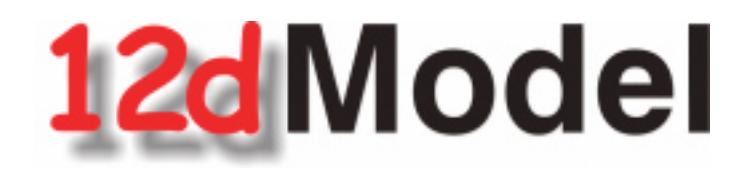

# **Reference Manual**

**Version 8 April 2007**

#### **12D SOLUTIONS PTY LTD**

ACN 101 351 991 PO Box 351 Narrabeen NSW Australia 2101 Australia Telephone (02) 9970 7117 Fax (02) 9970 7118 International Telephone 61 2 9970 7117 Fax 61 2 9970 7118 email support@12d.com web page http://www.12d.com

▓▓▓▓▓▓▓▓▓▓

XXX

 $\ll$ 

 $\gg$ 

 $\prec$ 

 $>\! <$ 

↽

# **12d Model Reference Manual**

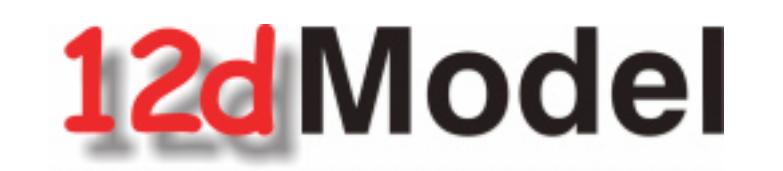

# **12d Model Reference Manual V8.00**

This book is the reference manual for the software product 12d Model.

#### First Release Dates of Software and Manual

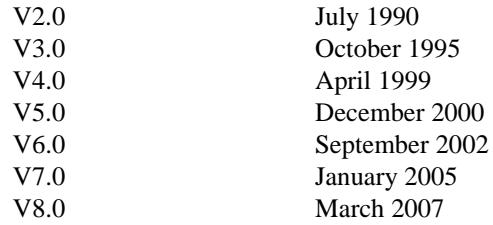

### **Disclaimer**

12d Model is supplied without any express or implied warranties whatsoever.

No warranty of fitness for a particular purpose is offered.

No liabilities in respect of engineering details and quantities produced by 12d Model are accepted.

Every effort has been taken to ensure that the advice given in this manual and the program 12d MODEL is correct, however, no warranty is expressed or implied by 12D SOLUTIONS PTY LTD

### **Copyright**

This manual is copyrighted and all rights reserved.

This manual may not, in whole or part, be copied or reproduced without the prior consent in writing from 12D Solutions Pty Ltd.

Copies of 12d Model software must not be released to any party, or used for bureau applications without the written permission of 12D Solutions Pty Ltd.

### Copyright (c) 1989-2007 by 12d Solutions Pty Ltd Sydney, New South Wales, Australia. ACN 101 351 991 All rights reserved.

▓▓▓▓▓▓▓▓▓▓

 $\prec$ 

حرية

 $\leqslant$ 

 $\gg$ 

≳

W

# **Table of Contents**

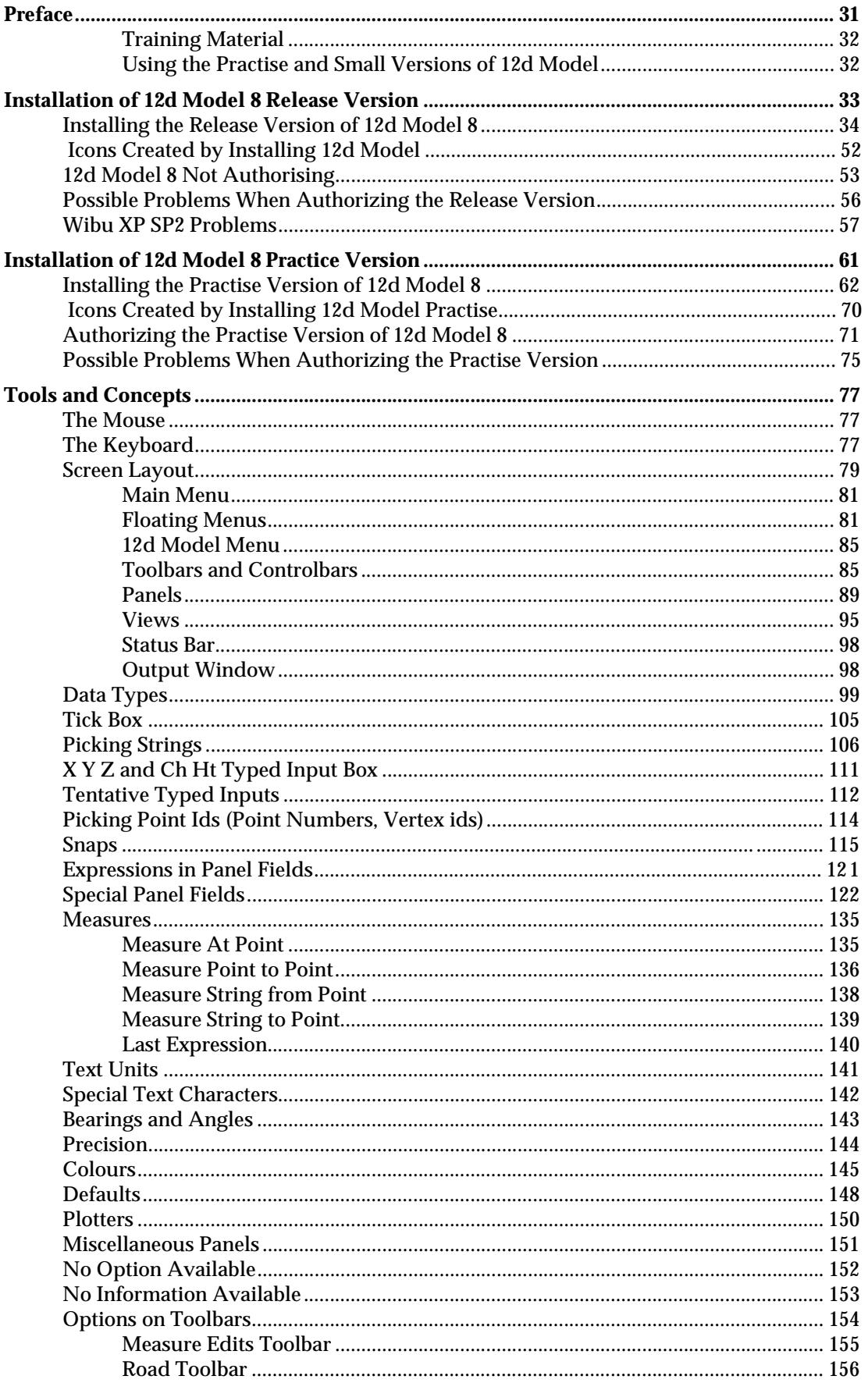

 $\succ$ 

 $\cancel{\phantom{a}}$ 

 $\prec$ 

 $\cancel{\sim} \times \times$ 

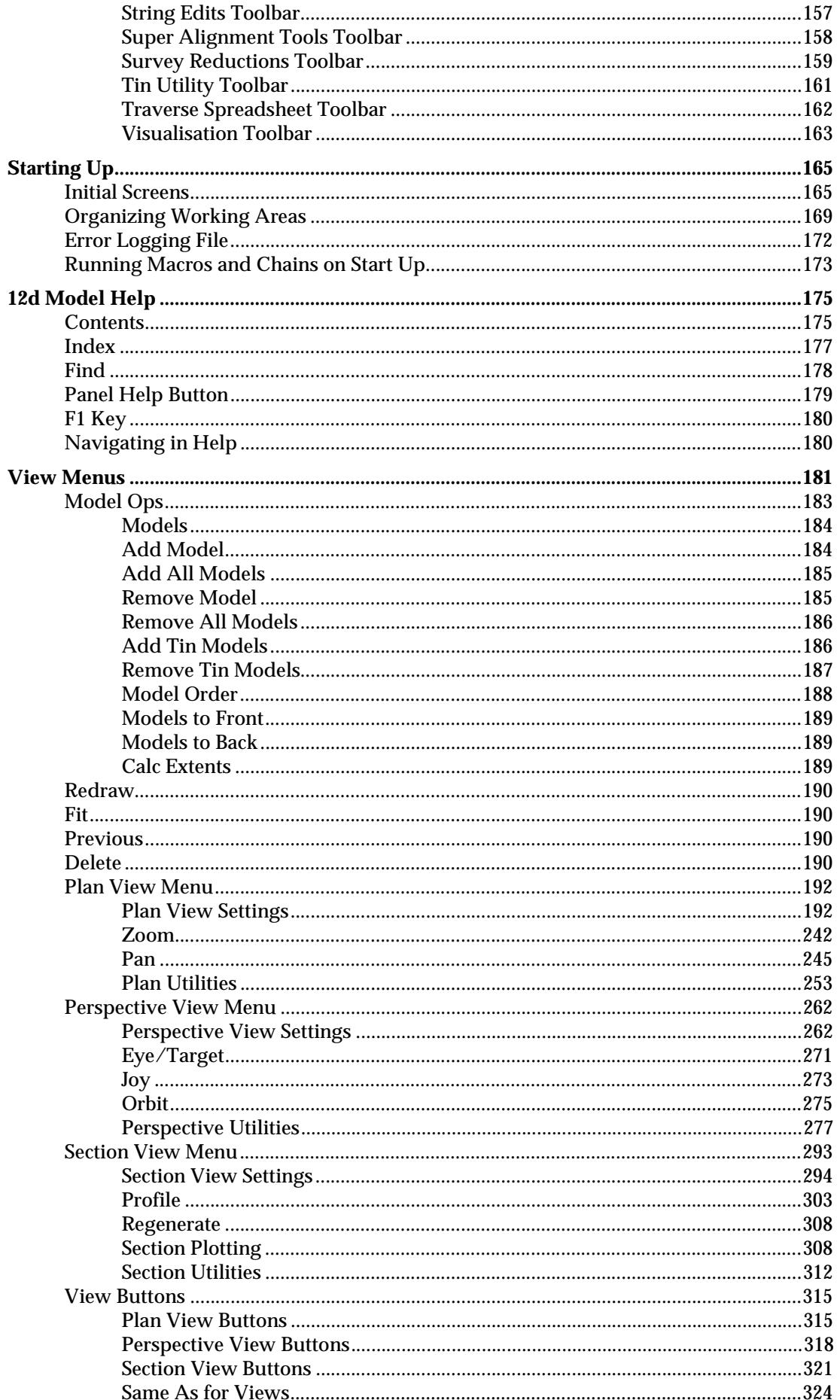

X

≷

⋘

2

 $\prec$ 

↘  $\bm{\frown}$  **XXXXXXXXXXX** 

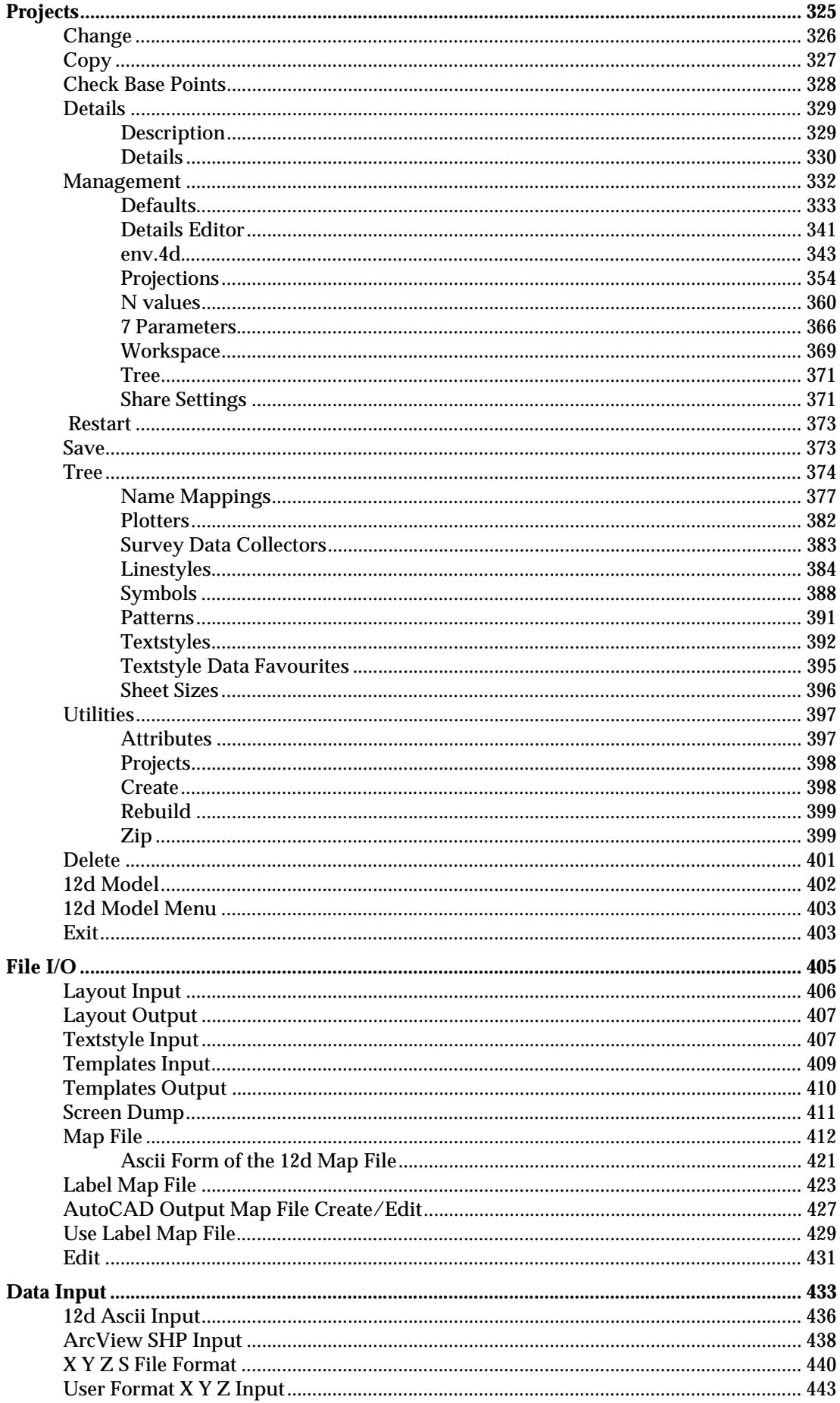

 $\leq$   $\geq$ 

 $\displaystyle\quad$ 

⊃  $\bm{\ll}$ '

€

**XXXXXXXXXXXXXX** 

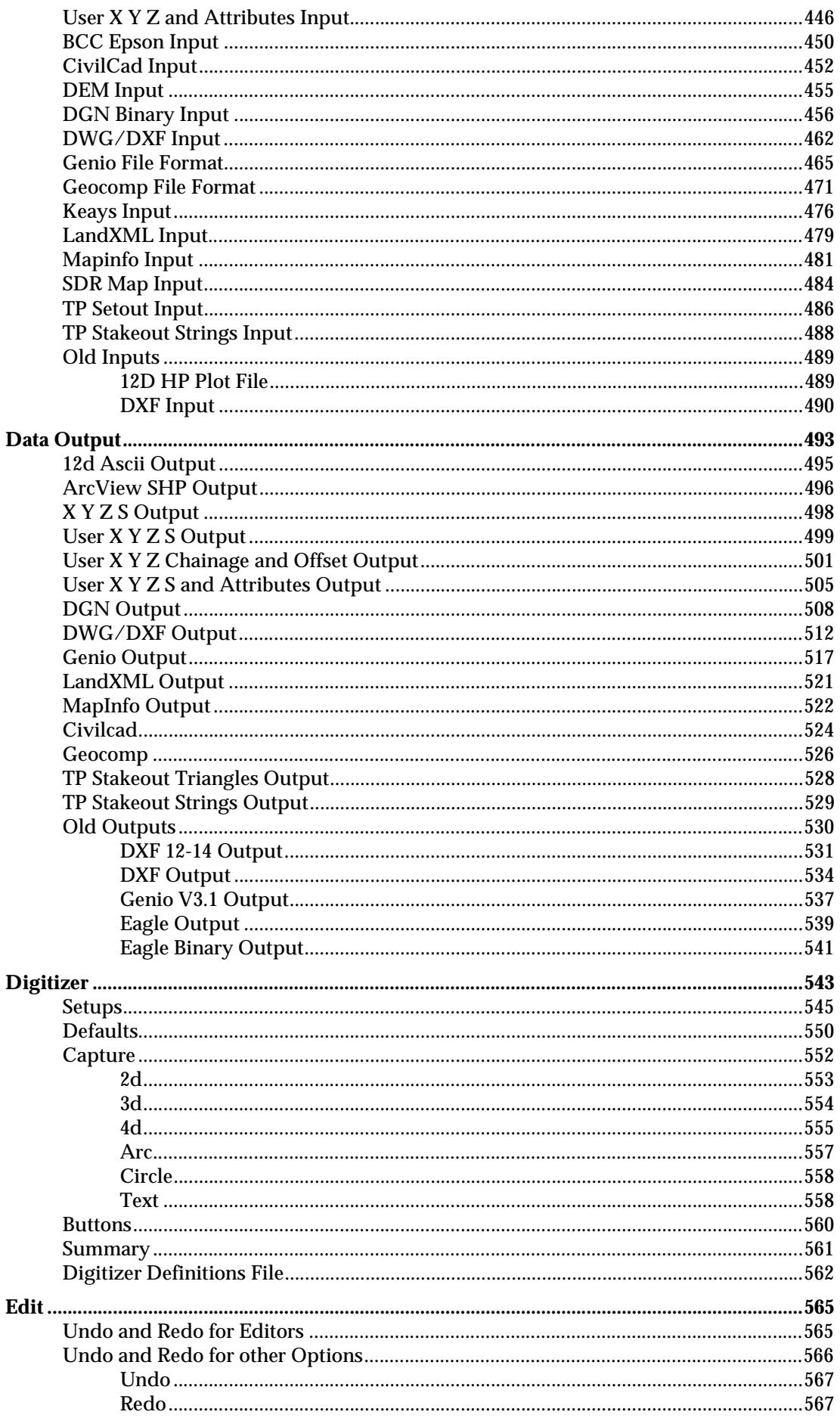

XXX

 $\gg$ 

2

▓▓▓▓▓▓▓▓▓▓

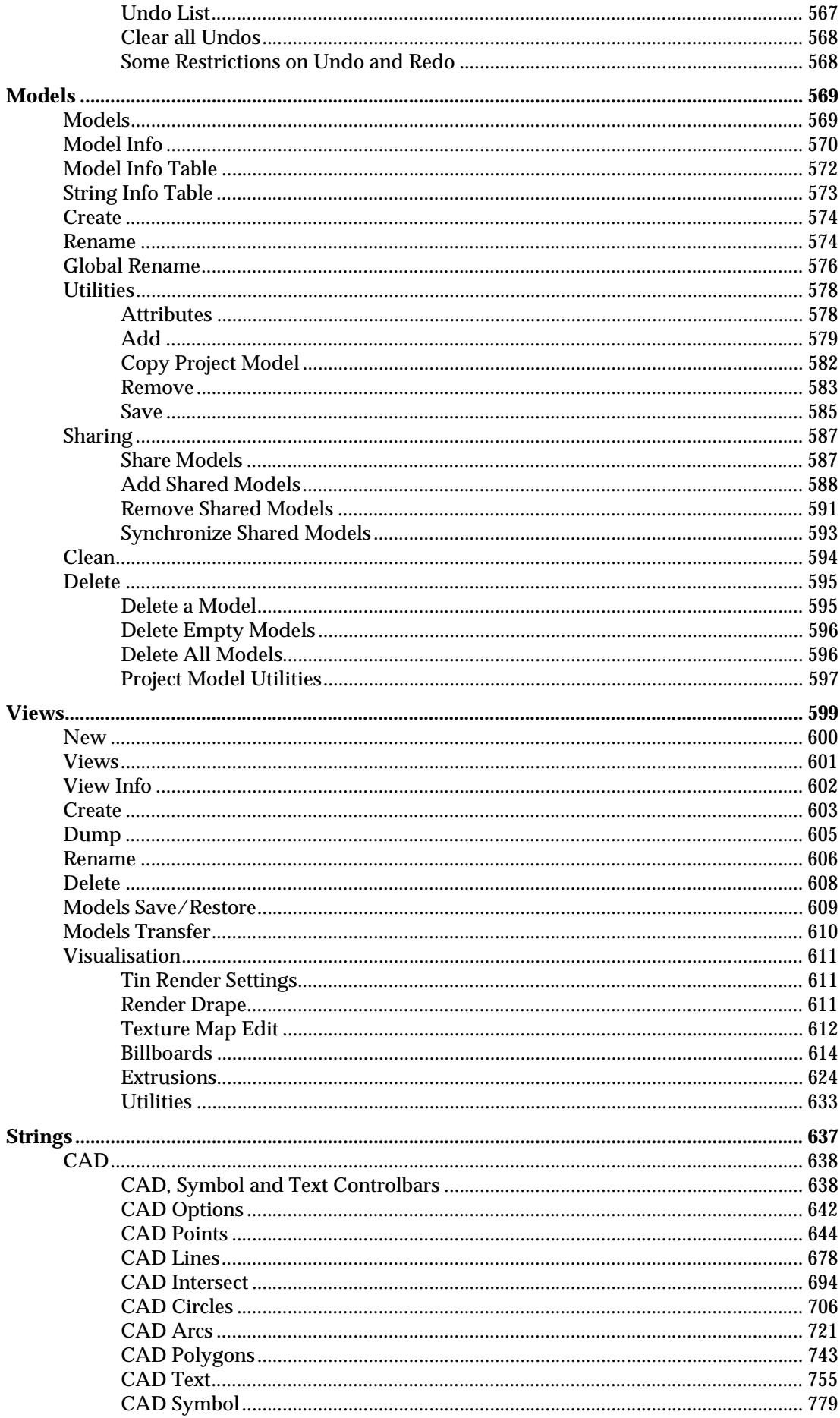

 $\leq$   $\geq$ 

 $\prec$ 

⊃

 $\ll >$ 

 $\blacksquare$ 

RANDRAARAARA HAR

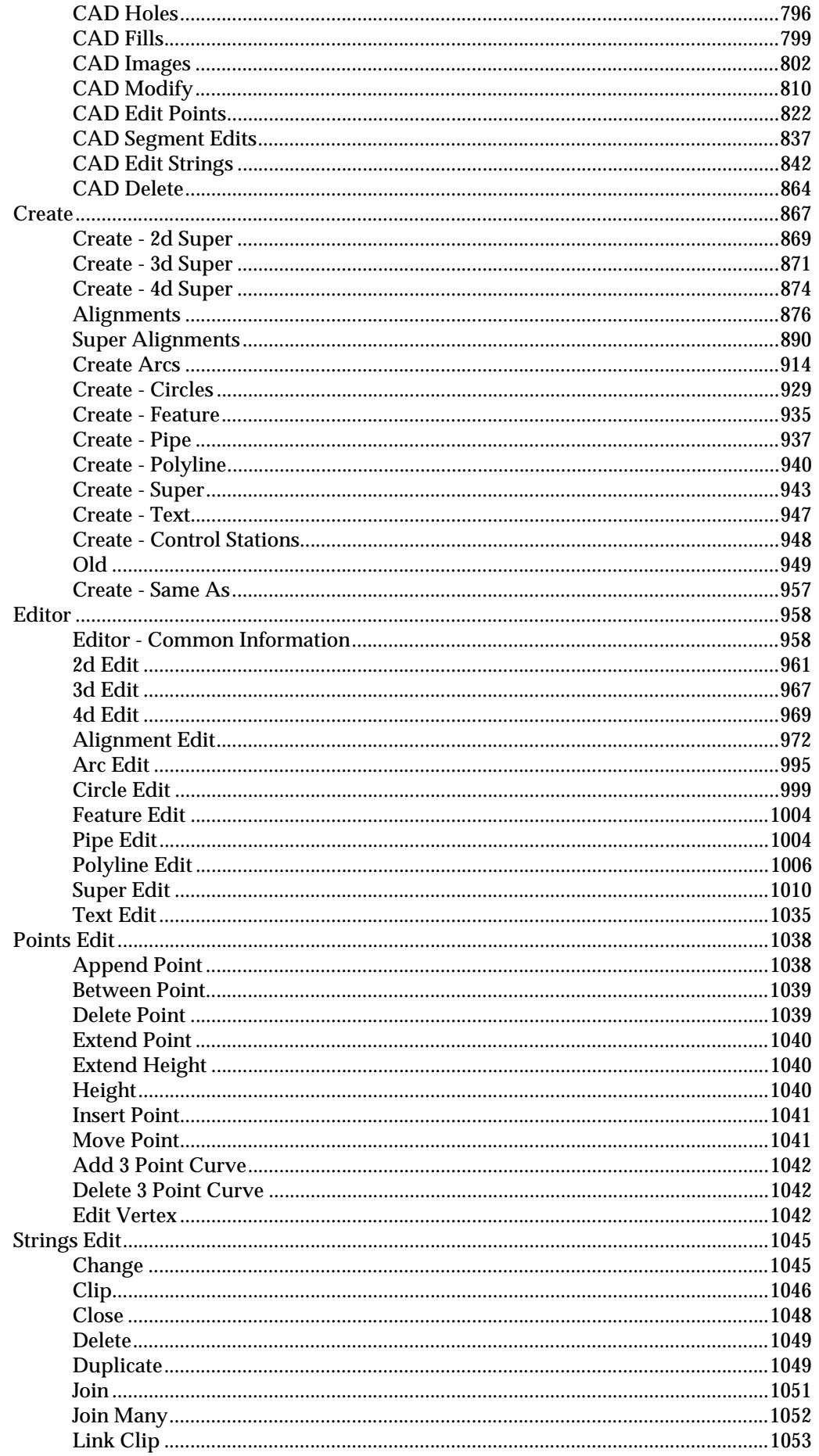

XXX

 $\displaystyle\quad$ 

 $>\!\!>\!\!>$ 

2

₩₩₩₩₩₩₩₩₩

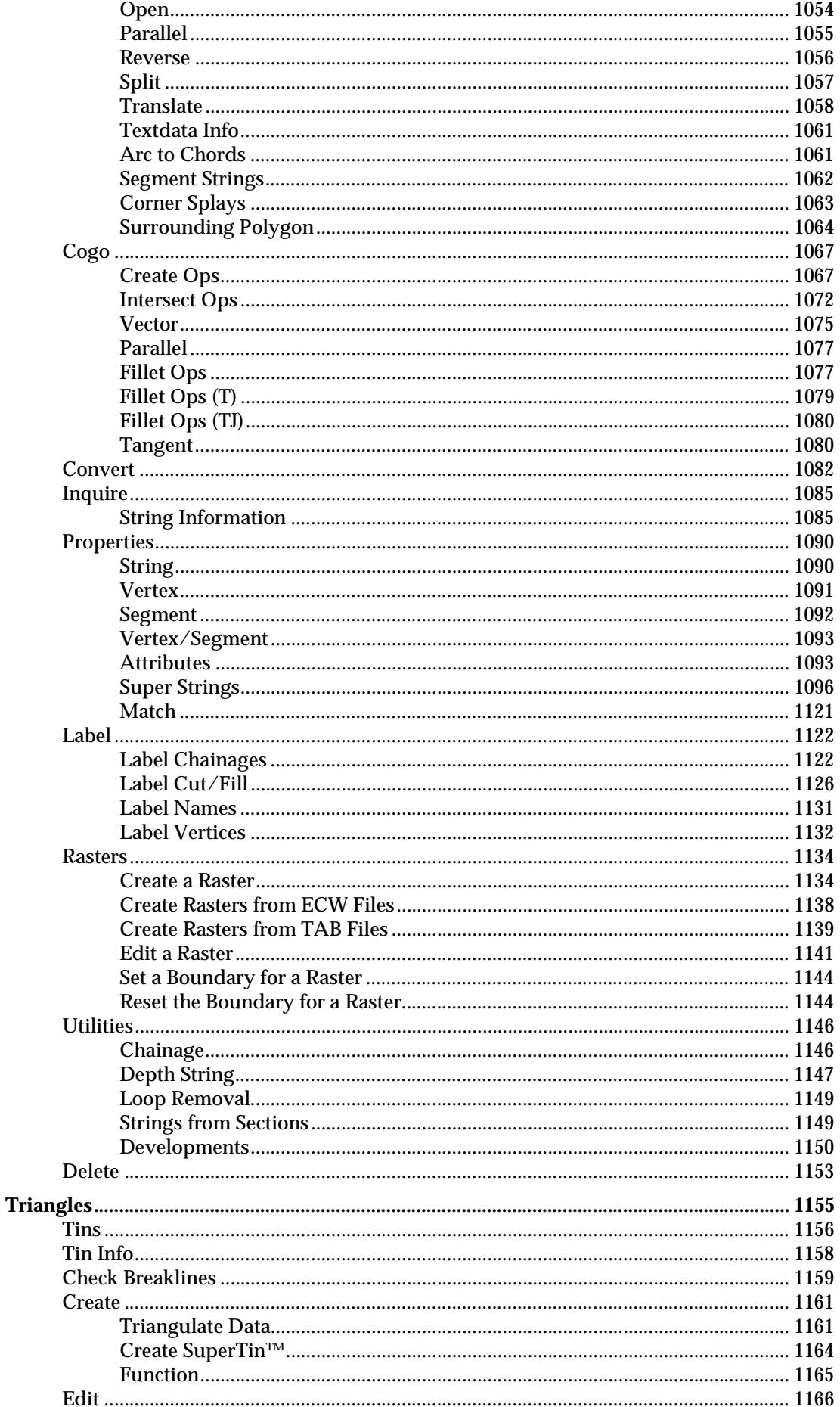

XXXXXXXXXXXXXXXXXXXXXXX

 $\ll$ 

e

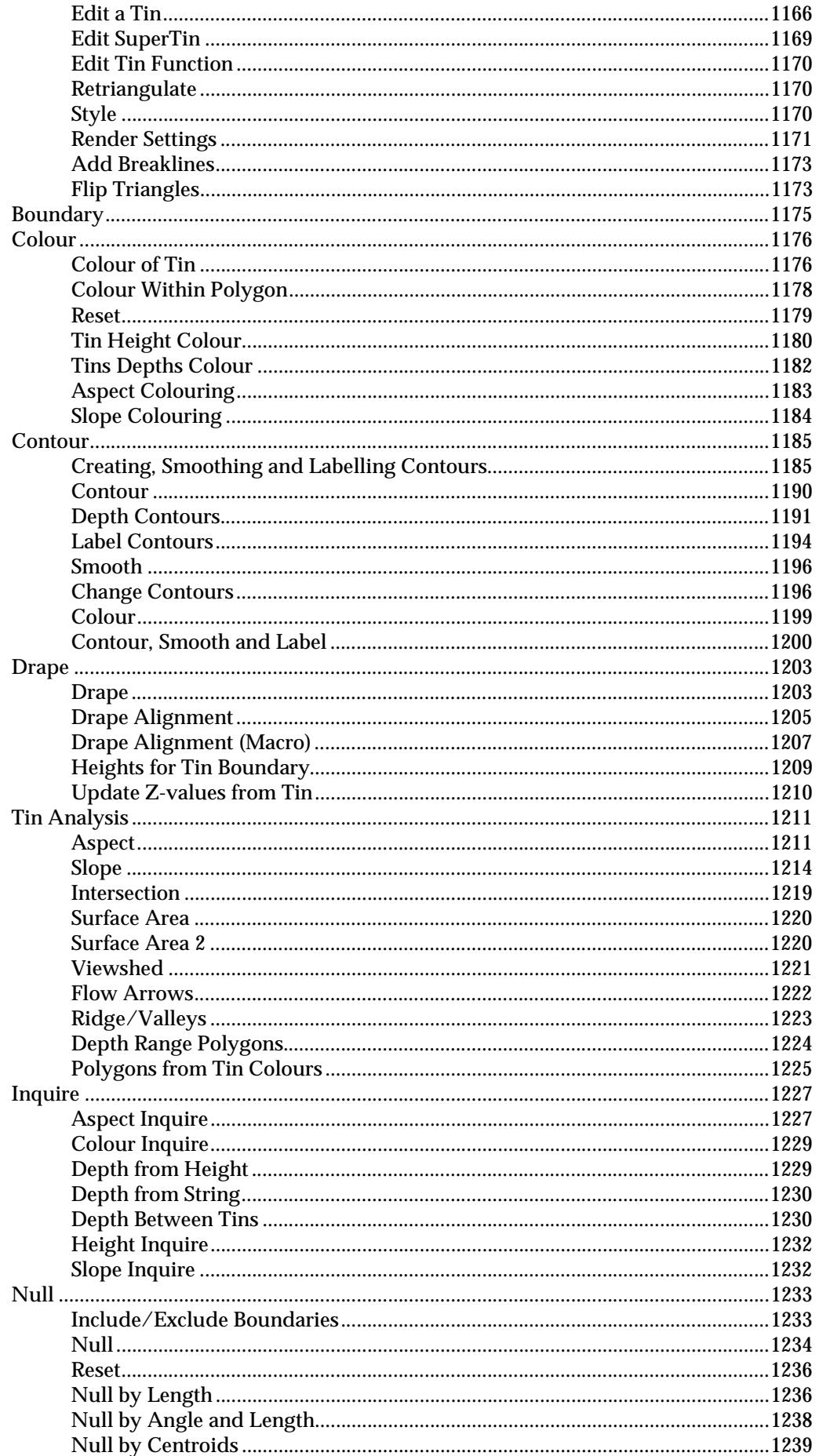

Λ

 $\geq$ 

 $\gg\gg\gg$ 

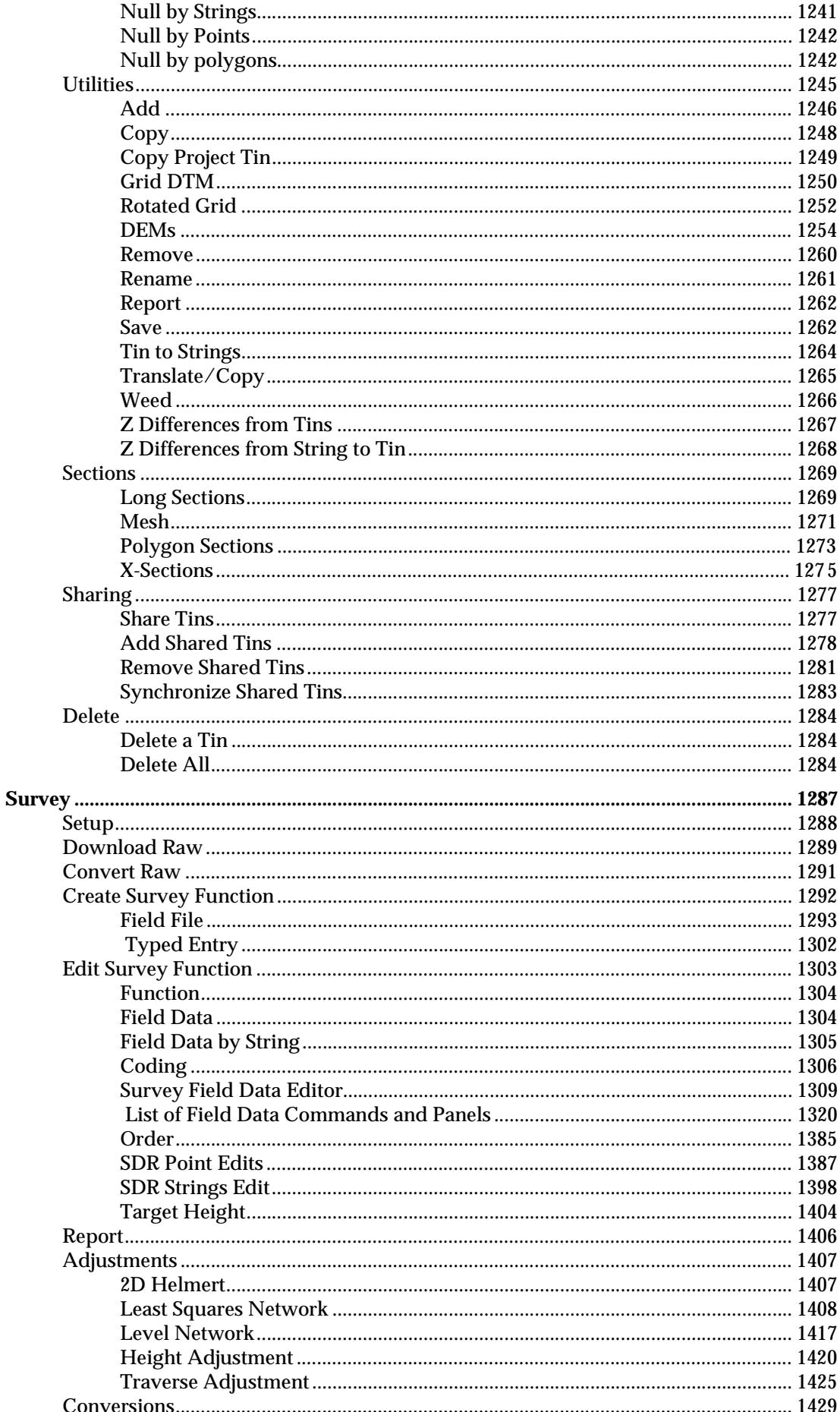

**XXXXXXXXXXXX** 

∍

 $\displaystyle\quad$ 

 $>\!\!>\!\!>\!\!<$ 

∀

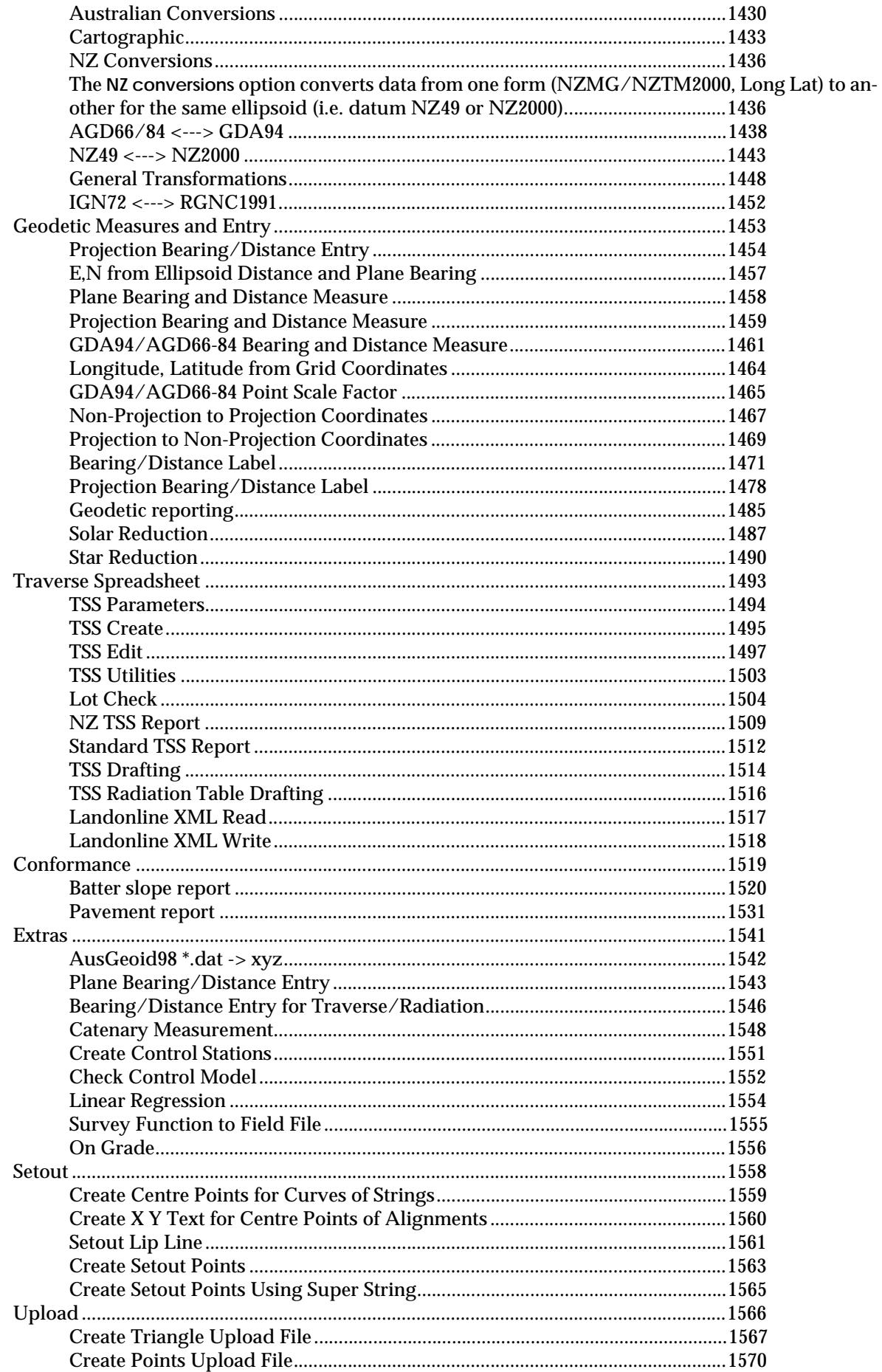

XXX

 $\displaystyle\quad$ 

 $\gg$ 

 $\prec$ 

حرية

₩₩₩₩₩₩₩₩₩

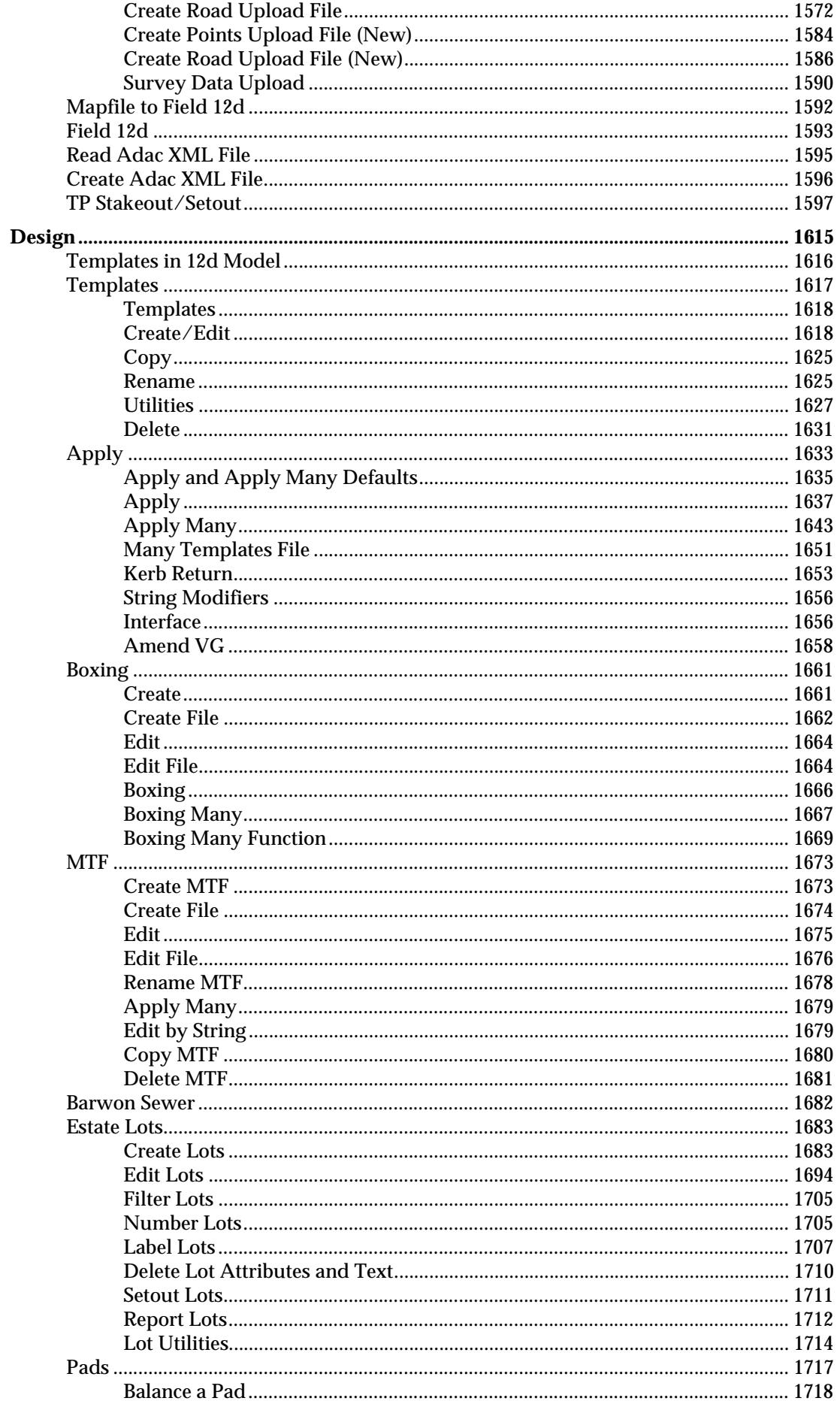

and the state of the state of the state of the state of the state of the state of the state of the state of the

 $\Longrightarrow$ 

╱

 $\geq$ 

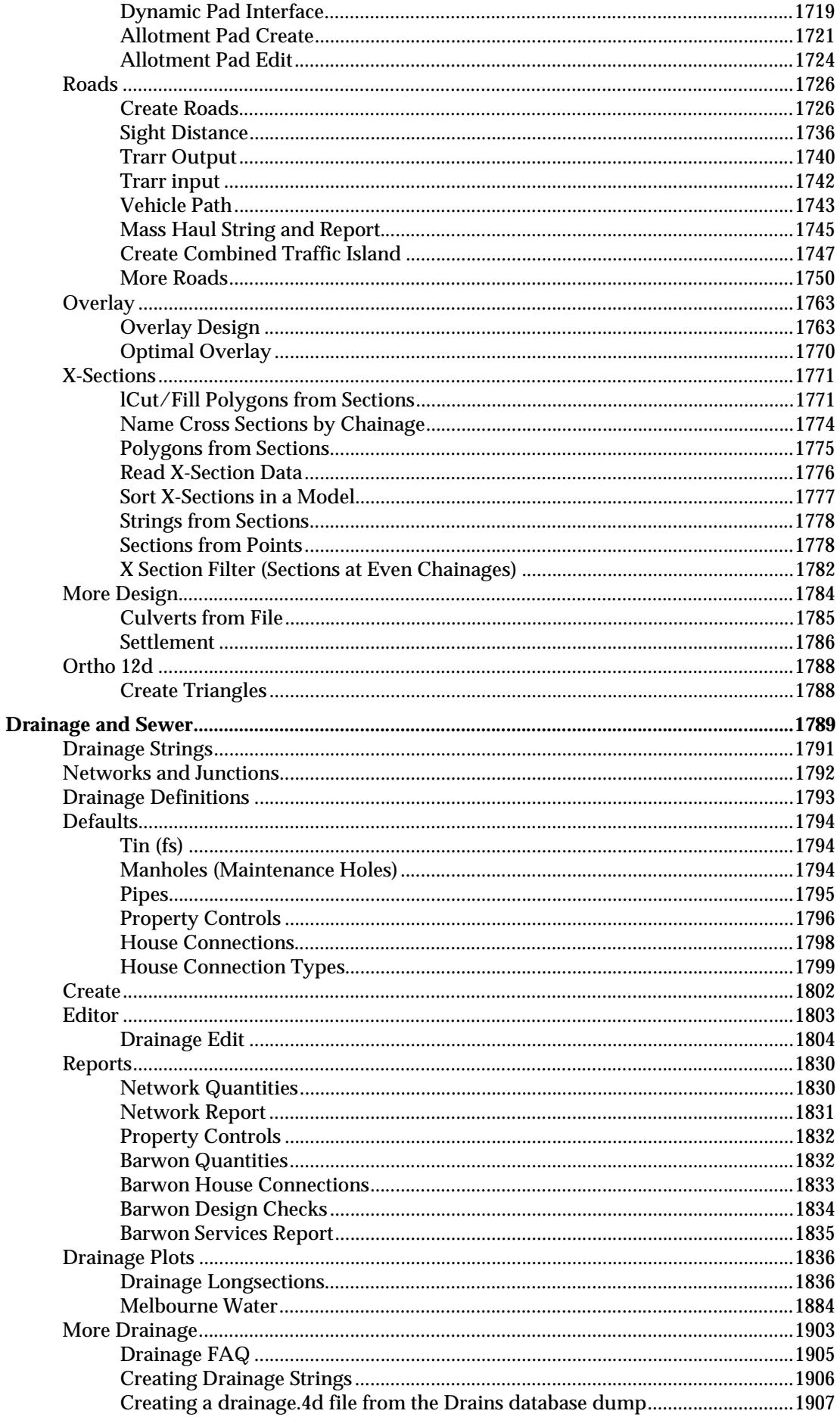

▓▓▓▓▓▓▓▓▓▓

 $\gg$ 

⊃

XXX

2

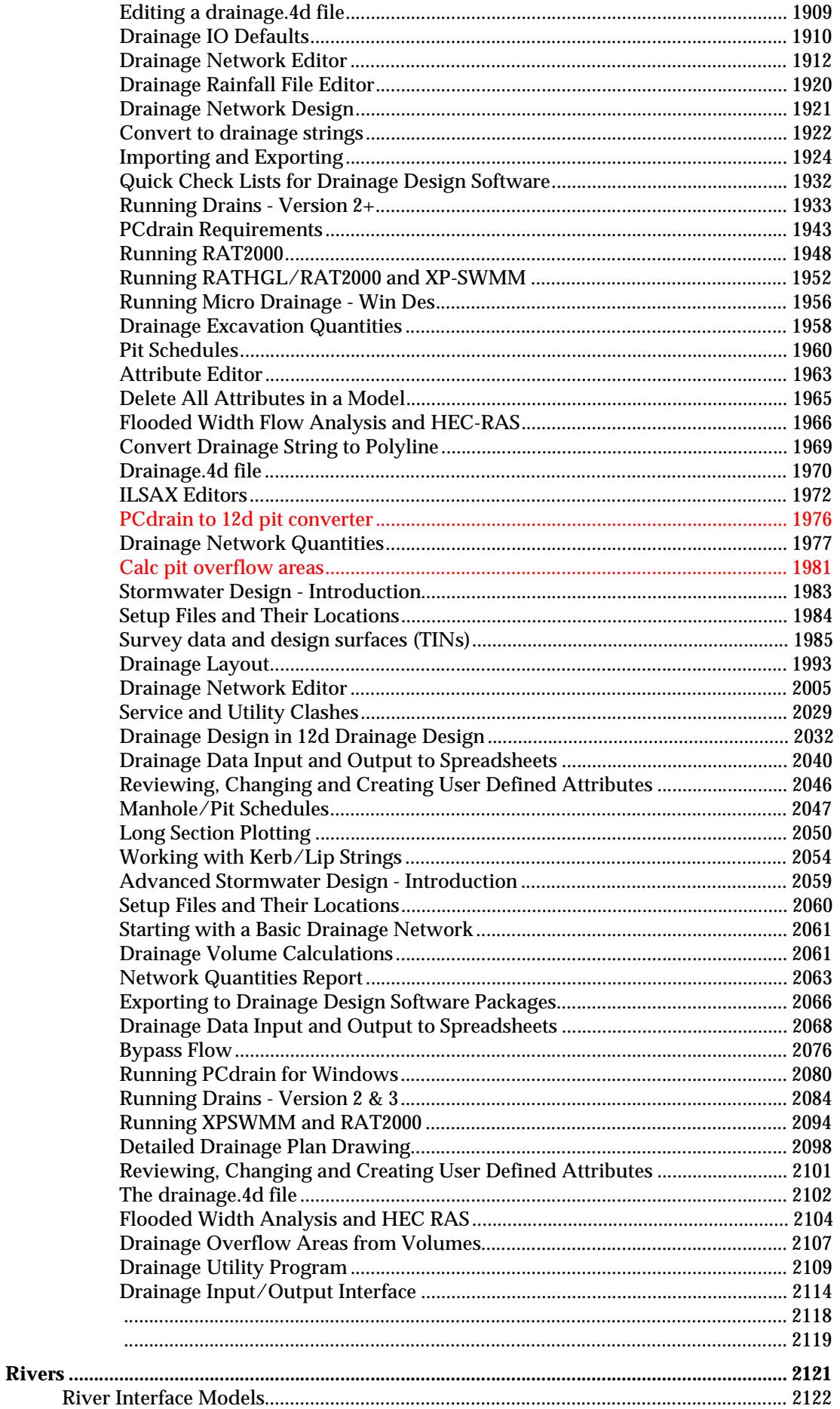

 $\gg$ 

€

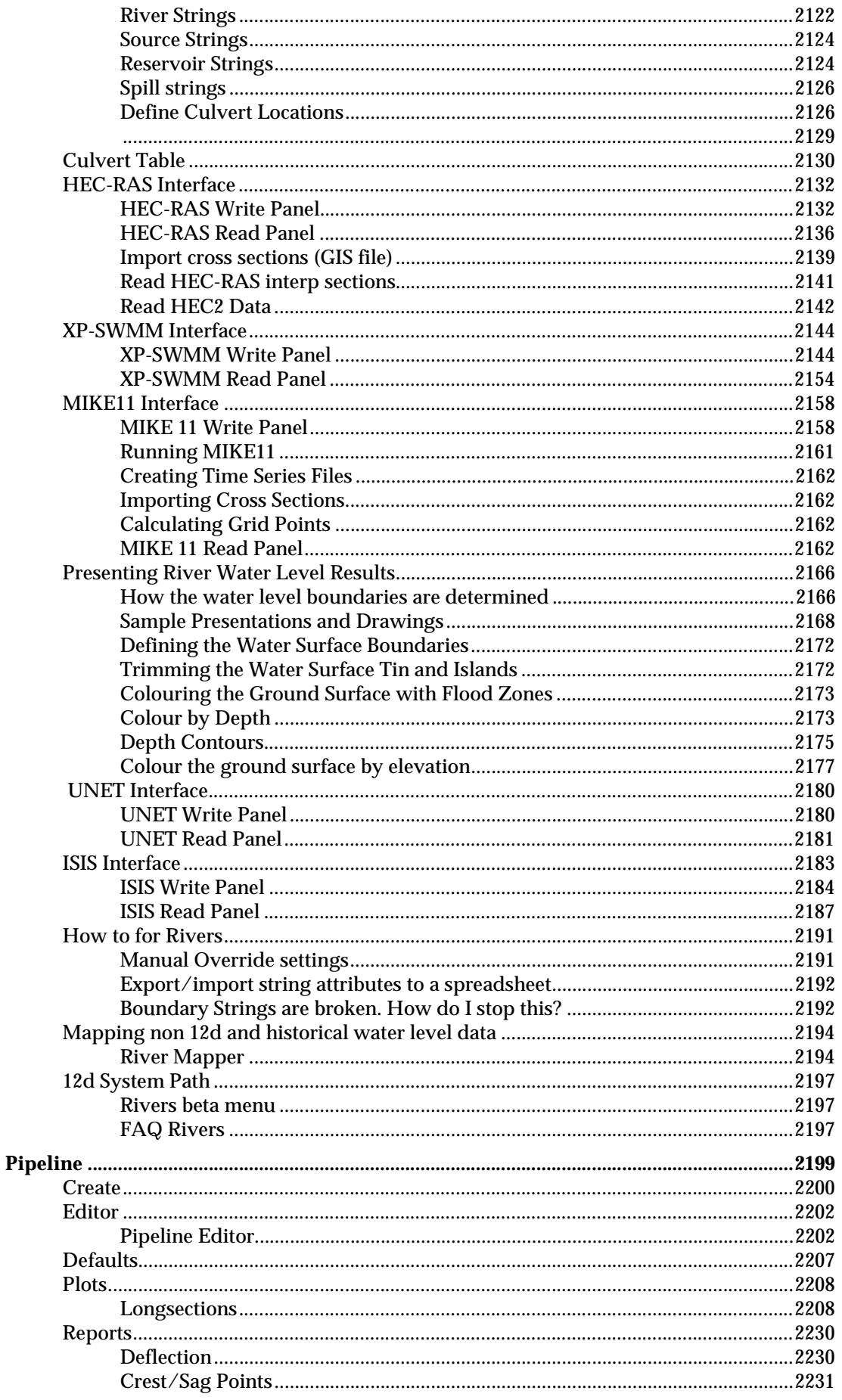

X

2

 $\prec$ 

↘

▓▓▓▓▓▓▓▓▓▓

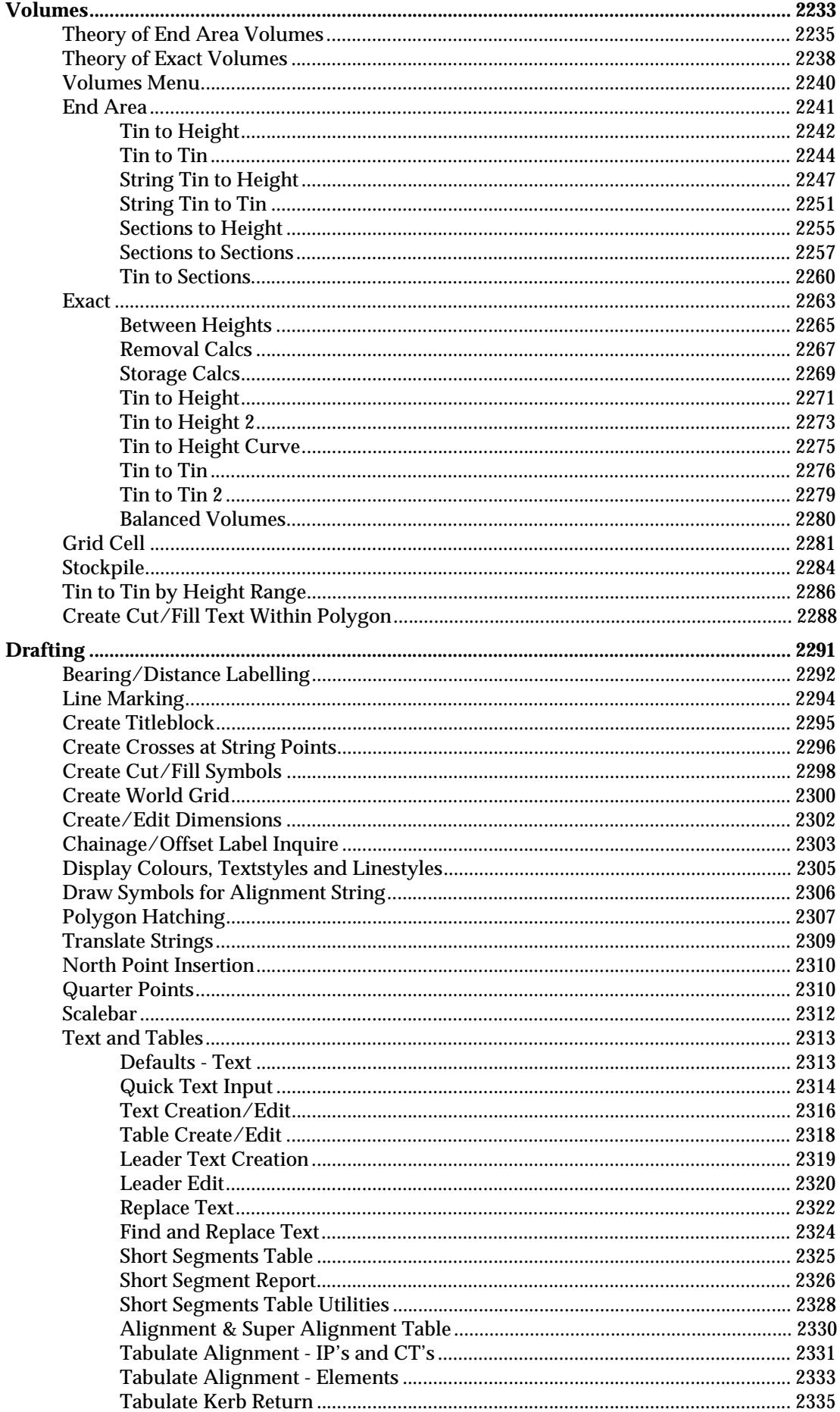

A STATISTICS AND A STATISTICS.

€

 $\leq$   $\geq$   $\leq$ 

 $\displaystyle\quad$ 

╭

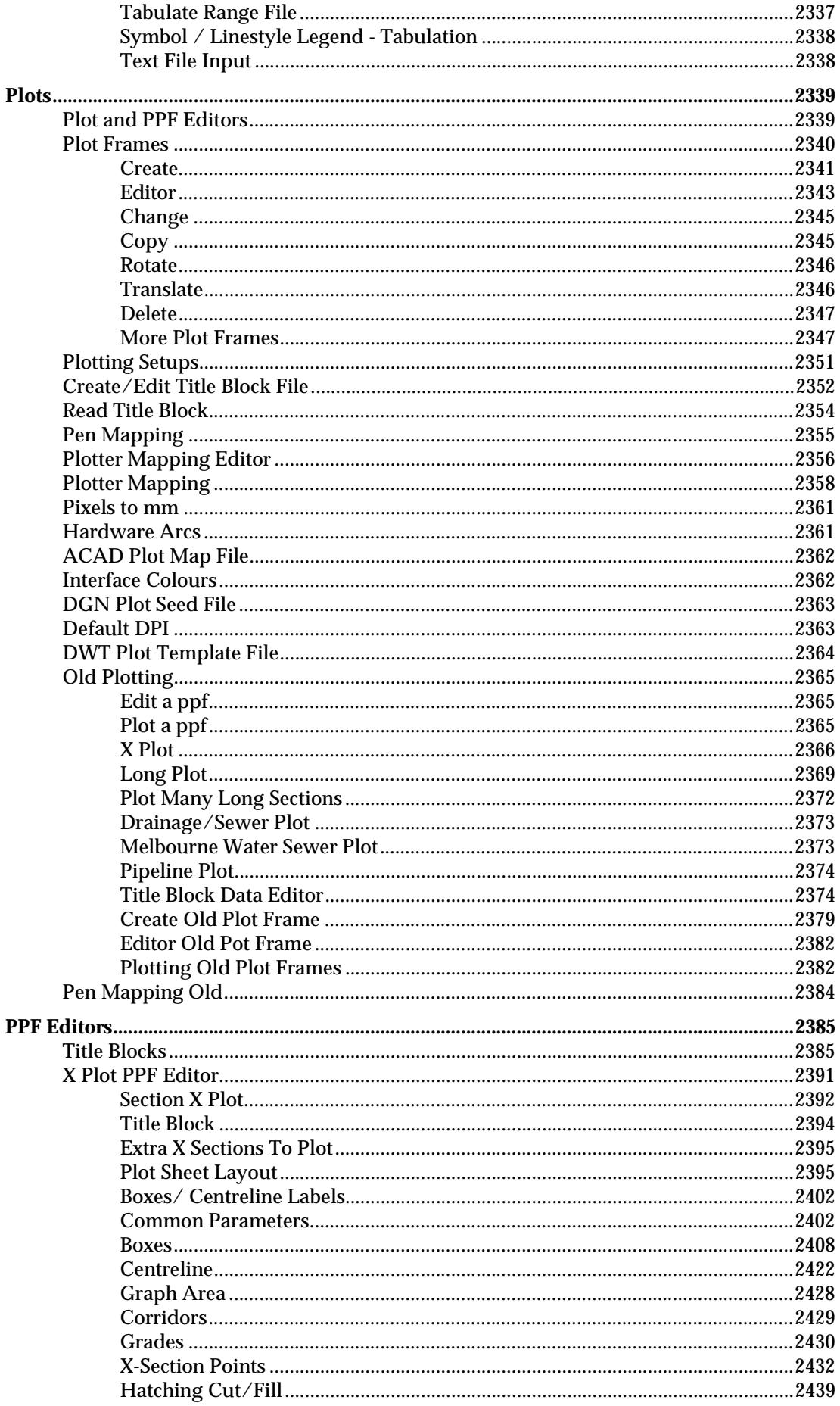

XXX

≳

 $\displaystyle\quad$ 

↘

₩₩₩₩₩₩₩₩₩

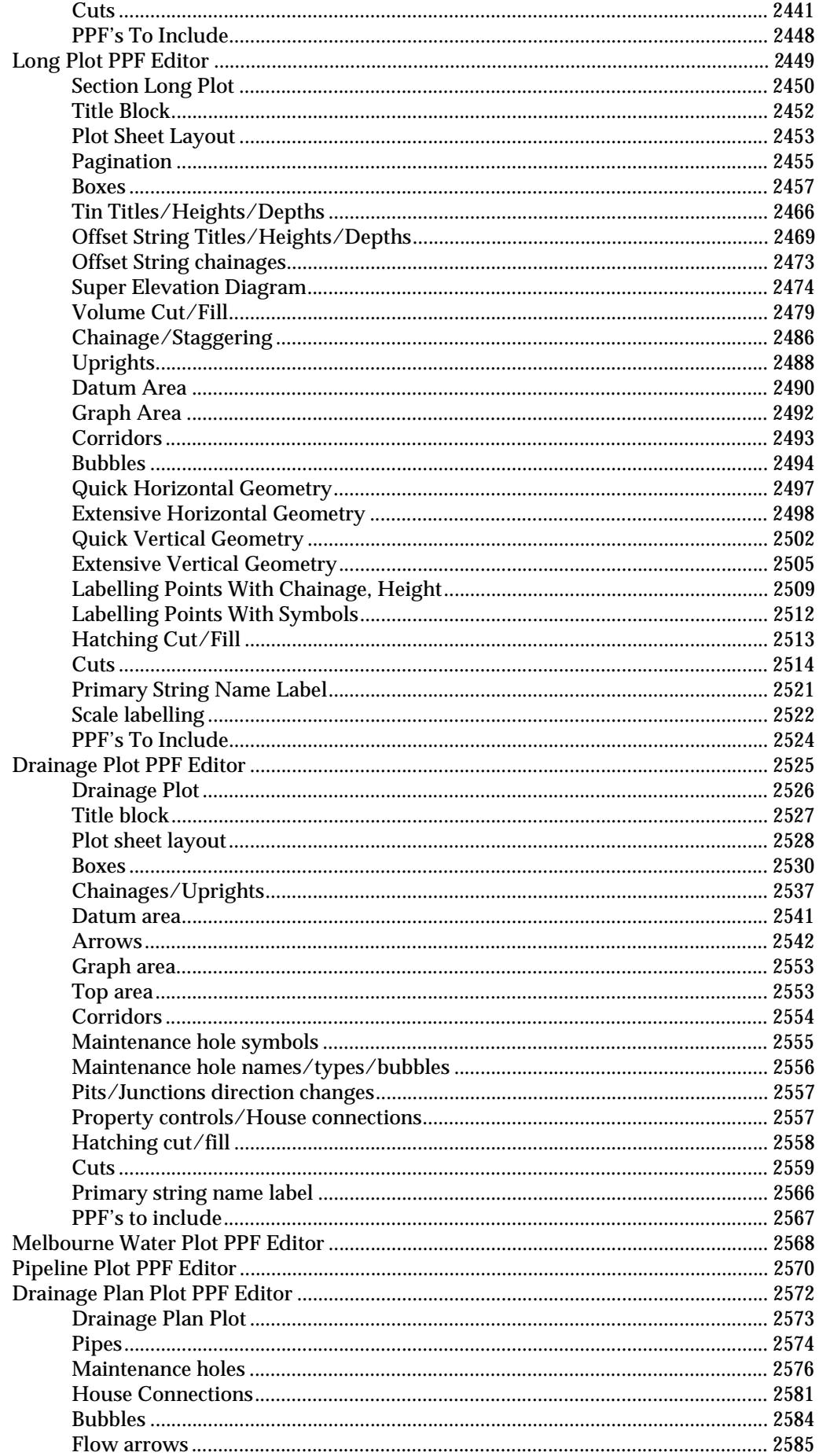

XXXXXXXXXXXXXXXXXXXXXXX

 $\geq$ 

 $\leq$   $\geq$   $\leq$ 

 $\ll$ 

 $\geq$ 

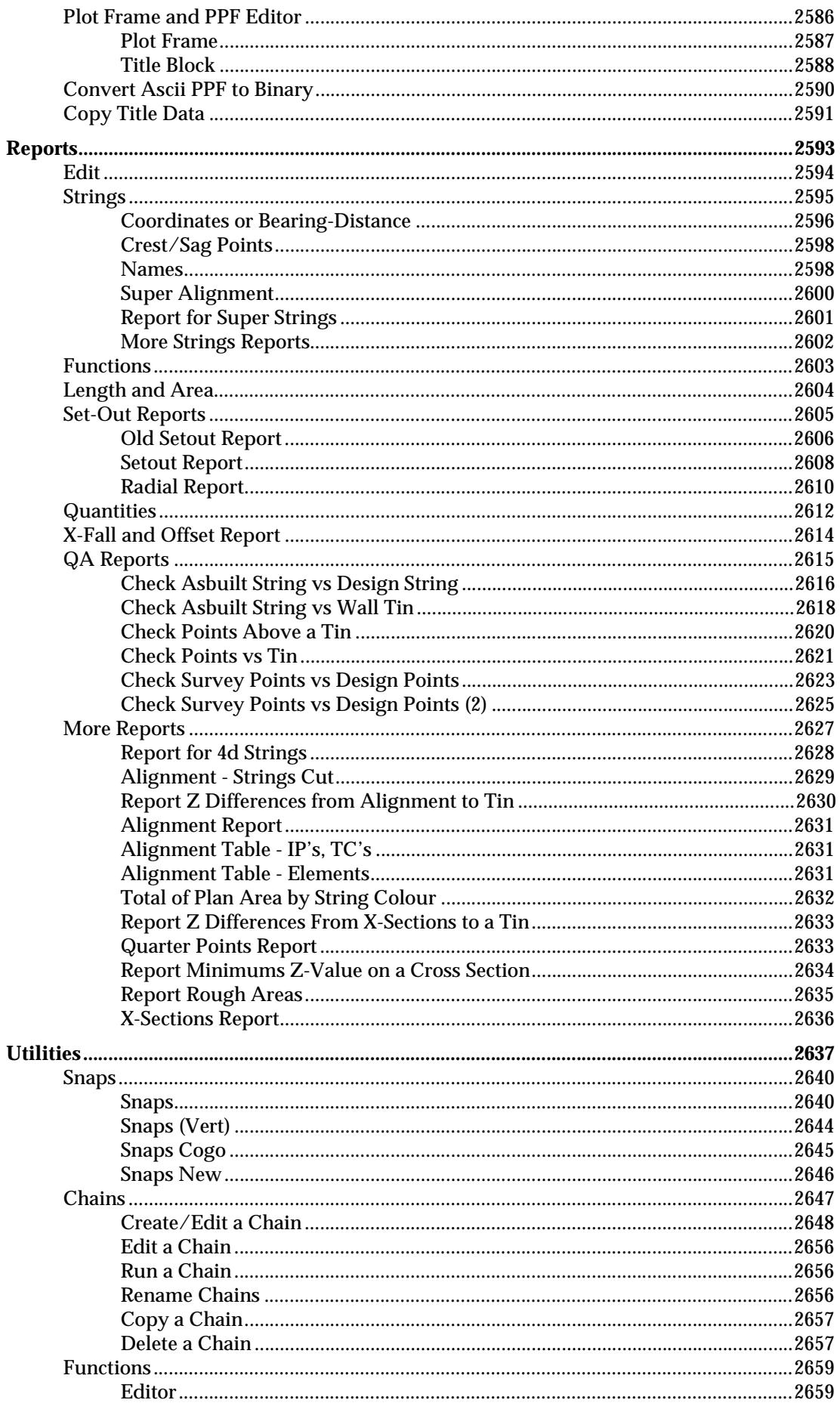

**PROCEss PROCEss PROCESS PROCESS** 

 $>\! <$ 

╰╱

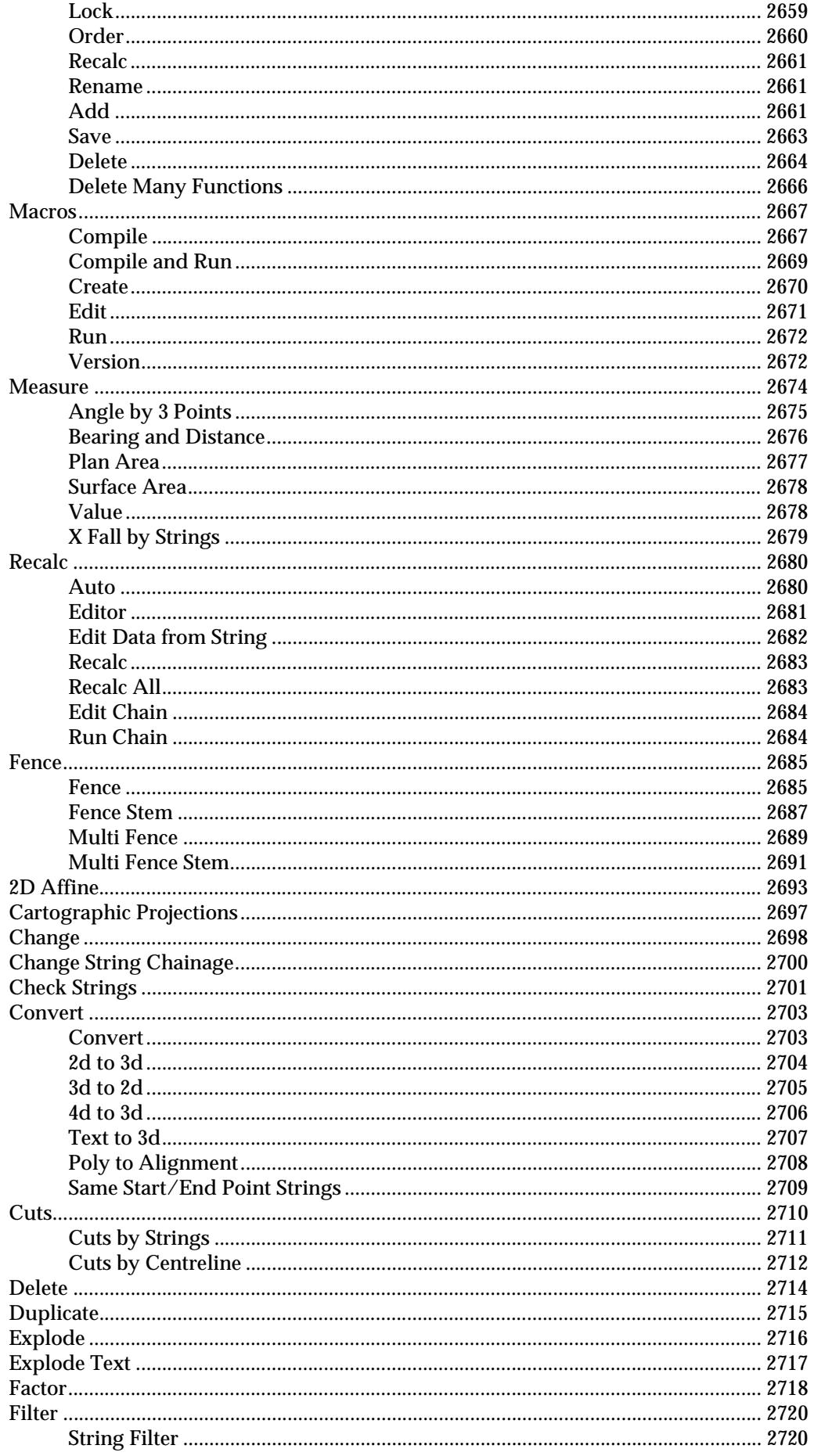

 $\leq$   $\geq$ 

╭

⊃

 $\geq$ 

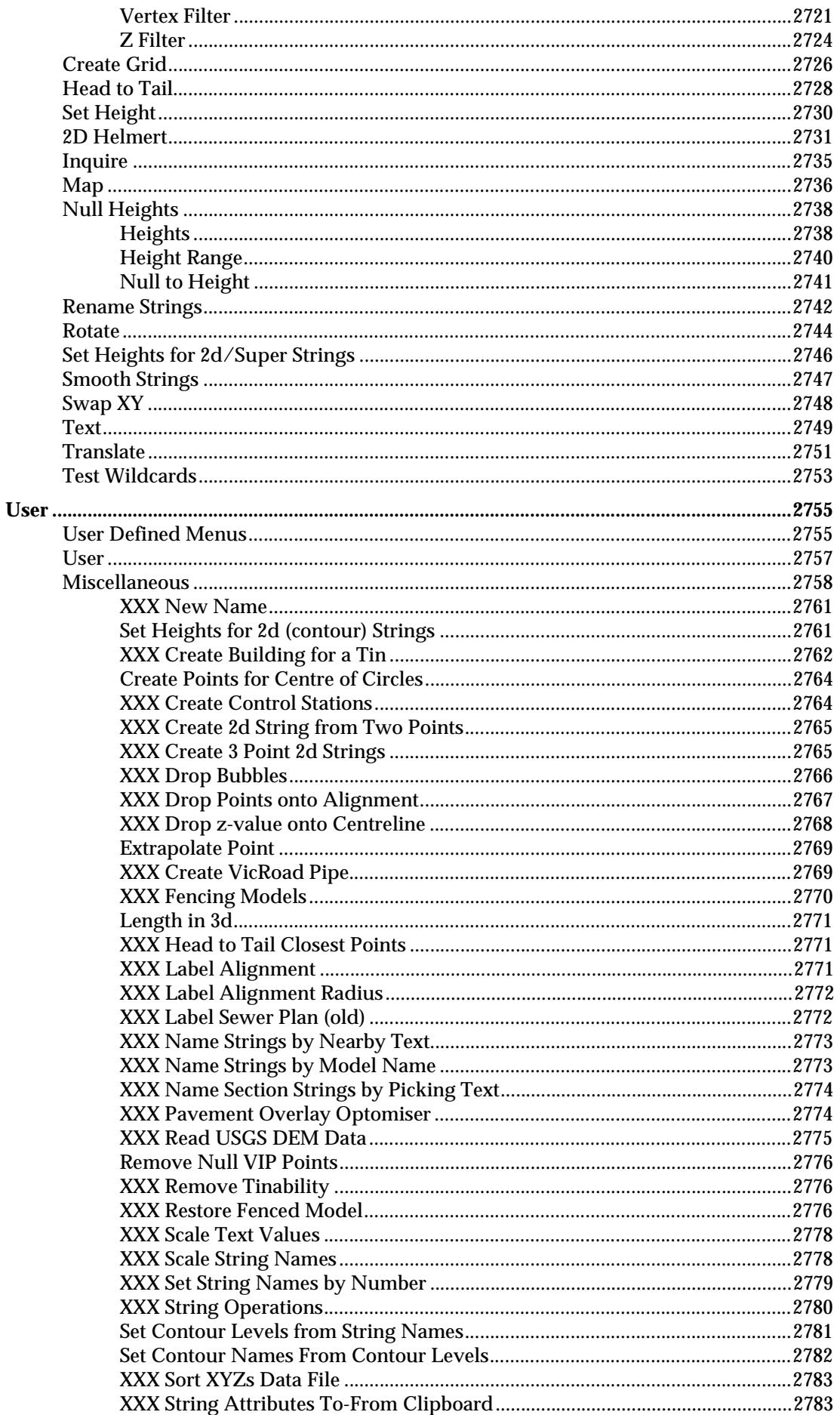

XXX

 $\gg\gg\gg$ 

⇁

▓▓▓▓▓▓▓▓▓

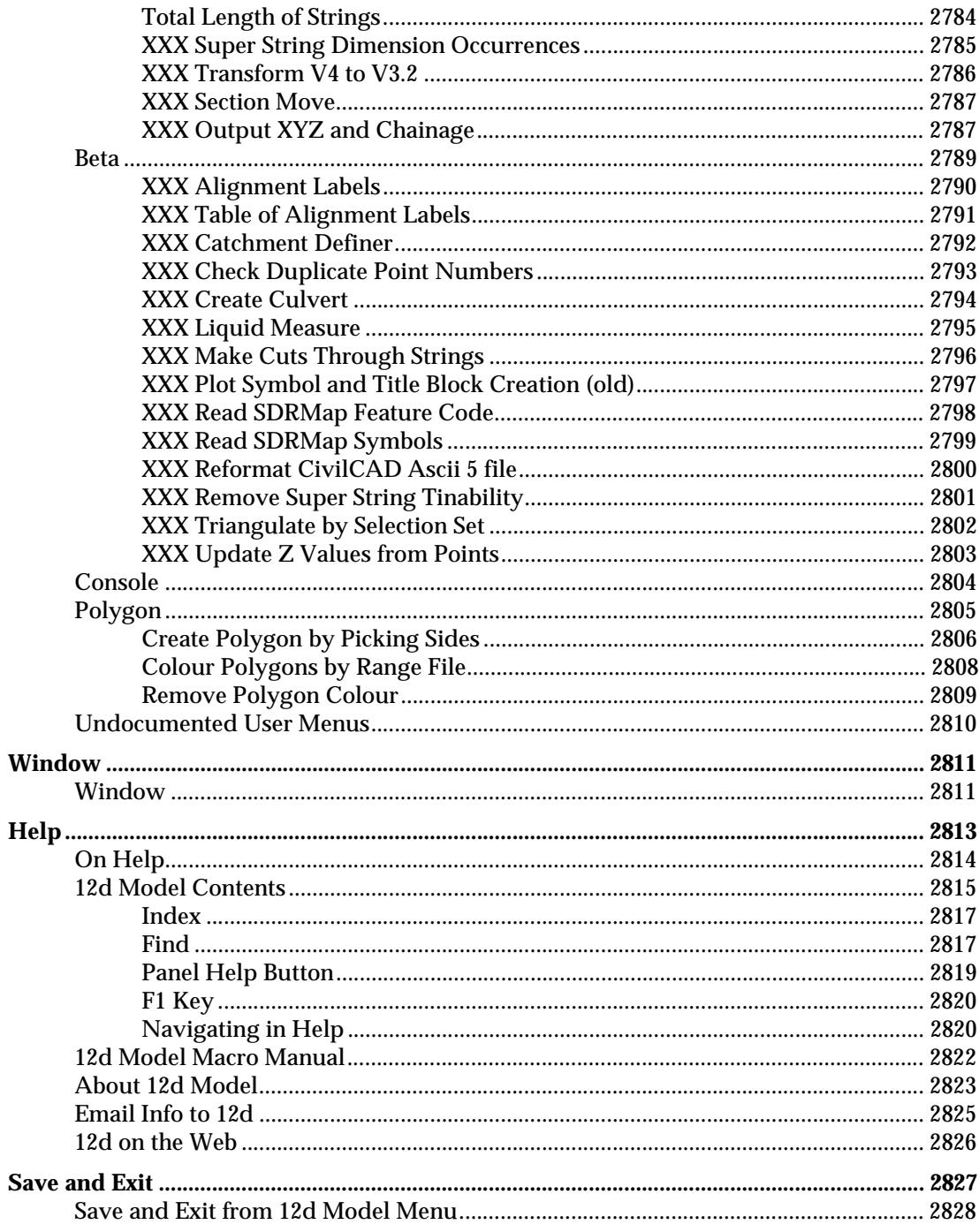

### **Advanced Usage**

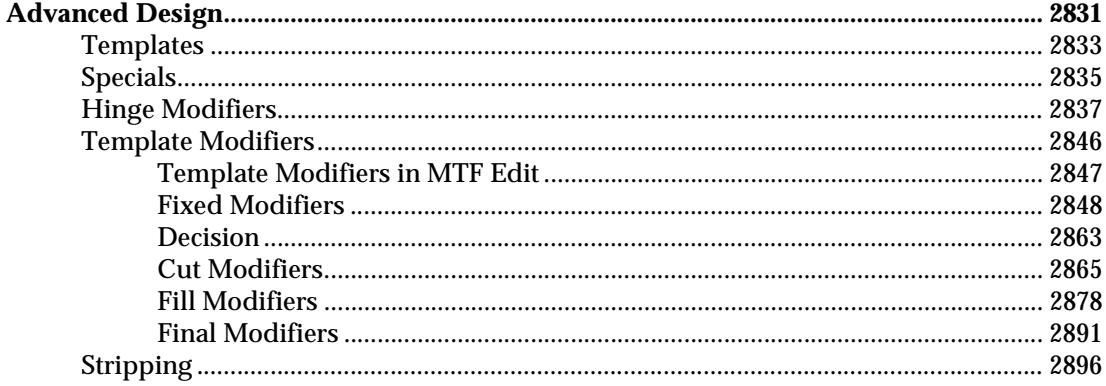

X

 $\bm{<}$ 2 ▓▓▓▓▓▓▓▓▓

Ų

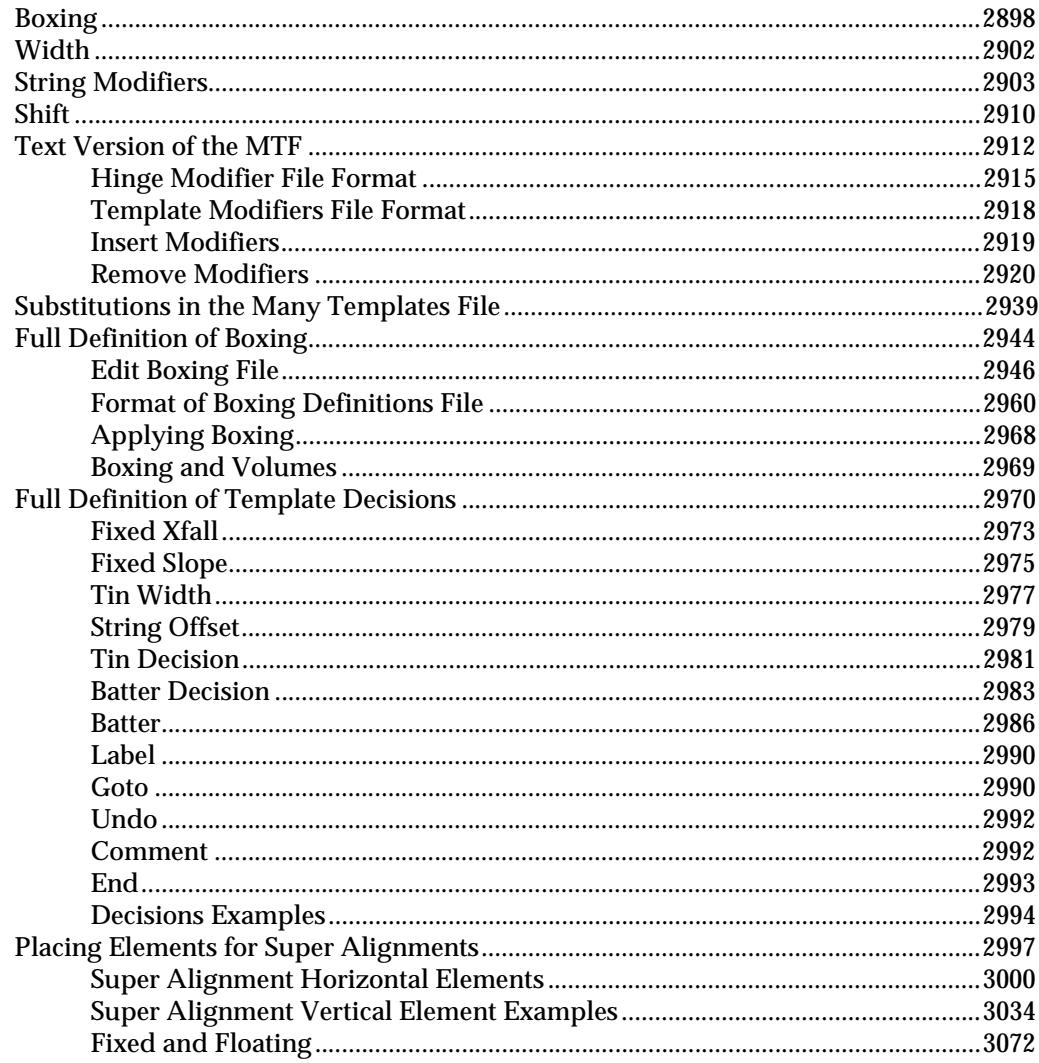

### **Appendices**

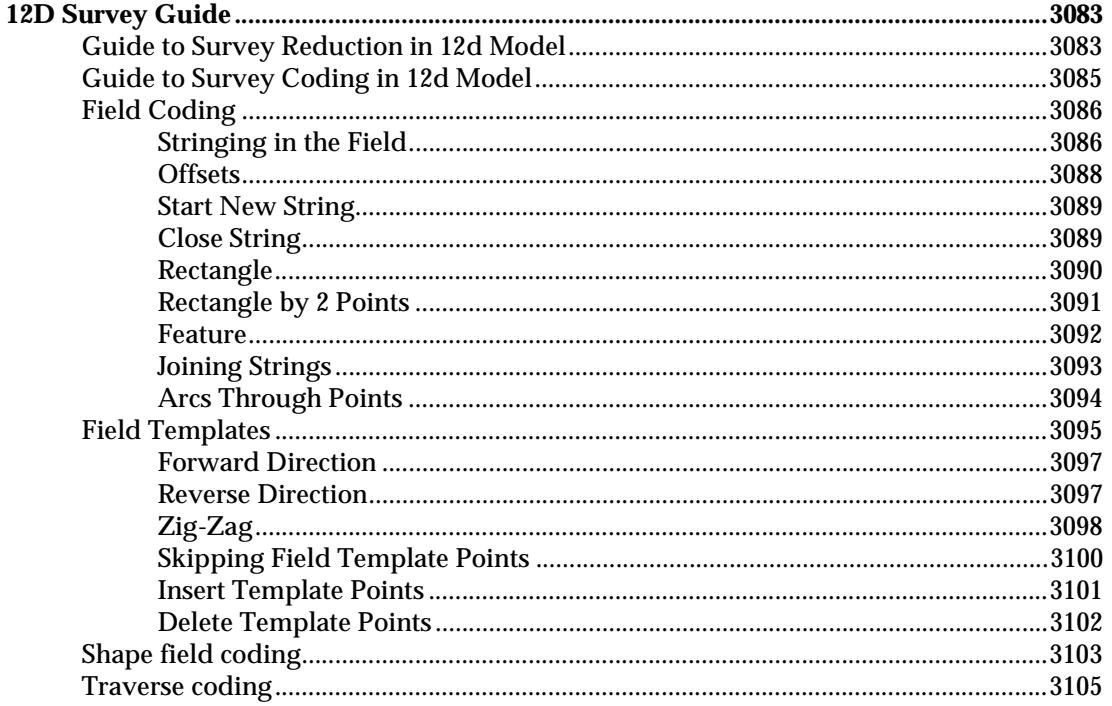

 $\,$ 

≷

⋘

 $\!>\!$ 

**XXXXXXXXXXX** 

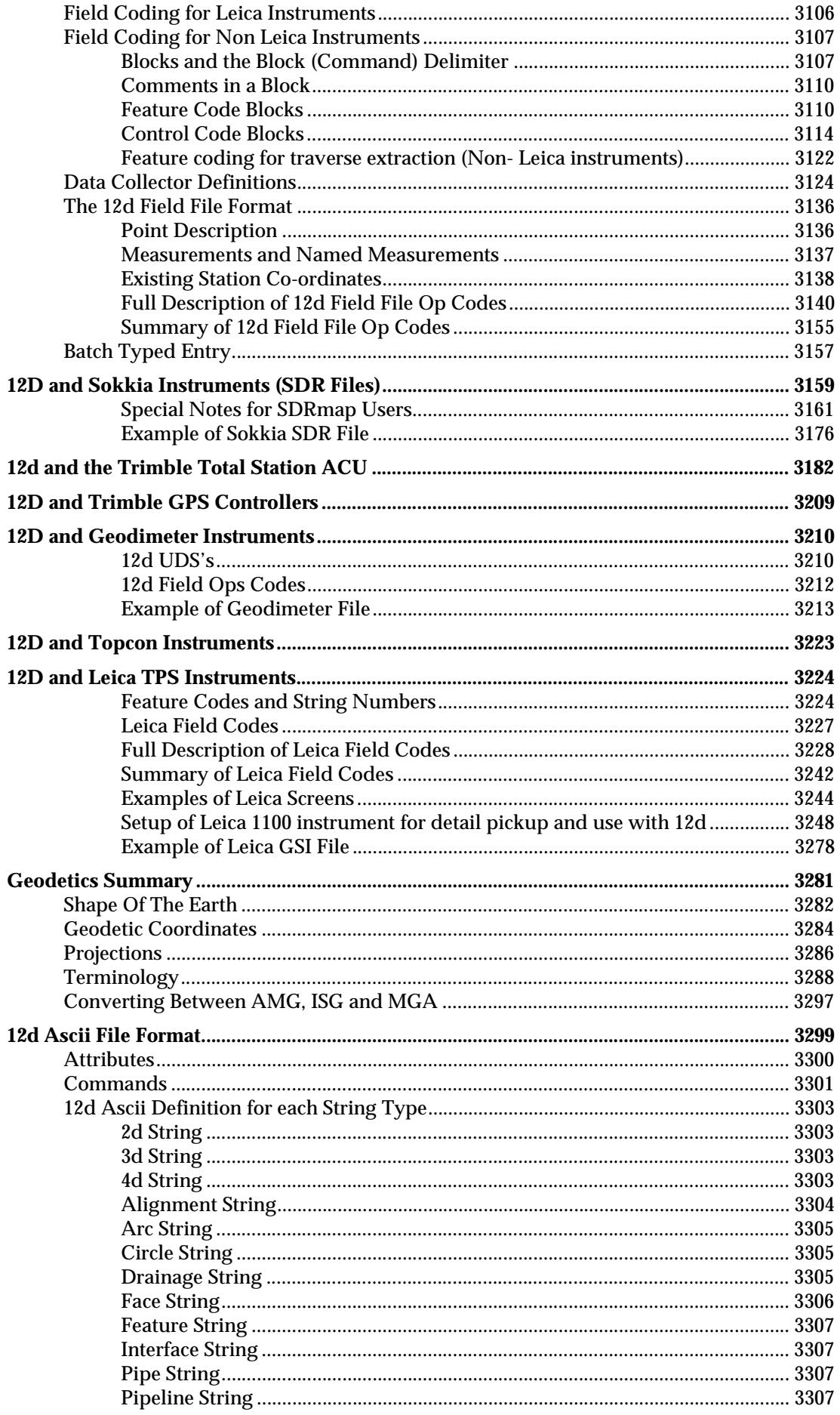

 $\Longrightarrow$ 

╭

↘

€

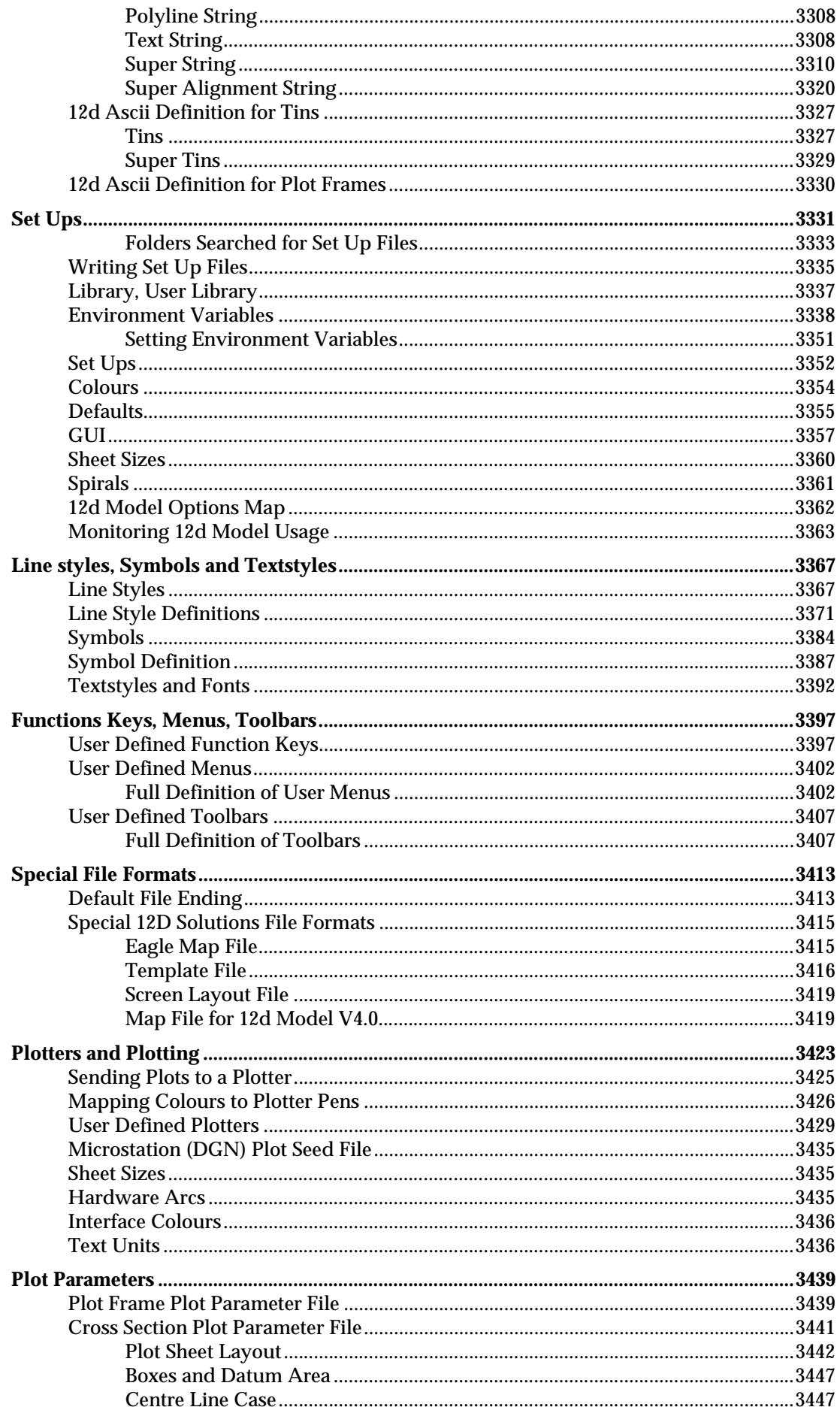

**PROCEss PROCEss PROCESS PROCESS** 

Λ

 $\geq$ 

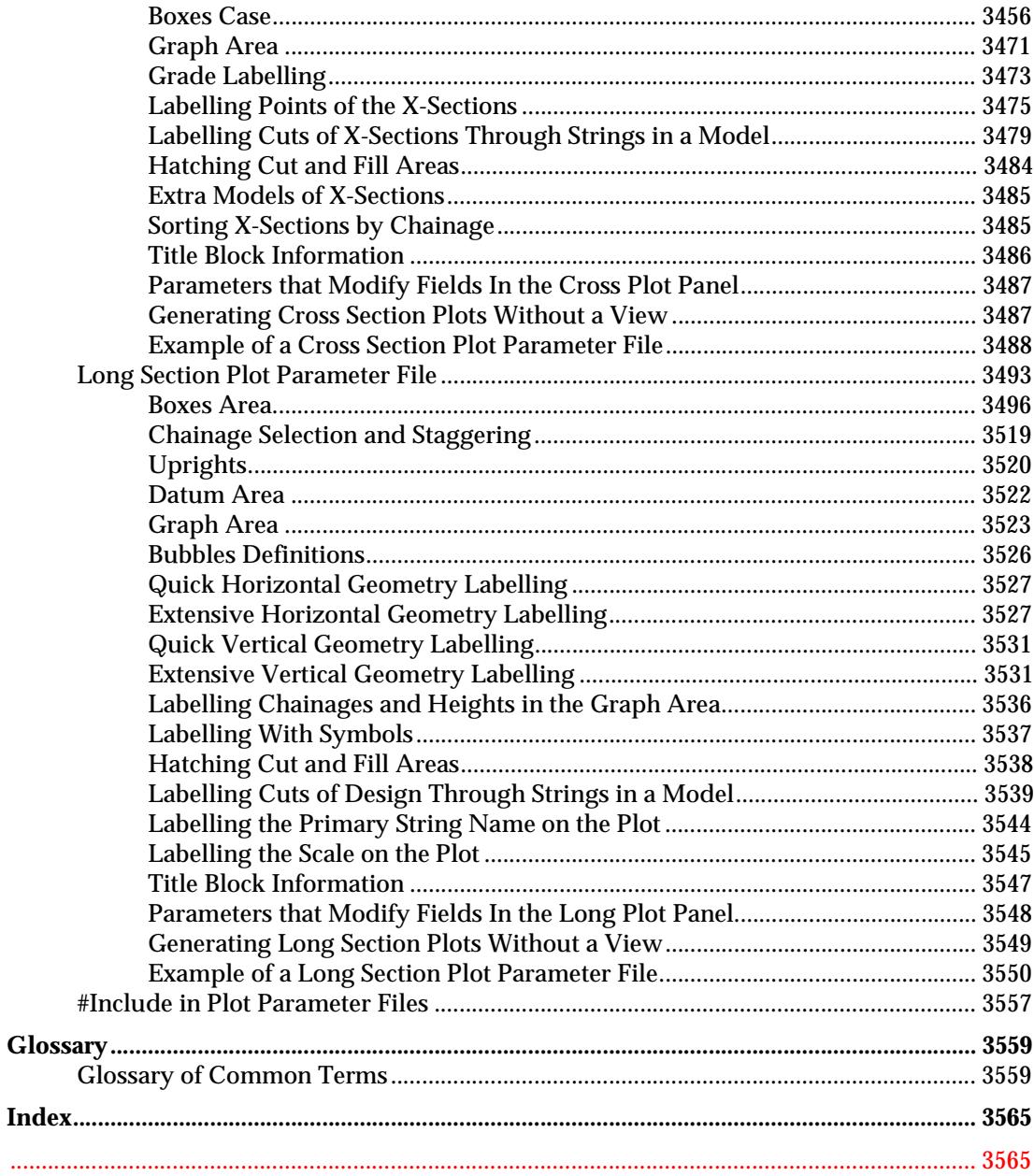

A KARA KENYA YA KATA LA KATA LA KATA LA

 $\Longrightarrow$ 

 $\blacksquare$ 

₩₩₩₩₩₩₩₩₩

⇁

XXXXXXX

# <span id="page-30-0"></span>Preface

# Introduction

12d Model is an interactive graphics program designed to process survey data, quickly build terrain, conceptual and detail design models.

Data is easily read in, triangulated and contoured to build an initial terrain model. Roads, platforms, channels or other design features can be added interactively and a merged model containing the initial terrain and the new design features formed to produce conceptual design models.

All Models can be examined in plan, section or perspective views. The number and type of views displayed on the screen is totally user defined.

By using a mouse and flexible on-screen menus, 12d Model is easy to use and requires a minimum of training.

This document is the *12d Model Reference* manual.

# Reference Manual in PDF Form

12d Model V8.0 has an on-line help available for all panels and menus.

However, because Microsoft's Help system only allows individual topics to be printed, the entire 12d Model Reference manual has also been supplied as a PDF file. The PDF file can be used to print out large sections of the manual. Adobe's PDF format can be read by Adobe Acrobat or the free Acrobat Reader

The PDF file for the 12d Model Reference manual is called

12dm\_8.0\_ref.pdf

and is in the folder on the 12d Model CD called

Documentation\Reference\_Manual

If you do not have an Acrobat Reader installed, it is available on the 12d Model CD under **Install**.

# Training Manuals in PDF Form

12d Model is supplied with a very comprehensive on -line Reference manual which describes the function of each menu option in detail. It is a Reference manual however and makes no attempt to describe how to use 12d for production surveying and civil engineering work.

The 12d Model installation CD also contains two (2) Training manuals:

Getting Started for Design manual

Getting Started for Surveying manual

The *Getting Started for Design* manual is available as a printed manual and as a PDF file on the 12d

*January 2007 31*

<span id="page-31-0"></span>Model Installation CD.

The *Getting Started for Surveying* has the first seven chapters in common with the *Getting Started for Design* manual (installing 12d Model, on-line help and basic modelling) but then diverts to cover topics from the direction of a Surveying whereas the *Getting Started for Design* manual continues on with alignment design techniques.

The *Getting Started for Surveying* manual is available as a printed manual and as a PDF file on the 12d Model Installation CD. It is common to all 12d Model users.

## Training Material

The training tutorials assumes that a series of files are already on your hard disk. These tutorial files are automatically installed from the CD during installation of the 12d Model software.

### Using the Practise and Small Versions of 12d Model

The Practise version of 12d Model is limited to a maximum of 5,000 points. Following the procedures as stated in the training manuals may create projects with more than 5,000 points.

Where appropriate, the text will suggest how to vary the input for each instruction so that the example feature can be completed within the limits of the 12d Model Practise version.

The number of points used at any time in the Practise and small release versions can be displayed by the option

#### **Projects => Check points**

The easiest way to reduce the current point count is to delete any unwanted models with

#### **Models => Delete**

The installed icon on your desktop for running the practise version of 12d with these training files is labelled '12d v8.00 Practise Training'.

**Please Note:** Projects created by Practise versions of 12d Model cannot be accessed by Release versions of 12d Model and vice-versa.

 $\asymp$ 

# <span id="page-32-0"></span>1 Installation of 12d Model 8 Release Version

The *12d Model 8 Installation CD* can be used to install the *Release* and *Practise* versions of 12d Model 8.

The *Practise* version is limited to a maximum of 5,000 points and creates projects that cannot be accessed by the *Release* versions of 12d Model and vice-versa. However the Practise version can be used free of charge by 12D Solutions customers and registered Practise Users.

These notes are for installing the *Release version* of 12d Model 8. There are separate notes for installing the Practise version.

For a **new** installation of the **Release** version of 12d Model 8, the user is provided with

one dongle one *12d Model 8 Installation CD* an email or a floppy with the file *nodes.4d* on it

Please check that you have all three items before commencing the installation.

For **existing** 12d Model 7.0 users, the user is provided with

one *12d Model 8 Installation CD*

an email or a floppy with the file *nodes.4d* on it

For existing users, the dongle you already have for *12d Model 7* will work with the new version of *12d Model 8*. If *12d Model 8* is **already** running on your computer, please **uninstall** it before installing a new version of *12d Model 8*.

#### **Important Note on** *Nodes.4d*

Because most new computers do not have a floppy disk drive, the *12d Model 8 nodes.4d* file will normally be emailed to you rather than sent on a floppy disk. Before installing *12d Model 8*, you must copy the *12d Model 8 nodes.4d* into a folder that can be accessed during the installation.

During the installation of *12d Model 8*, you will be asked to browse to the folder containing the *nodes.4d* file.

Please **do not change** the **name** of the *nodes.4d* file. The installation and 12d Model will only search for a file called *nodes.4d.*

#### **Extra Notes for All Installations**

- 1. A three-button mouse is essential.
- 2. The Installation CD contains extra information other than just the installation version of 12d Model. For example, documentation, source to macros and plot parameter files.

The extra data can be copied from the Installation CD but the copied files may only have a "read only" attribute set. This means that the files can not be edited or modified in any way.

To change the attribute so that a file can be modified, select the file in Explorer, bring up the Properties sheet and under the General tab sheet change the "read only" box so that it is not ticked on.

Selecting *OK* or *Apply* will then modify the attribute of the file.

 $\cancel{\sim}$   $\cancel{\sim}$ 

### <span id="page-33-0"></span>Installing the Release Version of 12d Model 8

These notes are for installing the **Release** version of 12d Model 8. There are separate notes for installing the **Practise** version.

#### A. Disk Space required for installing 12d Model 8

Approximately 400 megabytes of disc space will be required for the installation to succeed. After installation this can be reduced to a minimum of 60 megabytes.

#### B. Before installing from the CD

For Windows 2000, XP:

Reboot the PC **before** installing 12d Model from the CD.

Your login must have Administrator privileges.

#### C. Do not attach the dongle before installing dongle drivers

USB dongles must not be attached to the computer before the dongle drivers are installed.

#### D. Using the email and/or floppy with the *nodes.4d* on it

If you have a *nodes.4d* floppy disk, it should be inserted into the floppy drive before 12d Model is installed. The 12d Model 8 installation program will copy the *nodes.4d* file from the floppy disk.

The *nodes.4d* file does not have to be on a floppy disk- it can be in any folder. This may be the case if you do not have a floppy drive or if the nodes.4d file was emailed to you.

If you don't have the *nodes.4d* file on a floppy disk but in a folder instead, then during the installation of 12d Model you will be asked to Browse to the folder containing the *nodes.4d* file. The *12d Model 8* installation program will copy the *nodes.4d* file from the selected folder.

#### E. Starting the Installation of 12d Model 8

Insert the *12d Model 8 Installation CD* into the CD drive.

On inserting the CD, the *12d Model Installation* program automatically begins.

If it doesn't, simply double click on the program "setup.exe" from the CD.

#### F. Installing

The *12d Model Release* screen will appear.

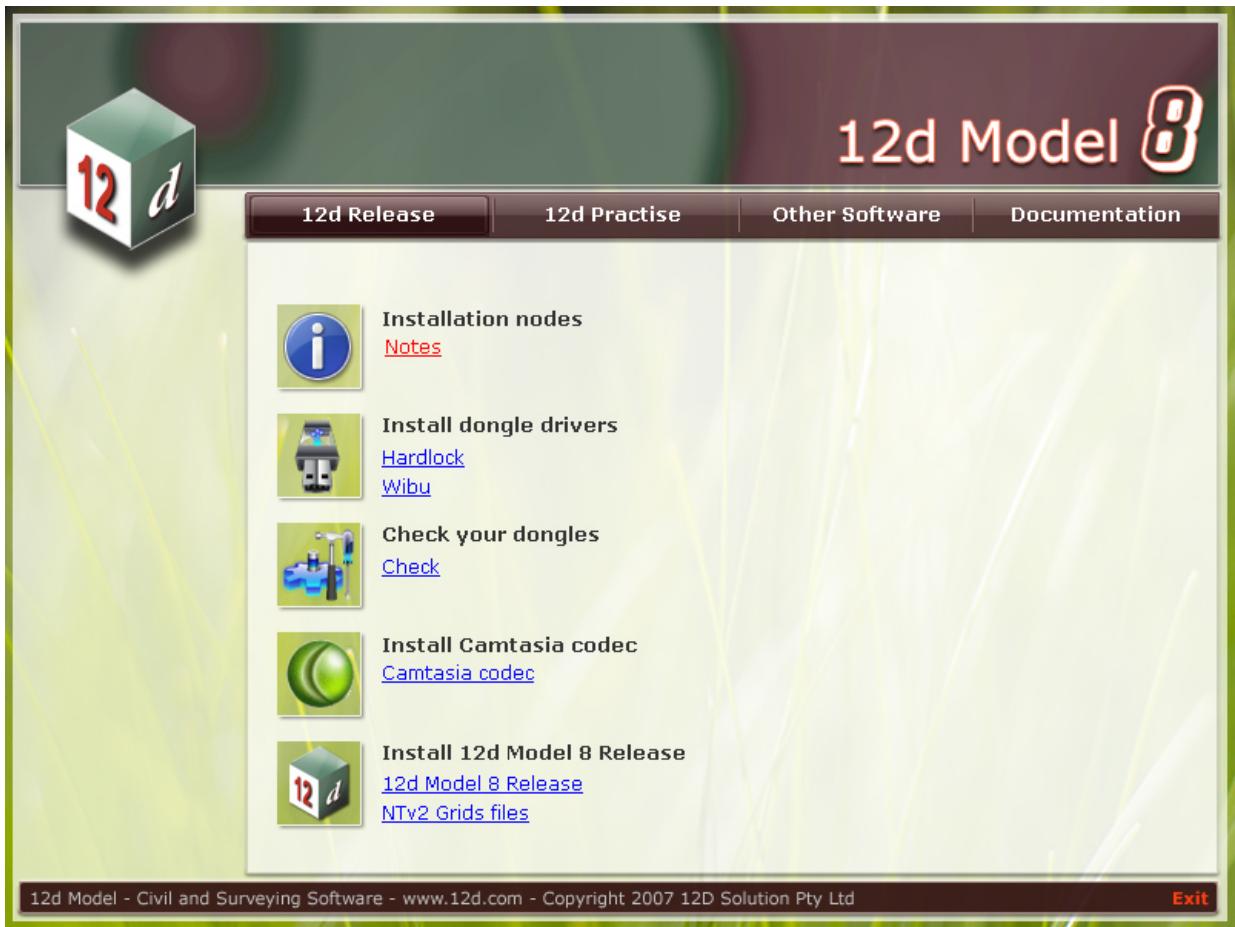

The Steps on the *12d Release* tab of the Installation CD will lead you through the installation of the Release version of 12d Model.

*NOTE* - If the dongle drivers and the Camtasia codec are already installed on your computer then you can proceed to *Install 12d Model 8 Release.*

Ě

 $\geq$   $\geq$ 

#### Step 1. Install the Hardlock and Wibu Dongle Drivers

#### **You need to have System Administrator rights to install the dongle drivers.**

Both the *Hardlock* and the *Wibu* dongle drivers should be installed even if you only have one type of dongle.

#### On the **12d Model Release** screen, click on Hardlock driver:

The script to install the hardlock dongle drivers begins.

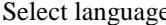

Language for hardlock installation

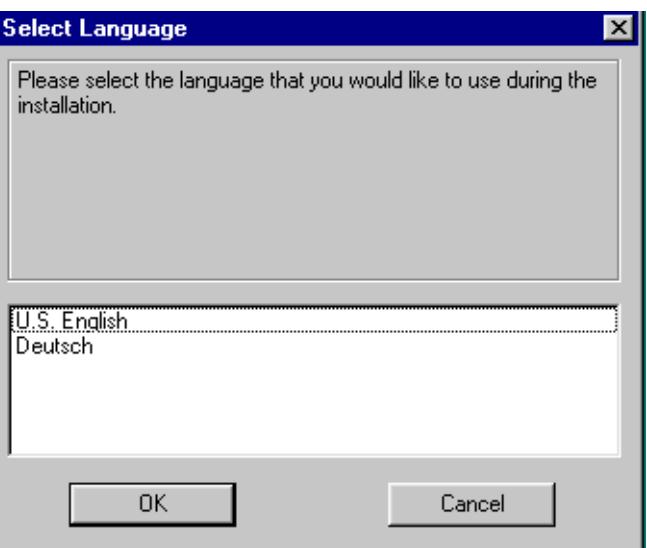

select **US English** and then **OK** to continue

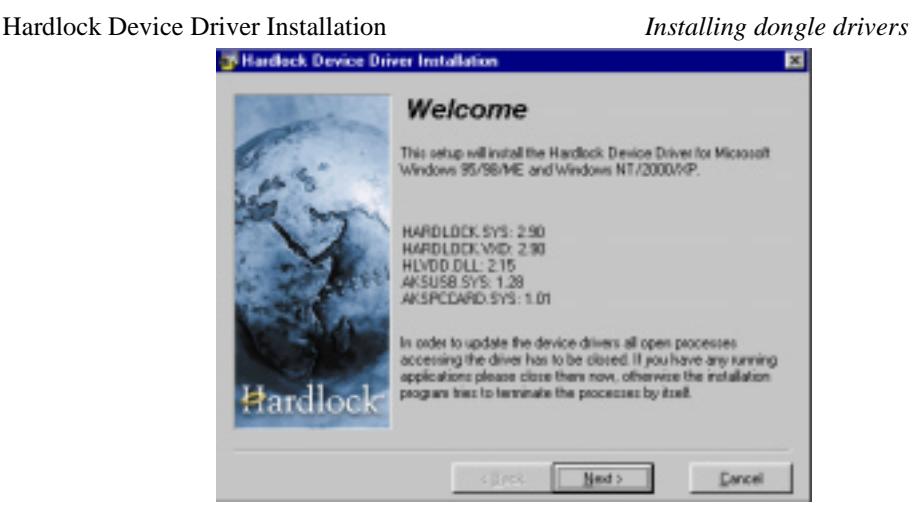

select **Next** to continue
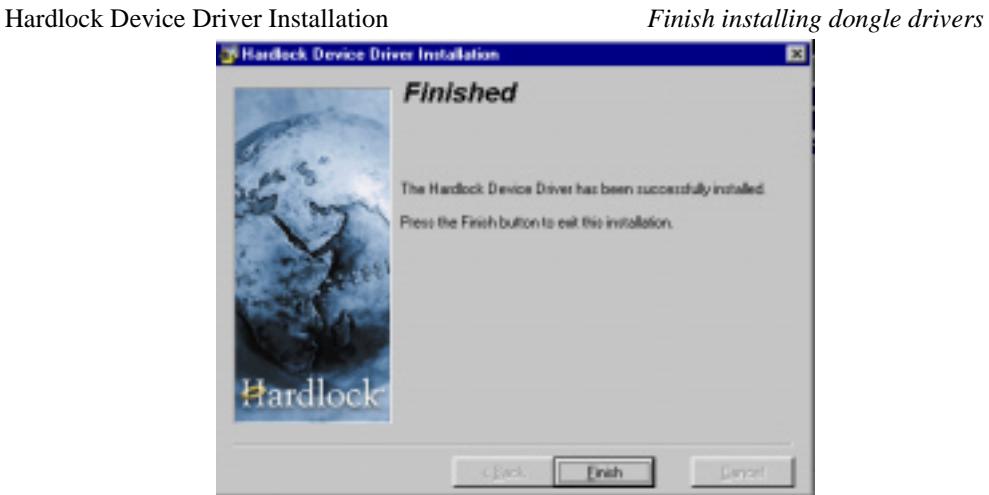

select **Finish** to continue

The Hardlock dongle drivers have now been installed.

The *12d Model Release* screen will then appear.

∍

 $\ge$   $\ge$ 

## On the **12d Model Release** screen, click on Wibu driver:

The script to install the Wibu dongle drivers begins.

Under Windows XP you may get an *Open File - Security Warning*

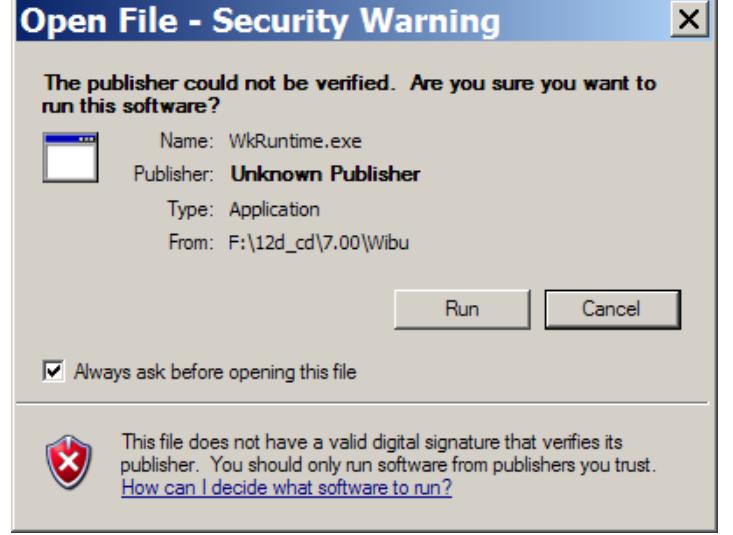

select **Run** to continue

WIBU-KEY Setup *Welcome to WIBU-KEY Software Setup*

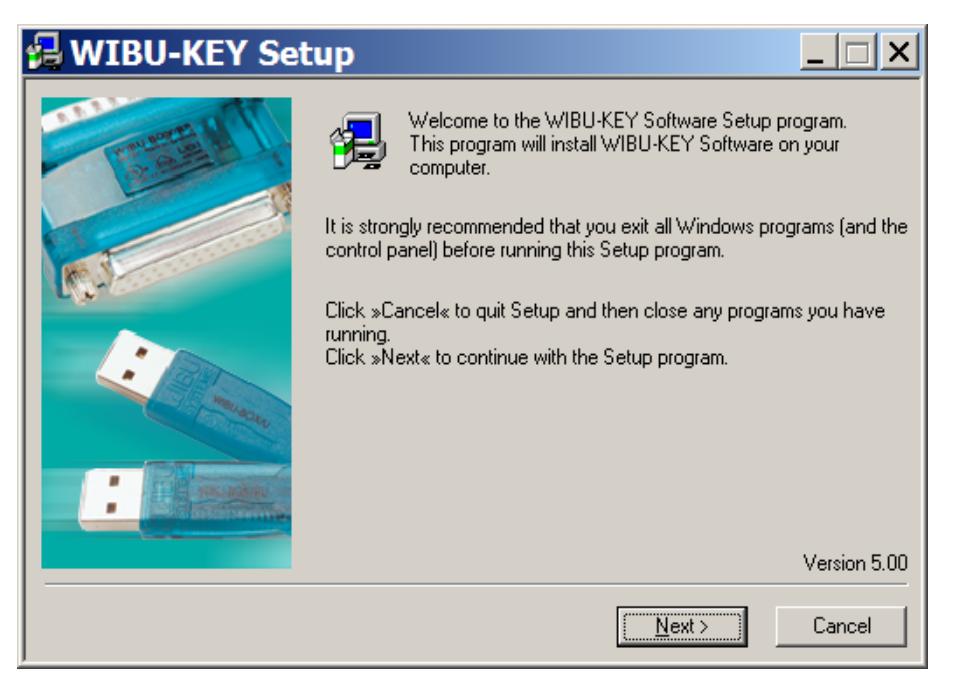

select **Next** to continue

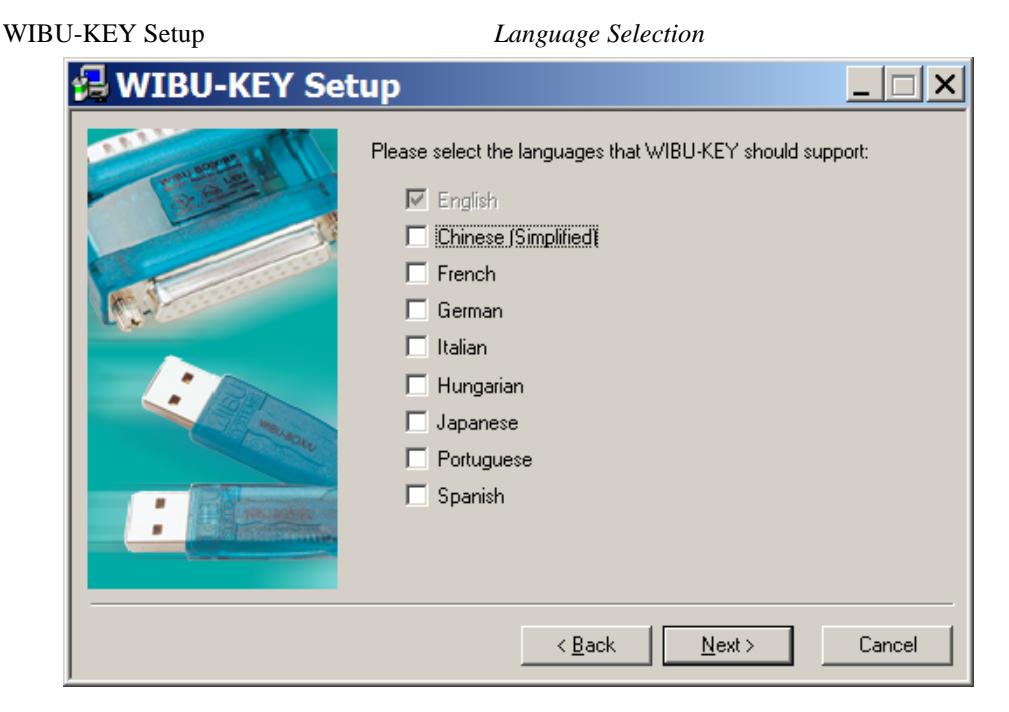

tick language and then select **Next** to continue

### WIBU-KEY Setup *Installation folder*

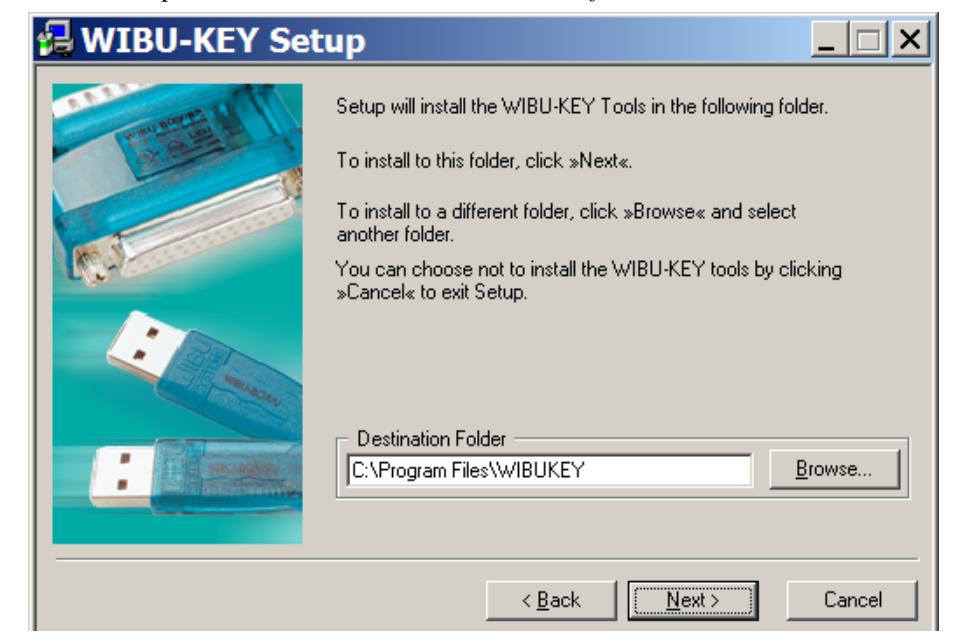

select **Next** to continue

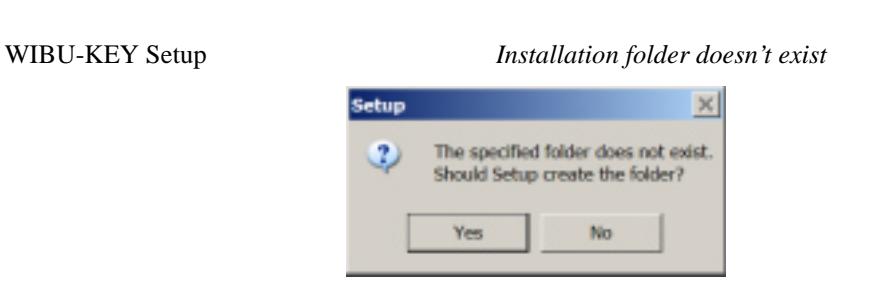

click **Yes** to continue

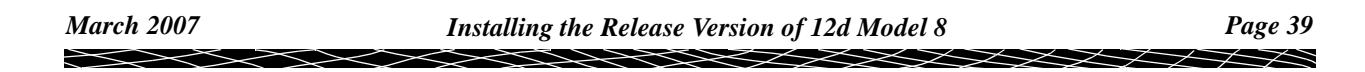

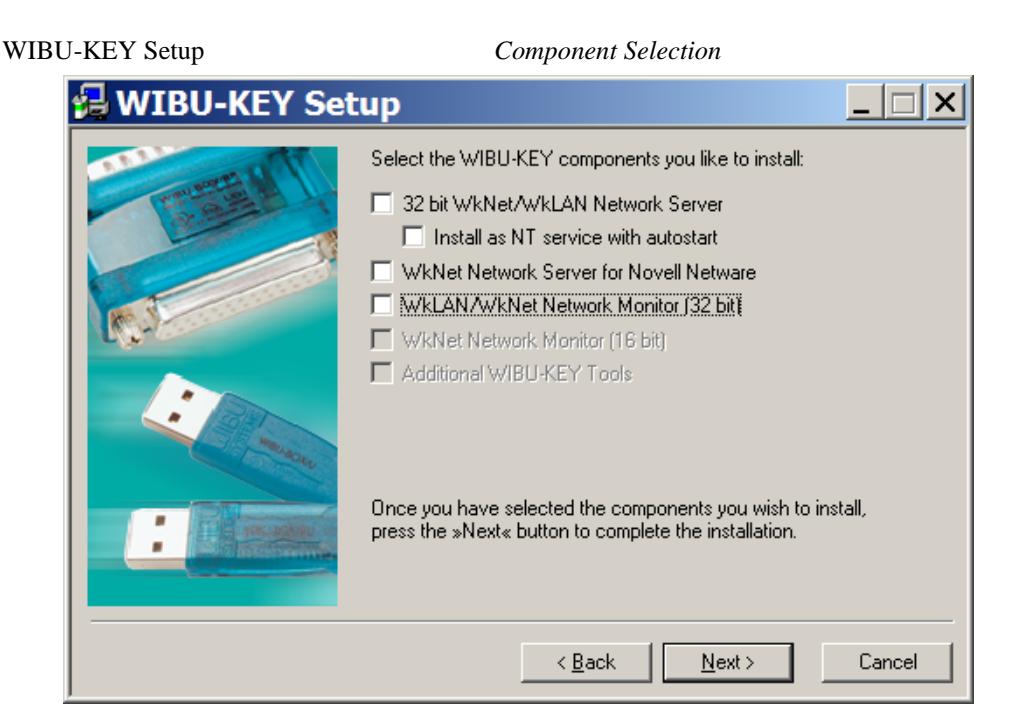

make sure nothing is ticked and then select **Next** to continue

WIBU-KEY Setup *Tasks to be Performed*

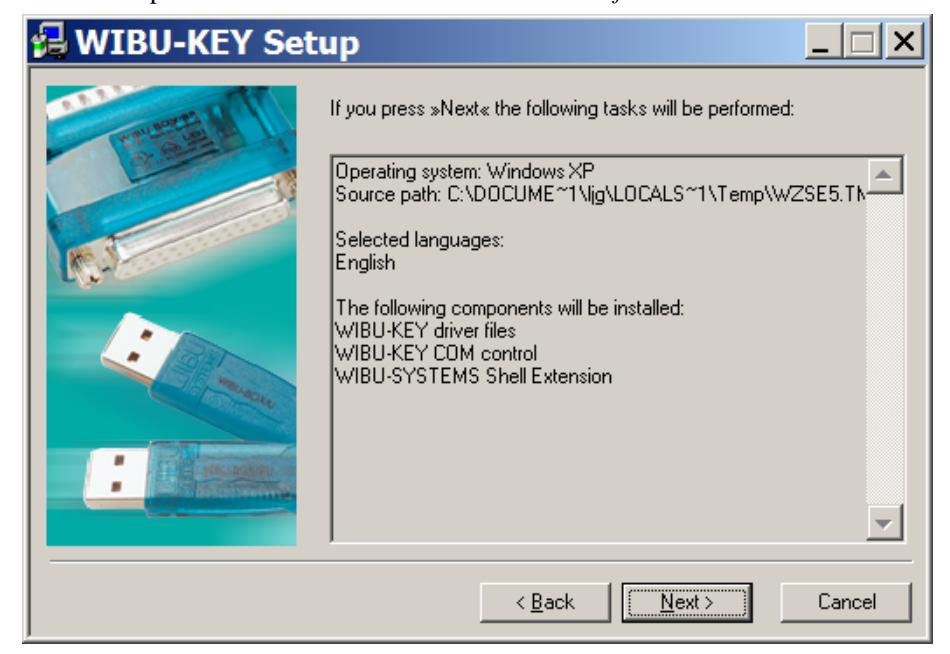

select **Next** to continue

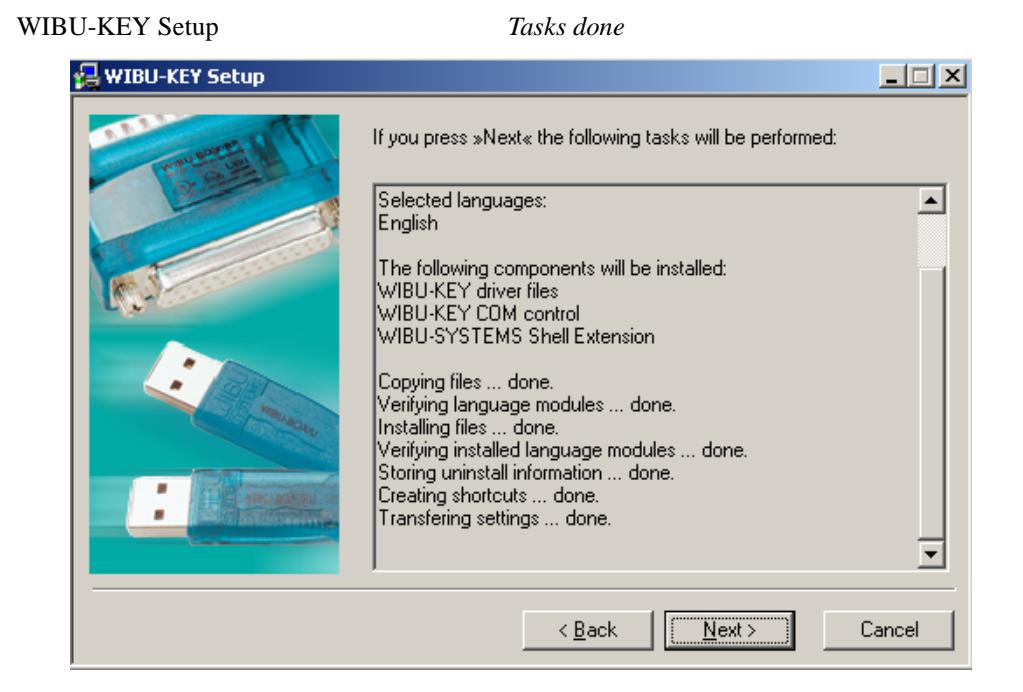

select **Next** to continue

#### WIBU-KEY Setup *Setup Complete*

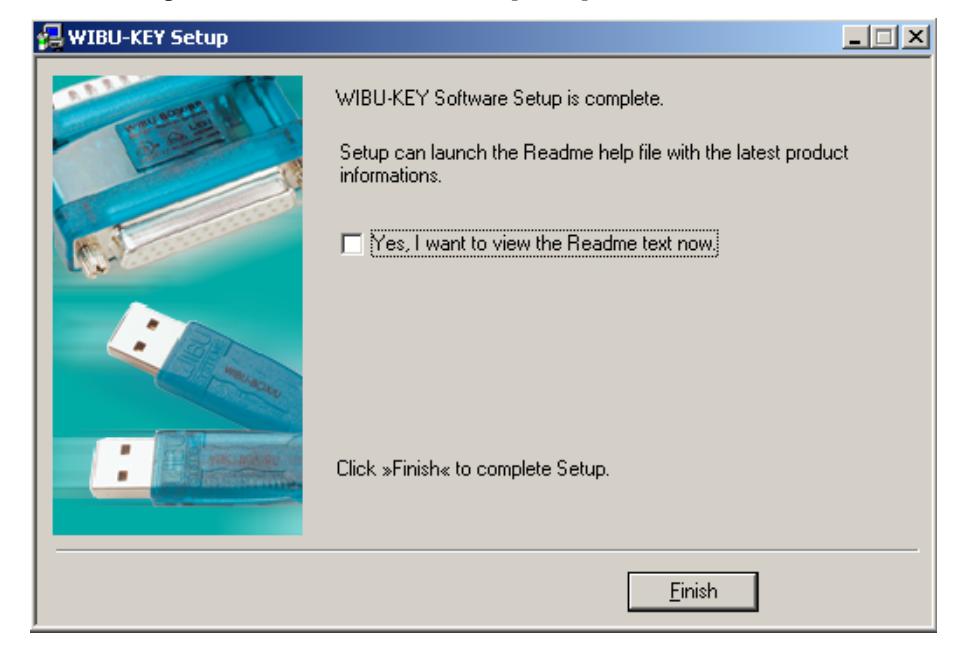

select **Finish** (leave "Yes, I want to view the Readme text now" unticked)

 $\cancel{\mathbf{1}}$ 

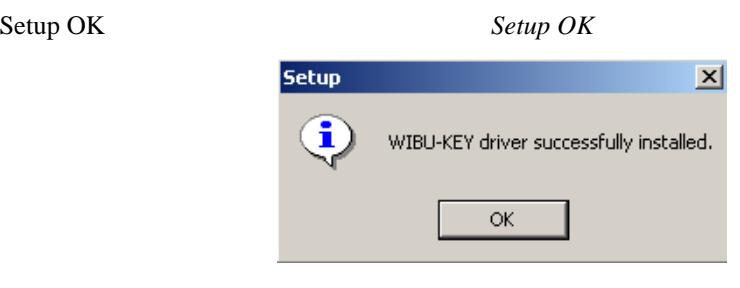

click **OK**

The WIBU dongle drivers have now been installed.

The *12d Model Release* screen will then appear.

## Step 2. Check the dongle

The 12d Model dongle (Hardlock or Wibu) can now be attached to the computer.

*For USB dongles:*

## **Warning: you must have System Administrations rights the first time you attach a USB dongle to any USB port:**

When a USB dongle is attached for the first time to any USB port, Windows will detect that it is new hardware and needs to load the dongle drivers for that USB port - this will require System Administration rights.

Since the dongle drivers have already been loaded onto your computer, when the USB dongle is attached to a new USB port, it will be recognised as new hardware

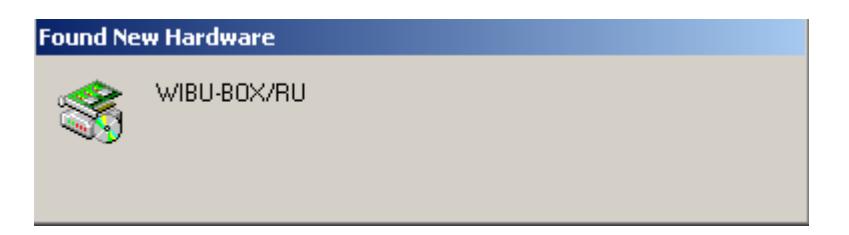

and Windows should automatically install the correct dongle driver.

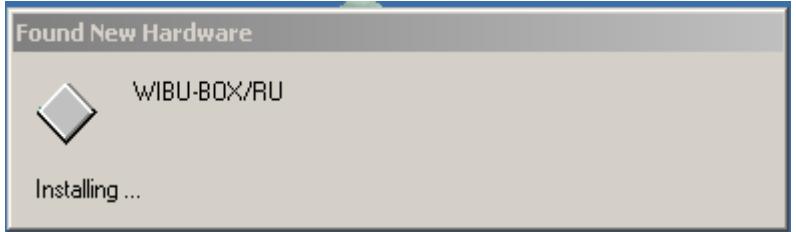

## *IMPORTANT NOTE IF THE WIBU DONGLE IS NOT RECOGNISED:*

If the WIBU dongle is not recognised and you get the "Found New Hardware" screen

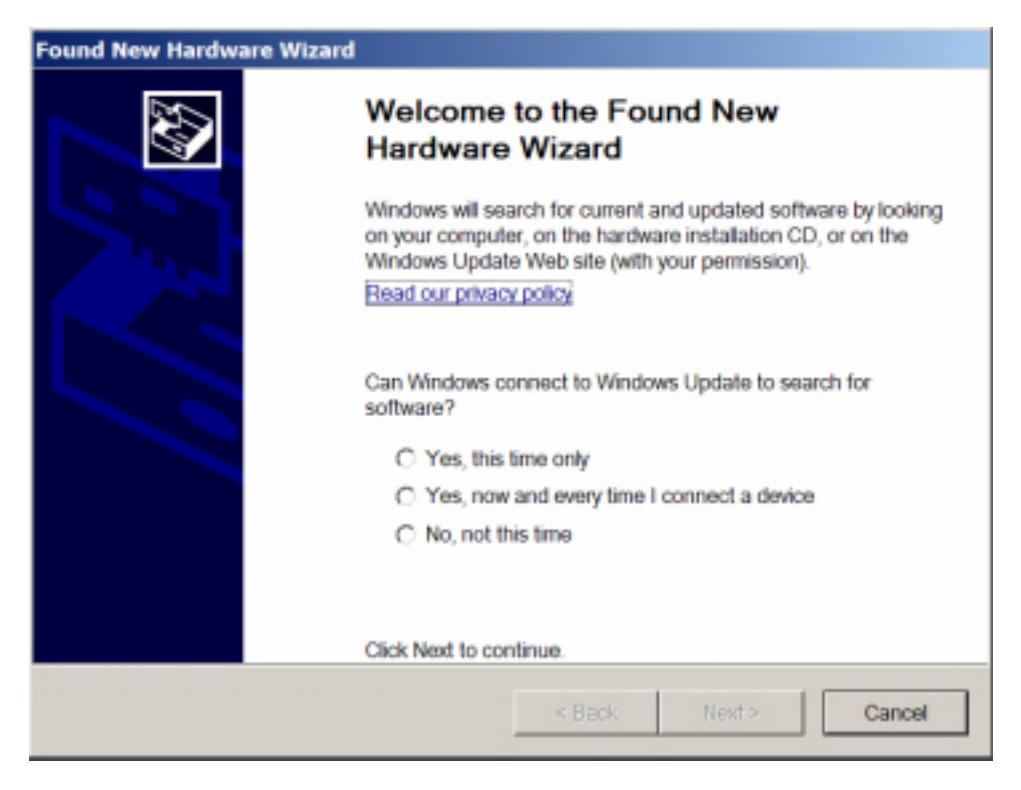

please go to the section ["Wibu XP SP2 Problems" o](#page-56-0)n how to find the Wibu drivers

*NOTE* - even though your dongle is working on one USB port and then you no longer need System Administration rights to attach the dongle to that USB port, if you try and attach the dongle to a new USB port, you will need System Administration rights to install the dongle drivers on the new USB port.

The dongle must be attached to the USB port at all times, otherwise 12d Model will stop running.

#### *For Parallel dongles:*

Attach the dongle to the printer port. The dongle must be attached to the printer port at all times, otherwise 12d Model will stop running.

**Important Note** - the 12d parallel dongle must be **before** any Rainbow dongles (e.g. AutoCad).

## On the **12d Model Release** screen, click on Check:

The dongle checking program begins.

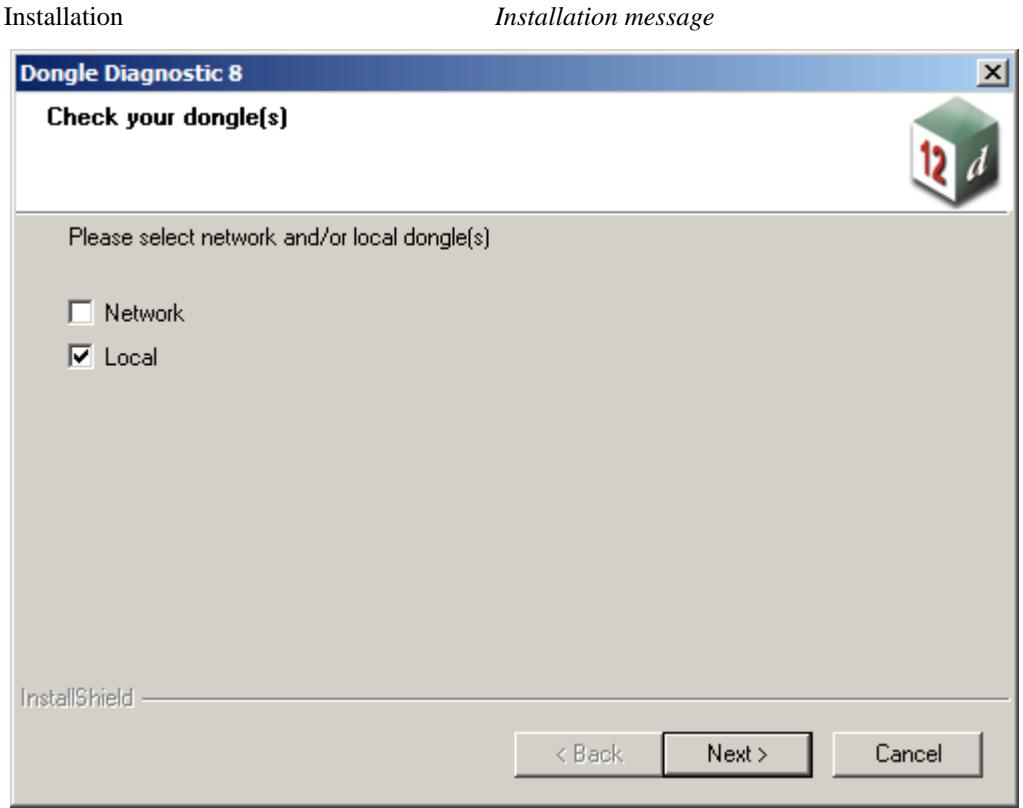

Tick "Local" and select **Next**

The computer/network will be checked for dongles.

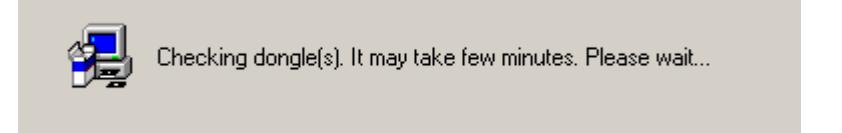

## Check Report

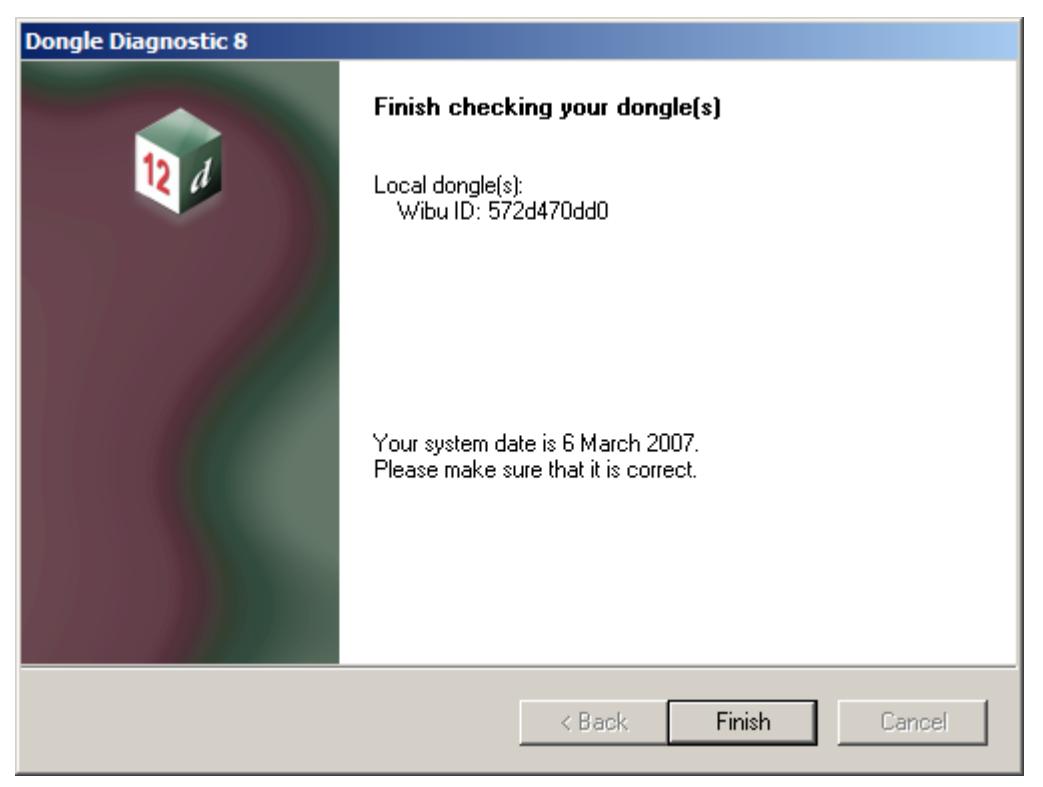

The correct dongle number should be displayed and also a check on the date in the computer is correct.

select **Finish**

This completes the dongle *Check*.

The *12d Model Release* screen will then appear.

 $\sim$ 

 $\geqslant$ 

 $\sim$ 

## Step 3. Install Camtasia Codec

## **You need to have System Administrator rights to install the dongle drivers.**

The Camtasia Codec is used for displaying the images on the *12d Model Training* CDs and DVDs.

## On the **12d Model Release** screen, click on Camtasia Codec:

The Camtasia Codec installation begins.

Installation *Installation message*

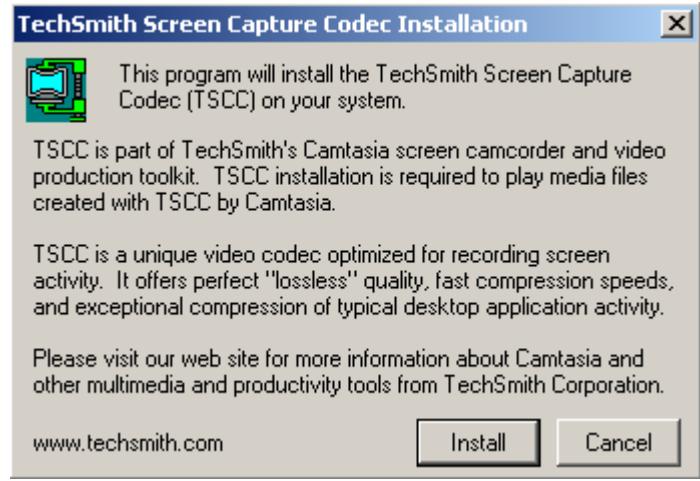

Select **Install** to continue with the installation

Installation Complete

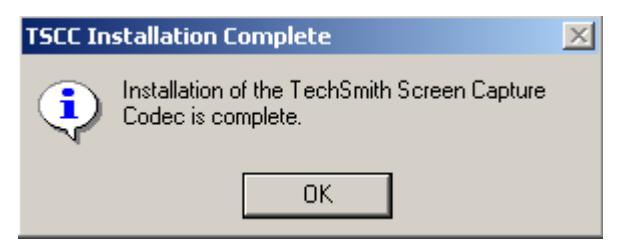

Select **OK**.

This completes the installation of the *Camtasia Codec*.

The *12d Model Release* screen will then appear.

## Step 4. Installing 12d Model 8 Release Program files

## **Insert the floppy disk with the** *nodes.4d* **file on it into the floppy drive.**

During the installation, the *nodes.4d* file will be copied from the floppy disk, or if you do not have a floppy disk, from the folder on your computer containing the *nodes.4d* file.

Note that if you do not have a nodes.4d file, you can use a *Custom* install but you will need a *nodes.4d* file before 12d Model can be used.

## On the **12d Model Release** screen, click on Install 12d Model 8 Release:

The 12d Model 8 installation begins.

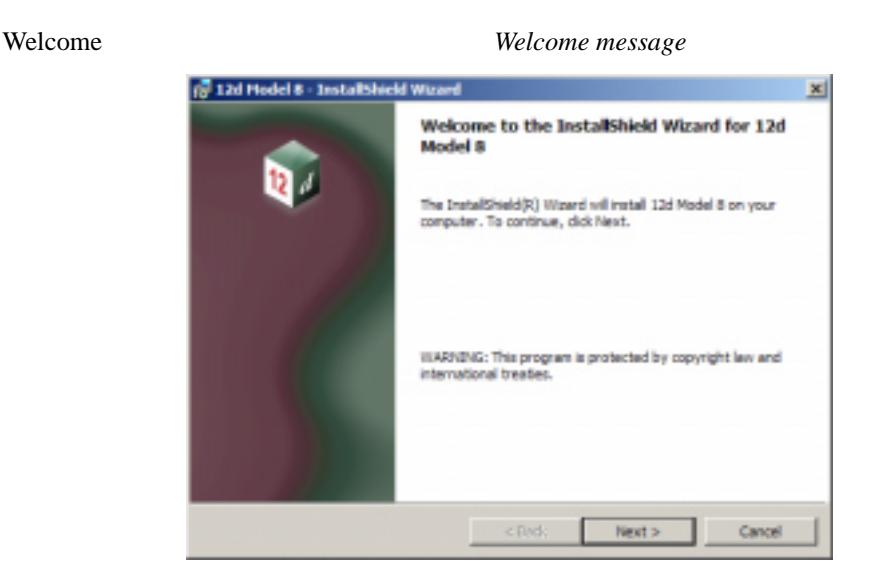

Select **Next** to continue with the installation

Software License Agreement *12D Solutions license agreement*

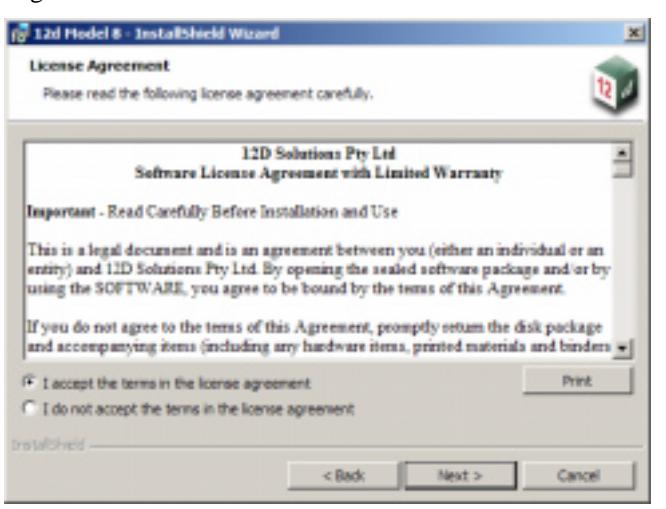

If you agree with the License conditions, click on *I accept the terms in the license agreement.*

Select **Next** to continue with the installation

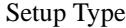

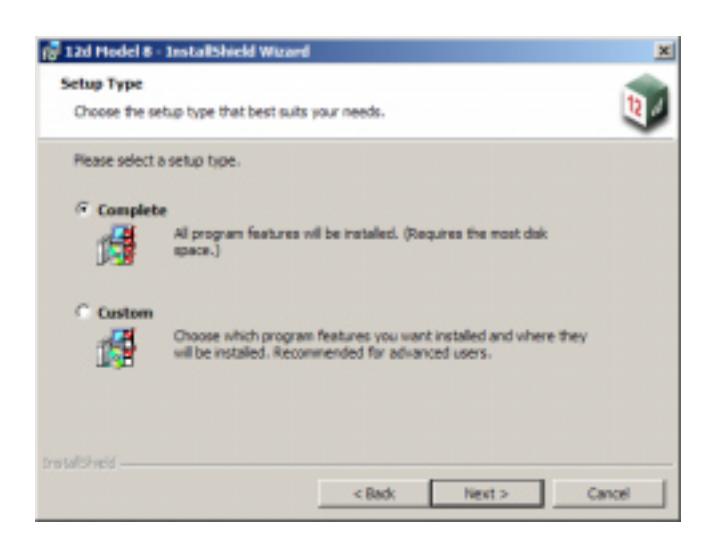

select **Complete** select **Next** to continue with the installation

Authorisation file *Folder containing the authorisation file nodes.4d*

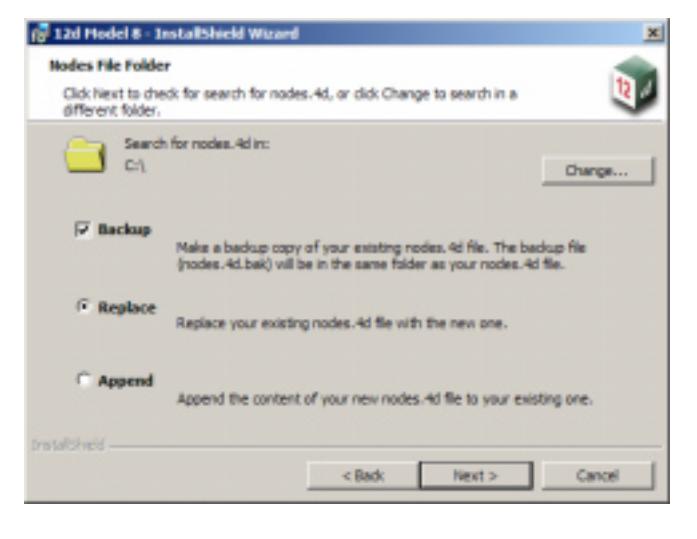

#### select **Change**

Authorisation file *Browse to the Folder containing the file nodes.4d*

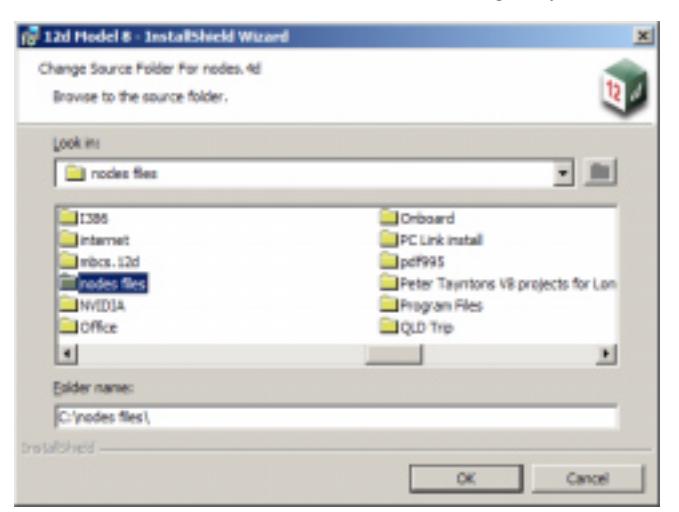

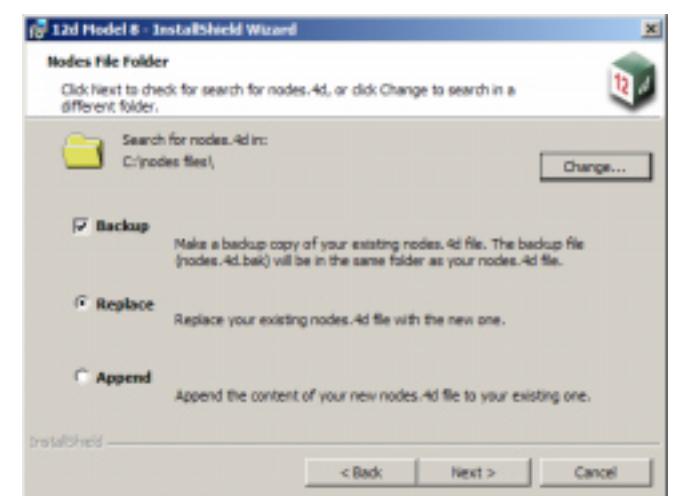

select the folder containing the nodes.4d file and then select **OK**

Authorisation file *Folder containing the authorisation file nodes.4d*

select **Next** to continue with the installation

Start Copying Files *Begin the installation*

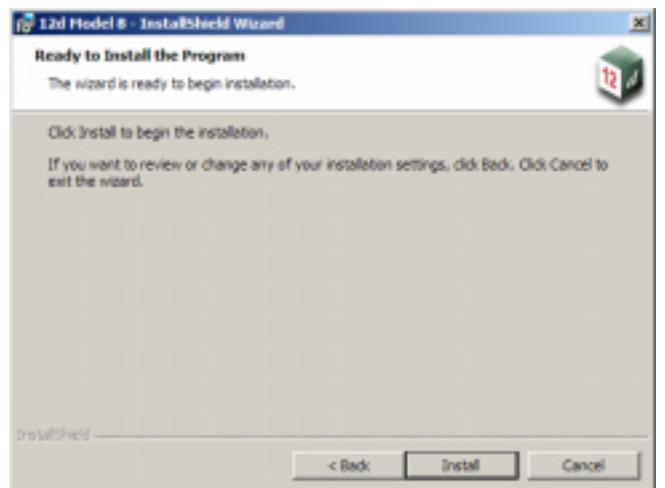

select **Install** to continue the installation

The software will be copied and installed onto the computer.

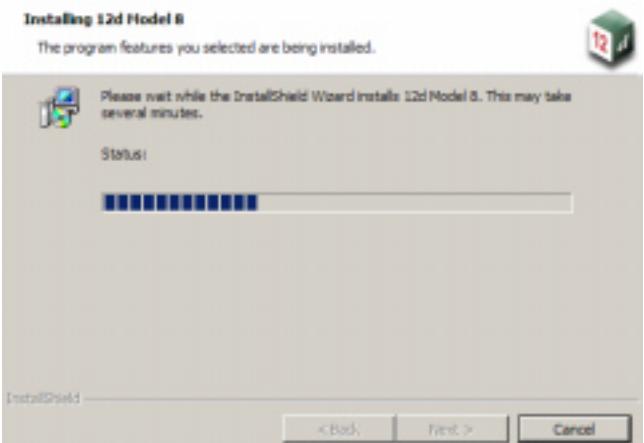

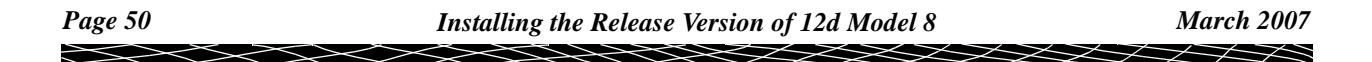

#### Setup Complete *End of installation*

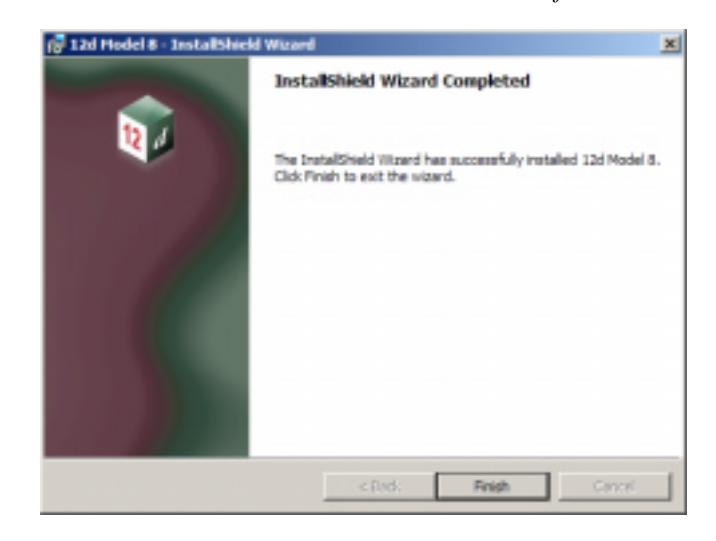

Select **Finish** to complete the installation

The *12d Model Release* screen will then appear.

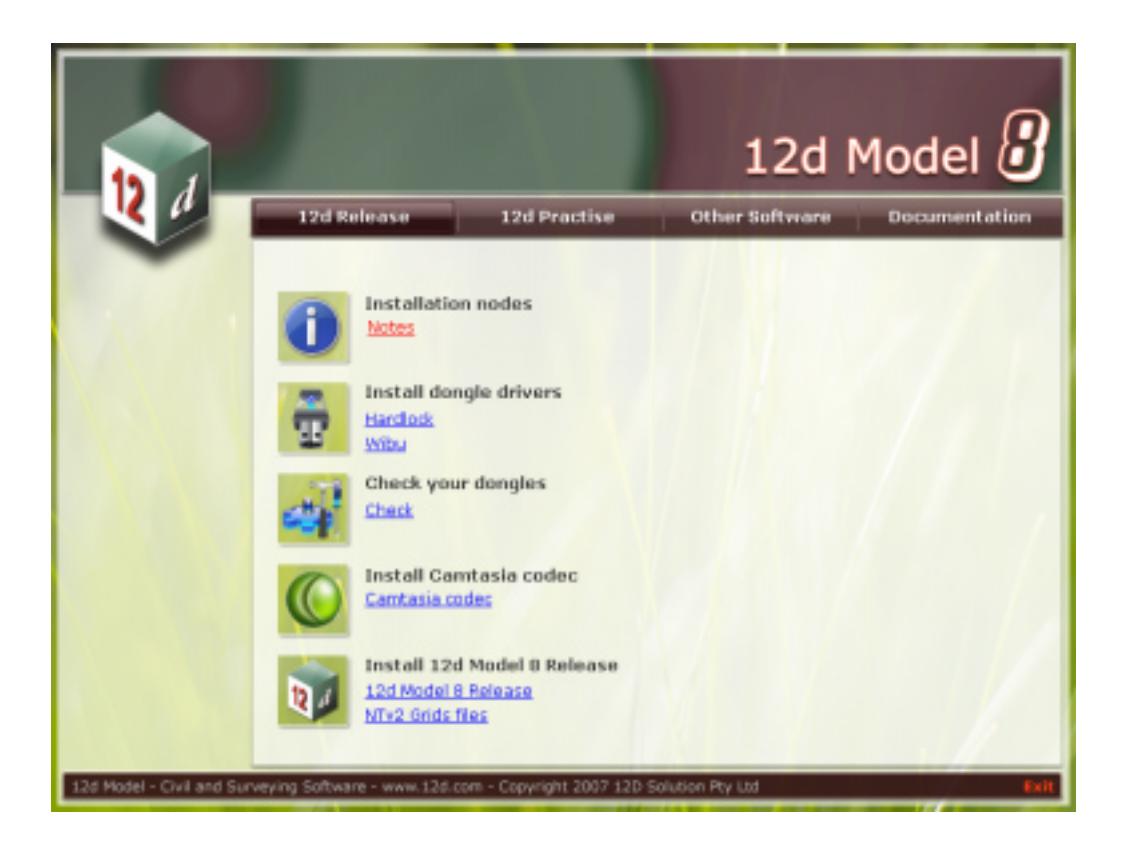

Select **Exit** at the bottom right hand corner of the screen to end the installation.

This completes the installation for **new Installations of 12d Model.**

F

## Icons Created by Installing 12d Model

The installation loads the appropriate components and creates the icons

*Release* 12d Model 8

12d Model 8 Training

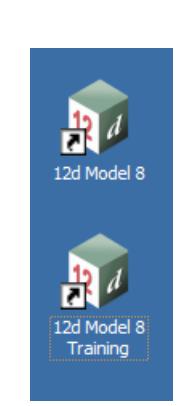

The *12d Model 8* icon attaches to the folder *12djobs*.

The *12d Model 8 Training* icon attaches to the folder containing the data to use with the *Getting Started for Design*, *Getting Started for Surveying* and other training manuals.

 $\sim$   $\sim$   $\sim$ 

## 12d Model 8 Not Authorising

### error\_authorizing\_release\_version

When installing the Release version of 12d Model on the computer, a *nodes.4d* is normally installed at the same time. The *nodes.4d* file must match the *dongle* attached to the printer/USB port and contains the codes for which modules are authorized for the user.

If the *nodes.4d* file is valid, then when 12d Model 8 is started by double clicking on the *12d Model 8* or the *12d Model 8 Training* icon, the 12d Model splash screen will appear and then the initial 12d Model screen with the **Project Selection** panel.

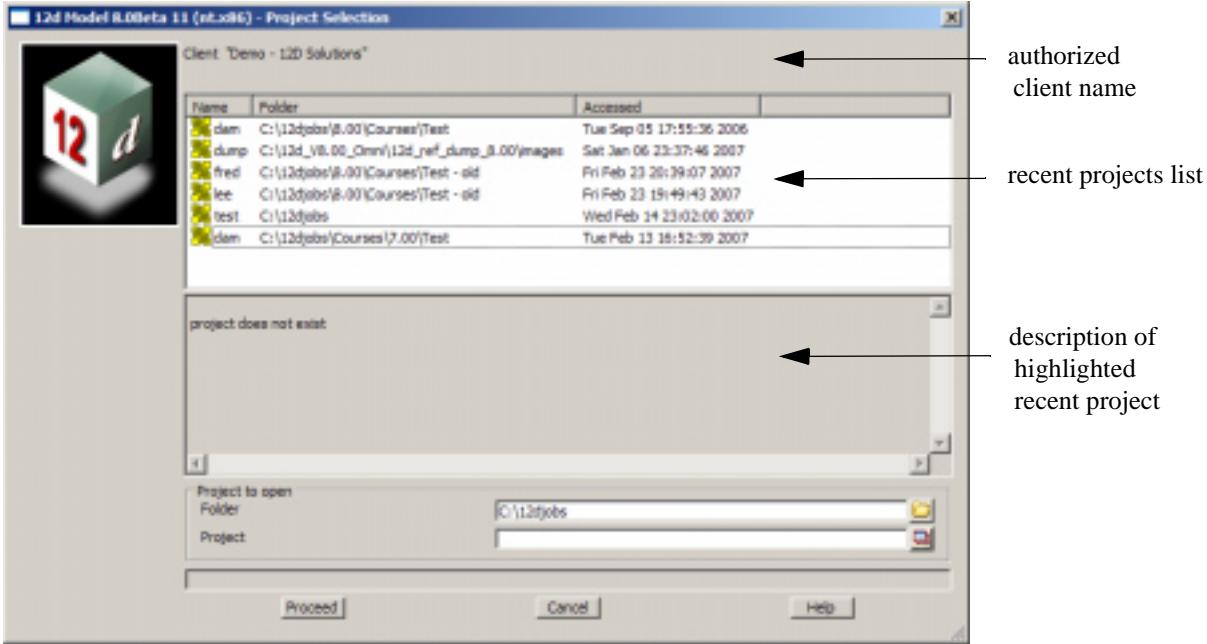

If the **Project Selection** panel appears, then 12d Model is authorized and ready to use.

If there is an *error* with the *nodes.4d* file, then the **Error Authorizing Release Version** panel appears with possibly an error message in the panel message area.

 $\gg\gg$ 

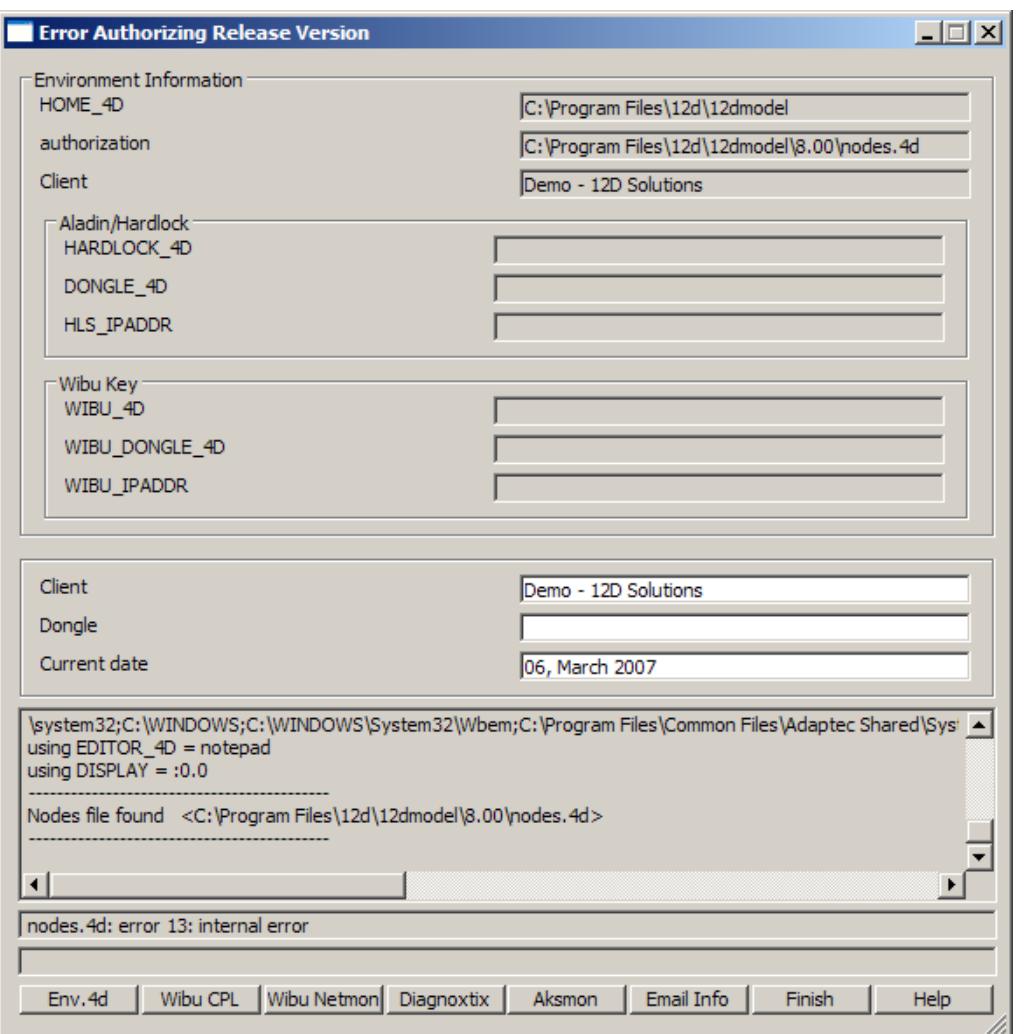

If there is no error message on the panel or it is still not obvious what the problem is, please check the list of possible errors in the next section, ["Possible Problems When Authorizing the Release Version"](#page-55-0) 

For example, in the above panel the dongle number is blank which means no dongle has been detected.

If there is still a problem, information can be recorded and emailed to 12D Solutions (to help debug the problem) by clicking on the **Email Info** button to bring up the **Email Information on 12d Model to 12D Solutions** panel.

 $\gg$ 

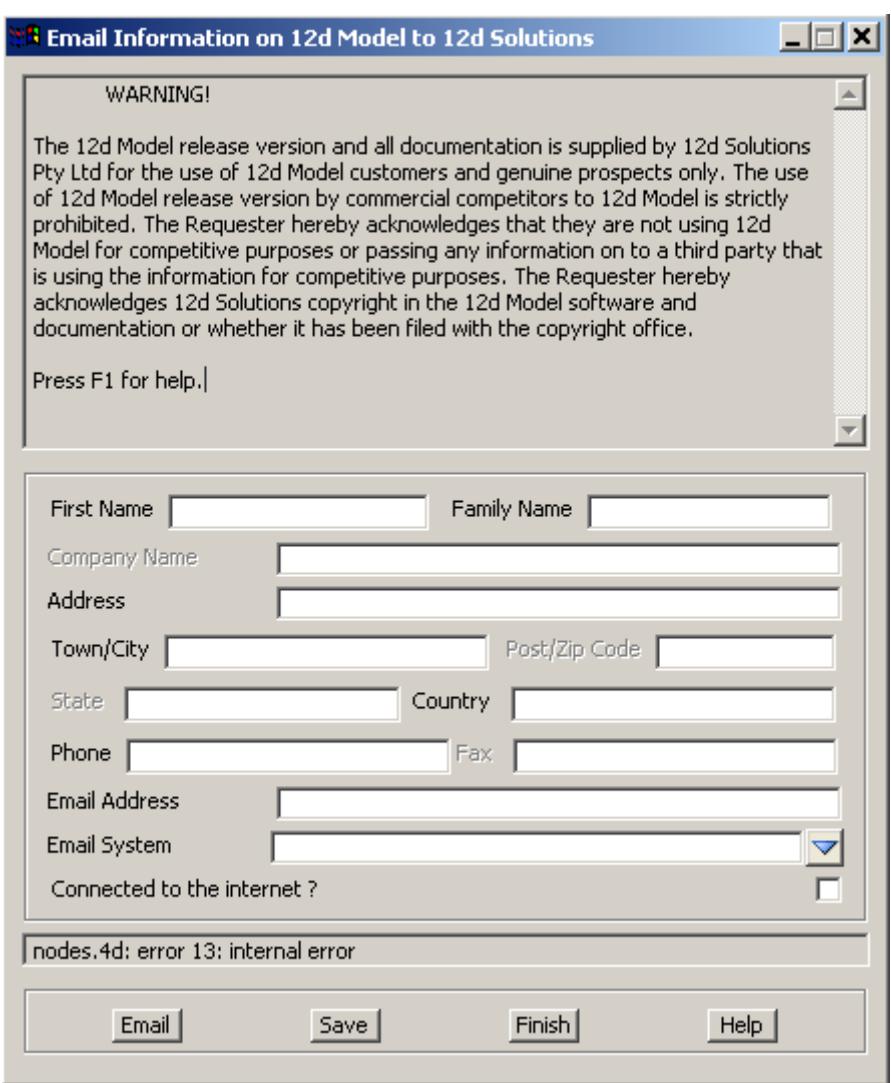

Fill in all the fields and then click on **Email** to try and automatically send an email to 12D Solutions.

If the **Email** button does not send an email, the **Save** button can be used to write the information out to a file called **12d\_auth.txt**. This file can then be emailed to **support@12d.com**.

 $\blacksquare$ 

 $\begin{picture}(120,170)(-30,170)(-30,170)(-30,170)(-30,170)(-30,170)(-30,170)(-30,170)(-30,170)(-30,170)(-30,170)(-30,170)(-30,170)(-30,170)(-30,170)(-30,170)(-30,170)(-30,170)(-30,170)(-30,170)(-30,170)(-30,170)(-30,170)(-30,170)(-30,170)(-30,170)(-30,170$ 

## <span id="page-55-0"></span>Possible Problems When Authorizing the Release Version

1. There is no *nodes.4d* file in the correct area on your computer.

The nodes.4d file is normally in the folder *Program files\12d\12dmodel\8.00*

If you do not have the correct *nodes.4d* file. Contact your local distributor.

2. There is no dongle on your computer or on the network.

Please attached the dongle and retry starting up 12d Model.

- 3. The dongle number does not come up in the Dongle field of the **Error Authorizing Release Version** panel. Please check
- (a) the dongle is firmly attached to the computer.
- (b) if it is a parallel dongle, the dongle is before any Rainbow dongles. For example, before any AutoCAD dongle.
- (c) your computer has the latest dongle drivers installed. These can be obtained from *Updates* section of the web site *www.12d.com*

If the dongle number still does not come up in the **Error Authorizing Release Version** panel, please click on the **Email info** button to bring up the **Email Information on 12d Model to 12D Solutions**  panel. Fill in the panel and click on **Email** to send the information to 12D Solutions and then contact 12D Solutions or your local distributor.

4. The dongle number in the *nodes.4d* file does not match the dongle on the computer.

You do not have the correct *nodes.4d* file. Contact your local distributor.

5. The date on your computer is not the correct date.

Change the date on your computer and retry starting up 12d Model.

6. The date on your computer is the correct date but is not between the *start* and *end dates* given for your dongle in the *nodes.4d* file.

You do not have the correct *nodes.4d* file. Contact your local distributor.

7. 12d Model is still not running.

Please click on the **Email info** button to bring up the **Email Information on 12d Model to 12D Solutions** panel. Fill in the panel and click on **Email** to send the information to 12D Solutions and then contact 12D Solutions or your local distributor.

## <span id="page-56-0"></span>Wibu XP SP2 Problems

First we installed the WIBU drivers using the WIBU-KEY Setup (Version 5).

Now that the WIBU drivers have been successfully installed, the WIBU USB dongle is attached to the USB port.

Windows XP realises new hardware has been attached to the USB port and the *Found New Hardware (WIBU-BOX/RU)* message is displayed

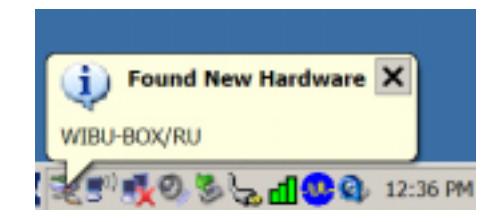

Unfortunately, XP SP2 does not find the WIBU-BOX/RU drivers and install them and you get the Found New Hardware Wizard instead:

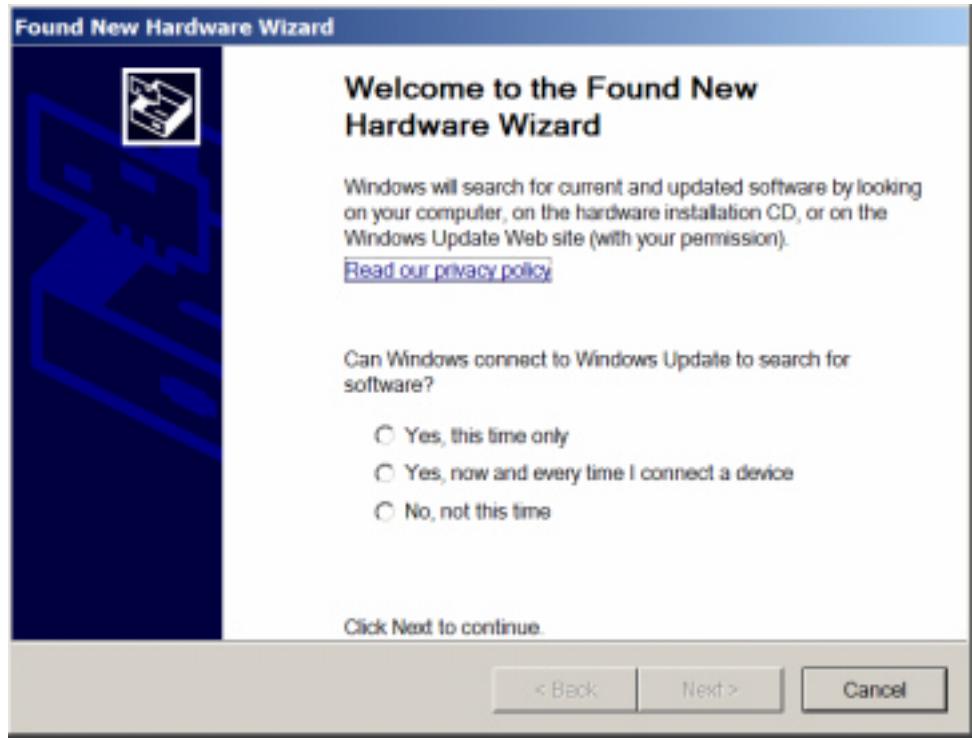

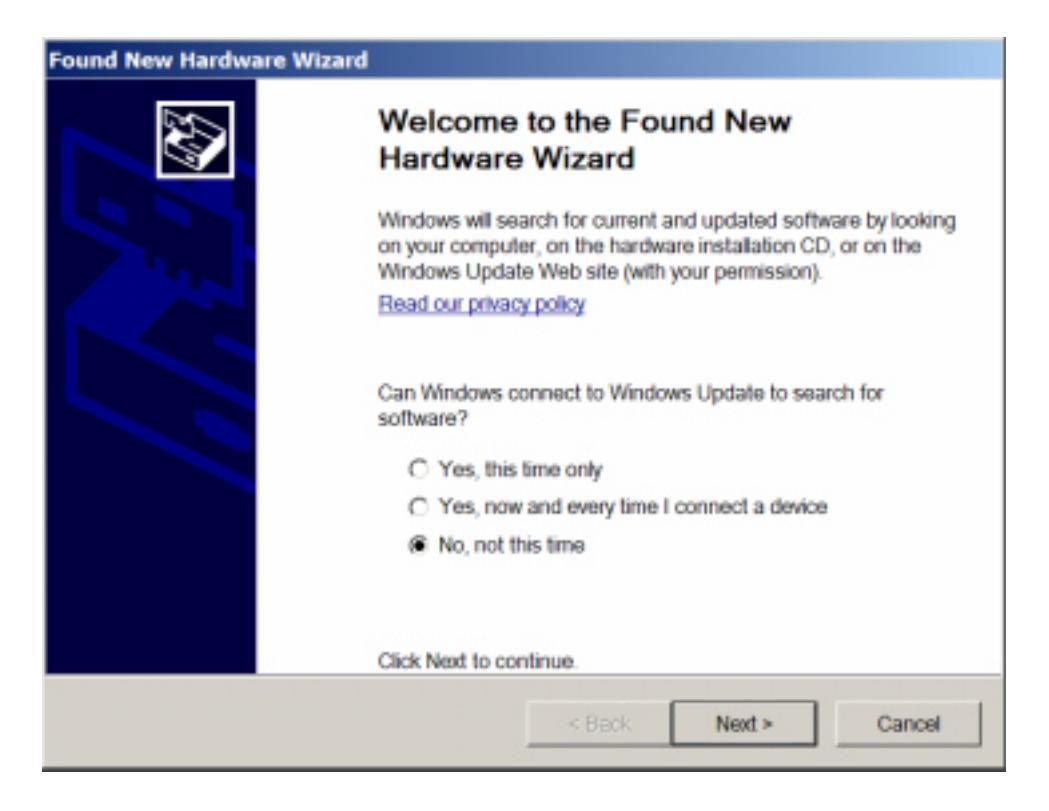

Click on "No, not this time" and select **Next** to continue

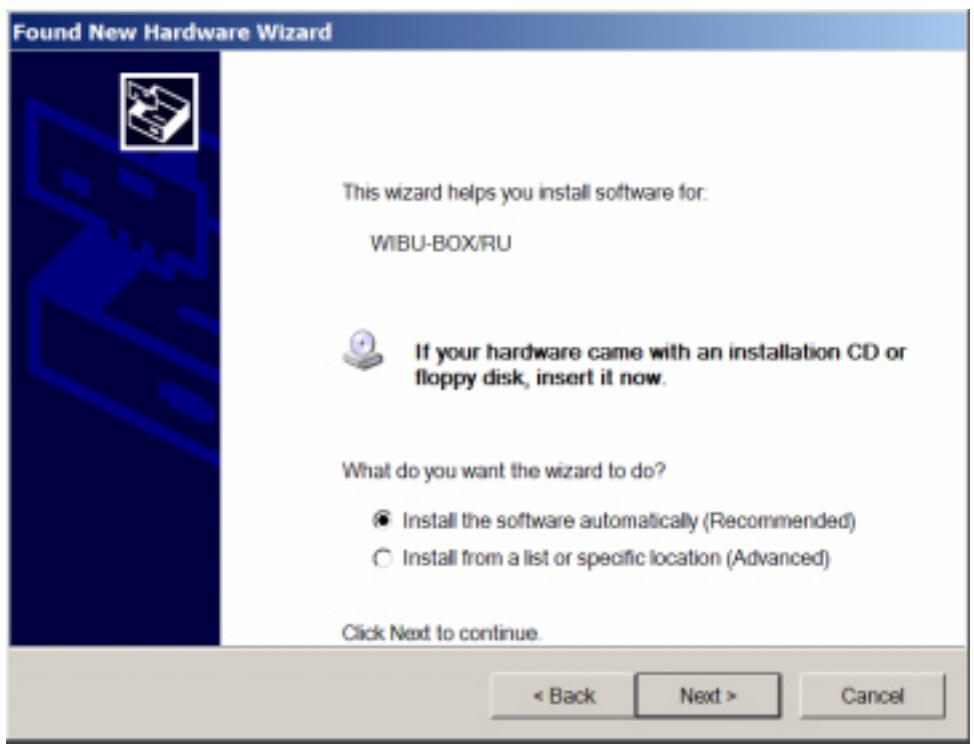

try "Install the software automatically" and select **Next** to continue

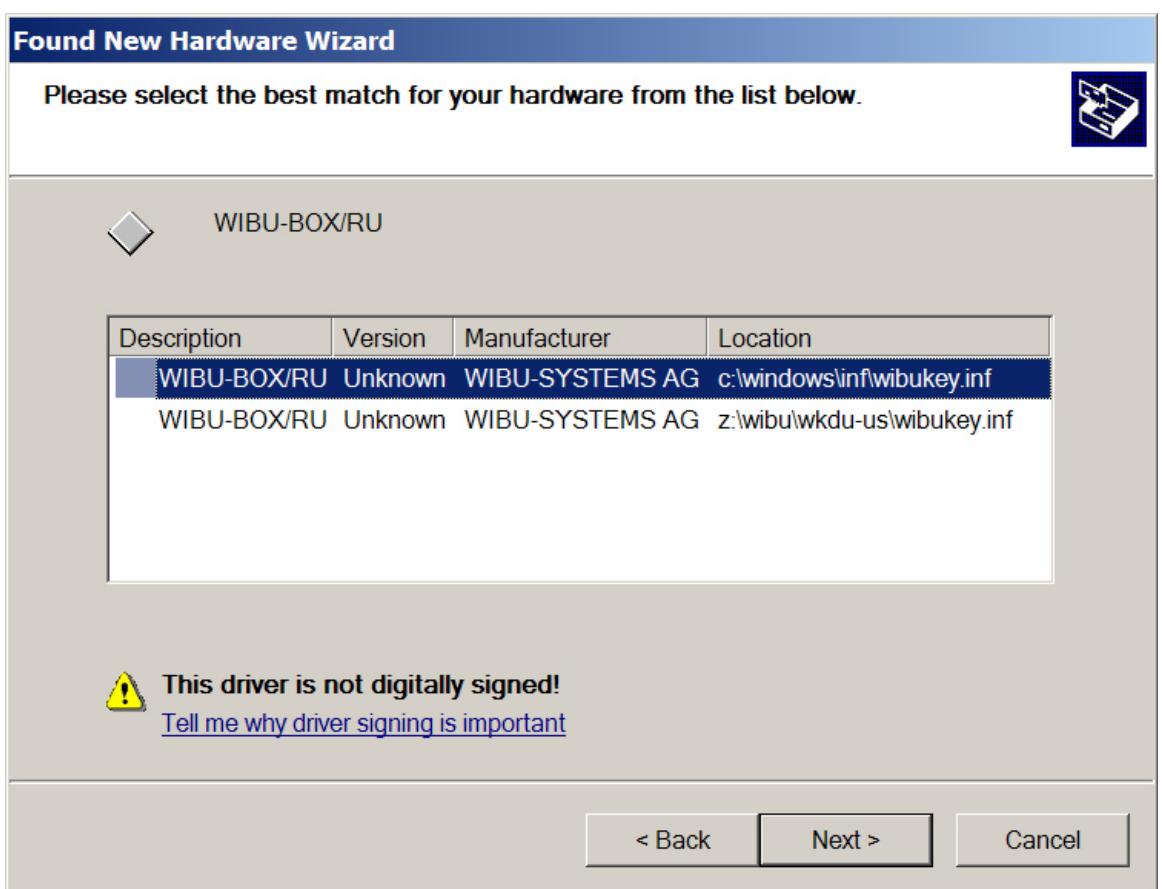

**NOTE:** XP now finds "C:\windows\inf" but for some reason can't when it first detects the new hardware (as it used to do in earlier XP's and Win 2000).

choose either location and select **Next** to continue

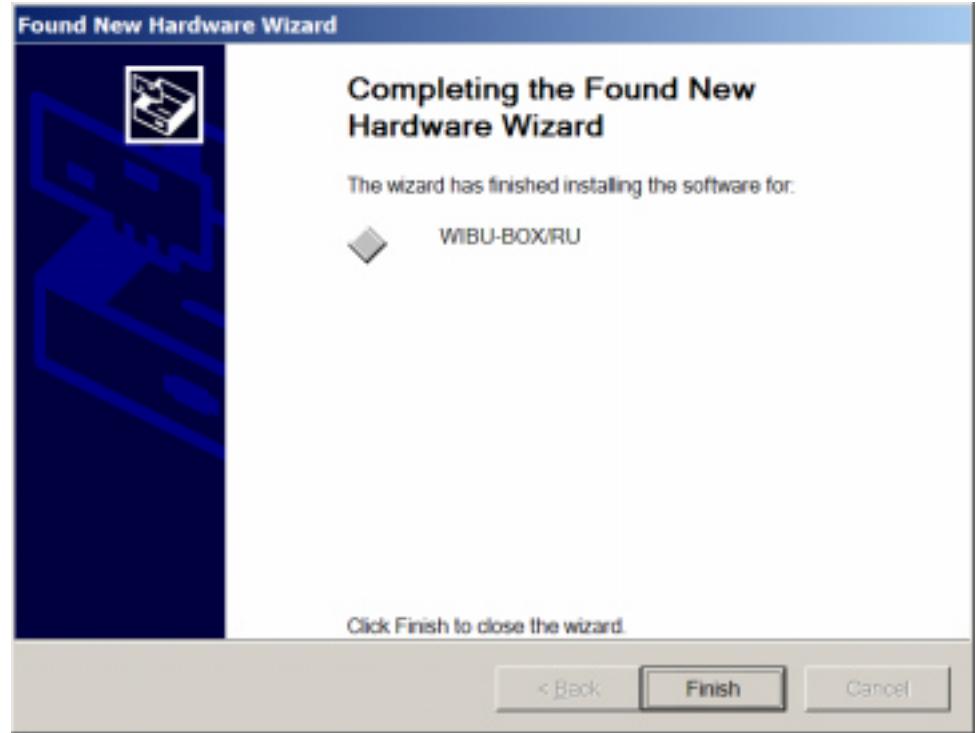

select **Finish**

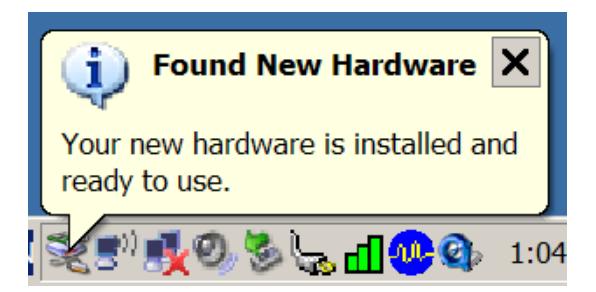

The New hardware has now been installed

╳╳╱

≪

XXXXXXXXX

# 2 Installation of 12d Model 8 Practice Version

The *Practise* version is limited to a maximum of 5,000 points and creates projects that cannot be accessed by the *Release* versions of *12d Model* and vice-versa. However the *Practise* version can be used free of charge by 12D Solutions customers and registered *Practise* Users.

These notes are for installing the *Practise version* of 12d Model 8. There are separate notes for installing the *Release* version.

The *Practise* version must be Registered with 12D Solutions once it is installed on a computer. A new Registration is required for each computer that the Practise version is run on.

The *12d Model 8 Installation CD* can be used to install the *Practise* versions of 12d Model 8.

Or

The file *12dModel 8 Practise.exe* can be down loaded from the web site *www.12d.com.* The file *12dModel 8 Practise.exe* is a self-extracting file for installing the *Practise* version of 12d Model.

## **Extra Notes for All Installations**

- 1. A three-button mouse is essential.
- 2. The *12d Model Installation CD* contains extra information other than just the installation version of *12d Model*. For example, extra documentation, course notes and source code to macros.

The extra data can be copied from the *12d Model Installation CD* but the copied files may only have a "read only" attribute set. This means that the files can not be edited or modified in any way.

To change the attribute so that a file can be modified, select the file in Explorer, bring up the Properties sheet and under the General tab sheet change the "read only" box so that it is not ticked on.

Selecting *OK* or *Apply* will then modify the attribute of the file.

## Installing the Practise Version of 12d Model 8

These notes are for installing the **Practise** version of 12d Model 8. There are separate notes for installing the **Release** version.

## A. Disk Space required for installing 12d Model 8

Approximately 200 megabytes of disc space will be required for the installation to succeed. After installation this can be reduced to a minimum of 60 megabytes.

## B. Before installing from the CD or the Web

For Windows 2000, XP:

Reboot the PC **before** installing 12d Model from the CD or the Web.

Your login must have Administrator privileges.

## C. Installing 12d Model from the Web

The self-extracting file *12dModel 8 Practise.exe* can be down loaded from the web site *www.12d.com and*  used to install the *Practise* version of *12d Model.*

After down loading *12dModel 8 Practise.exe*, double-click on *12dModel 8 Practise.exe* and the installation software will be automatically extracted from the file and fires up the *Install 12d Model Practise* screen.

Please go to section ["12d Model Practise" Screen"](#page-63-0) 

## D. Installing Using the 12d Model 8 Installation CD

Insert the *12d Model 8 Installation CD* into the CD drive.

On inserting the CD, the 12d Model Setup program automatically begins.

If it doesn't, simply double click on the program "setup.exe" from the CD.

The *12d Model Release* front screen will appear.

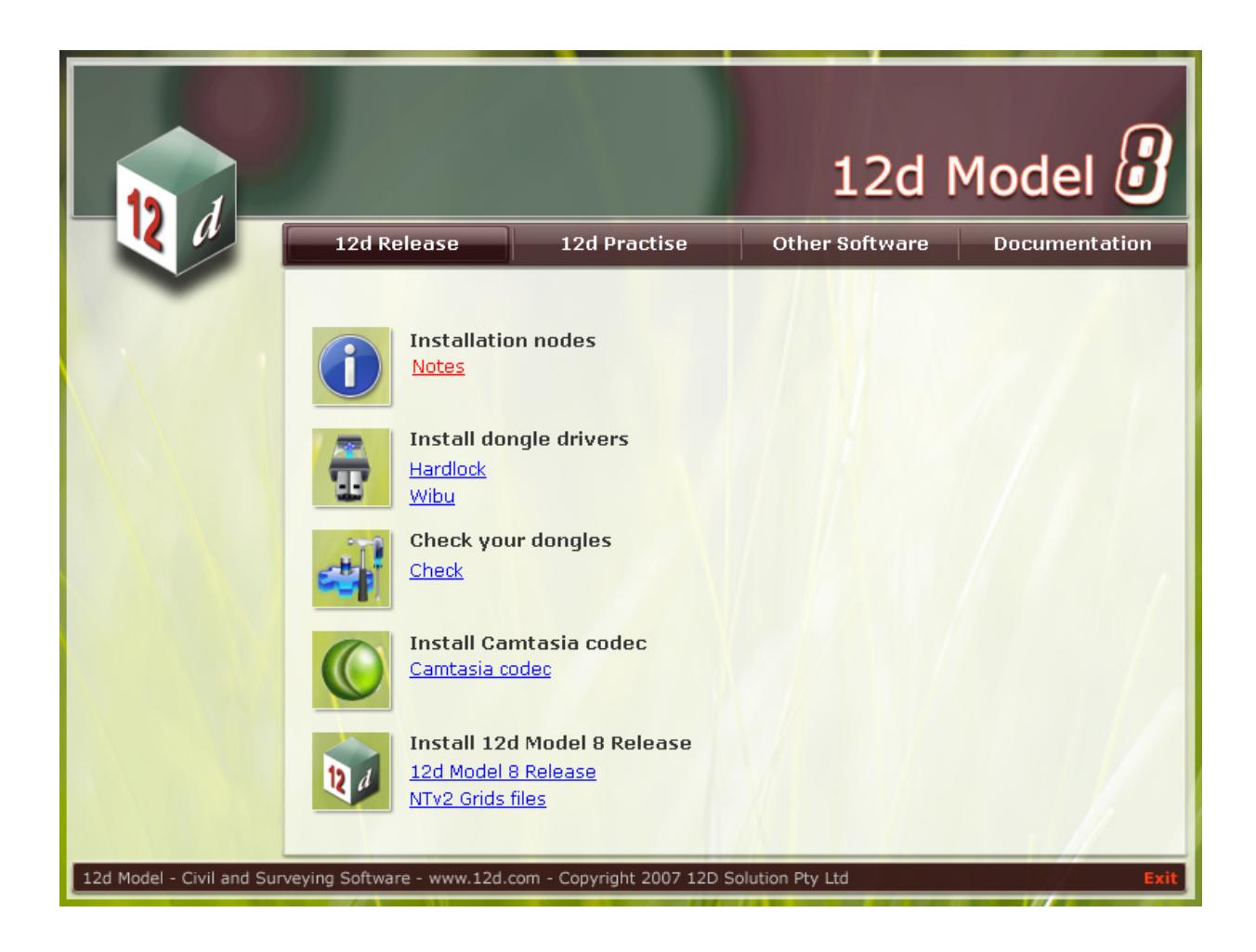

Click on the *12d Practise* tab The *12d Model Practise* screen will appear.

÷

 $\geq$   $\geq$ 

2

## <span id="page-63-0"></span>E. 12d Model Practise" Screen

## The *12d Model Practise* screen:

*Note* - when installing from the web, the *tabs* with "12d Release","12d Practise", "Other Software" and "Documentation" will not appear. The extra tabs only appear if you are installing from the *12d Model Installation CD*.

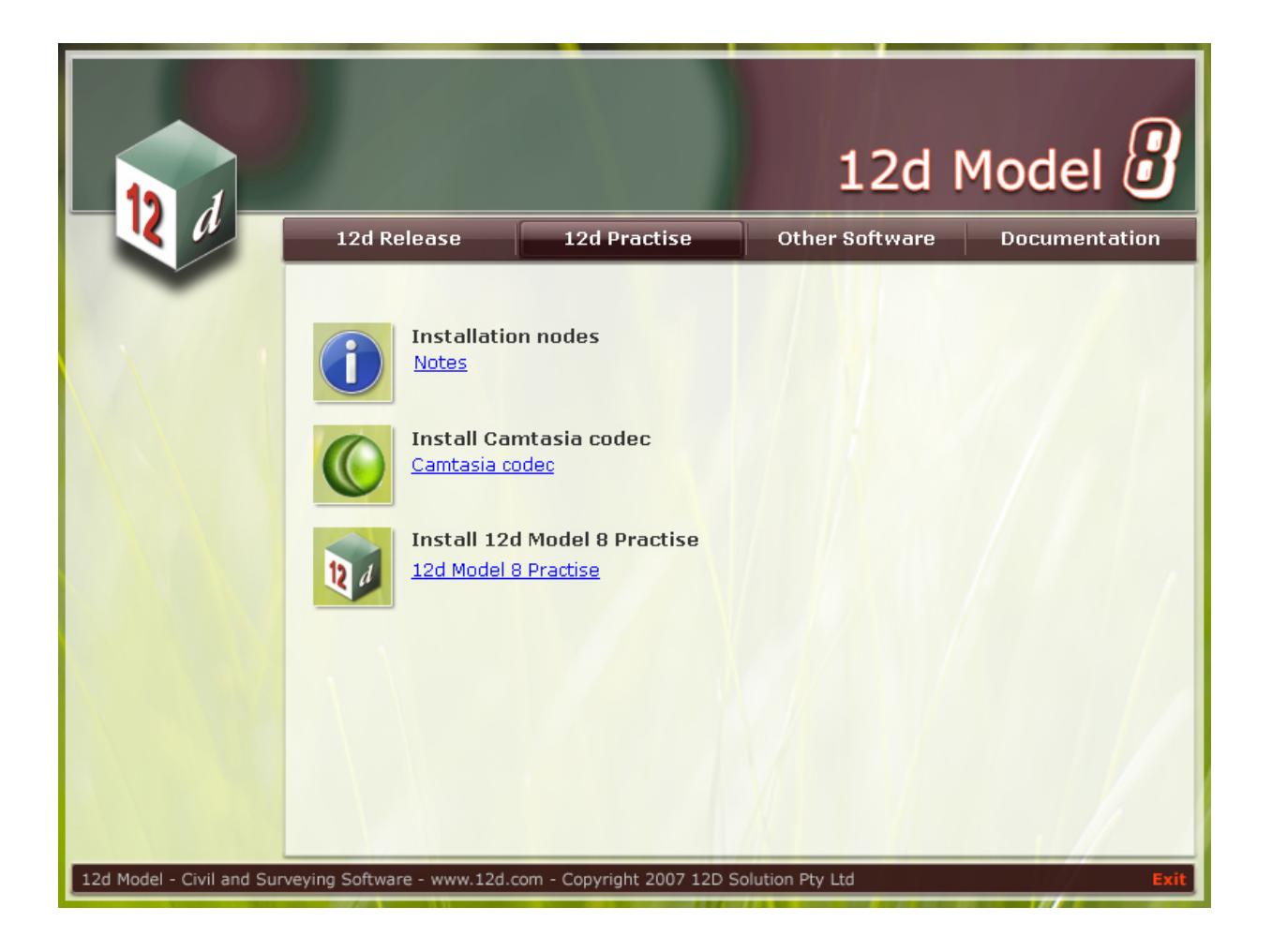

The Steps on the *12d Practise tab* of the Installation CD will lead you through the installation of the *Practise* version of *12d Model.*

The names of each screen and the required response are given in the order in which the screens appear.

## Step 1. Install Camtasia Codec

Install the drivers for use with displaying the 12d Model Training CDs and DVDs.

*Note* - you need Administrator rights to install the Camtasia Codec.

Click on *Camtasia codec*:

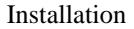

Installation *Installation message*

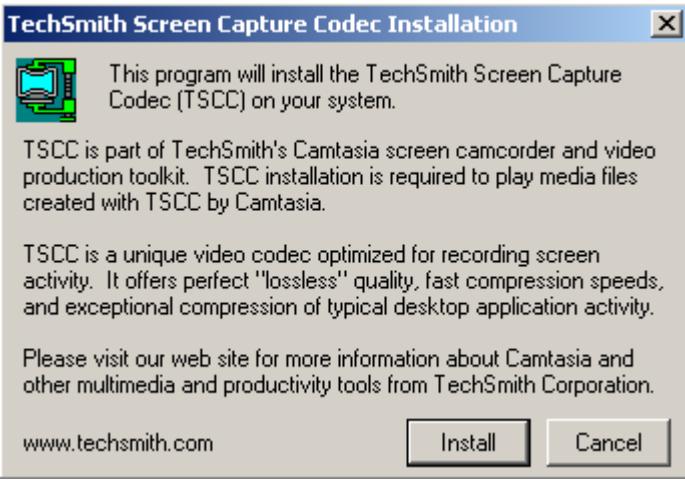

Select **Install** to continue with the installation

Installation Complete

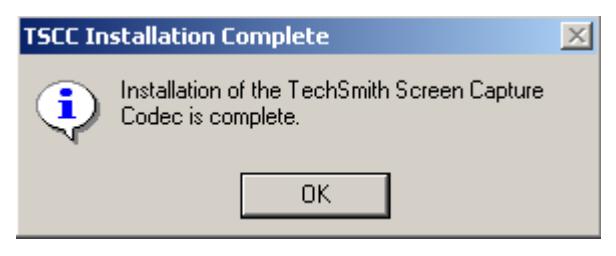

Select **OK**.

This completes the installation of the *Camtasia Codec*.

The *12d Model Practise* screen will then appear.

## Step 2. Install 12d Model 8 Practise

Install the 12d Model Practise software and Training area. Click on *12d Model 8 Practise*:

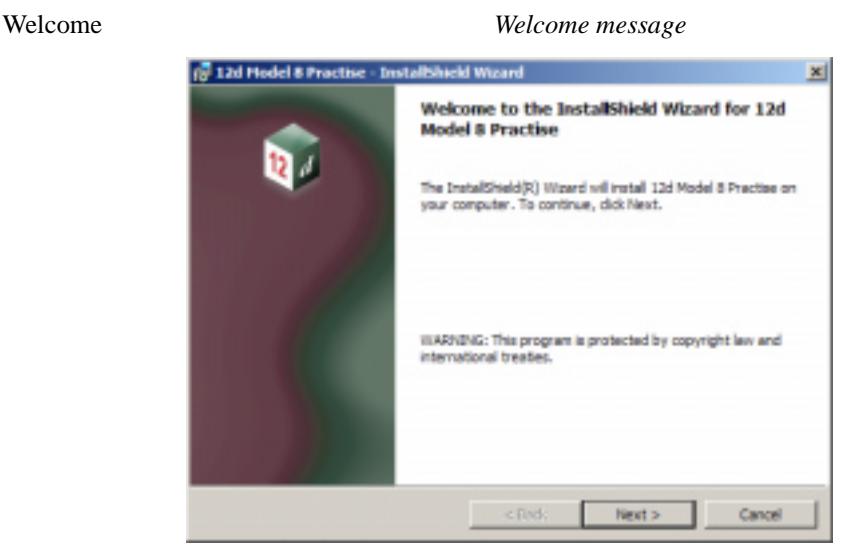

Select **Next** to continue with the installation

Warning for commercial competitors

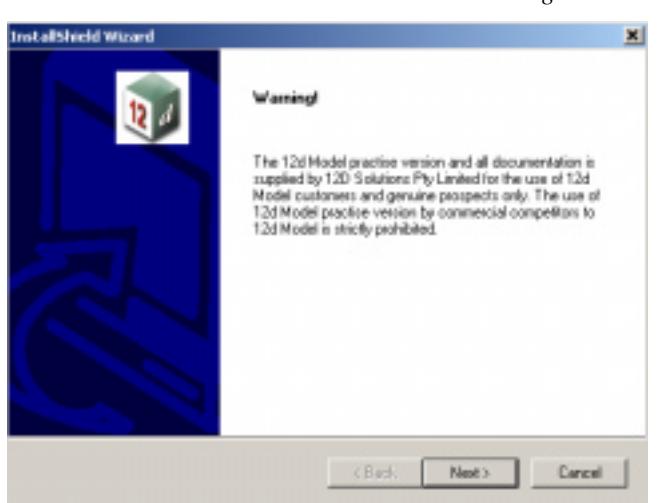

The 12d Model Practise version and all documentation are supplied by 12D Solutions Pty Limited for the use of 12d Model Customers and genuine prospects only. The use of the 12d Model practise versions by commercial competitors to 12d Model is strictly prohibited.

Select **Next** to continue if you are a 12d Model Customers or a genuine prospect

*12D Solutions warning*

 $\cancel{\sim} \cancel{\sim} \cancel{\sim}$ 

#### Software License Agreement *12D Solutions license agreement*

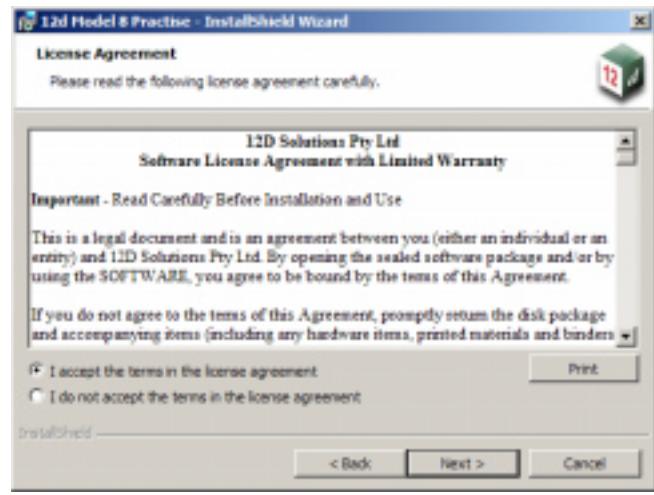

If you agree with the License conditions, click on *I accept the terms in the license agreement*

Select **Next** to continue with the installation

### Setup Type

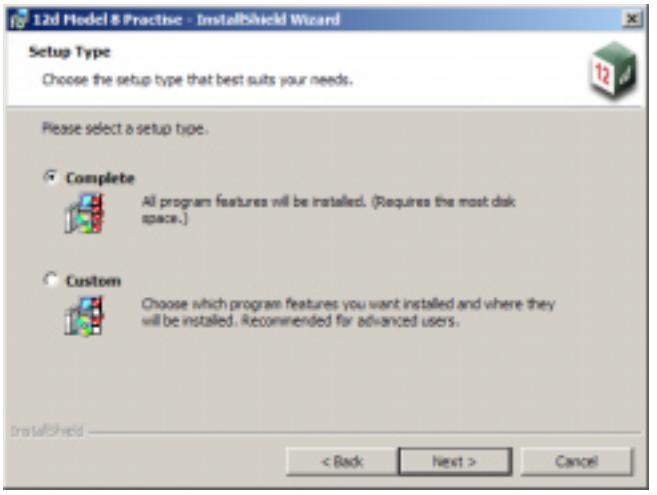

select **Complete** select **Next** to continue with the installation

P

 $\geq$   $\geq$ 

*Ready to Install Begin the installation*

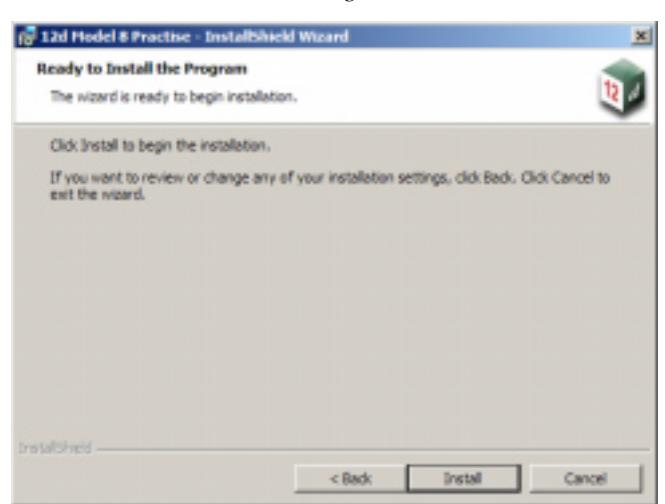

select **Install** to continue the installation

The software will be copied onto the computer and installed.

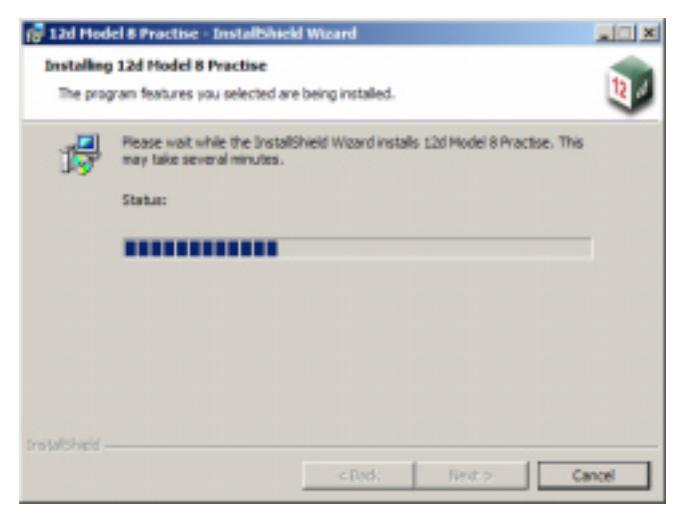

Setup Complete *End of installation*

 $\cancel{\times} \cancel{\times} \cancel{\times}$ 

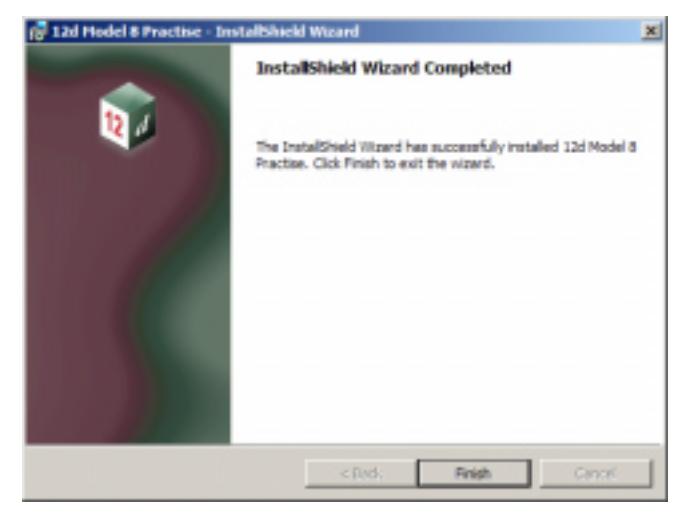

Select **Finish** to complete the installation

The *12d Model Practise* screen will then appear.

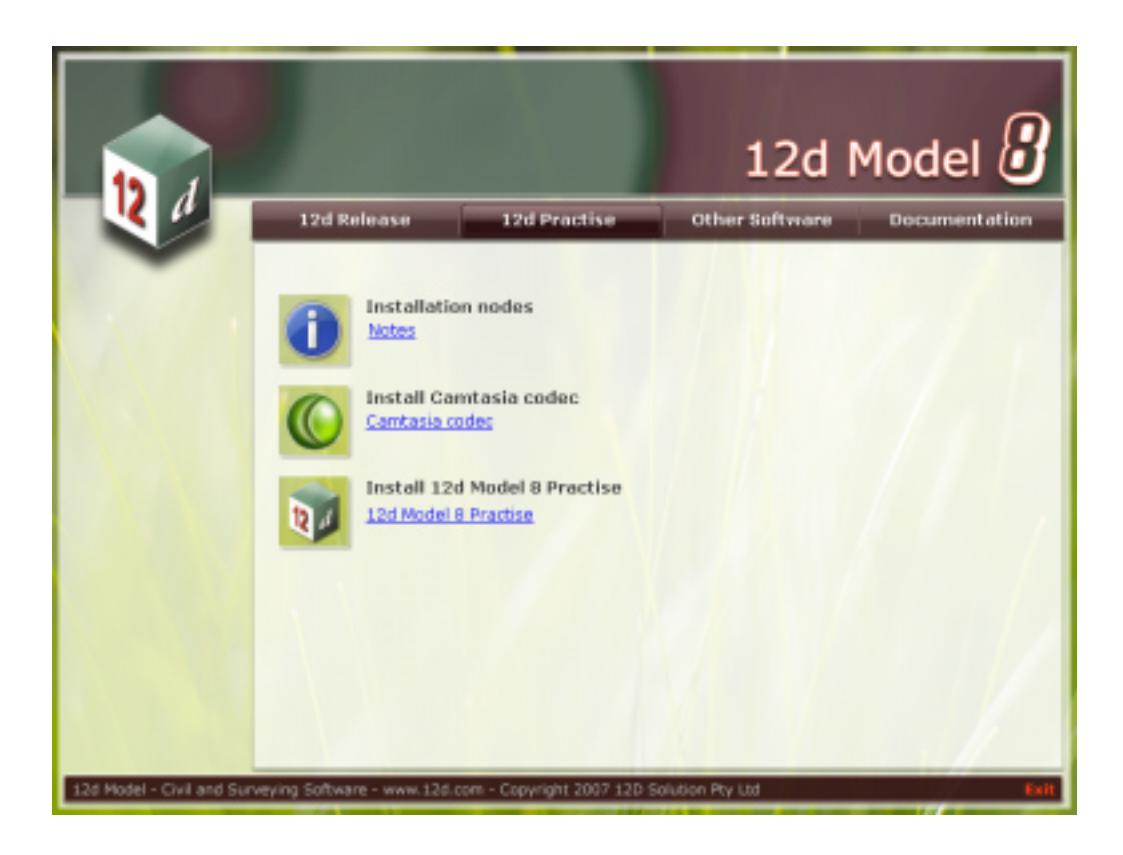

Select **Exit** at the bottom right hand corner of the screen to end the installation.

For *Practise* versions, the software needs to be authorised by emailing information about your computer to 12d Solutions.

The form for the required information is automatically created when an unauthorised 12d Model Practise version is started up. The form can be emailed to 12D Solutions from the 12d software.

P

 $\ge$   $\ge$ 

## Icons Created by Installing 12d Model Practise

The installation loads the appropriate components and creates the icons

*Practise* 12d Model 8 Practise

12d Model 8 Practise Training

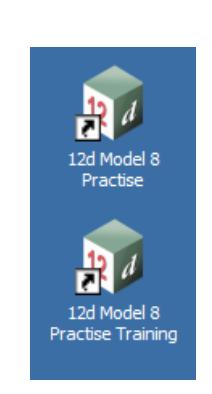

The *12d Model 8 Practise* icon attaches to the folder *12d Model 8 Practise*.

The *12d Model 8 Practise Training* icon attaches to the folder containing the data to use with the *Getting Started for Design*, *Getting Started for Surveying* and other training manuals.

 $\sim$ 

 $\sim$ 

## Authorizing the Practise Version of 12d Model 8

authorization\_request\_form

accept\_code

## **Warning**

The *12d Model Practise* version and all documentation is supplied by 12D Solutions Pty Ltd for the use of 12d Model Customers and genuine prospects only. The use of the *12d Model Practise* version by commercial competitors to 12d Model is strictly prohibited.

The Practise version is limited to a maximum of 5,000 points and creates projects that cannot be accessed by the Release versions of 12d Model and vice-versa. However the Practise version can be used free of charge by 12D Solutions customers and registered Practise Users.

The Practise version needs to be Registered with 12D Solutions once it is installed on a computer and a new Registration is required for each computer the Practise version is run on.

The installation creates the two icons

*Practise*

12d Model 8 Practise

12d Model 8 Practise Training

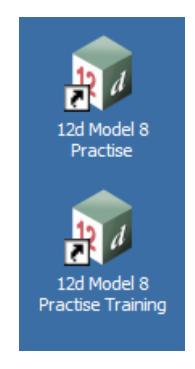

The *12d Model 8 Practise* icon attaches to the folder *12d Model 8 Practise*.

The *12d Model 8 Practise Training* icon attaches to the folder containing the data to use with the *Getting Started for Design*, *Getting Started for Surveying* and other training manuals.

After installing the Practise version of 12d Model on the computer, fire up *12d Model Practise* by double clicking on the *12d Model 8 Practise* icon

*12d Model Practise* will then start up and the **Authorize Request Form** panel will be displayed.

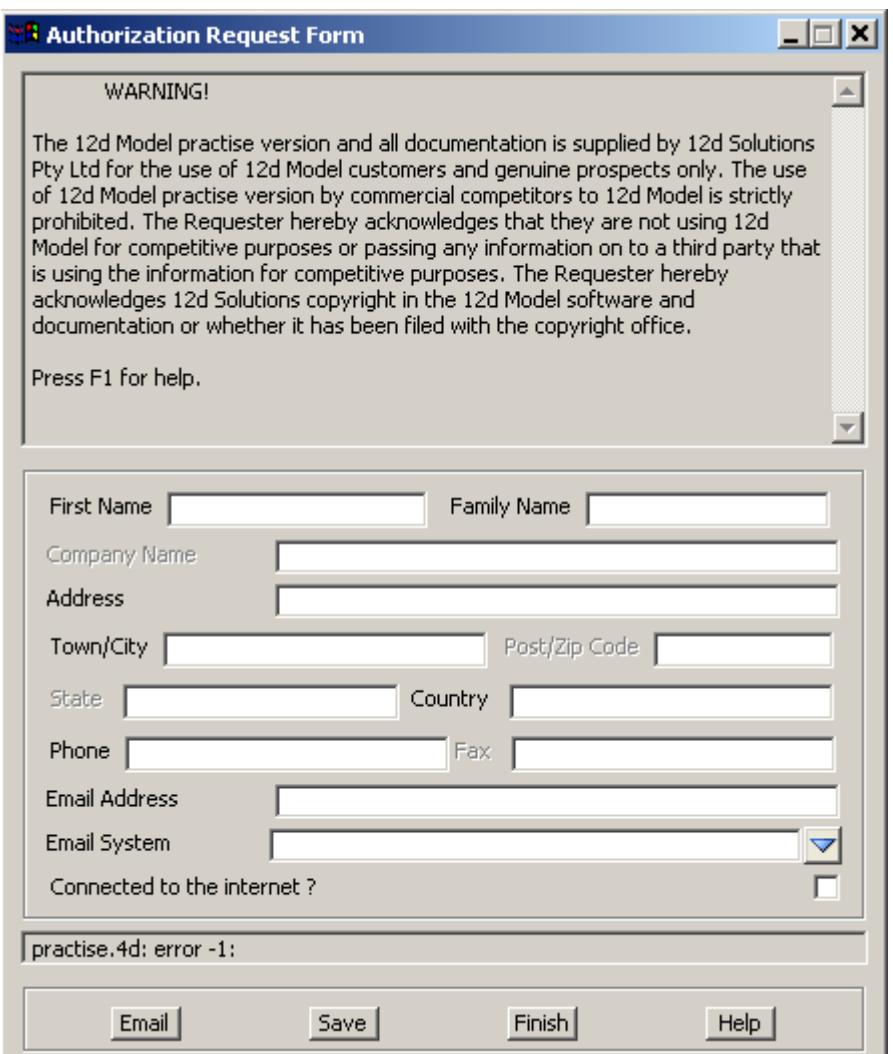

Fill in the details (all those in black type must be filled in) and then either

(a) click on the **Email** button to send the information to 12D Solutions Pty Ltd.

or if this fails

(b) click on the **Save** button. A file called *12d\_auth.12d8r* is then written out. Please email this file (as an attachment) to *authorize@12d.com*

Then click on the **Finish** to exit *12d Mode*l.

On receiving your request, 12D Solutions will generate an authorization code and send an email back to you with an attachment called *12d\_auth.12d8c*

When you receive the email with the file *12d\_auth.12d8c* attached to it, double click on the attached file *12d\_auth.12d8c,* click on *Open it* and finally click on *OK.*
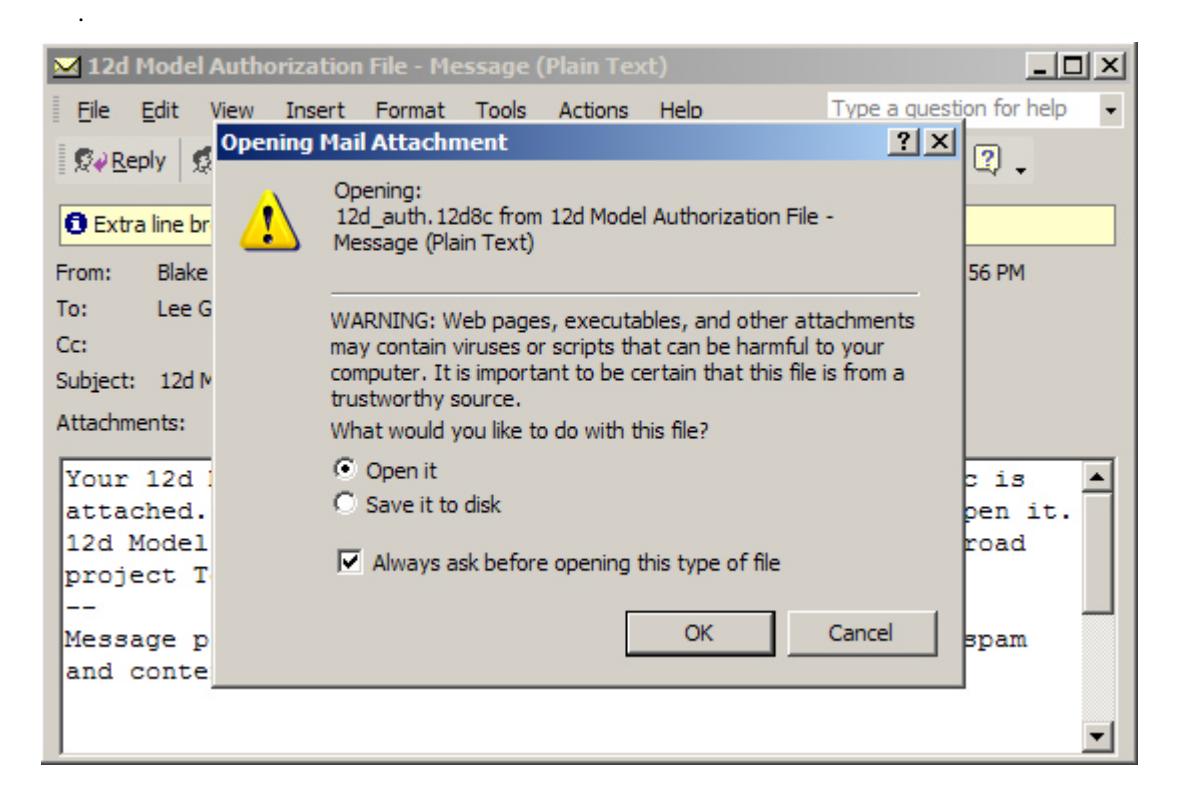

*12d Model Practise* will then start up and

.

.

validate the *12d\_auth.12d8c* file, and if it is valid

save the authorization code away as the file *practise.4d* in the folder

*Program files\12d Model 8 Practise\12d model\8.00*

and then bring up the *Accept Code* panel with the *practise.4d updated* message.

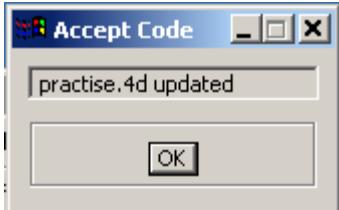

Click on *OK* and *12d Model Practise* will open and display the project *Road*.

*Note: if you already have a pratise.4d file in the folder then the <i>Accept Code* panel will be brought up, stating that the *practise.4d* file already exists, and asking to overwrite it.

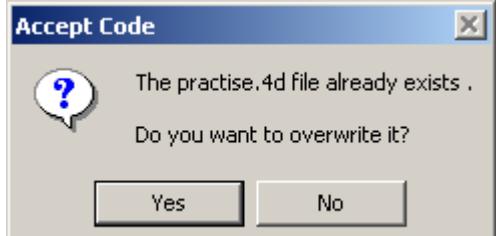

 Click on *Yes* and the new authorization code will be saved away as the file *practise.4d* in the folder *Program files\12d Model 8 Practise\12d model\8.00*

.

**Accept Code** 그미지 practise.4d updated  $\overline{\mathsf{QK}}$ 

The *Accept Code* panel then comes up with the *practise.4d updated* message.

Click on *OK* and *12d Model Practise* will open and display the project *Road*.

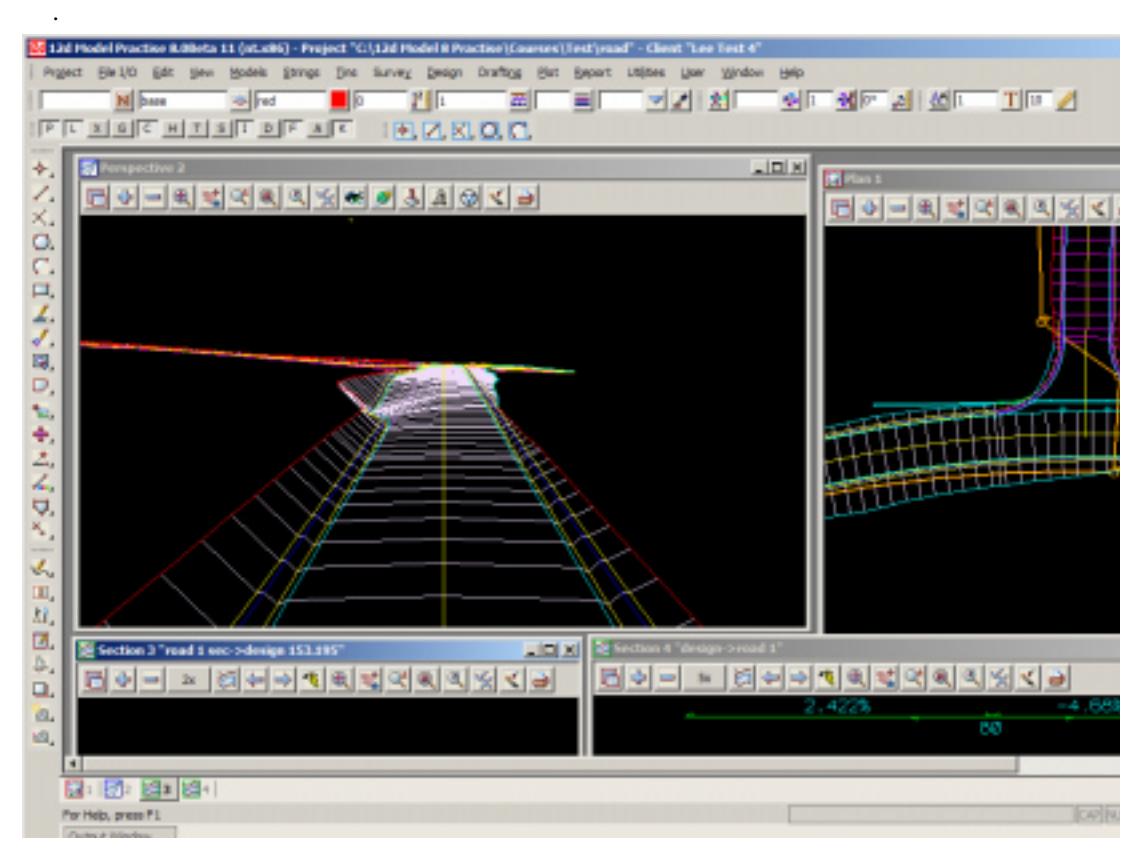

To exit *12d Model Practise*, click on **Project =>Exit**

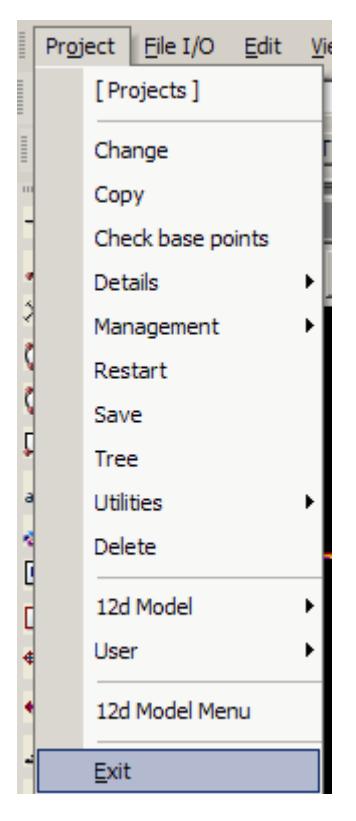

If *12d Model Practise* does not start up correctly, please go to the next section "Possible Problems When Authorizing the Practise Version"

### Possible Problems When Authorizing the Practise Version

- 1. The date on your computer is not the correct date.
- 2. The computer your are authorizing is not the same one that the *Authorisation Request Form* was generated for.

The *12d\_auth.12d8c* and the generated *practise.4d* file are only valid for the computer that the *Authorisation Request Form* was generated on. If you want the Practise version to run on another computer, you need to generate a new *Authorisation Request Form* on that computer and send it to 12D Solutions.

- 3. If you change your network card after generating the *Authorisation Request Form* then the authorization will stop working. A new *Authorisation Request Form* needs to sent to 12D Solutions.
- 4. If the file *12d\_auth.12d8c* does not appear as an attachment then your email system can't handle MIME attachment. Please contact 12D Solutions at *authorize@12d.com*

.

# 3 Tools and Concepts

# The Mouse

The mouse is used extensively in 12d Model.

12d Model can be operated with either a two or a three button mouse but a three button mouse is preferred.

In this manual the buttons will be denoted by

 $LB =$  the left button  $MB =$  the middle button RB = the right-button

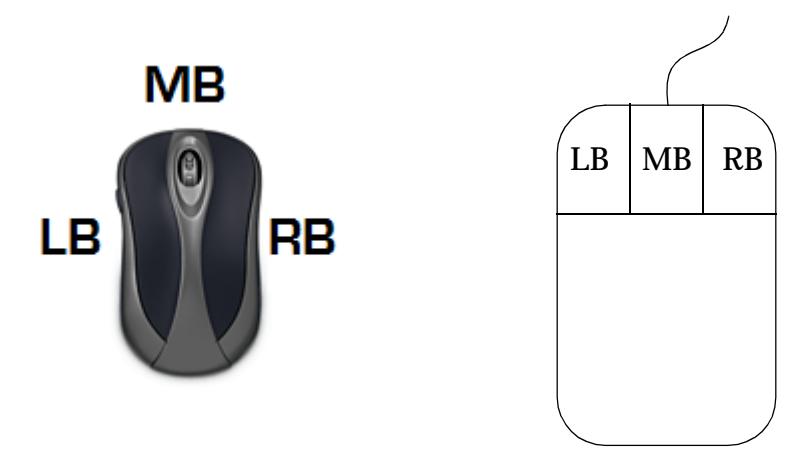

12d Model monitors the mouse being pushed down and when it is subsequently released as separate events. Unless otherwise specified in the manual, **clicking** a button will mean **pressing the button down and releasing it again**. The **position of the mouse** is normally taken as being when the **button is released**.

In screen messages, the effect of pressing each button on the mouse is shown by enclosing the effect for each button in square brackets ([]) in left-to-right button order. That is

[left button effect] [middle button effect] [right button effect]

Empty brackets, [], indicate that pressing the button has no effect at that time.

**NOTE**: If the Middle button is also a wheel, then the wheel can be used in some 12d Model operations such as zoom.

Please continue to the next section "The Keyboard".

# The Keyboard

For clarity, the characters and special keys on the keyboard will be enclosed in the angle brackets **< >**. For example, the delete key is <del>.

When two or more keys are to pressed down together, they will be shown in angle brackets

*May 2007 The Mouse Page 77*  ${\mathbb X}{\mathbb X}{\mathbb X}{\mathbb X}$ 

separated by a plus sign (**+**).For example, **<ctrl> + <d>** means that the control key and d are pressed down together.

In 12d Model, the *escape* key (normally labelled "esc" on the keyboard and denoted by <esc> in this manual) is used to **stop drawing** in a view or to **break out** of computer intensive options ("escape" or "abort" the option) but still remain in 12d Model. Options which can be terminated by <esc> are noted in the manual.

Please continue to the next sect[ion "Screen Layo](#page-78-0)ut".

 $\cancel{\times} \cancel{\times} \cancel{\times} \cancel{\times}$ 

## <span id="page-78-0"></span>Screen Layout

Inside the 12d Model screen are six distinct areas (main menu, top tool bar area, side tool bar area, view area, output window and status bar) which create and control nine associated objects (panels, tool bars, control bars, floating menus, plan views, section views, perspective views, hidden perspective views and OpenGL perspective views) displayed on the screen.

The main areas and their purposes are:

(a) Main Menu

The **Main Menu** is at the top of the 12d Model screen and is a standard Microsoft type menu. Options are selected in the standard Microsoft way and bring up 12d Model **panels** and **floating menus**.

(b) Views Area

The **Views Area** displays the 12d Model drawing views for seeing and examining the data. There is no limit to the number of **plan**, **section** or **perspective** and **hidden perspective views** that can be created, overlapped or iconized.

(c) Output Window

The **Output Window** displays 12d Model system and error messages. The Output Window can be turned on/off from the Main menu.

(d) Status Bar

The **Status Bar** displays message prompts and the x, y and z co-ordinates of the cursor when it is in a drawing view. The Status Bar can be turned on/off from the Main menu.

(e) Top Tool Bar area

The **Top Tool bar area** is below the Main Menu and contains the CAD control bar, Text control bar and the snaps toolbar.

(f) Side Tool Bar area

The **Side Tool bar area** is on the far left side and the CAD tool bar and other tool bars defined in *Toolbars.4d*

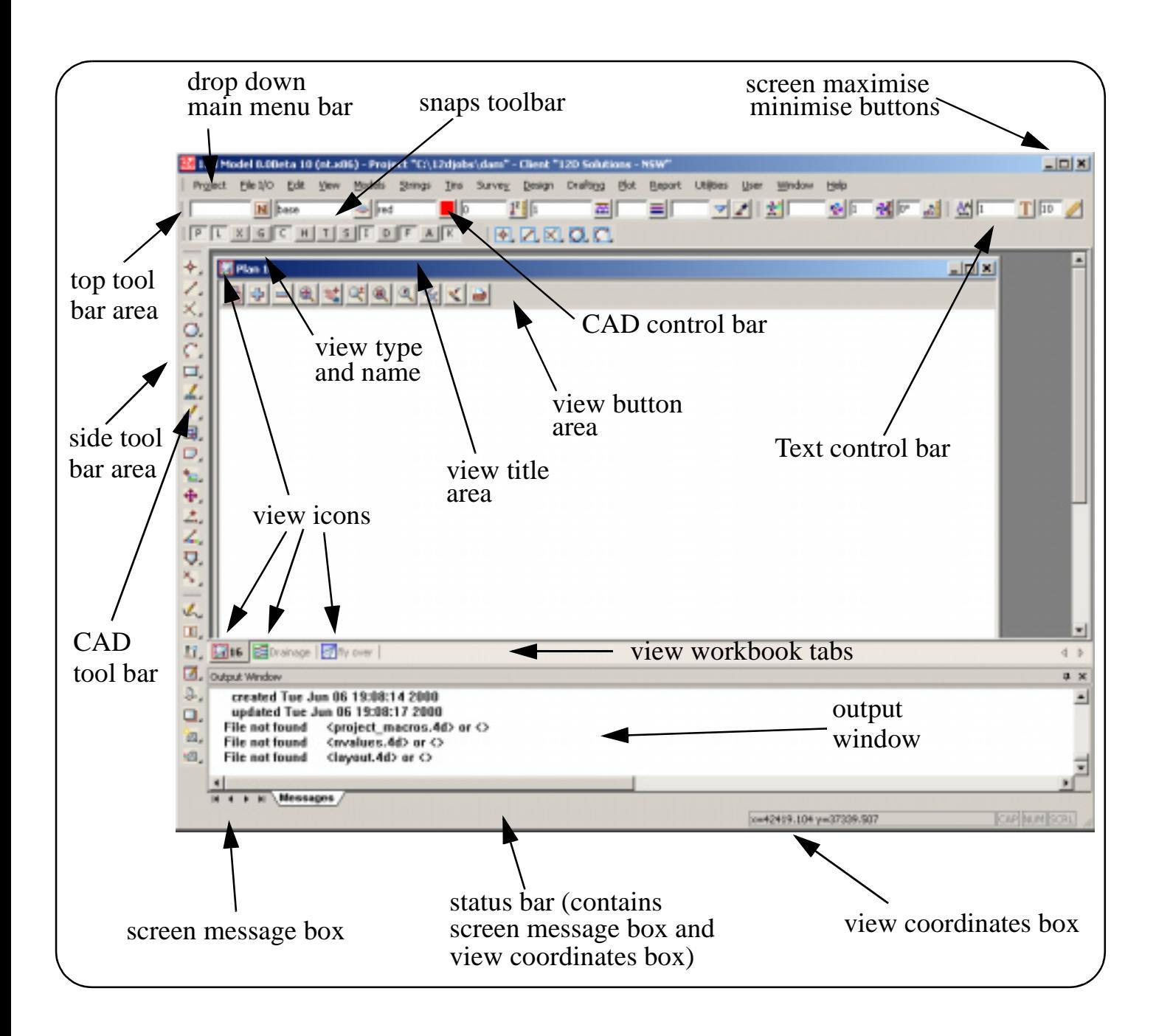

Please continue to the next secti[on "Main Me](#page-80-0)nu".

 $\cancel{\times}\cancel{\times}\cancel{\times}$ 

### <span id="page-80-0"></span>Main Menu

.

At the top of the 12d Model window is the **Main** menu, a standard Microsoft type menu.

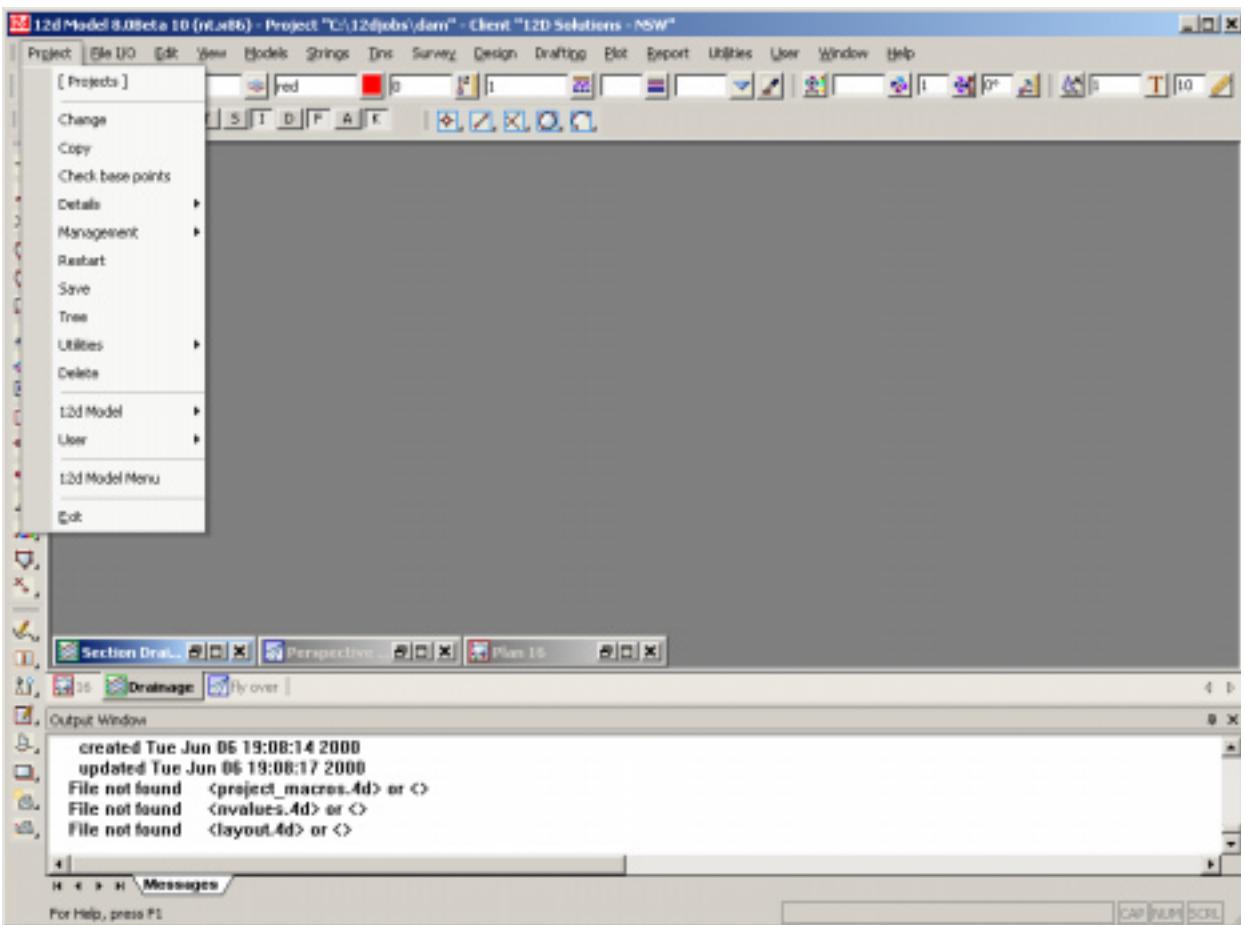

Options can be selected in the standard Microsoft way and bring up 12d Model panels (dialogues) or create floating menus.

The **Main** menu can be moved around, or docked on any of the four sides of the window.

If the window is not wide enough, the **Main** menu will automatically wrap around onto two or more lines.

Please continue to the next section "Floating Menus".

### Floating Menus

As well as the standard Microsoft type menu, 12d Model has the concept of **floating (tear away) menus**.

The presence of a floating menu on the Main menu is indicated by a menu item enclosed in square brackets **[ ]**. Selecting a menu item in square brackets will create a floating menu of that name.

For example, selecting **[Project]** from the top menu Project creates the floating menu called **Projects**.

A floating menu can be moved around the screen, even outside the 12d Model window, and will stay up until the **[X]** button is selected on the top right hand side of the floating menu.

A floating menu created from the Main menu usually contains the same items and walk-right

*May 2007 Screen Layout Page 81*

menus as the Main menu but has the distinct advantage that it doesn't disappear when the cursor is moved to select other menus from the Main menu.

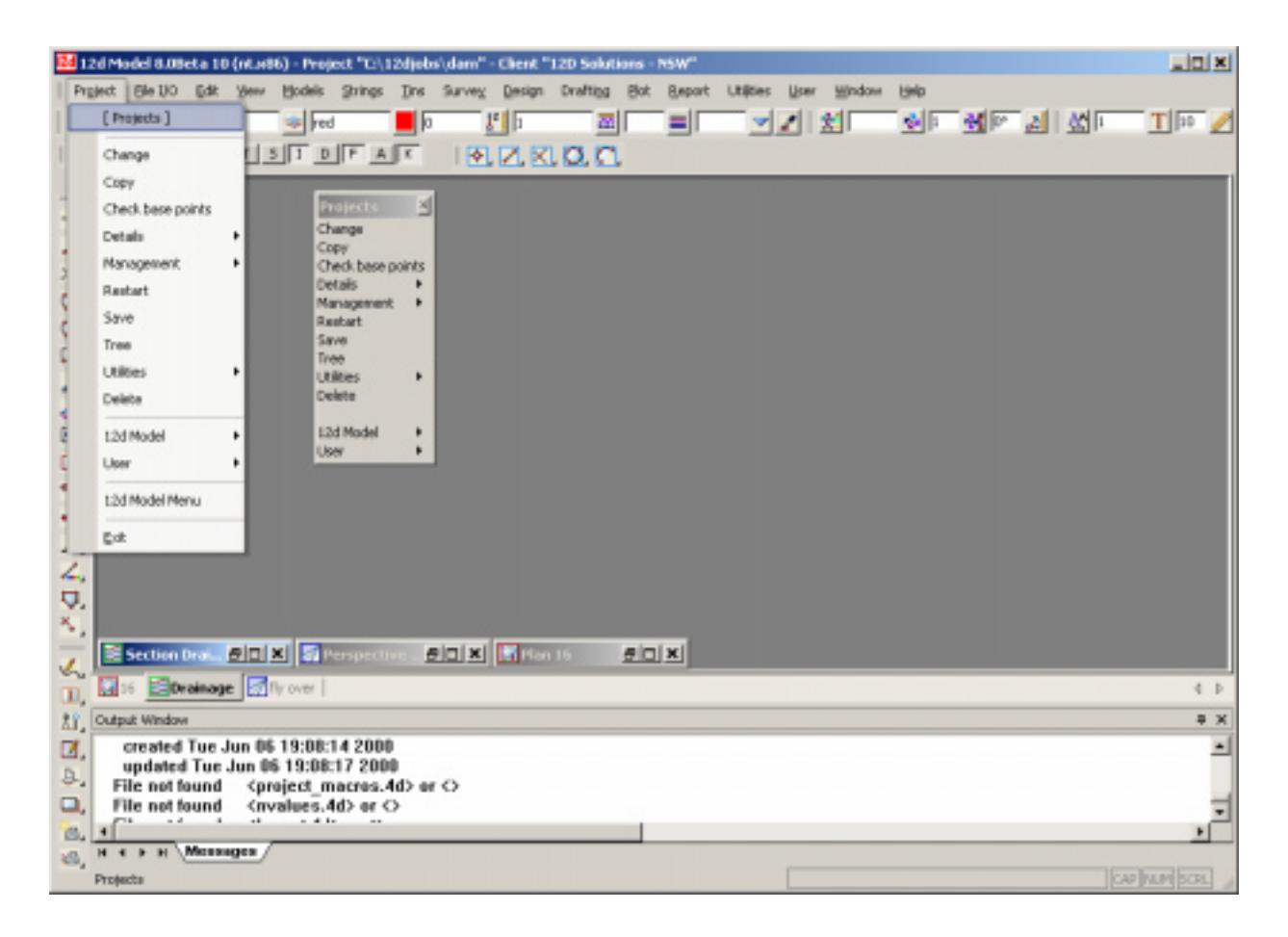

Floating menus or just Menus, consist of a menu title area and a series of options, called menu buttons, lined up under the menu title.

For example, the **Projects** menu looks like

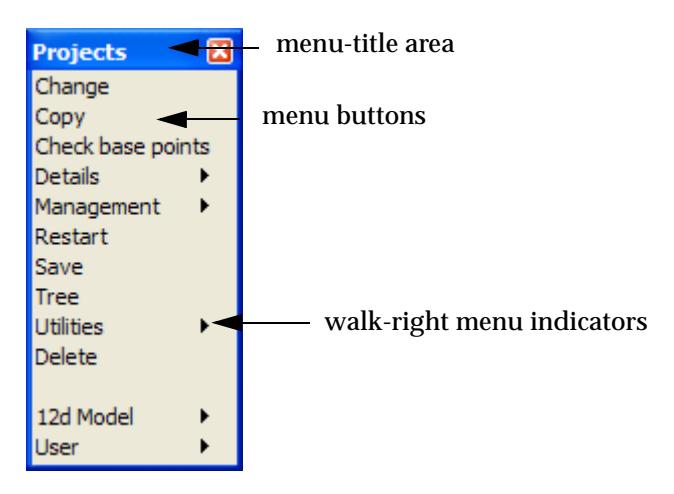

#### no\_option

An option on the menu is invoked (or selected) by clicking LB whilst over the option.

If no option exists, a **No Option** panel is placed on the screen. The panel will remain until the **OK** or **[X]** button is selected.

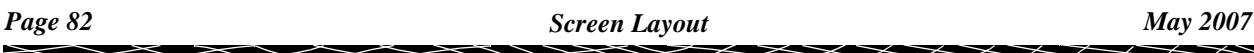

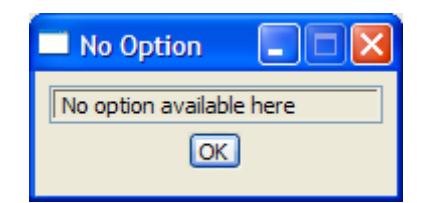

A "**>**" on a menu-option indicates that there is a **walk-right** menu attached to that button.

The walk-right menu only appears as the cursor **moves over** the **>**.

The walk-right menu can consist of further menu options and walk-rights.

If a walk-right menu is showing and the user wanders back into the menu where the walk-right originated, the walk-right menu will collapse back to the >.

Moving a Menu

A menu can be moved (dragged) by **holding down LB** anywhere in the menu title area (except on the **[X]** button) and then moving the cursor with the LB still depressed. A menu outline appears and moves with the cursor to indicate where the new menu position will be. The menu is finally positioned when LB is released.

When an expanded walk-right menu is moved, a **copy** of the walk-right menu will be moved and placed on the screen as a new floating menu. The original menu still contains the walk-right menu.

### **Dumping a Menu**

.

#### menu\_panel\_dump

An image of the menu can be written out to disk in either bmp, tif, colour postscript or a screen layout file. This is called dumping the menu.

The **dump** option is invoked by clicking the middle mouse button (MB) anywhere in the menu title area. The **Menu/Panel Dump** panel is then displayed

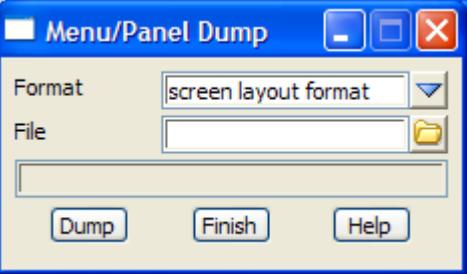

The fields and buttons used in this panel have the following functions.

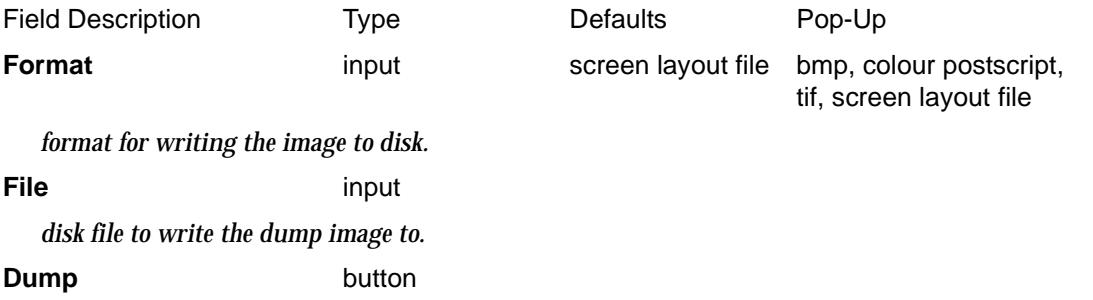

*dump the menu image to disk.*

### **Deleting a Menu**

A floating menu is deleted by selecting the **[X]** button in the menu-title area.

Please continue to the next sect[ion "12d Model M](#page-84-0)enu".

 $\cancel{\mathbb{R}}$ 

 $\cancel{\gg}\cancel{\asymp}$ 

╳

### <span id="page-84-0"></span>12d Model Menu

The **12d Model** menu familiar from 12d Model version 3.20 is available by selected **12d Model Menu** on the **Projects** menu.

Selecting **12d Model Menu** again will *remove* the **12d Model** menu.

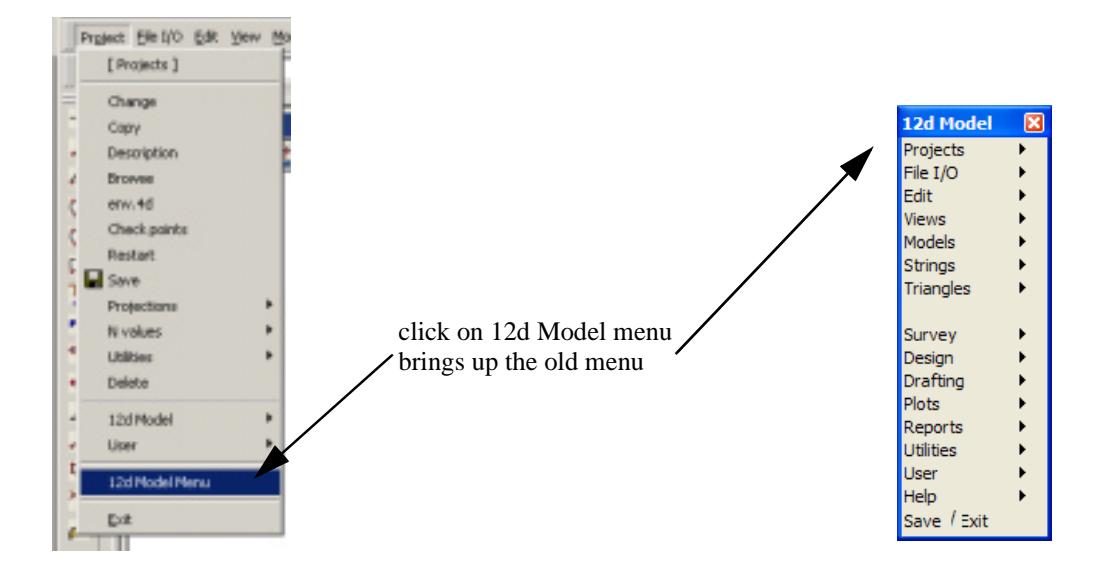

All of the options down the **12d Model** menu are also available in the same order going across the **Main** menu.

Please continue to the next section "Toolbars and Controlbars".

### Toolbars and Controlbars

### **Toolbars**

Options can be grouped together on *toolbars*. T*oolbars* are made up entirely of *icons* and each icon can have a 12d Model option attached to it.

*Toolbars* have unique names which are displayed on the top of the toolbar when it is not docked.

*Toolbars* can also have one level of **Flyouts** of other toolbars and when a flyout exists, there is a small arrow on the bottom right of the icon to indicate a flyout exist. The *tool tip* for the icon gives the *name* of the flyout toolbar. The actual icon itself is the icon of the f*irst item* on the *flyout* toolbar.

For example, the *CAD toolbar* is entirely made up of flyout toolbars.

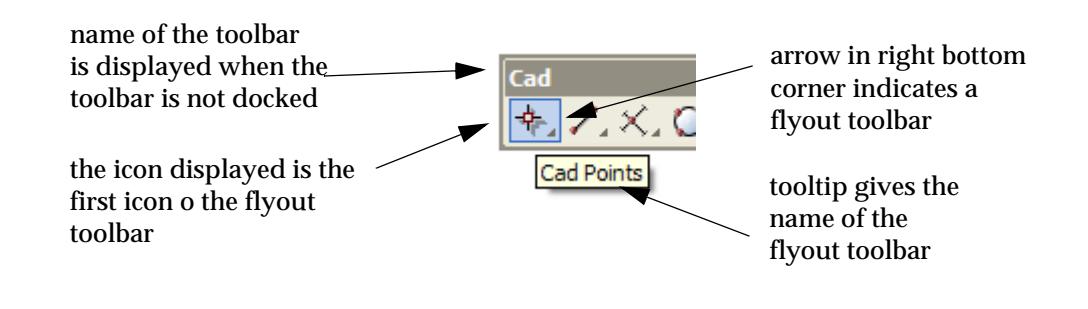

*May 2007 Screen Layout Page 85*

To display and select from a flyout toolbar, hold down LB whilst over the icon on a toolbar with a flyout menu and the flyout menu will appear. Whilst still holding down LB, move along the flyout toolbar to the appropriate option and then release LB. The option attached to the highlighted icon will then be selected.

**Note** - if LB is released whilst a icon with a flyout toolbar is highlighted, the first option on the flyout tool bar is selected.

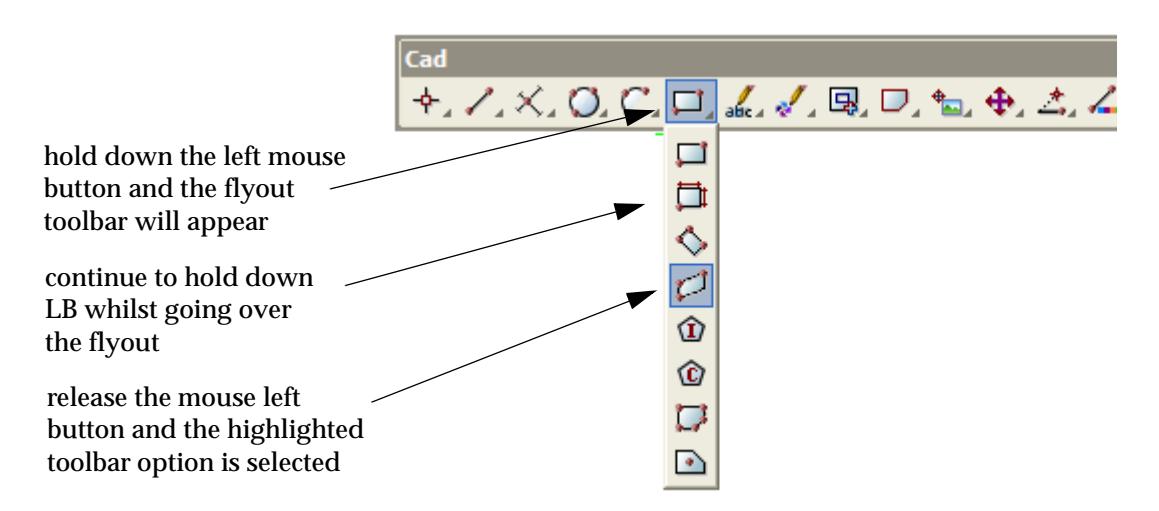

All the toolbars in 12d Model are defined in a file with the default name *toolbars.4d* (for the definition of toolbars, see the sect[ion "User Defined Toolb](#page-3406-0)ars"in the Ap[pendix "Functions Keys,](#page-3396-0)  [Menus, Toolbars](#page-3396-0)".

The list of all defined toolbars is given by selecting **View =>Toolbars** from the main menu which brings up the **Customize** panel. A toolbar is shown with a tick if it is already on the screen.

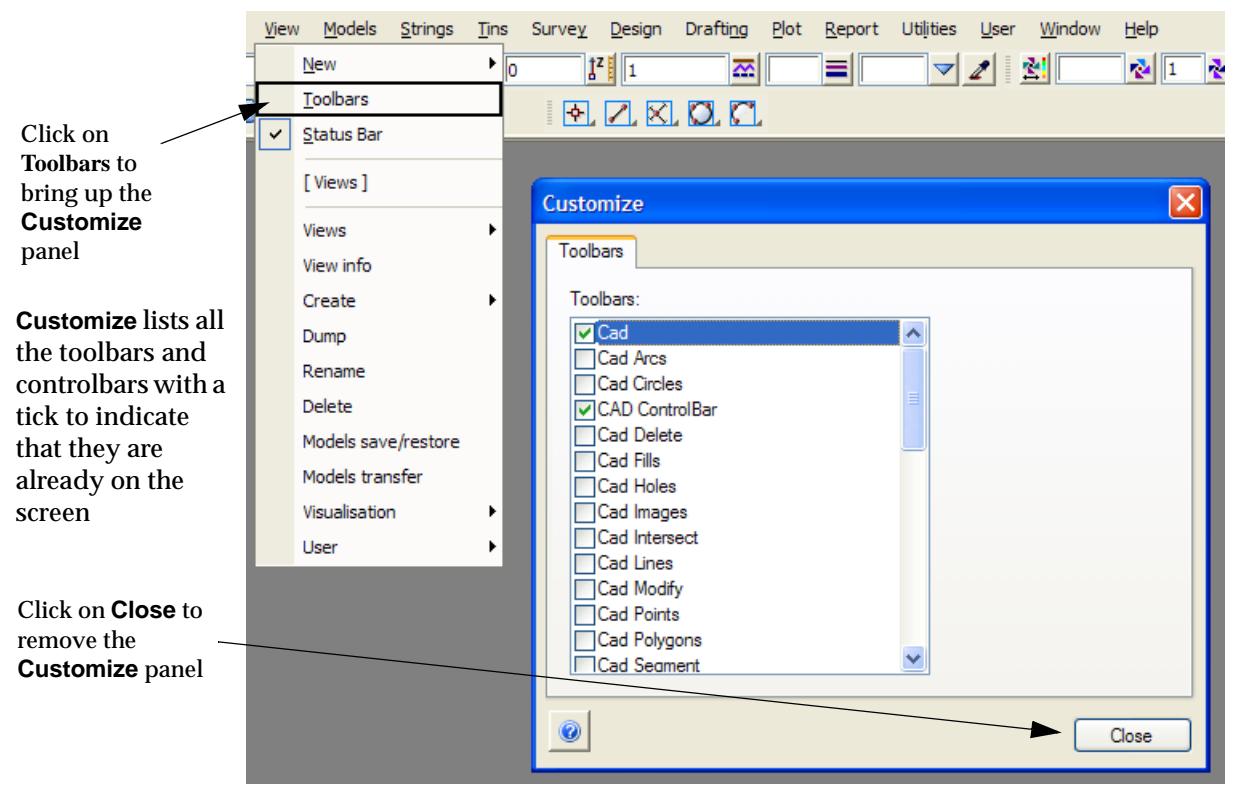

Ticking **on** a toolbar in the list brings up the toolbar in the top left hand corner of the screen. The toolbar can then be moved or docked.

Ticking **off** a toolbar in the list removes the toolbar from the screen.

**Important Note** - the toolbars are not active whilst the **Customize** panel is on the screen. Close the **Customize** panel as soon as you finished with it.

What toolbars are on the screen and their position is recorded with the project so that when a project is existed and later started again, the final position of the toolbars is restored.

Also at any time, a workspace file can be read in and define a new setup and position of toolbars. For more information on using workspace files, please go to the s[ection "Work](#page-368-0)space"in the [chapter "](#page-324-0)Projects".

For links to the options on each *Toolbar, go to* ["Options on Toolb](#page-153-0)ars"

### **Controlbars**

*Controlbars* can have icons on them but they also have controls such as a model box on them.

*Controlbars* are not user defined and there are only three of them in 1*2d Model* - the **Cad Controlbar**, **Symbol Controlbar**, and **Text Controlbar**.

This default position of the *controlbars* is on the top left hand side of the screen under the main menu.

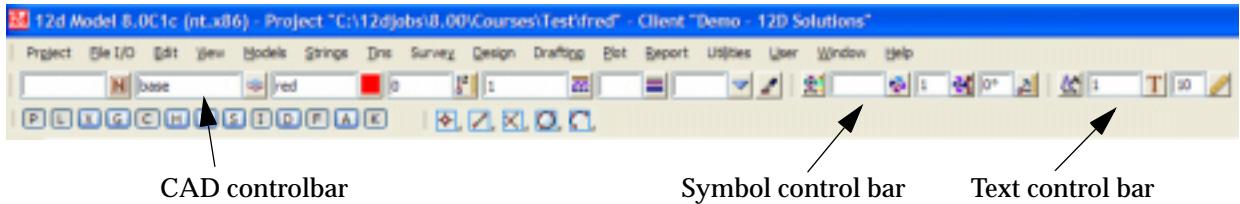

Although not toolbars, the *Controlbars* do appear in the *Toolbars* list in the **Customize** panel and can be turned on/off and docked just like toolbars.

**Important Note** - the toolbars are not active whilst the **Customize** panel is on the screen. Close the **Customize** panel as soon as you finished with it.

The *controlbars* are used by *CAD toolbars* and the *Strings Create* options*. Strings* created by the *CAD toolbars*  and *Strings Create* options use values in the *controlbars* to define string attributes such as name, model and colour.

Like toolbars, the type and position on the screen of controlbars is recorded with the project so that when a project is exited and then started later, the final position of the *controlbars* is restored.

Also at any time, a workspace file can be read in and define a new setup and position of the *controlbars*. For more information on using workspace files, please go to the s[ection "Work](#page-368-0)space"in th[e chapter "](#page-324-0)Projects".

The three *Controlbars* will be described in detail in the sec[tion "CAD, Symbol and Text Contr](#page-637-0)olbars" in the chapte[r "Strings](#page-636-0)":

### **Snap Toolbar**

The **Snaps (Horiz)** menu has been replaced by the *Snaps Toolbar* which has the default position at the top left hand side of the *12d Mode*l screen, under the controlbars.

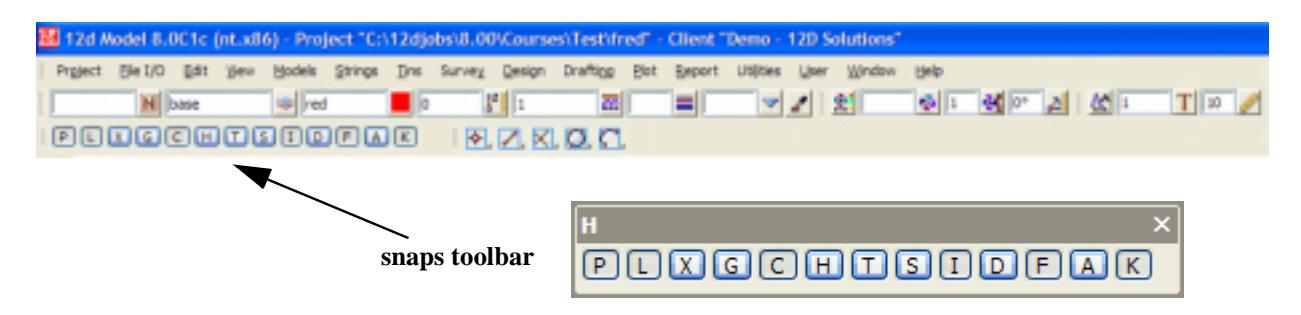

*Snaps* are documented in the section ["Snaps"](#page-114-0).

V

 $\cancel{\times} \cancel{\times} \cancel{\times}$ 

### Panels

After a menu option has a been selected, extra information is often required before the operation represented by the menu option can begin.

For example, before the contour option can proceed, the required contour interval must be supplied.

In 12d Model, an object called a **panel** is used to collect and validate any extra information required to run the option.

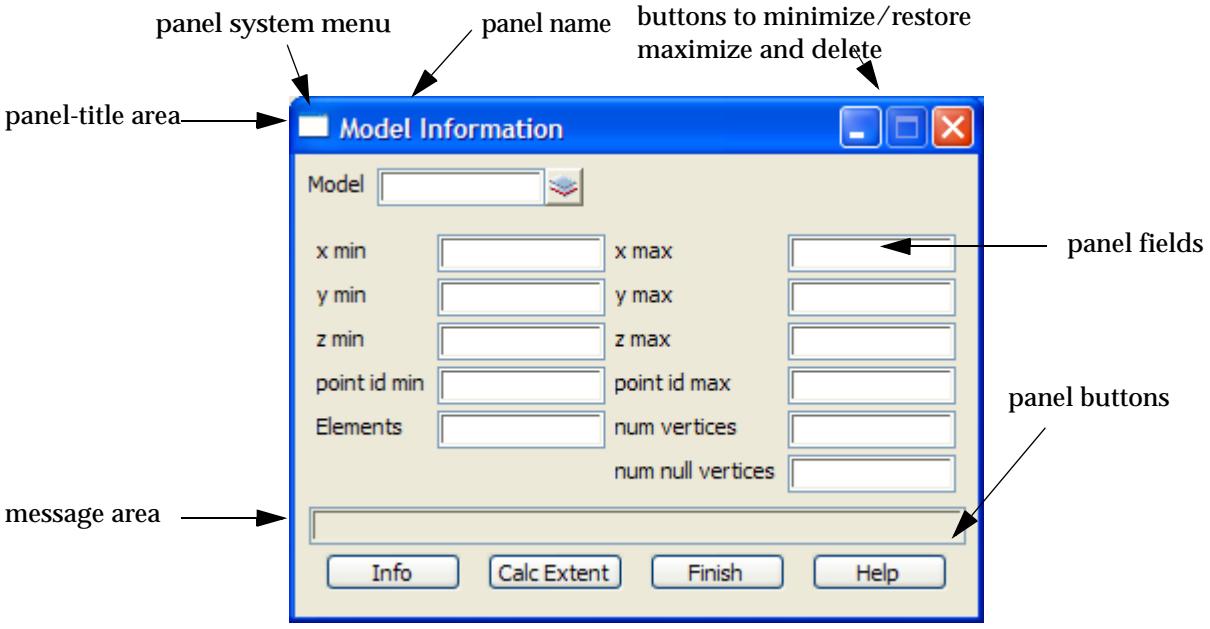

For example, the **Model Information** panel is

A Panel consists of four types of areas.

### **Panel title area**

Contains the title (name) of the panel, the buttons to minimize and restore the panel, and the **[X]** button. In the example above, the panel title is **model information**.

### **Panel fields**

These are both input and output areas for the panel.The user can type answers into some fields (input and output fields) or the program may display special information in the fields (output only fields). In the example, Model is an input/output field, xmin is only an output field.

If the panel field is *optional*, then the description text is greyed out - entering data into the field will cause the text to be redrawn in black.

If there are choices available to select from for the panel field, a **+** is displayed at the right hand side of the field. Selecting the **+** brings up a panel field pop-up (documented below).

### **Message area**

Each panel has its own area where 12d Model displays messages for the option.

Messages are used for a variety of purposes including

- ▲ indicating the **next step** in a complex option
- ▲ reporting **errors**
- ▲ giving **progress** in time consuming operations

*May 2007 Screen Layout Page 89*

▲ informing that an option has **completed** successfully.

Most messages are sent to the panel message area but a few are displayed in the Status Bar.

### **Panel buttons**

Buttons are used on the panel to select things or control the processing of the panel. Almost every panel has minimize and restore button, and a **Finish** and **[X]** buttons which when selected will end the option and remove the panel from the screen. All panels also has a **Help** button which brings up on-line help about the panel.

The minimize, restore, **Finish**, **[X]** and **Help** buttons will not be documented for each panel.

### **Data Entry in a Panel**

To help save the user time, many panel fields have default answers.

However, any panel field value can be replaced by typing in new information (**typed input**) or when available, by selecting an answer from the **panel field pop-up** or using special name completion characters.

All panel fields are validated before the option runs and any error messages displayed in the panel message area.

### **Typed input**

To type information into a panel field, move the cursor to the position for the information, left click to get focus in the panel field and then start typing. The information will go into the field starting at the input-position indicator (a upright bar in the panel field).

The input-position indicator can be moved by

- $\triangle$  clicking LB when the cursor is at the new position for input
- $\triangle$  using the keys  $\rightarrow$ ,  $\leftarrow$ , home and end

The **backspace** key, **<backspace>**, will delete one character before the input-position indicator and the **delete** key, <del>, will delete one character after the input-position indicator.

The user can move to any field in the panel by using the mouse. The **<tab>** key will move the cursor to the next panel field or button and **<shift>+< tab>** will move the cursor to the previous panel field or button.

**Note** - the entire field is used as the answer, not just up to the input-position indicator. The inputposition indicator indicates where the characters will go when typing, not the end of the data.

### **Pop-Up Lists and Menus**

The **panel field pop- up list** or **menu**, or panel field pop-up, is raised by clicking LB on the **[+]** or other choice icons at the right of the panel field.

A panel field pop-up consists of a list of choices which may be displayed as either a *menu* or a *list*.

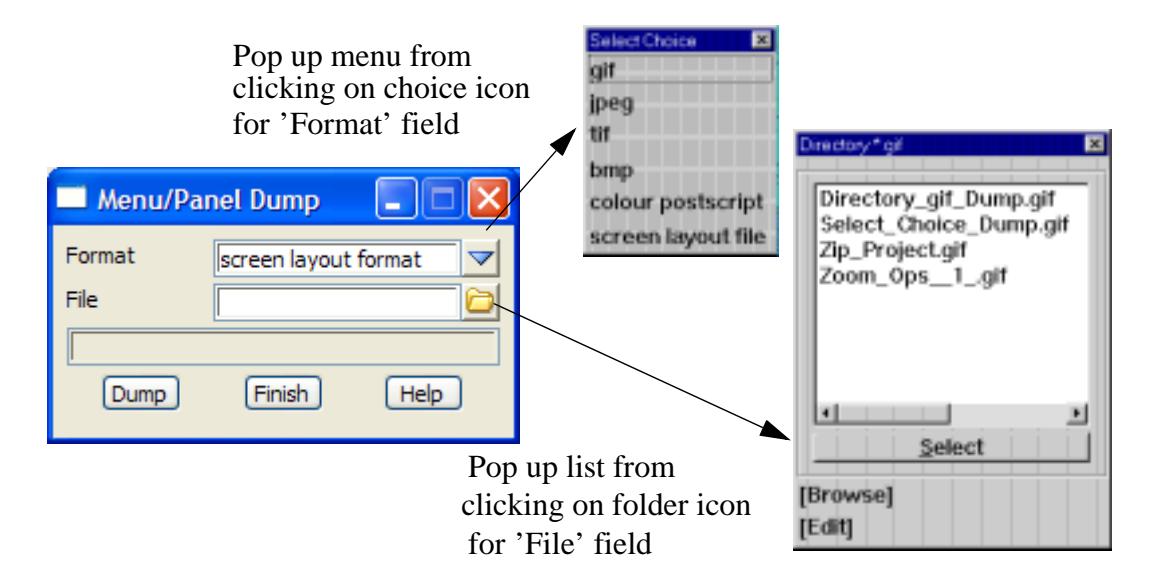

For a pop-up list, an answer is chosen from the list by **double** clicking LB over the required answer.This answer is then displayed in the panel field and the pop-up list disappears.

For a pop-up menu, an answer is chosen from the pop-up menu by clicking LB over the required answer.This answer is then displayed in the panel field and the pop-up menu disappears.

The pop-up list or menu can also be removed without a selection by clicking LB on the **[X]** on the pop-up list or menu, by clicking LB again on the icon or **[+]** for the panel field, or by simply typing into any visible part of the panel field that the pop-up is for (some of the field may be obscured by the pop-up itself).

The pop-up lists and menus and the choice icons are described in more detail in the section on *Special Panel Fields*.

### **Name completion**

To help speed data entry a process called **name completion** is available in most panel fields. **<ctrl> + <d>** is the special key combination used for name completion and how it works will now be described.

If one or more characters have been typed into a panel field and the **<ctrl> + <d>** combination is pressed, then 12d Model checks to see how many answers in the available pop-up start with the same typed characters. If a unique match exists, then it will be placed into the panel field. If more that one match exists, a pop-up menu with all the matches will be presented for the user to select from.

#### **Name mapping**

When typing a string name into a panel field, a **name mapping file** can be specified and is used to fill out information such as colour, model etc. for given string names.

The name mapping works in two ways. After typing part or all of a string name,

- (a) if <enter> is entered, the name map file is searched for a match in the first column (the key). If a match is found, the name, colour, model, style etc. from the other columns in the name mapping file are used to fill out the panel fields. The key can contain wild cards and/or characters.
- (b) if **<ctrl> + <d>** is entered, the **second** column of the name mapping file is searched for a list of completions which is written to the field if it is unique or displayed in a pop-up if there is more than one match. If a \* is found in the second column, the first column is used for matching. When an entry is selected from the completion list, the name, colour, model, style etc. from the columns in the name mapping file are used to fill out the panel fields.

If a name mapping file exists, then the **[+]** for the *name* panel field will include the entries from

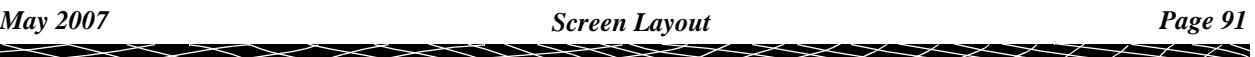

the first column of the name mapping file. If an item is selected from the list, then the name, colour, model, style etc. from the columns in the name mapping file are used to fill out the panel fields

The name mapping file is pointed to by the environment variable

NAME\_MAPPINGS\_4D

or is if the environment variable is not set, the default name is **names.4d**.

During a 12d Model session, the name mapping file can be changed by the *Name Settings* tab on the option **Utilities=>Defaults**. Note that this new name mapping file is not saved with the project.

### **Validation**

After the panel field information is entered, an <enter> key requests that the panel field information be validated. Any error message will be displayed in the panel's message area. If there is no error, the cursor will move onto the next panel field. If an error occurs, the cursor will remain in the invalid panel field.

New panels or menus can be fired up before completing panels or menus already on the screen. This gives the user full control over the work flow, rather than being locked in by fixed sequences in a program.

### **Panel System Menu**

The **Panel System** menu is brought up by clicking LB on the windows icon on the left hand corner of the panel title area.

The **Panel System** menu has options to move, minimize, close and dump the panel.

### **Dumping a Panel**

.

An image of the panel can be written out to disk in either bmp, tif, jpeg, postscript or as a screen layout file or a dialog default file. This is called dumping the panel.

The **dump** option is selected from the **panel system** menu which is invoked by clicking the left mouse button (LB) on the Windows icon on the left of the panel title area. The **Menu/Panel Dump** panel is then displayed

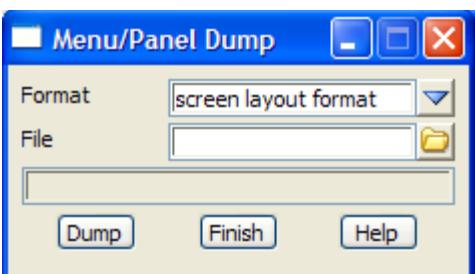

The fields and buttons used in this panel have the following functions.

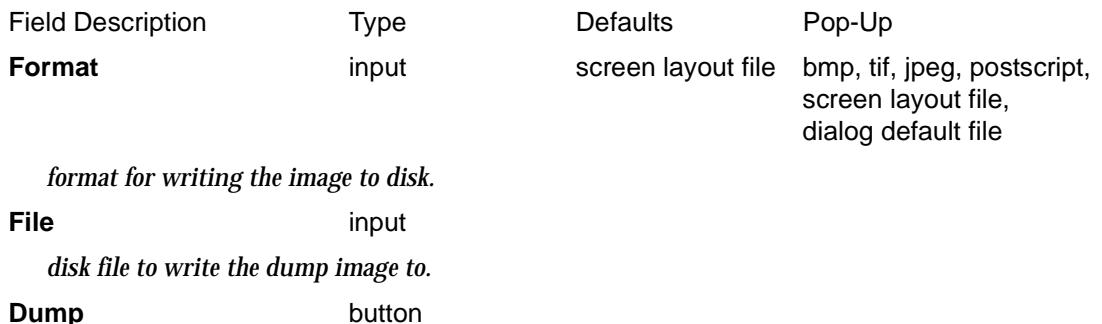

*dump the panel image to disk.*

### **Moving a Panel**

A panel can be moved (dragged) by **holding down LB** anywhere in the menu title area (except over the windows icon on the left and the minimize, restore and **[X]** buttons on the right) and then moving the cursor with the LB still depressed. A panel outline appears and moves with the cursor to indicate where the new panel position will be. The panel is finally positioned when LB

### **Minimizing and Maximizing a Panel**

The **panel** can be minimized (iconized)/restored and maximized using the standard Windows minimize/restore and maximize buttons on the top right hand corner of the panel.

### **Resizing Some Panels**

Some panels can be resized in *width* and have a *Resize motif* on the bottom right hand corner. For example

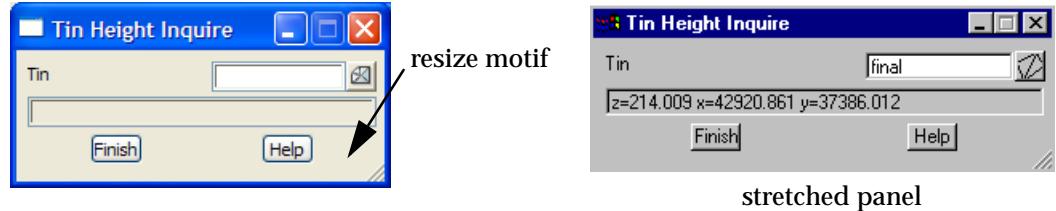

#### **Deleting a Panel**

Three methods are available for deleting a panel - picking the **[X]** button in the panel title area, using the **finish** button or by selecting **close** from the **panel system** menu.

#### ok\_panel

### **OK Panel**

.

The **OK** panel requires the selecting of the button **OK**.

yes\_no\_panel

### **Yes-No Panel**

The **yes no** panel requires the selecting of the button **yes** or **no**.

yes\_no\_cancel\_panel

### **Yes-No-Cancel Panel**

The **yes no cancel** panel requires the selecting of the button **yes, no** or **cancel**.

yes\_no\_all\_cancel\_panel

### **Yes-No-All-Cancel Panel**

The **yes no all cancel** panel requires the selecting of the button **yes, no, all** or **cancel**.

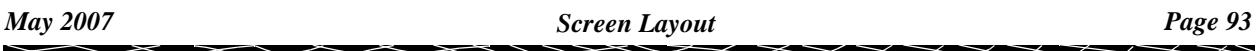

The next section i[s "View](#page-94-0)s".

 $\leqslant$ 

 $>\!\!>\!\!>\!\!<\!\!>\!\!>$ 

ē

≥

XXXXXXXXXXX

### <span id="page-94-0"></span>Views

Views are the screen drawing areas for 12d Model and come in three flavours - plan, perspective and section.

Views can be created and deleted as required by the user and there is no limit to the number of views on the screen. Views can be overlapped and minimized.

Each view has a unique name of up to two hundred characters. The view type and name are displayed on the top left corner of the view in what is called the **view-title area**.

 There is an option to list all the views available in a 12d Model session (the view list). The view list (or a restriction to those of a specific view type) is also used in various pop-ups and walkright menus.

As for menus and panels, each view has a *view title area* which is used to display the view type and name.

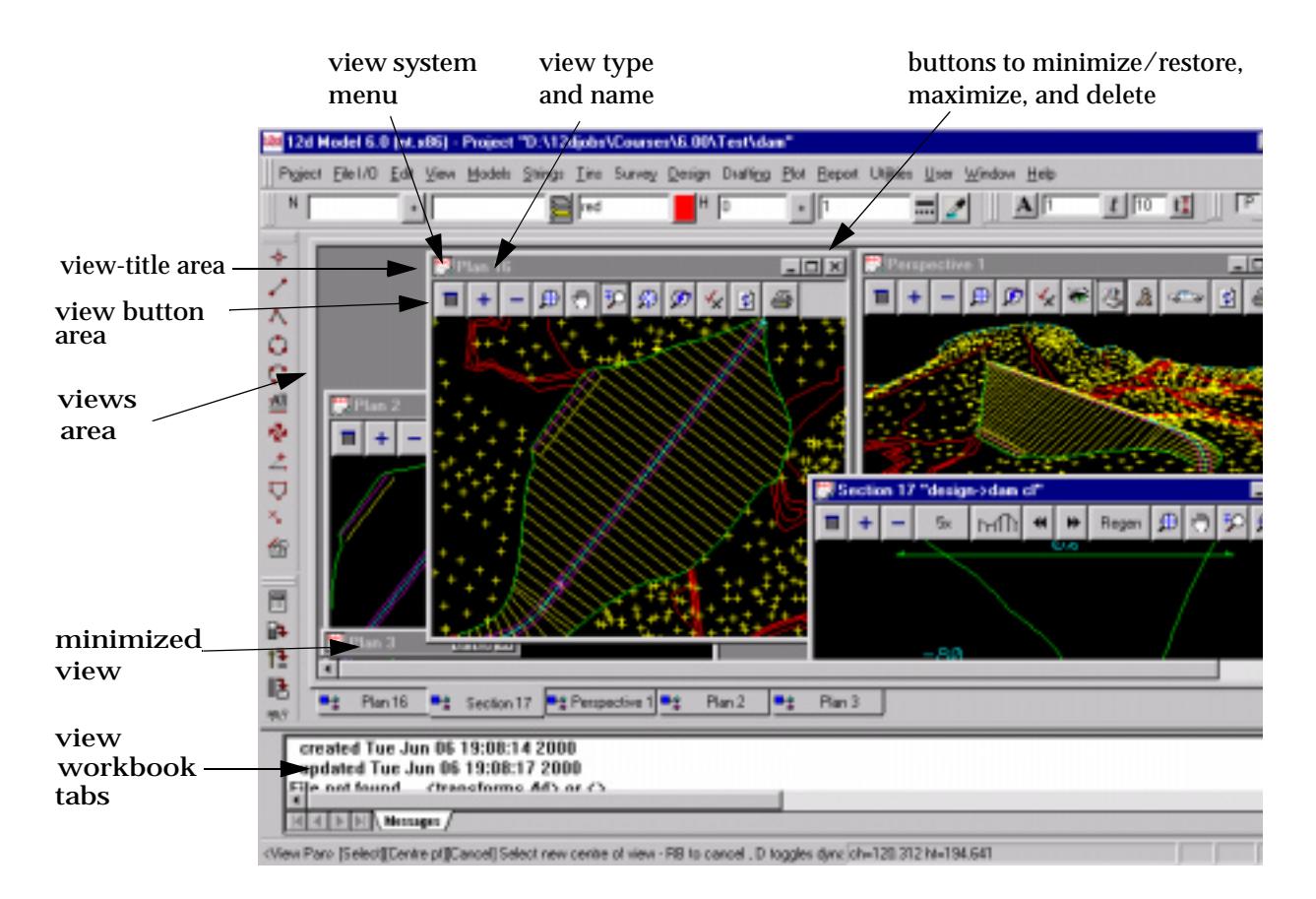

### **View System Menu**

The **view system** menu is brought up by clicking LB on the windows icon on the left hand corner of the *view title area*.

The **view system** menu has options to move, minimize, close and dump the view.

### **View Buttons**

On the row under the view type and name, are a number of options called **view buttons**.

The view buttons act like menu items and are activated by clicking LB when the cursor is above the button.

The function of each view button will be described elsewhere in this manual.

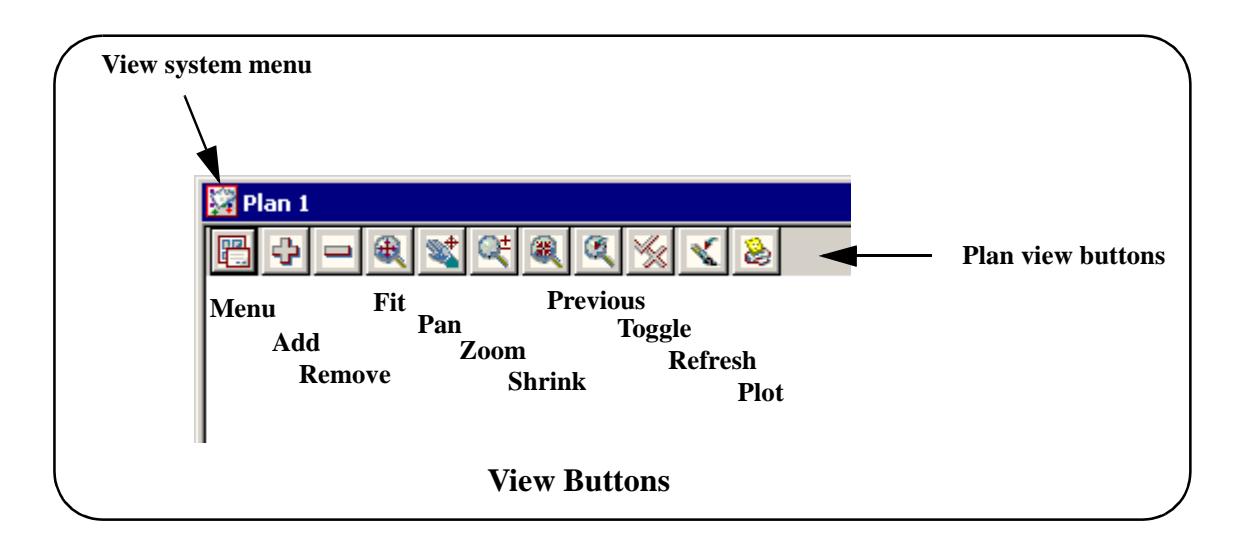

### **View Workbook**

If the **View workbook mode** is turned on, a workbook tab for each view is created at the bottom of the Views Area.

If the view is not minimized, then selecting the workbook tab for the view will bring the view to the top of the other views. If any of the views are maximized, then selecting any of the workbook tabs will bring that view to the top already maximized.

The View Workbook Mode toggles is toggled on/off by the option View => Workbook Mode on the Main menu.

### **Dumping a View**

### view\_dump

.

An image of the view can be written out to disk in either bmp, tif, postscript format or as a screen layout file. This is called dumping the view.

The **Dump** option is selected from the **view system** menu which is invoked by clicking the left mouse button (LB) on the Windows icon on the left of the view-title area. The **View Dump** panel is then displayed

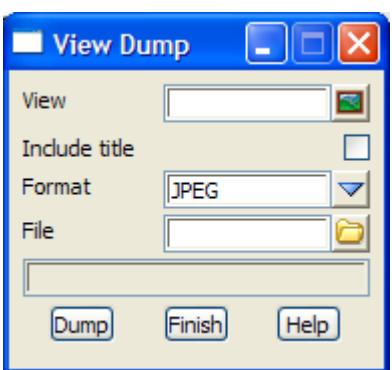

The fields and buttons have the following functions.

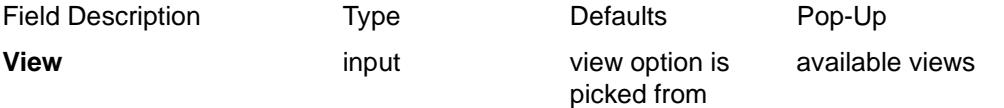

*the view to dump out in the specified format.* **Include title** tick-cross *if tick, the view title area is included in the dump.* **Format input** gif bmp, tif, jpeg, postscript *the format to dump the view out in.* **File input** \*.gif *the file to dump the view images out to* **Dump** button

*dump in the given format the image of the view given in the* view *field to the file given in the* file *field.*

### **Moving a View**

A view can be moved (dragged) by **holding down LB** anywhere in the view-title area (except over the windows icon on the left and the minimize, restore and **[X]** buttons on the right) and then moving the cursor with the LB still depressed. A view outline appears and moves with the cursor to indicate where the new view position will be. The view is finally positioned when LB is released.

### **Resizing View**

A **view** can be resized using the standard Windows resize methods.

### **Minimizing and Maximizing a View**

A **view** can be minimized (iconized), restored and maximized using the standard Windows minimize/restore and maximize buttons on the top right hand corner of the view.

### **Deleting a View**

Picking the **[X]** button in the *view-title area* or selecting **close** from the **view system** menu will delete the view.

### **View Menu**

If RB is clicked in the *view title area* or the *view buttons area*, a new menu called the **View** menu will appear. To remove the **View** menu, select **[X]** from the View menu or click RB again in the *view title area* or the *view button area*.

Because of the differences between plan, perspective and section views, the options on the **View**  menu vary for each view type. For example, the perspective **View** menu is

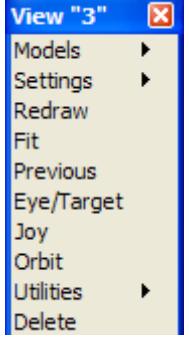

The **View** menus will be discussed in the cha[pter "View M](#page-180-0)enus".

Please continue to the next section "Status Bar".

### Status Bar

The Status Bar is used to display many of the messages generated by 12d Model options (each panel also has its own special message area) and the dynamic co-ordinate position of the cursor as it moves around in any view on the screen.

The co-ordinate values displayed depends on the view type. For example, the world co-ordinate  $(x,y)$  position of the cursor is displayed when inside plan views, and a (chainage, height) position when in a section view.

The messages are displayed on the left hand side of the Status Bar and the view co-ordinates on the right hand side of the Status Bar.

The Status Bar is toggled on/off by the option View  $\equiv$  Status Bar on the Main menu.

Please continue to the next section "Output Window".

### Output Window

The **Output Window** displays 12d Model system and error messages.

The Output Window is toggled on/off by the option *Window => Output Window* on the Main menu.

If an error message is sent to the Output Window and the Output Window it is turned off, then the Output Window is automatically toggled on to indicate an error has occurred.

Hence the Output Window can be left turned off and it will reappear when an error message occurs.

Please continue to the next sect[ion "Data Typ](#page-98-0)es".

# <span id="page-98-0"></span>Data Types

### Strings

12d Model uses the string as one of its basic modelling elements.

A string is simply an *ordered* series of vertices or points.

Apart from the first and last vertex in a string, each vertex in a string has a unique previous vertex (predecessor) and a unique next vertex (successor). The previous and next vertices for a vertex are called its string neighbours.

The lines joining a vertex with its neighbours are called string links or segments. Segments may be straight or arcs, visible or invisible.

The string has an implied **direction** starting from the first vertex of the string and always proceeding to the successor vertex in the string.

The ordering along a strings allows each vertex to be given a vertex index where the first vertex has vertex index **1**. Note that if additional vertices are inserted or vertices deleted then the vertex indices will change. Also note that for super strings, a vertex may have a *point id* (*vertex id, point number*) which is *not* the same thing as the vertex index.

A string which has the same first and last vertex is called a closed string otherwise a string is said to be open.

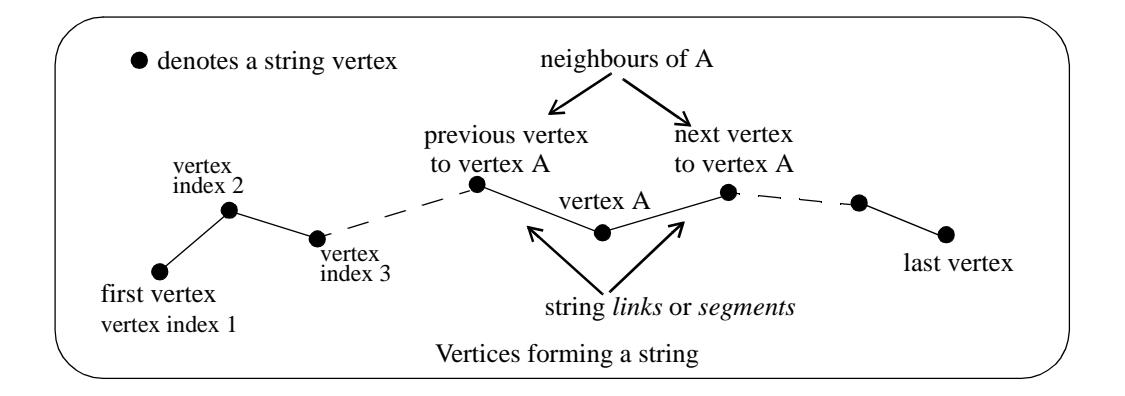

Strings are very useful in the modelling of terrain and design surfaces. 12d Model uses a number of different **types** of strings and they are defined as:

### **2d or contour string**

the z-value is the same at every vertex in the string.

### **3d string**

the z-value can vary for each vertex in the string.

### **4d string**

the string has (x,y,z) values at each vertex plus text defined at each string vertex. Useful for such things as survey stations.

### **alignment string**

this string holds both the horizontal and vertical information needed in defining entities such as the centre line of a road. Horizontal intersection points (HIP's), circles and leading and trailing spirals are stored to define the plan geometry. Vertical intersection points (VIP's) and parabolic curves are stored to define the vertical geometry of the string. Alignment strings are essential for

*May 2007 Data Types Page 99*

describing roads.

### **arc string**

 an arc in a plan projection but with a linearly varying z-value on the circumference. So the arc string is actually a 3d helix. The centre point of the arc is for display purposes only.

### **circle string**

 a circle with a constant z-value around the circumference. The centre point of the circle is for display purposes only.

### **drainage and sewer string**

special string made up of straights, arcs and manholes.

### **feature string**

a circle with a z-value at the centre point but only null values on the circumference.

If a feature string is given a *world* line style, then the style is centred on the centre point of the feature string and scaled up to the radius of the feature string.

If a feature string is given a *screen* or *paper* line style, then the style is wrapped around the circumference of the feature string.

### **interface string**

an interface string is a special string constructed from a string and a surface. Each vertex of the interface string records whether the corresponding vertex on the original string was above or below the surface.

### **pipe string**

a 3d string with a diameter.

### **pipeline string**

an alignment string with a diameter.

### **polyline string**

similar to a 3d string except that there can be straights or arcs joining the string vertices.

### **super string**

a super string is a general purpose string. Each link has visibility, colour and breakline flags and values for diameter, radius, text and an unlimited number of user definable attributes. Each vertex has tinability, symbol with its own size and rotation, z-value, text and an unlimited number of user definable attributes. Segments can be lines, arcs or spirals. Each segment has colour, diameter, visibility, tinability, text and an unlimited number of user defined attributes.

### **super alignment string**

like an alignment string, this string holds both the horizontal and vertical information needed in defining entities such as the centre line of a road. However the super alignment is not restricted to just IP methods for constructing the horizontal and vertical geometry of the string.

### **control station**

control stations are used in the survey reduction option where a name of a station can be given in the 12d survey field file and the co-ordinates of the station can given by the control station of that name in the specified model of control points. In 12d Model, a Control station is represented by a one vertex 4d or super string and the name of the control station is the name of the one vertex string. Usually the point id for the vertex of the super string, or the text for the 4d string, is also the Control station name.

### **text string**

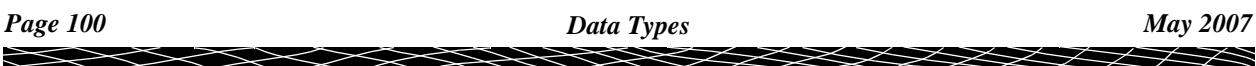

 a text string has an (x,y) position and contains characters and information about how the characters are displayed (textstyle, units, height, offset, raise, justification, angle, slant and x factor).

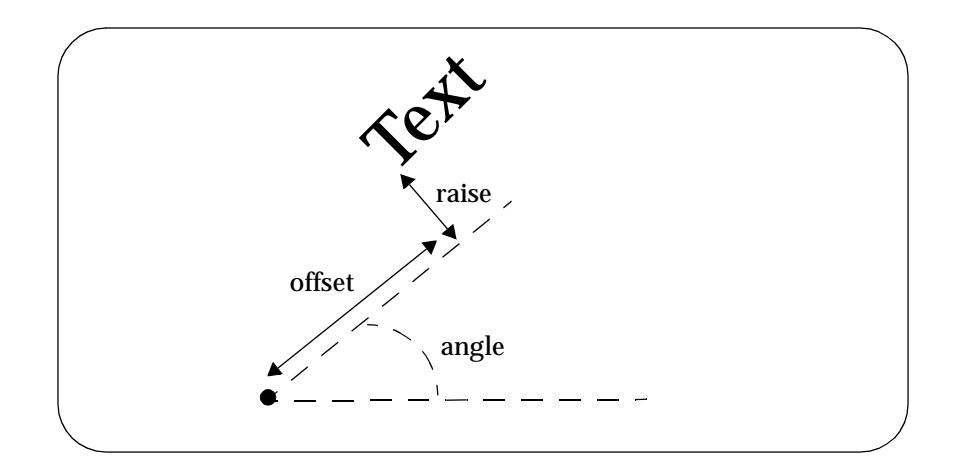

### **String Chainage**

Every vertex along a string has a unique **chainage** value. This chainage is calculated by taking the start chainage defined for the first vertex of the string, and adding to it the plan distance along the string from the start vertex to the selected vertex on the string.

### **Breakline Type**

When triangulating data, the sides of non-crossing strings can be preserved as the sides of triangles. Such strings in 12d Model are called **breakline** or **line** strings. Non-breakline strings are called point strings.

For triangulation purposes, each of the string types 2d, 3d, 4d and polyline can be used as **either** breaklines (line strings) or not (point strings).

Line strings are useful in describing terrain features such as ridge lines and creek beds or design features such as the edge of a building platform. Point strings can represent information such as spot heights.

Alignments, arcs, circles, pipelines, interfaces, drainage and sewer strings can only be breakline strings. Feature strings can only be point strings with a z-value at the centre of the circle.

#### **Tinable**

For a *super string*, the concept of breakline has been extended to a property called **tinable** which can be set *independently* for each vertex and each segment of the super string.

If a **vertex** is tinable, then the vertex is included in triangulations. If the vertex is not tinable, then the vertex is ignored when triangulating.

If a **segment** is tinable, then the segment is used as a side of a triangle during triangulation. That is, the segment is used as a breakline. This may not be possible if there are *crossing* tinable segments.

Note that for a segment to be used as a side of a triangle, then its end vertices must also be tinable.

### **Linestyle and Colour**

All strings (except text) can be given a user defined **linestyle** or simply **style**.The style describes how the string is drawn on the screen and on plots. The default style is **1**.

A style can also be continuous or just at the vertices of a string, regardless of the breakline type of the string. A breakline string (line string) with default style **1** will be drawn with solid lines between the nodes, and a non breakline string (point string) with default style will be drawn with crosses at the string nodes with no visible lines between the nodes.

Strings have a default colour but how that colour is used depends on the breakline type and style of the string. For example, a line string with default style **1** is drawn with the string's links in the string colour and for a point string with default style **1**, crosses are drawn at each string point in the string colour. However, styles can have their own colours which override the default colour of the string. Interface strings have two colours (red and green) which are used to represent cut and fill information.

Hence, 2d, 3d and 4d strings with **default styles** appear on the screen as

### **point string (non breakline string)**

each string link is considered to be an **invisible** line. String values are not defined along the string links.

### **line string (breakline string)**

each string link is considered to be a **solid** line. String values are defined along the string links by linear interpolation between the end points of the string link.

### **Name and Model**

Strings have a text name of up to two hundred alphanumeric characters, spaces and dots (**.**). The string name does not have to be unique and can be blank. When strings are created, they are stored in **models**. A string is in one and only one model. Models are discussed in the next section.

### Models

Within a 12d Model project, information is collected in units called **MODELS**. Models contain strings and tins (see the next section).

Each model has a unique user-defined text name of up to two hundred alphanumeric characters and spaces.

For convenience, model names should reflect the nature of the information in the model. For example, a model containing terrain data could be called **terrain**. **design** could be another model containing design data.

Each model has minimum and maximum x, y and z values which define a bounding box which encloses all the data in the model (the model bounding box). The size of the model bounding box is automatically updated as new data is added to the model, but not adjusted as data is deleted. A re-calculation of the model bounding box is performed by the **calc extents** buttons on the model and view information panels.

There is an option to list all the models available in a 12d Model session (the model list). The model list is also used in various pop-ups and walk-right menus.

### **Displaying Models**

The screen display areas in 12d Model are the views. Models are displayed in views by "adding" the model to the view. Similarly, when a model is "removed" from a view, it is no longer displayed in that view.

There are options in the 12d Model menu and on each view to add and remove models from views.

### Tins

To form a continuous surface representing the data in a model, a process called triangulation is used. Triangulation creates a web of non-overlapping triangles whose nodes are the model data points. Because the data points are normally irregularly spaced, the triangulation is referred to as a **TIN** - a **T**riangulated **I**rregular **N**etwork.

For 2d, 3d, 4d and interface strings, all non null points are included in the triangulation. For super strings, only vertices that are tinable are included in a triangulation.

To allow the triangulation to accurately represent features such as ridge lines and creek beds, the links of breakline strings (line strings) are preserved as edges of triangles in the tin.

For a super string, only segments that are tinable and whose end vertices are also tinable, are included as break lines.

Each tin is given a unique user-defined name of up to two hundred alphanumeric characters and spaces.

Unlike strings, tins can be in more than one model, or even no model at all. However, to be **displayed** in a view or used for **profiling** on a section view, tins need to be in at least one model. It is suggested that each tin be in its own model called "tin **tin\_name"**. This makes it easy to know the model a tin is in, and also to see which models contain tins and obtain lists of all tins when using  $\langle \text{ctrl} \rangle + \langle \text{d} \rangle$  for name completion.

There is an option to list all the tins available in a 12d Model session (the tin list) which also displays the models the tin is in as a walk-right. The tin list is also used in various pop-ups and walk-right menus.

Tins can be "added" and "removed" from models with options in the **triangles** option in the 12d Model menu. If a tin is to displayed in a view, it must be "added" to a model that is being displayed in that view.

Tins can only be **deleted** by using the **Triangles=>Delete** options - for safety, they are **not** deleted when any model containing them is cleaned or deleted.

### **WARNING**

Tins are stored with **copies** of the points that were triangulated. If the original points are then modified, the triangulation will not reflect this change.

### **Templates**

Templates are used as a quick and easy method for defining design details along a string for use in conceptual and detail designs, and visualizations. Templates are stored with each project but can be written out and read in using a readable file format.

### **Projects**

In 12d Model, information is organised into **projects**.

When 12d Model begins, the user specifies the name of the project to work on. A project name can be up to two hundred alphanumeric characters and spaces.

All the information created for that project is kept together in a special folder called the **project area**.

The project area contains all the models, templates and tins associated with the project. Copies of models and tins created in other projects can be added to another project from within 12d Model.

External data files can be read into the project (imported) using special input options. Similarly,

output options are provided to write data out for use in other software packages (exported).

Please continue to the next sect[ion "Tick Bo](#page-104-0)x".

 $\asymp$ 

 $\ll >$ 

XXXXXXXXX

# <span id="page-104-0"></span>Tick Box

Many items require a mode to be either on or off.

In **12d Model**, there is a special box with a **tick** to indicate that the setting is **on** and **nothing** to indicate that the setting is **off**.

In a **tick** box, the tick is changed to the nothing state by clicking LB in the box surrounding the tick or clicking LB on the **item name** field for the tick box.

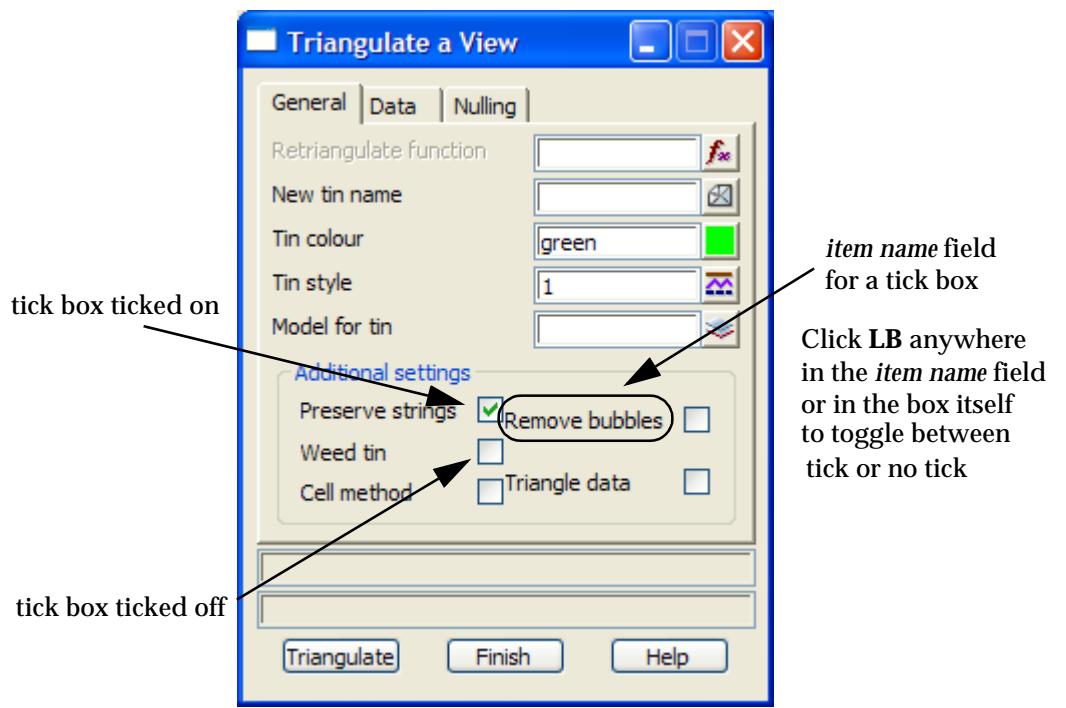

Please continue to the next secti[on "Picking Stri](#page-105-0)ngs".

 $\overbrace{\phantom{134281}}^{\phantom{1344444}}$ 

# <span id="page-105-0"></span>Picking Strings

In many 12d Model options, the user is required to "pick" the string to be used in the option, or to get information about a string.

After any option requiring a pick is selected, a message regarding the function of the mouse buttons is written to the screen message area.

<option> [picks][fast][menu]

There are three picking method available in 12d Model:

- (a) fast pick where the pick and the accept occur as one operation
- (b) fast accept where the if there is only one item satisfying the snap conditions then it is automatically accepted but if there is more than one, the tentative pick mechanism is used

and

(c) tentative picks with a separate pick and accept mechanism

*Fast pick* will be documented first, followed by *fast accept* and *tentative pick* (pick and accept).

### Fast Pick

To **fast pick** a string, simply move the cursor near the string and **click MB** or type <enter>. The nearest string to the cursor satisfying the snap conditions is selected.

*Fast pick* is used when the **F** snap is on.

Various snap modes can be set for the fast pick. The available snaps are point (vertex), line, grid, tin and cursor. One or more snaps can be set simultaneously. The snaps are described in more detail in the secti[on "Snap](#page-114-0)s".

### Fast Accept

To **fast accept** a string, simply move the cursor near the string and **click LB** or type <enter>. If there is only one string satisfying the snap conditions, then it is automatically accepted.

If there is more than one string satisfying the snap conditions, the nearest string to the cursor satisfying the snap conditions highlighted and an information menu containing information about the selected string is displayed.

If the correct string has been tentatively picked, **click MB** or **type <enter>** accepts the string. If the incorrect string is tentatively picked, click LB and the next closest string satisfying the snap conditions will be highlighted. See the section "Tentative Pick" for more information on tentative picking.

*Fast accept* is used when the **A** snap is on.

Various snap modes can be set for the fast pick. The available snaps are point (vertex), line, grid, tin and cursor. One or more snaps can be set simultaneously. The snaps are described in more detail in the next major secti[on "Sna](#page-114-0)ps".

### Tentative Pick

### information\_al information\_poly

To **tentatively pick** (or tentatively select) a string, move the cursor near the string and **click LB**. The nearest string to the cursor satisfying the snap conditions (see the next section on Snaps) is highlighted and an information menu containing information about the selected string is displayed (the information varies for each string type- see the s[ection "String Infor](#page-1084-0)mation"in the chapte[r "Strings](#page-636-0)").

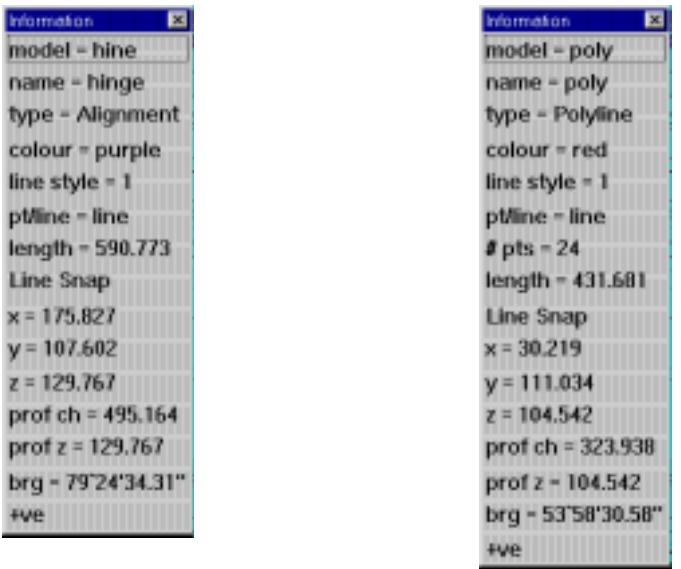

The information menu disappears if the cursor is moved slightly.

The string name, the string model and the mouse button functions are also displayed in the Status Bar when the picked string is highlighted:

<option> [selects][accepts][menu] "model->string name"

If the correct string has been tentatively picked, **click MB** or **type <enter>** to accept the string. If the information menu was still up, it disappears when the string is accepted.

**Note** - if the information menu does not appear when a string is highlighted, then the *information snap* may be set to off. See the secti[on "Snap](#page-114-0)s".

### **Tentative Picking and Repicking**

If one string is tentatively picked (and highlighted) but another string was intended to be picked, click LB again without moving the cursor and the next nearest string to the current cursor position will be selected, highlighted and an information menu put up for it. Any strings already rejected during the pick will be ignored. Continuing to click LB again without moving the cursor will sequentially pick the next nearest string and ignore the earlier rejected strings.

To allow **all** strings to be eligible for picking again, simply move the cursor a small distance (the reset distance - default five pixels) and start picking again. This will automatically **reset** the rejection list.

### **Pick Ops Menu**

#### pick\_ops

Options to allow all strings to be eligible for picking again, to cancel the pick operation and to accept a picked string are all available from the **Pick Ops** menu.

The **Pick Ops** menu appears whenever RB is clicked whilst in the pick option. The **Pick Ops** menu is

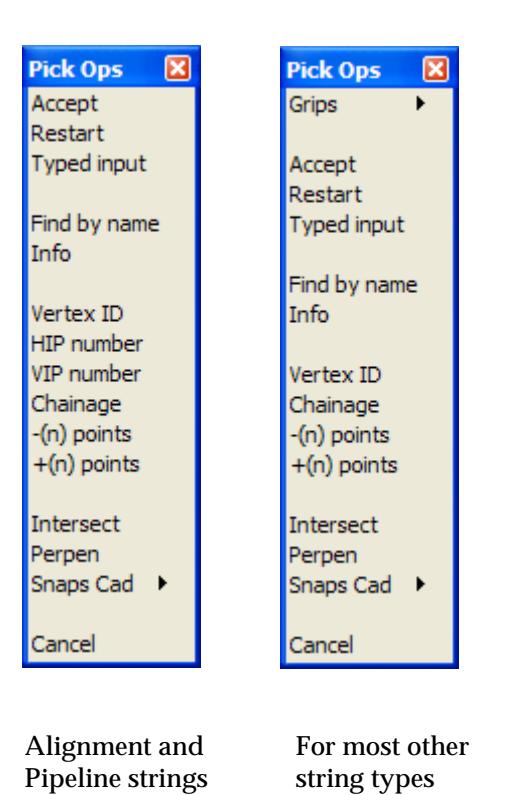

To allow all strings to be eligible for picking again, select **Restart** from the **Pick Ops** menu. This has the same effect as moving the cursor the reset distance.

To cancel the pick without selecting any string, select **Cancel** from the **Pick Ops** menu.

Selecting **Accept** from the **Pick Ops** menu, accepts the current picked string. This is the same as clicking MB without calling up the **Pick Ops** menu.

The **Find by name** option allows the user to specify a string name to restrict the pick by. This options is also available in the snap option and will be described there.

Selecting **Info** will redisplay the information menu for the string.

If **Vertex/HIP/VIP number,** is selected, the **enter vertex/hip/vip number** box is displayed.

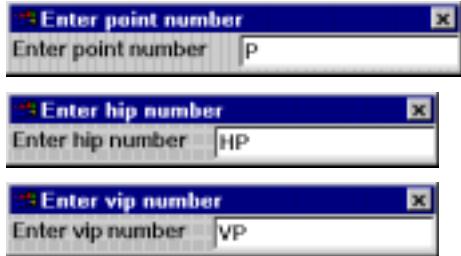

Typing the number into the box terminated by <enter> will move the pick position to that vertex or IP point.

If **Chainage** is selected, the **Enter Chainage** box is displayed.

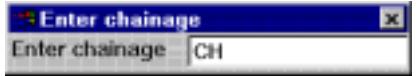

Typing a chainage into the box terminated by <enter> will move the pick position to that chainage on the tentatively selected string.
#### enter\_relative\_vertex\_index

If **-(n) vertices** or +**(n) vertices** is selected, the **Enter relative vertex index** box is displayed.

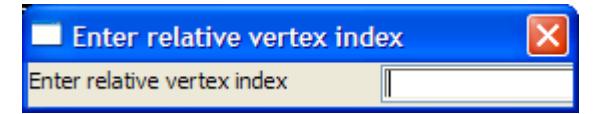

Typing a positive/negative number into the box terminated by <enter> will move the pick vertex to that many vertices after/before the selected position on the tentatively selected string.

The left and right arrow keys (**<-**, **->**) can also be used to move the pick position to the previous or following vertex respectively.

To remove the **Pick Ops** menu without selecting an option, either select the **[X]** button from the **Pick Ops** menu title area or simply click RB again whilst the cursor is in a view.

Various snap modes can be set for the pick. The available snaps are point, line, grid, tin and cursor. One or more snaps can be set simultaneously. The snaps are described in more detail in the next section.

### Picking with Direction

Picking a string is one operation where 12d Model is monitoring the cursor position when button LB (or MB for fast pick) is pushed down and also the cursor position when button LB (MB) is subsequently **released**.

The **pick position** is taken as the cursor position when button LB (MB) is released, but the difference between the down and up positions for button LB (MB) defines a **direction** vector or **sense** to the pick. This direction is called the **picking direction** or **picking sense**.

The **picking direction** is used in a number of 12d Model options.

For example, in the information panel displayed for any picking operation, if the picking direction is the same as the string direction, a **+ve** is displayed at the bottom of the panel. If the directions are opposite, then a **-ve** is displayed in the panel.

#### **Important Note**

If a string was picked with direction, then to automatically reset the rejection list, the cursor must be move fifty (50) pixels rather than the five required for a non-directional pick.

### Summarising the 12d Model Picking Mechanisms

**Tentative picking** - pick and accept as separate operations

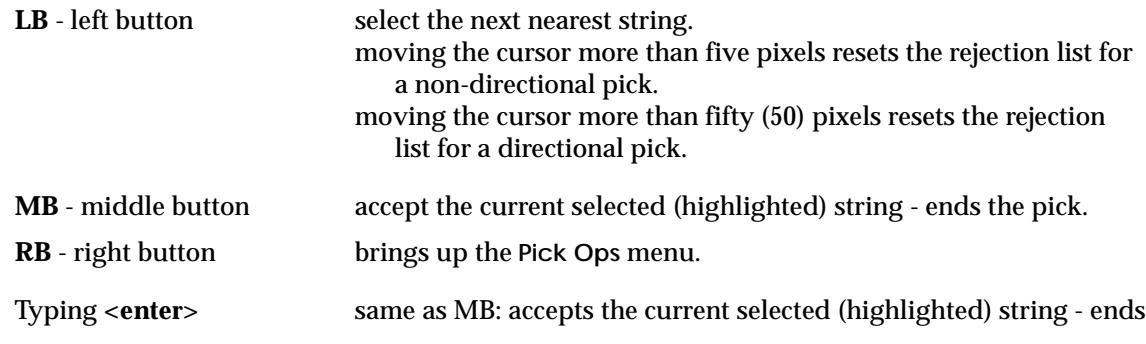

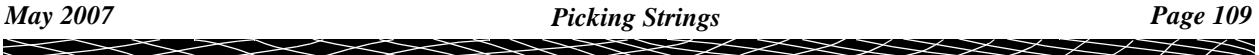

### the pick

**Fast accepting** - pick and accept in one operation if there is only one item satisfies the snap conditions or a tentative pick if more than one item.

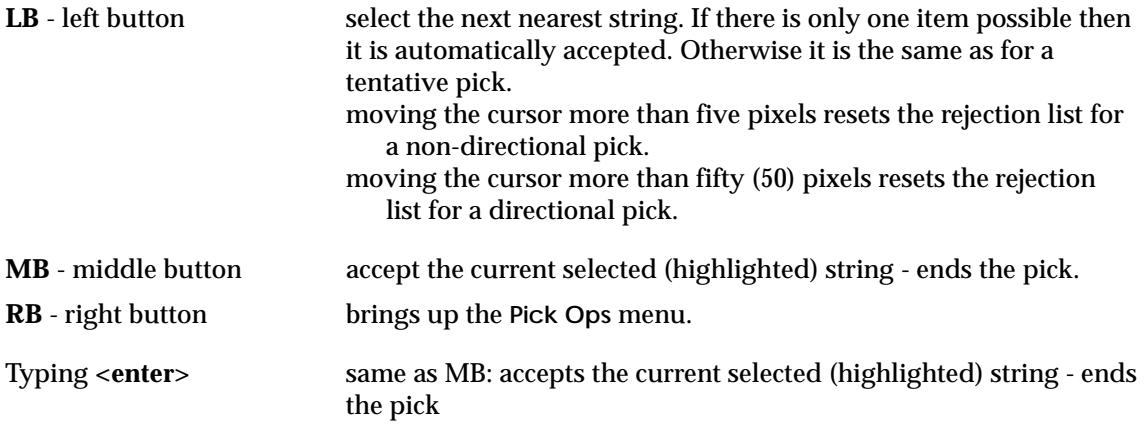

### **Fast picking** - pick and accept in one operation

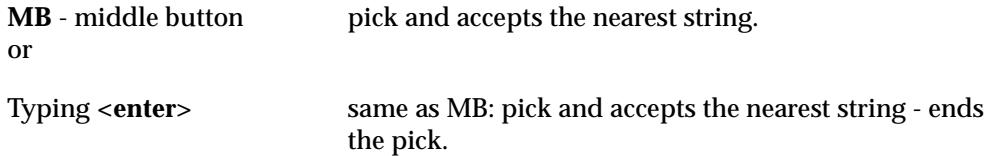

Please continue to the next sect[ion "X Y Z and Ch Ht Typed Input](#page-110-0) Box".

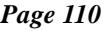

 $\ge$ 

 $\leqslant$ 

 $\gg$ 

# <span id="page-110-0"></span>X Y Z and Ch Ht Typed Input Box

Many **12d Model** options use a *cursor select* (picking) in a view to pick strings, obtain information about a string, get an x, y and z co-ordinates for a new vertex etc.

In most cases, **typed input** can also be used to enter the information instead of using the cursor select. For example, an exact values for the x, y (and possibly z) co-ordinates could be typed in or a chainage and a height typed in rather than picking a position on a view.

*Typed input* is available in 12d Model whenever a *cursor select* is used.

To use *typed input*, simply begin typing the values. As soon as a character is typed, a special *typed-input* box appears on the screen and the typed characters are automatically placed in it.

Alternatively, instead of clicking **LB** to select a string, click **RB** to bring up the **Pick Ops** menu and then select **Typed Input** from the **Pick Ops.** This will also bring up the *typed input* box.

Depending on the view type that the cursor is over, the *typed input* box will be either an *Enter X Y Z* or an E*nter Ch Ht* box. If the focus is on a Plan or Perspective view, then an **Enter X Y Z** box comes up. If the focus is on a Section view, then an **Enter Ch Ht** box appears. These are also called the *XYZ typed input* box and the *Chainage Height typed input* box respectively.

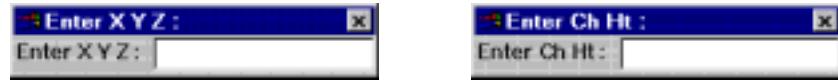

The x, y (and possibly z) co-ordinate values or chainage height required by the box are simply typed in, each value being separated by **one or more spaces**.

An <enter> terminates the typed input and sends the entered values to the option. The typedinput box then disappears.

If the user wishes to **abort** the typed input and return to mouse input, simply select the **[X]** button on the typed input box, or type <enter> with no values in the typed input box.

The *Enter X Y Z/Ch Ht* box can be **moved** (dragged) to a new position on the screen in the standard way.

The default mode for the **Enter X Y Z** box is to receive absolute *x*, *y* and *z* values.

However, by typing special character codes before the values, the **Enter X Y Z** box can be used to enter data in a variety of formats including relative co-ordinates and bearing-distance combinations.

The full list of typed input codes now follows (the text will be given in lower case, but it can be typed in either upper or lower case).

▲ *actual x actual y actual z* xyz or **a** xyz ▲ *relative x relative y relative z* **r** xyz ▲ bearing in degrees-minutes-seconds distance actual z **bd** ddd.mmssfff distance where ddd.mmssfff is the bearing expressed in degrees, minutes and seconds as

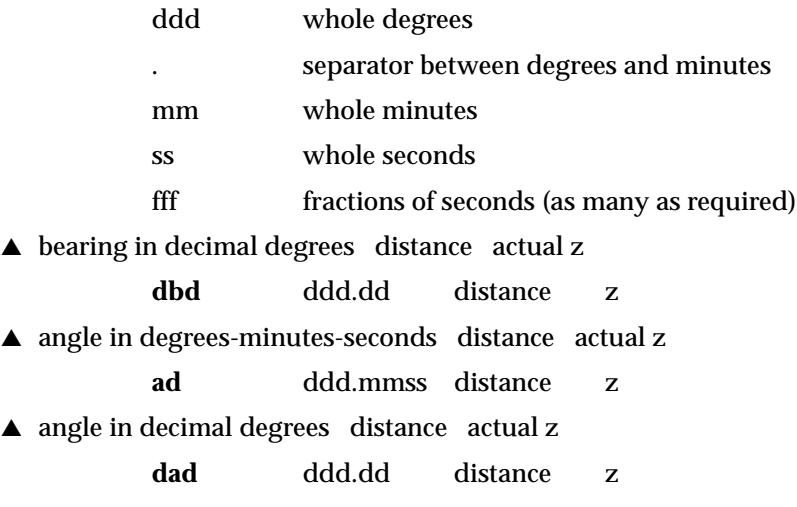

The default mode for the **Enter Ch Ht** box is to receive *chainage* and *height* values.

However, by typing special character codes before the values, the **Enter Ch Ht** box can be used to enter data in a variety of formats including grade distance and slope distance.

The full list of typed input codes now follows (the text will be given in lower case, but it can be typed in either upper or lower case).

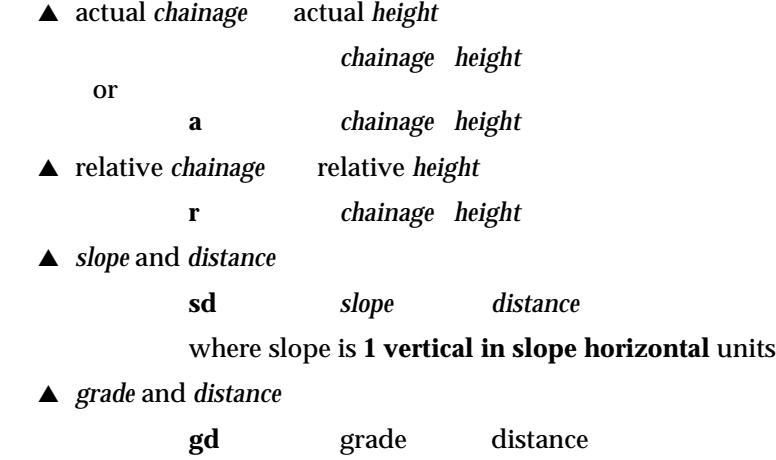

where grade is 1/slope as a percentage

Please continue to the next section "Tentative Typed Inputs".

## Tentative Typed Inputs

If the string has been *tentatively* selected (by clicking LB and highlighting the string but not yet accepting it), then further typed inputs are available which then work for the *highlighted* string only.

The *Tentative typed inputs* are:

**CH***chainage* go to the given chainage **V***vertex-index* go to vertex index

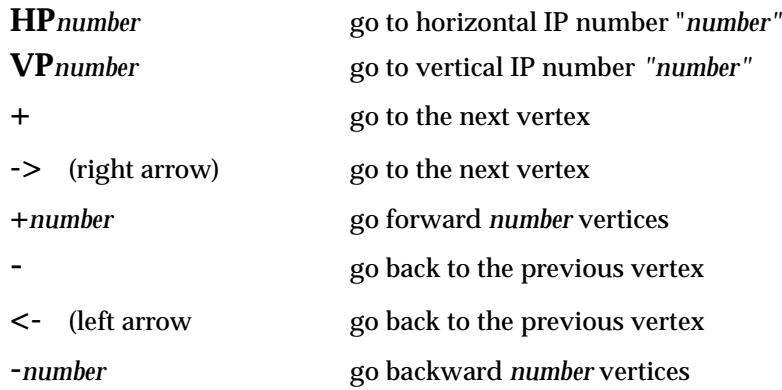

When a string is *tentatively* selected, the above *typed input* options are also available as *menu items* from the **Pick-Ops** menu. This has been documented in the section **["Pick Ops M](#page-106-0)enu"** in this chapter.

Please continue to the next secti[on "Picking Point Ids \(Point Numbers, Verte](#page-113-0)x ids)".

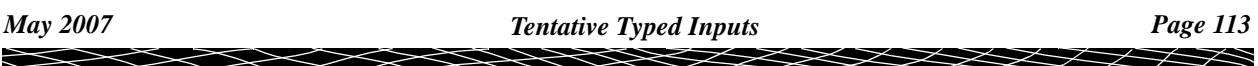

## <span id="page-113-0"></span>Picking Point Ids (Point Numbers, Vertex ids)

When a **12d Model** option uses a *cursor select* (picking) in a plan view to pick strings, then *typed input* can be used to select a point id (point number, vertex id) which exists in any model on the view (note that a point id can be numeric or alphanumeric).

When over the plan view, instead of clicking *LB* to select a string, simply type:

*number* to select a *numeric* point id

*or*

**P***text* to select an *alphanumeric* point id of name *text.*

This will bring up the *Enter X Y Z* box and the typed information will go into the box. Type <enter> and the view will then be searched for the given point number.

If the point id exists, then a large cross will be drawn over the vertex on the view and the string containing the point id will be highlighted.

Note that if a string is *tentatively* selected (i.e. highlight but not yet accepted), then

**Vn** will select the nth vertex of the tentatively selected string (vertex index of n)

Please continue to the next sect[ion "Sna](#page-114-0)ps".

 $\overline{\phantom{0}}$ 

## <span id="page-114-0"></span>Snaps

In most 12d Model options, the mouse is used to pick data from a string displayed on the screen.

Unfortunately different options usually require different data so an easy method is needed to help select from all the strings on the screen, a specific string or part of a string.

In 12d Model, *Snaps* are used as part of the string picking mechanism (discussed in the previous sections) to help filter out what data is interactively selected on a view.

Using the 12d *snaps* it is possible to

- $\triangle$  restrict any string picks to selected string names and/or models
- $\blacktriangle$  set modes which are used to determine what parts of strings are used for picking
- $\triangle$  set the search distance for picking vertices (point snap tolerance)
- $\triangle$  set the search distance for picking (snap tolerance)
- $\triangle$  give the name of a tin to be used to set z-values at a  $(x,y)$  position
- $\triangle$  set whether the user is prompted for a new height (z-value) after every point edit
- $\triangle$  turn off the information menu when picking

### Point and Line Snaps

When trying to interactively pick a string in 12d Model, the user moves the cursor near the string in a view and clicks LB (or the MB for a fast pick). 12d Model then makes a search of all the strings on the view to make a selection.

The help restrict the search, only strings that are partially or totally within an x and y distance called the *snap tolerance* of the cursor are eligible for picking. That is, only strings that have part, or all, of them within the *snap box* can be selected.

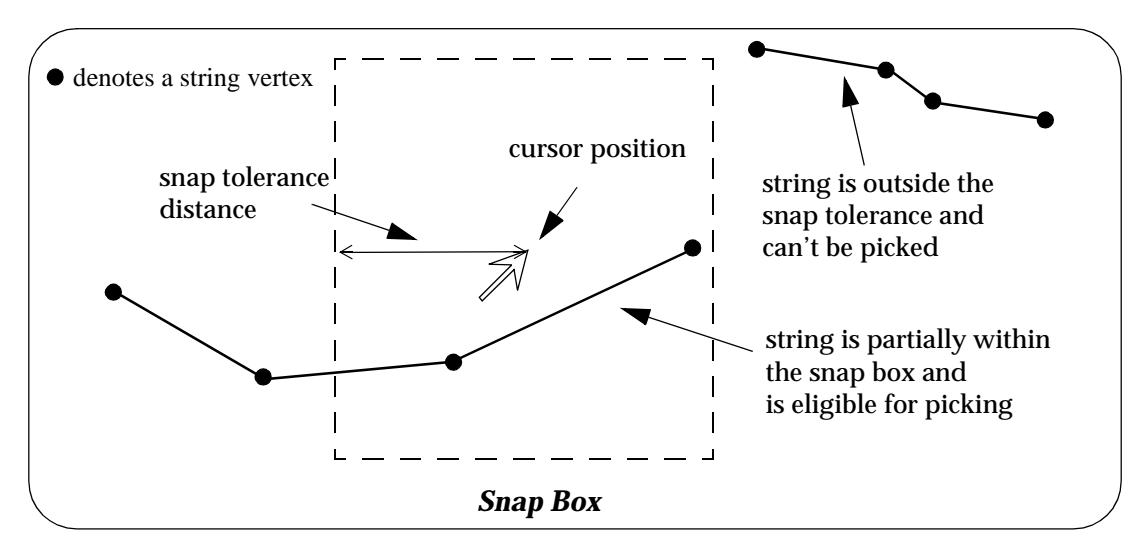

For strings inside the snap box, 12d Model has two snap modes, *point* and *line*, to specify which parts of the strings can be selected.

If *point* snap is set on, the vertices (points) of a string can be selected. If only *point* snap is on, then the string containing the *closest vertex* to the cursor is selected.

If *line* snap is set on, then the position on the string that is determined by dropping the cursor perpendicularly onto the string, can be selected. Note that there is usually no string vertex at the perpendicular position (line snap position). If only *line* snap is on, then the string containing the closest perpendicular position to the cursor is selected.

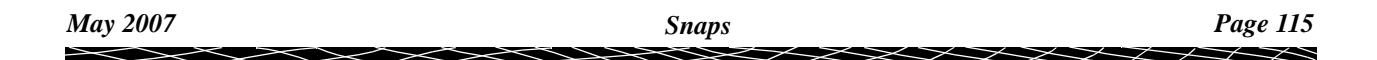

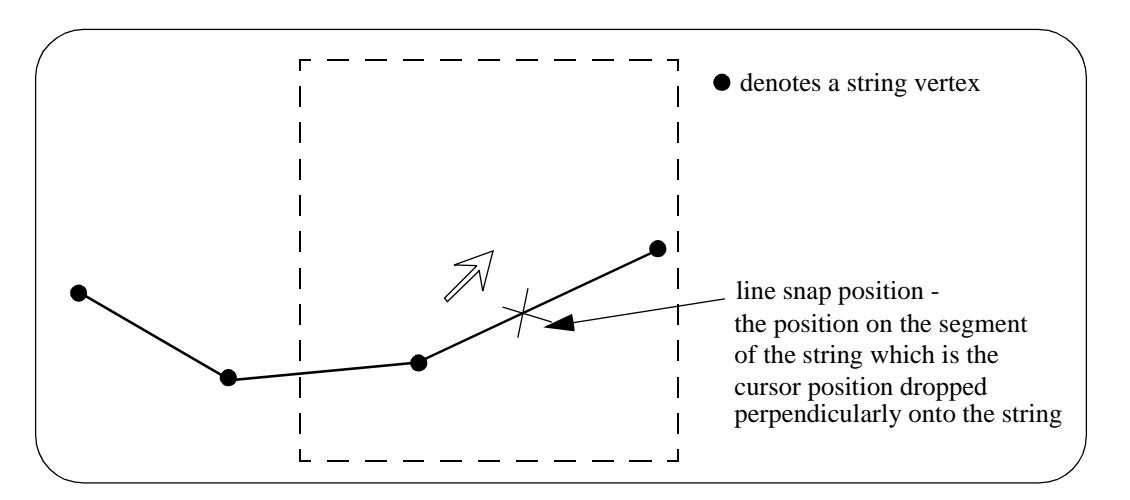

Since in general it is rare for a vertex of a string to be closer to the cursor than the line snap position, then with only the above definitions and *point* and *line* snap both on, the line snap position usually wins. Hence to pick a vertex, line snap would have to be turned off. Since this can lead to line snap being regularly toggled on and off, another distance called the *point snap tolerance* has been introduced to give vertices *priority* over line snaps when both snaps are on.

When *point snap* is set on, any vertex of a string that is within an x and y distance called the *point snap tolerance* of the cursor when LB is clicked, is considered for selection *before* any other type of snap is considered. That is, any vertices in the *point snap box* are selected before any line snap positions.

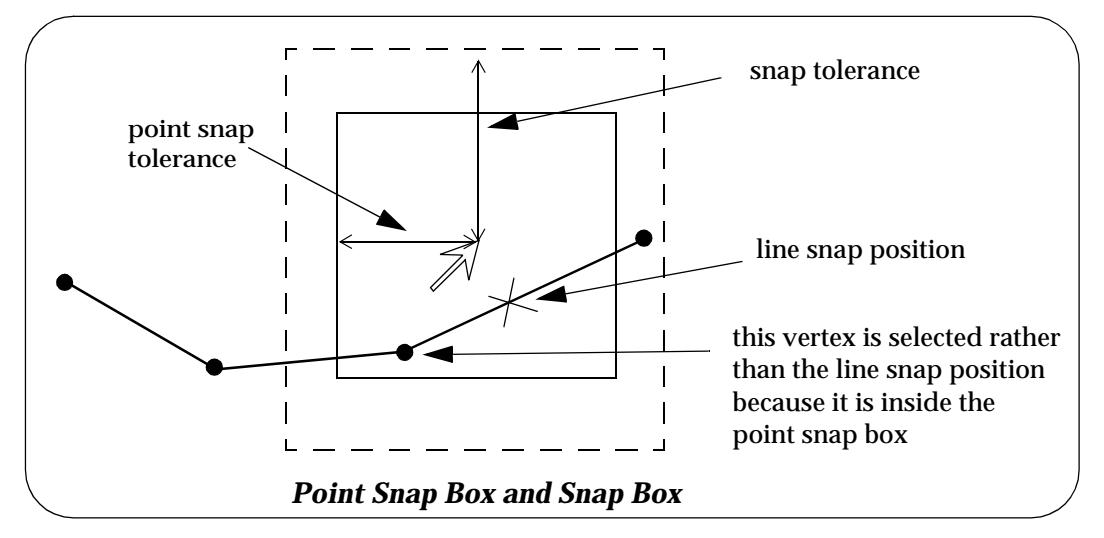

In the area between the point snap box and the snap box, vertices and line snap positions are treated equally and the closest one to the cursor is selected.

The other types of snaps are not as complicated and will be discussed in the following sections.

### Setting Snaps

*Snaps* can be toggled on and off from the snaps tool bar, or the snap settings can be set from the **Snaps** menu under *Utilities* on the Main menu.

#### **snaps toolbar**

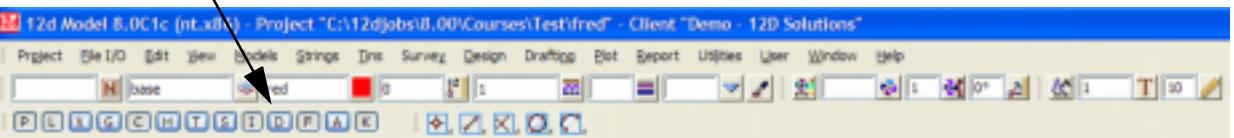

The menu *Utilities =>Snaps* is:

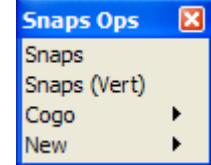

The *Snaps (Vert*) option brings up a Snaps toggle menu similar to the *Snaps* toolbar except that the *Snaps (Vert*) runs vertically rather than horizontally. Either can be used to toggle the snaps on and off.

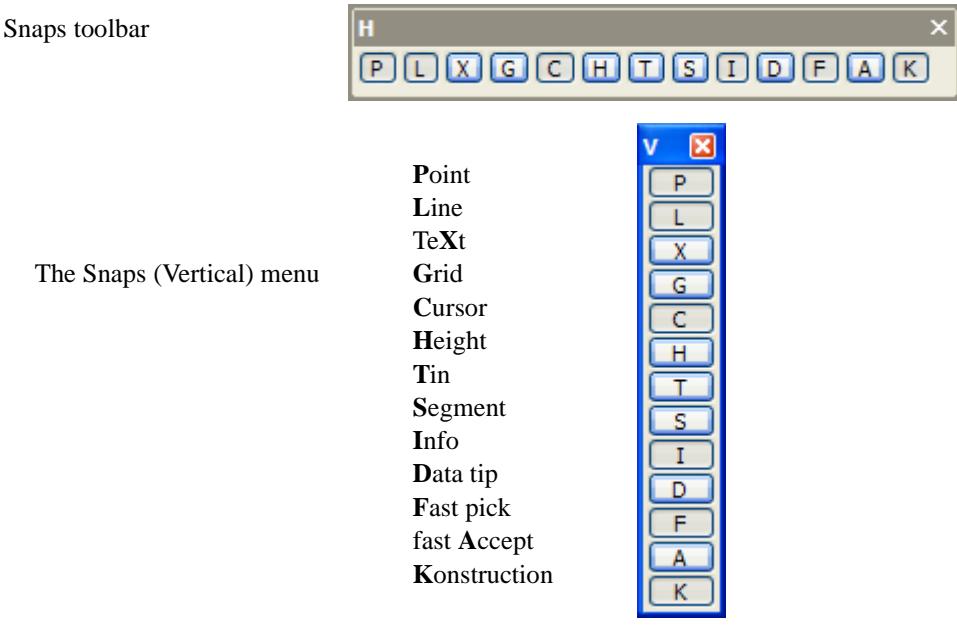

The option *Utilities=> Snaps =>Snaps* option brings up a menu that provides tick boxes to turn the various snap modes on or off plus it is used to set the snap tolerance value, the point snap tolerance value, the tin for tin snaps and string and/or model names for restricting the snaps.

Any combination of snap modes and names can be set.

The **Snaps** menu is

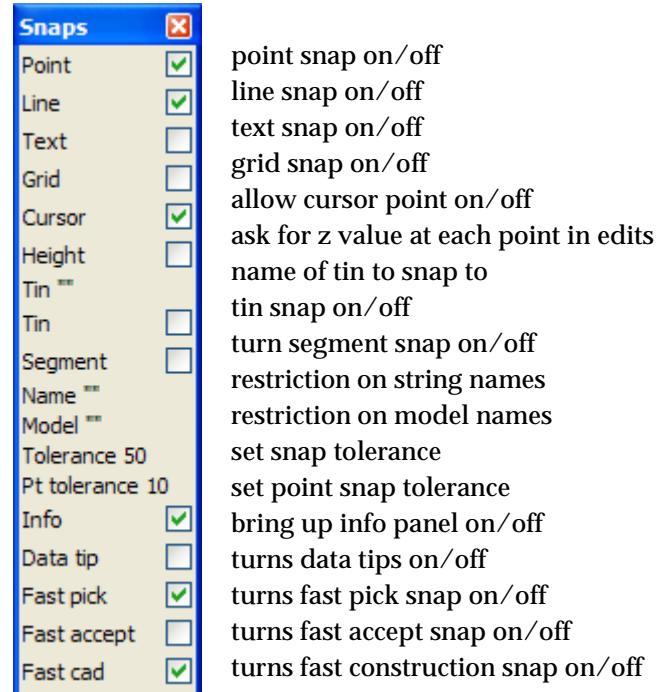

The snaps point, line, grid, cursor, tin and info are all set on or off using the tick-cross boxes.

The *snap tolerance* is displayed on the **Tolerance** line of the menu.

The *point snap tolerance* is displayed on the **Pt tolerance** line of the menu.

When a select with snap is made, the type of snap is given in the **Information** panel and also graphically displayed by **changing** the **shape** of the snap cursor. The shape of the snap cursor is

> a **diamond** for a **point** snap  **square** for a **line** snap  **circle** for a **cursor** snap  **circle** for a **grid** snap  **squiggles under a line** for a **tin** snap.

Each of these snaps/settings will now be discussed.

### **Point Snap - diamond**

When point snap is set on, any vertex of a string within the point snap box around the cursor when LB is clicked, is considered for selection before any other type of snap is considered. Centres of circles, centres of arcs and arc end points are considered to be vertices.

Note that if there are no vertices within the point snap box then any vertices within the snap box of the cursor are considered for selecting

### **Line Snap - square**

When line snap is set on, the cursor only needs to be within the tolerance distance of any visible segment of a string when LB is clicked, and that string is considered for selection. Also arcs and circles are considered for selection.

Note that if a non-zero point snap tolerance is given and point snap is set on, then any vertices that are closer than the point snap tolerance to the cursor will be considered for snapping before any line snap is considered.

### **Grid Snap - circle**

When grid snap is set on, the cursor will snap to the intersection of any grid lines that are displayed in a view.

#### **Cursor Snap - circle**

If cursor snap is set on and the other snaps are either not set on or have failed, the cursor position is used for the (x,y) and possibly the z value of the pick.

#### **Tin Snap - squiggles under a line**

Tin snap means that when an  $(x, y)$  point is selected, the z-value for the point is taken to be the zvalue on the tin at the same (x,y) position.

To use tin snap, the name of the tin to snap to must first be given. Then, snapping to that tin is controlled by the state of the tin snap tick box.

If the tick box is **on** (a tick), snapping to the tin is used.If the tick box is **off**, no tin snaps are used.

The name of the tin to snap to is set by selecting the **Tin " "** item on the **Snaps** menu to bring up the **Snap Tin** panel.

#### **Model**

The user can restrict the snap to only strings from a specific model. The name of the model to restrict the snap to is set by selecting the **Model " "** item on the **Snaps** menu to bring up the **Snap Model** panel.

#### **Name**

The user can restrict the snap to only strings of a specific name. The name of the strings to restrict the snap to is set by selecting the **Name " "** item on the **Snaps** menu to bring up the **Snap Name** panel.

 When **12d Model** creates a new project, **line** and **point** snap are set to **on** and all other snaps set off.

#### **Point Snap Tolerance**

Point snap tolerance is not a tick box but a menu item. The point snap tolerance value is the distance to be used for considering vertices over anything else when point snap is on.

The point snap tolerance distance is given in screen units (pixels). There are one thousand pixels per screen width, hence a point snap tolerance of say 10 means that the point snap distance about a vertex is one hundredth of the screen width.

The *point snap tolerance* is given in terms of screen units rather than world units because it is a distance on the screen, independent of any co-ordinate system being used in a view.

The current point snap tolerance value is displayed as *Pt tolerance* on the *Snap* menu.

The *Point snap tolerance* is modified by selecting the **Pt tolerance** item on the **Snaps** menu to bring up the **Point Snap Tolerance** panel.

#### **Snap Tolerance**

Snap tolerance is not a tick box but a menu item. The snap tolerance value is the distance to be used for considering data when snaps are on.

The snap tolerance distance is given in screen units (pixels). There are one thousand pixels per screen width, hence a snap tolerance of say 50 means that the snap distance about a point, line etc. is one twentieth of the screen width.

Snap tolerance is given in terms of screen units rather than world units because it is a distance on the screen, independent of any co-ordinate system being used in a view.

The current snap tolerance value is displayed as *Tolerance* on the *Snap* menu.

The *Snap tolerance* is modified by selecting the **Tolerance** item on the **Snaps** menu to bring up the **Snap Tolerance** panel.

**Height**

If *height* is set, then when creating and/or editing strings, the z-value for a vertex is displayed.

#### **Info**

If *info* is set, then the information panel comes up whenever a string is picked.

#### **Data Tip**

If *data tip* is set, then data tipping for strings occurs.

#### **Fast Snap**

If *fast snap* is set, then fast picking is allowed.

**NOTE**: The **Text** snap (X) and **Segment** snap (S) are currently under development.

### **Summarising, the available snap modes are**

- ▲ point diamond cursor
- ▲ line square
- ▲ grid circle
- ▲ cursor circle
- ▲ tin squiggles under a line
- ▲ name
- ▲ model

On starting up a new project, point and line snap are on, all others off, point tolerance is set to 10 and tolerance is set to 50.

When an existing project is saved, the snap settings, point snap tolerance, snap tolerance and positions of any **snaps** menus on the screen, are also saved.

 $\rightarrow$ 

## Expressions in Panel Fields

### Non Bearing/Angle Panel Fields

Whenever a real value such as height or width is required in a box (other than an angle or bearing panel field), mathematical expressions can be typed in and then evaluated by 12d Model when <enter> is pressed. See the sect[ion "Expressions in Bearing, Angle Panel F](#page-142-0)ields" for what is allowed in angle/bearing panel fields.

Expressions can be made up from the operators

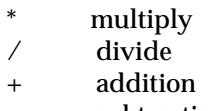

- subtraction

where \* and / take precedence over + and -.

Nested brackets "(" and ")" are supported to any level.

The following functions are also supported

sin cos tan sqrt square null

Note that for the trigonometric functions, the angle is in **degrees, minutes and seconds** (see section on Angles and Bearings) and is either a cartesian angle or a bearing depending on the setting of the Angle mode in the *System Settings* tab of **Utilities=>Defaults**.

For example, cos(90) is 0 for a Cartesian angle of 90 or 1 for a bearing of 90 degrees.

Examples of expressions are:

 $10.0 + 19.7$ sin(90.30)  $(10 + \sin(45))/3.0$ 

After the expression has been evaluated, it is still possible to bring back the last expressions, make modifications to the expression and then re-evaluate it.

To get the last expression, simply click on the **[+]** button at the end f the field to bring up the **measures** menu and select **Last expression** from it. The last expression is then returned to the panel field ready for modifications.

### **Warning**

Expressions are not supported for bearing/angle boxes -

Please continue to the next secti[on "Special Panel Fie](#page-121-0)lds".

# <span id="page-121-0"></span>Special Panel Fields

## Pre\*Postfix Panel Fields

In many options in 12d Model, text needs to added to the beginning (prefix) of name and also added to the end (postfix) of a name. For example, the

Instead of needing a panel field for the prefixed text and another for the postfixed text, 12d Model often used a special shorthand notation called pre\*postfix to combine the two into one text field.

When the word "pre\*postfix" is used on a panel field, it has the special meaning that for any text type into the panel field, any text before the \* is considered to be text for prefixing, and any text after the \* is taken to be text for postfixing. Note that spaces are significant.

Hence " $E^*$  m" means that " $E$ " is prefix text and " m" is postfix text.

If prefix text only is required, just give the text since the \* is not required at the end of the text. For example "E " or "E \*" will prefix the text "E ".

If postfix text only is required then the text must be preceded by a \*. For example "\* m" will postfix the text " m".

For example, if a panel field had

### **Pre\*postfix for models** new \* data

then "new " would be added to the beginning of the model names and " data" would be added to the end of the model names.

### Data Source

#### select\_choice

Many options contain the panel field **Data source** which may have one or more of the selection choices:

string, model, view, window, rotated window, polygon, lasso, model list, filter, favourites

Depending on the choice, the next panel field will be changed to suite the choice.

For example, for the choice **Model**, the next field will be Model.

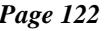

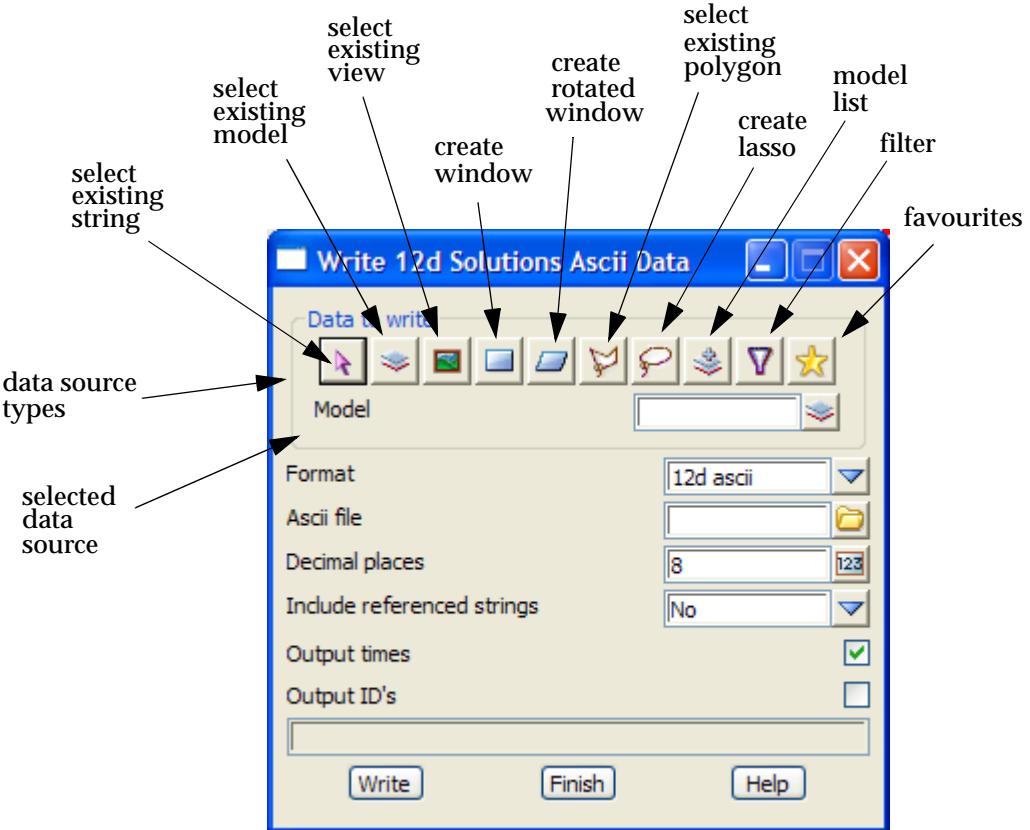

In the documentation for a panel with a data source, only the panel for **Data Source type** *Model* will be shown.

### Data Target

Many options contain the panel field **Data target** which may have one or more of the selection choices:

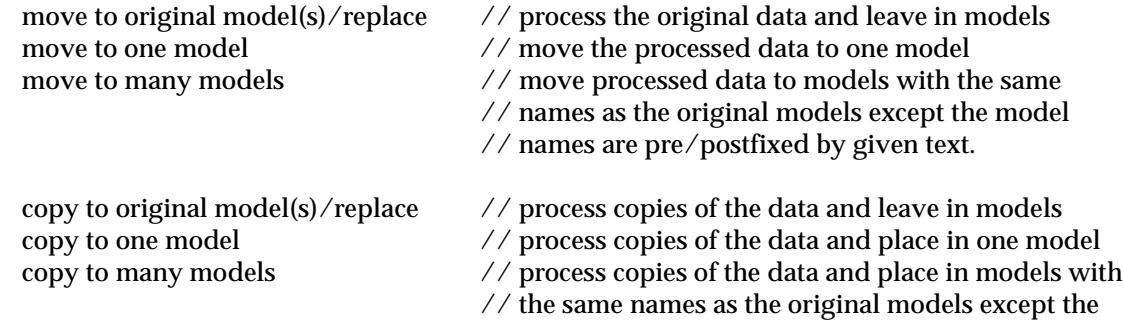

 $\it //$  model names are pre/postfixed by given text.

Depending on the choice, the next panel field will be changed to suite the choice of target. For example, for the choice **Copy to one model**, the next field will be Copy to model.

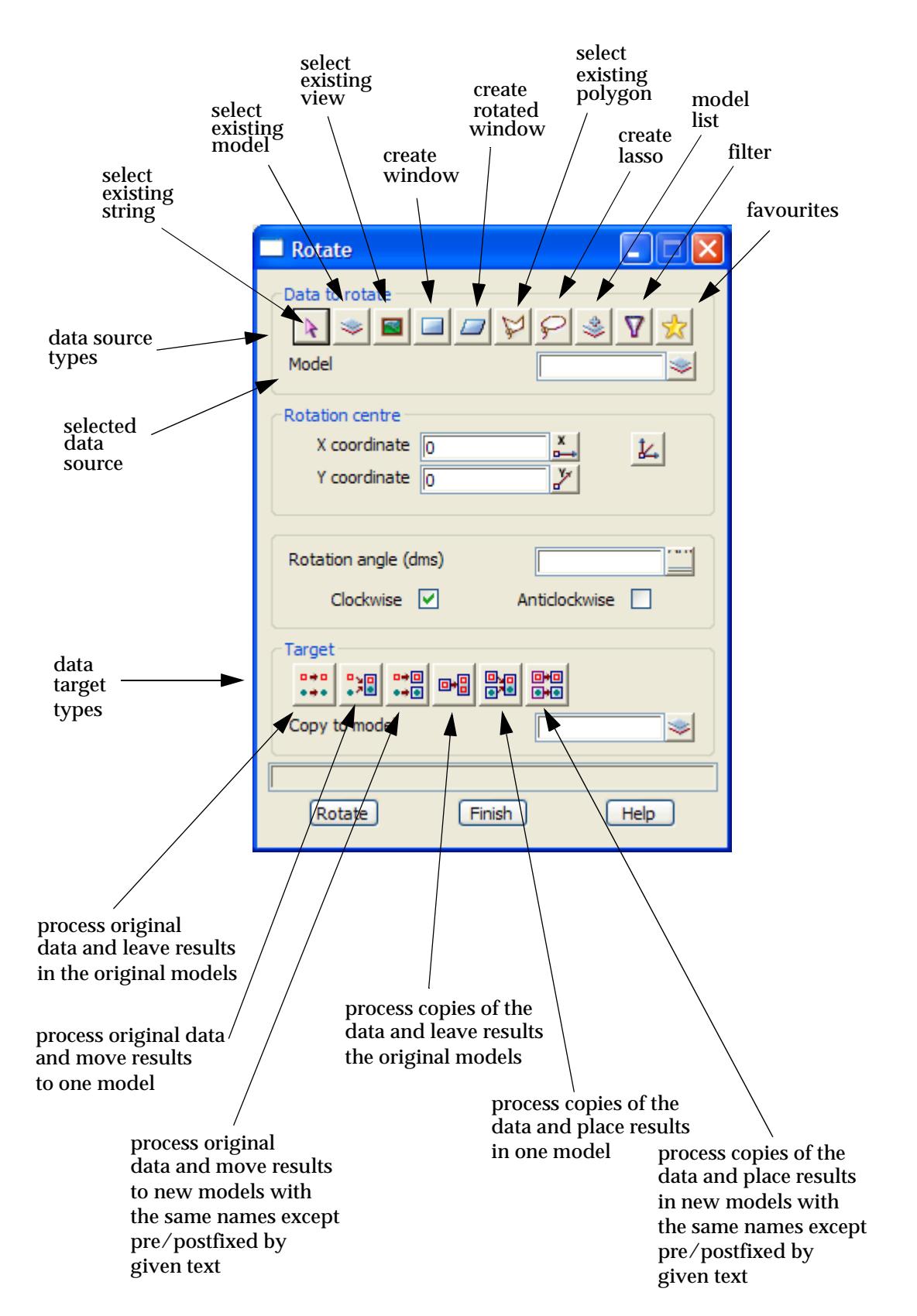

In the documentation for a panel with a data target, only the panel for **Data Target type** *Copy to Model* will be shown.

### Pop-Up Lists and Menus

select\_colour select\_linestyle select\_model select\_name select\_text\_style select tin select choice choice choice measure select view select symbol

If there are *choices* available to select from for the panel field, there is a **[+]** or another special icon displayed at the right hand side of the panel field.

For example, icons that may be used in place of the **+** are:

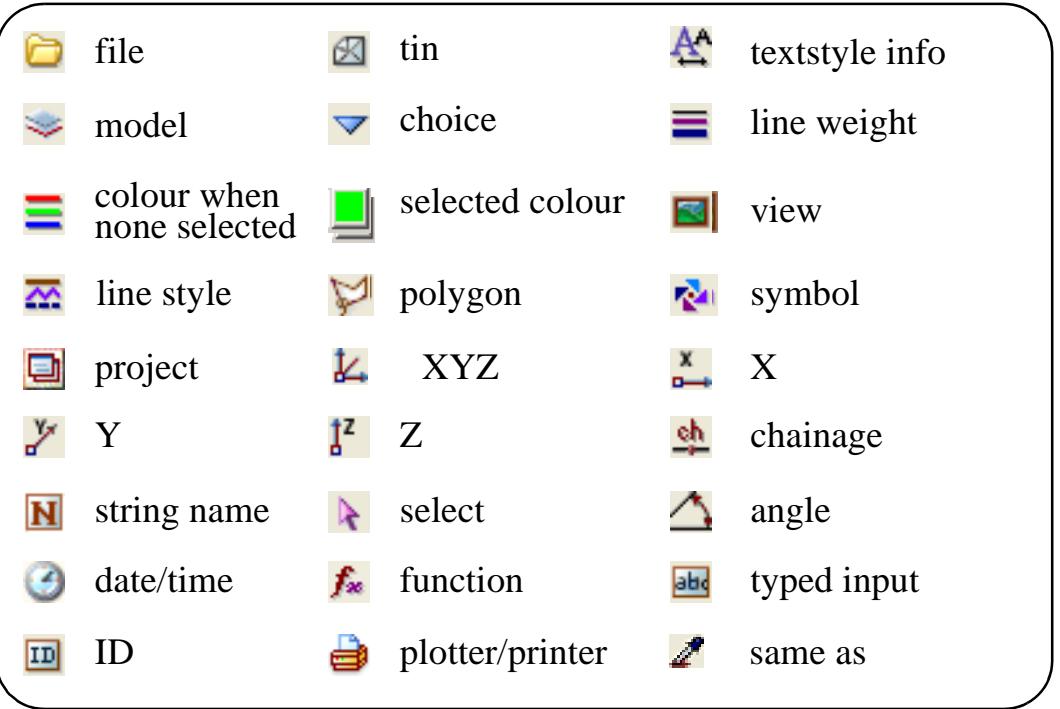

Clicking LB on the one of the above icons or a **[+]** brings up a the **panel field pop-up list** or **pop up menu**.

A panel field pop-up consists of a list of choices which may be displayed as either a *menu* or a *list*

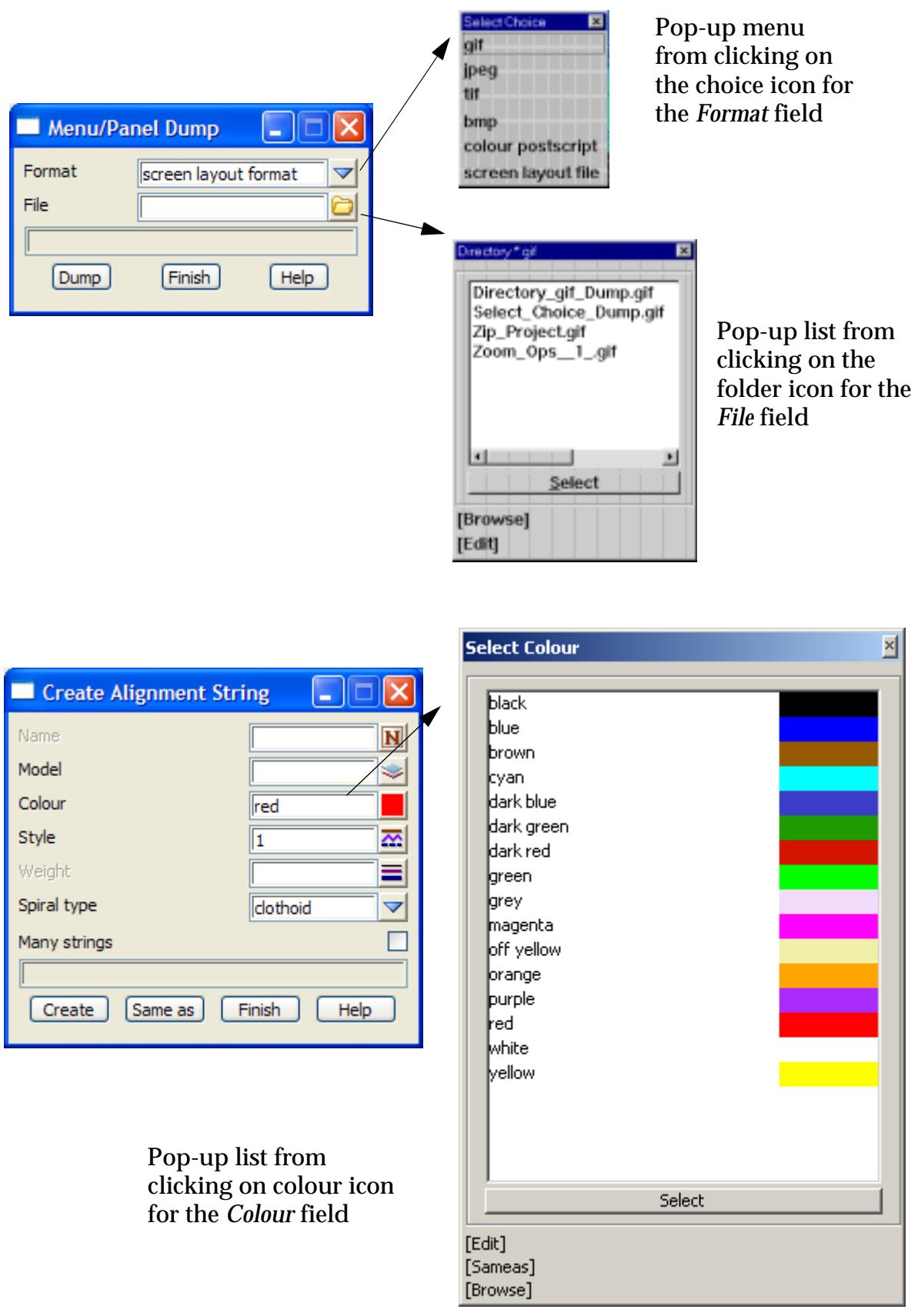

For a *pop-up list*, an answer is chosen from the list by **double** clicking LB over the required answer.This answer is then displayed in the panel field and the pop-up list disappears.

At the bottom of some *pop-up lists* is a **[Sameas]** button. If **[Sameas]** is selected then an object with the require property is selected using the mouse and the value from the selected item is written to the panel field.

For some options, more than one selection from a list can be made. In that case, simply use the standard Microsoft methods for multiple selections and then click on **Select**.

For a *pop-up menu*, an answer is chosen from the pop-up menu by clicking LB over the required answer.This answer is then displayed in the panel field and the pop-up menu disappears.

If there are more than twenty five choices to be displayed in a pop-up menu (or the number Popup length in the panel **Defaults**), the list of choices will be split up alphabetically into sub-lists with walk-rights to access each of the sub-lists, A pop-up list has scroll bars on the list if it is longer than the pip-up length.

The pop-up list or menu can also be removed without a selection by clicking LB on the **[X]** on the pop-up list or menu, by clicking LB again on the choice icon or **[+]** for the panel field, or by simply typing into any visible part of the panel field that the pop-up is for (some of the field may be obscured by the pop-up itself).

textstyle\_info textstyle\_data select\_textdata

### Textstyle Info and Textstyle Data

There is now a textstyle info panel field for defining the text parameters. Clicking on the textstyle info icon brings up the **Select** 

**Textdata** pop-up menu which lists the textstyle favourites. By clicking on **[Edit]**, the **Textstyle Info**  panel is brought up and all the definitions for the text style can be modified and written to the textstyle info panel field by clicking on **Set**.

Ł

Textstyle favourites are defined in the Browse option *Projects=>Browse=>Textstyle data favourites*  and documented in the sect[ion "Textstyle Data Favou](#page-394-0)rites" in the [chapter "P](#page-324-0)rojects".

Note that there is a **Textstyle Data** panel that is identical to the **Textstyle Info** panel except that it doesn't have the Colour field. The Textstyle Data panel is brought up by clicking on the **A** on the Text toolbar.

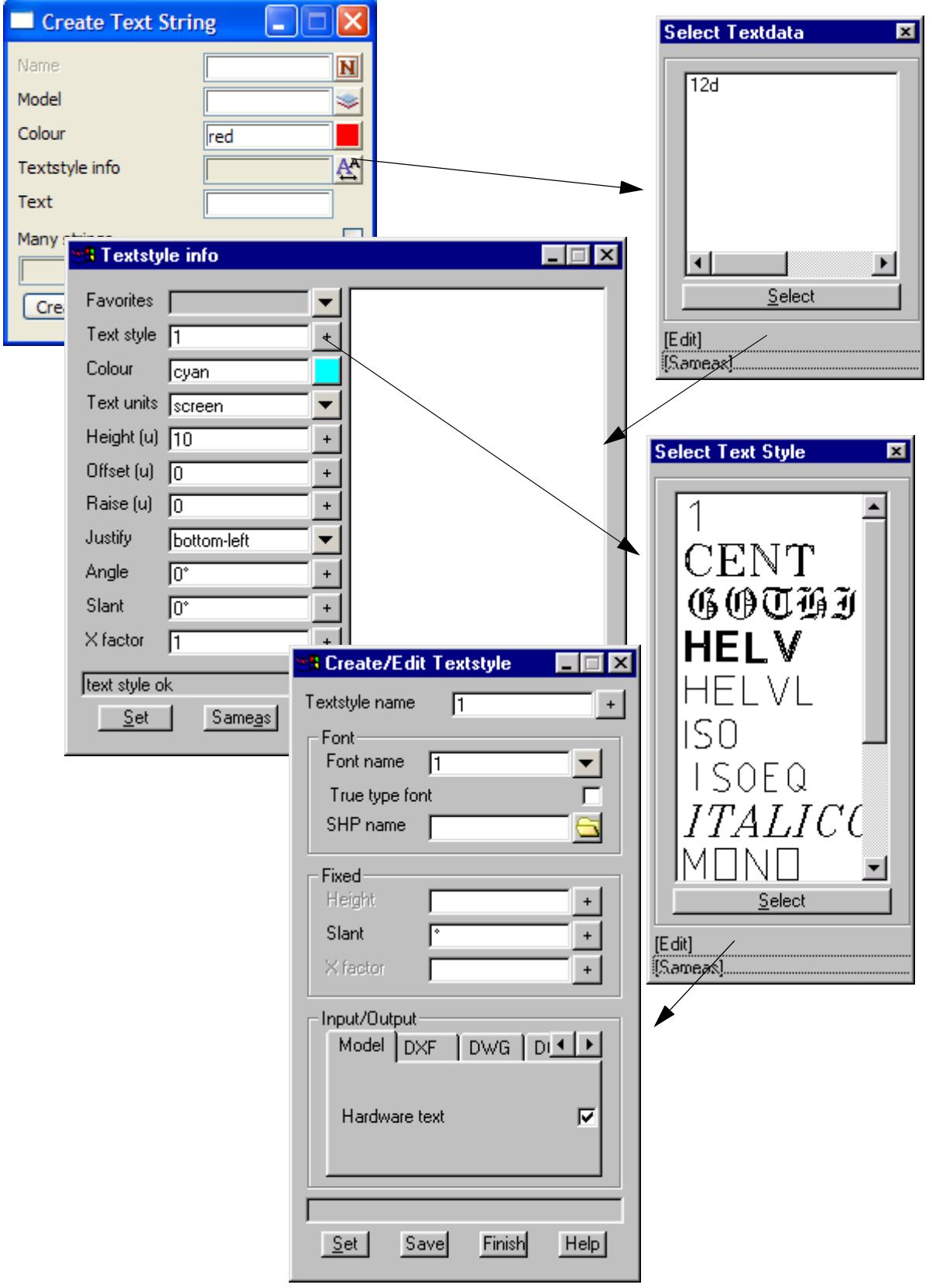

 $\!>\!$ 

>  $\,<$ 

F

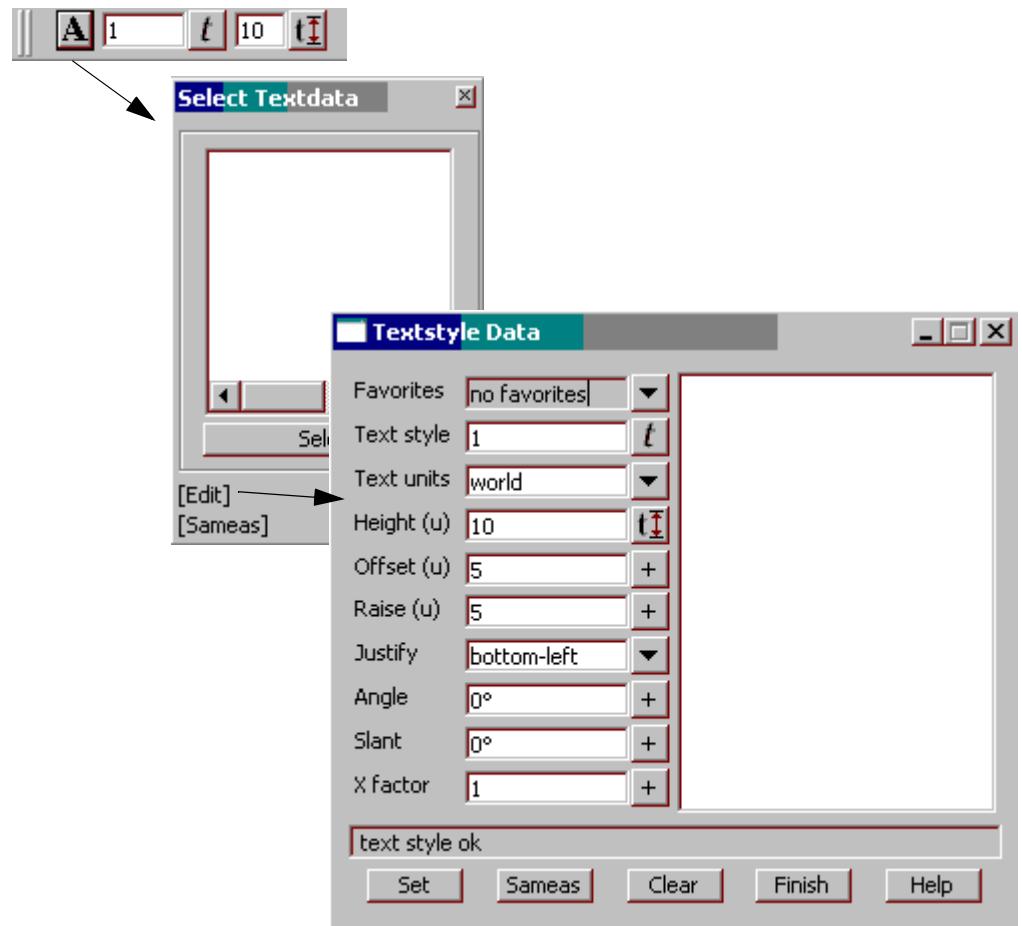

 $\ddot{ }$ 

▓▓▓▓▓▓

## Scrolling Panel Tables

Many **12d Model** panels include tables or lists of information which hold an unlimited number of lines or **rows**. The tables may have more than one **column** but the number of columns is fixed for that table.

Such tables are displayed and edited in a **scrolling panel table**.

For example, the **Fixed Template** panel can contain an unlimited number of lines (rows) defining fixed links for the template.

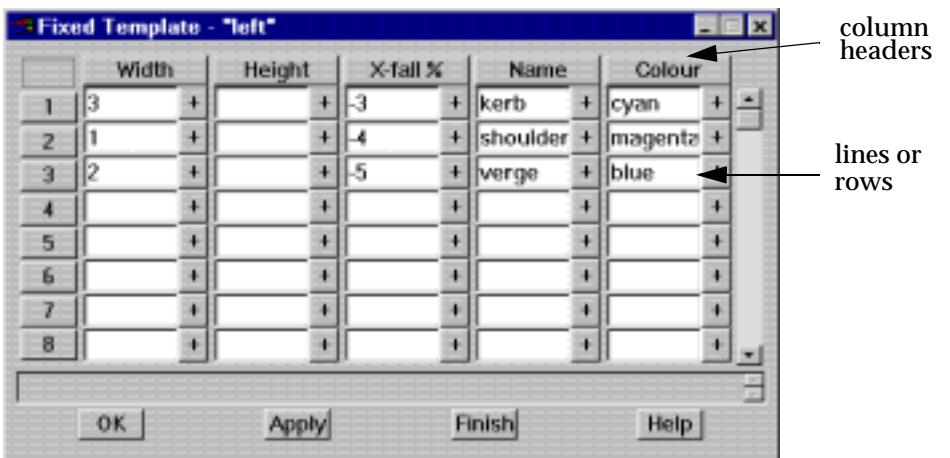

Normally a set number of lines of the table are displayed in the **scrolling panel table** and once the number of lines exceeds the set number, the up and down arrows on the right hand side of the scrolling panel table are needed to scroll the lines up or down to see the extra information.

Each column of the panel table normally has a **column header** such as **width** and **height** in the above example of the **Fixed Template** scrolling panel table.

The **numbers** on the left hand side of the scrolling panel table indicate the line (row) numbers of the information being displayed and the line numbers are also buttons which when selected, bring up the **Edit Line n** panels. For example

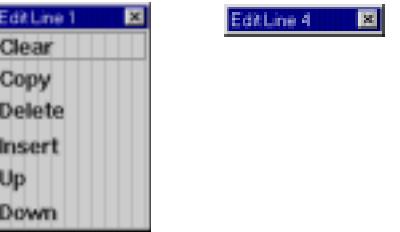

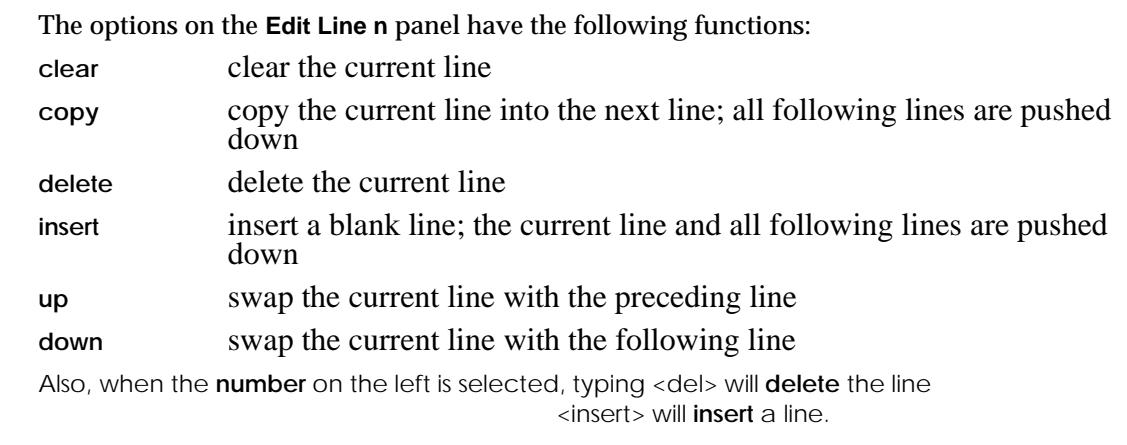

### File Box

**12d Model** panels frequently include a field for entering a **file** name. This type of panel field is called a **file panel** field or box, or simply **file box**.

When RB is clicked on the **[+]** at the right of the panel field to bring up the list of available files, the pop-up menu can contain up to five different types of items:

- (a) list of **local** files satisfying the file ending for the file box
- (b) [Lib] button
- (c) [User lib] button
- (d) [Browse] button
- (e) [Edit] button for some special files which have an internal 12d Model editor
- (f) [Edit file]

For example,

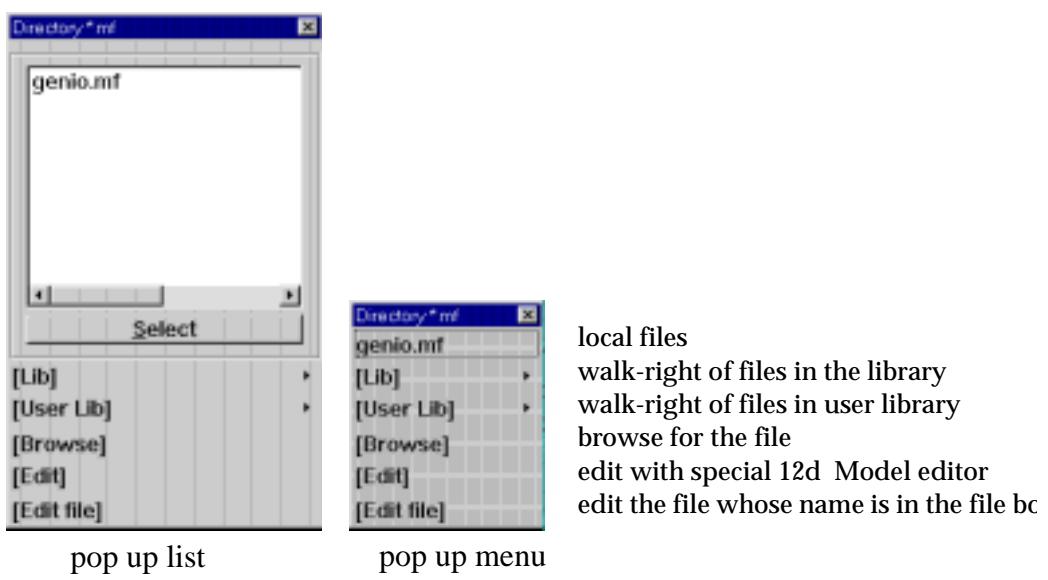

The special menu items, **[Lib]**, **[User Lib]**, **[Browse]**, **[Edit]** and **[Edit file]**, in the file box pop-up list and menu have the following meanings:

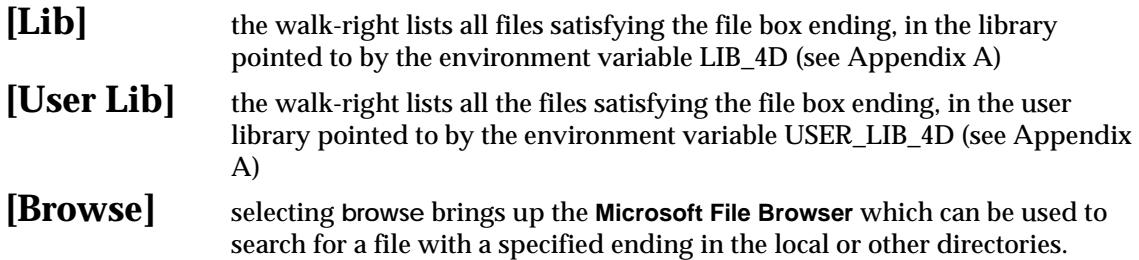

 $\cancel{\mathbf{r}}$ 

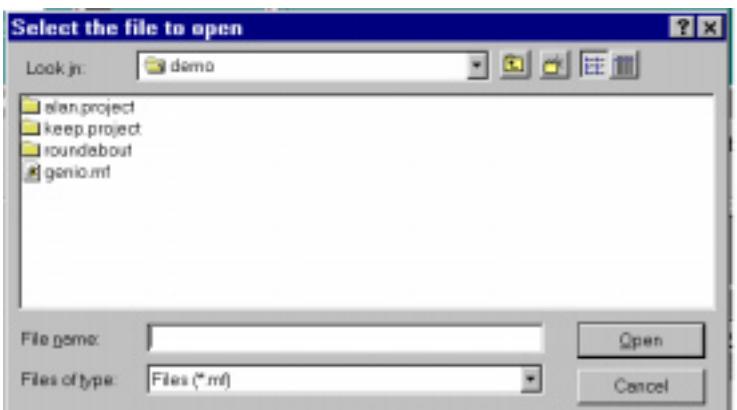

**[Edit]** selecting **edit** will bring up the special 12d Model editor for the file. For example, for map file. The **edit** only exists when a special 12d Model editor exists for the file type.

**[Edit file]** selecting edit filet when there is a file name already in the file box, will edit the file using the editor pointed to by the EDITOR\_4D environment variable.

### Model Panel Field

**12d Model** panels frequently include a field for entering the name of a model. These fields are called **model panel** fields or simply model fields.

Because models are often required to be displayed on views and hence, need to be **added** to a view, there is a short-hand method for adding models to views when using a model field.

After the model name is entered into the model field, the name of the view that the model is to be added to is typed in, preceded by a comma. If the model is to be added to more than one view, simply type in each of the view names separated by commas.

For example, to add the model **fred** to the views **1**, **3**, and **5**, type

fred,1,3,5

into the model field.

Alternatively, the view names can be enclosed in round brackets.

For example,

fred (1,3,5)

### String Select Panel Field

There is a special panel field called a s**tring select** panel field, which consists of a button and an information area. It is used for **selecting** a string and **recording** the string name in the panel field.

The **field name** is raised slightly acts as a button which highlights as the cursor moves over it. Like a button, it is activated by clicking LB on the highlighted **field name** and a string select operation then begins (see the section on picking strings).

Once a string is selected, the name of the string is written into the information area of the string select panel field.

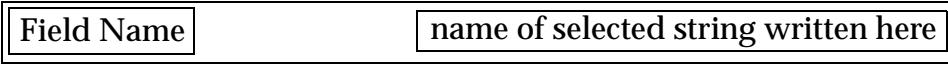

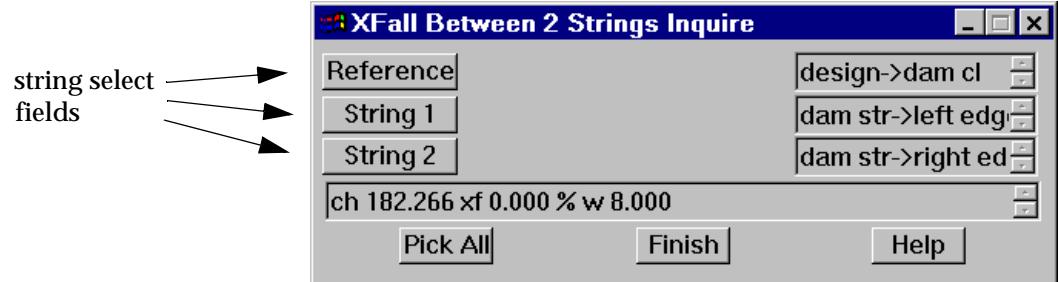

۸

 $\ddot{ }$ 

╳╳╳

▓▓▓▓▓▓

### Same As for Panel Fields

For most panel fields/ input boxes, clicking the middle mouse button (MB) in the field will activate a **same as** pick which allows the user to get information from other objects.

After clicking MB, simply select a string, plot frame etc. from a view and the appropriate value will be extracted from the selected item and piped into the panel field.

At present **same as** picks works for

models colours justify text styles text units names plotter (from plot frames) sheet size (from plot frames) line styles

Please continue to the next sect[ion "Measu](#page-134-0)res".

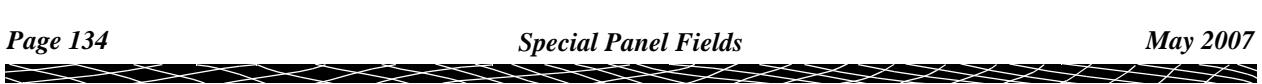

## <span id="page-134-0"></span>**Measures**

measures

measure\_x

measure\_y

measure\_z

Whenever a real value is required in a box (e.g. height, width), the pop-up menu on the **[+]** button includes a **measures** menu.

The **measures** menu allows the user to pick a selected measure value from existing strings, and the picked value is displayed and piped into the panel field.

For example, the x, y, or z coordinate of a point or the plan distance between two points.

If default values already exist for the pop-up menu, the options on the **measures** menu will be added to the bottom of the default list.

The measures functions support dynamic measures to give the user more visual feedback. This includes the drawing of a rubber line in the case of **Point Point** and **String to Point** measures, or a cross in the case of **At Point.**

The measures and their dynamic aspect can be easily explored via the option

**Utilities=>Measure=>Value**

The walk-right **Measure** menus are documented in the next four sections.

The stand alone **measures** menus is

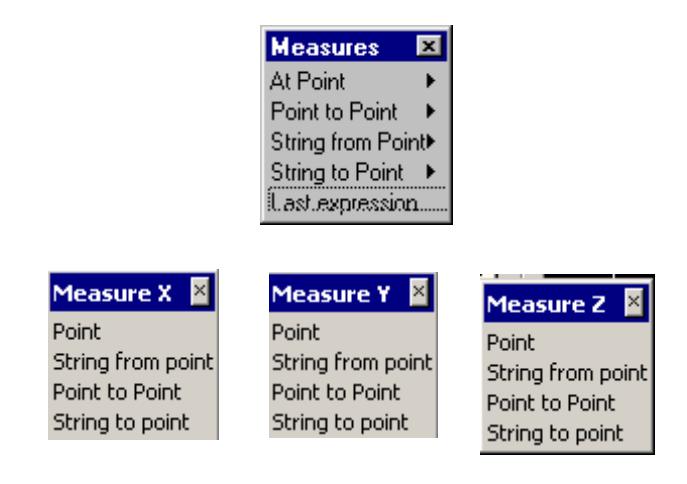

For the option *At point*, go to section "Measure At Point" *Point to point* ["Measure Point to Poin](#page-135-0)t" *String from point* ["Measure String from Poin](#page-137-0)t" *String to point* ["Measure String to Poin](#page-138-0)t" *Last expression* ["Last Expression](#page-139-0)"

If information on measures is not required, please continue to the next [section "Tex](#page-140-0)t Units".

Measure At Point measure\_point

<span id="page-135-0"></span>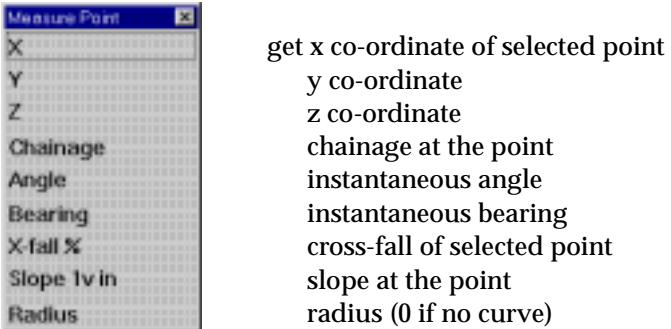

The **At Point** measures calculate and display the picked measure at a selected point.

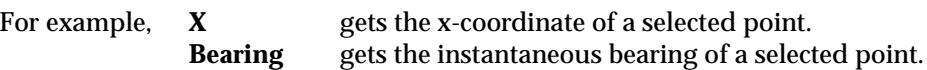

The dynamic aspect of the **at point** measures is as follows:

after the desired **at point** option is picked and the string for the **at point** measure is tentatively selected but not yet accepted, and if the cursor is moved around, then the cursor position is dynamically dropped perpendicularly onto the highlighted string and a cross displayed on the string at the dropped point, and the picked measure value is dynamically displayed in the panel field.

For example, if the **x** measure was picked from the **Measure Point** menu and a string highlighted but not yet accepted, then as the cursor is moved around the screen, the cursor position is dropped perpendicularly onto the highlighted string and displayed as a cross and the xcoordinate of the cross is displayed in the panel field.

### Measure Point to Point

measure\_point\_to\_point

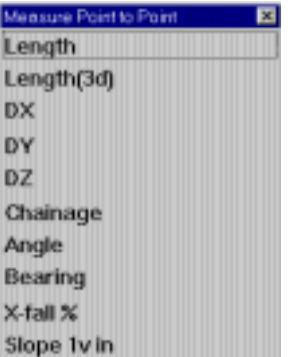

get 2d length between selected points 3d length delta x delta y delta z delta chainage angle of line joining selected points bearing of line cross-fall of line slope of line

The **Point to Point** measures calculate and displayed the picked measure between two selected points.

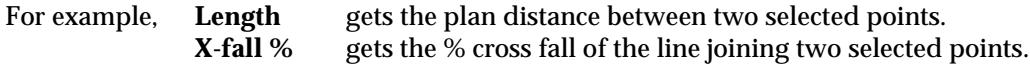

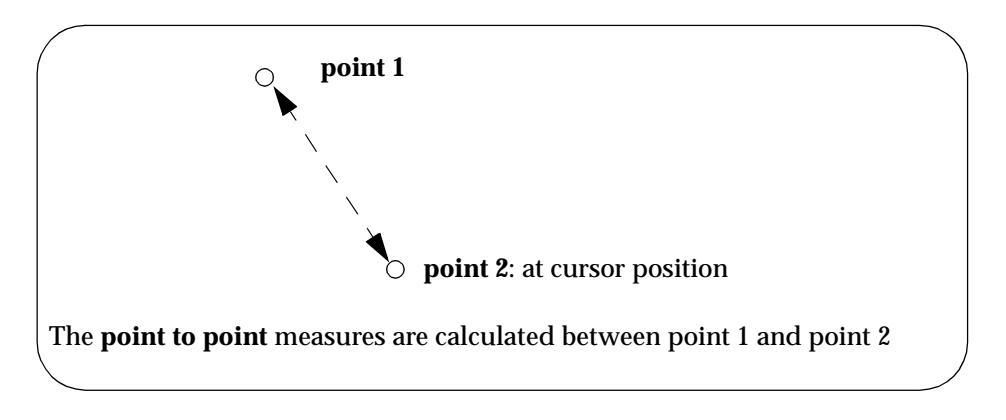

The dynamic aspect of the **point to point** measures is as follows:

after the desired **point to point** measure is picked, and the first point for the **point to point** measure is selected, then a rubber line is dynamically drawn between the selected point and the current cursor position and the picked measure value is dynamically displayed in the panel field.

Further, if the selected string for the **second** point is tentatively selected but not yet accepted, and if the cursor is moved around, then the cursor position is dynamically dropped perpendicularly onto the highlighted string and the picked measure value to the second string is dynamically displayed in the panel field.

For example, if the **length** measure was picked from the **Measure Point to Point** menu and the first point selected, then a rubber line is dynamically drawn between the selected point and the cursor position and the plan length from the selected point to the current cursor position is dynamically displayed in the panel field.

If a string is selected for the second point but not yet accepted, the cursor position is dynamically dropped onto the highlighted string and the plan distance from the first point to the dropped point is dynamically displayed in the panel field.

### <span id="page-137-0"></span>Measure String from Point

### measure\_string\_from\_point

| Measure String from Point |  |
|---------------------------|--|
| ×                         |  |
| Ÿ                         |  |
| z                         |  |
| Chainage                  |  |
| Angle                     |  |
| Bearing                   |  |
| $X$ -fall $X$             |  |
| Slope Iv in               |  |
| Radius                    |  |

get x co-ordinate of point dropped onto string y co-ordinate z co-ordinate chainage at the point instantaneous angle instantaneous bearing cross-fall of selected point slope at the point radius (0 if no curve)

The **String from Point** measures calculate the picked measure *from the selected string* by taking the current cursor position and dropping it perpendicularly onto the selected string and using the dropped point on the string to get the measure value.

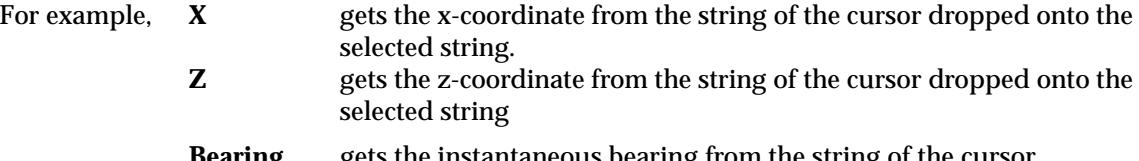

**Bearing** gets the instantaneous bearing from the string of the cursor dropped onto the selected string.

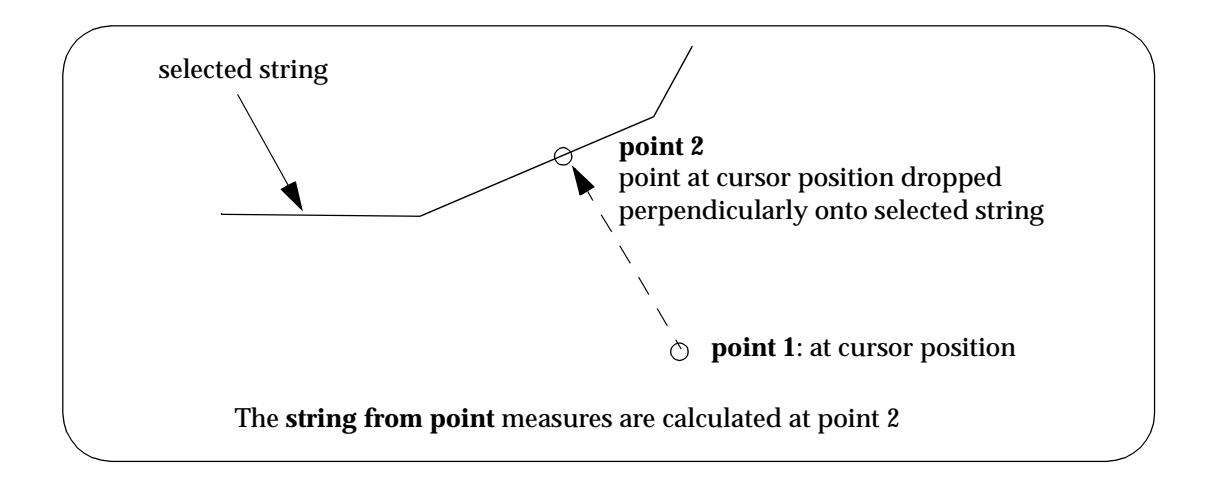

The dynamic aspect of the **string from point** measures is as follows:

after the desired **string from point** measure is picked and the string for the **string from point** measure is selected, then as the cursor is moved around, a rubber line is dynamically drawn between the cursor and the cursor position dropped perpendicularly onto the selected string, and the picked measure value of the dropped cursor position is dynamically displayed in the panel field.

For example, if the **z** measure was picked from the **Measure String from Point** menu and a string selected, then as the cursor is moved around the screen, the cursor position is dropped perpendicularly onto the selected string. The perpendicular line is dynamically redrawn and the z-coordinate of the dropped point on the string is dynamically displayed in the panel field.

### <span id="page-138-0"></span>Measure String to Point

measure\_string\_to\_point

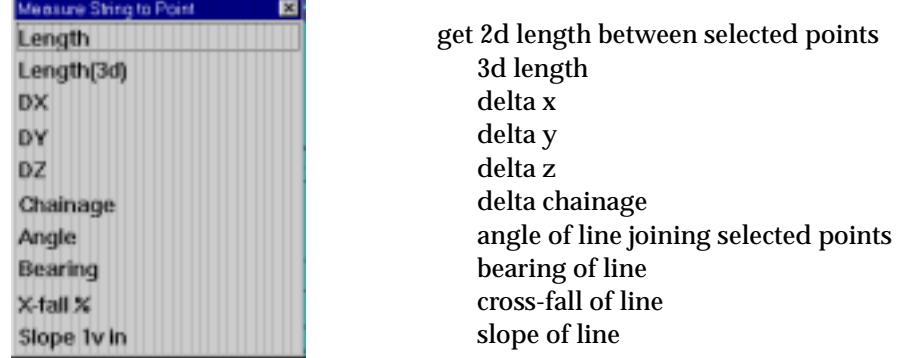

The **String to Point** measures are similar to the *point to point* measures and calculate the picked measure from a point and the point *dropped perpendicularl***y** onto the selected string.

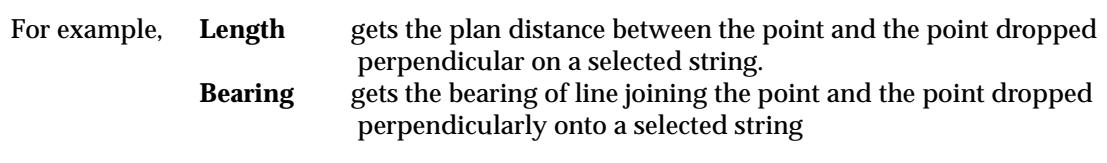

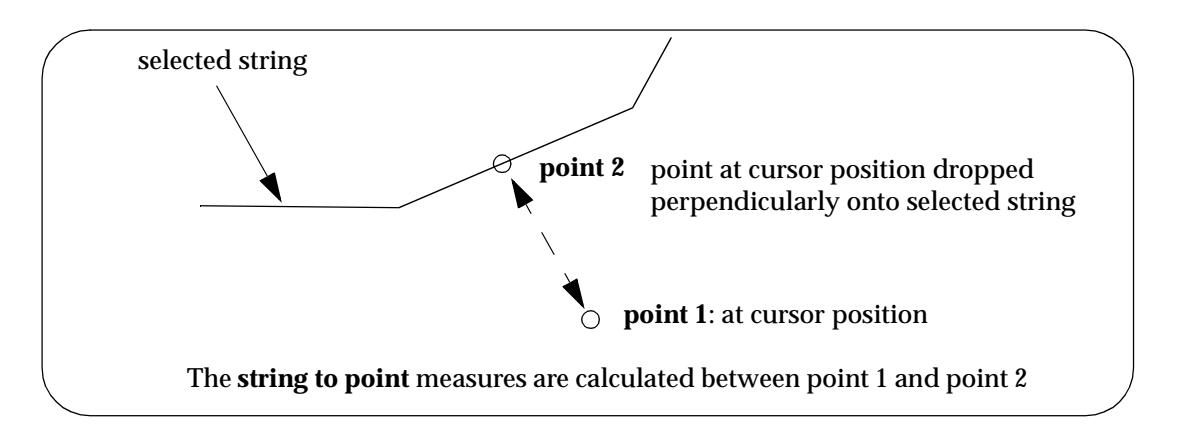

The dynamic aspect of the **string to point** measures is as follows:

after the desired **string to point** measure is picked, and a *string* selected, then a line is dynamically drawn between the cursor position and the cursor position *dropped perpendicularly* onto the selected string. The **string to point** value is dynamically displayed in the panel field as the cursor is moved around.

Further, if the cursor position is on a string which has been selected but not accepted and the cursor is moved around, then the cursor is *constrained* to remain on the tentatively selected string. It is dynamically dropped perpendicularly onto the original string and the measure value to the dropped point displayed in the panel field.

Hence the selected point is *constrained* to remain on the tentatively picked string and the measure dynamically calculated and displayed.

<span id="page-139-0"></span>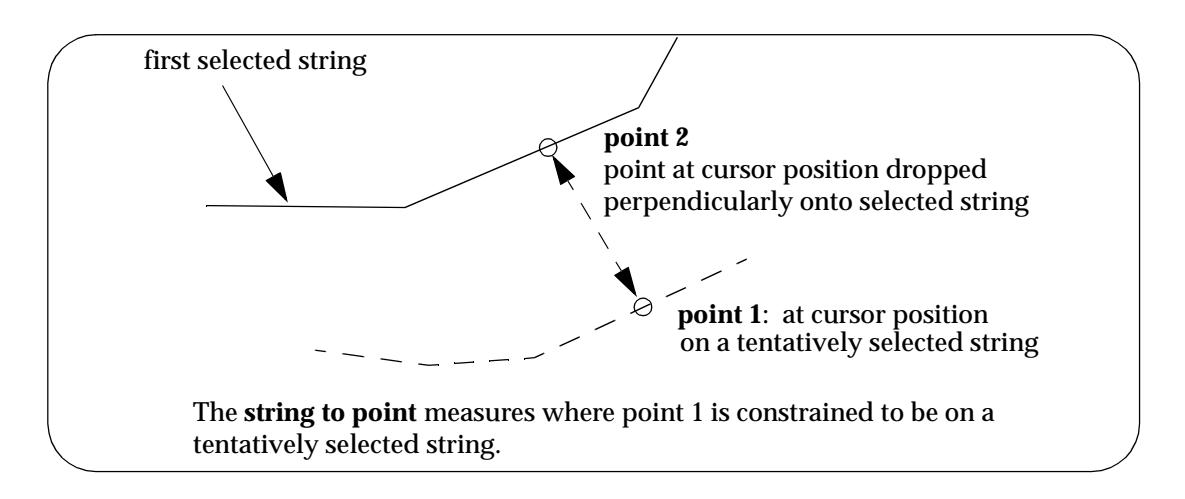

For example, if the **length** measure was picked from the **Measure String to Point** menu and the first string selected, then a line is dynamically drawn perpendicularly between the selected string and the current cursor position and the plan length from the string to the current cursor position is dynamically displayed in the panel field.

If a string is tentatively selected (picked but not yet accepted), the cursor position is dynamically dropped onto the first string and the plan distance measured perpendicularly from the point to the first string is dynamically displayed in the panel field.

### Last Expression

Brings up the last expression or real value typed into the box. For example, if 3\*4 was typed and <enter> pressed, 12 will be displayed. The Last Expression pop-up will bring back the 3\*4.

## <span id="page-140-0"></span>Text Units

Text occurs in 12d Model in three ways -

- ▲ user defined **text strings**
- ▲ automatic text such as grid values, x-section and long-section plot annotation.
- $\triangle$  text within linestyles.

The most difficult thing about text is that because of the different uses of text, there needs to be more than one systems of **units** to define text heights.

The height of text for a given textstyle is defined to be the height of a capital A. However, in 12d Model, there are three methods of defining the units for measuring this height.

- ▲ world units the units used for data
- ▲ screen units pixels (the screen is 1000 pixels wide)
- ▲ plot paper units millimetres.

#### **World Units**

World units are the units of user data. For most users, the base unit for user data is metres. However 12d Model is a dimensionless system and the base unit is totally dependent on the user.

The height of world text when displayed in a view depends upon on the text height and the scale of the view.

When plotted, the height that world text appears on a plot sheet is the same as for any data defined in world units - the height depends on the **scale** used for the plot.

Text heights that are only given in world units have **(w)** after them.

For some text, the choice of units is either world or pixels. The text parameters then have a **(u)** after them.

#### **Screen Units - pixels**

When screen units (pixels) are used, the text is a fixed height on the screen. If the user zooms in on text given in pixels, the text remains the same height.

To have a height on a plot, screen unit text needs a height defined in millimetres.

For some screen text, both a pixel and a millimetre height is supplied when the text is defined.

For text with only a pixel height, there is a plotting multiplication parameter called **pixels-tomillimetres** which is used to convert pixel heights to plot paper heights. The value of pixels-tomillimetres is set using the **plots=>pixels to mm** option and is stored for the project.

Text heights that are only given in pixels have a **(pix)** or **(p)** after them.

For some text, the choice of units is either world or pixels. These text parameters then have a **(u)** after them.

#### **Plot Paper Units - millimetres**

Text defined in plot paper units (millimetres) has a well defined height on a plot sheet. When a view scale is set for a plan view, then paper text will draw at the correct size for that scale.

Text heights that are only given in millimetres have **(mm)** after them.

# Special Text Characters

There are special text characters that do not appear on the standard keyboard but can still be entered into text strings with textstyles using true type fonts.

The special characters are entered by holding down the Alt key and typing in certain numbers on the *number pad* whilst the Alt key is still being held down). The character will appear when the Alt key is released.

Some commonly used special characters and their Alt codes are

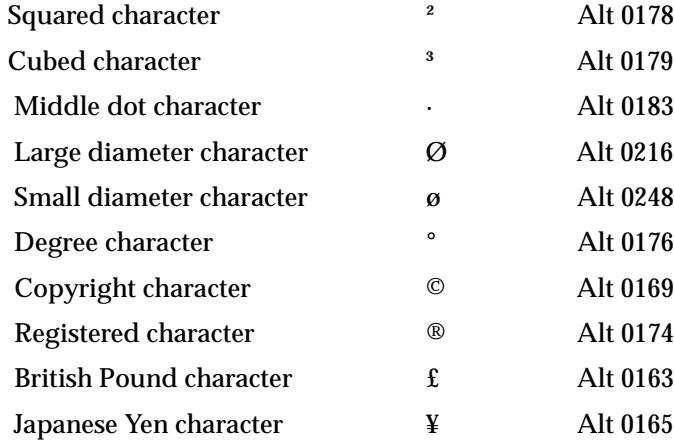

The Alt values come from the character map for Windows. This can be quickly viewed by run charmap.

**NOTE** - these values may depend on the true typed font used in the textstyle.

Please continue to the next sect[ion "Bearings and An](#page-142-0)gles".

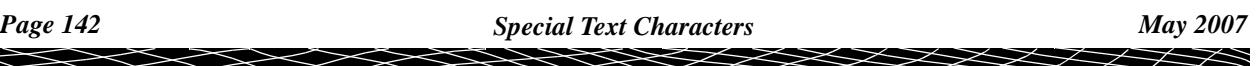

## <span id="page-142-0"></span>Bearings and Angles

Many panels and options take angles or bearings as input. The 12d Model default for angles or bearings is in degrees, minutes and second (dms).

To save typing, this is written in the form

#### ddd.mmssfff

where **ddd.mmssfff** is the angle or bearing expressed in degrees, minutes and seconds as

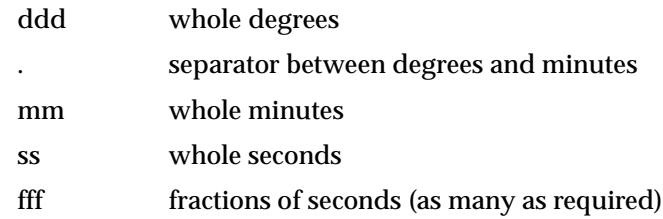

#### **Notes**

- 1. the decimal point **.** indicates where the degrees stops and the minutes begin
- 2. if there is only whole degrees, the **.mmssfff** can be omitted. However, if there are any minutes, seconds or fractions of seconds, there must be **two digits** of whole minutes
- 3. if there are no seconds or fractions of seconds, then the **ssfff** can be omitted. However, if there are any seconds or fractions of seconds, there must be **two digits** of whole seconds
- 4. there are as many digits of fractions of seconds as required (possibly none).

#### For example

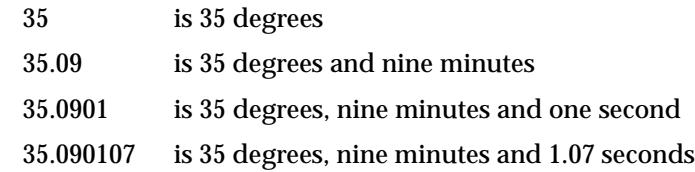

### Expressions in Bearing, Angle Panel Fields

Because bearings (angles) and numbers **can not** be used interchangeably in mathematical expressions, only a limited number of expressions can be supported in a bearing or angle panel field.

Bearings (angles) can be added or subtracted from other bearings (angles) but a number can not be added or subtracted from a bearing (angle). So the addition and subtraction of bearings (angles) is supported but addition/subtraction of a bearing (angle) and a number is invalid.

Bearings (angles) can not be multiplied or divided by another bearing (angle) but a bearing (angle) can be multiplied or divided by a number. However because the input of a bearing (angle) in degrees, minutes and seconds looks like a decimal number (see the previous section "Bearings and Angles"), a rule must be made to distinguish between bearings (angles) and numbers for multiplication and division. In 12d Model, the bearing (angle) is on the left of the number it is being multiple or divided by.

So in a bearing (angle) panel field and grid, the following is supported:

- (a) add or subtract bearings (angles) i.e. bearing + bearing or bearing bearing is allowed
- (b) type bearing\*number + bearing \*number note that the number is on the right of the  $*$
- (c) type bearing \*number bearing \*number note that the number is on the right of the \*
- (d) type bearing /number + bearing \*number note that the number is on the right side of the  $/$
- (e) type bearing /number + bearing \*number note that the number is on the right side of the /

Because a user often wishes to add or subtract 90 degrees from a bearing or angle, the Page Down/Page Up keys have a special meaning when the focus in on the bearing (angle) panel field. For a bearing (or angle) panel field (but *not for a grid*):

- (f) Page up  $\qquad \qquad -$  subtracts 90 degrees to the bearing/angle (g) Ctrl + page up - subtracts 15 degrees to the bearing/angle (h) Shift + page up  $\blacksquare$  - subtracts 10 degrees to the bearing/angle (i) Shift + Ctrl + page up  $-$  subtracts 6 degrees to the bearing/angle
- (i) Page down  $\qquad \qquad -$  adds 90 degrees to the bearing/angle
- (k) Ctrl + page down adds 15 degrees to the bearing/angle
- (I) Shift + page down  $\qquad \qquad$  adds 10 degrees to the bearing/angle
- 
- $(m)$  Shift + Ctrl + page down adds 6 degrees to the bearing/angle

Please continue to the next section "Precision".

## Precision

Double precision variables are used throughout 12d Model for all co-ordinate values and calculations.

Although this increases the time taken for calculations, it is more than offset by the increase in the accuracy of the data and the results of any calculations.

Because of the accuracy of double precision variables (fourteen significant figures), there is no practical restriction on the co- ordinate area covered by projects.

The default number of decimal places for displaying values in the *information menu* is three (3). This number of decimal places is controlled by the display precision field in the **System Settings**  tab of the **Defaults** panel (option Utilities=>Defaults).

The default number of decimal places for displaying values in *boxes* and *panels* is four(4). This number of decimal places is controlled by the box precision field in the **System Settings** tab of the **Defaults** panel (option Utilities=>Defaults).

Please continue to the next sect[ion "Colou](#page-144-0)rs".
# Colours

## edit\_colours

The palette of colours available for elements drawn in a view depends on the 12d colour definition file, colours.4d (see secti[on "Colou](#page-3353-0)rs" in App[endix "Set](#page-3330-0) Ups". A default file is distributed with 12d Model and resides in the *set\_ups* folder. Up to 10,240 colours can be defined.

In this manual, colours will be referred to by names. However, 12d Model stores colours by the **colour number**. This is independent of the colour names and if a different *colours.4d* is used, the colours on the screen may change.

**Note:** colour numbers can be used instead of a colour name in any panel fields.

Please check your colours.4d file if your screen colours do not match those mentioned in this manual.

The colour names are used (sorted into alphabetical order) in colour pop-ups. When a large number of colours have been defined, the pop-up list can get unwieldy so there is a default parameter, display colours (in the panel brought up by *Utilities =>Defaults*), which gives the number of colours to use in a pop-up.

The order that the colours are taken from the colour file for the pop-up is *not* the colour number but the *pop-up number order* which can be completely different. This means that the user can add extra colours after the standard 2000 12d Model colours number and easily have the new colours come up in the colours pop-up.

Hence it is possible to have thousands of defined colours for shades and plots, but still have only a selected sixteen displayed in colour pop-ups.

## **WARNING**

Do no change the colour numbers and definitions for colour numbers 0 to 2000 - they are restricted for 12D Solutions use only.

In the 12d Model database, only the colour number is saved so if any of the first 2000 colour numbers are changed then the display of colours in existing projects may change.

# Editing Colours

To add/modify colours to the 12d Model colours.4d file, bring up the **Edit Colours** panel by clicking on the **[Edit}** section of the **Select Colours** pop-up.

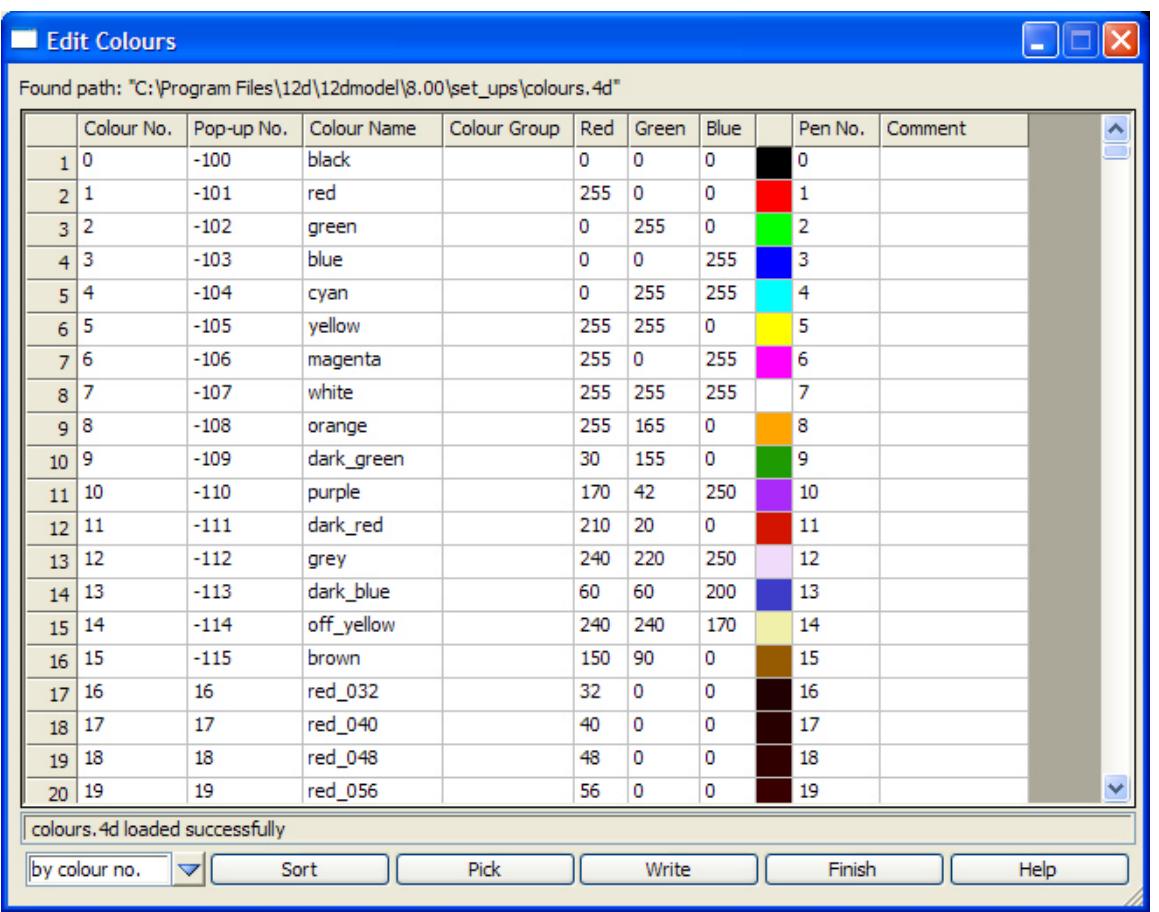

The fields and buttons used in this panel have the following functions.

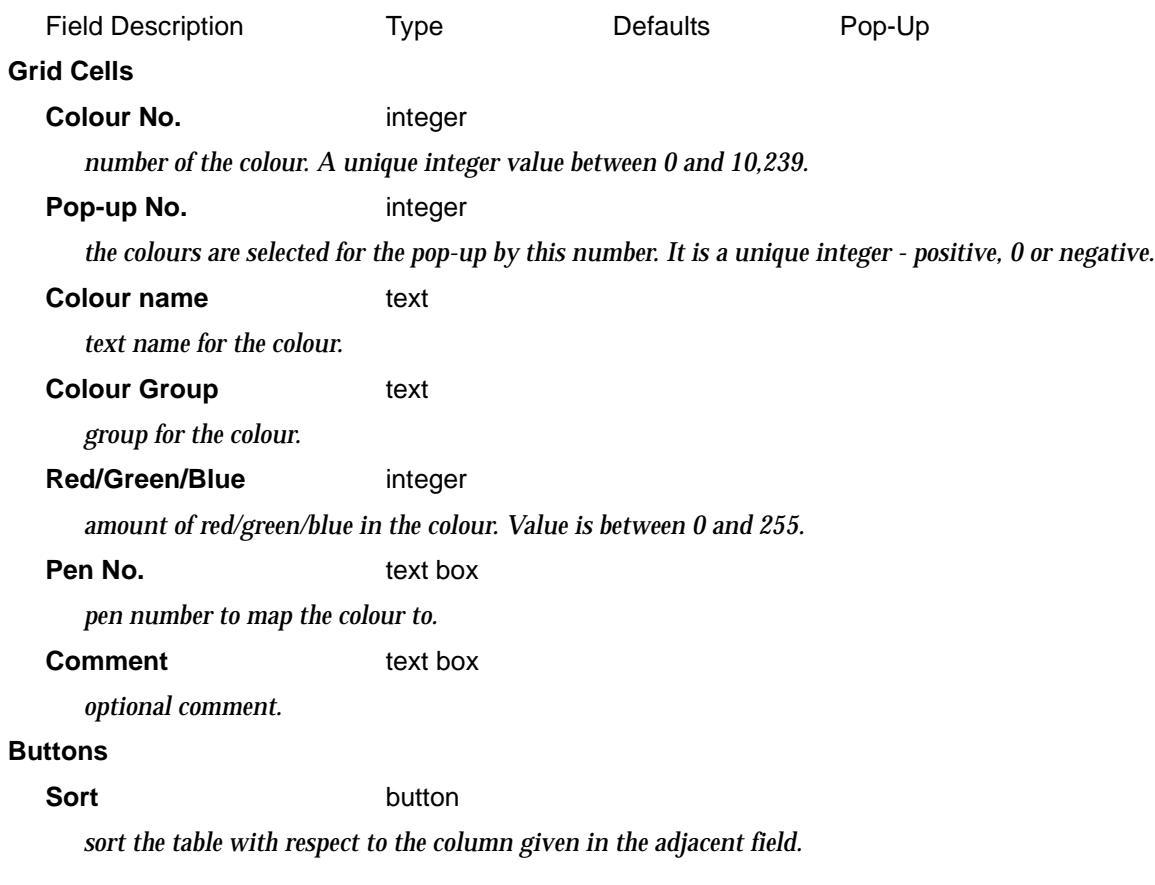

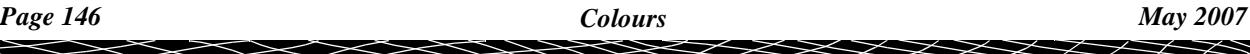

## **Picker** button

*if a row of the table is highlighted, selecting* **Picker** *brings up the* **Color Picker** *to interactive define the RGB for new colours.*

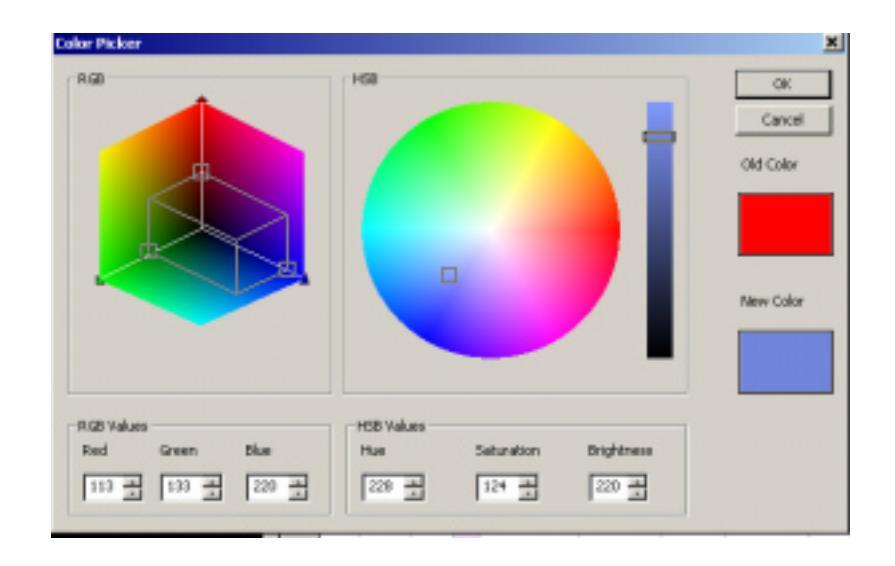

## **Write** button

*write the table out to a colours.4d file.*

Please continue to the next secti[on "Defau](#page-147-0)lts".

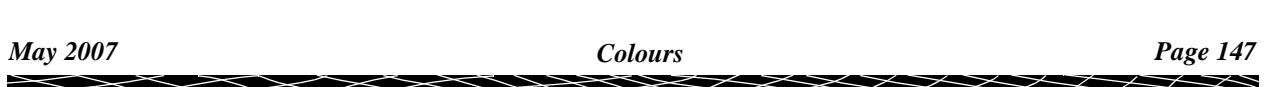

# <span id="page-147-0"></span>**Defaults**

# Default Panel Values

When a 12d Model panel starts up, the standard paths are searched for a *dialogue default file* to use to set default values for the panel fields. Not all the panel field values need to be in the ddf.

If a ddf file is not found, the 12d Model system defaults are used.

The *dialogue default file* has the same contents as a screen layout files but the file name ends in.ddf and must have the unique panel name as given by the panel dump option.

A *dialogue default file* can be created for a panel by using the panel *dump* option and selecting the format 'dialogue default file'. The ddf file is a text file and can be edited to add/change/remove information in the file.

The panel **dump** option is selected from the **panel system** menu which is invoked by clicking the left mouse button (LB) on the Windows icon on the left of the panel title area. The **Menu/Panel Dump** panel is then displayed. For example, for the **contour a tin** panel:

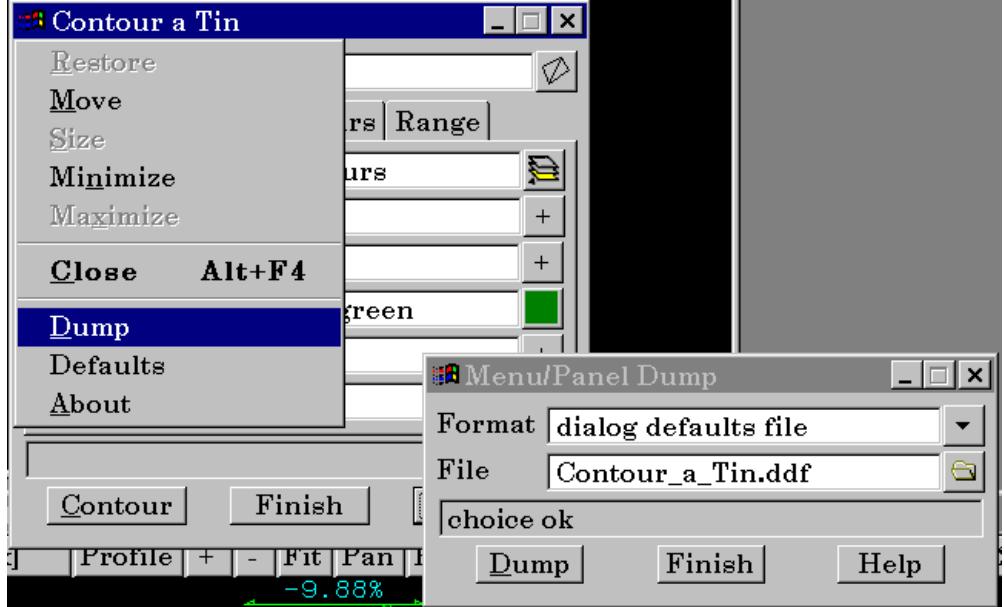

# **Defaults**

Many panels and operations in 12d Model require settings which are almost always the same. To save repetitious typing, 12d Model provides a number of user defined defaults that are used throughout 12d Model.

For example, the chord to arc tolerance, point cross size and highlight cross size and colour.

Certain default values are read in from a file when a new project is created. These defaults can also be modified inside 12d Model using the **Defaults** panels.

The lay out of the file used to define the default values for a new project is given in the appendix **Set Ups**.

# Default File Ending

In any panel pop-up requiring a file name, default file endings are used to restrict the names of the files selected from the current folder to be displayed in the pop-up.

The list of special file endings is given in the appendix **Special File Formats**

Please continue to the next secti[on "Plott](#page-149-0)ers".

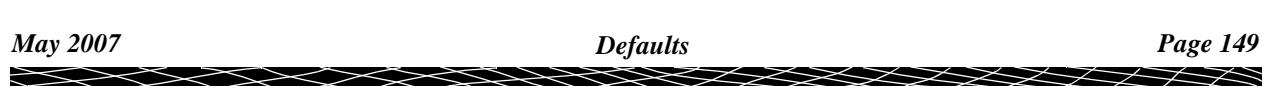

# <span id="page-149-0"></span>**Plotters**

## select\_plotter

When creating a **plot**, 12d Model can either drive the plotter directly using Windows printer drivers or plot indirectly by creating a computer disk file (the plot file) containing the relevant plotter instructions for producing the plot, or in the case of the plotter type **model**, a 12d Model model is created.

If a plot file is created then there is a variety of formats available, each with its own special file ending.

In the plotting options, the choice of plotters that is available through the pop-up menu can be the default 12d Model list or a user defined list of plotters.

The default 12d Model list is

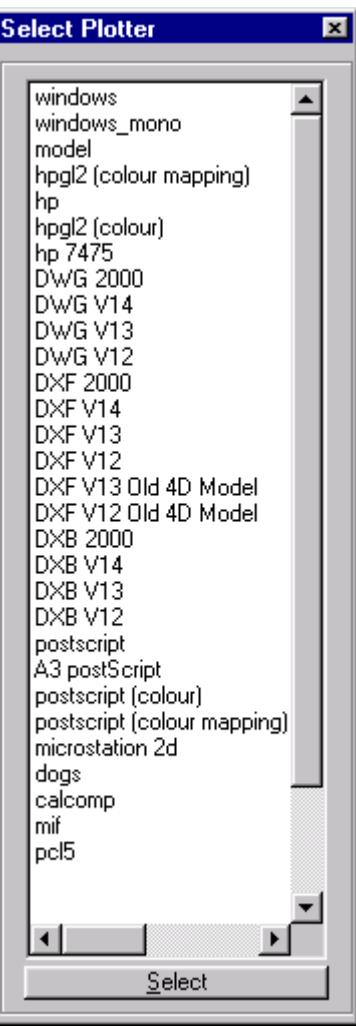

When the plot file is created, it can be passed to a user specified program or batch file which can automatically direct the plot file to a plotter.

See the appendic[es "Set Up](#page-3330-0)s" a[nd "Plotters and Plot](#page-3422-0)ting" for more information on plotters and defining plotters.

# Miscellaneous Panels

## enter\_value

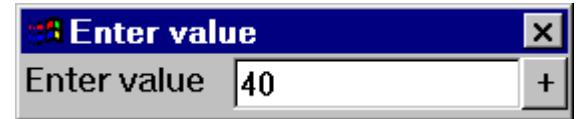

The value is entered into the typed-input box, terminated with <enter>. The **Enter Value** typed-input box then disappears.

## new\_length

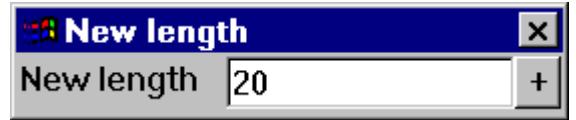

The length is entered into the typed-input box, terminated with <enter>. The **New Length** typed-input box then disappears.

## new\_radius

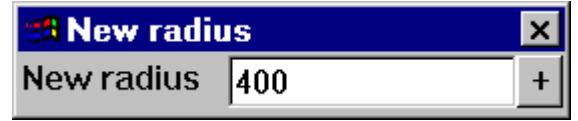

The radius is entered into the typed-input box, terminated with <enter>. The **New Radius** typed-input box then disappears.

 $\iff$ 

# No Option Available

no\_licence\_available no\_license\_available visualisation\_module

12d Model consists of a base module of varying point sizes and optional modules.

If a module has not been purchased and any options included in that option are selected then a *No licence available* message will be displayed.

The missing module can be purchased by contacting your 12d Model distributor or 12D Solutions Pty Ltd.

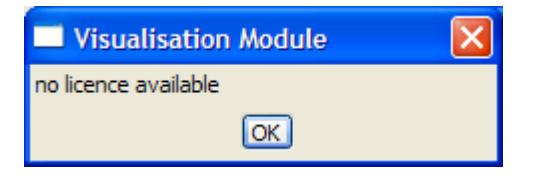

 $\rightarrow$ 

 $\cancel{\times} \cancel{\times} \cancel{\times}$ 

# No Information Available

dongle\_missing save\_project\_poll

There is no information available on this panel or menu.

 $\iff$ 

# Options on Toolbars

For general information *Toolbars* and Controlbars, g[o to "Toolbars and Contro](#page-84-0)lbars"

Each *Toolbars* is described in detail in:

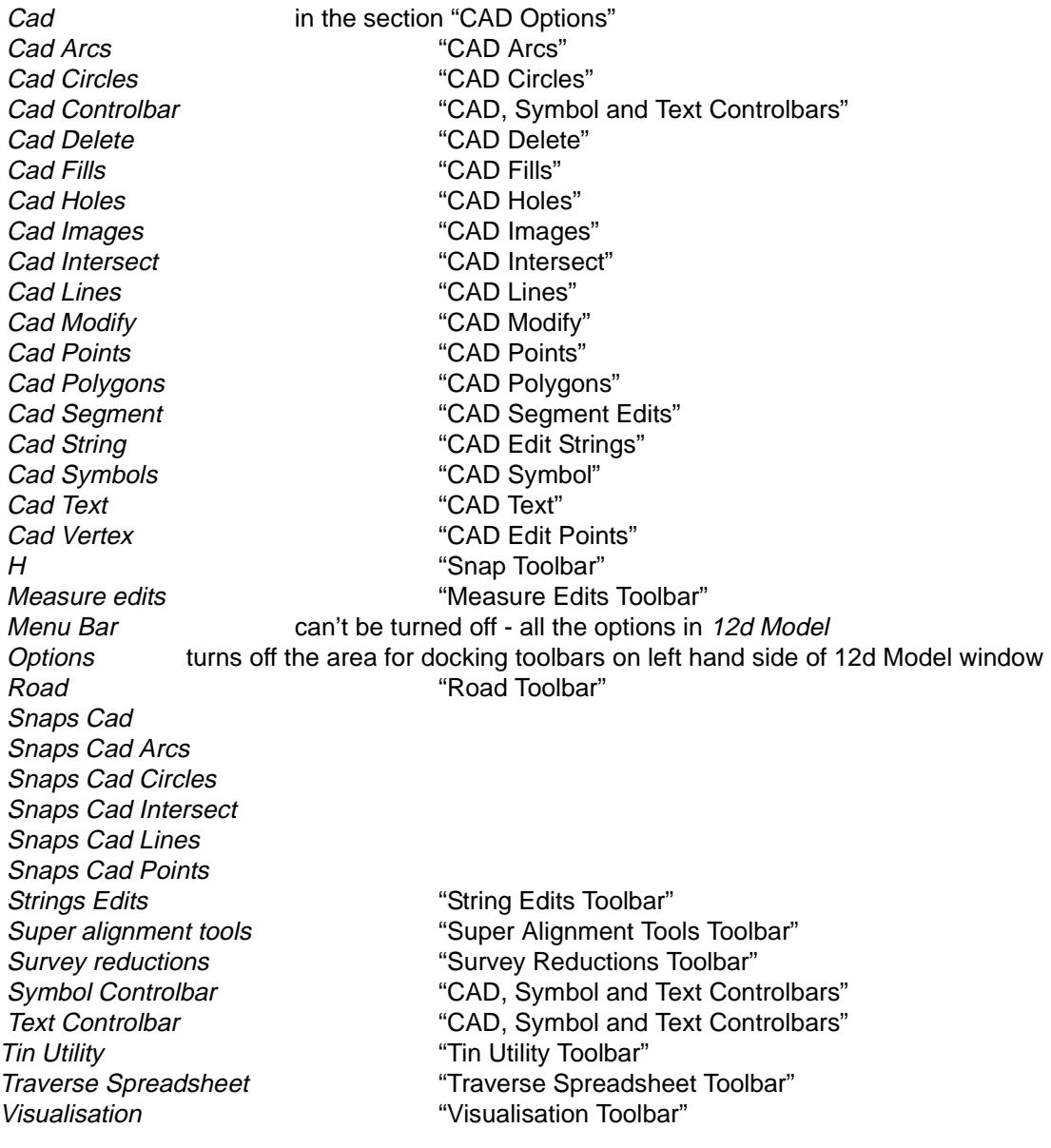

⋙

V

 $\cancel{\times} \cancel{\times} \cancel{\times}$ 

 $\overleftrightarrow{ }$ 

# <span id="page-154-0"></span>Measure Edits Toolbar

measure\_edits

**Position of option on menu: various**

The **Measure Edits** toolbar is:

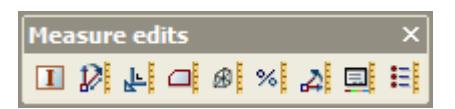

 **Options on Toolbar**  $\overline{\mathbf{r} \times}$  $\Box$ string inquire  $\mathcal{D}$ measure bearing/distance measure value 내 di measure plan area measure surface area øŀ measure xfall %! measure angle by 3 points ᆁ

- match properties 国
- measure menu目

For String inquire go to the section ["Inquire"](#page-1084-0) Measure bearing/distance **The Contract of Contract Contract Contract** ["Bearing and Distance"](#page-2675-0) Measure value **Measure value** ["Value"](#page-2677-0) Measure plan area meant and the ["Plan Area"](#page-2676-0) Measure surface area measure surface Area" Measure xfall **Measure xfall**  $\mathbb{X}$  Fall by Strings" Measure angle The Controller Controller and the ["Angle by 3 Points"](#page-2674-0) Match properties **Match** ["Match"](#page-1120-0) Measure menu **Measure**" Measure"

V

# <span id="page-155-0"></span>Road Toolbar

## road

**Position of option on menu: various**

## The **Road** toolbar is:

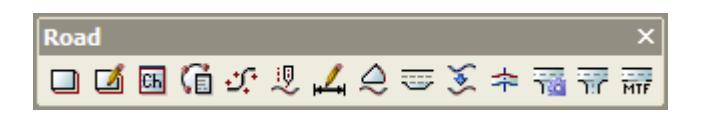

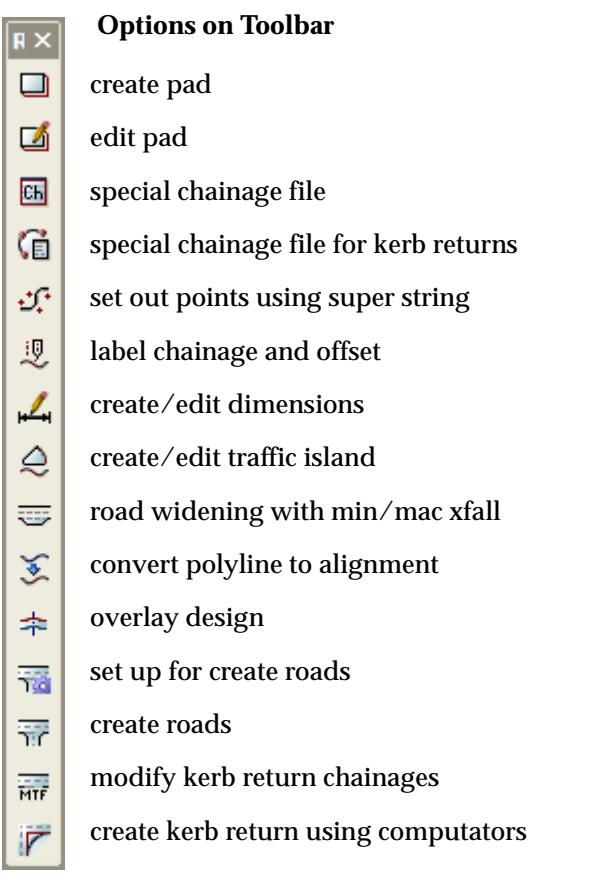

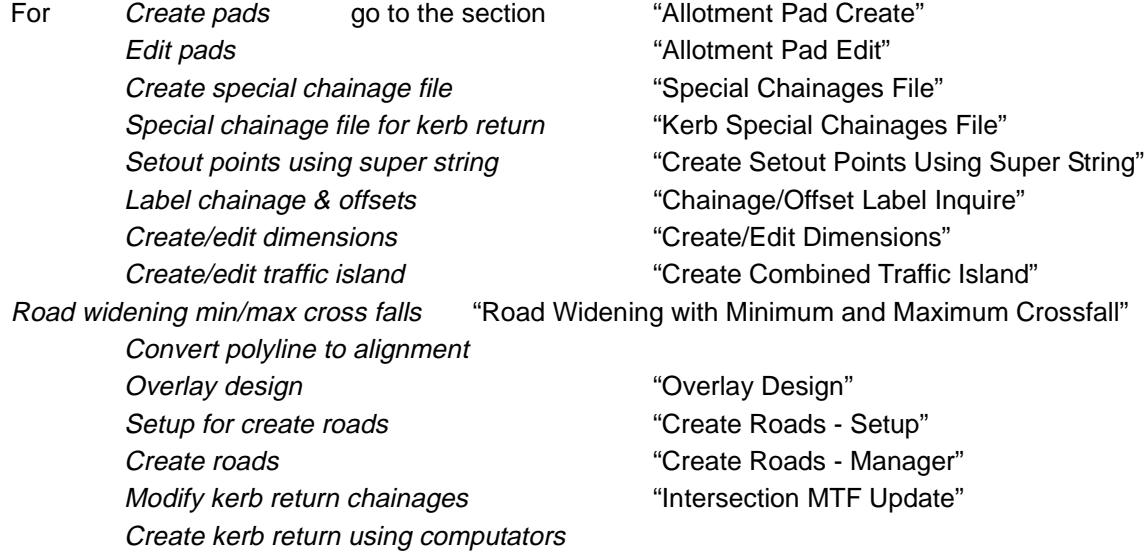

*Page 156 Options on Toolbars May 2007*

 $\sim$ 

V

 $\cancel{\times} \cancel{\times} \cancel{\times}$ 

 $\cancel{\preceq} \cancel{\preceq} \cancel{\preceq}$ 

# <span id="page-156-0"></span>String Edits Toolbar

## string\_edits

**Position of option on menu: various**

The **String edits** toolbar is:

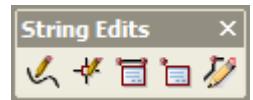

## **Options on Toolbar**

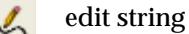

- edit vertex
- edit segment properties Ħ

edit vertex properties Ì3

change strings $\overline{\nu}$ 

For Edit string go to the section ["Editor"](#page-957-0) Edit vertex ["Edit Vertex"](#page-1041-0) Edit segment properties entitled and the ["Segment"](#page-1091-0) Edit vertex properties extending the ["Vertex"](#page-1090-0) Change string The Change" Change"

V

 $\cancel{\sim}$   $\cancel{\sim}$ 

# <span id="page-157-0"></span>Super Alignment Tools Toolbar

## string\_edits

ŀ

**Position of option on menu: various**

## The **Super Alignment Tool** toolbar is:

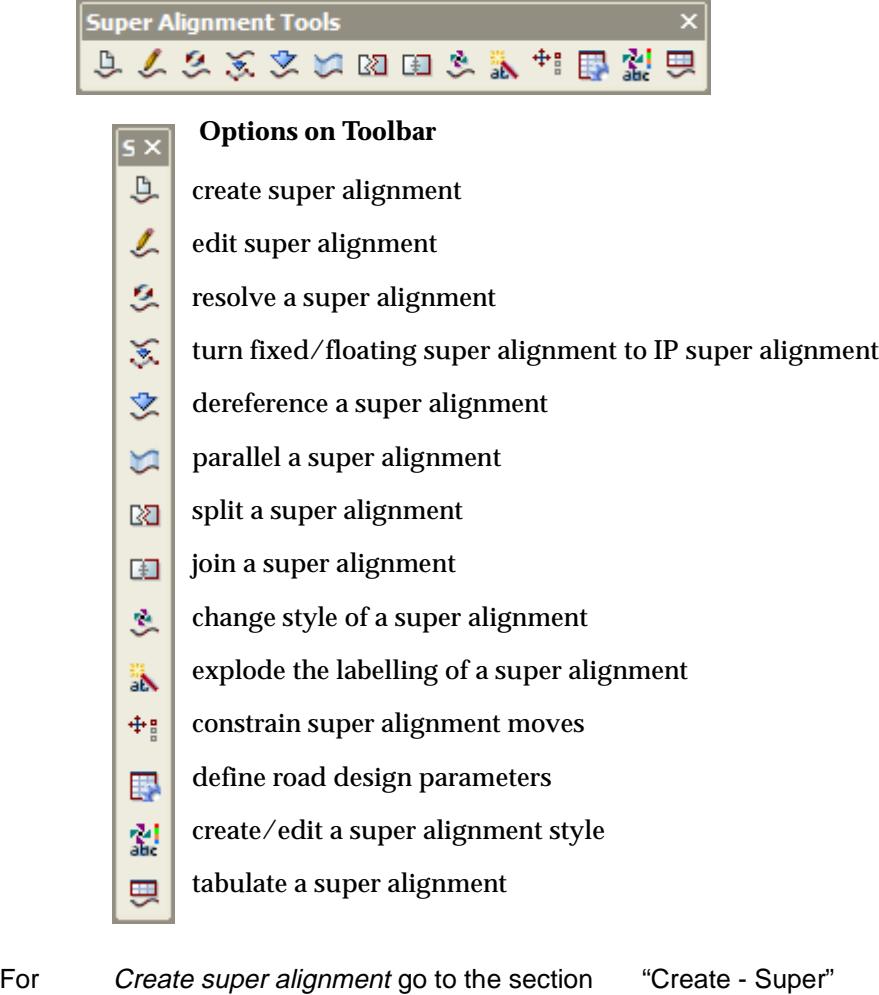

Edit super alignment Turn fixed/float to IP Dereference a super alignment Parallel a super alignment Split a super alignment Join a super alignment Change style of a super alignment Explode labelling of a super alignment Constrain super alignment moves Define road design parameters Create/edit a super alignment style ["Super Alignment Style"](#page-898-0) Tabulate a super alignment ["Alignment & Super Alignment Table"](#page-2329-0)

 $\overline{\phantom{0}}$ 

# <span id="page-158-0"></span>Survey Reductions Toolbar

survey\_reductionss

**Position of option on menu: various**

The **Survey Reductions** toolbar is:

 **Options on Toolbar**

 $\sqrt{|\mathbf{s} \times |}$ 

## **Survey Reductions** なし女法の山田村忠臣あちまい汁またばんでは

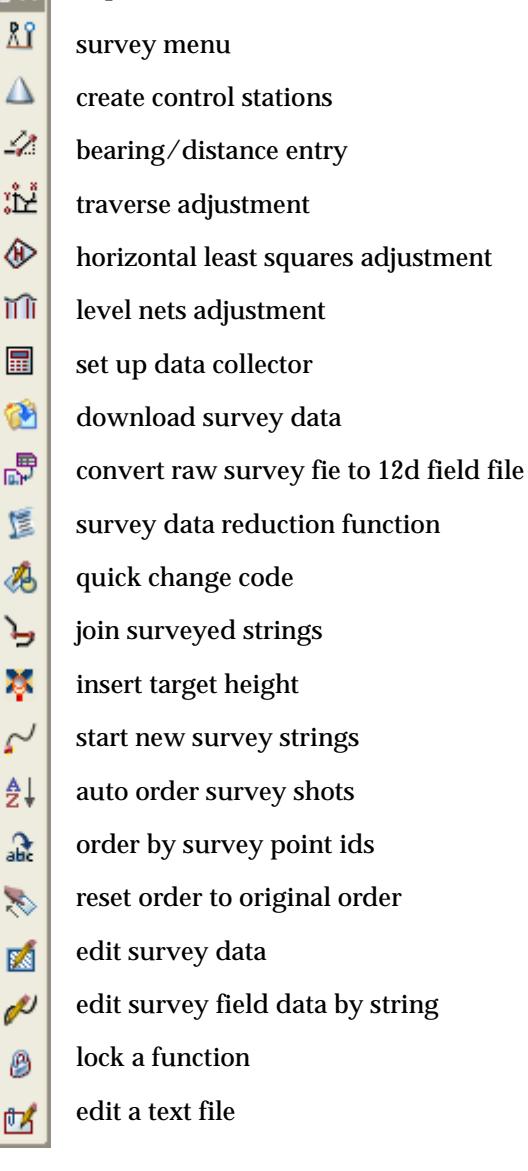

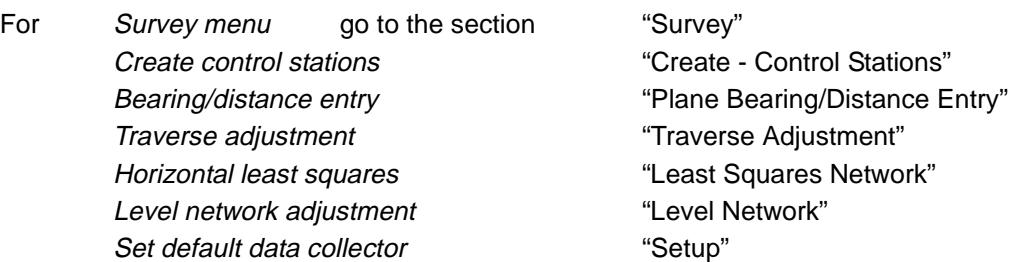

Set default data collector **"Setup**" Download from data collector ["Download Raw"](#page-1288-0) Convert data collector file to field file ["Convert Raw"](#page-1290-0) Create survey data reduction function ["Create Survey Function"](#page-1291-0) Survey code change The Controller ["Quick Change"](#page-1306-0) Insert target height ["Insert Target Height"](#page-1403-0) Start new string The Contract of the String" Start new string" Auto order string points **Auto Order**" Order by points The Contract of the Second Contract ["By Points"](#page-1384-0) Remove ordering The Contract Contract Contract ["Remove Order"](#page-1385-0) Edit survey data entitled by the ["Field Data"](#page-1303-0) Edit field data by picking a string ["Field Data by String"](#page-1304-0) Lock a function The Cock" Edit a report file The Contract of Texas ["Edit"](#page-2593-0)

Join strings The Strings of Same Feature Code" ["Join Two Strings of Same Feature Code"](#page-1399-0)

V

 $\cancel{\times} \cancel{\times} \cancel{\times}$ 

 $\overline{\phantom{0}}$ 

# <span id="page-160-0"></span>Tin Utility Toolbar

## tin\_utility

**Position of option on menu: various**

The **Tin Utility** toolbar is:

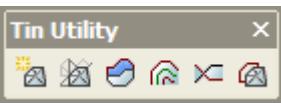

 $\overline{\mathbf{r}}$  $\boxtimes$   **Options on Toolbar**

- create a tin
- 脑 null a tin by angle and length
- ⊖ tin to tin depth polygons
- contour, smooth and label a tin ⋒
- intersect two tins  $\mathbb{M}$
- translate/copy a tin $^{\circ}$ 
	-

For Create at tin go to the section ["Triangulate Data"](#page-1160-0) Null by angle and length The South Mull by Angle and Length" Tin to tin depth polygons ["Depth Range Polygons"](#page-1223-0) Contour, smooth and label ["Contour, Smooth and Label"](#page-1199-0) Intersect two tins The Contract of The Contract of The Section" Translate/copy a tin Translate/Copy"

# <span id="page-161-0"></span>Traverse Spreadsheet Toolbar

## traverse\_spreadsheet

**Position of option on menu: various**

The **Traverse spreadsheet** toolbar is:

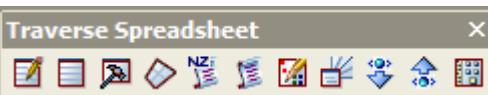

## **Options on Toolbar**

- E4. edit traverse spreadsheet
- $\Box$ create a traverse spreadsheet
- $\blacksquare$ traverse spreadsheet utilities
- ◇ lot check for tss
- 썒 New Zealand traverse spreadsheet report
- 懚 standard traverse spreadsheet report
- 圈 drafting of traverse spreadsheet
- 半 drafting of radiation tables
- read a Landonline XML file 乷
- write a Landonline XML file 숬
- set up parameters for traverse spreadsheet躙

For Edit traverse spreadsheet go to the section ["TSS Edit"](#page-1496-0) Create a traverse spreadsheet ["TSS Create"](#page-1494-0) Traverse spreadsheet utilities ["TSS Utilities"](#page-1502-0) Lot check for traverse spreadsheet ["Lot Check"](#page-1503-0) NZ traverse spreadsheet report ["NZ TSS Report"](#page-1508-0) Traverse spreadsheet report ["Standard TSS Report"](#page-1511-0) Traverse spreadsheet drafting ["TSS Drafting"](#page-1513-0) TSS radiation tables drafting ["TSS Radiation Table Drafting"](#page-1515-0) Read Landonline XML **The Contract Contract Contract Contract** ["Landonline XML Read"](#page-1516-0) Write Landonline XML **The Contract Contract Contract Contract Contract Contract Contract Contract Contract Contract Contract Contract Contract Contract Contract Contract Contract Contract Contract Contract Contract Contrac** Set up tss parameters **Set up to a set up to a set up to a set up to a set up to a set up to a set up to a set u** 

# <span id="page-162-0"></span>Visualisation Toolbar

#### visualisation

**Position of option on menu: various**

The **Visualisation spreadsheet** toolbar is:

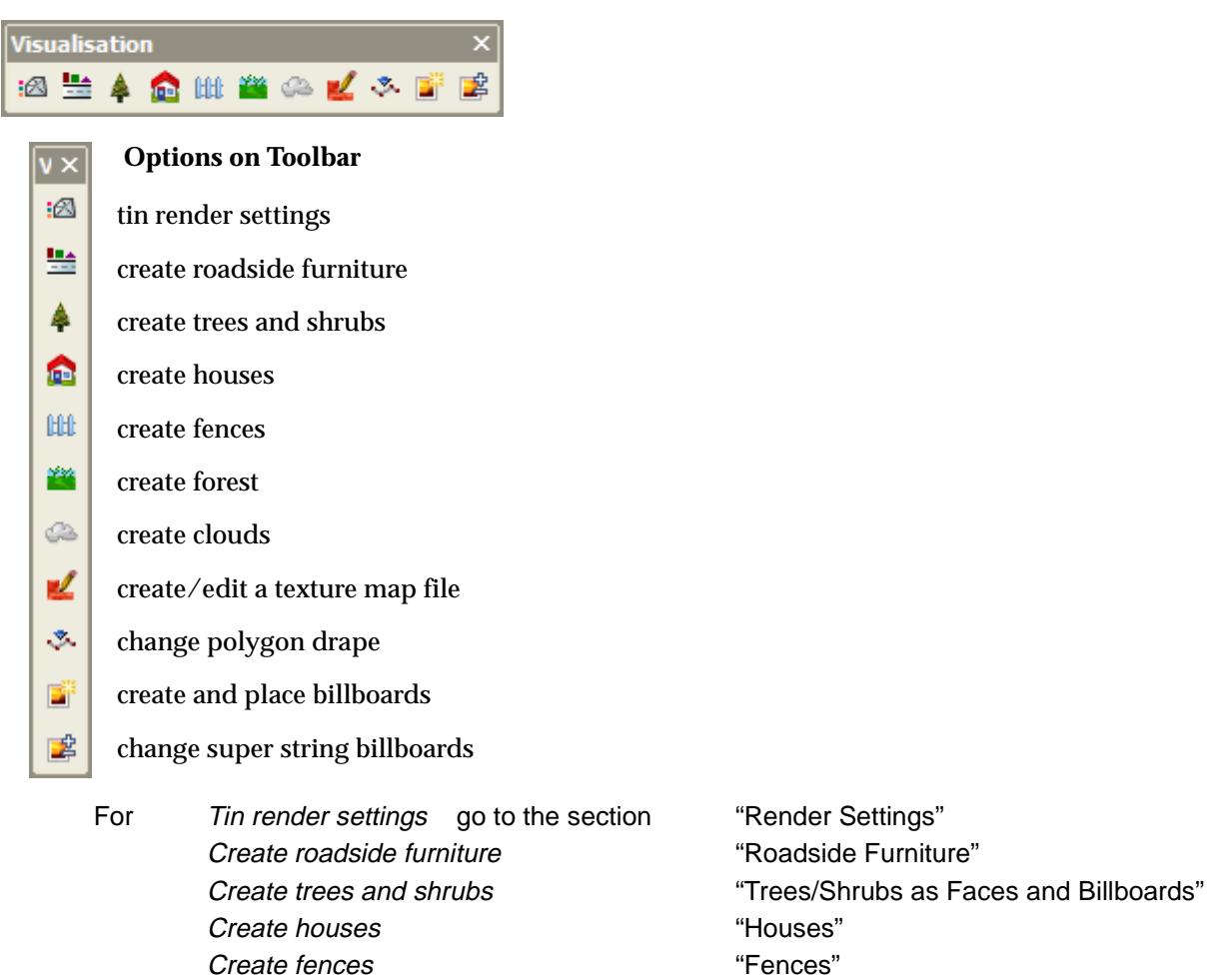

- Create clouds ["Clouds"](#page-633-0)
- Change polygon drape ["Render Drape"](#page-610-0)
- Create and place billboards ["Create Billboards"](#page-613-0)

**Create forest Create Forest Create Forest Create Forest Create Forest C** Create/edit texture map file ["Texture Map Edit"](#page-611-0) Change super string billboards ["Add and Remove Billboard from Super String"](#page-615-0)

 $\prec\prec\prec\prec$ 

╳

P

XXXXXXXXXXX

# 3 Starting Up

# Initial Screens

When 12d Model is installed from the 12d Installation CD, the 12d icons **12d Model 8** and **12d Model 8 Training**.

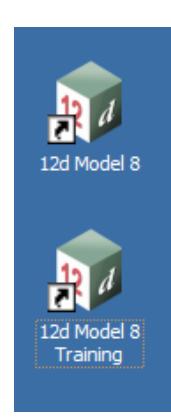

The **12d Model** icons are **shortcuts** to start 12d Model and then attach to a particular **folder**. For example, 12d Model 8 starts 12d Model and attaches to the folder C:\12djobs

project\_selection

Clicking on any of the 12d Model icons starts 12d Model. First the 12d Model splash screen will appear and then the initial 12d Model screen with the **Project Selection** panel.

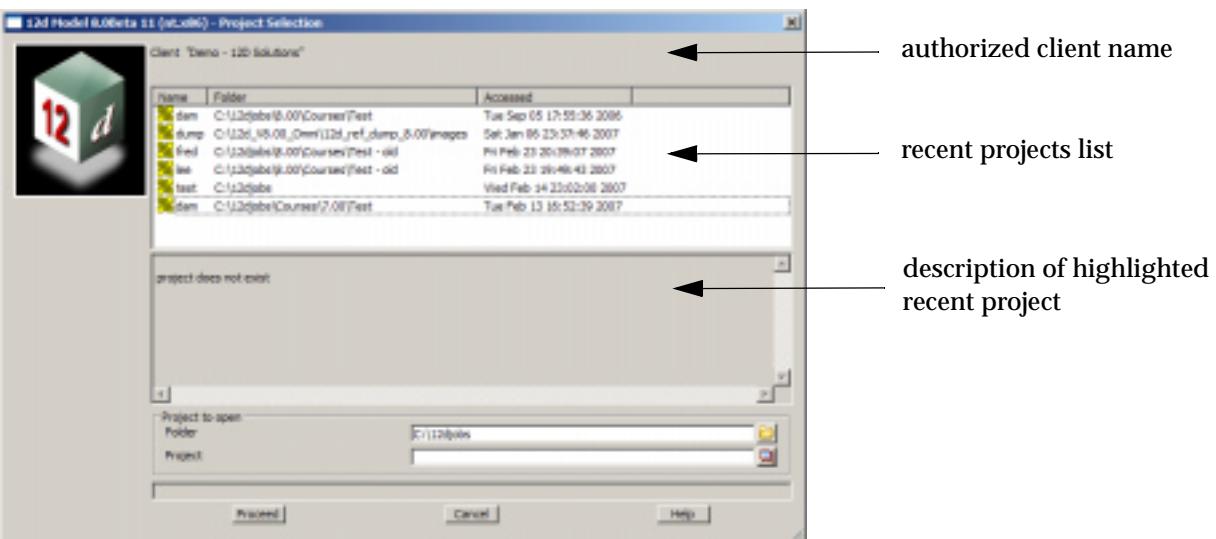

## **Note**

If this does not work, please contact your 12d Model administrator to check the procedure to be used on your system. For a detailed description on how to install 12d Model, please refer to the *Installing 12d Model* chapter in the *Getting Started* manuals.

The user specifies which project is to be worked on by providing

(a) the name of the folder that the project is to be placed in (working folder)

(b) the name of the project inside the working folder (working project). If no folder is given, the project is assumed to be in the folder the user is currently in. If the project does not exist, a new project is created.

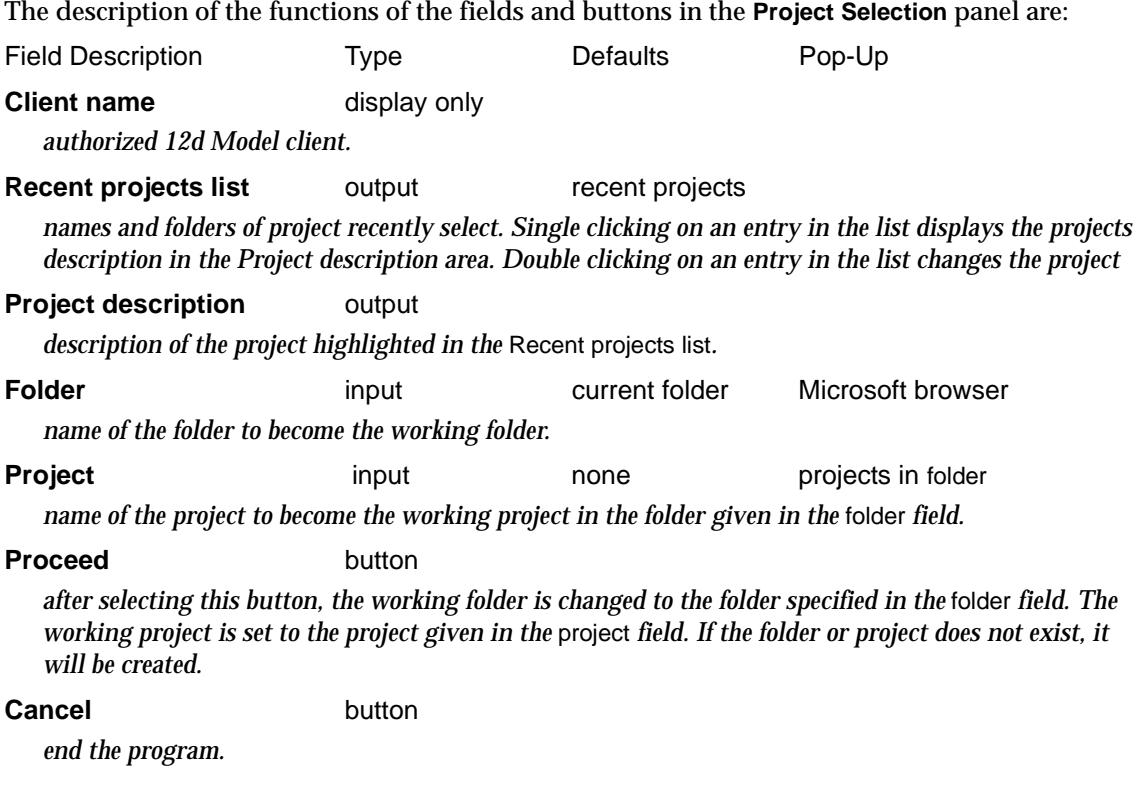

**Note**: This panel a resizable panel.

To select a project is the *Recent projects list*, simply double click on the entry in the list and 12d Model will open the project up.

Alternatively, the Folder and Project fields can be used to select another project. If the initial folder in the Folder field is not the required folder, clicking LB on the folder icon on the right side of the field will bring up the Microsoft browser which is used to navigate to the folder where either the new project is to be created, or an existing project resides.

 $\overbrace{\phantom{1345281}}^{\phantom{1344444}}$ 

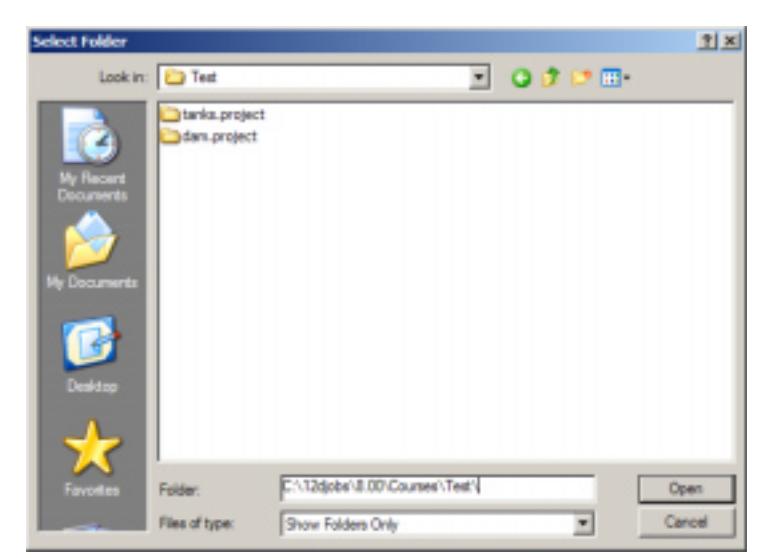

If the folder containing existing projects is selected, then a list of projects in the folder is displayed and the required project can be selected from the list.

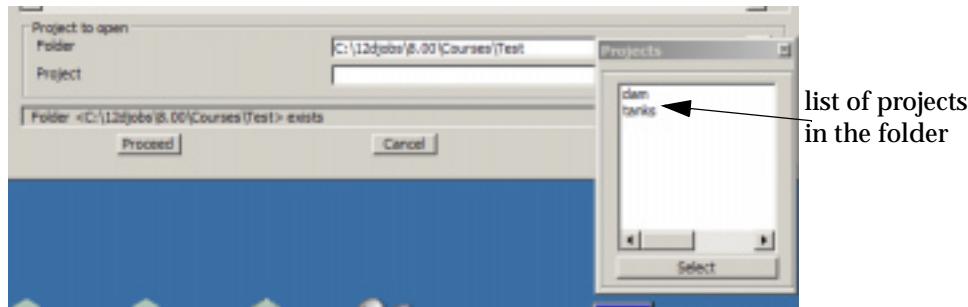

Alternatively, the actual project can be selected by double clicking on the project name in the browser.

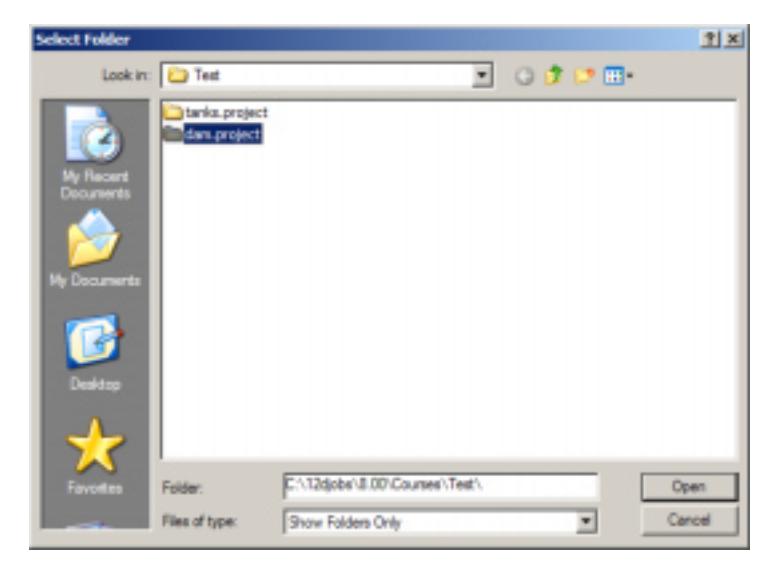

In either case, selecting the project fills in the Project field. Selecting **Proceed** then opens the project.

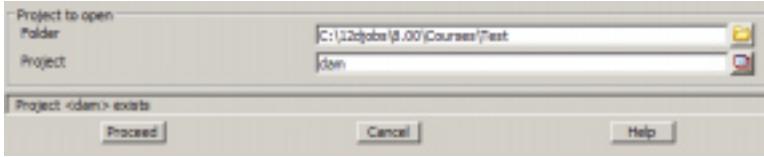

If a new project is required, then after the folder to contain the project is selected, the name of the new project is typed into the Project field and **Proceed** selected.

# Organizing Working Areas

For each project, 12d Model creates a unique sub-folder of the working folder with the name consisting of the project\_name followed by ".project". For example, "Olympic.project".

This sub-folder is called the **project area**. All the internal 12d Model information for that project is kept inside the project area.

All outputs, reports and plots are written to the working folder and are **not** held inside the project area.

Hence to get a complete backup of the project and all associated information, it is best to backup the entire working folder.

The project name, which can be up to 256 alphanumeric characters and can include spaces, must be unique within the working folder but other folders may include 12d Model projects with the same name - these projects are distinct and are not related in any way.

There is no limit to the number of projects in a particular working folder but because all the outputs, reports and plots for each project in the same working folder would be mixed in together, it is recommended to have each distinct project in its own working folder.

If unrelated 12d Model projects are going to be created, then it is suggested that they each have their **own working folder**. That way the inputs files, output files, plots, reports etc. from the separate projects do not end up in the same working folder. Each separate working folder can also then be easily backed up.

As an example, if three unrelated projects - olympics, airport, and dam - are to be created in a folder called 12d**jobs**, it is suggested that three **sub folders** of 12djobs are first created to use as the working folders - e.g. olympics, airport and 'dam works'.

The 12d Model projects would then be created **inside** the appropriate working folder - e.g. the projects *dam*, *spill* and *access* relating to the job *dam works* would be created inside the folder *dam works*.

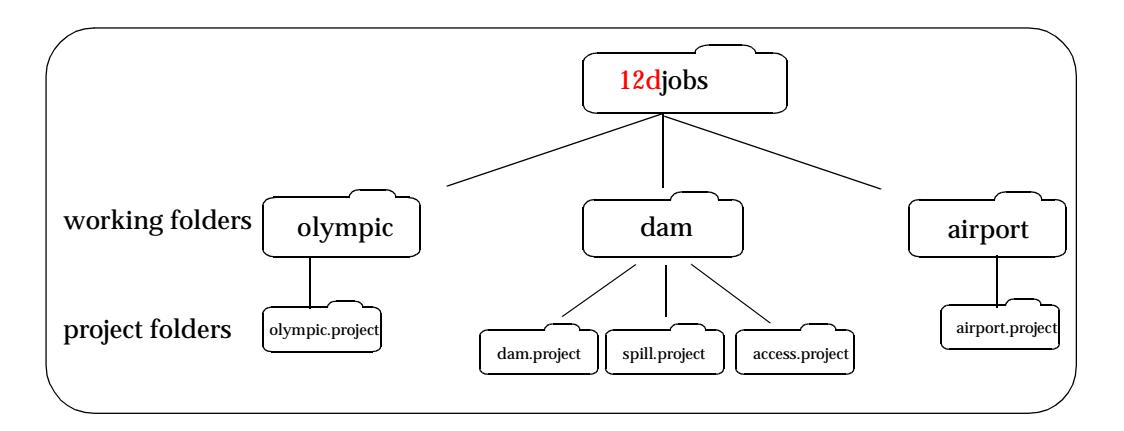

## **Project Shortcuts**

The list of most recent projects makes it very easy for 12d operators to get into their projects.

However if there is a folder of projects, or even a particular project, that a user wants to get into by simply double clicking on an Icon on the screen, then a Windows shortcut can be used to do it.

To set up a *12d* icon on the desktop, it is easiest to copy either the *12d Model 8* or *12d Model 8 Training* icons that are already on the screen. Rename the copied icon to say *dam*.

The Properties for the icon *dam* must now be modified. To display the properties of an icon, click RB over the icon and select *Properties* from the menu. Click on the *Shortcut* tab

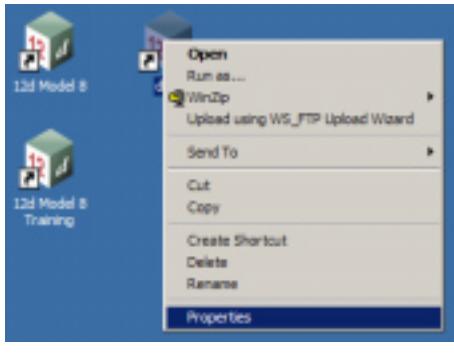

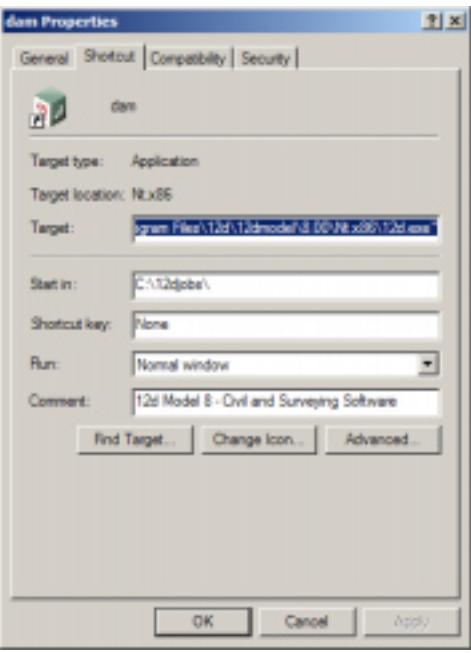

The Properties for the icon *dam* can now be modified.

If an icon is to start in a given folder, then the **Start in** field is set to the desired folder.

For example, if the 12d Model project *dam* was in the folder "12djobs\dam works", set the **Start in** for the icon *dam* to:

"C:\12djobs\dam works"

The icon *dam* would then automatically start in the folder **C:\12djobs\dam works**.

Note that if the pathname for **Start in** contain spaces, then it must be enclosed in double quotes (**"**).

If the *dam* icon was double clicked on, it would now attach to the working folder *dam works*

Only the appropriate project would then need to be selected from the project field of the 12d Model **Project Selection** panel

Further, if a project such as *dam* already exists in the folder, the by setting the **Target** field, the icon can be set so that 12d Model starts up in that existing project.

If the **Target** for the shortcut has the **project\_name** added after the path to 12d.exe, then 12d Model will actually start up with that project opened. The project\_name can be a pathname.

For example, the **Target**:

"C:\12d\12dmodel\8.00\nt.x86\12d.exe" dam

would automatically open the project **dam** in the **Start in** folder of the shortcut.

Note that if either the pathname for the Target or the project\_name contain spaces, then they must be enclosed in double quotes (**"**).

The following picture shows the Properties setting for **Target** and **Start in** for the **dam** icon so that double clicking on *dam* would automatically start 12d Model with the project *dam* in the folder *dam works:*

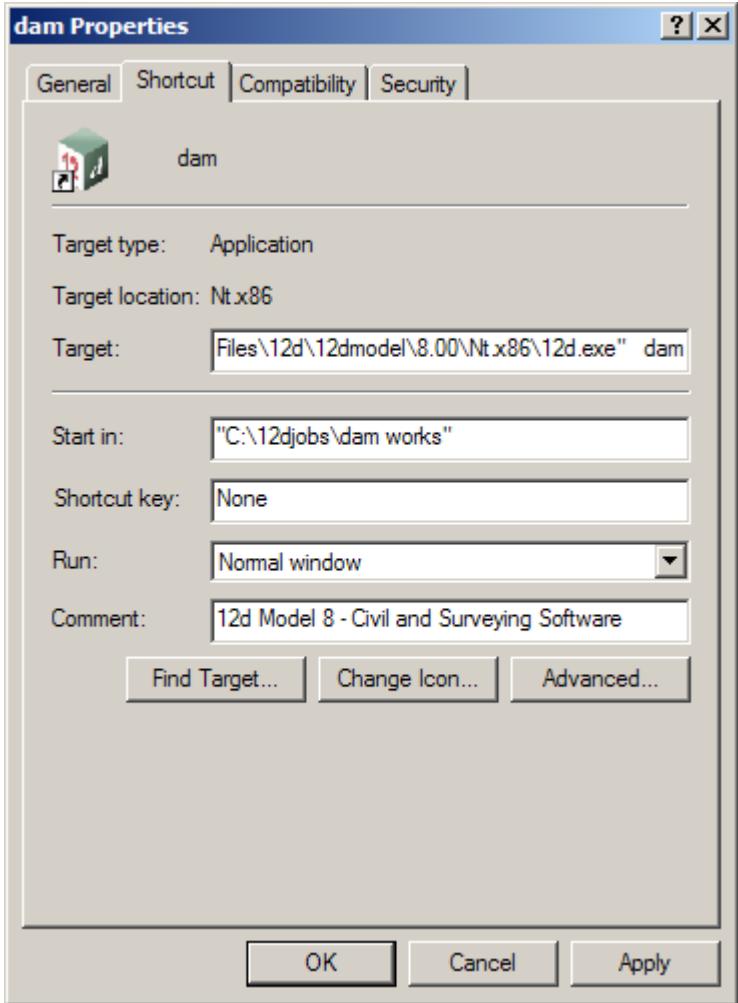

## **Environment Variables Shortcut**

If a file of 12d Model environment variables has been set up by the user (see section ["Environment Variable](#page-3337-0)s" in Appe[ndix "Set U](#page-3330-0)ps"), then instead of setting the environment variable ENVIRONMENT\_4D to point to the file or setting it up with the default name, env.4d, the environment file can be passed to 12d Model using the **Target** of the icon properties.

For example, the **Target**:

```
C:\12d\12dmodel\8.00\nt.x86\12d,exe -env F:\12d\env.4d
```
would fire up 12d using the file of environment variables called  $F:\12d\envedge4d$ 

The **Target**:

 $C:\12d\12d\mod 8.00\nt. x86\12d\text{ e}$  -env F:\12d\env.4d dam

would fire up 12d using the file of environment variables called F:\12d\env.4d **and** also automatically open the project **dam** in the **start in** folder of the shortcut.

Again if any of the pathnames contain spaces, then they must be enclosed in double quotes (**"**).

F

# Error Logging File

When 12d Model starts up, it tries to create an **error logging file**, called

#### **log?????.4de**

where ????? is a hashed number using your login name, process id & the current time.

When 12d Model terminates, the error log file is deleted if no errors were logged.

The **folder** that the error log file is created in is given by the environment variable LOG\_DIR\_4D

If LOG\_DIR\_4D is not used, 12d Model tries to create the log file in the current folder, the HOME folder, the TMP folder and the TEMP folder.

If creating a **error log file** fails in all these areas, 12d Model will not start up. This should never happen.

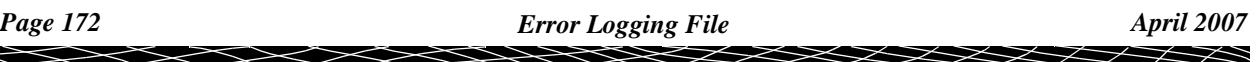

# Running Macros and Chains on Start Up

To allow for tailoring *12d Model* when a new project is created or an existing project opened, *12d Model* runs user supplied files of macros and/or chains.

For *new* projects, the default name of the file is

**macros.4d**

This can be changed to a different file by setting the environment variable

RUN\_MACROS\_4D *file\_of\_macros\_to\_run*

For *existing* projects, the default name of the file is

#### **project\_macros.4d**

This can be changed to a different file by setting the environment variable

RUN\_PROJECT\_MACROS\_4D *file\_of\_macros\_to\_run*

(the environment variables can be set on the *Extra A* tab of the env.4d edit[or - see "](#page-342-0)env.4d")

The files consist of macros and/or chains, one per line, where

for macros, just the *name of the macro* is needed on the line

and for chains, the command **run\_chain** *name\_of\_the\_chain* is needed on the line.

The macros and chains are run in the order that they occur in the file.

٨

F

# 4 12d Model Help

The 12d Help can be accessed by selecting *12d Model* on the *Help* menu item on the main 12d Model menu.

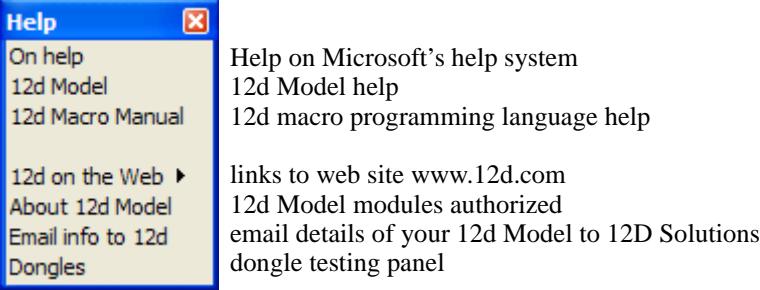

Alternatively, individual topics for a panel or menu can be invoked by using the F1 key or the Help button on any 12d Model panel.

More information on the Help system will now be given.

## Contents

The **Contents** allows you to look at the overall structure of the Help and access any part of it.

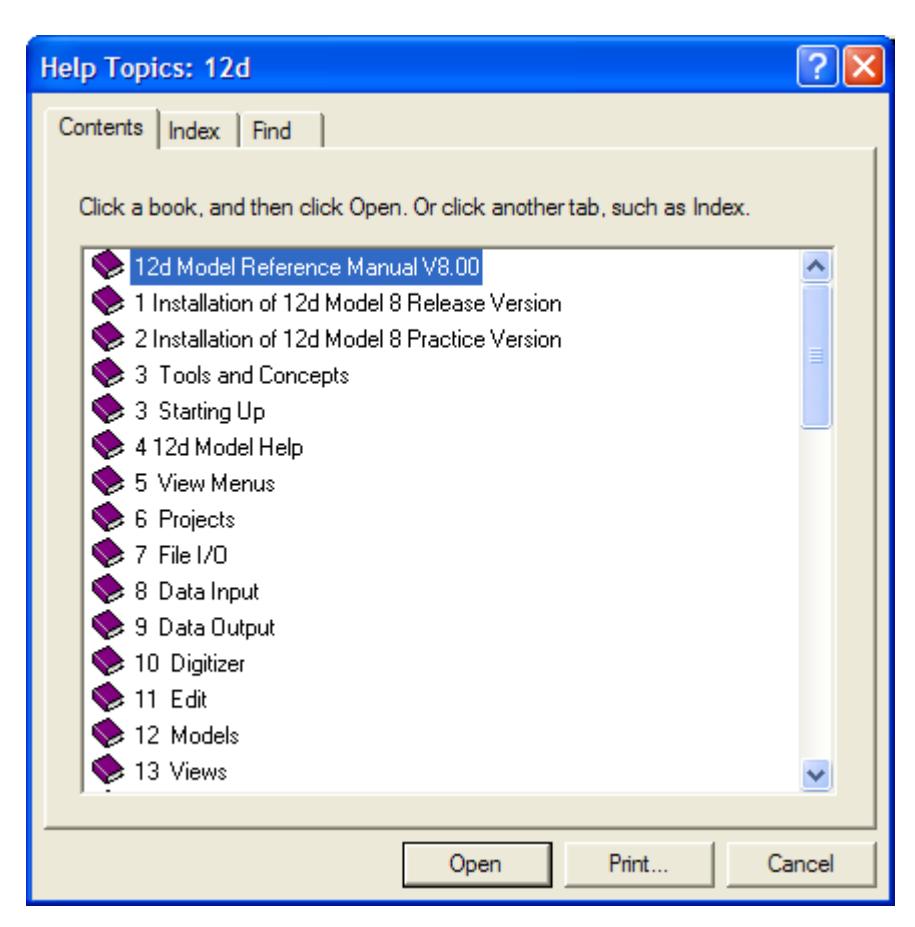

**Warning** - only *topics* in the Help can be accessed through the *Contents* list so any folders in the Content folders must be expanded until topics are displayed. *Topics* can be easily identified because they have a question mark beside them indicating that Help is available.

For example, double clicking on '*Tools and Concepts*' expands the next level of '*Tools and Contents*'.

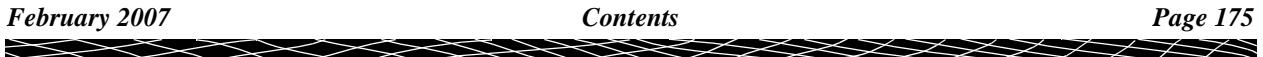

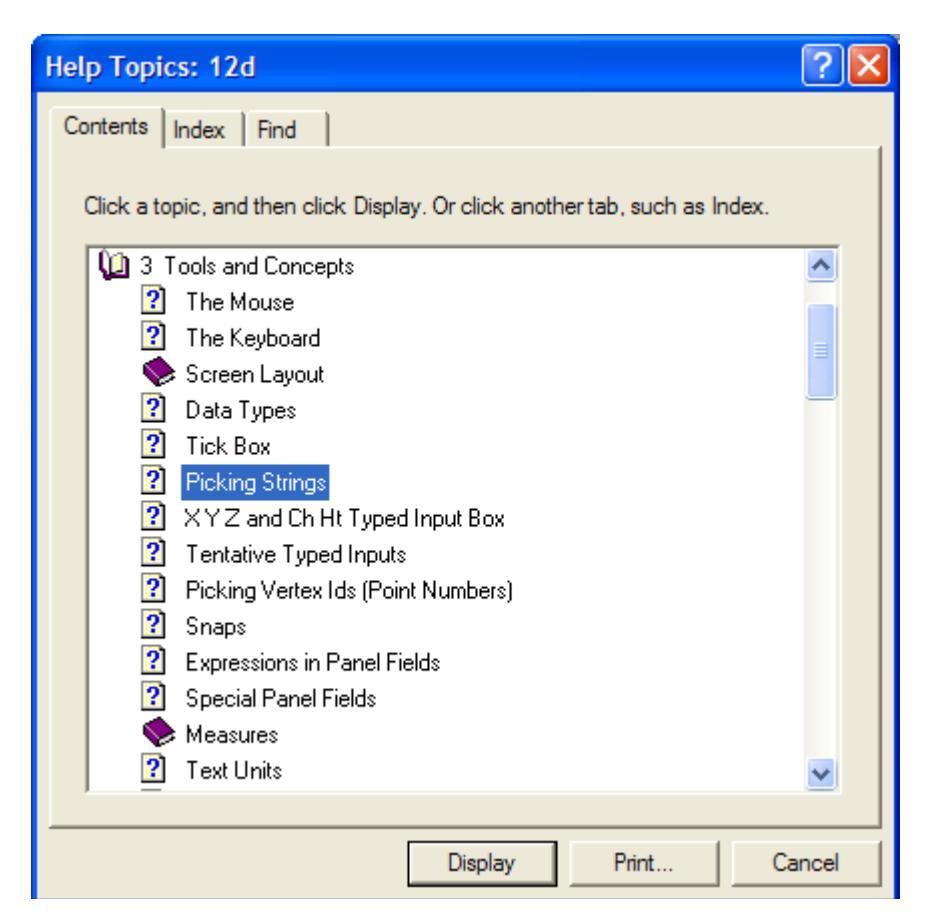

Double clicking on the topic '*Picking Strings*' will then display the topic.

The *Contents* then disappear leaving Help open at the selected topic.

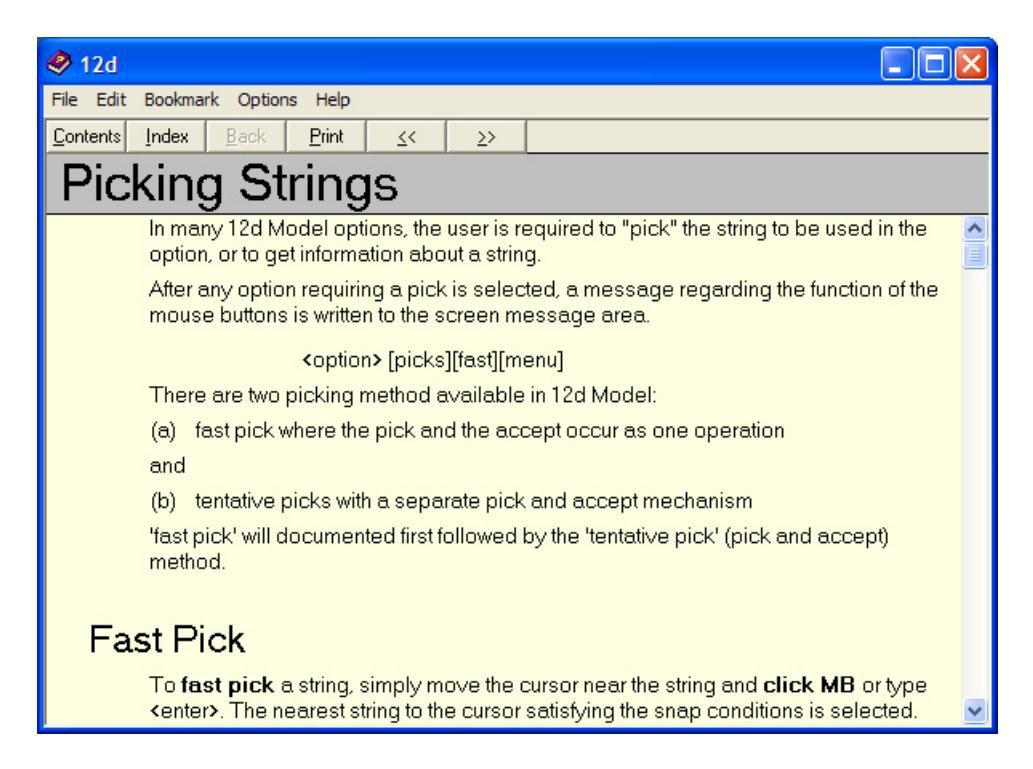

Double clicking on '*Contents*' on the top of the Help will bring the Contents listing back up.

## Index

The *Index* option searches through all entries in the Index of the Help.

As the first few characters of the required entry are typed in, the matching index entries are displayed.

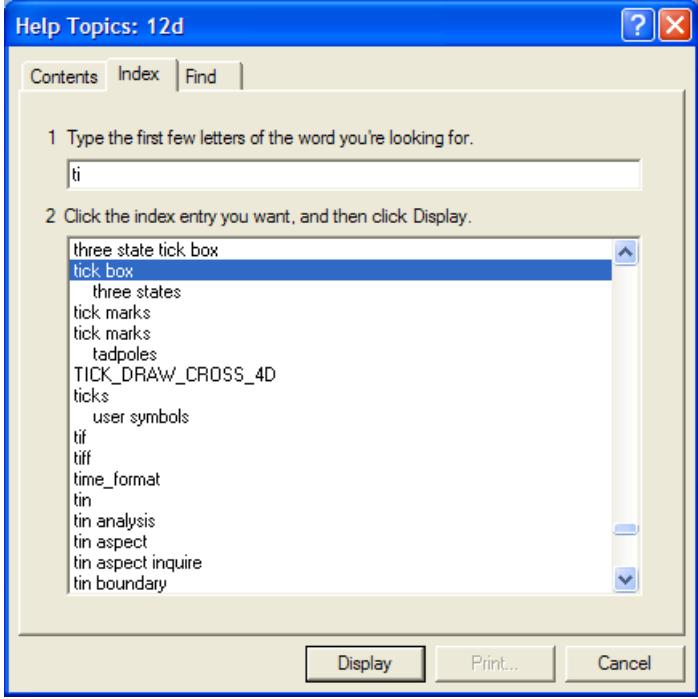

Double clicking on the displayed entries will go to the topic in the Help containing the selected index entry. If more than one topic includes the index entry, then the list of topics is displayed.

If the index has sub-indices, they can be searched by first typing in the main index followed by a comma, then a space and the first few characters of the sub-index.

 $\cancel{\sim}$   $\cancel{\sim}$ 

## Find

The most powerful searching method for the Help system is *Find*.

Simply click on the *Find* tab to search for words or phrases that may be contained in a Help topic.

If *Find* is being invoked for the first time, the 'Find Setup Wizard' runs to create an index of every word in the Help.

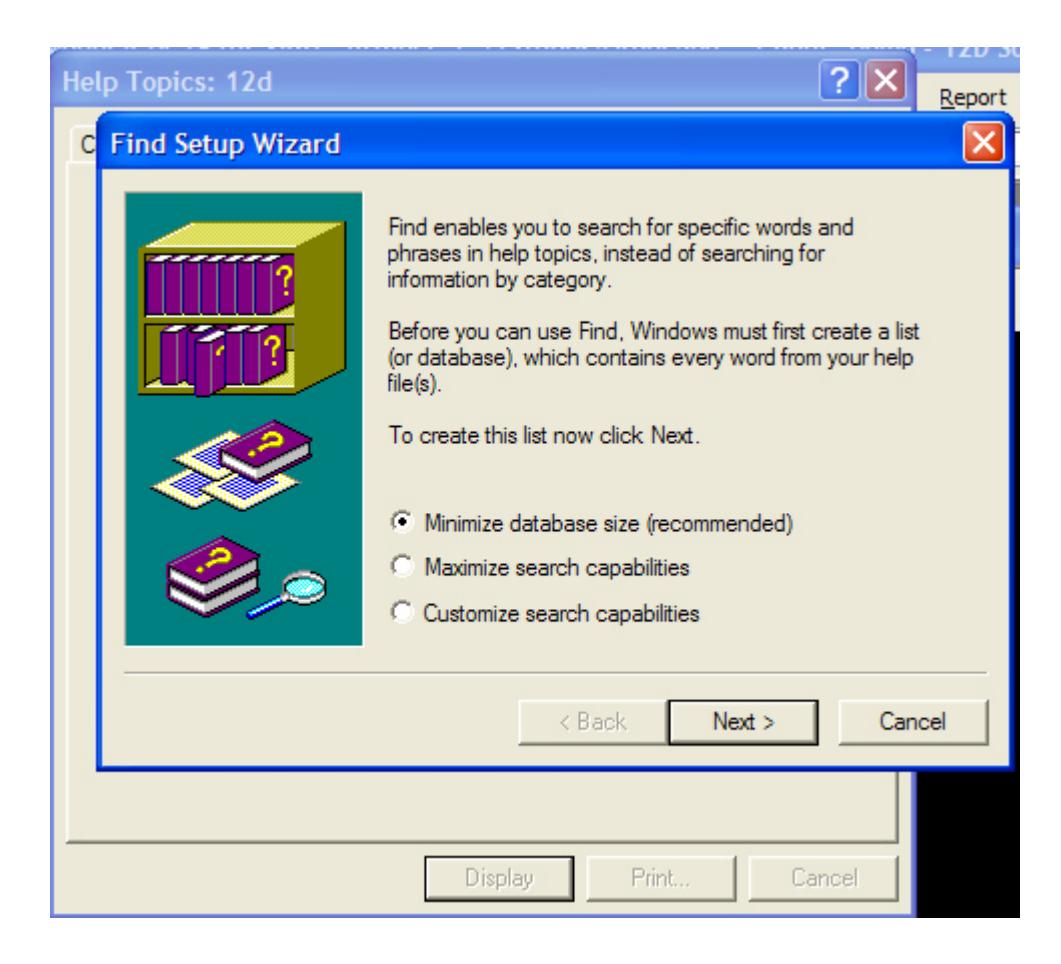

From then on, selecting the *Find* tab goes straight to the *Find* screen.

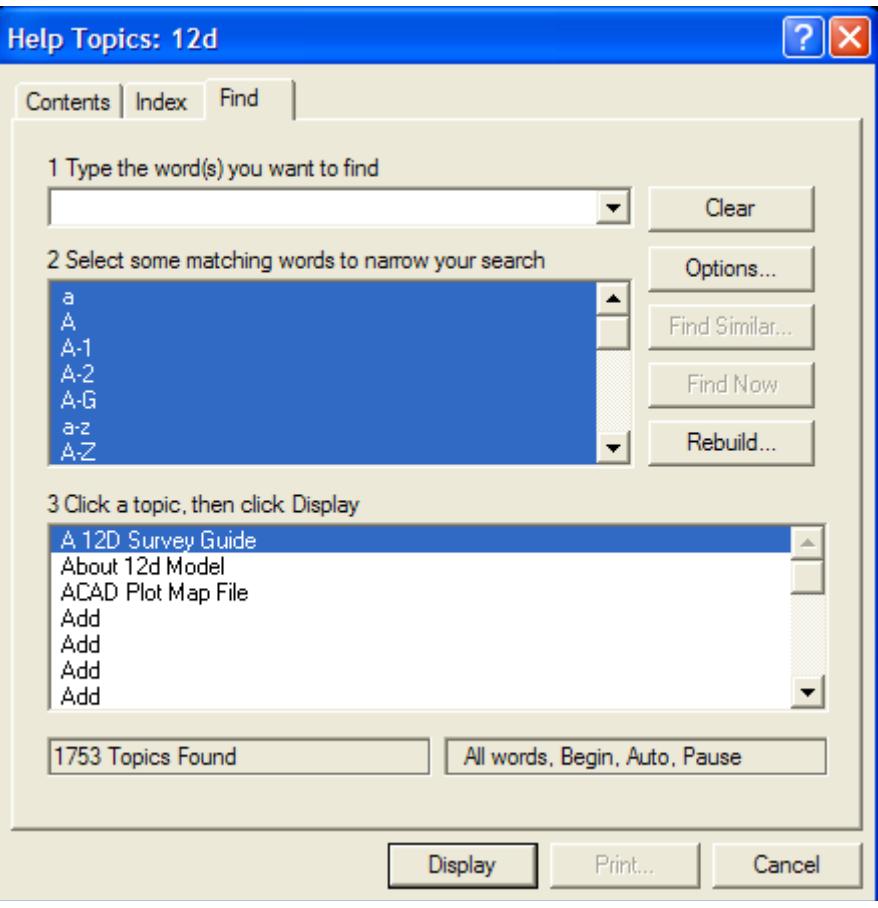

## Panel Help Button

Every panel has a Help button which when selected goes to the *topic* describing that panel.

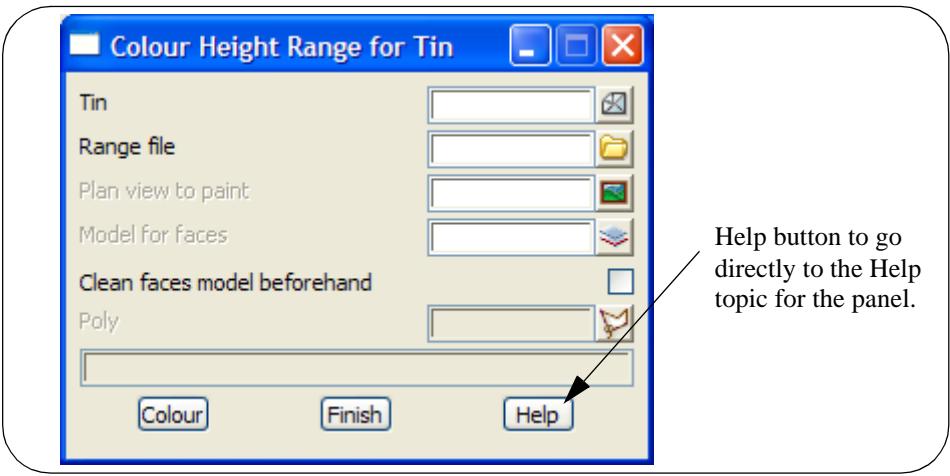

 $\sim$   $\sim$   $\sim$   $\sim$   $\sim$ 

 $\overleftrightarrow{ }$ 

## F1 Key

Another method of invoking Help is by using the F1 key as follows:

when a menu or panel is on the screen and has focus (the menu or panel title area will be highlighted), pressing F1 will bring up the help for that menu or panel.

**Warning** - some of the items on the *Strings* menu automatically start up a string select and change the focus from the panel to a View. This means that pressing F1 will bring up the Help for the View and not the Help for the panel.

To get Help for such a panel, click on the panel to bring the focus back to the panel before pressing F1. The top of the panel will highlight showing that it has focus.

## Navigating in Help

Once at a *topic* in the Help, the *<<* and *>>* buttons at the top of the Help topic will go to the previous and next Help topics respectively.

Individual Help topics can be printed by clicking *Print* at the top of the Help page.

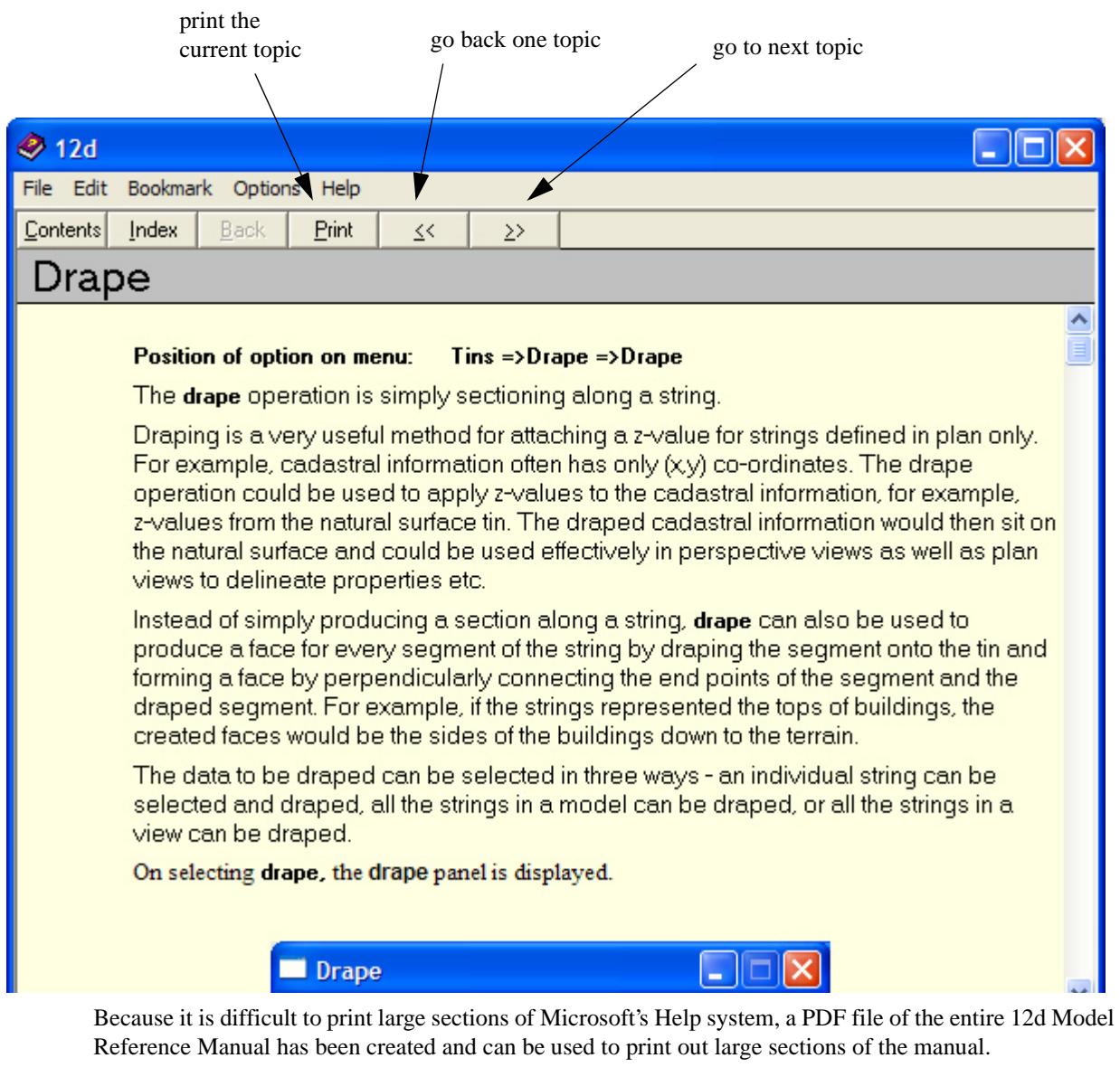

The 12d Model Reference Manual PDF file is on the 12d Model 8 Installation CD in the folder Documentation\Reference\_Manual.
# 5 View Menus

perspective\_opengl\_view\_help section\_view\_help perspective\_view\_help hidden\_perspective\_view\_help plan\_view\_help

Views are the screen drawing areas for 12d Model and come in three flavours - plan, perspective and section. Views can be created and deleted as required by the user and there is no limit to the number of views on the screen. The views can overlap and be minimized.

Each view has a unique name of up to two hundred characters.

Each view has a *view title area* which is used to display the view name and a *view button area* which displays the view buttons.

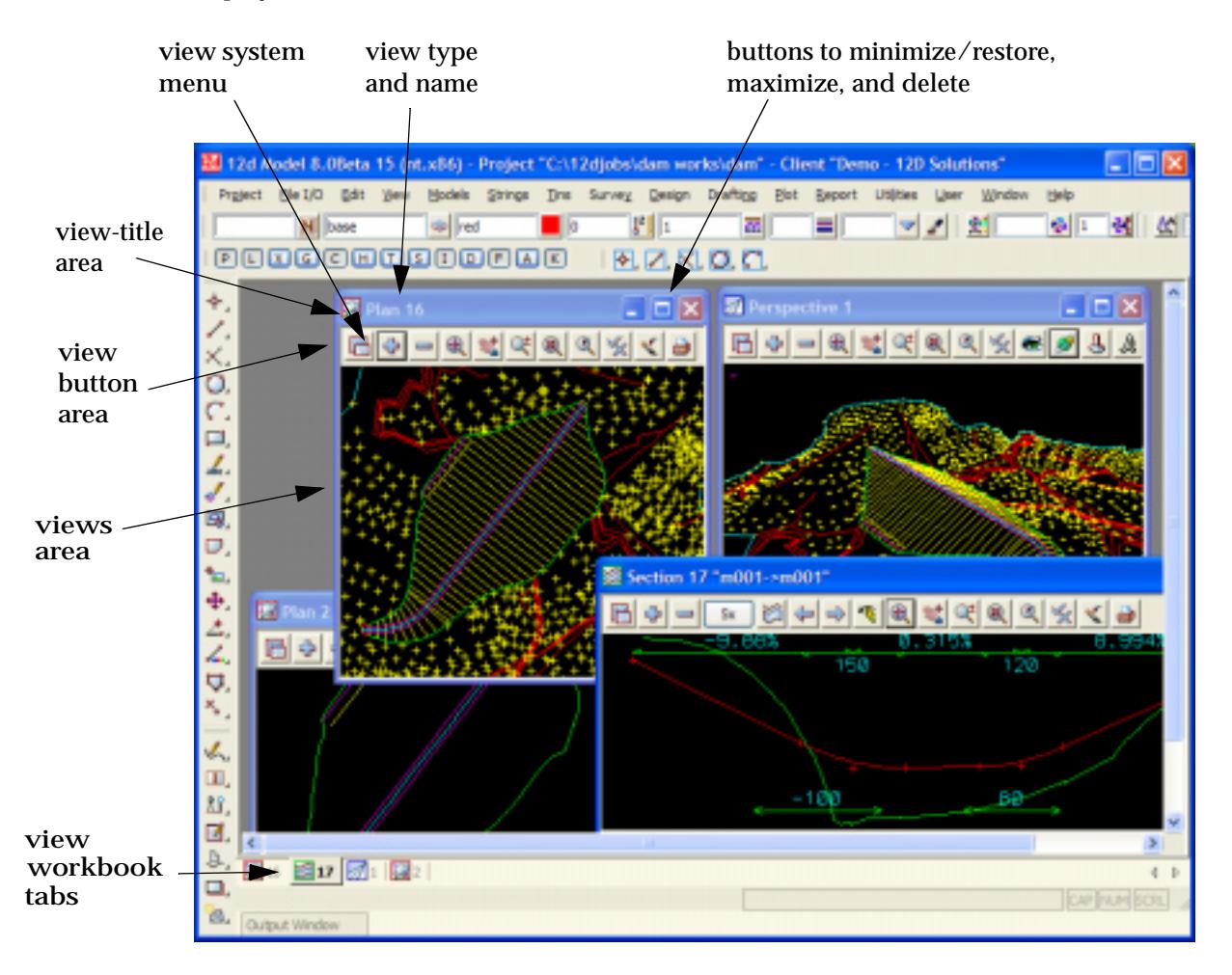

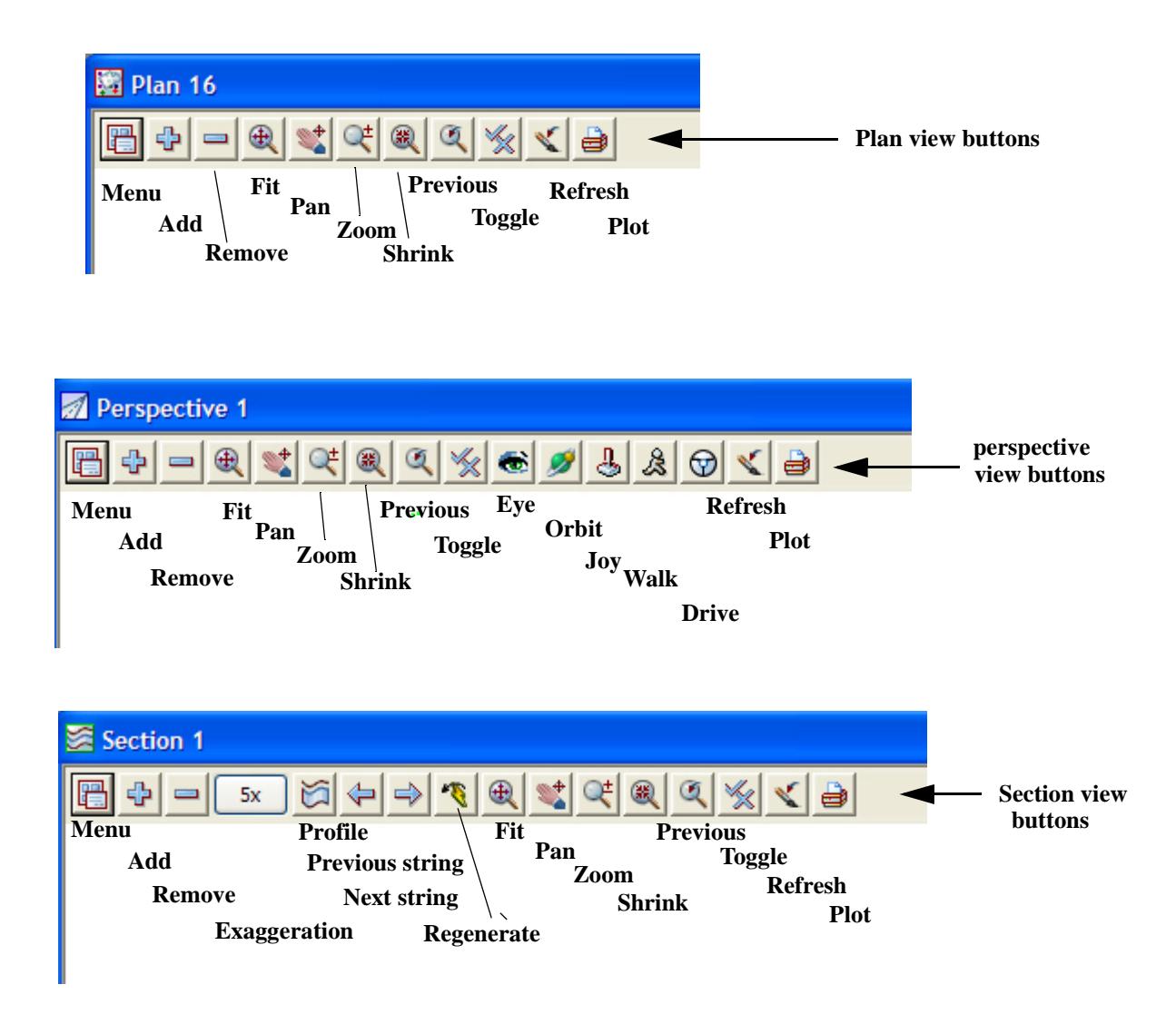

The View Buttons are documented in the section ["View Buttons"](#page-314-0) 

If the **Menu** button is selected in the *view button area* of any view, or if **RB** is clicked in the *view-title area* or in the *view-button area*, a new menu called the **View** menu appears.

Because of the differences between plan, perspective and section views, the options on the **View** menu vary for each view type. The plan, perspective and section **View** menus are

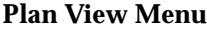

Vi Mo Se Re Fit Pr Zo Pa

De

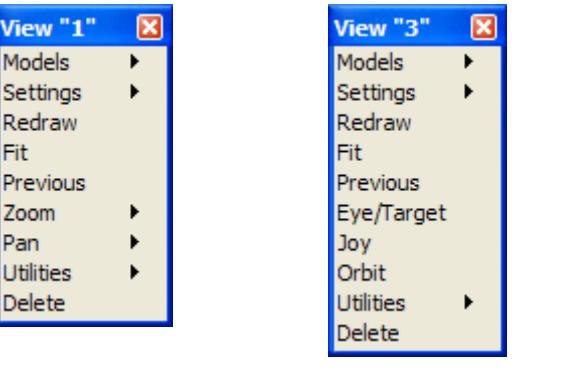

#### **Perspective View Menu Section View Menu**

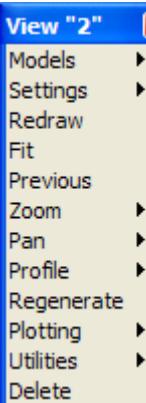

<span id="page-182-0"></span>The **View** menu is removed by selecting the **[X]** button or if the **View** menu hasn't been moved, by simply clicking **RB** again in the *view-title* or *view button* area. If the **View** menu has been moved, clicking **RB** will warp the cursor to the moved View menu.

For further documentation on the options on the View menus, please see: for the option Models, go to the section "Model Ops" .

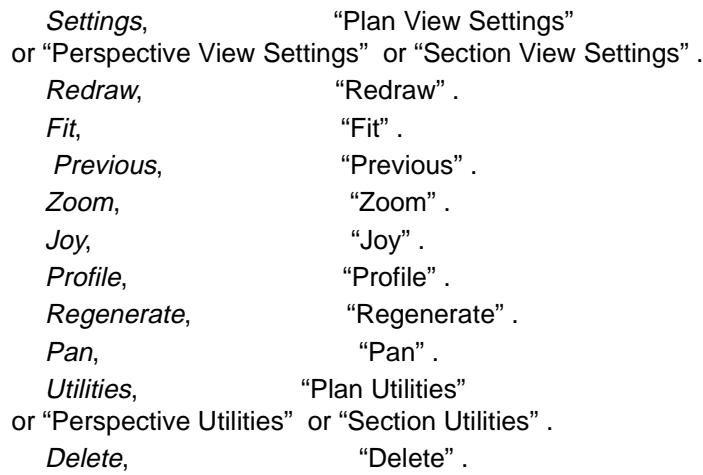

The option **Models** which is common to each menu will be discussed first, followed by the special options for each of the **view** menus.

Please continue to the next section "Model Ops" .

# Model Ops

#### view\_model\_ops\_menu

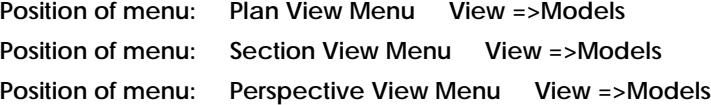

Walking right on **Models** brings up the **Model Ops** walk-right menu which is used to add and remove models from the view.

These options are the same for Plan, Perspective and Section views.

The **Model Ops** walk-right is

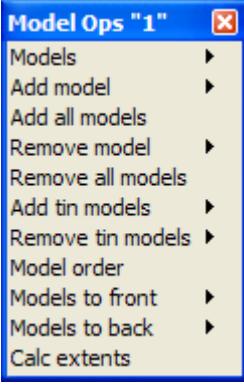

For the option Models, go to the section "Models" .

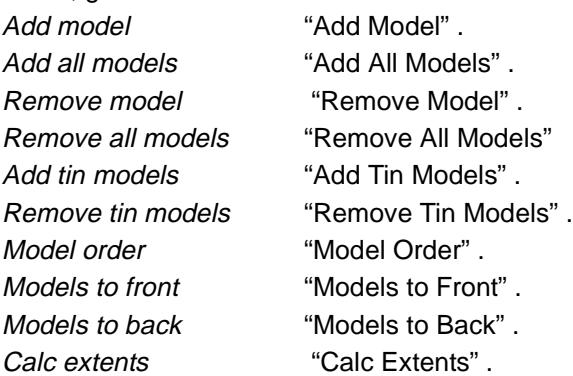

## Models

#### models\_to\_add

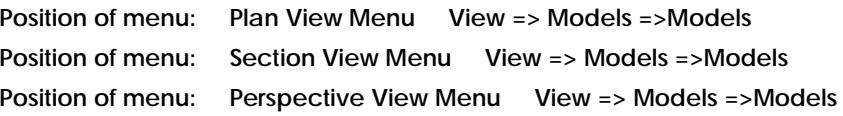

Models is a walk-right option which lists the models currently attached to that view.

If a model is selected from the displayed list, the model will be redrawn on the view. It will also be brought to the top of the display list, i.e., it is in the foreground and all the other models on the view are drawn before it.

# Add Model

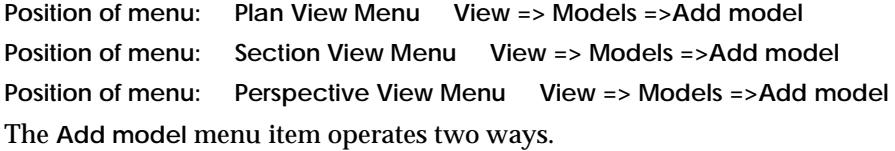

The **Add model** walk-right brings up the **Models to Add** list which is a list of all the models not currently added to the view.

 $\overline{\phantom{a}}$ 

 $\asymp$ 

<span id="page-184-0"></span>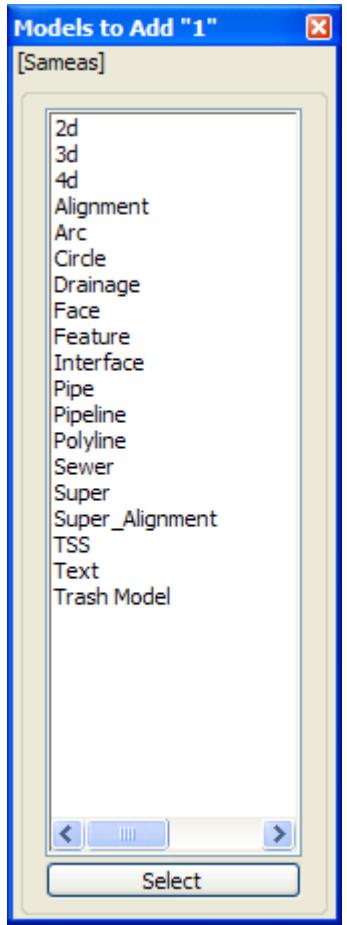

By double clicking on one of the models from the **Models to Add** list, it is added to the view. The list is then removed. To add a number of models from the list to the view, select the models in the list in the standard Microsoft way and then click on **Select**.

If the **Models to Add** list has been moved or pinned, models can be selected from the list and added to the view and the **Models to Add** list will remain with the selected models removed from the list. When all the required models have been added, delete the list using the **[X]** button.

If **Add model** itself is activated (by clicking LB when **Add model** is highlighted), the **Add Model to a View** panel appears. The **Add Model to a View** panel can be used to create new models as well as add existing models to any view. Wild cards and characters are allowed for adding models.

Any models added to a view are immediately drawn on the view.

# Add All Models

**Position of option on menu: Plan View Menu View => Models =>Add all models Position of option on menu: Section View Menu View => Models =>Add all models Position of option on menu: Perspective View Menu View => Models =>Add all models**

The **Add all models** option adds all the models to the view.

# Remove Model

#### models\_to\_remove

**Position of menu: Plan View Menu View => Models =>Remove model**

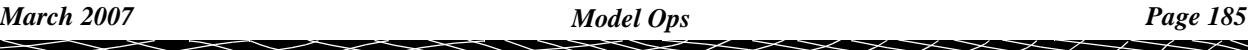

<span id="page-185-0"></span>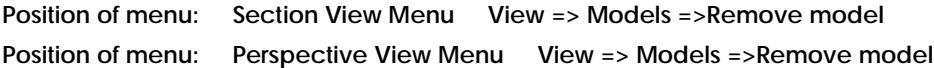

The **Remove model** menu item also operates in two ways. The **Remove model** walk-right brings up the **Models to Remove** list which is a list of all the models currently added to the view.

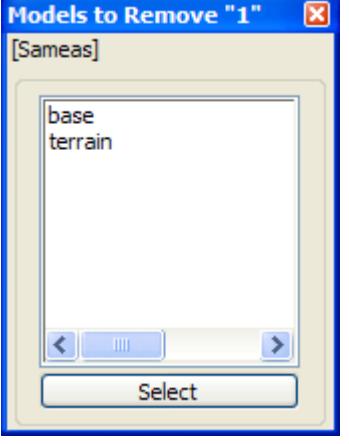

By double clicking on one of the models from the **Models to Remove** list, it is removed from the view. The list is then removed. To remove a number of models on the list from the view, select the models in the list and then click on **Select**.

If the **Models to Remove** list has been moved or pinned, models can be selected from the list and removed from the view and the **Models to Remove** list will remain with the selected models removed from the list. When all the required models have been removed, delete the list using the **[X]** button.

If **Remove model** itself is activated, the **Remove Model from a View** panel appears. The **Remove Model from a View** panel can be used to remove any models from any view. Wild cards and characters are allowed for removing models.

#### **NOTE**

Models still exist after they are removed from a view. Models can only be deleted from 12d Model by using the **Models=>Delete** option.

## Remove All Models

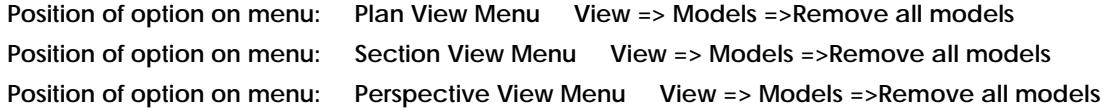

The **Remove all models** option removes all the models from the view and clears the view.

## Add Tin Models

#### tin\_models\_to\_add

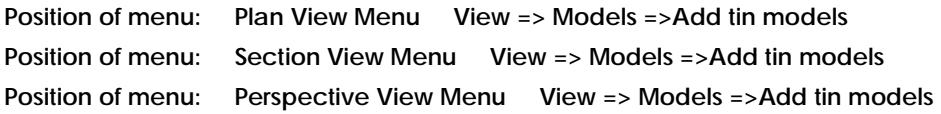

The **Add tin models** walk-right brings up the **Tin Models to Add** list of all tins in the project whose models have not been added to the view

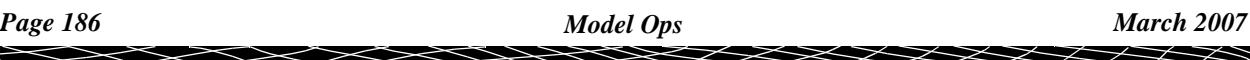

<span id="page-186-0"></span>By double clicking on one of the tins from the **Tin Models to Add** list, all the models in the tin are added to the view. The list is then removed. To add the models from a number of tins from the list to the view, select the tins in the list in the standard Microsoft way and then click on **Select**.

If the **Tin Models to Add** list has been moved or pinned, tins can be selected from the list and their models added to the view and the **Tin Models to Add** list will remain with the selected tins removed from the list. When all the required tins have been added, delete the list using the **[X]** button.

Any models added to a view are immediately drawn on the view.

## Remove Tin Models

#### tin\_models\_to\_remove

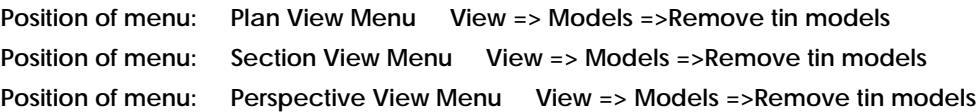

The **Remove tin models** walk-right brings up the **Tin Models to Remove** list of all tins whose models are currently added to the view.

By double clicking on one of the tins from the **Tin Models to Remove** list, all the models in the tin are removed from the view. The list is then removed. To remove the models from a number of tins on the list from the view, select the tins in the list and then click on **Select**.

If the **Tin Models to Remove** list has been moved or pinned, tins can be selected from the list and removed from the view and the **Tin Models to Remove** list will remain with the selected tins

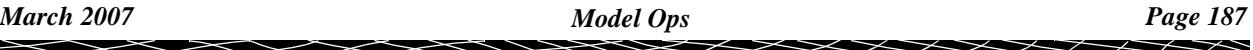

<span id="page-187-0"></span>removed from the list. When all the required tins have been removed, delete the list using the **[X]** button.

# Model Order

#### model\_order

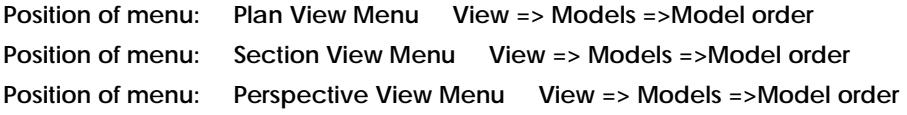

The **Model order** options displays the list of all models on a view in the reverse model drawing order. That is, the first model on the list is the last model drawn and hence the most visible model.

Selecting **Model order** brings up the **Model Order** panel.

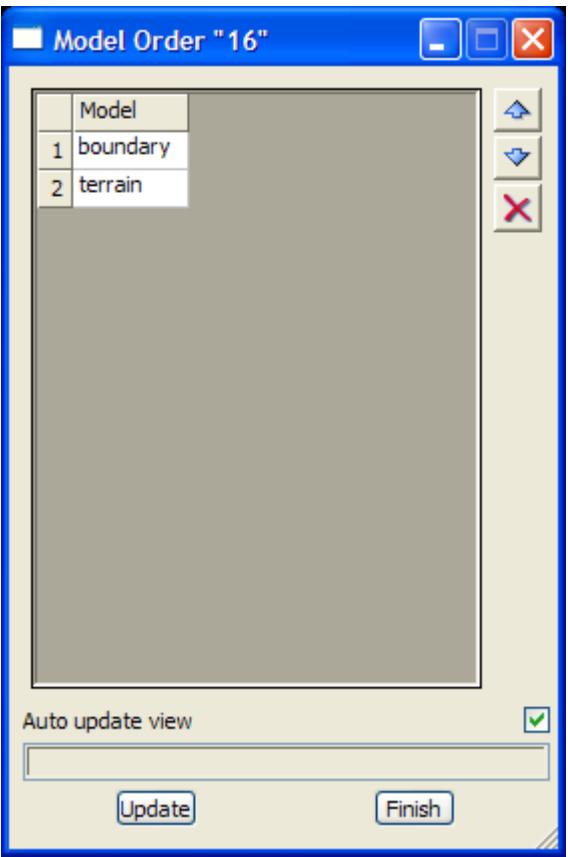

The fields and buttons used in this panel have the following functions.

Field Description Type Defaults Pop-Up

#### **Model**

*list of models on the view in the reverse drawing order. That is, the first model on the list is drawn last and so is the most visible.*

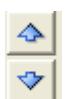

#### **Up Arrow, Down Arrow**

*when a model name is highlighted, clicking the Up/Down arrow will change the order of the model.*

 $\overbrace{\phantom{137281}}^{\phantom{134444}}$ 

#### <span id="page-188-0"></span>**Delete**  $\boldsymbol{\times}$

*when a model name is highlighted, clicking the Delete icon will remove the model from the view. when a model name is highlighted, clicking on the Cross will remove the model from the view.*

**Auto update view** tick box tick

*if tick then the view is redrawn each time a model is moved in the list or added/removed from the list.*

**Update** button

*redraws the view using the new model order.*

## Models to Front

#### models\_to\_front

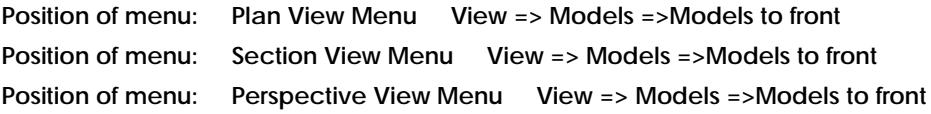

**Models to front** is a walk-right option. When the walk-right is chosen, the list of models currently attached to that view is displayed.

If a model is selected from the displayed list, the model will be the last to be drawn on the view. Hence, it is in the foreground and all the other models on the view are drawn before it.

## Models to Back

#### models\_to\_back

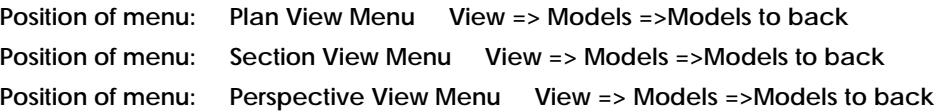

**Models to back** is a walk-right option. When the walk-right is chosen, the list of models currently attached to that view is displayed.

If a model is selected from the displayed list, the model will be the first to be drawn on the view. Hence, it is in the background and all the other models on the view are drawn after it.

## Calc Extents

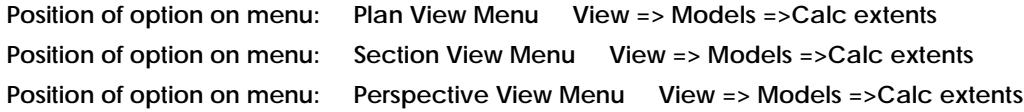

For each model on the view, the size of the x, y, z box required to enclose the data in the model is calculated.That is, the option calculates the model bounding box for each model on the view.

# <span id="page-189-0"></span>Redraw

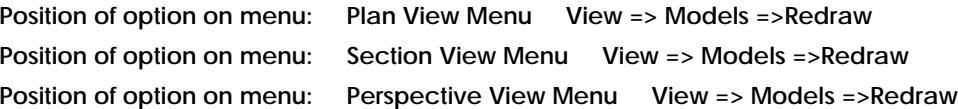

As its name implies, this option redraws all the models on the view using the current drawing parameters. This is the same as clicking MB in the view title area.

#### **NOTES**

- 1. When a model is removed from a view, it is "undrawn", that is, drawn in black. This may also black out important details of other models still attached to the view. If this happens, use the **redraw** option to refresh the view.
- 2. Clicking MB in the view-title area is the easiest method of redrawing a view.

# Fit

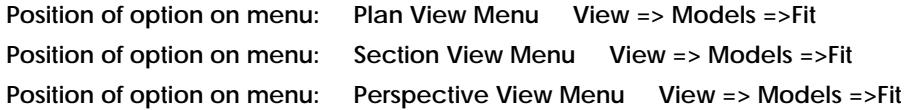

When the fit option is chosen, 12d Model calculates viewing parameters which will allow all the models attached to the view to be fully displayed. The view is then redrawn using these new drawing parameters.

**Note** if the data does not fill the view after a fit, then a **calc extents** may be needed to re-calculate the model bounding boxes.

# Previous

**Position of option on menu: Plan View Menu View => Models =>Previous Position of option on menu: Section View Menu View => Models =>Previous** Position of option on menu: Perspective View Menu View => Models =>Previous

Each time a view has its viewing parameters changed, the old set is recorded as the previous parameter set.The previous option sets the viewing parameters back to this previous parameter set.

The view is then redrawn using those settings. The last set then becomes the old set.

# Delete

#### view\_menu\_delete\_view

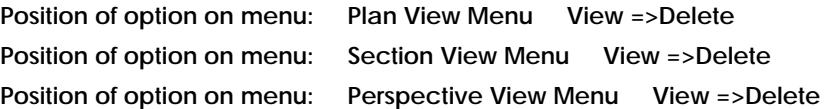

 $\cancel{\times} \cancel{\times} \cancel{\times}$ 

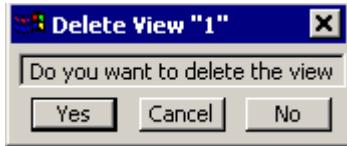

This option is used to delete the view and remove it from the screen. After selecting the **Delete** option, a **Delete View** yes-no panel appears. If **Yes** is selected, the view is deleted and removed from the screen. Selecting **No** removes the **Yes-No** pop-up and leaves the view as it is.

Ě

# <span id="page-191-0"></span>Plan View Menu

#### plan\_view\_menu

**Position of menu: Plan View Menu View** The **plan view** menu is

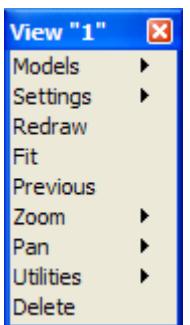

For the option *Models*, go to the section "Model Ops" Settings "Plan View Settings". Redraw **Redraw** ["Redraw" .](#page-189-0)  $Fit$  ["Fit" .](#page-189-0) Previous Theorem 1999 Pan ["Pan"](#page-244-0) . Utilities **"Plan Utilities"** . Delete "Delete".

# Plan View Settings

#### plan\_view\_settings\_menu

**Position of menu: Plan View Menu View => Settings**

If the **Settings** option is picked rather than moving onto the walking right, then the **toggle** menu from the **toggle** walk-right menu is displayed on the screen. The **toggle** menu will be described in the next section.

The **view settings** walk-right menu for the plan view is

 $\cancel{\times} \cancel{\times} \cancel{\times}$ 

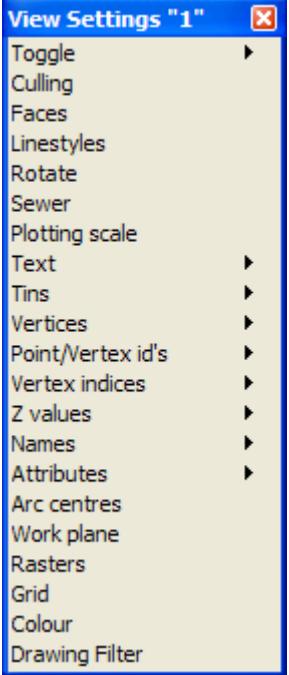

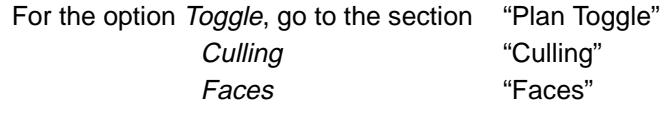

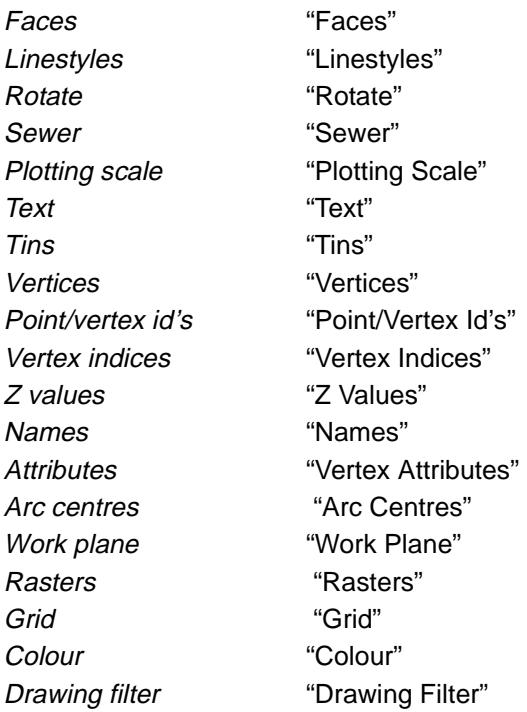

 $\displaystyle\quad$ 

 $>\!\!>\!\!>\!\!<$ 

\*\*\*\*\*\*\*\*\*\*\*\*\*\*\*

### <span id="page-193-0"></span>**Plan Toggle**

plan\_view\_toggle\_menu

**Position of menu: Plan View Menu View => Settings =>Toggle** The **toggle** walk right brings up the **toggle** plan view menu.

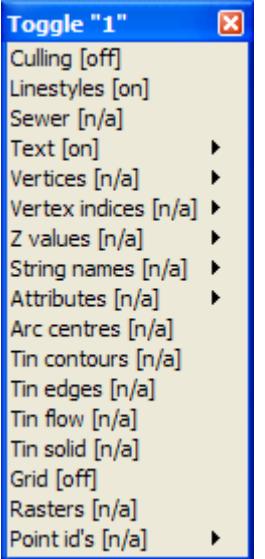

Selecting any options from this menu will toggle the option on/off.

#### **Culling**

#### culling\_plan\_view

**Position of option on menu: Plan View Menu View =>Settings => Culling**

The **culling** option is used to suppress the drawing of strings whose on-screen extent is less than a user defined pixel size.

Selecting **culling** raises the **culling plan view** panel.

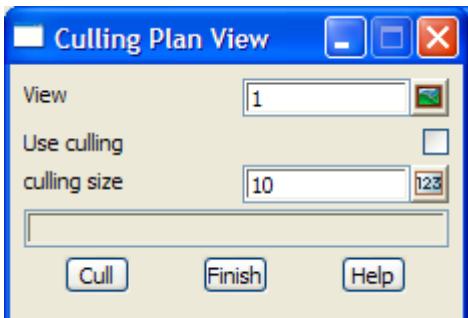

The fields and buttons used in this panel have the following functions.

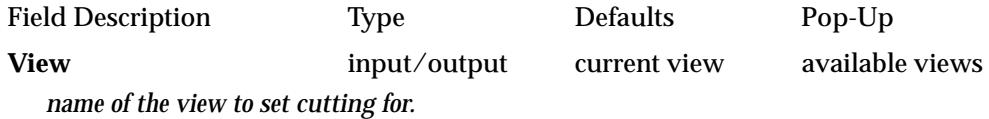

#### Use culling tick-cross

*if* **tick***, a string is not drawn on the plan view whenever the string's extent box when drawn on the view would be smaller than the culling size given in the* culling size *field.*

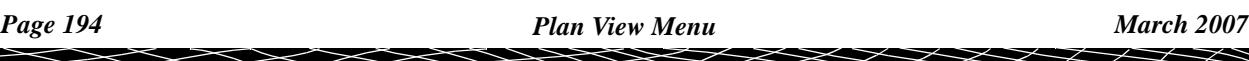

<span id="page-194-0"></span>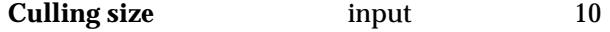

*pixel size used for culling*

**Cull** button

*record the culling size given in the* culling field*. If the* use culling *field is set to tick, the recorded culling size will be used whenever the plan view is redrawn.*

#### **Faces**

#### face\_flags\_for\_view

**Position of option on menu: Plan View Menu View =>Settings => Faces**

The **faces** option allows the user to specify how faces are displayed in the plan view and on any plan view plots.

Selecting **faces** fires up the **face flags for view** panel.

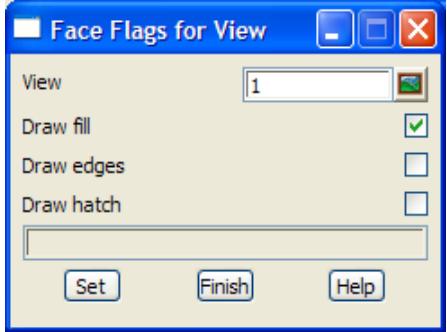

The fields and buttons have the following functions.

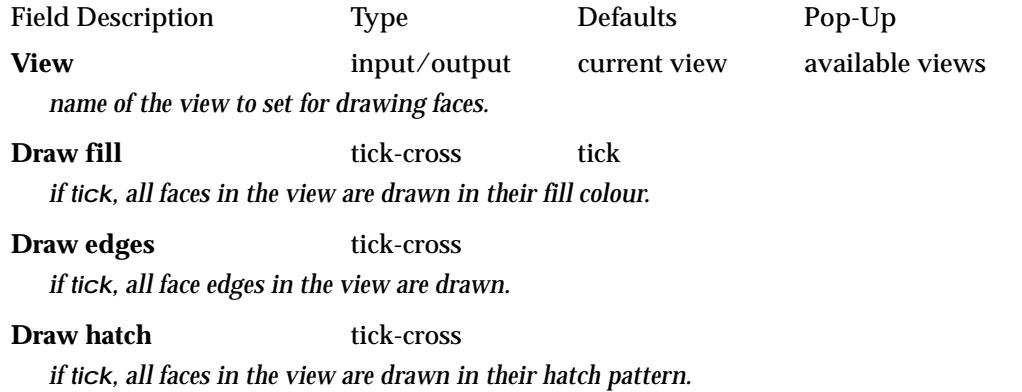

**Set** button

*set the* draw fill/edges/hatch *fields to the value in the panel fields. The plan view is then redrawn using this value.*

#### **Linestyles**

#### linestyles\_for\_plan\_view

**Position of option on menu: Plan View Menu View => Settings => Linestyles**

The **linestyles** option allows the user to specify how linestyles (**styles**) are displayed in the plan view and on any plan view plots.

If linestyles are not used for drawing in a view then all strings are drawn according to their breakline type. That is, line strings are drawn with solid lines for each line in the string and point strings with only crosses at the string points. This style is the default style, **1**.

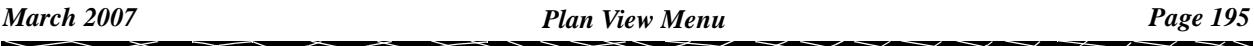

<span id="page-195-0"></span>Selecting **linestyles** fires up the **linestyles for view** panel.

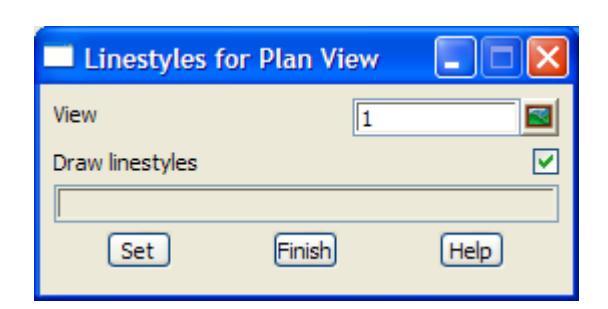

The fields and buttons used in this panel have the following functions.

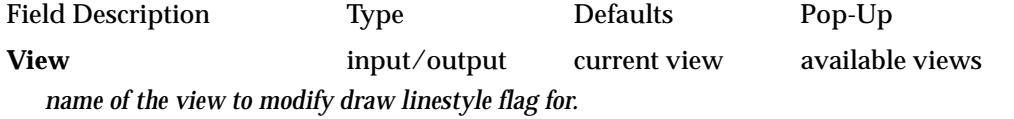

#### **Draw linestyles** tick-cross tick

*if tick, all strings in the view are drawn with linestyles. If no tick, all lines strings are drawn as solid lines and point strings with crosses at their vertices.*

#### **Set** button

*set the* draw linestyles *field to the value in the panel field. The plan view is then redrawn using this value.*

#### **Rotate**

#### rotate\_plan\_view

**Position of option on menu: Plan View Menu View => Settings => Rotate**

The **rotate** option is used to rotate a plan view through a user supplied angle about the centre point of the plan view.

After selecting the **rotate** option, the **rotate plan view** panel is displayed.

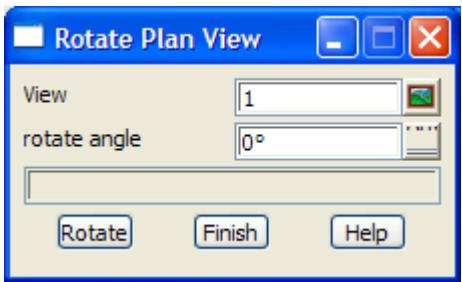

The fields and buttons used in this panel have the following functions.

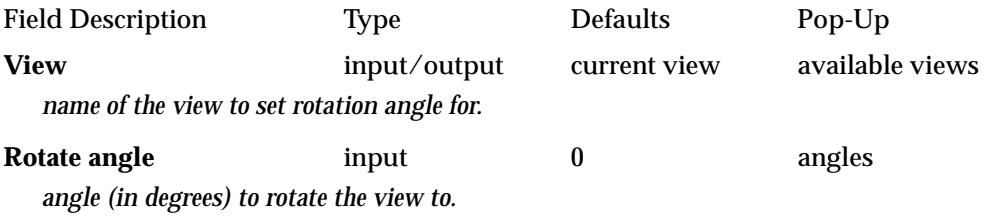

**Rotate** button

*rotate the view about the view centre point until the angle the view makes with the positive x axis is the angle given in the* rotate angle *field.*

#### <span id="page-196-0"></span>**Sewer**

#### sewer\_annotations\_for\_plan\_view

**Position of option on menu: Plan View Menu View => Settings => Sewer**

This is part of the optional sewer module.

The **sewer** option allows the user to specify how sewer text is displayed in the plan view and on any plan view plots.

Selecting **sewer** fires up the **sewer annotations for plan view** panel.

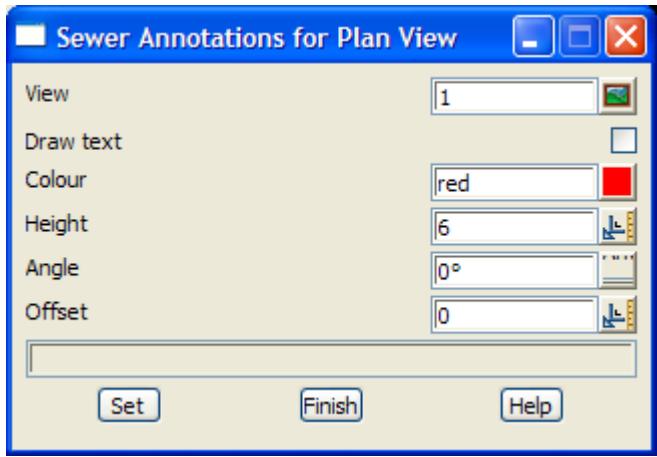

The fields and buttons have the following functions.

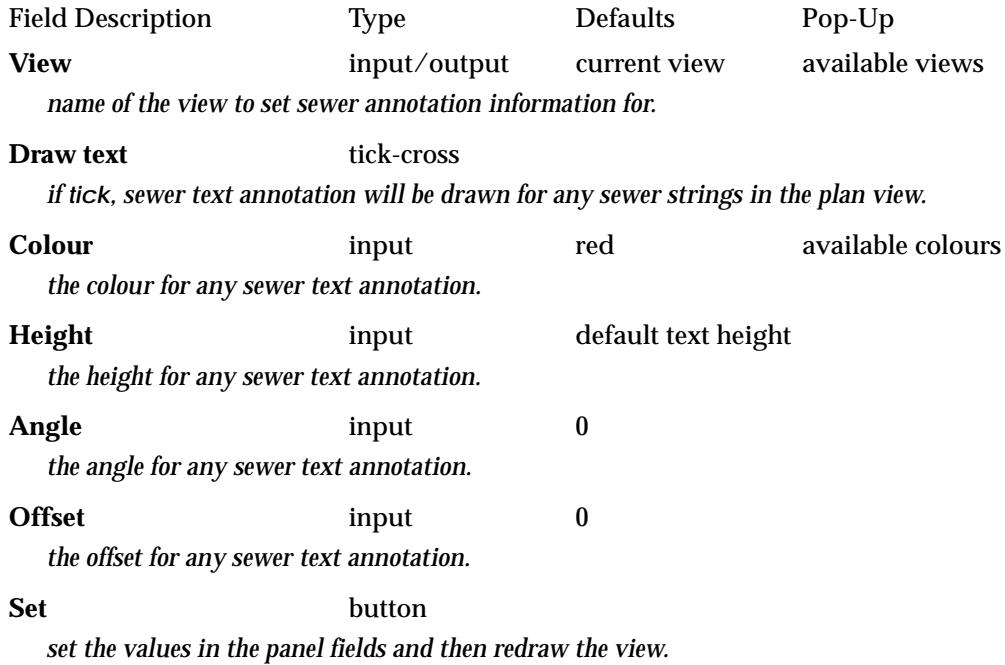

#### **Plotting Scale**

plan\_plotting\_scale

**Position of option on menu: Plan View Menu View => Settings => Plotting scale**

The **plotting scale** option is used to set a scale for the plan view which is used to determine the size to draw any *pape*r text on the plan view.

After selecting the **plotting scale** option, the **plan plotting scale** panel is displayed.

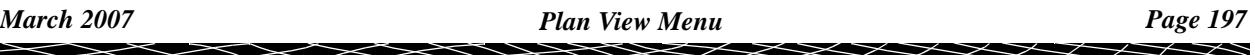

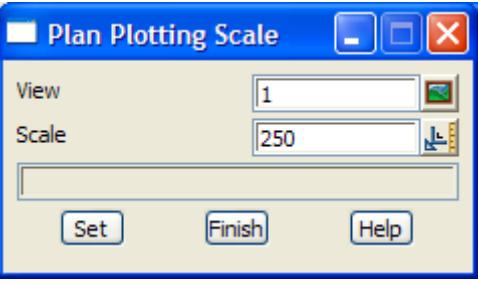

The fields and buttons used in this panel have the following functions.

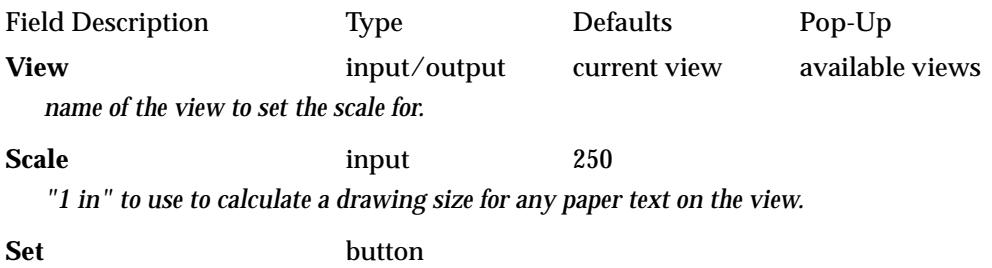

*set the plotting scale for the view.*

 $\geq$ 

V

XXXXXXXX

```
Text
plan_view_text_settings_menu
Position of menu: Plan View Menu View => Settings =>Text
```
The **text** option allows the user to specify whether the text from any strings (text strings, 4d strings and survey strings) in models on the plan view is

(a) not drawn at all

or

- (b) if drawn and the text is defined in world units, then the text can be drawn in full, quick mode or not at all depending on the display size of the text on the screen. This stops the drawing of *world* text when its display size is **small** on the screen (e.g. when zooming out).
- (c) if drawn and the text is defined in pixel units, then when the screen scale is such that the height of the text in world units is too large, then the text is not drawn. This stops the drawing of *pixel* text when its displaying world size is large in proportion to other world units (e.g. when zooming out).

Hence the **text** option tries to control the drawing of *both* pixel and world text in models on the view so that the text stops displaying in the view as the user *zooms out*

The choice of drawing text in full, quick mode or not at all also applies to the Vertex numbers and Z values text turned on by view settings (view text).

Depending on whether the environment variable *plan\_table\_settings\_4d* is zero or not, the Text option draws/doesn't draw text for *any* model on the view, or the drawing of text can be set for individual models.

If the environment variable *plan\_table\_settings\_4d* is set to *0:*

The options in the **text** walk-right are used to display/not display text for *all* models on the plan view and the walk-right menu only contains the two options, **Text** and **Single**.

Selecting **Single** brings up the **Model Text for Plan View** panel, without the Model field and is only used to set a maximum height, not parameters for individual models.

If *plan\_table\_settings\_4d* is non-zero:

The options in the **text** walk-right can be used to specify for *individual* models if the text in the model is display/not display text on the plan view.

For any setting *plan\_table\_settings\_4d,* if **Text** is selected without walking right, then the **Plan Text** panel is brought up (documented in the next section).

The **text** walk-right menu is

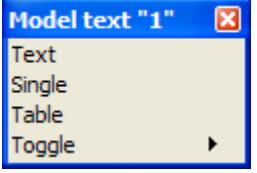

#### **Text**

#### plan\_text

```
Position of option on menu: Plan View Menu View => Settings => Text => Text
```
The **Text** option allows the user to specify how text is displayed in the plan view and on any plan view plots. Text can be drawn in **full**, **quick mode** consisting of the bottom half of a rectangle

*March 2007 Plan View Menu Page 199*

indicating the height and the length of the text, or **not** drawn **at all**.

This setting also applies to the z-values and vertex numbers controlled by view settings.

There are also two text threshold values (quick and none) designed for use with world text. When the *screen* size of text drops below the thresholds, the mode of display is automatically adjusted.

Hence when the *screen* size of **world** text gets small, the text can be drawn as quick text or even not displayed at all.

Selecting **Text** fires up the **Plan Text** panel.

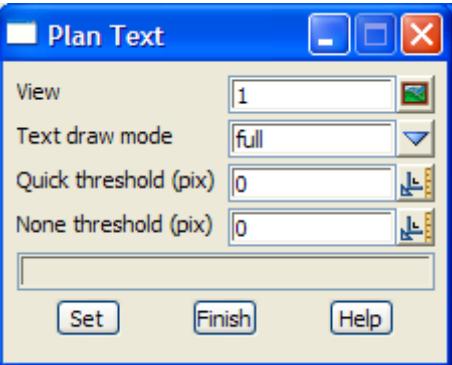

The fields and buttons used in this panel have the following functions.

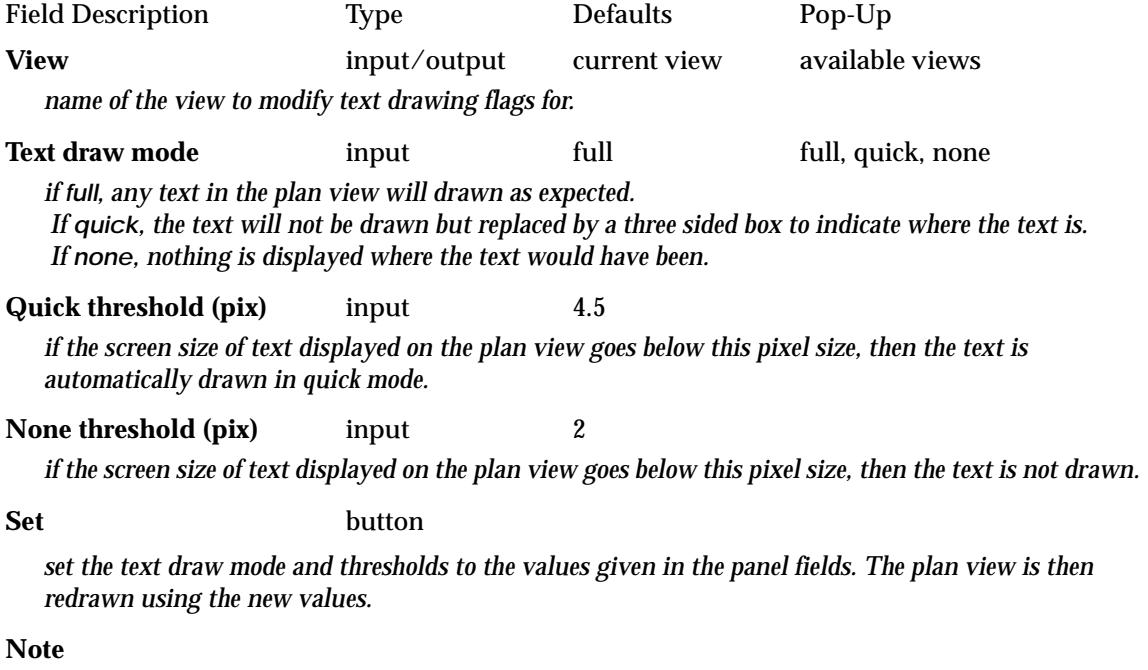

The **Text=>Text** option applies to *all* text on the view. That is, for any text from strings in models on the view, or for the z-values and vertex numbers text controlled by view settings (view text). The **Single** and **Table** options of **Text** are *only* for text in models. There are **Single** and **Table** options for view text under the **Vertex no.s** and **Z values Settings** options.

#### **Single**

#### model\_text\_for\_plan\_view

**Position of option on menu: Plan View Menu View => Settings => Text => Single** The **Single** option allows the user to stop drawing any text from models on the view (world or pixel), or if text is drawn, set a maximum equivalent world size that is used as an upper limit for drawing *pixel* text in the model.

Selecting **Single** fires up the **Model Text for Plan View** panel.

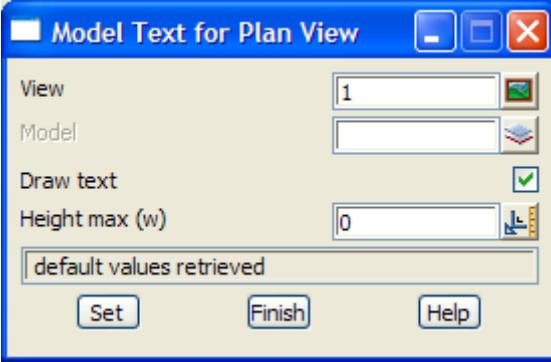

The fields and buttons used in this panel have the following functions.

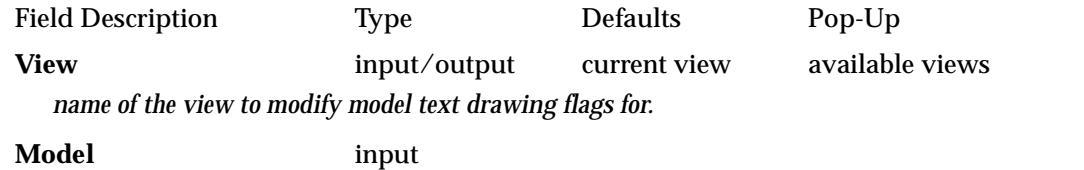

*the model to set the* Draw text *and* Height max *parameters for.*

#### **Draw text** tick-cross tick

*If not tick, then no text from strings in models (text, 4d and survey strings) is drawn. if tick, any text from strings in models (text, 4d and survey strings) will then be checked against the height max for pixel text, or text drawn mode for world text, to see if it is drawn.*

#### **Height max (w)** input 0

*if non-zero, then when the screen scale is such that the height of any string text defined in pixels converted to a world size is greater than* height max (w)*, then the text is not drawn. Hence on zooming out, any pixel text in the models will eventually stop drawing.*

**Set** button

*set the text draw mode and thresholds to the values given in the panel fields. The plan view is then redrawn using the new values.*

#### **Table**

#### model\_text\_for\_plan\_view

**Position of option on menu: Plan View Menu View => Settings => Text => Table**

The **Table** option displays a list a models on the view with their draw flag. The draw flag can be toggled to allow the drawing/stop drawing text from the model on the view (world or pixel).

Selecting **Table** fires up the **Model Text Table for Plan View** panel.

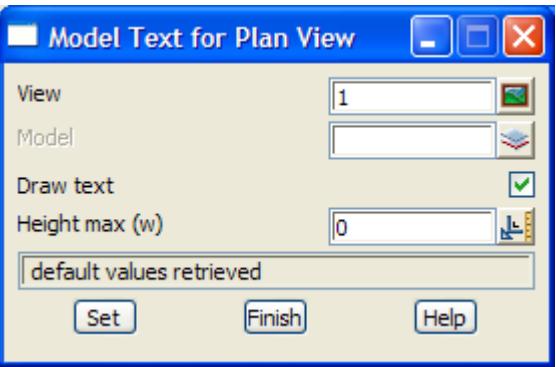

The fields and buttons used in this panel have the following functions.

Field Description Type Defaults Pop-Up **View** input/output current view available views *name of the view to modify model text table drawing flags for.* 

**Draw** tick-cross

*If not tick, then no text from strings in models (text, 4d and survey strings) is drawn. if tick, any text from strings in models (text, 4d and survey strings) will then be checked against the height max for pixel text, or text drawn mode for world text, to see if it is drawn.*

#### **Model** input

*the model to set the* Draw *flag for.*

**Set** button *set the text draw flags for the models in the table.*

### **Toggle**

plan\_view\_toggle\_model\_text

**Position of menu: Plan View Menu View => Settings => Text => Toggle**

Walking-right on the **Toggle** option displays a list a models on the view with their text draw flag. The text draw flag can be toggled on/off by selecting the model on the list. Note that  $[n/a]$ means that the model has *not* been individually set on or off and the general **Text** toggle is used for the model.

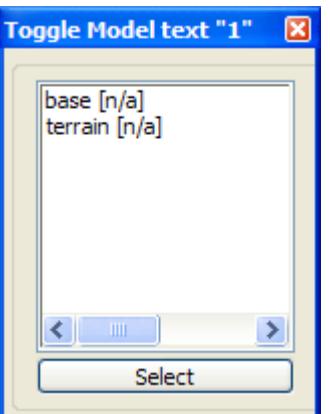

```
Tins
```
plan\_view\_tin\_settings\_menu **Position of menu: Plan View Menu View => Settings => Tins**

The options on the **tins** walk-right menu control the display of tins on the view.The **tins** walkright menu is

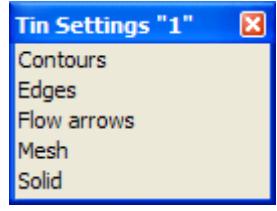

#### **Contours**

tin\_draw\_contours\_for\_view

**Position of option on menu: Plan View Menu View => Settings => Tins => Contours Position of option on menu: Perspective View Menu View => Settings => Tins => Contours** The **Contours** option defines contour and bold increments and colours, and also whether these contours are displayed for the triangles from any tins on the view. Because the contours are just drawn separately for each triangle, they are know as **quick** or **fast contours**.

Selecting **Contours** fires up the **Tin Draw Contours for View** panel.

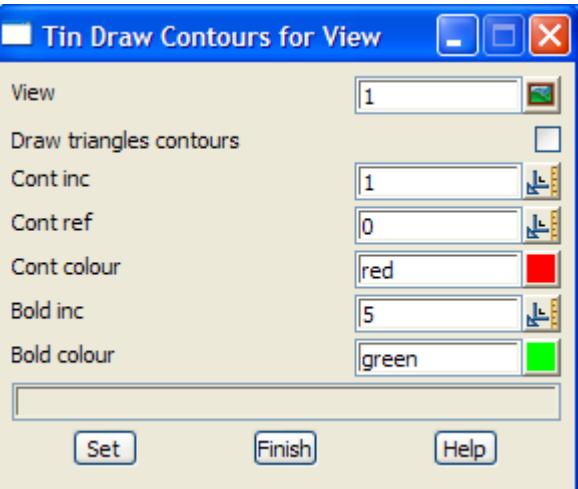

The fields and buttons used in this panel have the following functions.

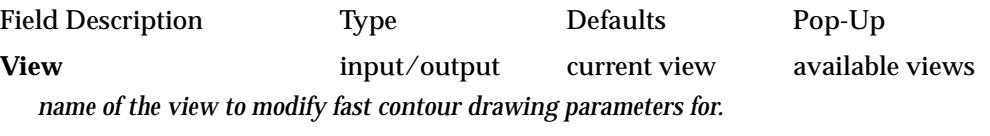

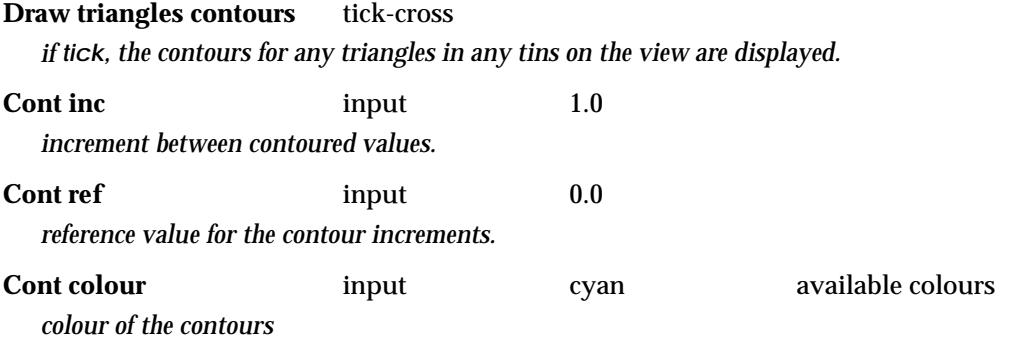

 $\cancel{\times} \cancel{\times} \cancel{\times}$ 

#### **Bold inc** input 5.0

*increment for the bold contours. If the bold increment is blank or zero, then no bold contours are drawn. If the bold increment is non-zero, it must be an integer multiple of the contour increment*

#### **Bold colour** input magenta available colours

*colour of the bold contours*

**Set** button

*set the value in the panel and then redraw the plan view.*

#### **Edges**

tin\_draw\_edges\_for\_view<br>Position of option on menu: **Plan View Menu View => Settings => Tins => Edges Position of option on menu: Perspectives View Menu View => Settings => Tins => Edges**

The **edges** option allows the user to specify whether the edges of triangles from any tins on the view are displayed. Selecting **edges** fires up the **tin draw edges for view** panel.

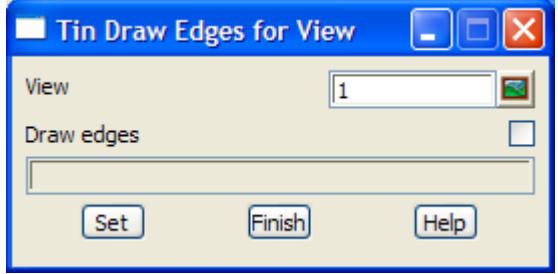

The fields and buttons used in this panel have the following functions.

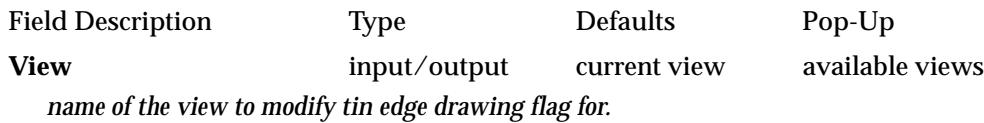

**Draw triangles edges** tick-cross

*if tick, the edges of any triangles in any tins on the view are displayed.*

**Set** button

*set the value and then redraw the plan view.*

#### **Flow Arrows**

#### tin\_draw\_flow\_arrows\_for\_view

**Position of option on menu: Plan View Menu View => Settings => Tins => Flow arrows Position of option on menu: Perspective View Menu View => Settings => Tins => Flow arrows**

The **flow arrows** option defines the colour and length of flow arrows, and also whether the flow arrows are displayed for the triangles from any tins on the view. Selecting **flow arrows** fires up the **tin draw flow arrows for view** panel.

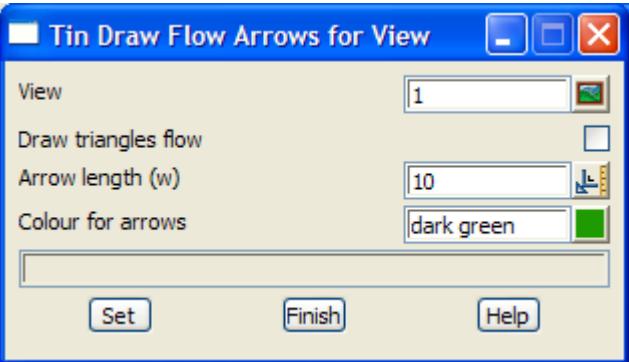

The fields and buttons used in this panel have the following functions.

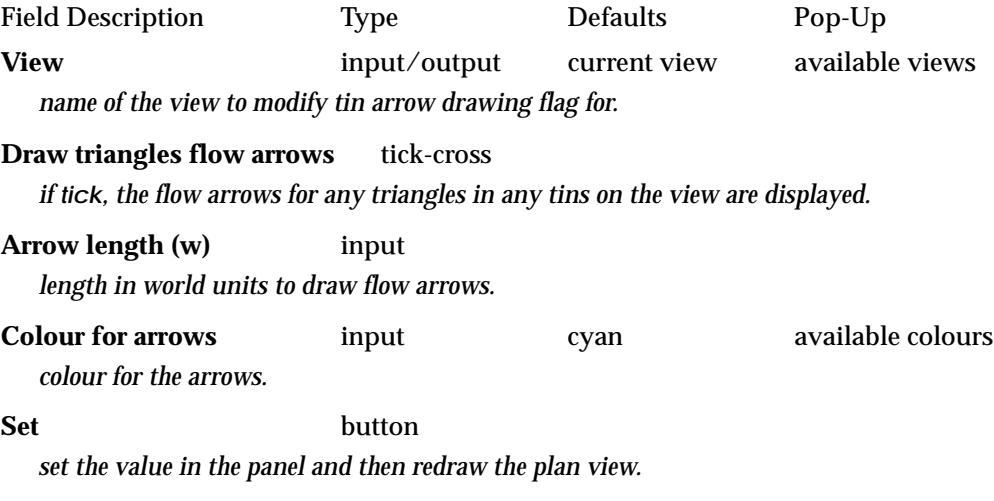

### **Mesh**

#### tin\_draw\_mesh\_for\_view

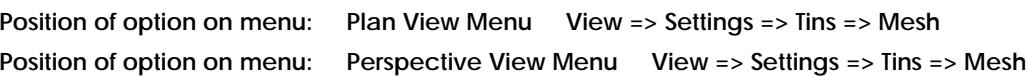

The **mesh** option defines a rectangular mesh, and also whether the mesh is displayed for the triangles from any tins on the view. Selecting **mesh** fires up the **tin draw mesh for view** panel.

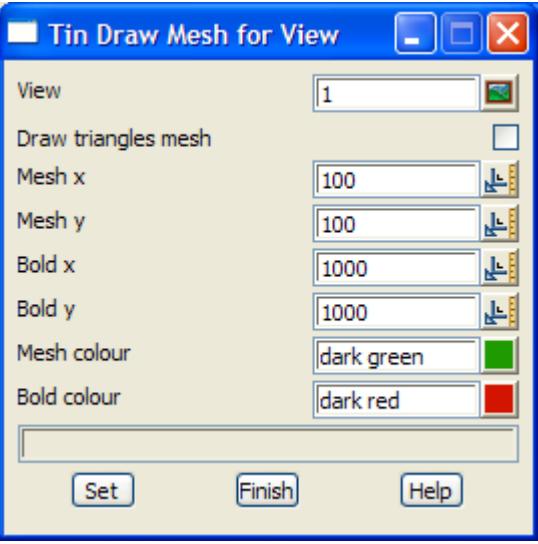

The fields and buttons used in this panel have the following functions.

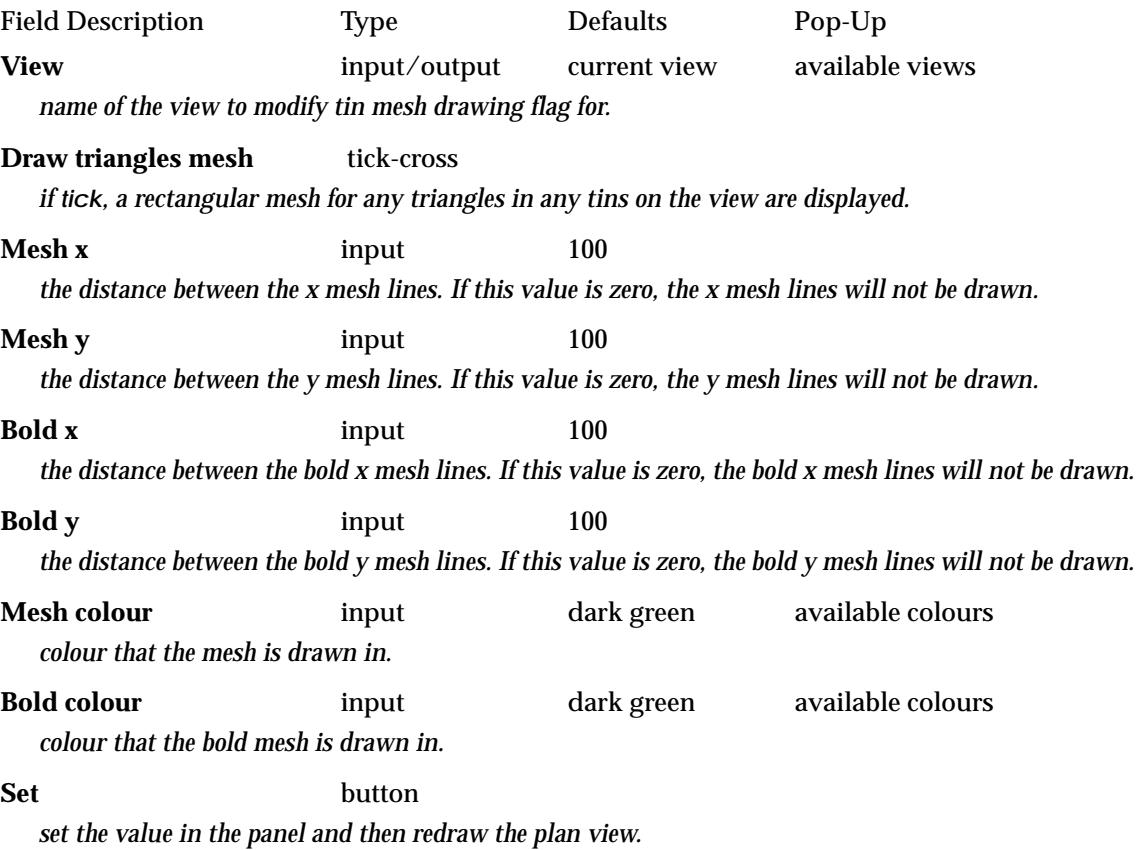

◇

### **Solid**

#### tin\_draw\_solid\_for\_view

**Position of option on menu: Plan View Menu View => Settings => Tins => Solid**

The **solid** option allows the user to specify whether the triangles from any tins on the view are displayed as solid colour. Selecting **solid** fires up the **tin draw solid for view** panel.

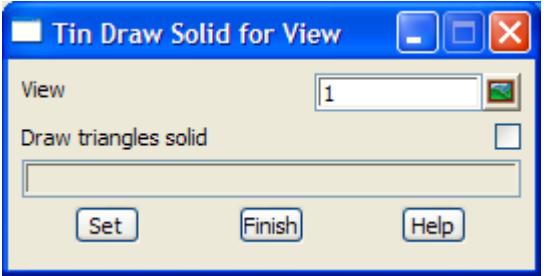

The fields and buttons used in this panel have the following functions.

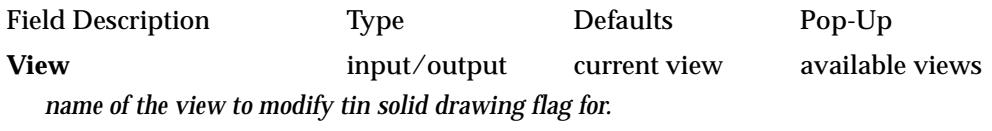

**Draw triangles solid** tick-cross

*if tick, any triangles in any tins on the view are displayed in solid colour.*

**Set** button *set the value and then redraw the plan view.*

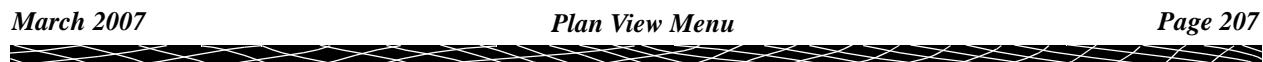

#### <span id="page-207-0"></span>**Vertices**

#### plan\_view\_vertices\_settings\_menu

**Position of menu: Plan View Menu View => Settings => Vertices**

The **Vertices** option allows the user to specify whether crosses at the vertices of strings are

(a) not drawn at all

or

(b) if set to draw, then only drawn if equivalent world size is not too large. This stops the drawing of *crosses* when the displaying world size is large in proportion to other world units (e.g. when zooming out).

Hence the **Vertices** option tries to control the drawing of vertex crosses on the view so that the crosses stop displaying as the user *zooms out*

Depending on whether the environment variable *plan\_table\_settings\_4d* is zero or not, the Vertices option draws crosses for string vertices for *any* model on the view, or the drawing of crosses can be set for individual models.

If the environment variable *plan\_table\_settings\_4d* is set to *0:*

the Vertices option is used to display/not display crosses at the vertices of strings in *all* models on the plan view. For a text string, a cross is placed at the text justification position.

Selecting **Vertices** brings up the **Crosses at String Vertices for Plan View** panel, without the Model field.

#### If *plan\_table\_settings\_4d* is non-zero:

the **Vertices** option then has a walk-right menu with options to specify for *each* model on the plan view whether crosses at the vertices of strings in the model are

(a) not drawn at all

or

(b) if set to draw, then the crosses are only drawn if equivalent world size is not too large. This stops the drawing of *crosses* when its displaying world size is large in proportion to other world units (e.g. when zooming out).

If **Vertices** is selected without walking right, the **Crosses at String Vertices for Plan View** panel is brought up (documented in the next section).

The **Vertices** walk-right menu is

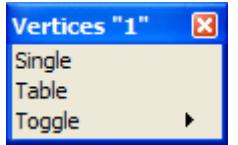

### **Single**

crosses\_at\_string\_vertices\_for\_plan\_view

**Position of option on menu: Plan View Menu View => Settings => Vertices => Single**

The **Single** option is used to set parameters for drawing crosses at vertices of strings for all models not defined in the *Table* option or for a single model on the plan view. For a text string, a cross is placed at the text justification position.

After selecting the **Single** option, the **Crosses at String Vertices for Plan View** panel is displayed.

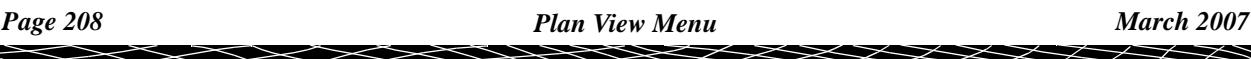

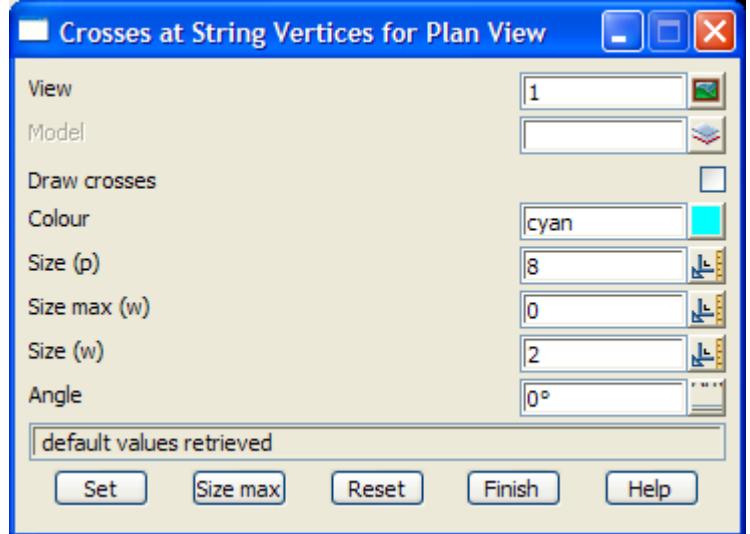

The fields and buttons used in this panel have the following functions.

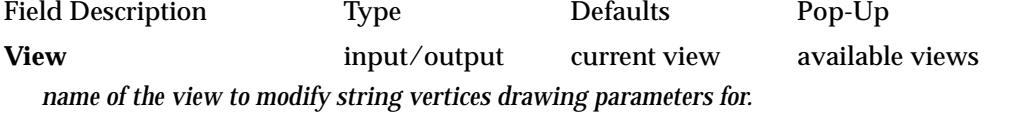

#### **Model** input

*if blank, then all models not mentioned in the Table option use these parameters for drawing crosses on a view. If non blank, then this model only will be set to draw crosses with the parameters on this panel.*

**Draw crosses** tick-cross *If tick, vertex crosses for the model will be checked against the* Size max (w) *before being drawn. If not tick, then no vertex crosses for strings in the given model are drawn on the plan view.* 

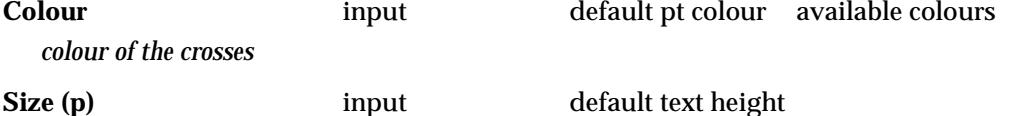

*size in pixels that the crosses are drawn on a plan view*

#### **Size max (w)** input 0

*if non-zero: when the cross is displayed on a plan view then there is an equivalent size of the cross in world units that matches the display size. If* Size max (w) *has a non-zero value, then if the equivalent world size of the cross on the plan view is greater than* Size max (w), then the cross is not drawn. Hence *zooming out will eventually stop the crosses from drawing.*

#### **Size** (w) input 0

*size in world units of the cross when plotted or output.*

**Angle** input 0

*angle in degrees that the cross is rotated about the (x,y) position of the string vertices.*

#### **Set** button

*set the values in the panel and then redraw the plan view.*

#### Size max (w) button

*sets* Size max (w) *to be the world size of crosses as they are currently displayed on the given plan view. Hence if any further zoom out is done, the crosses will stop drawing. The set button must then be clicked to set the values for the view.*

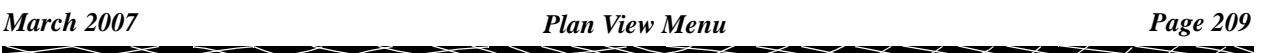

**Reset** button

*reset all the parameters so no models are individually set for the view.*

**Table**

crosses\_at\_string\_vertices\_table\_for\_plan\_view

Position of option on menu: Plan View Menu View => Settings => Vertices => Table

The **Table** option displays a list of models on the view with their vertex drawing parameters which can then be modified from the table.

Selecting **Table** fires up the **Crosses at String Vertices Table for Plan View** panel.

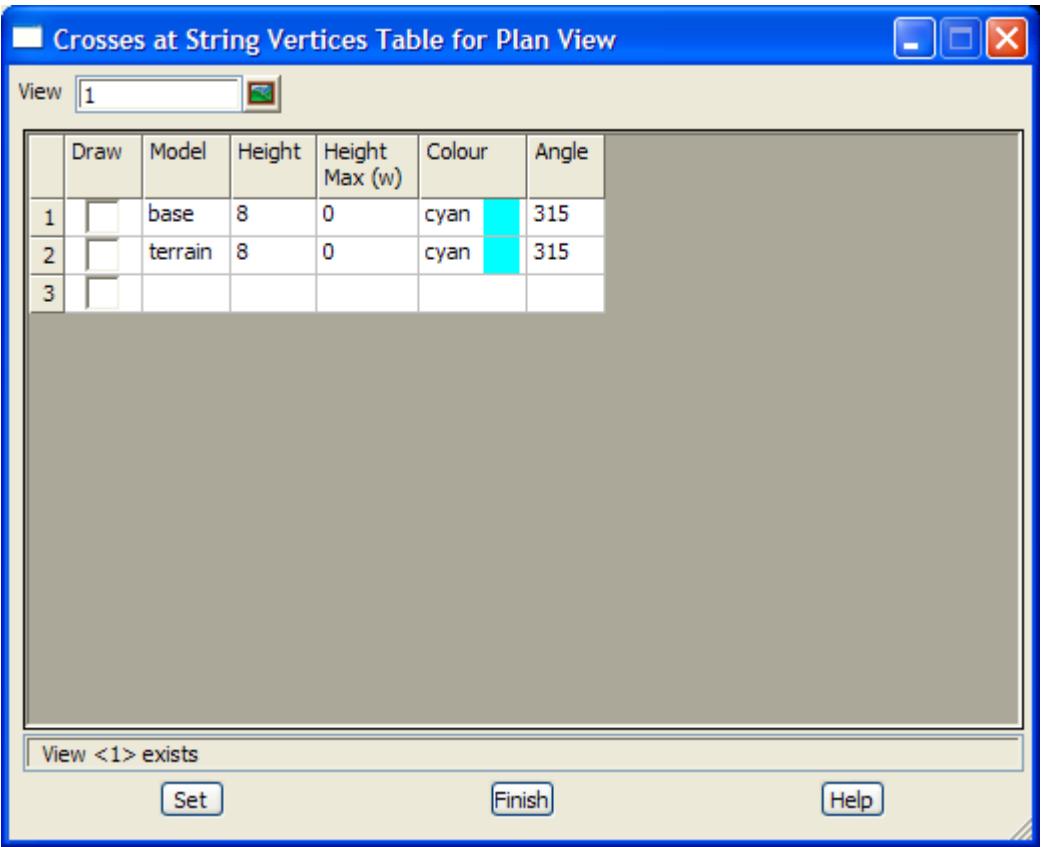

The fields and buttons used in this panel have the following functions.

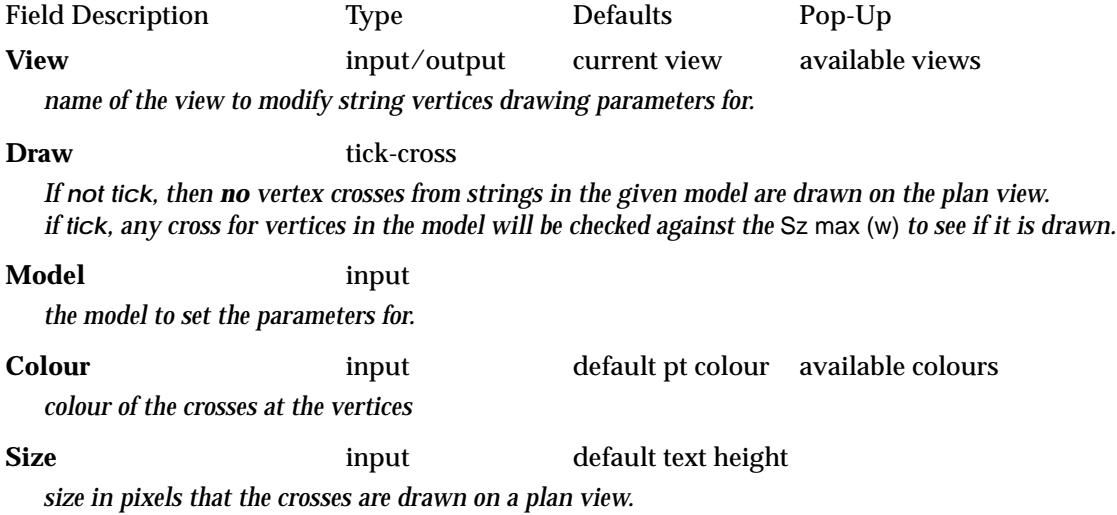

#### **Sz max (w)** input 0

*if non-zero:*

*the size of the crosses in world units is greater than* Sz max (w)*, then the crosses are not drawn. Hence zooming out will eventually stop the crosses from drawing.*

#### Angle input 0

*angle in degrees that the cross is rotated about the (x,y) position of the string vertices.*

**Set** button

*set the vertex cross drawing parameters for the models in the table.*

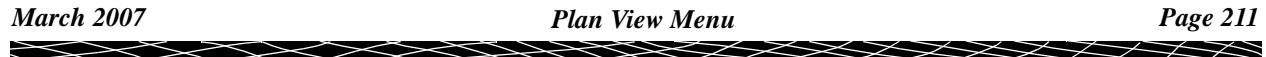

#### <span id="page-211-0"></span>**Toggle**

#### plan\_view\_toggle\_vertices

**Position of option on menu: Plan View Menu View => Settings => Vertices => Toggle**

Walking-right on the **Toggle** option displays a list of models on the view with their vertex cross draw flag. The vertex cross draw flag can be toggled on/off for the model by selecting the model on the list.

Note that [n/a] means that the model has *not* been individually set on or off and the general **Vertex** toggle is used for the model.

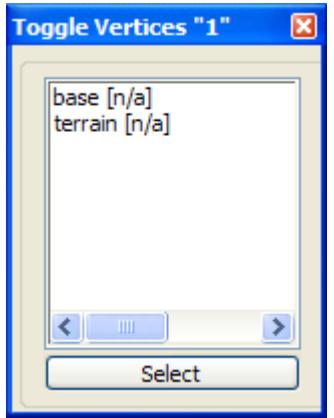

#### **Point/Vertex Id's**

#### plan\_view\_vertex\_ids\_settings\_menu

**Position of menu: Plan View Menu View => Settings => Point/Vertex id's**

The **Point/Vertex Id's** option allows the user to specify whether the point/vertex id (a point number recorded for a vertex) for any super string vertex are

(a) not drawn at all

or

(b) if set to draw, then only drawn if the equivalent world size is not too large. This stops the drawing of *point/vertex id's* when the displaying world size is large in proportion to other world units (e.g. when zooming out).

Hence the **Point/Vertex id's** option tries to control the drawing of point numbers on the view so that the numbers stop displaying as the user *zooms out*

**Note** - Point/Vertex id's (numbers) are not to be confused with *vertex indices* which are simply the position of the vertex in the string.

Depending on whether the environment variable *plan\_table\_settings\_4d* is zero or not, the Point/ Vertex Id's option draws point/vertex numbers for string vertices for *any* model on the view, or the drawing of vertex id's can be set for individual models.

If the environment variable *plan\_table\_settings\_4d* is set to *0:*

the **Point/Vertex id's** option is used to display/not display vertex numbers at the vertices of strings in *all* models on the plan view.

Selecting **Point/Vertex id's** brings up the **Vertex ID's for Plan View** panel, without the Model field.

If *plan\_table\_settings\_4d* is non-zero:

the **Point/Vertex id's** option then has a walk-right menu with options to specify for *each* model on the plan view whether point numbers for strings in the model are

(a) not drawn at all

or

(b) if set to draw, then the point numbers are only drawn if the equivalent world size is not too large. This stops the drawing of *numbers* when the displaying world size is large in proportion to other world units (e.g. when zooming out).

If **Point/Vertex id's** is selected without walking right, the **Vertex ID's for Plan View** panel is brought up (documented in the next section).

The **Point/Vertex id's** walk-right menu is

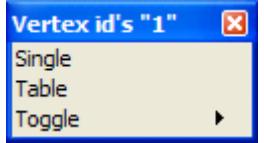

#### **Single**

#### vertex\_id\_s\_for\_plan\_view

**Position of option on menu: Plan View Menu View => Settings => Point/Vertex id s => Single** The **Single** option is used to set parameters for drawing point/vertex id's (numbers) of strings for all models not mentioned in the *Table* or set the parameters for an individual model on the plan view.

After selecting the **Single** option, the **Vertex ID's for Plan View** panel is displayed.

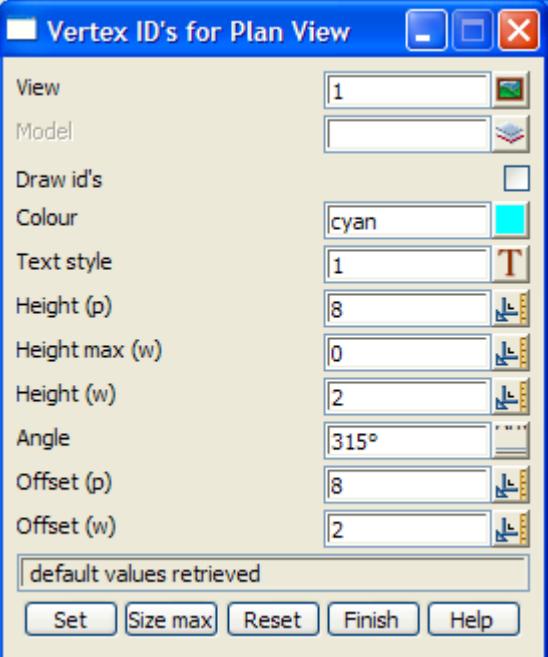

The fields and buttons used in this panel have the following functions.

*March 2007 Plan View Menu Page 213*

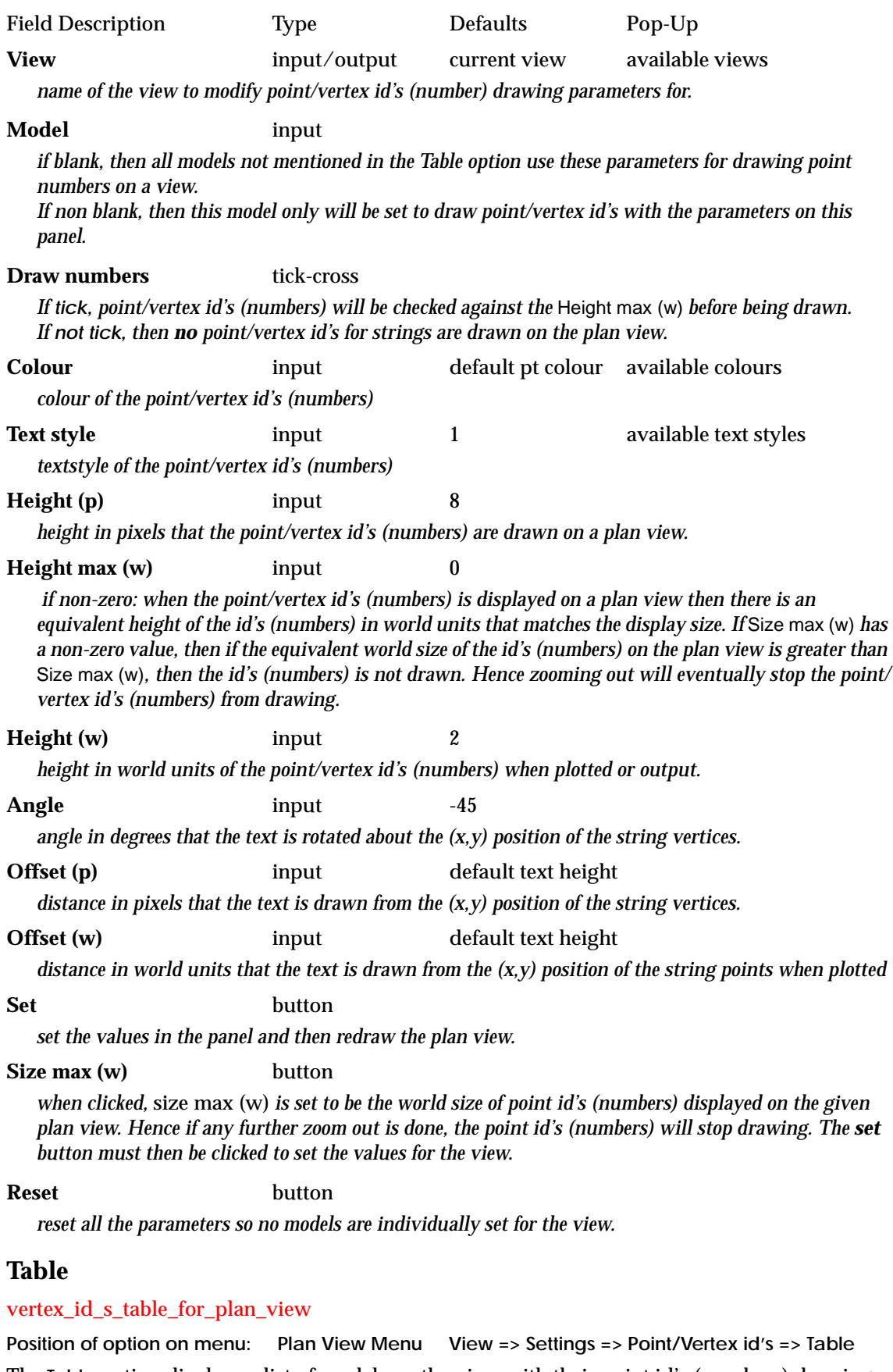

The **Table** option displays a list of models on the view with their point id's (numbers) drawing parameters which can then be modified from the table.

Selecting **Table** fires up the **Vertex ID's Table for Plan View** panel.

▓▓▓▓▓▓▓▓▓▓

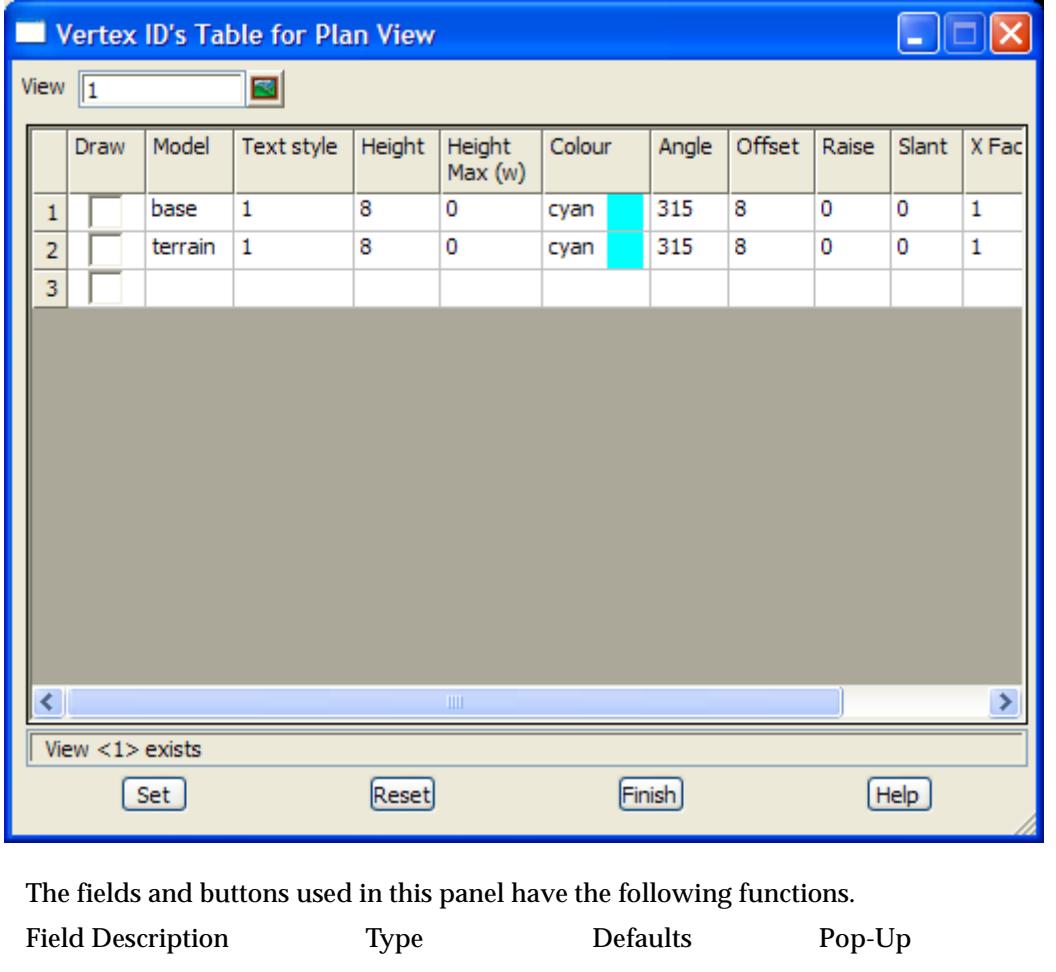

**View** input/output current view available views *name of the view to modify point id's (numbers) drawing parameters for.* 

**Draw** tick-cross

*If not tick, then no point numbers for strings in the given model are drawn on the plan view. if tick, point id's (numbers) for strings in the model will be checked against the* Ht max (w) *to see if they are drawn.*

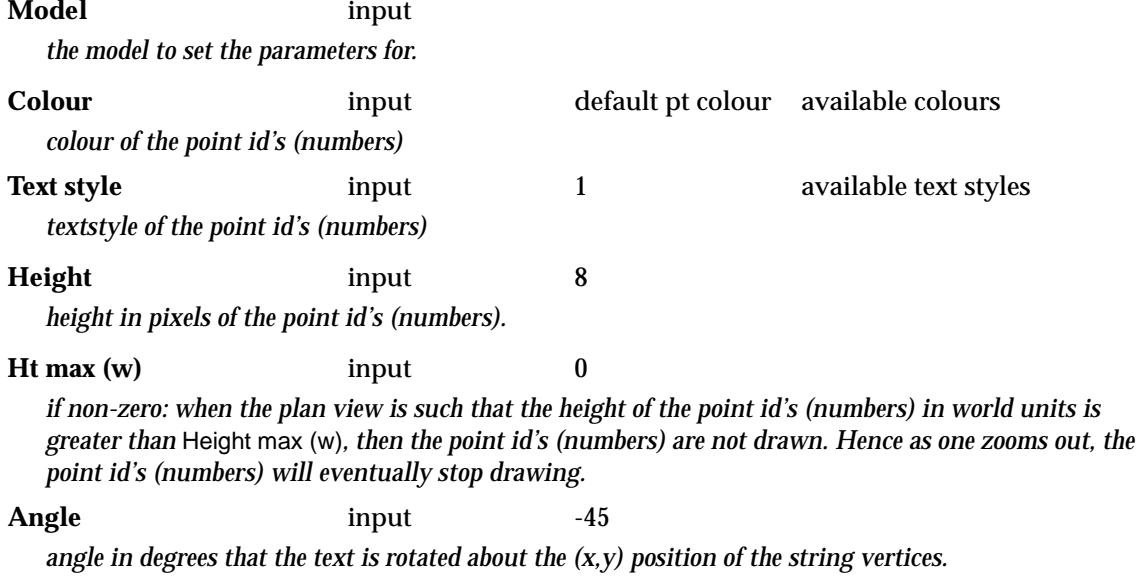

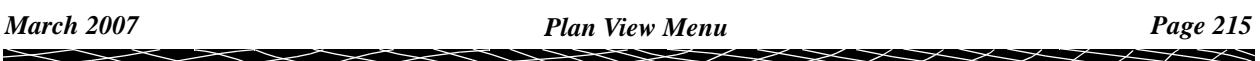

<span id="page-215-0"></span>**Offset** input default text height

*distance in pixels that the text is drawn from the (x,y) position of the string vertices.*

**Set** button

*set the values in the panel and then redraw the plan view.*

### **Toggle**

plan\_view\_toggle\_vertex\_id\_s

**Position of menu: Plan View Menu View => Settings => Point/Vertex id's => Toggle**

Walking-right on the **Toggle** option displays a list of models on the view with their point/vertex id's (numbers) draw flag. The point/vertex id's (numbers) draw flag can be toggled on/off for the model by selecting the model on the list. Note that [n/a] means that the model has *not* been individually set on or off and the general **Point/vertex id's** toggle is used for the model.

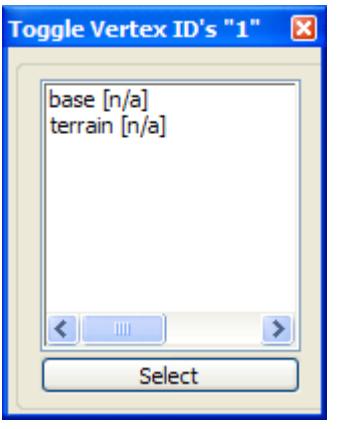

### **Vertex Indices**

#### plan\_view\_vertex\_indices\_settings\_menu

**Position of menu: Plan View Menu View => Settings => Vertex Indices**

The **Vertex Indices** option allows the user to specify whether the vertex indices (position of the vertex in the string) for all vertices of strings are

(a) not drawn at all

or

(b) if set to draw, then only drawn if the equivalent world size is not too large. This stops the drawing of *vertex indices* when the displaying world size is large in proportion to other world units (e.g. when zooming out).

Hence the **Vertex Indices** option tries to control the drawing of vertex indices on the view so that the indices stop displaying as the user *zooms out*

**Note** - vertex indices are not to be confused with *point/vertex numbers* which may not be defined for a vertex in the string.

Depending on whether the environment variable *plan\_table\_settings\_4d* is zero or not, the Vertex indices option draws vertex indices for string vertices for *any* model on the view, or the drawing of vertex indices can be set for individual models.

If the environment variable *plan\_table\_settings\_4d* is set to *0:*

the **Vertex Indices** option is used to display/not display vertex indices at the vertices of strings in *all* models on the plan view.
Selecting **Vertex Indices** brings up the **Vertex Indices for Plan View** panel, without the Model field.

#### If *plan\_table\_settings\_4d* is non-zero:

the **Vertex Indices** option then has a walk-right menu with options to specify for *each* model on the plan view whether vertex indices for strings in the model are

(a) not drawn at all

or

(b) if set to draw, then the vertex indices are only drawn if the equivalent world size is not too large. This stops the drawing of *indices* when the displaying world size is large in proportion to other world units (e.g. when zooming out).

If **Vertex Indices** is selected without walking right, the **Vertex Indices for Plan View** panel is brought up (documented in the next section).

The **Vertex Indices** walk-right menu is

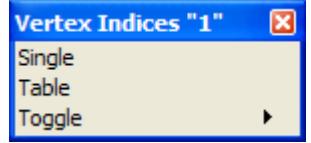

### **Single**

vertex\_indices\_for\_plan\_view

**Position of option on menu: Plan View Menu View => Settings => Vertex indices => Single**

The **Single** option is used to set parameters for drawing vertex indices of strings for all models not mentioned in the *Table* or set the parameters for an individual model on the plan view.

After selecting the **Single** option, the **Vertex Indices for Plan View** panel is displayed.

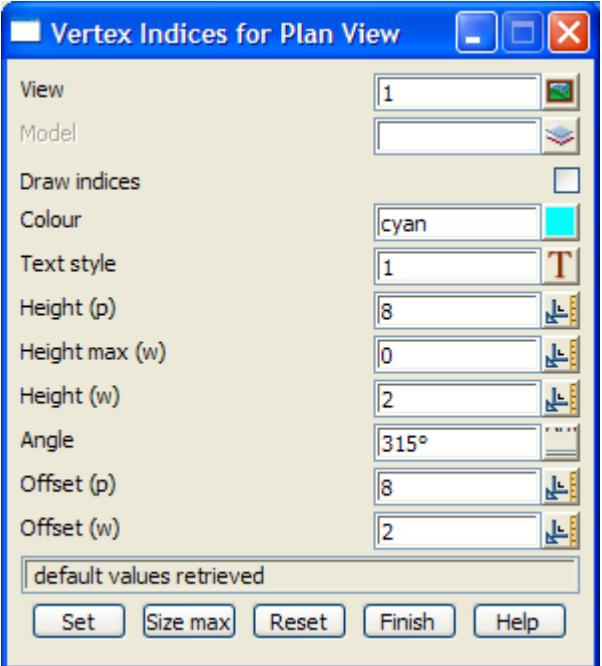

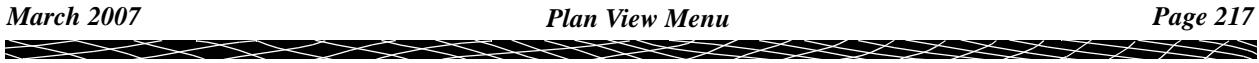

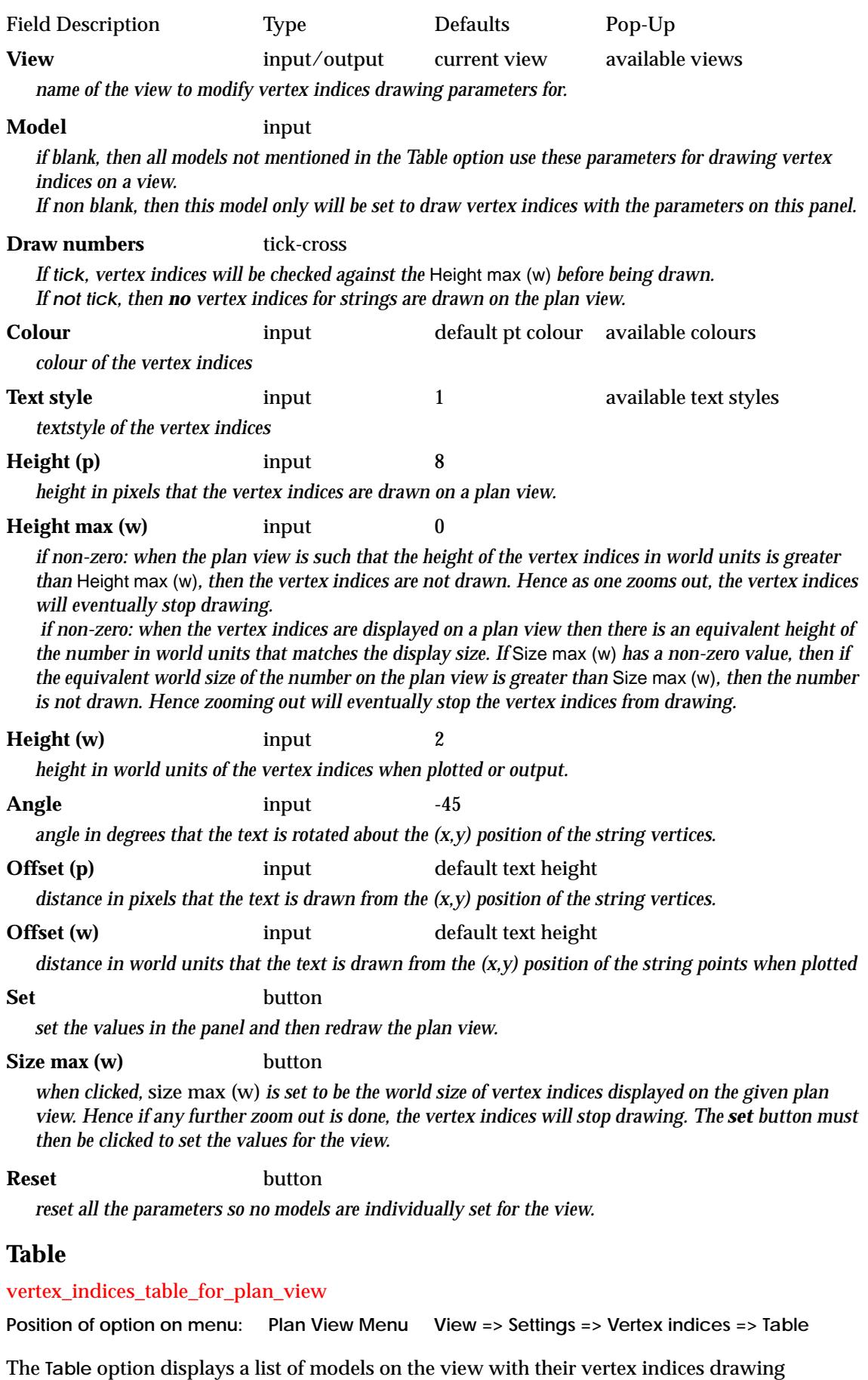

*Page 218 Plan View Menu March 2007* \*\*\*\*\*\* XXXXXXXXX  $\asymp$ 

parameters which can then be modified from the table.

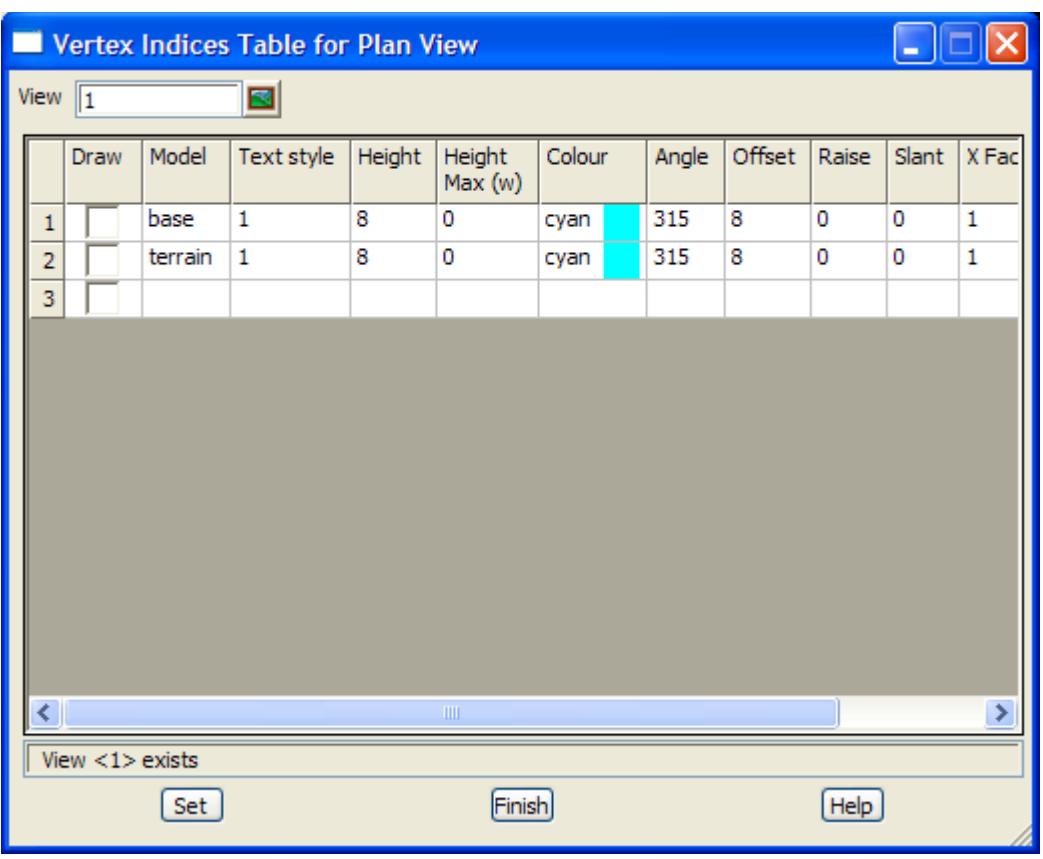

Selecting **Table** fires up the **Vertex Indices Table for Plan View** panel.

The fields and buttons used in this panel have the following functions.

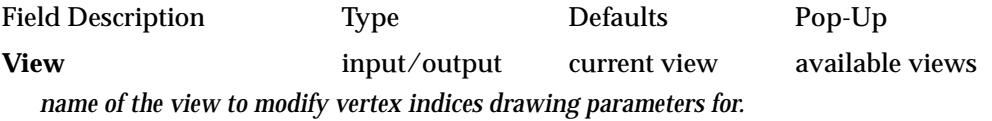

**Draw** tick-cross

*If not tick, then no vertex indices for strings in the given model are drawn on the plan view. if tick, vertex indices for strings in the model will be checked against the* Ht max (w) *to see if it is drawn.*

**Model** input *the model to set the parameters for.* **Colour** input default pt colour available colours *colour of the vertex indices* **Text style** input 1 available text styles *textstyle of the vertex indices* **Height** input 8

*height in pixels of the vertex indices.*

**Ht max (w)** input 0

*if non-zero: when the plan view is such that the height of the vertex indices in world units is greater than* Height max (w)*, then the vertex indices are not drawn. Hence as one zooms out, the vertex indices will eventually stop drawing.*

Angle input  $-45$ 

*angle in degrees that the text is rotated about the (x,y) position of the string vertices.*

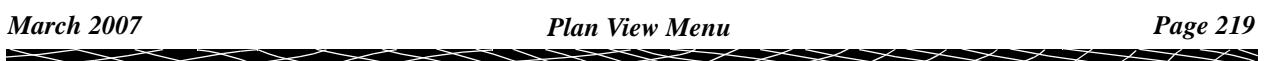

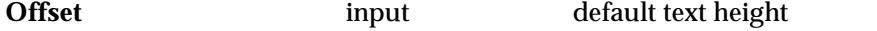

*distance in pixels that the text is drawn from the (x,y) position of the string vertices.*

**Set** button

*set the values in the panel and then redraw the plan view.*

# **Toggle**

### plan\_view\_toggle\_vertex\_indices

**Position of menu: Plan View Menu View => Settings => Vertex Indices => Toggle**

Walking-right on the **Toggle** option displays a list of models on the view with their vertex indices draw flag. The vertex indices draw flag can be toggled on/off for the model by selecting the model on the list. Note that [n/a] means that the model has *not* been individually set on or off and the general **Vertex Indices** toggle is used for the model.

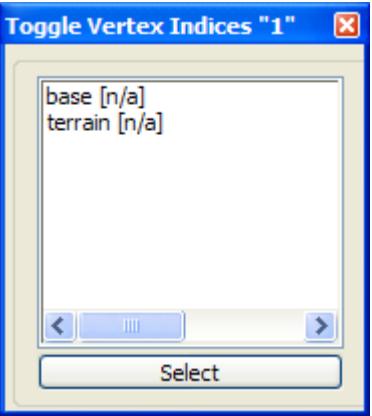

# **Z Values**

#### plan\_view\_z\_values\_settings\_menu

**Position of menu: Plan View Menu View => Settings => Z values**

The **Z values** option allows the user to specify whether the z co-ordinate for all vertices of strings are

(a) not drawn at all

or

(b) if set to draw, then only drawn if the equivalent world size is not too large. This stops the drawing of *z values* when the displaying world size is large in proportion to other world units (e.g. when zooming out).

Hence the **Z values** option tries to control the drawing of vertex z values on the view so that the numbers stop displaying as the user *zooms out*

Depending on whether the environment variable *plan\_table\_settings\_4d* is zero or not, the Z values option draws z values for string vertices for *any* model on the view, or the drawing of vertex z values can be set for individual models.

If the environment variable *plan\_table\_settings\_4d* is set to *0:*

the **Z values** option is used to display/not display vertex z values at the vertices of strings in *all* models on the plan view.

Selecting **Z values** brings up the **Z Values for Plan View** panel, without the Model field.

#### If *plan\_table\_settings\_4d* is non-zero:

the **Z values** option then has a walk-right menu with options to specify for *each* model on the plan view whether vertex z values for strings in the model are

(a) not drawn at all

or

(b) if set to draw, then the z values are only drawn if the equivalent world size is not too large. This stops the drawing of *numbers* when the displaying world size is large in proportion to other world units (e.g. when zooming out).

If **Z values** is selected without walking right, the **Z Values for Plan View** panel is brought up (documented in the next section).

The **Z values** walk-right menu is

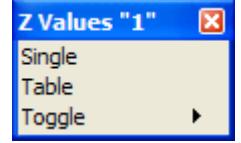

# **Single**

z\_values\_for\_plan\_view

**Position of option on menu: Plan View Menu View => Settings => Z values => Single**

The **Single** option is used to set parameters for drawing vertex z values of strings for all models not mentioned in the *Table* or for an individual model on the plan view.

After selecting the **Single** option, the **Z Values for Plan View** panel is displayed.

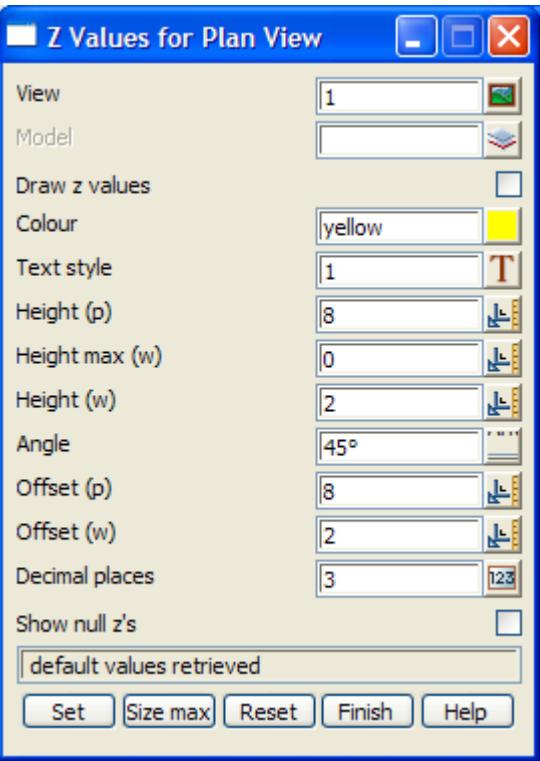

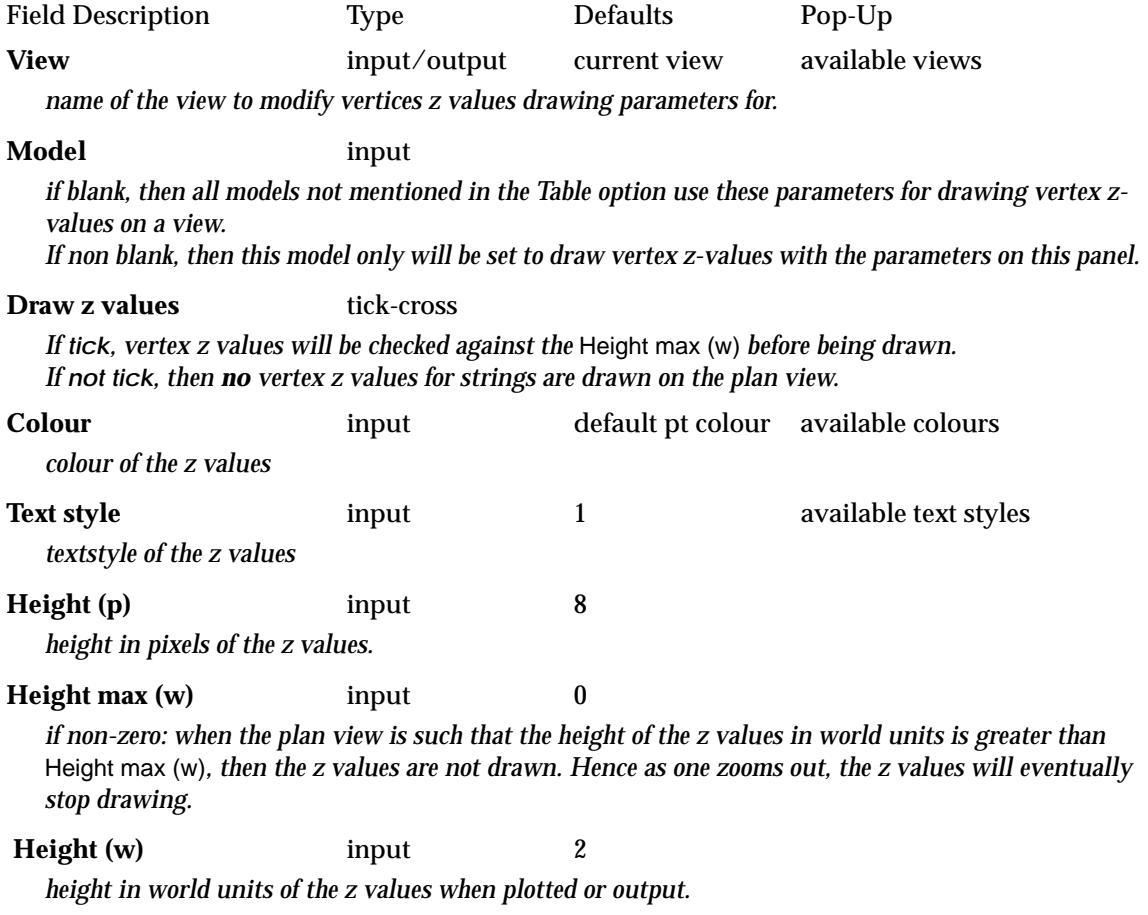

 $\gg$ 

≍≫

XXXXXXXXX

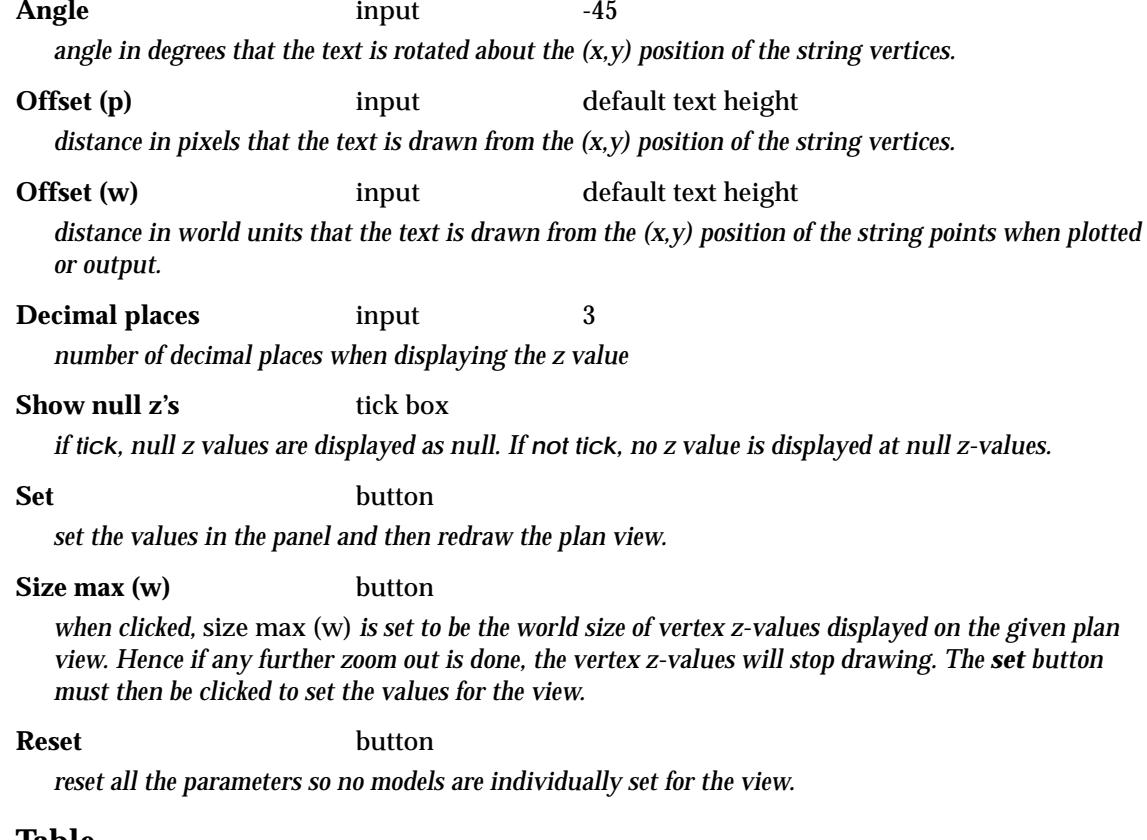

#### **Table**

### z\_values\_table\_for\_plan\_view

*colour of the z values*

Position of option on menu: Plan View Menu View => Settings => Z values => Table

The **Table** option displays a list of models on the view with their vertex z value drawing parameters which can then be modified from the table.

Selecting **Table** fires up the **Z Values Table for Plan View** panel.

The fields and buttons used in this panel have the following functions.

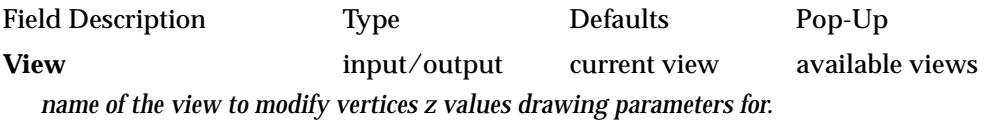

**Draw** tick-cross *If not tick, then no vertex z values for strings in the given model are drawn on the plan view. if tick, z values for strings in the model will be checked against the* Ht max (w) *to see if it is drawn.* **Model** input *the model to set the parameters for.* **Colour** input default pt colour available colours

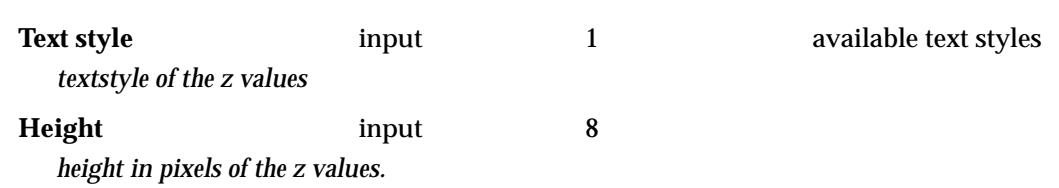

 $\begin{matrix} \times \times \times \times \times \end{matrix}$ 

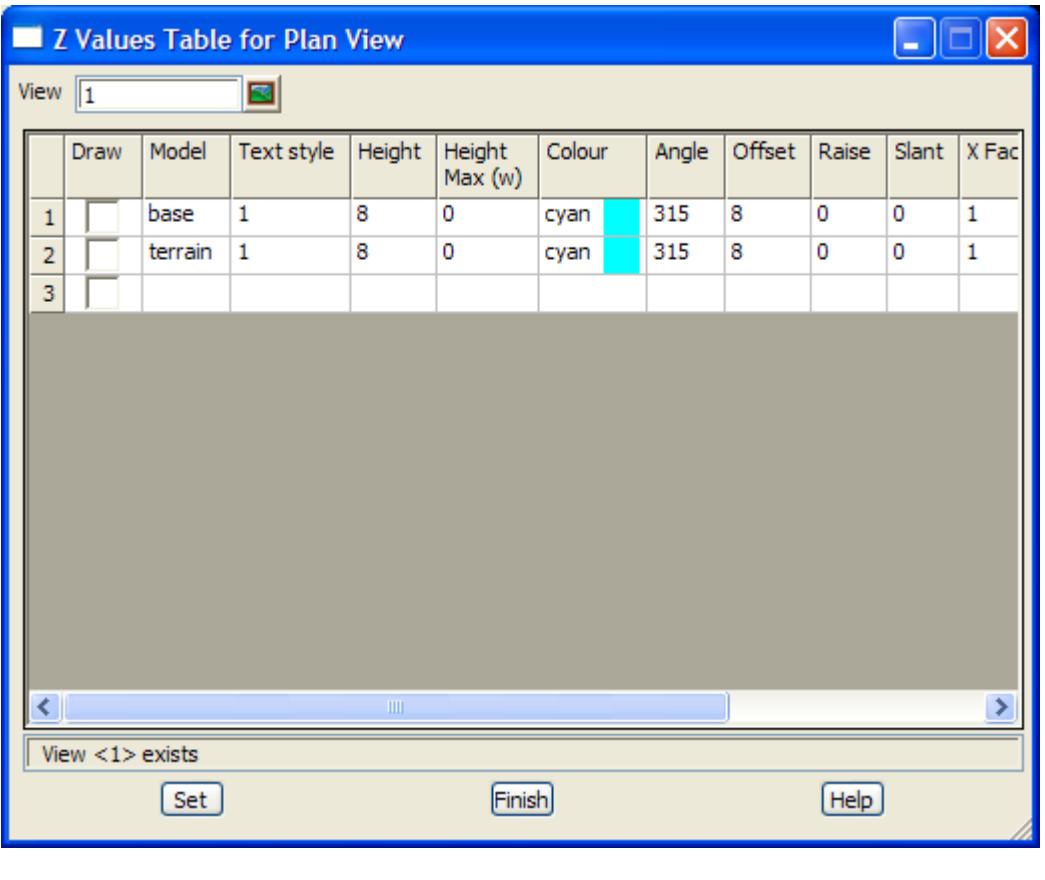

**Ht max (w)** input 0

*if non-zero: when the plan view is such that the height of the z values in world units is greater than* Ht max (w)*, then the z values are not drawn. Hence as one zooms out, the z values will eventually stop drawing.*

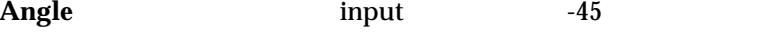

*angle in degrees that the text is rotated about the (x,y) position of the string points.*

**Offset** input default text height

*distance in pixels that the text is drawn from the (x,y) position of the string points*

**Decimal places** input 3 *number of decimal places when displaying the z value*

**Nulls** yes-no no yes, no

*if tick, null z values are displayed as null. If not tick, no z value is displayed at null z-values.*

**Set** button

*set the values in the panel and then redraw the plan view.*

# **Toggle**

plan\_view\_toggle\_z\_values

**Position of menu: Plan View Menu View => Settings => Z values => Toggle**

Walking-right on the **Toggle** option displays a list of models on the view with their vertex z values draw flag. The vertex z value draw flag can be toggled on/off for the model by selecting the model on the list.

Note that [n/a] means that the model has *not* been individually set on or off and the general **Z values** toggle is used for the model.

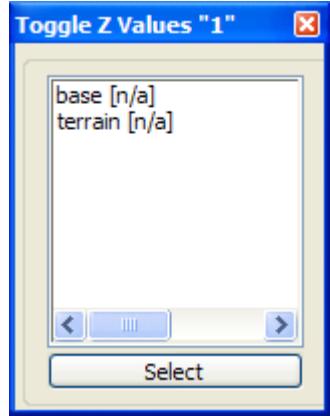

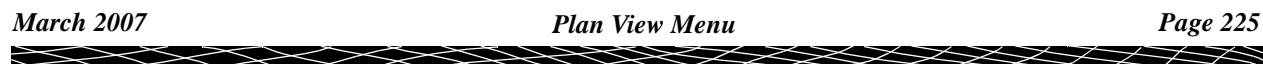

# **Names**

#### plan\_view\_string\_names\_settings\_menu

**Position of menu: Plan View Menu View => Settings => Names**

The **names** option allows the user to specify whether the string name is drawn at each string vertex. The string names can be

(a) not drawn at all

or

(b) if set to draw, then only drawn if the equivalent world size is not too large. This stops the drawing of *string names* when the displaying world size is large in proportion to other world units (e.g. when zooming out).

Hence the **Names** option tries to control the drawing of string names on the view so that the numbers stop displaying as the user *zooms out*

Depending on whether the environment variable *plan\_table\_settings\_4d* is zero or not, the names option draws string names for string vertices for *any* model on the view, or the drawing of string names at vertices can be set for individual models.

If the environment variable *plan\_table\_settings\_4d* is set to *0:*

the **names** option is used to display/not display the string name at the vertices of strings in *all* models on the plan view.

Selecting **names** brings up the **Plan String Names for Plan View** panel, without the Model field.

#### If *plan\_table\_settings\_4d* is non-zero:

the **names** option then has a walk-right menu with options to specify for *each* model on the plan view whether string names are drawn at vertices for strings in the model are

(a) not drawn at all

or

(b) if set to draw, then the string names are only drawn if the equivalent world size is not too large. This stops the drawing of *names* when the displaying world size is large in proportion to other world units (e.g. when zooming out).

If **Names** is selected without walking right, the **Plan String Names for Plan View** panel is brought up (documented in the next section).

The **Names** walk-right menu is

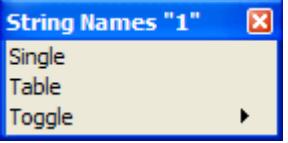

# **Single**

plan\_string\_names\_for\_plan\_view

**Position of option on menu: Plan View Menu View => Settings => Names => Single**

The **Single** option is used to set parameters for drawing the string name at each vertex of strings for any models not mentioned in the *Table*, or for an individual model on the plan view.

After selecting the **Single** option, the **Plan String Names for Plan View** panel is displayed.

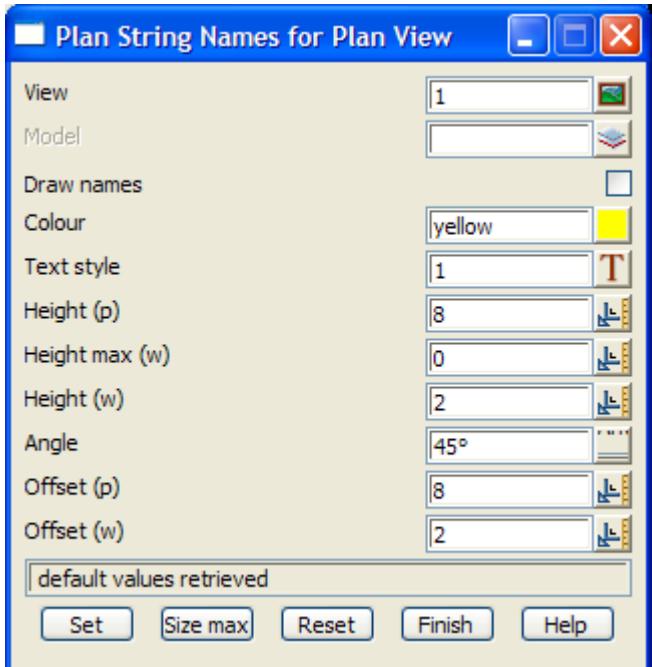

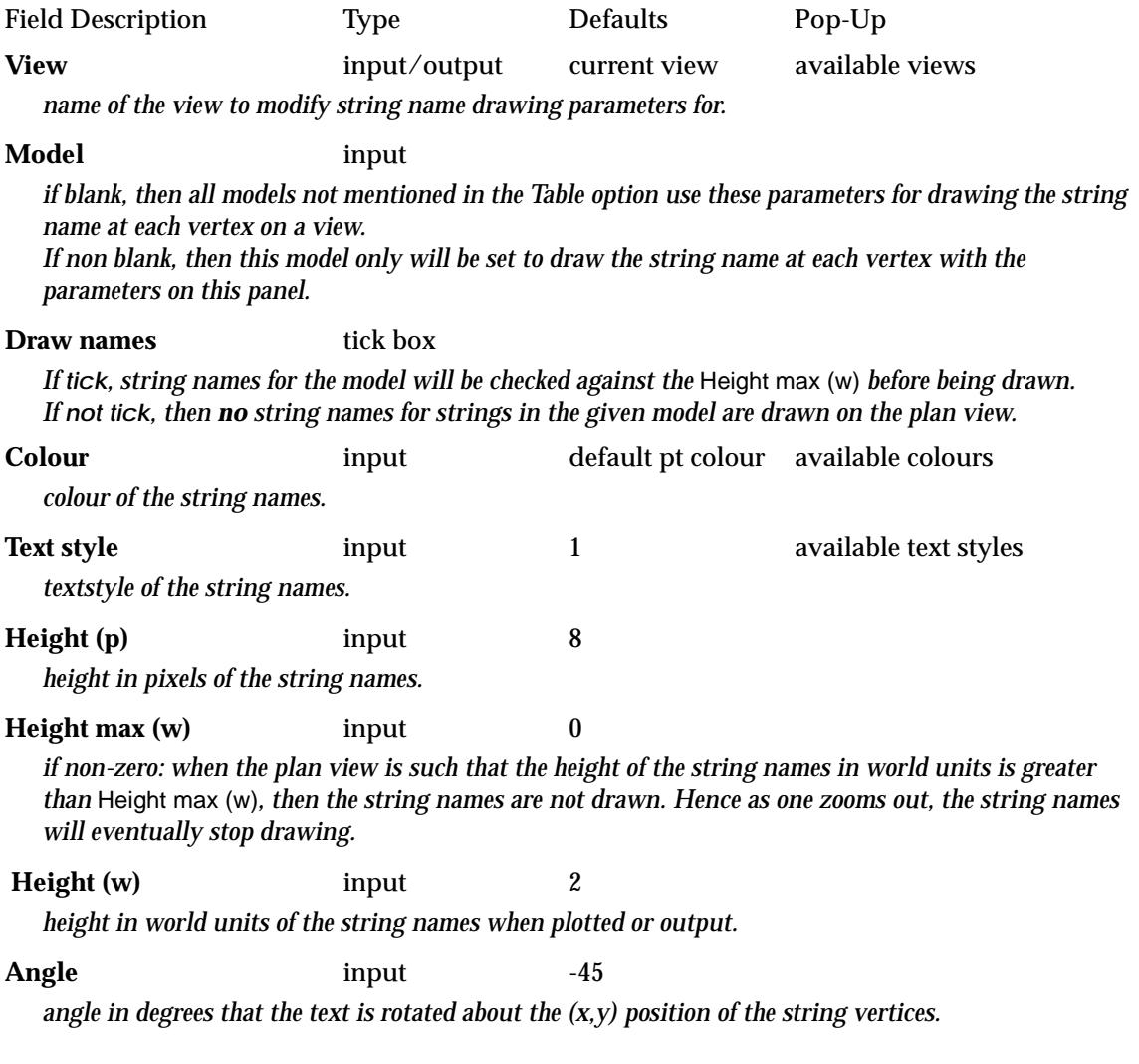

**Offset (p)** input default text height

*distance in pixels that the text is drawn from the (x,y) position of the string vertices.*

**Offset (w)** input default text height

*distance in world units that the text is drawn from the (x,y) position of the string vertices when plotted or output.*

**Set** button

*set the values in the panel and then redraw the plan view.*

**Size max (w)** button

*when clicked,* size max (w) *is set to be the world size of string names as displayed on the given plan view. Hence if any further zoom out is done, the vertex string names will stop drawing. The set button must then be clicked to set the values for the view.*

**Reset** button

*reset all the parameters so no models are individually set for the view.*

# **Table**

string\_names\_table\_for\_plan\_view

**Position of option on menu: Plan View Menu View => Settings => Names => Table**

The **Table** option displays a list of models on the view with their string names drawing parameters which can then be modified from the table.

Selecting **Table** fires up the **String Names Table for Plan View** panel.

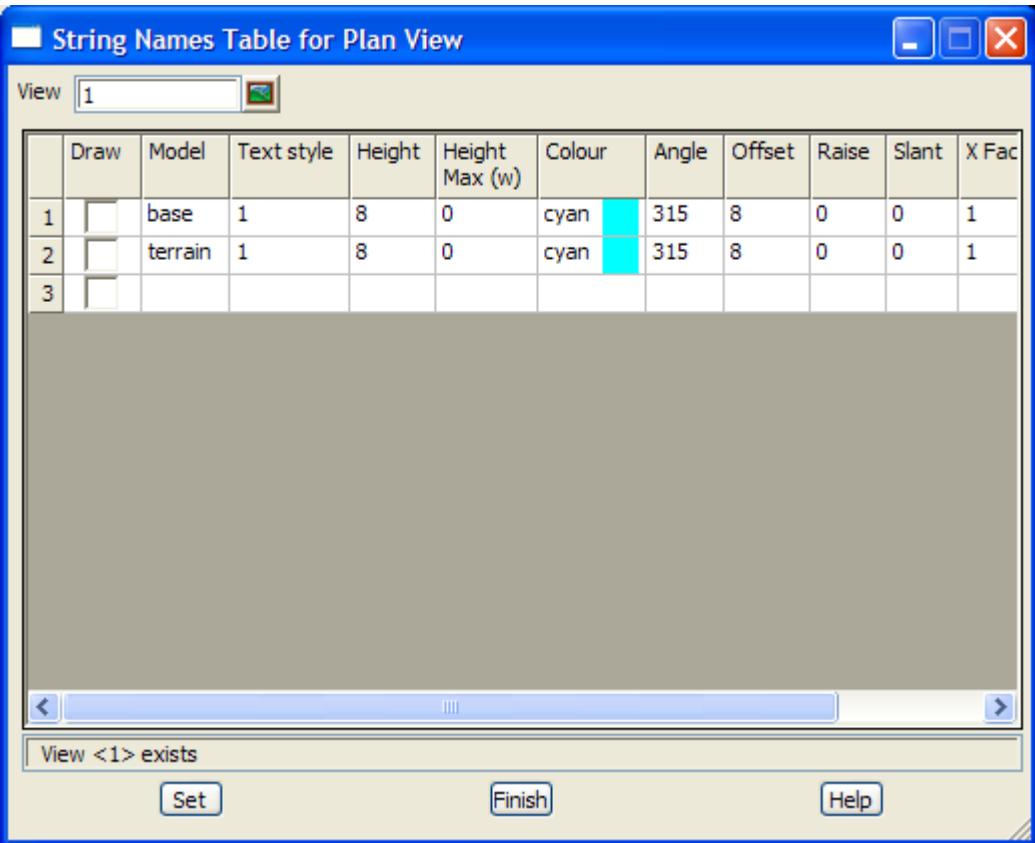

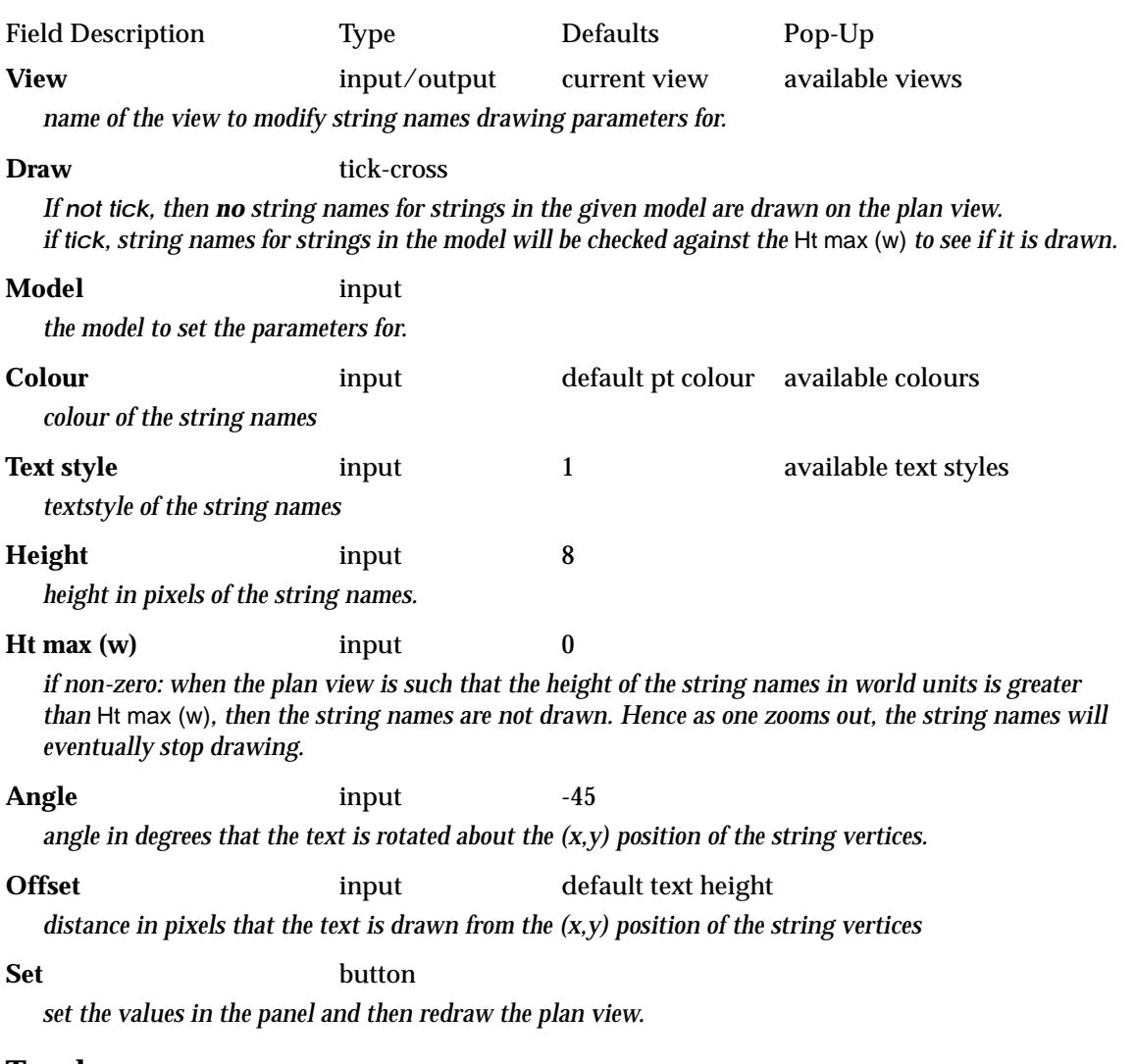

# **Toggle**

#### plan\_view\_toggle\_string\_names

**Position of menu: Plan View Menu View => Settings => Names => Toggle**

Walking-right on the **Toggle** option displays a list of models on the view with their string names draw flag. The string name draw flag can be toggled on/off for the model by selecting the model on the list.

Note that [n/a] means that the model has *not* been individually set on or off and the general **names** toggle is used for the model.

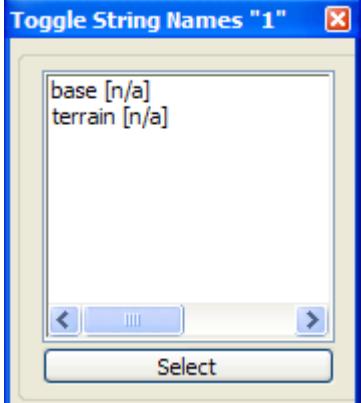

# **Vertex Attributes**

#### plan\_view\_attributes\_settings\_menu

**Position of menu: Plan View Menu View => Settings => Attributes**

The **Attributes** option allows the user to specify whether the vertex attributes are drawn at each string vertex. The vertex attributes can be

(a) not drawn at all

or

(b) if set to draw, then only drawn if the equivalent world size is not too large. This stops the drawing of *attributes* when the displaying world size is large in proportion to other world units (e.g. when zooming out).

Hence the **Attributes** option tries to control the drawing of attributes on the view so that the text stops displaying as the user *zooms out*

Depending on whether the environment variable *plan\_table\_settings\_4d* is zero or not, the attributes option draws attributes string vertices for *any* model on the view, or the drawing of attributes at vertices can be set for individual models.

If the environment variable *plan\_table\_settings\_4d* is set to *0:*

the **Attributes** option is used to display/not display the attributes at the vertices of strings in *all* models on the plan view.

Selecting **Attributes** brings up the **Attributes for Plan View** panel, without the Model field.

#### If *plan\_table\_settings\_4d* is non-zero:

the **Attributes** option then has a walk-right menu with options to specify for *each* model on the plan view whether attributes are drawn at vertices for strings in the model are

(a) not drawn at all

or

(b) if set to draw, then the attributes are only drawn if the equivalent world size is not too large. This stops the drawing of *attributes* when the displaying world size is large in proportion to other world units (e.g. when zooming out).

If **Attributes** is selected without walking right, the **Attributes for Plan View** panel is brought up (documented in the next section).

The **Attributes** walk-right menu is

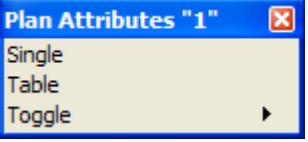

# **Single**

**Position of option on menu: Plan View Menu View => Settings => Attributes => Single**

The **Single** option is used to set parameters for drawing the attributes at each vertex of strings for any models not mentioned in the *Table*, or for an individual model on the plan view.

After selecting the **Single** option, the **Attributes for Plan View** panel is displayed.

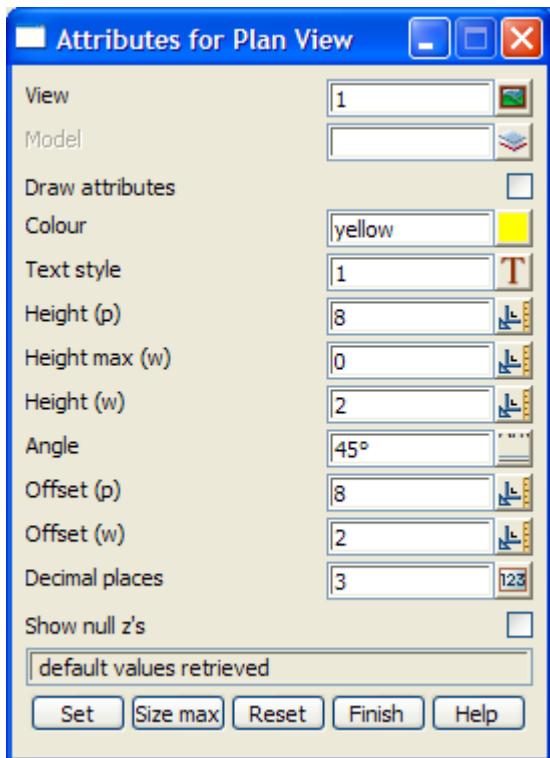

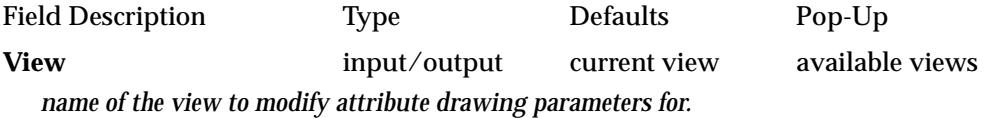

#### **Model** input

*if blank, then all models not mentioned in the Table option use these parameters for drawing the attributes at each vertex on a view.*

*If non blank, then this model only will be set to draw the attributes at each vertex with the parameters on this panel.*

#### **Draw attributes** tick box

*If tick*, attributes for the model will be checked against the Height max (w) before being drawn. *If not tick, then no attributes for strings in the given model are drawn on the plan view.* 

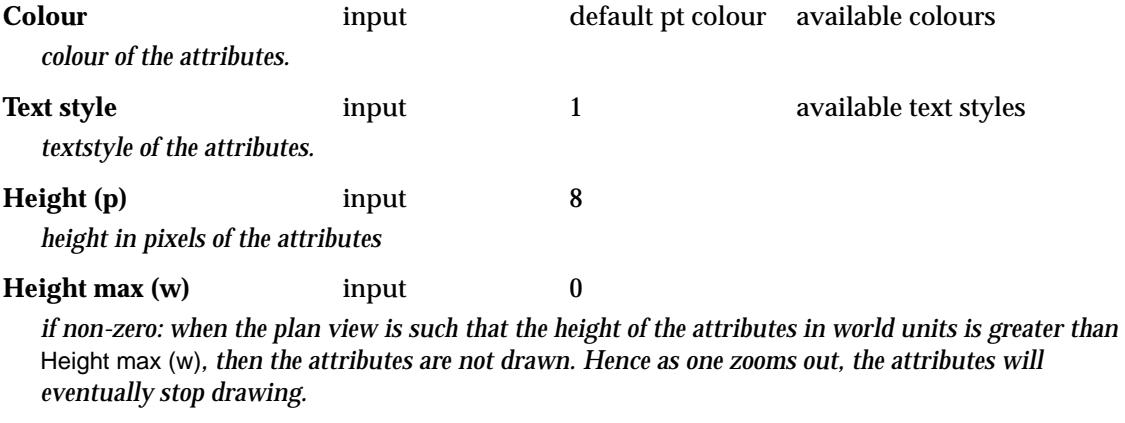

**Height (w)** input 2

*height in world units of the attributes when plotted or output.*

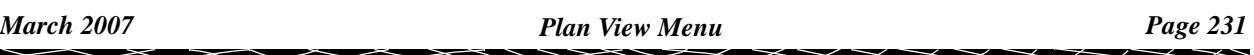

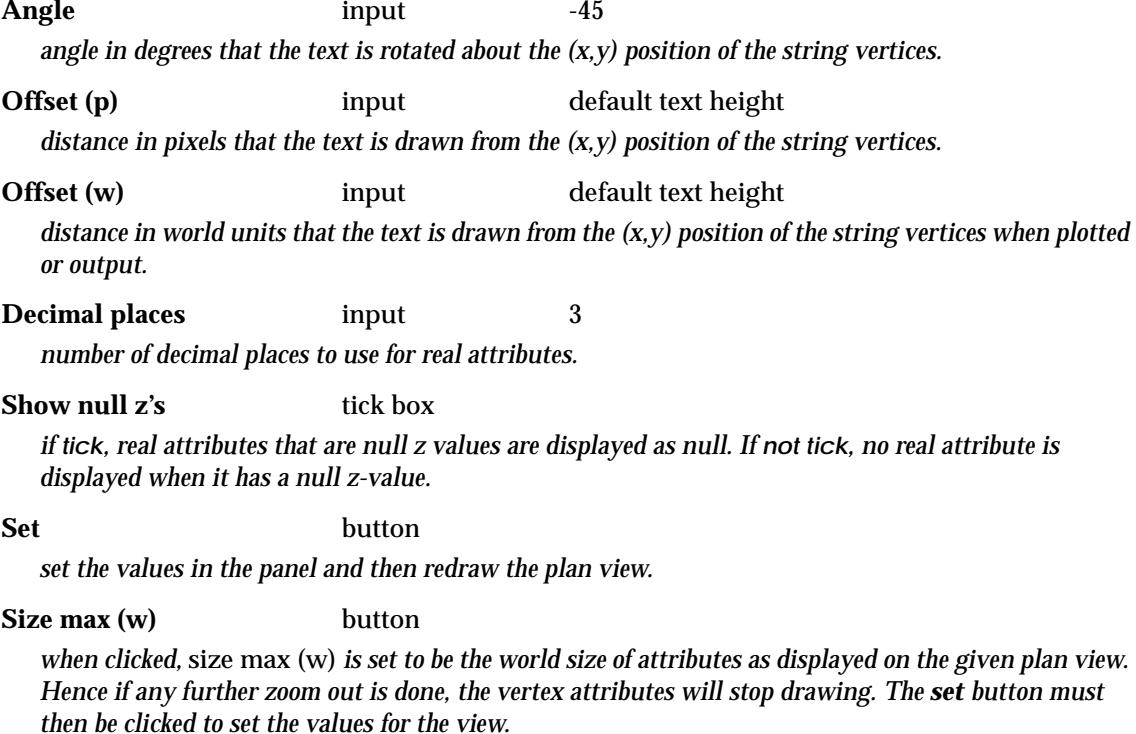

### **Reset** button

*reset all the parameters so no models are individually set for the view.*

# **Table**

#### attributes\_table\_for\_plan\_view

**Position of option on menu: Plan View Menu View => Settings => Attributes => Table**

The **Table** option displays a list of models on the view with their attributes drawing parameters which can then be modified from the table.

Selecting **Table** fires up the **Attributes Table for Plan View** panel.

 $\begin{matrix} \end{matrix} \begin{matrix} \end{matrix}$ 

╳

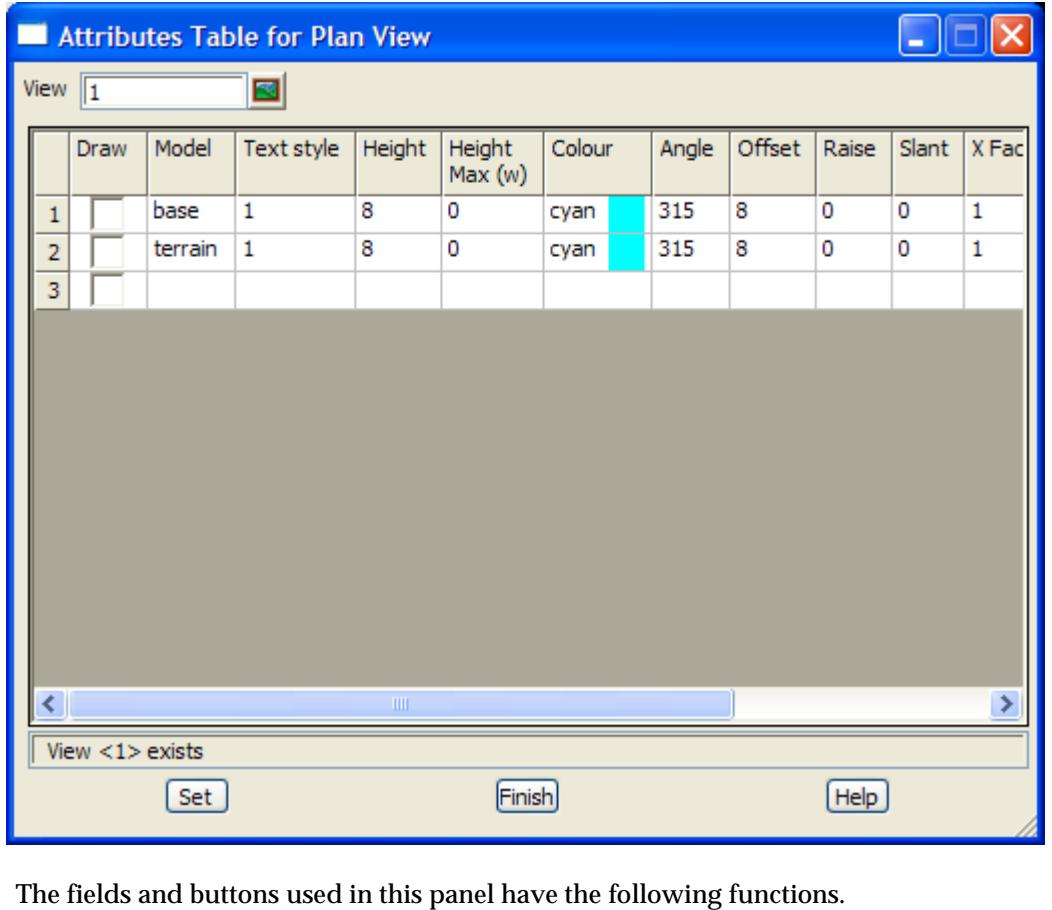

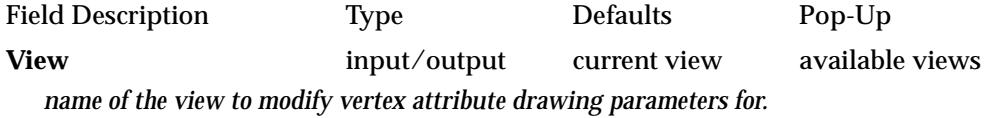

**Draw** tick-cross

*If not tick, then no attributes for strings in the given model are drawn on the plan view. if tick, vertex attributes for strings in the model will be checked against the* Ht max (w) *to see if it is drawn.*

# **Model** input *the model to set the parameters for.* **Colour** input default pt colour available colours

*colour of the vertex attributes* **Text style** input 1 available text styles

*textstyle of the vertex attributes* **Height** input 8

*height in pixels of the vertex attributes*

**Ht max (w)** input 0

*if non-zero: when the plan view is such that the height of the vertex attributes in world units is greater than* Ht max (w)*, then the vertex attributes are not drawn. Hence as one zooms out, the vertex attributes will eventually stop drawing.*

Angle input -45

*angle in degrees that the text is rotated about the (x,y) position of the vertex attributes.*

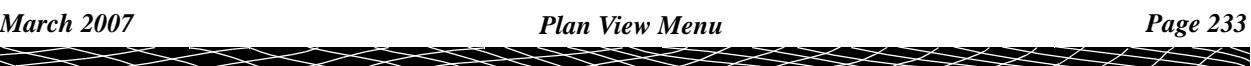

# **Offset** input default text height

*distance in pixels that the text is drawn from the (x,y) position of the string vertices*

#### **Precision** input 3

*number of decimal places to use for any real attributes*

**Null** tick box

*if tick, real attributes that are null z values are displayed as "null". If not tick, no real attribute is displayed when it has a null z-value.*

**Set** button

*set the values in the panel and then redraw the plan view.*

# **Toggle**

plan\_view\_toggle\_attributes

**Position of menu: Plan View Menu View => Settings => Names => Toggle**

Walking-right on the **Toggle** option displays a list of models on the view with their vertex attribute draw flag. The vertex attribute flag can be toggled on/off for the model by selecting the model on the list.

Note that [n/a] means that the model has *not* been individually set on or off and the general **attributes** toggle is used for the model.

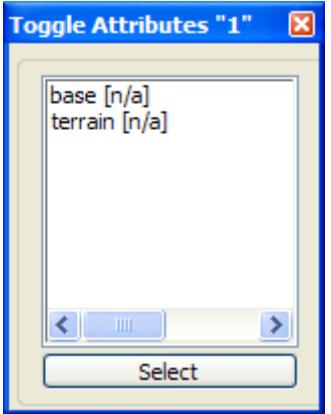

 $\cancel{\times} \cancel{\times} \cancel{\times}$ 

# **Arc Centres**

#### arc\_centres\_for\_plan\_view

**Position of option on menu: Plan View Menu View => Settings => Arc centres**

The **arc centres** option allows the user to specify whether the centres of arcs and circles are displayed on the view.

Selecting **Arc centres** fires up the **Arc Centres for Plan View** panel.

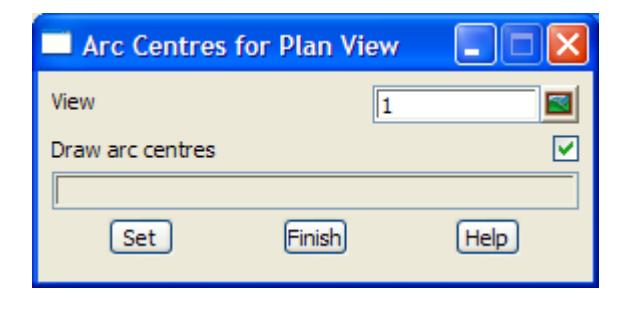

The fields and buttons used in this panel have the following functions.

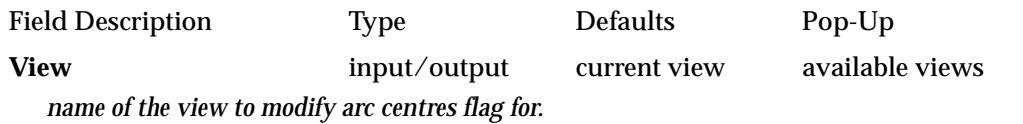

#### **Draw arc centres** tick-cross tick

*if tick is selected, any arcs or circles on the view will also have their centres drawn. Otherwise the centres are not displayed.*

#### **Set** button

*set the draw arc centres mode to the value in the* draw arc centre *tick-cross panel box. The plan view is then redrawn using the mode.*

# **Work Plane**

#### work\_plane

**Position of option on menu: Plan View Menu View => Settings => Work plane**

A plane not perpendicular to the  $(x,y)$  plane, can be used to define a unique z-value for any  $(x,y)$ co-ordinate pair. This fact is often invaluable when trying to defined three dimensional points using two-dimensional views.

In 12d Model, a **work plane** can be defined by giving three non-colinear points. If the work-plane is used in a plan or perspective view, then the  $(x,y,z)$  values are restricted to lie in the defined work plane.

The **work plane** option is used to define and set work planes.

After selecting the **work plane** option, the **work plane** panel is displayed.

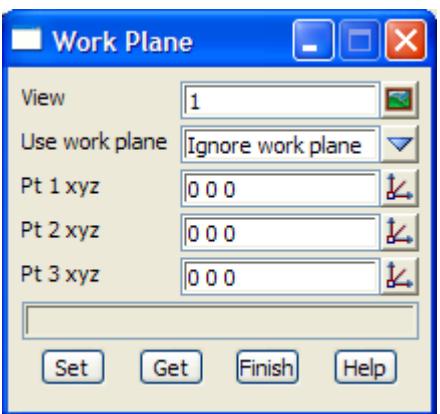

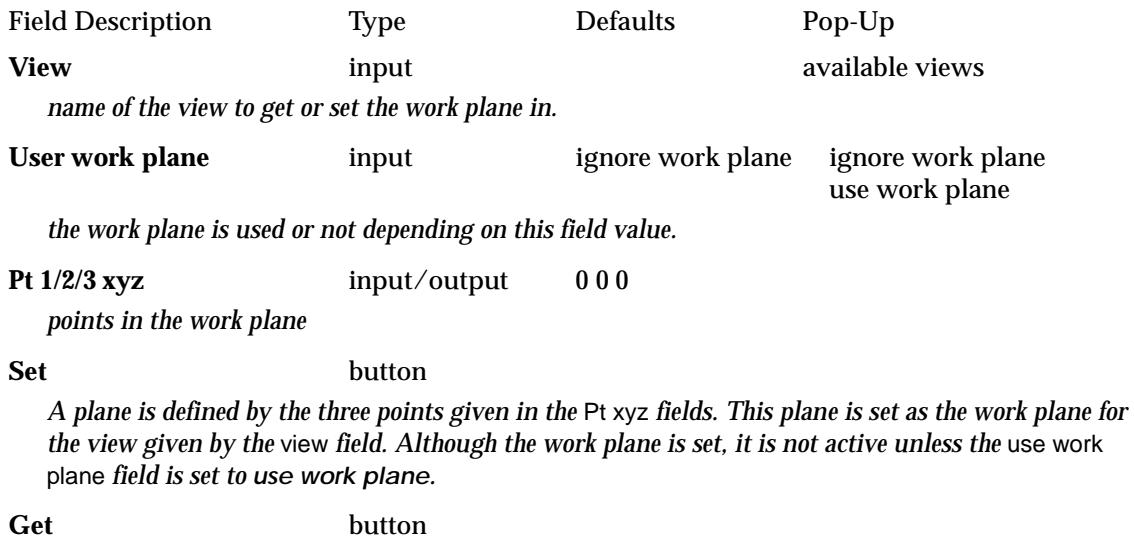

*get the three points of the defined work plane for the view given in the view field. The points are displayed in the* Pt xyz *fields of the panel.*

# **Rasters**

draw\_rasters\_for\_plan\_view

**Position of option on menu: Plan View Menu View => Settings => Rasters**

The **Rasters** option is used to turn on or off the drawing of any rasters in models on the view.

After selecting the **Rasters** option, the **Draw Rasters for Plan View** panel is displayed.

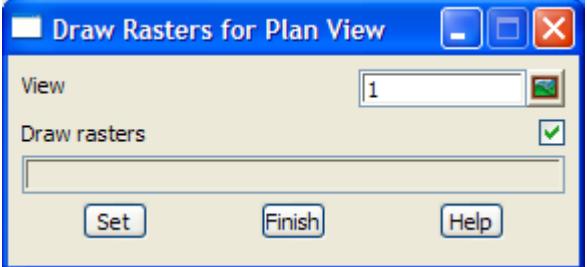

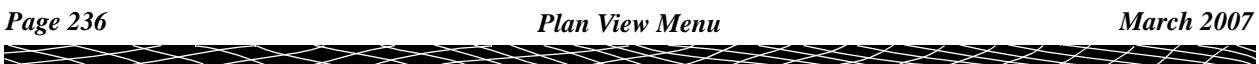

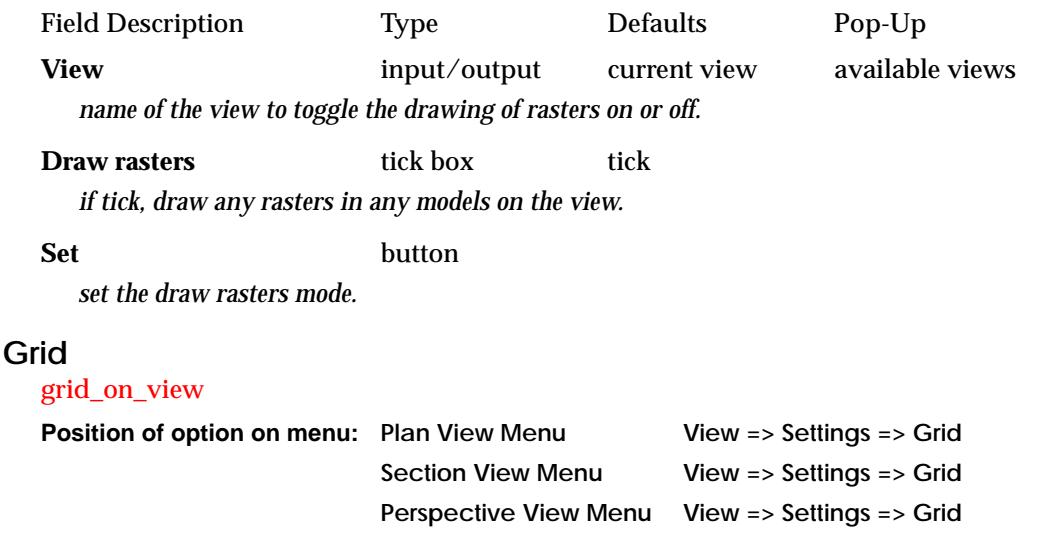

A regular grid of x (East) and/or y (North) lines can be displayed in a view. The grid is set in a plane of constant z (the level of the grid). The x and y spacing for the grid lines can be set and labelled independently.

For a plan or section view, the grid covers the entire view. However, for a perspective view, the grid only covers the maximum extents of the models in the view.

If the grid mode is set to

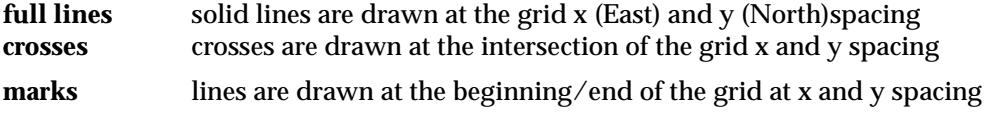

On selecting the option, the **Grid on View** panel is displayed.

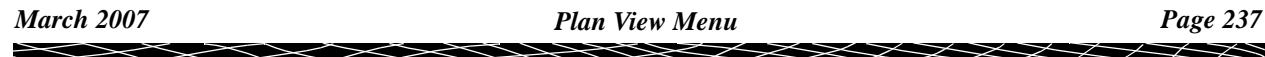

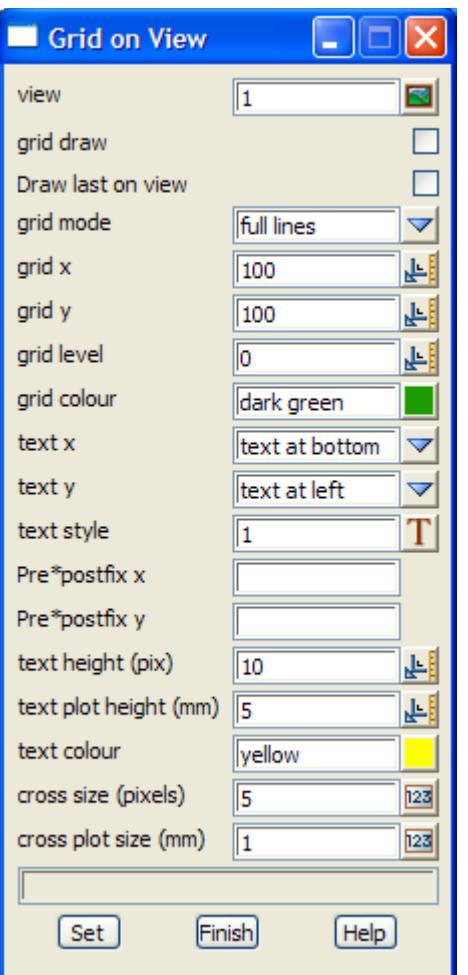

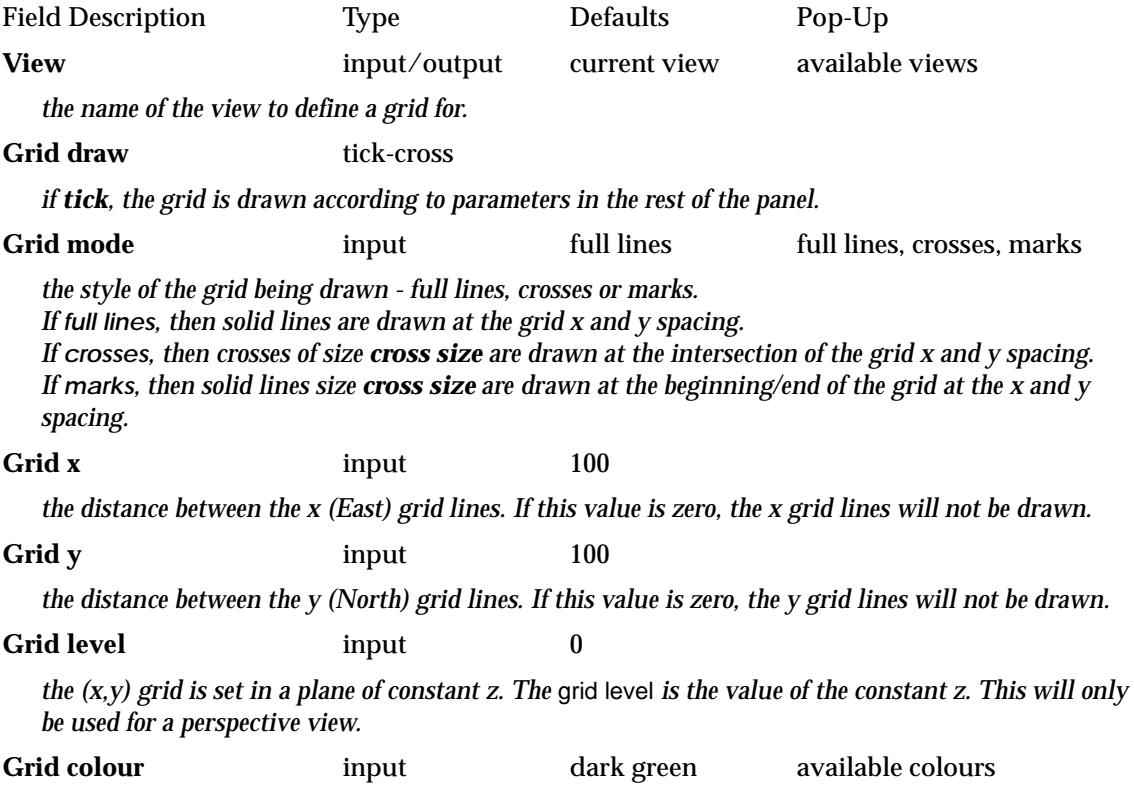

*Page 238 Plan View Menu March 2007*  $\sim$ XXXXXXXXX ≍≫

*colour that the grid is drawn in.*

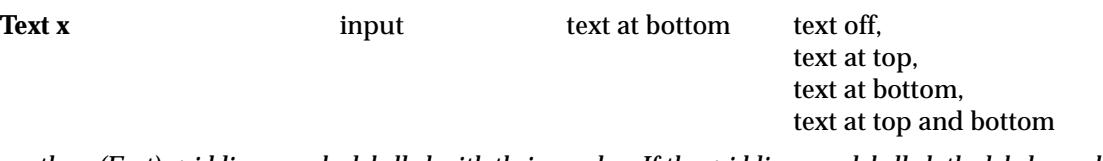

*the x (East) grid lines can be labelled with their x value. If the grid lines are labelled, the labels can be drawn on the top, the bottom or both ends of the x-grid lines* 

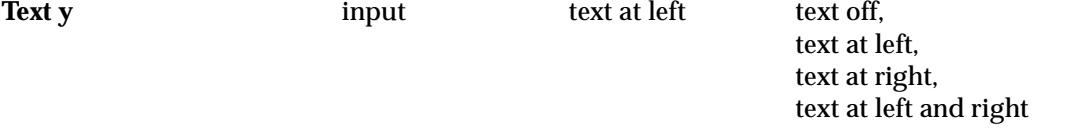

*the y (North) grid lines can be labelled with their y value. If the grid lines are labelled, the labels can be drawn on the left, the right or both ends of the y-grid lines* 

**Text style** input 1

*the text style of any grid labels.*

#### **Pre\*postfix x** input

*prefix/postfix (pre\*post) to be applied to the value of x (East). If pretext only, just give the text. If post text is required, precede it by a \*. For example E\*m will place E before the x value and m after the number.*

#### **Pre\*postfix y** input

*prefix/postfix (pre\*post) to be applied to the value of y (North). If pretext only, just give the text. If post text is required, precede it by a \*. For example N\*m will place N before the y value and m after the number.*

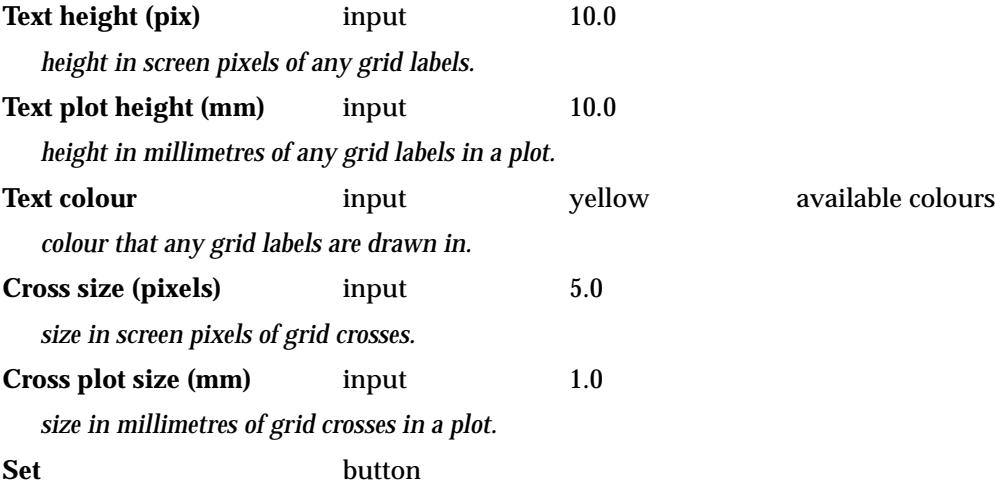

*the grid parameters are set to the values given in the panel. The grid is then redrawn in the view.*

Note - If the view name is selected from the pop-up, or a  $\alpha$  enters is done after the view name is entered into the view field, the data for the grid on the named view is placed in the panel fields.

### **Colour**

#### view\_background\_colour

**Position of option on menu: Plan View Menu View => Settings => Colour**

The **Colour** option is used to set the background colour for the view.

WARNING - in 12d Model V5, the background colour is not saved for the view. It defaults to the default background colour (black or set by the environment variable BACKGOUND\_COLOUR\_4D) each time the project is opened.

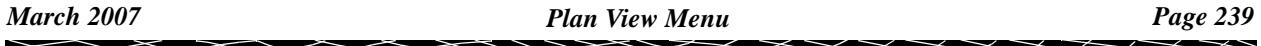

After selecting the **Colour** option, the **View Background Colour** panel is displayed.

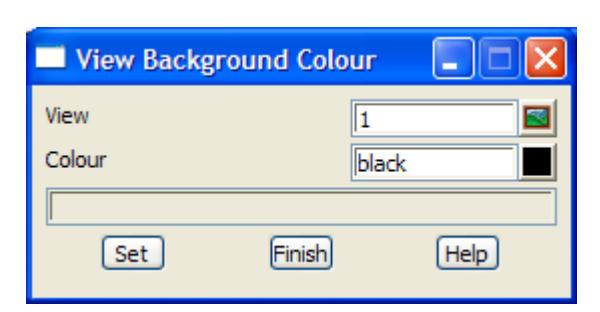

The fields and buttons used in this panel have the following functions.

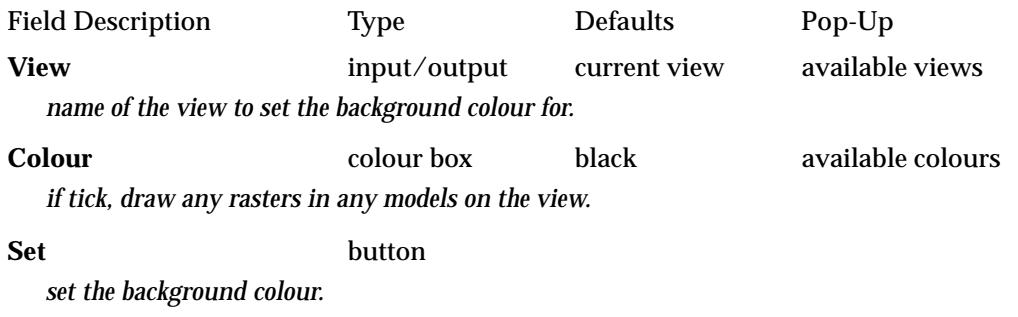

# **Drawing Filter**

view\_drawing\_filter

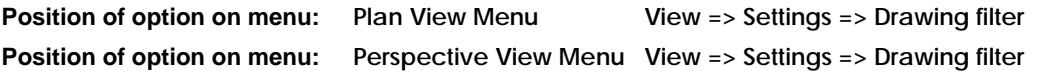

The **Drawing filter** option is used to set a filter on the view so that only the data satisfying the filter is drawn.

NOTE: the filter is not saved with the project.

After selecting the **Drawing filter** option, the **View Drawing Filter** panel is displayed.

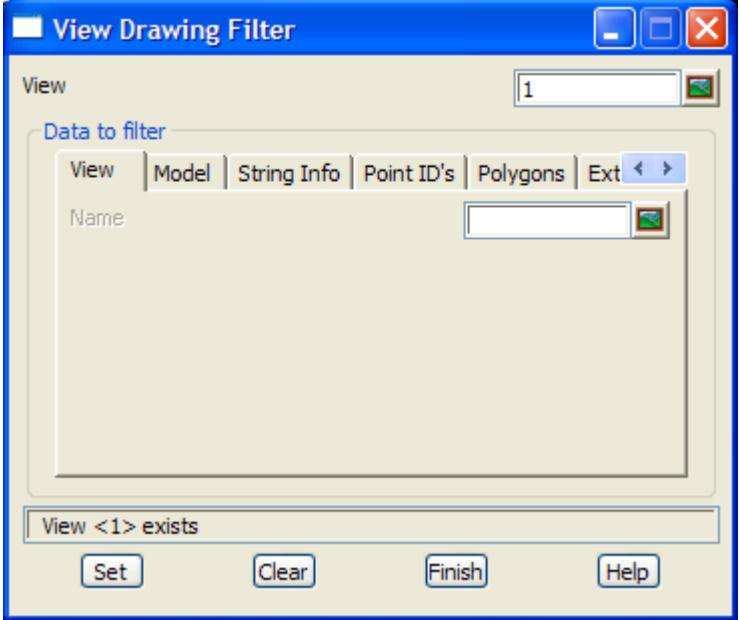

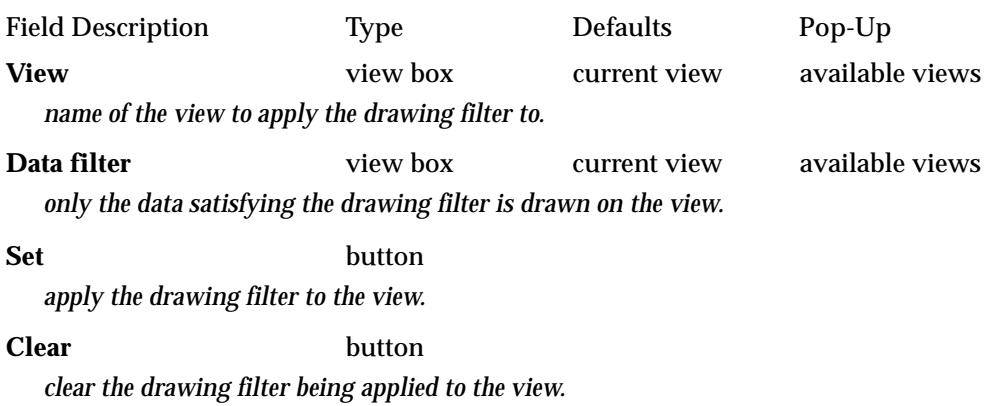

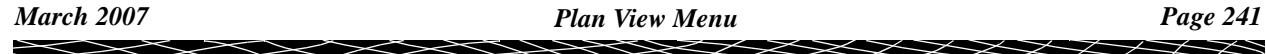

# Zoom

**Position of menu: Plan View Menu View => Settings => Zoom**

The zoom option operators in the same way for Plan and Section views.

The **zoom** option can be selected in three ways. By clicking LB on **zoom** on a view button area, selecting the **zoom option** itself by clicking LB when the zoom option is highlighted on the zoom menu, or by activating the zoom option's walk-right menu, **zoom ops**.

The zoom uses either a *dynamics zoom* or a *zoom box*

# **Dynamic Zoom**

After selecting the **zoom** option, *dynamic zoom* is selected by clicking MB or by typing 'd'.

Then press LB at the point that is to stay put during the dynamic zoom and then move the mouse up to zoom in or move the mouse down to zoom out. Another point can be selected to dynamically zoom in or out about.

The dynamic zoom continues until either RB is clicked, or MB is clicked (or 'd' typed) to place the zoom option into *zoom box* mode.

# **Zoom Box**

**Position of option on menu: Plan View Menu View => Settings => Zoom =>Zoom**

After selecting the **zoom** option, the user can define the zoom box by

(a) pressing down LB at one corner of the box and dragging the mouse and releasing LB when at the other corner of the zoom box

or

(b) picking two points from any plan views (by clicking LB in a plan view for each point) to define the diagonally opposite points of the zoom box. Note that the two points **do not** have to be from the same plan view.

Next the user selects the view (by clicking LB in the view) which is to be redrawn using this rectangle as the new drawing limits.

Often the same view is chosen for both defining the rectangle and redrawing. However, the power of the option is that the area to be "zoomed in" or "blown up" can be selected from one view and the zoomed area displayed in another view. The other view may not only be different to the views used to defined the zoom box, but may also have different models attached to it.

It is a useful technique to have a master view displaying the entire area of interest in one view, and use it to define zoom-rectangles for use in viewing smaller regions of data in other plan views.

To cancel the zoom after the zoom operation has been selected, click RB.

Next step messages - sent to the screen message area

<View Zoom> [Select][][] select 1st corner of box - RB to cancel <View Zoom> [Select][][] select 2nd corner of box - RB to cancel <View Zoom> [Select][][] select destination view - RB to cancel

**WARNING** - this option can not be applied to a perspective view.

Please continue to the next section "Zoom Ops menu" .

# **Zoom Ops menu**

Section\_View\_Zoom\_Menu plan\_view\_zoom\_menu

*Page 242 Plan View Menu March 2007*

╳╳╳╳

**Position of menu: Plan View Menu View => Settings => Zoom**

The **zoom** walk-right menu is

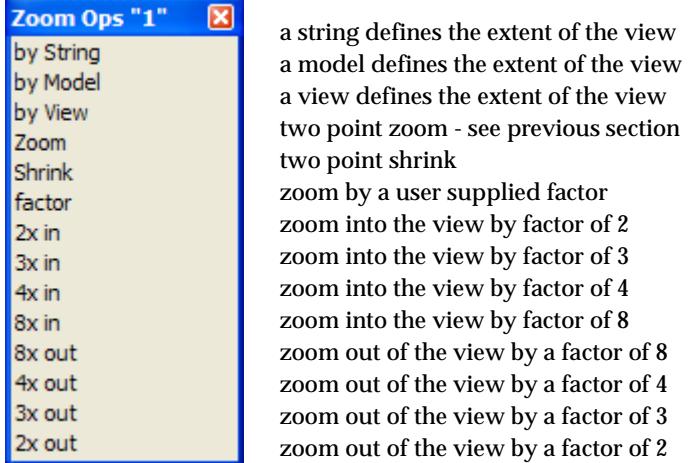

The **by String**, **by Model** and **by View** options use the x and y extents of the String, Model or View to define the display area for the view. These options will be described in more detail.

The option **zoom** is the same operation as the option just discussed, **factor** - to enlarge or reduce the view by a given magnification/reduction factor, and a number of preset view magnification and reduction factors.

# **By String, by Model and by View**

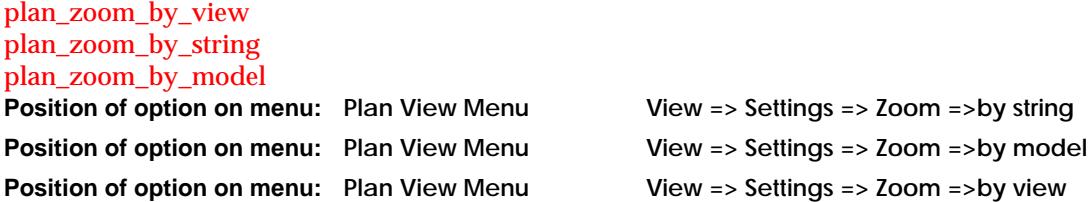

The three zoom options **by String**, **by Model** and **by View** work in a similar manner. After selecting the option, the **Plan Zoom by String**/ **Model**/ **View** panel is brought up.

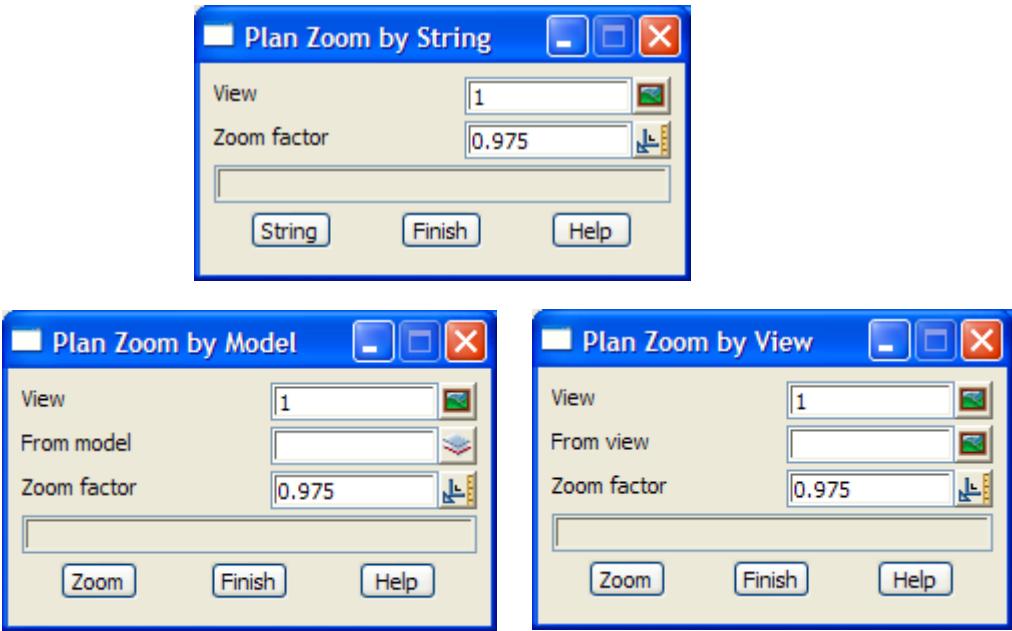

 $\asymp$ 

╳╳╳

For **by String**, the user selects a string using the **String** button and the data on the view is redrawn so the selected string is fitted to the view, adjusted by the Zoom factor given in the panel.

Note that the selected string can be from a different view.

For **by Model**, the user enters a model name into the Model field and then selects the **Zoom** button. The data on the view is redrawn so the specified model is fitted to the view, adjusted by the Zoom factor given in the panel.

Note that the specified model does not have to be on the view.

For **by View**, the user enters a view name into the View field and then selects the **Zoom** button. The data on the view is redrawn so the specified view is fitted to the current view, adjusted by the Zoom factor given in the panel.

Note that the specified view does not have to be on the current view.

# **Shrink**

**Position of option on menu: Plan View Menu View => Settings => Zoom =>Shrink**

Shrink is the opposite of zoom: instead of the information in the view box being expanded to fill the view, the information in the view is shrunk to fit into the zoom box.

After selecting the shrink option, the user picks two points from any plan views (by clicking LB in a plan view for each point) to define the diagonally opposite points of a rectangle. Note that the two points **do not** have to be from the same plan view.

Next the user selects the view (by clicking LB in the view) which is to be redrawn by shrinking the data on the view to fit into this rectangle.

To cancel the zoom after the zoom operation has been selected, click RB.

**WARNING** - this option can not be applied to a perspective view

#### **Factor**

zoom\_plan\_view zoom\_section\_view

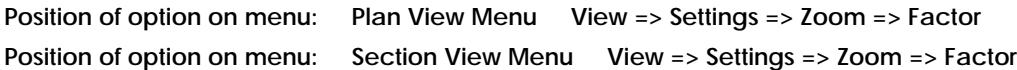

On selecting the **factor** option, the **zoom plan view** panel is displayed.

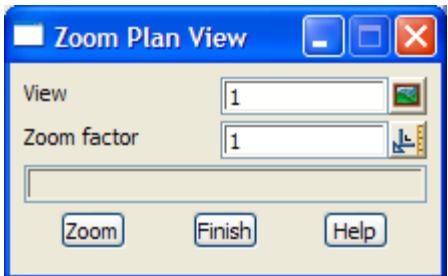

This option is used to magnify or reduce the information in the view by a user given amount.

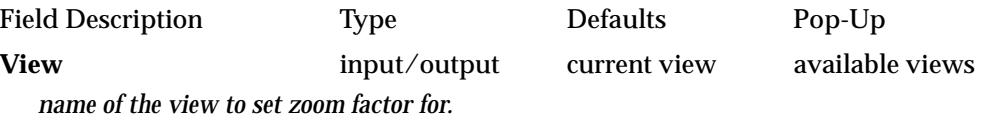

#### **Zoom factor** input 1.0

*factor to magnify/reduce the information inside the view by. The value can be greater than 1.0 (zoom in) or less than 1.0 (zoom out).*

#### **Zoom** button

*the information displayed in the view is magnified/reduced by the factor given in the zoom factor field.* 

**WARNING** - this option can not be applied to a perspective view.

# **Pre-set Zoom Factors**

Upon selecting a particular zoom factor (e.g. 4 x in), the user is asked to indicate a point in a view which is to become the new view-centre. The user then indicates (by clicking LB in the view) which view is to be redrawn with this point as the new centre and with the selected zoom factor applied to that view.

To cancel the zoom after the zoom operation has been selected, click RB.

Next step messages - sent to the screen message area

<View Magnify> [Select][][] select new centre of view - RB to cancel <View Magnify> [Select][][] select destination view - RB to cancel

# Pan

plan\_view\_pan\_menu section\_view\_pan\_menu

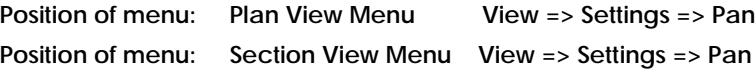

The **Pan** walk-right menu for Plan and Section views are

# **Plan View Pan Menu**

P Þ

A

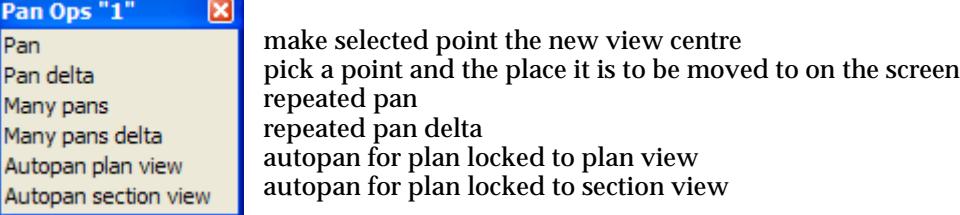

### **Section View Pan Menu**

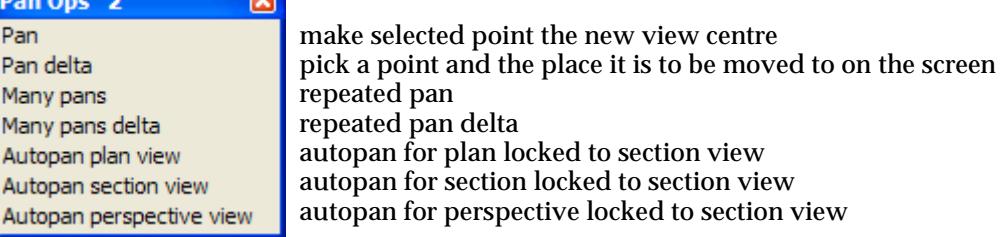

*Pan* operates the same way for *Plan* and *Section* views.

The **pan** option can be selected in four ways:

 $\overline{1}$ 

- (a) by clicking LB on **Pan** on a view button area
- (b) by clicking on **<Control> LB** whilst in the view

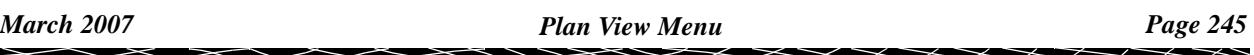

- (c) selecting the **Pan option** itself by clicking LB when the **Pan** option is highlighted on the **Pan** menu
- (d) by activating the Pan option's walk-right menu, **Pan Ops**.

The *pan* uses either a *dynamics pan* or two point mode.

# **Dynamic Pan**

After selecting the **pan** option, *dynamic pan* is selected by clicking MB or by typing 'd'.

Then press LB at the point that is to be dragged across the view during the dynamic pan and then move the mouse to the new position for the point. Another point can then be selected to dynamically pan.

The *dynamic pan* continues until either RB is clicked, or MB is clicked (or 'd' typed) to place the pan option into *two point* mode.

After activating the **pan** walk-right menu, the user is presented with the option **pan** (which is the same operation as the option just discussed), **pan delta**, and **many pans** and **many pans delta**.

# **Pan**

**Position of option on menu: Plan View Menu View => Settings => Pan => Pan Position of option on menu: Section View Menu View => Settings => Pan => Pan**

After selecting the **pan** option, the user is asked to indicate a point in a view which is to become the new view-centre. The user then indicates (by clicking LB in the view) which view is to be redrawn with this point as the new centre.

To cancel the **pan** after the *pan* operation has been selected, click **RB**.

Next step messages - sent to the screen message area

<View Pan> [Select][][] select new centre of view - RB to cancel <View Pan> [Select][][] select destination view - RB to cancel

# **Pan Delta**

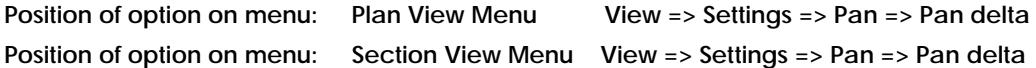

After selecting the **pan delta** option, the user is asked to indicate a point in a view and the point on a view where the first point will be moved to. The user then indicates (by clicking LB in the view) which view is to be redrawn with the new position of the point on the view.

To cancel the **pan delta** after the *pan delta* operation has been selected, click RB.

Next step messages - sent to the screen message area

<View Pan> [Select][][] select 1st position of pan - RB to cancel <View Pan> [Select][][] select 2nd position of pan - RB to cancel <View Pan> [Select][][] select destination view - RB to cancel

# **Many Pans**

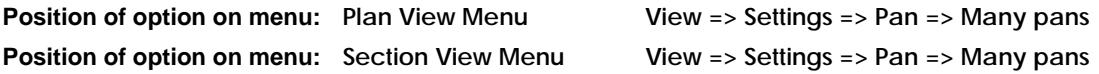

The **many pans** option is simply one *pan* operation followed by another.

After one *pan* operation has been performed, a new *pan* operation is begun.

The sequence is terminated by clicking RB.

# **Many Pans Delta**

**Position of option on menu: Plan View Menu View => Settings => Pan => Many pans delta Position of option on menu:** Section View Menu View => Settings => Pan => Many pans delta

The **many pans delta** option is simply one *pan delta* operation followed by another. After one *pan delta* operation has been performed, a new *pan delta* operation is begun. The sequence is terminated by clicking RB.

# **Autopan Plan View Locked to a Plan View**

autopan\_plan\_view\_from\_plan\_view

**Position of option on menu: Plan View Menu View => Settings => Pan => Autopan plan view**

The **Autopan plan view** option locks a target plan view to a source plan view. As the cursor is moved in the source plan view, the target plan view is automatically panned to keep the cursor in the middle of it. The target plan view keeps its scale.

Selecting **Autopan plan view** fires up the **Autopan Plan View from Plan View** panel.

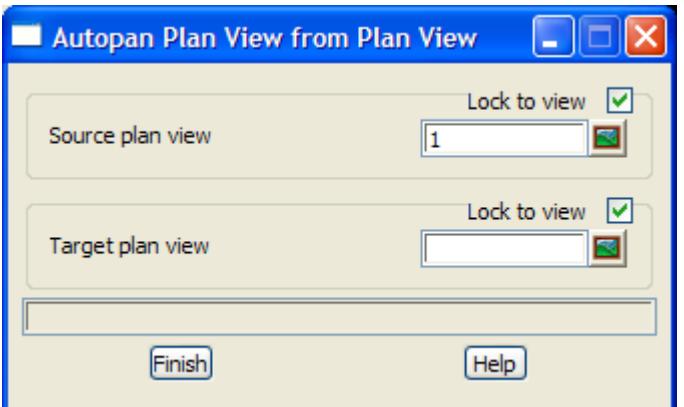

The fields and buttons used in this panel have the following functions.

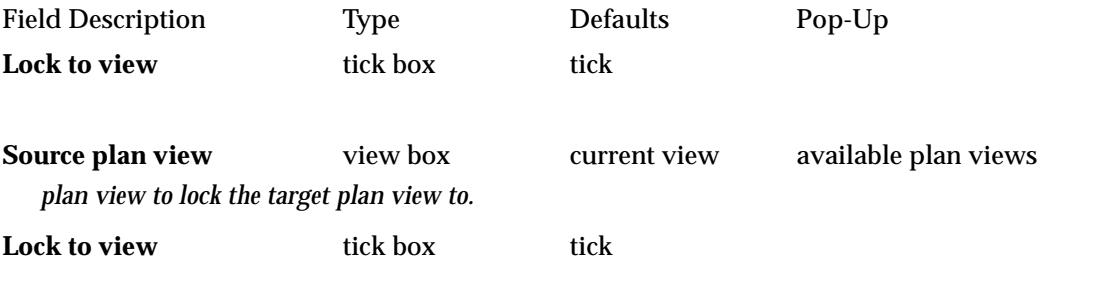

**Target plan view** view box available plan views *plan view to lock the source plan view. As the cursor moves in the source plan view, the target view is automatically panned so that the cursor is in the centre of the target plan view.*

# **Autopan Section View Locked to a Plan View**

#### autopan\_section\_view\_from\_plan\_view

**Position of option on menu:** Plan View Menu View =>Settings =>Pan =>Autopan section view

The **Autopan section view** option locks a target section view to a source plan view. As the cursor is moved in the source plan view, the cursor position is dropped onto the profiled string in the target section view and the target section view is automatically panned to keep the dropped cursor in the middle of it. The target section view keeps its scale.

Selecting **Autopan section view** fires up the **Autopan Section View from Plan View** panel.

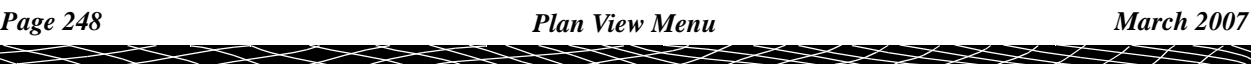

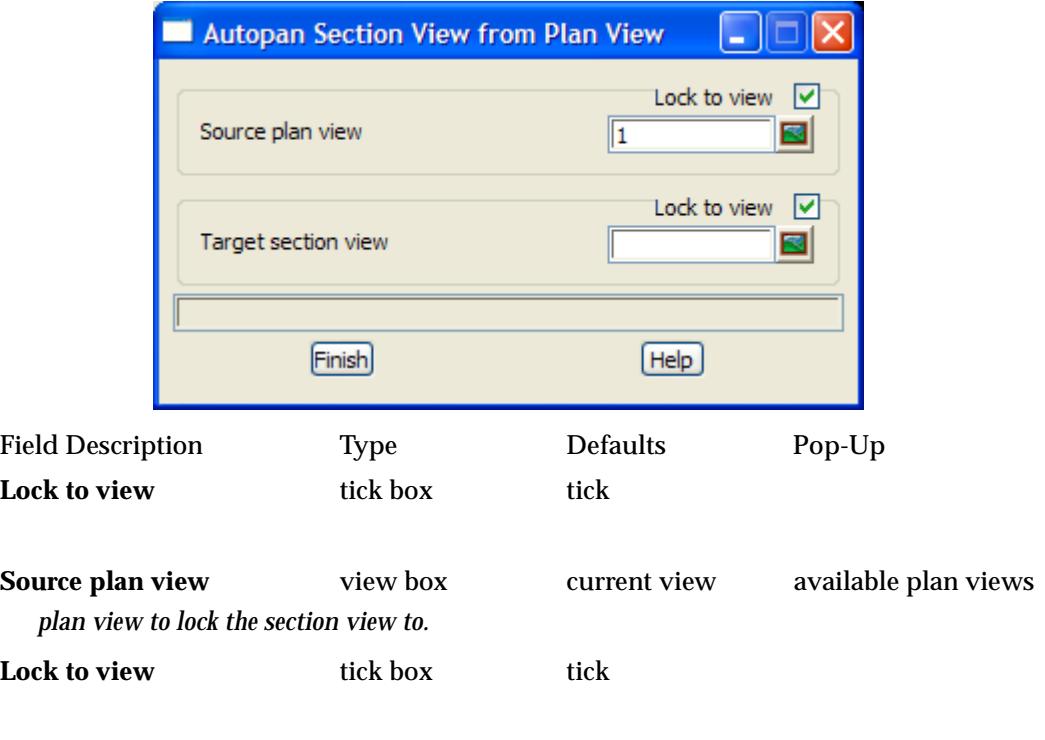

**Target section view** view box available section views *section view to lock the source plan view.* As the cursor is moved in the source plan view, the cursor position is dropped onto the profiled string in the target section view and the target section view is automatically panned to keep the dropped cursor in the middle of it. The target section view keeps its scale.

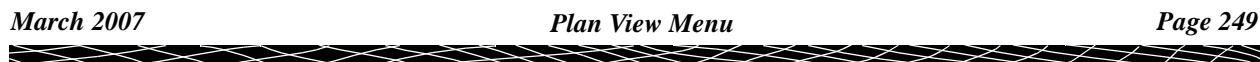

# **Autopan Plan View Locked to a Section View**

autopan\_plan\_view\_from\_section\_view

**Position of option on menu: Section View Menu View => Settings => Pan => Autopan plan view**

The **Autopan plan view** option locks a target plan view to a source section view. As the cursor is moved in the source section view, the target plan view is automatically panned to keep the cursor in the middle of it. The target plan view keeps its scale.

Selecting **Autopan plan view** fires up the **Autopan Plan View from Section View** panel.

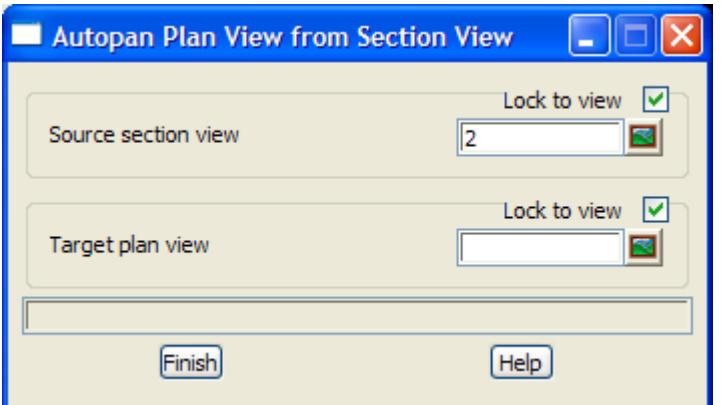

The fields and buttons used in this panel have the following functions.

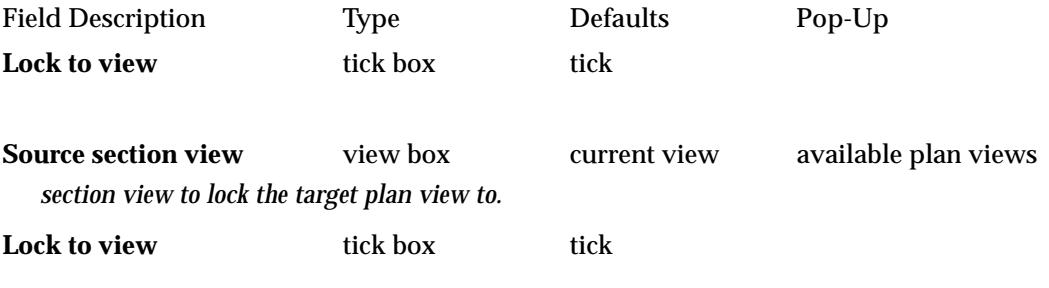

**Target plan view** view box available plan views *plan view to lock the source section view. As the cursor moves in the source section view, the target view is automatically panned so that the cursor is in the centre of the target plan view.*

# **Autopan Section View Locked to a Section View**

#### autopan\_section\_view\_from\_section\_view

**Position of option on menu: Section View Menu View =>Settings =>Pan =>Autopan section view**

The **Autopan section view** option locks a target section view to a source plan view. As the cursor is moved in the source section view, the cursor position is dropped onto the profiled string in the target section view and the target section view is automatically panned to keep the dropped cursor in the middle of it. The target section view keeps its scale.

Selecting **Autopan section view** fires up the **Autopan Section View from Section View** panel.

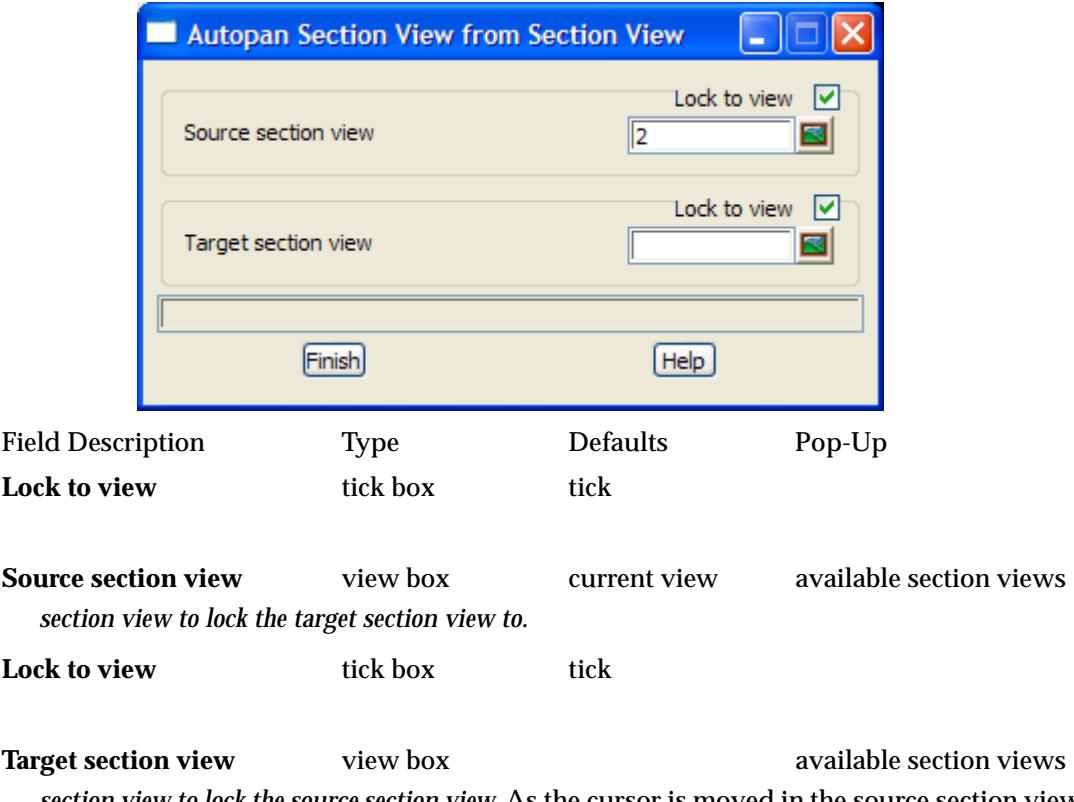

*section view to lock the source section view.* As the cursor is moved in the source section view, the cursor position is dropped onto the profiled string in the target section view and the target section view is automatically panned to keep the dropped cursor in the middle of it. The target section view keeps its scale.

# **Autopan Perspective View Locked to a Section View**

#### autopan\_perspective\_view\_from\_section\_view

**Position on menu: Section View Menu View => Settings => Pan => Autopan perspective view**

The **Autopan perspective view** option locks a target perspective view to a source section view. As the cursor is moved in the source section view, the eye and target for the perspective view is automatically changed. Only the eye and target positions are modified for the target perspective view.

Selecting **Autopan perspective view** fires up the **Autopan Perspective View from Section View**  panel.

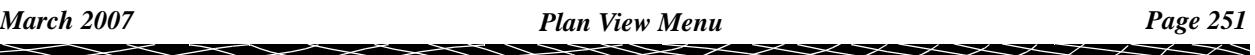

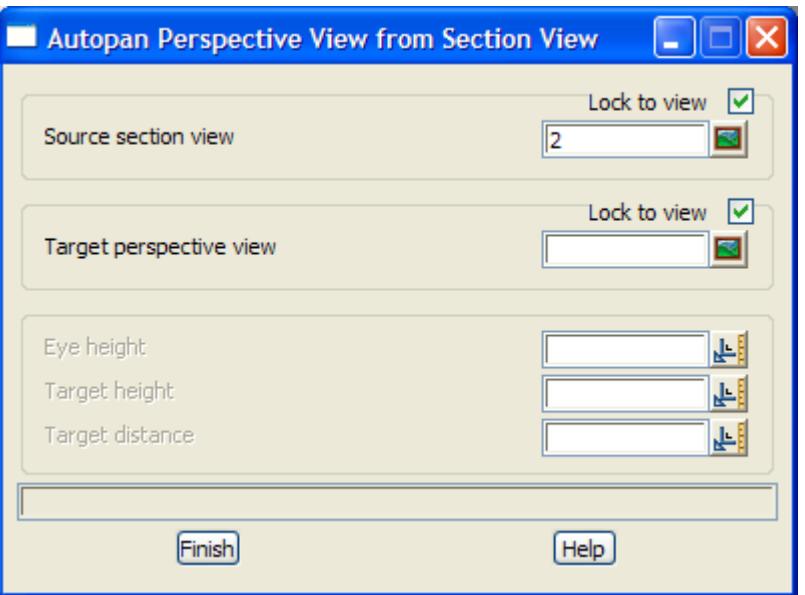

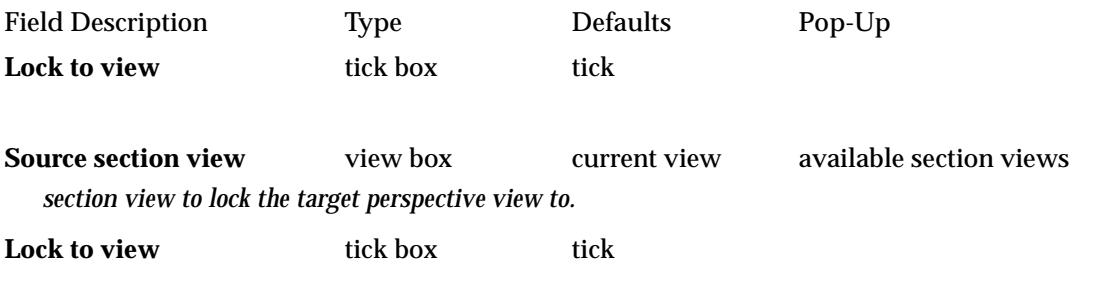

**Target perspective view** view box available perspective views *perspective view to lock to the source section view. As the cursor moves in the source section view, the eye and target position for the target perspective view is calculated from the (x,y,z) of the profiled string in the section view, and the eye and target information in the panel.*
# Plan Utilities

### plan\_view\_utilities\_menu

**Position of menu: Plan View Menu View => Settings => Utilities**

The **utilities** menu contains miscellaneous options involving the plan view. The **utilities** walkright menu is

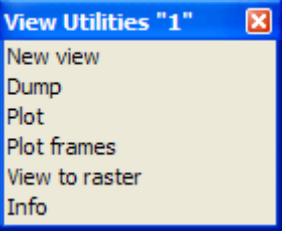

For the option New view, go to the section "New View"

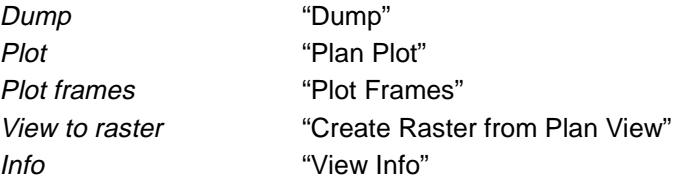

# **New View**

### plan\_view

**Position of option on menu: Plan View Menu View => Settings => Utilities => New view**

The **new view** option displays the current view setting and permits the user to specify new x and y minimum and maximum values as the viewing parameters.

Selecting **new view** fires up the **plan view** panel.

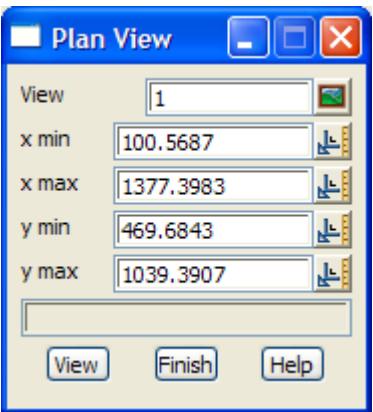

Because the aspect ratio of the view may be different from the aspect ratio defined by the user supplied x and y minimums and maximums, slightly more data than the specified range may need to be drawn in the view. However, the view will always **include** the user given range.

The fields and buttons used in this panel have the following functions.

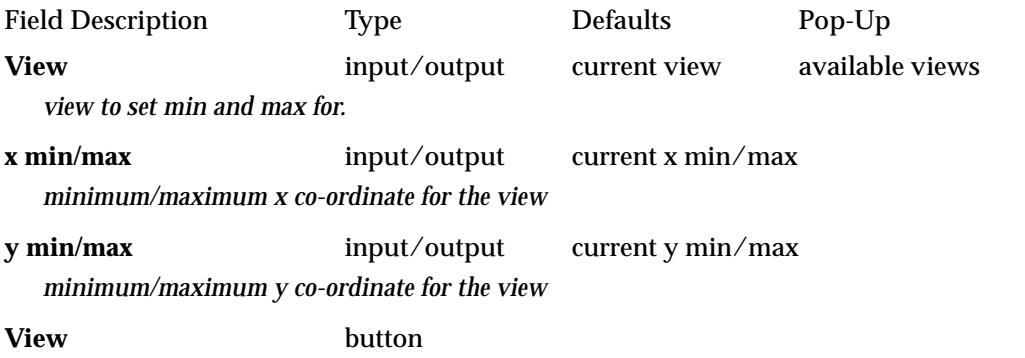

*define the view parameters according to the information in the panel. If the box given by the x and y values in the panel is not the same shape as the view itself (that is, has the same aspect ratio), the x and y values will be modified so that the x and y values match the view shape. The final x and y values are displayed in the panel.*

 $\sim$ 

 $\cancel{\mathbf{1}}$ 

V

# <span id="page-254-0"></span>**Dump**

# view\_dump

**Position of option on menu: Plan View Menu View => Settings => Utilities => Dump**

This option is used to write the image of the view out to disk in a user selected format. After selecting the **dump** option, a **view dump** panel appears.

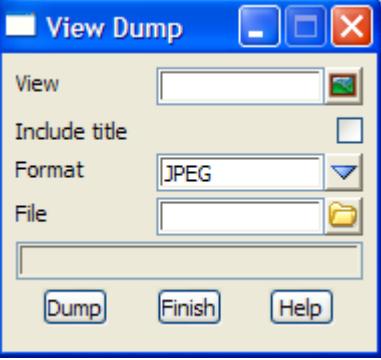

The fields and buttons have the following functions.

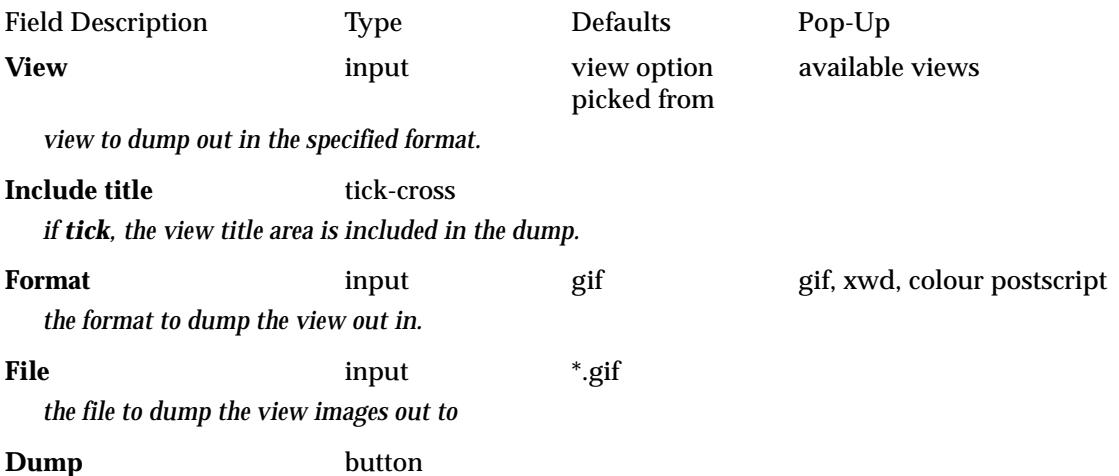

*dump in the given format the image of the view given in the* view *field to the file given in the* file *field.*

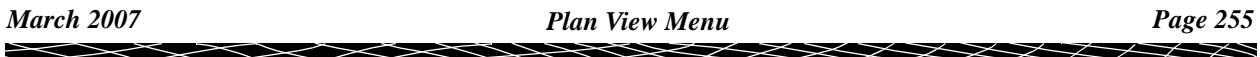

# <span id="page-255-0"></span>**Plan Plot**

### plan\_plot

Position of option on menu: Plan View Menu View => Settings => Utilities => Plot

The **plot** option writes out all the information displayed in the plan view to either a plot file (in a user selected format) or to a 12d Model model. The user selects a scale for the plot and the sheet width and height are calculated by 12d Model.

After selecting the **plot** option, the **plan plot** panel is displayed.

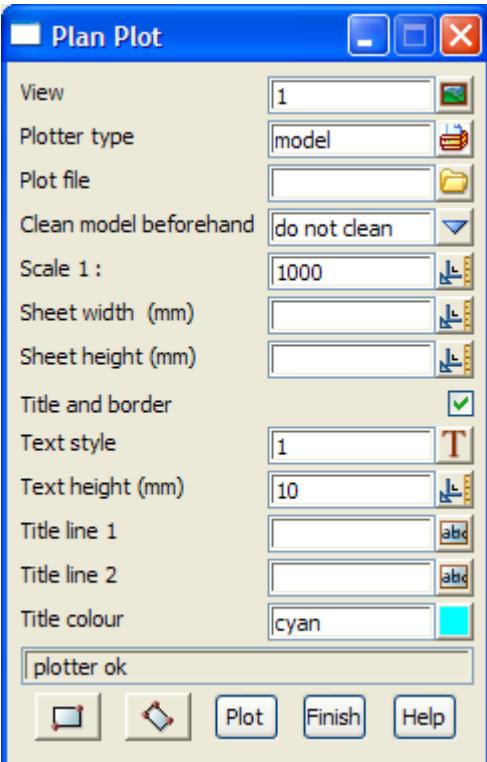

The fields and buttons have the following functions.

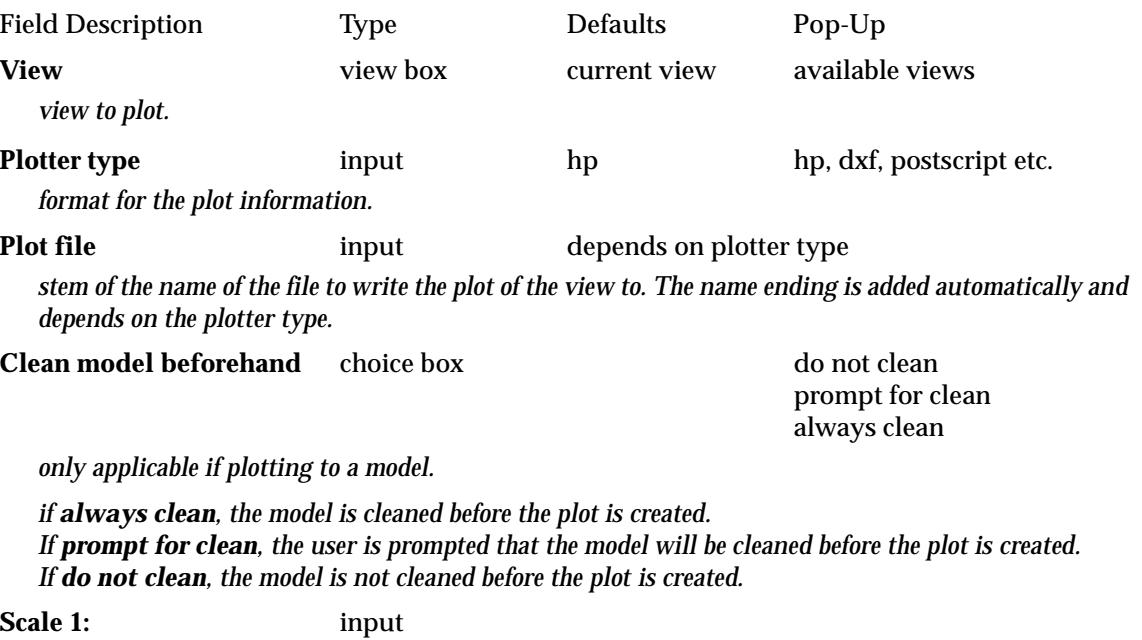

*if a value is entered by the user and an <enter> given, the sheet width and height required by the plot are calculated and displayed in the* sheet width *and* sheet height *fields.*

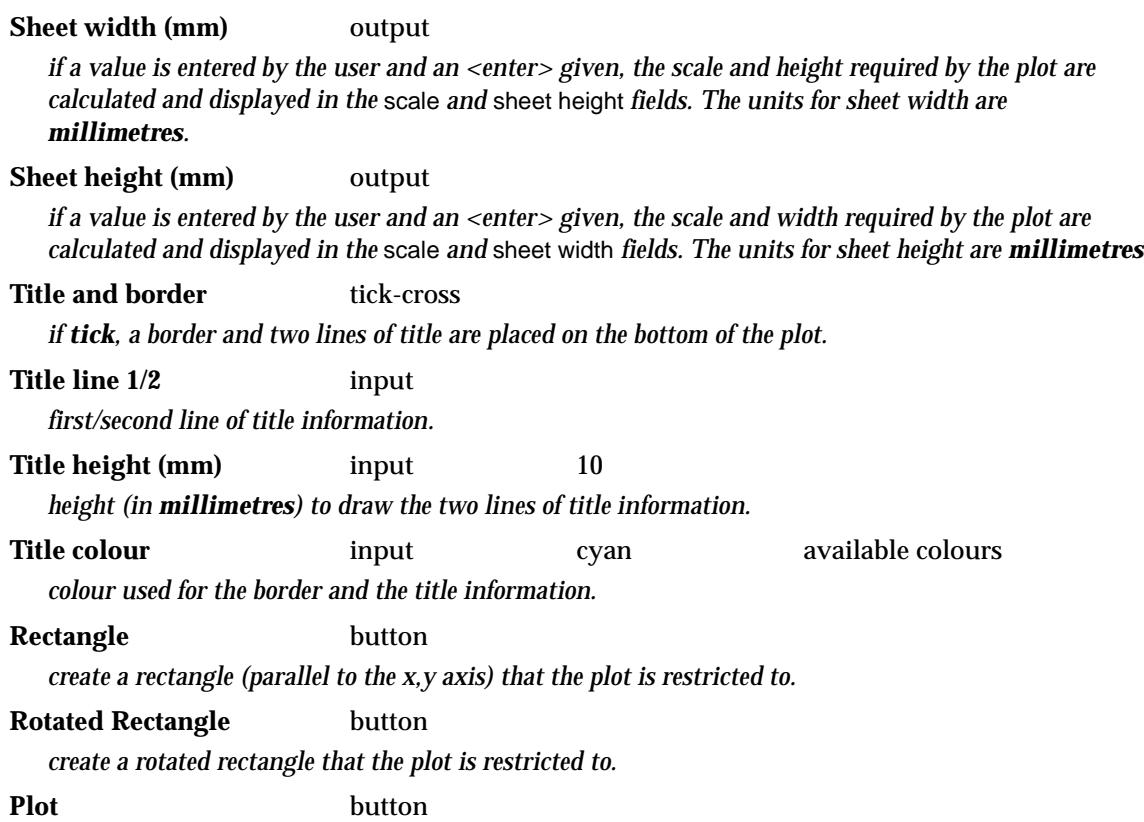

*write out the plot of the information displayed in the view to the file given in the* plot file *field. The format of the file is given by the* plotter type.

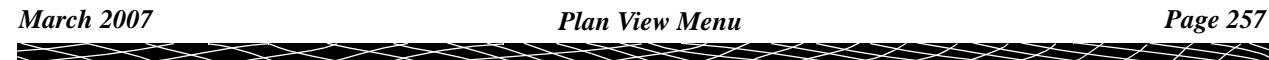

# <span id="page-257-0"></span>**Plot Frames**

**Position of option on menu: Plan View Menu View => Settings => Utilities => Plot frames**

To create plan plots of an arbitrary size, rotation and scale, 12d Model uses **plot frames**.

Basically a plot frame consists of a sheet size (in mm), margins within the sheet and a scale for the plot. This will define a plotting area in world co-ordinates (the plot frame).

The plot frame can be arbitrarily positioned and rotated on a plan view.

This option is documented in the sec[tion "Plotting Old Plot Fra](#page-2381-0)mes" of the [chapter](#page-2338-0) "Plots"

 ${\color{red}x}{\color{red}x}{\color{red}x}$ 

# <span id="page-258-0"></span>**Create Raster from Plan View**

### create\_raster\_from\_plan\_view

**Position of option on menu: Plan View Menu View => Settings => Utilities => View to raster Position of option on menu: Strings =>Raster => Plan to raster** This option creates a 12d raster of a user specified pixel size, for the image on a plan view. This is

useful for creating a 12d raster from an ECW file to use in draping on a tin in visualisations.

On selecting the **View to Raster** option, the **Create Raster from Plan View** panel is displayed.

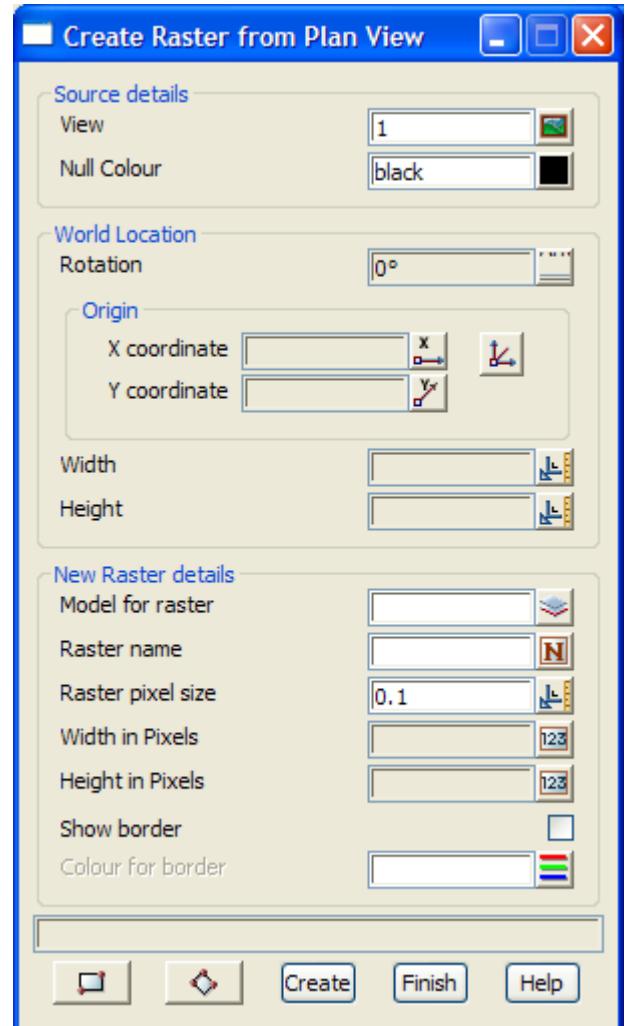

The fields and buttons have the following functions.

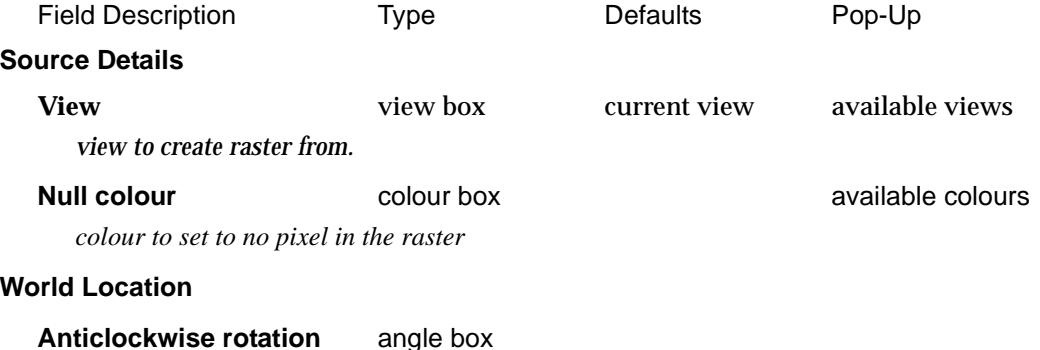

*the world rotation of the selected rectangle.*

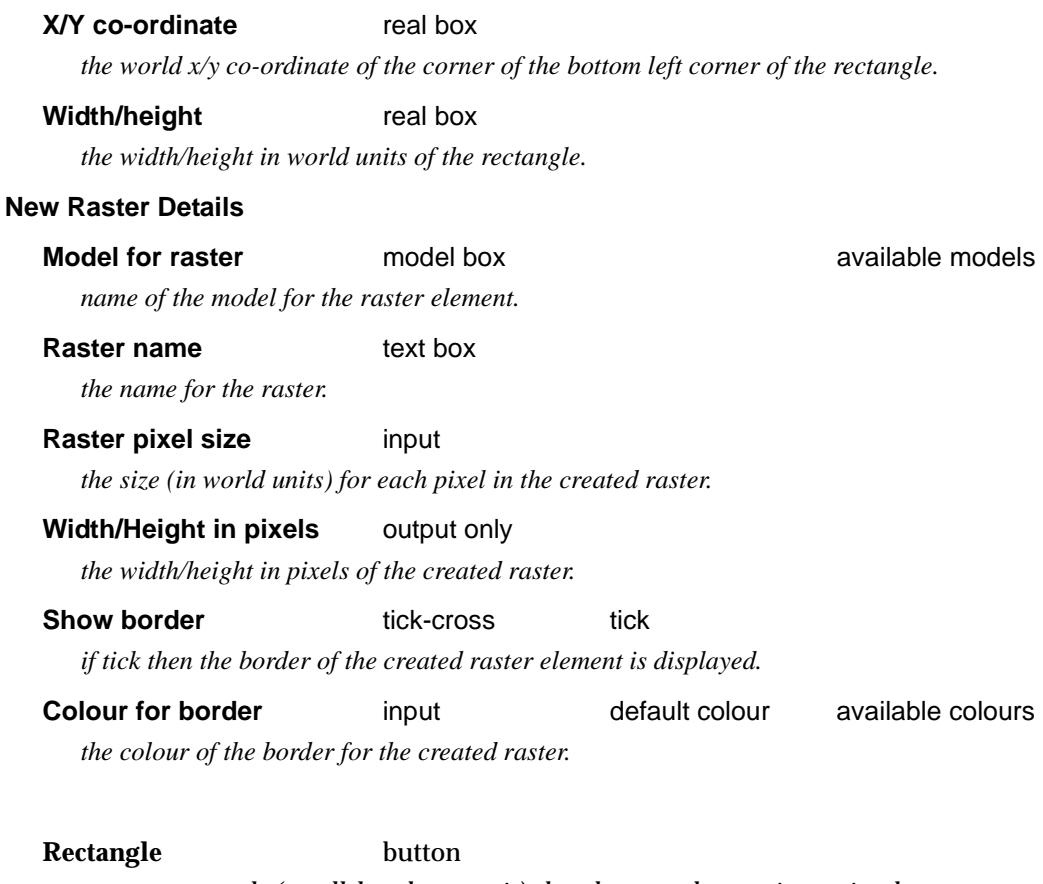

*create a rectangle (parallel to the x,y axis) that the created raster is restricted to.*

**Rotated Rectangle button** *create a rotated rectangle that the created raster is restricted to.*

# **Create** button *create a 12d raster from the image on the plan view.*

 $\sim$ 

 $\cancel{\mathbf{r}}$ 

V

# <span id="page-260-0"></span>**View Info**

## plan\_viewing\_information

**Position of option on menu: Plan View Menu View => Settings => Utilities => Info** This option displays information about the world and pixel size of a plan view.

On selecting the **Info** option, the **Plan Viewing Information** panel is displayed.

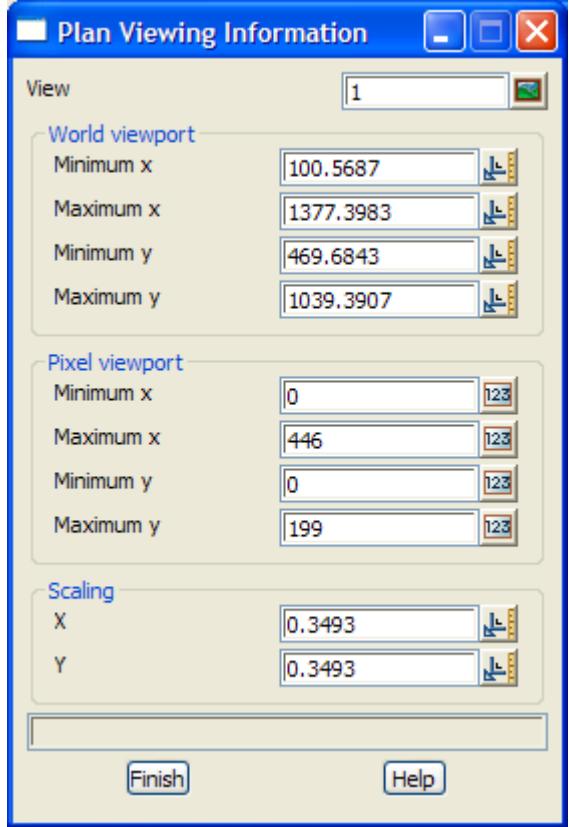

P

 $\sim$ 

╳╳╳

➢

# Perspective View Menu

perspective\_view\_menu **Position of menu: Perspective View Menu View**

The **perspective view** menu is

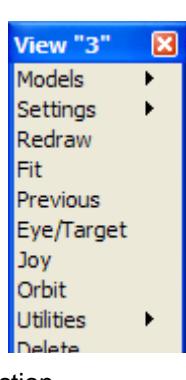

For the option *Models*, go to the section "Model Ops".

Redraw "Redraw". Fit ["Fit" .](#page-189-0) Joy ["Joy"](#page-272-0) . Delete ["Delete"](#page-189-0) .

Settings "Settings" ... The "Perspective View Settings" ... Previous Theorem and Theorem and Theorem and ["Previous"](#page-189-0) . Eye/Target ["Eye/Target"](#page-270-0) . Utilities **"Perspective Utilities"** .

# Perspective View Settings

### perspective\_view\_settings\_menu

**Position of menu: Perspective View Menu View =>Settings**

If the **settings** option is picked rather than moving onto the walking right, then the **toggle** menu from the **toggle** walk-right menu is displayed on the screen. The **toggle** menu will be described in the next section.

The **settings** walk-right menu for the perspective view is

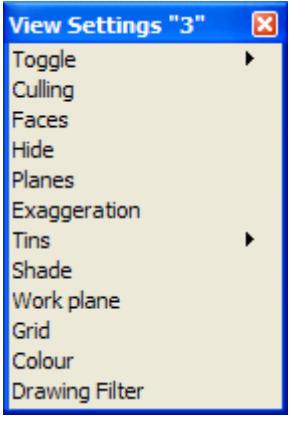

For the option Toggle, go to the section "Perspective Toggle". Culling ["Culling"](#page-263-0) .

<span id="page-262-0"></span>Faces ["Faces" .](#page-263-0) Hide ["Hide"](#page-264-0) . Planes "Clipping Planes". Exaggeration "Exaggeration". Tins ["Tins" .](#page-267-0) Shade ["Shade"](#page-269-0) . Work Plane ["Work Plane" .](#page-234-0) Grid ["Grid" .](#page-236-0) Colour ["Colour"](#page-238-0) . Drawing filter The Contract of The "Drawing Filter"

# **Perspective Toggle**

perspective\_view\_toggle\_menu **Position of menu: Perspective View Menu View =>Settings =>Toggle**

The **toggle** walk right brings up the **toggle** perspective view menu.

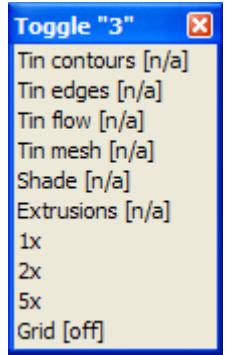

Selecting any options from this menu will toggle the option on/off.

∍

 $\cancel{\sim}$   $\cancel{\sim}$ 

➢

# <span id="page-263-0"></span>**Culling**

### culling\_perspective\_view

**Position of option on menu: Perspective View Menu View =>Settings =>Culling**

The **culling** option is used to suppress the drawing of strings whose on-screen extent is less than a user defined pixel size.

Selecting **culling** raises the **culling perspective view** panel.

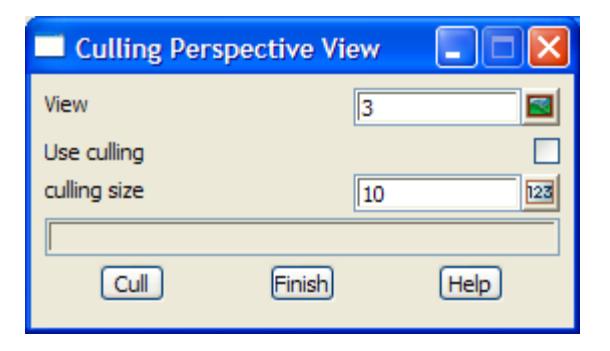

The fields and buttons used in this panel have the following functions.

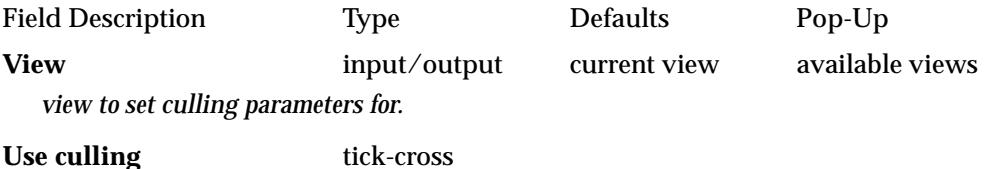

*if tick, a string is not drawn on the perspective view whenever the string's extent box when drawn on the view would be smaller the culling size given in the* culling size *field.*

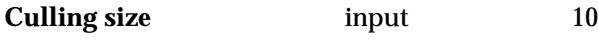

*pixel size used for culling*

# **Cull** button

*record the culling size given in the* culling field*. If the* use culling *field and redraw the view.*

# **Faces**

### face\_flags\_for\_view

**Position of option on menu: Perspective View Menu View =>Settings =>Faces**

The **faces** option allows the user to specify how faces are displayed in the perspective view and on any perspective view plots.

Selecting **faces** fires up the **face flags for view** panel.

<span id="page-264-0"></span>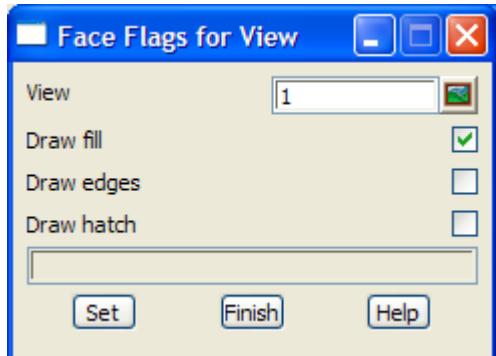

The fields and buttons have the following functions.

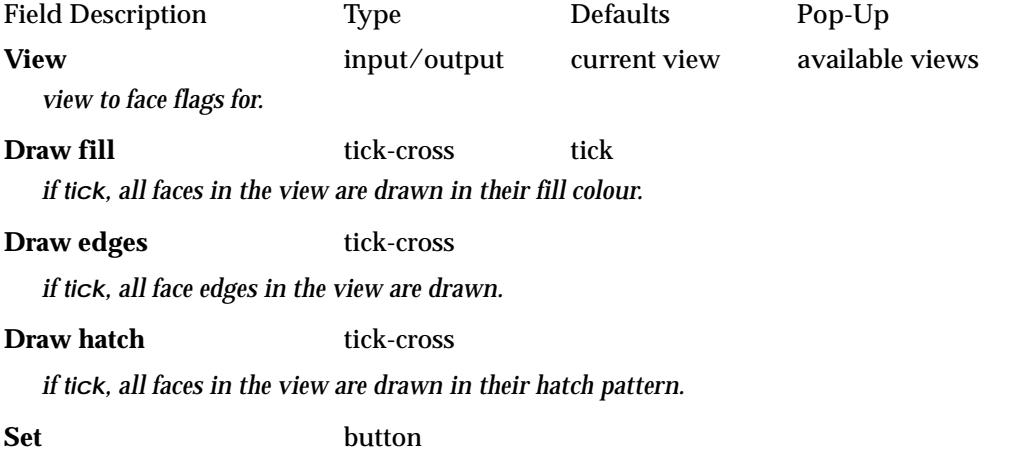

*set the* draw fill/edges/hatch *fields to the value in the panel fields. The plan view is then redrawn.*

## **Hide**

### hide\_view

**Position of option on menu: Perspective View Menu View =>Settings =>Hide**

When looking across a landscape, part of the terrain is often hidden by other parts of the terrain. For example hills in the foreground will hide hills behind them.

In 12d Model, a landscape is represented by a triangulated surface (a tin) and a tin can be used by a hidden line algorithm to determining what is visible is a scene.

The **hide** option in 12d Model uses a tin to define a surface and processes any strings on the perspective against the tin to determine what is visible or hidden.

Only strings that lie on the tin can be sensibly processed. For example, contours, meshes, draped strings and any of the data that was used to create the tin.

When viewing a terrain from an eye point, the **ridge lines** are the edges of transition between visible and invisible areas. The **hide** option displays the ridge lines to delineate the hidden regions.

Once the **hide** option is set on, a hide will be done on the view whenever the view parameters are changed. If a model is added to the view when hide is set on, the strings in the model are processed and only the visible sections displayed in the view.

**Note** - strings can still be selected in a hidden view.

Selecting **hide** raises the **hide view** panel.

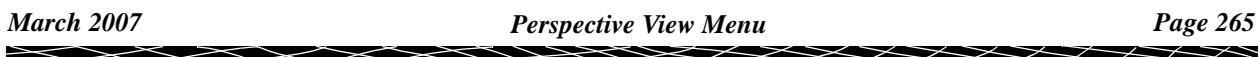

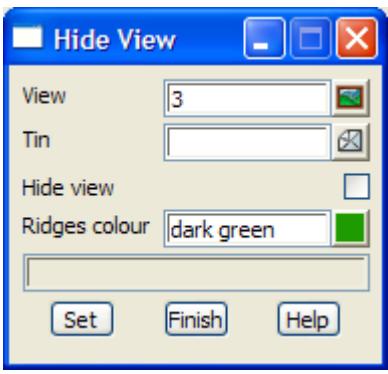

The fields and buttons used in this panel have the following functions.

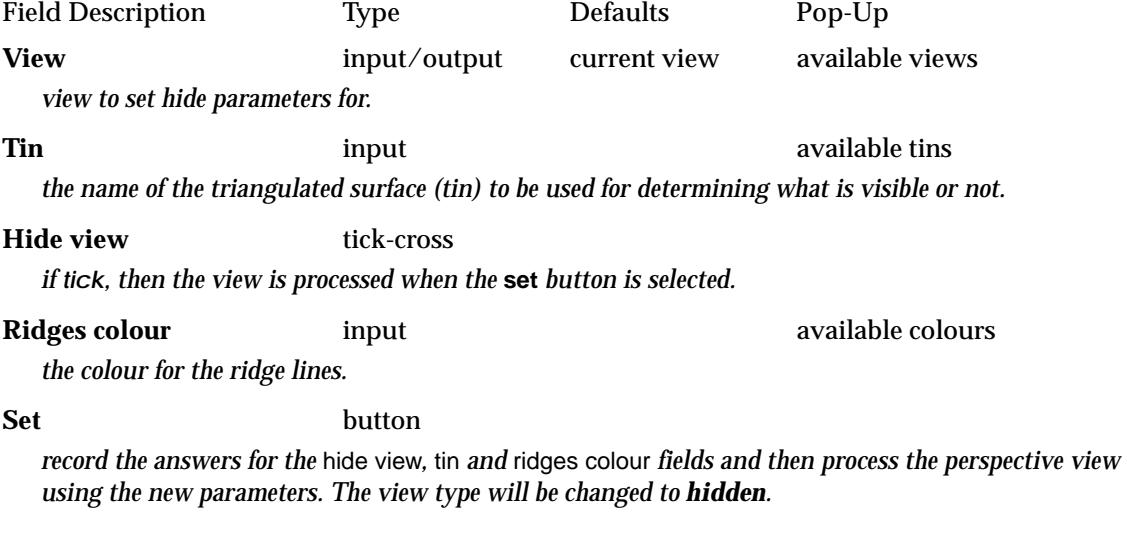

**WARNING** - a hide can be very slow for large tins and/or large data sets.

 $\begin{matrix} \begin{matrix} \end{matrix} \end{matrix} \begin{matrix} \end{matrix} \end{matrix}$ 

## <span id="page-266-0"></span>**Clipping Planes**

### clipping\_planes\_for\_view

**Position of option on menu: Perspective View Menu View =>Settings =>Planes**

The perspective viewing direction is defined by specifying an eye and target point.

The three dimensional view is then projected onto a plane at right angles to the eye-target line, and at a user defined distance from the eye-point. This plane is called the focal plane and the distance from the eye-point to the focal plane is the focal distance.

The projection of all the data onto the focal plane is what is seen on the screen in a perspective view. Moving the focal plane has the same effect as varying the telephoto lens on a camera - it gives the impression of zooming into and out of the view.

It is not always desirable to include all the data in the perspective view. For example, data behind the viewer is not normally required to be seen. The user can specify the position of two planes (called the front and back clipping planes) parallel to the focal plane. Only data lying between the clipping planes will be seen. Thus the view is "clipped" using the front and back clipping planes.

The distance to the clipping planes is measured from the eye point along the line joining the eye and target points (the eye-target line).

Selecting **planes** fires up the **clipping planes for view** panel. This panel allows the user to set the focal distance and the front and back clipping plane distances.

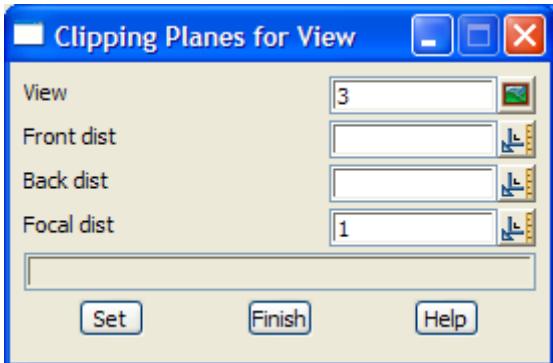

The fields and buttons used in this panel have the following functions.

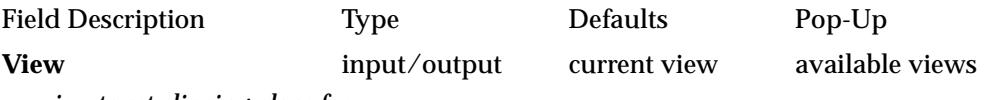

*view to set clipping plane for.* 

### **Front dist** input/output

*distance from the eye point to the front clipping plane. If this field is blank, no front clipping plane is used.*

### **Back dist** input/output

*distance from the eye point to the back clipping plane. If this field is blank, no back clipping plane is use.*

# **Focal dist** input/output

*distance from the eye point to the focal plane. This distance must be non-zero.*

**Set** button

*set the distances to the front and back clipping planes and the focal plane. If the front or back clipping distance is blank, that plane is not set. After the set button is chosen, the view is redrawn using the new parameters,*

# <span id="page-267-0"></span>**Exaggeration**

### perspective\_view\_exaggeration

**Position of option on menu: Perspective View Menu View =>Settings =>Exaggeration**

The exaggeration option allows the user to specify the vertical exaggeration in the perspective view. The heights (z values) are multiplied by the vertical exaggeration value before drawing on the perspective view.

Selecting **exaggeration** fires up the **perspective view exaggeration** panel.

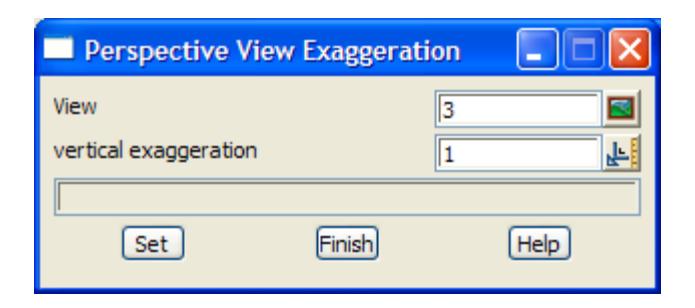

The fields and buttons used in this panel have the following functions.

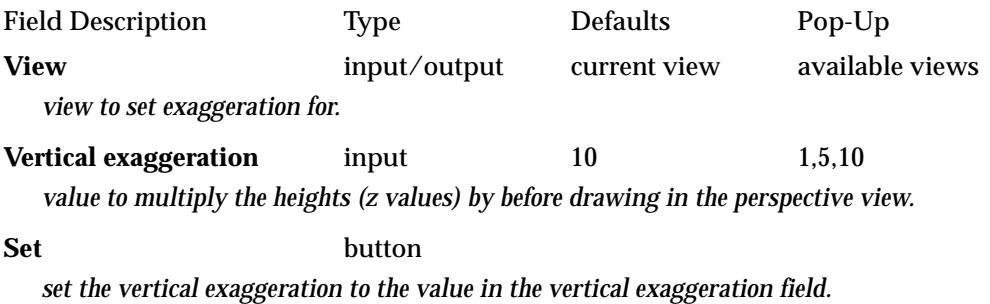

# **Tins**

### perspective\_view\_tin\_settings\_menu

**Position of menu: Perspective View Menu View =>Settings =>Tins**

The options on the **tins** walk-right menu control the display of tins on the view.The **tins** walkright menu is

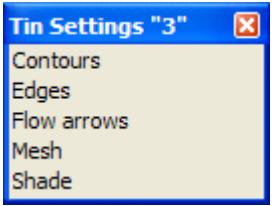

# **Contours**

```
Position of option on menu: Perspective View Menu View =>Settings =>Tins =>Contours
```
The **contours** option defines contour and bold increments and colours, and also whether these contours are displayed for the triangles from any tins on the view. The panel is the same as for the plan view option. If **shade** is set on, the triangles will be drawn in back to front order.

# **Edges**

**Position of menu: Perspective View Menu View =>Settings =>Tins =>Edges**

<span id="page-268-0"></span>The **edges** option allows the user to specify whether the edges of triangles from any tins on the view are displayed. The panel is the same as for the plan view option. If **shade** is set on, the triangles will be drawn in back to front order.

### **Flow Arrows**

**Position of option on menu: Perspective View Menu View =>Settings =>Tins =>Flow arrows**

The **flow arrows** option defines the colour and length of flow arrows, and also whether the flow arrows are displayed for the triangles from any tins on the view. The panel is the same as for the plan view option. If **shade** is set on, the triangles will be drawn in back to front order.

### **Mesh**

**Position of option on menu: Perspective View Menu View =>Settings =>Tins =>Mesh**

The **mesh** option defines a rectangular mesh, and also whether the mesh is displayed for the triangles from any tins on the view. The panel is the same as for the plan view option. If **shade** is set on, the triangles will be drawn in back to front order.

## **Shade**

shade\_view

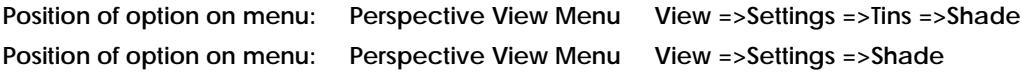

In 12d Model, a landscape is represented by a triangulated surface - a tin. Each triangle in the tin is a part of a plane and has its own colour.

In a perspective view, each triangle can be drawn with a colour that is modified depending on the angle that the triangle makes with the sun (a point light source at infinity). This is called a **flat shade**.

If the triangles are drawn in a back to front order, then when the shaded landscape is drawn, any triangles in the foreground obscure triangles in the background and it looks like a hidden view.

If **shade** is set for a view, all the triangles in all the tins on the view are drawn as shaded triangles and the triangles are drawn in a back to front order.

Once the **shade** is set on, a shade will be done on the view whenever the view parameters are changed. A plot of the shaded view can be made using the **dump** option on the view.

Selecting **shade** fires up the **shade view** panel:

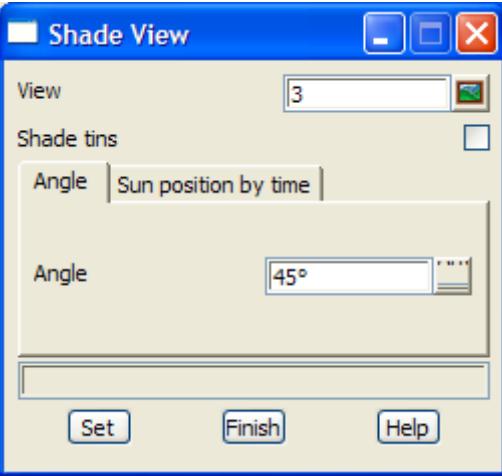

The fields and buttons used in this panel have the functions.

<span id="page-269-0"></span>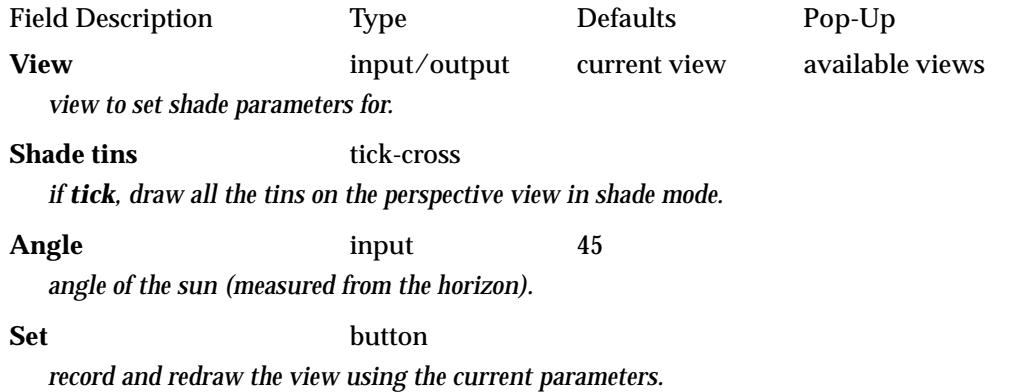

# **Shade**

Position of option on menu: Perspective View Menu View =>Settings =>Shade This is exactly the same option as the **shade** described in the previous [section "S](#page-268-0)hade" .

 $\cancel{\mathbf{r}}$ 

# <span id="page-270-0"></span>Eye/Target

### perspective\_view

**Position of option on menu: Perspective View Menu View =>Eye/Target**

The **Eye/Target** option displays the current eye and target co-ordinates and also allows the user to specify new eye and target points. The points can be chosen from any plan view using the cursor or by typed-input.

The view is projected onto a focal plane using a perspective transformation, and clipped using front and back clipping planes. The focal distance and the front and back clipping plane distances are set and modified in the **planes** option.

Selecting **new view** fires up the **perspective view** panel.

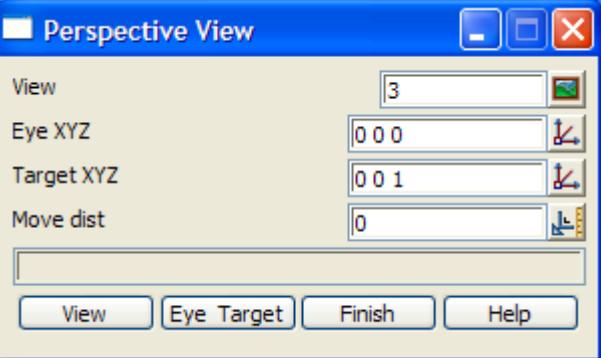

The fields and buttons used in this panel have the following functions.

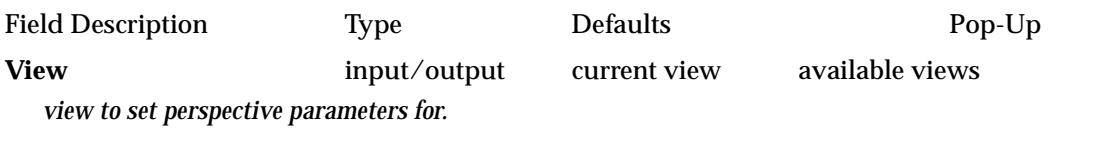

**Eye X Y Z** input/output current eye position xyz ops menu *co-ordinates of the eye viewing point. New values can be typed, or a point selected using the* **xyz ops** *pop-up menu.*

**Target X Y Z** input/output current target position xyz ops menu

*co-ordinates of the target viewing point. New values can be typed, or a point selected using the* **xyz ops** *pop-up menu.*

**Move dist** input/output

*distance to move the eye point along the eye-target line in the direction of the target point. The target point is also moved the same distance along the eye-target line so that the eye-target distance is kept constant.*

### **View** button

*define the perspective parameters according to the information in the panel. If the move distance is nonzero, then the eye and target points are both moved along the eye-target line by the distance given in the Move field. In this case, the new eye and target positions will be written to the eye and target fields.* 

### **Eye & Target** button

*allows the user to define the (x, y) position of the eye and target points using the cursor and views.*

*After selection the button, the user is asked to select the eye position from a view by clicking LB in a view. A* level *input box is then displayed on the screen for the user to enter the level (z value) for the eye point. The level is recorded and the level box removed after a <enter> is entered in the level input box.*

*The user is then asked to select the target point from any view by clicking LB at the position of the* 

*target point. A* level *input box is then displayed for the user to enter the level (z value) for the target point.*

*After the target point is defined, the view is redrawn using the new eye and target positions.*

## **How to Use the Panel and Panel Messages**

(a) The eye and target points are set by using typed-input, the **xyz ops** pop-up menu in either the eye XYZ or target XYZ fields, or the **eye & target** button.

When the **view** button is selected, the perspective viewing parameters are calculated according to the information in the panel. If a non-zero move distance is given, the eye and target points are both moved along the eye-target line through the move distance The new values for the eye and target points are written into the panel. If no errors are detected in calculating the new viewing parameter, the view is redrawn using the new parameters.

# <span id="page-272-0"></span>Joy

### joy\_view

**Position of option on menu: Perspective View Menu View =>Joy**

The hardest thing in a perspective view is finding a good viewing position. The joy option makes it easy to construct a new perspective viewing position relative to the existing position.

The panel can be used to move the eye or target point by rotating them through a given angle to the left, right, up or down, or to move one towards or away from the other. It is also possible to move the eye and target points keeping the distance between them the same.

Selecting **joy** fires up the **joy view** panel.

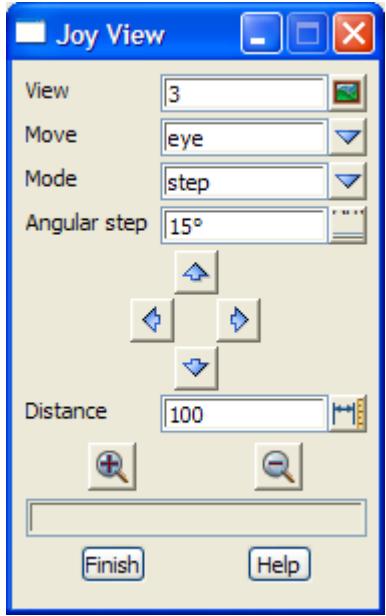

The fields and buttons used in this panel have the following functions.

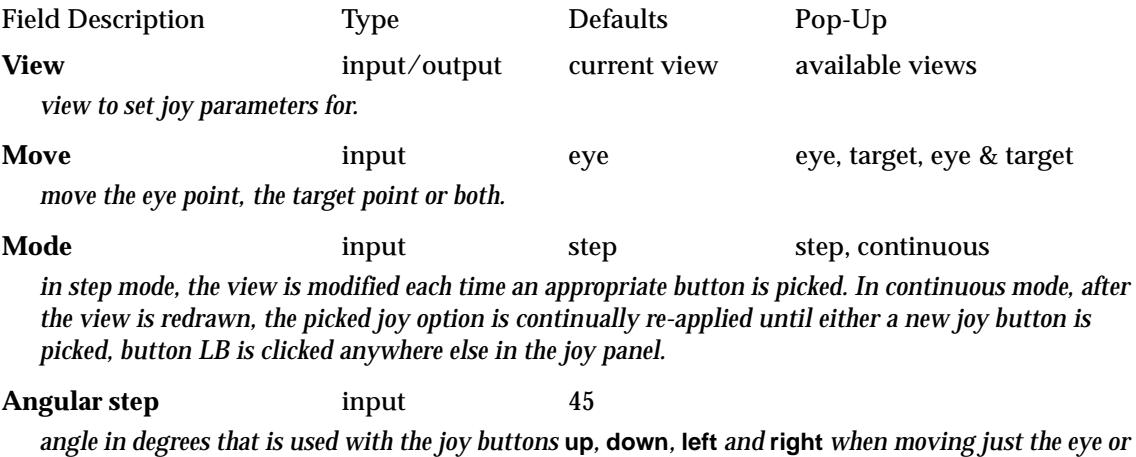

*target point.*

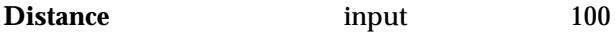

*distance used to move the eye or target point.*

## **Joy buttons up,down,left,right,in,out**

The joy buttons are used to modify the perspective parameters and then redraw the view with the new parameters.

The effect of each joy button depends on whether the move field is set to **eye**, **target** or **eye & target**.

### move **field set to eye**

### **up/down button**

rotate the eye-target line about the target point up/down by the angle given in the angle step field. That is, the eye point is moved upwards/downwards, the target point kept fixed.

### **left/right button**

rotate the eye-target line about the target point to the left/right by the angle given in the angle step field. The target point kept fixed.

### **in/out button**

move the eye point towards/away the target point along the eye-target line by the distance given in the distance field. The target point kept fixed.

### move **field set to target**

similar to the movements when the move field is set to **eye** except the eye point is kept fixed and the target point is moved.

move **field set to eye & target**

### **up/down/left/right button**

the eye and target points are both moved up/down/left/right by the distance given in the distance field. That is, the entire eye-target line is moved up/down/left/right and neither the eye or target point is kept fixed.

### **in/out button**

move the eye and target points along the eye-target line by the distance given in the distance field. The direction is towards/away the target point.

### **How to Use the Panel**

- (a) The move, mode, angular step and distance field are given the desired values and then one of the joy buttons (up, down, left, right, in or out) is selected. The perspective view is then redrawn
- (b) If the mode is set to continuous, once drawing is completed, the selected joy option will be re-applied. This sequence is repeated until either a new joy button is picked, button LB is clicked anywhere else in the joy panel or a **c** key is typed.

# Orbit

# joy

**Position of option on menu: Perspective View Menu View =>Orbit** The orbit option quickly rotates the data around in the perspective view.

Selecting **Orbit** fires up the **Orbit** panel.

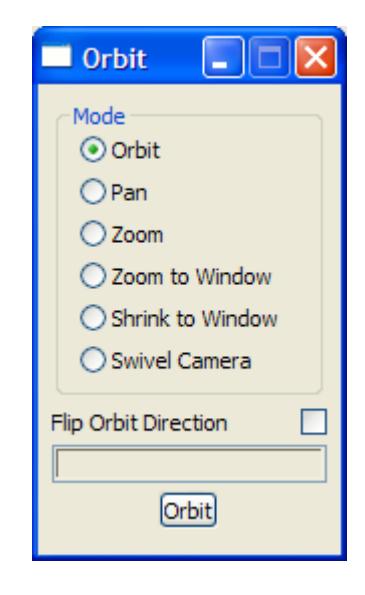

To use Orbit:

# **Orbit** radio button **on: Flip orbit direction** radio button **off:**

*when the left button is clicked in the perspective view, the orbit circle appears and holding LB down and moving up in the orbit circle tilts the object up holding LB down and moving down in the orbit circle tilts the object down holding LB down and moving left rotates the object to the left holding LB down and moving right rotates the object to the right*

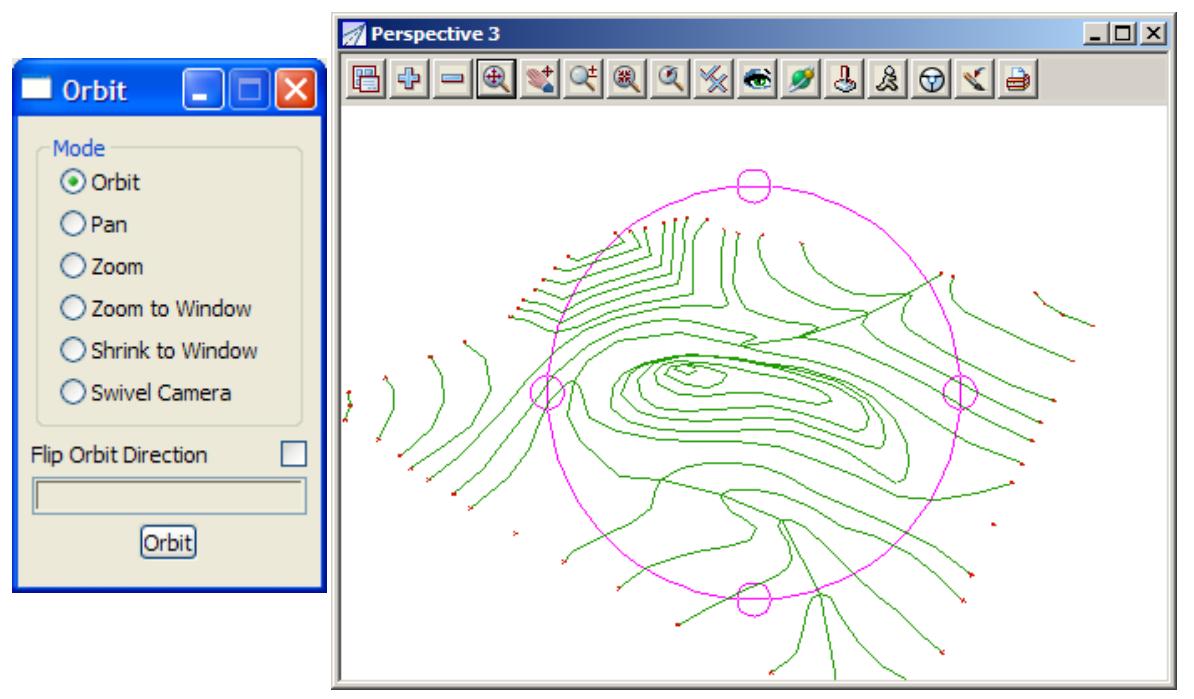

**Orbit** radio button **on: Flip orbit direction** radio button **on:**the movement is reversed

## **Pan** radio button **on:**

*holding LB down and moving up in the view raises the object holding LB down and moving down in the view lowers the object holding LB down and moving left in the view pans the object to the left holding LB down and moving right in the view pans the object to the right* 

### **Zoom** radio button **on:**

*holding LB down and moving up in the view zooms into the object holding LB down and moving down in the view zooms out from the object*

### **Zoom to window** radio button **on:**

*when a zoom box is drawn on the view, the perspective is modified so that the contents of the zoom box fill the entire view.*

### **Shrink to window** radio button **on:**

*when a zoom box is drawn on the view, the perspective is modified so that the contents of the window are shrunk to fit into the zoom box.*

### **Swivel camera** radio button **on:**

*holding LB down moves the target point.*

 $\cancel{\mathbf{r}}$ 

# <span id="page-276-0"></span>Perspective Utilities

### perspective\_view\_utilities\_menu

**Position of option on menu: Perspective View Menu View => Utilities**

The **utilities** menu contains miscellaneous options involving the perspective view.

The **utilities** walk-right menu is

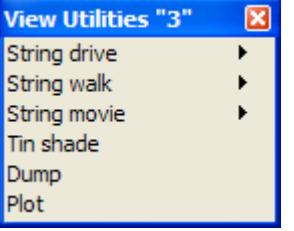

For the option String drive, go to the section "String Drive".

Dump ["Dump" .](#page-289-0)

String walk **String Walk** ["String Walk" .](#page-280-0) String movie **String Movie** ["String Movie" .](#page-284-0) Tin shade ["Tin Shade" .](#page-288-0) Plot The ["Perspective Plot" .](#page-289-0)

# **String Drive**

perspective\_view\_drive\_menu

**Position of menu: Perspective View Menu View => Utilities =>String drive**

The string drive option makes it easy to construct the perspective view one gets when moving along a string (for example, driving along a road centre line).

The two options on the **string drive** walk-right menu are

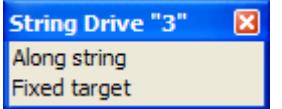

and they specify the positioning of eye and target points by:

*along string* - the eye and target points are automatically moved along the selected string

*fixed target* - the eye point automatically moves along the selected string but the target point is a selected fixed point.

**Note** - the **string drive** option can be aborted by pressing the **<esc>** key or clicking RB.

# **String Drive - Along String**

### string\_drive\_for\_view

**Position of option on menu: Perspective View Menu View => Utilities =>String drive =>Along string**

Selecting **along string** fires up the **string drive for view** panel.

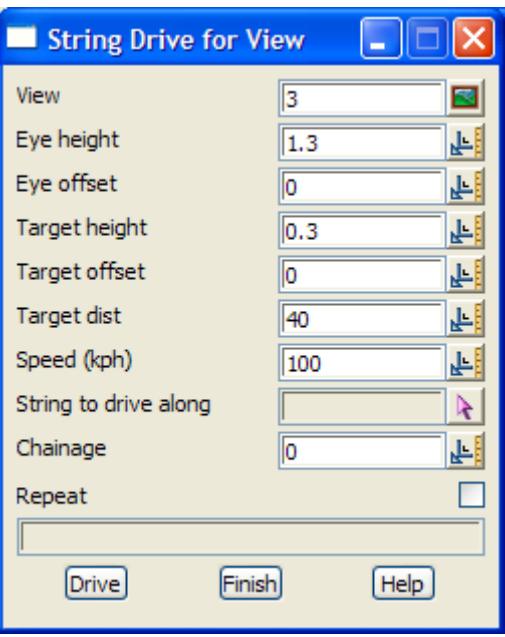

For **string drive along a string**, a selected string is used to provide the (x, y, z) positions for the eye and target points.

The z-values can be adjusted by typing in a non-zero value for the eye and target heights in the **string drive** panel. These heights are relative to the z-values of the points on the string and are **added** to the z-values.

Like the new view option, the view is projected onto a focal plane and "clipped" using front and back clipping planes.

The fields and buttons used in this panel have the following functions.

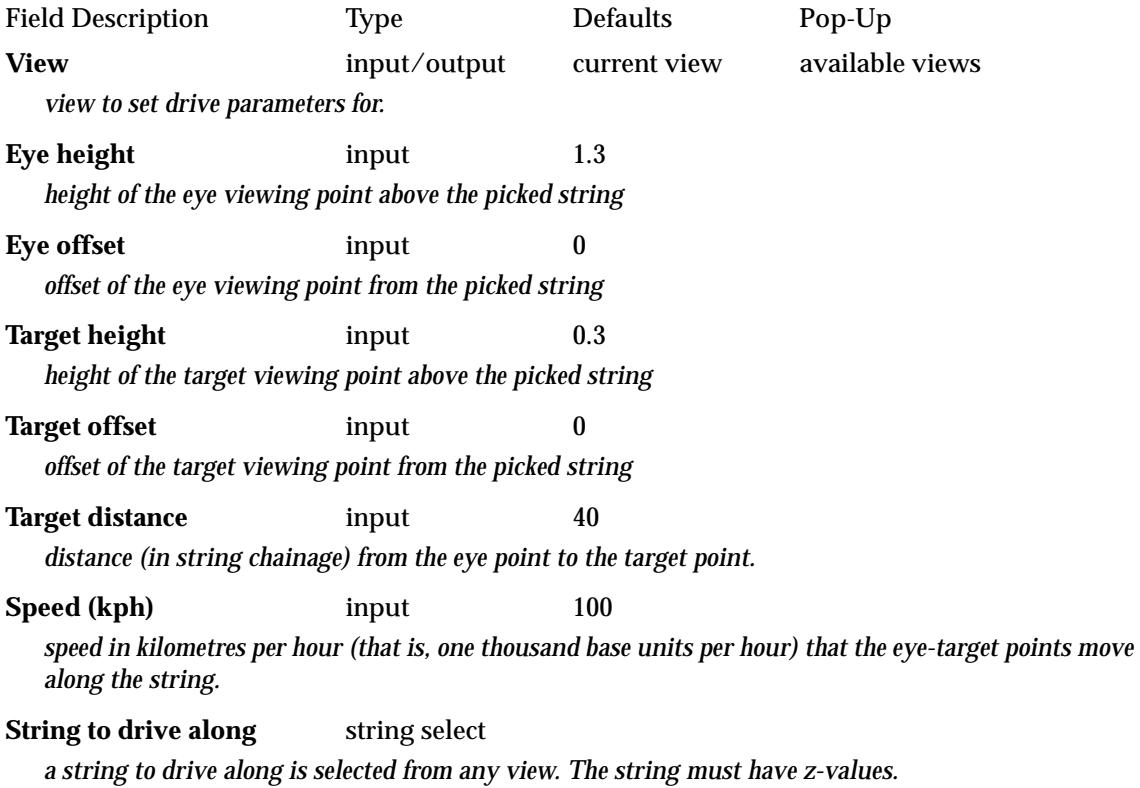

## **Chainage** input/output 0

*the chainage that the eye point is at on the string. The chainage is updated as the eye and target points are automatically moved along the string. The drive can be set to start at a specific start chainage by simply entering the start chainage into the* chainage *field and then selecting the* **drive** *button.*

### **Repeat** tick box

*if tick, the drive starts again at the beginning of the string.*

**Drive** button

*When the* **drive** *button is selected, the eye and target points are placed above the string as specified in the panel fields, and the view redrawn. The eye and target points are then moved along the string at the given speed until either reaches the end of the string. The chainage of the eye point is continually updated.*

### **Notes**

- $\blacktriangle$  the target distance and speed can be positive or negative.
- ▲ the eye and target points are shown on any view displaying the string being driven along. The eye point is drawn as a red cross, the target point, a green cross.
- $\blacktriangle$  if the front distance for the clipping plane of the perspective view is set to zero by the user, it is automatically reset to 2 so that the red cross drawn at the eye point is not visible in the perspective view.

# **String Drive - Fixed Target**

### string\_drive\_fixed\_target\_for\_view Position of option on menu: Perspective View Menu View => Utilities =>String drive =>Fixed **target**

Selecting **fixed target** fires up the **string drive fixed target for view** panel.

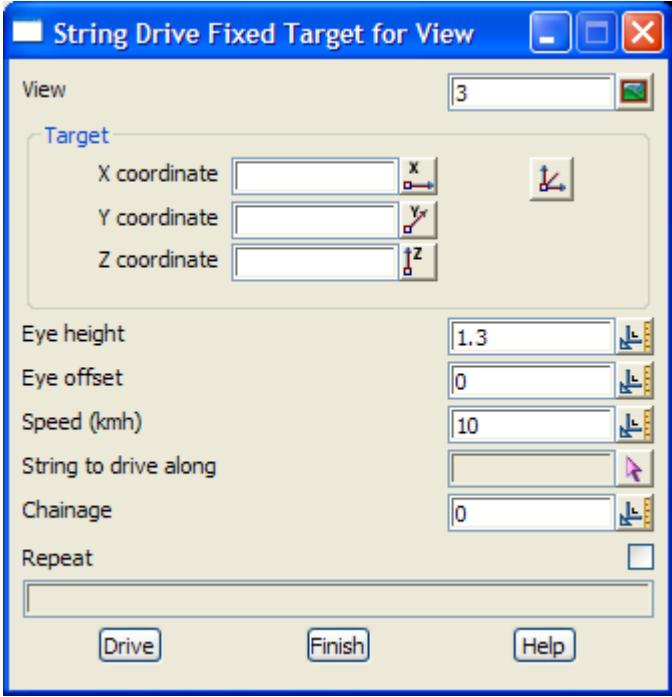

For **string drive fixed target**, a selected string is used to provide the (x, y, z) positions for the eye point, and the target is a selected fixed point. The z-value for the eye is adjusted by adding to it the eye height in the eye height field in the **string drive fixed target** panel.

The fields and buttons used in this panel have the following functions.

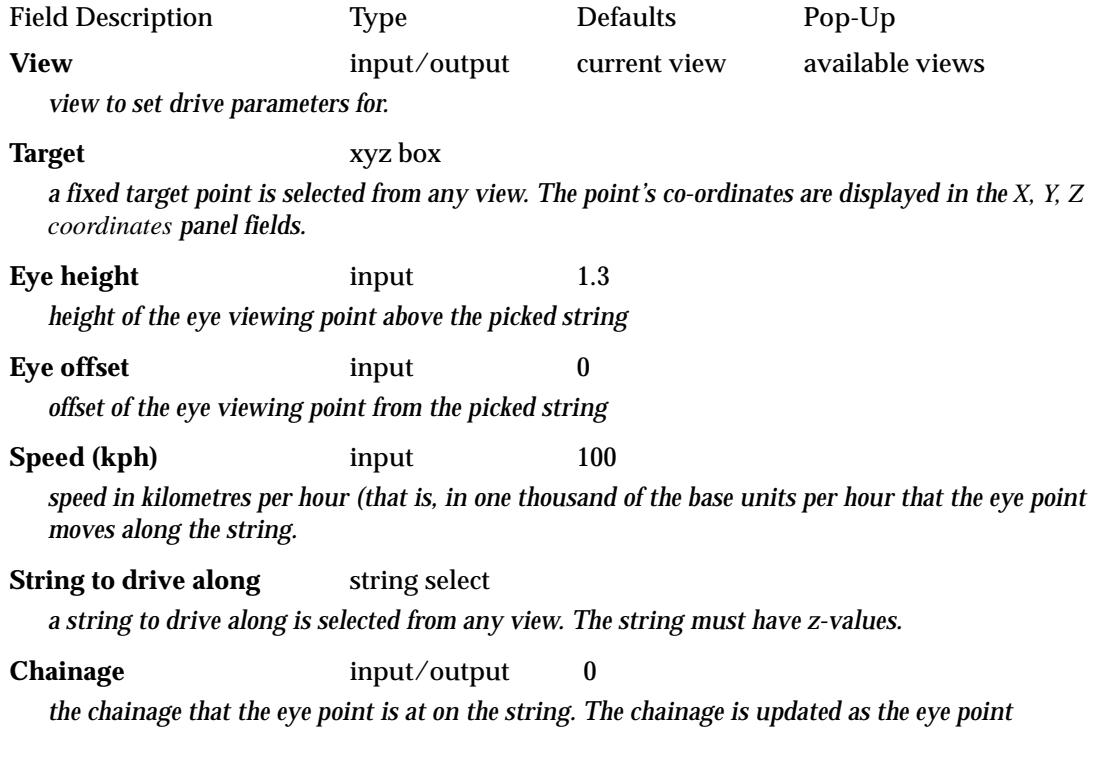

<span id="page-280-0"></span>*automatically moves along the string. The drive can be set to start at a specific start chainage by simply entering the start chainage into the* chainage *field and then selecting the* **drive** *button.*

### **Target** button

*a fixed target point is selected from any view. The point's co-ordinates are displayed in the* target *panel field.*

### **Repeat** tick box

*if tick, the drive starts again at the beginning of the string.*

### **Drive** button

*When the* **drive** *button is selected, the eye point is placed above the string at the chainage given in the*  chainage *field, and the view redrawn. The eye point is then moved along the string at the given speed until it reaches the end of the string. The chainage of the eye point is continually updated.*

### **Notes**

- $\triangle$  the speed can be positive or negative.
- $\blacktriangle$  the eye point is shown on any view displaying the string being driven along. The eye point is drawn as a red cross, the target point, a green cross.
- $\blacktriangle$  if the front distance for the clipping plane of the perspective view is set to zero by the user, it is automatically reset to 2 so that the red cross drawn at the eye point is not visible in the perspective view

### **String Walk**

### perspective\_view\_walk\_menu

**Position of menu: Perspective View Menu View => Utilities =>String walk**

The *string walk* option makes it easy to construct the perspective view one gets when walking along a string (for example, walking along a road centre line).

The two options on the **string walk** walk-right menu are

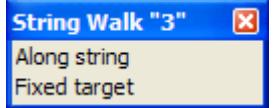

and they specify the positioning of eye and target points by:

*along string* - the eye and target points are automatically moved along the selected string

*fixed target* - the eye point automatically moves along the selected string but the target point is a selected fixed point.

## **String Walk - Along String**

string\_walk\_for\_view

**Position of option on menu: Perspective View Menu View => Utilities =>String walk =>Along string**

Selecting **along string** fires up the **string walk for view** panel

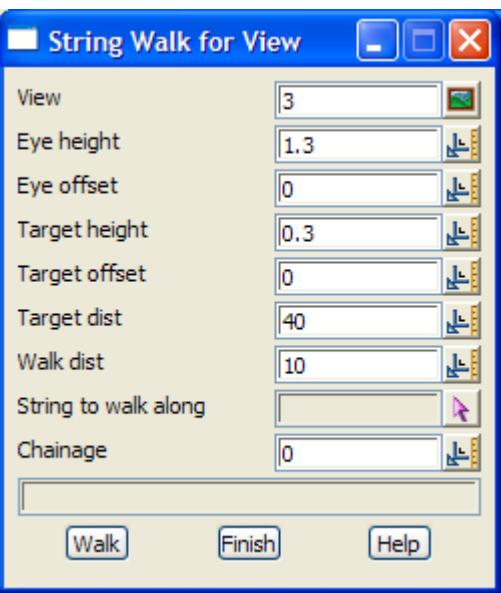

For **string walk along a string**, a selected string is used to provide the (x, y, z) positions for the eye and target points.

The z-values can be adjusted by typing in a non-zero value for the eye and target heights in the **string walk** panel. These heights are relative to the z-values of the points on the string and are **added** to the z-values.

Like the new view option, the view is projected onto a focal plane and "clipped" using front and back clipping planes.

The fields and buttons used in this panel have the following functions.

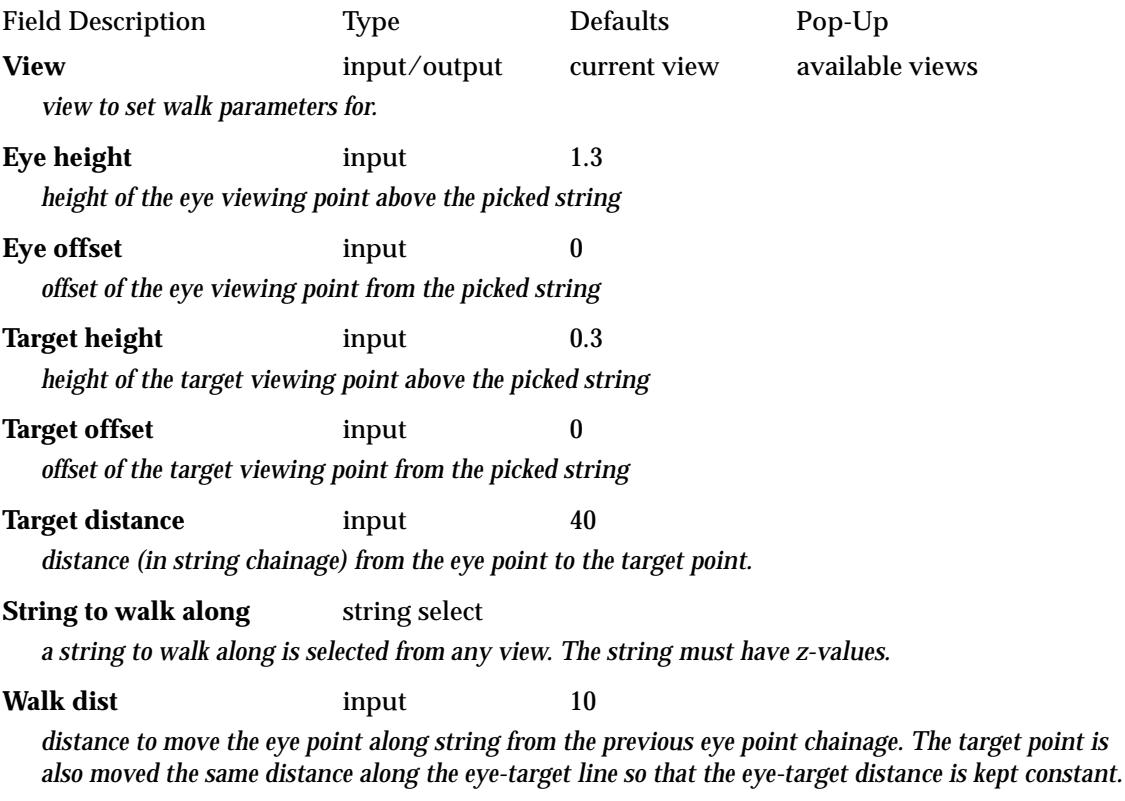

**Chainage** input/output 0

*the chainage that the eye point is at on the string. The chainage is updated whenever the walk button is activated. The eye point can be set to a specific chainage by simply entering the chainage into the*  chainage *field and selecting the walk button.*

**Walk** button

*the perspective parameters are defined according to the information in the panel. The first time the* **walk** *button is selected, the eye point is placed above the string at the chainage given in the* chainage *field. For subsequent selections of the* **walk** *button, the eye and target points are moved along the eye-target line by the chainage distance given in the* walk dist *field.*

*The view is redrawn with the new view parameters and the new eye-chainage displayed in the panel message area and the chainage field.*

### **Notes**

- $\blacktriangle$  the target and move distances can be positive or negative.
- ▲ the eye and target points are shown on any view displaying the string being walked along. The eye point is drawn as a red cross, the target point, a green cross.
- $\blacktriangle$  if the front distance for the clipping plane of the perspective view is set to zero by the user, it is automatically reset to 2 so that the red cross drawn at the eye point is not visible in the perspective view.

## **String Walk - Fixed Target**

### string\_walk\_fixed\_target\_for\_view

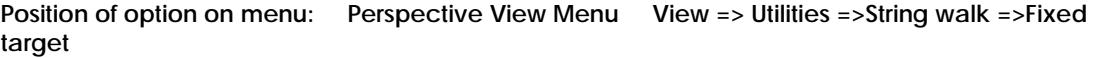

Selecting **fixed target** fires up the **string walk fixed target for view** panel.

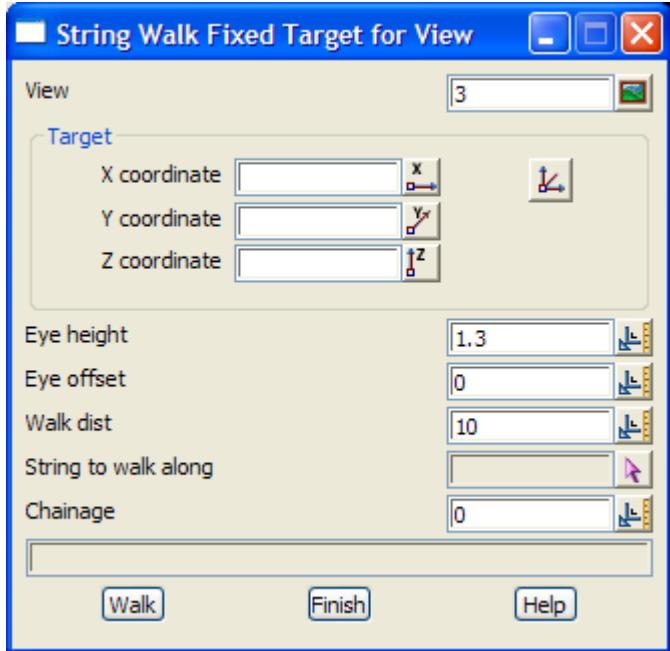

For **string walk fixed target**, a selected string is used to provide the (x, y, z) positions for the eye point, and the target is a selected fixed point. The z-value for the eye is adjusted by adding to it the eye height in the eye height field in the **string walk fixed target** panel.

The fields and buttons used in this panel have the following functions.

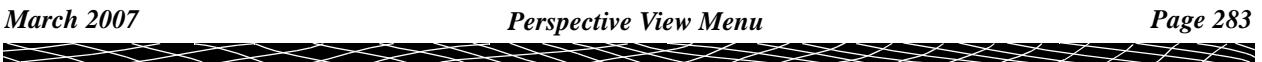

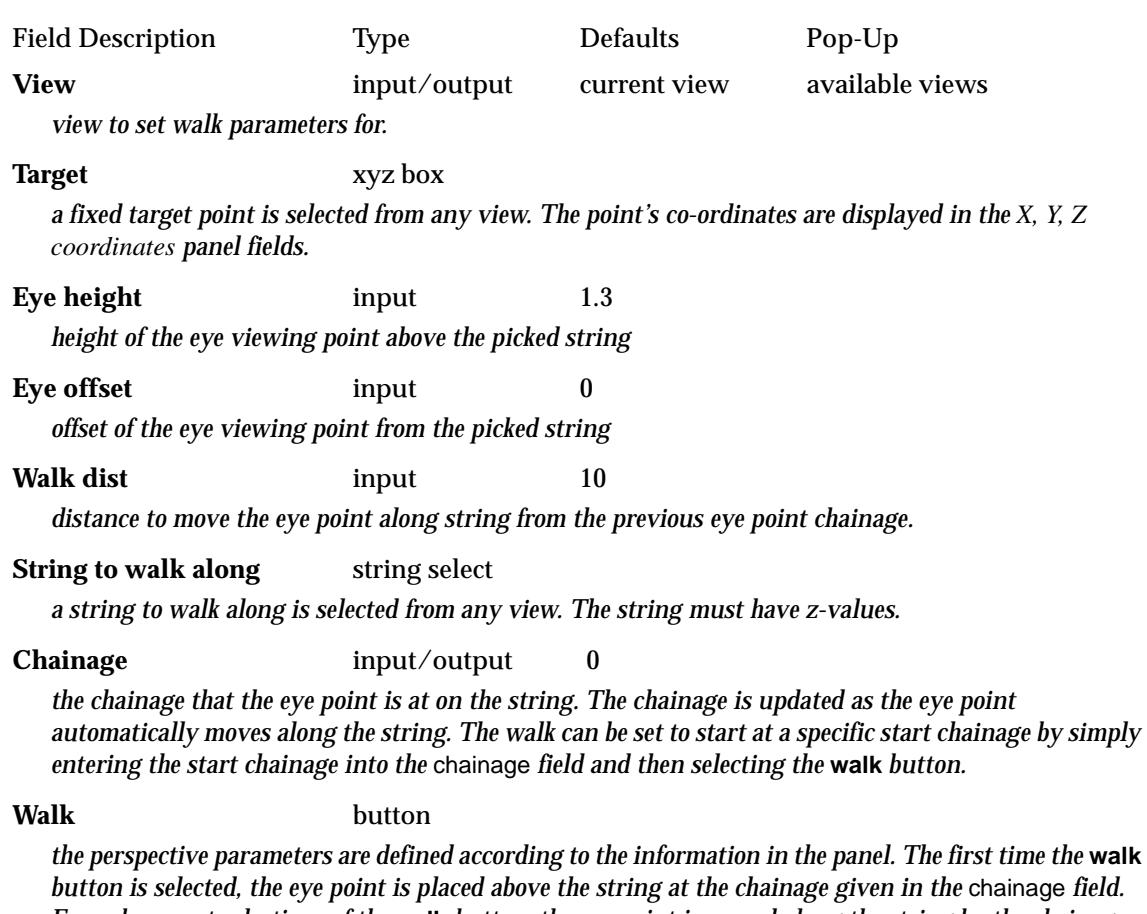

*button is selected, the eye point is placed above the string at the chainage given in the* chainage *field. For subsequent selections of the* **walk** *button, the eye point is moved along the string by the chainage distance given in the* walk dist *field.*

*The view is redrawn with the new view parameters and the new eye-chainage displayed in the panel message area and the chainage field.*

# **Notes**

- ▲ the walk distance can be positive or negative.
- $\triangle$  the eye point is shown on any view displaying the string being walked along. The eye point is drawn as a red cross, the target point, a green cross.
- ▲ if the front distance for the clipping plane of the perspective view is set to zero by the user, it is automatically reset to 2 so that the red cross drawn at the eye point is not visible in the perspective view

# <span id="page-284-0"></span>**String Movie**

### perspective\_view\_movie\_menu

**Position of menu: Perspective View Menu View => Utilities =>String movie**

The **string movie** option makes it easy to construct and save to disk the sequence of perspective views one gets when walking along a string (for example, walking along a road centre line).

The screen images are automatically written out to disk in gif format so that they can be replayed at a later time.

This is especially useful when it takes a while to construct each view, for example, when hidden line is turned on.

Under NT/95, the screen images are written to an **avi** file.

Under Unix, the screen images are written to a **gif** file and there can be up to 99,999 of them in the one movie.

The two options on the **string movie** walk-right menu are

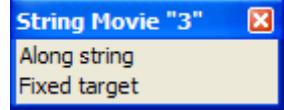

and they specify the positioning of eye and target points by:

*along string* - the eye and target points are automatically moved along the selected string

*fixed target* - the eye point automatically moves along the selected string but the target point is a fixed selected point.

**Note** - the **string movie** option can be aborted by pressing the **<esc>** key or clicking RB.

### **String Movie - Along String**

### string\_movie\_for\_view

**Position of option on menu: Perspective View Menu View => Utilities =>String movie =>Along string**

Selecting **along string** fires up the **string movie for view** panel

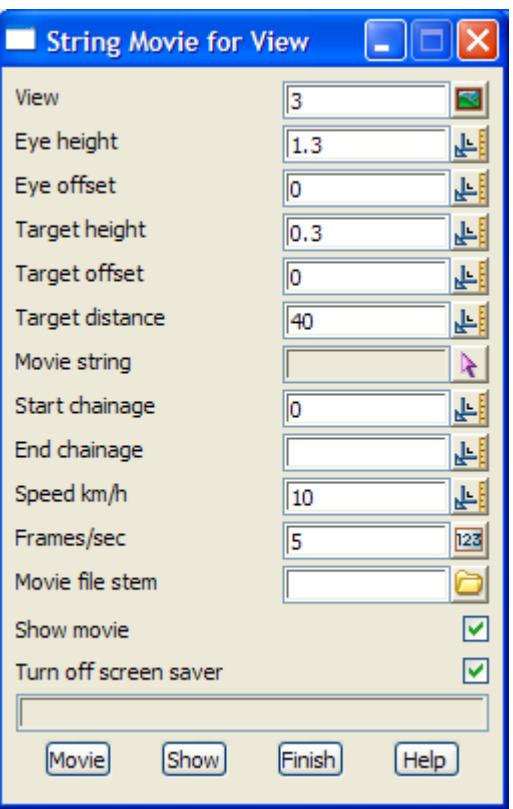

For **string movie along a string**, a selected string is used to provide the (x, y, z) positions for the eye and target points.

The z-values can be adjusted by typing in a non-zero value for the eye and target heights in the **string movie** panel. These heights are relative to the z-values of the points on the string and are **added** to the z-values.

Like the new view option, the view is projected onto a focal plane and "clipped" using front and back clipping planes

The fields and buttons used in this panel have the following functions.

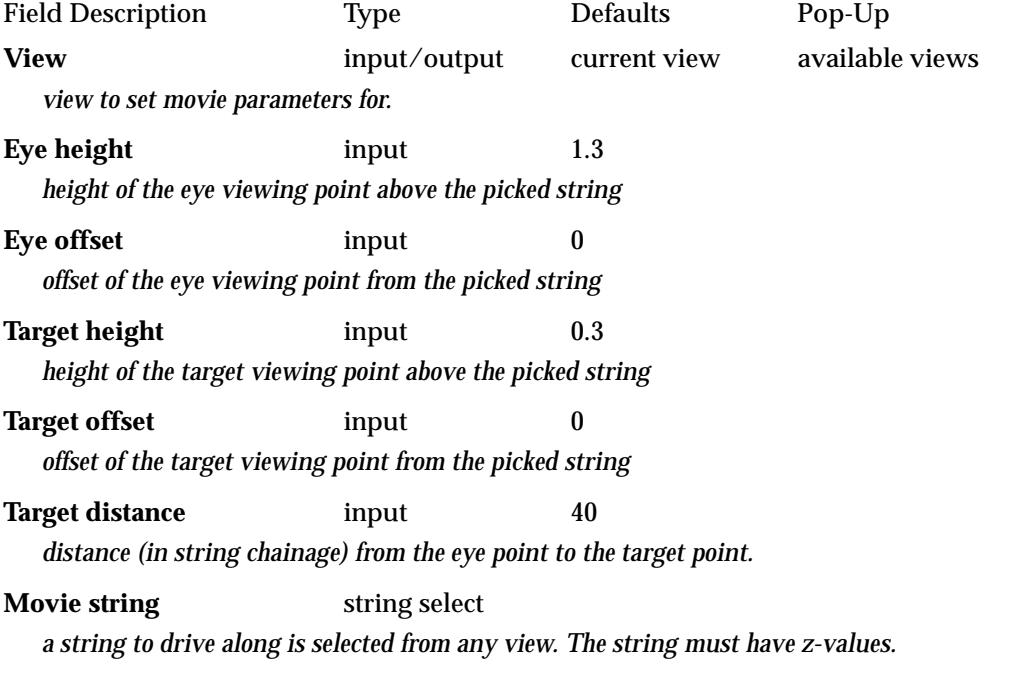

### **Start chainage** input/output 0

*the chainage that the eye point starts on the string for the movie.*

**End chainage** input/output 0

*the chainage to stop the movie at.* 

# **Speed (kph)** input 10

*speed in kilometres per hour (that is, one thousand base units per hour) that the eye-target points move along the string.*

# **Frames/sec)** input 5

*number of frames per second to produce for the movie.*

### **Movie file stem** input 4d-

*each frame of the drive in the view is written to disk in avi format using the* movie file stem *plus the ending .avi as the file name.*

### **Show movie** tick box tick

*if tick, after all the views along the string are written to disk, a new window, the same size as the perspective view, will be created and movie then run.*

**Turn off screen saver** tick box tick

*if tick, the screen saver is disabled so it doesn't come on whilst creating the movie.*

### **Movie** button

*the perspective parameters are defined according to the information in the panel. When the movie button is selected, the eye point is placed above the string at the chainage given in the* chainage *field.* 

*The view is drawn with these view parameters. After that view is processed and written to disk, the eye and target points are moved along the eye-target line and frames written out to simulate the given speed.*

### **Show** button

*This button is used to display a previously created movie. If selected, the movie created with the stem given in the* movie file stem *field is displayed. If Unix, there is a pause between each frame by the number of seconds given in the* delay *field.*

### **Displaying the Movie**

If a movie has just been created and the show movie field is set to **tick**, or an existing movie name is given in the movie file stem field and the **show** button is selected, then a new window will be created and the movie will be displayed frame by frame. Outside of 12d Model, the movie can be displayed by simply double clicking on the **avi** file.

### **Notes**

- $\blacktriangle$  the target and move distances can be positive or negative.
- $\blacktriangle$  the eye and target points are shown on any view displaying the string being walked along. The eye point is drawn as a red cross, the target point, a green cross.
- ▲ if the front distance for the clipping plane of the perspective view is set to zero by the user, it is automatically reset to 2 so that the red cross drawn at the eye point is not visible in the perspective view.
- $\blacktriangle$  the movie can also be displayed from outside 12d Model by simply double clicking on the avi file

movie-file-stem.avi

# **String Movie - Fixed Target**

string\_movie\_fixed\_target\_for\_view

Position of option on menu: Perspective View Menu View => Utilities =>String movie =>Fixed **target**

Selecting **fixed target** fires up the **string movie fixed target for view** panel.

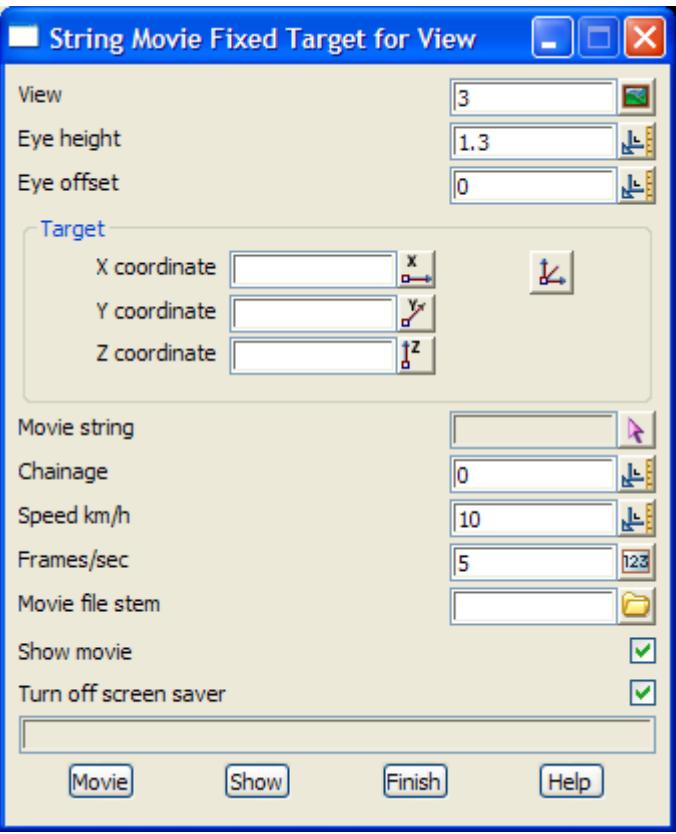

For **string movie fixed target**, a selected string is used to provide the (x, y, z) positions for the eye point, and the target is a selected fixed point. The z-value for the eye is adjusted by adding to it the eye height in the eye height field in the **string movie fixed target** panel.

The fields and buttons used in this panel have the following functions.

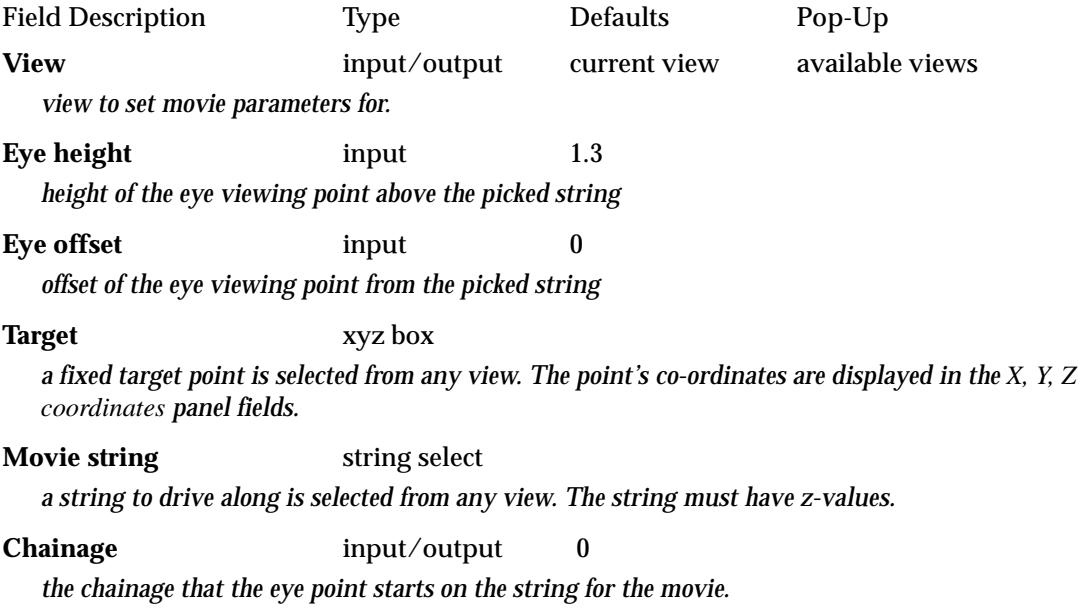
**Speed (kph)** input 10 *speed in kilometres per hour (that is, one thousand base units per hour) that the eye-target points move along the string.*

**Frames/sec)** input 5

*number of frames per second to produce for the movie.*

# **Movie file stem** input 4d-

*each frame of the drive in the view is written to disk in avi format using the movie file stem plus the ending .avi as the file name.*

**Show movie** tick box tick

*if tick, after all the views along the string are written to disk, the movie is then run.*

### **Turn off screen saver** tick box tick

*if tick, the screen saver is disabled so it doesn't come on whilst creating the movie.*

# **Movie** button

*the perspective parameters are defined according to the information in the panel. When the movie button is selected, the eye point is placed above the string at the chainage given in the* chainage *field. The view is drawn with these view parameters. After that view is processed and written to disk, the eye*  and target points are moved along the eye-target line by the chainage distance given in the step distance *field and the new view drawn and processed.*

*This sequence is repeated until the end of the string is reached or the c key is pressed.* 

#### **Show** button

*This button is used to display a previously created movie. If selected, the movie created with the stem given in the* movie file stem *field is displayed. If Unix, there is a pause between each frame by the number of seconds given in the* delay *field.*

# **Tin Shade**

#### tin shade view

Position of option on menu: Perspective View Menu View => Utilities => Tin shade

In 12d Model, a landscape is represented by a triangulated surface - a tin. Each triangle in the tin is a part of a plane and has its own colour.

In a perspective view, each triangle can be drawn with a colour that is modified depending on the angle that the triangle makes with the sun (a point light source at infinity). This is called a **flat shade**.

If the triangles are drawn in a back to front order, then when the shaded landscape is drawn, any triangles in the foreground obscure triangles in the background and it looks like a hidden view.

If **shade** is set for a view, all the triangles in all the tins on the view are drawn as shaded triangles and the triangles are drawn in a back to front order.

Once the **shade** is set on, a shade will be done on the view whenever the view parameters are changed. A plot of the shaded view can be made using the **dump** option on the view.

The **tin shade** option draws the selected tin over the perspective view as a shade. The selected tin does not have to be on the view for the shade to function.

When the view is refreshed, the shade is lost (the **shade** option under settings is used for setting a shade permanently on). A plot of the shaded view can be made using the **dump** option on the view.

Selecting **tin shade** option fires up the **tin shade view** panel.

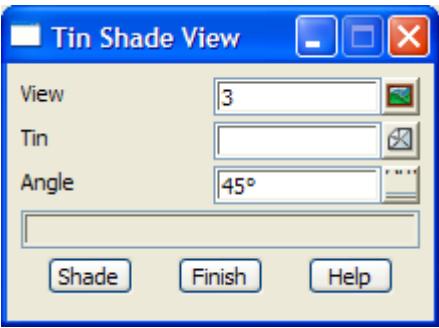

The fields and buttons used in this panel have the following functions.

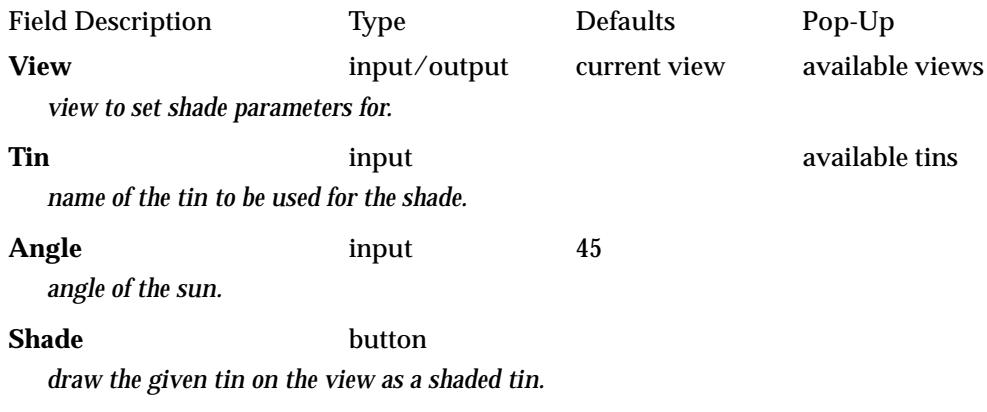

# **Dump**

**Position of option on menu: Perspective View Menu View => Utilities =>Dump** This option is used to write the view image out to disk in a user selected format. It is the same as the **dump** option for a plan view.

# **Perspective Plot**

# perspective\_plot

Position of option on menu: Perspective View Menu View => Utilities =>Perspective plot

The plot option is used to make a plot file of all the information displayed in the perspective view.

The user simply gives a sheet width and height and 12d Model calculates the scaling factor required to best fit the plot of the view to the sheet.

After selecting the plot option, the **perspective plot** panel is displayed.

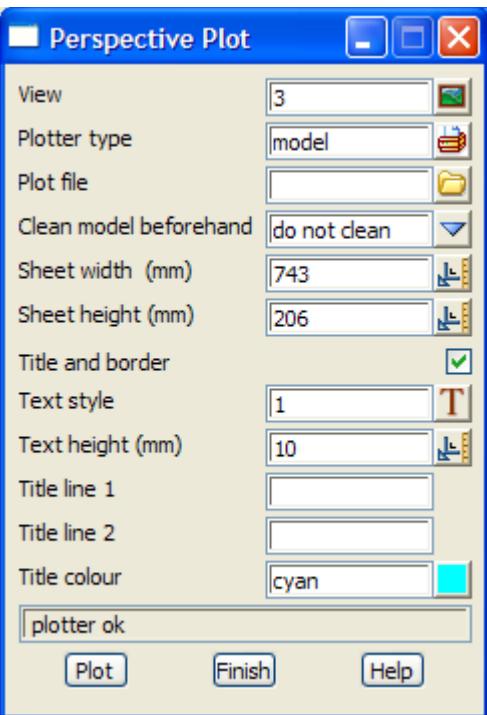

The fields and buttons used in this panel have the following functions.

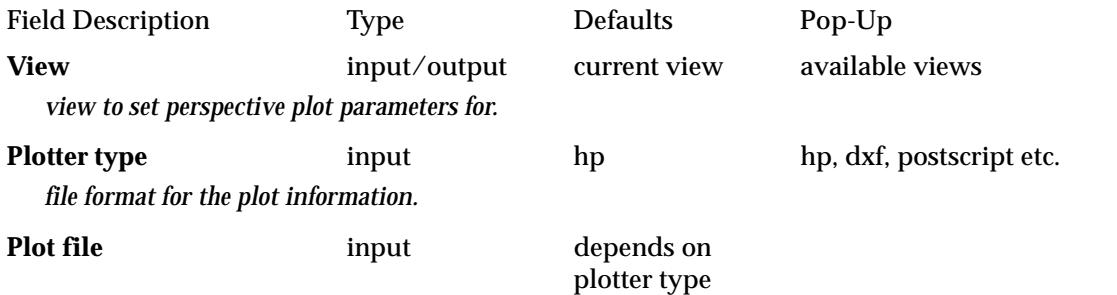

*stem of the name of the file to write the plot of the view to. The name ending is added automatically and depends on the plotter type.*

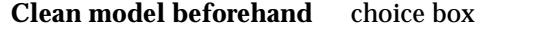

do not clean prompt for clean always clean

#### *only applicable if plotting to a model.*

*if always clean, the model is cleaned before the plot is created. If prompt for clean, the user is prompted that the model will be cleaned before the plot is created. If do not clean, the model is not cleaned before the plot is created.*

# **Sheet width/height (mm)** input

*if a value is entered by the user and an <enter> given, the height/width required by the plot is calculated and displayed in the* sheet height/width *field. The units for sheet width and height are millimetres.*

*If both Sheet width and height are given with no <enter>, then a scaling factor is calculated by*  12d *Model to best fit the plot of the view to a rectangle of size given by the sheet width and height.*

# **Title and border** tick-cross

*if tick, a border and two lines of title are placed on the bottom of the plot*

**Title line 1/2** input *first/second line of title information*

*March 2007 Perspective View Menu Page 291*

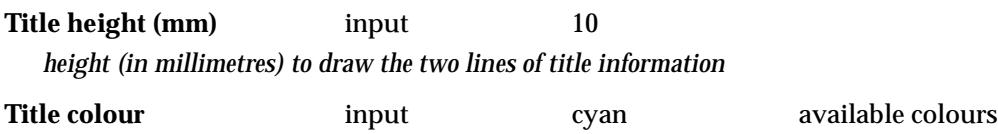

*colour used for the border and the title information*

# **Plot** button

*write out the plot of the information displayed in the view to the file given in the plot file field. The format of the file is given by the* plotter type

 $\cancel{\sim}$   $\cancel{\sim}$ 

# Section View Menu

#### section view menu

**Position of menu: Section View Menu View**

The section view is used to display string profiles and sections through tins and service items. The horizontal units are taken to be the **chainage** along a particular string called the **primary string** for the view. The z-values (heights) are the vertical units for the section. Hence, the section view is a (chainage, z-value) diagram with respect to the primary string on the view. The primary string's model and name is displayed in the view title area of the section view.

Since a tin represents a two dimension continuous surface, sectioning through a tin along a string appears as a continuous line string in a section view. For example, the natural surface on a road long-section is the section of the road centre-line through the natural surface tin.

When a corridor is set, any strings in models added to the section view (service items) will be drawn on the section view wherever they are inside the corridor.

A section view has a **vertical exaggeration** and whenever a string is profiled on the view, the vertical exaggeration is displayed inside square brackets after the view name in the view title area. For example **[10x]** is a vertical exaggeration of 10.

The **section views** menu is

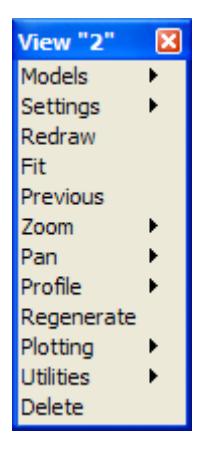

For the option Models, go to the section ["Model Ops"](#page-182-0) 

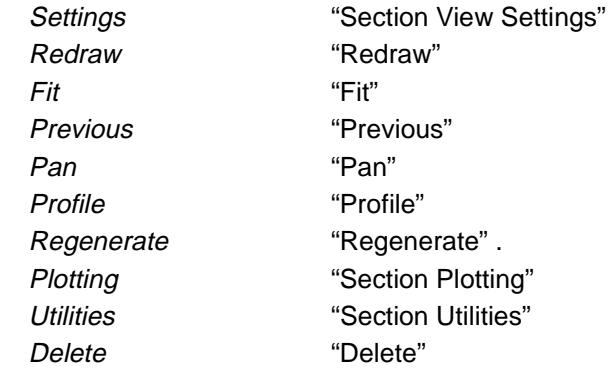

# <span id="page-293-0"></span>Section View Settings

section\_view\_settings\_menu

**Position of menu: Section View Menu View => Settings**

If the **settings** option is picked rather than moving onto the walking right, then the **toggle** menu from the **toggle** walk-right menu is displayed on the screen. The **toggle** menu will be described in the next section.

The **settings** walk-right menu for the section view is

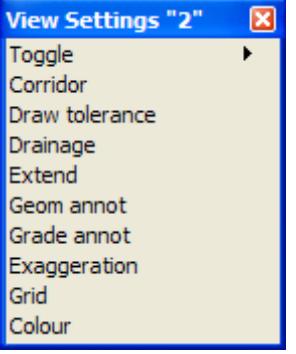

For the option Toggle go to the section "Section Toggle"

Corridor ["Corridor"](#page-294-0)  Drainage "Drainage HGL" Extend ["Extend"](#page-297-0)  Exaggeration ["Exaggeration"](#page-301-0)  Grid "Grid" Colour ["Colour"](#page-238-0) 

Draw tolerance "Draw Tolerance" Grade annot "Grade Annotation"

 $\cancel{\times}\cancel{\times}\cancel{\times}\cancel{\times}$ 

# <span id="page-294-0"></span>**Section Toggle**

section view toggle menu **Position of menu: Section View Menu View => Settings =>Toggle**

The **toggle** walk right brings up the **toggle** section view menu.

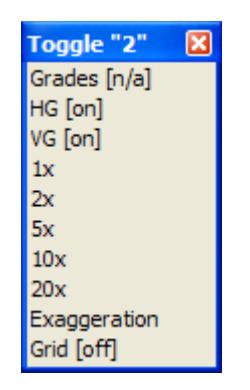

Selecting any options from this menu will toggle the option on/off.

# **Corridor**

#### section corridor

**Position of option on menu: Section View Menu View => Settings =>Corridor**

The standard section view is designed to profile any selected string and create and display sections along the profiled string through any tins in any models added to the section view.

Hence the section view is like a vertical ribbon tracing out the path of the primary string.

The **corridor** option extends the ribbon to the left and right and projects any strings in any models added to the section view back onto the section view.

Consequently, the section view will display any strings or parts of strings that cross the corridor, run parallel to the primary string but stay within the corridor as well as displaying the standard sections through any tins in any models added to the section view.

The corridor is particularly useful for examining any **clashes** of strings with the primary string.

For example, services such as telephone cables, water and gas pipes and electricity cables could be modelled as 3d or pipe strings and added to the section view.

The section view with non-zero corridor widths would then display any of the services that lie within the corridor about the chosen primary string.

Selecting **corridor** fires up the **section corridor** panel.

<span id="page-295-0"></span>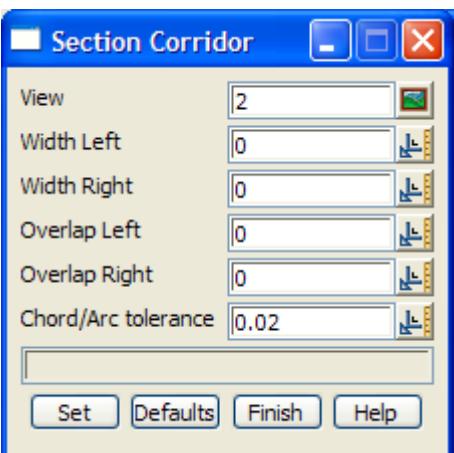

The fields and buttons used in this panel have the following functions.

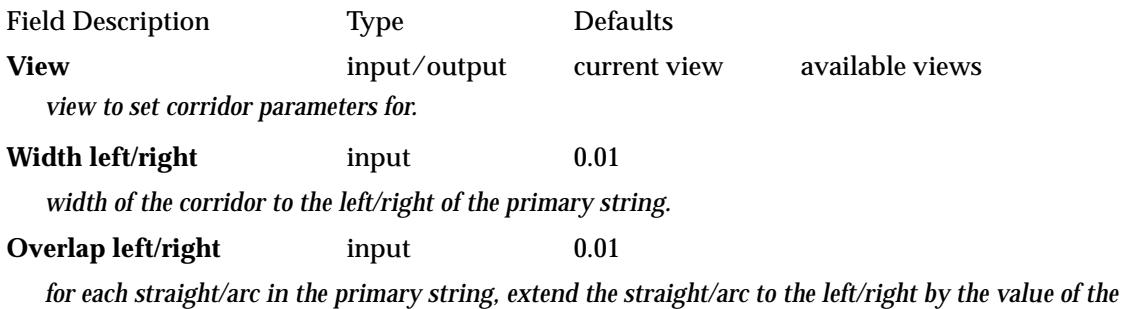

overlap left/right *field before drawing the straight/arc. Section through the extended string.*

**Chord/Arc tolerance** input 0.02

*value of the chord to arc ratio to be used when approximating circles in alignments, arcs and pipeline strings.*

**Set** button

*define the corridor parameters according to the information in the panel. The section view for the new corridor will then be calculated and displayed.*

# **Defaults** button

*reset the corridor settings to the default values.*

# **Draw Tolerance**

### service\_draw\_tolerance

**Position of option on menu: Section View Menu View => Settings =>Draw tolerance**

It is possible for the bits of services displayed on a section view to be very small and possibly too small to be easily seen. This is often the case for strings that are perpendicular to the corridor.

To overcome this visualization difficulty, a tolerance can be defined for the section view and when the size of any piece of a service is below the tolerance, it will be drawn as a cross.

Selecting **draw tolerance** fires up the **service draw tolerance** panel.

<span id="page-296-0"></span>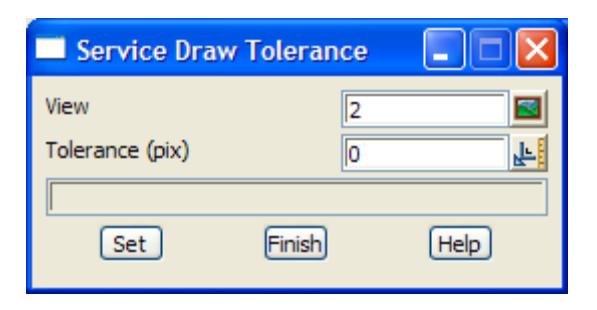

The fields and buttons used in this panel have the following functions.

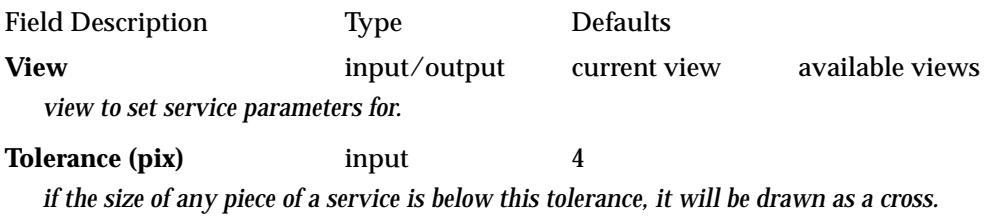

**Set** button

*set the service draw tolerance.*

# **Drainage HGL**

drainage\_annotations

```
Position of option on menu: Section View Menu View => Settings =>Drainage annotations
```
If the data exists in the drainage string, the HGL line can be drawn when profiling a drainage string.

Selecting **Drainage annotations** fires up the **Drainage Annotations** panel.

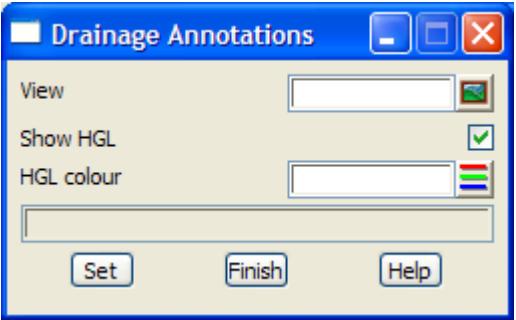

The fields and buttons used in this panel have the following functions.

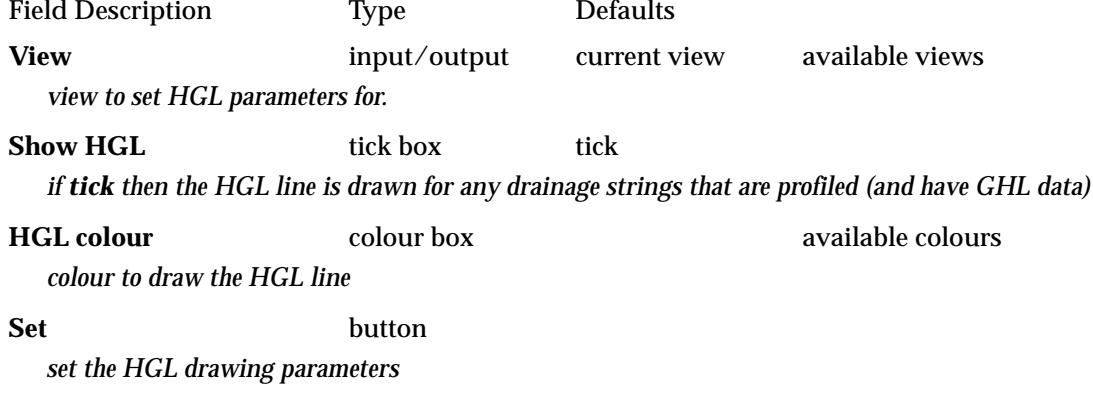

# <span id="page-297-0"></span>**Extend**

### section\_profile\_extend

Position of option on menu: Section View Menu View => Settings =>Extend

When displaying the profile of a string on a section view, the user often wishes to see sections through the information before the string begins and after the string ends. This is particularly useful if it is intended to extend the string in either direction.

The **extend** option allows the user to extend the profile length.

Selecting **extend** fires up the **section profile extend** panel.

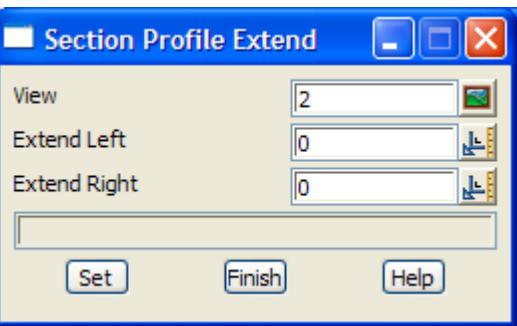

The fields and buttons used in this panel have the following functions.

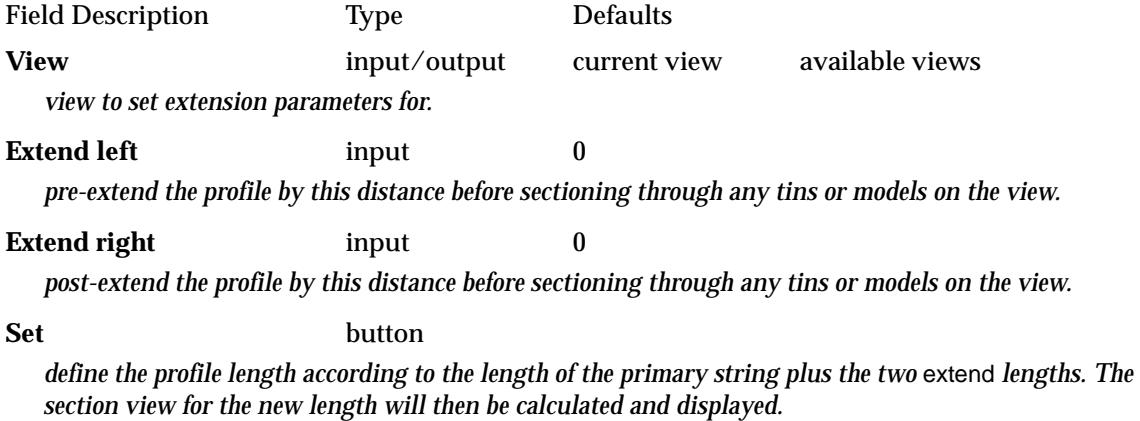

# **Geometry Annotation**

# section\_geometry\_annotations

**Position of option on menu: Section View Menu View => Settings =>Geom annot**

The **geom annot** option allows the user to specify whether horizontal geometry and/or vertical geometry is displayed for any alignment and pipeline strings profiled in the section view and hence on any section view plots.

Selecting **geom annot** fires up the **section geometry annotations** panel.

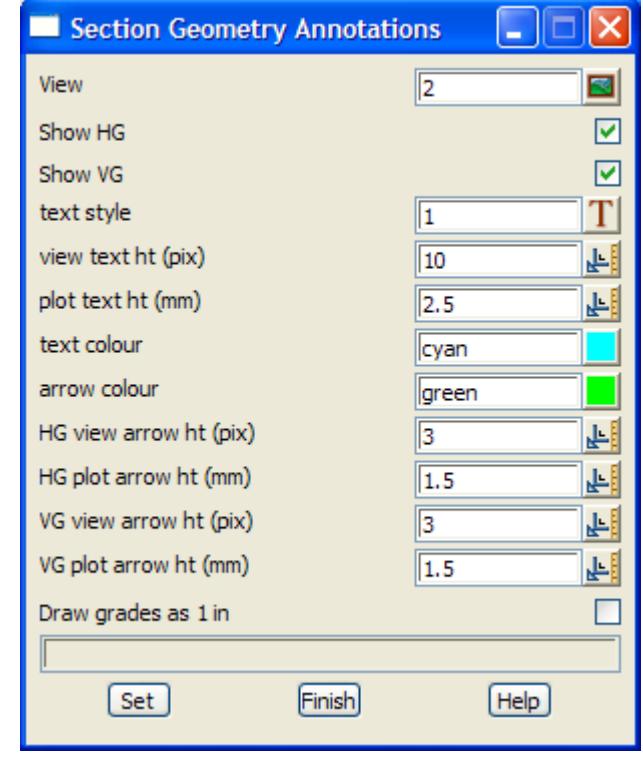

The fields and buttons used in this panel have the following functions.

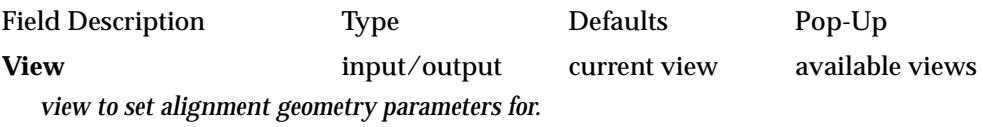

**Show HG** tick-cross tick

*if tick, the value of the radii and spiral lengths for any horizontal curves selected as the primary string will be shown plus an arrow indicating the chainage extent of the radii. If no tick, the horizontal geometry will not be displayed in the section view or on any plots of the section view.*

**Show VG** tick-cross tick *if tick, the value of the curve length for any vertical curves selected as the primary string will be shown, plus an arrow indicating the chainage extent of the curve length. The percentage grades for any vertical straights will also be displayed with an arrow indicating the chainage extent of the vertical straight. If no tick, the vertical curve lengths and percentage grades will not be displayed in the section view or on any plots of the section view.* **Text style** input 1 *text style to be used for all text in the geometry annotation.* **View text ht (pix)** input 10 *height (in pixels) to draw the geometry annotation values in the section view (the screen width is approximately 1000 pixels).* **Plot text ht (mm)** input 10

*height (in mm) to draw the geometry annotation values on any plots of the section view.*

**Text colour** input cyan available colours *colour of the geometry annotation values drawn on the screen and any plots.*

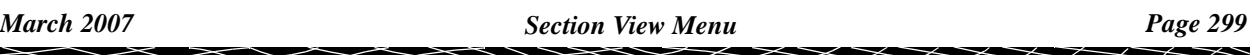

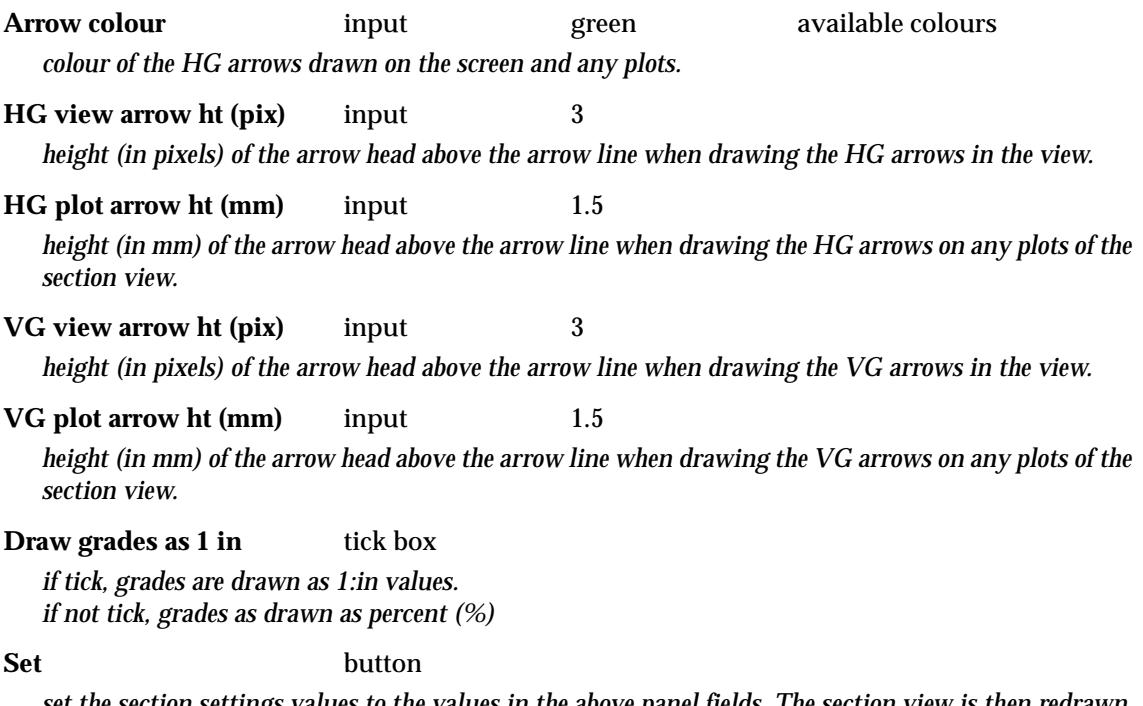

*set the section settings values to the values in the above panel fields. The section view is then redrawn using these values.*

F

 $\overline{\phantom{0}}$ 

⋙

XXXXXXXXXX

# <span id="page-300-0"></span>**Grade Annotation**

# section\_grade\_annotations

**Position of option on menu: Section View Menu View => Settings =>Grade annot**

The **grade annot** option allows the user to specify whether the grades and plan widths of string links are displaced for strings profiled in the section view.

Selecting **grade annot** fires up the **section grade annotations** panel.

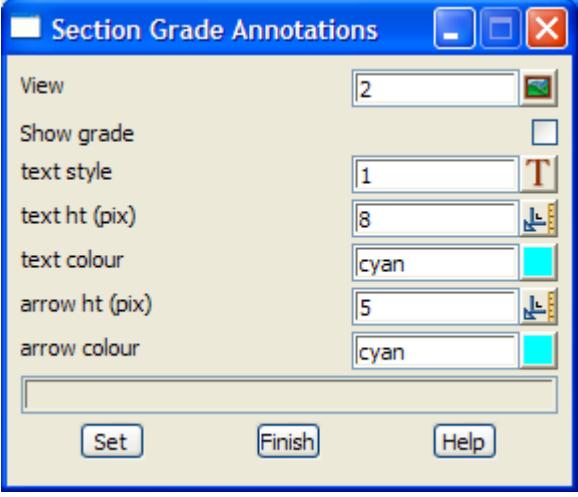

The fields and buttons used in this panel have the following functions.

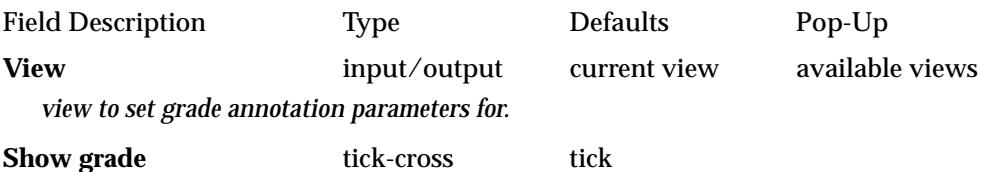

*if tick, the value of the grades (in percent grade) and plan widths of string links for any strings selected as the primary string will be shown plus an arrow indicating the chainage extent of the grade. If no tick, the grades and widths will not be displayed in the section view or on any plots of the section view.*

**Text style** input 1

*text style to be used for all text in the grade annotation.*

**Text ht (pix)** input 8 *height (in pixels) to draw the grade annotation values in the section view (the screen width is approximately 1000 pixels).* **Text colour** input cyan available colours *colour of the grade annotation values drawn on the screen and any plots.* **Arrow ht (pix)** input 3 *height (in pixels) of the arrow head above the arrow line when drawing the arrows in the section view.* **Arrow colour** input cyan available colours *colour of the arrows drawn on the screen.* **Set** button *set the section settings values to the values in the above panel fields. The section view is then redrawn using these values.*

# <span id="page-301-0"></span>**Exaggeration**

# section\_view\_exaggeration

**Position of option on menu: Section View Menu View =>Settings =>Exaggeration**

The **exaggeration** option allows the user to specify the vertical exaggeration for the section view. The heights (z values) are multiplied by the vertical exaggeration value before drawing on the section view.

Whenever a string is profiled on the section view, the **vertical exaggeration** is displayed inside square brackets after the view name in the view title area. For example **[10x]** is a vertical exaggeration of 10.

Selecting **exaggeration** fires up the **section view exaggeration** panel.

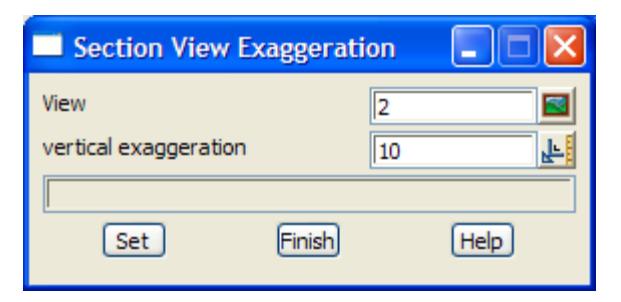

The fields and buttons used in this panel have the following functions.

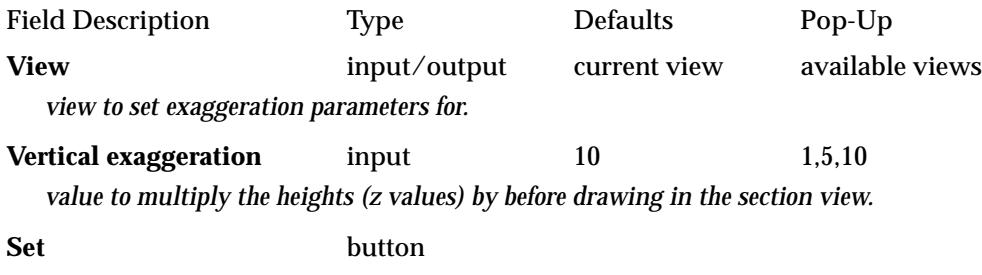

*set the vertical exaggeration to the value in the vertical exaggeration field.*

# <span id="page-302-0"></span>Profile

#### section\_view\_profile\_menu

**Position of menu: Section View Menu View => Profile**

The **profile** option is used to display a long-section view of a selected string. That is, the coordinate system for the section view is defined in terms of the chosen string by

- (a) the chainage along the selected string defines the horizontal axis for the section view
- (b) the vertical axis is the z-axis (heights).

Hence a (chainage,height) diagram of the selected string is drawn in the section view. The scale is automatically chosen so that all of the selected string fits into the section view.

The string selected to be profiled is called the **primary string** for the section view.

The model and name of the primary string is displayed in the section view's title area (after the vertical exaggeration).

The primary string is drawn on the section view in the primary string's colour.

If the primary string is an alignment or pipeline string, the radii and chainage extent of any horizontal curves can be displayed in the section view plus any vertical curve lengths and percent-grades of vertical straights. For other strings, the grade and widths of each string link can be displayed.

For any tins in the models added to the section view, the section along the primary string through the tin will be calculated and drawn on the section view in the same colour as the tin colour. Any strings (service items) in models added to the section view, the parts of the strings in any corridor defined for the primary string will be calculated and drawn on the section view in the same colour as the strings.

Each time a new primary string is chosen with the profile option, the sections along the new primary string are calculated and displayed for all the tins and strings in the models added to the section view.

The **profile** walk-right menu is

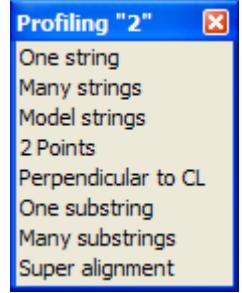

The **One string** option allows one string to be profiled and then the option terminates.

The **Many strings** option profiles one string and then allows the user to select another string to be profiled without leaving the profile option. The **many strings** option is very useful when a number of strings need to be examined one after another in a section view.

The **Model strings** option profiles the strings from a given model, one at a time. For example, it is used to sequentially examine each cross-section down a road when all the cross-sections are stored in one model.

The **2 points** option dynamically profiles between two selected points. The profile between the first selected point and the cursor position is dynamically recalculated as the cursor is moved around the view.

The **Perpendicular to CL** option dynamically profiles along a cross-section which is perpendicular to a selected string. The cross section profile is dynamically recalculated as the cursor is moved along the selected string.

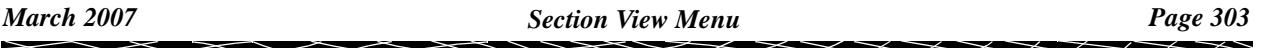

The **one substring** and **many substrings** options are used to section along house connections and property controls for sewer and drainage strings.

For the option One String, go to the section "One String"

Many strings "Many Strings" Model strings The Model Strings" 2 points ["2 Points"](#page-304-0)  Perpendicular to CL Terpendicular to CL" One substring "One Substring" Many substrings The South of "Many substrings"

# **One String**

**Position of option on menu: Section View Menu View =>Profile =>One string**

After choosing the **one string** option, the user selects the string to be profiled. The option then terminates.

To cancel the option without selecting any string, click LB to bring up the **pick ops** menu and select **cancel**.

# **Many Strings**

**Position of option on menu: Section View Menu View =>Profile =>Many strings**

The **many strings** option is designed for profiled a number of strings one after another.

After choosing the **many strings** option, a string is selected for profiling. After the string has been profiled, another string is selected for profiling.

The option will keep profiling selected strings until the option is terminated by clicking LB to get the **pick ops** menu and selecting **cancel**.

# **Model Strings**

# profile\_model\_on\_section

**Position of option on menu: Section View Menu View =>Profile =>Model strings**

After selecting the **model strings** option, the **Profile Model on Section** panel is displayed.

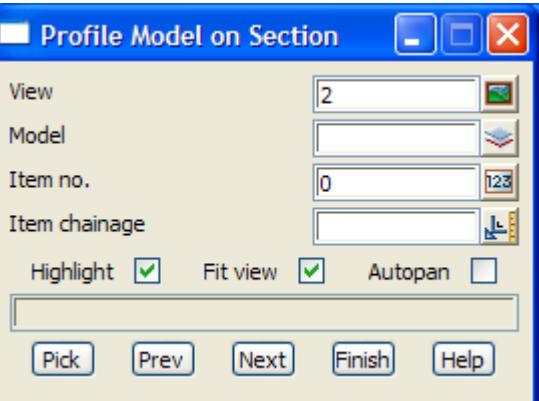

The fields and buttons used in this panel have the following functions.

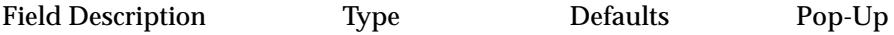

<span id="page-304-0"></span>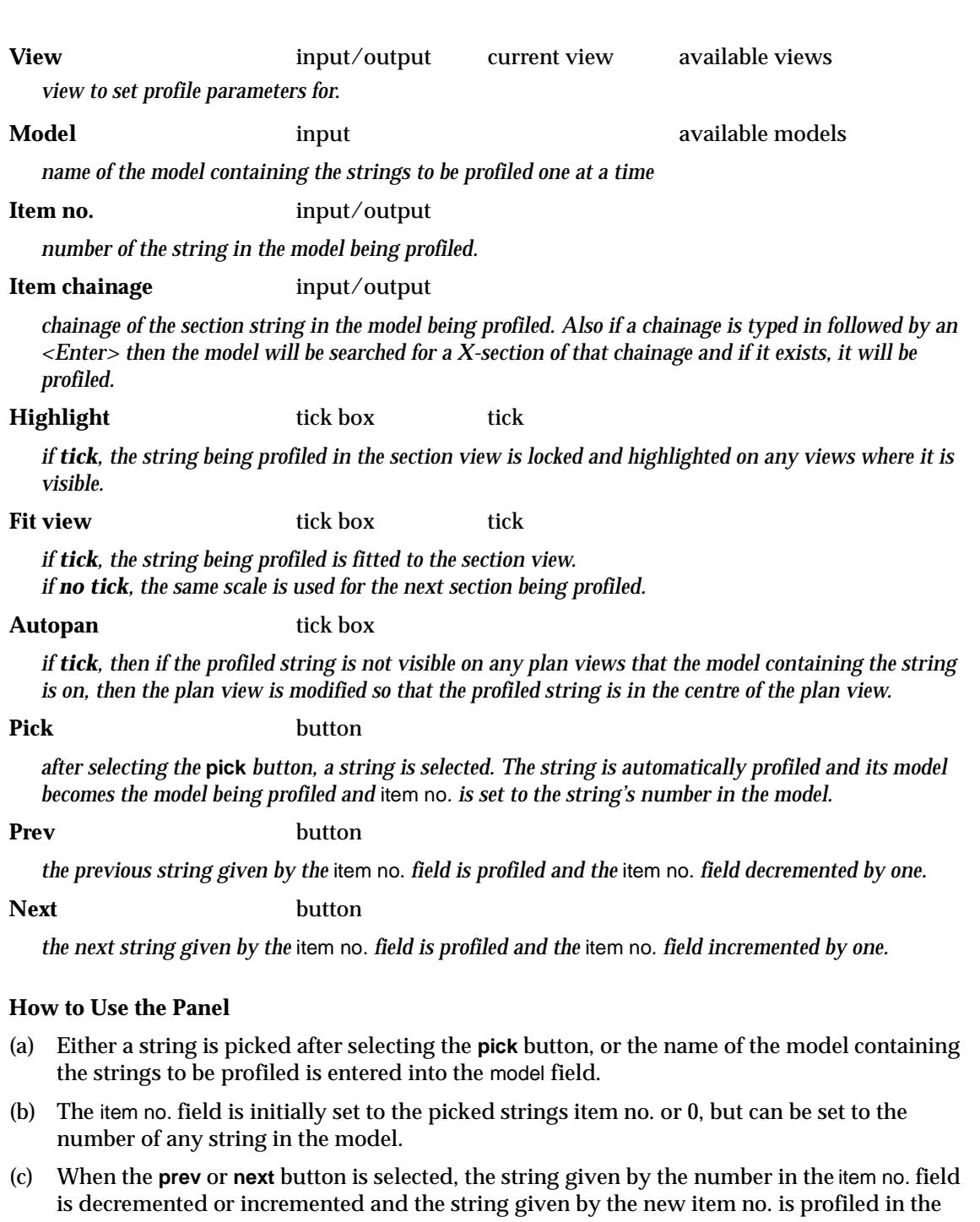

section view. Hence with the **model strings** option, a number of strings in the one model can be profiled (one after another) by simply repeatedly selecting the **prev** or **next** buttons.

# **2 Points**

two\_point\_profile\_on\_section

 $\displaystyle\quad$ 

**Position of option on menu: Section View Menu View =>Profile =>2 points**

After selecting the **2 points** option, the **two points profile on section** panel is displayed.

**XXXXXXXXX** 

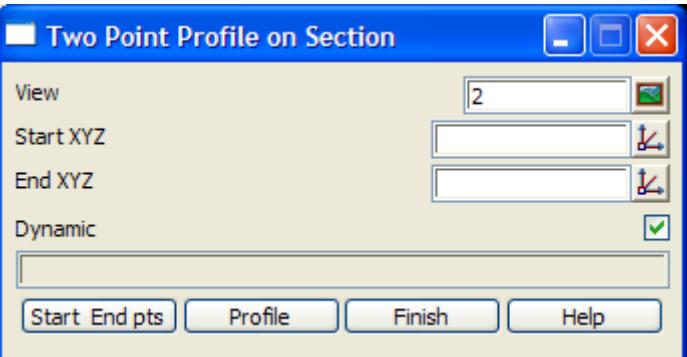

The fields and buttons used in this panel have the following functions.

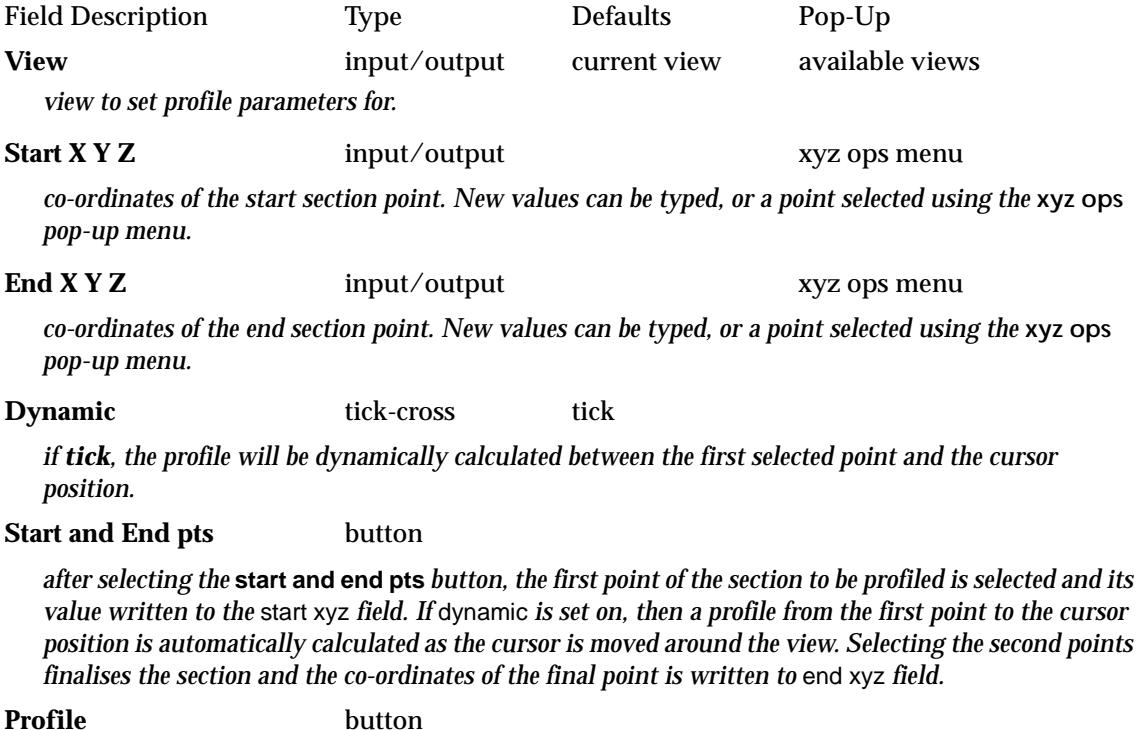

*after selecting the* **profile** *button, a section is calculated between the* start xyz *and* end xyz *points.*

 $\sim$ 

 $\cancel{\mathbf{r}}$ 

# <span id="page-306-0"></span>**Perpendicular to CL**

# centreline\_profile\_on\_section

**Position of option on menu: Section View Menu View =>Profile =>Perpendicular to CL**

After selecting the **perpendicular to cl** option, the **centreline profile on section** panel is displayed.

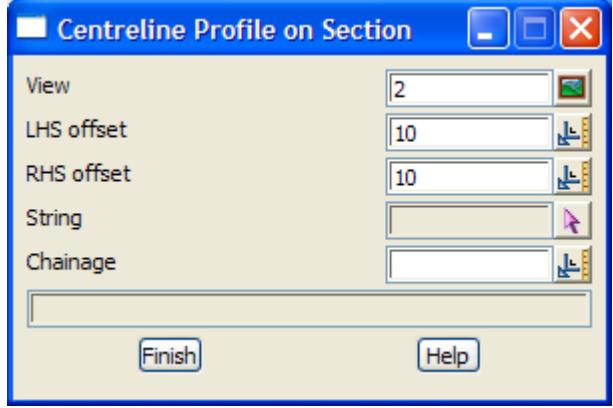

The fields and buttons used in this panel have the following functions.

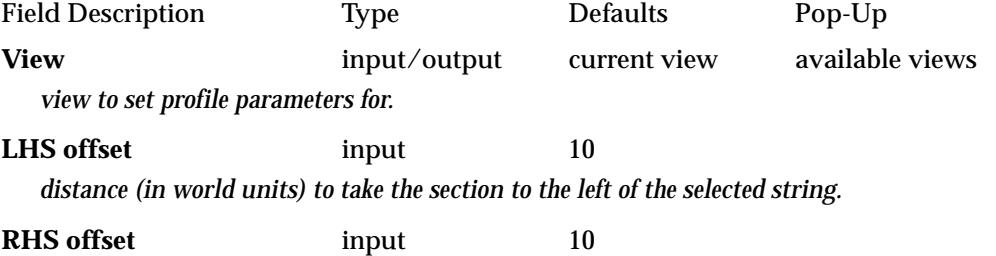

*distance (in world units) to take the section to the right of the selected string.*

#### **String** string-select

*the selected string is used to specify the position where a cross-section is defined. Once the string is selected, then as the cursor is moved around in a view, its position will be dynamically be dropped perpendicularly onto the selected string, and a cross-section defined at right angle to the selected string. A profile along the cross-section will then be drawn in the section view. The cross-section profile will be dynamically modified as the cursor position is modified.*

# **One Substring**

**Position of option on menu: Section View Menu View =>Profile =>One substring**

As well as profiling strings, the **one substring** option can profile a house connection or property control (**substrings**) in a drainage or sewer string.

After the **one substring** option is chosen from the menu, the user selects a substring for profiling. After the string or substring has been profiled, the option terminates.

# **Many substrings**

**Position of option on menu: Section View Menu View =>Profile =>Many substrings**

The **many substrings** option is designed for profiled a number of substrings, one after another.

After the **many substring** option is chosen, the user selects a substring for profiling. After the substring has been profiled, another string or substring can be chosen for profiling.

The option is terminated by clicking LB to get the pick ops menu and selecting **cancel**.

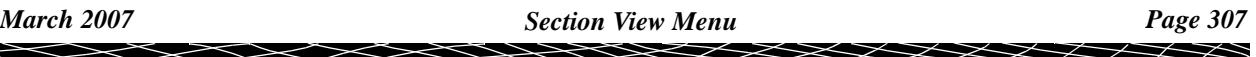

# <span id="page-307-0"></span>Regenerate

Position of option on menu: Section View Menu View =>Regenerate

The **regenerate** option is used to re-calculate and re-display the profile of the primary string of the section view.

This is necessary because modifications to the primary string or any strings or tins one the view may make the initial profile invalid. A **regenerate** is a quick method of bringing the profile up to date.

# Section Plotting

# section\_view\_plot\_menu

**Position of menu: Section View Menu View =>Plotting**

The **plotting** walk-right menu contains the options **plot**, **long plot** and **X plot**.

The **plot** option is used to make a plot file of all the information displayed in the section view.

The **long plot** option is used to make a traditional long section plot with string chainages and elevations displayed for each of the strings in the section view. The form of the long plot can be finely controlled by a file of plot parameters.

The **X plot** creates the traditional stacked x-section plots for each x-section string in a given model. The form of the x-plot can be finely controlled by a file of plot parameters.

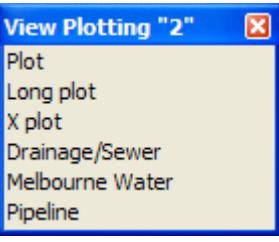

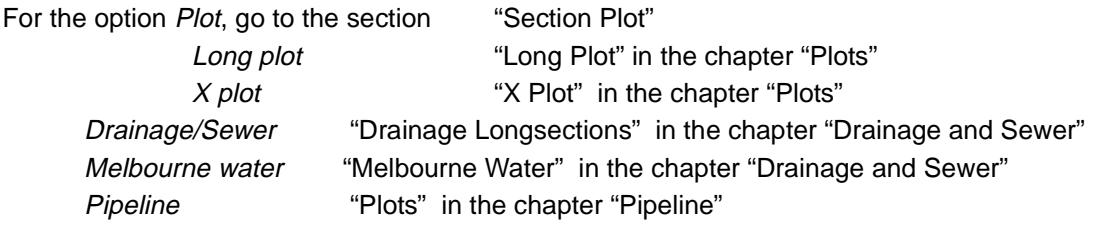

# **Section Plot**

# section\_plot

**Position of option on menu: Section View Menu View =>Plotting =>Plot**

The **plot** option writes out all the information displayed in the section view to either a plot file (in a user selected format) or to a 12d Model model. The user selects a scale for the plot and the sheet width and height are calculated by 12d Model.

After selecting the plot option, the **section plot panel** is displayed.

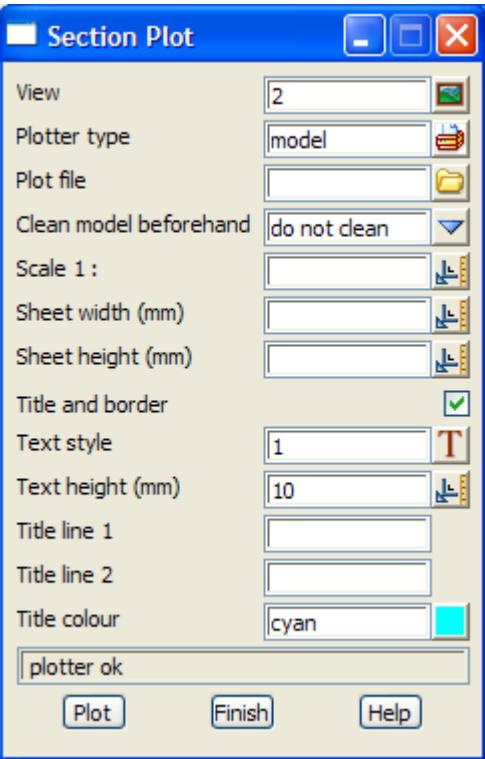

The fields and buttons used in this panel have the following functions.

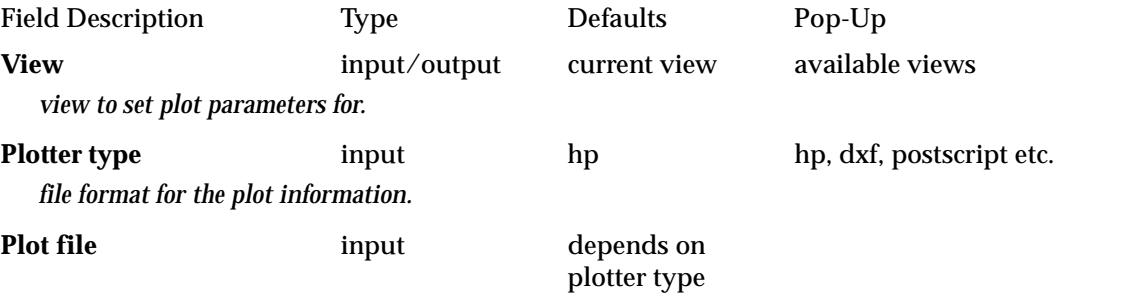

*stem of the name of the file to write the plot of the view to. The name ending is added automatically and depends on the plotter type.*

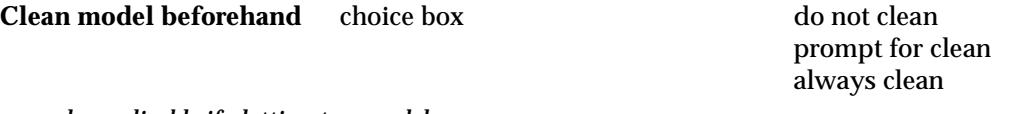

*only applicable if plotting to a model.*

*if always clean, the model is cleaned before the plot is created. If prompt for clean, the user is prompted that the model will be cleaned before the plot is created. If do not clean, the model is not cleaned before the plot is created.*

# **Scale 1:** input

*if a value is entered by the user and an <enter> given, the sheet width and height required by the plot are calculated and displayed in the* sheet width *and* sheet height *fields.*

# **Sheet width (mm)** output

*if a value is entered by the user and an <enter> given, the scale and height required by the plot are calculated and displayed in the* scale *and* sheet height *fields. The units for sheet width are millimetres.*

## **Sheet height (mm)** output

*if a value is entered by the user and an <enter> given, the scale and width required by the plot are* 

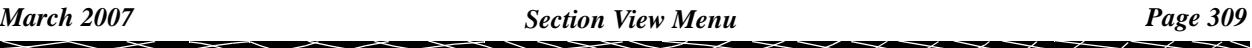

*calculated and displayed in the* scale *and* sheet width *fields. The units for sheet height are millimetres* **Title and border** tick-cross tick *if tick then a border and two lines of title are placed on the bottom of the plot* **Text style** input 1 *text style for the title information* **Text Height (mm)** input 10 *height (in millimetres) to draw the two lines of title information* **Title line 1/2** input *first/second line of title information* **Title colour** input cyan available colours *colour used for the border and the title information* **Plot** button *write out the plot of the information displayed in the view to the file given in the plot file field. The format of the file is given by the* plotter type

# **Long Plot**

**Position of option on menu: Section View Menu View =>Plotting =>Long plot** The option is for creating long section plots.

The **Long plot** option is documented in the sect[ion "Long P](#page-2368-0)lot" in the c[hapter "](#page-2338-0)Plots"

# **X Plot**

**Position of option on menu: Section View Menu View =>Plotting =>X plot**

The **x plot** option is for creating x-section plots.

The option is documented in the sec[tion "X P](#page-2365-0)lot" in the c[hapter "](#page-2338-0)Plots"

# **Drainage/Sewer Plot**

**Position of option on menu: Section View Menu View =>Plotting =>Drainage/Sewer**

The *Drainage/Sewer plot* option is used to make the long section plots for a drainage or sewer network.

This option is documented in the sec[tion "Drainage Longsect](#page-1835-0)ions" of the [chapter "Drainage and](#page-1788-0)  [Sewer"](#page-1788-0)

# **Melbourne Water Plot**

**Position of option on menu: Section View Menu View =>Plotting =>Melbourne Water**

The *Melbourne Water plot* option is used to make the long section plots for a sewer network to Melbourne Water standards.

This option is documented in the sec[tion "Melbourne W](#page-1883-0)ater" of the [chapter "Drainage and](#page-1788-0)  [Sewer"](#page-1788-0)

# **Pipeline Plot**

**Position of option on menu: Section View Menu View =>Plotting =>Pipeline**

The *Pipeline plot* option is used to make the long section plots for a sewer network to Melbourne Water standards.

This option is documented in the sec[tion "Longsecti](#page-2207-0)ons" of the c[hapter "Pi](#page-2198-0)peline"

 $\gg$ 

╳╳╳

 $\asymp$ 

**XXXXXXXX** 

# <span id="page-311-0"></span>Section Utilities

section\_view\_utilities\_menu

**Position on menu: Section View Menu View =>Utilities**

The **utilities** menu contains miscellaneous options involving the section view. The **utilities** walkright menu is

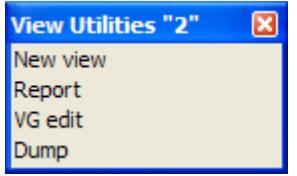

For the option New view, go to the section "New View"

Report ["Report"](#page-312-0)  VG edit "VG Edit" Dump "Dump"

# **New View**

#### section\_view

**Position of option on menu: Section View Menu View =>Utilities =>New view**

The **new view** option displays the current minimum and maximum chainage and height values for the view, and permits the user to specify new values as the section's viewing parameters.

Selecting **New view** fires up the **section view** panel.

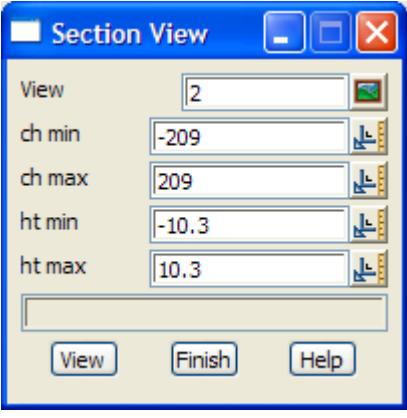

The fields and buttons used in this panel have the following functions.

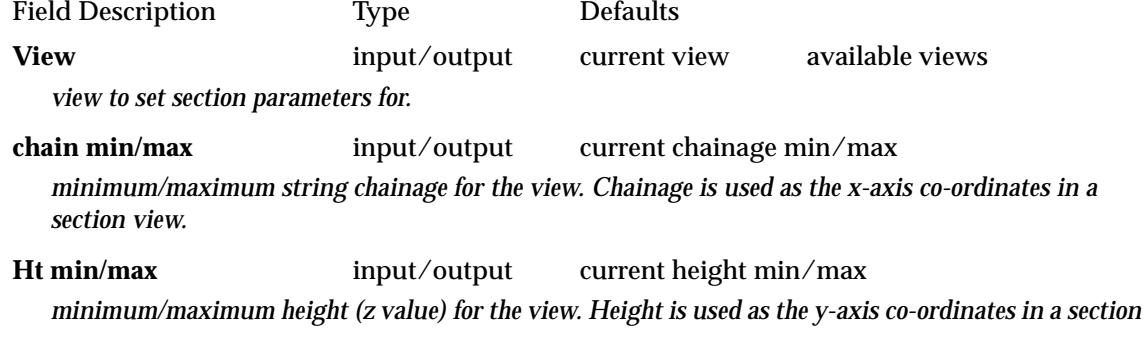

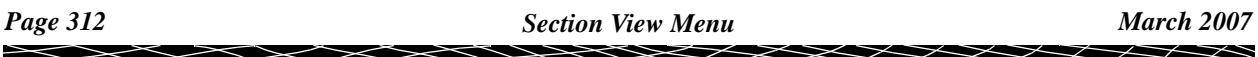

*view.*

<span id="page-312-0"></span>**View** button

*define the section view parameters according to the information in the panel. If the box given by the chainage and height values in the panel is not the same shape as the view itself, the chainage and height values will be modified so that the chainage and height values match the view shape. The final chainage and height values are displayed in the panel.*

# **Report**

#### service\_items\_report\_on\_section

**Position of option on menu: Section View Menu View =>Utilities =>Report**

This **report** option is for producing information on all the items displayed in the section view.

After selecting the **report** option, the **service items report on section view** panel is displayed

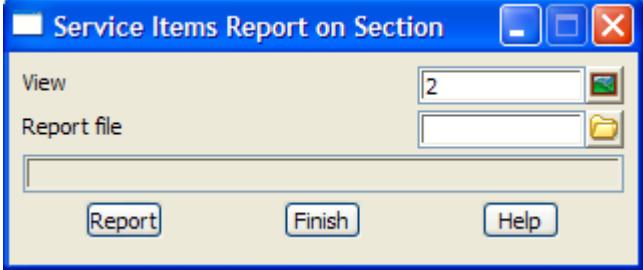

For the profiled string, this option generates a report which includes the

- $\triangle$  section through any tins on the section view
- ▲ name and model of any services in the corridor defined by the section view
- ▲ co-ordinates and chainages of the parts of the service in the corridor, and the chainage and offset for each of the point of the parts projected onto the profiled string.
- $\blacktriangle$  clearance at the point where any service goes under or over the profiled string.

# **VG Edit**

#### vg\_edit\_string

**Position of option on menu: Section View Menu View =>Utilities =>VG Edit**

The **VG edit** option is used to interactively create and modify the vertical geometry of a 12d Model alignment string, or the vertical information of any string that can be edited in a section view (e.g. drainage string). Vertical geometry can only be created for an existing string.

After selecting the **VG edit** option, the **VG edit string** panel is placed on the screen.

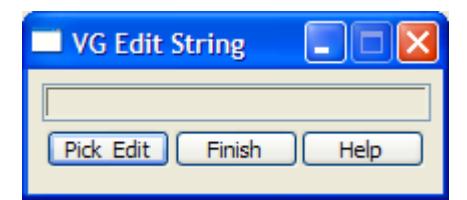

The option is already in **pick** mode and the user simply picks and accepts the string whose vertical geometry is to be created and/or edited The **pick & edit** button only needs to be used if the pick was cancelled from the **pick ops** menu.

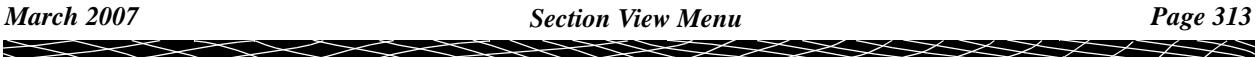

<span id="page-313-0"></span>Once the string has been selected, it is automatically made the primary string for the section view and a string profile created along the string.

As discussed in the section view profile options, for each tin in a model added to the section view, the section through the tin along the primary string (the selected string) is calculated and displayed in the section view.

The **VG edit** option then fires up the standard string editor which is described in detail in the **string edit** options.

# **Dump**

**Position of option on menu: Section View Menu View =>Utilities =>Dump**

This option is used to write the view out in a user selected format. It is the same as the dump option for the plan view and is fully documented in the plan **View => Utilities** section.

 $\overbrace{\phantom{1345281}}^{\phantom{134444}}$ 

# View Buttons

For each view type, there are a number of selected **view** menu options available as buttons (view buttons) in the *view title area*.

The options on each view type are

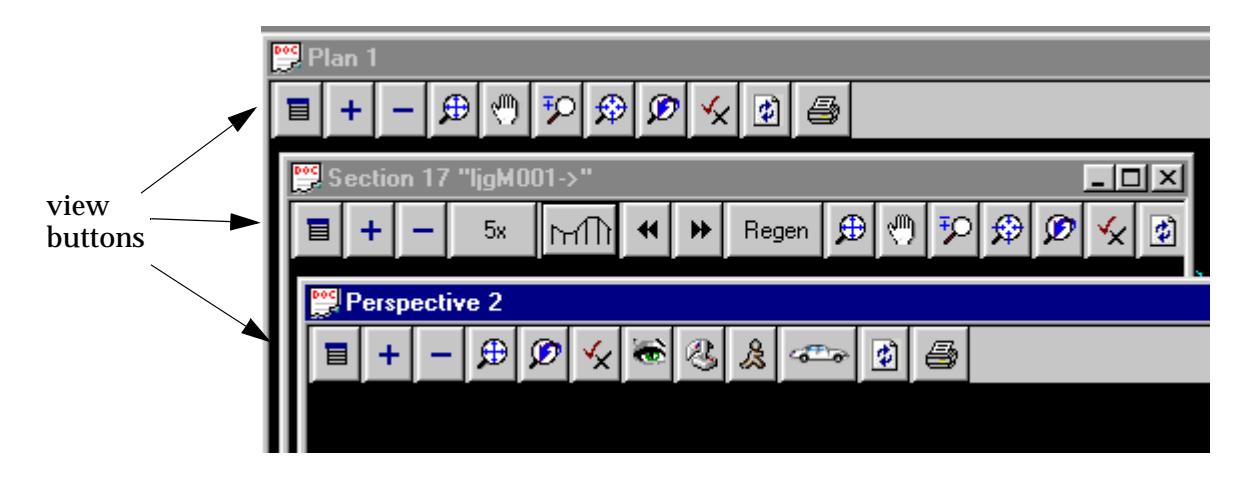

To select one of the view buttons, click LB whilst the cursor is over the button.

Note that the view buttons do not highlight when the cursor passes over them.

If RB is clicked over any view button other than **Profile** on the section view, the **view** menu for the view type will be displayed.

For documentation on the Plan view buttons, go to the section "Plan View Buttons". Perspective view buttons, go to the section ["Perspective View Buttons"](#page-317-0) . Section view buttons, go to the section "Section View Buttons".

# Plan View Buttons

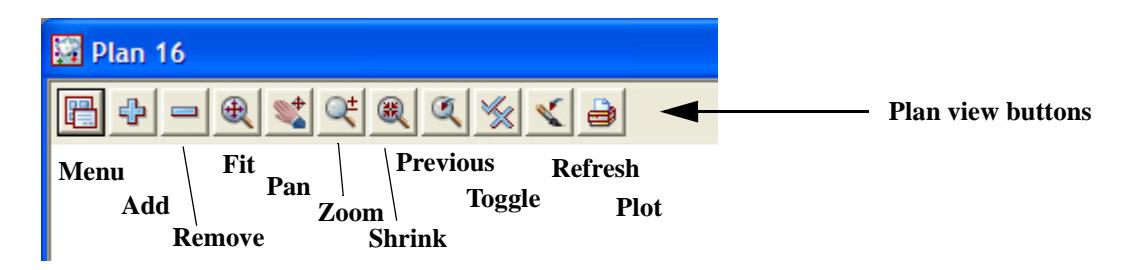

# **Menu**

If the **Menu** button is selected in the *view button area* of any view, or if **RB** is clicked in the *view-title area* or in the *view-button area*, a new menu called the **View** menu appears.

Because of the differences between plan, perspective and section views, the options on the **View** menu vary for each view type.

The plan **View** menus is

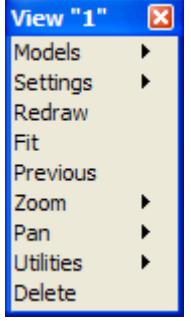

The **View** menu is removed by selecting the **[X]** button or if the **View** menu hasn't been moved, by simply clicking **RB** again in the *view-title* or *view button* area. If the **View** menu has been moved, clicking **RB** will warp the cursor to the moved View menu.

# **+ or Add**

The **+** view button works in four modes.

- ▲ clicking LB whilst the cursor is over the **+** brings up the **Models to Add** list. This list contains all of the models not yet added to the view.
- ▲ typing a keyboard character whilst the cursor is over the **+** brings up a **Models to Add** list containing only those models not on the view **with names beginning** with the typed character.
- ▲ typing a **\*** character whilst the cursor is over the **+** brings up a **Add Models to View** panel which can then be used with wild cards and characters.
- ▲ clicking MB whilst the cursor is over the **+** brings up the **Add Models to View by Pick** panel and starts up a **same as** for a view. Models to add to the view are then selected by simply picking a string from the model. See chapter **Tools and Concepts** for further documentation on **same as**.
- ▲ clicking RB whilst the cursor is over the **+** brings up the **View** panel documented earlier in this chapter.

For the Same as option for the + and - view buttons, please continue to the section "Same As [for Views" .](#page-323-0)

# **- or Remove**

The **-** view button works in four modes.

- ▲ clicking LB whilst the cursor is over the **-** brings up the **Models to Remove** list. This menu lists all of the models on the view.
- ▲ typing a keyboard character whilst the cursor is over the **-** brings up a **Models to Remove** list containing only those models on the view with names beginning with the typed character.
- ▲ typing a **\*** character whilst the cursor is over the **-** brings up a **Remove Models from View** panel which can then be used with wild cards and characters.
- ▲ clicking MB whilst the cursor is over the **-** brings up the **Remove Models from View by Pick** panel and starts up a **same as** for a view. Models to remove from the view are then selected by simply picking a string from the model. See the next chapter for further documentation on **same as**.
- ▲ clicking RB whilst the cursor is over the **-** brings up the **View** panel documented earlier in this chapter.

For the *Same as* option for the + and - view buttons, please continue to the section "Same As [for Views" .](#page-323-0)

 $\begin{matrix} \begin{matrix} \end{matrix} \end{matrix} \begin{matrix} \end{matrix} \end{matrix}$ 

This is the same as **fit** from the **view** menu. If LB is clicked on the **fit**, then the **fit** option is activated. If RB is clicked on the **fit**, then the **view** option is activated.

### **Pan**

This is the same as **pan** from the **View=>Pan** menu. If LB is clicked on the **Pan**, then the **pan** option is activated.

### **Zoom**

This is the same as the two point **zoom** option from the plan **View=>Zoom** menu. If LB is clicked on the **Zoom**, then the **zoom** option is activated.

#### **Shrink**

This is the same as the two point **shrink** option from the plan **View=>Zoom** menu. If LB is clicked on the **shrink**, then the **shrink** option is activated.

# **Previous**

This is the same as **previous** from the **view** menu. If LB is clicked on the **prev**, then the **previous** option is activated. If RB is clicked on the **prev**, then the **view** option is activated.

# **Toggle**

This is the same as **toggle** from the **View=>Settings** menu. If LB is clicked on the **toggle**, then the **toggle** menu is activated. If RB is clicked on the **toggle**, then the **view** option is activated.

The **Toggle** menu for the plan view types is:

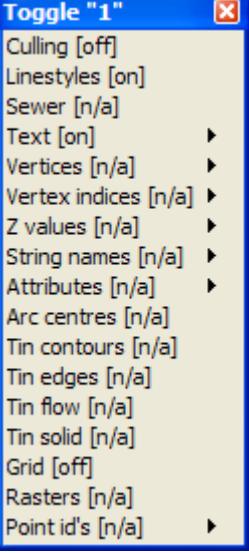

#### **Refresh**

As its name implies, this option redraws all the models on the view using the current drawing parameters. This is the same as clicking MB in the view title area.

# **Plot**

#### plan\_view\_plot\_menu

If LB is clicked on **Plot**, then the **View Plotting** menu for the plan view is activated.

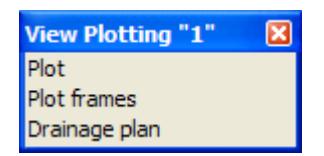

# <span id="page-317-0"></span>Perspective View Buttons

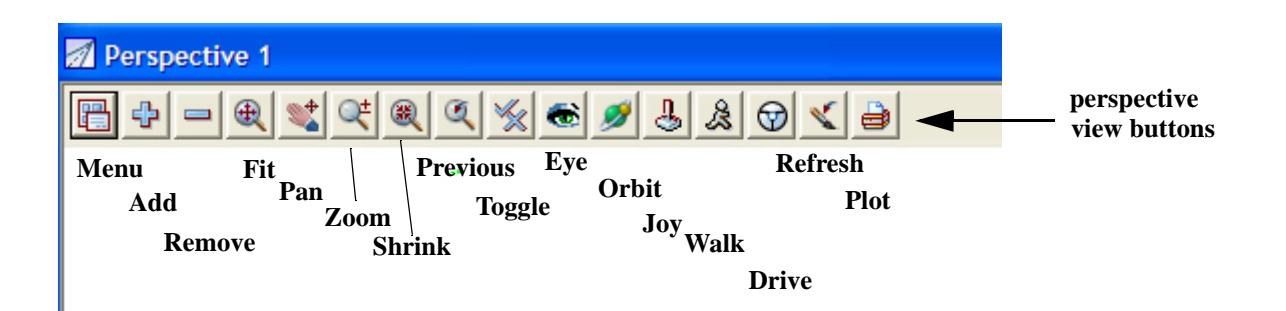

#### **Menu**

If the **Menu** button is selected in the *view button area* of any view, or if **RB** is clicked in the *viewtitle area* or in the *view-button area*, a new menu called the **View** menu appears.

Because of the differences between plan, perspective and section views, the options on the **View** menu vary for each view type.

The **Perspective View** menus is

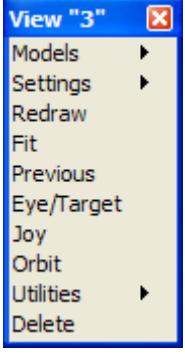

The **View** menu is removed by selecting the **[X]** button or if the **View** menu hasn't been moved, by simply clicking **RB** again in the *view-title* or *view button* area. If the **View** menu has been moved, clicking **RB** will warp the cursor to the moved View menu.

# **+ or Add**

The **+** view button works in four modes.

- ▲ clicking LB whilst the cursor is over the **+** brings up the **Models to Add** list. This list contains all of the models not yet added to the view.
- ▲ typing a keyboard character whilst the cursor is over the **+** brings up a **Models to Add** list containing only those models not on the view **with names beginning** with the typed character.
- ▲ typing a **\*** character whilst the cursor is over the **+** brings up a **Add Models to View** panel which can then be used with wild cards and characters.
- ▲ clicking MB whilst the cursor is over the **+** brings up the **Add Models to View by Pick** panel and starts up a **same as** for a view. Models to add to the view are then selected by simply picking a string from the model. See chapter **Tools and Concepts** for further documentation on **same as**.
- ▲ clicking RB whilst the cursor is over the **+** brings up the **View** panel documented earlier in this chapter.

For the Same as option for the + and - view buttons, please continue to the section "Same As [for Views" .](#page-323-0)

#### **- or Remove**

The **-** view button works in four modes.

- ▲ clicking LB whilst the cursor is over the **-** brings up the **Models to Remove** list. This menu lists all of the models on the view.
- ▲ typing a keyboard character whilst the cursor is over the **-** brings up a **Models to Remove** list containing only those models on the view with names beginning with the typed character.
- ▲ typing a **\*** character whilst the cursor is over the **-** brings up a **Remove Models from View** panel which can then be used with wild cards and characters.
- ▲ clicking MB whilst the cursor is over the **-** brings up the **Remove Models from View by Pick** panel and starts up a **same as** for a view. Models to remove from the view are then selected by simply picking a string from the model. See the next chapter for further documentation on **same as**.
- ▲ clicking RB whilst the cursor is over the **-** brings up the **View** panel documented earlier in this chapter.

For the *Same as* option for the + and - view buttons, please continue to the section "Same As [for Views" .](#page-323-0)

## **Fit**

This is the same as **fit** from the **view** menu. If LB is clicked on the **fit**, then the **fit** option is activated. If RB is clicked on the **fit**, then the **view** option is activated.

### **Previous**

This is the same as **previous** from the **view** menu. If LB is clicked on the **prev**, then the **previous** option is activated. If RB is clicked on the **prev**, then the **view** option is activated.

#### **Toggle**

This is the same as **toggle** from the **View=>Settings** menu. If LB is clicked on the **toggle**, then the **toggle** menu is activated. If RB is clicked on the **toggle**, then the **view** option is activated.

The **Toggle** menu for the perspective view is:

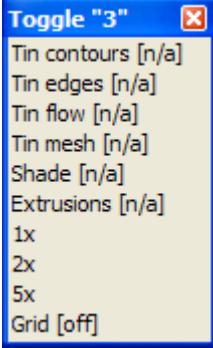

**Eye**

This is the same as **eye/target** from the **View** menu. If LB is clicked on the **Eye**, then the **Eye-target** option is activated.

#### **Joy**

This is the same as **joy** from the **View** menu. If LB is clicked on the **joy**, then the **joy** option is activated.

*March 2007 View Buttons Page 319*

# **Walk**

This is the same as **string walk =>along string** from the **View =>Utilities** menu. If LB is clicked on the **walk**, then the **walk along string** option is activated.

# **Drive**

This is the same as **string drive => along string** from the **View =>Utilities** menu. If LB is clicked on the **drive**, then the **drive along string** option is activated.

# **Redraw**

As its name implies, this option redraws all the models on the view using the current drawing parameters. This is the same as clicking MB in the view title area.

#### **Plot**

# perspective\_view\_plot\_menu

If LB is clicked on **plot**, then the **view plotting** menu for the perspective view is activated.

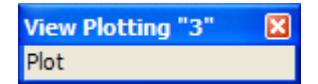

 $\overline{\phantom{0}}$ 

# <span id="page-320-0"></span>Section View Buttons

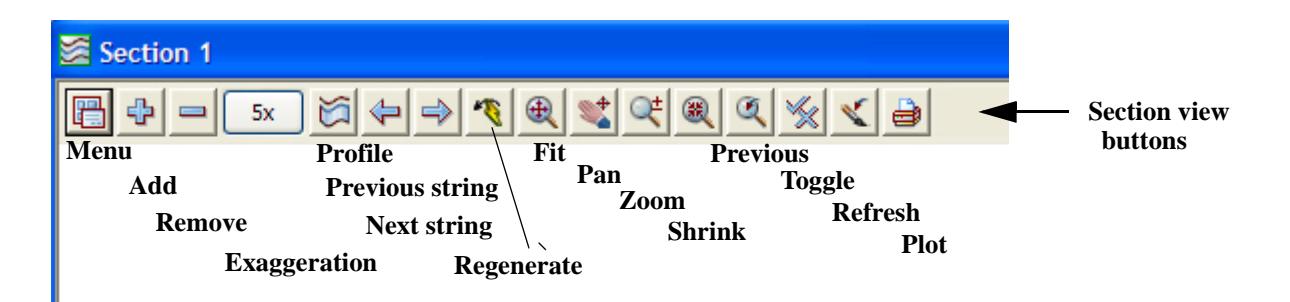

# **Menu**

If the **Menu** button is selected in the *view button area* of any view, or if **RB** is clicked in the *view-title area* or in the *view-button area*, a new menu called the **View** menu appears.

Because of the differences between plan, perspective and section views, the options on the **View** menu vary for each view type.

The **Section View** menus is

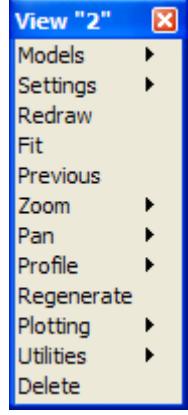

The **View** menu is removed by selecting the **[X]** button or if the **View** menu hasn't been moved, by simply clicking **RB** again in the *view-title* or *view button* area. If the **View** menu has been moved, clicking **RB** will warp the cursor to the moved View menu.

# **+ or Add**

The **+** view button works in four modes.

- ▲ clicking LB whilst the cursor is over the **+** brings up the **Models to Add** list. This list contains all of the models not yet added to the view.
- ▲ typing a keyboard character whilst the cursor is over the **+** brings up a **Models to Add** list containing only those models not on the view **with names beginning** with the typed character.
- ▲ typing a **\*** character whilst the cursor is over the **+** brings up a **Add Models to View** panel which can then be used with wild cards and characters.
- ▲ clicking MB whilst the cursor is over the **+** brings up the **Add Models to View by Pick** panel and starts up a **same as** for a view. Models to add to the view are then selected by simply picking a string from the model. See chapter **Tools and Concepts** for further documentation on **same as**.
- ▲ clicking RB whilst the cursor is over the **+** brings up the **View** panel documented earlier in this chapter.

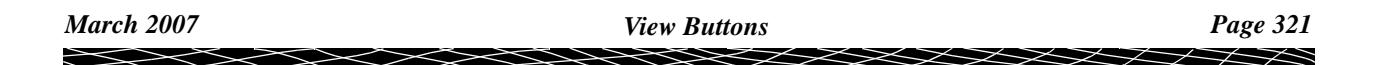

For the Same as option for the + and - view buttons, please continue to the section "Same As [for Views" .](#page-323-0)

# **- or Remove**

The **-** view button works in four modes.

- ▲ clicking LB whilst the cursor is over the **-** brings up the **Models to Remove** list. This menu lists all of the models on the view.
- ▲ typing a keyboard character whilst the cursor is over the **-** brings up a **Models to Remove** list containing only those models on the view with names beginning with the typed character.
- ▲ typing a **\*** character whilst the cursor is over the **-** brings up a **Remove Models from View** panel which can then be used with wild cards and characters.
- ▲ clicking MB whilst the cursor is over the **-** brings up the **Remove Models from View by Pick** panel and starts up a **same as** for a view. Models to remove from the view are then selected by simply picking a string from the model. See the next chapter for further documentation on **same as**.
- ▲ clicking RB whilst the cursor is over the **-** brings up the **View** panel documented earlier in this chapter.

For the *Same as* option for the + and - view buttons, please continue to the section "Same As [for Views" .](#page-323-0)

# **[exagg]**

This is the vertical exaggeration for the view.

If LB is clicked on the exaggeration, then the **toggle** option for the section view is activated. This has options to quickly change the vertical exaggeration.

#### **Profile**

#### section\_view\_profile\_menu

If LB is clicked on **profile**, then the **profile** option is activated. This option is the same as **View=>Profiling=>One string**. If a string is being profiled, then the string name is displayed after the Section view name.

If **RB** is clicked on **Profile**, then the **profiling** menu is activated.

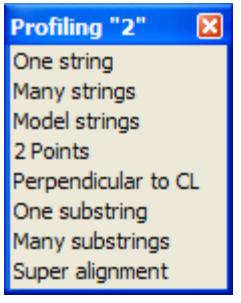

**<<**

Profile previous string.

**>>**

Profile next string.

# **Regen**

This is the same as the option **regenerate** option from the section **view** menu. If LB is clicked on the **regen**, then the **regen** option is activated.

**Fit**

This is the same as **fit** from the **view** menu. If LB is clicked on the **fit**, then the **fit** option is activated. If RB is clicked on the **fit**, then the **view** option is activated.

#### **Pan**

This is the same as **pan** from the **View=>Pan** menu.

If LB is clicked on the **Pan**, then the **pan** option is activated.

#### **Zoom**

This is the same as the two point **zoom** option from the plan **View=>Zoom** menu. If LB is clicked on the **Zoom**, then the **zoom** option is activated.

#### **Shrink**

This is the same as the two point **shrink** option from the plan **View=>Zoom** menu. If LB is clicked on the **shrink**, then the **shrink** option is activated.

# **Previous**

This is the same as **previous** from the **view** menu. If LB is clicked on the **prev**, then the **previous** option is activated. If RB is clicked on the **prev**, then the **view** option is activated.

# **Toggle**

This is the same as **toggle** from the **View=>Settings** menu. If LB is clicked on the **toggle**, then the **toggle** menu is activated. If RB is clicked on the **toggle**, then the **view** option is activated.

The **Toggle** menu for the section view is:

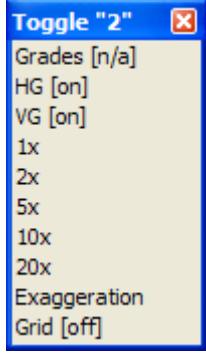

#### **Refresh**

As its name implies, this option redraws all the models on the view using the current drawing parameters. This is the same as clicking MB in the view title area.

# **Plot**

section\_view\_plot\_menu

If LB is clicked on **plot**, then the **view plotting** menu for the section view is activated.

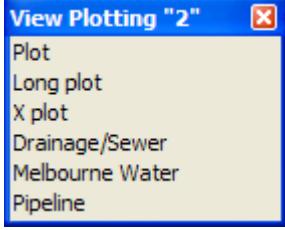

╳╳╳

# <span id="page-323-0"></span>Same As for Views

add\_models\_to\_view\_by\_pick remove\_models\_from\_view\_by\_pick

Clicking the middle mouse button (MB) over the **+** or **-** view buttons will activate a **same as** pick which allows the user to select the model to add to (+) or remove from (-) the view by simply picking any string from the model to be added or removed.

After clicking MB over the **+** or **-** view button, the **add models to view by pick** or **remove models from view by pick** panel is brought up.

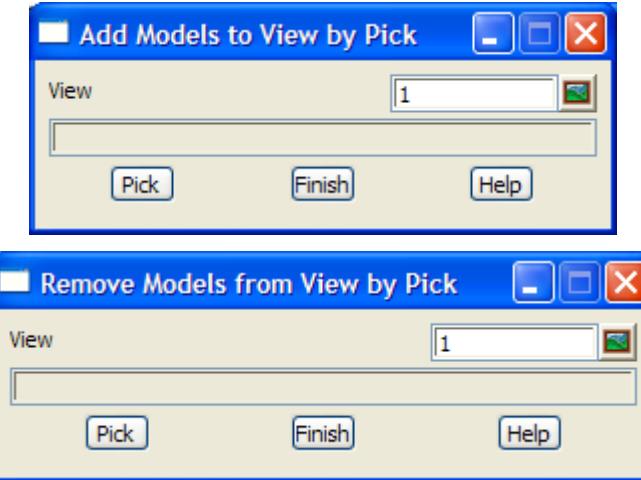

The option is already running and when a string is picked,. the model containing the string is added to/removed from the view. Further strings can then be selected to add or remove another model.

The option is terminated by selecting **[X]** or **finish** from the panels, or **cancel** from the **pick ops** menu.
# 6 Projects

#### projects

The **projects** walk-right menu is:

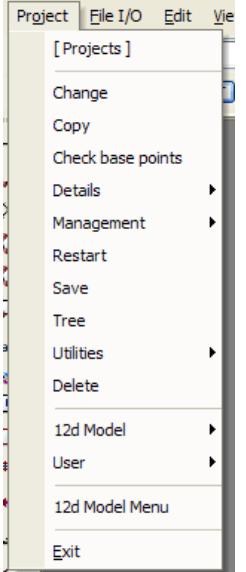

create floating Projects menu (see right) change working directory and/or project make a copy of a project number of points for base point count project description and details edit project setup/management files exit and restart in same project save the working project to disk project data and set up files in tree form project utilities delete a project from disk

information on 12d Model User Projects menu

create floating 12d Model menu exit 12d Model

on Main menu con Main menu con 12d Model menu and floating menu

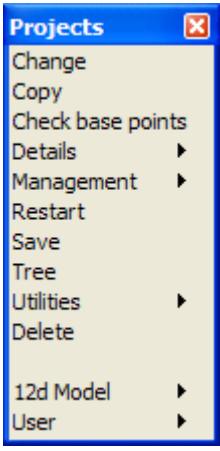

For the option Change, go to the section ["Change"](#page-325-0) 

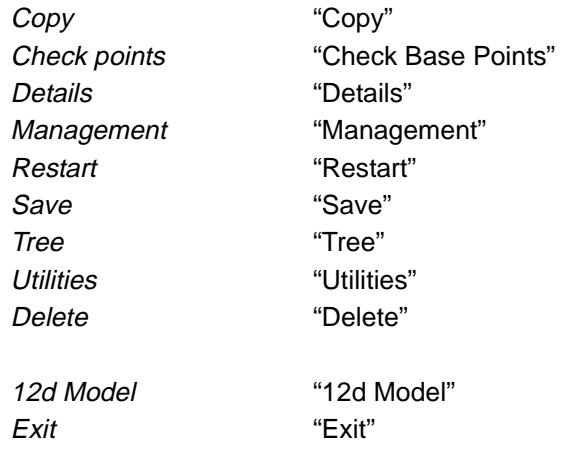

Each option will now be discussed in the order that they appear on the **Projects** menu.

 $\prec$ 

 $\cancel{\sim}$   $\cancel{\sim}$   $\cancel{\sim}$ 

# <span id="page-325-0"></span>Change

#### change\_project

**Position of option on menu: Project =>Change**

The **change** option is used to change the working directory and the working project. The panel can be resized.

On selecting the **change** option, the **change project** panel is displayed.

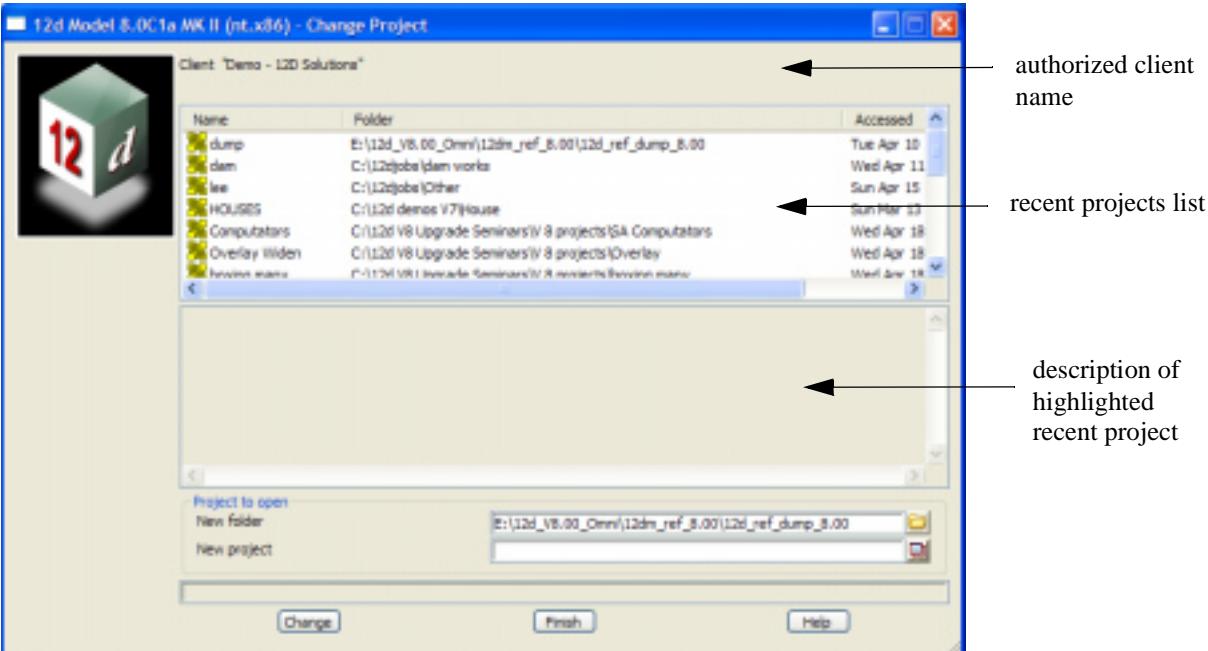

The fields and buttons used in this panel have the following functions.

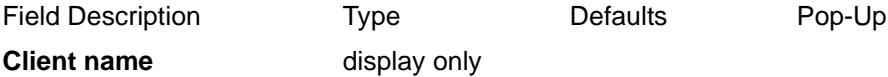

*authorized 12d Model client.*

#### **Recent projects list** output **recent projects**

*names and directories of project recently select. Single clicking on an entry in the list displays the projects description in the Project description area. Double clicking on an entry in the list changes the project*

#### **Project description** output

*description of the project highlighted in the* Recent projects list*.*

**New directory** input current directorylocal directories

name of the directory to become the working directory.

#### **New project** input projects in new directory

name of the project to become the working project in the new directory.

#### **Change** button

after selecting this button, the working directory is changed to the directory specified in the new directory field. The working project is set to the project given in the new project field. If the new directory or new project does not exist, it will be created.

Note: This is a resizable panel.

# <span id="page-326-0"></span>Copy

#### copy\_project

**Position of option on menu: Project =>Copy**

The **copy** option is used to make a copy of any project (other than the current project) in the working directory.

On selecting the **copy** option, the **copy project** panel is displayed.

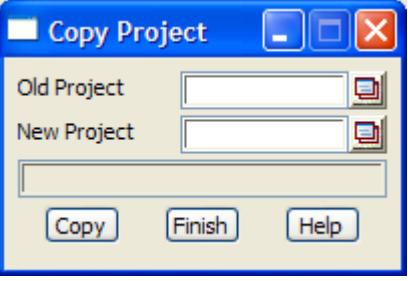

The fields and buttons used in this panel have the following functions.

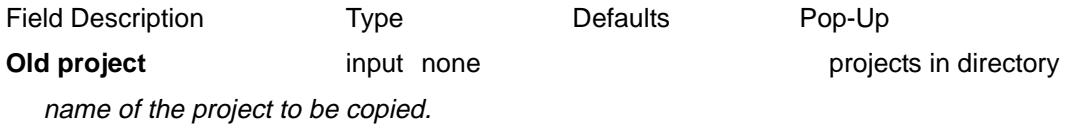

## **New project** input

name of the copy of the project. The new project name cannot be the same as an existing project in the working directory.

**Copy** button

after selecting this button, a complete copy of the project given in the old project field is made and saved under the name given in the new project field.

 $\overline{\phantom{0}}$ 

 $\cancel{\asymp} \cancel{\asymp}$ 

# <span id="page-327-0"></span>Check Base Points

#### check\_points

**Position of option on menu: Project =>Check base points**

The **Check points** option gives the number of base points used in the project and the total number of base points available in the customers version of 12d Model.

Note that not all vertices in all strings are "base" points and count towards the number of base points. For example, vertices in contours generated by the **Contour** option do not count as base points. The vertices of strings created when plotting to a model are also not counted as base points.

On selecting **Check points** from the **Projects** menu, the **Check Base Points** panel is displayed.

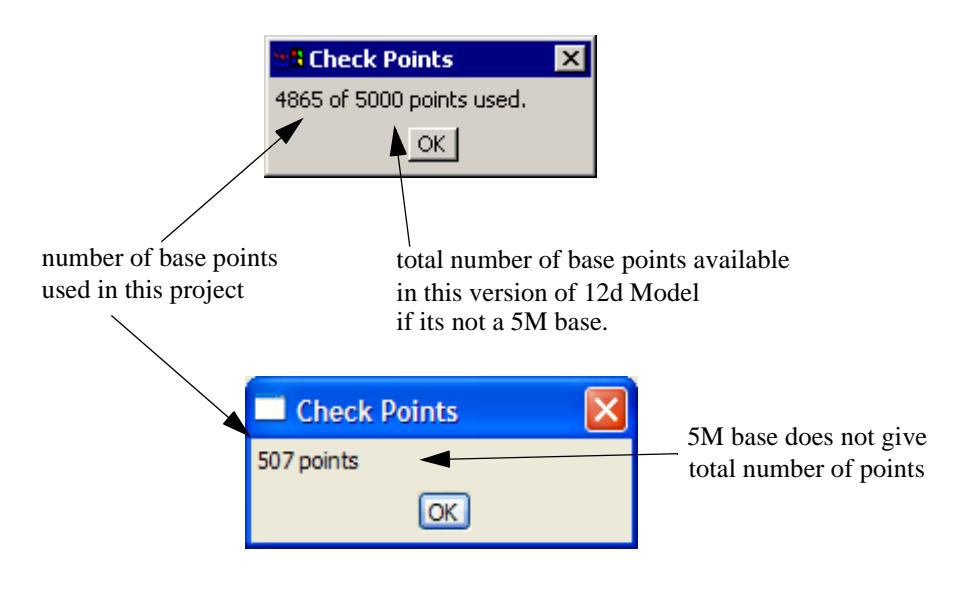

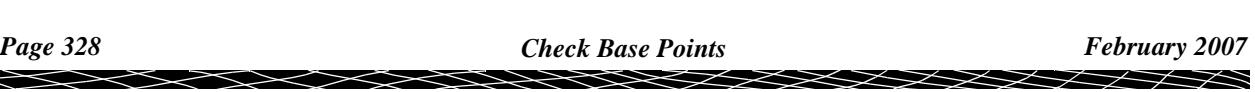

# <span id="page-328-0"></span>Details

#### project\_details

**Position of menu: Project =>Details**

A project description and project details can be defined.

The **Project details** walk-right menu contains various projection items.

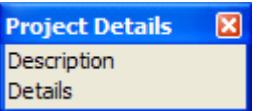

display/modify the project description display/modify the project details

For the option Description, go to the section "Description" Details **Details** "Details"

The options in the menu will now be described.

## Description

#### project\_description

**Position of option on menu: Project =>Details =>Description**

The **description** option is used to create and edit the project description.

On selecting the **Description** option, the **Project Description** panel is displayed.

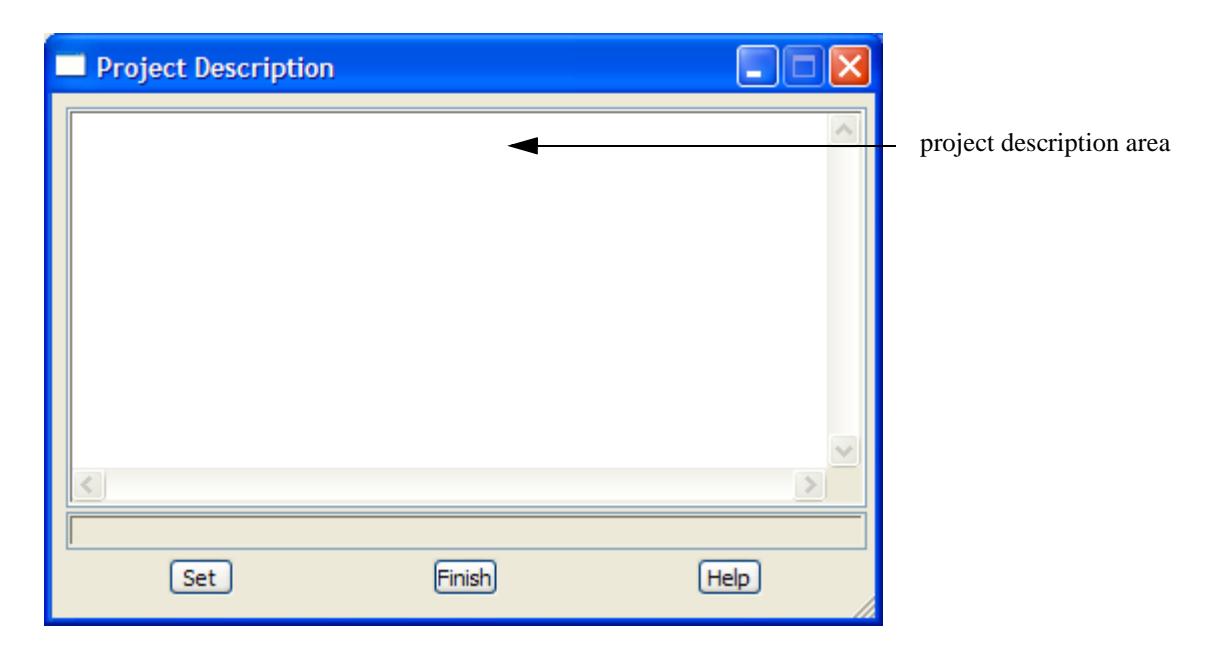

The fields and buttons used in this panel have the following functions.

Field Description Type Defaults Pop-Up

**Project description area** input the description for the project to be rebuilt. The description can be more than one line long. **Set** button

set the project description.to be the text in the project description area.

<span id="page-329-0"></span>**Note**: This panel a resizable panel.

## Details

enter\_project\_details

**Position of option on menu: Project =>Details =>Details**

The **Details** option is used to enter project details.

On selecting the **Details** option, the **Enter Project Details** panel is displayed.

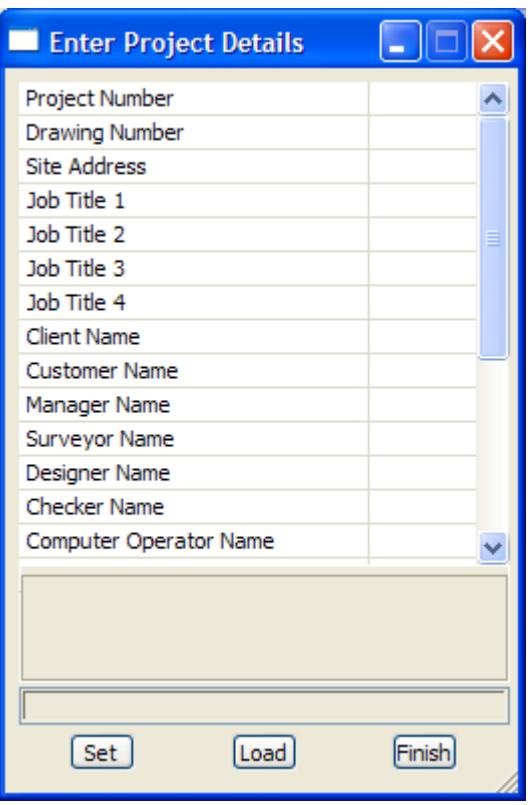

What information is to be entered into the **Enter Project Details** panel is defined in the option Project =>Management =>Details editor - go to ["Details Editor"](#page-340-0) 

The fields and buttons used in the **Enter Project Details** panel have the following functions.

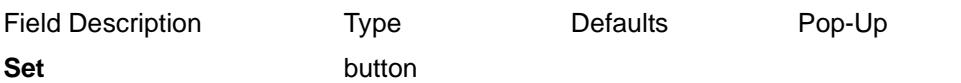

set the project details to the values show in the panel. The values are stored as project attributes.

**Load** button

brings up the **Projects Details Setting Reload** panel that is used to load a new definition of project detail attributes.

project\_details\_settings\_reload

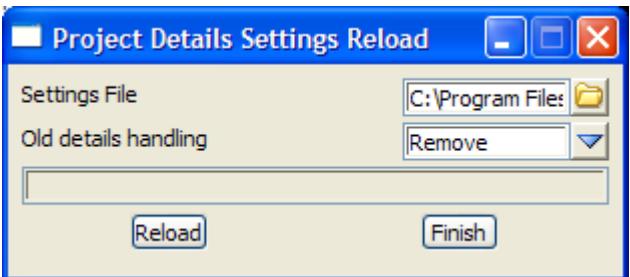

A file defining a new set of project attributes of project details can be loaded. How existing project details are handled depends on the value of **Old details handling**

### **Old details handling**

**Remove** - all existing project detail attributes are removed and totally replaced by the new set

**Keep (no update)** - any existing project detail are kept but their values **are not** updated by the default setting if the same attribute exists in the Settings file.

**Keep (with update)** - any existing project detail are kept and their values **are updated** by the default setting if the same attribute exists in the Settings file.

# <span id="page-331-0"></span>Management

#### project\_management

**Position of menu: Project =>Management**

Options to set up the project

The **Project management** walk-right menu contains various projection items.

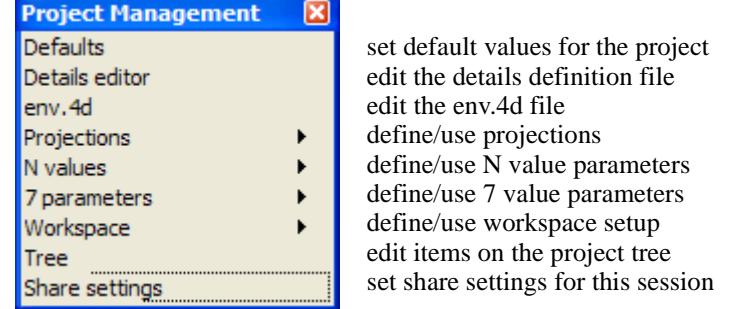

For the option *Defaults*, go to the section "Defaults"

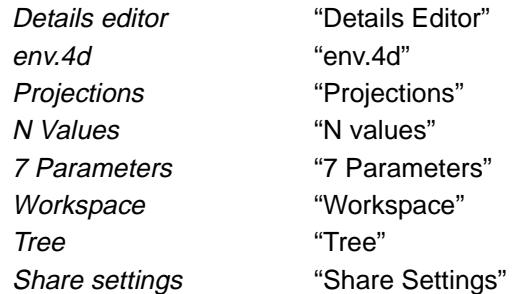

The options in the menu will now be described.

 $\cancel{\times} \cancel{\times} \cancel{\times}$ 

# <span id="page-332-0"></span>Defaults

### defaults

**Position of option on menu: Project =>Management =>Defaults**

The **Defaults** option allows the user to view and modify many of the default values used in the current 12d Model project.

**NOTE** - The values in the default option panels are initially set for a new project by the values in the **defaults.4d** file. For more information on the defaults.4d file, go to the section ["Defaults"](#page-3354-0) in the Appendix ["Set Ups"](#page-3330-0) 

Any changes made in the **Defaults** panel are used in the current session for the project when the **Set** button is pressed. The values are only **saved** for the project if a Project =>Save is done after the **Set**.

The **Defaults** panel consists of tabs for the groups of settings Defaults, System, Trash and Name.

#### **Default Settings Tab**

On selecting the **Default Settings** tab, the **Default Settings** are displayed.

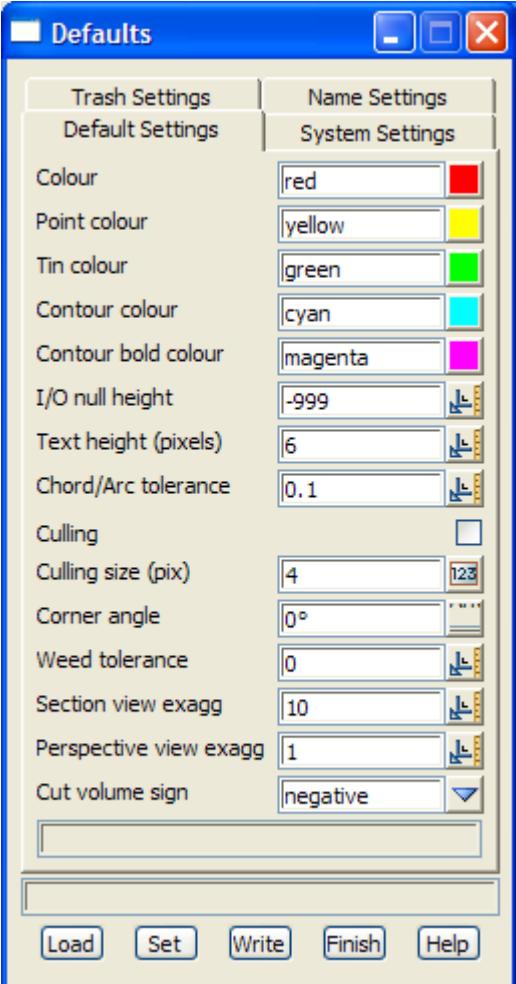

The fields and buttons used in this panel have the following functions.

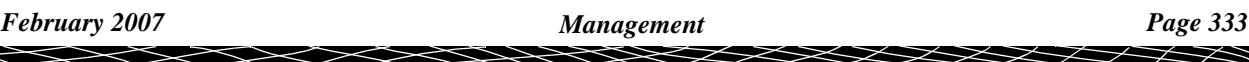

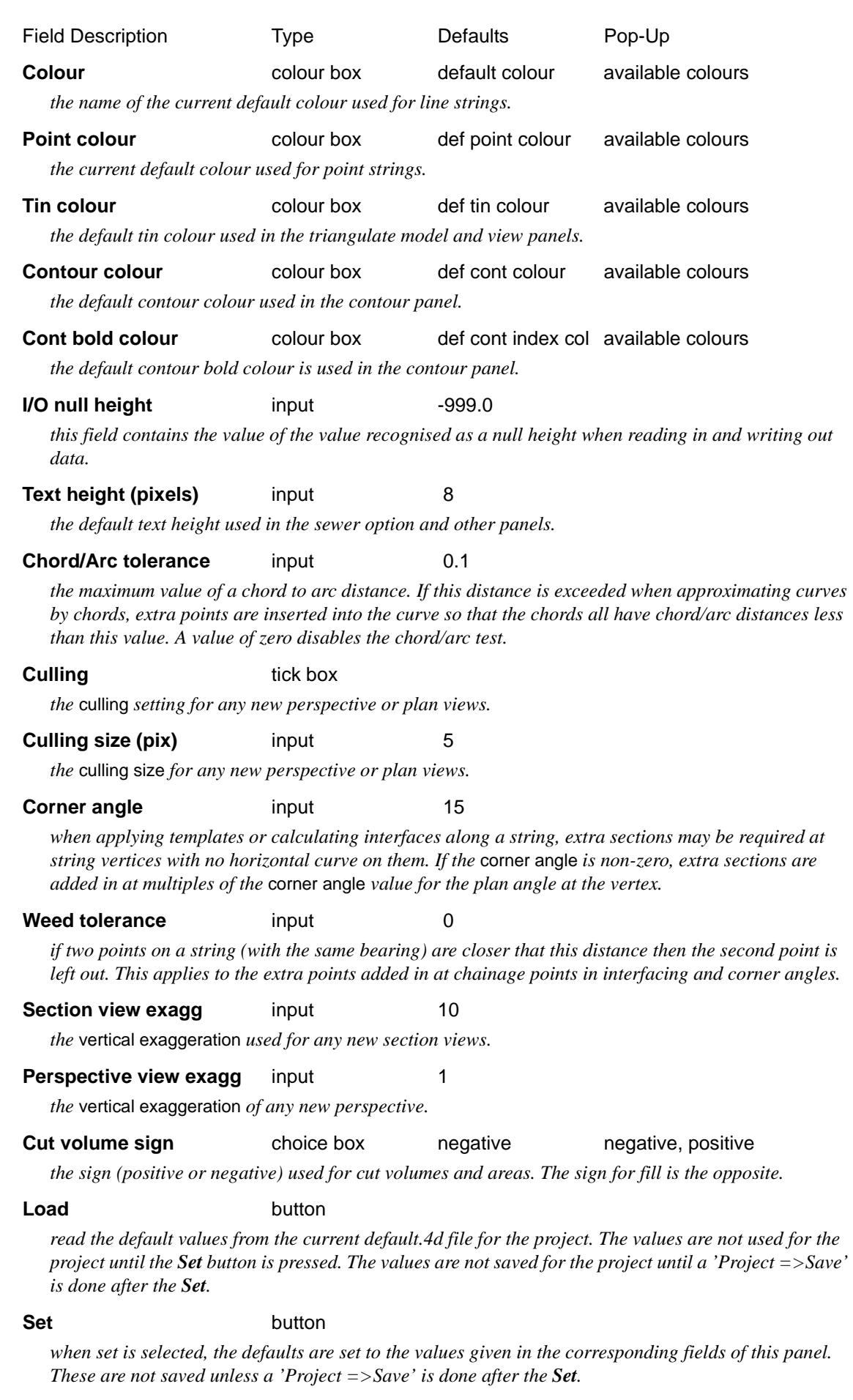

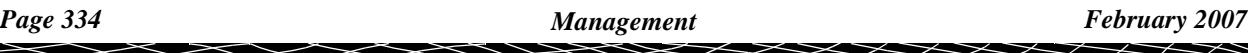

#### **Write** button

*write the values in the panel to the defaults.4d file.*

*The values are not used for the project until the Set button is pressed. The values are not saved for the project until a 'Project =>Save' is done after the Set. For more information on the* **Write** *button, go to the section ["Writing Set Up Files"](#page-3334-0) in the Appendix ["Set Ups"](#page-3330-0) .*

### **Systems Settings Tab**

On selecting the **System Settings** tab, the **System Settings** are displayed.

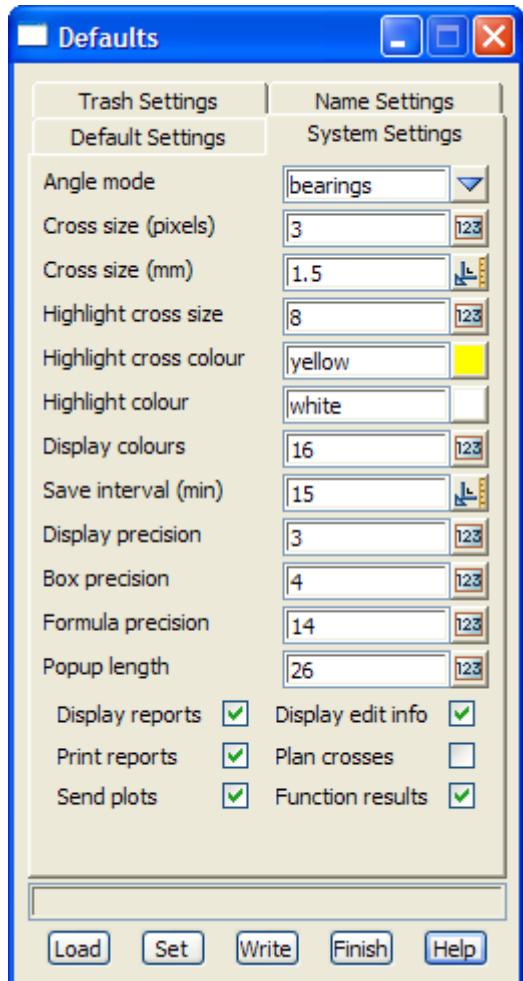

The fields and buttons used in this panel have the following functions.

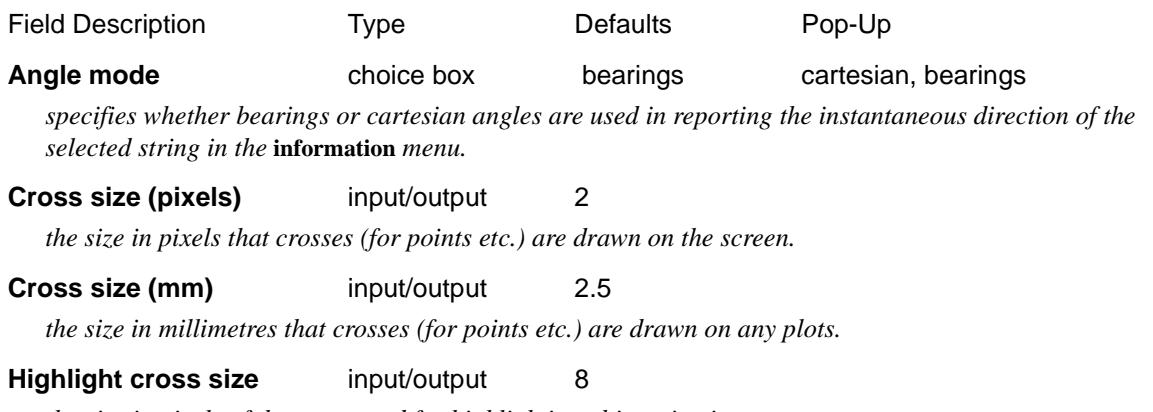

*the size in pixels of the cross used for highlighting objects in views.*

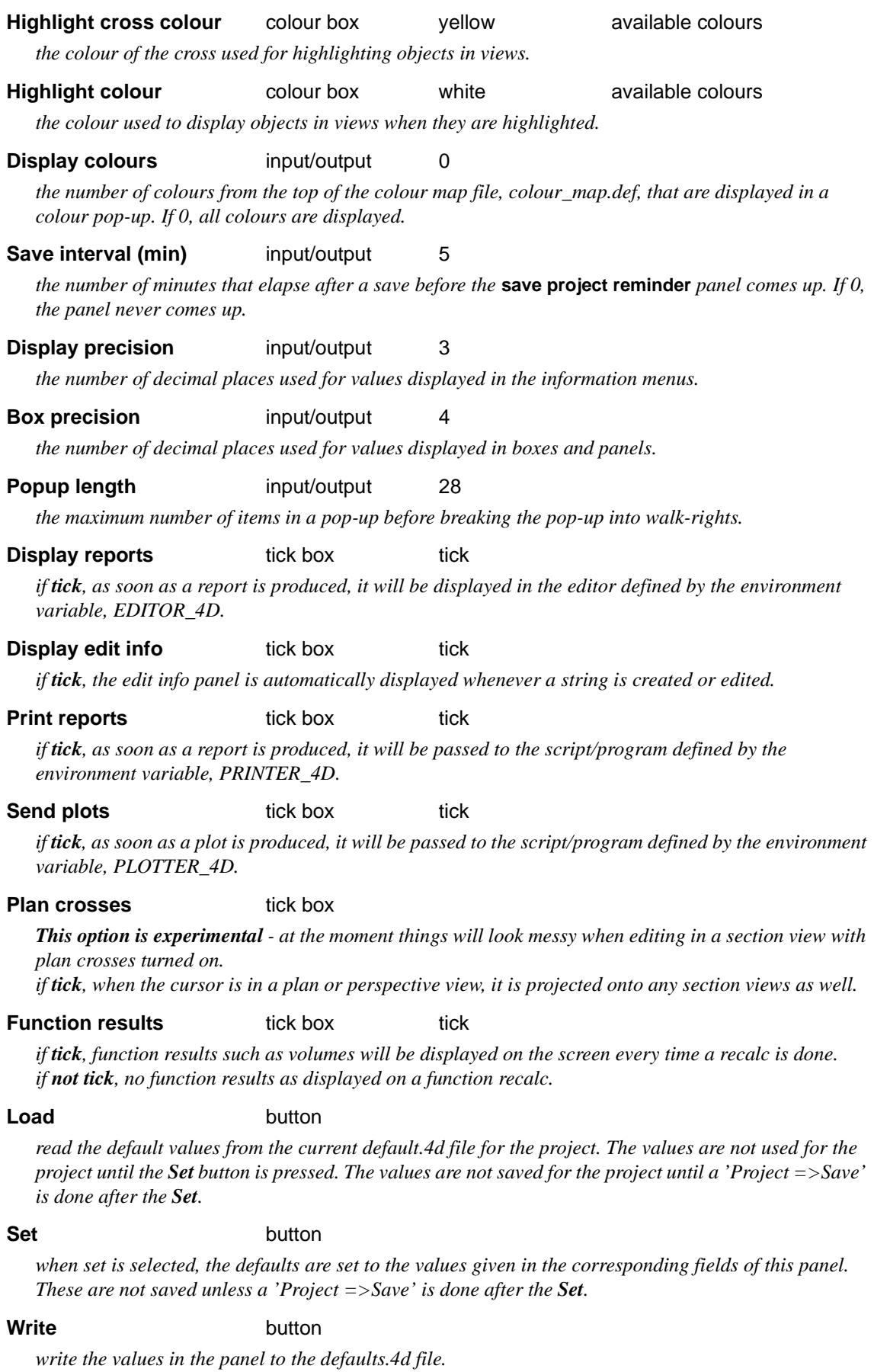

*The values are not used for the project until the Set button is pressed. The values are not saved for the project until a 'Project =>Save' is done after the Set. For more information on the* **Write** *button, go to* 

╳╳

 $\asymp$ 

XXXXXXX

*the section ["Writing Set Up Files"](#page-3334-0) in the Appendix ["Set Ups"](#page-3330-0)* 

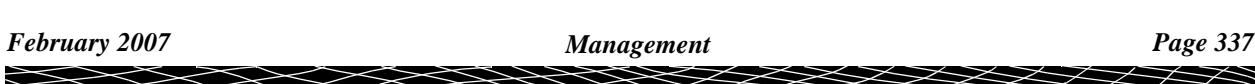

#### **Trash Settings Tab**

On selecting the **Trash Settings** tab, the **Trash Settings** are displayed.

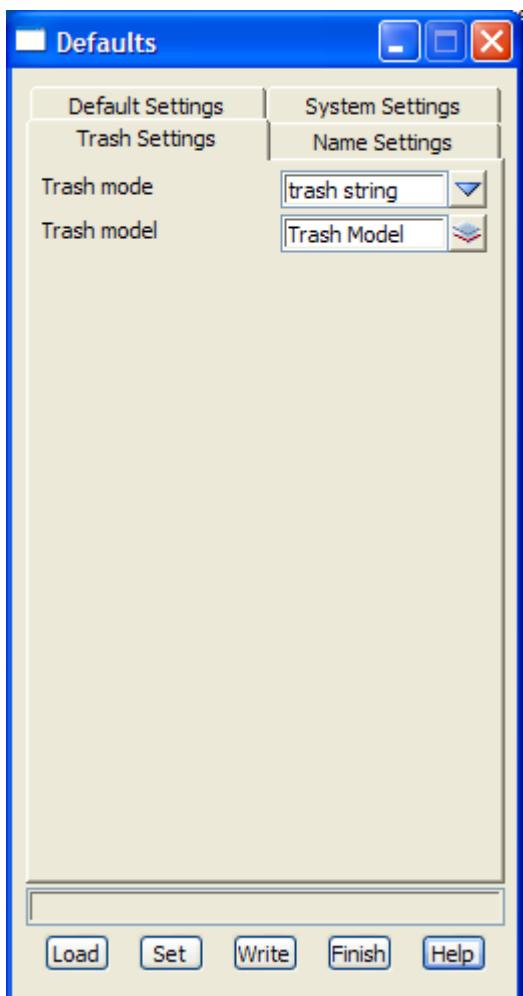

The fields and buttons used in this panel have the following functions.

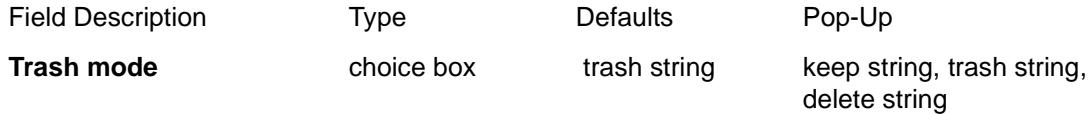

*In many string options, new strings are created from existing strings. What happens to the original strings may be determined by the* trash mode*.*

*If set to keep string, the original strings will not be touched trash string, the original strings will be moved to the trash model delete string, the original strings will be deleted.*

### **Trash model** model box Trash Model available models

*the model that trashed strings are put into. This model needs to be cleaned or deleted to permanently remove the strings.*

#### **Load** button

*read the default values from the current default.4d file for the project. The values are not used for the project until the Set button is pressed. The values are not saved for the project until a 'Project =>Save' is done after the Set.*

**Set** button

*when set is selected, the defaults are set to the values given in the corresponding fields of this panel. These are not saved unless a 'Project =>Save' is done after the Set.* 

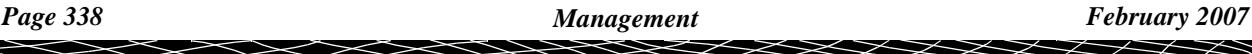

#### **Write** button

*write the values in the panel to the defaults.4d file.*

*The values are not used for the project until the Set button is pressed. The values are not saved for the project until a 'Project =>Save' is done after the Set. For more information on the* **Write** *button, go to the section ["Writing Set Up Files"](#page-3334-0) in the Appendix ["Set Ups"](#page-3330-0)* 

## **Names Settings Tab**

On selecting the **Name Settings** tab, the **Name Settings** are displayed.

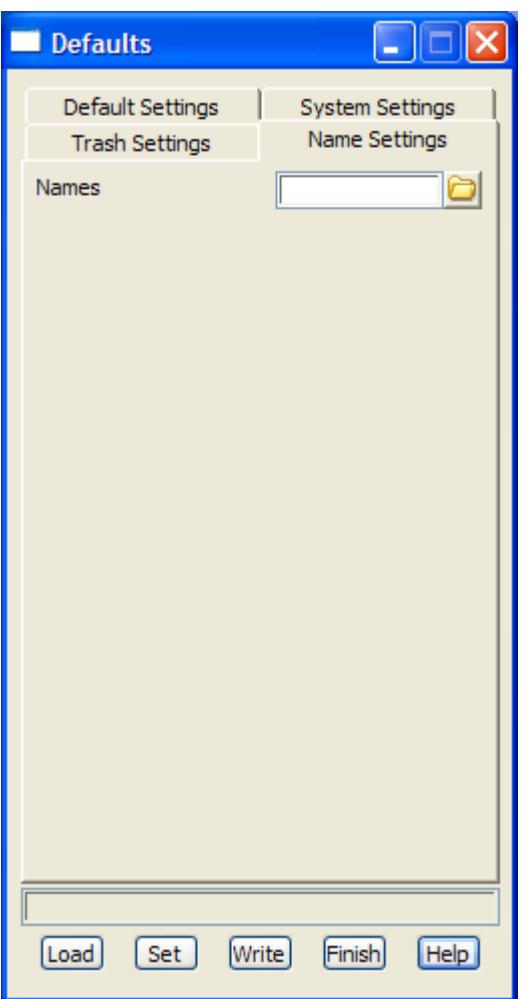

The fields and buttons used in this panel have the following functions.

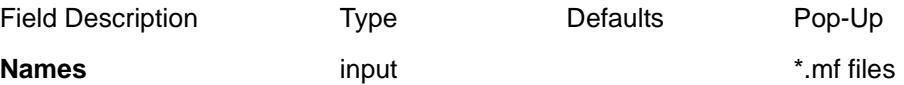

*name of the mapping file used as the default name mapping file.*

**Load** button

*read the default values from the current default.4d file for the project. The values are not used for the project until the Set button is pressed. The values are not saved for the project until a 'Project =>Save' is done after the Set.*

**Set** button

*when set is selected, the defaults are set to the values given in the corresponding fields of this panel. These are not saved unless a 'Project =>Save' is done after the Set.* 

### **Write button**

*write the values in the panel to the defaults.4d file.*

*The values are not used for the project until the Set button is pressed. The values are not saved for the project until a 'Project =>Save' is done after the Set. For more information on the* **Write** *button, go to the section ["Writing Set Up Files"](#page-3334-0) in the Appendix ["Set Ups" .](#page-3330-0)*

## <span id="page-340-0"></span>Details Editor

project\_details\_editor

**Position of option on menu: Project =>Details =>Management =>Details editor**

The **Details Editor s** option creates the files used to define the project attributes displayed in the **Project Details** panel.

On selecting the **Details Editor** option, the **Project Details Editor** panel is displayed.

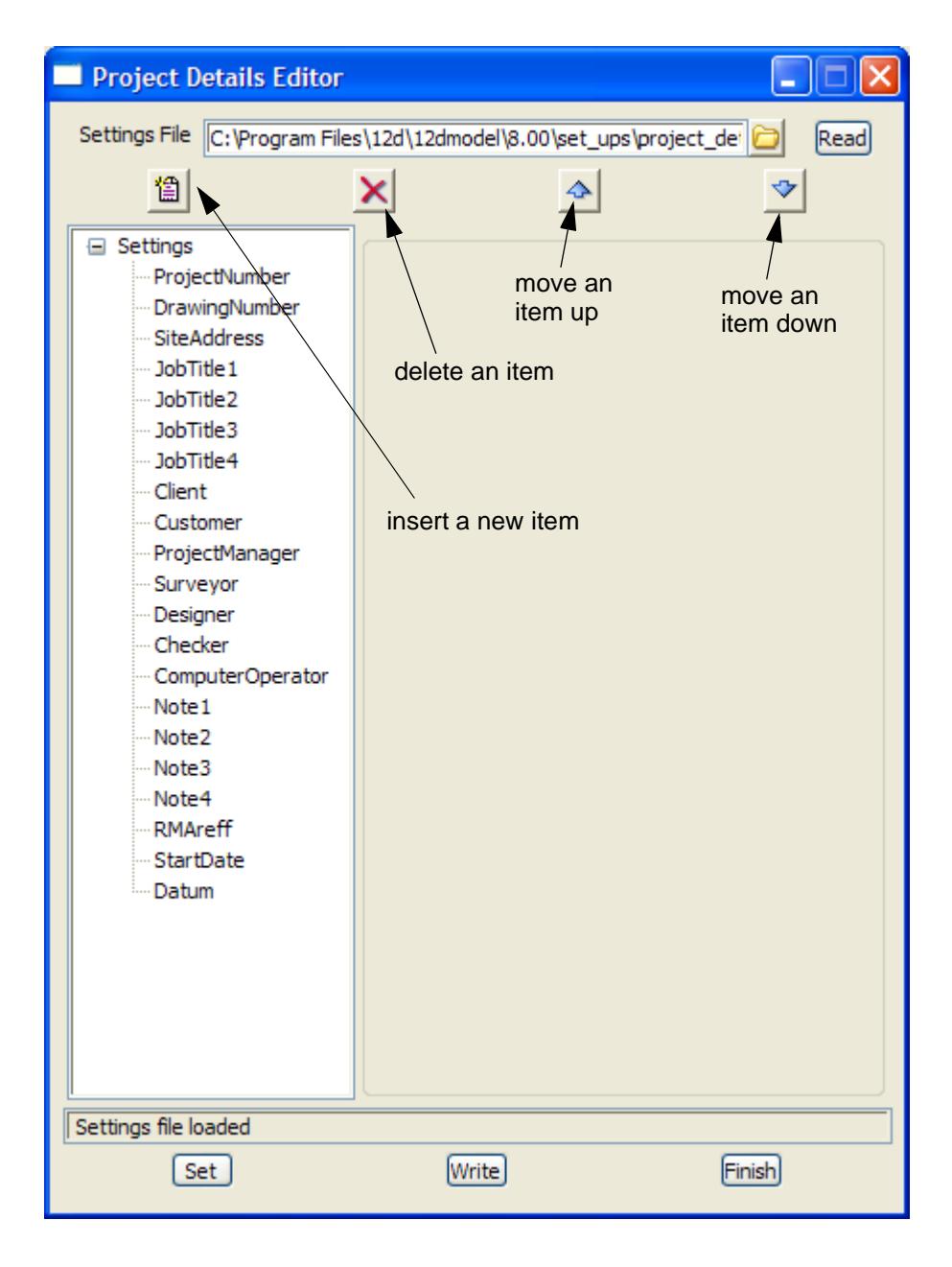

The items defined in the **Project Details Editor** panel can be of type Text (e.g. fred), Integer (e.g. 11) or Real (e.g. 23.15).

The fields and buttons used in the **Enter Project Details** panel have the following functions.

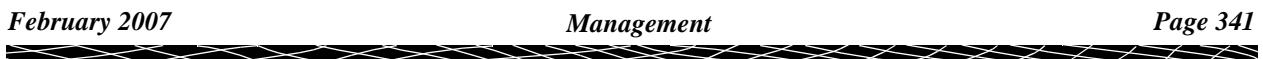

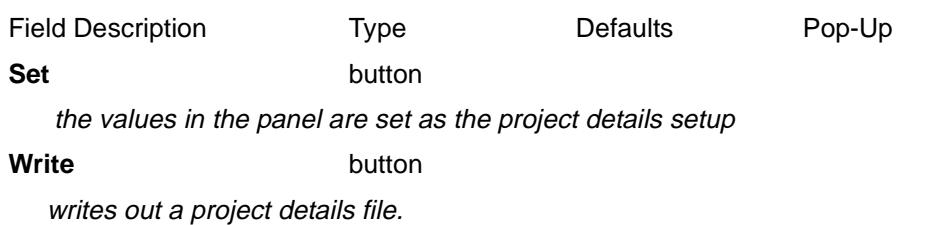

When inserting a new "detail", the following is displayed

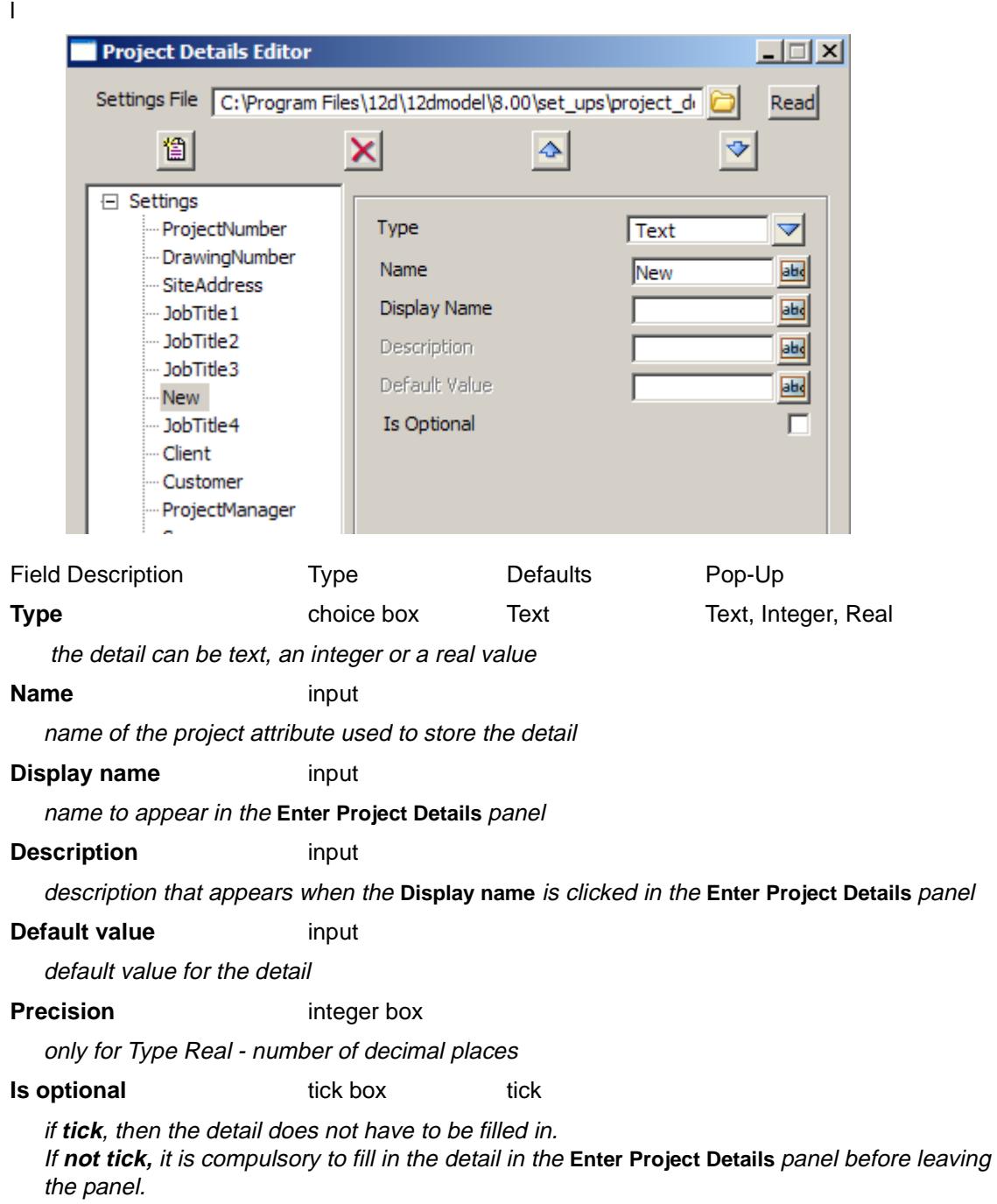

 $\approx$   $\approx$ 

╳

## <span id="page-342-0"></span>env.4d

#### edit\_environment\_variables

**Position of option on menu: Project =>Management =>env.4d**

The env.4d option is used to create/update the env.4d file of environmental variables.

When the option is selected, it reads in the *current* env.4d file and displays in the panel, the values for any environment variables **in the file**. Hence the panel shows the values for the environment variables in the file, not those that are not in the file and have default values set by 12d Model.

Hence the tick boxes in the Edit Environment Variables panel have three states rather than the standard two states. There is the standard tick or nothing to denote the value of the variable is set from the env file (or is going to be written out to the env file) or a greyed out tick or greyed out blank box to indicate that the value has not been set by the environment variable. Clicking on the tick box will toggle between the three states - on, off and no value.

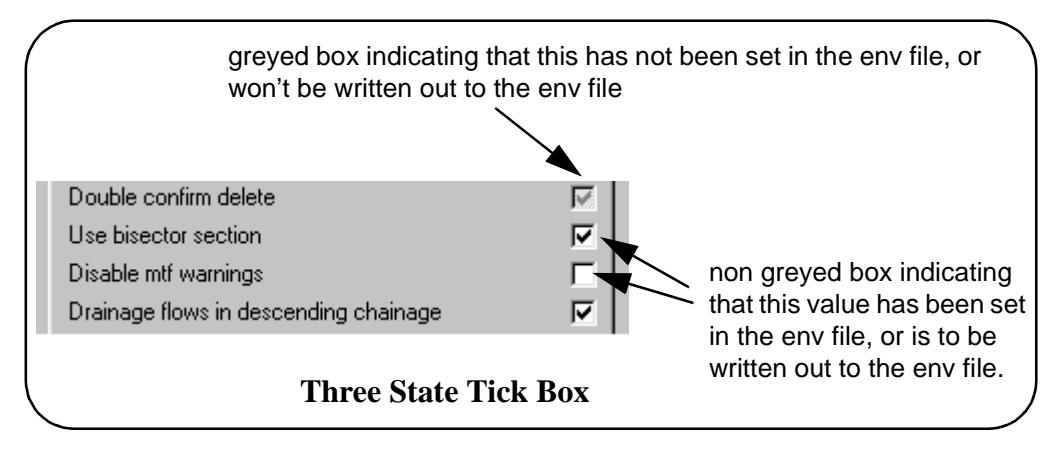

After any modifications are made, the parameters are written out to an env.4d file.

Note that the env.4d file is only used when a project is loaded so the parameters written to an env.4d file can only take affect for the current project if a project **restart** is done.

On selecting the **env.4d** option, the **edit environmental variables** panel is displayed.

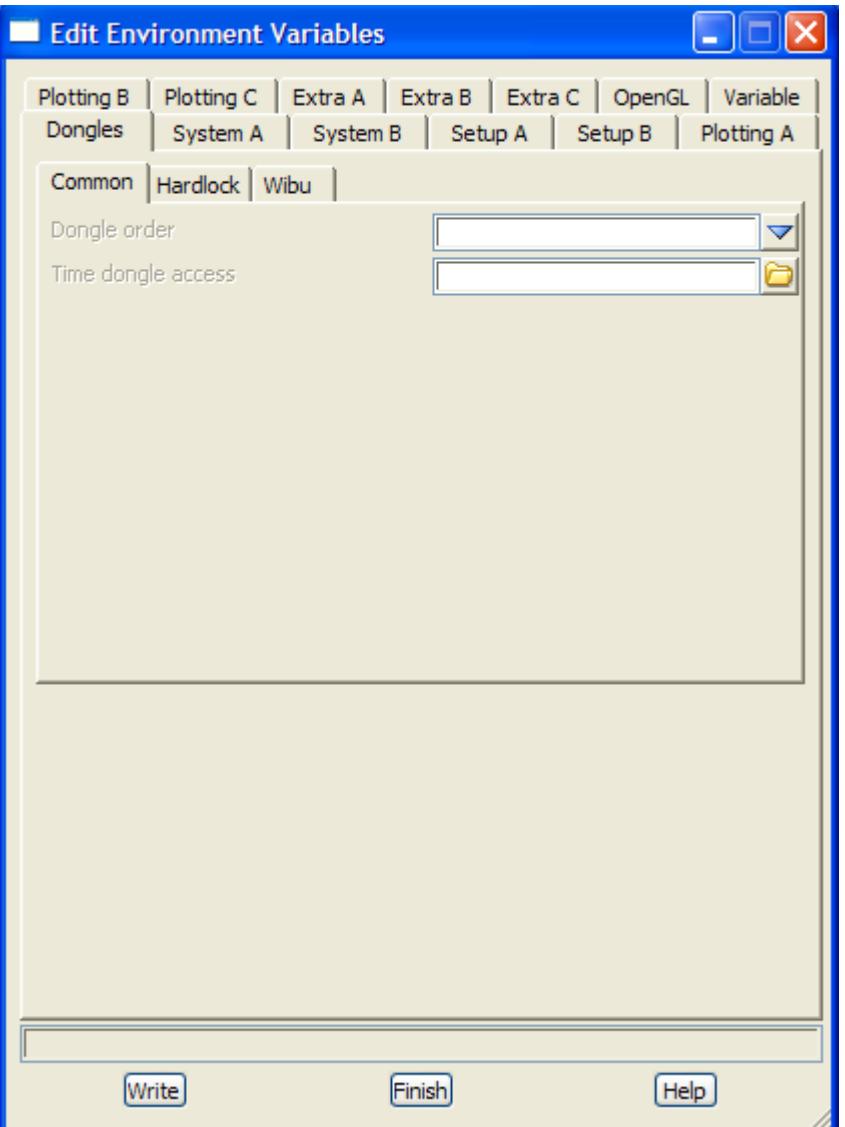

The fields and buttons used in this panel have the following functions.

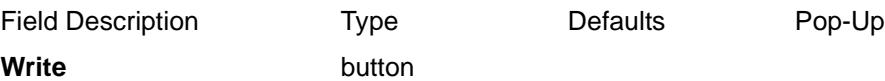

write the values in the panel to a file. *For more information on the* **Write** *button, go to the section ["Writing Set Up Files"](#page-3334-0) in the Appendix ["Set Ups"](#page-3330-0)* 

**Note** - the env.4d file is only used when a project is loaded so the parameters written to the env.4d file will only take affect for the current project if a project **restart** is done.

For more information on the variables on the tab Dongles, go to the ["Dongles tab"](#page-344-0) 

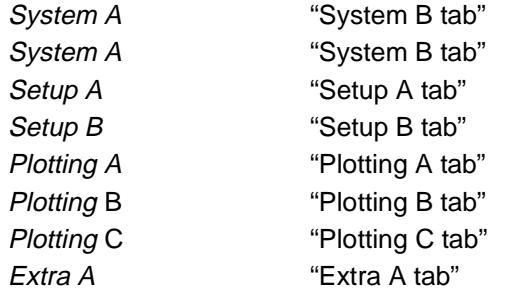

➢

 $\cancel{\sim}$ 

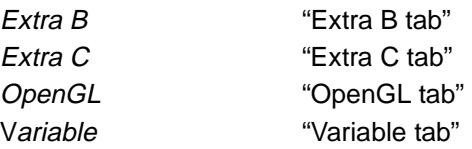

<span id="page-344-0"></span>The environment variables are described in more detail in the section ["Environment Variables" o](#page-3337-0)f the Appendix ["Set Ups"](#page-3330-0) .

#### **Dongles tab**

#### **Common tab**

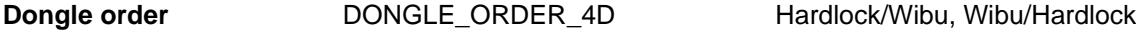

order to search for network dongles

**Time dongle access** DEBUG\_DONGLE\_ACCESS\_4D

time between searches for a dongle

#### **Hardlock tab**

#### **User hardlock dongle** HARDLOCK 4D tick box

if **tick**, search for 12d Hardlock dongles If **no tick**, don't search for Hardlock dongles

**Local** local, no local, no local, no local, no local, no local, no local, no local, no local, no local, no local, no local,  $\alpha$ 

if **local**, then a single user Hardlock dongle is looked for on the computer If **no local**, then no single user Hardlock dongle is looked for on the computer

**Network no network**, network first, network last

if **no network**, then no Hardlock network dongle is looked for. If **network first**, then a Hardlock network dongle is looked for before a single user local dongle.

If **network last**, then a Hardlock network dongle is looked for after looking for a single user local dongle.

#### **Login retries**

number of retries to find a Hardlock dongle

#### **Login wait**

time in seconds to wait between Hardlock dongle retries

#### **Disable dongle** tick box

if **tick**, don't search for a Hardlock dongle if **no tick**, search for a Hardlock dongle

#### **Debug dongle** tick box

if **tick**, write out Hardlock dongle debug information

#### **Hardlock IP/Name addresses**

if **non blank**, a list of IP addresses and/or computer names to search for a 12d Hardlock network dongle.

If **blank**, search the entire network for a 12d Hardlock network dongle

#### **Wibu tab**

**User hardlock dongle** WIBU\_4D tick box

if **tick**, search for 12d Wibu dongles If **no tick**, don't search for 12d Wibu dongles

**Local** local, no local, no local, no local, no local, no local, no local, no local, no local, no local, no local, no local,  $\alpha$ 

if **local**, then a single user Wibu dongle is looked for on the computer If **no local**, then no single user Wibu dongle is looked for on the computer

**Network no network**, network first, network last

if **no network**, then no Wibu network dongle is looked for.

If **network first**, then a Wibu network dongle is looked for before a single user local dongle. If **network last**, then a Wibu network dongle is looked for after looking for a single user local dongle.

#### **Login retries**

number of retries to find a Wibu dongle

#### **Login wait**

time in seconds to wait between Wibu dongle retries

#### **Disable dongle** tick box

if **tick**, don't search for a Wibu dongle if **no tick**, search for a Wibu dongle

#### **Debug dongle** tick box

if **tick**, write out Wibu dongle debug information

#### **Hardlock IP/Name addresses**

if **non blank**, a list of IP addresses and/or computer names to search for a 12d Wibu network dongle.

If **blank**, search the entire network for a 12d Wibu network dongle

#### **System A tab**

Text editor **EDITOR\_4D** 

the script or program that is fired up when a report is created. It usually points to an editor.

#### **Genio wildcard** GENIO\_WILDCARD\_4D

Sets the ending of the files selected for the pop-up list for the File field in the **Read Genio Data** panel.

#### **Degrees character** DEGREES CHARACTER 4D

The integer (base 10) value of the character to use as the degrees symbol.

#### **Pre\*postfix for model for tin** MODEL\_FOR\_TIN\_PREFIX\_4D

*Customize the default model for the tin in the panels for creating triangulations*.

#### **Amount of report header** REPORT\_HEADER\_4D

Controls the amount of header information in reports.

#### **Typed units mode** TYPED\_UNITS\_MODE\_4D

*Controls the typed input units for feet - international and/or US*.

#### **Default table width** DEFAULT\_TABLE\_WIDTH\_4D

Gives the number of characters displayed in tables such as decisionals and mtf editor.

### **Default view colour** DEFAULT\_VIEW\_COLOUR\_4D

The default background colour for views.

#### **Double confirm delete DOUBLE\_CONFIRM\_DELETE\_4D**

Controls whether the user is asked once or twice to confirm for deletes and cleans.

#### **Use bisector section** BISECTORS\_4D

At a HIP with no curve on it, either two sections can be applied at the HIP point or just a single bisector section applied to the bisector of the change of angle through the HIP.

<span id="page-346-0"></span>**Disable mtf warnings** DISABLE\_MTF\_WARNINGS\_4D

Controls whether the mtf warnings go to a file or to the output window.

**Drainage flows in descending chainage** DRAINAGE\_FLOW\_DIR\_4D

Defines the default flow direction used in the creating a drainage string.

#### **Plan table settings** PLAN\_TABLE\_SETTINGS\_4D

Defines the default flow direction used in the creating a drainage string.

**Zoom origin dynamic** ZOOM\_ORIGIN\_DYNAMIC\_4D

Controls the origin of the dynamic zoom.

#### **Zoom pan dynamic** ZOOM\_PAN\_DYNAMIC\_4D

If set then dynamic pan is the default for the pan options.

#### **Data tool tips** DATA\_TIPS\_4D

If set then turn on data tool tips.

**Icons on views VIEW\_BITMAP\_BUTTONS\_4D** 

If set then icons are used for the menu items on views.

#### Use new strings create NEW\_STRING\_CREATES\_4D

If set then the string creates are for super strings. If not set, the string creates are the non-super string creates.

#### **System B tab**

#### **Delete walkrights distance** AUTO\_DELETE\_WALKRIGHTS\_4D

The distance in pixels that is used to collapse the cascade of walk-right menus when the cursor moves that distance past the end of the last walk-right menu.

#### **Drag reset distance** AUTO\_RESET\_SELECT\_DRAG\_TOLERANCE\_4D

The distance in pixels to move the cursor to reset the picking rejection list for a directional pick. If blank then the value 50 is used.

#### **Reset distance** AUTO\_RESET\_SELECT\_TOLERANCE\_4D

The distance in pixels to move the cursor to reset the picking rejection list for a non-directional pick. If blank then the value 5 is used.

#### Weed Tolerance WEED TOLERANCE 4D

Used in Alignment and Super strings so that when arcs have been chord-to-arc'd, the resulting points are weeded so that no point is closer than the weed tolerance. Is is also used in Apply and Apply Many so that no cross sections are closer than the weed tolerance.

#### **Polyline draw** POLYPOLYLINES\_4D

Different methods that speed up drawing of polylines.

#### Web search WEB SEARCH 4D

Web address that's used in 12d option "Help =>12d on the Web =>Search the web"

#### Recent projects RECENT\_PROJECTS\_4D

Maximum number of accessed projects displayed in the Project list when 12d Model first starts up.

#### **Plan plot scale** DEFAULT\_PLAN\_PLOT\_SCALE\_4D

Default plot scale used on any plan views.

#### Toolbars file TOOLBARS\_4D

The file of toolbar definitions and names.

*February 2007 Management Page 347*

#### <span id="page-347-0"></span>**Textstyle favourites file** TEXTSTYLE\_MAPPINGS\_4D

The file of textstyle favourites.

#### **Nodes file** AUTHORIZATION 4D

The authorisation file (nodes.4d file).

#### **Show full path name** SHOW\_PATHS\_4D

When 12d Model fires up the actual file names defined by any environment variables are written to the output window. This is useful for debugging.

**Show Vista full path name** SHOW\_VISTA\_VIRTUAL\_STORE\_PATHS\_4D

For Microsoft Vista, when 12d Model fires up the actual file names defined by any environment variables are written to the output window. This is useful for debugging.

#### **Only use super string USE SUPER STRINGS 4D**

If set, super strings are created by all options.

**Enable undo** UNDO\_4D

Allow Undos.

**Tin viewport clip** TIN\_VIEWPORT\_CLIP\_4D

#### **Ignore extra tabs in field files** FLD\_IGNORE\_EXTERA\_WORDS\_4D

If set, trailing tabs are not considered words in a field file. Mainly for Leach when it can't suppress trailing tabs when writing a 12d Field file.

**Alignment VG Corridor fixup** ALIGNMENT\_CORRIDOR\_FIXUP\_4D

**Autopan on selects** AUTO\_PAN\_SELECT\_4D

#### **Setup A tab**

**Autocad template folder** ACAD\_SEEDFILES\_4D

Folder of Autocad template files.

**Microstation seed folder** MS\_SEEDFILES\_4D

Folder of Microstation seed files.

**CivilCAD folder** CIVILCAD\_PATH\_4D

Folder of CivilCAD files.

**TP Stakeout folder** TP\_STAKEOUT\_PATH\_4D

Folder of TP Stakeout files.

#### **Xtra menu file** EXTRA\_OPTIONS\_4D

The 12D Solutions supplied file of definitions for some menus.

**Data collectors file** DATA\_COLLECTORS\_4D

File defining the available data collectors.

#### **Data collector** DATA\_COLLECTOR\_4D

The data collector that is used in the Survey Data Setup panel or to use if no data collector has been set for a project.

#### Station prefix STATION\_PREFIX\_4D

The default prefix to use in the Survey Data Setup panel or to use if prefix has been set for the project.

#### **Fonts file** FONT 4D

The file of text fonts to use.

<span id="page-348-0"></span>**Function keys file** FUNCTION KEYS 4D

The file of function key definitions.

**Library folder** LIB\_4D

The 12D Solutions supplied library folder.

**Linestyles file** LINESTYLES\_4D

The file of linestyle definitions.

**Log folder** LOG\_DIR\_4D

The folder for the 12d Model log files.

**Name mappings file** NAME\_MAPPINGS\_4D

The file of name mappings.

**Printer script** PRINTER 4D

Points to a script or program which can be fired up whenever a report is generated. **Allow named point attributes** ALLOW\_NAMED\_POINT\_ATTRIBUTES\_4D

#### **Setup B tab**

#### **Use "Documents and Settings\All Users" for env.4d, user, user\_lib folders**

USE\_ALL\_USERS\_PROFILE\_4D

**Sharelocking folder** SHARE\_LOCKS\_FOLDER\_4D

The 12D Solutions folder used keeping lock files for shares.

**Setups folder** SET\_UPS\_4D

The 12D Solutions supplied set\_ups folder.

#### **Setups file** SET UPS FILE 4D

The file for setting up the initial screen layout for new projects.

#### **Spirals file** SPIRALS 4D

The file for spiral definitions.

**Textstyles file** TEXTSTYLES\_4D

The file of text styles to use.

User folder USER 4D

The User folder.

**User library folder** USER\_LIB\_4D

The User Library folder.

**User options file** USER\_OPTIONS\_4D

File for the definition of user defined menus.

**Vpath DOS folder** VEHICLE\_PATH\_4D

Folder for the Queensland Main Road DOS program Vpath - for vehicle turning paths.

**Vpath Windows folder** WINDOWS\_VEHICLE\_PATH\_4D

Folder for the Queensland Main Road DOS program Vpath - for vehicle turning paths.

**Winter program** WINTER\_4D

The program WINTER for calculating N-values.

**Winter data folder** WINTER 4D

Folder containing the Winter data of N-values for Australia.

<span id="page-349-0"></span>**New project workspace file** WORKSPACE\_FILE\_4D Full path name of the workspace file for new projects. **New project details file** PROJECT\_DETAILS\_4D Full path name of the project details file for new projects. **Report files in non Unicode format** ANSI\_REPORTS\_4D If set, report files are written out in ANSI from Unicode versions of 1'2d. **Plotting A tab Use V7 Title blocks** V7\_TITLE\_BLOCKS\_4D Use 12d ascii for title block definitions instead of old .tf files. Show title variables SHOW\_TITLE\_VARIABLES\_4D For debugging the title block file. **Binary drainage plan parameter file** NEW\_DRAINAGE\_PLAN\_PPF\_4D Default binary drainage plan ppf file. **Binary Melbourne Water parameter file** NEW\_DRAINAGE\_MELB\_PPF\_4D Default binary drainage plan ppf file. **Binary drainage parameter file** NEW\_DRAINAGE\_PPF\_4D Default binary drainage long section ppf file. **Binary pipeline parameter file** NEW\_PIPELINE\_PPF\_4D Default binary pipeline long section plot ppf file. **Binary plot frame parameter file** NEW\_PLOT\_FRAME\_PPF\_4D Default binary plot frame ppf file. **Binary long section parameter file MEW LONG SECTION PPF 4D** Default binary long section ppf file. **Binary x- section parameter file** NEW X\_SECTION\_PPF\_4D Default binary x-section ppf file. **Symbol file for long and x-sections** PLOT\_SYMBOLS\_4D Default plot symbols file. **Plotter script** PLOTTER 4D Points to a script or program which is fired up whenever a plot is generated. User plotters PLOTTERS\_4D File containing the definitions of plotters. **Plotter mapping file** PLOTTER\_MAPPING\_4D The default plotter mapping file. Sheet sizes file SHEET\_SIZES\_4D File defining the plot sheet sizes. **DGN plot seed file** DGN PLOT SEED FILE 4D Seed file to use for Microstation plots. **DWT plot template file** DWG\_PLOT\_SEED\_FILE\_4D Template file to use for AutoCAD plots.

<span id="page-350-0"></span>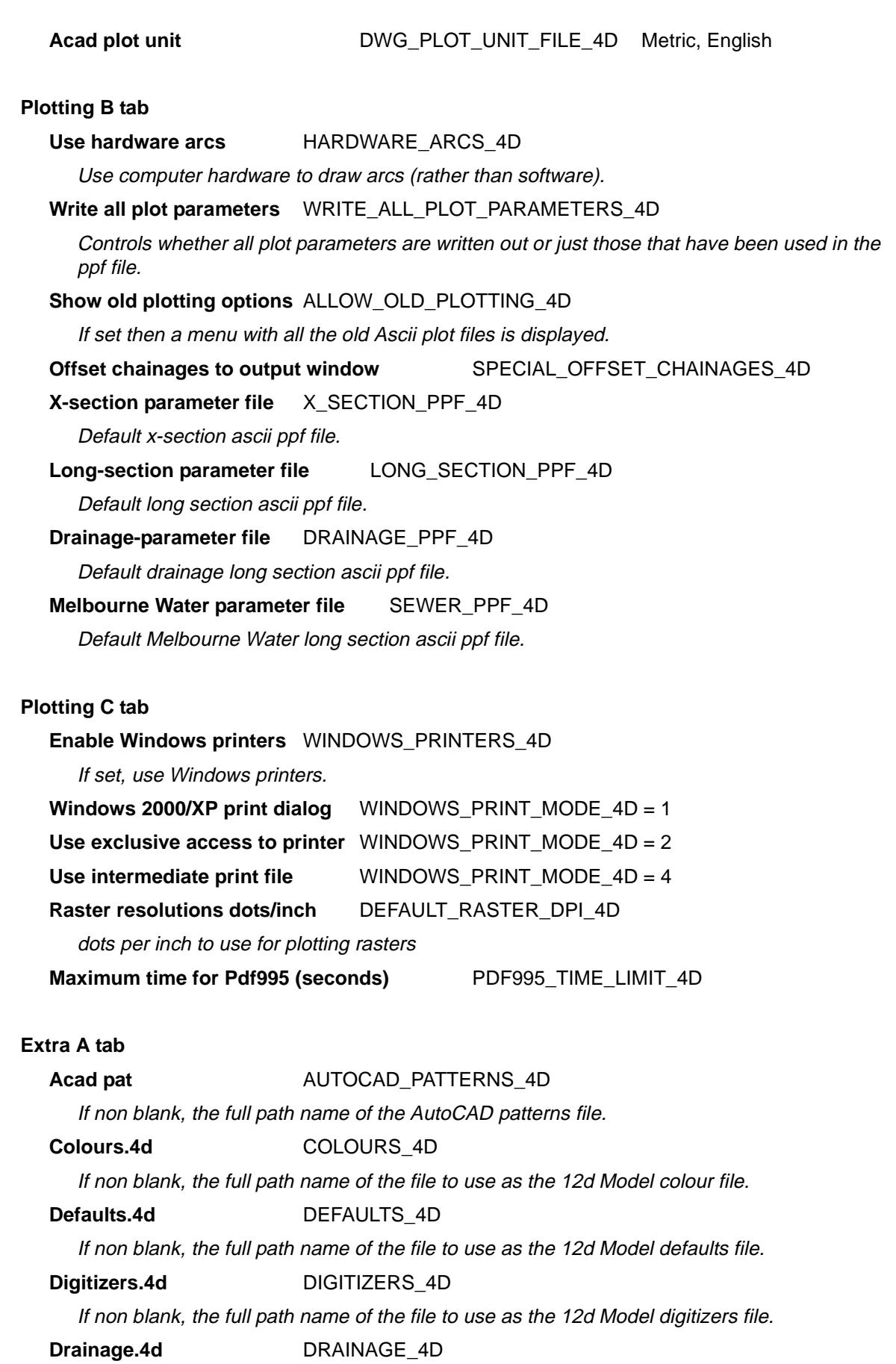

If non blank, the full path name of the file to use as the 12d Model drainage file.

e

XXXXXXXXXX

## <span id="page-351-0"></span>Patterns.4d **PATTERNS** 4D If non blank, the full path name of the file to use as the 12d Model patterns file. **Symbols.4d** SYMBOLS\_4D If non blank, the full path name of the file to use as the 12d Model symbols file. **Macros.4d** RUN\_MACROS\_FILE\_4D If non blank, the full path name of the file of macros that is run when 12d Model creates a new project. **Project\_macros.4d** RUN\_PROJECT\_MACROS\_FILE\_4D If non blank, the full path name of the file of macros that is run when 12d Model opens an existing project. **Help folder** HELP 4D If non blank, the full path name of the folder containing the 12d Model help files. **Usage log folder** USAGE\_LOG\_4D **Usage logs folder** USAGE\_LOGS\_4D **Extra B tab** DIAMETER\_LARGE\_CHARACTER\_4D

The integer (base 10) value of the character to use as the large diameter symbol. CUBED\_CHARACTER\_4D

The integer (base 10) value of the character to use as the cubed symbol. DIAMETER\_SMALL\_CHARACTER\_4D

The integer (base 10) value of the character to use as the small diameter symbol. MIDDLE\_DOT\_CHARACTER\_4D

The integer (base 10) value of the character to use as the middle dot symbol.

### SQUARED\_CHARACTER\_4D

The integer (base 10) value of the character to use as the squared symbol.

## **Extra C tab**

**Fast accept** FAST\_ACCEPT\_4D If set, the Fast Accept snap (A snap) is turned on by default. **Fast Construction snap** FAST\_CONSTRUCTION\_SNAP\_4D If set, the Fast Construction Snap (K snap) is turned on by default. **Construction snaps model** CONSTRUCTION\_SNAP\_MODEL\_4D If non blank, the model to use for constructions. **Plan height max** HEIGHT\_MAX\_DEFAULT\_4D If non blank, the maximum height in pixels for a plan view. **Show help buttons** HELP\_BUTTONS\_4D If set, Help buttons are added to panels. Windows printer resolution dots/mm HIMETRIC\_4D 0 or 1 **Use lists for popups** LIST\_POPUPS\_4D If set, the popup lists are scrolling lists.

If not set, the popups turn into walk-right menus when too long.

<span id="page-352-0"></span>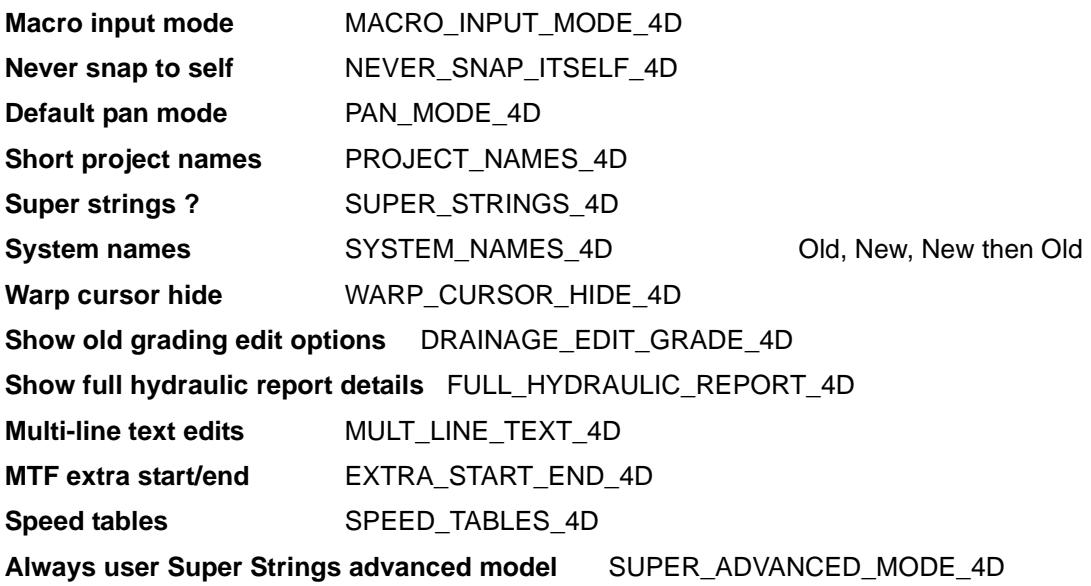

#### **OpenGL tab**

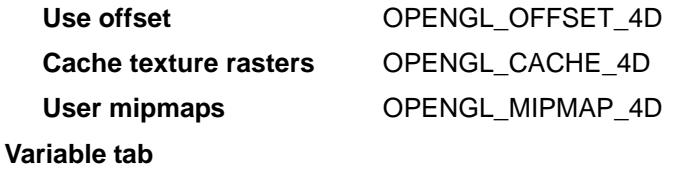

**Name Value**

The variable tab consists of a table for specifying environment variable names (**Name**) and setting their values (**Value**).

This is mainly used for setting environment variables that are not already in the **Edit Environment Variables** panel.

 $\cancel{\mathbf{1}}$ 

## <span id="page-353-0"></span>Projections

#### project\_projections

#### **Position of menu: Project =>Management =>Projections**

User defined Projections can be defined using the Create/edit option. A user defined projection can then be set for the project (the project projection). Values from the project projection (e.g. scale factor) are used in various options.

project

The **Project projections** walk-right menu contains various projection items.

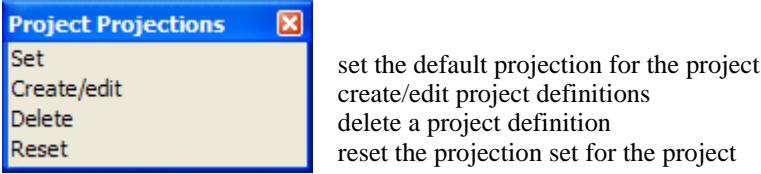

For the option Set, go to the section "Set Projection" .

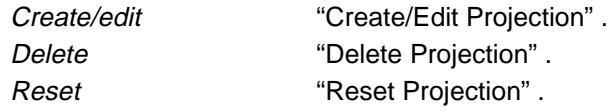

The options in the menu will now be described.

### **Set Projection**

#### set\_projection

**Position of option on menu: Project =>Management =>Projections =>Set** The **Set** option sets the Project projection.

On selecting the **Set** option, the **Set Projection** panel is displayed.

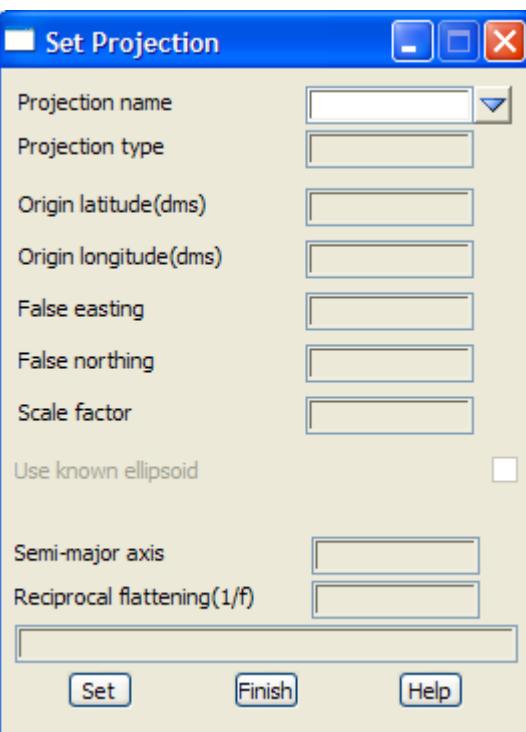

<span id="page-354-0"></span>The fields and buttons used in this panel have the following functions.

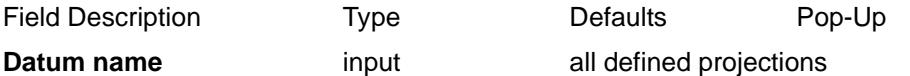

name of the projection to be set as the Project projection.

Depending on the projection type, the relevant projection parameters are displayed.

**Set** button

after selecting this button, the current projection is set using the displayed values. These values are used for subsequent calculations in the project

### **Create/Edit Projection**

#### create\_edit\_projection

**Position of option on menu: Project =>Management =>Projections =>Create/Edit**

On selecting the **Create/edit** option, the **Create/edit Projection** panel is displayed.

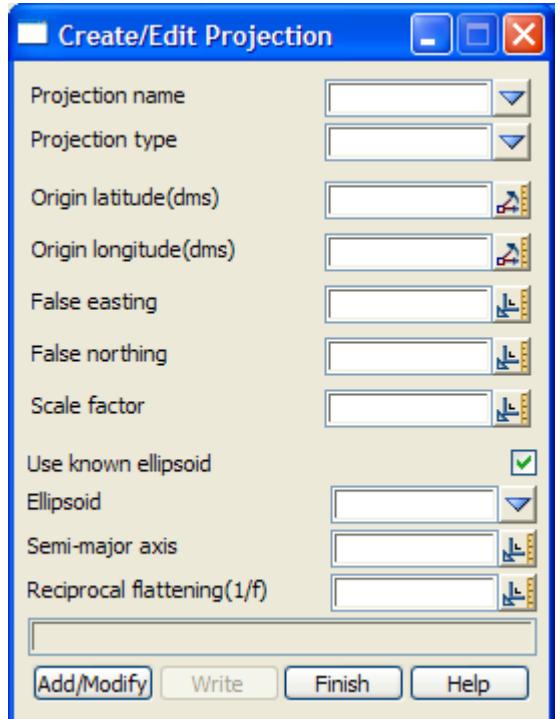

For more information about terminology used in this sections, see the Appendix ["Geodetics](#page-3280-0)  [Summary"](#page-3280-0) .

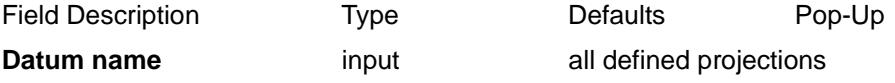

name of the projection to be set as the Project projection.

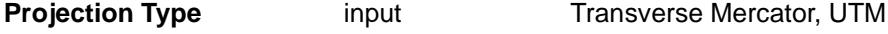

RSO, General

the type of projection to be set as the Project projection.

For more information on defining a "general" projection, please go to ["Defining a General](#page-355-0)  [Cartographic Projection"](#page-355-0) 

Depending on the projection type, the relevant projection parameters can be entered.

#### <span id="page-355-0"></span>**Use known ellipsoid** tick box tick

if **tick**, the ellipsoid for the projection has been defined previously and the parameters for the particular ellipsoid can be used. The values of defined ellipsoids are displayed when a selection is made from the ellipsoid pop-up box (e.g. GRS80).

if **no tick** then the ellipsoid parameters can be defined by entering the ellipsoid parameters.

#### Add/Modify **button**

*after selecting this button, the user defined projection is added to the current list or the existing projection definition is modified. using the entered values. A number of new projections can be added by simply entering the relevant data and selecting the add/modify button.*

#### **Write button**

*after selecting this button, the user defined projections defined by the add/modify process can be written in various locations. This means that the defined projections will be allowed to be set in current and future projects. For more information on the* **Write** *button, go to the section ["Writing Set Up Files"](#page-3334-0) in the Appendix ["Set Ups"](#page-3330-0)* 

## **Defining a General Cartographic Projection**

A general cartographic projection is defined by giving a series of parameters starting with the mandatory **+proj** parameter giving the projection type. For example,

+proj=projection\_type e.g. +proj=**tmerc** or +proj=**utm**

To specify the Earths's elliptical figure used in the projection, two parameters are required.

The first required value is the **major semi-axis** of the ellipse or equatorial radius,

major semi-axis of the ellipse **+a**= value

and the second parameter can be any one of the following standard forms:

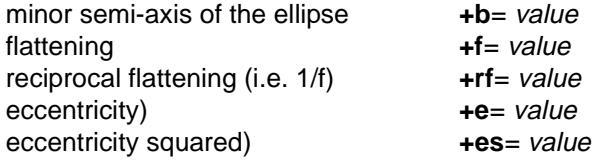

For example, the Australian National Spheroid (ANS) is defined by:

+a=6378160 +rf= 298.25

GRS80 is defined by:

+a=6378137 +rf= 298.257222101

WGS84 is defined by:

+a=6378137 +rf= 298.257223663

A further three parameters are common to most projections: the **central meridian +lon\_0**=value, and the cartesian offsets for the respective x and y axis, **+x\_0**=value, **+y\_0**=value (often referred to as false easting and northing).

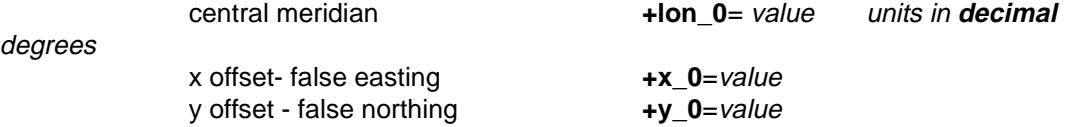

A fourth parameter, **+lat\_0**=value, is used to designate a central parallel and associated y axis origin for a projection.

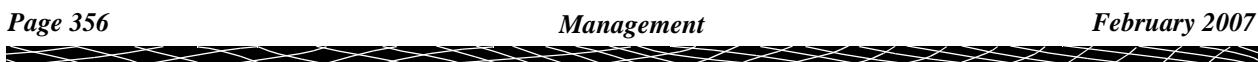

Unless a value is specified for the parameters lon  $\,0.$  lat  $\,0.$  x  $\,0.$  and y  $\,0.$  they are assumed to be zero.

Other parameters will depend on the particular projection used.

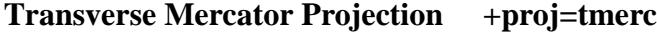

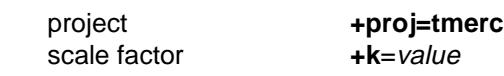

*e.g. Metro-Perth is:* +proj=tmerc +a=6378160 +rf=298.25 +lon 0=115.8333333333 +lat 0=0.0 +x 0=54466.561 +y\_0=3690893.265 +k=1.0

*Perth Coastal Grid 1984 (PCG84) is:* +proj=tmerc +a=6378160 +rf=298.25 +lon 0=115.833333333 +x 0=40000 +y 0=3800000  $+k=1.000006$ 

#### **Universal Transverse Mercator Projection +proj=utm**

This is a special from of the Transverse Mercator Projection. The central meridian is constrained to 6 degree intervals starting at 3 degrees. An extra parameter exists called **+zone** where +zone=1 specifies the region from 180 degree W to 174 degrees W (equivalent to +lon\_0=177 degrees W) and proceeds easterly until +zone=60 for the region from 174 degree E to 180 degrees E (i.e. +lon\_0=177 degrees E). Hence

**+zone**=N  $N = 1, 2,... 60$ 

which automatically defines the central meridian  $+$ lon\_0= 6 x N - 183 where N = zone number.

The **+south** option adds a false northing of 10,000,000 m (used for AMG and MGA co-ordinates) for projection in the Southern Hemisphere.

**+south** defines **+y\_0=10000000**

In all cases, for a Universal Transverse Mercator projection, a false easting of 500,000 m is used.

**+x\_0=500000**

#### **Australian Map Grid (AMG84)**

The Australian Map Grid is a Universal Transverse Mercator Projection with

- (a) coordinates are in metres
- (b) zones are 6 degrees wide plus overlapping belts of 80 kilometres at each grid junction
- (c) AMG zones are numbered from zone 49 with central meridian 111 degrees E to zone 57 with central meridian 159 degrees E.
- (d) the origin of each zone is the intersection of the central meridian with the equator
- (e) a central scale factor, k, is defined as 0.9996
- (f) a false easting of 500,000 and a false northing of 10,000,000 are used
- (g) uses the Australian National Spheroid  $+a=6378160$  +rf=298.25

For example, the definition of AMG zone 50 is:

**+proj=utm +south +zone=50 +k=0.9996 + a=6378160 +rf=298.25**

#### **Map Grid of Australia (MGA94)**

The Map Grid of Australia is a Universal Transverse Mercator Projection with

- (a) coordinates are in metres
- (b) zones are 6 degrees wide plus overlapping belts of 80 kilometres at each grid junction

*February 2007 Management Page 357*

- <span id="page-357-0"></span>(c) MGA zones are numbered from zone 49 with central meridian 111 degrees E to zone 57 with central meridian 159 degrees E.
- (d) the origin of each zone is the intersection of the central meridian with the equator
- (e) a central scale factor, k, is defined as 0.9996
- (f) a false easting of 500,000 and a false northing of 10,000,000 are used.
- (g) uses GRS80  $+a=6378137 + rf=298.257222101$

For example, the definition of MGA zone 50 is:

```
+proj=utm +south +zone=50 +k=0.9996 + a=6378137 +rf=298.257222101
```
#### **Lambert Conformal Conic Projection +proj=lcc**

This is a special from of the Conic Projection.

There are two standard parallels **+lat\_1** and **+lat\_2** and the projection is centred on **+lat\_0** and **+lon\_0**

For example, a Lambert Conformal Conic Conformal with standard parallels of 15 degrees South and 39 degrees South, centred at centred at 27degrees South 134degrees East, with a false origin at that point is 5,000,000m/5,000,000m and using the Australian National Spheroid (i.e. AGD84) is

```
+proj=lcc +lat_1=-15 +lat_2=-39 +lon_0=134 +lat_0=-27
+x_0=5000000 +y_0=5000000 +a=6378160 +rf=298.25
```
#### **Delete Projection**

#### delete\_projection

#### **Position of option on menu: Project =>Management =>Projections =>Delete**

The **Delete** option deleted a projection from the list of available projections.

On selecting the **Delete Projection** option, the **Delete Projection** panel is displayed.

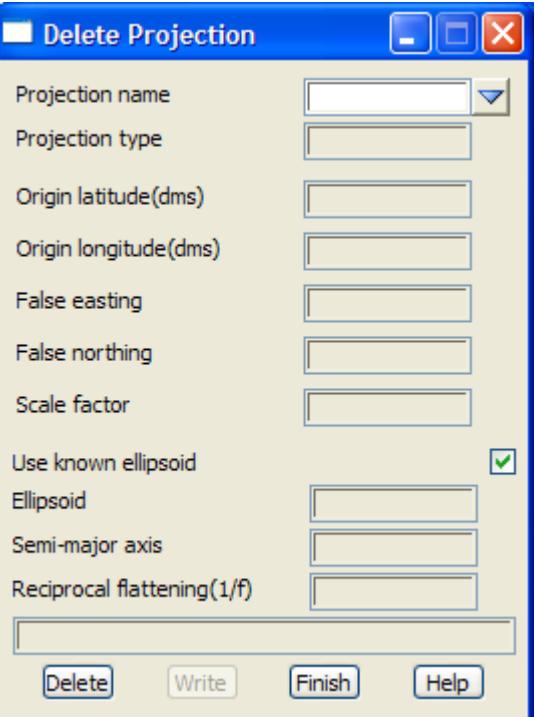

*Page 358 Management February 2007*  $\overline{\phantom{0}}$ 

<span id="page-358-0"></span>The fields and buttons used in this panel have the following functions.

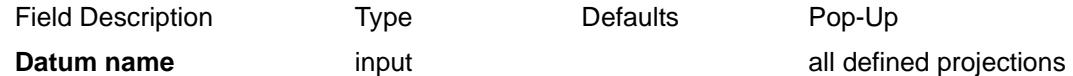

name of the projection to be deleted from the Project projection list.

Depending on the projection type, the relevant projection parameters are displayed.

**Delete** button after selecting this button, the selected projection is deleted from the project projection list. This can be done for a number of projections by simply selecting the projection to be deleted and selecting the delete button. **Write** button

*after selecting this button, the list of projections altered by the delete process can be written in various locations. This means that the updated projections list will be used to set current and future projects. For more information on the* **Write** *button, go to the section ["Writing Set Up Files"](#page-3334-0) in the Appendix ["Set Ups"](#page-3330-0)* 

#### **Reset Projection**

#### project\_projection\_reset

**Position of option on menu: Project =>Management =>Projections =>Reset**

The **Reset** option is used to remove the projection set for the project.

On selecting the **reset Projection** option, the **Project Projection Reset** panel is displayed.

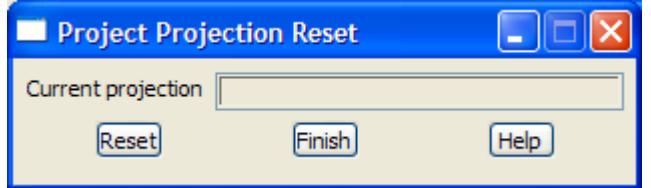

The fields and buttons used in this panel have the following functions.

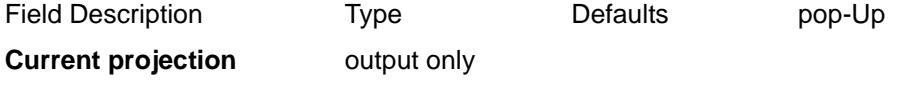

name of the projection currently set for the project.

**Reset** button

after selecting this button, the projection for the project is set to none. That is, no project has been set for the Project

# <span id="page-359-0"></span>N values

#### project\_n\_value\_settings

**Position of menu: Project =>Management =>N values**

N values are the separation distances between the geoid and the ellipsoid. In GPS surveys, heights are often given in ellipsoid heights whilst most other level datums are based on the geoid. Since most geodetic calculations are based on the ellipsoid, any observations should be reduced onto the ellipsoid. This reduction process takes into the consideration the heights above the ellipsoid. Therefore, it is necessary to convert non ellipsoid heights to ellipsoid values by adding the geoid-ellipsoid separations (n values). There are various methods for determining the N values.

An N value method can be defined using the Create/edit option. A user defined N value method can then be set for the project (the project N value setting). Values from the project N value settings are used to determine which method is used to calculate N values. These values are used in various options where the level values are not ellipsoid values and require the N value to be added to get to an ellipsoid height.

For more information about terminology used in this section, see the Appendix ["Geodetics](#page-3280-0)  [Summary"](#page-3280-0) .

The **Project n value** walk-right menu contains various projection items.

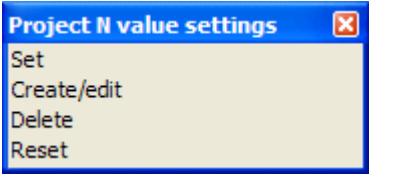

set the default N-values for the project create/edit N-values definitions delete a N-values definition reset the N-values set for the project

For the option Set, go to the section "Set N-Values" .

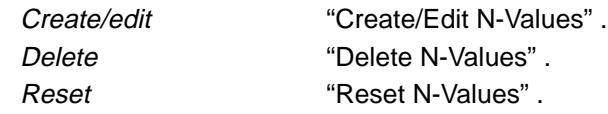

The options in the menu will now be described.

### **Set N-Values**

set\_n\_value\_settings

**Position of option on menu: Project =>Management =>N values =>Set** The **Set** option sets the Project projection.

On selecting the **Set** option, the **Set N value settings** panel is displayed.
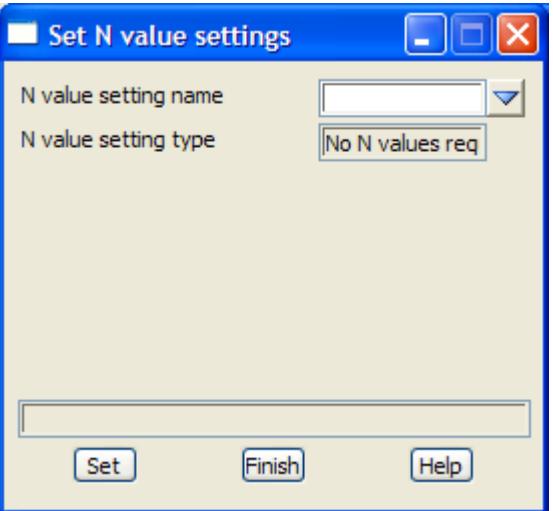

The fields and buttons used in this panel have the following functions.

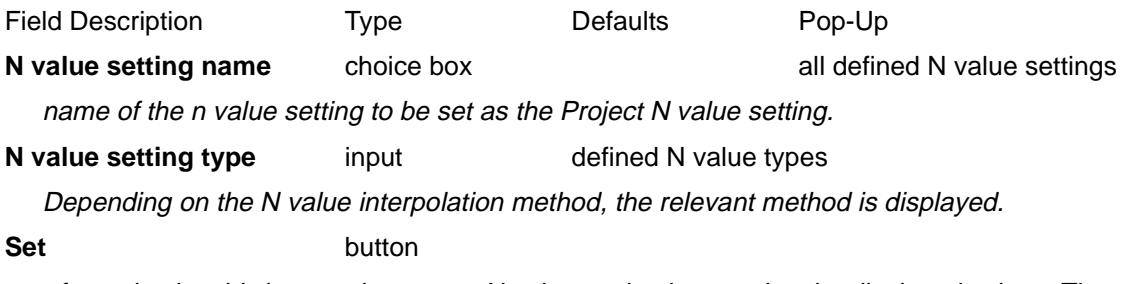

after selecting this button, the current N value setting is set using the displayed values. These values are used for subsequent calculations in the project

# **Create/Edit N-Values**

### create\_edit\_n\_value\_settings

**Position of option on menu: Project =>Management =>N values=>Create/Edit**

On selecting the **Create/edit** option, the **Create/edit N value settings** panel is displayed.

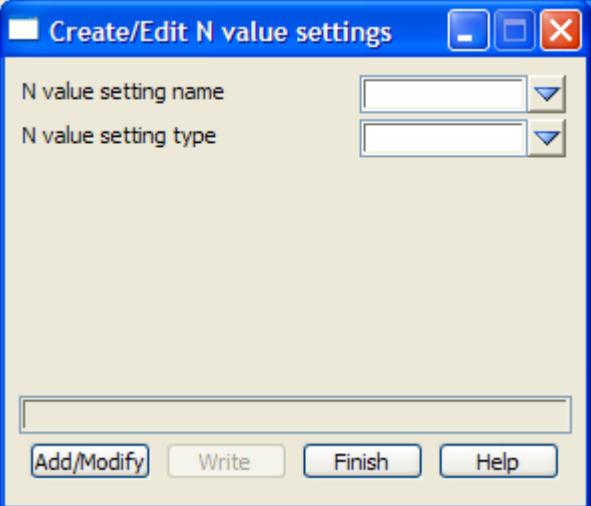

 $\cancel{\sim}$   $\cancel{\sim}$ 

➢

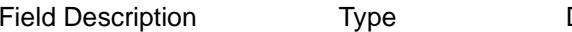

Defaults Pop-Up

**N value setting name** choice box all defined N value settings

name of the n value setting to be set as the Project N value setting.

**N** value setting type choice box defined N value types

There are various methods for the determination of the N values. These are given in the choice box:

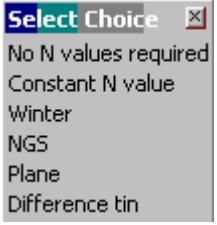

Depending on the setting type chosen, the panel will display the appropriate fields.

**No N values required**: This applies to data that already has ellipsoid heights and requires no interpolation for N values.

### **For N value setting type = Constant N value**

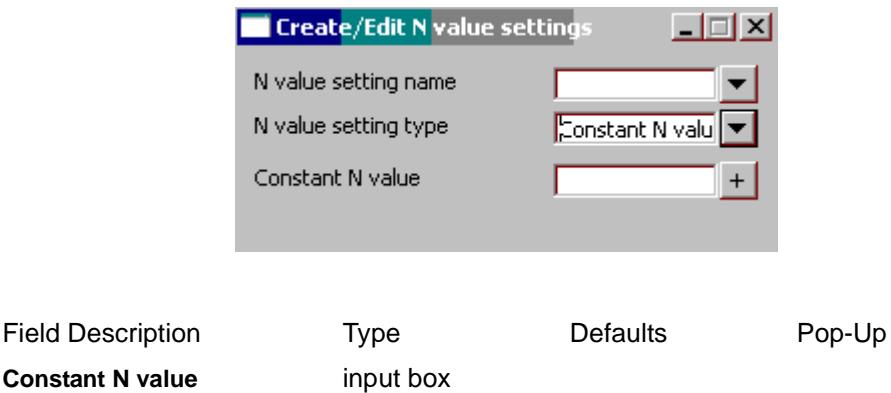

this N value will be used for the entire n value interpolation process. (i.e. it will not change).

## **For N value setting type = Winter**

This method uses the same method as the Winter interpolation software supplied by Auslig. The data files used should be winter compatible and reside in a directory that is pointed to by the WINTER\_DATA\_4D parameter in the env.4d file. The data files can be downloaded from the Auslig website.

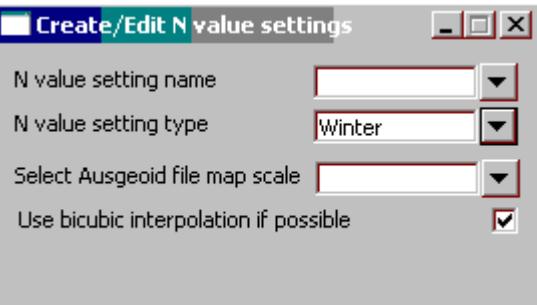

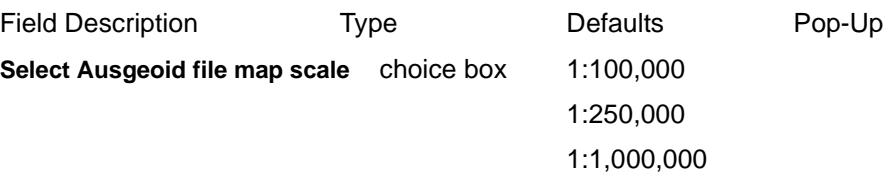

this value will be dependant on the type of files to be used by winter. **The files themselves should be in a directory that is pointed to by the WINTER\_DATA\_4D parameter in the setup area of the env.4d file.**

**Use bicubic interpolation if possible**tick boxticked

if ticked, the bicubic interpolation method will be used if possible.

### **For N value setting type = NGS**

This method is currently under development.

### **For N value setting type = Plane**

This method allows a plane to be defined allowing N values to be derived from that plane.

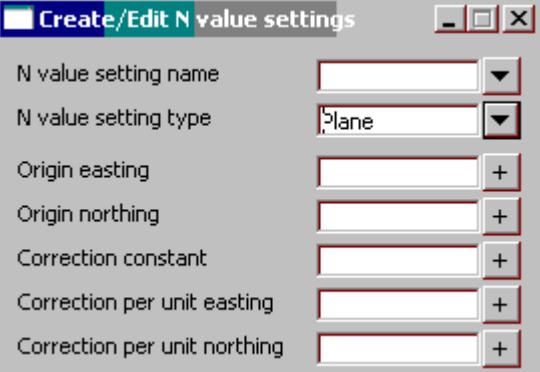

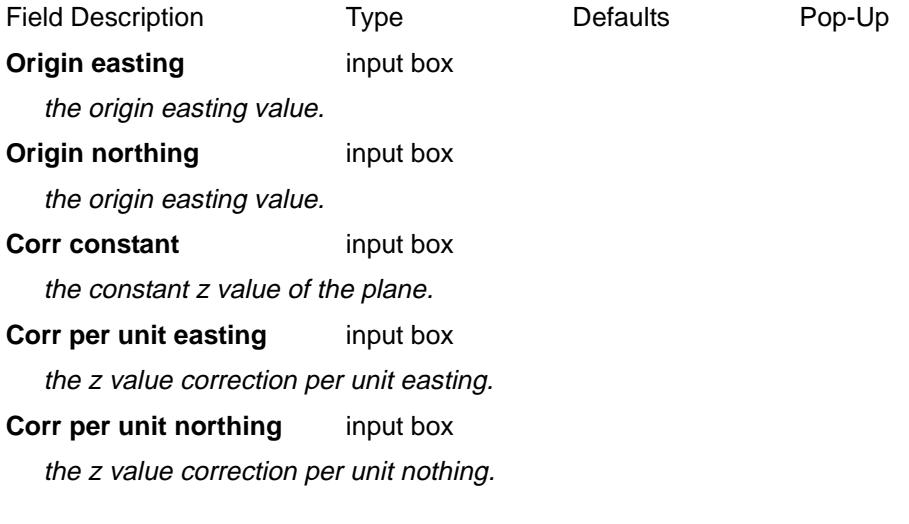

## **For N value setting type = Difference tin**

 $\cancel{\times}\cancel{\times}\cancel{\times}$ 

This method allows value to be interpolated from a difference tin. A difference tin is simply a tin of difference values (N values). This tin can be re-triangulated as new points become available, thus introducing more points than a regular grid.

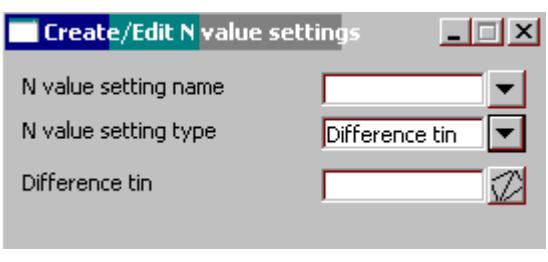

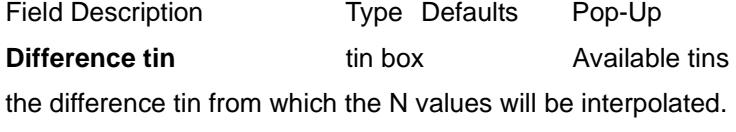

# Add/Modify **button**

*after selecting this button, the user defined N value settings are added to the current list or the existing N value settings is modified. using the entered values. A number of new settings can be added by simply entering the relevant data and selecting the add/modify button.*

## **Write** button

*after selecting this button, the user defined N value settings defined by the add/modify process can be written in various locations. This means that the defined N value settings will be allowed to be set in current and future projects. For more information on the* **Write** *button, go to the section ["Writing Set Up](#page-3334-0)  [Files"](#page-3334-0) in the Appendix ["Set Ups"](#page-3330-0)* 

## **Delete N-Values**

### Delete\_N\_value\_setting

**Position of option on menu: Project =>Management =>N value =>Delete**

The **Delete** option deleted a projection from the list of available projections.

On selecting the **Delete** option, the **Delete N value setting** panel is displayed.

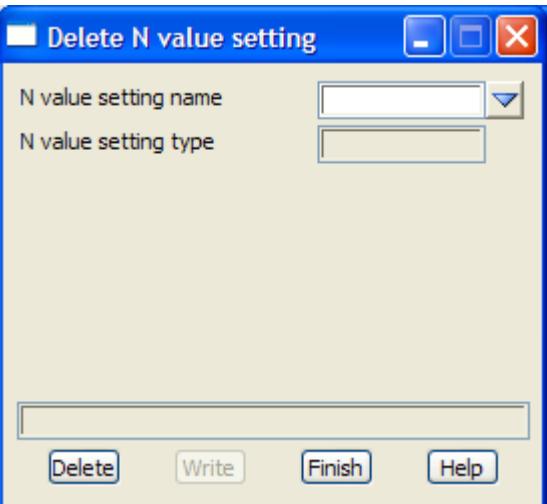

The fields and buttons used in this panel have the following functions.

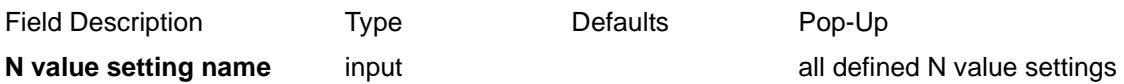

name of the setting to be deleted from the N value setting list. Depending on the setting type, the relevant setting parameters are displayed.

### **Delete** button

after selecting this button, the selected N value setting is deleted from the setting list. This can be done for a number of n value settings by simply selecting the projection to be deleted and selecting the delete button.

### **Write** button

after selecting this button, the list of n value settings altered by the delete process can be written in various locations. This means that the updated n value settings list will be used to set current and future projects. *For more information on the* **Write** *button, go to the section ["Writing](#page-3334-0)  [Set Up Files"](#page-3334-0) in the Appendix ["Set Ups"](#page-3330-0)* 

# **Reset N-Values**

### Project N\_value\_setting\_Reset

**Position of option on menu: Project =>Management =>N values =>Reset**

The.**Reset** option is used to remove the projection set for the project.

On selecting the **reset** option, the **Project N value setting reset** panel is displayed.

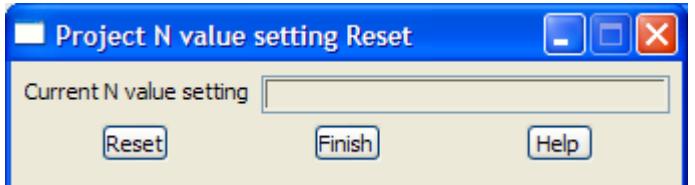

The fields and buttons used in this panel have the following functions.

Field Description Type Defaults Pop-Up

# **Current N value setting** output only

name of the n value setting, set for the project.

### **Reset** button

after selecting this button, the N value setting for the project is set to none. That is, no N value setting has been set for the Project

# 7 Parameters

### project\_7\_parameter\_settings

**Position of menu: Project =>Management =>7 parameters**

Seven (7) parameter transformations are used to transform data between two ellipsoids. They are also known as 7 parameter similarity transforms, Bursa-Wolf, 7 parameter Helmert transformations.

**Warning**: the definition and hence sign of some terms varies between countries.

In 12d Model, the seven parameter similarity transformations are used in the **General Transformation** option Survey =>Conversions =>General transformations (see ["General](#page-1447-0)  [Transformations" i](#page-1447-0)n the chapter ["Survey" \)](#page-1286-0) and the transformation is applied in the Global XYZ system.

The **7 parameters** walk-right menu contains options to create and delete seven parameter transformation setting.

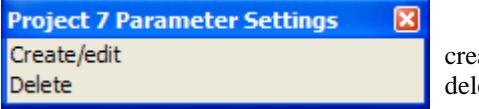

create/edit 7 parameter definitions delete 7 parameter definitions

For the option Create/edit, go to the section "Create/Edit 7 Parameters" Delete "Delete 7 Parameters"

The options in the menu will now be described.

# **Create/Edit 7 Parameters**

add\_modify\_seven\_parameter\_details

**Position of option on menu: Project =>Management =>7 parameters=>Create/Edit** On selecting the **Create/edit** option, the **Add/Modify Seven Parameter Details** panel is displayed.

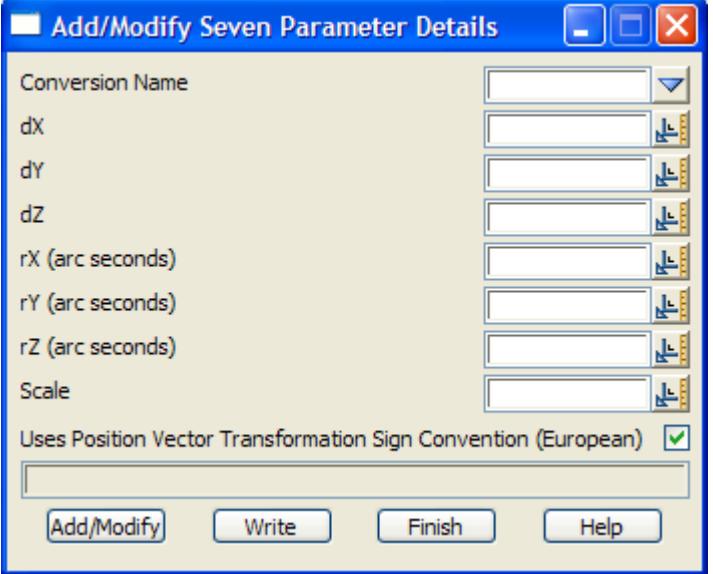

<span id="page-366-0"></span>Field Description Type **Defaults** Pop-Up

**Conversion name** choice box all defined 7 param settings

name of the 7 parameter setting to be created/edited.

**DX, DY, DZ** input box

the translations for the 7 parameter transformation.

**rX (arc seconds), rY (arc seconds, rZ (arc seconds**input box

the rotations, in arc seconds, for the 7 parameter transformation.

**Scale** input box

the scale for the 7 parameter transformation.

### **Use Position Vector Transformation sign convention (European)** tick box

if tick, the European Position Vector Transformation convention is used. If not tick, PVT sign is not used (mainly not used for USA).

Depending on the sign convention, some of the parameters will have the opposite sign.

## **Add/Modify button**

after selecting this button, either the new 7 parameter set is created or an exiting one modified. To save the setting list, use the **Write** button.

### **Write** button

after selecting this button, the user defined 7 parameter settings are written out to the file "7params.4d" in the user selected folder. This means that the 7 parameter settings will be available in the current and future projects. *For more information on the* **Write** *button, go to the section ["Writing Set Up Files"](#page-3334-0) in the Appendix ["Set Ups"](#page-3330-0)* 

# **Delete 7 Parameters**

Delete seven parameter details

**Position of option on menu: Project =>Management =>7 parameters =>Delete**

The **Delete** option deleted a seven parameter set from the list of available seven parameter settings.

On selecting the **Delete** option, the **Delete 7 Parameter Details** panel is displayed.

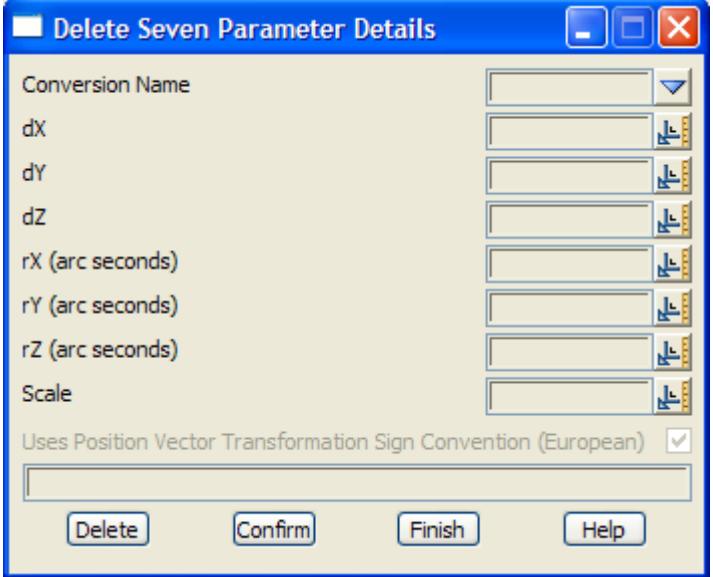

The fields and buttons used in this panel have the following functions.

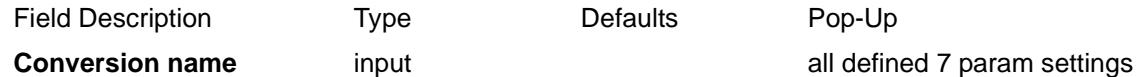

name of the 7 parameters setting to be deleted from the 7 parameter settings list. The relevant setting parameters are displayed.

# **Delete** button

after selecting this button, the selected 7 parameter setting is deleted from the setting list. This can be done for a number of 7 parameter sets by simply selecting the name to be deleted and selecting the delete button. To save the modified setting list, use the **Write** button

## **Write button**

after selecting this button, the user defined 7 parameter settings are written out to the file "7params.4d" in the user selected folder. This means that the 7 parameter settings will be available in the current and future projects. *For more information on the* **Write** *button, go to the section ["Writing Set Up Files"](#page-3334-0) in the Appendix ["Set Ups"](#page-3330-0)* 

# **Workspace**

### project\_workspace

**Position of menu: Project =>Management =>Workspace**

Options to set up the project

The **Project Workspace** walk-right menu contains various projection items.

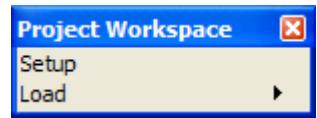

create/edit workspace files list and load workspace files

For the option Setup, go to the section "Workspace Setup" Load "Workspace Load"

# **Workspace Setup** workspace\_setup

**Position of option on menu: Project =>Management =>Workspace =>Setup**

The workspace file is used to define the position of toolbars and output window for a new projects.

Once inside an existing project, the workspace file is no longer used and the final positions of the toolbars and output window are recorded inside the project so they come up in the same final position as when the project is reopened.

The Workspace Setup option allows the user to define new workspace setup files that can be loaded at any time in an existing project or used as the default workspace file used for all new projects.

On selecting the **Setup** option, the **Workspace Setup** panel is displayed.

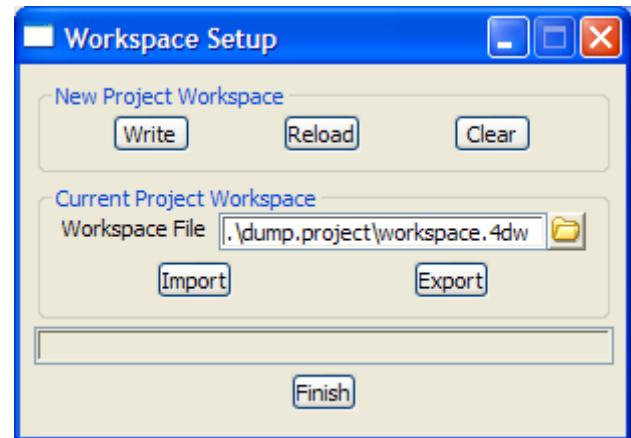

The fields and buttons used in this panel have the following functions.

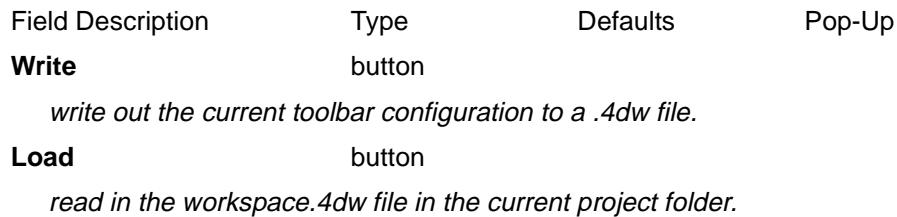

*February 2007 Management Page 369*

### <span id="page-369-0"></span>**Clear** button

remove all the current toolbars and read in the default workspace.4dw file

**Workspace file** file box current workspace file \*.4dw files

name of the workspace file to re imported/exported

**Import** button

read in and use the workspace file given in the Workspace file field.

**Export** button

write the current toolbar settings out to the workspace file given in the Workspace file field.

# **Workspace Load**

# project\_workspace\_load

**Position of menu: Project =>Management =>Workspace >Load**

This option displays and selects a project workspace file to set up the icons etc. on the screen.

The **Project Workspace Load** walk-right menu contains further walk-rights to display the workspace files in the local project, the set ups folder and the user folder.

To load a workspace file, simply click on the name in the walk-right lists.

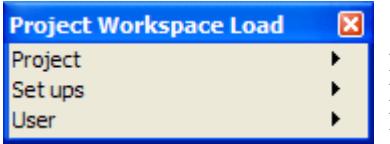

list and load workspace files in the project list and load workspace files in the set ups folder list and load workspace files in the user folder

# Tree

**Position of option on menu: Project =>Tree Position of option on menu: Project =>Management =>Tree** For documented on this option, go to the section ["Tree"](#page-373-0) 

# Share Settings

### project\_share\_settings

**Position of option on menu: Project =>Management =>Share settings**

There are three environment variables that control the auto-synchronizing of any shared models or tins added to this project.

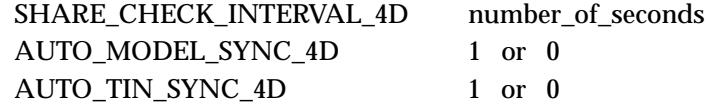

This option will temporarily modified the values for this session. When the project is restarted, the values will revert to those given by the environment variables.

Selecting **Share settings**, brings up the **Project Share Settings** panel.

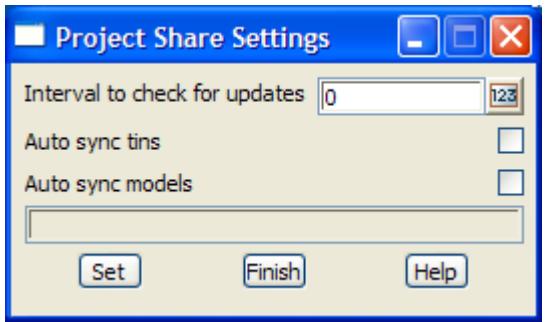

The fields and buttons used in this panel have the following functions.

Field Description Type Defaults Pop-Up

# **Interval to check for updates** input

time in seconds to check if any of the shared models or tins added to the project have been updated in the server projects.

The environment variable controlling this when the project starts up is

SHARE\_CHECK\_INTERVAL\_4D number\_of\_seconds

The value is only modified for this session. To permanently change the value, please modify the environment variable.

### **Autosync tins** tick box

if tick, the server projects for any shared tins added to this project are checked to see if they have been modified (checked every SHARE\_CHECK\_INTERVAL seconds). If any tins have been modified, they are re-copied to this project.

The environment variable controlling this when the project starts up is

AUTO\_TIN\_SYNC\_4D 1 or 0

The value is only modified for this session. To permanently change the value, please modify the environment variable.

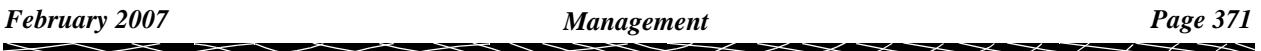

## **Autosync models** tick box

if tick, the server projects for any shared models added to this project are checked to see if they have been modified (checked every SHARE\_CHECK\_INTERVAL seconds). If any models have been modified, they are re-copied to this project.

The environment variable controlling this when the project starts up is

# AUTO\_MODEL\_SYNC\_4D 1 or 0

The value is only modified for this session. To permanently change the value, please modify the environment variable.

# **Set**

set the values in the panel for this session. The values will revert back to the ones given by the environment variables when the project is restarted.

The values are only modified for this session and will evert back to the ones given by the environment variables when the project is restarted. To permanently change the value, please modify the environment variable.

# Restart

**Position of option on menu: Project =>Restart**

The **Restart** option exits the current 12d Model project and then restart using the same project. Useful for testing changes to set up files etc.

It will prompt if project Save is required.

# Save

# save\_project

**Position of option on menu: Project =>Save**

The **Save** option saves the working project to disk.

On the **Save** from the Main menu, simply select the option and the project is saved.

On selecting **Save** from the floating Projects menu, the **save project** panel is displayed.

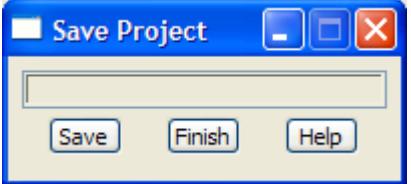

The position of the **save project** panel is also saved and the panel automatically placed on the screen when the project is started up again.

The fields and buttons used in this panel have the following functions.

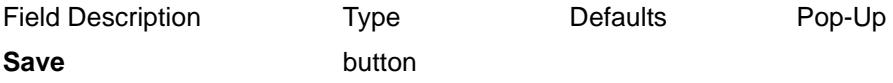

after selecting this button, the working project is saved to disk.

# <span id="page-373-0"></span>Tree

### project\_tree

**Position of option on menu: Project =>Tree**

**Position of option on menu: Project =>Management =>Tree**

The **Tree** option is under continual development and being extended with each version of 12d Model.

**Tree** is used to drill down through information about the data in the project (for example models, tins and views) and also to interactive create/edit/edit most of the set-up information that is contained in text files. These include:

- (a) Name mapping (file names.4d) documented in the section ["Name Mappings"](#page-376-0)
- (b) Plotters set-ups (file plotters.4d) which in not yet documented. See the section ["Plotters"](#page-381-0) .
- (c) Survey data collectors (file survey.4d) documented in the section ["Survey Data Collectors"](#page-382-0)
- (d) Linestyles (file linestyl.4d) documented in the section ["Linestyles"](#page-383-0)
- (e) Symbols (file symbols.4d) documented in the section ["Symbols"](#page-387-0)
- (f) Patterns (file patterns.4d) which in still under development and not yet documented. See the section ["Patterns"](#page-390-0)
- (g) Textstyles (file textstyl.4d) documented in the section ["Textstyles"](#page-391-0)
- (h) Textstyle data favourites (file textstyle\_names.4d) documented in ["Textstyle Data Favourites"](#page-394-0)
- (i) Sheet sized (file sheets.4d) documented in the section ["Sheet Sizes"](#page-395-0)

On selecting the **Tree** option, the **Project Tree** panel is displayed.

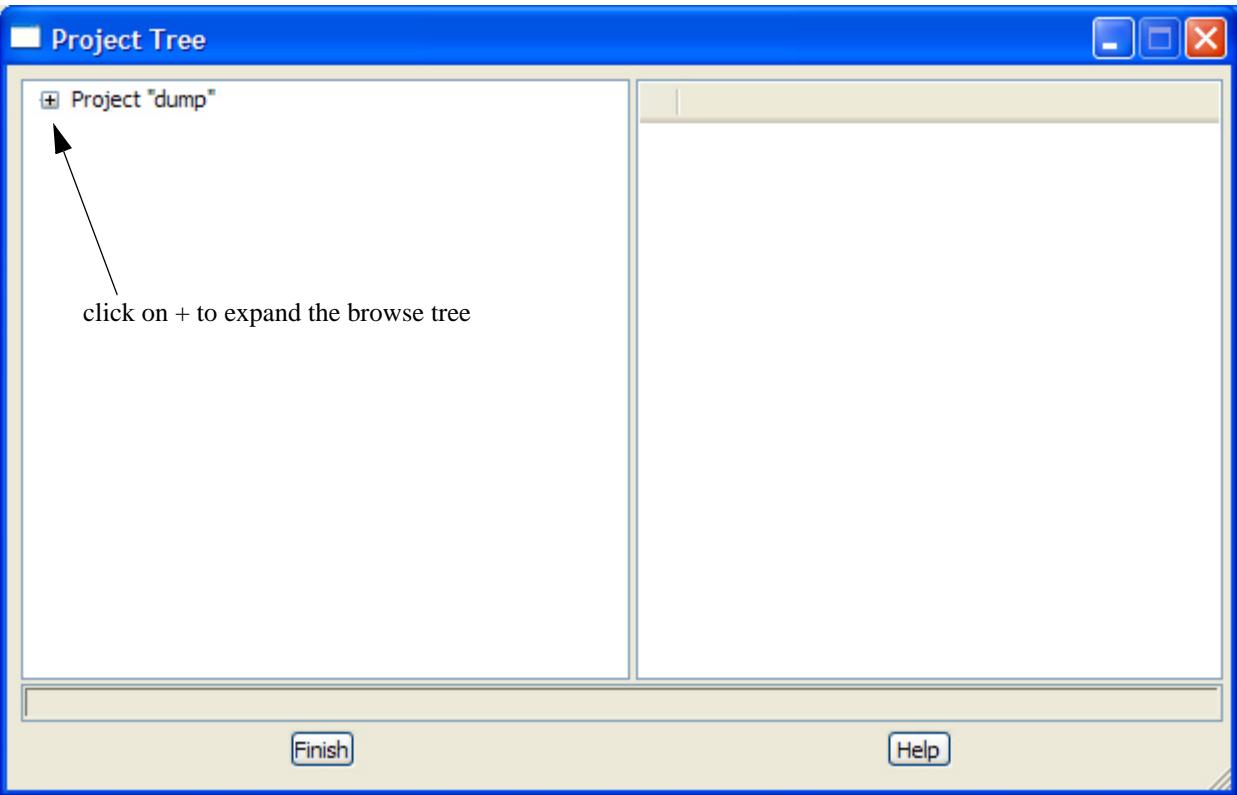

**Note**: This is a resizable panel.

Clicking on the '**+**' expands the browse tree to show what items are available to get more

information on.

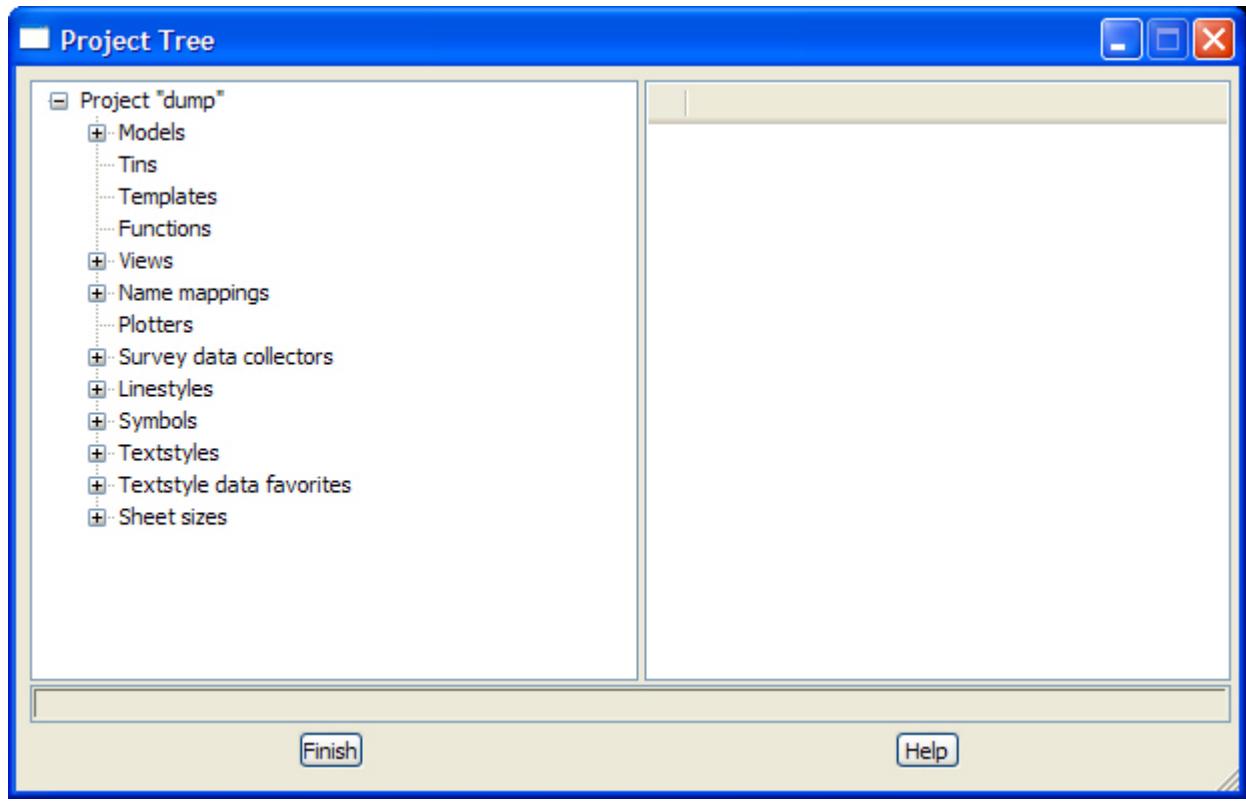

Again clicking on the **+** for any of the items in the expanded list then further expands the browse tree to show more items available to get information on.

For the items Name mappings, Plotters, Survey data collectors, Textstyles and Textstyle data favourites, once they are expanded then the items displayed need no further expansion (there is no **+** displayed in front of the items) and double clicking on the expanded items brings up the create/edit panels for the item.

For example, clicking on **+** for Survey data collectors and then double clicking on a data collector brings up the Survey.4d Create/Edit panel.

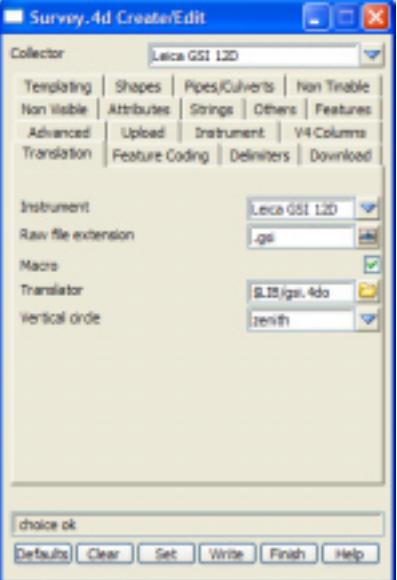

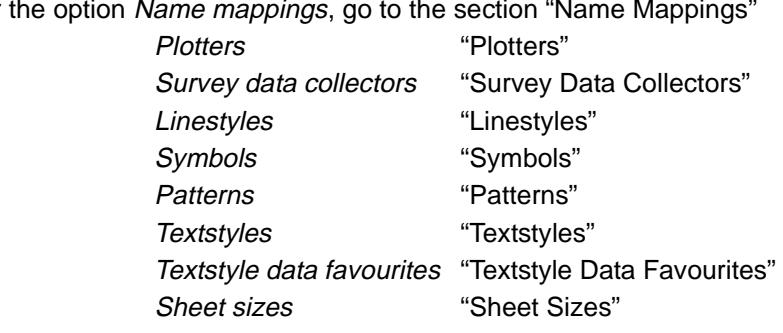

For the option Name mappings, go to the section "Name Mannings"

P

 $<\!\!\!=$ 

 $\gg$ 

 $\ll$ 

# <span id="page-376-0"></span>Name Mappings

names 4d create edit

Position of option on menu: **Project =>Tree**

The name mapping file is used in all panel fields requiring the *name* of a string and the name field in the CAD Controlbar.

After the string name is typed, if the <Enter> is pressed then each section of the name mapping file being used for the project is searched for matches with the key.

If there is a match of the string name with a key, then the name, model, colour point/line type etc. for that key will be used in the appropriate panel fields, or toolbar fields, that go with the string name.

Click on Name mapping to expand the items and then double click LB on Create name mapping to create/edit the name mapping file names.4d.

Double clicking LB on any of the items below *Create name mapping* will also create/edit the names.4d file.

In either case, the **Names.4d Create/Edit** panel will then appear.

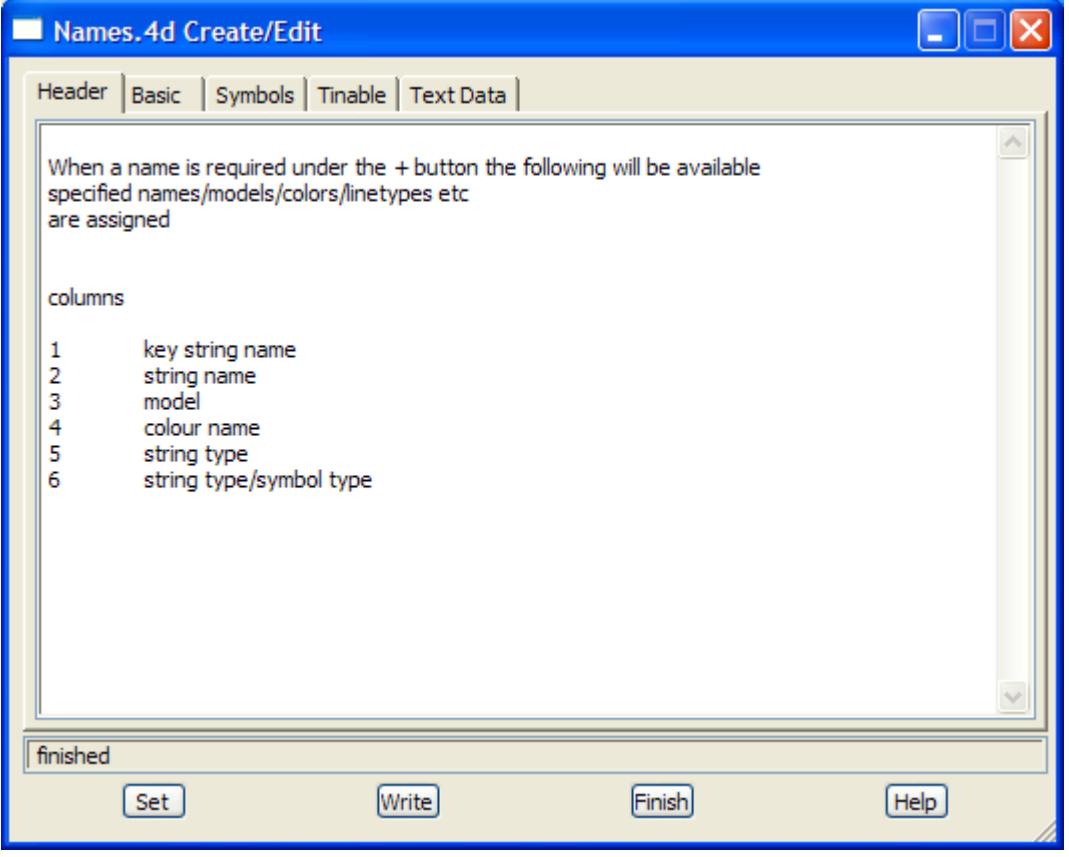

### **Buttons**

**Set** button

sets the definition for this editing session of the project - the information will be lost when the project is exited.

**Write button** 

write the information to the file names.4d. The file can then be used when projects are started. The information won't be used for the current session unless the **Set** button is selected as well. *For more information on the* **Write** *button, go to the section ["Writing Set Up Files"](#page-3334-0) in the* 

*Appendix ["Set Ups"](#page-3330-0)* 

# **Basic Tab**

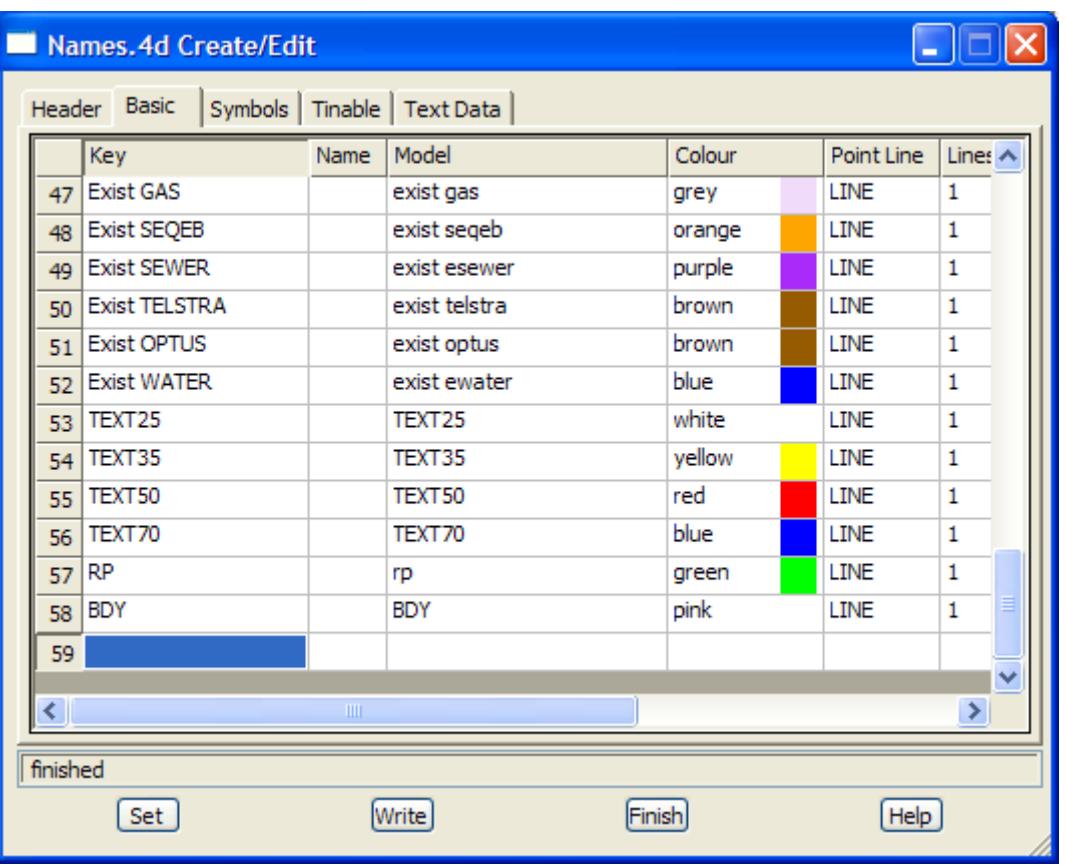

**Key** input

the string name is searched against the list of keys for the **Basic** tab until a first match is found. If a match is found, then any non-blank data in the grid is used to fill out the appropriate panel fields or toolbar fields.The key can include wild cards (\*) or wild characters *(?)*

# **Name** input

if not blank, name used to replace the string name by. This is usually blank.

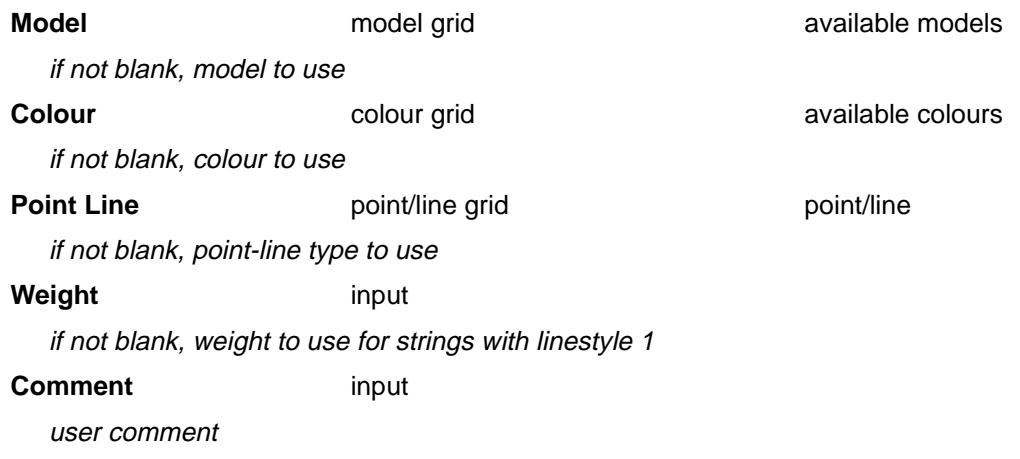

# **Symbols Tab**

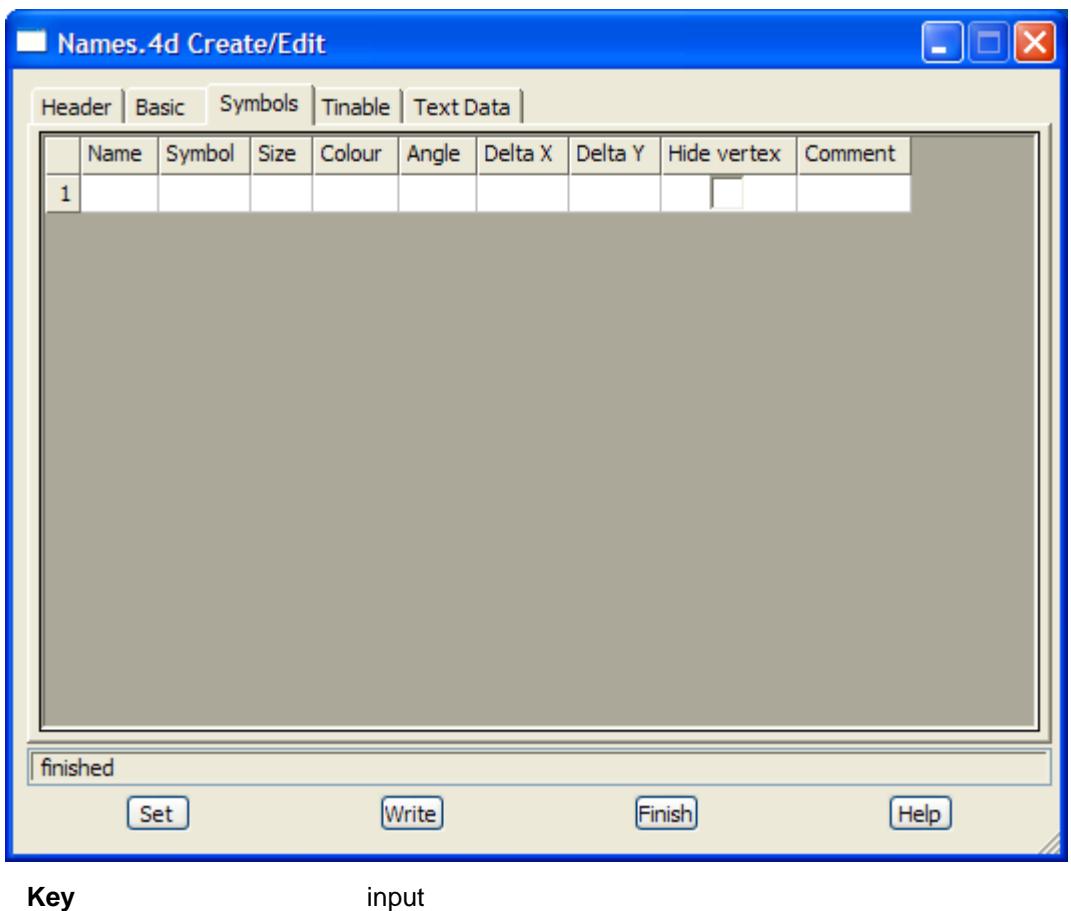

the string name is searched against the list of keys for the **Symbols** tab until a first match is found. If a match is found, then any non-blank data in the grid is used to fill out the appropriate panel fields or toolbar fields.The key can include wild cards (\*) or wild characters

# **Tinable Tab**

╳╳╳╳

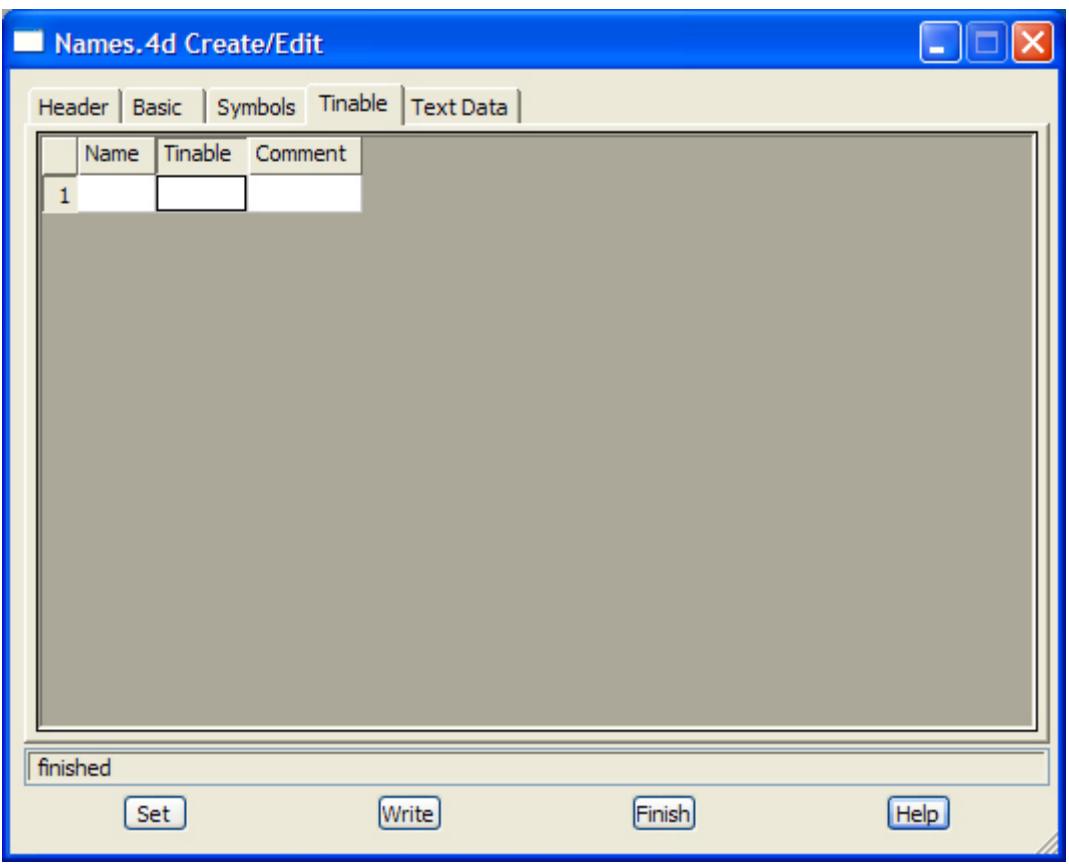

**Key** input

the string name is searched against the list of keys for the **Tinable** tab until a first match is found. If a match is found, then any non-blank data in the grid is used to fill out the appropriate panel fields or toolbar fields.The key can include wild cards (\*) or wild characters

**Tinable** tinability grid

if **no**, the entire string is non tinable. That is, the vertices are not included in any triangulation.

If **yes**, the entire string is tinable. That is, the vertices are used in any triangulation and the segments between the vertices are used as breaklines.

If **points**, the vertices of a string are tinable but the segments are not. That is, the vertices are used in any triangulation but the segments between the vertices are used as breaklines.

# **Text Data Tab**

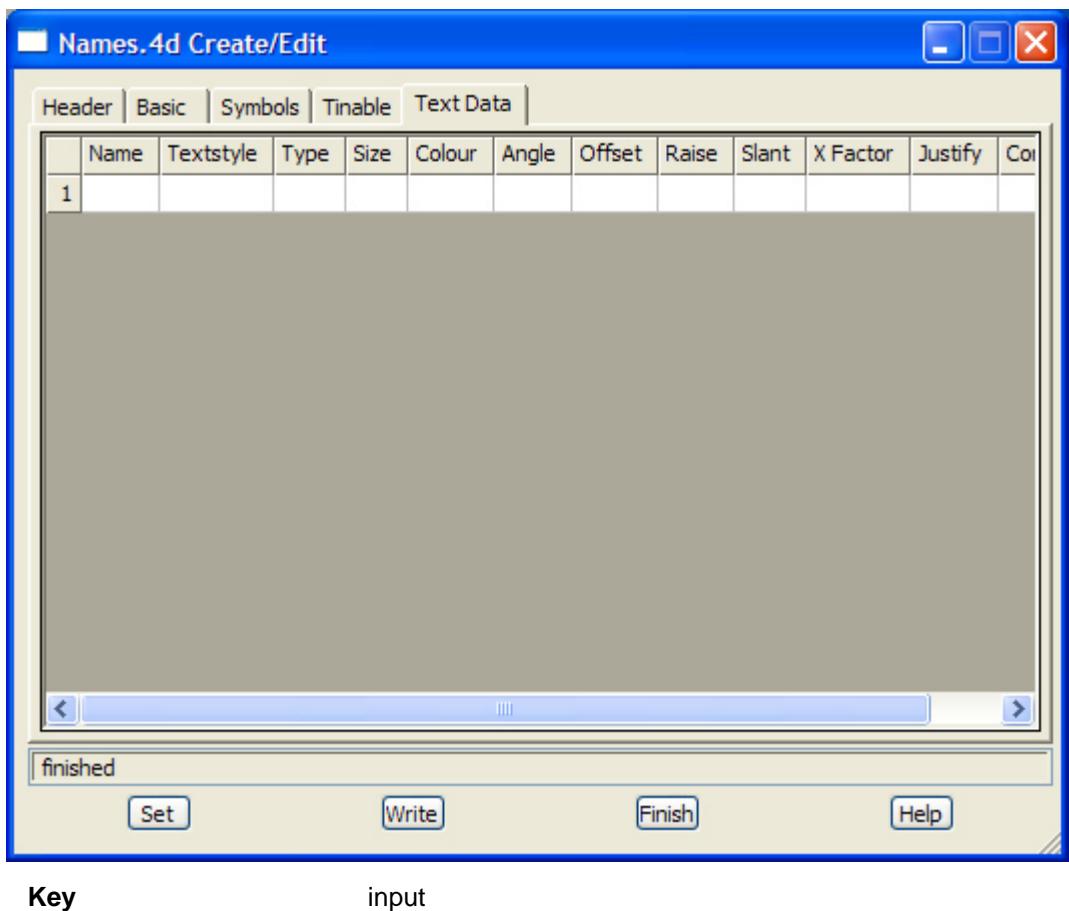

the string name is searched against the list of keys for the **Text Data** tab until a first match is found. If a match is found, then any non-blank data in the grid is used to fill out the appropriate panel fields or toolbar fields.The key can include wild cards (\*) or wild characters

XXXX

# <span id="page-381-0"></span>**Plotters**

User defined plotters can be set up in 12d Model and the information is stored in the file **plotters.4d** which is fully documented in the section ["User Defined Plotters"](#page-3428-0) of the Appendix ["Plotters and Plotting"](#page-3422-0) .

The interactive editor **Plotters** on the Browse option is not yet fully implemented or documented.

 $\cancel{\times} \cancel{\times} \cancel{\times}$ 

# <span id="page-382-0"></span>Survey Data Collectors

survey\_4d\_create\_edit

**Position of option on menu: Project =>Tree**

Click on Survey data collectors to expand the item and then double click LB on Create data collector to create a new data collector, or double click LB on an existing data collector in the list to edit an existing data collector definition.

The **Survey.4d Create/Edit** panel will then appear.

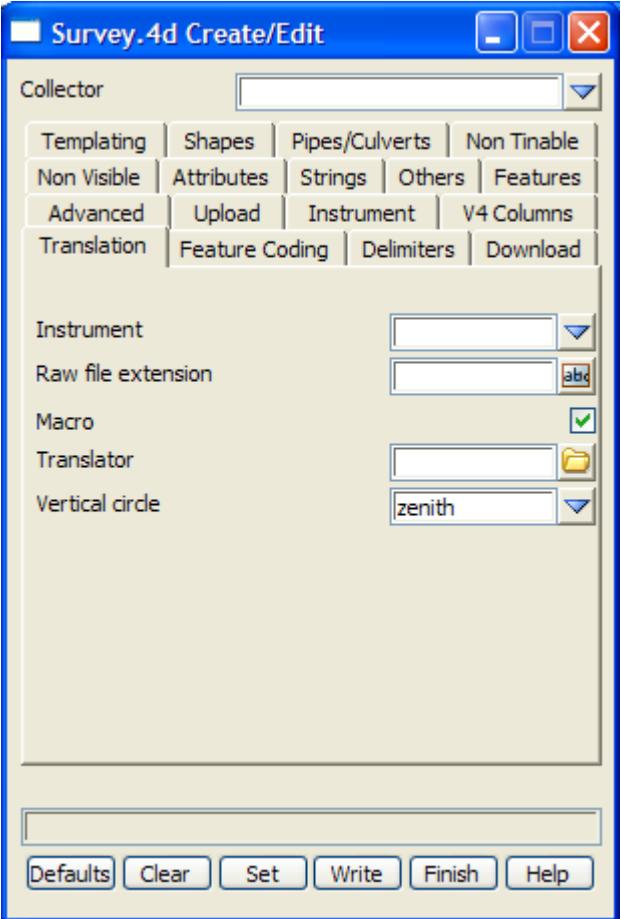

This option is fully documented in the ["Data Collector Definitions"](#page-3123-0) section of the Appendix ["12D](#page-3082-0)  [Survey Guide"](#page-3082-0) .

 $\cancel{\times} \cancel{\times} \cancel{\times}$ 

# <span id="page-383-0"></span>Linestyles

### linestyle\_create\_edit\_delete

### **Position of option on menu: Project =>Tree**

Click on Linestyles to expand the item and then double click LB on Create linestyle to create, edit or delete linestyles, or double click LB on an existing textstyle in the list to edit an existing linestyle definition. The **Linestyle Create/Edit/Delete** panel will then appear.

The linestyle can be created interactively in 12d Model by drawing the new linestyle using strings containing lines, arcs, circles and text. This information can then be used to create the linestyle.

To edit a linestyle, the current definition is written to a model which can then be edited to create the modified linestyle.

The definition of a linestyle includes:

- (a) a unique name
- (b) the Group to show the linestyle under in the linestyle pop-up
- (c) the linestyle type

All the information for linestyles is stored in the text file linestyl.4d but the **Linestyle Create/Edit/Delete** panel is normally used to create and modify the file rather than using a text editor. (the file linestyl.4d is fully documented in the ["Line Styles"](#page-3366-0) section of the Appendix ["Line styles, Symbols](#page-3366-0)  [and Textstyles"](#page-3366-0) ).

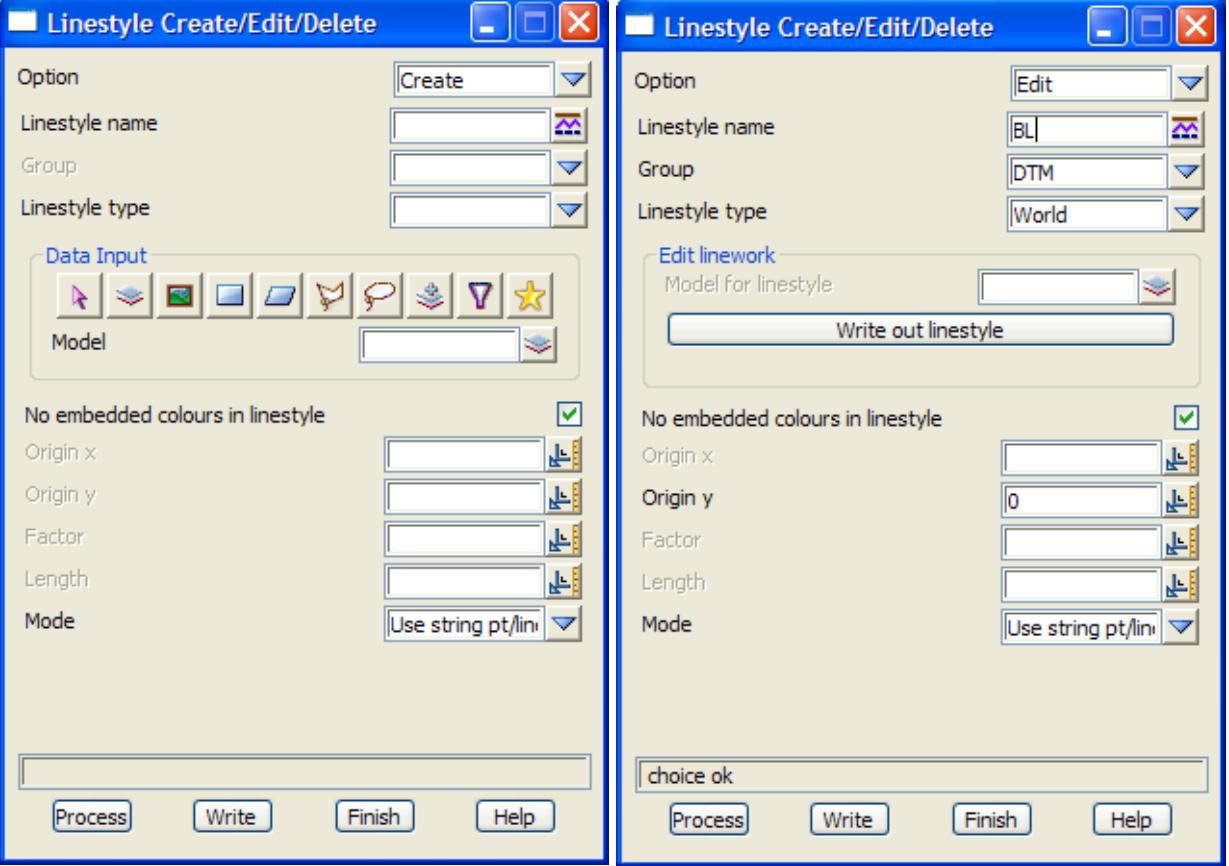

The **Linestyle Create/Edit/Delete** panel is:

 $\cancel{\times} \cancel{\times} \cancel{\times}$ 

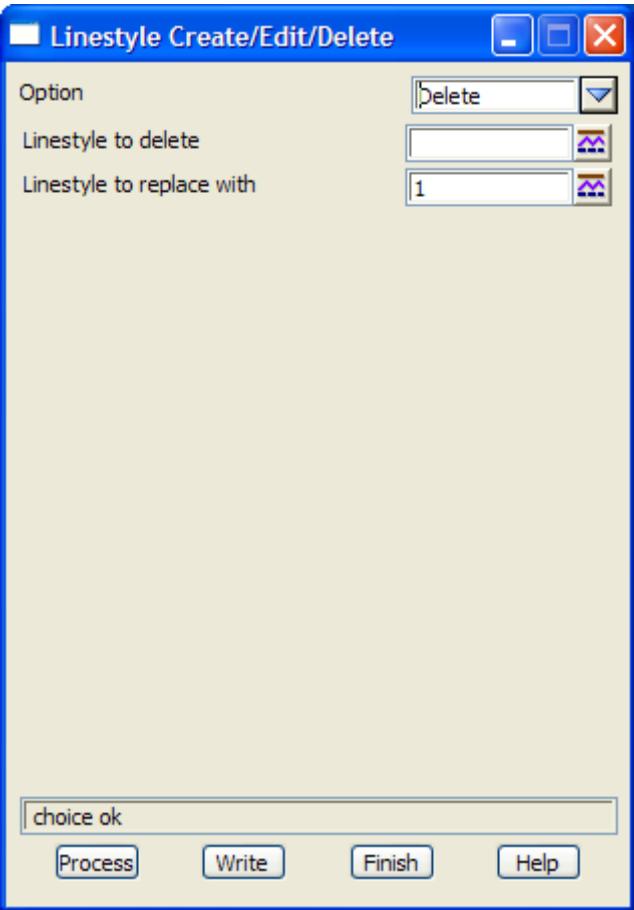

The fields and buttons used in this panel have the following functions.

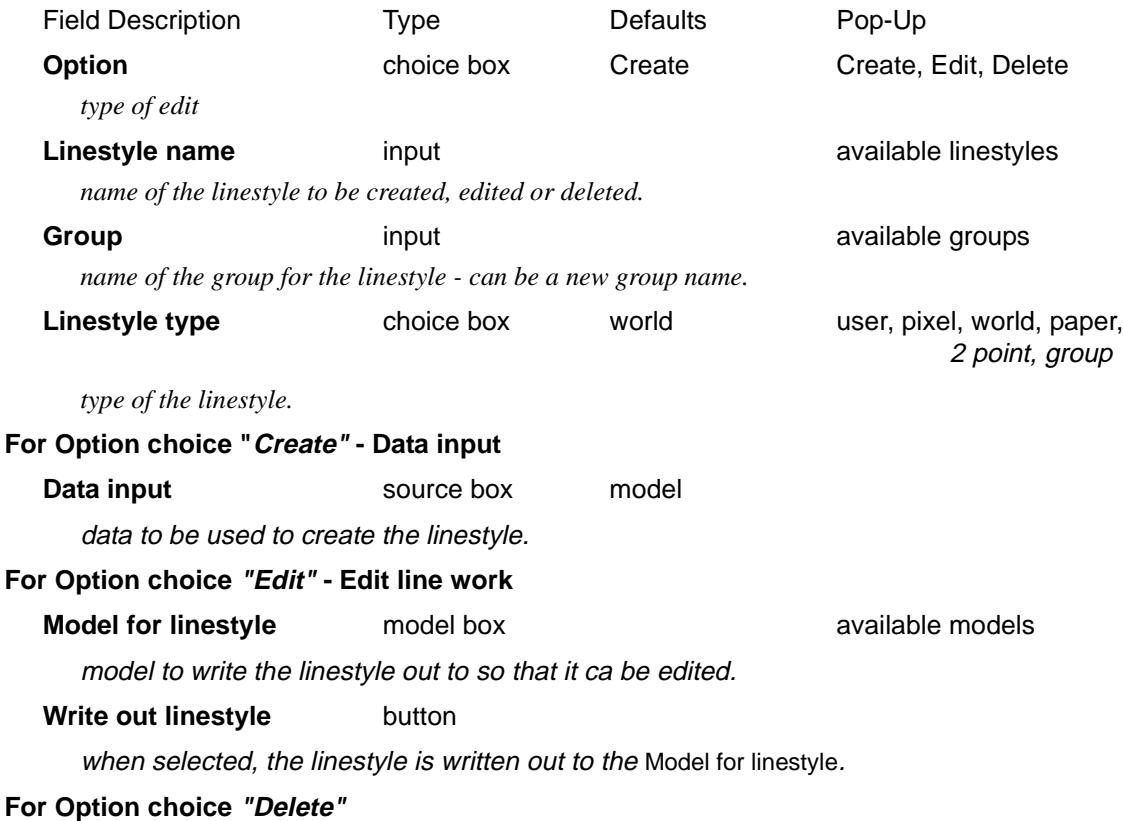

É

 $\cancel{\mathbb{R}}$ 

╳╳╳

 $\prec$ 

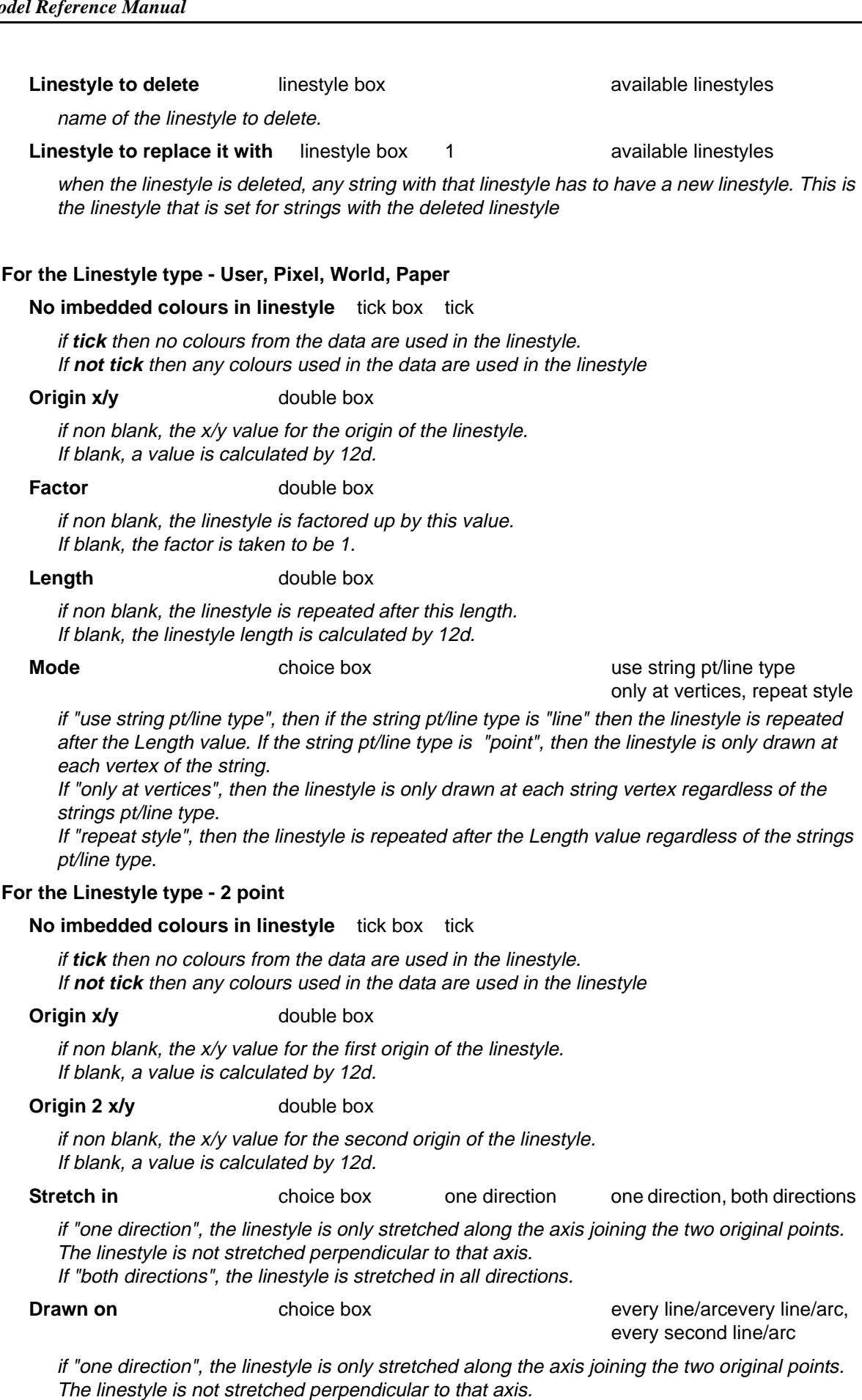

If "both directions", the linestyle is stretched in all directions.

 $\gt$ 

2

 $\prec$ 

ē

 $\prec$ 

*Page 386 Tree February 2007*

▓▓▓▓▓▓▓

### **For Linestyle type - Group**

## **Linestyle** grid

list of linestyles that make up the this one linestyle.

# **Buttons**

# **Process** button

process the data in the panel fields. The internal definitions of the linestyles is modified. The definitions are not written to the linestyle file.

**Write button** 

write the modifications to the file linestyl.4d file. This files can then be used when projects are opened up. The information won't be used for the current session unless the **Process** button is selected as well. *For more information on the* **Write** *button, go to the section ["Writing Set Up Files"](#page-3334-0)  in the Appendix ["Set Ups"](#page-3330-0)* 

This option updates the files linestyles.4d which is fully documented in the ["Line Styles"](#page-3366-0) section of the Appendix ["Line styles, Symbols and Textstyles"](#page-3366-0) .

# <span id="page-387-0"></span>Symbols

### symbol\_create\_edit\_delete

### **Position of option on menu: Project =>Tree**

Click on Symbols to expand the item and then double click LB on Create symbol to create, edit or delete symbols, or double click LB on an existing symbol in the list to edit an existing symbol definition. The **Symbol Create/Edit/Delete** panel will then appear.

The symbol can be created interactively in 12d Model by drawing the new symbol using strings containing lines, arcs, circles and text. This information can then be used to create the symbol.

To edit a symbol, the current definition is written to a model which can then be edited to create the modified symbol.

The definition of a symbol includes:

- (a) a unique name
- (b) the Group to show the symbol under in the symbol pop-up
- (c) the symbol type

All the information for linestyles is stored in the text file symbols.4d but the **Symbol Create/Edit/Delete** panel is normally used to create and modify the file rather than using a text editor. (the file symbols.4d is fully documented in the ["Line Styles"](#page-3366-0) section of the Appendix "Line styles, Symbols [and Textstyles"](#page-3366-0) ).

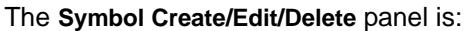

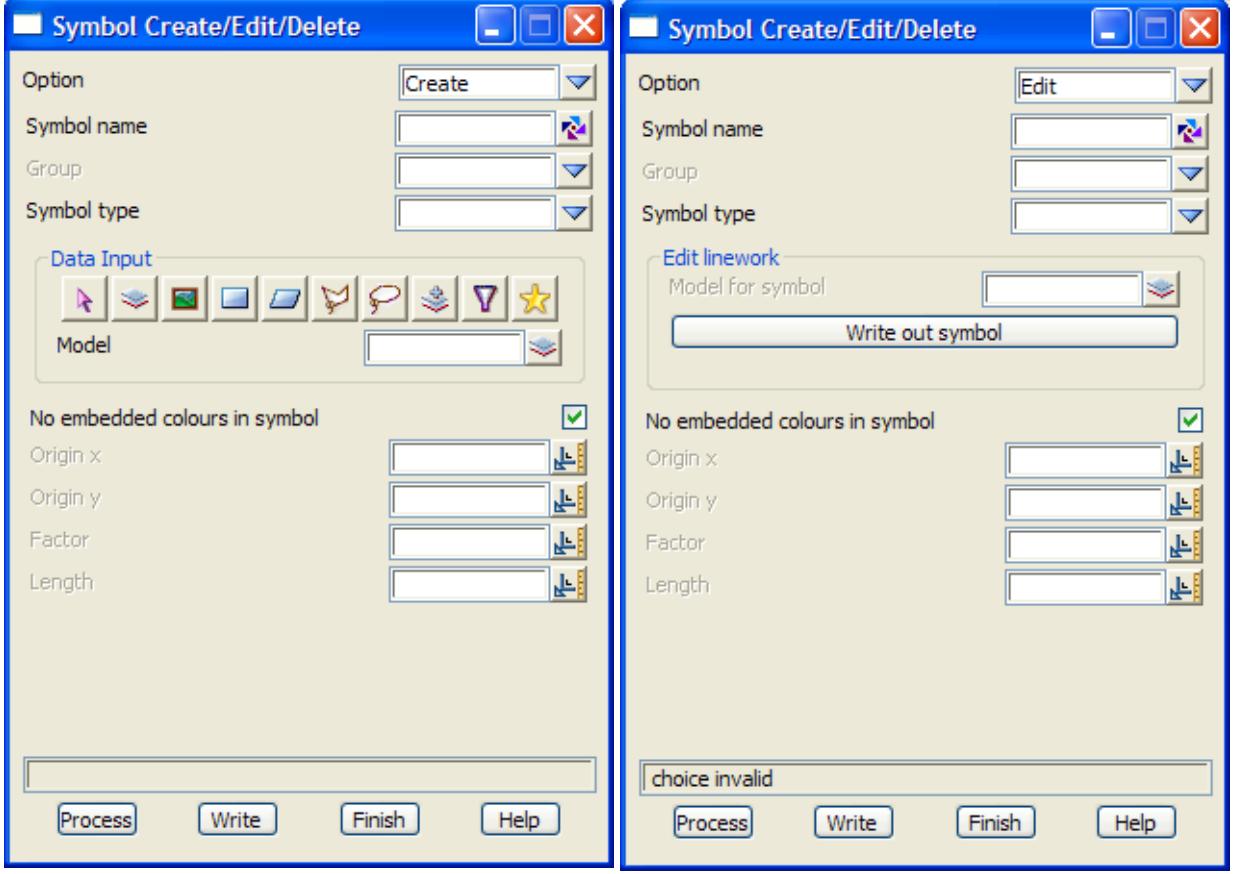

 $\cancel{\sim}$ 

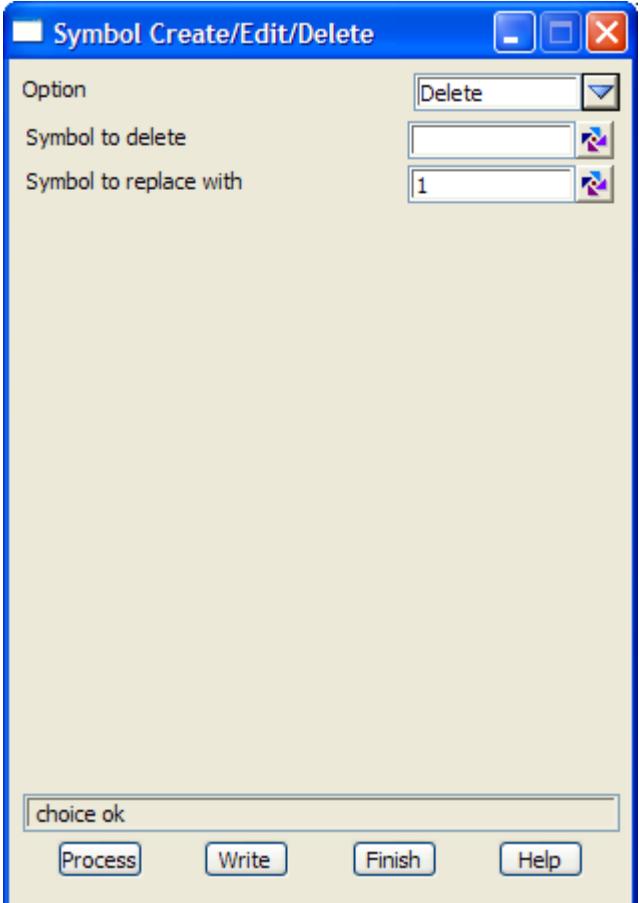

The fields and buttons used in this panel have the following functions.

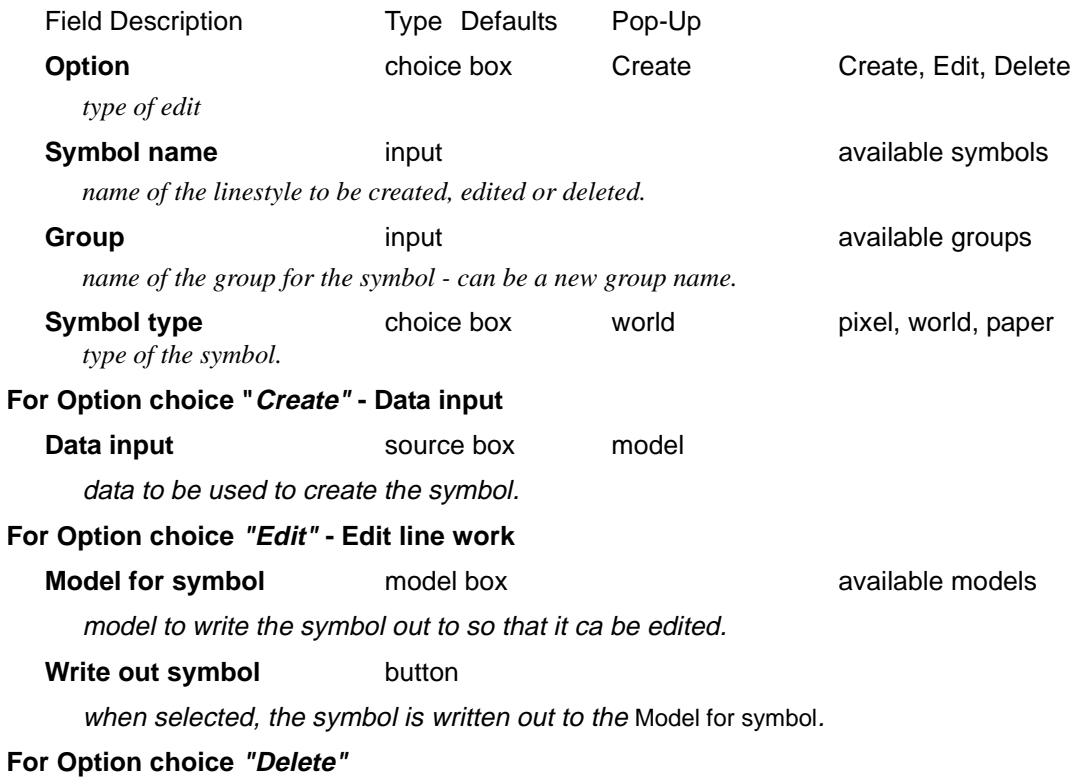

*February 2007 Tree Page 389*  $\gg$ 

 $\approx$ 

 $\asymp$ 

 $\begin{picture}(120,170)(-30,170)(-30,170)(-30,170)(-30,170)(-30,170)(-30,170)(-30,170)(-30,170)(-30,170)(-30,170)(-30,170)(-30,170)(-30,170)(-30,170)(-30,170)(-30,170)(-30,170)(-30,170)(-30,170)(-30,170)(-30,170)(-30,170)(-30,170)(-30,170)(-30,170)(-30,170$ 

### **Symbol to delete** symbol box available symbols

name of the linestyle to delete.

## **Symbol to replace it with** symbol box 1 available symbols

when the symbol is deleted, any vertex of a string with that symbol has to have a new symbol. This is the symbol that is set for strings with the deleted symbol

### **No imbedded colours in symbol** tick box tick

if **tick** then no colours from the data are used in the symbol. If **not tick** then any colours used in the data are used in the symbol

### **Origin x/y** double box

if non blank, the x/y value for the origin of the symbol. If blank, a value is calculated by 12d.

### **Factor** double box

if non blank, the symbol is factored up by this value. If blank, the factor is taken to be 1.

**Length** double box

if non blank, the symbol is repeated after this length. If blank, the symbol length is calculated by 12d.

### **Process** button

process the data in the panel fields. The internal definitions of the symbols is modified. The definitions are not written to the symbol file.

### **Write button**

write the modifications to the file symbols.4d file. This files can then be used when projects are opened up. The information won't be used for the current session unless the **Process** button is selected as well. *For more information on the* **Write** *button, go to the section ["Writing Set](#page-3334-0)  [Up Files"](#page-3334-0) in the Appendix ["Set Ups"](#page-3330-0)* 

This option updates the files *symbols.4d* which is fully documented in the ["Symbols"](#page-3383-0) section of the Appendix ["Line styles, Symbols and Textstyles"](#page-3366-0) .

# <span id="page-390-0"></span>Patterns

pattern\_create\_edit\_delete

Still under development

**Position of option on menu: Project =>Tree**

 $\ddot{ }$ 

XXXXXXXXXX

# <span id="page-391-0"></span>Textstyles

### create\_edit\_textstyle

### **Position of option on menu: Project =>Tree**

Click on Textstyles to expand the item and then double click LB on Create textstyle to create a new textstyle, or double click LB on an existing textstyle in the list to edit an existing textstyle definition. The **Create/Edit Textstyle** panel will then appear.

The textstyle definition includes

- (a) a unique name
- (a) the font used for textstyle this may be a true type font
- (b) mappings of textstyle names when reading in data from AutoCAD and Microstation
- (c) mappings of textstyle names when writing data out to AutoCAD, Microstation and 12d Model Models.

All the information for textstyles and fonts is stored in text files (textstyl.4d and fonts.4d) but the **Create/ Edit Textstyle** panel is normally used to create and modify the files rather than using a text editor. (the files textsyles.4d and fonts.4d which are fully documented in the "Textstyles and Fonts" section of the Appendix ["Line styles, Symbols and Textstyles"](#page-3366-0) ).

The **Create/Edit Textstyle** panel is:

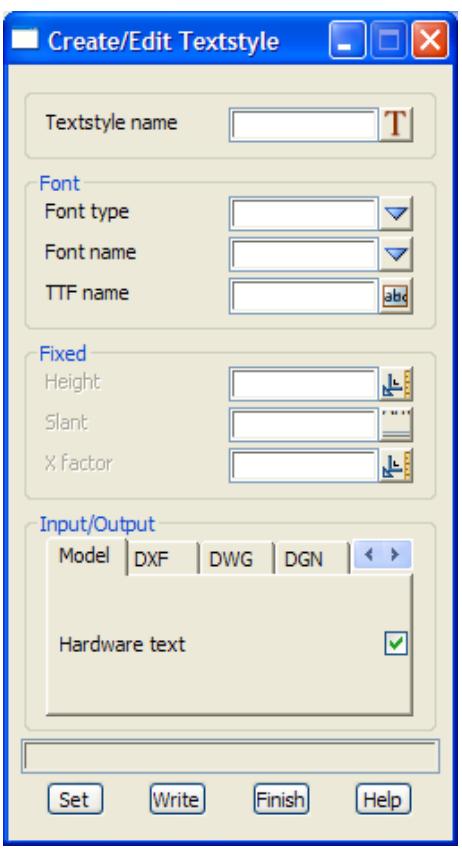

The fields and buttons used in this panel have the following functions.

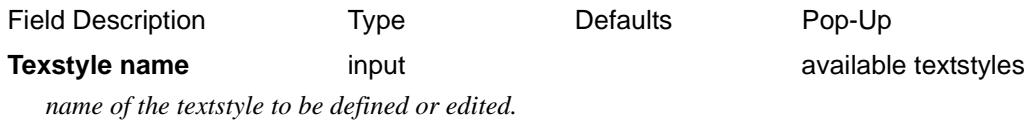

**Font section**

 $\cancel{\sim}$ 

➢

## **Font name** output recent projects

*name of the font to be used for the textstlye.*

### **True type font** tick box tick

if **tick** then the font is a true type font. The next box asks for the True Type Font name. If **not tick** then the font needs an SHP file to define the characters. The next box asks for the SHP name.

### **TTF name** input and the set of available true type fonts

*name of the true type font.*

# **SHP name input input input input available SHP files**

*name of the SHP file to define the characters.*

### **Fixed section**

### **Input/Output section**

### **Model tab**

**Hardware text** tick box tick

if **tick** then any 12d Model text is written out to a model as text strings. If **not tick** then each characters of a text string is turned into individual lines and arcs (i.e. each character is stroked).

### **DXF tab**

### **Hardware text** tick box tick

if **tick** then any 12d Model text is written out to the DXF file as text. If **not tick** then each characters of a text string is turned into individual lines and arcs (i.e. each character is stroked).

### **Input name** input

*when a DXF file is read in, any text in the DXF file with style of this 'Input name', is converted to 12d Model text strings with the textstyle 'Textstyle name'.*

### **Output name** input

*if the 'Hardware text' flag is set to tick - when data is written out to a DXF file, any 12d Model text with the textstyle of the name in the field 'Textstyle name', is converted to DXF text with style of this 'Output name'.*

*If the 'Hardware text' flag is not set to tick, then this field is ignored.*

### **DWG tab**

## **Hardware text** tick box tick

if **tick** then any 12d Model text is written out to the DWG file as text. If **not tick** then each characters of a text string is turned into individual lines and arcs (i.e. each character is stroked).

### **Input name** input

*when a DGN file is read in, any text in the DGN file with style of this 'Input name', is converted to 12d Model text strings with the textstyle 'Textstyle name'.*

### **Output name** input

*if the 'Hardware text' flag is set to tick - when data is written out to a DWG file, any 12d Model text with the textstyle of the name in the field 'Textstyle name', is converted to DWG text with style of this 'Output name'.*

*If the 'Hardware text' flag is not set to tick, then this field is ignored.*

### **DGN tab**

**Hardware text** tick box tick

if **tick** then any 12d Model text is written out to the DGN file as text.

*February 2007 Tree Page 393*

If **not tick** then each characters of a text string is turned into individual lines and arcs (i.e. each character is stroked).

### **Input name** input

*when a DGN file is read in, any text in the DGN file with style of this 'Input name', is converted to 12d Model text strings with the textstyle 'Textstyle name'. For DGN, the text style must be a number between 1 and 64.*

### **Output name** input

*if the 'Hardware text' flag is set to tick - when data is written out to a DGN file, any 12d Model text with the textstyle of the name in the field 'Textstyle name', is converted to DGN text with style of this 'Output name'. For DGN, the text style name must be a number between 1 and 64.*

*If the 'Hardware text' flag is not set to tick, then this field is ignored.*

### **Other tab**

### **Hardware text** tick box tick

if **tick** then any 12d Model text is written out to the file as text. If **not tick** then each characters of a text string is turned into individual lines and arcs (i.e. each character is stroked).

### **Input name** input

*when a file is read in, any text in the file with style of this 'Input name', is converted to 12d Model text strings with the textstyle 'Textstyle name'.*

### **Output name** input

*if the 'Hardware text' flag is set to tick - when data is written out to a file, any 12d Model text with the textstyle of the name in the field 'Textstyle name', is converted to text with style of this 'Output name'.*

*If the 'Hardware text' flag is not set to tick, then this field is ignored.*

### **Buttons**

**Set** button

sets the definition for this editing session of the project - the information will be lost when the project is exited.

### **Write button**

write the information to the files textstyle.4d and fonts.4d files. These files can then be used when projects are started. The information won't be used for the current session unless the Set button is selected as well. *For more information on the* **Write** *button, go to the section ["Writing](#page-3334-0)  [Set Up Files"](#page-3334-0) in the Appendix ["Set Ups"](#page-3330-0)* 

This option updates the files *textsyles.4d* and *fonts.4d* which are fully documented in the ["Textstyles and Fonts" s](#page-3391-0)ection of the Appendix ["Line styles, Symbols and Textstyles"](#page-3366-0) .

# <span id="page-394-0"></span>Textstyle Data Favourites

### textstyle\_names\_4d\_create\_edit

### **Position of option on menu: Project =>Tree**

The textstyle data favourites option defines a set of text style parameters recorded with a user given name. When ever a text style needs to be defined, the name of a textstyle data favourite can be selected and the values of the favourite used for the text.

To define or modify a textstyle favourite, click on Textstyle data favourites in the Browse list to expand the item and then double click LB on Create textstyle data favourite to create/edit the textstyle\_names.4d file.

Double clicking LB on any of the items below *Create textstyle data favourite* will also create/edit the textstyle names.4d file.

In either case, the **Textstyle\_names.4d Create/Edit** panel will then appear.

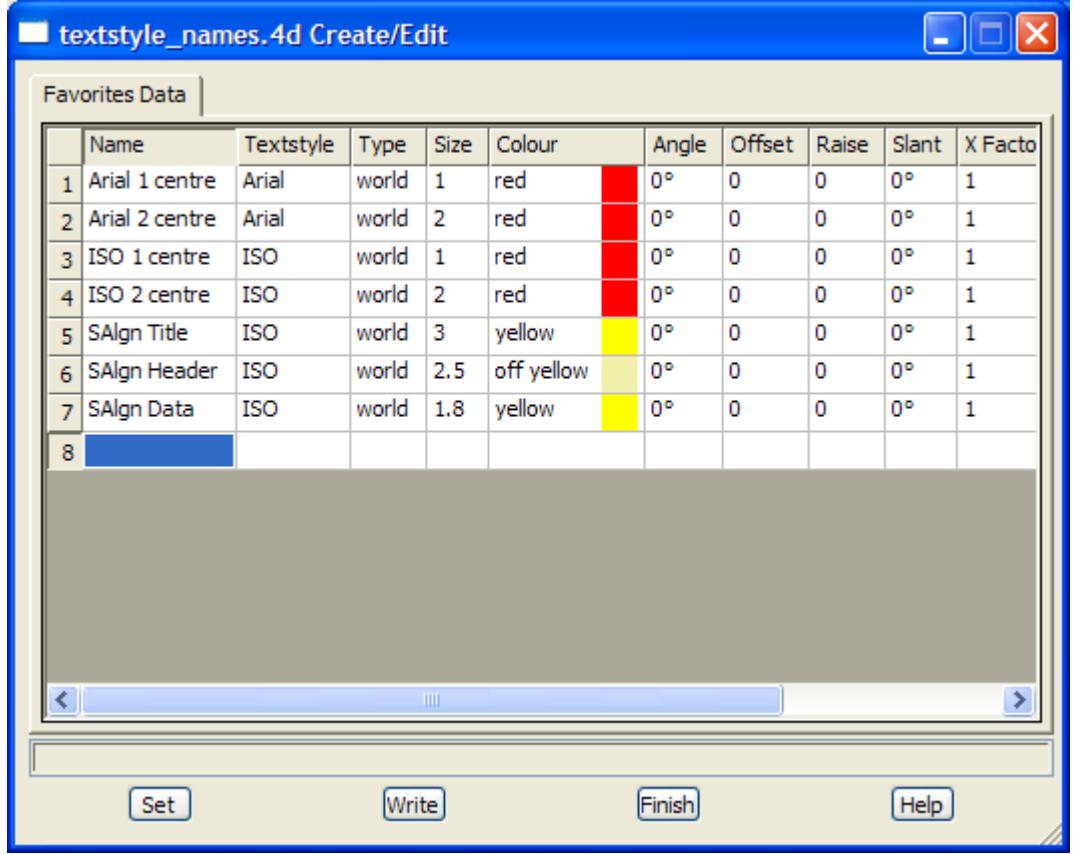

### **Buttons**

**Set** button

sets the definition for this editing session of the project - the information will be lost when the project is exited.

### **Write button**

write the information to the textstyle names.4d file. The file can then be used when projects are started. The information won't be used for the current session unless the Set button is selected as well. *For more information on the* **Write** *button, go to the section ["Writing Set Up Files"](#page-3334-0)  in the Appendix ["Set Ups"](#page-3330-0)* 

# <span id="page-395-0"></span>Sheet Sizes

### sheet\_sizes\_file

## **Position of option on menu: Project =>Tree**

Click on Sheet sizes to expand the item and then double click LB on Create sheet size to bring up the **Sheet Sizes File** panel to create, edit or delete sheet size definintions , or double click LB on an existing sheet size in the list to also bring up the **Sheet Sizes File** panel.

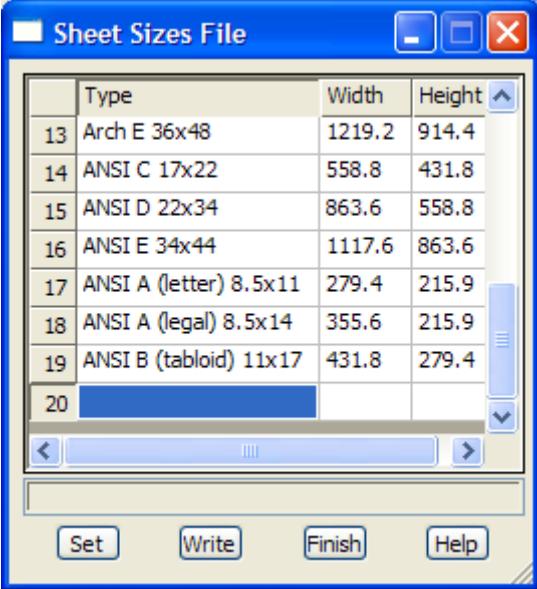

### **Buttons**

## **Set** button

sets the definition for this editing session of the project - the information will be lost when the project is exited.

### **Write** button

write the information to the file sheets.4d. The file can then be used when projects are started. The information won't be used for the current session unless the **Set** button is selected as well. *For more information on the* **Write** *button, go to the section ["Writing Set Up Files"](#page-3334-0) in the Appendix ["Set Ups"](#page-3330-0)* 

This option updates the file sheets.4d which is fully documented in the ["Sheet Sizes"](#page-3359-0) section of the Appendix ["Set Ups"](#page-3330-0) .
## **Utilities**

### project\_utilities

**Position of menu: Project =>Utilities**

The **utilities** walk-right menu contains various project items.

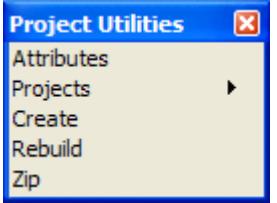

For the option Attributes, go to the section "Attributes"

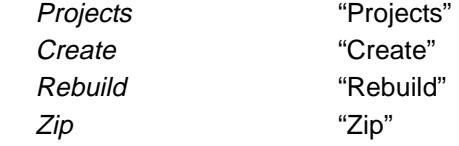

The options in the menu will now be described.

## Attributes

### project\_attributes

**Position of option on menu: Project =>Utilities =>Attributes**

The **Attributes** options displays, creates and edits the attributes for the current project

On selecting **Attributes**, the **Project Attributes** panel is displayed.

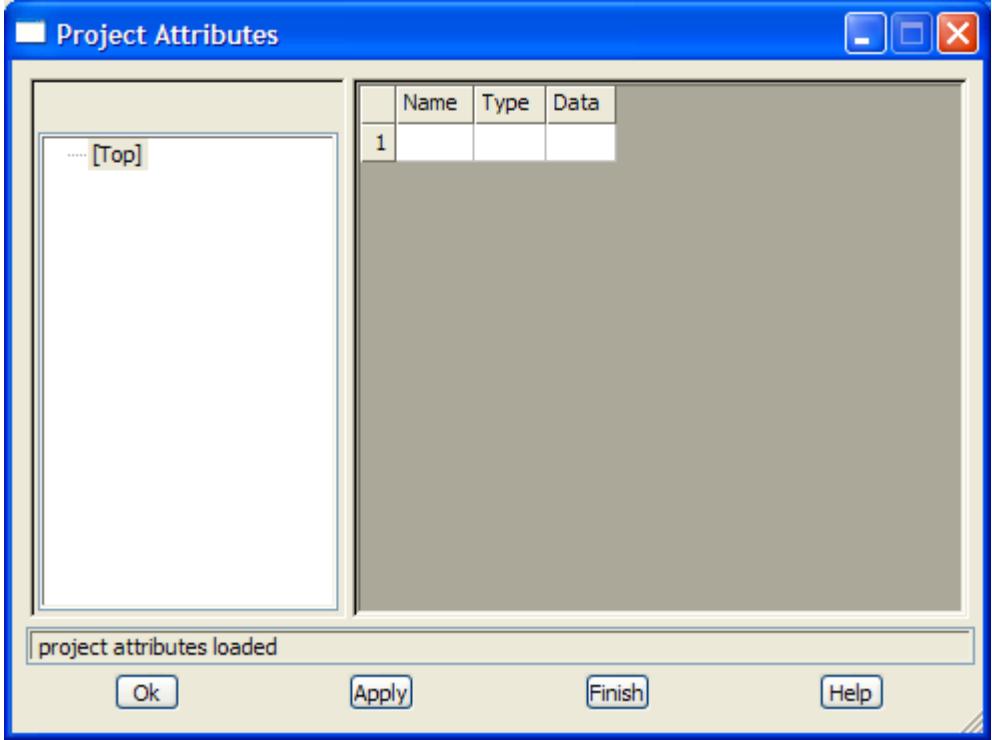

 $\geq$ 

 $\begin{matrix} \end{matrix} \begin{matrix} \end{matrix} \begin{matrix} \end{matrix} \begin{matrix} \end{matrix} \begin{matrix} \end{matrix} \end{matrix}$ 

<span id="page-397-0"></span>The fields and buttons used in this panel have the following functions.

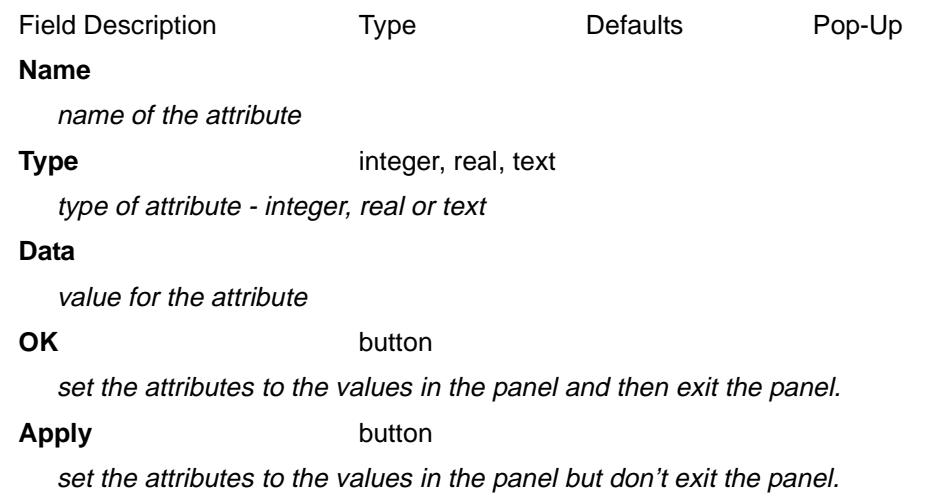

### Projects

**Position of option on menu: Project =>Utilities =>Projects**

The **projects** walk-right menu provides a list of all the projects available in the working directory. Each project is contained in a sub-directory of the working directory.

Selecting a project from the walk-right list will bring up the **Change Project** panel with the selected project name already in the new project panel field.

### Create

### create\_project

**Position of option on menu: Project =>Utilities =>Create** On selecting the **Create** option, the **Create Project** panel is displayed.

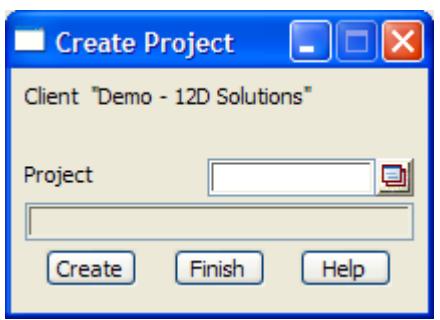

The fields and buttons used in this panel have the following functions.

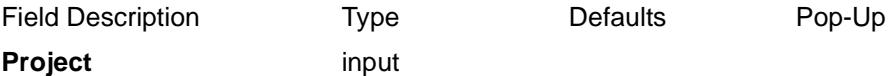

name of the new project to be created.

**Create button** 

after selecting this button, a new project directory is created. The working project does not change to the new project.

➢

 $\cancel{\sim}$ 

## <span id="page-398-0"></span>Rebuild

### rebuild\_project

**Position of option on menu: Project =>Utilities =>Rebuild**

The **rebuild** option is used to try and rebuild a project if some of the information has been corrupted.

On selecting the option, the project header file will be deleted and re-created and all the models, tins, templates and functions inside the project's directory added back into the project. The view information for the original project will be lost.

On selecting the **rebuild** option, the **rebuild project** panel is displayed.

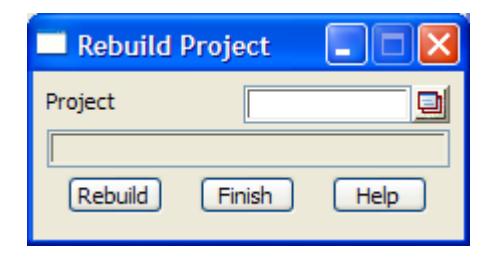

The fields and buttons used in this panel have the following functions.

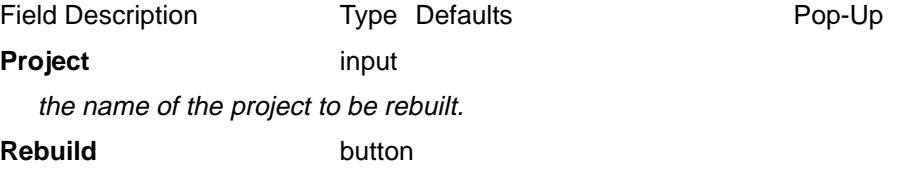

after selecting this button, the project given in the project field is rebuilt.

**Note** - the current (working) project cannot be rebuilt.

## Zip

### zip\_project

**Position of option on menu: Project =>Utilities =>Zip**

The **zip** option is used to make a zipped up a copy of any project (including the saved current project) in the working folder.

NOTE - this only contains the information in the ".project" folder. It does not include any files in the working folder.

On selecting the **zip** option, the **zip project** panel is displayed.

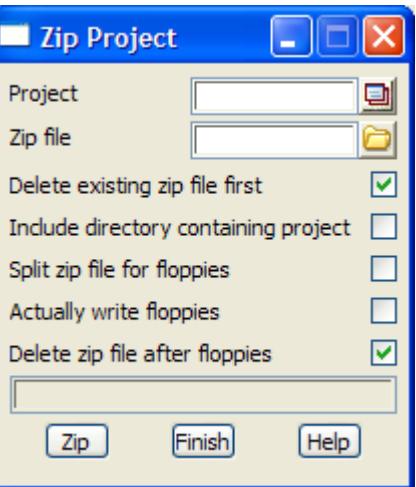

The fields and buttons used in this panel have the following functions.

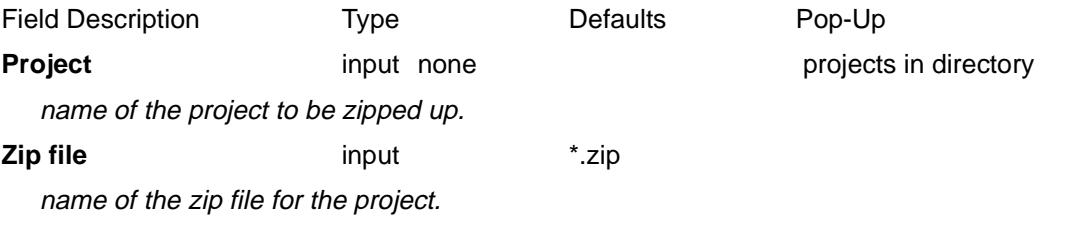

**Delete existing zip file first** tick box tick

if **tick** and a zip file already exists, the existing file is deleted before the zip is done. If **no tick**, any existing files of the same name in the existing zip file will be replaced and any new files will be added to the zip file.

### **Include directory containing project** tick box

if **tick**, the whole directory containing the project (not just the project) will be zipped.

### **Split zip file for floppies** tick box

if **tick**, the zip file will be split into 1.4 Mb files.

### **Actually write floppies** tick box

if **tick**, a batch file will be created and begun which asks for floppies to the inserted and then writes the split zip files onto them.

**Delete zip file alter floppies** tick box tick

if **tick**, delete the zip file and any split files after the floppies are created.

### **Zip** button

after selecting this button, a zip file of the project (or directory containing the project) given in the project field is made.

## Delete

### delete\_project

**Position of option on menu: Project =>Delete**

On selecting the **delete project** option, the **delete project** panel is displayed.

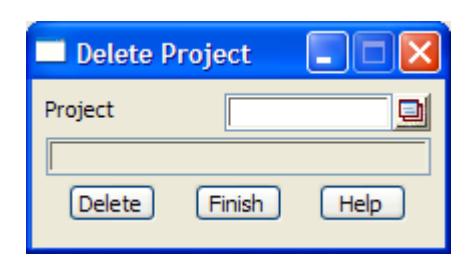

The fields and buttons used in the delete project panel have the following functions.

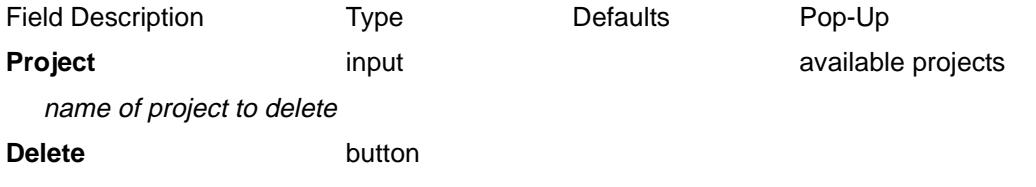

after selecting this button, a **yes-no** pop-up menu appears to confirm that deleting the project is required. If deletion is confirmed, the selected project is deleted from the computer disk.

## 12d Model

### 12d\_model\_info 12D\_Solutions originators

**Position of option on menu: Project =>12d Model**

The **12d model** walk-right menu and the walk-right **by** menu are

12d Model Info ⊠ 12d Model by 12d Solutions Pty Ltd ▶

12d Model 5 Million pts Version 8.0C1a MK II Apr 26 2007

Valid until Monday, May 05, 2008 12D Solutions phone, fax etc.

12d Model version date version compiled

date authorized to

**12d Solutions** 図 **PO Box 351** Narrabeen **NSW 2101 AUSTRALIA** Ph 61-2-9970-7117 Fax 61-2-9970-7118 www.12d.com Support Originators  $\blacktriangleright$ 

12D Solutions phone, fax etc.

XXXX

## 12d Model Menu

### 12d\_model

**Position of option on menu: Project =>12d Model menu**

Selecting the **12d Model Menu** option brings up the floating **12d Model** menu as described at the beginning of this chapter.

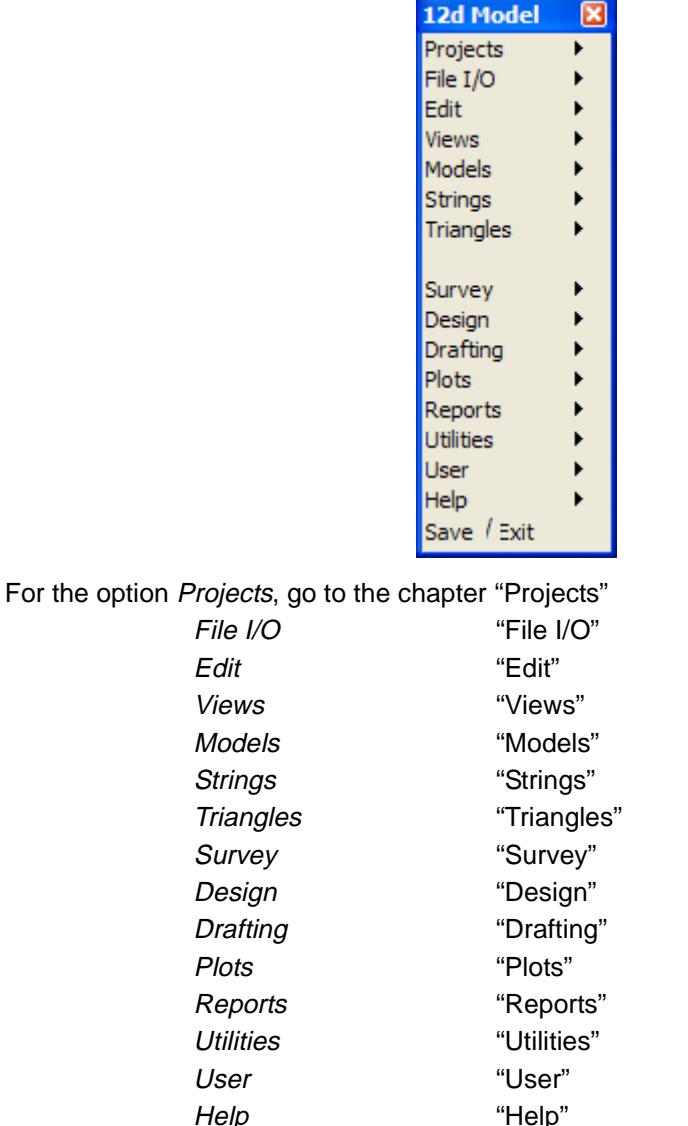

Save/ Exit "Save and Exit"

## Exit

Selecting **Exit** exists 12d Model exit Also see the chapter ["Save and Exit"](#page-2826-0) 

 $\gg$ 

 $\cancel{\sim} \cancel{\sim} \cancel{\sim} \cancel{\sim}$ 

 $\,<\,$ 

2

 $\gt$ 

ē

# <span id="page-404-0"></span>7 File I/O

### file\_i\_o

**Position of menu: File I/O**

The facilities for reading and writing data files, layout files, textstyle definitions, template files into and out of 12d Model, plus screen dumps are collected under the **file i/o** menu.

The **file i/o** walk-right menu containing these options is:

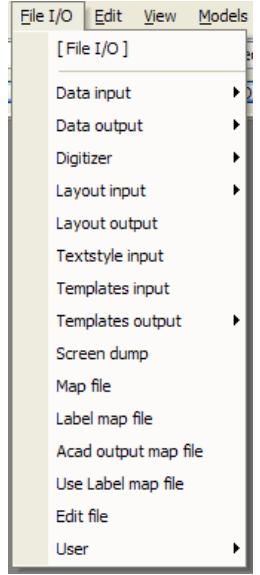

create floating File I/O menu read in data files write out data files digitizing option read in layout files write out layout files read in textstyle definitions file read in templates file write out templates file screen dump of window create/edit a map file create a label map file ACAD output map file use a label map file edit a file

### on 12d Model menu and floating menu

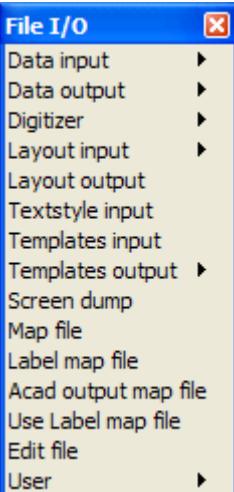

The options under **data input** and **data output** and digitizer will be given in the following three chapters. The rest of the options will be described now.

For the option *Data input*, go to the chapter "Data Input"

Data output The Contract of Contract "Data Output" Digitizer "Digitizer" Layout input, go to the section "Layout Input" Layout output The Case of the Case of Layout Output" Textstyle input Textstyle Input" Template input Templates Input" Template output Templates Output" Screen dump  $S$  "Screen Dump". Map file "Map File" Label map file The South Cabel Map File" Use label map file ["Use Label Map File"](#page-428-0)  Edit ["Edit"](#page-430-0) 

Acad output map file The State of "AutoCAD Output Map File Create/Edit"

 $\prec\!\!\prec\!\!\prec\!\!\prec$ 

## <span id="page-405-0"></span>Layout Input

### read\_screen\_layout

**Position of option on menu: File I/O =>Layout input**

The **layout input** option reads in a screen layout file (\*.slf) which can create most menus and panels and place them on the screen.

The screen layout file can be created by the **layout input** option or by any editor.

On selecting the **layout input** option, the **read screen layout** panel is displayed.

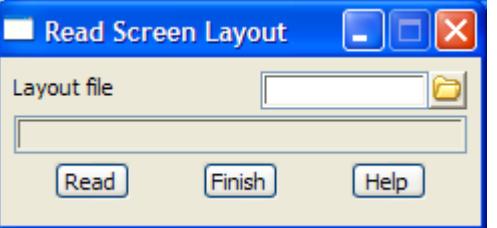

The fields and buttons used in this panel have the following functions.

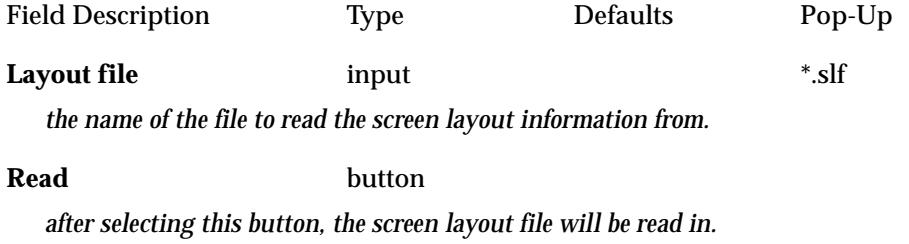

 $\rightarrow$ 

 $\cancel{\mathbf{1}}$ 

V

## <span id="page-406-0"></span>Layout Output

### write\_screen\_layout

**Position of option on menu: File I/O =>Layout Output**

The **layout output** option writes out information on almost all the objects on the screen, and for views, their sizes.

The layout file can be read back in with the **layout input** option to recreate most menus and panels on the screen (not views). Since the layout file is editable, users can create their own special layout files.

The view size information is helpful in building up a set\_up\_file to define the initial screen layout.

On selecting the **layout output** option, the **write screen layout** panel is displayed.

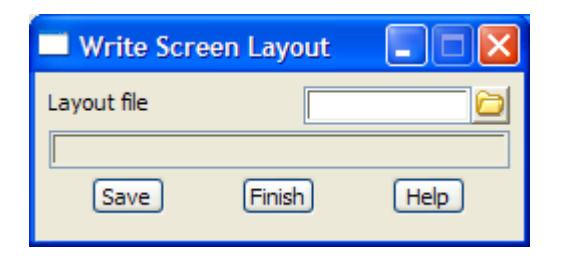

The fields and buttons used in this panel have the following functions.

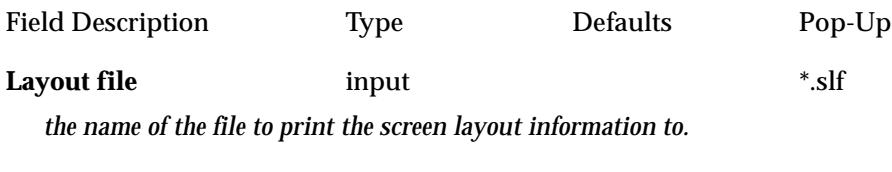

Save button

*after selecting this button, the screen layout information will be printed out.*

## Textstyle Input

### read\_textstyles\_definitions

**Position of option on menu: File I/O =>Textstyle Input**

When 12d Model starts up, a textstyles definition file can be automatically read in. The textstyles definitions file defines the textstyles and fonts used in the project.

It is possible to redefine the textstyles by reading in another textstyles definitions file using the **textstyle input** option.

On selecting the **textstyle input** option, the **read textstyles definitions** panel is displayed.

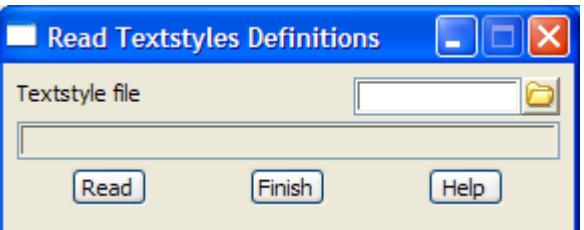

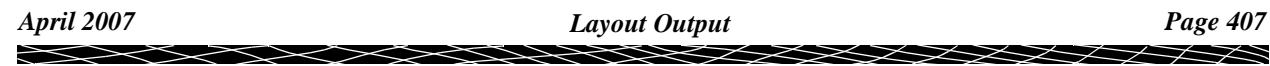

The fields and buttons used in this panel have the following functions.

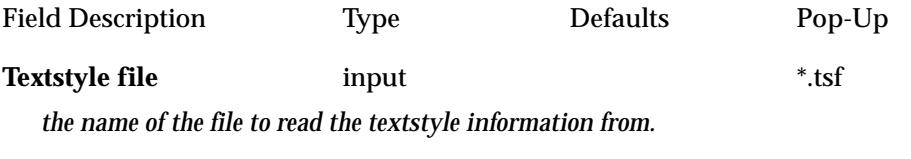

**Read** button

*after selecting this button, the textstyles definitions file will be rad in.*

 $\rightarrow$ 

 $\cancel{\approx}$   $\cancel{\sim}$ 

## <span id="page-408-0"></span>Templates Input

### read\_templates

**Position of option on menu: File I/O =>Templates Input**

This option is used to read in templates from files in the special 12d Model template format.

On selecting the **templates input** option, the **read templates** panel is displayed.

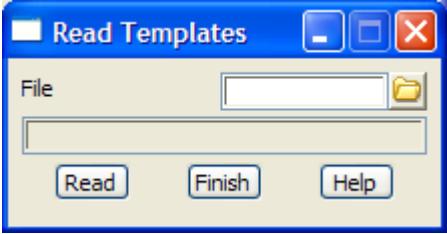

The fields and buttons used in this panel have the following functions.

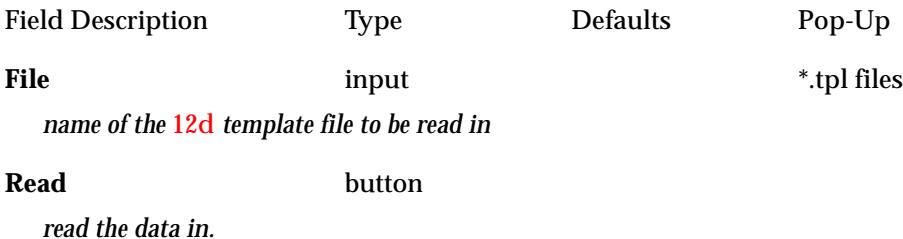

**Note** if a template already exists, then the template in the file is ignored.

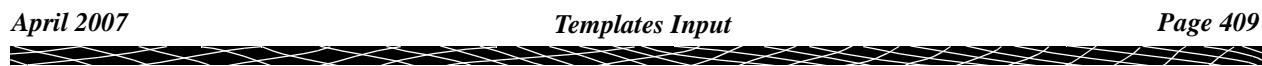

## <span id="page-409-0"></span>Templates Output

### template\_output

**Position of menu: File I/O =>Templates Output** The **templates output** option writes out one or all templates in the 12d Model template format. The **output** walk-right menu is

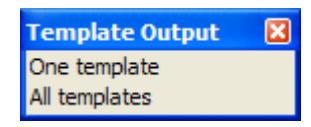

## One Template

### write\_a\_template

**Position of option on menu: File I/O =>Templates Output =>One Template**

This option is for writing a single template out in the special 12d template format.

On selecting the **one template** option, the **write a template** panel is displayed.

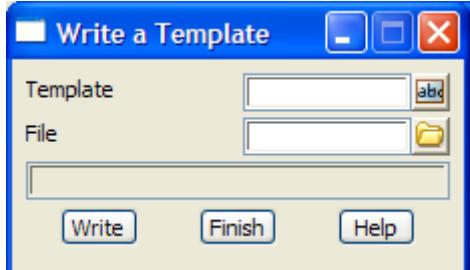

The fields and buttons used in this panel have the following functions.

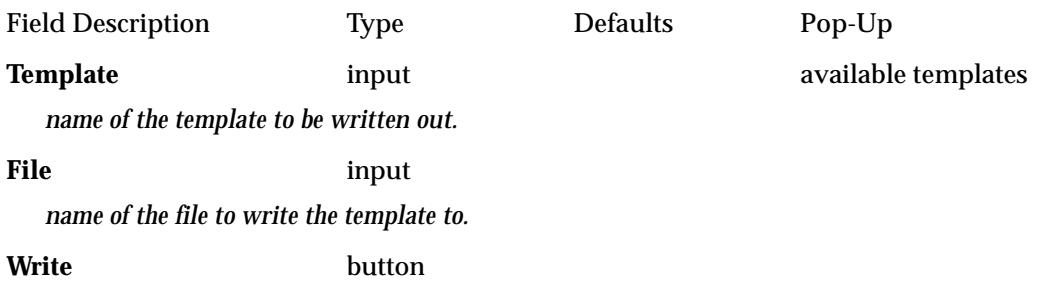

*after selecting this button, the template given in the* template *field will be written out to the file with the name given in the* file *field.*

## All Templates

### write\_all\_templates

**Position of option on menu: File I/O =>Templates output =>All templates** This option is for writing all template out in the special  $12d$  Model template format. On selecting the **all templates** option, the **write all templates** panel is displayed.

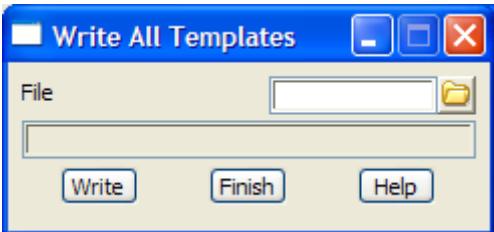

<span id="page-410-0"></span>The fields and buttons used in this panel have the following functions.

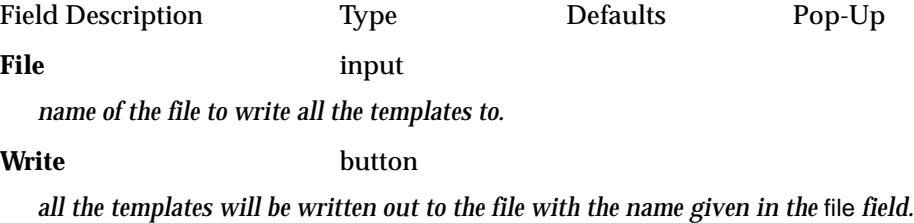

## Screen Dump

### screen\_dump

**Position of option on menu: File I/O =>Screen dump**

The 12d Model screen can be dumped to disk in either gif or colour postscript format. On selecting the **screen dump** option, the **screen dump** panel is displayed.

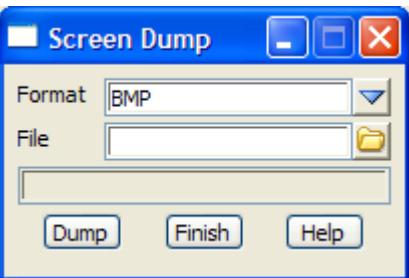

The fields and buttons used in this panel have the following functions.

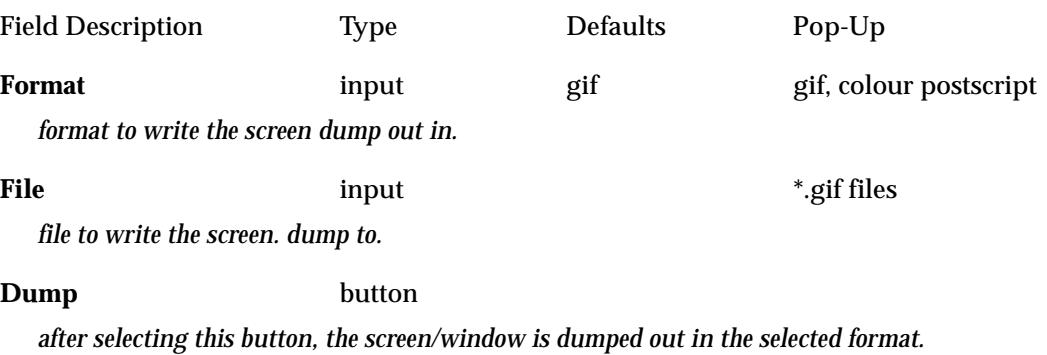

 $\cancel{\sim} \cancel{\sim}$ 

## <span id="page-411-0"></span>Map File

### map\_file\_create\_edit

**Position of option on menu: File I/O =>Map File**

The **map file** option is used to **create** or **edit** the 12d Map Files which are used in many 12d Model options.

A *12d Map file* consists of tables of **keys** or **entity-masks** which are used to set many strings properties such as string name, colours, linestyles, symbols, models, extrusions and tinability to data that matches one of the keys.

When using a 12d map file, the part of the data that is matched against the *keys* is called the entity-name, and what the entity-name is depends on the option using the map file. For most options, the *entity-name* is a *string* name but it can vary. For example, the xyzs reader uses the *string name* in the xyzs file as the entity-name but in the DGN reader, no string name exists and the *DGN level* can be entity-name.

On selecting the **map file** option, the **map file create/edit** panel is displayed.

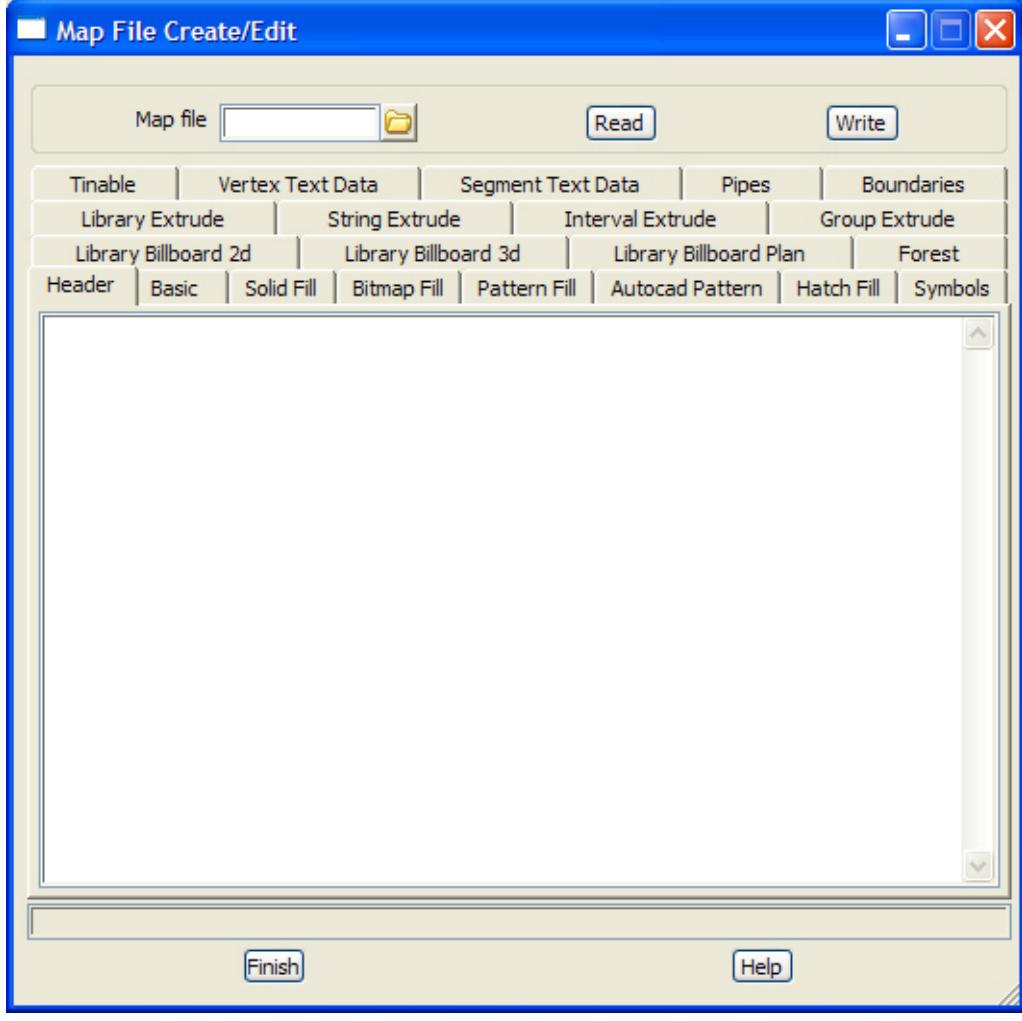

The fields and buttons used in this panel have the following functions.

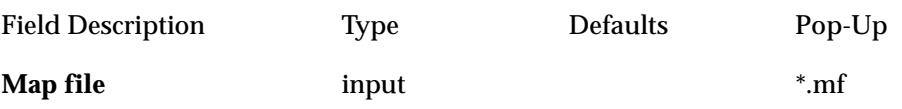

*name of the map file to be created or edited.*

### **Bottom buttons**

**Read** button

*read in the map file given in the* map file *field and load the data into the fields of the table. If the file doesn't exist, an error message is given.*

### **Write** button

*write out the data in the table to the file name given in the* map file *field. If the file already exists, a yesno-cancel panel checks to see if the existing file is to be over written - if no or cancel is selected, nothing is written out.* 

### **Header tab**

*the Header tab just has lines of comment text.*

### **Basic tab**

*the Basic tab sets colours, linestyles, point-line type, weight and colours for strings.*

### **Key select name** menu

*key to match the string name against in the Basic tab. The key can include wild cards (\*) and wild characters (?).*

*If a match occurs, then the rest of the grid fields for this line of the Basic tab of the map file are used and no other tests for matches against keys further down in the table are made.*

*If a match does not occur, then a test for a match is made against the key on the next line of the Basic tab of the map file.*

### **Name select name** menu

*if non-blank, the string name to be used for all strings matching the key for this line of the map file. If blank, the original string name (which matched the key) is used.*

*A blank name field is written out as a \* to the ascii version of the map file and a \* in the ascii map file for name is displayed as a blank line in the map file editor.*

### **Model select model** menu

*if non-blank, the model to be used for all strings matching the key for this line of the map file. If blank, the string's model is not modified.*

*A blank model field is written out as a \* to the ascii version of the map file and a \* in the ascii map file for model is displayed as a blank line in the map file editor.*

### **Colour select colour** menu

*if non-blank, the colour to be used for all strings matching the key for this line of the map file. If blank, the string's colour is not modified.*

*A blank colour field is written out as a \* to the ascii version of the map file and a \* in the ascii map file for colour is displayed as a blank line in the map file editor.*

### **Point Line** point, line

*if non-blank, the breakline type to be used for all the data fitting the key for this line of the map file. If blank, the string's point-line type is not modified. If data is coming from a field file, then the data may be coded as a line or point string.*

*A blank point-line field is written out as a \* to the ascii version of the map file and a \* in the ascii map file for point-line is displayed as a blank in the map file editor.*

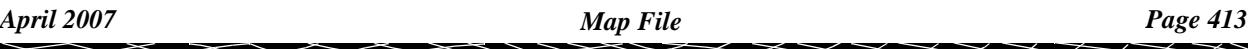

**Linestyle select linestyles** menu

*if non-blank, the linestyle to be used for all strings matching the key for this line of the map file. If blank, the string's linestyle is not modified.*

*A blank linestyle field is written out as a \* to the ascii version of the map file and a \* in the ascii map file for linestyle is displayed as a blank line in the map file editor.*

*NOTE: If the point-line type is point then the linestyle is used as a symbol at each vertex of the string. The size of the symbol at each point is given in the linesytle definition. If a symbol at each point is required whose size, colour and rotation may need to be modified at each point, then the symbol tab must be used to place a symbol at each vertex and a world style must be used in the symbol name field for the symbol tab.*

### **Weight**

*if non-blank, the weight to be used for all strings matching the key for this line of the map file. If blank, the string's weight is not modified.*

*A blank weight field is written out as a \* to the ascii version of the map file and a \* in the ascii map file for weight is displayed as a blank line in the map file editor.*

### **Comment**

*comment to be to be used in this line of the map file. A double slash // is written out to the ascii map file before the comment, and a comment in an ascii map file is read in and displayed without the double slash.*

### **Solid Fill tab**

*the Solid Fill tab sets whether super strings (closed and non-closed) are filled with a solid colour.*

**Key select name** menu

*key to match the string name against in the Solid Fill tab. The key can include wild cards (\*) and wild characters (?).*

*If a match occurs, then the rest of the grid fields for this line of the Solid Fill tab of the map file are used and no other tests for matches against keys further down in the table are made.*

*If a match does not occur, then a test for a match is made against the key on the next line of the Solid Fill tab of the map file.*

**Colour select colour** menu

*colour to use to fill the super string with. If the super string is not closed, the fill will apply as if the super string was closed.*

*This field can not be blank.*

### **Blend**

*if non blank, the blend value to use for the solid fill.*

### **Drape name**

**Drape mode** choice box **Colour, Colour by texture** 

### **Comment**

*comment to be to be used in this line of the map file. A double slash // is written out to the ascii map file before the comment, and a comment in an ascii map file is read in and displayed without the double slash.*

### **Bitmap Fill tab**

*the Bitmap Fill tab sets whether super strings (closed and non-closed) are filled with a bitmap pattern.*

### **Pattern Fill tab**

*this option is under development.*

### **Autocad Pattern**

*the AutoCad Pattern tab uses a pattern from the AutoCAD pattern file to fill the selected strings*

### **Hatch Fill tab**

*the Hatch Fill tab sets whether super strings (closed and non-closed) are filled with a hatch pattern.* 

### **Symbols tab**

*the Symbols tab sets what symbols to be used on vertices of strings.*

### **Key select name** menu

*key to match the string name against in the Symbol tab. The key can include wild cards (\*) and wild characters (?).*

*If a match occurs, then the rest of the grid fields for this line of this tab of the map file are used and no other tests for matches against keys further down in the table are made.*

*If a match does not occur, then a test for a match is made against the key on the next line of this tab of the map file.*

**Symbol select symbol** menu

*the name of the symbol to be used for each vertex of all strings matching the key. This field can not be blank. If the symbol does not exist when the map file is being used, then an error message will be written to the output window.*

### **Size measures** menu

*the size of the symbol to be used for each vertex of all strings matching the key. This field can not be blank.*

**Colour select colour** menu

*the colour of the symbol to be used for each vertex of all strings matching the key. This field can not be blank.*

### **Angle measures** menu

*the angle of the symbol to be used for each vertex of all strings matching the key. This field can not be blank.*

### **Delta X measures** menu

*the x-distance to offset the symbol from each vertex of the strings matching the key. This field can not be blank.*

**Delta Y measures** menu

*the y-distance to offset the symbol from each vertex of the strings matching the key. This field can not be blank.*

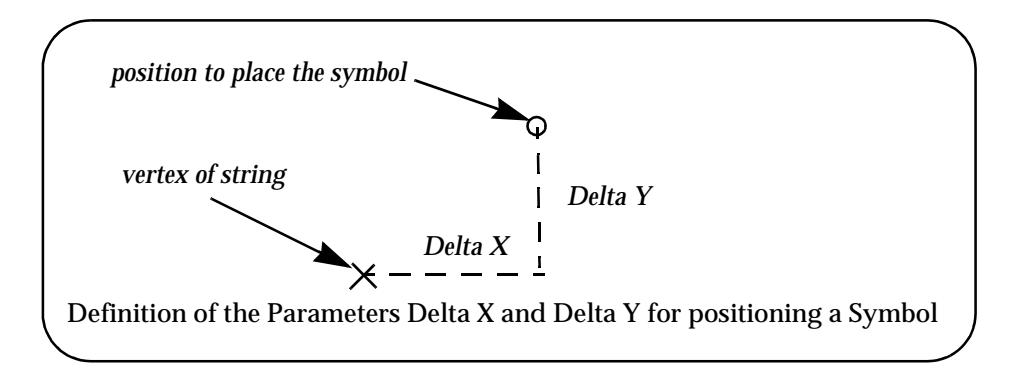

### **Hide vertex tick box**

*if tick, no default cross is placed at the vertex of the string.*

### **Comment**

*comment to be to be used in this line of the map file. A double slash // is written out to the ascii map file before the comment, and a comment in an ascii map file is read in and displayed without the double slash.*

### **Tinable tab**

*the Tinable tab sets whether the vertices and segments are tinable (used in triangulations), not tinable (not used in triangulations) or only the vertices (points) are tinable.*

### **Key select name** menu

*key to match the string name against in the Tinable tab. The key can include wild cards (\*) and wild characters (?).*

*If a match occurs, then the rest of the grid fields for this line of this tab of the map file are used and no other tests for matches against keys further down in the table are made.*

*If a match does not occur, then a test for a match is made against the key on the next line of this tab of the map file.*

**Tinable** yes, no, points

*if yes, the vertices and segments for all the strings matching the key are tinable. If no, the vertices and segments for all the strings matching the key are not tinable. If points, the segments are not tinable and the vertices are tinable for all the strings matching the key. This field can not be blank.*

### **Comment**

*comment to be to be used in this line of the map file. A double slash // is written out to the ascii map file before the comment, and a comment in an ascii map file is read in and displayed without the double slash.*

### **Vertex Text Data tab**

*the Vertex Text Data tab sets parameters for drawing text on the vertices of super strings.*

**Key select name** menu

*key to match the string name against in the Vertex Text Data tab. The key can include wild cards (\*) and wild characters (?).*

*If a match occurs, then the rest of the grid fields for this line of this tab of the map file are used and no other tests for matches against keys further down in the table are made.*

*If a match does not occur, then a test for a match is made against the key on the next line of this tab of the map file.*

### **Textstyle select text style** menu

*the textstyle used for any vertex text for all strings matching the key. This field can not be blank.*

**Type** screen, paper, world

*the textstyle type used for any vertex text for all strings matching the key. This field can not be blank.*

**Size measures** menu

*the size of the vertex text to be used for each vertex of all strings matching the key. This field can not be blank.*

### **Colour select colour** menu

*the colour of the vertex text to be used for each vertex of all strings matching the key. This field can not be blank.*

### **Angle measures** menu

*the angle of the vertex text to be used for each vertex of all strings matching the key. This field can not be blank.*

*the distance to offset the text from each vertex of the strings matching the key. This field can not be blank.*

### **Raise measures** menu

*the distance to perpendicularly raise the text for each vertex of all strings matching the key. This field can not be blank.*

*Angle (measured anti-clockwize) Raise - positive is on the left of the line to the vertex vertex of string position to place the text* Definition of the Parameters angle, offset and raise for Positioning Vertex Text *Offset*

**Slant Measures** menu

*the slant for the vertex text of all strings matching the key. This field can not be blank.*

### **X factor Measures** menu

*the x-factor for the vertex text of all strings matching the key. This field can not be blank.*

**Justify Select Justification Choice** menu

*the justification for the vertex text of all strings matching the key. This field can not be blank.*

### **Comment**

*comment to be to be used in this line of the map file. A double slash // is written out to the ascii map file* 

**Offset measures** menu

*before the comment, and a comment in an ascii map file is read in and displayed without the double slash.*

### **Segment Text Data tab**

*the Segment Text Data tab sets parameters for drawing text on the segments of super strings. The text is positioned about the mid point of the segment.*

**Key select name** menu

*key to match the string name against in the Segment Text Data tab. The key can include wild cards (\*) and wild characters (?).*

*If a match occurs, then the rest of the grid fields for this line of this tab of the map file are used and no other tests for matches against keys further down in the table are made.*

*If a match does not occur, then a test for a match is made against the key on the next line of this tab of the map file.*

**Textstyle select text style** menu

*the textstyle used for any segment text for all strings matching the key. This field can not be blank.*

**Type** screen, paper, world

*the textstyle type used for any segment text for all strings matching the key. This field can not be blank.*

### **Size measures** menu

### *the size of the segment text to be used for each segment of all strings matching the key. This field can not be blank.*

### **Colour select colour** menu

*the colour of the segment text to be used for each segment of all strings matching the key. This field can not be blank.*

### **Angle measures** menu

*the angle of the segment text to be used for each segment of all strings matching the key. This field can not be blank.*

### **Offset measures** menu

*the distance to offset the text from each segment of the strings matching the key. This field can not be blank.*

### **Raise measures** menu

*the distance to perpendicularly raise the text for each segment of all strings matching the key. This field can not be blank.*

*Angle (measured anti-clockwize) Raise - positive is on the left of the line to the vertex midpoint of segment position to place the text* Definition of the Parameters angle, offset and raise for Positioning Segment Text *Offset*

### *April 2007 Map File Page 419*

### **Slant Measures** menu

### *the slant for the segment text of all strings matching the key. This field can not be blank.*

**X factor Measures** menu

*the x-factor for the segment text of all strings matching the key. This field can not be blank.*

**Justify Select Justification Choice** menu

*the justification for the segment text of all strings matching the key. This field can not be blank.*

### **Comment**

*comment to be to be used in this line of the map file. A double slash // is written out to the ascii map file before the comment, and a comment in an ascii map file is read in and displayed without the double slash.*

### **Pipes tab**

*the Pipes tab sets parameters for sizing pipes and culverts for super strings.*

**Key select name** menu

*key to match the string name against in the Pipes tab. The key can include wild cards (\*) and wild characters (?).*

*If a match occurs, then the rest of the grid fields for this line of this tab of the map file are used and no other tests for matches against keys further down in the table are made.*

*If a match does not occur, then a test for a match is made against the key on the next line of this tab of the map file.*

*the pipe/culvert justification used for all strings matching the key. This field can not be blank.*

*the shape of the super string segment for all strings matching the key. This field can not be blank.*

### **Size 1 measures** menu

*for a pipe shape, the diameter of the super string segment to be used for each segment of all strings matching the key. For a culvert shape, the width of the super string segment to be used for each segment of all strings* 

*matching the key.*

*This field can not be blank.*

### **Size 2 measures** menu

*for a culvert shape, the height of the super string segment to be used for each segment of all strings matching the key. Ignored for a pipe shape. This field can only be blank for a pipe shape.*

### **Comment**

*comment to be to be used in this line of the map file. A double slash // is written out to the ascii map file before the comment, and a comment in an ascii map file is read in and displayed without the double slash.*

### **Boundaries tab**

### **Justify** invert, centre, obvert

**Shape** diameter, culvert

*the Boundaries tab sets a parameters for a string so that when it is part of a triangulation it is also used to null or reset any triangles.*

**Key select name** menu

*key to match the string name against in the Boundaries tab. The key can include wild cards (\*) and wild characters (?).*

*If a match occurs, then the rest of the grid fields for this line of this tab of the map file are used and no other tests for matches against keys further down in the table are made.*

*If a match does not occur, then a test for a match is made against the key on the next line of this tab of the map file.*

**Boundaries** exclude, include

*If the mode is exclude, then any triangles inside the polygon are set to null.*

*If the mode is include, then any triangles inside the polygon are reset so that they aren't null.*

### **Comment**

*comment to be to be used in this line of the map file. A double slash // is written out to the ascii map file before the comment, and a comment in an ascii map file is read in and displayed without the double slash.*

### **Library Extrude tab**

*the Library Extrude tab applies an extrude from the 12d library to selected super strings. Note that extrudes can only be applied to super strings.*

### **Key select name** menu

*key to match the string name against in the Library Extrude tab. The key can include wild cards (\*) and wild characters (?).*

*If a match occurs, then the rest of the grid fields for this line of this tab of the map file are used and no other tests for matches against keys further down in the table are made.*

*If a match does not occur, then a test for a match is made against the key on the next line of this tab of the map file.*

**Extrude select extrudes** menu

*the library extrude to apply to the super string*

### **Comment**

*comment to be to be used in this line of the map file. A double slash // is written out to the ascii map file before the comment, and a comment in an ascii map file is read in and displayed without the double slash.*

### **String Extrude tab**

*the String Extrude tab applies an extrude to selected super strings. Note that extrudes can only be applied to super strings.*

**Key select name** menu

*key to match the string name against in the String Extrude tab. The key can include wild cards (\*) and wild characters (?).*

*If a match occurs, then the rest of the grid fields for this line of this tab of the map file are used and no other tests for matches against keys further down in the table are made.*

*If a match does not occur, then a test for a match is made against the key on the next line of this tab of the map file.*

### **Comment**

*comment to be to be used in this line of the map file. A double slash // is written out to the ascii map file* 

*Page 420 Map File April 2007*

*before the comment, and a comment in an ascii map file is read in and displayed without the double slash.*

### **Interval Extrude tab**

*the String Extrude tab applies an extrude to selected super strings. Note that extrudes can only be applied to super strings.*

**Key select name** menu

*key to match the string name against in the Interval Extrude tab. The key can include wild cards (\*) and wild characters (?).*

*If a match occurs, then the rest of the grid fields for this line of this tab of the map file are used and no other tests for matches against keys further down in the table are made.*

*If a match does not occur, then a test for a match is made against the key on the next line of this tab of the map file.*

### **Comment**

*comment to be to be used in this line of the map file. A double slash // is written out to the ascii map file before the comment, and a comment in an ascii map file is read in and displayed without the double slash.*

Please see the next section "Ascii Form of the 12d Map File" for a discussion of the text form of the 12d map file.

### Ascii Form of the 12d Map File

### **Basic Tab**

The *Basic* tab enables the string name, model, colour, point-line type, linestyle and weight to be defined and for many applications, this is all that is required in the 12d Map file.

The Basic tab consisted of one or more lines of information. Each line begins with a key (entitymask) followed by a string name, model name, colour, breakline type (point or line), line style, weight and comment. The key can contain wild cards (\*) and wild characters (?).

When a string is read in and satisfies a key, the key's corresponding string name, model, colour, breakline type and style is used for that string.

For example, any entity name beginning with **31** can be created as a 12d Model string with the name **picket**, colour **cyan**, breakline type **line**, line style **1** and model **fences** by the map file line

31 picket fences cyan line 1

If a map file is used, as each entity is read in, the map file is searched **sequentially** until a match with a key is made and the key's name, colour etc. used. If no match is found, the default colours and model (given in the read panel) are used.

### **Notes**

1. If the entity-name is to be used as the new string name, use an asterisk (\*) in place of the string name. For example,

fred \* fences cyan line 1

2. If the default model for the reader is to be used as the model name, use an asterisk in place of the model name. For example,

31 31 \* cyan line 1

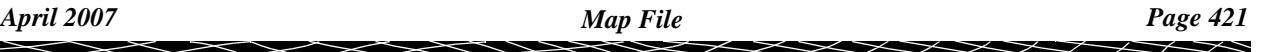

- 3.  $A^*$  for colour, breakline type and linestyle means that if the entity has a colour, breakline style or linestyle, then it is used rather than be mapped to another one.
- 4. All model names used in the map file can be given an extra (common) prefix by typing the prefix into the prefix for models field in the read panel.
- 5. If any information includes a space, then it must be enclosed in quotes **"**. For example, the model name may be "trial 1" or a style "large tanks".
- 6. Comments can be included in the map file by preceding them with a double forward slash **//**. Anything on the line after the **//** is ignored.

An example of a 12d Model map file is

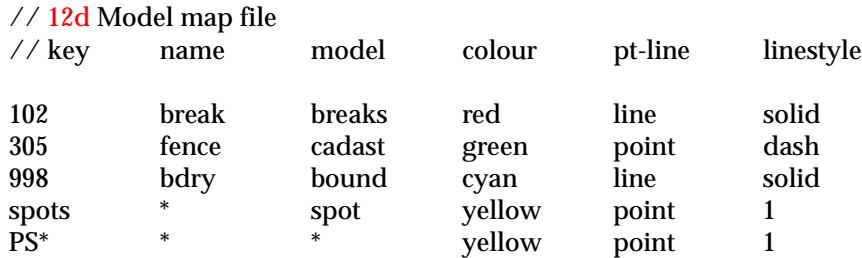

### **Other tabs**

For all tabs other than the *Basic* tab, the map file is broken up into sections (one section for each tab of the map file editor) and each section begins with a header record which is the section name enclosed in braces { }. For example, the symbols section has the header

{symbol\_data}

Inside each section, the data is similar to the *Basic* tab with lines consisting of a key (entity-mask) followed by the data required for that section. The key can contain wild cards (\*) and wild characters (?).

The exact format for the map file is not required since they are created and edited from within 12d Model by the option

### **File i/o => Map file**

## <span id="page-422-0"></span>Label Map File

### label map file create edit

**Position of option on menu: File I/O =>Label Map File**

The **label map file** option can be used to **create** or **edit** the map files used to create labelling for vertices.

On selecting the **label map file** option, the **label map file create/edit** panel is displayed.

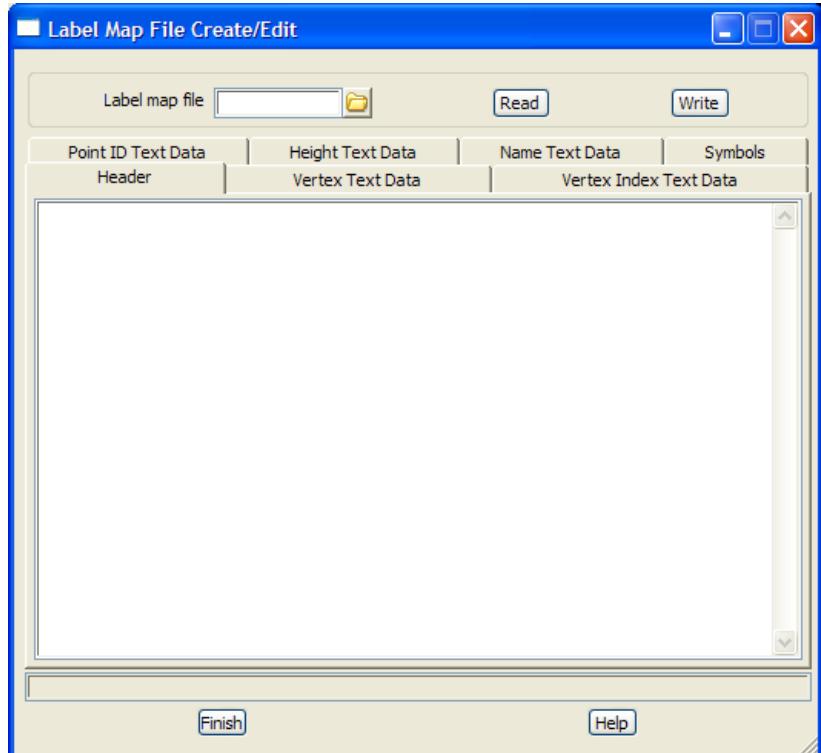

The fields and buttons used in this panel have the following functions.

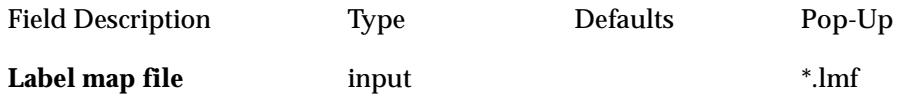

*name of the label map file to be created or edited.*

### **Bottom buttons**

**Read** button

*read in the label map file given in the* label map file *field and load the data into the fields of the table. If the file doesn't exist, an error message is given.*

**Write** button

*write out the data in the table to the file name given in the* label map file *field. If the file already exists, a yes-no-cancel panel checks to see if the existing file is to be over written - if no or cancel is selected, nothing is written out.* 

### **Header tab**

*lines of text that are written out at the top of the label map file.*

**Vertex text data tab - labelling of the text at each vertex**

### **Key select name** menu for fields

*key to be used in this line of the label map file.*

**Textstyle select textstyle** menu for fields

*textstyle for labels.*

### **Type/Size/Colour**

*units for size of text labels/size of the text/ colour of the text.*

### **Angle/Offset/Raise/Slant/X Factor/Justify**

*angle/offset/raise/slant/x factor/justification for the text.*

### **Comment**

*comment to be to be used in this line of the map file. A double slash // is written out to the file before the comment, and comment in a map file is read in and displayed without the double slash.*

### **Vertex index text data tab - labelling of the vertex index**

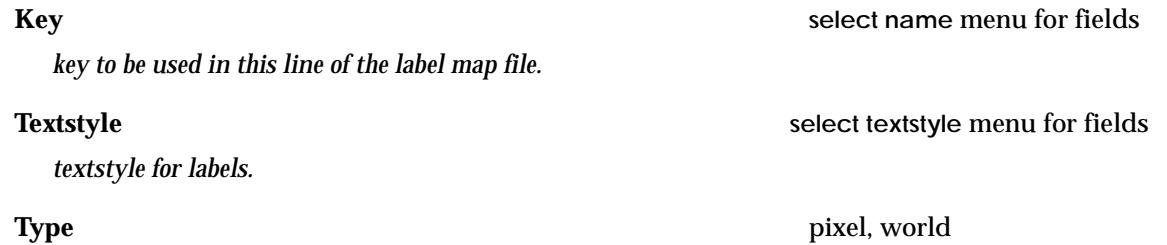

*units for size of text labels.*

### **Size**

*size of the text in the given units.*

**Colour select colour** menu for fields

*colour of the text.*

### **Angle/Offset/Raise/Slant/X Factor/Justify**

*angle/offset/raise/slant/x factor/justification for the text.*

### **Comment**

*comment to be to be used in this line of the map file. A double slash // is written out to the file before the comment, and comment in a map file is read in and displayed without the double slash.*

### **Point id text data tab - labelling the point id at each vertex**

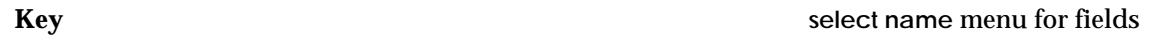

*key to be used in this line of the label map file.*

### **Textstyle select textstyle** menu for fields

*textstyle for numbers.*

### **Type/Size/Colour**

*units for size of number labels/size of the text/ colour of the number.*

### **Angle/Offset/Raise/Slant/X Factor/Justify**

*angle/offset/raise/slant/x factor/justification for the number text.*

### **Comment**

*Page 424 Label Map File April 2007*

*comment to be to be used in this line of the map file. A double slash // is written out to the file before the comment, and comment in a map file is read in and displayed without the double slash.*

### **Height text data tab - labelling of the height of the vertex**

**Key select name** menu for fields *key to be used in this line of the label map file.*

*textstyle for labels.*

### **Type/Size/Colour**

*units for size of text labels/size of the text/ colour of the text.*

### **Angle/Offset/Raise/Slant/X Factor/Justify**

*angle/offset/raise/slant/x factor/justification for the text.*

### **Comment**

*comment to be to be used in this line of the map file. A double slash // is written out to the file before the comment, and comment in a map file is read in and displayed without the double slash.*

### **Name text data tab - labelling of the string name(codes) at each vertex**

### **Key select name** menu for fields

*key to be used in this line of the label map file.*

*textstyle for labels.*

### **Type/Size/Colour**

*units for size of text labels/size of the text/ colour of the text.*

### **Angle/Offset/Raise/Slant/X Factor/Justify**

*angle/offset/raise/slant/x factor/justification for the text.*

### **Comment**

*comment to be to be used in this line of the map file. A double slash // is written out to the file before the comment, and comment in a map file is read in and displayed without the double slash.*

### **Symbols - placing symbols at each vertex**

### **Key select name** menu for fields

*key to be used in this line of the label map file.*

*linestyle to apply to the vertex.*

### **Size/Colour**

*size/colour of symbol.*

### **Angle/Offset/Raise**

*angle/offset/raise for the symbol.*

### **Comment**

*comment to be to be used in this line of the map file. A double slash // is written out to the file before the* 

**Textstyle select textstyle** menu for fields

**Style select textstyle** menu for fields

**Textstyle select textstyle** menu for fields

*comment, and comment in a map file is read in and displayed without the double slash.*

 $\!>\!$ 

 $\gg$ 

 $\gt$ 

▓▓▓▓▓▓

## <span id="page-426-0"></span>AutoCAD Output Map File Create/Edit

autocad\_export\_map\_file\_create\_edit

**Position of option on menu: File I/O =>AutoCAD output map file**

The **AutoCAD output map file** option **creates** or **edits** the map files used when writing data out to AutoCAD using the DWG Output option (not used for plotting to AutoCAD).

On selecting the **lAcad output map file** option, the **Autocad Export Map File Create/Edit** panel is displayed.

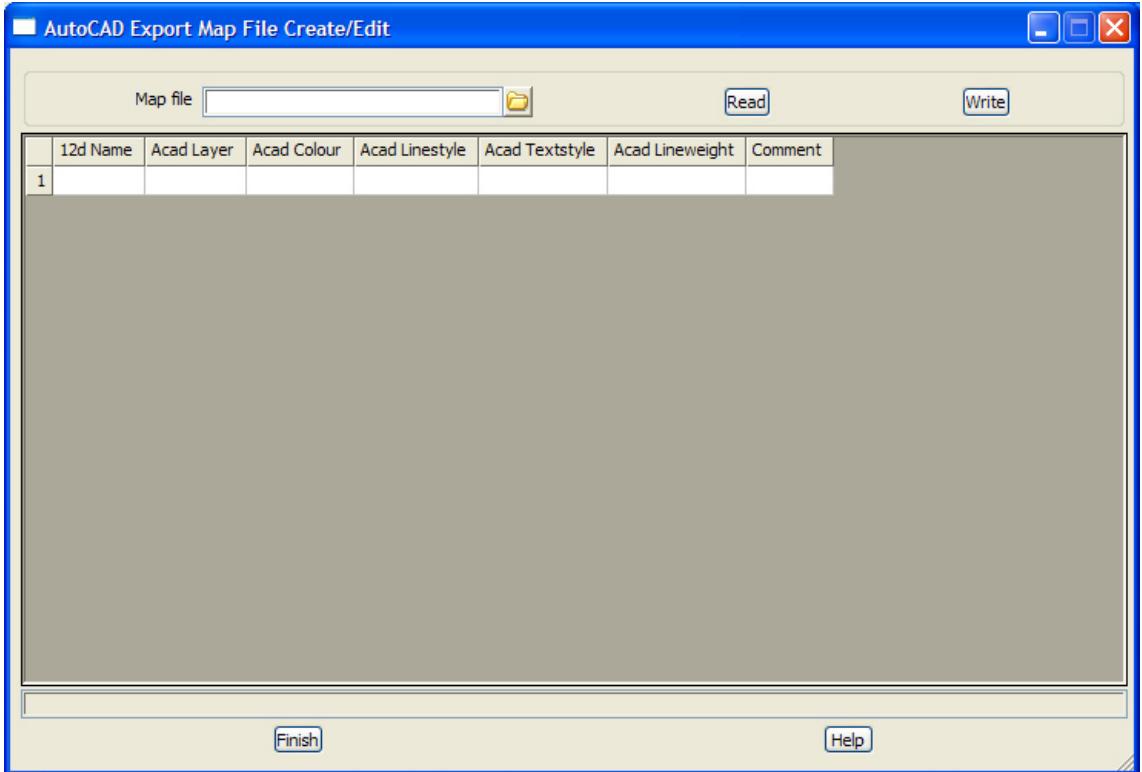

The fields and buttons used in this panel have the following functions.

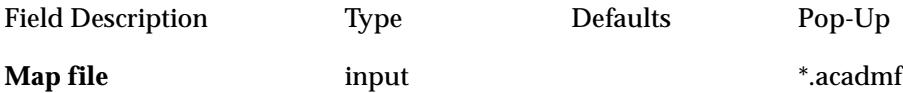

*name of the Autocad output map file to be created or edited.*

### **Read** button

*read in the Autocad output map file given in the* map file *field and load the data into the fields of the table. If the file doesn't exist, an error message is given.*

### **Write** button

*write out the data in the table to the file name given in the* map file *field. If the file already exists, a yesno-cancel panel checks to see if the existing file is to be over written - if no or cancel is selected, nothing is written out.* 

### **Grid Cells**

### **12d Name**

*12d Model string names for the mapping to apply to - wild cards (\*) and characters (!) can be used.*

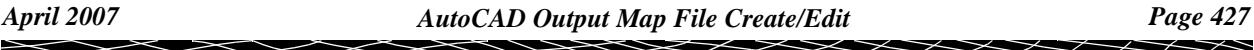

### **Acad layer**

*AutoCAD layer to send the selected strings to. Use* \* *to write the 12d Model model of the string out*

### **Acad colour**

*AutoCAD colour to use for the selected strings - a number between 0 and 256. Use \* for 12d Model colour number.* Use BYLAYER *for* ACD BYLAYER

### **Acad linestyle**

*AutoCAD linestyle to use for the selected strings. User \* for 12d Model linestyle or* BYLAYER *for* ACD BYLAYER

### **Acad Textstyle**

*AutoCAD Textstyle to use for the selected strings. Use \* for 12d Model text style*

### **Acad lineweight**

*AutoCAD lineweight to use for the selected strings.*

 $\overline{\phantom{a}}$ 

 $\prec$ 

## <span id="page-428-0"></span>Use Label Map File

### label\_data\_by\_label\_map\_file

**Position of option on menu: File I/O =>Use Label Map File**

Use a label map file to create text labels for all strings is the selected data source.

On selecting the **use label map file** option, the **label data by label map file** panel is displayed.

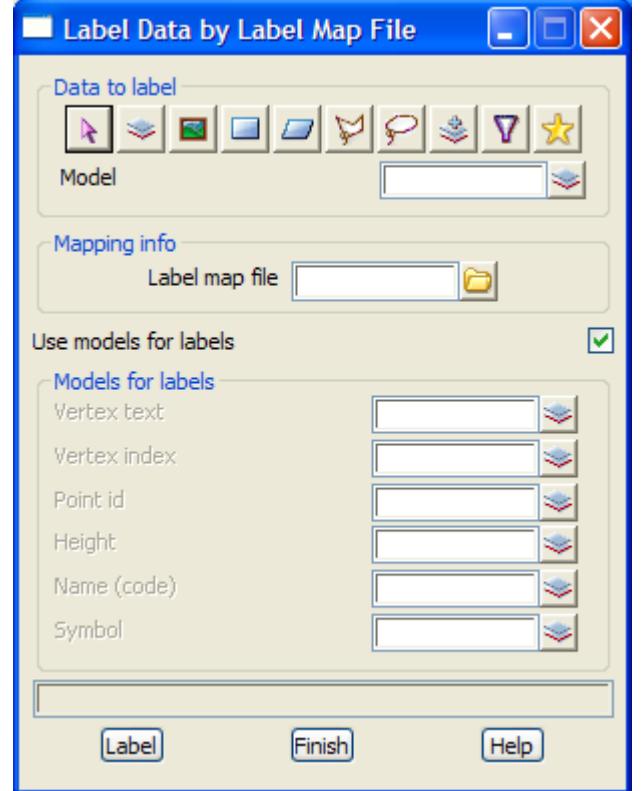

The fields and buttons used in this panel have the following functions.

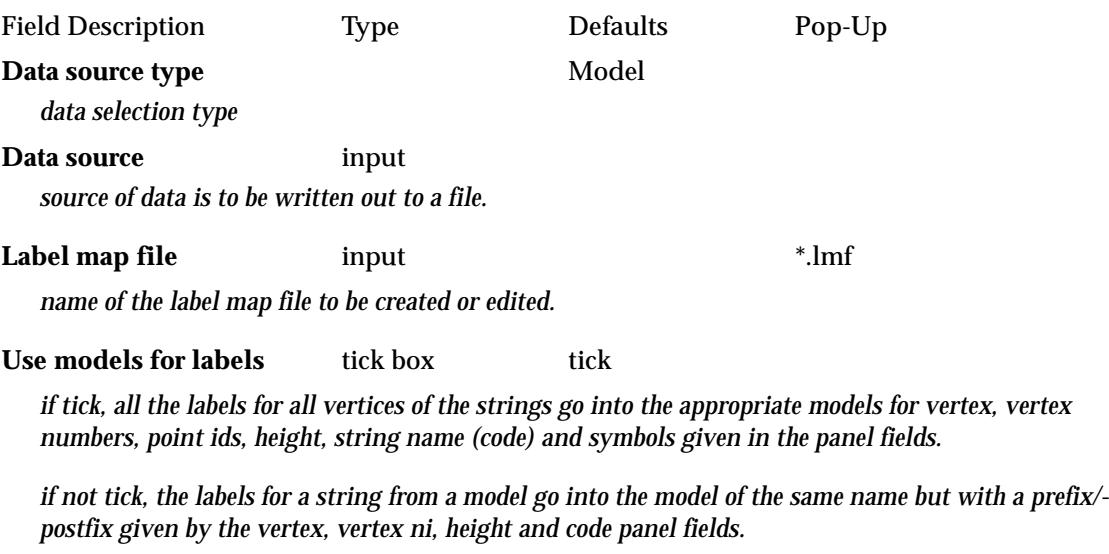

**Vertex text, Vertex index,** Point id, Height, Name, Symbolmodel box available models

 $\overline{\phantom{0}}$ 

*if User models for labels is ticked, these models are used for the create data.*

**Label** button

*process the selected strings and label them.*

 $\gg$ 

 $\asymp$  $\asymp$  XXXXXXXX

## <span id="page-430-0"></span>Edit

### file\_browse

**Position of option on menu: File I/O =>Edit**

Files can be searched for and then displayed in the editor using the browse option. On selecting the **Edit** option, the **File Browse** panel is displayed.

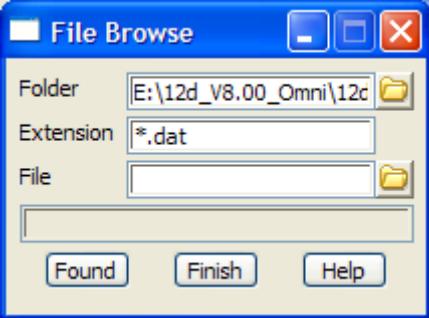

The fields and buttons used in this panel have the following functions.

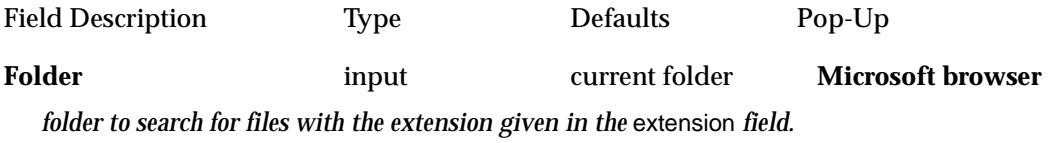

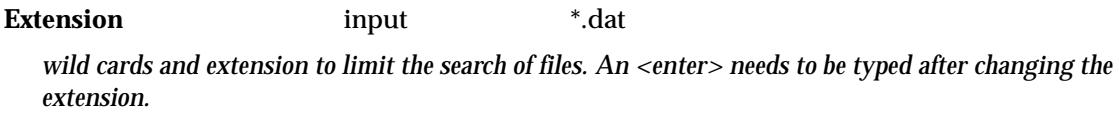

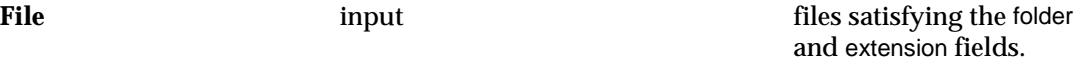

*select the file to be displayed in the editor.*

**Found** button

display in the editor the file of the name given in the file field.

### **Note**

The **editor** is pointed to by the environment variable EDITOR\_4D (see Appendix A).

 $\scriptstyle\sim$  $\lt$  ≳

 $\approx$ 

P

**XXXXXXXXXXX**
# 8 Data Input

#### data\_input

**Position of menu: File I/O =>Data input**

The facilities for reading data files into 12d Model are collected under the **File i/o=>Data input** menu.

Some of the formats are provided in the base product (xyz data, BCC Epson, 12d Model HP plots and 12d Model ascii files) and the rest are optional (dxf, genio, geocomp, etc.).

The default *Input null value* is described in the sec[tion "Input Null V](#page-434-0)alue"

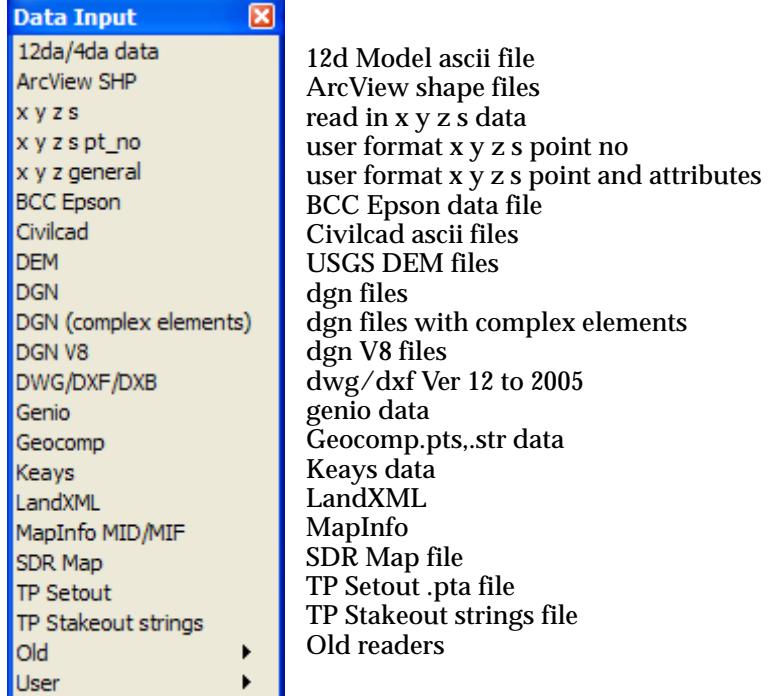

The default *Input null value* is described in the sec[tion "Input Null V](#page-434-0)alue"

For the option 12da data, go to the section "12d Ascii Input".

ArcView SHP **Matter Contract ArcView SHP Input**". x y z s ["X Y Z S File Format"](#page-439-0) . x y z s pt\_no ["User Format X Y Z Input" .](#page-442-0) x y z general  $x y 2$  general  $y = y$  and Attributes Input". BCC Epson "BCC Epson Input". Civilcad ["CivilCad Input"](#page-451-0) . DEM  $\blacksquare$  DEM Input". DGN **DGN** "DGN Binary Input". DGN (complex elements) ["DGN With Complex Elements" .](#page-457-0) DGN V8" ... The ["DGN V8" .](#page-459-0).. DWG/DXF/DXB "DWG/DXF Input". Genio  $\qquad \qquad \text{Genio}$  File Format". Geocomp  $\qquad \qquad \text{``Geocomp File Format''}.$ 

XXXX

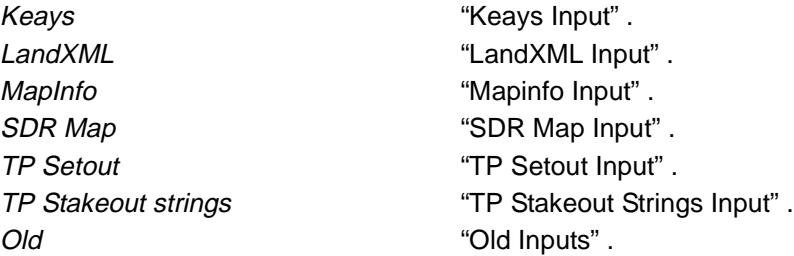

e

 $\iff$ 

 $\prec$ 

↘

₩₩₩₩₩₩₩₩₩

### <span id="page-434-0"></span>Input Null Value

In three dimensional data, it is possible that a point can have a valid plan position but an undefined height. In 12d Model, there is a special **null** value which is used internally when height is undefined (-9.9e29).

In other systems, the null value will be different.

To allow for the different null values, 12d Model has an **i/o null height** parameter.

As data is read in, the height is checked and if it is equal to the **i/o null height**, then it is replaced by the 12d Model null height.

The **i/o null height** is set in **Default Settings** tab of the **Defaults** panel in the option **Utilities=>Defaults**.

**Note** - some input panels have their own special null value field which is used instead of the i/o null height.

 $\cancel{\sim}$   $\cancel{\sim}$ 

 $\asymp$ 

## <span id="page-435-0"></span>12d Ascii Input

#### read\_12D\_Solutions\_ascii\_data

**Position of option on menu: File I/O =>Data input =>12d/4da data**

The 12d Ascii format is a special format defined by 12D Solutions to allow data to be easily transferred from other programs into 12D Solutions software such as 12d Model. The 12d Ascii format is given in the Appendix.

Selecting the **12d data** brings up the **Read 12d Solutions Ascii Data** panel:

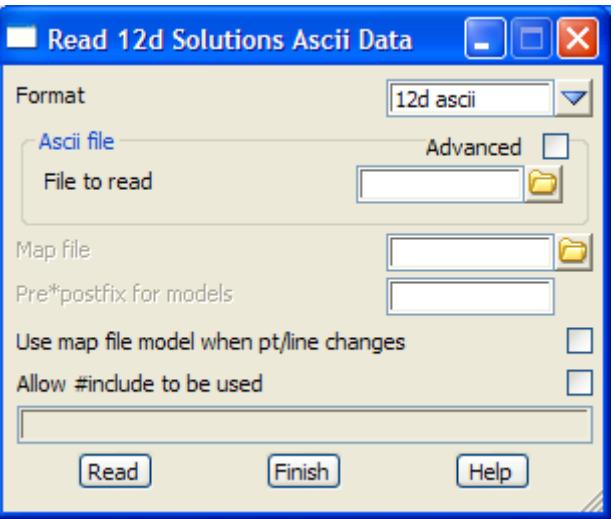

The fields and buttons used in this panel have the following functions.

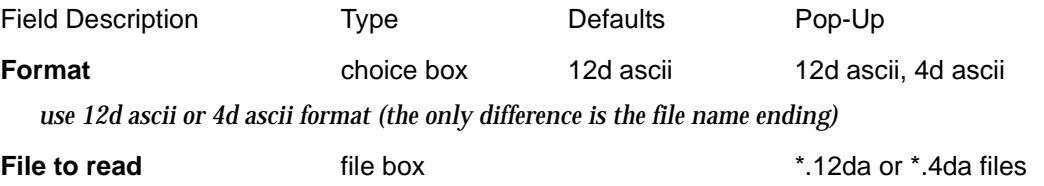

*name of the 12d Model Ascii file to be read in.*

#### Advanced tick box

*if tick, a grid to allow multiple 12d ascii files to be read in, is opened. A wild card is used to select all the files to be read in.*

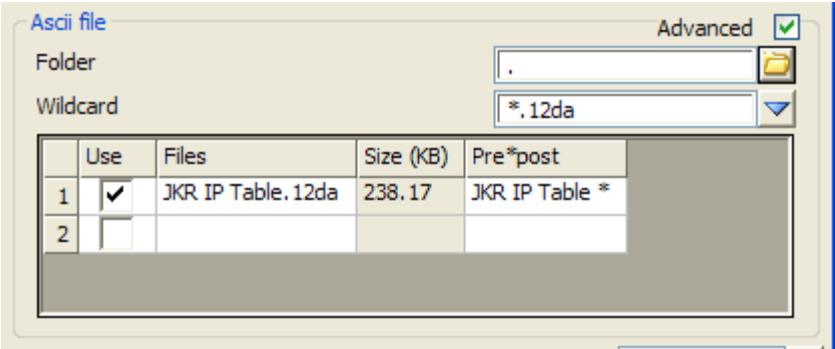

**Folder folder** box

*folder to search for files using the* Wild card

**Wildcard** input

*wild card to use in search for files in the given folder*

Use tick box

*if tick, read in the file*

**Files** output

*name of the file in the folder*

**Size** output

 *file size*

**Pre\*post** text input

*if non blank, pre\*post text to use for the models in this 12d ascii file (see ["Pre\\*Postfix Panel Fields"](#page-121-0)  for information on using pre\*postfix.*

*If blank, use the pre\*post text from the* Pre\*postfix for models *panel field.*

*Note - if a non-blank value for Pre\*post is given in the column for a file then the Pre\*postfix for models is ignored.*

#### **Map file file** box **file file** box **files \***.mf files

*if non-blank, the name of the 12d map file to be used for all strings read in, including any files given with the Advanced mode ticked on.* 

*If blank, no map file is used*

*When using a map file, the string name is used as the entity-name for matching with the keys in the map file. See the section ["Map File" in](#page-411-0) chapter ["File I/O" f](#page-404-0)or information about an 12d map file.*

#### **Pre\*postfix for models** pre\*postfix box

*if non-blank, a prefix and a postfix to be applied to the model names used in the mapping file. Go to the section ["Pre\\*Postfix Panel Fields" f](#page-121-0)or information on using pre\*postfix.*

*Note - if a non-blank value for Pre\*post is given in the column for a file then the Pre\*postfix for models is ignored.*

#### **Use map file model when pt/line changes** tick box

*if not tick and the pt/line type of the string does not match that in the map file, then the string is placed in the . If tick, the .*

**Allow #include to be used** tick box

*if tick, XXXX.*

**Read** button

*read the data in.*

### <span id="page-437-0"></span>ArcView SHP Input

#### read\_ArcView\_shape\_data

#### ArcView\_input\_mapping

**Position of option on menu: File I/O =>Data input =>ArcView SHP** This Option is currently under development.

On selecting the **ArcView SHP** option, the **Read ArcView Shape Data** panel is displayed.

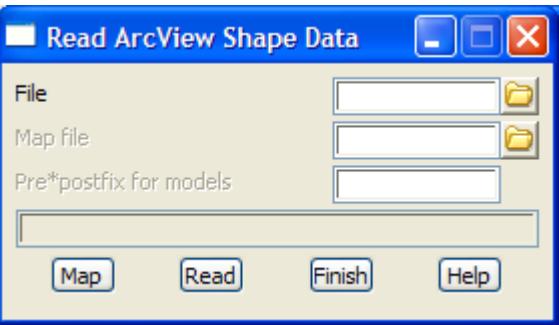

The fields and buttons used in this panel have the following functions.

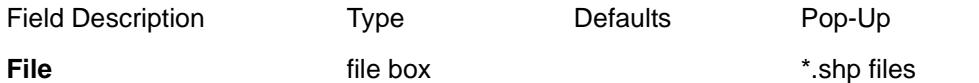

*name of the ArcView shape file. 12d Model then reads this and the two (2) other files that go with the shape file. The two other file extensions are \*.shx and \*.dbf.*

*If no attribute is mapped to model, then the file name (minus the .shp) is used as the model for the data.*

#### **Map file file** box **file** box **files files**

### **Pre\*postfix for models** pre\*postfix box

*if non-blank, a prefix and a postfix to be applied to the model names used in the mapping file. Go to the section ["Pre\\*Postfix Panel Fields" f](#page-121-0)or information on using pre\*postfix.*

#### **Map** button

*After specifying the Shape file name, click on* **Map** *to scan the file and find the names of all the attributes in the shape file. An* **ArcView Input Mapping** *panel is then displayed with a list of all the ArcView attributes in the shape file. How the attribute are to be mapped and used in 12d Model is then be specified for each attribute in the panel. For example, the value of an attribute could be used for a 12d string name, or colour etc.*

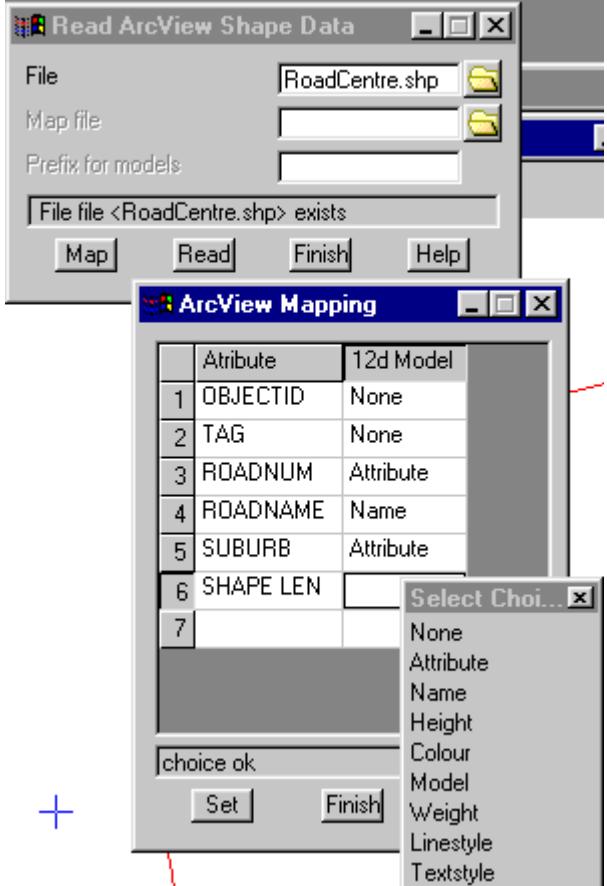

*If None is selected for an attribute, then the attribute is ignored.*

*Once the table is completely filled in (no field in the column titled 12d Model can be left blank) then the Set button must be selected and then the* **Finish** *button selected to remove the* **ArcView Input Mapping** *panel.*

*NOTE - if no ArcView attribute is mapped to Model, then the file name (minus the .shp) is used as the model or the data.*

#### **Read** button

*read the data in.*

### <span id="page-439-0"></span>X Y Z S File Format

#### read\_x\_y\_z\_s\_data

The x-y-z-s format is designed so that point and line strings can be quickly and easily coded and entered into 12d Model. It is **not** intended for more complex strings such as alignments and text where the 12d Model ascii format is more suitable.

For the x-y-z format, **point** data is set out with one point of x y z data per line. The three values are separated by one or more spaces (free format). For example

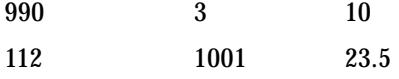

A point-string is represented in 12d Model with a cross at each point. The colour of the cross can be defined by including a POINT\_COLOUR command on the line before the point-string begins.

For example, a two point point-string with red crosses would be coded as

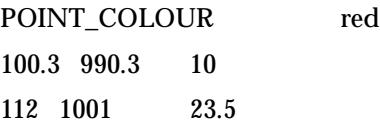

**Line string** data is also set out with one point per line (in the order that the points occur in the string) but with a string label included at the end of each line. The string label is repeated for each point in the string. The line string terminates when the string label changes to another name for a new line string or is blank for a point string.

A line-string is drawn with a line connecting a point to its neighbouring points in the string (the string links). The colour of the links of the string can be set using the LINE\_COLOUR command.

For example, a green, three point line-string called S1 becomes

LINE\_COLOUR green

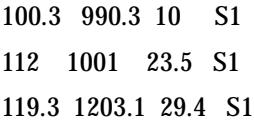

#### **Notes**

- (a) The name of the line string can include spaces but in that case the name must be enclosed in quotes **"**. For example, the string name may be "toe 1".
- (b) If a string of a certain name is created and the string name reoccurs in the file, then a new string with the same name is created. It is not joined to the earlier string.

#### **xyz Map File**

See the sectio[n "Map File](#page-411-0)" in chap[ter "File I/](#page-404-0)O" for information about an 12d map file.

The **name** of the xyzs string is used as the entity-name to be used for matching with a map file. The map file can be used to override the breakline type of line-strings in the x-y-z file.

### X Y Z Input

**Position of option on menu: File I/O =>Data input =>x y z s**  On selecting the **xyzs** option, the **read xyzs data** panel is displayed.

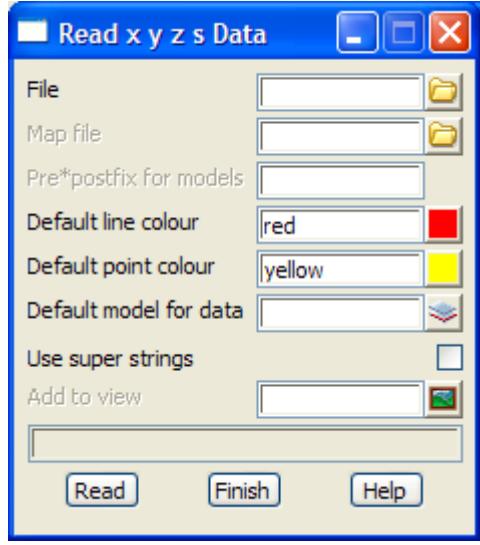

The fields and buttons used in this panel have the following functions.

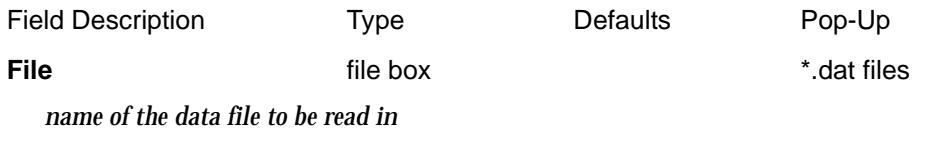

**Map file** map file box **\*.mf** files

*if non-blank, the name of the 12d map file to be used for all strings read in. If blank, no map file is used*

*When using a map file, the string name is used as the entity-name for matching with the keys in the map file. See the section ["Map File" in](#page-411-0) chapter ["File I/O" f](#page-404-0)or information about 12d map files.*

#### **Pre\*postfix for models** pre\*postfix box

*if non-blank, a prefix and a postfix to be applied to the model names used in the mapping file. Go to the section ["Pre\\*Postfix Panel Fields" f](#page-121-0)or information on using pre\*postfix*

**Default line colour** colour box default colour available colours

*colour used for line-strings (if no colour is defined in the file)*

**Default point colour** colour box default pt colour available colours

*colour used for the crosses in point-strings (if no colour is defined in the file)*

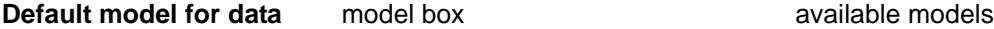

*name of the model that the data is to be placed in. The model will be created if it does not already exist. This field must be filled in.*

**Use super strings** tick box

*if tick, super strings will be created. If not tick, 3d strings will be created.*

**Add to view example view box available views available views** 

*if non blank, the default model will be automatically added to the view*

**Read** button

*read the data into the model given in the model field.*

 $\!>\!$ 

 $\prec$ 

F

 $\overline{\phantom{0}}$ 

⋙

XXXXXXXXXX

### <span id="page-442-0"></span>User Format X Y Z Input

#### Read\_x\_y\_z\_s\_pt\_no

**Position of option on menu: File I/O =>Data input =>x y z s pt\_no**

On selecting the **read x,yzs,pt\_no** option, the **read xyzs pt no** panel is displayed.

This option reads data in one line at a time with the values separated by a delimiter (tab, space, semi-colon or comma) or the data on each line can be in fixed width columns.

In either case, the user specifies the order that the x, y, z, s and point number are in and if desired, only an x and y value needs to be read in.

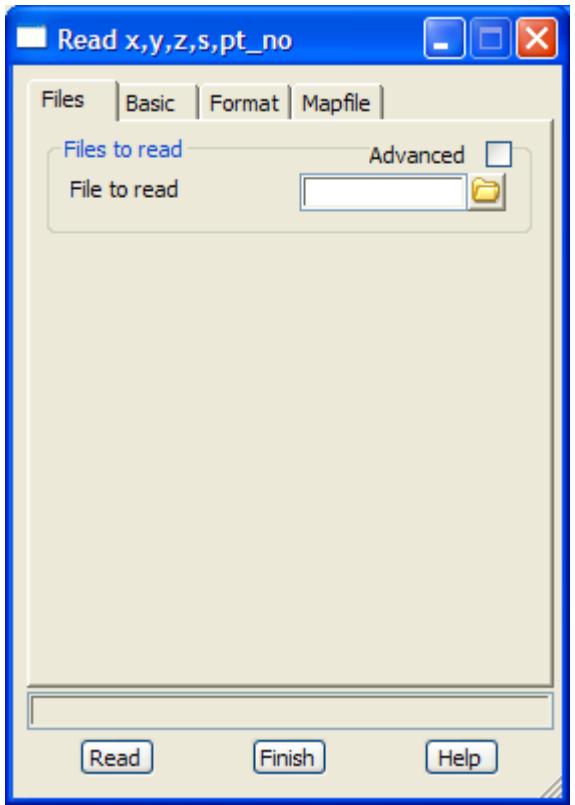

The fields and buttons used in this panel have the following functions.

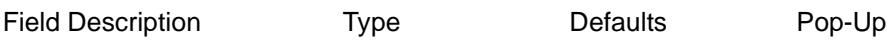

#### **Button on bottom**

#### **Read** button

*read the data into the model given in the model field.*

#### **Files tab**

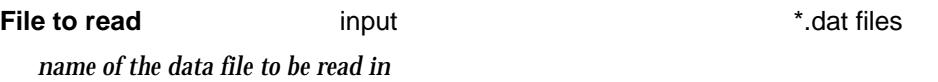

#### Advanced tick box

*if tick, a grid to allow multiple files to be read in, is opened. A wild card is used to select all the files to be read in.*

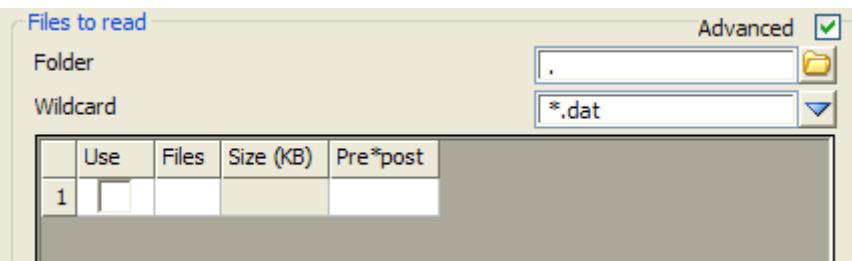

**Folder** folder box

*folder to search for files using the* Wild card

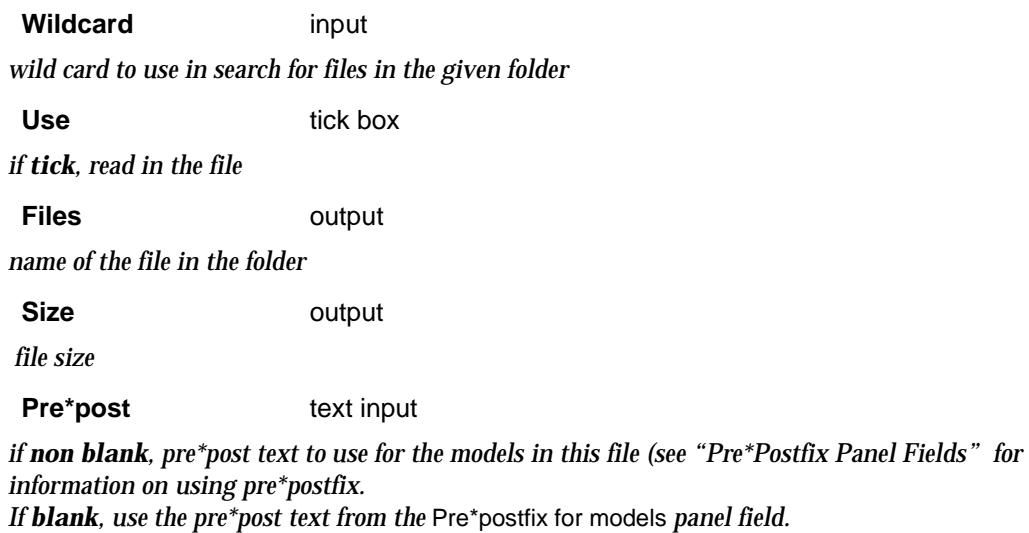

*Note - if a non-blank value for Pre\*post is given in the column for a file then the Pre\*postfix for models is ignored.*

### **Basic tab**

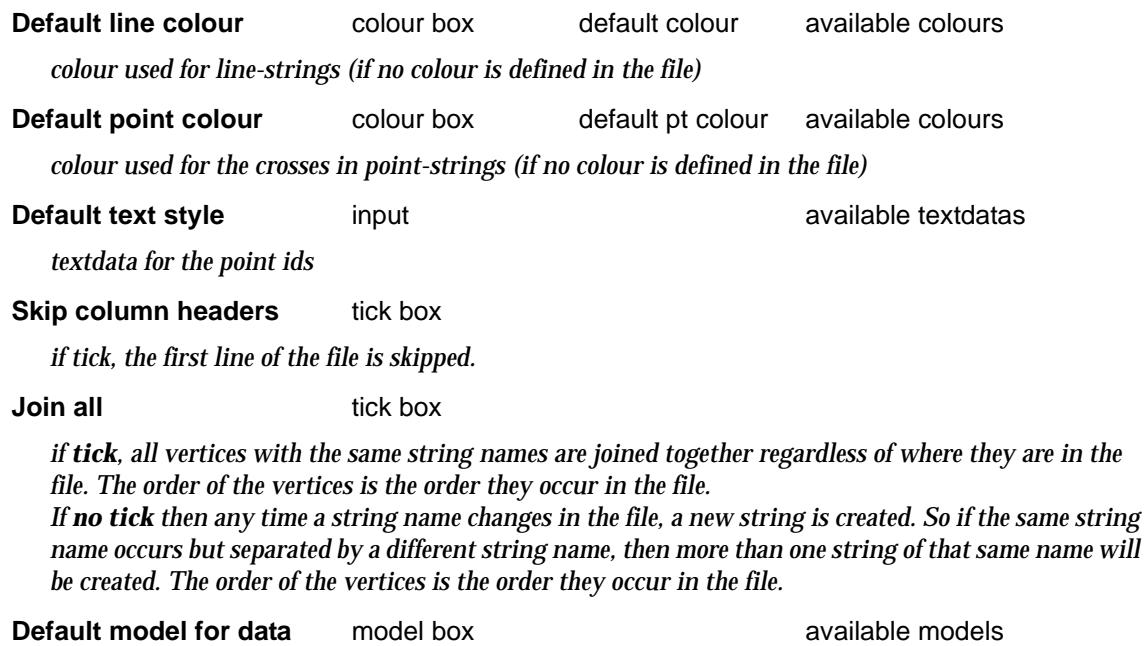

*name of the model that the data is to be placed in. The model will be created if it does not already exist.* 

*This field must be filled in.*

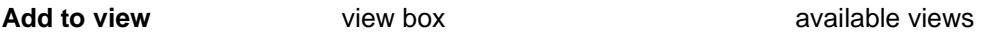

*if non blank, the default model will be automatically added to the view*

**Format tab**

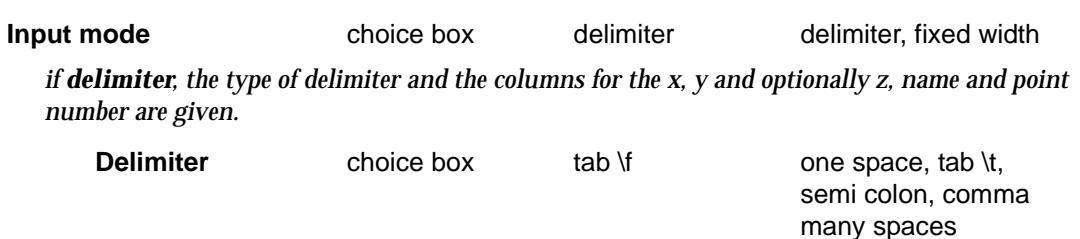

*if fixed width, the start and end positions are given for x, y and optionally z, name and point number.*

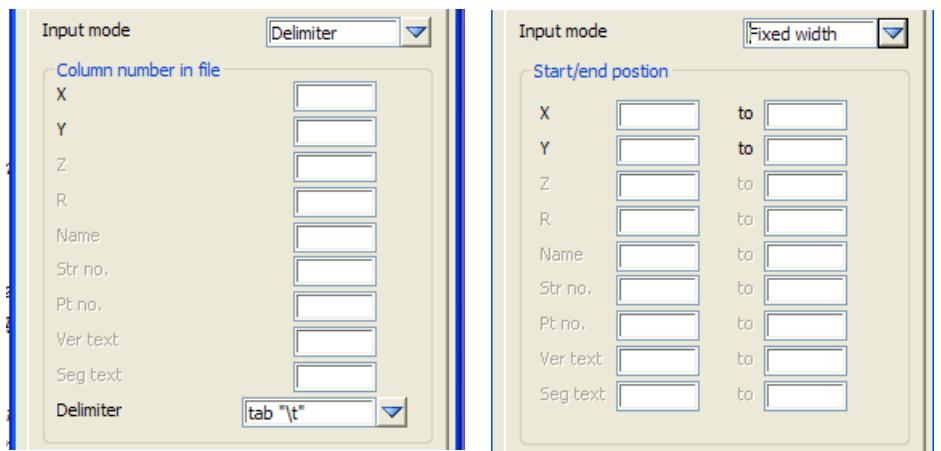

#### **Mapfile tab**

### **Map file file** box **\*.mf** files

*if non-blank, the name of the 12d map file to be used for all strings read in, including any files given with the Advanced mode ticked on. If blank, no map file is used*

*When using a map file, the string name is used as the entity-name for matching with the keys in the map file. See the section ["Map File" in](#page-411-0) chapter ["File I/O" f](#page-404-0)or information about 12d map files.*

#### **Pre\*postfix for models** pre\*postfix box

*if non-blank, a prefix and a postfix to be applied to the model names used in the mapping file. Go to the section ["Pre\\*Postfix Panel Fields" f](#page-121-0)or information on using pre\*postfix.*

*Note - if a non-blank value for Pre\*post is given in the column for a file then the Pre\*postfix for models is ignored.*

## <span id="page-445-0"></span>User X Y Z and Attributes Input

#### Read\_x\_y\_z\_General\_File

**Position of option on menu: File I/O =>Data input =>x y z general**

On selecting the **read x,y,z general** option, the **Read x y z s General File** panel is displayed.

This option reads data in one line at a time with the values separated by a delimiter (tab, space, semi-colon or comma) or the data on each line can be in fixed width columns.

In either case, the user specifies the order that the x, y, z, string name, point number and attributes appear in the file. If desired, only an x and y value needs to be read in.

The set-ups for defining all the positions of all the data in the file can be written out to a file (.xyf) for re-use.

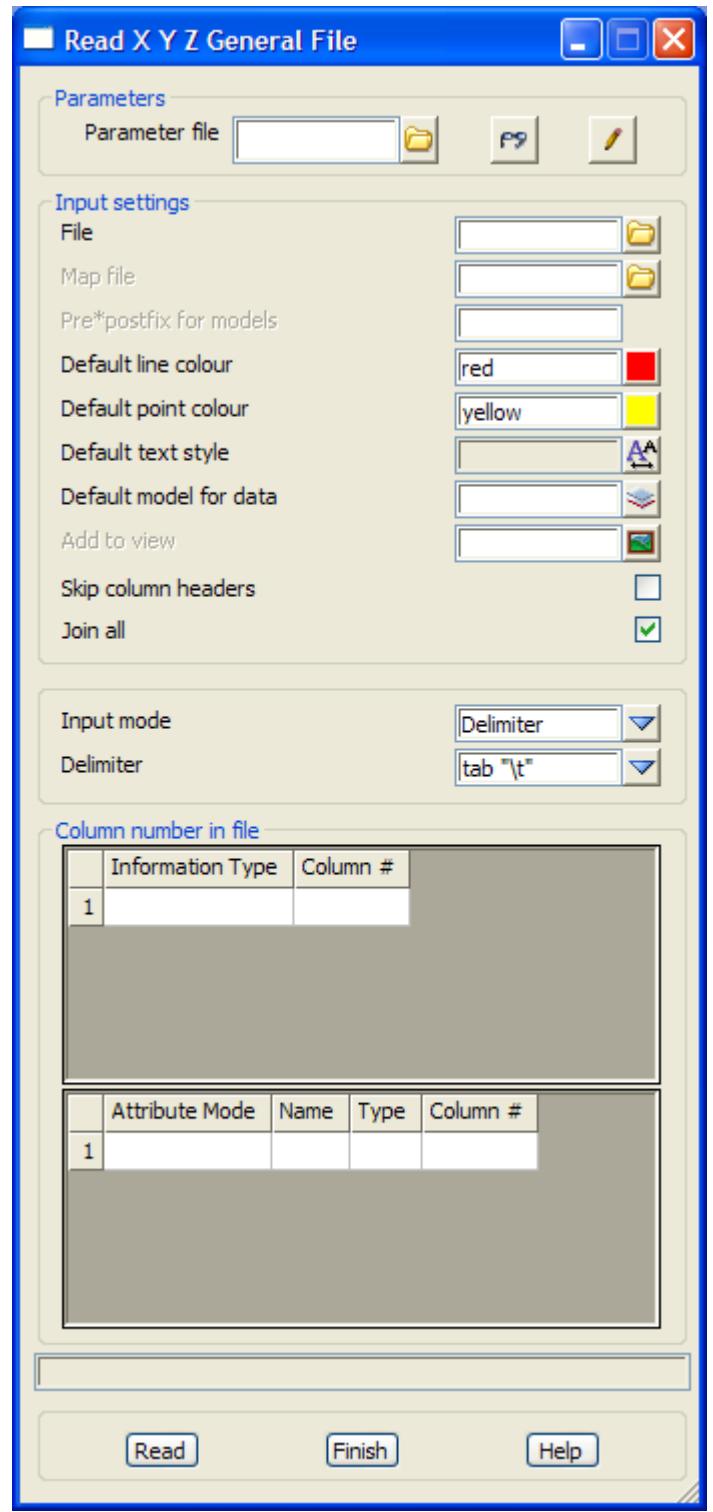

The fields and buttons used in this panel have the following functions.

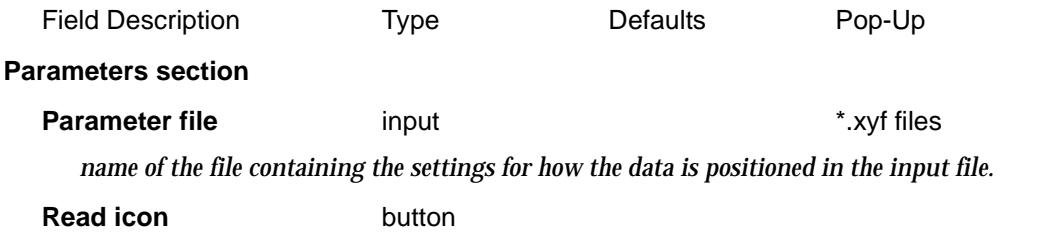

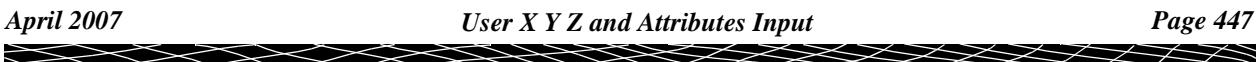

*read the parameter file in.* **Write icon** button *write the setting in the panel out to a parameter file.* **Input settings section File** \*.dat files *name of the data file to be read in* **Map file file** box **\*.mf** files *if non-blank, the name of the map file to be used for all strings read in. If blank, no map file is used. The string name is used as the entity-name for matching with the keys in the map file. See the section ["Map File" i](#page-411-0)n chapter ["File I/O" f](#page-404-0)or information about an 12d map file.* **Pre\*postfix for models** pre\*postfix box *if non-blank, a prefix and a postfix to be applied to the model names used in the mapping file. Go to the section ["Pre\\*Postfix Panel Fields" f](#page-121-0)or information on using pre\*postfix.* **Default line colour** input default colour available colours *colour used for line-strings (if no colour is defined in the file)* **Default point colour** input default pt colour available colours *colour used for the crosses in point-strings (if no colour is defined in the file)* **Default text style** input available textdatas *textdata for the point ids and other text* **Default model for data** input **available models** available models *name of the model that the data is to be placed in. The model will be created if it does not already exist. This field must be filled in.* **Add to view example available views** available views *if a view name is entered, then the model will be automatically added to the view. This field can be blank.* **Skip column headers** tick box *if tick, the first line of the file is skipped.* **Join all** tick box *if tick, all vertices with the same string names are joined together regardless of where they are in the file. The order of the vertices is the order they occur in the file. If no tick then any time a string name changes in the file, a new string is created. So if the same string name occurs but separated by a different string name, then more than one string of that same name will be created. The order of the vertices is the order they occur in the file.* **Input mode choice box** delimiter delimiter, fixed width *if delimiter, the type of delimiter and the columns for the x, y and optionally z, name and point number are given.*  **Delimiter** choice box tab \f one space, tab \t, semi colon, comma many spaces *if fixed width, the start and end column positions are given for x, y and optionally z, name and point number.*

#### **Column number/Start end position section**

*information to read in (x,y,z, attributes etc.) and its position in the input file.*

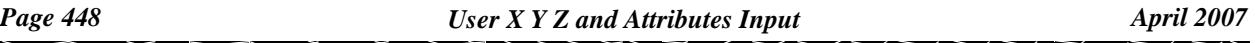

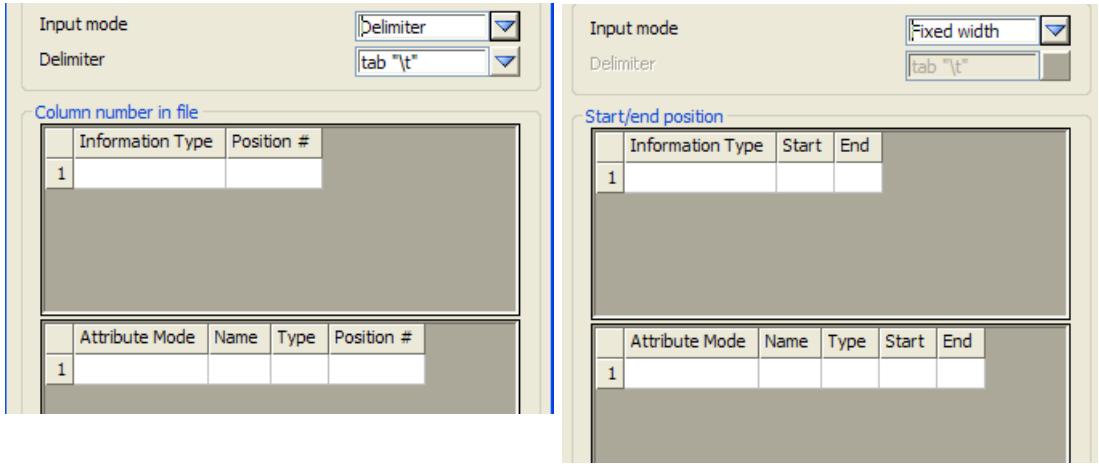

٨

€

### <span id="page-449-0"></span>BCC Epson Input

#### read\_bcc\_epson\_data

**Position of option on menu: File I/O =>Data input =>BCC Epson**

The **BCC Epson** input option is designed to read in files in the BCC (Brisbane City Council) Epson format.

The BCC Epson format is point based with unique point numbers for each point. It also has the concept of **non-tinable** points. Since the super string supports vertex tinability, it is the best string type to use for storing data coming in BCC Epson format. Also the BCC Epson point ids are stored as the point ids of the super string vertices.

BCC Epson breaks its data up by a feature code and a 12d Model map file can be used to define models, colours, linestyles etc. where the BCC **feature code** as the entity-name (key) in the map file.

The best way to read in BCC Epson data is to have a map file which maps BCC Epson feature codes into strings with the same name as the feature code, and also places the strings into sensible models.

See the section *["Map File"](#page-411-0)* in chapt[er "File I/O](#page-404-0)" for information about a 12d map file.

#### **Note:**

All text after column 68 in the BCC Epson file is considered to be a note.

On selecting the **BCC Epson** option, the **Read BCC Epson Data** panel is displayed.

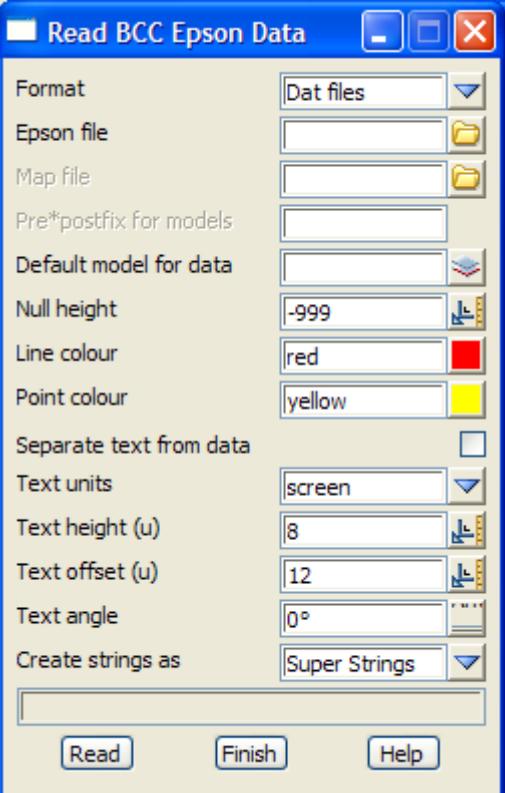

The fields and buttons used in this panel have the following functions.

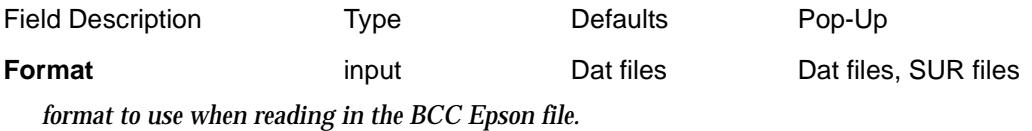

*Page 450 BCC Epson Input April 2007*

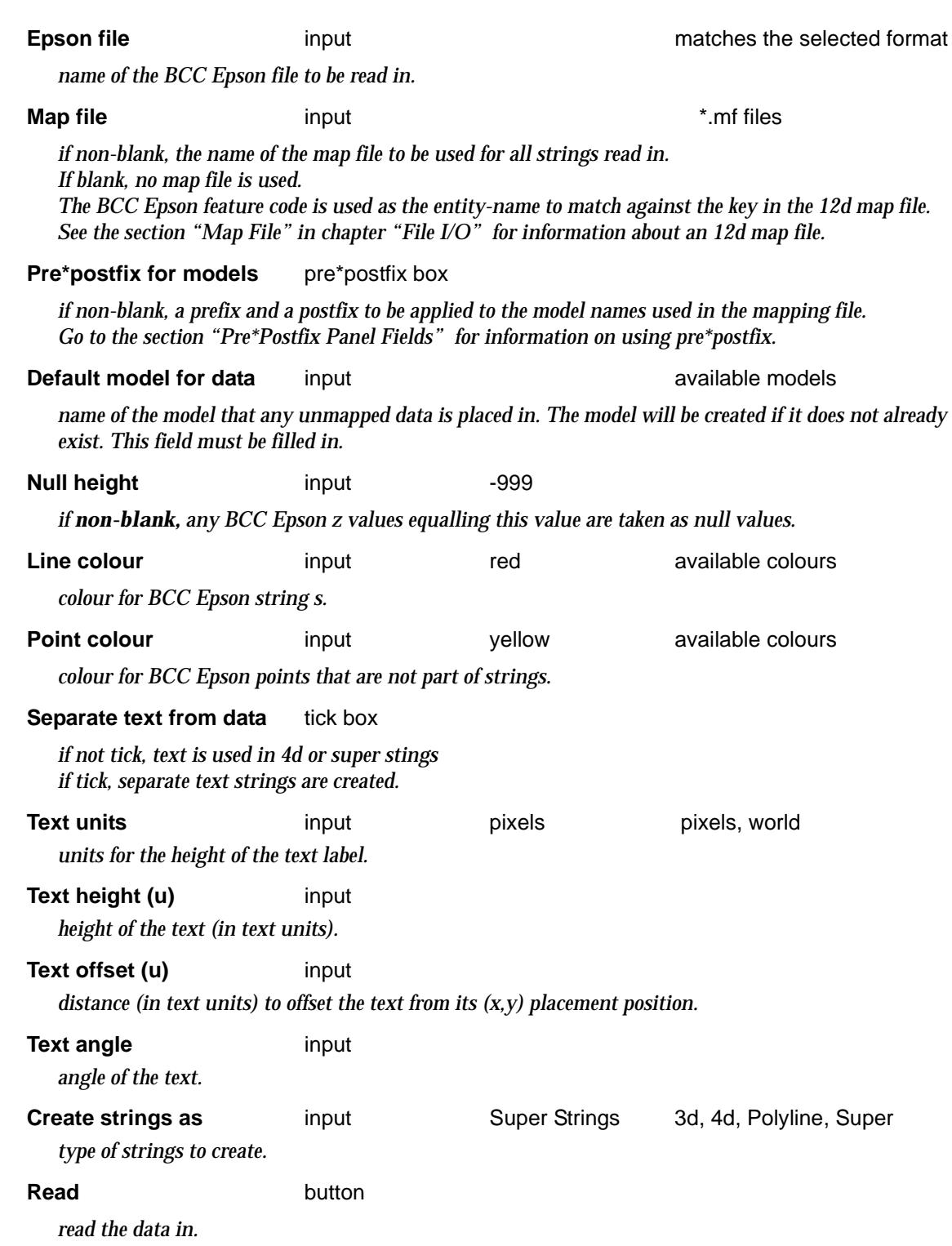

٨

e

 $\gg$ 

≍≫

 $\asymp$ 

**XXXXXXX** 

## <span id="page-451-0"></span>CivilCad Input

#### read\_civilcad\_data

**CivilCad input is a separate chargeable module.**

**Position of option on menu: File I/O =>Data input =>Civilcad**

The **civilcad** input option is designed to read in CivilCad Version 4, 5 and some 6 ascii files.

CivilCad breaks its data up by a layer name only. By default, CivilCad layers are mapped into 12d Model models.

CivilCad has no strings but only points, lines, arcs and circles. CivilCAD spirals are ignored. When reading in CivilCad data, 12d Model will try to head to tail consecutive lines from the same layer to create strings.

The CivilCad format is point based with unique point ids for each point. It also has the concept of **non-contourable** or **non-tinable** points.

Since the super string supports point tinability, it is the best string type to use for storing data coming in CivilCad format. CivilCad point ids are stored as the point numbers of the super string vertices.

In CivilCad, a layer is defined to contain only breaklines or non-breaklines. In 12d Model, this simply corresponds to strings having a line or point *breakline* type.

If a **map** file is used when reading CivilCad data, either the CivilCad **layer** name, entity code, layer/code or code/layer can be used as the entity-name to match against the **key**.

See the section *["Map File"](#page-411-0)* in chapt[er "File I/O](#page-404-0)" for information about an 12d map file.

**Warning** - CivilCad has a null value of -10,000 - these values may need to be nulled in 12d Model after the CivilCad data is read in.

On selecting **CivilCAD**, the **Read Civilcad Data** panel is displayed.

 ${\color{red}x}{\color{red}x}{\color{red}x}$ 

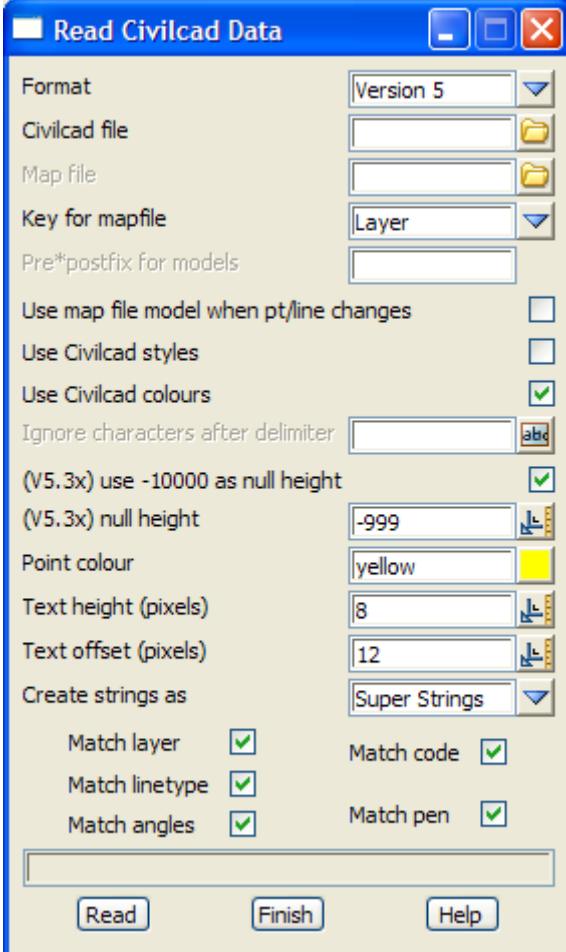

The fields and buttons used in this panel have the following functions.

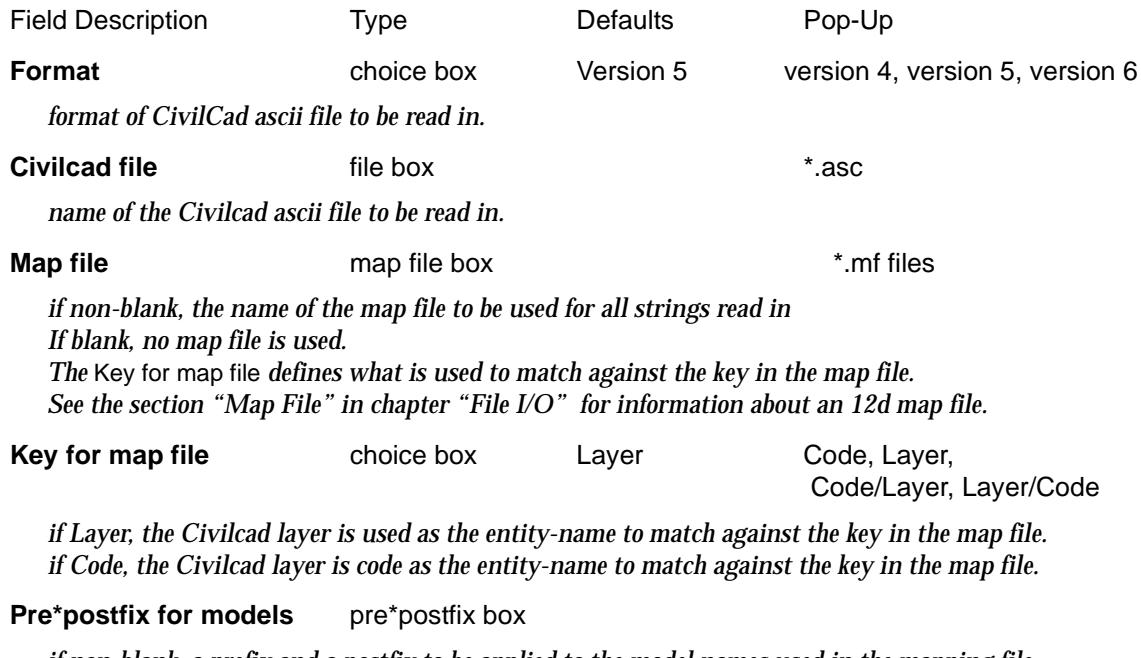

*if non-blank, a prefix and a postfix to be applied to the model names used in the mapping file. Go to the section ["Pre\\*Postfix Panel Fields" f](#page-121-0)or information on using pre\*postfix.*

**Use CivilCad styles** tick box

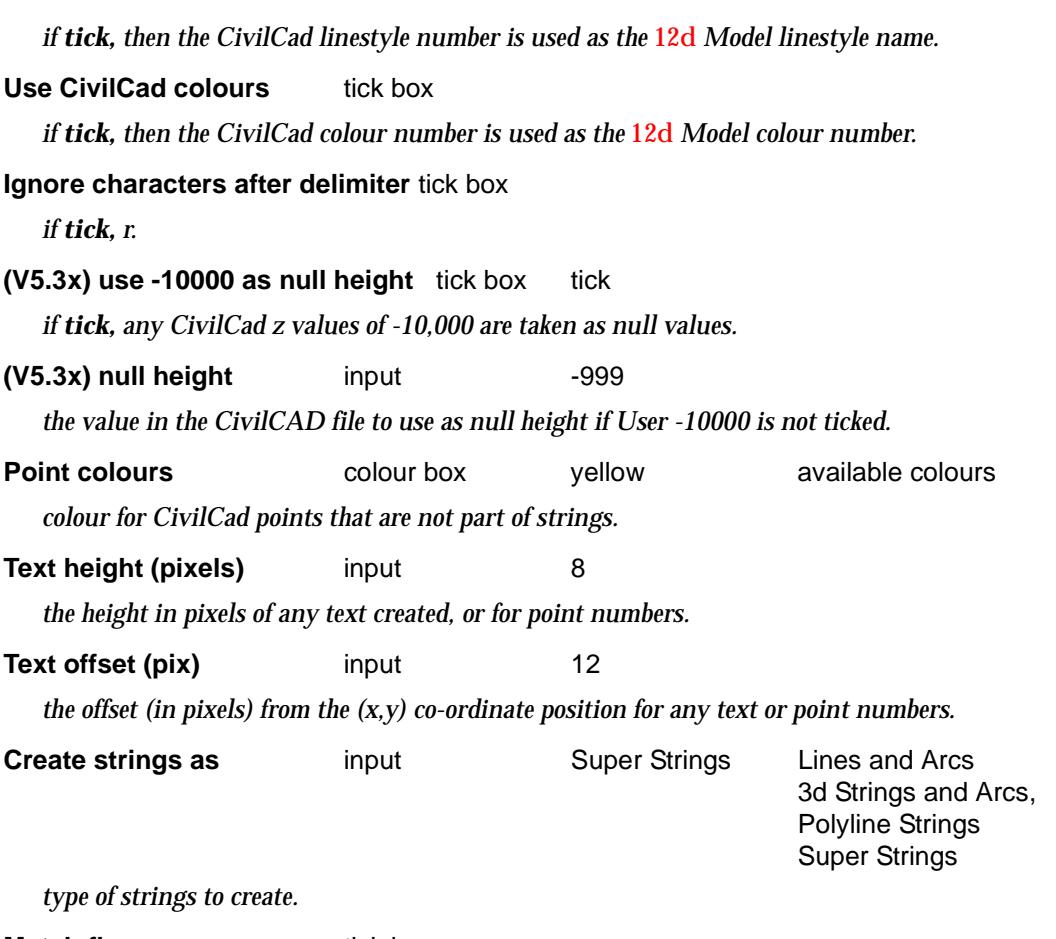

#### **Match flags** tick box

*CivilCad data consists of individual lines and arcs. When reading CivilCad data, it undergoes head to tail processing and the match flags specify what CivilCad data can be joined.*

#### **Match layer/code/linetype/angles/pen** tick box

*if tick, then any CivilCad lines and arcs must have the same layer/code/linetype/angle/pen before they can be joined in the head to tail process.*

#### **Read** button

*read the data in.*

### <span id="page-454-0"></span>DEM Input

#### read\_DEM

**Position of option on menu: File I/O =>Data input =>DEM** The **DEM** option is designed to read in Digital Elevation Model data in the Arc/Info format.

On selecting **Dem**, the **Read DEM** panel is displayed.

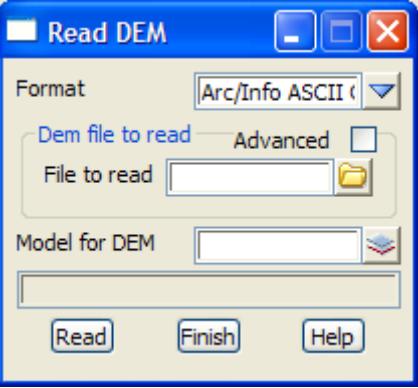

The fields and buttons used in this panel have the following functions.

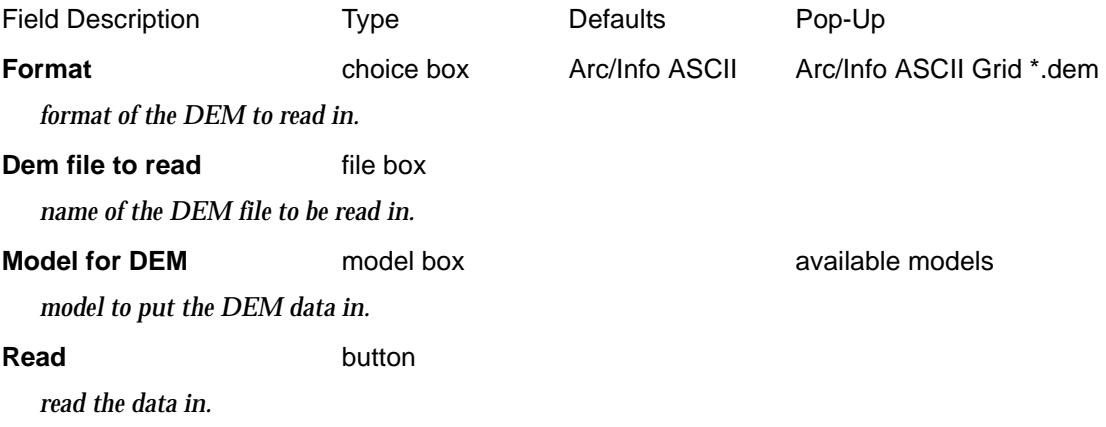

 $\cancel{\mathbf{1}}$ 

### <span id="page-455-0"></span>DGN Binary Input

#### read\_dgn\_data

**DGN binary input is a separate chargeable module.**

**Position of option on menu: File I/O =>Data input =>DGN**

The **DGN** input option is designed to read in Intergraph and Microstation binary models (**.dgn** files) up to V7. Microstation V8 has a new undocumented format.

Because of the limited number of levels available in an DGN file, the colour, linestyle and weight of items are often used to differentiate data types. For special files for VicRoads, there is also an DGN attribute which can be used to tag data.

Hence the entity-name used for matching in a map file when reading DGN files into 12d Model can be either the:

- ▲ DGN **level**
- ▲ VicRoads **attribute**
- ▲ DGN level, colour, linestyle, weight
- ▲ VicRoads attribute, colour, linestyle, weight

In the DGN map file, the four level key is given as a single key made up of the four items separated by **|** (with no additional spaces) in the order:

level or VicRoads attribute | colour | line style | weight

For example, the key

```
30|2|0|0 means level 30, colour 2, style 0 and weight 0
```
A **\*** can be used for any of the four items to indicate that no match is required for that item.

30|\*|0|\* means level 30, any colour, style 0, any weight

If a map file is not used, the DGN data is read into a 12d Model string of the same **name** as the DGN level and the DGN colour numbers are mapped to 12d Model colours. All the strings created go to the 'Default model for data' specified in the *Read DGN Data* panel.

See the section *["Map File"](#page-411-0)* in chapt[er "File I/O](#page-404-0)" for information about an 12d map file.

### Text for Points in DGN

A further complication with DGN is that many Microstation users record individual points as a text entity with a character from a possibly user defined DGN font to represent a symbol at the point. The text then often has a justification other than left-bottom.

 However, Microstation does not record the (x,y) co-ordinates of the justification point but only the left-bottom position to draw the symbol at. The actual  $(x, y)$  point needs to be calculated from the text justification and the actual symbol size.

Unfortunately this requires a knowledge of the DGN font symbol being used to calculate the true (x,y) position for the text justification point.

To help read in text as points so that they may be included in processes such as triangulation, in the DGN reader, it is possible to create 4d strings (which consist of an  $(x,y,z)$  point plus a piece of text) instead of a text string.

#### **Warning**

Because of the problem with needing to know the DGN font information to correctly calculate

the (x,y) co-ordinate of the text, creating a 4d string instead of text will not fix the error in the  $(x,y)$  co-ordinates if an incorrect font is used in  $12d$  Model.

The only safe solution is to avoid data in DGN format if the points are being represented by text.

**NOTE**: the format for DGN V8 has been changed and has not been published. There is a beta version of the DGN reader to try and read DGNV8. At this stage it is probably better to use DWG I/O to go in and out of Microstation V8.

On selecting the **DGN** option, the **read DGN data** panel is displayed.

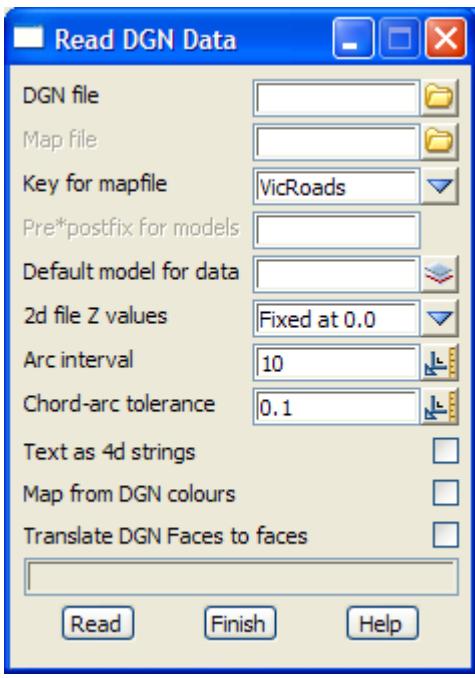

The fields and buttons used in this panel have the following functions.

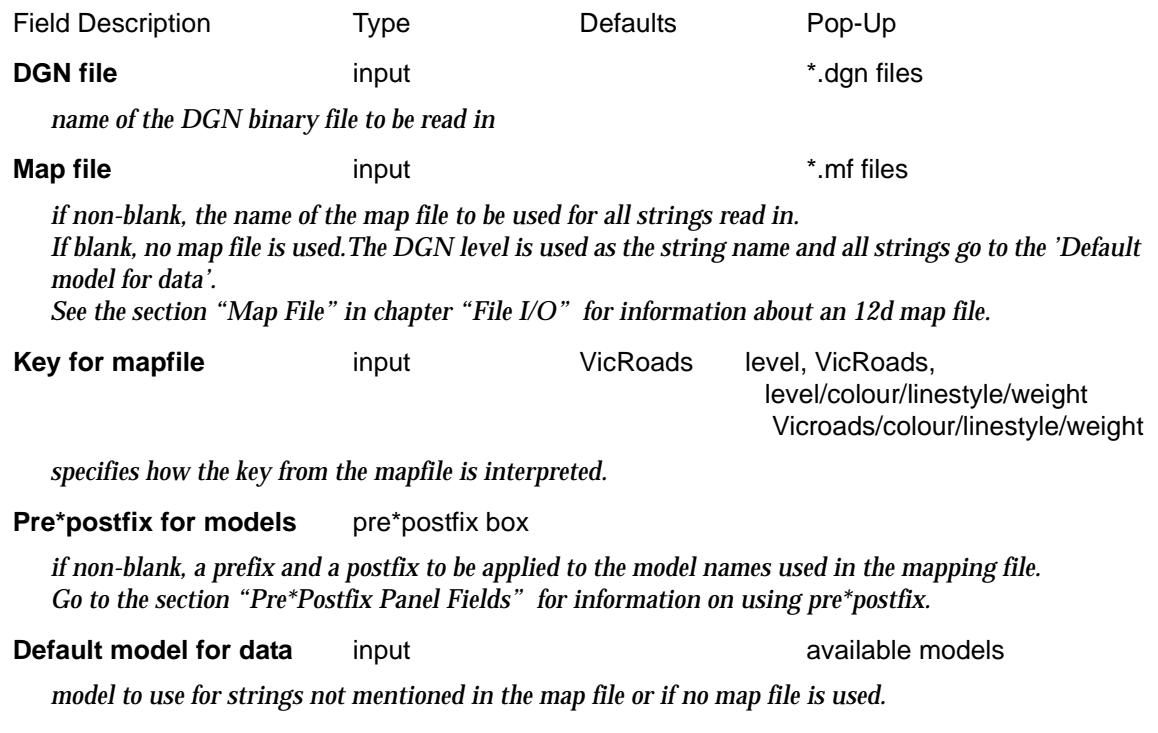

*April 2007 DGN Binary Input Page 457*

<span id="page-457-0"></span>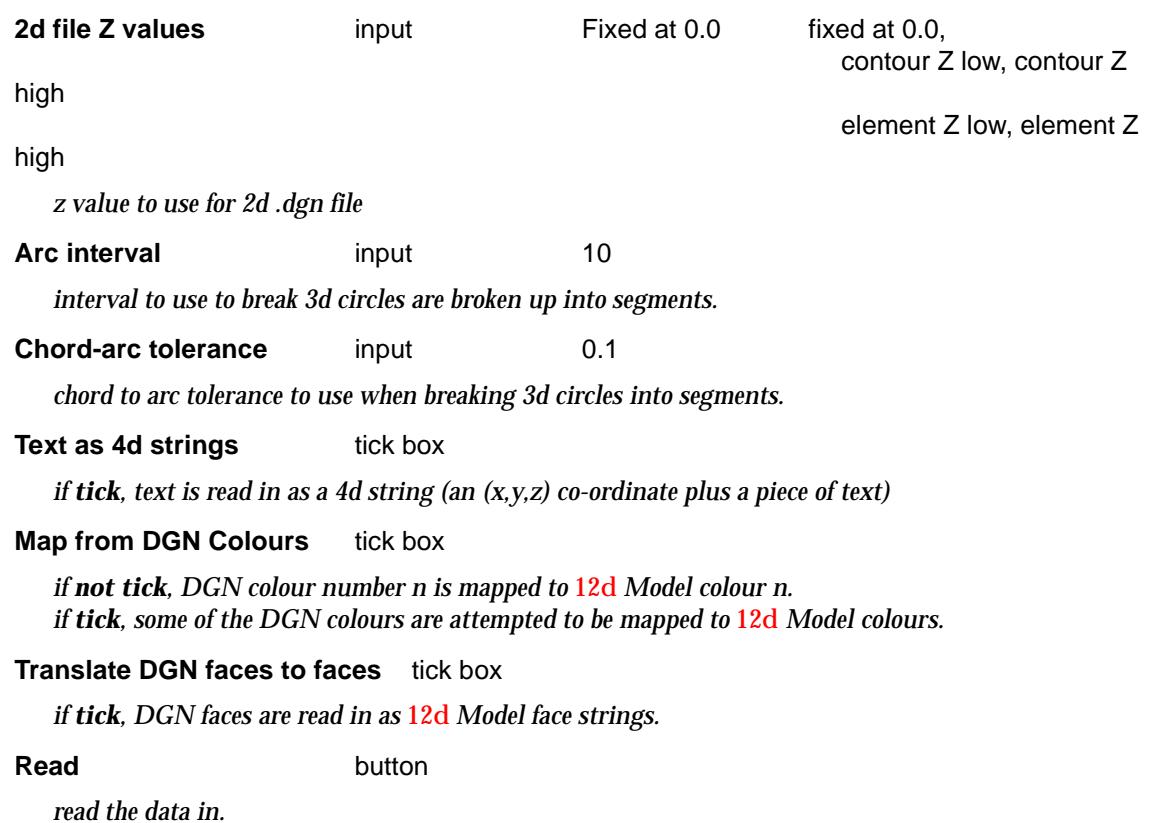

#### Read\_DGN\_Data\_\_Complex\_Elements\_.bmp

### DGN With Complex Elements

This option reads DGN complex elements as super strings.

**Note**: this option is under development

**NOTE**: the format for DGNV8 has been changed and has not been published. There is a beta version of the DGN reader to try and read DGN V8. At this stage it is probably better to use DWG I/O to go in and out of Microstation V8.

On selecting the **DGN Complex Elements** option, the **read DGN Data (Complex Elements)** panel is displayed.

 $\cancel{\times} \cancel{\times} \cancel{\times}$ 

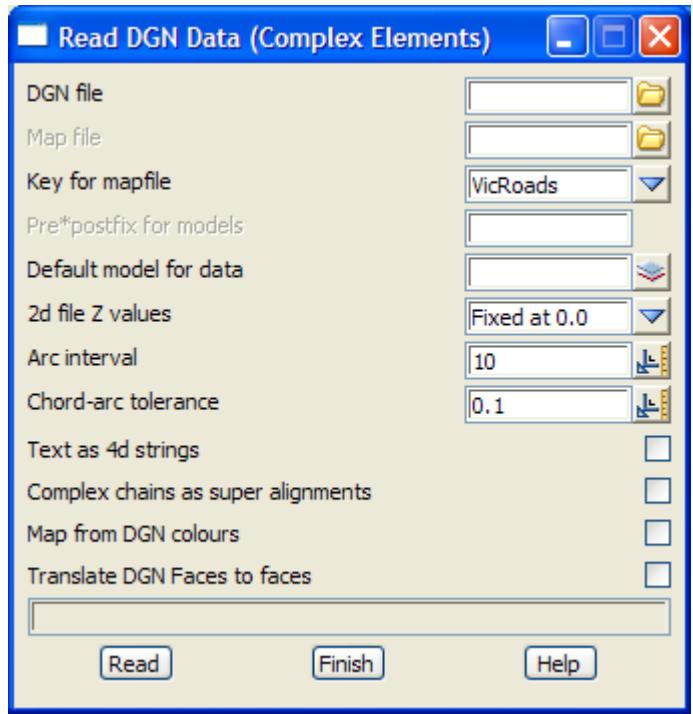

The fields and buttons used in this panel have the following functions.

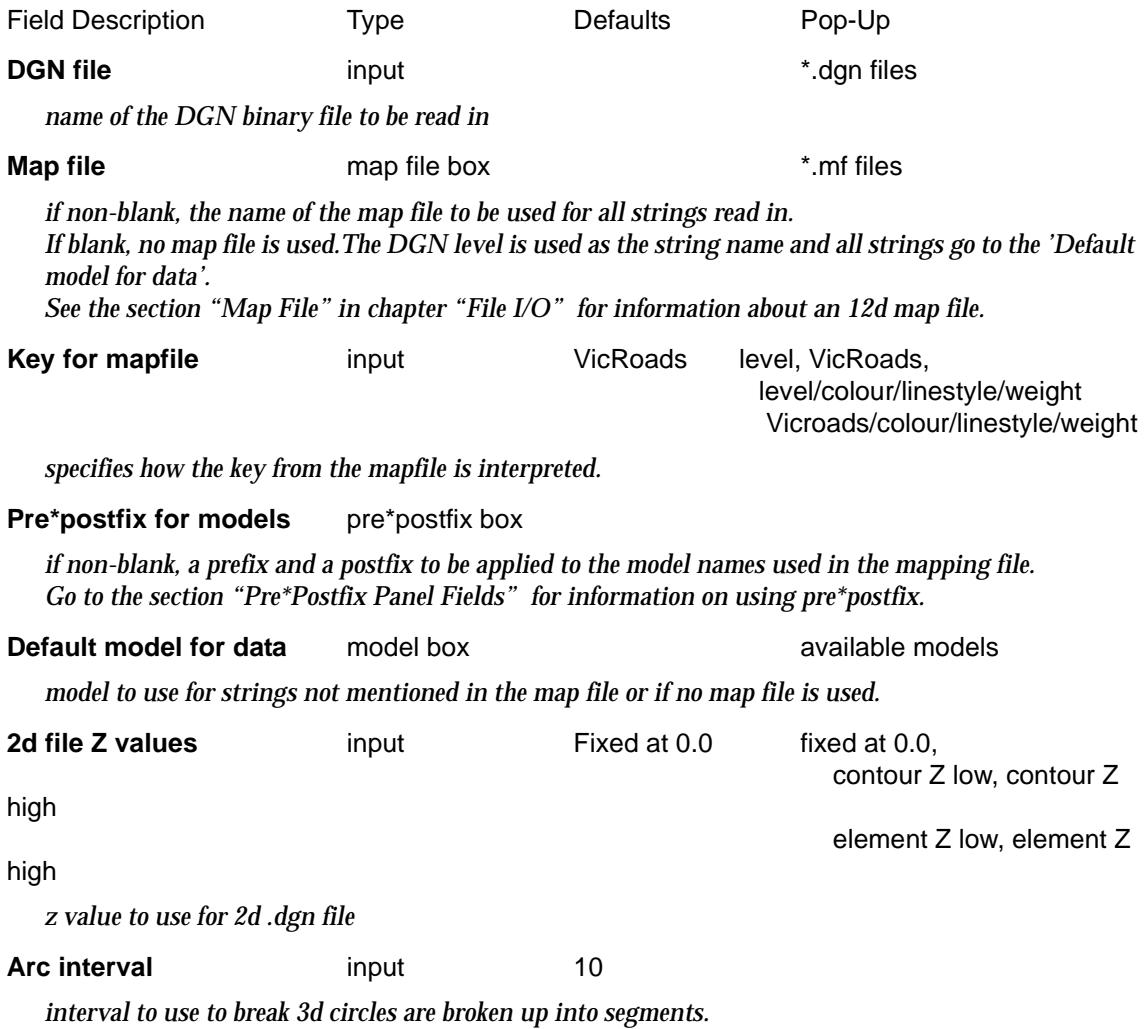

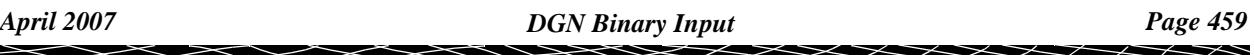

<span id="page-459-0"></span>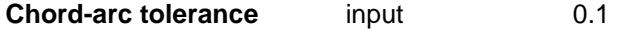

*chord to arc tolerance to use when breaking 3d circles into segments.*

#### **Text as 4d strings** tick box

*if tick, text is read in as a 4d string (an (x,y,z) co-ordinate plus a piece of text)*

#### **Complex chains as super alignments** tick box

*if tick, DGN complex chains are read in as super alignments.*

#### **Map from DGN Colours** tick box

*if not tick, DGN colour number n is mapped to* 12d *Model colour n. if tick, some of the DGN colours are attempted to be mapped to* 12d *Model colours.*

#### **Translate DGN faces to facest** tick box

*if tick, DGN faces are read in as* 12d *Model face strings.*

**Read** button

*read the data in.*

Read\_DGN\_V8\_File\_\_Pre\_Beta\_\_\_Under\_Development\_

### DGN V8

**NOTE**: the format for DGN V8 has been changed and has not been published. There is a beta version of the DGN reader to try and read DGNV8. At this stage it is probably better to use DWG I/O to go in and out of Microstation V8.

**Note**: this option is under development

On selecting the **DGN V8** option, the **read DGN V8 File** panel is displayed.

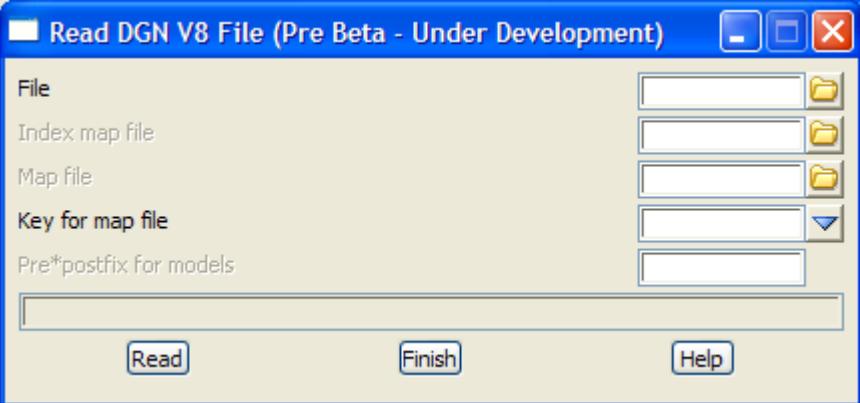

The fields and buttons used in this panel have the following functions.

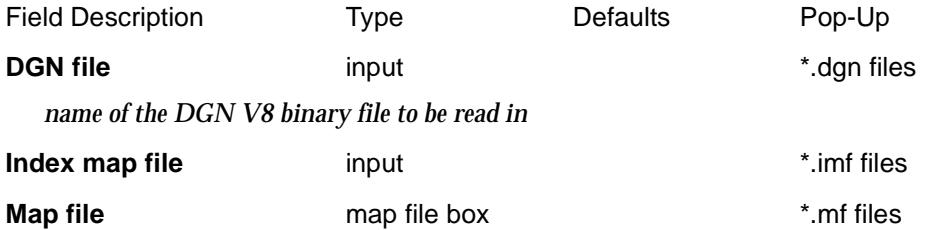

*if non-blank, the name of the map file to be used for all strings read in. If blank, no map file is used.The DGN level is used as the string name and all strings go to the 'Default model for data'.*

*See the section ["Map File" i](#page-411-0)n chapter ["File I/O" f](#page-404-0)or information about an 12d map file.*

#### **Key for mapfile** choice box **COVE COVER Levels**

Level/Colour/Linestyle/Weight

*specifies how the key from the mapfile is interpreted.*

#### **Pre\*postfix for models** pre\*postfix box

*if non-blank, a prefix and a postfix to be applied to the model names used in the mapping file. Go to the section ["Pre\\*Postfix Panel Fields" f](#page-121-0)or information on using pre\*postfix.*

**Read** button

*read the data in.*

## <span id="page-461-0"></span>DWG/DXF Input

#### read\_dwg\_dxf\_data

**DWG/DXF input is a separate chargeable option**

**Position of option on menu: File I/O =>Data input =>DWG/DXF**

The **DWG/DXF** input option is designed to read most Autocad DWG and DXF files.

Each DWG/DXF item has an associated layer. By default, 12d Model creates models of the same name as the layers (or with an additional user supplied prefix) and the DWG/DXF items placed in them.

However, this can be over written using a standard **12d map file** where the key is matched against Autocad **layers** rather than string names.

See the section *["Map File"](#page-411-0)* in chapt[er "File I/O](#page-404-0)" for information about an 12d map file.

Autocad blocks are recognised and either a point with the block name is created or the blocks are expanded into their components, each time they are referenced in the DWG/DXF file.

Bulges in polylines can only be interpreted correctly when the polyline has a constant z-value. For this case, a 12d Model polyline string is created from the DXF polyline.

Finally, DWG/DXF POINT entities of the same layer and colour can be concatenated into one point string as they are read in.

On selecting the **DWG/DXF** option, the **Read DWG/DXF Data** panel is displayed.

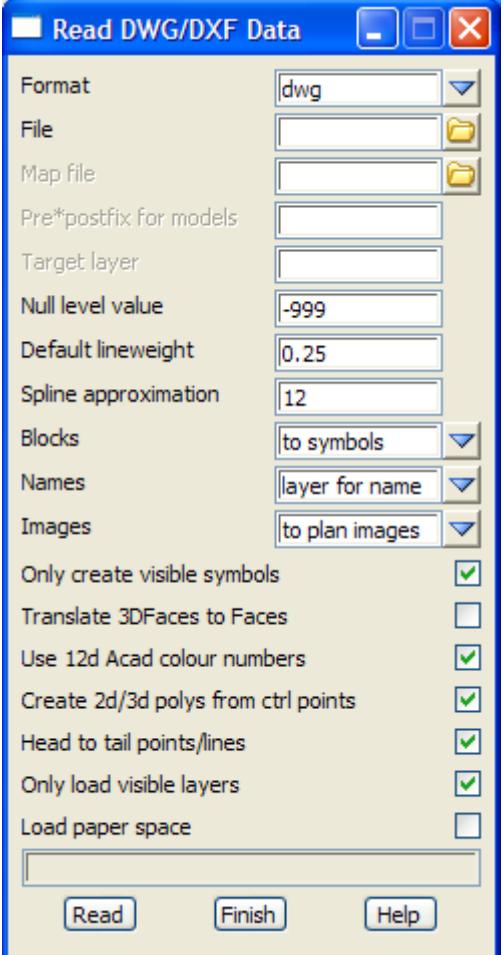

The fields and buttons used in this panel have the following functions.

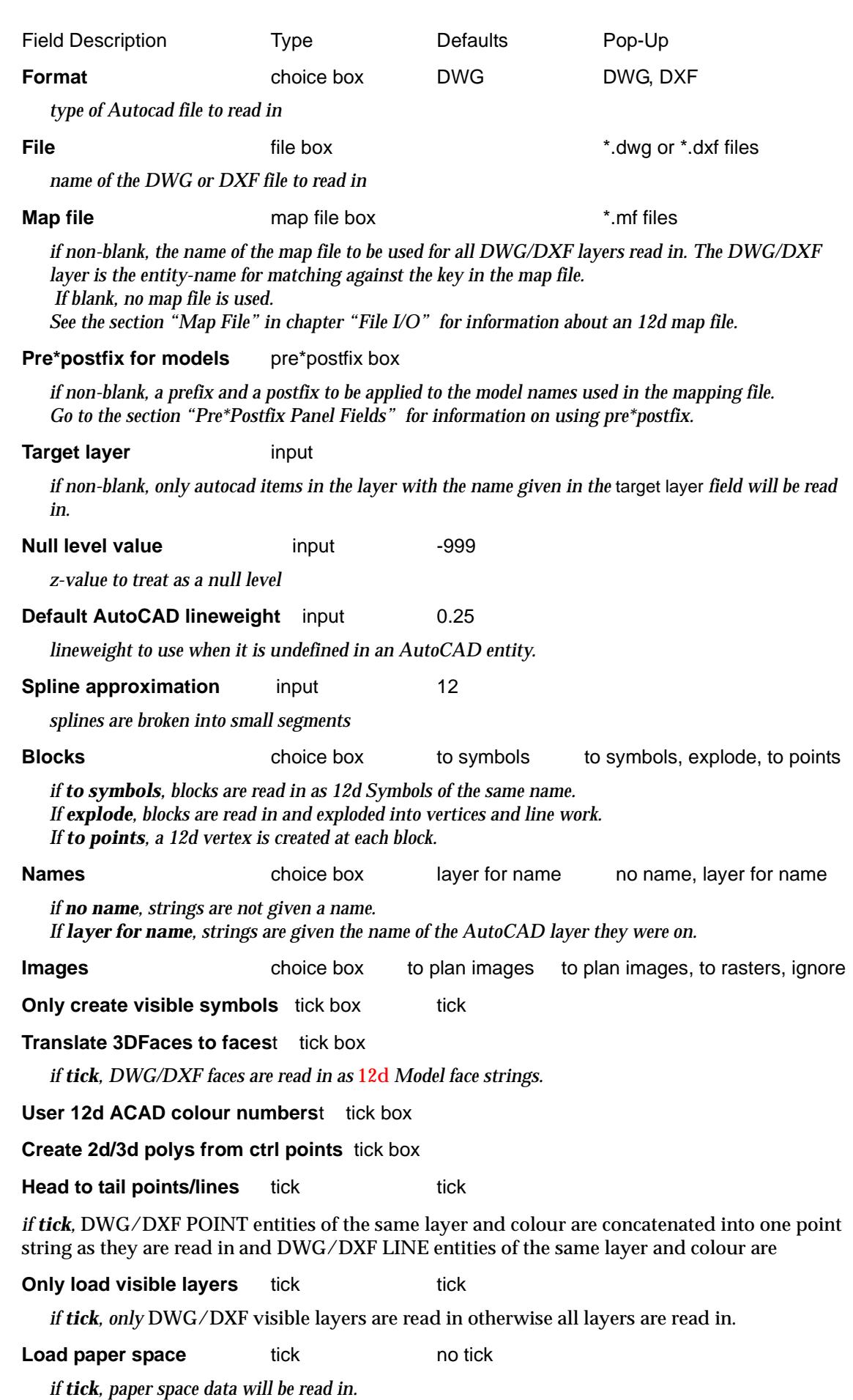

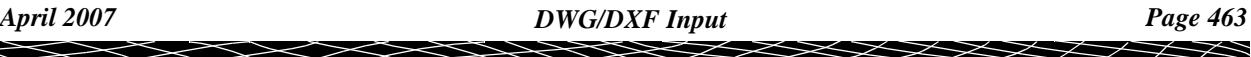

F

F

**Read** button

*read the data in.*

### <span id="page-464-0"></span>Genio File Format

**Genio input is a separate chargeable module.**

**Position of option on menu: File I/O =>Data input =>Genio**

The software package MX (formerly called Moss) includes a data file format called GENIO for use in transferring data between Moss and other programs (see the MX Manual for a partial description of genio). There is currently two default genio input formats - versions 6 and 7. 12d Model recognizes both formats.

MX provides three options (001,003,017) to allow variations in the format of the genio 080 records. 12d Model recognizes and uses each option.

MX free format (that is, using commas and the 'field-number=' syntax) is allowed.

For example

080,ABCD, ,5=0.0

MX 2d, 3d, 4d, 6d, text and most 12d and text strings are loaded directly into 12d Model strings. For 5d, the strings are processed but only the 3d information is used and loaded into 12d Model. The MX 10d (volume string) is allowed in the genio file but will not be read into 12d Model.

In the genio file, the GENIO card defines the name of the MX model for the following strings. 12d Model loads the strings into a 12d Model model with the same name as the MX model. However, 12d Model allows the user to define a **map file** which may over-ride the Genio card.

A genio file may contain more than one MX model, each genio model being separated by a 999 card. 12d Model will load each separate MX model into a 12d Model model with the same name as the MX model.

If an error occurs whilst reading a genio record, the genio record will be skipped and, if possible, the next genio record read.

#### **12d Map File**

See the section *["Map File"](#page-411-0)* in chapt[er "File I/O](#page-404-0)" for information about an 12d map file.

The **name** of the MX string is used as the entity-name to be used for matching with an 12d map file.

The MX model given in the GENIO record is taken to be the default model for the genio reader.

Hence the genio map file can be used to over-ride the MX GENIO card and the MX default for point strings (this is necessary for genio files generated from non MX systems that don't use the correct point string convention).

For **text** in a Genio file (the string name for text must start with a \* in the Genio file), the *key in the map file must* start with *geniotext* followed by the characters to match on which will be matched against the characters following the \* in the genio string name. For example

geniotextEB\* \* text yellow point "PHCP" // matches text will match any Genio text with the string name starting with "\*EB"

Note that \* is not a wild card in the Genio string name but the "EB\*" after "geniotext" is for use by the 12d map file and hence is an "EB" followed by a wild card. Hence it matches against any Genio text name starting with "\*EB".

#### **Summary**

12d Model **recognizes** the following genio options for MX V6 and V7 formats -

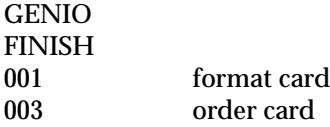

*April 2007 Genio File Format Page 465*

 $\cancel{\times} \cancel{\times} \cancel{\times} \rightarrow$ 

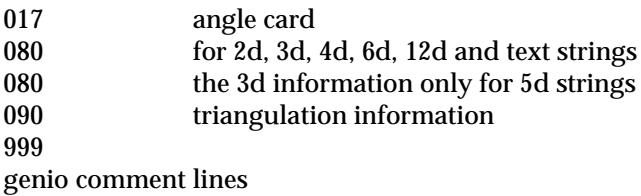

12d Model accepts MX null values of -999.0

12d Model **ignores** the genio options:

080 for **10d** strings

A12d map file can be used to select the colour and model for any strings read in from the MX genio file whose names match the keys in the map file.

 $\sim$ 

 $\prec\!\!\prec\!\!\prec\!\!\prec$ 

➢

### Genio Input

#### read\_genio\_data

**Position of option on menu: File I/O =>Data input =>Genio**

**Genio input is a separate chargeable module.**

For information on the Genio file format support by 12d Model, please go to the [section "Genio](#page-464-0)  [File Format"](#page-464-0)

On selecting the **genio** option, the **read genio data** panel is displayed.

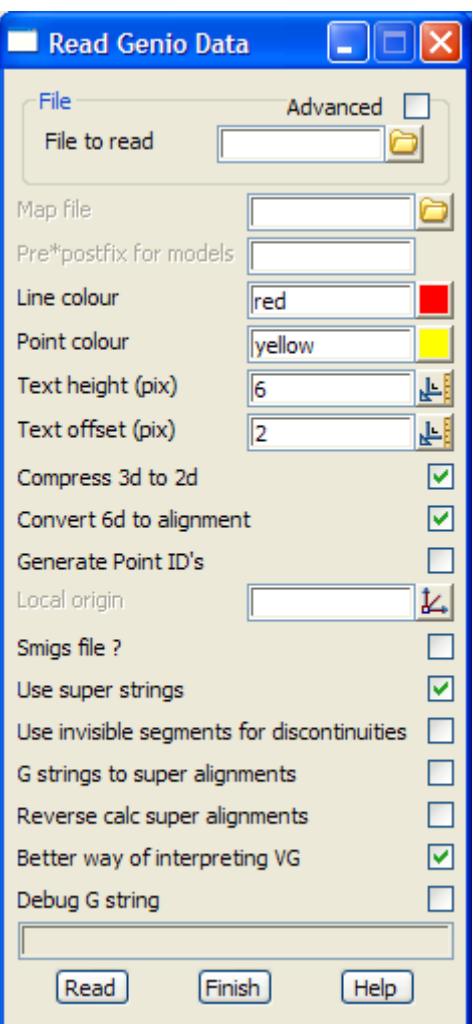

The fields and buttons have the following functions.

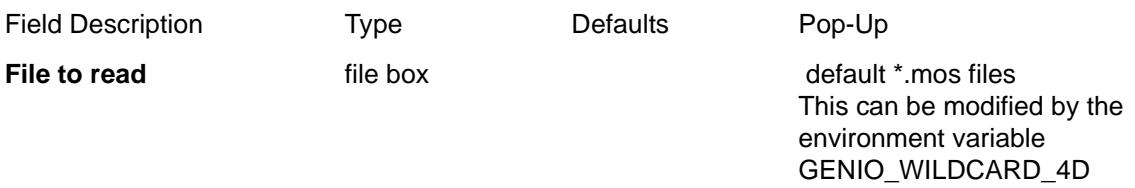

*name of the genio file to be read in*

**Advanced** tick box

*if tick, a grid to allow multiple files to be read in, is opened. A wild card is used to select all the files to be read in.*

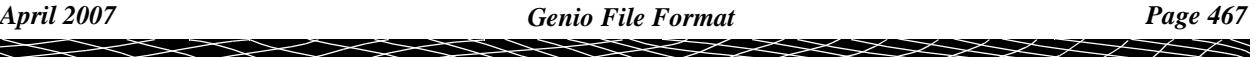

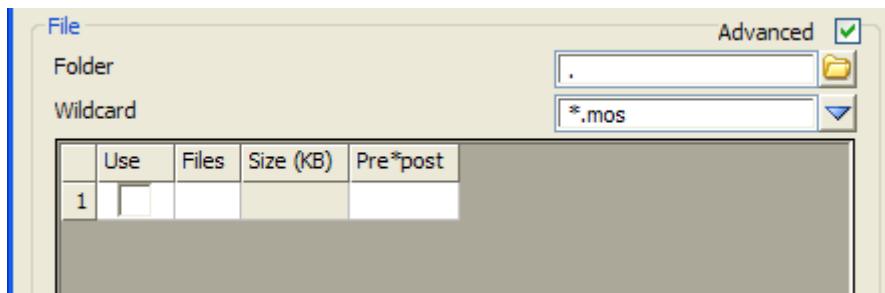

**Folder** folder box

*folder to search for files using the* Wild card

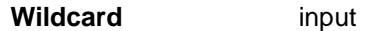

#### *wild card to use in search for files in the given folder*

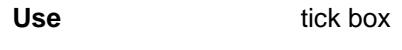

*if tick, read in the file*

**Files** output

*name of the file in the folder*

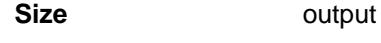

 *file size*

**Pre\*post** text input

*if non blank, pre\*post text to use for the models in this file (see ["Pre\\*Postfix Panel Fields" f](#page-121-0)or information on using pre\*postfix.*

*If blank, use the pre\*post text from the* Pre\*postfix for models *panel field.*

*Note - if a non-blank value for Pre\*post is given in the column for a file then the Pre\*postfix for models is ignored.*

#### **Map file file** box **\*.mf** files

*if non-blank, the name of the 12d map file to be used for all strings read in, including any files given with the Advanced mode ticked on. If blank, no map file is used*

*When using a map file, the string name is used as the entity-name for matching with the keys in the map file. See the section ["Map File" in](#page-411-0) chapter ["File I/O" fo](#page-404-0)r information about an 12d map file.*

#### **Pre\*postfix for models** pre\*postfix box

*if non-blank, a prefix and a postfix to be applied to the model names used in the mapping file. Go to the section ["Pre\\*Postfix Panel Fields" f](#page-121-0)or information on using pre\*postfix.*

*Note - if a non-blank value for Pre\*post is given in the column for a file then the Pre\*postfix for models is ignored.*

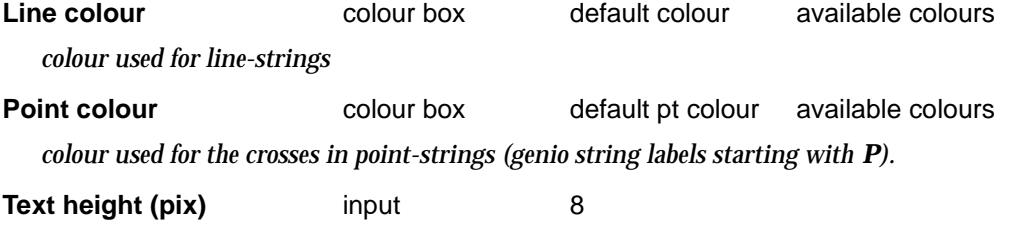

*the height in pixels of any text in a moss 4d string.*
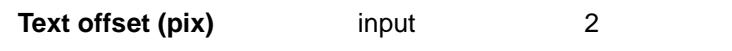

*the offset in pixels of the 4d text from the (x,y) position.*

### **Compress 3d to 2d** tick box tick

*if tick, convert any 3d strings with constant z-value to 2d strings.*

### **Convert 6d to alignment** tick box tick

*if tick, convert any 6d strings to* 12d *Model alignment strings.*

### **Local origin** x y box x x x x x x selector

*if non-blank, the given co-ordinates are used as a local origin when reading in the data.That is, the*  local origin *values are subtracted from each data point as it is read in.*

### **Smigs file ?** tick box no tick

*if tick, try to interpret the genio file as a Smigs genio file.*

### **Use super strings** tick box tick

*if tick, all strings are read in as super string*

### **Use invisible segments for discontinuities** tick box

*if tick, MX strings with discontinuities are read in as super strings with invisible segments. If not tick, MX strings with discontinuities are broken into pieces when read in.*

**G strings to super alignments** tick box no tick

*if tick, MX G strings are read in as 12d super alignments*

**Debug G strings** tick box no tick

*because of the lack of documentation of the G string in MX, a G string may not be interpreted correctly. If tick, a super string is created with the information from the MX G string to try and help interpret what the data was.*

### **Reverse calc super alignments** tick box no tick

### **Better way of interpreting VG** tick box tick

*if tick, a different method for interpreting vertical geometry in a MX G strings is used. This may or may not be successful.*

### **Read** button

*read in the genio data from the file given in the file field.*

### Example of Genio 12d Map File

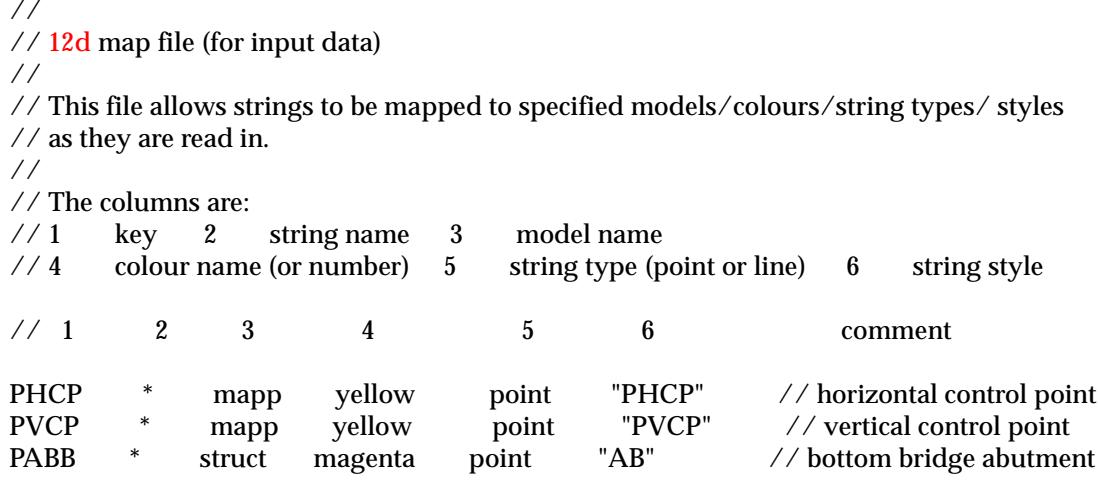

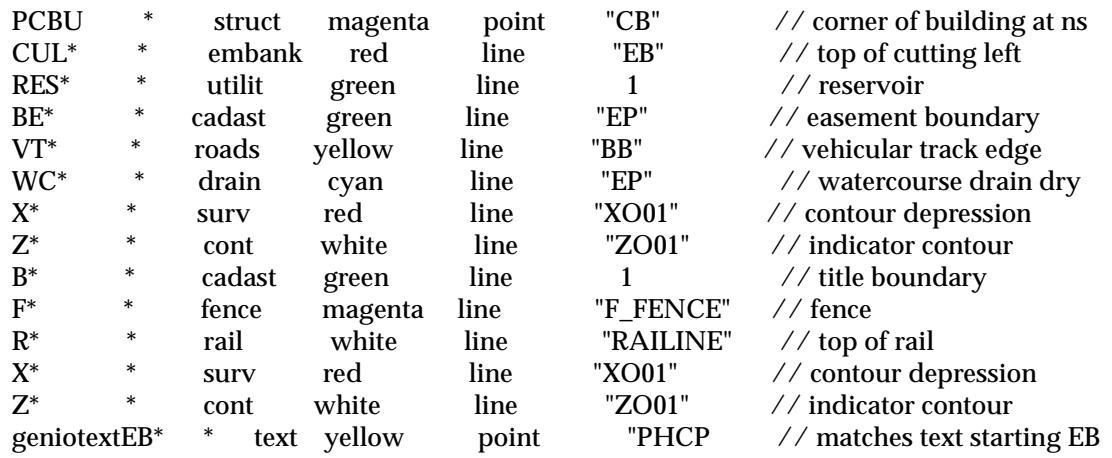

F

 $\overline{\phantom{0}}$ 

⇐

 $\bm{<}$ 

# <span id="page-470-0"></span>Geocomp File Format

**Geocomp input is a separate chargeable module.**

Geocomp is a software package used for manipulating and reducing survey data on a PC.

Geocomp is a point based system. The fundamental data consists of individual points with unique point numbers and entities such as lines and arcs defined in terms of the points.

Geocomp has an ascii data format consisting of two files - the points file and the strings file. These ascii files can be used to transfer data from Geocomp to 12d Model.

The Geocomp **points file** is a sequential list of points, one point per line. Each point consists of the data

easting, northing, elevation, stand-point-number

that is

x-value, y-value, z-value, stand-point-number

The line number of each point in the file is also the unique **point number** for that point. For example, the point defined on the eleventh line of the points file, **is** point number eleven.

The stand-point-number is the point number of the instrument station used for collecting the points co-ordinates. The stand-point-number is not used in 12d Model.

The Geocomp **strings file** defines how the Geocomp **entity types** are constructed from points in the point file. The Geocomp entity types are

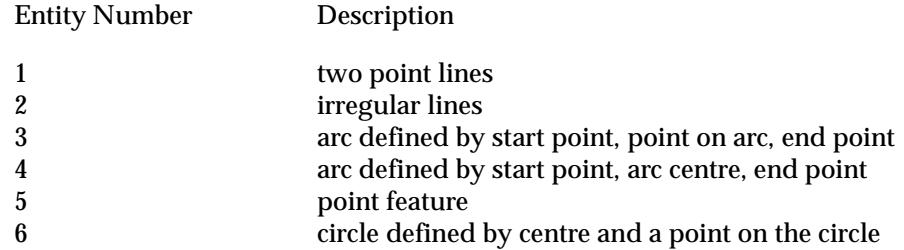

The strings file also gives each defined entity an **entity number**.

The 12d Model Geocomp data reader recognises all the entity types in the strings file **except** for irregular lines (type 2).

All point numbers referred to in the strings file are references to the (implied) point numbers of points in the points file. Hence both files are needed to define the Geocomp data and the order of points in the point file is critical and cannot be modified.

The Geocomp naming convention for the two files is to use the six digit Geocomp job number as a name stem and append **.pts** for the points file and **.str** for the strings file.

That is,

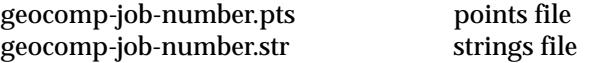

For example

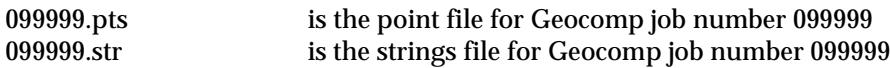

12d Model uses a wider data set than is directly represented in the Geocomp points and strings files. However, by observing a number of conventions and processing the strings file data according to these conventions, the Geocomp data can be sensibly passed across to 12d Model.

For example, although the Geocomp strings file only defines two-point lines, 12d Model can

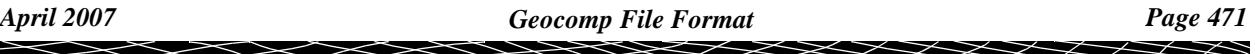

construct strings of many points from consecutive two-point lines by joining the lines together whenever

(a) the second point of one line is the same as the first point of the next line in the file and

(b) the lines have the same entity number.

The entity number of the consecutive lines is used as the 12d Model string name.

Similarly, consecutive point features with the same entity number are joined to form a 12d Model 4d **point** string with the entity number as the string name.

In the Geocomp strings file, **descriptive text** can also be included at the end of each line defining an entity. The text is enclosed within double quotes **"**. The descriptive text is ignored for all entities **except point features**.

For a point-feature, which is represented in 12d Model as a 4d string, the descriptive text is recorded as the text label for that point.

By using a systematic entity and descriptive text labelling system in Geocomp, it is possible to sensibly transfer all of the Geocomp data to 12d Model.

**Note** - in Geocomp, a z-value of -9999 represents a null z-value, that is, a z-value that has **not** been defined. Any Geocomp null values are recorded as 12d Model null values.

### **Geocomp Map File**

See the section *["Map File"](#page-411-0)* in chapt[er "File I/O](#page-404-0)" for information about an 12d map file.

Using the conventions described in the previous section, Geocomp data can be interpreted as 12d Model strings with entity-names corresponding to the Geocomp entity numbers.

Hence the Geocomp **entity numbers** are used as the entity-names for matching with a map file.

If no match is found with the map file, the default colours and model given in the Geocomp read panel are used. The point-line type is taken to be **point** for point feature entities (entity type 5) and **line** point-line type for all other entities. The geocomp entity number is used as the string name and the style set to 1.

### **WARNING**

If the **breakline type** in the map file is set to point or line and this does not match the point or string type coming from the geocomp file, then the string is placed in the **defaults** model. This is a consistency check for entities that can only be a point **or** a line breakline type (but not both). To disable this feature, a **\*** can be used in the map file for the breakline type and then the breakline type is determined by whether the Geocomp entity is a point feature or not.

### **Summary**

12d Model **recognizes** the following Geocomp entity types

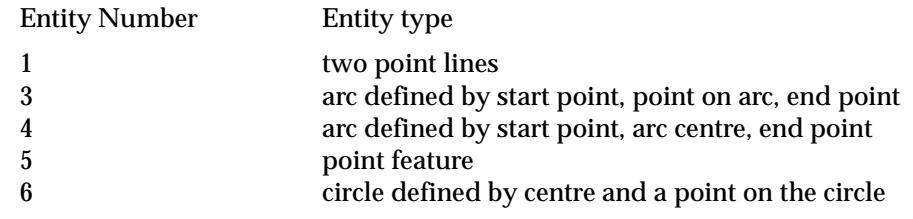

12d Model **recognizes** the Geocomp null values of -9999

12d Model **ignores** the entity type

2 irregular lines

A Geocomp map file can be used to specify the string name, breakline type, colour, style and model for strings read from the Geocomp ascii files.

**Note** - the breakline type of a string of Geocomp point features (entity type 5) will always be set to **point** regardless of the Geocomp map file.

 $\gg$ 

 $\cancel{\times} \cancel{\times} \cancel{\times} \rightarrow$ 

V

# Geocomp Input

### geocomp\_input

### read\_geocomp\_data

**Position of option on menu: File I/O =>Data input =>Geocomp**

**Geocomp input is a separate chargeable module.**

Although there are three Geocomp Input options, V4.0 uses super strings and supersedes V3.1 and V3.2. More information on the Geocomp data structure is given in the previous section ["Geocomp File Format](#page-470-0)" .

On selecting the **Geocomp** option, the **Read Geocomp Data** panel is displayed.

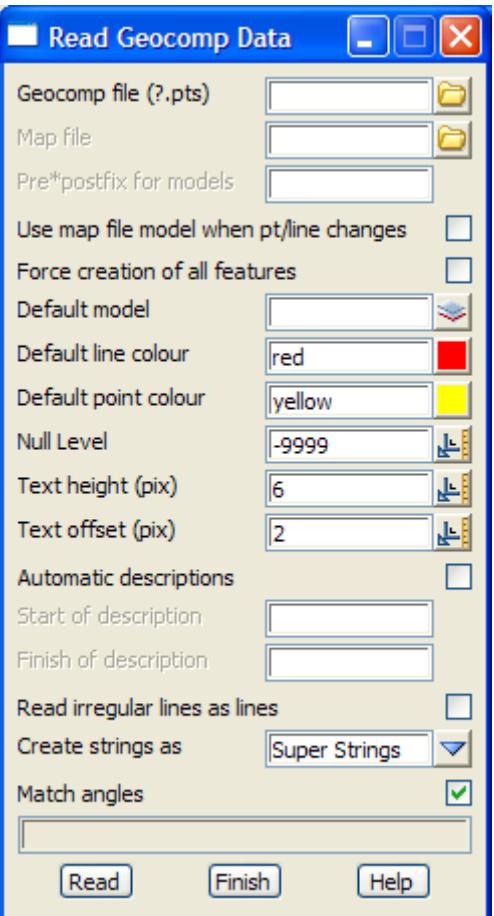

The fields and buttons used in this panel have the following functions.

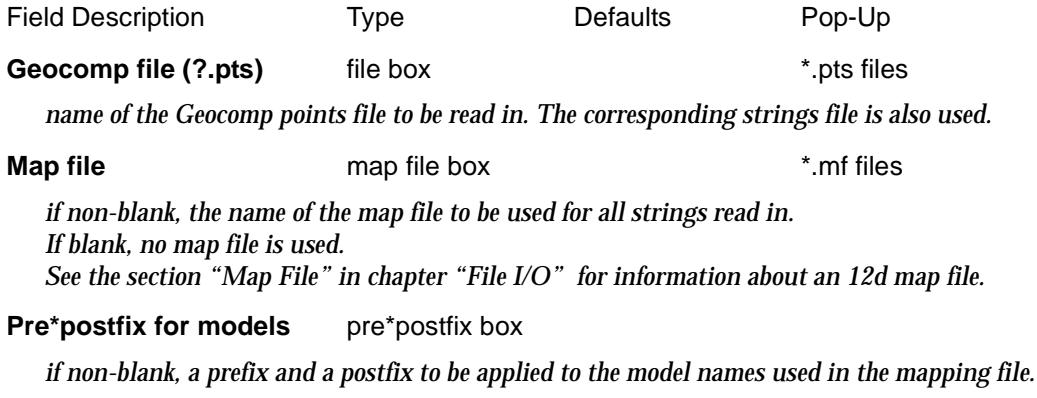

*Go to the section ["Pre\\*Postfix Panel Fields" f](#page-121-0)or information on using pre\*postfix.*

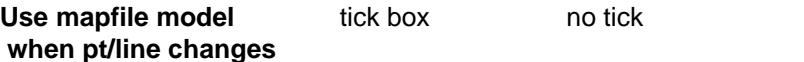

*if tick, then if the geocomp.str file says the entity is a line (point) feature and the map file says it is a point (line), the mapfile is used.*

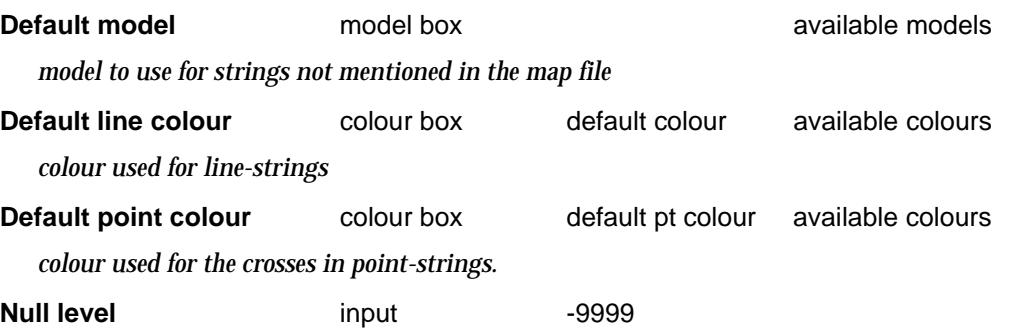

*the Geocomp z-values to be considered null z-values.*

### **Text height (pix)** input 8

*the height in pixels of any text created for point number or Geocomp descriptions.*

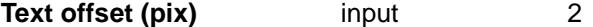

*the offset (in pixels) from the (x,y) co-ordinate position for the text of a 4d string.*

### **Automatic descriptions** tick box

*if tick, then the first three characters of the entity code are compared to the first 3 characters of the 20 character description and if they are the same, the text is only characters 6 to 15 of the description.*

### **Start of description** input

*the user can restrict the amount of the geocomp description that is read in. if non-blank, this is the number of the character position to start reading the description from. If blank, the start position is 1.*

### **Finish of description** input

 *if non-blank, this is the number of the character position to end reading the description from. If blank, it is the end of the geocomp description.*

### **Read irregular lines as lines** tick

*if tick, Geocomp irregular lines are read in as strings.*

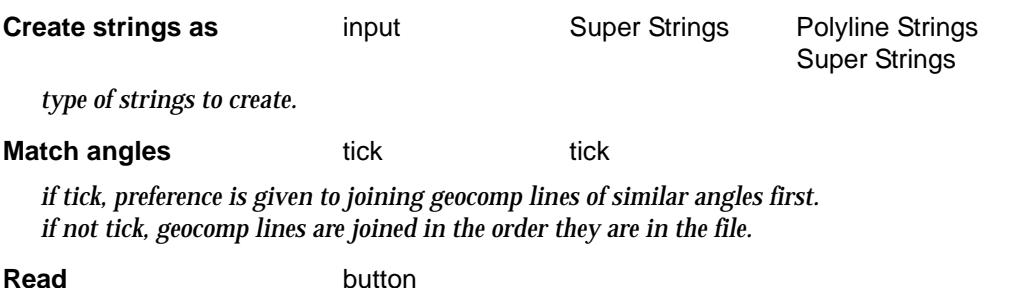

*read in the Geocomp data from the points file and (corresponding strings file) given in the file field.*

# Keays Input

### read\_keays\_data

**Position of option on menu: File I/O =>Data input =>Keays**

The **Keays** input option is designed to read in Keays (RoadPak) files in trf format.

The Keays data has a code and notes, and the code and notes can be used with a 12d Model map file to define models, colours, linestyles etc.

The Keays note is made up of individual notes separated by spaces. Each individual note (in order) can be used as part of the entity-name for use with the map file.

In the Keays map file, the multi-level key is given as a single key made up of the required items separated by **|** (with no additional spaces) in the order:

Code | note 1| note 2 | ... | note n

For example, the key:

```
BD|building| means code BD, note 1 = "building"
```
A **\*** can be used for any of the items to indicate that no match is required for that item.

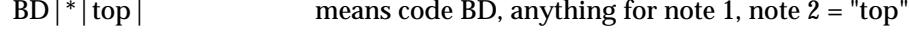

A \* and nothing else after the code means that all notes are accepted.

BD<sup>\*</sup> means code BD and any notes

A  $*$  at the end of the notes means any note is a match from that point onwards.

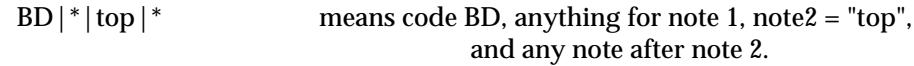

If a map file is not used or no match is found in the map file, the Keays data is placed into the default model with its code as the string name.

See the section *["Map File"](#page-411-0)* in chapt[er "File I/O](#page-404-0)" for information about an 12d map file.

On selecting the **Keays** option, the **Read Keays Data** panel is displayed.

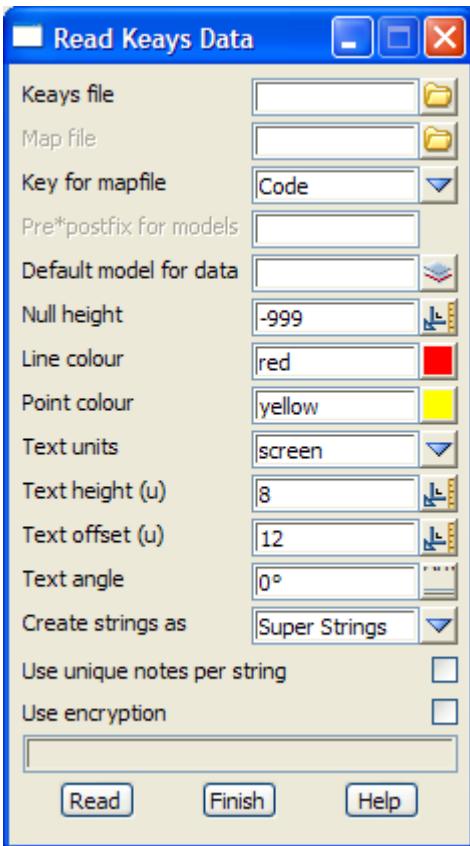

The fields and buttons used in this panel have the following functions.

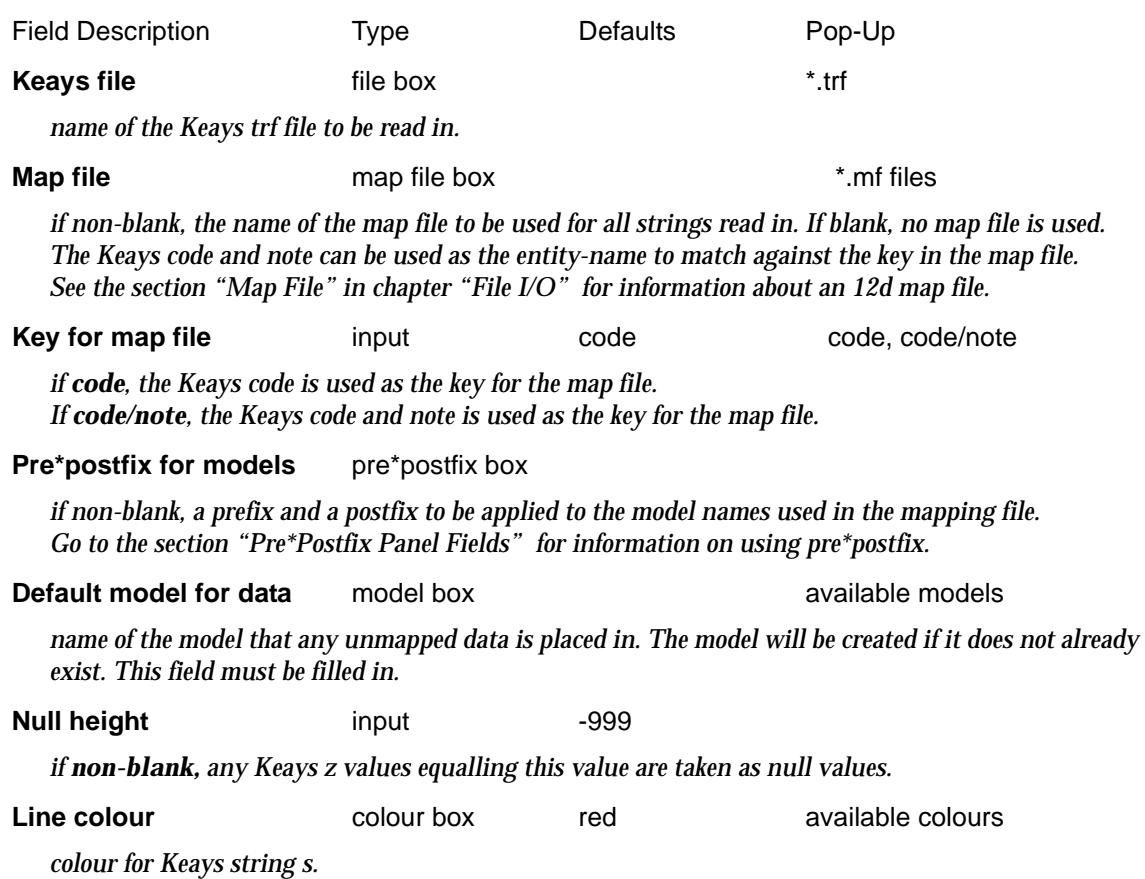

 $\cancel{\mathbf{1}}$ 

V

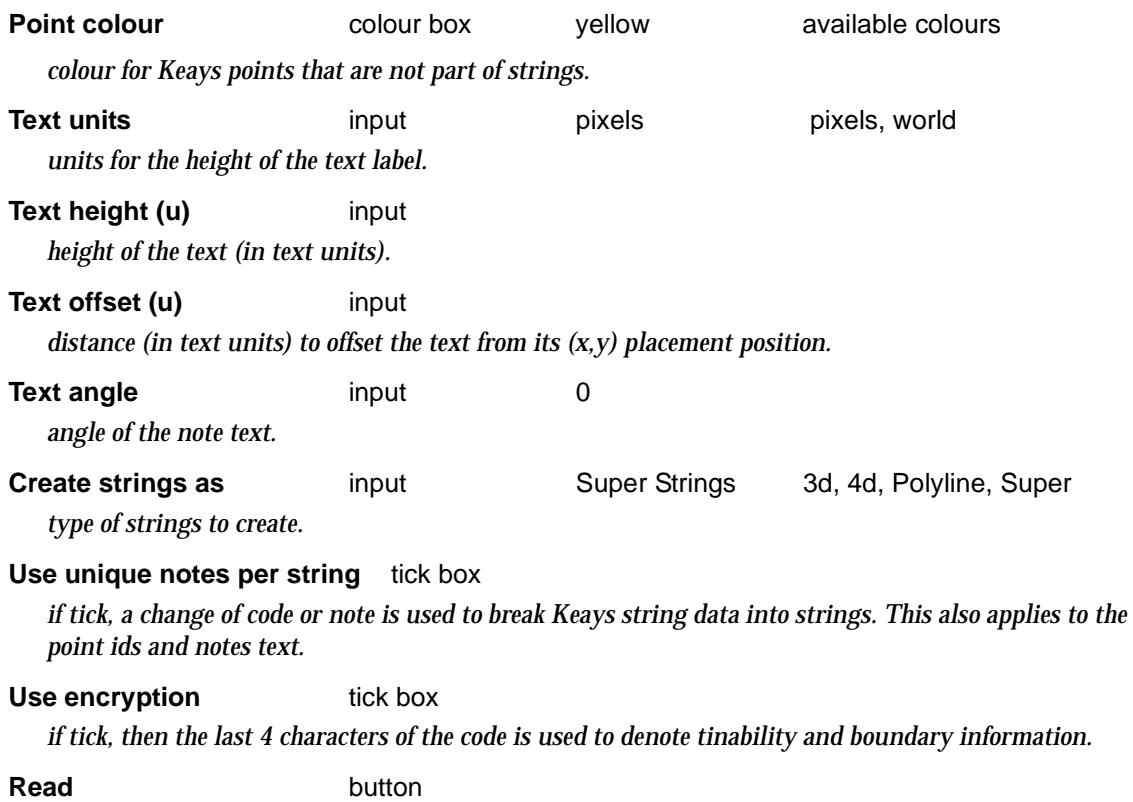

*read the data in.*

F

 $\overline{\phantom{a}}$ 

≥

<> ≂ ▓▓▓▓▓▓▓

# LandXML Input

### read\_landXML\_file

**Position of option on menu: File I/O =>Data input =>LandXML**

LandXML is a format that attempts to cover some civil and surveying entities. It does not include any information such as colours, styles etc. but just some geometry definitions.

Unfortunately to make the format useful, every vendor has their own proprietary extensions which makes the format of only limited value. A different tailored LandXML reader is required for each vendor variation.

Also the methodology behind the LandXML model is based on US ideas of using X-sections and not strings to model data.

12d Model has special LandXML readers for LINZ-XML (for LandOnline NZ) and Leica-XML. LandXML

One possible use of LandMXL may be to get access to data from vendors packages such as AutoCAD and Microstation who only have non-published proprietary formats.

This option is under continual developed as the LandXML standard keep changing.

On selecting the **LandXML** option, the **Read LandXML File** panel is displayed.

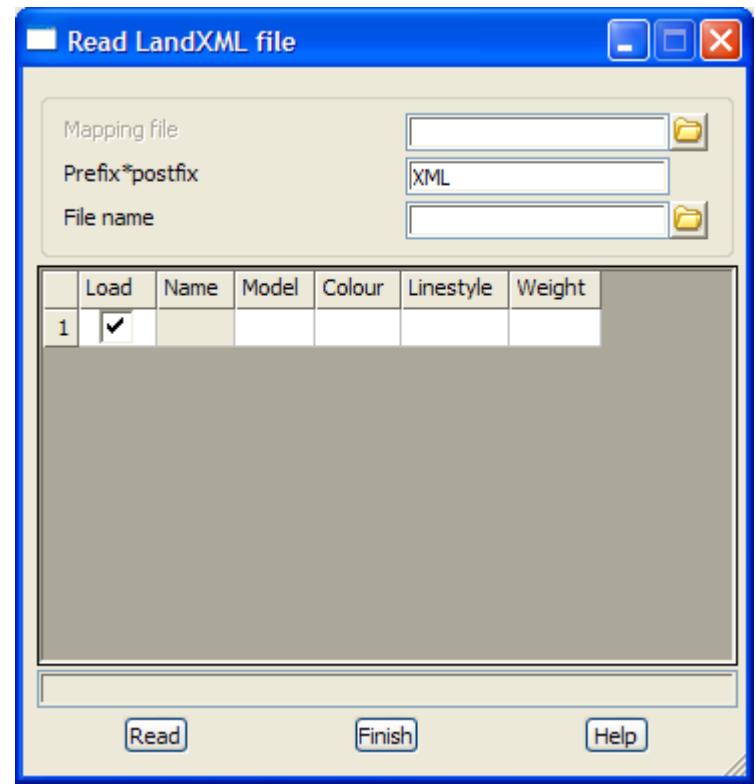

The fields and buttons used in this panel have the following functions.

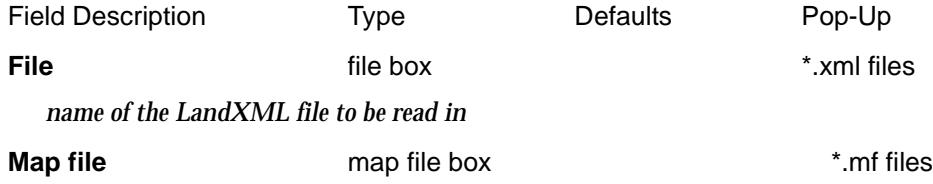

*if non-blank, the name of the map file to be used for all strings read in. If blank, no map file is used.*

*See the section ["Map File" i](#page-411-0)n chapter ["File I/O" f](#page-404-0)or information about an 12d map file.*

### **Pre\*postfix for models** pre\*postfix box

*if non-blank, a prefix and a postfix to be applied to the model names used in the mapping file. Go to the section ["Pre\\*Postfix Panel Fields" f](#page-121-0)or information on using pre\*postfix.*

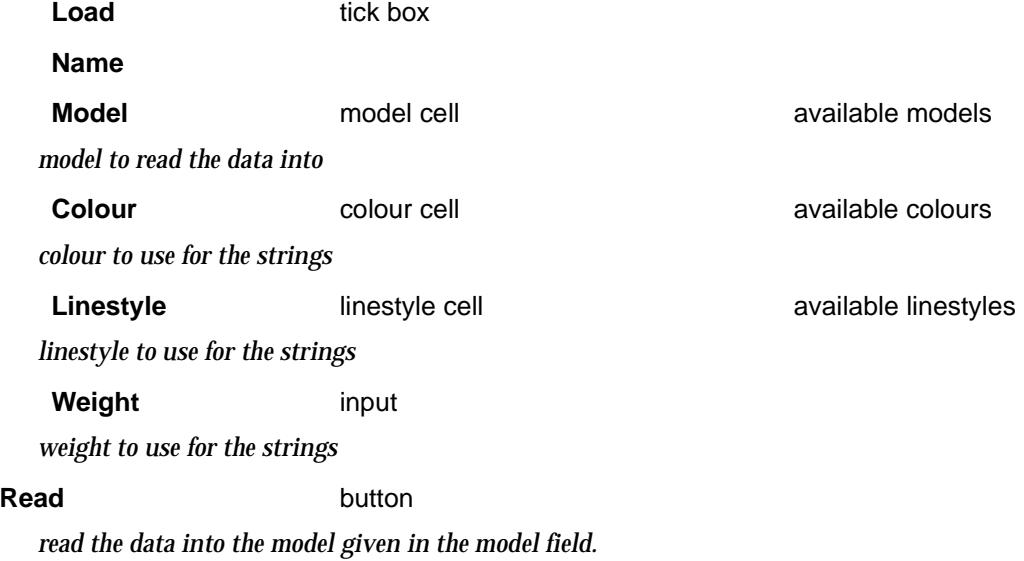

# Mapinfo Input

read\_mapinfo\_mif\_tab\_data mapinfo\_input\_mapping **Position of option on menu: File I/O =>Data input =>Mapinfo MID/MIF** This Option is currently under development.

On selecting the **12d data** option, the **Read 12d Solutions Ascii Data** panel is displayed.

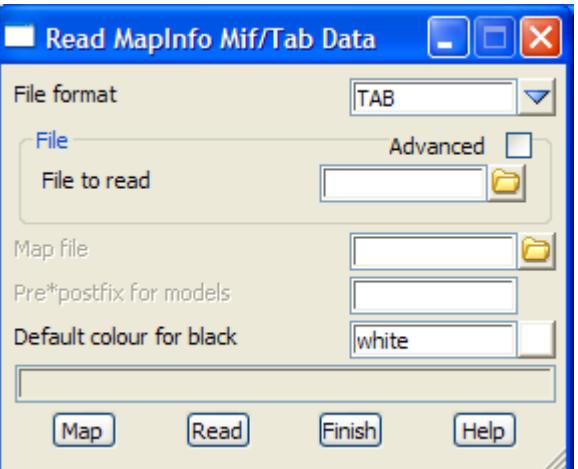

The fields and buttons used in this panel have the following functions.

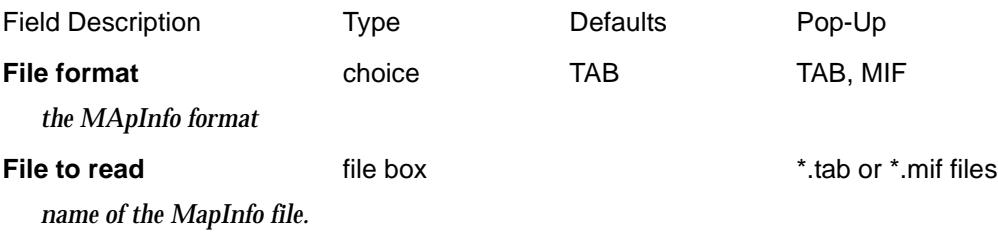

### Advanced tick box

*if tick, a grid to allow multiple files to be read in, is opened. A wild card is used to select all the files to be read in.*

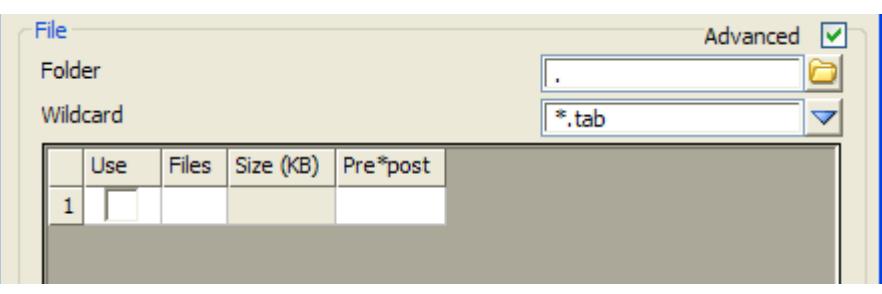

**Folder** folder box

*folder to search for files using the* Wild card

**Wildcard** input

*wild card to use in search for files in the given folder*

Use tick box

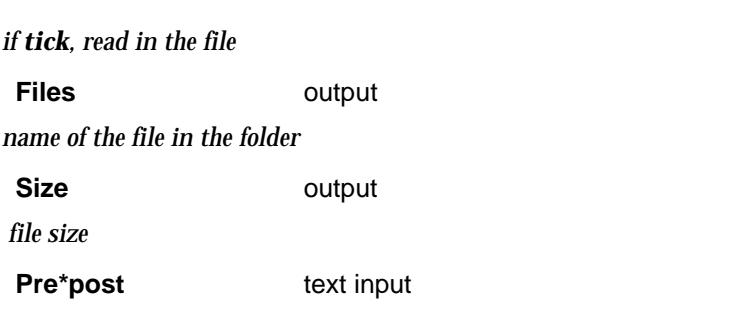

*if non blank, pre\*post text to use for the models in this file (see ["Pre\\*Postfix Panel Fields" f](#page-121-0)or information on using pre\*postfix.*

*If blank, use the pre\*post text from the* Pre\*postfix for models *panel field.*

*Note - if a non-blank value for Pre\*post is given in the column for a file then the Pre\*postfix for models is ignored.*

### **Map file file** box **file**  $\sim$  **files files files**

*not yet implemented.*

**Pre\*postfix for models** pre\*postfix box

*if non-blank, a prefix and a postfix to be applied to the model names used in the mapping file. Go to the section ["Pre\\*Postfix Panel Fields" f](#page-121-0)or information on using pre\*postfix.*

*Note - if a non-blank value for Pre\*post is given in the column for a file then the Pre\*postfix for models is ignored.*

### **Map** button

*After specifying the MapInfo file format and name, click on* **Map** *to scan the file and find the names of all the attributes in the MapInfo file. A* **Mapinfo Input Mapping** *panel is then displayed with a list of all the MapInfo attributes in the file. How the attributes are to be mapped and used in 12d Model is then specified for each attribute in the panel. For example, the value of an attribute could be used as the 12d string name.*

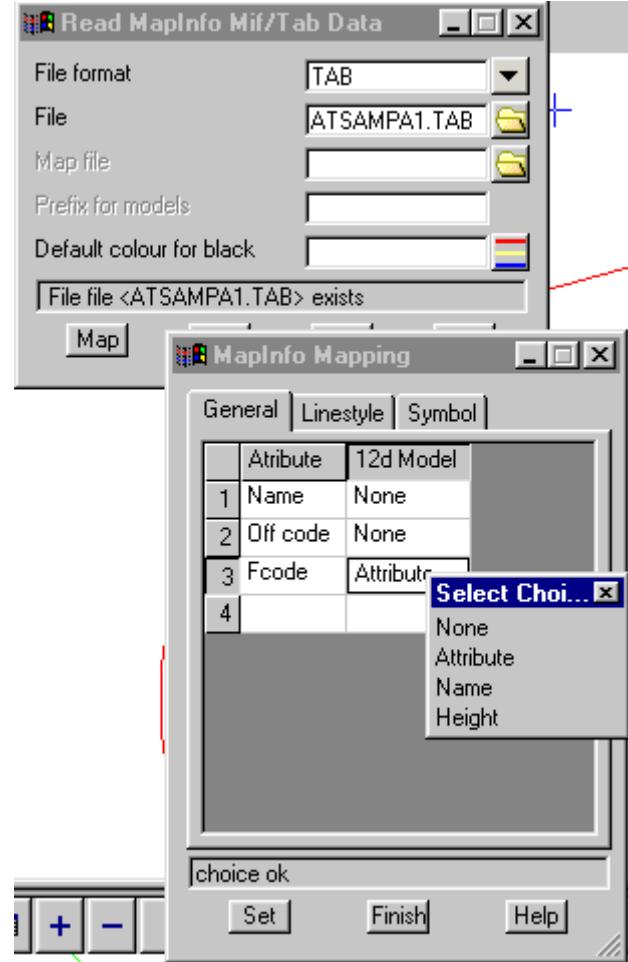

*If None is selected for an attribute, then the attribute is ignored.*

*Once the table is completely filled in (no field in the column titled 12d Model can be left blank) then the Set button must be selected and then the* **Finish** *button selected to remove the* **Mapinfo Input Mapping** *panel.*

### **Read** button

*read the data in.*

# SDR Map Input

### read\_sdr\_map\_data

**Position of option on menu: File I/O =>Data input =>SDR Map**

The **SDR Map** input option is designed to read in files in the SDR Map ASCII format.

On selecting the **SDR Map** option, the **Read SDR Map Data** panel is displayed.

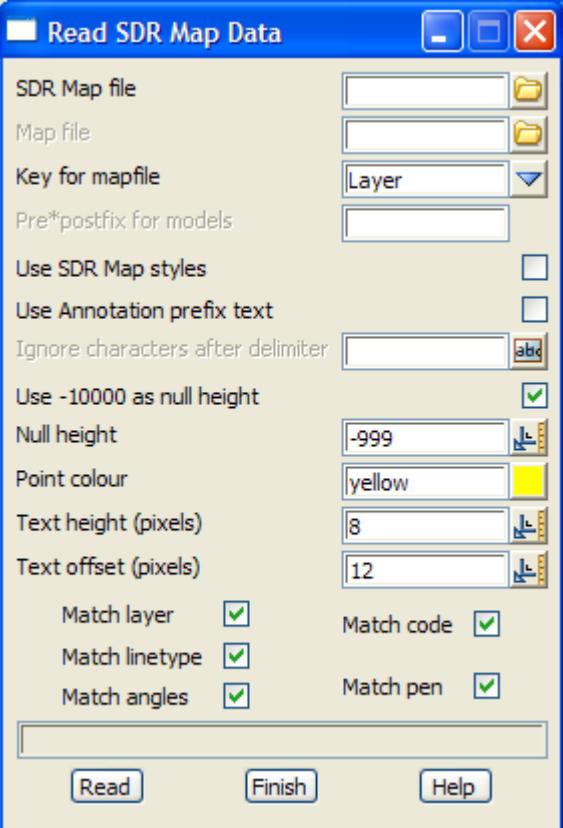

The fields and buttons used in this panel have the following functions.

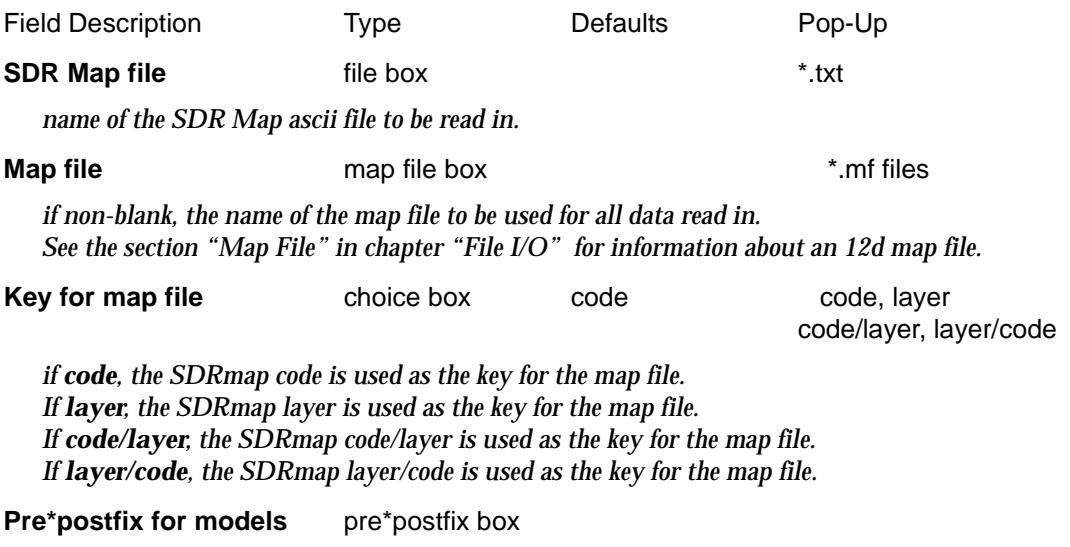

*if non-blank, a prefix and a postfix to be applied to the model names used in the mapping file.*

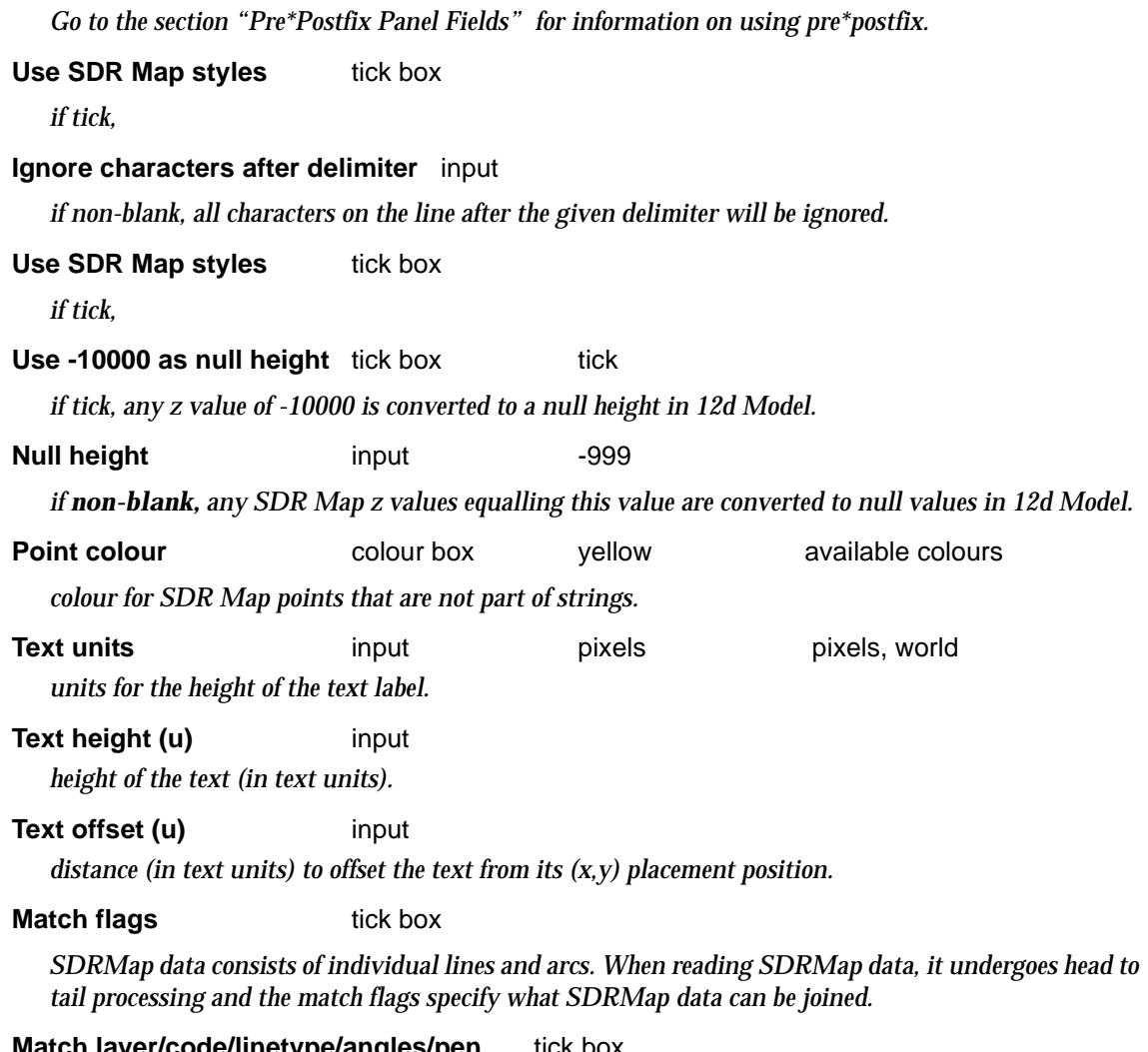

### **Match layer/code/linetype/angles/pen** tick box

*if tick, then any SDRMap lines and arcs must have the same layer/code/linetype/angle/pen before they can be joined in the head to tail process.*

### **Read** button

*read the data in.*

 $\cancel{\preceq} \cancel{\preceq} \cancel{\preceq}$ 

 $\cancel{\asymp}$   $\cancel{\asymp}$ 

# TP Setout Input

### read\_tpsetout\_data

**Position of option on menu: File I/O =>Data input =>TP Setout**

The **TP Setout** input option is designed to read in .pta files from *TP Setout*

On selecting the **TP Setout** option, the **read TP Setout data** panel is displayed.

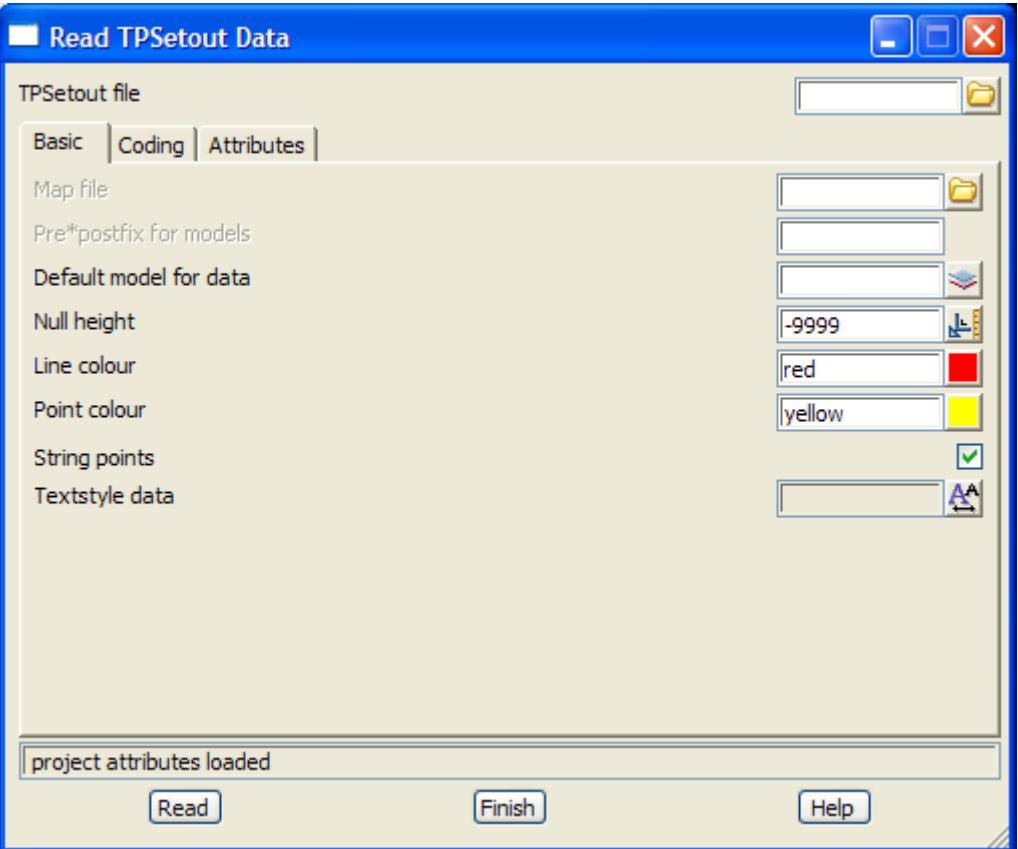

The fields and buttons used in this panel have the following functions.

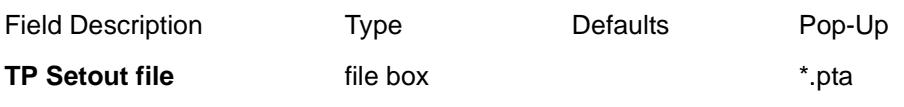

*name of the TP Setout .pta file to be read in.*

### **Basic tab**

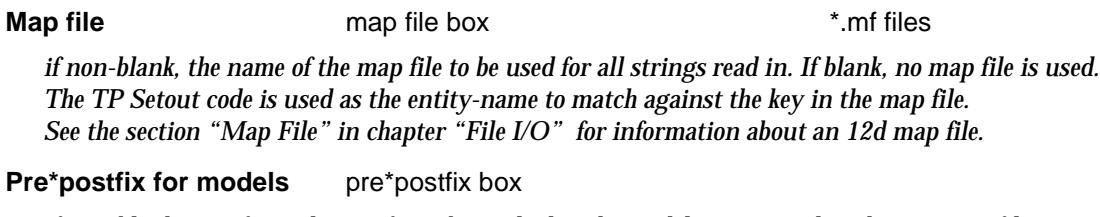

*if non-blank, a prefix and a postfix to be applied to the model names used in the mapping file. Go to the section ["Pre\\*Postfix Panel Fields" f](#page-121-0)or information on using pre\*postfix.*

**Default model for data** model box available models

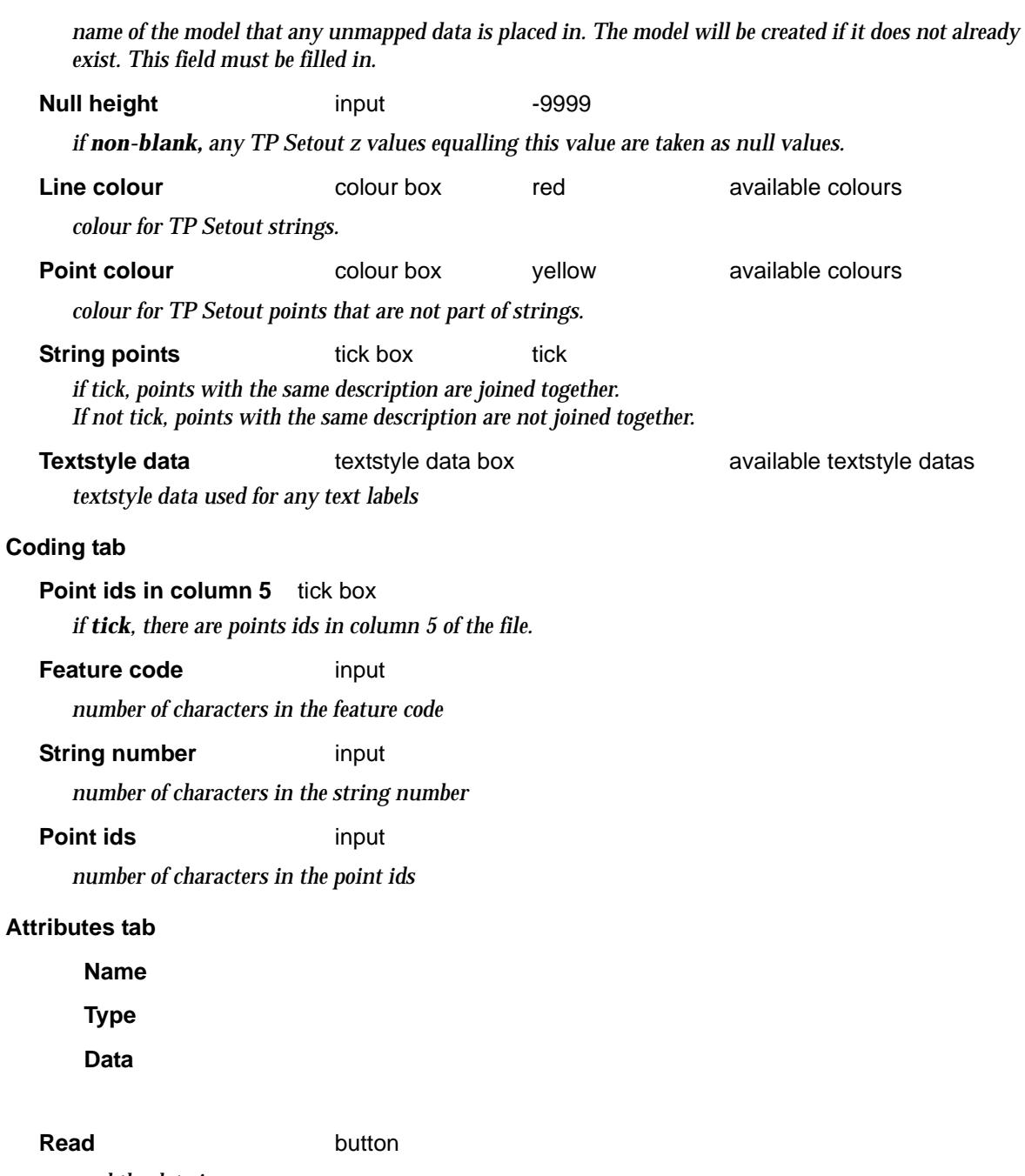

*read the data in.*

 $\!>\!$ 

 $\,<>$ ≂

 $\leqslant$ 

 $\blacksquare$ 

╳╳╳

▓▓▓▓▓▓

# TP Stakeout Strings Input

read\_tp\_stakeout\_binary\_strings

**Position of option on menu: File I/O =>Data input =>TP Stakeout strings**

The **TP Stakeout strings** input option is designed to read in .3db files (binary strings) from TP Stakeout.

On selecting the **TP Stakeout strings** option, the **Read TP Stakeout Binary Strings** panel is displayed.

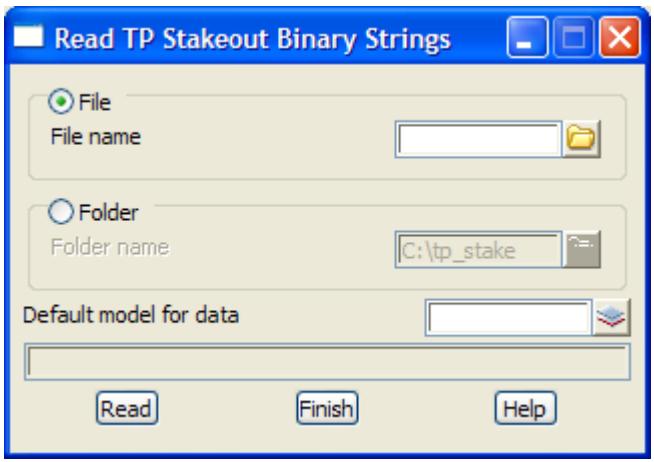

The fields and buttons used in this panel have the following functions.

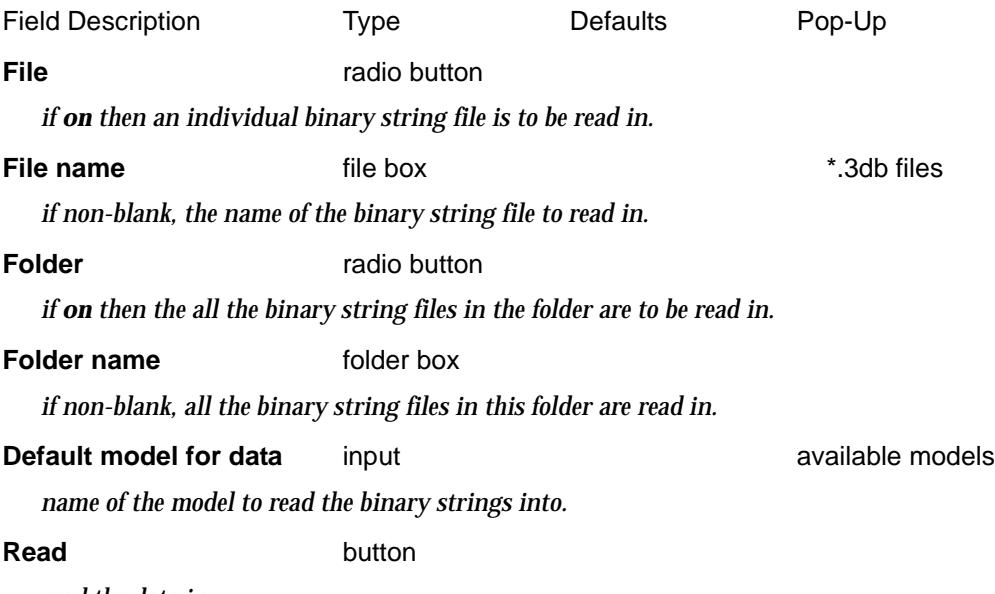

*read the data in.*

 $\rightarrow$ 

 $\cancel{\sim}$   $\cancel{\sim}$ 

## Old Inputs

### old\_data\_input

**Position of menu: File I/O =>Data input =>Old** The **Old** menu contains superseded options. The **Old** walk-right menu is

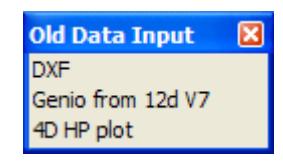

### 12D HP Plot File

### read\_4D\_hp\_plot\_file

**Position of option on menu: File I/O =>Data input =>Old =>4D HP plot**

12d Model has options to create plots for HPGL compatible plotters. This option reads back into 12d Model any plots created by 12d Model using HPGL plot options.

A plot file is only a two dimensional file defined in millimetres. When read back into 12d Model, the units are automatically multiplied by 1000.

In the option, the user can supply a further factor to multiply the x and y co-ordinates by and also a z-value which is used as a z co-ordinate for all the lines in the plot file.

On selecting the 12d HP plot option, the **read** 4D **HP plot file** panel is displayed.

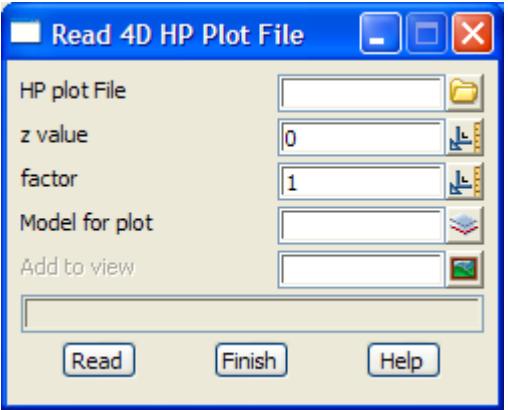

The fields and buttons used in this panel have the following functions.

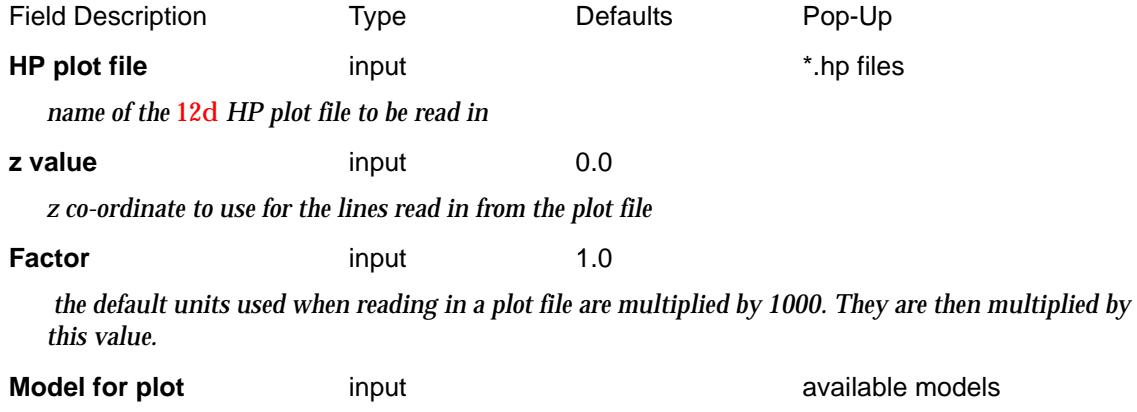

*name of the model that the plot file is to be placed in. The model will be created if it does not already exist. This field must be filled in.*

### **Add to view input available views** available views

*if a view name is entered, then the model will be automatically added to the view. This field can be blank.*

**Read** button

*read the plot file into the model given in the model field.*

### DXF Input

### read\_dxf\_data

**Position of option on menu: File I/O =>Data input =>Old =>DXF**

### **DXF input is a separate chargeable option**

The **DXF** input option is designed to read most autocad DXF files (up to Version 12), including binary DXF which was introduced in AutoCAD Release 10 as a means of addressing the problems of large file sizes, slow processing and limited accuracy that occur when using the ASCII DXF format. 12d Model will automatically sense whether the input file is binary or ASCII.

The standard Autocad colours can be mapped to the equivalent 12d Model colours or just mapped on a one-to-one basis to 12d Model colour numbers.

Each DXF item has an associated layer. By default, 12d Model creates models of the same name as the layers (or with an additional user supplied prefix) and the DXF items placed in them.

However, this can be over-written using a standard **12d map file** where the key is matched against Autocad **layers** rather than string names.

See the section *["Map File"](#page-411-0)* in chapt[er "File I/O](#page-404-0)" for information about an 12d map file.

 Autocad blocks are recognised and either a point with the block name is created or the blocks are expanded into their components, each time they are referenced in the DXF file.

Bulges in polylines can only be interpreted correctly when the polyline has a constant z-value. For this case, a 12d Model polyline string is created from the DXF polyline.

Finally, DXF POINT entities of the same layer and colour are concatenated into one point string as they are read in.

On selecting the **DXF** option, the **read dxf data** panel is displayed.

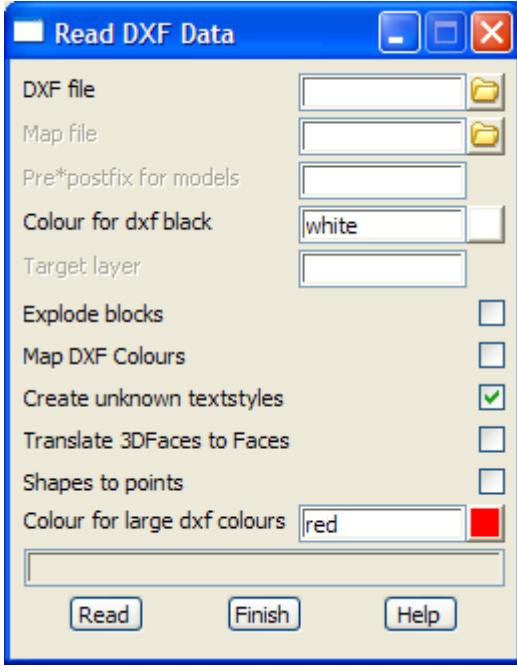

The fields and buttons used in this panel have the following functions.

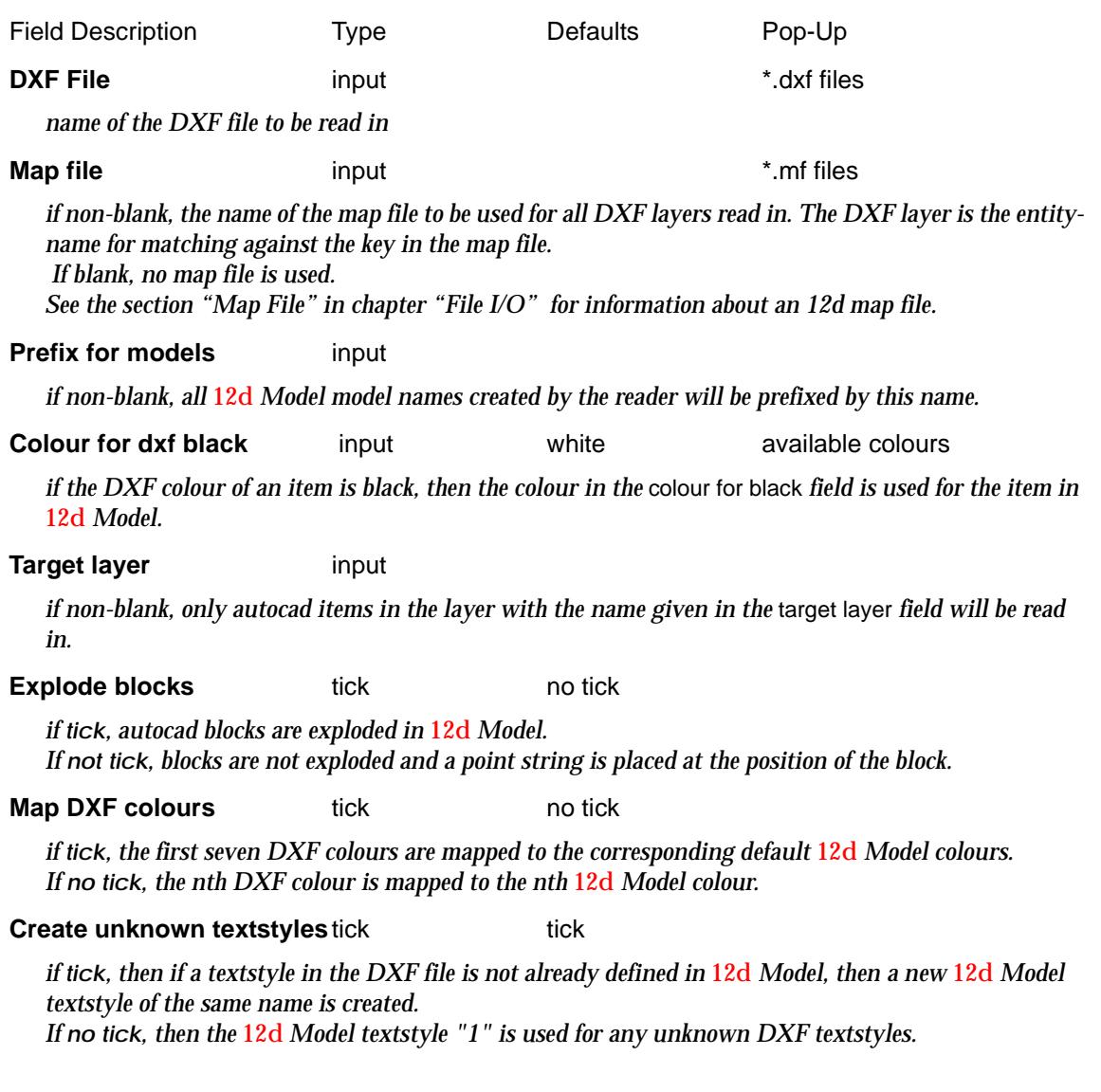

*April 2007 Old Inputs Page 491*

Ě

 $\sim$ 

 $\begin{picture}(120,170)(-30,170)(-30,170)(-30,170)(-30,170)(-30,170)(-30,170)(-30,170)(-30,170)(-30,170)(-30,170)(-30,170)(-30,170)(-30,170)(-30,170)(-30,170)(-30,170)(-30,170)(-30,170)(-30,170)(-30,170)(-30,170)(-30,170)(-30,170)(-30,170)(-30,170)(-30,170$ 

╳

**Translate 3DFaces to facestick no tick** 

*if tick, DXF faces are read in as* 12d *Model face strings.*

### **Colour for large dxf colours** input red available colours

*if the DXF colour is greater than the largest colour number defined in the 12d Model colour map, then the colour in the* colour for large dxf colours *field is used for the DXF colour.*

**Read** button

*read the data in.*

 $\rightarrow$ 

 $\cancel{\asymp} \cancel{\asymp}$ 

# 9 Data Output

### data\_output

**Position of menu: File I/O =>Data output**

12d Model provides output options so that data in a model or on a view can be written out to a disk file. this may be to allow data to be transferred to other programs for further processing or simply to get a readable list of data.

The default *Output null value* is described in the sec[tion "Output Null V](#page-493-0)alue"

The **data output** walk-right menu containing these options is

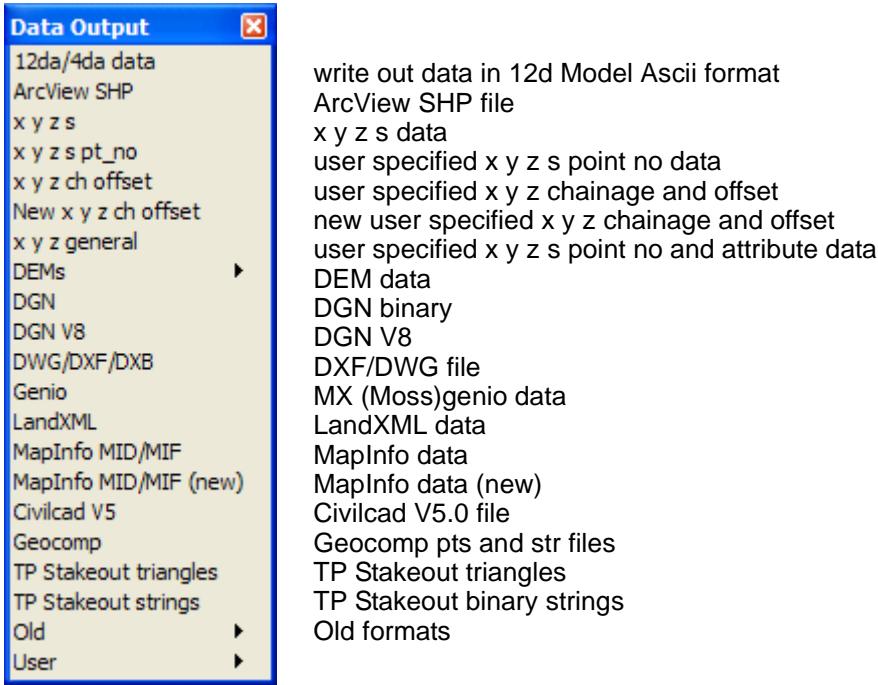

For the option 12da data, please continue to the section "12d Ascii Output".

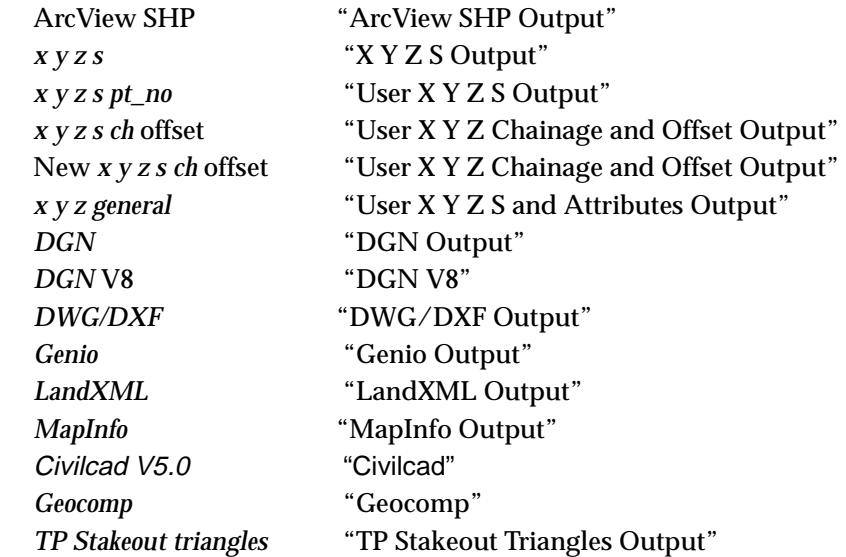

 $\cancel{\times} \cancel{\times} \cancel{\times}$ 

*Old* ["Old Outputs](#page-529-0)" .

*TP Stakeout strings* ["TP Stakeout Strings Outpu](#page-528-0)t" .

# <span id="page-493-0"></span>Output Null Value

When writing out data for other systems, it is usually not appropriate to write out the internal 12d Model null height (- 9.9e29).

Consequently as data is written out, any 12d Model null heights are replaced by the value given by the **I/O null height** parameter.

The **I/O null height** is set in **Default Settings** tab of the **Defaults** panel in the option **Utilities=>Defaults**.

 $\approx$ 

 $\rightarrow$ 

**XXXXX** 

 $\prec$ 

# <span id="page-494-0"></span>12d Ascii Output

### write\_12d\_Solutions\_ascii\_data

**Position of option on menu: File I/O =>Data output =>12da/4da data**

The 12d ascii (4D Ascii) format is a special text format defined by 4D Solutions (see the Appendix) for writing out 12d Model data.This option is used to write out 12d Model data in the 12d Ascii format.

On selecting the **12d data** output option, the **Write 12d Solutions Ascii Data for** panel is displayed as the default choice for Data source.

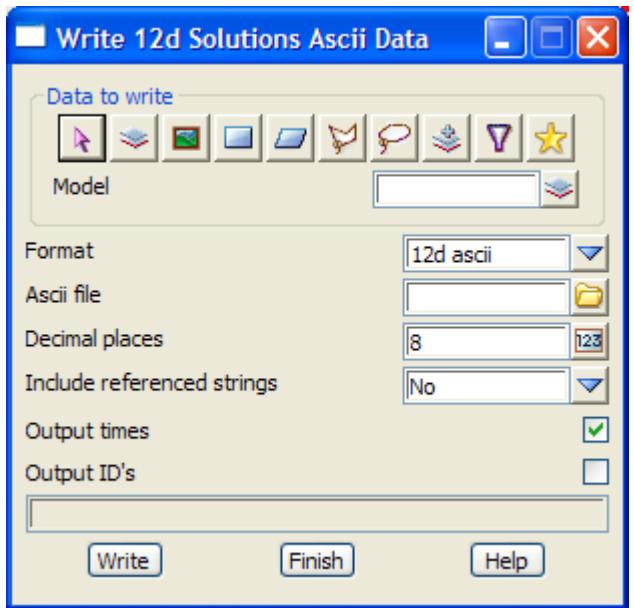

The Data source field can then be modified for either *String, Model or View*.

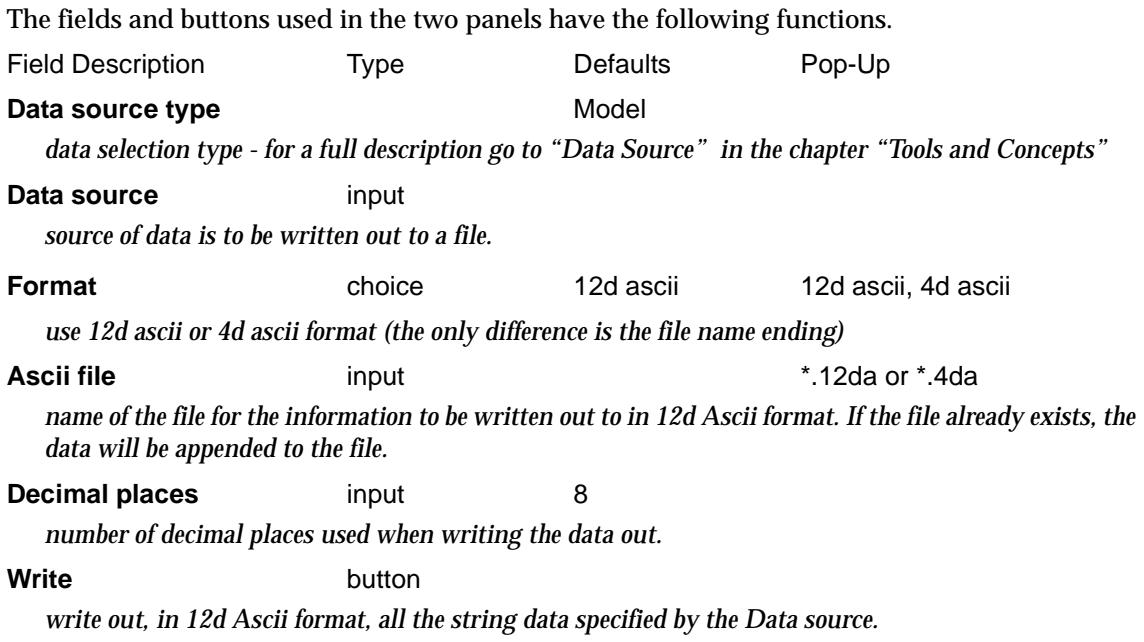

 $\geq$   $\geq$   $\geq$ 

# <span id="page-495-0"></span>ArcView SHP Output

write\_ArcView\_shape\_files\_for

Arcview\_output\_mapping

**Position of option on menu: File I/O =>Data output =>ArcView SHP**

### **This Option is currently under development.**

The *ArcView Shape File* format consists of nine different files containing different data types.

The ArcView shape format has no colour, model or layer information, string names etc. so this information has to be passed through as attributes for the data.

On selecting the **ArcView SHP** option, the **Write ArcView Shape Files for** panel is displayed.

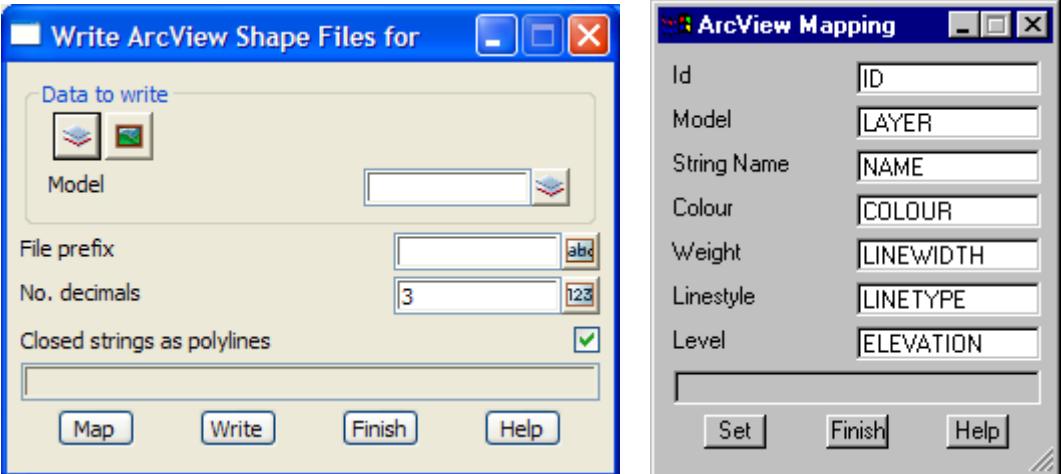

The fields and buttons used in the **Write ArcView Shape Files for** panel have the following functions.

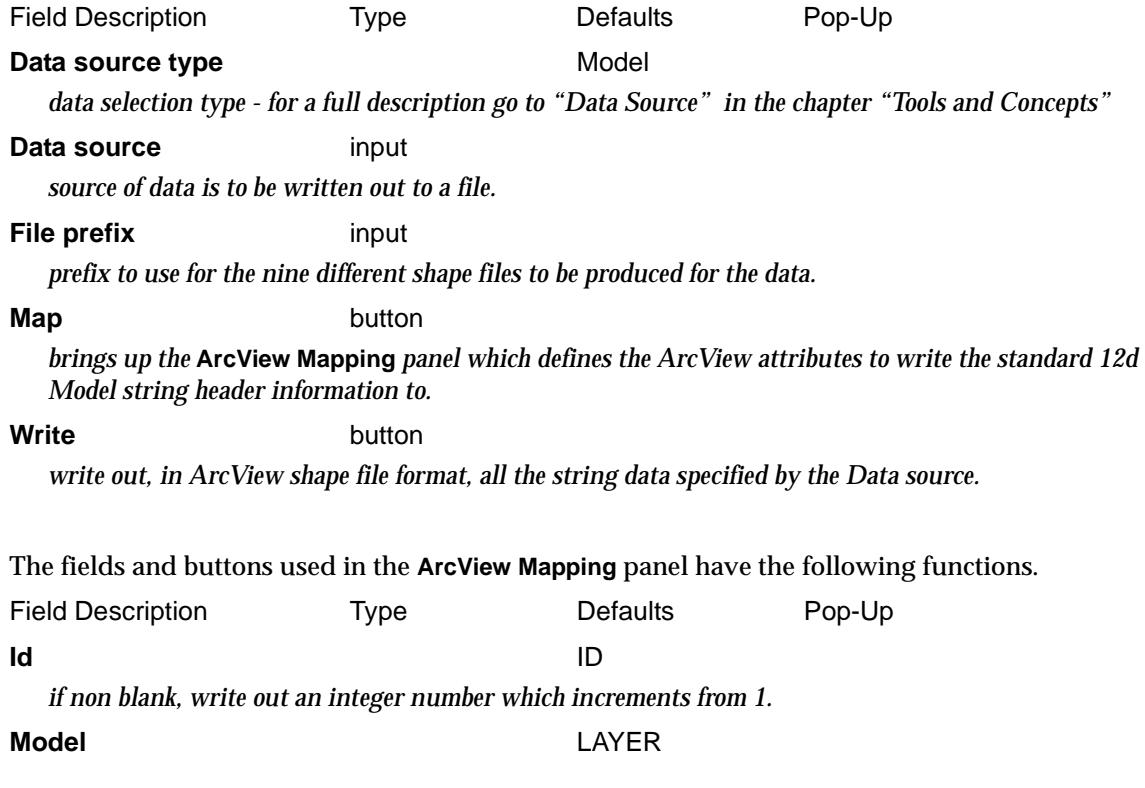

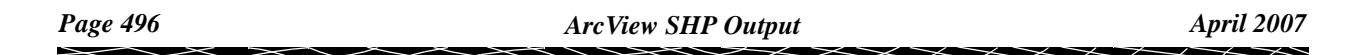

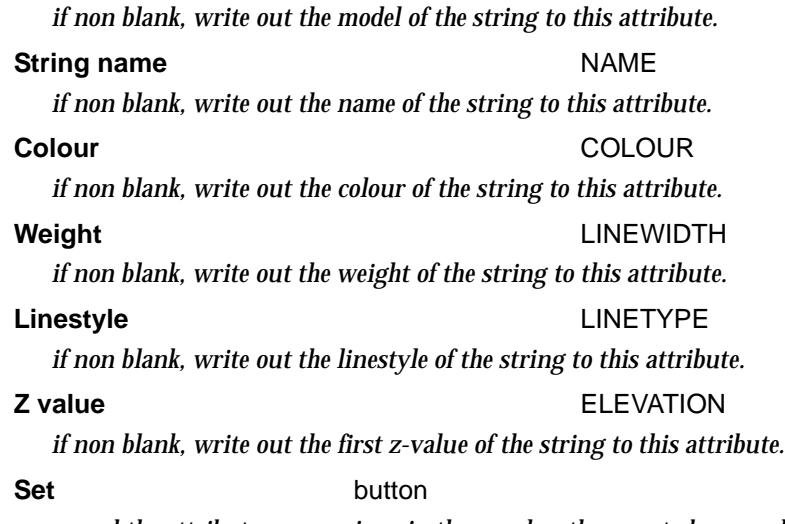

*record the attribute names given in the panel as the ones to be use when writing out the data.*

 $\leqslant$ 

₩

 $\overline{\phantom{0}}$ 

ӾӮӾӠӠ

╳  $\asymp$  XXXXXXXX

# <span id="page-497-0"></span>X Y Z S Output

### write\_xyz\_file\_for

**Position of option on menu: File I/O =>Data output =>x y z s**

The xyzs output format is identical to the input format - one point per line with the x y and z values separated by spaces.

A string's colour and label are used as colour records and string labels in the output file.

At this stage, 4d, interface and alignment strings are only output as 3d strings. The use of the 12d Model ascii file format is suggested for writing out all strings.

On selecting the **xyz** option, the **Write XYZ File for** panel is displayed.

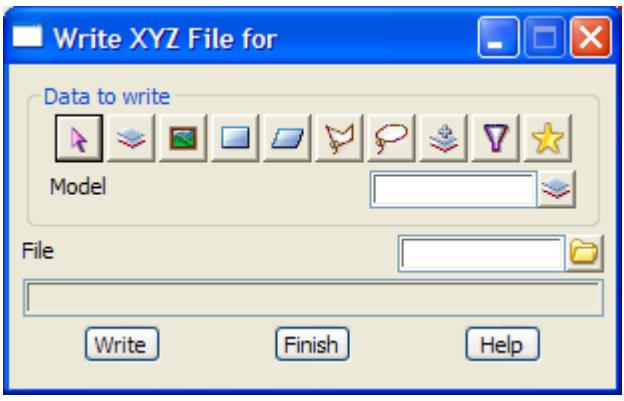

The Data source field can then be modified for either *View*, *String* or *Global*.

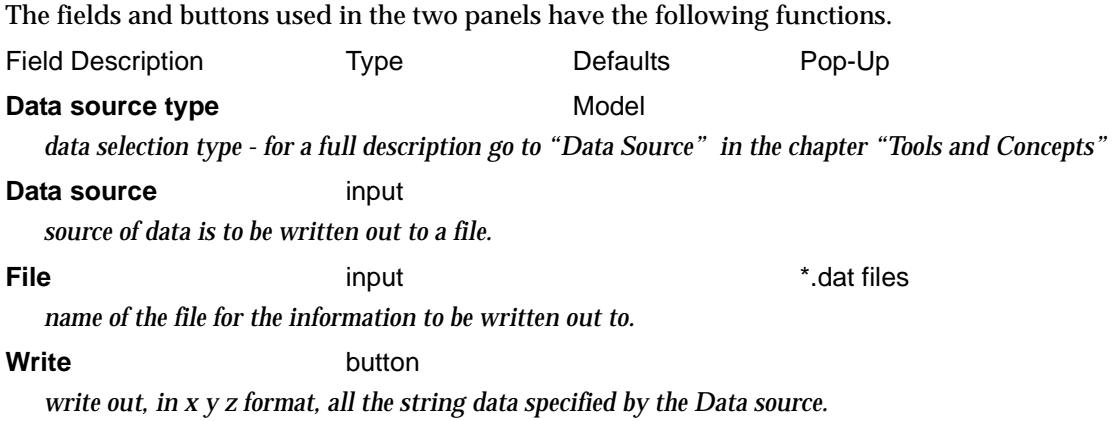

# <span id="page-498-0"></span>User X Y Z S Output

### write\_xyzs\_pt\_no\_file\_for

**Position of option on menu: File I/O =>Data output =>x y z s pt\_no**

The xyzs output format is identical to the user specified input format - one point per line with the x y z s and point number values in a user specified order separated by either delimiters or in fixed width columns.

At this stage, 4d, interface and alignment strings are only output as 3d strings. The use of the 12d Model ascii file format is suggested for writing out all strings.

On selecting the **xyzs pt\_no** option, the **Write XYZS pt\_no File for** panel is displayed.

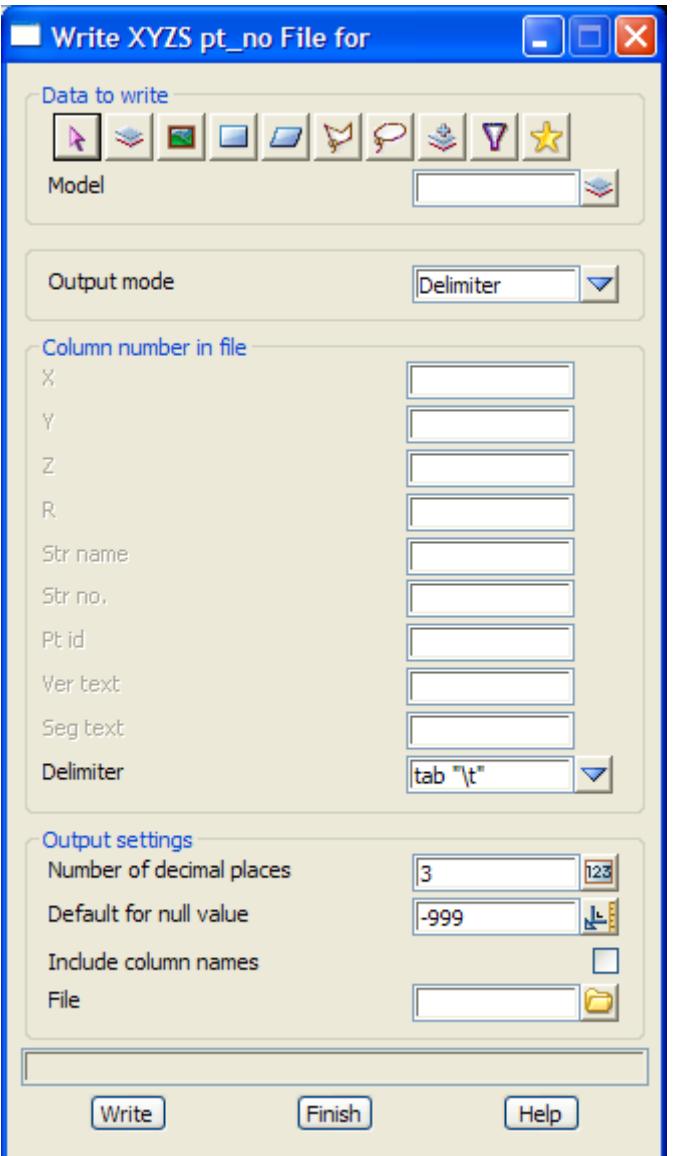

The fields and buttons used in the two panels have the following functions.

Field Description Type Defaults Pop-Up **Data source type** Model

*data selection type - for a full description go to ["Data Source" i](#page-121-0)n the chapter "[Tools and Concepts"](#page-76-0)* 

*April 2007 User X Y Z S Output Page 499*  $\cancel{\times} \cancel{\times} \cancel{\times}$ 

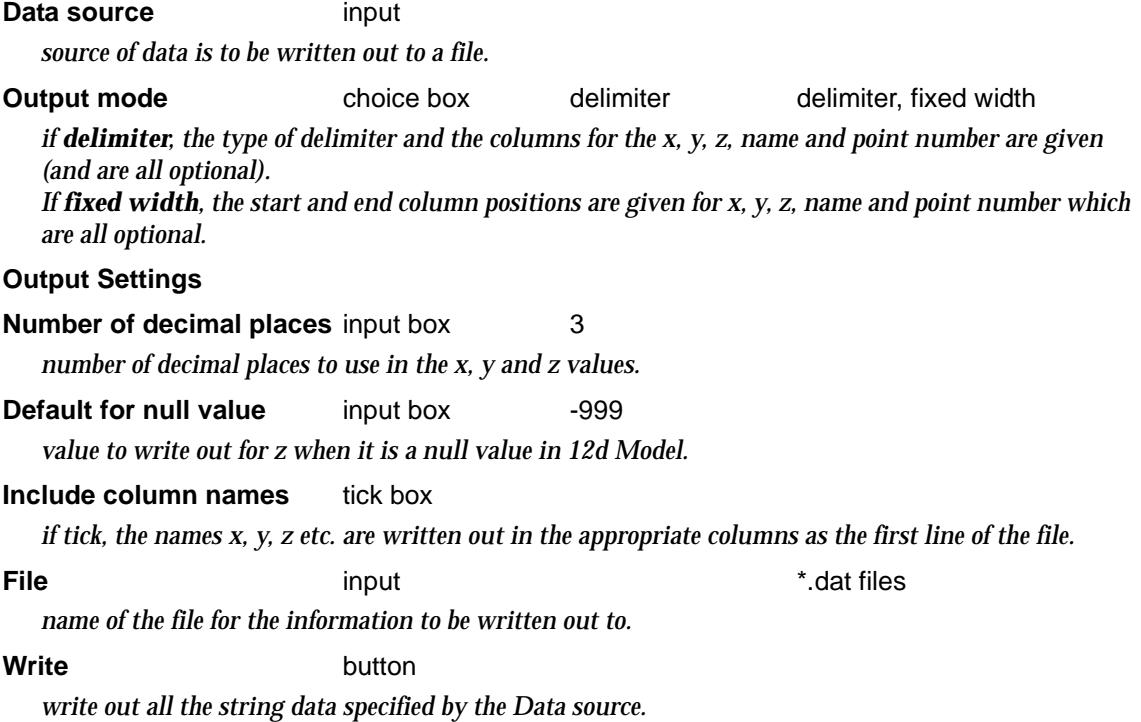

F

 $\overline{}$  $\overline{\phantom{a}}$  ⋘

XXXXXXXXXX

# <span id="page-500-0"></span>User X Y Z Chainage and Offset Output

write\_xyzch\_file\_for new\_write\_xyzch\_file\_for **Position of option on menu: File I/O =>Data output =>x y z s ch offset Position of option on menu: File I/O =>Data output =>New x y z s ch offset** The *New xyz ch offset* option was introduced in V7C1g and will replace the standard option. The difference is that the new option turns off the panel fields that are not required.

The *xyz and ch* output option writes out the x, y, z and chainage values for each string or a centreline string can be selected and the x, y, z and chainage values from the original string are output along with the chainage and offset from the selected reference string.

On selecting the **xyzs ch offset** option, the **Write XYZSCH File for** panel is displayed.

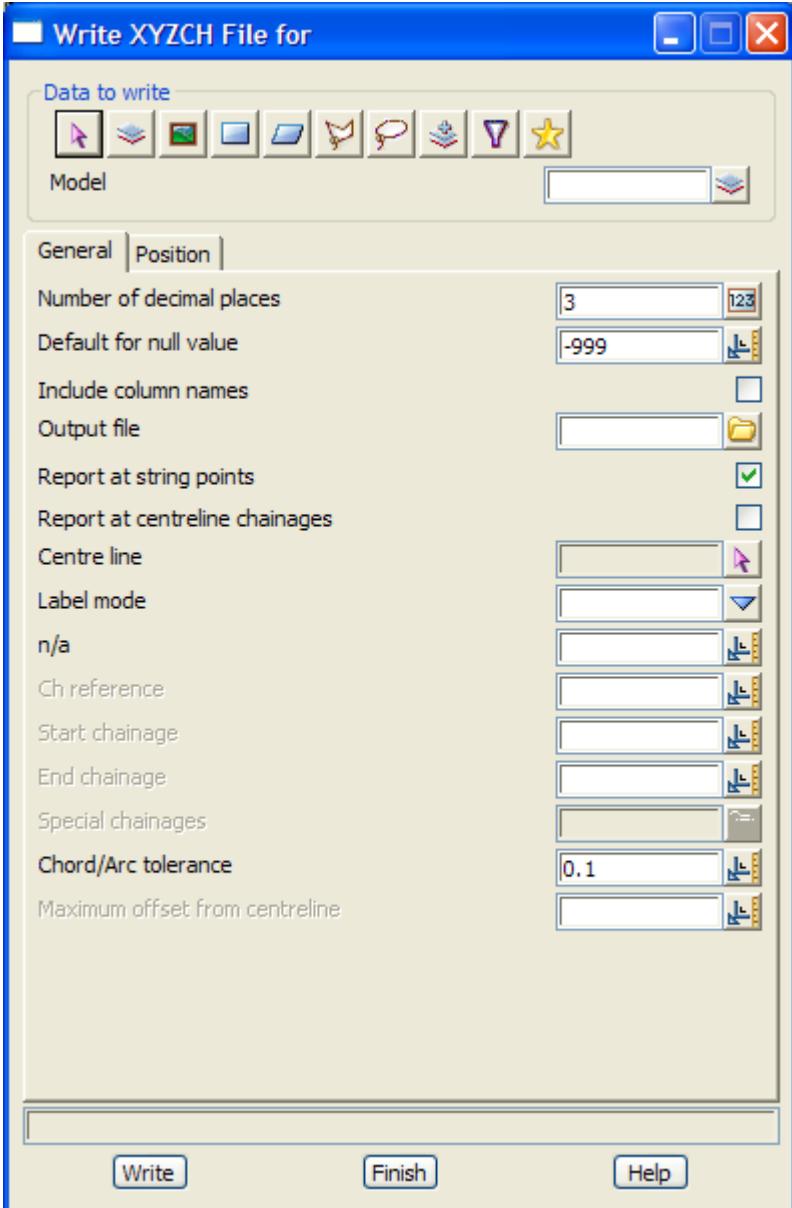

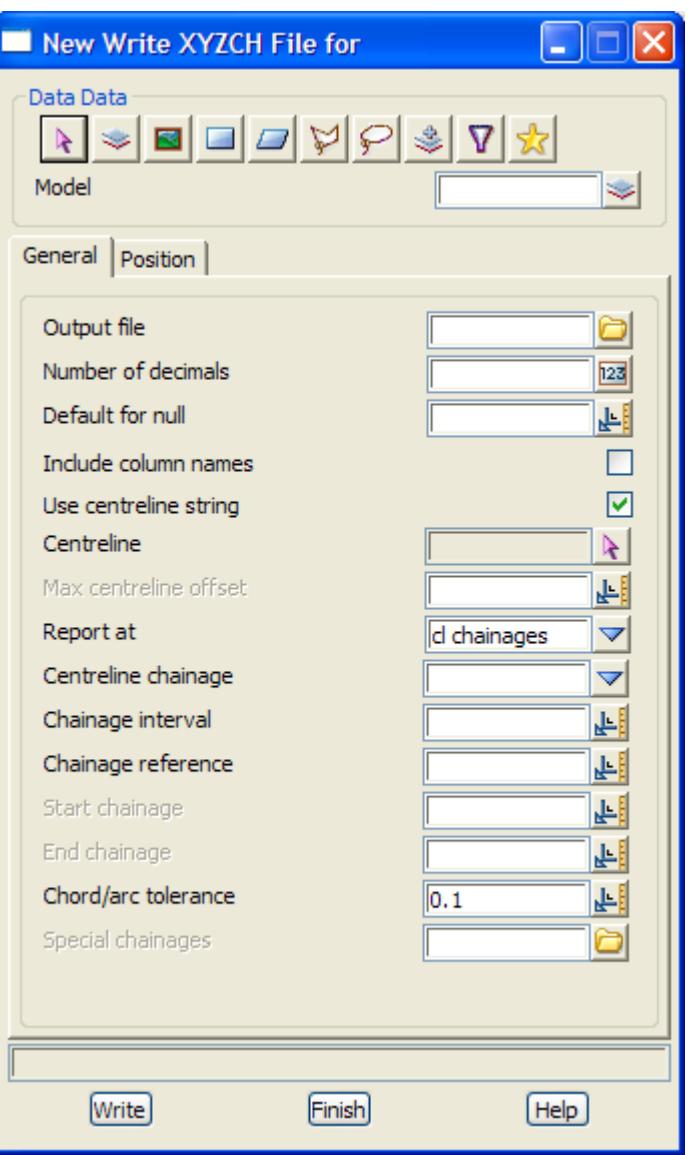

The fields and buttons used in the two panels have the following functions.

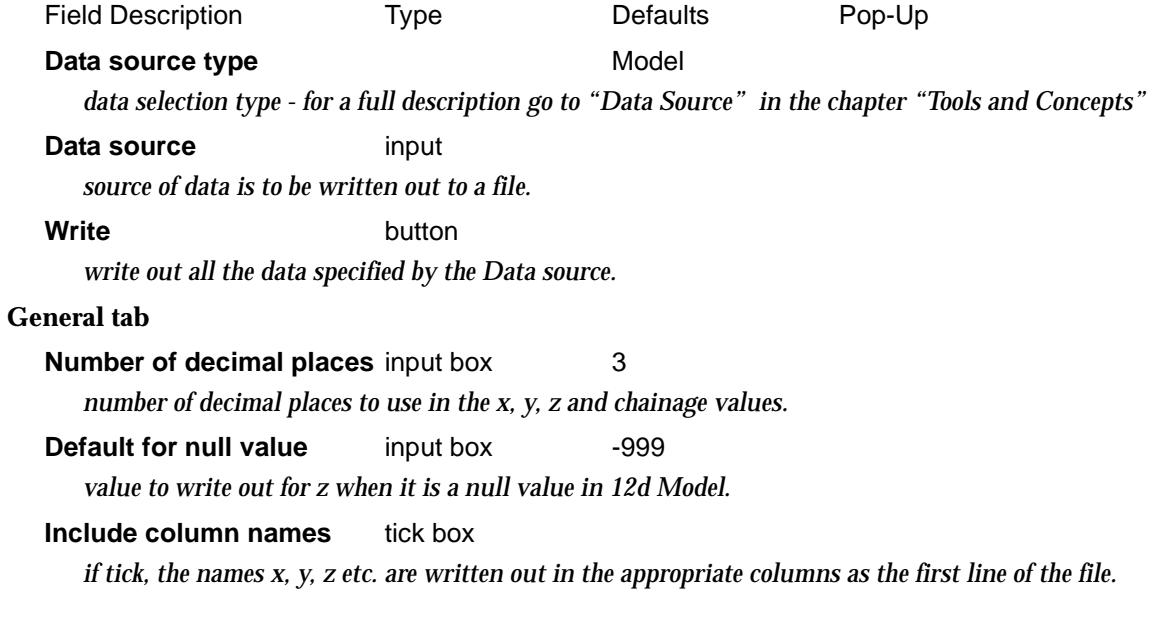

 $\geq$   $\geq$   $\geq$ 

 $\searrow$ 

### **Output File** input input in the set of the set of the set of the set of the set of the set of the set of the set of the set of the set of the set of the set of the set of the set of the set of the set of the set of the se

*name of the file for the information to be written out to.*

### **Report at string points** tick box

*if tick, the values are output for the points (vertices) of the strings from the data source. If a centre line has been selected, then the chainage for the centre line is calculated by dropping the string vertex onto the centre line.*

### **Report at centreline chainages** tick box

*if tick, the specified chainages of the selected centre line (given by label mode etc.) are used and then the positions on the strings from the data source are calculated by going out at right angles to the centre line at the chainage.*

### **Centreline** string select

*optional - a selected centreline to use for chainages.*

**Label mode** input input interval,

regular interval plus end pts end points only horizontal TPs, vertical TPs, horizontal discontinuities vertical discontinuities all discontinuities, crests/sags all horizontal points

*type of chainages to use from the centreline.*

### **Ch interval** or **n/a** input

*the regular interval to use for chainages.*

### **Ch reference** input 0

*the chainages to user are integer multiples of the chainage interval added to the reference chainage. For example, if the reference chainage is 23.2 and the chainage interval 10, the chainages 3.2, 13.2, 23.2, 33.2 etc. will be used.*

### **Start chainage** input

*if non-blank, the string chainage to start using. If blank, start at the beginning of the string.*

### **End chainage** input

*if non-blank, the string chainage to finish. If blank, go to the end of the selected string.*

### **Special chainage** input

*file of special chainages to use.*

**Chord/arc tolerance** input default chord/arc tolerance

*the chord to arc tolerance to use on the centreline string for determining how many points are used around horizontal curves.*

### **Maximum offset from centreline**

*if non blank, any vertices further than this distance from the centreline will NOT be written out. If non blank, all vertices will be written out.*

### **Position tab**

**Output mode choice box** delimiter delimiter, fixed width *if delimiter, then the specified data is written out, each value separated by the delimiter given in the*  Delimiter *field. If fixed width, the specified data is written out to a fixed position on the line. An end position is also* 

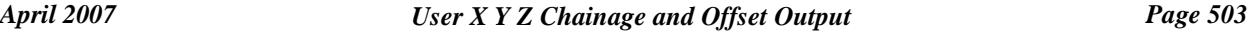

### *given.*

### **String name**

*if the column number (delimiter) or start-end position (fixed width) is given, then the name of the string from the data source is written out. Otherwise it is not written out.*

### **String vertex no**

*if the column number (delimiter) or start-end position (fixed width) is given, then the vertex number of the string is written out.*

### **String point no**

*if the column number (delimiter) or start-end position (fixed width) is given, then the point number of the vertex of the string is written out.*

### **String chainage**

*if the column number (delimiter) or start-end position (fixed width) is given, then the string chainage of the vertex of the string is written out (not the centre line chainage).*

### **String x/y/z**

*if the column number (delimiter) or start-end position (fixed width) is given, then the x/y/z co-ordinate of the position on the string is written out (not the centre line x/y/z).*

### **CL offset**

*if the column number (delimiter) or start-end position (fixed width) is given, then the offset of the string from the centre line is written out.*

### **CL chainage**

*if the column number (delimiter) or start-end position (fixed width) is given, then the chainage of the centre line is written out.*

### **CL x/y/z**

*if the column number (delimiter) or start-end position (fixed width) is given, then the x/y/z co-ordinate of the position on the centre line string is written out.*
# User X Y Z S and Attributes Output

#### write\_x\_y\_z\_General\_File\_for

**Position of option on menu: File I/O =>Data output =>x y z general**

The xyzs output format is identical to the user specified input format - one point per line with the x y z s, point number and attribute values in a user specified order separated by either delimiters or in fixed width columns.

In either case, the user specifies the order that the x, y, z, string name, point number and attributes appear in the file. Only one or more of the items needs to be written out.

The set-ups for defining all the positions of all the data in the file can be written out to a file (.xyf) for re-use.

At this stage, 4d, interface and alignment strings are only output as 3d strings. The use of the 12d Model ascii file format is suggested for writing out all strings.

On selecting the **xyzs general** option, the **Write X Y Z General File for** panel is displayed.

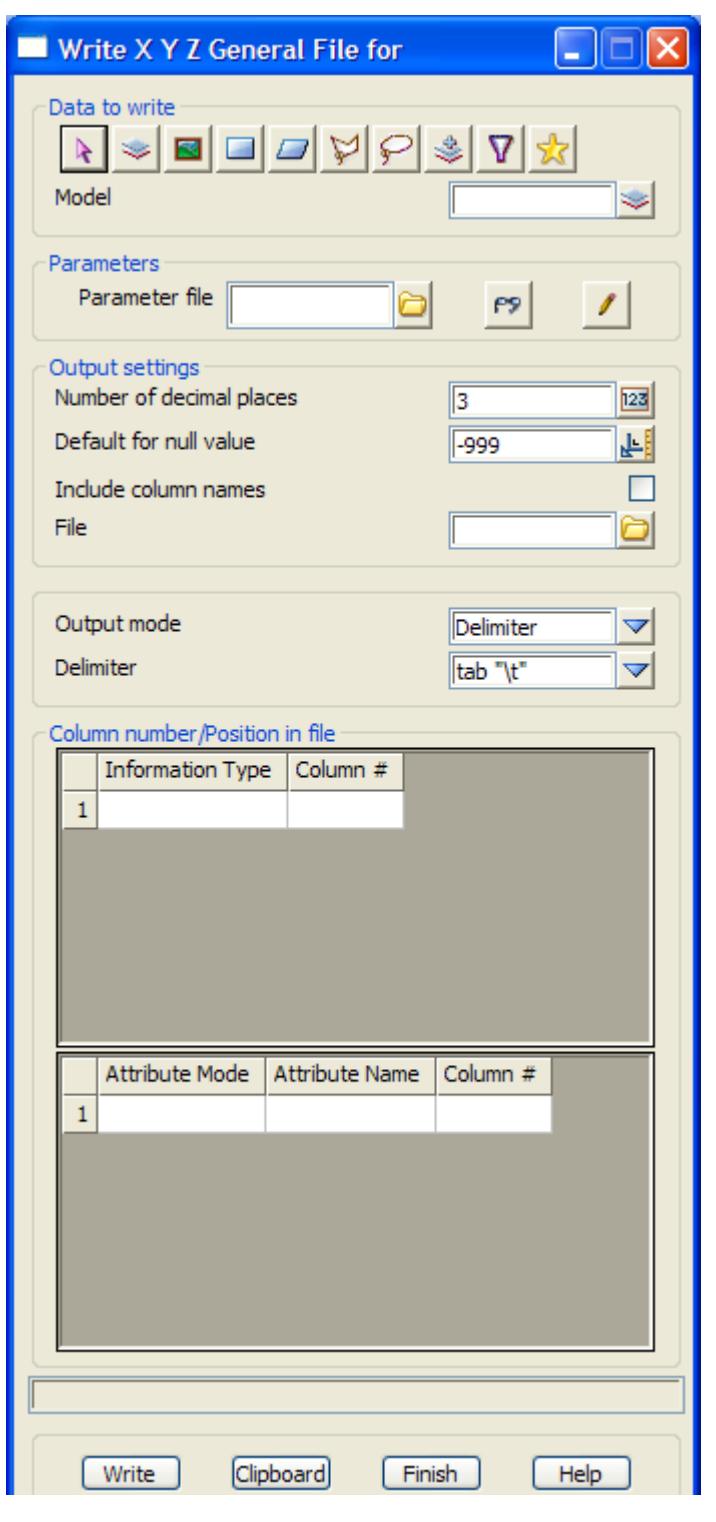

The fields and buttons used in the two panels have the following functions.

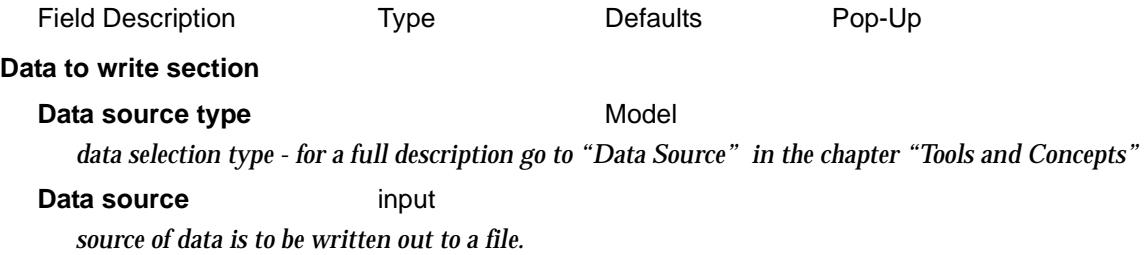

 $\prec$ 

XXXXXXX

XXXXXXXX

V

### **Parameters section**

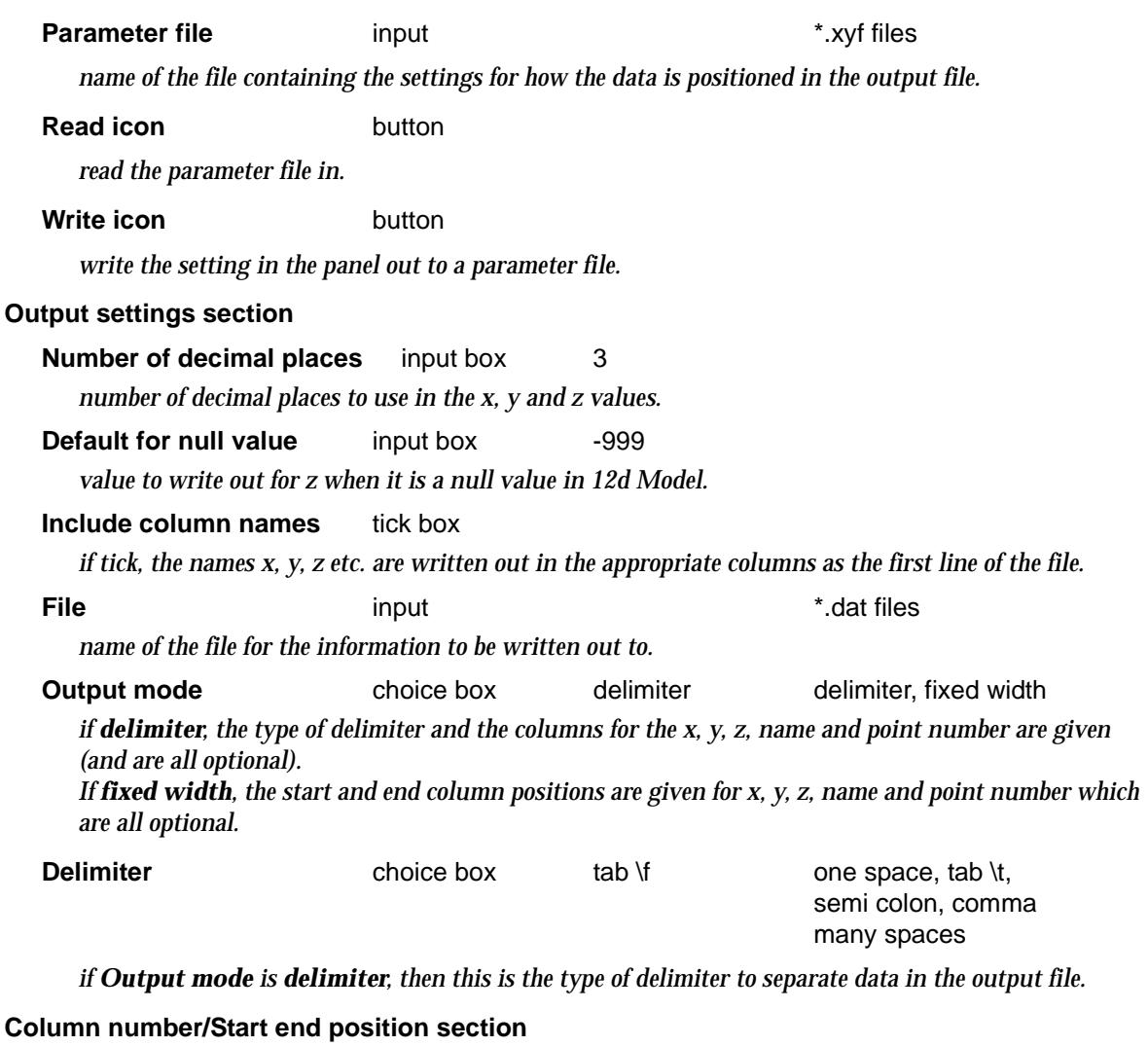

*information to write out (x,y,z, attributes etc.) and its position in the output file.*

### **Write button**

*write out all the string data specified by the Data source.*

≫≫≫≫≫≫≫

 $\overleftrightarrow{\phantom{a}}$ 

 $\cancel{\times} \cancel{\times} \cancel{\times}$ 

# DGN Output

### write\_dgn\_file\_for

**Position of option on menu: File I/O =>Data output =>DGN**

**DGN output is a separate chargeable module.**

Using the **DGN output** option, 12d Model produces DGN binary files (**\*.dgn** files - as defined in the public domain by Intergraph Corp) as used by Intergraph and Microstation. Since DGN supports 3D facets, the triangles created in 12d Model can be transferred to DGN for use in shaded models and walk-throughs.

DGN files are either 2d or 3d. 12d Model can write either type of file. If a 3d file is being written, the 12d Model strings will be written out as three dimensional DGN lines. The alignment strings and arcs will be approximated by short lines.

If a 2d file is being written, arcs in alignment strings are written out as DGN plan arcs.

When creating a DGN binary file, it is often convenient to append the information to an existing DGN file known as a **seed file** (the seed file usually contains set up information for the DGN drawing).

In 12d Model, the user can specify a folder containing seed files by pointing to it using the environment variable MS\_SEEDFILES\_4D. In the DGN output options, the pop-up for the **seed file** panel field displays all the files ending in **.dgn** in the folder pointed to by MS\_SEEDFILES\_4D.

If the environment variable MS\_SEEDFILES\_4D has not been set, the pop-up uses the current working folder to search for seed files.

It is possible to use an output map file (called a table file) with string name as the key to set DGN levels, colours, weight, style and special symbols (see next section). Because of the limitation of 64 levels in DGN, using a table file is normally the best method of getting data across to DGN.

On selecting the **DGN** option, the **Write DGN File for** panel is displayed.

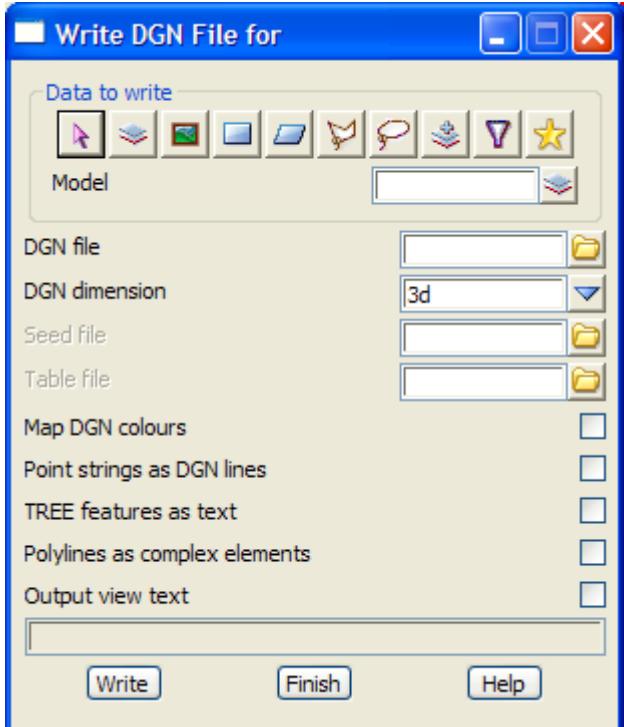

The fields and buttons used in the two panels have the following functions. Field Description Type Defaults Pop-Up **Data source type** Model *data selection type - for a full description go to ["Data Source" i](#page-121-0)n the chapter "[Tools and Concepts"](#page-76-0)*  **Data source** input *source of data is to be written out to a file.* **DGN file input input input \*.dgn** *name of the DGN file to write the model/view data out to. If the file exists, it is appended to, and the settings for TCB variables are read from the file. If the file does not exist, it is created with default TCB settings. The file is created either 2d or 3d depending on the DGN Dimension field.* **DGN Dimension** input 3d 2d/3d *this field controls the dimension of DGN files created for the case where the file named in the* Seed file *does not exist.* **Seed file** input input in the seed folder *if non-blank, this field gives the name of the DGN file to be used as a seed file for the DGN output. The folder containing the seed files, the seed folder, is given by the environment variable MS\_SEEDFILES\_4D.*  **Table file** input input the state of the state of the state of the state of the state of the state of the state of the state of the state of the state of the state of the state of the state of the state of the state of th *if non-blank, the file is used as an output map file between* 12d *Model and the .dgn binary file.* **Map DGN Colours** tick box *if not tick,* 12d *Model colour number n is mapped to DGN colour n. if tick, some of the* 12d *Model colours are attempted to be mapped to DGN colours.* **Point strings as DGN lines** tick box *if tick,* 12d *Model points go out as DGN two point strings with the same value for each point. if not tick,* 12d *Model points go out to DGN points.* **TREE features as text** tick box *if tick and their is a table file match for TREE, then* 12d *Model writes out feature strings of name "TREE" as text in DGN. Other feature strings go out as circles. if not tick, all* 12d *Model feature strings go out as DGN circles.* **Polylines as complex elements** ttick box *if tick and DGN dimension is 2d,* 12d *Model writes out polylines as complex elements made up of lines and arcs. if not tick, the polyline goes out as individual lines and arcs.*

### **Output view text** tick box

*if tick, any view text turned on (point numbers, z-values etc.) are output as text in DGN. if not tick, view text is not output.*

# **Write** button

*write out the all the data specified by the Data source to the file given in the DGN file field.* 

# DGN Output Map File (Table File)

When using the output options to write out a DGN file, an output map file (table file) can be used, with string names as the key, so that the user can specify DGN level, colour, weight, style and some information which is placed in an DGN attribute. The format is based on the VicRoads specification.

The key can have wild cards (\*) and wild characters (?) as for the input map files.

The table consists of lines containing either 8 or 16 free format fields. Fields 9-16 can be left off if they are not needed.

The key for the map is the 12d Model string name which is given as the first field of a line. The rest of the fields on the line are used for .dgn information.

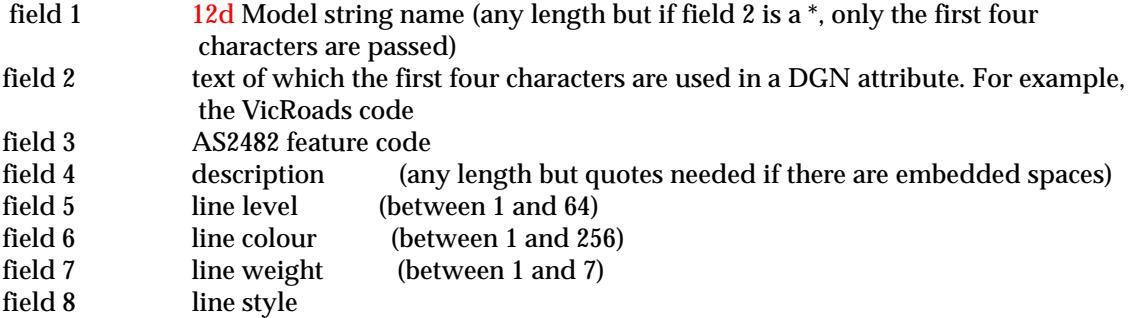

fields 9-16 are only used for special symbols placed at points.

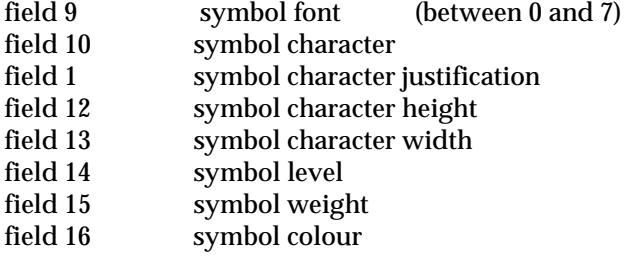

Field 1, the 12d Model string name, can contain wild cards \* or wild characters ?.

Field 2, a text string, and the first four characters of the text is inserted into a DGN attribute. This DGN attribute is used by the 12d Model DGN reader for matching with a 12d Model input map file.

If field 2 is a \* then the first four characters of the 12d Model string name is inserted as an Intergraph attribute.

Line strings and Text strings only use fields 1 to 8 and ignore fields 9-16 (if they exist).

Fields 9 through 16 are only used for 12d Model point strings which are then mapped with the specified Intergraph symbol at each point of the string.

If either field 12 or 13 is zero, then it is interpreted to mean that only the first 8 fields are used.

If any of the fields 5 through 16 (except 9 and 11) is a \*, then that field is not used in the map.

Double quotes " are entered as text as  $\forall$ ", a ' as  $\forall$  and a  $\land$  as  $\land \land$ .

An example of a map table where the first four characters of the 12d Model string names are passed directly through to the DGN attribute.

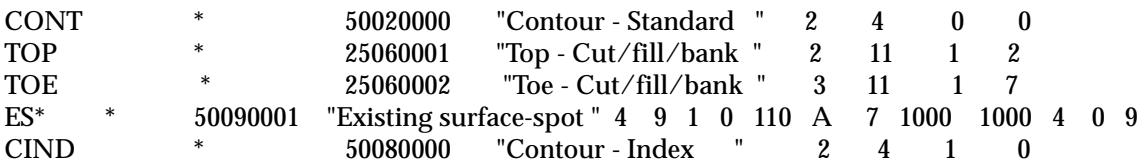

An example of a map table where the 12d Model string names are used for mapping but different names go through to the DGN attribute.

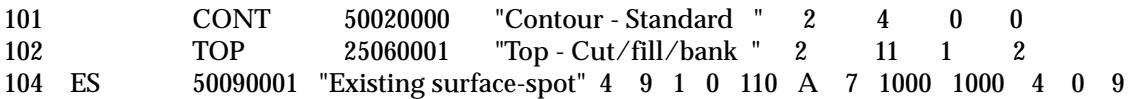

Write\_DGN\_V8\_File\_\_Pre\_Beta\_\_\_Under\_Development\_

# DGN V8

**NOTE**: the format for DGNV8 has been changed and has not been published. This is a beta version of the DGN Write to try and write DGNV8. At this stage it is probably better to use DWG I/O to go in and out of Microstation V8.

**Note**: this option is under development

On selecting the **DGN V8** option, the **Write DGN V8 File** panel is displayed.

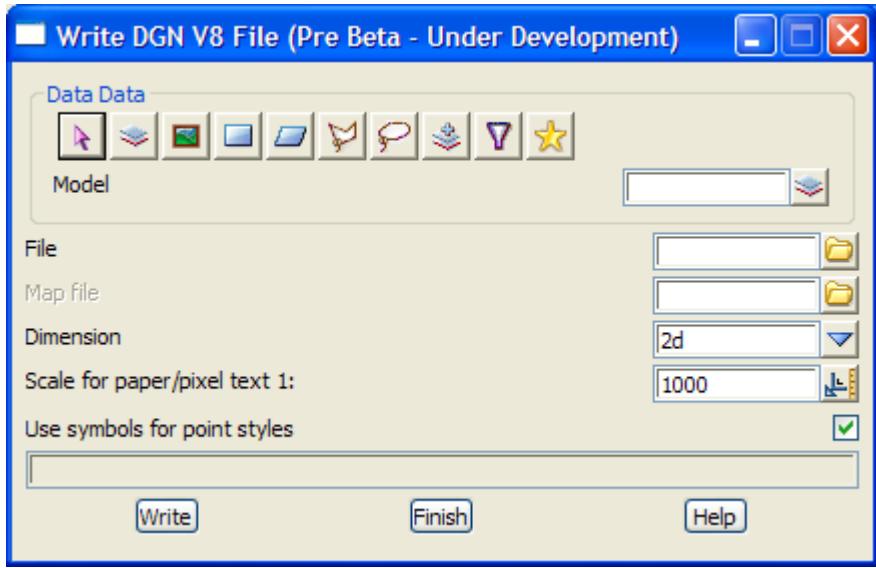

The fields and buttons used in this panel have the following functions.

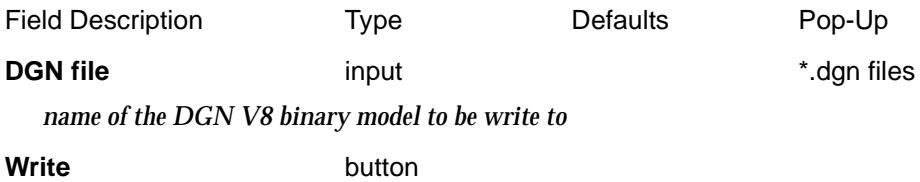

*read the data out.*

# DWG/DXF Output

### write\_dwg\_dxf\_file\_for

**Position of option on menu: File I/O =>Data output =>DWG/DXF**

The DWG/DXF output format is for writing data out in a format compatible with AutoCAD versions 2.5 to 2000.

12d Model line strings are output as POLYLINEs, point strings as a series of Autocad POINTs and triangles as 3DFACEs.

By default, the string or triangle colour is used in the Autocad colour record. The DXF layer used is the items model name with any spaces in the model name replaced by a minus (-). However, a DXF output map file with matches on string name can be used to give DXF layers, colours and line type (see next section).

At this stage, 4d, interface and alignment strings are only output as Autocad POLYLINES.

When creating an AutoCAD file, it is often convenient to use an existing AutoCAD file as a template or **seed file** (the seed file usually contains set up information for the AutoCAD drawing).

In 12d Model, the user can specify a folder containing seed files by pointing to it using the environment variable ACAD\_SEEDFILES\_4D. In the AutoCAD DWG/DXF output option, the pop-up for the **seed file** panel field displays all the files with the appropriate ending in the folder pointed to by ACAD\_SEEDFILES\_4D.

If the environment variable ACAD\_SEEDFILES\_4D has not been set, the pop-up uses the current working folder to search for seed files.

It is also possible to use a label map file to create labels for vertex information such as z-values, symbols and point numbers which are written directly to the AutoCAD file. See the section ["Label Map File"](#page-422-0) an[d "Use Label Map Fil](#page-428-0)e" for more information on the label map file.

On selecting the **DWG/DXF** output option, the **Write DWG/DXF file for** panel is displayed.

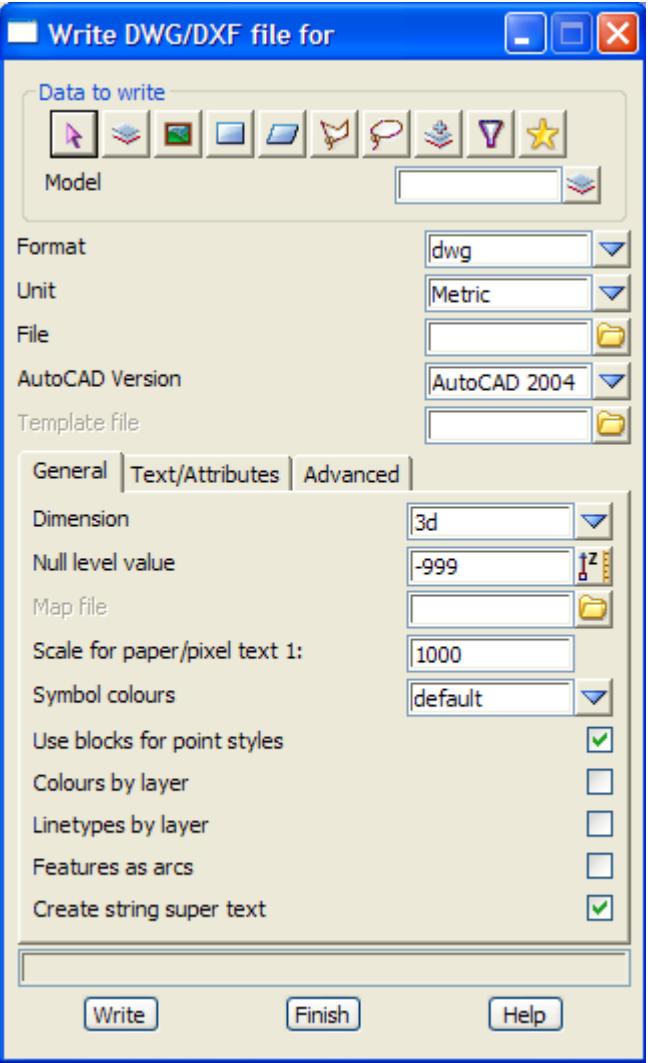

The fields and buttons used in the two panels have the following functions.

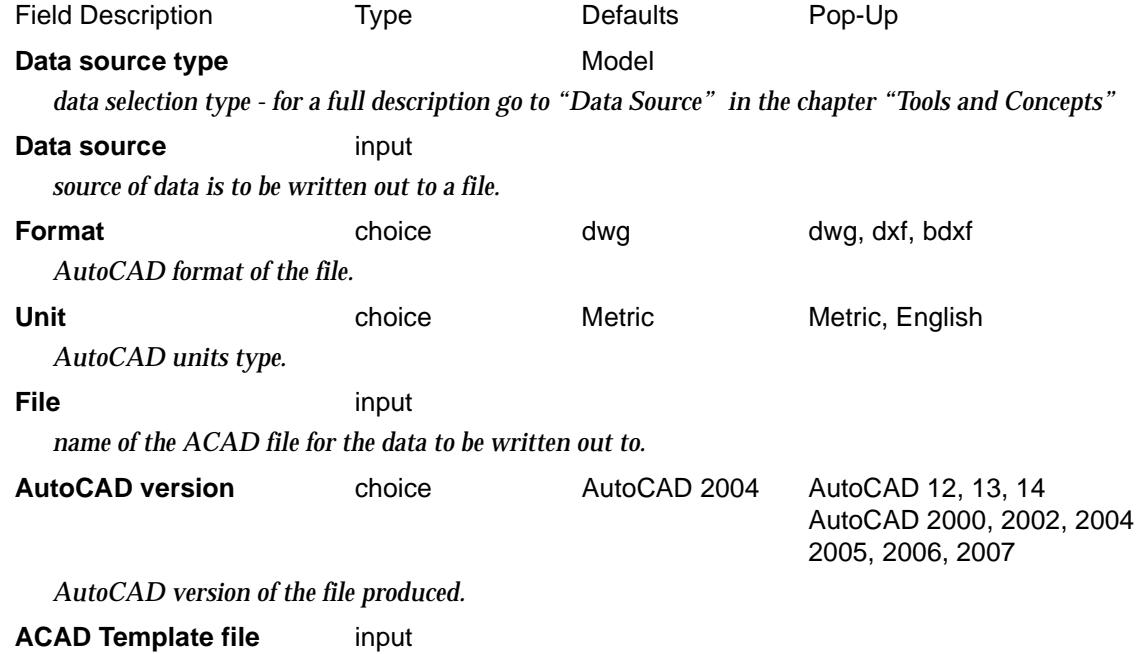

 $\sim$ 

 $\cancel{\mathbb{R}}$ 

 $\cancel{\mathbf{r}}$   $\cancel{\mathbf{r}}$ 

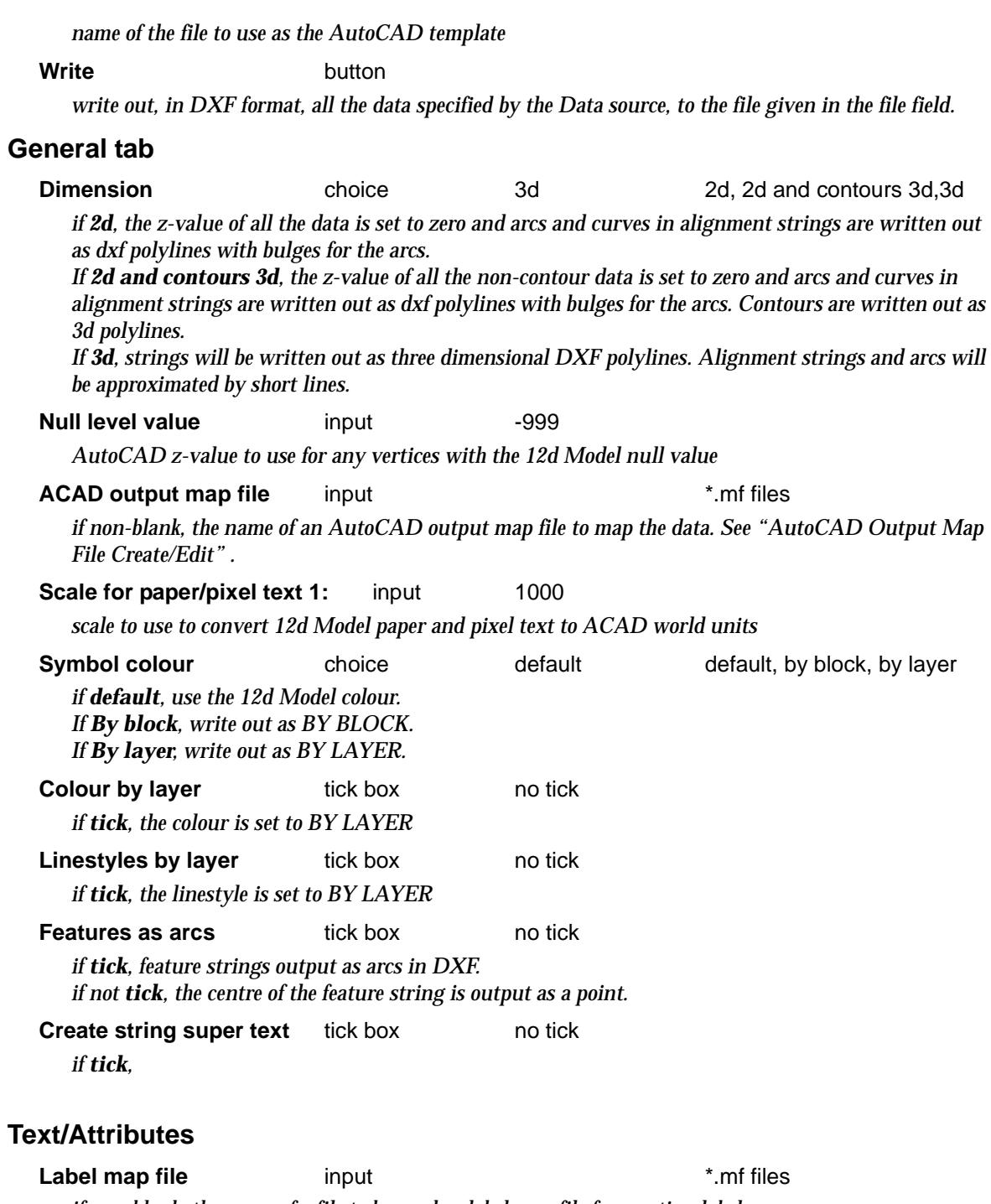

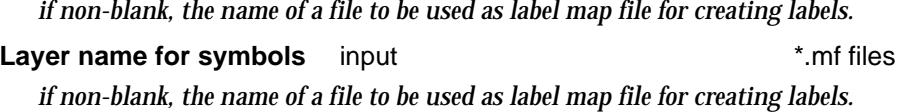

# **Advanced**

 $\prec$ 

 $\prec$ 

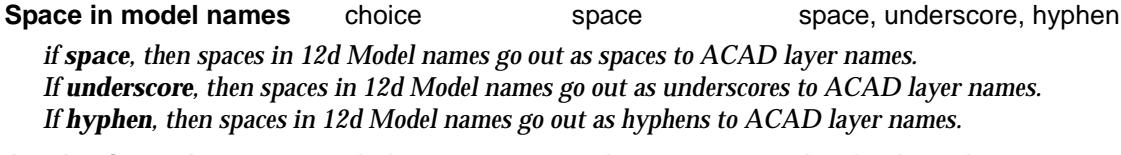

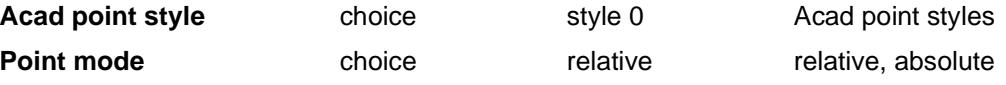

F

*Page 514 DWG/DXF Output April 2007*

 $\overline{\phantom{0}}$ 

⋙

XXXXXXXXXX

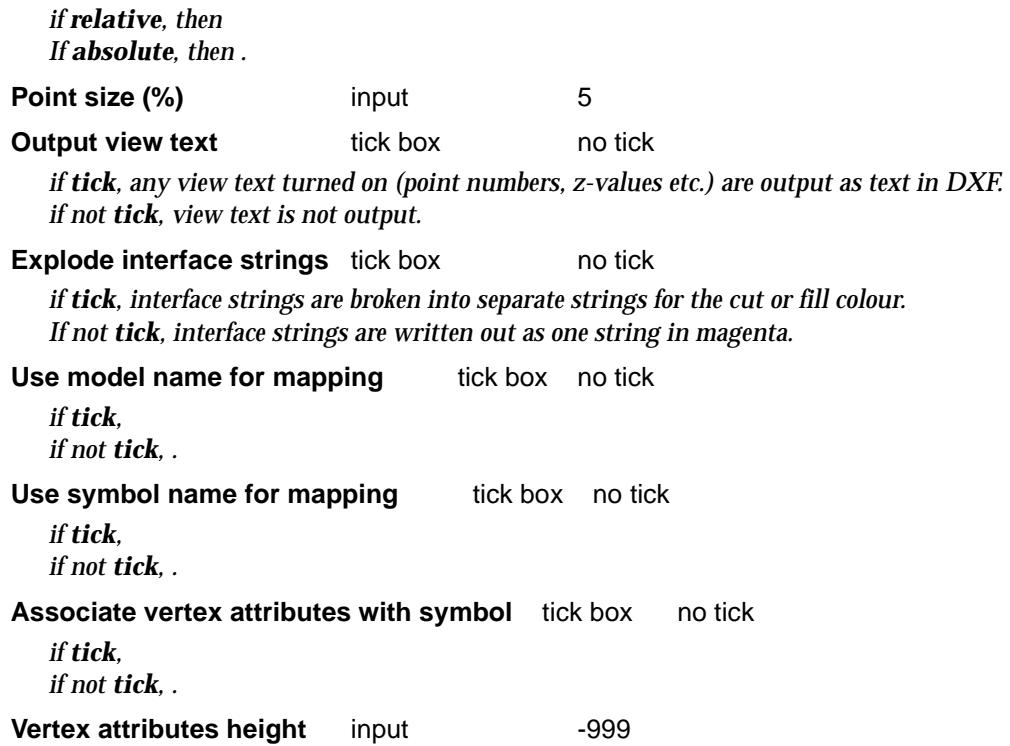

 $\leq$   $\geq$ 

 $\ll$ 

 $\Rightarrow$ 

 $>\!\!>\!\!>\!\!>\!\!$ 

 $\blacksquare$ 

 $\sim$ 

XXXXXXXXXXXXX

# DWG/DXF Output Map File

*See ["AutoCAD Output Map File Create/Edit"](#page-426-0) .*

When using the output options to write out a DWG/DXF file, an output map file can be used, with 12d Model string names as the entity-name to match the key, so that the user can specify Autocad layer, colour and style. BYLAYER can be used with colour and style.

The key can have wild cards (\*) and wild characters (?) as for the input map files.The fields in the DWG/DXF output map file are (ACD = Autocad):

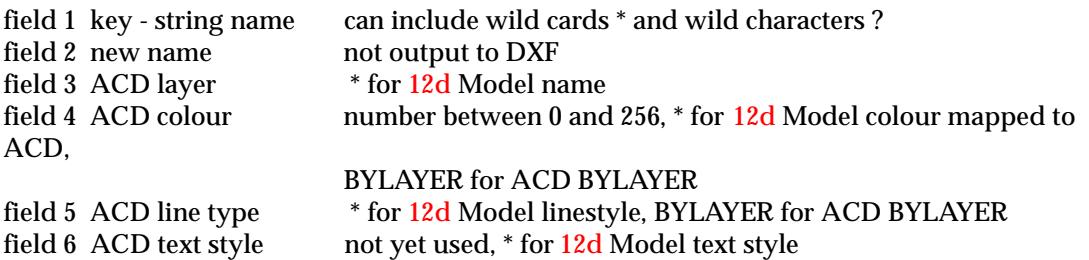

An example of an DWG/DXF output map file is.

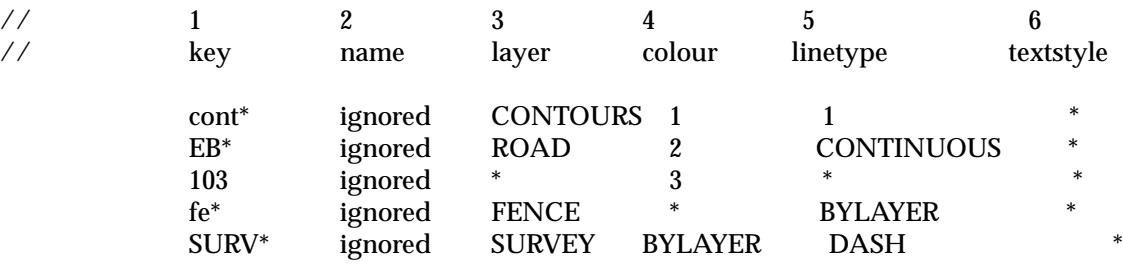

 $\overline{\phantom{0}}$ 

 $\cancel{\sim}$   $\cancel{\sim}$ 

➢

# Genio Output

#### write\_genio\_file\_for

**Genio i/o is a separate chargeable module.**

The **Genio output** option write out the strings selected by the data source, to a genio file, the format used by MX (formerly Moss). A genio 001 option is used to specify the record format.

Because MX and in 12d Model have different data types, not all 12d Model data can be transferred to MX. The user must be aware of what data can be transferred to MX.

- 1. MX model names are limited to thirty two characters (in upper case). Hence the first thirty two characters of the 12d Model model name are converted to upper case and used as the MX model name.
- 2. MX string names can only be four characters and each string in MX must have a unique name. This limits MX to a maximum of 1,679,616 string. Strings can have the same name in the genio file but the strings will be *renamed* when read into MX to give each string a unique name.

Since 12d Model places no restrictions on string name length, the following rules are used to produce genio string names.

For a *line-string*, the first four characters of the string name are used as the genio string name. The four characters are mapped to upper case. Remember that MX line strings can not start with a P.

For a *point-strings* whose names start with **P,** the first four characters of the string name are used as the genio string name. Otherwise the genio string name is **P** plus the first three letters of the point-string name. The three letters are mapped to upper case.

- 3. 12d Model null heights go out as -999 to MX.
- 4. The four character limit and uniqueness for MX string names restricts the number of strings that can be read into MX. For example, since points strings must start with P so there can be a maximum of 46,656 point strings. Or if a MX string must start with ABB say, then there can only be 36 distinct ABB strings in the MX project.
- 5. All MX x and y co-ordinates have to be positive. That is, all co-ordinates must be in the first quadrant.
- 6. 12d text strings go out as MX text strings but there is a maximum of 44 characters in the MX text string. There is no unit for height in the MX text string as well as no font.The name of a MX text string must start with a **\*** so 12d Model uses \* and the first three characters of the text string's name.
- 7. 2d and 3d strings in 12d Model go out to MX as 2d and 3d strings respectively.
- 8. 4d strings in 12d Model go out to MX as 4d strings except that the text is restricted to four characters.
- 9. Alignment and super alignments can be written out to MX as MX 3d, 6d or 12d string.
- 10. For super strings:

**Point id's are ignored in all cases.** 

On the Genio output panel, this is a tick box *Include segment text* and if it is ticked then segment text is written out as MX text strings, otherwise segment text is ignored. On the Genio output panel, this is a tick box *Include vertex text* and if it is ticked then the super string is written out as a MX 4d string and with the first four characters as the vertex text for a point.

*Attributes* are ignored in all cases.

*Diameter* and culvert *width* and *height* are ignored.

*Colour* and **segment colour** are ignored.

If there is an *invisibility* segment, the string is broken into two.

*Tinability* is a real problem. MX has no such concept apart from the entire string being a point string or a line string. There is a tick box to write out non-tinable data. If a segment is non tinable, the string is broken into two.

*Arcs* in super strings or arc strings or circles are broken into line segments using the chord to arc tolerance in the genio output panel, or the system default if there is no value in the panel. Super strings with a fixed z-value and no vertex text (i.e. that is no z-value at each point, just the one z for the entire string) go out at MX 2d strings.

Super strings with a z-value at each vertex and no vertex text (that is a z-value at each point) go out as MX 3d string

Super strings with a z-value at each vertex and vertex text (that is a z-value at each point and text at each point) go out as MX 4d strings with the four characters of the vertex text as the forth dimension.

On selecting the **Genio** output option, the **Write Genio File for** panel is displayed.

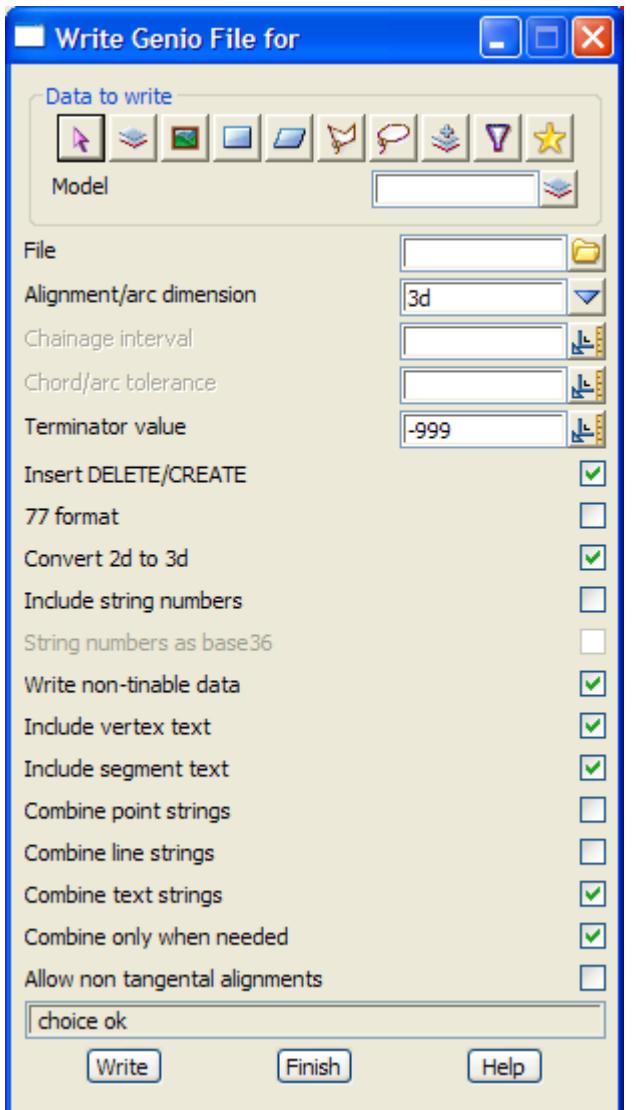

The fields and buttons used in the two panels panel have the following functions.

Field Description Type Defaults Pop-Up **Data source type** Model

*data selection type - for a full description go to ["Data Source" i](#page-121-0)n the chapter "[Tools and Concepts"](#page-76-0)* 

#### **Data source** input

*source of data is to be written out to a file.*

**File input input \*.mos** files

*name of the genio file the model/view is to be written out to. If the file already exists, the data will be appended to the bottom of the file.*

Alignment/arc dimension input 3d 3d,6d,12d

*if 3d is selected, alignment and arc strings as written out as MX 3d string as a series of straight lines (x, y, z at each point).*

*If 6d is selected, alignment and arc strings are written out as MX 6d strings (chainage, x, y, z, bearing, and radius at each point).*

*If 12d is selected, alignment and arc strings are written out as MX geometry strings (called 12d strings in MX). This is the only way that full horizontal and vertical geometry can be transferred to MX.*

#### **Chainage interval** input

*if 3d is selected as the* Alignment/arc dimension*, the alignments and arcs are approximated using the*  Chainage interval *and\ the* Chord/arc tolerance.

#### **Chord/arc tolerance** input

*if 3d is selected as the* Alignment/arc dimension*, the alignments and arcs are approximated using the*  Chainage interval *and\ the* Chord/arc tolerance.

#### **Terminator value** input -999

*value to use to terminate strings in the genio file.*

#### **Insert DELETE/CREATE** tick box tick

*if tick, the genio commands DELETE and CREATE are written at the top of the file to correctly define the moss models for the data.*

#### **77 format** tick box

*if tick, use the MX 77 formats for the genio strings.*

#### **Convert 2d to 3d** tick box tick

*if tick, write strings with a fixed z-value (2d strings) out in MX 3d string format in the genio file.*

#### **Include string numbers** tick box

*if tick, the MX string name includes the surveyors string number. It still can be only four characters.*

#### **Write non-tinable data** tick box tick

*if tick, strings that are non-tinable are written out.*

*If not ticked, strings that are non-tinable are not written out.*

#### **Include vertex text** tick box tick

*if tick, write out strings with vertex text as MX 4d string with the first four characters of the vertex text as the text on the MX 4d string, otherwise do not write the text out.*

#### **Include segment text** tick box tick

*if tick, write out segment text as text strings otherwise do not write the text out.*

#### **Combine point strings** tick box

*if tick, point strings of the same name in 12d are combined into one point string when written out.*

#### **Combine line strings** tick box

*if tick, strings of the same name in 12d are combined into one MX string (using MX discontinuities to separate the strings) when written out. This is trying to get over the MX four character name limitation.*

### **Combine text strings** tick box tick

*if tick, text strings of the same name in 12d are combined into one MX text string when written out.* 

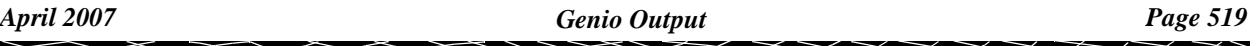

*This is trying to get over the MX four character name limitation.*

#### **Combine only when needed** tick box tick

*if tick, when there are more strings of the same name in 12d than the MX four character name restriction would allow, the strings are combined into one MX string when written out. This is trying to get over the MX four character name limitation.*

#### **Allow non tangential alignments** tick box

*if tick, alignments where some elements are not tangential are written out. if not tick, alignments with non tangential elements are not written out.*

### **Write button**

*write out in genio format all the data specified by the Data source, to the file given in the* file *field. If the file already exist, the data will be appended to the file.*

# LandXML Output

### write\_landXML\_for

**Position of option on menu: File I/O =>Data output =>LandXML**

LandXML is a general format that attempts to cover civil and surveying entities.

Unfortunately every vendor has their own extensions which makes the format of only limited value unless LandXML readers are tailored for each vendor variation.

LandXML only covers some of the data in 12d Model and so is of limited value.

12d Model has special LandXML writers for LINZ-XML (for LandOnline NZ) and Leica-XML.

One benefit is that for it may allow access to data from vendors who only have non-published proprietary formats (AutoCAD, MIcrostation).

This option is under continual developed as the LandXML standard keep changing.

On selecting the **LandXML** option, the **Read LandXML File** panel is displayed.

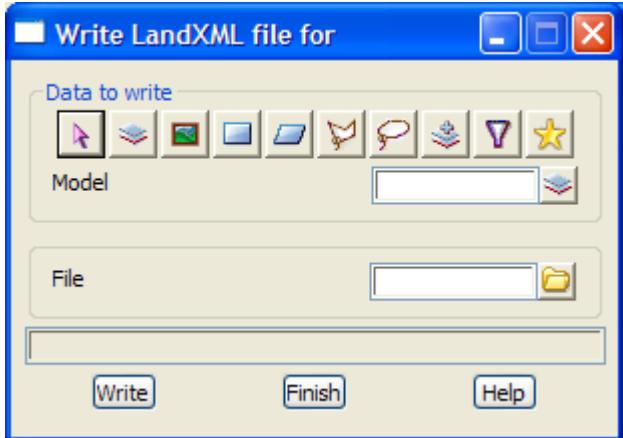

The fields and buttons used in this panel have the following functions.

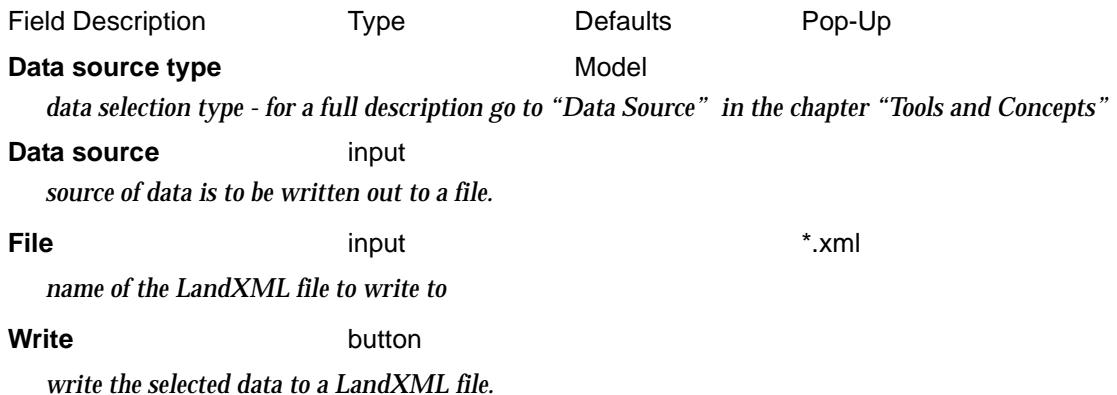

# MapInfo Output

write\_MapInfo\_tab\_mif\_files\_for

**Position of option on menu: File I/O =>Data output =>MapInfo**

### **This Option is currently under development.**

The *MapInfo MID/MIF* format is used for sending data to MapInfo.

On selecting the **MapInfo MID/MIF** option, the **Write MapInfo Tab/Mif Files for** panel is displayed.

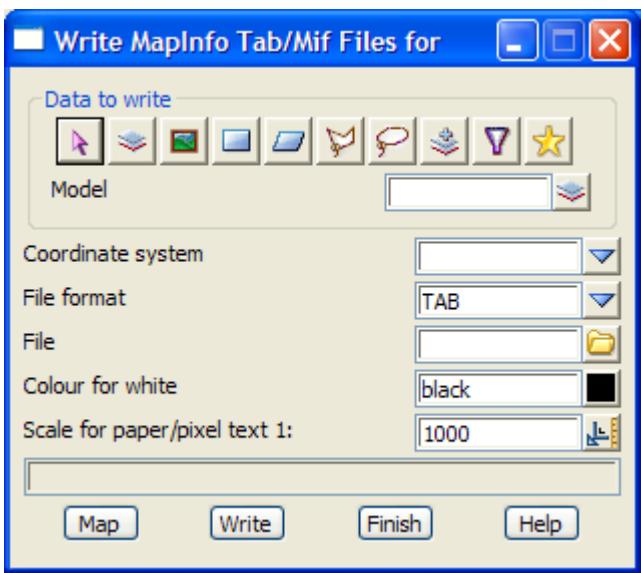

The Data source field can then be modified for either *View*, *String* or *Global*.

The fields and buttons used in the two panels have the following functions.

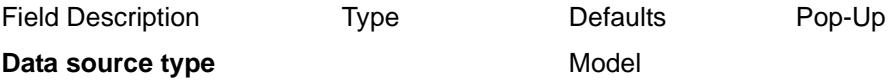

*data selection type - for a full description go to ["Data Source" i](#page-121-0)n the chapter "[Tools and Concepts"](#page-76-0)* 

#### **Data source** input

*source of data is to be written out to a file.*

#### **Co-ordinate system** choice box

*MapInfo file of co-ordinate definitions. The co-ordinate system that the current data is in is selected from the list.*

*Note - data in MapInfo is stored in longitude and attitude. When MapInfo reads data in it needs to know the co-ordinate system that the data is in so that it can convert the data to longitude/attitude as it reads the file. The list of co-ordinate systems in the* Co-ordinate system *pop-up is in the file mapinfo.4d. Mapinfo.4d has exactly the same format as the file MAPINFOW.PJR used by MapInfo.*

*If there are any co-ordinate systems missing that are in your MapInfo system, simply copy the file MAPINFOW.PRJ from your MapInfo system into the 12d Model User folder and give it the name mapinfo.4d instead of MAPINFOW.PRJ*

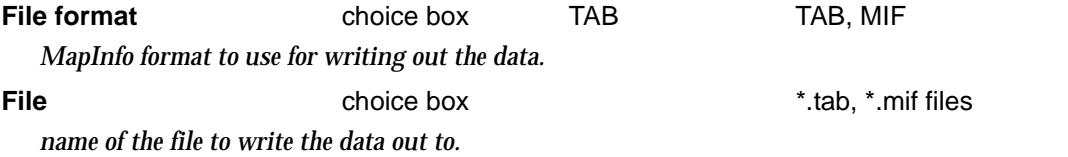

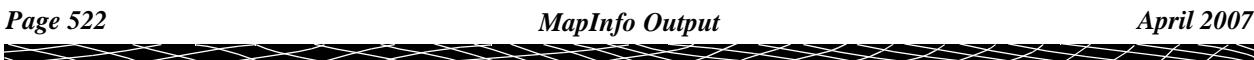

**Colour for white** colour box **colour colours** available colours *colour to use in MapInfo for white in 12d Model (because MapInfo has a white background).* **Write button** 

*write out, in MapInfo file format, all the string data specified by the Data source.*

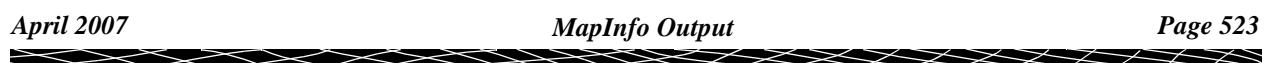

# Civilcad

#### civilcad\_write\_panel

**Position of option on menu: File I/O =>Data output =>Civilcad V5**

**Civilcad output is a** *unsupported* **option supplied to users with the Civilcad input option. Civilcad input is a chargeable module.** 

**Because of the limitations of the CivilCAD ascii format, the CivilCAD output option can only output a limited number of 12d Model data types.**

The **Civilcad output** option writes some 12d Model data to a CivilCAD 5.0 ascii file. Because CivilCAD ascii can only take points, lines between two points and arcs, only 12d Model data that can output that way can be written out.

The only 12d Model data types that can be written out to Civilcad ascii are:

2d strings 3d strings arcs circles polylines the line work from super strings text

Note that the following 12d Model data that *can not* be output to CivilCAD ascii:

alignments super alignments drainage/sewer strings pipeline strings pipe strings attributes most super string properties triangulations rasters

On selecting the **Civilcad** output option, the **Write CivilCAD ascii File** panel is displayed.

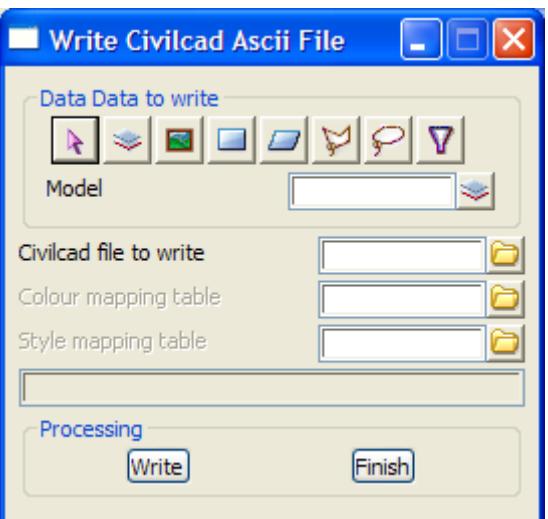

The fields and buttons used in the two panels panel have the following functions.

Field Description Type Defaults Pop-Up

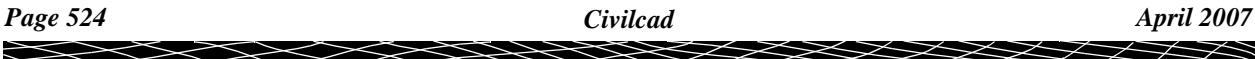

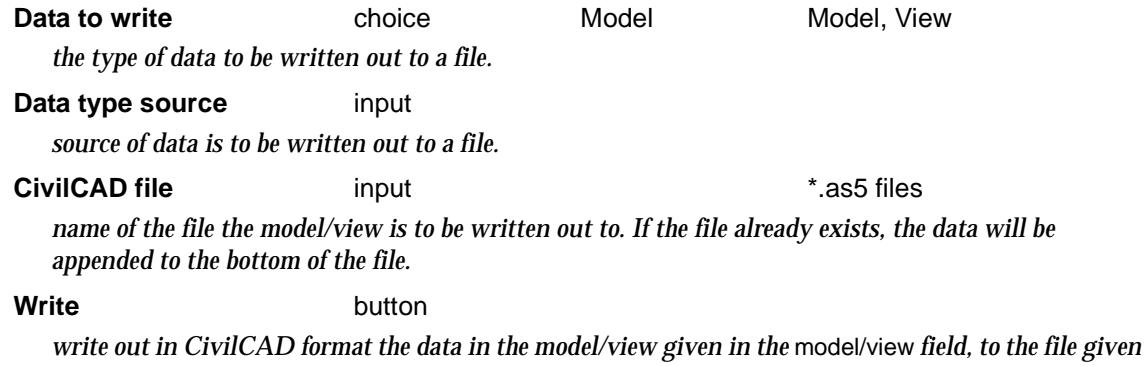

*in the* file *field.*

e

▓▓▓▓▓▓

# Geocomp

#### geocomp\_write\_panel

**Position of option on menu: File I/O =>Data output =>Geocomp**

**Geocomp output is a** *unsupported* **option supplied to users with the Geocomp input option. Geocomp input is a chargeable module.** 

**Because of the limitations of the Geocomp points and strings files, the Geocomp output option can only output a limited number of 12d Model data types.**

The **Geocomp output** option writes some 12d Model data to Geocomp Points and Strings files. Because Geocomp can only take points, lines between two points and arcs, only 12d Model data that can output that way can be written out.

The only 12d Model data types that can be written out to Geocomp points and strings files are:

2d strings 3d strings arcs circles polylines the line work from super strings text

Note that the following 12d Model data types that *can not* be output to Geocomp:

alignments super alignments drainage/sewer strings pipeline strings pipe strings attributes most super string properties triangulations rasters

On selecting the **Geocomp** output option, the **write Geocomp ascii file** panel is displayed.

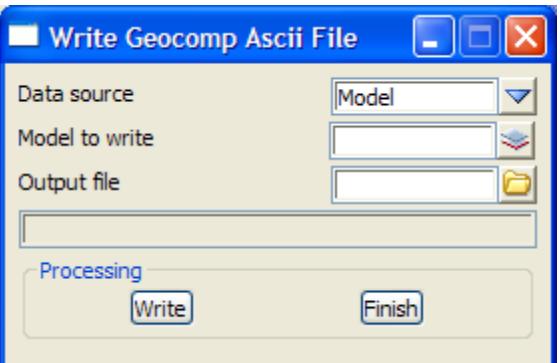

The fields and buttons used in the two panels panel have the following functions.

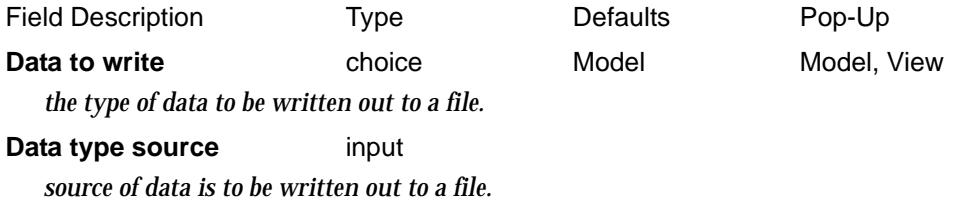

### **Output file** input input the state of the state of the state of the state of the state of the state of the state of the state of the state of the state of the state of the state of the state of the state of the state of t

*name of the file the model/view is to be written out to. If the file already exists, the data will be appended to the bottom of the file.*

### **Write** button

*write out Geocomp Points and Strings files the data in the model/view given in the* model/view *field, to the file given in the* output file *field.*

 $\cancel{\asymp} \cancel{\asymp}$ 

# TP Stakeout Triangles Output

write\_tp\_stakeout\_binary\_triangles

**Position of option on menu: File I/O =>Data output =>TP Stakeout triangles**

The *TP Stakeout triangles* option writes out a tin as a TP Stakeout binary file.

On selecting the **TP Stakeout triangles** output option, the **Write TP Stakeout Binary Triangles** panel is displayed.

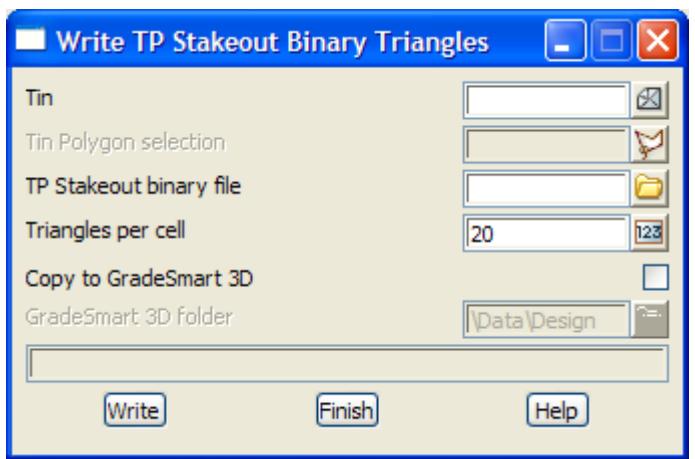

The fields and buttons used in the two panels have the following functions.

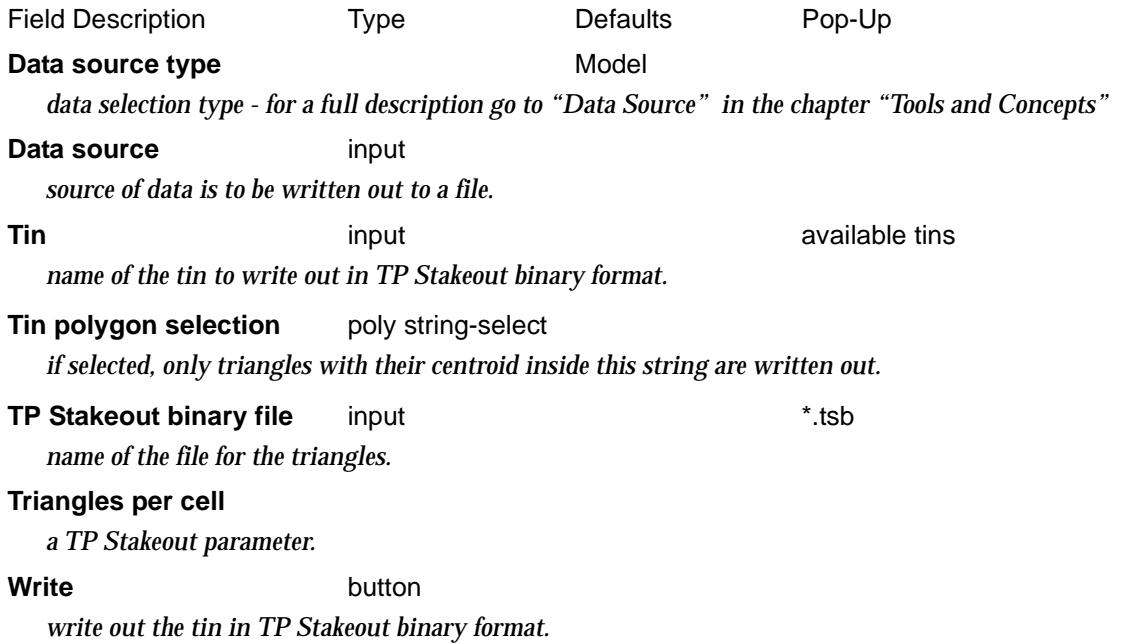

 $\overline{\phantom{0}}$ 

# TP Stakeout Strings Output

#### write\_tp\_stakeout\_binary\_strings

**Position of option on menu: File I/O =>Data output =>TP Stakeout strings**

### *Note - this is a chargeable option*

The *TPStakeout strings* option writes out selected strings as a TP Stakeout binary file.

On selecting the **TP Stakeout strings** output option, the **Write TP Stakeout Binary Strings** panel is displayed.

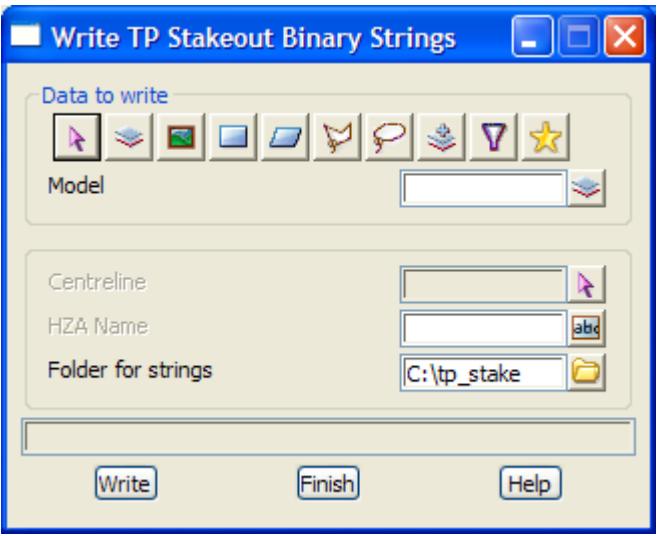

The fields and buttons used in the two panels have the following functions.

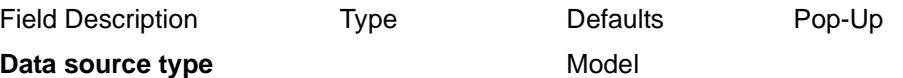

*data selection type - for a full description go to ["Data Source" i](#page-121-0)n the chapter "[Tools and Concepts"](#page-76-0)*  **Centreline** string select

*centreline string to use as the reference chainage for other strings.*

#### **HZA name**

**Folder for stings** folder

*name of the folder to write out the strings to.*

**Write** button *write out the strings in TP Stakeout binary format.*

# Old Outputs

# old\_data\_output

**Position of menu: File I/O =>Data output =>Old**

The **Old** menu contains superseded options. The **Old** walk-right menu is

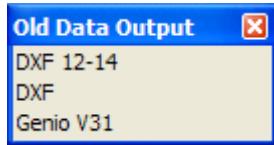

 $\cancel{\times}\cancel{\times}\cancel{\times}\cancel{\times}$ 

╳

# DXF 12-14 Output

### write\_dxf\_12\_14\_file\_for

**Position of option on menu: File I/O =>Data output =>Old =>DXF 12-14**

### *SUPERSEDED OPTION*

The DXF 12-14 output format is for writing data out in a format compatible with AutoCAD. The DXF file produced **does not** have a full DXF header with the required line types, text styles, fonts already defined. Hence the DXF file needs to be loaded into an **existing** Autocad drawing.

AutoCAD Release 10 introduced binary DXF files as a means of addressing the problems of large file sizes, slow processing and limited accuracy that occur when using the ASCII DXF format. 12d Model can write binary DXF files. See the Precision field below.

12d Model line strings are output as POLYLINEs, point strings as a series of Autocad POINTs and triangles as 3DFACEs.

By default, the string or triangle colour is used in the Autocad colour record. The DXF layer used is the items model name with any spaces in the model name replaced by a minus (-). However, a DXF output map file with matches on string name can be used to give DXF layers, colours and line type (see next section).

At this stage, 4d, interface and alignment strings are only output as Autocad POLYLINES.

On selecting the **DXF 12-14** output option, the **Write DXF 12-14 File for** panel is displayed.

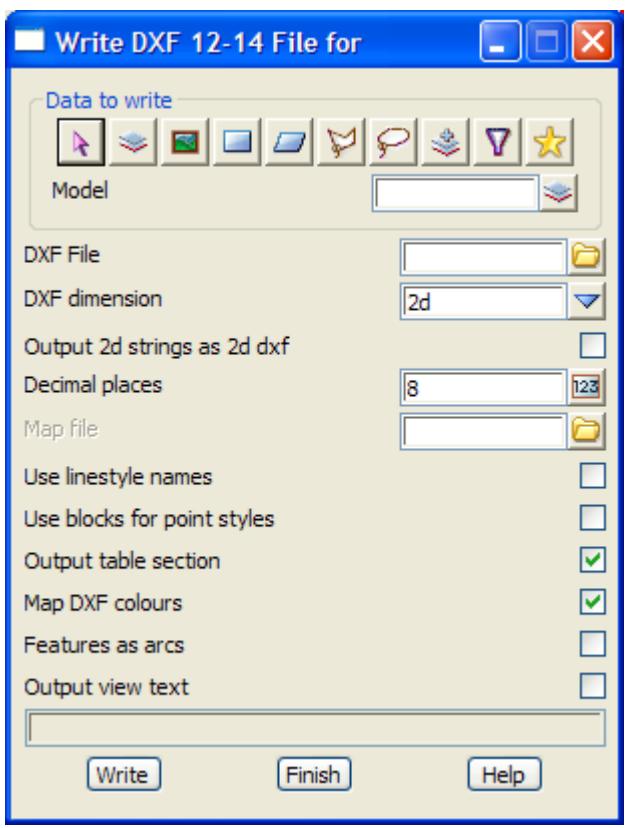

The fields and buttons used in the two panels have the following functions.

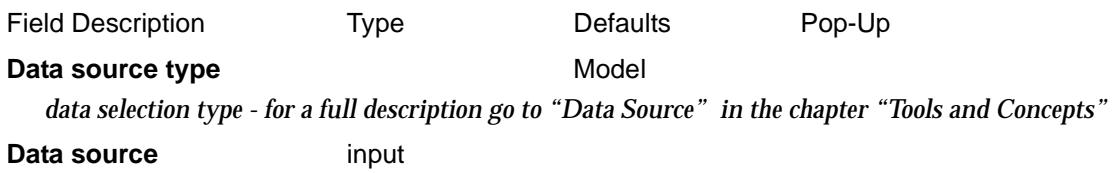

*source of data is to be written out to a file.*

### **DXF File** input input \*.dxf files

*name of the file for the information to be written out to. If the file already exists, the data will be appended to the file.*

## **DXF Dimension** input 2d 2d, 3d

*if 3d, strings will be written out as three dimensional DXF polylines. Alignment strings and arcs will be approximated by short lines.*

*If 2d, the z-value of all the data is set to zero and arcs and curves in alignment strings are written out as dxf polylines with bulges for the arcs.*

#### **Decimal places** input 8

*the number of decimal places to be used for co-ordinates etc. in the DXF file. If this number is negative, a binary DXF file will be written. The actual number specified becomes irrelevant in this case, since full precision is preserved in a binary DXF file.*

#### **Map file** input input the set of the set of the set of the set of the set of the set of the set of the set of the set of the set of the set of the set of the set of the set of the set of the set of the set of the set of t

*if non-blank, the name of a file to be used as a* 12d *Model to DXF output map file.*

#### **Use linestyle names** tick box

*if tick, a* 12d *Model string's linestyle name is used as the DXF element's line type ("1" goes to CONTINUOUS).*

*if not tick, all DXF line types are CONTINUOUS.*

#### **Use blocks for point styles** tick box

*if tick*, for each 12d Model point string, an Autocad block of the same name as the 12d Model string's *linestyle is places at each point.*

#### **Output table section** tick box tick

*if tick, an AutoCAD table section is written out at the top of the DXF file.*

### **Map DXF colours** tick box tick

*if tick, a mapping is made between the first seven default* 12d *Model colours and the corresponding DXF colours. The other* 12d *Model colours are mapped to the DXF colour of the same colour number. If not tick, the nth* 12d *Model colour is mapped to the nth DXF colour.*

### **Features as arcs** tick box

*if tick, feature strings output as arcs in DXF. if not tick, the centre of the feature string is output as a point.*

#### **Output view text** tick box

*if tick, any view text turned on (point numbers, z-values etc.) are output as text in DXF. if not tick, view text is not output.*

#### **Write button**

*write out, in DXF format, the data in the model/view given in the model/view field, to the file given in the file field.*

# DXF Output Map File

When using the output options to write out a DXF file, an output map file can be used, with 12d Model string names as the entity-name to match the key, so that the user can specify Autocad layer, colour and style. BYLAYER can be used with colour and style.

The key can have wild cards (\*) and wild characters (?) as for the input map files.The fields in the DXF output map file are (ACD = Autocad):

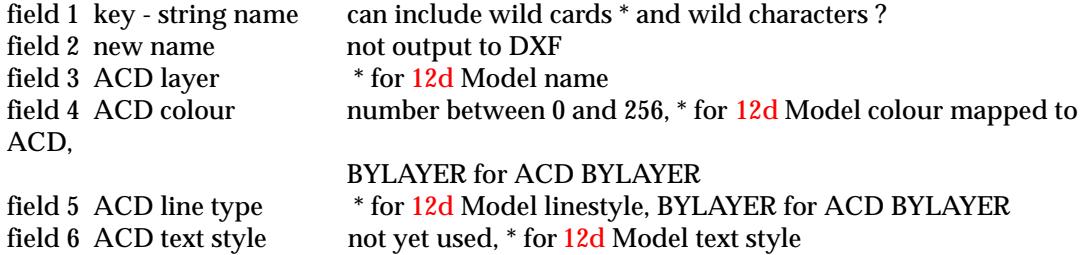

The DXF file produced needs to be loaded into an existing Autocad drawing which has the ACD layers and linestyles defined.

An example of an DXF output map file is.

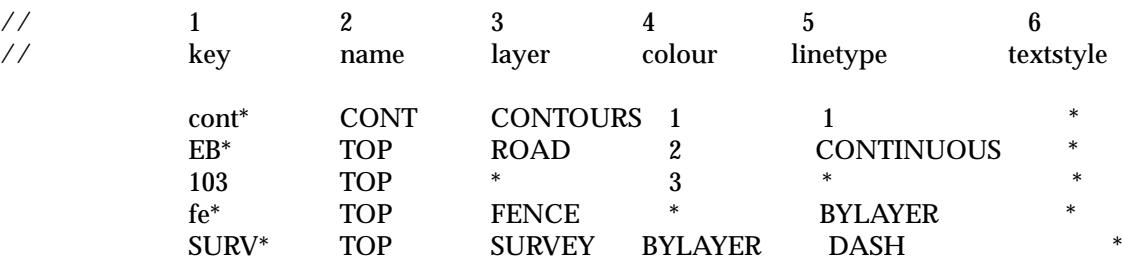

╳╳╳╳

# DXF Output

### write\_dxf\_file\_for

**Position of option on menu: File I/O =>Data output =>Old =>DXF**

### *SUPERSEDED OPTION*

The DXF output format is for writing data out in a format compatible with AutoCAD version 15. The DXF file produced **does not** have a full DXF header with the required line types, text styles, fonts already defined. Hence the DXF file needs to be loaded into an existing Autocad drawing.

This option is the one used in 12d Model V3.1. It is now superseded by the **DWG/DXF** output option.

AutoCAD Release 10 introduced binary DXF files as a means of addressing the problems of large file sizes, slow processing and limited accuracy that occur when using the ASCII DXF format. 12d Model can write binary DXF files. See the Precision field below.

12d Model line strings are output as POLYLINEs, point strings as a series of Autocad POINTs and triangles as 3DFACEs.

By default, the string or triangle colour is used in the Autocad colour record. The DXF layer used is the items model name with any spaces in the model name replaced by a minus (-). However, a DXF output map file with matches on string name can be used to give DXF layers, colours and line type (see next section).

At this stage, 4d, interface and alignment strings are only output as Autocad POLYLINES.

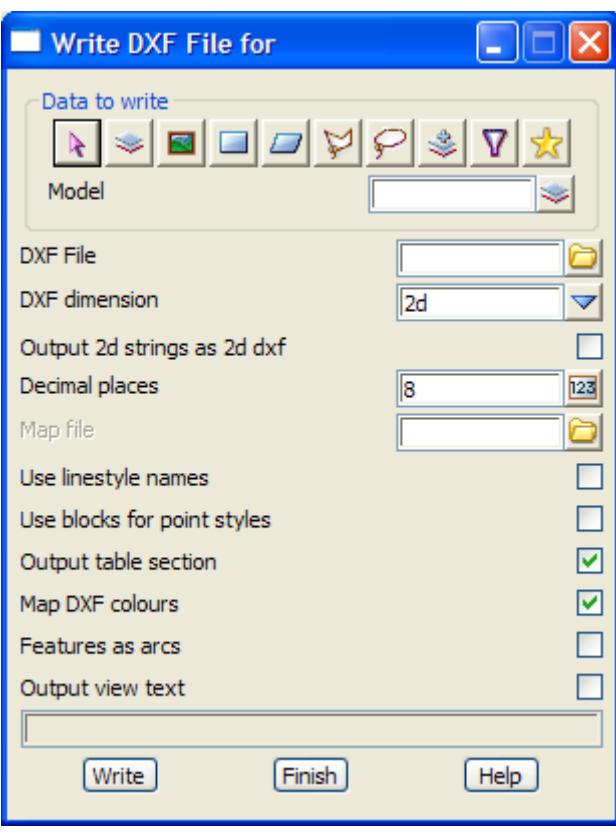

On selecting the **DXF** output option, the **Write DXF file for** panel is displayed.

The fields and buttons used in the two panels have the following functions. Field Description Type **Defaults** Pop-Up

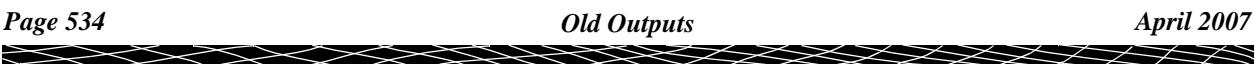

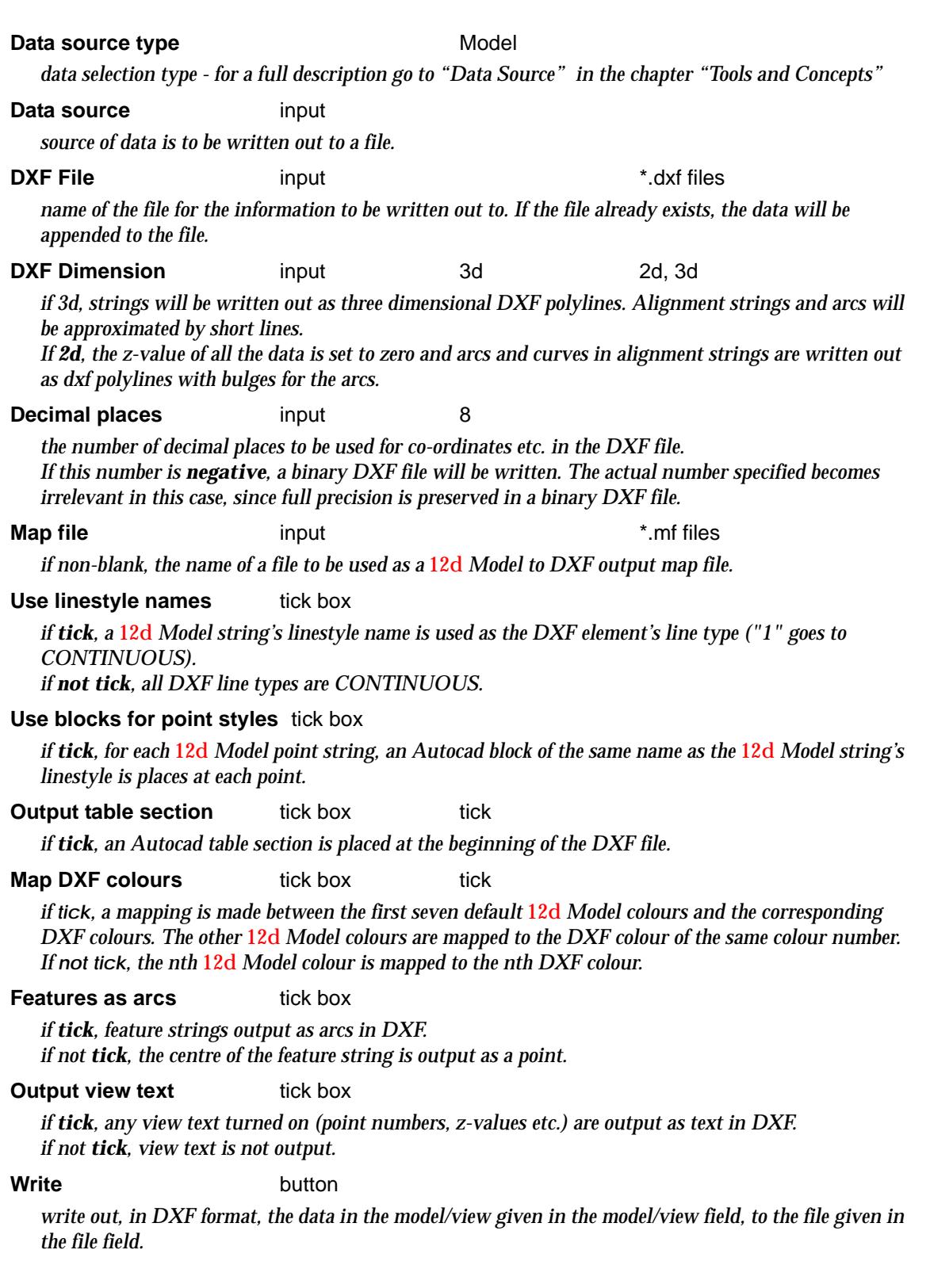

 $\leq$   $\geq$ 

 $\,<$ 

 $\blacksquare$ 

V

▓▓▓▓▓▓

# DXF Output Map File

When using the output options to write out a DXF file, an output map file can be used, with 12d Model string names as the entity-name to match the key, so that the user can specify Autocad layer, colour and style. BYLAYER can be used with colour and style.

The key can have wild cards (\*) and wild characters (?) as for the input map files.The fields in the DXF output map file are (ACD = Autocad):

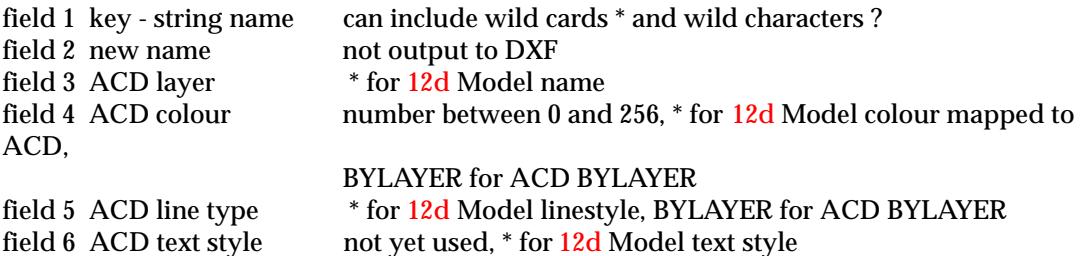

The DXF file produced needs to be loaded into an existing Autocad drawing which has the ACD layers and linestyles defined.

An example of an DXF output map file is.

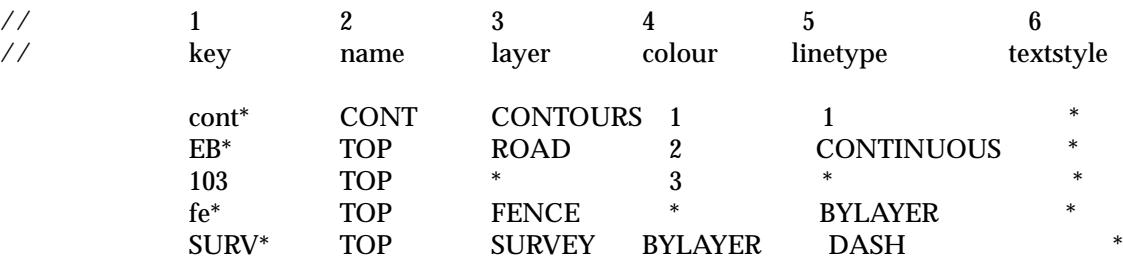

 $\prec$ 

╳╳╳

# Genio V3.1 Output

### write\_genio\_file\_v31\_for

**Position of option on menu: File I/O =>Data output =>Old =>Genio V31**

### *SUPERSEDED OPTION*

**Genio i/o is a separate chargeable module.**

**This is the genio output module from** 12d **Model V3.1. This module has been replaced by the new genio module but the genio v3.1 will be left in V4.0 in case there a any problems with the new module.**

The **genio v3.1 output** option uses a non-default format to write out the strings in a model or on a view, to a genio file. A genio 001 option is used to specify the record format.

The first thirty two characters of the model name are converted to upper case and used as the Moss model name.

In Moss, string labels can have a maximum of four characters. Since 12d Model places no restrictions on string name length, the following rules are used to produce genio string labels.

For a line-string, the first four characters of its string name are used as the genio string label. The four characters are mapped to upper case.

Similarly for point-strings whose names start with **P**. Otherwise the genio string label is **P** plus the first three letters of the point-string name. The three letters are mapped to upper case.

The name of a Moss text string must start with a **\*** so 12d Model uses \* and the first three characters of the text string's name.

An alignment string can be written out as either a moss 3d, 6d or 12 string.

On selecting the **Genio V31** output option, the **Write Genio File V31 for** panel is displayed.

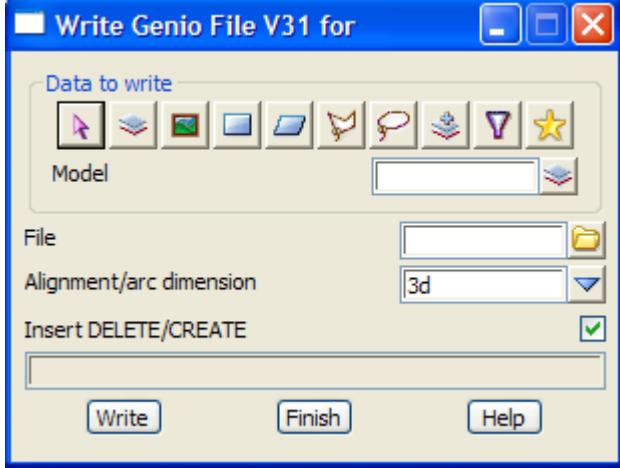

The fields and buttons used in the two panels panel have the following functions.

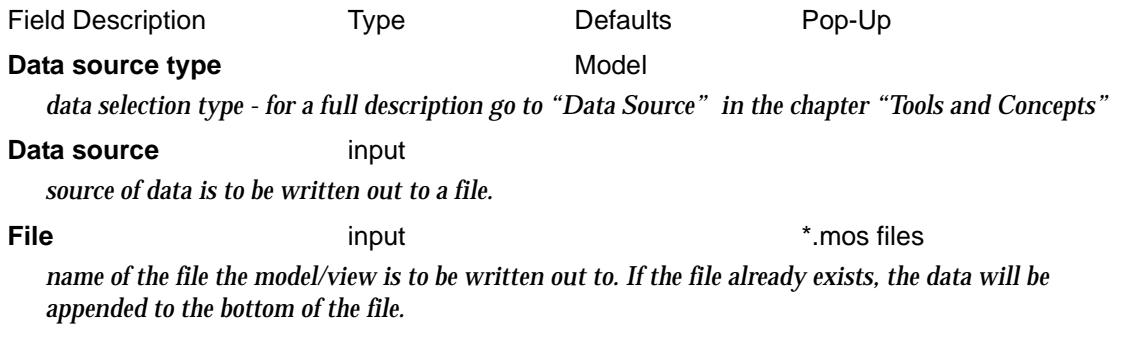

### Alignment dimension input 3d 3d,6d,12d

*if 3d is selected, alignment strings as written out as a 3d string as a series of straight lines. If 6d is selected, alignment strings are written out as Moss 6d strings. If 12d is selected, alignment strings are written out as Moss geometry strings. This is the only way that full horizontal and vertical geometry can be transferred to Moss.*

### **Insert DELETE/CREATE** tick box tick

*if tick, the genio commands DELETE and CREATE are written at the top of the file to correctly define the moss models for the data.*

## **Write** button

*write out in genio format the data in the model/view given in the* model/view *field, to the file given in the* file *field. If the file already exist, the data will be appended to the file.*

# Eagle Output

write\_eagle\_command\_file\_for

**Position of option on menu: File I/O =>Data output =>Old =>Eagle**

Eagle is a 3D CAD package used throughout Australia, Asia and Europe.

Using the **Eagle output** option, 12d Model produces an Eagle command file which is used by Eagle to create an Eagle model. Since Eagle supports 3D faces, the triangles created in 12d Model can be transferred to Eagle for use in shaded models and walk-throughs.

Instead of colours, Eagle uses pens, dash styles, line thicknesses and frags. To allow the user to map 12d Model colours to appropriate Eagle settings, an **Eagle map file** setting out the 12d Model and Eagle relationships can be provided.

The eagle map file is a user created file consisting of a list of 12d Model colours and the Eagle pen, dash style, pen thickness and frag to be used for the colour.

The map file is set out with one 12d Model colour per line. The line begins with the 12d Model colour followed by the Eagle pen number, dash style, thickness and frag to be used for the 12d Model colour. Each item is separated by one or more spaces.

For example, if the 12d Model colour **red** is to be mapped to Eagle pen 3, dash style 4, thickness 2 and frag 1, then the line in the eagle map file would be

red 3 4 2 1

If a map file is used, as each string is written out, the map file is searched sequentially until a colour match is made.

If no match is found, the colour of the string is used as a pen number and default values used for dash, thickness and frag.

Comments can be included in the map file by preceding the comment with a double forward slash (i.e. **//**). Anything on the line following the **//** will be ignored.

For example,

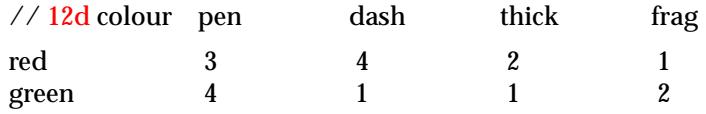

On selecting the **Eagle** option, the **Write Eagle Command File for** panel is displayed.

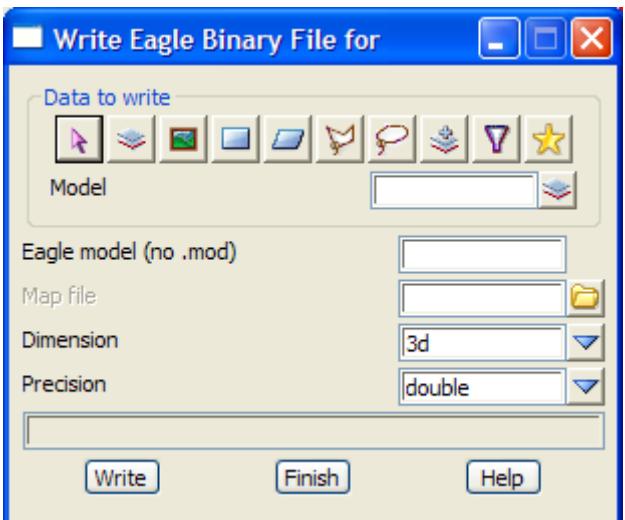

The fields and buttons used in the two panels have the following functions.

*exists, the data is appended to the file.*

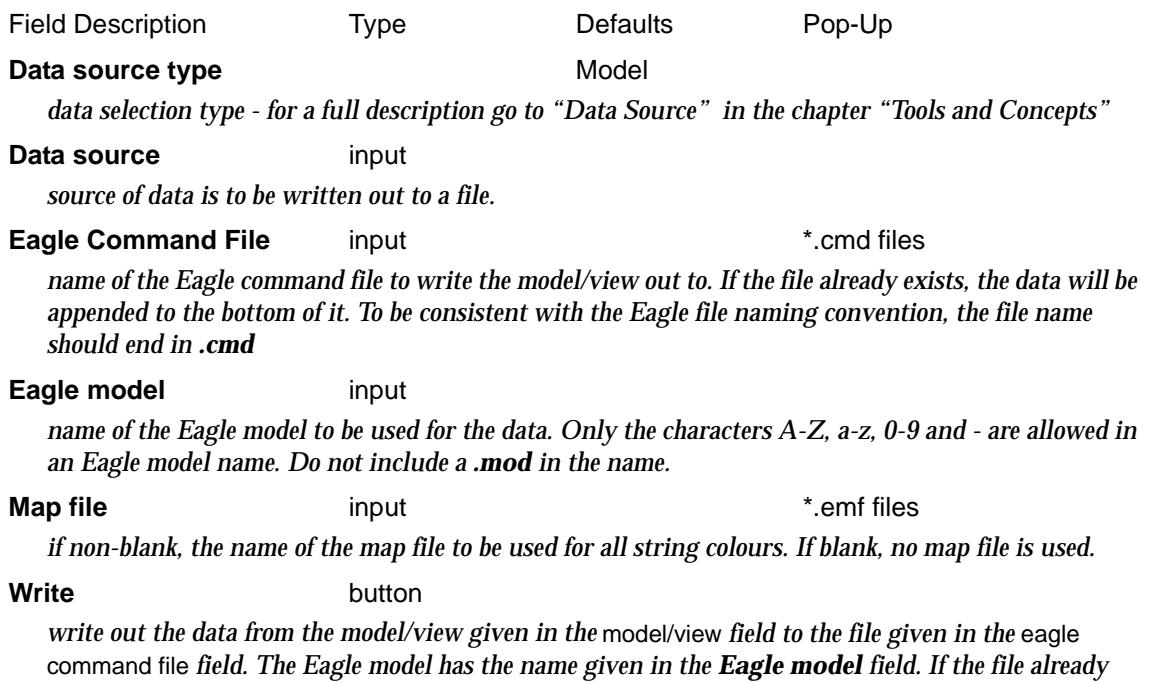

 $\cancel{\asymp} \cancel{\asymp}$ 

➢
## Eagle Binary Output

### write\_eagle\_binary\_file\_for

**Position of option on menu: File I/O =>Data output =>Old =>Eagle Binary**

#### **Eagle binary i/o is a separate chargeable module.**

Using the **Eagle binary output** option, 12d Model produces Eagle binary models. Since Eagle supports 3D faces, the triangles created in 12d Model can be transferred to Eagle for use in shaded models and walk-throughs.

Since Eagle uses pens, dash styles, line thicknesses and frags rather than colours, an **eagle map file** is used to define the relationships between 12d Model colours and Eagle pens, dash styles, thickness and frags. The map file is the same as described in the **eagle** output option.

The 12d Model string name is written to the second attribute of the corresponding eagle item.

On selecting the **Eagle binary** option, the **Write Eagle Binary File for** panel is displayed.

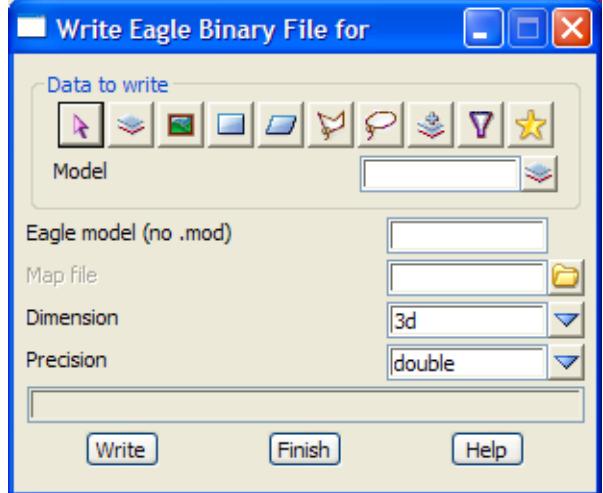

The fields and buttons used in the two panels have the following functions.

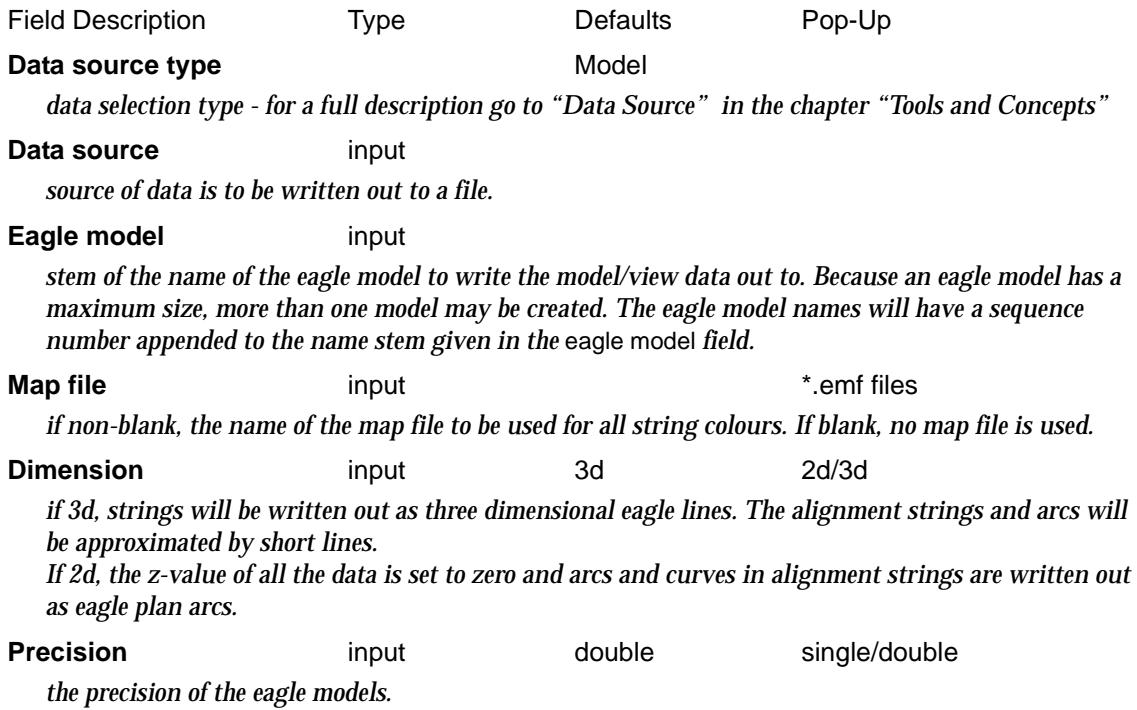

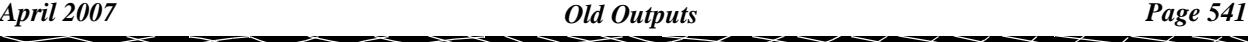

### **Write button**

*write out the data from the model/view given in the* Model/view *field to the file given in the* eagle model *field.*

 $\cancel{\gg}\cancel{\asymp}$ 

V

丼

# 10 Digitizer

### digitizer

**Position of menu: File I/O =>Digitizer**

The **Digitizer** option is used with a digitizing table to create 12d Model strings from existing maps or plans.

Contours (2d strings), feature strings (3d strings), spot heights (points strings), 4d strings, circles, arcs and text can all be digitized with this option.

The digitized data can be added to a new or existing 12d Model project.

The digitizing process consists of a number of steps.

- ▲ providing a digitizer definition file
- $\triangle$  selecting the type of digitizer to be used
- ▲ registering a new plan or map on the digitizer, or continuing with a previously registered plan (resuming).
- ▲ selecting a default digitizing tolerance, default model, colour and name for digitized strings.
- $\triangle$  digitizing the information

These steps are described totally in the next five sections and are then summarized.

A summary of the step is given at the end of this chapter in the [section "Sum](#page-560-0)mary" .

The digitizer can be set up using WinTab which is preferred method, or by using a definition in the 12d digitizer definitions file, digitize.4d. A quick description of the digitizer definition file is given in the section "Digitizer Definitions" . The format for the digitizers\_definitions file is given in the sectio[n "Digitizer Definitions Fi](#page-561-0)le" **.**

The **Digitizer** walk-right menu is laid out to reflect the standard sequence of digitizer operations.

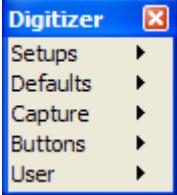

define digitizers and plans default tolerance, model, colour etc. digitize strings some digitizer button operations

For the option Setups, go to the section ["Setups" .](#page-544-0)

Defaults "Defaults". Capture "Capture". Buttons ["Buttons" .](#page-559-0)

## Digitizer Definitions

Most digitizers now support the WinTab definition for communicating with Windows and that is the preferred method to be used with 12d Model.

If the digitizer supports WinTab then the WinTab drivers need to be installed before the digitizer can be used by 12d Model. The WinTab drivers are supplied with the digitizer, not by 12D

 $\cancel{\sim}$   $\cancel{\sim}$ 

### Solutions.

Once the WinTab drivers are installed, no further information is required by 12d Model and the rest of this section can be ignored.

Unfortunately if WinTab is not supported, each brand of digitizer has its own method of communicating with a computer and a software package.

To allow for a variety of digitizers not supported by WinTab, 12D Solutions has its own ascii format for defining the important features of a particular digitizer. The digitizer definitions file is also used to tailor digitizer button usage at a particular site.

For example, the **digitizer file** defines which buttons on the digitizer puck are used to:

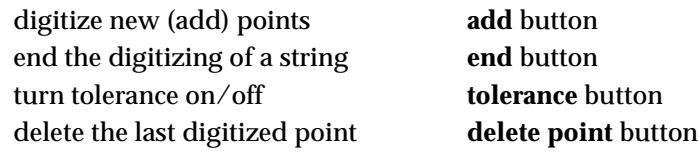

When 12d Model starts up, it checks to see if an environment variable called DIGITIZERS 4D exists and if it does, then the file it points to is used to provide the definitions for the digitizers.

If the environment variable is not set, then 12d Model searches for a file called **digitize.4d** in the standard 12d Model search sequence for set up files.

Only digitizers that have been defined in the digitizers definitions file can be selected for use from within 12d Model.

The format for the digitizers definitions file is given in the section **["Digitizer Definition](#page-561-0)s File" .**

XXXX

## <span id="page-544-0"></span>Setups

#### digitizer\_setups

### **Position of menu: File I/O =>Digitizer =>Setups**

The **setups** menu contains options to select the digitizer to be used, register the co-ordinate system on a new plan or map sheet and for resuming the registration for a plan or map sheet already registered.

The **setups** walk-right menu is

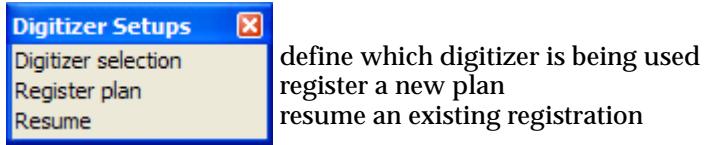

Each options will now be described in detail.

### **Digitizer Selection**

### digitizer\_selection

### **Position of option on menu: File I/O=>Digitizer=>Setups=>Digitizer selection**

On selecting the **digitizer selection** option, the **digitizer selection** panel is displayed.

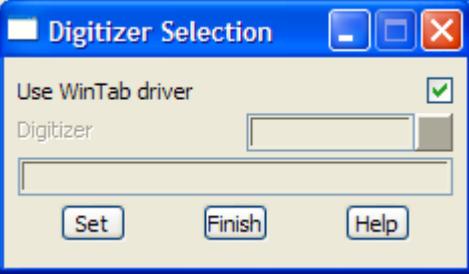

This panel displays the current digitizer selected and allows a different one to be selected from those defined in the digitizers definitions file.

The fields and buttons used in this panel have the following functions.

Field Description Type Defaults Pop-Up

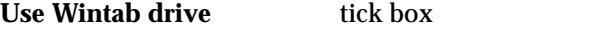

*if tick then user WinTab drivers. If not ticked, then the Digitizer field is enabled and must have a digitizer selected.*

**Digitizer** input current digitizer available digitizers

*the name of the current digitizer is displayed in this field. The current digitizer is changed by selecting a different name from the pop-up for the* digitizer *field and then selecting the* **Set** *button.*

*This field is only used if 'Use WinTab' driver is not ticked.*

### **Set** button

*if 'Use Wintab driver' is set to tick and the Wintab drivers exist, then the 'Wintab Monitor' panel is placed on the screen. The WinTab Monitor displays the digitizer co-ordinates and the digitizer button being used. The information describing the use of the digitizer buttons is written to the Output Window (see below). Do not close the Wintab Monitor panel or the digitizer will stop being read.*

*If 'Use Wintab driver' is set to tick and the Wintab drivers don't exist, an error message is displayed.*

*If 'Use Wintab driver' is not set to tick, then after selecting this button, the digitizer given in the*  digitizer *field will be used as the current digitizer.*

### **Typical Message to Output Window if WinTab Drivers are Installed**

Interface: Wintab 32-bit Digitizer Services. Number of devices: 1 Device 1: GTCO MM-compatible Tablet; Version 1.00.00.08; Format: MM; Firmware: MM III 12 x 12 Tablet by Summagraphics Firmware Version 1.91 The default device is device 1 Number of cursors is 3 Cursor 1: 2 button stylus Cursor 2: 4 button puck - active Cursor 3: 16 button puck Number of buttons on active cursor is 4 Button 1: button 1 Button 2: button 2 Button 3: button 3 Button 4: button 4 Use Button 1 for Add point to string Use Button 2 for End string Use Button 3 for Delete point from string Use Button 4 for Close string

### **Register Plan**

### digitizer\_register\_plan

### **Position of option on menu: File I/O=>Digitizer=>Setups=>Register plan**

Before the information on a plan or map can be digitized, the relationship between the coordinate system of the plan and the digitizer must be determined.

In 12d Model, this relationship is given by specifying the plan co- ordinates and then the position on the digitizer of three or more points. These special points are known as control points.

The affine transformation for the control points is then calculated and if accepted by the user, is used to convert digitizer co-ordinates to plan co-ordinates.

This process is called "registering a plan".

Once a plan has been registered, the information is saved to a file. This file can be used in the **resume plan** option to register the plan without having to re-enter the control points.

### **Warning**

If the plan is moved on the digitizer, it must be re-registered since the current affine transformation will be invalid.

After selecting the **register plan** option, the **digitizer register plan** panel is displayed.

 $\cancel{\asymp} \cancel{\asymp}$ 

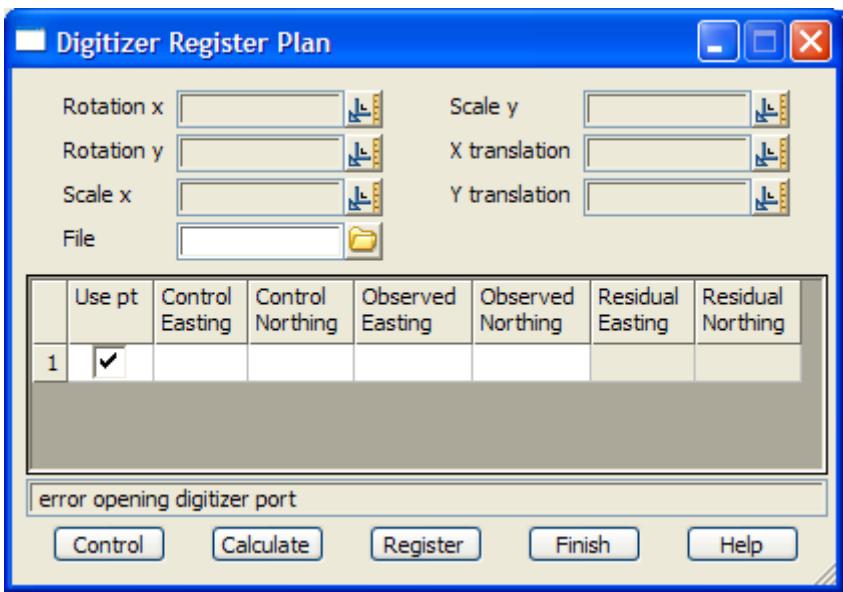

The main purpose of this panel is to display and register the affine transformation parameters. The fields and buttons used in the **digitizer register plan** panel will be discussed after the selection of the control points.

After selecting the **register plan** option, the **digitizer register plan** panel is placed on the screen and the option sits waiting for the user to enter the information for each control point.

This is achieved by

 $\triangle$  selecting the control point with the mouse if it already exists in 12d Model, or by typing in its plan co-ordinates (easting northing)

and then

▲ selecting the control point's position on the digitizer tablet using the digitizers **add point**  button. Alternatively, if the control points already exist in 12d Model, they can be selected rather than using typed input

This process is repeated for each control point and is terminated by selecting **cancel** from the **pick ops** pop-up menu instead of selecting a new control point.

The **calculate** button calculates the affine transformation for all the control points in the grid with the Use pt ticked on.

The affine parameters are

- $\blacktriangle$  the rotation of the x axis of the plan co-ordinates with respect to the digitizer x axis
- $\triangle$  the rotation of the y axis of the plan co-ordinates with respect to the digitizer y axis
- $\blacktriangle$  the x and y scale factors for the plan co-ordinates with respect to the digitizer coordinates
- $\blacktriangle$  the x and y translations for the plan co-ordinates with respect to the digitizer coordinates

Once calculated, these values are displayed in the **digitizer register plan** panel.

If further control points are required, selecting the **control** button on the **digitizer register plan** panel will restart the control point picking mechanism. Each new control point will be added to the grid.

The new affine transformation can be calculated by selecting the **calculate** button on the **digitizer register plan** panel.

Finally, once the user is satisfied with the affine transformation, it can be **registered** and stored in an ascii file for future use by entering a filename into the file field of the **digitizer register plan** panel and then selecting the **register** button from that panel.

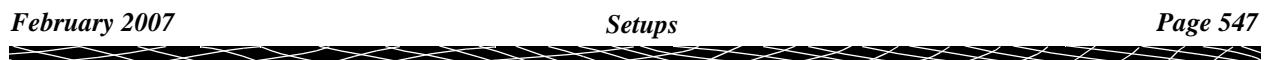

Summarising, the fields and buttons in the **digitizer register plan** panel have the following functions

Field Description Type Defaults Pop-Up

**Rotation x/y** output

*the rotation of the x/y axis of the plan co-ordinates with respect to the digitizer x/y axis*

### **Scale x/y** output

*the x/y scale factor for the plan co-ordinates with respect to the digitizer coordinates*

### **Translation x/y** output

*the x/y translation for the plan co-ordinates with respect to the digitizer coordinates*

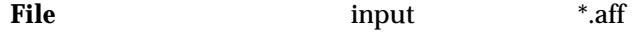

*the name of the file to record the affine parameters.*

### **Control** button

*restarts the selection process for choosing more control points.*

### **Calculate** button

*calculates the affine parameters based on the control point selection.*

### **Register** button

*write the affine transformation to the file given in the* file *field and register the affine transformation as the current one to be used for the digitising session.*

### **Finish** button

*remove the panel from the screen.* 

#### **Warning**

The affine transformation must be registered using the **register** button before the **finish** button is selected or it will be lost.

### **Resume Plan**

#### digitizer\_resume

### **Position of option on menu: File I/O=>Digitizer=>Setups=>Resume**

When digitising a large plan, it is often necessary to spread the digitising over more than one session in 12d Model.

If the plan has not been moved on the digitizer since it was registered, the affine transformation can be restored with the **resume plan** option rather than having to register the plan again.

On selecting the **resume plan** option, the **digitizer resume** panel is displayed.

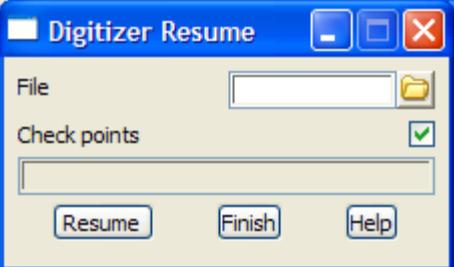

To resume digitizing with an affine transformation recorded during an earlier registration

session, simply enter the name of the affine file into the file field on the **digitizer resume** panel and then select the **resume** button.

### **Warning**

If the plan is moved on the digitizer, it must be re-registered since the current affine transformation will be invalid.

P

 $\gg$ 

 $\begin{matrix} \end{matrix} \begin{matrix} \end{matrix} \begin{matrix} \end{matrix} \begin{matrix} \end{matrix} \begin{matrix} \end{matrix} \end{matrix}$ 

## <span id="page-549-0"></span>**Defaults**

### digitizer\_defaults

### **Position of menu: File I/O=>Digitizer=>Deafults**

The **defaults** menu sets default model, colour etc. and tolerance which are used when digitizing. The **defaults** walk-right menu is

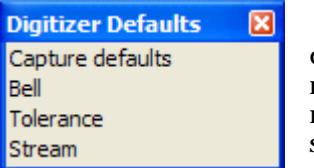

default model, colour etc. not yet used minimum distance between points set digitizer to stream mode

Each options will now be described.

## Capture Defaults

### digitizer\_capture\_defaults

### **Position of option on menu: File I/O=>Digitizer=>Deafults=>Capture defaults**

For any new string a name, model, colour, breakline type and default height are needed. When digitizing, the same values are often required for a large number of the strings. The **capture defaults** panel is used to set default values for digitized strings.

On selecting the **capture defaults** option, the **digitizer capture defaults** panel is displayed.

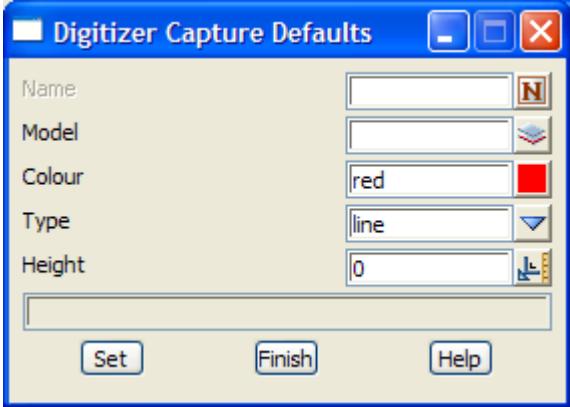

In the digitizing **capture** options, whenever a new string is selected, the values for name, model, colour, breakline type and height are taken from the **digitizer capture defaults** panel.

### Bell

Not yet implemented

### **Tolerance**

### digitizer\_tolerance\_defaults

### **Position of option on menu: File I/O=>Digitizer=>Deafults=>Bell**

When points are being digitized, a new point is often only required when it is a certain distance

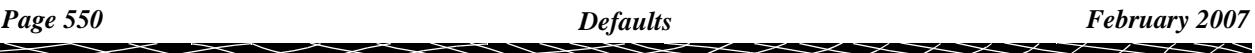

from the previous point on the digitizer. This is especially important for steam digitizing when hundreds of points per second may be captured.

The **tolerance** option allows the user to specify the minimum plan distance (in millimetres) between successive digitized points in a string.

On selecting the **tolerance** option, the **digitizer tolerance defaults** panel is displayed.

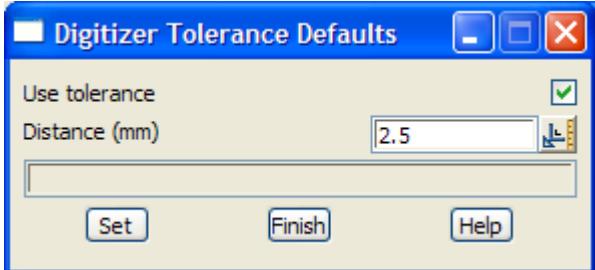

The fields and buttons used in this panel have the following meanings.

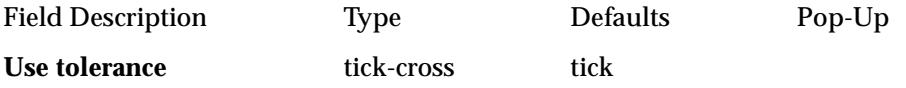

*if tick, a new point taken from the digitizer is only accepted if it is at least the distance given in the*  distance *field away from the previous recorded point in the string.*

**Distance (mm)** input 2.5

*the minimum separation distance, in millimetres, between successive digitized points in a string.*

**Set** button

*set the* use tolerance *and* distance *values.*

### Stream

**Position of option on menu: File I/O=>Digitizer=>Deafults=>Stream** Not yet documented.

## <span id="page-551-0"></span>Capture

### digitizer\_capture

**Position of menu: File I/O=>Digitizer=>Capture**

The **capture** menu is for digitizing strings into 12d Model.

The **capture** walk-right menu is

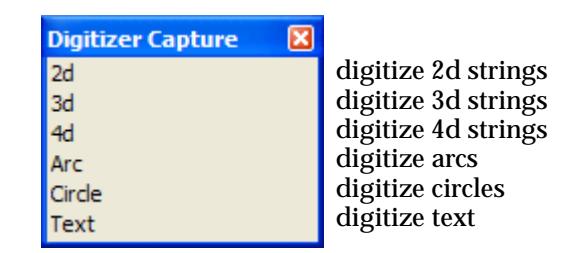

### capture

The first time any of the option from this menu is selected, the **capture** panel is placed on the screen.

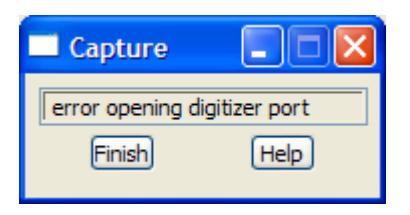

This panel is used to display the transformed co-ordinates for each digitized point that passes the tolerance test, and some special digitizer messages (for example, tolerance on/off).

To **change** the type of string being captured, simply select the new type from the **digitize capture** panel. This is normally only done at the end of capturing a string, not part way through.

To **terminate the digitizing session**, select **finish** on the **capture** panel.

Each of the methods for capturing data available in the **digitizer capture** menu will now be described.

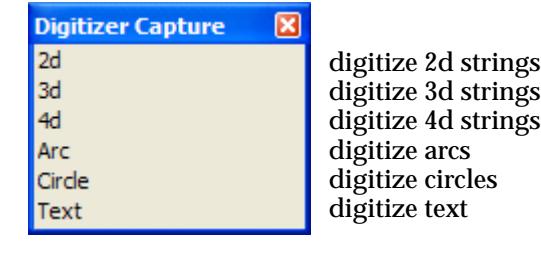

For the option 2d, go to the section "2d"

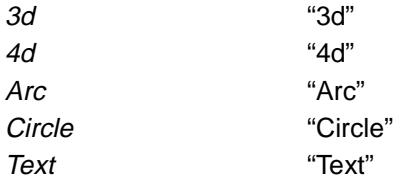

### <span id="page-552-0"></span> $2d$

### digitize\_2d\_string

**Position of option on menu: File I/O=>Digitizer=>Capture=>2d** This option is used to digitize 2d strings.

On selecting the **2d** option, the **digitize 2d string** panel is displayed.

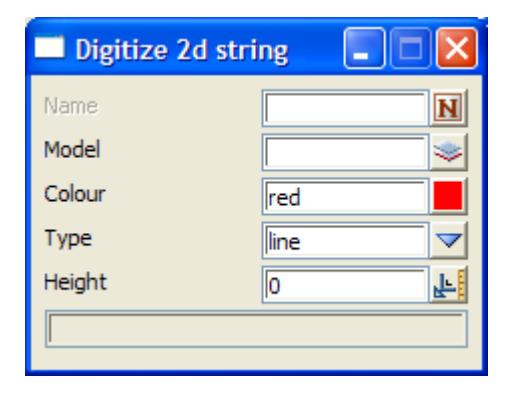

The fields and buttons in the **digitize 2d string** panel have the following meanings.

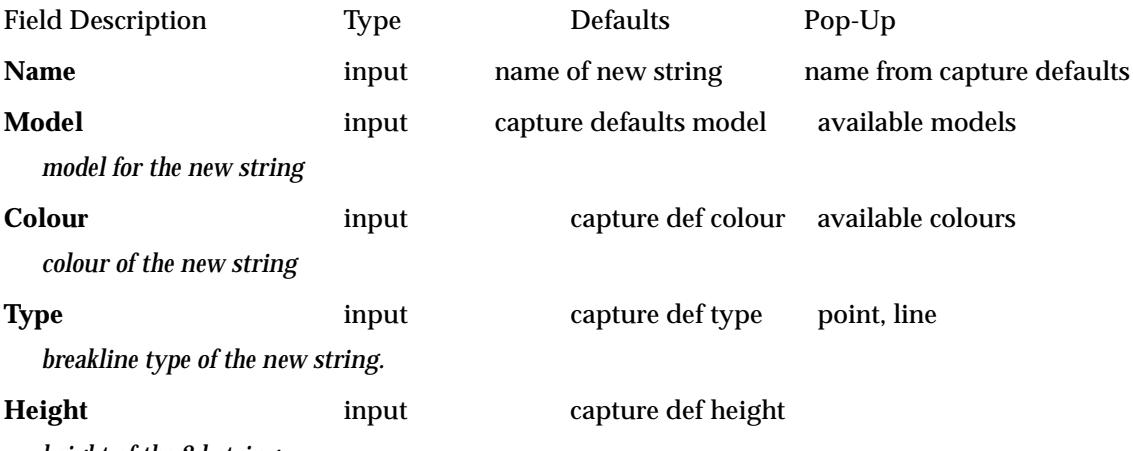

*height of the 2d string.*

If the **digitize 2d string** panel is created by the **2d** option, the values in the name, model, colour, type and height fields are taken from the **digitizer capture defaults** panel.

Any of the values in the **digitize 2d string** can be modified before digitizing the 2d string begins.

Digitizing begins by pressing the **add** button on the digitizer puck when the puck is above the first point of the new string.

The co-ordinates of the selected point are then displayed in the **capture** panel and the **digitize 2d string** panel removed from the screen.

Further points are digitized by either pressing the **add** button again or if stream mode is on, holding the **add** button down and moving along the string being digitized.

The 2d string is terminated when the **end** button is pressed on the digitizer puck.

After selecting the **end** button, the **digitize 2d string** panel is again placed on the screen with the filed values the same as the 2d string just digitized.

The digitizing process is repeated for the new 2d string.

### <span id="page-553-0"></span>3d

### digitize\_3d\_string

**Position of option on menu: File I/O=>Digitizer=>Capture=>3d**

This option is used to digitize 3d strings.

Digitizing 3d strings is similar to 2d strings except that different z-values can exist at each of the digitized points.

On selecting the **3d** option, the **digitize 3d string** panel is displayed.

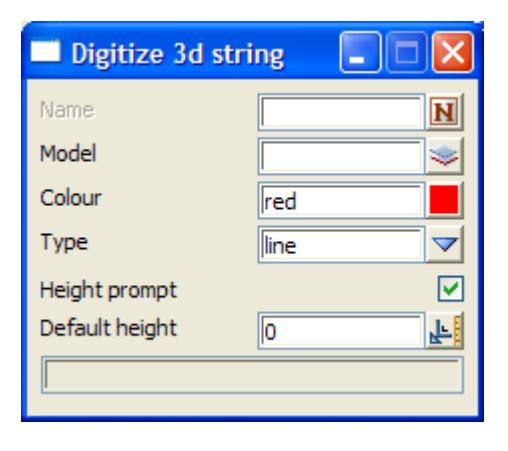

The fields and buttons in the **digitize 3d string** panel are similar to the **digitize 2d string** panel except for the fields

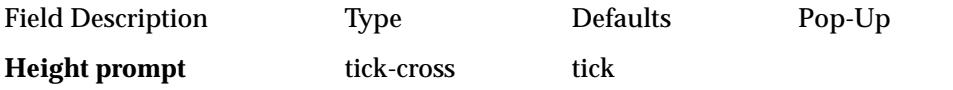

*if tick, after each point is digitized, an* enter height *box is placed on the screen. The height of the digitized point is typed into the box.*

*If not tick, the* default height *is used as the z-value for the digitized point.*

### **Default height** input capture default height

*height of the point if the height prompt is set to no.*

If the **digitize 3d string** panel is created by the **3d** option, the values in the name, model, colour, type and height fields are taken from the **digitizer capture defaults** panel.

As for digitizing 2d strings, any of the values in the **digitize 3d string** can be modified before digitizing begins.

Digitizing begins by pressing the **add** button on the digitizer puck when the puck is above the first point of the new string.

The co-ordinates of the selected point are displayed in the **capture** panel and the **digitize 3d string** panel removed from the screen.

If the height prompt field is set to **tick**, an enter height box is placed on the screen with the previous typed height in it. The height for the digitized point in typed into the box, terminated by a <return>. The enter height box then disappears.

Further points are digitized by either pressing the **add** button again or if stream mode is on, holding the **add** button down and moving along the string being digitized.

Again, if the height prompt is set to **yes**, the enter height box will appear after each digitized point.

The 3d string is terminated when the **end** button is pressed on the digitizer puck.

After selecting the **end** button, the **digitize 3d string** panel is again placed on the screen with the

<span id="page-554-0"></span>field values the same as the 3d string just digitized.

The digitizing process is repeated for the new 3d string.

### **Warning**

If stream digitizing is used for the 3d string, the height prompt should be set to **not tick**.

### 4d

### digitize\_4d\_string

**Position of option on menu: File I/O=>Digitizer=>Capture=>4d**

This option is used to digitize 4d strings.

Digitizing 4d strings is similar to 3d strings except that as well as a different z-value at each point, a text string also exits at each of the digitized points.

On selecting the **4d** option, the **digitize 4d string** panel is displayed.

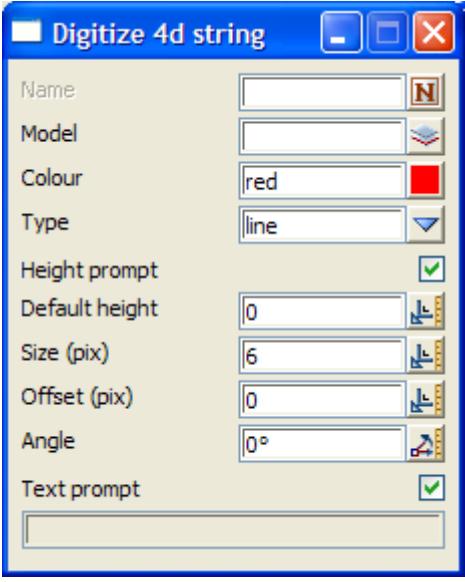

The fields and buttons in the **digitize 4d string** panel are similar to the **digitize 3d string** panel except for the fields

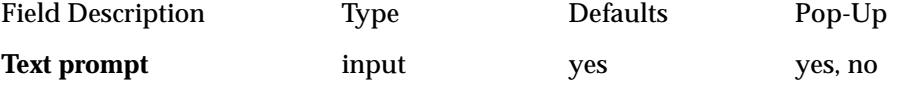

*if tick, after each point is digitized, an* enter text *box is placed on the screen. The text for the digitized point is typed into the box.*

*If not tick, no text is used at the digitized point.*

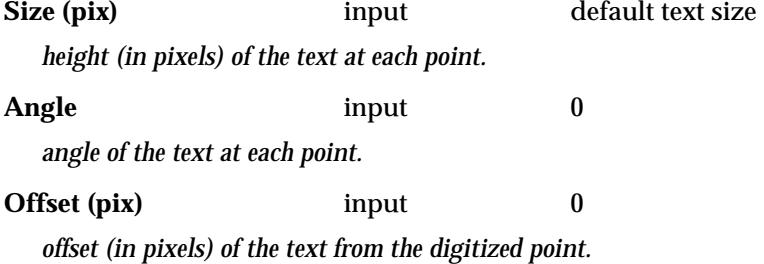

If the **digitize 4d string** panel is created by the **4d** option, the values in the name, model, colour, type and height fields are taken from the **digitizer capture defaults** panel.

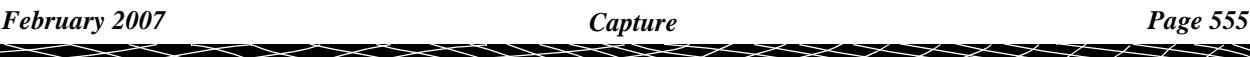

As for digitizing 3d strings, any of the values in the **digitize 4d string** can be modified before digitizing begins.

Digitizing begins by pressing the **add** button on the digitizer puck when the puck is above the first point of the new string.

The co-ordinates of the selected point are displayed in the **capture** panel and the **digitize 4d string** panel removed from the screen.

If the height prompt field is set to **tick**, an enter height box is placed on the screen with the previous typed height in it. The height for the digitized point in typed into the box, terminated by a <return>. The enter height box then disappears.

If the text prompt field is set to **tick**, an enter text box is placed on the screen. The text for the digitized point is typed into the box, terminated by a <return>. The enter text box then disappears.

Further points are digitized by either pressing the **add** button again or if stream mode is on, holding the **add** button down and moving along the string being digitized.

Again, the enter height and enter text boxes will appear after each digitized point if the height prompt and text prompts are set to **tick**.

The 4d string is terminated when the **end** button is pressed on the digitizer puck.

After selecting the **end** button, the **digitize 4d string** panel is again placed on the screen with the values in the fields from the 4d string just digitized.

The digitizing process is repeated for the new 4d string.

### **Warning**

If stream digitizing is used for the 4d string, the height prompt and text prompt should be set to **not tick**.

### <span id="page-556-0"></span>Arc

### digitize\_arc

**Position of option on menu: File I/O=>Digitizer=>Capture=>Arc**

This option is used to digitize arcs by digitizing three points on the arc - the arc start point, a point on the arc and the arc end point.

On selecting the **arc** option, the **digitize arc** panel is displayed.

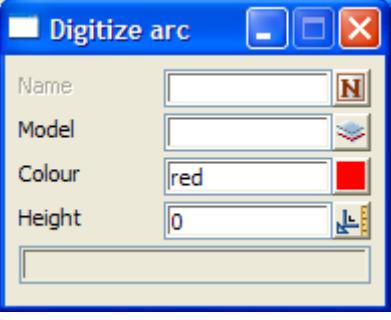

The fields and buttons in the **digitize arc** panel are similar to the **digitize 3d string** panel except for the field

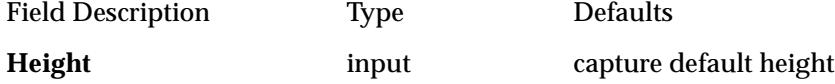

*height given to the two end points of the arc.*

If the **digitize arc** panel is created by the **arc** option, the values in the name, model, colour and height fields are taken from the **digitizer capture defaults** panel.

As for digitizing 3d strings, any of the values in the **digitize arc** panel can be modified before digitizing an arc begins.

Digitizing begins by pressing the **add** button on the digitizer puck when the puck is above the first point of the new arc.

The co-ordinates of the selected point are displayed in the **capture** panel and the **digitize arc** panel removed from the screen.

Next a point on the arc between the arc end points is digitized followed by the arc end point.

After the end point is digitized, the arc is automatically created and the **digitize arc** panel again placed on the screen with the field values the same as the arc just digitized.

The digitizing process is repeated for the new arc.

### **Warning**

Stream digitizing should not be used for arcs.

### <span id="page-557-0"></span>**Circle**

### digitize\_circle

```
Position of option on menu: File I/O=>Digitizer=>Capture=>Circle
```
The **circle** option is used to digitize circles by digitizing the centre point and one point on the circle.

On selecting the **circle** option, the **digitize circle** panel is displayed.

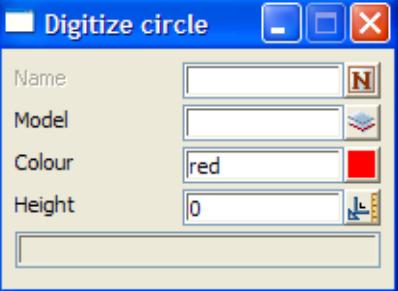

The fields and buttons in the **digitize circle** panel are the same as the **digitize arc** panel.

If the **digitize circle** panel is created by the **circle** option, the values in the name, model, colour and height fields are taken from the **digitizer capture defaults** panel.

As for digitizing arcs, any of the values in the **digitize circle** panel can be modified before digitizing of the circle begins.

Digitizing begins by pressing the **add** button on the digitizer puck when the puck is above the circle point of the new circle.

The co-ordinates of the selected point are displayed in the **capture** panel and the **digitize circle** panel removed from the screen.

Next a point on the circle is digitized. The circle is then fully defined and automatically created.

The **digitize circle** panel is again placed on the screen with the field values the same as the circle just digitized.

The digitizing process is repeated for the new circle.

### **Warning**

Stream digitizing should **not** be used for circles.

### **Text**

### digitize\_text

**Position of option on menu: File I/O=>Digitizer=>Capture=>Text** Not yet implemented

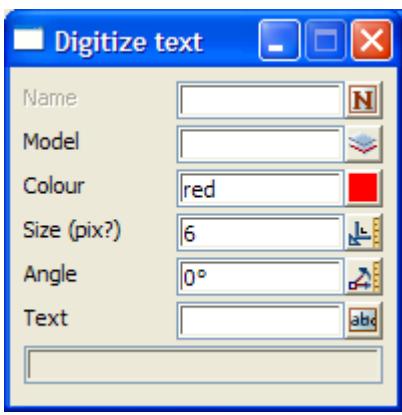

 $\!>\!$ 

2

€

▓▓▓▓▓▓

## <span id="page-559-0"></span>Buttons

### digitizer\_buttons

### **Position of menu: File I/O=>Digitizer=>Buttons**

The various options on the **buttons** menu can be used instead of pushing buttons on the digitizer puck.

The main use for this is when the digitizer puck has only a small number of buttons.

The **buttons** walk-right menu is

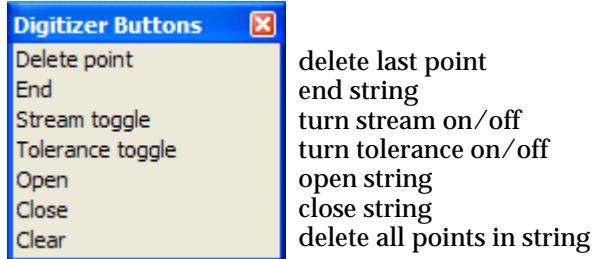

 $\cancel{\times} \cancel{\times} \cancel{\times} \cancel{\times}$ 

≪

## <span id="page-560-0"></span>Summary

The steps for digitizing are

1. Point to digitizers definitions file

The file containing the definitions of the digitizers is created and either called **digitize.4d**, or the environment variable DIGITIZERS\_4D is set to point to the file.

2. Select a digitizer

Use the menu item **File I/O =>Digitizer=> Setups=> Digitizer selection**

3. Register a new plan or resume an old plan

To register a new plan, use menu item **File I/O =>Digitzer=> Setups=> Register plan**

After selecting the option, the software is waiting for the user to give the co-ordinates and position of control points on the digitizer.

### **Control Point Loop**

(a) type in easting northing of the control point

(b) pick point on the digitizer

The loop is terminated by getting up the **pick ops** menu with the mouse and picking **Cancel**

Then select **calculate** from the **digitizer control point table** panel and check the calculated affine parameters in the **digitizer register plan** panel.

Once happy with the affine parameters, save them away by typing a filename (ending in **.aff**) into the file field of the **digitizer register plan** panel and then select the **register** button.

Alternatively, to resume digitizing a previously registered plan that has not moved on the digitizing tablet, use menu item **File I/O =>Digitizer =>Setups=> Resume plan**

Type the affine file name into the file field of the **digitizer resume** panel and select **resume**.

4. Set the capture defaults

Menu items under **Digitizer =>Defaults**

5. Digitize a bounding polygon for the area to be digitized

Use the menu item **Digitizer =>Capture =>2d**

This step is not strictly necessary, however, the polygon can be used to easily **fit** the digitized data onto a view.

6. Digitize the data

Use the menu items under **Digitizer =>Capture**

## <span id="page-561-0"></span>Digitizer Definitions File

Unfortunately, each brand of Digitizer has its own method of communicating with a computer and a software package.

To allow for a variety of digitizers, 4D Solutions has its own ascii format for defining the important features of a particular digitizer.

When 12d Model starts up, it checks to see if an environment variable called DIGITIZERS 4D exists and if it does, then the file it points to is used to provide the definitions for the digitizers.

DIGITIZERS 4D filename

If the environment variable is not set, then 12d Model searches for a file called **digitize.4d** in the standard 12d Model search sequence for set up files.

Only digitizers that have been defined in the digitizer definitions file can be selected for use from within 12d Model.

The digitizers definition file format is a simple ascii format and consists of one or more digitizer definitions. Each digitizer definition in the file begins with the key word **digitizer** followed by the digitizer name and then appropriate digitizer commands enclosed within curly braces **{ }**.

## Available Digitizer Commands

### **Commands to define communication with the digitizer:**

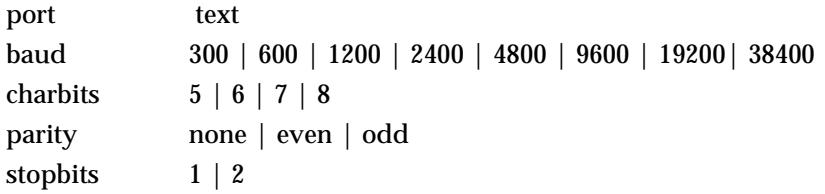

### **Commands to define the size of the digitizing area:**

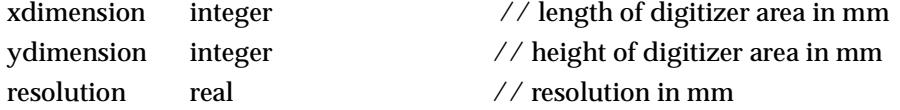

### **Commands to define contents of the text string returned when digitizing:**

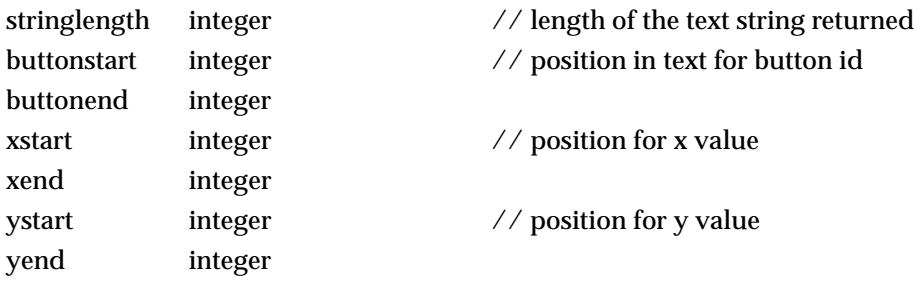

### **Command to define sequences to send to digitizer:**

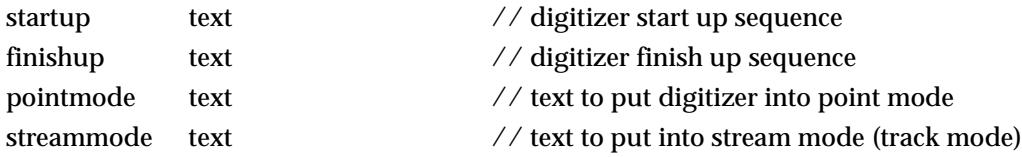

### **Commands to define the meaning of the button values returned from the digitizer:**

These commands may occur more than once since some digitizers have more than one return

value for the same thing.

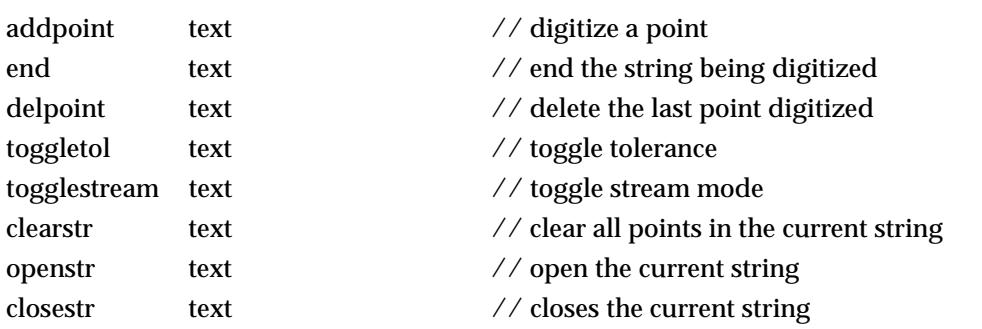

### **Notes**

- 1. spaces in text any text string that includes spaces or only numbers, must be enclosed in double quotes **"**.
- 2. comments anything after **//** until the end of the line is ignored.
- 3. blank lines blank lines are ignored

 $\genfrac{}{}{0pt}{}{\text{}}{\text{}}\genfrac{}{}{0pt}{}{\text{}}{\text{}}\genfrac{}{}{0pt}{}{\text{}}{\text{}}\genfrac{}{}{0pt}{}{\text{}}{\text{}}\genfrac{}{}{0pt}{}{\text{}}{\text{}}\genfrac{}{}{0pt}{}{\text{}}{\text{}}\genfrac{}{}{0pt}{}{\text{}}{\text{}}\genfrac{}{}{0pt}{}{\text{}}{\text{}}\genfrac{}{}{0pt}{}{\text{}}{\text{}}\genfrac{}{}{0pt}{}{\text{}}{\text{}}\genfrac{}{}{0pt}{}{\text{}}{\text{}}\genfrac{}{}{0pt}{}{\text{}}{\text{}}\genfrac{}$ 

 $\cancel{\mathbf{1}}$ 

÷

# <span id="page-564-0"></span>11 Edit

The **Edit** menu contains the **Undo** and **Redo** options.

Infinite **Undo** and **Redo** facilities have been implemented for many of the 12d Model options.

However, because much of the power of 12d Model comes from being able to leave options hanging and editing more than one string at a time, this made the standard concept of *Undo/Redo* of limited benefit to 12d Model users.

Consequently, the following methodology has been adopted for **Undo** and **Redo** in 12d Model:

Independent undo and redo lists are maintained for each string being edited and these list are cleared once the editor is left.

There is also a main undo/redo list which is used for all other options that can be undone. The main undo/redo lists are cleared when the 12d Model session is exited.

Please continue to the next section "Undo and Redo for Editors" .

## Undo and Redo for Editors

Each editor contains its own **Undo/Redo** option on its **nd Edit** menu and whilst a string is being edited, the editor maintains its own undo/redo lists.

For example, for a 2d string, the **Undo/Redo** option is just above the **Quit** option.

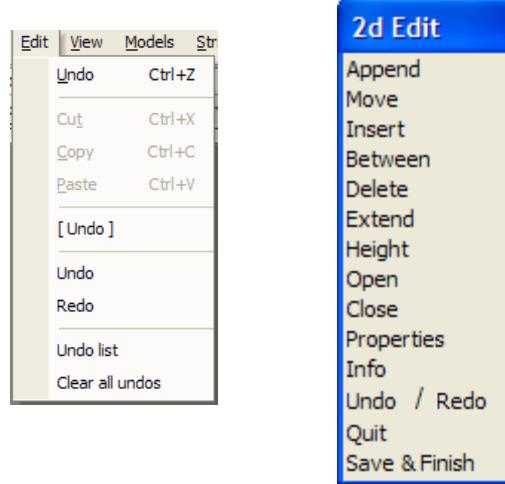

As each edit is made to the string, the state of the string before the edit is added to the top of the string's **undo** list and the **redo** list is emptied.

If **undo** is selected from the **nd edit** menu, the last edit operation for that string will be **undone** and the undone operation added to the top of the string's **redo** list.

If another **undo** is selected before another edit is made to the string, what is now was last operation on the string will be **undone** (is was the second last operation before the previous undo) and the undone operation added to the top of the string's **redo** list.

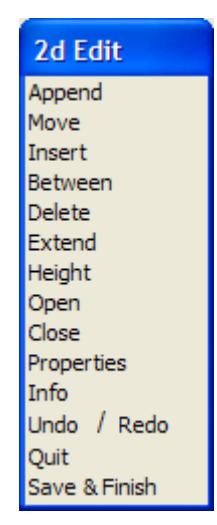

If **redo** is selected from the **nd edit** menu, then the top operation on the **redo** list is redone, and the state of the string before the redo is added to the top of the undo list.

Hence edits for he string can be **undone** and **redone** whilst in the edit session for the string.

When the edit session is completed by selecting either **quite** or **finish** from the **nd edit** menu, the undo and redo lists for the edit session are deleted and the operations for the edit session can no longer be undone or redone.

### **Note**

If more than one string is being edited at the same time, each string editor maintains its own undo/redo lists so that the undo/redo operations for the different strings do not get intertwined.

 Hence if **undo** or **redo** is selected from a particular strings **nd edit** menu, the undo or redo applies **only** to the operations performed on that particular string, no matter what other **nd edit** options where performed on other strings.

Please continue to the next section "Undo and Redo for other Options" .

## Undo and Redo for other Options

### undo

As well as the undo/redo lists maintained by the string editors, there is another set of undo/ redo list maintained for all other options that support undo and redo. These are called the **main undo** and **redo** lists.

For a description of the undo in 12d Model , please go to the s[ection "](#page-564-0)Edit" .

The **undo** option which controls the main undo/redo lists, is the on the Edit menu from the main menu.

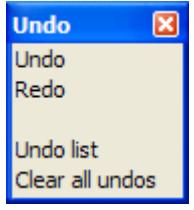

If **undo** is selected from the **undo** menu, the last undoable option performed (apart from editor operation on strings) will be **undone** and the undone operation added to the top of the main

### **redo** list.

If another **undo** is selected before another undoable option is performed, what is now was last operation will be **undone** (is was the second last operation before the previous undo) and the undone operation added to the top of the main **redo** list.

If **redo** is selected from the **undo** menu, then the top operation on the main **redo** list is redone, and the state before the redo is added to the top of the undo list.

Hence many operations can be **undone** and **redone**.

When the 12d Model session is completed by selecting either **exit** from the **12d Model** menu, the undo and redo lists for the session are deleted and the operations for the session can no longer be undone or redone.

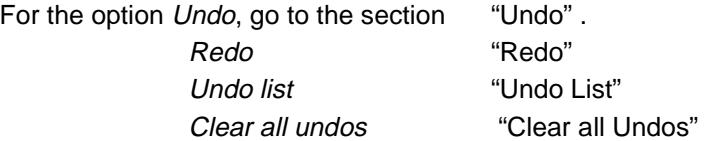

For some restrictions on the Undo/Redos, please continue to the section ["Some Restrictions on](#page-567-0)  [Undo and Redo"](#page-567-0) .

### Undo

If **undo** is selected from the **undo** menu, the **undo** panel showing the last operation to *undo* is displayed.

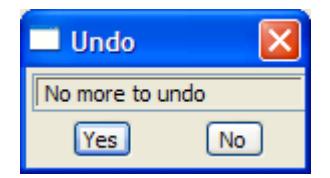

For some restrictions on the Undo/Redos, please continue to the section ["Some Restrictions on](#page-567-0)  [Undo and Redo"](#page-567-0) .

### Redo

### redo

If **redo** is selected from the **undo** menu, the **redo** panel showing the last operation to *redo* is displayed.

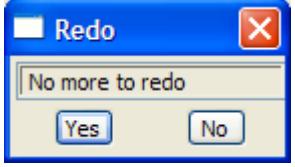

For some restrictions on the Undo/Redos, please continue to the section ["Some Restrictions on](#page-567-0)  [Undo and Redo"](#page-567-0) .

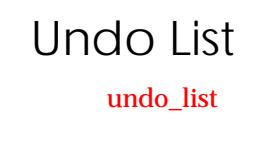

<span id="page-567-0"></span>If **undo list** is selected from the **undo** menu, a list of all the items on the undo list is displayed in the **undo list** panel.

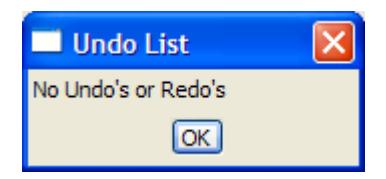

## Clear all Undos

### clear\_all\_undo\_s\_redo\_s

Selecting **clear all undo** from the **undo** menu will bring up a clear all undo's/redo's **yes-no** panel.

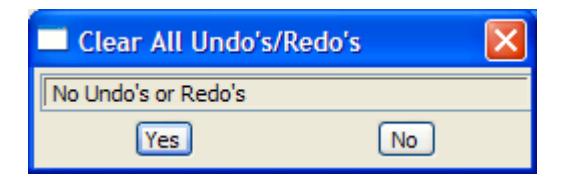

If **yes** is selected, the main undo and redo lists will be cleared.

### Some Restrictions on Undo and Redo

Undo and Redo are available for most of the **Strings** options and most of the **Utilities** options.

Undo is available for all **File=> Input** options but there are no Redos for these Undos.

Undo is available for all **Utilities=>Global** options that use the **Output** option with the Mode set to one of the three copy modes. There are no Redos with these Undos.

There are no Undos for **Models=>Delete** and **Models=>Clean**.

# 12 Models

### models

**Position of menu: Model**

In 12d Model, models contain all the terrain and design information in the form of strings and tins.

The **models** walk-right menu contains the options needed to create new models, rename models, report, clean models and delete models permanently from the computer disks.

The **models** walk-right menu is

### on Main menu contra a contra a contra a contra a contra a contra a contra a contra a contra a contra a contra a contra a contra a contra a contra a contra a contra a contra a contra a contra a contra a contra a contra a co and floating menu

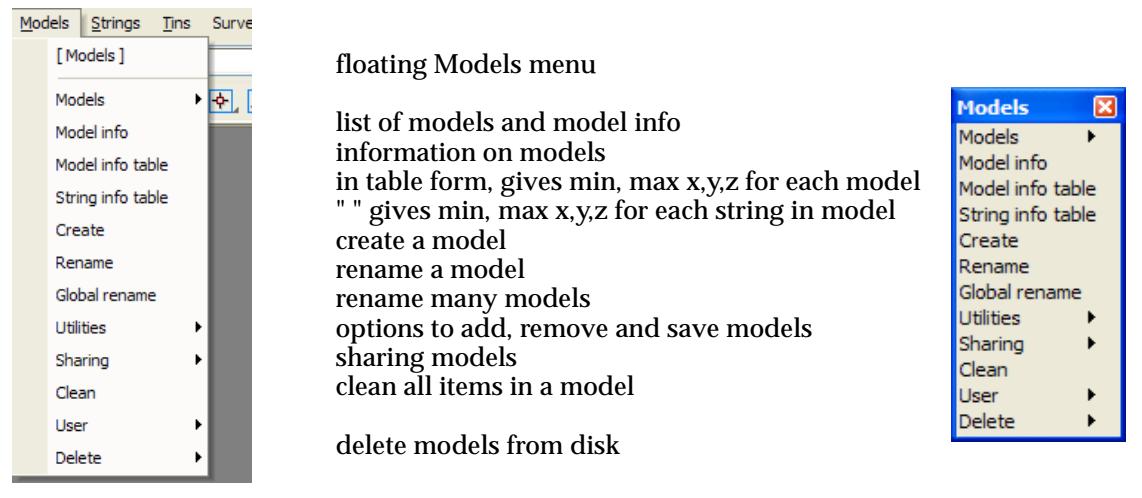

For the option *Models*, go to section "Models"

Model info ["Model Info"](#page-569-0)  Create ["Create"](#page-573-0)  Rename ["Rename"](#page-573-0)  Utilities ["Utilities"](#page-577-0)  Sharing "Sharing" Clean "Clean" Delete ["Delete"](#page-594-0) 

Model info table ["Model Info Table"](#page-571-0)  String info table "String Info Table" Global rename ["Global Rename"](#page-575-0) 

## Models

### model\_list

**Position of menu: Model =>Models**

The **Models** walk-right menu provides options to list all the models in the project and list all the

*April 2007 Models Page 569*

<span id="page-569-0"></span>models in the project area but not added to the project (removed models).

If a model is selected from the project model list, then it is automatically loaded into the **Model Information** panel.

The **models** walk-right menu is

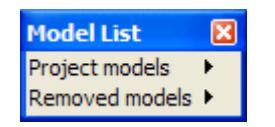

list of models in project list of non-project models

### Project Models

#### project\_models

**Position of option on menu: Model =>Models =>Project models**

The **project models** walk-right menu provides a list of all the models in the project and if a model name is selected from the list, a model information panel is fired up with the selected model name already in the model field.

### Removed Models

#### removed\_models

**Position of option on menu: Model =>Models =>Removed Models**

The **removed models** walk-right menu provides a list of all the models in the project area that are not in the project.

They would be mainly models that were in the project but have been removed from the project but not deleted from the disk.

## Model Info

#### model\_information

**Position of option on menu: Model =>Model Info** Selecting **model info** fires up the **model information** panel.

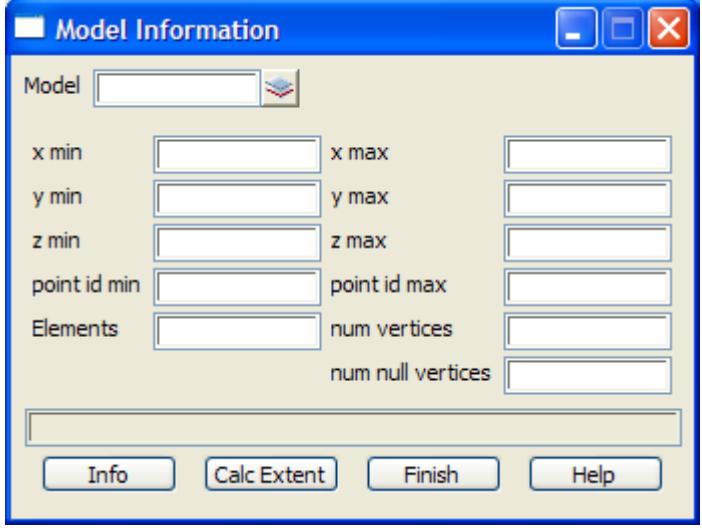

The fields and buttons used in this panel have the following functions.

Field Description Type Defaults Pop-Up

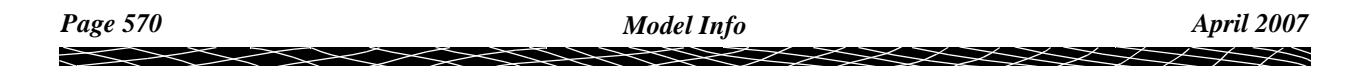

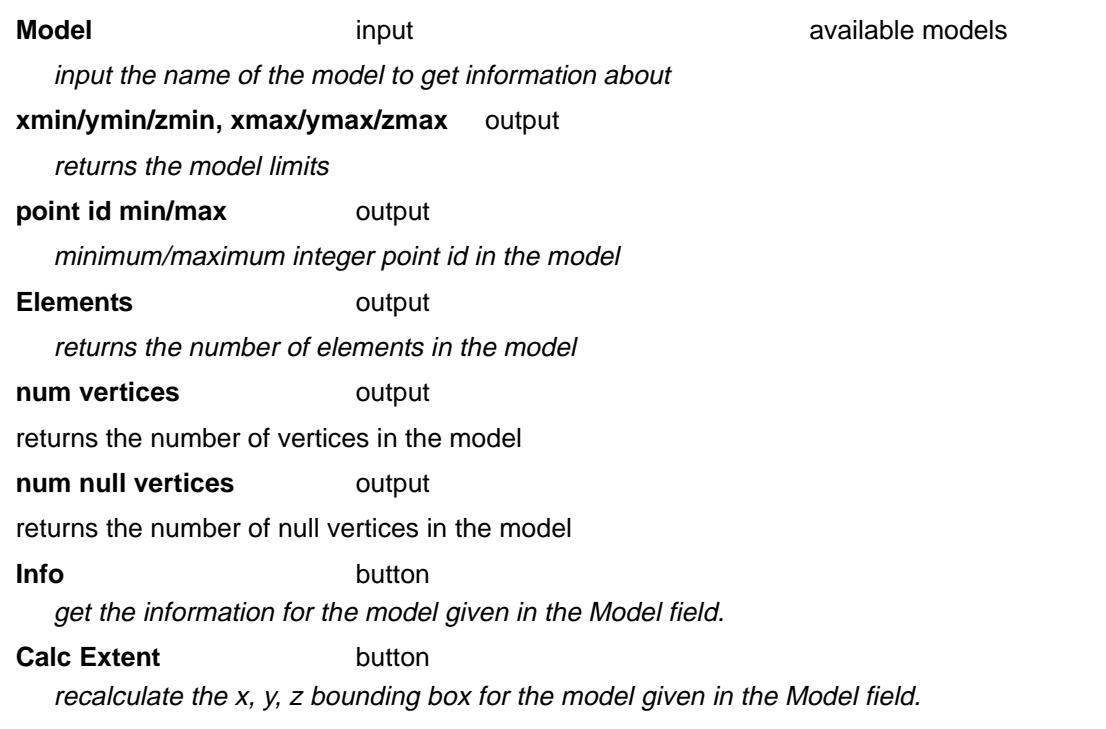

### **How to Use the Panel**

The model information for the model given in the model field is retrieved and placed in the appropriate panel fields when the model name is entered into the model field from the pop-ups, or a <return> is entered after entering the model name into the model field, or on selecting the **Info** button.

÷

 $\cancel{\gg}\cancel{\asymp}$ 

╳

## <span id="page-571-0"></span>Model Info Table

#### model\_information\_table

**Position of option on menu: Model =>Model Info Table**

The **Model info table** option displays the minimum and maximum x, y and z values for every model in the project in one scrolling table.

The models and minimum and maximum columns can be sorted into ascending or descending order by using bringing up the **sort** menu on the column header fields.

Selecting **Model info table** fires up the **Model Information Table** panel.

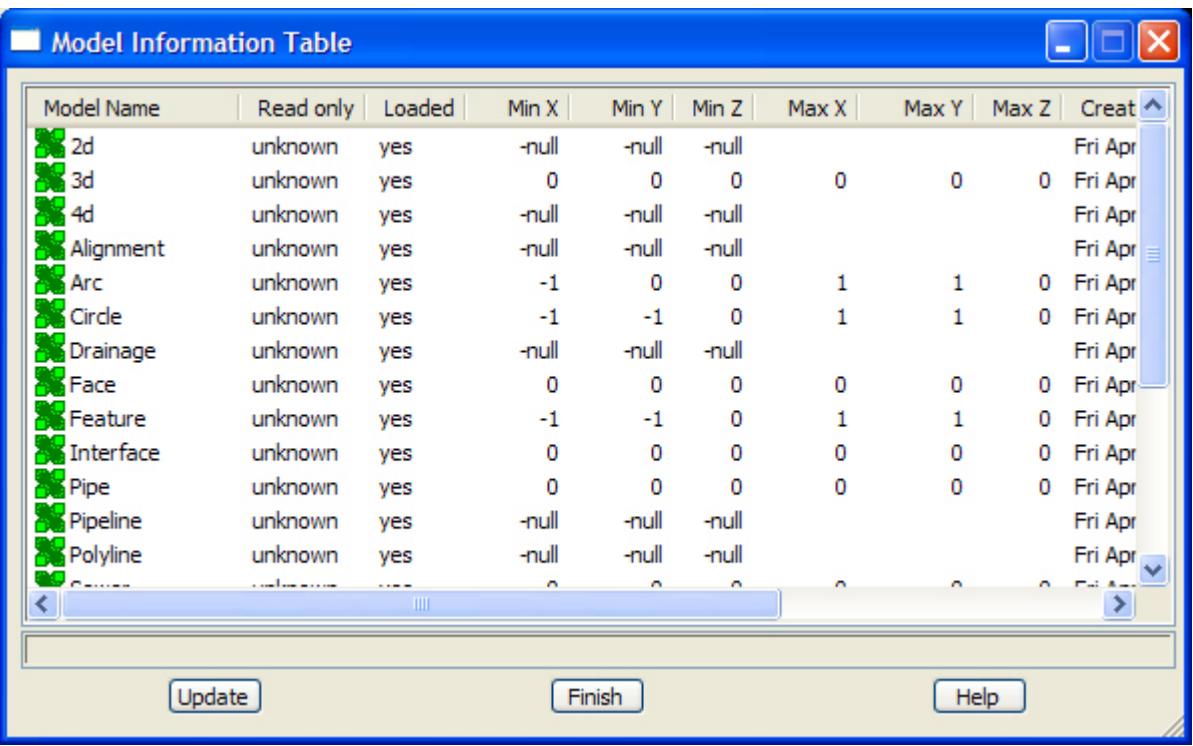

The fields and buttons used in this panel have the following functions.

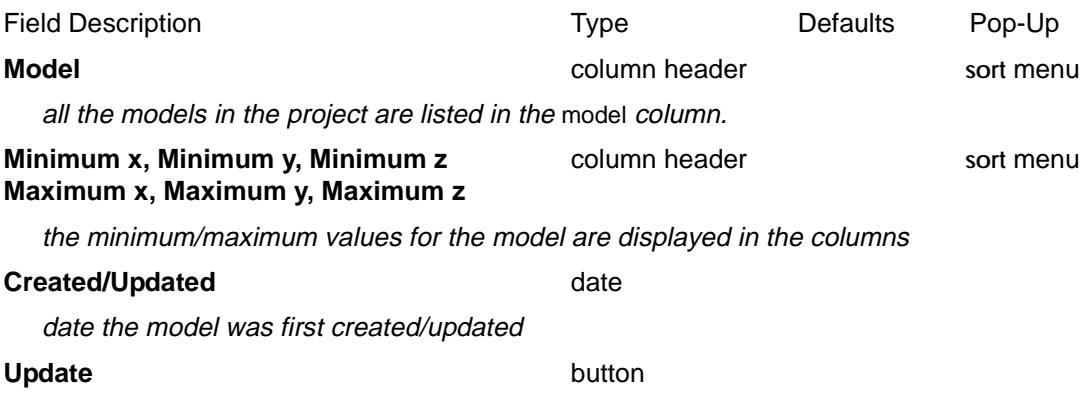

recalculate the minimum/maximum information in the table.

### **Note**

This is a scrolling panel. If there is too much information to fit into the table, then the scrolling arrow on the right hand side of the table must be used to display the extra information.

 $\cancel{\sim} \cancel{\sim} \cancel{\sim}$ 

## <span id="page-572-0"></span>String Info Table

### string\_information\_table

**Position of option on menu: Model =>String info table**

The **string info table** option displays the minimum and maximum x, y and z values for every string in a given model in one scrolling table.

The models and minimum and maximum columns can be sorted into ascending or descending order by using bringing up the **sort** menu on the column header fields.

Selecting **string info table** fires up the **string information table** panel.

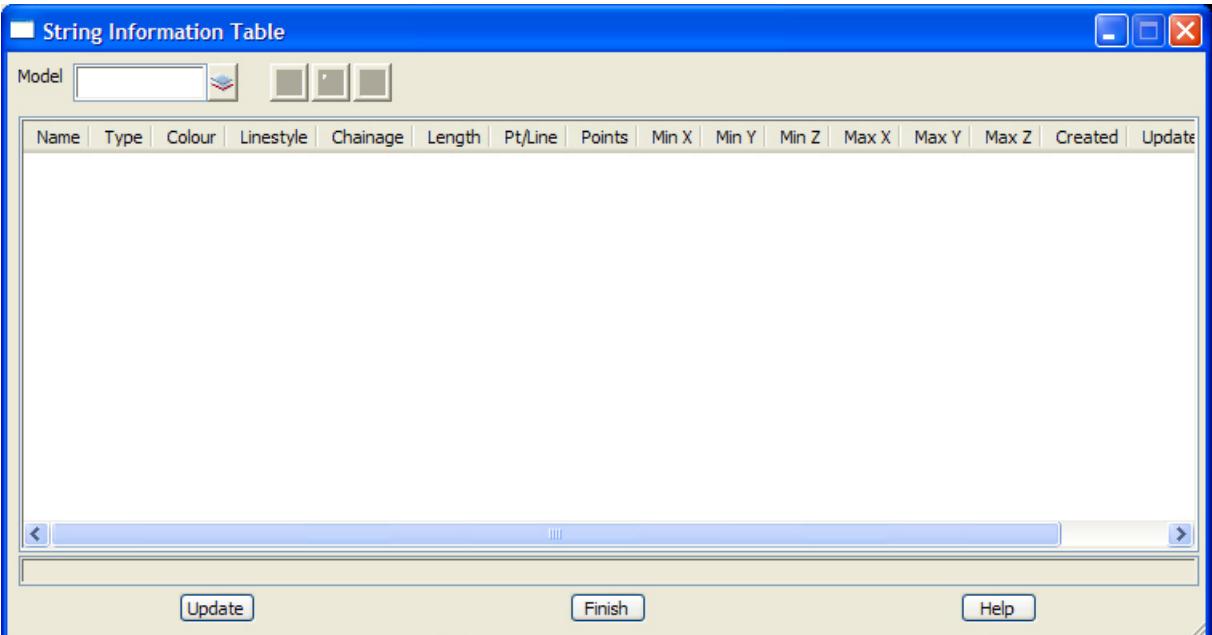

The fields and buttons used in this panel have the following functions.

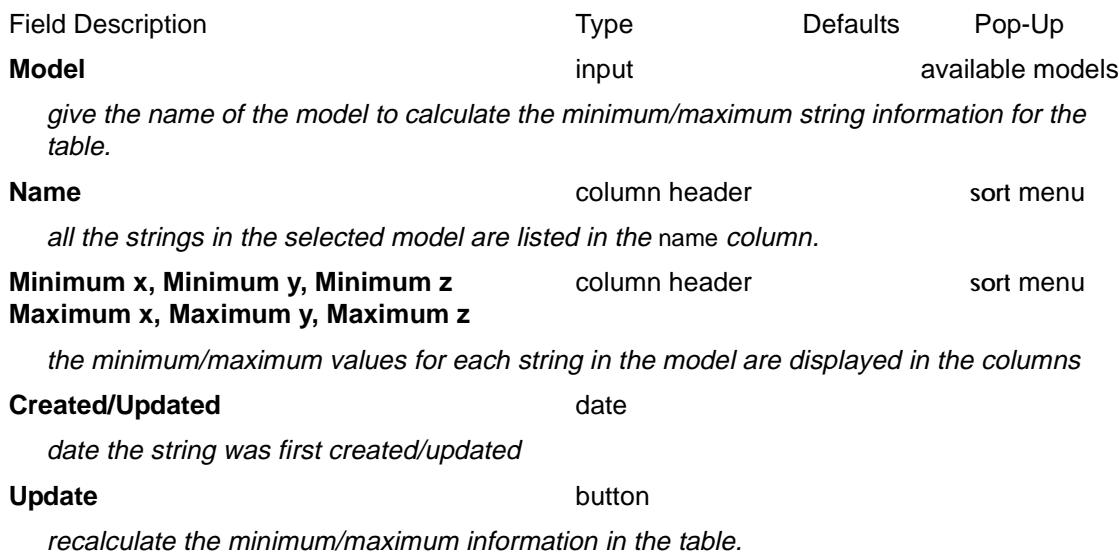

#### **Note**

This is a scrolling panel. If there is too much information to fit into the table, then the scrolling arrow on the right hand side of the table must be used to display the extra information.

## <span id="page-573-0"></span>**Create**

create\_model\_\_and\_or\_view

**Position of option on menu: Model =>Create**

On selecting the **create** option, the **create model** panel is displayed.This panel can be used to create new models and add a model to a view.

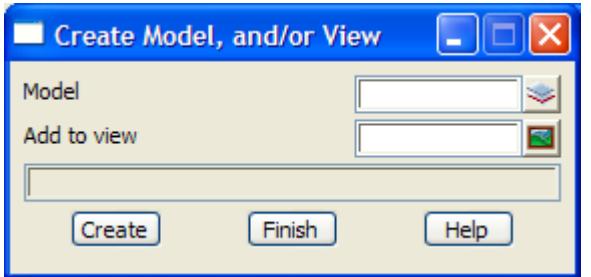

The fields and buttons used in this panel have the following functions.

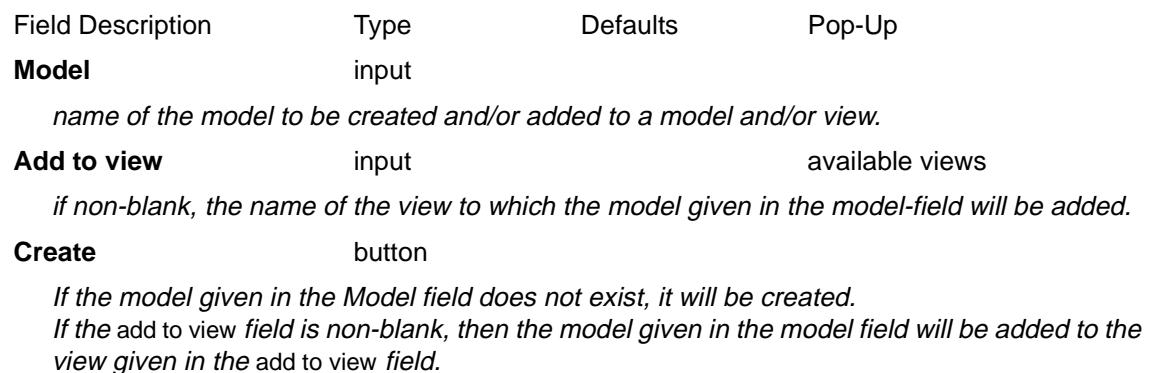

## Rename

#### model\_rename

**Position of option on menu: Model =>Rename**

On selecting the **rename** option, the **model rename** panel is displayed. This panel can be used to change the names of existing models

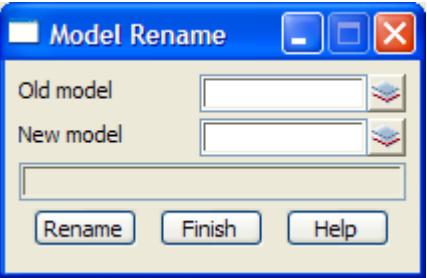

The fields and buttons used in this panel have the following functions.

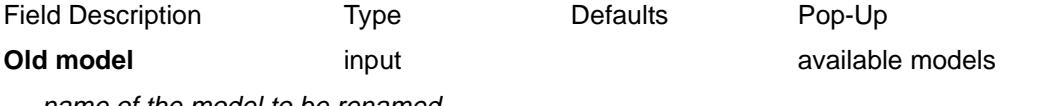

name of the model to be renamed.

 $\cancel{\mathbf{1}}$ 

### **New model** input

new name for the model

### **Rename** button

Change the name of the model in the old model field to the name given in the new model field.

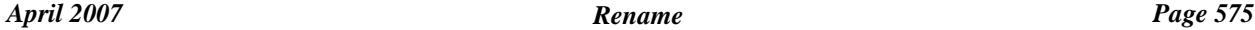

 $\gg$ 

 $\gg\gg\gg\gg$ 

 $\begin{matrix} \end{matrix} \begin{matrix} \end{matrix} \begin{matrix} \end{matrix} \begin{matrix} \end{matrix} \begin{matrix} \end{matrix} \end{matrix}$ 

## <span id="page-575-0"></span>Global Rename

#### global\_model\_rename

**Position of option on menu: Model =>Global rename**

On selecting the **global rename** option, the **Global Model Rename** panel is displayed. This panel is used to change the names of many existing models by matching according to a "pattern" expression or a "regular" expression.

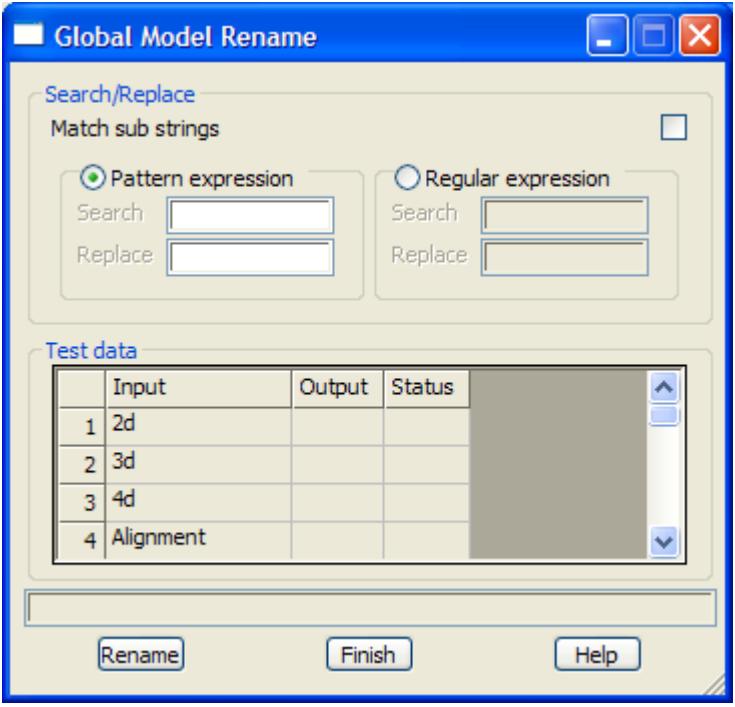

The fields and buttons used in this panel have the following functions.

Field Description Type Defaults Pop-Up

**Match sub strings** tick box

if **tick**, the Search expression is used to match against part of each model name. If **not tick**, the Search expression is used to match against the entire model name.

#### **Pattern expression** radio button

if set on, then **Pattern** expressions given in the Search and Replace fields are used to modify model names. Pattern expressions include the standard wild card \* and wild character !.

**Search** input

pattern to search for in the model names. For example "\* tin" will select all models with a name ending with "tin "

**Replace** input

replacement for the search pattern found in the model name. For example, "tin " takes the matched part of the model name and adds " tin " to the front of it.

Hence the Search pattern "\* tin" and Replace pattern "tin \*" finds all models with names ending in " tin" and renames them with the name starting with "tin " (and the " tin" at the end of the name is dropped off).

**Regular expression** radio button

if set on, then **Regular** expressions given in the Search and Replace fields are used to modify model names.
### **Search** input

regular expression to search for in the model names.

### **Replace** input

replacement for the search expression found in the model name.

### **Test data** grid

The Test data grid shows the effect of the Search and Replace on all the model names in the project.

The **Input** column shows the existing model name. The **Output** column shows the name after applying the Search and Replace. The **Status** column displays if their has been a **match** or **no match**.

#### **Rename** button

change the name of all the models in the project according to the selected Search and Replace fields.

 $\cancel{\times} \cancel{\times} \cancel{\times}$ 

# **Utilities**

### model\_utilities

**Position of menu: Model =>Utilities**

The **utilities** menu contains miscellaneous options involving models.

The **utilities** walk-right menu is

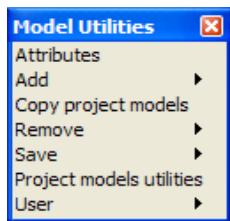

create/edit attributes for models add removed and other project models to project copy model from another project remove models from project save models to disk add/removes, saves, cleans, deletes models

For the option Attributes, go to "Attributes"

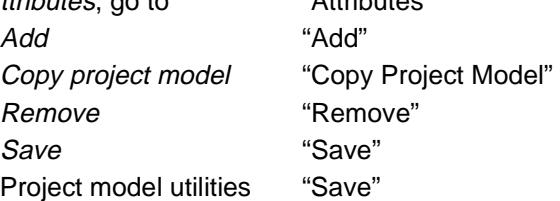

### **Attributes**

### model\_attributes

**Position of option on menu: Model =>Utilities =>Attributes**

The **Attributes** options displays, creates and edits attributes for models.

On selecting **Attributes**, the **Model Attributes** panel is displayed.

 $\overline{\phantom{0}}$ 

 $\begin{matrix} \end{matrix} \begin{matrix} \end{matrix} \begin{matrix} \end{matrix} \begin{matrix} \end{matrix} \begin{matrix} \end{matrix} \end{matrix}$ 

<span id="page-578-0"></span>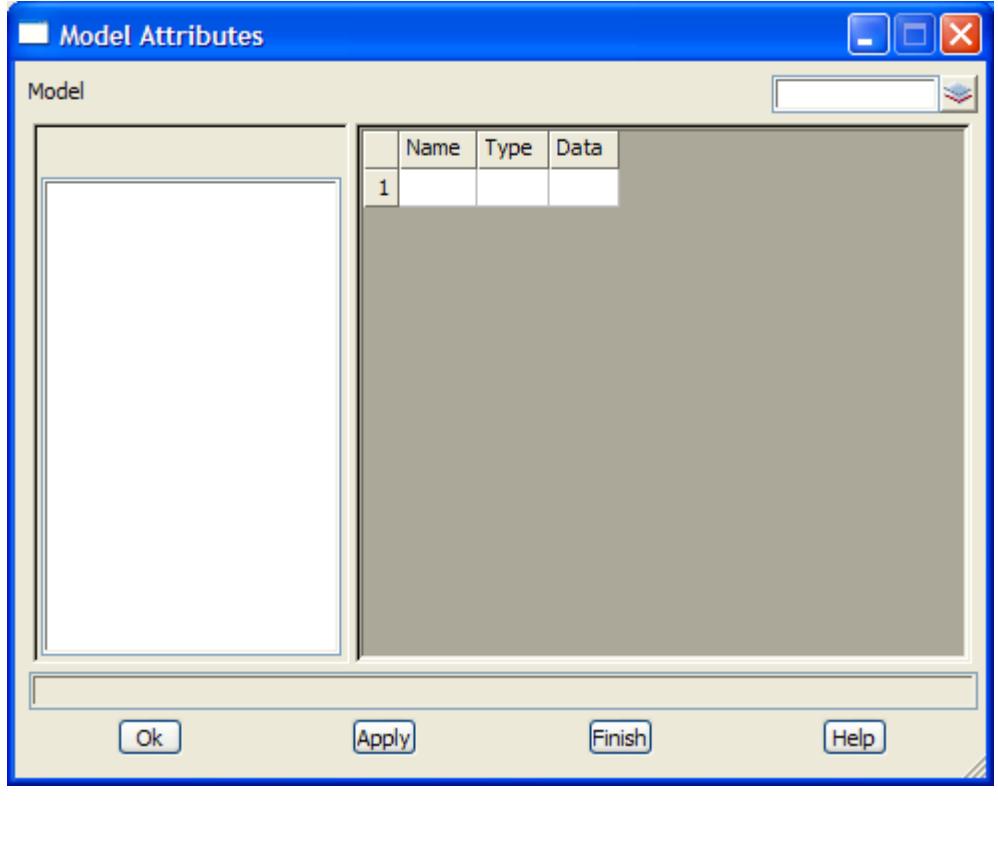

The fields and buttons used in this panel have the following functions.

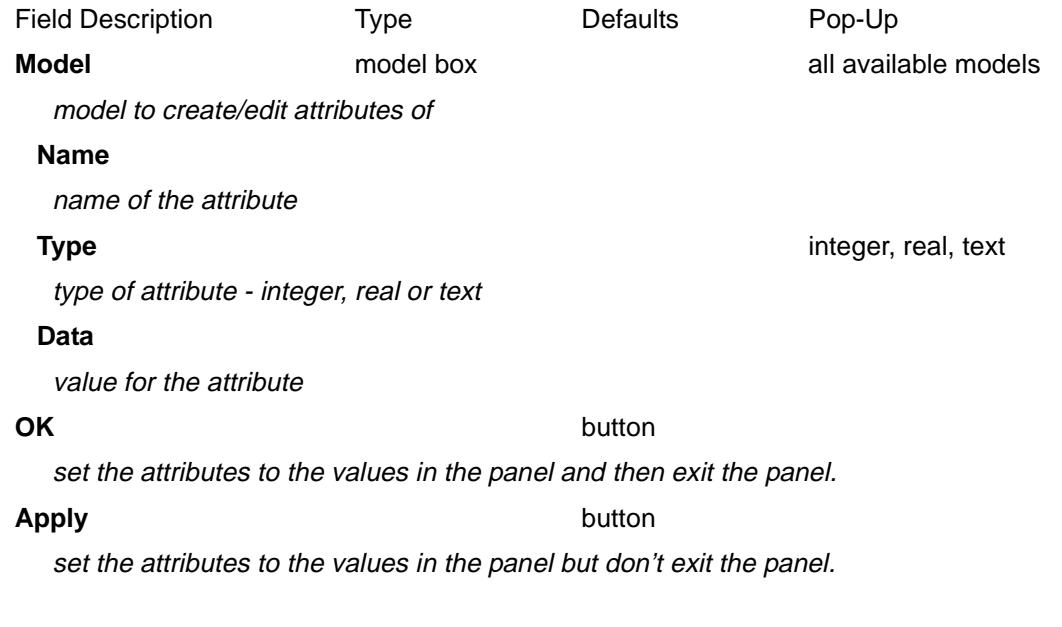

## Add

### model\_adds

**Position of menu: Model =>Utilities =>Add** Models can be added to the project and to views.

The **model adds** walk-right menu is

 $\cancel{\mathbb{X}}\cancel{\mathbb{X}}\cancel{\mathbb{X}}$ 

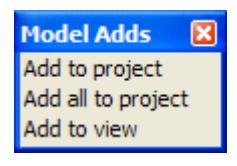

### **Add To Project**

### add\_model\_to\_the\_project

**Position of option on menu: Model =>Utilities =>Add =>Add to project**

The **add to project** option is used to add a removed model back into the project.

On selecting the **add to project** option, the **add model to the project** panel is displayed.

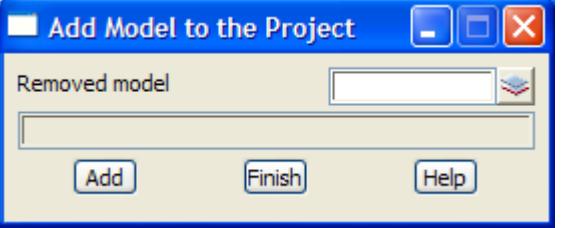

The fields and buttons used in this panel have the following functions.

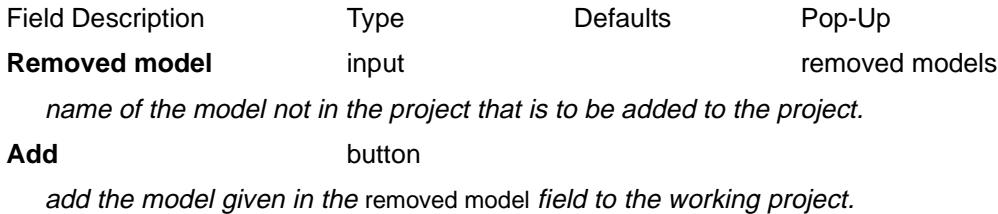

### **Add All To Project**

### add\_all\_models\_to\_project

**Position of option on menu: Model =>Utilities =>Add => Add all to Project** The **add all to project** option is used to add all the removed models back into the project. On selecting the **add all to project** option, the **add all models to project** panel is displayed.

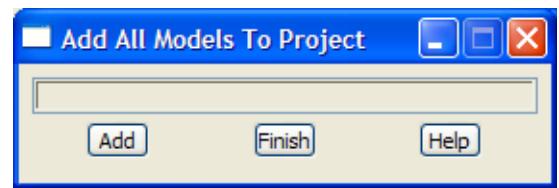

The fields and buttons used in this panel have the following functions.

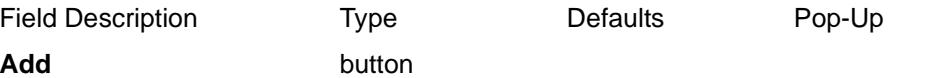

after selecting this button, all removed models in the working project will be added to the project.

 ${\color{red}x}{\color{red}x}{\color{red}x}$ 

### **Add to View**

### add\_model\_to\_a\_view

**Position of option on menu: Model =>Utilities =>Add =>Add to view**

On selecting the **add to view** option, the **add model to a view** panel is displayed.

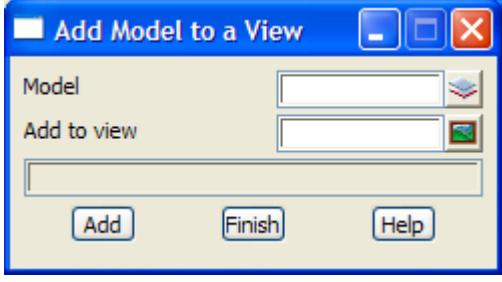

The fields and buttons used in this panel have the following functions.

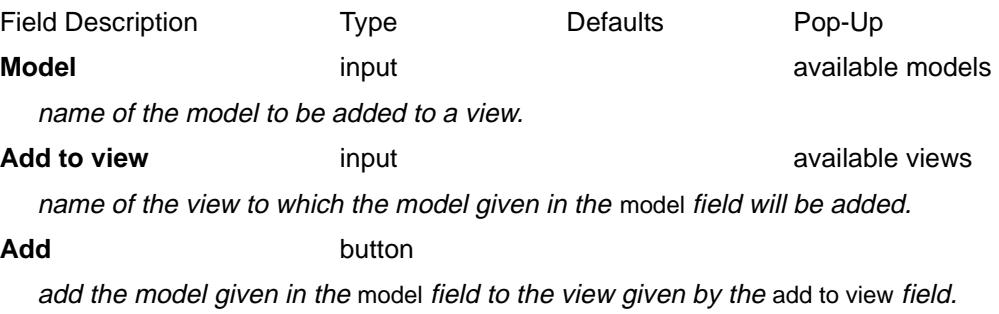

# <span id="page-581-0"></span>Copy Project Model

### copy\_project\_model

**Position of option on menu: Model =>Utilities =>Copy Project Model**

On selecting the **copy project model** option, the **copy project model** panel is displayed.

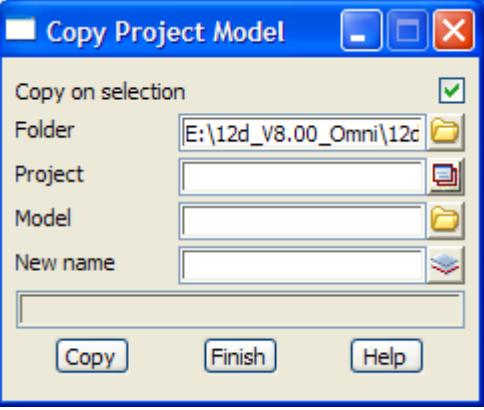

The fields and buttons used in this panel have the following functions.

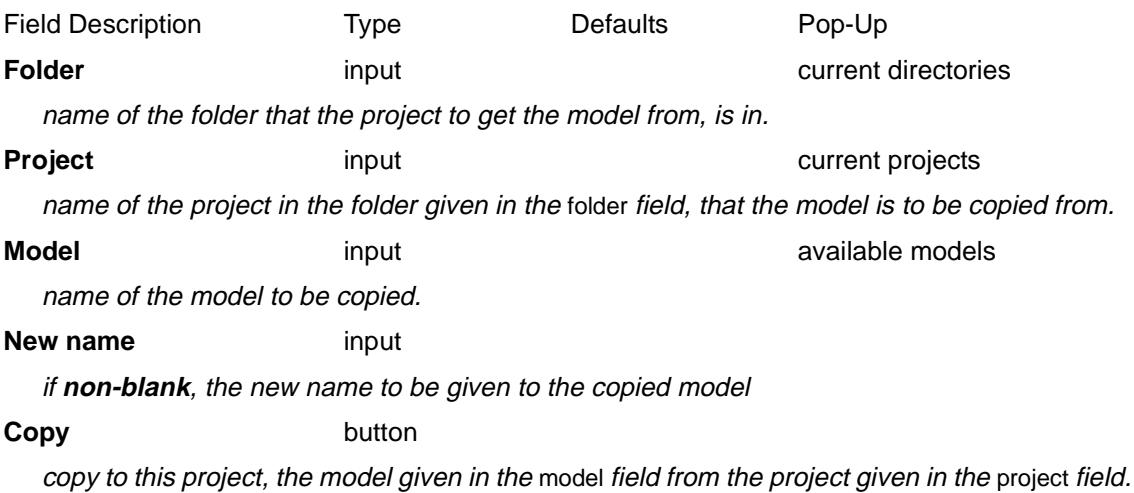

 $\rightarrow$ 

### <span id="page-582-0"></span>Remove

model\_removes

**Position of menu: Model =>Utilities =>Remove** Models can be removed from the project and from views.

The **model removes** walk-right menu is

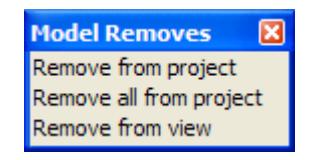

The options in the menu will now be described.

### **Remove Model from Project**

### remove\_model\_from\_project

**Position of option on menu: Model =>Utilities =>Remove =>Remove from project** On selecting the **remove from project** option, the **remove model from project** panel is displayed.

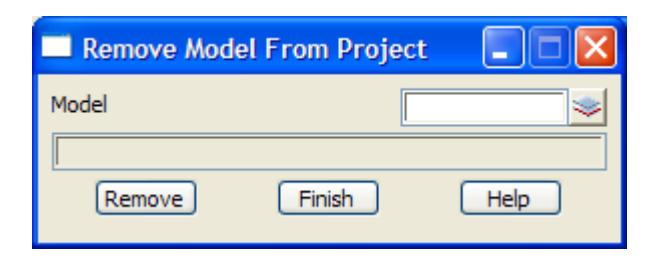

The fields and buttons used in this panel have the following functions.

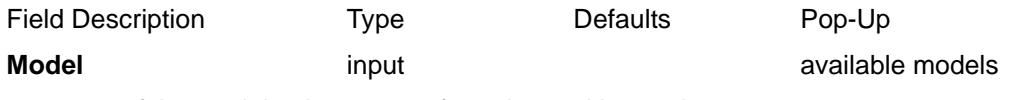

name of the model to be remove from the working project.

**Remove button** 

after selecting this button, the model given in the model field will be removed from the working project.

### **Remove All Models From Project**

### remove\_all\_models\_from\_project

**Position of option on menu: Model =>Utilities =>Remove =>Remove from all projects**

On selecting the **remove all** option, the **remove all models from project** panel is displayed.

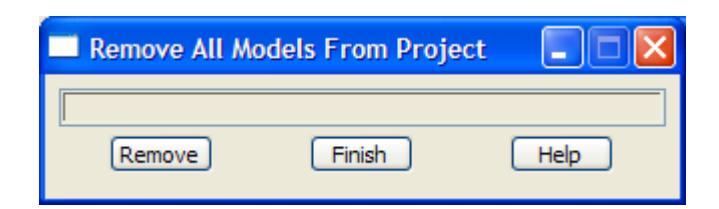

The fields and buttons used in this panel have the following functions.

Field Description Type Defaults Pop-Up **Remove button** 

after selecting this button, all models in the working project will be removed. Next, all views will be refreshed. Finally, unless an error occurs, the panel will be removed.

### **Remove From View**

### remove\_model\_from\_a\_view

**Position of option on menu: Model =>Utilities =>Remove =>Remove from view**

On selecting the **remove from view** option, the **remove model from a view** panel is displayed.

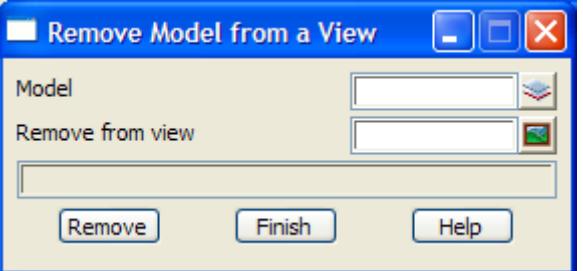

The fields and buttons used in this panel have the following functions.

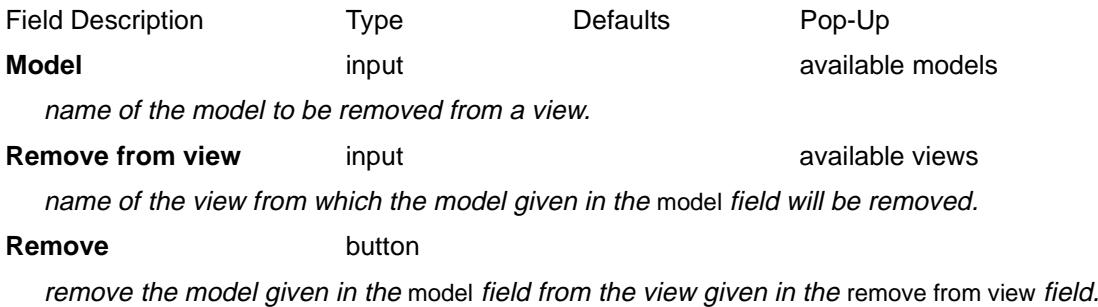

### <span id="page-584-0"></span>Save

### model\_saves

**Position of menu: Model =>Utilities =>Save**

Models can be saved on disk so that they can be used for future project work or in other projects. The **model saves** walk-right menu is

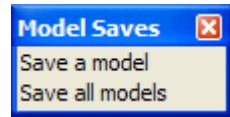

The options in the menu will now be described.

### **Save a Model**

### save\_model

**Position of option on menu: Model =>Utilities =>Save =>Save a model** On selecting the **save a model** option, the **save model** panel is displayed.

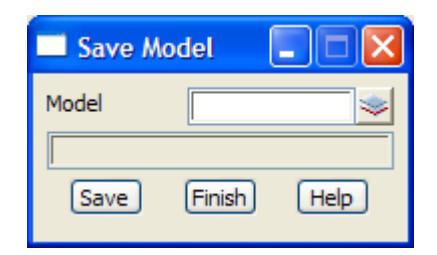

The fields and buttons used in this panel have the following functions.

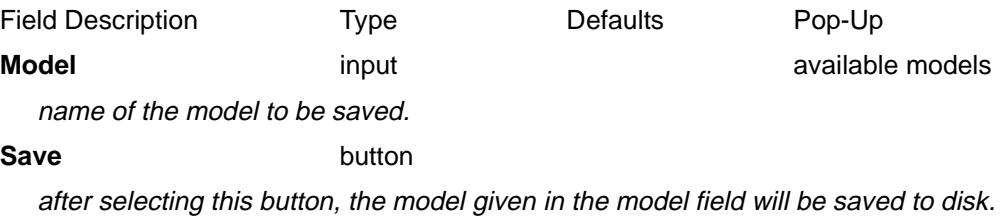

### **Save All Models**

### save\_all\_models

**Position of option on menu: Model =>Utilities =>Save =>Save all models** On selecting the **save all models** option, the **save all models** panel is displayed.

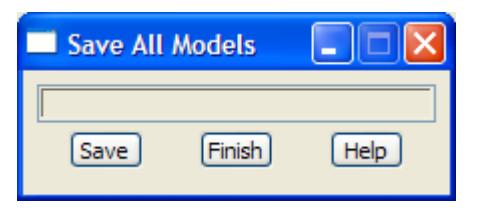

The fields and buttons used in this panel have the following functions.

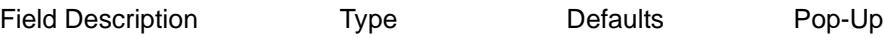

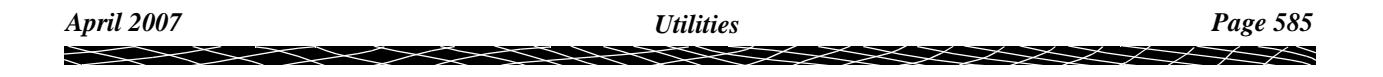

### **Save** button

after selecting this button, all models in the working project that have been modified since they were last saved, will be saved to disk. Unless an error occurs, the panel will be removed after the saving is completed.

 $\cancel{\times}$   $\cancel{\times}$   $\cancel{\times}$ 

 $\asymp$ 

# Sharing

### shared\_models

**Position of menu: Model =>Sharing**

Sharing allows models from a project (the server project) to be added to other projects (client projects).

Before any models can be added to a client project, they must first be tagged in the server project as allowed to be shared.

The **Sharing** walk-right menu is

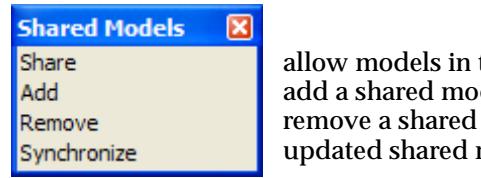

this project to used by other projects del from another project model from another project models from other projects

For the option Share, go to "Share Models"

Add **Add** "Add Shared Models" Remove "Remove Shared Models" Synchronize ["Synchronize Shared Models"](#page-592-0) 

## Share Models

share\_project\_models **Position of option on menu: Model =>Sharing =>Share**

Before models in a server project can be added to client projects, the models must be made available for sharing in the server project by using the **Share** option.

Selecting **Share** displays the **Share Project Models** panel.

 $\cancel{\sim}$   $\cancel{\sim}$ 

<span id="page-587-0"></span>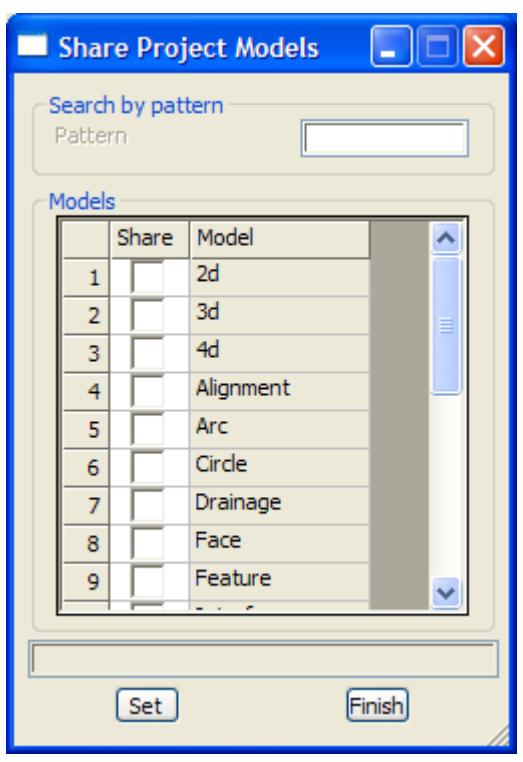

The fields and buttons used in this panel have the following functions.

Field Description Type Defaults Pop-Up

All the models in the project are listed in the **Share Project Models** panel and if a model has been tagged for Sharing, a tick will be displayed in the **Share** column of the grid.

### **Pattern**

if a pattern is typed then all the models matching the pattern will have a tick placed in the **Share** column. If \* is typed then all models are ticked for sharing.

**Share** grid column

tick if the model is to be made available for sharing when the **Set** button is pressed.

Clicking RB on **Share** at the top of the column brings up a menu to **Toggle** the ticks, **Set** all the ticks on, **Clear** to turn all the ticks off.

### **Model** grid column

this column lists all the models in the project

**Set** button

clicking **Set** tags all the models with a tick in the **Tick** column as being available for sharing. Those models without a tick will not be available for sharing.

## Add Shared Models

### add\_shared\_models\_to\_project

**Position of option on menu: Model =>Sharing =>Add**

The **Add** option is used to add shared models (from a server project) to the project (a client project).

Selecting **Add** displays the **Add Shared Models to Project** panel.

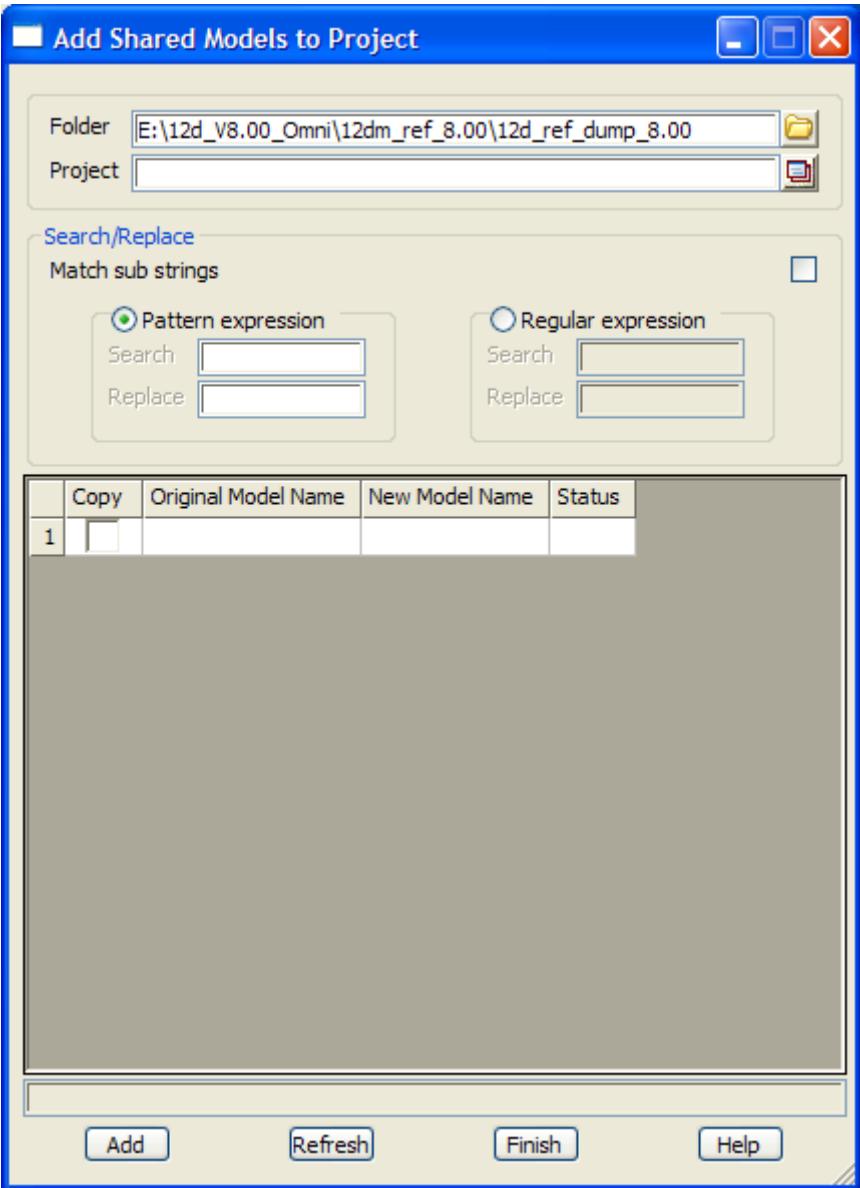

The fields and buttons used in this panel have the following functions.

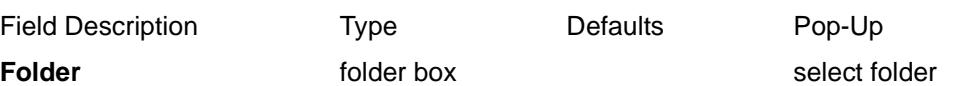

folder to look for 12d Model projects. When a folder is selected, all the 12d Model projects in the folder will be displayed in a **Projects** pop-up list.

**Project** folder box select folder

12d Model project to search for shared models

**Search** and **Replace** section:

**Match sub strings** tick box

if **tick**, the Search expression is used to match against part of each model name. If **not tick**, the Search expression is used to match against the entire model name.

**Pattern expressions** or **Regular expressions** can be used to create New Model Names when a shared model is added to the project

**Search** - type in the expression

**Replace** - type in the expression to replace the **Search** expression.

**Copy** tick boxes in grid column

if tick, the model will be added to the project when the **Add** button is pressed.

Clicking RB on **Copy** at the top of the column brings up a menu to **Toggle** the ticks, **Set** all the ticks on, **Clear** to turn all the ticks off.

Note - a shared model that has been previously added can only be removed by using the **Model =>Sharing =>Remove** option.

### **Original Model Name** grid column

this column lists all the models in the server project that are available for adding to this client project.

#### **New Model Name** grid column

if **non blank**, the name to use instead of the **Original Model Name** when the model is added t the project.

If **blank**, the **Original Model Name** is used for the model when it is added to the project.

**Status** output grid column

displays if there is a **match** or **no match** when a pattern or regular expression is used

### Add button

clicking **Add** adds all the models with a tick to this project (a client project).

#### **Refresh** button

clicking **Refresh** refreshes the list of all models available for sharing in the selected 12d Model project

### <span id="page-590-0"></span>Remove Shared Models

remove\_shared\_models\_from\_project **Position of option on menu: Model =>Sharing =>Remove**

The **Remove** option is used to remove shared models from the.project. The shared models would have been previously added to the project with the **Model =>Sharing =>Add** option.

Selecting **Remove** displays the **Remove Shared Models from Project** panel.

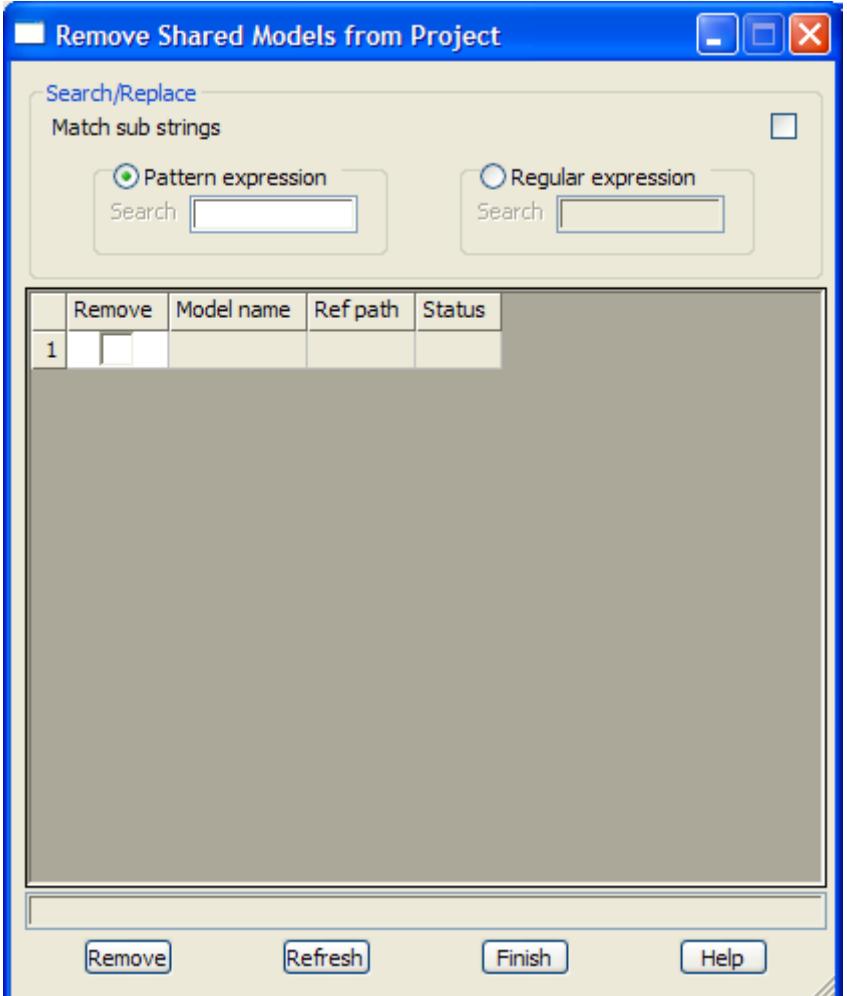

The fields and buttons used in this panel have the following functions.

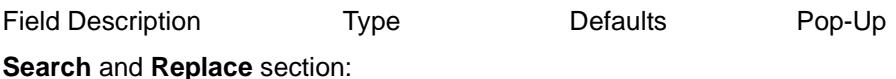

**Match sub strings** tick box

if **tick**, the Search expression is used to match against part of each model name. If **not tick**, the Search expression is used to match against the entire model name.

**Pattern expressions** or **Regular expressions** can be used to select and tick shared models.

**Remove** tick boxes in grid column

if tick, the model will be removed from the project when the **Remove** button is pressed. Clicking RB on **Copy** at the top of the column brings up a menu to **Toggle** the ticks, **Set** all

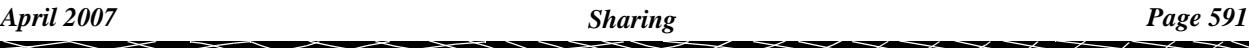

the ticks on, **Clear** to turn all the ticks off.

### **Model Name** grid column

this column lists all the models in this project that have been added from other (server) projects

### **Ref path**

this column lists the full path name to the server project and the original model name in the server project

### **Remove button**

clicking **Remove** removes all the models with a tick from this project (a client project).

### **Refresh** button

clicking **Refresh** refreshes the list of all shared models previously added to the project

## <span id="page-592-0"></span>Synchronize Shared Models

synchronize\_shared\_models

**Position of option on menu: Model =>Sharing =>Synchronize**

The **Synchronize** option is used to updated any added shared models. The shared models would have been previously added to the project with the **Model =>Sharing =>Add** option.

Three environment variables control the synchronization of updates of added shared models and tins. For more information on synchronizing, go to the s[ection "Share Se](#page-370-0)ttings" .

Selecting **Synchronize** displays the **Synchronize Shared Models** panel.

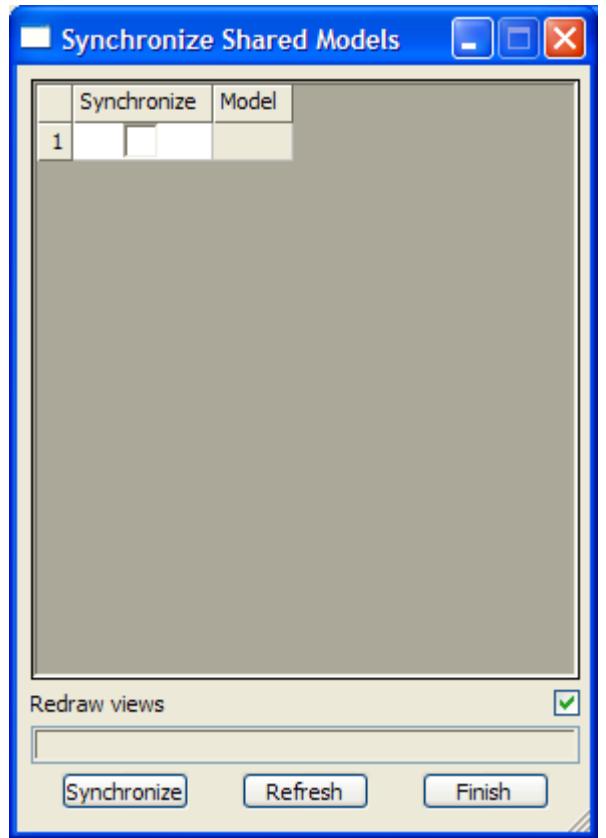

The fields and buttons used in this panel have the following functions.

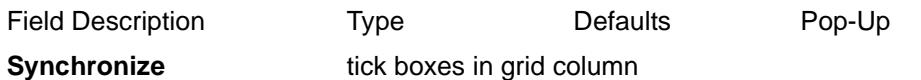

if tick and the model has changed in the server project, then it will be re-copied from the server project when the **Synchronize** button is pressed.

Clicking RB on **Copy** at the top of the column brings up a menu to **Toggle** the ticks, **Set** all the ticks on, **Clear** to turn all the ticks off.

**Model grid column** 

this column lists all the models in this project that have been added from other (server) projects

### **Synchronize** button

clicking **Synchronize** re-copies any models with a tick from the server projects

**Refresh** button

clicking **Refresh** refreshes the list of all shared models previously added to the project

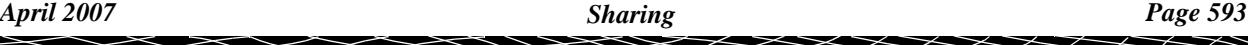

# Clean

### clean\_model

**Position of option on menu: Model => Clean**

The **clean** option is used to delete all the strings in a model but the model itself is not deleted. The model is still attached to any views it had been added to.

To help protect the user against disasters, when a model is selected for cleaning, a **yes-no** pop-up menu is invoked to confirm that the user did intend cleaning out the model.

Wild cards (\*) and wild characters (!) can be used to select the models to clean and then a list of selected models is displayed for confirmation.

If cleaning is confirmed, all the strings in the selected models are deleted.

On selecting the **clean** model option, the **clean model** panel is displayed.

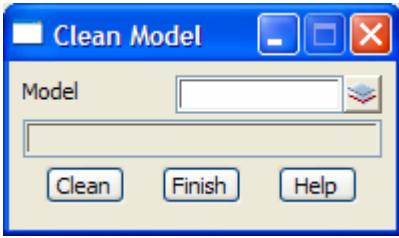

The fields and buttons used in this panel have the following functions.

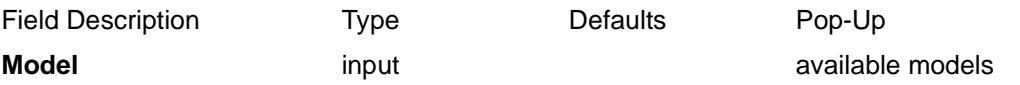

name of the model to be cleaned out. Wild cards **\*** and characters **?** can be used to give a list of models to be cleaned.

### **Clean** button

after selecting this button, all strings in the model given in the model field will be deleted. A **yes-no** pop-up is used to confirm that cleaning is required.

# Delete

### model deletes

**Position of menu: Model => Delete**

Using the **delete** option, models can be deleted from disk so that they no longer can be accessed or take up disk space.

To help protect the user against disasters, when a model is selected for deletion, a **yes-no** pop-up menu is used to confirm that deleting the model is intended. If deletion is confirmed, the selected model is deleted from the project and the disk.

The model **delete** walk-right menu is

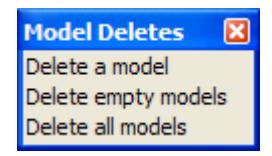

For the option *Delete a model*, please continue to the section "Delete a Model".

Delete empty models, please continue to the section ["Delete Empty Models"](#page-595-0) . Delete all models, please continue to the section ["Delete All Models"](#page-595-0) .

### Delete a Model

#### delete\_model

**Position of option on menu: Model =>Delete =>Delete a Model**

The **delete a model** option can be used to delete a model in the working project.

Wild cards (\*) and wild characters (!) can be used to select the models to delete and then a list of selected models is displayed for confirmation.

On selecting the **delete a model** option, the **delete model** panel is displayed.

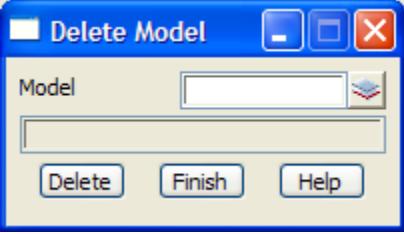

The fields and buttons used in this panel have the following functions.

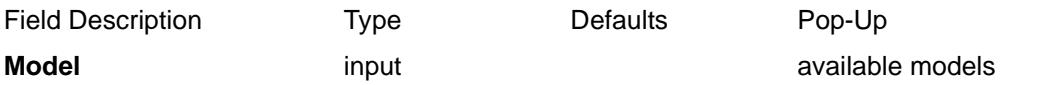

name of the model to be deleted. Wild cards **\*** and characters **?** can be used to give a list of models to be deleted.

**Delete** button

after selecting this button, the model given in the model field will be deleted from the computer disk. A **yes-no** pop-up is used to confirm that deletion is required.

## <span id="page-595-0"></span>Delete Empty Models

### del\_empty\_model\_panel

**Position of option on menu: Model =>Delete =>Delete Empty Models**

The **delete empty models** option displays a list of all the empty models in the project and can delete selected empty models or all of them.

On selecting the **delete empty models** option, the **delete empty models** panel is displayed.

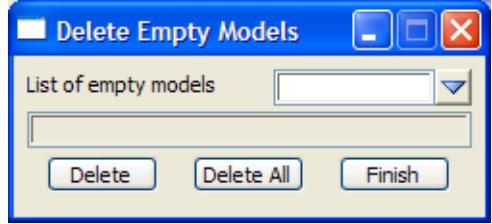

The fields and buttons used in this panel have the following functions.

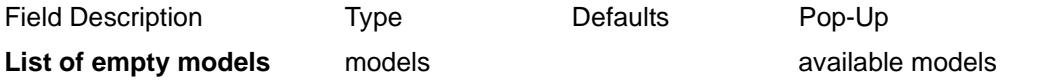

the pop-up brings up a list of all the empty models in the project. A model can be selected from the list and it will be deleted after selecting the **delete** button.

**Delete** button

delete the model given in the list of empty models field.

**Delete all** button

delete all the empty models in the project.

## Delete All Models

### delete\_all\_models

**Position of option on menu: Model =>Delete =>Delete All Models**

The **delete all models** option will delete all the models in the project. It does not delete models that are in the project area but not yet added to the project.

On selecting the **delete all models** option, the **delete all models** panel is displayed.

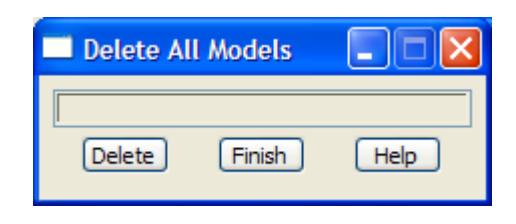

The fields and buttons used in this panel have the following functions.

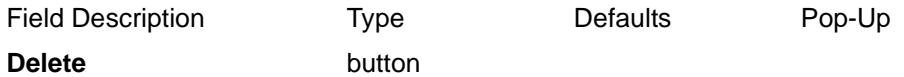

after selecting this button, a **yes-no** pop-up is used to confirm that deletion is required. If it is, all models in the working project will be deleted from disk. All views will be refreshed and unless an error occurs, the panel will be removed.

## Project Model Utilities

#### project\_models\_utilities

**Position of option on menu: Model =>Utilities =>Project model utilities**

The **Project Model Utilities** panels can add/remove models from the project, clean and delete models, add/remove models from views.

On selecting **Project model utilities**, the **Project Model Utilities** panel is displayed.

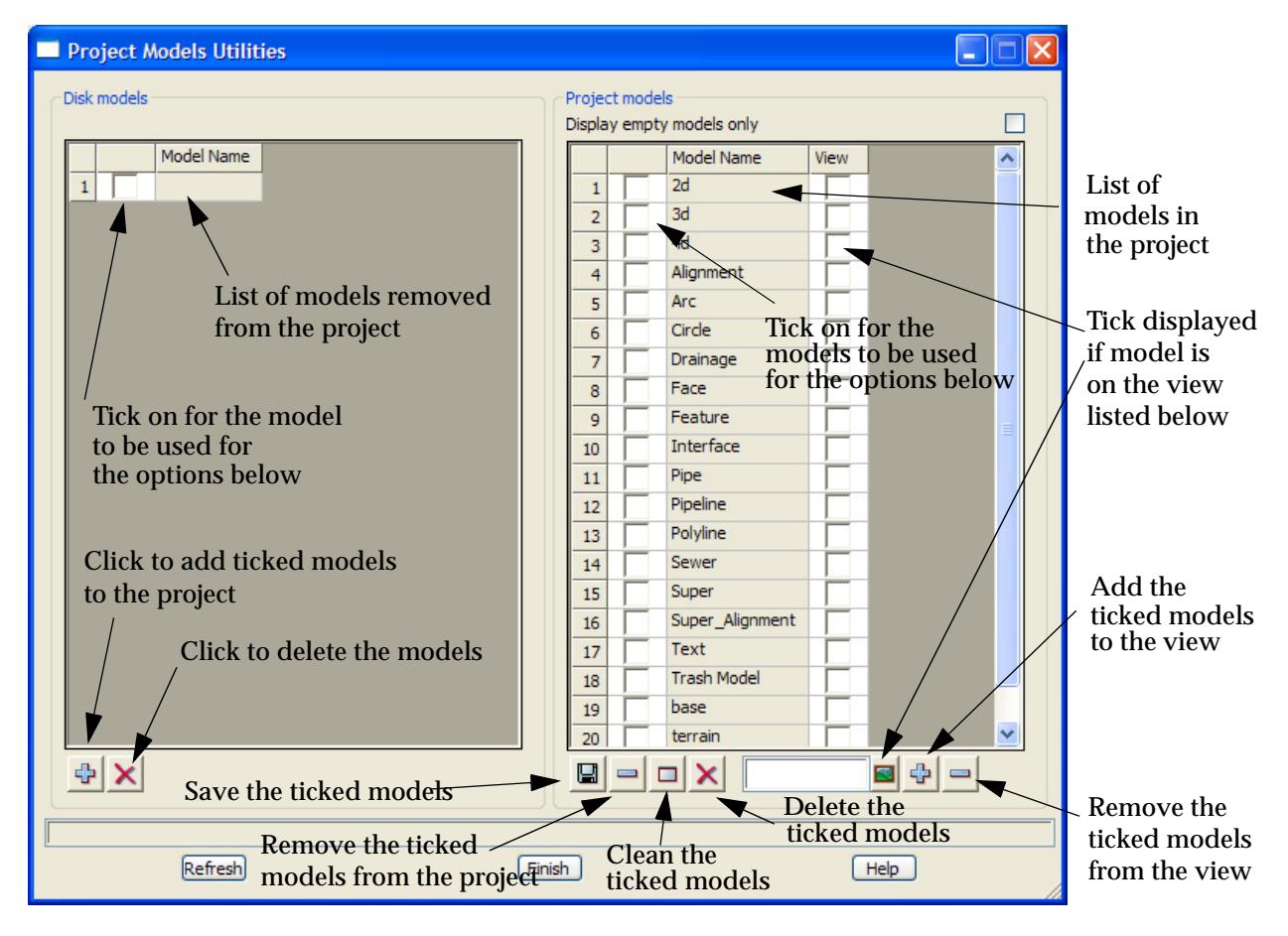

The fields and buttons used in this panel have the following functions.

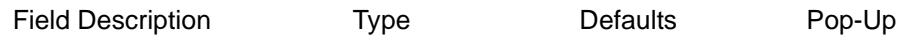

### **Disk Models section**

options add removed models to the project and delete removed models

### **Project Models section**

options to save/remove/clean/delete models, add/remove models from a view

### **Display empty models only** tick box

if **tick**, only empty models are listed.

**Refresh** button

 ${\times}{\times}{\times}{\times}{\times}$ 

refresh the model properties displayed in the panel

 $\scriptstyle\sim$  $\lt$  ⊃ ≳  $\gt$ 

P

**XXXXXXXXXXX** 

# 13 Views

### views

**Position of menu: View**

Views are the drawing display areas in 12d Model.

The **views** walk-right menu contains options to list existing views and create new views. The view drawing and manipulation options are in the **View** menus attached to each view.

The **views** walk-right menu is

 $\sim$   $\sim$   $\sim$   $\sim$   $\sim$   $\sim$   $\sim$   $\sim$ 

### on Main menu and a series on 12d Model menu and floating menu

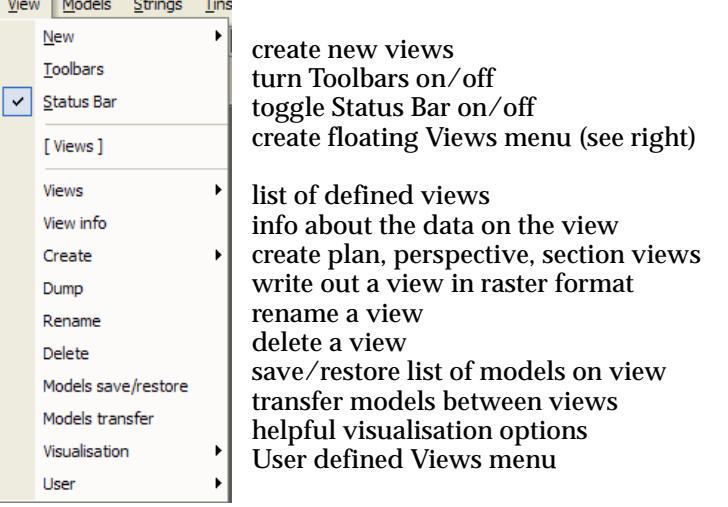

**Views** 図 Views ▶ View info Create Ь Dump Rename Delete Models save/restore Models transfer Visualisation  $\blacktriangleright$ User  $\blacktriangleright$ 

For the option New, go to the section "New"

Toolbars ["Toolbars"](#page-599-0)  Status bar ["Status Bar"](#page-600-0)  Views ["Views"](#page-600-0)  View info ["View Info"](#page-601-0)  Create "Create" Dump "Dump" Rename The Contract Contract Contract Contract Contract Contract Contract Contract Contract Contract Contract Contract Contract Contract Contract Contract Contract Contract Contract Contract Contract Contract Contract Cont Delete "Delete" Models save/restore ["Models Save/Restore"](#page-608-0)  Model transfer Transfer "Models Transfer" Visualisation ["Visualisation"](#page-610-0) 

 $\prec$ 

 $\gg$ 

XXXXXXXX

# <span id="page-599-0"></span>New

**Position of option on menu: View =>New**

The **New** walk-right menu provides options to create views of type *Plan*, *Section*, *Perspective*, *Perspective OpenGL* and *Perspective Hide.*

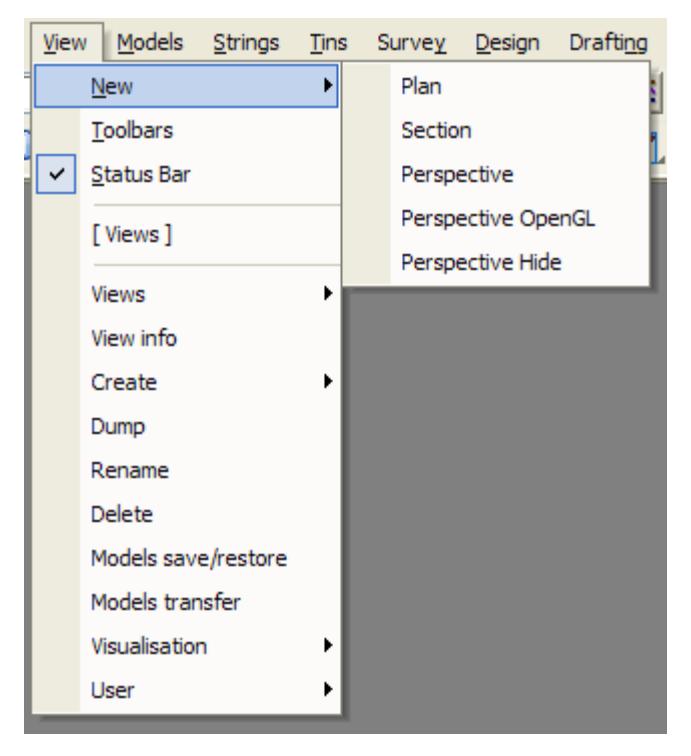

After selecting one of the options, a new view of the appropriate type with the next sequential view number is created in the Views Area.

# **Toolbars**

**Position of option on menu: View =>Toolbars** Clicking on **Toolbars** brings up the **Toolbars** panel

<span id="page-600-0"></span>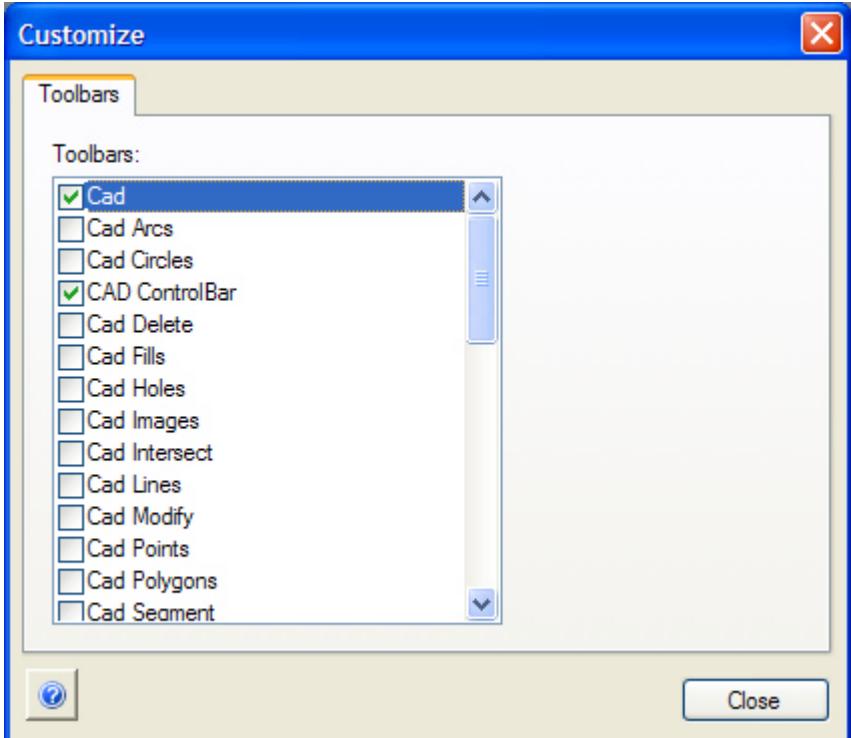

Clicking the tick on/off for a given toolbar or controlbar in the *Toolbars* list turns the toolbar or controlbar on/off.

# Status Bar

**Position of option on menu: View =>New** Toggles the *Status Bar* on/off.

# Views

### view\_list

**Position of option on menu: View =>Views**

The **Views** walk-right menu provides a list of the all the views defined in this session of 12d Model.

For each view in the list, a further walk-right menu lists all the models added to that view.

 $\cancel{\times} \cancel{\times} \cancel{\times}$ 

# <span id="page-601-0"></span>View Info

### view\_information

**Position of option on menu: View =>View Info**

Selecting **view info** fires up the **view information** panel.

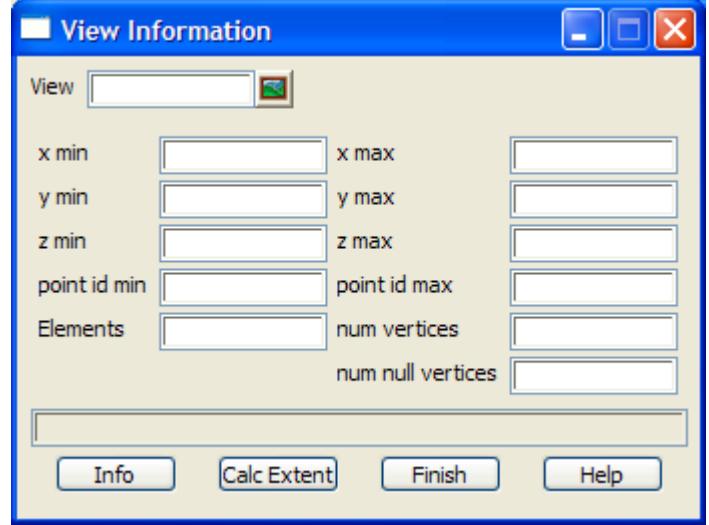

The fields and buttons used in this panel have the following functions.

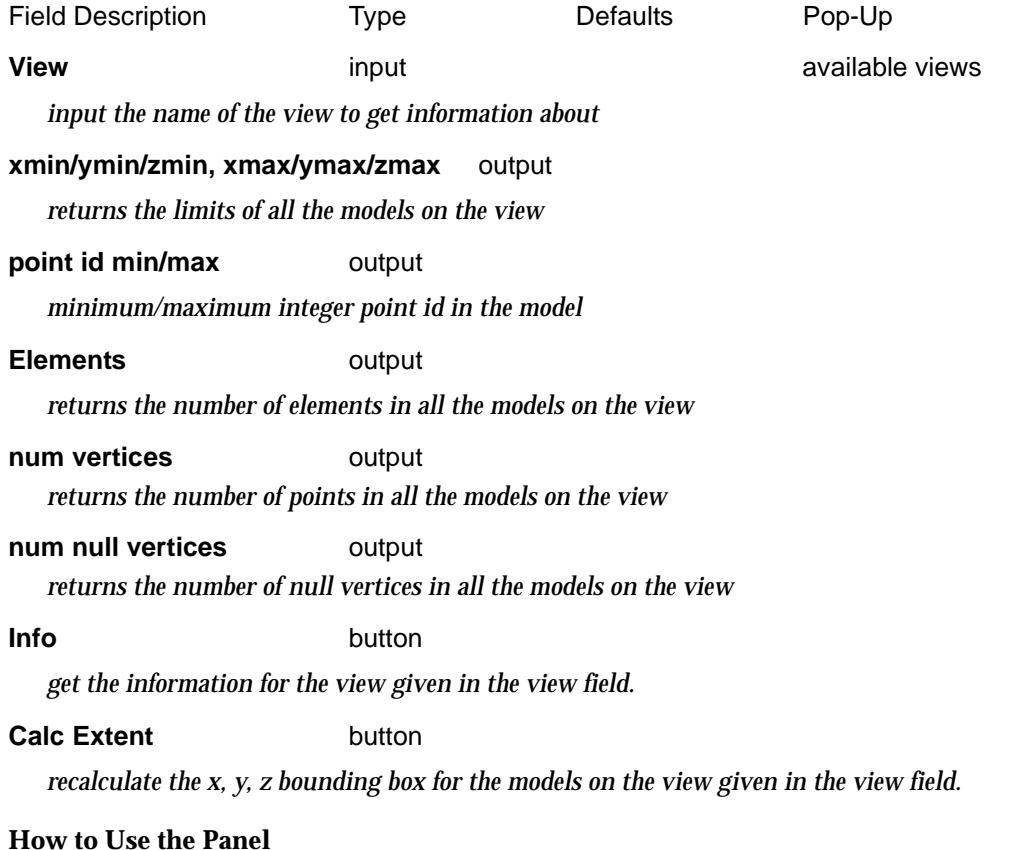

The view information for the view given in the view field is retrieved and placed in the appropriate panel fields when the view name is entered into the view field from the pop-ups, or a <enter> is entered after entering the view name into the view field, or on selecting the **info** button.

# <span id="page-602-0"></span>**Create**

#### view\_create

**Position of menu: View =>Create**

The floating **Create** menu item operates in two ways.

First, if **Create** itself is activated (by clicking LB when **Create** is highlighted), the **New View** panel appears. The **New View** panel can be used to create plan, perspective and sections views.

Secondly, the **Create** walk-right brings up a the **View Create** menu. This walk-right menu has separate options for creating plan, perspective and section views.

The Main menu option *View => Create* will only work the second way

The **Create** walk-right menu is

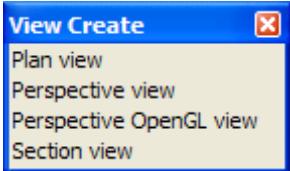

create a plan view create a perspective view create a perspective OpenGL view create a section view

The **New View** panel obtained by clicking LB on the **Create** menu item and the three options on the **View Create** menu will now be described.

For the option New view, go to the section "New View".

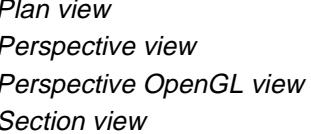

"Plan, Perspective and Section Views" "Plan, Perspective and Section Views" "Plan, Perspective and Section Views" "Plan, Perspective and Section Views"

### New View

#### new\_view

On selecting the **Create** option, the **New View** panel is displayed.

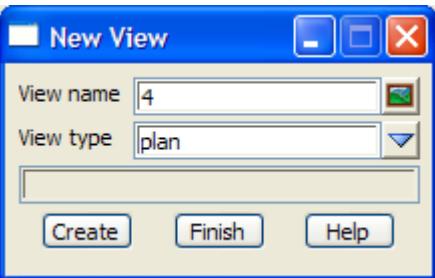

The fields and buttons used in this panel have the following functions.

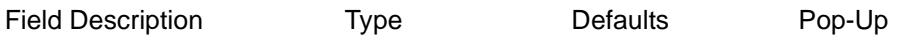

**View name** view box next view number

*name of the new view to be created.*

**View type** choice box plan plan, persp, section, persp openGL *type of the view to be created. There are three types of views - plan, perspective, perspective openGL and sections views.*

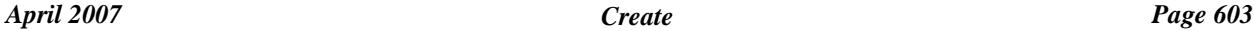

### **Create button**

*after selecting this button, a new view of the name and type given in the panel is created in the Views Area. The panel then disappears.*

 $\cancel{\approx} \cancel{\approx} \cancel{\approx}$ 

### <span id="page-604-0"></span>Plan, Perspective and Section Views

new\_plan\_view

new\_section\_view

new\_perspective\_opengl\_view new\_perspective\_view

**Position of option on menu:**

**View =>Create =>Plan/Perspective/Perspective OpenGL/Section view**

On the **Plan/ Perspective/Perspective OpenGL/Section view** option, the **New Plan/Perspective/ Perspective OpenGL/ Section view** panel is displayed.

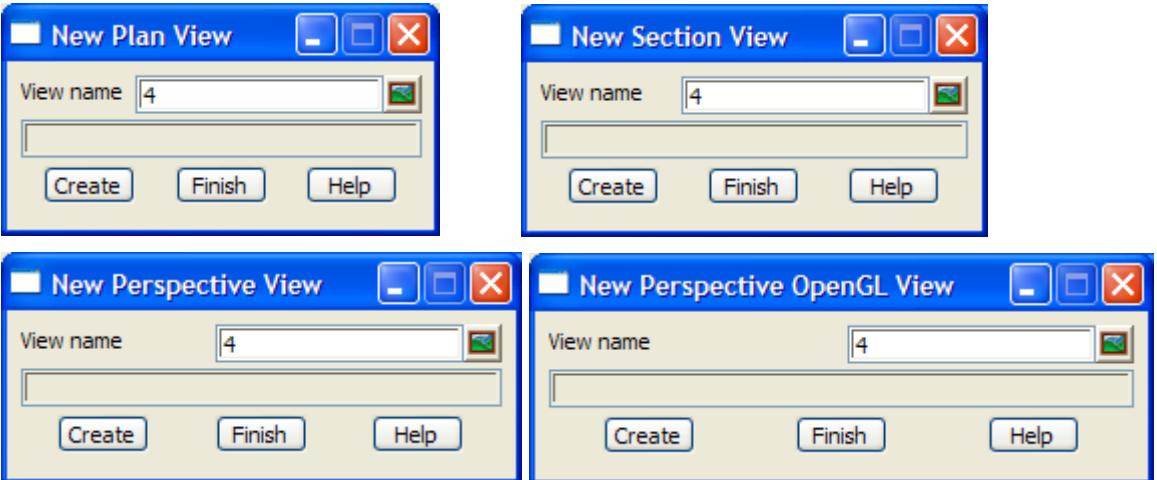

The fields and buttons used in this panels have the following functions.

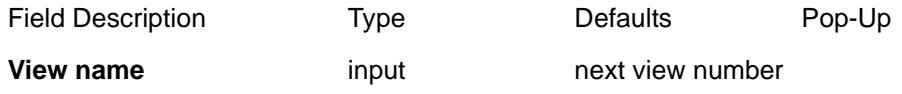

*name of the new plan/perspective/section view to be created.*

**Create button** 

*after selecting this button, the new view of the specified name is created in the Views Area. The panel then disappears.*

# Dump

#### view\_dump

**Position of option on menu: View =>Dump**

This option is used to write the view out in a user selected raster format. The option is identical to the **Dump** option on the **View System** menu.

<span id="page-605-0"></span>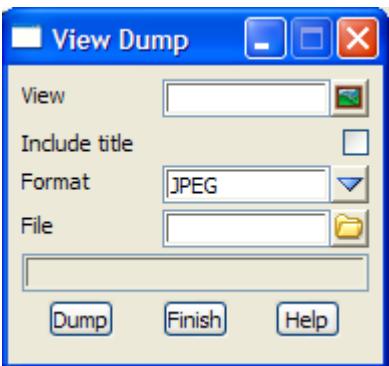

The fields and buttons used in this panel have the following functions.

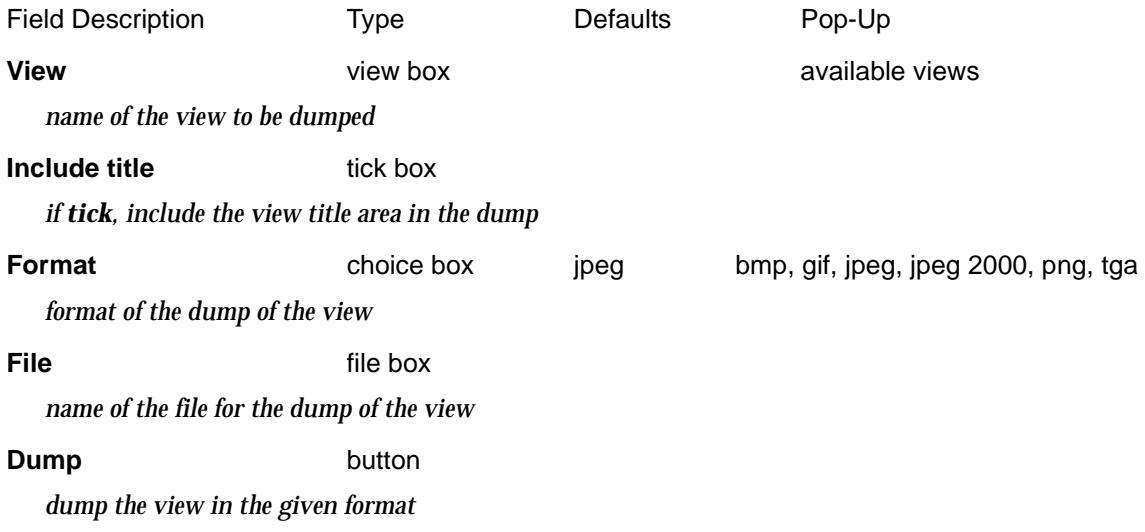

# Rename

### view\_rename

**Position of option on menu: View =>Rename** This option renames an existing view. Selecting **Rename** brings up the **View Rename** panel:

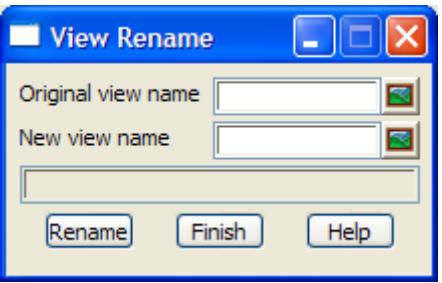

The fields and buttons used in this panels have the following functions.

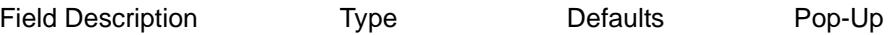

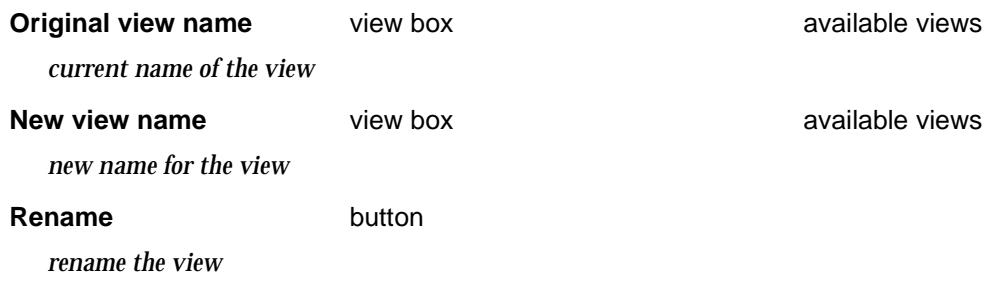

 $\leq$   $\geq$ 

 $\!>\!$ 

 $\bm{<}$ 2

 $\ddot{ }$ 

XXXXXXXXXXX

# <span id="page-607-0"></span>**Delete**

### delete\_view

**Position of option on menu: View =>Delete**

This option deletes an existing view.

Since the easiest method to delete a view is to use the **[X]** in the top right hand corner of the view, the *Delete View* option is mainly used in rare cases such as when the view is not responding due a graphics card problem.

Selecting **Delete** brings up the **Delete View** panel:

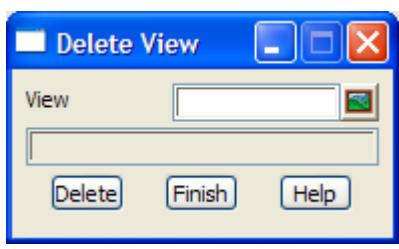

The fields and buttons used in this panels have the following functions.

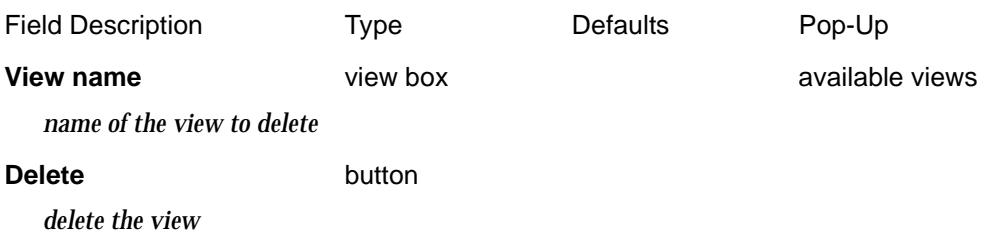

 $\overline{\phantom{0}}$ 

 $\cancel{\times} \cancel{\times} \cancel{\times}$ 

# <span id="page-608-0"></span>Models Save/Restore

#### view\_res\_panel

**Position of option on menu: View =>Models save/restore**

This option is used to write out a list of models on the view and also to read in a list of models and add them to a given view.

On selecting the **Models save/restore** option, the **view save/restore models** panel is displayed.

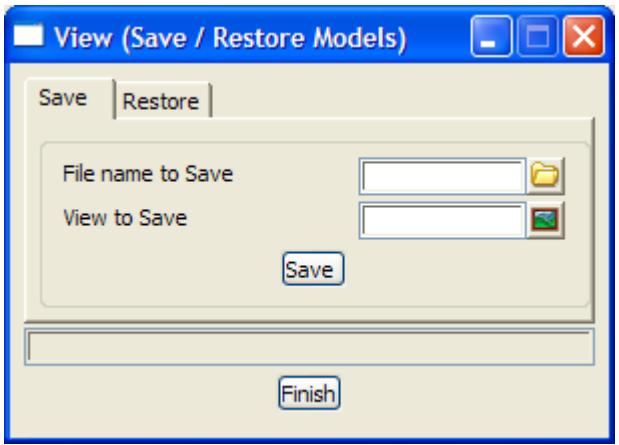

The fields and buttons used in this panels have the following functions.

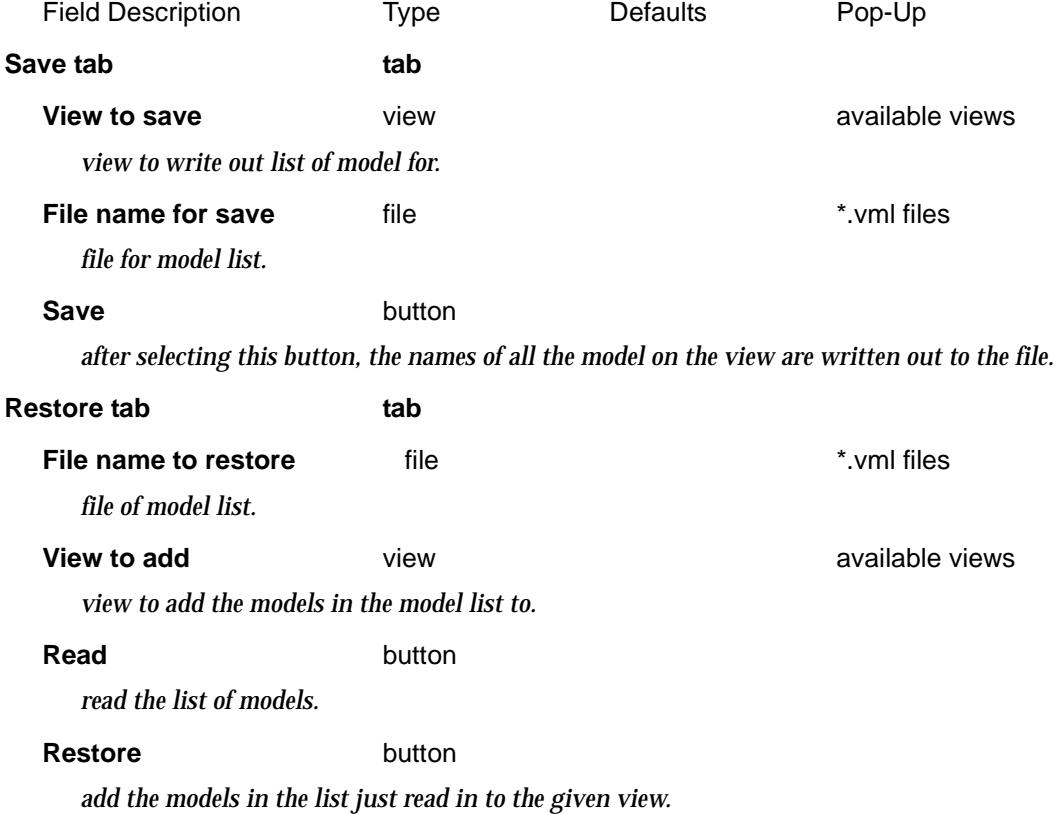

 $\prec$ 

# <span id="page-609-0"></span>Models Transfer

### view\_model\_transfer\_panel

**Position of option on menu: View =>Models transfer**

This option is used to add all the models on one view to a different view.

On selecting the **models transfer** option, the **models transfer** panel is displayed.

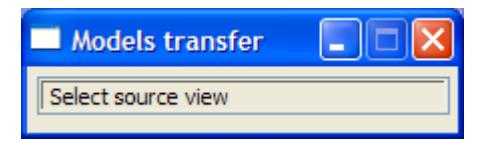

The user is then asked to click in the view to get the models from (source view) and then to select the destination view where the models are to be added to.

**Note** - if the destination view is a new view, click on **Fit** first to give the new view a valid coordinate system.

 $\cancel{\times} \cancel{\times} \cancel{\times}$ 

# <span id="page-610-0"></span>Visualisation

### visualisation

**Position of menu: View =>Visualisation**

This is a chargeable module which uses the Perspective OpenGL view to create realistic 3d pictures using raster drapes, bitmaps and extrusions along super strings.

The **Visualisation** walk-right menu is

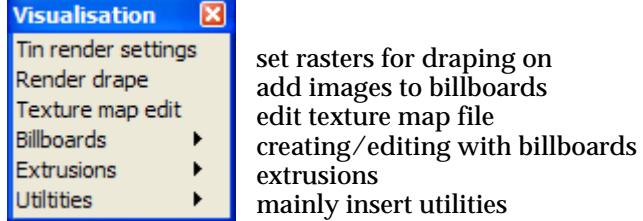

For the option Tin render settings, go to the section ["Render Settings"](#page-1170-0) in the chapter "Triangles"

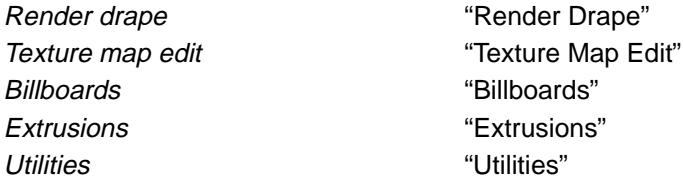

### Tin Render Settings

**Position of option on menu: View =>Visualisation => Tin render settings** This option sets texture mappings for triangles in a tin. It has already been documented as **Tins =>Edit =>Render settings** in the section ["Render Settings"](#page-1170-0) of the chapter ["Triangles"](#page-1154-0) .

## Render Drape

### change\_polygon\_drape

**Position of option on menu: View =>Visualisation => Render drape** Selecting **Render drape** brings up the **Change Polygon Drape** panel.

 $\cancel{\sim}$   $\cancel{\sim}$ 

<span id="page-611-0"></span>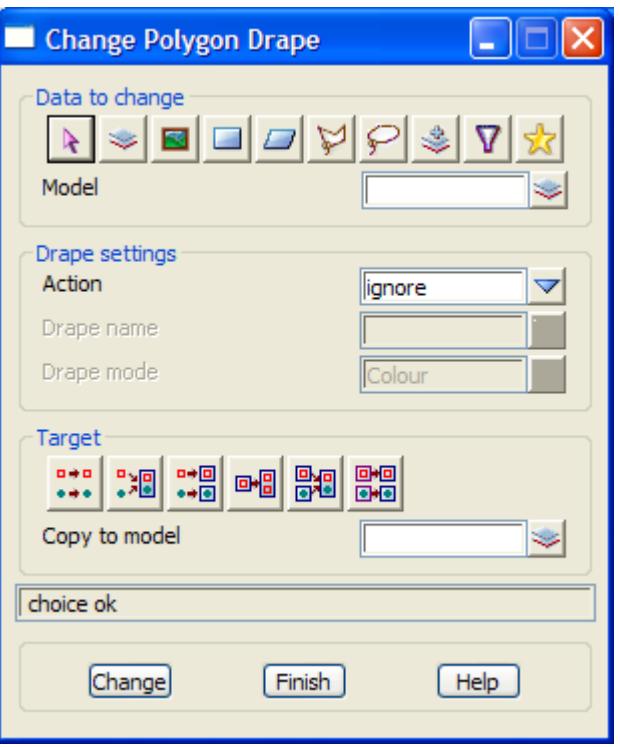

The fields and buttons used in the panel have the following functions.

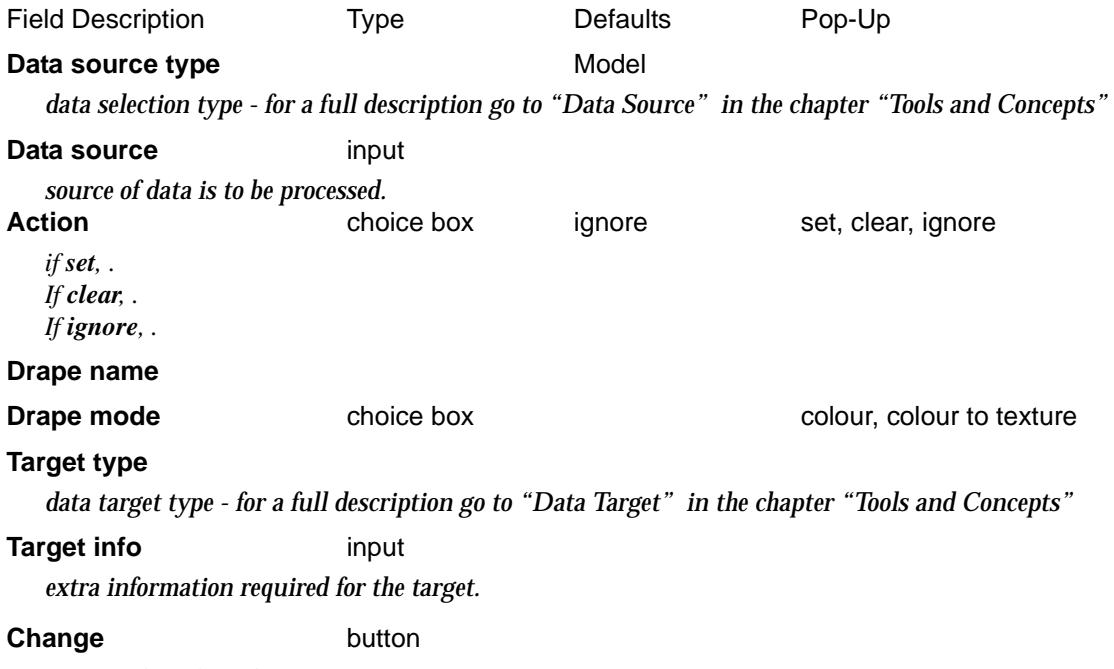

*process the selected strings.*

## Texture Map Edit

### texture\_map\_create\_edit\_delete

**Position of option on menu: Visualisation =>Texture map edit**

This option edits the texture mapping file which contains the *texture map tables* that can be applied to the coloured triangles of a tin in renderings.

 $\cancel{\mathbf{r}}$ 

V
Each texture map table must have a unique name.

On selecting the **Text map edit** option, the **Texture Map Create/Edit/Delete** panel is displayed.

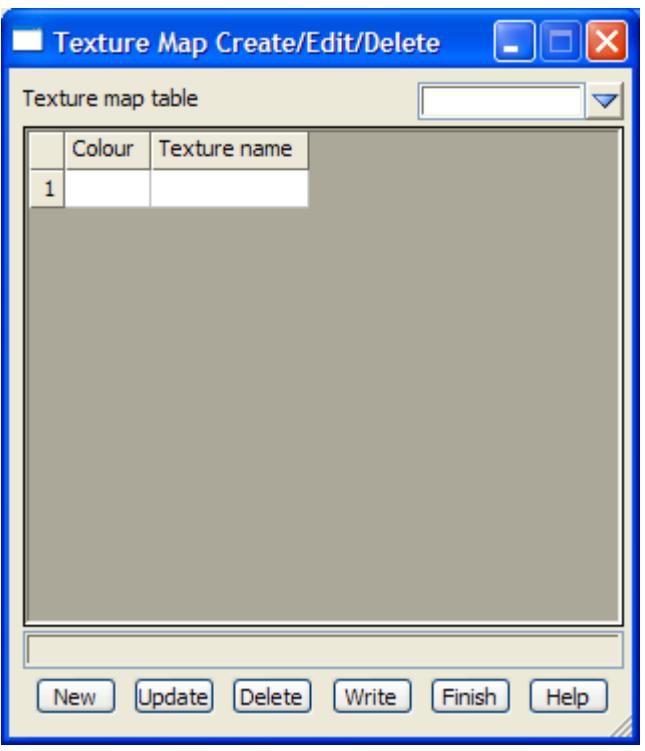

The fields and buttons used in the panel have the following functions.

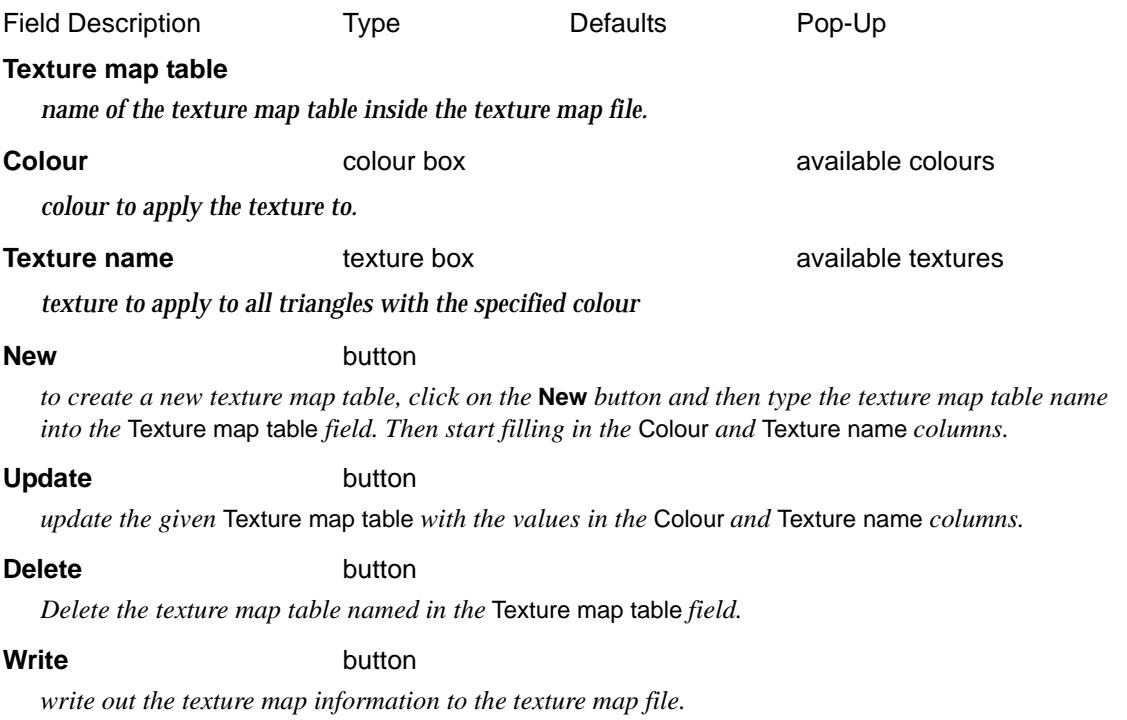

≭≫≭

➢

# <span id="page-613-0"></span>**Billboards**

#### billboards

**Position of menu: View =>Visualisation =>Billboards**

The billboard options plane an image onto a rectangular billboard. this can be used to display background scenes, signs etc.

The **Billboard** walk-right menu is

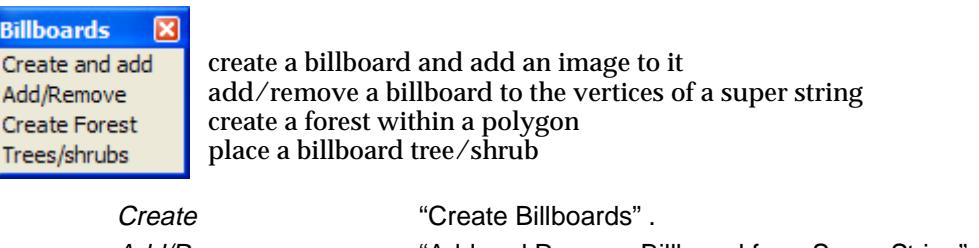

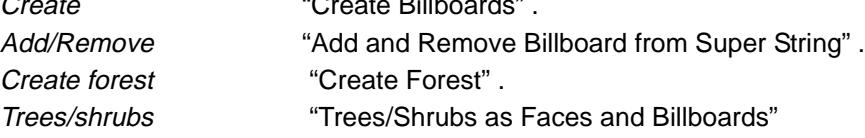

#### **Create Billboards**

create\_and\_place\_billboard

**Position of option on menu: View =>Visualisation => Billboards =>Create and add**

*This option is under development.*

This option creates billboards and adds images to them.

On selecting the **Create and add** option, the **Create and Place Billboards** panel is displayed.

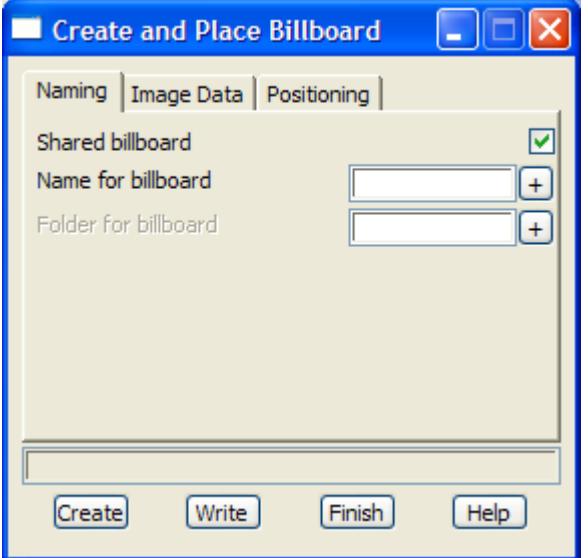

The fields and buttons used in this panels have the following functions.

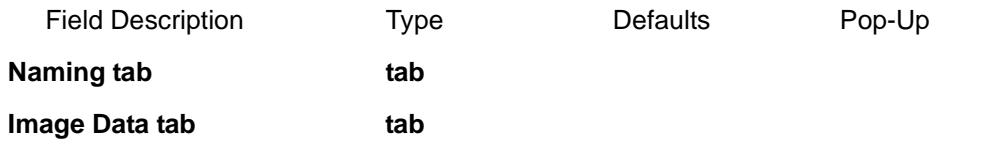

 $\begin{matrix} \end{matrix} \begin{matrix} \end{matrix} \begin{matrix} \end{matrix} \begin{matrix} \end{matrix} \begin{matrix} \end{matrix} \end{matrix}$ 

**Positioning tab** tab

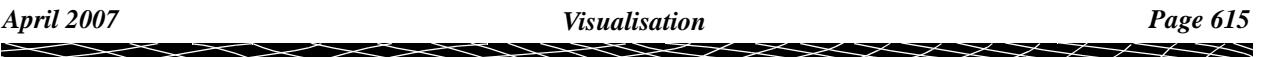

#### <span id="page-615-0"></span>**Add and Remove Billboard from Super String**

#### change\_super\_string\_billboards

**Position of option on menu: View =>Visualisation => Billboards =>Add/remove from super string**

Each vertex of a super string can have its own billboard.

A billboard consists of an image and a width and height.

The *Add/remove from super string* option places a selected billboard in a vertical plane at a user given distance from each vertex of a super string. The vertical plane is at a given angle or perpendicular to a selected string. An example could be the image on a stop sign which is in the vertical plane.

Selecting **Global Add/remove to ss** brings up the **Change Super String Billboard** panel.

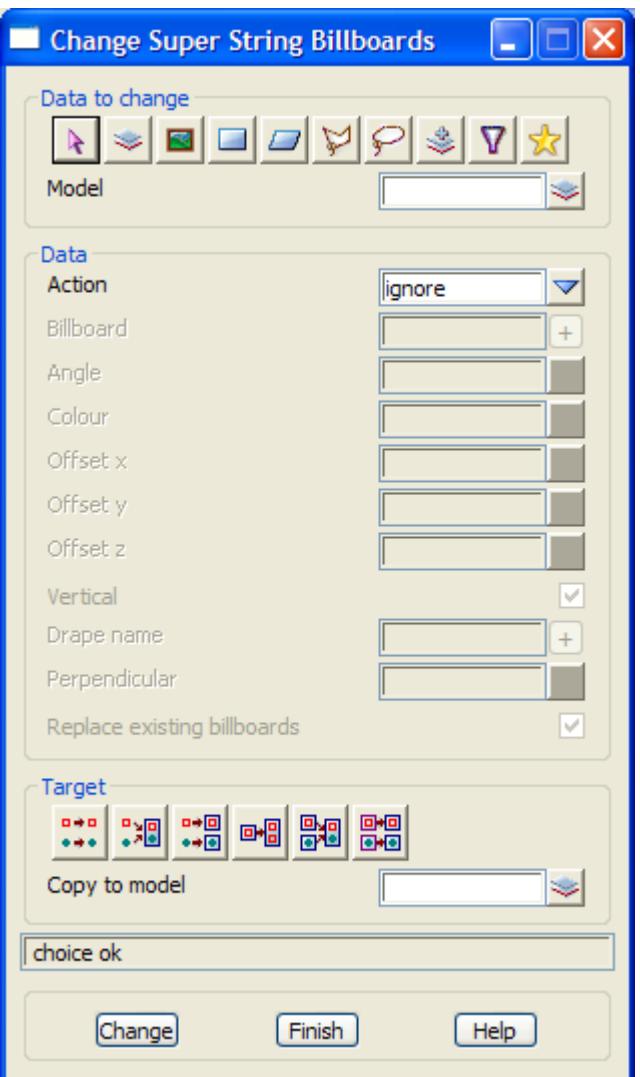

The fields and buttons used in the panel have the following functions.

Field Description Type Defaults Pop-Up Data source type **Model** Model *data selection type - for a full description go to ["Data Source" i](#page-121-0)n the chapter "[Tools and Concepts"](#page-76-0)*  **Data source** input *source of data is to be processed.*

 $\cancel{\sim}$   $\cancel{\sim}$   $\cancel{\sim}$ 

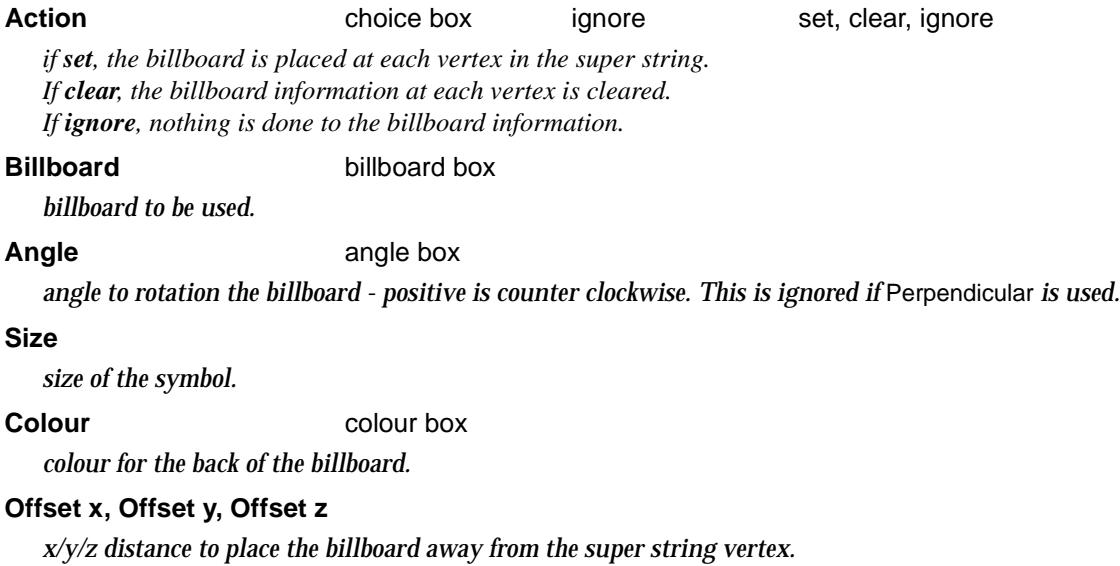

#### **Vertical** tick box

*if tick, the string is placed vertically and nothing else is needed. If not tick, .*

**Drape name** input

*if Vertical is not ticked, then* 

#### **Perpendicular** string select box

*if a string is selected, then the billboard is placed on the line going through the vertex and perpendicular to the selected string.* Angle *is ignored.*

#### **Target type**

*data target type - for a full description go to ["Data Target" i](#page-122-0)n the chapter ["Tools and Concepts"](#page-76-0)* 

#### **Target info** input

*extra information required for the target.*

#### **Change** button

*process the selected strings.*

## <span id="page-617-0"></span>**Create Forest**

#### create\_forest

**Position of option on menu: Visualisation =>Billboards =>Create forest**

**Create forest** creates randomly placed trees and shrubs in a selected polygon.

The forest make up is controlled by a user defined forest file which gives the types and distribution of trees, and variation in size and spread.

Selecting **Create forest displays** the **Create Forest** panel

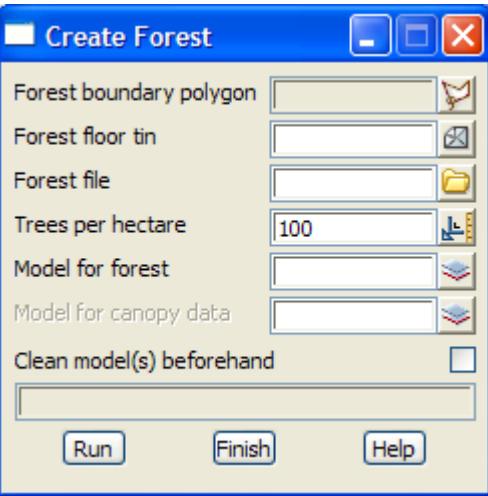

The fields and buttons used in the panel have the following functions.

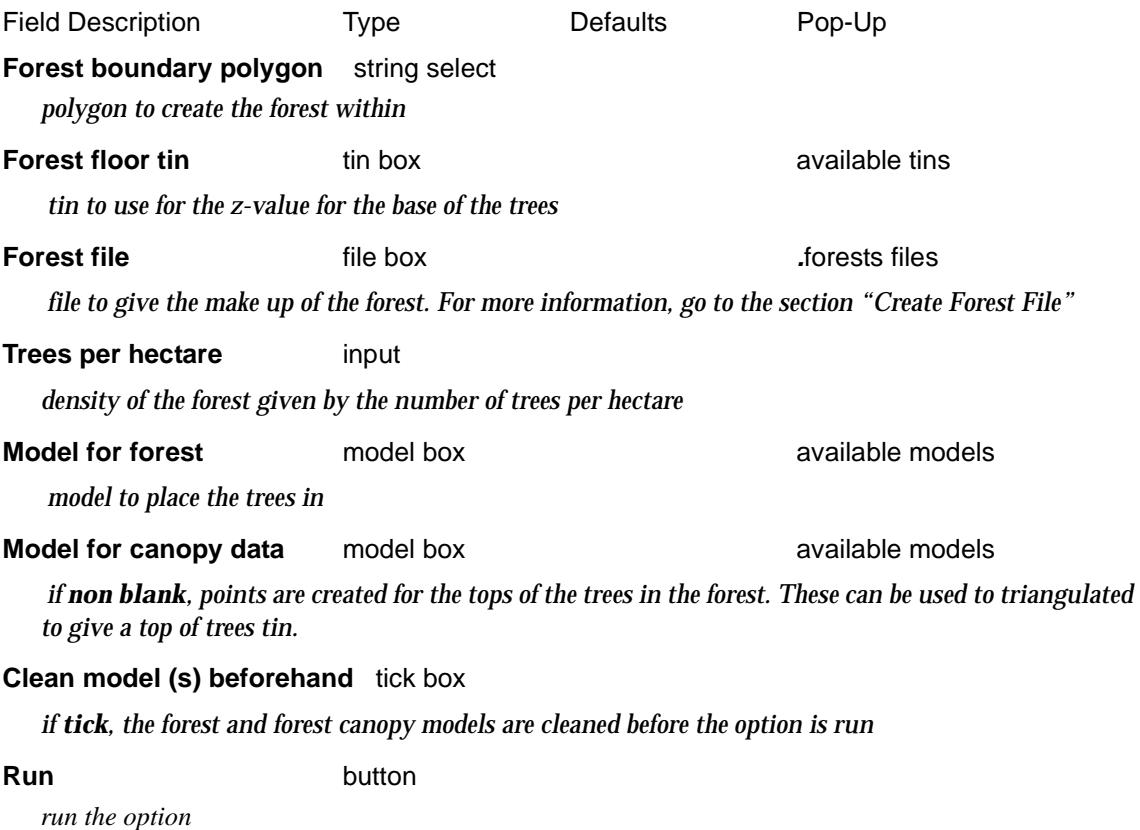

 $\overline{\phantom{0}}$ 

 $\cancel{\mathbf{r}}$   $\cancel{\mathbf{r}}$ 

## <span id="page-618-0"></span>**Create Forest File**

#### forest\_file

**Position of option on menu: t**

The **Forest File** gives the type and distribution of trees, and variation in size and spread. Selecting brings up the **Forest File** panel

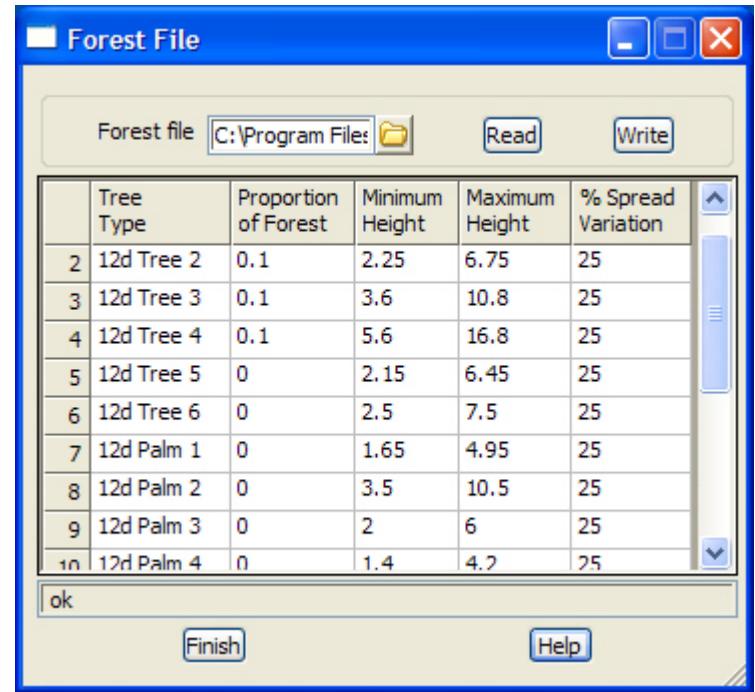

The fields and buttons used in the panel have the following functions.

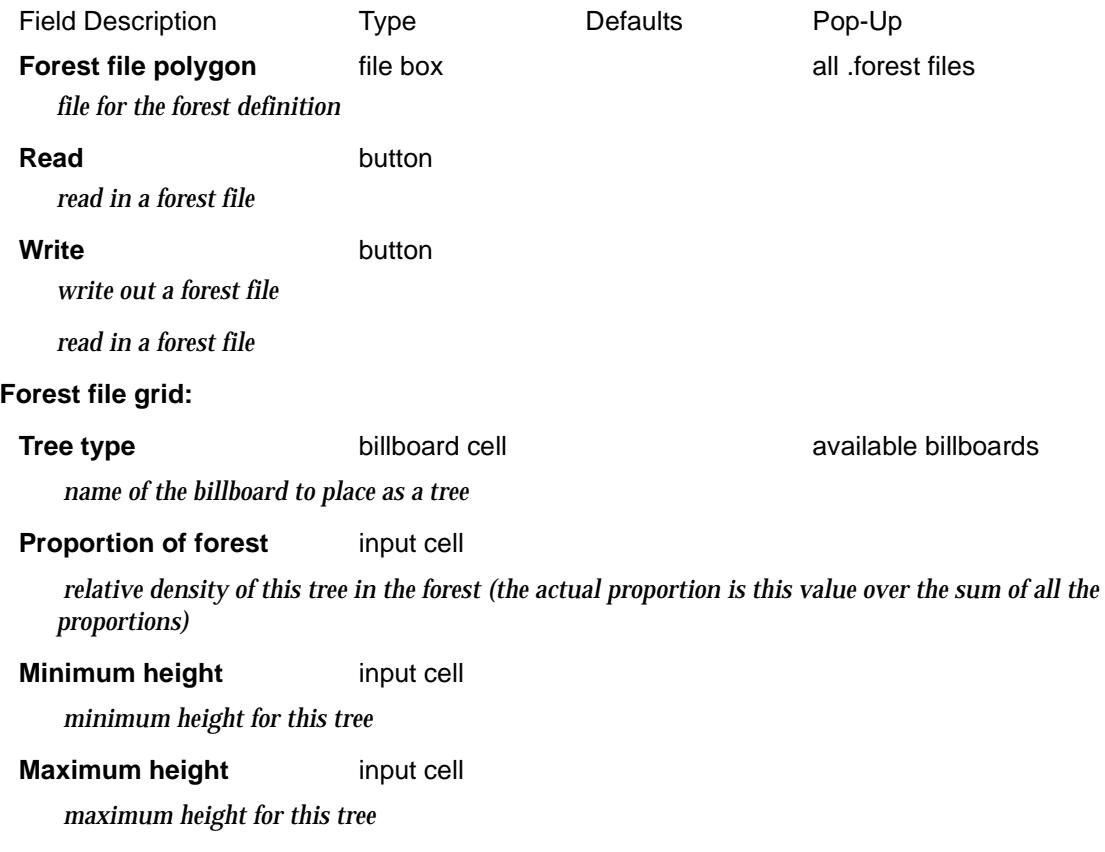

 $\cancel{\sim}$   $\cancel{\sim}$ 

➢

**% spread variation** input cell

F

 $\, \leq$ 

⇐

 $\ll >$ 

#### <span id="page-620-0"></span>**Trees/Shrubs as Faces and Billboards**

#### 12d\_block\_panel

trees\_and\_shrubs\_panel

**Position of option on menu: View =>Visualisation => Billboards =>Trees/shrubs**

**Position of option on menu: View =>Visualisation => Utilities =>Trees/shrubs faces**

The **Trees/shrubs - faces** option inserts the trees and shrubs as face elements. This means that each tree may consist of hundreds or thousands of faces.

The **Trees/shrubs** option inserts the images of trees and shrubs as a fanned billboard. This means that each tree consists of only one points.

On selecting the **Trees/shrubs faces** option, the **3D Tree Insertion - Faces** panel is displayed.

On selecting the **Trees/shrubs** option, the **3D Tree Insertion** panel is displayed.

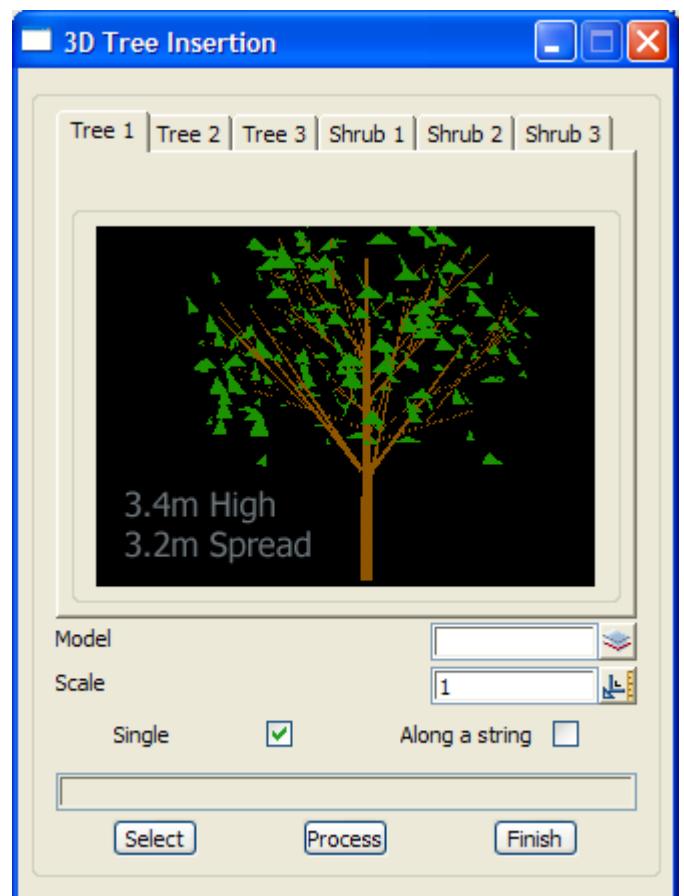

╳╳╳╳

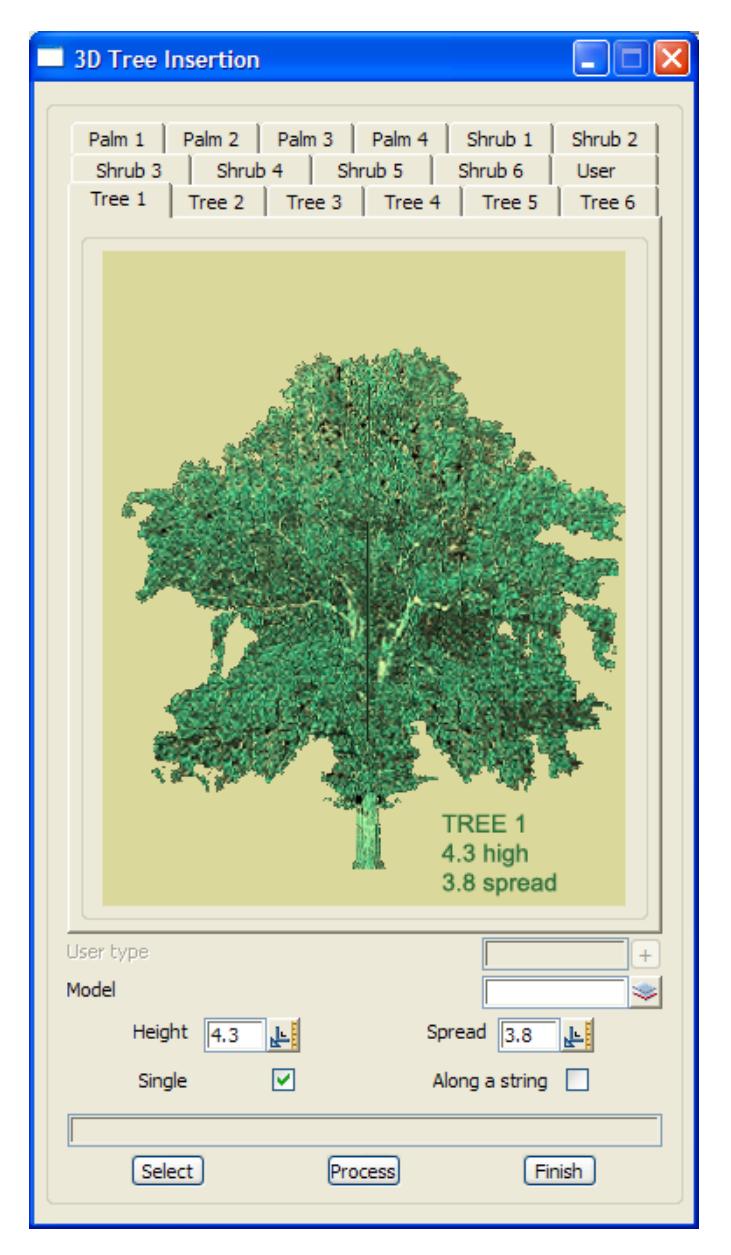

The fields and buttons used in these panels have the following functions.

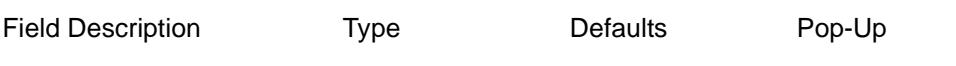

## **Tree and Shrub tabs**

*click on the tab to display the type of tree/shrub to be inserted. The picture shows the tree height and spread.*

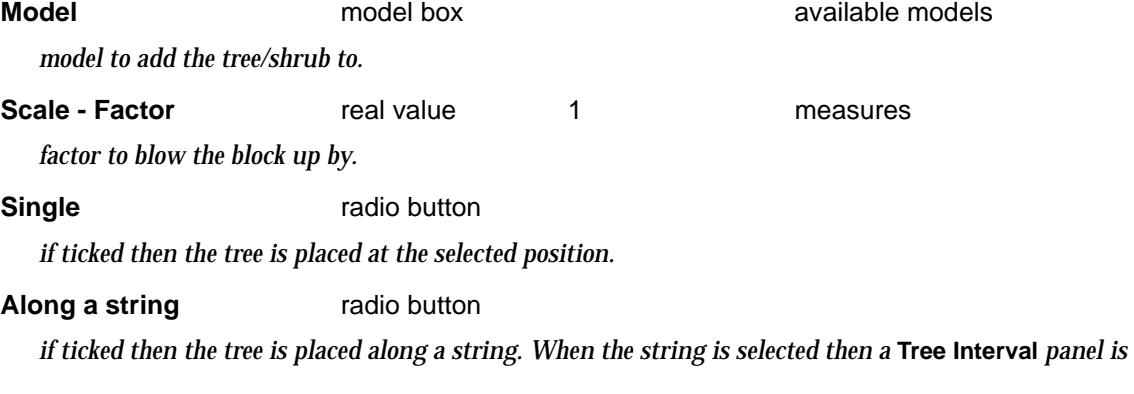

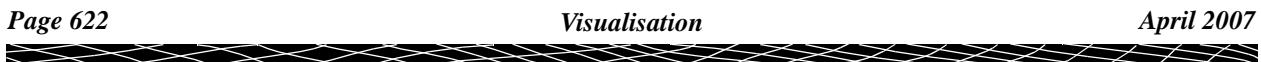

*brought up to specify how the trees are placed along the string.*

**Select** button

*select the string or position for the tree.*

**Process** button

*insert the trees/shrubs.*

#### tree\_interval

#### **Tree Interval**

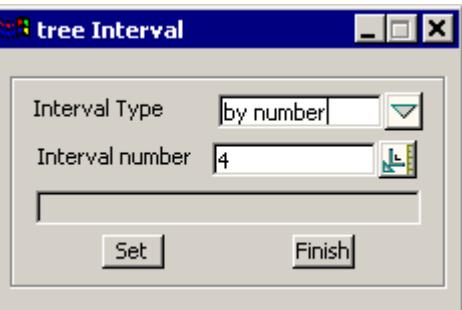

This panel is for specifying how often the trees/shrubs are to be inserted along the string.

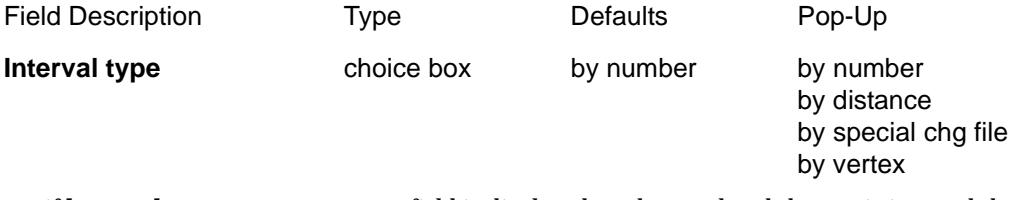

*if by number: an* Interval number *field is displayed on the panel and the tree is inserted that many times along the string.*

*if by distance: an* Interval distance *field is displayed on the panel and the tree is inserted with that distance separation along the string.*

*if by special chg file: a* Special chg file *field is displayed on the panel and the tree is inserted along the string at the chainages given in the file.*

*if by vertex: the tree is inserted at every vertex of the string.*

**Set** button

*set the parameters for tree interval to those in the panel.* 

# Extrusions

#### extrusions

**Position of menu: View =>Visualisation =>Extrusions**

The billboard options plane an image onto a rectangular billboard. this can be used to display background scenes, signs etc.

The **Billboard** walk-right menu is

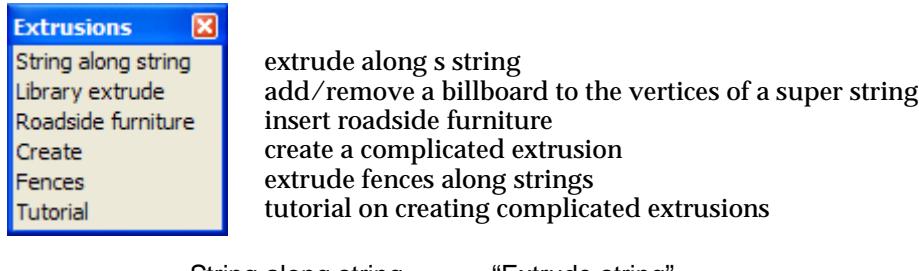

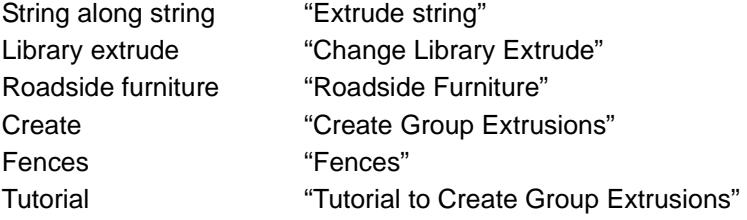

#### **Extrude string**

#### string\_extrude

**Position of option on menu: View =>Visualisation => Extrude string**

The **Extrude** option extrudes a selected super string along a super string.

Only the (x,y) co-ordinates of the string used as the extrude as used and the (x,y) co-ordinates are then taken as (offset, height) in the plane perpendicular to the string to extrude along.

 $\rightarrow$ 

 $\cancel{\sim}$   $\cancel{\sim}$ 

➢

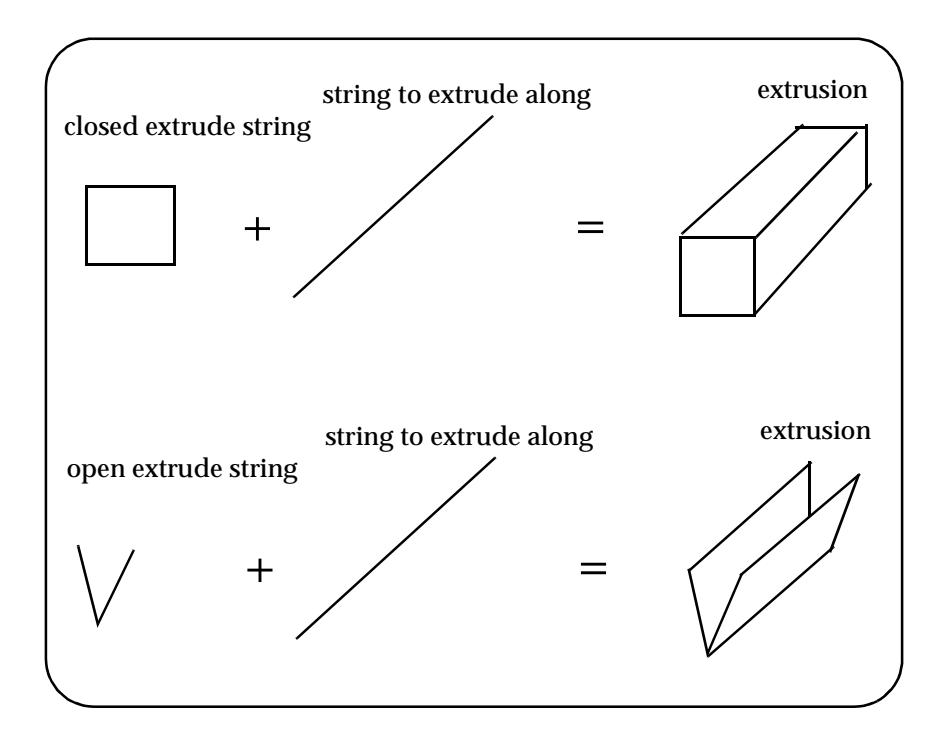

On selecting the **Extrude** option, the **String Extrude** panel is displayed.

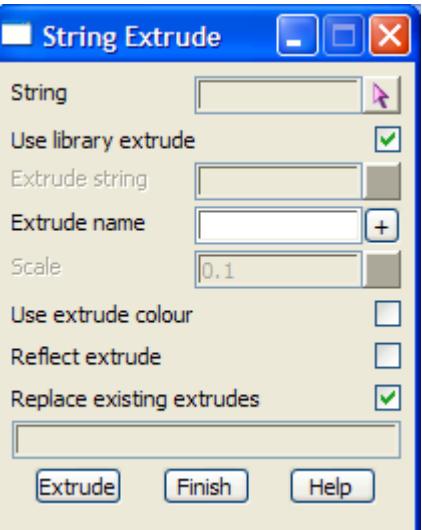

The fields and buttons in this panel have the following functions.

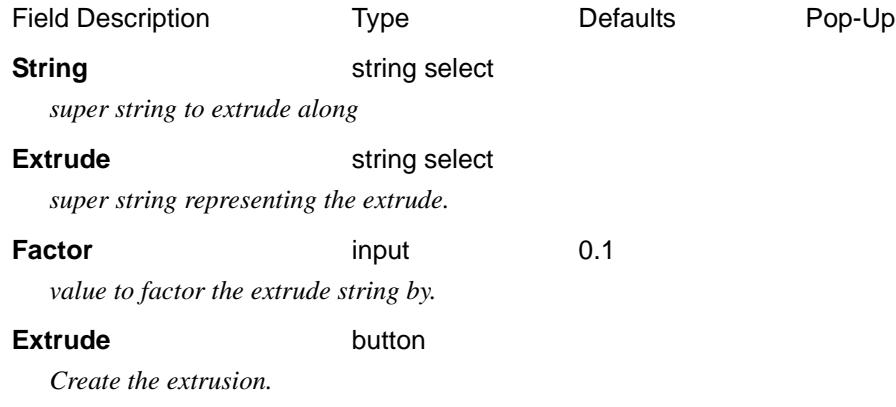

 $\rightarrow$ 

#### <span id="page-625-0"></span>**Change Library Extrude**

#### change\_library\_extrude

**Position of option on menu: Visualisation =>Library extrude**

Apply or remove an extrusion from the library to a super string.

On selecting the **Library extrude** option, the **Change Library Extrude** panel is displayed.

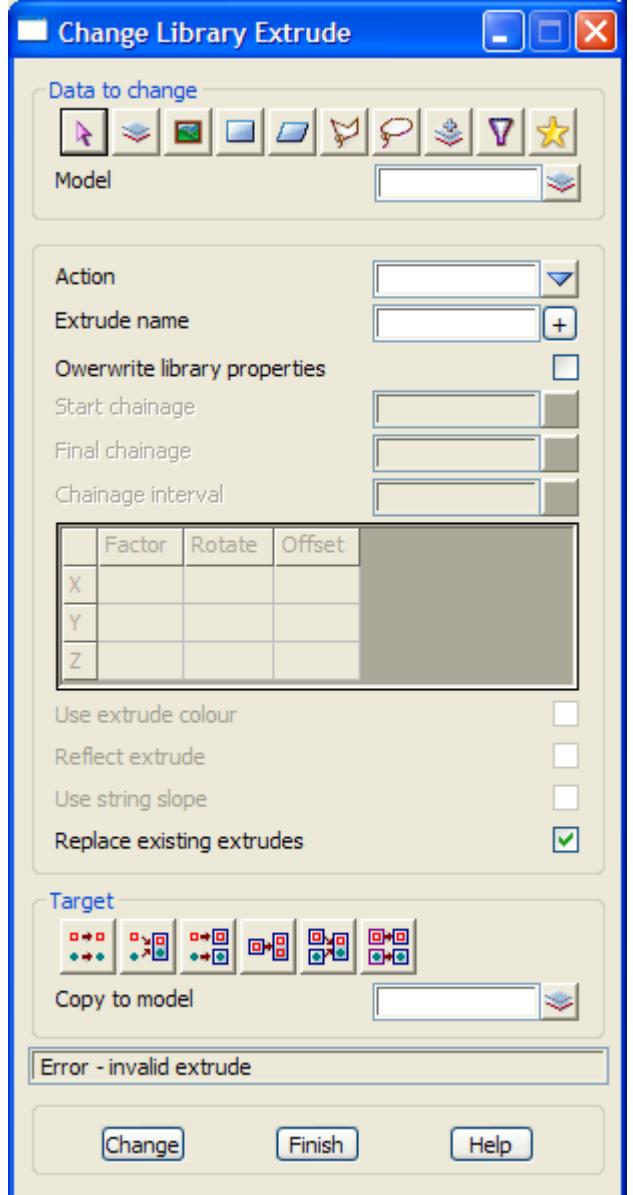

The fields and buttons used in the panel have the following functions.

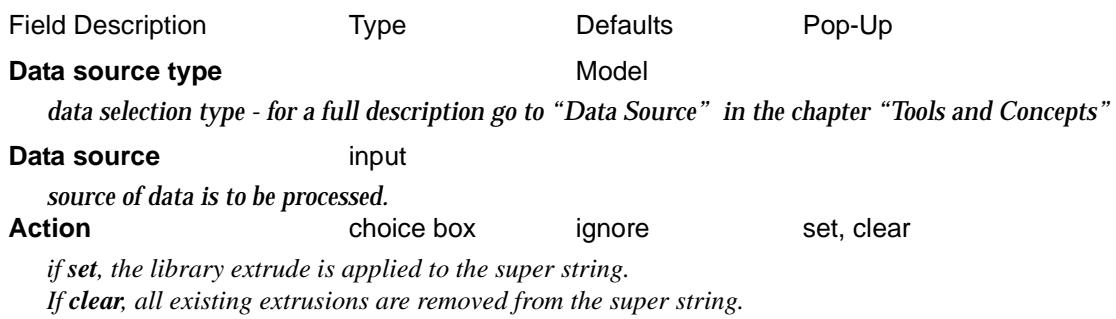

## **Extrude name** extrude box *extrude to be applied to the super string.* **Overwrite library properties** tick box *if no tick, the placement properties are taken from the extrude in the library. if tick, the placement uses the information in the grid on the panel.* **Start/end chainage** chainage box *start/end chainage for applying the extrusion.* **Start/end chainage** chainage box *start/end chainage for applying the extrusion.* **Chainage interval** *only applicable when the extrusion in an interval extrude.* **Grid of X,Y,X against Factor, Rotate, Offset** *placement information for applying the extrude.* **Use extrude colour** tick box *if tick, the placement uses the information in the grid on the panel. if no tick, then the string segment colour is used for the extrusion.* **Reflect extrude** tick box *if tick, the extrude is reflected in the local y axis before it is applied.* **Replace existing extrudes** tick box *if tick, all existing extrudes are cleared before the new one is applied.* **Target type** *data target type - for a full description go to ["Data Target" i](#page-122-0)n the chapter ["Tools and Concepts"](#page-76-0)*  **Target info** input *extra information required for the target.*

**Change** button

*process the selected string*

#### <span id="page-627-0"></span>**Roadside Furniture**

#### roadside\_furniture\_panel

**Position of option on menu: View =>Visualisation => Extrusions =>Roadside furniture**

This option is for inserting extruded objects that have been supplied by 12D Solutions Pty Ltd.

It includes street lights, log barriers, park bench, posts and columns, walls, timber fences, guard rails, sighs etc.

The list of items that can be inserted is being continuously upgraded by 12D Solutions.

Selecting **Roadside furniture** brings up the **Roadside Furniture** panel.

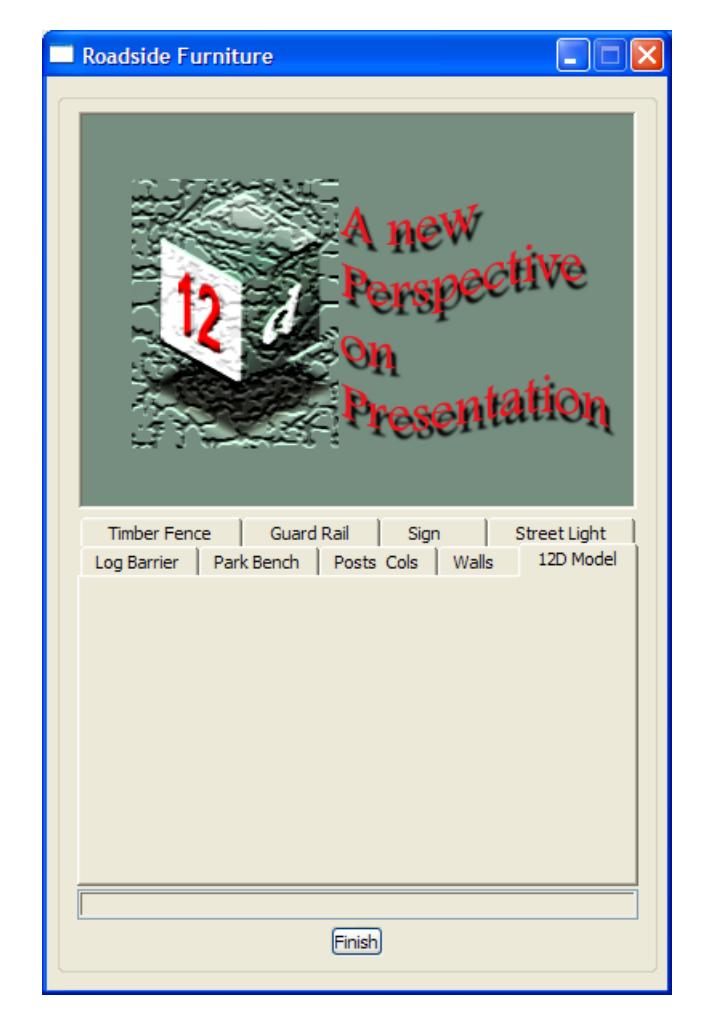

Clicking on the tabs brings up the information required for that piece of roadside furniture.

For all the tabs other than *Park Bench, Street Light* and *Guard Rail*, once a tab had been selected, moving the cursor over the picture brings up a special panel for the extra information required. For example, for the *Sign* tab, moving the cursor over the picture brings up the **Sign Details** panel:

sign\_details

<span id="page-628-0"></span>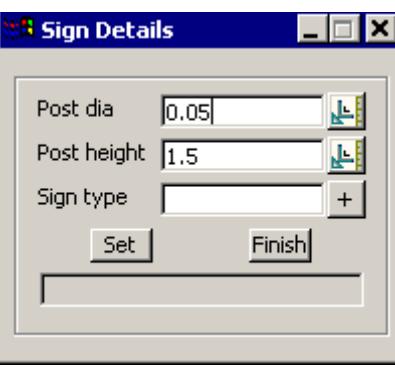

#### **Create Group Extrusions**

#### extrusions\_create\_panel

**Position of option on menu: View =>Visualisation => Extrusions =>Create** The **Create** option creates groups extrusions.

Selecting **Create** brings up the **Create - Group Extrusions** panel.

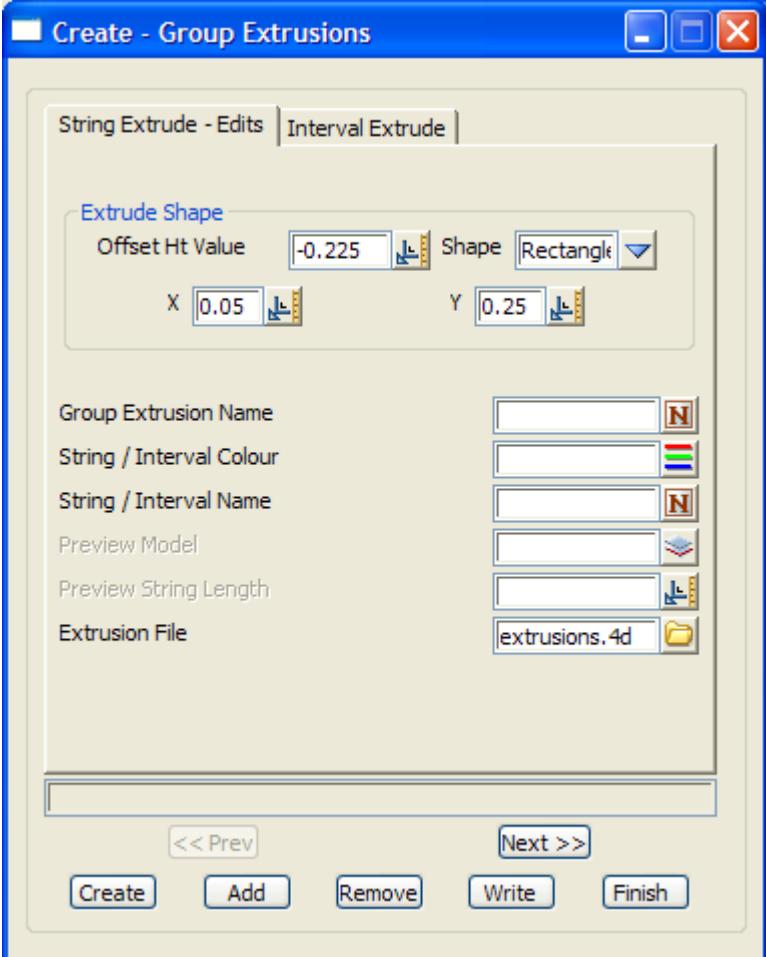

#### **Tutorial to Create Group Extrusions**

#### extrusions\_tutorial\_panel

**Position of option on menu: View =>Visualisation => Extrusions =>Tutorial**

The **Tutorial** option demonstrates how to creates groups extrusions and will also create groups extrusions.

Selecting **Tutorial** brings up the **Tutorial - Group Extrusions** panel.

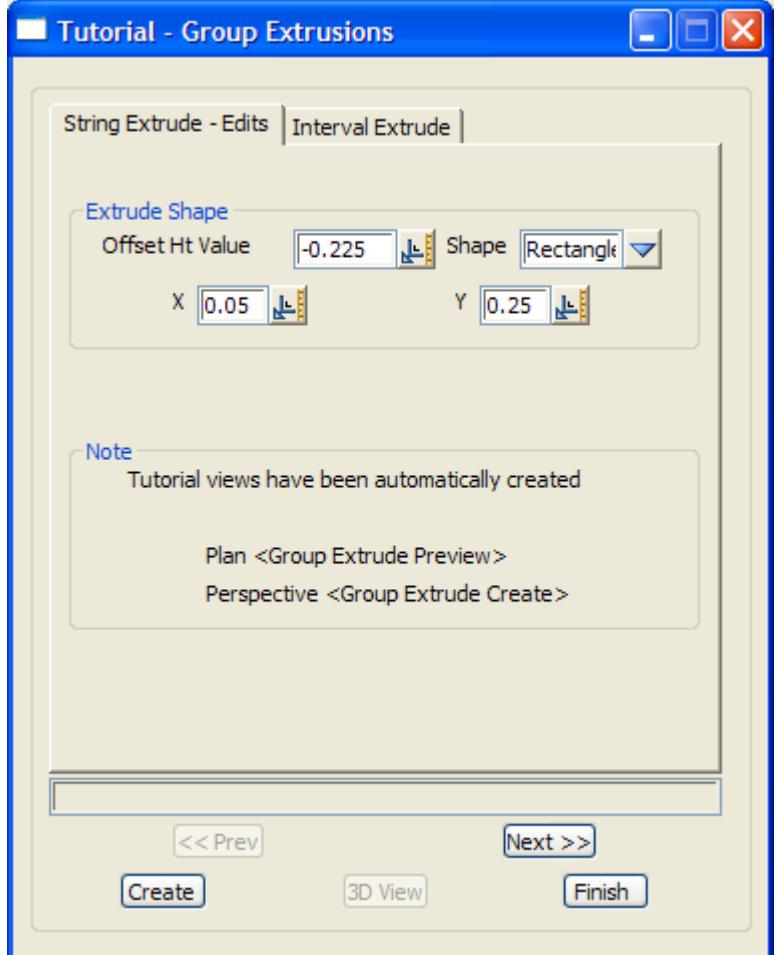

⇒

 $\prec >$ 

#### <span id="page-630-0"></span>**Fences**

#### 12d\_vis\_fences\_panel

**Position of option on menu: View =>Visualisation => Extrusions =>Fences** This option is for extruded 12d Sultans supplied fences along strings. The list of fences is being continuously upgraded by 12D Solutions.

Selecting the **Fences** brings up the **Visualisation Fence Extrusions** panel.

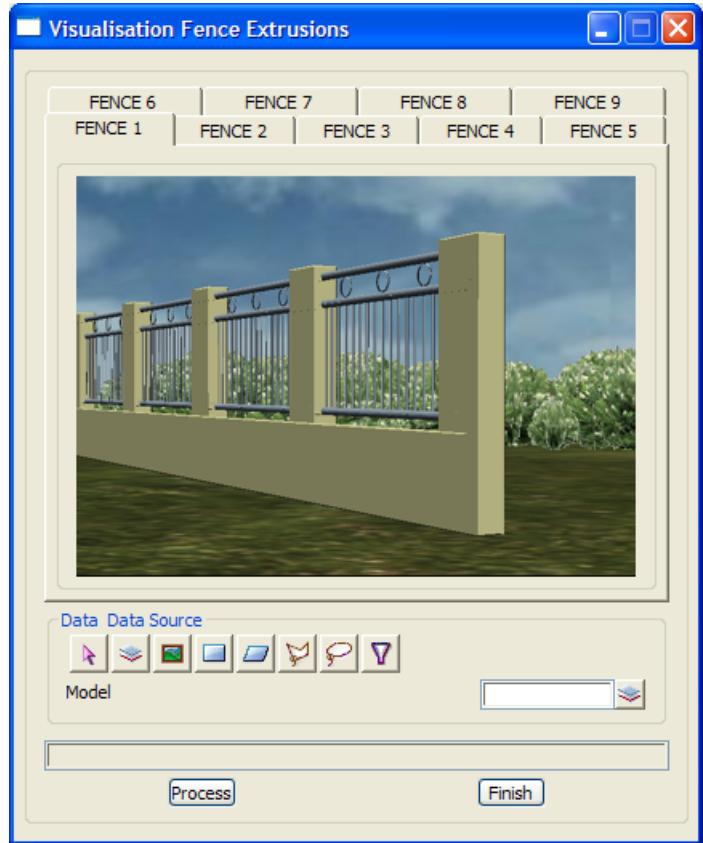

The fields and buttons used in the panel have the following functions.

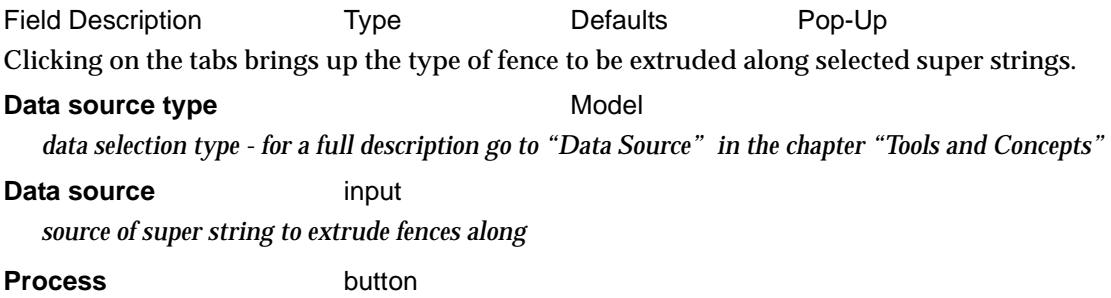

*apply the fence to the selected super strings*

#### <span id="page-631-0"></span>**Houses**

#### 12d\_vis\_house\_panel

**Position of option on menu: View =>Visualisation => Utilities =>Houses** This option is for inserting 12d Sultans supplied houses.

The list of houses is being continuously upgraded by 12D Solutions.

Selecting the **Houses** brings up the **Visualisation 3D Buildings** panel.

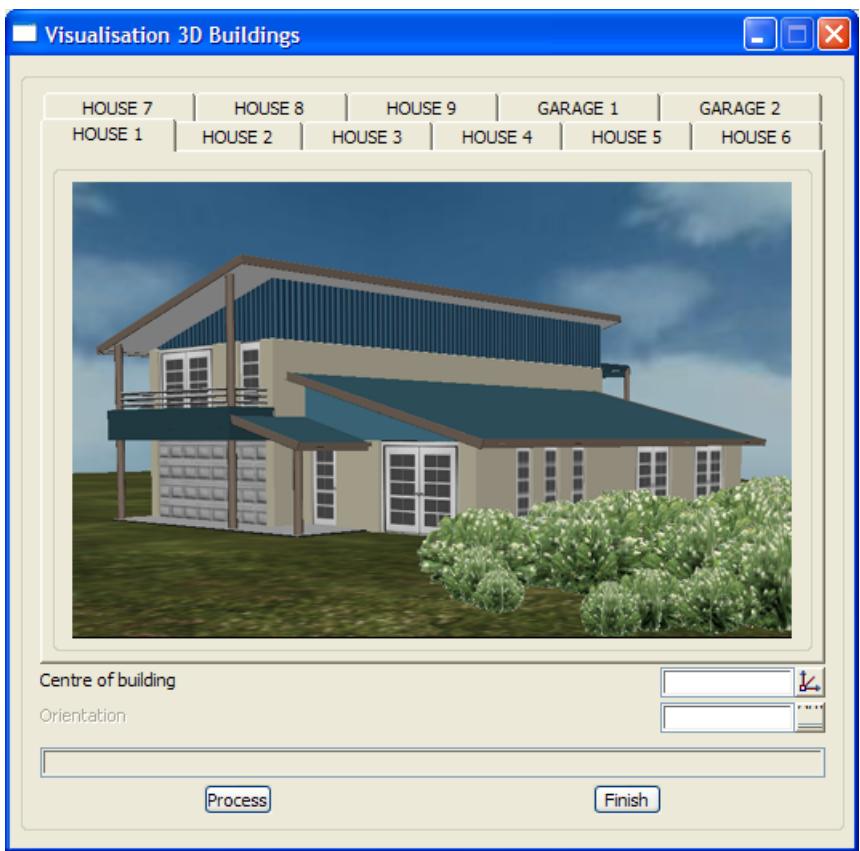

The fields and buttons used in this panel have the following functions:

Clicking on the tabs brings up the type of house to be inserted.

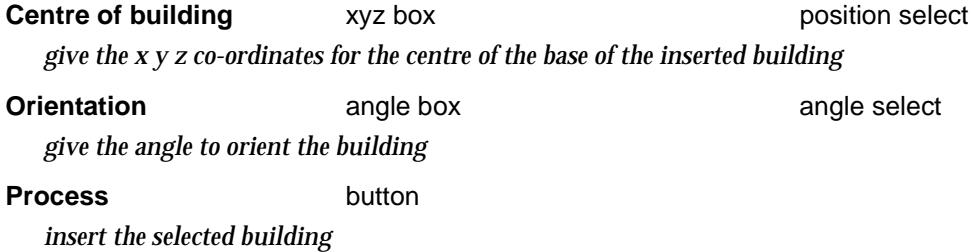

# **Utilities**

visualise\_utilities

**Position of menu: View =>Visualisation =>Utilities**

The **Utilities** walk-right menu is

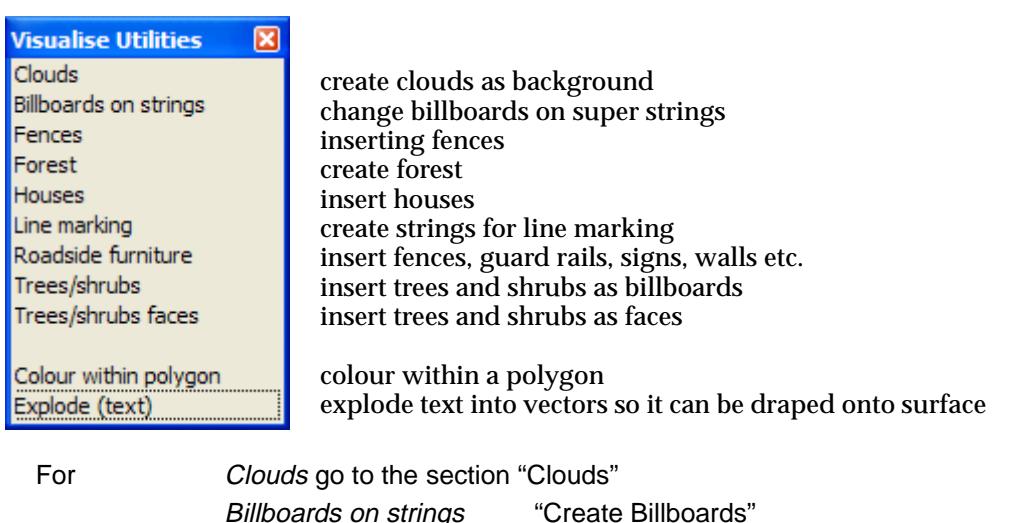

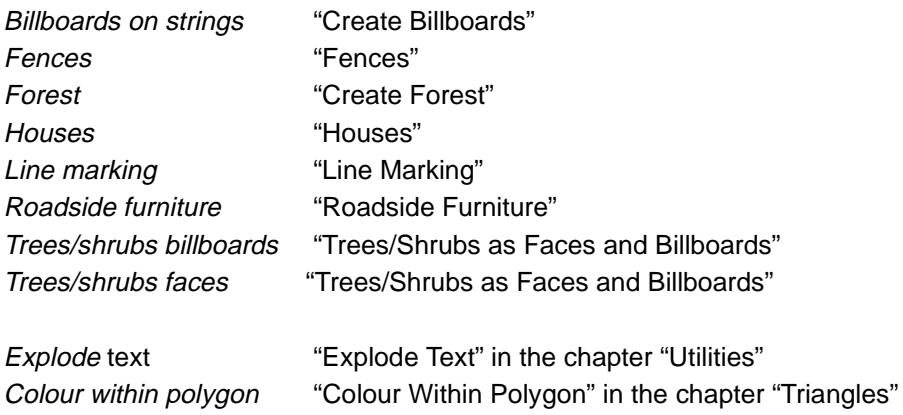

 $> <$ 

▓▓▓▓▓▓

#### <span id="page-633-0"></span>**Clouds**

#### clouds\_panel

**Position of option on menu: View =>Visualisation =>Utilities =>Clouds**

This option is used to create a square box around the view with the cloud image on the inside of it. From within a scene, this will then appears as a sky with clouds as the background.

On selecting the **Clouds** option, the **Visualisation Clouds** panel is displayed:

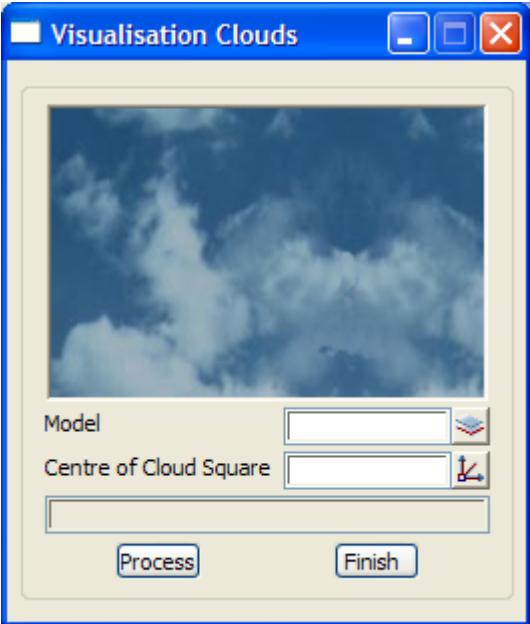

The fields and buttons used in this panel have the following functions:

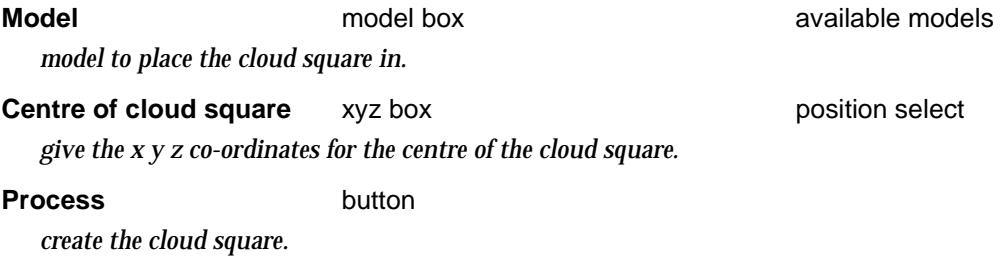

#### **Line Marking**

#### line\_marking\_panel

**Position of option on menu: View =>Visualisation => Line marking**

This option is used to create polygon data in 3d representing the line marking on a road. The polygons can then be included in the design tin for triangulating and the "Colour Triangles Within a Polygon" option used to colour the triangles for use in shades and renderings.

The line marking polygons created by the option represents a dashed line style centred around the selected line marking string marking the position of the dashed line. The length and separation of the dashed lines are user defined and the width of the dash is defined by a width to the left and a width to the right of the line marking string.

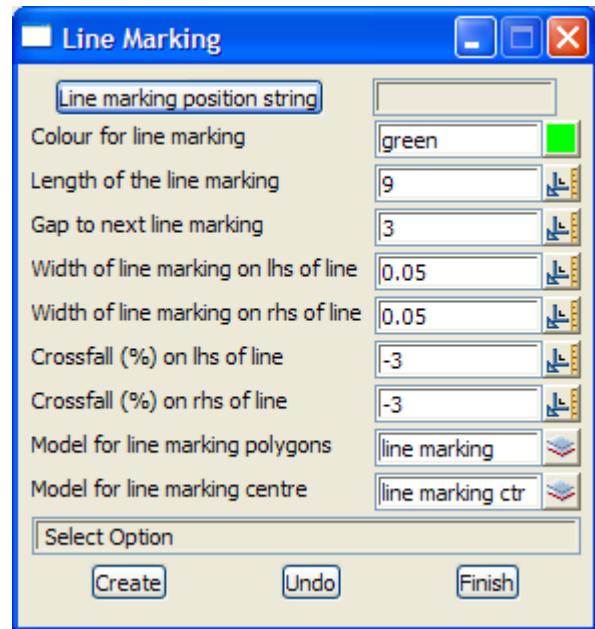

The fields and buttons used in this panel have the following functions:

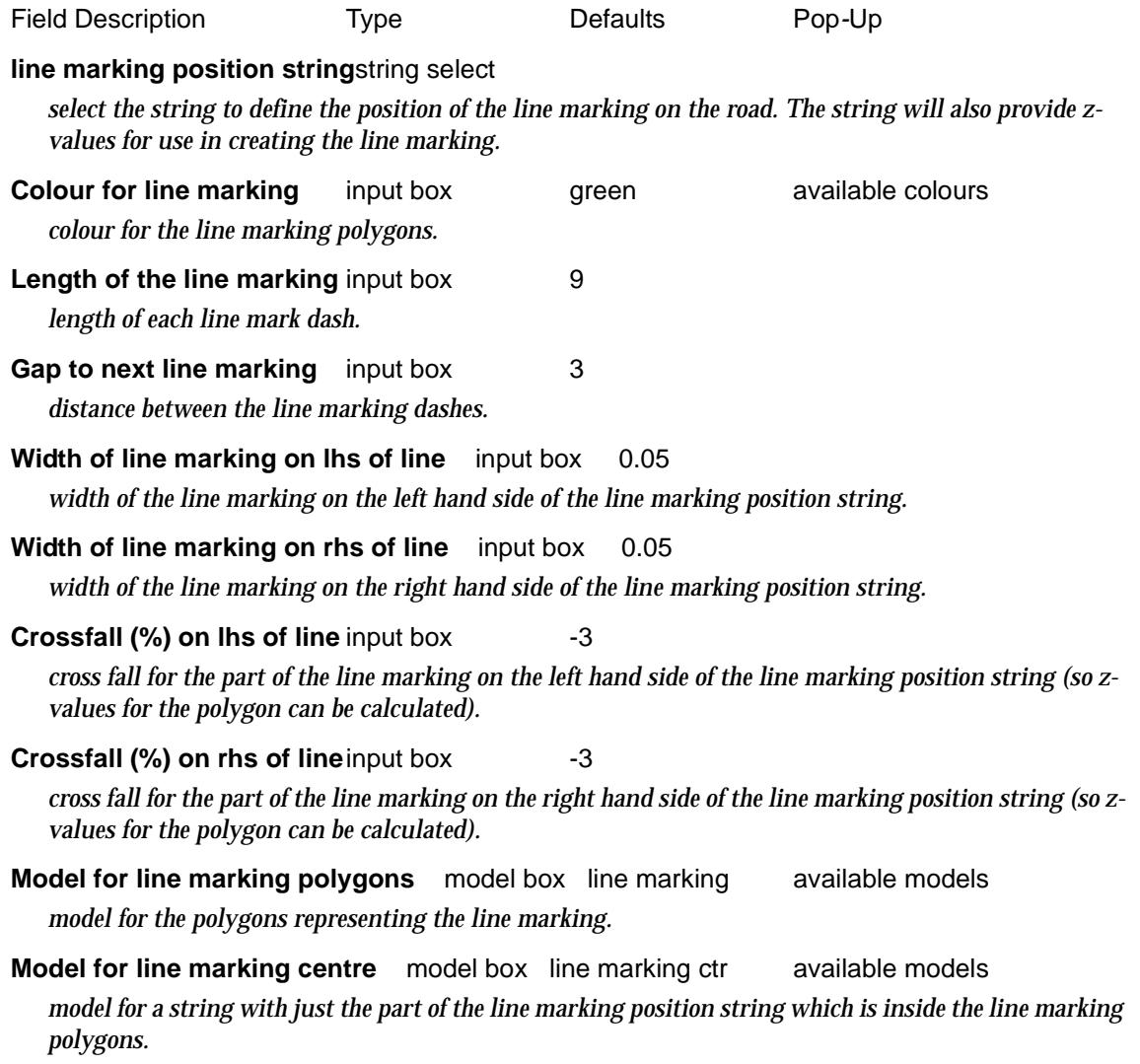

**Create button** *run the option and create the line marking polygons.*

**Undo** button

*undo the last set of polygons created since the panel was up.*

#### **Explode Text**

**Position of option on menu: View =>Visualisation =>Utilities =>Explode text** This option explodes text into lines and arcs. It has already been documented as **Utilities =>A-G => Explode text** in the section ["Explode Text"](#page-2716-0) of the chapter ["Utilities"](#page-2636-0) .

#### **Colour Within Polygon**

**Position of option on menu: View =>Visualisation =>Utilities =>Colour within polygon** This option colours triangles in a tin. It has already been documented as **Tins =>Colour =>Colour within polygon** in the section ["Colour Within Polygon"](#page-1177-0) of the chapter ["Triangles"](#page-1154-0) .

V

# 14 Strings

#### strings

**Position of menu: Strings**

Strings are the basic modelling elements of 12d Model.

The **strings** walk-right menu contains options to create, edit and manipulate strings in a variety of ways including copying, moving strings between models and deleting strings.

The **strings** walk- right menu is

Strings Tins Survey

#### on Main menu and a series on 12<sup>d</sup> Model menu and floating menu

Þ

▶ r

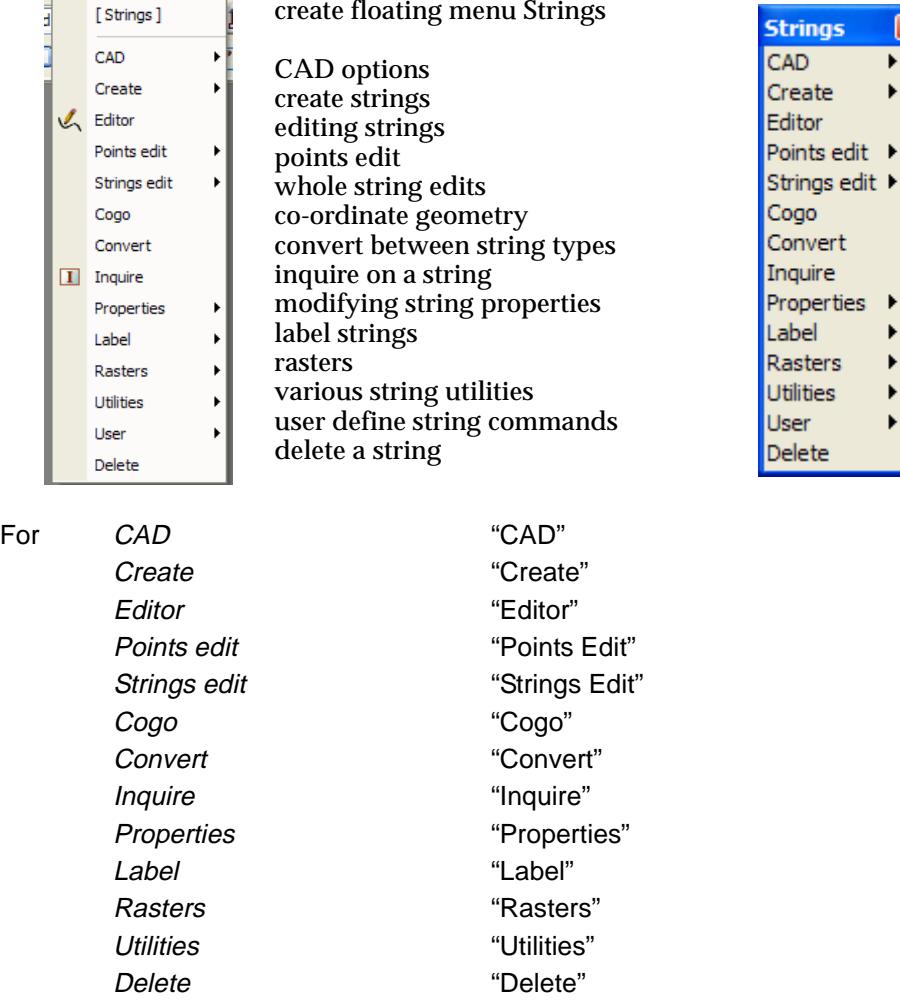

#### **Note**

 $\gg$ 

For the floating menu, the **strings** option has another mode of operation. Rather than moving onto the walk-right arrow, if LB is clicked when the **strings** button is highlighted on the 12d Model menu, the **string inquire** panel is displayed on the screen. Unfortunately this does not work on the *Main* menu.

XXXXXXX

# <span id="page-637-0"></span>CAD

#### cad

**Position of option on menu: Strings =>CAD**

In *12d Model* there are CAD options which are available under both the **Strings =>CAD** menu and flyouts on the *CAD Toolbar* which by default, is on the left hand side of the *12d Mode*l screen.

The **CAD** options create and edit strings using a variety of methods and are fully described in the section ["CAD Options](#page-641-0)" .

The *strings* created by the *CAD menu* or *CAD toolbars* use values in the three *controlbars* (**Cad Controlbar**, **Symbol Controlbar**, and **Text Controlbar**) to define string attributes such as name, model and colour.

So the controlbars will be described in full in the section "CAD, Symbol and Text Controlbars" before the CAD options.

For basic information on toolbars and controlbars, see the se[ction "Toolbars and Contr](#page-84-0)olbars" in the chapte[r "Tools and Concept](#page-76-0)s" .

The **CAD** options create various elements using a number of methods. These options make use of **Tool bars** and **Control bars**. Tool bars just have icons on them but Control bars have icons and also controls such as a model box on them. The method groupings are shown on the toolbars (e.g. Points, Lines etc.).

For details on each of the walk rights menus on the CAD menu, go to the [section "CAD Op](#page-641-0)tions"

For details on the Controlbars go to the section "CAD, Symbol and Text Controlbars"

# CAD, Symbol and Text Controlbars

This default position of the *controlbars* is on the top left hand side of the screen under the main menu.

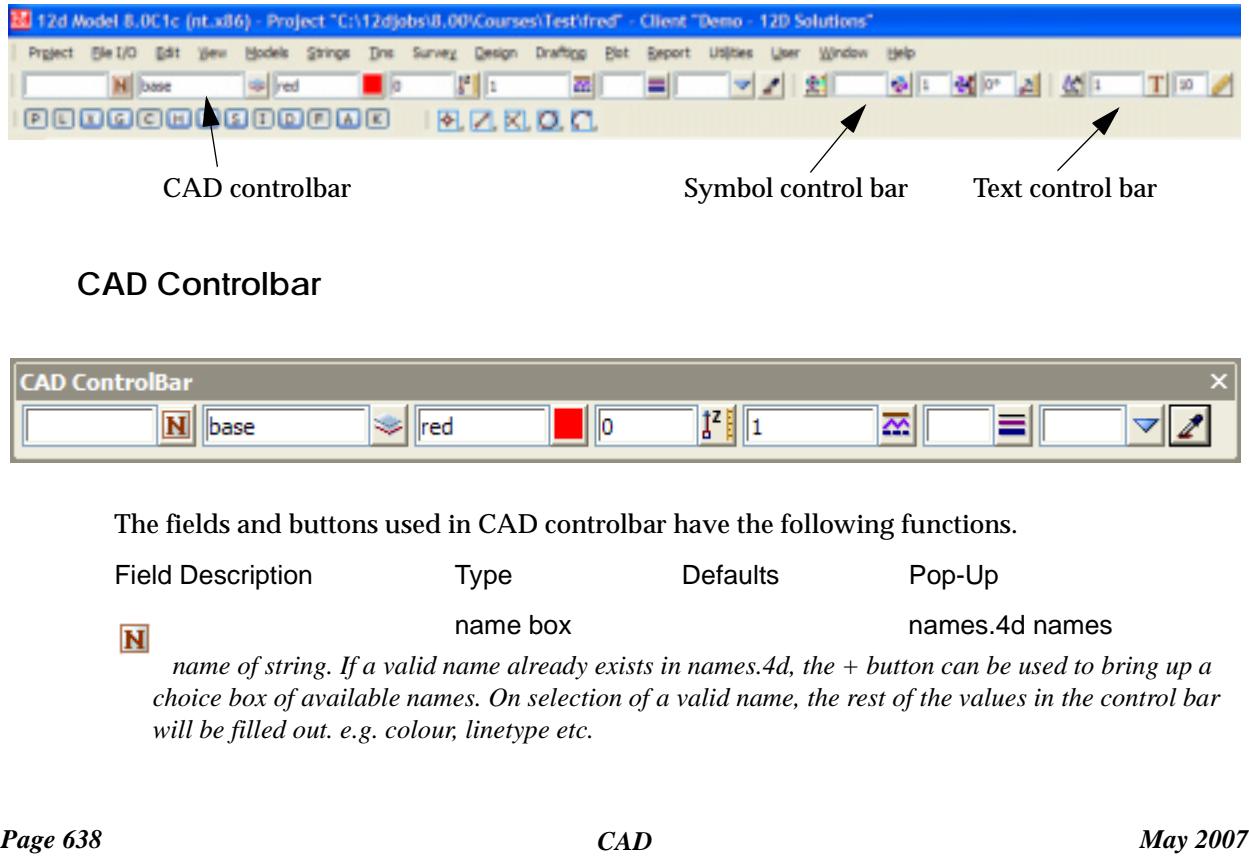

W

 $\overbrace{\phantom{1377}}$ 

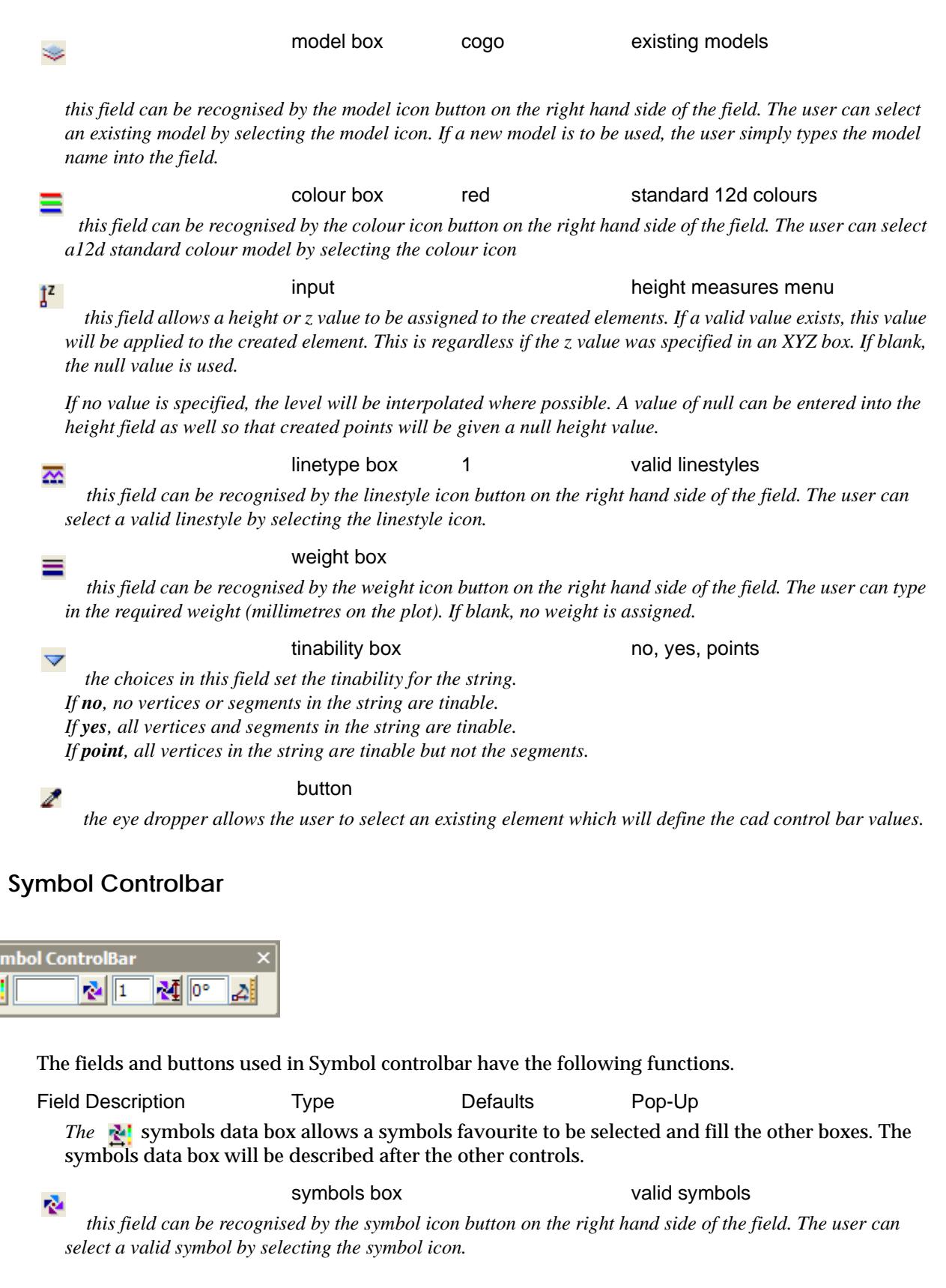

input input size measures menu ĵ<sup>z</sup> *this field gives the size of the created symbols. If a valid value exists, this value will be applied to the created symbol.* 

F

**Symbo** 췍

 $\cancel{\Rightarrow} \cancel{\Rightarrow} \cancel{\Rightarrow}$ 

 $\cancel{\sim}$   $\cancel{\sim}$ 

 $\prec$ 

⊿⊧

input angle measures menu

*this field gives the angle of the created symbols. If a valid value exists, this value will be applied to the created symbol.* 

#### N,

Symbols data box

*on pressing the button a list of available symbols data predefined names read from the symbols\_names.4d file are displayed. If a symbols data is selected, the values are used for the other Symbol Controlbar fields.*

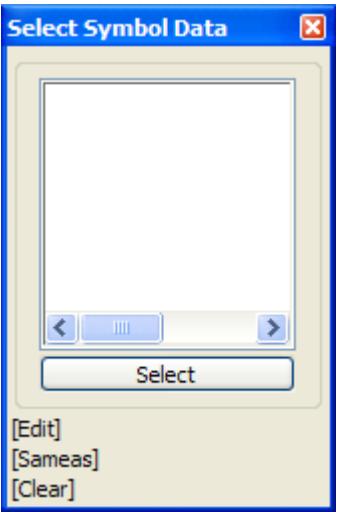

*If no names exist, the user can edit the current settings by selecting the edit button and bring up the*  **Symbols Information** *panel. This allows for definition of symbol colour, sized, rotation, offset and raise.*

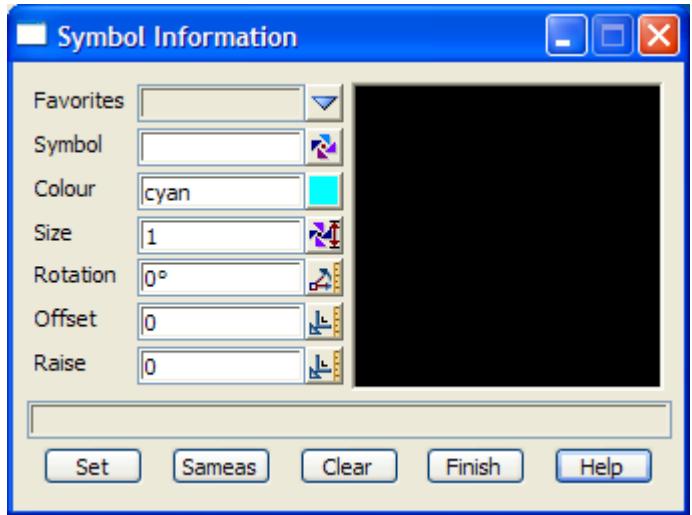

#### **Text Controlbar**

Text can occur as a text string, or on vertices and segments of a super string.

Each type of text has a vertex (these are displayed when Vertices are toggle on in a plan view), a justification point, a rotation, an offset and raise value.

The vertex and justification point only coincide if the offset and raise values are both zero. What parts of the text on a super string vertex or segment that can be independently modified depends

*Page 640 CAD May 2007*  $\neq$ 

on the settings for the super string.

For the CAD text options, the created elements will have attributes as defined by the **Text Controlbar**. The default position of the Text Controlbar is in top middle of the screen under the main menu.

The **Text Controlbar** is

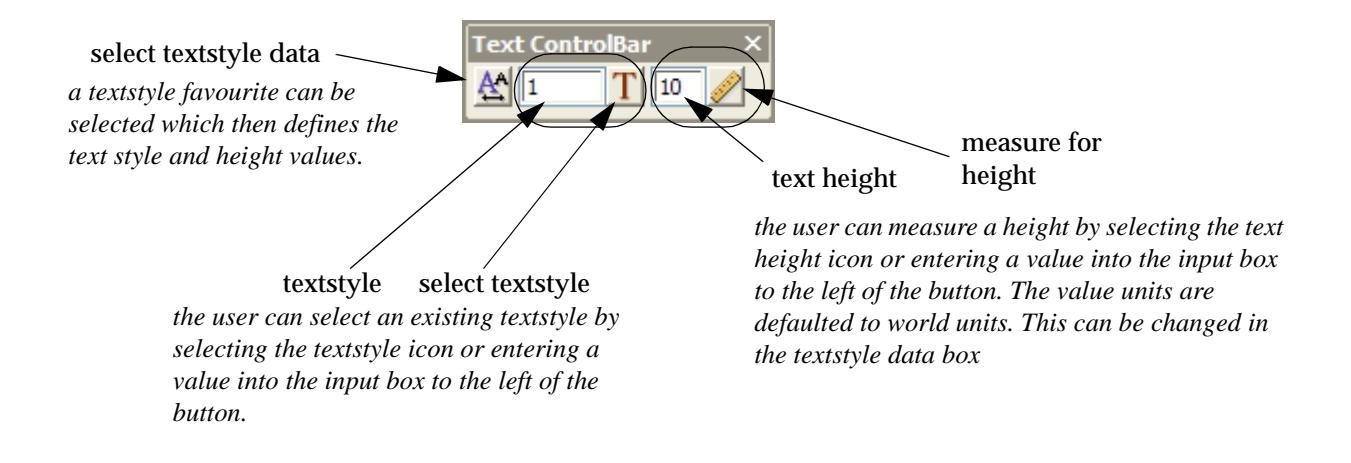

The operation of the Textstyle data box is as follows:

Textstyle data box <u>Α</u>

*on pressing the button a list of available textdata predefined names read from the texstyle\_names.4d file are displayed.* 

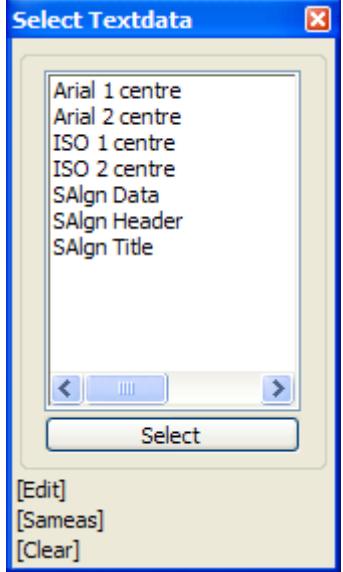

*If no names exist, the user can edit the current settings by selecting the edit button and bring up the*  **Textstyle Data** *panel. This allows for definition of textstyle, units, height offset raise etc.*

<span id="page-641-0"></span>*.*

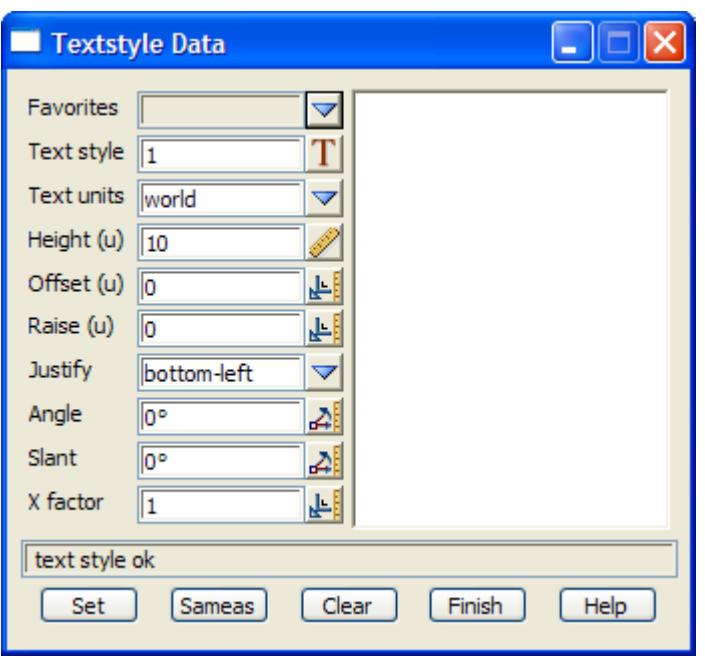

# CAD Options

The **CAD** options are available from the **CAD** menu or from the **CAD toolbar**. The **CAD toolbar** is a flyout toolbar.

The **CAD** walk-right menu is

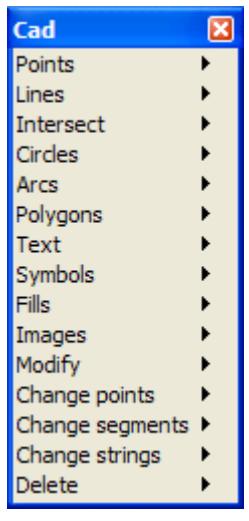

and the **CAD Toolbar** is

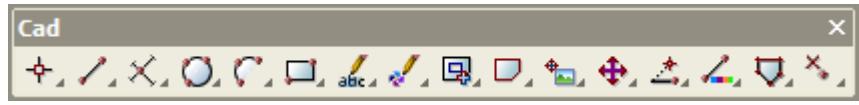

The string creation process is similar for each string type and for editing strings as well. On selecting the appropriate option, the user is prompted for the relevant data in the screen message box located at the bottom left hand corner of the 12d Model application window.

For the option *Points* please go to the section "CAD Points".

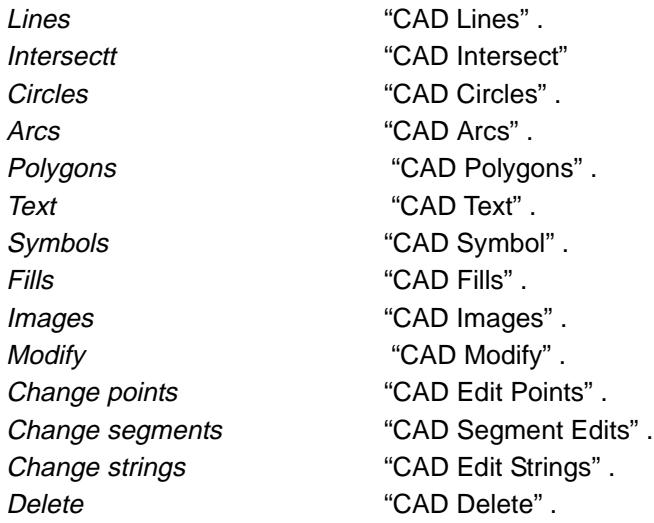

 $\!>\!$ 

 $\,<>$  $\approx$ 

÷

╱

**XXXXXXXXX** 

# <span id="page-643-0"></span>CAD Points

#### cad\_points

**Position of option on menu: Strings =>CAD =>Points**

The **Points** walk-right menu is

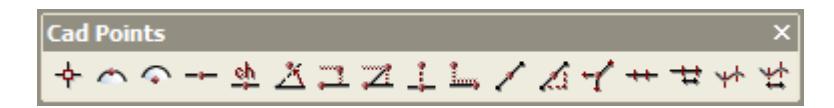

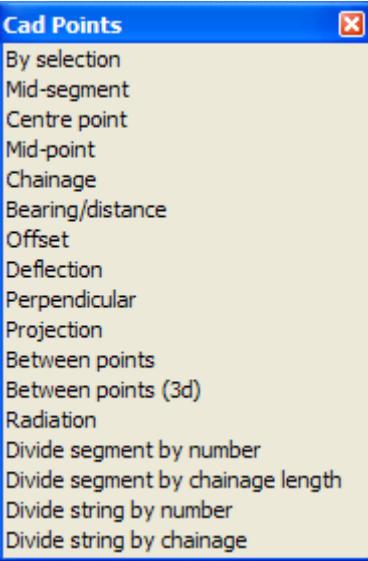

#### **Menu of Options to Create New One Point Strings**

at a user selected position at middle of a selected segment at the centre point of an arc at the position of a chainage along a selected string at a distance between two selected positions distance between two selected positions with interpolated z dropped perpendicularly onto a selected string projected a chainage distance along a selected string a given distance at right angles to a selected string a given distance at a given angle to a selected ring a given bearing and distance from a selected position many points at given brgs and dists from a selected position pts which divide selected seg into a number of equal segs pts which divide selected seg into segs of given length pts which divide selected string into a number of equal pieces pts which divide selected string into pieces of given length

For the option By Selection, please go to the section "By Selection"

Centre point The Centre" Centre" Mid point The Community of the Mid point "Mid point" Chainage **"Chainage"** "Chainage" Bearing distance ["Locate by Bearing/Distance"](#page-646-0)  Offset The Create an Offset Point" Deflection ["Create a Deflection Point"](#page-654-0)  Drop perpendicular ["Drop Perpendicular"](#page-657-0)  Projection The Contract of Trojection Locate" Between points The Communication of the "Between Points" Between points (3d) The "Between Points (3d)" Radiation **Contract Contract Contract Contract Contract Contract Contract Contract Contract Contract Contract Contract Contract Contract Contract Contract Contract Contract Contract Contract Contract Contract Contract Cont** Divide segment by number "Divide Segment by Number" Divide segment by chainage length "Divide Segment by Chainage Length" Divide string by number "Divide String by Number" Divide string by chainage length "Divide String by Chainage Length"

Mid segment The Contract of the Mid Segment"

#### **By Selection**

#### Cad\_Point\_Position

**Position of option on menu: Strings =>CAD =>Points =>By selection or by selection of appropriate icon from the toolbar.**

*Page 644 CAD May 2007*

<span id="page-644-0"></span>This option creates a single vertex (point) string.

On selecting **By selection**, the user is prompted for the relevant data in the screen message box located at the bottom left hand corner of the 12d Model application window.

The user can select a position with the mouse and on accepting that point (Middle mouse button or enter) the point is created at the selected position. The model, colour, height etc. are defined in the **Cad Control Bar**.

The snap mode will influence the mouse selection. For example if cursor snap is on, the user can choose a position not yet defined. If point snap is on and the selection snaps to an existing point, the option will place another point at that location.

The user can also activate the selection menu used with the mouse (right button) that allows various positioning options.

Specification of a position can also be done by the direct input of the xyz coordinate of the point by pressing the space bar to bring up the enter XYZ panel or by typing of the value to bring up the XYZ panel. **NOTE:** The z value will default to the value entered into the **Cad Control Bar**  whether or not it is specified in the XYZ box. If no height value exists in the **Cad Control Bar**  then a value will be interpolated if possible, otherwise a null value will be assigned.

#### **Mid Segment**

#### Cad\_Point\_Middle\_Segment

**Position of option on menu: Strings =>CAD =>Points =>Mid segment**

**or by selection of appropriate icon from the toolbar.**

This option creates a point in the middle of a selected line or arc segment.

On selecting **Mid segment**, the user is prompted to select a segment and a vertex is created at the mid point of the segment. The model, colour, height etc. are defined in the **Cad Control Bar**.

#### **Arc Centre**

#### Cad\_Point\_Centre\_Segment

**Position of option on menu: Strings =>CAD =>Points =>Centre point**

**or by selection of appropriate icon from the toolbar.** 

This option creates a point at the centre of a selected arc or circle.

On selecting **Centre point**, the user is prompted to select an arc and a vertex is created at the centre of the arc. The model, colour, height etc. are defined in the **Cad Control Bar**.

#### **Mid point**

#### Cad\_Point\_Middle

**Position of option on menu: Strings =>CAD =>Points =>Mid point**

**or by selection of appropriate icon from the toolbar.**

This option creates a point in the middle of two selected positions.

On selecting **Mid point**, the user is prompted to select the first position and then the second position. A vertex is created at the mid point of the two selected positions. The model, colour, height etc. are defined in the **Cad Control Bar**.

#### **Chainage**

#### cad\_locate\_chainage

**Position of option on menu: Strings =>CAD =>Points =>Chainage or by selection of appropriate icon from the toolbar.**

This option creates a new point at the position of a user specified chainage of an existing string.

On selecting **Chainage**, the user is prompted for the relevant data in the screen message box located at the bottom left hand corner of the 12d Model application window.

#### **STEP 1**:

The user selects a valid string (left mouse button) and accepts that string (Middle mouse button or enter).

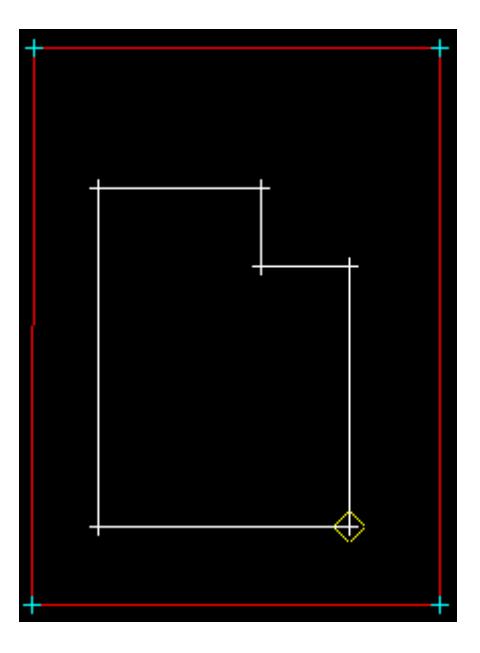

#### **STEP 2**:

The user enters a chainage value where a point should be placed followed by the enter key. This chainage is with respect to the selected string.

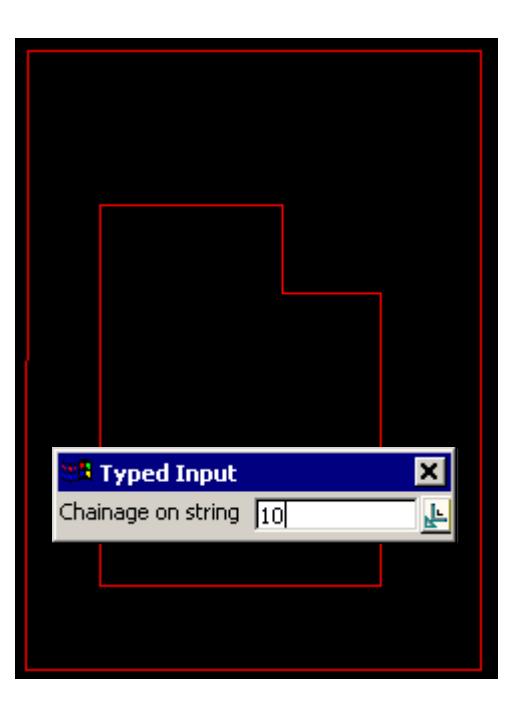

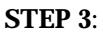

<span id="page-646-0"></span>A new one point string is created at the positioned on the string at the given chainage.

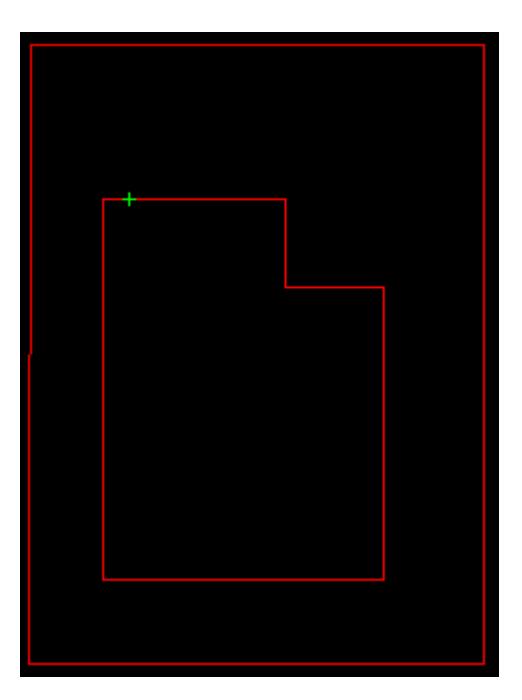

To create another point, the user is prompted for the string as per **STEP 1**.

#### **Locate by Bearing/Distance**

#### Cad\_Point\_Locate\_Bearing\_Distance

**Position of option on menu: Strings =>CAD =>Points =>Bearing distance**

**or by selection of appropriate icon from the toolbar.** 

This option calculates a point string that is located a given bearing and distance from a start position.

On selecting **Bearing/distance**, the user is prompted for the relevant data in the screen message box located at the bottom left hand corner of the 12d Model application window.

#### **STEP 1**:

A start position is selected and accepted.

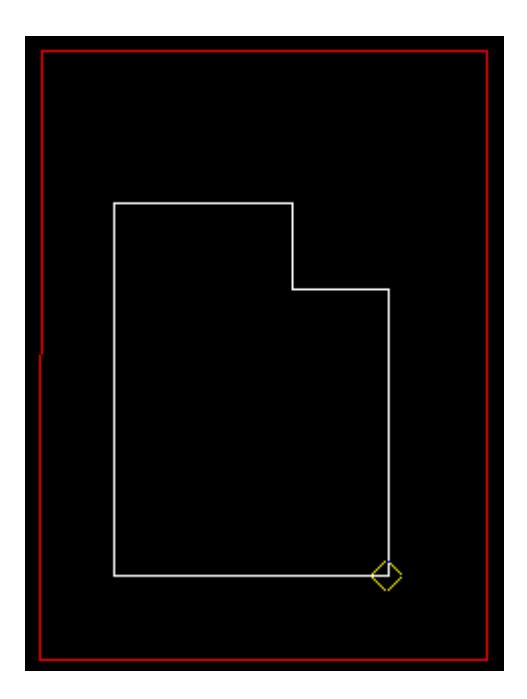

#### **STEP 2**:

A bearing is selected with the mouse or entered in via the keyboard. For typed entry, simply start typing or press the space bar to bring up the bearing entry box. The value is entered into the input box followed by the enter key.

The line drawn represents the bearing value and changes with movement of the mouse. If the user wants to see what the current value of the bearing is, simply press the **D** key (dynamic value). This puts the value into the input box where it can be accepted to create the point or the input box can be closed and the rubber banding (graphically changing) of the bearing continued.

**Note**: **The Page up and page down keys can be used when the input angle box comes up to add or subtract intervals of 90 degrees.**

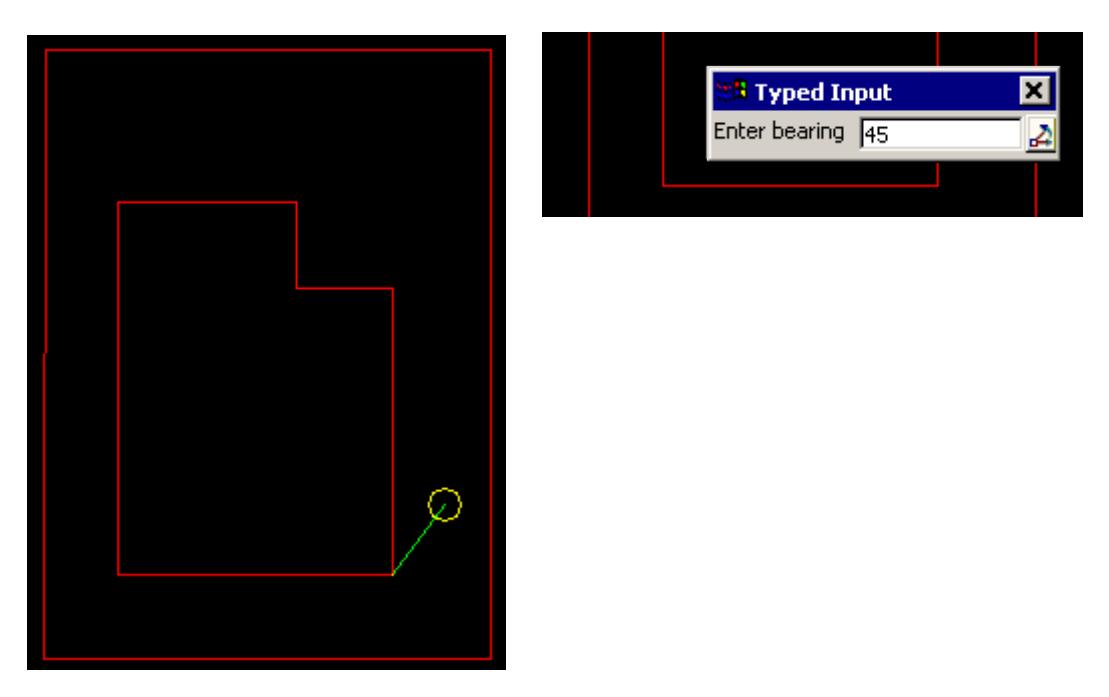

This option also allows the definition of the bearing by the selection of the 2nd point
perpendicular or tangential to a selected segment. For this, the line snap should be on. The user selects the segment (line or arc) and then by pressing **P** for perpendicular or **T** for tangential a solution is shown. As there is often two solutions with respect to arcs, the user can move the mouse to change from one solution to the next. The example shown below is the perpendicular case.

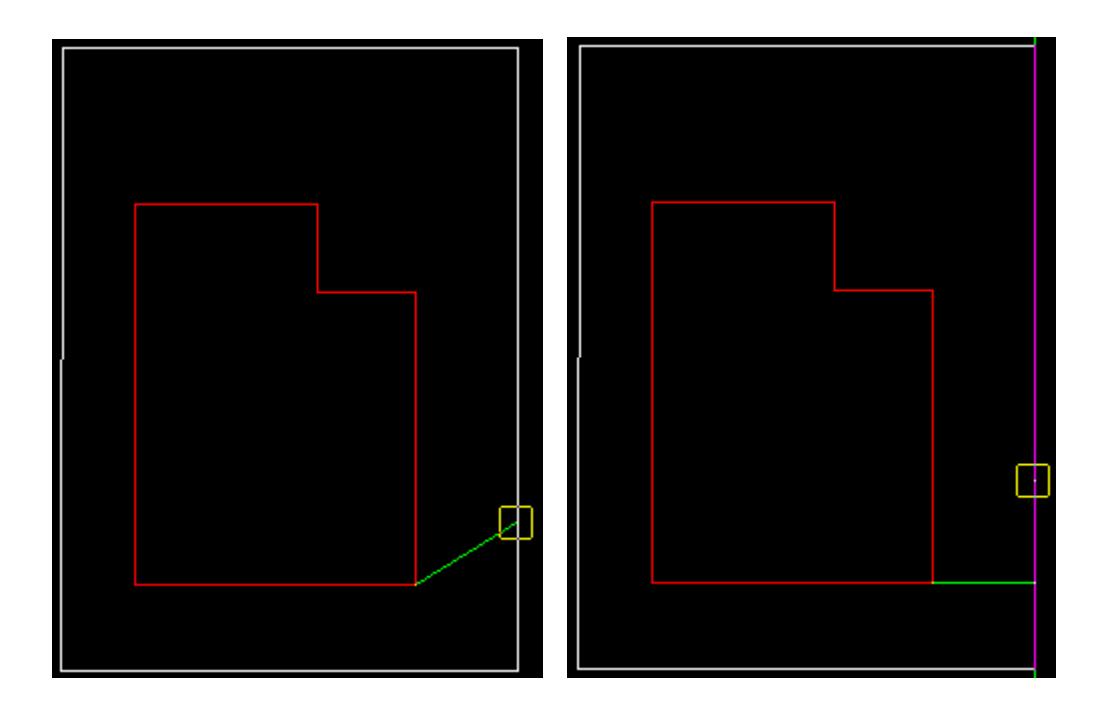

# **STEP 3**:

A distance is selected and accepted with the mouse or entered in via the keyboard. For typed entry, simply start typing or press the space bar to bring up the distance entry box. The value is entered into the input box followed by the enter key.

The circle drawn represents the distance value and changes with movement of the mouse. If the user wants to see what the current value of the distance is, simply press the **D** key (dynamic value). This puts the value into the input box where it can be accepted to create the point or the input box can be closed and the rubber banding (graphically changing) of the circle continued.

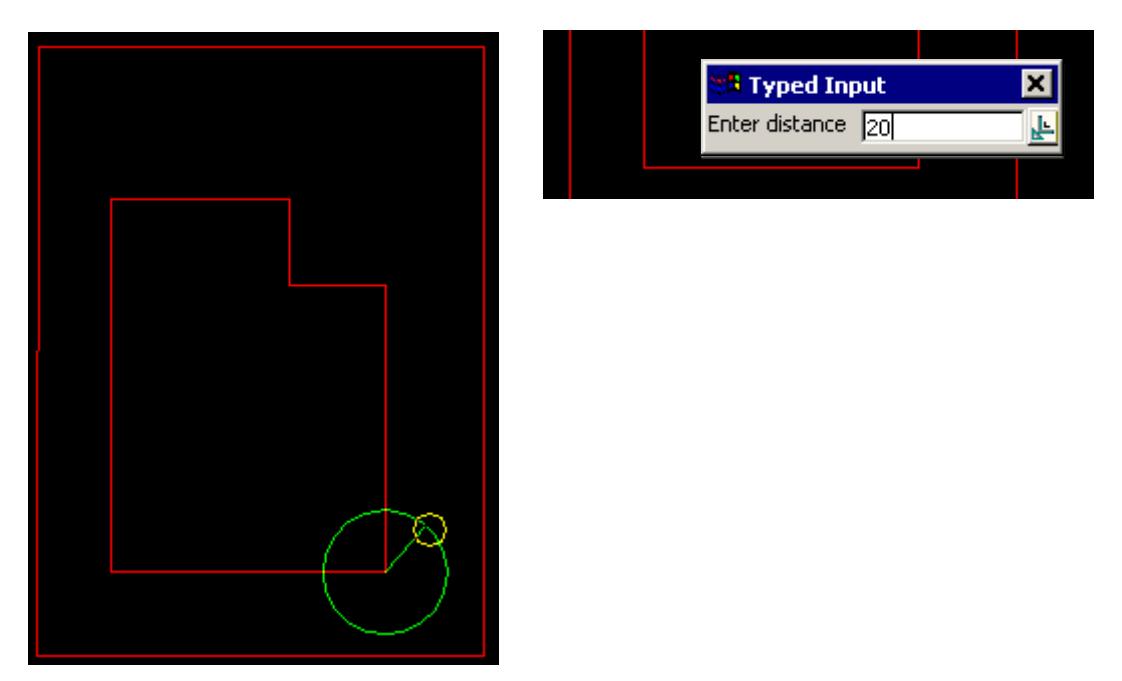

This option also allows the definition of the distance by the selection of the 2nd point perpendicular or tangential to a selected segment. For this, the line snap should be on. The user selects the segment (line or arc) and then by pressing **P** for perpendicular or **T** for tangential a solution is shown. As there is often two solutions with respect to arcs, the user can move the mouse to change from one solution to the next. The example shown below is the perpendicular case.

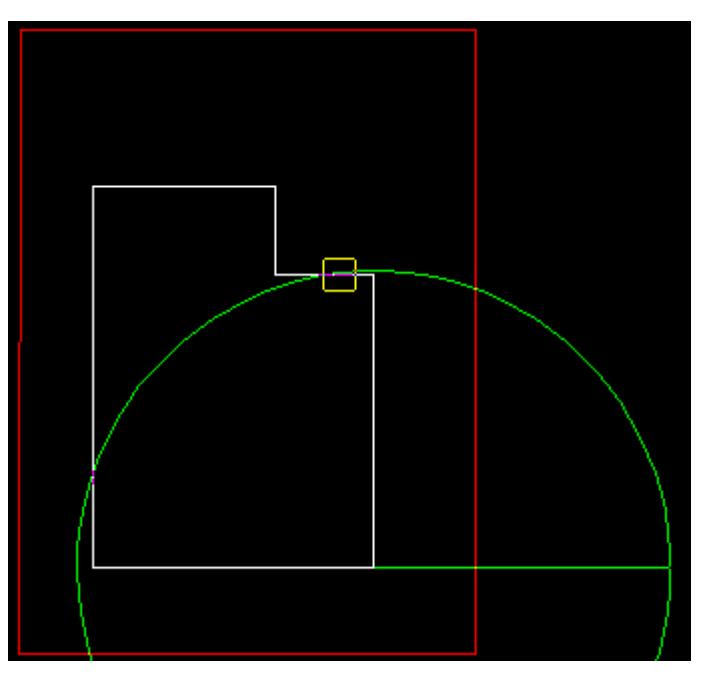

The perpendicular distance shown below by the purple line will be use at the defined bearing to create the point.

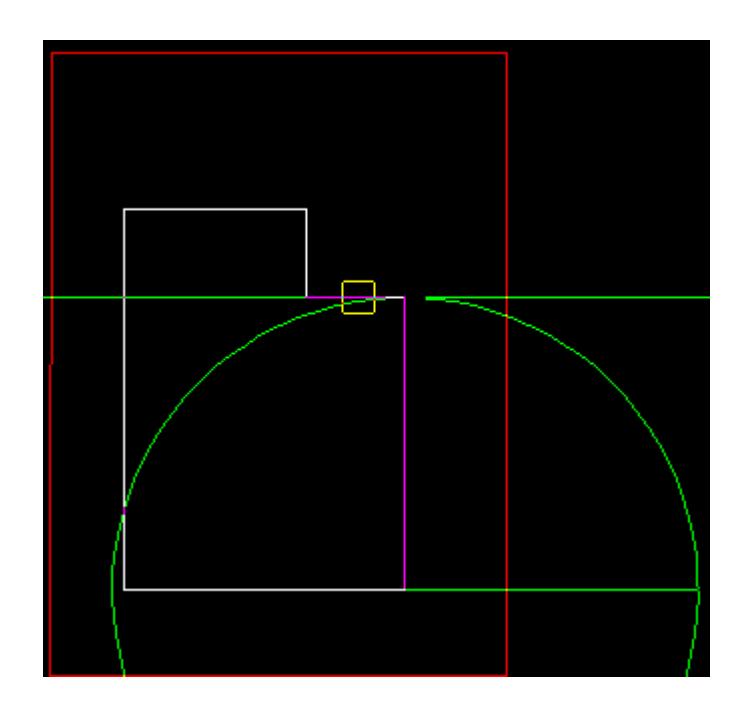

# **STEP 4**:

A point string is created using the information supplied. By entry into the input boxes:

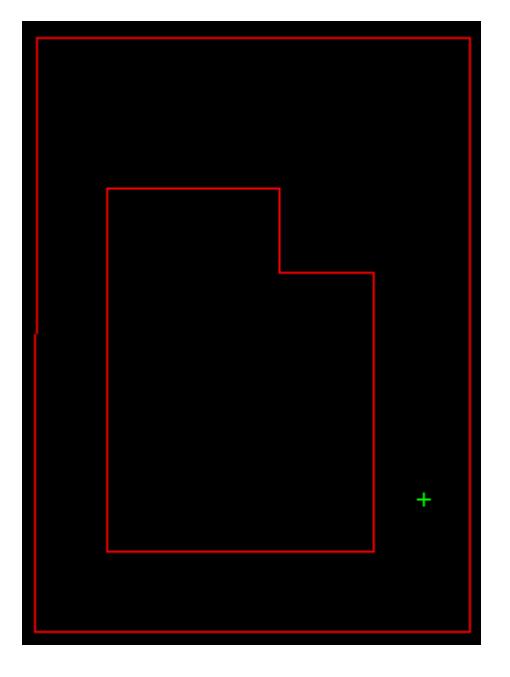

Or by using the perpendicular/tangential tools:  $\,$ 

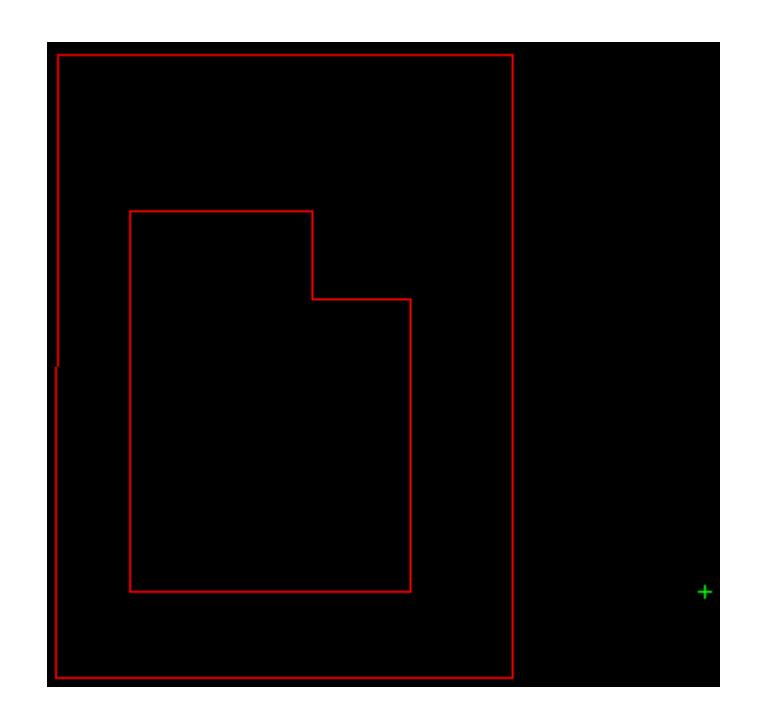

# **Create an Offset Point**

# Cad\_Point\_Locate\_Offset

**Position of option on menu: Strings =>CAD =>Points =>Offset or by selection of appropriate icon from the toolbar.**

This option creates a one point string that is located by reference to a string, a control point, a chainage distance along the string from the control point and an offset to the selected string.

After selection and acceptance of a string, a control point is selected and accepted. This point is dropped perpendicular onto the string. The distance along the string is measured from this dropped point. Positive distances are in the direction that the string was picked. Finally a offset to the string can be specified for the placement of the new point string.

On selecting **Offset**, the user is prompted for the relevant data in the screen message box located at the bottom left hand corner of the 12d Model application window.

# **STEP 1**:

The user selects and accepts a string with direction. This defines what side the offset applies to.

 $\overline{\phantom{0}}$ 

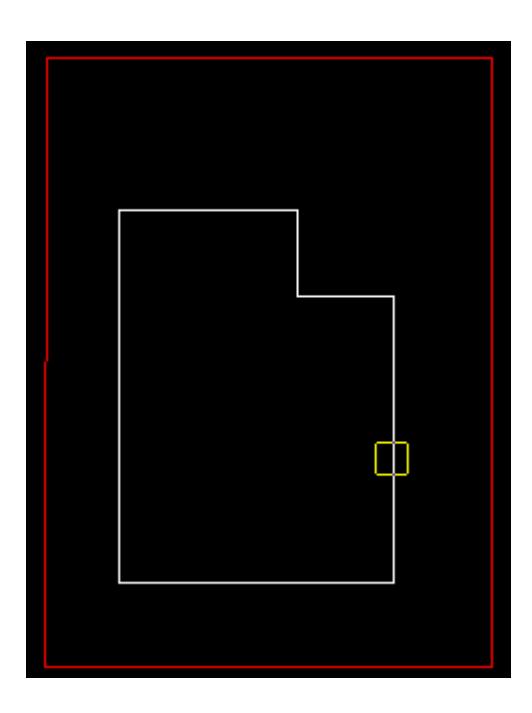

# **STEP 2**:

The user picks and accepts a control point to be dropped onto the selected string.

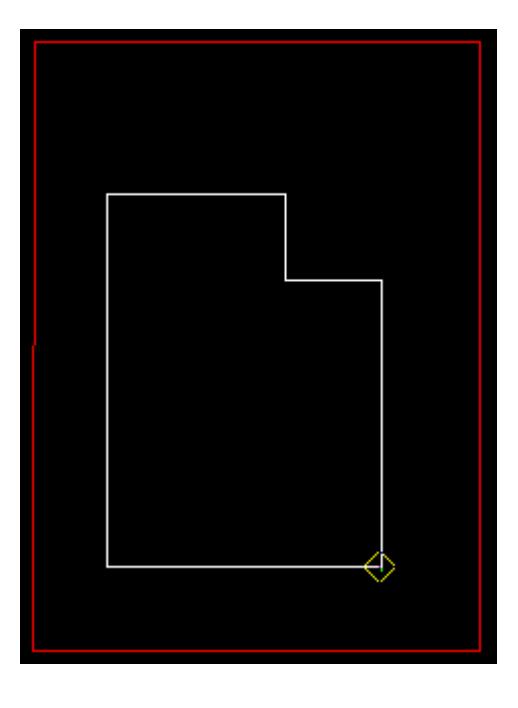

# **STEP 3**:

A distance along from the dropped point is specified. Positive distances are in the direction of the string selection pick. The value is entered into the input box followed by the enter key.

 $\prec$ 

 $\cancel{\sim}$   $\cancel{\sim}$ 

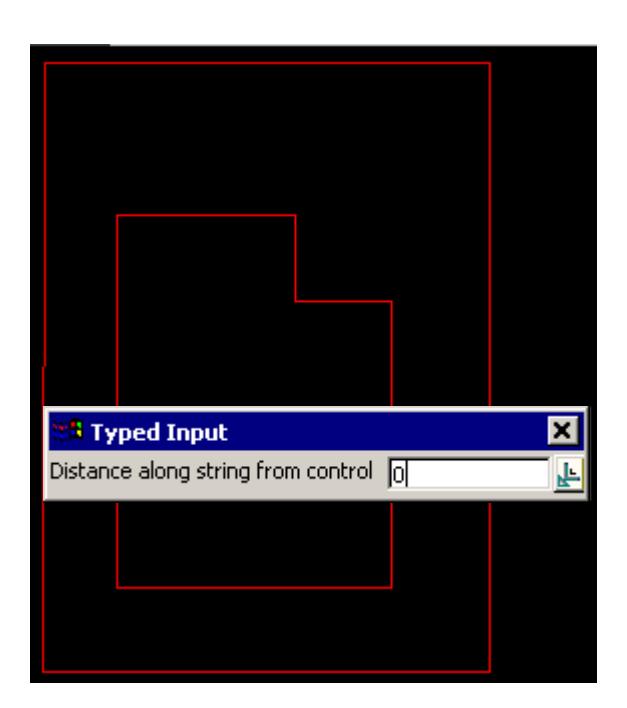

## **STEP 4**:

An offset relative to the selected string (and direction) is specified in the input box followed by the enter key.

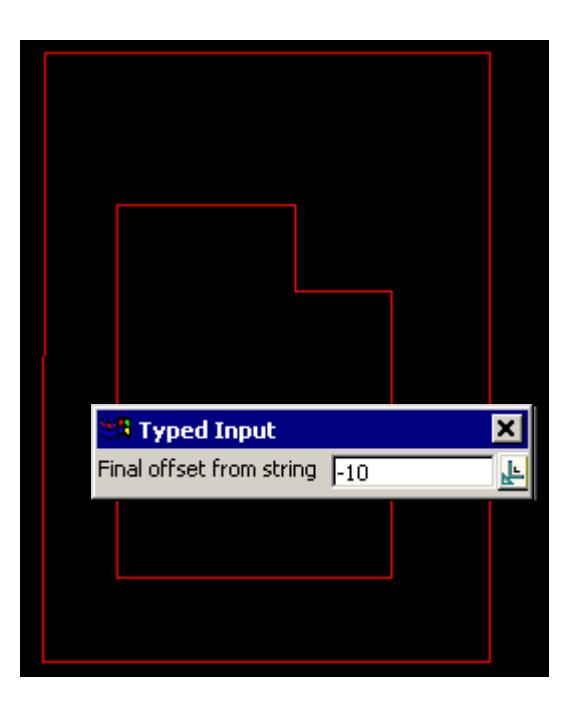

# **STEP 5**:

A point string is created using the information supplied.

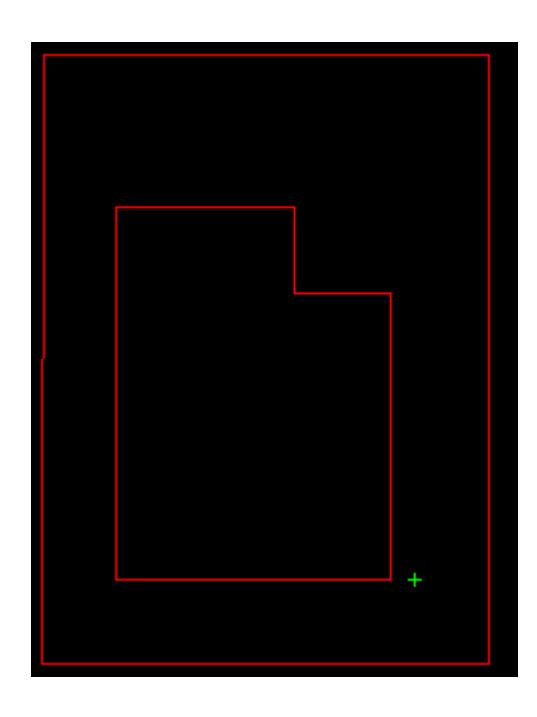

# **Create a Deflection Point**

#### Cad\_Point\_Locate\_Deflection

**Position of option on menu: Strings =>CAD =>Points =>Deflection**

**or by selection of appropriate icon from the toolbar.**

This option creates a one point string that is located by reference to a string, a control point, a distance along the string from the control point, a deflection angle and deflection distance.

After selection of a string, a control point is selected. This point is dropped perpendicular onto the string. A distance along the string can be entered to move the measure point. Positive distances are in the direction that the string was picked. A deflection angle is specified which is a clockwise angle from the measure point. The deflection distance is the distance from the measure point to the point which is to be created.

On selecting **Deflection**, the user is prompted for the relevant data in the screen message box located at the bottom left hand corner of the 12d Model application window.

#### **STEP 1**:

The user selects and accepts a string with direction.

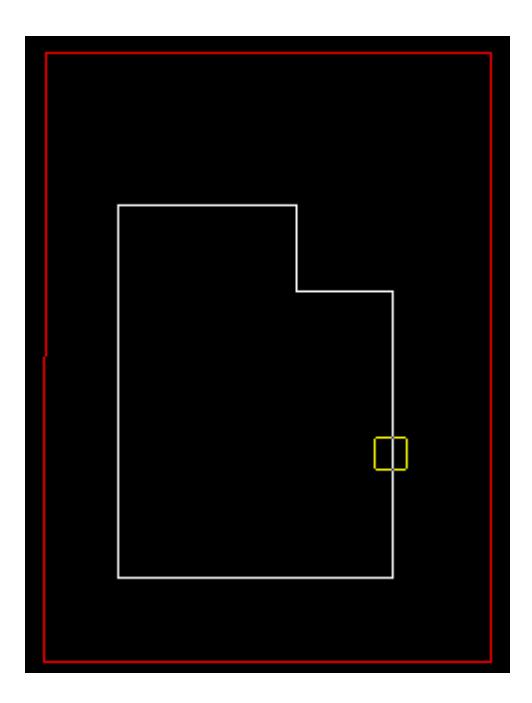

## **STEP 2**:

The user picks and accepts a control point to be dropped onto the selected string.

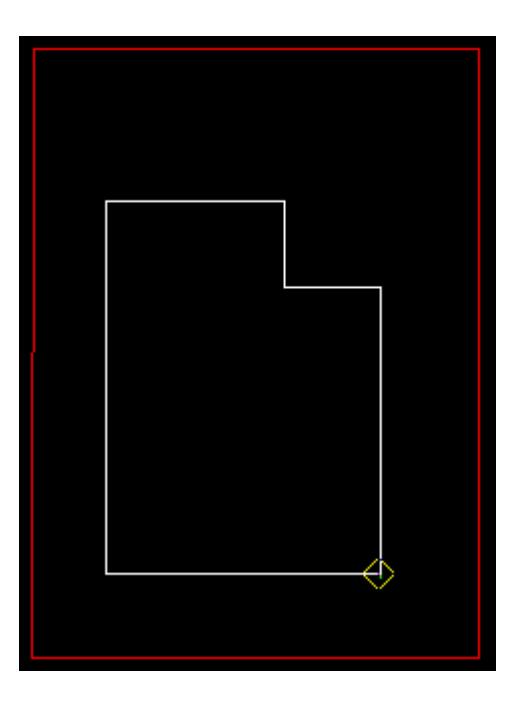

# **STEP 3**:

A distance along from the dropped point is specified. Positive distances are in the direction of the string selection pick. The value is entered into the input box followed by the enter key.

 $\cancel{\sim}$   $\cancel{\sim}$ 

➢

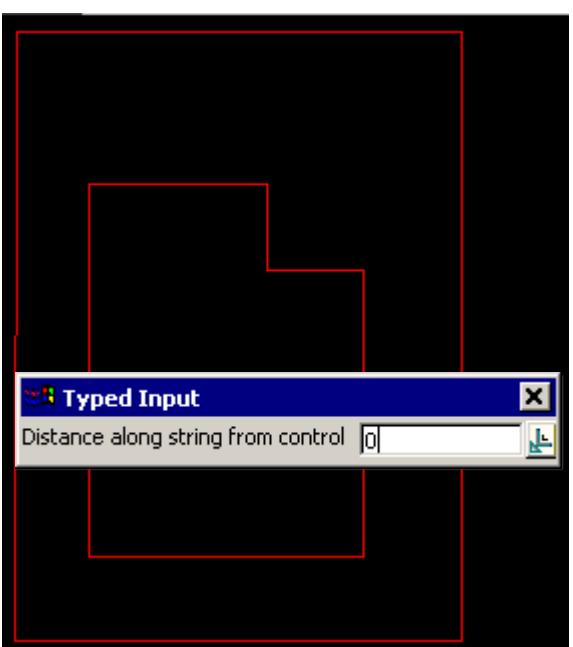

## **STEP 4**:

A deflection angle is specified. This angle is clockwise, relative to the direction of the string selection pick. The value is entered into the input box followed by the enter key.

**Note**: **The Page up and page down keys can be used when the input angle box comes up to add or subtract intervals of 90 degrees.**

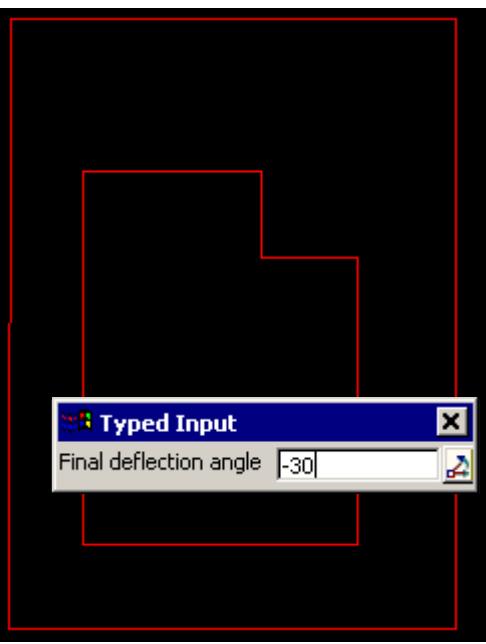

# **STEP 5**:

A deflection distance is supplied. Positive is in the direction of the string selection pick. The value is entered into the input box followed by the enter key.

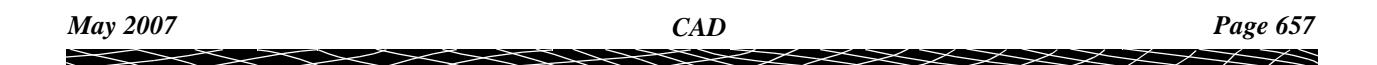

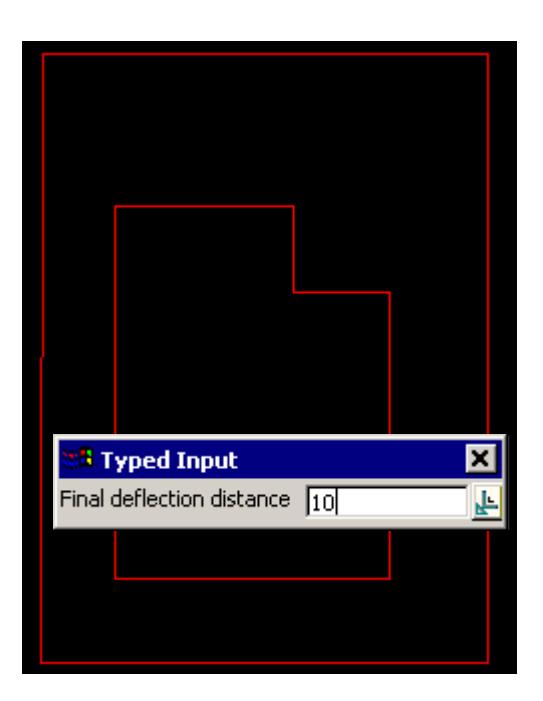

## **STEP 6**:

A point string is created using the information supplied.

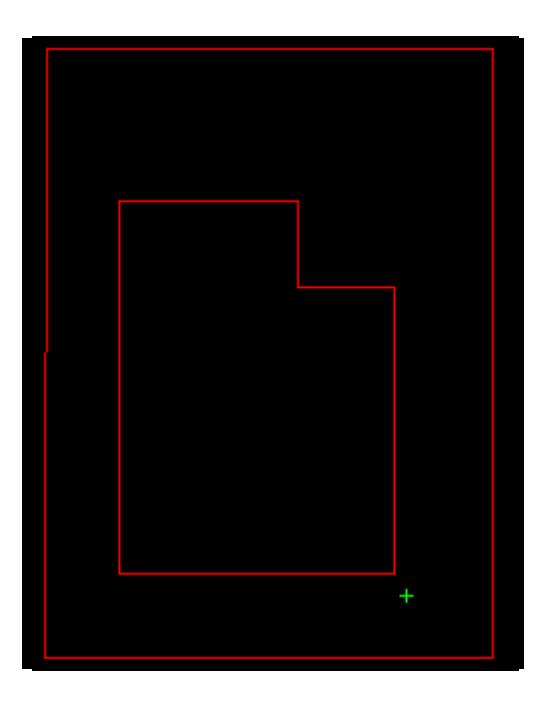

# **Drop Perpendicular**

Cad\_Point\_Locate\_Perpendicular

**Position of option on menu: Strings =>CAD =>Points =>Perpendicular**

**or by selection of appropriate icon from the toolbar.**

This option creates a one point string by dropping from a user selected position perpendicularly onto a user selected string.

On selecting **Perpendicular**, the user is prompted for the relevant data in the screen message box

 $\rightarrow$ 

╳╳╳╳╳╳

located at the bottom left hand corner of the 12d Model application window.

**STEP 1**:

The user selects a string and accepts (with direction) to have the point dropped onto.

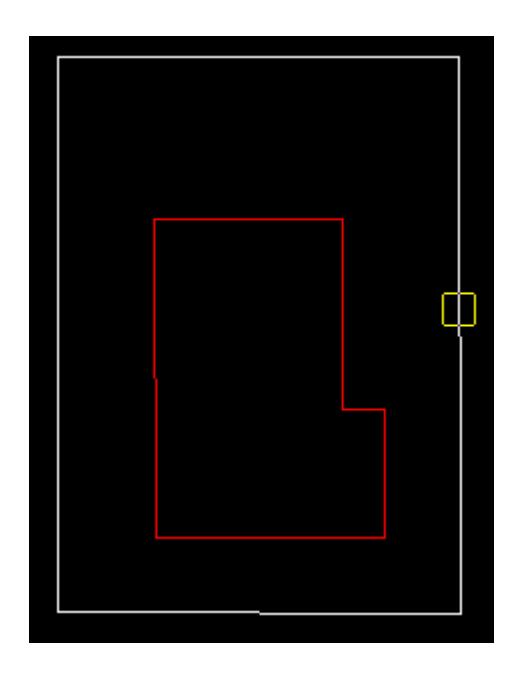

## **STEP 2**:

The user picks and accepts a position to drop onto the nominated string

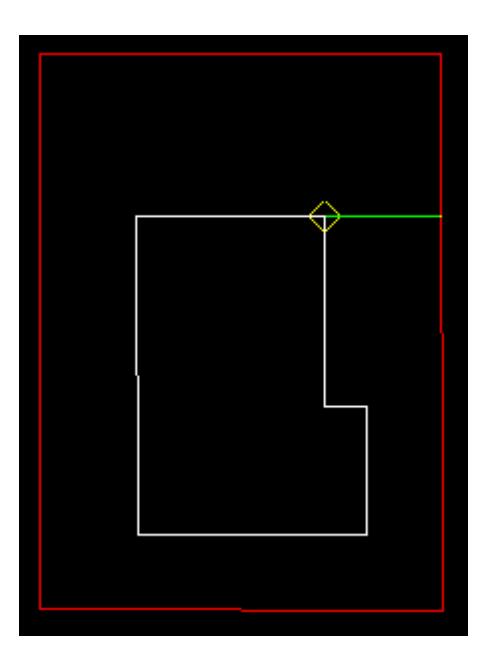

# **STEP 3**:

A point string is created at the perpendicular drop point.

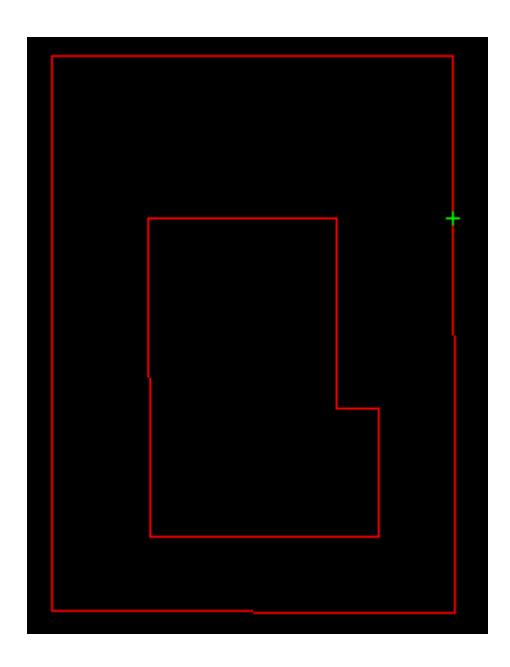

# **Projection Locate**

#### Cad\_Point\_Locate\_Projection

**Position of option on menu: Strings =>CAD =>Points =>Projection**

**or by selection of appropriate icon from the toolbar.**

This option creates a one point string that is located by firstly dropping a point onto a string and then giving a distance along the string from the dropped point.

On selecting **Projection**, the user is prompted for the relevant data in the screen message box located at the bottom left hand corner of the 12d Model application window.

# **STEP 1**:

The user selects and accepts a string (with direction) to have the point dropped onto

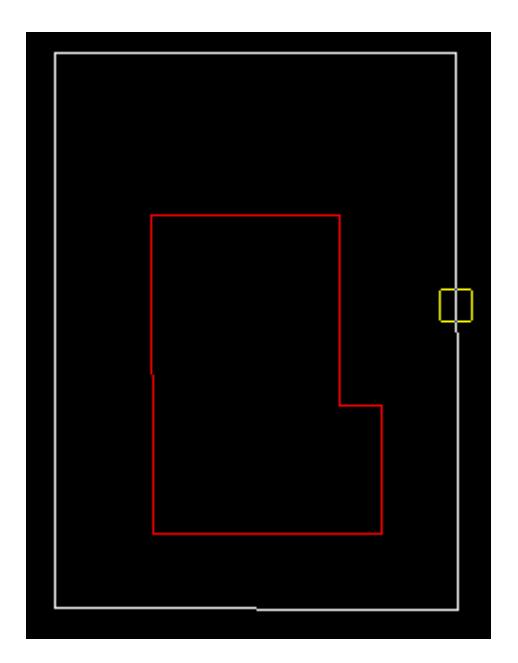

# **STEP 2**:

The user picks and accepts a position to drop onto the nominated string

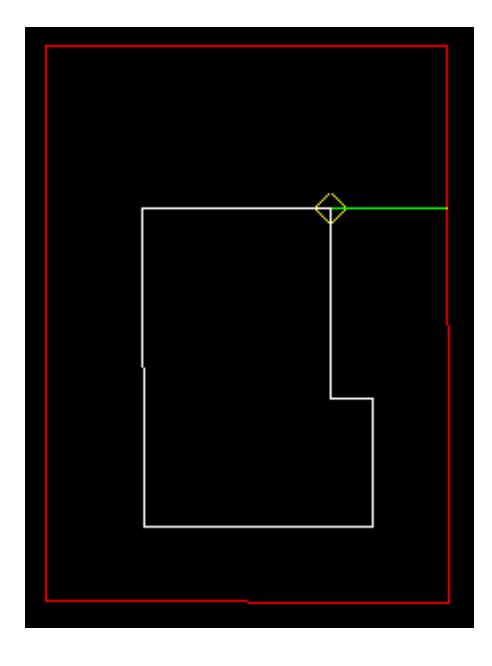

# **STEP 3**:

The user is prompted for the distance along the string. Positive distances are in the direction that the string was picked. A value is entered into the input box followed by the enter key.

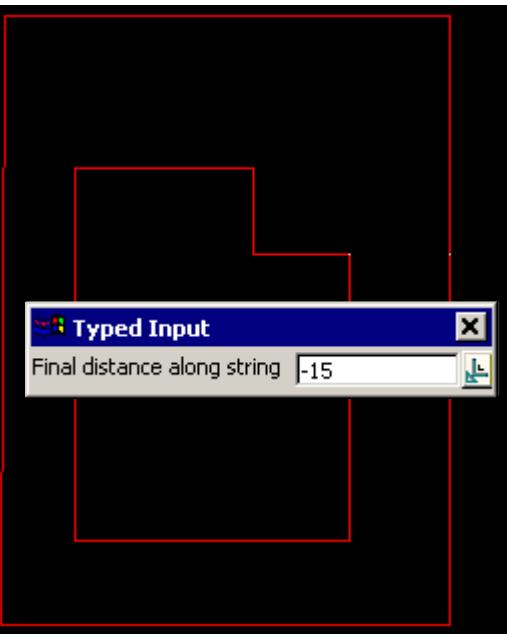

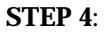

The point string is created the nominated distance along the string from the dropped point.

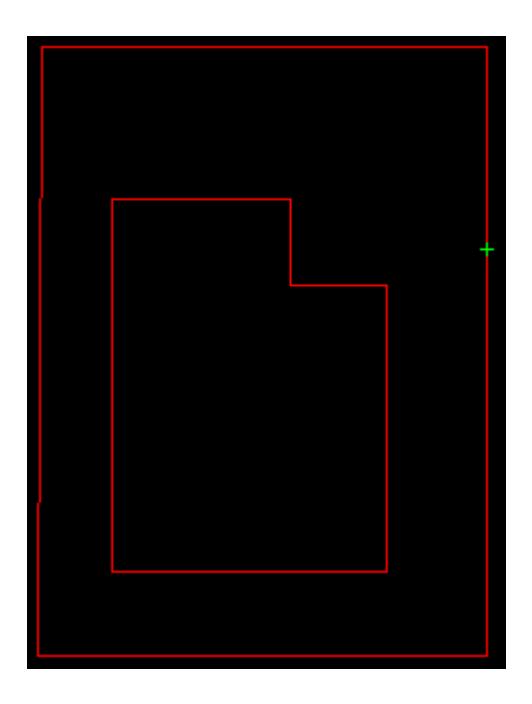

# **Between Points**

#### Cad\_Point\_Between\_Points

**Position of option on menu: Strings =>CAD =>Points =>Between points**

**or by selection of appropriate icon from the toolbar.** 

This option creates a one point string that is on the line between two selected positions and a given distance from the first point.

On selecting **Between points**, the user is prompted for the relevant data in the screen message box located at the bottom left hand corner of the 12d Model application window.

# **STEP 1**:

The user selects a start point. Specification of a position can be done by the direct input of the xyz coordinate of the point by pressing the space bar to bring up the enter XYZ panel or by typing of the value to bring up the XYZ panel. The user can also select a point with the mouse and accepts that point (Middle mouse button or enter).

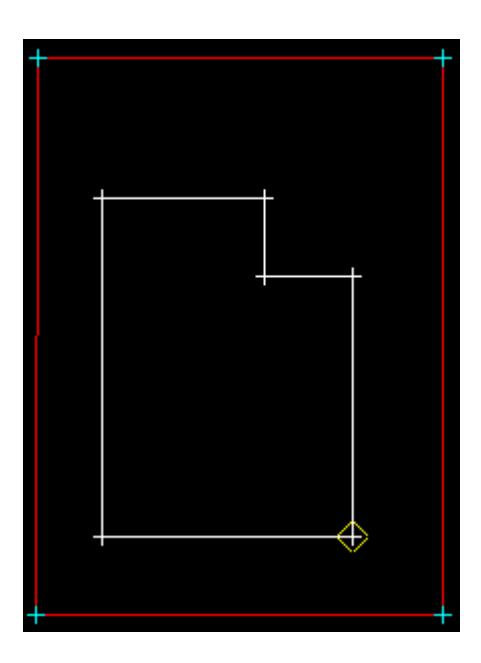

#### **STEP 2**:

The user picks a 2nd point and accepts that point (Middle mouse button or enter) to define the reference line.

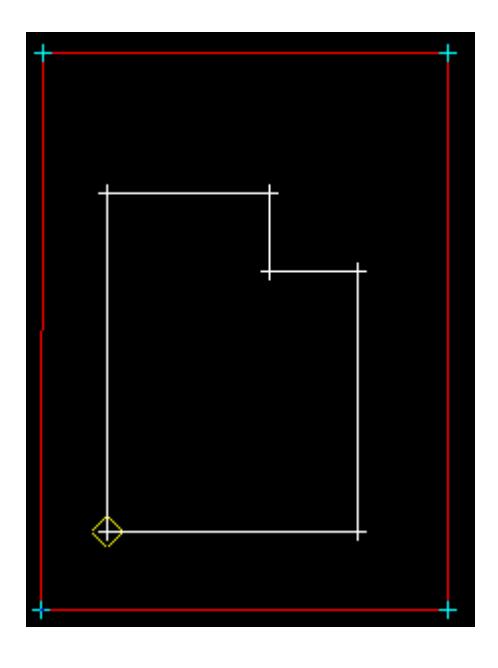

#### **STEP 3**:

A distance from the 1st point to create the point is given either by selection with the mouse or by typing a value. To type a value, simply start typing and the input box for the distance will appear. Alternatively you can press the space bar to bring up the input box. Enter the value and then the enter key.

The circle drawn represents the distance value and changes with movement of the mouse. If the user wants to see what the current value of the distance is, simply press the **D** key (dynamic value). This puts the value into the input box where it can be accepted to create the point or the input box can be closed and the rubber banding (graphically changing) of the circle continued.

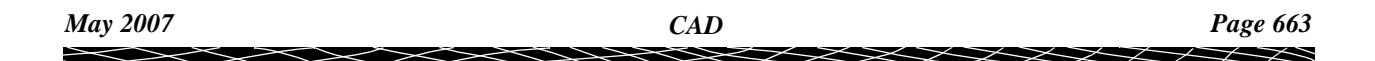

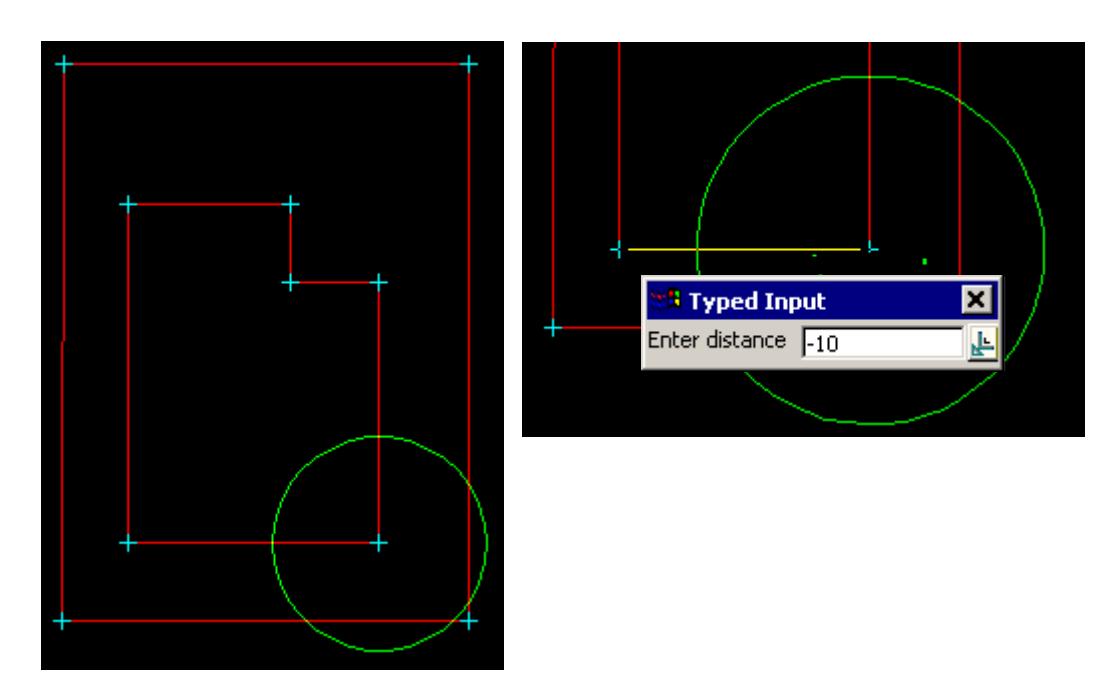

#### **STEP 4**:

A point is created on the segment specified by the selection of the 1st and 2nd points, at the nominated distance. Negative distances can be entered as in this example.

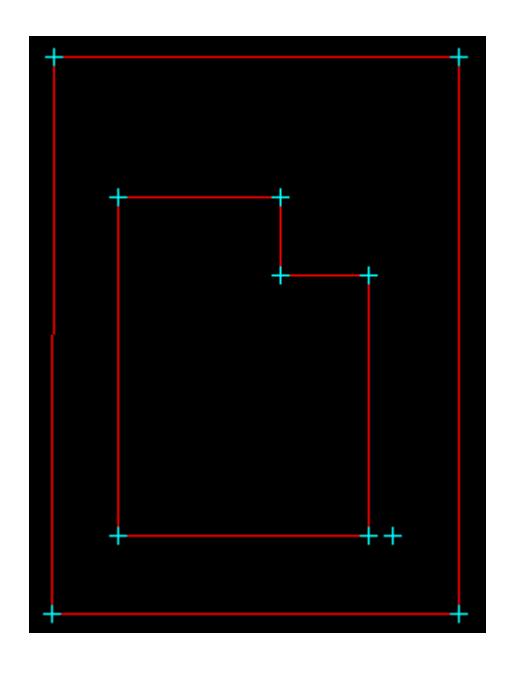

# **Between Points (3d)**

# Cad\_Point\_Between\_Points\_3d

**Position of option on menu: Strings =>CAD =>Points =>Between points**

**or by selection of appropriate icon from the toolbar.**

This option creates a one point string that is on the line between two selected positions and a given distance from the first point. The z-value of the string is interpolated from the two selected positions.

On selecting **Between points (3d)**, the user is prompted for the relevant data in the screen

*Page 664 CAD May 2007*

 $\overline{\phantom{0}}$ 

message box located at the bottom left hand corner of the 12d Model application window.

#### **STEP 1**:

The user selects a start point. Specification of a position can be done by the direct input of the xyz coordinate of the point by pressing the space bar to bring up the enter XYZ panel or by typing of the value to bring up the XYZ panel. The user can also select a point with the mouse and accepts that point (Middle mouse button or enter).

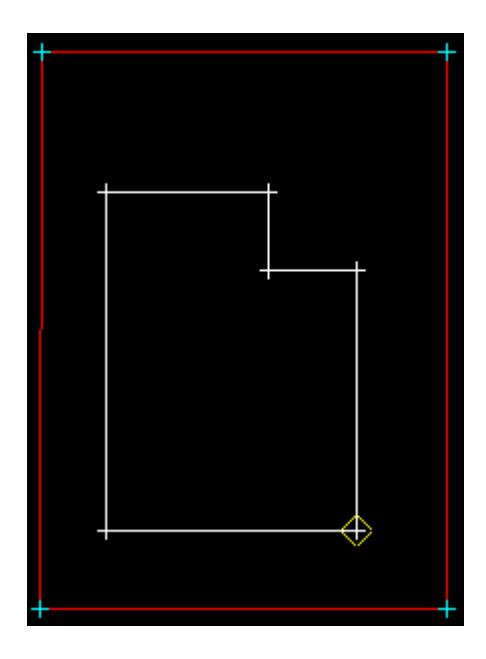

#### **STEP 2**:

The user picks a 2nd point and accepts that point (Middle mouse button or enter) to define the reference line.

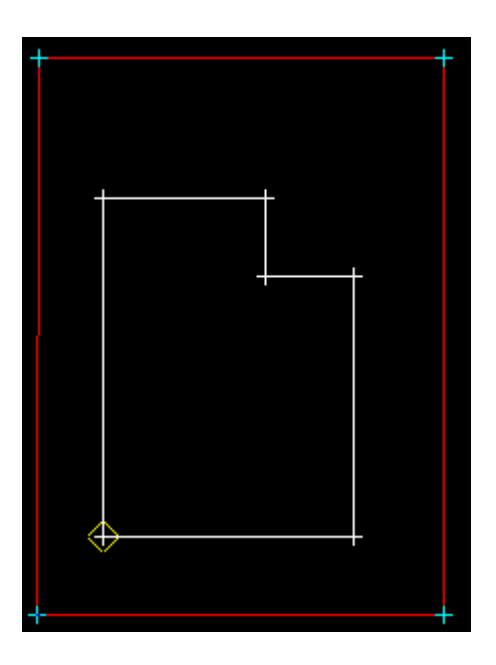

#### **STEP 3**:

A distance from the 1st point to create the point is given either by selection with the mouse or by typing a value. To type a value, simply start typing and the input box for the distance will appear. Alternatively you can press the space bar to bring up the input box. Enter the value and

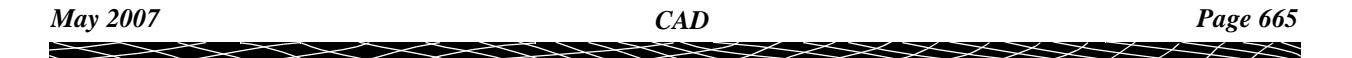

then the enter key.

The circle drawn represents the distance value and changes with movement of the mouse. If the user wants to see what the current value of the distance is, simply press the **D** key (dynamic value). This puts the value into the input box where it can be accepted to create the point or the input box can be closed and the rubber banding (graphically changing) of the circle continued.

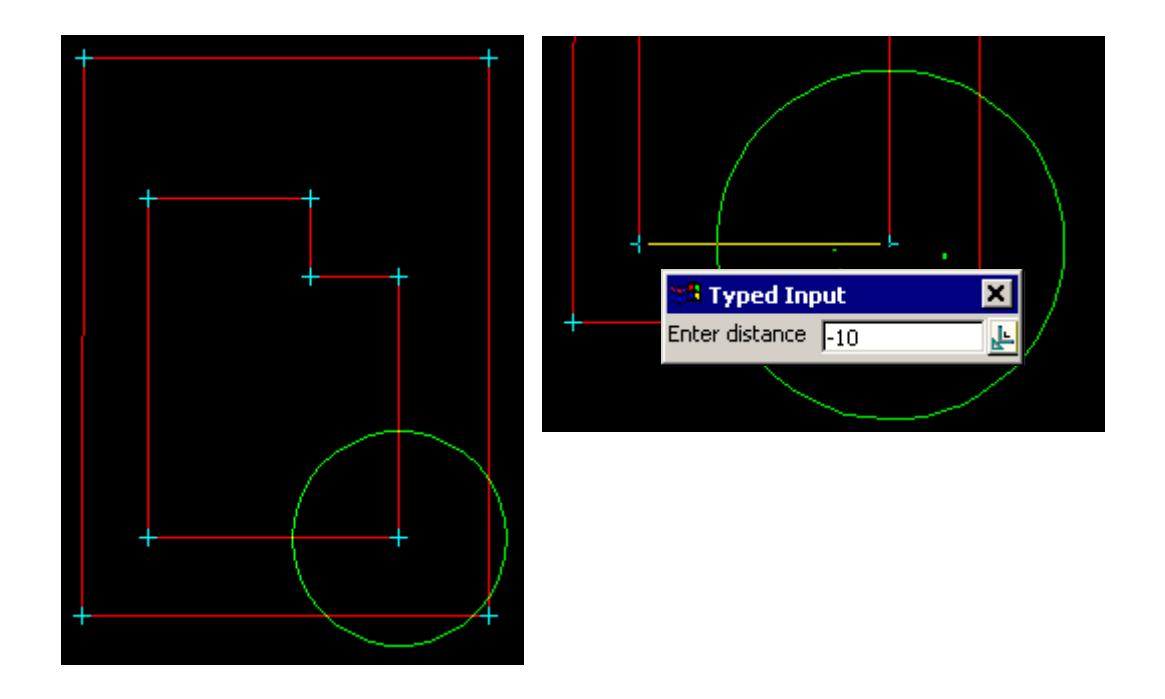

# **STEP 4**:

A point is created on the segment specified by the selection of the 1st and 2nd points, at the nominated distance. Negative distances can be entered as in this example.

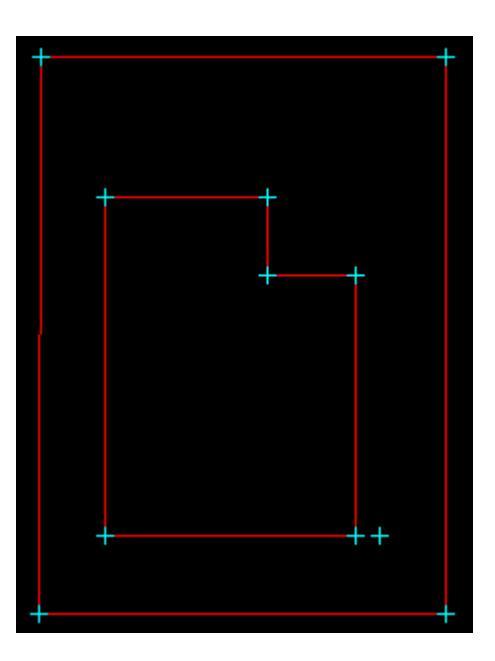

# **Radiation** cad\_radiation

**Position of option on menu: Strings =>CAD =>Points =>Radiation**

**or by selection of appropriate icon from the toolbar.**

This option creates a series of one point strings that are located by given bearings and distances from a chosen start position.

On selecting **Radiation**, the user is prompted for the relevant data in the screen message box located at the bottom left hand corner of the 12d Model application window.

#### **STEP 1**:

A start position is selected and accepted.

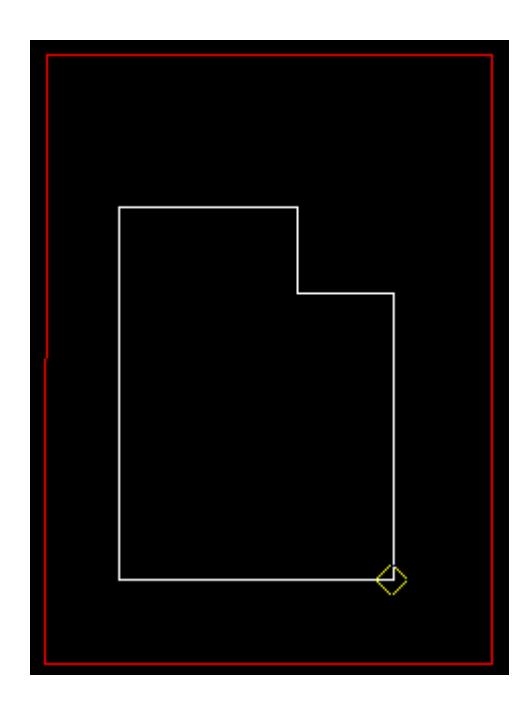

# **STEP 2**:

A bearing is selected with the mouse or entered in via the keyboard. For typed entry, simply start typing or press the space bar to bring up the bearing entry box. The value is entered into the input box followed by the enter key.

The line drawn represents the bearing value and changes with movement of the mouse. If the user wants to see what the current value of the bearing is, simply press the **D** key (dynamic value). This puts the value into the input box where it can be accepted to create the point or the input box can be closed and the rubber banding (graphically changing) of the bearing continued.

**Note**: **The Page up and page down keys can be used when the input angle box comes up to add or subtract intervals of 90 degrees.**

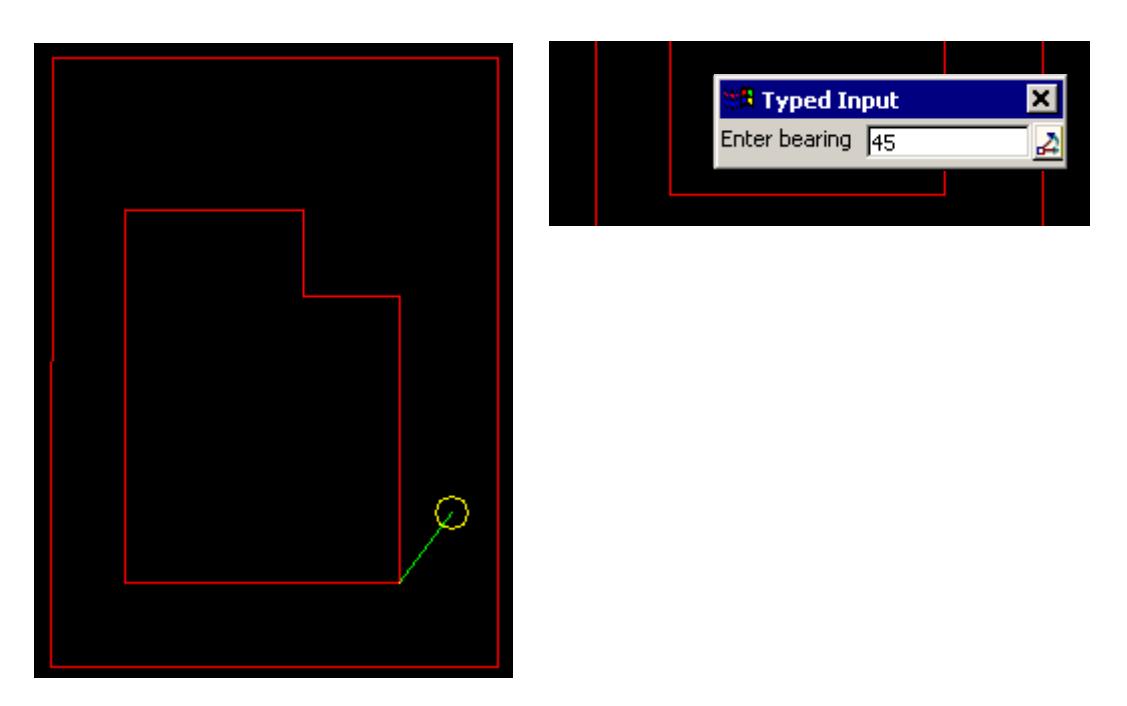

This option also allows the definition of the bearing by the selection of the 2nd point perpendicular or tangential to a selected segment. For this, the line snap should be on. The user selects the segment (line or arc) and then by pressing **P** for perpendicular or **T** for tangential a solution is shown. As there is often two solutions with respect to arcs, the user can move the mouse to change from one solution to the next. The example shown below is the perpendicular case.

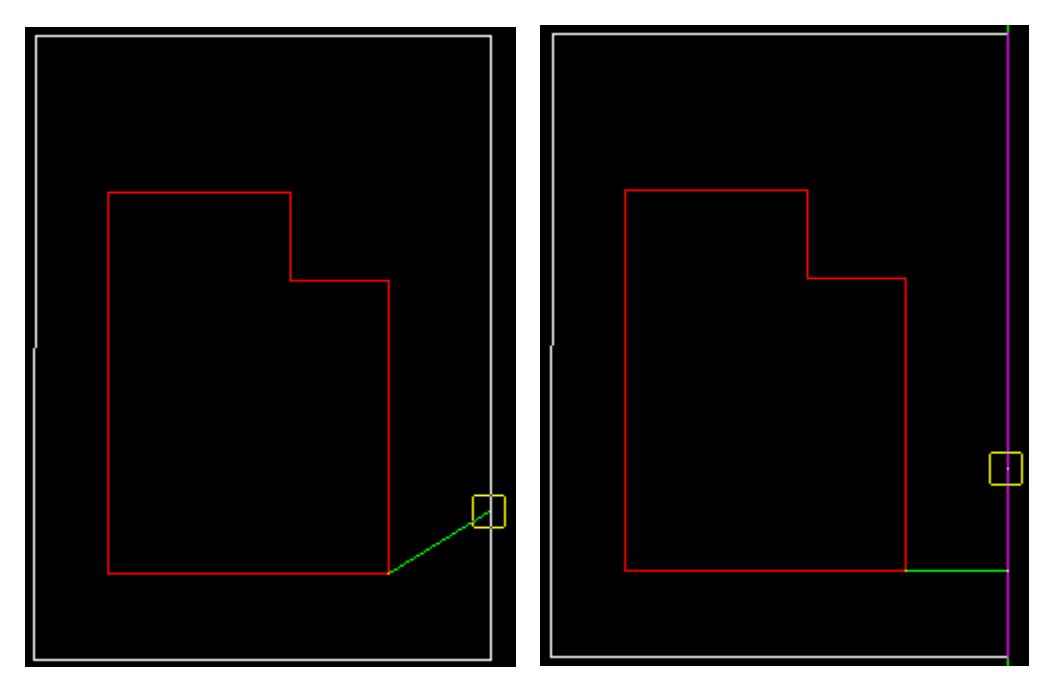

# **STEP 3**:

A distance from the start point to create the point is given either by selection with the mouse or by typing a value. To type a value, simply start typing and the input box for the distance will appear. Alternatively you can press the space bar to bring up the input box. The value is entered into the input box followed by the enter key.

The circle drawn represents the distance value and changes with movement of the mouse. If the user wants to see what the current value of the distance is, simply press the **D** key (dynamic

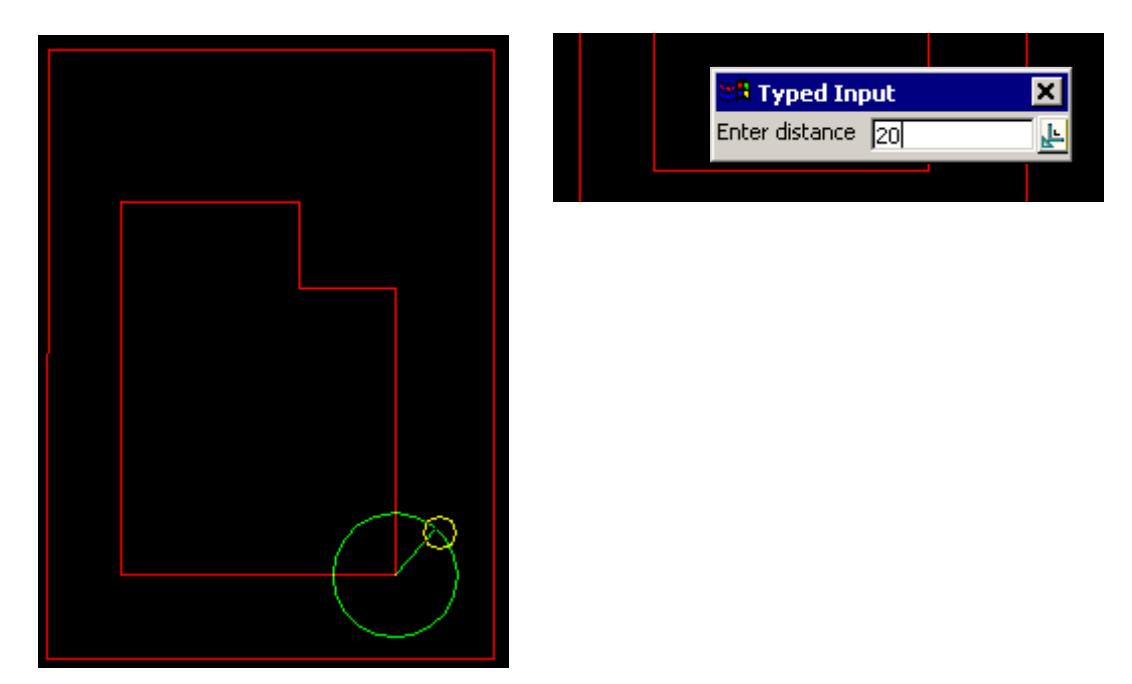

value). This puts the value into the input box where it can be accepted to create the point or the input box can be closed and the rubber banding (graphically changing) of the circle continued.

This option also allows the definition of the distance by the selection of the 2nd point perpendicular or tangential to a selected segment. For this, the line snap should be on. The user selects the segment (line or arc) and then by pressing **P** for perpendicular or **T** for tangential a solution is shown. As there is often two solutions with respect to arcs, the user can move the mouse to change from one solution to the next. The example shown below is the perpendicular case.

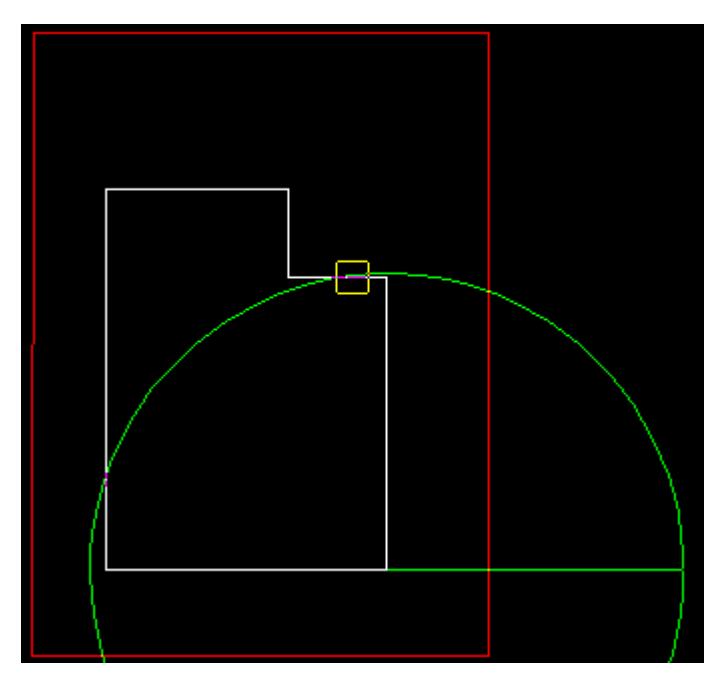

The perpendicular distance shown below by the purple line will be use at the defined bearing to create the point.

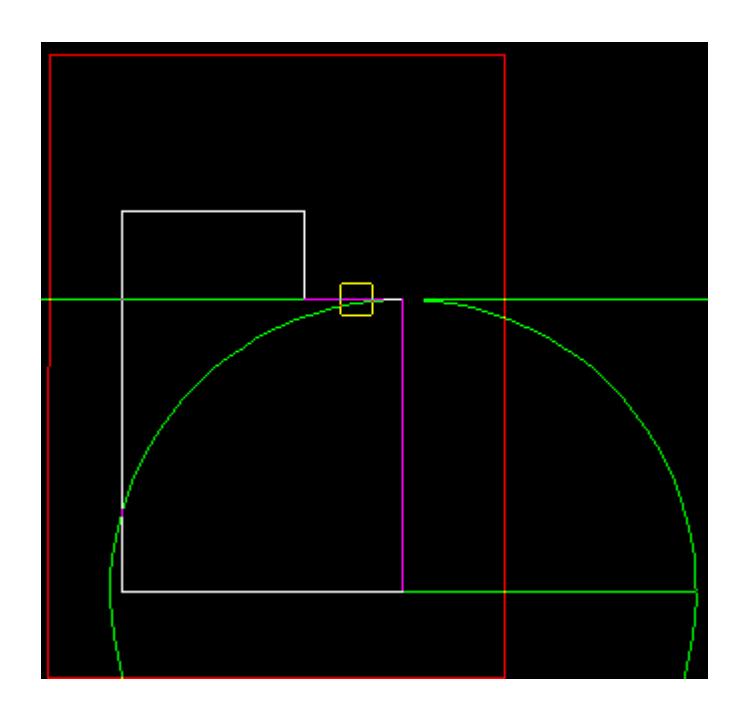

# **STEP 4**:

A point string is created using the information supplied.

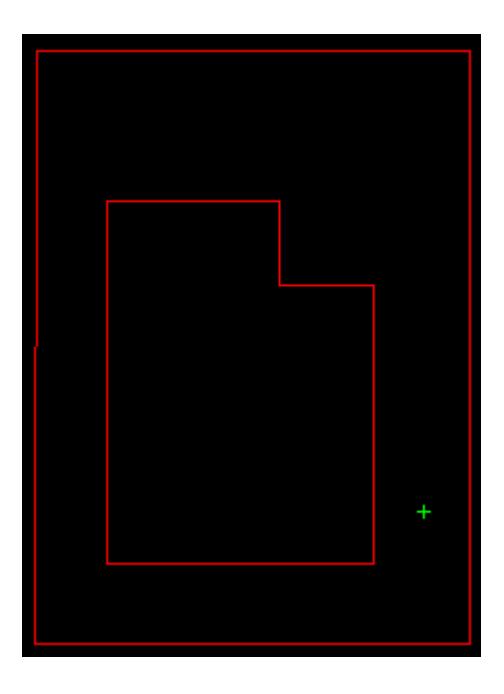

# **STEP 5**

The next bearing and distance is prompted for as per step 3 and 4. Consequent points are created from the original start point selected.

 $\asymp$ 

 $\prec$ 

**XXXXXXX** 

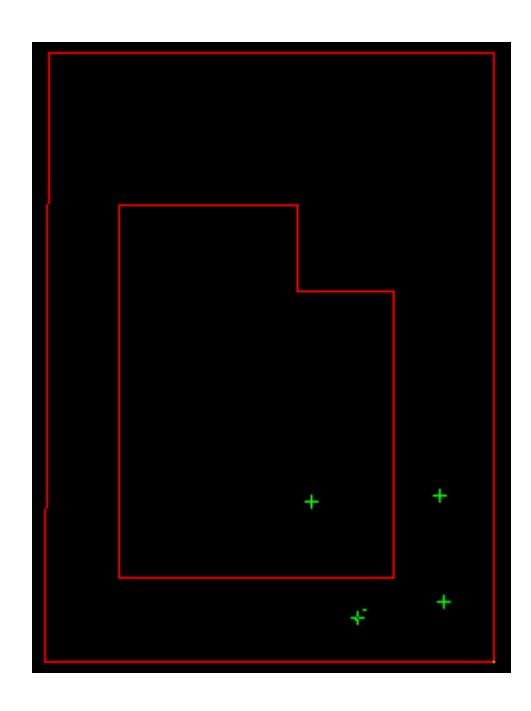

# **Divide Segment by Number**

#### cad\_divide\_segment\_by\_number

**Position of option on menu: Strings =>CAD =>Points =>Divide segment by number**

**or by selection of appropriate icon from the toolbar.**

This option creates one point strings which will break up a super string *segment* into equal pieces based on a user given number of intervals. The first and last points are not created since they are taken to be the end points of the selected segment. So for five intervals, four new one point strings are created. The option works for line or arc segments of a super string.

# **NOTES**:

- 1. No vertices are inserted into the selected super string the option *Strings =>Strings edits =>Segment strings* does that.
- 2. This option is for super strings only.

On selecting **Divide segment by number**, the user is prompted for the relevant data in the screen message box located at the bottom left hand corner of the 12d Model application window.

#### **STEP 1**:

A super string segment is selected and accepted.

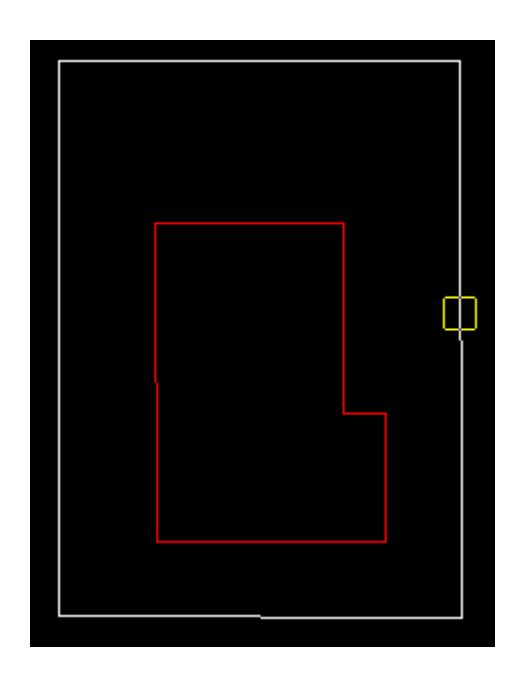

# **STEP 2**:

The user is prompted for the number of divisions. The value is entered into the input box followed by the enter key.

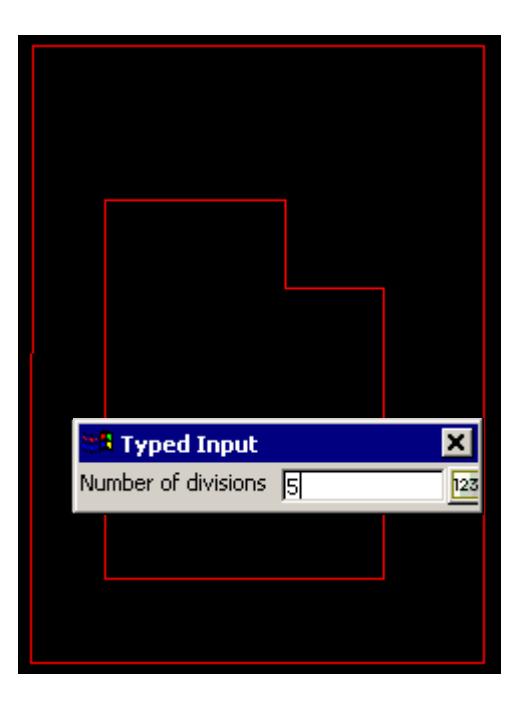

# **STEP 3**:

Given the above information, the new points are created.

V

 $\cancel{\times} \cancel{\times}$ 

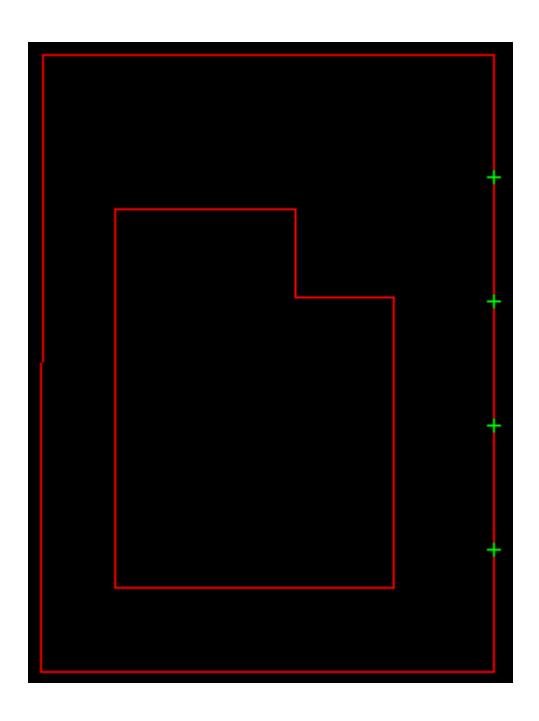

# **Divide Segment by Chainage Length**

# cad\_divide\_segment\_by\_chainage\_length

**Position of option on menu: Strings =>CAD =>Points =>Divide segment by chainage length or by selection of appropriate icon from the toolbar.**

This option creates one point strings which will break up a super string *segment* into pieces based on a user given chainage length. The process starts from the 1st point of the segment and continues until no more pieces can be created without going past the last point of the segment (the last piece may not be the correct length). This options works for line or arc segments of a super string.

NOTES:

- 1. No vertices are inserted into the selected super string the option *Strings =>Strings edits =>Segment strings* does that.
- 2. This option is for super strings only.

On selecting **Divide segment by chainage length**, the user is prompted for the relevant data in the screen message box located at the bottom left hand corner of the 12d Model application window.

# **STEP 1**:

A super string segment is selected and accepted.

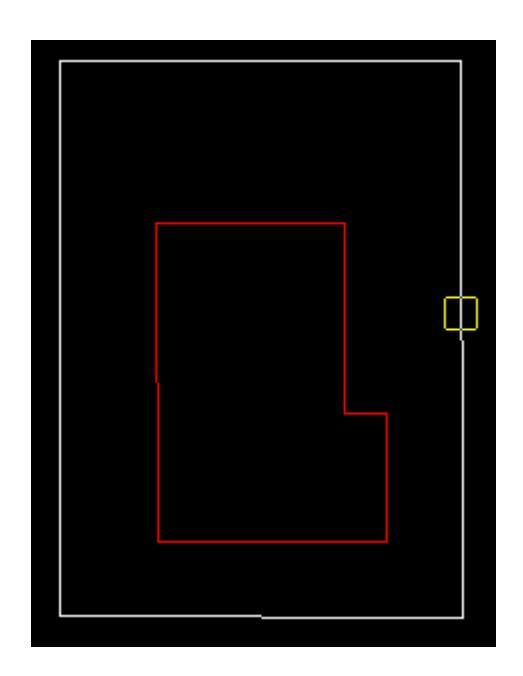

# **STEP 2**:

The user is prompted for the chainage distance. The value is entered into the input box followed by the enter key.

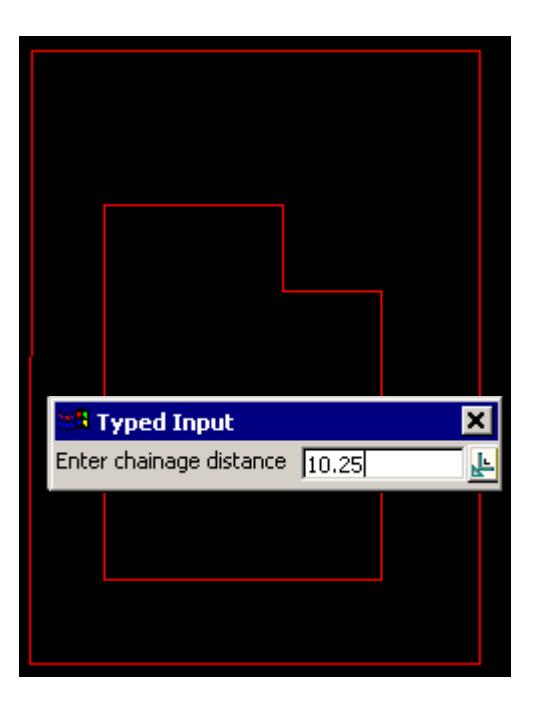

# **STEP 3**:

Given the above information, the new points are created.

V

 $\cancel{\times} \cancel{\times}$ 

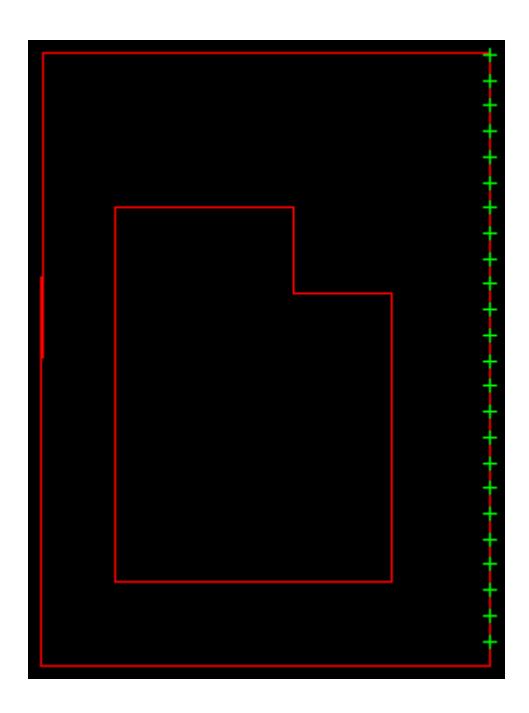

# **Divide String by Number**

# Cad\_Divide\_String\_by\_Number

**Position of option on menu: Strings =>CAD =>Points =>Divide string by number**

**or by selection of appropriate icon from the toolbar.**

This option creates one point strings which will break up a super string into equal pieces based on a user given number of divisions. The first and last points are not created since they are taken to be the end points of the selected string. So for five intervals, four new one point strings are created.

# **NOTES**:

- 1. No vertices are inserted into the selected super string the option *Strings =>Strings edits =>Segment strings* does that.
- 2. This option is for super strings only.

On selecting **Divide string by number**, the user is prompted for the relevant data in the screen message box located at the bottom left hand corner of the 12d Model application window.

# **STEP 1**:

A super string is selected and accepted.

# **STEP 2**:

The user is prompted for the number of divisions. The value is entered into the input box followed by the enter key.

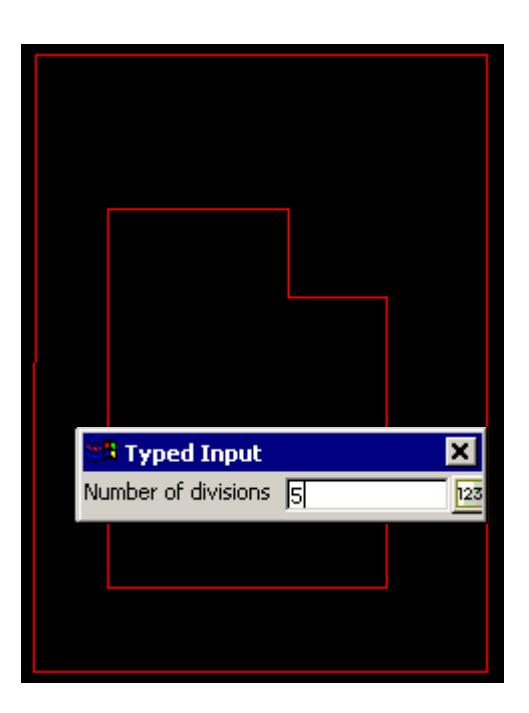

# **STEP 3**:

Given the above information, the new points are created.

# **Divide String by Chainage Length**

# Cad\_Divide\_String\_by\_Chainage\_Length

**Position of option on menu: Strings =>CAD =>Points =>Divide string by chainage length**

**or by selection of appropriate icon from the toolbar.**

This option creates one point strings which will break up a *super string* into pieces based on a user given chainage length. The process starts from the 1st vertex of the strings and continues until no more pieces can be created without going past the last vertex of the string (the last piece may not be the correct length).

# NOTES:

- 1. No vertices are inserted into the selected super string the option *Strings =>Strings edits =>Segment strings* does that.
- 2. This option is for super strings only.

On selecting **Divide string by chainage length**, the user is prompted for the relevant data in the screen message box located at the bottom left hand corner of the 12d Model application window.

# **STEP 1**:

A super string is selected and accepted.

# **STEP 2**:

The user is prompted for the chainage distance. The value is entered into the input box followed by the enter key.

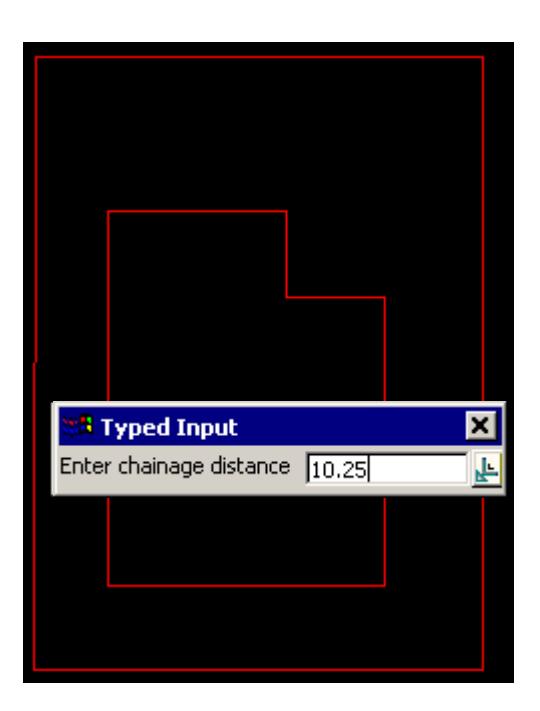

# **STEP 3**:

Given the above information, the new points are created.

e

≭≫≭

 $\prec$ 

# CAD Lines

#### cad\_lines

**Position of option on menu: Strings =>CAD =>Lines**

The **Lines** walk-right menu is

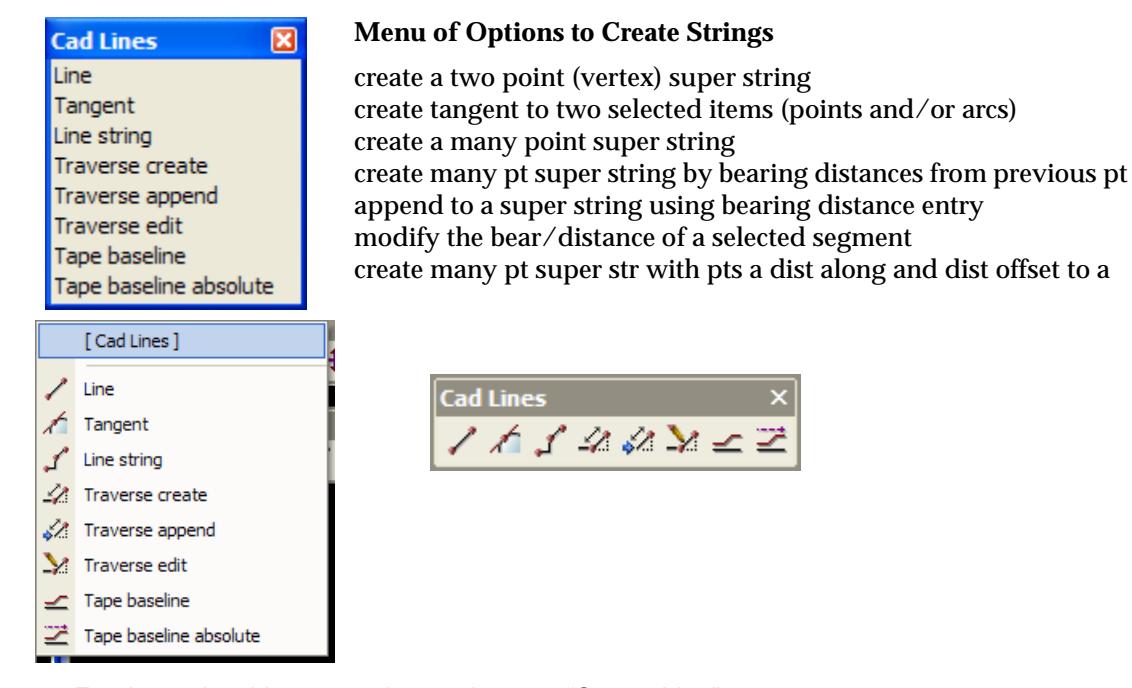

For the option Line, go to the section "Create Line" Tangent Tangent" Line String The String" Traverse ["Traverse"](#page-678-0)  Traverse append ["Traverse Append"](#page-683-0)  Traverse edit Traverse Edit" Tape baseline ["Taped Baseline"](#page-687-0)  Tape baseline absolute ["Taped Baseline Absolute"](#page-689-0) 

# **Create Line**

#### Cad\_Line\_2\_Positions

**Position of option on menu: Strings =>CAD =>Lines =>Line**

**or by selection of appropriate icon from the toolbar.**

This option creates two vertex super strings with a line between the two vertices.

On selecting **Line**, the user is prompted for the relevant data in the screen message box located at the bottom left hand corner of the 12d Model application window.

The user can select a position with the mouse and on accepting that point (Middle mouse button or enter) the point is created at the selected position. The model, colour, height etc. are defined in the **Cad Control Bar**.

The snap mode will influence the mouse selection. For example if cursor snap is on, the user can choose a position not yet defined. If point snap is on and the selection snaps to an existing point, the option will place another point at that location.

The user can also activate the selection menu used with the mouse (right button) that allows various positioning options.

 $\cancel{\times}\cancel{\times}\cancel{\times}\cancel{\times}$ 

<span id="page-678-0"></span>Specification of a position can also be done by the direct input of the xyz coordinate of the point by pressing the space bar to bring up the enter XYZ panel. **NOTE:** The z value will default to the value entered into the **Cad Control Bar** whether or not it is specified in the XYZ box. If no height value exists in the **Cad Control Bar** 

The 2nd point is selected in the same way as the 1st point. The line is created after successful selection and acceptance of the 2nd point. The option remains current so that a number of lines can be created.

### **Line String**

#### Cad\_Create\_Line\_String

**Position of option on menu: Strings =>CAD =>Lines =>Line String**

**or by selection of appropriate icon from the toolbar.**

This option creates a string of many points.

On selecting **Line String**, the user is prompted for the relevant data in the screen message box located at the bottom left hand corner of the 12d Model application window.

## **STEP 1**:

The position of each vertex of the string is selected and accepted in order from the first to the last vertex.

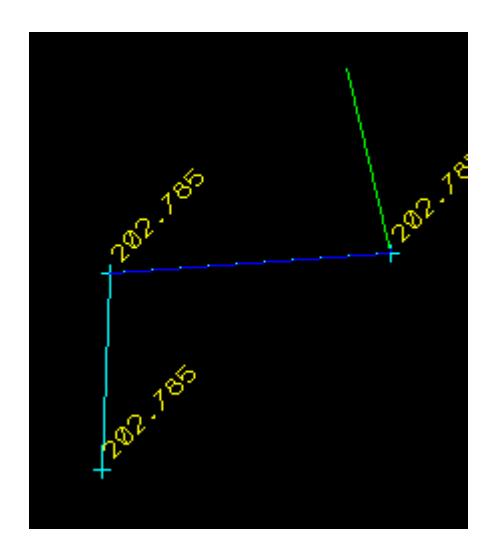

#### **Traverse**

#### Cad\_Traverse

**Position of option on menu: Strings =>CAD =>Lines =>Traverse**

**or by selection of appropriate icon from the toolbar.** 

This option creates a string by giving the bearing and distance of each vertex from the previous vertex. The position of the first vertex is the start of the string and then the bearing and distance is given to define the position of the next vertex. The created vertex then become the position to take the next bearing and distance from.

On selecting **Traverse**, the user is prompted for the relevant data in the screen message box located at the bottom left hand corner of the 12d Model application window.

#### **STEP 1**:

A start position is selected and accepted. This becomes the first vertex of the string.

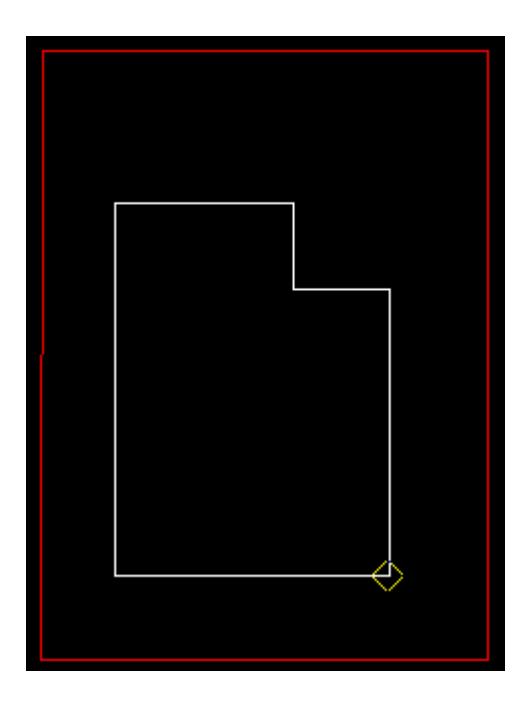

# **STEP 2**:

A line is drawn from the vertex to the current mouse position. If the user wants to see what the current value of the bearing is, simply press the **D** key (dynamic value). This puts the value into the input box where it can be accepted to create the point or the input box can be closed and the rubber banding (graphically changing) of the bearing continued.

For typed entry, simply start typing or press the space bar to bring up the bearing entry box. The value is entered into the input box followed by the enter key.

**Note**: **The Page up and page down keys can be used when the input angle box comes up to add or subtract intervals of 90 degrees.**

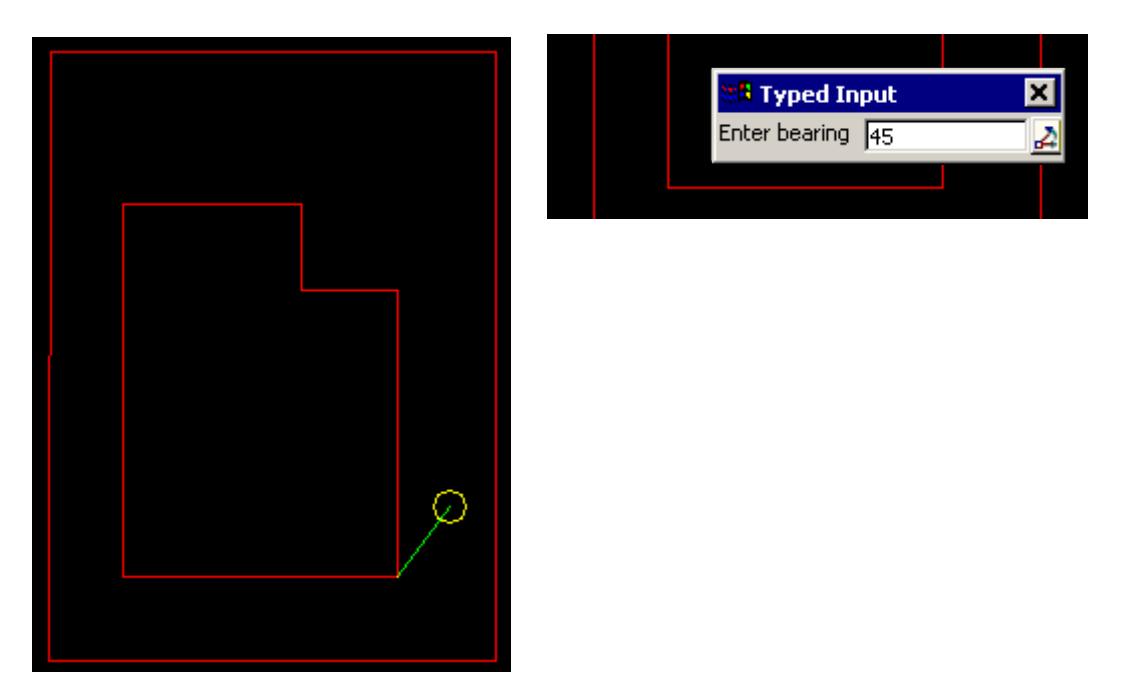

This option also allows the definition of the bearing by the selection of the 2nd point perpendicular or tangential to a selected segment. For this, the line snap should be on. The user selects the segment (line or arc) and then by pressing **P** for perpendicular or **T** for tangential a solution is shown. As there is often two solutions with respect to arcs, the user can move the mouse to change from one solution to the next. The example shown below is the perpendicular case.

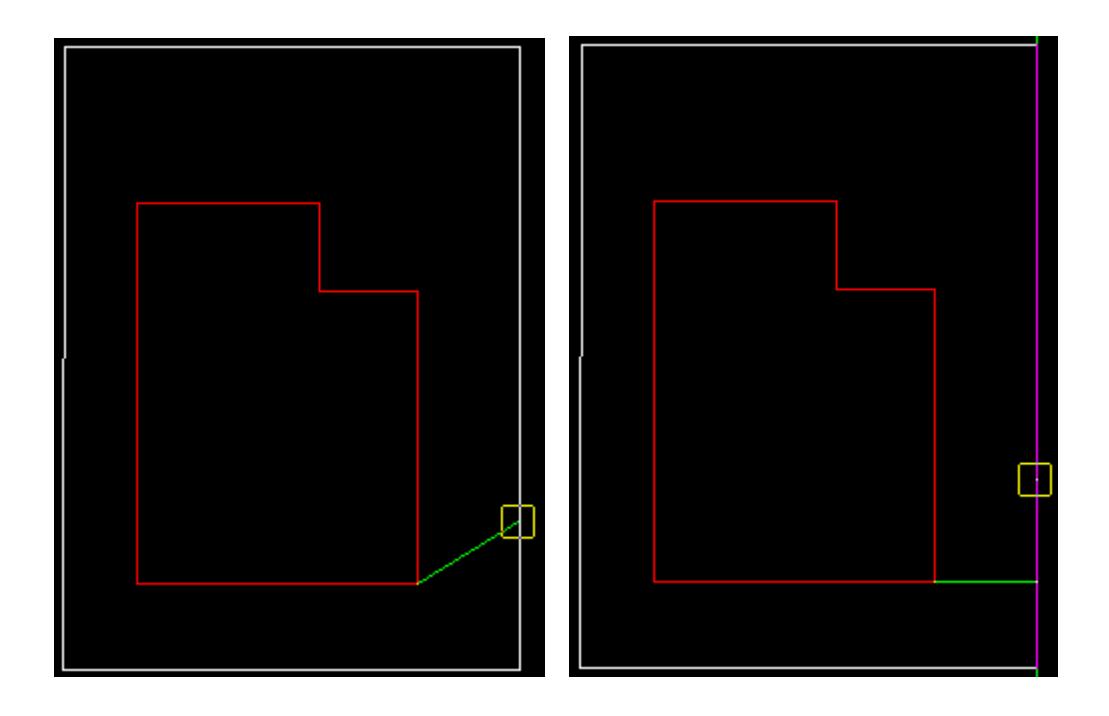

# **STEP 3**:

A distance from the start point to create the point is given either by selection with the mouse or by typing a value. To type a value, simply start typing and the input box for the distance will appear. Alternatively you can press the space bar to bring up the input box. The value is entered into the input box followed by the enter key.

The circle drawn represents the distance value and changes with movement of the mouse. If the user wants to see what the current value of the distance is, simply press the **D** key (dynamic value). This puts the value into the input box where it can be accepted to create the point or the input box can be closed and the rubber banding (graphically changing) of the circle continued.

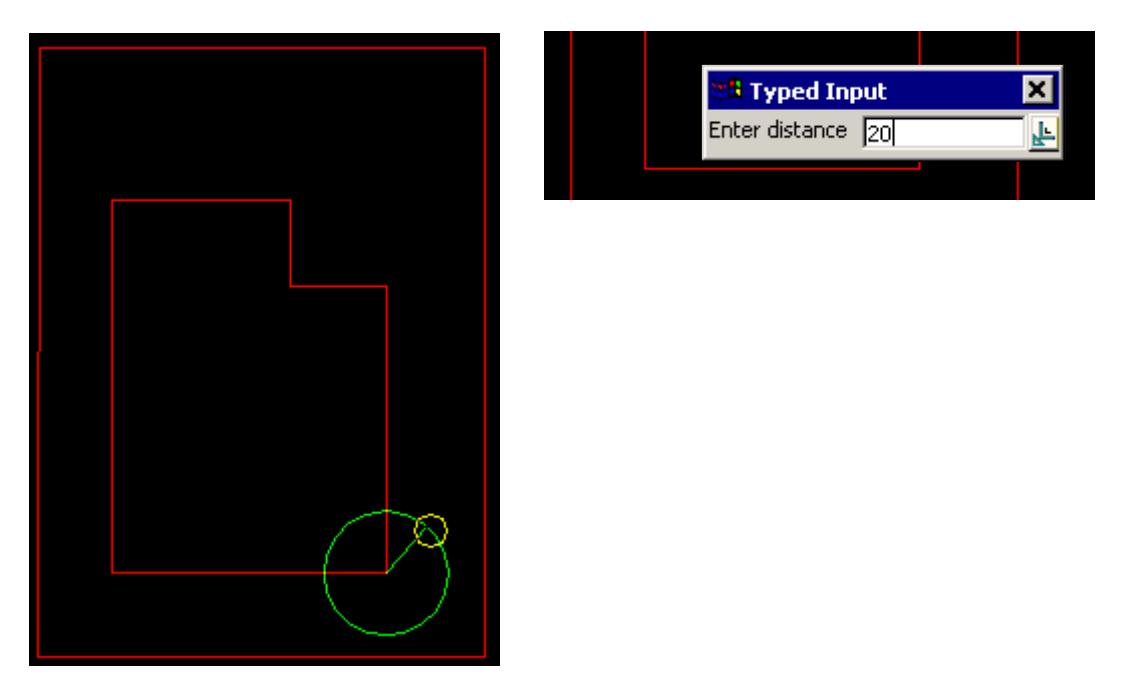

This option also allows the definition of the distance by the selection of the 2nd point perpendicular or tangential to a selected segment. For this, the line snap should be on. The user selects the segment (line or arc) and then by pressing **P** for perpendicular or **T** for tangential a solution is shown. As there is often two solutions with respect to arcs, the user can move the mouse to change from one solution to the next. The example shown below is the perpendicular case.

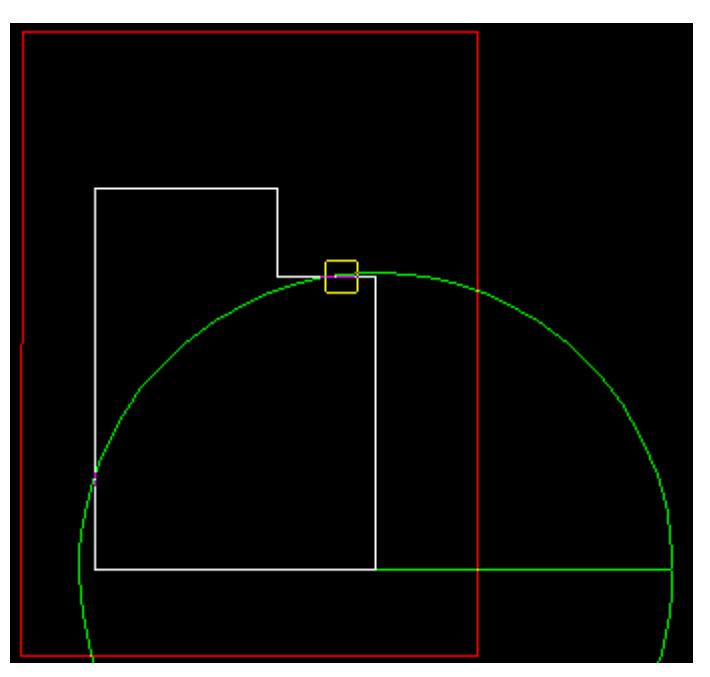

The perpendicular distance shown below by the purple line will be use at the defined bearing to create the point.

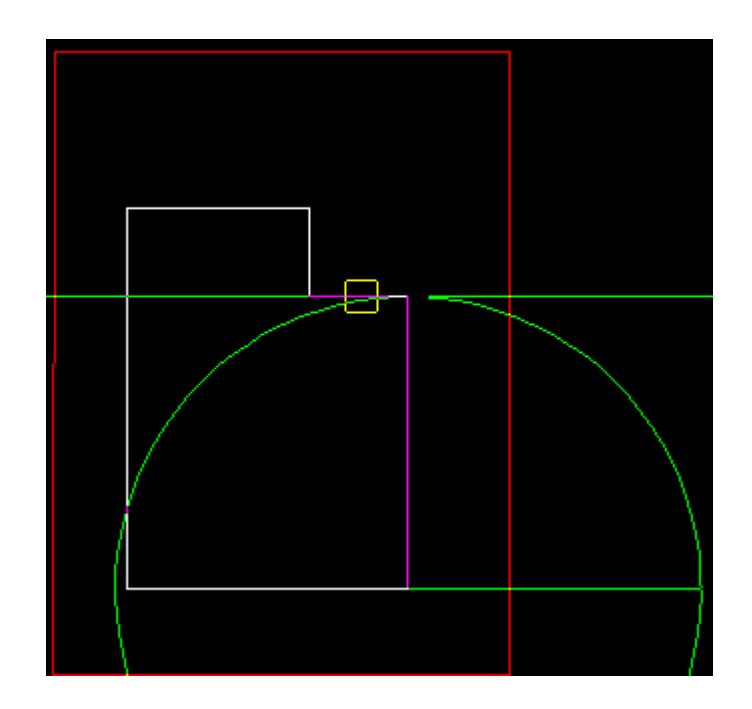

# **STEP 4**:

A point string is created using the information supplied.

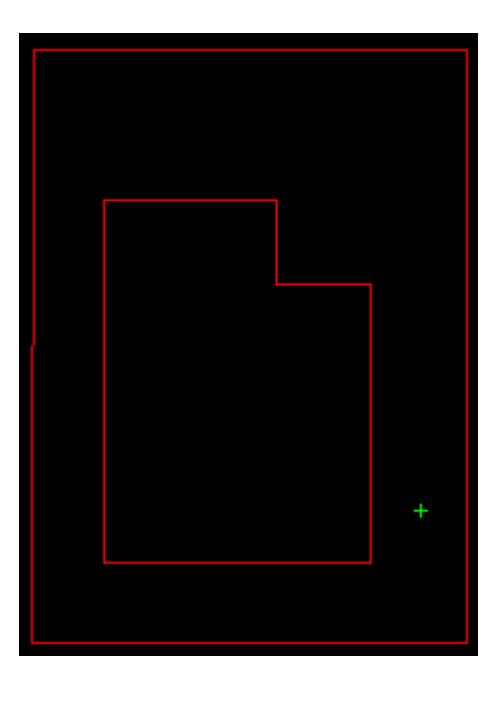

# **STEPS 4-5**:

The next bearing and distance is prompted for as per step 4 and 5. The start point is now the last created point. A number of segments can be entered in this way.

 $\prec$ 

 $\cancel{\times} \cancel{\times} \cancel{\times}$ 

<span id="page-683-0"></span>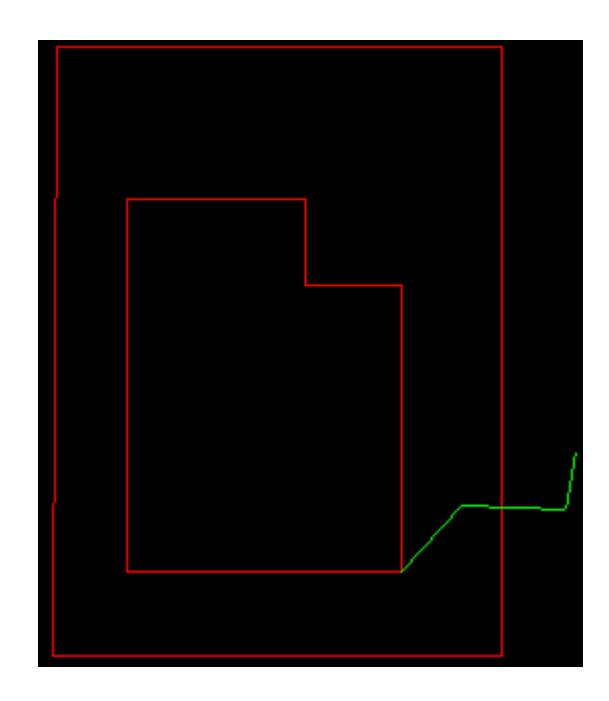

# **Traverse Append**

# Cad\_Traverse\_Append

**Position of option on menu: Strings =>CAD =>Lines =>Traverse append**

**or by selection of appropriate icon from the toolbar.** 

This option adds vertices to the *end* of a super string by giving the bearing and distance of each vertex from the previous vertex. When a string is selected, the end of the string becomes the position that the bearing distance is taken from. The created vertex then become the position to take the next bearing and distance from.

On selecting **Traverse append**, the user is prompted for the relevant data in the screen message box located at the bottom left hand corner of the 12d Model application window.

# **STEP 1**:

A string to append vertices to is selected and accepted. The end of this string becomes the position to define the first bearing distance from.

# **STEP 2**:

A line is drawn from the last vertex to the current mouse position. If the user wants to see what the current value of the bearing is, simply press the **D** key (dynamic value). This puts the value into the input box where it can be accepted to create the point or the input box can be closed and the rubber banding (graphically changing) of the bearing continued.

For typed entry, simply start typing or press the space bar to bring up the bearing entry box. The value is entered into the input box followed by the enter key.

**Note**: **The Page up and page down keys can be used when the input angle box comes up to add or subtract intervals of 90 degrees.**
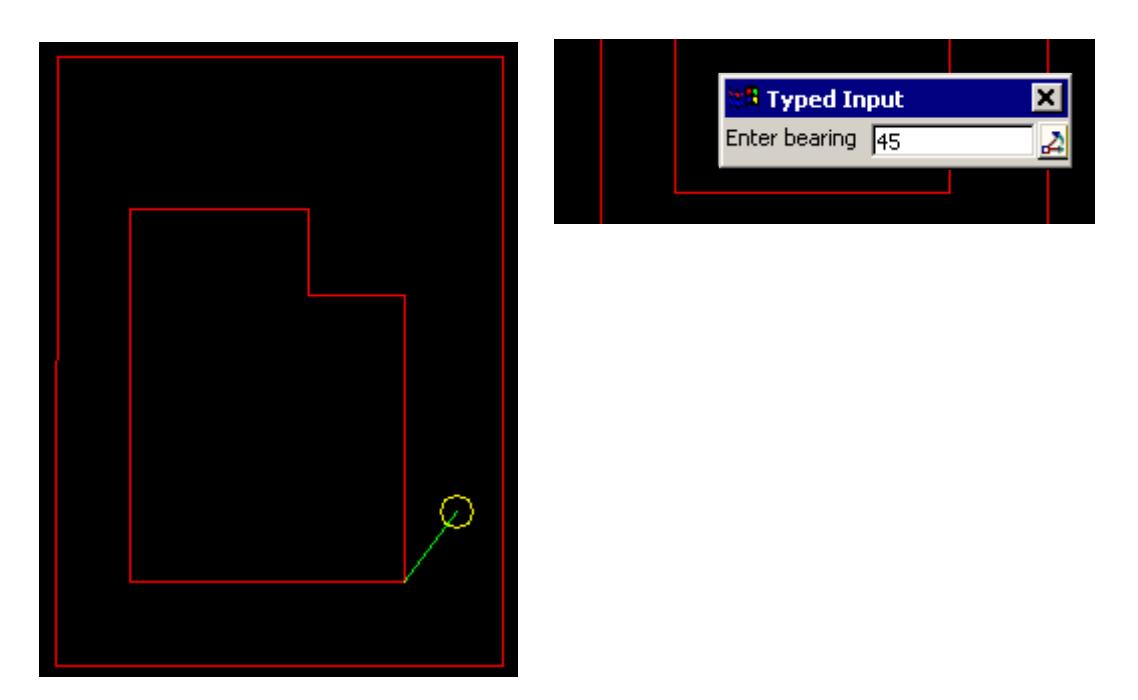

This option also allows the definition of the bearing by the selection of the 2nd point perpendicular or tangential to a selected segment. For this, the line snap should be on. The user selects the segment (line or arc) and then by pressing **P** for perpendicular or **T** for tangential a solution is shown. As there is often two solutions with respect to arcs, the user can move the mouse to change from one solution to the next. The example shown below is the perpendicular case.

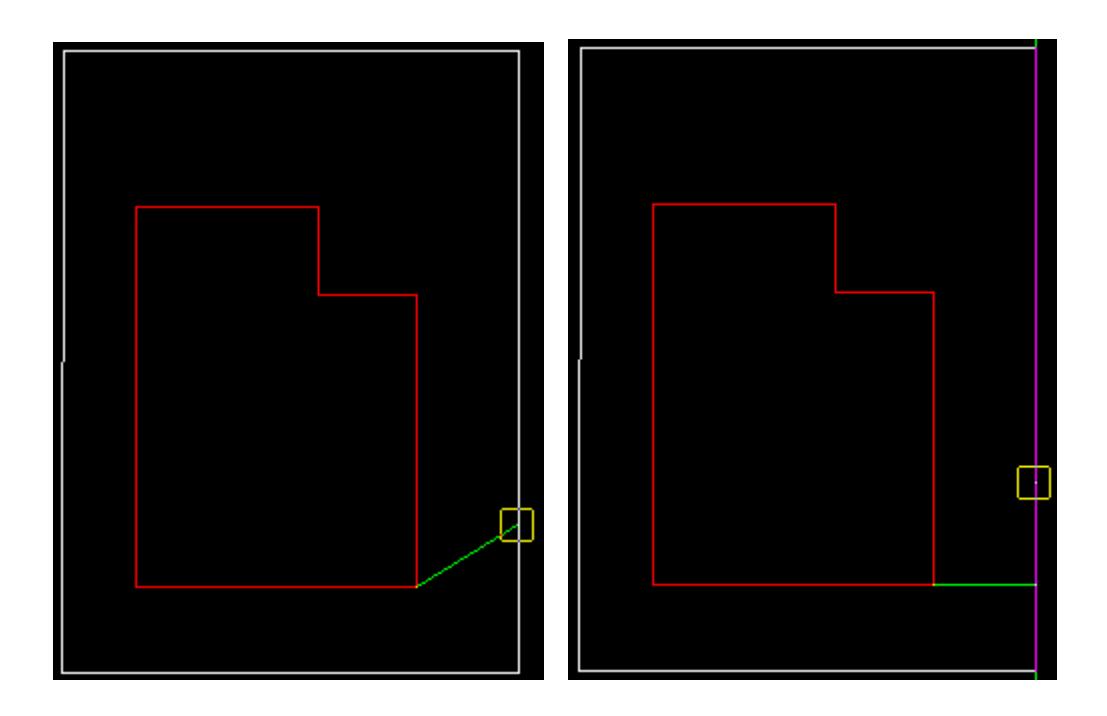

## **STEP 3**:

A distance from the start point to create the point is given either by selection with the mouse or by typing a value. To type a value, simply start typing and the input box for the distance will appear. Alternatively you can press the space bar to bring up the input box. The value is entered into the input box followed by the enter key.

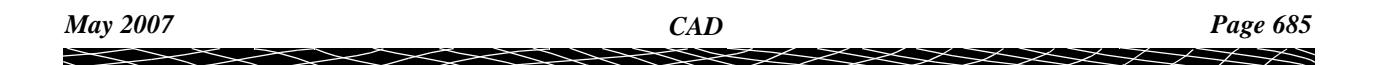

The circle drawn represents the distance value and changes with movement of the mouse. If the user wants to see what the current value of the distance is, simply press the **D** key (dynamic value). This puts the value into the input box where it can be accepted to create the point or the input box can be closed and the rubber banding (graphically changing) of the circle continued.

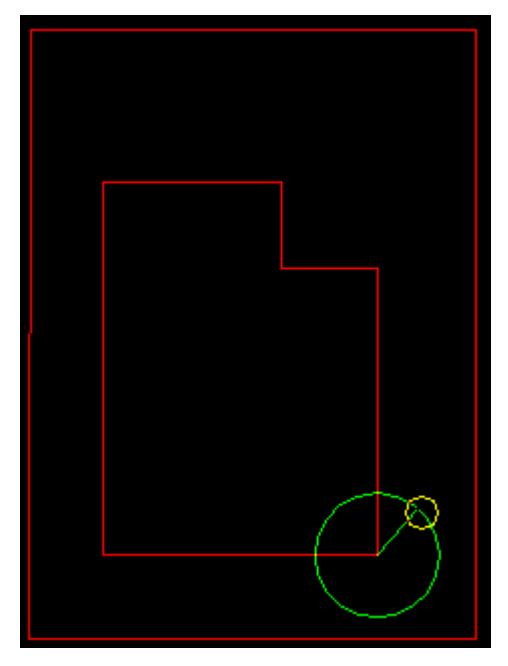

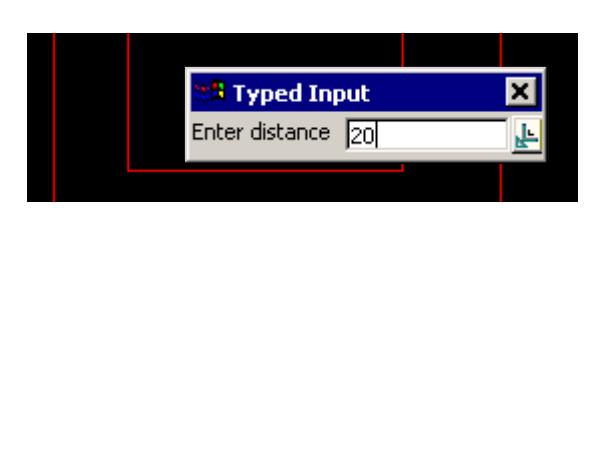

This option also allows the definition of the distance by the selection of the 2nd point perpendicular or tangential to a selected segment. For this, the line snap should be on. The user selects the segment (line or arc) and then by pressing **P** for perpendicular or **T** for tangential a solution is shown. As there is often two solutions with respect to arcs, the user can move the mouse to change from one solution to the next. The example shown below is the perpendicular case.

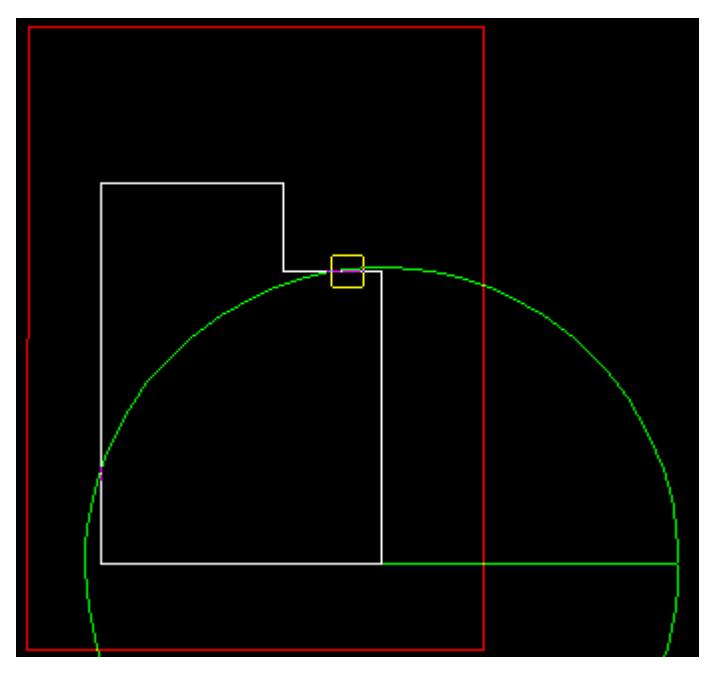

The perpendicular distance shown below by the purple line will be use at the defined bearing to create the point.

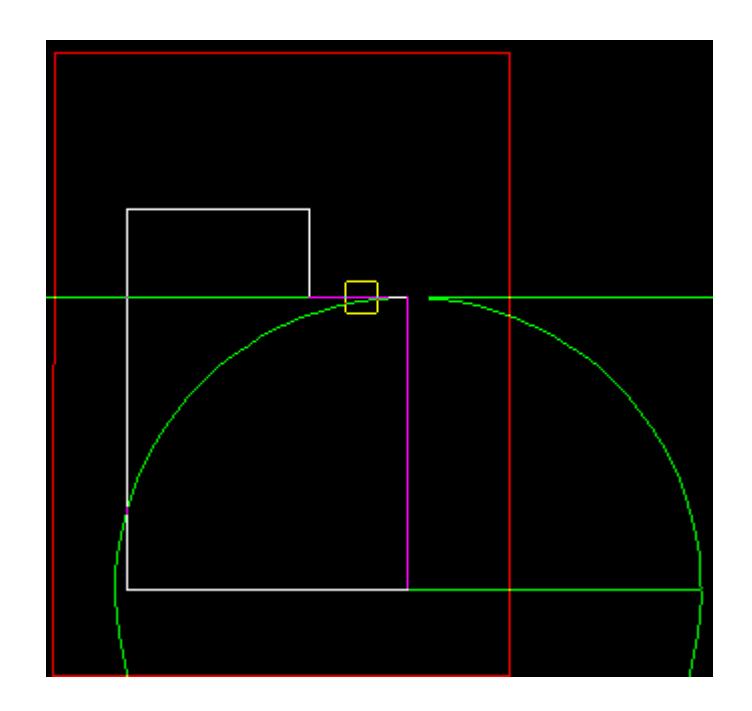

# **STEP 4**:

A point string is created using the information supplied.

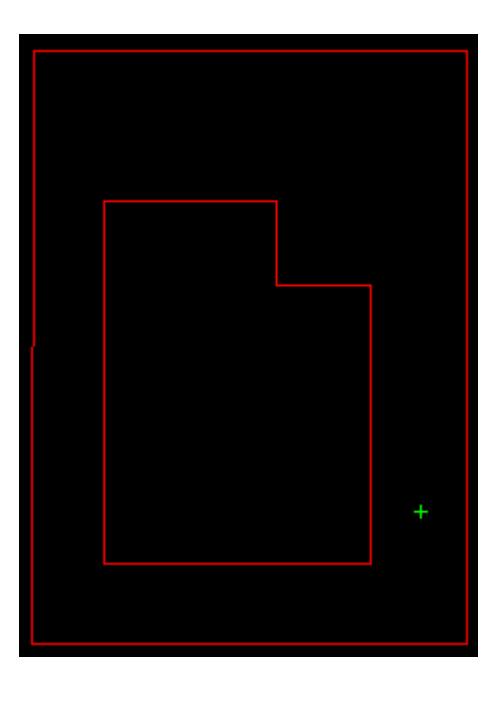

# **STEPS 4-5**:

The next bearing and distance is prompted for as per step 4 and 5. The start point is now the last created point. A number of segments can be entered in this way.

 $\prec$ 

 $\cancel{\times} \cancel{\times} \cancel{\times}$ 

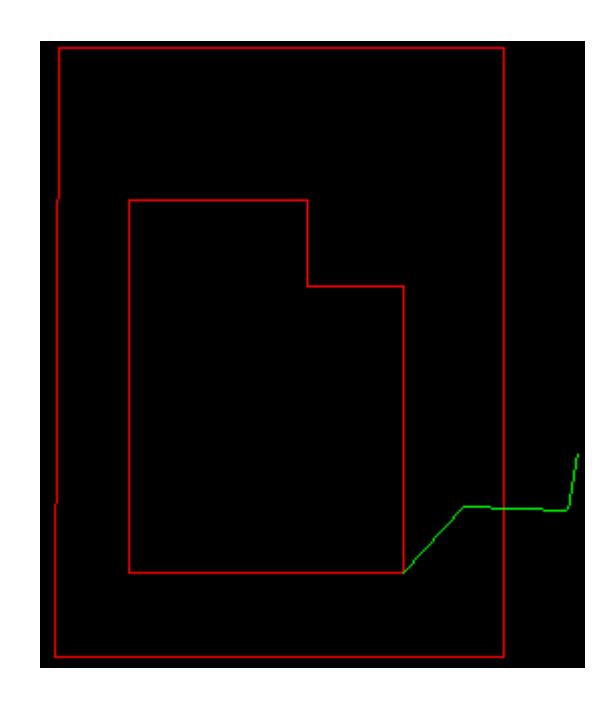

# **Traverse Edit**

#### Cad\_Traverse\_Edit

**Position of option on menu: Strings =>CAD =>Lines =>Traverse edit**

**or by selection of appropriate icon from the toolbar.**

This option changes the bearing and length of a selected line segment of a super string.

On selecting **Traverse edit**, the user is prompted for the relevant data in the screen message box located at the bottom left hand corner of the 12d Model application window.

## **STEP 1**:

A line segment of a string is selected and accepted. This segment is the one to have its bearing distance redefined.

## **STEP 2**:

A **Bearing** and then the **Distance** typed input boxes are presented with the current values for the line segment displayed. After new values are entered (or just <enter> if the original value is to be maintained) then the new bearing and distance values are applied to the start vertex of the segment to produce a new end vertex. The rest of the string keeps the same bearing/distances are in the original string.

**Note**: **The Page up and page down keys can be used when the input bearing box comes up to add or subtract intervals of 90 degrees.**

## **Taped Baseline**

#### Cad\_Tape\_Baseline

**Position of option on menu: Strings =>CAD =>Lines =>Taped baseline**

**or by selection of appropriate icon from the toolbar.**

This option creates a line string by entering distances between points and the offset distance to a user defined reference line string.

On selecting **Taped baseline**, the user is prompted for the relevant data in the screen message box located at the bottom left hand corner of the 12d Model application window.

#### **STEP 1**:

A start position of the reference line is selected and accepted.

**Note: Originating at the start point, the reference line will extend to infinity after intercepting the 2nd point. The offset values are made relative to this reference line. The reference line will be removed once the option has been terminated.**

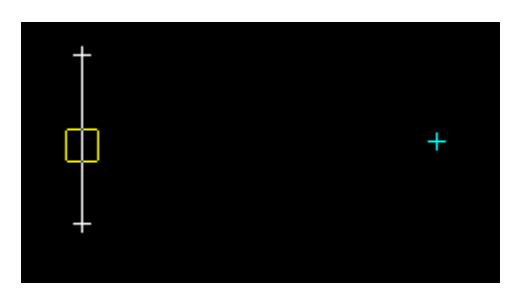

#### **STEP 2**:

The interception point for the reference line is selected and accepted.

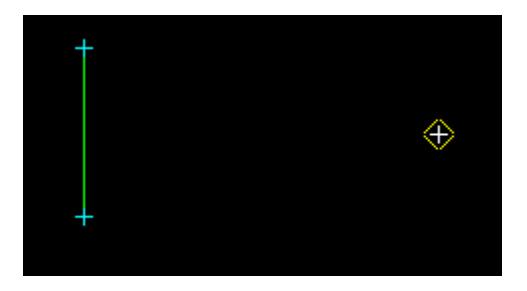

#### **STEP 3**:

After the start and interception points are accepted, the reference line is constructed and the Distance Input box appears. A distance value is to be entered into the Input box, followed by the enter key. For the first point, the distance entered is relative to the start point of the reference line. A positive value means a distance towards the intercept point (from the start point).

**Note: The distance is always relative to the previously entered vertex (positive is from start point to intercept point along the reference line).**

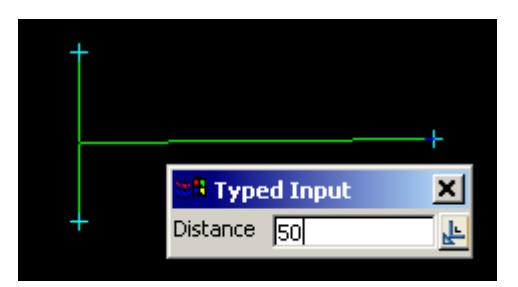

#### **STEP 4**:

After the distance value has been entered, the Offset Input box will appear. Type the required offset value into the Input box and press the enter key.

**Note: The offset distance is always relative to the reference line (negative is to the left).**

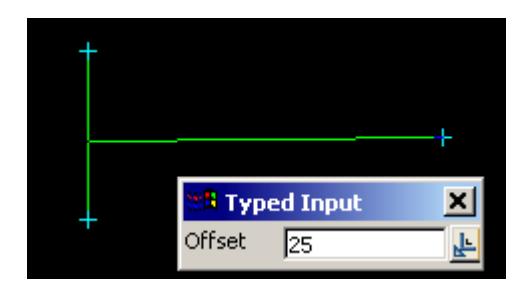

## **STEP 5**:

Steps 3 and 4 should be repeated until the required number of vertices have been created in the line string.

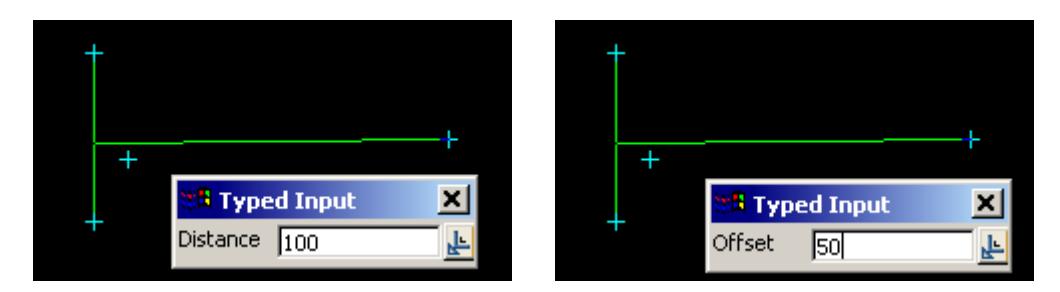

#### **STEP 6**:

The option can be terminated by click on the close button  $\vert x \vert$  on the Input box, followed by the Esc key.

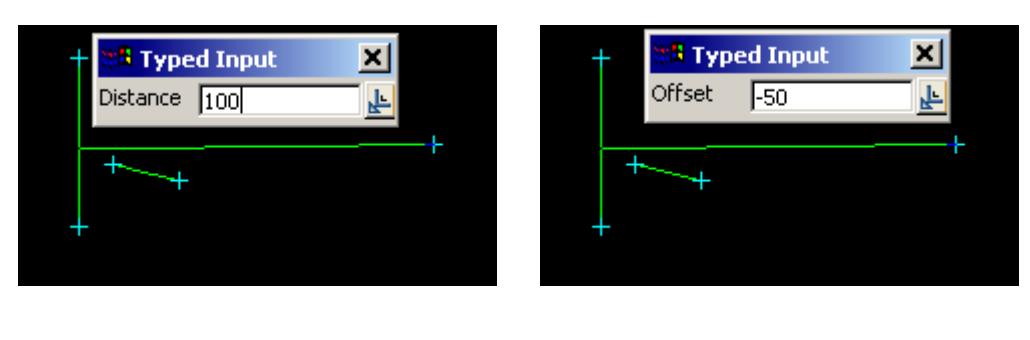

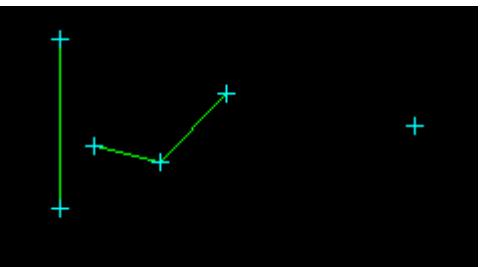

# **Taped Baseline Absolute**

## Cad\_Tape\_Baseline\_Absolute

**Position of option on menu: Strings =>CAD =>Lines =>Taped baseline absolute**

**or by selection of appropriate icon from the toolbar.**

This option creates a line string by entering distances from the start point and the offset distance to a user defined reference line string.

 $\rightarrow$ 

 $\cancel{\times}\cancel{\times}\cancel{\times}\cancel{\times}$ 

On selecting **Taped baseline absolute**, the user is prompted for the relevant data in the screen message box located at the bottom left hand corner of the 12d Model application window.

# **STEP 1**:

A start position of the reference line is selected and accepted.

**Note: Originating at the start point, the reference line will extend to infinity after intercepting the 2nd point. The offset values are made relative to this reference line. The reference line will be removed once the option has been terminated.**

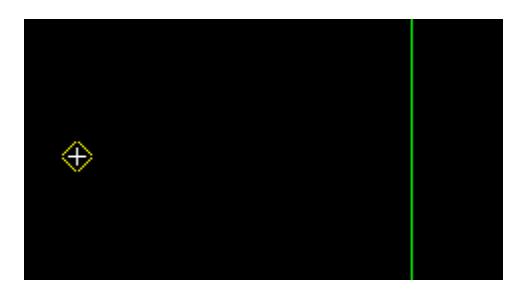

#### **STEP 2**:

The interception point for the reference line is selected and accepted.

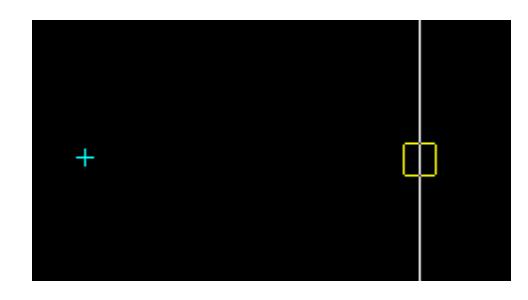

#### **STEP 3**:

After the start and interception points are accepted, the reference line is constructed and the Distance Input box appears. A distance value is to be entered into the Input box, followed by the enter key. For the absolute option, all distances entered are relative to the start point of the reference line. A positive value means a distance towards the intercept point (from the start point).

**Note: For the absolute option, distances are always relative to the start point of the reference line (positive is from start point to intercept point along the reference line).**

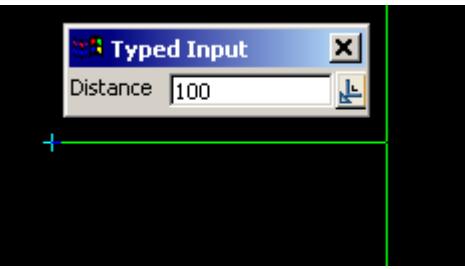

#### **STEP 4**:

₽

After the distance value has been entered, the Offset Input box will appear. Type the required offset value into the Input box and press the enter key.

**Note: The offset distance is always relative to the reference line (negative is to the left).**

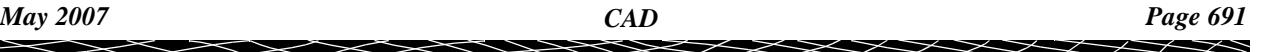

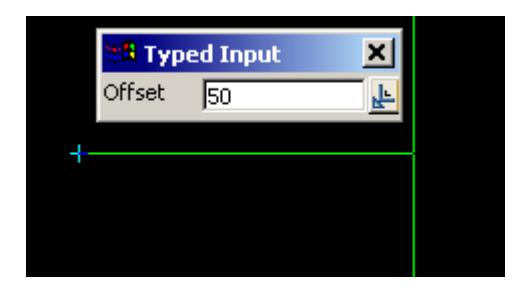

# **STEP 5**:

Steps 3 and 4 should be repeated until the required number of vertices have been created in the line string.

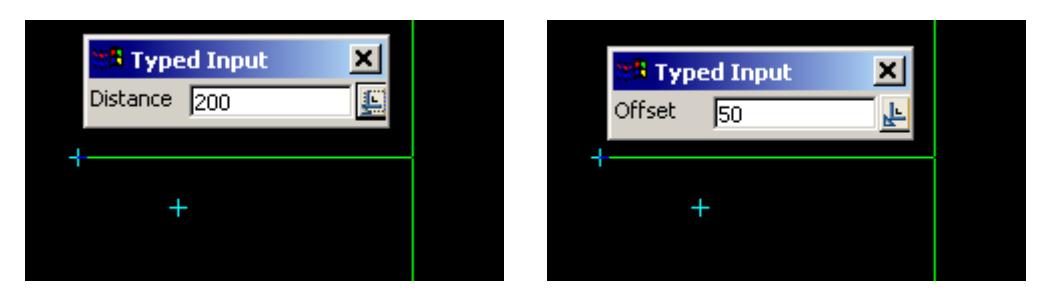

## **STEP 6**:

The option can be terminated by click on the close button  $\vert x \vert$  on the Input box, followed by the Esc key.

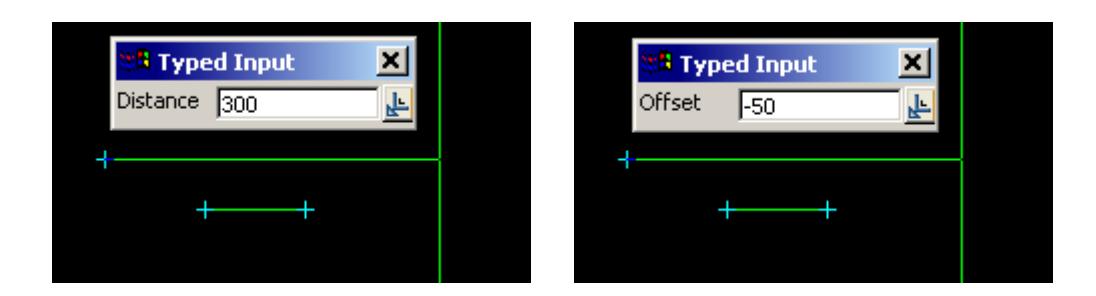

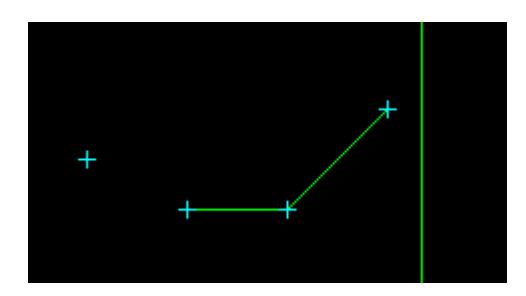

# **Tangent**

# Cad\_Line\_Tangent

**Position of option on menu: Strings =>CAD =>Lines =>Tangent or by selection of appropriate icon from the toolbar.** 

 $\rightarrow$ 

 $\cancel{\times} \cancel{\times} \cancel{\times}$ 

This option creates the tangential line between two elements.

**NOTE: This option is for super strings only. When Selecting an arc or circle, the selection must be a line snap with direction. If a point is selected on the arc/circle the line will be draw between the selected points and not the tangent.**

On selecting **Tangent**, the user is prompted for the relevant data in the screen message box located at the bottom left hand corner of the 12d Model application window.

**STEP 1**:

A start position of the reference line is selected and accepted.

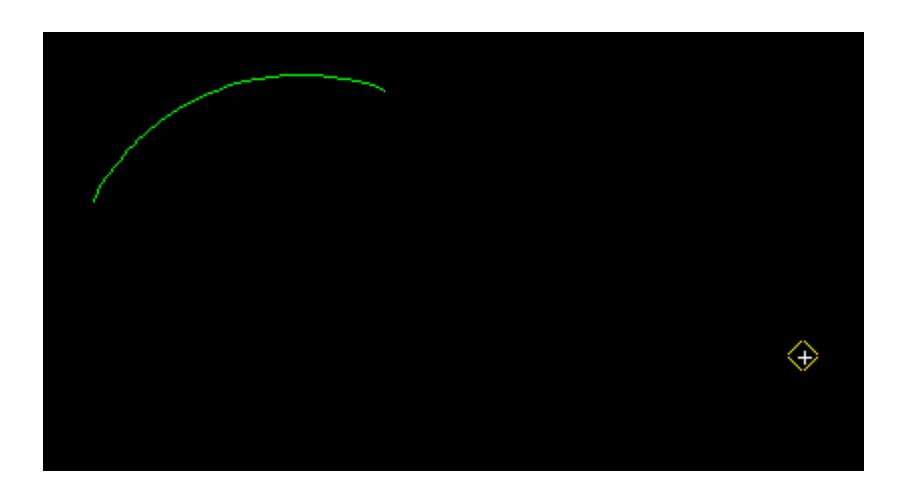

#### **STEP 2**:

The user selects and accepts the arc/circle segment with direction. The direction is required because there are two possible solutions. In this case, the direction was anti clockwise.

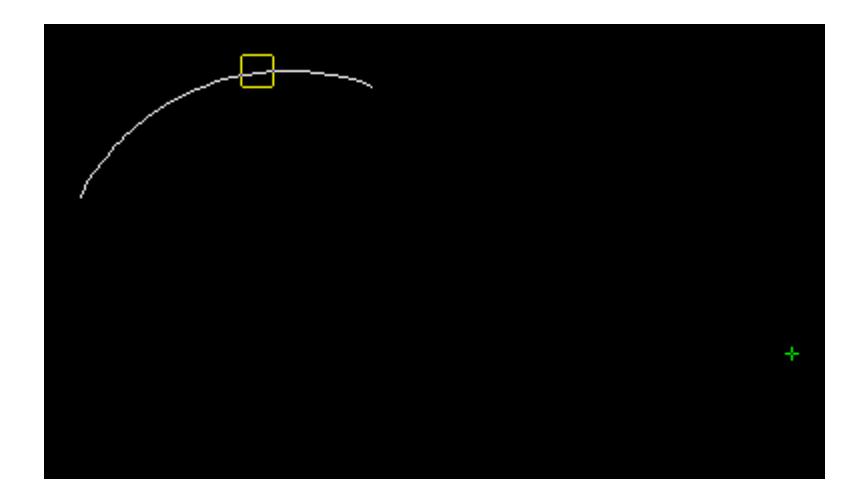

#### **STEP 3**:

After accepting the segment, a line is draw from the 1st selected point to the tangent point. Note that in this example, the arc is produced around so that a solution can be found.

 $\cancel{\mathbf{1}}$ 

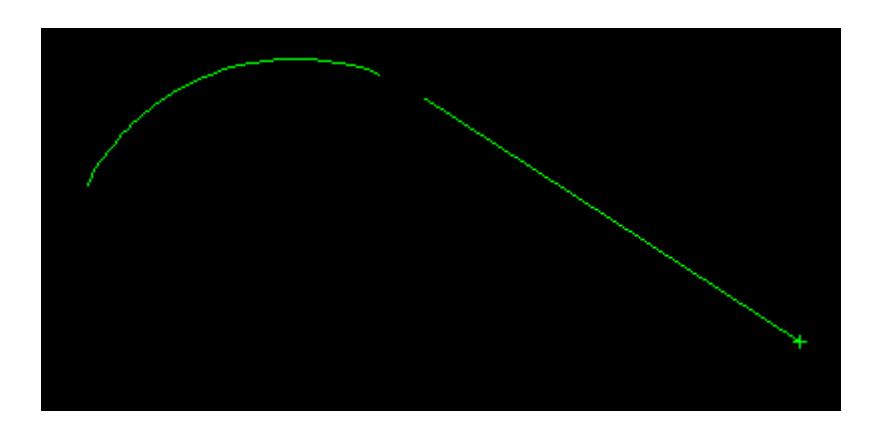

# CAD Intersect

#### cad\_intersect

**Position of option on menu: Strings =>CAD =>Intersect**

The **Intersect** walk-right menu is

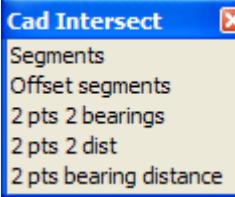

## **Menu of Options to Create One Points Strings by Intersections**

by intersecting two selected segments by intersection two offsetted selected segments by given bearings from two selected positions create a point given distances from two selected positions by select posn and bearing and another selected posn and dist

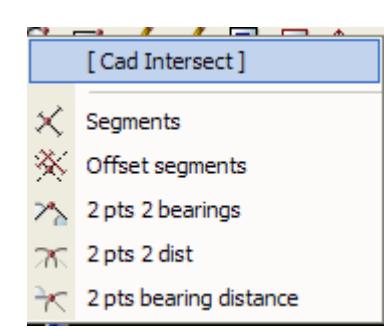

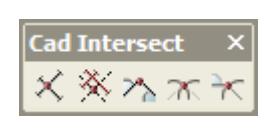

For the option Segments, go to the section "Intersect Segments"

- Offset segments ["Intersect Offset Segments"](#page-695-0)  2 pts 2 bearings ["2 Points and 2 Bearings"](#page-697-0)  2 pts 2 dist ["2 Points and 2 Distances"](#page-700-0)
- -
	-
	-
	- 2 pts bearing distance ["2 Points, One Bearing and One Distance"](#page-703-0)

# **Intersect Segments**

## Cad\_Intersect\_Segments

**Position of option on menu: Strings =>CAD =>Intersect =>Segments**

**or by selection of appropriate icon from the toolbar.**  $\angle\!\!\!\!\times\!\!\!\!\!\times$ 

This option creates a point at the intersection of the projections of two line or arc segments.

On selecting **Segments**, the user is prompted for the relevant data in the screen message box

located at the bottom left hand corner of the 12d Model application window.

**STEP 1**:

The 1st segment is selected and accepted.

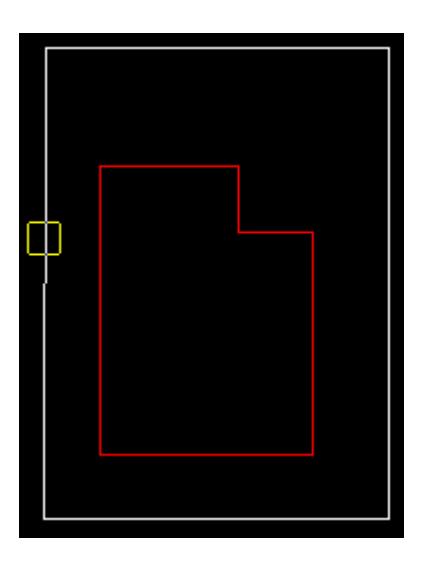

# **STEP 2**:

The 2nd segment is selected and accepted.

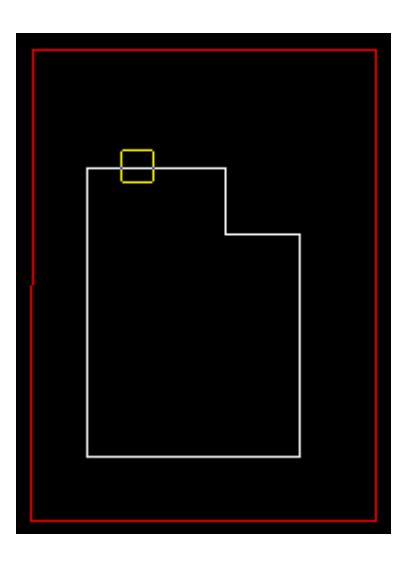

# **STEP 3**:

A point is created at the intersection of the two segments (if a solution exists). Note that the 2nd segment in this case has been projected to enable a solution to be calculated.

<span id="page-695-0"></span>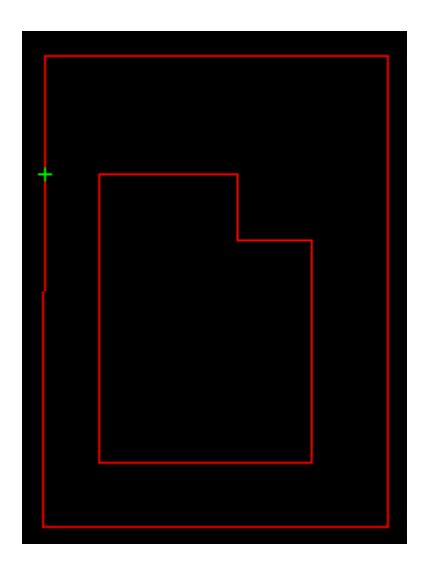

# **Intersect Offset Segments**

#### Cad\_Intersect\_Segments\_Offset

**Position of option on menu: Strings =>CAD =>Intersect =>Offset segments**

**or by selection of appropriate icon from the toolbar.**

This option creates a point at the intersection of the offsets of two selected segments.

On selecting **Offset segments**, the user is prompted for the relevant data in the screen message box located at the bottom left hand corner of the 12d Model application window.

#### **STEP 1**:

The 1st segment is selected and accepted with direction. This sets the positive direction of the offset to the right of the direction of pick.

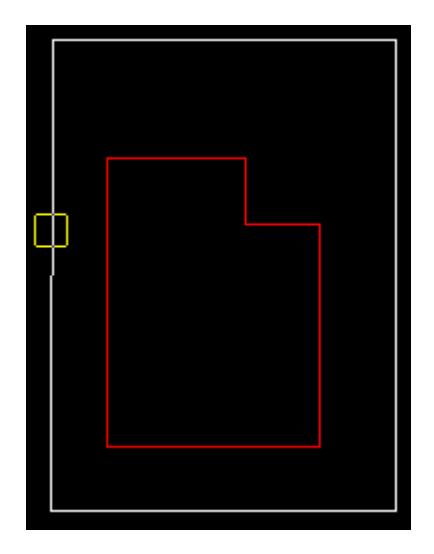

# **STEP 2**:

The offset is given by into an offset input box. The positive direction is at 90 degrees to the direction of pick for the segment. The value is entered into the input box followed by the enter key.

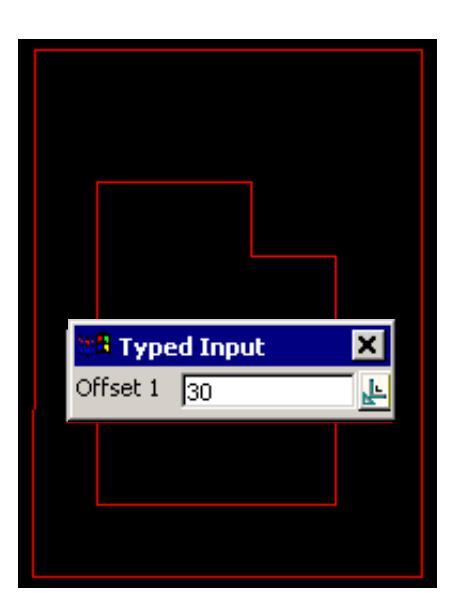

### **STEP 3**:

The 2nd segment is selected with direction and accepted. This sets the positive direction of the offset to the right of the direction of pick.

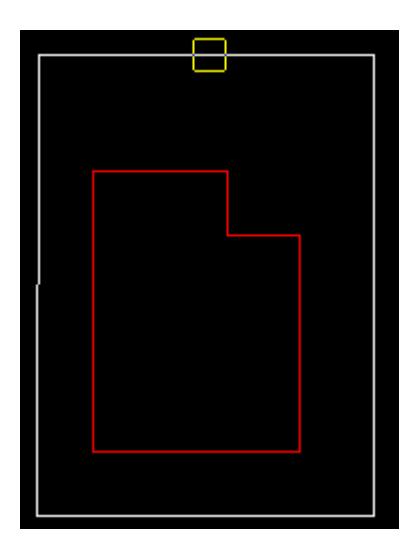

# **STEP 4**:

The offset is given by into an offset input box. The positive direction is at 90 degrees to the direction of pick for the segment. The value is entered into the input box followed by the enter key.

<span id="page-697-0"></span>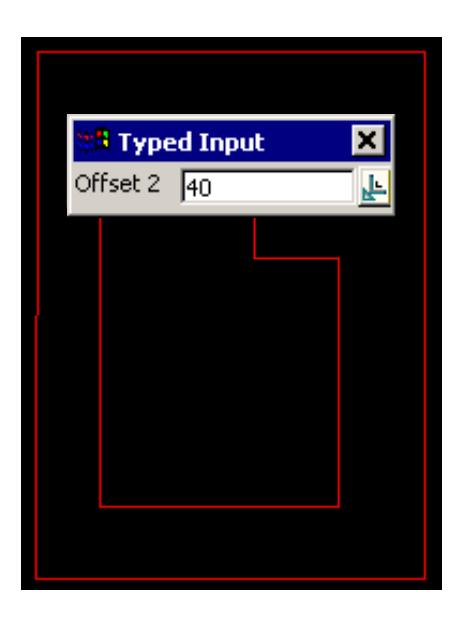

## **STEP 5**:

A point is created at the intersection of the projected lines offset to the segments (if a solution exists).

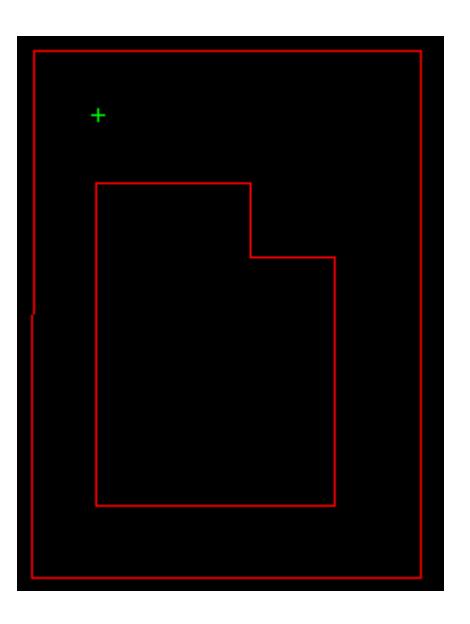

# **2 Points and 2 Bearings**

#### Cad\_Intersect\_Bearings

**Position of option on menu: Strings =>CAD =>Intersect =>2 pts 2 bearings**

**or by selection of appropriate icon from the toolbar.** 

This option creates a point by using two points and two bearings.

On selecting **2 pts 2 bearings**, the user is prompted for the relevant data in the screen message box located at the bottom left hand corner of the 12d Model application window.

#### **STEP 1**:

The 1st point is selected and accepted.

*Page 698 CAD May 2007*

 $\rightarrow$ 

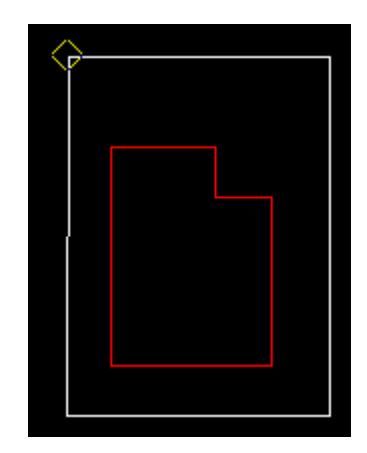

#### **STEP 2**:

A bearing from the 1st point to create the point is given either by selection with the mouse or by typing a value. To type a value, simply start typing and the input box for the bearing will appear. Alternatively you can press the space bar to bring up the input box. The value is entered into the input box followed by the enter key.

The line drawn represents the bearing value and changes with movement of the mouse. If the user wants to see what the current value of the bearing is, simply press the **D** key (dynamic value). This puts the value into the input box where it can be accepted to create the point or the input box can be closed and the rubber banding (graphically changing) of the line continued.

**Note**: **The Page up and page down keys can be used when the input angle box comes up to add or subtract intervals of 90 degrees.**

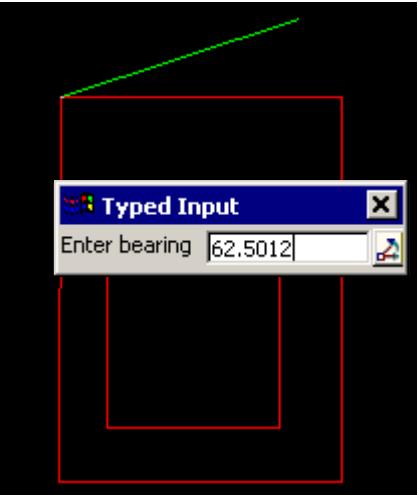

This option also allows the definition of the bearing by the selection of the 2nd point perpendicular or tangential to a selected segment. For this, the line snap should be on. The user selects the segment (line or arc) and then by pressing **P** for perpendicular or **T** for tangential a solution is shown. As there is often two solutions with respect to arcs, the user can move the mouse to change from one solution to the next.

# **STEP 3**:

The 2nd point to create the point from is selected and accepted.

*May 2007 CAD Page 699*

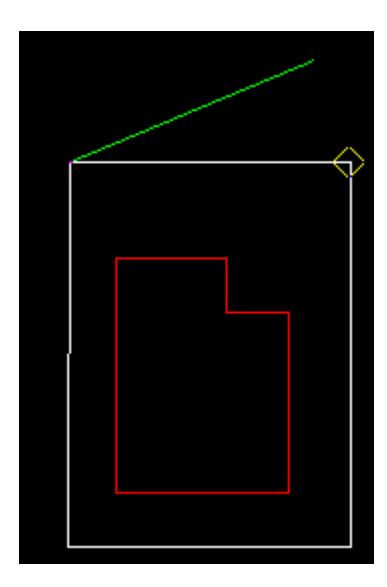

# **STEP 4**:

A bearing from the 2nd point to create the point is given using the optional outlined in **STEP 2** above.

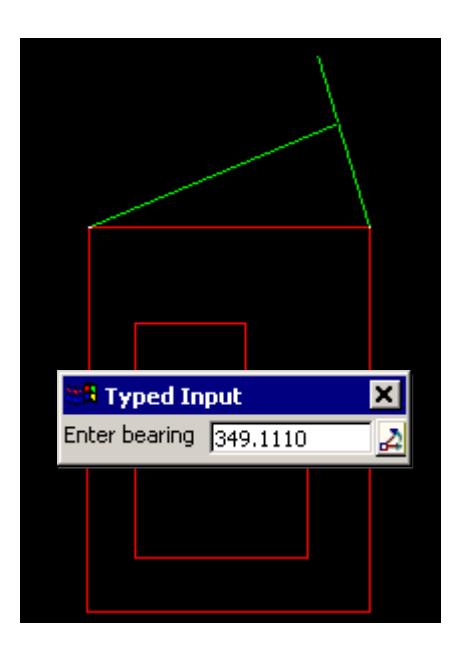

# **STEP 5**:

The point is created if there is a valid solution.

V

 $\cancel{\times} \cancel{\times}$ 

<span id="page-700-0"></span>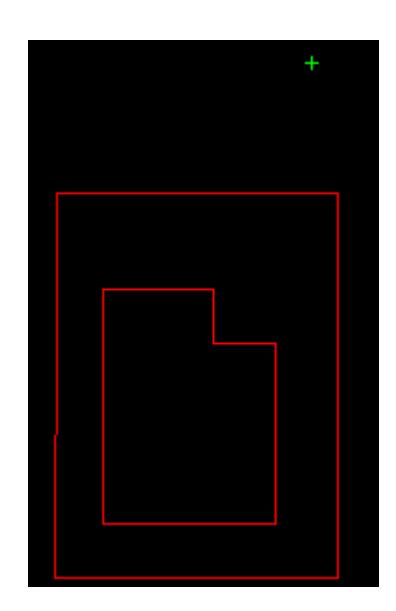

# **2 Points and 2 Distances**

#### Cad\_Intersect\_Distances

**Position of option on menu: Strings =>CAD =>Intersect =>2 pts 2 dist**

**or by selection of appropriate icon from the toolbar.**

This option creates a point using two points and two distances.

On selecting **2 pts 2 dist**, the user is prompted for the relevant data in the screen message box located at the bottom left hand corner of the 12d Model application window.

## **STEP 1**:

The 1st point is selected and accepted.

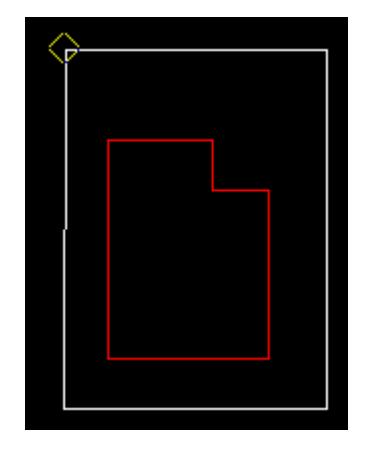

#### **STEP 2**:

A distance from the 1st point to create the point is given either by selection with the mouse or by typing a value. To type a value, simply start typing and the input box for the distance will appear. Alternatively you can press the space bar to bring up the input box. The value is entered into the input box followed by the enter key.

The circle drawn represents the distance value and changes with movement of the mouse. If the user wants to see what the current value of the distance is, simply press the **D** key (dynamic value). This puts the value into the input box where it can be accepted to create the point or the

input box can be closed and the rubber banding (graphically changing) of the circle continued.

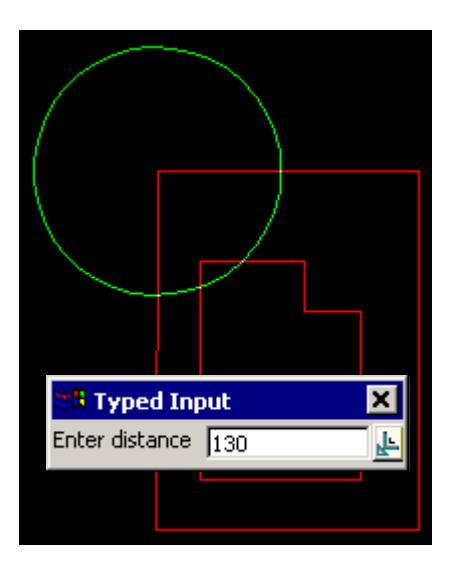

This option also allows the definition of the distance by the selection of the 2nd point perpendicular or tangential to a selected segment. For this, the line snap should be on. The user selects the segment (line or arc) and then by pressing **P** for perpendicular or **T** for tangential a solution is shown. As there is often two solutions with respect to arcs, the user can move the mouse to change from one solution to the next. The example shown below is the perpendicular case.

# **STEP 3**:

The 2nd point to create the point from is selected.

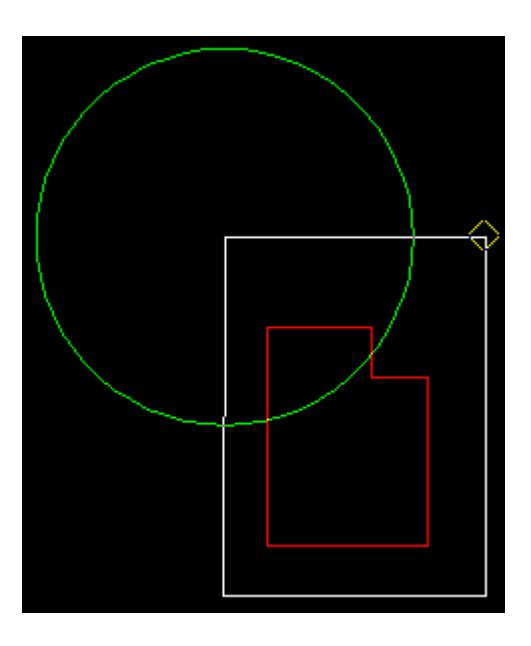

## **STEP 4**:

A distance from the 2nd point to create the point is given using the optional outlined in **STEP 2** above.

 $\rightarrow$ 

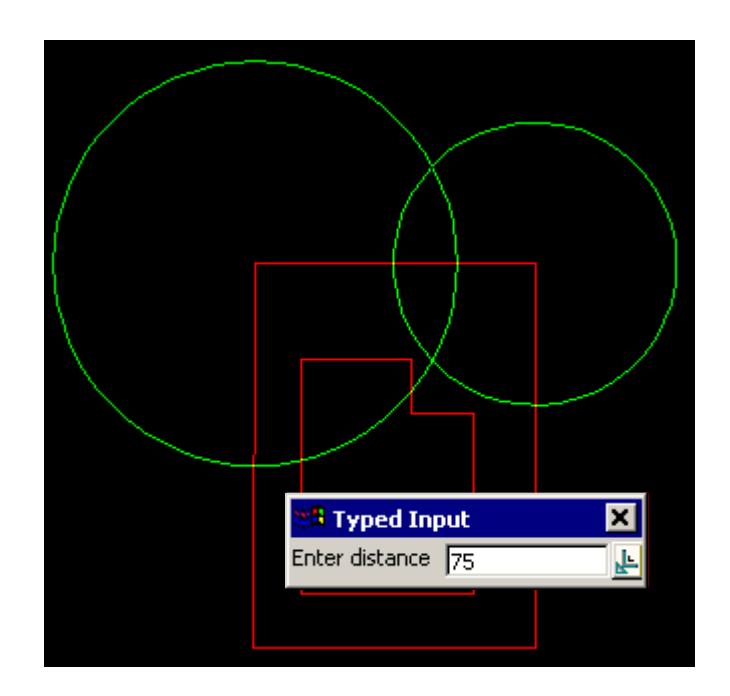

#### **STEP 5**:

As there is two solutions, the user can select the correct one depending on the method of construction. This can be done by the direct entry of distances or by use of the mouse.

- 1. Distance entry. After the entry of the 1st distance, the 2nd point is selected. Following the selection of the 2nd point, the 2nd radius is shown (rubber banding). The user can select one of the two solutions by choosing with a **LB** mouse click over the approximate position of the required solution. The solution chosen is the closest solution to the selected point. The final radius can then be entered via the keyboard by simply starting typing which brings up the radius entry panel automatically. This panel can also be activated by pressing the space bar.
- 2. Use of the mouse. The 1st point is selected and the radius entered by using the mouse or by direct entry from the keyboard. The 2nd point is then selected and the 2nd radius is displayed (rubber banding). A solution can be chosen by selecting with a **LB** mouse click over the required solution. The final solution will be the closest one to the selection. **MB** to accept the intersection and create the point.

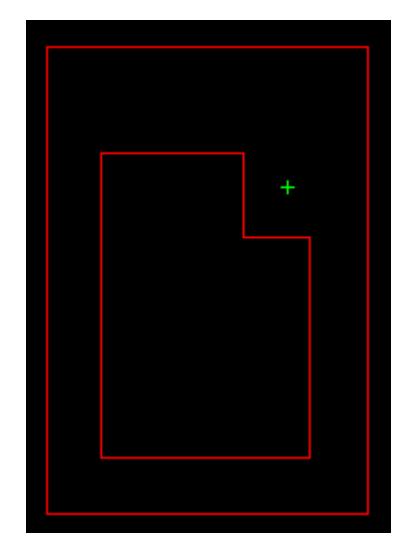

#### **STEP 6**:

<span id="page-703-0"></span>The point is created if there is a valid solution.

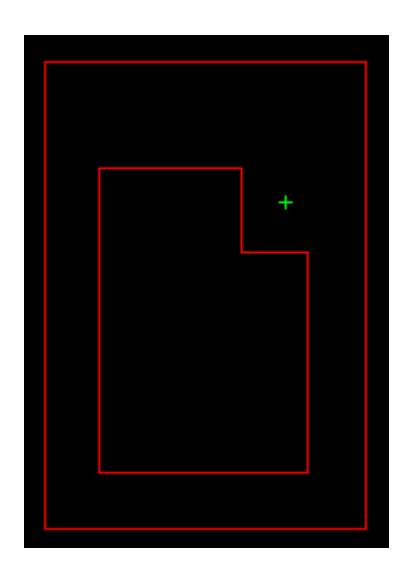

# **2 Points, One Bearing and One Distance**

# Cad\_Intersect\_Bearing\_Distance

**Position of option on menu: Strings =>CAD =>Intersect =>2 pts bearing distance**

**or by selection of appropriate icon from the toolbar.**

This option creates a point from a given point and a bearing, and a second point and a distance.

On selecting **2 pts 2 bearing distance**, the user is prompted for the relevant data in the screen message box located at the bottom left hand corner of the 12d Model application window.

# **STEP 1**:

The 1st point is selected and accepted.

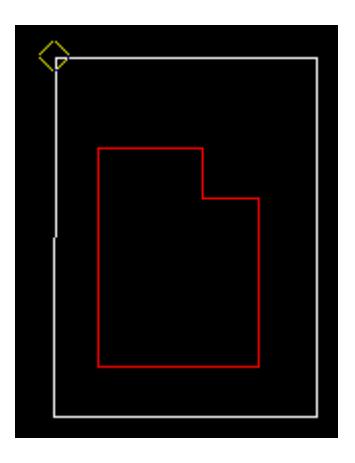

## **STEP 2**:

A bearing from the 1st point to create the point is given either by selection with the mouse or by typing a value. To type a value, simply start typing and the input box for the bearing will appear. Alternatively you can press the space bar to bring up the input box. The value is entered into the input box followed by the enter key.

The line drawn represents the bearing value and changes with movement of the mouse. If the user wants to see what the current value of the bearing is, simply press the **D** key (dynamic value). This puts the value into the input box where it can be accepted to create the point or the input box can be closed and the rubber banding (graphically changing) of the line continued.

*Page 704 CAD May 2007*

**Note**: **The Page up and page down keys can be used when the input angle box comes up to add or subtract intervals of 90 degrees.**

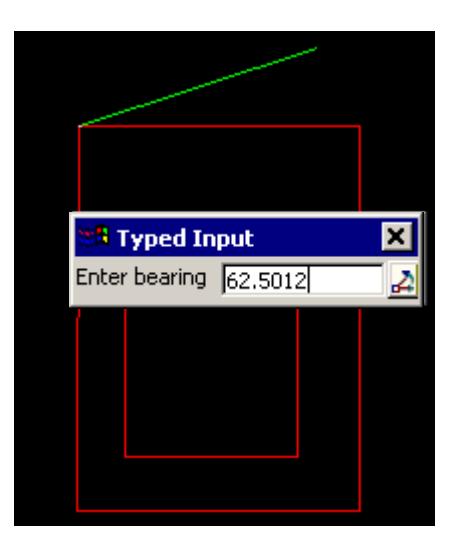

This option also allows the definition of the bearing by the selection of the 2nd point perpendicular or tangential to a selected segment. For this, the line snap should be on. The user selects the segment (line or arc) and then by pressing **P** for perpendicular or **T** for tangential a solution is shown. As there is often two solutions with respect to arcs, the user can move the mouse to change from one solution to the next.

## **STEP 3**:

The 2nd point to create the point from is selected and accepted.

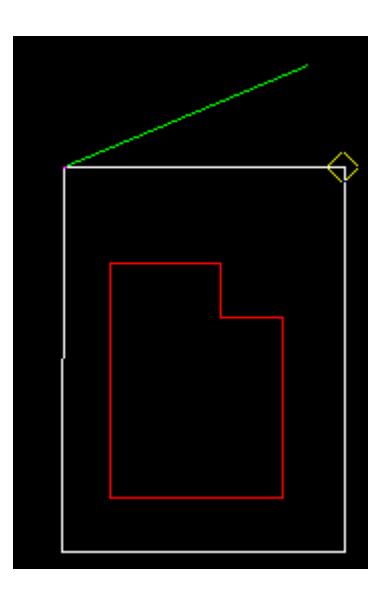

#### **STEP 4**:

A distance from the 2nd point to create the point is given either by selection with the mouse or by typing a value. To type a value, simply start typing and the input box for the distance will appear. Alternatively you can press the space bar to bring up the input box. The value is entered into the input box followed by the enter key.

The circle drawn represents the distance value and changes with movement of the mouse. If the user wants to see what the current value of the distance is, simply press the **D** key (dynamic value). This puts the value into the input box where it can be accepted to create the point or the input box can be closed and the rubber banding (graphically changing) of the circle continued.

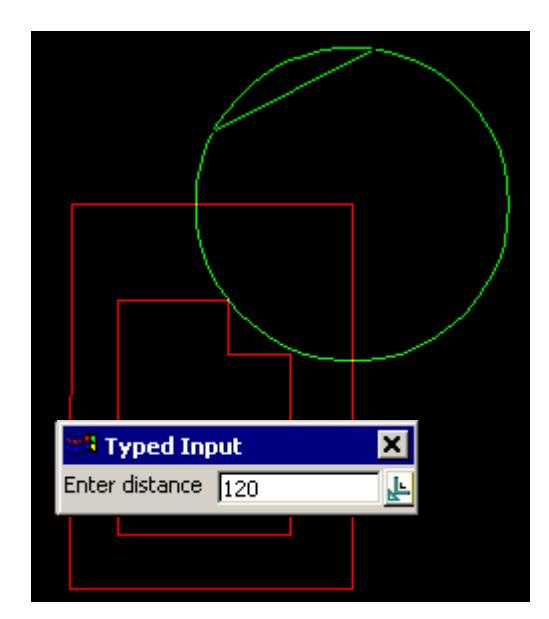

This option also allows the definition of the distance by the selection of the 2nd point perpendicular or tangential to a selected segment. For this, the line snap should be on. The user selects the segment (line or arc) and then by pressing **P** for perpendicular or **T** for tangential a solution is shown. As there is often two solutions with respect to arcs, the user can move the mouse to change from one solution to the next. The example shown below is the perpendicular case.

A line is drawn between the two possible solutions.

# **STEP 5**:

As there is two solutions, the user can select the correct one with the mouse.

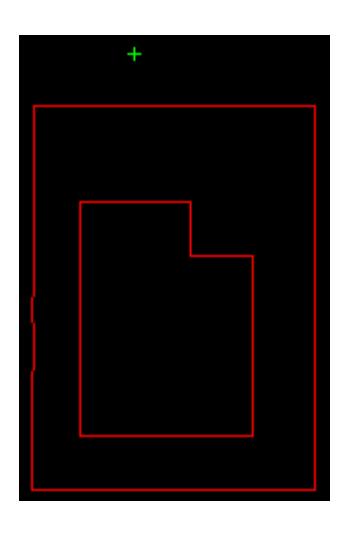

# CAD Circles

#### cad\_circles

**Position of option on menu: Strings =>CAD =>Circles**

The **Circles** walk-right menu is

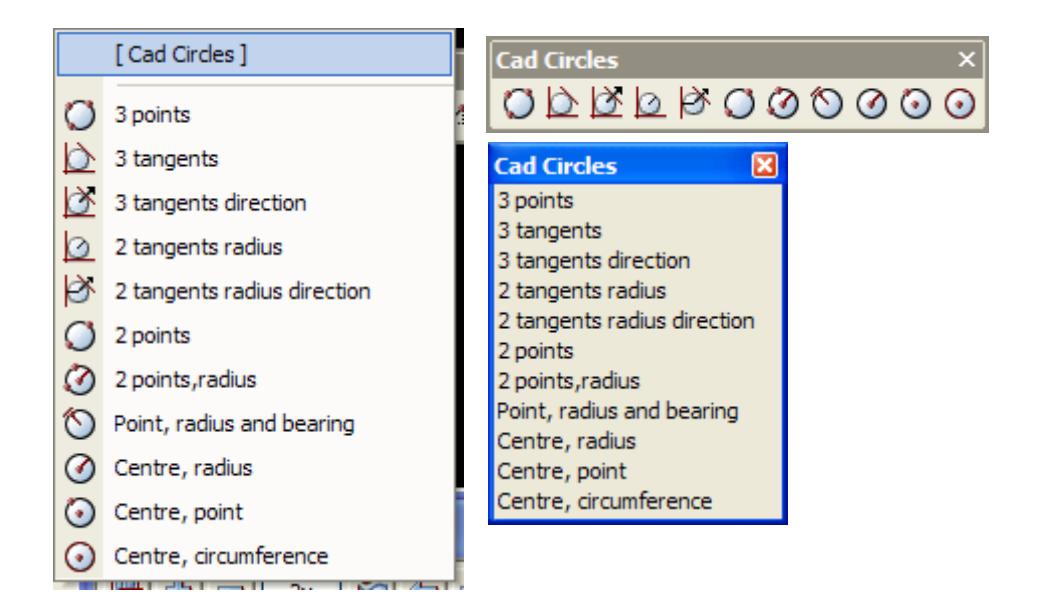

For the option 3 points, go to the section "3 Points on the Circle".

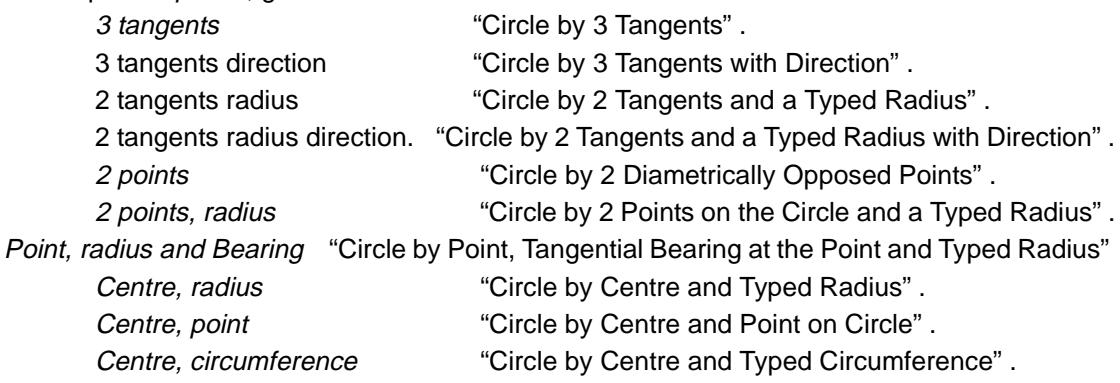

## **3 Points on the Circle**

#### Cad\_Circle\_3\_Points

**Position of option on menu: Strings =>CAD =>Circles =>3 points**

**or by selection of appropriate icon from the toolbar.** 

This option creates the circle through three selected points.

On selecting **3 points**, the user is prompted for the relevant data in the screen message box located at the bottom left hand corner of the 12d Model application window.

#### **STEP 1**:

The 1st point is selected with the mouse or entered in via the keyboard. To specify the 1st point with the mouse, a point must be selected (Left Button) and accepted (Middle Button). To enter the 1st point with the keyboard, simply start typing or press the space bar to bring up the XYZ Input box. Type the coordinates into the XYZ Input box and press the enter key.

 $\cancel{\times}\cancel{\times}\cancel{\times}$ 

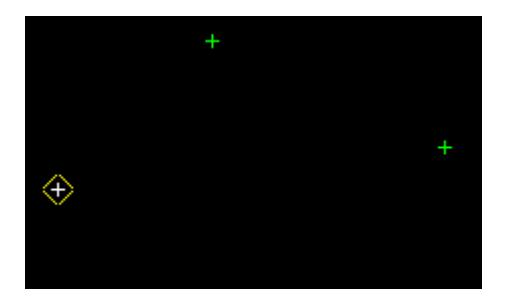

# **STEP 2**:

The 2nd point is selected and accepted.

After the 2nd point is accepted a circle will be displayed 'rubber banding' to the various solutions according to the position of the cursor. This will continue until the 3rd point is selected and accepted.

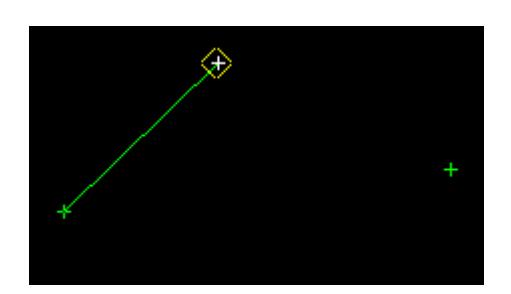

## **STEP 3**:

The 3rd point is selected and accepted.

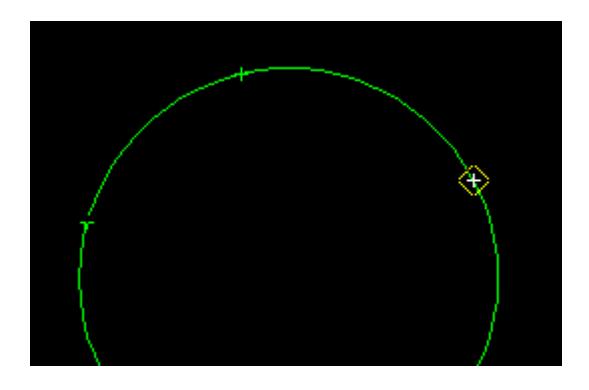

## **STEP 4**:

A circle is constructed through the three selected points

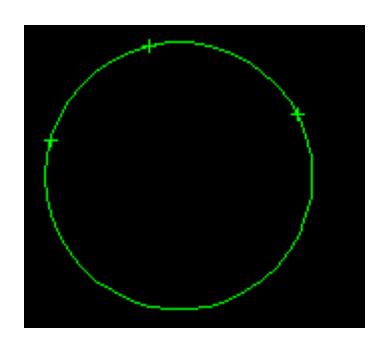

# <span id="page-708-0"></span>**Circle by 3 Tangents**

#### Cad\_Circle\_3\_Tangents\_Logical

**Position of option on menu: Strings =>CAD =>Circles =>3 Tangents**

**or by selection of appropriate icon from the toolbar.**

This option creates a circle that is tangential to three selected segments.

On selecting **3 tangents**, the user is prompted for the relevant data in the screen message box located at the bottom left hand corner of the 12d Model application window.

## **STEP 1**:

The 1st tangent is selected with the mouse (Left Button) and accepted (Middle Button).

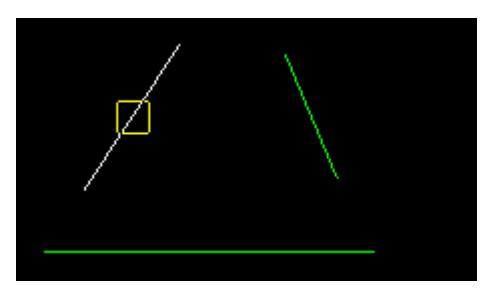

## **STEP 2**:

The 2nd tangent is selected and accepted.

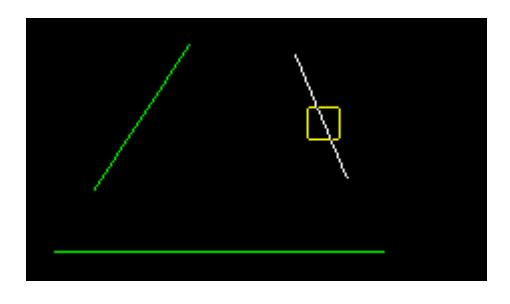

#### **STEP 3**:

The 3rd tangent is selected and accepted.

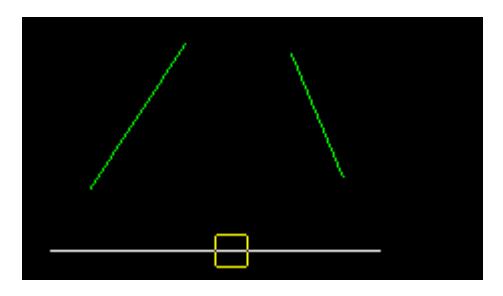

#### **STEP 4**:

A circle is constructed that touches each of the three selected tangents.

 $\cancel{\mathbf{1}}$ 

<span id="page-709-0"></span>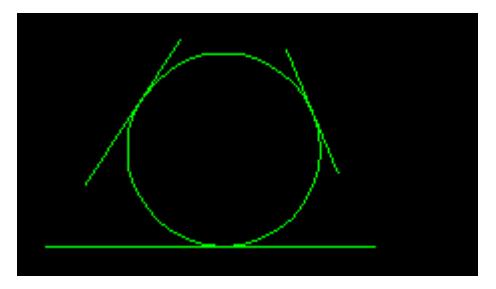

# **Circle by 3 Tangents with Direction**

#### Cad\_Circle\_3\_Tangents\_Directional

**Position of option on menu: Strings =>CAD =>Circles =>3 tangents direction**

**or by selection of appropriate icon from the toolbar.**

This option creates a circle that is tangential to three selected segments. The segments are selected in order and with direction and the circle is to the right of the direction of the selected segments.

On selecting **3 tangents direction**, the user is prompted for the relevant data in the screen message box located at the bottom left hand corner of the *12d Model* application window.

#### **STEP 1**:

Select and accept the 1st tangent.

**Note:** For this option the direction of the selected tangents is important. The circle will be constructed to the right of a tangent. A user may reverse the direction of a tangent by selecting the tangent *with direction*. For further notes on picking tangents with directi[on, see 'Picking with](#page-108-0)  [Direction](#page-108-0)' in Chapter 3 - **[Tools and Concepts](#page-76-0)** on page 77.

**Note:** The Vertex indices can be displayed by toggling the option on the Toggle Menu.

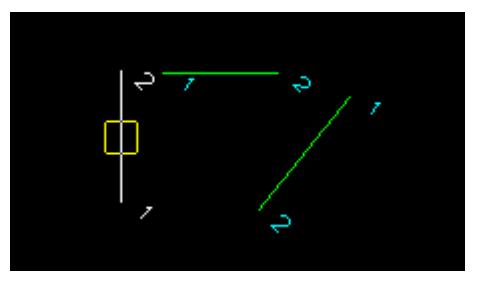

#### **STEP 2**:

The 2nd tangent is selected and accepted.

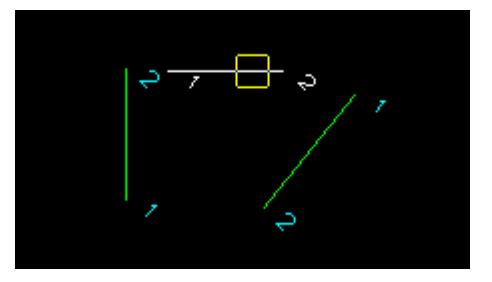

#### **STEP 3**:

<span id="page-710-0"></span>The 3rd tangent is selected and accepted.

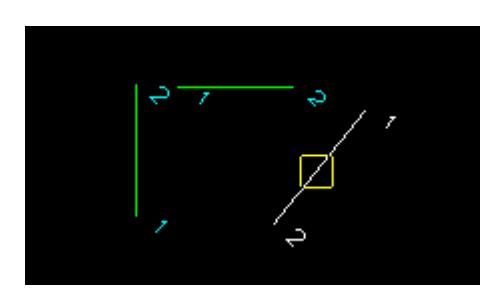

#### **STEP 4**:

If a solution exists, a circle is constructed using the given information.

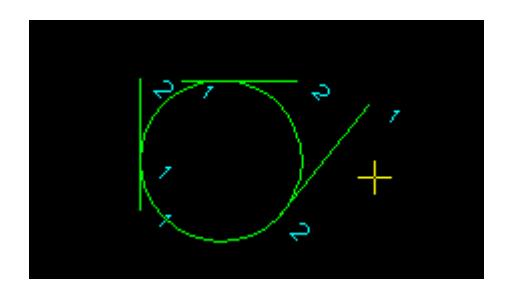

# **Circle by 2 Tangents and a Typed Radius**

Cad\_Circle\_2\_Tangents\_Radius\_Logical

**Position of option on menu: Strings =>CAD =>Circles =>2 tangents radius**

**or by selection of appropriate icon from the toolbar.** 

This option creates a circle with a given radius that is tangential to two selecting segments.

On selecting **2 tangents radius**, the user is prompted for the relevant data in the screen message box located at the bottom left hand corner of the 12d Model application window.

# **STEP 1**:

Select the 1st tangent with the mouse (Left Button) and accept it (Middle Button).

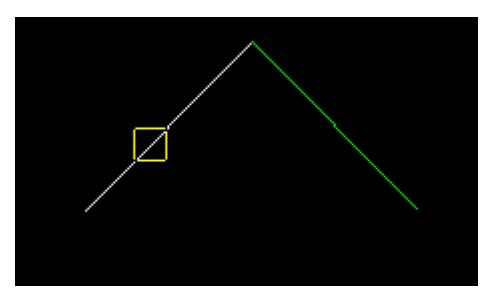

# **STEP 2**: Select the 2nd tangent and accept it.

<span id="page-711-0"></span>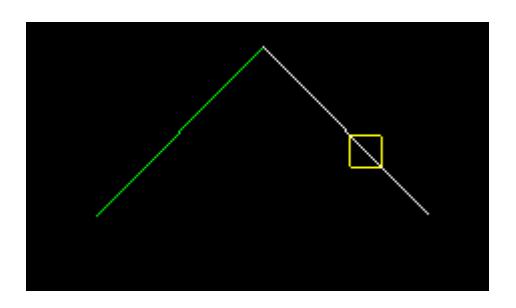

## **STEP 3**:

After the 2nd tangent is accepted, the Radius Input box will appear. Type the radius value into the Input box and press the enter key. The browse button  $\mathbf{L}$  on the Input box can be used to define the radius by measuring existing elements.

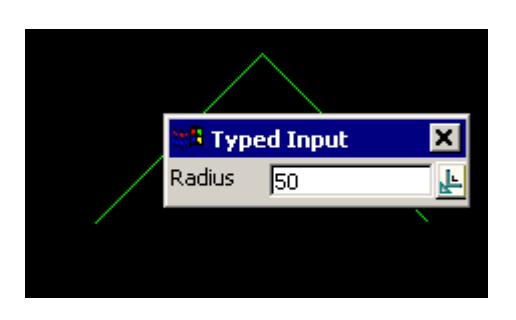

# **STEP 4**:

If a solution exists, a circle is fitted touching the two selected tangents using the given radius and directions.

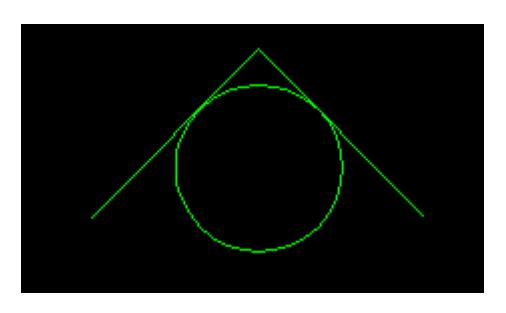

# **Circle by 2 Tangents and a Typed Radius with Direction**

## Cad\_Circle\_2\_Tangents\_Radius\_Directional

**Position of option on menu: Strings =>CAD =>Circles =>2 tangents radius direction**

**or by selection of appropriate icon from the toolbar.**

This option creates a circle with a given radius that is tangential to two selected segments that are picked with direction.

On selecting **2 tangents radius direction**, the user is prompted for the relevant data in the screen message box located at the bottom left hand corner of the 12d Model application window.

## **STEP 1**:

Select and accept the 1st tangent.

**Note:** For this option the direction of the selected tangents is important. The circle will be constructed to the right of a tangent. A user may reverse the direction of a tangent by selecting the tangent *with direction*. For further notes on picking tangents with directi[on, see 'Picking with](#page-108-0)  <span id="page-712-0"></span>[Direction](#page-108-0)' in Chapter 3 - **[Tools and Concepts](#page-76-0)** on page 77.

**Note:** The Vertex indices can be displayed by toggling the option on the Toggle Menu.

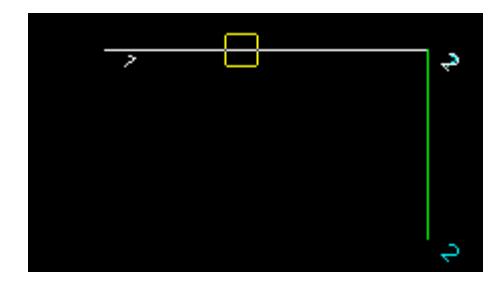

#### **STEP 2**:

The 2nd tangent is selected and accepted.

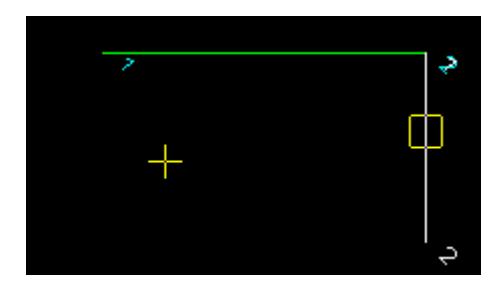

# **STEP 3**:

After the 2nd tangent is accepted, the Radius Input box will appear. Type the radius value into the Input box and press the enter key. The browse button  $\mathbf{L}$  on the Input box can be used to define the arc radius by measuring existing elements.

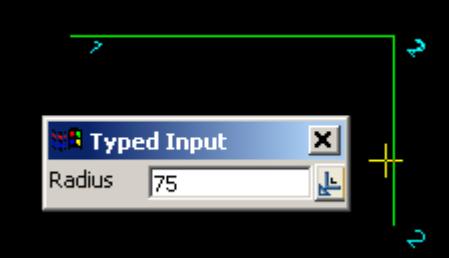

## **STEP 4**:

If a solution exists, a circle is constructed using the given information.

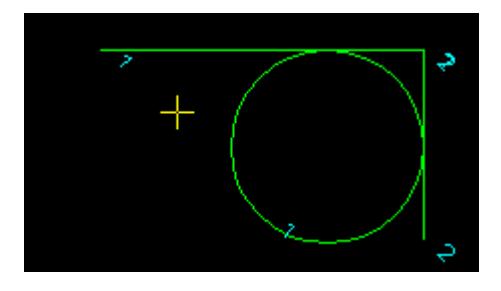

# **Circle by 2 Diametrically Opposed Points**

*May 2007 CAD Page 713*

# <span id="page-713-0"></span>Cad\_Circle\_2\_Points

**Position of option on menu: Strings =>CAD =>Circles =>2 points**

**or by selection of appropriate icon from the toolbar.**

This option creates a circle by selecting two points that define the diameter of the circle.

On selecting **2 points**, the user is prompted for the relevant data in the screen message box located at the bottom left hand corner of the 12d Model application window.

## **STEP 1**:

The 1st point is selected with the mouse or entered in via the keyboard. To specify the 1st point with the mouse, a point must be selected (Left Button) and accepted (Middle Button). To enter the 1st point with the keyboard, simply start typing or press the space bar to bring up the XYZ Input box. Type the coordinates into the XYZ Input box and press the enter key.

 After the 1st point is accepted a circle will be displayed 'rubber banding' to the various solutions according to the position of the cursor (cursor position taken as the other end of a diameter). This will continue until the 2nd point is selected and accepted.

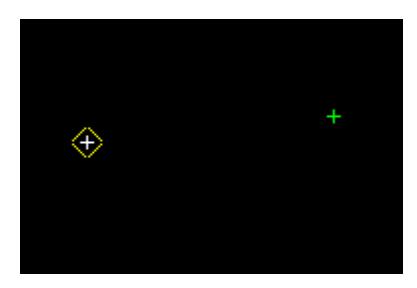

## **STEP 2**:

The 2nd point is selected and accepted.

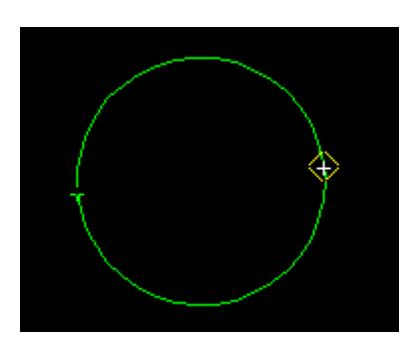

#### **STEP 3**:

The circle is constructed through the two selected points. The two points define the diameter.

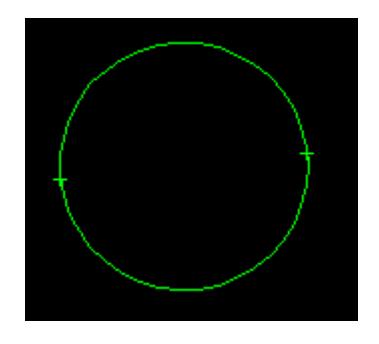

**Circle by 2 Points on the Circle and a Typed Radius**

#### Cad\_Circle\_2\_Points\_Radius

**Position of option on menu: Strings =>CAD =>Circles =>2 points, radius**

**or by selection of appropriate icon from the toolbar.**

This option creates a circle of a given radius that goes through two selected points.

On selecting **2 points, radius**, the user is prompted for the relevant data in the screen message box located at the bottom left hand corner of the 12d Model application window.

#### **STEP 1**:

The 1st point is selected with the mouse or entered in via the keyboard. To specify the 1st point with the mouse, a point must be selected (Left Button) and accepted (Middle Button). To enter the 1st point with the keyboard, simply start typing or press the space bar to bring up the XYZ Input box. Type the coordinates into the XYZ Input box and press the enter key.

After the 1st point is accepted a circle will be displayed 'rubber banding' to the various solutions according to the position of the cursor. This will continue until the 2nd point is selected and accepted.

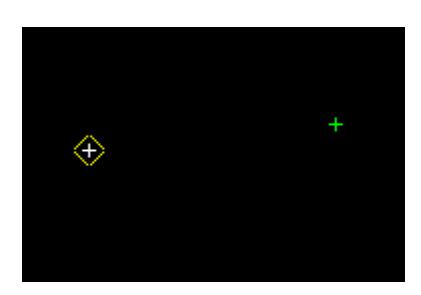

#### **STEP 2**:

The 2nd point is selected and accepted.

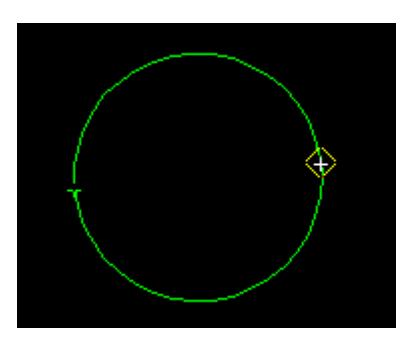

#### **STEP 3**:

After the 2nd point is accepted, the Radius Input box will appear. The radius value is entered into the input box followed by the enter key.

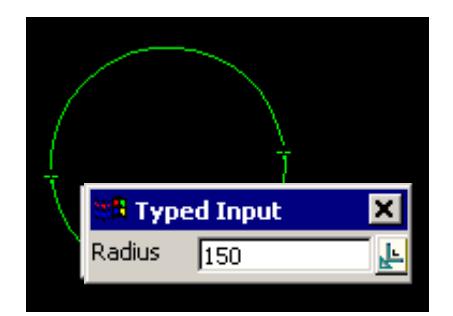

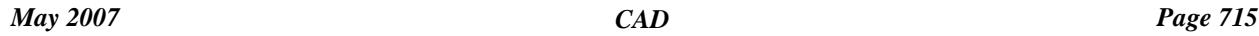

#### <span id="page-715-0"></span>**STEP 4**:

If a solution exists, the circle is fitted through the two selected points using the given radius.

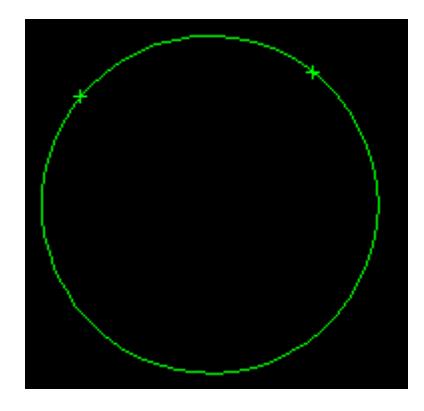

# **Circle by Point, Tangential Bearing at the Point and Typed Radius**

## Cad\_Circle\_Point\_Radius\_Bearing

**Position of option on menu: Strings =>CAD =>Circles =>Point, radius and bearing**

**or by selection of appropriate icon from the toolbar.** 

This option creates a circle of a given radius, a selected point on the circle and the bearing of the tangent to the circle at that point.

On selecting **Point, radius and bearing**, the user is prompted for the relevant data in the screen message box located at the bottom left hand corner of the 12d Model application window.

#### **STEP 1**:

The 1st point is selected with the mouse or entered in via the keyboard. To specify the 1st point with the mouse, a point must be selected (Left Button) and accepted (Middle Button). To enter a 1st point with the keyboard, simply start typing or press the space bar to bring up the XYZ Input box. Type the coordinates into the XYZ Input box and press the enter key.

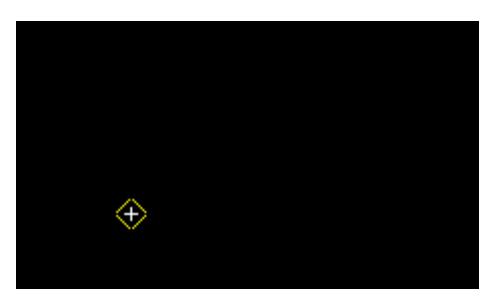

#### **STEP 2**:

After the 1st point is accepted, the **Enter radius** input box will appear. Type the radius value into the Input box and press the enter key. The browse button  $\mathbf{L}$  on the Input box can be used to define the arc radius by measuring existing elements.

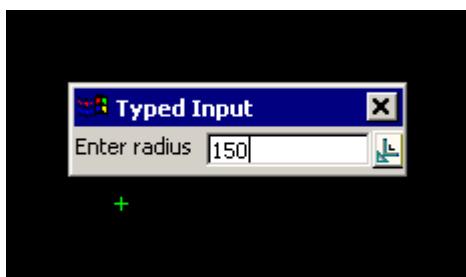

#### <span id="page-716-0"></span>**STEP 3**:

After the radius has been entered, the **Enter bearing** input box will appear. Type the bearing into the Input box and press the enter key. The browse button  $\mathbb{R}^n$  on the Input box can be used to define the bearing by measuring existing elements.

#### **Note**: **The Page Up and Page Down keys can be used when the Enter Bearing input box comes up to add or subtract intervals of 90 degrees.**

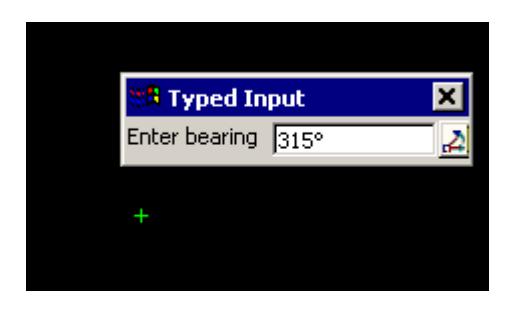

#### **STEP 4**:

If a solution exists, a circle is fitted from the given bearing at the selected point using the selected radius.

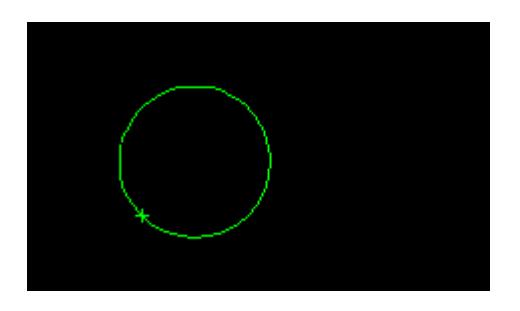

## **Circle by Centre and Typed Radius**

#### Cad\_Circle\_Centre\_Radius

**Position of option on menu: Strings =>CAD =>Circles =>Centre, radius**

**or by selection of appropriate icon from the toolbar.** 

This option creates a circle of a given radius and a selected centre point

On selecting **Centre, radius**, the user is prompted for the relevant data in the screen message box located at the bottom left hand corner of the 12d Model application window.

#### **STEP 1**:

A centre point is selected with the mouse or entered in via the keyboard. To specify a centre point with the mouse, a point must be selected (Left Button) and accepted (Middle Button). To enter a centre point with the keyboard, simply start typing or press the space bar to bring up the XYZ Input box. Type the coordinates into the XYZ Input box and press the enter key.

<span id="page-717-0"></span>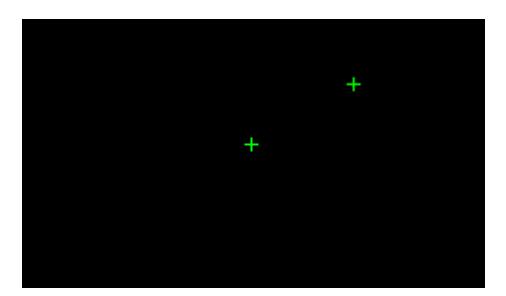

## **STEP 2**:

After the centre point is accepted a circle will be displayed 'rubber banding' to the various solutions according to the position of the cursor. This will continue until a radius value is entered.

A radius value is selected with the mouse or entered in via the keyboard.

To specify a radius value with the mouse, a point must be selected (Left Button) and accepted (Middle Button). This option also allows the definition of the radius by the selection of the 2nd point perpendicular or tangential to a selected segment. For this, the line snap should be on. The user selects the segment (line or arc) and then by pressing **P** for perpendicular or **T** for tangential a solution is shown. As there is often two solutions with respect to arcs, the user can move the mouse to change from one solution to the next.

To enter a radius value with the keyboard, simply start typing or press the space bar to bring up the Radius Input box. Type the radius value into the Radius Input box and press the enter key. The browse button  $\mathbf{L}$  on the Input box can be used to define the arc radius by measuring existing elements.

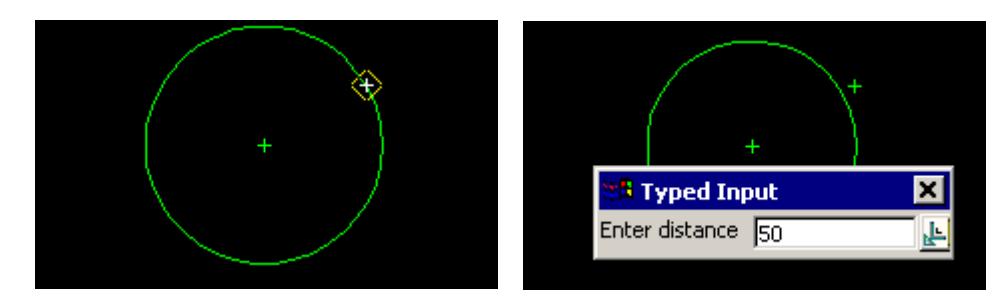

## **STEP 3**:

The circle is constructed through the centre point using the specified radius.

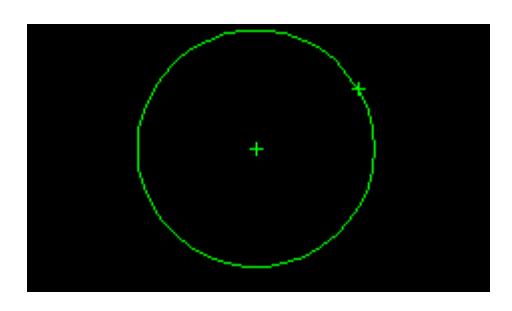

# **Circle by Centre and Point on Circle**

# Cad\_Circle\_Centre\_Point

**Position of option on menu: Strings =>CAD =>Circles =>Centre, point or by selection of appropriate icon from the toolbar.** 

This option creates a circle by selecting a centre point and then using the cursor to select a second point that in on the circle.

On selecting **Centre, point**, the user is prompted for the relevant data in the screen message box located at the bottom left hand corner of the 12d Model application window.

#### **STEP 1**:

A centre point is selected with the mouse or entered in via the keyboard. To specify a centre point with the mouse, a point must be selected (Left Button) and accepted (Middle Button). To enter a centre point with the keyboard, simply start typing or press the space bar to bring up the XYZ Input box. Type the coordinates into the XYZ Input box and press the enter key.

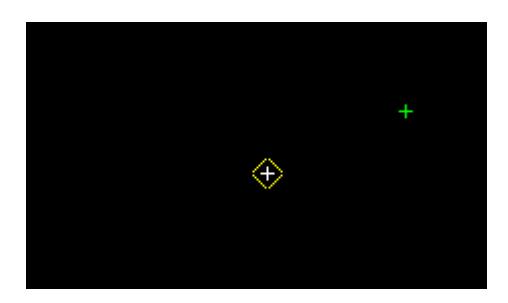

#### **STEP 2**:

After the centre point is accepted a circle will be displayed 'rubber banding' to the various solutions according to the position of the cursor. This will continue until a radius value is entered.

A radius value is selected with the mouse or entered in via the keyboard.

To specify a radius value with the mouse, a point must be selected (Left Button) and accepted (Middle Button). This option also allows the definition of the radius by the selection of the 2nd point perpendicular or tangential to a selected segment. For this, the line snap should be on. The user selects the segment (line or arc) and then by pressing **P** for perpendicular or **T** for tangential a solution is shown. As there is often two solutions with respect to arcs, the user can move the mouse to change from one solution to the next.

To enter a radius value with the keyboard, simply start typing or press the space bar to bring up the XYZ Input box. Type the point into the Input box and press the enter key.

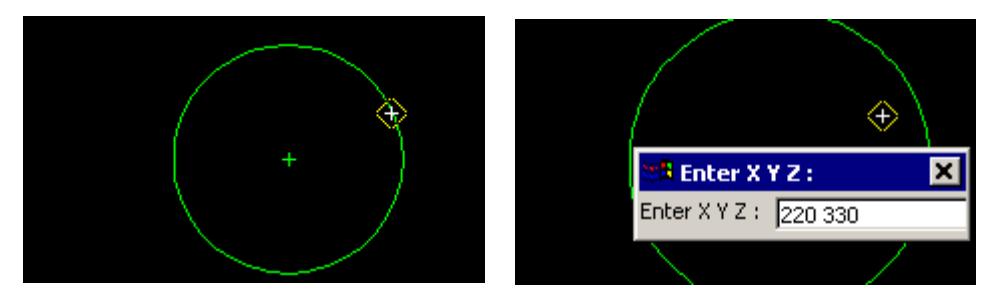

#### **STEP 3**:

A circle is constructed using the two points defined by the user.

<span id="page-719-0"></span>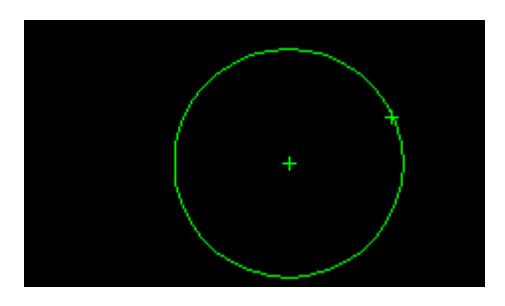

# **Circle by Centre and Typed Circumference**

#### Cad\_Circle\_Centre\_Circumference

**Position of option on menu: Strings =>CAD =>Circles =>Centre, circumference**

**or by selection of appropriate icon from the toolbar.** 

This option creates a circle by selecting the centre point and giving a circumference value.

On selecting **Centre, circumference**, the user is prompted for the relevant data in the screen message box located at the bottom left hand corner of the 12d Model application window.

## **STEP 1**:

A centre point is selected with the mouse or entered in via the keyboard. To specify a centre point with the mouse, a point must be selected (Left Button) and accepted (Middle Button). To enter a centre point with the keyboard, simply start typing or press the space bar to bring up the XYZ Input box. Type the coordinates into the XYZ Input box and press the enter key.

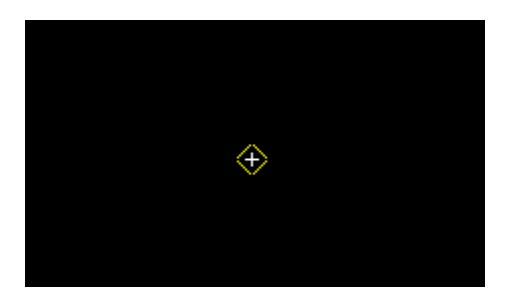

## **STEP 2**:

After the centre point is accepted, the **Circumference** Input box will appear. Type the circumference length into the Input box and press the enter key. The browse button  $\mathbf{L}$  on the Input box can be used to define the arc radius by measuring existing elements.

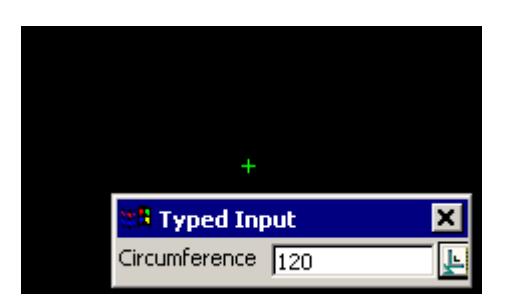

#### **STEP 3**:

A circle is constructed using the centre point and the given circumference.
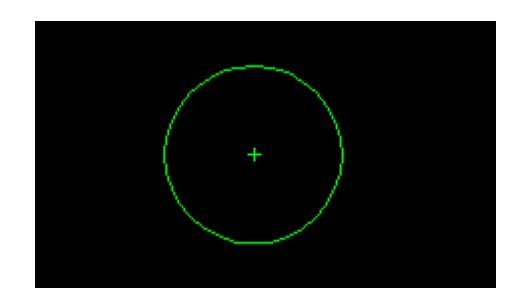

# CAD Arcs

#### cad\_arcs

**Position of option on menu: Strings =>CAD =>Arcs**

The arc options creates *super string arcs*, not arc strings. The options **Strings =>Create =>Arcs** create arc strings.

The **Arcs** walk-right menu is

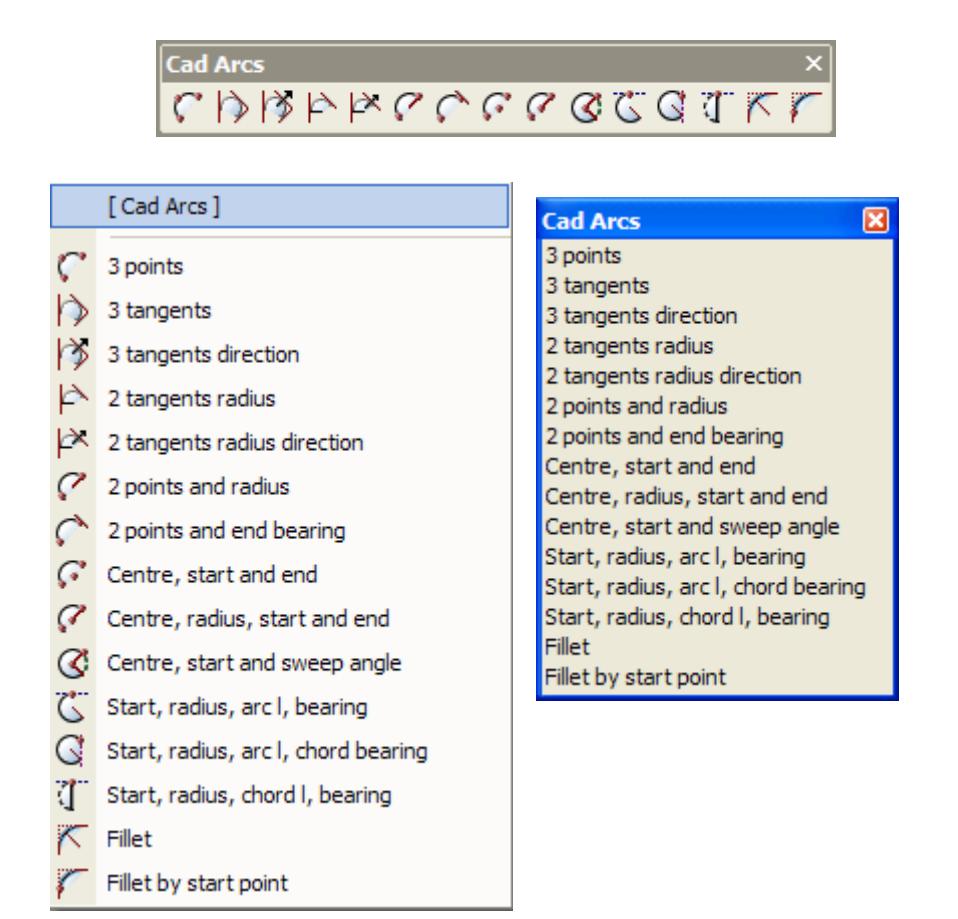

For the option 3 points, please go to the section. "Arc by 3 points"

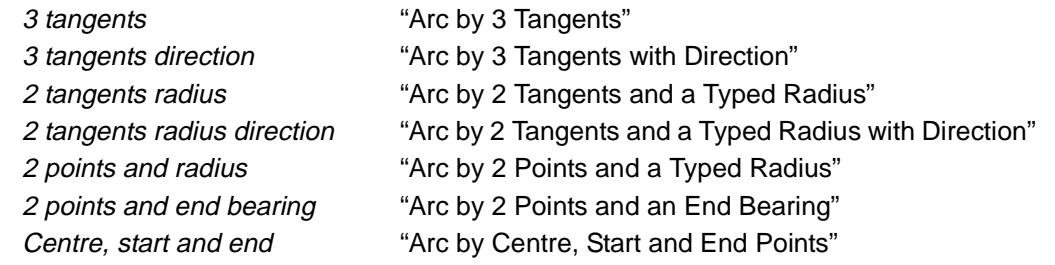

╳

 $\cancel{\sim}$   $\cancel{\sim}$ 

<span id="page-721-0"></span>Centre, radius, start and end "Arc by Centre, Typed Radius, Start and End Points" Centre, start and sweep angle ["Arc by Centre, Start point and Sweep Angle"](#page-732-0)  Start, radius, arc I, bearing "Arc by Start Point, Typed Radius, Arc Length and Start Bearing" Start, radius, arc I, chord bear "Arc by Start Point, Typed Radius, Arc Length and Chord Bearing" Start, radius, chord len, bear "Arc by Start Point, Typed Radius, Chord length and a bearing" Fillet Tillet by Typed Radius". Fillet by start point "Fillet by Start Tangent Point".

# **Arc by 3 points**

# Cad\_Arc\_3\_Points

**Position of option on menu: Strings =>CAD =>Arcs =>3 points**

**or by selection of appropriate icon from the toolbar.** 

This option creates the arc through three selected points and the first and third points are the start and end of the arc.

On selecting **3 points**, the user is prompted for the relevant data in the screen message box located at the bottom left hand corner of the 12d Model application window.

## **STEP 1**:

The 1st point is selected with the mouse or entered in via the keyboard. To specify the 1st point with the mouse, a point must be selected (Left Button) and accepted (Middle Button). To enter the 1st point with the keyboard, simply start typing or press the space bar to bring up the XYZ Input box. Type the coordinates into the XYZ Input box and press the enter key.

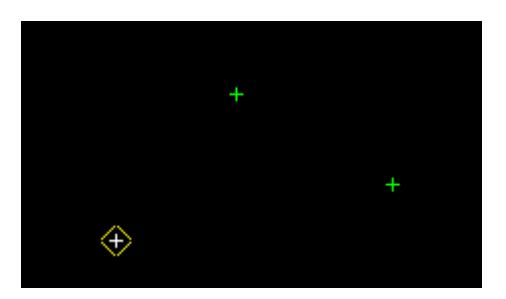

# **STEP 2**:

The 2nd point is selected and accepted.

After the 2nd point is accepted an arc will be displayed 'rubber banding' to the various solutions according to the position of the cursor. This will continue until the 3rd point is selected and accepted.

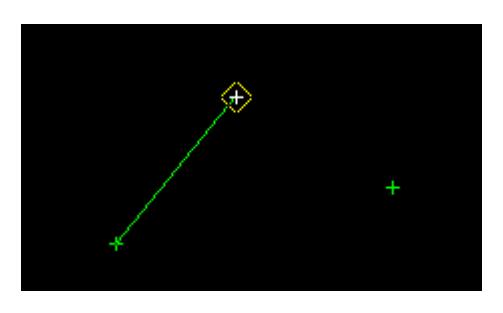

# **STEP 3**:

The 3rd point is selected and accepted.

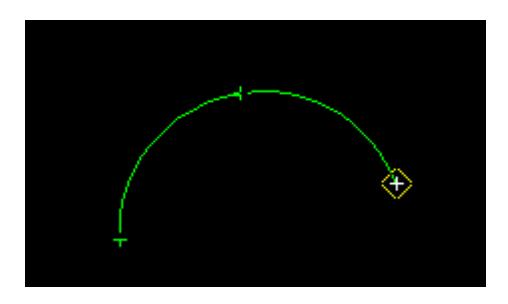

#### <span id="page-722-0"></span>**STEP 4**:

An arc is constructed through the three selected points.

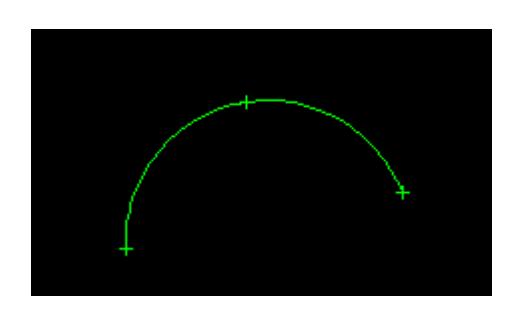

# **Arc by 3 Tangents**

Cad\_Arc\_3\_Tangents\_Logical

**Position of option on menu: Strings =>CAD =>Arcs =>3 tangents**

**or by selection of appropriate icon from the toolbar.**

This option creates an arc that is tangential to three selected segments. The first and third segments are the start and end of the arc.

On selecting **3 tangents**, the user is prompted for the relevant data in the screen message box located at the bottom left hand corner of the 12d Model application window.

# **STEP 1**:

The 1st tangent is selected with the mouse (Left Button) and accepted (Middle Button).

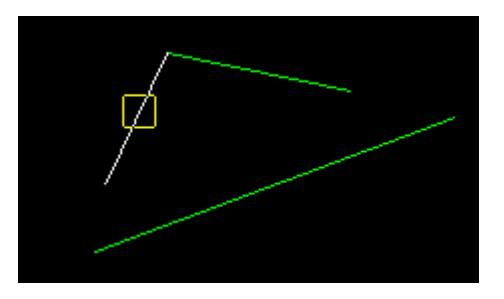

# **STEP 2**:

The 2nd tangent is selected and accepted.

<span id="page-723-0"></span>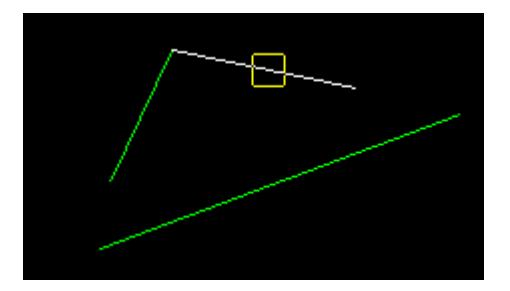

# **STEP 3**:

The 3rd tangent is selected and accepted.

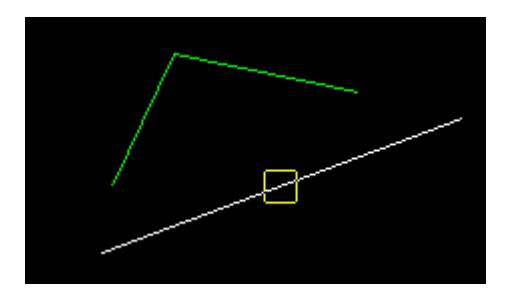

# **STEP 4**:

The arc is constructed touching the three selected tangents.

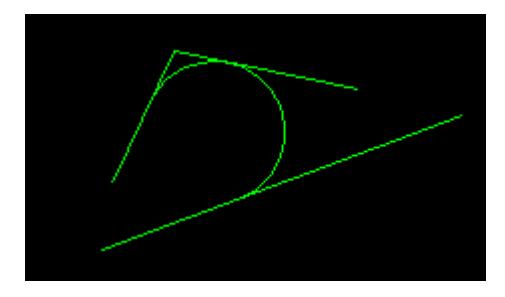

# **Arc by 3 Tangents with Direction**

# Cad\_Arc\_3\_Tangents\_Directional

**Position of option on menu: Strings =>CAD =>Arcs =>3 tangents direction**

**or by selection of appropriate icon from the toolbar.**

This option creates an arc that is tangential to three selected segments. The segments are selected in order and with direction and the arc is to the right of the direction of the selected segments. The first and third segments are the start and end of the arc.

On selecting **3 tangents direction**, the user is prompted for the relevant data in the screen message box located at the bottom left hand corner of the 12d Model application window.

# **STEP 1**:

Select and accept the 1st tangent.

**Note:** For this option the direction of the selected tangents is important. The arc will be constructed to the right of the tangent. A user may reverse the direction of the tangent by selecting a tangent *with direction*. For further notes on picking tangents with direction, see ['Picking with Direction](#page-108-0)' in Chapter 3 - **[Tools and Concepts](#page-76-0)** on page 77.

**Note:** The Vertex indices can be displayed by toggling the option on the Toggle Menu.

 $\rightarrow$ 

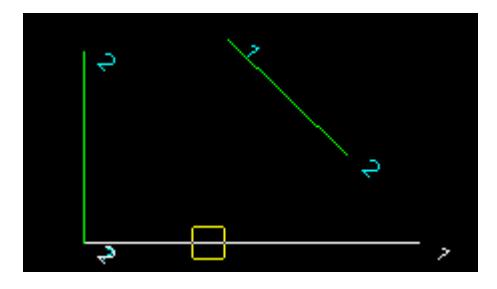

#### <span id="page-724-0"></span>**STEP 2**:

The 2nd tangent is selected and accepted.

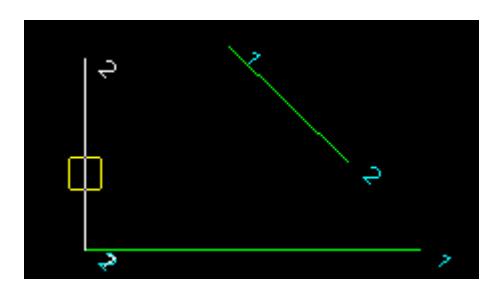

#### **STEP 3**:

The 3rd tangent is selected and accepted.

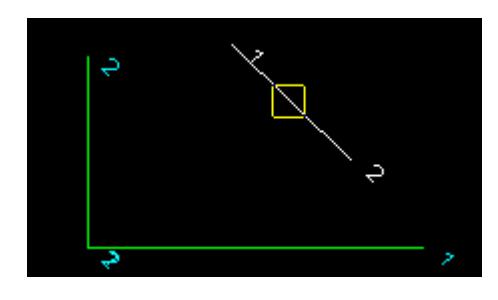

# **STEP 4**:

If a solution exists, an arc is constructed using the given information.

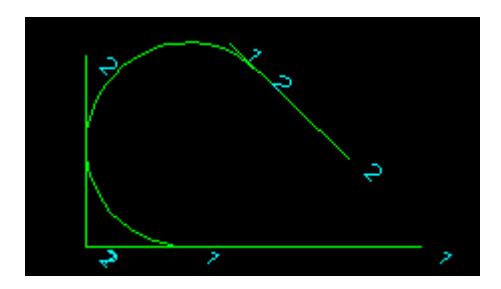

# **Arc by 2 Tangents and a Typed Radius**

#### Cad\_Arc\_2\_Tangents\_Radius\_Logical

**Position of option on menu: Strings =>CAD =>Arcs =>2 tangents radius or by selection of appropriate icon from the toolbar.** This option creates an arc with a given radius that is tangential to two selecting segments. This is

 $\prec$ 

the same as a fillet.

On selecting **2 tangents radius**, the user is prompted for the relevant data in the screen message box located at the bottom left hand corner of the 12d Model application window.

# **STEP 1**:

The 1st tangent is selected with the mouse (Left Button) and accepted (Middle Button).

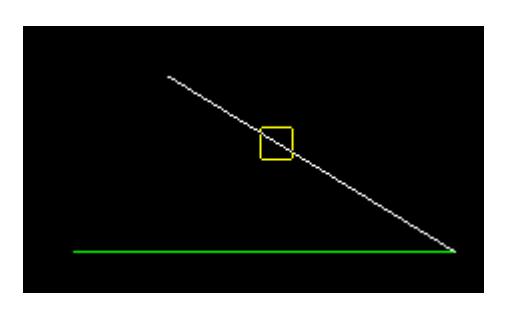

# **STEP 2**:

The 2nd tangent is selected and accepted.

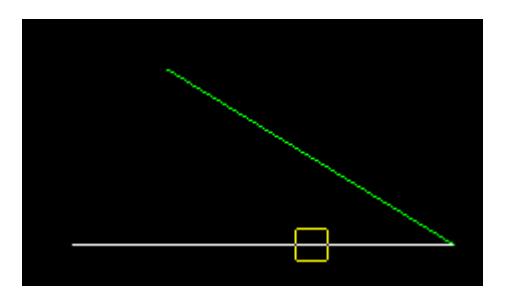

# **STEP 3**:

After the start point is accepted, the Radius Input box will appear. Type the radius value into the Input box and press the enter key. The browse button  $\mathbf{L}$  on the Input box can be used to define the arc radius by measuring existing elements.

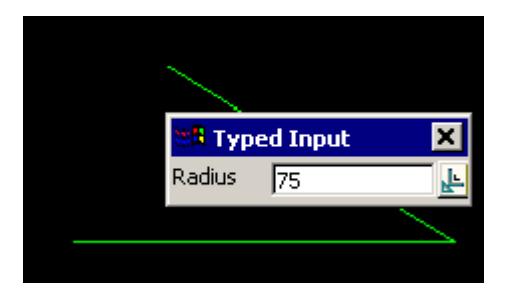

# **STEP 4**:

If a solution exists, the arc is fitted through the two selected tangents using the given radius.

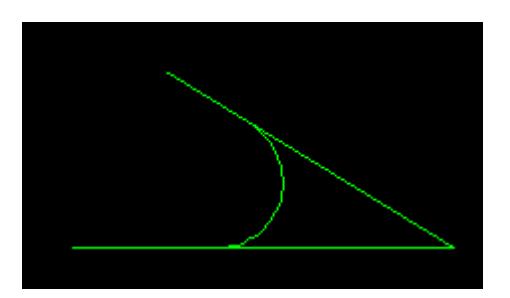

# <span id="page-726-0"></span>**Arc by 2 Tangents and a Typed Radius with Direction**

## Cad Arc 2 Tangents Radius Directional

**Position of option on menu: Strings =>CAD =>Arcs =>2 tangents radius direction**

**or by selection of appropriate icon from the toolbar.**

This option creates an arc with a given radius that is tangential to two selected segments that are picked with direction.

On selecting **2 tangents radius direction**, the user is prompted for the relevant data in the screen message box located at the bottom left hand corner of the 12d Model application window.

### **STEP 1**:

Select and accept the 1st tangent.

**Note:** For this option the direction of the selected tangents is important. The arc will be constructed to the right of a tangent. A user may reverse the direction of a tangent by selecting the tangent *with direction*. For further notes on picking tangents with directi[on, see 'Picking with](#page-108-0)  [Direction](#page-108-0)' in Chapter 3 - **[Tools and Concepts](#page-76-0)** on page 77.

**Note:** The Vertex indices can be displayed by toggling the option on the Toggle Menu.

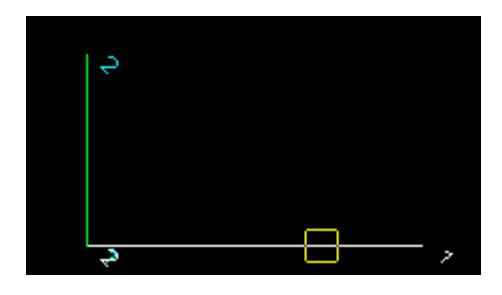

#### **STEP 2**:

The 2nd tangent is selected and accepted.

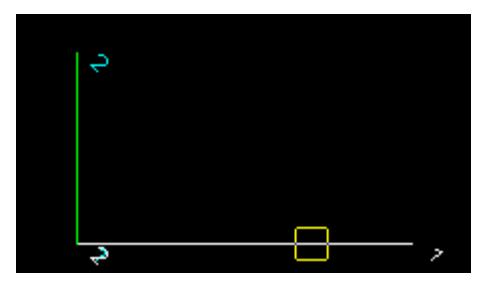

#### **STEP 3**:

After the start point is accepted, the Radius Input box will appear. Type the radius value into the Input box and press the enter key. The browse button  $\mathbf{L}$  on the Input box can be used to define the arc radius by measuring existing elements.

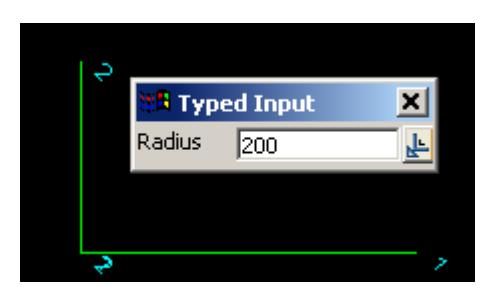

#### *May 2007 CAD Page 727*

#### <span id="page-727-0"></span>**STEP 4**:

If a solution exists, the arc is fitted through the two selected tangents using the given radius.

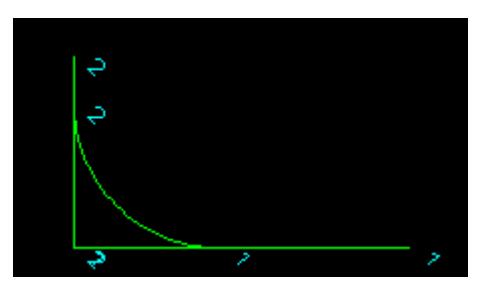

# **Arc by 2 Points and a Typed Radius**

#### Cad\_Arc\_2\_Points\_Radius

**Position of option on menu: Strings =>CAD =>Arcs =>2 points and radius**

**or by selection of appropriate icon from the toolbar.**

This option creates an arc of a given radius that starts and ends on two selected points.

On selecting **2 points and radius**, the user is prompted for the relevant data in the screen message box located at the bottom left hand corner of the 12d Model application window.

#### **STEP 1**:

The 1st point is selected with the mouse or entered in via the keyboard. To specify the 1st point with the mouse, a point must be selected (Left Button) and accepted (Middle Button). To enter the 1st point with the keyboard, simply start typing or press the space bar to bring up the XYZ Input box. Type the coordinates into the XYZ Input box and press the enter key.

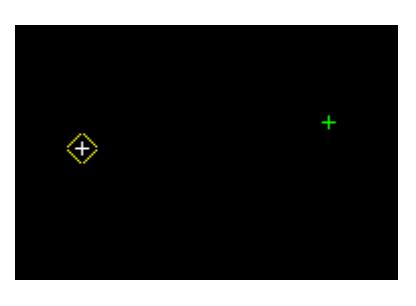

**STEP 2**: The 2nd point is selected and accepted.

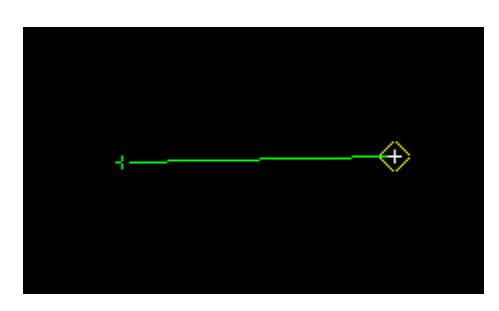

#### **STEP 3**:

After the start point is accepted, the Arc Radius Input box will appear. Type the radius value into the Input box and press the enter key. The browse button  $\mathbb{R}^n$  on the Input box can be used to define the arc radius by measuring existing elements.

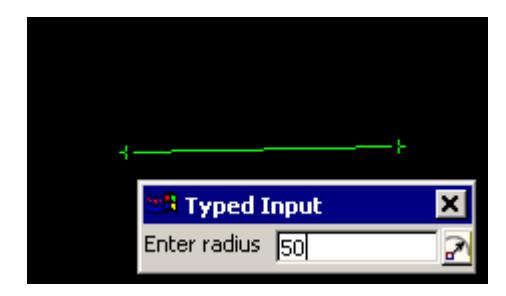

#### <span id="page-728-0"></span>**STEP 4**:

If a solution exists, an arc is constructed using the given information.

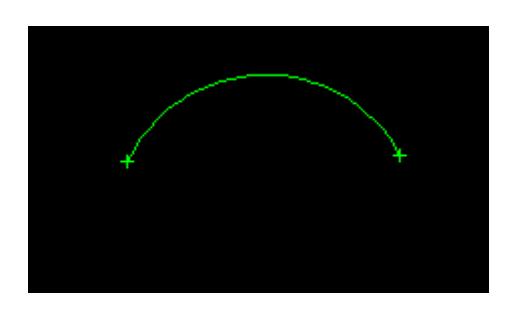

# **Arc by 2 Points and an End Bearing**

## Cad\_Arc\_2\_Points\_End\_Bearing

**Position of option on menu: Strings =>CAD =>Arcs =>2 points and end bearing**

**or by selection of appropriate icon from the toolbar.**

This option creates an arc that starts and end on two selected points and has a given bearing of the tangent at the end point (the end bearing).

On selecting **2 points and end bearing**, the user is prompted for the relevant data in the screen message box located at the bottom left hand corner of the 12d Model application window.

#### **STEP 1**:

The 1st point is selected with the mouse or entered in via the keyboard. To specify the 1st point with the mouse, a point must be selected (Left Button) and accepted (Middle Button). To enter the 1st point with the keyboard, simply start typing or press the space bar to bring up the XYZ Input box. Type the coordinates into the XYZ Input box and press the enter key.

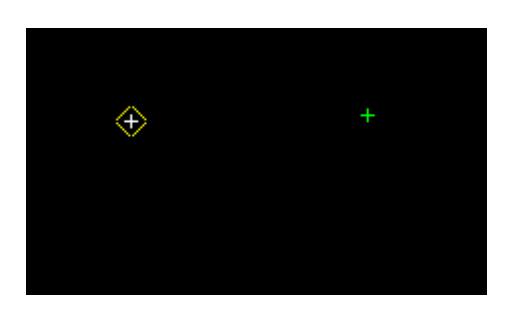

# **STEP 2**:

The 2nd point is selected and accepted.

<span id="page-729-0"></span>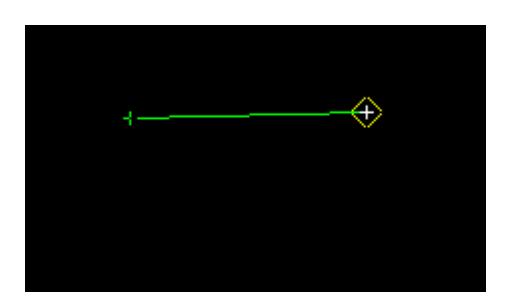

## **STEP 3**:

After the 2nd point is accepted, the Enter bearing input box will appear. Type the bearing into the Input box and press the enter key. The browse button  $\mathbb{R}^n$  on the input box can be used to define the bearing by measuring existing elements.

# **Note**: **The Page Up and Page Down keys can be used when the Enter Bearing input box comes up to add or subtract intervals of 90 degrees.**

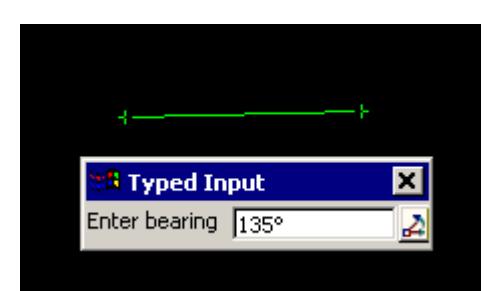

# **STEP 4**:

If a solution exists, the arc is fitted through the two selected points with the end point of the given bearing.

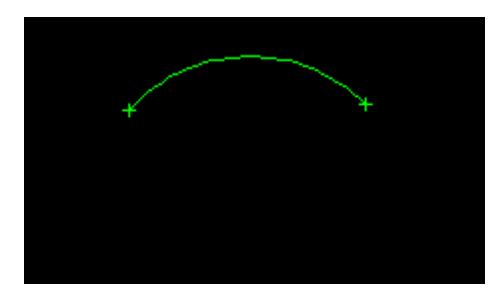

# **Arc by Centre, Start and End Points**

# Cad\_Arc\_Centre\_End\_Points

**Position of option on menu: Strings =>CAD =>Arcs =>Centre, start and end**

**or by selection of appropriate icon from the toolbar.**

This option creates an arc by selecting in order, the centre point and the start and end points. The radius of the arc is the distance between the centre and the start point.

On selecting **Centre, start and end**, the user is prompted for the relevant data in the screen message box located at the bottom left hand corner of the 12d Model application window.

# **STEP 1**:

A centre point is selected with the mouse or entered in via the keyboard. To specify a centre point with the mouse, a point must be selected (Left Button) and accepted (Middle Button). To enter a centre point with the keyboard, simply start typing or press the space bar to bring up the XYZ

<span id="page-730-0"></span>Input box. Type the coordinates into the XYZ Input box and press the enter key.

After the centre point is accepted a circle will be displayed 'rubber banding' to the various solutions according to the position of the cursor. This will continue until the start point is selected and accepted.

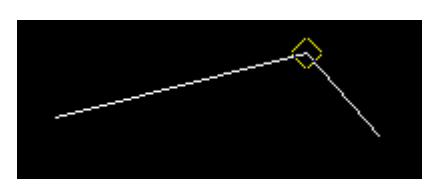

## **STEP 2**:

Select and accept the start point. This point defines the radius and the start of the arc.

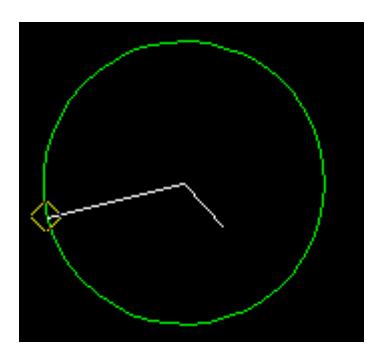

# **STEP 3**:

The end point of the arc is specified.

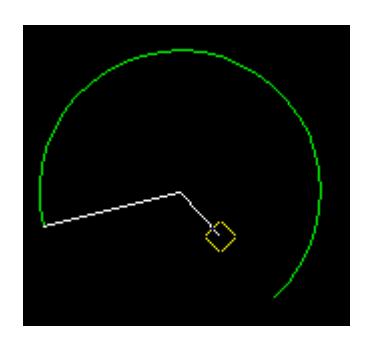

# **STEP 4**:

The arc is constructed using the given information.

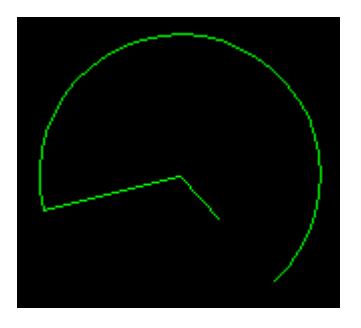

**Arc by Centre, Typed Radius, Start and End Points** Cad\_Arc\_Centre\_Radius\_End\_Points

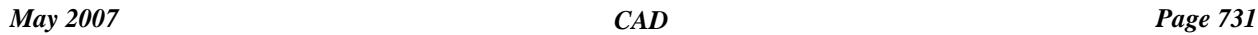

 $\geq$   $\geq$   $\geq$ 

 $\prec$ 

**Position of option on menu: Strings =>CAD =>Arcs =>Centre, radius, start, end**

**or by selection of appropriate icon from the toolbar.**

This option allows the creation of an arc given a centre point, radius, start and end points.

This option creates an arc of a given radius by selecting in the centre point and the start and end positions.

On selecting **Centre, radius, start, end**, the user is prompted for the relevant data in the screen message box located at the bottom left hand corner of the 12d Model application window.

#### **STEP 1**:

A centre point is selected with the mouse or entered in via the keyboard. To specify a centre point with the mouse, a point must be selected (Left Button) and accepted (Middle Button). To enter a centre point with the keyboard, simply start typing or press the space bar to bring up the XYZ Input box. Type the coordinates into the XYZ Input box and press the enter key.

After the centre point is accepted a circle will be displayed 'rubber banding' to the various solutions according to the position of the cursor. This will continue until the start point is selected and accepted.

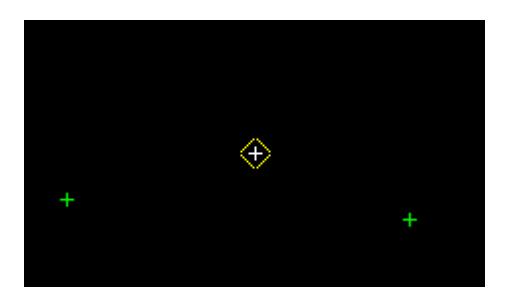

#### **STEP 2**:

A radius value is selected with the mouse or entered in via the keyboard. To specify a radius value with the mouse, a point must be selected (Left Button) and accepted (Middle Button). To enter radius value with the keyboard, simply start typing or press the space bar to bring up the Radius Input box. Type the radius value into the Radius Input box and press the enter key. The browse button  $\mathbf{L}$  on the Input box can be used to define the arc distance by measuring existing elements.

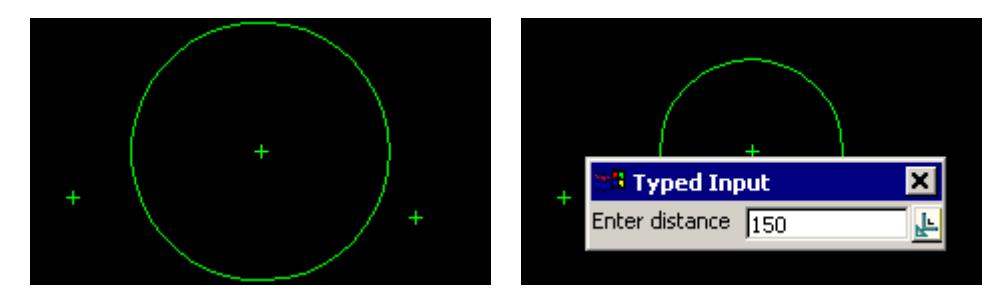

#### **STEP 3**:

A start point defines the start of the sweep angle to define where to start the arc. It can be selected with the mouse or entered in via the keyboard. To specify a start point with the mouse, a point must be selected (Left Button) and accepted (Middle Button). To enter a start point with the keyboard, simply start typing or press the space bar to bring up the XYZ Input box. Type the coordinates into the XYZ Input box and press the enter key.

<span id="page-732-0"></span>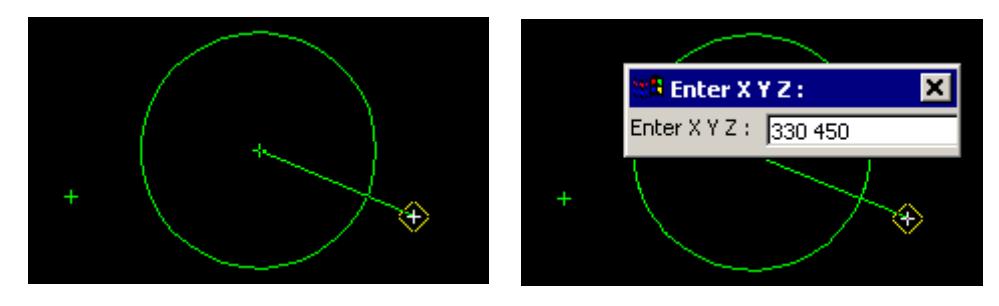

## **STEP 4**:

The end point of the arc is specified. The start and end points define the sweep angle to define the arc. The rubber banding of the arc will use the cursor position as the end position until a end point is selected and accepted. It can be selected with the mouse or entered in via the keyboard. To specify a start point with the mouse, a point must be selected (Left Button) and accepted (Middle Button). To enter a start point with the keyboard, simply start typing or press the space bar to bring up the XYZ Input box. Type the coordinates into the XYZ Input box and press the enter key. The end point does not have to be on the arc itself. It is used to define the sweep angle.

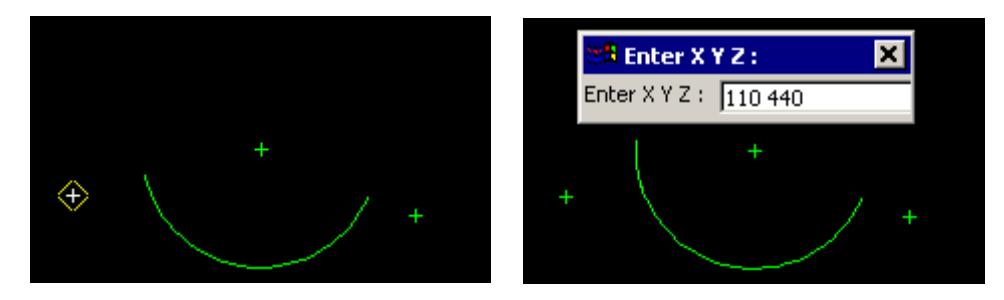

#### **STEP 5**:

The arc is constructed using the given information.

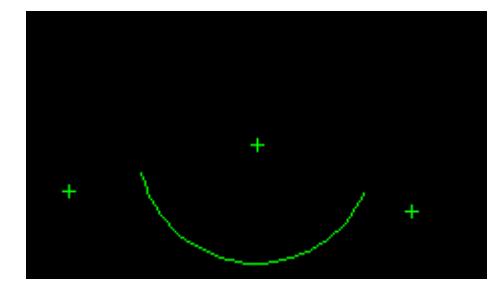

### **Arc by Centre, Start point and Sweep Angle**

#### Cad\_Arc\_Centre\_Start\_Sweep

**Position of option on menu: Strings =>CAD =>Arcs =>Centre, start, sweep**

**or by selection of appropriate icon from the toolbar.** (2)

This option creates an arc by selecting a centre point and a start points and giving a sweep angle. The radius of the arc is the distance between the centre and start point.

On selecting **Centre, start, sweep**, the user is prompted for the relevant data in the screen message box located at the bottom left hand corner of the 12d Model application window.

#### **STEP 1**:

A centre point is selected with the mouse or entered in via the keyboard. To specify a centre point with the mouse, a point must be selected (Left Button) and accepted (Middle Button). To enter a

centre point with the keyboard, simply start typing or press the space bar to bring up the XYZ Input box. Type the coordinates into the XYZ Input box and press the enter key.

After the 1st point is accepted a circle will be displayed 'rubber banding' to the various solutions according to the position of the cursor. This will continue until the 2nd point is selected and accepted.

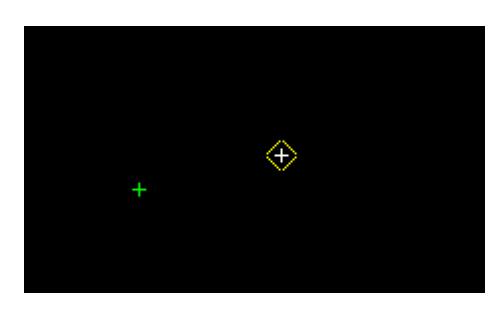

## **STEP 2**:

The 2nd point is selected with the mouse or entered in via the keyboard. This point defines the radius as well as the start point of the arc.To specify the 2nd point with the mouse, a point must be selected (Left Button) and accepted (Middle Button). To enter the 2nd point with the keyboard, simply start typing or press the space bar to bring up the XYZ Input box. Type the coordinates into the XYZ Input box and press the enter key.

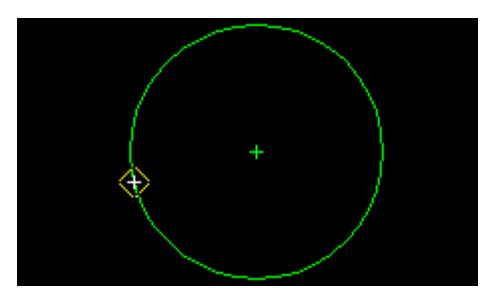

# **STEP 3**:

After the 2nd point is accepted, the **Sweep Angle** input box will appear. Type the sweep angle value into the input box and press the enter key. The browse button  $\mathbb{R}^n$  on the Input box can be used to define the arc radius by measuring existing elements.

## **Note**: **The Page up and page down keys can be used when the input angle box comes up to add or subtract intervals of 90 degrees.**

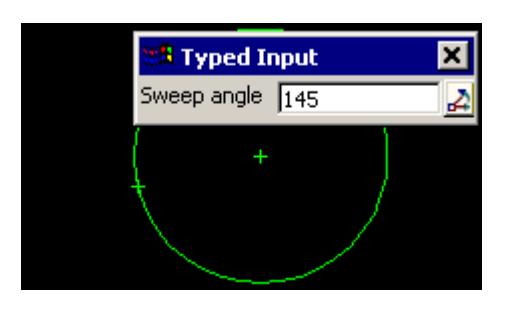

# **STEP 4**:

The arc is created using the information supplied

<span id="page-734-0"></span>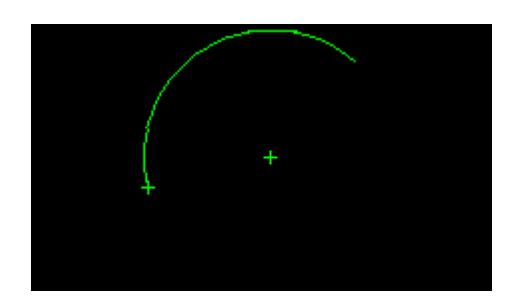

# **Arc by Start Point, Typed Radius, Arc Length and Start Bearing**

## Cad\_Arc\_Start\_Radius\_Bearing

**Position of option on menu: Strings =>CAD =>Arcs =>Start, radius, arc l, bearing**

**or by selection of appropriate icon from the toolbar.** 

This option creates an arc of a given radius, starting at a selected point and bearing of the tangent at the start point and going for a given arc length.

On selecting the **Start, radius, arc l, bearing** option, the user is prompted for the relevant data in the screen message box located at the bottom left hand corner of the 12d Model application window.

# **STEP 1**:

A start point is selected with the mouse or entered in via the keyboard. To specify a start point with the mouse, a point must be selected (Left Button) and accepted (Middle Button). To enter a start point with the keyboard, simply start typing or press the space bar to bring up the XYZ Input box. Type the coordinates into the XYZ Input box and press the enter key.

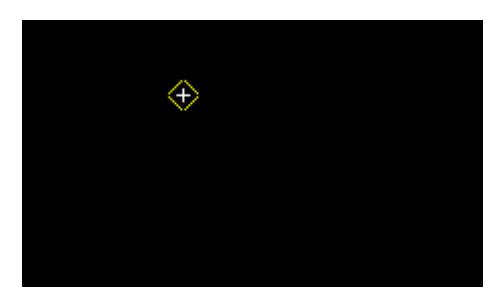

#### **STEP 2**:

After the start point is accepted, the Arc Radius Input box will appear. Type the radius value into the Input box and press the enter key. The browse button  $\mathbf{L}$  on the Input box can be used to define the arc radius by measuring existing elements.

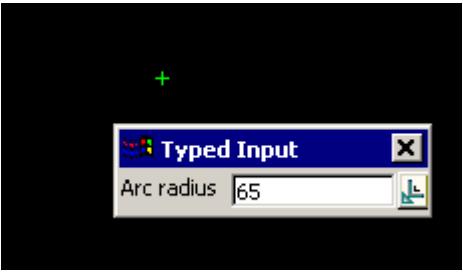

#### **STEP 3**:

After the radius has been entered, the **Arc Length** Input box will appear. Type the arc length into the Input box and press the enter key. The browse button  $\mathbf{L}$  on the Input box can be used to

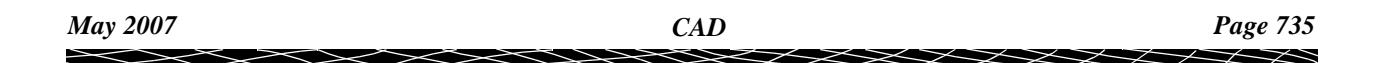

<span id="page-735-0"></span>define the arc distance by measuring existing elements.

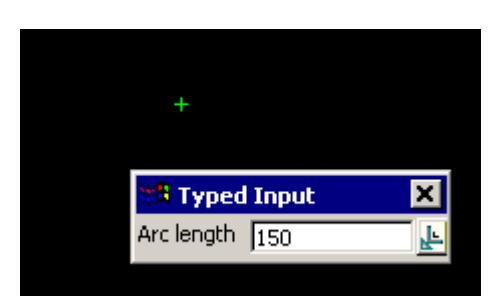

# **STEP 4**:

After the arc length is accepted, the Bearing Input box will appear. Type the bearing into the Input box and press the enter key. The browse button  $\mathbf{A}$  on the Input box can be used to define the bearing by measuring existing elements.

**Note**: **The Page Up and Page Down keys can be used when the Bearing Input box comes up to add or subtract intervals of 90 degrees.**

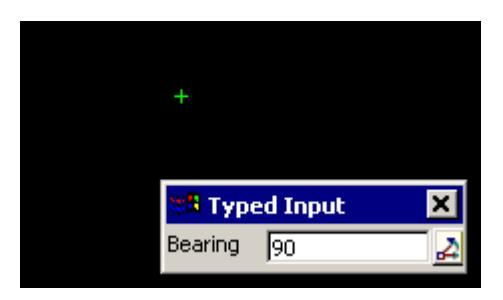

#### **STEP5**:

The arc is created with the given information.

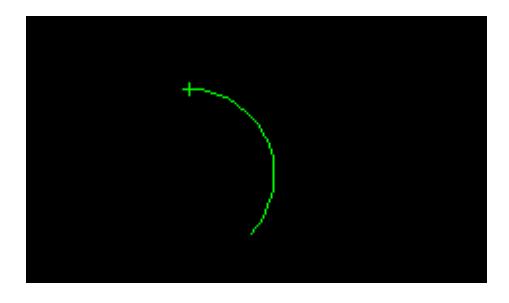

# **Arc by Start Point, Typed Radius, Arc Length and Chord Bearing**

# Cad\_Arc\_Start\_Radius\_Chord\_Bearing

**Position of option on menu: Strings =>CAD =>Arcs =>Start, radius, arc l, chord bearing**

**or by selection of appropriate icon from the toolbar.**

This option creates an arc of a given radius, starting from a selected point and with a given chord bearing at the start point and a given arc length.

On selecting **Start, radius, arc l, chord bearing**, the user is prompted for the relevant data in the screen message box located at the bottom left hand corner of the 12d Model application window.

#### **STEP 1**:

The start point is selected with the mouse or entered in via the keyboard. To specify the start point with the mouse, a point must be selected (Left Button) and accepted (Middle Button). To

╳╳╳╳

enter the start point with the keyboard, simply start typing or press the space bar to bring up the XYZ Input box. Type the coordinates into the XYZ Input box and press the enter key.

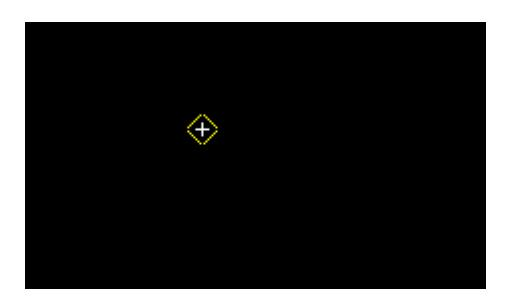

#### **STEP 2**:

After the start point is accepted, the **Arc Radius** Input box will appear. Type the radius value into the Input box and press the enter key. The browse button  $\mathbf{L}$  on the Input box can be used to define the arc radius by measuring existing elements.

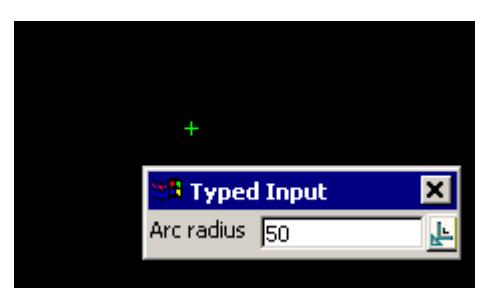

#### **STEP 3**:

After the arc radius is entered, the **Arc Length** Input box will appear. Type the arc length into the Input box and press the enter key. The browse button  $\mathbf{L}$  on the Input box can be used to define the arc distance by measuring existing elements.

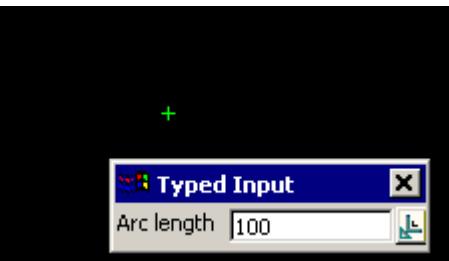

#### **STEP 4**:

After the arc length is entered, the **Chord Bearing** Input box will appear. Type the bearing into the Input box and press the enter key. The browse button  $\sum$  on the Input box can be used to define the bearing by measuring existing elements.

**Note**: **The Page Up and Page Down keys can be used when the Chord Bearing Input box comes up to add or subtract intervals of 90 degrees.**

<span id="page-737-0"></span>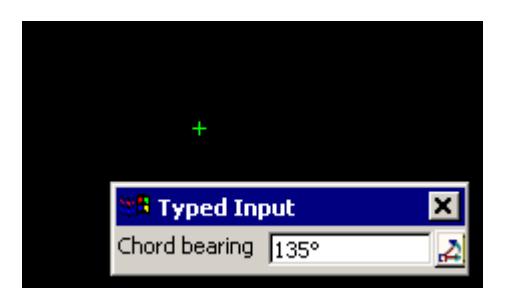

## **STEP 5**:

An arc is created with the given information.

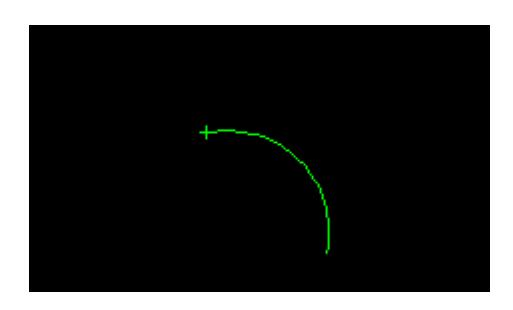

# **Arc by Start Point, Typed Radius, Chord length and a bearing**

# Cad\_Arc\_Start\_Radius\_Chord\_Length

**Position of option on menu: Strings =>CAD =>Arcs =>start, radius, chord length, bearing**

**or by selection of appropriate icon from the toolbar.**

This option creates an arc of a given radius, starting from a selected point, with a given bearing of the tangent at the start point and a given chord length from the start point.

On selecting **Start, radius, chord length, bearing**, the user is prompted for the relevant data in the screen message box located at the bottom left hand corner of the 12d Model application window.

# **STEP 1**:

A start point is selected with the mouse or entered in via the keyboard. To specify a start point with the mouse, a point must be selected (Left Button) and accepted (Middle Button). To enter a start point with the keyboard, simply start typing or press the space bar to bring up the XYZ Input box. Type the coordinates into the XYZ Input box and press the enter key.

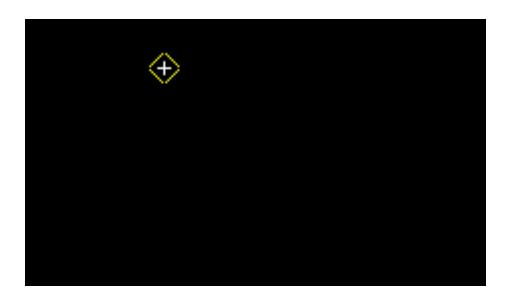

# **STEP 2**:

After the start point is accepted, the **Arc Radius** Input box will appear. Type the radius value into the Input box and press the enter key. The browse button  $\mathbf{L}$  on the Input box can be used to define the arc radius by measuring existing elements.

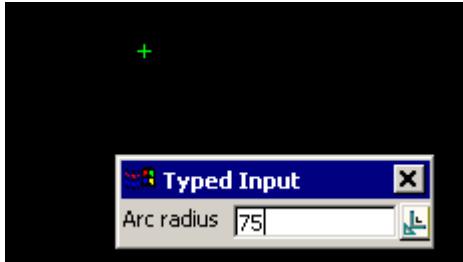

#### **STEP 3**:

After the radius has been entered, the **Chord Length** Input box will appear. Type the chord length into the Input box and press the enter key. The browse button  $\mathbf{L}$  on the Input box can be used to define the chord length by measuring existing elements.

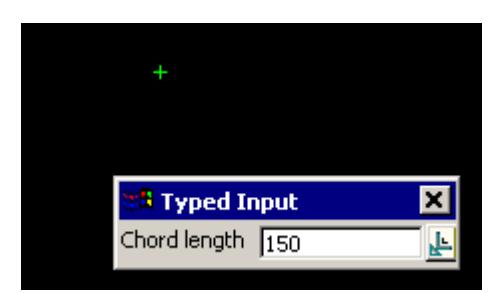

#### **STEP 4**:

After the chord length has been entered, the **Bearing** Input box will appear. Type the bearing of the start tangent into the Input box and press the enter key. The browse button  $\mathbb{R}^n$  on the Input box can be used to define the bearing by measuring existing elements.

**Note**: **The Page Up and Page Down keys can be used when the Bearing Input box comes up to add or subtract intervals of 90 degrees.**

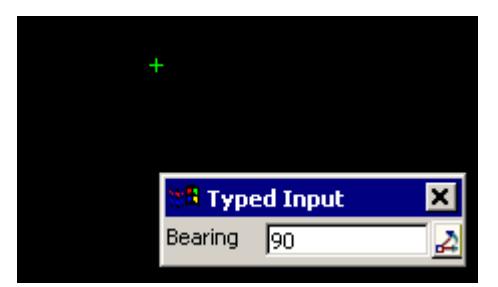

#### **STEP 5**:

The arc is created with the given information.

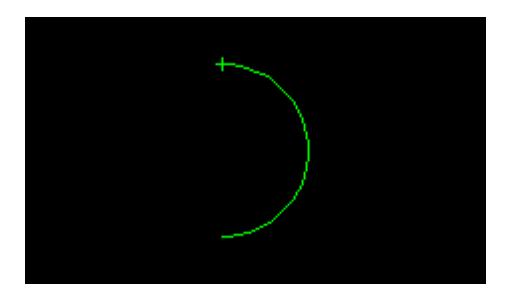

# <span id="page-739-0"></span>**Fillet by Typed Radius**

# Cad\_Create\_Fillet\_by\_radius

**Position of option on menu: Strings =>CAD =>Arcs =>Fillet**

**or by selection of appropriate icon from the toolbar.**

This option creates an arc given a fillet radius

On selecting **Fillet**, the user is prompted for the relevant data in the screen message box located at the bottom left hand corner of the 12d Model application window.

## **STEP 1**:

The 1st segment where the fillet is to depart from is selected and accepted. This should be done by a pick with direction. The direction will influence the calculations as there are a number of solutions for intersecting segments. In the case shown, the direction was in a north-east direction.

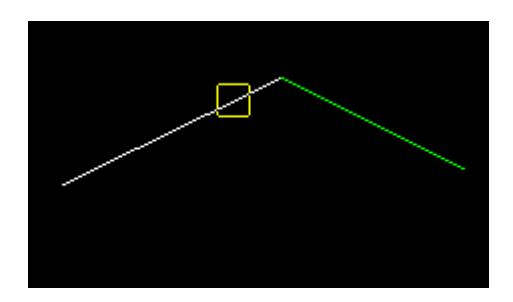

#### **STEP 2**:

The 2nd segment where the fillet is to arrive from is selected and accepted. This should be done by a pick with direction. The direction will again influence the calculations as there are a number of solutions for intersecting segments. In the case shown the direction was in a south-east direction

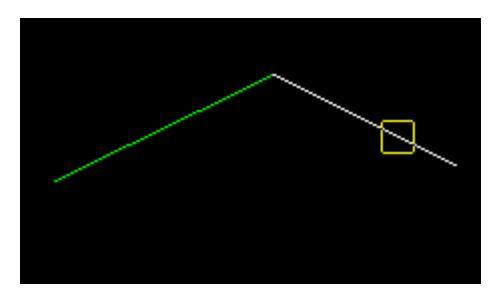

#### **STEP 3**:

After the 2nd segment is accepted, the Arc Radius Input box will appear. Type the radius of the fillet in the Input box (positive radius for curves curving to the right) and press the enter key. The browse button  $\mathbf{L}$  on the Input box can be used to define the arc radius by measuring existing elements.

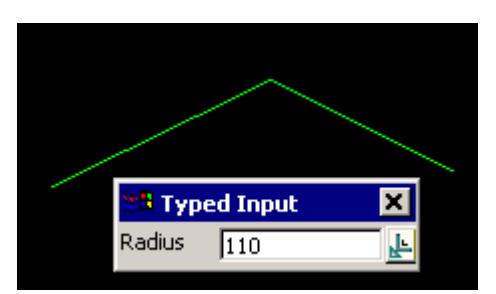

# <span id="page-740-0"></span>**STEP 4**:

The fillet arc is placed between the selected segments.

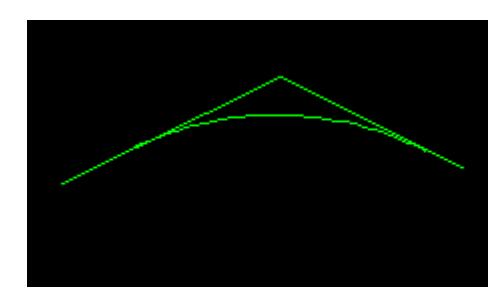

# **Fillet by Start Tangent Point**

#### Cad\_Create\_Fillet\_by\_Start\_Point

**Position of option on menu: Strings =>CAD =>Arcs =>Fillet by start point**

**or by selection of appropriate icon from the toolbar.**

This option creates an arc that is a fillet between two selected sections and with a selected fillet start point (which will be a tangent point of the created arc).

On selecting **Fillet by start point**, the user is prompted for the relevant data in the screen message box located at the bottom left hand corner of the 12d Model application window.

#### **STEP 1**:

The 1st segment where the fillet is to depart from is selected and accepted. This should be done by a pick with direction. The direction will influence the calculations as there are a number of solutions for intersecting segments. In the case shown the direction was in a north-east direction.

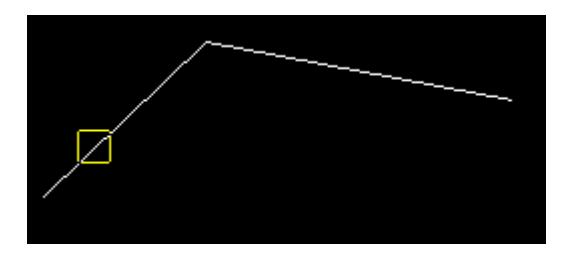

#### **STEP 2**:

The 2nd segment where the fillet is to arrive from is selected and accepted. This should be done by a pick with direction. The direction will again influence the calculations as there are a number of solutions for intersecting segments. In the case shown the direction was in a south-east direction

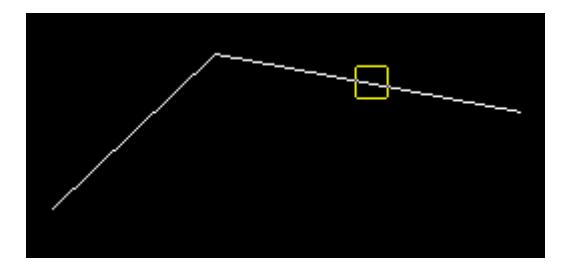

# **STEP 3**:

The tangent start point of the fillet is selected and accepted.

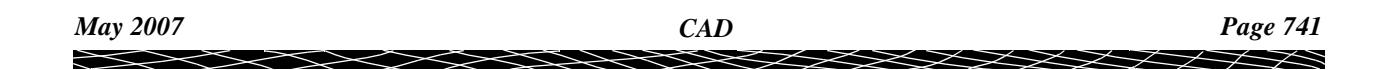

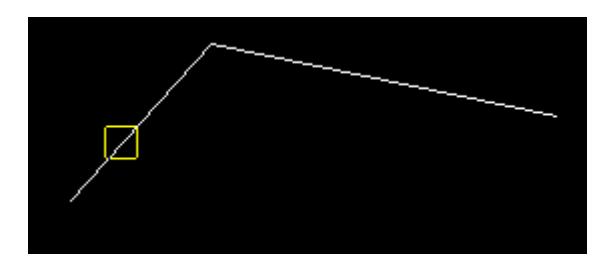

# **STEP 4**:

The fillet arc is placed between the selected segments.

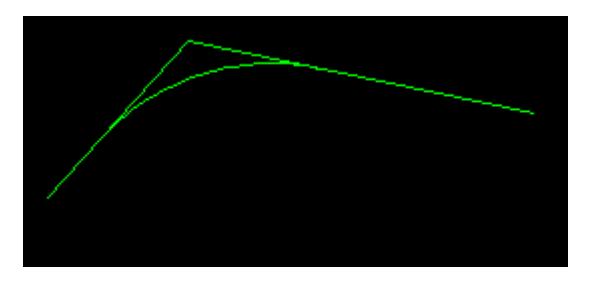

≳

▓▓▓▓▓▓▓

# CAD Polygons

#### cad\_polygons

**Position of option on menu: Strings =>CAD =>Polygons**

The **Cad polygons** walk-right menu is

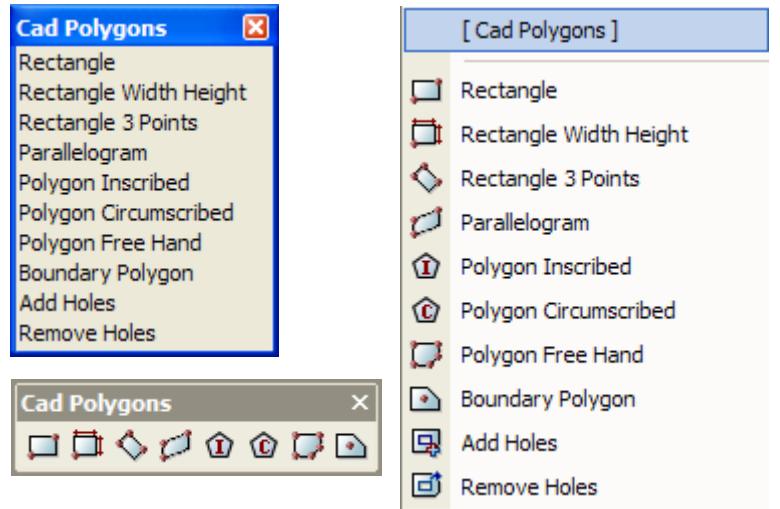

For the option Rectangles, go to the section "Create Rectangle" .

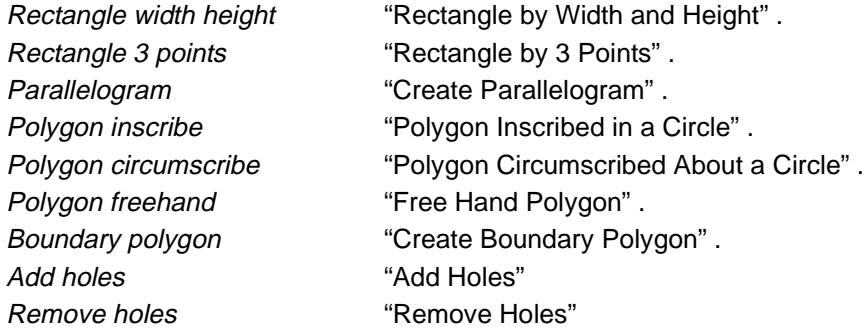

#### **Create Rectangle**

## Cad\_Create\_Rectangle

**Position of option on menu: Strings =>CAD =>Polygons =>Rectangle**

**or by selection of appropriate icon from the toolbar.**

This option creates a rectangle parallel to the x and y axis by selecting two end points of the rectangle.

On selecting **Rectangle**, the user is prompted for the relevant data in the screen message box located at the bottom left hand corner of the 12d Model application window.

#### **STEP 1:**

The 1st point is selected with the mouse or entered in via the keyboard. To specify the 1st point with the mouse, a point must be selected (Left Button) and accepted (Middle Button). To enter the 1st point with the keyboard, simply start typing or press the space bar to bring up the XYZ Input box. Type the coordinates into the XYZ Input box and press the enter key.

After the 1st point is accepted a rectangle will be displayed 'rubber banding' to the various solutions according to the position of the cursor. This will continue until the 2nd point is selected and accepted.

*May 2007 CAD Page 743*

<span id="page-743-0"></span>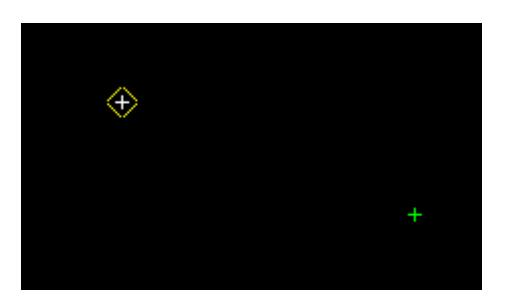

# **STEP 2**:

The 2nd point is selected with the mouse or entered in via the keyboard. To specify the 2nd point with the mouse, a point must be selected and accepted. To enter the 2nd point with the keyboard, simply start typing or press the space bar to bring up the XYZ Input box. Type the coordinates into the XYZ Input box and press the enter key.

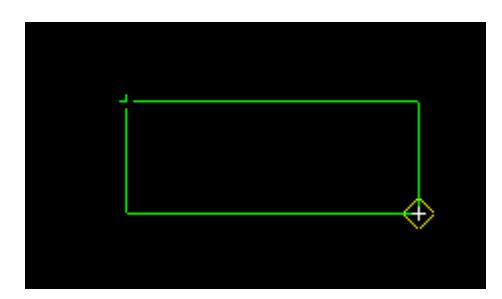

## **STEP 3**:

The **Corner radius** typed input panel is then displayed. If a radius is entered then it is used to fillet the four corners of the rectangle. To not fillet the rectangle corners, simply leave the **Corner**  radius box empty and press the <enter> key.

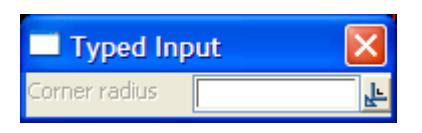

# **STEP 4**:

The rectangle is created with the given information.

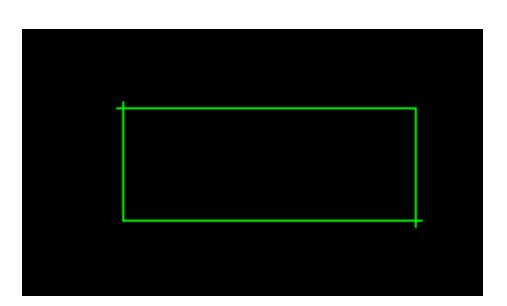

# **Rectangle by Width and Height**

# Cad\_Create\_Rectangle\_by\_Width\_and\_Height

**Position of option on menu: Strings =>CAD =>Polygons =>Rectangle Width Height or by selection of appropriate icon from the toolbar.** 

This option allows the creation of a rectangle given a start point, width and height.

This option creates a rectangle parallel to the x and y axis by selecting a start point and giving the width and height of the rectangle.

On selecting **Rectangle Width Height**, the user is prompted for the relevant data in the screen message box located at the bottom left hand corner of the 12d Model application window.

#### **STEP 1:**

The start point is selected with the mouse or entered in via the keyboard. To specify the start point with the mouse, a point must be selected (Left Button) and accepted (Middle Button). To enter the start point with the keyboard, simply start typing or press the space bar to bring up the XYZ Input box. Type the coordinates into the XYZ Input box and press the enter key.

This point defines the bottom left point of the rectangle.

After the start point is accepted, the width will be displayed 'rubber banding' to right of the start point (positive distance). The width is equal to the distance from the start point to the position of the cursor. This will continue until the width is selected and accepted.

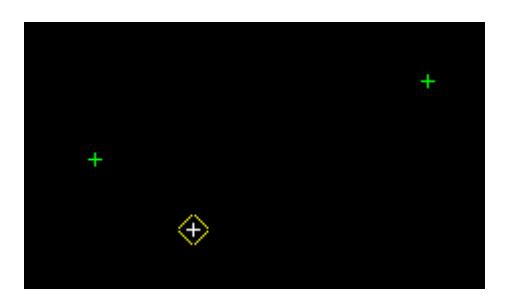

#### **STEP 2**:

The width is selected with the mouse or entered in via the keyboard. To specify the width with the mouse, a point must be selected and accepted. To enter the width with the keyboard, simply start typing or press the space bar to bring up the Distance Input box. Type the distance into the Distance Input box and press the enter key. The browse button  $\mathbf{L}$  on the Input box can be used to define the distance by measuring existing elements.

A negative distance (to the left of the 1st point) can be entered via the Distance Input box in two ways. Either type a negative distance, or use the browse button  $\mathbf{L}$  to select a distance, then place a minus "-" sign in front of the distance value.

After the width is accepted, the width of the rectangle is confirmed and the height will be displayed 'rubber banding' upwards on the screen. The height is equal to the distance from the found width point to the position of the cursor. The rectangle will be created once the height is selected and accepted.

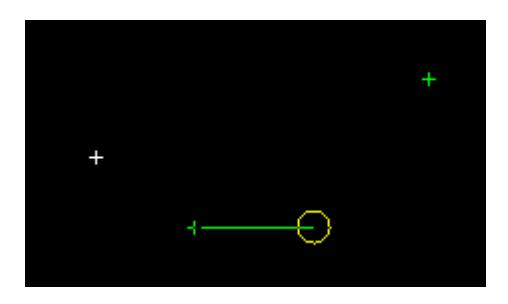

## **STEP 3**:

The height is selected with the mouse or entered in via the keyboard. To specify the height with the mouse, a point must be selected and accepted. To enter the height with the keyboard, simply start typing or press the space bar to bring up the Distance Input box. Type the distance into the Distance Input box and press the enter key. The browse button  $\mathbf{L}$  on the Input box can be used to define the distance by measuring existing elements.

<span id="page-745-0"></span>A negative distance (below of the 2nd point) can be entered via the Distance Input box in two ways. Either type a negative distance, or use the browse button  $\mathbf{L}$  to select a distance, then place a minus "-" sign in front of the distance value.

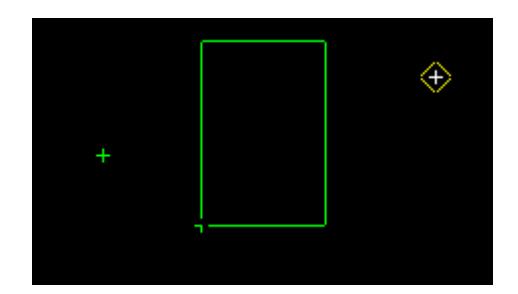

#### **STEP 4**:

The **Corner radius** typed input panel is then displayed. If a radius is entered then it is used to fillet the four corners of the rectangle. To not fillet the rectangle corners, simply leave the **Corner**  radius box empty and press the <enter> key.

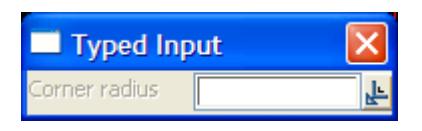

## **STEP 5**:

The rectangle is created with the given information.

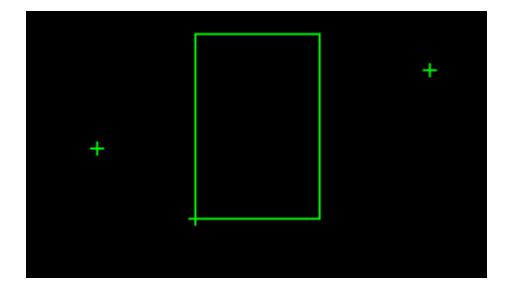

# **Rectangle by 3 Points**

#### Cad\_Create\_Rectangle\_by\_3\_Points

**Position of option on menu: Strings =>CAD =>Polygons =>Rectangle 3 Points**

**or by selection of appropriate icon from the toolbar.** 

This option creates a rectangle by selecting three points. The first and second point define the base of the rectangle and the third point is on the opposite side of the rectangle.

On selecting **Rectangle 3 points**, the user is prompted for the relevant data in the screen message box located at the bottom left hand corner of the 12d Model application window.

#### **STEP 1:**

The 1st point is selected with the mouse or entered in via the keyboard. To specify the 1st point with the mouse, a point must be selected (Left Button) and accepted (Middle Button). To enter the 1st point with the keyboard, simply start typing or press the space bar to bring up the XYZ Input box. Type the coordinates into the XYZ Input box and press the enter key.

After the 1st point is accepted, the base of the rectangle will be displayed 'rubber banding' on the screen. The baseline length is equal to the distance from the 1st point to the position of the cursor. This will continue until the 2nd point is selected and accepted.

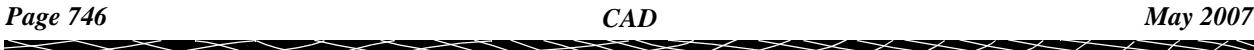

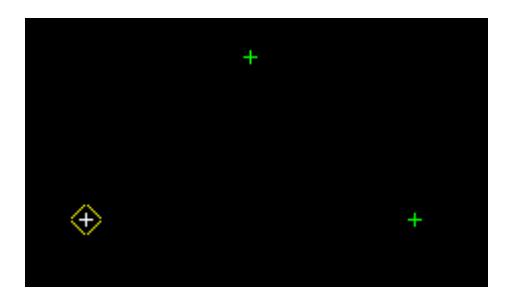

#### **STEP 2**:

The 2nd point is selected with the mouse or entered in via the keyboard. To specify the 2nd point with the mouse, a point must be selected and accepted. To enter the 2nd point with the keyboard, simply start typing or press the space bar to bring up the XYZ Input box. Type the coordinates into the XYZ Input box and press the enter key. The browse button  $\mathbf{L}$  on the Input box can be used to define the distance by measuring existing elements.

After the 2nd point is accepted, the baseline of the rectangle is confirmed and the height will be displayed 'rubber banding' on the screen. The height is equal to the distance from the 2nd point to the position of the cursor. The rectangle will be created once the height is selected and accepted.

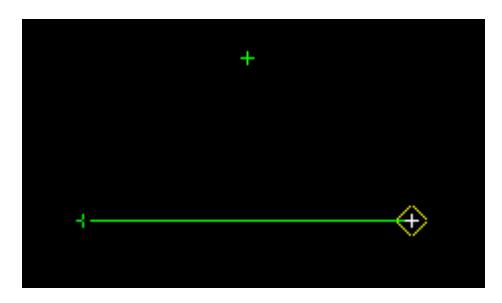

#### **STEP 3**:

The height is selected with the mouse or entered in via the keyboard. To specify the height with the mouse, a point must be selected and accepted. To enter the 3rd point with the keyboard, simply start typing or press the space bar to bring up the XYZ Input box. Type the coordinates into the XYZ Input box and press the enter key. The browse button  $\mathbf{L}$  on the Input box can be used to define the distance by measuring existing elements.

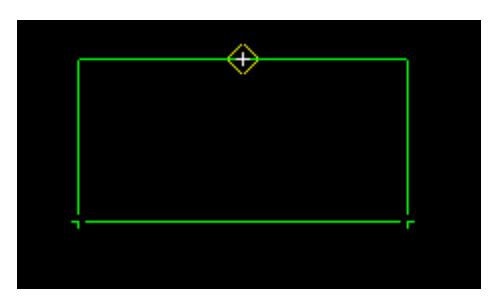

## **STEP 4**:

The **Corner radius** typed input panel is then displayed. If a radius is entered then it is used to fillet the four corners of the rectangle. To not fillet the rectangle corners, simply leave the **Corner**  radius box empty and press the <enter> key.

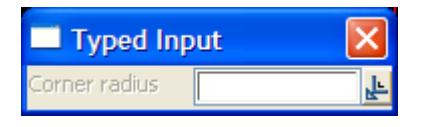

<span id="page-747-0"></span>**STEP 5**:

The rectangle is created with the given information.

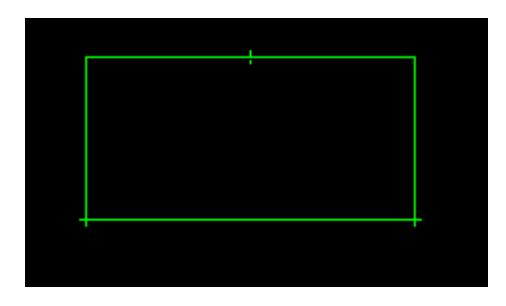

# **Create Parallelogram**

## Cad\_Create\_Parallelogram

**Position of option on menu: Strings =>CAD =>Polygons =>Parallelogram**

**or by selection of appropriate icon from the toolbar.**

This option allows the creation of a parallelogram given 3 points.

This option creates a parallelogram by selecting three points. The first and second point define the base of the parallelogram and the third point is the end point of the opposite side of the parallelogram.

On selecting **Parallelogram**, the user is prompted for the relevant data in the screen message box located at the bottom left hand corner of the 12d Model application window.

## **STEP 1:**

The 1st point is selected with the mouse or entered in via the keyboard. To specify the 1st point with the mouse, a point must be selected (Left Button) and accepted (Middle Button). To enter the 1st point with the keyboard, simply start typing or press the space bar to bring up the XYZ Input box. Type the coordinates into the XYZ Input box and press the enter key.

After the 1st point is accepted, the base of the rectangle will be displayed 'rubber banding' on the screen. The baseline length is equal to the distance from the 1st point to the position of the cursor. This will continue until the 2nd point is selected and accepted.

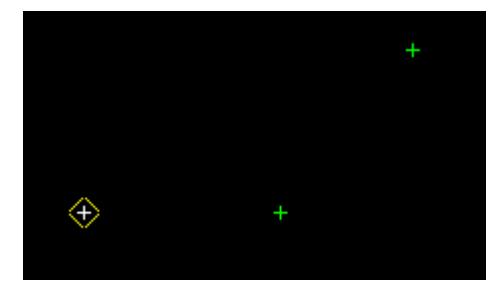

#### **STEP 2**:

The 2nd point is selected with the mouse or entered in via the keyboard. To specify the 2nd point with the mouse, a point must be selected and accepted. To enter the 2nd point with the keyboard,

*Page 748 CAD May 2007*  $\precsim$  simply start typing or press the space bar to bring up the XYZ Input box. Type the coordinates into the XYZ Input box and press the enter key. The browse button  $\mathbf{L}$  on the Input box can be used to define the distance by measuring existing elements.

After the 2nd point is accepted, the baseline of the parallelogram is confirmed and the height will be displayed 'rubber banding' on the screen. The height is equal to the distance from the 2nd point to the position of the cursor. The parallelogram will be created once the height is selected and accepted.

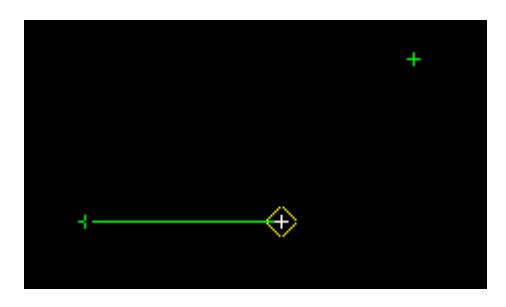

#### **STEP 3**:

The height is selected with the mouse or entered in via the keyboard. To specify the height with the mouse, a point must be selected and accepted. To enter the 3rd point with the keyboard, simply start typing or press the space bar to bring up the XYZ Input box. Type the coordinates into the XYZ Input box and press the enter key. The browse button  $\mathbf{L}$  on the Input box can be used to define the distance by measuring existing elements.

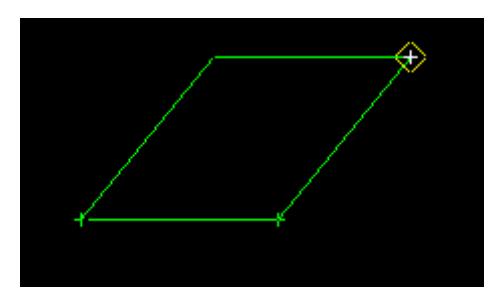

#### **STEP 4**:

The **Corner radius** typed input panel is then displayed. If a radius is entered then it is used to fillet the four corners of the rectangle. To not fillet the rectangle corners, simply leave the **Corner**  radius box empty and press the <enter> key.

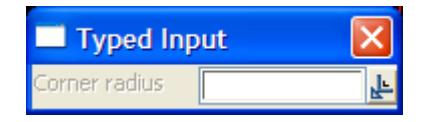

#### **STEP 5**:

The parallelogram is created with the given information.

<span id="page-749-0"></span>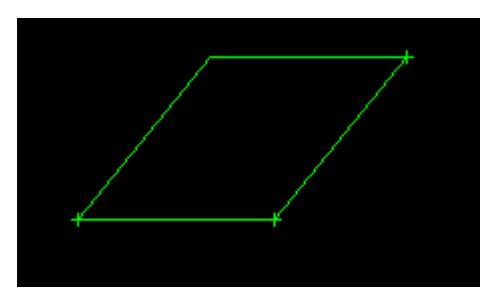

# **Polygon Inscribed in a Circle**

# Cad\_Create\_Polygon\_Inscribed\_in\_Circle

**Position of option on menu: Strings =>CAD =>Polygons =>Polygon Inscribed**

**or by selection of appropriate icon from the toolbar.** (i)

This option creates a polygon with a user defined number of sides on the inside of a a circle.

The polygon is constructed inside a circle, thus each corner of the polygon touches the circumference of the circle defined by the user. Conversely using the **Polygon circumscribed** option, the midpoint of each side of the polygon touches the circumference of the circle creating a polygon outside the circle.

On selecting **Polygon inscribed**, the user is prompted for the relevant data in the screen message box located at the bottom left hand corner of the 12d Model application window.

## **STEP 1:**

The centre point is selected with the mouse or entered in via the keyboard. To specify the centre point with the mouse, a point must be selected (Left Button) and accepted (Middle Button). To enter the centre point with the keyboard, simply start typing or press the space bar to bring up the XYZ Input box. Type the coordinates into the XYZ Input box and press the enter key.

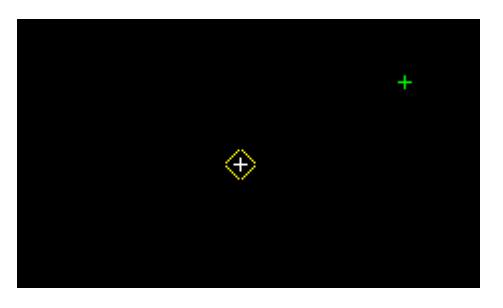

# **STEP 2**:

After the centre point is accepted, the Number of Sides Input box will appear. Type in the desired number of sides for the polygon into the Input box and press the enter key.

After the number of sides have been selected, the polygon will be displayed 'rubber banding' on the screen. The polygon will be created once the radius is selected and accepted.

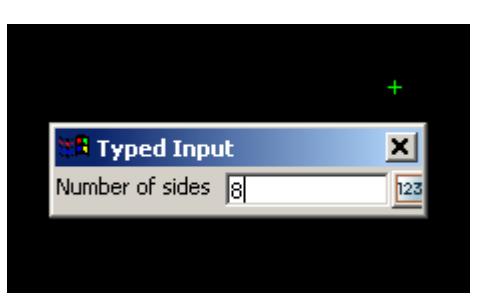

#### <span id="page-750-0"></span>**STEP 3**:

Before a polygon can be created inside the circle, its radius must be defined by the user. To specify the radius with the mouse, a point must be selected and accepted. To enter the point with the keyboard, simply start typing or press the space bar to bring up the XYZ Input box. Type the coordinates into the XYZ Input box and press the enter key.

#### **Note: One of the polygon's corners will be located on the point selected to defined the circle's radius**

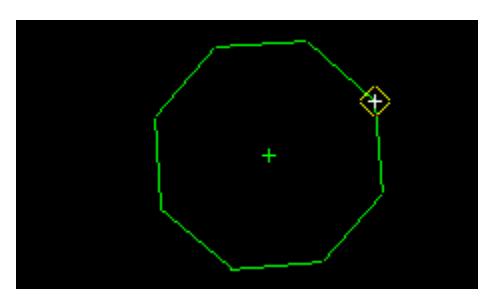

#### **STEP 4**:

A polygon is created inside a circle with a radius defined by the user.

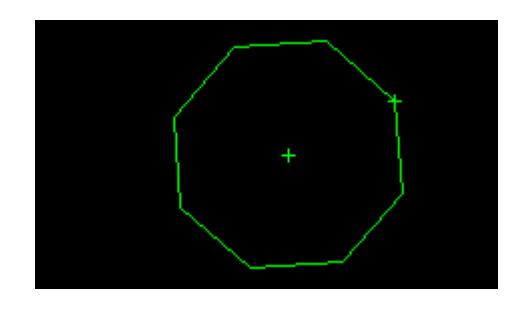

# **Polygon Circumscribed About a Circle**

#### Cad\_Create\_Polygon\_Circumscribed\_about\_Circle

**Position of option on menu: Strings =>CAD =>Polygons =>Polygon circumscribed**

**or by selection of appropriate icon from the toolbar.**

This option creates a polygon with a user defined number of sides on the outside a circle.

The polygon is constructed outside a circle, thus the midpoint of each side of the polygon touches the circumference of the circle defined by the user. Conversely using the **Polygon inscribed** option, each corner of the polygon touches the circumference of the circle creating a polygon inside the circle.

On selecting **Polygon circumscribed**, the user is prompted for the relevant data in the screen message box located at the bottom left hand corner of the 12d Model application window.

#### **STEP 1:**

The centre point is selected with the mouse or entered in via the keyboard. To specify the centre point with the mouse, a point must be selected (Left Button) and accepted (Middle Button). To enter the centre point with the keyboard, simply start typing or press the space bar to bring up the XYZ Input box. Type the coordinates into the XYZ Input box and press the enter key.

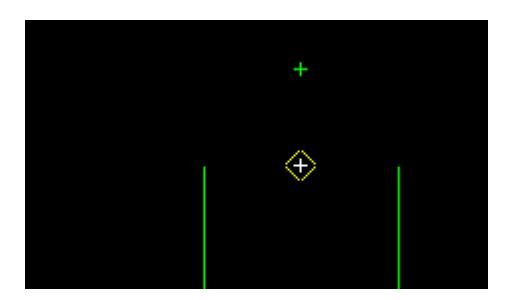

# **STEP 2**:

After the centre point is accepted, the Number of Sides Input box will appear. Type in the desired number of sides for the polygon into the Input box and press the enter key.

After the number of sides have been selected, the polygon will be displayed 'rubber banding' on the screen. The polygon will be created once the radius is selected and accepted.

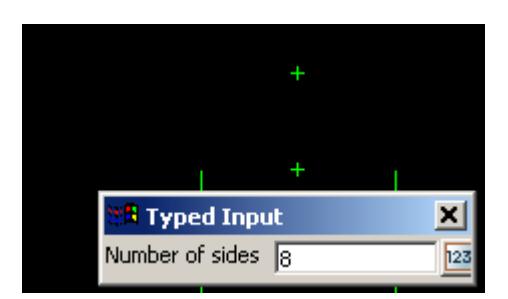

## **STEP 3**:

Before a polygon can be created outside the circle, its radius must be defined by the user. To specify the radius with the mouse, a point must be selected and accepted. To enter the point with the keyboard, simply start typing or press the space bar to bring up the XYZ Input box. Type the coordinates into the XYZ Input box and press the enter key.

**Note: One midpoint of the polygon's side will be located on the point selected to defined the circle's radius** 

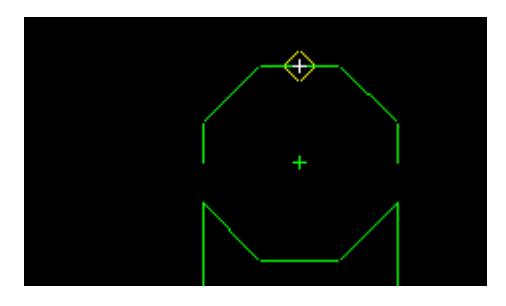

## **STEP 4**:

A polygon is created outside the circle with a radius defined by the user.

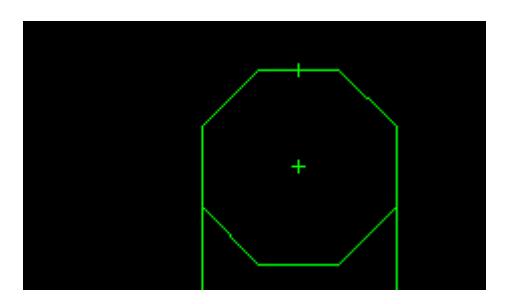

# <span id="page-752-0"></span>**Free Hand Polygon**

## Cad\_Create\_Polygon

**Position of option on menu: Strings =>CAD =>Polygons =>Polygon freehand**

**or by selection of appropriate icon from the toolbar.**

This option creates a closed polygon from selected vertices.

On selecting **Polygon freehand**, the user is prompted for the relevant data in the screen message box located at the bottom left hand corner of the 12d Model application window.

# **STEP 1:**

Pick and accept the position to form the vertices of the polygon. As each vertex is accepted, the polygon is automatically closed.

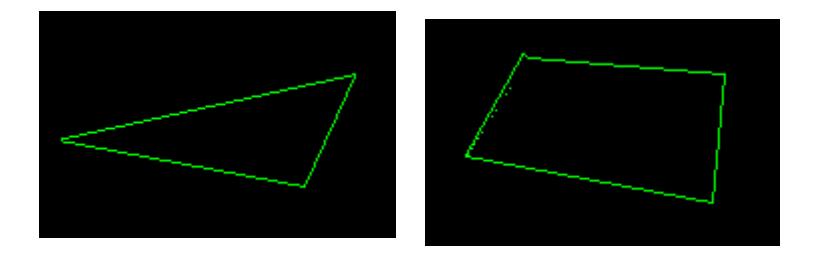

#### **STEP 2**:

The polygon is finished by pressing the <esc> key.

# **Create Boundary Polygon**

#### Cad\_Create\_Boundary\_Polygon

**Position of option on menu: Strings =>CAD =>Polygons =>Boundary Polygon**

**or by selection of appropriate icon from the toolbar.** 

This option tries to form a boundary from a selected set of segments.

On selecting **Boundary Polygon**, the user is prompted for the relevant data in the screen message box located at the bottom left hand corner of the 12d Model application window.

#### **STEP 1:**

Pick a position inside the lines to form a bounding polygon.

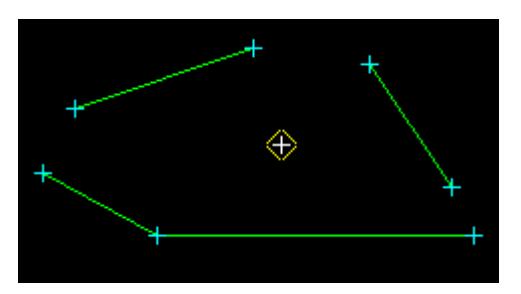

## **STEP 2**:

A circle is then drawn centred on the selected position with circumference going through the position of the cursor. Drag the cursor out until it encloses all the data to be used to create the closest bounding polygon around the centre.

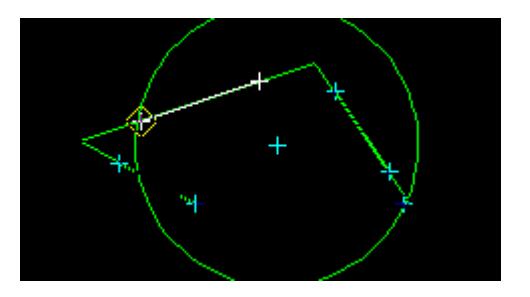

# **STEP 3**:

On accepting the circle position, an attempt is made to create the inner polygon using all the lines inside the circle. Parts of lines will only be used if they can be joined to the centre by a straight line which doesn't cross any other side.

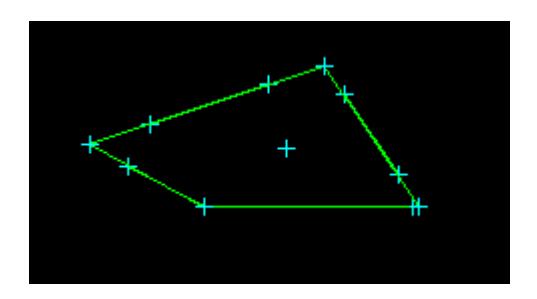

 $\cancel{\times} \cancel{\times} \cancel{\times}$ 

# CAD Text

## cad\_text

**Position of option on menu: Strings =>CAD =>Text**

The **Text** walk-right menu is

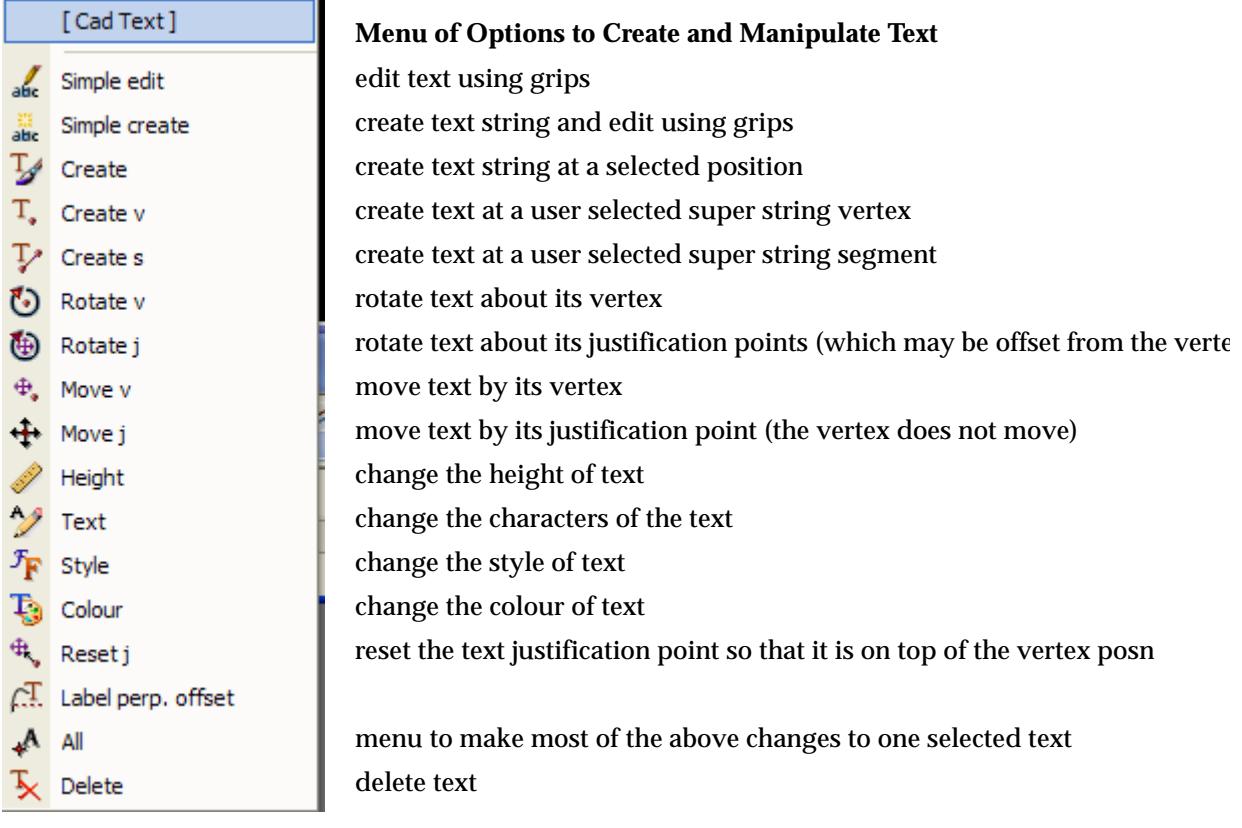

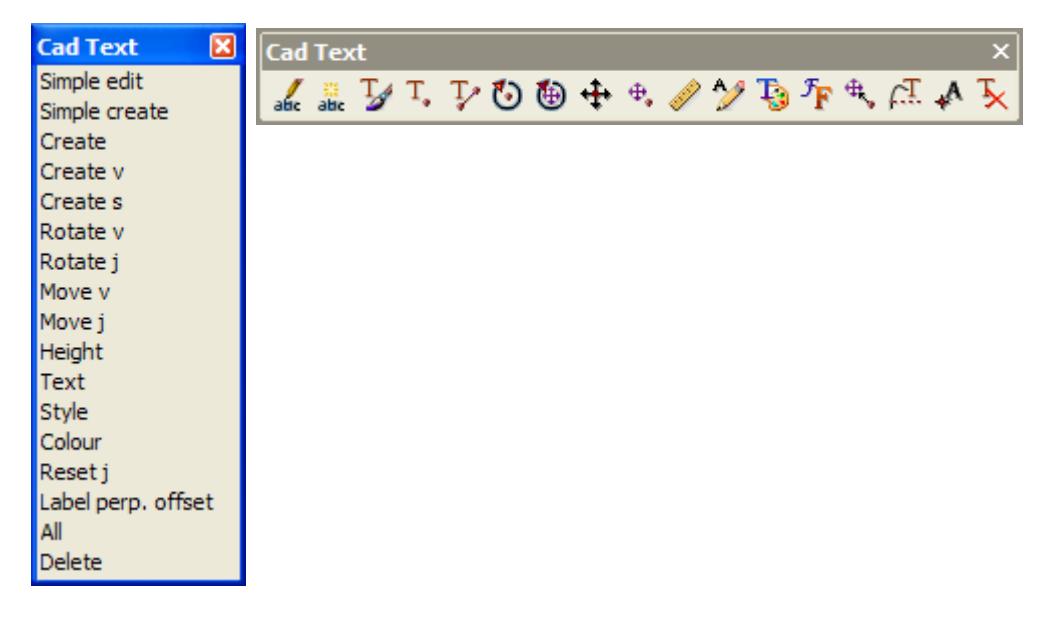

Text can occur as a text string, on vertices of a 4d string, and on vertices and segments of a super string. Each type of text has a vertex (these are displayed when *Vertices* are toggle on in a plan view), a justification point, a rotation, an offset and raise value. The vertex and justification point only coincide if the offset and raise values are both zero. All text on a 4d string must have the same height, colour, angle, offset and raise. What parts of the text on a super string vertex or super string segment can be independently modified depends on the settings for the super string.

For some text options, the created elements will have attributes defined by the **Text Controlbar** (text type and size) and **CAD Controlbar** (model and colour). For more information, go to the sectio[n "Text Controlbar](#page-639-0)" a[nd "CAD Controlb](#page-637-0)ar" .

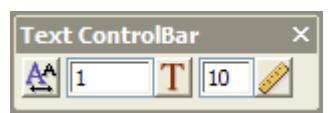

For the option Simple edit, please go to the section. "Simple Text Edit"

)

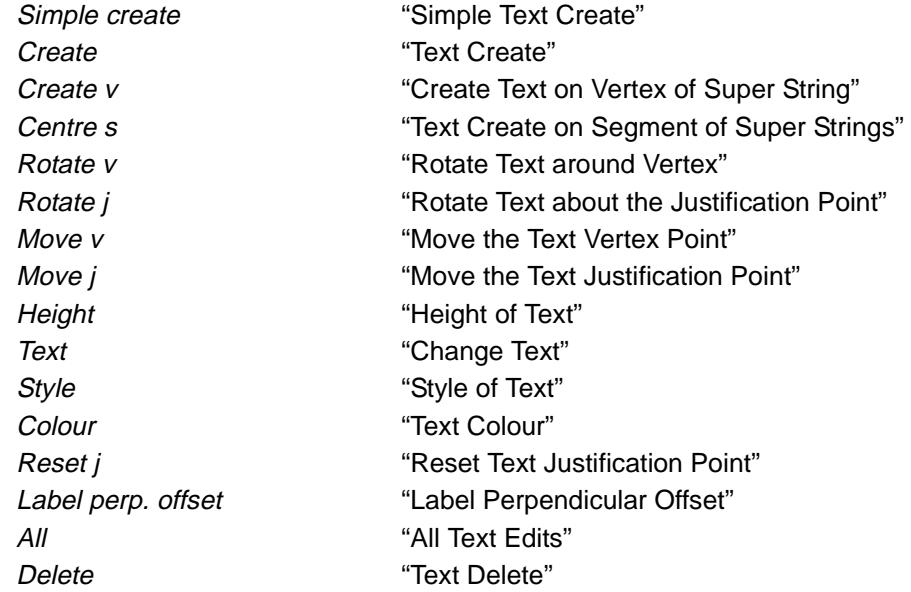

# **Simple Text Edit**

#### Cad\_Edit\_Simple\_Text

**Position of option on menu: Strings =>CAD =>Text =>Simple edit**

**or by selection of appropriate icon from the toolbar.**

This option edits text strings, and text on super string vertices or segments, using grips to quickly define the mode of editing (sizing, rotating or moving the justification point).

On selecting **Simple edit**, the user is prompted for the relevant data in the screen message box located at the bottom left hand corner of the 12d Model application window.

#### **STEP 1**:

When the text to be edited is selected, grips for size, rotating and moving the justification point are displayed. The appropriate grip is then selected for quick editing.
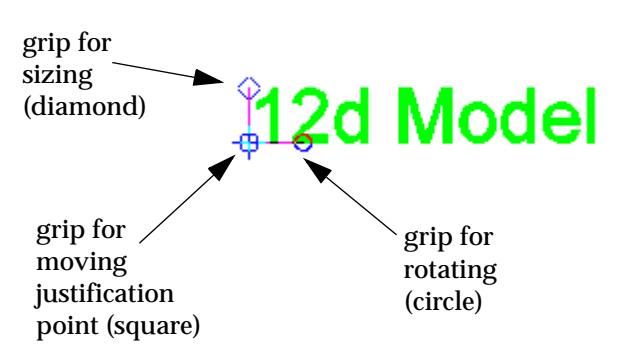

# **Size Grip (diamond)**:

If the **Size grip** is selected, the text size is dynamically adjusted by moving the cursor. The size of the text is displayed as part of the *Enter height* prompt in the message area.

The text size is set when a position is accepted.

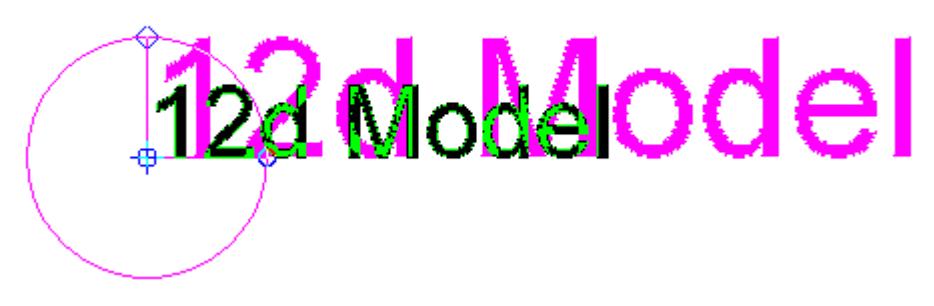

An **exact** text size can be entered by hitting the <space bar> or by starting to type a size. This brings up the **Enter distance** typed input box. The size is typed in and the <enter> key pressed.

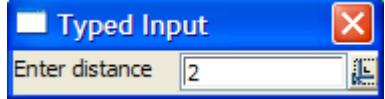

To return to dynamic sizing without entering a distance, simply select the **X** on the top of the input box. The box will disappear and dynamic sizing will resume.

If the text is being dynamically sized, the *current* size of the text can be displayed by pressing the **d** key which brings up the **Enter distance** typed input box with the current text size in it.

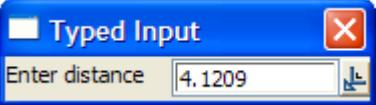

The size can be modified and the value used by pressing the <enter> key.

To return to dynamic sizing without entering a distance, simply select the **X** on the top of the input box.

# **Rotate Grip (circle)**:

If the **Rotate grip** is selected, the text bearing is dynamically adjusted by moving the cursor. The bearing of the text is displayed as part of the *Enter bearing* prompt in the message area.

The text bearing is set when a position is accepted.

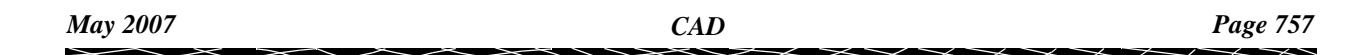

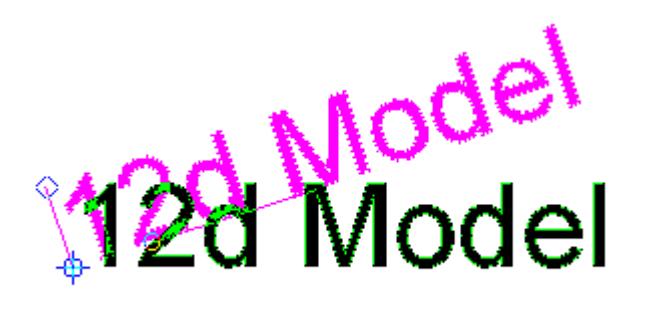

An **exact** bearing can be entered by hitting the <space bar> or by starting to type a bearing. This brings up the **Enter bearing** typed input box. The *bearing* is typed in and the <enter> key pressed.

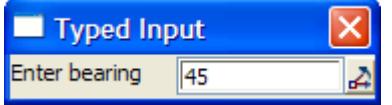

To return to dynamic rotating without entering a bearing, simply select the **X** on the top of the input box. The box will disappear and dynamic sizing will resume.

If the text is being dynamically rotated, the *current* bearing of the text can be displayed by pressing the **d** key which brings up the **Enter bearing** typed input box with the *current* text bearing in it.

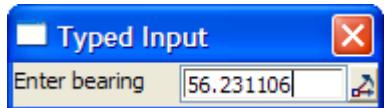

The *bearing* can be modified and the value used by pressing the <enter> key.

To return to dynamic rotation without entering a bearing, simply select the **X** on the top of the input box.

# **Justification Grip (square)**:

If the **Justification grip** is selected, the text justification point is dynamically adjusted by moving the cursor. The (x,y) position of the text is displayed in the message area.

The text justification point is set when a position is accepted.

# ़्री2d Model<br>ी2d Model

An *exact* coordinate can be entered by hitting the <space bar> or by starting to type a coordinate. This brings up the **Enter X Y Z** typed input box. The *x and y coordinates* are typed in, separated by a space, and the <enter> key pressed.

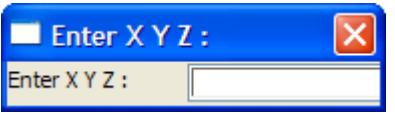

To return to dynamic moving without entering a coordinate, simply select the **X** on the top of the input box. The box will disappear and dynamic moving will resume.

## **Simple Text Create**

Cad\_Create\_Simple\_Text

**Position of option on menu: Strings =>CAD =>Text =>Simple create**

**or by selection of appropriate icon from the toolbar.**

This option creates text strings and then displays grips to quickly allow editing of text size, rotation and justification point.

The text style and height are taken from the **Text controlbar** and the model and colour from the **CAD controlbar** (see ["CAD, Symbol and Text Controlba](#page-637-0)[rs" ,"Symbol Control](#page-638-0)bar" and ["CAD](#page-637-0)  [Controlbar"](#page-637-0) ).

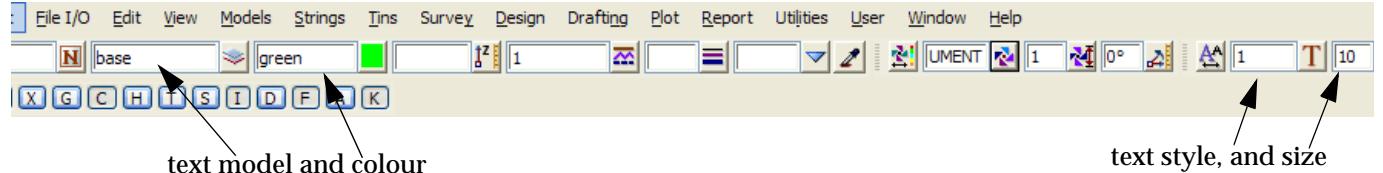

The text will be placed with the vertex and justification point at the selected position.

After defining one piece of text, the option restarts so that another of text can be defined. Picking Cancel from the Pick Ops menu, hitting <esc> or selecting another option terminates the option.

On selecting **Simple create**, the user is prompted for the relevant data in the screen message box located at the bottom left hand corner of the 12d Model application window.

#### **STEP 1**:

An insertion point for the text is selected and accepted and an **Enter text** typed input box is then displayed on the screen.

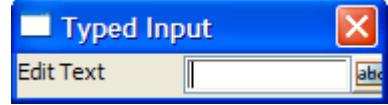

The text is typed into the box and the <enter> key pressed.

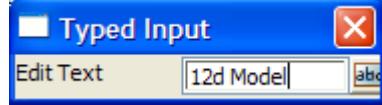

The text will be placed with the vertex and justification point at the selected position and using values such as colour, model, text height and text style given in the **CAD controlbar** and **Text controlbar** (See ["CAD, Symbol and Text Controlbar](#page-637-0)s" )

When the text is displayed, grips for quick editing of size, rotation and moving of the justification point are also shown. The appropriate grip can then selected for quick editing. For details on using the grips, go to the section "Simple Text Create" .

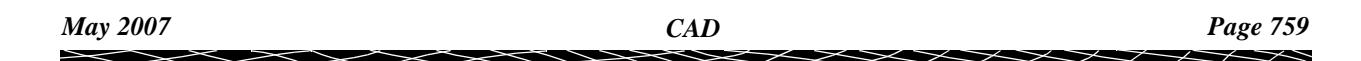

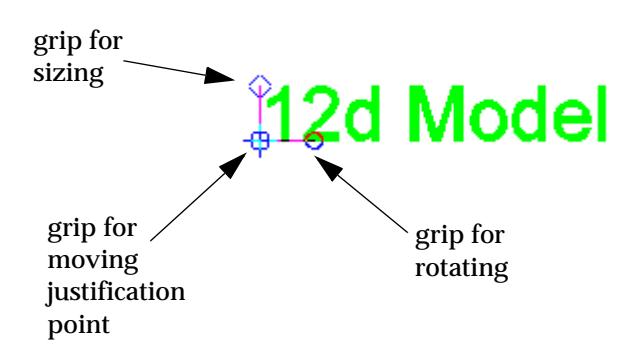

# **Text Create**

## Cad\_Create\_Text

**Position of option on menu: Strings =>CAD =>Text =>Create**

**or by selection of appropriate icon from the toolbar.**

This option creates text strings at a selected insertion point (a cursor snap is valid).

After defining one piece of text, the option restarts so that another piece of text can be defined. Picking Cancel from the Pick Ops menu, hitting <esc> or selecting another option terminates the option.

On selecting **Create**, the user is prompted for the relevant data in the screen message box located at the bottom left hand corner of the *12d Model* application window.

# **STEP 1**:

An insertion point is selected and accepted. The text will be placed relative to the insertion point given other parameters such as justification, as defined in the textstyle data panel

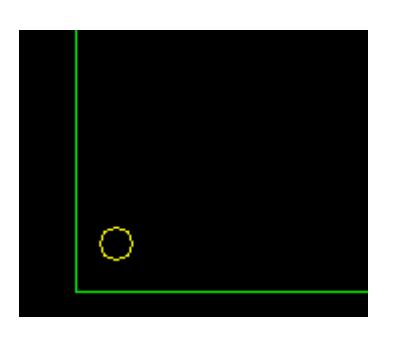

**STEP 2**:

The actual text is entered into the text input box followed by the enter key.

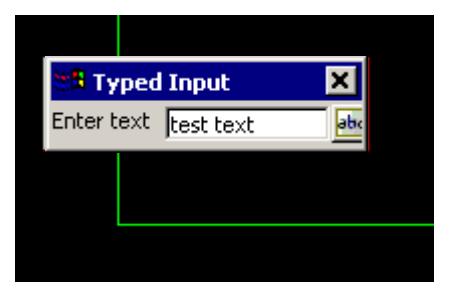

# **STEP 3**:

The text is created using the specified settings.

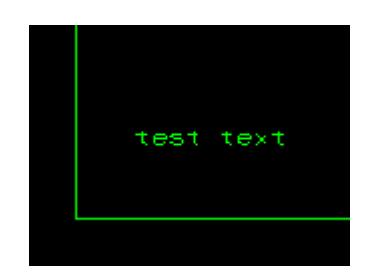

# **Create Text on Vertex of Super String**

## Cad\_Create\_Text\_on\_Vertex

**Position of option on menu: Strings =>CAD =>Text =>Create v**

**or by selection of appropriate icon from the toolbar.**

This option creates text at a vertex of a super string. One piece of text is allowed per super string vertex, so if this option is used on existing vertex text, the existing value is displayed in the text input box.

After defining one piece of text, the option restarts so that another piece of text can be defined. Picking Cancel from the Pick Ops menu, hitting <esc> or selecting another option terminates the option.

On selecting **Create v**, the user is prompted for the relevant data in the screen message box located at the bottom left hand corner of the 12d Model application window.

#### **STEP 1**:

An insertion point is selected and accepted. The point snap is forced on so that a vertex can be selected. The text will be placed relative to the insertion point given other parameters such as justification, as defined in the textstyle data panel

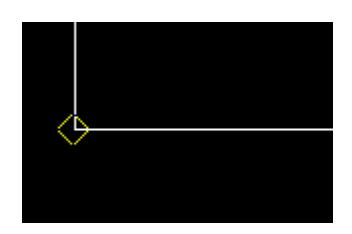

#### **STEP 2**:

The actual text is entered into the text input box followed by the enter key.

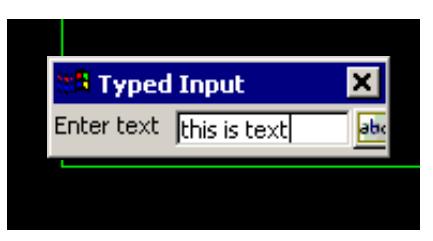

# **STEP 3**:

The text is created using the specified settings.

Picking Cancel from the Pick Ops menu, hitting <esc> or selecting another option terminates the option.

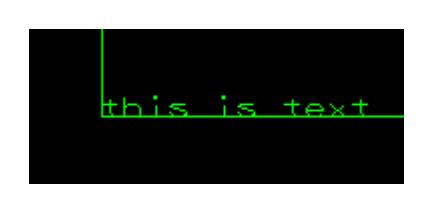

# **Text Create on Segment of Super Strings**

Cad\_Create\_Text\_on\_Segment

**Position of option on menu: Strings =>CAD =>Text =>Create s**

**or by selection of appropriate icon from the toolbar.**

This option creates text at the mid point of a selected super string segment. One piece of text is allowed per super string segment, so if this option is used on existing segment text, the existing value is displayed in the text input box.

After defining one piece of text, the option restarts so that another piece of text can be defined. Picking Cancel from the Pick Ops menu, hitting <esc> or selecting another option terminates the option.

On selecting **Create s**, the user is prompted for the relevant data in the screen message box located at the bottom left hand corner of the 12d Model application window.

#### **STEP 1**:

A super string segment is selected and accepted. The line snap is forced on so that a segment can be selected. The text will be placed relative to the insertion point which is the midpoint of the segment given other parameters such as justification, as defined in the textstyle data panel

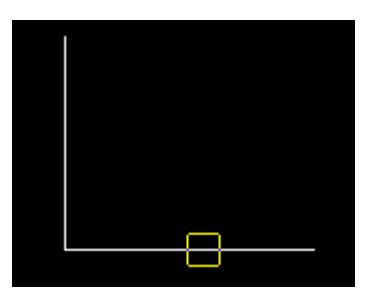

#### **STEP 2**:

The actual text is entered into the text input box followed by the enter key.

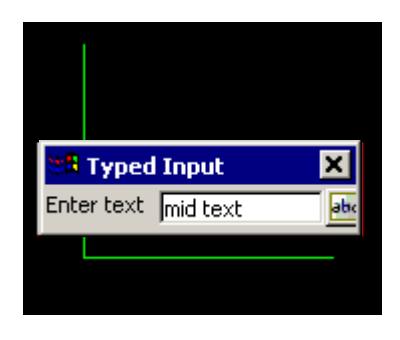

# **STEP 3**:

The text is created using the specified settings.

Picking Cancel from the Pick Ops menu, hitting <esc> or selecting another option terminates the option.

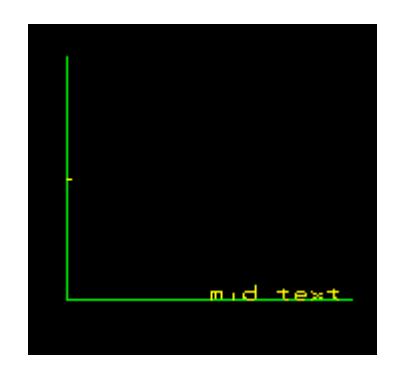

# **Rotate Text around Vertex**

Cad\_Rotate\_Text\_about\_Vertex

**Position of option on menu: Strings =>CAD =>Text =>Rotate v**

**or by selection of appropriate icon from the toolbar.**

This option rotates text about its vertex. This applies to text strings, super string segment or vertex text and 4d string vertex text. For super string segment text, the vertex is taken to be the mid point of the segment.

After defining one piece of text, the option restarts so that another piece of text can be defined. Picking **Cancel** from the **Pick Ops** menu, hitting <esc> or selecting another option terminates the option.

On selecting **Rotate v**, the user is prompted for the relevant data in the screen message box located at the bottom left hand corner of the 12d Model application window.

#### **STEP 1**:

A text string to be rotated is selected and accepted.

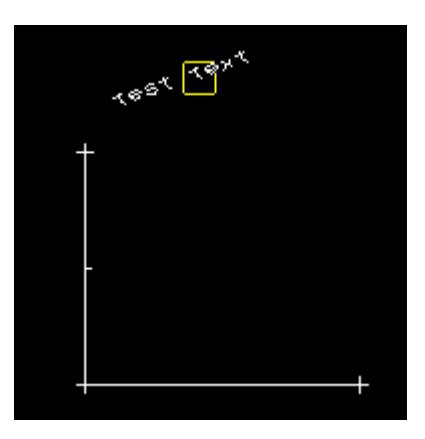

#### **STEP 2**:

The rotation bearing (the final bearing of the text) is specified by selection and acceptance of a point with the mouse or by entry into an input box followed by the enter key. To bring up the input box start typing or press the space bar. The value is entered into the input box followed by the enter key.

**Note: The typed bearing is not relative but absolute. i.e. the value given will not rotate the existing text by that amount, rather it will reposition the text at that bearing.**

The line drawn represents the bearing value and changes with movement of the mouse. If the user wants to see what the current value of the bearing is, simply press the **D** key (dynamic value). This puts the value into the input box where it can be accepted to specify the bearing or the input box can be closed and the rubber banding (graphically changing) of the angle

## continued.

**Note**: **The Page up and page down keys can be used when the input angle box comes up to add or subtract intervals of 90 degrees.**

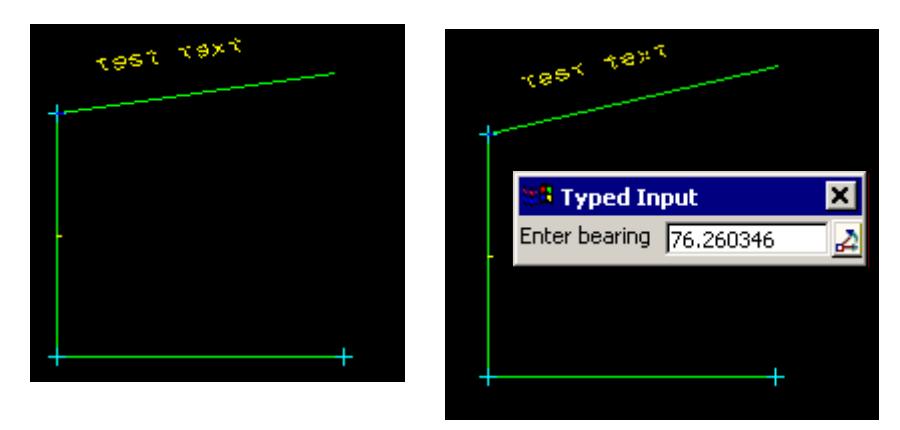

This option also allows the definition of the bearing by the selection of the 2nd point perpendicular or tangential to a selected segment. For this, the line snap should be on. The user selects the segment (line or arc) and then by pressing **P** for perpendicular or **T** for tangential a solution is shown. As there is often two solutions with respect to arcs, the user can move the mouse to change from one solution to the next. The example shown below is the perpendicular case.

# **STEP 3**:

The text is rotated to the specified bearing.

Picking Cancel from the Pick Ops menu, hitting <esc> or selecting another option terminates the option.

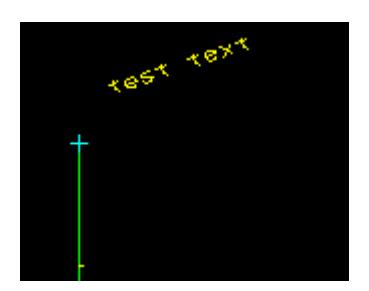

# **Rotate Text about the Justification Point**

# Cad\_Rotate\_Text\_about\_Justify

**Position of option on menu: Strings =>CAD =>Text =>Rotate j**

**or by selection of appropriate icon from the toolbar.**

This option rotates text about its justification point. Note that the vertex point and the justification point do not coincide when either the raise or offset for the text is not zero.

**Note**: The typed bearing is not relative but absolute. i.e. the value given will not rotate the existing text by that amount, rather it will reposition the text at that bearing.

On selecting **Rotate j**, the user is prompted for the relevant data in the screen message box located at the bottom left hand corner of the 12d Model application window.

# **STEP 1**:

The text to be rotated is selected and accepted.

 $\cancel{\mathbf{1}}$ 

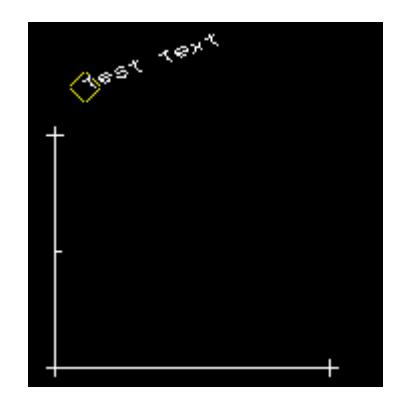

#### **STEP 2**:

The rotation bearing (the final bearing of the text) is specified by selection and acceptance of a point with the mouse or by entry into an angle box followed by the enter key. To bring up the angle box start typing or press the space bar. The value is entered into the input box followed by the enter key.

The line drawn represents the bearing value and changes with movement of the mouse. If the user wants to see what the current value of the bearing is, simply press the **D** key (dynamic value). This puts the value into the input box where it can be accepted to specify the bearing or the input box can be closed and the rubber banding (graphically changing) of the bearing continued.

**Note**: **The Page up and page down keys can be used when the bearing input box comes up to add or subtract intervals of 90 degrees.**

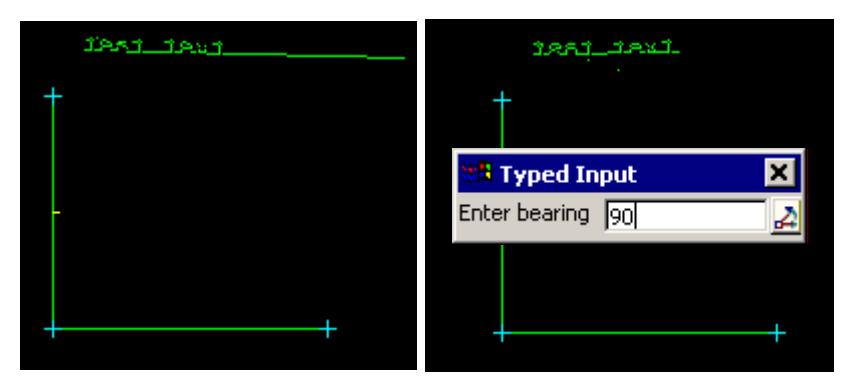

This option also allows the definition of the bearing by the selection of the 2nd point perpendicular or tangential to a selected segment. For this, the line snap should be on. The user selects the segment (line or arc) and then by pressing **P** for perpendicular or **T** for tangential a solution is shown. As there is often two solutions with respect to arcs, the user can move the mouse to change from one solution to the next. The example shown below is the perpendicular case.

# **STEP 3**:

The text is rotated to the specified bearing.

Picking Cancel from the Pick Ops menu, hitting <esc> or selecting another option terminates the option.

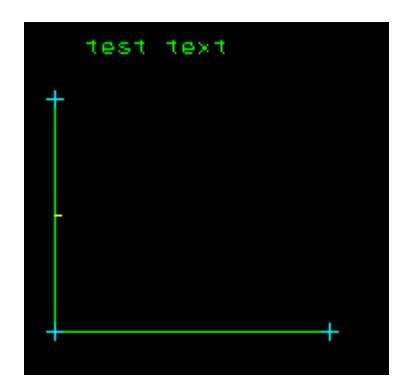

# **Move the Text Justification Point**

# Cad\_Move\_Text\_Justify\_Point

**Position of option on menu: Strings =>CAD =>Text =>Move j**

**or by selection of appropriate icon from the toolbar.**

This option moves the text justification point, and hence the text with it.

On selecting **Move j**, the user is prompted for the relevant data in the screen message box located at the bottom left hand corner of the 12d Model application window.

# **STEP 1**:

The text to be moved is selected and accepted.

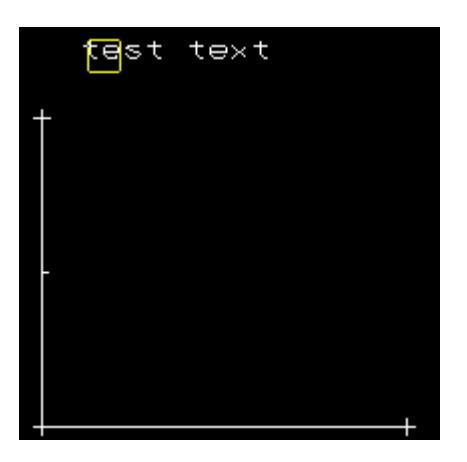

#### **STEP 2**:

The new position for the text is selected and accepted.

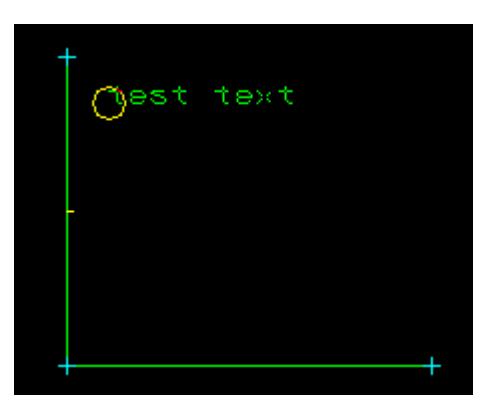

# **STEP 3**:

The text is moved to the new position.

Picking Cancel from the Pick Ops menu, hitting <esc> or selecting another option terminates the option.

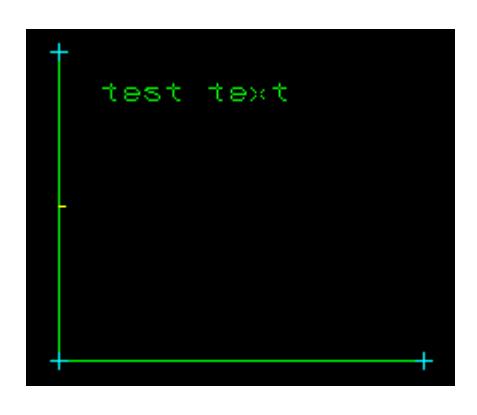

# **Move the Text Vertex Point**

#### Cad\_Move\_Text\_Vertex

**Position of option on menu: Strings =>CAD =>Text =>Move v**

**or by selection of appropriate icon from the toolbar.**

This option moves the vertex that vertex text is attached to, and hence moves the text with it. The option works for text strings, vertex text for super strings and 4d string but will *not* work for segment text where there is no actual vertex at the mid segment position where the segment text is initially placed.

On selecting **Move v**, the user is prompted for the relevant data in the screen message box located at the bottom left hand corner of the 12d Model application window.

#### **STEP 1**:

The vertex text to be moved is selected and accepted.

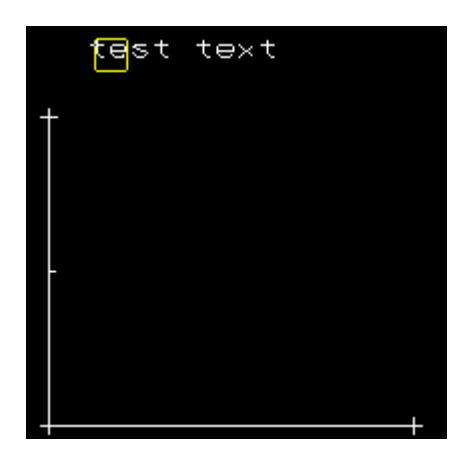

#### **STEP 2**:

The new position for the vertex and the text is selected and accepted.

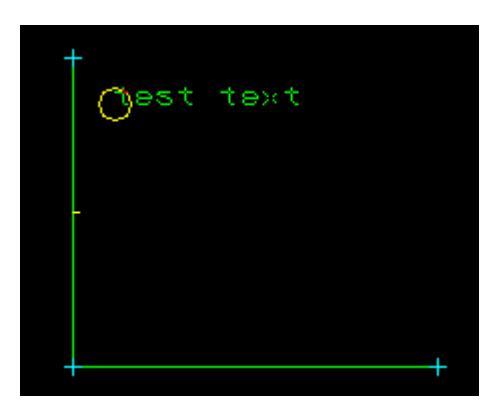

# **STEP 3**:

The vertex and the vertex text is moved to the new position.

Picking **Cancel** from the **Pick Ops** menu, hitting <esc> or selecting another option terminates the option.

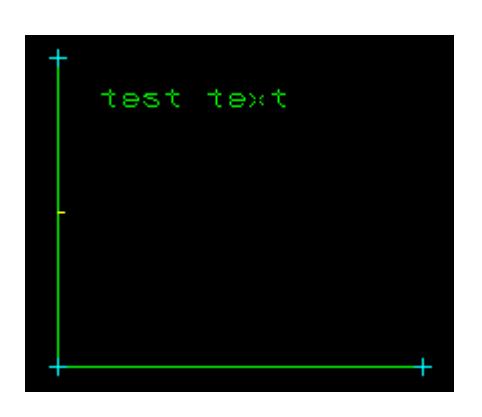

# **Height of Text**

# Cad\_Height\_of\_Text

**Position of option on menu: Strings =>CAD =>Text =>Height**

**or by selection of appropriate icon from the toolbar.**

This option changes the height of text.

On selecting **Height**, the user is prompted for the relevant data in the screen message box located at the bottom left hand corner of the 12d Model application window.

# **STEP 1**:

The text of which the height is to be changed is selected and accepted.

 $\searrow$ 

 $\cancel{\times} \cancel{\times}$ 

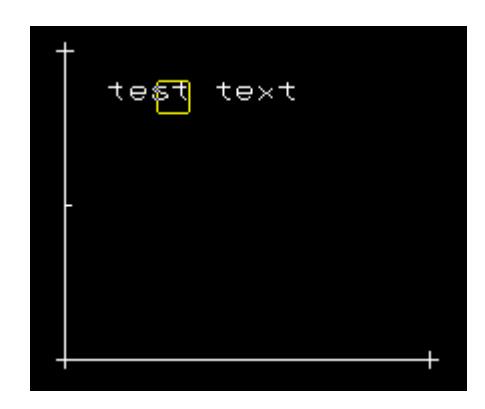

#### **STEP 2**:

A height for the text is given either by selection with the mouse or by typing a value. To type a value, simply start typing and the input box for the height will appear. Alternatively you can press the space bar to bring up the input box. The value is entered into the input box followed by the enter key.

The circle drawn represents the height value and changes with movement of the mouse. If the user wants to see what the current value of the height is, simply press the **D** key (dynamic value). This puts the value into the input box where it can be accepted to create the point or the input box can be closed and the rubber banding (graphically changing) of the circle continued.

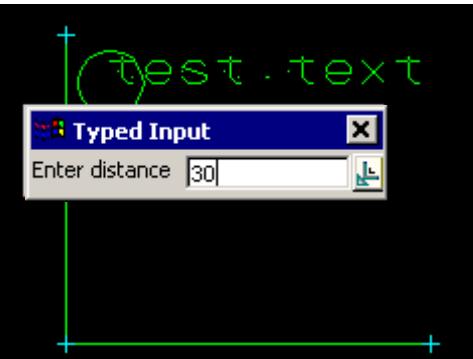

This option also allows the definition of the distance by the selection of the 2nd point perpendicular or tangential to a selected segment. For this, the line snap should be on. The user selects the segment (line or arc) and then by pressing **P** for perpendicular or **T** for tangential a solution is shown. As there is often two solutions with respect to arcs, the user can move the mouse to change from one solution to the next.

#### **STEP 3**:

The text height is changed.

Picking Cancel from the Pick Ops menu, hitting <esc> or selecting another option terminates the option.

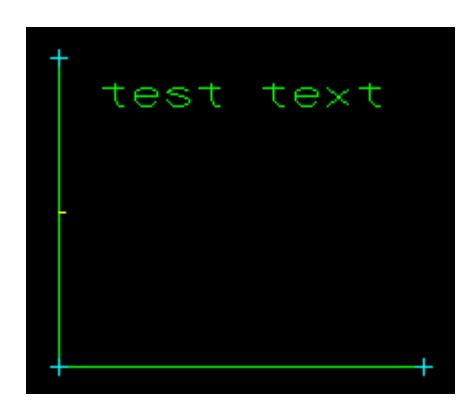

# **Change Text**

## Cad\_Change\_Text

**Position of option on menu: Strings =>CAD =>Text =>Text**

**or by selection of appropriate icon from the toolbar.**

This option edits the characters of selected text.

On selecting **Text**, the user is prompted for the relevant data in the screen message box located at the bottom left hand corner of the 12d Model application window.

#### **STEP 1**:

The text to be changed is selected and accepted.

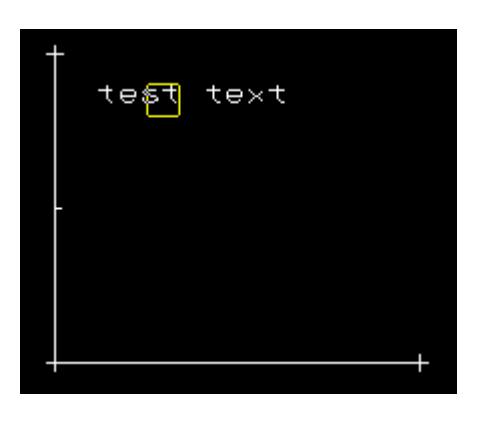

#### **STEP 2**:

The new text is entered into the text input box followed by the enter key.

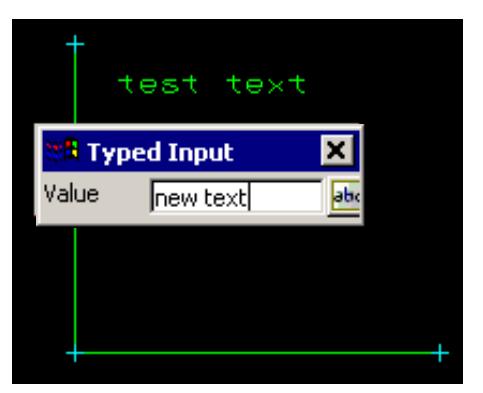

#### **STEP 3**:

The text is changed.

Picking Cancel from the Pick Ops menu, hitting <esc> or selecting another option terminates the option.

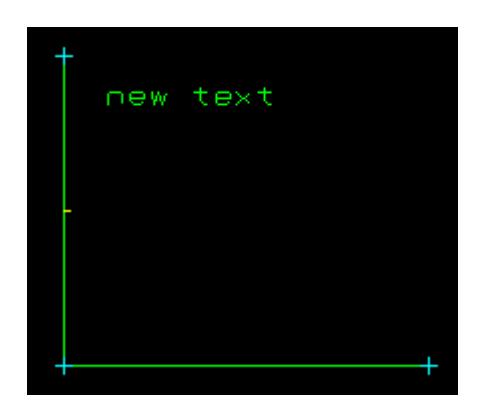

# **Style of Text**

# Cad\_Style\_of\_Text

**Position of option on menu: Strings =>CAD =>Text =>Style**

**or by selection of appropriate icon from the toolbar.**

This option changes the textstyle of selected text.

On selecting **Style**, the user is prompted for the relevant data in the screen message box located at the bottom left hand corner of the 12d Model application window.

## **STEP 1**:

The text to be changed is selected and accepted.

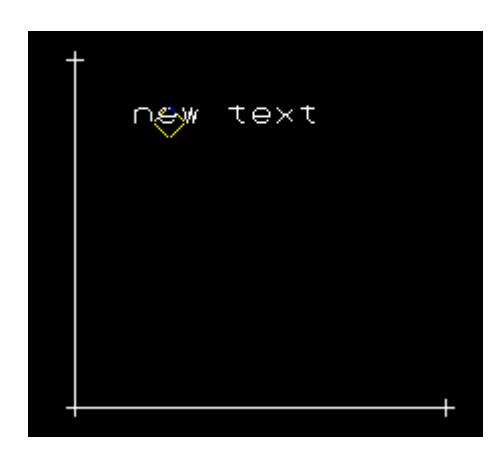

#### **STEP 2**:

The new textstyle is selected from the style pop-up list.

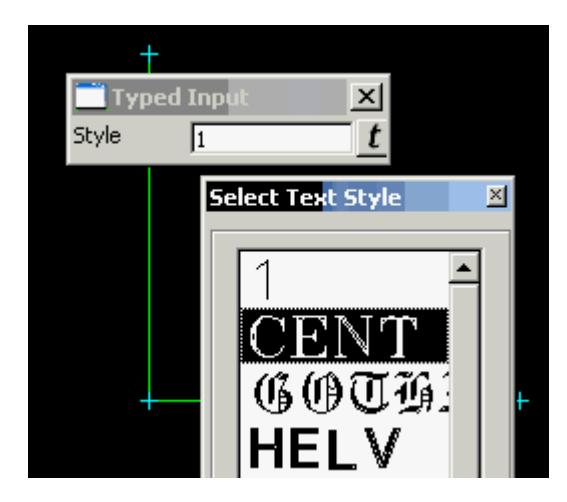

# **STEP 3**:

The textstyle is changed.

Picking Cancel from the Pick Ops menu, hitting <esc> or selecting another option terminates the option.

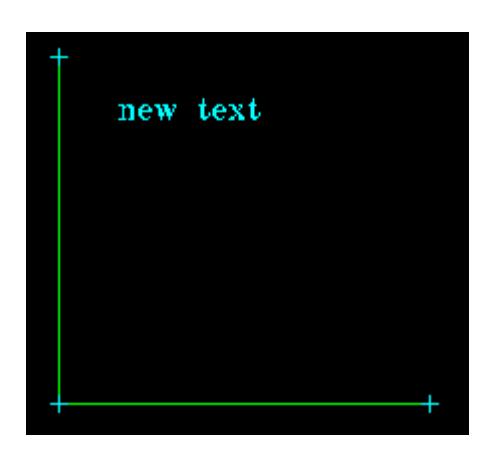

# **Text Colour**

# Cad\_Colour\_of\_Text

**Position of option on menu: Strings =>CAD =>Text =>Colour**

**or by selection of appropriate icon from the toolbar.**

This option changes the colour of selected text.

On selecting **Colour**, the user is prompted for the relevant data in the screen message box located at the bottom left hand corner of the 12d Model application window.

# **STEP 1**:

The text to be changed is selected and accepted.

 $\searrow$ 

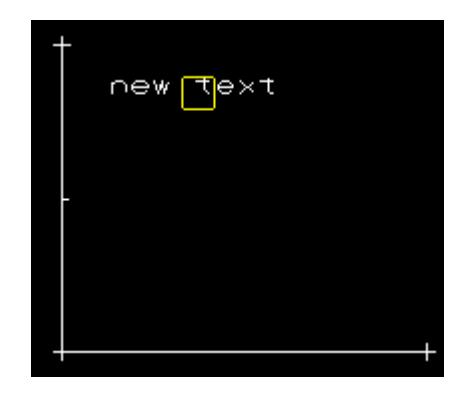

#### **STEP 2**:

The new colour for the text is entered into the text input box or by selecting the colour square on the input box to bring up the select colour choice box followed by the enter key.

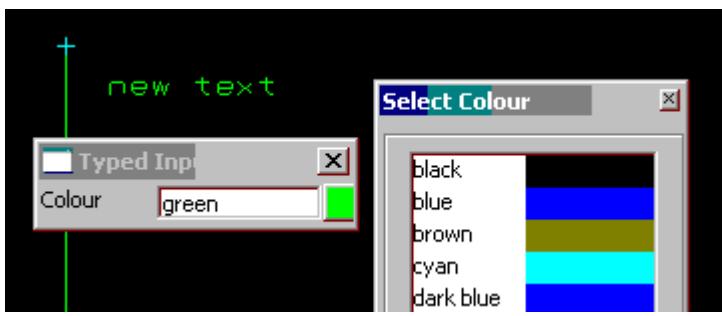

# **STEP 3**:

The text colour is changed.

Picking Cancel from the Pick Ops menu, hitting <esc> or selecting another option terminates the option.

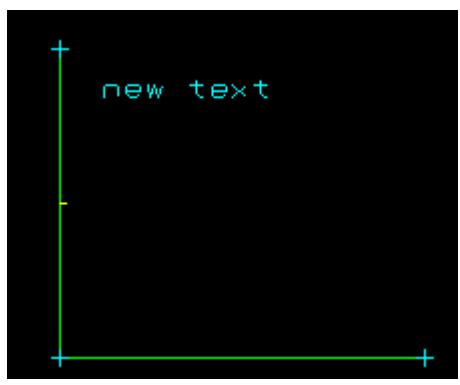

# **Reset Text Justification Point**

## Cad\_Reset\_Text\_Justify\_Point

**Position of option on menu: Strings =>CAD =>Text =>Reset j**

**or by selection of appropriate icon from the toolbar.**

This option resets the text justification point back to being the same as the vertex for vertex text, and to the segment mid point for segment text. That is, the offset and raise for the selected text are both set to zero.

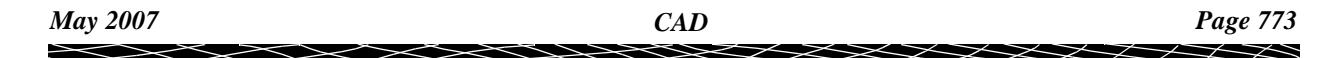

On selecting **Reset j**, the user is prompted for the relevant data in the screen message box located at the bottom left hand corner of the 12d Model application window.

# **STEP 1**:

The text to be changed is selected and accepted.

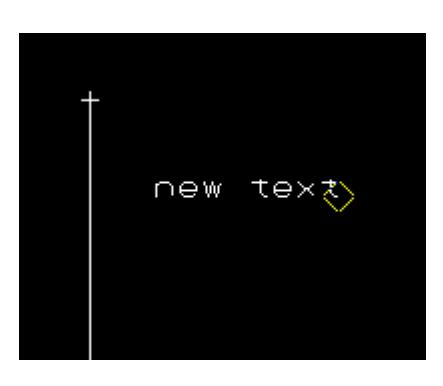

# **STEP 2**:

A warning message is shown giving the user the option of resetting the justification point or not.

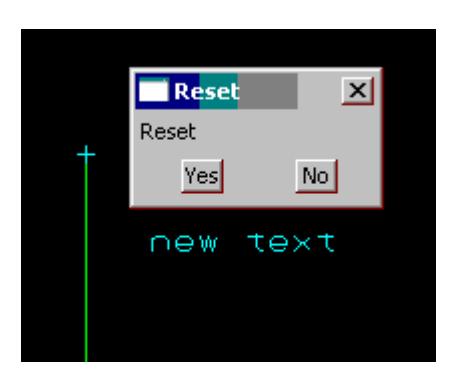

# **STEP 3**:

The text is reset if accepted.

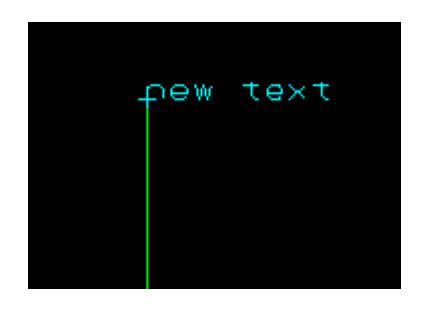

# **Label Perpendicular Offset**

Cad\_Label\_Perpendicular\_Offset

**Position of option on menu: Strings =>CAD =>Text =>Label perp. Offset**

**or by selection of appropriate icon from the toolbar.** 

This option creates a perpendicular line from a selected segment to a selected position, and creates text with the value of the perpendicular distance between the segment and the selected position, on the line.

 $\rightarrow$ 

On selecting **Label perp. Offset**, the user is prompted for the relevant data in the screen message box located at the bottom left hand corner of the 12d Model application window.

# **STEP 1**:

A string is selected and accepted.

After the string is accepted a perpendicular line will be displayed 'rubber banding' to the various solutions according to the position of the cursor. This will continue until a 2nd point is selected and accepted.

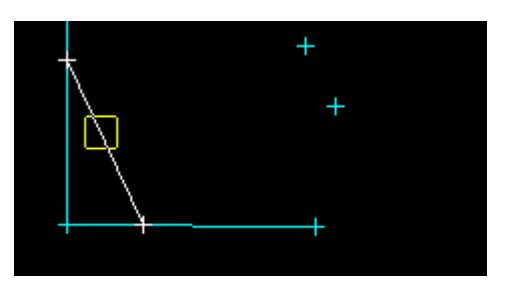

#### **STEP 2**:

Select a 2nd point and accept it.

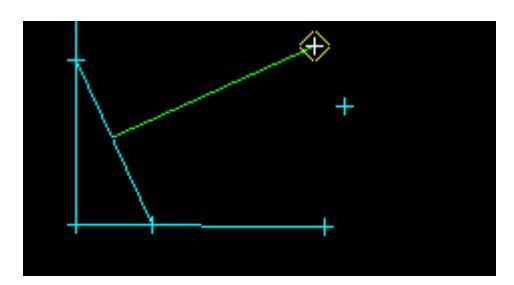

## **STEP 3**:

A perpendicular line is constructed between the accepted string and point. The length value of this line will be displayed in text. This text can be modified or changed using the other CAD Text options.

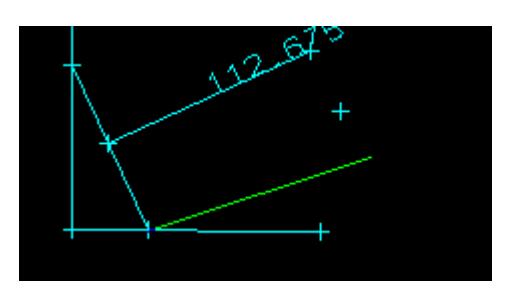

#### **STEP 4**:

After the labelled perpendicular line is constructed, another perpendicular 'rubber banding' line will be displayed. This will continue until the option is terminated (via the Esc key).

To create another labelled perpendicular line, select another point and accept it.

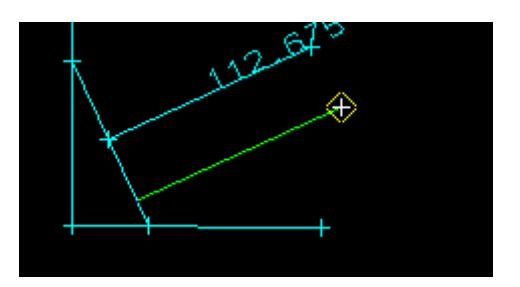

## **STEP 5**:

Another labelled perpendicular line is constructed. Another perpendicular 'rubber banding' line will be displayed. This will continue until the option is terminated (via the Esc key).

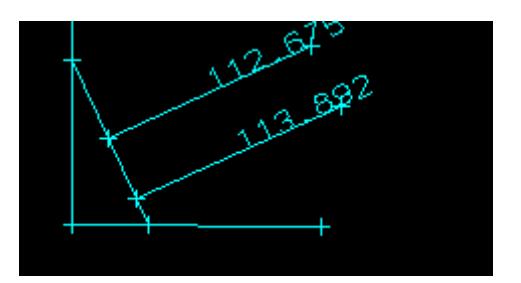

# **All Text Edits**

Cad\_All\_Text\_Edits

#### All\_Text\_Edits

**Position of option on menu: Strings =>CAD =>Text =>All**

**or by selection of appropriate icon from the toolbar.**

This option positions text using a menu made up of most of text edits already described.

On selecting **All**, the user is prompted for the relevant data in the screen message box located at the bottom left hand corner of the 12d Model application window.

#### **STEP 1**:

The text to be changed is selected and accepted.

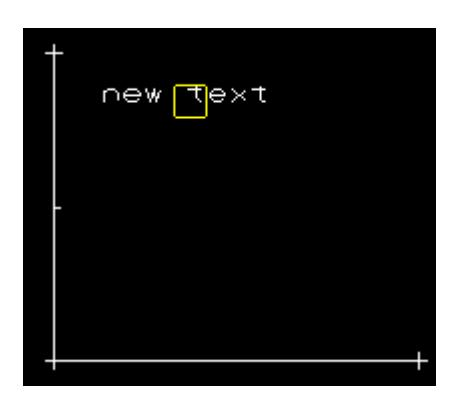

## **STEP 2**:

After the selection and acceptance of a piece of text, the positioning menu is shown. This also allows various other text editing functions such as colour, height and text.

≭≫≭

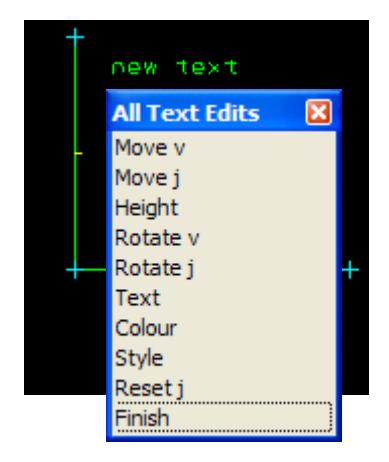

#### **STEP 3**:

The user can select the appropriate option from the menu and make the changes. The menu remains active allowing a number of operations to be made is succession.

Picking Cancel from the Pick Ops menu, hitting <esc> or selecting another option terminates the option.

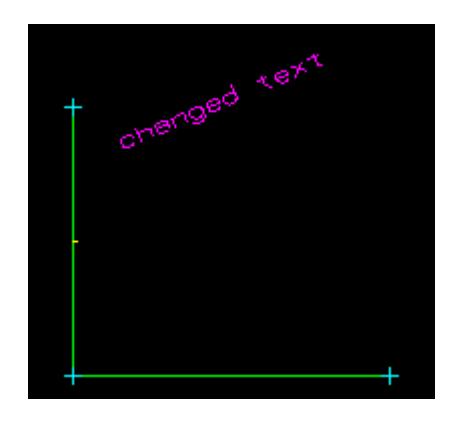

# **Text Delete**

# Cad\_Delete\_Text

**Position of option on menu: Strings =>CAD =>Text =>Delete or by selection of appropriate icon from the toolbar.**

This option deletes selected text.

On selecting **Delete**, the user is prompted for the relevant data in the screen message box located at the bottom left hand corner of the 12d Model application window.

# **STEP 1**:

The text to be deleted is selected and accepted.

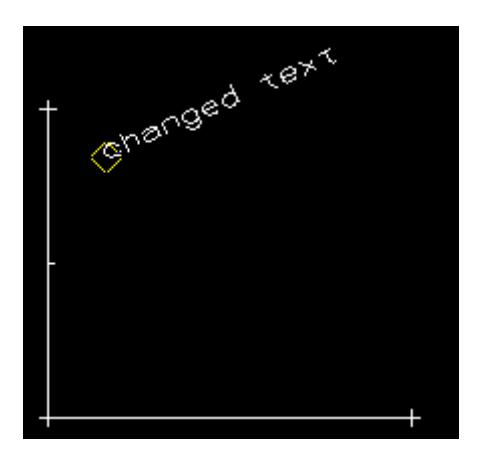

# **STEP 2**:

The selected text is deleted.

Picking **Cancel** from the **Pick Ops** menu, hitting <esc> or selecting another option terminates the option.

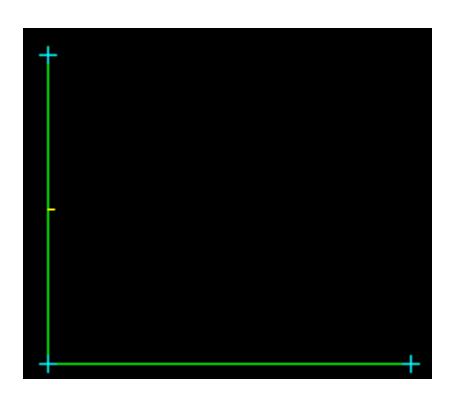

 $\asymp$ 

 $\cancel{\times}\cancel{\times}\cancel{\times}$ 

# CAD Symbol

cad\_symbol

**Position of option on menu: Strings =>CAD =>Symbol**

The **Symbol** walk-right menu is

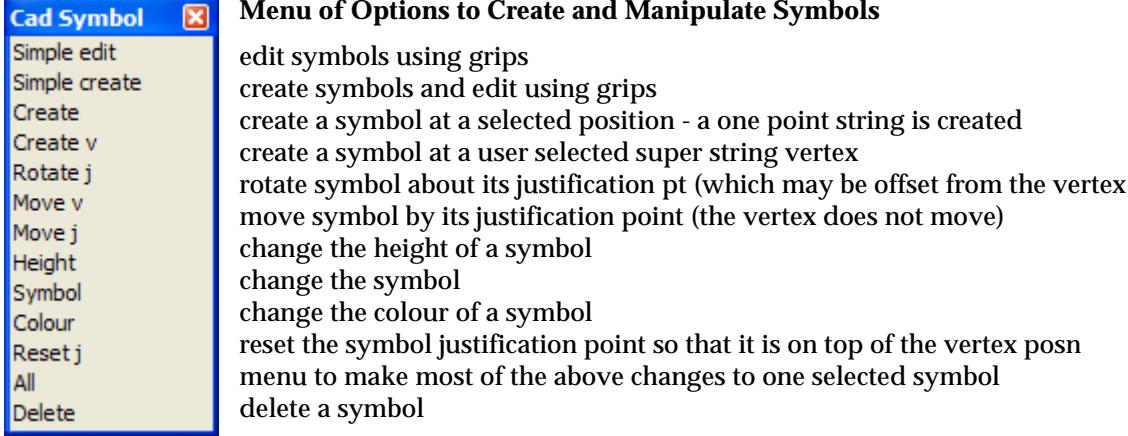

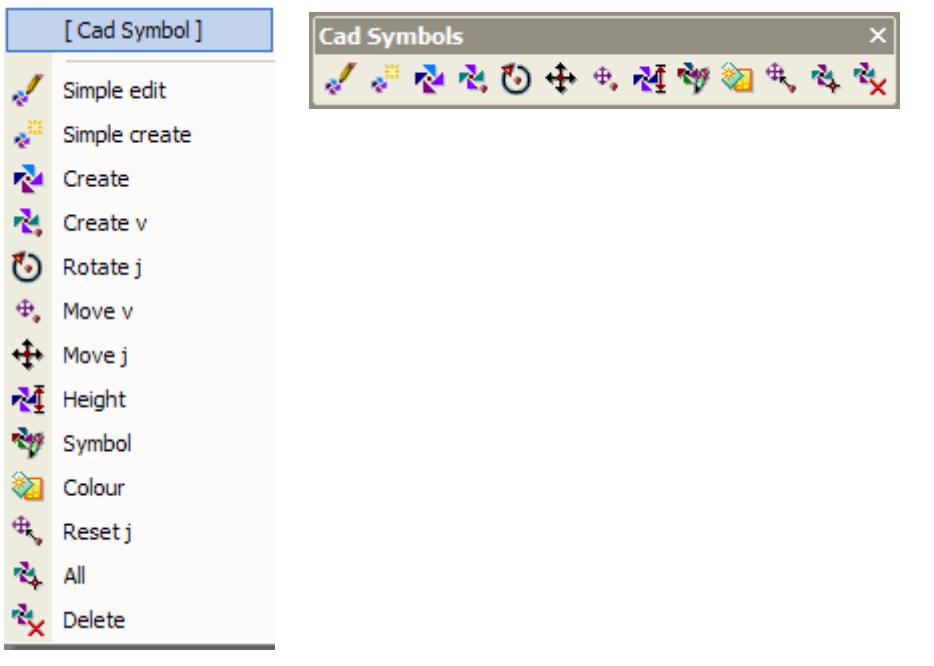

*12d Model* symbols are world styles at a vertex of a super string. The symbol is attached to a vertex (these are displayed when *Vertices* are toggle on in a plan view) and has a justification point, a rotation, a delta x and a delta y. The vertex and justification point only coincide if the delta x and delta y values are both zero.

In some symbol options, the symbol *type*, *size* and *angle* are defined by the **Symbol Controlbar** and *model* and *colour* from the **CAD Controlbar** (for more information, go to the se[ction "Symbol](#page-638-0)  [Controlbar"](#page-638-0) ).

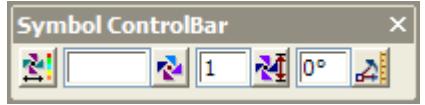

The *symbols* are defined in the *symbols.4d* file.

<span id="page-779-0"></span>For more information on the control bars, go to the sec[tions "Symbol Contr](#page-638-0)olb[ar" and](#page-637-0) "CAD [Controlbar"](#page-637-0) **.**

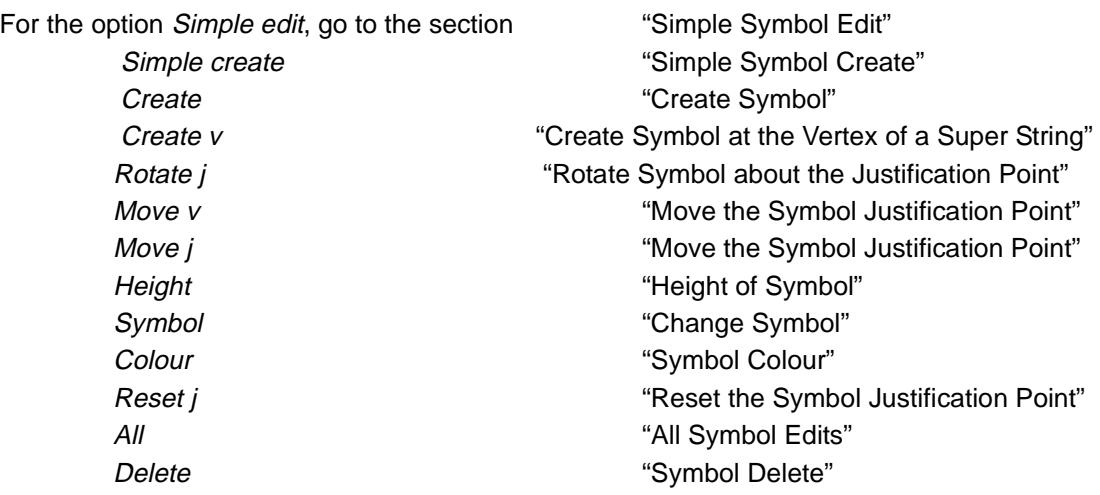

# **Simple Symbol Edit**

#### Cad\_Edit\_Simple\_Symbol

**Position of option on menu: Strings =>CAD =>Text =>Simple edit**

**or by selection of appropriate icon from the toolbar.** 

This option edits symbols using grips to quickly define the mode of editing (sizing, rotating or moving the justification point).

On selecting **Simple edit**, the user is prompted for the relevant data in the screen message box located at the bottom left hand corner of the 12d Model application window.

#### **STEP 1**:

When the symbol to be edited is selected, grips for size, rotating and moving the justification point are displayed. The appropriate grip is then selected for quick editing.

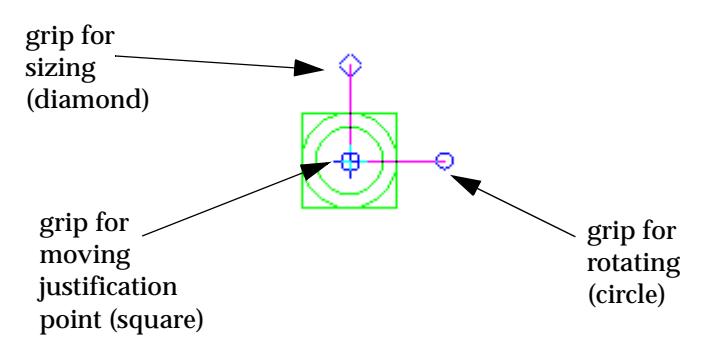

# **Size Grip (diamond)**:

If the **Size grip** is selected, the symbol size is dynamically adjusted by moving the cursor. The size of the symbol is displayed as part of the *Enter height* prompt in the message area.

The symbol size is set when a position is accepted.

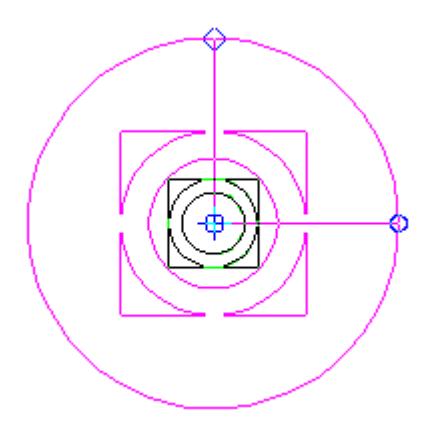

An **exact** symbol size can be entered by hitting the <space bar> or by starting to type a size. This brings up the **Enter distance** typed input box. The size is typed in and the <enter> key pressed.

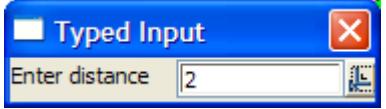

To return to dynamic sizing without entering a distance, simply select the **X** on the top of the input box. The box will disappear and dynamic sizing will resume.

If the symbol is being dynamically sized, the *current* size of the text can be displayed by pressing the **d** key which brings up the **Enter distance** typed input box with the current dynamic symbol size in it.

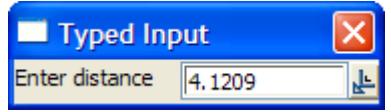

The size can be modified and the value used by pressing the <enter> key.

To return to dynamic sizing without entering a distance, simply select the **X** on the top of the input box.

# **Rotate Grip (circle)**:

If the **Rotate grip** is selected, the symbol bearing is dynamically adjusted by moving the cursor. The bearing of the symbol is displayed as part of the *Enter bearing* prompt in the message area.

The symbol bearing is set when a position is accepted.

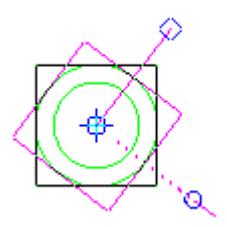

An **exact** bearing can be entered by hitting the <space bar> or by starting to type a bearing. This

<span id="page-781-0"></span>brings up the **Enter bearing** typed input box. The *bearing* is typed in and the <enter> key pressed.

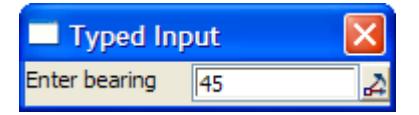

To return to dynamic rotating without entering a bearing, simply select the **X** on the top of the input box. The box will disappear and dynamic sizing will resume.

If the symbol is being dynamically rotated, the *current* bearing of the symbol can be displayed by pressing the **d** key which brings up the **Enter bearing** typed input box with the *current* symbol bearing in it.

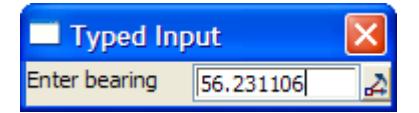

The *bearing* can be modified and the value used by pressing the <enter> key.

To return to dynamic rotation without entering a bearing, simply select the **X** on the top of the input box.

## **Justification Grip (square)**:

If the **Justification grip** is selected, the symbol justification point is dynamically adjusted by moving the cursor. The (x,y) position of the symbol is displayed in the message area.

The symbol justification point is set when a position is accepted.

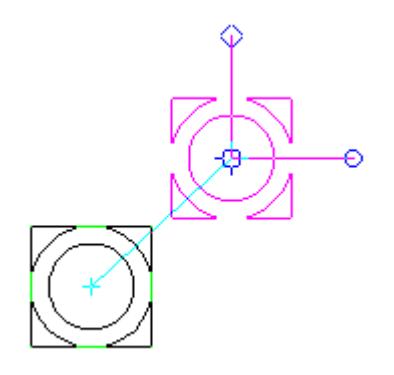

An **exact** coordinate can be entered by hitting the <space bar> or by starting to type a coordinate. This brings up the **Enter X Y Z** typed input box. The *x and y coordinates* are typed in, separated by a space, and the <enter> key pressed.

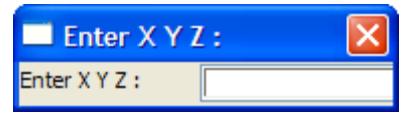

To return to dynamic moving without entering a coordinate, simply select the **X** on the top of the input box. The box will disappear and dynamic moving will resume.

# **Simple Symbol Create**

Cad\_Create\_Simple\_Symbol

**Position of option on menu: Strings =>CAD =>Text =>Simple create or by selection of appropriate icon from the toolbar.**

<span id="page-782-0"></span>This option creates symbols and then displays grips to allow quick editing of symbol size, rotation and justification point.

The symbol and symbol height and symbol angle are taken from the **Symbol controlbar** (See ["CAD, Symbol and Text Controlbar](#page-637-0)s" ) and the model and colour (if the symbol does not have an inbuilt colour) from the **CAD controlbar** (s[ee "CAD, Symbol and Text Control](#page-637-0)[bars" ,"Symbol](#page-638-0)  [Controlbar"](#page-638-0) and ["CAD Controlba](#page-637-0)r" ).

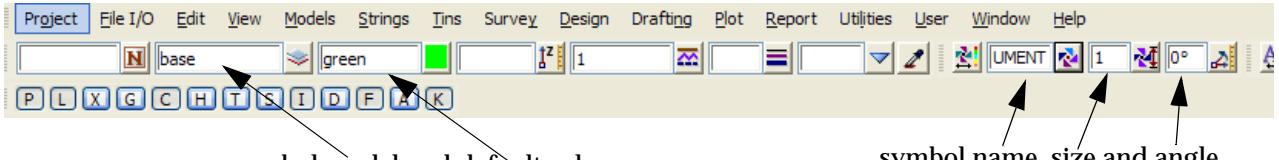

symbol model and default colour symbol name, size and angle

The symbol will be placed with the vertex and justification point at the selected position.

After defining one symbol, the option restarts so that another symbol can be defined. Picking **Cancel** from the **Pick Ops** menu, hitting <esc> or selecting another option terminates the option.

On selecting **Simple create**, the user is prompted for the relevant data in the screen message box located at the bottom left hand corner of the 12d Model application window.

#### **STEP 1**:

An insertion point for the symbol is selected and accepted, the symbol is displayed on the screen.

*Warning* **-** if no symbol appears, then there is probably no symbol selected in the **Symbol controlbar**.

When the symbol is displayed, grips for quick editing of size, rotation and moving of the justification point are also shown. The appropriate grip can then selected for quick editing. For details on using the grips, go to the sec[tion "Simple Symbol](#page-779-0) Edit" .

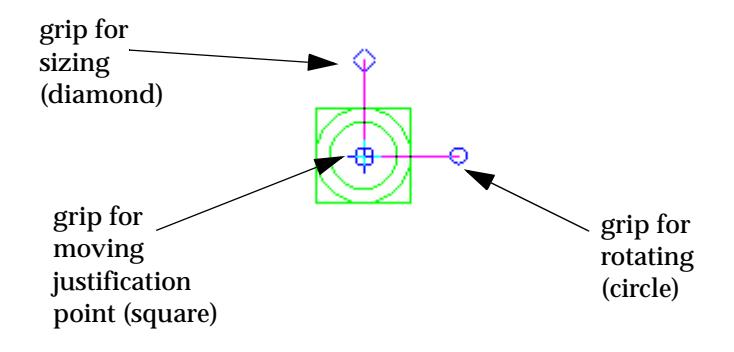

#### **Create Symbol**

#### Cad\_Create\_Symbol

**Position of option on menu: Strings =>CAD =>Symbols =>Create**

**or by selection of appropriate icon from the toolbar.**

This option creates a symbol (as a one vertex super string) at a selected point (a cursor snap is valid).

After defining a symbol, the option restarts so that another symbol can be defined. Picking **Cancel** from the **Pick Ops** menu, hitting <esc> or selecting another option terminates the option.

On selecting **Create**, the user is prompted for the relevant data in the screen message box located at the bottom left hand corner of the 12d Model application window.

**STEP 1**:

An insertion point is selected and accepted. A one vertex super string is created and the symbol placed at that vertex. The symbol is placed relative to the insertion point given in the symbol definition (See symbols.4d file).

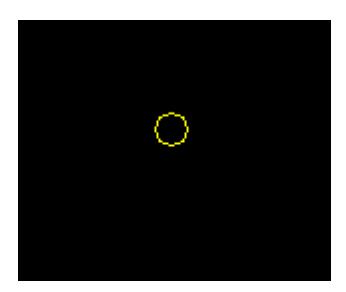

# **STEP 2**:

The symbol style (name) is entered into the input box or selected from the select symbol choice box. The choice box is opened by pressing the symbol icon on the right of the input box. A valid symbol type can be found by walking right on the symbol menu

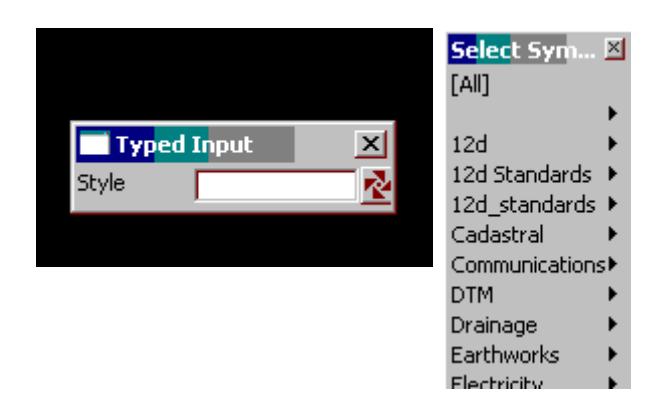

#### **STEP 3**:

A symbol size is given either by selection with the mouse or by typing a value. To type a value, simply start typing and the input box for the size will appear. The user can also press the space bar to bring up the input box. The value is entered into the input box followed by the enter key.

The circle drawn represents the size value and changes with movement of the mouse. If the user wants to see what the current value of the height is, simply press the **D** key (dynamic value). This puts the value into the input box where it can be accepted to create the symbol or the input box can be closed and the rubber banding (graphically changing) of the circle continued.

This option also allows the definition of the size by the selection of a point perpendicular or tangential to a selected segment. For this, the line snap should be on. The user selects the segment (line or arc) and then by pressing **P** for perpendicular or **T** for tangential a solution is shown. As there is often two solutions with respect to arcs, the user can move the mouse to change from one solution to the next.

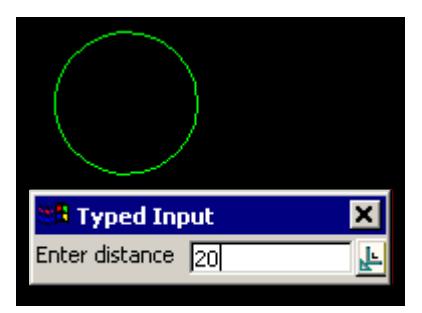

#### <span id="page-784-0"></span>**STEP 4**:

The symbol is created together with a point super string at the selected point.

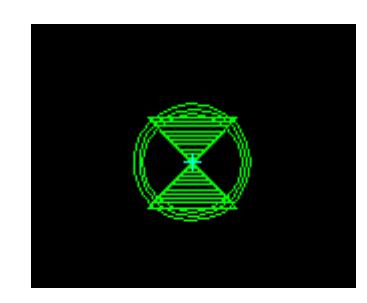

# **Create Symbol at the Vertex of a Super String**

# Cad\_Create\_Symbol\_on\_Vertex

**Position of option on menu: Strings =>CAD =>Symbols=> Create v**

**or by selection of appropriate icon from the toolbar.**

This option creates a symbol at a vertex of a super string. One symbol is allowed per super string vertex, so if this option is used on existing vertex symbol, the existing value is displayed in the symbol input box.

After defining a symbol, the option restarts so that another symbol can be defined. Picking Cancel from the Pick Ops menu, hitting <esc> or selecting another option terminates the option.

On selecting **Create v**, the user is prompted for the relevant data in the screen message box located at the bottom left hand corner of the 12d Model application window.

# **STEP 1**:

An insertion point is selected and accepted. The point snap is forced on so that a vertex can be selected. The Symbol will be placed relative to the insertion point given other parameters such as justification, as defined in the symbol definition.

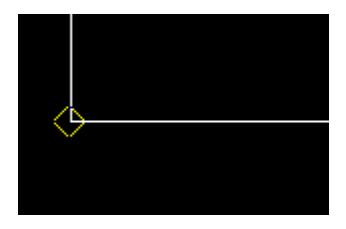

# **STEP 2**:

The symbol style is entered into the input box or selected from the select symbol choice box. The choice box is opened by pressing the symbol icon on the right of the input box. A valid symbol type can be found by walking right on the symbol menu

<span id="page-785-0"></span>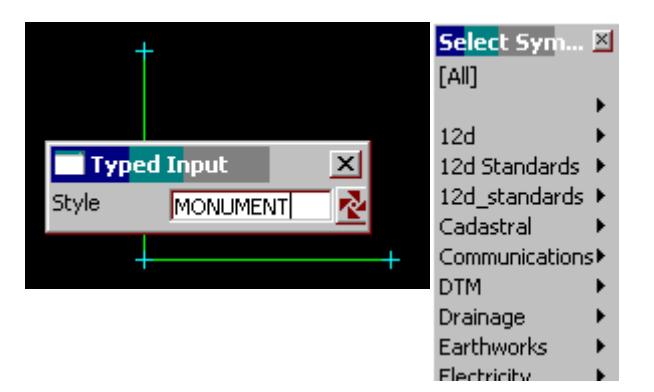

# **STEP 3**:

A symbol size is given either by selection with the mouse or by typing a value. To type a value, simply start typing and the input box for the size will appear. The user can also press the space bar to bring up the input box. The value is entered into the input box followed by the enter key.

The circle drawn represents the size value and changes with movement of the mouse. If the user wants to see what the current value of the height is, simply press the **D** key (dynamic value). This puts the value into the input box where it can be accepted to create the symbol or the input box can be closed and the rubber banding (graphically changing) of the circle continued.

This option also allows the definition of the size by the selection of a point perpendicular or tangential to a selected segment. For this, the line snap should be on. The user selects the segment (line or arc) and then by pressing **P** for perpendicular or **T** for tangential a solution is shown. As there is often two solutions with respect to arcs, the user can move the mouse to change from one solution to the next.

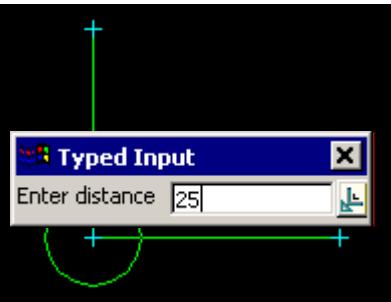

# **STEP 4**:

The symbol is created at the vertex of the super string.

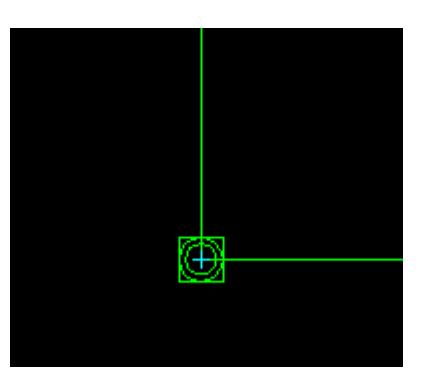

**Rotate Symbol about the Justification Point**

#### Cad\_Rotate\_Symbol\_about\_Justify

**Position of option on menu: Strings =>CAD =>Symbols =>Rotate j**

**or by selection of appropriate icon from the toolbar.** 

This option rotates a symbol about its justification point. The vertex point and the justification point often do not coincide. This occurs when non zero value is specified for either the x or y offset.

**Note**: The typed bearing is not relative but absolute. i.e. the value given will not rotate the existing symbol by that amount, rather it will reposition the symbol at that bearing.

On selecting **Rotate j**, the user is prompted for the relevant data in the screen message box located at the bottom left hand corner of the 12d Model application window.

**STEP 1**:

The Symbol to be rotated is selected and accepted.

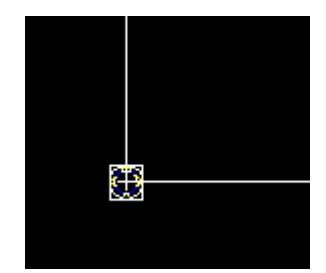

#### **STEP 2**:

The rotation bearing (the final bearing of the symbol) is specified by selection and acceptance of a point with the mouse or by entry into an angle box followed by the enter key. To bring up the angle box start typing or press the space bar. The value is entered into the input box followed by the enter key.

The line drawn represents the bearing value and changes with movement of the mouse. If the user wants to see what the current value of the bearing is, simply press the **D** key (dynamic value). This puts the value into the input box where it can be accepted to specify the bearing or the input box can be closed and the rubber banding (graphically changing) of the bearing continued.

**Note**: **The Page up and page down keys can be used when the bearing input box comes up to add or subtract intervals of 90 degrees.**

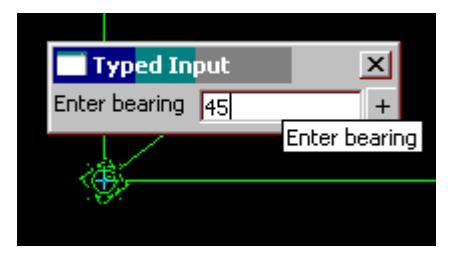

This option also allows the definition of the bearing by the selection of the 2nd point perpendicular or tangential to a selected segment. For this, the line snap should be on. The user selects the segment (line or arc) and then by pressing **P** for perpendicular or **T** for tangential a solution is shown. As there is often two solutions with respect to arcs, the user can move the mouse to change from one solution to the next. The example shown below is the perpendicular case.

#### **STEP 3**:

The Symbol is rotated to the specified bearing.

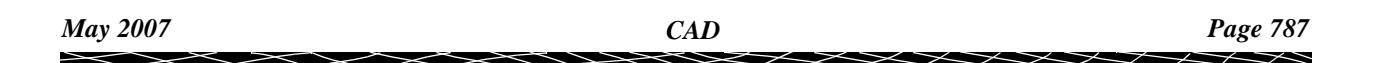

<span id="page-787-0"></span>Picking Cancel from the Pick Ops menu, hitting <esc> or selecting another option terminates the option.

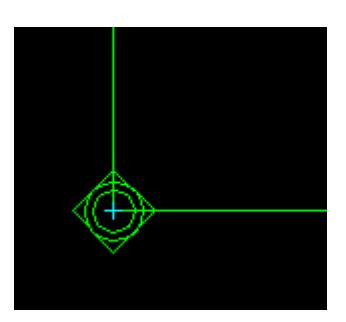

# **Move the Symbol Justification Point**

Cad\_Move\_Symbol\_Justify\_Point

**Position of option on menu: Strings =>CAD =>Symbols =>Move j**

**or by selection of appropriate icon from the toolbar.**

This option moves a symbol by moving its justification point.

On selecting **Move j**, the user is prompted for the relevant data in the screen message box located at the bottom left hand corner of the 12d Model application window.

## **STEP 1**:

The Symbol to be moved is selected and accepted.

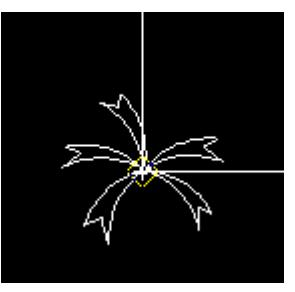

## **STEP 2**:

The new position for the Symbol is selected and accepted.

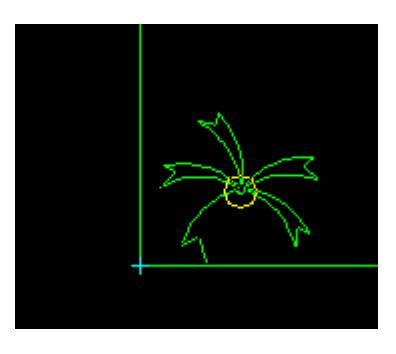

#### **STEP 3**:

The Symbol moves to the new position.

Picking Cancel from the Pick Ops menu, hitting <esc> or selecting another option terminates the option.

# <span id="page-788-0"></span>**Move the Symbol Vertex Point**

## Cad\_Move\_Symbol\_Vertex

**Position of option on menu: Strings =>CAD =>Symbols =>Move v**

**or by selection of appropriate icon from the toolbar.**

This option moves a symbol by moving the vertex that the symbol is attached to. Hence the symbol and the justification point for the symbol will move.

On selecting **Move V**, the user is prompted for the relevant data in the screen message box located at the bottom left hand corner of the 12d Model application window.

#### **STEP 1**:

The Symbol to be moved is selected and accepted.

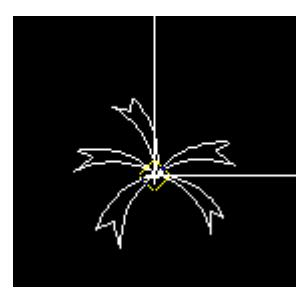

#### **STEP 2**:

The new position for the vertex of the Symbol is selected and accepted.

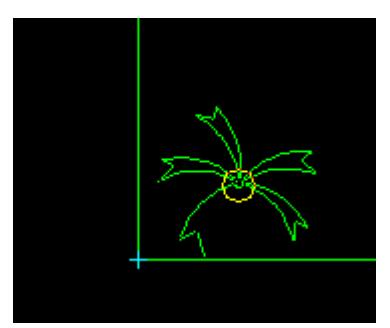

# **STEP 3**:

The Symbol moves to the new position.

Picking Cancel from the Pick Ops menu, hitting <esc> or selecting another option terminates the option.

# **Height of Symbol**

#### Cad\_Height\_of\_Symbol

**Position of option on menu: Strings =>CAD =>Symbols =>Height**

**or by selection of appropriate icon from the toolbar.** 

This option changes the height of a symbol.

On selecting **Height**, the user is prompted for the relevant data in the screen message box located at the bottom left hand corner of the 12d Model application window.

#### **STEP 1**:

The Symbol of which the height is to be changed is selected and accepted.

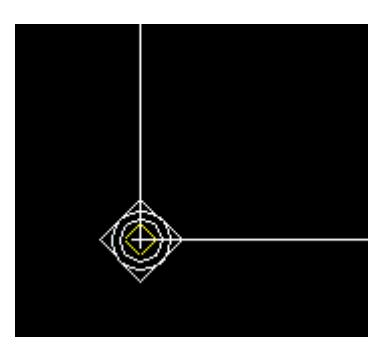

## **STEP 2**:

A height for the Symbol is given either by selection with the mouse or by typing a value. To type a value, simply start typing and the input box for the height will appear. Alternatively you can press the space bar to bring up the input box. The value is entered into the input box followed by the enter key.

The circle drawn represents the height value and changes with movement of the mouse. If the user wants to see what the current value of the height is, simply press the **D** key (dynamic value). This puts the value into the input box where it can be accepted to create the point or the input box can be closed and the rubber banding (graphically changing) of the circle continued.

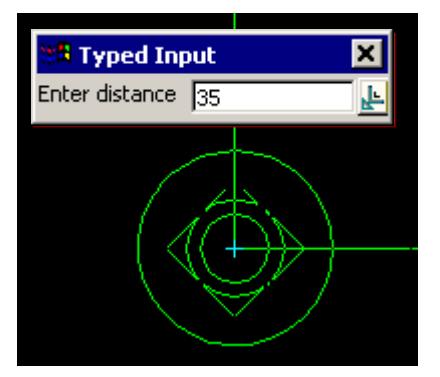

This option also allows the definition of the distance by the selection of the 2nd point perpendicular or tangential to a selected segment. For this, the line snap should be on. The user selects the segment (line or arc) and then by pressing **P** for perpendicular or **T** for tangential a solution is shown. As there is often two solutions with respect to arcs, the user can move the mouse to change from one solution to the next.

# **STEP 3**:

The Symbol height is changed.

Picking Cancel from the Pick Ops menu, hitting <esc> or selecting another option terminates the option.

<span id="page-790-0"></span>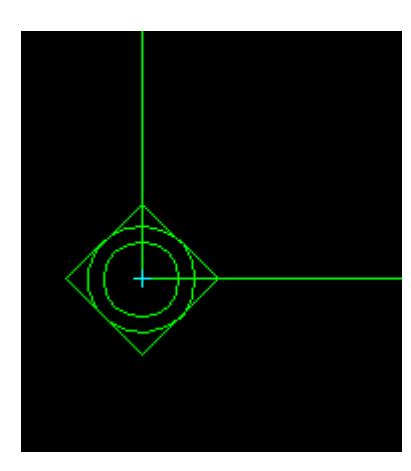

# **Change Symbol**

# Cad\_Change\_Symbol

**Position of option on menu: Strings =>CAD =>Symbols =>Symbol**

**or by selection of appropriate icon from the toolbar.**

This option changes the actual symbol defined at a super string vertex.

On selecting **Symbol**, the user is prompted for the relevant data in the screen message box located at the bottom left hand corner of the 12d Model application window.

# **STEP 1**:

The Symbol to be changed is selected and accepted.

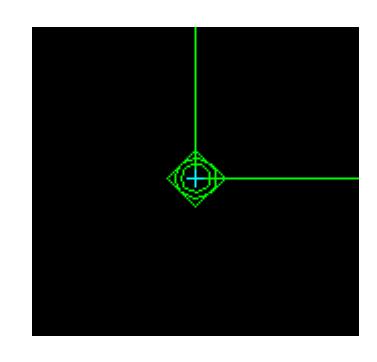

# **STEP 2**:

The symbol style is entered into the input box or selected from the select symbol choice box. The choice box is opened by pressing the symbol icon on the right of the input box. A valid symbol type can be found by walking right on the symbol menu

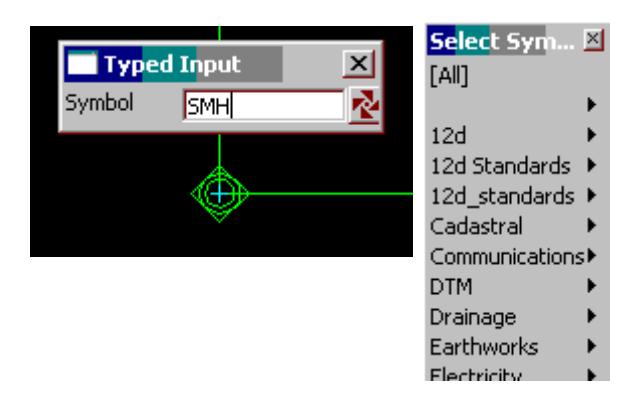

#### <span id="page-791-0"></span>**STEP 3**:

The Symbol is changed.

Picking Cancel from the Pick Ops menu, hitting <esc> or selecting another option terminates the option.

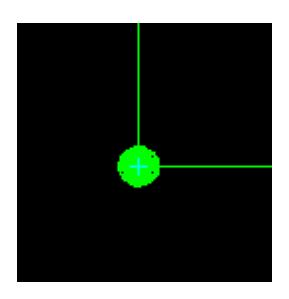

# **Symbol Colour**

Cad\_Colour\_of\_Symbol

**Position of option on menu: Strings =>CAD =>Symbol =>Colour**

**or by selection of appropriate icon from the toolbar.**

This option changes the default colour of a symbol.

**Important Note:** if the symbol has inbuilt colours, changing the default colour will not change the symbols displayed colours. For this case, the definition of the symbol itself will need to be changed.

On selecting **Colour**, the user is prompted for the relevant data in the screen message box located at the bottom left hand corner of the 12d Model application window.

# **STEP 1**:

The symbol to have the default colour changed is selected and accepted.

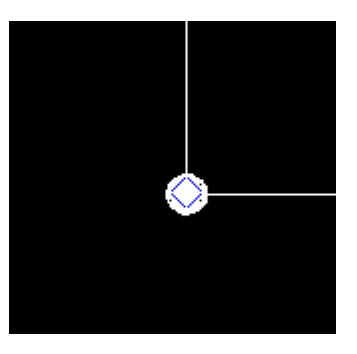

#### **STEP 2**:

The new colour for the Symbol is entered into the Symbol input box or by selecting the colour square on the input box to bring up the select colour choice box followed by the enter key.
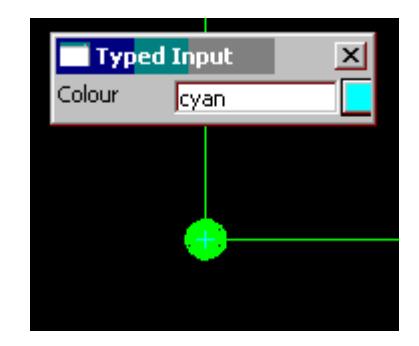

## **STEP 3**:

The Symbol colour is changed.

Picking Cancel from the Pick Ops menu, hitting <esc> or selecting another option terminates the option.

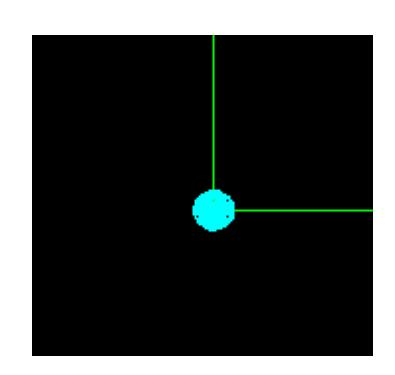

# **Reset the Symbol Justification Point**

## Cad\_Reset\_Symbol\_Justify\_Point

**Position of option on menu: Strings =>CAD =>Symbol =>Reset j**

**or by selection of appropriate icon from the toolbar.**

This option resets justification point of a selected symbol. That is, the x and y offsets for the justification point are set to zero.

On selecting **Reset j**, the user is prompted for the relevant data in the screen message box located at the bottom left hand corner of the 12d Model application window.

#### **STEP 1**:

The Symbol to be changed is selected and accepted.

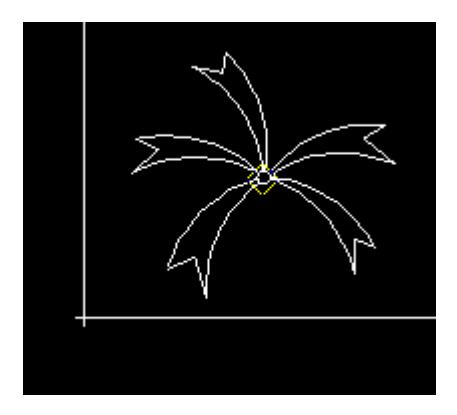

#### **STEP 2**:

A warning message is shown giving the user the option of resetting the justification point or not.

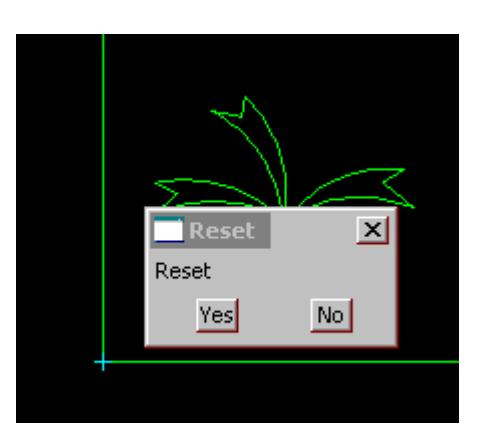

# **STEP 3**: The symbol is reset if accepted.

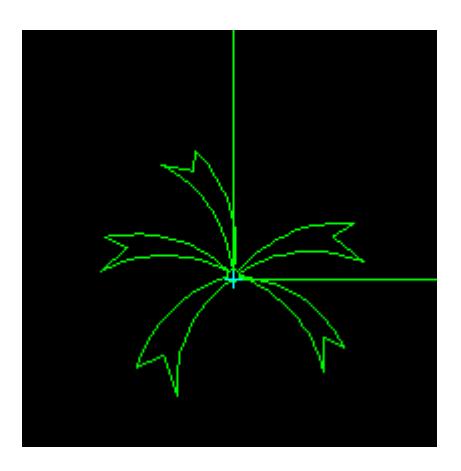

# **All Symbol Edits**

## Cad\_All\_Symbol\_Edits

## All\_Symbol\_Edits

**Position of option on menu: Strings =>CAD =>Symbol =>All**

**or by selection of appropriate icon from the toolbar.**

This option allows a number of symbol editing options to be done in succession using a menu made up of many of the options defined above.

On selecting **All**, the user is prompted for the relevant data in the screen message box located at the bottom left hand corner of the 12d Model application window.

## **STEP 1**:

The Symbol to be changed is selected and accepted.

 $\rightarrow$ 

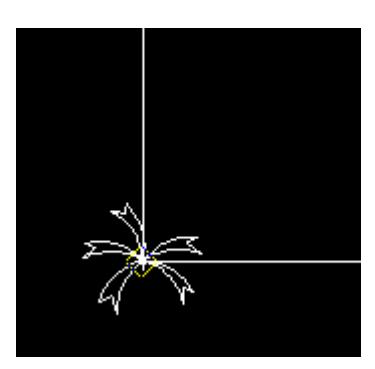

#### **STEP 2**:

After the selection and acceptance of a symbol, the positioning menu is shown. This also allows various other symbol editing functions such as colour, height and rotate.

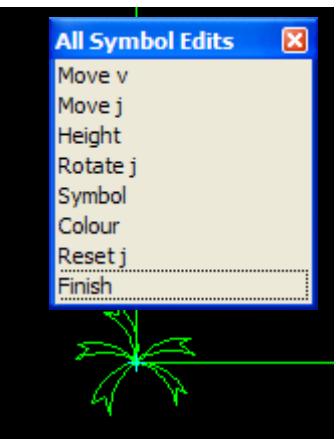

## **STEP 3**:

The user can select the appropriate option from the menu and make the changes. The menu remains active allowing a number of operations to be made is succession.

Picking Cancel from the Pick Ops menu, hitting <esc> or selecting another option terminates the option.

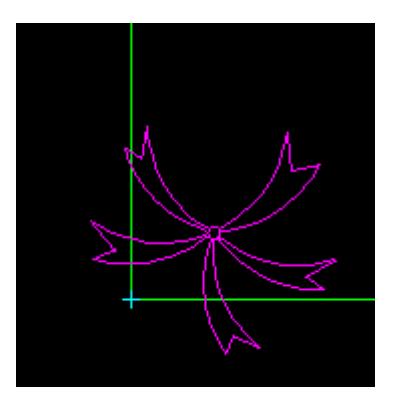

## **Symbol Delete**

#### Cad\_Delete\_Symbol

**Position of option on menu: Strings =>CAD =>Symbol =>Delete or by selection of appropriate icon from the toolbar.**

*May 2007 CAD Page 795*

This option deletes symbols.

On selecting **Delete**, the user is prompted for the relevant data in the screen message box located at the bottom left hand corner of the 12d Model application window.

## **STEP 1**:

The Symbol to be deleted is selected and accepted.

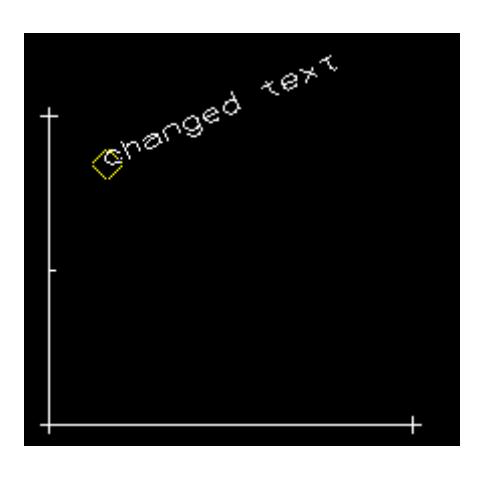

# **STEP 2**:

The selected Symbol is deleted.

Picking Cancel from the Pick Ops menu, hitting <esc> or selecting another option terminates the option.

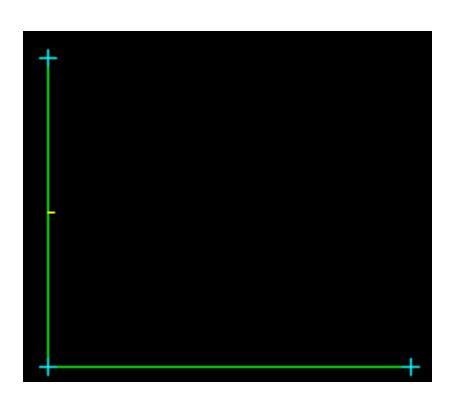

# CAD Holes

## cad\_fills

**Position of option on menu: Strings =>CAD =>Holes**

The **Holes** walk-right menu is

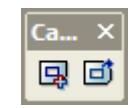

For the option Add holes, go to the section "Add Holes" Remove holes **National Contract Contract Contract Contract Contract Contract Contract Contract Contract Contract Contract Contract Contract Contract Contract Contract Contract Contract Contract Contract Contract Contract C** 

V

 $\cancel{\sim}$   $\cancel{\sim}$   $\cancel{\sim}$ 

# **Add Holes**

 $\searrow$ 

## Cad\_Add\_Holes

**Position of option on menu: Strings =>CAD =>Polygons =>Add holes**

**or by selection of appropriate icon from the toolbar.**

This option adds holes to a polygon.

On selecting **Add holes**, the user is prompted for the relevant data in the screen message box located at the bottom left hand corner of the 12d Model application window.

## **STEP 1:**

First select the parent string. That is the polygon that is to have holes added to it.

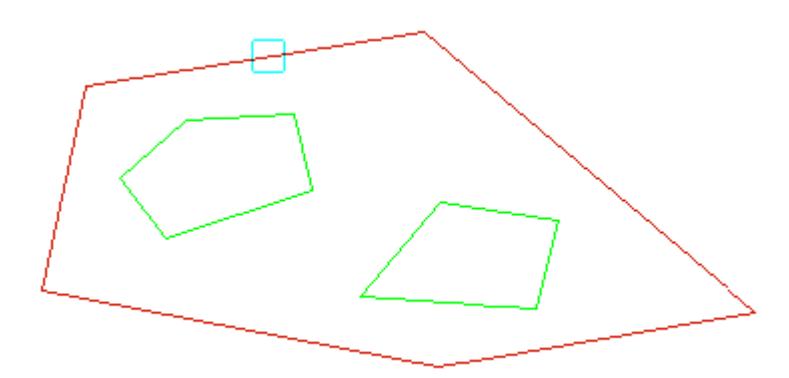

## **STEP 2**:

Then select the polygons that are to be the holes in the parent polygon (the child strings). The selection of holes is terminated by pressing the <esc> key.

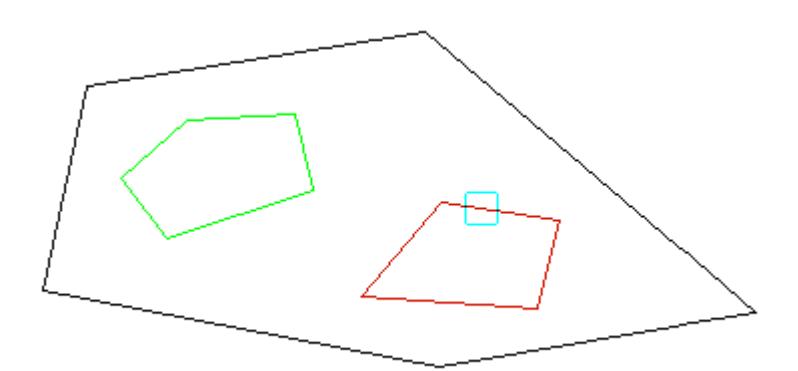

It is easier to see the result by colour filling the parent polygon.

<span id="page-797-0"></span>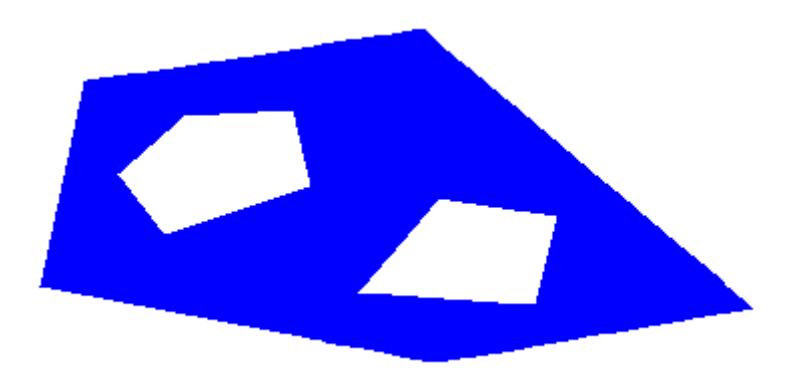

# **Remove Holes**

## Cad\_Remove\_Holes

**Position of option on menu: Strings =>CAD =>Polygons =>Remove holes**

**or by selection of appropriate icon from the toolbar.**

This option removes all holes from a polygon with holes.

On selecting **Remove holes**, the user is prompted for the relevant data in the screen message box located at the bottom left hand corner of the 12d Model application window.

## **STEP 1:**

Select the parent string. That is the polygon that contains holes.

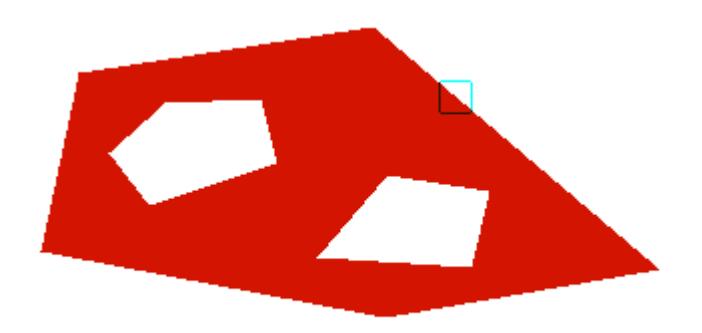

#### **STEP 2**:

On selecting and accepting the string, all holes are removed from the string. Super strings are created for each of the hole boundaries.

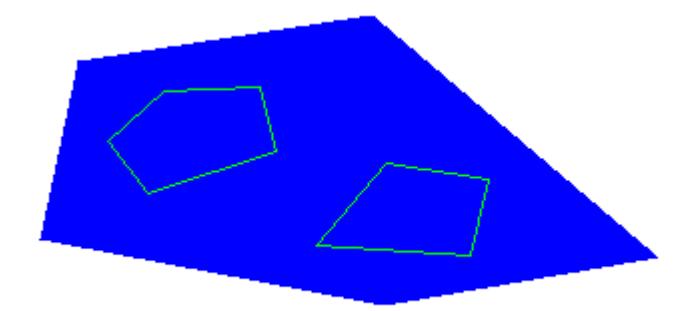

# CAD Fills

#### cad\_fills

**Position of option on menu: Strings =>CAD =>Fills**

The **Fills** walk-right menu is

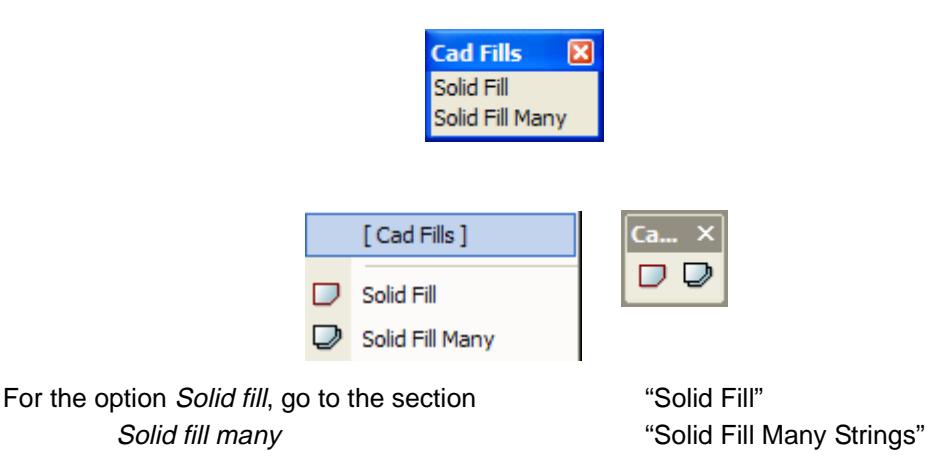

### **Solid Fill**

#### Cad\_Solid\_Fill

**Position of option on menu: Strings =>CAD =>Fills =>Solid Fill**

**or by selection of appropriate icon from the toolbar.**

This option fills a super string with a user defined colour and blend.

On selecting **Solid Fill**, the user is prompted for the relevant data in the screen message box located at the bottom left hand corner of the 12d Model application window.

#### **STEP 1**:

Select and accept a string.

If the string selected is an enclosed shape, then the filled area is simply the closed shape. If the string isn't closed (such as two perpendicular lines), for the purposes of this option, the string will be temporarily closed and closed area coloured.

**Note: If the string selected is a straight line, then its area is zero. When the colour fill of a line is completed, the line will simply disappear. This is because there is no area to colour.**

<span id="page-799-0"></span>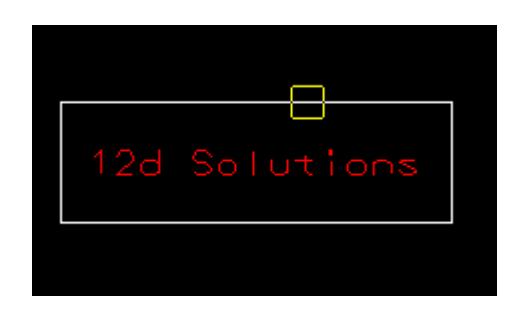

## **STEP 2**:

After the string is accepted, the **Fill Colour** Input box will appear. Type the name of the required colour into the Input box and press the enter key. The browse button  $\mathbf{L}$  on the Input box can be used to define the blend by measuring existing elements.

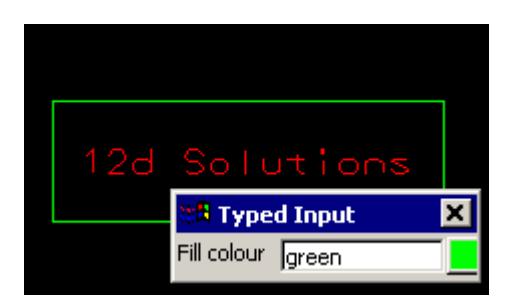

## **STEP 3**:

After the colour is accepted, the Blend Input box will appear. This selection determines the transparency of the filled colour. A value between 0 (totally opaque) and 1(totally transparent) must be selected.

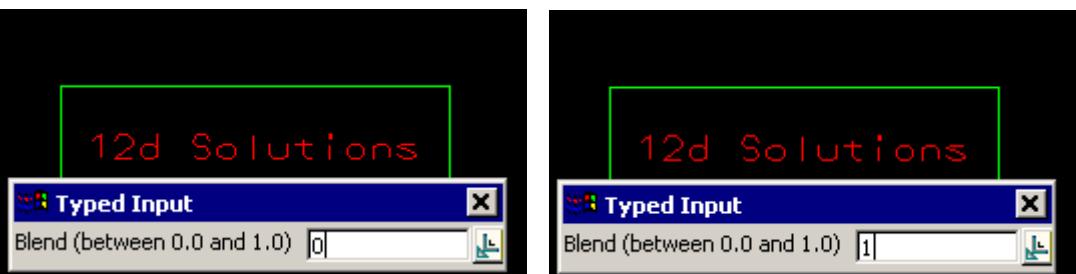

## **STEP 4**:

The selected super string is then filled.

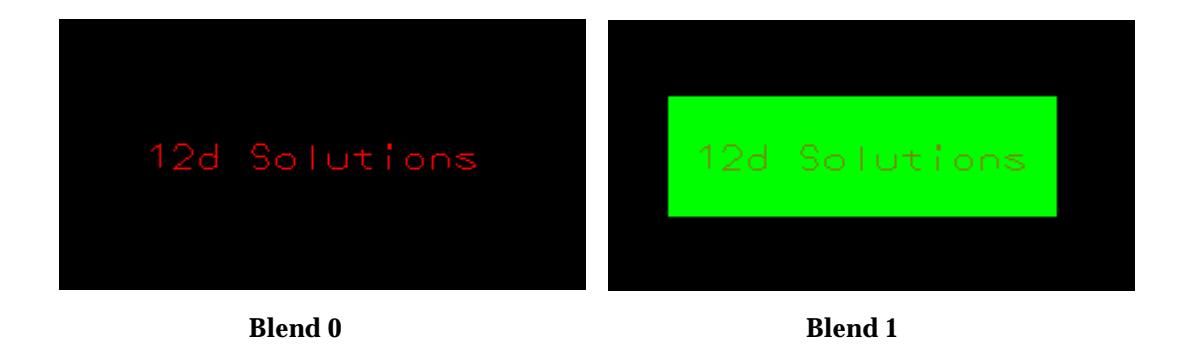

# **Solid Fill Many Strings**

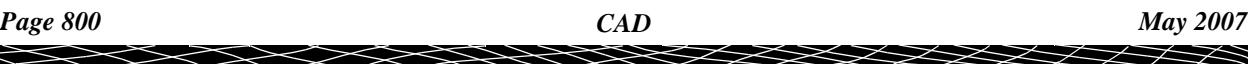

## Cad\_Solid\_Fill\_Many

**Position of option on menu: Strings =>CAD =>Fills =>Solid fill many**

**or by selection of appropriate icon from the toolbar.**  $\Box$ 

This option fills many selected super strings with the same user defined colour and blend.

On selecting **Solid fill many**, the user is prompted for the relevant data in the screen message box located at the bottom left hand corner of the 12d Model application window.

## **STEP 1**:

After selecting the option, the **Fill Colour** Input box is displayed.

Type the name of the required colour into the Input box and press the enter key. The browse button  $\mathbf{L}$  on the Input box can be used to define the blend by measuring existing elements.

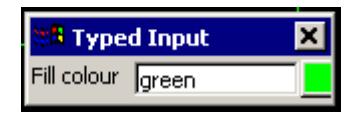

## **STEP 2**:

After the colour is accepted, the **Blend** Input box will appear. This selection determines the transparency of the filled colour. A value between 0 (totally opaque) and 1(totally transparent) must be selected.

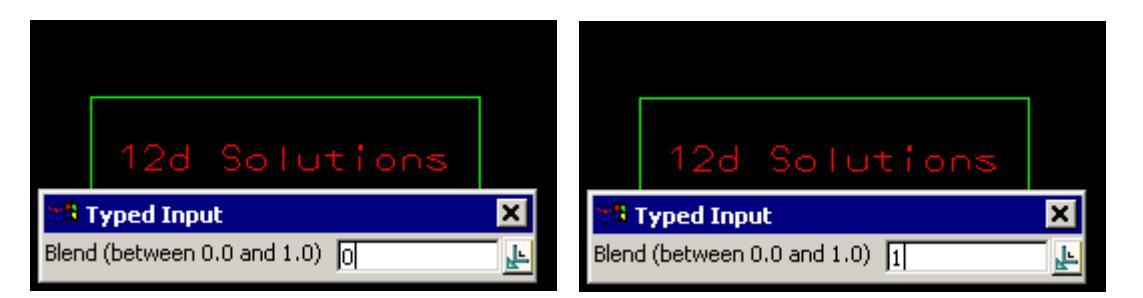

## **STEP 3**:

Select and accept a string and the string is coloured filled.

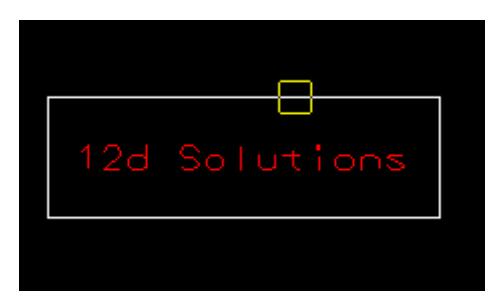

The selected super string is then filled.

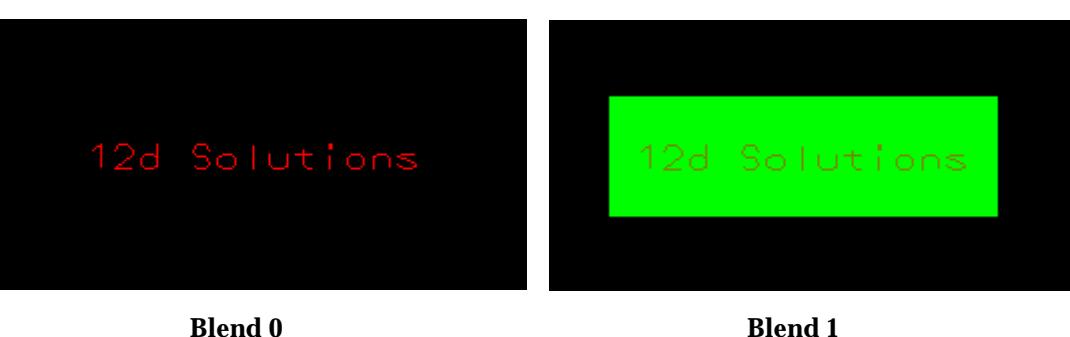

Then select and accept the next string to fill and the same colour and blend is used to colour fill the next string

If the string selected is an enclosed shape, then the filled area is simply the closed shape. If the string isn't closed (such as two perpendicular lines), for the purposes of this option, the string will be temporarily closed and closed area coloured.

**Note: If the string selected is a straight line, then its area is zero. When the colour fill of a line is completed, the line will simply disappear. This is because there is no area to colour.**

# CAD Images

#### cad\_images

**Position of option on menu: Strings =>CAD =>Images**

The **Fills** walk-right menu is

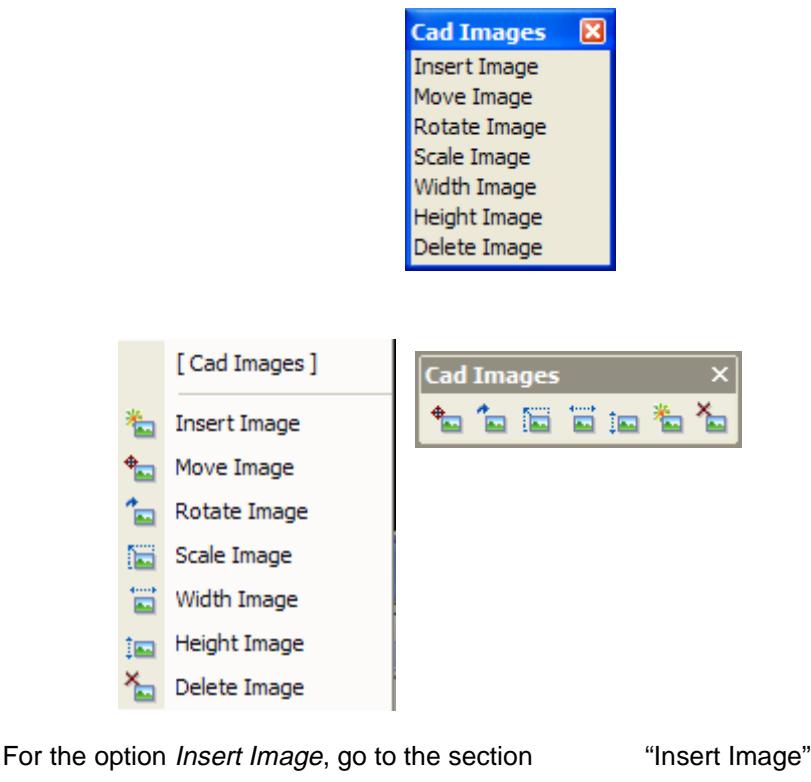

Move Image The Contract Contract Contract Contract Contract Contract Contract Contract Contract Contract Contract Contract Contract Contract Contract Contract Contract Contract Contract Contract Contract Contract Contract Rotate Image The Contract Contract Contract Contract Contract Contract Contract Contract Contract Contract Contract Contract Contract Contract Contract Contract Contract Contract Contract Contract Contract Contract Contrac

 $\rightarrow$ 

<span id="page-802-0"></span>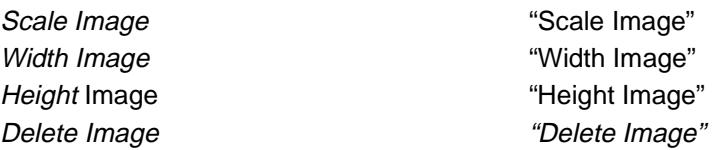

## **Insert Image**

## Cad\_Insert\_Plan\_Image

**Position of option on menu: Strings =>CAD =>Images =>Insert Image**

**or by selection of appropriate icon from the toolbar.**

This option creates a on vertex super strings and inserts an images at the vertex.

On selecting **Insert Image**, the user is prompted for the relevant data in the screen message box located at the bottom left hand corner of the 12d Model application window.

#### **STEP 1**:

On selecting **Insert Image**, the **Cad Insert Plan Image** panel is displayed.

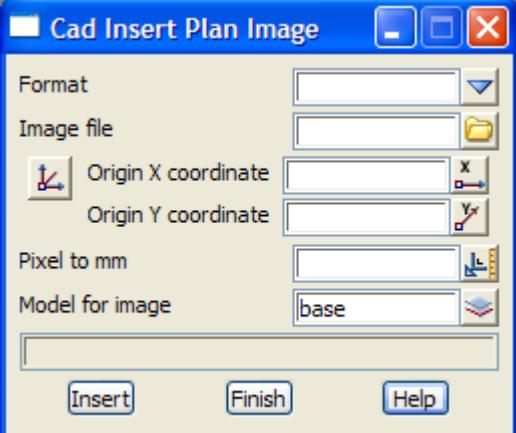

The fields and buttons used in the panel have the following functions.

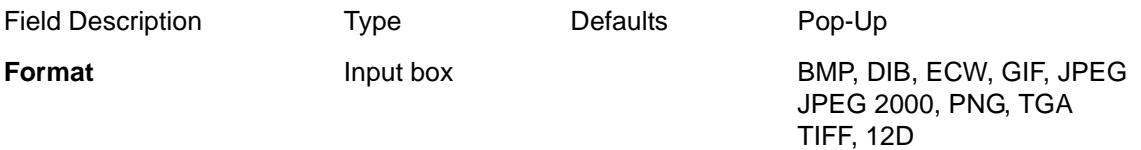

*Select the type of image file to insert.*

## **Image file** Input box

*Select the image filename to be inserted into the project.*

## **X/Y co-ordinate** XY Pick button

*Select the x/y co-ordinate for origin (bottom left corner) of the image.*

**Origin X coordinate** Input box

*Enter the x coordinate for the bottom left of the image.*

## **Origin Y coordinate** Input box

*Enter the y coordinate for the bottom left of the image.*

## **Pixel to mm** Input box

*This determines the scale of the image.*

## **Model for image** Input box

*Select the model for the image to be inserted into.*

<span id="page-803-0"></span>**Insert** button

*When all the fields have been entered, the insert button will display the image into the defined model.*

## **Move Image**

#### Cad\_Move\_Plan\_Image

**Position of option on menu: Strings =>CAD =>Images =>Move Image**

**or by selection of appropriate icon from the toolbar.**

This option moves an inserted image by modifying the x and y offset for the image. The vertex that the image is attached to does not move.

On selecting **Move Image**, the user is prompted for the relevant data in the screen message box located at the bottom left hand corner of the 12d Model application window.

#### **STEP 1**:

Select the vertex that the image is attached to.

**Note:** The position of the image is defined **relative to the vertex.** To select the image, the **vertex** that the image is attached to **must be selected**. The image itself can not be picked.

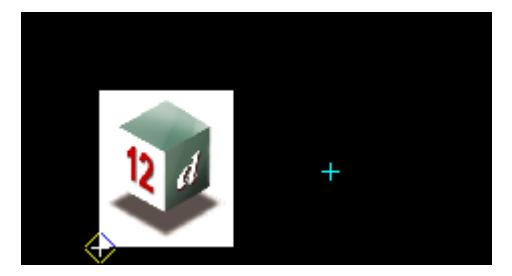

#### **STEP 2**:

After a vertex of an image is accepted, an outline of the image is displayed and moves with the position of the cursor. This will continue until the new position is selected and accepted.

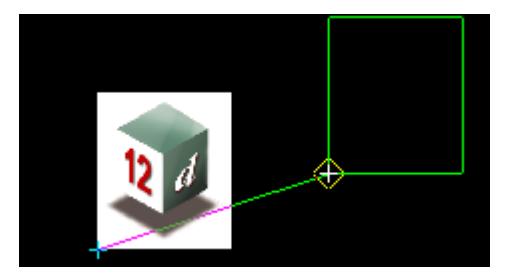

Select the new position and accept it.

The cursor position can be selected with the mouse or entered via the keyboard. To enter a position with the keyboard, simply start typing or press the space bar to bring up the XYZ Input box. Type the coordinates into the XYZ Input box and press the <enter> key.

## **STEP 3**:

The image is then displayed at its new position.

<span id="page-804-0"></span>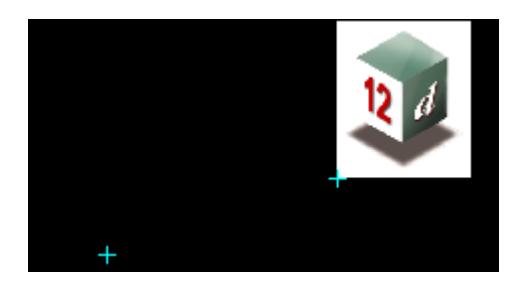

**Note:** The *CAD Move Image* option only moves **the image offset relative to the vertex.** Use the option *CAD Move* to **move the vertex** (and the corresponding image moves with it).

## **Rotate Image**

Cad\_Rotate\_Plan\_Image

**Position of option on menu: Strings =>CAD =>Images =>Rotate Image**

**or by selection of appropriate icon from the toolbar.**

This option rotates an image around its justification point.

On selecting **Rotate Image**, the user is prompted for the relevant data in the screen message box located at the bottom left hand corner of the 12d Model application window.

## **STEP 1**:

Select the vertex that the image is attached to.

**Note:** The position of the image is defined **relative to the vertex.** To select the image, the **vertex** that the image is attached to **must be selected**. The image itself can not be picked.

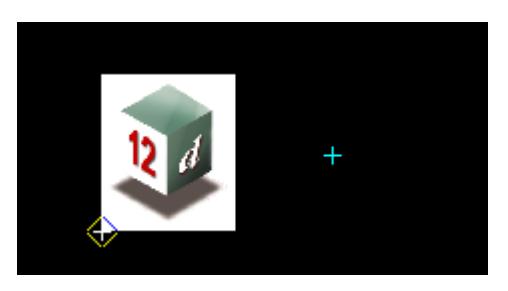

### **STEP 2**:

After the vertex of an image is accepted, an outline of the image is displayed. The outline is rotated dynamically as the position of the cursor changes. This will continue until a final position is selected and accepted.

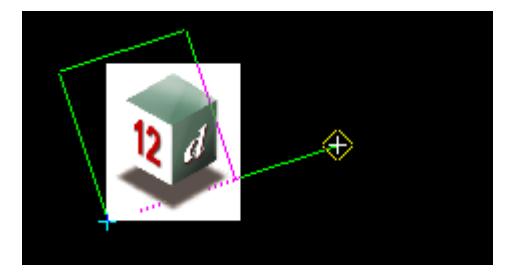

Select the new rotated position and accept it.

The cursor position can be selected with the mouse or entered via the keyboard. To enter a position with the keyboard, simply start typing or press the space bar to bring up the XYZ Input

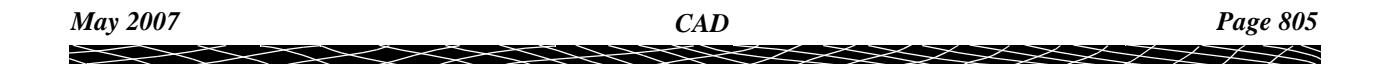

<span id="page-805-0"></span>box. Type the coordinates into the XYZ Input box and press the <enter> key. **STEP 3**:

The rotated image is then displayed.

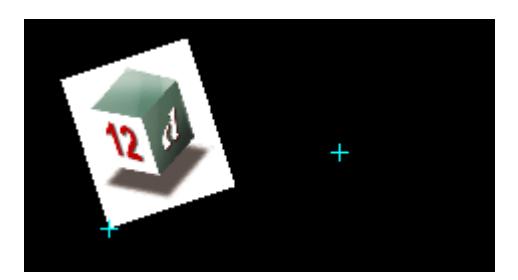

## **Scale Image**

#### Cad\_Scale\_Plan\_Image

**Position of option on menu: Strings =>CAD =>Images =>Scale Image**

**or by selection of appropriate icon from the toolbar.**

This option changes the size of an image.

On selecting **Scale Image**, the user is prompted for the relevant data in the screen message box located at the bottom left hand corner of the 12d Model application window.

## **STEP 1**:

Select the **vertex** that the image is attached to.

**Note:** The position of the image is defined **relative to the vertex.** To select the image, the **vertex** that the image is attached to **must be selected**. The image itself can not be picked.

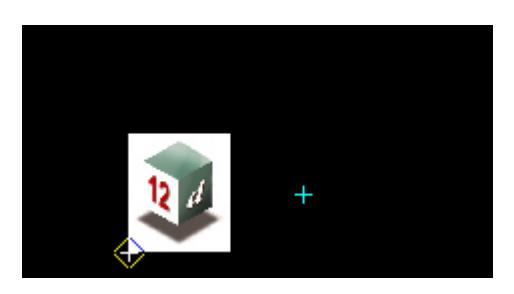

#### **STEP 2**:

After the vertex of an image is accepted, an outline of the image is displayed. The size of the outline is determined by the position of the cursor. Both the height and the width of the image increase/decrease in the same ratio so that the image is not distorted.

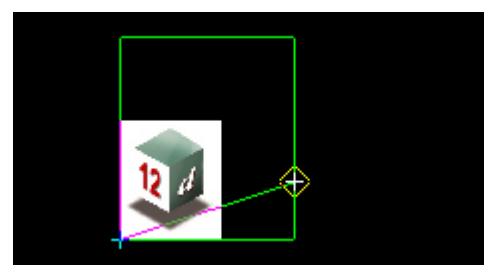

Select the new size as given by the cursor position, and accept it.

<span id="page-806-0"></span>The cursor position can be selected with the mouse or entered via the keyboard. To enter a position with the keyboard, simply start typing or press the space bar to bring up the XYZ Input box. Type the coordinates into the XYZ Input box and press the <enter> key.

#### **STEP 3**:

The scaled image is then displayed.

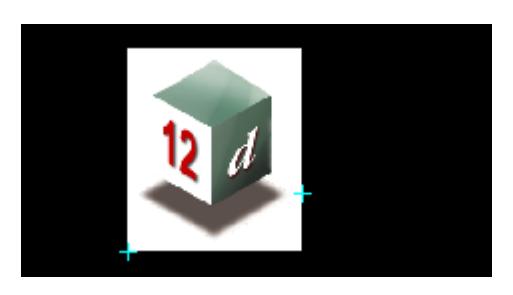

## **Width Image**

#### Cad\_Width\_Plan\_Image

**Position of option on menu: Strings =>CAD =>Images =>Width Image**

**or by selection of appropriate icon from the toolbar.**

This option is user to increase or decrease the width of an image. The height of the image is not changed so the images will be stretched.

On selecting **Width Image**, the user is prompted for the relevant data in the screen message box located at the bottom left hand corner of the 12d Model application window.

#### **STEP 1**:

Select the **vertex** that the image is attached to.

**Note:** The position of the image is defined **relative to the vertex.** To select the image, the **vertex** that the image is attached to **must be selected**. The image itself can not be picked.

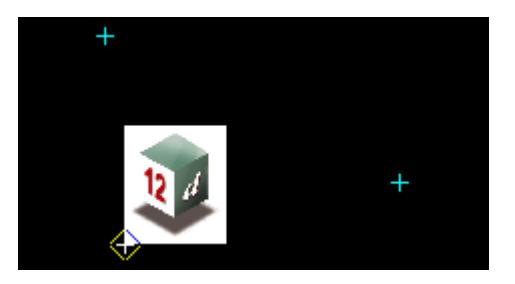

#### **STEP 2**:

After the vertex of an image is accepted, the outline of the image is displayed. The width of the outline is determined by the position of the cursor. Whilst the height remains constant, the width of the outline increases and decreases dynamically as the position of the cursor changes.

<span id="page-807-0"></span>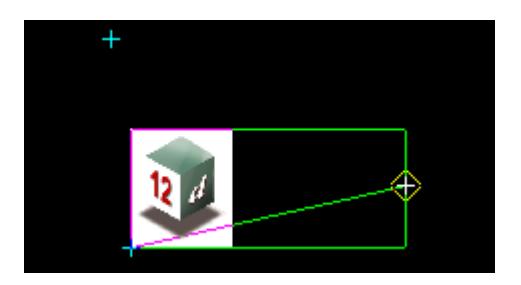

Select the new width as given by the cursor position, and accept it.

The cursor position can be selected with the mouse or entered in via the keyboard. To enter a position with the keyboard, simply start typing or press the space bar to bring up the XYZ Input box. Type the coordinates into the XYZ Input box and press the <enter> key.

## **STEP 3**:

The image with the new width is then displayed.

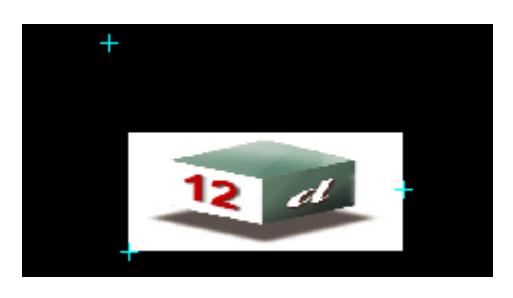

# **Height Image**

# Cad\_Height\_Plan\_Image

**Position of option on menu: Strings =>CAD =>Images =>Height Image**

**or by selection of appropriate icon from the toolbar.**

This option allows the user to increase or decrease the height of an image. The width of the image is not changed so the images will be stretched.

On selecting **Height Image**, the user is prompted for the relevant data in the screen message box located at the bottom left hand corner of the 12d Model application window.

## **STEP 1**:

Select the **vertex** that the image is attached to.

**Note:** The position of the image is defined **relative to the vertex.** To select the image, the **vertex** that the image is attached to **must be selected**. The image itself can not be picked.

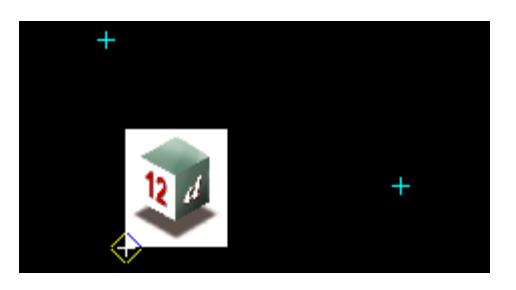

## **STEP 2**:

<span id="page-808-0"></span>After the vertex of an image is accepted, the outline of the image is displayed. The height of the outline is determined by the position of the cursor. Whilst the width remains constant, the height of the outline increases and decreases dynamically as the position of the cursor changes.

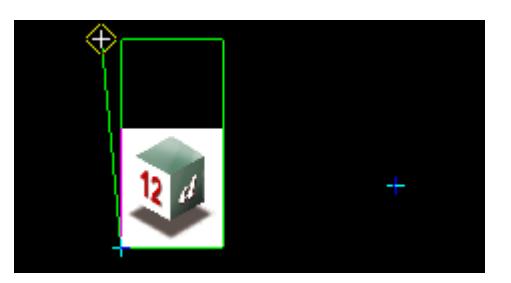

Select the new height as given by the cursor position, and accept it.

The cursor position can be selected with the mouse or entered in via the keyboard. To enter a position with the keyboard, simply start typing or press the space bar to bring up the XYZ Input box. Type the coordinates into the XYZ Input box and press the <enter> key.

#### **STEP 3**:

The image with the new height is then displayed.

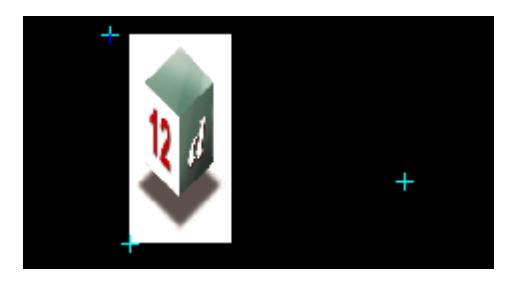

## **Delete Image**

#### Cad\_Delete\_Plan\_Image

**Position of option on menu: Strings =>CAD =>Images =>Delete Image**

**or by selection of appropriate icon from the toolbar.**

This option deletes an image.

On selecting **Delete Image**, the user is prompted for the relevant data in the screen message box located at the bottom left hand corner of the 12d Model application window.

#### **STEP 1**:

Select the **vertex** that the image is attached to.

**Note:** The position of the image is defined **relative to the vertex.** To select the image, the **vertex** that the image is attached to **must be selected**. The image itself can not be picked.

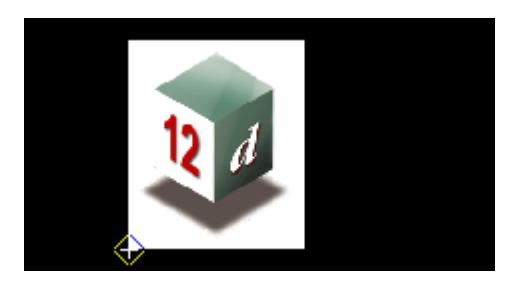

# **STEP 2**:

When the selected image is accepted, it is then deleted.

Note that the **vertex** that the image was attached to is not deleted.

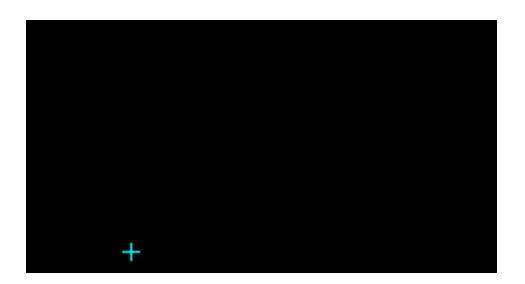

# CAD Modify

## cad\_modify

**Position of option on menu: Strings =>CAD =>Modify**

٦I.

The **Modify** walk-right menu is

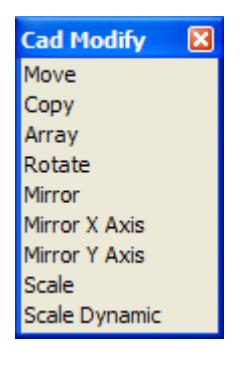

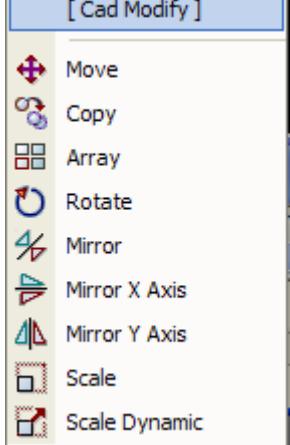

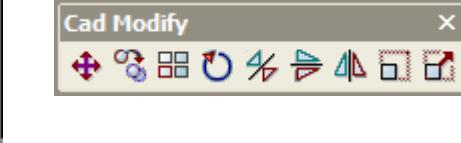

For the option Move, please go to the sectio[n"Move"](#page-810-0) .

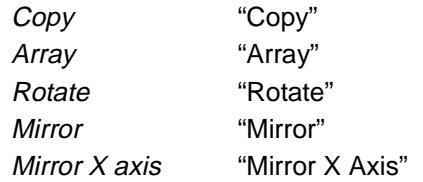

╳

 $\cancel{\sim}$   $\cancel{\sim}$ 

Mirror Y axis "Mirror Y Axis" Scale ["Scale"](#page-818-0)  Scale dynamic "Scale Dynamic"

#### <span id="page-810-0"></span>**Move**

#### Cad\_Move

**Position of option on menu: Strings =>CAD =>Modify =>Move**

**or by selection of appropriate icon from the toolbar.**

This option moves a selected string.

On selecting **Move**, the user is prompted for the relevant data in the screen message box located at the bottom left hand corner of the 12d Model application window.

#### **STEP 1**:

A super string or circle is picked.

#### **STEP 2**:

A base position is picked and then an outline of the selected string will be drawn and moved with the cursor, plus a line will be drawn from the base position to the current cursor position.

#### **Note: The base position is not required to lie on the string itself.**

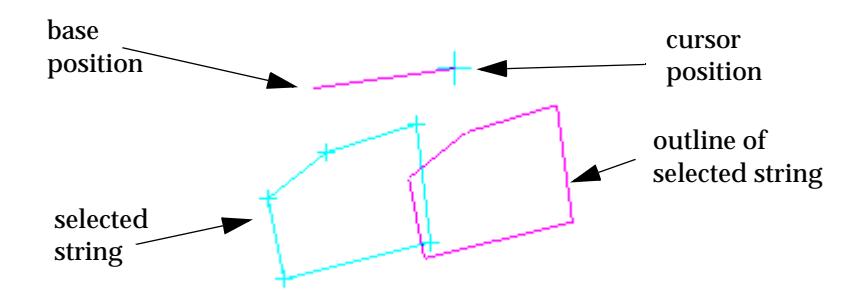

#### **STEP 3**:

A final cursor position is selected which defines a distance and direction from the base position to the final position.

## **STEP 4:**

On accepting the final position, selected super string is moved by the determined distance and direction.

#### **Copy**

#### Cad\_Copy

**Position of option on menu: Strings =>CAD =>Modify =>Copy**

**or by selection of appropriate icon from the toolbar.**

This option copies a super string.

On selecting **Copy**, the user is prompted for the relevant data in the screen message box located at the bottom left hand corner of the 12d Model application window.

#### **STEP 1**:

Select a super string.

**STEP 2**:

<span id="page-811-0"></span>A base position is picked and then an outline of the selected string will be drawn and moved with the cursor, plus a line will be drawn from the base position to the current cursor position.

**Note: The base position is not required to lie on the string itself.**

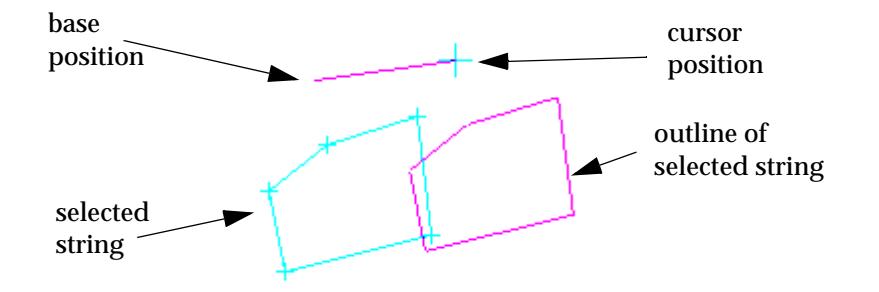

## **STEP 3**:

A final cursor position is selected which defines a distance and direction from the base position to the final position.

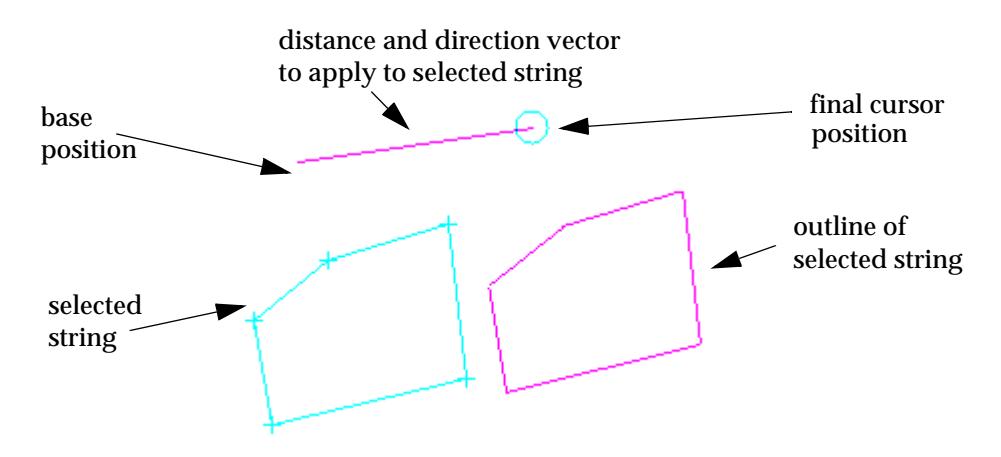

## **STEP 4:**

On accepting the final position, a copy of the selected super string is moved by the determined distance and direction.

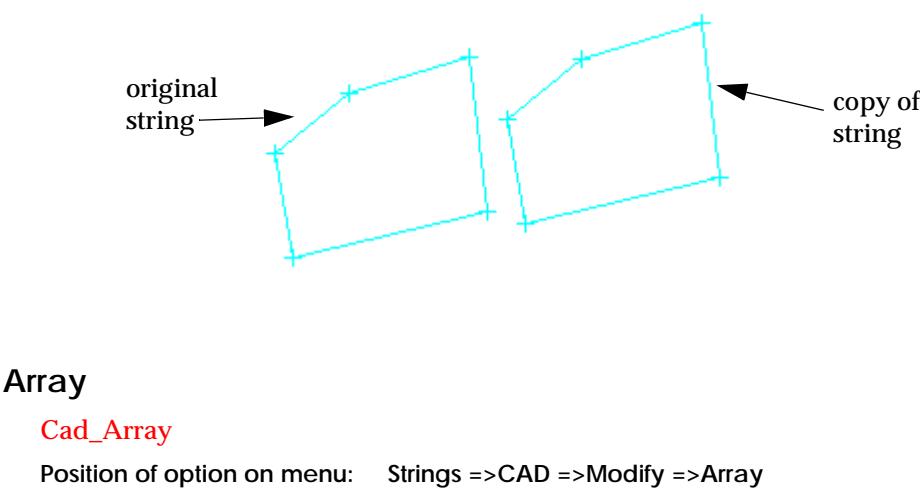

**or by selection of appropriate icon from the toolbar.** This option copies a super string a number of times.

On selecting **Array**, the **Cad Array** panel is displayed.

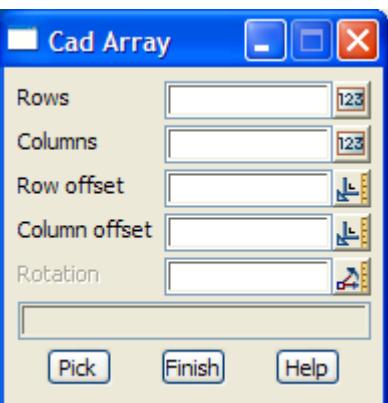

The fields and buttons used in the panel have the following functions.

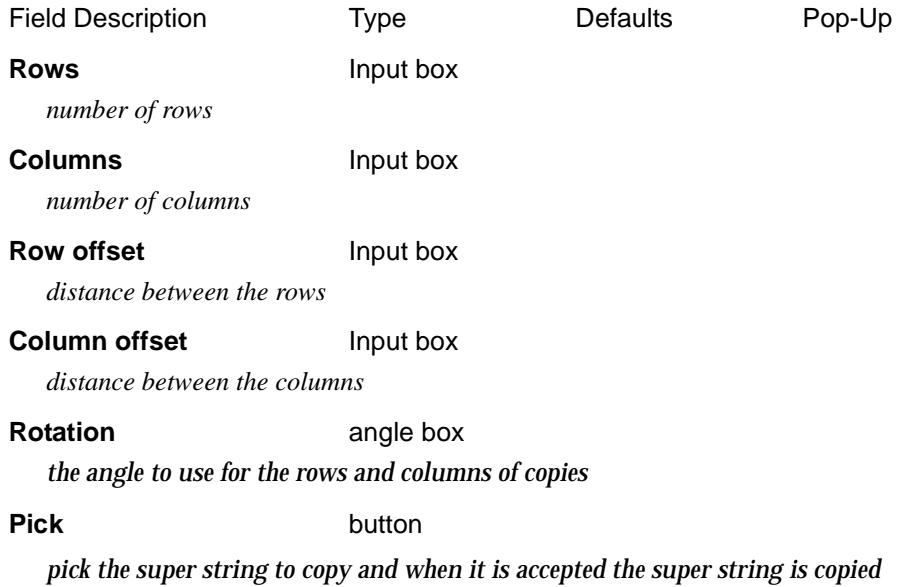

## **STEPS**:

Fill in the fields in the **Cad Array** panel, click on **Pick** and select the super string to copy.

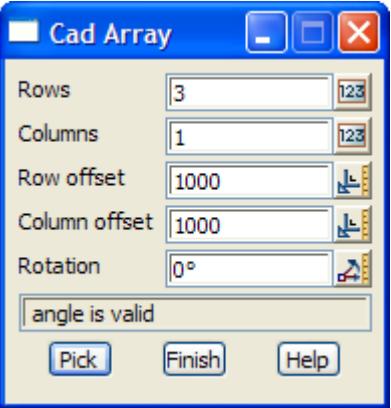

<span id="page-813-0"></span>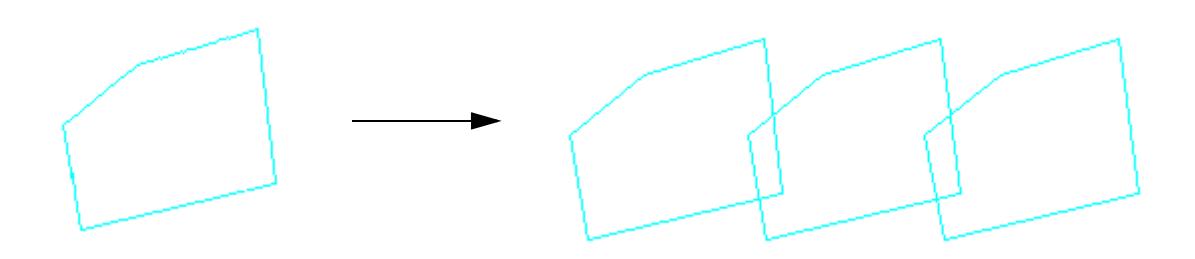

## **Rotate**

#### Cad\_Rotate

**Position of option on menu: Strings =>CAD =>Modify =>Rotate**

**or by selection of appropriate icon from the toolbar.** [7]

This option rotates a super string.

On selecting **Rotate**, the user is prompted for the relevant data in the screen message box located at the bottom left hand corner of the 12d Model application window.

## **STEP 1**:

Select the super string to rotate.

#### **STEP 2**:

A base position is picked and then an outline of the selected string is drawn and rotated around the base position with the cursor, plus a line will be drawn from the base position to the current cursor position.

#### **Note: The base position is not required to lie on the string itself.**

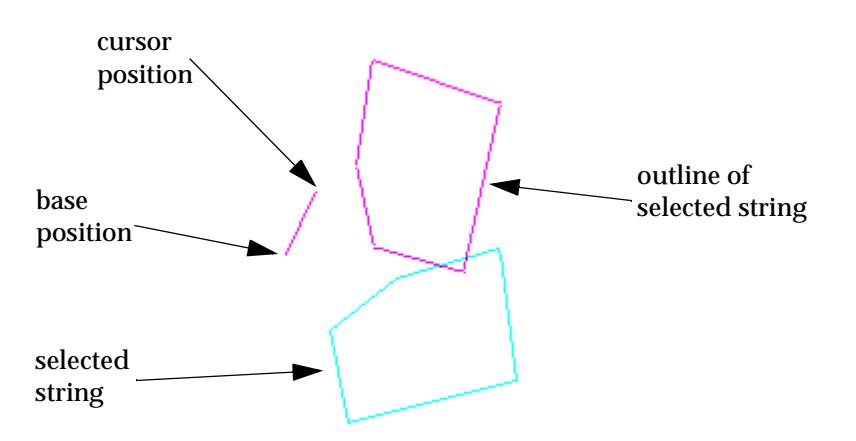

When the line has a bearing of 90 degrees, the outline will be on top of the selected string (i.e. there is no rotation). As the line rotates around the base position, the outline rotates around the base position. This rotation will continue until the final point is selected and accepted.

# **STEP 3**:

A final cursor position is selected which defines the rotation about the base position.

On accepting the final position, the selected string is rotated around the base position through the defined angle.

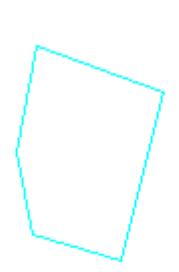

# <span id="page-814-0"></span>**Mirror**

## Cad\_Mirror

**Position of option on menu: Strings =>CAD =>Modify =>Mirror**

**or by selection of appropriate icon from the toolbar.**

This option creates a mirrored image of a selected string.

On selecting **Mirror**, the user is prompted for the relevant data in the screen message box located at the bottom left hand corner of the 12d Model application window.

### **STEP 1**:

Select a super string to mirror.

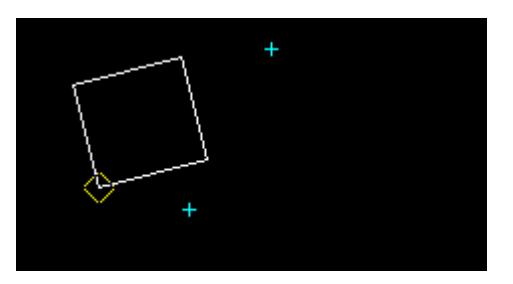

## **STEP 2**:

Select the 1st point of the mirror axis.

The 1st point is selected with the mouse or entered in via the keyboard. To enter a point with the keyboard, simply start typing or press the space bar to bring up the XYZ Input box. Type the coordinates into the XYZ Input box and press the enter key.

After the 1st point is accepted a line will be drawn from the 1st point to the position of the cursor. This line forms the mirroring axis. The outline of the reflected image will be dynamically displayed according to the changing cursor position.

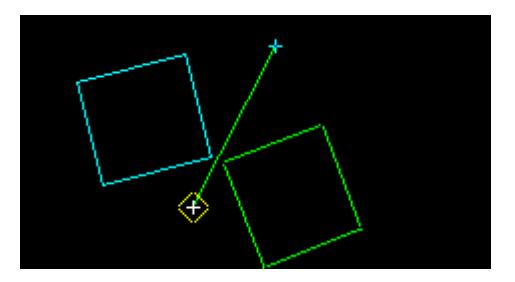

#### **STEP 3**:

<span id="page-815-0"></span>Select and accept the 2nd point of the mirror axis.

## **STEP 4:**

After the base point is accepted, the **Delete Source String** box will appear.

Select **yes** if you want the original super string to be deleted when the new mirrored string is constructed.

Select **no** if you want the original super string to remain when the new mirrored string is constructed.

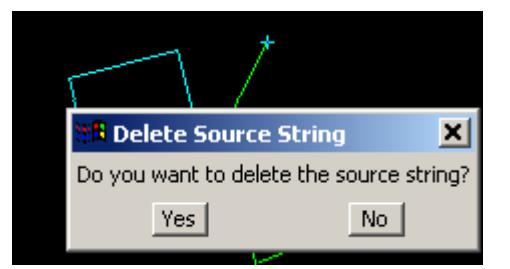

## **STEP 5:**

The selected super string will be mirrored using the information given.

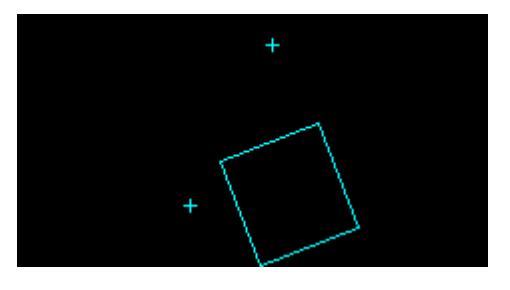

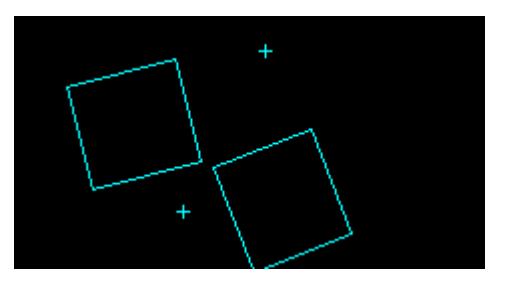

**Delete the source string Don't delete the source string**

# **Mirror X Axis**

## Cad\_Mirror\_X\_Axis

**Position of option on menu: Strings =>CAD =>Modify =>Mirror X axis**

**or by selection of appropriate icon from the toolbar.**

This option mirrors a string through the x axis.

On selecting **Mirror X Axis,** the user is prompted for the relevant data in the screen message box located at the bottom left hand corner of the 12d Model application window.

## **STEP 1**:

Select a super string to mirror though the x axis.

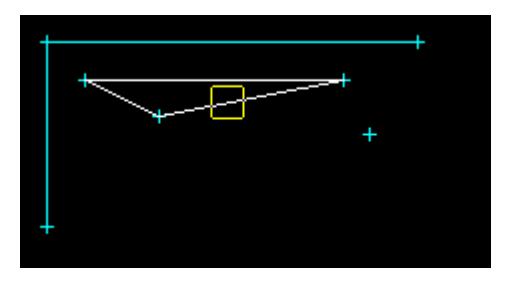

## <span id="page-816-0"></span>**STEP 2**:

After the string is accepted the position of the cursor on the y axis determines the position of the mirror (which runs parallel to the x axis). As the cursor moves along the y axis, a reflection of the selected string will be dynamically displayed. This will continue until a final position is selected, thus determining the mirror axis.

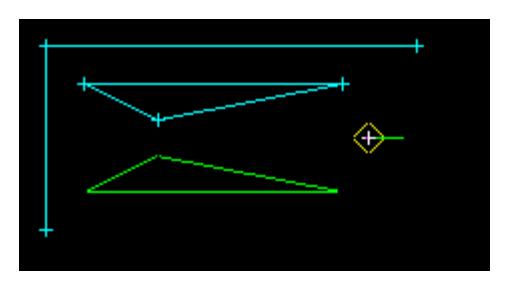

Select the final y-position of the mirror x-axis.

The final position is selected with the mouse or entered in via the keyboard. To enter a base point with the keyboard, simply start typing or press the space bar to bring up the XYZ Input box. Type the coordinates into the XYZ Input box and press the enter key.

## **STEP 3**:

After the final position is accepted, a **Delete Source String** box will appear.

Select **yes** if you want the original super string to be deleted when the new mirrored string is constructed.

Select **no** if you want the original super string to remain when the new mirrored string is constructed.

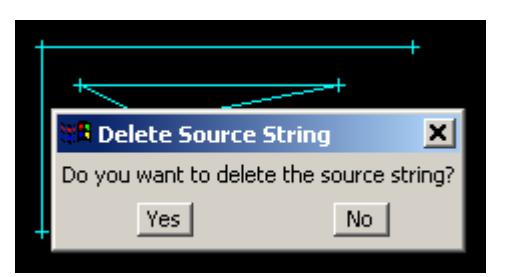

## **STEP 4:**

The selected super string will be mirrored using the information given.

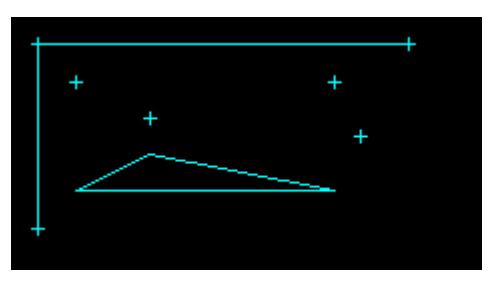

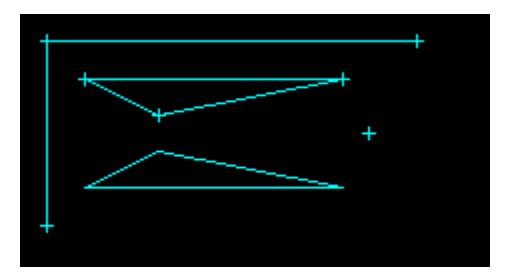

**Delete the source string Don't delete the source string**

**Mirror Y Axis** Cad\_Mirror\_Y\_Axis **Position of option on menu: Strings =>CAD =>Modify =>Mirror Y Axis**

**or by selection of appropriate icon from the toolbar.**

This option mirrors a string through the y axis.

On selecting **Mirror Y Axis,** the user is prompted for the relevant data in the screen message box located at the bottom left hand corner of the 12d Model application window.

## **STEP 1**:

Select a super string to mirror though the y axis.

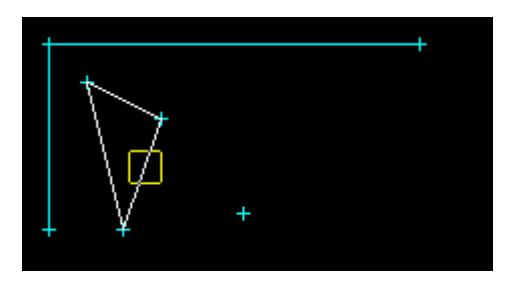

### **STEP 2**:

After the string is accepted the position of the cursor on the x axis determines the position of the mirror (which runs parallel to the y axis). As the cursor moves along the x axis, a reflection of the selected string will be dynamically displayed. This will continue until a final position is selected, thus determining the mirror axis.

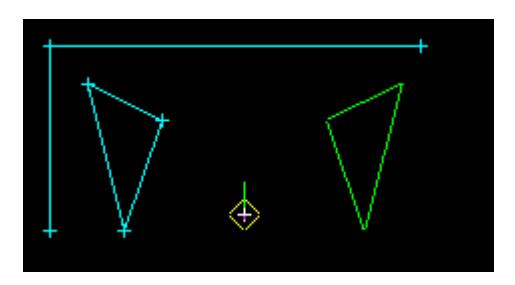

Select the final x-position of the mirror y-axis.

The final position is selected with the mouse or entered in via the keyboard. To enter a base point with the keyboard, simply start typing or press the space bar to bring up the XYZ Input box. Type the coordinates into the XYZ Input box and press the enter key.

## **STEP 3**:

After the final position is accepted, a **Delete Source String** box will appear.

Select **yes** if you want the original super string to be deleted when the new mirrored string is constructed.

Select **no** if you want the original super string to remain when the new mirrored string is constructed.

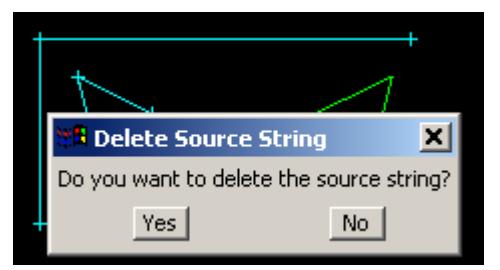

## <span id="page-818-0"></span>**STEP 4:**

The selected super string will be mirrored using the information given.

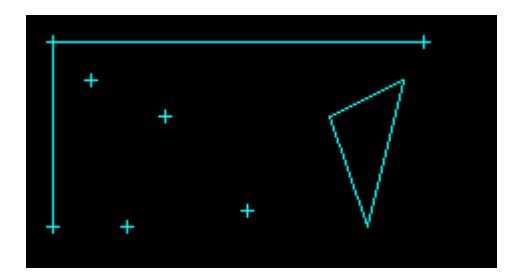

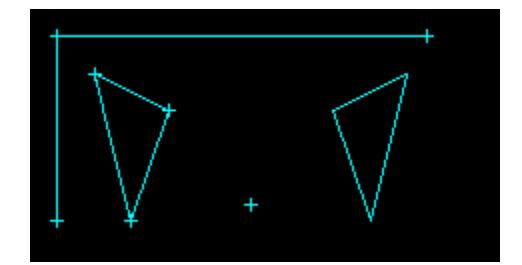

**Delete the source string Don't delete the source string** 

## **Scale**

## Cad Scale

**Position of option on menu: Strings =>CAD =>Modify =>Scale**

**or by selection of appropriate icon from the toolbar.**

This option increases or decreases the size of a string by a given scale.

On selecting **Scale**, the user is prompted for the relevant data in the screen message box located at the bottom left hand corner of the 12d Model application window.

#### **STEP 1**:

Select a super string to scale.

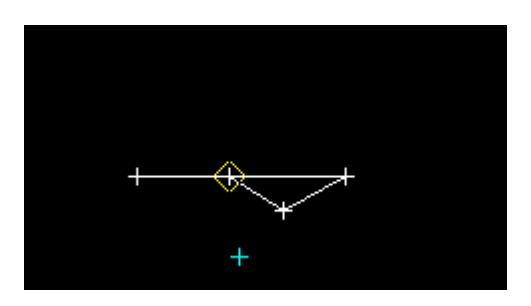

## **STEP 2**:

After a string is accepted, the **Scale** Input box will appear. Type the desired scale into the input box and press the enter key. The browse button  $\mathbf{L}$  on the Input box can be used to define the scale by measuring existing elements.

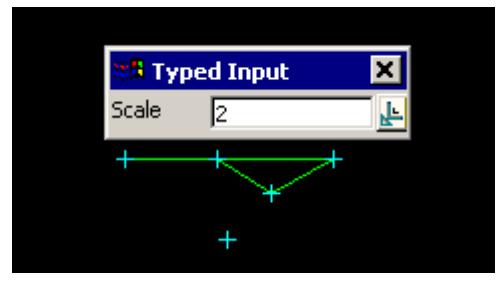

#### **STEP 3**:

After a scale value has been entered the user is required to select an origin position. An origin position can be selected with the mouse or entered in via the keyboard. To enter a start

*May 2007 CAD Page 819*

<span id="page-819-0"></span>position with the keyboard, simply start typing or press the space bar to bring up the XYZ Input box. Type the coordinates into the XYZ Input box and press the enter key.

The dimensions of the highlight string are defined by the scale value.

The position of the scaled highlight string moves dynamically as the position of the cursor moves. The origin position establishes the location of the scaled string relative to the original selected string.

For example, if you selected a scale of "2", the distance between the cursor and a point on the highlight string would be double the distance between the cursor and the corresponding point on the original super string.

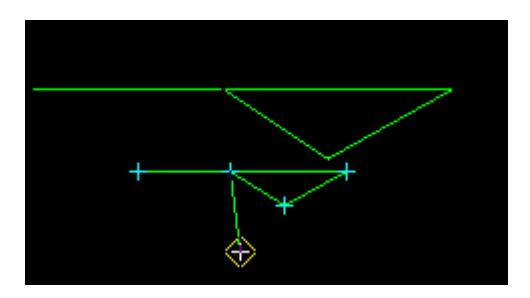

# **STEP 4**:

After the final position has been accepted, the original string will be removed and the newly scaled highlight string constructed.

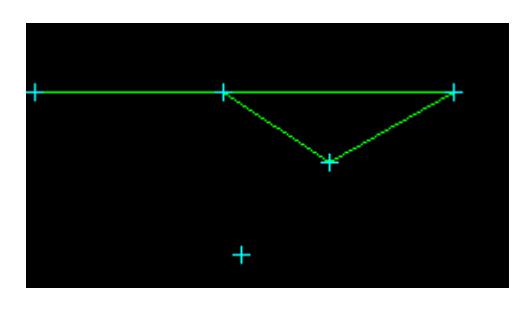

# **Scale Dynamic**

## Cad\_Scale\_Dynamic

**Position of option on menu: Strings =>CAD =>Modify =>Scale Dynamic**

**or by selection of appropriate icon from the toolbar.** 

This option dynamically increases or decreases the size of a string.

On selecting **Scale Dynamic**, the user is prompted for the relevant data in the screen message box located at the bottom left hand corner of the 12d Model application window.

## **STEP 1**:

Select a super string to scale.

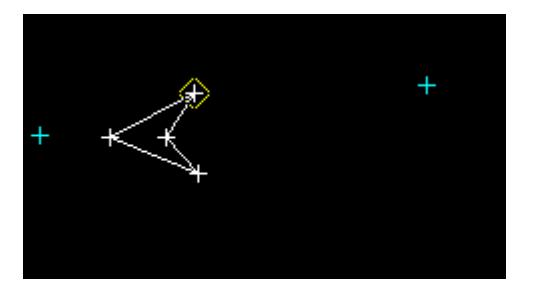

#### **STEP 2**:

An origin point is required to be defined. An origin point can be selected with the mouse or entered in via the keyboard. To enter a start point with the keyboard, simply start typing or press the space bar to bring up the XYZ Input box. Type the coordinates into the XYZ Input box and press the enter key.

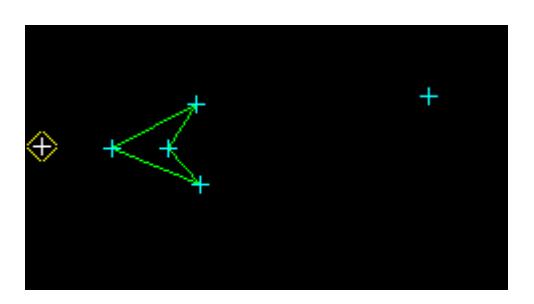

## **STEP 3**:

After an origin point has been accepted, a projection point needs to be defined. The highlight string will be projected from the origin point. The size and position of the highlight string will move dynamically as the position of the cursor moves.The highlight string will increase in size if the cursor moves further from the origin point. Conversely, the highlight string will decrease in size if the cursor moves closer to the origin point. This will continue until a projection point is accepted.

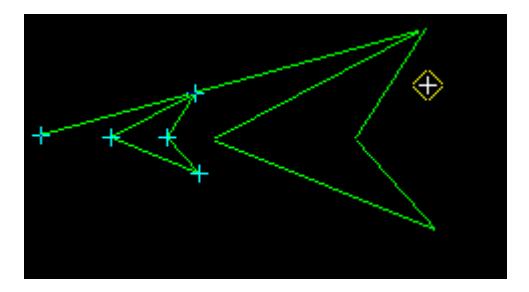

#### **STEP 4**:

After the projection point has been accepted, the original string will be removed and the newly scaled highlight string will be constructed.

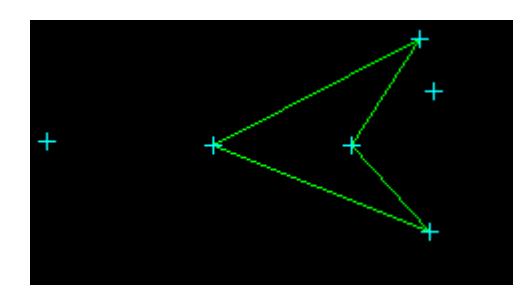

# CAD Edit Points

## cad\_edits

**Position of option on menu: Strings =>CAD =>Change points**

The **Change points** walk-right menu is

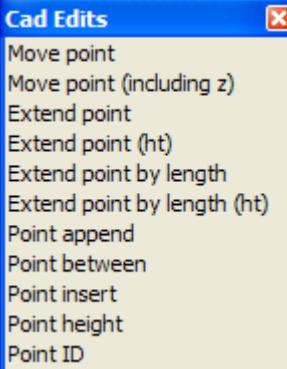

## **Menu of Options to Move Vertices**

move a vertex move a vertex along its segment - keep the same height move a vertex along its segment - interpolate/extrapolate the height move a vertex by a given chainage distance along a segment - keep ht move a vertex a given chainage dist along a segment - extrapolate ht append a vertex to an existing string create a vertex on the segment joining two adjacent vertices of a string insert a vertex between two adjacent vertices of a string edit the height of a vertex edit the point (vertex) id

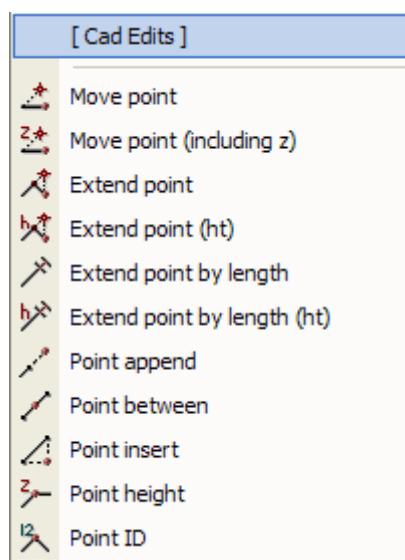

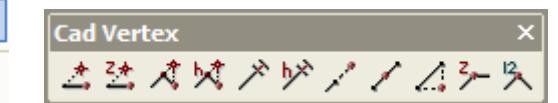

These option allow the editing of vertices on super strings.

For the option Move point, go to the section "Move a Vertex Keeping its Height" Move point (including ht) "Extend a Vertex and Keeping its Height"

<span id="page-822-0"></span>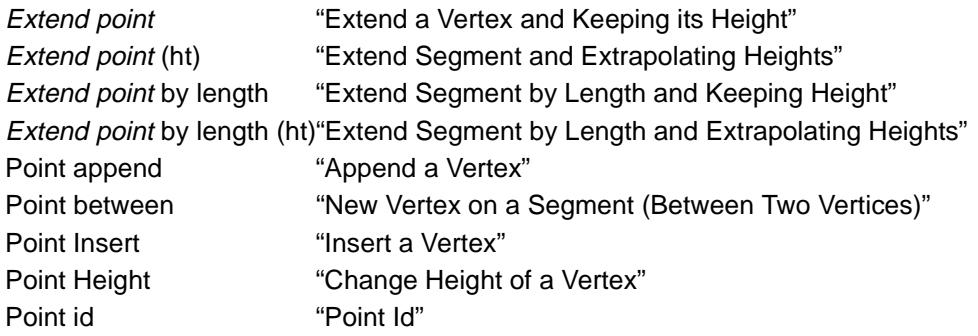

# **Move a Vertex Keeping its Height**

#### Cad\_Move\_Point\_on\_Super\_String

**Position of option on menu: Strings =>CAD =>Change points =>Move point**

**or by selection of appropriate icon from the toolbar.**

This option moves the vertex of a super string. The height of the vertex is not modified.

On selecting **Move point**, the user is prompted for the relevant data in the screen message box located at the bottom left hand corner of the 12d Model application window.

## **STEP 1**:

A vertex on a super string is selected and accepted.

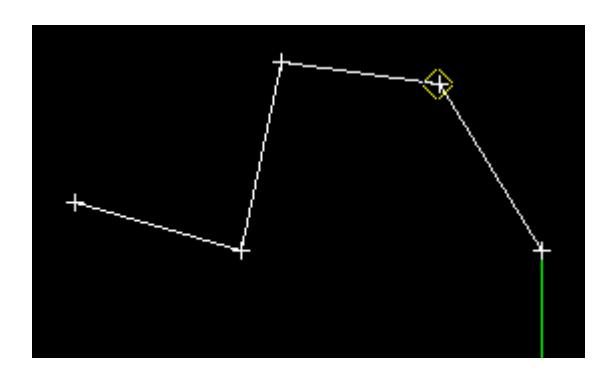

### **STEP 2**:

The position of the selected vertex moves with the cursor until the final position of the vertex is selected and accepted. Alternatively, the user can type in the final coordinate of the vertex by the using the **Enter XYZ** box. This box is brought up by simply typing a value or by pressing the space bar.

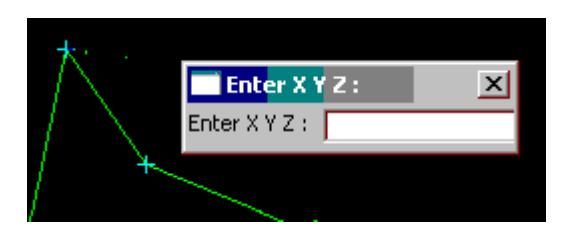

#### **STEP 3**:

The selected vertex is moved to the new position.

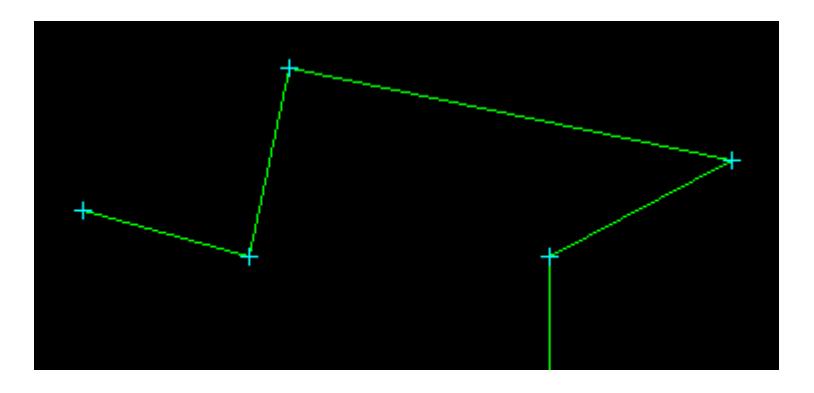

# **Move a Vertex and Modify its Height**

Cad\_Move\_Point\_on\_Super\_String\_\_including\_z\_

**Position of option on menu: Strings =>CAD =>Change points =>Move point (including z)**

**or by selection of appropriate icon from the toolbar.**

This option moves the vertex of a super string and the height of the vertex is taken from the height of the final selected position.

On selecting **Move point (including ht)**, the user is prompted for the relevant data in the screen message box located at the bottom left hand corner of the 12d Model application window.

## **STEP 1**:

A vertex on a super string is selected and accepted.

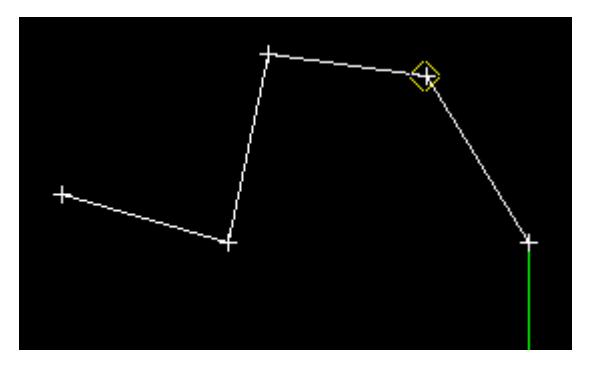

## **STEP 2**:

The position of the selected vertex moves with the cursor until the final position of the vertex is selected and accepted. Alternatively, the user can type in the final coordinate of the vertex by the using the **Enter XYZ** box. This box is brought up by simply typing a value or by pressing the space bar.

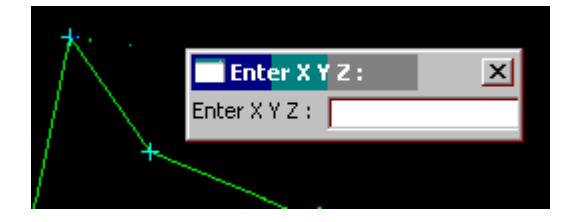

## **STEP 3**:

The selected vertex is moved to the new position and takes on the height of the string it is snapped to, or the Z value entered into the **Enter XYZ** box.

<span id="page-824-0"></span>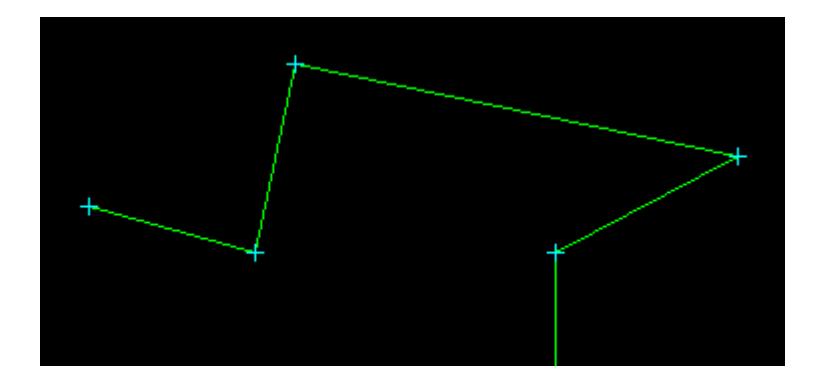

## **Extend a Vertex and Keeping its Height**

#### Cad\_Extend\_Point\_on\_Super\_String

**Position of option on menu: Strings =>CAD =>Change points =>Extend point**

**or by selection of appropriate icon from the toolbar.** 

This option extends (or shortens) a segment by moving a vertex along the segment joining the vertex to its neighbouring vertex. The height of the vertex is not modified.

On selecting **Extend point**, the user is prompted for the relevant data in the screen message box located at the bottom left hand corner of the 12d Model application window.

## **STEP 1**:

Most vertices are on two segments so it is necessary to indicate which segment is to be extended, This is done by selecting **not the vertex**, but by selecting **on the segment** that is to be extended, close to the vertex to be moved.

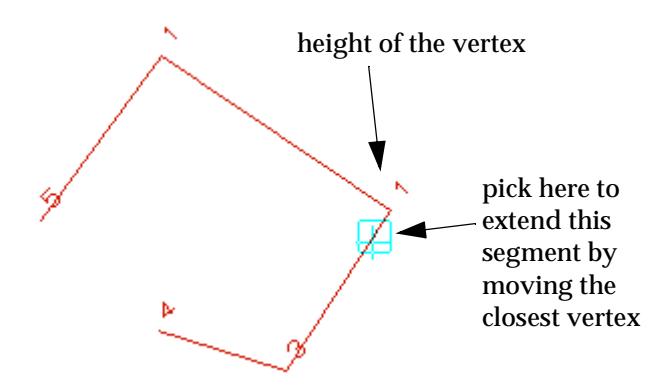

#### **STEP 2**:

As the cursor is moved, the string is redrawn reflecting the changing position of the moved vertex. The final position of the vertex is selected and accepted. Alternatively, the user can type in the final coordinate of the moved vertex into the **Enter XYZ** box. This box is brought up by simply typing a value or by pressing the space bar.

<span id="page-825-0"></span>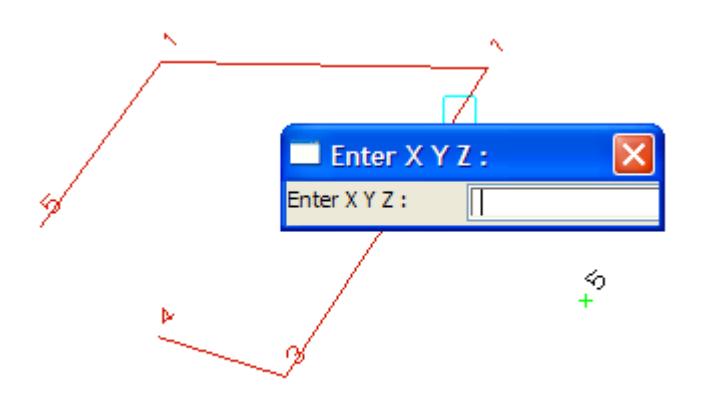

#### **STEP 3**:

The selected vertex is moved to the new position. The height of the vertex is not changed.

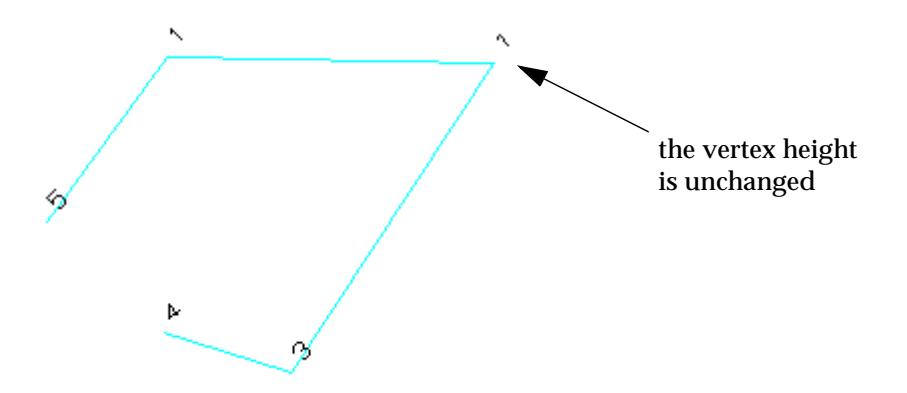

# **Extend Segment and Extrapolating Heights**

## Cad\_Extend\_Point\_on\_Super\_String\_\_ht\_

**Position of option on menu: Strings =>CAD =>Change points =>Extend point (ht)**

**or by selection of appropriate icon from the toolbar.**  $\frac{1}{2}$ 

This option extends (or shortens) a segment by moving a vertex along the segment joining the vertex to its neighbouring vertex. The height of the vertex is extrapolated.

On selecting **Extend point (ht)**, the user is prompted for the relevant data in the screen message box located at the bottom left hand corner of the 12d Model application window.

## **STEP 1**:

Most vertices are on two segments so it is necessary to indicate which segment is to be extended, This is done by selecting **not the vertex**, but by selecting **on the segment** that is to be extended, close to the vertex to be moved.

 $\overline{\phantom{0}}$ 

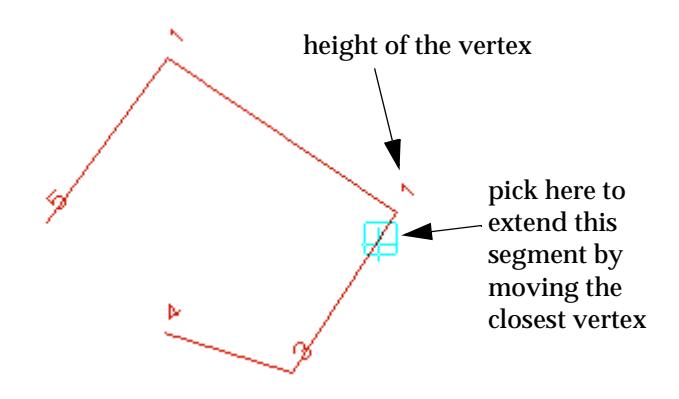

## **STEP 2**:

As the cursor is moved, the string is redrawn reflecting the changing position of the moved vertex. The final position of the vertex is selected and accepted. Alternatively, the user can type in the final coordinate of the moved vertex into the **Enter XYZ** box. This box is brought up by simply typing a value or by pressing the space bar.

The point selected is moved to the cursor position in a rubber banding fashion. The final position of the point is selected and accepted. Alternatively, the user can enter the final coordinate value of the moved point by the enter XYZ box. This box can be brought into view by simply typing a value or by pressing the space bar.

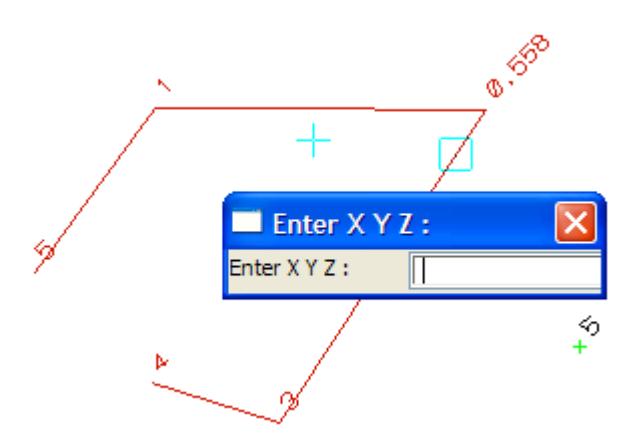

## **STEP 3**:

The selected vertex is moved to the new position. The height of the vertex has been extrapolated from the heights at either end of the original segment.

<span id="page-827-0"></span>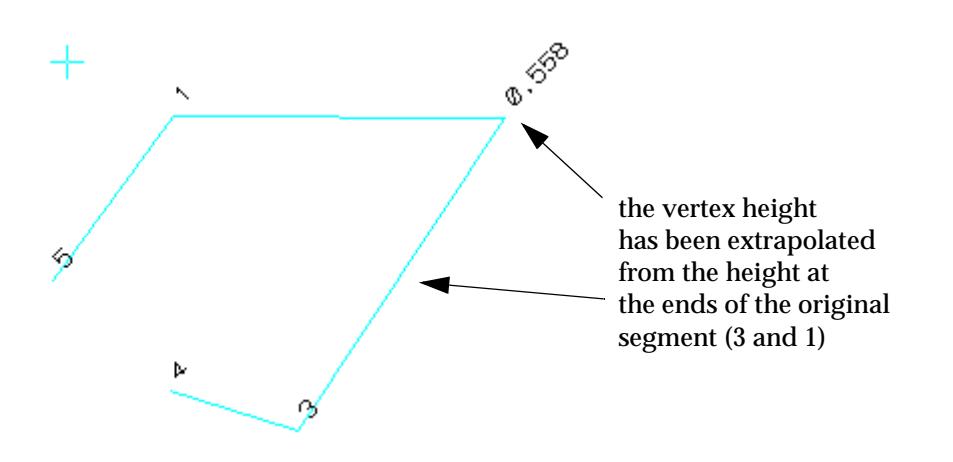

# **Extend Segment by Length and Keeping Height**

## Cad\_Extend\_Point\_by\_Length

**Position of option on menu: Strings =>CAD =>Change points =>Extend point by length or by selection of appropriate icon from the toolbar.** 

This option extends (or shortens) a segment by moving a vertex along the segment joining the vertex to its neighbouring vertex by a user defined distance. The height of the vertex is not modified.

On selecting **Extend point by length**, the user is prompted for the relevant data in the screen message box located at the bottom left hand corner of the 12d Model application window.

## **STEP 1**:

Most vertices are on two segments so it is necessary to indicate which segment is to be extended, This is done by selecting **not the vertex**, but by selecting **on the segment** that is to be extended, close to the vertex to be moved.

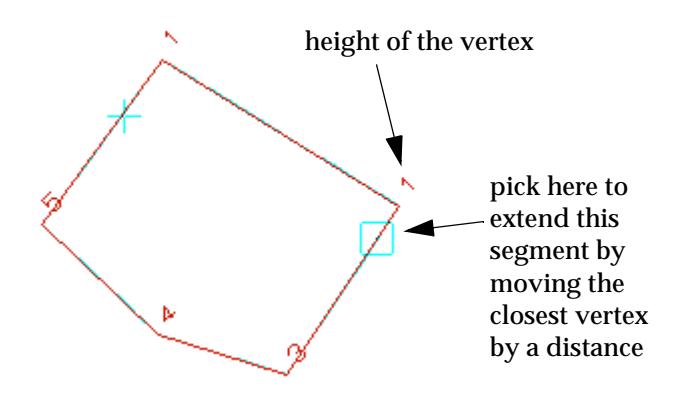

#### **STEP 2**:

The user enters the distance to extend the segment. This value is positive in the direction that the string was created.
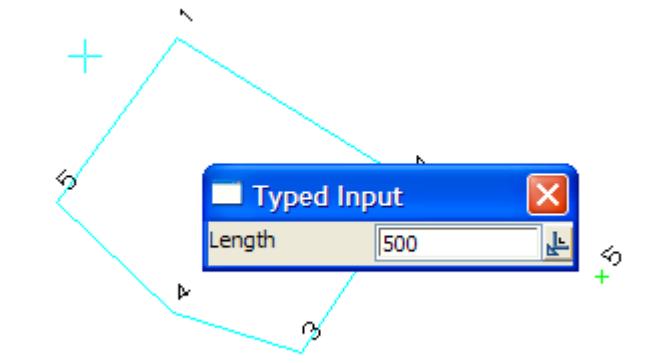

#### **STEP 3**:

The point selected is moved to the new position and the string topology maintained.

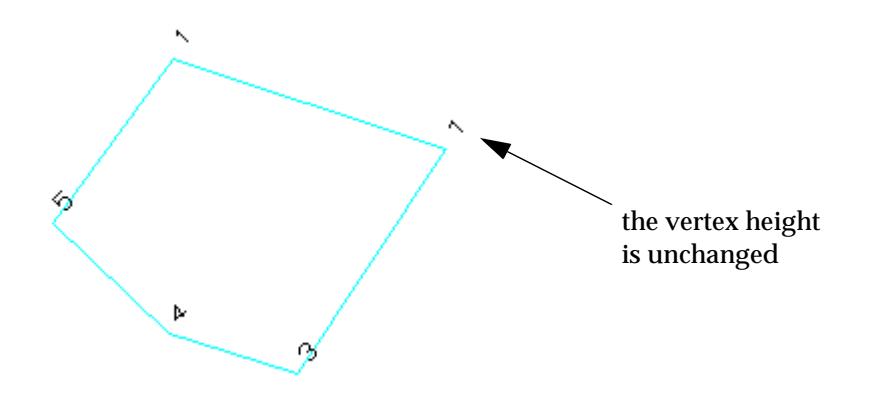

## **Extend Segment by Length and Extrapolating Heights**

#### Cad\_Extend\_Point\_by\_Length\_\_ht\_

**Position of option on menu: Strings =>CAD =>Change points =>Extend point by length (ht) or by selection of appropriate icon from the toolbar.**

This option extends (or shortens) a segment by moving a vertex along the segment joining the vertex to its neighbouring vertex by a user defined distance. The height of the vertex is extrapolated modified.

On selecting **Extend point by length (ht)**, the user is prompted for the relevant data in the screen message box located at the bottom left hand corner of the 12d Model application window.

#### **STEP 1**:

Most vertices are on two segments so it is necessary to indicate which segment is to be extended, This is done by selecting **not the vertex**, but by selecting **on the segment** that is to be extended, close to the vertex to be moved.

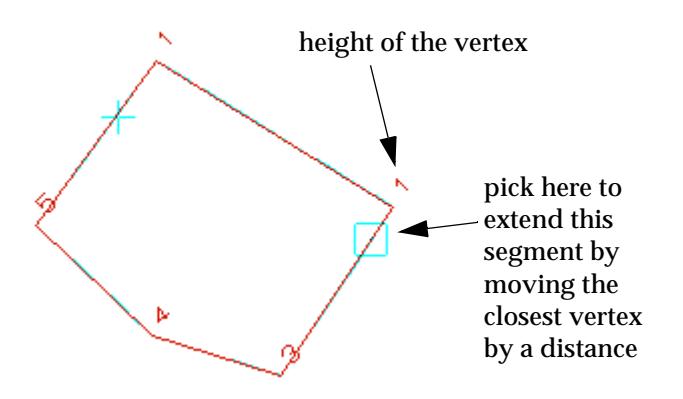

#### **STEP 2**:

The user enters the length value for which the point is to be extended by. This value is positive in the direction that the string was created.

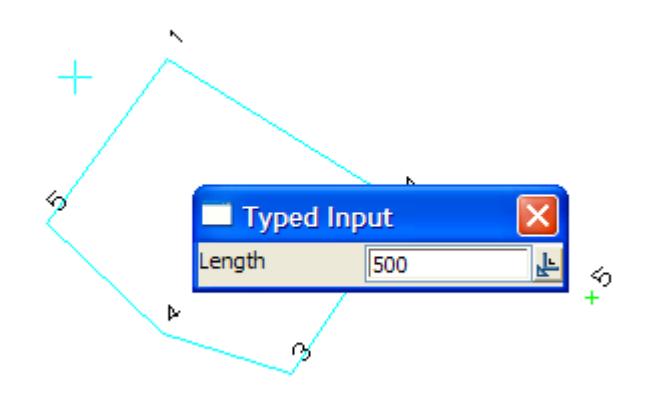

#### **STEP 3**:

The point selected is moved to the new position and the height adjusted according to the grade of the extended segment.

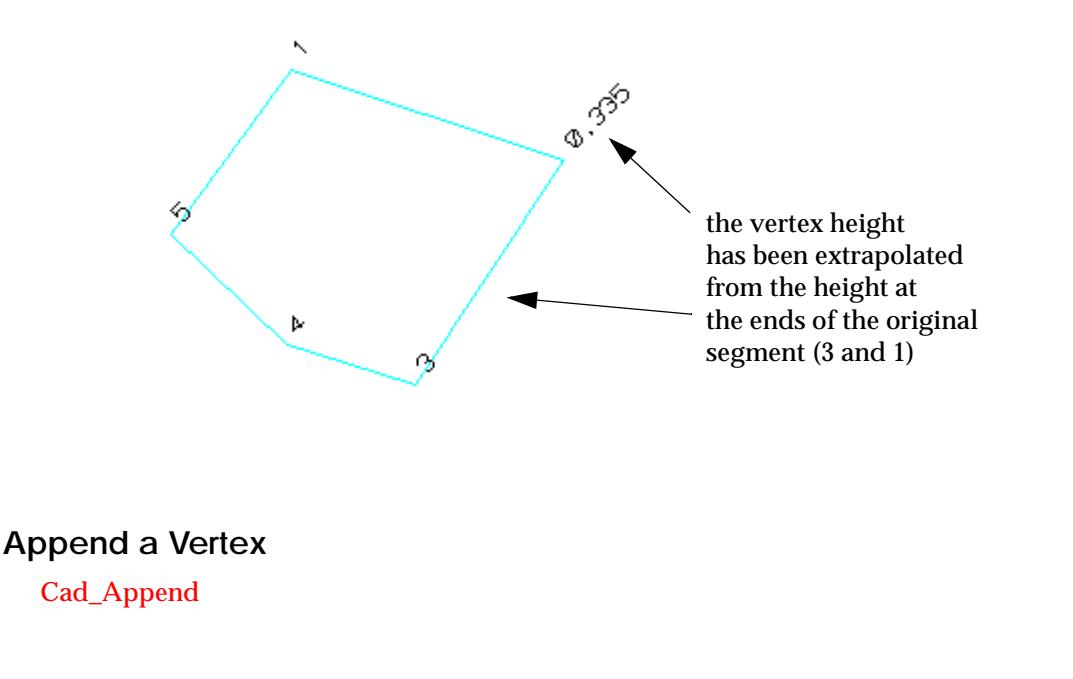

*Page 830 CAD May 2007*  $\rightarrow$ 

**Position of option on menu: Strings =>CAD =>Change Points =>Point append**

**or by selection of appropriate icon from the toolbar.**

This option adds vertices to an existing super string.

On selecting **Point append**, the user is prompted for the relevant data in the screen message box located at the bottom left hand corner of the 12d Model application window.

## **STEP 1**:

Select a string by picking near the end of the string that vertices are to be added to (added to the beginning of the string - prepend, or added to the end of the string - append).

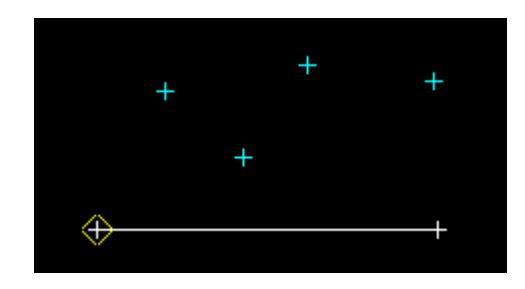

#### **STEP 2**:

After the string is accepted, a line is drawn from the end of the string to the current cursor position.

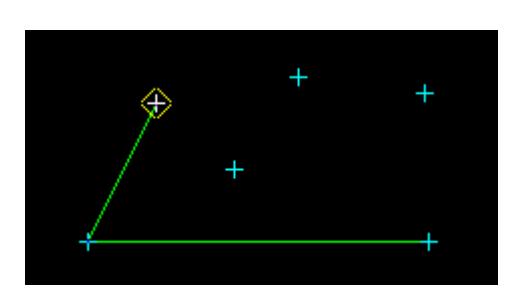

Select the position for the new vertex.

## **STEP 3**:

After the new vertex is accepted, a line is drawn from that vertex to the current cursor position. That is, the process of adding points is repeated.

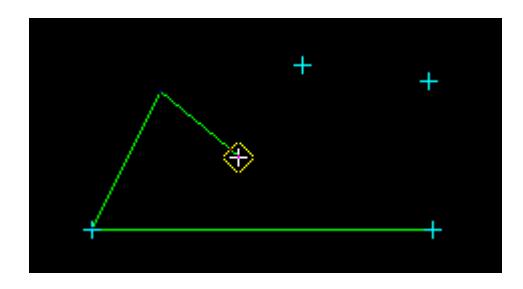

## **STEP 4**:

This step should be repeated until the required number of vertices has been added.

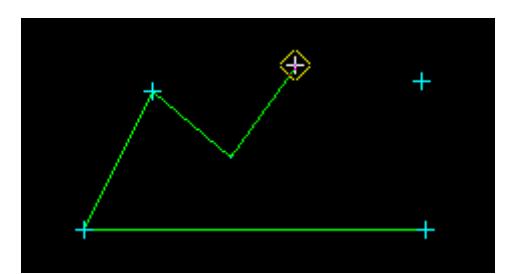

#### **STEP 5**:

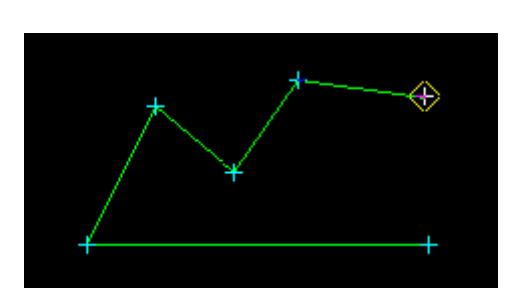

## **STEP 6**:

After the required number of vertices have been added, the option is terminated for this string by pressing the <Esc> key.

## **New Vertex on a Segment (Between Two Vertices)**

#### Cad\_Between

**Position of option on menu: Strings =>CAD =>Change Points =>Point between**

**or by selection of appropriate icon from the toolbar.** 

This option adds a vertex to a string but it is constrained to be on an existing segment of the string. The height of the vertex is interpolated from the heights at the end of the segment.

On selecting **Point between**, the user is prompted for the relevant data in the screen message box located at the bottom left hand corner of the 12d Model application window.

#### **STEP 1**:

Select the string on the segment of the string that is to have a vertex added to it. The new vertex will be constrained to be on the segment.

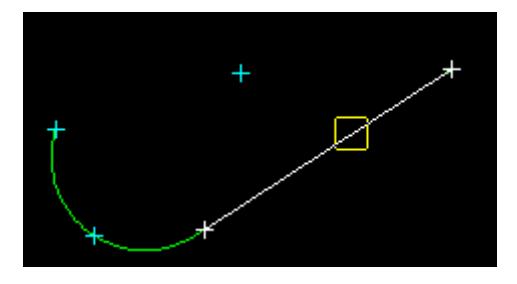

#### **STEP 2**:

After the segment is accepted, a perpendicular line is drawn from the selected segment of the string to the position of the cursor.

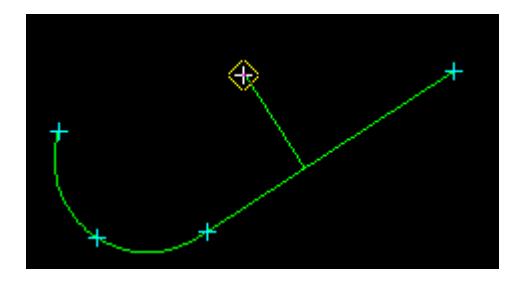

#### **STEP 3**:

A position is selected with the mouse or typed in via the keyboard and the new vertex is created by **dropping** the position **perpendicularly** onto the segment.

Note - to enter via the keyboard, simply start typing or press the space bar to bring up the **Enter XYZ** Input box. Type the coordinates into the XYZ Input box and press the enter key.

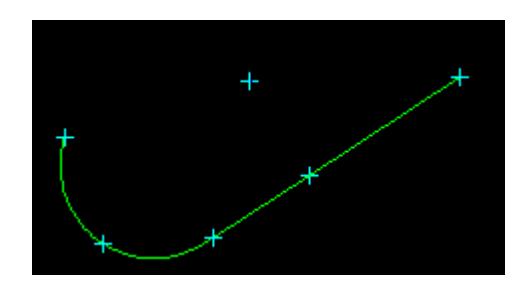

#### **Insert a Vertex**

#### Cad\_Insert

**Position of option on menu: Strings =>CAD =>Change Points =>Point insert**

**or by selection of appropriate icon from the toolbar.**

This option inserts a vertex into to a string between two adjacent vertices but it is constrained to be on the existing segment joining the vertices. The height of the vertex is taken from the final selected position.

On selecting **Point insert**, the user is prompted for the relevant data in the screen message box located at the bottom left hand corner of the 12d Model application window.

#### **STEP 1**:

Select the string on the segment of the string that is to have a vertex added to it. The new vertex is *not* constrained to be on the segment.

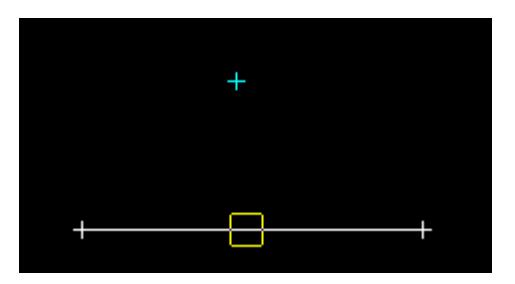

#### **STEP 2**:

After a string is accepted, two lines will be drawn from the cursor position to either end of the selected segment.

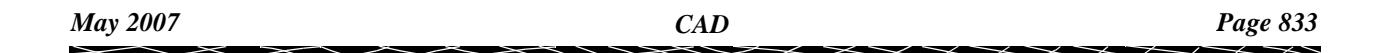

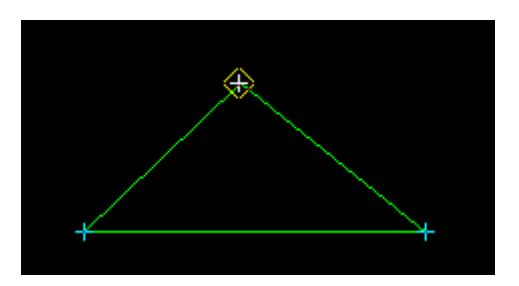

## **STEP 3**:

A final position is selected with the mouse or typed in via the keyboard and the new vertex is created at the final position.

Once the new vertex is created the original segment is no longer drawn.

**Note** - to enter via the keyboard, simply start typing or press the space bar to bring up the **Enter XYZ** Input box. Type the coordinates into the XYZ Input box and press the enter key.

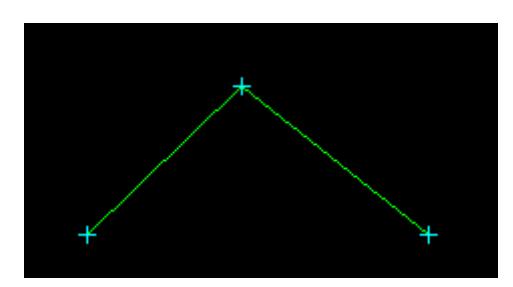

# **Change Height of a Vertex**

#### Cad\_Height

**Position of option on menu: Strings =>CAD =>Change Points =>Point height**

**or by selection of appropriate icon from the toolbar.**

This option changes the height (z value) of a vertex.

On selecting **Point height**, the user is prompted for the relevant data in the screen message box located at the bottom left hand corner of the 12d Model application window.

## **STEP 1**:

 $\rightarrow$ 

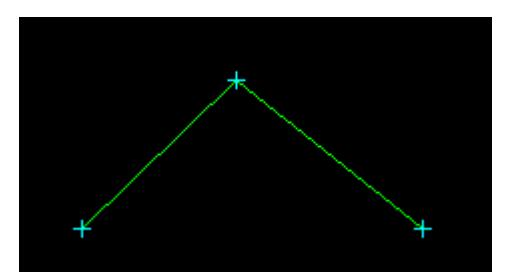

To see the effects of this option, use the **Toggle** menu to toggle on **Z values**. The height of each vertex (z value) is then displayed on the plan view so any modification to the height will be visible.

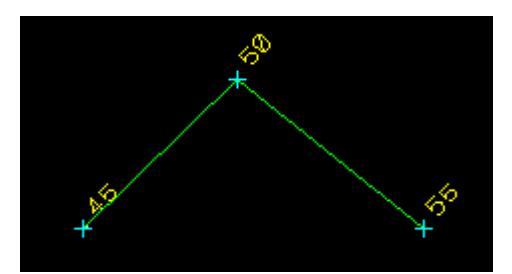

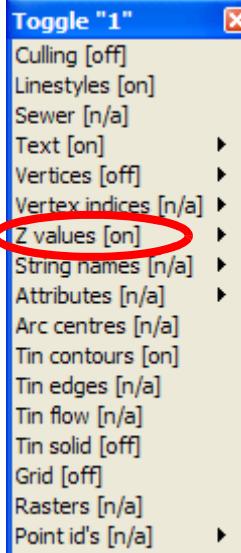

#### **STEP 2**:

Select a vertex with either the mouse or via the keyboard.

**Note** - to enter via the keyboard, simply start typing or press the space bar to bring up the **Enter XYZ** Input box. Type the coordinates into the **Enter XYZ** Input box and press the enter key.

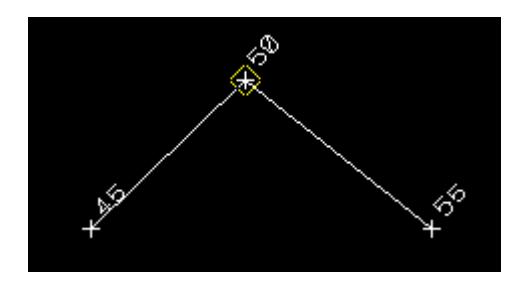

## **STEP 3**:

After a point is accepted, the **Height** input box will appear with the current height displayed in it.

Type the new height (z value) of the vertex into the **Height** input box and press the enter key. The browse button  $I^{\mathbb{Z}}$  on the Input box can also be used to define the point's height.

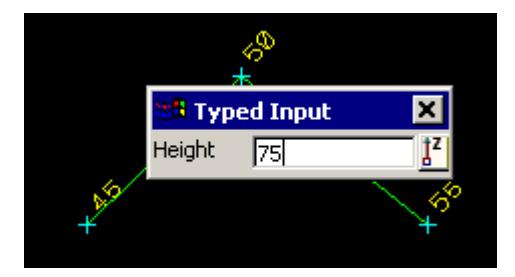

## **STEP 4**:

The height (z value) of selected point will have changed to the new value. If z values have been turned on, the new value will be displayed in the view.

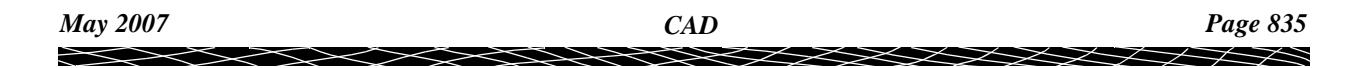

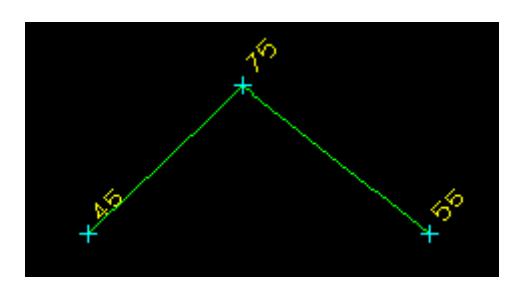

# **Point Id**

## Cad\_Point\_ID

**Position of option on menu: Strings =>CAD =>Change Points =>Point id**

**or by selection of appropriate icon from the toolbar.**

This option changes the point id of the vertex of a super string.

On selecting **Point id**, the user is prompted for the relevant data in the screen message box located at the bottom left hand corner of the 12d Model application window.

## **STEP 1**:

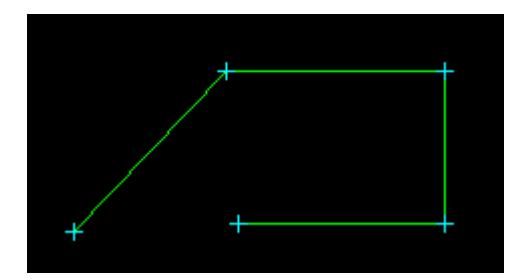

To see the effects of this option, use the **Toggle** menu to toggle on **Point id's**. The Point id of each vertex is then displayed on the plan view so any modification to the point id will be visible.

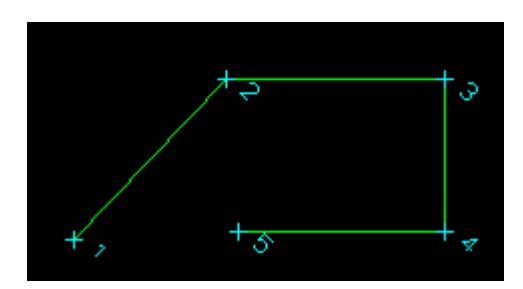

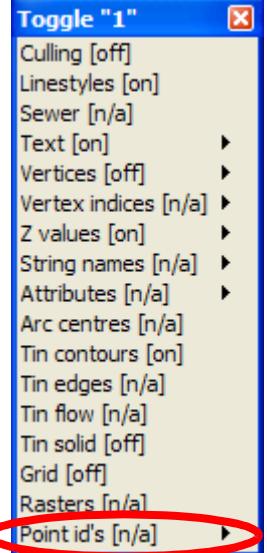

## **STEP 2**:

Select a vertex with either the mouse or via the keyboard.

**Note** - to enter via the keyboard, simply start typing or press the space bar to bring up the **Enter XYZ** Input box. Type the coordinates into the **Enter XYZ** Input box and press the enter key.

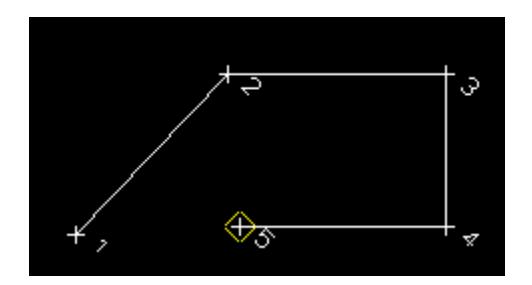

#### **STEP 3**:

After the vertex is accepted, the **Point id** input box will appear. Type the point id into the input box and press the enter key.

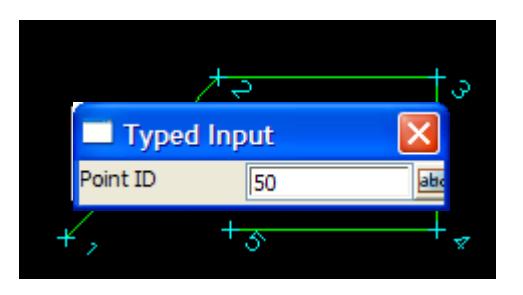

## **STEP 4**:

The point id of selected vertex is changed to the new value. If Point id's have been turned on, the new value will be displayed in the view.

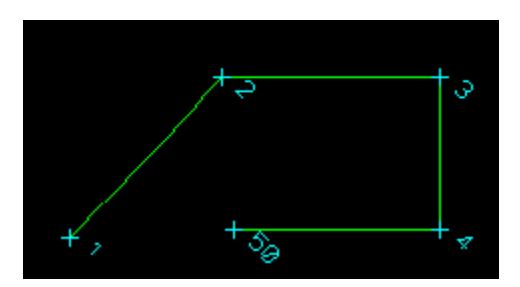

# CAD Segment Edits

## cad\_segment\_edits

**Position of option on menu: Strings =>CAD =>Change segments**

The **Change segments** walk-right menu is

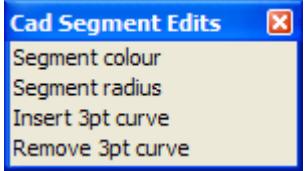

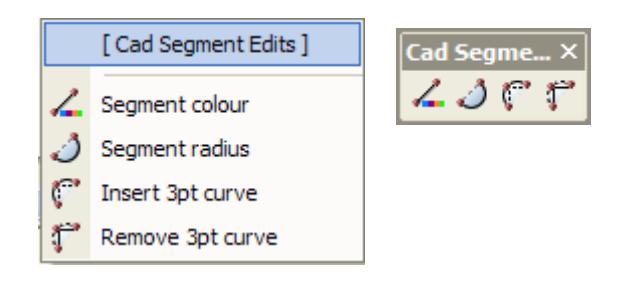

For the option Segment colour, go to the section "Segment Colour" Segment radius **Segment Radius** "Segment Radius" Insert 3pt curve The Curve "Insert 3pt Curve" Remove 3pt curve The Curve "Remove 3pt Curve"

## **Segment Colour**

#### Cad\_Segment\_Colour

**Position of option on menu: Strings =>CAD =>Change segments =>Segment colour**

**or by selection of appropriate icon from the toolbar.** 

This option changes the colour of a selected segment.

On selecting **Segment colour**, the user is prompted for the relevant data in the screen message box located at the bottom left hand corner of the 12d Model application window.

## **STEP 1**:

Select the segment of the super string that is to have a colour change.

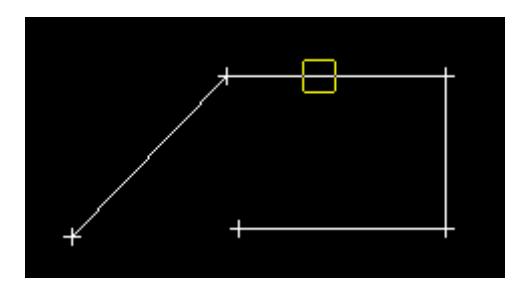

## **STEP 2**:

After the segment is accepted, the **Colour** Input box will appear. Type the desired colour into the Input box and press the enter key. Alternatively you can select a colour from a list by clicking the browse button  $\Box$  on the Input box.

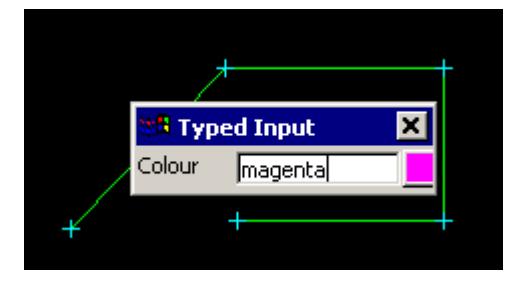

#### **STEP 3**:

The colour of the selected segment is drawn in the new colour.

<span id="page-838-0"></span>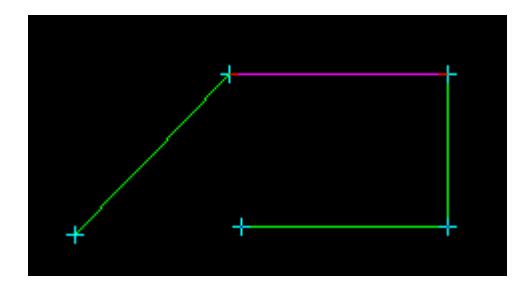

## **Segment Radius**

#### Cad\_Segment\_Radius

**Position of option on menu: Strings =>CAD =>Change segments =>Segment radius**

**or by selection of appropriate icon from the toolbar.** 

This option changes the radius of a segment.

On selecting **Segment radius**, the user is prompted for the relevant data in the screen message box located at the bottom left hand corner of the 12d Model application window. **STEP 1**:

Select the segment of the super string that is to have a change of radius.

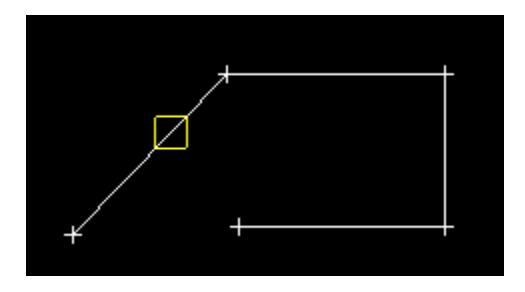

## **STEP 2**:

After the segment is accepted, the **Radius** box will appear. Type the desired radius into the Input box and press the enter key. The browse button  $\mathbf{L}$  on the Input box can be used to define the radius by measuring existing elements.

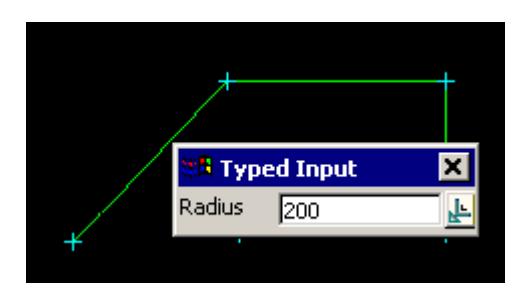

#### **STEP 3**:

The selected segment is then drawn with the new radius.

<span id="page-839-0"></span>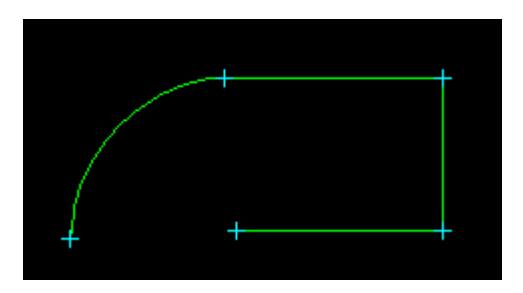

## **Insert 3pt Curve**

## Cad\_Insert\_3pt\_Curve

**Position of option on menu: Strings =>CAD =>Change segments =>Insert 3pt curve or by selection of appropriate icon from the toolbar.** This option allows the creation of a 3 point curve using 2 existing segments.

On selecting **Insert 3pt curve**, the user is prompted for the relevant data in the screen message box located at the bottom left hand corner of the 12d Model application window.

## **STEP 1**:

Select a vertex of a super string a vertex with a segment on either side, or segment of a super string.

If a **vertex** is selected, that vertex will be the middle vertex of the constructed 3 point curve. If a **segment** is selected, the closest vertex will become the **middle** vertex of the 3 point curve.

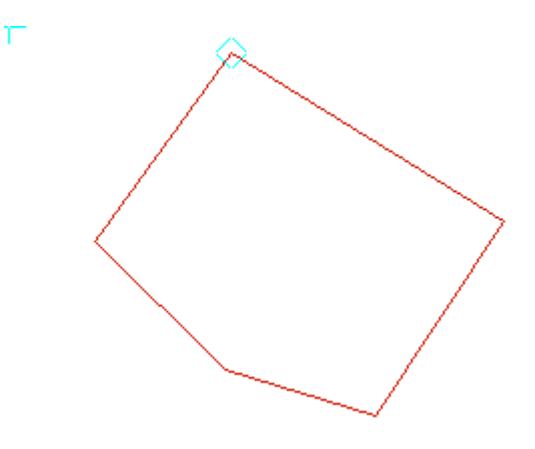

## **STEP 2**:

After the vertex or segment is selected and accepted, an arc is through the three vertices is calculated and its radius used for the tow segments on either side of the vertex.

<span id="page-840-0"></span>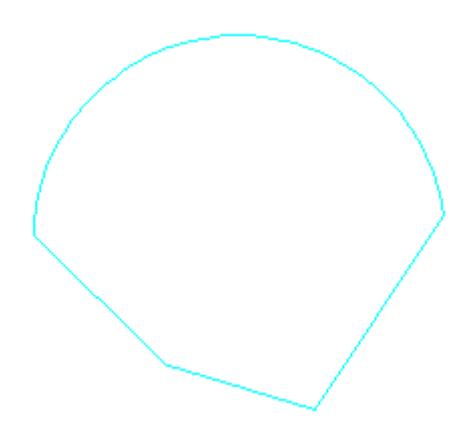

# **Remove 3pt Curve**

## Cad\_Remove\_3pt\_Curve

**Position of option on menu: Strings =>CAD =>Change segments =>Remove 3pt curve**

**or by selection of appropriate icon from the toolbar.**

This option removes the arcs from either side of a selected vertex. If a segment is selected, the closest vertex is used and the arcs removed from either side of the vertex,

On selecting **Remove 3pt curve**, the user is prompted for the relevant data in the screen message box located at the bottom left hand corner of the 12d Model application window.

## **STEP 1**:

Select a vertex of a super string with arcs on one or two sides of the vertex.

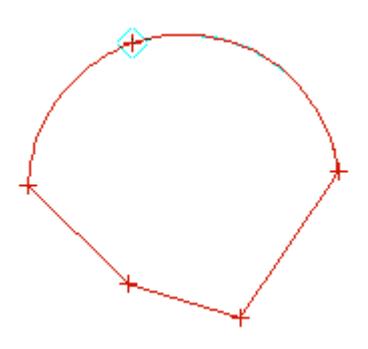

#### **STEP 2**:

After the vertex is selected and accepted, arc on either side will removed (the radius is set to zero). Two line segments are then drawn.

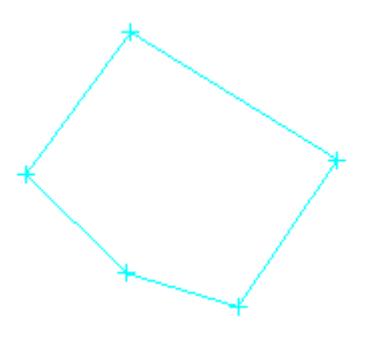

# CAD Edit Strings

#### cad\_string\_edits

**Position of option on menu: Strings =>CAD =>Change strings** These option are currently under development.

The **Change strings** walk-right menu is

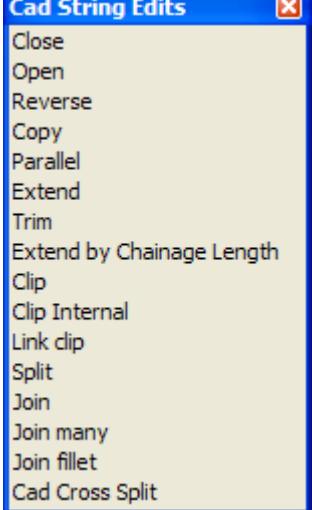

## **Menu of Options to Edit Strings**

close a string open a string reverse the direction of a string copy a string parallel a string extend a string until it cuts a selected string trim a string back to a selected string extend a string by a typed chainage distance clip a string delete a segment from string split a string join two strings join many strings fillet and join

V

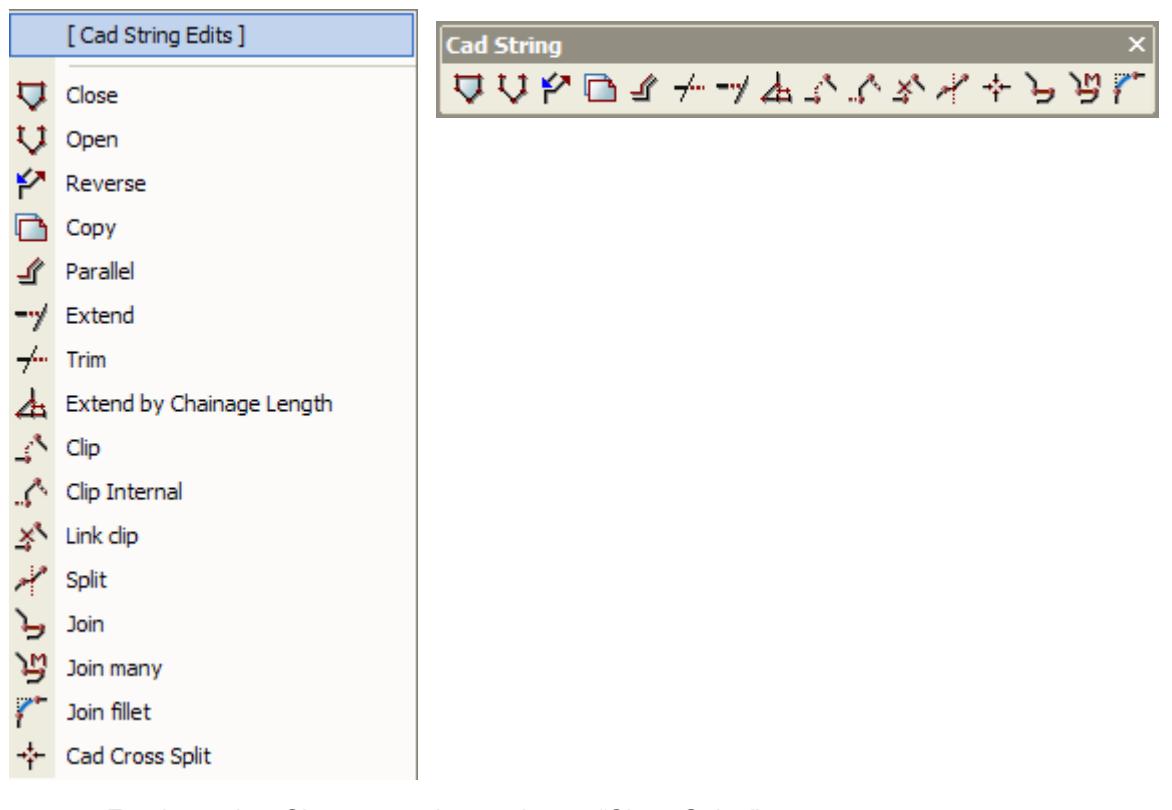

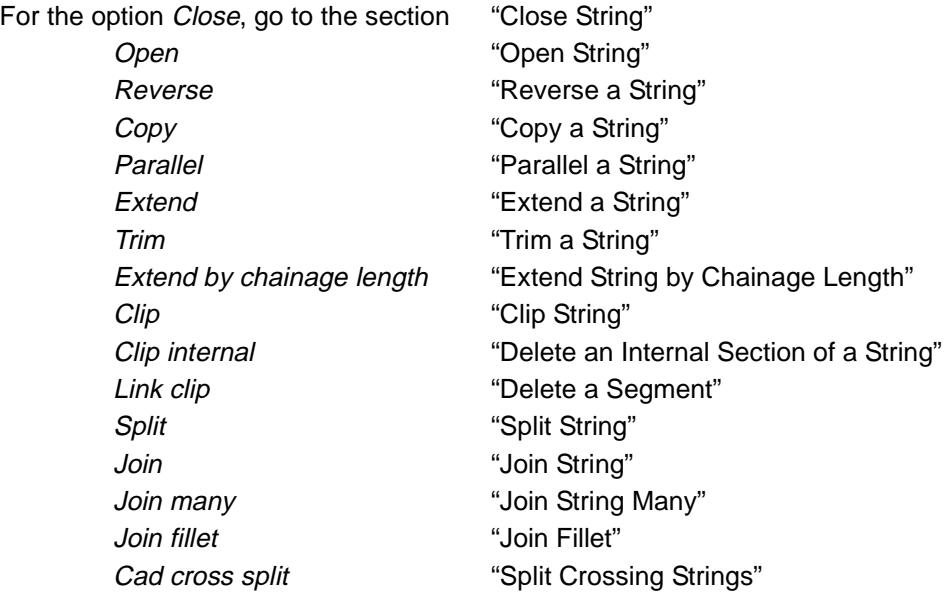

## **Close String**

#### Cad\_String\_Close

**Position of option on menu: Strings =>CAD =>Change strings =>Close**

**or by selection of appropriate icon from the toolbar.**

This option closes an open string.

On selecting **Close**, the user is prompted for the relevant data in the screen message box located at the bottom left hand corner of the 12d Model application window.

## **STEP 1**:

An open string is selected and accepted.

 $\cancel{\gg}\cancel{\asymp}$ 

 $\asymp$ 

<span id="page-843-0"></span>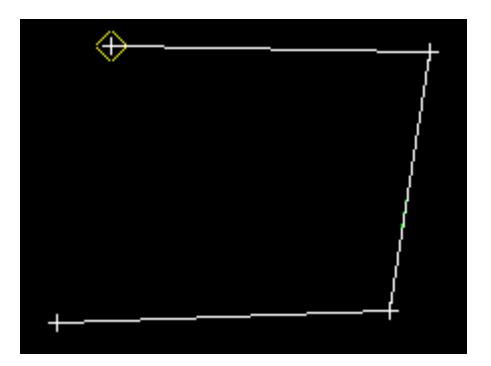

#### **STEP 2**:

The string is closed

After closing of a string, the option restarts so that another string can be selected. Picking Cancel from the Pick Ops menu, hitting <esc> or selecting another option terminates the option.

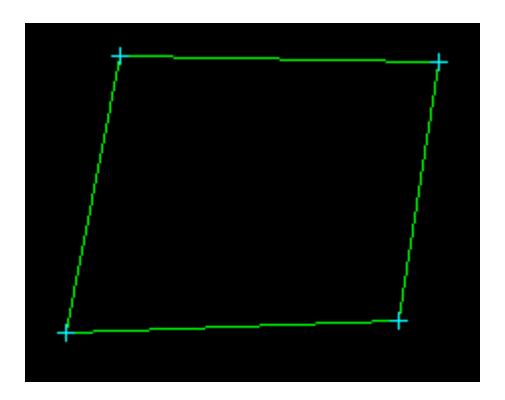

## **Open String**

#### Cad\_String\_Open

**Position of option on menu: Strings =>CAD =>Change strings =>Open**

**or by selection of appropriate icon from the toolbar.**

This option opens a closed string.

On selecting **Open**, the user is prompted for the relevant data in the screen message box located at the bottom left hand corner of the 12d Model application window.

## **STEP 1**:

A closed string is selected and accepted.

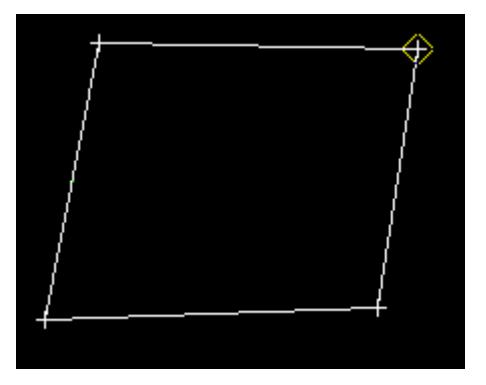

## **STEP 2**:

<span id="page-844-0"></span>The string is opened by deleting the last segment of the closed string.

**Note** - this may not be where the string was selected.

After opening of a string, the option restarts so that another string can be selected. Picking Cancel from the Pick Ops menu, hitting <esc> or selecting another option terminates the option.

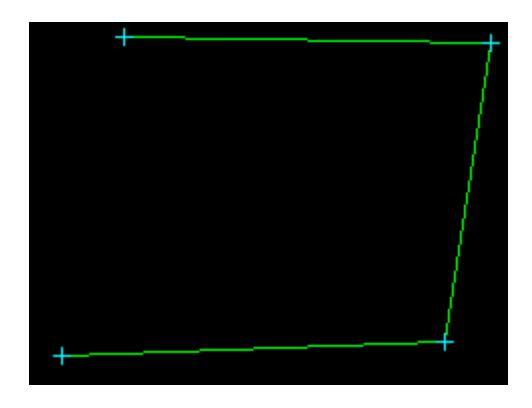

## **Reverse a String**

Cad\_String\_Reverse

**Position of option on menu: Strings =>CAD =>Change strings =>Reverse**

**or by selection of appropriate icon from the toolbar.** 

This option reverses the direction of a string

On selecting **Reverse**, the user is prompted for the relevant data in the screen message box located at the bottom left hand corner of the 12d Model application window.

## **STEP 1**:

A string is selected and accepted.

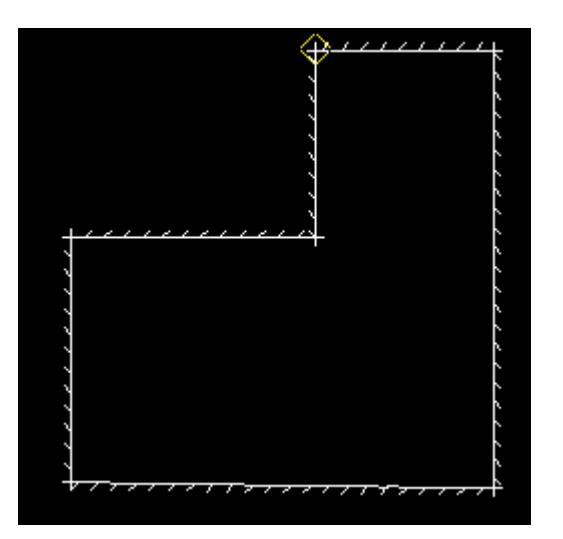

#### **STEP 2**:

The string is reversed.

<span id="page-845-0"></span>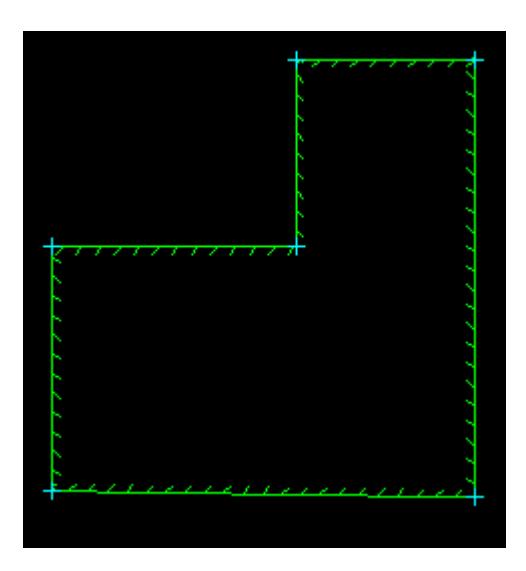

After reversing of a string, the option restarts so that another string can be selected. Picking **Cancel** from the **Pick Ops** menu, hitting <esc> or selecting another option terminates the option.

# **Copy a String**

#### Cad\_String\_Copy

**Position of option on menu: Strings =>CAD =>Change strings =>Copy**

**or by selection of appropriate icon from the toolbar.**

This option copies a string. The copied strings takes its attributes from the **Cad Control Bar.**

Copy is particularly helpful in backing up strings.

On selecting **Copy**, the user is prompted for the relevant data in the screen message box located at the bottom left hand corner of the 12d Model application window.

## **STEP 1**:

A string is selected and accepted. The copied string will take on the values in the control bar at the time of accepting.

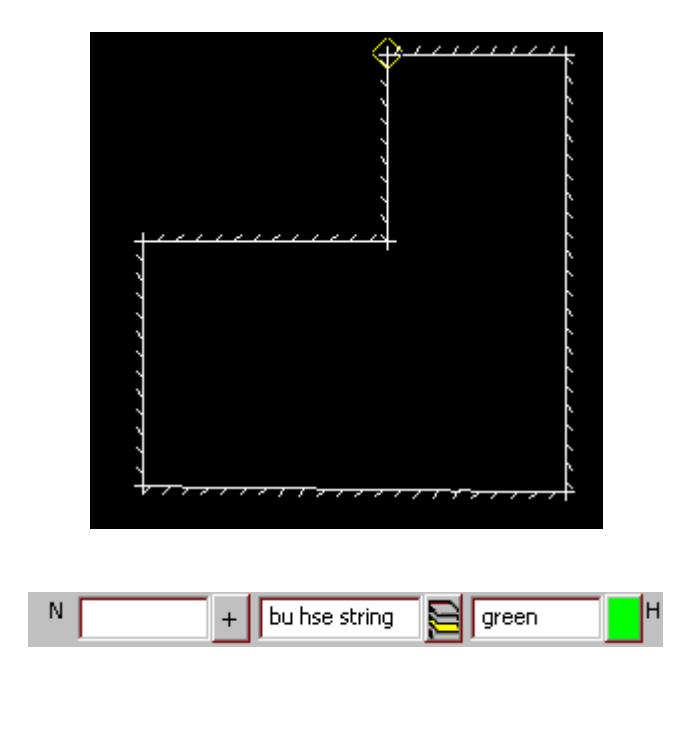

*Page 846 CAD May 2007*

 $\rightarrow$ 

## <span id="page-846-0"></span>**STEP 2**:

A copy of the original string will be saved into the model **bu hse string**.

## **Parallel a String**

#### Cad\_String\_Parallel

**Position of option on menu: Strings =>CAD =>Change strings =>Parallel**

**or by selection of appropriate icon from the toolbar.** 

This option parallel a string by a given to a selected string.

Note that if there are arcs in the string, the string can not be paralleled by a distance that would collapse the arcs.

On selecting **Parallel**, the user is prompted for the relevant data in the screen message box located at the bottom left hand corner of the 12d Model application window.

#### **STEP 1**:

The string to parallel is picked with direction. The direction determines what it means to parallel to the right or left of the string.

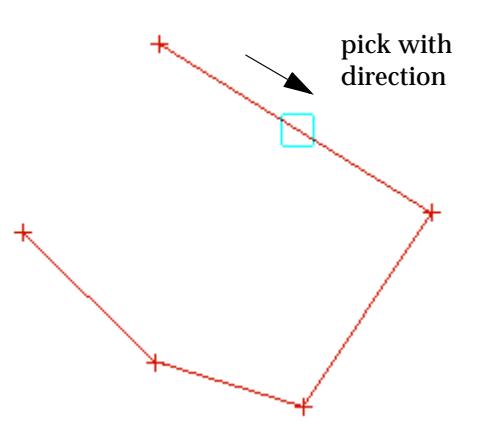

#### **STEP 2**:

The parallel option can be applied to **all** of the selected string or only **part** of the string.

After the string is selected, a panel is displayed asking if only part of the string is to be parallelled.

If only part of the string is to be paralleled (i.e. **yes** selected) the user picks the start and end positions of where the string is to be paralleled. This does not necessarily have to be at the end of the segments as the user can select a position anywhere on the segment to define these values. If the whole string is to be paralleled the user should select **no**.

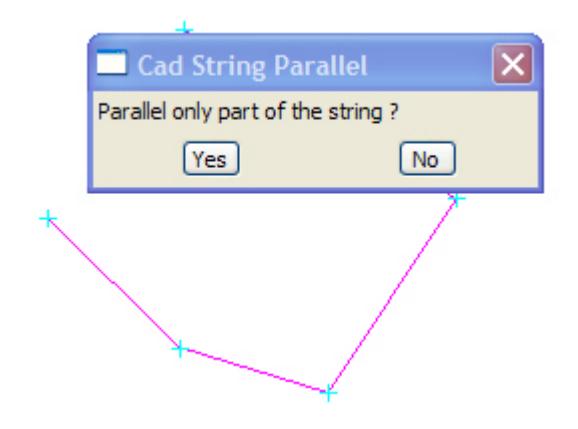

#### **STEP 3**:

The user is prompted for the parallel distance. Positive distance is to the right of the selected string. Negative to the left.

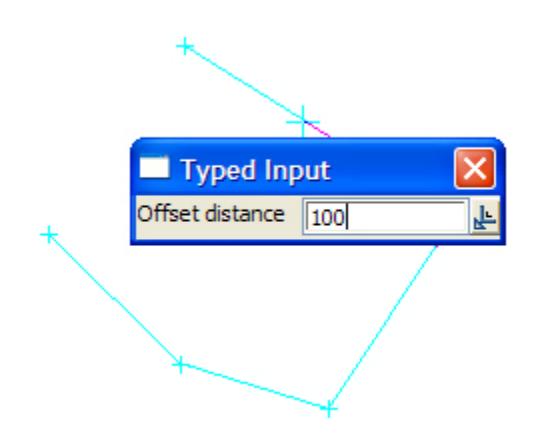

#### **STEP 4**:

The user is prompted for the offset height. This height value will be added to the selected string values to produce the heights for the parallelled string.

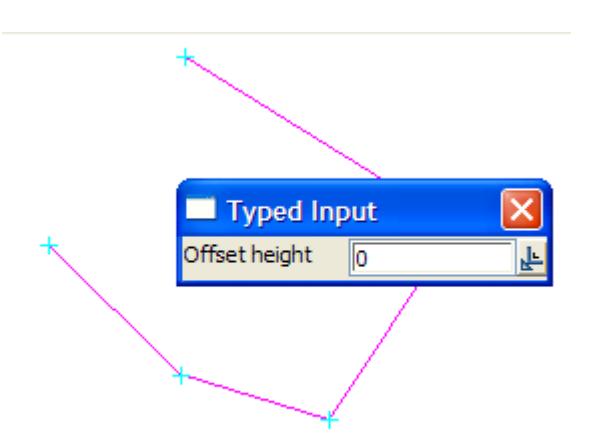

## **STEP 5**:

The paralleled string is then generated using the supplied information.

<span id="page-848-0"></span>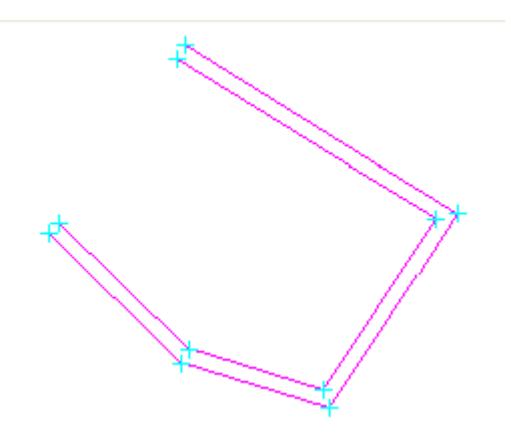

# **Extend a String**

#### Cad\_String\_Extend

**Position of option on menu: Strings =>CAD =>Change strings =>Extend**

**or by selection of appropriate icon from the toolbar.**

This option extends a string to a another nominated string.

On selecting **Extend**, the user is prompted for the relevant data in the screen message box located at the bottom left hand corner of the 12d Model application window.

## **STEP 1**:

The string to extend to is selected and accepted.

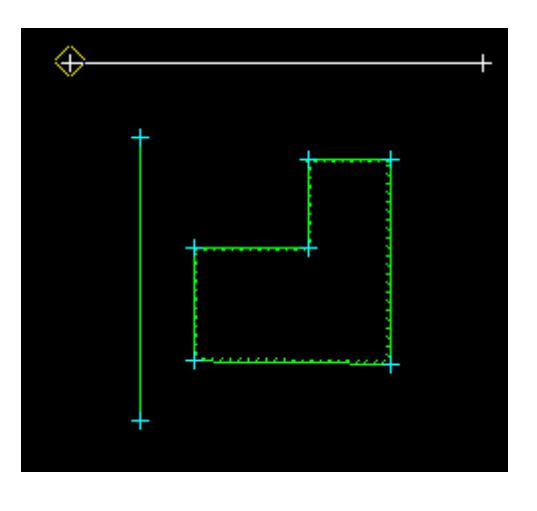

#### **STEP 2**:

The string to extend **to** selected and accepted

<span id="page-849-0"></span>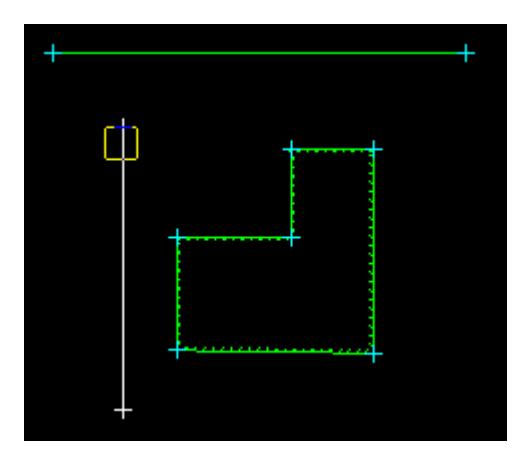

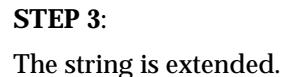

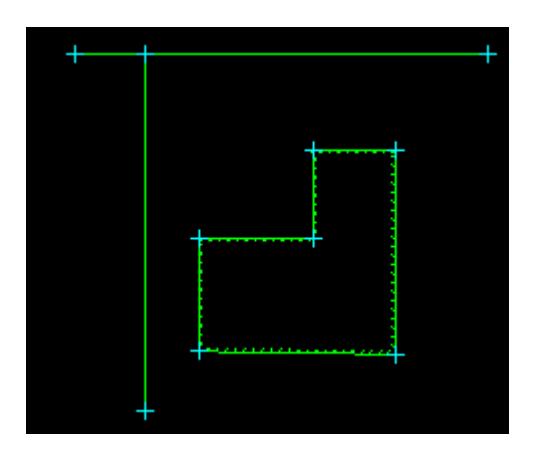

## **Trim a String**

## Cad\_String\_Trim

**Position of option on menu: Strings =>CAD =>Change strings =>Trim**

**or by selection of appropriate icon from the toolbar.** 

This option trims a string to another nominated cutting string.

On selecting **Trim**, the user is prompted for the relevant data in the screen message box located at the bottom left hand corner of the 12d Model application window.

## **STEP 1**:

The cutting string which will be used to define the trim extent is selected and accepted.

 $\searrow$ 

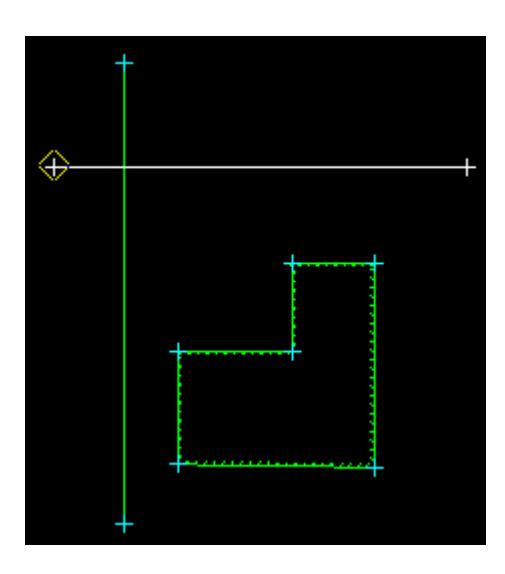

## **STEP 2**:

The string to trim is selected. The position of the pick relative to the cutting string will dictate which part of the string will be trimmed. In this case, the selection is above the cutting string and so the trim will be of the top part of the string.

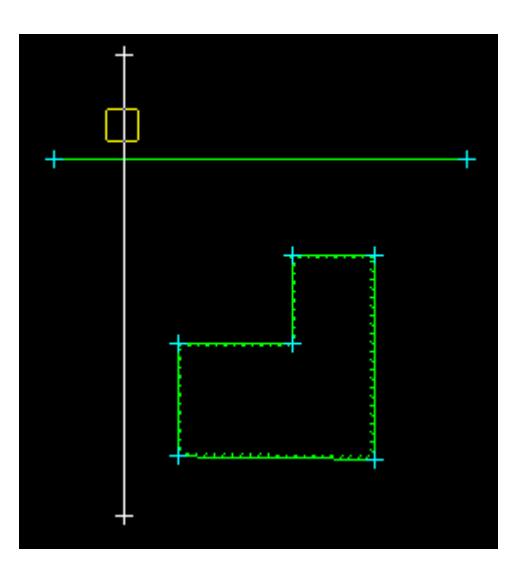

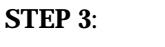

The string is trimmed.

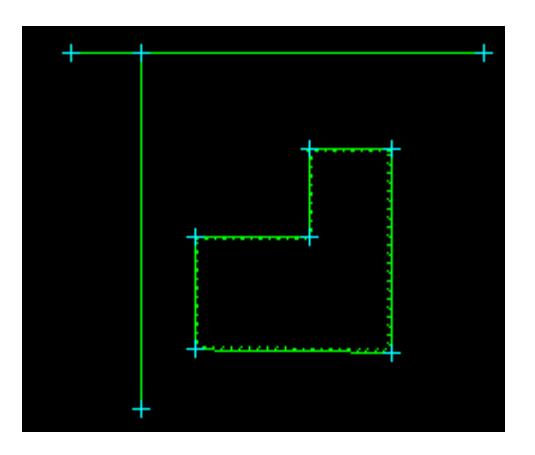

#### *May 2007 CAD Page 851*

# <span id="page-851-0"></span>**Extend String by Chainage Length**

Cad\_String\_Extend\_by\_Chainage\_Length

**Position of option on menu: Strings =>CAD =>Change strings =>Extend by chainage length**

**or by selection of appropriate icon from the toolbar.** 

This option extends a string by a given chainage value.

On selecting **Extend by chainage length**, the user is prompted for the relevant data in the screen message box located at the bottom left hand corner of the 12d Model application window.

## **STEP 1**:

The string to extend is selected and accepted.

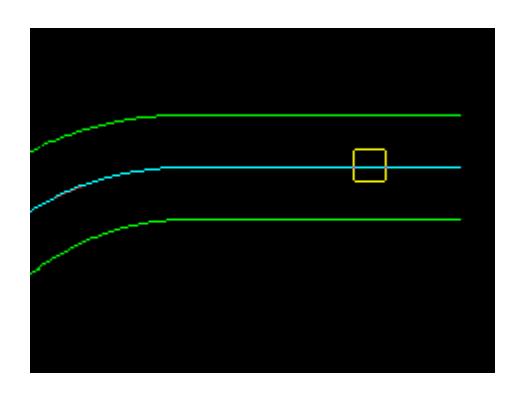

## **STEP 2**:

The chainage length to extend the string is entered into the **Length** input Box. Positive is in the direction of the string. Negative in the opposite direction of the string.

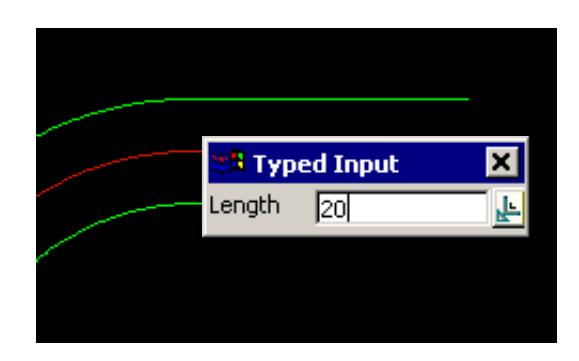

## **STEP 3**:

The string is extended by the given chainage amount.

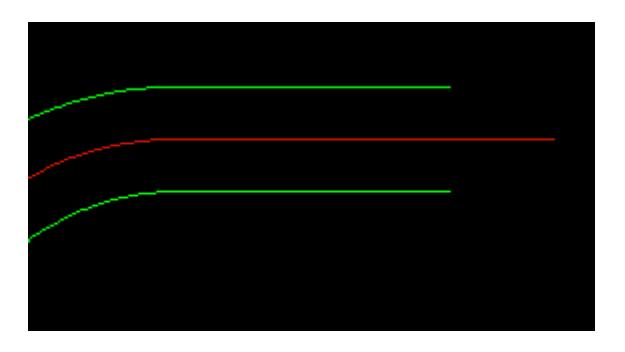

 $\rightarrow$ 

## <span id="page-852-0"></span>**Clip String**

#### Cad\_String\_Clip

**Position of option on menu: Strings =>CAD =>Change strings =>Clip**

**or by selection of appropriate icon from the toolbar.**

This option deletes part of a string.

On selecting **Clip**, the user is prompted for the relevant data in the screen message box located at the bottom left hand corner of the 12d Model application window.

## **STEP 1**:

The string to be clipped is selected and accepted.

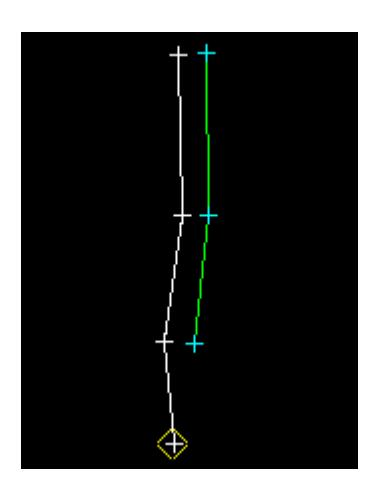

**STEP 2**:

The first and second positions defining what part of the string is to **remain** are selected and accepted.

The positions do not have to be at vertices but can be anywhere on segments

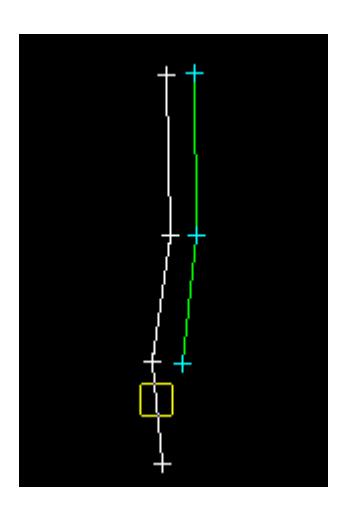

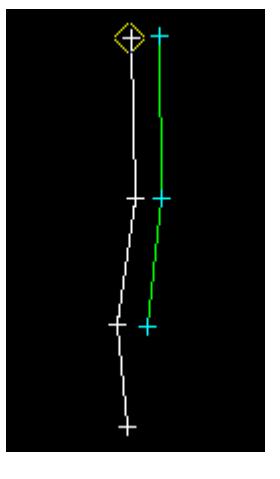

**STEP 3**: The string is clipped.

<span id="page-853-0"></span>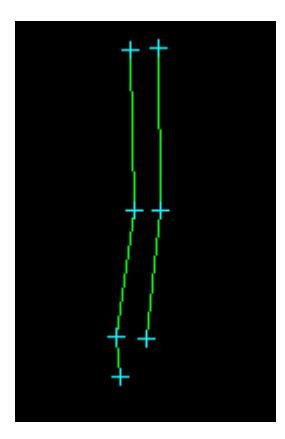

## **Delete an Internal Section of a String**

## Cad\_String\_Clip\_Internal

**Position of option on menu: Strings =>CAD =>Change strings =>Clip internal**

**or by selection of appropriate icon from the toolbar.**

This option deletes an internal part of a string and leaves the two end sections.

On selecting **Clip internal**, the user is prompted for the relevant data in the screen message box located at the bottom left hand corner of the 12d Model application window.

#### **STEP 1**:

The string to be clipped is selected and accepted.

#### **STEP 2**:

The first and second position defining what part of the string is to **remain** is selected and accepted. This does not necessarily have to be at the end of the segments as the user can select a position anywhere on the segment to define these values.

 $\rightarrow$ 

<span id="page-854-0"></span>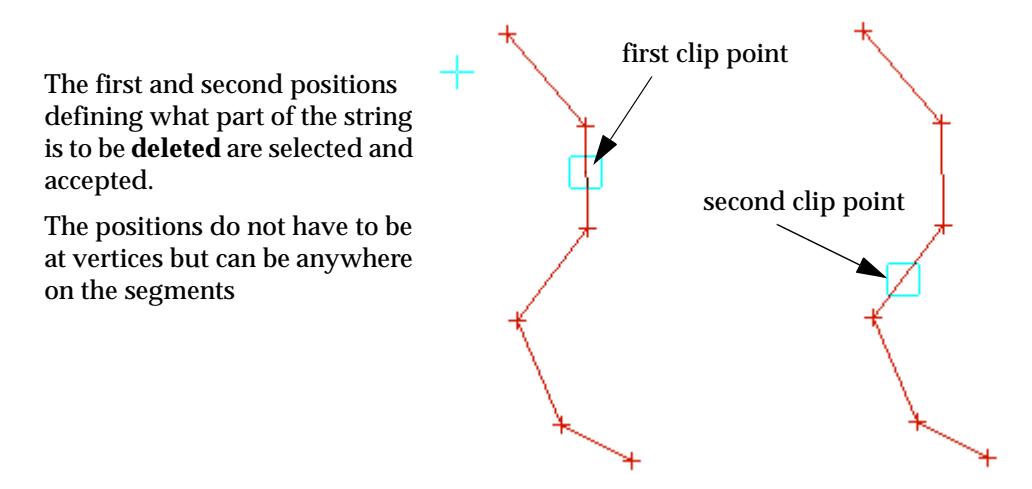

#### **STEP 3**:

The part of the string between the two selected clip points is deleted leaving two strings.

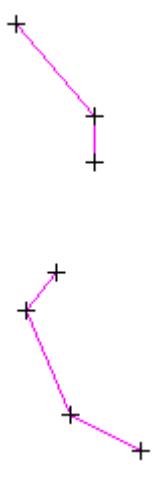

## **Delete a Segment**

## Cad\_String\_Link\_Clip

**Position of option on menu: Strings =>CAD =>Change strings =>Link clip**

**or by selection of appropriate icon from the toolbar.**

This option deletes a segment from a string.

On selecting **Link clip**, the user is prompted for the relevant data in the screen message box located at the bottom left hand corner of the 12d Model application window.

#### **STEP 1**:

The **segment** to be deleted is selected and accepted.

<span id="page-855-0"></span>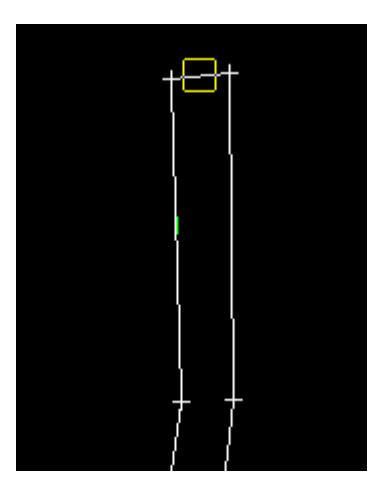

## **STEP 2**:

The selected segment is deleted.

Note - unless the selected string was a closed string, two strings are produced.

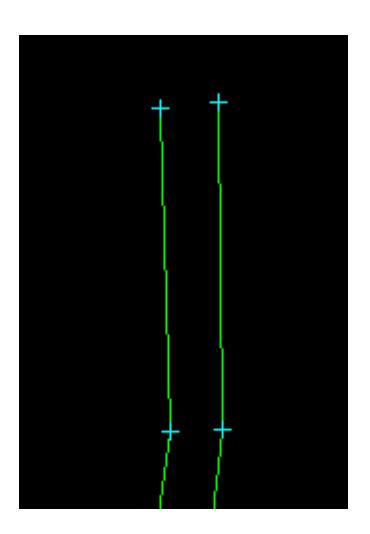

## **Split String**

#### Cad\_String\_Split

**Position of option on menu: Strings =>CAD =>Change strings =>Split**

**or by selection of appropriate icon from the toolbar.**

This option splits one string into two strings at a given split position.

On selecting **Split**, the user is prompted for the relevant data in the screen message box located at the bottom left hand corner of the 12d Model application window.

## **STEP 1**:

The string to be split is selected and accepted.

 $\rightarrow$ 

<span id="page-856-0"></span>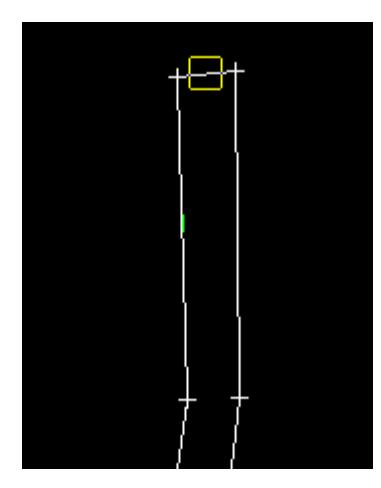

# **STEP 2**: The split position is selected and accepted.

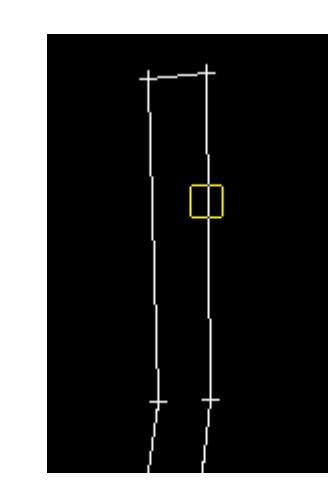

## **STEP 3**:

The split is made at the position selected. If no vertex exists at that position, a vertex is created.

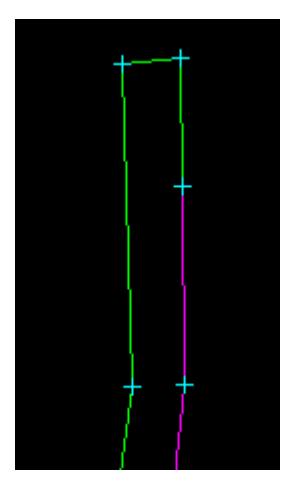

**Join String** Cad\_String\_Join

➢

 $\cancel{\times} \cancel{\times} \cancel{\times}$ 

 $\rightarrow$ 

**Position of option on menu: Strings =>CAD =>Change strings =>Join**

**or by selection of appropriate icon from the toolbar.**

This option joins two super strings together at their end points.

There are four possible ways of joining the strings and the required case is determined by picking the strings with direction.

On selecting the **Join** option, the user is prompted for the relevant data in the screen message box located at the bottom left hand corner of the 12d Model application window.

#### **STEP 1**:

Select and accept a super string *with direction*.

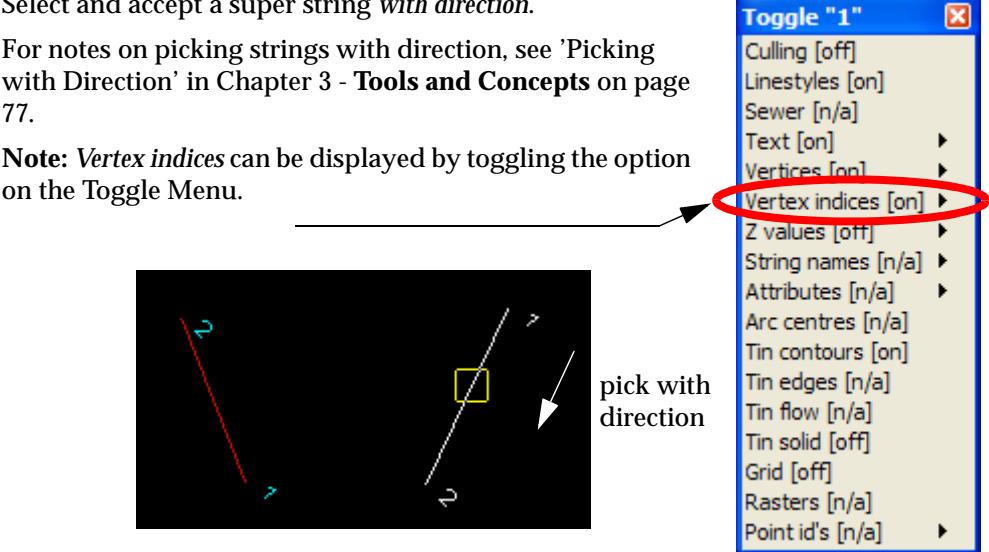

#### **STEP 2**:

Select and accept another super string *with direction*.

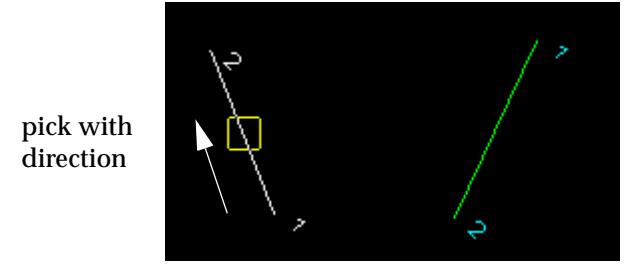

#### **STEP 3**:

The head of the first string (as determined by the picking direction) is then joined to the tail of the second string (as determined by the picking direction).

After the strings are joined, the vertex indices will change since the order of the vertices in the string is now different.

The colour of the constructed line is adopted from first selected super string. The colour of the second string will remain unchanged.

**Note:** The constructed line and selected strings are stored in the model of the first selected string.

<span id="page-858-0"></span>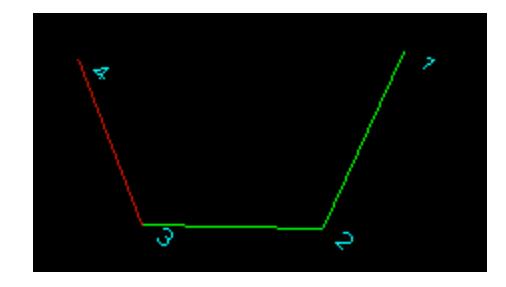

## **Join String Many**

#### Cad\_String\_Join\_Many

**Position of option on menu: Strings =>CAD =>Change strings =>Join many**

**or by selection of appropriate icon from the toolbar.** 

This option joins many strings together. Picking with direction is used to specify which ends of the strings are joined.

Toggle "1"

Culling **Toff** Linestyles [on] Sewer [n/a] Text [on]

Vertices Ionl Vertex indices [on]

 $\overline{\mathbf{x}}$ 

þ

On selecting the **Join many** option, the user is prompted for the relevant data in the screen message box located at the bottom left hand corner of the 12d Model application window.

## **STEP 1**:

Pick a super string *with direction*.

For notes on picking strings with direction[, see 'Picking](#page-108-0)  [with Direction](#page-108-0)' in Chapter 3 - **[Tools and Concepts](#page-76-0)** on page [77](#page-76-0).

**Note:** The *Vertex indices* can be displayed by toggling the option on the Toggle Menu.

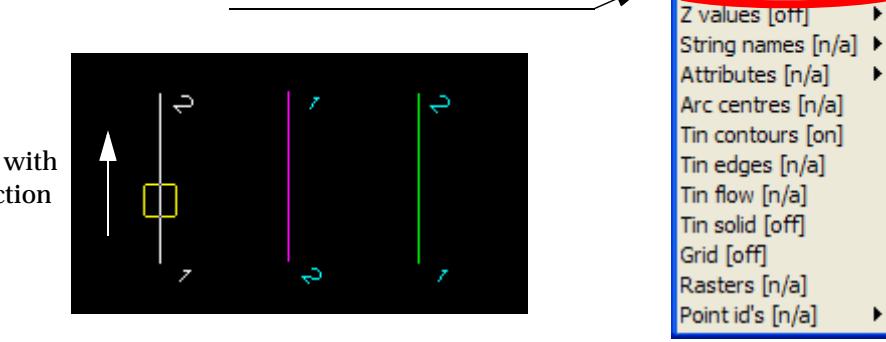

pick with direction

#### **STEP 2**:

Select and accept another super string, again picking *with direction*.

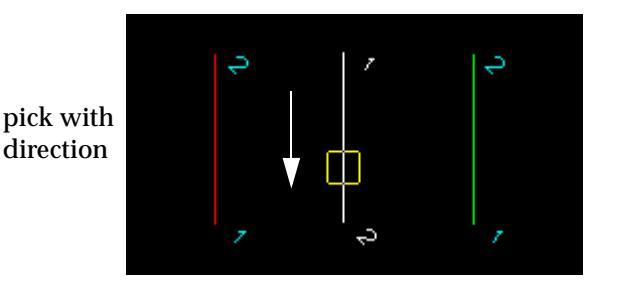

**STEP 3**:

<span id="page-859-0"></span>The **head** of the first string is then joined to the **tail** of the second string. What is the head or tail of the strings is determined by the *picking direction*.

After the strings are joined, the vertex indices to reflect the new order of the vertices in the string. The colour of the constructed segment will be the same as that of the first selected super string. The colour of the second string will remain unchanged.

**Note:** The constructed segment and selected strings are stored in the model which contains the 1st selected string.

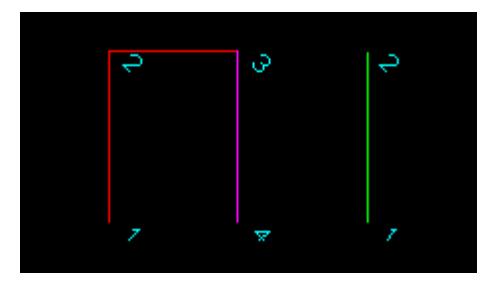

#### **STEP 4**:

The *Join Many* option joins extra strings to the already selected (and joined) strings. The user may continue selecting additional strings to join together by select and accept additional super strings by picking with direction.

This option can be terminated by the user with the **Esc** key.

**Note:** Each further construction line adopts the same colour as the 1st selected string. Both the constructed line and selected strings are stored in the model which contains the first selected string.

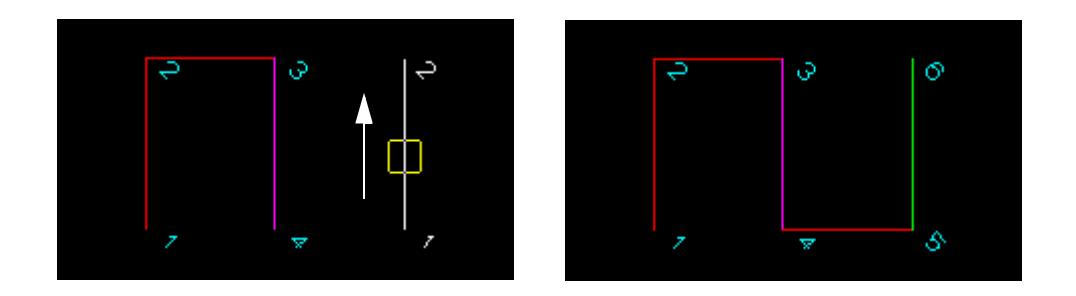

## **Join Fillet**

#### Cad\_Join\_Fillet

**Position of option on menu: Strings =>CAD =>Change strings =>Join fillet**

**or by selection of appropriate icon from the toolbar.**

This option fillets, trims and joins strings.

There are eight possible ways of filleting the strings and the required case is determined by picking the strings with direction and by the sign of the radius.

On selecting the **Join strings** option, the user is prompted for the relevant data in the screen message box located at the bottom left hand corner of the 12d Model application window.

#### **STEP 1**:

Pick a super string *with direction*.

Toggle "1" × For notes on picking strings with direction[, see 'Picking](#page-108-0)  Culling [off] [with Direction](#page-108-0)' in Chapter 3 - **[Tools and Concepts](#page-76-0)** on page Linestyles [on] Sewer [n/a] [77](#page-76-0). Text [on] **Note:** The Vertex indices can be displayed by toggling the Vertices [on] option on the Toggle Menu. Vertex indices [on] Z values [off] String names [n/a]  $\blacktriangleright$ Attributes [n/a] b Arc centres [n/a] U Tin contours [on] pick with Tin edges [n/a] direction Tin flow [n/a] Tin solid [off] Grid [off] Rasters [n/a] Point id's [n/a] ▶

#### **STEP 2**:

Select and accept another super string, again picking *with direction*.

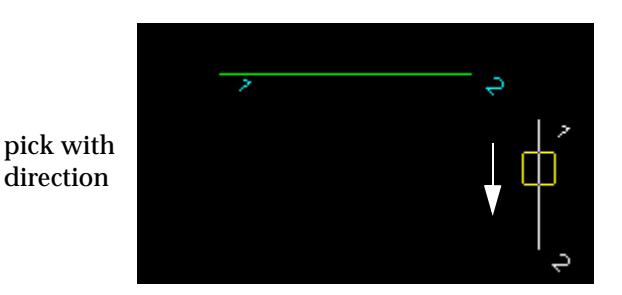

#### **STEP 3**:

After the second super string is accepted, the **Radius** input box will appear. Type the *fillet radius* into the input box and press the enter key. The browse button  $\mathbf{L}$  on the input box can be used to define the fillet radius by measurement of existing elements.

**Note:** A **positive** fillet radius value will curve to the right, where as a **negative** fillet radius will curve to the left.

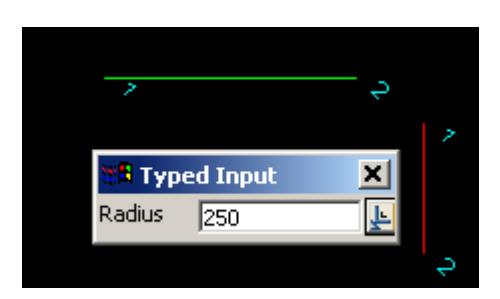

A fillet arc with the radius is constructed and joined to the two strings and the ends of the two strings are automatically trimmed back to the arc.

<span id="page-861-0"></span>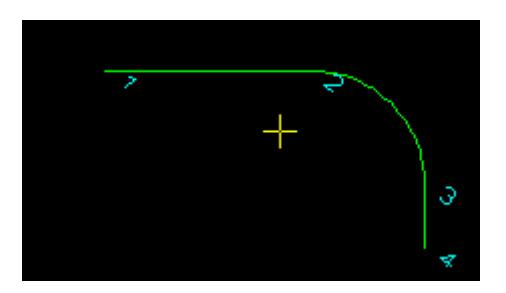

The vertex indices will change to accommodate the new vertices in the string. The colour of the constructed line and 2nd selected string adopts the colour of the 1st selected super string.

**Note:** The constructed arc and selected strings are stored in the model of the first selected string.

## **Split Crossing Strings**

## Cad\_String\_Cross\_Split

**Position of option on menu: Strings =>CAD =>Change strings =>Cad cross split** 

**or by selection of appropriate icon from the toolbar.**

This option splits two crossing strings at the position of their crossing.

On selecting **Cad cross split**, the user is prompted for the relevant data in the screen message box located at the bottom left hand corner of the 12d Model application window.

#### **STEP 1**:

Pick the first string.

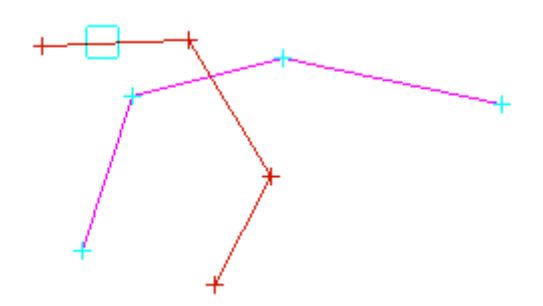

**STEP 2**: Pick the second string.

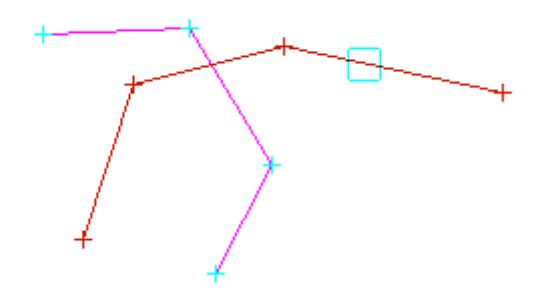

**STEP 3**:

The two strings are then split where the strings crossed. This will create four strings.

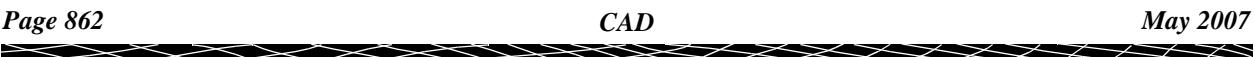

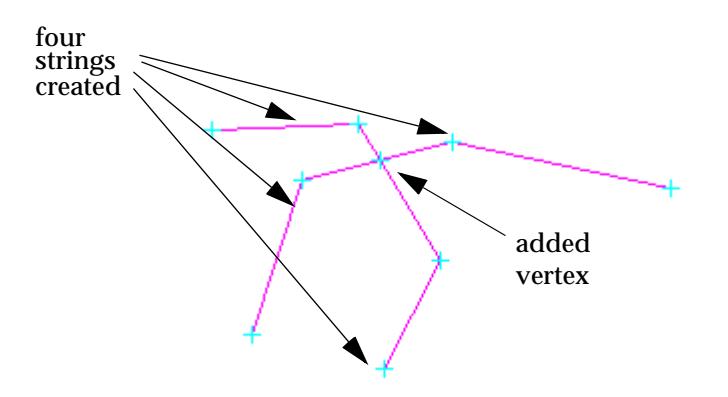

 $\prec$ 

 $\bm{<}$ ≳ ╱

XXXXXXXXXXX

# CAD Delete

#### cad\_delete

**Position of option on menu: Strings =>CAD =>Delete**

The **Delete** walk-right menu is

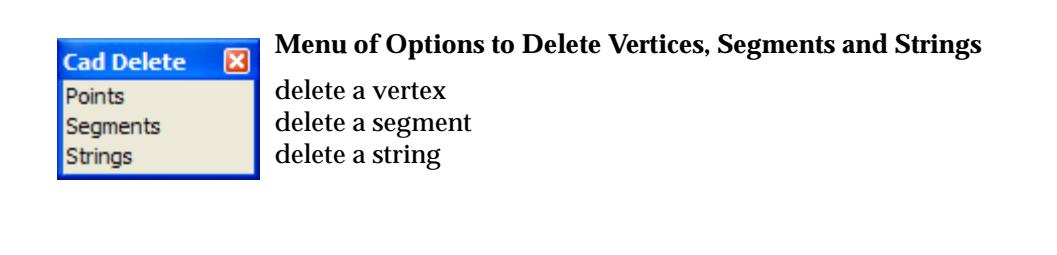

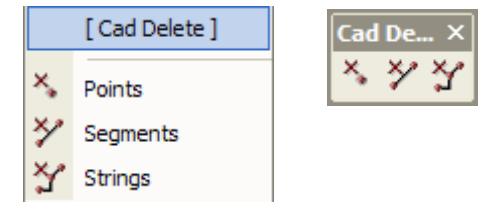

For the option Points, please go to the section. "Delete Vertices".

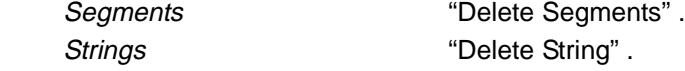

## **Delete Vertices**

## Cad\_Vertex\_Delete

**Position of option on menu: Strings =>CAD =>Delete =>Points**

**or by selection of appropriate icon from the toolbar.**

This option deletes vertices of super strings.

On selecting **Points**, the user is prompted for the relevant data in the screen message box located at the bottom left hand corner of the 12d Model application window.

## **STEP 1**:

The vertex to be deleted is selected and accepted (This must be a super string).

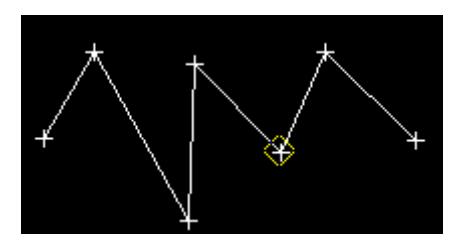

## **STEP 2**:

The vertex point is deleted and the string redrawn.
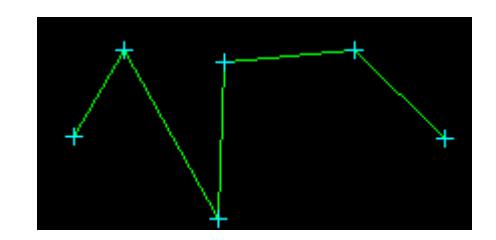

# **Delete Segments**

# Cad\_Segment\_Delete

**Position of option on menu: Strings =>CAD =>Delete =>Segments**

**or by selection of appropriate icon from the toolbar.**

This option deletes segments of super strings.

On selecting **Segments**, the user is prompted for the relevant data in the screen message box located at the bottom left hand corner of the 12d Model application window.

## **STEP 1**:

The segment to be deleted is selected and accepted.

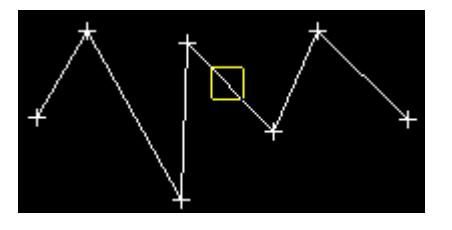

# **STEP 2**:

The segment is deleted leaving two separate strings in this case.

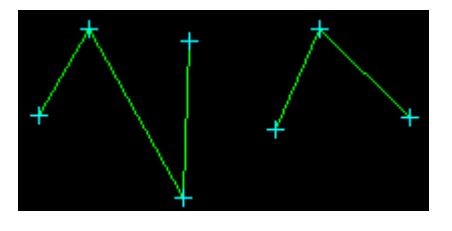

# **Delete String**

# Cad\_String\_Delete

**Position of option on menu: Strings =>CAD =>Delete =>Strings**

**or by selection of appropriate icon from the toolbar.**

This option deletes selected strings. The string type does not specifically have to be a super string.

On selecting **Strings**, the user is prompted for the relevant data in the screen message box located at the bottom left hand corner of the 12d Model application window.

# **STEP 1**:

The string to be deleted is selected and accepted.

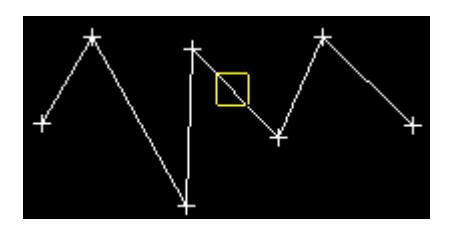

**STEP 2**:

The string is deleted.

# **Delete Selection of Strings**

**Position of option on menu: Strings =>CAD =>Delete =>Selection**

**or by selection of appropriate icon from the toolbar.**

This option allows the deleting of selected objects specified in a source box. For help on this option se[e "Delete](#page-2713-0)" .

On selecting the **Delete** option, the user is prompted for the relevant data in the screen message box located at the bottom left hand corner of the 12d Model application window.

 $\cancel{\times} \cancel{\times} \cancel{\times}$ 

# **Create**

#### string create

**Position of option on menu: Strings =>Create**

The **Create** option is used to produce **new** strings. If a string already exists, the **Editor** option is used to modify it.

The **Create** walk-right menu contains options to create 2d, 3d, 4d, alignment, super alignment, circles, arcs, feature, pipe, polyline, super and text strings.

Each string type has its own special information so by choosing the appropriate type to be created, only information needed for that type of string is asked for.

Once a string has been created, it can be converted to most of the other string types using the string **Convert** option.

To create a new string of the same type and with similar header information as an existing string, the **same as** option is selected from the **String Create** menu.

#### **Notes**

1. Depending on its breakline (point-line) type, a string with default style ("1") is displayed with crosses at each of its vertex (point type) or with straight lines joining the vertices (line type).

Linestyles can be defined that drawn lines between the points even though the breakline type is **point**.

2. The string vertices are also called intersection points (IP's).

The **String Create** walk-right menu is

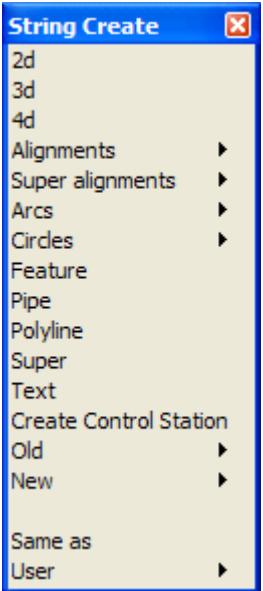

The string creation process is similar for each string type and for editing strings as well.

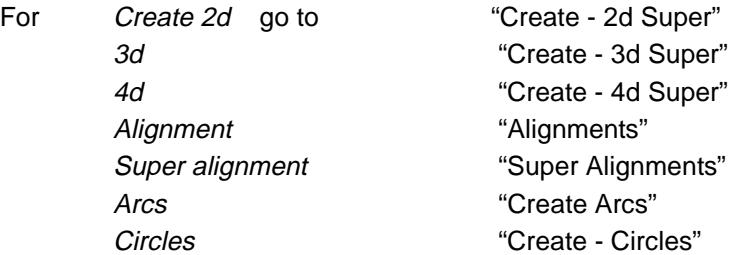

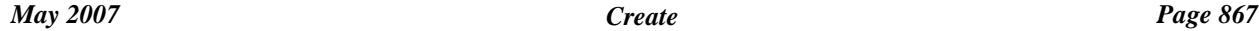

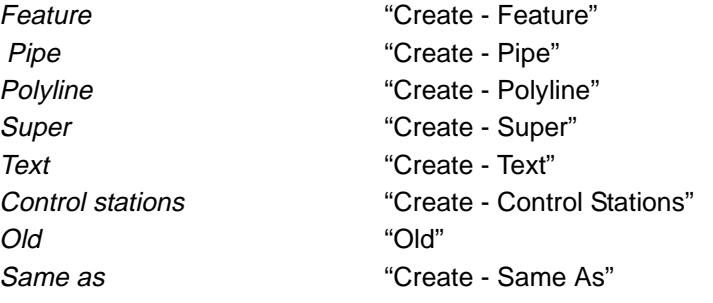

 $\blacksquare$ 

 $\gg$ 

 $\!>\!$ 

**XXXXXXXXXXX** 

# <span id="page-868-0"></span>Create - 2d Super

### create\_super\_2d\_string

**Position of option on menu: Strings =>Create =>2d**

A 2d string consists of a series of  $(x,y)$  vertices all with the same z-value (height). 2d strings are often referred to as "contour strings" because contours are the most common example of a string with a constant height.

The **Many strings** tick-box is used when more than one string of the same type is to be created, If many strings is set to *tick*, when the current string creation is **Finished** or **Quit**, a new **Create 2d Super String** panel is placed on the screen with the same information in it as the string just created. If any of the information needs to be modified for the new string, simply change it in the **Create 2d Super String** panel fields before selecting the **Create** button for the new string. Hence a new string of the same type can be created without going back to the **Create** menu.

The **Same as** button is used to obtain information from and existing string (not necessarily of the same type) and pipe it into the name, colour, model, style breakline type and height field of the **Create 2d Super String** panel.

From *12d Model 8* onwards, the default is to create *2d super strings* rather than the *2d strings* used up to *12d Model 7*. A *2d super string* is a *super string* with *Constant height*. That is, there is only one z-value for the entire string. The advantage is using a *2d super string* is that all the CAD options will work for it, vertices and segments can be assigned tinability and it can have point id's for setout.

The older *2d string* create options are still available under

**Strings =>Create =>Old**

On selecting **2d string**, the **Create Super 2d String** panel is displayed.

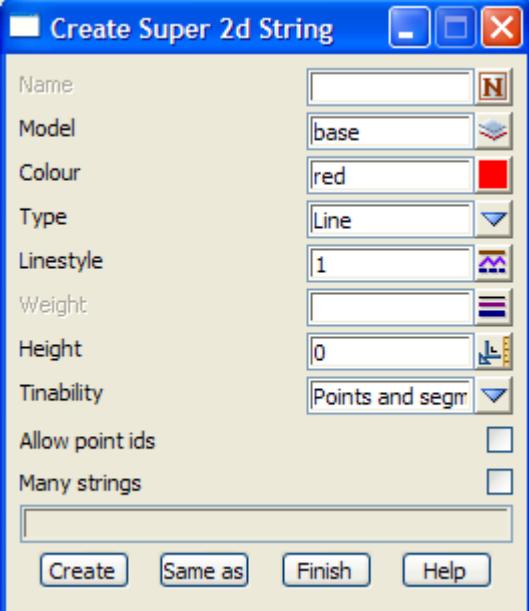

The default values for the panel fields are taken from the *CAD Controlb[ar \(see "CAD, Symbol](#page-637-0)  [and Text Controlbars"](#page-637-0) )*

To **create** a *new 2d super string* (a *2d super string* is a *super string* with the *constant height* flag set on), the panel fields are filled in and the **Create** button selected.

The fields and buttons used in the **Create 2d Super String** panel have the following functions.

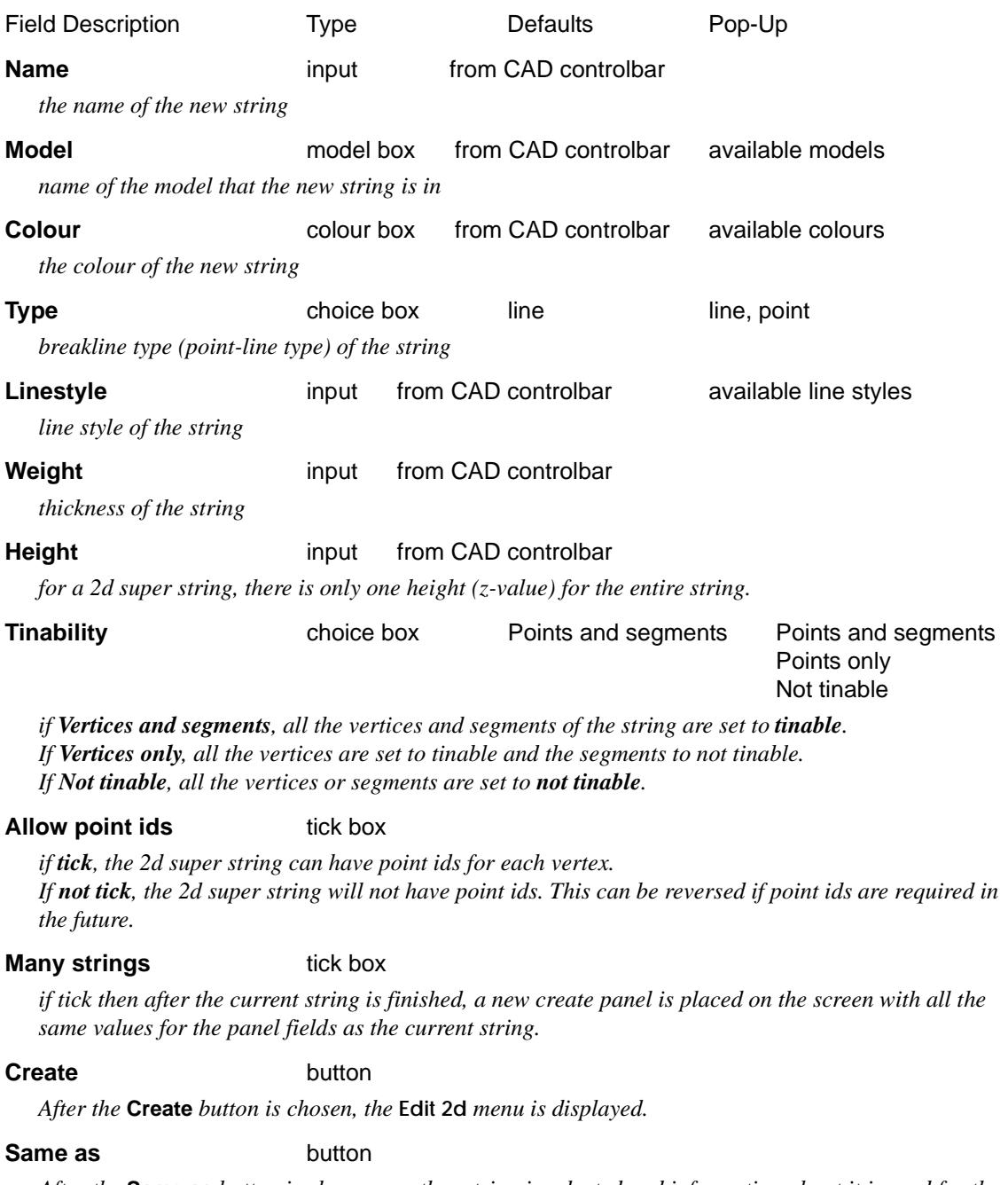

*After the* **Same as** *button is chosen, another string is selected and information about it is used for the fields in this panel.*

## **Finish** button

*end the option, don't proceed to the edit stage.*

# **Edit 2d Super**

On selecting the **Create** button in the **Create 2d Super String** panel the **Edit 2d** menu is placed on the screen. The **Edit 2d** menu for a *2d super string* is

 $\cancel{\sim}$   $\cancel{\sim}$ 

➢

*model ->string\_name for the 2d super string being edited*

<span id="page-870-0"></span>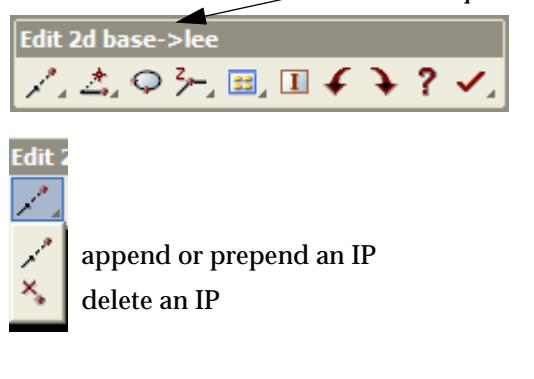

move an IP insert an IP insert IP on line joining IP's extend an IP modify the string's z-value open a closed string close a string bring up Properties panel toggle edit info panel undo/redo quit the create finish the 2d create

To create a new *2d super string*, select the **Append** icon.

The **Append** option is used to add vertices to either end of an existing string, or in the case of a new string, places the first vertex and then begins appending vertices to the first vertex.

For all 2d strings, a cross is then drawn in each plan view that the string's model is on, and the cross follows the cursor around the screen. If the string's model is **not** added to any plan view, the model is automatically added to **all** plan views.

After the cross is on the screen (moving with the cursor), clicking LB and accepting with MB selects the **first** vertex of the string (using the appropriate snaps).

The string is then drawn from the first vertex to the cursor position, which represents the second vertex of the string. Clicking LB and accepting with MB selects the second string vertex and the process repeats for subsequent string vertices.

Now that the string is created, all the edit option on the string's **Edit 2d** menu are usable.

The options in the **Edit 2d** menu are not only used for placing the initial vertices of the string, but for editing the string once it is created. Since the **Append** and other options in the **Edit 2d** menu are identical to the options used when editing an existing string, they will be discussed in detail in the string **Editor** section.

For full information in the 2d Editor, go to the section

# Create - 3d Super

#### create\_super\_3d\_string

**Position of option on menu: Strings =>Create =>3d**

A 3d string consists of a series of (x,y,z) vertices.

The difference between a 2d and a 3d string is that for a 3d string, the z-value (height) can vary at each string vertex, whereas a 2d string has a constant height for the entire string. Hence a 2d string is simply a special case of a 3d string where the heights at all the vertices are the same.

Creating and editing a 3d string is very similar to a 2d string. The only major difference is that a height is required at each string point.

The **Many strings** tick-box is used when more than one string of the same type is to be created, If many strings is set to *tick*, when the current string creation is **Finished** or **Quit**, a new **Create 3d Super String** panel is placed on the screen with the same information in it as the string just created. If any of the information needs to be modified for the new string, simply change it in the **Create 3d Super String** panel fields before selecting the **Create** button for the new string. Hence a new string of the same type can be created without going back to the **Create** menu.

The **Same as** button is used to obtain information from and existing string (not necessarily of the same type) and pipe it into the name, colour, model, style breakline type and height field of the

*May 2007 Create Page 871*

## **Create 3d Super String** panel.

From *12d Model 8* onwards, the default is to create *3d super strings* rather than the *3d strings* used up to *12d Model 7*. The advantage is using a *3d super string* is that all the CAD options will work for it, vertices and segments can be assigned tinability and it can have point id's for setout.

The older *3d string* create option is still available under

**Strings =>Create =>Old**

On selecting the **3d string** option, the **Create 3d Super String** panel is displayed.

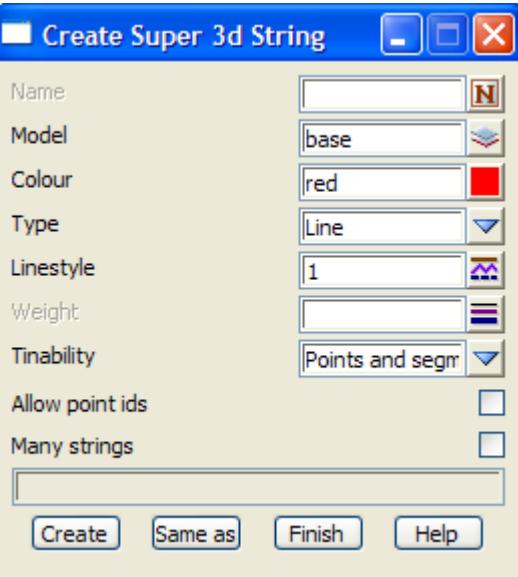

The default values for the panel fields are taken from the *CAD Controlb[ar \(see "CAD, Symbol](#page-637-0)  [and Text Controlbars"](#page-637-0) )*

To **create** a *new 3d super string*, the panel fields are filled in and the **Create** button selected.

The fields and buttons used in the **Create 3d Super String** panel have the following functions.

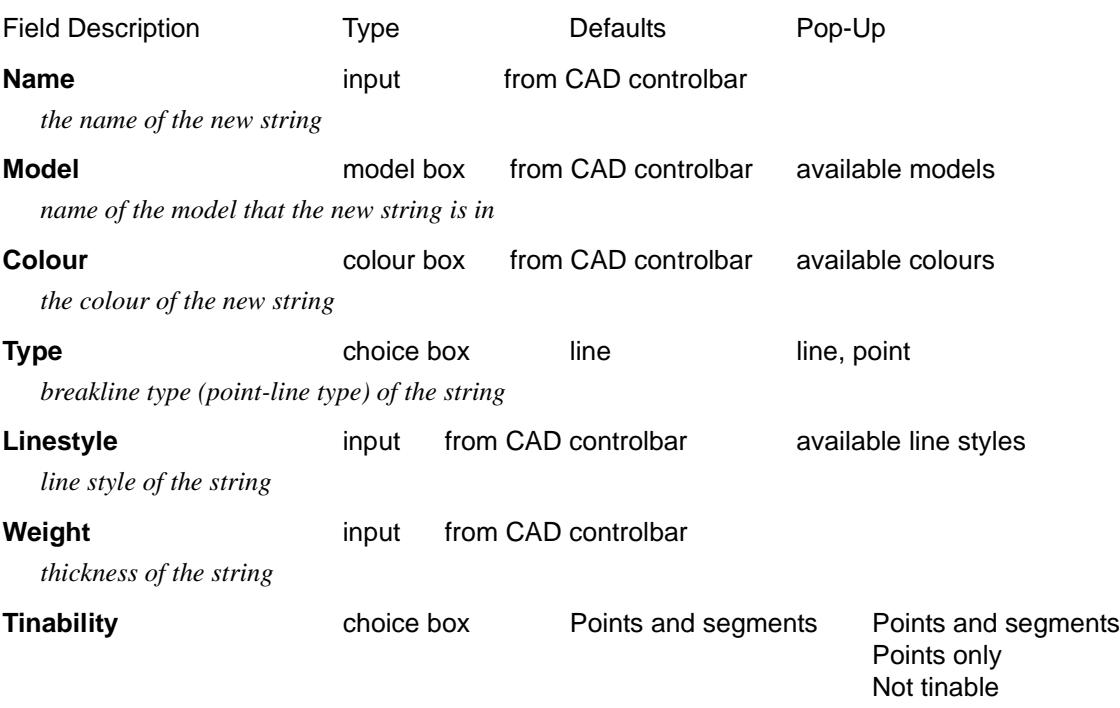

*if Vertices and segments, all the vertices and segments of the string are set to tinable.*

*If Vertices only, all the vertices are set to tinable and the segments to not tinable. If Not tinable, all the vertices or segments are set to not tinable.*

#### **Allow point ids** tick box

*if tick, the super string can have point ids for each vertex. If not tick, the super string will not have point ids. This can be reversed if point ids are required in the future.*

#### **Many strings** tick box

*if tick then after the current string is finished, a new create panel is placed on the screen with all the same values for the panel fields as the current string.*

#### **Create button**

*after the* **Create** *button is chosen, the* **Edit 3d** *menu is displayed*

#### **Same as** button

*after the* **Same as** *button is chosen, another string is selected and information about it is used for the fields in this panel*

### **Finish** button

*end the option, don't proceed to the edit stage*

# **Edit 3d Super**

On selecting the **Create** button in the **Create 3d Super String** panel the **Edit 3d** menu is placed on the screen. The **Edit 3d** menu for a *3d super string* is

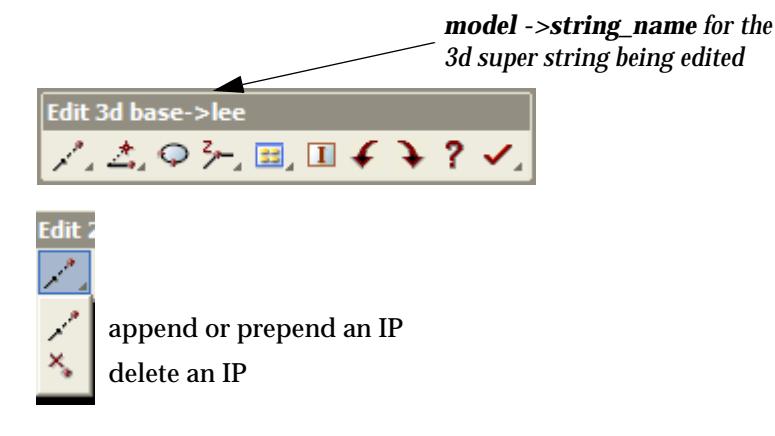

move an IP insert an IP insert IP on line joining IP's extend an IP modify the string's z-value open a closed string close a string bring up Properties panel toggle edit info panel undo/redo quit the create finish the 2d create

To create a new *3d super string*, select the **Append** icon.

The **Append** option is used to add vertices to either end of an existing string, or in the case of a new string, places the first vertex and then begins appending vertices to the first vertex.

For all 3d strings, a cross is then drawn in each plan view that the string's model is on, and the cross follows the cursor around the screen. If the string's model is **not** added to any plan view, the model is automatically added to **all** plan views.

After the cross is on the screen (moving with the cursor), clicking LB and accepting with MB selects the **first** vertex of the string (using the appropriate snaps).

The string is then drawn from the first vertex to the cursor position, which represents the second vertex of the string. Clicking LB and accepting with MB selects the second string vertex and the process repeats for subsequent string vertices.

Now that the string is created, all the edit option on the string's **Edit 3d** menu are usable.

The options in the **Edit 3d** menu are not only used for placing the initial vertices of the string, but

<span id="page-873-0"></span>for editing the string once it is created. Since the **Append** and other options in the **Edit 3d** menu are identical to the options used when editing an existing string, they will be discussed in detail in the string **Editor** section.

For full information in the 3d Editor, go to the section

# Create - 4d Super

create\_super\_4d\_string

**Position of option on menu: Strings =>Create =>3d**

A 4d string consists of a series of (x,y,z) points and a text label at each point.

Creating and editing a 4d string is very similar to a 3d string.- the major difference is that a height **and** a text label is required at each string point.

The **Many strings** tick-box is used when more than one string of the same type is to be created, If many strings is set to *tick*, when the current string creation is **Finished** or **Quit**, a new **Create 4d Super String** panel is placed on the screen with the same information in it as the string just created. If any of the information needs to be modified for the new string, simply change it in the **Create 4d Super String** panel fields before selecting the **Create** button for the new string. Hence a new string of the same type can be created without going back to the **Create** menu.

The **Same as** button is used to obtain information from and existing string (not necessarily of the same type) and pipe it into the name, colour, model, style breakline type and height field of the **Create 4d Super String** panel.

From *12d Model 8* onwards, the default is to create *4d super strings* rather than the *4d strings* used up to *12d Model 7*. The advantage is using a *4d super string* is that all the CAD options will work for it, vertices and segments can be assigned tinability and it can have point id's for setout.

The older *4d string* create option is still available under

**Strings =>Create =>Old**

On selecting the **4d string** option, the **Create 4d Super String** panel is displayed.

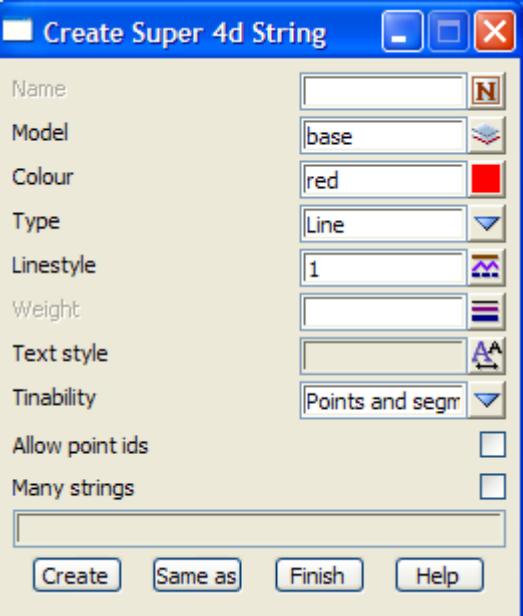

The default values for the panel fields are taken from the *CAD Controlb[ar \(see "CAD, Symbol](#page-637-0)  [and Text Controlbars"](#page-637-0) )*

To **create** a *new 4d super string*, the panel fields are filled in and the **Create** button selected.

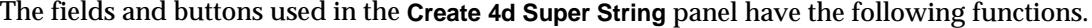

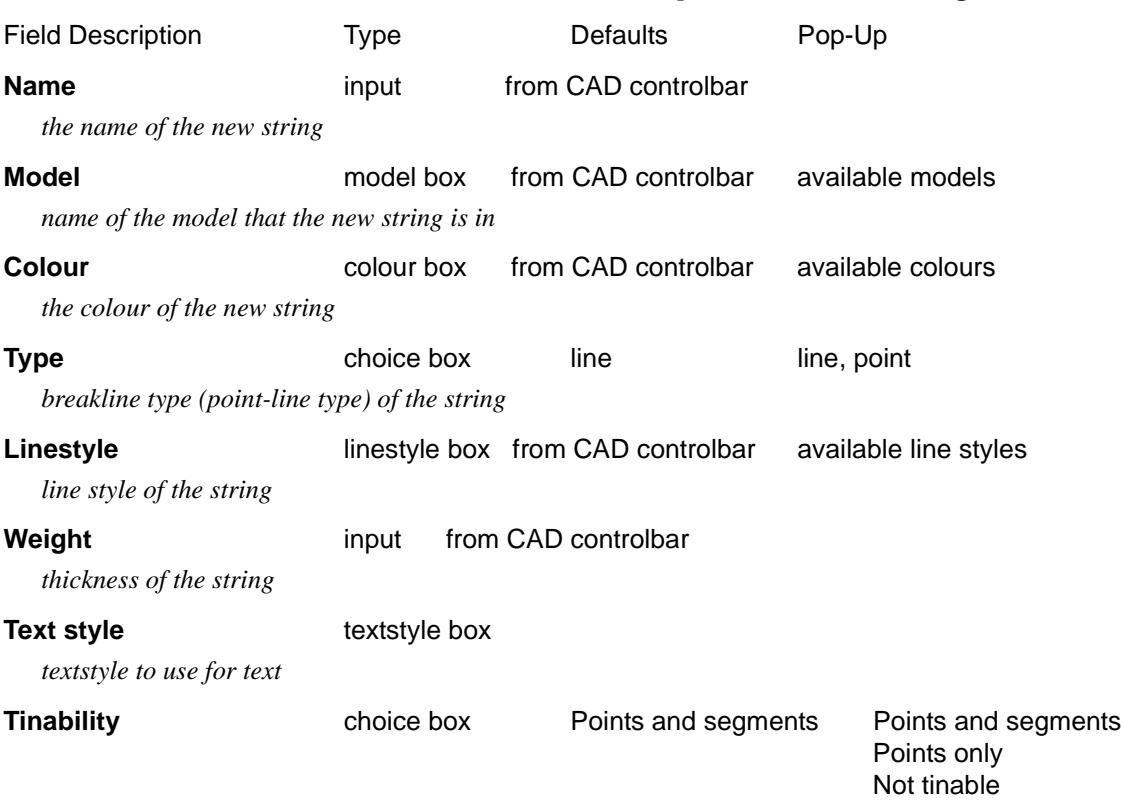

*if Vertices and segments, all the vertices and segments of the string are set to tinable. If Vertices only, all the vertices are set to tinable and the segments to not tinable. If Not tinable, all the vertices or segments are set to not tinable.*

#### **Allow point ids** tick box

*if tick, the super string can have point ids for each vertex. If not tick, the super string will not have point ids. This can be reversed if point ids are required in the future.*

#### **Many strings** tick box

*if tick then after the current string is finished, a new create panel is placed on the screen with all the same values for the panel fields as the current string.*

#### **Create** button

*after the* **Create** *button is chosen, the* **Edit 4d** *menu is displayed*

### **Same as** button

*after the* **Same as** *button is chosen, another string is selected and information about it is used for the fields in this panel*

#### **Finish** button

*end the option, don't proceed to the edit stage*

# **Edit 4d Super**

On selecting the **Create** button in the **Create 4d Super String** panel the **Edit 4d** menu is placed on the screen. The **Edit 4d** menu for a *4d super string* is

*model ->string\_name for the 4d super string being edited*

<span id="page-875-0"></span>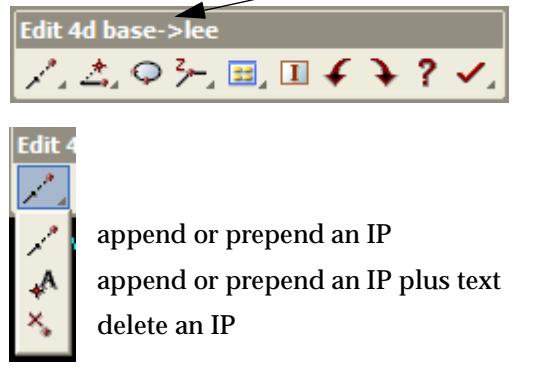

move an IP insert an IP insert IP on line joining IP's extend an IP modify the string's z-value open a closed string close a string bring up Properties panel toggle edit info panel undo/redo quit the create finish the 2d create

To create a new *4d super string*, select the **Append** or **Append + Text** icon.

The **Append** and or **Append + Text** option are used to add vertices to either end of an existing string, or in the case of a new string, places the first vertex and then begins appending vertices to the first vertex. **Append + Text** also asks for text at each vertex.

For all 4d strings, a cross is then drawn in each plan view that the string's model is on, and the cross follows the cursor around the screen. If the string's model is **not** added to any plan view, the model is automatically added to **all** plan views.

After the cross is on the screen (moving with the cursor), clicking LB and accepting with MB selects the **first** vertex of the string (using the appropriate snaps).

If **Append + text** was selected, the user will then be prompted for the text to be placed at that vertex.

The string is then drawn from the first vertex to the cursor position, which represents the second vertex of the string. Clicking LB and accepting with MB selects the second string vertex and the process repeats for subsequent string vertices.

Now that the string is created, all the edit option on the string's **Edit 4d** menu are usable.

The options in the **Edit 4d** menu are not only used for placing the initial vertices of the string, but for editing the string once it is created. Since the **Append** and other options in the **Edit 4d** menu are identical to the options used when editing an existing string, they will be discussed in detail in the string **Editor** section.

For full information in the 4d Editor, go to the section

# Alignments

#### alignments

**Position of menu: Strings =>Create =>Alignment**

The **alignment** walk-right menu contains options to create an alignment string, plus quick methods of creating an alignment string with horizontal geometry already created for culdesacs, circles and fillets.

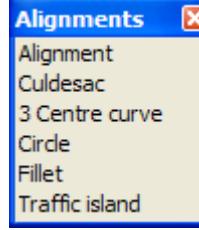

create alignment create culdesac create three centred curve create alignment forming a circle create alignment fillet create alignment for traffic island

For Alignment go to "Create - Alignment". Fillet "Create - fillet"

Culdesac ["Create - Culdesac"](#page-879-0)  3 centre curve ["Create - three centre curve"](#page-881-0)  Circle ["Create - circle"](#page-883-0)  Traffic island ["Create - Traffic Island"](#page-887-0) 

# **Create - Alignment**

#### create\_alignment\_string

**Position of option on menu: Strings =>Create =>Alignment =>Alignment**

An alignment string is defined by specifying both its horizontal and vertical geometry.

The horizontal geometry consists of a series of  $(x,y)$  points (called horizontal intersection points) with circular curves and transition spirals applied to the intersection points.

Vertical geometry also consists of a series of points but they are defined with respect to the plan length of the string (chainage) and height. Hence, the vertical geometry is defined by a series of (chainage,height) points (called vertical intersection points) and either parabolic or circular curves applied to the vertical intersection points.

The horizontal geometry is defined in a plan view and the vertical geometry in a section view.

Alignment strings are often referred to as "centre-line strings" because road centre-lines are common examples of alignment strings.

**Note** vertical geometry can only be added to an **existing** string.

The **Many strings** tick-box is used when more than one string of the same type is to be created, If many strings is set to *tick*, when the current string creation is **Finished** or **Quit**, a new **Create Alignment String** panel is placed on the screen with the same information in it as the string just created. If any of the information needs to be modified for the new string, simply change it in the **Create Alignment String** panel fields before selecting the **Create** button for the new string. Hence a new string of the same type can be created without going back to the **Create** menu.

The **Same as** button is used to obtain information from and existing string (not necessarily of the same type) and pipe it into the name, colour, model, style breakline type and height field of the **Create Alignment String** panel.

On selecting the **alignment string** option, the **Create Alignment String** panel is displayed.

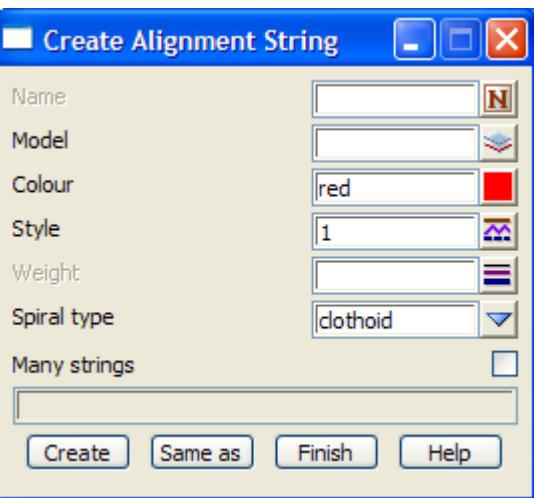

To create a new alignment string, the name, model, colour, style and transition spiral type of the new string are entered into the appropriate fields and the **Create** button selected.

The new fields and buttons used in the **Create Alignment String** panel have the following functions.

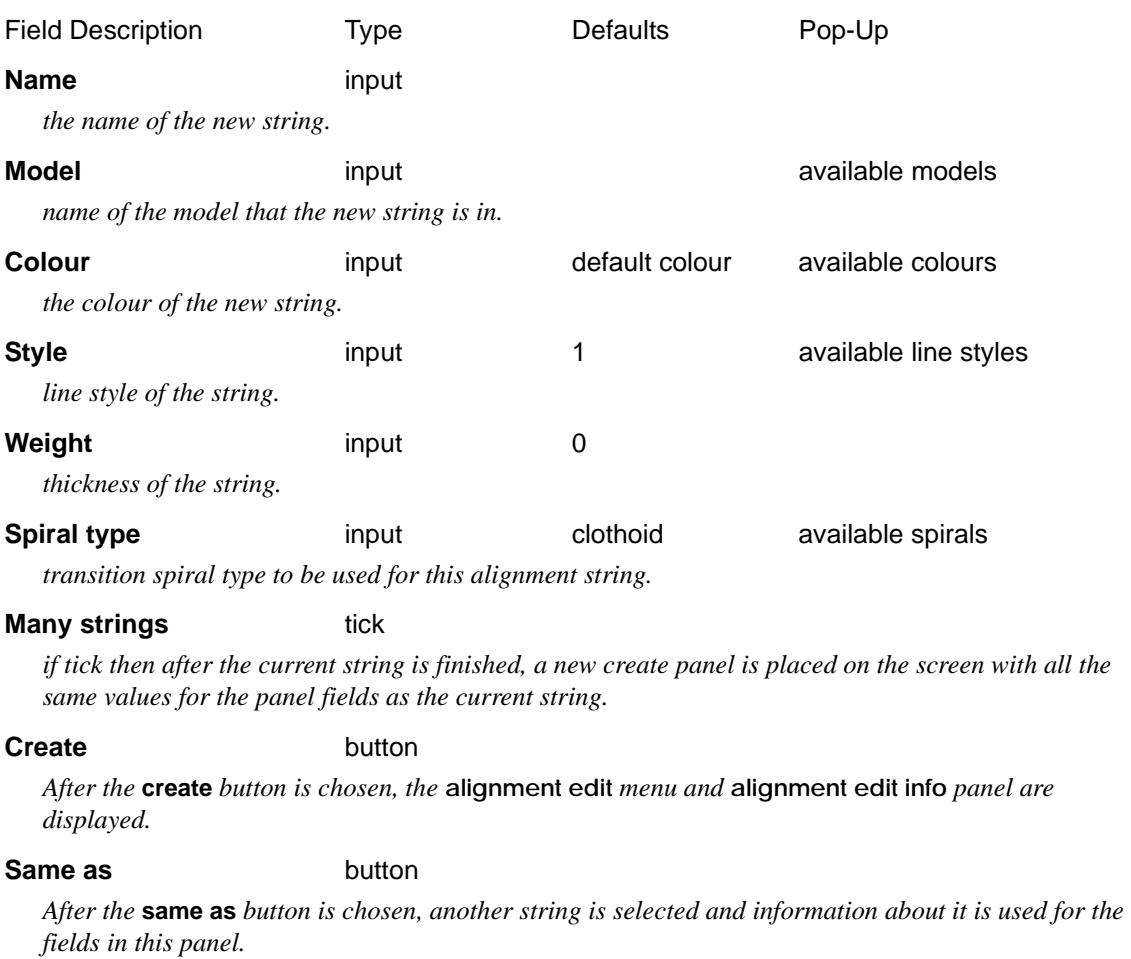

# **Alignment Edit**

Selecting the create button in the **create alignment string** panel the **alignment edit** menu and

 $\cancel{\asymp}$   $\asymp$ 

**alignment edit info** panel are placed on the screen.

The **alignment edit** menu and **alignment edit info** panel for an alignment string are

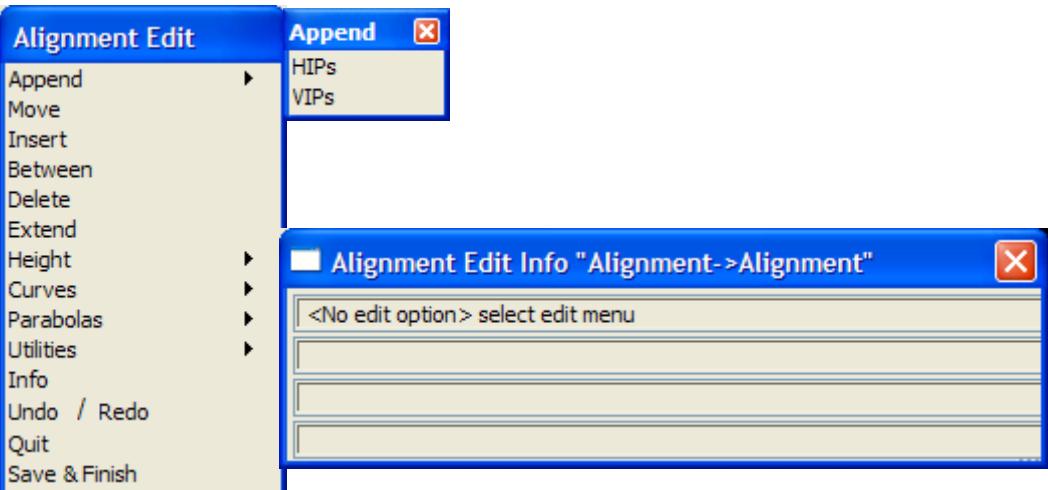

To begin creating an alignment string, the user must select the **append=>HIPs** option from the **Alignment Edit** menu and start placing points in a plan view.

 To create a new alignment string, select the **Append => HIPs** option from the **Alignment Edit** menu.

The **Append =>HIPs** option is used to add horizontal intersection points to either end of an existing alignment string, or in the case of a new string, places the 1st point and then begins appending points to the 1st point.

For all alignment strings, a cross is then drawn in each plan view that the string's model is on, and the cross follows the cursor around the screen. If the string's model is **not** added to any plan view, the model is automatically added to **all** plan views.

After the cross is on the screen (moving with the cursor), clicking LB and accepting with MB selects the **1st** vertex of the string (using the appropriate snaps).

The string is then drawn from the 1st vertex to the cursor position, which represents the second vertex of the string. Clicking LB and accepting with MB selects the second string vertex and the process repeats for subsequent string vertices.

Now that the string is created, all the edit option on the string's **Alignment Edit** menu are usable.

The options in the **Alignment Edit** menu are not only used for placing the initial vertices of the string, but for editing the string once it is created. Since the **Append** and other options in the **Alignment edit** menu are identical to the options used when editing an existing string, they will be discussed in detail in the string **Editor** section.

For full information in the Alignment Editor, go to the s[ection "Alignmen](#page-971-0)t Edit"

# <span id="page-879-0"></span>**Create - Culdesac**

# culdesac\_alignment\_creation

**Position of option on menu: Strings =>Create =>Alignment =>Culdesac**

Create an alignment string for a culdesac for user defined road widths, culdesac radius and offset. No vertical geometry is defined.

On selecting the **Culdesac** option, the **Culdesac Alignment Creation** panel is displayed.

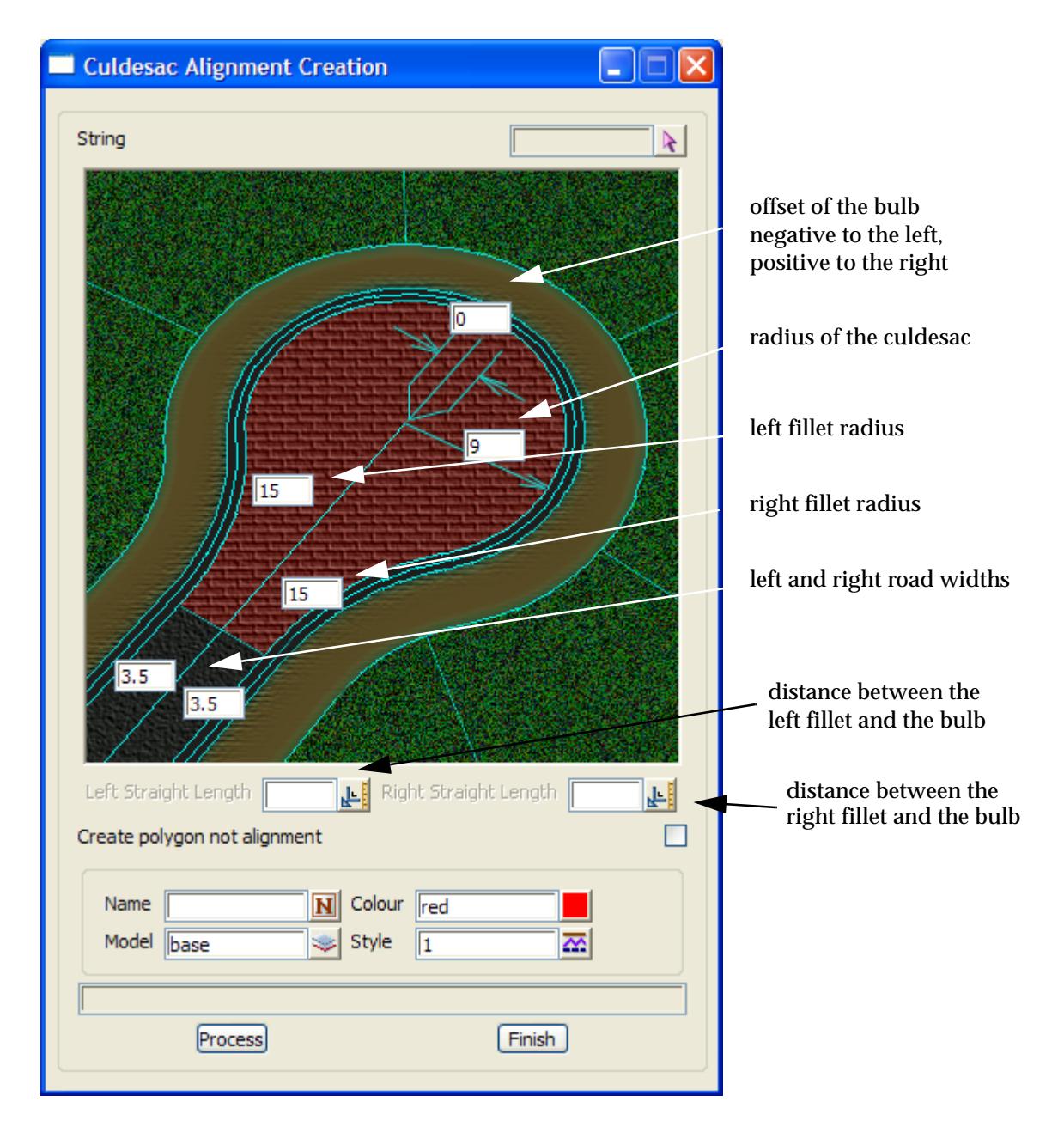

The position of the panel fields indicate what the values are for. Tool tips appear when the cursor is passed over the panel.fields.

The fields and buttons used in this panel have the following functions:

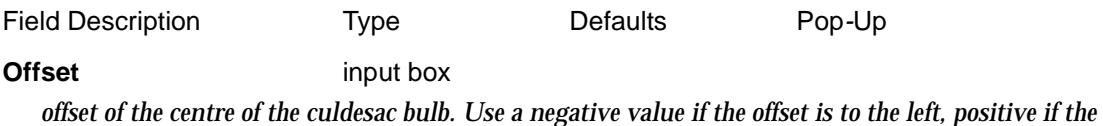

*offset is to the right.*

**Radius** input box

*radius of the culdesac bulb*

**Left/Right fillet radii** input box *radii for the left and right fillets from the roads to the culdesac bulb.*

**Left/Right road widths** input box

*left and right widths of the road.*

## **Name/Model/Colour/Style** input box

*name/model/colour/style of the created alignment string.*

#### **Select** string select

*select with direction the string to create the culdesac for.*

#### **Preview** string select

*draw the culdesac with the given parameters in the panel draw box.*

#### **Process** button

*create the alignment string*

#### **Undo** button

*undo the last alignment string created whilst the panel has been active.*

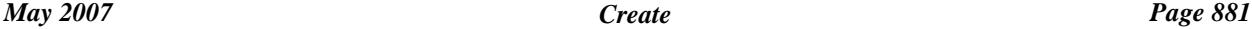

# <span id="page-881-0"></span>**Create - three centre curve**

### 3centre\_curve\_panel

**Position of option on menu: Strings =>Create =>Alignment =>3 Centre Curve**

Create an alignment string for a three centred curve for user defined parameters and selected strings.

On selecting the **3 centre curve** option, the **3 centred curve construction** panel is displayed.

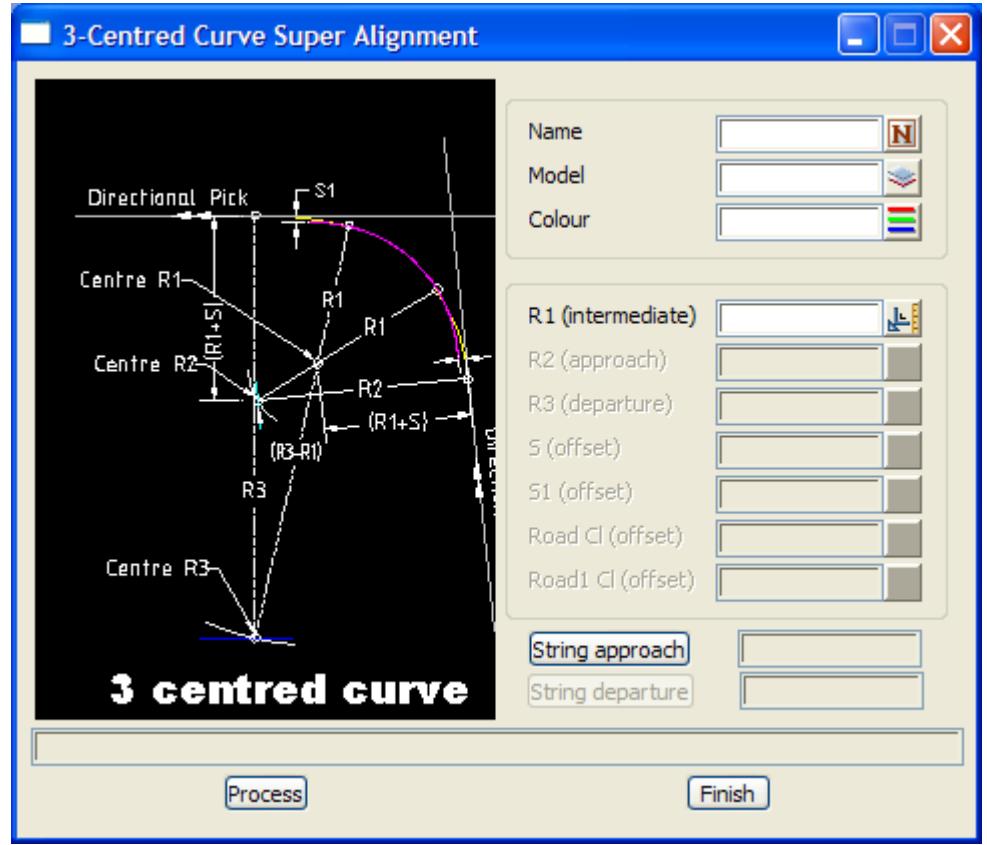

The fields and buttons used in this panel have the following functions:

Field Description Type Defaults Pop-Up

# **Name/Model/Colour/Style** input box

*name/model/colour/style of the created alignment string.*

- **R1 (intermediate)** input box
	- *radius of the intermediate curve. If a value is entered and <enter> typed, values for R2, R3, S and S1 are computed and place in the appropriate fields*
- **R2 (approach)** input box *radius of the approach curve.* **R3 (departure)** input box

*radius of the departure curve.*

**S (offset)** input box

*approach offset.*

**S1 (offset)** input box *departure offset.*

➢

 $\cancel{\sim}$   $\cancel{\sim}$ 

# **Kerb line approach** string select *select the approach string* **Kerb line departure** string select *select the departure string* **Process** button *create the alignment string* **Undo** button

*undo the last alignment string created whilst the panel has been active.*

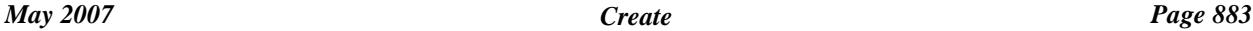

 $\displaystyle\quad$ 

 $\!>\!$ 

V

 $\cancel{\times} \cancel{\times} \cancel{\times}$ 

 $\rightarrow$ 

# <span id="page-883-0"></span>**Create - circle**

# circle\_align\_panel

**Position of option on menu: Strings =>Create =>Alignment =>Circle**

Create an alignment string for a circle with a for user radius and selected centre or with a dynamic mode set, selected centre and interactively positioned circumference.

On selecting the **curve** option, the **circle alignment construction** panel is displayed.

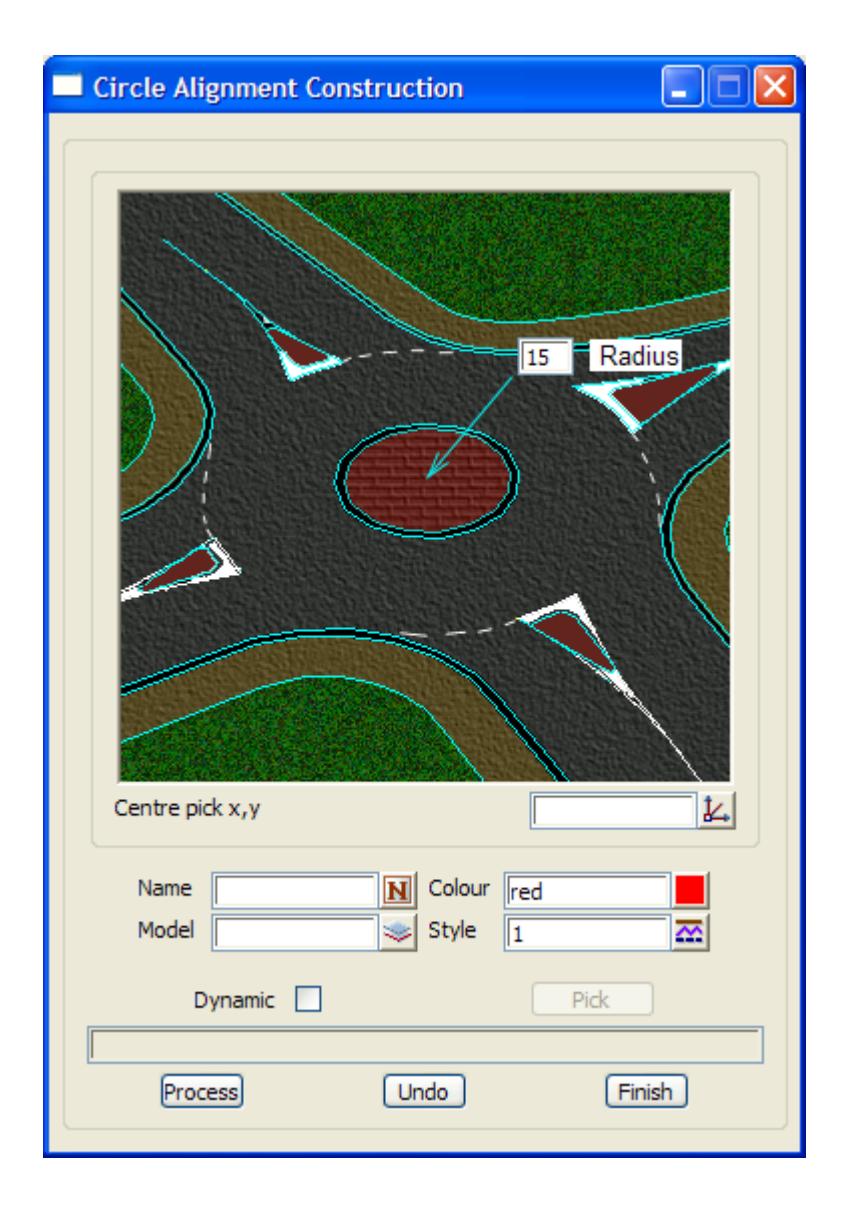

The diagram indicates what the panel fields are for. Tool tips appear when the cursor is passed over the panel.fields.

The fields and buttons used in this panel have the following functions:

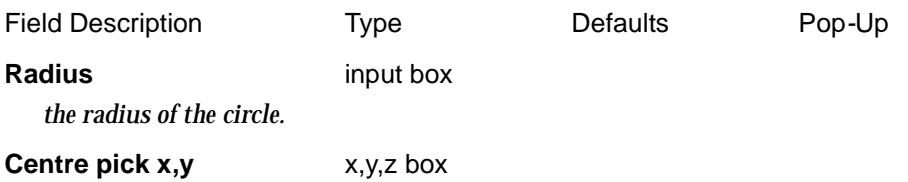

*if* Dynamic *in not ticked, select the centre of the circle.*

# **Name/Model/Colour/Style** input box

*name/model/colour/style of the created alignment string.*

### **Dynamic** tick box

*if not tick, then the* Centre pick x,y *and* radius *fields are used to define the circle. if tick, then the* Pick *button is used to select the centre and then the cursor is taken to be on the circle to dynamically define the radius.*

#### **Pick** button

*pick the circle centre when in dynamic mode.*

#### **Process** button

*create the alignment string.*

#### **Undo** button

*undo the last alignment string created whilst the panel has been active.*

# <span id="page-885-0"></span>**Create - fillet**

# fillet\_alignment\_construction

**Position of option on menu: Strings =>Create =>Alignment =>Fillet**

Create an alignment string for a fillet with a for user radius and selected in and out strings.

On selecting the **fillet** option, the **fillet alignment construction** panel is displayed.

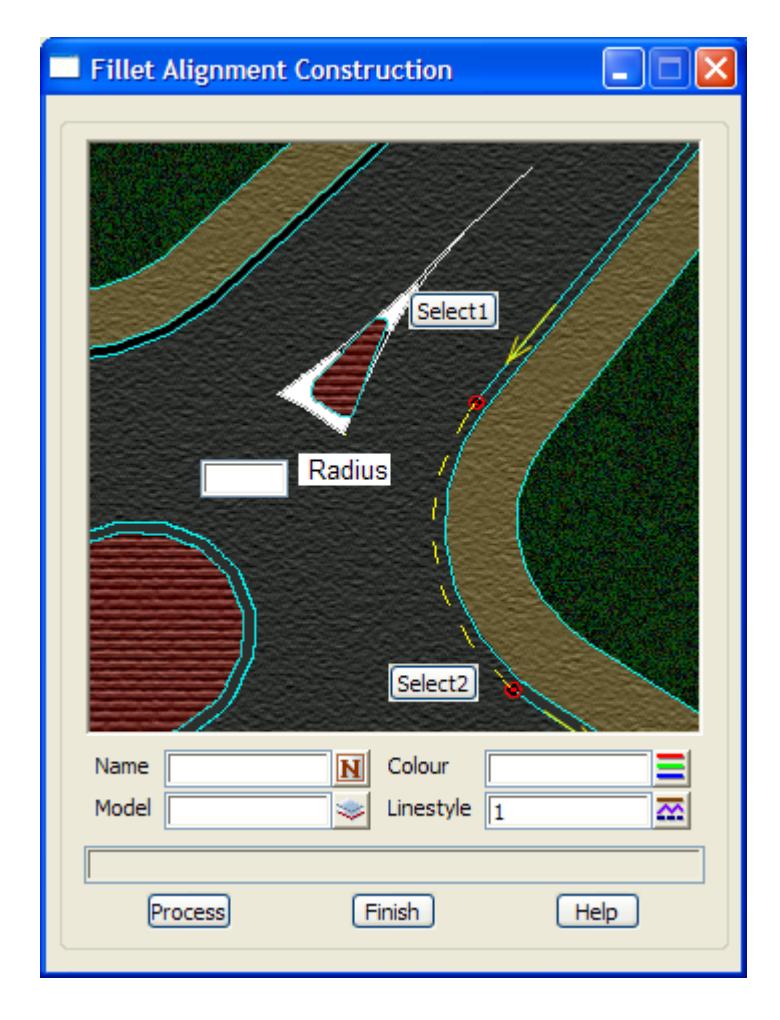

The diagram indicates what the panel fields are for. Tool tips appear when the cursor is passed over the panel.fields.

The fields and buttons used in this panel have the following functions:

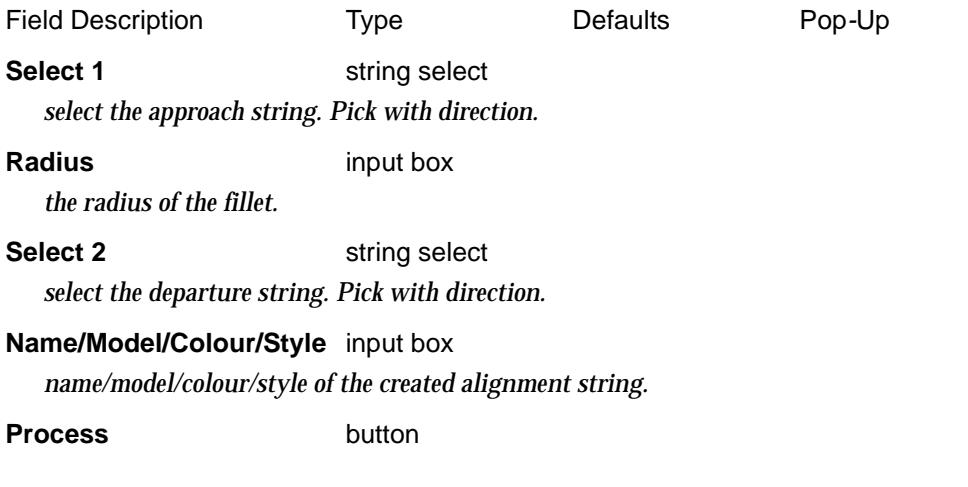

₹ Z

*create the alignment string.*

**Undo** button

*undo the last alignment string created whilst the panel has been active.*

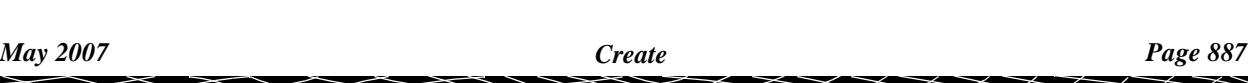

ē

# <span id="page-887-0"></span>**Create - Traffic Island**

# island\_drawbox\_panel

**Position of option on menu: Strings =>Create =>Alignment =>Traffic Island**

Create an alignment string for a traffic island between user selected strings and with user defined offsets from the strings and nose radii. No vertical geometry is defined.

On selecting the **traffic island** option, the **traffic island alignment creation** panel is displayed.

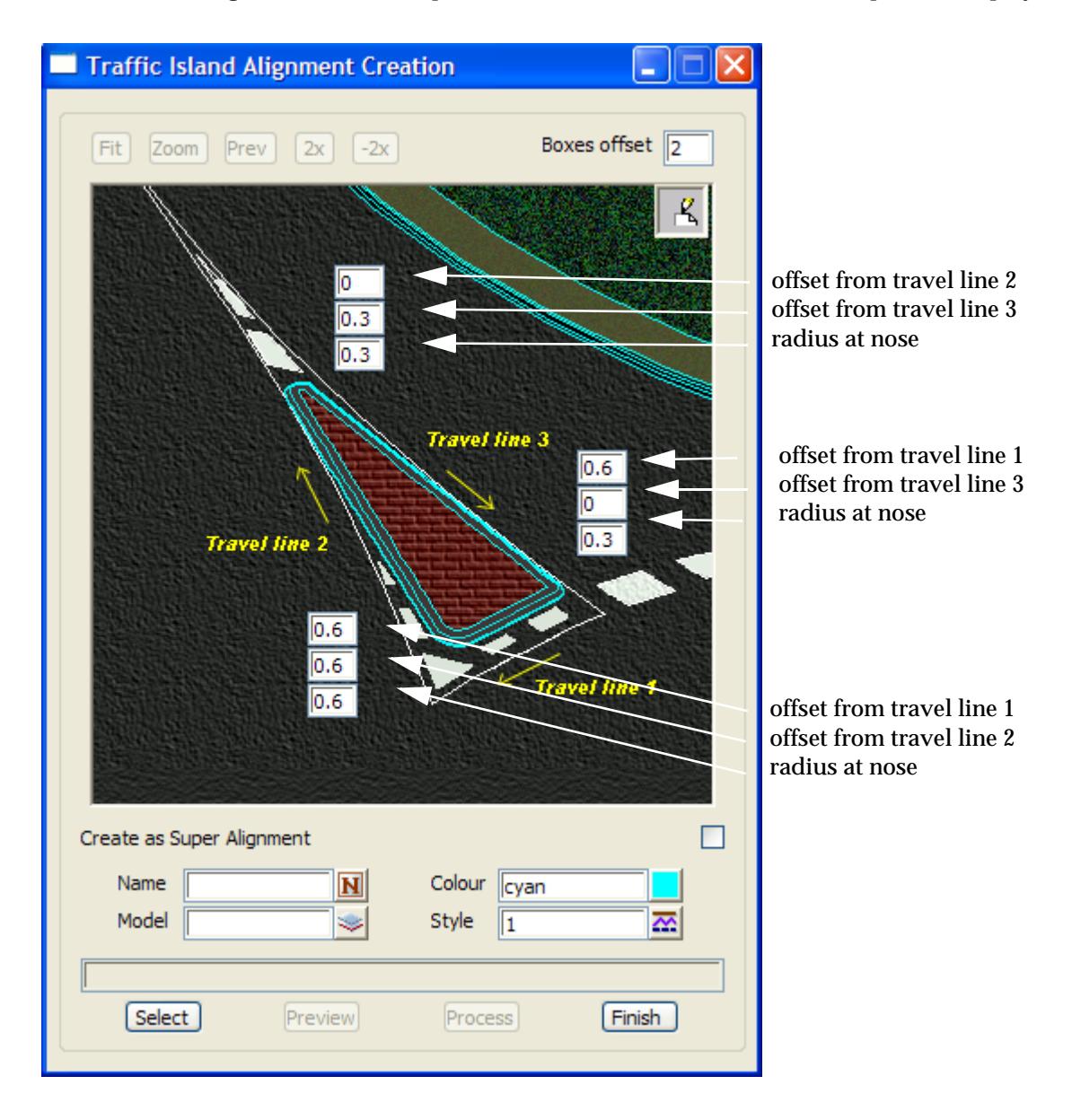

The position of the panel fields indicate what the values are for. Tool tips appear when the cursor is passed over the panel.fields.

The fields and buttons used in this panel have the following functions:

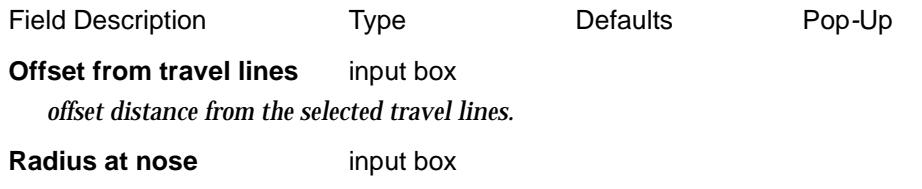

╳╳╳

*radius of the corner of the traffic island between the selected travel lines.*

# **Name/Model/Colour/Style** input box

*name/model/colour/style of the created alignment string.*

**Select** strings select

*select in order and with direction, the three strings to use in creating the traffic island. Terminate by clicking RB and selecting cancel from the pick ops menu.*

**Preview** string select

*draw the traffic island with the given parameters in the panel draw box.*

### **Process** button

*create the alignment string*

#### **Undo** button

*undo the last alignment string created whilst the panel has been active.*

# <span id="page-889-0"></span>Super Alignments

# super\_alignments

**Position of menu: Strings =>Create =>Super alignment**

The **Super Alignment** walk-right menu contains options to create an alignment string, plus quick methods of creating an alignment string with horizontal geometry already created for culdesacs, circles and fillets.

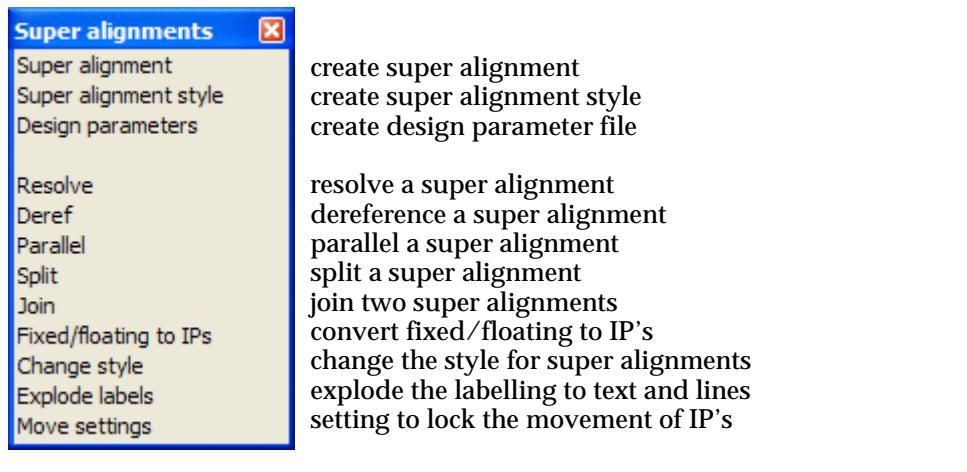

For Super alignment, go to "Create - Super Alignment" Super alignment style "Super Alignment Style" Design parameters ["Define Design Parameters"](#page-901-0)  Resolve **"Resolve a Super Alignment"** Deref "Dereference a Super Alignment" Parallel "Parallel a Super Alignment" Split  $\qquad \qquad$  "Split a Super Alignment" Join **Join** "Joining Two Super Alignments" Fixed/floating to IP's ["Convert Fixed/Floating Elements to IP's"](#page-908-0)  Change style ["Change the Styles for Selected Super Alignments"](#page-910-0)  Explode labels ["Explode the Super Alignments Labelling"](#page-911-0)  Move settings ["Constrain the Movement of Super Alignment Points"](#page-912-0) 

# <span id="page-890-0"></span>**Create - Super Alignment**

#### create\_super\_alignment

**Position of option on menu: Strings =>Create =>Alignment =>Super alignment**

An super alignment string, like the alignment string, is defined by specifying both its horizontal and vertical geometry.

For an *alignment* string, the alignment consists of only horizontal and vertical intersection points with parametrically defined objects consisting of transition spiral-arc-transition spiral for the horizontal geometry and parabolas or arcs for vertical geometry. The resultant elements are linked tangentially to form the horizontal and vertical geometry. The intersection points can be moved and the

The *super alignment* includes IP constructions but also allows much more complicated parametric design. Elements such as straights and arcs as well as intersection points can be defined and then joined by parametrically defined objects (consisting of combinations of transition spirals, arcs and straights in the horizontal geometry and parabolas, arcs and straights for the vertical geometry) which link tangentially to form the horizontal and vertical geometry.

For both the alignment and super alignment, the horizontal geometry is defined in a **plan** view and the vertical geometry in a *section* view.

**Note**: vertical geometry can only be added to an **existing** super alignment string. That is, to a string with some horizontal geometry.

The **Many strings** tick-box is used when more than one string of the same type is to be created, If many strings is set to *tick*, when the current string creation is **Finished** or **Quit**, a new **Create Super Alignment** panel is placed on the screen with the same information in it as the string just created. If any of the information needs to be modified for the new string, simply change it in the **Create Super Alignment** panel fields before selecting the **Create** button for the new string. Hence a new string of the same type can be created without going back to the **Create** menu.

The **Same as** button is used to obtain information from and existing string (not necessarily of the same type) and pipe it into the name, colour, model, style breakline type and height field of the **Create Super Alignment** panel.

On selecting the **Super Alignment** option, the **Create Super Alignment** panel is displayed.

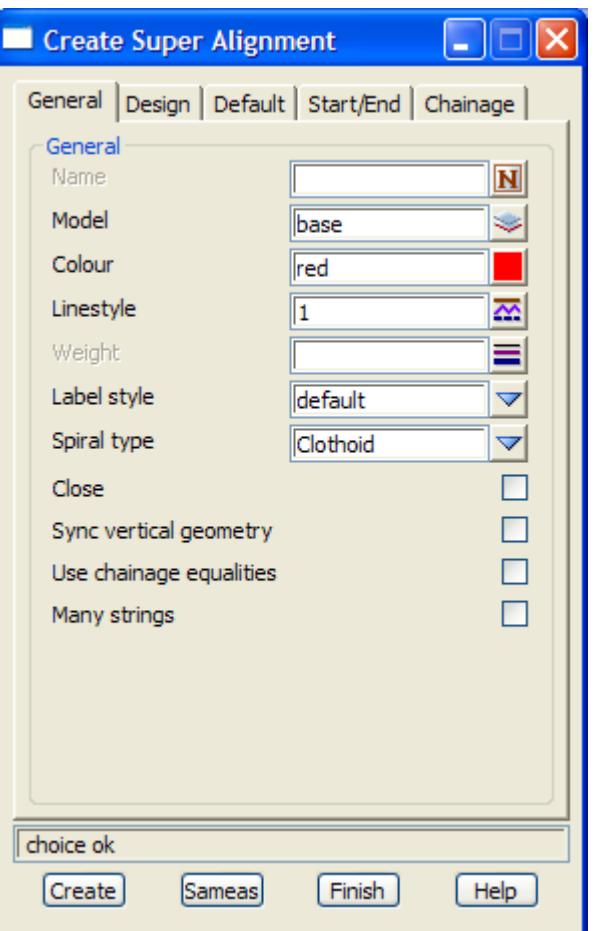

To create a new super alignment string, the name, model, colour, style and transition spiral type of the new string are entered into the appropriate fields and the **Create** button selected.

The fields and buttons used in the **Create Super Alignment** panel have the following functions.

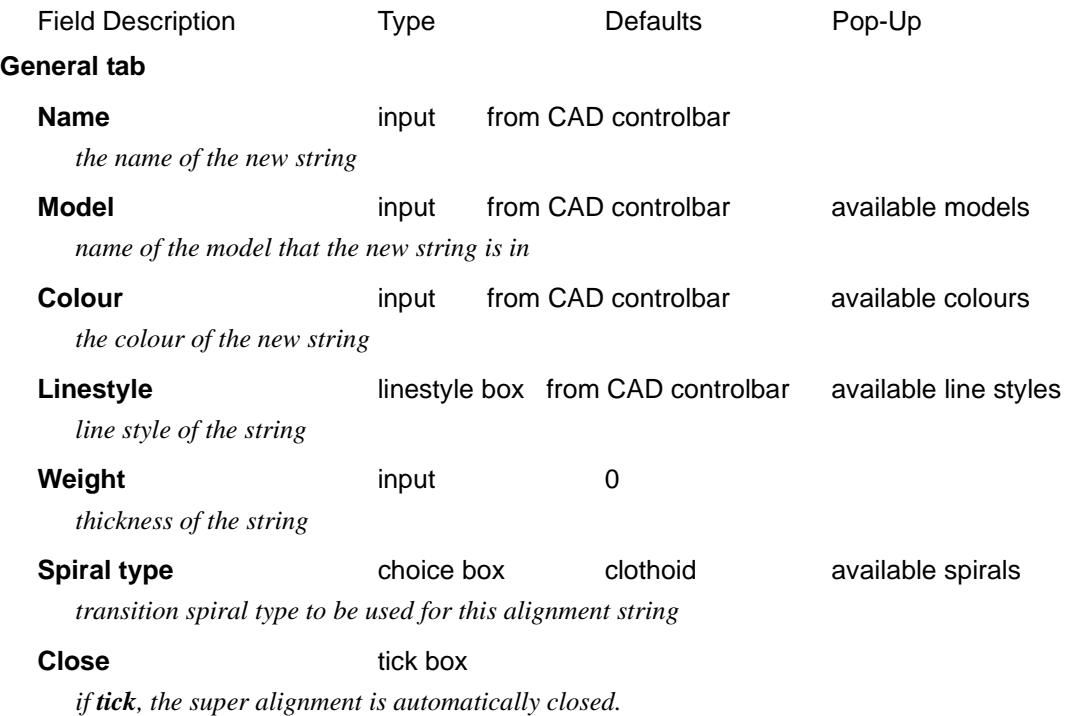

#### **Sync vertical geometry** tick box

*if tick, when the horizontal geometry is modified, an attempt is made to modify the chainage position of the vertical geometry so that remains locked to the same parts of the horizontal geometry as before the horizontal geometry was modified.*

*If not tick, after horizontal geometry is modified, the vertical will possibly be moved in relation to the horizontal geometry because the (x,y) position for a given chainage will change.*

#### **Use chainage equalities** tick box

*if tick, chainage equalities can be defined and the automatic labelling of the string will use the equalities. The use of equalities is still under development.*

#### **Many strings** tick

*if tick then after the current string is finished, a new create panel is placed on the screen with all the same values for the panel fields as the current string*

#### **Design tab**

*the Design tab is only used if a design table has been set up and is to be used for automatically inserting curves and transition curves in horizontal, vertical curves in the vertical and super elevation and widening.*

#### **Use design table** tick box

*if tick, the given design table is used when creating horizontal and vertical geometry. If not tick, no design table is used with Alignment speed elements.*

#### **Design table**  $\bullet$  **Design files**

*design table to use when creating horizontal and vertical geometry*

#### **Design speed** \*... **Design files**

*the general design speed for the road. This is used with the design table when creating horizontal and vertical geometry*

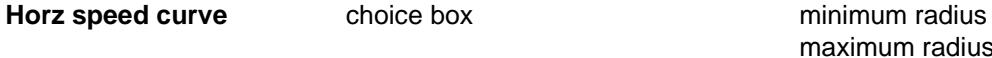

#### *For Alignment speed and Curve speed HIPs.*

*If minimum radius, when an arc is automatically placed on an HIP using the design table, the arc with the smallest radius for the design speed is used. If maximum radius, when an arc is automatically placed on an HIP using the design table, the arc with the largest radius for the design speed is used.* 

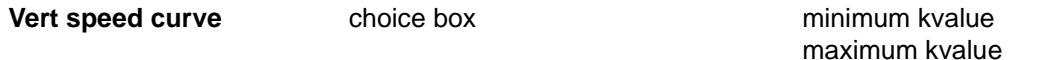

#### *For Alignment speed and Speed VIPs.*

*If minimum kvalue, when a parabola is automatically placed on an VIP using the design table, the parabola with the smallest kvalue for the design speed is used.*

*If maximum kvalue, when a parabola is automatically placed on an VIP using the design table, the parabola with the largest kvalue for the design speed is used.* 

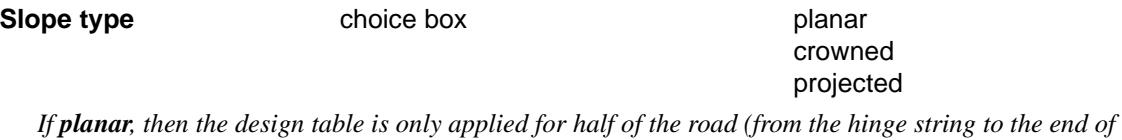

*the fixed template). The side used is given by Highside.*

*If crowned, then the design table is used for each side of the roads (from the left most fixed template to the hinge string, and from the hinge string to the right most fixed template).* 

*If projected, then the design table is first applied to half of the road given by Highside (from the hinge string to the end of the fixed template). Then the grade from the Highside is projected through the hinge string and used on the other side of the road.* 

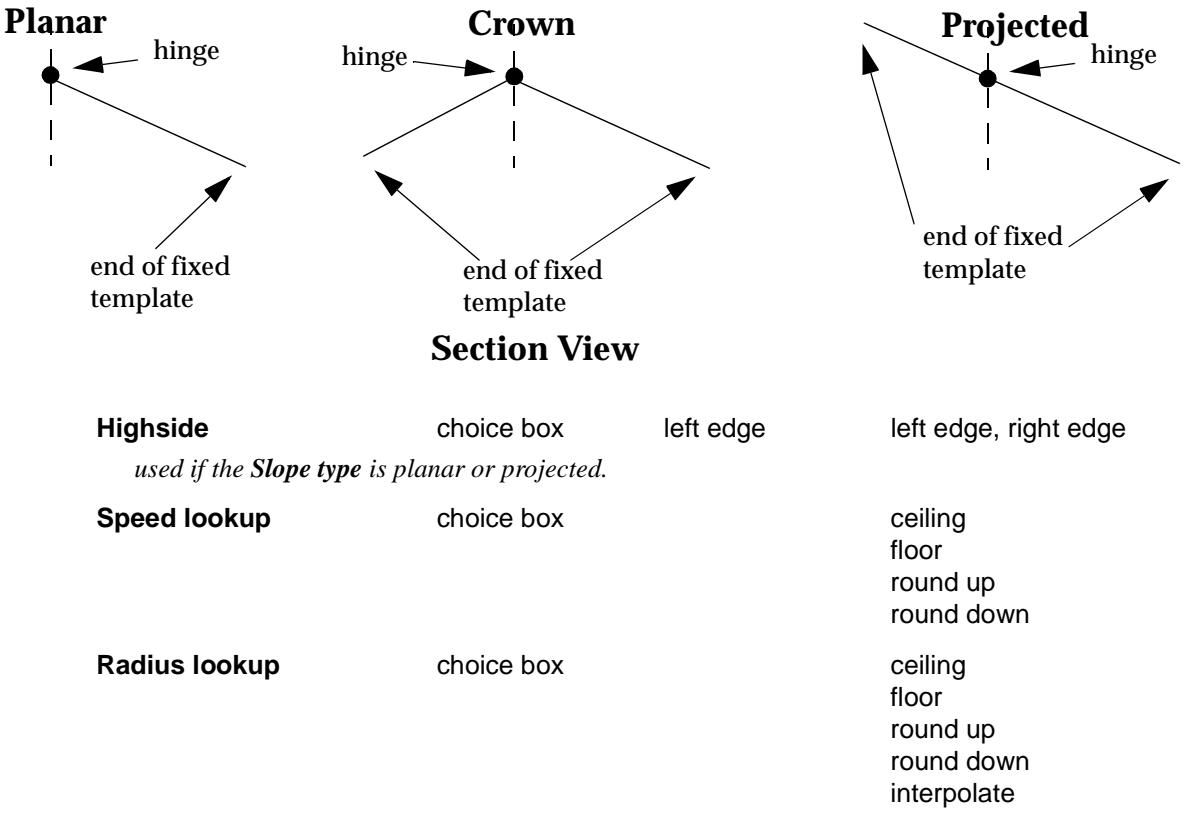

*For non speed HIP's only (that is, not Alignment speed or Curve speed HIPs). The radius has been defined by the user and* 

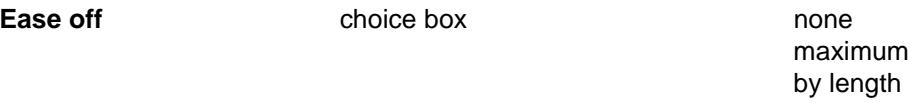

*method of transitioning between minimum and maximum super elevation. If none, no transition is done. If maximum, maximum back to back curves are added to the super diagram between the minimum and maximum super elevation and are used to transition the super.*

*If by length, the ease off distance is given by the Ease off length value.*

## **Ease off length** input

*the length of the ease off for the transition of super elevation when the by length method is selected*

#### **Min on reverse** input

*if the chainage distance between two curves of opposite sign is less than the Minimum on reverse value then the two curves are treated as reverse curves when applying the design rules.*

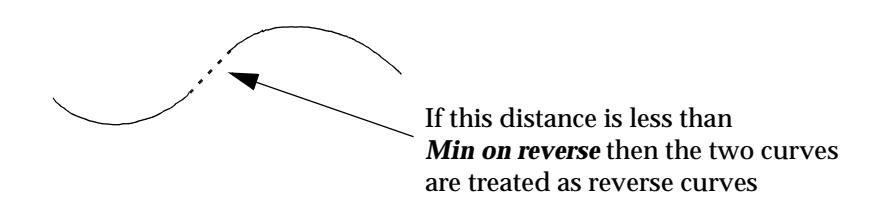

**Plan View**

#### **Min on broken back** input

*if the chainage distance between two curves of the same sign is less than the Minimum on brokenback value then the two curves are treated as broken-back curves when applying the design rules.*

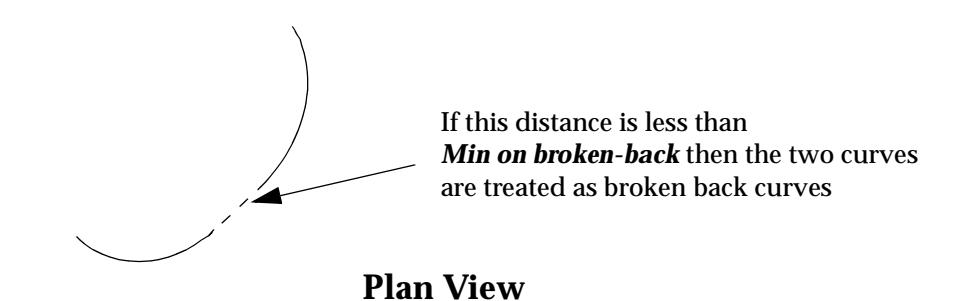

#### **Default tab**

*the Default tab defines the type of HIP's and VIP's that are place when laying down horizontal and vertical geometry.*

**HIP type choice box No curve** Alignment speed Curve speed Curve length Curve radius

*The default HIP type given to any placed HIP's.*

*If Curve speed, the HIP is also given the speed from the Speed field on the Default tab. If Curve length, the HIP is also given the curve length from the Curve length field on the Default tab. If Curve radius, the HIP is also given the curve radius from the Curve radius field on the Default tab. If Curve spiral, the HIP is also given the curve radius, leading and trailing spiral lengths from the Curve radius, Leading spiral length and Trailing spiral length fields on the Default tab.* 

Curve spiral

#### *Note on HIP types:*

*if an HIP is of type No curve, no arc is automatically placed on the HIP. If an HIP is of type Alignment speed, arcs and spirals are automatically placed on HIP's using the Design speed for the super alignment. If an HIP is of type Curve speed, arcs and spirals are automatically placed on the HIP using the design table, and the speed set for the HIP. If an HIP is of type Curve length, arcs are placed on the HIP using the length for the HIP. If an HIP is of type Curve radius, arcs are placed on the HIP using the radius for the HIP.*

*If an HIP is of type Curve spiral, arcs are placed on the HIP using the curve radius, and leading and trailing spiral length for the HIP.*

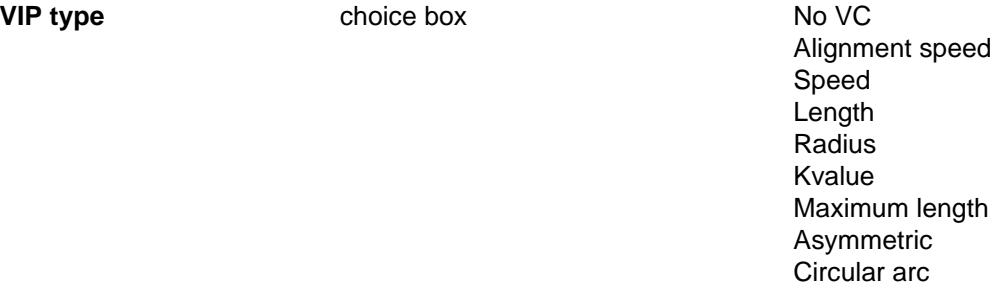

*The default VIP type given to any placed VIP's.*

*If Speed, the VIP is also given the speed from the Speed field on the Default tab. If Length, the VIP is also given the parabolic length from the Length field on the Default tab.* 

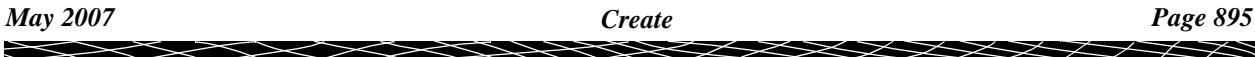

*If Radius, the VIP is also given the effective parabolic radius from the Radius field on the Default tab. If Kvalue, the VIP is also given the K value from the K value field on the Default tab.* 

*If Asymmetric, the VIP is also given the first and second parabolic length for the Length and Length 2 field on the Default tab.* 

*If Circular arc, the VIP is also given the arc radius from the Radius field on the Default tab.* 

#### *Note on VIP types:*

*if an VIP is of type No VC, no vertical curve is placed on the VIP. If an VIP is of type Alignment speed, parabolic curves are automatically placed on VIP's using the Design speed for the super alignment.*

*If an VIP is of type Speed, parabolic curves are automatically placed on the VIP using the design table, and the speed set for the VIP.*

*If an VIP is of type Length, a parabolic curve is placed on the VIP using the length for the VIP. If an VIP is of type Radius, a parabolic curve is placed on the VIP using the effective radius for the VIP.*

*If an VIP is of type Kvalue, a parabolic curve is placed on the VIP using the kvalue for the VIP. If an VIP is of type Max length, a parabolic curve of maximum length is placed on the VIP. If an VIP is of type Asymmetric, two parabolic curve using lengths Length and Length 2 for the VIP are placed on the VIP.*

*If an VIP is of type Circular arc, an arc is placed on the VIP using the radius for the VIP.*

#### **Start/End tab**

*the Start/End tab defines where the usable horizontal and vertical geometry starts and ends for the super alignment. Note that the super alignment can have more horizontal and vertical geometry than is actually used.*

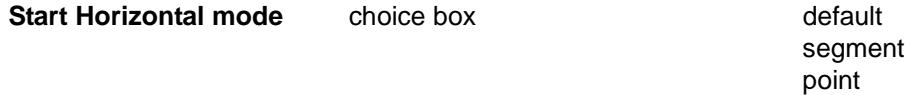

*specifies how the start of the usable horizontal geometry is defined.*

*If default, the beginning of the first non invisible horizontal part is the start of the usable horizontal geometry.*

*If segment, a user selected segment of the horizontal geometry is the start of the usable horizontal geometry.*

*If point, a user selected position is dropped perpendicularly onto the super alignment to define the start of the usable horizontal geometry.*

#### **Start Control X/Y coordinate** select x, y box

#### *used in the segment and point cases of the Start Horizontal mode.*

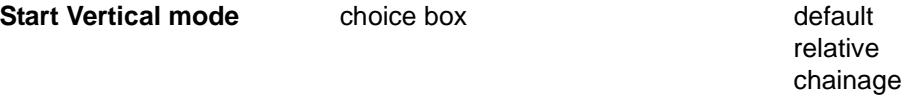

*specifies how the start of the usable vertical geometry is defined.*

*If default, the beginning of the first non invisible vertical part is the start of the usable vertical geometry.*

*If relative, the chainage of the start of the usable horizontal geometry is used as the start of the usable vertical geometry. If the beginning of the defined vertical geometry is after this chainage, then the first segment is extrapolated back to the required chainage.* 

*If chainage, a user given chainage defines the start of the usable vertical geometry.*

#### **Start Chainage** input

*used in the chainage case of the Start Vertical mode.*

**End Horizontal mode** choice box **default** default

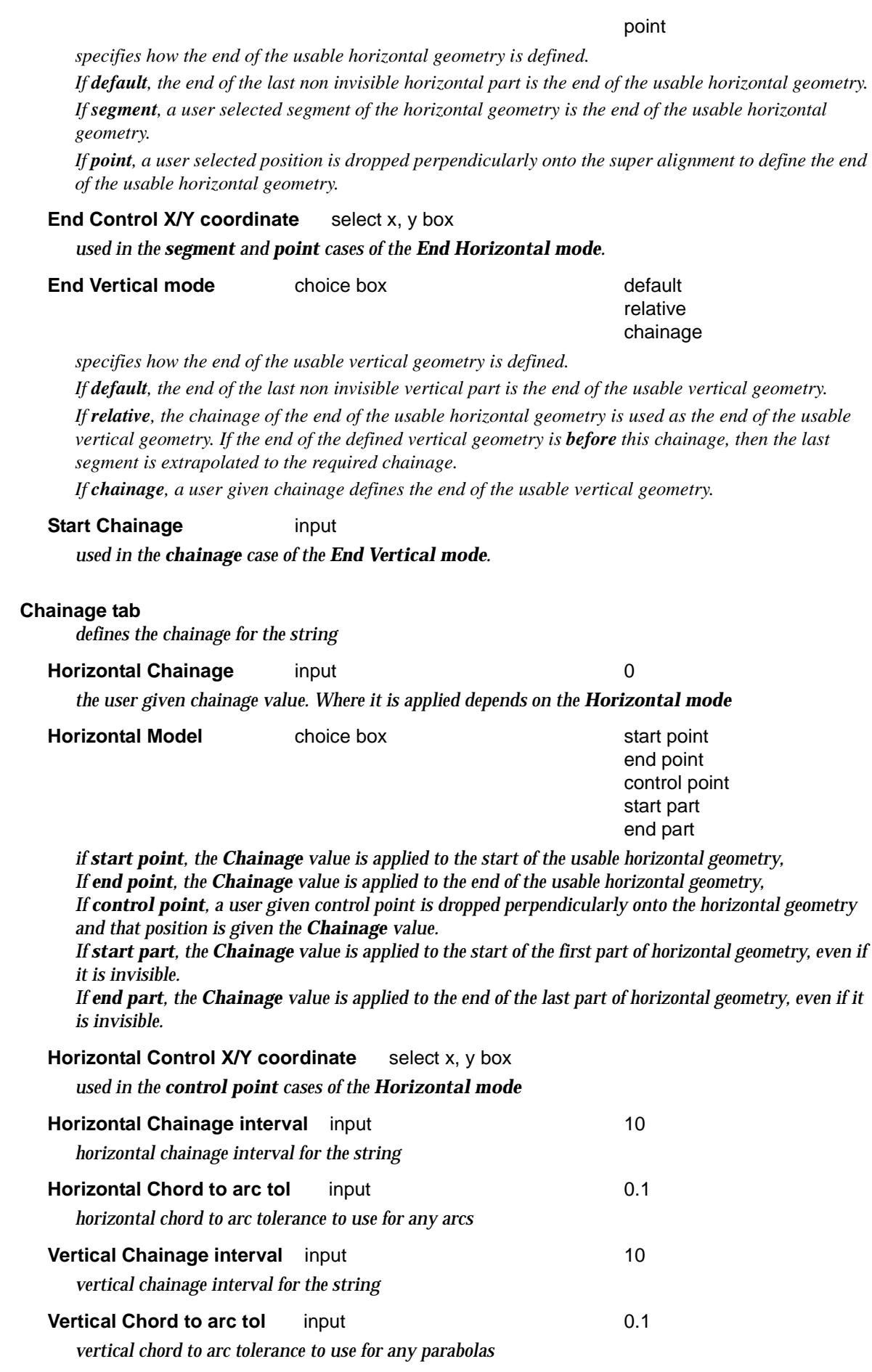

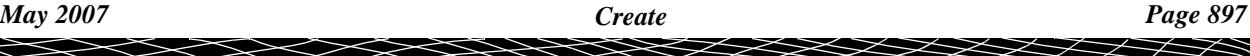

*Note: the horizontal and vertical intervals and chord to arc tolerances are used when the super alignment is approximated by straights in three dimensions.*

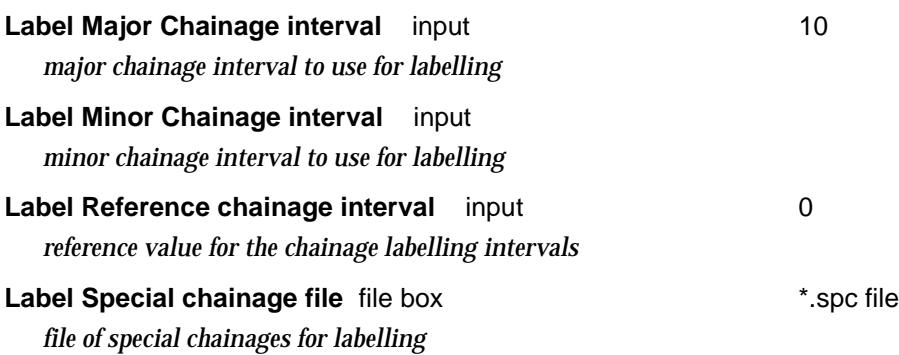

*Note: the labelling of the super alignment is given by the Label style on the General tab.*

# **Buttons at Bottom**

#### **Create button**

*After the* **Create** *button is chosen, the super alignment toolbar is created. The* **Super Alignment Edit** *toolbar is displayed*

#### **Same as** button

*After the* **Same as** *button is chosen, another string is selected and information about it is used for the fields in this panel*

# **Super Alignment Edit**

After selecting the **Create** button the **Super Alignment** toolbar is created and placed on the screen.

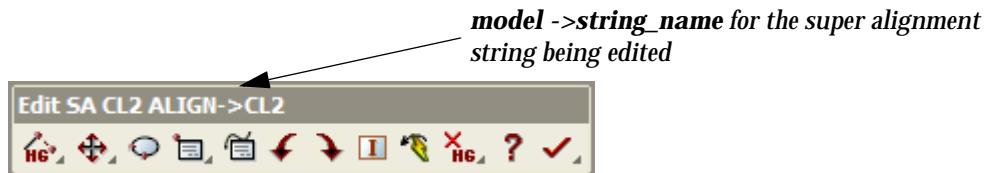

The **Super Alignment Edit** menu is still under development and for more information on creating and editing the super alignment, please play the 12d Training DVD's.

For definitions of the horizontal and vertical elements, [go to "Placing Elements for Super](#page-2996-0)  [Alignments"](#page-2996-0)

# <span id="page-898-0"></span>**Super Alignment Style**

# super\_alignment\_style\_create\_edit

**Position of option on menu: Strings =>Create =>Super alignment =>Super alignment style**

The super alignment styles control the way that the super alignment draws and highlights on the screen.

Selecting **Super alignment style** displays the **Super Alignment Style Create/Edit** panel.

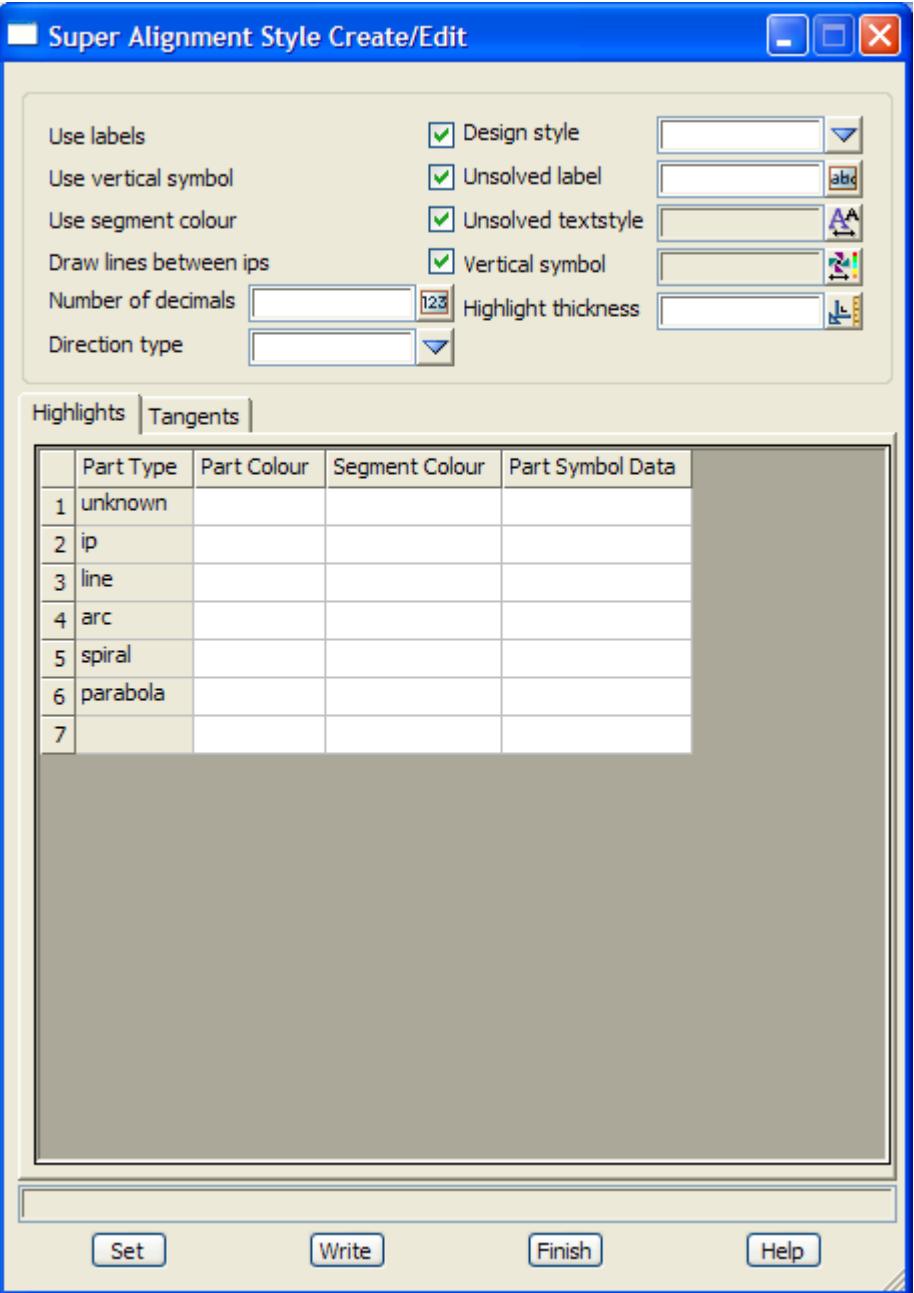

 $\overline{\phantom{a}}$ 

**XXXX** 

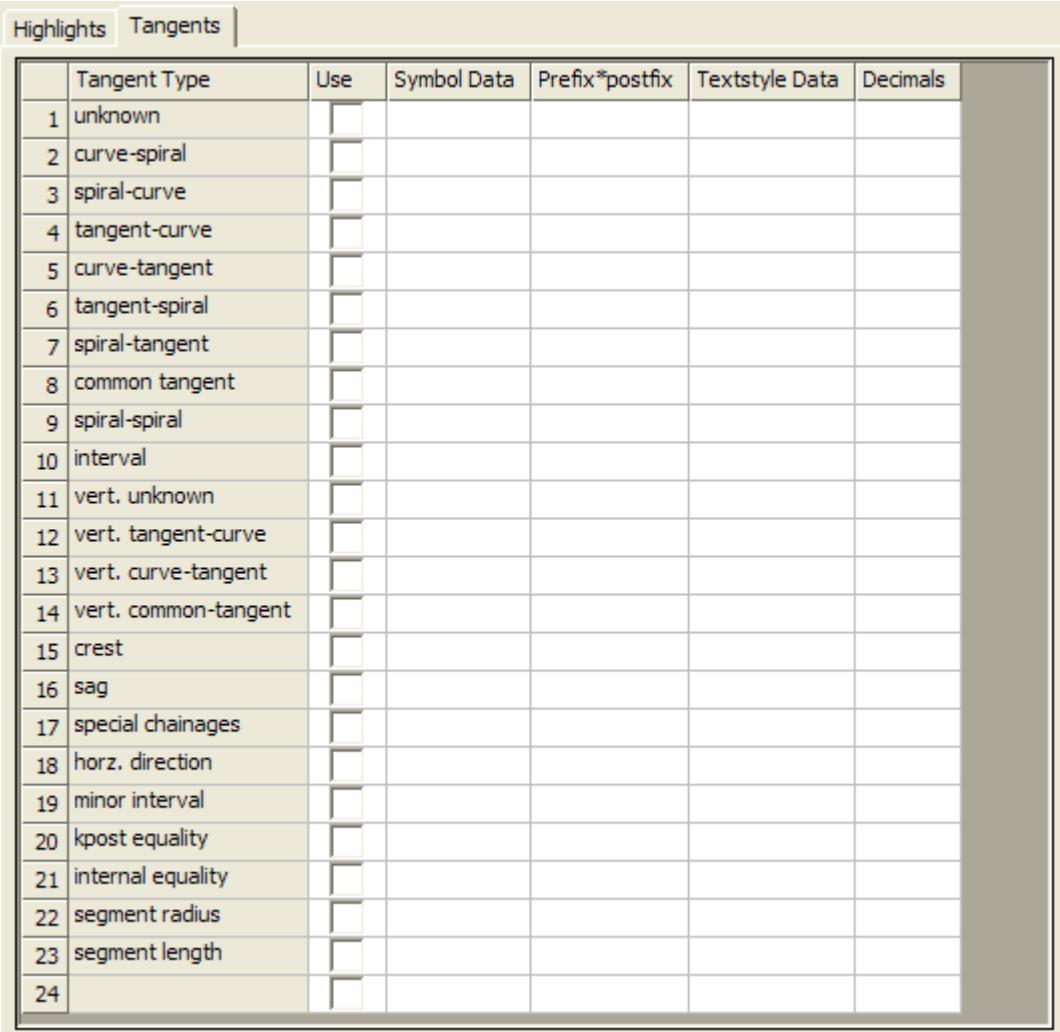

The fields and buttons used in the **Super Alignment Style Create/Edit** panel have the following functions.

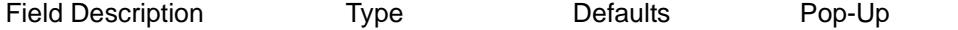

**Design style choice box design styles defined in astyles.4d** *all the information in the panel refers to the selected design style. Note - the design styles are stored in the file astyles.4d.*

#### Use labels tick box

*if tick, labels are automatically drawn when the super alignment is on a Plan view.*

### **Use vertical symbols** tick box

*if tick, vertical symbols are when the super alignment is profiled on a Section view.*

# **Draw lines between ips** tick box

*if tick, lines are drawn between intersection points (IP's).*

### **Number of decimals** input

*the number of decimal places to use in the chainage labels*
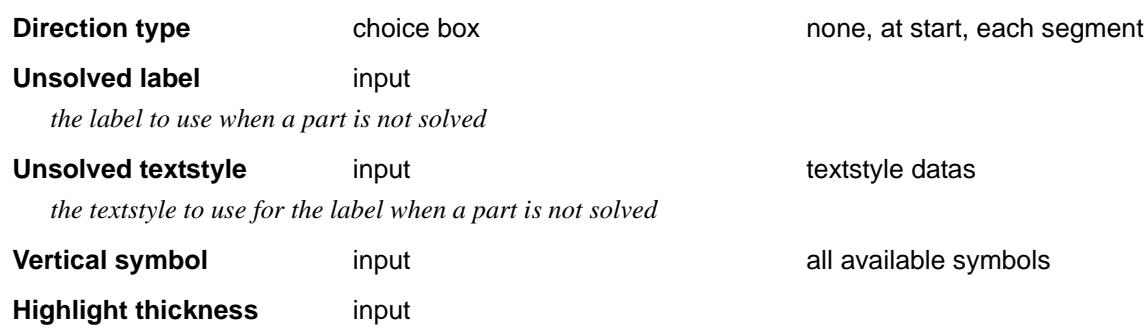

# **Hightlights tab**

*the definition of how to highlight horizontal and vertical parts of the super alignment*

#### **Tangents tab**

*the definition of what text, symbols and decimal places should be used in labelling tangent points, crest and sag points, major and minor intervals, segment radii and lengths, and special chainages.*

### **Buttons at Bottom**

#### **Set** button

*clicking the* **Set** *button means that for this session, all the definitions in the panel will be used for the design style given in the Design style field. Unless the* **Write** *button is used to write the values out to the astyles.4d file, the values will be lost when the project is exited.*

# **Write button**

*clicking the* **Set** *button writes out all the values in this panel to the astyles.4d file as the design style given in the Design style field*

# **Define Design Parameters**

# road\_design\_parameters

**Position of option on menu: Strings =>Create =>Super alignment =>Design parameters**

The *design parameters table* defines the use arcs, transition curves, parabolas, super elevation and road widening for given design speeds. The table is used to use by a super alignment in conjunction with user supplied information given in the *Design* tab of the super alignment.

Selecting **Design parameters** displays the **Road Design Parameters** panel.

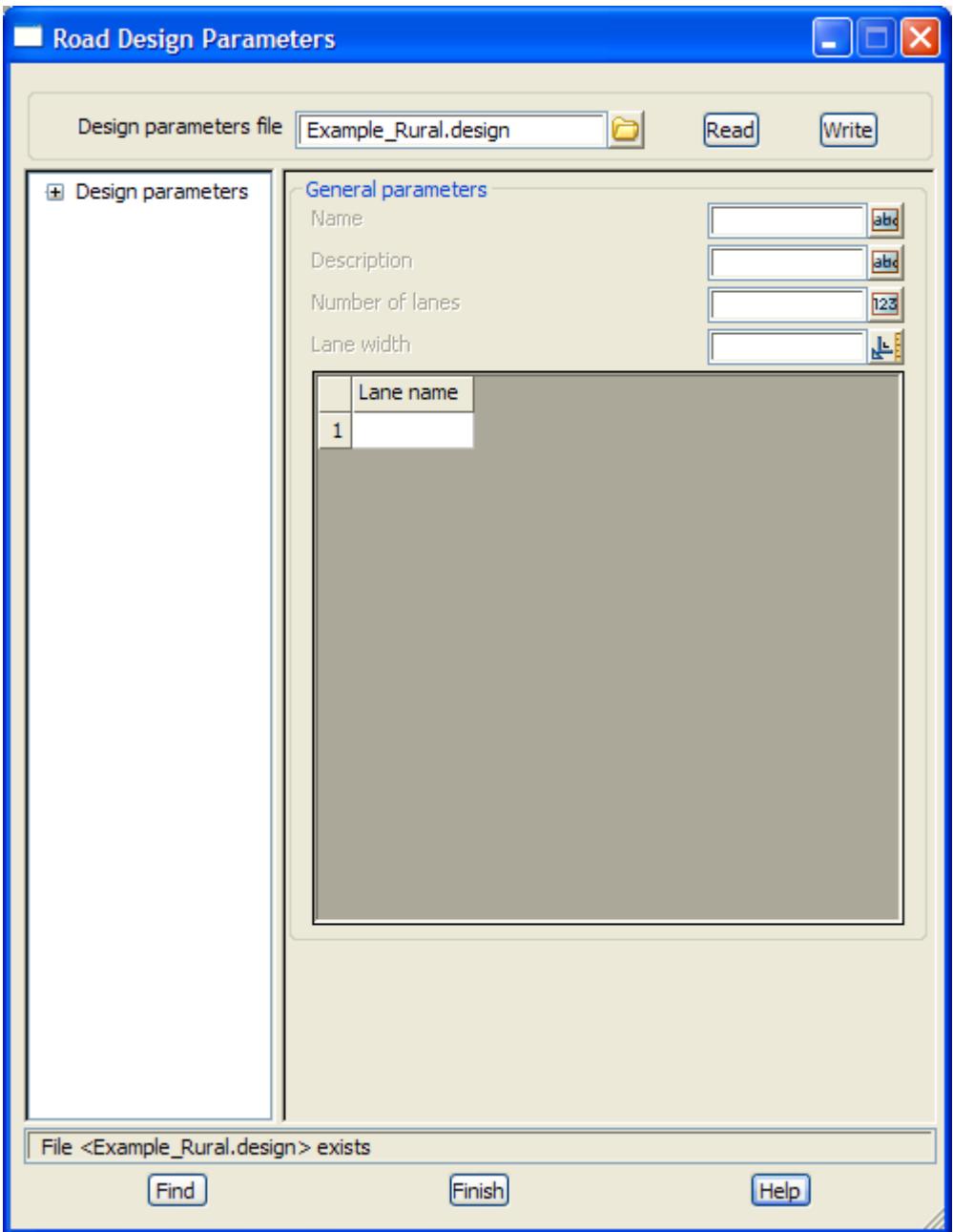

 $\cancel{\times}$   $\cancel{\times}$   $\cancel{\times}$ 

# **Resolve a Super Alignment**

# resolve\_super\_alignment

**Position of option on menu: Strings =>Create =>Super alignment =>Resolve**

When a super alignment is created using *computators*, the super alignment is defined with *references* to other strings. If the referenced strings are modified, then the super alignment will not automatically reflect the changes in the referenced strings.

**Resolve** forces the string to be resolved using the current position and properties of any referenced strings.

Selecting **Resolve** displays the **Resolve Super Alignment** panel.

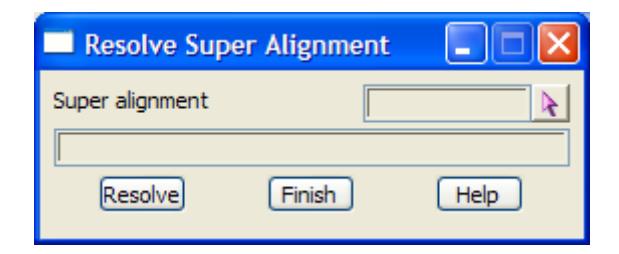

The new fields and buttons used in the panel have the following functions.

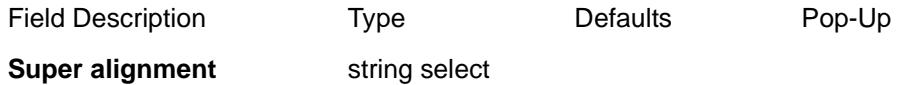

*select a super string to resolve.*

## **Resolve button**

*after the* **Resolve** *button is clicked, the super alignment is resolved using the new position and properties of any referenced strings.*

# **Dereference a Super Alignment**

# dereference\_super\_alignment

**Position of option on menu: Strings =>Create =>Super alignment =>Deref**

When a super alignment is created using *computators*, the super alignment is defined with *references* to other strings.

**Deref** copies any referenced strings and inserts the copies into the super alignment in place of the referenced string. So after running **Deref** that there is no longer any references to other strings in the super alignment.

Selecting **Deref** displays the **Dereference Super Alignment** panel.

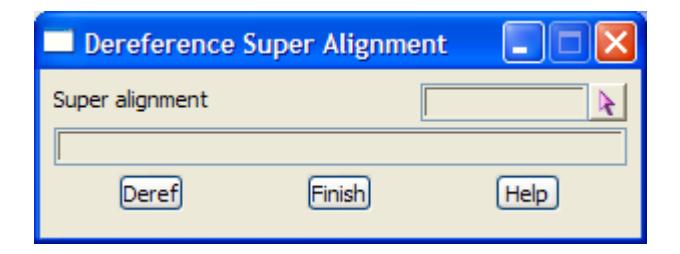

The new fields and buttons used in the panel have the following functions.

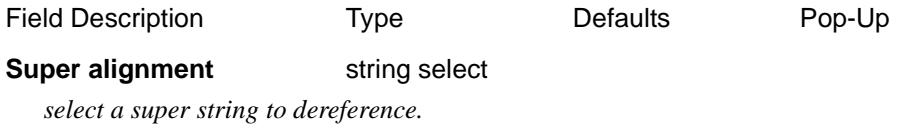

# **Deref** button

*after the* **Deref** *button is clicked, any referenced strings are copied and inserted into the super alignment in place of the referenced strings.*

 $\rightarrow$ 

# **Parallel a Super Alignment**

parallel\_super\_alignment

**Position of option on menu: Strings =>Create =>Super alignment =>Parallel Parallel** parallels the horizontal geometry of a super alignment by a user given offset. Selecting **Parallel** displays the **Parallel Super Alignment** panel.

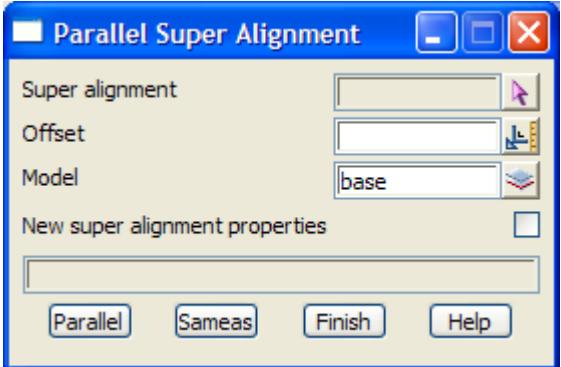

The new fields and buttons used in the panel have the following functions.

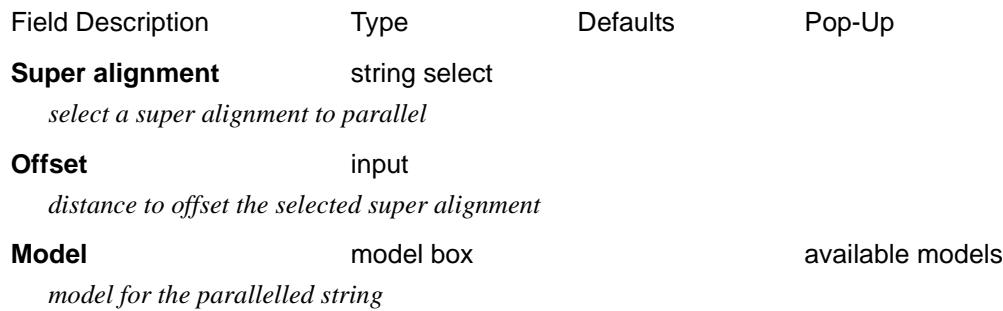

# **New super alignment properties** tick box

*if tick, the panel is expanded to show all the properties that can be set for the new parallelled string.*

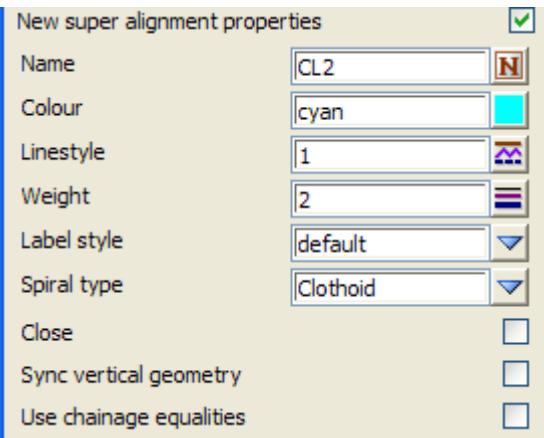

Extra panel fields when *New super alignment properties* is ticked on

## **Parallel button**

*after the* **Parallel** *button is clicked, a dereferenced copy of the horizontal geometry of the super alignment is parallelled. The vertical geometry is deleted.*

# **Same as** button

*after clicking* **Same as** *and then select a string. All the picked string properties will be loaded into the panel fields.*

V

 $\cancel{\approx} \cancel{\asymp} \times$ 

 $\cancel{\preceq} \cancel{\preceq} \cancel{\preceq}$ 

# **Split a Super Alignment**

# split\_super\_alignment

**Position of option on menu: Strings =>Create =>Super alignment =>Split**

**Split** splits super alignment at a given chainage.

Selecting **Split** displays the **Split Super Alignment** panel.

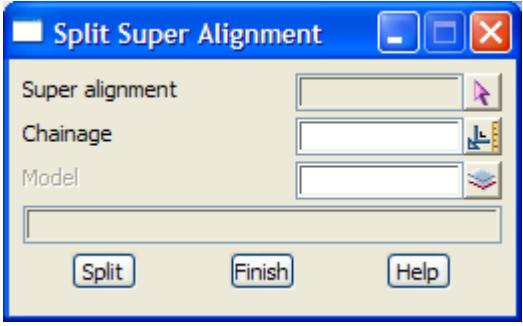

The new fields and buttons used in the panel have the following functions.

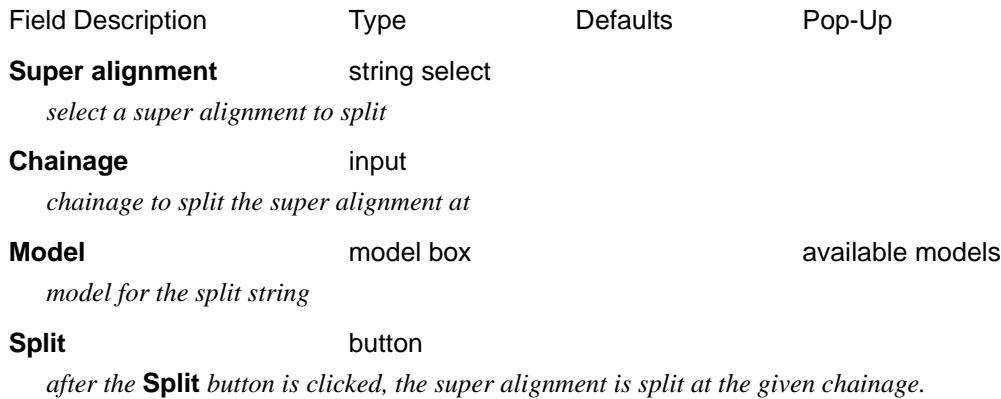

 $\rightarrow$ 

# **Joining Two Super Alignments**

# join\_super\_alignment

**Position of option on menu: Strings =>Create =>Super alignment =>Join Join** joins two super alignments at their ends.

Selecting **Join** displays the **Join Super Alignment** panel.

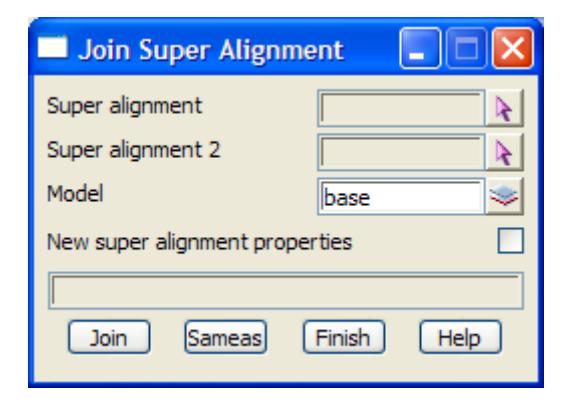

The new fields and buttons used in the panel have the following functions.

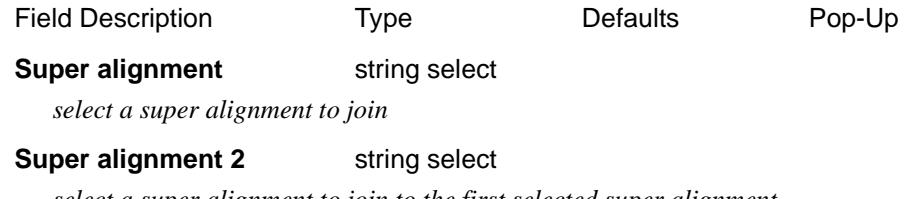

*select a super alignment to join to the first selected super alignment*

**Model model box available models model box available models** 

*model for the joined string*

# **New super alignment properties** tick box

*if tick, the panel is expanded to show all the properties that can be set for the new joined string.*

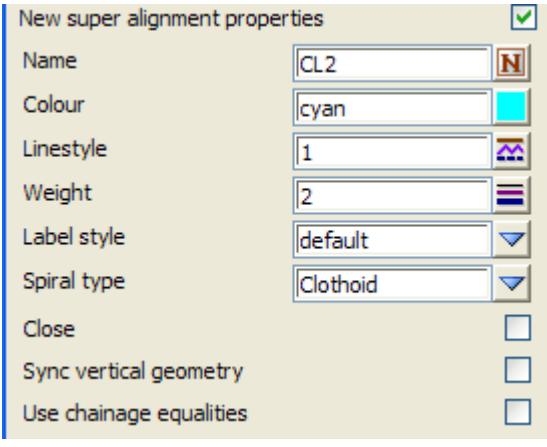

Extra panel fields when *New super alignment properties* is ticked on

**Join** button

*after the* **Join** *button is clicked, a new super alignments is created by joining the two super alignments*

#### **Same as** button

*after clicking* **Same as** *and then select a string. All the picked string properties will be loaded into the panel fields.*

# **Convert Fixed/Floating Elements to IP's**

# fixed\_floating\_to\_ips

**Position of option on menu: Strings =>Create =>Super alignment =>Fixed/floating to IPs**

**Fixed/floating to IP's** converts the fixed and floating elements of the horizontal and vertical geometry to horizontal and vertical intersection points joins with arcs and transitions and parabolas or vertical arcs respectively.

Selecting **Fixed/floating to IPs** displays the **Fixed/floating to IPs** panel.

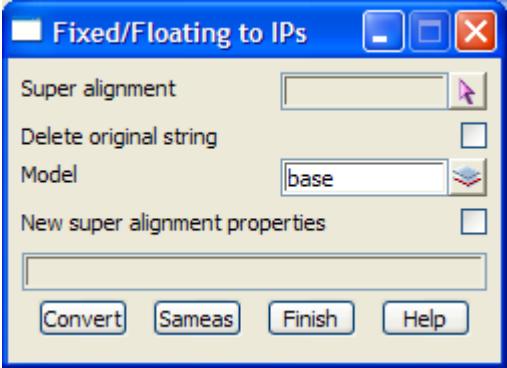

The new fields and buttons used in the panel have the following functions.

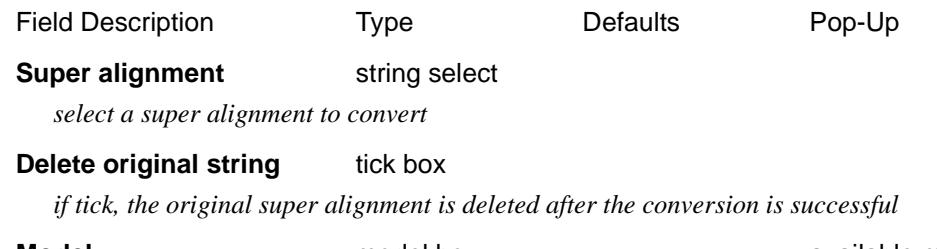

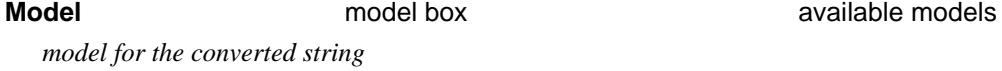

# **New super alignment properties** tick box

*if tick, the panel is expanded to show all the properties that can be set for the new converted string.*

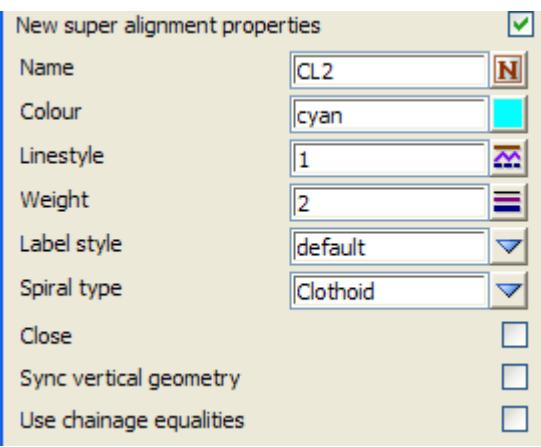

Extra panel fields when *New super alignment properties* is ticked on

#### **Convert** button

*after the* **Convert** *button is clicked, a new super alignments is created by converting all the elements to IPs*

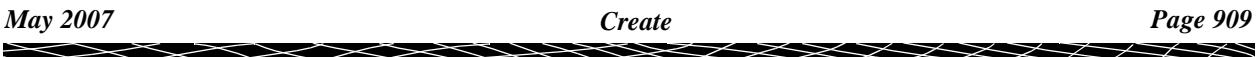

# **Same as** button

*after clicking* **Same as** *and then select a string. All the picked string properties will be loaded into the panel fields.*

V

 $\cancel{\approx} \cancel{\asymp} \times$ 

 $\cancel{\preceq} \cancel{\preceq} \cancel{\preceq}$ 

# **Change the Styles for Selected Super Alignments**

# change\_super\_alignment\_style

**Position of option on menu: Strings =>Create =>Super alignment =>Change style Change style** changes the super alignment style for all the selected super alignments. Selecting **Change style** displays the **Change Super Alignment Style** panel.

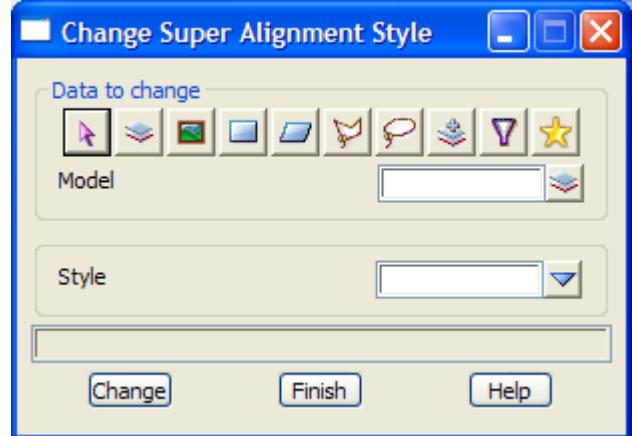

The new fields and buttons used in the panel have the following functions.

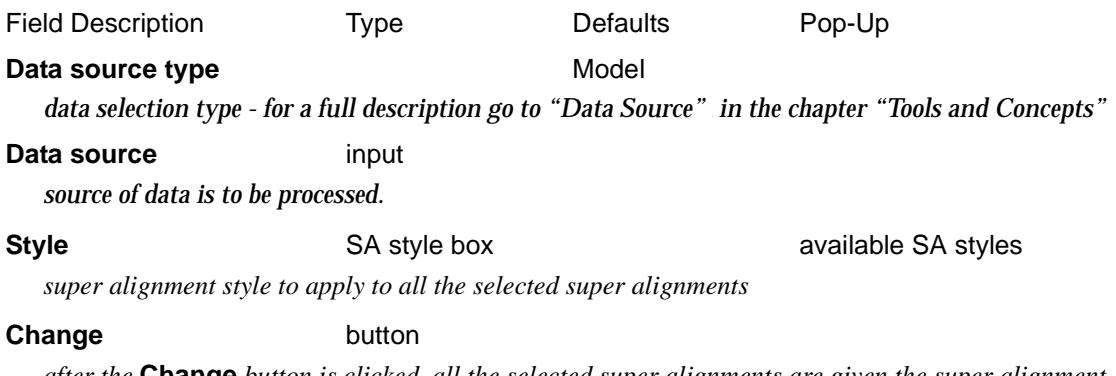

*after the* **Change** *button is clicked, all the selected super alignments are given the super alignment style*

# **Explode the Super Alignments Labelling**

# explode\_super\_alignment\_labels

**Position of option on menu: Strings =>Create =>Super alignment =>Explode labels**

**Explode labels** creates text and lines from the automatic labelling of the selected super alignments.

Selecting **Explode labels** displays the **Explode Super Alignment Labels** panel.

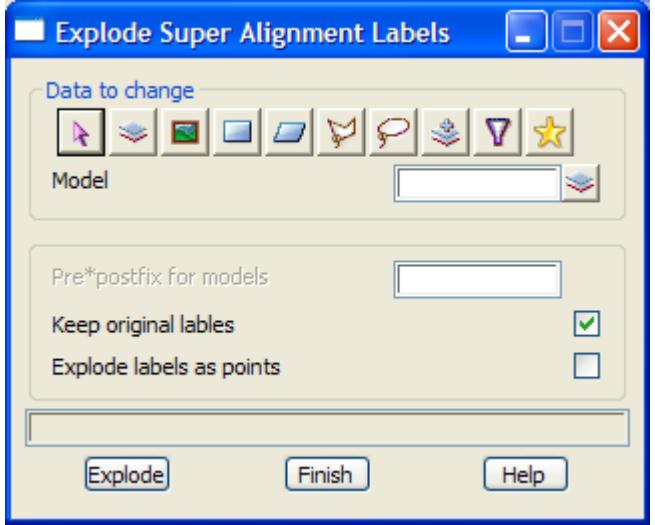

The new fields and buttons used in the panel have the following functions.

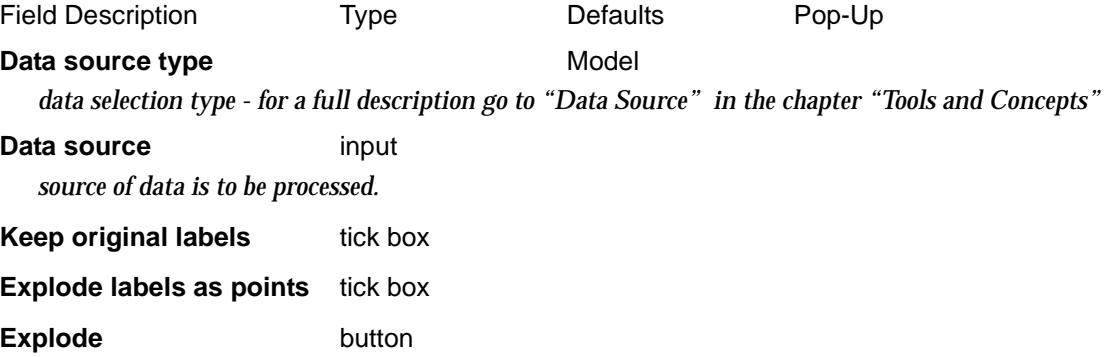

*create text strings for all the text in the automatic labels of the selected super alignments*

 $\overline{\phantom{0}}$ 

# **Constrain the Movement of Super Alignment Points**

# move\_super\_alignment\_point\_settings

**Position of option on menu: Strings =>Create =>Super alignment =>Move settings**

**Explode labels** creates The move settings constrains the movement of horizontal and vertical intersection points for any super alignment being edited.

Selecting **Move settings** displays the **Move Super Alignment Point Settings** panel.

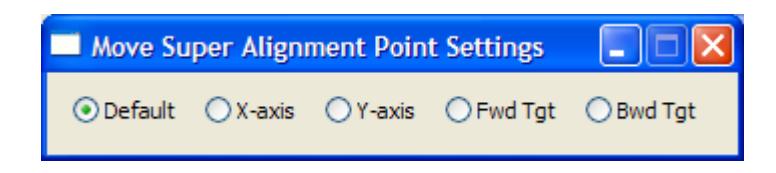

The buttons are radio buttons - that is, only one can be selected:

#### **Default**

*allows any movement in the selected HIP or VIP point*

# **X-axis**

*constrains an HIPs to only move along the x-axis. That is, the y coordinate is fixed. Constrains a VIPs to only move along the chainage-axis. That is, the height coordinate is fixed.*

## **Y-axis**

*constrains an HIPs to only move along the y-axis. That is, the x coordinate is fixed. Constrains a VIPs to only move along the height-axis. That is, the chainage coordinate is fixed.*

# **Fwd Tgt**

*constrains an HIPs to only move along the incoming straight to the HIP. Constrains a VIPs to only move along the incoming straight to the VIP.*

## **Bwd Tgt**

*constrains an HIPs to only move along the outgoing straight from the HIP. Constrains a VIPs to only move along the outgoing straight from the VIP.*

# Create Arcs

create\_arcs

**Position of menu: Strings =>Create =>Arcs**

The create arcs option is used to create 12d Model arcs.

A 12d Model **arc** consists of a radius, a centre point, and a start and end point on the arc.

The radius can be positive or negative. If the radius is positive, the arc is drawn from the startpoint to the end-point in a clockwise direction. If the radius is negative, the arc is drawn from the start-point to the end-point in counter-clockwise direction.

The height at the start point and at the end point can be different. In that case, the arc is still a plan arc but the z- value varies linearly from the start point to the end point as one moves around the arc. Hence the 12d Model arc string is actually a **helix** with its centre-line perpendicular to the xy-plane.

For convenient 12d Model includes a variety of methods for creating arcs.

On selecting the **arcs** option, the **create arcs** menu is displayed giving all the different methods for creating arcs.

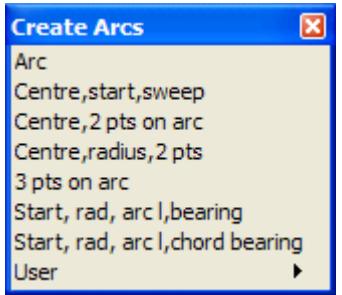

Each option in the **create arcs** menu fires up its own special panel to collect the necessary information for defining the arc.

The mouse is used to select the special points required for the arc and circle definitions. For example, in the **arc - 3 points on arc** option, the three points are selected using the mouse.

Unlike the other strings created under **strings=>create**, the arc can be created immediately without needing any options from the arc editors.

Consequently, after an arc is defined, the create panel is not removed and is left on the screen to create another arc. Any information that needs modifying is changed in the **arc** panel and is used for the new create.

New arcs are created until either the panel is removed by selecting the **finish** or **[X]** button, or the create terminated by selecting **cancel** from the **pick ops** menu in which case the panel will be left on the screen. In the last case, the **arc** button is then used to begin a new create sequence.

Each of the methods for creating arcs will now be described.

# **Create - Arc**

#### create\_arc\_string

**Position of option on menu: Strings =>Create =>Arcs =>Create Arcs**

Arcs and circles are normally created using the **strings=>create=> arcs** or **strings=>create=> circles** menu. Please see the documentation on that option for creating arcs and circles.

This option is a special arc creator so that a menu exists if the **strings=>create=>same as** option is used on an arc. It creates an arc with an initial sweep angle of 360 degrees.

The **Many strings** tick-box is used when more than one string of the same type is to be created, If

many strings is set to *tick*, when the current string creation is **Finished** or **Quit**, a new **Create Arc String** panel is placed on the screen with the same information in it as the string just created. If any of the information needs to be modified for the new string, simply change it in the **Create Arc String** panel fields before selecting the **Create** button for the new string. Hence a new string of the same type can be created without going back to the **Create** menu.

The **Same as** button is used to obtain information from and existing string (not necessarily of the same type) and pipe it into the name, colour, model, style breakline type and height field of the **Create Arc String** panel.

After selecting the option, the **create arc string** panel is displayed.

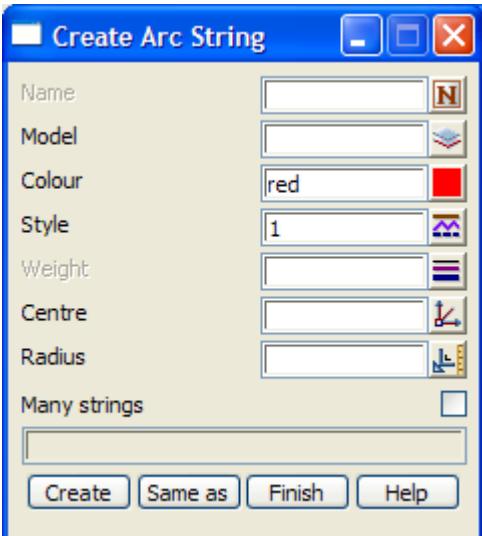

The new fields and buttons used in the **create arc string** panel have the following functions.

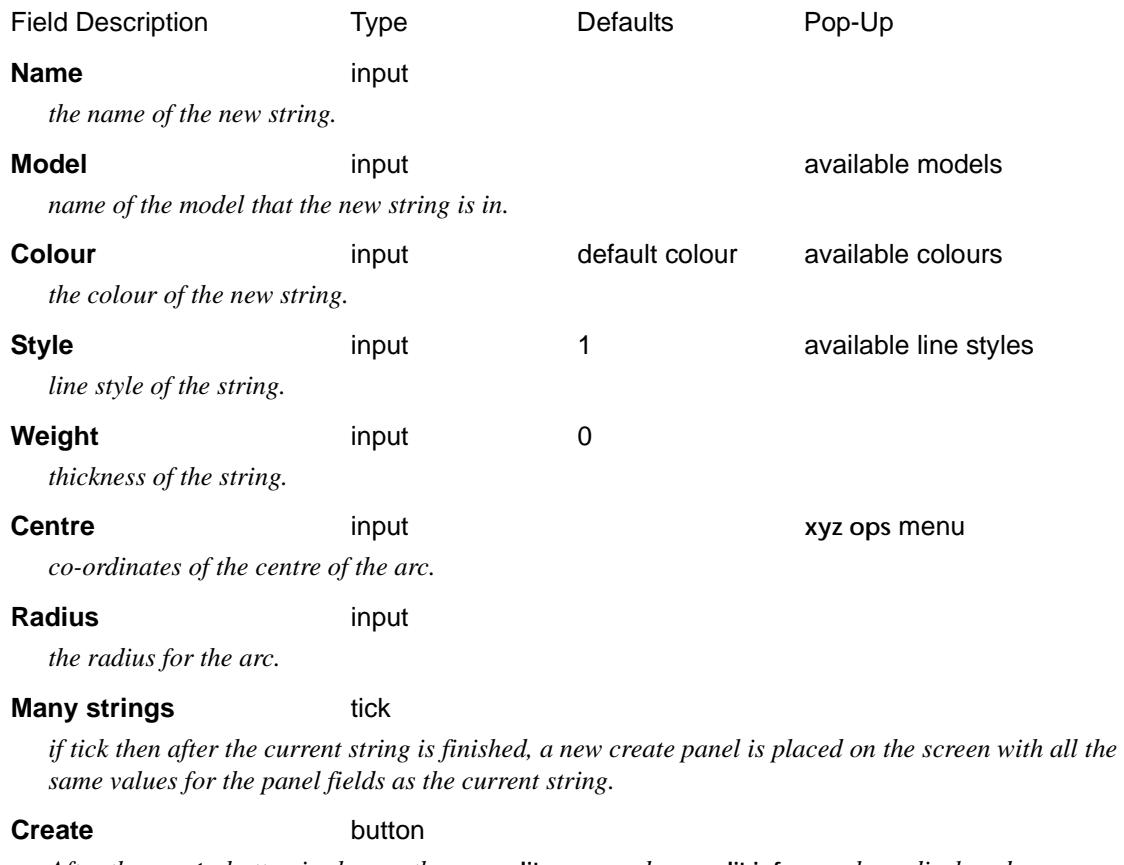

*After the* **create** *button is chosen, the* **arc edit** *menu and* **arc edit info** *panel are displayed.*

#### **Same as** button

*After the* **same as** *button is chosen, another string is selected and information about it is used for the fields in this panel.*

**Note** - the centre co-ordinates can either be typed into the centre panel field, or if LB is clicked on **[+]** for the centre panel field, the **xyz ops** menu comes up and the **pick xyz** option used to select a point as the arc centre.

V

 $\cancel{\sim}$   $\cancel{\sim}$ 

# **Arc Edit**

Unlike the other string creates, on selecting the **Create** button the arc string is immediately created with a sweep angle of 360 degrees.The **arc edit** menu and **arc edit info** panel are also placed on the screen at the same time

The **arc edit** menu and **arc edit info** panel for an arc string are

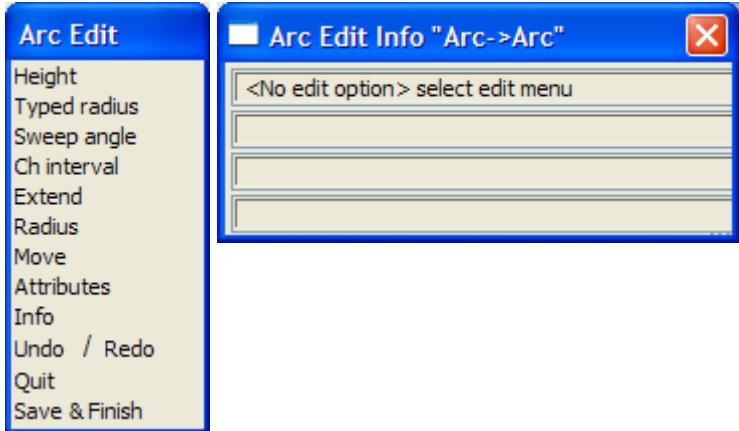

For full information in the Arc Editor, go to the se[ction "Arc E](#page-994-0)dit"

# **Create Arc - Centre Point, Start Point and Sweep**

#### arc\_\_\_centre\_\_start\_point\_and\_sweep\_angle

**Position of option on menu: Strings =>Create =>Arcs =>Centre,Start,Sweep**

This option defines an arc by selecting a centre point, the start point of the arc and the sweep angle of the arc. The sweep angle is measured in the **clockwise** direction.

The radius is calculated by the option and is simply the distance between the centre and start points. The arc end point is also automatically calculated using the known points, radius and sweep angle.

After selecting the option, the **arc - centre, start point and sweep angle** panel is displayed.

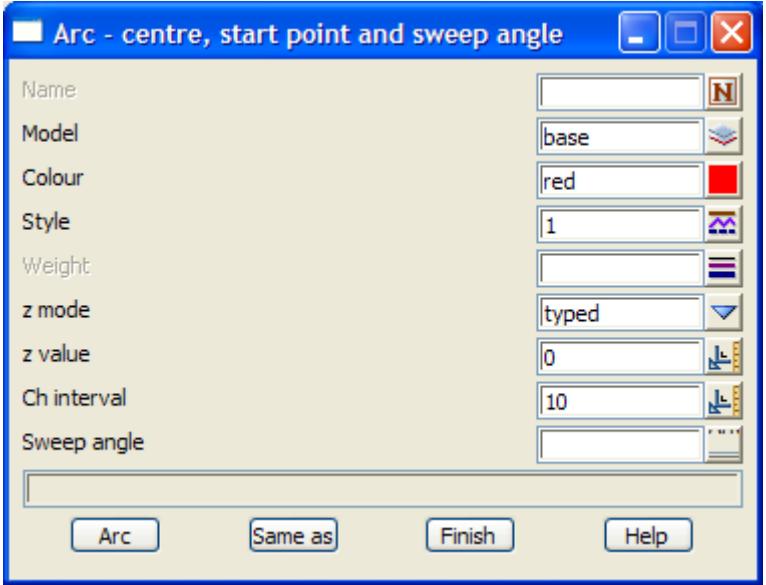

To **create** an arc, the name, colour, model, chainage interval and sweep angle are entered into the

appropriate fields and then the centre point and start point of the arc are selected with the cursor. The arc is then created using the information provided in the panel.

The new fields and buttons used in the **arc - centre, start point and sweep angle** panel have the following functions.

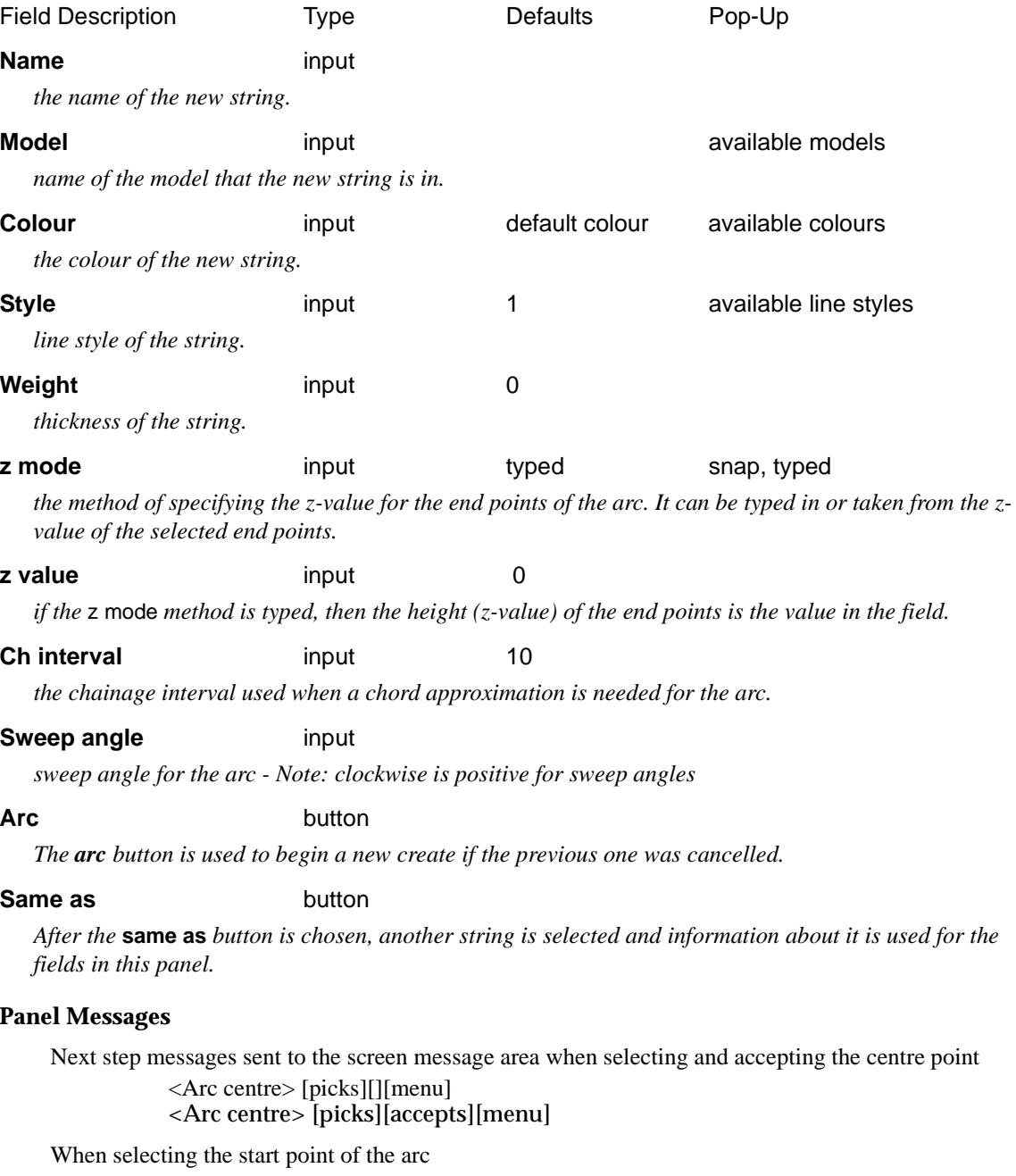

<Arc start> [picks][][menu] <Arc start> [picks][accepts][menu]

 $\cancel{\times} \cancel{\times} \cancel{\times} \cancel{\times}$ 

 $\asymp$ 

# **Create Arc - Centre Point, Start and End Points**

# arc\_\_\_centre\_\_start\_and\_end\_points

**Position of option on menu: Strings =>Create =>Arcs =>Centre, 2 pts on arc**

This option defines an arc by selecting a centre point, a start and end points for the arc and the direction (clockwise, anti-clockwise) that the arc travels in. The radius is calculated by the option and is simply the distance between the centre and start points.

It is difficult to choose the end point correctly so that it lies exactly on the arc since it only occurs when the distance between the centre and selected end point is exactly the radius of the arc.

Hence, the selected end point and arc direction is used to determine the sweep angle from the start point to the "end point to centre point" line. This is enough information to define the arc. The real end point is then calculated so that it **lies** on the arc.

After selecting the option, the **arc - centre, start and end points** panel is displayed.

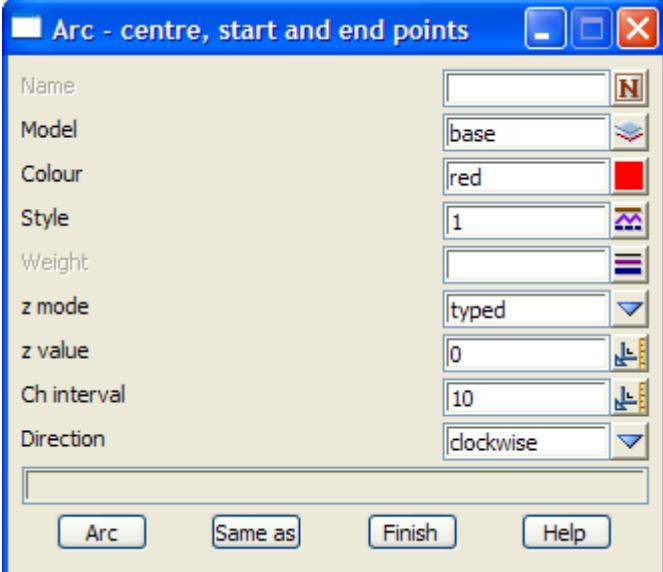

To **create** an arc, the name, colour, model, chainage interval and direction are entered into the appropriate fields and then the centre point, start and end points of the arc selected with the cursor. The arc is then created using the information provided in the panel.

The fields and buttons used in the **arc - centre, start and end points** panel have the following functions.

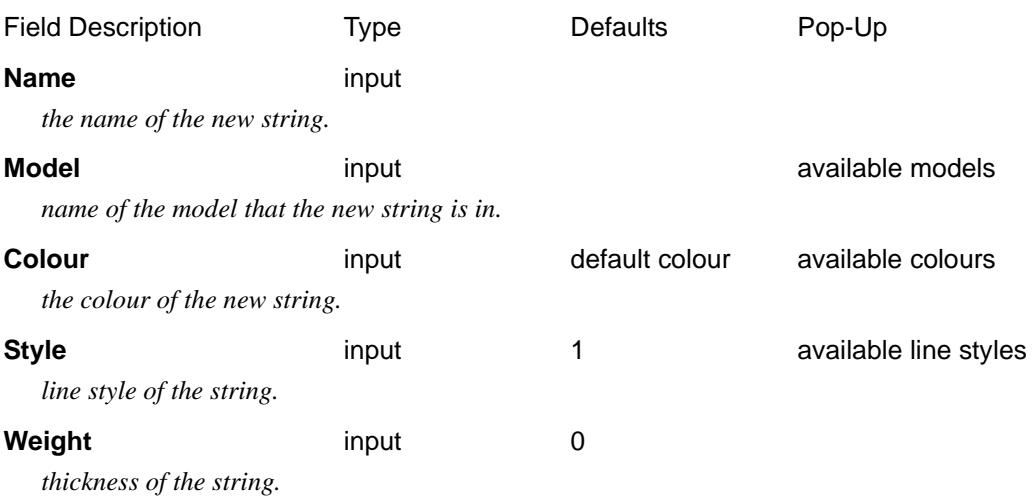

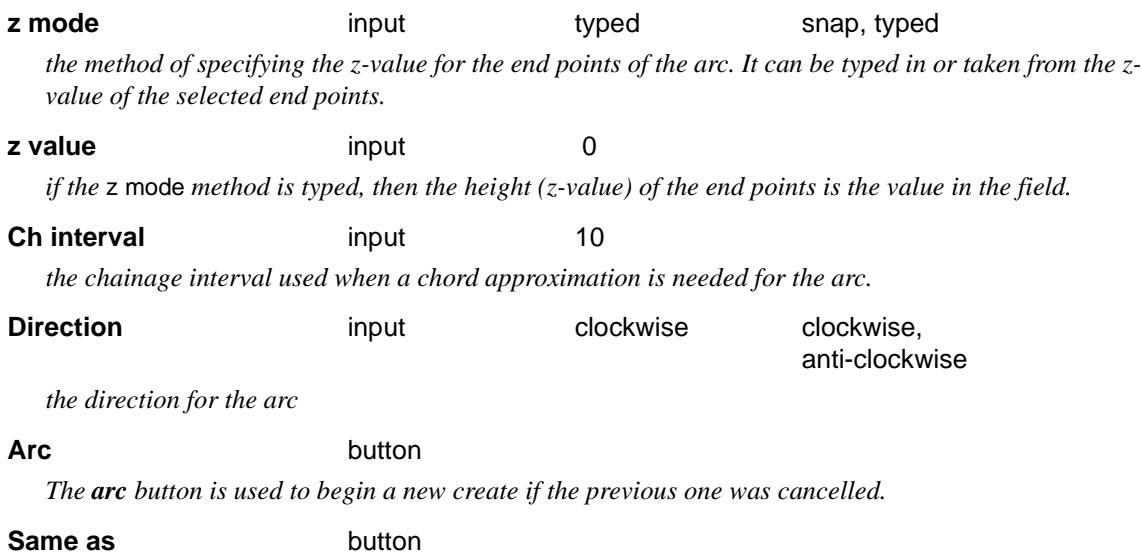

*After the* **same as** *button is chosen, another string is selected and information about it is used for the fields in this panel.*

# **Panel Messages**

Next step messages sent to the screen message area when selecting and accepting the centre point <Arc centre> [picks][][menu] <Arc centre> [picks][accepts][menu]

When selecting the start point of the arc <Arc start> [picks][][menu] <Arc start> [picks][accepts][menu]

When selecting the end point of the arc

<Arc end> [picks][][menu] <Arc end> [picks][accepts][menu]

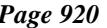

 $\cancel{\times} \cancel{\times} \cancel{\times}$ 

# **Create Arc - Centre, Radius, Start and End Points**

arc\_\_\_radius\_\_centre\_\_start\_and\_end\_points

**Position of option on menu: Strings =>Create =>Arcs =>Centre, radius, 2pts**

This option defines an arc by the user setting a radius and direction of arc and then selecting the centre, start and end points for the arc.

Since the radius is given exactly, it is difficult to choose the start and end points so that they lie exactly on the arc. This only occurs when the distance between the centre and selected start and end points is exactly the radius of the arc.

Hence, the selected start point is dropped perpendicularly onto the arc to give the real start point. Similarly, for the real end point.

After selecting the option, the **arc - radius, centre, start and end points** panel is displayed.

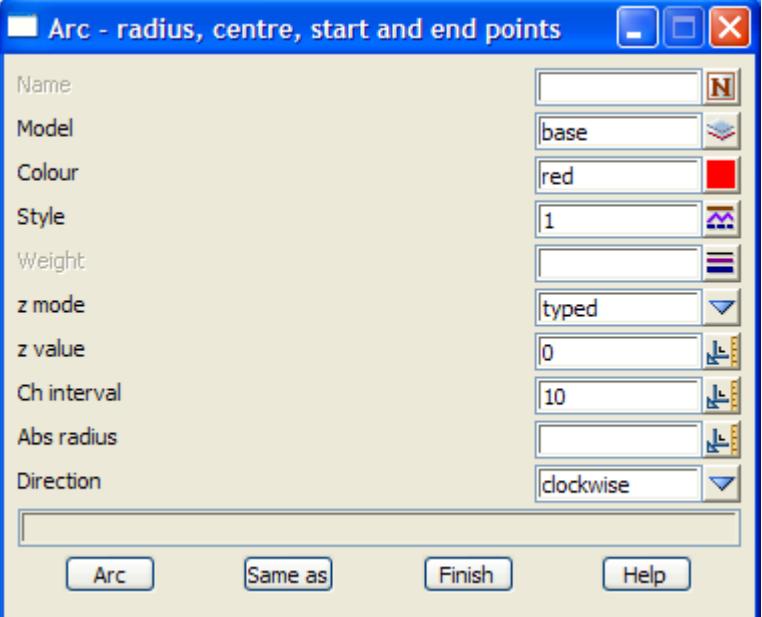

To **create** an arc, the name, colour, model, chainage interval, radius and direction are entered into the appropriate fields and then the centre point, start and end points of the arc selected with the cursor. The arc is then created using the information provided in the panel.

The fields and buttons used in the **arc - radius, centre, start and end points** panel have the following functions.

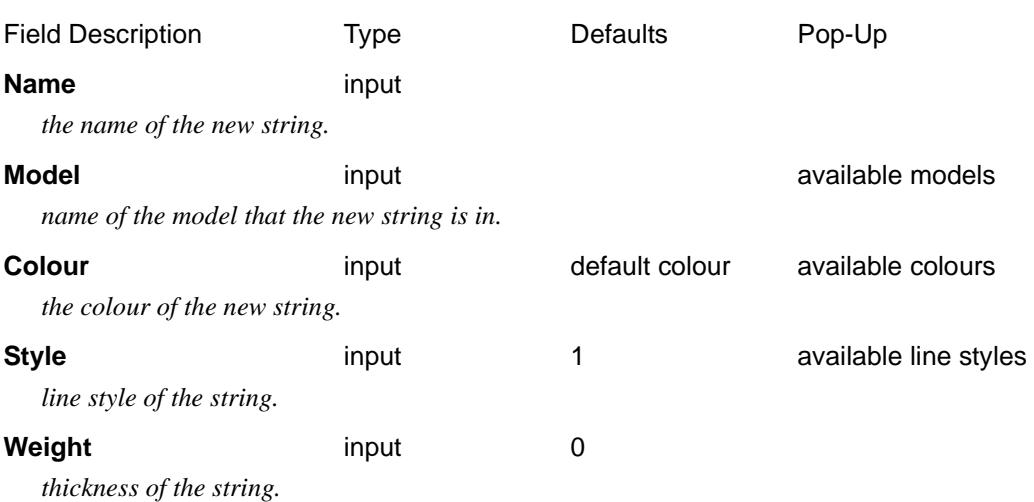

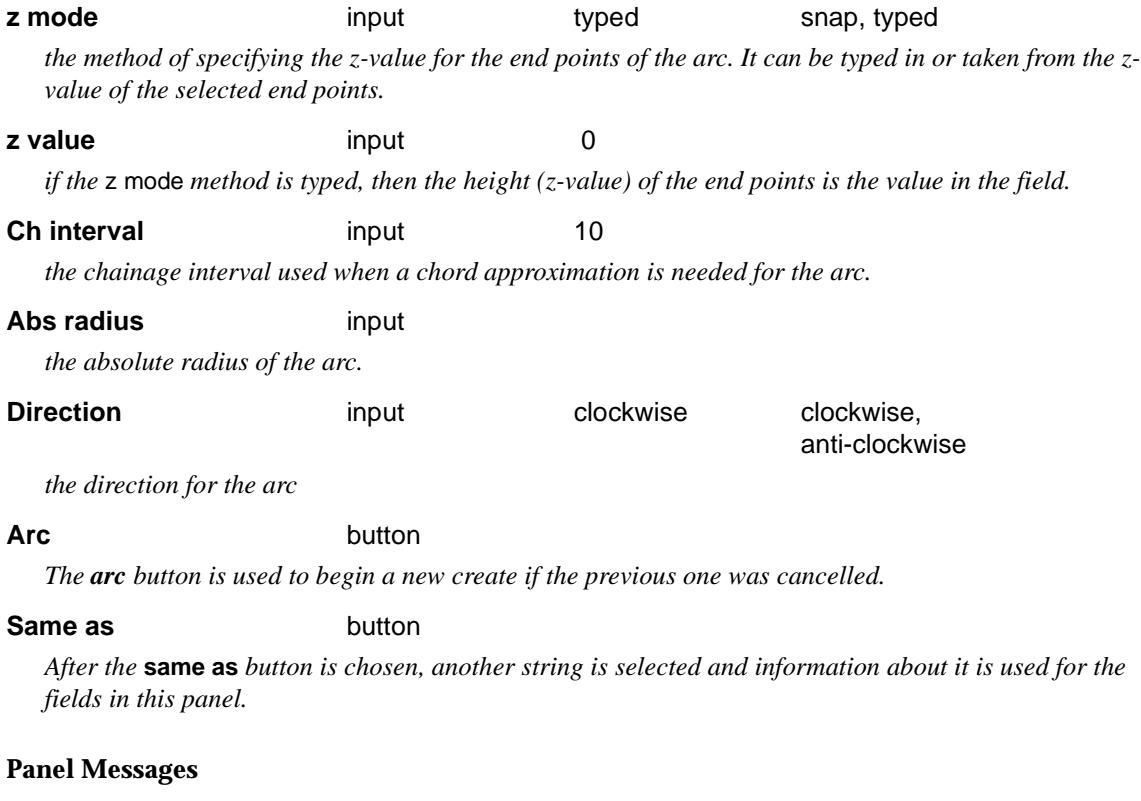

Next step messages sent to the screen message area when selecting and accepting the centre point <Arc centre> [picks][][menu]

<Arc centre> [picks][accepts][menu]

When selecting the start point of the arc

<Arc start> [picks][][menu] <Arc start> [picks][accepts][menu]

When selecting the end point of the arc <Arc end> [picks][][menu] <Arc end> [picks][accepts][menu]

# **Create Arc - Three Points on Arc**

## arc\_\_\_3\_points\_on\_arc

**Position of option on menu: Strings =>Create =>Arcs =>3 pts on arc**

This option defines an arc by selecting three points that lie on the arc.

The selected arc points are the start point, a point between the start and end point, and the end point. The three points must be selected in that order.

After selecting the option, the **arc - 3 points on arc** panel is displayed.

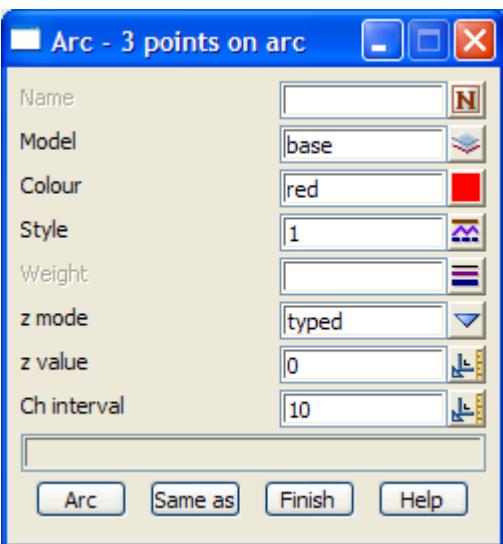

To **create** an arc, the name, colour, model and chainage interval are entered into the appropriate fields and then three points - start point, point between the start and end point, and the end point- which lie on the arc are selected with the cursor.

After the three points are picked, the arc is created using the information provided in the panel.

After a arc is defined, the option does not terminate. Another arc can be created by simply modifying any of the information that needs changing in the **arc - 3 points on arc** panel and then selecting three points on a new arc.

The fields and buttons used in the **arc - 3 points on arc** panel have the following functions.

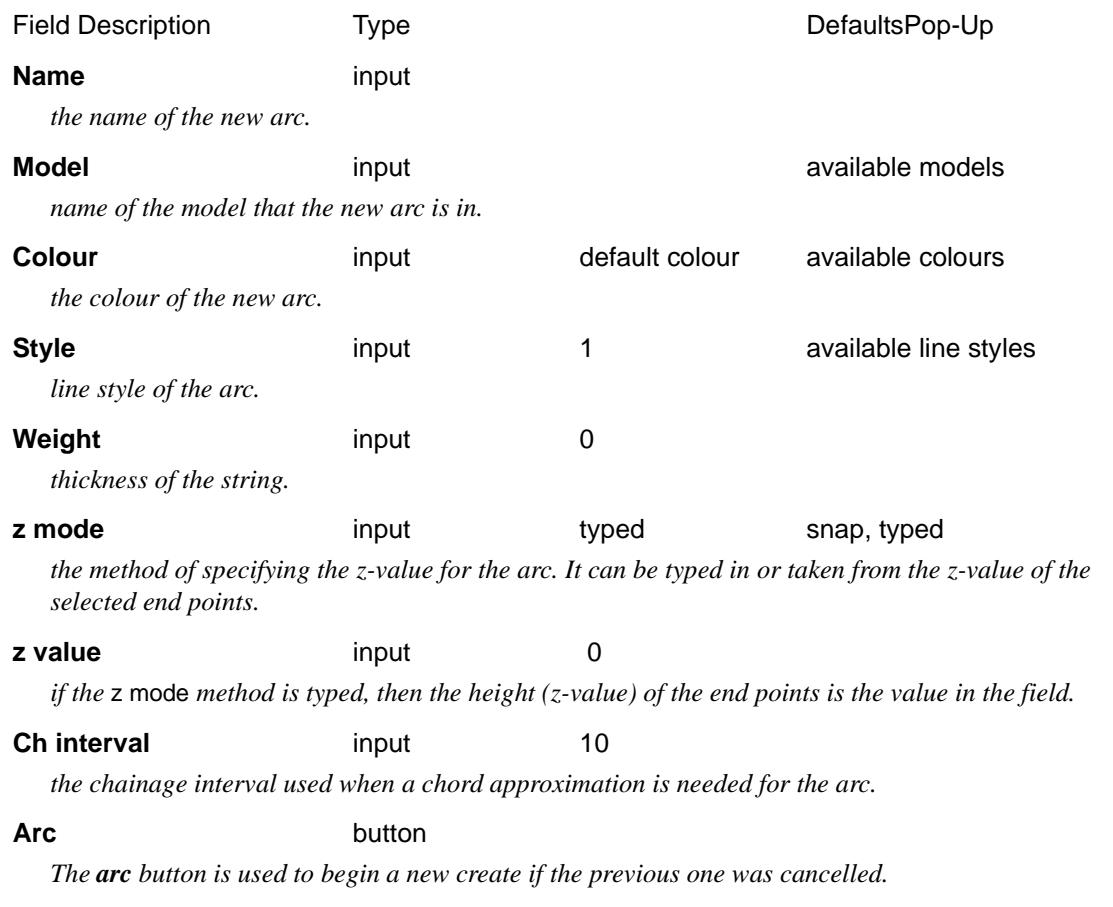

# **Same as** button

*After the* **same as** *button is chosen, another string is selected and information about it is used for the fields in this panel.*

# **Panel Messages**

Next step messages sent to the screen message area when selecting and accepting the start point <Arc start> [picks][][menu] <Arc start> [picks][accepts][menu]

When selecting and accepting the second point <Point on arc> [picks][][menu] <Point on arc> [picks][accepts][menu]

When selecting and accepting the end point <End of arc> [picks][][menu] <End of arc> [picks][accepts][menu]

 $\rightarrow$ 

 $\cancel{\times} \cancel{\times}$ 

# **Create Arc - Start Point, Radius, Arc Length and Start Bearing**

arc\_\_\_start\_pt\_radius\_arc\_length\_start\_bear

**Position of option on menu: Strings =>Create =>Arcs =>Start, rad, arc, bear**

This option defines an arc by giving the radius, the arc length and start bearing and then selecting a start point for the arc.

This is enough information for the option to calculate the centre and end points and the direction of the arc, and hence, fully define the arc.

After selecting the option, the **arc - start pt, radius, arc length, start bear** panel is displayed.

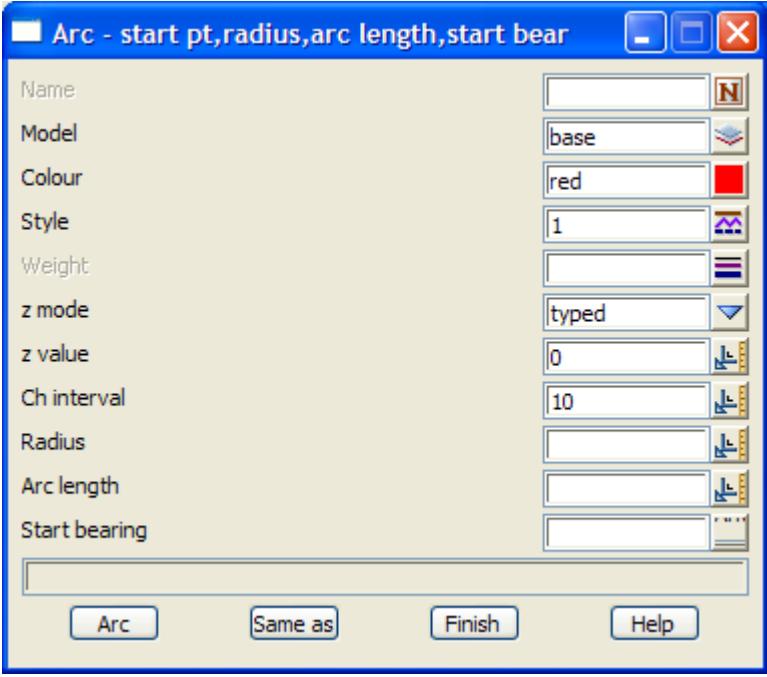

To **create** an arc, the name, colour, model, chainage interval, radius, arc length and start bearing are entered into the appropriate fields and then the start point of the arc selected with the cursor. The arc is then created using the information provided in the panel.

The new fields and buttons used in the **arc - start pt, radius, arc length, start bear** panel have the following functions.

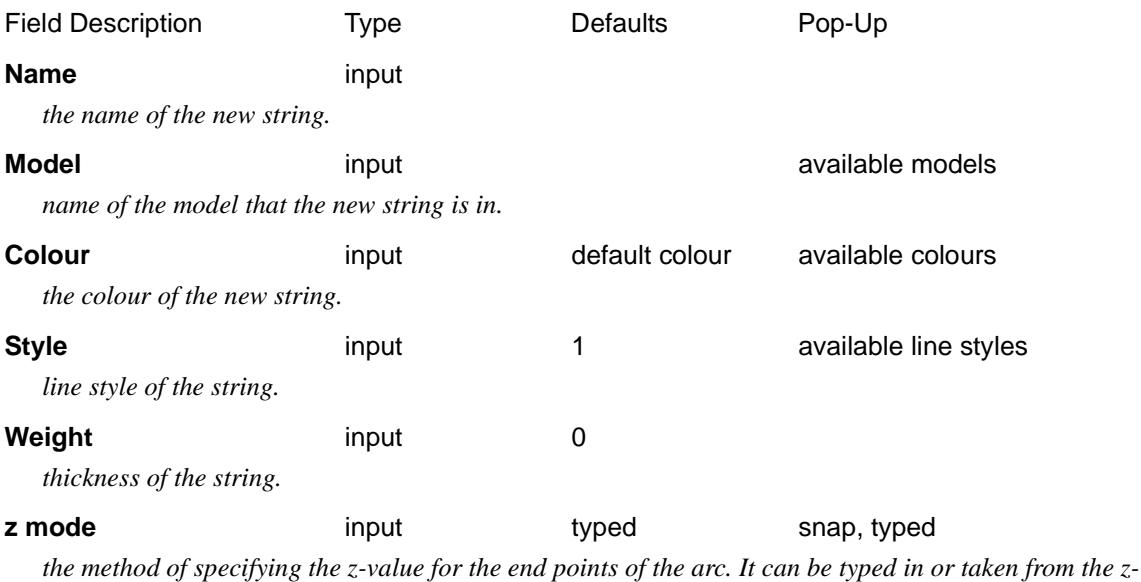

*value of the selected end points.*

# **z value** input 0

*if the* z mode *method is typed, then the height (z-value) of the end points is the value in the field.*

### **Ch interval** input 10

*the chainage interval used when a chord approximation is needed for the arc.*

#### **Radius** input

*radius of the arc.*

#### **Arc length** input

*length of the arc from the start to the end point.*

#### **Start bearing** input

*bearing of the tangent to the arc at the start point.*

#### **Arc** button

*The arc button is used to begin a new create if the previous one was cancelled.*

#### **Same as** button

*After the* **same as** *button is chosen, another string is selected and information about it is used for the fields in this panel.*

# **Panel Messages**

Next step messages sent to the screen message area when selecting the start point of the arc

<Arc start> [picks][][menu] <Arc start> [picks][accepts][menu]

# **Create Arc - Start Point, Radius, Arc Length and Chord Bearing**

# arc\_\_\_start\_pt\_radius\_arc\_length\_chord\_bear

**Position of option on menu: Strings =>Create =>Arcs =>Start, rad, arc, ch bear**

This option defines an arc by giving the radius, the arc length and chord bearing and then selecting a start point for the arc. This is enough information for the option to calculate the centre and end points and the direction of the arc, and hence, fully define the arc.

After selecting the option, the **arc - start pt, radius, arc length, chord bear** panel is displayed.

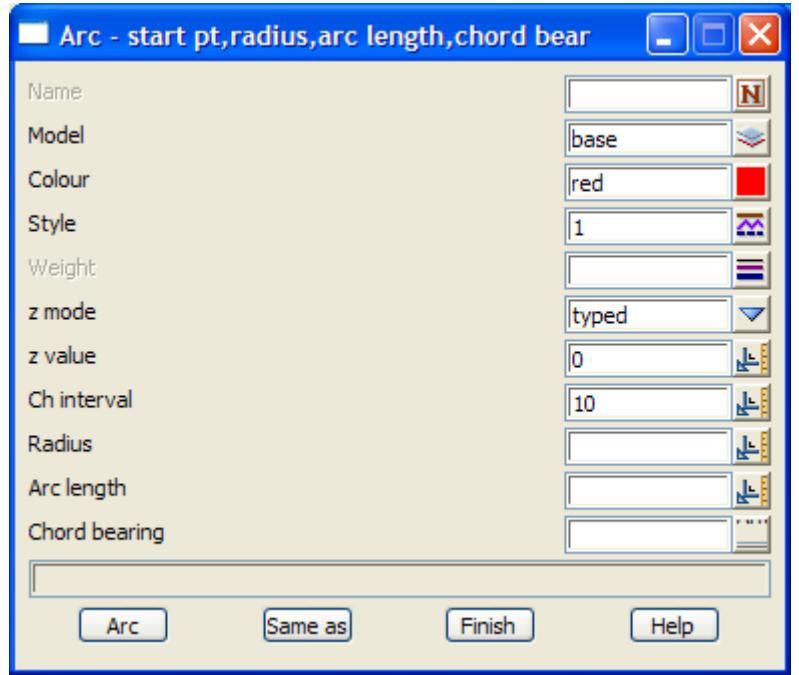

To **create** an arc, the name, colour, model, chainage interval, radius, arc length and chord bearing are entered into the appropriate fields and then the start point of the arc selected with the cursor. The arc is then created using the information provided in the panel.

The new fields and buttons used in the panel have the following functions.

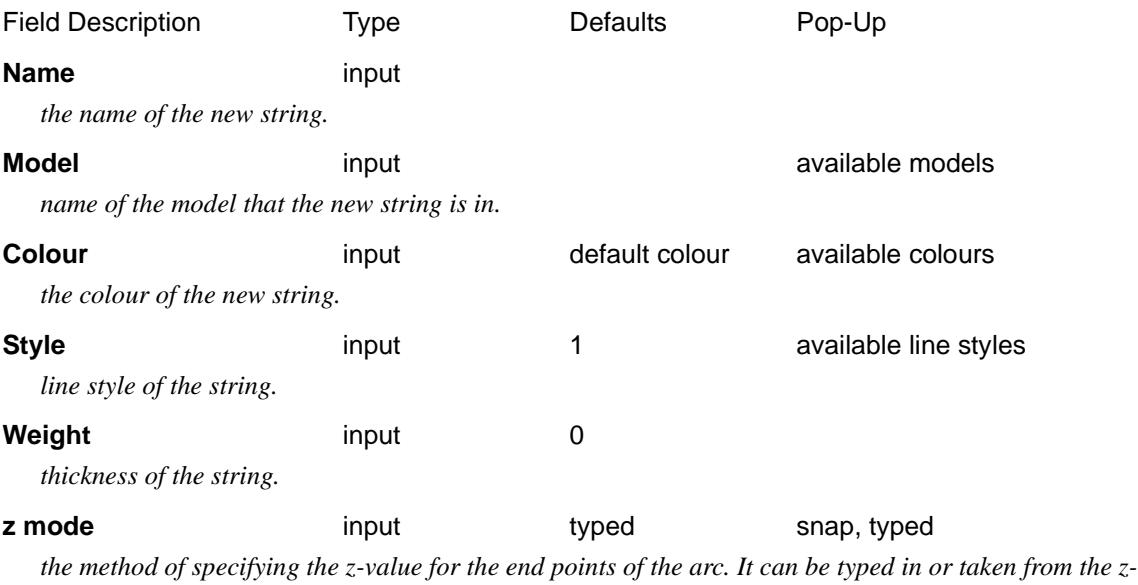

*value of the selected end points.*

#### **z value** input 0

*if the* z mode *method is typed, then the height (z-value) of the end points is the value in the field.*

#### **Ch interval** input 10

*the chainage interval used when a chord approximation is needed for the arc.*

#### **Radius** input

*radius of the arc.*

#### **Arc length** input

*length of the arc from the start to the end point.*

# **Chord bearing input**

*bearing of the chord to the arc at the start point.*

# **Arc** button

*The arc button is used to begin a new create if the previous one was cancelled.*

#### **Same as** button

*After the* **same as** *button is chosen, another string is selected and information about it is used for the fields in this panel.*

#### **Panel Messages**

Next step messages sent to the screen message area when selecting the start point of the arc

<Arc start> [picks][][menu]

<Arc start> [picks][accepts][menu]

# Create - Circles

#### create\_circles

**Position of menu: Strings =>Create =>Circles**

The create circles option is used to create 12d Model circles.

A 12d Model **circle** has no start and end points but is defined by a centre point and a radius. The circle has a constant height (z-value).

For convenient 12d Model includes a variety of methods for creating circles. On walking-right on the **circles** option, the **create circles** menu is displayed giving all the different methods for creating circles.

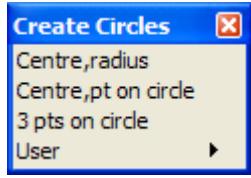

Each option in the **create circles** menu fires up its own special panel to collect the necessary information for defining the circle.

The mouse is used to select the special points required for the circle definitions. For example, the **circle - centre, radius** option required the value of the radius to be entered into the **circle - centre point, radius** panel and the centre point is selected using the cursor.

Unlike the other strings created under **strings=>create**, the circles can be created immediately without needing any options from the circle editor. Consequently, after a circle is defined, the create panel is not removed and is left on the screen to create another circle. Any information that needs modifying is changed in the **circle** panel and is used for the new create.

New circles are created until either the panel is removed by selecting the **finish** or **[X]** button, or the create terminated by selecting **cancel** from the **pick ops** menu in which case the panel will be left on the screen. In the last case, the **circle** button is then used to begin a new create sequence.

Each of the methods for creating circles and arcs will now be described.

# **Create Circle - Centre Point, Radius**

# circle\_\_\_\_centre\_point\_\_radius

**Position of option on menu: Strings =>Create =>Circles =>Centre, radius**

This option defines a circle by supplying a typed radius and selecting a centre point with the mouse

After selecting the option, the **circle - centre point, radius** panel is displayed.

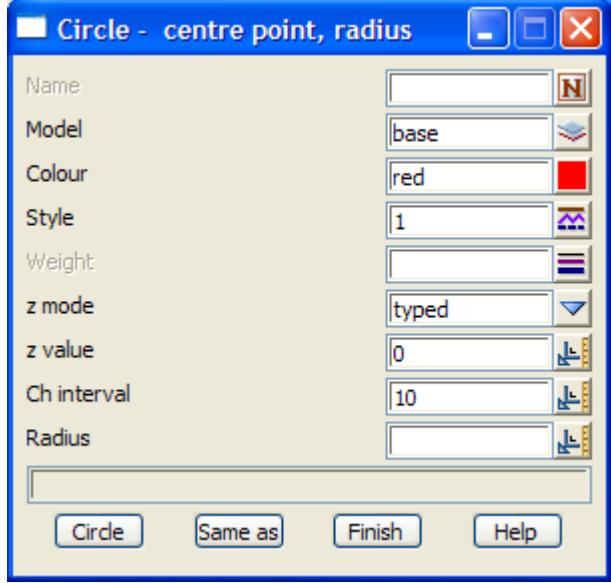

To **create** a circle, the name, colour, model, chainage interval and radius are entered into the appropriate fields and the centre point selected with the cursor. The circle is then created using the information provided in the panel.

The new fields and buttons used in the **circle - centre point, radius** panel have the following functions.

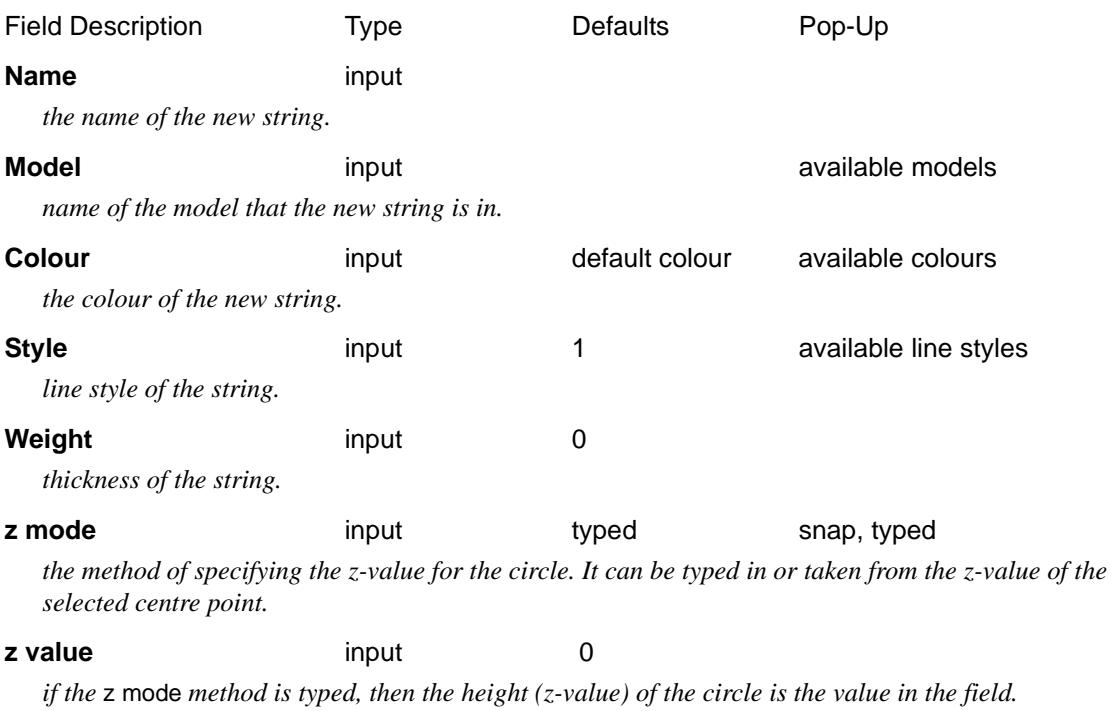

# **Ch interval** input 10

*the chainage interval used when a chord approximation is needed for the circle.*

**Radius** input 10

*the radius for the circle.*

## **Circle** button

*The circle button is used to begin a new create if the previous one was cancelled.*

## **Same as** button

*After the* **same as** *button is chosen, another string is selected and information about it is used for the fields in this panel.*

## **Panel Messages**

Next step messages sent to the screen message when selecting and accepting the centre point are

<Circle centre> [picks][][menu]

<Circle centre> [picks][accepts][menu]

# **Create Circle - Centre Point, Point on Circle**

# circle\_\_\_\_centre\_point\_\_point\_on\_circle

**Position of option on menu: Strings =>Create =>Circles =>Centre, pt on circle**

This option defines a circle by selecting a centre point and a point on the circle. The radius is automatically calculated by the option and is simply the distance between the two selected points.

After selecting the option, the **circle - centre point, point on circle** panel is displayed.

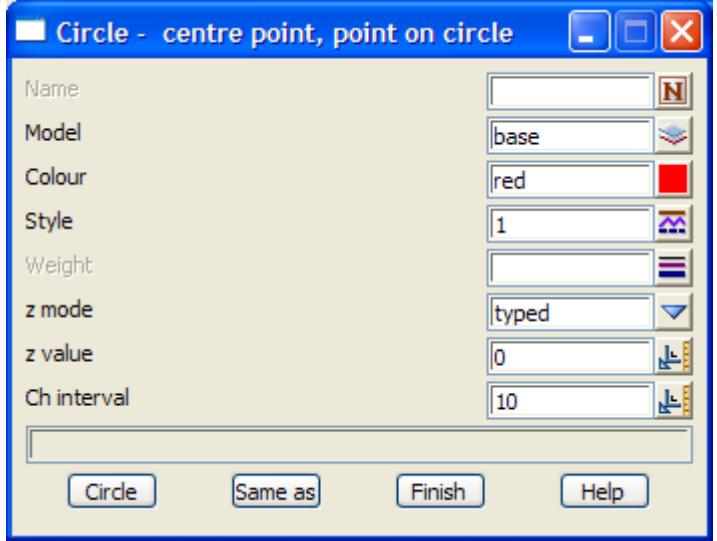

To **create** a circle, the name, colour, model and chainage interval are entered into the appropriate fields and the centre point and a point on the circle selected with the cursor. Then the circle is created using the information provided in the panel.

The new fields and buttons used in the **circle - centre point, point on circle** panel have the following functions.

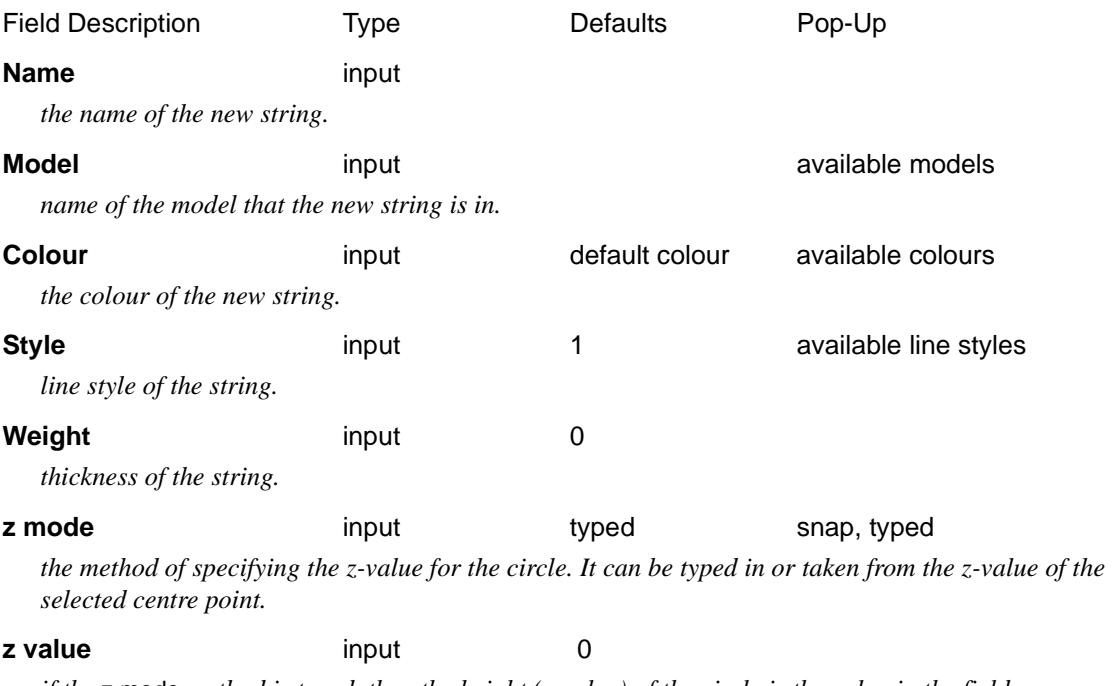

*if the* z mode *method is typed, then the height (z-value) of the circle is the value in the field.*

 $\cancel{\times}\cancel{\times}\cancel{\times}$ 

# **Ch interval** input 10

*the chainage interval used when a chord approximation is needed for the circle.*

# **Circle** button

*The circle button is used to begin a new create if the previous one was cancelled.*

#### **Same as** button

*After the* **same as** *button is chosen, another string is selected and information about it is used for the fields in this panel.*

# **How to Use the Panel to Create a Circle**

(a) The panel fields are filled in with the appropriate data for use in defining the circle.

(b) The mouse is then used to select the centre point for the circle.

Messages sent to the screen message area when selecting and accepting the centre point

<Circle centre> [picks][][menu] <Circle centre> [picks][accepts][menu

When selecting a point on the circle

<Point on circle> [picks][][menu]

<Point on circle> [picks][accepts][menu

# **Create Circle - Three Points on Circle**

# circle\_\_\_3\_points\_on\_circle

**Position of option on menu: Strings =>Create =>Circles =>3 pts on circle**

This option defines a circle by selecting three points that all lie on the circle.The radius and centre point are automatically calculated by the option.

After selecting the option, the **circle - 3 points on circle** panel is displayed.

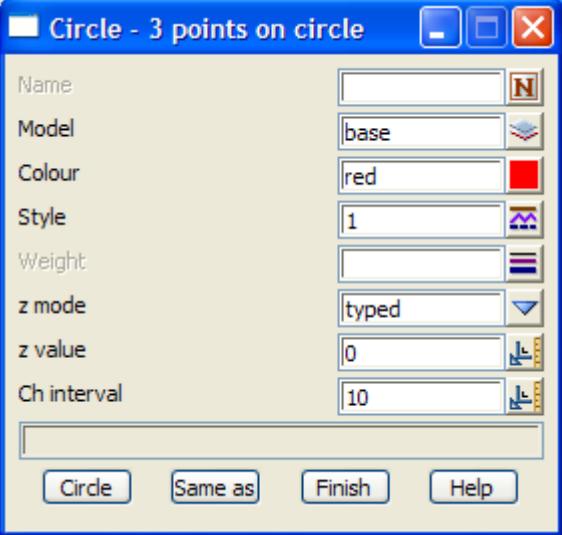

To **create** a circle, the name, colour, model and chainage interval are entered into the appropriate fields and then three points which lie on the circle are selected with the cursor. The circle is then created using the information provided in the panel.

The fields and buttons used in the **circle - 3 points on circle** panel have the following functions.

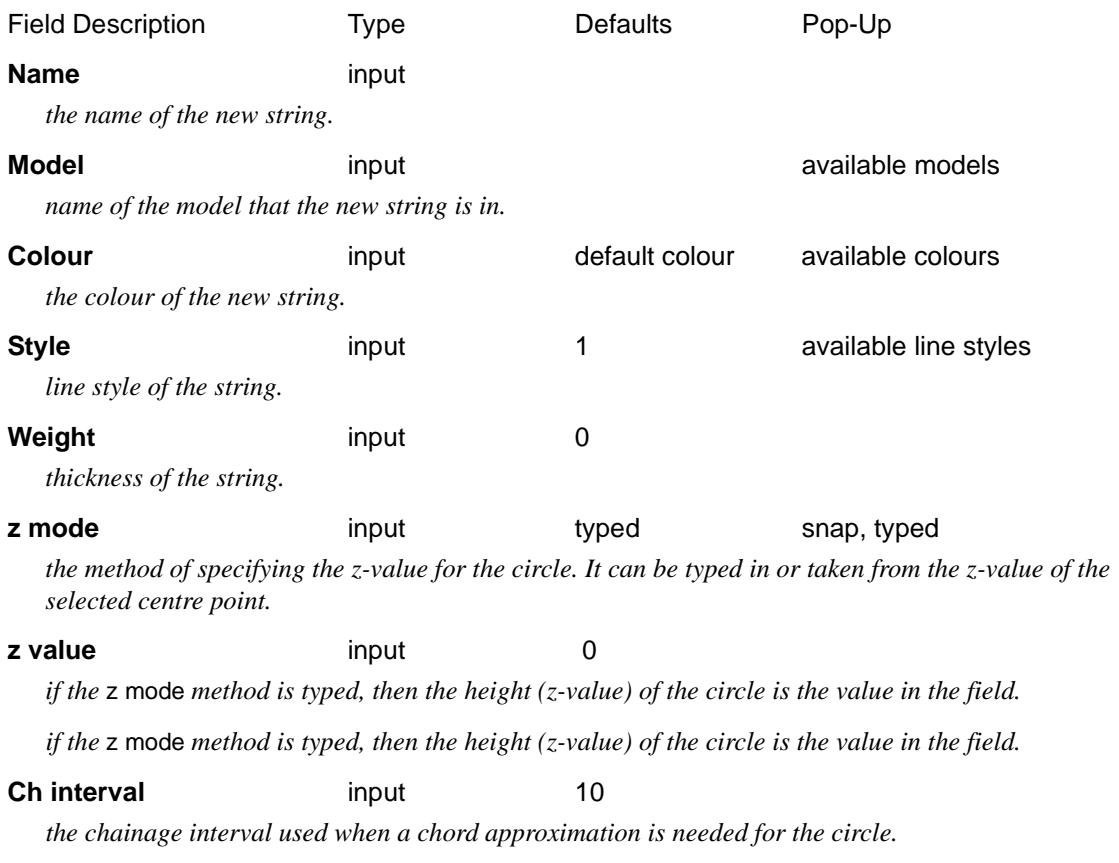

### **Circle** button

*The circle button is used to begin a new create if the previous one was cancelled.*

#### **Same as** button

*After the* **same as** *button is chosen, another string is selected and information about it is used for the fields in this panel.*

#### **Panel Messages**

Next step messages sent to the screen message area when selecting and accepting the 1st point

<First point on circle> [picks][][menu]

<First point on circle> [picks][accepts][menu]

When selecting and accepting the second point

<Second point on circle> [picks][][menu]

<Second point on circle> [picks][accepts][menu

When selecting and accepting the third point

<Third point on circle> [picks][][menu]

<Third point on circle> [picks][accepts][menu]

# Create - Feature

# create\_feature\_string

**Position of option on menu: Strings =>Create =>Feature**

A feature string consists of a centre point (x,y,z) and a user given radius.

The difference between a circle and a feature string is that for a feature string the **centre point** is considered to be a valid  $(x, y, z)$  point but all the points on the circumference of the feature string are null values. Feature strings can be used to represent objects such as trees.

The **Many strings** tick-box is used when more than one string of the same type is to be created, If many strings is set to *tick*, when the current string creation is **Finished** or **Quit**, a new **Create Feature String** panel is placed on the screen with the same information in it as the string just created. If any of the information needs to be modified for the new string, simply change it in the **Create Feature String** panel fields before selecting the **Create** button for the new string. Hence a new string of the same type can be created without going back to the **Create** menu.

The **Same as** button is used to obtain information from and existing string (not necessarily of the same type) and pipe it into the name, colour, model, style breakline type and height field of the **Create Feature String** panel.

After selecting the option, the **create feature string** panel is displayed.

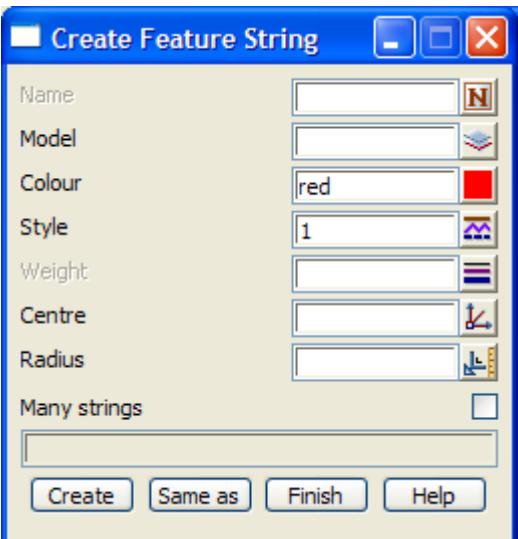

The new fields and buttons used in the **create feature string** panel have the following functions.

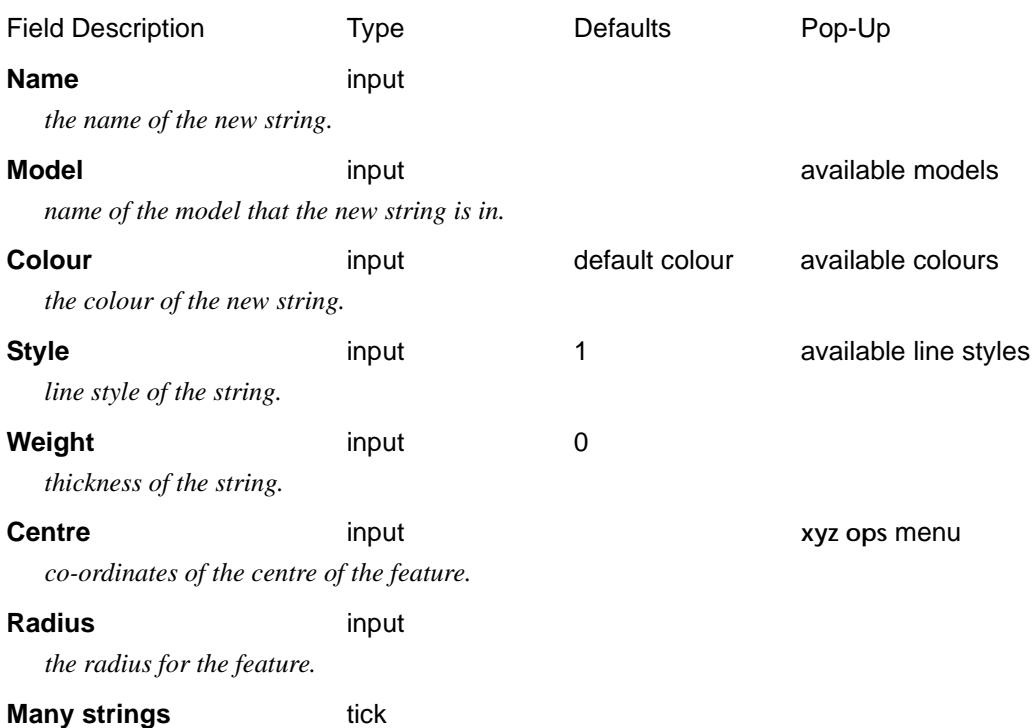

*if tick then after the current string is finished, a new create panel is placed on the screen with all the same values for the panel fields as the current string.*

## **Create button**

*After the* **create** *button is chosen, the* **feature edit** *menu and* **feature edit info** *panel are displayed.*

### **Same as** button

*After the* **same as** *button is chosen, another string is selected and information about it is used for the fields in this panel.*

**Note** - the centre co-ordinates can either be typed into the centre panel field, or if LB is clicked on **[+]** for the centre panel field, the **xyz ops** menu comes up and the **pick xyz** option can be used from it to select a point as the arc centre.

# **Feature Edit**

Like the arc creates, on selecting the **Create** button the feature string is immediately created. The **feature edit** menu and **feature edit info** panel are also placed on the screen at the same time

The **feature edit** menu and panel for a feature string are

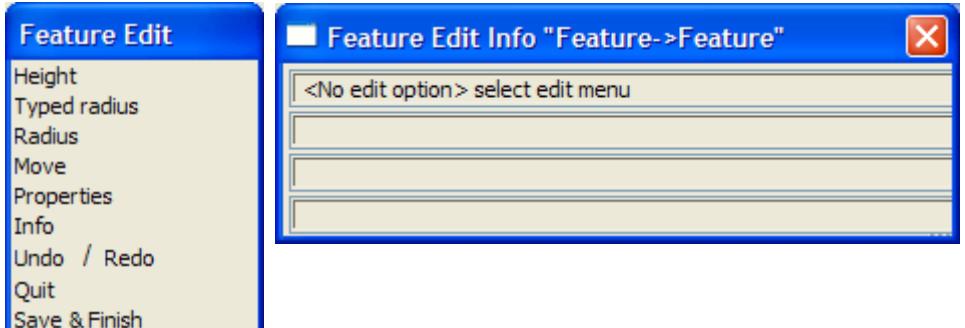

For full information in the Feature Editor, go to the se[ction "Feature](#page-1003-0) Edit"
## Create - Pipe

#### create\_pipe\_string

**Position of option on menu: Strings =>Create =>Pipe**

A pipe string is the same as a 3d string except that the pipe string also has a diameter hence the options for creating and editing a pipe string are almost the same as for a 3d string.

The main difference is that there are no options to open and close a pipe string and there is an additional option for modifying the pipe diameter.

The **Many strings** tick-box is used when more than one string of the same type is to be created, If many strings is set to *tick*, when the current string creation is **Finished** or **Quit**, a new **Create Pipe String** panel is placed on the screen with the same information in it as the string just created. If any of the information needs to be modified for the new string, simply change it in the **Create Pipe String** panel fields before selecting the **Create** button for the new string. Hence a new string of the same type can be created without going back to the **Create** menu.

The **Same as** button is used to obtain information from and existing string (not necessarily of the same type) and pipe it into the name, colour, model, style breakline type and height field of the **Create Pipe String** panel.

On selecting the **Pipe string** option, the **Create Pipe String** panel is displayed.

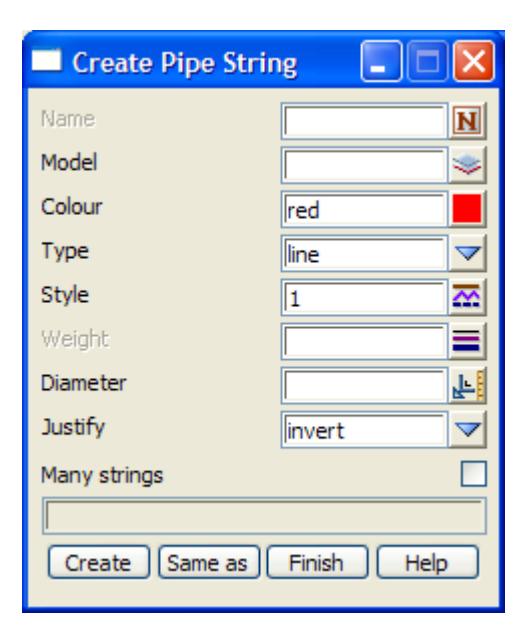

To **create** a new pipe string, the name, colour, model, point-line type and diameter of the new string are entered into the appropriate fields and the **create** button selected.

The new fields and buttons used in the **create pipe string** panel have the following functions.

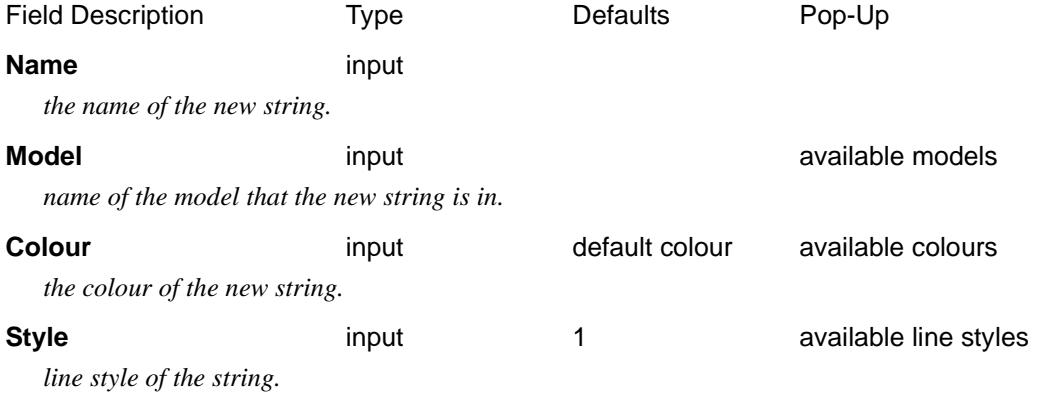

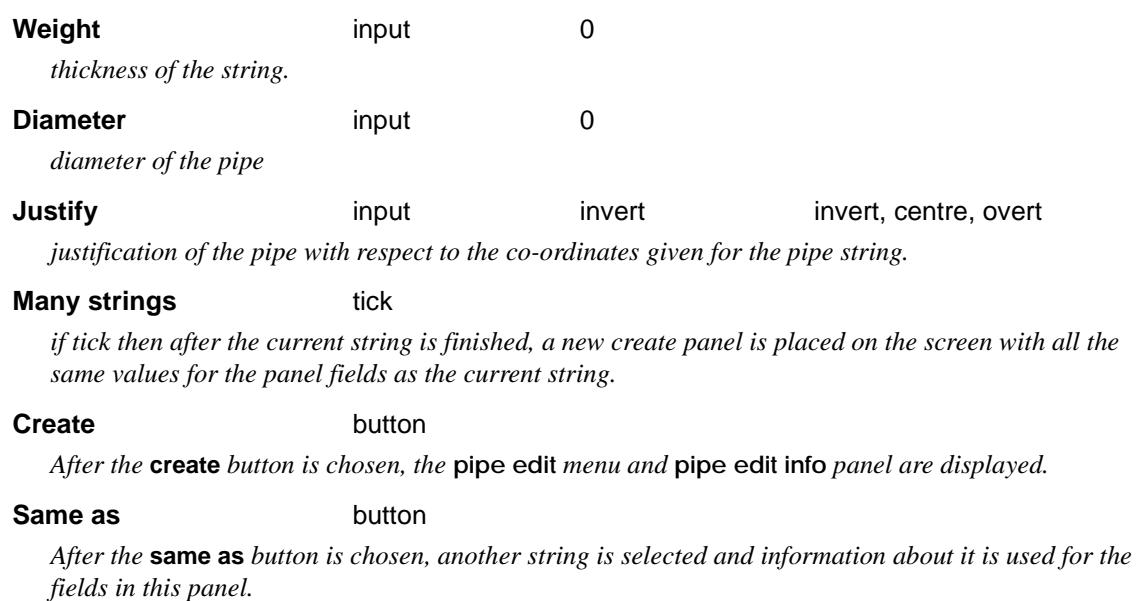

#### **Pipe Edit**

On selecting the **Create** button in the **Create Pipe String** panel the **Pipe Edit** menu and **Pipe Edit info** panel are placed on the screen.

The **Pipe Edit** menu and panel for a pipe string are

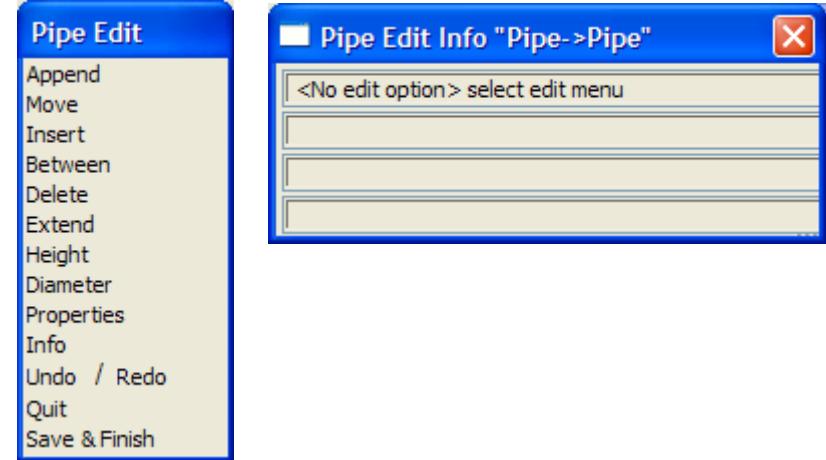

To create a new pipe string, select the **Append** option from the **Pipe Edit** menu.

The **Append** option is used to add points to either end of an existing string, or in the case of a new string, places the 1st point and then begins appending points to the 1st point.

For all pipe strings, a cross is then drawn in each plan view that the string's model is on, and the cross follows the cursor around the screen. If the string's model is **not** added to any plan view, the model is automatically added to **all** plan views.

After the cross is on the screen (moving with the cursor), clicking LB and accepting with MB selects the **1st** vertex of the string (using the appropriate snaps).

The string is then drawn from the 1st vertex to the cursor position, which represents the second vertex of the string. Clicking LB and accepting with MB selects the second string vertex and the process repeats for subsequent string vertices.

Now that the string is created, all the edit option on the string's **Pipe Edit** menu are usable.

The options in the **Pipe Edit** menu are not only used for placing the initial vertices of the string,

but for editing the string once it is created. Since the **Append** and other options in the **Pipe Edit** menu are identical to the options used when editing an existing string, they will be discussed in detail in the string **Editor** section.

For full information in the Pipe Editor, go to the se[ction "Pipe](#page-1003-0) Edit"

XXXXXX

## Create - Polyline

#### create\_polyline\_string

**Position of option on menu: Strings =>Create =>Polyline**

A polyline string is similar to a 3d string except that it can have either straight lines or arcs joining the (x,y,z) points of the string. The arcs are plan arcs with possibly a different z at either end and the z values are linearly interpolated between the end points. Hence in a long section, the end points are joined by a straight lines for both line and arc segments of the polyline.

Creating and editing a polyline string is very similar to a 3d string. The only major difference is that a radius is required at each string segment (a radius of 0 means no arc, just a straight line).

The **Many strings** tick-box is used when more than one string of the same type is to be created, If many strings is set to *tick*, when the current string creation is **Finished** or **Quit**, a new **Create Polyline String** panel is placed on the screen with the same information in it as the string just created. If any of the information needs to be modified for the new string, simply change it in the **Create Polyline String** panel fields before selecting the **Create** button for the new string. Hence a new string of the same type can be created without going back to the **Create** menu.

The **Same as** button is used to obtain information from and existing string (not necessarily of the same type) and pipe it into the name, colour, model, style breakline type and height field of the **Create Polyline String** panel.

On selecting the **polyline string** option, the **create polyline string** panel is displayed.

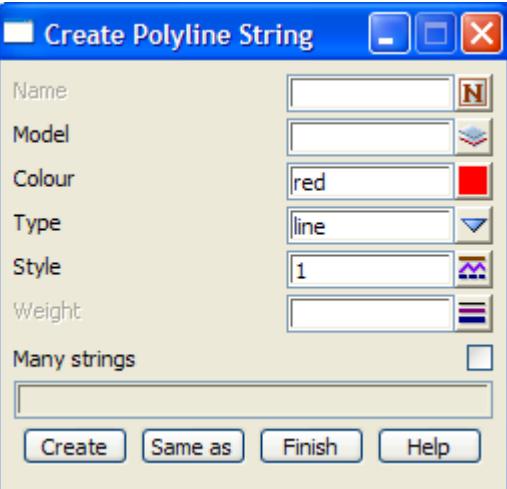

To **create** a new polyline string, the name, colour, model, point-line type and linestyle of the new string are entered into the appropriate fields and the **create** button selected.

The new fields and buttons used in the **create pipe string** panel have the following functions.

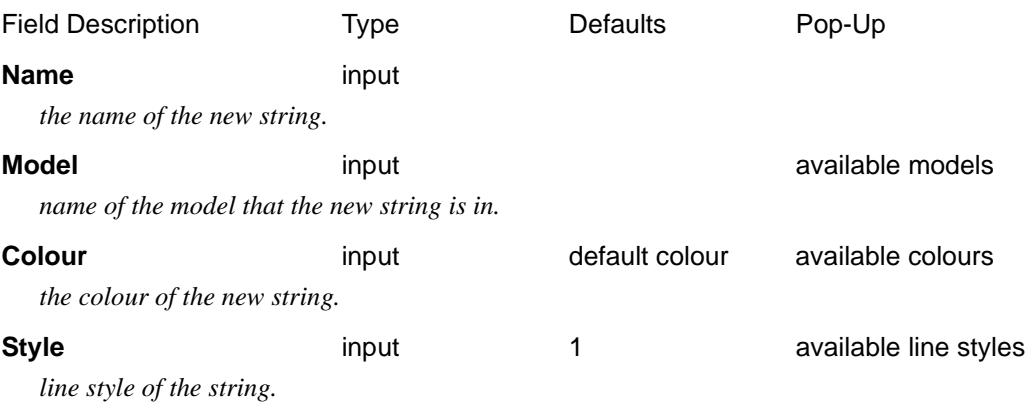

#### **Weight input** 0

*thickness of the string.*

#### **Many strings** tick

*if tick then after the current string is finished, a new create panel is placed on the screen with all the same values for the panel fields as the current string.*

#### **Create** button

*After the* **create** *button is chosen, the* **polyline edit** *menu and* **polyline edit info** *panel are displayed.*

#### **Same as** button

*After the* **same as** *button is chosen, another string is selected and information about it is used for the fields in this panel.*

#### **Polyline Edit**

Selecting the **create** button in the **create polyline string** panel the **polyline edit** menu and **polyline edit info** panels are placed on the screen.

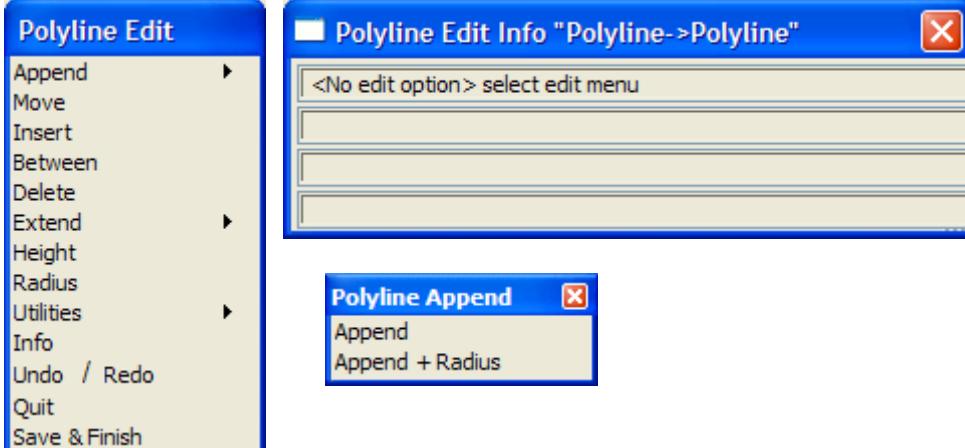

To create a new polyline string, the user must select one of the two append options (**Append** or **Append + radius**) on the **Append** walk-right of the **Polyline Edit** menu. The which **Append** option to simply creates points which are joined by a straight segment whereas the **Append + radius** create points with a radius for the segment.

The **Append** options are used to add points to either end of an existing string, or in the case of a new string, places the 1st point and then begins appending points to the 1st point.

For all polyline strings, a cross is then drawn in each plan view that the string's model is on, and the cross follows the cursor around the screen. If the string's model is **not** added to any plan view, the model is automatically added to **all** plan views.

After the cross is on the screen (moving with the cursor), clicking LB and accepting with MB selects the **1st** vertex of the string (using the appropriate snaps).

If **Append + radius** was selected, the user will then be prompted for the radius of the segment being placed.

The string is then drawn from the 1st vertex to the cursor position, which represents the second vertex of the string. Clicking LB and accepting with MB selects the second string vertex and the process repeats for subsequent string vertices.

Now that the string is created, all the edit option on the string's **Polyline Edit** menu are usable.

The options in the **Polyline Edit** menu are not only used for placing the initial vertices of the string, but for editing the string once it is created. Since the **Append** and other options in the

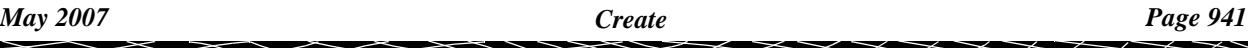

**Polyline Edit** menu are identical to the options used when editing an existing string, they will be discussed in detail in the string **Editor** section.

For full information in the Polyline Editor, go to the se[ction "Polyline](#page-1005-0) Edit"

 $\begin{matrix} \end{matrix}$ 

### Create - Super

#### create\_super\_string

**Position of option on menu: Strings =>Create =>Super**

A super string is a combination and generalisation of a 4d string, a pipe string and a polyline string.

A super strings consists of a series of  $(x,y)$  vertices, plus it can have either straight lines or arcs joining the vertices of the string.

At each vertex, the super string has:

height text visibility tinability (contourability) point number symbol user defined attributes

For each segment, the super string has:

plan radius colour text tinability (breakline) pipe diameter or box dimensions visibility user defined attributes

Creating and editing a super string is very similar to a polyline string in that a radius is required at each string segment (a radius of 0 means no arc, just a straight line). However there are many more choices about what is defined for each vertex and segment of the super string.

The **Many strings** tick-box is used when more than one string of the same type is to be created, If many strings is set to *tick*, when the current string creation is **Finished** or **Quit**, a new **Create Super String** panel is placed on the screen with the same information in it as the string just created. If any of the information needs to be modified for the new string, simply change it in the **Create Super String** panel fields before selecting the **Create** button for the new string. Hence a new string of the same type can be created without going back to the **Create** menu.

The **Same as** button is used to obtain information from and existing string (not necessarily of the same type) and pipe it into the name, colour, model, style breakline type and height field of the **Create Super String** panel.

On selecting the **suer string** option, the **Create Super String** panel is displayed.

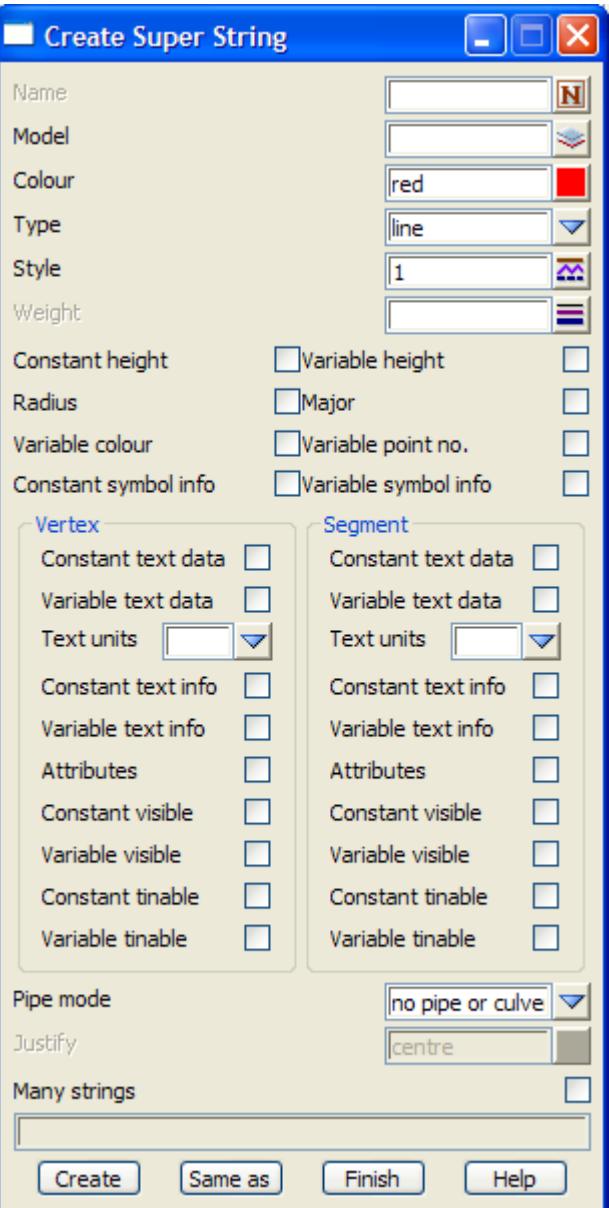

To **create** a new super string, the name, colour, model, point-line type and linestyle of the new string are entered into the appropriate fields, plus settings any required settings in the tick boxes, and the **create** button selected.

The new fields and buttons used in the **create pipe string** panel have the following functions.

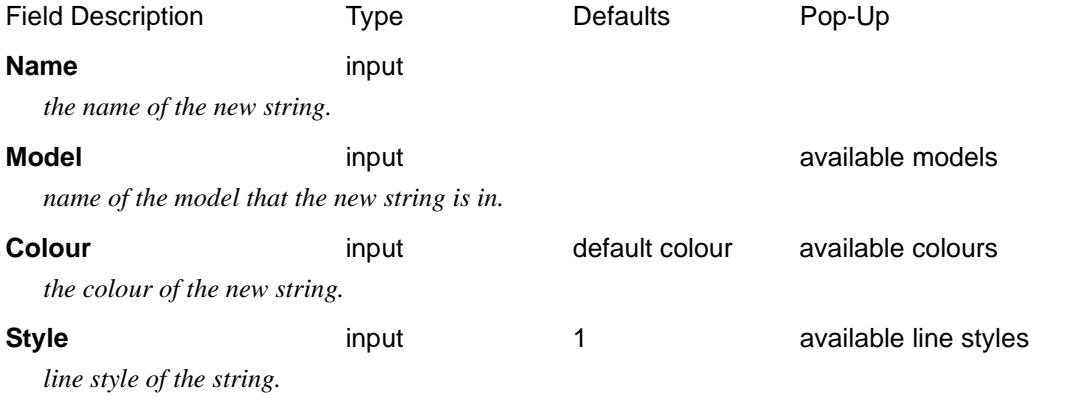

 $\cancel{\sim} \cancel{\sim} \cancel{\sim}$ 

#### **Weight input** 0

*thickness of the string.*

#### **Many strings** tick

*if tick then after the current string is finished, a new create panel is placed on the screen with all the same values for the panel fields as the current string.*

#### **Create** button

*After the* **create** *button is chosen, the* **super edit** *menu and* **super edit info** *panel are displayed.*

#### **Same as** button

*After the* **same as** *button is chosen, another string is selected and information about it is used for the fields in this panel.*

#### **Super Edit**

On selecting the **Create** button in the **Create Super String** panel the **Super Edit** menu and **Super Edit Info** panels are placed on the screen.

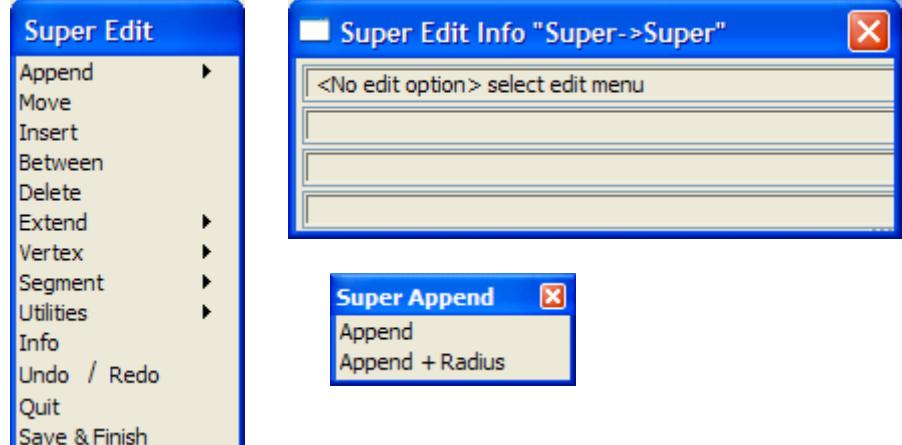

To create a new super string, the user must select one of the two append options (**Append** or **Append + radius**) on the **Append** walk-right of the **Super Edit** menu. The **Append** option simply creates points which are joined by a straight segment whereas the **Append + radius** create points with a radius for the segment.

For all super strings, a cross is then drawn in each plan view that the string's model is on, and the cross follows the cursor around the screen. If the string's model is **not** added to any plan view, the model is automatically added to **all** plan views.

After the cross is on the screen (moving with the cursor), clicking LB and accepting with MB selects the **1st** vertex of the string (using the appropriate snaps).

If **Append + radius** was selected, the user will then be prompted for the radius of the segment being placed.

The string is then drawn from the 1st vertex to the cursor position, which represents the second vertex of the string. Clicking LB and accepting with MB selects the second string vertex and the process repeats for subsequent string vertices.

Now that the string is created, all the edit option on the string's **Super Edit** menu are usable.

The options in the **Super Edit** menu are not only used for placing the initial vertices of the string, but for editing the string once it is created. Since the **Append** and other options in the **Super Edit** menu are identical to the options used when editing an existing string, they will be discussed in detail in the string **Editor** section.

For full information in the Super Editor, go to the se[ction "Super](#page-1009-0) Edit"

 $\!>\!$ 

 $>\!\!>\!\!>\!\!<$ 

XXXXXXXXXXX

## Create - Text

#### create\_text\_string

**Position of option on menu: Strings =>Create =>Text**

A text string consists of

- (a) the text
- (b) an (x,y) position for the text
- (c) a text style
- (d) a justification
- (e) the height of the text in pixels or world units
- (f) the x factor and slant of the text
- (g) the colour of the text
- (h) the angle to write the text at

The default text style uses a non-proportional font but user defined fonts can be proportional or non-proportional.

The justification of the text with respect to text string's  $(x,y)$  position is user specified.

The text angle is measured in a counter- clockwise direction with respect to the horizontal axis.

#### **Note - deleting text**

Text is deleted as a normal string with the picking point at the text string's definition point. The relationship of the definition point and the text depends on the text offset and justification

The **Many strings** tick-box is used when more than one string of the same type is to be created, If many strings is set to *tick*, when the current string creation is **Finished** or **Quit**, a new **Create Text String** panel is placed on the screen with the same information in it as the string just created. If any of the information needs to be modified for the new string, simply change it in the **Create Text String** panel fields before selecting the **Create** button for the new string. Hence a new string of the same type can be created without going back to the **Create** menu.

The **Same as** button is used to obtain information from and existing string (not necessarily of the same type) and pipe it into the name, colour, model, style breakline type and height field of the **Create Text String** panel.

On selecting the **text string** option, the **create text string** panel is displayed.

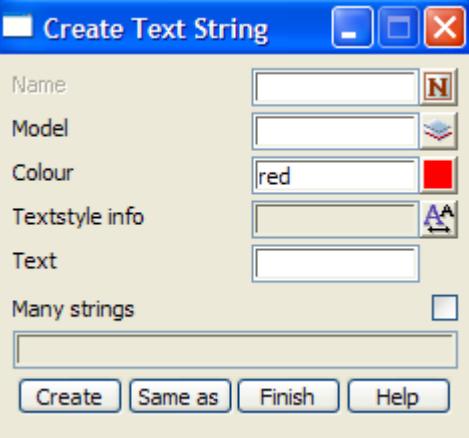

To **create** a new text string, the name, colour, model, size, offset, justification, angle and actual text of the new string are entered into the appropriate fields and the **create** button selected.

The new fields and buttons used in the **create text string** panel have the following functions.

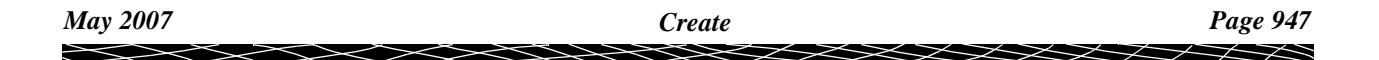

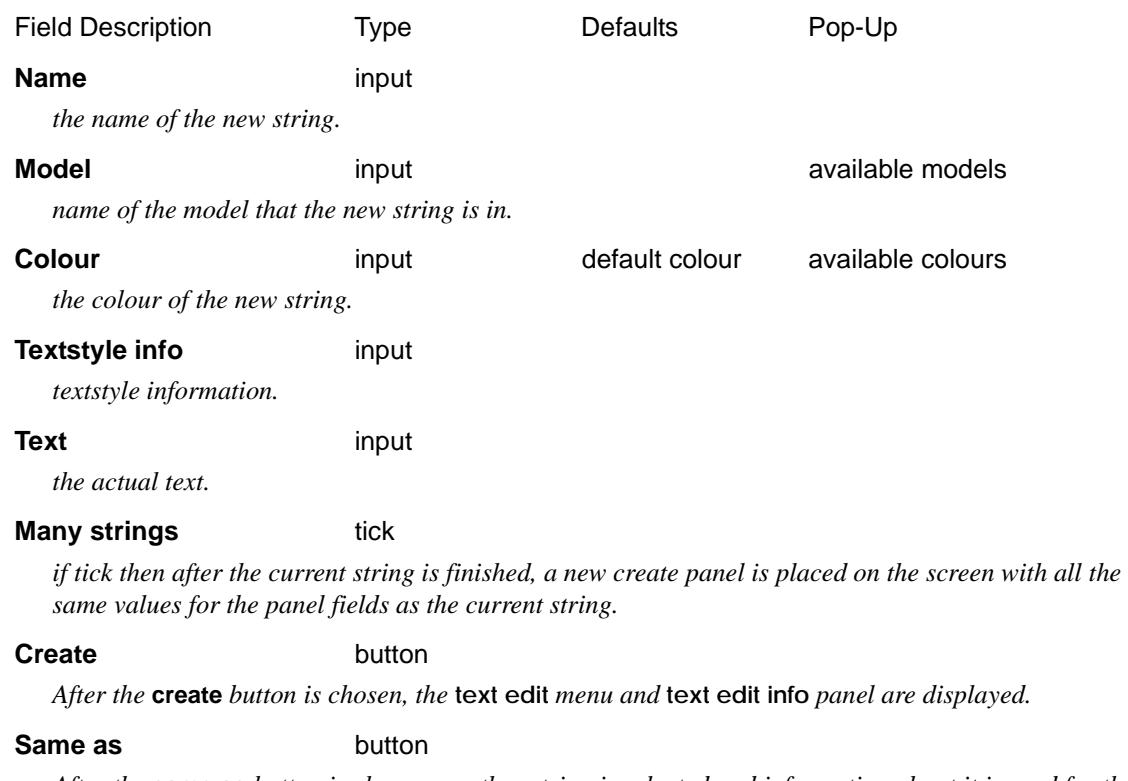

*After the* **same as** *button is chosen, another string is selected and information about it is used for the fields in this panel.*

#### **Text Edit**

On selecting the **create** button in the **create text string** panel the **text edit** menu and **text edit info**  panel are placed on the screen.

The **text edit** menu for a text string is and the **text edit** panel is

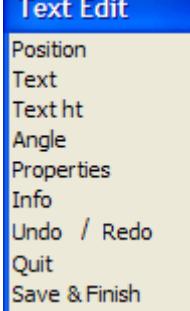

(x,y) position of text define the actual text text height text angle bring up attribute panel toggle edit info panel undo/redo quit the create finish the text edit

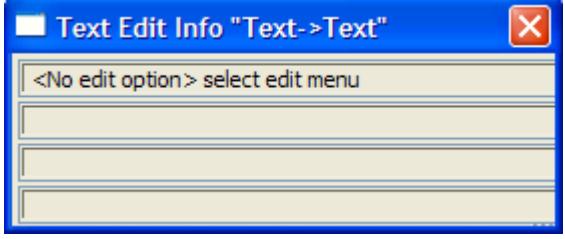

 $\cancel{\mathbf{1}}$ 

➢

To creating a new text string, the user must first select the **Position** option from the **Text edit** menu. Then after selecting a position, the text is created and displayed (if the model is on the view).

For full information in the Text Editor, go to the se[ction "Text E](#page-1034-0)dit"

## Create - Control Stations

**Position of option on menu: Strings =>Create =>Create Control Stations**

This option is documented in **Survey =>Extras =>Create Control stations** in the section **["Create](#page-1550-0)  [Control Stations"](#page-1550-0)** in the Chapte[r "Survey"](#page-1286-0)

## Old

#### string\_create\_old

**Position of option on menu: Strings =>Create =>Old**

These old options are the string creation options that were available before *12d Model 8* was released.

The **Create** option is used to produce **new** strings. If a string already exists, the **Editor** option is used to modify it.

The **Create** walk-right menu contains options to create 2d, 3d, 4d, alignment, super alignment, circles, arcs, feature, pipe, polyline, super and text strings.

Each string type has its own special information so by choosing the appropriate type to be created, only information needed for that type of string is asked for.

Once a string has been created, it can be converted to most of the other string types using the string **Convert** option.

To create a new string of the same type and with similar header information as an existing string, the **same as** option is selected from the **String Create** menu.

#### **Notes**

1. Depending on its breakline (point-line) type, a string with default style ("1") is displayed with crosses at each of its vertex (point type) or with straight lines joining the vertices (line type).

Linestyles can be defined that drawn lines between the points even though the breakline type is **point**.

2. The string vertices are also called intersection points (IP's).

The **String Create Old** walk-right menu is

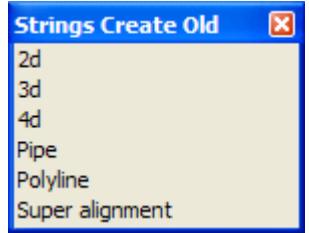

The string creation process is similar for each string type and for editing strings as well.

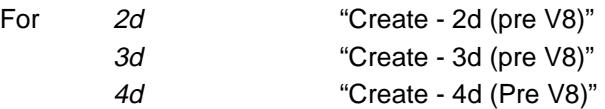

#### **Create - 2d (pre V8)**

#### create\_2d\_string

**Position of option on menu: Strings =>Create =>Old =>2d**

A 2d string consists of a series of  $(x,y)$  vertices all with the same z-value (height). 2d strings are often referred to as "contour strings" because contours are the most common example of a string with a constant height.

The **Many strings** tick-box is used when more than one string of the same type is to be created, If many strings is set to *tick*, when the current string creation is **Finished** or **Quit**, a new **Create 2d String** panel is placed on the screen with the same information in it as the string just created. If any of the information needs to be modified for the new string, simply change it in the **Create 2d** 

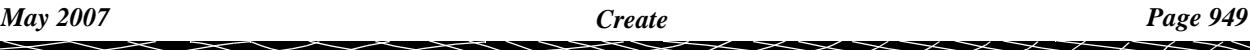

**String** panel fields before selecting the **Create** button for the new string. Hence a new string of the same type can be created without going back to the **Create** menu.

The **Same as** button is used to obtain information from and existing string (not necessarily of the same type) and pipe it into the name, colour, model, style breakline type and height field of the **Create 2d String** panel.

From *12d Model 8* onwards, the default is to create *2d super strings* rather than the *2d strings* used up to *12d Model 7*. A *2d super string* is a *super string* with *Constant height*. That is, there is only one z-value for the entire string. The advantage is using a *2d super string* is that all the CAD options will work for it and it can be given point id's for setout.

The older 2d string create options are still available under

**Strings =>Create =>Old**

On selecting the **2d string** option, the **create 2d string** panel is displayed.

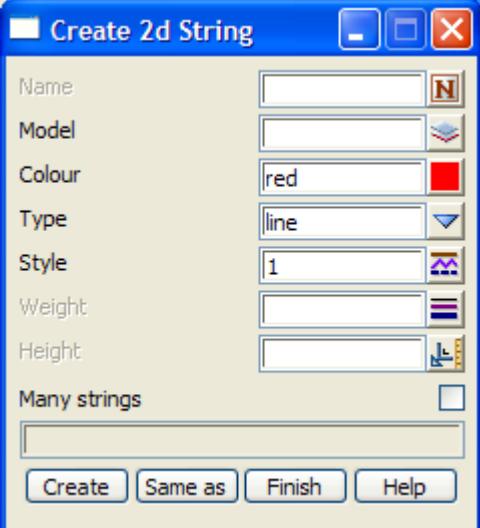

The default values for the panel fields are taken from the *CAD Controlb[ar \(see "CAD, Symbol](#page-637-0)  [and Text Controlbars"](#page-637-0) )*

To **create** a *new* 2d string, the name, colour, model, point-line type and height of the new string are entered into the appropriate fields and the **Create** button selected.

The new fields and buttons used in the **create 2d string** panel have the following functions.

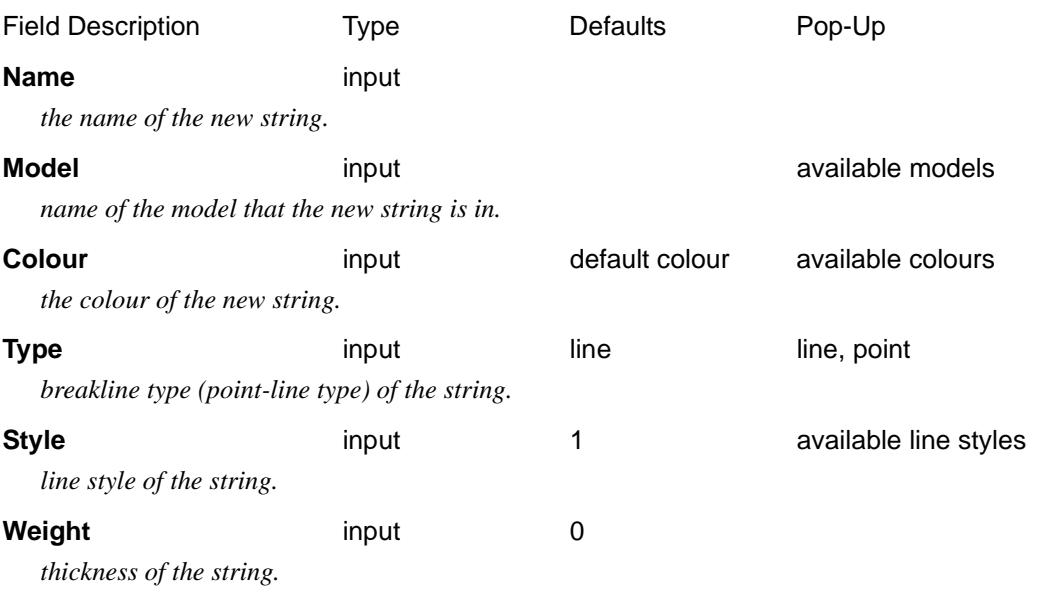

#### **Height** input

*height (z-value) of the entire string.*

#### **Many strings** tick

*if tick then after the current string is finished, a new create panel is placed on the screen with all the same values for the panel fields as the current string.*

#### **Create** button

*After the* **create** *button is chosen, the* **2d edit** *menu and* **2d edit info** *panel are displayed.*

#### **Same as** button

*After the* **same as** *button is chosen, another string is selected and information about it is used for the fields in this panel.*

#### **Finish** button

*end the option, don't proceed to the edit stage.*

#### **2d Edit**

On selecting the **Create** button in the **Create 2d String** panel the **2d edit** menu and **2d Edit Info** panel are placed on the screen.

The **2d edit** menu for a 2d string is and the **2d edit info** panel is

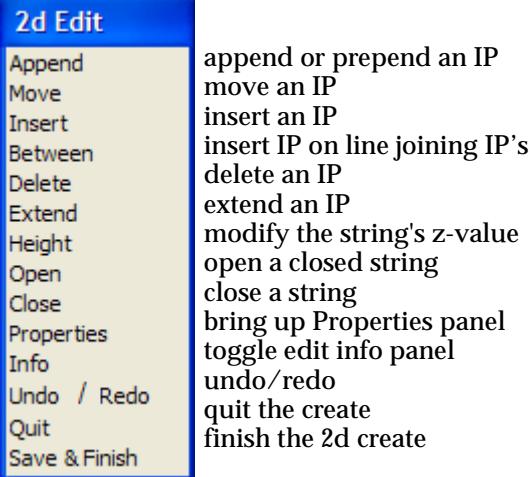

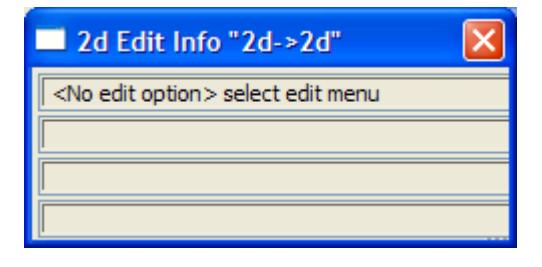

To create a new 2d string, select the **Append** option from the **2d Edit** menu.

The **Append** option is used to add points to either end of an existing string, or in the case of a new string, places the 1st point and then begins appending points to the 1st point.

For all 2d strings, a cross is then drawn in each plan view that the string's model is on, and the cross follows the cursor around the screen. If the string's model is **not** added to any plan view, the model is automatically added to **all** plan views.

After the cross is on the screen (moving with the cursor), clicking LB and accepting with MB selects the **1st** vertex of the string (using the appropriate snaps).

The string is then drawn from the 1st vertex to the cursor position, which represents the 2nd vertex of the string. Clicking LB and accepting with MB selects the second string vertex and the process repeats for subsequent string vertices.

Now that the string is created, all the edit option on the string's **2d Edit** menu are usable.

The options in the **2d Edit** menu are not only used for placing the initial vertices of the string, but for editing the string once it is created. Since the **Append** and other options in the **2d Edit** menu are identical to the options used when editing an existing string, they will be discussed in detail

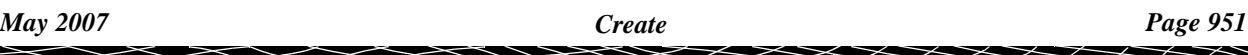

<span id="page-951-0"></span>in the string **Editor** section.

For full information in the 2d Editor, go to the se[ction "2d E](#page-960-0)dit"

#### **Create - 3d (pre V8)**

#### create\_3d\_string

**Position of option on menu: Strings =>Create =>Old =>3d**

A 3d string consists of a series of (x,y,z) points.

The difference between a 2d and a 3d string is that for a 3d string, the z-value (height) can vary at each string point, whereas a 2d string has a constant height for the entire string. Hence a 2d string is simply a special case of a 3d string where the heights at all the points are the same.

Creating and editing a 3d string is very similar to a 2d string. The only major difference is that a height is required at each string point.

The **Many strings** tick-box is used when more than one string of the same type is to be created, If many strings is set to *tick*, when the current string creation is **Finished** or **Quit**, a new **Create 3d String** panel is placed on the screen with the same information in it as the string just created. If any of the information needs to be modified for the new string, simply change it in the **Create 3d String** panel fields before selecting the **Create** button for the new string. Hence a new string of the same type can be created without going back to the **Create** menu.

The **Same as** button is used to obtain information from and existing string (not necessarily of the same type) and pipe it into the name, colour, model, style breakline type and height field of the **Create 3d String** panel.

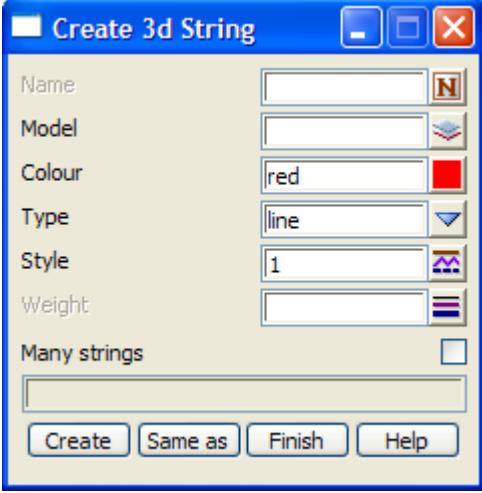

On selecting the **3d string** option, the **create 3d string** panel is displayed.

To **create** a new 3d string, the name, colour, model and point-line type of the new string are entered into the appropriate fields and the **create** button selected.

To **create** a new 2d string, the name, colour, model, point-line type and height of the new string are entered into the appropriate fields and the **Create** button selected.

The new fields and buttons used in the **create 3d string** panel have the following functions.

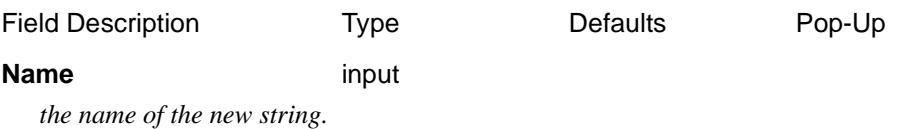

**XXXX** 

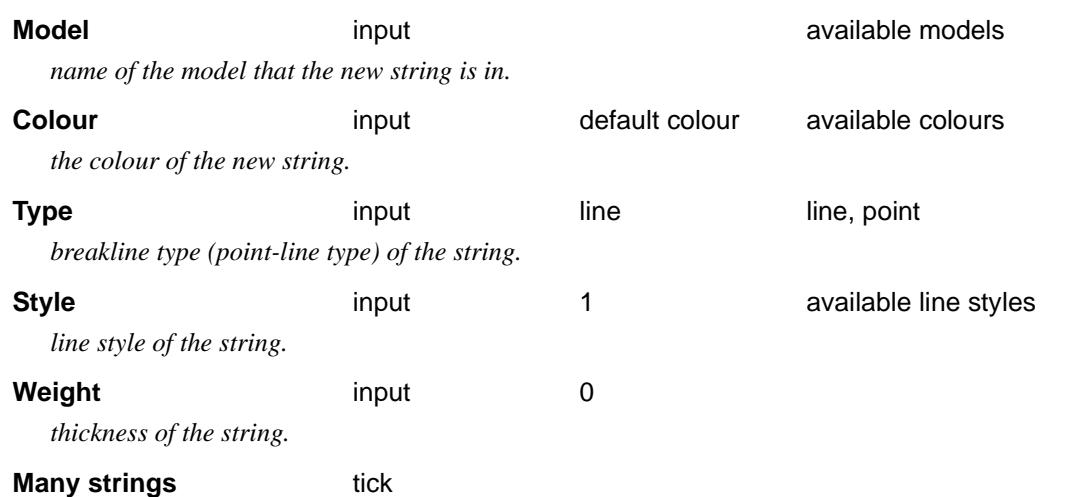

*if tick then after the current string is finished, a new create panel is placed on the screen with all the same values for the panel fields as the current string.*

#### **Create button**

*After the* **create** *button is chosen, the* **3d edit** *menu and* **3d edit info** *panel are displayed.*

#### **Same as** button

*After the* **same as** *button is chosen, another string is selected and information about it is used for the fields in this panel.*

#### **3d Edit**

Selecting the **create** button in the **create 3d string** panel the **3d edit** menu and **3d edit info** panel are placed on the screen.

The **3d edit** menu and panel for a 3d string are

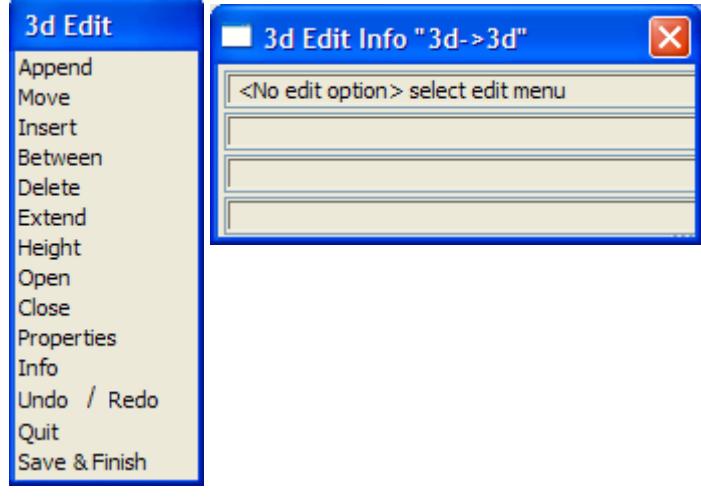

To create the new 3d string, select the **Append** option from the **3d Edit** menu.

The **Append** option is used to add points to either end of an existing string, or in the case of a new string, places the 1st point and then begins appending points to the 1st point.

For all 3d strings, a cross is then drawn in each plan view that the string's model is on, and the cross follows the cursor around the screen. If the string's model is **not** added to any plan view, the model is automatically added to **all** plan views.

After the cross is on the screen (moving with the cursor), clicking LB and accepting with MB selects the **1st** vertex of the string (using the appropriate snaps).

<span id="page-953-0"></span>The string is then drawn from the 1st vertex to the cursor position, which represents the second vertex of the string. Clicking LB and accepting with MB selects the second string vertex and the process repeats for subsequent string vertices.

Now that the string is created, all the edit option on the string's **3d Edit** menu are usable.

The options in the **3d Edit** menu are not only used for placing the initial vertices of the string, but for editing the string once it is created. Since the **Append** and other options in the **3d edit** menu are identical to the options used when editing an existing string, they will be discussed in detail in the string **Editor** section.

For full information in the 3d Editor, go to the se[ction "3d E](#page-966-0)dit"

#### **Create - 4d (Pre V8)**

#### create\_4d\_string

**Position of option on menu: Strings =>Create =>4d**

A 4d string consists of a series of (x,y,z) points and a text label at each point.

Creating and editing a 4d string is very similar to a 3d string.- the major difference is that a height **and** a text label is required at each string point.

The **Many strings** tick-box is used when more than one string of the same type is to be created, If many strings is set to *tick*, when the current string creation is **Finished** or **Quit**, a new **Create 4d String** panel is placed on the screen with the same information in it as the string just created. If any of the information needs to be modified for the new string, simply change it in the **Create 4d String** panel fields before selecting the **Create** button for the new string. Hence a new string of the same type can be created without going back to the **Create** menu.

The **Same as** button is used to obtain information from and existing string (not necessarily of the same type) and pipe it into the name, colour, model, style breakline type and height field of the **Create 4d String** panel.

On selecting the **4d string** option, the **create 4d string** panel is displayed.

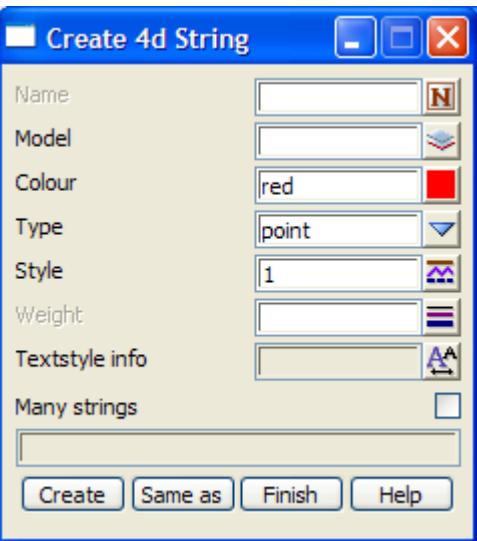

To **create** a new 4d string, the name, colour, model, point-line type, text size and units, offset, justification and angle for the new string are entered into the appropriate fields and the **create** button selected.

The new fields and buttons used in the **create 4d string** panel have the following functions.

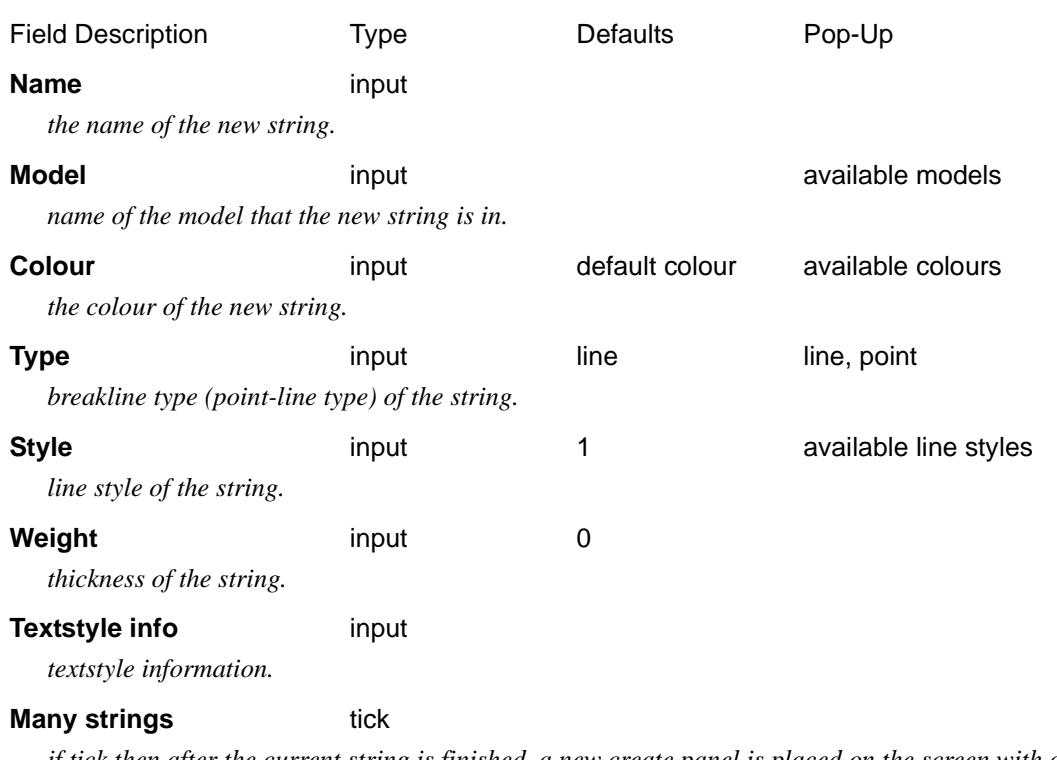

*if tick then after the current string is finished, a new create panel is placed on the screen with all the same values for the panel fields as the current string.*

#### **Create** button

*After the* **create** *button is chosen, the* **4d edit** *menu and* **4d edit info** *panel are displayed.*

#### **Same as** button

*After the* **same as** *button is chosen, another string is selected and information about it is used for the fields in this panel.*

#### **4d Edit**

Selecting the **create** button in the **create 4d string** panel the **4d edit** menu and **4d edit info** panel are placed on the screen.

The **4d edit** menu and panel for a 4d string are

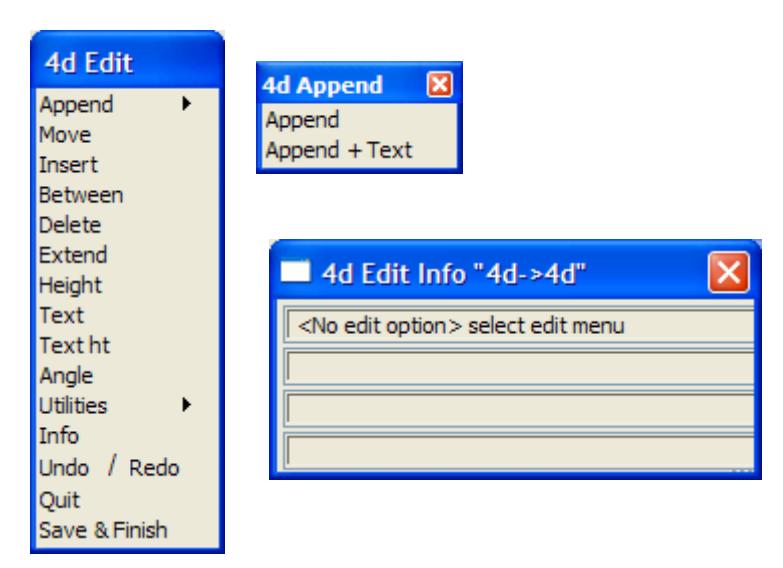

To create a new 4d string, the user must select one of the two Append options on the **Append**

walk-right of the **4d Edit** menu which has options to simply create points or to create points and text at the points.

The **Append** and **Append + text** options are used to add points and text (in a plan view) to either end of an existing string, or in the case of a new string, places the 1st point and text and then begins appending points and text to the 1st point.

For all 4d strings, a cross is then drawn in each plan view that the string's model is on, and the cross follows the cursor around the screen. If the string's model is **not** added to any plan view, the model is automatically added to **all** plan views.

After the cross is on the screen (moving with the cursor), clicking LB and accepting with MB selects the **1st** vertex of the string (using the appropriate snaps).

If **Append + text** was selected, the user will then be prompted for the text to be placed at that points.

The string and text is then drawn from the 1st vertex to the cursor position, which represents the second vertex of the string. Clicking LB and accepting with MB selects the second string vertex and the process repeats for subsequent string vertices.

Now that the string is created, all the edit option on the string's **4d Edit** menu are usable.

The options in the **4d Edit** menu are not only used for placing the initial vertices of the string, but for editing the string once it is created. Since the **Append** and other options in the **4d edit** menu are identical to the options used when editing an existing string, they will be discussed in detail in the string **Editor** section.

For full information in the 4d Editor, go to the se[ction "4d E](#page-968-0)dit"

## Create - Same As

#### create\_same\_as

**Position of option on menu: Strings =>Create =>Same as**

The **same as** option is used to create a new string of the same type and with similar header information as an existing string.

On selecting the **same as** create option, the **create same as** panel is displayed.

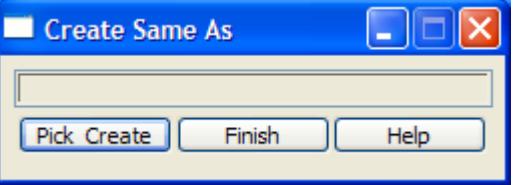

After selecting the option, the option is already running and waiting for a string to be selected.

Once a string is selected from a view, a new **create nd string** panel of the same type as the selected string and with all the header information from the selected string, is displayed on the screen.

The user then proceeds as a normal create string option.

If the pick is terminated by clicking RB to get up the **pick ops** menu and selecting **cancel** from it, the option can be started again by selecting the **pick & create** button.

 $\prec\prec\prec\prec$ 

# <span id="page-957-0"></span>Editor

#### edit\_string

**Position of option on menu: Strings =>Editor**

The string editor is used for modifying any of the 12d Model strings.

After selecting the **editor** option, the **edit string** panel is placed on the screen to record any error messages.

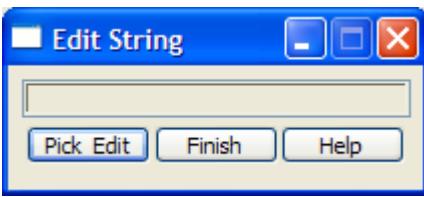

The option is already in **pick** mode (the **pick & edit** button only needs to be selected if the pick was cancelled) and the user simply picks and accepts the string to be edited. From the picked string's type, the editor is able to determine the appropriate editor and placed on the screen.

Each string type has its own edit operations which will now be discussed in detail.

**Note** - if the **edit** menu is deleted from the screen using the **menu delete** option, it can be raised again by clicking RB in any view.

Please continue to the next section "Editor - Common Information" .

For the option Edit 2d, please go to the section ["2d Edit"](#page-960-0) .

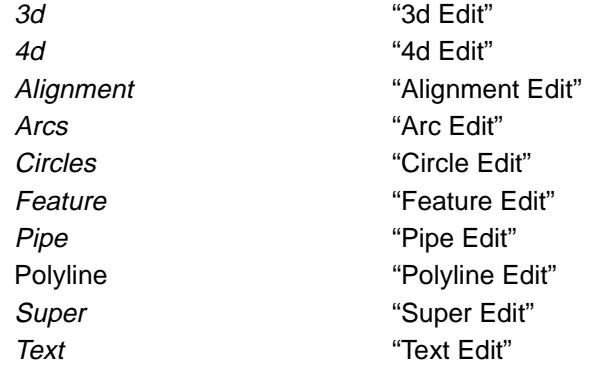

## Editor - Common Information

#### **nd edit menu**

After selecting the string to be edited, the menu containing the list of available edit options (the string's **nd edit** menu) and an information panel, (the string's **nd edit info** panel) are placed on the screen.

For example, the **string edit** menu and **string edit info** panel for a 2d string are

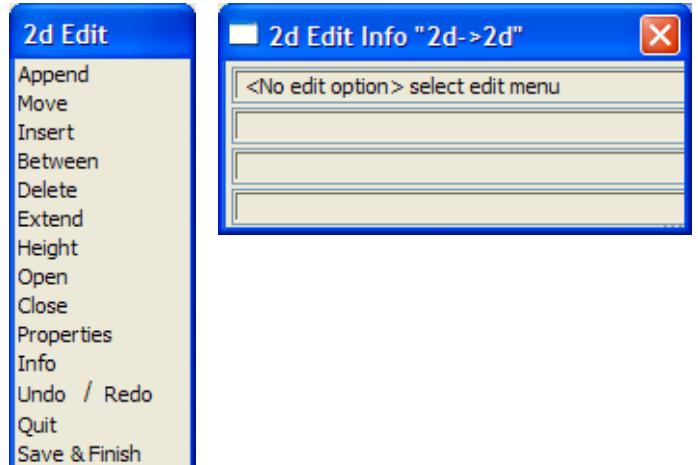

Most of the options chosen from the **nd edit** menus repeat until cancelled by the user. That is, the option remains in force and can be applied repeatedly until terminated by the user.

For example, if the delete option is selected, any number of points can be deleted from the chosen string without re-selecting the delete option.

To select a new nd edit option, simply select the option from the **nd edit** menu. The current option is automatically terminated and the new option begun.

An option is also terminated when the entire string editing option is ended by selecting either the **Quit** or **Finish** button in the **nd edit** menu.

#### **Info**

Toggles the **nd edit info** panel on/off for the string.

#### **Undo/Redo**

An **undo** and **redo** list is defined for each editor on the screen. That is, each editor has its own undo/redo lists. If an option is **undone**, it is added to the **redo** list so that it can be **redone**.

When the editor is exited by either **Quit** or **Finish**, the undo and redo lists are deleted and are no longer usable.

#### **Undo**

Undoes the last editor operation for this string and adds it to the top of the redo list.

#### **Redo**

Redo the last editor operation that was undone for this string. Add the undone operation to the top of the undo list.

#### **Quit**

Even after points are created for the new string, the create process can be **aborted** by selecting the **Quit** option from the **nd Edit** menu. The option then terminates and **no** string is created.

The **Quit** option is used to terminate the nd string edit session **without** storing any of the edits. That is, the string is left as it was *before* the edit was begun.

After selecting the **Quit** option, a **Yes-No-Cancel** panel is displayed to confirm that the edit is to be ended. If **yes** is selected, the edits will be ignored and the unedited string kept.

Note that is it was a new string being created, the option is terminates by **Quit** and **no** string is created.

#### **Finish**

*May 2007 Editor Page 959*

The edit process is completed and the modified string stored in the given model when the **Finish** option is chosen from the **nd Edit** menu.

After selecting the **Finish** option, a **Yes-No-Cancel** panel is displayed to confirm that the edit is to be ended. If **Yes** is selected, the edits will be stored.

#### **Notes**

1. Depending on its breakline (point-line) type, a string with default style ("1") is displayed with crosses at each of its point (point type) or with straight lines joining the points (line type).

Linestyles can be defined that drawn lines between the points even though the breakline type is **point**.

- 2. The string points are called intersection points (IP's).
- 3. The string **nd Edit Info** panel will not automatically appear if **Display edit info** is set to **off** in the System Settings tab of the **Utilities =>Defaults** panel.

#### **Typed input**

Typed input can be used wherever a select is required to obtain a co-ordinate. For example an  $(x,y)$ ,  $(x, y, z)$  or (chainage, height).

To start typed input, simply press <F7> and a special typed-input box appears on the screen

If the focus is on a Plan or Perspective view, then an **Enter X Y Z** box comes up. If the focus is on a Section view, then a **Enter Ch Ht** box appears. These are also called the *XYZ typed input* box and the *Chainage Height typed input* box respectively.

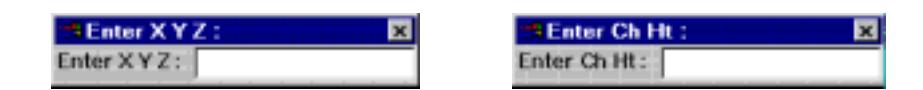

An <enter> terminates the typed input and the entered values taken as the position of the required point. The typed-input box then disappears.

If the user wishes to **abort** the typed input and return to mouse input, simply select the **[X]** button on the typed input box or type <enter> with no values in the typed input box.

Please continue to the next sect[ion "2d Ed](#page-960-0)it" .

## <span id="page-960-0"></span>2d Edit

#### 2d\_edit

**Position of option on menu: Strings =>Editor**

On 2d\_edit\_infopicking a 2d string, the **2d edit** menu and the **2d edit info** panel are placed on the screen.

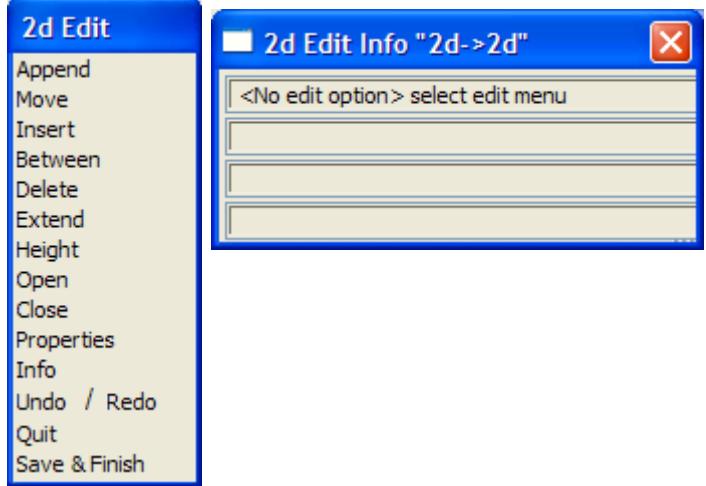

See the earlier sectio[n "Editor - Common Informat](#page-957-0)ion" for general information about editing strings.

Each option in the **2d edit** menu will now be described.

#### **Append**

The **append** option is used to create the 1st point in a new string, to append a new intersect point to the end of the string or to prepend a new intersection point to the beginning of the string. In this option, both appending and prepending will be referred to as appending.

#### **Existing 2d Strings**

Appending a point is a two step process.

Step (a) - selecting the end to append the point to.

After the **append** option has been selected, the end of the string to append the point to is selected. Once the string end is selected, the new intersection point is assumed to be at the current cursor position. As the cursor is moved, the string is redrawn reflecting the changing position of the appended intersection point

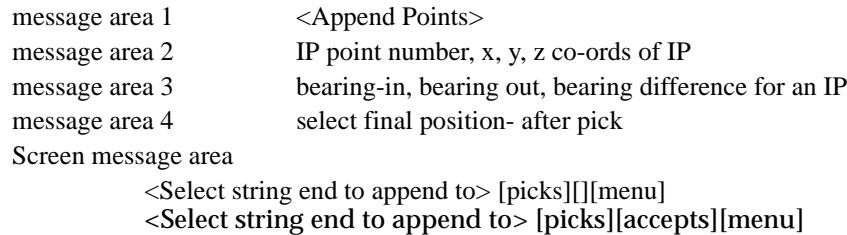

Step (b) - selecting the position for the new appended point.

A cross indicates where the cursor currently is. The position of the new appended point is set to the current cursor position by picking (LB) and accepting (MB).

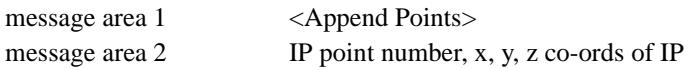

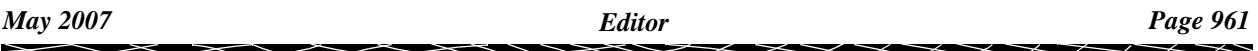

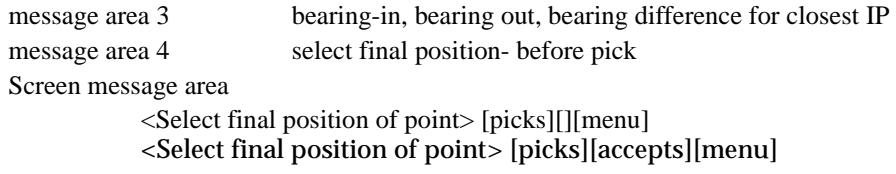

Once a point has been appended to the string, the appended point is considered to be the selected string end and a new append cycle begins. That is, stage (a) is already set up. The current cursor position indicates the new position for the next appended point.

Hence a **series** of string points is easily entered by first selecting the string end that the new points are to be appended to (step (a)) and then moving the cursor to the position of each new point and selecting them in turn.

**Typed input** can be used in either step.

The **append** option is terminated by either bringing up the **pick ops** menu and selecting **cancel** or by selecting a new option from the **2d edit** menu.

If, after bringing up the **pick ops** menu, it is decided to continue with the append option, simply select the **restart** option from the **pick ops** menu and the **pick ops** menu will disappear leaving the append option still current.

#### **New 2d String**

For creating a new string, the cursor is used to select the 1st point of the string. The option then continues as if appending to an existing 2d string where the end point has already been selected.

#### **Move**

The **move** option is for moving individual points (intersection points - IP's) of the string.

The move cycle consists of two steps:

- (a) selecting the point to be moved
- (b) selecting the new position for the point.

#### Step (a)

First the point to be moved is selected. The selected point will then move around the view and the string redrawn to show the change as the cursor is moved.

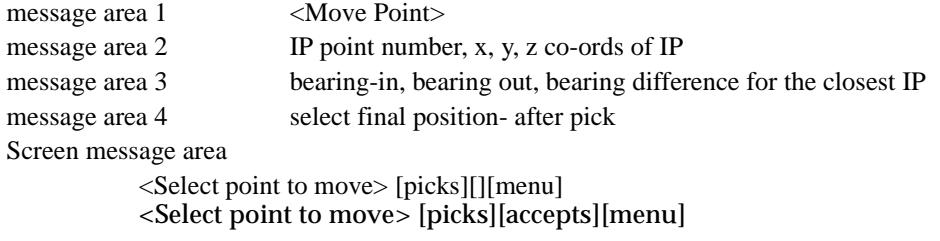

#### Step (b)

The current cursor position is selected as the new position for the point by selecting (LB) and accepting (MB). The point being moved is then anchored at the cursor position for the IP, and the string redrawn.

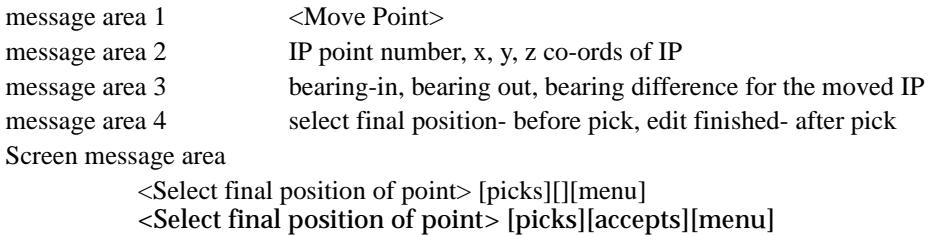

**Typed input** can be used in either step.

Once the move cycle is completed and the point moved, the move option is still current and can be repeated for other points without having to re-select the **move** option.

The **move** option is terminated by selecting **cancel** from the **pick ops** menu or by selecting a new **2d edit** option.

#### **Insert**

The **insert** option is designed to place a new intersection point in a string between two adjacent intersection points (note that the inserted point **does not** have to be on the line joining the two intersection points).

Inserting a point, like moving a point, is a two step process.

Step (a) - selecting the IP's to be on either side of the new intersection point

The two adjacent intersection points are chosen by selecting the **line** connecting the two intersection points. Once the line is selected, the new IP is assumed to be at the current cursor position. As the cursor is moved, the string is redrawn reflecting the changing position of the inserted IP.

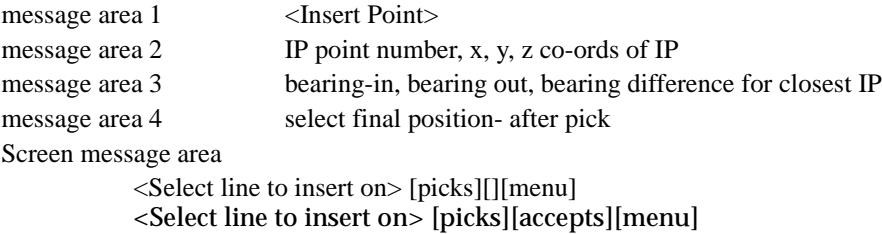

Step (b) - selecting the position for the new intersection point

The position of the new intersection point is selecting

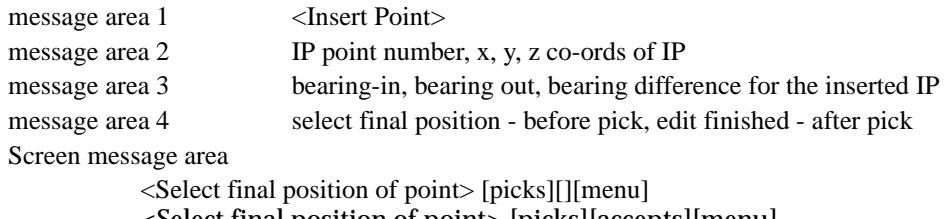

<Select final position of point> [picks][accepts][menu]

Once the insert cycle is completed and the point inserted, the insert option is still current and can be repeated for other insertions without having to re-select the **insert** option.

The **insert** option is terminated by selecting **cancel** from the **pick ops** menu or by selecting a new option from the **2d edit** menu.

**Typed input** can be used in either step.

#### **Between**

The **between** option is similar to the **insert** option except that the inserted point **does** have to be on the line joining the two intersection points. To accomplish this, the cursor position is projected onto the IP-IP line to give the new IP point position.

The **between** option is terminated by selecting **cancel** from the **pick ops** menu or by selecting a new option from the **2d edit**.

#### **Delete**

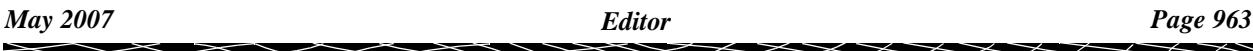

The **delete** option is used to delete selected intersection points from the string.

The point to be deleted is picked (LB) and accepted (MB). When the point is accepted, it is **deleted**. The string, minus the deleted point, is then redrawn.

Once a point has been deleted, another point in the string can then be selected and deleted. Hence any number of points from the string can be deleted one after another.

```
message area 1 <Delete Points>
message area 2 IP point number, x, y, z co-ords of IP
message area 3 bearing-in, bearing out, bearing difference for closest IP
message area 5
Screen message area
           <Select point to delete> [picks][][menu]
           <Select point to delete> [picks][accepts][menu]
```
The **delete** option is terminated by selecting **cancel** from the **pick ops** menu or by selecting a new option from the **2d edit** menu.

**Typed input** can be used to select a point for deletion.

#### **Extend**

The **extend** option is used to move an intersection point along the line joining the intersection point to its neighbouring intersection point.

That is, the bearing of the IP-IP line is kept constant and the intersection point is moved along that line either **towards** or **away** from its neighbouring intersection point on the IP-IP line.

Extending, like moving a point, is a two step process.

Step (a) - selecting the IP-IP line and the IP to be moved along that line

The IP-IP line and the intersection point to be moved are chosen in the one operation by picking (LB) and accepting (MB) a co- ordinate point near the IP-IP line and close to the intersection point to be moved along that line.

Once the line and intersection point (IP) are selected, the new position of the selected IP is assumed to be at the current cursor position projected perpendicularly onto the IP-IP line.

As the cursor is moved, the string is redrawn reflecting the changing position of the moved IP.

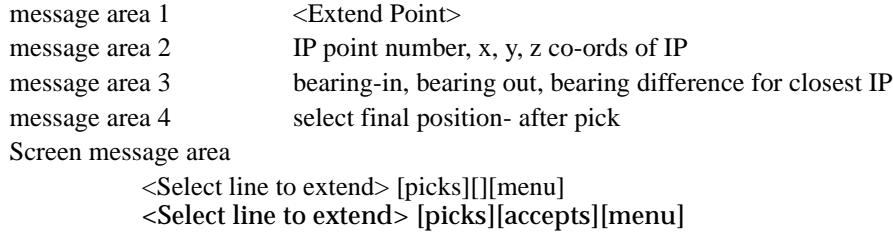

Step (b) - selecting the final position for the intersection point

The final position for the intersection point is set to the projection of the selected cursor position onto the IP-IP line.

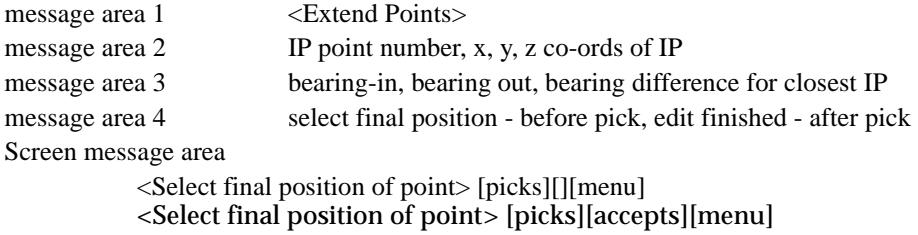

Once the extend is completed, the extend option is still current and can be repeated without re-

selecting the extend option.

The **extend** option is terminated by selecting **cancel** from the **pick ops** menu or by selecting a new option from the **2d edit** menu.

**Typed input** can be used in either step.

**Note** - Extend can be used on the end points of the string

#### **Height**

The height option is used to modify the height (z value) of the 2d string.

After the height option is chosen, an **enter value** typed-input box is displayed on the screen with the string's current height (z value).

The enter value typed-input box looks like:

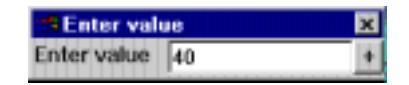

The height is entered into the typed-input box, terminated by <enter>. The entered value is taken as the height of the 2dstring and the string redrawn with the new height. The typed-input box then disappears.

The height option automatically terminates and a new option is selected from the **2d edit**.

**Note** - all the points in a 2d string have the same height.

#### **Open**

If the string is closed (that is, the end points have the same x and y values), selecting the **open** option removes the last point of the string.

If the string is not closed, the **open** option does nothing.

#### **Close**

Selecting the **close** option adds a point to the end of the string with the same co-ordinate values as the 1st point in the string.

#### **Properties**

#### 2d\_string\_properties

Selecting **Properties** brings up the **2d String Properties** panel which is used to modify the string's header information.

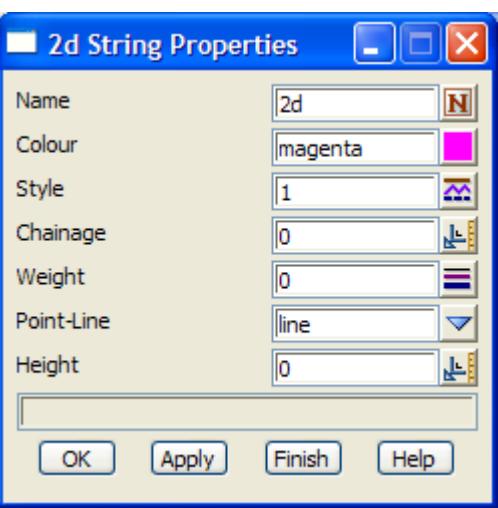

The fields in this panel are similar to those in the **Create 2d String** panel and the 2d string editor options. The only new field is

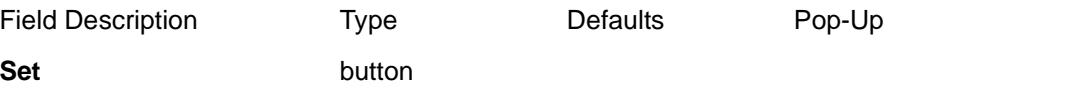

*for the 2d string being edited, set all the items in the* **2d String Properties** *panel to the values given in the panel.*

 $\cancel{\times} \cancel{\times}$ 

## <span id="page-966-0"></span>3d Edit

#### 3d\_edit

**Position of option on menu: Strings =>Editor**

On 3d\_edit\_infopicking a 3d string, the **3d edit** menu and **3d edit info** panel are placed on the screen.

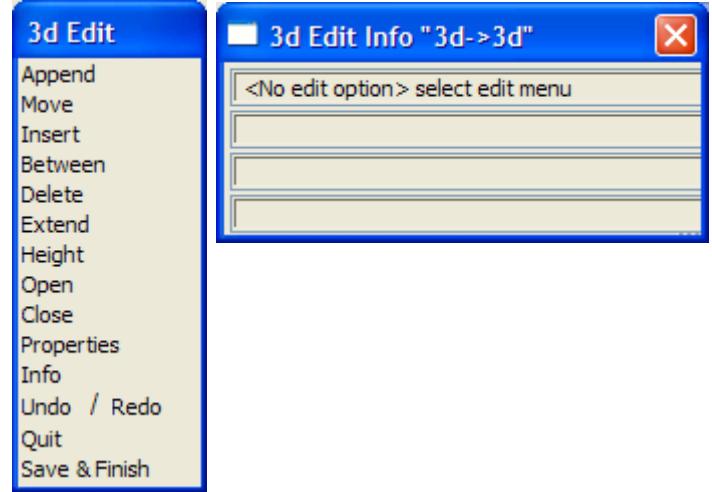

The difference between a 2d and a 3d string is that all points in a 2d string have the same z-value, whereas for a 3d string, each point can have a different z-value.

Hence most of the options in the **3d edit** menu are similar to the **2d edit** options of the same name, and only the differences for each option will be discussed. The *2d Edit* options are given in the sectio[n "2d Edit](#page-960-0)"

See the earlier sectio[n "Editor - Common Informat](#page-957-0)ion" for general information about editing strings.

#### **Append**

The **append** operation for a 3d string is similar to that for a 2d string except that a height (zvalue) is required for each new point.

Since in most cases, it would be tiresome to ask for a height every time a point is added, the entry of a new height is controlled by the **height** toggle in the **snaps** menu. If **height** is toggled to on, then every time a point is placed or moved an **enter height** typed-input box is displayed on the screen.

The enter height typed-input box looks like:

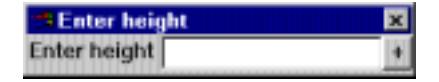

The height is entered into the typed-input box, terminated with <enter>. The entered value is taken as the height of the 3d string point and the string redrawn with the new height at the point. The typed-input box then disappears.

When the enter height box is placed on the screen, it will already have a value in it depending on the circumstances preceding the operation.

For example, if a point or line was snapped to, the height at that point or line will be displayed in the box.

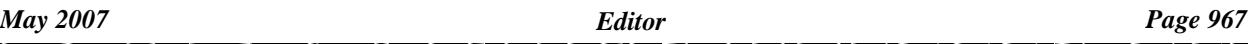

#### **Height**

The height option is used to modify the height (z value) of any point in the string.

After the height option is chosen, the user must select which point is going to have its height modified.

After the point has been selected, an **New height** typed-input box is displayed on the screen with the point's current height (z value).

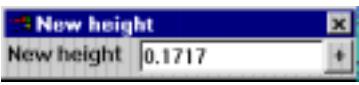

The height is entered into the typed-input box, terminated with <enter>. The entered value is taken as the height of the point in the 3d string and the string redrawn with the new height at that point. The typed-input box then disappears.

The **height** option is terminated on selecting **cancel** from the **pick ops** menu or by selecting a new option from the **3d edit** menu.

#### **Properties**

#### 3d\_string\_properties

Selecting **Properties** brings up the **3d String Properties** panel which is used to modify the string's header information.

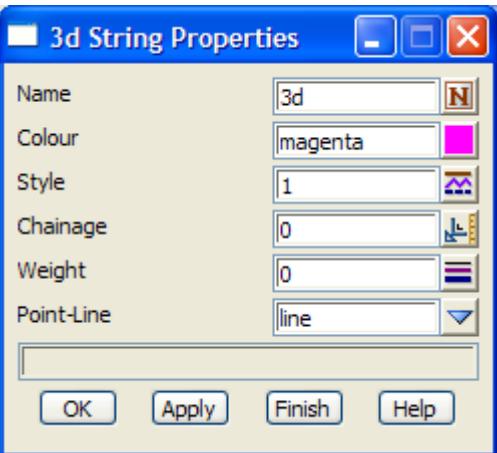

The fields in this panel are similar to those in the **create 3d string** panel and the 3dd string editor options. The only new field is

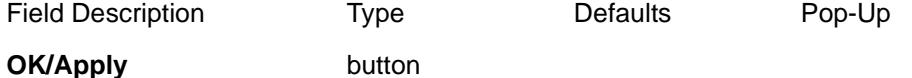

*for the string being edited***, OK** *sets the string with the values in the panel fields and removes the panel.*  **Apply** *sets the 3d string with the values in the panel fields and leaves the panel on the screen.*

## <span id="page-968-0"></span>4d Edit

#### 4d\_edit

**Position of option on menu: Strings =>Editor** On picking 4d\_edit\_infoa 4d string, the **4d edit** menu and **4d edit info** panel are placed on the screen.

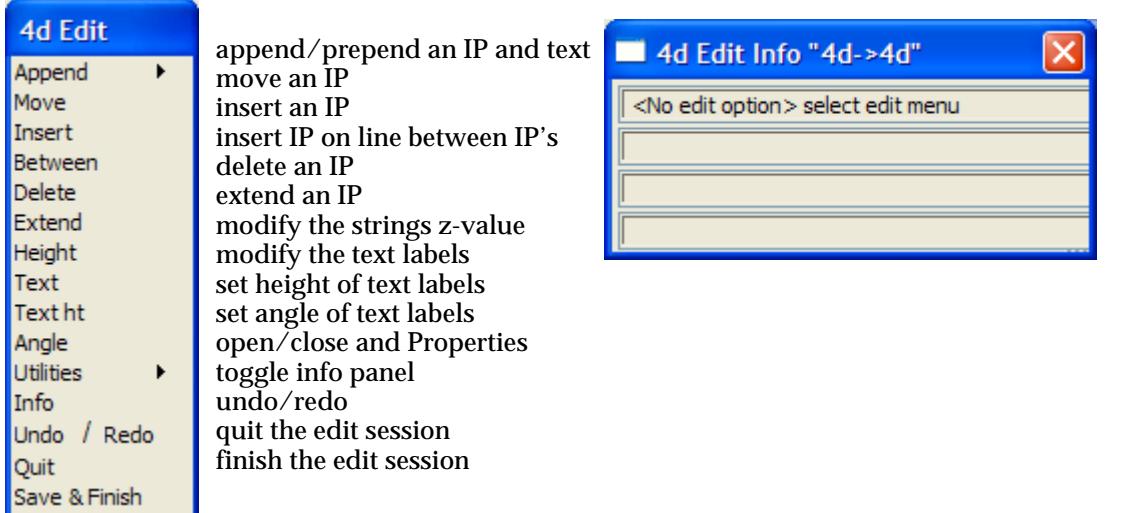

Only the options append, text, size and angle will be described in detail since all the other options are similar to the equivalent 3d string option (see the s[ection "3d](#page-966-0) Edit" ).

See the earlier sectio[n "Editor - Common Informati](#page-957-0)on" for general information about editing strings.

#### **Append**

#### 4d\_append

 The **append** operation for a 4d string is similar to the 3d string case except that a height and an optional text label is required for each new point.

Since in many cases a text label is not required at every point of a 4d string, there is an append option that asks for text at every point and another that does not ask.

The **4d append** walk-right is

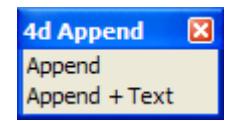

The **height** question for each point is toggled on or off in the snaps menu just as it was for a 3d string.

The **append** option is terminated on selecting **cancel** from the **pick ops** menu or by selecting a new option from the **4d edit** menu.

#### **Text**

The **text** option is used to modify the text label of any point in the 4d string.

After the **text** option is chosen, the user must select which point is going to have its text label modified. Once the point has been selected, an **enter text** typed-input box is displayed on the screen with the point's current text label placed in it.

*May 2007 Editor Page 969*

The new text label is entered into the typed-input box, terminated with <enter>. The entered value is taken as the text label of the point in the 4d string and the string redrawn with the new text at that point. The typed-input box then disappears.

The **text** option is terminated on selecting **cancel** from the **pick ops** menu or by selecting a new option from the **4d edit** menu.

#### **Text ht**

All the text labels in the 4d string have the same height (given in pixel or world units). The **text ht** option is used to modify this text label height.

After selecting the option, an **enter value** typed-input box is displayed on the screen with the string's current text label height placed in it.

The new text label height is entered into the typed-input box, terminated with <enter>.

The entered value is taken as the text label height for all the points in the 4d string and the string redrawn using the new height. The typed-input box then disappears.

The **text ht** option automatically terminates after use.

#### **Angle**

All the text labels in the 4d string are drawn rotated about their defining string point with the same rotation angle. The angle, in degrees, is measured in a counter-clockwise direction about the horizontal axis.

The **angle** option is used to modify the text rotation angle.

After selecting the option, an **enter value** typed-input box is displayed on the screen with the string's current text rotation angle placed in it.

The new text rotation angle is entered into the typed-input box, terminated with <enter>.

The entered value is taken as the text rotation angle for all the points in the 4d string and the string redrawn using the new angle. The typed-input box then disappears.

The **angle** option automatically terminates after use.

#### **Utilities**

**Position of option on menu: Strings =>Editor** 4d\_utilities The **4d utilities** walk-right is

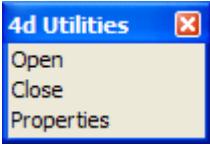

#### **Properties**

#### 4d\_string\_properties

Selecting **Properties** brings up the **4d String Properties** panel which is used to modify the string's header information.

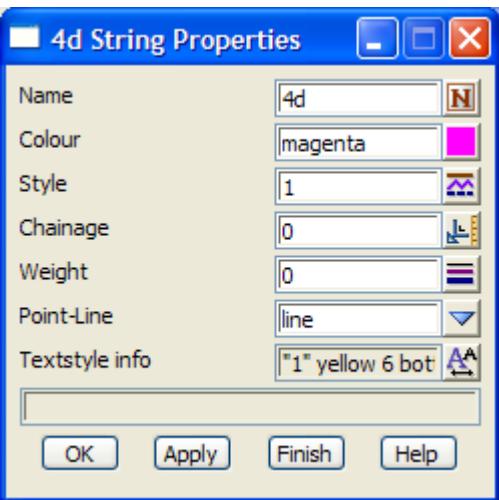

The fields in this panel are similar to those in the **create 4d string** panel and the 4d string editor options. The only new field is

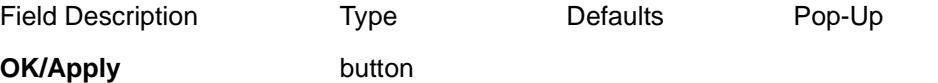

*for the string being edited***, OK** *sets the string with the values in the panel fields and removes the panel.*  **Apply** *sets the string with the values in the panel fields and leaves the panel on the screen.*

# <span id="page-971-0"></span>Alignment Edit

alignment\_edit

#### Alignment\_edit\_info

**Position of option on menu: Strings =>Editor**

 An alignment string is defined by specifying the horizontal and vertical geometry as separate operations.

The **horizontal geometry** consists of a series of (x,y) points (called horizontal intersection points, **HIP**'s) and circular curves and spirals applied to the intersection points.

**Vertical geometry** also consists of a series of points but they are defined with respect to the plan length of the string (chainage) and height. Hence, the vertical geometry is defined by a series of (chainage,height) points called vertical intersection points (**VIP**'s) and parabolic or circular curves applied to the vertical intersection points.

The horizontal geometry is defined in a plan view and the vertical geometry in a section view. Hence the alignment string editor can edit information for the string on both plan and section views.

Since a section view is only defined in relation to a specific string (called the primary string for the section view), the vertical geometry of the picked string can only be edited in a section view if the string is the primary string for that section view. That is, the string can only be edited on a section view if the string being edited is profiled on that section view.

On selecting an alignment string, the **alignment edit** menu and the **alignment edit info** are placed on the screen.

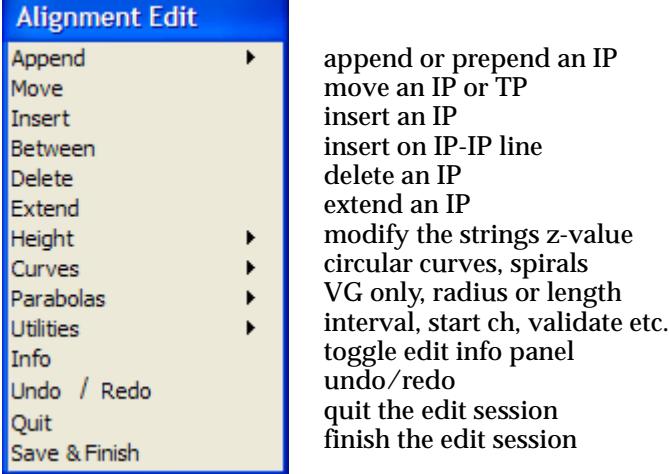

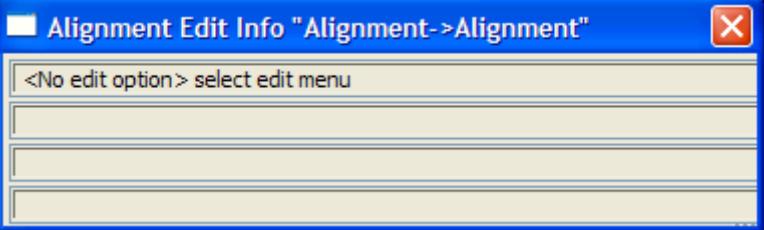

Most of the options are applicable to either horizontal or vertical geometry. The meaning of the option depends on whether the string is being edited in a plan or a section view. Hence the description of the option will often need to be split into its separate action on horizontal or vertical geometry.
See the earlier sectio[n "Editor - Common Informat](#page-957-0)ion" for general information about editing strings.

Each option will now be discussed in detail.

append

# **Append**

The **append** operation for an alignment string is similar to the 3d string case except that there are separate append options for the horizontal and vertical geometry of the string.

The **append** walk-right is

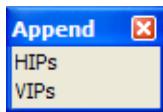

# **Append HIPs - Horizontal Geometry**

The **append=>HIPs** option in a plan view is used to create the 1st horizontal point in a new alignment string, to append a new horizontal intersect point to the end of the string or to prepend a new horizontal intersection point to the beginning of the string. In this option, both appending and prepending will be referred to as appending.

#### **Existing Alignment String**

Appending a point is a two step process.

Step (a) - selecting the end to append the point to.

After picking **append=>HIPs**, the end of the string to append the point to is selected. Once the string end is selected, the new intersection point is assumed to be at the current cursor position. As the cursor is moved, the string is redrawn reflecting the changing position of the appended intersection point

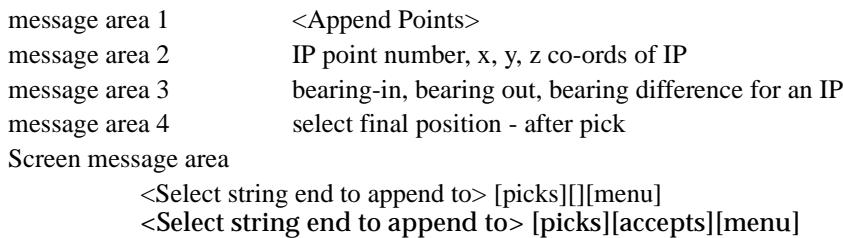

Step (b) - selecting the position for the new appended point.

A cross indicates where the cursor currently is. The position of the new appended point is set to the current cursor position by picking (LB) and accepting (MB).

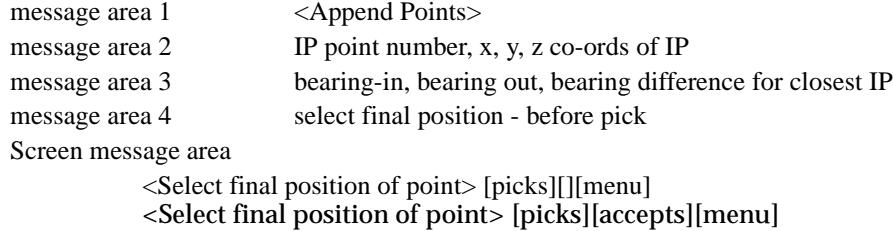

Once an intersection point has been appended to the string, the appended intersection point is considered to be the selected string end and a new append cycle begins. That is, stage (a) is already set up. The current cursor position indicates the new position of the next appended intersection point.

Hence a **series** of string points is easily entered by first selecting the string end that the new

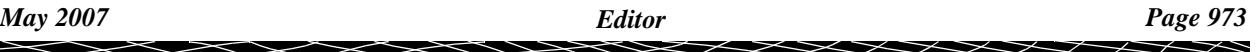

points are to be appended to (step (a)) and then moving the cursor to the position of each new point in turn and selecting them in turn.

**Typed input** can be used in either step.

The **append** option is terminated by either bringing up the **pick ops** menu and selecting **cancel** or by selecting a new option from the **alignment edit** menu.

If, after bringing up the **pick ops** menu, it is decided to continue with the append option, simply select the **restart** option from the **pick ops** menu and the **pick ops** menu will disappear leaving the append option still current.

# **New Alignment String**

When the **append=>HIPs** option is selected, a cross will appear on any plan views that have the alignment string's model on them.

The first horizontal intersection point is then selected by the standard pick (LB) and accept (MB).

The option then continues as if appending to an existing alignment string where the end point has already been accepted.

 $\cancel{\times}\cancel{\times}\cancel{\times}$ 

# **Append VIPs - Vertical Geometry**

The **append=>VIPs** option is used to create and edit the vertical geometry of the picked string if the string is a **primary** string on any section view. This can be achieved by using either the **VG edit** or the **profile** option from the section view **view=>utilities** menu.

Vertical geometry can only be defined for a string with **existing** horizontal geometry.

On a section view, **Append=>VIPs** is used to create the first vertical intersection point in an existing string, to append a new vertical intersect point to the end of the string or to prepend a new vertical intersection point to the beginning of the string. In this option, both appending and prepending will be referred to as appending.

# **Existing Vertical Geometry**

Appending a vertical point is the same as for a horizontal intersection point except that the coordinate system is (chainage, height) rather than  $(x, y)$  values and the information messages displayed in the **alignment edit info** panel show chainage, height and percentage grade rather than x,y,z and bearings.

## For example -

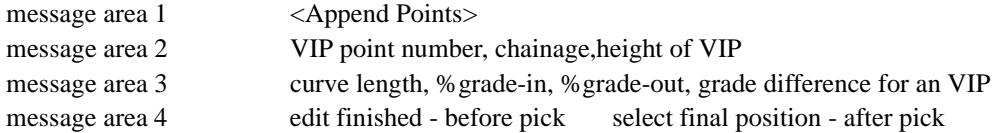

## **New Vertical Geometry**

Creating the **1st vertical intersection point** (VIP) in a string is similar to the 1st horizontal IP.

When the **append=>VIPs** option is selected, a cross will appear on any section views that have the alignment string profiled on them.

The 1st vertical intersection point is then selected by the standard pick (LB) and accept (MB).

The option then continues as if appending to an existing vertical geometry where the end point has already been accepted.

**Typed input** can be used at any stage of the append.

## **Move**

The **move** option allows the user to move

- (a) individual horizontal intersection points (HIPs)
- (b) individual tangent points (HTPs) if their is no spiral on the HIP.
- (c) individual vertical intersection points or tangent points (VIPs or VTPs).

**move** acts on the horizontal geometry if the point to move is selected in a plan view, or the vertical geometry if the point to move is selected in a section view.

# **Move - Horizontal Geometry**

The **move** option in a plan view is for moving individual horizontal intersection points (HIP's) or horizontal tangent points (HTPs) of the string.

The move cycle consists of two steps:

- (a) selecting the point to be moved
- (b) selecting the new position for the point.

## Step (a)

First the horizontal intersection or tangent point to be moved is selected. The selected point will then move around the view as the cursor is moved.

If a **horizontal intersection point** is selected, the string will be redrawn with the intersection point moved to the cursor position and the circular curve radius and spiral lengths left constant.

A **horizontal tangent point** only occurs on a line connecting two adjacent horizontal intersection points (the HIP-HIP line). Hence, a horizontal tangent point can only move along its HIP-HIP line. Moving a horizontal tangent point actually means that the **radius** of the circular curve at the tangent point is **modified** so that the new position of the point is still a tangent point on the HIP-HIP line for the new circular curve.

To guarantee that the new position for the tangent point is on the HIP-HIP line, the cursor position is automatically projected perpendicularly onto the HIP-HIP line to give the new tangent point.

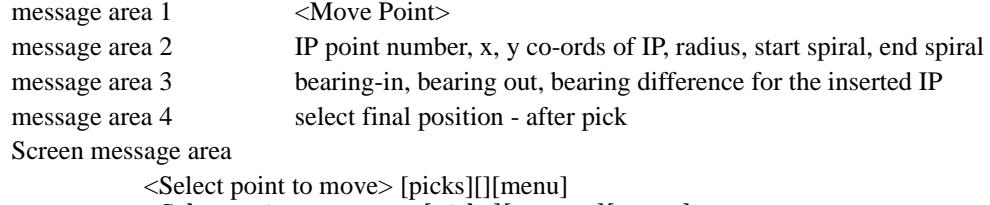

<Select point to move> [picks][accepts][menu]

# Step (b)

The current cursor position (or its projection for a HTP) is selected as the new position for the point by picking (LB) and accepting (MB). The point being moved is then anchored at the cursor position for the HIP (or at the projected point for a HTP), and the string redrawn.

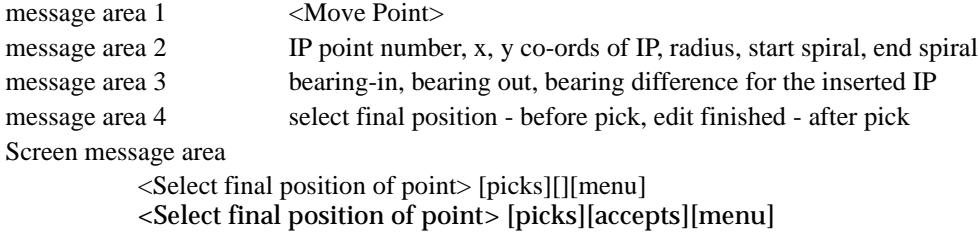

**Typed input** can be used in either step

Once the move cycle is completed and the point moved, the move option is still current and can be repeated for other points without having to re-select the move option.

**move** is terminated by selecting **cancel** from the **pick ops** menu or by selecting a new **alignment edit** option.

# **Move - Vertical Geometry**

The **move** option is used in a section view to move individual vertical intersection points (VIP's) or vertical tangent points (VTP's).

The move cycle consists of two steps:

- (a) selecting the point to be moved
- (b) selecting the new position for the point.

## Step (a)

First the vertical intersection or tangent point to be moved is selected. The selected point will then move around the view as the cursor is moved.

If a **vertical intersection point** (VIP) is selected, the string will be redrawn with the vertical intersection point moved to the cursor position and the parabolic curve length or the circular curve radius left constant.

A **vertical tangent point** (VTP) only occurs on a line connecting two adjacent vertical

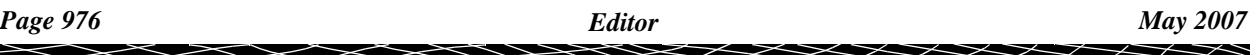

intersection points (the VIP-VIP line). Hence, a vertical tangent point can only move along its VIP-VIP line. Moving a vertical tangent point actually means that the **length** of the parabolic curve at the vertical tangent point is **modified** so that the new position of the point is still a vertical tangent point on the VIP-VIP line for the new parabolic curve.

To guarantee that the new position for the vertical tangent point is on the VIP-VIP line, the cursor position is automatically projected perpendicularly onto the VIP-VIP line to give the new vertical tangent point.

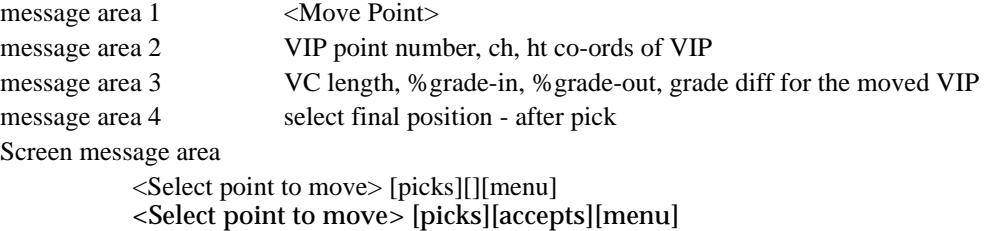

## Step (b)

The current cursor position (or its projection for a VTP) is selected as the new position for the point by selecting (LB) and accepting (MB). The point being moved is then anchored at the cursor position for an VIP (or at the projected point for a VTP), and the string redrawn.

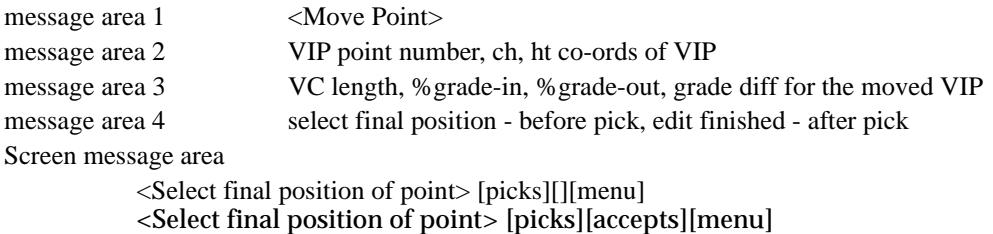

**Typed input** can be used in either step.

Once the move cycle is completed and the point moved, the **move** option is still current and can be repeated for other points without having to re-select the move option.

The **move** option is terminated by selecting **cancel** from the **pick ops** menu or by selecting a new **alignment edit** option.

#### **Insert**

The **insert** option is designed to place a new intersection point in a string between two adjacent intersection points. The inserted point does not have to be on the line joining the two intersection points - the between option is used to guarantee that the IP is on the IP-IP line.

Inserting a point, like moving a point, is a two step process.

Step (a) - selecting the IP's to be on either side of the new intersection point

The two adjacent intersection points are chosen by selecting the **line** connecting the two intersection points. Once the line is selected, the new IP is assumed to be at the current cursor position. As the cursor is moved, the string is redrawn reflecting the changing position of the inserted IP.

Like the **move** option, the **insert** works on the horizontal or the vertical geometry depending on whether a plan or section view is used to select the connecting line.

For horizontal inserts

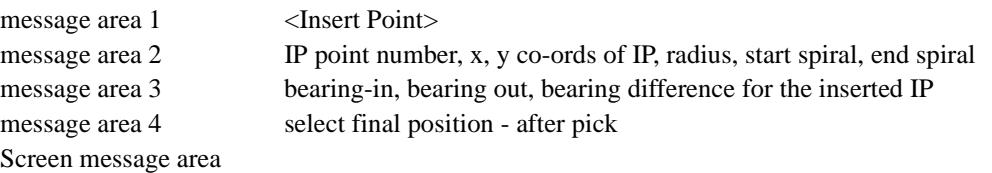

<Select line to insert on> [picks][][menu] <Select line to insert on> [picks][accepts][menu]

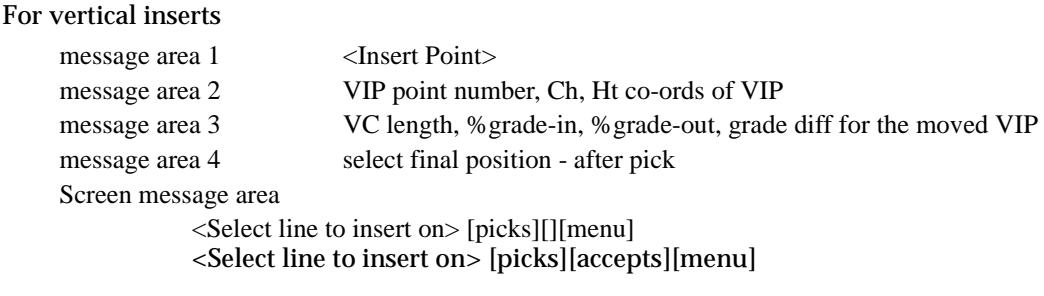

Step (b) - selecting the position for the new intersection point

The position of the new intersection point is set to the current cursor position by picking (LB) and accepting (MB).

#### horizontal

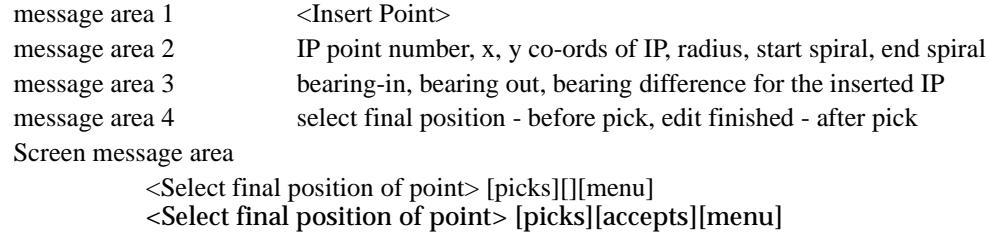

#### vertical

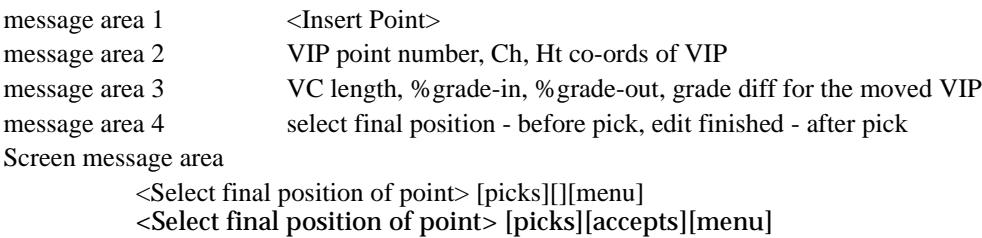

Once the insert cycle is completed and the point inserted, the insert option is still current and can be repeated for other insertions without having to re-select the insert option.

The **insert** option is terminated by selecting **cancel** from the **pick ops** menu or by selecting a new option from the **alignment edit** menu.

**Typed input** can be used in either step.

## **Between**

The **between** option is similar to the **insert** option except the inserted point **does** have to be on the line joining the two intersection points. To accomplish this, the cursor position is automatically projected onto the IP-IP line to give the new IP point position.

The **between** option is terminated by selecting **cancel** from the **pick ops** menu or by selecting a new option from the **alignment edit** menu.

## **Delete**

The **delete** option is used to delete intersection points from the string.

After picking the delete option, any selected intersection point in the string is deleted. The string, minus the deleted point, is redrawn after each deletion.

Once an intersection point has been deleted, another intersection point in the selected string can selected for deletion. Hence any number of the string points can be deleted one after another.

A horizontal intersection point is deleted if the point is chosen from a plan view and a vertical intersection point deleted if the point is selected from a vertical view.

# For horizontal deletes

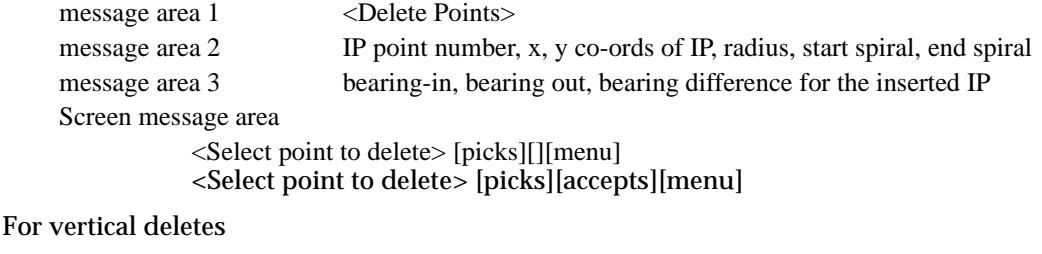

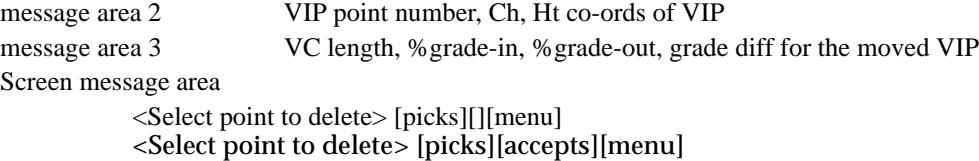

The delete option is terminated by selecting **cancel** from the **pick ops** menu or by selecting a new option from the **alignment edit** menu.

**Typed input** can be used to select a point for deletion.

# **Extend**

The **extend** option is used to move an intersection point along the line joining the intersection point to its neighbouring intersection point.

That is, in a plan view, the bearing of the HIP-HIP line is kept constant and the intersection point is moved along that line either **towards** or **away** from its neighbouring intersection point on the HIP-HIP line.

In a section view, the grade of the VIP-VIP line is kept constant and the vertical intersection point is moved along that line either **towards** or **away** from its neighbouring intersection point on the VIP-VIP line.

Extending, like moving a point, is a two step process.

Step (a) - selecting the IP-IP line and the IP to be moved along that line

The IP-IP line and the intersection point to be moved are chosen in the one operation by selecting a co- ordinate point near the IP-IP line and close to the intersection point to be moved along that line.

Once the line and IP are selected, the new position of the selected IP is assumed to be at the current cursor position projected perpendicularly onto the IP-IP line. As the cursor is moved, the string is redrawn reflecting the changing position of the moved IP.

## For horizontal extends

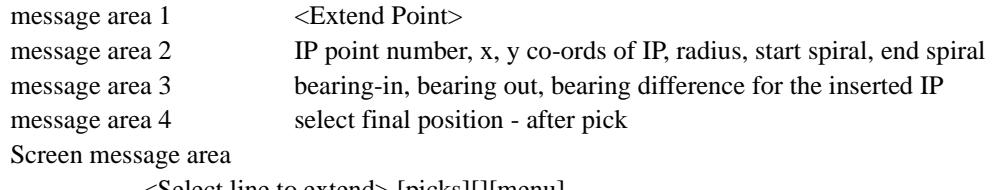

<Select line to extend> [picks][][menu] <Select line to extend> [picks][accepts][menu]

## For vertical extends

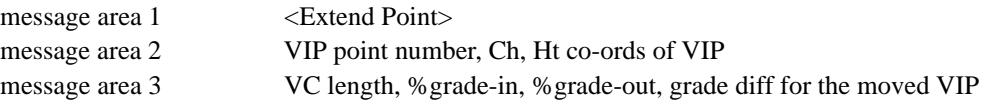

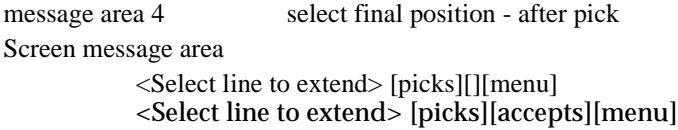

Step (b) - selecting the final position for the intersection point

The final position for the intersection point is set to the projection of the current cursor position onto the IP-IP line.

## horizontal -

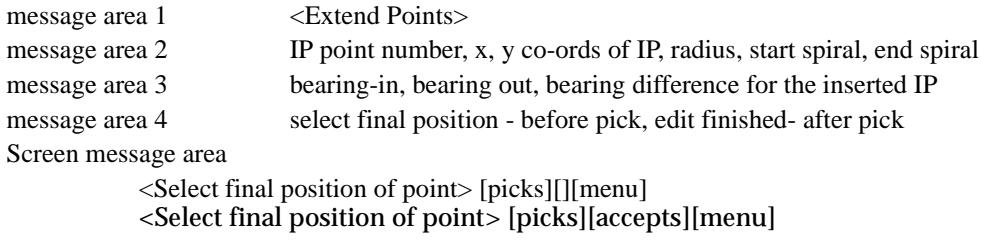

vertical

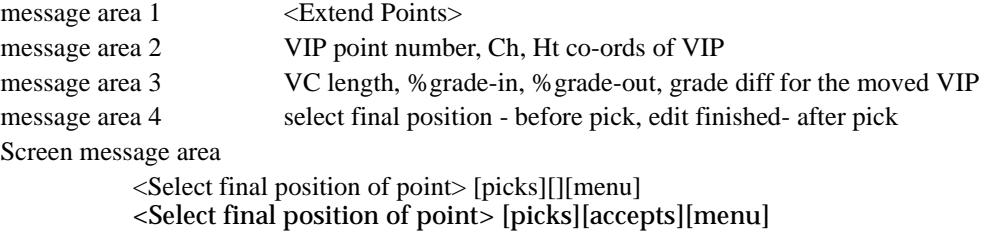

Once the extend is completed, the extend option is still current and can be repeated without reselecting the extend option.

The **extend** option is terminated by selecting **cancel** from the **pick ops** menu or by selecting a new option from the **alignment edit** menu.

**Typed input** can be used in either step.

**Note** - **Extend** can be used on the end points of the string

height

# **Height**

The **height** option is used to insert and/or modify the height of a vertical intersection point in a plan view, or to modify the height of a vertical intersection point in a section view.

Hence the height option is unique - it only affects the vertical geometry of the string but can be used in a plan or section view.

The **height** walk-right is

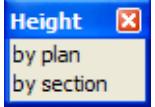

# **By Plan - Height in a Plan View**

In a plan view, the **height=>by plan** option is used to create a **vertical intersection point** of a given height, or modify the height of an existing vertical point, at a selected plan position on the string.

After the **height** option is chosen, the user selects a position on the string in a plan view. The use

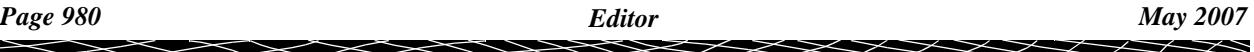

of point and line snap will important for selecting the correct position.

If a vertical intersection point already exists at the chainage of the selected position, it will be selected for modification. Otherwise a new vertical intersection point will be inserted into the vertical geometry at the chainage of the selected position.

A **new height** typed-input box is then displayed on the screen with the vertical intersection point's current height (z value).

The **new height** typed-input box looks like:

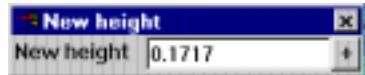

The height is entered into the typed-input box, terminated with <enter>. The entered value is taken as the new height of the vertical intersection point in the alignment.

The typed-input box then disappears.

#### **By Section - Height in a Section View**

In a section view, the **height=>by section** option can only be used to modify the height of an **existing** vertical intersection point.

After the **height** option is chosen, the user selects the vertical intersection point that will have its height modified from a section view. After selecting the VIP, a **new height** typed-input box is displayed on the screen with the point's current height (z value).

The **new height** typed-input box looks like:

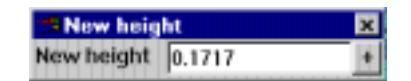

The height is entered into the typed-input box, terminated with <enter>. The entered value is taken as the new height of the vertical intersection point in the alignment string and the string redrawn with the new height at that point.

The typed-input box then disappears.

For either **height=>by plan** or **height=>by section**, the **height** option is terminated on selecting **cancel** from the **pick ops** menu or by selecting a new option from the **alignment edit** menu.

curves

#### **Curves**

The **curves** option allows the user to

- (a) add a circular curve of a specified radius or curve length to a horizontal intersection point
- (b) add start and end transition spirals to an intersection point with and existing circular curve
- (c) add a circular curve of a specified radius or curve length to a vertical intersection point

The **Curves** walk-right menu is

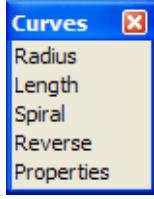

The **radius** option is used to create or modify the radius of a circular curve at a horizontal or vertical intersection point. **radius** acts on the horizontal geometry if the point is selected in a plan view, or the vertical geometry if the point is selected in a section view.

Similarly the **length** option is used to set a circular curve by giving its total curve length rather than the radius. **length** acts on the horizontal geometry if the point is selected in a plan view, or the vertical geometry if the point is selected in a section view.

The **spiral** option is for adding transition spirals to a **horizontal intersection point with a curve already on it**.

# **Radius**

In a plan view, the **radius** option is used to **add** a circular curve to an intersection point with no curve or to **modify** the radius of the circular curve if one already exists.

In a section view, the **radius** option is used to **add** a circular curve to an intersection point with no curve or to **modify** the radius of a circular curve if one already exists.

**Radius** is a two step process.

Step (a) - selecting the intersection point

First the intersection point whose curve is to be modified is selected.

For horizontal radius

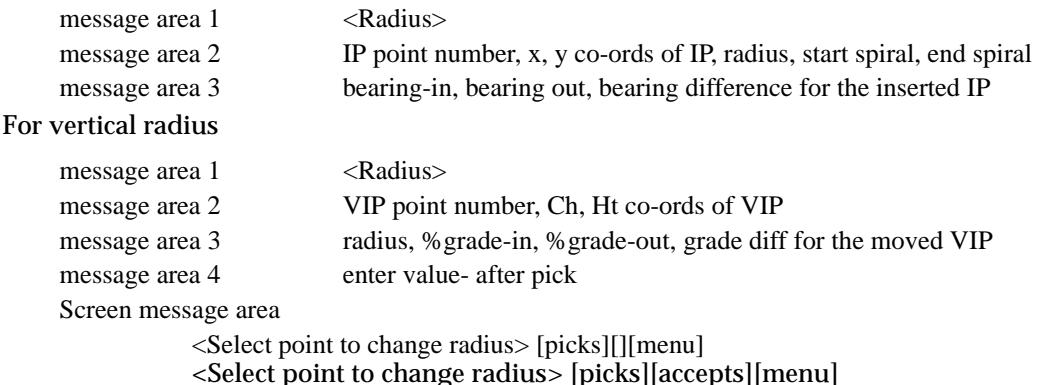

#### Step (b) - entering the new radius

after an intersection point is chosen, a **new radius typed-input box** is displayed on the screen with either the intersection point's current curve radius or, if no curve exists, zero.

The new radius typed-input box looks like:

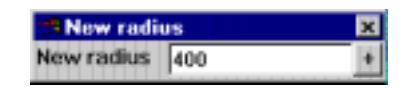

The radius is entered into the typed-input box, terminated with <enter>. The entered value is taken as the radius of the curve at that intersection point and the string redrawn with the new curve. The typed-input box then disappears.

If an existing curve is to be **removed** from an intersection point, enter the value zero into the new radius typed-input box.

horizontal

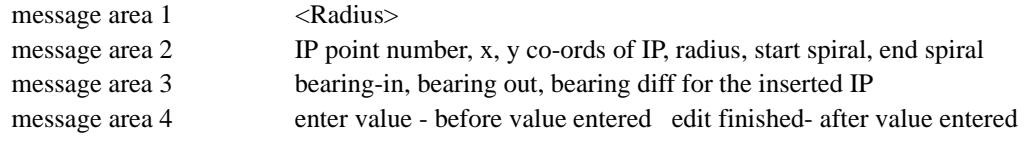

# vertical

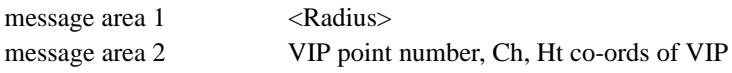

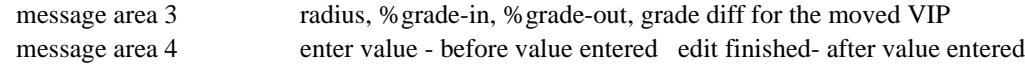

Like most of the other **alignment edit** options, after a radius has been modified the option is still current and another intersection point can be chosen to have its curve radius modified.

The **radius** option is terminated by selecting a different **alignment edit** option.

# **Length**

Although the circular curve on an intersection point is stored as a radius, it is possible to define the radius indirectly by giving the total curve length by using the **length** option.

The option works in plan or section views.

To use **length**, first select the intersection point to add a new circular curve to, or to modify the existing curve.

A new length **typed-input box** is then displayed on the screen with either the current curve length, or if no curve exists, zero.

The new length typed-input box looks like:

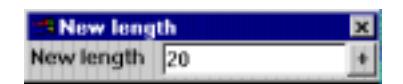

The total curve length is entered into the typed-input box, terminated with <enter>. The entered value is taken as the new curve length. The typed-input box then disappears.

If an existing circular curve is to be **removed**, zero is entered into the new length typed-input box.

Like most of the other **alignment edit** options, after the **length** has been modified the option is still current and another IP can be chosen to have its curve modified.

The **length** option is terminated by selecting a different **alignment edit** option.

**WARNING** - when **length** is used, the equivalent radius is computed and stored with the curve. If the IP is moved, the **radius** is kept **constant** and the total curve **length** is **modified**.

# **Spiral**

In a plan view, the **spiral** option is used to **add** a start or end transition spiral (transition curve) to a curve on an intersection point, or to **modify** an existing spiral. Spiral does not work on a section view.

After picking **spiral**, select the end of the curve to add a new spiral to, or the existing spiral to be modified. A new length **typed-input box** is displayed on the screen with either the current spiral length, or if no spiral exists, zero.

The new length typed-input box looks like:

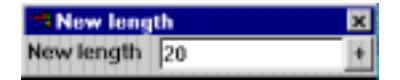

The spiral length is entered into the typed-input box, terminated with <enter>. The entered value is taken as the new spiral length. The typed-input box then disappears.

If an existing spiral is to be **removed**, zero is entered into the new length typed-input box.

Like most of the other **alignment edit** options, after the **spiral** has been modified the option is still current and another curve can be chosen to have its spirals modified.

The **spiral** option is terminated by selecting a different **alignment edit** option.

reverse\_ip

# **Reverse**

12d Model normally creates a curve on the side of the IP that has the smallest angle. The sign of the radius (positive or negative) is automatically determined by 12d Model.

The **Reverse** option creates a circular curve that is the part left over from the standard curve.

On selecting **Reverse**, the **Reverse IP** panel is displayed.

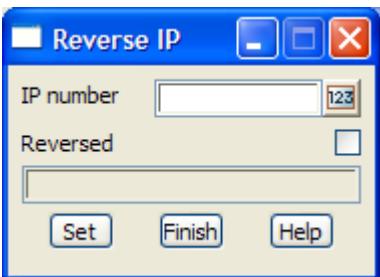

The HIP is chosen by either typing in the HIP number in the IP number field, or by clicking on the **123** button and then selecting the HIP.

To change the curve from reversed/not reversed, simply tick on/off the Reversed tick box and then click on **Set**.

parabolas

 $\cancel{\times} \cancel{\times} \cancel{\times}$ 

# **Parabolas**

The **parabolas** option is for adding, removing or modifying parabolic curves to the **vertical geometry**. It allows the user to

- (a) add a parabolic curve of a given curve length to a vertical intersection point
- (b) add a parabolic curve of a given effective radius to a vertical intersection point

The **parabolas** walk-right menu is

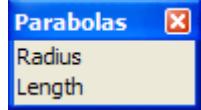

The **radius** option is used to set a parabolic curve of given effective radius to a vertical intersection point.

The **length** option is used to set a parabolic curve of a given curve length to a vertical intersection point.

**Note** - the option only works on the vertical geometry if the VIP is selected in a section view. Points cannot be selected in any other view.

## **Radius**

In a section view, the **radius** option is used to **add** a parabolic curve to an intersection point with no curve or to **modify** the radius of the parabolic curve if one already exists.

**Radius** is a two step process.

Step (a) - selecting the intersection point

First the intersection point whose parabola is to be modified is selected.

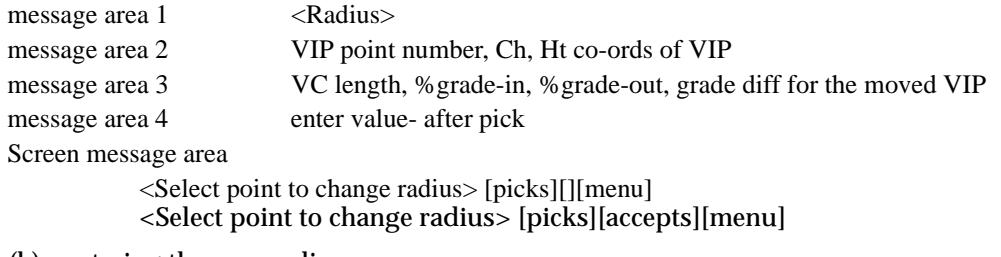

Step (b) - entering the new radius

After an intersection point is chosen, a **new radius typed-input box** is displayed on the screen with either the intersection point's current parabolic radius or, if no parabola exists, the last value entered into the radius typed-input box.

The new radius typed-input box looks like:

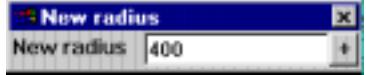

The radius is entered into the typed-input box, terminated with <enter>. The entered value is taken as the radius of the parabola at that intersection point and the string redrawn with the new parabola. The typed-input box then disappears.

If an existing parabola is to be **removed** from an intersection point, enter the value zero into the radius typed-input box.

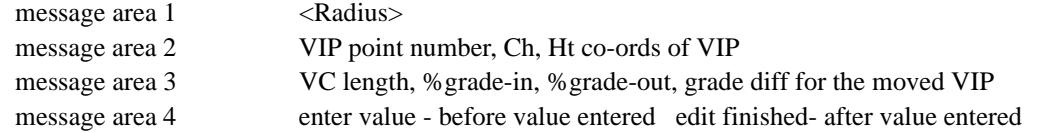

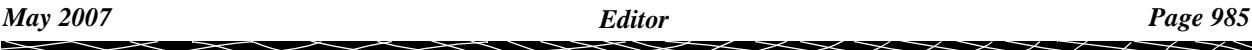

Like most of the other **alignment edit** options, after the radius has been modified the option is still current and another intersection point can be chosen to have its parabolic radius modified.

The **radius** option is terminated by selecting a different **alignment edit** option.

**WARNING** - when **radius** is used, the equivalent parabolic length is computed and stored with the curve. If the VIP is moved, the **parabolic length** is kept **constant** and the **effective radius** is **modified**.

# **Length**

The **length** option is used to **add** a parabolic curve to a vertical intersection point with no curve or to **modify** the length of the parabolic curve if one already exists.

Adding or modifying curve length is a two step process.

Step (a) - selecting the vertical intersection point

First the vertical intersection point whose parabola is to be modified is selected.

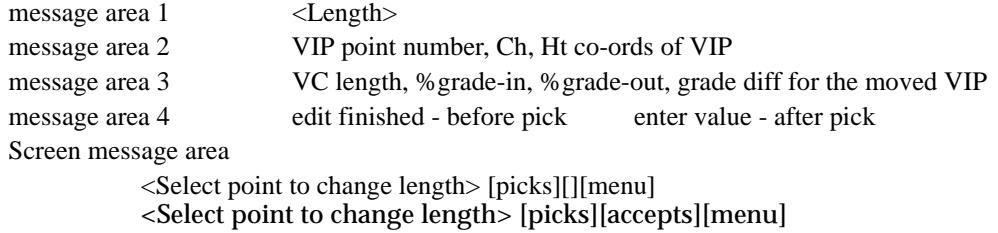

Step (b) - entering the new curve length

After a VIP is selected, a **new length typed-input box** is displayed on the screen with the point's current parabolic curve length.

The new length typed-input box looks like

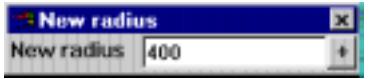

The curve length is entered into the typed-input box, terminated with <enter>. The entered value is taken as the length of the parabolic curve at that vertical intersection point and the string redrawn with the new curve. The typed-input box then disappears.

If an existing parabola is to be **removed** from a vertical intersection point, enter the value zero into the curve length typed-input box.

message area 1 <Length> message area 2 VIP point number, Ch, Ht co-ords of VIP message area 3 VC length, %grade-in, %grade-out, grade diff for the moved VIP message area 4 enter value- before value entered edit finished- after value entered

Like most of the other **alignment edit** options, after the parabolic curve length has been modified the option is still current and another vertical intersection point can be chosen to have its parabola modified.

The **length** option is terminated by selecting a different **alignment edit** option.

alignment\_utilities

## **Utilities**

The **utilities** walk-right menu contains a number of useful miscellaneous option for the alignment string. The menu is

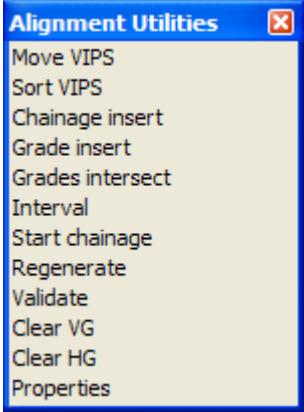

Each of the options will now be discussed.

## **Move VIPs**

# move\_vips

The **move VIPs** option is for moving a range of vertical intersection points (VIP's) by a chainage or an elevation increment.

After selecting the option, the **move VIPs** panel is displayed.

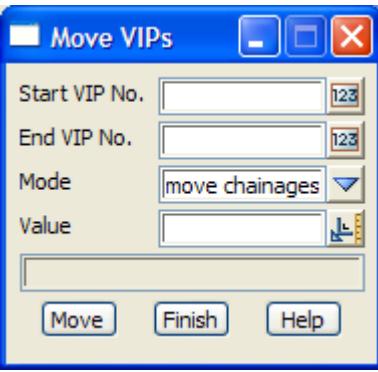

The fields and buttons used in the panel have the following functions.

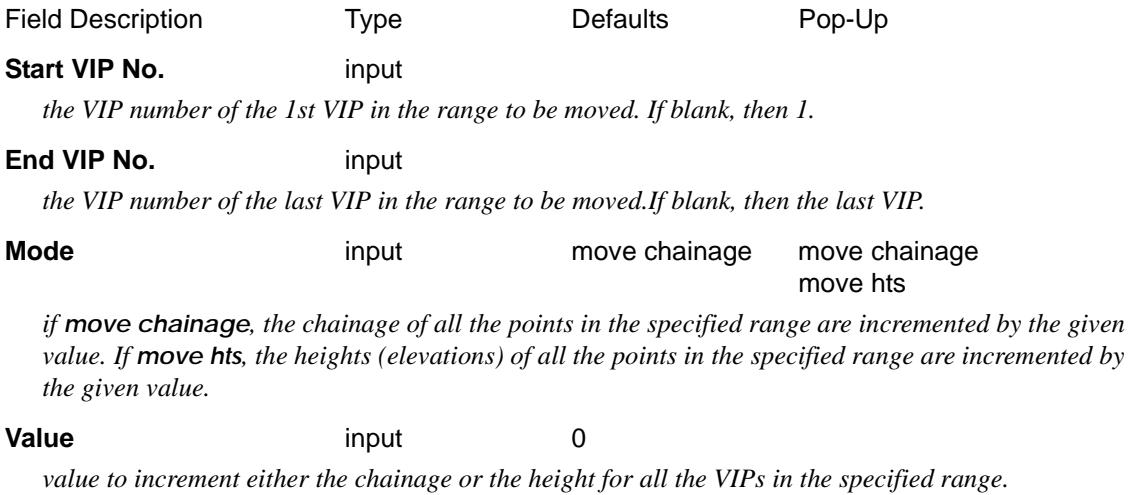

#### **Move** button

*move the VIPs in the range given by the start and end ip field by the chainage or height given in the value field.*

 $\cancel{\mathbf{1}}$ 

 $\prec$ 

# **Sort VIPs**

# sort\_vips

The **sort VIPs** option is for sorting VIP's into increasing chainage order. After selecting the option, the **sort VIPs** panel is displayed.

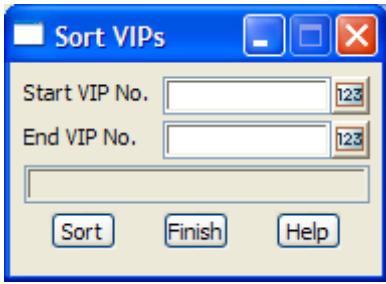

The fields and buttons used in the panel have the following functions.

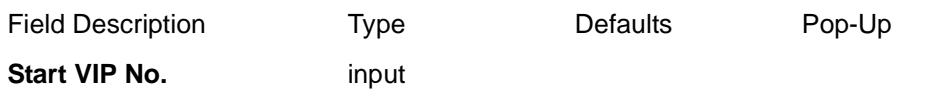

*if non-blank, the VIP number of the 1st VIP in the range to be sorted. If blank, then 1.*

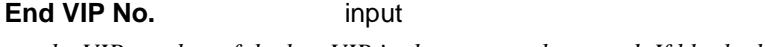

*the VIP number of the last VIP in the range to be sorted. If blank, then the last VIP.*

**Sort** button

*sort the VIPs in the range given by the start and end ip field into chainage order.*

# **Chainage Insert**

## chainage\_insert\_vip

The **chainage insert** option inserts a vertical intersection point (VIP) at a given chainage and height.

After selecting the option, the **chainage insert VIP** panel is displayed.

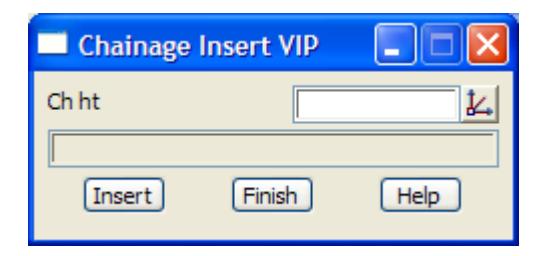

The fields and buttons used in the panel have the following functions.

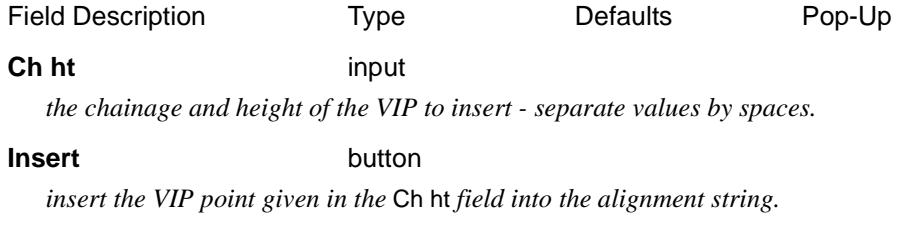

 $\overline{\phantom{0}}$ 

# **Grade Insert**

# grade\_insert\_vip

The **grade insert** option inserts a VIP at a given grade from an existing VIP. The new VIP position is given by either a distance from the picked VIP or at given chainage.

After selecting the option, the **grade insert VIP** panel is displayed.

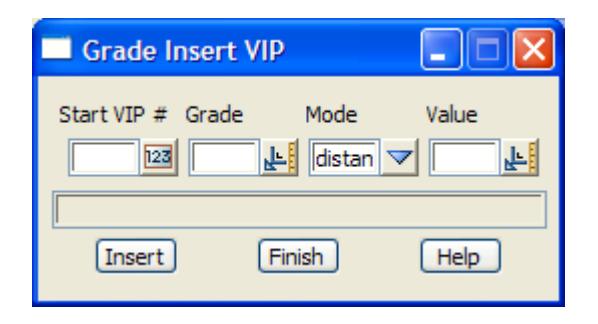

The fields and buttons used in the panel have the following functions.

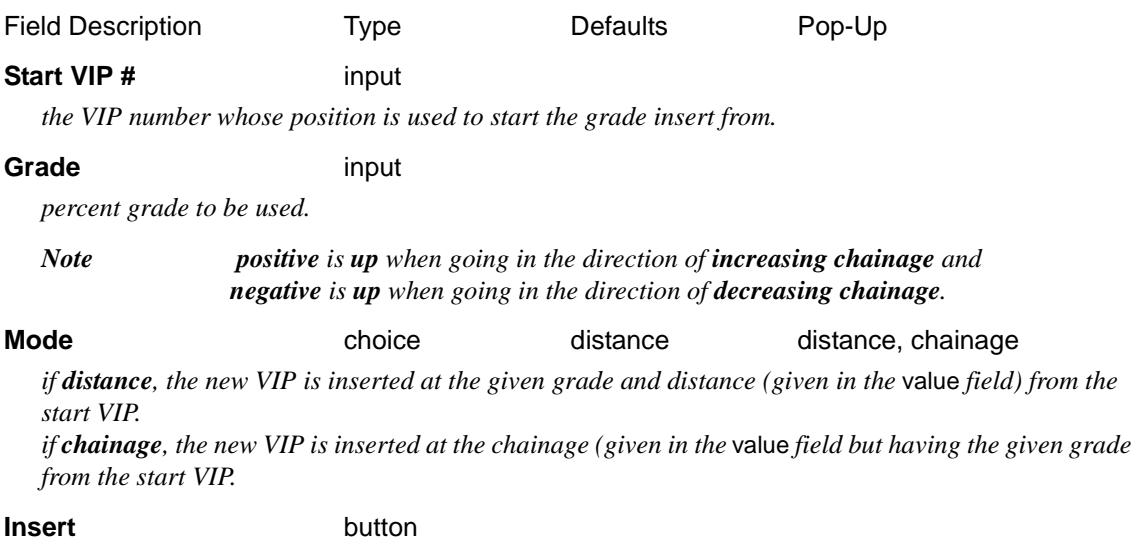

*insert the new VIP into the alignment string.*

# **Grades Intersect**

#### grade\_intersect\_vips

The **grades intersect** option inserts a VIP which is given by intersecting lines of given grades from two existing VIPs. The grades are either typed in or calculated by giving another VIP that the line goes through.

After selecting the option, the **grades intersect VIPs** panel is displayed.

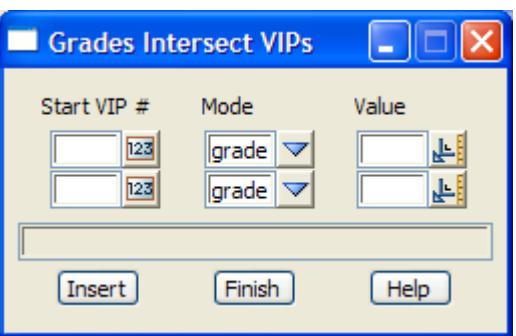

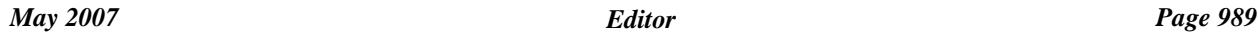

The fields and buttons used in the panel have the following functions.

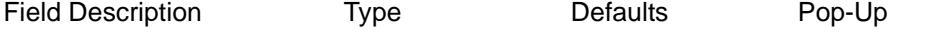

# **Start VIP #** input

*the VIP number which is used in defining a line.*

# **Mode choice** grade grade grade, VIP #

*if grade, the field* value *is a percent grade and a line is defined as going through the start VIP and with the given grade.*

*if VIP #, the field* value *is the number of a VIP and a line is defined as going through the start VIP and this VIP.*

*Note for grades positive is up when going in the direction of increasing chainage and negative is up when going in the direction of decreasing chainage.*

#### **Value** input

*if* mode *is grade, value is a percent grade. if* mode *is VIP #, value is the number of a VIP.*

#### **Insert** button

*calculate the point which is the intersection of the two lines and insert it as a new VIP into the alignment string.*

# **Interval**

Each alignment string has a chainage interval that is used to define regular points along the string. The chainage interval is used for approximation the alignment in operations such as triangulating and applying templates to an alignment string.

After selecting the option, an **enter value** typed-input box is displayed on the screen with the string's current chainage interval placed in it.

The new chainage interval is entered into the typed-input box, terminated with <enter>. The typed-input box then disappears.

The **interval** option terminates after use.

# **Start Chainage**

Each alignment string has a start chainage which can be positive, negative or zero.

After selecting the option, an **enter value** typed-input box is displayed on the screen with the string's current start chainage in it.

The new start chainage is entered into the typed-input box, terminated with <enter>. The typedinput box then disappears.

When a new start chainage is entered, the vertical intersection points are automatically moved so that they retain their same relative chainage with respect to the start point on the alignment.

The **start chainage** option terminates after use.

# **Regenerate**

If the horizontal geometry of an alignment string is modified, then the profile through any triangulations would also change. Hence, if the alignment string being edited was profiled on any section views, then the profile would be need to be recalculated after any horizontal geometry changes.

On selecting the **regenerate** option, **any** section view that has the alignment string being edited as its primary string (that is, as the string defining the chainage for the section view) is automatically re-profiled.

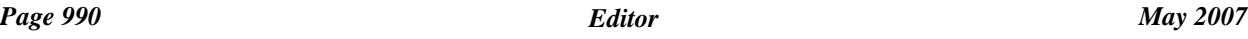

Hence the **regenerate** option is equivalent to running the **regenerate** option for each section view with the edited alignment string as its primary string.

P

 $\begin{matrix} \end{matrix} \begin{matrix} \end{matrix} \begin{matrix} \end{matrix} \begin{matrix} \end{matrix} \end{matrix}$ 

# **Validate**

When constructing horizontal and vertical geometry, it is possible to end of with invalid constructs such as overlapping tangent points.

On selecting the **validate** option, the alignment string will be checked for

horizontal geometry checks

- ▲ at least two horizontal intersection points
- ▲ no co-incident horizontal intersection points
- ▲ no overlapping horizontal tangent points

vertical geometry checks

- ▲ at least two vertical intersection points
- ▲ no co-incident vertical intersection points
- ▲ no overlapping vertical tangent point
- ▲ vertical intersection points chainages are in ascending order

#### errors

If any errors occur, an **errors** menu is placed on the screen.

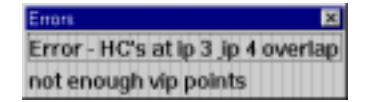

The **errors** menu remains on the screen and only disappears when either the **[X]** is picked or one of the error messages is picked with LB.

**Note** - the **validate** option is automatically run when the edit is finished.

# **Clear VG and Clear HG**

clear\_horizontal\_geometry clear\_vertical\_geometry

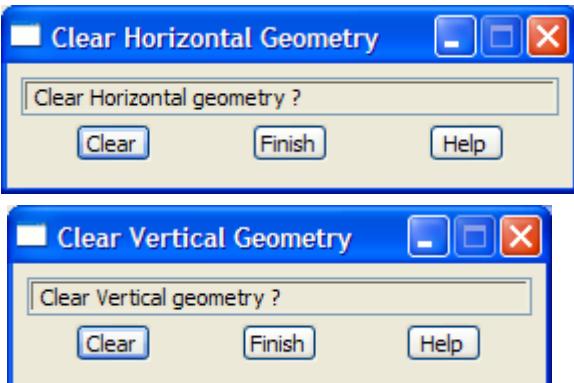

The **Clear VG** and **Clear HG** options are used to delete all the horizontal and/or vertical intersection points in the string.

The **Clear VG** option removes all the vertical geometry from the string.

The horizontal geometry still exists plus all the other string properties (model, name, colour and type).

The **Clear HG** option removes all the horizontal and vertical geometry from the string.

The string still exists and keeps its other properties such as model, name, colour and type.

After a **Clear**, the horizontal or vertical geometry can be re- entered using the edit options.

 $\rightarrow$ 

 $\cancel{\times}\cancel{\times}\cancel{\times}$ 

# **Properties**

## alignment\_string\_properties

Selecting **Properties** brings up the **Alignment String Properties** panel which is used to modify the string's header information.

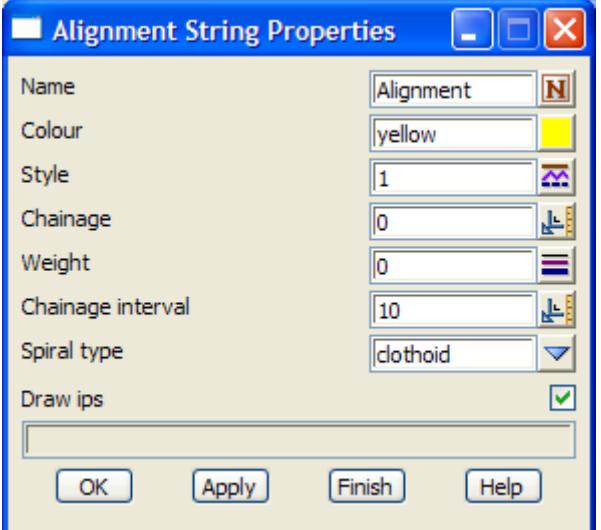

The fields in this panel are similar to those in the **Create Alignment String** panel and the alignment string editor options. The only new field is

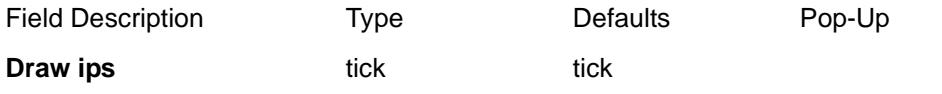

*if tick, the horizontal and vertical intersection points are draw on plan and section views. If no tick, the ips are not draw on the plan and section views.*

## **OK/Apply** button

*for the string being edited***, OK** *sets the string with the values in the panel fields and removes the panel.*  **Apply** *sets the string with the values in the panel fields and leaves the panel on the screen.*

## **Finish**

The **finish** option is used to terminate the alignment string edits. After selecting the **finish** option, the string is checked for overlapping horizontal or vertical tangent points and any errors reported.

 $\prec$ 

# Arc Edit

## arc\_edit arc\_edit\_info

On picking an arc string, the **arc edit** menu and **arc edit info** panel are placed on the screen.

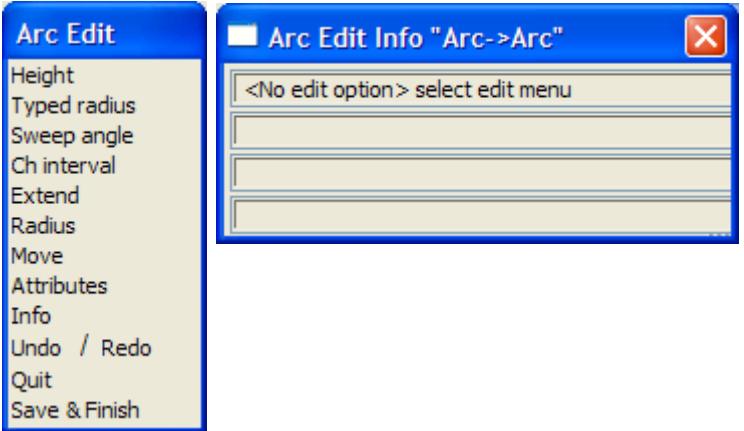

Each option in the **arc edit** menu will now be described.

See the earlier sectio[n "Editor - Common Informati](#page-957-0)on" for general information about editing strings.

# **Height**

The **height** option is used to define the z-value at the start or end point of the arc.

The z-value at any point on the arc is an interpolation on arc length of the values at the end points. Hence, the arc is an arc in plan only - in three dimensions, it is a **helix**.

**Height** is a two step process.

Step (a) - selecting the start or end point of the arc

After picking **height**, the end point of the arc whose height is to be modified is selected.

message area 1 <Height of arc> Screen message area <Select point to change height> [picks][][menu] <Select point to change height> [picks][accepts][menu]

Step (b) - entering the new height

After the start or end point of the arc is selected, an **enter value** typed-input box is placed on the screen with the points current height displayed in it.

The **enter value** typed-input box looks like:

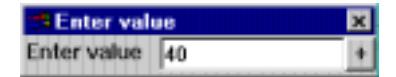

The new height for the point is entered into the typed-input box, terminated with <enter>. The typed-input box then disappears.

The **height** option repeats until cancelled by the user by either bringing up the **pick ops** menu and selecting **cancel** or by selecting a new option from the **arc edit** menu.

If, after bringing up the **pick ops** menu, it is decided to continue with the height option, simply select the **restart** option from the **pick ops** menu and the **pick ops** menu will disappear leaving the **height** option still current.

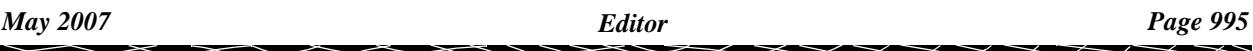

# **Typed Radius**

The **typed radius** option is used to modify the radius of the selected arc.

After the **typed radius** option is chosen, an **enter value** typed-input box is placed on the screen with the arcs current radius displayed in it.

The **enter value** typed-input box looks like:

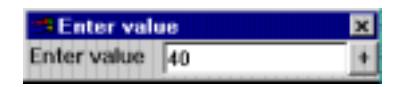

The arc radius is entered into the typed-input box, terminated with <enter>. The entered value is taken as the radius of the arc and the arc is redrawn with its new radius.

The typed-input box then disappears.

The **typed radius** option is automatically terminated and a new option needs to be selected from the **arc edit** menu.

# **Sweep Angle**

The **sweep angle** option is used to modify the sweep angle of the selected arc.

After the **sweep angle** option is chosen, an **enter value** typed-input box is placed on the screen with the arcs current sweep angle displayed in it.

The **enter value** typed-input box looks like:

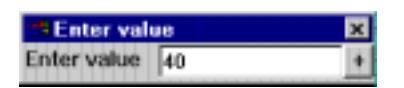

The arc sweep angle is entered into the typed-input box, terminated with <enter>. The entered value is taken as the sweep angle of the arc and the arc is redrawn with its new sweep angle.

The typed-input box then disappears.

The **sweep angle** option is automatically terminated and a new option needs to be selected from the **arc edit** menu.

# **Chainage interval**

The **ch interval** option is used to modify the chainage interval of the selected arc.

After the **ch interval** option is chosen, an **enter value** typed-input box is placed on the screen with the arcs current chainage interval displayed in it.

The **enter value** typed-input box looks like:

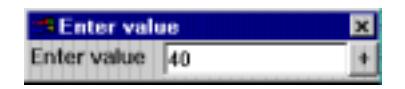

The new chainage interval is entered into the typed-input box, terminated with <enter>. The entered value is taken as the chainage interval of the arc and the arc is redrawn with its new chainage interval.

The typed-input box then disappears.

The **ch interval** option is automatically terminated and a new option needs to be selected from the **arc edit** menu.

*Page 996 Editor May 2007*

# **Move End**

The **move end** option is used to re-position either the start or the end point of the arc.

**Move end** is a two step process.

Step (a) - selecting the start or end point of the arc

After selecting the **move end** option, the end point to be move is selected.

message area 1 <Move End> Screen message area <Select point to move> [picks][][menu] <Select point to move> [picks][accepts][menu]

Step (b) - selecting the new position for the end point

After selecting the end point to move, the new position for the end point is selected.

message area 1 <Move End> Screen message area <Select final position of point> [picks][][menu] <Select final position of point> [picks][accepts][menu]

The **move end** option repeats until cancelled by the user by either bringing up the **pick ops** menu and selecting **cancel** or by selecting a new option from the **arc edit** menu.

If, after bringing up the **pick ops** menu, it is decided to continue with the **move end** option, simply select the **restart** option from the **pick ops** menu and the **pick ops** menu will disappear leaving the **move end** option still current.

# **Radius**

The **radius** option is used to change the radius of the arc by leaving the centre point alone and repositioning a point on the arc. The new position for the point will define a new radius for the arc.

**Radius** is a two step process.

Step (a) - selecting the point on the arc to move

After selecting the **radius** option, the point on the arc to be moved is selected.

message area 1 <Radius> Screen message area <Select point to move> [picks][][menu] <Select point to move> [picks][accepts][menu]

Step (b) - selecting the new position for the point

After selecting the point to move, the new position for the point is selected.

message area 1 <Radius> Screen message area <Select final position of point> [picks][][menu] <Select final position of point> [picks][accepts][menu]

The **radius** option repeats until cancelled by the user by either bringing up the **pick ops** menu and selecting **cancel** or by selecting a new option from the **arc edit** menu.

If, after bringing up the **pick ops** menu, it is decided to continue with the **radius** option, simply select the **restart** option from the **pick ops** menu and the **pick ops** menu will disappear leaving the **radius** option still current.

# **Move**

The **move** option is used to change the position of the entire arc by selecting and moving the arc centre or any point on the arc.

**Move** is a two step process.

Step (a) - selecting the point on the arc to move

After selecting the **move** option, the point on the arc to move is selected.

message area 1 <Move> Screen message area <Select point to move> [picks][][menu] <Select point to move> [picks][accepts][menu]

Step (b) - selecting the new position for the point

After selecting the point to move, the new position for the point is selected.

message area 1 <Move> Screen message area <Select final position of point> [picks][][menu] <Select final position of point> [picks][accepts][menu]

The **move** option repeats until cancelled by the user by either bringing up the **pick ops** menu and selecting **cancel** or by selecting a new option from the **arc edit** menu.

If, after bringing up the **pick ops** menu, it is decided to continue with the **move** option, simply select the **restart** option from the **pick ops** menu and the **pick ops** menu will disappear leaving the **move** option still current.

## **Properties**

#### arc\_string\_properties

Selecting **Properties** brings up the **Arc String Properties** panel which is used to modify the string's header information.

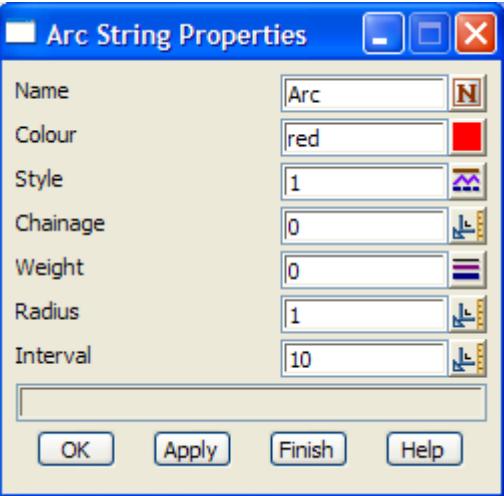

The fields in this panel are similar to those in the **create arc string** panel and the arc editor options. The only new field is

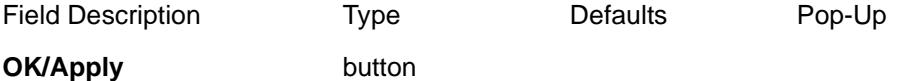

*for the string being edited***, OK** *sets the string with the values in the panel fields and removes the panel.*  **Apply** *sets the string with the values in the panel fields and leaves the panel on the screen.*

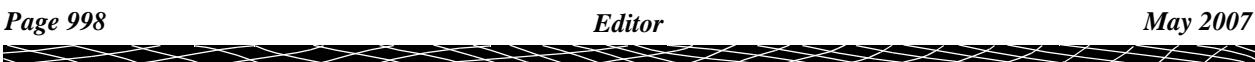

# <span id="page-998-0"></span>Circle Edit

## circle\_edit circle\_edit\_info

On picking a circle string, the **circle edit** menu and **circle edit info** panel are placed on the screen.

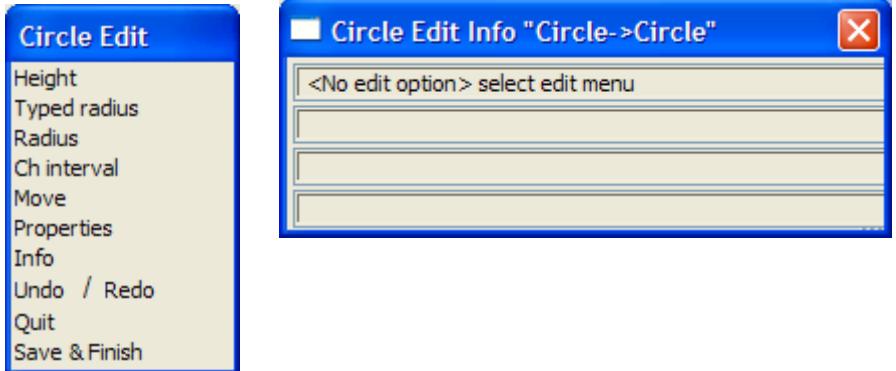

Each option in the **circle edit** menu will now be described.

See the earlier sectio[n "Editor - Common Informat](#page-957-0)ion" for general information about editing strings.

## **Height**

The **height** option is used to define the z-value for the entire circle.

After selecting the **height** option, an enter value typed-input box is placed on the screen with the circles current height displayed in it.

The enter value typed-input box looks like:

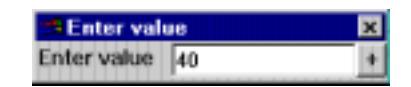

The new height for the circle is entered into the typed-input box, terminated with <enter>.

The typed-input box then disappears.

The **height** option is automatically terminated and a new option needs to be selected from the **circle edit** menu.

# **Typed Radius**

The **typed radius** option is used to modify the radius of the selected circle.

After the **typed radius** option is chosen, an enter value typed-input box is placed on the screen with the circles current radius displayed in it.

The enter value typed-input box looks like:

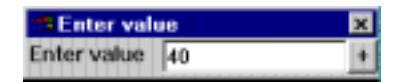

The circle radius is entered into the typed-input box, terminated with <enter>. The entered value is taken as the radius of the circle and the circle redrawn with its new radius.

The typed-input box then disappears.

The **typed radius** option is automatically terminated and a new option needs to be selected from

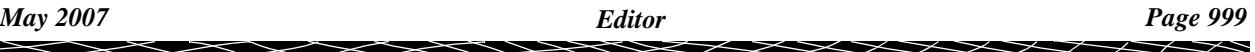

the **circle edit** menu.

 $\prec$ 

 $>\!\!>\!\!>\!\!<$ 

 $\ll$ 

ē

**XXXXXXXXXXX** 

# **Radius**

The **radius** option is used to change the radius of the circle by leaving the centre point alone and re-positioning a point on the circle. The new position for the point will define a new radius for the circle.

**Radius** is a two step process.

Step (a) - selecting the point on the circle to move

After selecting the **radius** option, the point on the circle to be moved is selected.

message area 1 <Radius> Screen message area <Select point to move> [picks][][menu] <Select point to move> [picks][accepts][menu]

Step (b) - selecting the new position for the point

After selecting the point to move, the new position for the point is selected.

```
message area 1 <Radius>
Screen message area
            <Select final position of point> [picks][][menu]
            <Select final position of point> [picks][accepts][menu]
```
The **radius** option repeats until cancelled by the user by either bringing up the **pick ops** menu and selecting **cancel** or by selecting a new option from the **circle edit** menu.

If, after bringing up the **pick ops** menu, it is decided to continue with the **radius** option, simply select the **restart** option from the **pick ops** menu and the **pick ops** menu will disappear leaving the **radius** option still current.

# **Chainage Interval**

The **ch interval** option is used to modify the chainage interval of the selected circle.

After the **ch interval** option is chosen, an **enter value** typed-input box is placed on the screen with the circles current chainage interval displayed in it.

The enter value typed-input box looks like:

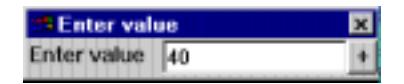

The new chainage interval is entered into the typed-input box, terminated with <enter>. The entered value is taken as the chainage interval of the circle.

The typed-input box then disappears.

The **ch interval** option is automatically terminated and a new option needs to be selected from the **circle edit** menu.

# **Move**

The **move** option is used to change the position of the entire circle by selecting and moving the circle centre or any point on the circle.

**Move** is a two step process.

Step (a) - selecting the point on the circle to move

After selecting the **move** option, the point on the circle to move is selected.

message area <Move> Screen message area <Select point to move> [picks][][menu] <Select point to move> [picks][accepts][menu]

Step (b) - selecting the new position for the point

After selecting the point to move, the new position for the point is selected.

message area 1 <Move> Screen message area <Select final position of point> [picks][][menu] <Select final position of point> [picks][accepts][menu]

The **move** option repeats until cancelled by the user by either bringing up the **pick ops** menu and selecting **cancel** or by selecting a new option from the **circle edit** menu.

If, after bringing up the **pick ops** menu, it is decided to continue with the **move** option, simply select the **restart** option from the **pick ops** menu and the **pick ops** menu will disappear leaving the **move** option still current.

**Note** - the centre point of the circle can be selected and moved with the **move** option.

# **Properties**

#### circle\_string\_properties

Selecting **Properties** brings up the **Circle String Properties** panel which is used to modify the string's header information.

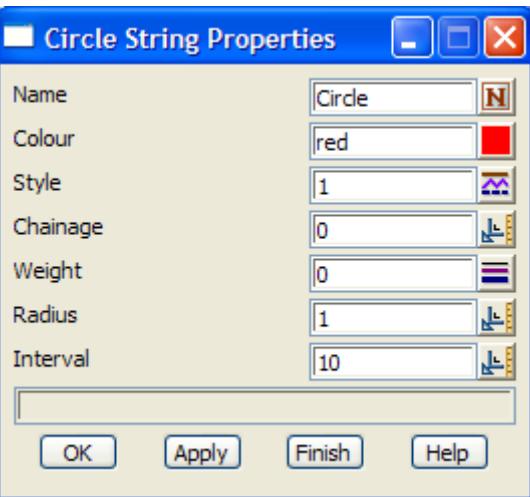

The fields in this panel are similar to those in the **create circle string** panel and the circle editor options. The only new field is

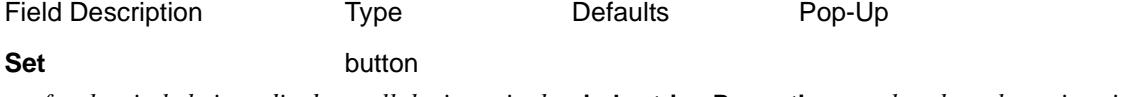

*for the circle being edited, set all the items in the* **circle string Properties** *panel to the values given in* 

*the panel.*

 $\>$ 

2

 $\blacksquare$ 

➢

XXXXXXXXXXX

# Feature Edit

# feature\_edit feature\_edit\_info

On picking a feature string, the **feature edit** menu and panel are placed on the screen.

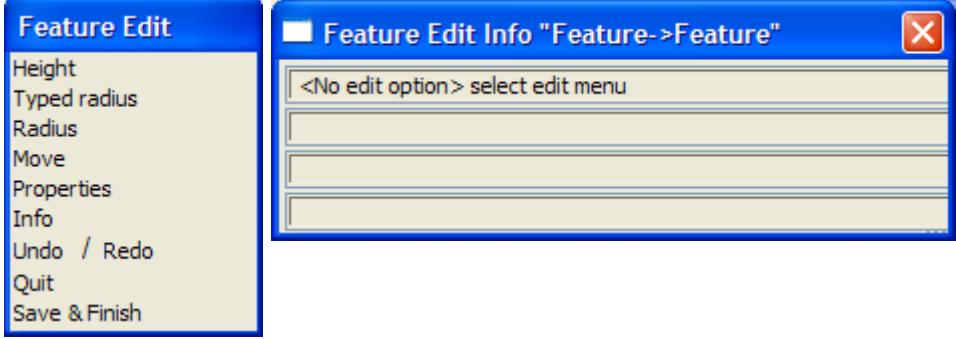

Each option in the **feature edit** menu is identical to those from the **circle edit** menu and will not be described again. See the secti[on "Circle Ed](#page-998-0)it"

See the earlier sectio[n "Editor - Common Informati](#page-957-0)on" for general information about editing strings.

# Pipe Edit

## pipe\_edit pipe\_edit\_info\_\_pipe\_\_pipe\_

On picking a pipe string, the **pipe edit** menu and panel are placed on the screen.

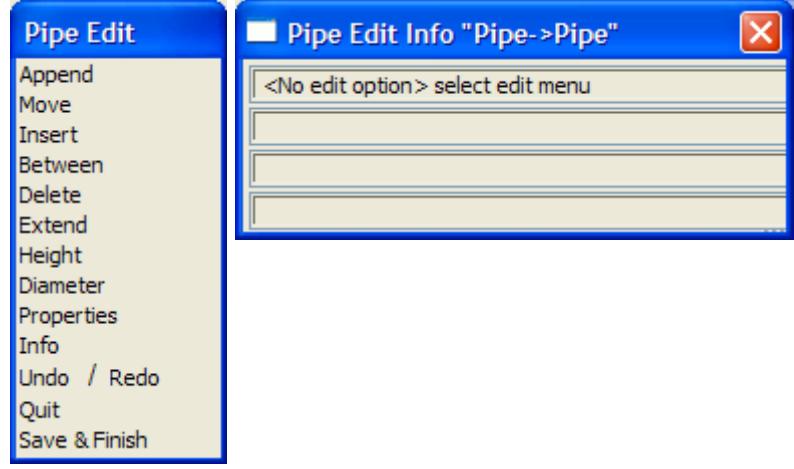

The only difference between a 3d and a pipe string is that the pipe string has a diameter.

Hence most of the options in the **pipe edit** menu are similar to the **3d edit** options of the same name, and only the **diameter** and **Properties** options need to be discussed. See the s[ection "3d](#page-966-0)  [Edit"](#page-966-0) for information on the 3d string editor.

See the earlier sectio[n "Editor - Common Informat](#page-957-0)ion" for general information about editing strings.

# **Diameter**

The **diameter** option is used to modify the diameter of the pipe string.

After the **diameter** option is chosen, an enter value typed-input box is displayed on the screen with the string's current diameter.

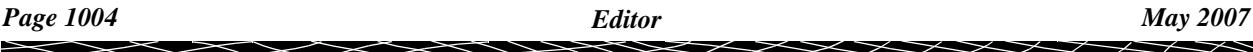

The enter value typed-input box looks like:

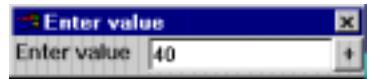

The diameter is entered into the typed-input box, terminated with <enter>. The entered value is taken as the diameter of the pipe string. The typed-input box then disappears.

The **diameter** option automatically terminates and a new option is selected from the **pipe edit** menu.

**Note** - the pipe string has only one diameter for the entire string.

# **Properties**

## pipe\_string\_properties

Selecting **Properties** brings up the **Pipe String Properties** panel which is used to modify the string's header information.

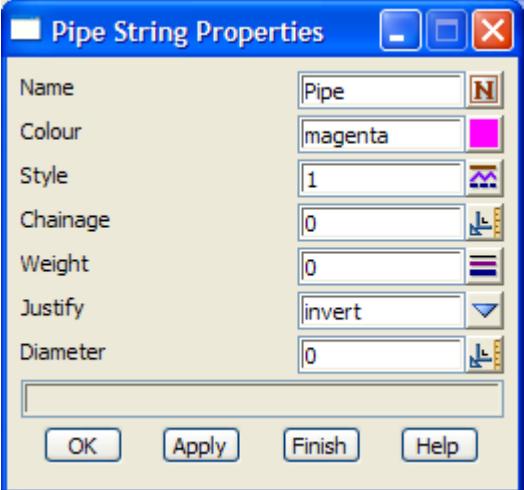

The fields in this panel are similar to those in the **create pipe string** panel and the 3d string editor options. The only new field is

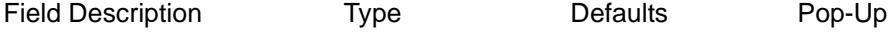

## **OK/Apply button**

*for the string being edited***, OK** *sets the string with the values in the panel fields and removes the panel.*  **Apply** *sets the string with the values in the panel fields and leaves the panel on the screen.*

 $\overline{\phantom{0}}$ 

# Polyline Edit

# polyline\_edit polyline\_edit\_info

On picking a polyline string, the **polyline edit** menu and **polyline edit info** panel are placed on the screen.

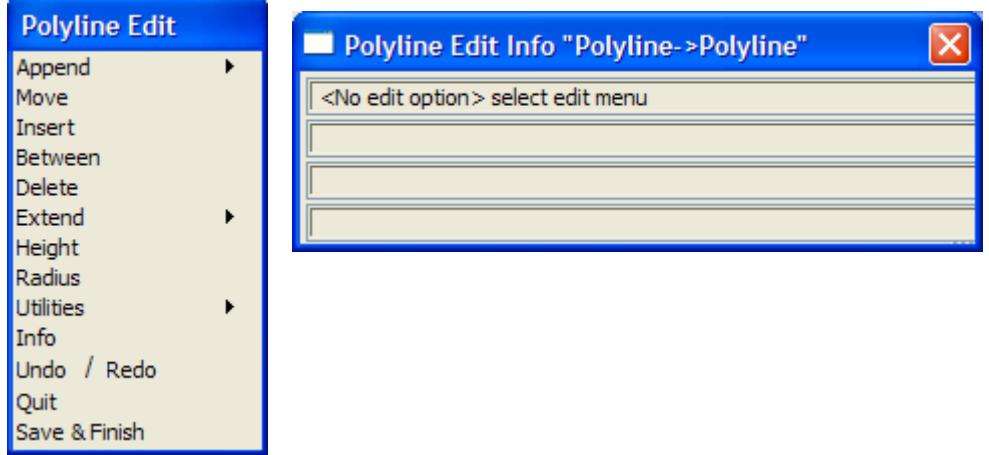

The major difference between a polyline and a 3d string is that a polyline string can have an arc instead of a line joining adjacent string points. Hence most of the options in the **polyline edit** menu are similar to the **3d edit** options of the same name, and only the differences for each option will be discussed. See the sect[ion "3d Ed](#page-966-0)it" for information on the 3d string editor.

See the earlier sectio[n "Editor - Common Informat](#page-957-0)ion" for general information about editing strings.

# **Append**

polyline\_appendThe **append** operation for a polyline string is similar to the 3d string case except that an arc radius can be given for each new line segment.

Since in many cases an arc radius is not required at every segment of a polyline string, there is an append option that asks for the radius at every point and another that does not ask.

The **append** walk-right is

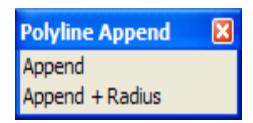

If the **append + radius** option selected, then before each point is appended, an enter radius typed-input box is placed on the screen.

The enter radius typed-input box looks like

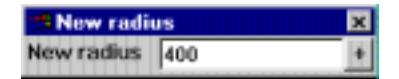

The radius is entered into the typed-input box, terminated with <enter>. The entered value is taken as the radius of the arc to the next polyline string point and the arc will be drawn correctly as the cursor is moved to the next point.

A **radius** value of **0** is taken to mean no arc.

The height question for each point is toggled on/off in the snaps menu just as it was for a 3d string.

The **append** option is terminated on selecting **cancel** from the **pick ops** menu or by selecting a new option from the **polyline edit** menu

## **Extend**

#### polyline\_extend

There are two **extend** options for a polyline string - **extend=>extend** that is identical to the 3d string case where the z-value of the point being extended is kept constant, and a second option, **extend=>extend ht** where the z-value of the point being extended is linearly interpolated by the extension distance.

The **extend** walk-right is

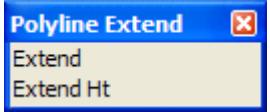

# **Extend**

**extend=>extend** that is identical to the 3d string case where the z-value of the point being extended is kept constant**.**

## **Extend by ht**

**extend=>extend ht** not only moves the point but also linearly interpolates the z-value of the point being extended.

# **Radius**

#### change\_radius

Selecting **radius** brings up the **change radius** panel which is used to modify the radius of any arc/line joining adjacent polyline points.

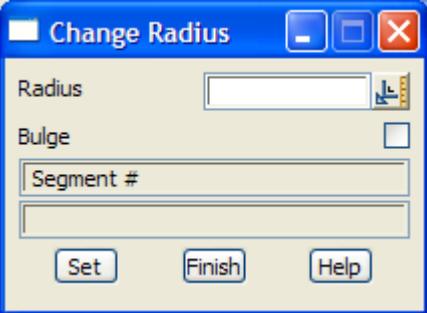

After selecting the **radius** option, the user selects the arc/straight to be modified and the current arc radius and bulge setting will be displayed in the **change radius** panel.

New values can then be entered and the arc modified by selecting the **set** button.

If the radius is positive, the arc is drawn from the start point to the next point on the polyline in a clockwise direction. If the radius is negative, the arc is drawn from the start point to the next point on the polyline in a counter-clockwise direction.

For a given radius (positive or negative), there are two possible cases for the arc- one where the arc is less than a semi-circle, the other when the arc is greater than a semi-circle.

If bulge is turned on, the larger arc is used. The default is bulge turned off.

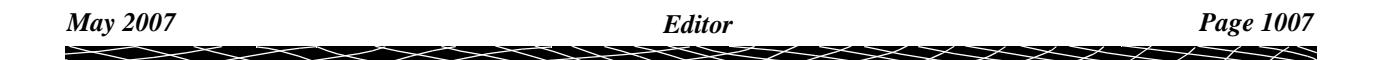

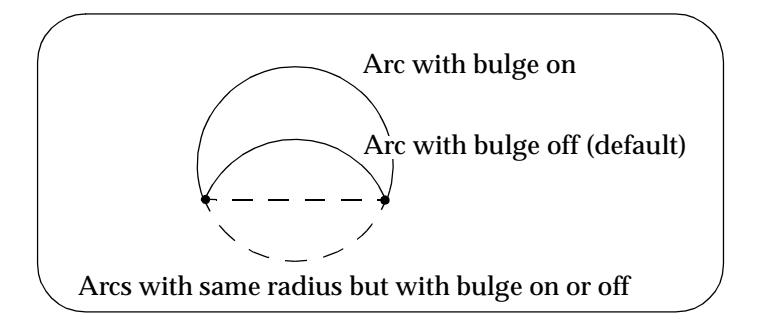

# **Utilities**

# polyline\_utilities

The **utilities** walk-right menu contains a number of useful miscellaneous option for the polyline string. The menu is

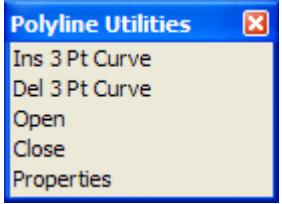

Each of the new options will now be discussed.

# **Ins 3 Pt Curve**

The **Ins 3 Pt Curve** option is used to insert a curve through three adjacent polyline points.

After selecting the option, the middle IP of the three adjacent polyline points is selected.

When the IP is accepted, the radius required to fit a curve through the IP and the two adjacent IP's is calculated, and this radius is then applied to the segments joining the adjacent IP's.

# **Del 3 Pt Curve**

The **del 3 pt curve** option is used to delete the curves on either side of a polyline point.

After selecting the option, an IP is selected and when the IP is accepted, the radii of the segments on either side are set to zero.

Hence the curves on either side of the IP are effectively removed.

# **Properties**

# polyline\_string\_properties

Selecting **Properties** brings up the **Polyline String Properties** panel which is used to modify the string's header information.
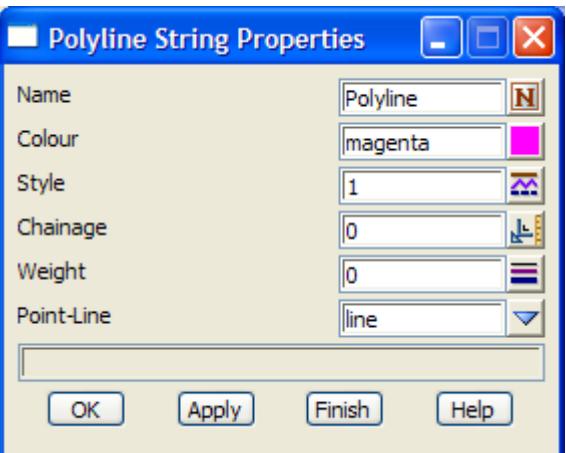

The fields in this panel are similar to those in the **create polyline string** panel and the polyline string editor options. The only new field is

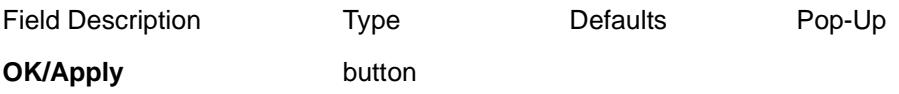

*for the string being edited***, OK** *sets the string with the values in the panel fields and removes the panel.*  **Apply** *sets the string with the values in the panel fields and leaves the panel on the screen.*

 $\cancel{\sim}$   $\cancel{\sim}$ 

# Super Edit

#### super\_edit super\_edit\_info

On picking a super string, the **Super Edit** menu and **Super Edit Info** panel are placed on the screen.

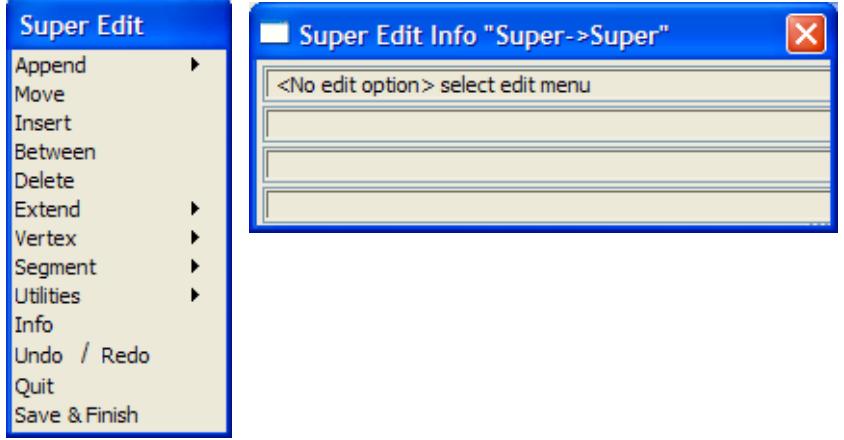

The super string is similar to a polyline string in that it can have an arc instead of a line joining adjacent string points. Hence most of the options in the **super edit** menu are similar to the **polyline edit** options of the same name, and only the differences for each option will be discussed.

See the earlier sectio[n "Editor - Common Informat](#page-957-0)ion" for general information about editing strings.

super\_append

## **Append**

The **Append** operation for a super is the same as the polyline case and an arc radius can be given for each new line segment.

Since in many cases an arc radius is not required at every segment of a super string, there is an append option that asks for the radius at every point and another that does not ask.

The **append** walk-right is

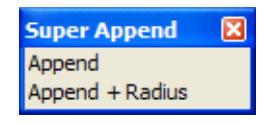

If the **Append + Radius** option selected, then before each vertex is appended, an enter radius typed-input box is placed on the screen.

The enter radius typed-input box looks like

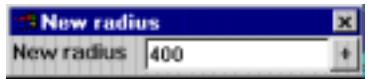

The radius is entered into the typed-input box, terminated with <enter>. The entered value is taken as the radius of the arc to the next super string vertex and the arc will be drawn correctly as the cursor is moved to the next vertex.

A **radius** value of **0** is taken to mean *no arc*.

The height question for each vertex is toggled on/off in the snaps menu just as it was for a polyline string.

The **Append** option is terminated on selecting **Cancel** from the **Pick Ops** menu or by selecting a new option from the **Super Edit** menu

polyline\_extend

# **Extend**

There are two **extend** options for a polyline string - **Extend=>Extend** that is identical to the 3d string case where the z-value of the point being extended is kept constant, and a second option, **Extend=>Extend Ht** where the z-value of the point being extended is linearly interpolated by the extension distance.

The **Extend** walk-right is

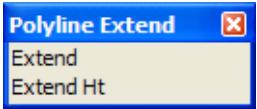

# **Extend**

**Extend=>Extend** that is identical to the 3d string case where the z-value of the point being extended is kept constant**.**

### **Extend by Ht**

**Extend=>Extend Ht** not only moves the point but also linearly interpolates the z-value of the point being extended.

Please continue to the next section "Vertex" .

super\_vertex

# **Vertex**

The **Vertex** menu contains options to modify information at any vertex of the super string.

The **Vertex** walk-right is

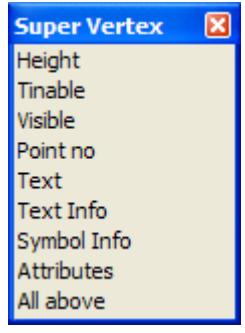

## **Height**

#### super\_vertex\_height

Selecting **Vertex=>Height** brings up the **Super Vertex Height** panel which is used to set the height value for vertices.

 $\cancel{\sim}$   $\cancel{\sim}$ 

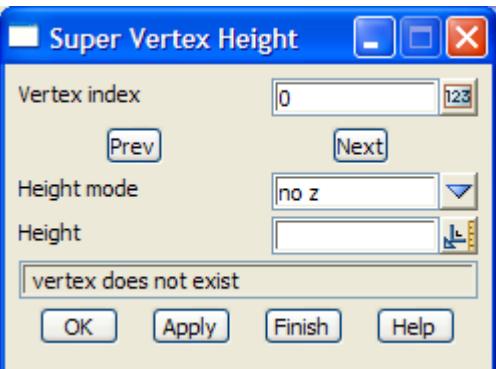

As soon as **Height** is chosen, a *<Select vertex> [Picks][][Menu]* message is written to the **Status Bar** and vertices can be selected.

When the vertex to modify is selected, its *vertex number*, *height mode* and *height* are written to the appropriate panel fields. The values and modes can be changed and either **OK** or **Apply** selected to change the values of the vertex.

Another vertex can then be selected or the **Prev** and **Next** buttons used to move to adjacent vertices.

The fields and buttons used in the **Super Vertex Height** panel have the following functions.

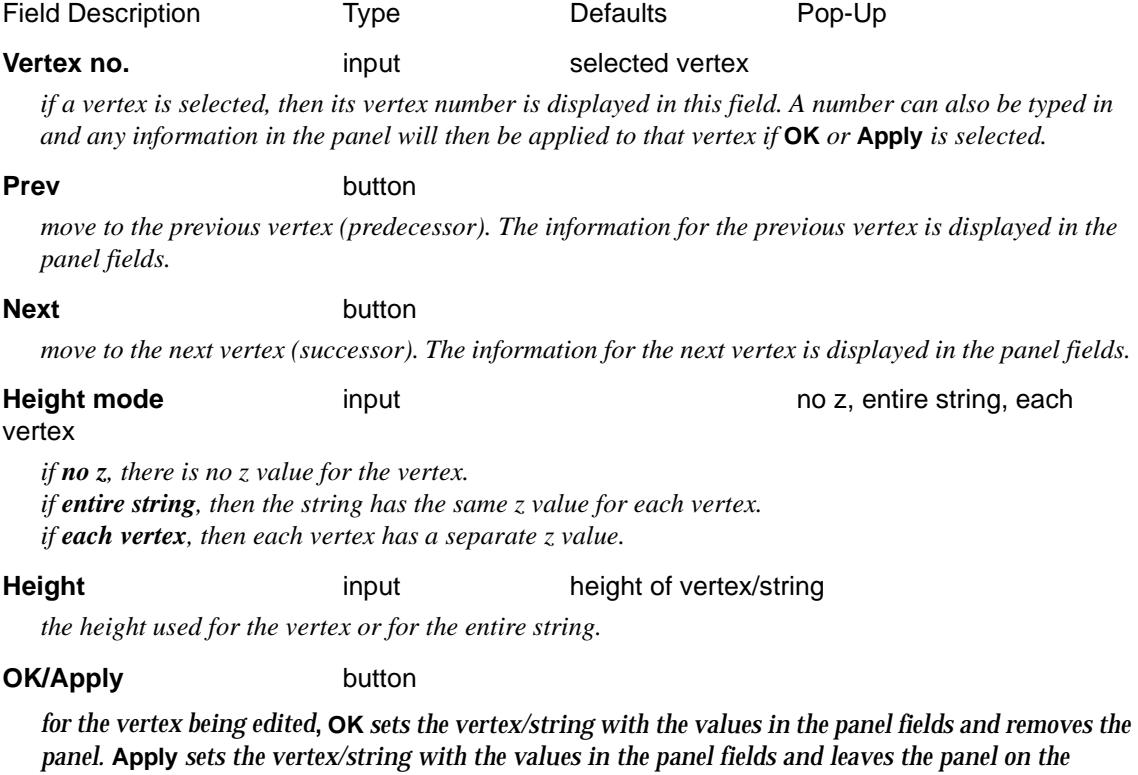

*screen.*

# **Tinable**

#### super\_vertex\_tinable

 $\gg$ 

Selecting **Vertex=>Tinable** brings up the **Super Vertex Tinable** panel which is used to set the tinable flag for vertices.

**XXXXXXX** 

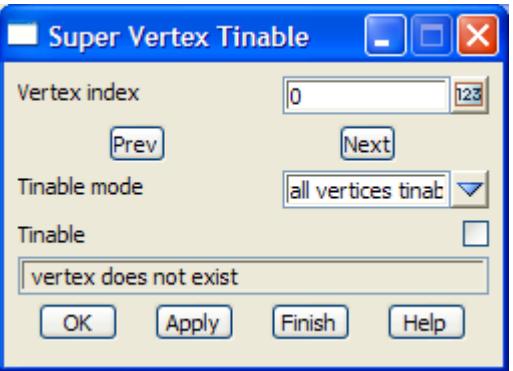

As soon as **Tinable** is chosen, a *<Select vertex> [Picks][][Menu]* message is written to the **Status Bar** and vertices can be selected.

When the vertex to modify is selected, its *vertex number* and *tinable flag* are displayed in the panel. The tinable flag can be changed and either **OK** or **Apply** selected to change the tinable flag of the vertex.

Another vertex can then be selected or the **Prev** and **Next** buttons used to move to adjacent vertices.

The fields and buttons used in the **Super Vertex Tinable** panel have the following functions.

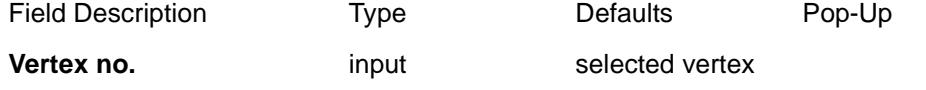

*if a vertex is selected, then its vertex number is displayed in this field. A number can also be typed in and any information in the panel will then be applied to that vertex if* OK *or* Apply is selected.

#### **Prev** button

*move to the previous vertex (predecessor). The information for the previous vertex is displayed in the panel fields.* 

# **Next** button

*move to the next vertex (successor). The information for the next vertex is displayed in the panel fields.* 

# **Tinable** tick

*if tick, the vertex is included in tins. if not tick, then the vertex is ignored when triangulating.*

#### **OK/Apply** button

*for the vertex being edited***, OK** *sets the vertex/string with the values in the panel fields and removes the panel.* **Apply** *sets the vertex/string with the values in the panel fields and leaves the panel on the screen.*

# **Visible**

#### super\_vertex\_visable

Selecting **Vertex=>Visible** brings up the **Super Vertex Visible** panel which is used to set the visibility flag for vertices.

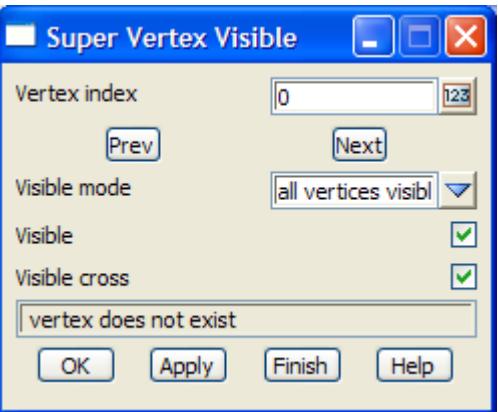

As soon as **Visible** is chosen, a *<Select vertex> [Picks][][Menu]* message is written to the **Status Bar** and vertices can be selected.

When the vertex to modify is selected, its *vertex number* and *visibility flag* are displayed in the panel. The visibility flag can be changed and either **OK** or **Apply** selected to change the visibility flag of the vertex.

Another vertex can then be selected or the **Prev** and **Next** buttons used to move to adjacent vertices.

The fields and buttons used in the **Super Vertex Visible** panel have the following functions.

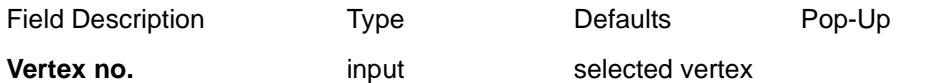

*if a vertex is selected, then its vertex number is displayed in this field. A number can also be typed in and any information in the panel will then be applied to that vertex if* OK *or* Apply is selected.

#### **Prev** button

*move to the previous vertex (predecessor). The information for the previous vertex is displayed in the panel fields.* 

### **Next** button

*move to the next vertex (successor). The information for the next vertex is displayed in the panel fields.* 

### **Visible** tick

*if tick, the vertex is visible.*

*if not tick, then the vertex is invisible.*

### **OK/Apply** button

*for the vertex being edited***, OK** *sets the vertex/string with the values in the panel fields and removes the panel.* **Apply** *sets the vertex/string with the values in the panel fields and leaves the panel on the screen.*

# **Point no**

### super\_vertex\_point\_id

Selecting **Vertex=>Point no** brings up the **Super Vertex Point Number** panel which is used to set the point numbers for vertices.

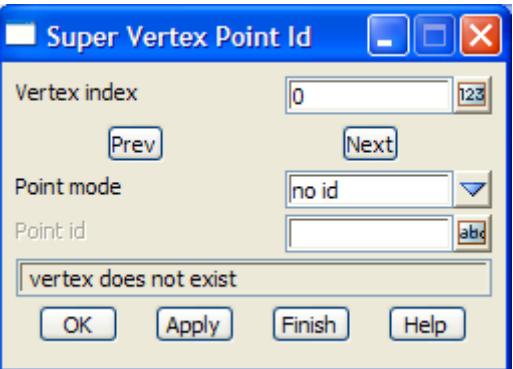

As soon as **Point no** is chosen, a *<Select vertex> [Picks][][Menu]* message is written to the **Status Bar** and vertices can be selected.

When the vertex to modify is selected, its *vertex number* and *point number* are displayed in the panel. The point number can be changed and either **OK** or **Apply** selected to change the point number of the vertex.

Another vertex can then be selected or the **Prev** and **Next** buttons used to move to adjacent vertices.

The fields and buttons used in the **Super Vertex Visible** panel have the following functions.

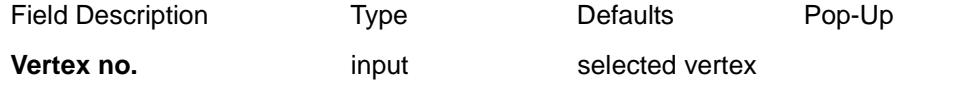

*if a vertex is selected, then its vertex number is displayed in this field. A number can also be typed in and any information in the panel will then be applied to that vertex if* **OK** *or* **Apply** *is selected.*

#### **Prev** button

*move to the previous vertex (predecessor). The information for the previous vertex is displayed in the panel fields.* 

# **Next** button

*move to the next vertex (successor). The information for the next vertex is displayed in the panel fields.* 

# **Point no. input point no of vertex**

*the point number used for the vertex.*

#### **OK/Apply** button

*for the vertex being edited***, OK** *sets the vertex/string with the values in the panel fields and removes the panel.* **Apply** *sets the vertex/string with the values in the panel fields and leaves the panel on the screen.*

## **Text**

#### super\_vertex\_text

Selecting **Vertex=>Text** brings up the **Super Vertex Text** panel which is used to set the text for vertices.

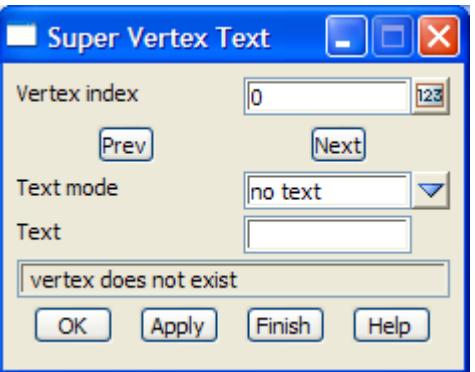

As soon as **Text** is chosen, a *<Select vertex> [Picks][][Menu]* message is written to the **Status Bar** and vertices can be selected.

When the vertex to modify is selected, its *vertex number*, *text mode* and *text* are written to the appropriate panel fields. The values and modes can be changed and either **OK** or **Apply** selected to change the values of the vertex.

Another vertex can then be selected or the **Prev** and **Next** buttons used to move to adjacent vertices.

The fields and buttons used in the **Super Vertex Text** panel have the following functions.

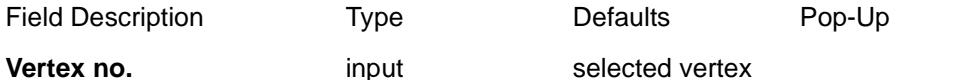

*if a vertex is selected, then its vertex number is displayed in this field. A number can also be typed in and any information in the panel will then be applied to that vertex if* OK *or* Apply is selected.

#### **Prev** button

*move to the previous vertex (predecessor). The information for the previous vertex is displayed in the panel fields.* 

# **Next** button

*move to the next vertex (successor). The information for the next vertex is displayed in the panel fields.* 

#### **Text mode** input no text, entire string, each vertex

*if no text, there is no text for the vertex. if entire string, then the string has the same text for each vertex. if each vertex, then each vertex has a separate text value.*

#### **Text** input text of vertex/string

*the text used for the vertex or for the entire string.*

#### **OK/Apply** button

*for the vertex being edited***, OK** *sets the vertex/string with the values in the panel fields and removes the panel.* **Apply** *sets the vertex/string with the values in the panel fields and leaves the panel on the screen.*

# **Text Info**

#### super\_vertex\_annotate

Selecting **Vertex=>Text info** brings up the **Super Vertex Annotate** panel which is used to set the annotation styles for the text at vertices.

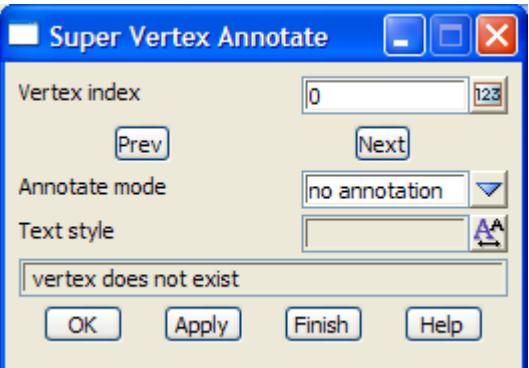

As soon as **Text info** is chosen, a *<Select vertex> [Picks][][Menu]* message is written to the **Status Bar** and vertices can be selected.

When the vertex to modify is selected, its *vertex nunbe*r, *annotate mode* and *annotation information* are written to the appropriate panel fields. The values and modes can be changed and either **OK** or **Apply** selected to change the values of the vertex.

Another vertex can then be selected or the **Prev** and **Next** buttons used to move to adjacent vertices.

The fields and buttons used in the **Super Vertex Annotate** panel have the following functions.

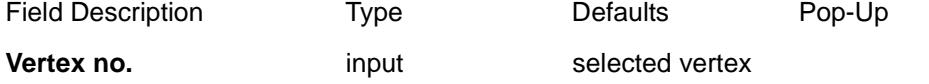

*if a vertex is selected, then its vertex number is displayed in this field. A number can also be typed in and any information in the panel will then be applied to that vertex if* OK *or* Apply is selected.

#### **Prev** button

*move to the previous vertex (predecessor). The information for the previous vertex is displayed in the panel fields.* 

#### **Next** button

*move to the next vertex (successor). The information for the next vertex is displayed in the panel fields.* 

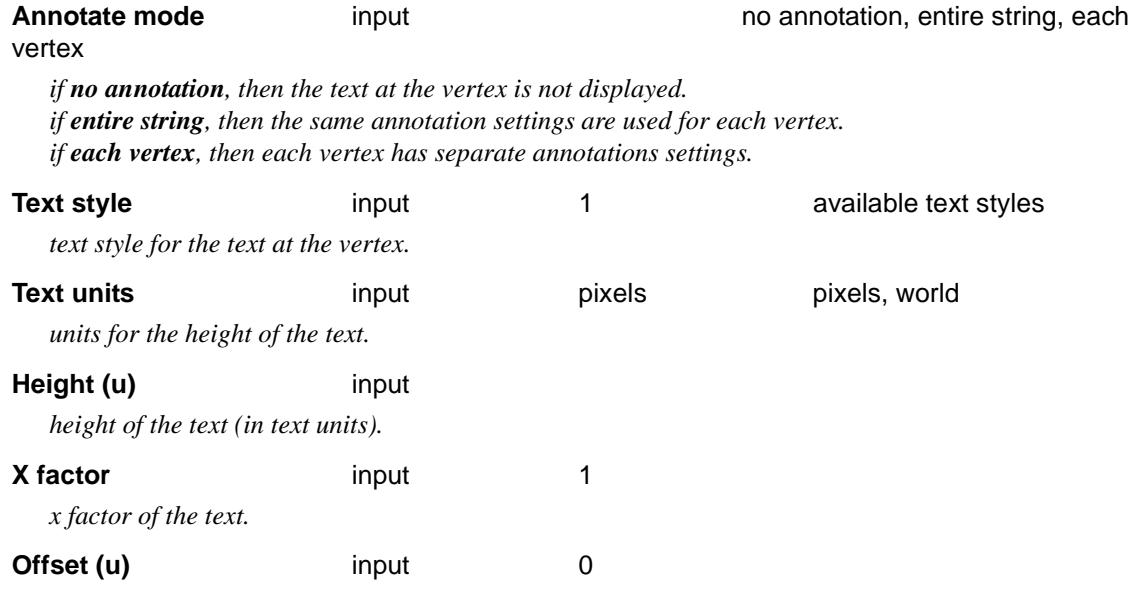

*distance (in text units) to offset the text from its (x,y) placement position.*

**Raise (u)** input 0

*distance (in text units) to raise the text above the line for its (x,y) placement position.*

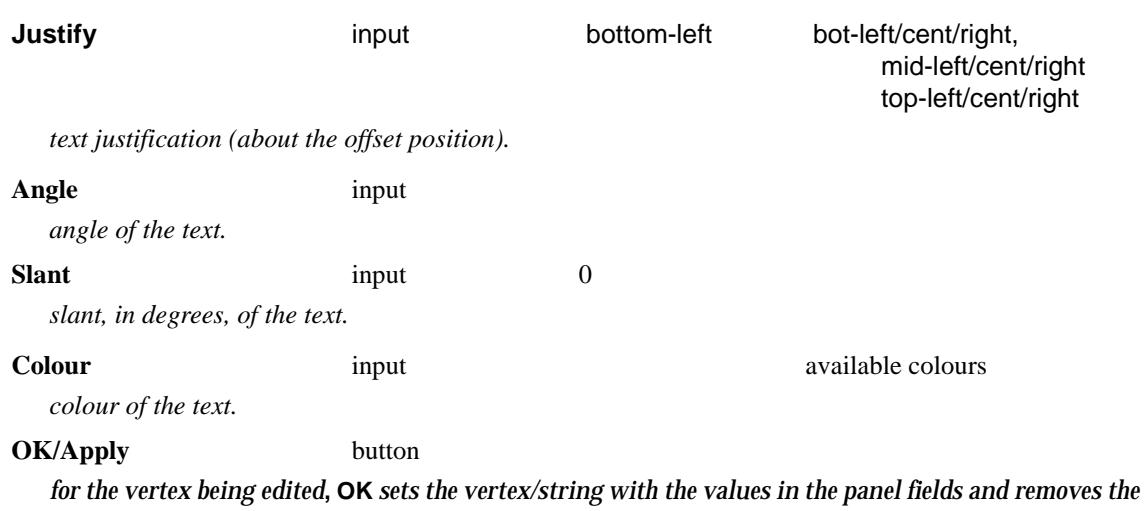

*panel.* **Apply** *sets the vertex/string with the values in the panel fields and leaves the panel on the screen.*

# **Symbol Info**

### super\_vertex\_symbol

Selecting **Vertex=>Symbol info** brings up the **Super Vertex Symbol** panel which is used to set symbols and their display parameters at vertices.

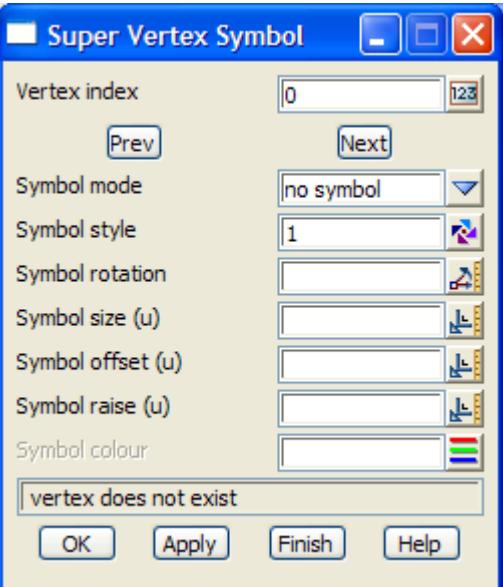

As soon as **Symbol info** is chosen, a *<Select vertex> [Picks][][Menu]* message is written to the **Status Bar** and vertices can be selected.

When the vertex to modify is selected, its *vertex nunbe*r, *symbol mode* and *symbol information* are written to the appropriate panel fields. The values and modes can be changed and either **OK** or **Apply** selected to change the values for the vertex.

Another vertex can then be selected or the **Prev** and **Next** buttons used to move to adjacent vertices.

The fields and buttons used in the **Super Vertex Symbol** panel have the following functions.

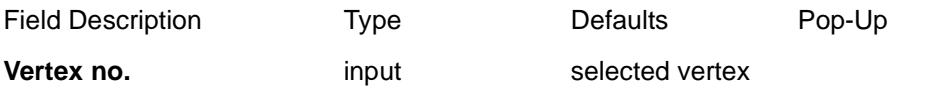

*if a vertex is selected, then its vertex number is displayed in this field. A number can also be typed in and any information in the panel will then be applied to that vertex if* OK *or* Apply is selected.

*Page 1018 Editor May 2007*  $\precsim$   $\precsim$ 

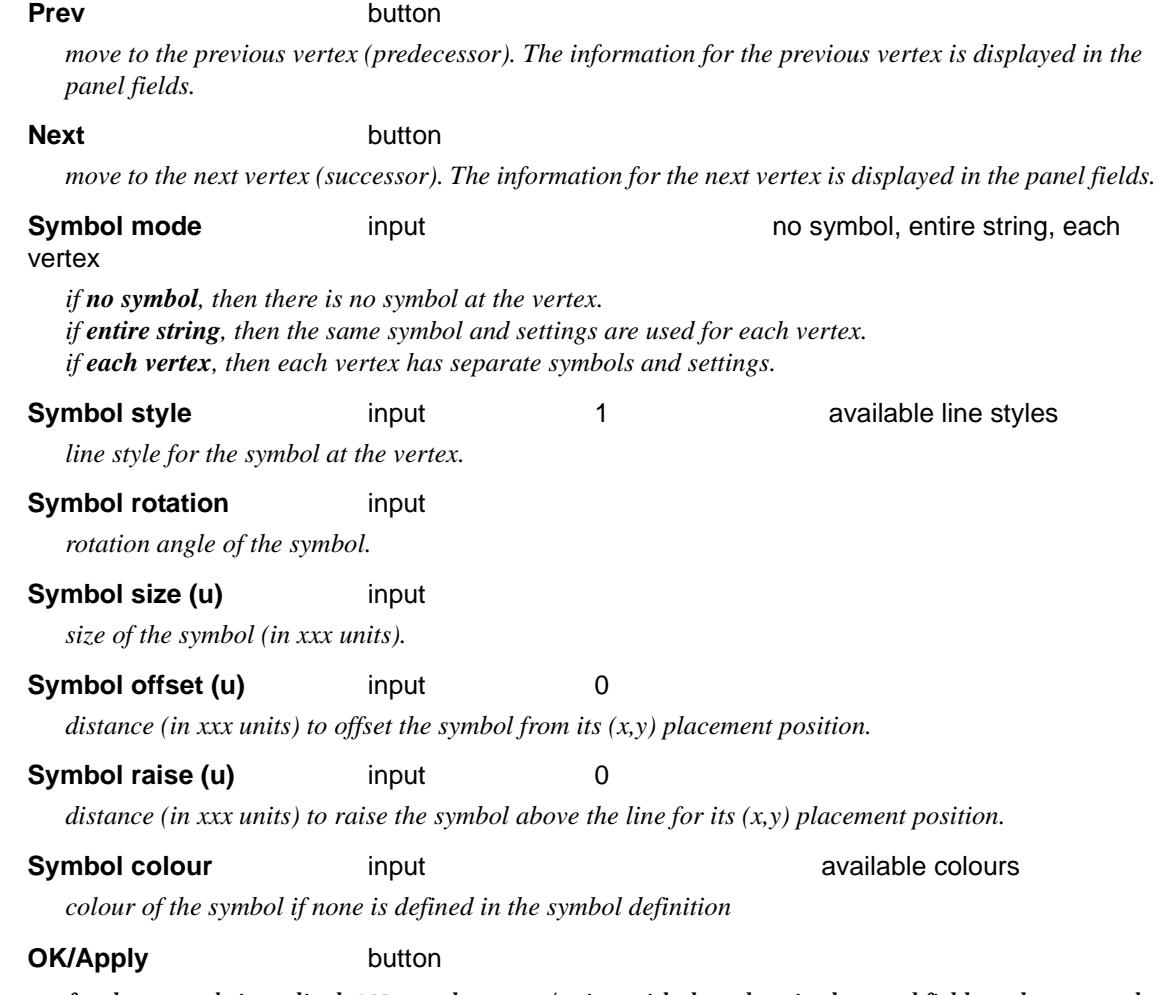

*for the vertex being edited***, OK** *sets the vertex/string with the values in the panel fields and removes the panel.* **Apply** *sets the vertex/string with the values in the panel fields and leaves the panel on the screen.*

# **Attributes**

## super\_vertex\_user\_attributes

Selecting **Vertex=>Attributes** brings up the **Super Vertex User Attributes** panel which is used to display and edit user defined attributes at vertices of the super string.

 $\cancel{\times} \cancel{\times} \cancel{\times} \cancel{\times}$ 

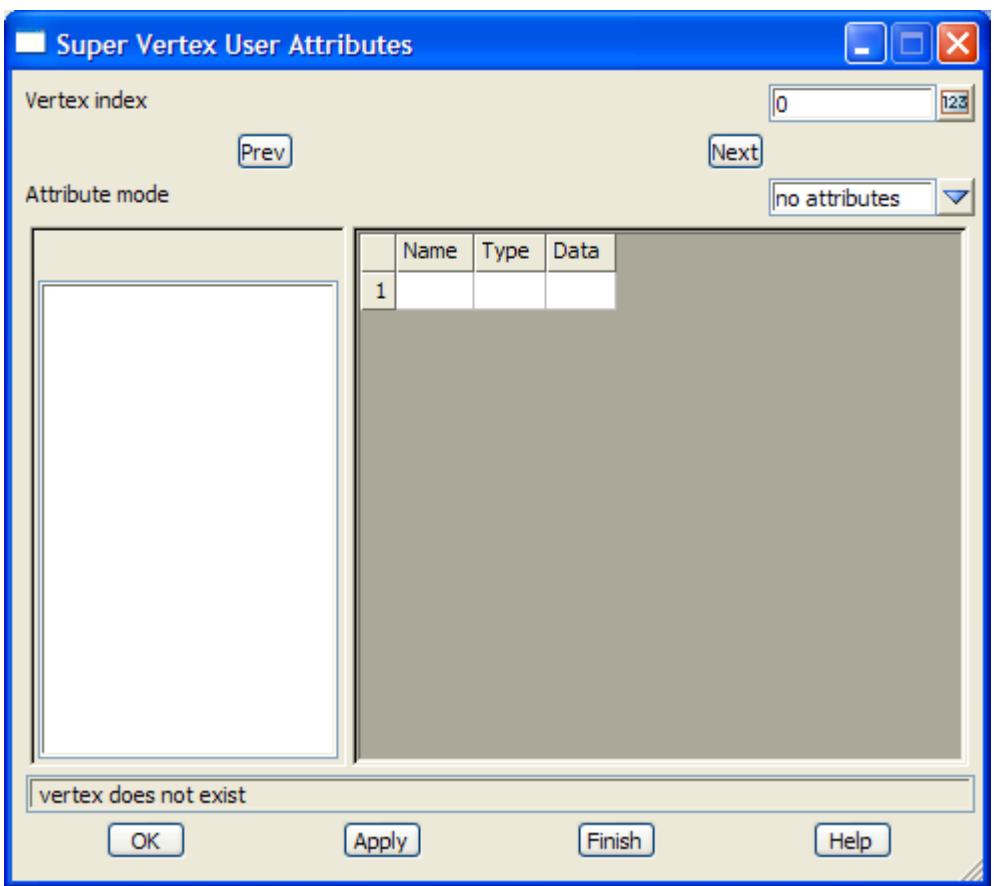

The **Prev** and **Next** buttons are used to cycle through and display the attributes for each vertex in the super string in the *Name/Type/Data* grid.

The data in the *Name/Type/Data* grid can be deleted, modified or added to and then updated for the vertex using the **OK** or **Apply** button.

The fields and buttons used in the **Super Vertex User Attributes** panel have the following functions.

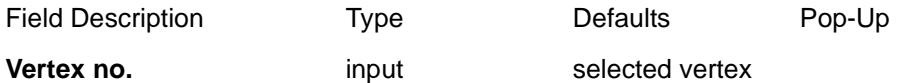

*when the option starts, the user attributes for the first vertex is displayed. The Next and Prev buttons will move onto other vertices. Also a number can be typed into the field and any information in the panel will then be applied to that vertex if* **OK** *or* **Apply** *is selected. Typing <Enter> after entering a number will go to that vertex number and display the attributes.*

#### **Prev** button

*move to the previous vertex (predecessor). The information for the previous vertex is displayed in the panel fields.* 

# **Next** button

*move to the next vertex (successor). The information for the next vertex is displayed in the panel fields.* 

# **Attribute mode** choice box no attributes, each vertex

*if no attributes, then no vertices have user attributes. if each vertex, then each vertex can have user attributes.*

### **Name/Type/Data Grid**

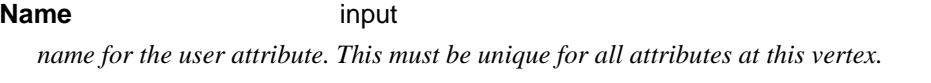

**Type** choice box integer, real, text

*type of the attribute.*

#### **Data** input

*value for the attribute.*

## **OK/Apply** button

*for the vertex being edited***, OK** *sets the vertex with the values in the panel fields and removes the panel.*  **Apply** *sets the vertex with the values in the panel fields and leaves the panel on the screen.*

# **Vertex - All above**

## super\_vertex\_properties

Selecting **Vertex=>All above** brings up the **Super Vertex Properties** panel which is used to display all the properties for a vertex.

This option is also available from the *Strings* menu

**Position of option on menu: Strings =>Properties =>Vertex (all)**

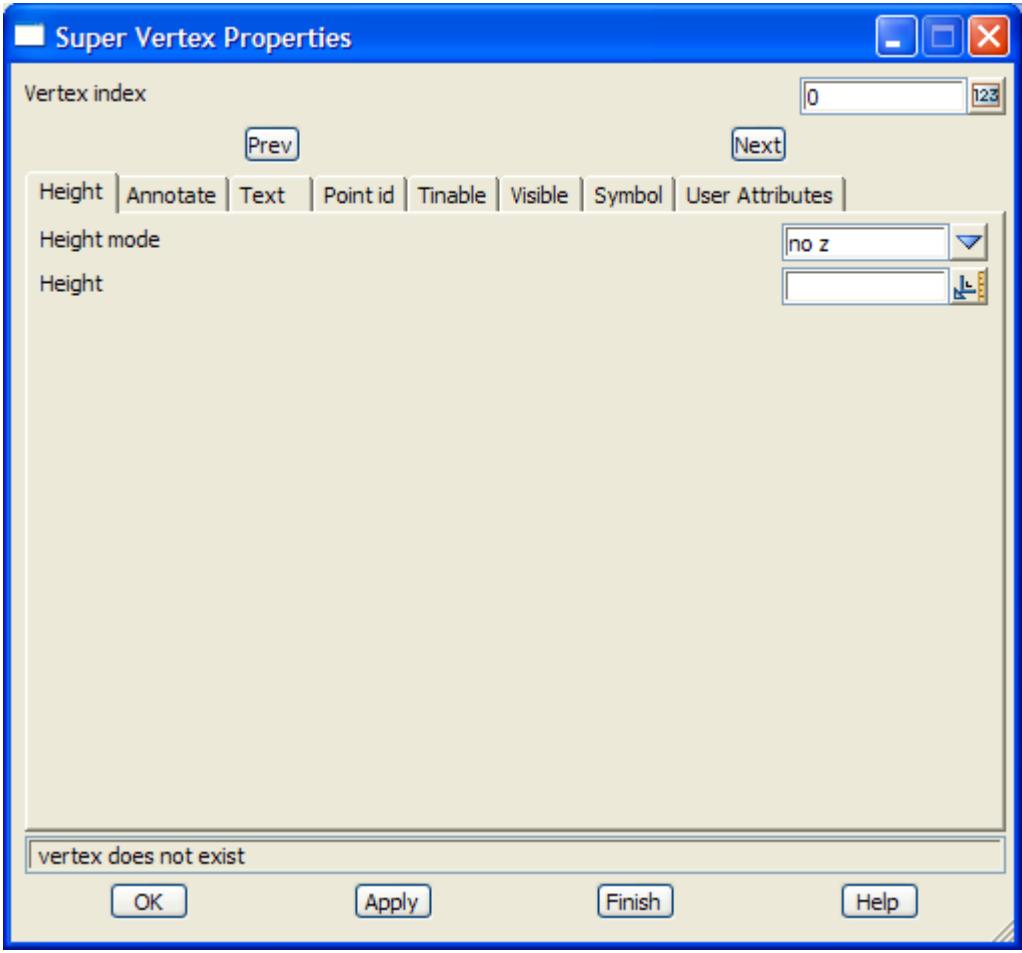

As soon as **All above** is chosen, a *<Select vertex> [Picks][][Menu]* message is written to the **Status** 

**Bar** and vertices can be selected.

When the vertex to modify is selected, its *vertex nunbe*r and all other *information* are written to the appropriate panel fields. The values and modes can be changed and either **OK** or **Apply** selected to change the values for the vertex.

The fields in the **Super Vertex Properties** panel have already been described in the other Vertex options and so will not be described again.

Please continue to the next section "Segment" .

# **Segment**

### super\_segment

The **Segment** menu contains options to modify information at any segment of the super string. The **Segment** walk-right is

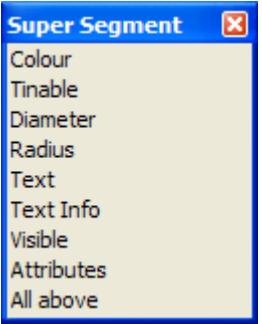

# **Colour**

### super\_segment\_colour

Selecting **Segment=>Colour** brings up the **Super Segment Colour** panel which is used to set the colour of the string segments.

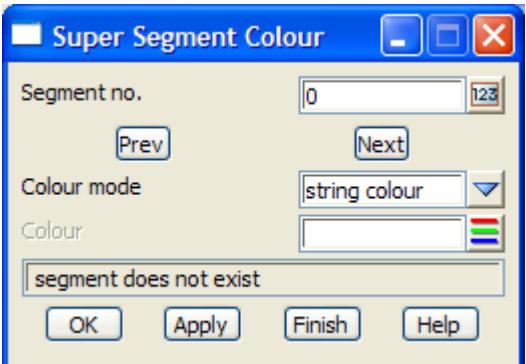

As soon as **Colour** is chosen, a *<Select segment> [Picks][][Menu]* message is written to the **Status Bar** and segments can be selected.

When the segment to modify is selected, its *segment number*, *colour mode* and *colour* are written to the appropriate panel fields. The values and modes can be changed and either **OK** or **Apply** selected to change the values of the segment.

Another segment can then be selected or the **Prev** and **Next** buttons used to move to adjacent segments. The appropriate segment highlights when the **Prev** and **Next** buttons are used.

The fields and buttons used in the **Super Segment Colour** panel have the following functions.

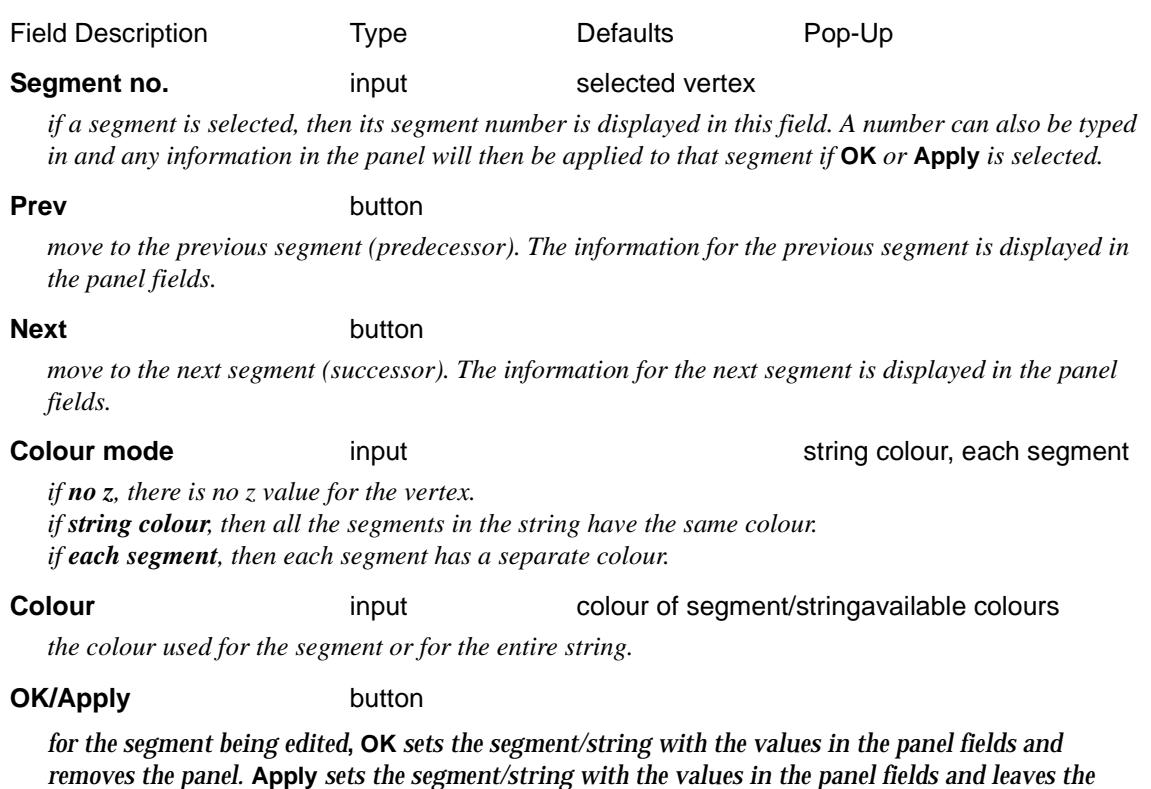

## **Tinable**

#### super\_segment\_tinable

*panel on the screen.*

Selecting **Segment=>Tinable** brings up the **Super Segment Tinable** panel which is used to set the tinable flag for segments.

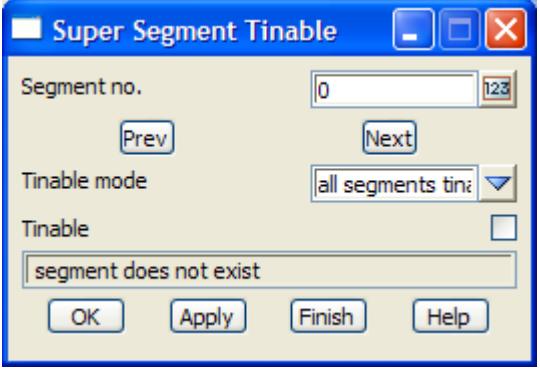

As soon as **Tinable** is chosen, a *<Select segment> [Picks][][Menu]* message is written to the **Status Bar** and vertices can be selected.

When the segment to modify is selected, its *segment number* and *tinable flag* are displayed in the panel. The tinable flag can be changed and either **OK** or **Apply** selected to change the tinable flag of the segment.

Another segment can then be selected or the **Prev** and **Next** buttons used to move to adjacent segments.

The fields and buttons used in the **Super Segment Tinable** panel have the following functions.

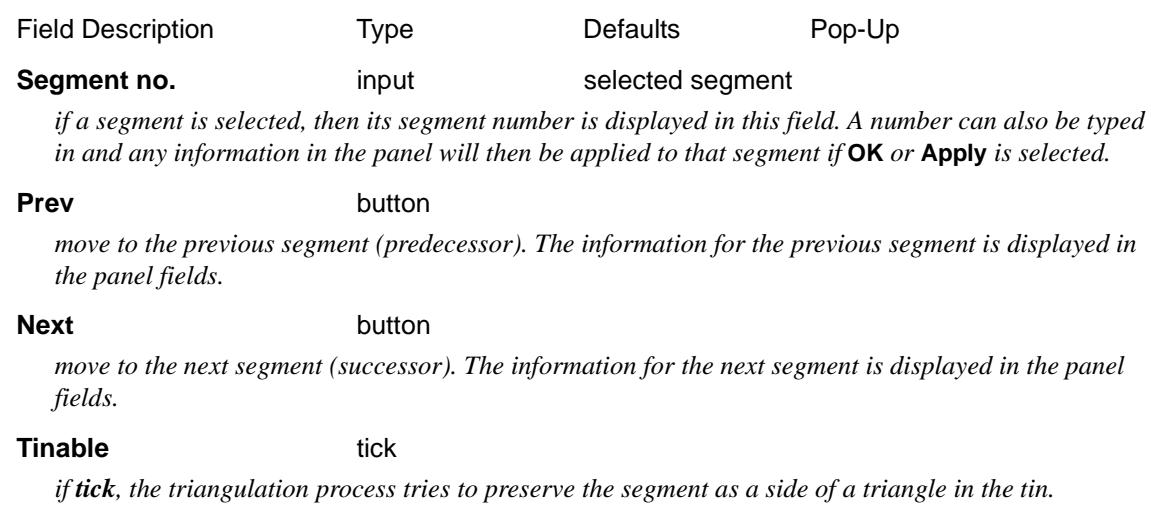

### **OK/Apply** button

*for the segment being edited***, OK** *sets the segment/string with the values in the panel fields and removes the panel.* **Apply** *sets the segment/string with the values in the panel fields and leaves the panel on the screen.*

# **Diameter**

# super\_segment\_pipe

The segments of a super string can have either a pipe or box cross section, or none. Selecting **Segment=>Diameter** brings up the **Super Segment Pipe** panel which is used to set the pipe mode and size for the string segments.

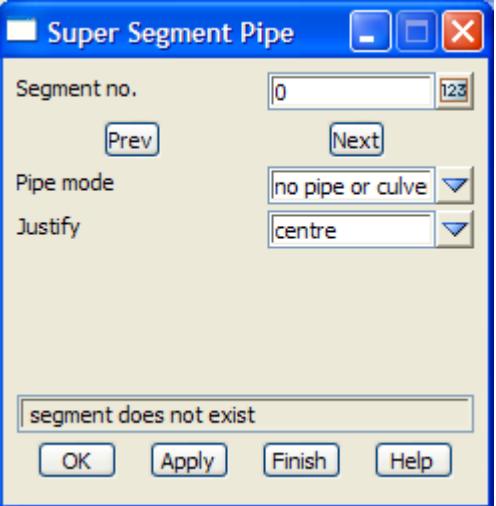

As soon as **Diameter** is chosen, a *<Select segment> [Picks][][Menu]* message is written to the **Status Bar** and segments can be selected.

When the segment to modify is selected, its *segment number*, *pipe mode* and *information* are written to the appropriate panel fields and the **Super Segment Pipe** panel will change depending on whether it was a pip or box cross-section for the string.

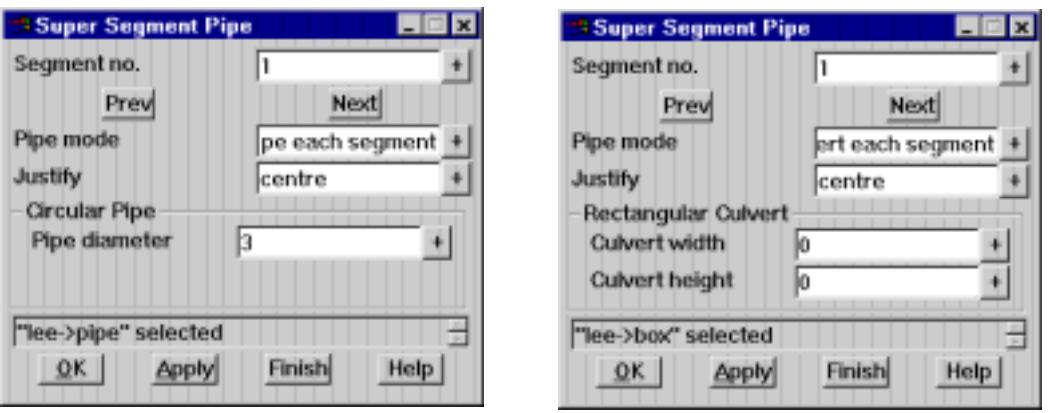

After any panel fields are modified, selecting either **OK** or **Apply** will change the pipe information for the segment.

Another segment can then be selected or the **Prev** and **Next** buttons used to move to adjacent segments. The appropriate segment highlights when the **Prev** and **Next** buttons are used.

The fields and buttons used in the **Super Segment Pipe** panel have the following functions.

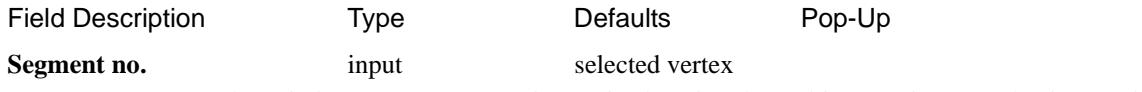

*if a segment is selected, then its segment number is displayed in this field. A number can also be typed in and any information in the panel will then be applied to that segment if* OK *or* Apply *is selected.* 

#### **Prev** button

*move to the previous segment (predecessor). The information for the previous segment is displayed in the panel fields.* 

**Next** button

*move to the next segment (successor). The information for the next segment is displayed in the panel fields.* 

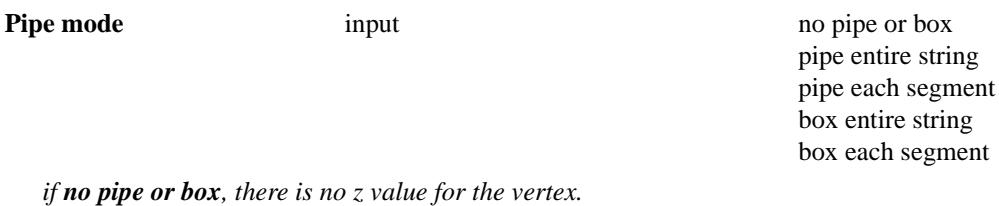

*if string colour, then all the segments in the string have the same colour. if each segment, then each segment has a separate colour.*

# **Justify** input input invert, centre, overt

*justification of the pipe/box with respect to the co-ordinates given for the vertices of the super string.*

*rotation angle of the symbol.*

# **Pipe diameter** input

*diameter of the pipe in world units.*

# **Box width** input

*width of the box section in world units.*

# **Box height** input

*height of the box section in world units.*

# **OK/Apply** button

*for the segment being edited***, OK** *sets the segment/string with the values in the panel fields and* 

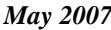

*removes the panel.* **Apply** *sets the segment/string with the values in the panel fields and leaves the panel on the screen.*

### **Radius**

#### super\_segment\_radius

When viewed in plan, the segments of a super string can be joined by string lines or arcs. If the radius is positive, the arc is drawn from the start vertex to the end vertex of the segment in a clockwise direction. If the radius is negative, the arc is drawn from the start vertex to the end vertex on the segment in a counter-clockwise direction.

For a given radius (positive or negative), there are two possible cases for the arc- one where the arc is less than a semi-circle, the other when the arc is greater than a semi-circle.

If bulge is turned *on*, the larger arc is used. The default is bulge turned off.

A zero radius is interpreted to be a just a straight line segment with no arc.

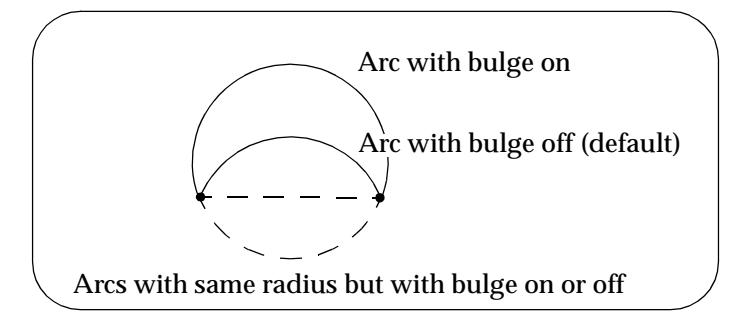

Selecting **Segment=>Radius** brings up the **Super Segment Radius** panel which is used to set the plan radius of the segment.

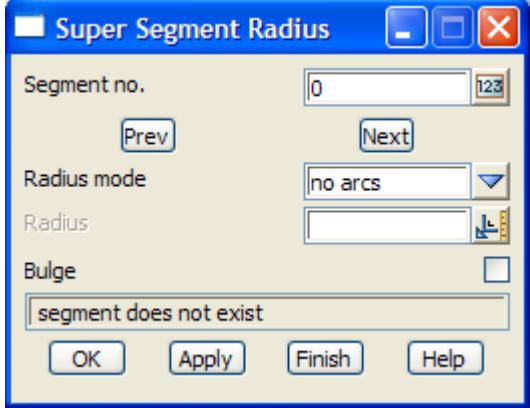

As soon as **Radius** is chosen, a *<Select segment> [Picks][][Menu]* message is written to the **Status Bar** and segments can be selected.

When the segment to modify is selected, its *segment number*, *radius* and *bulge* are written to the appropriate panel fields. The values and modes can be changed and either **OK** or **Apply** selected to change the values of the segment.

Another segment can then be selected or the **Prev** and **Next** buttons used to move to adjacent segments. The appropriate segment highlights when the **Prev** and **Next** buttons are used.

The fields and buttons used in the **Super Segment Radius** panel have the following functions.

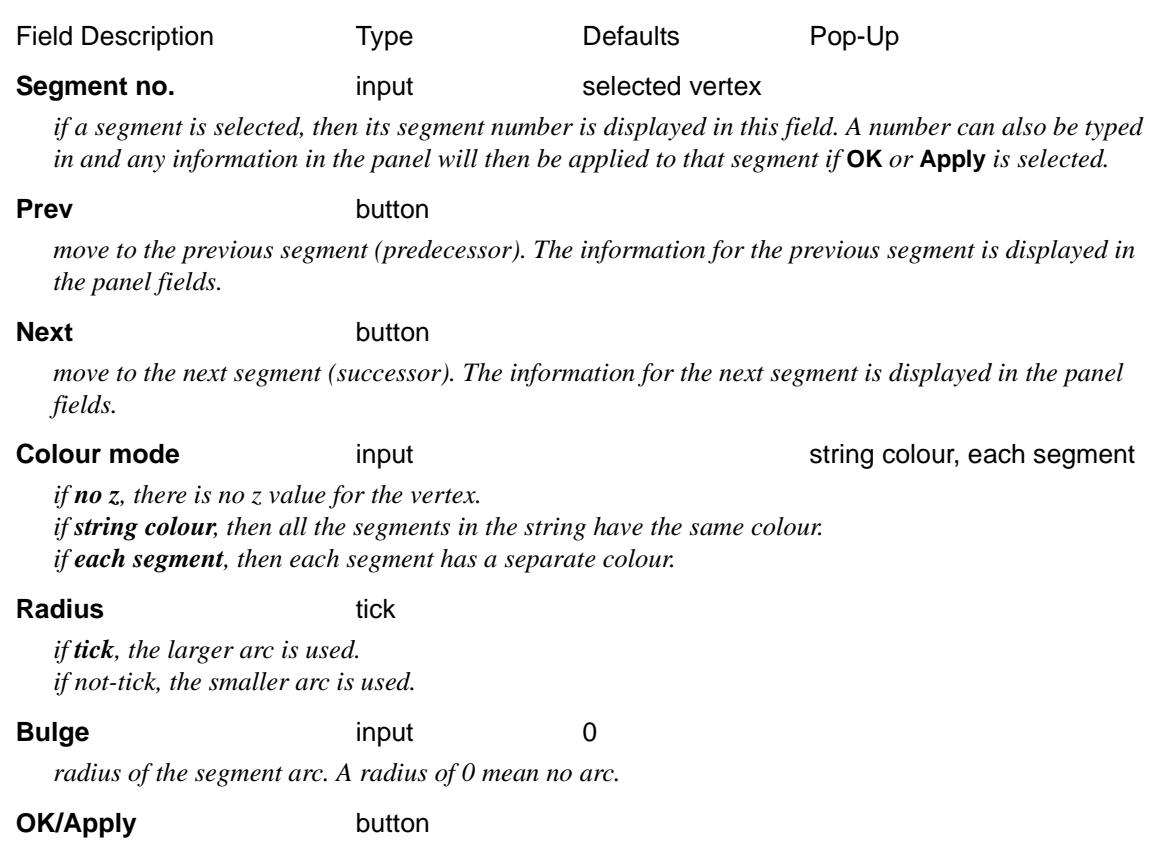

*for the segment being edited***, OK** *sets the segment/string with the values in the panel fields and removes the panel.* **Apply** *sets the segment/string with the values in the panel fields and leaves the panel on the screen.*

### **Text**

#### super\_segment\_text

Selecting **Segment=>Text** brings up the **Super Segment Text** panel which is used to set the text for segments.

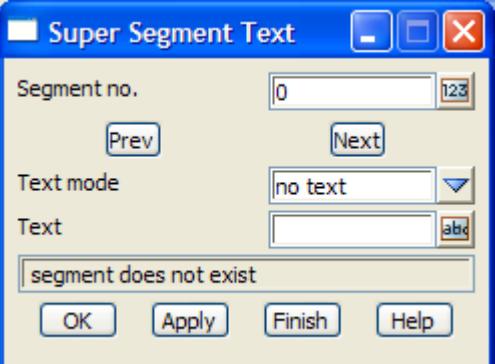

As soon as **Text** is chosen, a *<Select segment> [Picks][][Menu]* message is written to the **Status Bar** and vertices can be selected.

When the segment to modify is selected, its *segment number*, *text mode* and *text* are written to the appropriate panel fields. The values and modes can be changed and either **OK** or **Apply** selected to change the values of the segment.

Another segment can then be selected or the **Prev** and **Next** buttons used to move to adjacent segments.

The fields and buttons used in the **Super Segment Text** panel have the following functions.

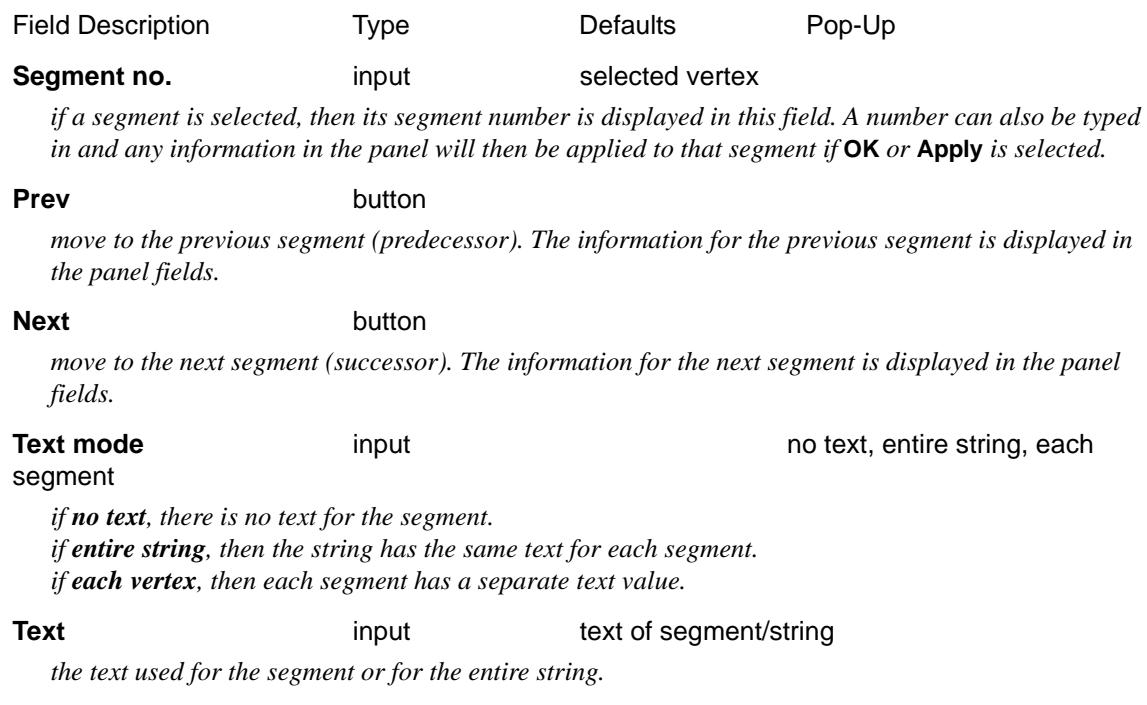

#### **OK/Apply** button

*for the segment being edited***, OK** *sets the segment/string with the values in the panel fields and removes the panel.* **Apply** *sets the segment/string with the values in the panel fields and leaves the panel on the screen.*

## **Text Info**

#### super\_segment\_annotate

Selecting **Segment=>Text info** brings up the **Super Segment Annotate** panel which is used to set the annotation styles for the text at segments.

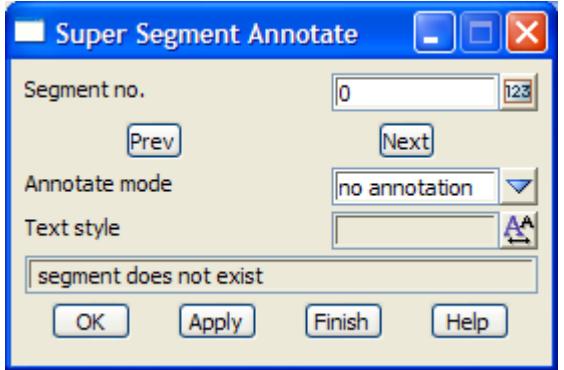

As soon as **Text info** is chosen, a *<Select segment> [Picks][][Menu]* message is written to the **Status Bar** and segments can be selected.

When the segment to modify is selected, its *segment nunbe*r, *annotate mode* and *annotation information* are written to the appropriate panel fields. The values and modes can be changed and either **OK** or **Apply** selected to change the values of the segment.

Another segment can then be selected or the **Prev** and **Next** buttons used to move to adjacent segments.

The fields and buttons used in the **Super Segment Annotate** panel have the following functions.

*Page 1028 Editor May 2007*

≭≫

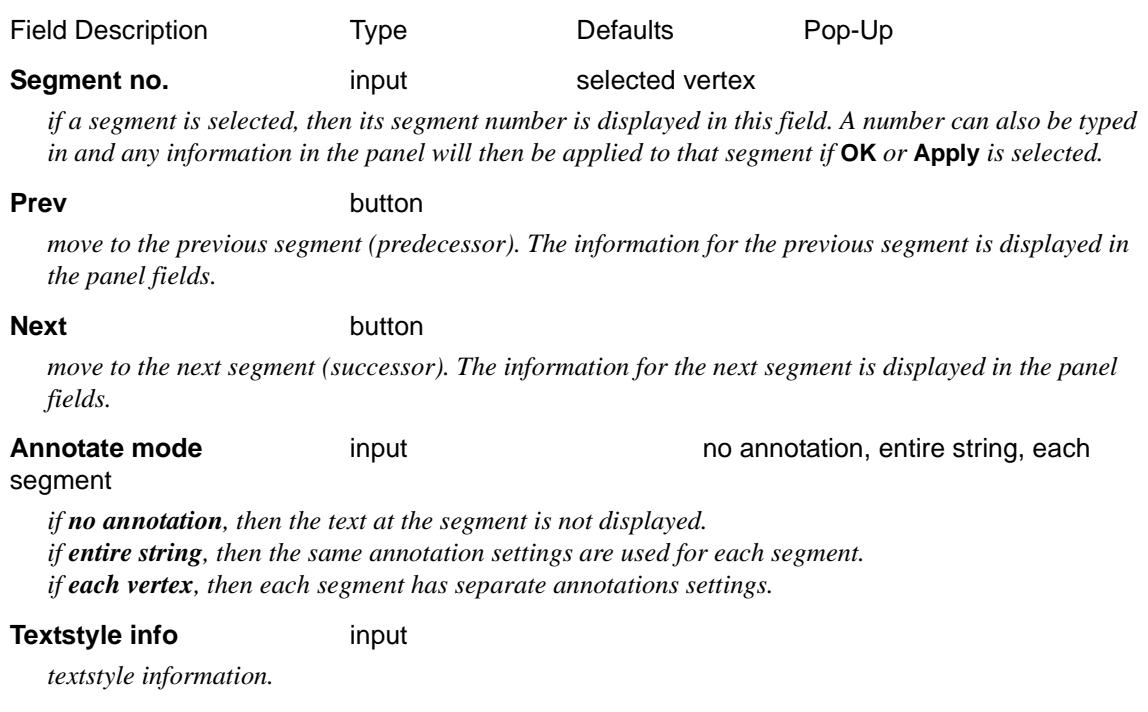

#### **OK/Apply** button

*for the segment being edited***, OK** *sets the segment/string with the values in the panel fields and removes the panel.* **Apply** *sets the segment/string with the values in the panel fields and leaves the panel on the screen.*

## **Visible**

#### super\_segment\_visible

Selecting **Segment=>Visible** brings up the **Super Segment Visible** panel which is used to set the visibility flag for segments.

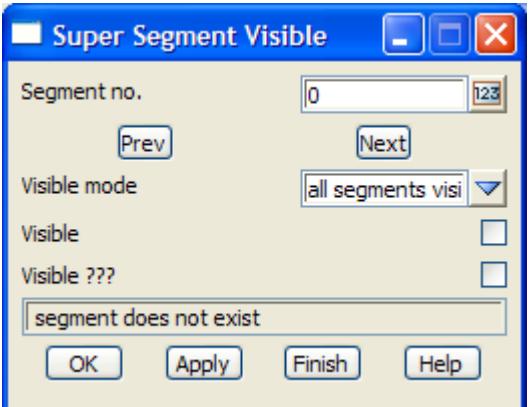

As soon as **Visible** is chosen, a *<Select segment> [Picks][][Menu]* message is written to the **Status Bar** and segments can be selected.

When the segment to modify is selected, its *segment number* and *visibility flag* are displayed in the panel. The visibility flag can be changed and either **OK** or **Apply** selected to change the visibility flag of the segment.

Another segment can then be selected or the **Prev** and **Next** buttons used to move to adjacent segments.

The fields and buttons used in the **Super Segment Visible** panel have the following functions.

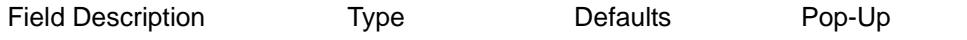

**Segment no.** input selected vertex

*if a segment is selected, then its segment number is displayed in this field. A number can also be typed in and any information in the panel will then be applied to that segment if* **OK** *or* **Apply** *is selected.*

#### **Prev** button

*move to the previous segment (predecessor). The information for the previous segment is displayed in the panel fields.* 

### **Next** button

*move to the next segment (successor). The information for the next segment is displayed in the panel fields.* 

#### **Visible** tick

*if tick, the segment is visible. if not tick, then the segment is invisible.*

## **OK/Apply** button

*for the segment being edited***, OK** *sets the segment/string with the values in the panel fields and removes the panel.* **Apply** *sets the segment/string with the values in the panel fields and leaves the panel on the screen.*

# **Attributes**

### super\_segment\_user\_attributes

Selecting **Segment=>Attributes** brings up the **Super Segment User Attributes** panel which is used to display and edit user defined attributes at segments of the super string.

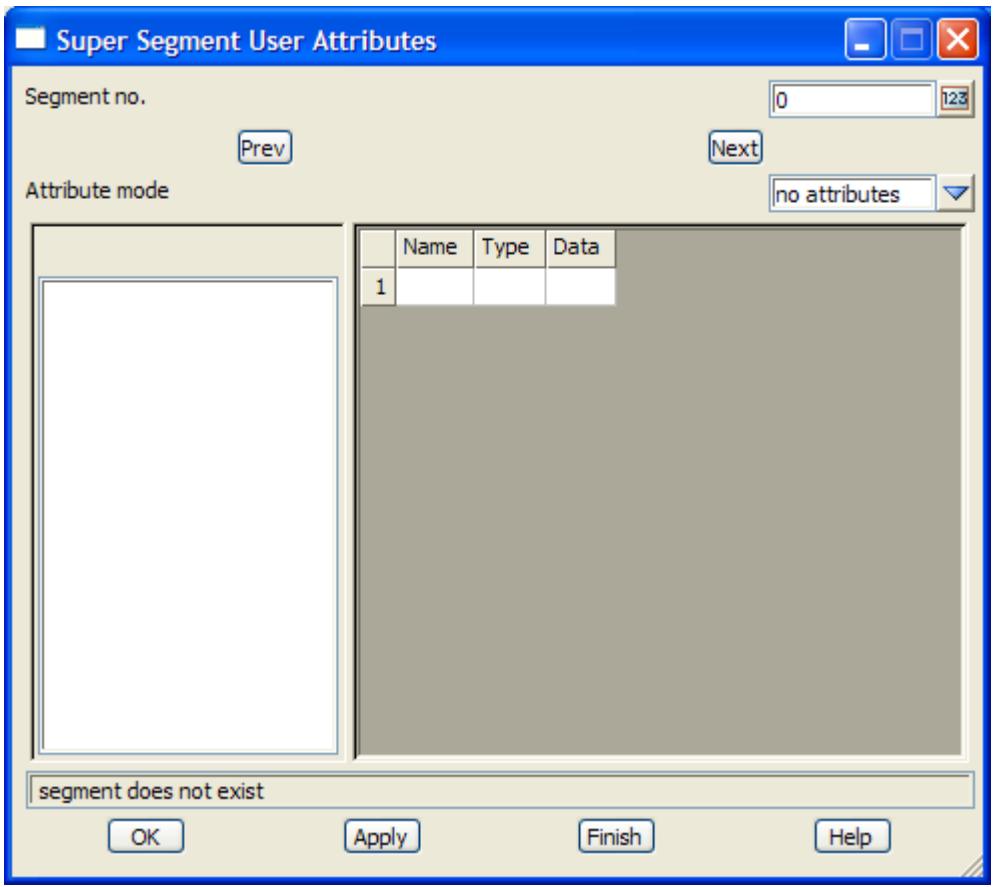

The **Prev** and **Next** buttons are used to cycle through and display the attributes for each segment

in the super string in the *Name/Type/Data* grid.

The data in the *Name/Type/Data* grid can be deleted, modified or added to and then updated for the segment using the **OK** or **Apply** button.

The fields and buttons used in the **Super Segment User Attributes** panel have the following functions.

Field Description Type Defaults Pop-Up

Segment no.

*when the option starts, the user attributes for the first segment is displayed. The Next and Prev buttons will move onto other segments. Also a number can be typed into the field and any information in the panel will then be applied to that segment if* **OK** *or* **Apply** *is selected. Typing <Enter> after entering a number will go to that segment number and display the attributes.*

#### **Prev** button

*move to the previous segment (predecessor). The information for the previous segment is displayed in the panel fields.* 

**Next** button

*move to the next segment (successor). The information for the next segment is displayed in the panel fields.* 

#### **Attribute mode** choice box no attributes, each segment

*if no attributes, then no segments have user attributes. if each segment, then each segment can have user attributes.*

#### **Name/Type/Data Grid**

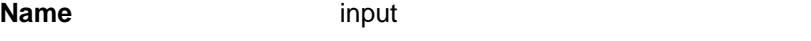

*name for the user attribute. This must be unique for all attributes at this segment.*

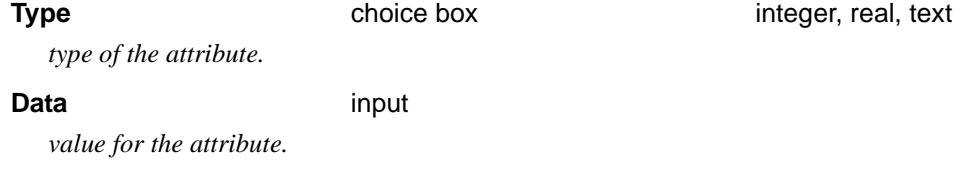

**OK/Apply** button

*for the segment being edited***, OK** *sets the segment with the values in the panel fields and removes the panel.* **Apply** *sets the segment with the values in the panel fields and leaves the panel on the screen.*

#### **Segment - All above**

#### super\_segment\_properties

Selecting **Segment=>All above** brings up the **Super Segment Properties** panel which is used to display all the properties of a segment.

This option is also available from the *Strings* menu **Position of option on menu: Strings =>Properties =>Segment (all)**

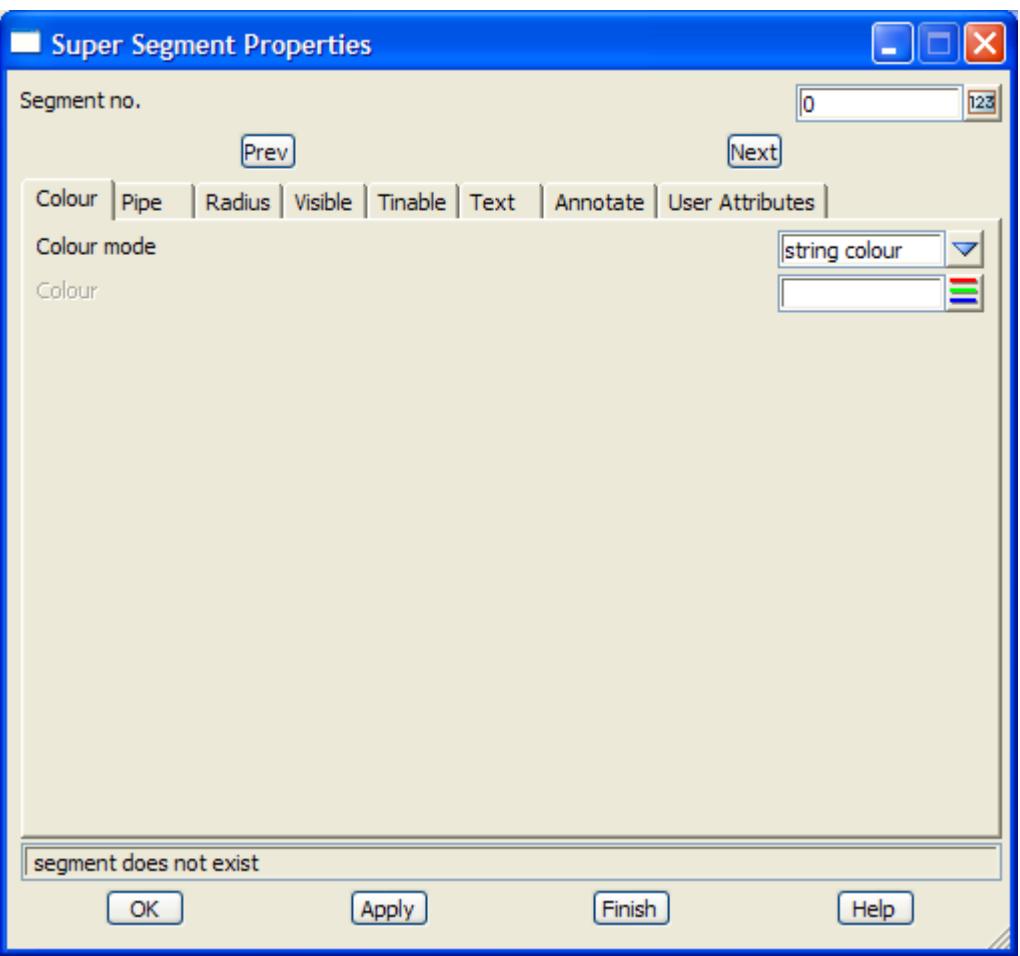

As soon as **All above** is chosen, a *<Select segment> [Picks][][Menu]* message is written to the **Status Bar** and segments can be selected.

When the segment to modify is selected, its *segment nunbe*r and all other *information* are written to the appropriate panel fields. The values and modes can be changed and either **OK** or **Apply** selected to change the values for the segment.

The fields in the **Super Segment Properties** panel have already been described in the other Segment options and so will not be described again.

Please continue to the next sect[ion "Utiliti](#page-1032-0)es" for information on Utilities, Open, Close and Properties.

 $\cancel{\times} \cancel{\times} \cancel{\times}$ 

# <span id="page-1032-0"></span>**Utilities**

### super\_utilities

The **Utilities** walk-right menu contains a number of useful miscellaneous option for the super string. The menu is

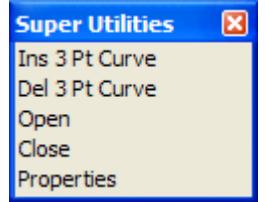

Each of the new options will now be discussed.

# **Ins 3 Pt Curve**

The **Ins 3 Pt Curve** option is used to insert a curve through three adjacent super string vertices.

After selecting the option, the middle vertex of the three adjacent super string vertices is selected.

When the vertex is accepted, the radius required to fit a curve through the vertex and the two adjacent vertices is calculated, and this radius is then applied to the segments joining the adjacent vertices.

# **Del 3 Pt Curve**

The **del 3 pt curve** option is used to delete the curves on either side of a super string vertex.

After selecting the option, a vertex is selected and when the vertex is accepted, the radii of the segments on either side are set to zero.

Hence the curves on either side of the vertex are effectively removed.

### **Open**

If the string is closed, selecting the **open** option removes the segment between the 1st and last vertex of the super string.

If the string is not closed, the **open** option does nothing.

## **Close**

Selecting the **close** option adds a segment between the 1st and the last vertices of the super string. Note that unlike other strings, no extra vertices are added.

### **Properties**

#### super\_string\_properties

Selecting **Properties** brings up the **Super String Properties** panel which is used to modify the string's header information.

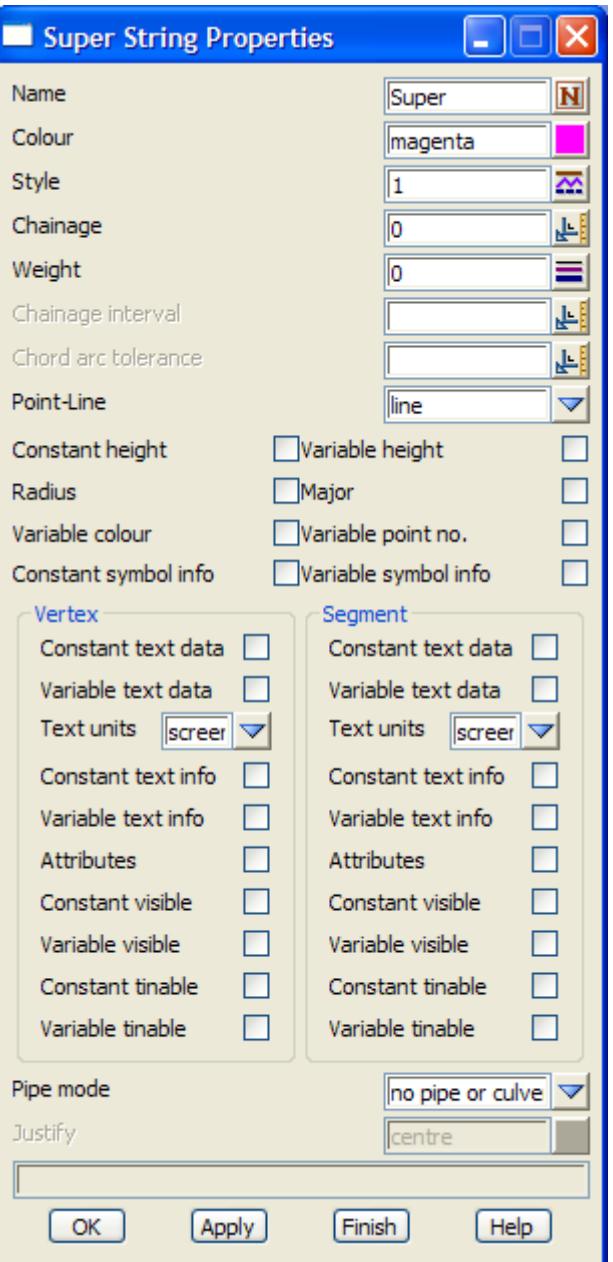

The fields in this panel are similar to those in the **Create Super String** panel and the Super String Editor options. The only new field is

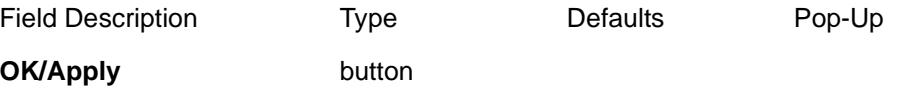

*for the string being edited***, OK** *sets the string with the values in the panel fields and removes the panel.*  **Apply** *sets the string with the values in the panel fields and leaves the panel on the screen.*

V

 $\cancel{\times} \cancel{\times} \cancel{\times}$ 

# Text Edit

#### text\_edit text\_edit\_info

On picking a text string, the **text edit** menu and the panel are placed on the screen.

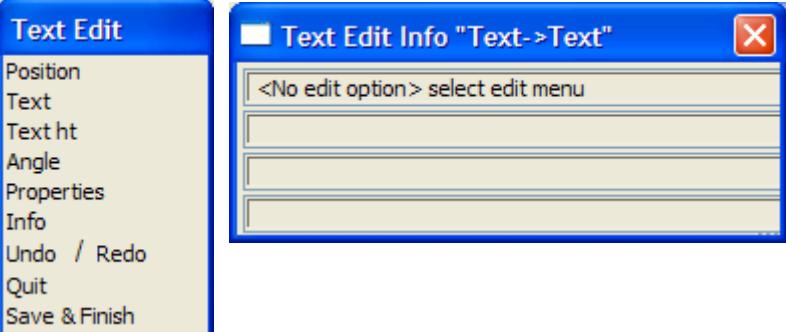

Each option in the **text edit** menu will now be described.

See the earlier sectio[n "Editor - Common Informati](#page-957-0)on" for general information about editing strings.

# **Position**

The **position** option is used to place the text string for the first time and to re-position (move) an existing text string.

**Position** is a one step process.

After selecting the **position** option, the new position for the text is selected. The text is then redrawn at the new position.

message area 1 <Position> Screen message area <Select point position> [picks][][menu] <Select point position> [picks][accepts][menu]

The **position** option repeats until cancelled by the user by either bringing up the **pick ops** menu and selecting **cancel** or by selecting a new option from the **text edit** menu.

If, after bringing up the **pick ops** menu, it is decided to continue with the position option, simply select the **restart** option from the **pick ops** menu and the **pick ops** menu will disappear leaving the **position** option still current.

**Typed input** can be used at any stage

### **Text**

The **text** option is used to modify the text of the text string.

After the **text** option is chosen, an enter text typed-input box is placed on the screen with the string's current text displayed in it.

The enter text typed-input box looks like:

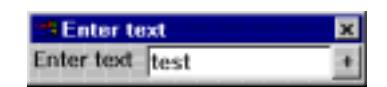

The text is entered into the typed-input box, terminated with <enter>. The entered value is taken as the text of the text string and the string redrawn with the new text. The typed-input box then disappears.

*May 2007 Editor Page 1035*

The **text** option automatically terminates and a new option needs to selected from the **text edit** menu.

# **Text ht**

The **text ht** option is used to modify the height of the text in the text string.

After the **text ht** option is chosen, an **enter value** typed-input box is placed on the screen with the string's current text height displayed in it.

The enter value typed-input box looks like:

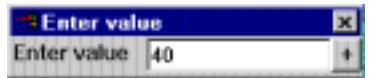

The text height is entered into the typed-input box, terminated with <enter>. The entered value is taken as the height of the text in the text string and the string redrawn with the new height.

The typed-input box then disappears.

The **height** option is automatically terminated and a new option needs to selected from the **text edit** menu.

## **Angle**

The **angle** option is used to modify the angle that the text in the text string is drawn at.

The text angle is measured in a counter- clockwise direction with respect to the horizontal axis.

After the **angle** option is chosen, an **enter angle** typed-input box is placed on the screen with the string's current text angle displayed in it.

The enter angle typed-input box looks like:

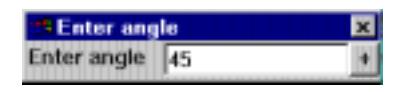

The text angle is entered into the typed-input box, terminated with <enter>. The entered value is taken as the angle of the text in the text string and the string redrawn with the new angle.

The typed-input box then disappears.

The **angle** option is automatically terminated and a new option needs to selected from the **text edit** menu.

### **Properties**

#### text\_string\_properties

Selecting **Properties** brings up the **Text String Properties** panel which is used to modify the string's header information.

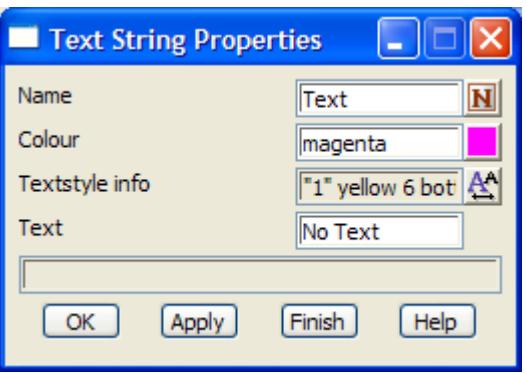

The fields in this panel are similar to those in the **create text string** panel and the text string editor options. The only new field is

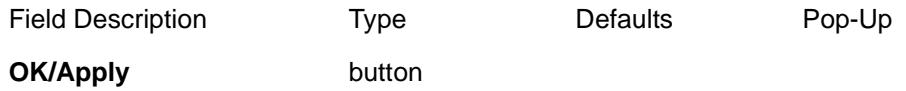

*for the string being edited***, OK** *sets the string with the values in the panel fields and removes the panel.*  **Apply** *sets the string with the values in the panel fields and leaves the panel on the screen.*

 $\cancel{\sim} \cancel{\sim} \cancel{\sim} \cancel{\sim}$ 

# Points Edit

#### points\_edit

**Position of menu: Strings =>Points Edit**

The points operations available in the **points edit** menu are similar to the create/edit options.

However, in the **points edit** options, the user does not begin by picking the particular string to be edited. Instead, the required option is selected followed by the point to be modified from any string.

The option can then be applied to another point on that or any other string, or another point operation chosen, and applied to any point.

If the user wants to make a large number of point edits to the one string, the **editor** option discussed in the last section is the easiest option to use. However, if a number of strings are going to be edited with the same operation or a selection of operations, then the **points edit** option is more suitable.

After selecting the **points edit** option, the **points edit** menu is displayed.

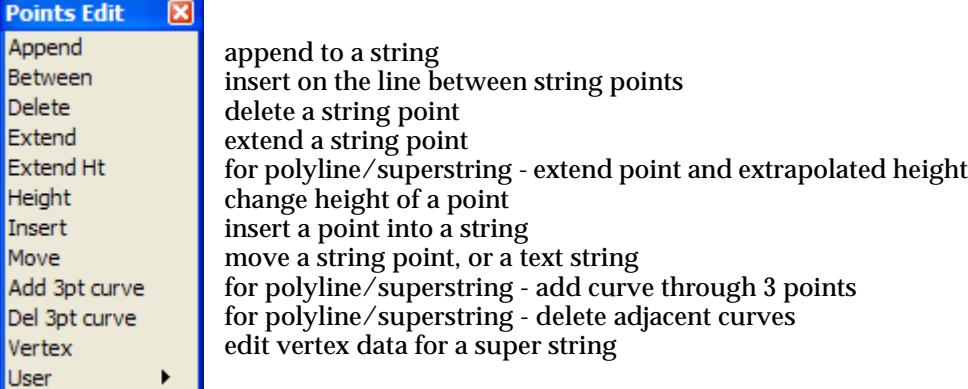

Each of the options performs the same work as the option of the same name in the **Edit** string option.

The individual options in the **Points Edit** menu will now be discussed in detail.

For the option Append, go to the section "Append Point"

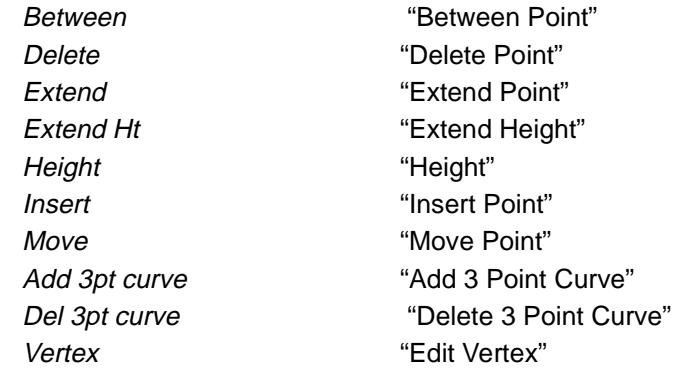

# Append Point

#### append\_point

**Position of option on menu: Strings =>Points Edit => Append**

The **append** option adds additional points to the end of a string. On selecting the **append** option, an **append point** panel is displayed.

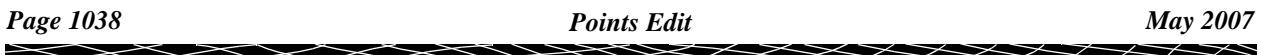

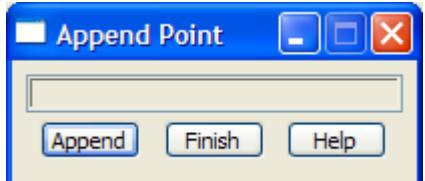

<span id="page-1038-0"></span>The message area of this panel informs the user of any error messages.

Once in the **append** option, the particular end of the string to append points to is selected using the standard LB and MB pick and accept sequence.

The points to be appended are then selected. The option keeps adding points to the selected string until the **pick ops** menu is brought up using RB and **cancel** is selected.

After the *append* has been completed, the option repeats. That is, the user is asked to select another string to append to. This continues until **finish** or **[X]** is selected from the **append point** panel.

# Between Point

### between\_point

**Position of option on menu: Strings =>Points Edit => Between**

On selecting the **between** option, a **between point** panel is displayed.

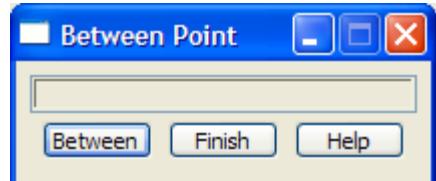

The message area of this panel informs the user of any error messages.

Once in the **between** option, the particular segment to insert a point on is selected using the standard LB and MB pick and accept sequence. The position of the point to insert is then selected and accepted.

After the *between* has been completed, the option repeats. That is, the user is asked to select another segment to insert a point on. This continues until **finish** or **[X]** is selected from the **between point** panel.

# Delete Point

#### delete\_point

**Position of option on menu: Strings =>Points Edit => Delete**

On selecting the **delete** option, a **delete point** message panel is displayed.

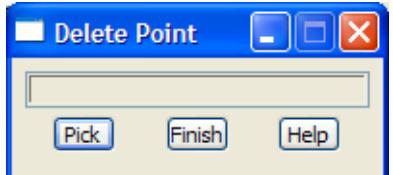

The message area of this panel informs the user of any error messages.

Once in the **delete** option, the particular point to delete is selected using the standard LB and MB pick and accept sequence. When the point is accepted, it is deleted.

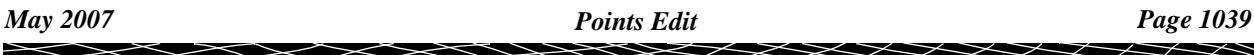

<span id="page-1039-0"></span>After the *delete* has been completed, the option repeats. That is, the user is asked to select another point to delete (the point can be on any string). This continues until **finish** or **[X]** is selected from the **delete point** panel.

# Extend Point

#### extend\_point

**Position of option on menu: Strings =>Points Edit => Extend**

On selecting the **extend** option, a **extend point** panel is displayed.

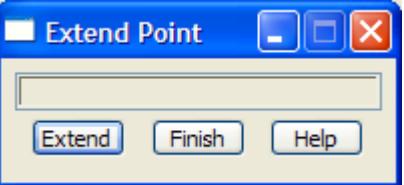

The message area of this panel informs the user of any error messages.

Once in the **extend** option, the particular point on a segment to extend is selected by picking the segment near to the point using the standard LB and MB pick and accept sequence. The position of the point is then moved along the segment until the final position is selected and accepted.

After the *extend* has been completed, the option repeats. That is, the user is asked to select another segment to extend a point on. This continues until **finish** or **[X]** is selected from the **extend point** panel.

# Extend Height

#### extend\_point\_by\_ht

**Position of option on menu: Strings =>Points Edit => Extend Ht**

 The extend point by height option is similar to the extend option except that the z-value of the moved point is modified by linearly interpolating the z-value from the original points at the end of the selected segment. On selecting the **extend by ht** option, an **extend point by ht** panel is displayed.

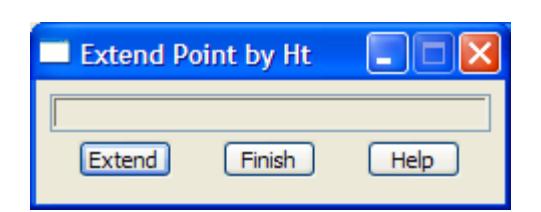

The message area of this panel informs the user of any error messages.

Once in the **extend point by ht** option, the particular point on a segment to extend is selected by picking the segment near to the point using the standard LB and MB pick and accept sequence. The position of the point is then moved along the segment until the final position is selected and accepted. The z-value of the moved point is the linear interpolation of the selected segment.

After the *extend point by ht* has been completed, the option repeats. That is, the user is asked to select another segment to extend a point on. This continues until **finish** or **[X]** is selected from the **extend point by ht** panel.

# Height

point\_height

<span id="page-1040-0"></span>**Position of option on menu: Strings =>Points Edit => Height** On selecting the **height** option, a **point height** panel is displayed.

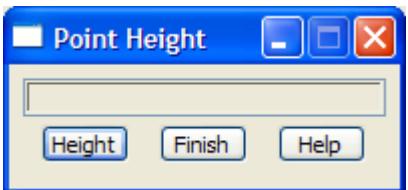

The message area of this panel informs the user of any error messages.

Once in the **height** option, the particular point to modify the height for is selected using the standard LB and MB pick and accept sequence. When the point is accepted, the height existing height is displayed in a **height** box which can be modified and accepted by typing <enter>.

After the *height* has been completed, the option repeats. That is, the user is asked to select another point to modify the height for (the point can be on any string). This continues until **finish** or **[X]** is selected from the **point height** panel.

# Insert Point

#### insert\_point

**Position of option on menu: Strings =>Points Edit => Insert**

On selecting the **insert** option, an **insert point** message panel is displayed.

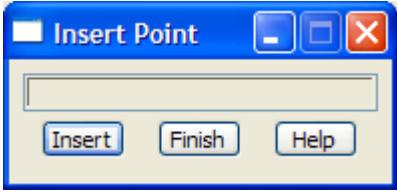

The message area of this panel informs the user of any error messages.

Once in the **insert** option, the particular segment to identify the two points to insert the point is selected using the standard LB and MB pick and accept sequence. The position of the point to insert is then selected and accepted.

After the *insert* has been completed, the option repeats. That is, the user is asked to select another segment to insert a point on. This continues until **finish** or **[X]** is selected from the **insert point** panel.

# Move Point

#### move\_point

**Position of option on menu: Strings =>Points Edit => Move**

On selecting the **move** option, a **move point** panel is displayed.

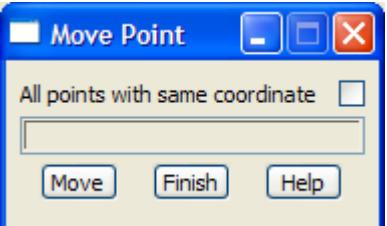

The message area of this panel informs the user of any error messages. There are similar panels

<span id="page-1041-0"></span>for each of the other **points edit** options.

Once in the **move** option, the particular point to move is selected using the standard LB and MB pick and accept sequence. The position that the point is to be moved to is then selected and accepted.

After the move has been completed, the option repeats. That is, the user is asked to select another point to move (the point can be on any string). This continues until **finish** or **[X]** is selected from the **move point** panel.

# Add 3 Point Curve

#### insert\_3pt\_curve

**Position of option on menu: Strings =>Points Edit => Add 3pt Curve**

On selecting the **add 3pt curve** option, a **insert 3pt curve** panel is displayed.

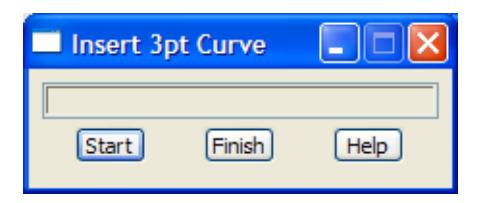

The message area of this panel informs the user of any error messages.

Once in the **add 3pt curve** option, the middle point of the three points of the super string to fit a curve for, is selected using the standard LB and MB pick and accept sequence. When the point is accepted, the curve is fitted between it and the left and right adjacent points of the super string.

After the *add 3pt curve* has been completed, the option repeats. That is, the user is asked to select another point to add a curve to (the point can be on any super string). This continues until **finish** or **[X]** is selected from the **insert 3pt curve** panel.

# Delete 3 Point Curve

#### delete\_3pt\_curve

**Position of option on menu: Strings =>Points Edit => Del 3pt Curve**

On selecting the **del 3pt curve** option, a **delete 3pt curve** panel is displayed.

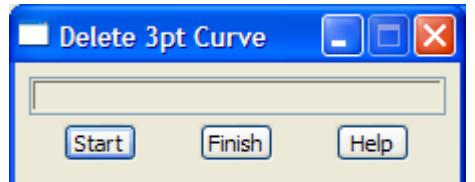

The message area of this panel informs the user of any error messages.

Once in the **delete 3pt curve** option, a vertex from a super string is selected using the standard LB and MB pick and accept sequence and if there is curves on both sides of the vertex, the radii are removed and the vertices are joined by straight line segments.

After the *delete 3pt curve* has been completed, the option repeats. That is, the user is asked to select another point on a super string to remove the curves on either side (the point can be on any super string). This continues until **finish** or **[X]** is selected from the **delete 3pt curve** panel.

# Edit Vertex

*Page 1042 Points Edit May 2007*

#### edit\_vertex

**Position of option on menu: Strings =>Points Edit => Vertex**

The Edit Vertex option allows the quick editing of the co-ordinates, vertex id, symbol, vertex text and tinability of a selected string vertex.

The name, model, colour and linestyle, which are string properties, can also be modified however the user has the choice of modifying the string properties for the entire string, or have the option remove the selected vertex from the string and only give the string properties to the newly created one vertex string. If a vertex is removed from the string, the adjacent vertices of the removed vertex can be joined.

On selecting the **Vertex** option, a **Edit Vertex** panel is displayed.

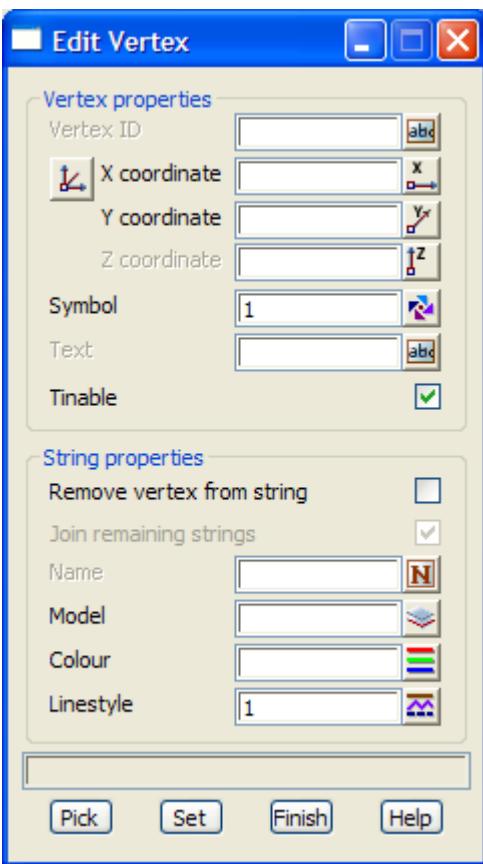

The **Edit Vertex** option is already running and a super string vertex is selected. The fields and buttons used in the panel have the following functions.

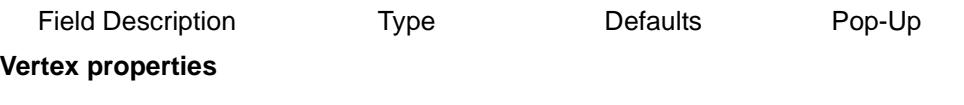

# **Vertex id** input

*the vertex id (point number) for the selected vertex. Change this to the required value.*

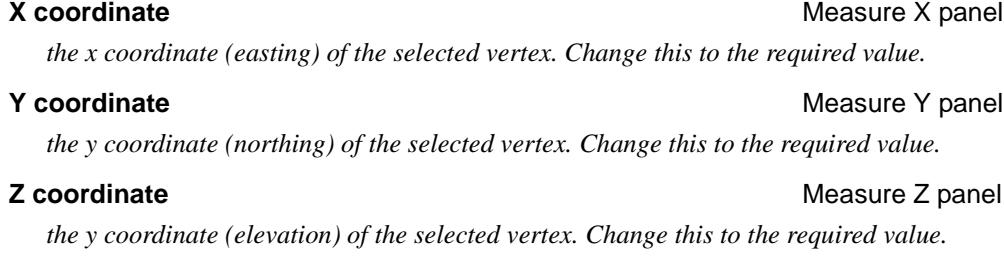

 $\overline{\phantom{0}}$ 

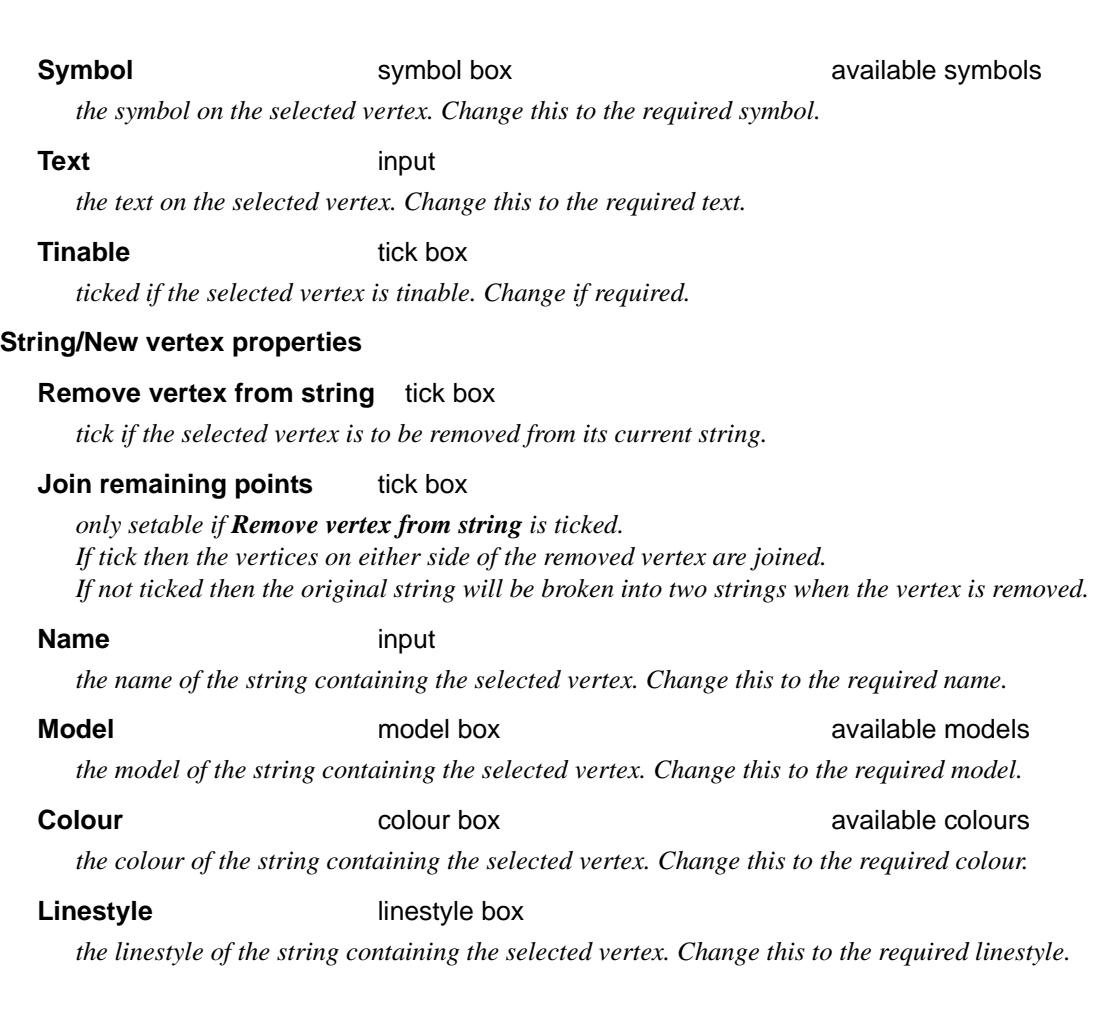

**Pick** button

*chose Pick and then select the vertex to be edited.*

**Set** button *apply the values in the panel to the selected vertex. Pick is still active so that another vertex can be selected.*

 $\cancel{\preceq}$ 

 $\cancel{\gg}\cancel{\asymp}$ 

➢
# Strings Edit

strings\_edit **Strings =>Strings Edit** 

The **strings edit** option contains operations to be applied, not to individual points of a string, but to entire strings.

After selecting the **strings edit** option, the **strings edit** menu is displayed.

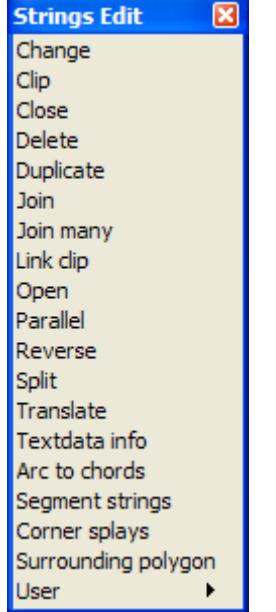

change string colour, type, name or model delete or keep part of a string connect the first and last points delete a string duplicate a string join two strings to form one string join many strings to form one string delete a string link disconnect the first and last points parallel the string reverse the order of string points split a string into two strings translate a string to a new position change the text information create inner and outer chords for an arc segment a super string create corner splay form polygon from lines and arcs

The individual options in the **strings edit** menu will now be discussed in detail.

For the option Change, go to the section "Change"

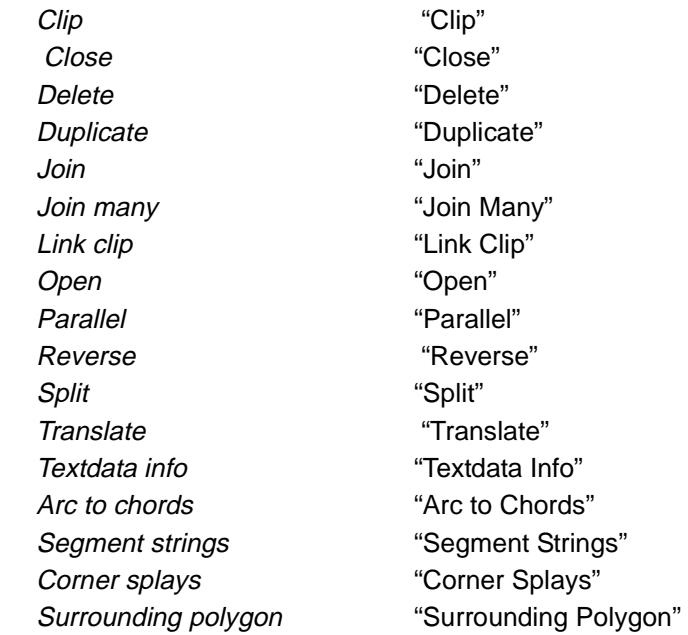

### Change

➢

 $\cancel{\sim}$   $\cancel{\sim}$ 

 $\overline{\phantom{0}}$ 

#### <span id="page-1045-0"></span>change\_string

**Position of option on menu: Strings =>Strings Edit =>Change**

The **change** option can be used to change the mode, colour, style, name and point-line type of a string.

On selecting the **change** option, the **change string** panel is displayed.

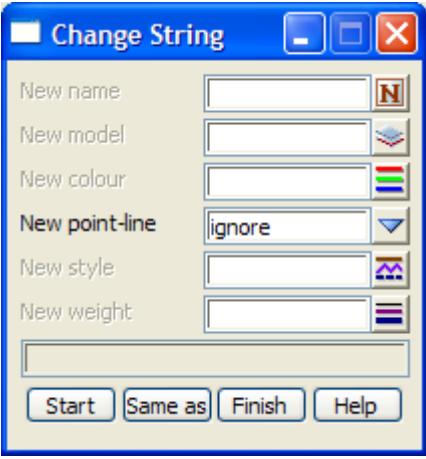

The **change** option is already is progress and if a string is selected, the model, colour, style, name and point-line type are changed according to the fields in the **change string** panel.

The fields and buttons used in the panel have the following functions.

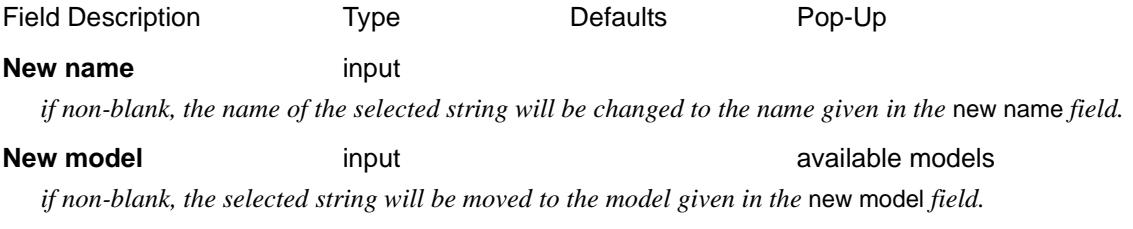

**New colour input input input input available colours** *if non-blank, the colour of the selected string will be changed to the colour given in the new colour field.*

#### **New point-line** input point, line

*if non-blank, the breakline type of the selected string will be changed to the type given in the new point*line *field (point or line type).*

#### **New style** input

*if non-blank, the style of the selected string will be changed to the name given in the new style field.* Please continue to the next section "Clip" .

## **Clip**

#### clip\_string

**Position of option on menu: Strings =>Strings Edit =>Clip** The **clip** option can be used to delete or keep part of a string. On selecting the clip option, the **clip string** panel is displayed.

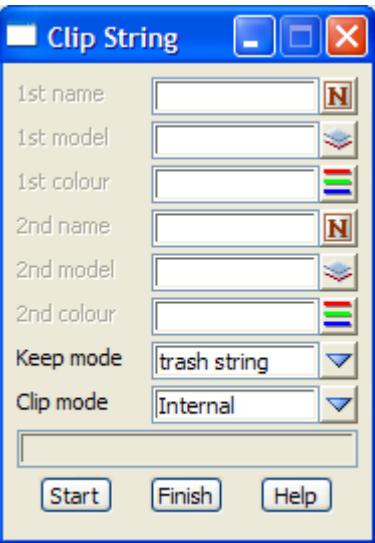

After selecting the **clip** option, the user is asked to select the string to be clipped. The user is then asked to select two points on the string to define the section to be clipped.

Depending on the clip mode, either

- (a) a new string is created from the section of the string between the two points
- (b) two new strings are created by deleting the section of the string between the two points
- (c) one new string is created by deleting the section of the string between the two points and then joining the two selected points.

If the 1st name, 1st model and/or 1st colour panel fields are non-blank, the values are used for the 1st half of the clipped string. Otherwise the values of the original string are used for the 1st half of the string.

If the 2nd name, 2nd model and/or 2nd colour panel fields are non-blank, the values are used for the second half of the clipped string. Otherwise the values of the original string are used for the second half of the string.

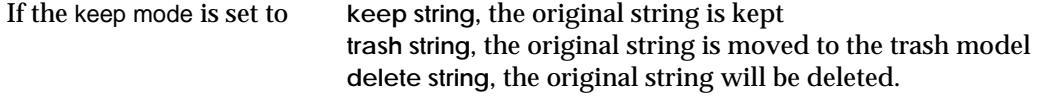

Hence, the fields and buttons used in this panel have the following functions.

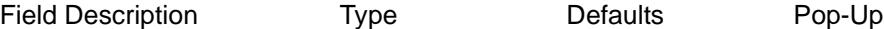

**1st name** input

*if blank, the first half of the clipped string is given the name of the original string. If non-blank, the first half of the clipped string is given the name in the 1st name field.* 

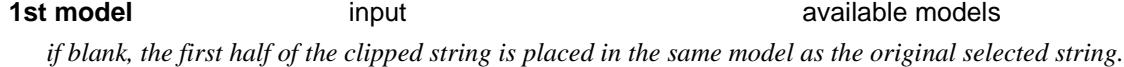

*If non-blank, the first half of the clipped string is placed in the model given in the* 1st model *field.*

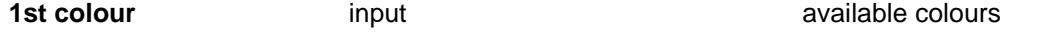

*if blank, the first half of the clipped string is given the colour of the original string. If non-blank, the first half of the clipped string is given the colour specified in the* 1st colour *field.*

#### **2nd name** input

*if blank, the second half of the clipped string is given the name of the original string. If non-blank, the second half of the clipped string is given the name in the* 2nd name *field.*

<span id="page-1047-0"></span>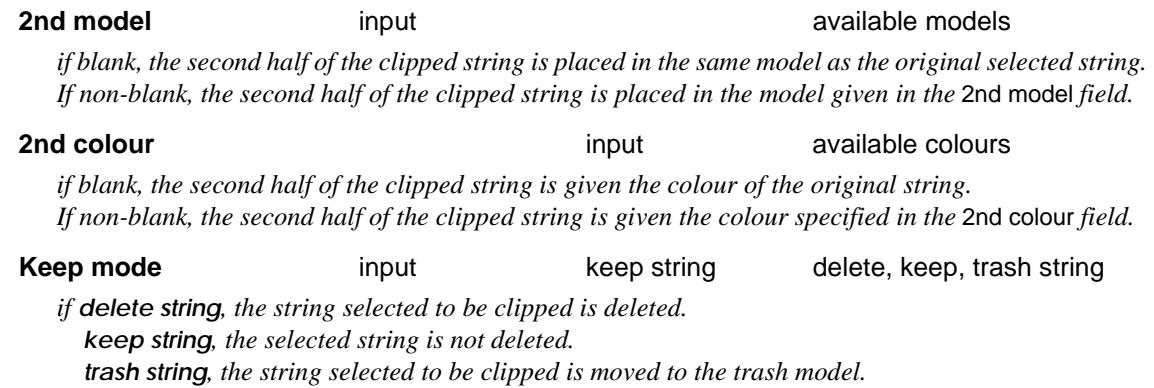

**Clip mode** input internal internal internal, external, join external

*if internal, a new string is created from the section of string between the two selected points. external, two new strings are created by deleting the section of the string between the two points. join external, one new string is created by deleting the section of the string between the two points and then joining the two selected points.*

#### **How to Use the Panel and Panel Messages**

- (a) Enter the new model, colour and name for the first and second parts of the clipped string.
- (b) The string to be clipped is selected.
- (c) The points to be used as the clipped point are then selected.
- (d) The section of the string is then clipped between the selected points and depending on the clip mode, the selected string is then clipped or the clipped section kept.

Please continue to the next section "Close" .

### Close

#### close\_string

**Position of option on menu: Strings =>Strings Edit =>Close**

A closed string is simply a string whose 1st and last points are the same.

The **close** string option adds to the end of the string, a point that is identical to the 1st string point. This then forms a closed string.

On selecting the **close** option, the **close string** panel is displayed.

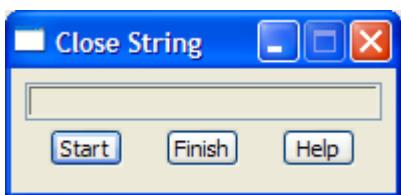

The **close** option is already is progress and if a string is selected, it is closed.

Please continue to the next sect[ion "Dele](#page-1048-0)te" .

# <span id="page-1048-0"></span>Delete

#### delete\_string

**Position of option on menu: Strings =>Strings Edit =>Delete** Entire strings can be deleted from the model using the **delete** option. On selecting the **delete** string option, the **delete string** panel is displayed.

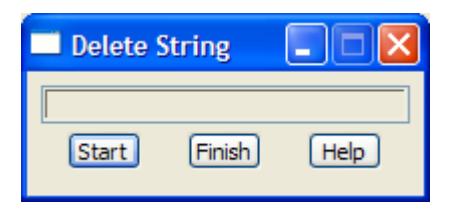

The **delete** option is already in progress and if a string is selected (LB) and accepted (MB), it is deleted

If the trash mode in the **trash defaults** panel is set to **trash string**, the original string is not deleted but moved to the trash model.

Please continue to the next section "Duplicate" .

# Duplicate

#### duplicate\_string

**Position of option on menu: Strings =>Strings Edit =>Duplicate**

The **duplicate** option is used to make a copy of the string with the option of giving the duplicate string a new model, colour and/or name.

On selecting the **duplicate** option, the **duplicate string** panel is displayed.

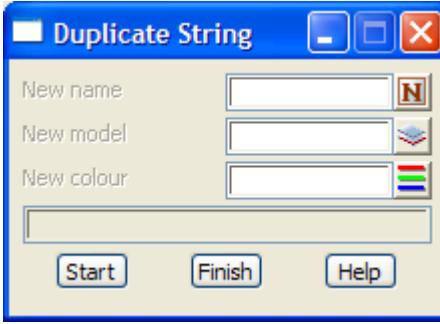

The **duplicate** option is already is progress and if a string is selected, then a copy of the string will be created and possibly given a new model, colour or name depending on the fields in the **duplicate string** panel.

The fields and buttons used in the panel have the following functions.

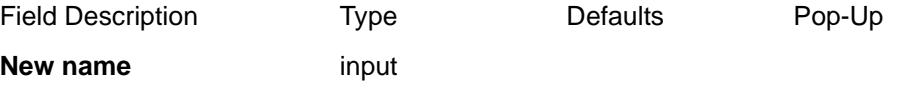

if the new name field is blank, the duplicate string has the same name as the original string. If the new name field is non-blank, then the duplicate string is given the name in the new name field.

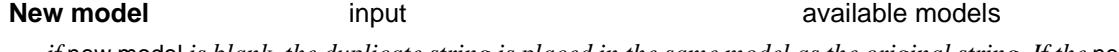

*if* new model is blank, the duplicate string is placed in the same model as the original string. If the new

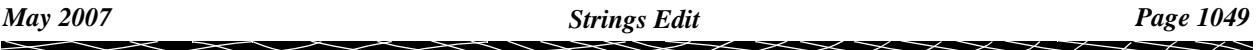

model field is non-blank, then the duplicate string is placed in the model given in the new model field.

**New colour** input available colours

*if the* new colour *field is blank, the duplicate string has the same colour as the original string. If the*  new colour *field is non-blank, then the duplicate string is given the colour specified in the* new colour *field.* 

Please continue to the next sect[ion "Joi](#page-1050-0)n" .

 $\cancel{\approx}$   $\cancel{\approx}$ 

## <span id="page-1050-0"></span>Join

#### join\_strings

**Position of option on menu: Strings =>Strings Edit =>Join**

The **join** option is used to create a new string by joining two existing strings together.

On selecting the **join** option, the **join strings** panel is displayed.

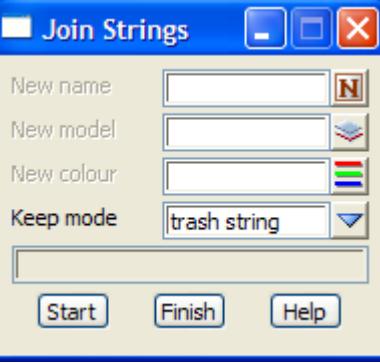

After selecting the **join** option, the user is asked to select in turn the two strings that make up the joined string.

First, the string that will become the first half of the new joined string is selected with the direction that the string will have as the first half of the new string.

Next, the string that will become the second half of the new joined string is selected with the direction that the string will have as the second half of the new string.

The end of the first selected directed string and the beginning of the second selected directed string are joined to form the new joined string.

If the model, colour and/or name panel fields are non-blank, their values are used for the new joined string. Otherwise the values from the first selected string are used for the joined string.

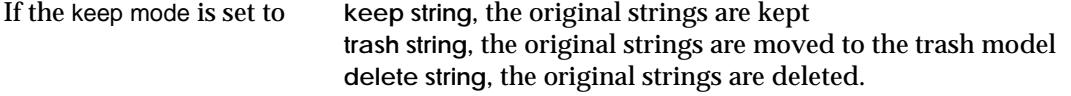

Hence, the fields and buttons used in this panel have the following functions.

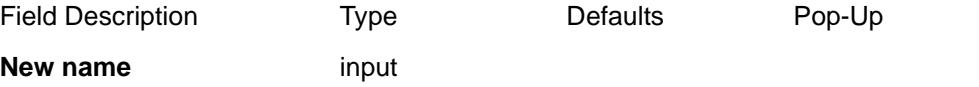

*if the new name field is blank, the joined string is given the name of the first selected string. If the new* name field is non-blank, the joined string is given the name in the new name field.

**New model** input available models

*if* new model *is blank, the joined string is placed in the same model as the first selected string. If the*  new model *field is non-blank, the joined string is placed in the model given in the* new model *field.* 

### **New colour input available colours input available colours**

*if the* new colour *field is blank, the joined string is given the colour of the first selected string. If the*  new colour *field is non-blank, then the joined string is given the colour specified in the* new colour *field.* 

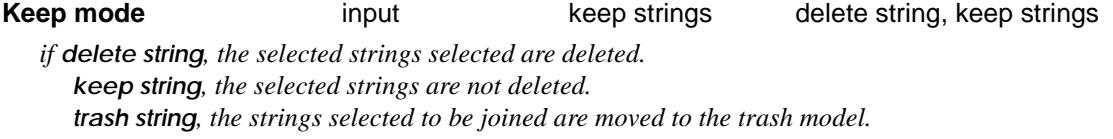

#### **How to Use the Panel**

(a) Enter the new model, colour and name for the joined string.

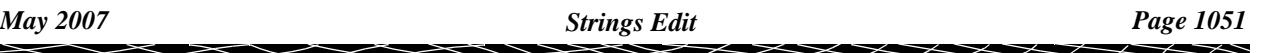

- <span id="page-1051-0"></span>(b) The 1st string is selected by picking it with the required direction.
- (c) The string to be joined to the 1st selected string is selected by picking it with the required direction.
- (d) The last point of the 1st directed string and the 1st point of the second directed string are joined to create a new string with model, colour, name as specified in the **join strings** panel.

Please continue to the next section "Join Many" .

# Join Many

#### join\_many\_strings

**Position of option on menu: Strings =>Strings Edit =>Join many**

The **join many** option is used to create a new string by joining two or more existing strings, or parts or strings, together.

On selecting the **join many** option, the **join many strings** panel is displayed.

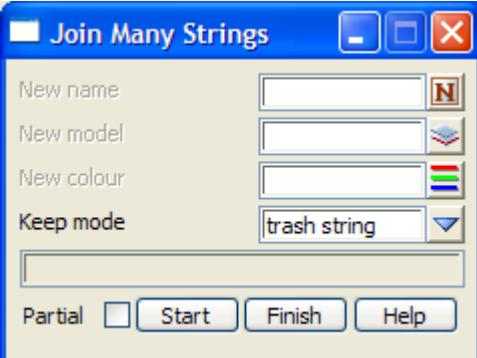

After selecting the **join many** option, the user is asked to select in turn the strings that will make up the joined string. Using the partial mode, parts of strings can be joined.

First, the string that will become the first part of the new joined string is selected with the direction that the string will have as the first part of the new string.

If partial is **set** (**tick**), two points are then picked on the string and only the part of the string between the picked points is used in the join.

Next, the strings that will become the subsequent parts of the new joined string are selected in order with the direction that the strings will have in the new joined string.

Again, whenever partial is **set** (**tick**), two points are picked on the selected string and only the part of the string between the picked points is used in the join.

The end of each selected directed string (or partial string) is joined to the beginning of the subsequent selected directed string (or partial string) when forming the joined string.

If the name, model and/or colour panel fields are non-blank, their values are used for the new joined string. Otherwise the values from the first selected string are used for the joined string.

If the keep mode is set to **keep string**, the original strings are kept **trash string**, the original strings are moved to the trash model **delete string**, the original strings are deleted.

Hence, the fields and buttons used in this panel have the following functions.

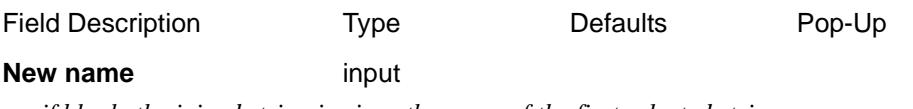

*if blank, the joined string is given the name of the first selected string.*

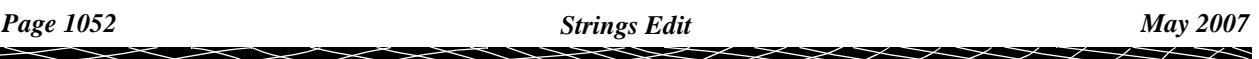

<span id="page-1052-0"></span>*If non-blank, the joined string is given the name in the new name field.* 

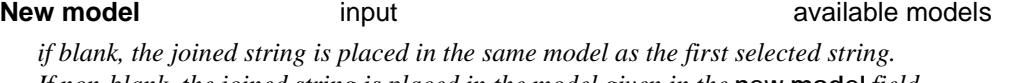

#### *If non-blank, the joined string is placed in the model given in the* **new model** *field.*

**New colour input input input available colours** 

*if blank, the joined string is given the colour of the first selected string. If non-blank, the joined string is given the colour specified in the new colour field.* 

#### **Keep mode input** keep strings delete strings, keep strings

*if delete string, the selected strings are deleted. keep string, the selected strings are not deleted. trash string, the strings selected to be joined are moved to the trash model.*

#### **Partial** tick

*if tick, two points are then picked on the string and only the part of the string between the picked points is used in the join.*

*if no tick, no extra points are required and the entire string is used.*

#### **How to Use the Panel and Panel Messages**

- (a) Enter the new model, colour and name for the joined string.
- (b) The first string to be joined is then selected by picking the required string with the required direction, plus two points to restrict the string if partial is set on.
- (c) The second and subsequent strings to be joined are then selected (or partial string if partial is set on) in order and with the required direction.
- (d) The last point of each directed string is connected to the first point of the subsequent directed string to create a new joined string. The model, colour and name as specified in the **join many strings** panel are used for the new string.

Please continue to the next section "Link Clip" .

### Link Clip

#### link\_clip\_string

**Position of option on menu: Strings =>Strings Edit =>Link clip**

The **link clip** option can be used to **delete** the link joining two adjacent vertices of a string.

On selecting the link clip option, the **link clip string** panel is displayed.

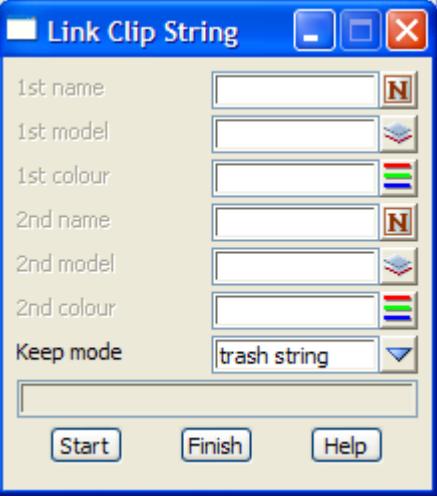

After selecting the **link clip** option, the user selects the link of the string to be clipped. On

<span id="page-1053-0"></span>acceptance, the selected link is deleted from the string, thus creating two new strings.

If the 1st name, 1st model and/or 1st colour panel fields are non-blank, the values are used for the first half of the link clipped string. Otherwise the values of the original string are used for the first half of the string.

If the 2nd name, 2nd model and/or 2nd colour panel fields are non-blank, the values are used for the second half of the link clipped string. Otherwise the values of the original string are used for the second half of the string.

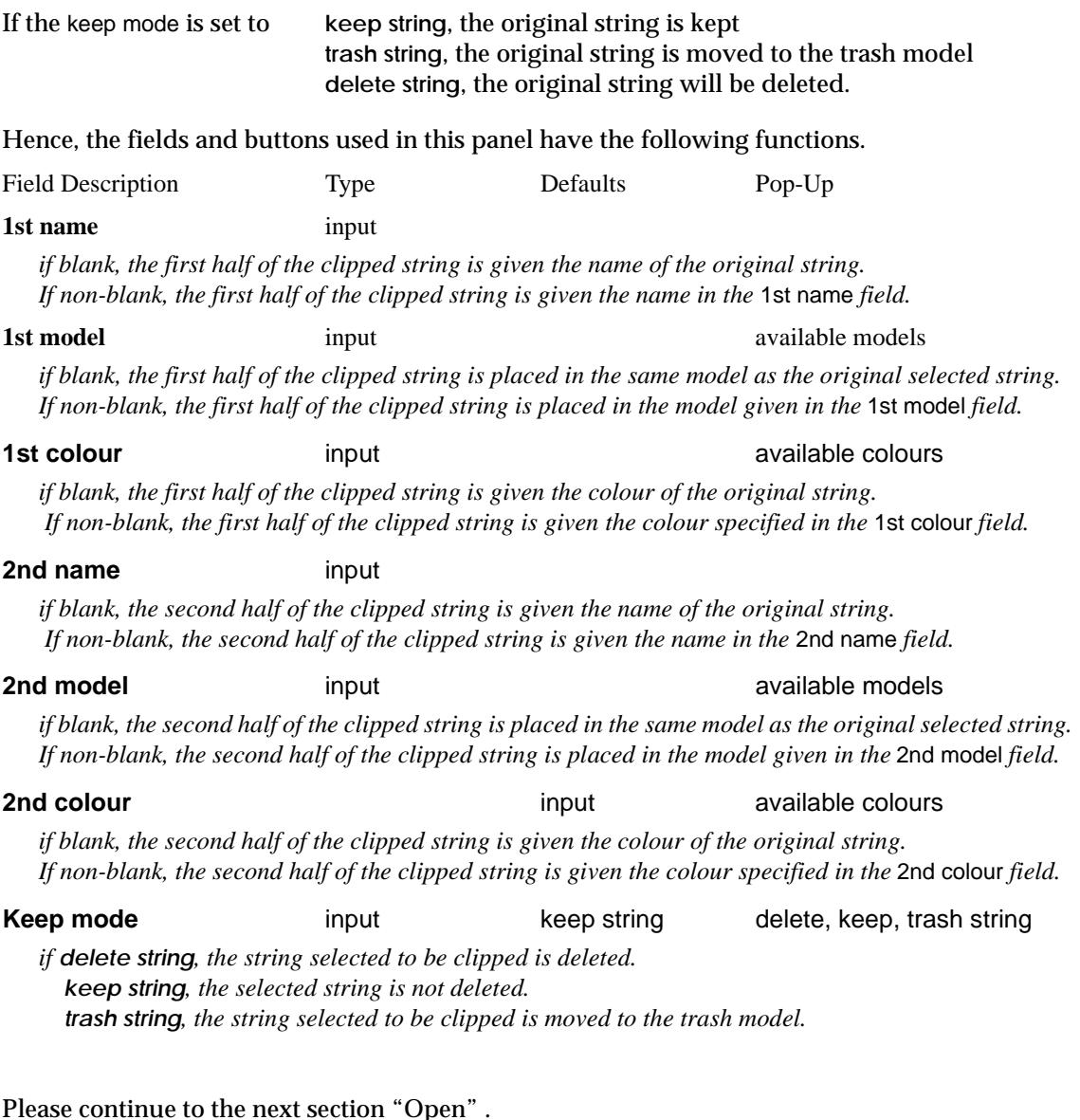

# Open

#### open\_string

**Position of option on menu: Strings =>Strings Edit =>Open** A closed string is opened by removing the last point of the string. On selecting the **open** option, the **open string** panel is displayed.

 $\cancel{\times} \cancel{\times} \cancel{\times}$ 

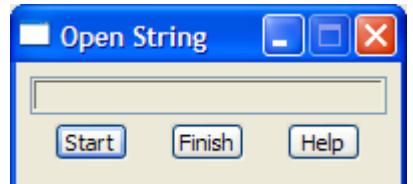

<span id="page-1054-0"></span>The **open** option is already is progress and if a closed string is selected, it is opened. Please continue to the next section "Parallel" .

## Parallel

#### parallel\_string

**Position of option on menu: Strings =>Strings Edit =>Parallel**

Strings, or parts of strings, can be translated perpendicularly to either the left or right using the **parallel** option. The z-values of the string can also be adjusted by a constant value.

The difference between a **translate** and a **parallel** is that for a straight **translate**, the translation vector is the same for the whole string. In a **parallel**, the translation is at right angles to each link of the string and hence the translation direction varies along the string.

For example, the edge of a road is a parallel of the centre-line, not a copy of the centre-line.

On selecting the **parallel** option, the **Parallel String** panel is displayed.

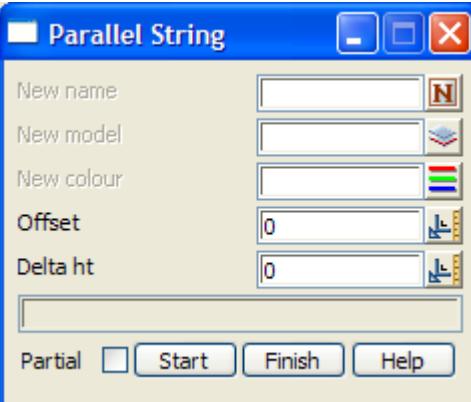

The user is then asked to select the string to parallel.

If partial is **not set**, the string is copied parallel through the distance given in the offset field.

If partial is **set** (**tick**), two points are then picked on the string and only the part of the string between the picked points is copied parallel through the distance given in the offset field.

The value in the delta ht field is then added to the z-values of the string.

The direction imposed upon the string when selecting it is used to determine what is the left and right side of the string in the **parallel** operation.

A positive offset parallels the string to the right with respect to the direction of picking. A negative offset parallels to the left with respect to the direction of picking.

Hence, the fields and buttons used in the **parallel string** panel have the following functions.

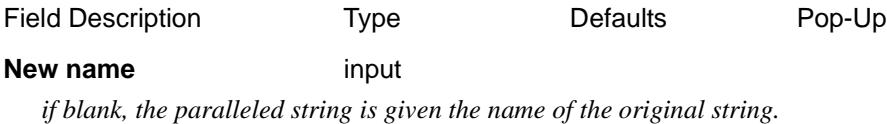

*If non-blank, the parallel string is given the name in the new name field.* 

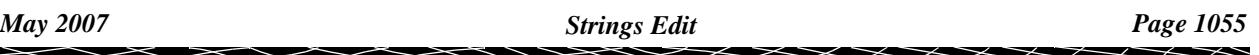

#### <span id="page-1055-0"></span>**New model input input input input available models**

*if blank, the paralleled string is placed in the same model as the original selected string.* If non-blank, the paralleled string is placed in the model given in the new model field.

#### **New colour input input input input available colours**

*if blank, the paralleled string is given the colour of the original string.* If non-blank, the paralleled string is given the colour specified in the new colour field.

#### **Offset** input

*distance (in world units) that the string will be copied parallel through. A positive distance denotes that the string will be paralleled to the right of the original string.*

#### **Delta ht** input

*value to add to the z-values of the string.*

#### **Partial** tick

*if tick, two points are then picked on the string and only the part of the string between the picked points is used in the parallel. if no tick, no extra points are required and the entire string is used.*

#### **How to Use the Panel**

- (a) Enter the new model, colour and name for the paralleled string.
- (b) Enter the offset distance for the parallel left and right is determined by picking direction.
- (c) Enter the height to add to the string's z-values in the delta ht field.
- (d) The selected string (or partial string if partial is set on) is then copied parallel as required.

Please continue to the next section "Reverse" .

### Reverse

#### reverse\_string

**Position of option on menu: Strings =>Strings Edit =>Reverse**

The **reverse** string option simply reverses the order of the points in a string.

On selecting the **reverse** option, the **reverse string** panel is displayed.

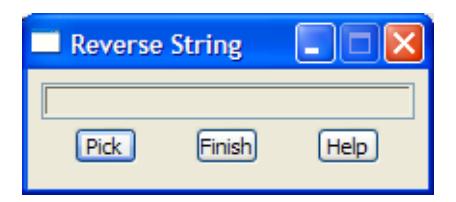

After selecting the **reverse** option, the user simply picks (LB) the string that is to have its point order reversed and on acceptance (MB) of the string, the reversing takes place.

Please continue to the next sect[ion "Sp](#page-1056-0)lit" .

# <span id="page-1056-0"></span>Split

#### split\_string

**Position of option on menu: Strings =>Strings Edit =>Split**

The **split** option is used to create two new strings by splitting an existing string about a selected point on the string.

On selecting the **split** option, the **split string** panel is displayed.

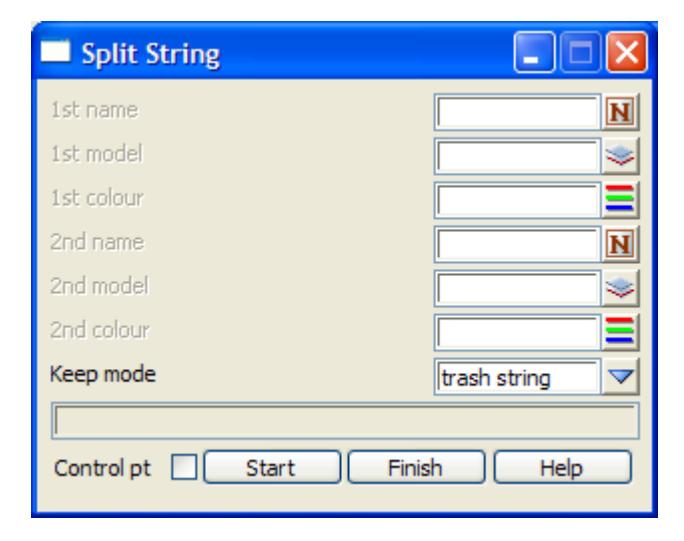

If **control point** is set **off**, after selecting the **split** option, the user is asked to select the string and the selection point is **also** used as a split point. Hence the one point is used to select the string and as the split point.

If **control point** is set **on**, the user is asked to select the string to split and then pick the point that is dropped perpendicularly onto the selected string as the point on the string to be used as a split point. Hence the **string select** and the **split point** are selected separately.

Two strings are then created by splitting the chosen string about the split point.

If the 1st name, 1st model and/or 1st colour panel fields are non- blank, the values are used for the first half of the split string. Otherwise the values of the original string are used for the first half of the string.

If the 2nd name, 2nd model and/or 2nd colour panel fields are non-blank, the values are used for the second half of the split string. Otherwise the values of the original string are used for the second half of the string.

If the keep mode is set to **keep string**, the original string is kept **trash string**, the original string is moved to the trash model **delete string**, the original string will be deleted.

Hence, the fields and buttons used in this panel have the following functions.

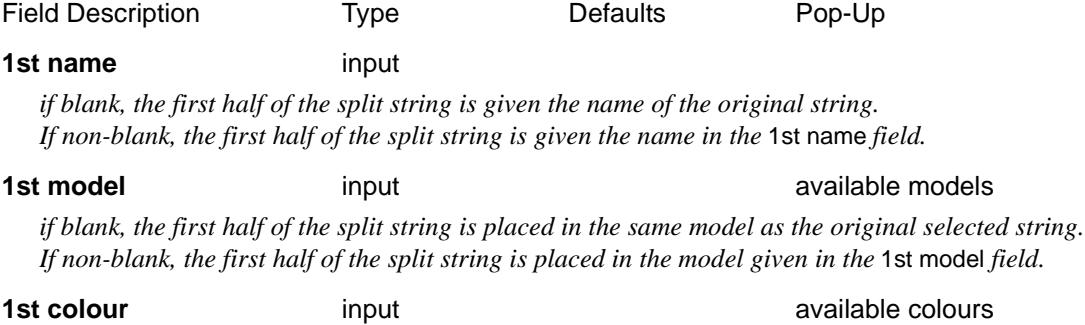

*if blank, the first half of the split string is given the colour of the original string.*

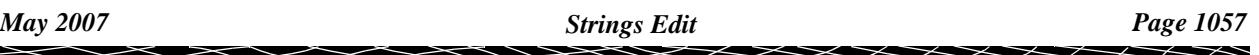

*If non-blank, then the first half of the split string is given the colour specified in the* 1st colour *field.*

#### <span id="page-1057-0"></span>**2nd name** input

*if blank, the second half of the split string is given the name of the original string. If non-blank, the second half of the split string is given the name in the* 2nd name *field.*

#### **2nd model** input available models

*if blank, the second half of the split string is placed in the same model as the original selected string. If non-blank, the second half of the split string is placed in the model given in the* 2nd model *field.*

### **2nd colour** input **available colours 2nd colours**

*if blank, the second half of the split string is given the colour of the original string. If non-blank, then the second half of the split string is given the colour specified in the* 2nd colour *field.*

#### **Keep mode** input keep string delete, keep, trash string

*if delete string, the string selected to be split is deleted. keep string, the selected string is not deleted. trash string, the string selected to be split is moved to the trash model.* 

#### **Control pt** tick

*If tick, the user is asked to select the string to split and then pick the point that is dropped perpendicularly onto the selected string as the point on the string to be used as a split point.*

*If not tick, the user is asked to select the string and the selection point is also used as a split point.* 

#### **How to Use the Panel and Panel Messages**

- (a) Enter the new model, colour and name for the first and second parts of the split string.
- (b) If control is on, the string is selected and then the split point is selected. If control is off, the string is selected and the same point is to be used as the split point.
- (c) The chosen string is then split about the split point and the two halves given models, colours and names as defined by the split string panel.

Please continue to the next section "Translate" .

### **Translate**

#### translate\_string

**Position of option on menu: Strings =>Strings Edit =>Translate**

Entire strings can be translated in the x,y and z directions using the **translate** option.

The translated string can either be moved or copied to its new translated position.

The difference between a **copy** or a **move** is simply that if a string is copied, a copy of the string is translated and the original string left untouched, whereas for a move, the actual string is moved from its original position to the new translated position.

On selecting the **Translate** option, the **Translate string** panel is displayed.

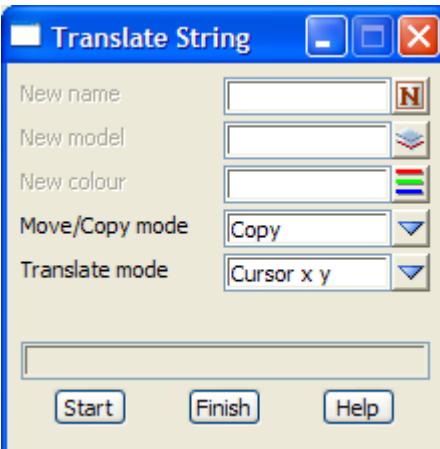

The selected string is translated by using the cursor to select a position on the string (the before point) and then selecting the position (not necessarily on a string) that the point will be translated to (after point).

Hence the translate operation requires two positions - a before and an after point - for the translation to be defined.

The first position (the before point) is selected using the normal select procedures. The second position (the after point) depends entirely on the translate mode.

If the translate mode is set to

**cursor x y z** or **cursor x y**

the cursor is used to not only select the string point but also to indicate where it is to be moved/ copied to.

#### **typed x y z**

the second point has the absolute coordinates given in the x y z field.

#### **typed dx dy dz**

the second point is defined relative to the first point by the adding the dx dy dz given in the dx dy dz field.

Selected strings will be translated until the option is finished.

The fields and buttons used in the **translate** panel have the following functions.

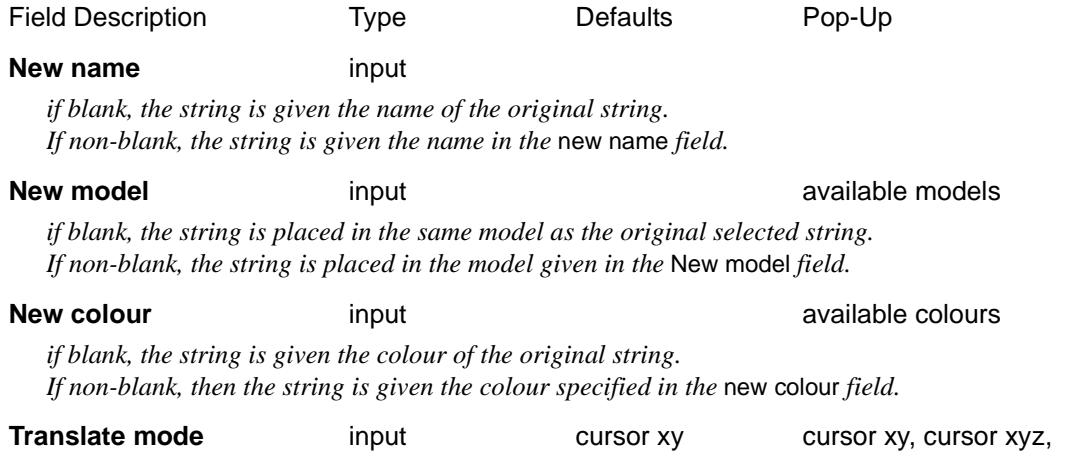

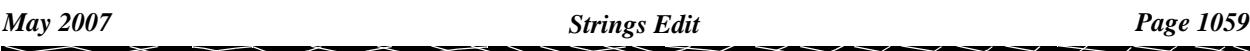

typed xyz, typed dxdydz

*see comments about translate mode in the general description of move/copy*

#### **x y z** input

*if* Translate mode *is Typed x y z then this field appears and the position on the string where the string was selected is translated to this co-ordinate.*

#### **dx dy dz** input

*if* Translate **mode** *is Typed dx dy dz then this field appears and the selected string is translated by the given dx dy dz.*

**Move/copy mode** input move copy, move

*if the mode is set to move, the string is translated as defined in the panel fields and the original string is deleted. If the mode is copy, the original string is left alone.*

#### **How to Use the Panel and Panel Messages**

- (a) Enter the new model, colour and name for the translated string.
- (b) The string to be translated and its "before" point is chosen.
- (c) The "after" point is chosen according to the translate mode.
- (d) The selected string is then translated (moved or copied) as required.

Please continue to the next sect[ion "Textdata In](#page-1060-0)fo" .

# <span id="page-1060-0"></span>Textdata Info

#### change\_textstyle\_info

**Position of option on menu: Strings =>Strings Edit =>Textdata info**

The **Textdata info** option is used to change the information about the text for a text string, super strings and text for 4d strings.

Selecting the option, the **Change Textstyle Info** panel:

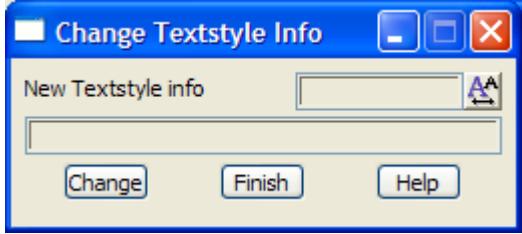

The parameters for the textstyle information are set and then any selected string is given the new textstyle parameters. If any of the parameters are left blank, then that parameter is not modified for the selected string.

To define the Textstyle info parameters, click on the text button and then the **edit** button.

The fields and buttons used in the panel have the following functions.

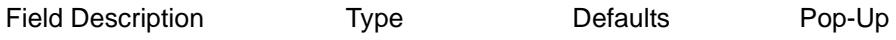

**New textstyle info** textstyle data

*textstyle information to use for the selected strings.*

#### **Change** button

*selected strings will have their text modified by the parameters in the* new textstyle info *field.*

# Arc to Chords

#### arc\_to\_chords

**Position of option on menu: Strings =>Strings Edit =>Arc to chords**

The *Arc to Chord* option works on a super string and creates inside or outside chords for any arc segments in the super string.

The number of chords created can be defined by giving the number of chords required, a chord length to use for each chord, or an arc to chord tolerance.

On selecting the **Arc to chords** option, the **Arc to Chords** panel is displayed.

<span id="page-1061-0"></span>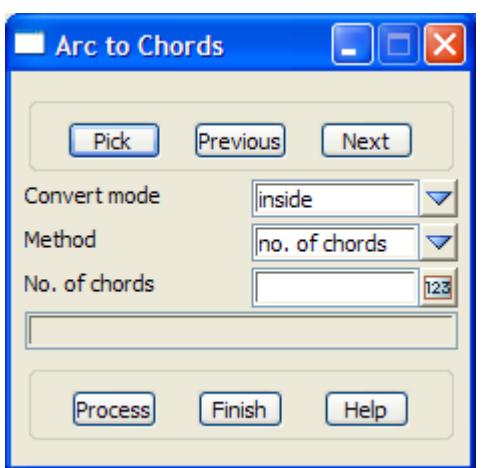

The fields and buttons used in the panel have the following functions.

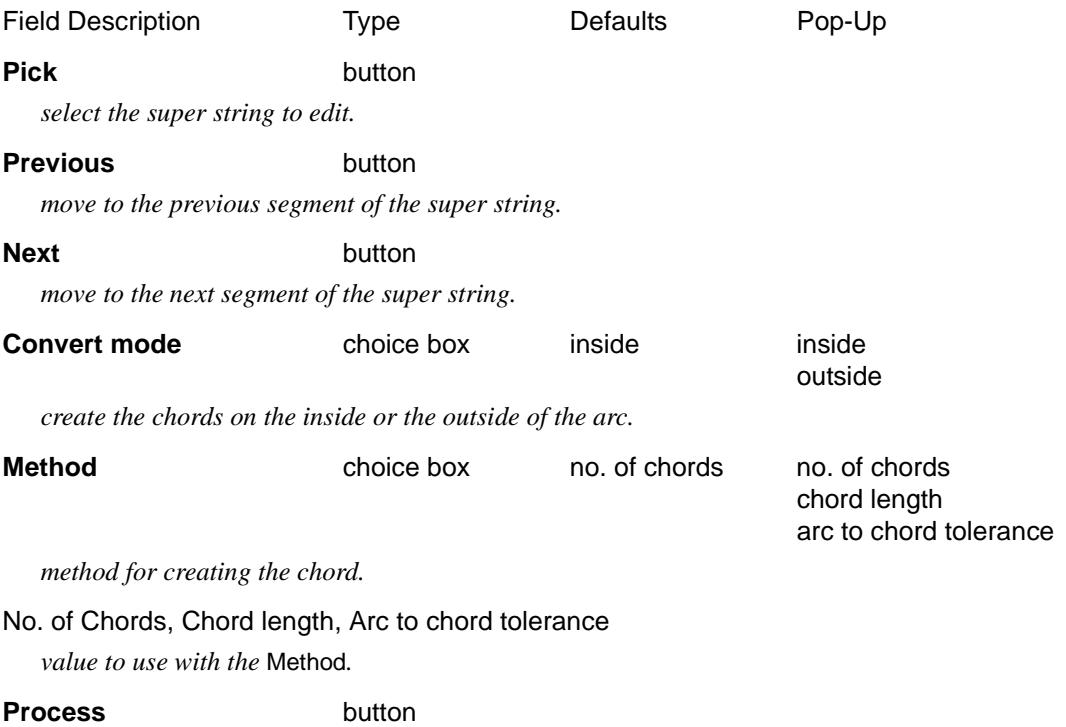

*create chords for the selected segment of the super string.*

# Segment Strings

#### segment\_string

**Position of option on menu: Strings =>Strings Edit =>Segment string**

The *Segment string* option works on a super string and inserts extra points on an arc or line segment of the super string to break it into smaller arc or line segments.

The number of arcs/lines created can be controlled by specifying either

- (a) the number of sub-segments required
- (b) a single sub-segment length to break the start of the segment into that length
- (c) a sub-segment length to break the segment into as many sub-segments of that length as possible.

On selecting the **Segment strings** option, the **Segment String** panel is displayed.

 $\prec$ 

<span id="page-1062-0"></span>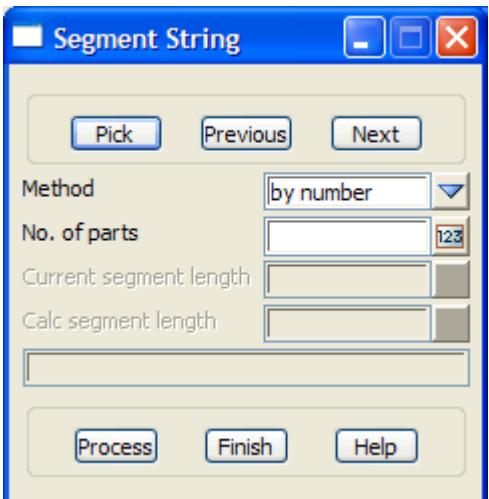

The fields and buttons used in the panel have the following functions.

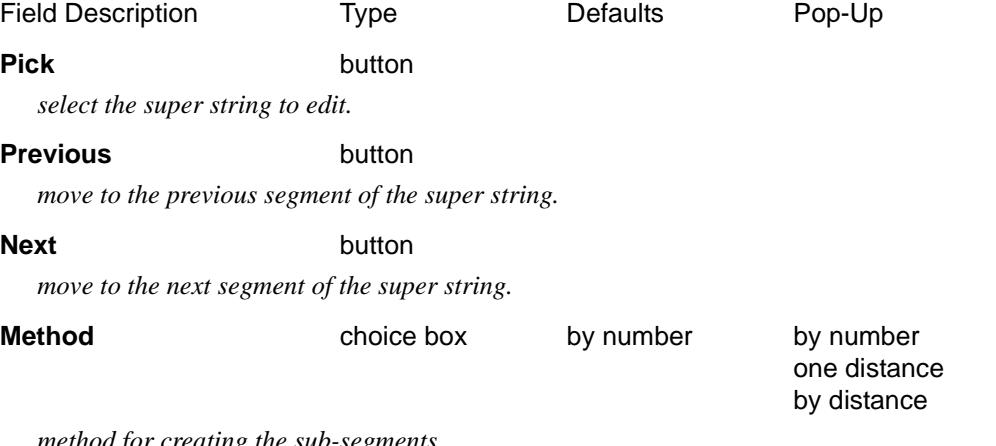

*method for creating the sub-segments.*

*by number - the segment is broken into No of parts equal segments*

- *one distance the segment is broken into two parts with the first part having the length Distance (which end will depend on the direction that the segment was selected.*
- *by distance the segment is broken into as many sub-segments of length Distance as possible (which end the division starts at depends on the direction that the segment was selected).*

#### **No of parts, Distance**

*value to use with the* Method*.*

#### **Current segment length** output only

*length of the currently selected segment of the super string.*

#### **Calc segment length** output only

*calculated length of the segment that will be created.*

#### **Process** button

*create sub-segments for the selected segment of the super string.*

### Corner Splays

#### corner\_splays

**Position of option on menu: Strings =>Strings Edit =>Corner splays**

The *Corner splays* option works on a super string and creates splays between two adjacent straight segments.

*May 2007 Strings Edit Page 1063*

 $\overline{\phantom{0}}$ 

<span id="page-1063-0"></span>The number of chords created can be defined by giving the number of sub-segments required, one sub-segment length to beak of the segment or a sub-segment length to beak the segment into as many sub-segments as possible.

On selecting the **Corner splays** option, the **Corner splays** panel is displayed.

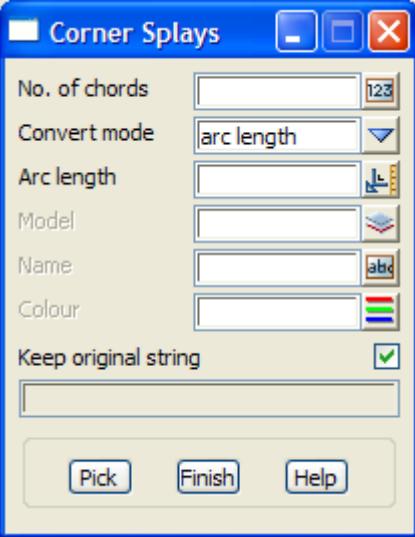

The fields and buttons used in the panel have the following functions.

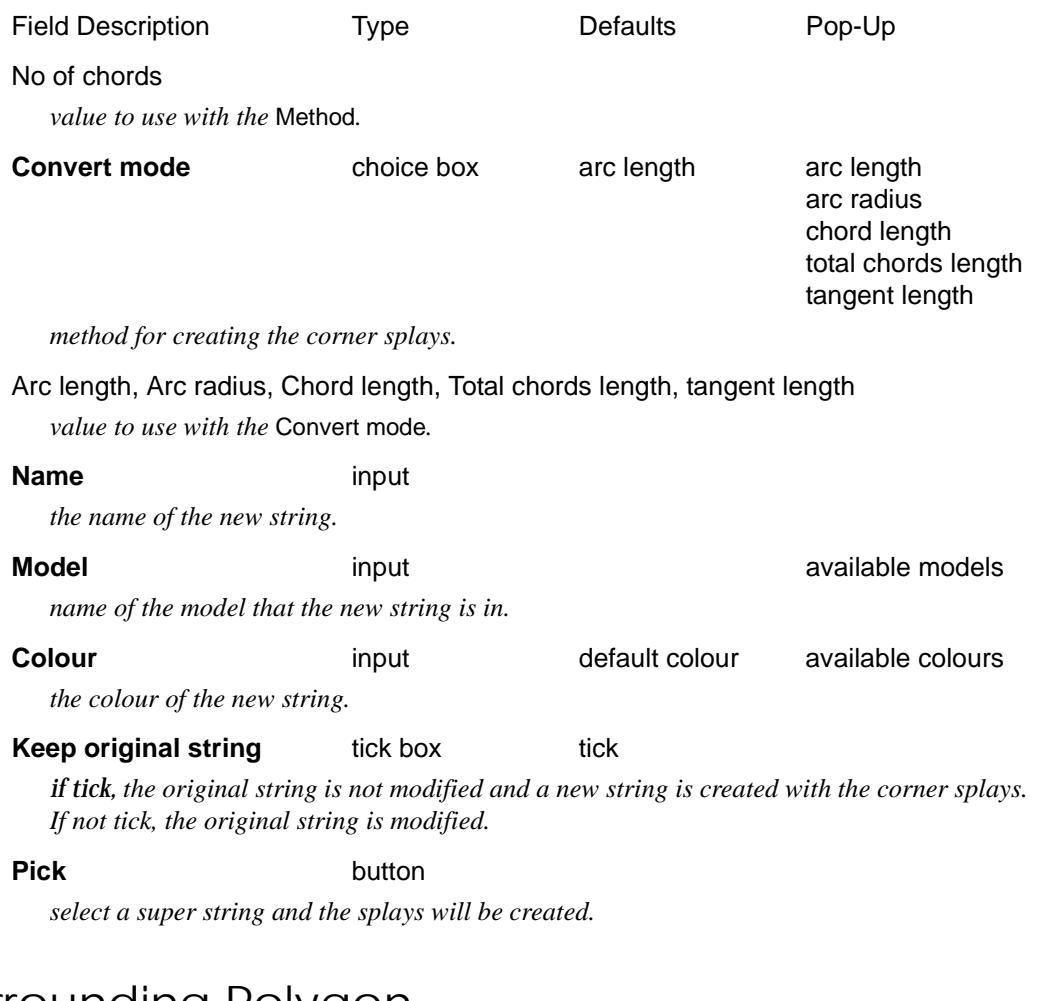

# Surrounding Polygon

create\_polygon\_\_\_pick\_point\_inside

**Position of option on menu: Strings =>Strings Edit =>Surrounding polygon**

The *Surrounding polygon* option works on all the super strings on the view surrounding a selected position (point) and, if possible, creates a closed polygon from parts of the strings surrounding the selected point.

A straight line must be able to be drawn from the selected point to the lines/arcs that could be used in the surrounding strings.

This option creates a lot/polygon by a picking inside a collection of strings and the lot/polygon is created from the closest strings to the picked position. The picked position must be selected so that all sides of the lot/polygon can be "seen" from the picked position. That is, a straight line can be drawn from the picked position to the lot/polygon side without cutting any other segment.

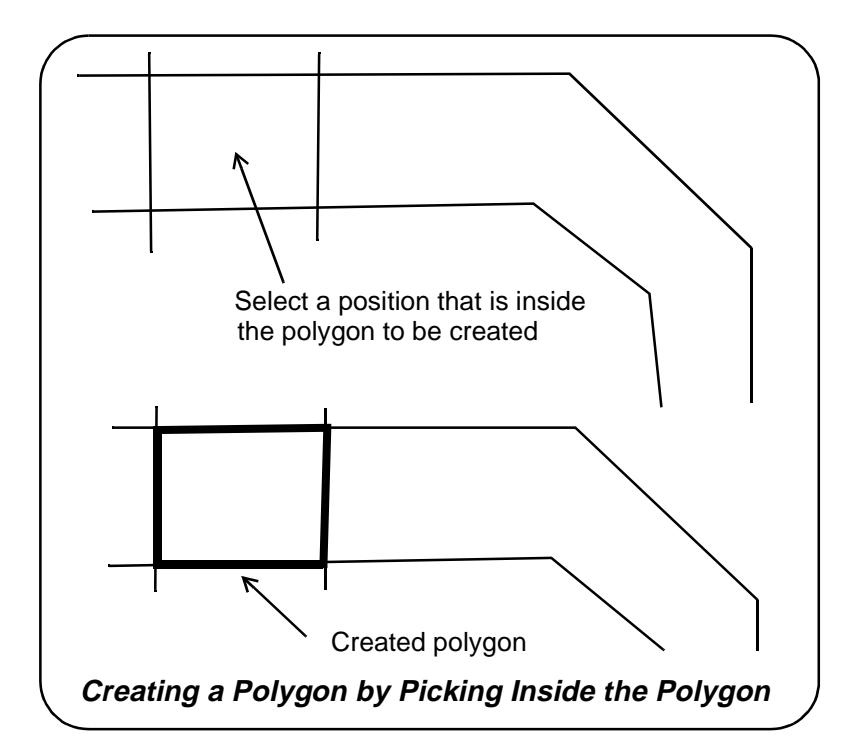

On selecting the **Surrounding polygon** option, the **Create Polygon - Pick Point Inside** panel is displayed.

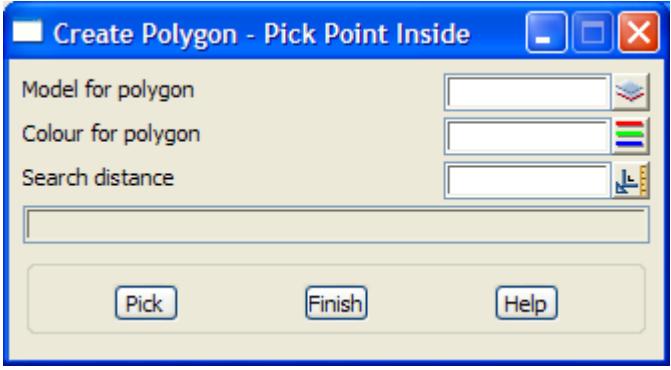

The fields and buttons used in the panel have the following functions.

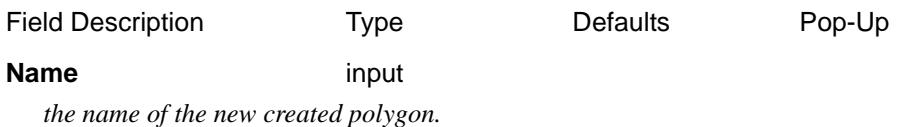

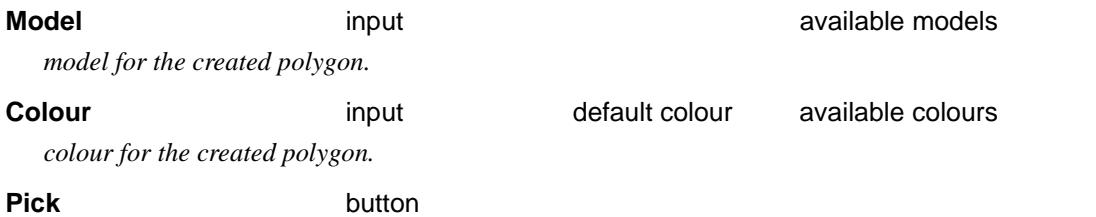

#### *pick a position on a view and the surrounding polygon will be created from all the super strings on the view.*

 $\cancel{\mathbf{r}}$   $\cancel{\mathbf{r}}$ 

⋗

# Cogo

cogo\_edit\_ops

cogo\_edit

**Position of menu: Strings =>Cogo**

The **cogo (co-ordinate geometry)** options provide methods of constructing points, lines and arcs from a variety of operations such as picking, filleting, intersecting and finding tangents.

Selecting the **cogo** option creates the **cogo edit ops** menu and the **cogo edit** panel.

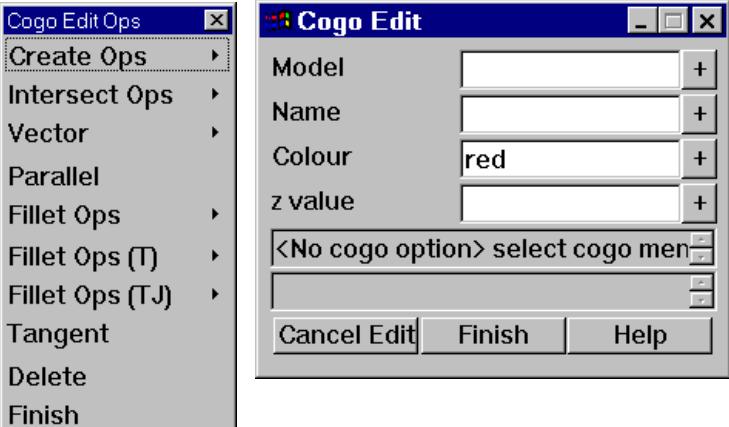

The options in the **cogo edit ops** menu all create either a point, string or arc and the **cogo edit** panel remains on the screen for each of the menu options and provides the string properties for any created objects.

All of the options chosen from the **cogo edits ops** menu and its sub-menus repeat until cancelled by the user. That is, the option remains in force and can be applied repeatedly until terminated by the user.

The name of the current selected option is displayed in the first message area of the **cogo edit** panel.

To select a new **cogo edits ops** option, simply select the new option from the **cogo edit ops** menu or sub-menus. The current option is automatically terminated and the new option begun.

An option is also terminated when either the **cancel** or **finish** button is selected in the **cogo edit** panel, or **finish** is elected from the **cogo edit ops** menu.

Each of the options in the **cogo edit ops** menu will now be discussed.

For the option *Create ops*, please continue to the section "Create Ops" . *Intersect ops*, please continue to the secti[on "Intersect Op](#page-1071-0)s" . *Vector*, please continue to the secti[on "Vecto](#page-1074-0)r" . *Parallel*, please continue to the secti[on "Paralle](#page-1076-0)l" . *Fillet ops*, please continue to the secti[on "Fillet Op](#page-1076-0)s" . *Fillet ops* (T), please continue to the secti[on "Fillet Ops \(T](#page-1078-0))" . *Fillet ops* (TJ), please continue to the secti[on "Fillet Ops \(TJ](#page-1079-0))" . *Tangent*, please continue to the secti[on "Tange](#page-1079-0)nt" .

Please continue to the next section "Create Ops" .

Create Ops

### <span id="page-1067-0"></span>create\_ops

The **create ops** walk-right menu is

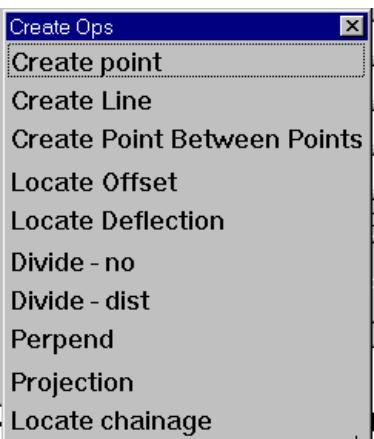

Each of the options in the **Create Ops** menu will now be discussed.

For the option Create point, please go to the section "Create Point" .

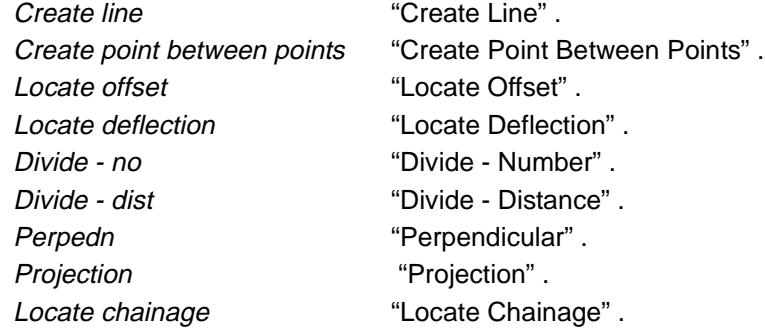

#### **Create Point**

After selecting the **create point** option, the user simply selects a point using the normal picking sequence.

The point will be created with name, colour and model from the **cogo edit** panel.

If no z-value is given in the **cogo edit** panel, then a null z-value is used.

If **height snap** is on and the point is created by snapping to an existing point or line, the z-value for the point is taken from the snapped point or if tin snap is on, from the underlying triangulation. The snapped z-value will be displayed in an enter height typed input box.

If required, this value can be modified by typing into the enter height box. If the box is empty, the z-value is taken from the **cogo edit** panel. If no value exists in the **cogo edit**, an error message **please specify z value** is displayed in the **cogo edit** message area.

The z-value in the enter height box is accepted by entering a <enter> in the box. The enter height box then disappears.

Screen message area

<<Create Point> Select position for point> [picks][][menu]

#### **Create Line**

After selecting the **create line** option, the user simply selects two points to be the end points of the line using the normal picking sequence.

*Page 1068 Cogo May 2007*

<span id="page-1068-0"></span>The line will be created with name, colour and model from the **cogo edit** panel.

If either end point is created by snapping to an existing point or line, the z-value for the point is taken from the snapped point or if tin snap is on, from the underlying triangulation. If no z-value exists, the z-value is taken from the **cogo edit** panel.

If height snap is on, the snapped z-value will be displayed in an enter height typed input box.

If required, this value can be modified by typing into the enter height box. If the box is empty, the z-value is taken from the **cogo edit** panel. If no value exists in the **cogo edit**, an error message **please specify z value** is displayed in the **cogo edit** message area.

The z-value in the enter height box is accepted by entering a <enter> in the box. The enter height box then disappears.

Screen message area

<<Create Line> Select 1st point on line> [picks][][menu] <<Create Line> Select 2nd point on line> [picks][][menu]

#### **Create Point Between Points**

The **create point between points** option allows the user to select two point to act as the end points of a line and then create a new point a user supplied given distance along that line.

After selecting the **create point between points** option, the user simply selects two points to act as the end points of the line using the normal picking sequence.

An enter distance from 1st point box is then displayed on the screen and the user simply enters the appropriate distance into the box, terminated with a <enter>. The box then disappears.

The point is then created with name, colour and model and **z-value** from the **cogo edit** panel.

If no z-value exists in the panel, no point is created.

Screen message area

<<Between> Select 1st point> [picks][][menu] <<Between> Select 2nd point> [picks][][menu] <Between> Enter distance from 1st point [caret][][menu] select a button

#### **Locate Offset**

The **locate offset** option is used to create a point at a given perpendicular offset distance from a user defined point on a selected item.

The point on the item to offset from is determined by picking a control point on the item and projecting along the item by a given distance.

Hence the **locate offset** option needs

- (a) a selected item
- (b) a control point
- (c) a projection distance
- (d) an offset distance

After selecting the **locate offset** option, the user picks the item to project along using the normal picking sequence. The direction imparted when picking the item determines the sense for direction along the item and offset left and right.

Next a control point on the item is picked.

A distance along item box is then displayed on the screen and the user enters the appropriate distance into the box, terminated with a <enter>. The box then disappears. A positive distance is in the picking direction of the item.

Finally an offset distance box is displayed on the screen. The user enters the appropriate offset

*May 2007 Cogo Page 1069*

<span id="page-1069-0"></span>distance into the box, terminated with a <enter>. The box then disappears. A positive offset is to the right of the item when moving in the picking direction of the item.

The appropriate point is then created with name, colour, model and z-value from the **cogo edit** panel.

If no z-value exists in the panel, no point is created.

Screen message area

<<Locate Offset> Select item to project along> [picks][][menu] <<Locate Offset> Select control point> [picks][][menu] <Locate Offset> distance along item [caret][][menu] select a button <Locate Offset> offset distance [caret][][menu] select a button

#### **Locate Deflection**

The **locate deflection** option is used to create a point at a given deflection angle and distance from a user defined point on a selected item.

The **locate deflection** option is very similar to the **locate offset** option except instead of going out perpendicular to the item, the user provides a deflection angle. Hence the **locate offset** is a special case of the **locate deflection** option when the deflection angle is ninety degrees.

The point on the item to offset from is determined by picking a control point on the item and projecting along the item by a given distance.

Hence the **locate deflection** option needs

- (a) a selected item
- (b) a control point
- (c) a projection distance
- (d) a deflection angle
- (e) a deflection distance

After selecting the **locate offset** option, the user picks the item to project along using the normal picking sequence. The direction imparted when picking the item determines the sense for direction along the item and offset left and right.

Next a control point on the item is picked.

Boxes for the distance along item, deflection angle and deflection distance are then (sequentially) displayed on the screen and the user enters the appropriate values into each box, terminated with a <enter>. The box then disappears.

A positive distance is in the picking direction of the item and a positive angle is an angle to the right of the item when moving in the picking direction of the item.

The appropriate point is then created with name, colour, model and z-value from the **cogo edit** panel.

If no z-value exists in the panel, no point is created.

Screen message area

<<Locate Deflection> Select item to project along> [picks][][menu] <<Locate Deflection> Select control point> [picks][][menu] <Locate Deflection> distance along item [caret][][menu] select a button <Locate Deflection> deflection distance [caret][][menu] select a button <Locate Deflection> deflection angle [caret][][menu] select a button

#### <span id="page-1070-0"></span>**Divide - Number**

The **divide - nos** option is used to place points at positions which would divide an arc or a line into an equal number of pieces.

For example, if the option was used to show how and an arc could be divided into seven pieces, points would be placed at the six division marks. No point is placed at the start or end of the arc. Hence, the start and end points plus the division points divide the arc into the required number of divisions.

Since the option will only divide an arc or a line, when an item is selected only the picked line or arc sub-element of the item will be divided.

On selecting the **divide - nos** option, the user picks the item to divide using the normal picking sequence.

A no of divisions box is then displayed on the screen and the user enters the required number of divisions into the box, terminated with a <enter>. The box then disappears.

A point string is then created containing points at each of the required division positions. The string has the name, colour, model and z-value from the **cogo edit** panel.

Screen message area

 $\le$ Divide by #> Select item to divide> [picks][][menu] <Divide by #> no division [caret][][menu] select a button

#### **Divide - Distance**

The **divide - dist** option is used to place points at positions which would divide an arc or a line into pieces of a given distance.

Note - unless the arc or line is exactly divisible by the distance, the last division will be smaller than the required distance.

Since the option will only divide an arc or a line, when an item is selected only the picked line or arc sub-element of the item will be divided.

On selecting the **divide - dist** option, the user picks the item to divide using the normal picking sequence.

A distance box is then displayed on the screen and the user enters the required distance for each division into the box, terminated with a <enter>. The box then disappears.

A point string is then created containing points at each of the required division positions. The string has the name, colour, model and z-value from the **cogo edit** panel.

Screen message area

<<Divide by distance> Select item to divide> [picks][][menu] <Divide by #> distance [caret][][menu] select a button

#### **Perpendicular**

The **perpend** option is used to create the point which is the perpendicular projection of a selected point onto a selected line or arc.

Since the option can only drop a point onto an arc or a line, when the item is selected to project onto, only the picked line or arc sub-element of the item is used.

On selecting the **perpend** option, the user picks the point to drop perpendicularly.

The item to drop perpendicularly onto is then selected.

The point representing the perpendicular projection of the chosen point onto the selected item is then created. The created point has the name, colour, model and z-value from the **cogo edit** panel.

<span id="page-1071-0"></span>Screen message area

<<Perpend> Select point to drop> [picks][][menu] <<Perpend> Select item to drop onto> [picks][][menu]

#### **Projection**

The **projection** option is used to create a point which is given distance along a line or arc.

Since the option can only project a point along an arc or a line, when the item is selected to project along, only the picked line or arc sub-element of the item is used.

On selecting the **projection** option, the user picks the item to project along.

A distance box is then displayed on the screen and the user enters the appropriate projection distance into the box, terminated with a <enter>. The box then disappears. A positive distance is in the picking direction of the item.

The point representing the projected point along the selected item is then created using the name, colour, model and z-value from the **cogo edit** panel.

Screen message area

<<Projection> Select item to project along> [picks][][menu] <Projection> distance [caret][][menu] select a button

#### **Locate Chainage**

The **locate chainage** option is used to create a point at a given chainage on a selected string.

On selecting the **locate chainage** option, the user picks the item to locate the chainage on.

A locate chainage box is then displayed on the screen and the user enters the appropriate chainage into the box, terminated with a <enter>. The box then disappears.

A point at the given chainage on the selected item is then created using the name, colour, model and z-value from the **cogo edit** panel.

Screen message area

<<Locate chainage> Select item to locate on> [picks][][menu] <Locate chainage> chainage [caret][][menu] select a button

Please continue to the next section "Intersect Ops" .

# Intersect Ops

#### intersect\_ops

The **intersection** options are for finding various intersections of lines and arcs.

Most of intersect cases can have more that one solution. For example, the intersection of a line with an arc.

To easily distinguish between the cases, 12d Model uses the sense of direction implied when picking items to determine which case was required by the user.

The **intersect ops** walk-right menu is

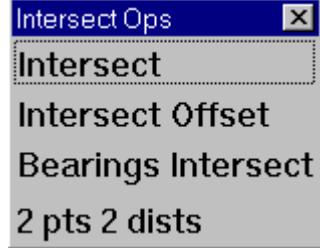

<span id="page-1072-0"></span>Each of the options in the **Intersect Ops** menu will now be discussed.

For the option *Intersect*, please continue to the section "Intersect".

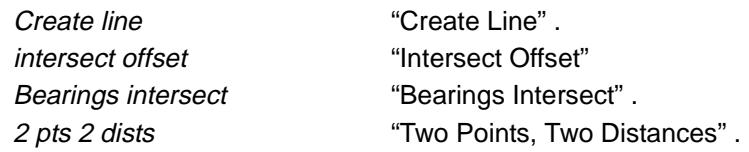

#### **Intersect**

The **intersect** option creates a point at the intersection of lines and arcs.

That is, it will find the intersection of

- (a) a line with a line
- (b) a line with an arc
- or
- (c) an arc with an arc

After selecting the **intersect** option, the user simply selects the two items to intersect using the normal picking sequence.

If an intersect exists, a point is created at the intersection with name, colour, model and z-value from the **cogo edit** panel.

If no z-value exists in the panel, no point is created.

When there is more than one possible solution, the order of picking and the directions imparted when picking the items are used to determine which solution is required.

Since the option will only intersect arcs and lines, when an item is selected only the picked line or arc sub-element of the item is used in the intersect.

Screen message area

<<Intersect> Select 1st item to intersect> [picks][][menu] <<Intersect> Select 2st item to intersect> [picks][][menu]

#### **Intersect Offset**

Like the **intersect** option, **intersect offset** is for creating points at the intersection of lines and arcs.

However, before the line or arc is used, it is offset by a user supplied distance.

Hence the intersection is between displaced lines and arcs.

A practical example of **intersect offset** is for finding the position of a manhole in a subdivision which is three metres from one property line and two metres from the culdesac arc.

After selecting the **intersect** option, the user selects the first item to intersect using the normal picking sequence.

<span id="page-1073-0"></span>A 1st offset box is then displayed on the screen and the user enters the appropriate offset for the first line into the box, terminated with a <enter>. The box then disappears. A positive offset is to the right of the item when moving in the picking direction of the item.

The second item to intersect is then selected and a 2nd offset box is displayed on the screen for the user to enter the offset for the second line.

If an intersect exists for the two offset items, a point is created at the intersection with name, colour, model and z-value from the **cogo edit** panel.

If no z-value exists in the panel, no point is created.

As in the **intersect** option, when more than one solutions is possible, the order of picking and the directions imparted when picking the items are used to determine which solution is required.

Since the option will only intersect arcs and lines, when an item is selected only the picked line or arc sub-element of the item is used in the intersect.

Screen message area

<<Intersect Offset> Select 1st item to intersect> [picks][][menu] <Intersect Offset> 1st offset [caret][][menu] select a button <<Intersect Offset> Select 2st item to intersect> [picks][][menu] <Intersect Offset> 2nd offset [caret][][menu] select a button

#### **Bearings Intersect**

The **bearings intersect** option finds the intersect of the lines going through two user selected points at user supplied bearings.

Hence the option will calculate the point that is at given bearings from two selected points

After selecting the **bearings intersect** option, the user selects the first point using the normal picking sequence.

A bearing 1 box is then displayed on the screen and the user enters the bearing for the line through the point into the box, terminated with a <enter>. The box then disappears. The bearing is entered in degrees, minutes and seconds.

The second point is then selected and a bearing 2 box is displayed on the screen for the user to enter the bearing for the line through the second point.

The intersection of the two lines is then calculated and if it exists, a point is created at the intersection with name, colour, model and z-value from the **cogo edit** panel.

If no z-value exists in the panel, no point is created.

#### **Note**

The selected points do not have to be actual points in a point string. Any snap or cursor position is a valid **point** for the option

Screen message area

<<Bearings Intersect> Select 1st point> [picks][][menu] <Bearings Intersect> bearing 1 [caret][][menu] select a button <<Bearings Intersect> Select 2nd point> [picks][][menu] <Bearings Intersect> bearing 2 [caret][][menu] select a button

#### **Two Points, Two Distances**

The **2 pts 2 dists** option find the point that given distances from two user selected points.

This problem is equivalent to finding the intersection of two circles centred on the points and with radii the same as the distances.

When there is more than one solution, the solution to the right of the line joining the two points

<span id="page-1074-0"></span>is used. (the direction of the line is from the first point to the second point). To obtain the other solution, simply select the points in the opposite order.

After selecting the **2 pts 2 dists** option, the user selects the first point using the normal picking sequence.

A 1st distance box is then displayed on the screen and the user enters the distance that the new point is from the selected point into the box, terminated with a <enter>. The box then disappears.

The second point is then selected and a 2nd distance box is displayed on the screen for the user to enter the distance to the second point.

The point that is the required distances from the two points is created with name, colour, model and z-value from the **cogo edit** panel. If no z-value exists in the panel, no point is created.

#### **Note**

The selected points do not have to be actual points in a point string. Any snap or cursor position is a valid **point** for the option

Screen message area

<<Locate 2 pts 2 dists> Select 1st point> [picks][][menu] <Locate 2 pts 2 dists> 1st distance [caret][][menu] select a button <<Locate 2 pts 2 dists> Select 2nd point> [picks][][menu] <Locate 2 pts 2 dists> 2nd distance [caret][][menu] select a button

Please continue to the next section "Vector" .

### Vector

#### vector\_ops

The **vector** options are for creating points which are a given as at a given vector from another point.

The default definition of the vector is as (bearing, distance) but other combinations such as (angle, distance), relative  $(x,y)$  and absolute  $(x,y)$  are possible using normal typed input.

The methods for creating the new points are

- (a) locate create a new point using a vector
- (b) radiation the points created are all a vector from the initial point selected
- (c) traverse the last point created becomes the next point to work from

The **vector** walk-right menu is

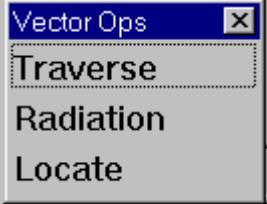

Each of the options in the **Vector Ops** menu will now be discussed.

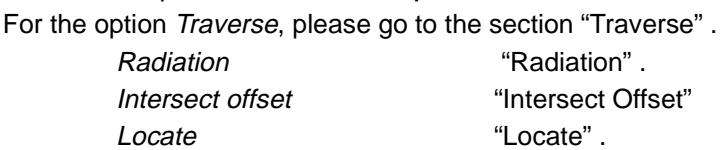

#### <span id="page-1075-0"></span>**Locate**

In the **locate** option, a point is selected and a vector supplied to produce a new point which is the vector away from the initial point.

The sequence is then repeated by selecting another point and giving another vector.

After selecting the **locate** option, the user simply selects the point to be used using the normal picking sequence.

A bearing distance box is then displayed on the screen and the user enters the required bearing and distance (separated by a space) into the box, terminated with a <enter>. The box then disappears.

A new point is then created which is the given bearing and distance from the selected point. The new point is given the name, colour, model and z-value from the **cogo edit** panel. If no z-value exists in the panel, the given z-value could be nonsense.

The sequence of picking a point and giving a vector is then repeated.

The option terminates when another cogo option is selected or the **cancel** button is selected on the **cogo edit** panel.

Screen message area

<<Locate> Select point> [picks][][menu] <Locate> bearing distance [caret][][menu] select a button

#### **Radiation**

In the **radiation** option, a point is selected and a vector supplied to produce a new point which is the vector away from the initial point.

After selecting the **radiation** option, the user simply selects the point to be used using the normal picking sequence.

A bearing distance box is then displayed on the screen and the user enters the required bearing and distance (separated by a space) into the box, terminated with a <enter>.

A new point is then created which is the given bearing and distance from the selected point. The new point is given the name, colour, model and z-value from the **cogo edit** panel. If no z-value exists in the panel, the given z-value could be nonsense.

The bearing distance box remains on the screen.

If another value is entered into the box (or the previous one left) terminated by a  $\alpha$  and  $\alpha$  and  $\alpha$ point is created which is the new given bearing and distance from the original selected point.

The option terminates when another cogo option is selected or the **cancel** button is selected on the **cogo edit** panel.

Screen message area

<<Radiation> Select point> [picks][][menu] <Radiation> bearing distance [caret][][menu] select a button

#### **Traverse**

In the **traverse** option, an initial point is chosen and a vector supplied to produce a new point which is the vector away from the initial point.

The created point is then taken to be the start point for the next sequence of creating a new point by a vector.

After selecting the **traverse** option, the user simply selects the first point to be used using the normal picking sequence.

<span id="page-1076-0"></span>A bearing distance box is then displayed on the screen and the user enters the required bearing and distance (separated by a space) into the box, terminated with a  $\leq$ enter $\geq$ .

A new point is then created which is the given bearing and distance from the selected point.

The new point is given the name, colour, model and z-value from the **cogo edit** panel. If no z-value exists in the panel, the given z-value could be nonsense.

The bearing distance box remains on the screen.

If another value is entered into the box (or the previous one left) terminated by a <enter>, a new point is created which is the given bearing and distance from the last created point.

Hence, the last created point takes the place of the original selected point.

The option terminates when another cogo option is selected or the **cancel** button is selected on the **cogo edit** panel.

Screen message area

<<Traverse> Select point> [picks][][menu] <Traverse> bearing distance [caret][][menu] select a button

Please continue to the next section "Parallel" .

### Parallel

Items can be translated perpendicularly to either the left or right using the parallel option (also known as a copy parallel operation).

After selecting the **parallel** option, the user simply selects the item to paralleled using the normal picking sequence.

A offset box is then displayed on the screen and the user enters the required offset distance into the box, terminated with a <enter>. The box then disappears. A positive offset is to the right of the item when moving in the picking direction of the item.

A new item is then created which is a copy parallel of the selected item by the given offset distance. The new item has the name, colour and model from the **cogo edit** panel.

The option terminates when another cogo option is selected or the **cancel** button is selected on the **cogo edit** panel.

Screen message area

<<Parallel> Select item to parallel> [picks][][menu] <Parallel> offset> [caret][][menu] select a button

Please continue to the next section "Fillet Ops" .

# Fillet Ops

fillet\_ops

The **fillet** options are for creating an arc between lines and arcs.

That is, it will try and fit an arc between

- (a) two lines
- (b) a line and an arc
- or
- (c) two arcs

<span id="page-1077-0"></span>The created arc is determined by tangents from the items it is a fillet for and another piece of information such as a radius or a start point.

Since the option can only fillet between arcs and lines, when an item is selected only the picked line or arc sub-element of the item is used in the fillet.

Most fillet cases can have more that one solution. For example, the fillet of a given radius between two lines can have up to four solutions.

To easily distinguish between the cases, 12d Model uses the order of picking and the sense of direction implied when picking the items to determine which case was required by the user.

The direction is used as follow -

the arc comes off the first item in the direction that the first item is picked and lands on the second in the direction that the second item is picked.

The **fillet ops** walk-right menu is

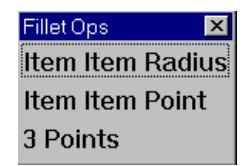

Each of the options in the **Fillet Ops** menu will now be discussed.

For the option *Item Item Radius*, please go to the section "Fillet Item Item Radius".

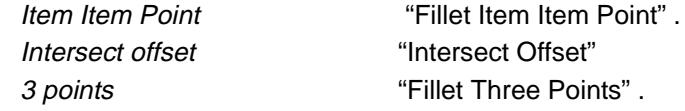

#### **Fillet Item Item Radius**

This fillet option creates an arc of a user given radius between two user selected items.

After selecting the **fillet item item radius** option, the user selects the first item to be used in the fillet using the normal picking sequence.

Next the second item to be used in the fillet is selected.

An enter radius box is then displayed on the screen and the user types the appropriate radius for the fillet into the box, terminated with a <enter>. The box then disappears.

A positive radius implies that the arc travels in a clockwise direction and a negative radius for an arc travelling in an anti-clockwise direction.

If a fillet exists for the two items and the radius, an fillet arc is created with name, colour, model and z-value from the **cogo edit** panel.

If no z-value exists in the panel, no arc is created.

Screen message area

<<Fillet by radius> Select 1st item> [picks][][menu] <<Fillet by radius> Select 2nd item> [picks][][menu] <Fillet by radius> Enter radius [caret][][menu] select a button

#### **Fillet Item Item Point**

This fillet option creates an arc between two user selected items starting at a user defined control point.

After selecting the **fillet item item pt** option, the user selects the first item to be used in the fillet using the normal picking sequence.

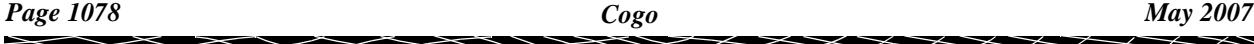

<span id="page-1078-0"></span>Next the second item to be used in the fillet is selected.

Finally, a point is selected to act as the starting point for the fillet. This point, called the control point, must lie on the first item selected. If the selected point doesn't lie on the first item, the selected point is projected perpendicularly onto the item and the projected point used as the control point.

If a fillet exists for the two items and the control point, a fillet arc is created with name, colour, model and z-value from the **cogo edit** panel.

If no z-value exists in the panel, a null z-value is used.

Screen message area

<<Fillet by start point> Select 1st item> [picks][][menu] <<Fillet by start point> Select 2nd item> [picks][][menu] <<Fillet by start point> Select start point> [picks][][menu]

#### **Fillet Three Points**

This option creates an arc between three user selected points.

After selecting the **fillet 3 pts** option, the user selects the three points one after another using the normal picking sequence.

The three arc points must be selected in the order

- (a) the start point
- (b) a point between the start and end point
- (c) the end point

If an arc does exist containing the three points, it will be unique including its direction. The arc will be created with name, colour, model and z-value from the **cogo edit** panel.

If no z-value exists in the panel, a null z-value is used.

Screen message area

<<Fillet 3 points> Select 1st item> [picks][][menu] <<Fillet 3 points> Select 2nd item> [picks][][menu] <<Fillet 3 points> Select start point> [picks][][menu]

Please continue to the next section "Fillet Ops (T)" .

### Fillet Ops (T)

#### fillet\_ops\_\_t\_

The **fillet (T)** options are the almost identical to the fillet options.

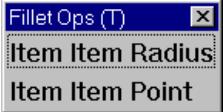

The only difference is that after the fillet arc is created, the original items are trimmed back to the start and end of the arc.

The trimmed items are not joined to the fillet arc.

The original strings obey the trash defaults from the **utilities=>defaults=>trash defaults** option.

That is, if the trash mode is set to *keep string*, the original strings are untouched. *delete string*, *trash string*, moved to the trash model.

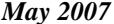

*May 2007 Cogo Page 1079*

<span id="page-1079-0"></span>For information on the fillet options, see the section ["Fillet Ops"](#page-1076-0)  For the option Item Item Radius, please go to the section "Fillet Item Item Radius". Item Item Point The Community of the Community of The Tem Item Point".

Please continue to the next section "Fillet Ops (TJ)" .

# Fillet Ops (TJ)

#### fillet\_ops\_\_tj\_

The **fillet (TJ)** options are the almost identical to the fillet and fillet (T) options.

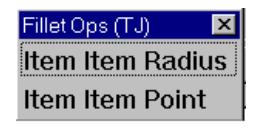

The only difference is that after the fillet arc is created, the original items are trimmed back to the start and end of the arc and the three items joined to form a new item.

That is, the trimmed items are joined to the fillet arc.

The original strings obey the trash defaults from the **Utilities=>Defaults=>Trash defaults** option.

That is, if the trash mode is set to *keep string*, the original strings are untouched.

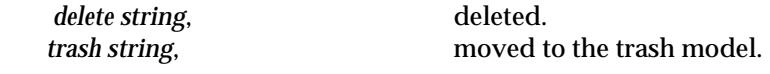

For information on the fillet options, see the se[ction "Fillet O](#page-1076-0)ps"

For the option *Item Item Radius*, please continue to the sec[tion "Fillet Item Item Ra](#page-1077-0)dius" . *Item Item Point* ["Fillet Item Item Point](#page-1077-0)" .

Please continue to the next section "Tangent" .

# Tangent

The **tangent** option creates tangent lines between point and arcs.

That is, tangents can be defined between

- (a) a point and an arc
- (b) two arcs
- or
- (c) two points simply a line between the two points

Since the option can only fillet between points and arcs, when an item is selected, only the picked sub-arc of the item is used as an arc.

Most tangent cases can have more that one solution. For example, two tangents from a point to an arc.

To easily distinguish between the cases, 12d Model uses the order of picking the items and the sense of direction implied when picking an arc to determine which case was required by the user.

After selecting the **tangent** option, the user selects the first item to be used in the tangent calculations using the normal picking sequence.

Next the second item to be used is selected.

 $\begin{matrix} \end{matrix} \begin{matrix} \end{matrix} \begin{matrix} \end{matrix} \begin{matrix} \end{matrix} \begin{matrix} \end{matrix} \end{matrix}$
If a tangent line exists between the two items selected, a line string is created with name, colour, model and z-value from the **cogo edit** panel.

If no z-value exists in the panel, a null z-value is used for the line.

Screen message area

<<Tangent> Select 1st item> [picks][][menu] <<Tangent> Select 2nd item> [picks][][menu]

 $\cancel{\times} \cancel{\times} \cancel{\times} \cancel{\times}$ 

# Convert

### convert\_string

**Position of option on menu: Strings =>Convert**

The **Convert** option is used to create a new string of possibly a different string type from a chosen string.

Since not all string conversion are possible, or even make sense (for example, converting a 3d string to a text string), the list of defined conversion depends on the type of the string chosen for conversion.

After selecting the string to convert, a menu containing the possible conversions is raised and the required conversion selected from it.

After the type of conversion is selected, a string Properties panel containing the attribute information for the new string is displayed and can be used to modify any properties of the new string.

After selecting the **Convert option**, the **Convert String** panel is placed on the screen.

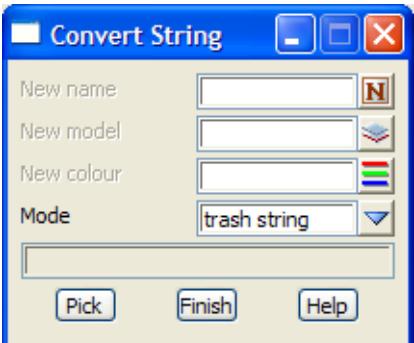

If a new name, model or colour is required for the converted string, the new data is entered into the **Convert String** panel. If a change isn't required, leave the appropriate panel field blank.

The **Convert** option is already in progress and if a string is selected and accepted, a menu containing all the available conversions for that particular string type is displayed.

convert\_2d\_string\_to convert\_3d\_string\_to convert\_4d\_string\_to convert\_Alignment\_string\_to convert\_arc\_string\_to convert\_drainage\_string\_to convert\_pipe\_string\_to convert\_pipeline\_string\_to convert\_super\_string\_to convert\_super\_alignment\_string\_to For example, for each string type the choices are:

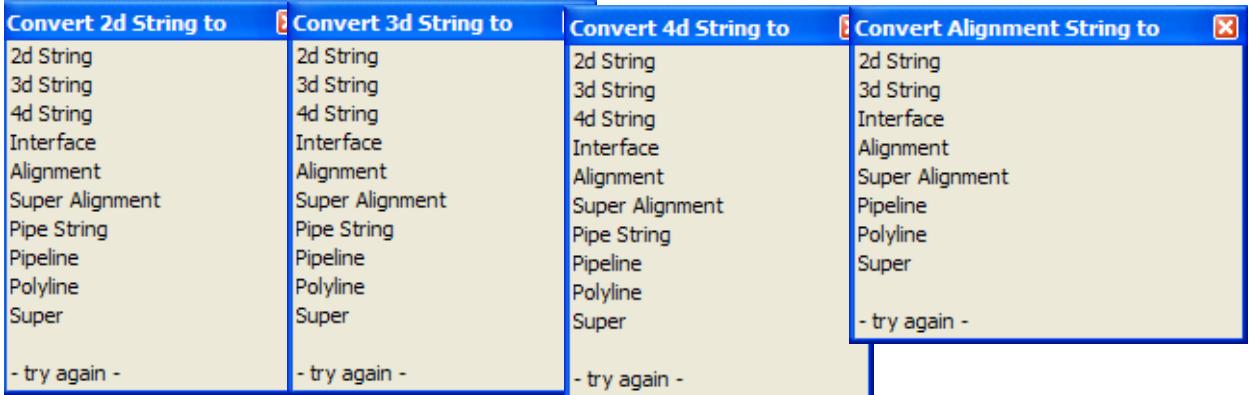

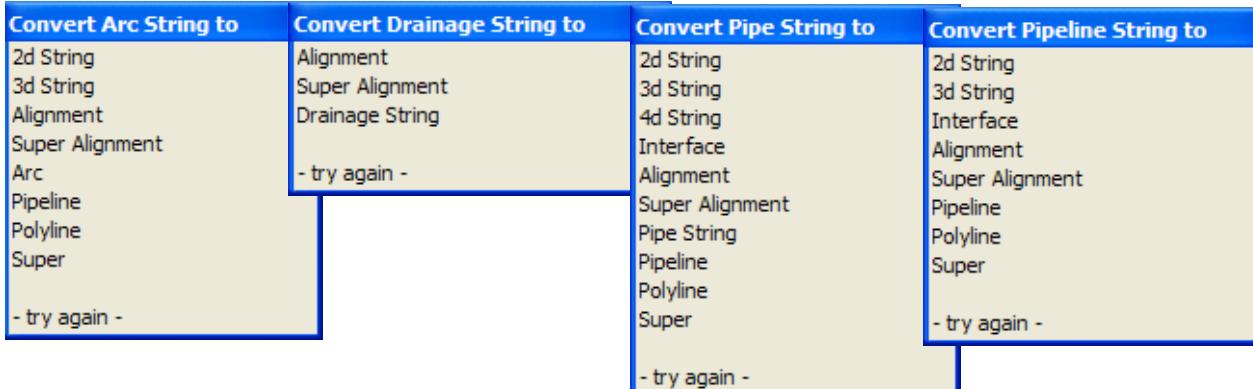

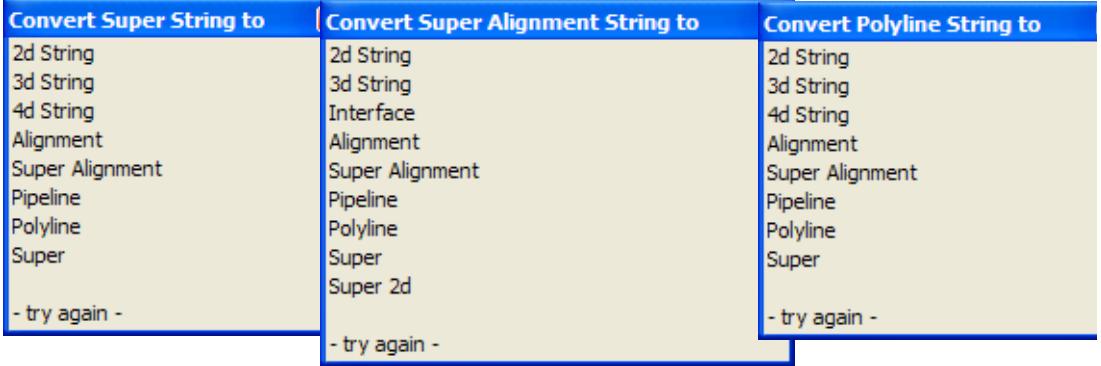

After selecting the conversion to be made, a new string of the selected type is created and given the model, colour and name according to the fields in the **Convert String** panel.

The **Properties** panel for the new string is also displayed and hence any of the strings properties can be modified for the new string.

The fields and buttons used in the **Convert String** panel have the following functions.

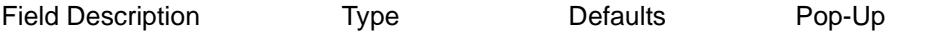

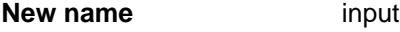

*If blank, the converted string is given the same name as the original string. If non-blank, then the converted string is given the name in the new name field.* 

**New model input input industrial** *input* **available models** 

*if blank, the converted string is placed in the same model as the original string. If non-blank, then the converted string will be placed in the model given in the new model field.* 

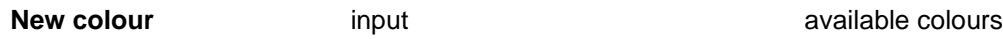

*if blank, the converted string is given the same colour as the original string. If non-blank, then the converted string is given the colour in the* new colour *field.*

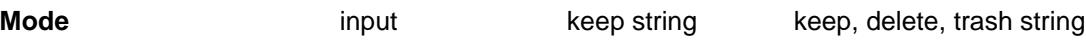

*if delete string, the string selected to be converted is deleted. keep string, the selected string is not deleted. trash string, the string selected to be converted is moved to the trash model.* 

 $\cancel{\asymp} \cancel{\asymp}$ 

# Inquire

### string inquire

**Position of option on menu: Strings =>Inquire**

The **inquire** option is used to obtain information about a string displayed on the screen.The amount and type of information varies between string types.

On selecting the **Inquire** option, the **String Inquire** panel is displayed.

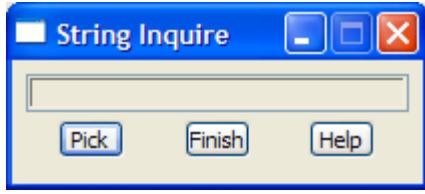

The panel is used for any special messages and to end the option.

After selecting the **inquire** option, the strings are selected using the normal 12d Model selecting mechanism (LB to pick a string, MB to accept a string, RB for the **pick ops** menu). Whenever a string is picked, the information about the picked string is displayed on the screen in the **Information** menu.

An example of the **Information** menu for an Alignment string is

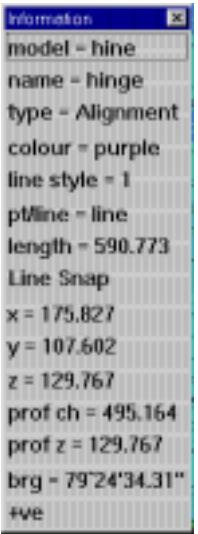

For more details on the **Information** menu, go to the section "String Information"

Any number of string inquiries can be made with the option by repeated use of the mouse buttons LB and MB to pick and accept strings.

The inquire option is terminated by either selecting the **Cancel** option from the **Pick Ops** menu (raised by clicking RB) or selecting **Finish** or **[X]** from the **String Inquire** panel.

## String Information

### information

Whenever a string is picked, the information about the picked string is displayed on the screen in the **Information** menu

The **Information** menu displays different information depending on whether the string was picked in a Plan or Perspective view or in a Section view.

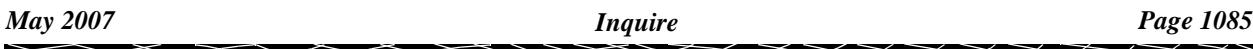

### *For a Plan or Perspective View*

The details on the Information menu can include:

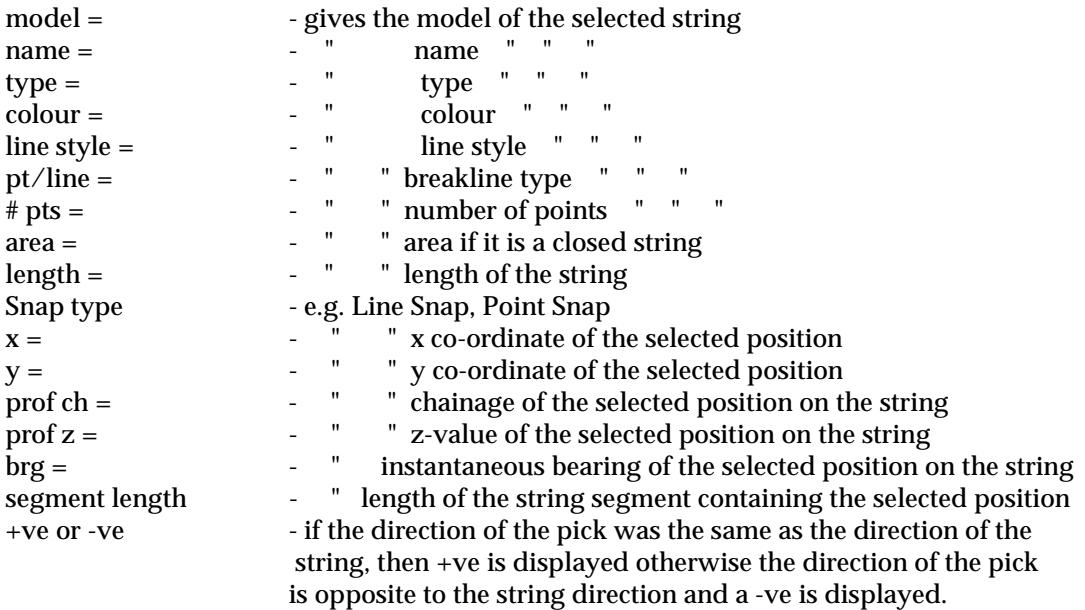

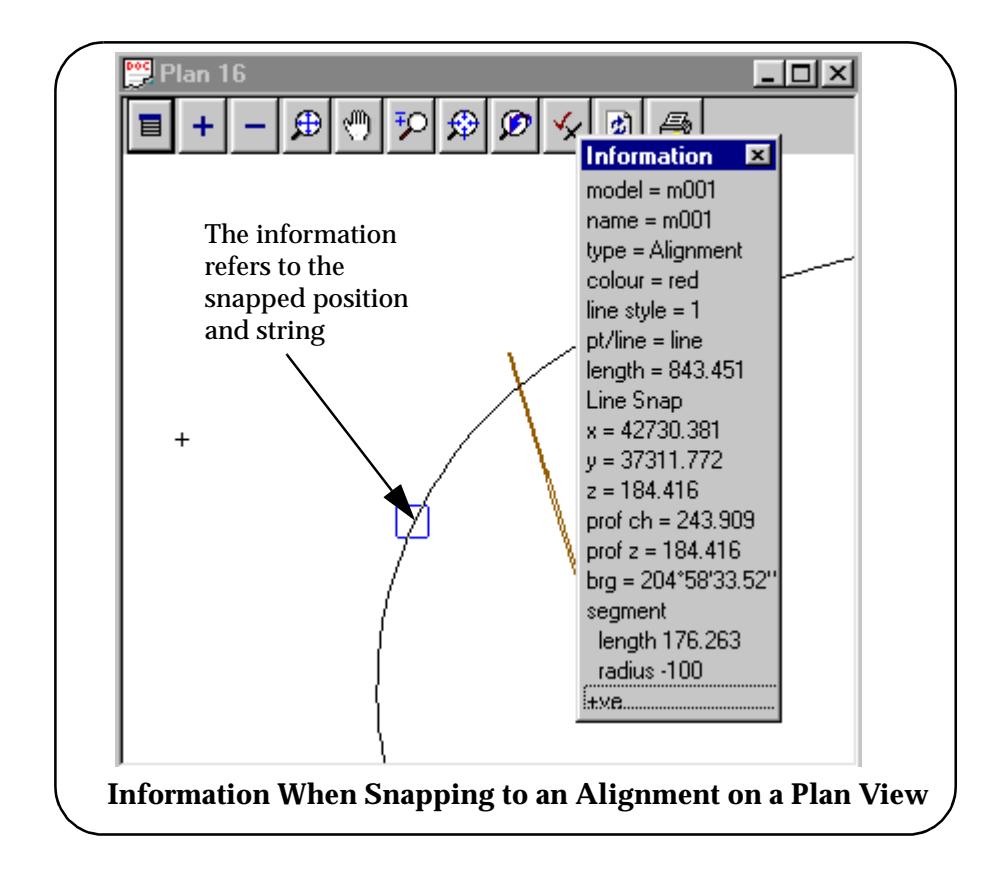

### *For a Section View*

For a section view, the x-axis of the view is defined by the chainage along the string that is being profiled on the section view (the *profiled* string). The profiled string is displayed on the section view.

For any tins in models added to the section view, the sections through the tins along the

profiled string are also displayed in the section view.

Finally, any parts of any strings in models added to the section view that are in the corridor defined for the section view are projected onto the section view and displayed.

The details on the Information menu can include:

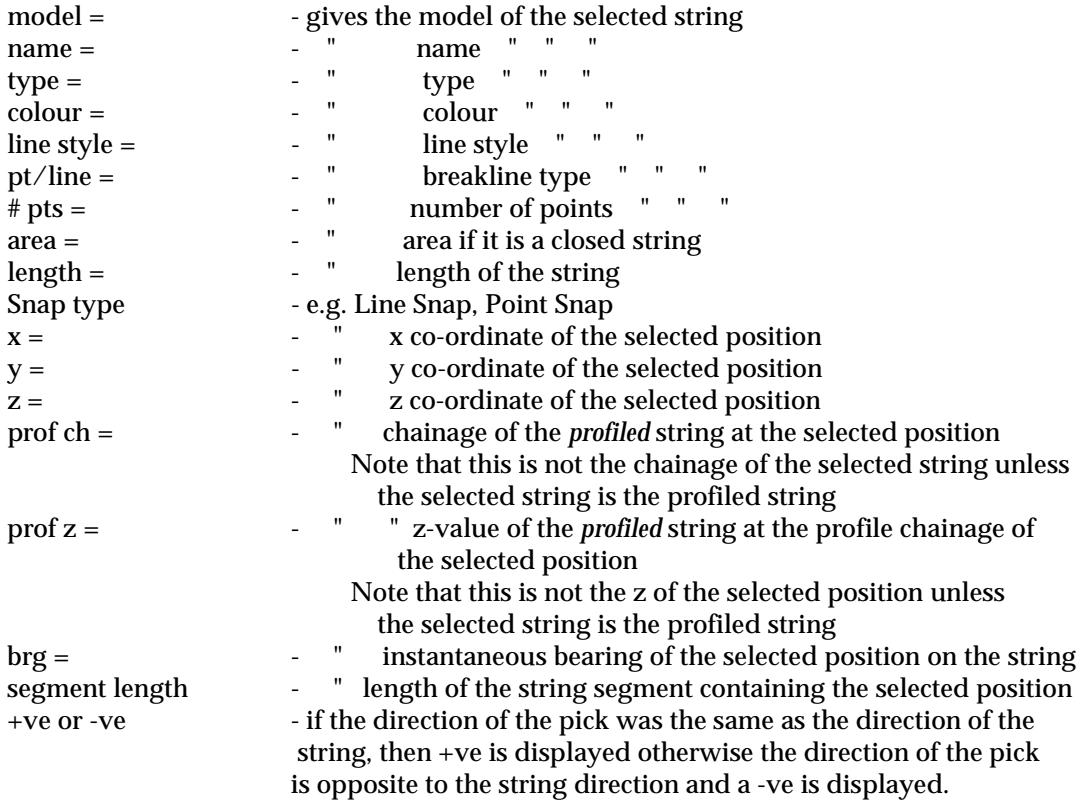

### IMPORTANT NOTES

- 1. for a string selected on a section view, the " *z =* " value is the z co-ordinate of the selected position. The "*prof z =* " value is the z co-ordinate of the string profiled on the section view.
- 2. The "*prof ch =* " value is the chainage of the string profiled on the section view, not the chainage of the selected string.

╳╳╳

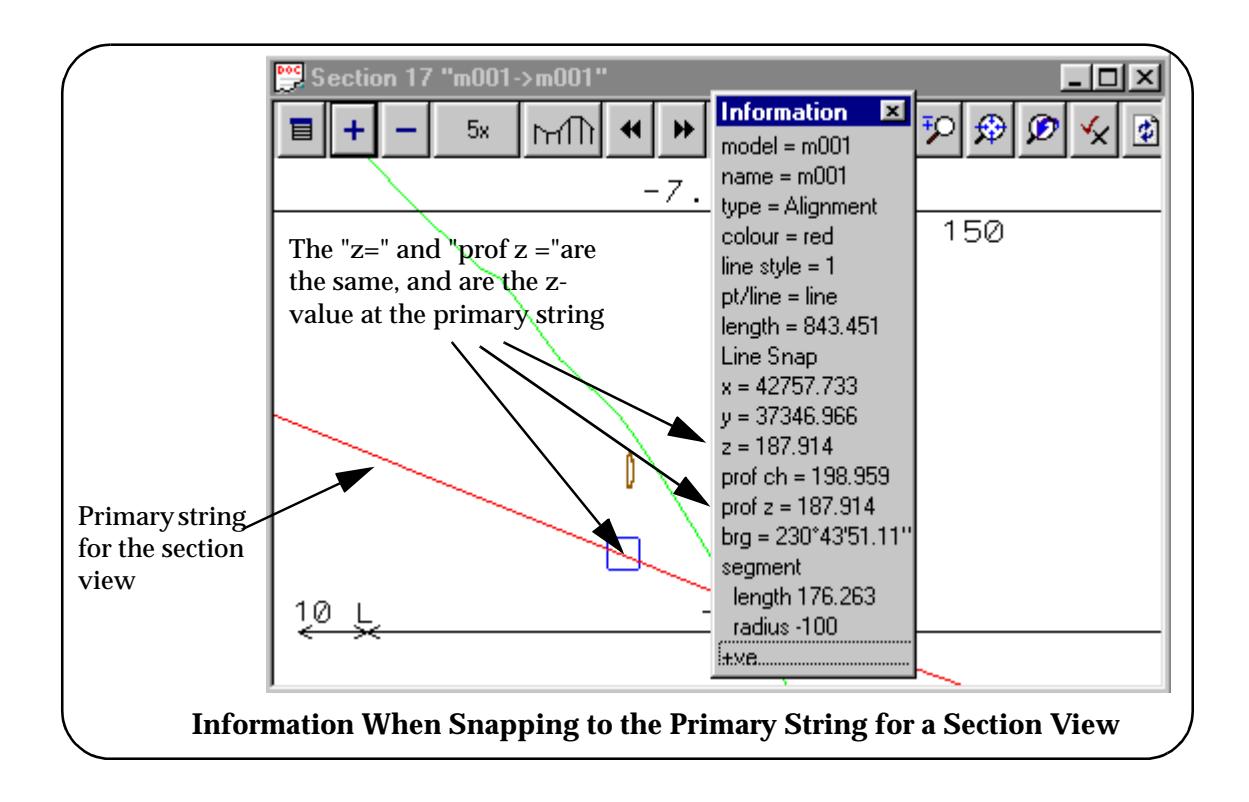

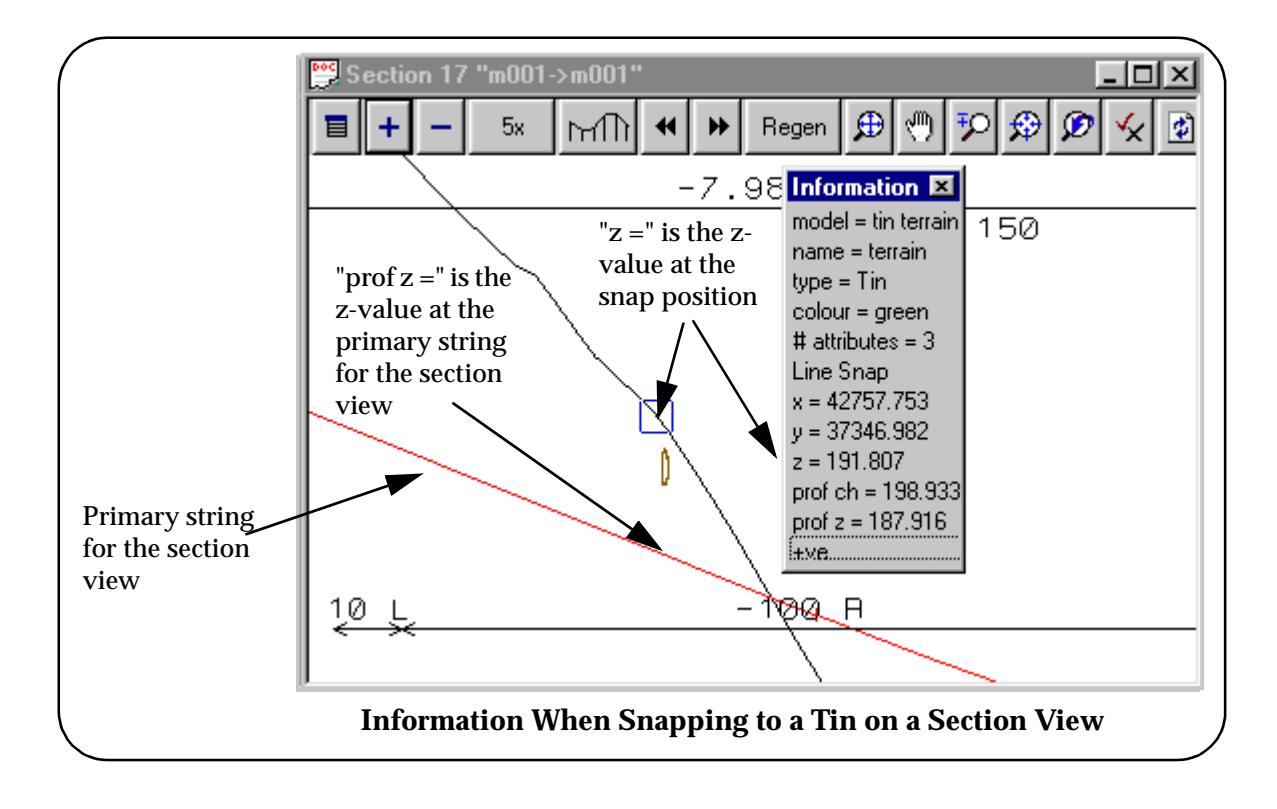

➢

 $\cancel{\sim}$   $\cancel{\sim}$ 

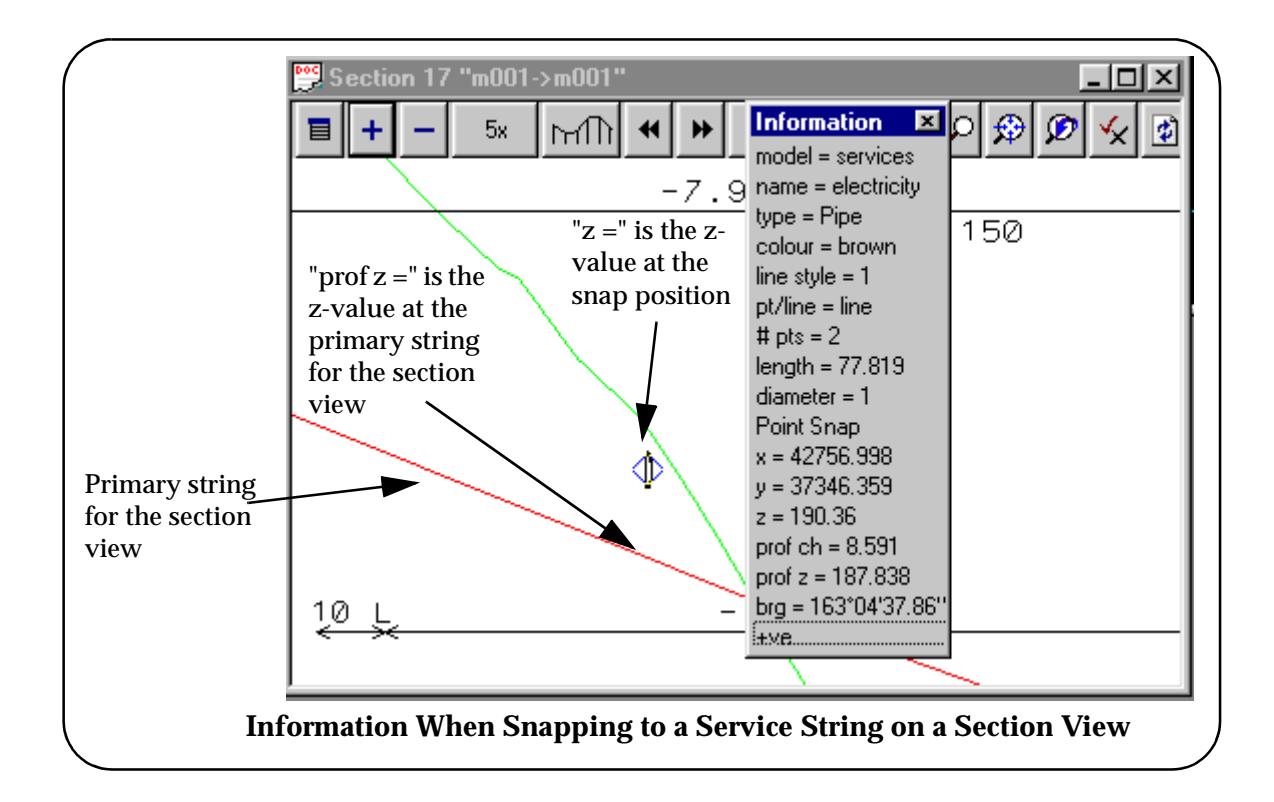

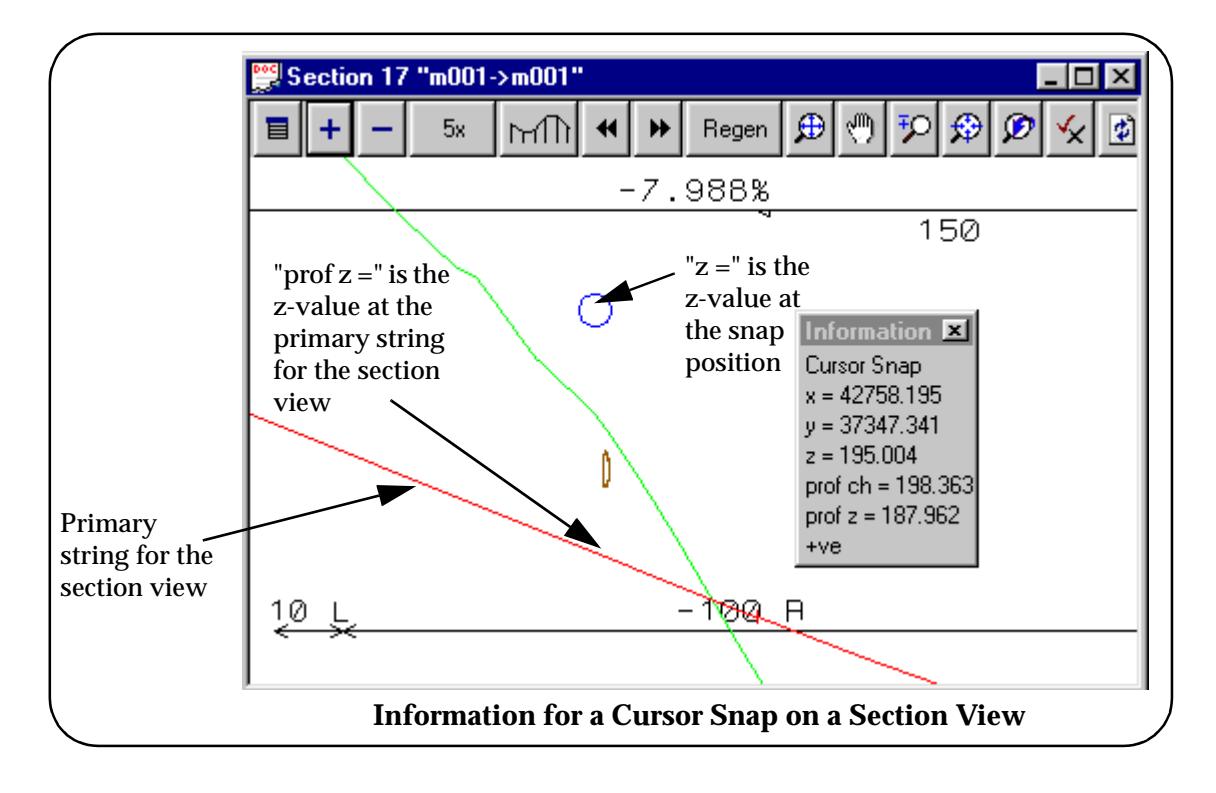

 $\prec$ 

 $\prec\!\!\prec\!\!\prec\!\!\prec$ 

 $\asymp$ 

# **Properties**

### strings\_properties

**Position of menu: Strings =>Properties**

The **Properties** walk-right menu contains options to obtain and/or modify the properties of any string displayed on the screen, or obtain and/or modify the vertices and segments of a super string.

The **Properties** walk-right menu is

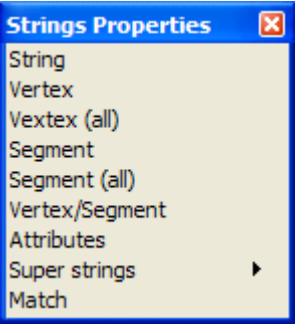

For the option String, go to the section "String"

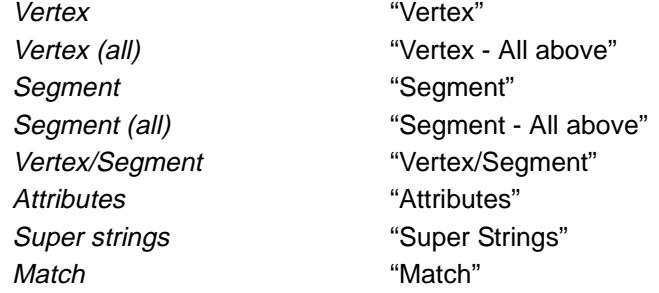

## String

### string\_properties

**Position of option on menu: Strings =>Properties =>String**

The **String** option obtains and/or modify property information about any string displayed on the screen.

For example, the string's name, colour and style are string properties. Each string type has its own particular set of properties.

On selecting the **String** option, the **String Properties** panel is displayed.

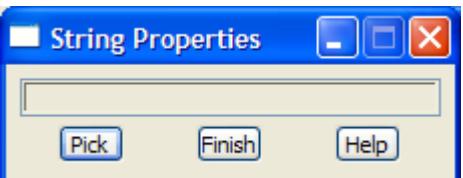

The panel is only used for any special messages and to end the option.

The **String Properties** option is automatically in a pick mode and the user selects strings using the normal 12d Model picking mechanism (LB to select a string, MB to accept a string, RB for the **pick ops** menu). Whenever a string is selected, the appropriate **Properties** panel for the string

<span id="page-1090-0"></span>type is displayed on the screen with all the picked string's properties shown.

For example, for a 2d string, the **Properties** panel is

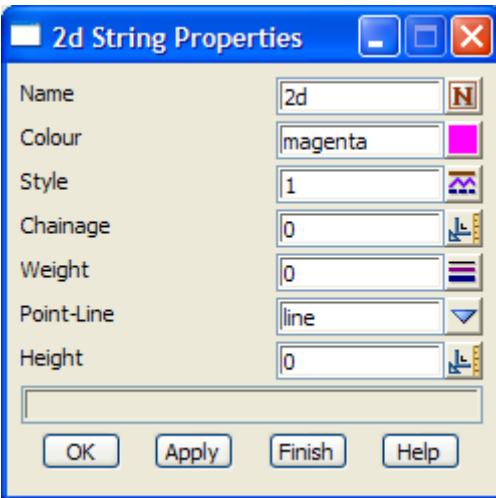

To modify any of the properties for the selected string, simply change the information in the appropriate panel field and select the **OK** or **Apply** button.

The **Properties** panel is also brought up by the **Properties** option on each string editor and the **Properties** panel have been shown for each string in the Editor section of the manual.

Please continue to the next section "Vertex" .

## **Vertex**

string\_vertex\_properties

vertex\_properties

**Position of option on menu: Strings =>Properties =>Vertex**

The **Vertex** option obtains and/or modify property information about the vertex of any super string displayed on the screen.

For example, the height, symbol, annotation, point no are all properties of a super string vertex.

On selecting the **Vertex** option, the **String Vertex Properties** panel is displayed.

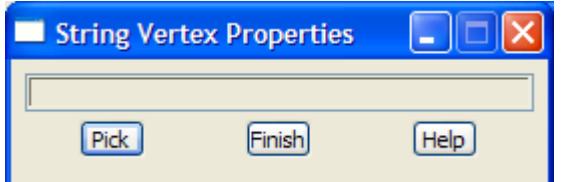

The panel is only used for any special messages and to end the option.

The **String Vertex Properties** option is automatically in a pick mode and the user selects the *vertex* of a super string using the normal 12d Model picking mechanism. Whenever a *vertex* is selected, a **Vertex** menu showing the properties of the vertex is displayed on the screen.

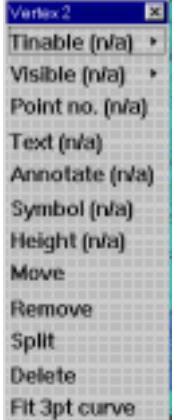

<span id="page-1091-0"></span>To modify any of the properties for the selected vertex, simply click on the appropriate item on the **Vertex** menu and the appropriate panel will come up to modify the vertex property.

Please continue to the next section "Segment" .

## Segment

string\_segment\_properties

### segment\_properties

**Position of option on menu: Strings =>Properties =>Segment**

The **Segment** option obtains and/or modify property information about the segment of any super string displayed on the screen.

For example, the visibility, radius, colour, text are all properties of a super string segment.

On selecting the **Segment** option, the **String Segment Properties** panel is displayed.

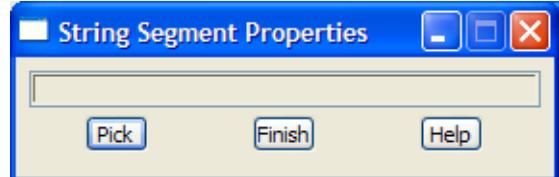

The panel is only used for any special messages and to end the option.

The **String Segment Properties** option is automatically in a pick mode and the user selects the *segment* of a super string using the normal 12d Model picking mechanism. Whenever a *segment* is selected, a **Segment** menu showing the properties of the segment is displayed on the screen.

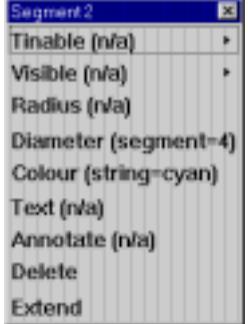

To modify any of the properties for the selected segment, simply click on the appropriate item on the **Segment** menu and the appropriate panel will come up to modify the segment property.

Please continue to the next section "Vertex/Segment" .

## <span id="page-1092-0"></span>Vertex/Segment

### string\_vertex\_segment\_properties

### vertex\_properties segment\_properties

**Position of option on menu: Strings =>Properties =>Vertex/Segment**

This option is a combination of the Vertex and Segment options already documented.

The **Vertex/ Segment** option obtains and/or modify property information about the vertex or segment of any super string displayed on the screen.

On selecting the **Vertex/Segment** option, the **String Vertex/Segment Properties** panel is displayed.

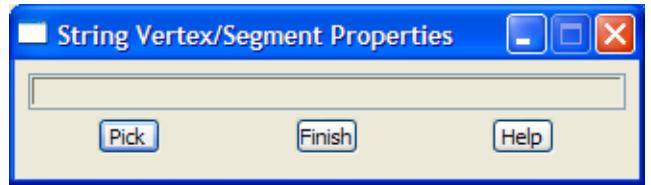

The panel is only used for any special messages and to end the option.

The **String Vertex/Segment Properties** option is automatically in a pick mode and the user selects either the *vertex* or the *segment* of a super string using the normal 12d Model picking mechanism. Whenever a *vertex* or *segment* is selected, the **Vertex** or **Segment** menu showing the properties of the selected vertex or segment is displayed on the screen.

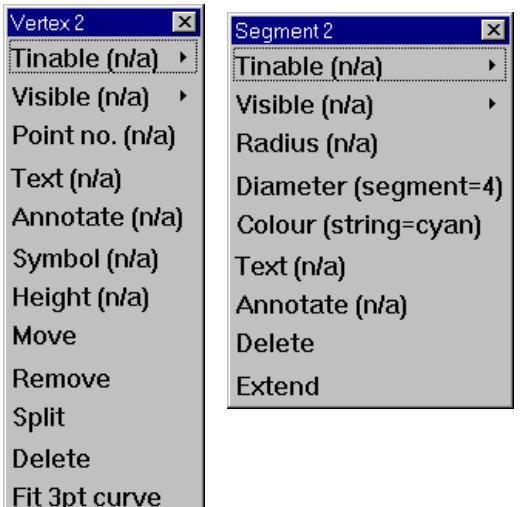

## **Attributes**

### string attributes

**Position of option on menu: String =>Properties =>Attributes**

The **Attributes** options displays, creates and edits attributes for any strings in the project.

On selecting **Attributes**, the **String Attributes** panel is displayed.

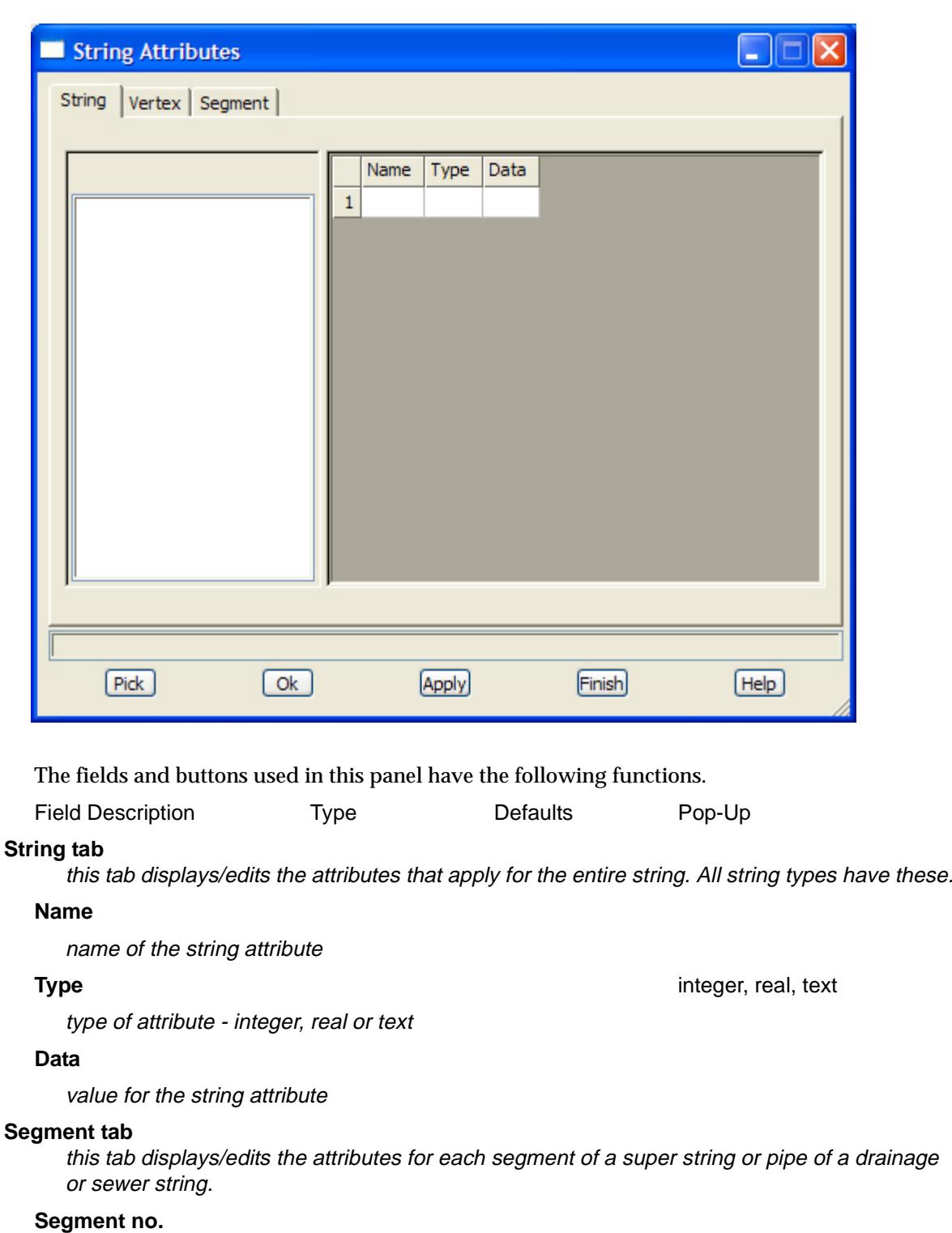

number of the segment of the string to display/edit attributes for

### **Prev** button

go to the previous segment of the string.

### **Next** button

go to the next segment of the string.

### **Name**

name of the attribute for the segment

➢

 $\cancel{\times} \cancel{\times} \cancel{\times}$ 

 $\overleftrightarrow{ }$ 

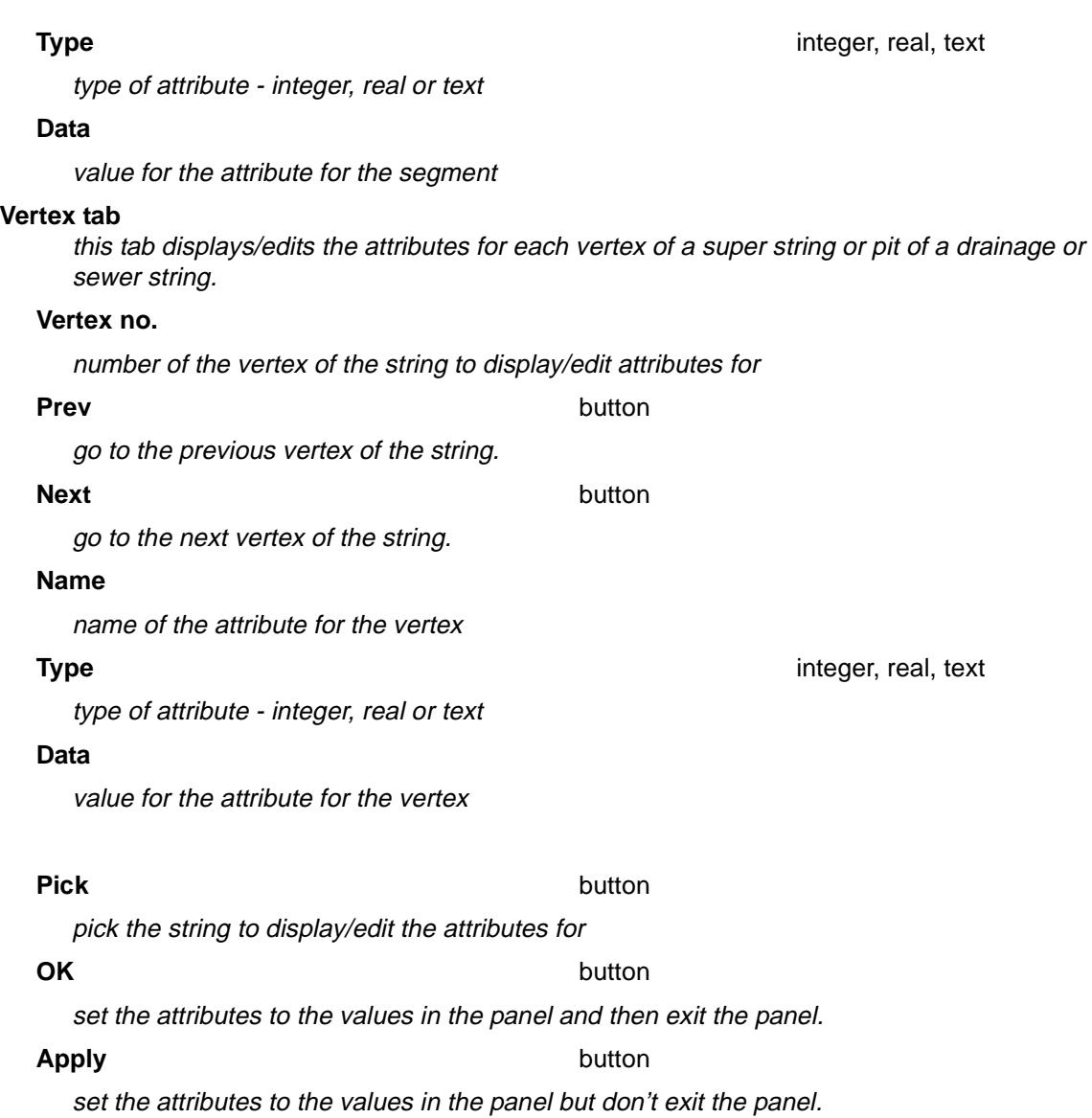

e

 $<$   $>$ 

 $\prec$ 

 $\ll >$ 

 $\sim$ 

╱

## <span id="page-1095-0"></span>Super Strings

### super\_strings

**Position of menu: Strings =>Properties =>Super strings**

The super string has many

The **Super string** walk-right menu is:

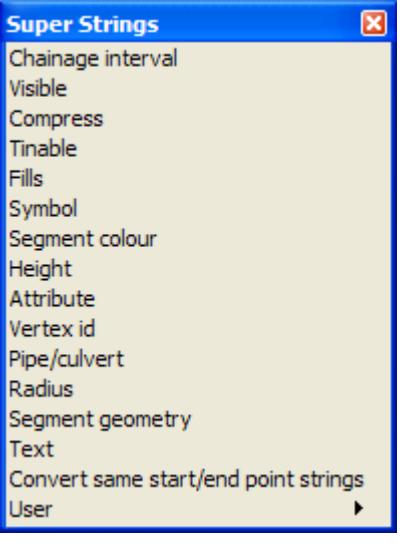

set/reset the chainage interval and chord/arc tolerance set visibility flags to constant/variable or clear the flag compress a super sting set tinability to constant/variable or clear the flag set fill styles for the string define symbols constant/each vertex or have no symbols

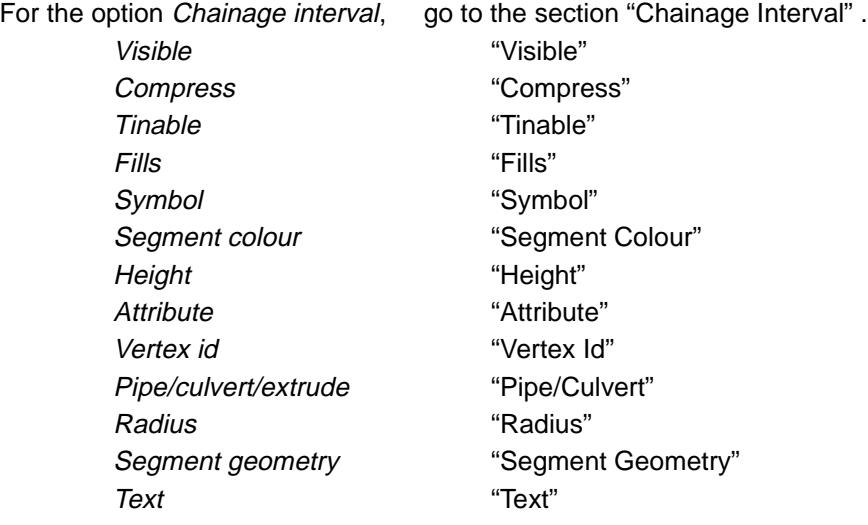

V

 $\cancel{\sim}$   $\cancel{\sim}$ 

### <span id="page-1096-0"></span>**Chainage Interval**

change\_super\_string\_chainage\_interval

**Position of option on menu: Strings =>Properties =>Super strings =>Chainage interval**

A super string has one *chainage interval* value for the entire string. If the value is non-zero, then any line segments of the string are subdivided by the chainage interval when the super string is used in triangulations.

A super string also has one *arc-chord tolerance* value for the entire string. If the value is non-zero, then any curved segments are subdivided by the arc-chord tolerance when used in triangulations.

The **Chainage interval** option can set the *chainage interval* value and/or the *chord-to-arc toleranc*e value for selected super strings.

On selecting the **Chainage interval** option, the **Change Super String Chainage Interval** panel is displayed.

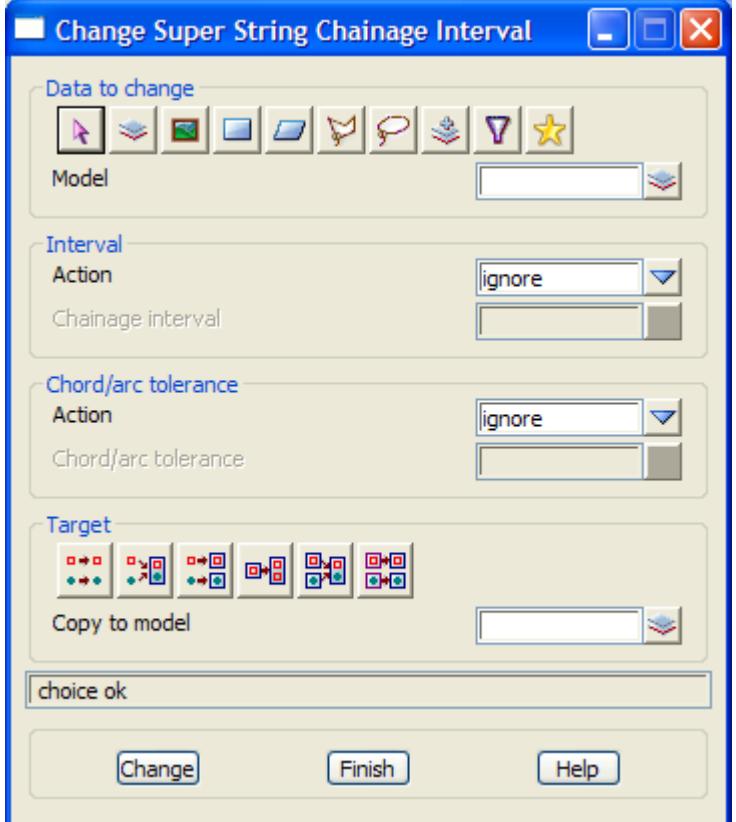

The fields and buttons used in the panel have the following functions.

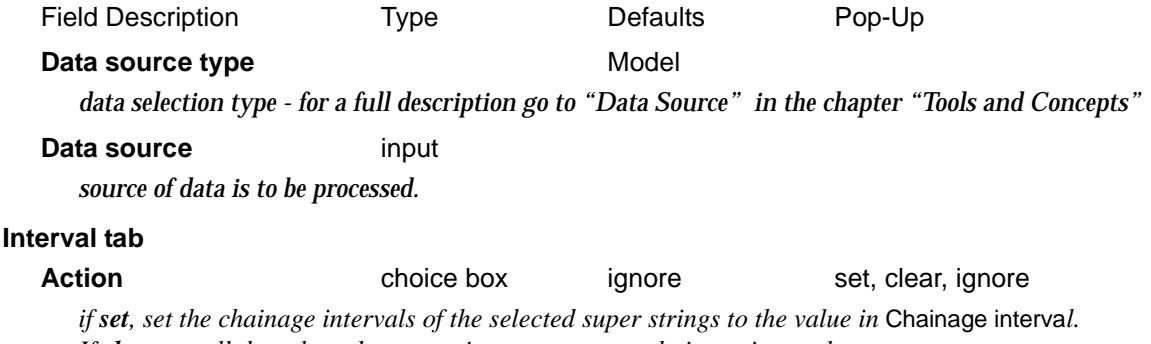

*If clear, set all the selected super strings to not use a chainage interval. If ignore, don't modify the chainage interval of the selected super strings.*

### **Chainage interval** input

*the chainage interval to use for a super string.*

### **Chord/arc tolerance tab**

Action choice box ignore set, clear, ignore

*if set*, set the chord/arc tolerance of the selected super strings to the value in Chord/arc tolerance. *If clear, set all the selected super strings to not use a chord/arc tolerance. If ignore, don't modify the chord/arc tolerance of the selected super strings.*

### **Chord/arc tolerance** input

*the chord/arc tolerance to use for a super string.*

### **Target type**

*data target type - for a full description go to ["Data Target" i](#page-122-0)n the chapter ["Tools and Concepts"](#page-76-0)* 

### **Target info** input

*extra information required for the target.*

### **Change** button

*process the selected strings*

 $\rightarrow$ 

### <span id="page-1098-0"></span>**Visible**

### change\_super\_string\_visibility

**Position of option on menu: Strings =>Properties =>Super strings =>Visible**

For selected super strings, the **Visible** option can set the flags that determine how visibility is defined for a super string.

Segment visibility can

- (a) be not setable at all for the string it is always visible
- (b) have one setting for the entire string visible only
- (c) have separate settings for each segment (and all set to visible)

Similarly, vertex visibility can

- (a) be not setable at all for the string it is always visible
- (b) have one setting for the entire string visible only
- (c) have separate settings for each segment (and all set to visible).

The **Visible** option allows any of the above cases to be set up for the selected super strings.

On selecting the **Visible** option, the **Change Super String Visibility** panel is displayed.

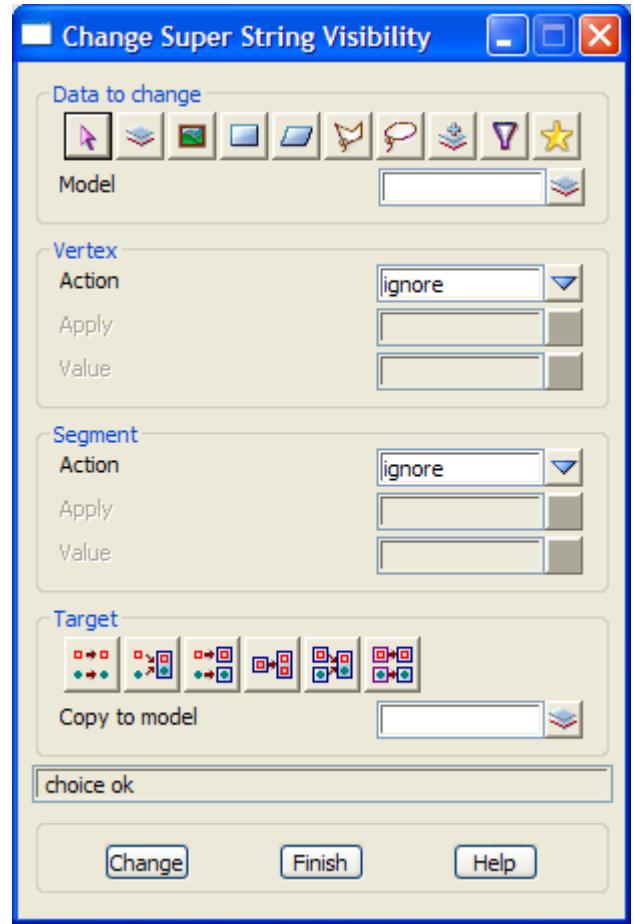

The fields and buttons used in the panel have the following functions.

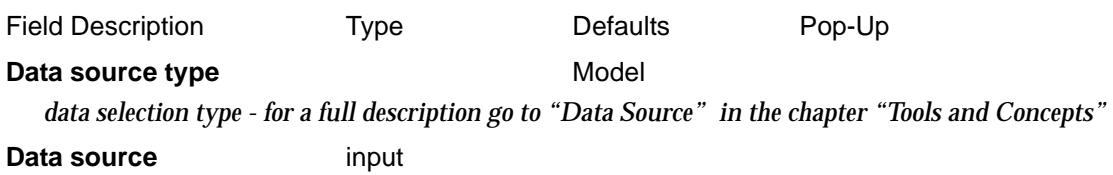

*source of data is to be processed.*

### **Vertex tab**

**Action choice box** ignore set, clear, ignore

*if set, the vertex visibility can be allowed to be a constant for all vertices in the string, or to be different for each vertex in the string.*

*If clear, the vertex visibility flags are removed for the string and the string vertices are always visible. If ignore, don't modify the visibility flags for the vertices of the string.*

**Apply** choice box

*if Action is set, then the Apply field is used.*

*If Apply is constant, the string has only one visibility flag and it applies to all vertices in the string. It is set to visible.*

*If Apply is variable, each vertex in the string has its own visibility flag and each flag is set to visible.*

### **Segment tab**

**Action Choice box** ignore set, clear, ignore *if set, the segment visibility can be allowed to be a constant for all segments in the string, or to be* 

*different for each segment in the string.*

*If clear, the segment visibility are removed for the string and the string segments are always visible. If ignore, don't modify the visibility flags for segments of the string.*

### **Apply** choice box

*if Action is set, then the Apply field is used.*

*If Apply is constant, the string has only one visibility flag and it applies to all segments in the string It is set to visible*

*If Apply is variable, each segment in the string has its own visibility flag and each flag is set to visible.*

### **Target type**

*data target type - for a full description go to ["Data Target" i](#page-122-0)n the chapter ["Tools and Concepts"](#page-76-0)* 

### **Target info** input

*extra information required for the target.*

### **Change** button

*process the selected strings.*

### <span id="page-1100-0"></span>**Compress**

### compress\_super\_string\_dimensions

**Position of option on menu: Strings =>Properties =>Super strings =>Compress**

The compress option removes any super string dimensions that are not needed. For example, dimensions such radius, variable z etc. that are not being used in the string are removed.

This reduces the storage required for the super string.

On selecting the **Compress** option, the **Change Super String Visibility** panel is displayed.

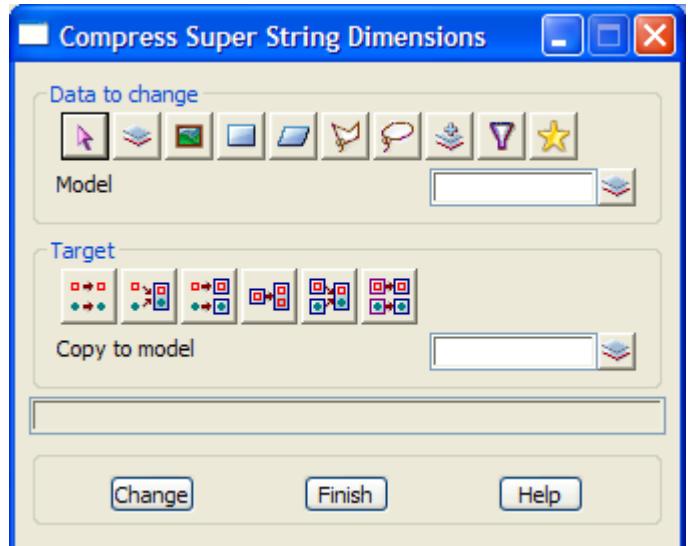

The fields and buttons used in the panel have the following functions.

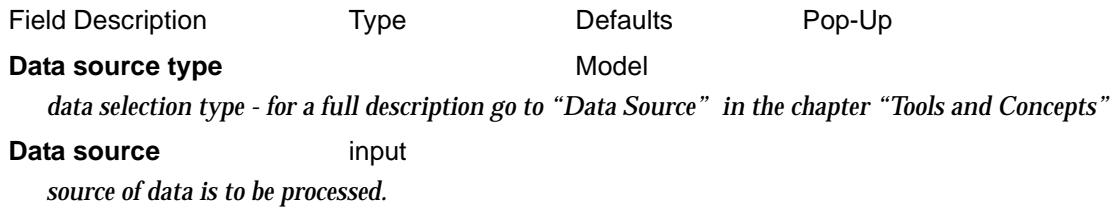

### **Target type**

*data target type - for a full description go to ["Data Target" i](#page-122-0)n the chapter ["Tools and Concepts"](#page-76-0)* 

### **Target info** input

*extra information required for the target.*

### **Change** button

*process the selected strings*

### <span id="page-1101-0"></span>**Tinable**

### change\_super\_string\_tinability

**Position of option on menu: Strings =>Properties =>Super strings =>Tinable**

For selected super strings, the **Tinable** option can set the flags that determine how tinability is defined for a super string and can also set whether segments or vertices are tinable or not.

Segment tinability can

- (a) be not setable at all for the string it is always tinable
- (b) have one setting for the entire string
- (c) have separate settings for each segment.

Similarly, vertex tinability can

- (a) be not setable at all for the string it is always tinable
- (b) have one setting for the entire string
- (c) have separate settings for each segment.

The **Tinable** option allows any of the above cases to be set up for the selected super strings. On selecting the **Tinable** option, the **Change Super String Tinability** panel is displayed.

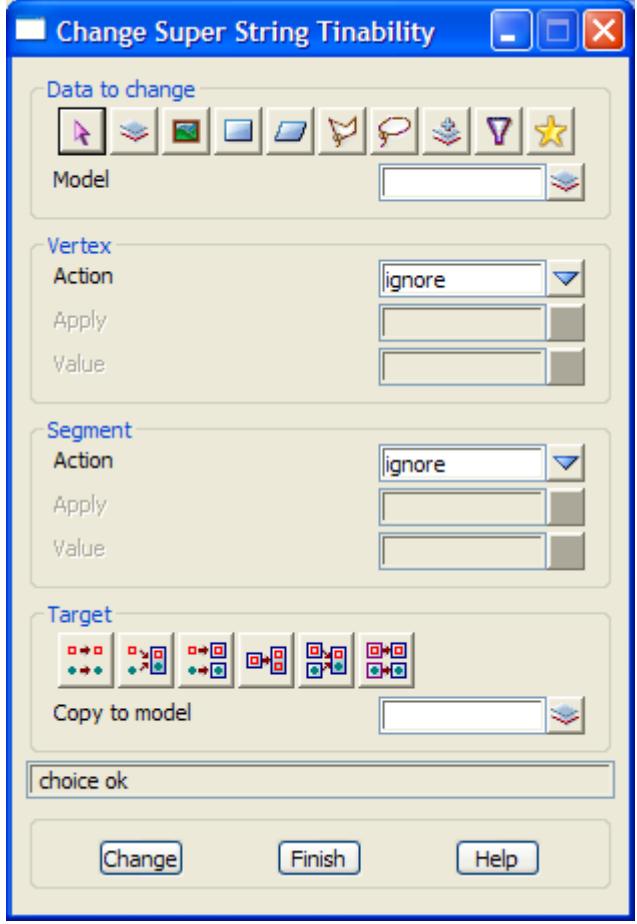

The fields and buttons used in the panel have the following functions.

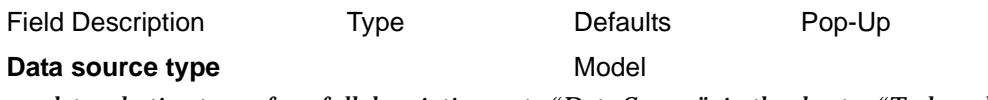

*data selection type - for a full description go to ["Data Source" i](#page-121-0)n the chapter "[Tools and Concepts"](#page-76-0)* 

### **Data source** input

*source of data is to be processed.*

### **Vertex tab**

**Action choice box** ignore set, clear, ignore

*if set, the vertex tinability can be allowed to be a constant for all vertices in the string, or to be different for each vertex in the string.*

*If clear, the vertex tinability can not be modified for the string and the string vertices are always tinable.*

*If ignore, don't modify the tinability flags for the vertices of the string.*

### **Apply** choice box

*if Action is set, then the Apply field is used.*

*If Apply is constant, the string has only one tinability flag and it applies to all vertices in the string. The tinability flag it is set to the value in the Value field.*

*If Apply is variable, each vertex in the string has its own tinability flag. The tinability flag it is set to the value in the Value field.*

### **Value value** choice box

*if Value is on, then the tinable flag is set to tinable. If Value' is off, then the tinable flag is set to not tinable.*

### **Segment tab**

### **Action choice box** ignore set, clear, ignore

*if set, the segment tinability can be allowed to be a constant for all segments in the string, or to be* 

*different for each segment in the string.*

*If clear, the segment tinability can not be modified for the string and the string segments are always tinable.*

*If ignore, don't modify the tinability flags for segments of the string.*

### **Apply** choice box

*if Action is set, then the Apply field is used.*

*If Apply is constant, the string has only one tinability flag and it applies to all segments in the string.The tinability flag it is set to the value in the Value field. If Apply is variable, each segment in the string has its own tinability flag. The tinability flag it is set to* 

*the value in the Value field*

### **Value** choice box

*if Value is on, then the tinable flag is set to tinable. If Value is off, then the tinable flag is set to not tinable.*

### **Target type**

*data target type - for a full description go to ["Data Target" i](#page-122-0)n the chapter ["Tools and Concepts"](#page-76-0)* 

### **Target info** input

*extra information required for the target.*

### **Change** button

*process the selected strings*

### <span id="page-1103-0"></span>**Fills**

### change\_super\_string\_filling

**Position of option on menu: Strings =>Properties =>Super strings =>Fills**

For selected super strings, the **Fills** option can set the flags that determine how filling is defined for a super string. If the string is not closed, the first and last vertices are joined to define the region to fill.

A string can have zero, one or more types of fills from the types solid, bitmap, pattern, hatch and Autocad.

On selecting the **Fill** option, the **Change Super String Filling** panel is displayed.

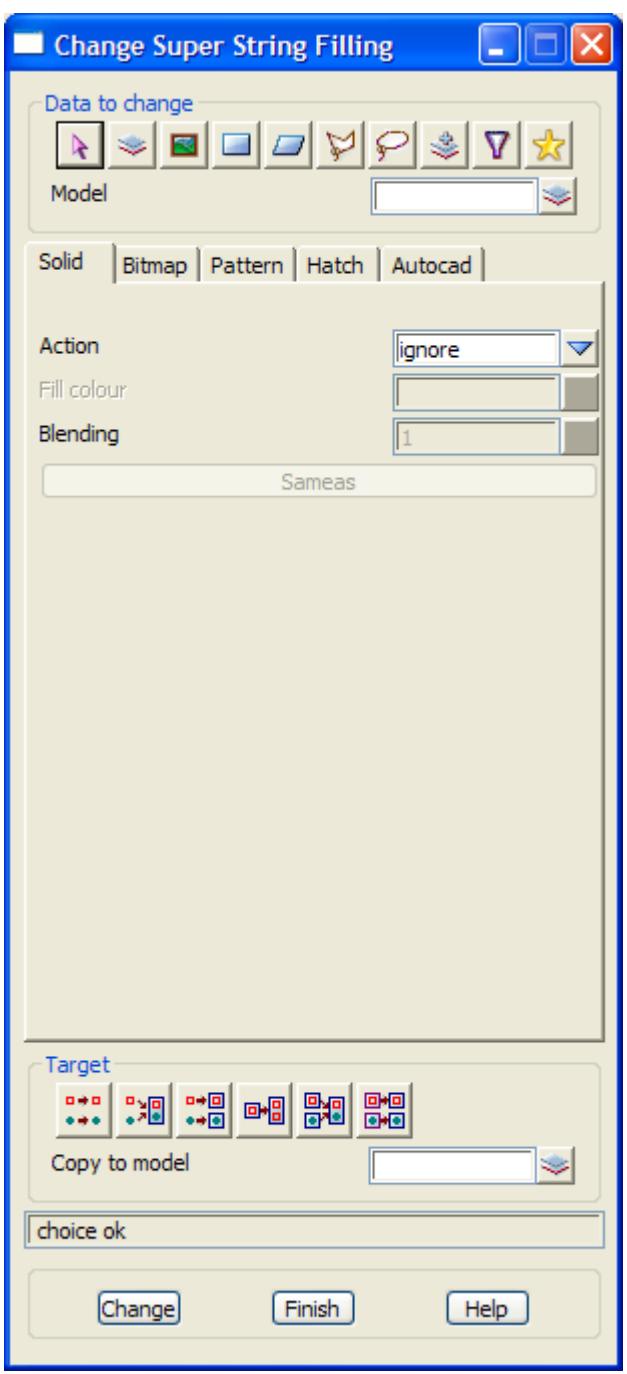

The fields and buttons used in the panel have the following functions.

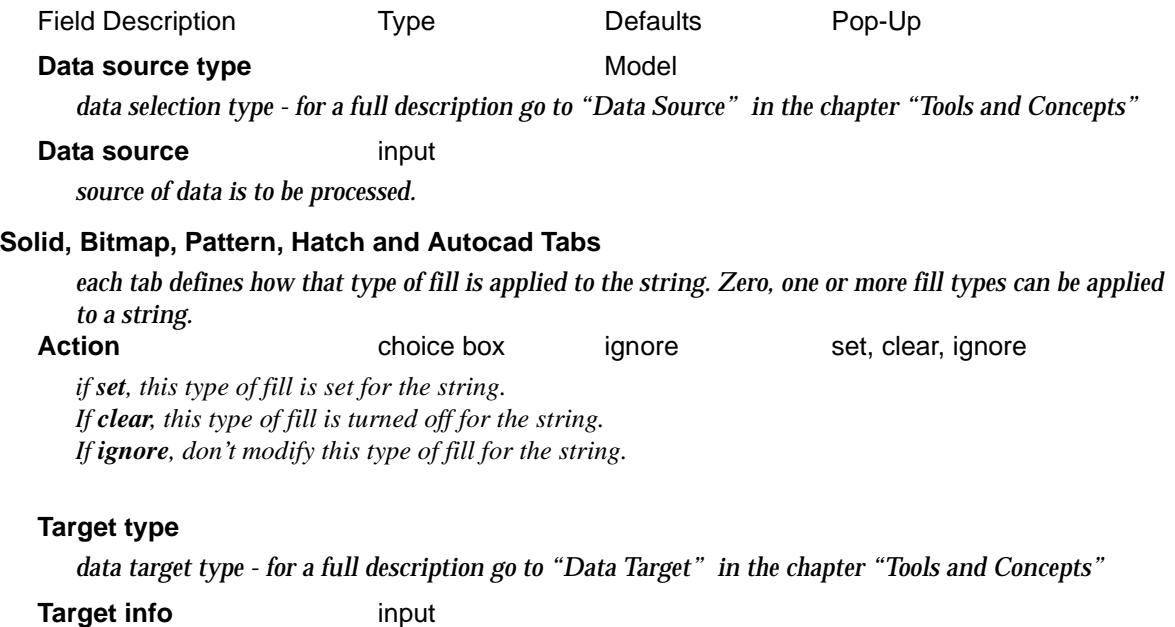

*extra information required for the target.*

### **Change** button

*process the selected strings*

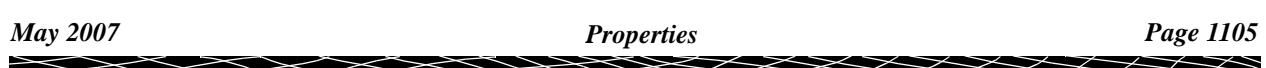

### <span id="page-1105-0"></span>**Symbol**

### change\_super\_string\_symbol

**Position of option on menu: Strings =>Properties =>Super strings =>Symbol**

For selected super strings, the **symbols** option can set the flags that determine how symbols are defined for a super string.

A super string can have no symbols, a constant symbol definition for the entire string or different symbol definitions at each vertex.

On selecting the **symbol** option, the **Change Super String Symbols** panel is displayed.

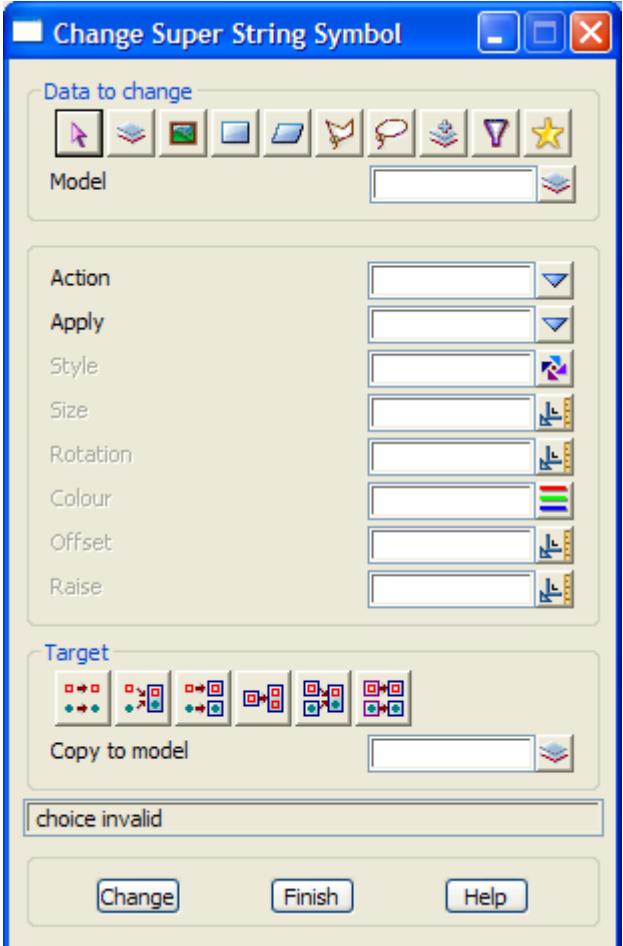

The fields and buttons used in the panel have the following functions.

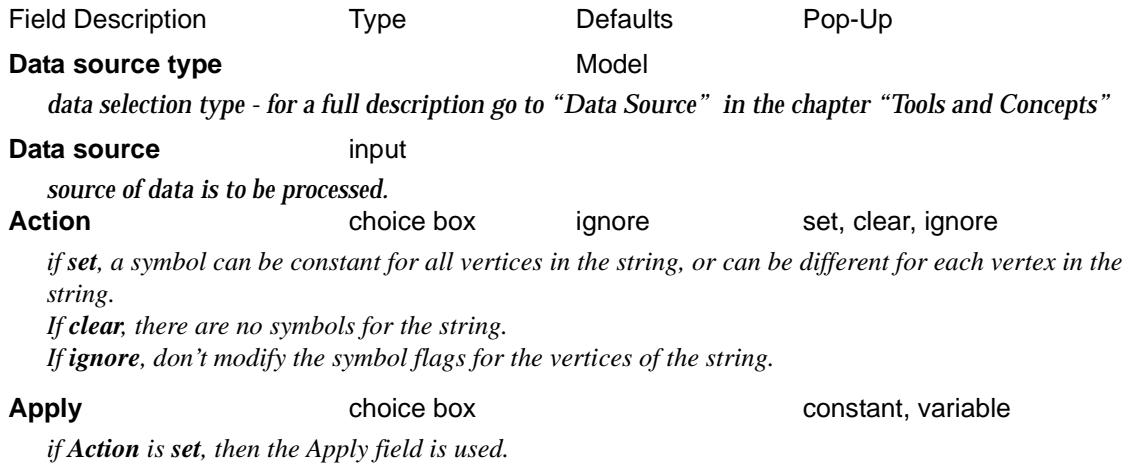

*If Apply is constant, the string has only one symbol and it used for each vertices in the string. It is set to visible.*

*If Apply is variable, each vertex in the string has its own symbol.*

### **Symbol** symbol box

*symbol to be used.*

### **Size**

*size of the symbol.*

### **Rotation** angle box

*angle to rotation the symbol - positive is counter-clockwise.*

### **Colour** colour box

*colour for the symbol (if the symbol has no imbedded colours).*

### **Offset**

*distance the centre of the symbol is from the vertex.*

### **Raise**

*distance the centre of the symbol is raised off the line through the vertex with the given angle.*

### **Target type**

*data target type - for a full description go to ["Data Target" i](#page-122-0)n the chapter ["Tools and Concepts"](#page-76-0)* 

### **Target info** input

*extra information required for the target.*

### **Change** button

*process the selected strings*

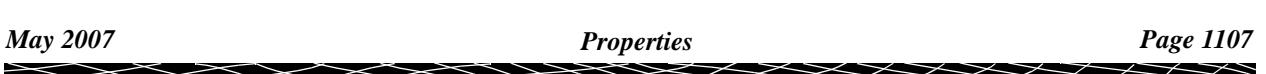

### <span id="page-1107-0"></span>**Segment Colour**

### change\_super\_string\_segment\_colour

**Position of option on menu: Strings =>Properties =>Super strings =>Segment colour**

A super string has a default colour used for the entire string and segment colours setable for each segment which override the string colour for that segment.

The **segment colour** option can set a segment colour for every segment in the super string or clear all the set segment colours so that the default string colour is used.

On selecting the **segment colour** option, the **Change Super String Segment Colour** panel is displayed.

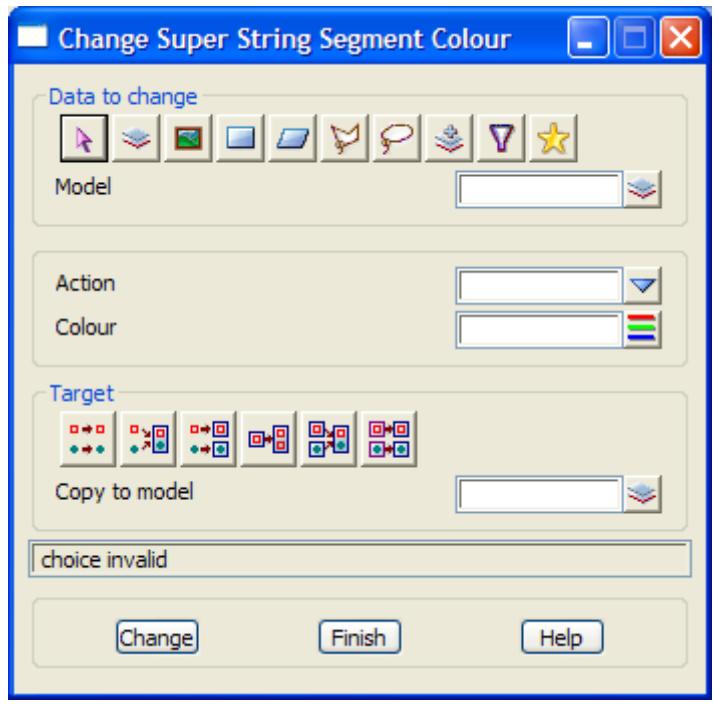

The fields and buttons used in the panel have the following functions.

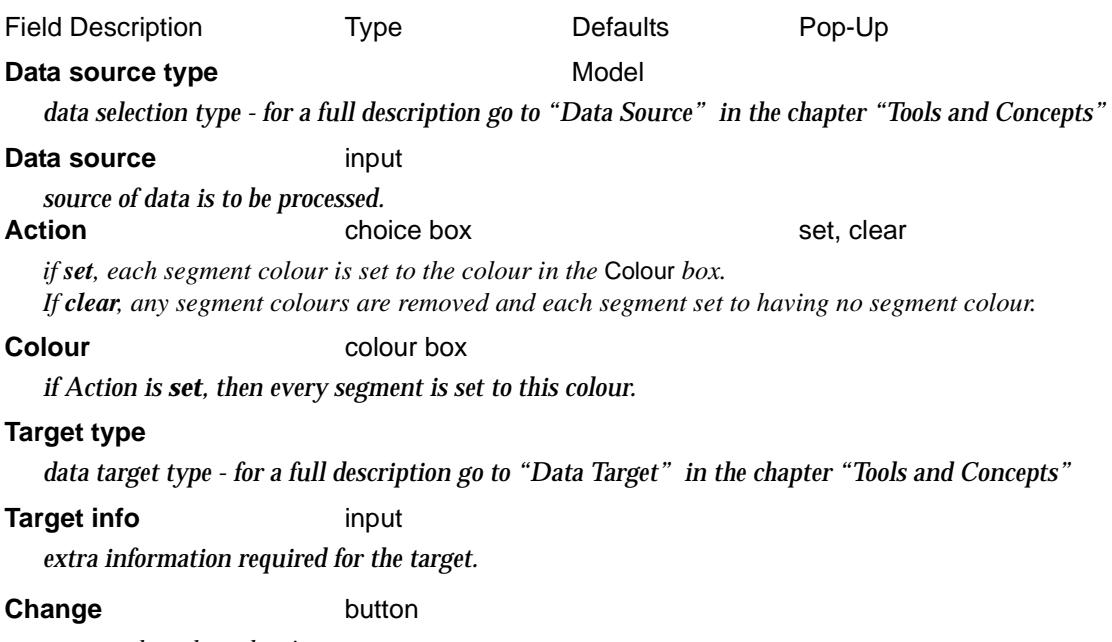

*process the selected strings*

 $\rightarrow$ 

 $\cancel{\sim}$   $\cancel{\sim}$ 

### <span id="page-1108-0"></span>**Height**

### change\_super\_string\_height

**Position of option on menu: Strings =>Properties =>Super strings =>Height**

A super string can have the one height that is used for every vertex in the super string (constant height) or it can have a different height at each vertex.

The **Height** option can set the super string to either having a constant height or to allow each vertex to have independent heights.

On selecting the **Height** option, the **Change Super String Height** panel is displayed.

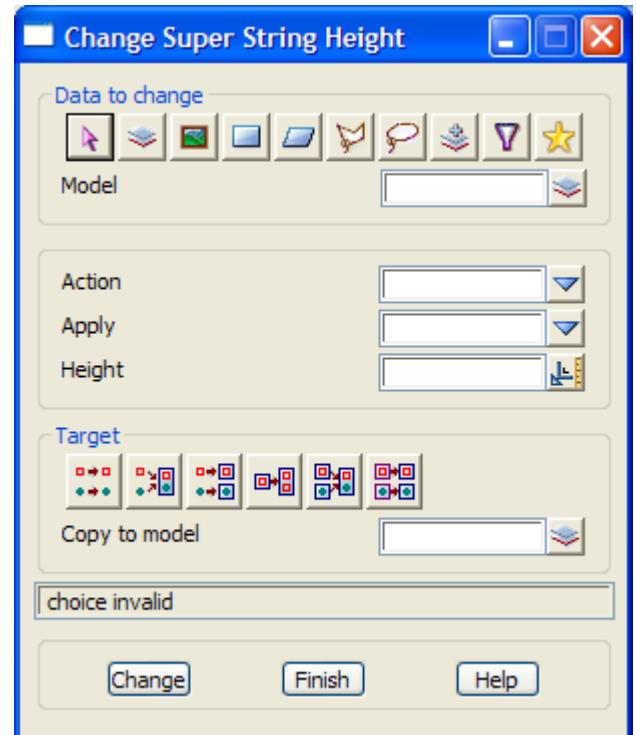

The fields and buttons used in the panel have the following functions.

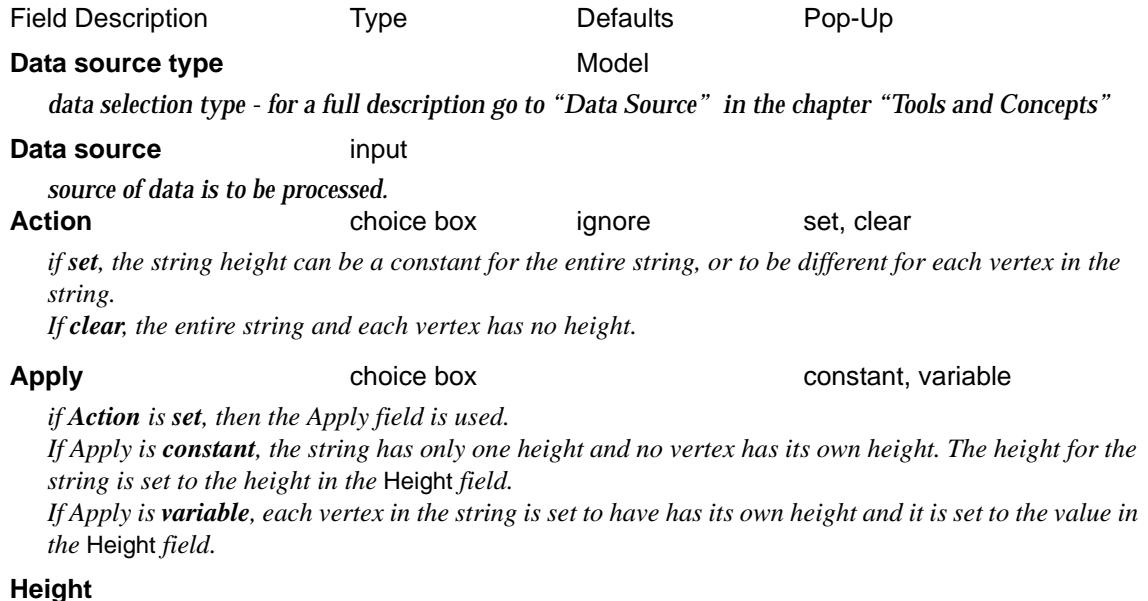

*if Action is set, then either the entire string or every vertex is set to this height.*

### *May 2007 Properties Page 1109*  $\rightarrow$  $\cancel{\times} \cancel{\times} \cancel{\times}$

### **Target type**

*data target type - for a full description go to ["Data Target" i](#page-122-0)n the chapter ["Tools and Concepts"](#page-76-0)* 

### **Target info** input

*extra information required for the target.*

### **Change** button

*process the selected strings*

 $\cancel{\mathbb{R}}$ 

 $\cancel{\times} \cancel{\times} \cancel{\times}$ 

### <span id="page-1110-0"></span>**Attribute**

### change\_super\_string\_attribute

**Position of option on menu: Strings =>Properties =>Super strings =>Attribute**

A super string can have independent attributes for the entire string, independent attributes for each segment and for each vertex.

The **Attributes** option can clear the super string attributes for the entire string, each vertex and/or each segment.

On selecting the **Attributes** option, the **Change Super String Attributes** panel is displayed.

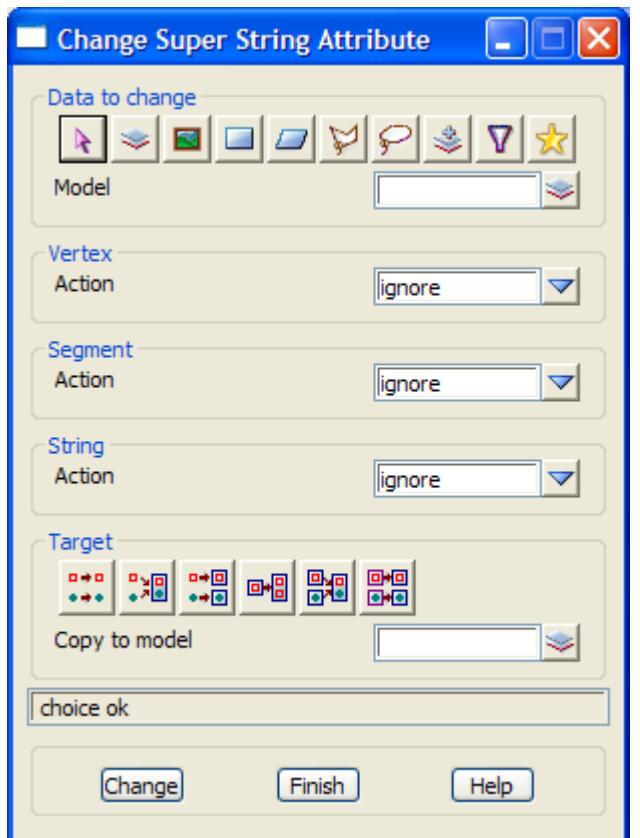

The fields and buttons used in the panel have the following functions.

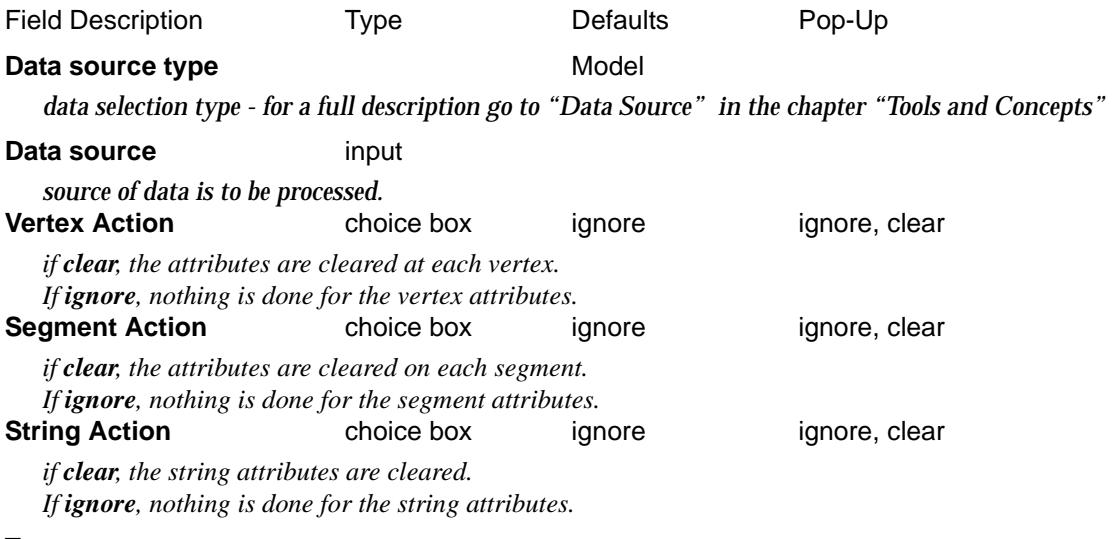

### **Target type**

 $\rightarrow$ 

*data target type - for a full description go to ["Data Target" i](#page-122-0)n the chapter ["Tools and Concepts"](#page-76-0)* 

**Target info** input

*extra information required for the target.*

### **Change** button

*process the selected strings.*

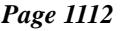

 $\iff$ 

V

 $\cancel{\times} \cancel{\times} \cancel{\times}$ 

 $\overleftrightarrow{ }$ 

### <span id="page-1112-0"></span>**Vertex Id**

### change\_super\_string\_vertex\_id

**Position of option on menu: Strings =>Properties =>Super strings =>Vertex id**

A super string has a *Vertex id* for each vertex.

The **Vertex id** option can set the Vertex ids to sequential numbers (optionally ignoring existing Vertex ids) or clear all the existing vertex ids for the super string.

On selecting the **Vertex id** option, the **Change Super String Vertex Id** panel is displayed.

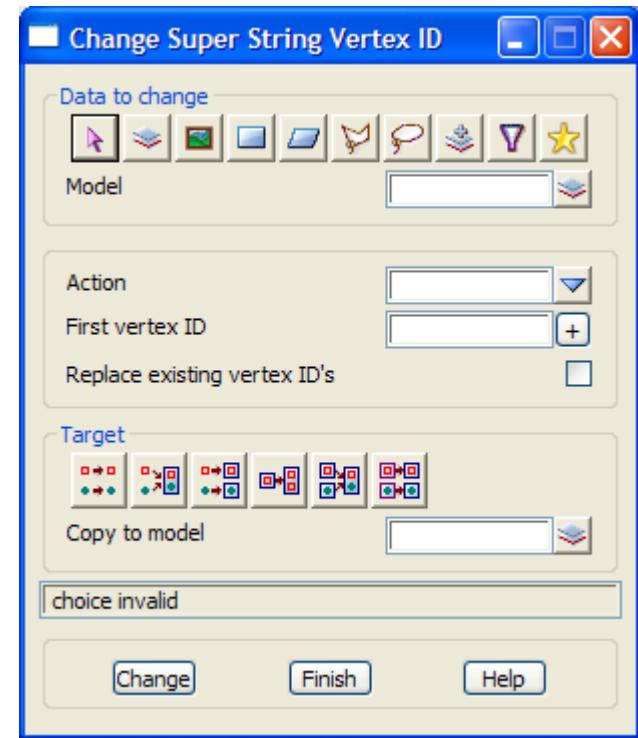

The fields and buttons used in the panel have the following functions.

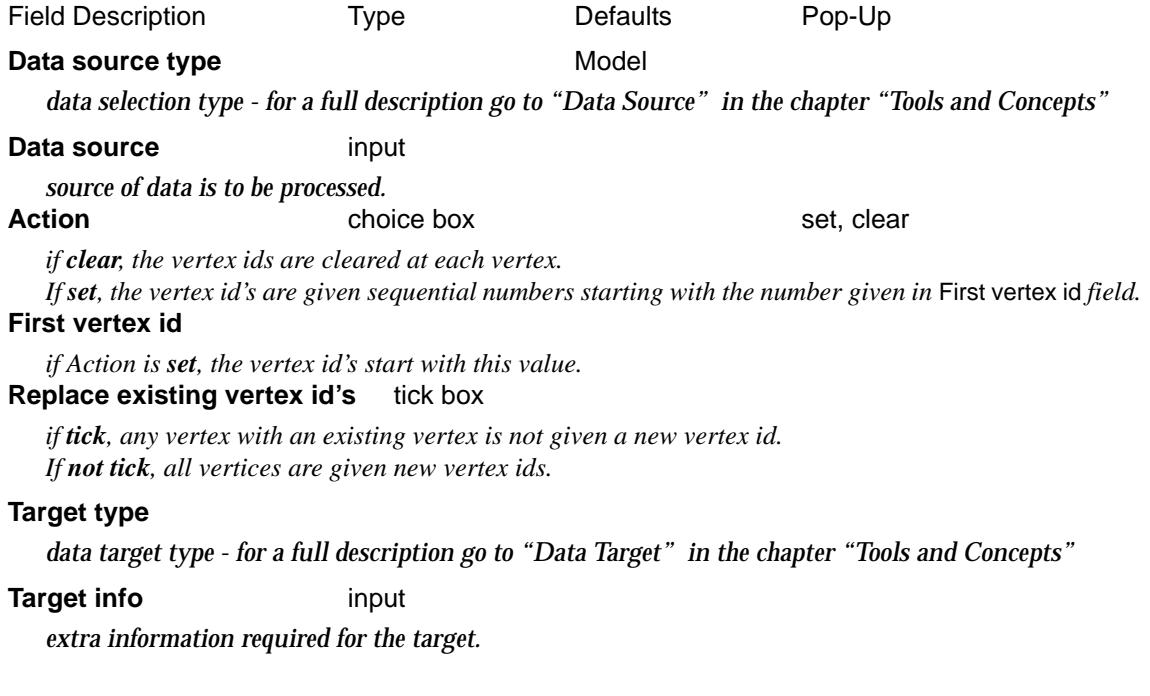

 $\overline{\phantom{0}}$ 

### **Change** button

*process the selected strings.*

 $\scriptstyle\sim$  $\,<\,$   $\ll >$ 

F

Z

XXXXXXXXXXX

### <span id="page-1114-0"></span>**Pipe/Culvert**

### change\_super\_string\_pipe\_culvert

**Position of option on menu: Strings =>Properties =>Super strings =>Pipe/culvert/extrude** Each segment of a super string can have a diameter or a rectangular cross-section (box culvert). On selecting the **Pipe/culvert** option, the **Change Super String Pipe/Culvert** panel is displayed.

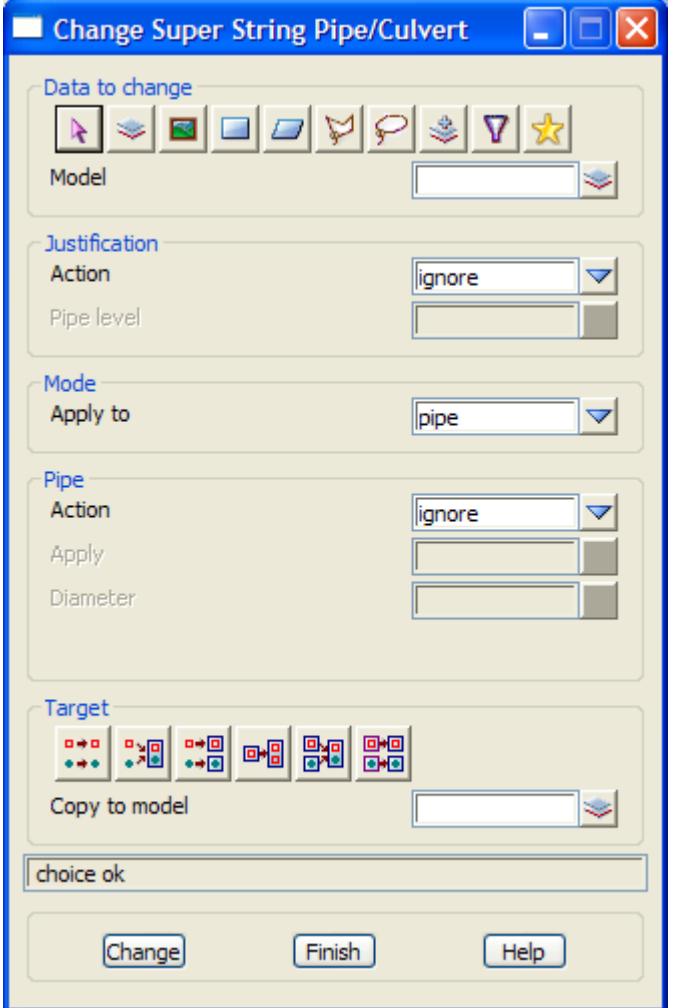

The fields and buttons used in the panel have the following functions.

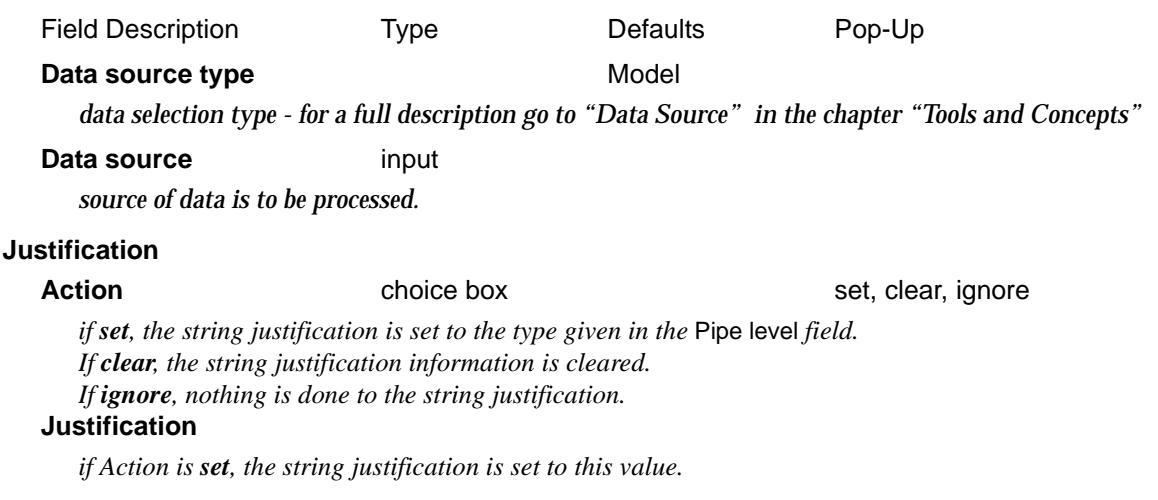

 $\overline{\phantom{0}}$ 

### **Mode**

**Apply to choice box pipe, culvert** 

*if pipe, the next section of the panel has fields for setting pipe information. if culvert, the next section of the panel has fields for setting culvert information.*

### **Pipe**

**Action** choice box set, clear, ignore

*if set, then the* Pipe Apply *field specifies how the pipe information is modified. If clear, the pipe information is cleared at each segment. If ignore, nothing is done to the pipe information.*

### **Apply choice box** choice **constant**, variable

*if Pipe Action is set, then the Apply field is used.*

 *If Apply is constant, the string has only one diameter and no segment has its own diameter. The diameter for the string is set to the value in the* Diameter *field.*

 *If Apply is variable, each segment in the string is set to have has its own diameter and it is set to the value in the* Diameter *field.*

### **Diameter**

*diameter for each pipe segment.*

### **Culvert**

### **Action** choice box set, clear, ignore

*if set, then the* Culvert Apply *field specifies how the culvert information is modified. If clear, the culvert information is cleared at each segment. If ignore, nothing is done to the culvert information.*

**Apply choice box** constant, variable

*if Culvert Action is set, then the Apply field is used.*

 *If Apply is constant, the string has only one width and height and no segment has its own width and height. The width and height for the string is set to the values in the* Width *and* Height *fields.*

 *If Apply is variable, each segment in the string is set to have has its own width and height and they are set to the values in the* Width *and* Height *fields.*

### **Width/Height**

*width/height for each culvert segment.*

### **Target type**

*data target type - for a full description go to ["Data Target" i](#page-122-0)n the chapter ["Tools and Concepts"](#page-76-0)* 

### **Target info** input

*extra information required for the target.*

### **Change** button

*process the selected strings.*
## **Radius**

### change\_super\_string\_radius

**Position of option on menu: Strings =>Properties =>Super strings =>Radius** The **Radius** option clears any segment radii.

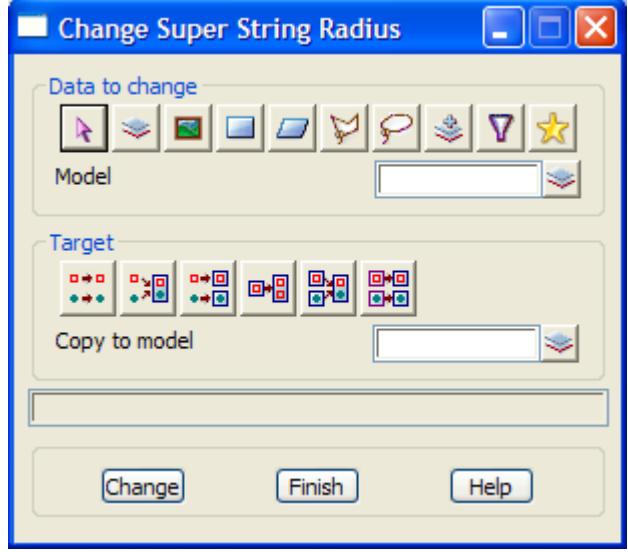

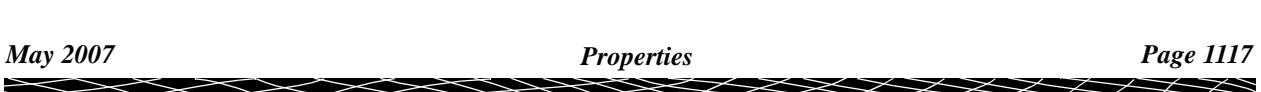

## **Segment Geometry**

### change\_super\_string\_segment\_geometry

**Position of option on menu: Strings =>Properties =>Super strings =>Segment geometry** The **Segment geometry** option clears any segment geometry.

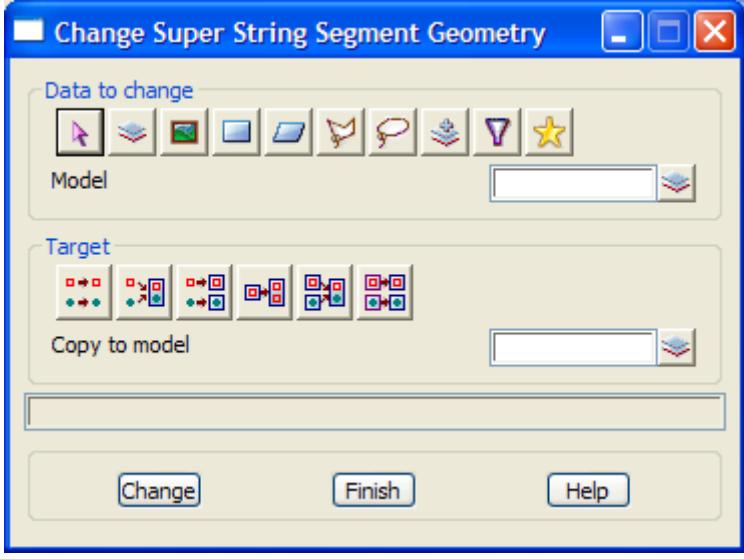

 $\overleftrightarrow{ }$ 

 $\cancel{\sim} \cancel{\sim} \cancel{\sim}$ 

### **Text**

#### change\_super\_string\_text

**Position of option on menu: Strings =>Properties =>Super strings =Text** Each vertex and segment of a super string can have its own text.

The **Text** option can set, clear the vertex or segment text and/or textstyle data for the super string. On selecting the **Text** option, the **Change Super String Text** panel is displayed.

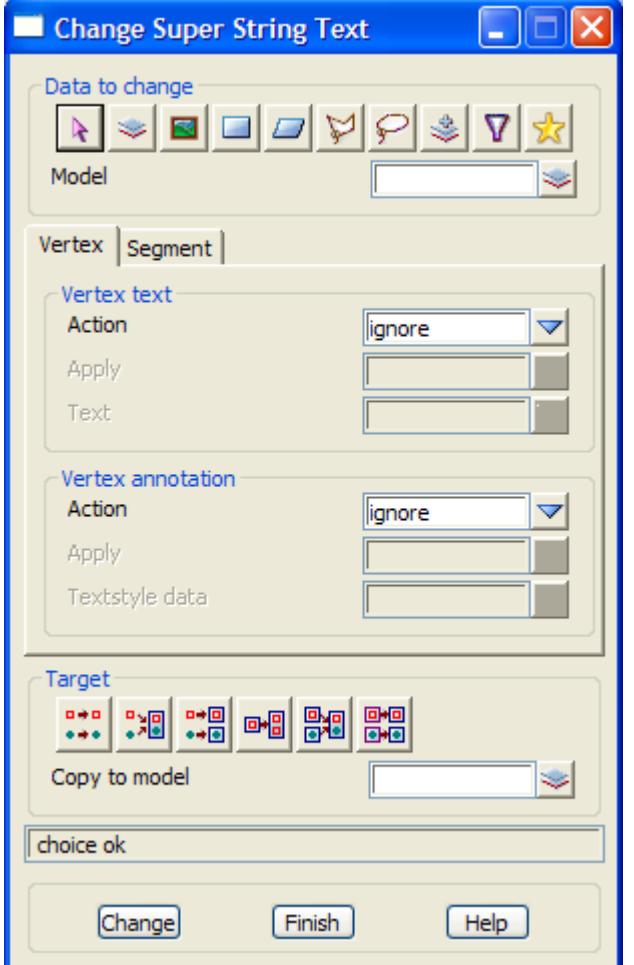

The fields and buttons used in the panel have the following functions.

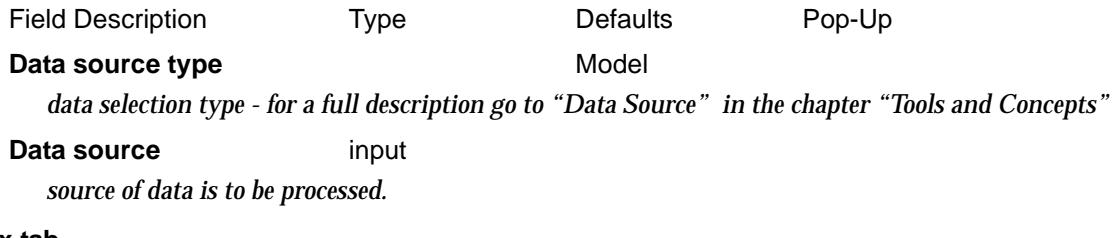

## **Vertex tab**

### **Vertex text**

Action choice box ignore set, clear, ignore *if set, the vertex text can be a constant for the entire string, or to be different for each vertex in the string. If clear, the vertex text is cleared. If ignore, nothing is done to the vertex text.*

**Apply choice box** choice **constant**, variable

*if Action is set, then the Apply field is used.*

*If Apply is constant, the string has only one vertex text value and no vertex has its own vertex text. The vertex text for the string is set to the text in the Text field.* 

*If Apply is variable, each vertex in the string is set to have has its own text and it is set to the value in the* Text *field.*

#### **Text**

*if Action is set, then either the entire string or every vertex text is set to this value.*

#### **Vertex annotation**

### **Action choice box** ignore set, clear, ignore *if set, the vertex textstyle data can be a constant for the entire string, or to be different for each vertex*

*in the string. If clear, the vertex textstyle data is cleared.*

*If ignore, nothing is done to the vertex textstyle data.*

**Apply choice box** constant, variable

*if Action is set, then the Apply field is used.*

*If Apply is constant, the string has only one vertex textstyle data and no vertex has its own vertex textstyle data. The vertex textstyle data for the string is set to the text in the Textstyle data field. If Apply is variable, each vertex in the string is set to have has its own textstyle data and it is set to the value in the* Textstyle data *field.*

#### **Textstyle data**

*if Action is set, then the vertex textstyle data is set to this value.*

#### **Target type**

*data target type - for a full description go to ["Data Target" i](#page-122-0)n the chapter ["Tools and Concepts"](#page-76-0)* 

#### **Target info** input

*extra information required for the target.*

#### **Change** button

*process the selected strings.*

## Match

prop\_match\_panel

**Position of option on menu: Strings =>Properties =>Match**

The **Match** option obtains information from a selected string and uses that to set information on another selected string.

On selecting the **Match** option, the **Properties Match** panel is displayed.

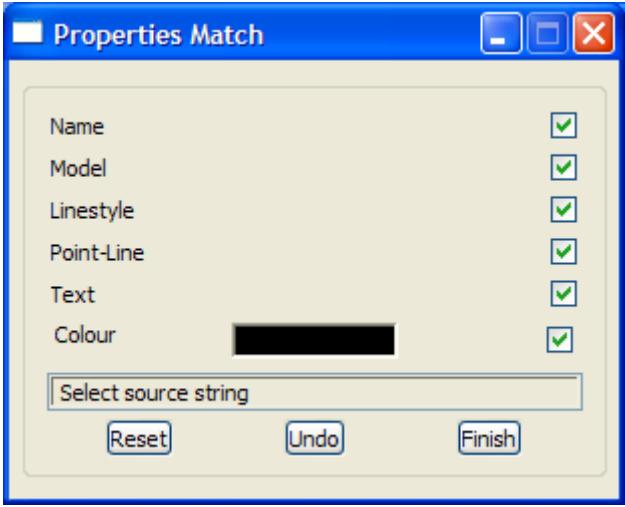

The **properties match** option is automatically in a pick mode for selecting the string whose properties you wish mimic (source string).

After the source string is selected, the values of the property from the source string are filled in on the panel and tick boxes turned on for each property. The tick boxes can be turned off if that property is not to be modified on the selected strings. The strings to change are then selected one after another.

If a new set of properties is required, selecting the **Reset** button is used to select a new source string.

The fields and buttons in this panel have the following functions.

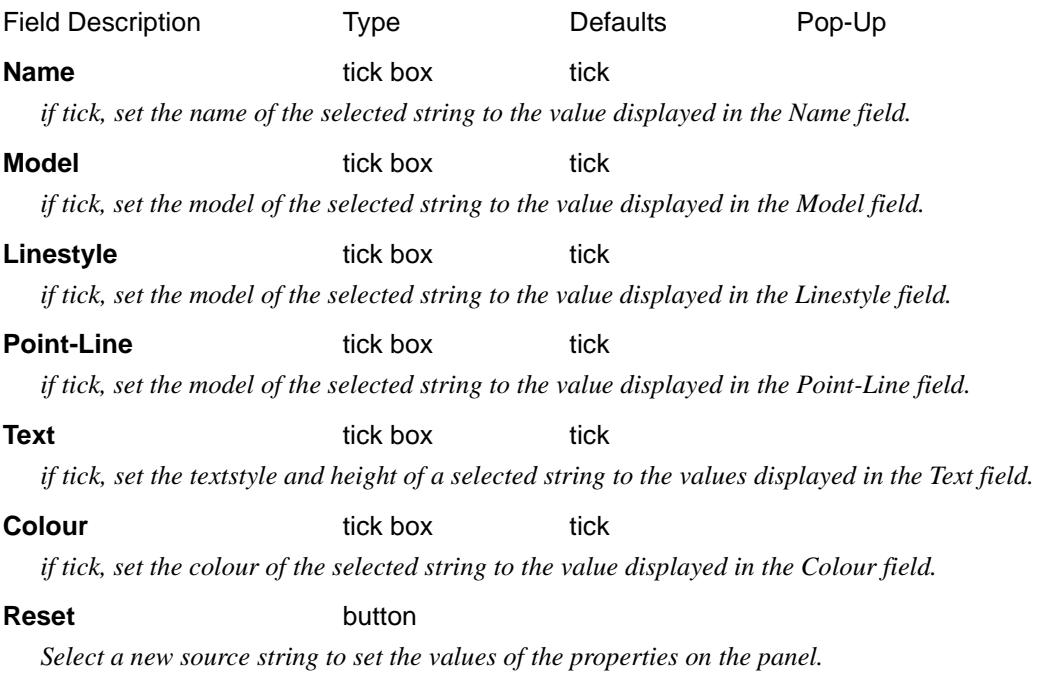

# Label

### string\_labelling

**Position of menu: Strings =>Properties =>Label**

The **label** menu contains options to label string chainages, create tadpoles for cut and fill, label string vertices with their x, y, z or point numbers and names.

The **Label** walk-right menu is

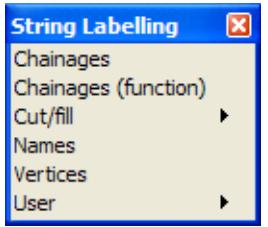

For Chainages go to "Label Chainages". Cut/fill ["Label Cut/Fill"](#page-1125-0) . Names "Label Names". Vertices ["Label Vertices" .](#page-1131-0)

# Label Chainages

### label\_chainages\_on\_string

**Position of option on menu: Strings =>Label => Chainages**

The **label chainages** option is used to create text at regular chainages and special points on a string such as horizontal and vertical tangent points, crest and sag points and user selected points. It can also create tick marks at selected chainages.

The user has control over the label height, colour, angle, offset and the number of decimal places displayed, plus the size and colour of the tick marks.

As well as being used for labelling centre-lines, this option is used in conjunction with the sewer option to created special labels for sewer long section plots.

On selecting the **Label chainages** option, the **label chainages on string** panel is displayed.

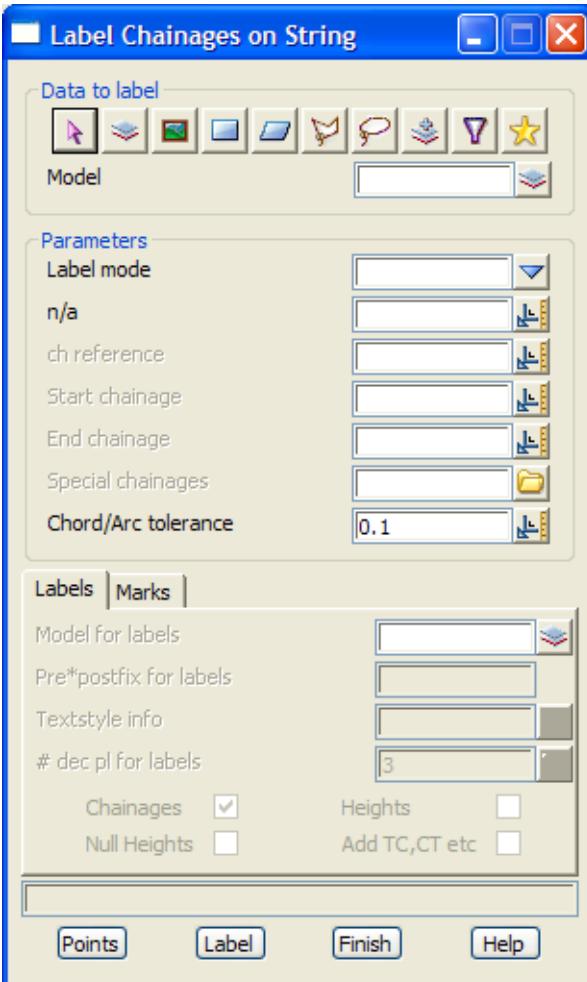

Individual points can be labelled by selecting them after picking the **Points** button.

The **marks** button brings up the **label chainages on string (marks)** panel which is used to place marks at the chosen chainages.

The fields and buttons used in the **label chainages on string** panel have the following functions.

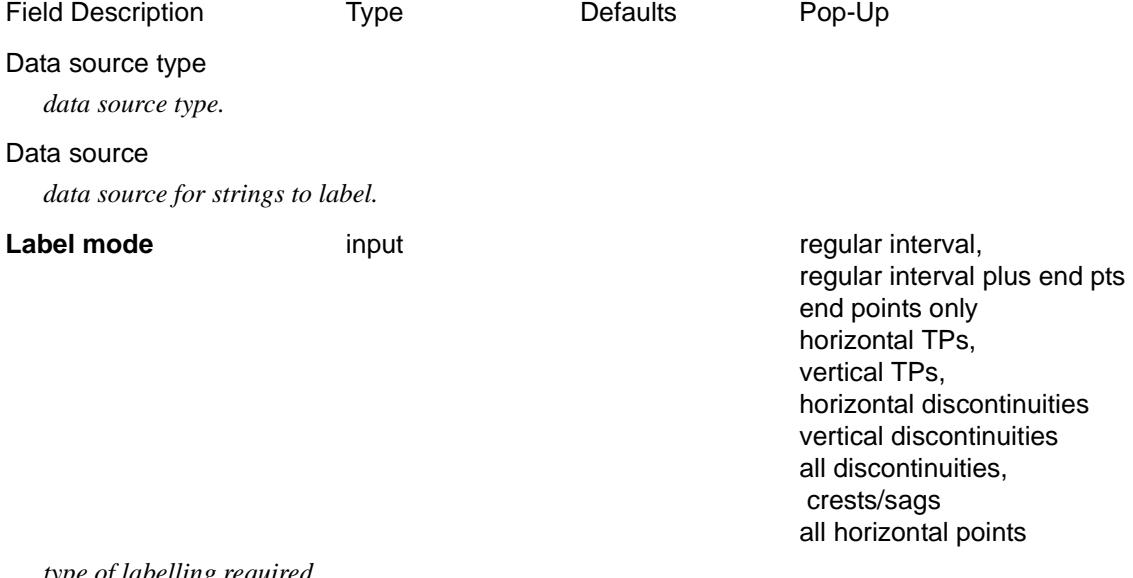

*type of labelling required.*

#### **Ch interval** or **n/a** input

*the regular interval to use for labelling points.*

#### **Ch reference** input 0

*the chainages to be labelled are integer multiples of the chainage interval added to the reference chainage. For example, if the reference chainage is 23.2 and the chainage interval 10, the chainages 3.2, 13.2, 23.2, 33.2 etc. will be labelled.*

#### **Start chainage** input

*if non-blank, the string chainage to start labelling from. If blank, start at the beginning of the string.*

#### **End chainage** input

*if non-blank, the string chainage to end the labelling at. If blank, go to the end of the selected string.*

#### **Special chainage** input

*file of special chainages to create labels at.*

**Chord/arc tolerance** input default chord/arc tolerance

*the chord to arc tolerance to use on the strings being labelled for determining how many points are labelled around horizontal curves.*

#### **Labels tab**

#### **Model for labels** model box **available models** models

*if non-blank, labels are generated and placed in this model. If blank, no labels are created (but tick marks may be).*

#### **Pre\*postfix for labels** input

*the beginning and ending of the label to be given at each point. Spaces are significant. This uses the standard 12d method of pre-text\*post-text. That is,'Ch \* m' would add 'Ch ' before the value and ' m' after the label.*

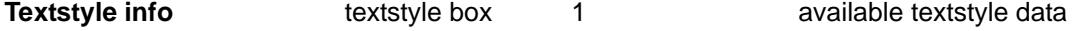

*textstyle data to use when creating the labels.*

#### **# dec pl for labels** input 0

*number of decimal places used in the labels.*

#### **Chainages** tick tick

*if tick, the chainage of each point is appended to the label stem to create the label for the point. If no tick, only the label stem is used as the label.*

#### **Heights** tick

*if tick, the height of each point is used in the label for the point. If no tick, heights are not used in the label.*

#### **Null heights** tick

*if tick and the height of a point null, (null) is used in the label for the point. If no tick, null heights are not used in the label.*

#### Add TC, CT etc. tick

*if tick and labelling an alignment string, the critical point types are used in the label for the point. If no tick, critical point types are not used in the label.*

#### **Marks tab**

#### **Model for marks** input **input inclusion input available models**

*if non-blank, tick marks are generated according to the* label mode *and placed in this model.*

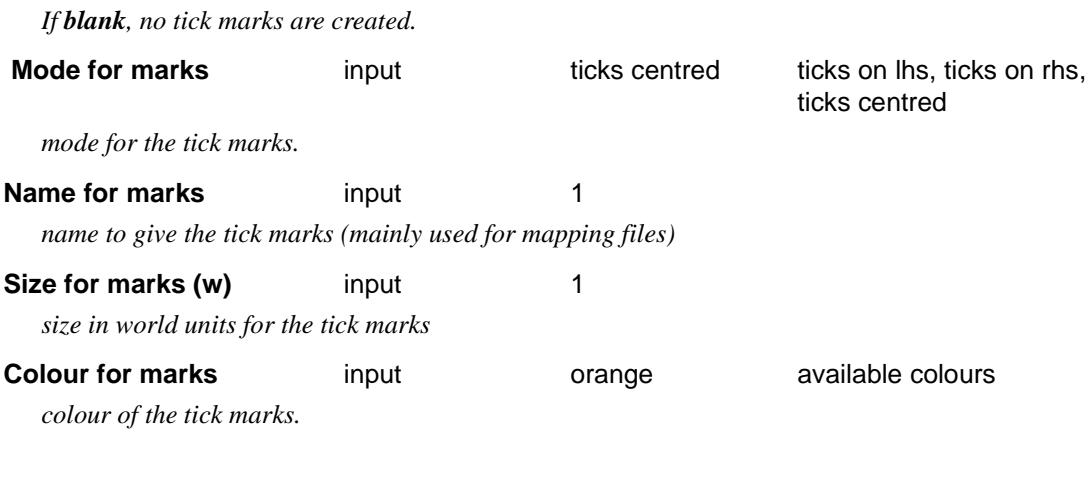

### **Points button**

*pick individual positions to label with a label stem and chainage (if the* chainages *field is set to tick).*

### Label **button**

*label the selected strings as specified by the* label mode*,* mode for marks *and other fields in the panel.*

Please continue to the next secti[on "Label Cut/](#page-1125-0)Fill" .

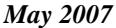

 $\prec$ 

# <span id="page-1125-0"></span>Label Cut/Fill

#### cut\_fill\_marks

**Position of menu: Strings =>Label => Cut/Fill**

The **cut/fill** menu contains options to create cut and fill tick marks between selected strings.

The options can generate standard tadpoles, tick marks or use user specified model as the tick symbol.

For each option, a **reference** string is selected which defines the chainages used for labelling cut/ fill. The cut/fill symbols are drawn perpendicular to the reference string.

Two strings, **str1** and **str2** are selected for labelling.

The tick symbols are drawn at right angles to the reference string at a user specified chainage going between the two strings, **str1** and **str2**, from the higher string point to the lower string point (which string is higher or lower may vary along the strings). The tick symbol is repeated at the given chainage interval.

 The tick symbol is drawn as a **percentage** of the **distance from the high point to the low point** between the two strings, **str1** and **str2** and this percentage is specified separately for the odd and even numbered ticks.

The **cut/fill** walk-right menu is

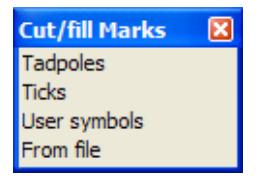

For the option Tadpoles, please go to the section "Tadpoles" .

Ticks ["Ticks"](#page-1126-0)  Ticks ["Ticks"](#page-1126-0) 

User symbols ["User Symbols"](#page-1128-0)  From file **"From File"** 

### **Tadpoles**

label\_tadpoles\_marks

**Position of option on menu: Strings =>Label => Cut/Fill => Tadpoles**

The **tadpoles** option is used to generate tadpole symbols between two strings.

On selecting the **tadpoles** option, the **label tadpoles marks** panel is displayed.

<span id="page-1126-0"></span>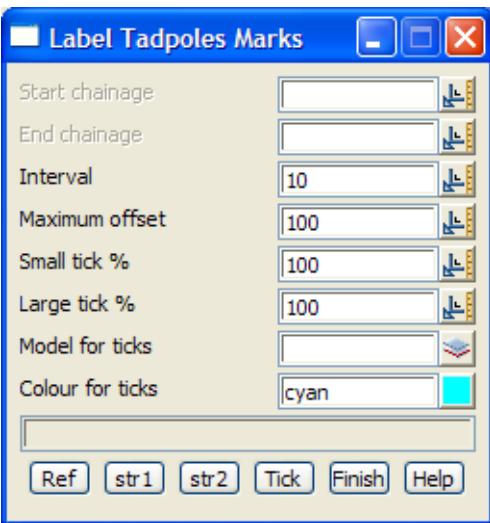

The fields and buttons in this panel are used as follows

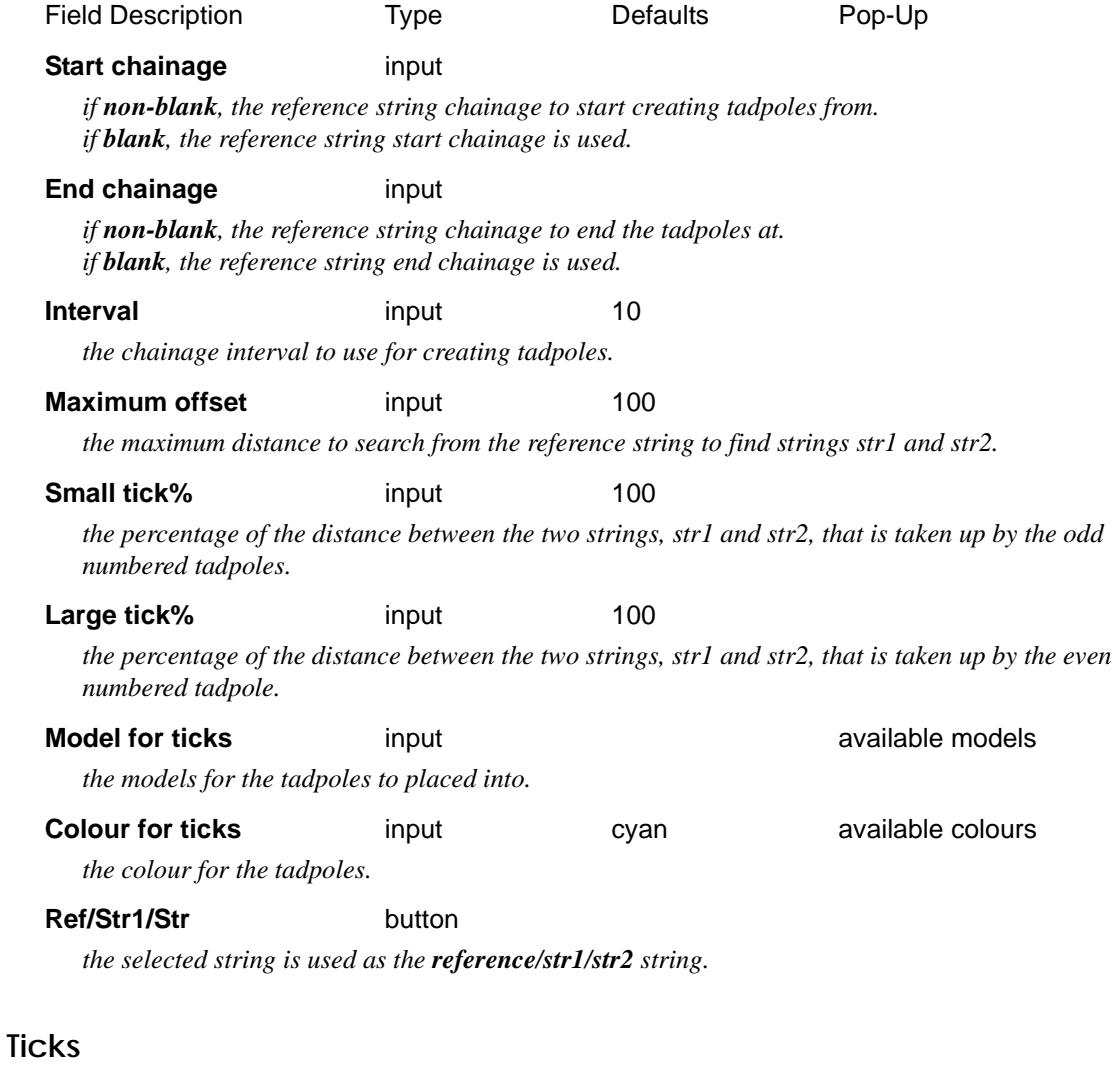

#### label\_tick\_marks

**Position of option on menu: Strings =>Label => Cut/Fill => Ticks** The **ticks** option is used to generate ticks (straight lines) between two strings.

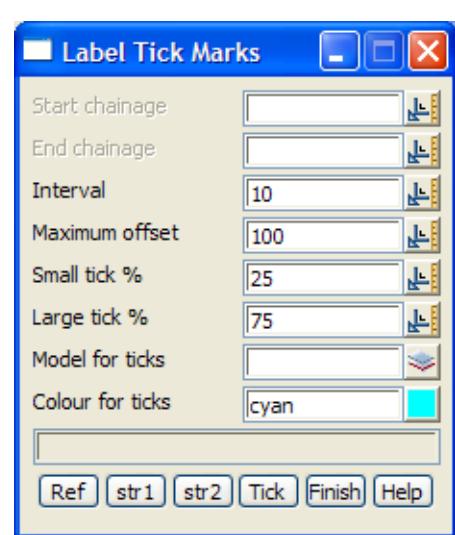

On selecting the **ticks** option, the **label tick marks** panel is displayed.

The fields and buttons in this panel are used in exactly the same way as for the **label tadpoles marks** panels. The only difference is that the defaults for the small tick % and large tick % panel fields are 25 and 75 respectively.

 $\cancel{\times} \cancel{\times} \cancel{\times}$ 

### <span id="page-1128-0"></span>**User Symbols**

#### label\_symbol\_marks

**Position of option on menu: Strings =>Label => Cut/Fill => User symbols**

The **user symbols** option uses a given model, the **tick symbol mode**l, as the symbol to drawn between the low and high points on the two strings.

The t**ick symbol model** is aligned so that the model origin is at the high string point and the model's positive x-axis goes from the high string point to the low string point.

On selecting the **ticks** option, the **label tick marks** panel is displayed.

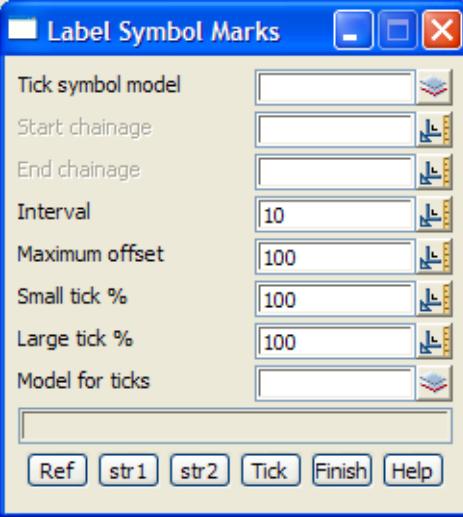

The fields and buttons in this panel are used in exactly the same way as for the **label tadpoles marks** panels except that a tick symbol model panel field is used to specify the symbol to be drawn for the cut/fill tick marks.

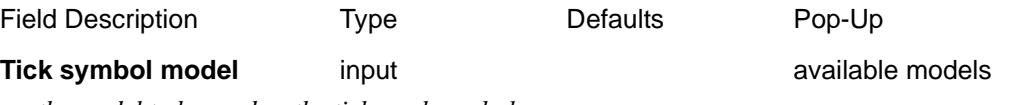

*the model to be used as the tick mark symbols.*

 $\rightarrow$ 

## <span id="page-1129-0"></span>**From File**

**Position of option on menu: Strings =>Label => Cut/Fill => From file** This is the same option as **Drafting =>Create cut/fill symbols** Please go to the secti[on "Label Cut/F](#page-1125-0)ill" of the Ch[apter "Dra](#page-2290-0)fting" .

╳╳╳╳

# <span id="page-1130-0"></span>Label Names

### label\_string\_names

**Position of option on menu: Strings => Label => Names**

The **label names** option is used to label individual strings or all the strings in a model, with their string names.

The user has control over the label height, colour, and the distance between the labels.

On selecting the **label names** option, the **label string names** panel is displayed.

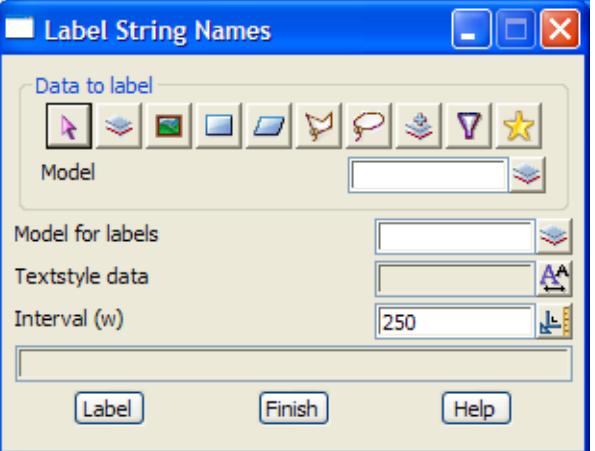

By using the **pick** button, individual strings can be labelled using the values in the panel fields. The model to label field is ignored.

If the **label** button is selected, then all the strings in the model given by the model to label field will be labelled according to the parameters in the panel fields.

The fields and buttons used in the **label names** panel have the following functions.

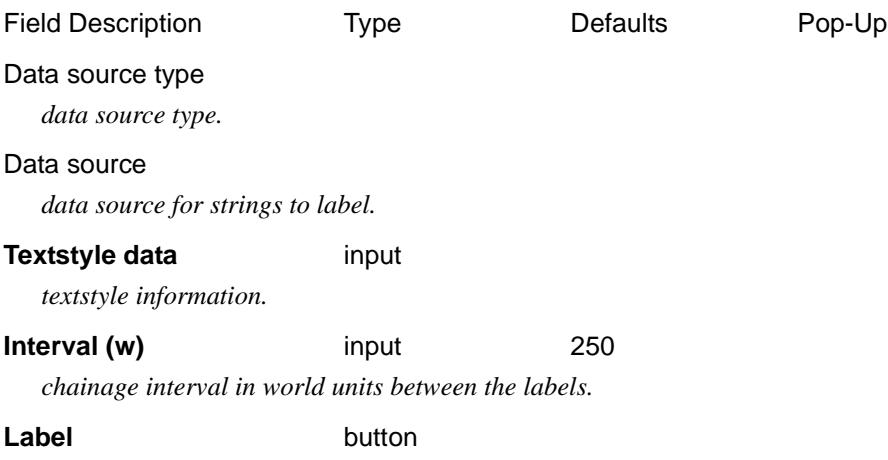

*label all the strings in the model given in the* model to label *field.*

Please continue to the next secti[on "Label Vertic](#page-1131-0)es" .

# <span id="page-1131-0"></span>Label Vertices

#### label\_vertices

**Position of option on menu: Strings =>Label => Vertices**

The **label vertices** option can be used to label the x, y, z, z no nulls, point numbers, id-pt no, name and descriptions of strings selected by the data source.

The user has control over the label height, colour, the number of decimal places, the distance between the labels, the distance the label is from the point position, and the angle to draw the label at.

On selecting the **label vertices** option, the **label vertices** panel is displayed.

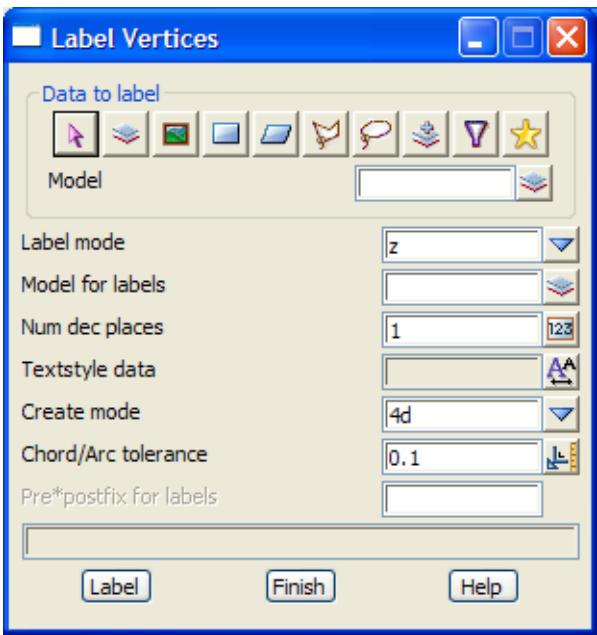

Individual strings can be labelled by using the **pick** button and then selecting the strings, to be labelled using the values in the panel fields. The string model field is ignored.

If the **label** button is selected, then all the strings in the model given by the string model field will be labelled according to the parameters in the panel fields.

The fields and buttons used in the label strings panel have the following functions.

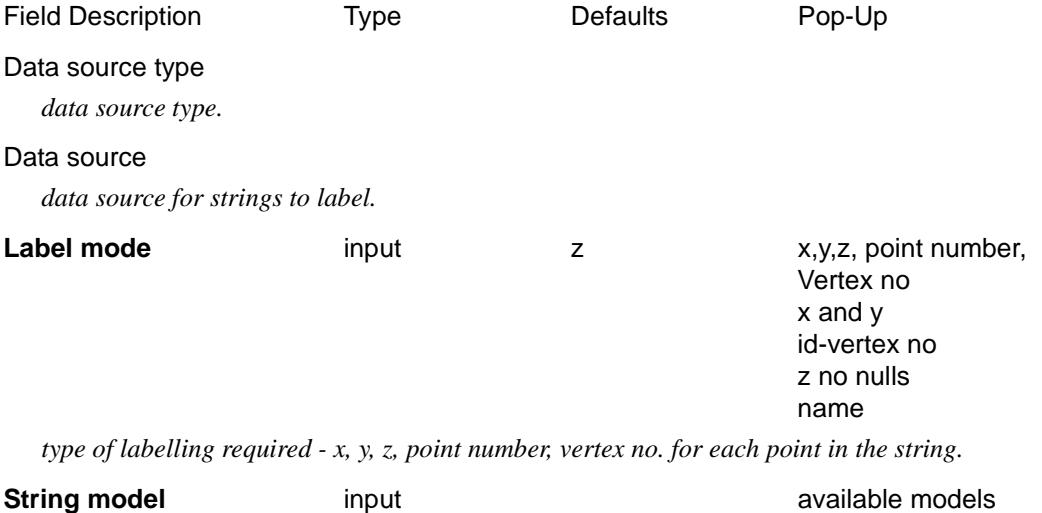

*name of the model containing the strings to be labelled. Not used with the pick button.*

 $\prec$ 

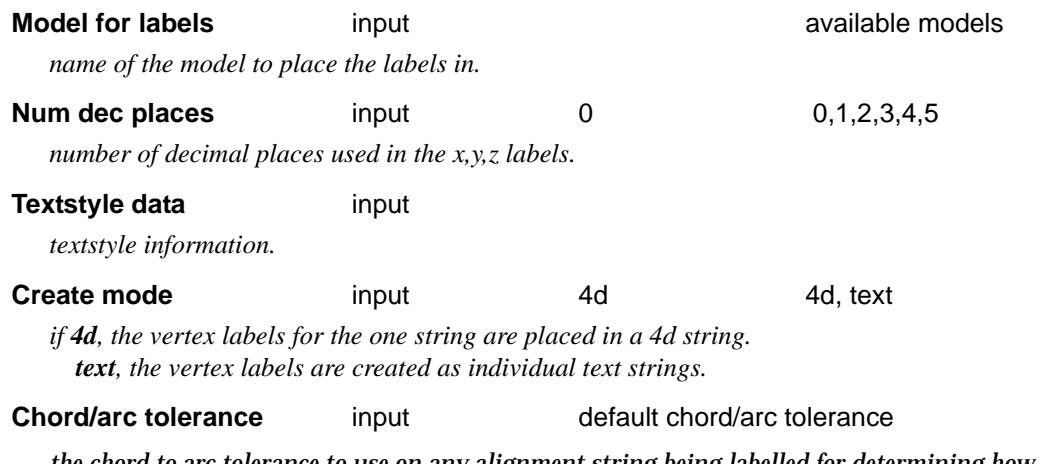

*the chord to arc tolerance to use on any alignment string being labelled for determining how many points are labelled around horizontal curves.*

#### Label **button**

*label all the strings in the model given in the* string model *field.*

# Rasters

#### rasters

**Position of menu: Strings =>Rasters**

The **Rasters** menu contains options for working with rasters.

The **Rasters** walk-right menu is

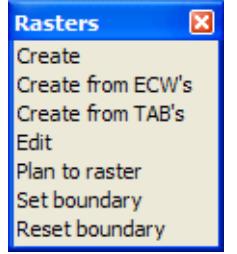

create a raster create a raster from an ECW file create a raster from an TAB file edit a raster convert plan view to a raster set a boundary for a raster remove the boundary from a raster

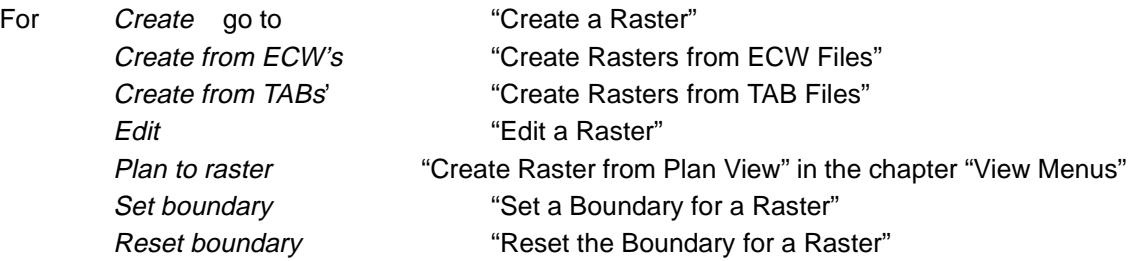

## Create a Raster

#### create\_raster\_element

**Position of option on menu: Strings =>Rasters =>Create**

A raster element consists of a raster image and positioning information for the raster so that it can be mapped into world units.

A raster element is added to a model just like any other string but for convenience it is suggested that no other strings are in the same model as a raster.

To help speed up drawing on a view, there is toggle for displaying/not displaying rasters on plan views.

#### **Raster Restrictions**

- (a) The Raster file must have read/write permission
- (b) Rasters are only supported on Win 2000 and above.

Selecting **Create** brings up the **Create Raster Element** panel.

╳╳╳╳

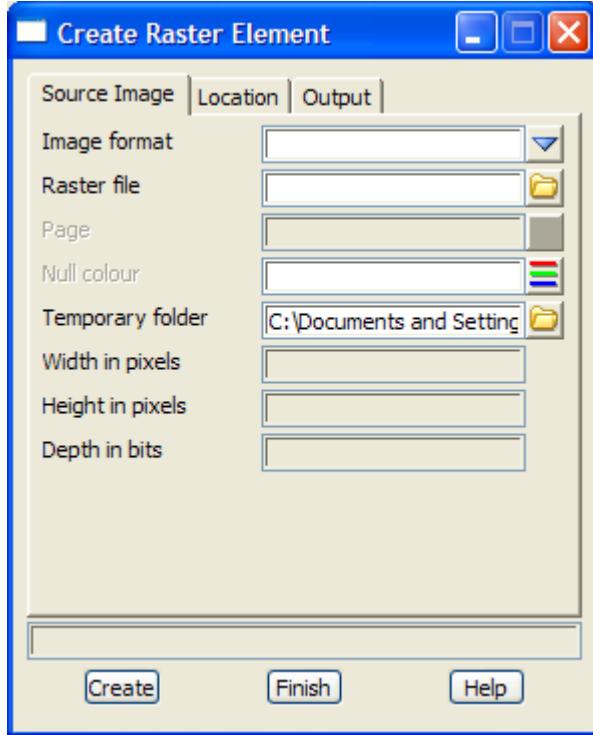

The fields and buttons used in the panel have the following functions.

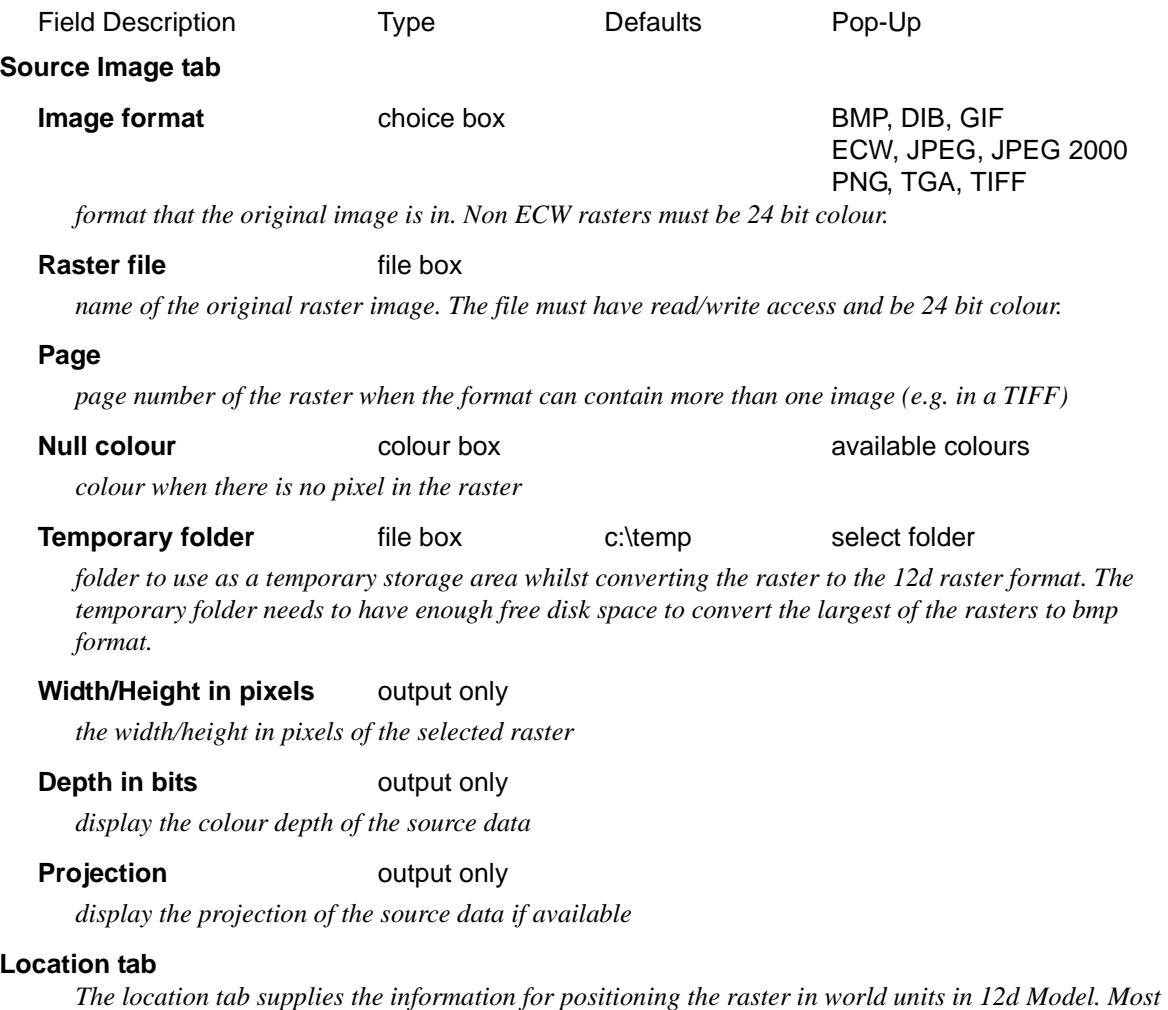

P

 $\approx$ 

 $\begin{picture}(120,110) \put(0,0){\line(1,0){10}} \put(15,0){\line(1,0){10}} \put(15,0){\line(1,0){10}} \put(15,0){\line(1,0){10}} \put(15,0){\line(1,0){10}} \put(15,0){\line(1,0){10}} \put(15,0){\line(1,0){10}} \put(15,0){\line(1,0){10}} \put(15,0){\line(1,0){10}} \put(15,0){\line(1,0){10}} \put(15,0){\line(1,0){10}} \put(15,0){\line$ 

*rasters formats, other than ECW or Geotiff, do not include this information so it must be supplied by other means, either in a file or by typing in a world origin, anticlockwise rotation angle and world width and height.*

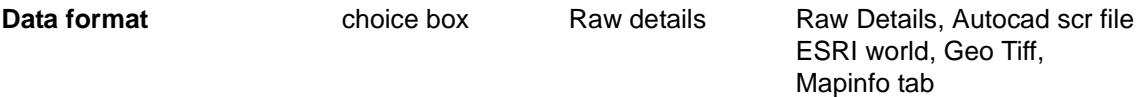

*if Raw details, the location details are typed into the* World Location Details *section as rotation, world origin, world width and height.*

*If* **Autocad scr file***, the location details are taken from the scr file given in* Location file*. An Autocad scr file gives the world co-ordinates of the corners of the raster starting in the bottom left hand corner, bottom right hand corner, top left hand corner and top right hand corner. An example of a scr file is:*

*line 22109.639,148090.695 23109.639,148090.695 22109.639,149090.695 23109.639,149090.695*

*If* **ESRI world***, the location details are taken from the ESCRI world file given in* Location file. *An ESRI world file gives the xscale, row rotation, column rotation, yscale, x origin and y origin. For use with 12d, the row and column rotations must be the same and yscale = - xscale.*

*If* **Geo Tif**f*, the Location details are taken from the geotiff file given in* Location file *panel field.* 

*If* **Mapinfo Tab***, the location details are taken from the Mapinfo tab file given in* Location file.

#### **Location file** file box

*file with the location details*

#### **Anticlockwise rotation** angle box

*the world rotation of the raster.*

#### **X/Y co-ordinate** real box

*the world x/y co-ordinate of the left hand bottom corner of the raster.*

#### **World width/height** real box

*the width/height in world units of the raster.*

#### **Output tab**

*the parameters for the created 12d raster.*

#### **Output size** output

*an estimate of the amount of disk space the raster will use in 12d Model*

#### **Fastest drawing speed** input

*only if raster is less than 24 bit depth - if selected, the raster is converted to a 24 bit image.*

#### **Minimum disk space** input

*only if raster is less than 24 bit depth - if selected, the raster is not converted to a 24 bit image and hence will take up less disk space. However it is converted at drawing time and so will be slower to display than a 24 bit image.*

#### **Name for raster** input

*the name for the raster*

#### **Model for raster input input available models**

*name of the model for the raster element*

#### **Show border** tick tick tick

*if tick then the border of the raster element is displayed*

#### **Colour for border** input default colour available colours

*the colour of the border for the raster*

## **Tin** tin box tin box available tins

*if non blank, this tin is tagged with this raster so the raster is used for draping on the tin when the tin is used in visualisations*

### **Create** button

*after the* **Create** *button is chosen, the raster element is created.*

 $\rightarrow$ 

 $\cancel{\times} \cancel{\times}$ 

# <span id="page-1137-0"></span>Create Rasters from ECW Files

create\_rasters\_from\_ecw\_files

**Position of option on menu: Strings =>Rasters =>Create from ECW's** This option attaches one or more ECW files to a model.

Selecting **Create from ECW's** brings up the **Create Rasters from ECW Files** panel.

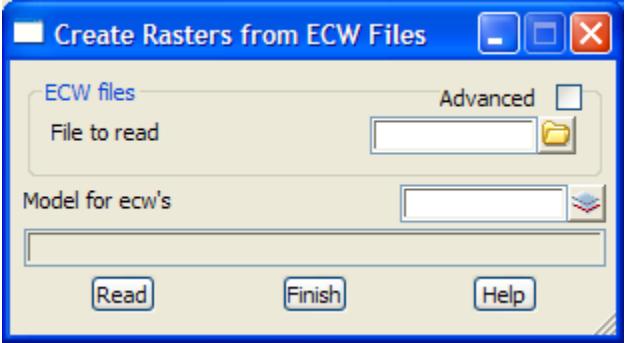

The fields and buttons used in the panel have the following functions.

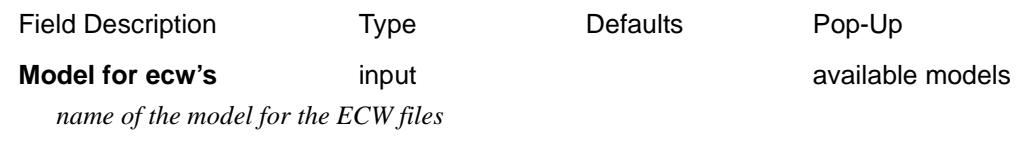

**Pre\*post** text input

*if non blank, pre\*post text to use for the name of the raster from the ECW file (see ["Pre\\*Postfix Panel](#page-121-0)  [Fields"](#page-121-0) for information on using pre\*postfix)*

**File to read** file box  $\bullet$  \*.ecw files

*name of the ECW file to attach to the model*

#### Advanced tick box

*if tick, a grid to allow multiple ECW files to be read in, is opened. A wild card is used to select all the files to be read in.*

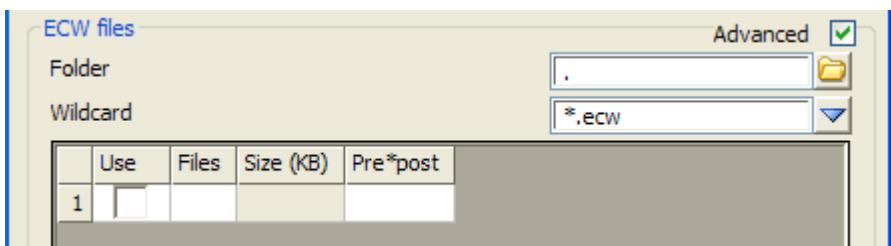

**Folder folder** box

*folder to search for files using the* Wild card

**Wildcard** input *wild card to use in search for files in the given folder* Use tick box *if tick, read in the file* **Files** output *name of the file in the folder*

<span id="page-1138-0"></span>**Size** output

 *file size*

### **Create button**

*after the* **Read** *button is chosen, the raster elements are created.*

# Create Rasters from TAB Files

### create\_rasters\_from\_tab\_files

**Position of option on menu: Strings =>Rasters =>Create from TAB's**

This option reads one or more rasters as define by TAB files and places them in a model.

Selecting **Create from TAB's** brings up the **Create Rasters from TAB Files** panel.

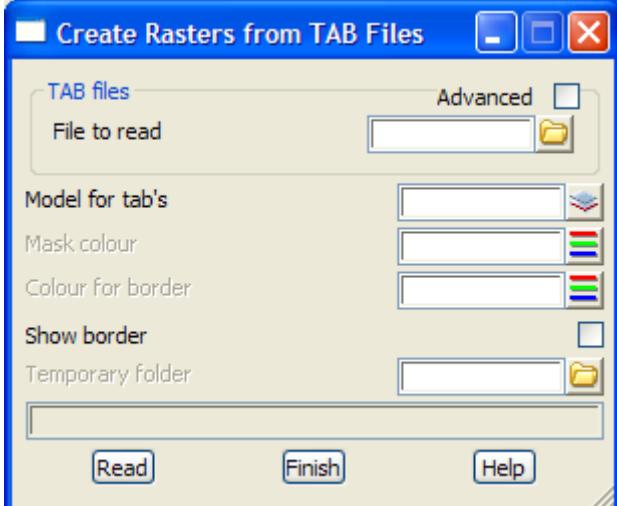

The fields and buttons used in the panel have the following functions.

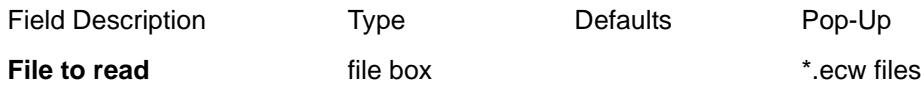

*name of the TAB files to read to define rasters to read into the model*

#### **Advanced** tick box

*if tick, a grid to allow multiple TAB files to be read in, is opened. A wild card is used to select all the files to be read in.*

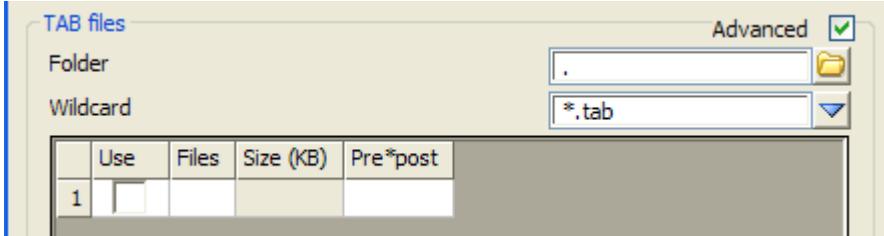

**Folder folder** box

*folder to search for files using the* Wild card

**Wildcard** input

*wild card to use in search for files in the given folder*

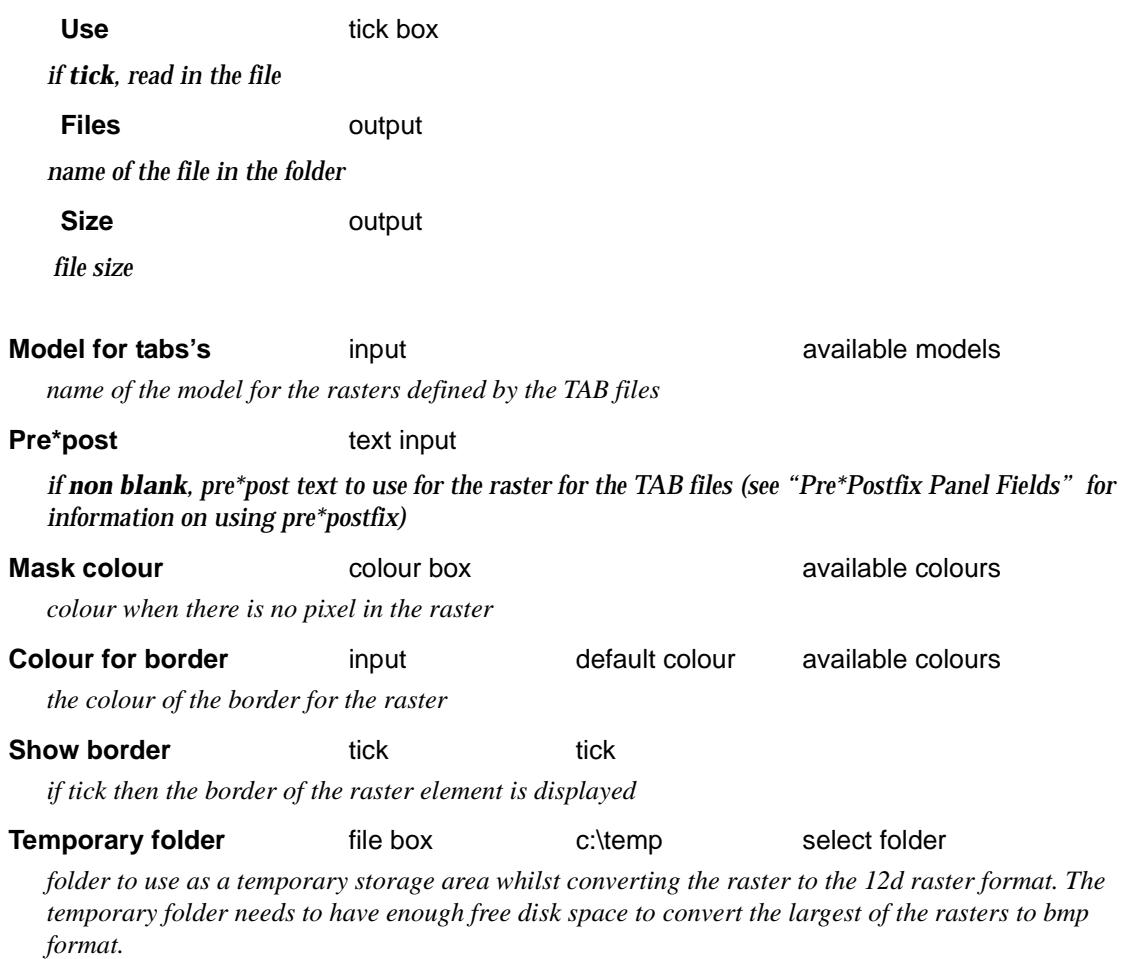

**Create** button

*after the* **Read** *button is chosen, the raster elements are created.*

F

 $>\!\!>\!\!>\!\!<\!\!>\!\!>$ 

≤≥

 $\prec$ 

**XXXXXXXXXXX** 

# <span id="page-1140-0"></span>Edit a Raster

edit\_raster\_element

**Position of option on menu: Strings =>Rasters =>Edit** The **Edit** option modifies the properties of any raster displayed in a *12d Model* view.

Selecting **Edit** brings up the **Edit Raster Element** panel.

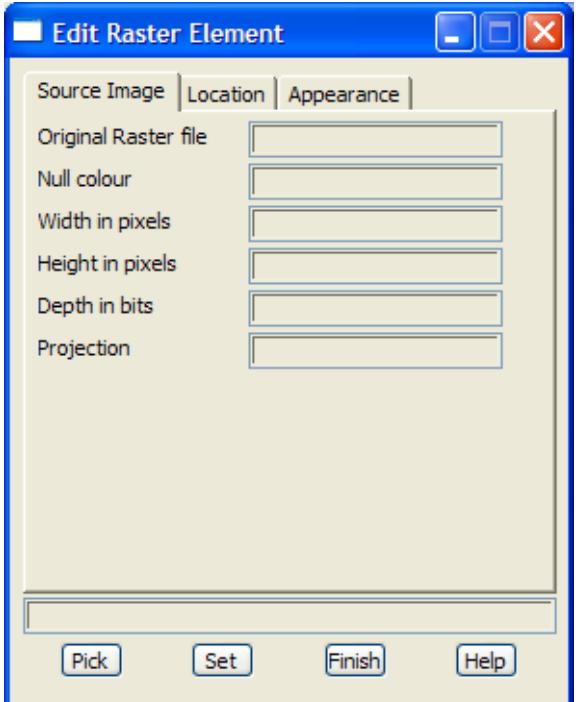

The fields and buttons used in the panel have the following functions.

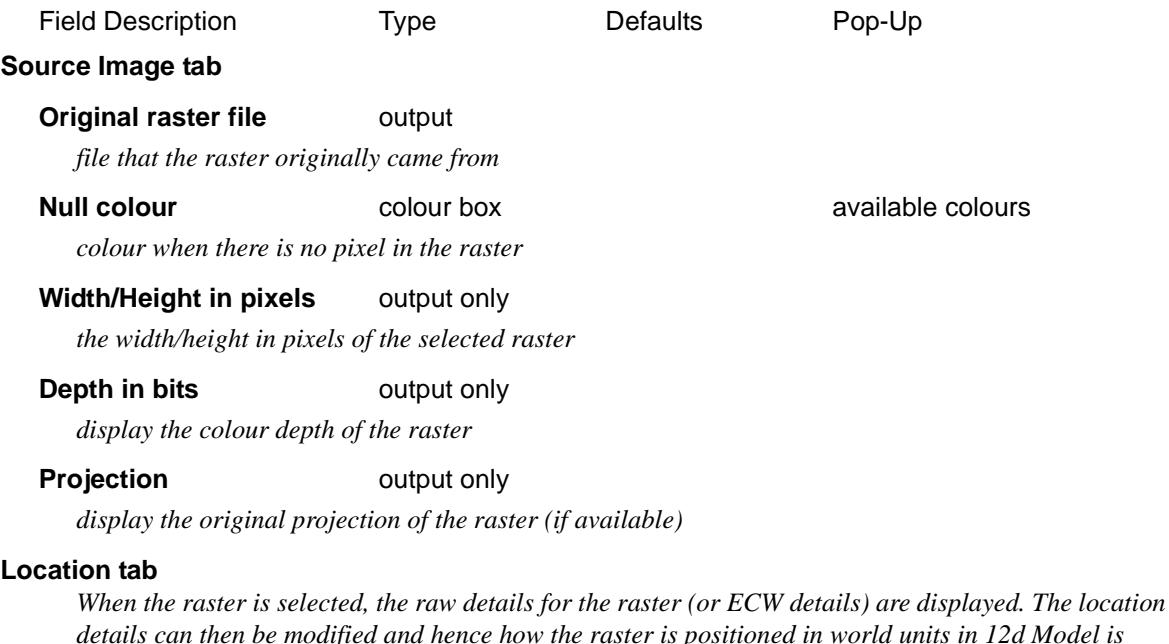

*modified.*

 $\cancel{\sim}$   $\cancel{\sim}$ 

V

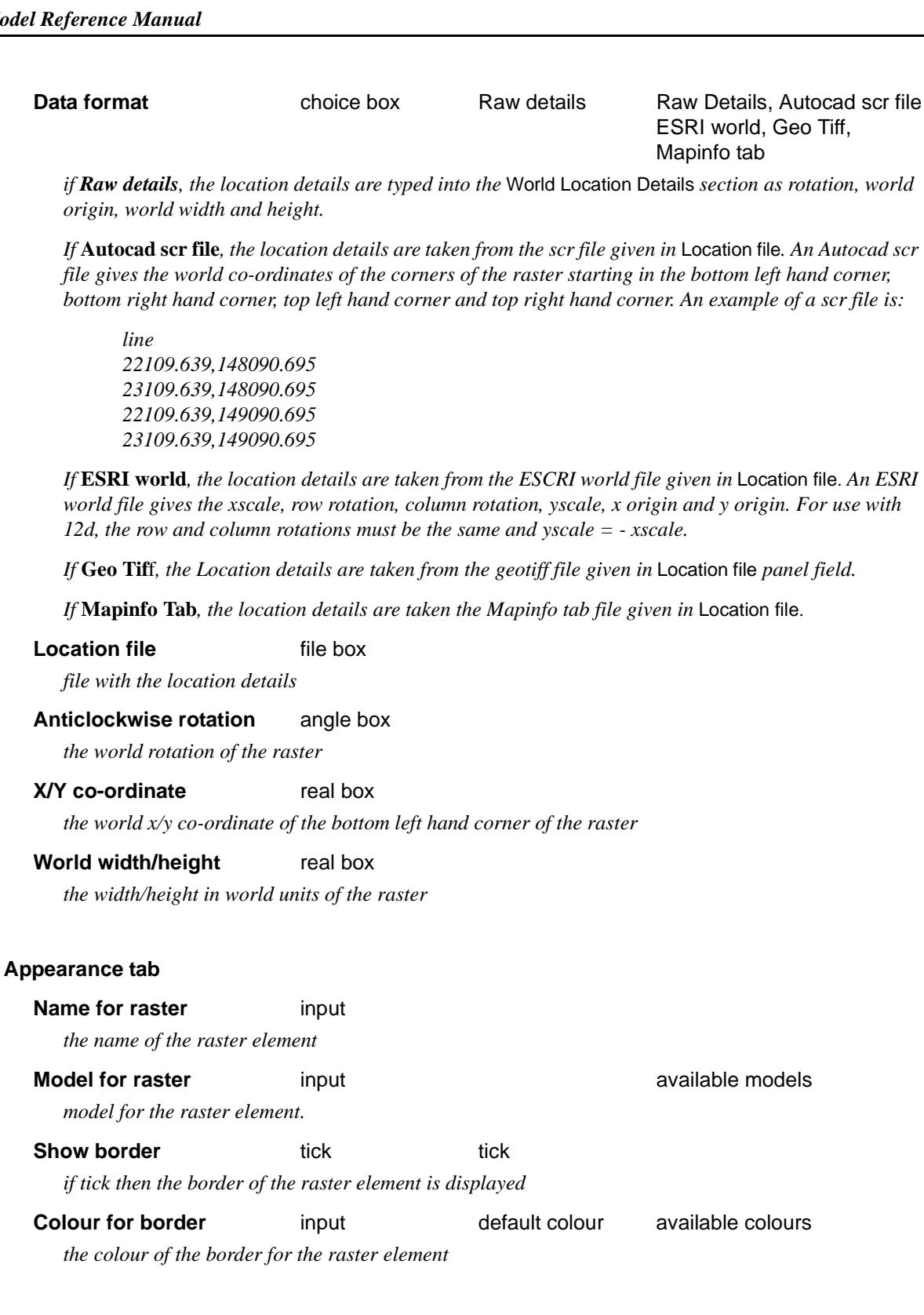

### **Buttons at Bottom**

**Pick** button

*select the raster element to edit by clicking on the border of the raster. The details for the selected raster are then displayed in the panel.*

 $\asymp$ 

**Set** button

*give the raster element the new values from the panels fields*

*Page 1142 Rasters May 2007*

 $\begin{picture}(120,170)(-30,170)(-30,170)(-30,170)(-30,170)(-30,170)(-30,170)(-30,170)(-30,170)(-30,170)(-30,170)(-30,170)(-30,170)(-30,170)(-30,170)(-30,170)(-30,170)(-30,170)(-30,170)(-30,170)(-30,170)(-30,170)(-30,170)(-30,170)(-30,170)(-30,170)(-30,170$ 

**NOTE**: A raster is **deleted** by using the string *Delete* option. The raster is selected for deleting by picking on the border of the raster.

 $\!>\!$ 

2

P

XXXXXXXXXX

# <span id="page-1143-0"></span>Set a Boundary for a Raster

### raster\_set\_boundary\_string

**Position of option on menu: Strings =>Rasters =>Set boundary**

The **Set boundary** option defines a boundary polygon for the raster. Only the parts of the raster inside the boundary polygon are displayed. The boundary polygon can have holes.

Selecting **Set boundary** brings up the **Raster Set Boundary String** panel.

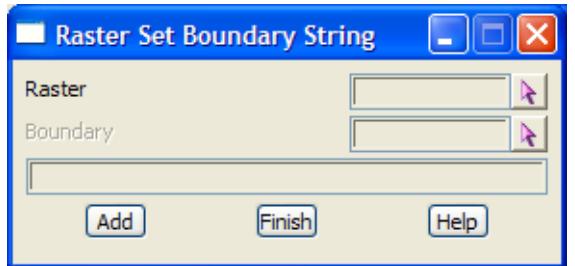

The fields and buttons used in the panel have the following functions.

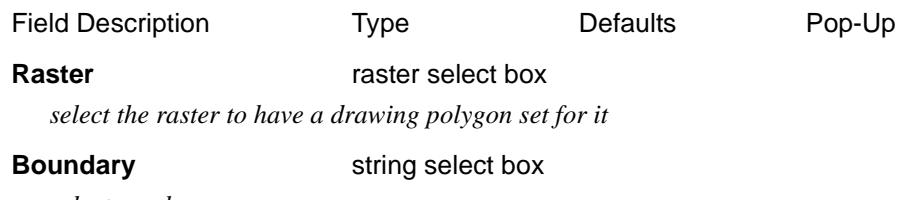

*select a polygon*

**Add** button

*add the selected polygon as a boundary polygon for the selected raster*

# Reset the Boundary for a Raster

### raster\_reset\_boundary\_string

**Position of option on menu: Strings =>Rasters =>Reset boundary** The **Reset boundary** option removes the boundary polygon from a raster.

Selecting **Remove boundary** brings up the **Raster Reset Boundary String** panel.

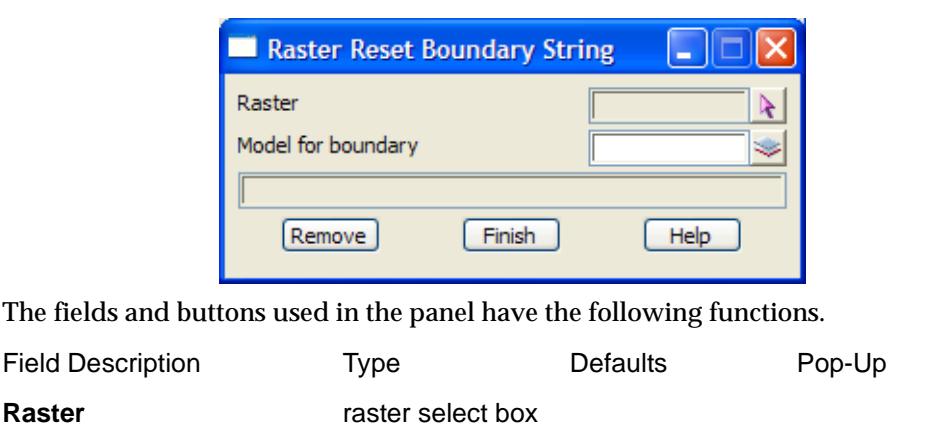

*select the raster to have its drawing polygon removed*

**Model for boundary** model box **available models** available models

*model to place the removed boundary polygon in*

*Page 1144 Rasters May 2007*

## **Remove button**

*remove the boundary polygon from the selected raster*

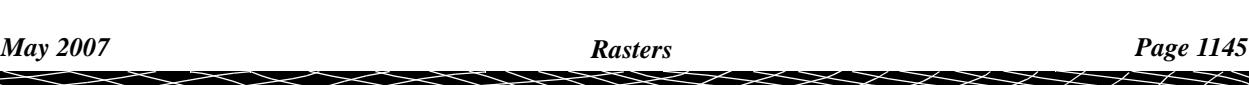

# **Utilities**

#### string\_utilities

**Position of menu: Strings =>Utilities**

The **utilities** menu contains miscellaneous options involving strings.

The **Utilities** walk-right menu is

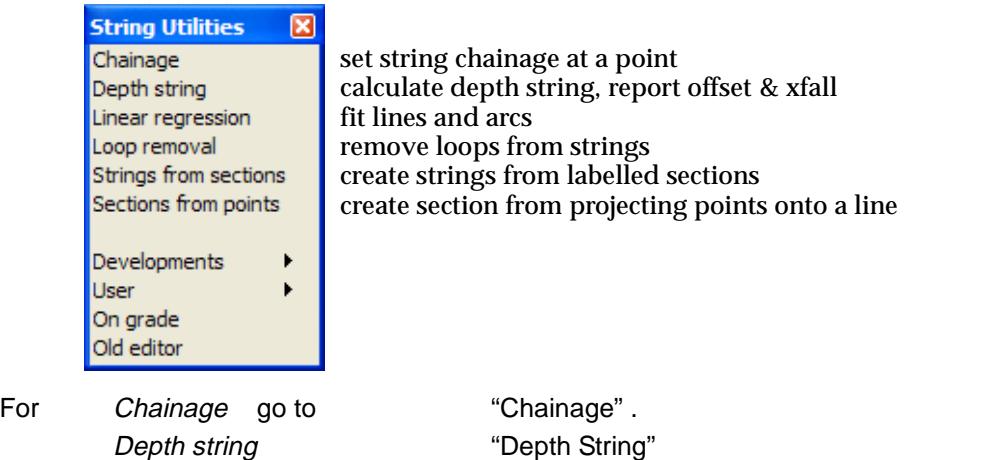

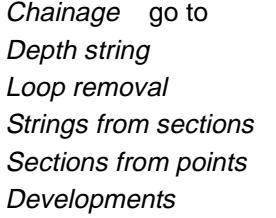

"Loop Removal" "Strings from Sections" ["Sections from Points"](#page-1777-0) in the chapter "Design" Developments ["Developments"](#page-1149-0) 

# Chainage

#### chainage\_at\_point\_on\_string

**Position of option on menu: Strings =>Utilities =>Chainage**

The **chainage** menu option allows the user to specify the start chainage for a string by specifying what the chainage will be at a selected point on the string. The string's start chainage is then adjusted so that the point has the given chainage.

Selecting **chainage** fires up the **chainage at point on string** panel.

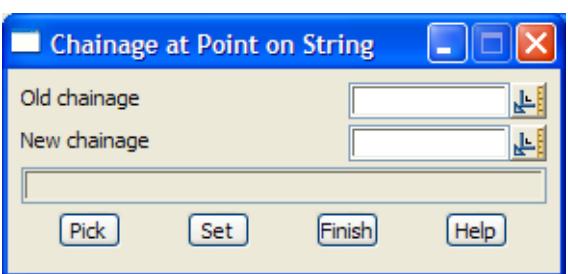

The fields and buttons used in this panel have the following functions.

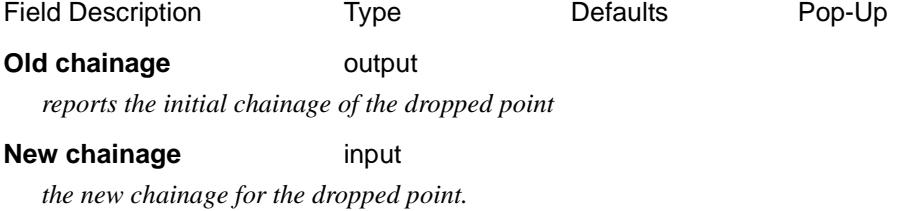

*Page 1146 Utilities May 2007*

 $\rightarrow$ 

 $\cancel{\sim}$   $\cancel{\sim}$ 

<span id="page-1146-0"></span>**Pick** button

*two objects to pick - pick the string to modify the chainage at a point and then pick a point which will be dropped onto the selected string to give the point that will have its chainage modified. The existing chainage on the string of the dropped point is then written to the* old chainage *panel field.*

**Set** button

*on selecting set, the start chainage is modified so that the chainage at the picked point is the value in the* new chainage *field. The* old chainage *field is then updated with the new chainage.*

Please continue to the next section "Depth String" .

# Depth String

#### depth\_string

**Position of option on menu: Strings =>Utilities =>Depth string**

The **depth string** option calculates the horizontal and vertical offsets and the cross-fall between two strings and then creates and/or reports on the string.

A reference string is selected which is used to define chainages. Lines perpendicular to the reference string are taken at regular chainages and intersected (in plan) with the first and second strings. The horizontal and vertical offsets and the cross-fall between the two strings are calculated at the intersection points.

On selecting the **depth string** option, the **depth string** panel is displayed.

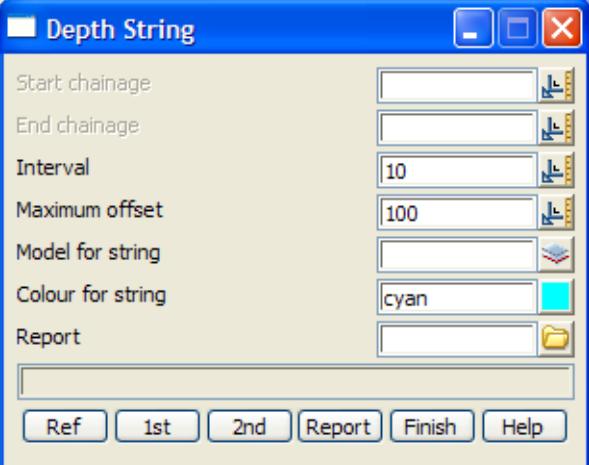

The fields and buttons in this panel are used as follows

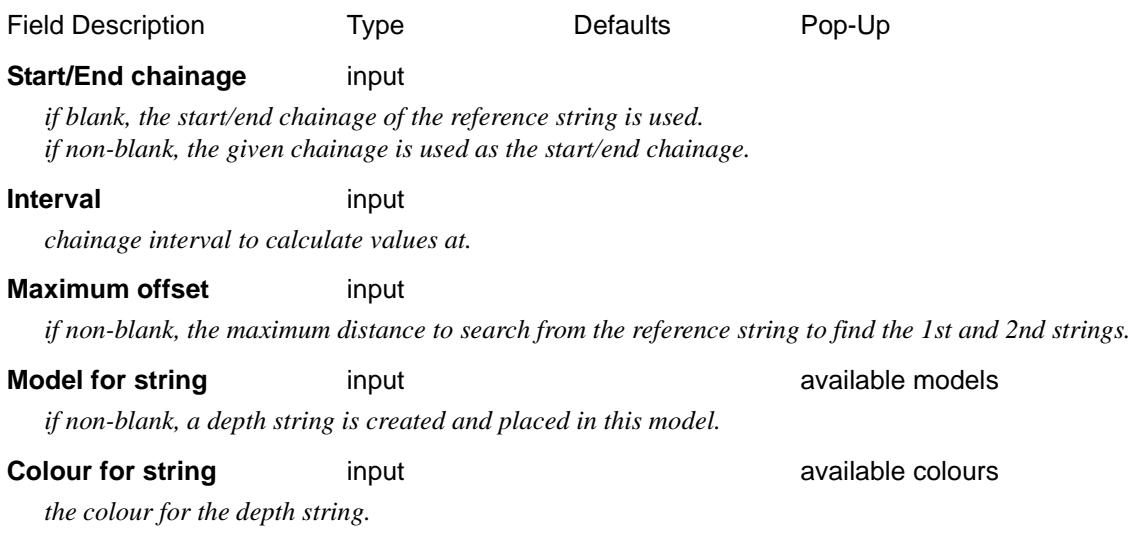

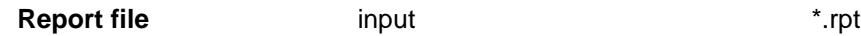

*if non-blank, the file for the offset and cross-fall report*

### **Ref/1st/2nd** button

*select the reference/first/second string.*

**Report button** 

*calculate a depth string and produce an offset and cross-fall report on it.*

Please continue to the next sect[ion "Loop Remov](#page-1148-0)al" .

 $\Rightarrow$ 

 $\cancel{\approx}$   $\cancel{\approx}$ 

# <span id="page-1148-0"></span>Loop Removal

#### loop\_removal

**Position of option on menu: Strings =>Utilities =>Loop removal**

The **loop removal** option tries to remove loops from strings by deleting points from the parts of the string where loops occur. No new points are introduced.

The user must indicate a good part on the string before any processing can begin.

Selecting **loop removal** fires up the **loop removal** panel.

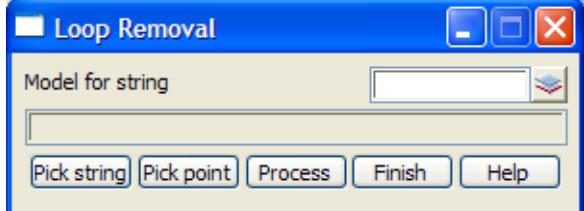

The fields and buttons used in this panel have the following functions.

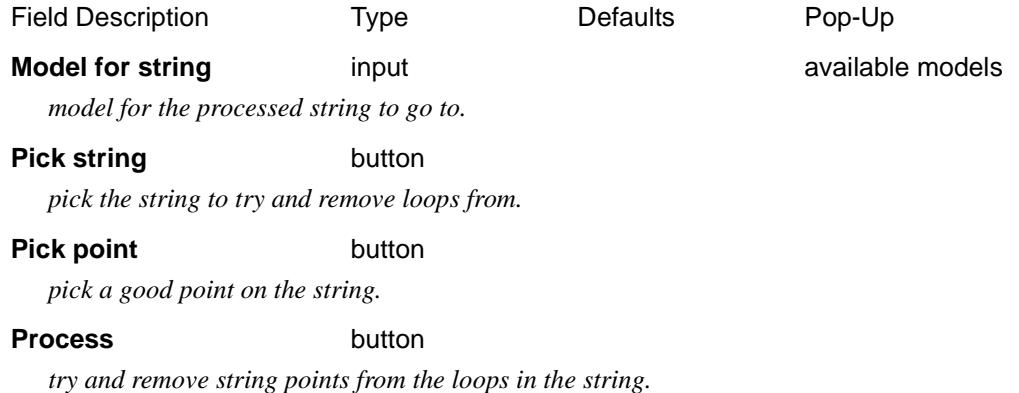

Please continue to the next section "Strings from Sections" .

# Strings from Sections

**Position of option on menu: Strings =>Utilities =>Strings from sections**

The **strings from sections** option creates strings by joining the common named points on successive 4d strings (usually generated as sections). This option is documented under

### **Design => X-Sections => Strings from Sections**

Please go to the sectio[n "Strings from Section](#page-1777-0)s" of the Ch[apter "De](#page-1614-0)sign" .

## <span id="page-1149-0"></span>Developments

string\_developments copy\_parallel kerb\_returns\_test\_ kerb\_returns user\_attributes\_for\_string

**Position of menu: Strings =>Utilities =>Developments**

Some of the options under **string utilities** are still under development, or are being phased out (Cogo(trial)) and won't be documented or released until future versions of 12d Model. The current options on the *Developments* menu are

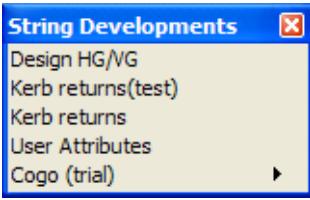

VG detailed design option - test HG, VG detailed design option - test kerb return VG - test kerb return VG - test user attributes Cogo superseded by CAD

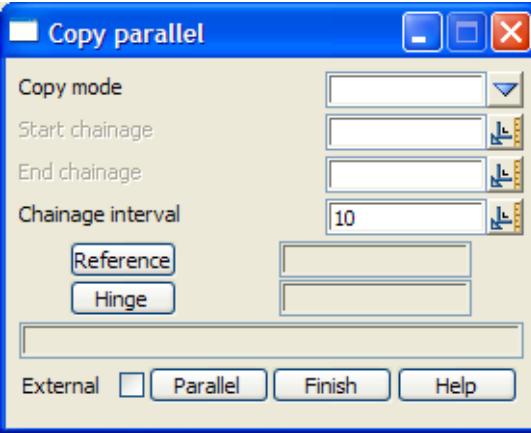

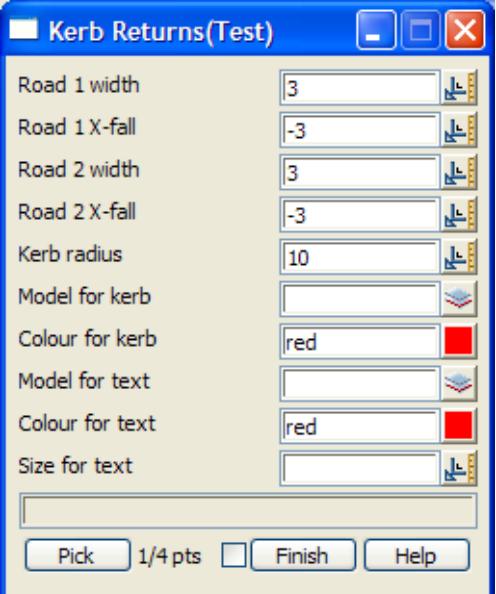

➢

 $\cancel{\sim}$   $\cancel{\sim}$ 

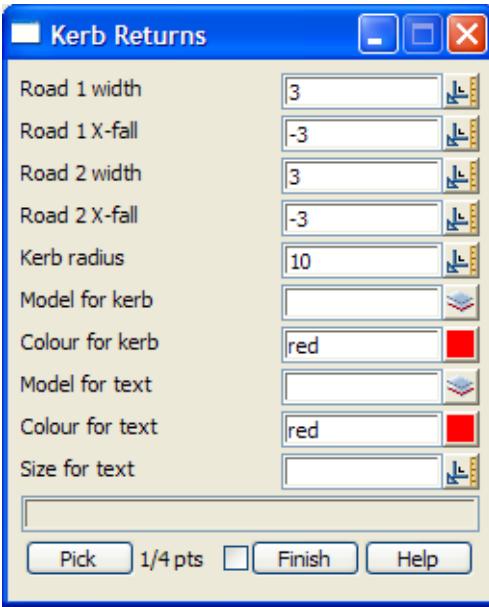

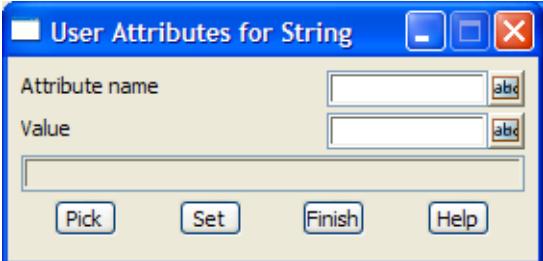

cogo create divide fillet fillet\_trim fillet\_trim\_join intersect locate

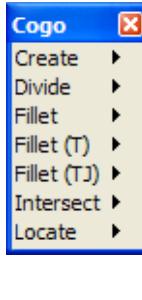

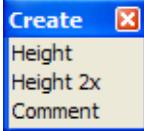

 $\!>\!$ 

╱

**XXXXXXXXXXX** 

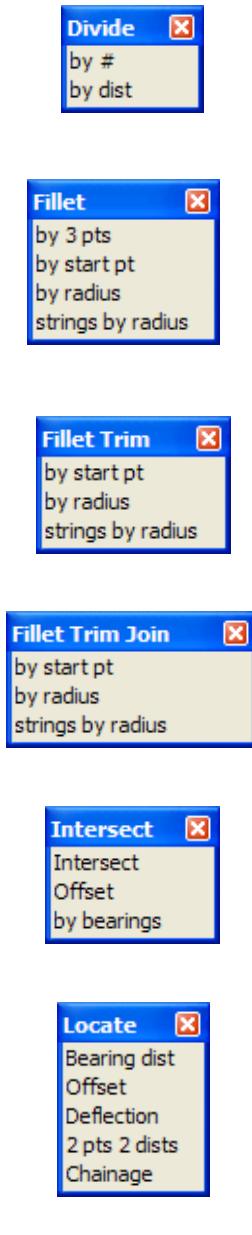

 $\prec$ 

⊃  $\bm{\ll}$  $\approx$ 

F

 $\approx$ 

**XXXXXXXXXXX**
# Delete

# strings delete

**Position of option on menu: Strings =>Delete** Entire strings can be deleted from 12d Model using the **delete** option. Any number of strings can be deleted by successively selecting the strings. On selecting the **delete** string option, the **strings delete** panel is displayed.

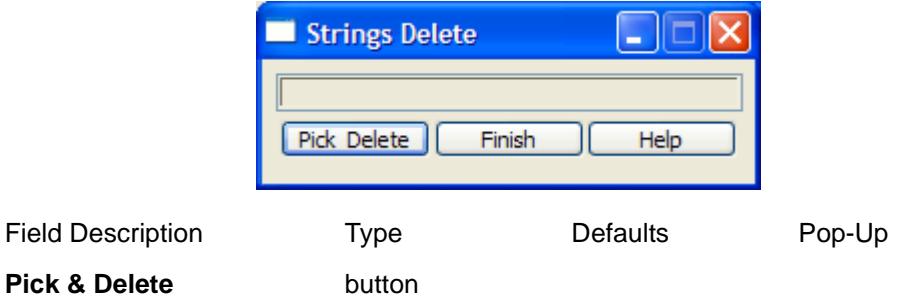

*any selected strings are deleted.*

*The cycle is terminated by clicking RB to raise the* **pick ops** *menu and selecting cancel from it.*

 $\rightarrow$ 

 $\prec$ 

⊃  $\bm{<}$ ≳

ē

 $\gt$ 

**XXXXXXXXXXX** 

# 15 Triangles

# triangles

# **Position of menu: Tins**

A **tin** (**t**riangulated **i**rregular **n**etwork) is an accurate method of representing surfaces, especially those described by strings. 12d Model uses tins in most operations involving surfaces. For example, contouring, interfacing and volume calculations.

Unlike strings, tins can be in more than one model, or even no model at all. However, to be **displayed** in a view or used for **profiling** on a section view, tins need to be in at least one model. It is suggested that each tin be in its own model called "tin **tin\_name"**. This makes it easy to know the model a tin is in, and also to see which models contain tins and obtain lists of all tins.

The **triangles** walk-right menu is

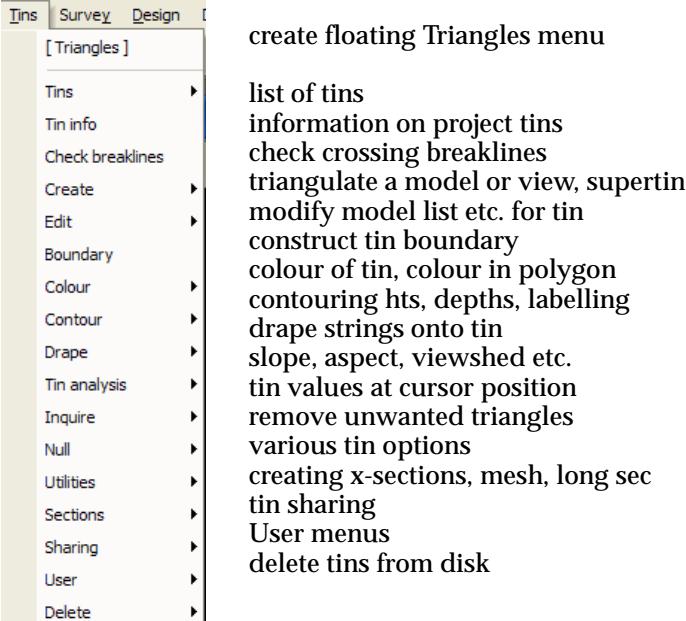

# on Main menu and a series on 12d Model menu and floating menu

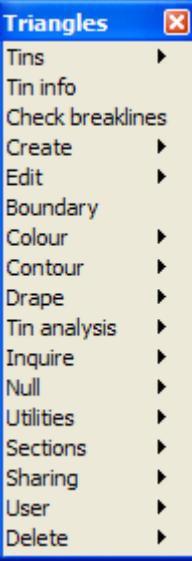

 $\prec$ 

 $\cancel{\sim}$   $\cancel{\sim}$ 

Each of these options will now be discussed.

For the option Tins, please continue to ["Tins"](#page-1155-0) 

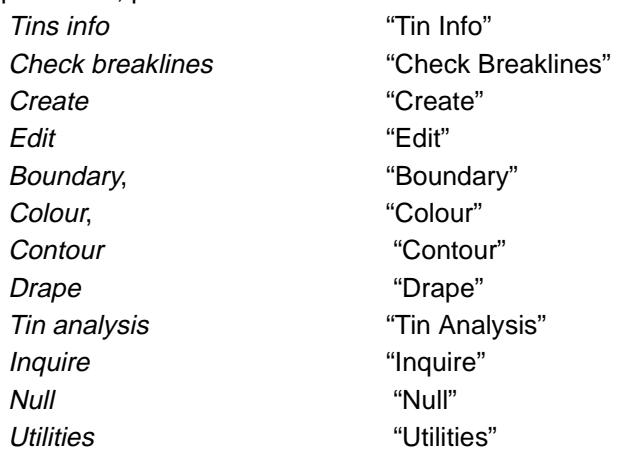

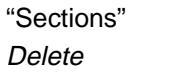

["Sections" "Sections"](#page-1268-0)  "Delete"

# <span id="page-1155-0"></span>Tins

# tin\_list

**Position of menu: Tins =>Tins**

The **tins** walk-right menu provides options to list all the tins in the project (project tins) and all the tins in the project area but not in the project (removed tins).

The **tins** walk-right menu is

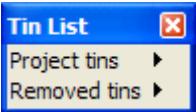

list of tins in project list of removed tins in project area

 $\overline{\phantom{a}}$ 

 $\cancel{\times} \cancel{\times} \cancel{\times}$ 

# Project Tins

**Position of option on menu: Tins =>Tins => Project Tins**

The **project tins** walk-right menu provides a list of all the tins in the project and there is a walkright on each tin name showing what models the tin is in. If a tin name is selected from the list of tins, the **tin information** panel is fired up with the selected tin name already in the tin field.

# Removed Tins

**Position of option on menu: Tins =>Tins => Removed Tins**

The **removed tins** walk-right menu provides a list of all the tins in the project area that have been removed from the project (using the **removed from project** option).

F

 $\begin{matrix} \end{matrix} \begin{matrix} \end{matrix} \begin{matrix} \end{matrix}$ 

# <span id="page-1157-0"></span>Tin Info

## tin\_information

**Position of option on menu: Tins =>Tin info** Selecting **tin info** fires up the **tin information** panel.

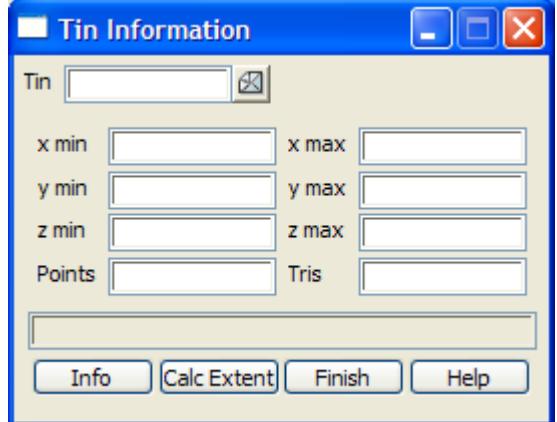

The fields and buttons used in this panel have the following functions.

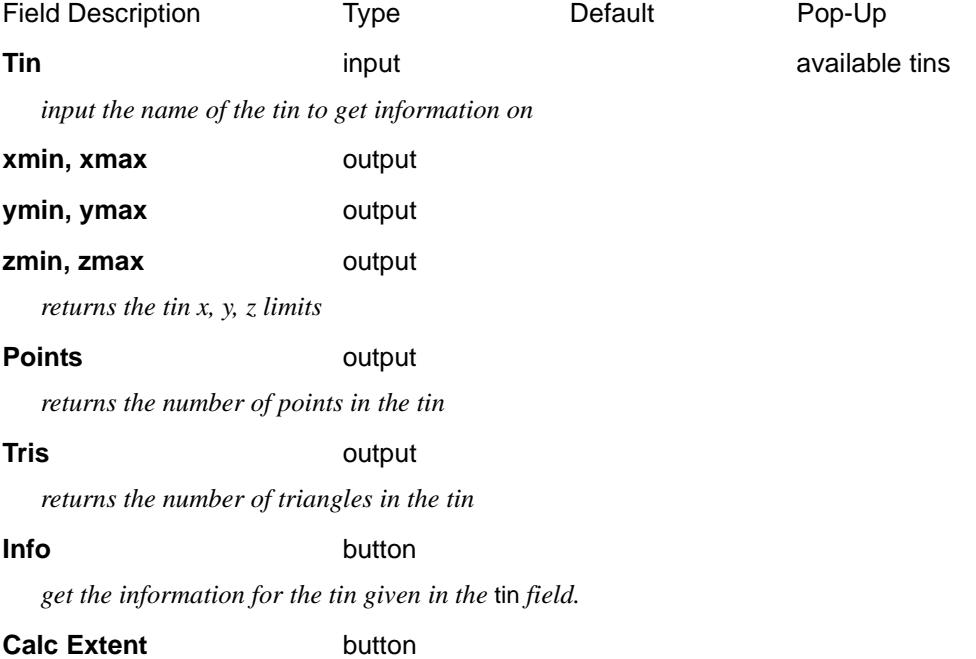

*recalculate the x, y, z bounding box for the tin given in the model field.*

# **How to Use the Panel**

The information for the tin given in the tin field is retrieved and placed in the appropriate panel fields when the tin name is piped into the tin field from the pop-ups, or an <enter> is entered after typing the tin name into the tin field, or on selecting the **info** button.

 $\cancel{\times} \cancel{\times} \cancel{\times}$ 

# <span id="page-1158-0"></span>Check Breaklines

## check\_breaklines\_for

**Position of option on menu: Tins =>Check breaklines**

The **check breakline** option is used to test whether any of the line segments from any line strings in a model or view intersect (cross) the line segments from any other string in the model/view. This includes self intersections of strings.

The option also checks for any points with the same x and y co- ordinates (same plan position) but different z-values, and for totally duplicated strings.

On selecting **Check breaklines** option and then the appropriate **Data Source** in the panel, the **Check Breaklines for** panel is displayed.

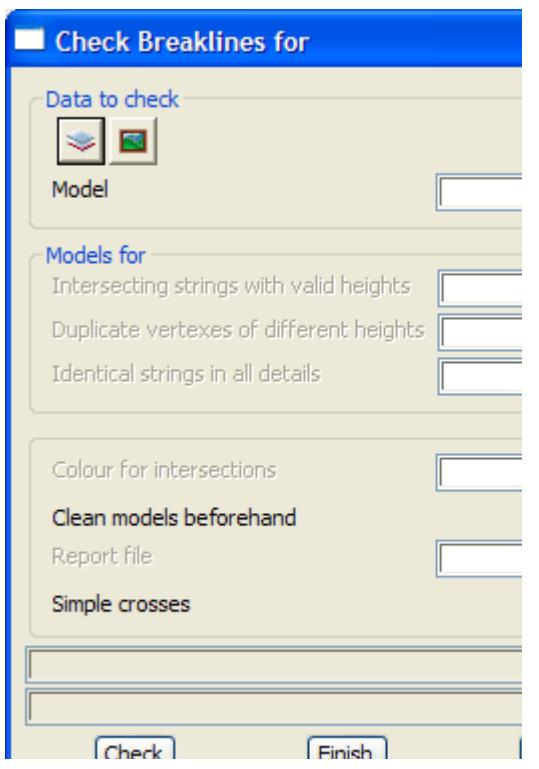

The fields and buttons in the panel have the following functions.

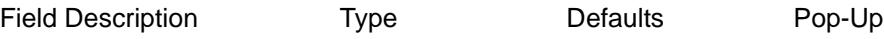

# **Data source type** Model

*data selection type - for a full description go to ["Data Source"](#page-121-0) in the chapter ["Tools and Concepts" .](#page-76-0)*

## **Data source** input

*data to be processed.*

## **Model for intersections** input **available models** available models

*if non-blank, check for any crossing line segments and place either a copy of the crossing segments into the model given in this field or a diamond depending on the state of "Simple crosses".*

# **Model for duplicates** input **and intervalled in the models** available models

*if non-blank, copies of any strings that are completely duplicated are placed in the model given in this field and circles are placed in this model at any duplicate points that aren't from an entire string.*

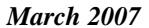

## *March 2007 Check Breaklines Page 1159*

# **Model for identicals** input **available models in** available models

*if non-blank, the duplicates of any strings are moved to model given in this field. That is, if any strings are identical in all ways, then the second and subsequent identical strings are moved to the* Model for identicals*. This is for the case when a second copy of some data has been supplied.*

## **Colour for intersections** input **available colours** available colours

*colour for the copies of the crossing segments.*

# **Report file** input

*if non-blank, a report file of this name is created giving details of all the crossing breaklines and duplicate plan points with different z-values.*

## **Duplicate points** tick box tick

*if tick, check for points with the same (x,y) position.*

## **Duplicate strings** tick box tick

*if tick, check for duplicate strings.*

## **Intersections** tick box tick

*if tick, check for strings that intersect (in plan).*

### **Simple crosses** tick box tick

*if tick, create diamonds at the position where strings cross, otherwise create a string in the shape of a cross with parts of the crossing strings.*

# **Check** button

*after selecting the* **check** *button, all the strings in the model/view are tested for any crossing line segments or duplicate points. If requested, a report is generated.*

<esc> can be used to abort the checking option.

# <span id="page-1160-0"></span>**Create**

## tin\_create

**Position of menu: Tins =>Create**

The input data for a triangulation is either all the data in a selected model or all the data from all the models on a selected view or a list of models. The options for each method of selecting data are on the **Create** walk-right menu.

 A SuperTin™ is a list of Tins and a Tin function creates a re-calc function name for an existing Tin. Each of these options are also on the **Create** walk-right menu.

The **Create** walk-right menu is

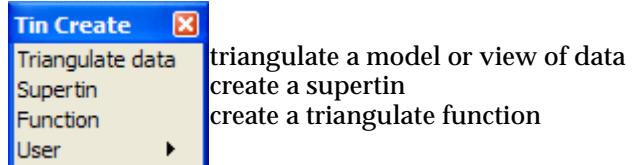

For the option Triangulate data, go to the section "Triangulate Data" .

Supertin "Create SuperTin™". Function ["Function"](#page-1164-0) .

# Triangulate Data

# triangulate\_a\_data\_source

**Position of option on menu: Tins =>Create =>Triangulate data**

For simple jobs, the data to triangulate is all in the one model. However, it often occurs that the data one needs to triangulate is not in one model but is in the models displayed on a particular view.

The **Triangulate data source** option allows use to either select the data to triangulate from a single model, a list of models or to it uses the data points from all the models attached to a particular view, rather than the data from a particular model.

In each case, the models used in creating the triangulation are recorded so that the models can be easily retriangulated if any of the data changes.

On selecting the **Triangulate data** option, the **triangulate a Data Source** panel is displayed.

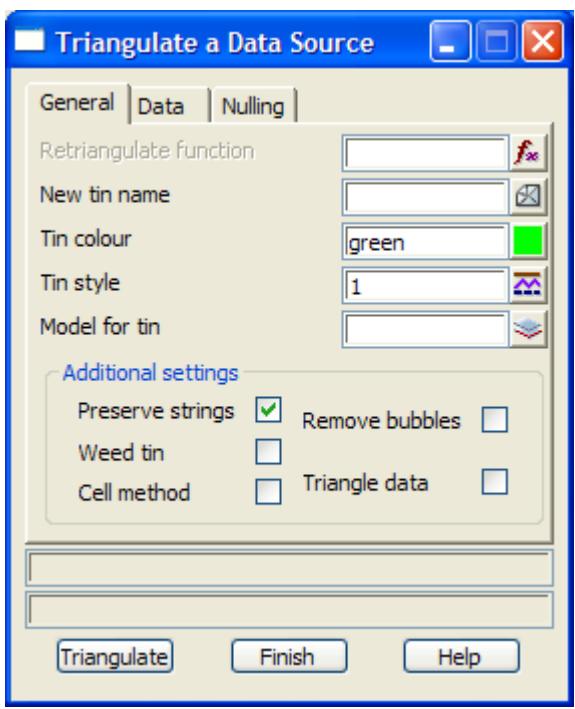

The fields and buttons used in this panel have the following functions.

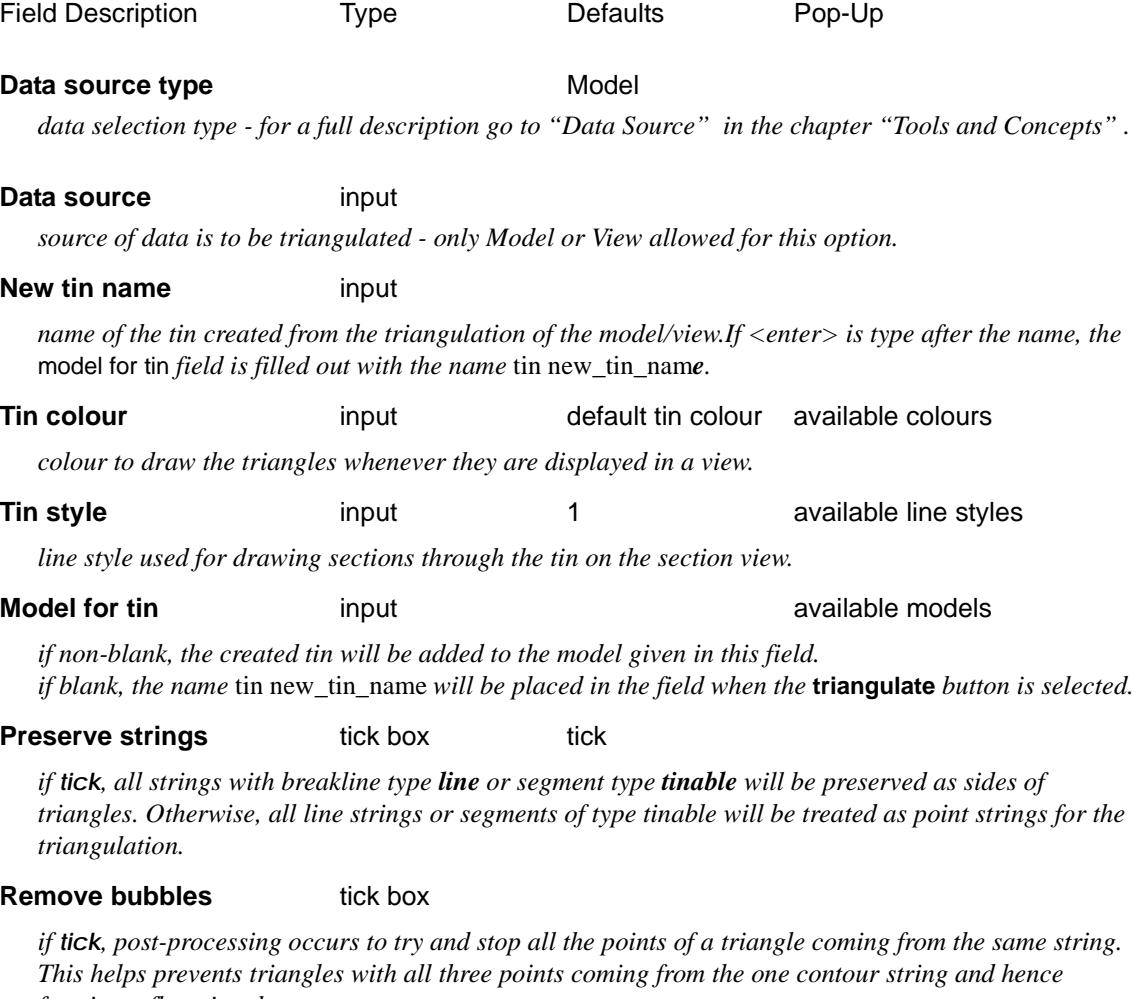

*forming a flat triangle.*

≳

 $\Rightarrow$ 

**XXXXXXXXXXX** 

## **Weed tin** tick box

*if tick, all duplicate points all removed from the tin database. This helps to reduce the size of the tin files if there was a large amount of duplicate data. This flag is automatically set to tick for triangle data.*

# **Triangle data** tick box

*if tick, then it is assumed the original data was triangles and 12d will ensure that the triangles produced by the triangulation exactly match (including null regions) the original triangle data.* Weed tin *is automatically set to tick if* face data *is set to tick.*

# **Cell method** tick box

*if tick, try to create the triangles in cells - an alternate method of ordering the data which is often faster when the data comes in lines rather than randomly.*

### **Data polygon** string-select

*if a string is selected as a data polygon, only string points that are inside the data polygon are used in the triangulation.*

*If no string is selected, then all the points in all the model/view are used in the triangulation.*

# **Null polygon** string-select

*if a string is selected as a null polygon, any triangle whose centroid is outside the null polygon is automatically nulled.*

# **Triangulate button**

*Triangulate the model/view given in the* model/view to triangulate *field. The created tin will be stored with the name given in the* new tin name *field. The tin will be the colour given in the tin colour field. If the* model/view for tin *field is non-blank, the created tin will be added to the model given in that field - if the model does not exist, it will be created.*

## **Panel Messages**

Progress messages - sent to the panel message area

no of points in model/view = *no. of points no. points* pts *no. break lines* break lines *no. points* pts *no. of secs* s *no.* pts/s *no.* dup break lines finished. time taken = *secs* Completion message - sent to the panel message area

average no of pts per sec = *no.* <esc> can be used to abort the triangulation option.

# <span id="page-1163-0"></span>Create SuperTin™

### create\_super\_tin

**Position of option on menu: Tins =>Create =>Supertin**

The **SuperTin**™ option is designed to create a super triangulation from other triangulations.

With **SuperTins**, existing triangulations can be combined to form the equivalent of a merged triangulation without having to completely re-build a merged model and retriangulating it.

This means there are less steps in creating a SuperTin merged triangulation so a lot less time is required and there is less opportunity for errors. Also, it any of the component triangulations of the SuperTin are modified, then the SuperTin is also instantly modified.

The SuperTin is defined by a list of triangulations in increasing priority order. Wherever two triangulations overlap, the triangulation of higher priority takes precedence and is used to defined z-values and sections.

Hence, for any  $(x,y)$  point, the z-value on the SuperTin is defined to be the z-value from the triangulation of the highest priority which is under the (x,y) point.

A section through a SuperTin is made up of the sections through the triangulation of highest priority at each point along the section.

On selecting the **Supertin** option, the **Create Super Tin** panel is displayed.

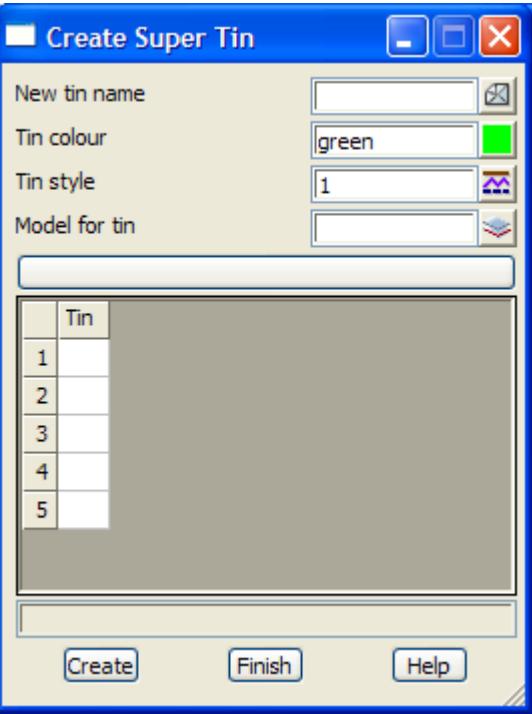

The fields and buttons used in this panel have the following functions.

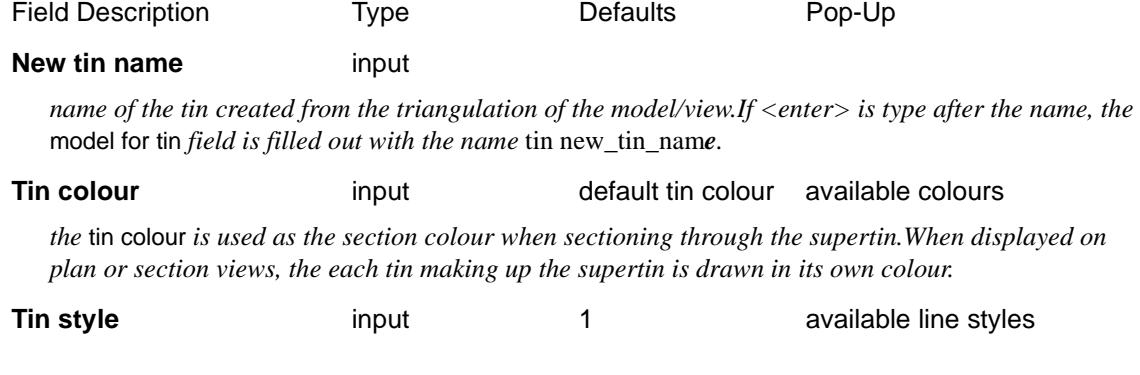

<span id="page-1164-0"></span>*line style used for drawing sections through the SuperTin on the section view.*

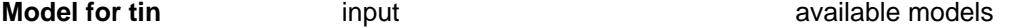

*if non-blank, the created SuperTin will be added to the model given in this field. if blank, the name* tin new\_tin\_name *will be placed in the field when the* **create** *button is selected.*

## **Tins to include** table table the available tins

*name of the tin to be included in the SuperTin.*

### **Create** button

*create a SuperTin from the tins in the* tins to include *table. The created SuperTin will be stored with the name given in the* new tin name *field.* 

# Function

## retriangulate\_function

**Position of option on menu: Tins =>Create =>Function**

The **function** option is used to construct a function which when recalced, will run a retriangulate on the tin.

On selecting the **function** option, the **retriangulate function** panel is displayed.

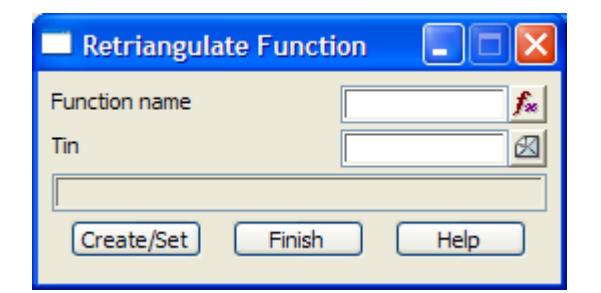

The fields and buttons used in this panel have the following functions.

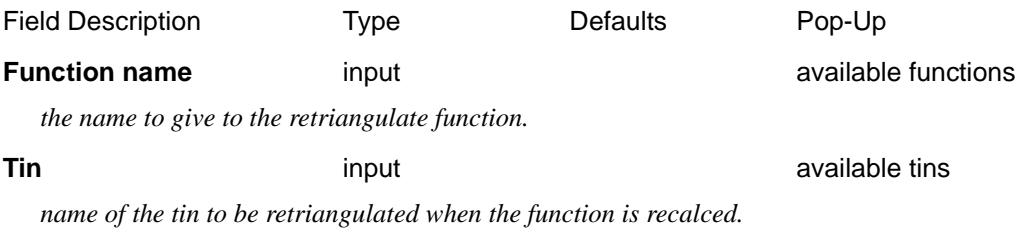

# **Create/Set button**

*create or modify the retriangulate function.*

# <span id="page-1165-0"></span>Edit

# tin\_edit

**Position of menu: Tins =>Edit**

The input data for a triangulation is either all the data in a selected model or all the data from all the models on a selected view

The options for both methods of selecting data are on the **create** walk-right menu. The **create** walk-right menu is

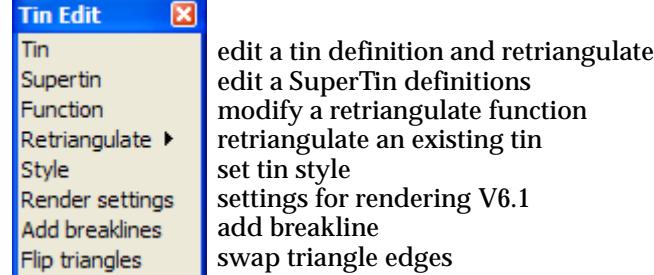

For the option Tin, please go to the section "Edit a Tin".

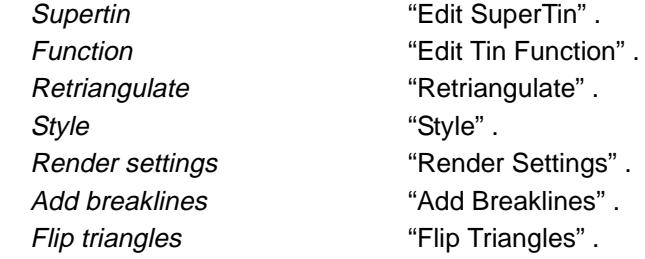

# Edit a Tin

# retriangulate\_tin

**Position of option on menu: Tins =>Edit =>Tin**

When a tin is created, the settings and models used in the triangulation are recorded with the tin data. The **edit=>tin** option can be used to modify the models and setting used to define the tin and then **recreate** the tin from the new models and settings.

On selecting the **edit=>tin** option, the **retriangulate tin** panel is displayed.

 $\cancel{\sim}$   $\cancel{\sim}$ 

➢

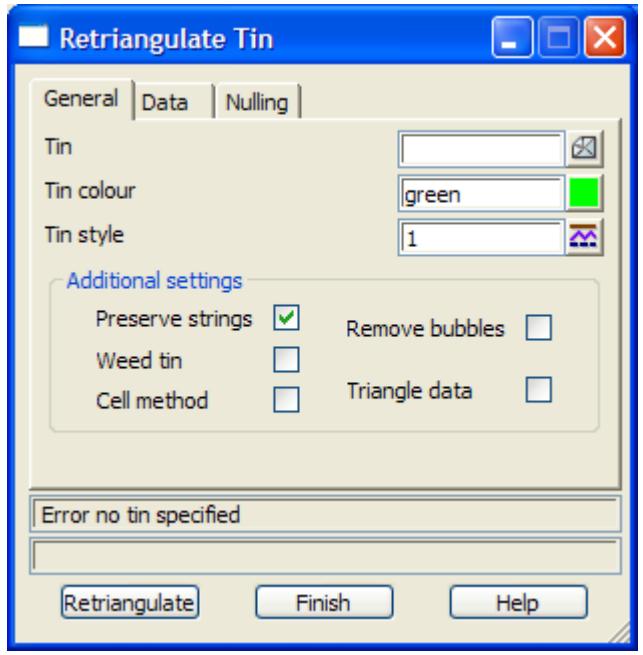

The fields and buttons used in this panel have the following functions.

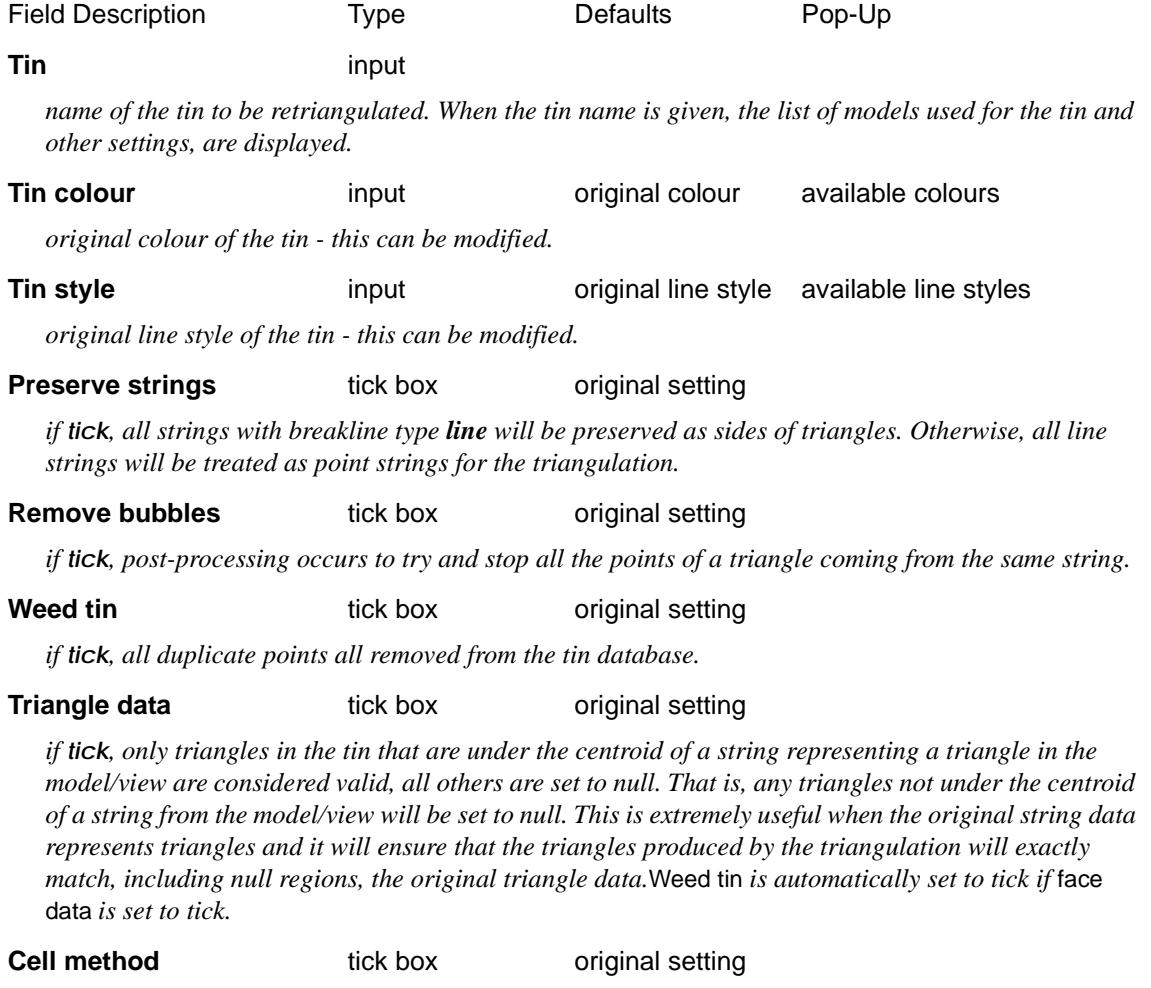

*if tick, try to create the triangles in cells - an alternate method of ordering the data for use when the triangulation takes too long by the non-cell method.*

Ě

≭≫≭

 $\asymp$ 

# **Data polygon** string-select original data polygon

*if a string is selected as a* data polygon*, only string points that are inside the* data polygon *are used in the triangulation.*

*If no string is selected, then all the points in all the models are used in the triangulation.*

**Null polygon** string-select original null polygon

*if a string is selected as a* null polygon*, any triangle whose centroid is outside the* null polygon *is automatically nulled.*

# **Retriangulate button**

*The original tin is deleted and the data in the* models to include *table used to create a new triangulation which is given the original tin name. The settings in this panel are used for the retriangulation.*

V

# <span id="page-1168-0"></span>Edit SuperTin

# edit\_super\_tin

**Position of option on menu: Tins =>Edit =>Supertin**

When a Supertin is created, the tins and settings used to create the SuperTin are recorded.

The **edit=>supertin** option can be used to modify the tins and setting used to define the SuperTin.

On selecting the **edit=>supertin** option, the **edit super tin** panel is displayed.

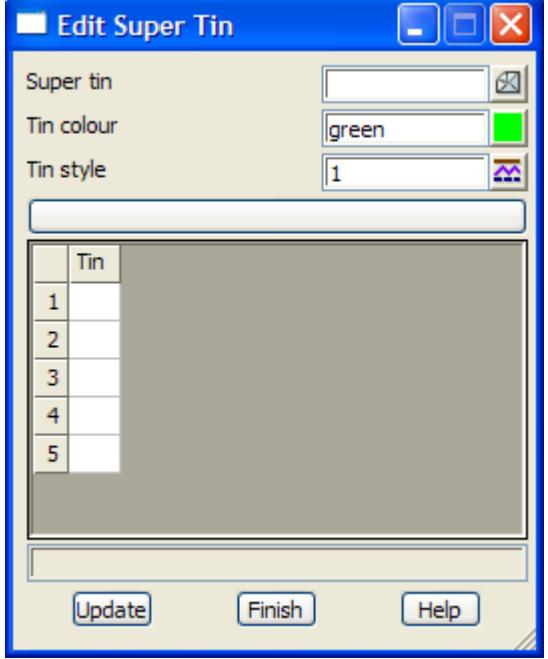

The fields and buttons used in this panel have the following functions.

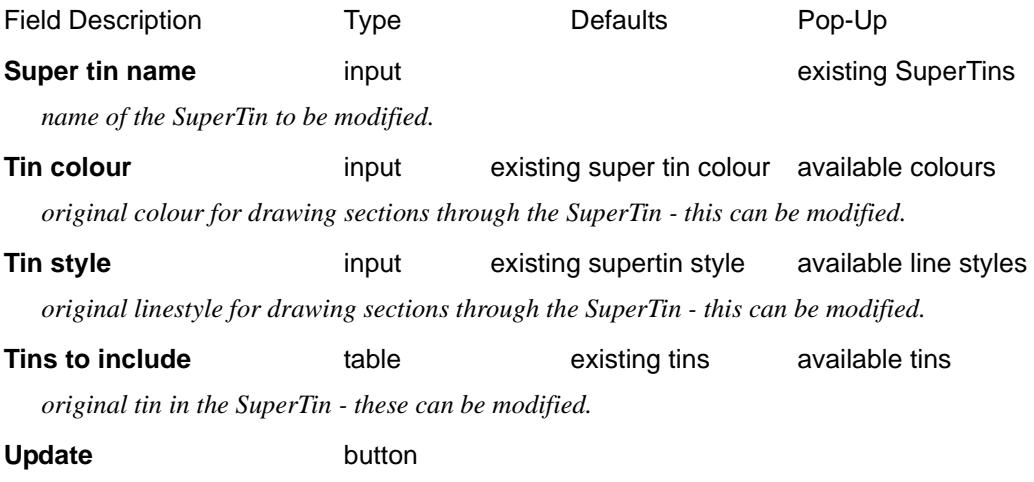

*update the SuperTin definition with the information in the above panel fields.*

 $\rightarrow$ 

# <span id="page-1169-0"></span>Edit Tin Function

**Position of option on menu: Tins =>Edit =>Function**

The **edit=>function** option is used to edit a tin function.

On selecting the **function** option, the **retriangulate function** panel is displayed which is the same as for the option **tins=>create=>function**.

# Retriangulate

**Position of option on menu: Tins =>Edit =>Retriangulate**

When a tin is created, the settings and models used in the triangulation are recorded with the tin data. The **retriangulate** option is used to **recreate** the tin from the **same** models and settings.

The **retriangulate** menu item operates two ways.

(a) The **retriangulate** walk-right brings up the **tins** menu which is a list of all the existing tins.

By choosing one of the tins from the **tins** menu, the tin is retriangulated.

(b) If **retriangulate** itself is activated (by clicking LB when **retriangulate** is highlighted), the **retriangulate tin** panel appears. The **retriangulate tin** panel can be used to modify the tin definition and retriangulate the tin.

# Style

## tin\_linestyle

**Position of option on menu: Tins =>Edit =>Style**

When a tin is created, it is given a linestyle (the tin linestyle) which is used for drawing the tin whenever it is profiled on a section view or plotted in long and cross section plots.

The **style** option is used to modify the tin linestyle.

On selecting the **style** option, the **tin linestyle** panel is displayed.

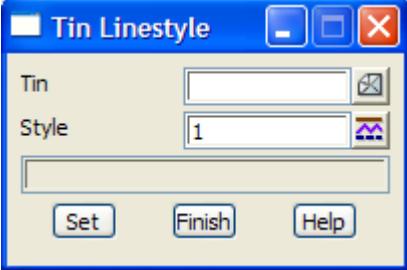

The fields and buttons used in this panel have the following functions.

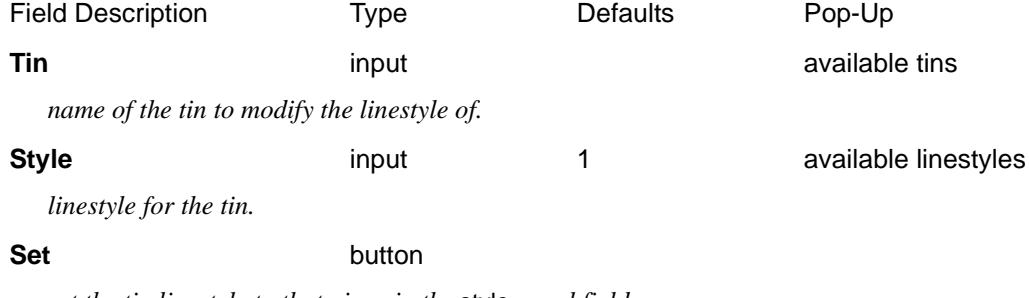

*set the tin linestyle to that given in the* style *panel field.*

# <span id="page-1170-0"></span>Render Settings

# tin\_render\_settings

**Position of option on menu: Tins =>Edit =>Render settings** This Option is currently under development.

On selecting the **Render settings** option, the **Tin Render Settings** panel is displayed.

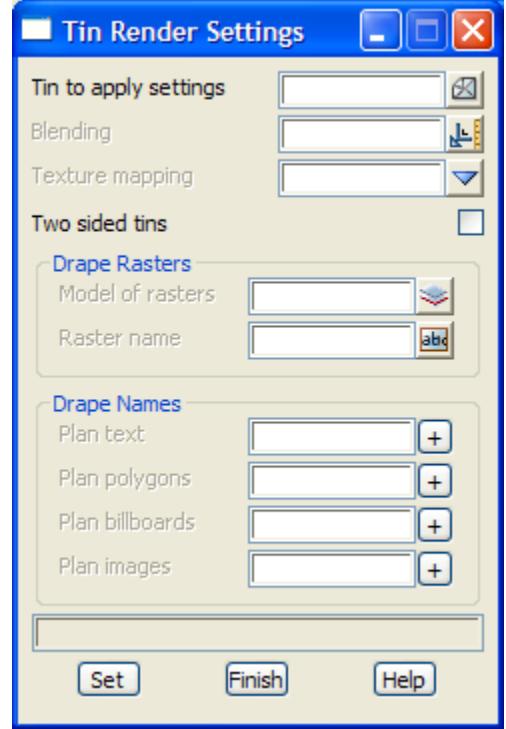

The fields and buttons used in this panel have the following functions.

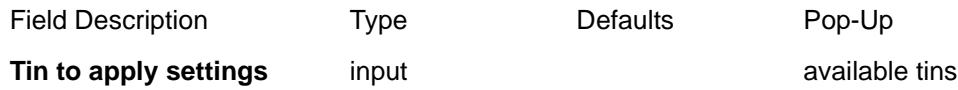

*name of the tin to apply the render settings to.*

# **Model** input available models

*if non blank, the model of ortho-rectified rasters to be associated with the tin (and hence draped onto the tin in an Perspective OpenGL view).*

# **Raster name** input

*if non blank, the name of an ortho-rectified raster to be associated with the tin (and hence draped onto the tin in an Perspective OpenGL view).*

# **Texture mapping** input

*if non blank, the name of the set of colour-to-texture mappings that is defined in the file textures.4d and are to be used for applying textures to the coloured triangles of the tin.*

# **Blending** input

# The value of blending is between 0 and 1.

*0 means the tin is totally transparent (and hence invisible) and 1 means that the tin is opaque (nontranslucent) and can't be seen through at all.*

*If blank, then the value is taken as 1 and the tin is opaque (non-translucent).*

*March 2007 Edit Page 1171*

# **Two sided tins** tick box

*if tick, the tin is visible when viewed from both above and below. For example, the tin used for the bottom of a bridge needs to be two-sided. If non-tick, then the tin is one sided and only shows when viewed from above.*

╳╳╳

➢

# <span id="page-1172-0"></span>Add Breaklines

# add\_breaklines\_panel

**Position of option on menu: Tins =>Edit =>Add breaklines**

This option allows extra breaklines joining existing vertices in the tin to be created. The new breaklines can be added to a model so that the results can be reproduced on a retriangulation.

On selecting the **Add breakline** option, the **Add Breaklines** panel is displayed.

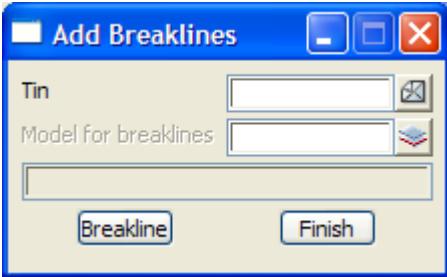

The fields and buttons used in this panel have the following functions.

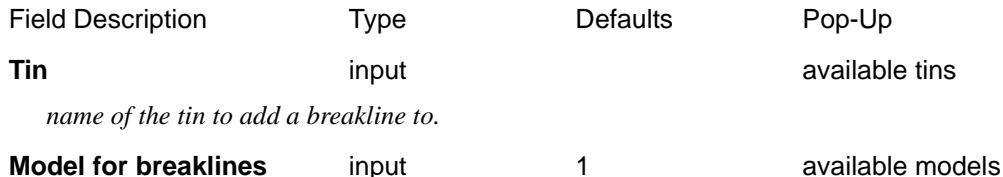

*if non-blank, then as breaklines as created with this option, then the breakline is automatically added to this model so that the breakline modifications will try to be preserved on a retriangulation (this may not be possible with crossing breaklines).*

## **Breakline** button

*add a breakline by clicking near the two vertices of the tin that are to be connected by a breakline (cursor snap will do). As each breakline is added, the triangles are rearranged. If fast contours are turned on, the effect will be immediate. Note that you can have fast contours and tin edges toggled on at the same time.*

# Flip Triangles

# flip\_triangles\_panel

**Position of option on menu: Tins =>Edit =>Flip triangles**

This option works on a triangle side and if it is possible, it finds the two triangles with this common side, removes the command side and replaces it with a new common side which joins the non common triangle points in the original triangle. Note that this can't be done when the new side goes outside the two triangles.

A new breaklines can also be automatically added to a model so that the results can be reproduced on a retriangulation.

On selecting the **Flip triangles** option, the **Flip Triangles** panel is displayed.

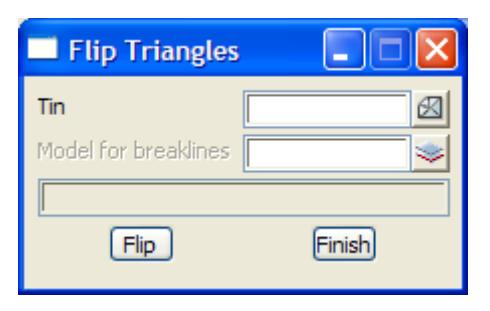

The fields and buttons used in this panel have the following functions.

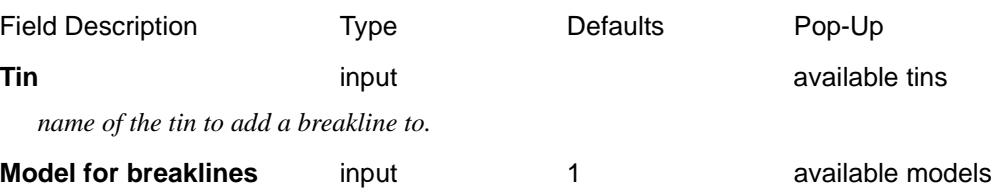

*if non-blank, then as triangles are selected and flipped, then breaklines are is automatically added to this model so that the flip modifications will try to be preserved on a retriangulation (this may not be possible with crossing breaklines).*

# **Flip** button

*flip a triangle by clicking near the common edge (cursor snap will do). As each flip is done, the triangles are rearranged. If fast contours are turned on, the effect will be immediate. Note that you can have fast contours and tin edges toggled on at the same time.*

# <span id="page-1174-0"></span>Boundary

# create\_boundaries\_for\_tin

**Position of option on menu: Tins =>Boundary**

The **boundary** option is used to construct the boundary strings for a tin, i.e. the strings going around the edges between the null and non-null triangles in the tin.

If the tin has holes (internal null regions), then there will be more than one boundary string created.

Often the boundary strings is used as a first step in creating a polygon to be used to null out further triangles not required in the tin.

On selecting the **Boundary** option, the **Create Boundaries for Tin** panel is displayed.

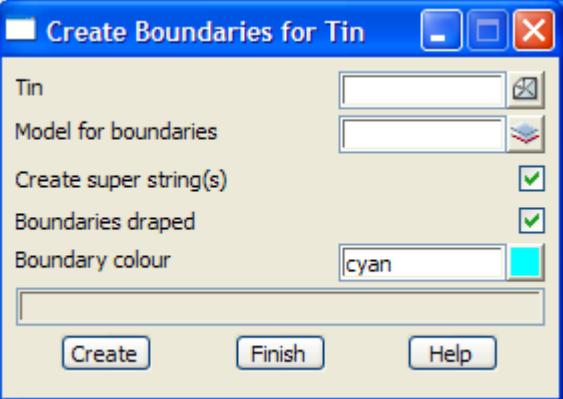

The fields and buttons used in this panel have the following functions.

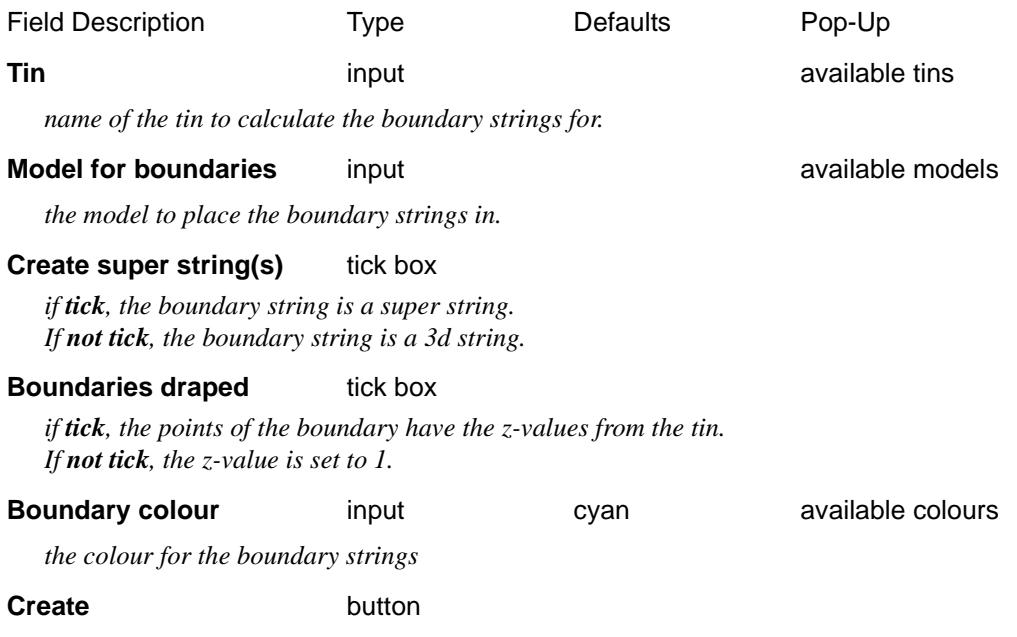

*create the boundary polygons for the tin.*

 $\overline{\phantom{0}}$ 

# <span id="page-1175-0"></span>Colour

## tin\_colouring

**Position of menu: Tins =>Colour**

When a tin is created, all the triangles have the same colour (called the tin's base colour). This is the colour given by the user when creating the tin with the **triangulate model** or **triangulate view** panel. The base colour can be changed at any time using the **colour of tin** option.

However, it often necessary to colour specific triangles in some other colour than the base colour. The option **colour within polygon** is designed to do just that.

The **colour** menu item operates in two ways.

First, if **colour** itself is activated (by clicking LB when **colour** is highlighted), the **colour of tin** panel appears (see the next section).

Secondly, the **colour** walk-right brings up the **tin colouring** menu.

The **tin colouring** walk-right menu is

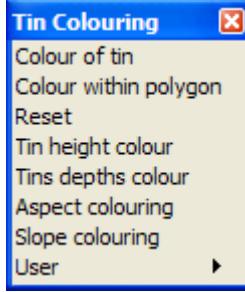

change base colour of tin colour triangles within a polygon reset all triangles to base colour colour height ranges colour depth ranges between two tins colour aspect ranges colour slope ranges

For the option Colour of tin, please go to the section "Colour of Tin" .

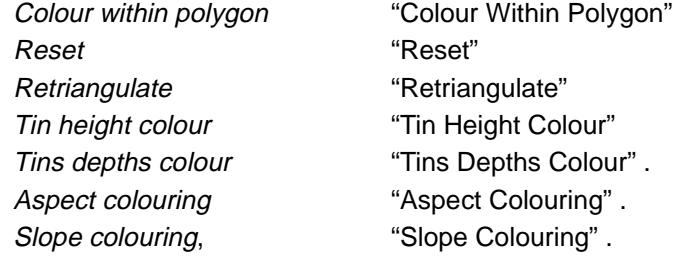

# Colour of Tin

## tin\_colour

**Position of option on menu: Tins =>Colour =>Colour of tin**

A tin is given a base colour when it is originally constructed. The **colour of tin** option allows the user to change the base colour of the tin.

On selecting the **colour of tin** option, the **tin colour** panel is displayed.

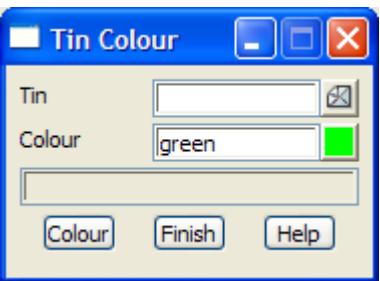

The fields and buttons used in this panel have the following functions.

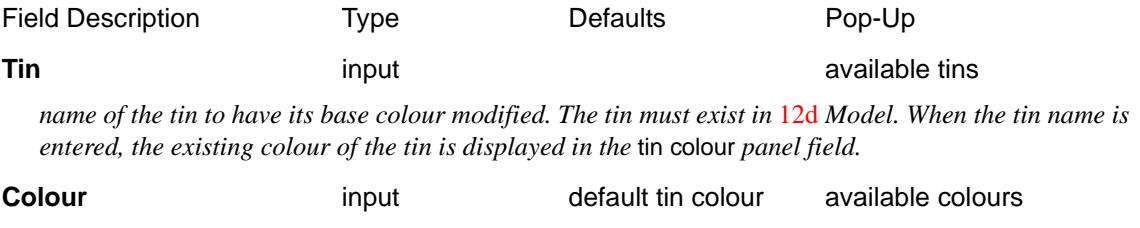

*the new base colour for the tin given.*

**Colour** button

*colour all the base triangles with the colour given in the* colour *field.*

P

 $\geq$ 

≭≫≭

➢

# <span id="page-1177-0"></span>Colour Within Polygon

# colour\_triangles\_by\_polygons

**Position of option on menu: Tins =>Colour =>colour within polygon**

Although a tin is given a base colour when constructed, it is useful to be able to change the colour of selected triangles. For example, in a design tin with a road and terrain, the road and the terrain could be displayed in different colours. This is particularly effective in shades.

The **colour within polygon** option allows the user to colour all the triangles whose centroids lie inside (or outside) a selected polygon, or for all the polygons in a given model, with either a user specified colour or the colour of each polygon. If a model of polygons is used, the polygons are processed in the order that they occur in the model. The option can be applied any number of times to a tin.

On selecting the **colour within polygon** option, the **colour triangles by polygons** panel is displayed.

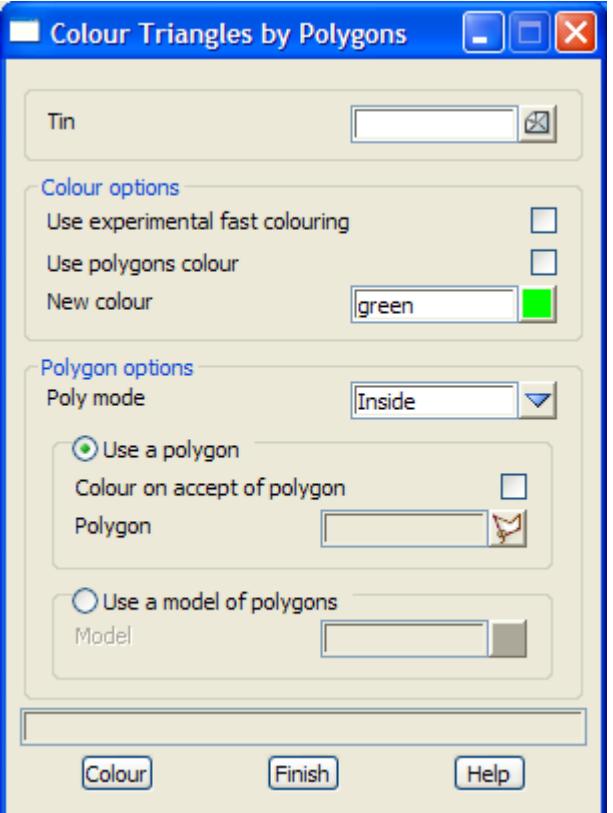

The fields and buttons used in this panel have the following functions.

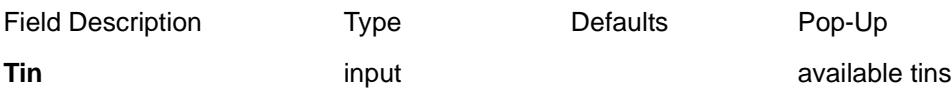

*name of the tin to have some of its triangles coloured. The tin must exist in 12d Model.* 

# **Use experimental fast colouring** tick box

*if tick, an experimental fast colouring algorithm is used.*

## **Use polygons colour** tick box

*if tick, the colour of the polygons is used as the colour for the triangles.*

# **New colour** input default tin colour available colours

*if* use polygons colour *is not set to tick, this is the colour to set all the triangles within/out a polygon to.*

## <span id="page-1178-0"></span>**Poly mode choice** inside inside, outside

*mode to select whether the triangles with centroids inside or outside the selected polygons are to be coloured.*

## Use a polygon tick box

*if tick, then individual polygons are selected and the tin coloured within them.*

## **Colour on accept of polygon** tick box

*if tick, then the colouring is done as soon as a polygon is accepted.*

## **Polygon polygon selected button** string pop-up

## this is used to

(a) select an individual string to use as a polygon for colouring

(b) dynamically define a rectangle to use as a polygon for colouring

(c) dynamically define a trapezoid to use as a polygon for colouring

(d) dynamically define a lasso to use as a polygon for colouring

# **Use a model of polygons** tick box

*if tick, then all the polygons in the given model are used for colouring.*

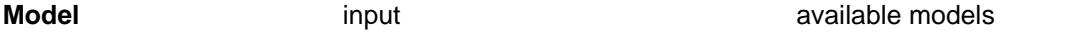

*model of polygons which are used for selecting triangles to be coloured. Colour happens when the*  **Colour** *button is selected.*

### **Colour** button

*each string in the* model of polygons *is used to colour the triangles in the tin given in the* tin *field.*

# Reset

# reset\_colour\_of\_triangles

**Position of option on menu: Tins =>Colour =>Reset**

The **reset** option is used to change all the non base-coloured triangles in a tin back to the base colour.

On selecting the **reset** option, the **reset colour of triangles** panel is displayed.

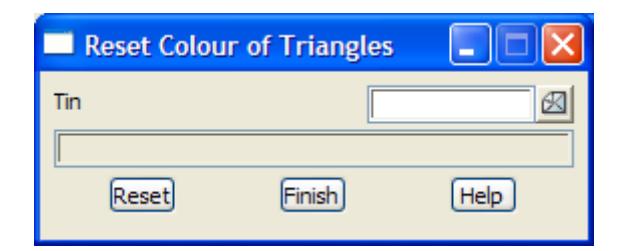

The fields and buttons used in this panel have the following functions.

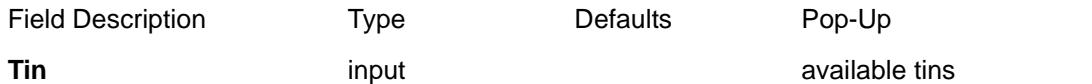

*name of the tin to have any non base-coloured triangles reset to the base colour. The tin must exist in*  12d *Model.*

# **Reset** button

*change any selectively coloured triangles back to the base colour.*

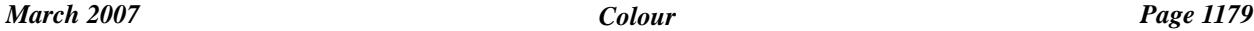

# <span id="page-1179-0"></span>Tin Height Colour

# colour\_height\_range\_for\_tin

**Position of option on menu: Tins =>Colour =>Tin height colour**

The **tin height colour** option is used to calculate height bands for the tin and colour a view and/or create faces. The calculations can be restricted to within a user selected polygon, or if no polygon is selected, the entire tin is used.

The calculated heights and colours are given in a user supplied range file. A plan view can be temporarily coloured on the height basis using the **range** file. The temporary colours will disappear next time the view is refreshed.

For permanency, the option can also create coloured faces with the appropriate range colour. The faces can be displayed on any plan view using a solid fill colour or a hatch pattern.

For **tin height colour**, the range file consists of a list of ranges and colours, one set per line, in the format

lower\_height upper\_height range\_colour

where this line represents all heights satisfying

lower\_height < height <= upper\_height.

On selecting the **tin height colour** option, the **colour height range for tin** panel is displayed.

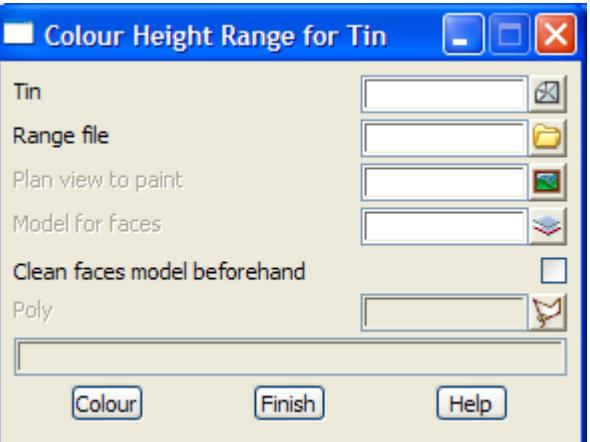

The fields and buttons used in this panel have the following functions.

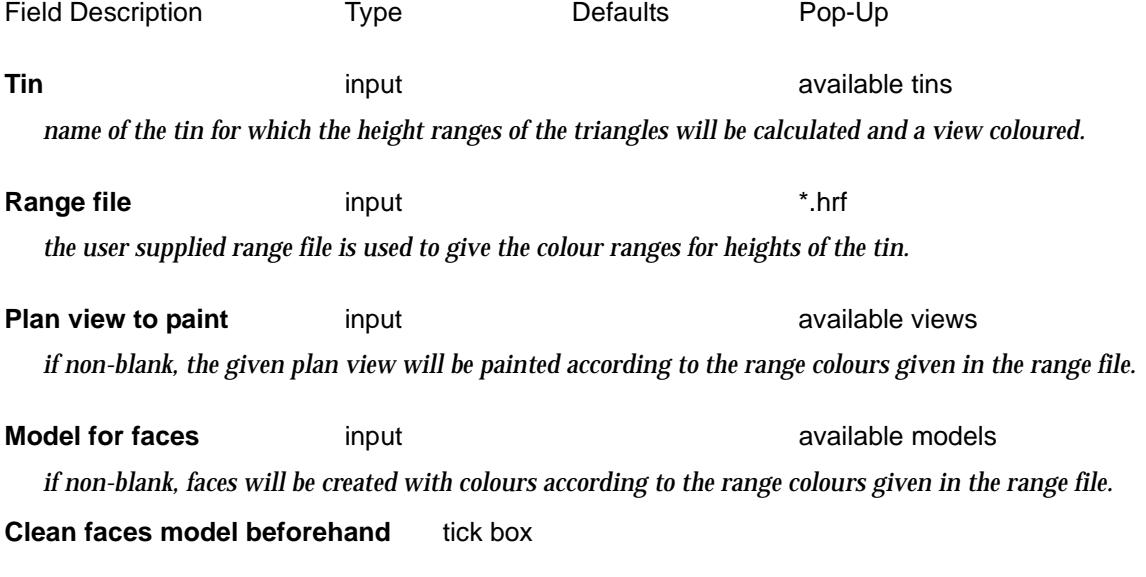

 $\cancel{\times}\cancel{\times}\cancel{\times}\cancel{\times}$ 

*if tick, the model of faces is cleaned out before the option runs.*

# **Select polygon** string-select

*if selected, this string is used as the bounding polygon for the height calculations.*

# **Colour** button

*On selecting this button, the heights of the triangles of the tin within the selected bounding polygon are calculated.*

<esc> can be used to terminate the option during height calculations.

 $\rightarrow$ 

 $\cancel{\sim}$   $\cancel{\sim}$ 

# <span id="page-1181-0"></span>Tins Depths Colour

# colour\_depth\_range\_for\_tins

**Position of option on menu: Tins =>Colour =>Tin depths colour**

The **tins depths colour** option is used to calculate colour bands for the depths between two tins and colour a view and/or create faces. The calculations can be restricted to within a user selected polygon, or if no polygon is selected, the common portions of the tins are used.

The calculated depths and colours are given in a user supplied range file. A plan view can be temporarily coloured on the depth basis using the **range** file. The temporary colours will disappear next time the view is refreshed.

For permanency, the option can also create coloured faces with the appropriate range colour. The faces can be displayed on any plan view using a solid fill colour or a hatch pattern.

For **tins depths colour**, the range file consists of a list of ranges and colours, one set per line, in the format

lower\_depth upper\_depth range\_colour

where this line represents all depths satisfying

lower\_depth < depth <= upper\_depth.

On selecting the **tins depths colour** option, the **colour depth range for tins** panel is displayed.

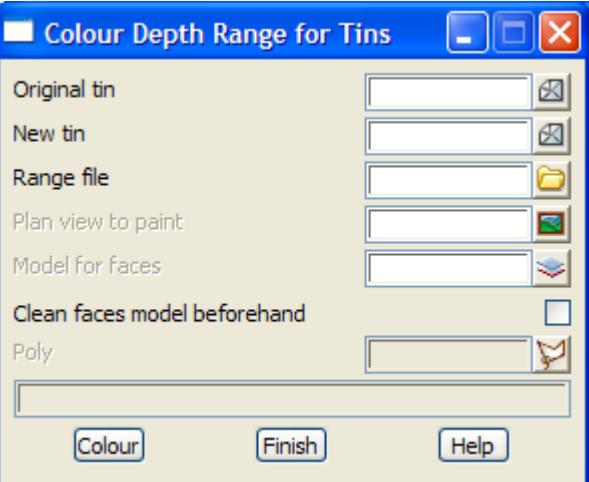

The fields and buttons used in this panel have the following functions.

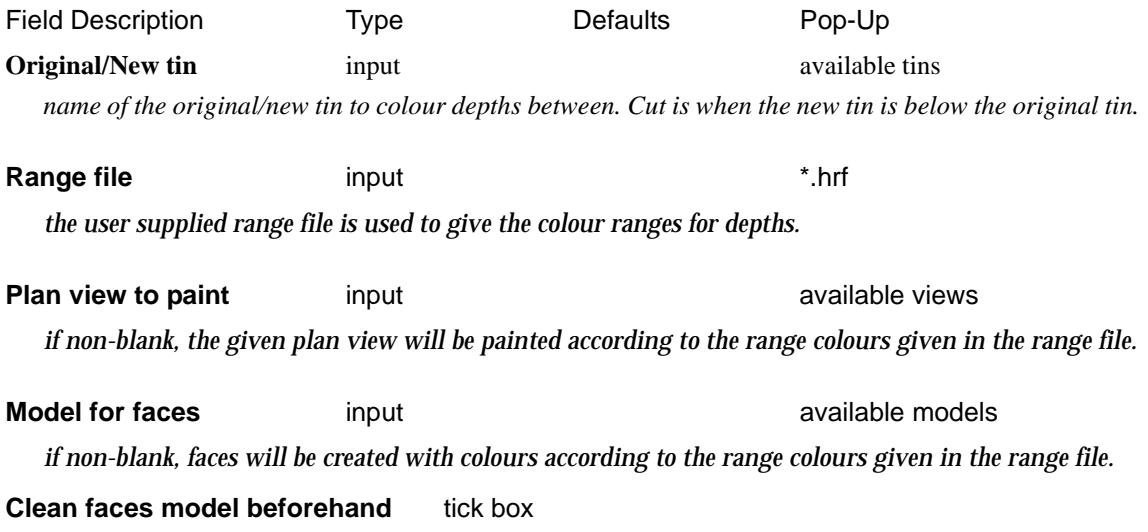

<span id="page-1182-0"></span>*if tick, the model of faces is cleaned out before the option runs.*

**Select polygon** string-select

*if selected, this string is used as the bounding polygon for the height calculations.*

## **Colour** button

*colour the depths between the tins within the selected bounding polygon.*

<esc> can be used to terminate the option during depth calculations.

# Aspect Colouring

# aspect\_analysis\_colour

**Position of option on menu: Tins =>Colour =>Aspect colouring**

The **aspect colouring** option is used to colour the triangles according to the aspect (direction) of the triangles in the tin. An aspect range file is used to define the colour ranges.

Note that the actual colours of the triangles are changed - not a face model produced.

For **aspect colouring**, the range file consists of a list of aspect ranges and colours, one set per line, in the format as for **aspect analysis**:

lower\_bearing upper\_bearing range\_colour

where this line represents all bearings satisfying

lower\_bearing < bearing <= upper\_bearing.

For each range in the file, the boundary strings for areas of common range can be created and also coloured faces that can be displayed on any plan view.

On selecting the **aspect colouring** option, the **Aspect Analysis Colour** panel is displayed.

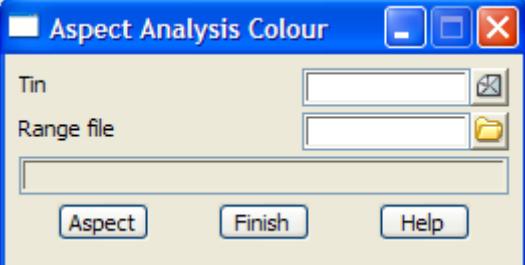

The fields and buttons used in this panel have the following functions.

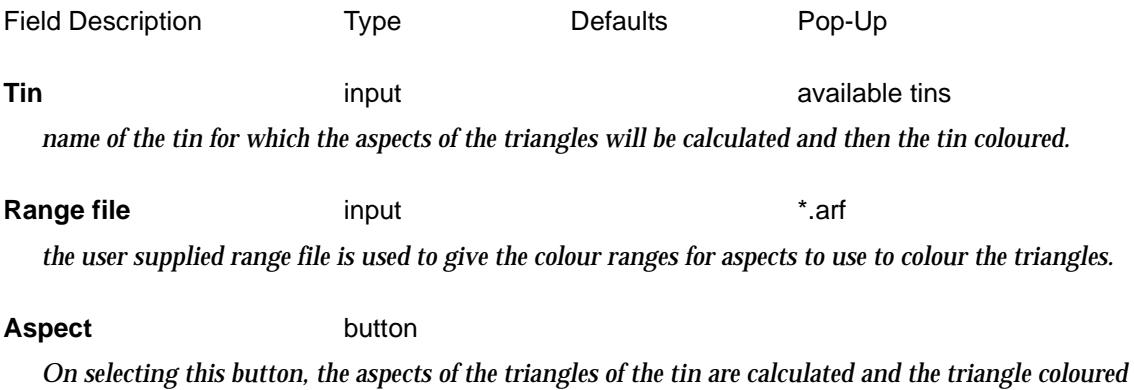

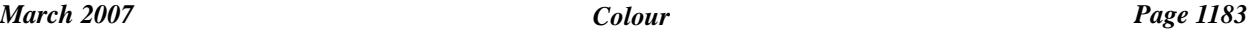

*according to the range file.*

<span id="page-1183-0"></span><esc> can be used to terminate the option during aspect calculations.

# Slope Colouring

# slope\_analysis\_colour

**Position of option on menu: Tins =>Colour =>Slope colouring**

The **slope colouring** option is used to colour the triangles in the tin according to the slope of the triangles. A slope range file is used to define the colour ranges.

Note that the actual colours of the triangles are changed - not a face model produced.

For **slope colouring**, the range file consists of a list of ranges and colours, one set per line, in the format

lower\_value upper\_value range\_colour

where this line represents all angle satisfying

lower\_value < value <= upper\_value.

The values can be percent cross fall, "1v in" slope or degrees (in 12d Model dms format).

The range\_colour is used to colour all triangles in the tin satisfying the range.

On selecting the **slope colouring** option, the **Slope Analysis Colour** panel is displayed.

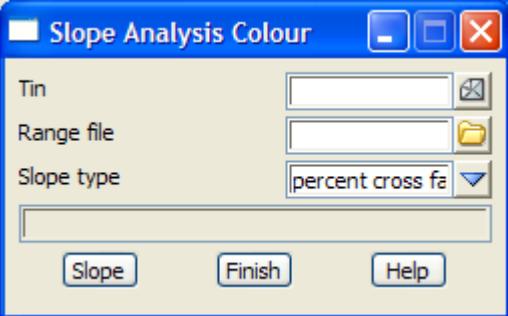

The fields and buttons used in this panel have the following functions.

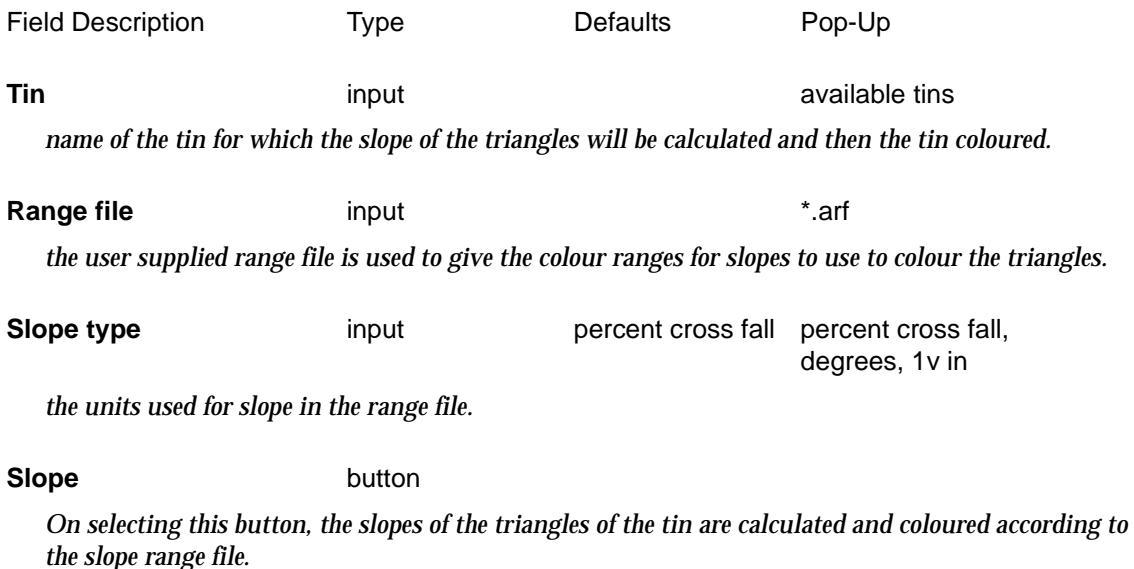

<esc> can be used to terminate the option during aspect calculations.

# <span id="page-1184-0"></span>Contour

tin\_contours

**Position of menu: Tins =>Contour**

The **tin contours** walk-right menu is

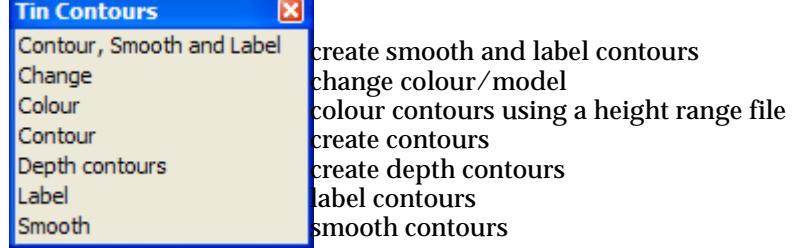

For the option Contour, smooth and label, go to the section "Contour, Smooth and Label"

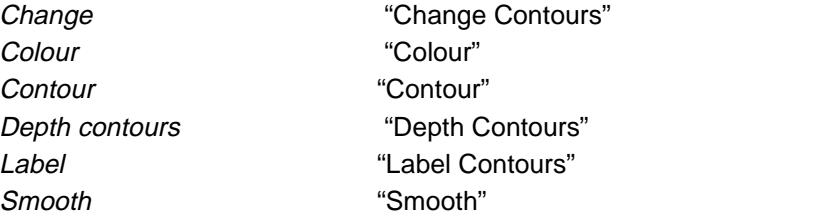

For information on creating contours, go to the section "Creating, Smoothing and Labelling Contours" .

# Creating, Smoothing and Labelling Contours

# **Creating Contours**

*Contours* (or level lines) for a surface are the strings of constant height. Contours are often produced on maps and labelled with the height of the contours.

A 12d Model tin represents a surface in three dimensions and there is an option in 12d Model for producing the contours for the tin.

For a triangle in three dimensions, a string of constant height is actually a straight line across the triangle and the contour lines of different heights for a triangle are parallel lines.

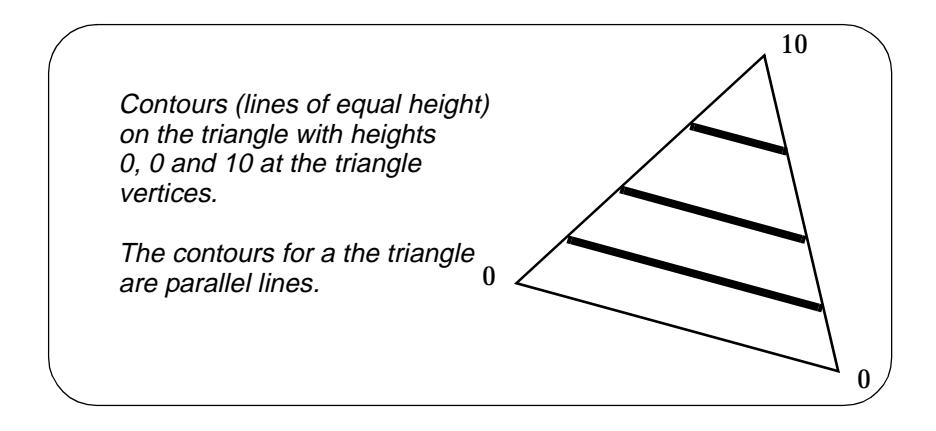

Because triangles in a tin have common sides, a contour of a given height for one triangle will connect to the contour of the same height in an adjacent triangle.

So the contour lines on adjacent triangles join up to form continuous contour strings, each segment of which is straight across a triangle.

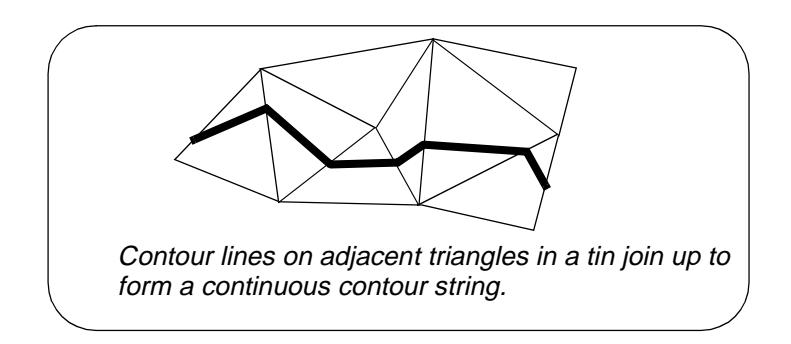

The contours for a tin lie on the surface of the tin.

The options to create contours in 12d Model has five parameters to define which contours are calculated. They are the

> minimum contour value maximum contour value contour increment contour reference bold increment

The elevation range over which the contours are to be produced is defined by the minimum and maximum contour values. If the minimum (maximum) value is not specified, the tin minimum (maximum) z-value is used.

The increment between successive contours is given by the contour increment.

For example, if contours are required every two metres from 100.0 metres to 200.0 metres, the parameters needed are

> contour minimum  $= 100.0$  $contour maximum = 200.0$ contour increment = 2.0

This would be sufficient information to produce the contours

100.0, 102.0, 104.0... 198.0, 200.0.

However, 12d Model also provides a parameter to allow the following contours to be produced

101.0, 103.0, 105.0 .... 197.0, 199.0

For this and similar cases, the contour reference value is used.

When a contour reference value is specified, all the contour increments are taken from the contour reference value.

In the first example, the contour reference value is the default value of 0.0. In the second example, the contour reference value is 1.0.

If **major (**or **bold** or **index**) contours are required, the major contour increment is given a nonzero value. Major contours will be drawn at the integer multiples of the major increment instead of the standard contours.

For information on labelling contours, go to the se[ction "Labelling Con](#page-1186-0)tours" .

For information on smoothing contours, go to the section "Smoothing Contours" .

# **Smoothing Contours**

 $\begin{matrix} \times \times \times \times \times \times \end{matrix}$ 

<span id="page-1186-0"></span>If the triangles in a tin, or sections of a tin, are large then the contours for that section of the tin may appear angular. Consequently some people like to "smooth" the contours to take out the angularity.

Be careful of smoothing because "smoothng" of contours produces strings that no longer sit on the triangulation.

12d Model smooths contours by apply a smoothing algorithm to each of the contour strings that were produced from the triangulation.

Two smoothing algorithms are available

- (a) Preserve string points this method ensures that the smoothed contour goes through all the vertices from the original contour string.
- (b) Don't preserve string points this method does not have to include the vertices from the original contours in the smoothed contour.

For information on creating contours, go to the se[ction "Creating Con](#page-1184-0)tours" .

For information on labelling contours, go to the section "Labelling Contours" .

# **Labelling Contours**

12d Model labels contours by placing text labels at user controlled distances along the contour string.

The position and frequency of the contour labels along a contour string is controlled by two parameters, the *start distance* and the *separation distance*.

The first contour label is placed at a chainage distance of *start distance* from the beginning on the contour and the labels are repeated at a chainage distance of *separation distance* from the previous contour label.

There is also a parameter to specify that contours are to be labelled at the start and the end regardless of the *start distance* and *separation distance*.

The number of decimal places used for the contour label is also user specified.

- 12d Model has seven methods for positioning the contour labels. They are the
- (a) above line contour direction

*contour labels are created with the text parallel to the contours line and in the same direction as the contour string. The text is raised slightly above the contour string.*

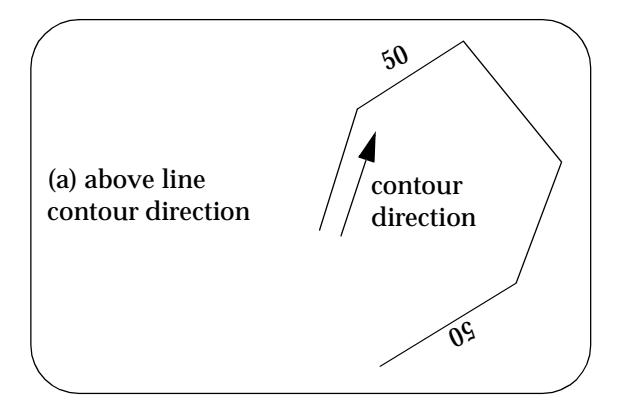

(b) above line read from below

*contour labels are created with the text parallel to the contour line and in the same direction as the contour string but at an angle between -90 and +90 degrees. The text is raised slightly above the contour string.*

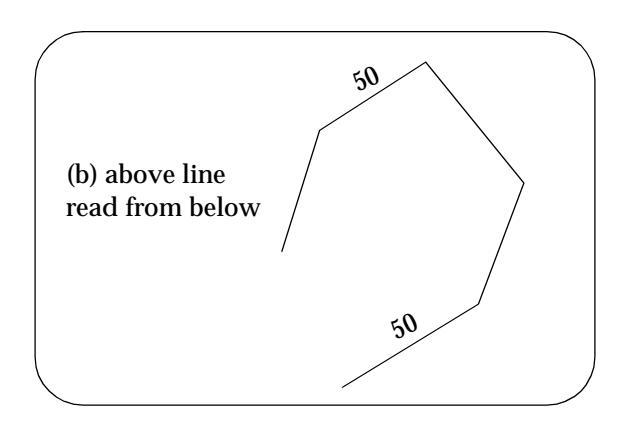

# (c) centre line read from below

*contour labels are created with the text parallel to the contour line and in the same direction as the contour string but at an angle between -90 and +90 degrees. The text is centred on the contour string so the contour string goes through the text.*

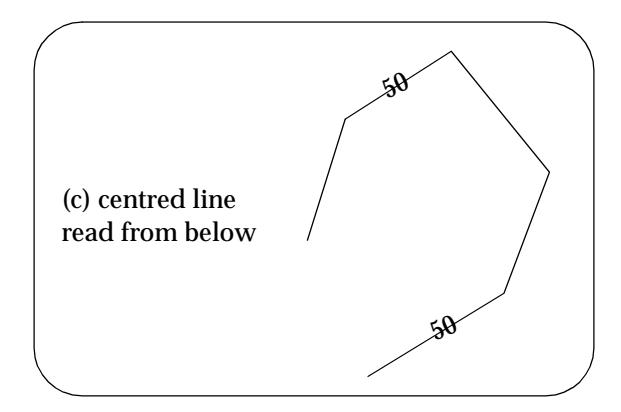

## (d) line removal & centred line read from below

*contour labels are created with the text parallel to the contour line and in the same direction as the contour string but at an angle between -90 and +90 degrees. The text is centred on the contour string so the contour string goes through the text. Also the contours are cut so that gaps are left for the labels.* 

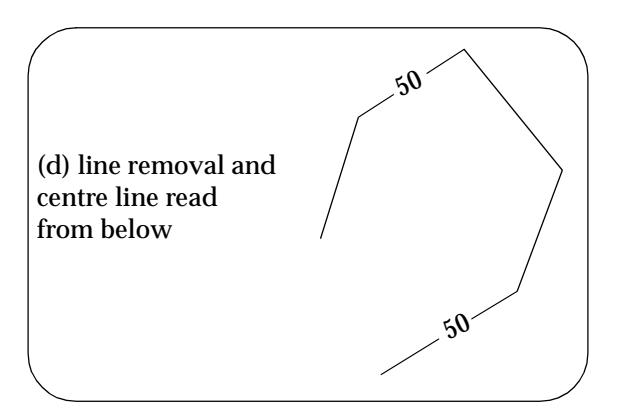

(e) above line facing up hill

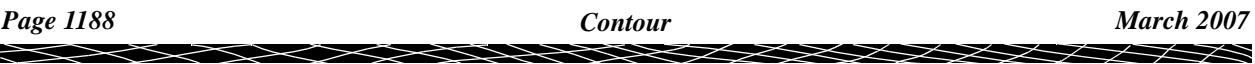
*contour labels are created with the text parallel to the contours line in the same direction as the contour string. The text is orientated so that if faces uphill. The text is raised slightly above the contour string.*

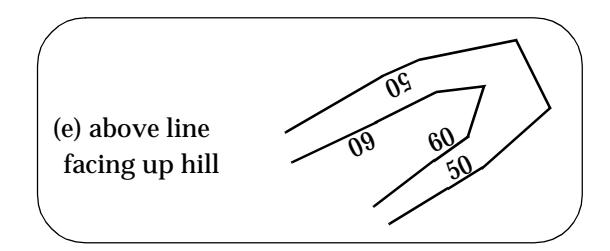

### (f) centre line facing up hill

*contour labels are created with the text parallel to the contours line in the same direction as the contour string. The text is orientated so that if faces uphill. The text is centred on the contour string so the contour string goes through the text.*

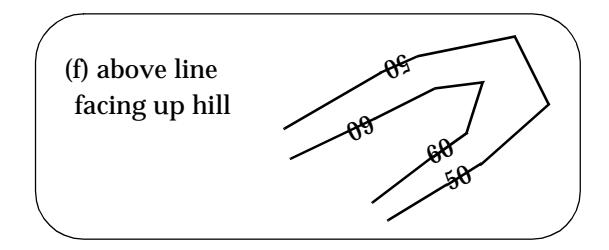

### (g) line removal & centred line facing up hill

*contour labels are created with the text parallel to the contour line. The text is orientated so that if faces uphill. The text is centred on the contour string so the contour string goes through the text. Also the contours are cut so that gaps are left for the labels.*

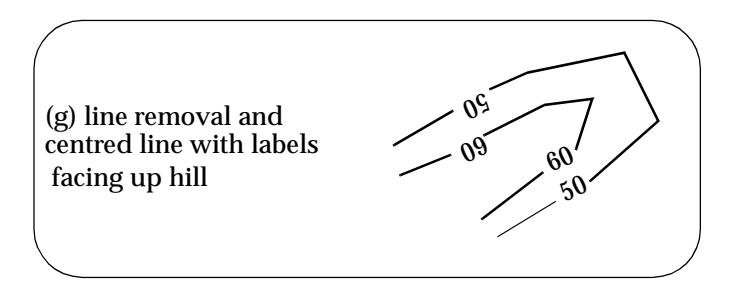

For information on creating contours, go to the se[ction "Creating Con](#page-1184-0)tours" . For information on smoothing contours, go to the se[ction "Smoothing Con](#page-1185-0)tours" .

## Contour

### contour\_a\_tin

**Position of option on menu: Tins =>Contour =>Contours**

One method of visualizing tin data is with contours. In 12d Model, contour strings can be produced over any user defined elevation range and at any interval.

For more information on contouring in 12d Model, go to the s[ection "Creating Co](#page-1184-0)ntours"

The **contour** option can be applied to a tin any number of times. This may be necessary if the contour parameters vary over the total range to be contoured.

On selecting the **contour** option, the **contour a tin** panel is displayed.

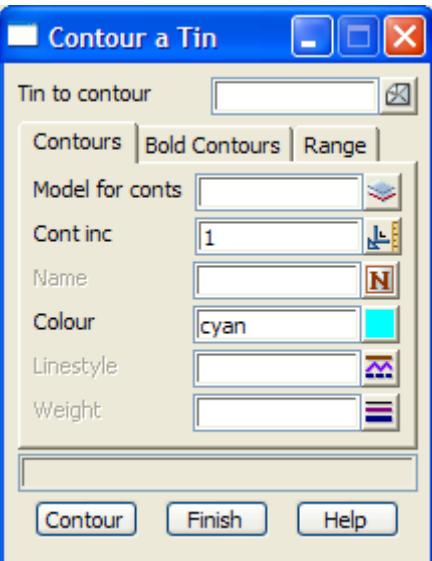

The fields and buttons used in this panel have the following functions.

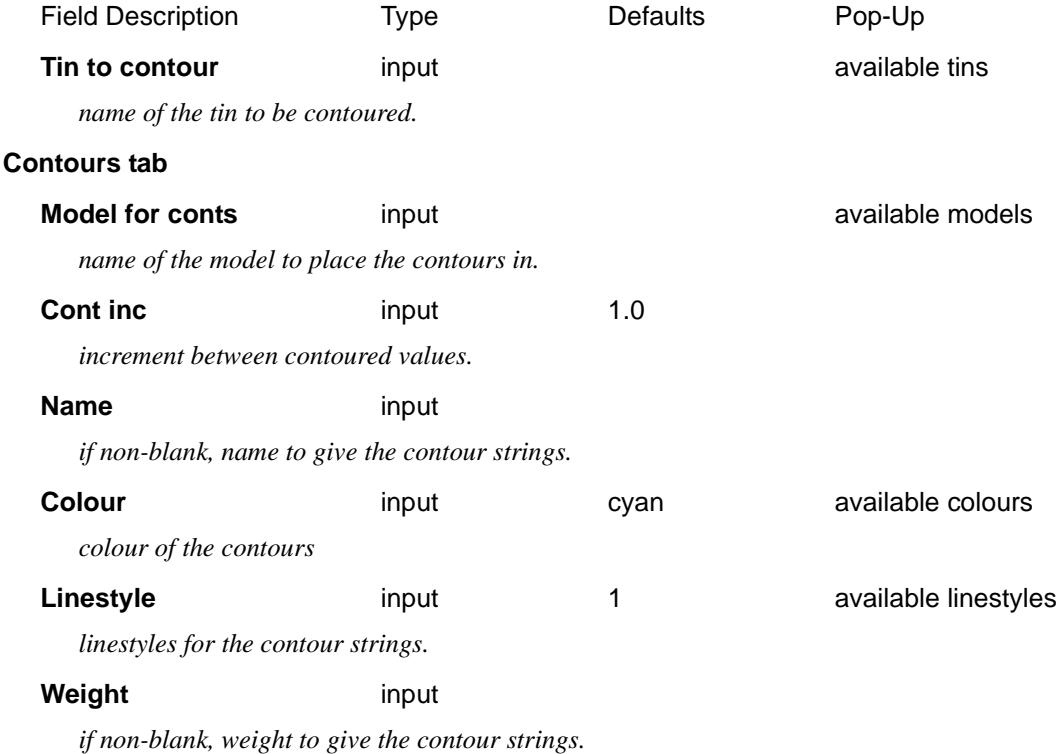

### **Bold Contours tab**

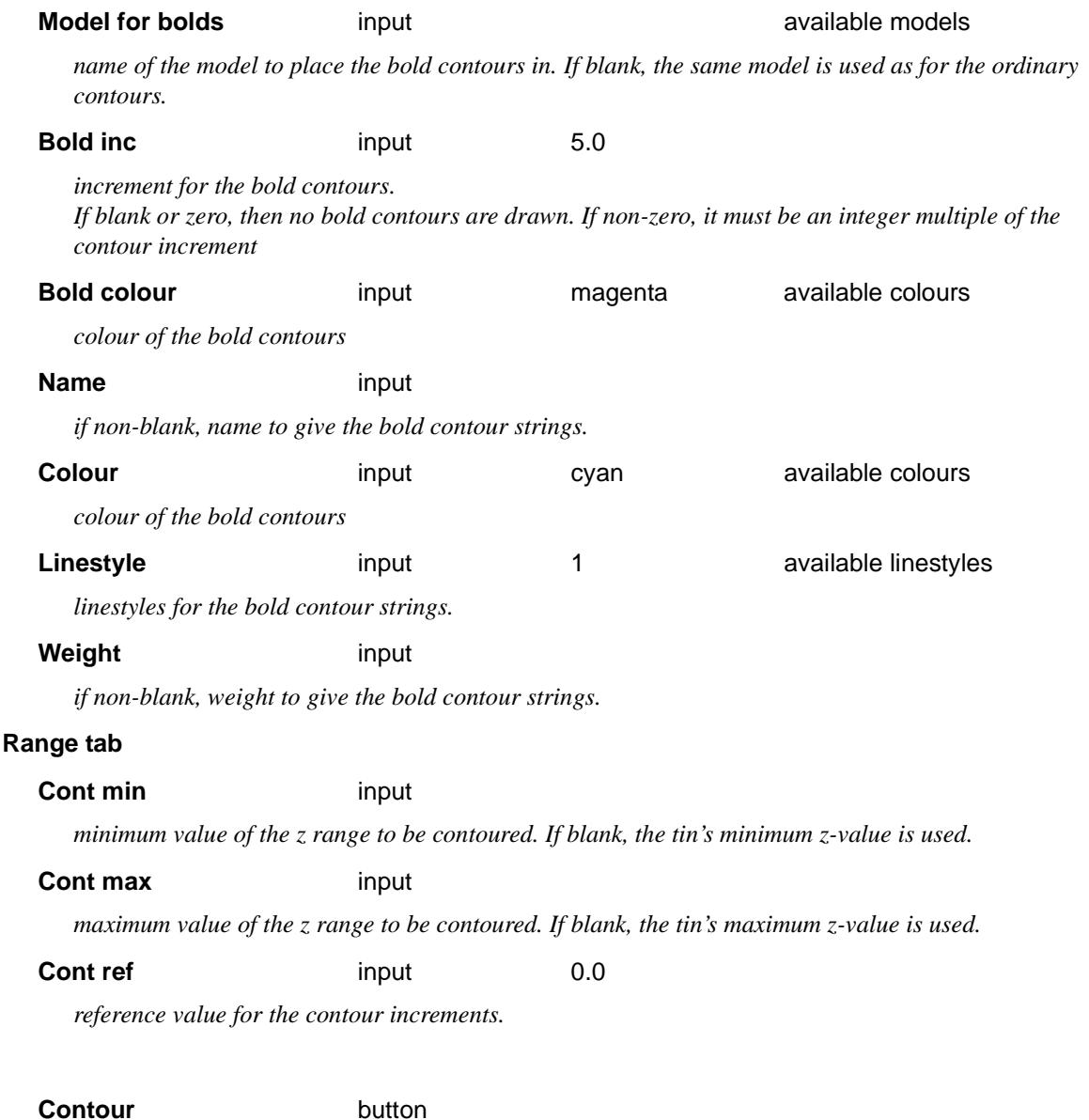

*contour the tin given in the* tin *field and place the contours in the model given in the model field. The contour range, contour increment and bold contour increment are used specify which contours are calculated.*

### **Panel Messages**

Progress messages - sent to the panel message area

start contouring contouring level *z-value*

Completion message - sent to the panel message area

finished contouring - *no.* contours

<esc> can be used to abort the calculation of contours.

## Depth Contours

### depth\_contours

**Position of option on menu: Tins =>Contour =>Depth contours**

 $\overline{\phantom{0}}$ 

The **depth contours** option finds the contours lines for the difference between two tins. That is, it calculates the isopachs between the two tins.

On selecting the **depth contours** option, the **Depth Contours** panel is displayed.

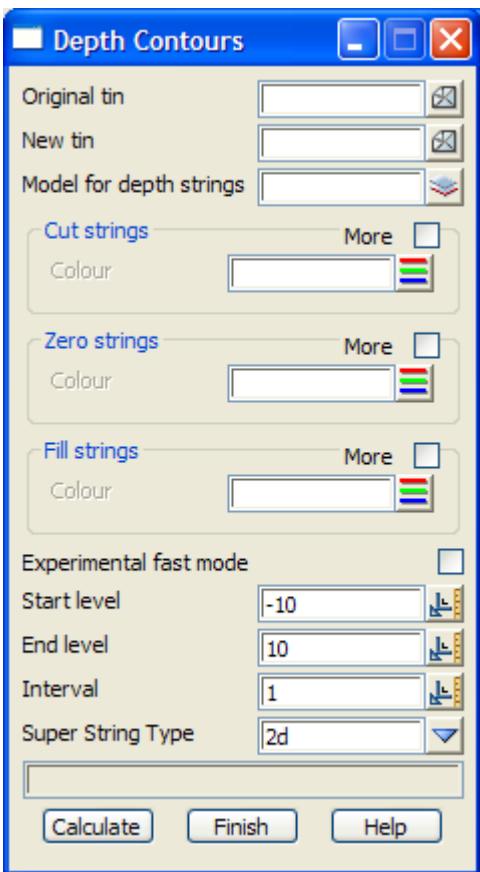

The fields and buttons used in this panel have the following functions.

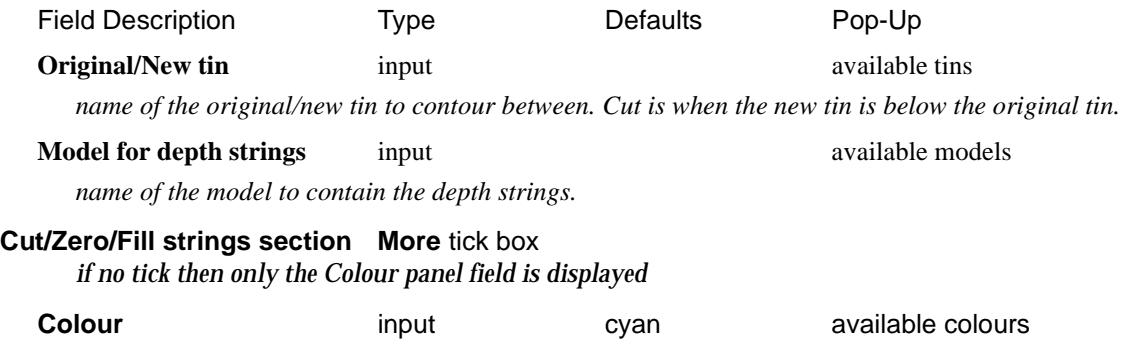

*if non-blank, colour for the strings*

*if tick then Name, Colour, Linestyle and Weight fields are displayed*

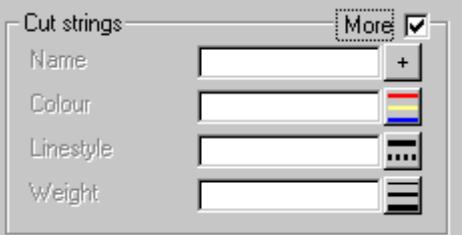

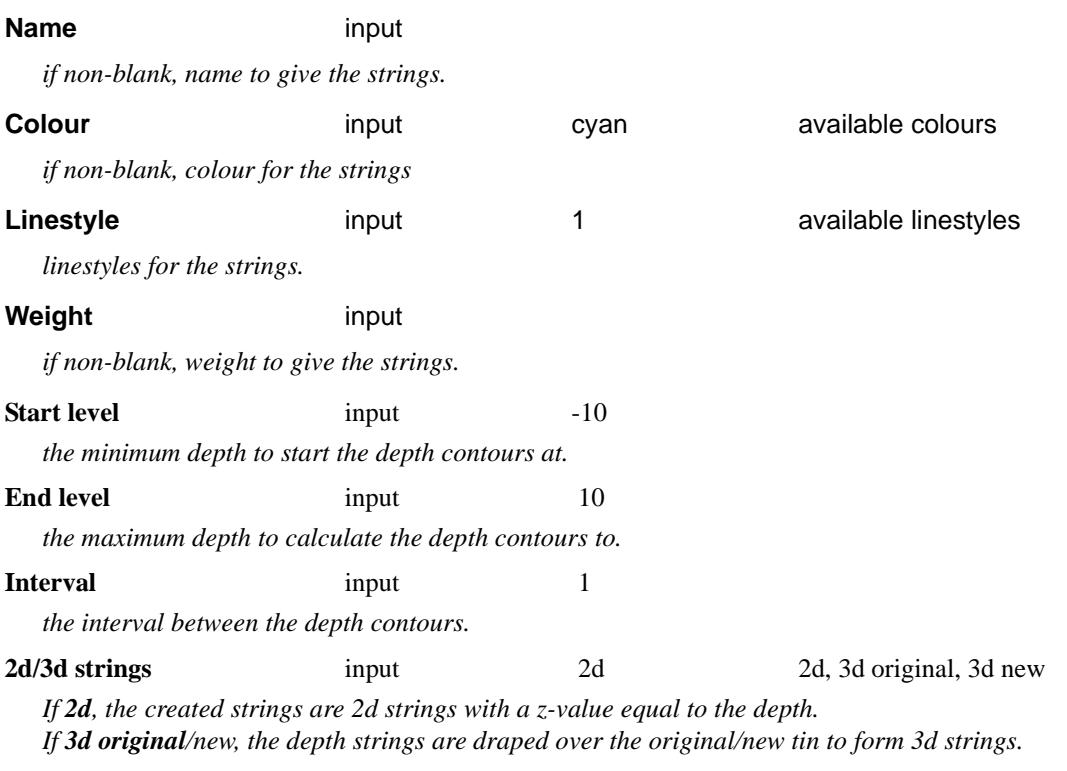

### **Calculate** button

*calculate the depth contours between two tins given in the panel fields. The resulting strings are added to the model given in the* model for depth strings *field.*

€

 $\cancel{\mathbf{1}}$ 

V

## Label Contours

### label\_contours

**Position of option on menu: Tins =>Contour =>Label**

The **label contours** option can be used to label individual contour (2d) strings, or all the contour strings in a model.

The user has control over the label size, colour, number of decimal places, the distance between the labels and the distance to the first label on a string (start distance).

**Note** - this option cannot label fast contours. Contours strings must already exist or be generated using *Tins => Contour=> Contour*.

For more information on labelling contours, go to the s[ection "Labelling Con](#page-1186-0)tours" .

On selecting the **label contours** option, the **label contours** panel is displayed.

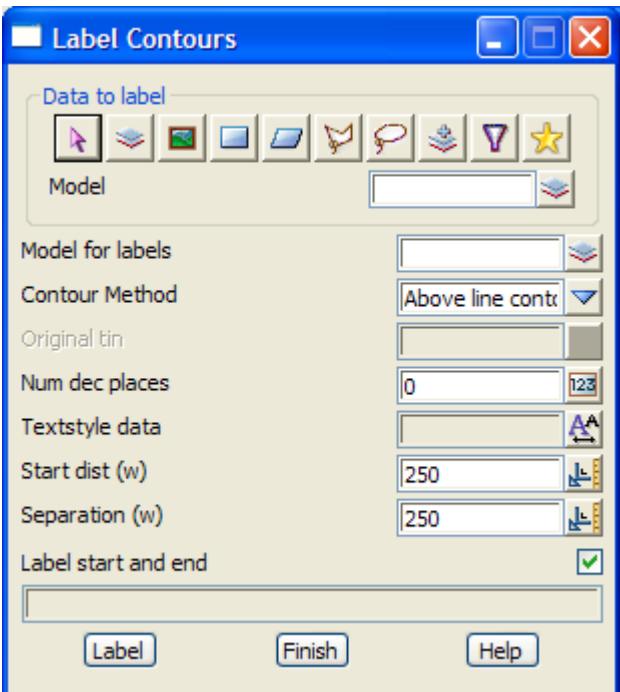

When the **label** button is selected, then all the contour strings given by the data source field will be labelled according to the parameters in the panel fields.

The fields and buttons used in the **label contours** panel have the following functions.

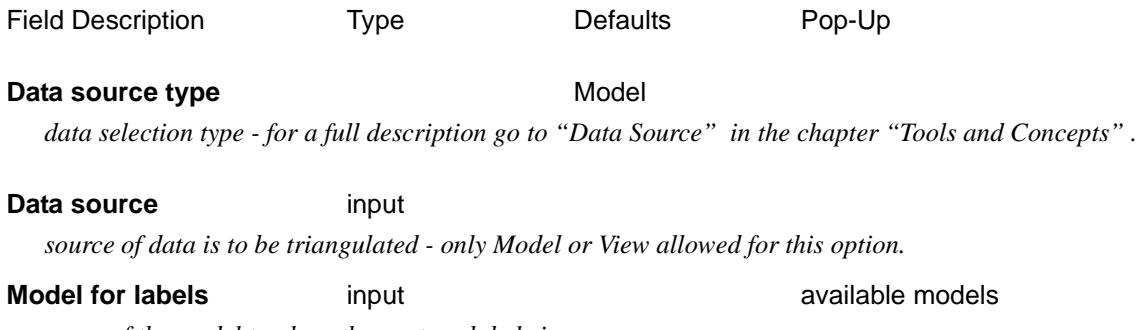

*name of the model to place the contour labels in.*

**Label method** input **above line contour direction** 

above line read from below centred line read from below

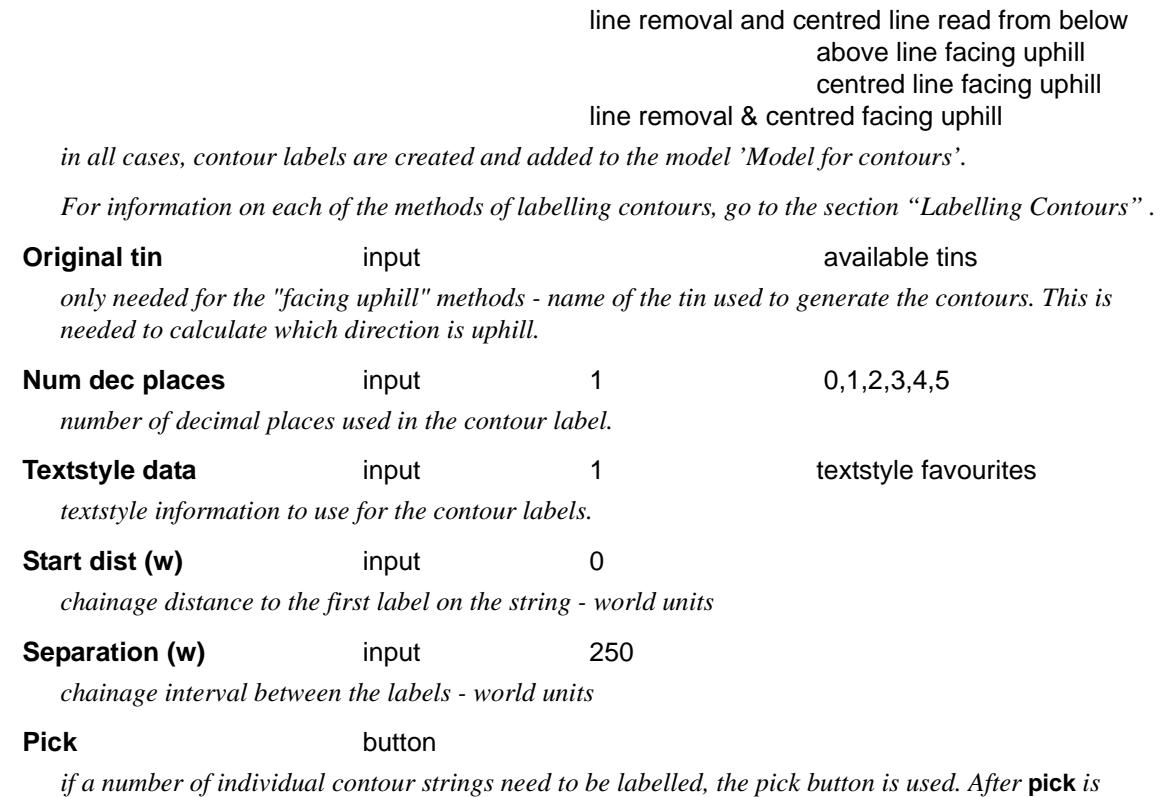

*chosen, any strings selected are then labelled using the information in the panel fields. After labelling one string, another pick and label cycle automatically begins.*

*The cycle is terminated by clicking RB to raise the* **pick ops** *menu and selecting cancel from it.*

### Label **button**

*label all the contour strings selected by the "Data to label" data source.*

 $\rightarrow$ 

## Smooth

### smooth\_contours\_in

**Position of option on menu: Tins =>Contour =>Smooth**

The **smooth** options are used to add extra points into a contour string (2d strings) to make a smoother string.

For more information on labelling contours, go to the s[ection "Smoothing Con](#page-1185-0)tours" .

On selecting **Smooth**, the **Smooth Contours in** panel is displayed.

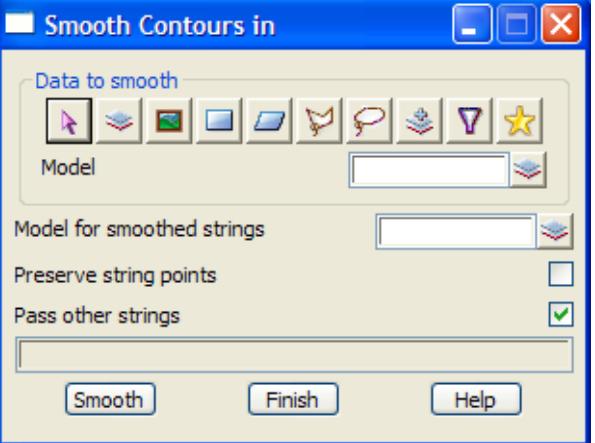

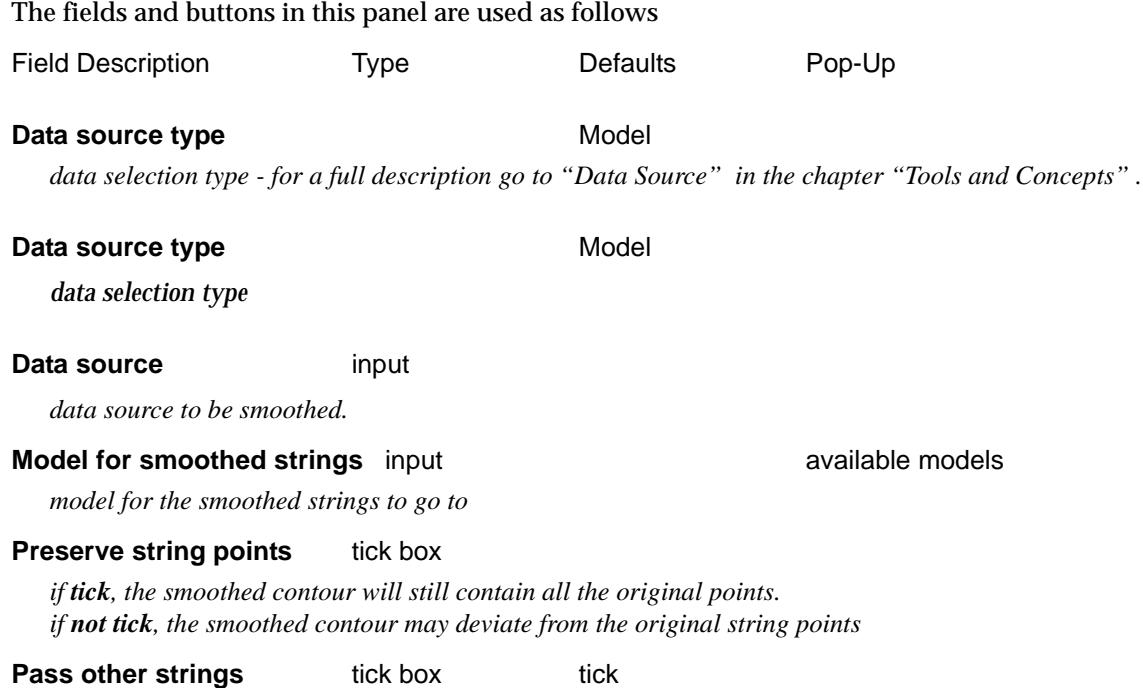

*if tick, any non-contour string is copied and added to the* smoothed strings *model.*

**Smooth** button

*smooth the selected contour (2d) strings.*

## Change Contours

### change\_Contours

**Position of option on menu: Tins =>Contour =>Change**

 $\asymp$ 

 $\cancel{\times} \cancel{\times} \cancel{\times}$ 

*Page 1196 Contour March 2007*  $\cancel{\leq}$  The **Change** option is for changing the model and/or colour of contours with a given height interval.

The main purpose of the option is to separate contours to be used as index contours from other contours. For example, when contours are supplied by a third party and all the contours are in the same model with the same colour, **change contour colour** can move contours to be used as index contours to a different model and give them a different colour.

For this option the selection process for a Data source is extended.

After the data is selected as defined by the Data source, the two extra parameters, interval and reference, are used to further specify which contours are to be moved and/or coloured.

Only contour strings whose heights satisfy

height = reference + integer \* interval

are selected.

For example, if the contours 5, 10, 15 etc. are required, the reference and interval would be

 $reference = 0$  $interval = 5$ 

However, to modify the contours 6, 11, 16 etc., the required parameters are

reference = 1 interval  $= 5$ 

On selecting the **Change** option, the **Change Contours** panel is displayed.

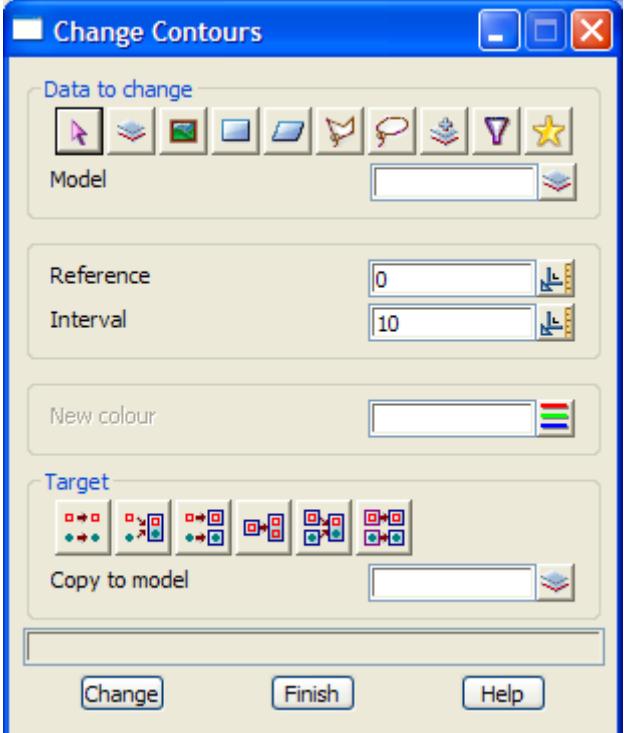

The fields and buttons used in the panel have the following functions.

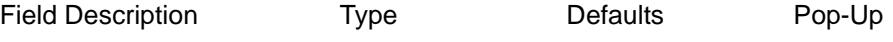

### **Data source type** Model

*data selection type - for a full description go to ["Data Source" i](#page-121-0)n the chapter "[Tools and Concepts"](#page-76-0)* 

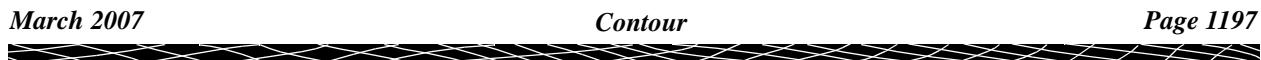

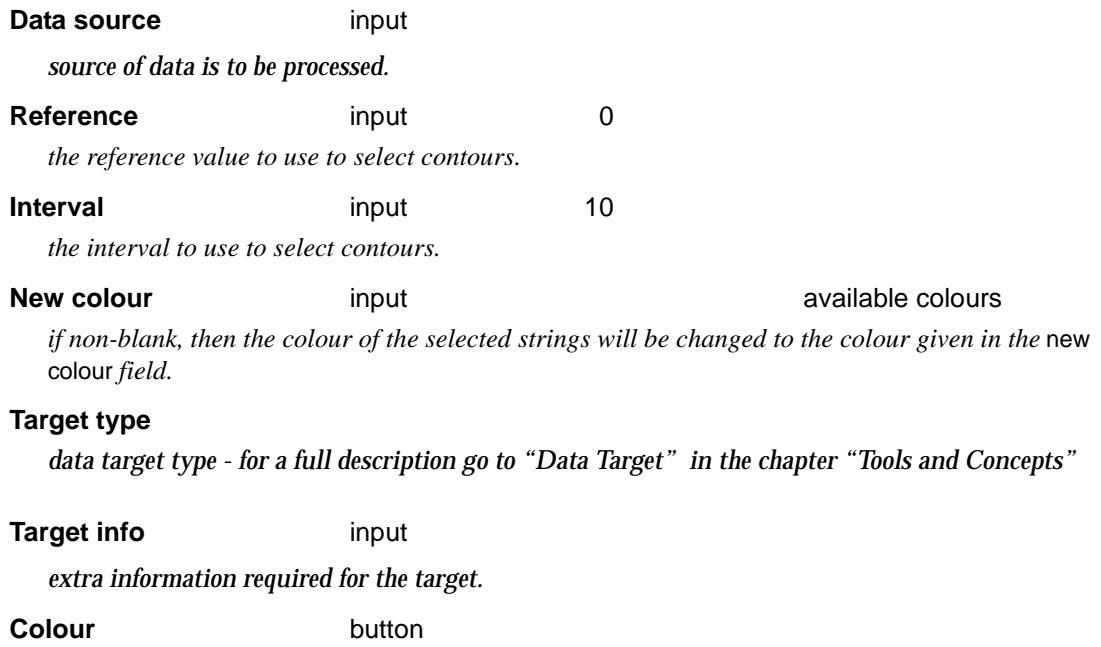

*process the selected strings*

 $\prec$ 

 $>\!\!>\!\!>\!\!<$ 

 $\approx$ 

F

## Colour

### colour\_contours

**Position of option on menu: Tins =>Contour =>Colour**

The **colour** option is used to colour contours in a model according to a selected height range file. On selecting **Colour**, the **Colour Contours** panel is displayed.

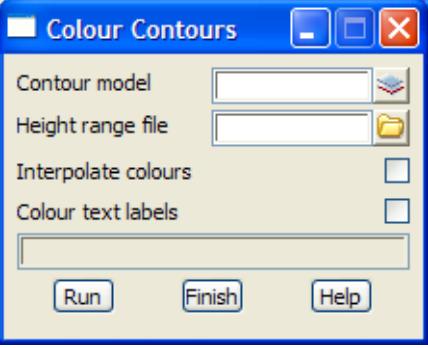

The fields and buttons in this panel are used as follows

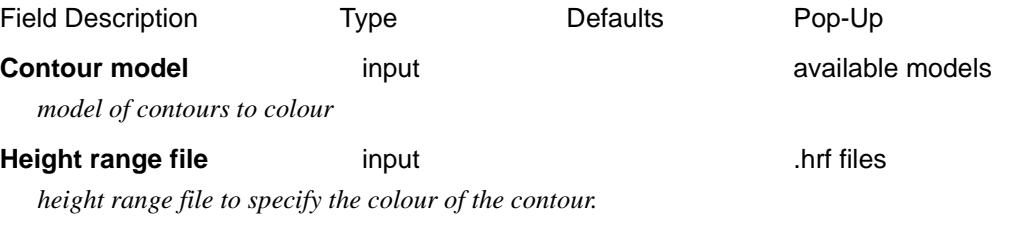

**Interpolate colours** tick box

*if tick, the colour of the contour will be interpolated between the colour for the range and the colour for the next range in the height range file. If not tick, all contours in the same range in the height range file will have the same colour*

### **Colour text labels** tick box tick

*if tick, any text labels in the model will also be coloured.*

### **Run** button

*colour the contours according to the height range file.*

 $\rightarrow$ 

## Contour, Smooth and Label

tin\_\_contour\_\_smooth\_and\_label

**Position of option on menu: Tins =>Contour =>Contour, smooth and label**

One method of visualizing tin data is with contours. In 12d Model, contour strings can be produced over any user defined elevation range and at any interval.

This option creates contours and can also smooth and label them. It is a function and so if a function is re-run it will remove any data from its last run.

For more information on contouring, smoothing and labelling in 12d Model, go to the section ["Creating Contours](#page-1184-0)"

On selecting the **Contour, smooth and label** option, the **Contour, Smooth and Label** panel is displayed.

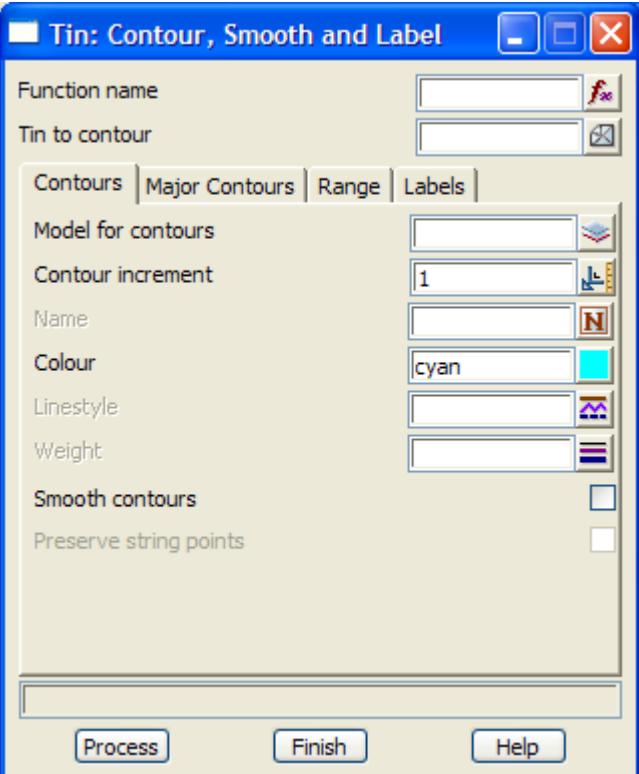

The fields and buttons used in this panel have the following functions.

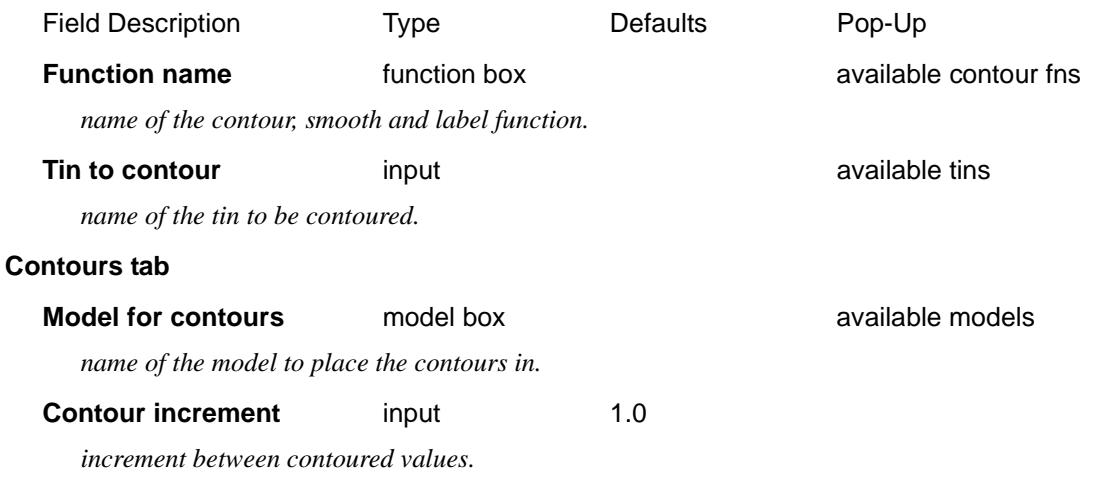

### **Name** input

*if non-blank, name to give the contour strings.*

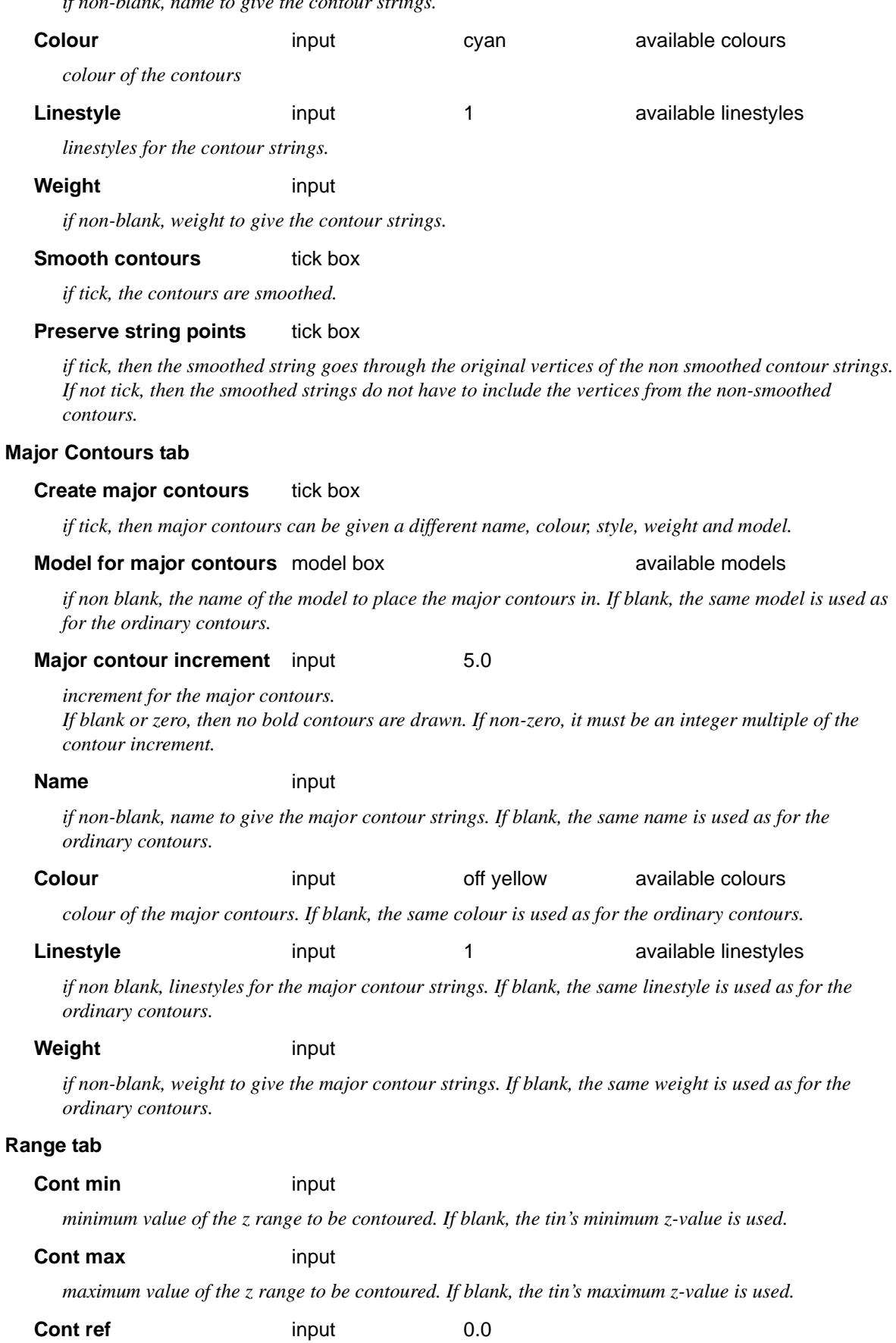

 $\gg$ 

≤

 $\gg$ 

V

**XXXXXXXXXXX** 

*reference value for the contour increments.*

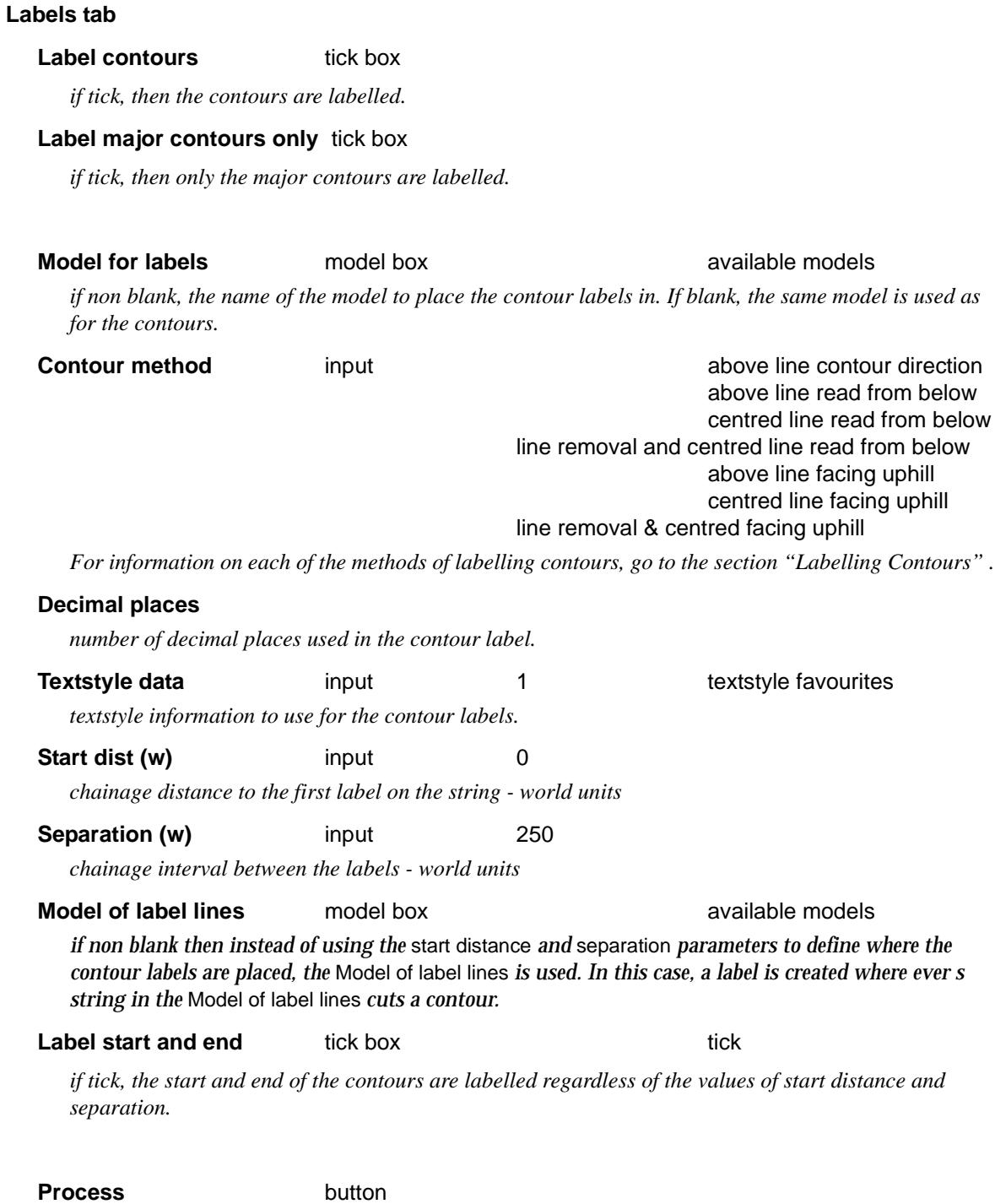

*contour, smooth and label the tin given in the* tin *field and place the contours in the model given in the model field.*

2

 $\cancel{\geq}\cancel{\leq}\cancel{\leq}$ 

≪  $\asymp$ 

# Drape

### tin drape

**Position of menu: Tins =>Drape**

The **drape** option sections along a string and creates a new 3d-string which sits over the original string in plan view (with line approximations for arcs and spirals) but with z-values taken from a triangulated surface (a tin).

The drape alignment option takes an alignment string and creates a new alignment string with the identical horizontal geometry and vertical intersection points with z-values taken from a tin.

The **tin drape** walk-right menu is

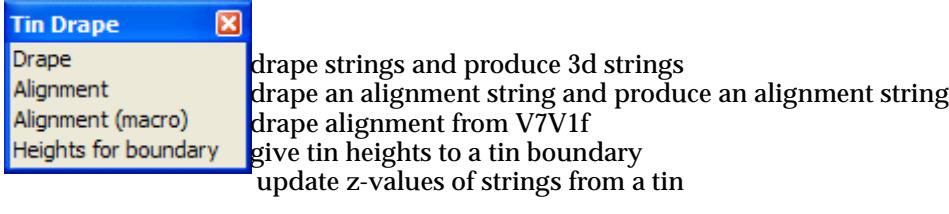

The options in the tin contours menu will now be discussed.

For the option Drape, please go to the section "Drape"

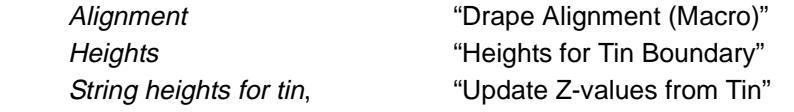

## Drape

### drape

**Position of option on menu: Tins =>Drape =>Drape**

The **drape** operation is simply sectioning along a string.

Draping is a very useful method for attaching a z-value for strings defined in plan only. For example, cadastral information often has only (x,y) co-ordinates. The drape operation could be used to apply z-values to the cadastral information, for example, z-values from the natural surface tin. The draped cadastral information would then sit on the natural surface and could be used effectively in perspective views as well as plan views to delineate properties etc.

Instead of simply producing a section along a string, **drape** can also be used to produce a face for every segment of the string by draping the segment onto the tin and forming a face by perpendicularly connecting the end points of the segment and the draped segment. For example, if the strings represented the tops of buildings, the created faces would be the sides of the buildings down to the terrain.

The data to be draped can be selected in three ways - an individual string can be selected and draped, all the strings in a model can be draped, or all the strings in a view can be draped.

On selecting **drape,** the **drape** panel is displayed.

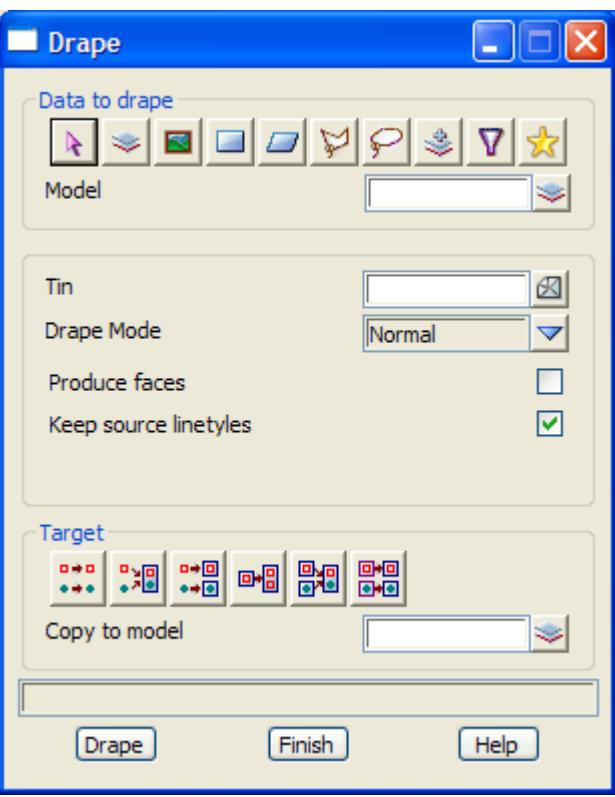

The fields and buttons used in the panel have the following functions.

### Data source type **Model** Model

*data selection type - for a full description go to ["Data Source" i](#page-121-0)n the chapter "[Tools and Concepts"](#page-76-0)* 

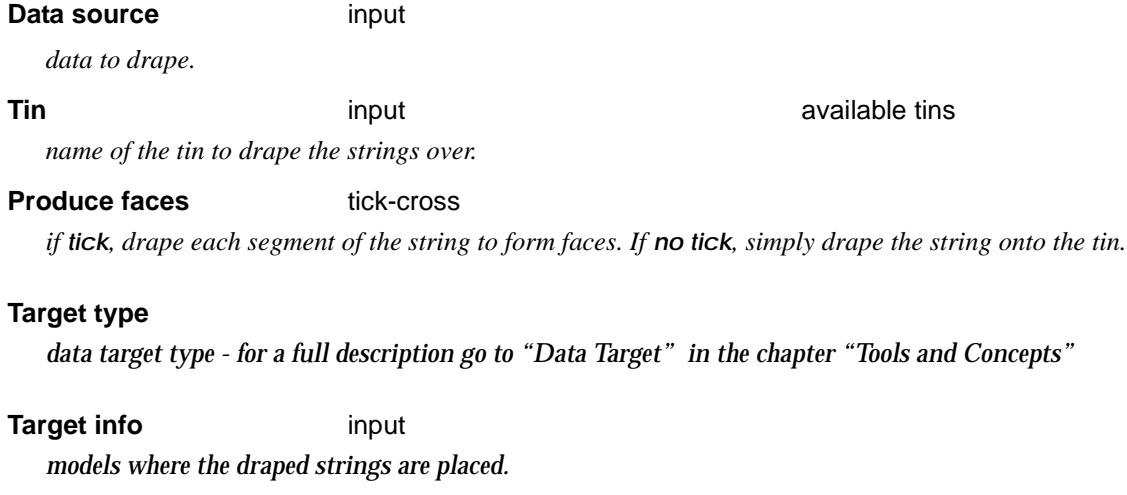

### **Drape** button

*drape the strings selected by the "data to drape" data source over the tin given in the tin field.*

### **Note**: if faces rather than sections are to be produced, set the produce faces flag to **yes**.

<esc> can be used to abort the drape option.

## Drape Alignment

### drape\_alignment\_many

**Position of option on menu: Tins =>Drape =>Alignment**

The **Drape alignment** operation takes an alignment/super alignment string and creates a new alignment/super alignment string with identical horizontal geometry and the z-value for vertical intersection points taken from a tin. The z-values are taken over a user specified chainage interval and chainage increment. Vertical intersection points outside the chainage range can be kept.

On selecting **Alignment,** the **Drape Alignment Many** panel is displayed.

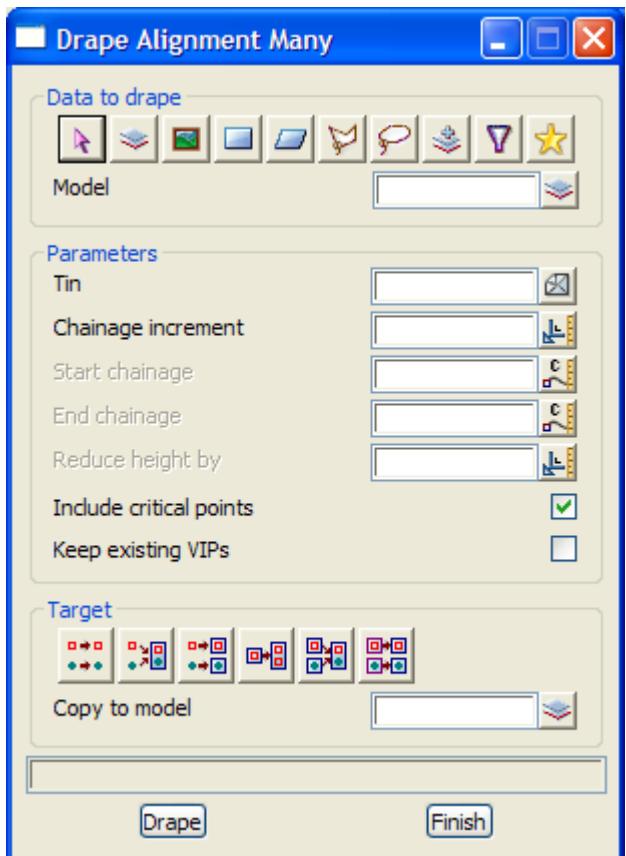

The fields and buttons used in this panel have the following functions:

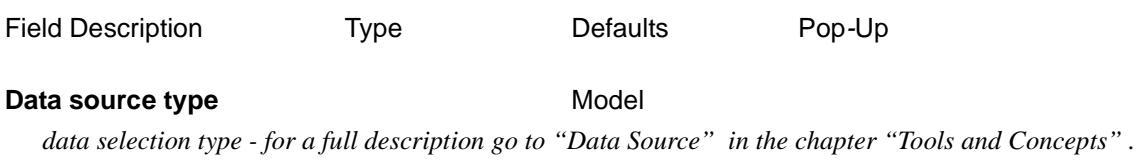

### **Data source** input

*source of data of alignment/super alignment strings to drape.*

**Tin** input box

*triangulation to take z-values from.*

### **Chainage increment** input box

*the chainage interval to create VIP points for. Each created VIP point is given the z-value from the tin* 

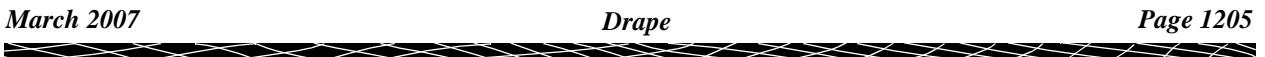

*and the (x,y) position of the VIP.*

### **Start/End chainage** input box

*if non blank, the chainage range to create VIP's over. If blank, use the start/end chainage of the selected string.*

**Reduce height by direct input box** 

*if non blank, the value is subtracted from the z-value on the tin.* 

**Include critical points** tick box tick

*if tick, VIP's are created at the horizontal tangent points.*

### **Keep existing VIPs** tick box

*if tick, any existing VIP's outside the given chainage range are kept. If not tick, don't create any VIP points outside the chainage range.*

### **Target type**

*data target type - for a full description go to ["Data Target" i](#page-122-0)n the chapter ["Tools and Concepts"](#page-76-0)* 

### **Target info** input

*extra information required for the target.*

### **Drape** button

*create new alignment/super alignment strings with the same horizontal geometry as the selected strings and the z-value for VIP points taken from the given tin.*

## <span id="page-1206-0"></span>Drape Alignment (Macro)

drape\_alignment\_panel

**Position of option on menu: Tins =>Drape =>Alignment (macro)**

This is the *Drape =>Alignment* option from V7C1f. It has now been superseded.

The **Drape alignment (macro)** operation takes an alignment string and creates a new alignment string with identical horizontal geometry and the z-value for vertical intersection points taken from a tin. The z-values are taken over a user specified chainage interval and chainage increment. Vertical intersection points outside the chainage range can be kept.

On selecting **Alignment (macro),** the **drape alignment** panel is displayed.

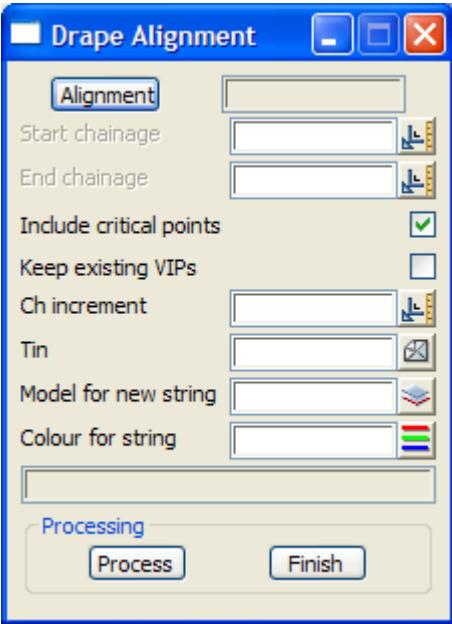

The fields and buttons used in this panel have the following functions:

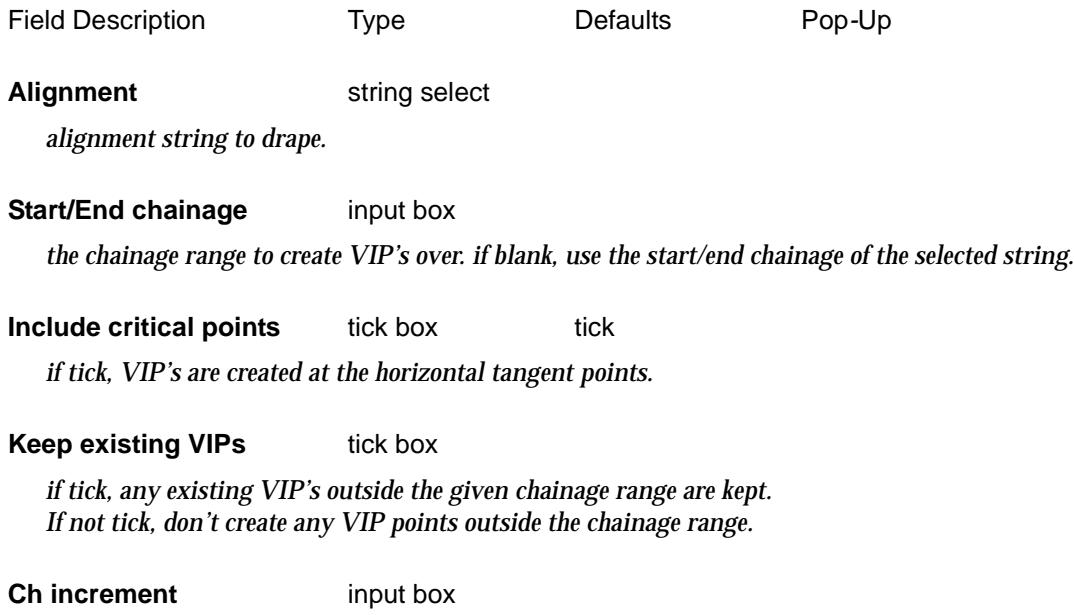

*the chainage interval to create VIP points for. Each created VIP point is given the z-value from the tin and the (x,y) position of the VIP.*

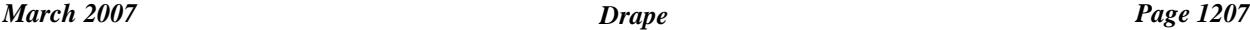

**Tin** input box

*triangulation to take z-values from.*

## **Model for new string** input box

*model for the draped string.*

### **Colour for string** input box

*Colour for the draped string.*

### **Process** button

*create a new alignment string with the same horizontal geometry as the selected string and the z-value for VIP points taken from the given tin.*

## <span id="page-1208-0"></span>Heights for Tin Boundary or Drape Using Closest Tin Node

drape\_or\_closest\_tin\_node\_panel

**Position of option on menu: Tins =>Drape =>Heights for boundary**

This option takes strings and for each vertex of each string, replaces the z-value by the z-value at the same (x,y) position from a given tin, or if there is no tin at the (x,y) position, takes the z-value from the closest non-null tin node to the  $(x,y)$  position.

The option is useful for taking a tin boundary with no z-values and creating z-values for each vertex from the tin.

On selecting **Heights from boundary,** the **Update Z-values from Tin** panel is displayed.

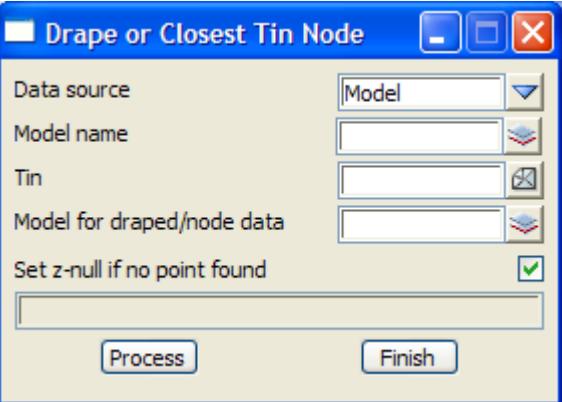

The fields and buttons used in this panel have the following functions:

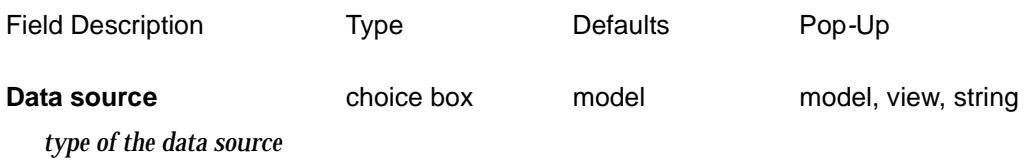

### **Model/View/String name**

*source of the data to drape vertices for.*

Tin

*tin to drape the vertices onto.*

Model for draped/node data

*model for the draped strings.*

Set z-null if no point found tick box tick

*if tick, the vertex z-value is set to null if no tin exists at the vertex. If not tick and the tin does not exist at the vertex, the z-value for the vertex is taken from the closest non-null tin node.*

Process button

*run the option.*

## <span id="page-1209-0"></span>Update Z-values from Tin

### string\_zvalues\_from\_tin\_panel

**Position of option on menu: Tins =>Drape =>String heights from tin**

The **Update z-values from tin** option takes a string (not an alignment string) and replaces the zvalue at a vertex by the z-value from the tin at that  $(x,y)$  position.

On selecting **Update z-values from tin,** the **Update Z-values from Tin** panel is displayed.

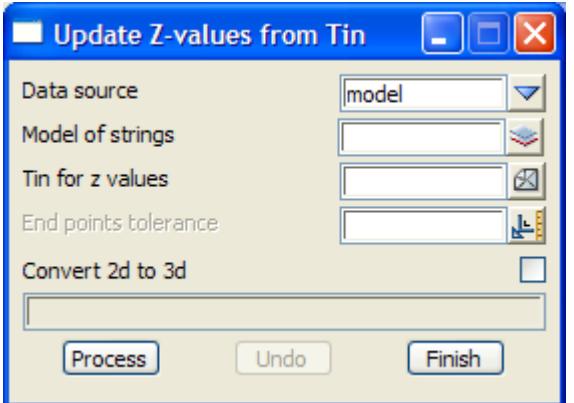

The fields and buttons used in this panel have the following functions:

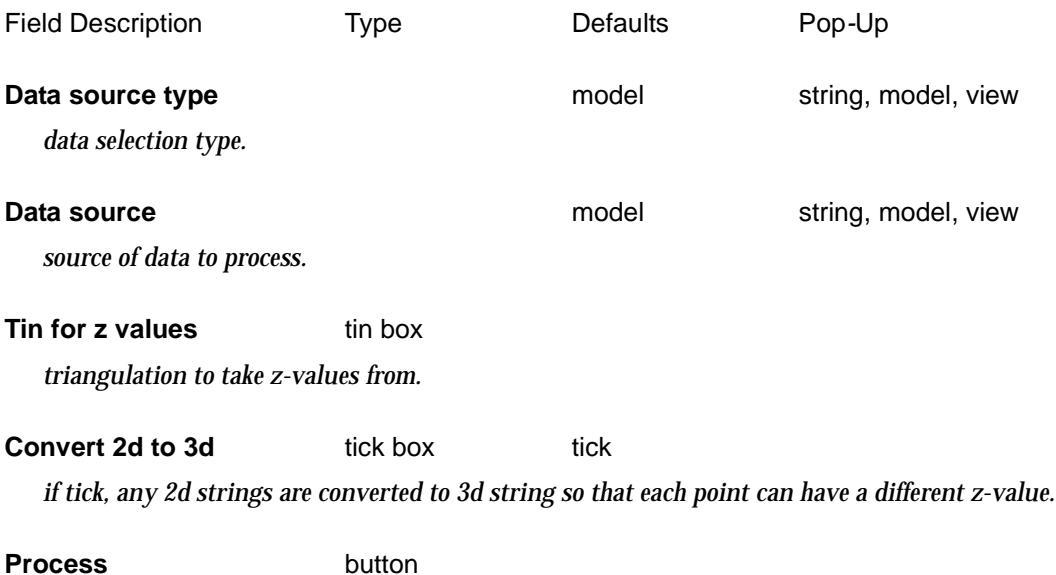

*takes all strings (not an alignment string) in the data source and replaces the z-value at a vertex by the z-value from the tin at that (x,y) position.* 

 $\cancel{\mathbf{1}}$ 

# Tin Analysis

### tin\_analysis

**Position of menu: Tins =>Tin analysis**

The **tin analysis** options are used to calculate the direction and slope of triangles, the intersection between tins, surface areas, flow arrows, ridge and valley lines and viewsheds.

The **tin analysis** walk-right menu is

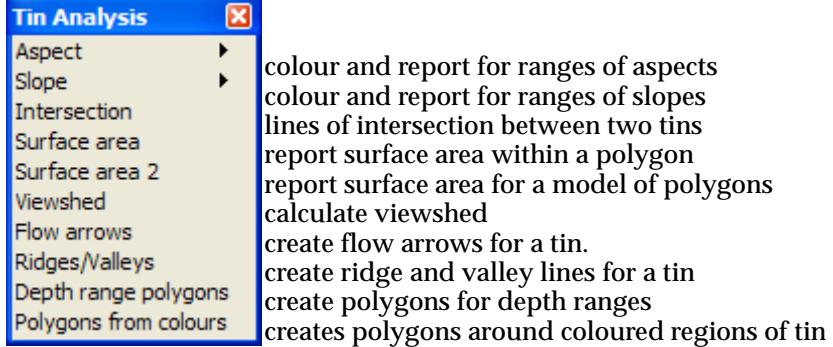

For the options Aspect, please got to the section "Aspect" .

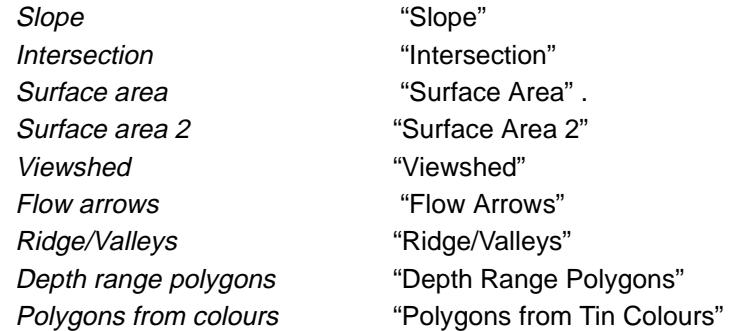

## Aspect

### tin\_aspect

**Position of menu: Tins =>Tin analysis =>Aspect**

The **tin aspect** options calculate and report on the directions of the triangles. The **tin aspect** walkright menu is

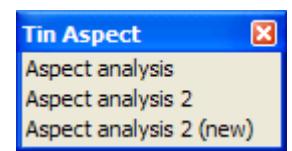

colour and report for ranges of aspects

The options in this menu will now be discussed.

### **Aspect Analysis**

### aspect\_analysis

**Position of option on menu: Tins =>Tin analysis =>Aspect => Aspect Analysis** This panel is used to calculate the aspect or direction that the triangles of a tin face. The

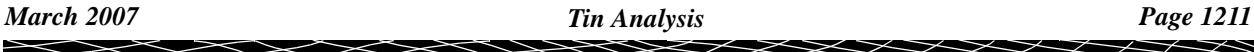

calculations can be restricted to within a user selected polygon, or if no polygon is selected, the entire tin is used.

The calculated aspects can be produced and reported over user supplied bearing ranges. Similarly, a plan view can be temporarily coloured on an aspect basis using the same **range** file. The temporary colours will disappear next time the view is refreshed.

For permanency, the option can also create coloured faces with the appropriate range colour. The faces can be displayed on any plan view using a solid fill colour or a hatch pattern.

For **aspect analysis**, the range file consists of a list of aspect ranges and colours, one set per line, in the format

lower\_bearing upper\_bearing range\_colour

where this line represents all bearings satisfying

lower\_bearing < bearing <= upper\_bearing.

For each range in the file, the plan and slope areas of the triangles in the bearing range will be reported on, and the range\_colour can be used to colour all areas on a plan view satisfying the range.

On selecting the **aspect analysis** option, the **Aspect Analysis** panel is displayed.

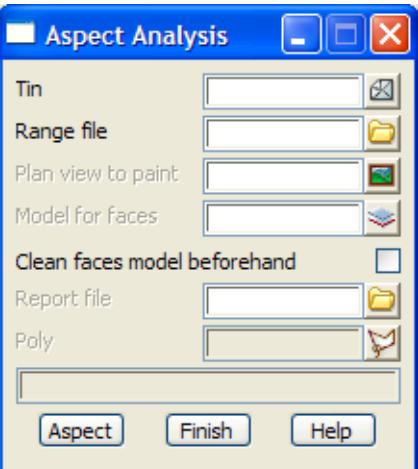

The fields and buttons used in this panel have the following functions.

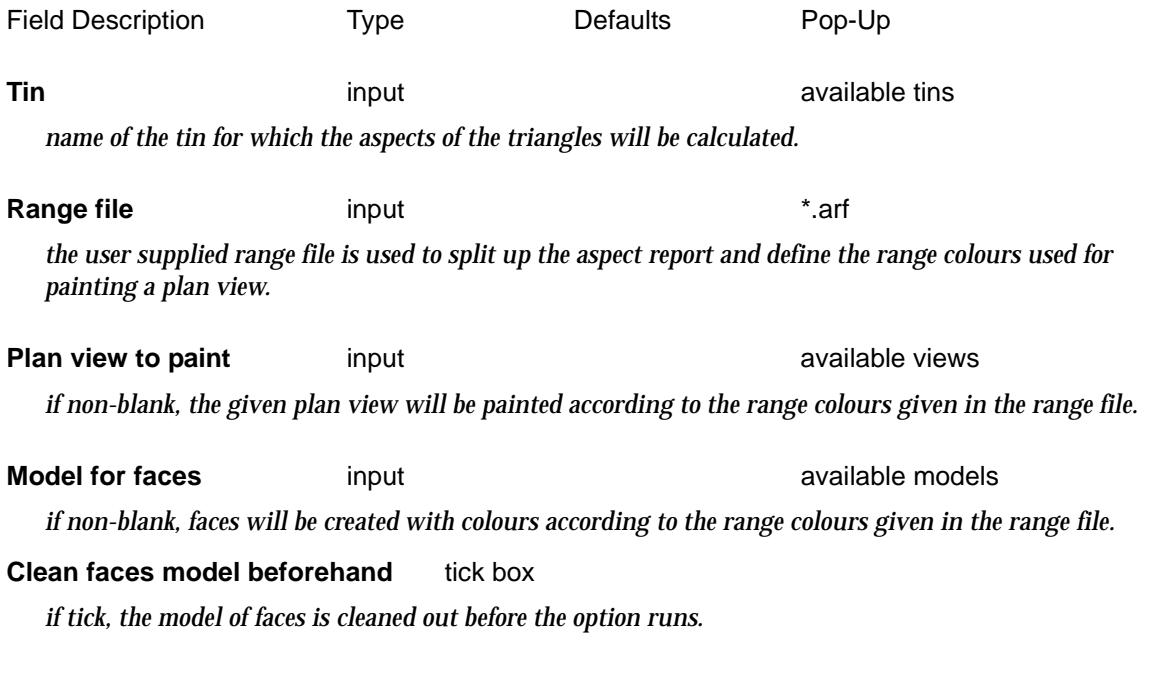

### **Report file input input input in in in i**

*name of the file to contain the aspect report. If the file already exists, the report will be appended to the file. If no name is given, no report is produced.*

**Poly** string-select

*if selected, this string is used as the bounding polygon for the aspect calculations.*

### Aspect **button**

*the aspects of the triangles of the tin within the selected bounding polygon are calculated.*

<esc> can be used to terminate the option during aspect calculations.

### **Example of an Aspect Range File**

// aspect range file

// format: lower\_bearing upper\_bearing colour\_for\_range

0 45 red  $\frac{\sqrt{2}}{10}$  colour red the triangles with bearing greater than 0 and less than or equal to 45 45 90 green  $\frac{7}{2}$  colour green the triangles with bearing  $> 45$ , and  $\lt$  = 90

90 123.30 "dark green"  $\angle\angle$  colour dark green triangles with bearing  $> 90$  and  $\angle$ =1 to 123 deg 30'

### **Aspect Analysis 2 and 2 (new)**

### aspect\_analysis\_2

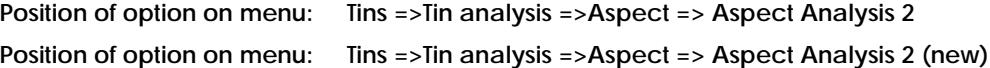

As with the **aspect analysis** option, the **aspect analysis 2** option is used to calculate the aspect or direction that the triangles in the tin face.aspect\_analysis\_2\_new

However, this option can also create the strings that bound the triangles in the same aspect range. The **aspect analysis 2 (new)** option is the same as aspect analysis 2 except the boundary polygons have slightly different names.

One restriction for this option is that the calculations **can not** be restricted to be within a polygon and the entire tin is used.

For **aspect analysis 2**, the range file consists of a list of aspect ranges and colours, one set per line, in the format as for **aspect analysis**:

lower\_bearing upper\_bearing range\_colour

where this line represents all bearings satisfying

lower bearing  $\lt$  bearing  $\lt$  upper bearing.

For each range in the file, the boundary strings for areas of common range can be created and also coloured faces that can be displayed on any plan view.

On selecting the **aspect analysis 2** option, the **Aspect Analysis 2** panel is displayed.

<span id="page-1213-0"></span>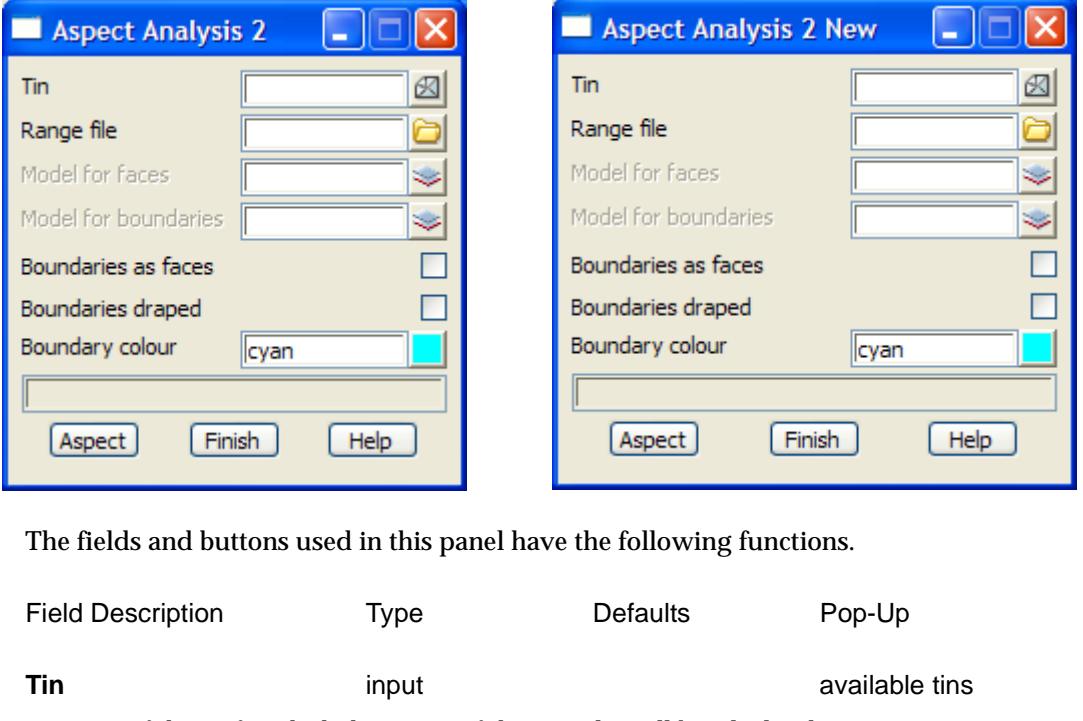

*name of the tin for which the aspects of the triangles will be calculated.*

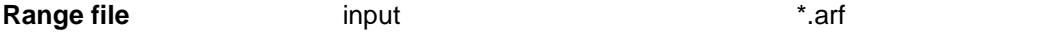

*the user supplied range file is used to split the triangles into groups of common aspects so that boundary strings can be created and the range colours used for faces and the boundary strings.*

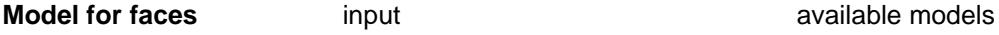

*if non-blank, a faces will be created (with the colour given in the range file) for each triangle.*

### **Model for boundaries** input available models available models

*if non-blank, for each range of aspects in the range file, boundary strings will be created for regions of common aspect. The boundary strings are given the name "aspect boundaries" plus the number of the entry in the range file. Many of the boundaries will exist twice since they are the upper boundary for one range and the lower boundary for the next range but will have a different colour and name. For*  **aspect analysis 2 (new)***, the boundary name also has the addition of "face" and a number to more clearly differentiate the boundaries of the same range.*

### **Boundaries as faces** tick box

*if tick, output the regions of common aspect as faces.*

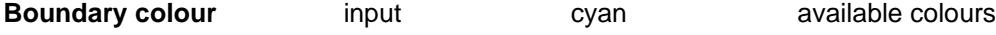

*not used - was the colour for the aspect boundaries.*

### **Aspect** button

*On selecting this button, the aspects of the triangles of the tin are calculated and the appropriate boundaries and faces created.*

<esc> can be used to terminate the option during aspect calculations.

## Slope

### tin slope

**Position of menu: Tins =>Tin analysis =>Slope**

The **tin slope** options calculate and report on the slopes of the triangles. The **tin slope** walk-right menu is

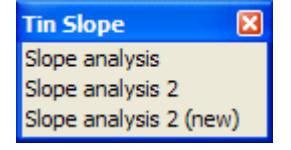

colour and report for ranges of slopes

The options in this menu will now be discussed.

### **Slope Analysis**

### slope\_analysis

**Position of option on menu: Tins =>Tin analysis =>Slope =>Slope analysis**

This panel is used to calculate the slopes of triangles in the tin. The calculations can be restricted to within a user selected polygon, or if no polygon is selected, the entire tin is used.

The calculated slopes can be produced and reported over user supplied slope ranges. Similarly, a plan view can be temporarily coloured on a slope basis using the same **range** file. The temporary colours will disappear next time the view is refreshed.

For permanency, the option can also create coloured faces with the appropriate range colour. The faces can be displayed on any plan view using a solid fill colour or a hatch pattern.

For **slope analysis**, the range file consists of a list of ranges and colours, one set per line, in the format

lower\_slope upper\_slope range\_colour

where this line represents all slopes satisfying

lower\_slope < slope <= upper\_slope.

The slopes in the file can be percent cross fall, "1v in" slope or degrees (in 12d Model dms format) but they must **all be of the same type** in the file.

Note - if "1v in" is used, the range is converted to:

smaller\_slope\_as\_percent\_cross\_fall < slope <= larger\_slope\_as\_percent\_crossfall

 For each range in the file, the plan and slope areas of the triangles in the range will be reported on, and the range\_colour used to colour all areas on a plan view satisfying the range.

On selecting the **Slope analysis** option, the **Slope Analysis** panel is displayed.

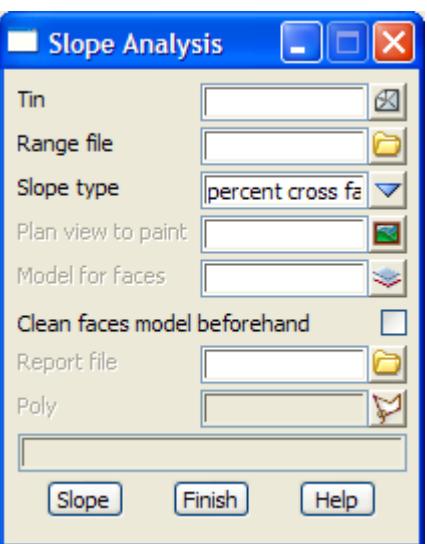

The fields and buttons used in this panel have the following functions.

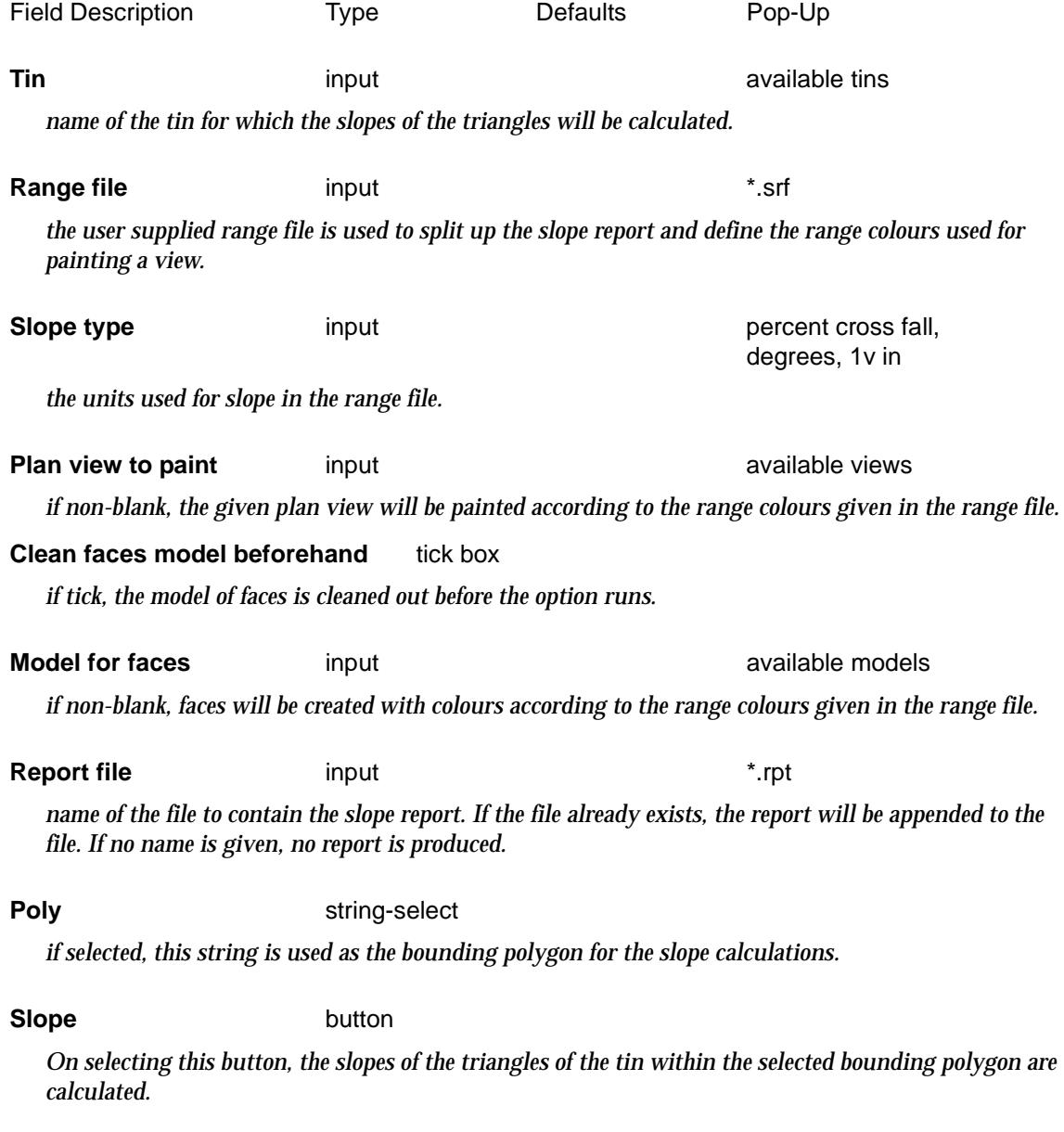

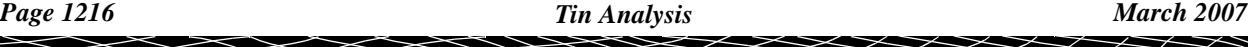

 $\blacksquare$ z <esc> can be used to terminate the option during slope calculations.

### **Example of a Slope Range File**

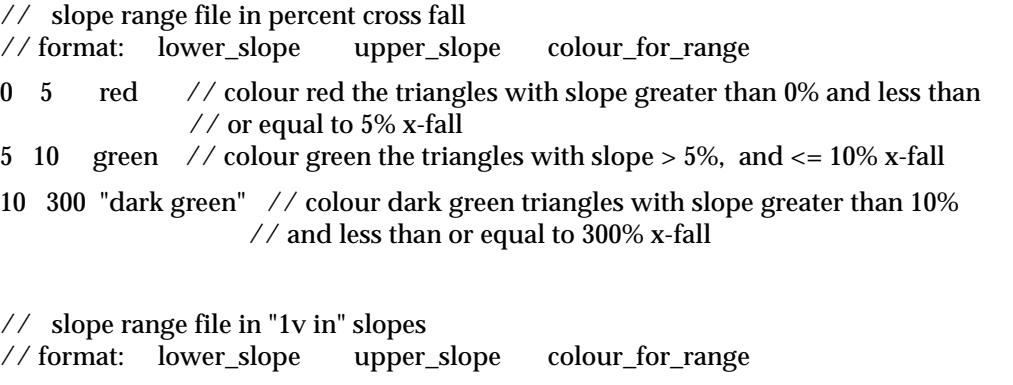

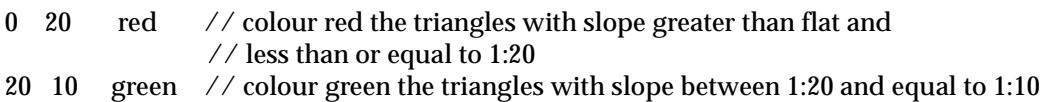

- 
- 10 1 blue // colour blue triangles with slope between 1:10 and equal to 1:1

### **Slope Analysis 2 and 2 (new)**

slope\_analysis\_2

### slope\_analysis\_2\_new

**Position of option on menu: Tins =>Tin analysis =>Slope =>Slope analysis 2 Position of option on menu: Tins =>Tin analysis =>Slope =>Slope analysis 2 (new)**

As with the **slope analysis** option, the **slope analysis 2** option is used to calculate the slope of triangles in the tin.However, this option can also create the strings that bound the triangles in the same slope range.

 The **slope analysis 2 (new)** option is the same as *slope analysis 2* except the boundary polygons have slightly different names.

One restriction for this option is that the calculations **can not** be restricted to be within a polygon and the entire tin is used.

The range file for **slope analysis 2** has the same format as for **slope analysis**.

For each range in the file, the boundary strings for areas of common range can be created and also coloured faces that can be displayed on any plan view.

On selecting the **Slope analysis 2** option, the **Slope Analysis 2 new** panel is displayed.

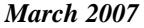

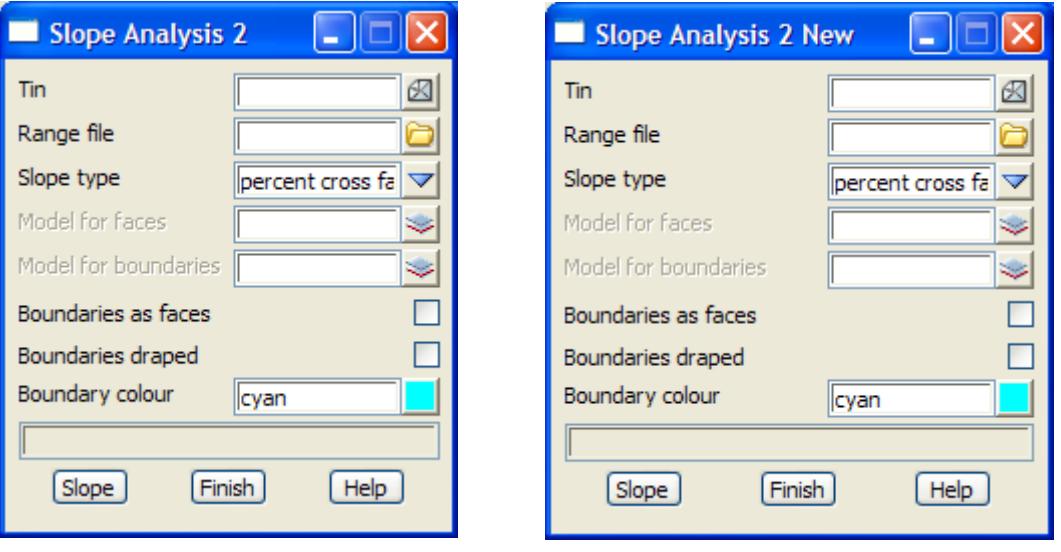

The fields and buttons used in this panel have the following functions.

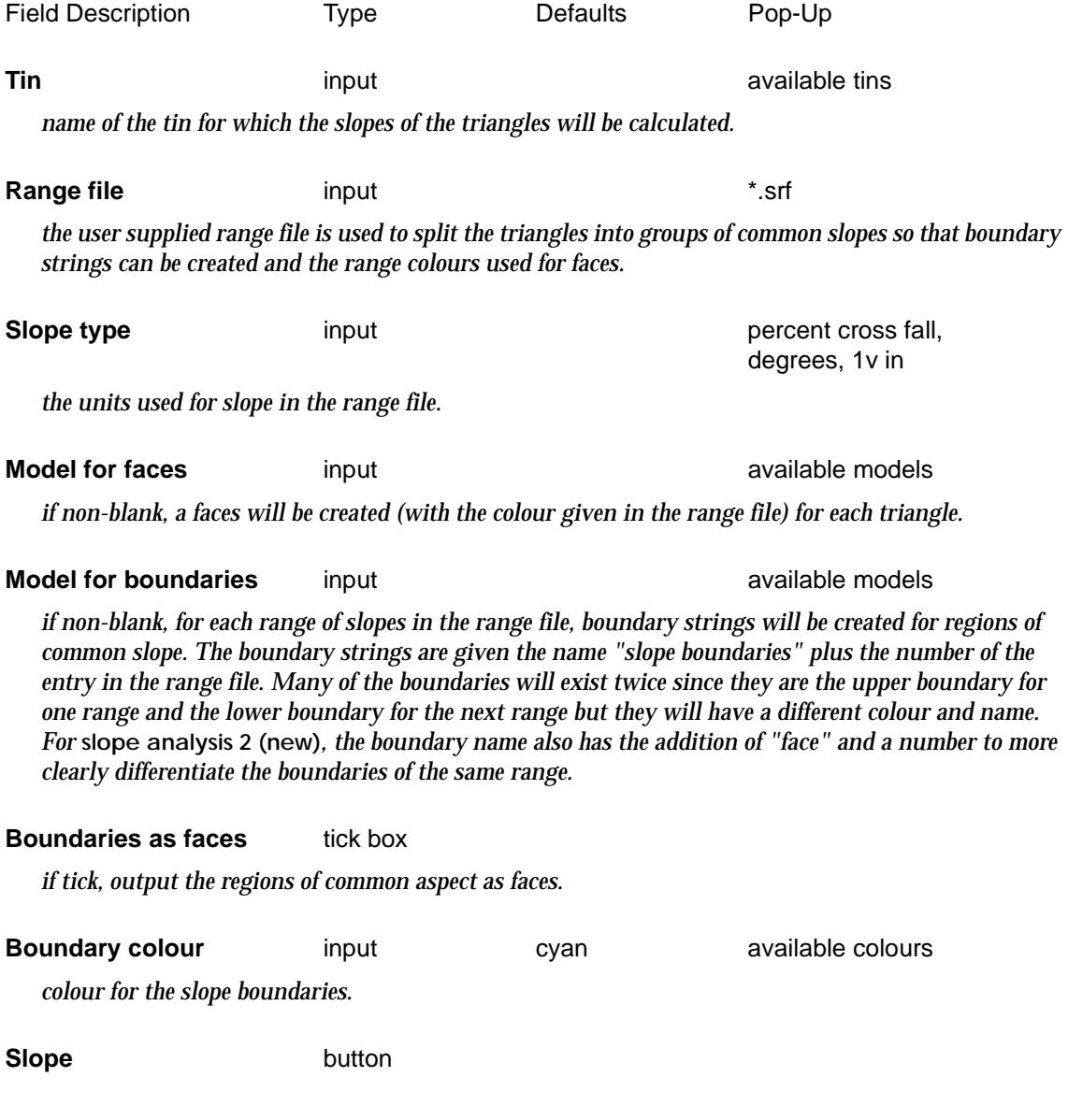

 $\ket{1}$ 

 $\gg$ ≪

<span id="page-1218-0"></span>*On selecting this button, the slopes of the triangles of the tin are calculated and the appropriate boundaries and faces created.*

<esc> can be used to terminate the option during slope calculations.

## Intersection

### tin\_tin\_intersection

**Position of option on menu: Tins =>Tin analysis =>Intersection**

The **intersection** option finds the lines of intersection between two tins.

On selecting the **intersection** option, the **Tin Tin Intersection** panel is displayed.

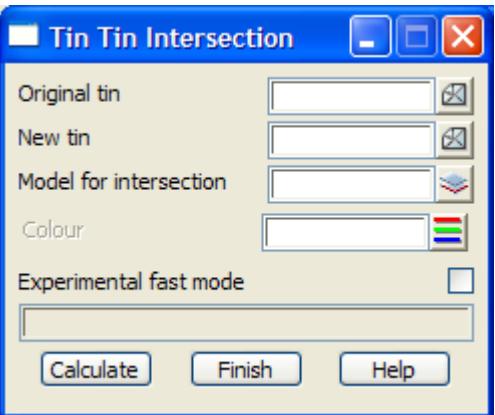

The fields and buttons used in this panel have the following functions.

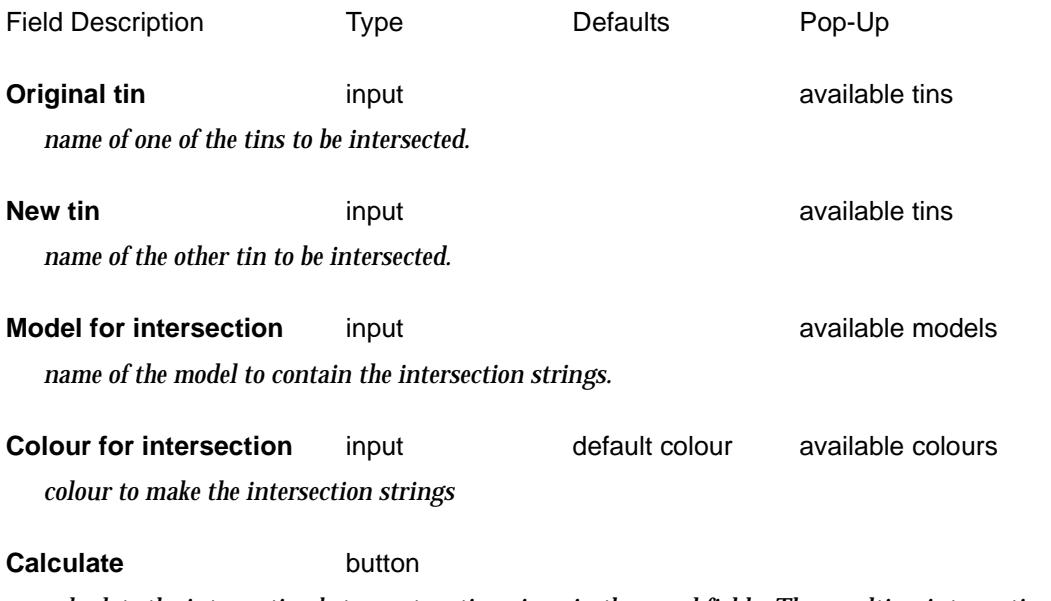

*calculate the intersection between two tins given in the panel fields. The resulting intersection strings are added to the model given in the* model for intersection *field.*

 ${\color{red}x}{\color{red}x}{\color{red}x}{\color{red}x}$ 

## <span id="page-1219-0"></span>Surface Area

### surface\_area\_within\_a\_polygon

**Position of option on menu: Tins =>Tin analysis =>Surface area**

The **surface area** option is used to calculate the surface area of a tin within a user selected string.

On selecting the **surface area** option, the **surface area within a polygon** panel is placed on the screen.

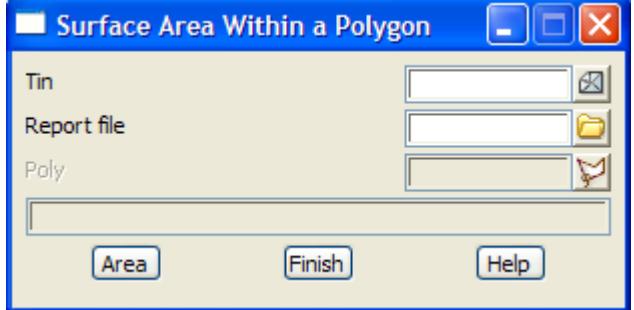

The fields and buttons have the following functions.

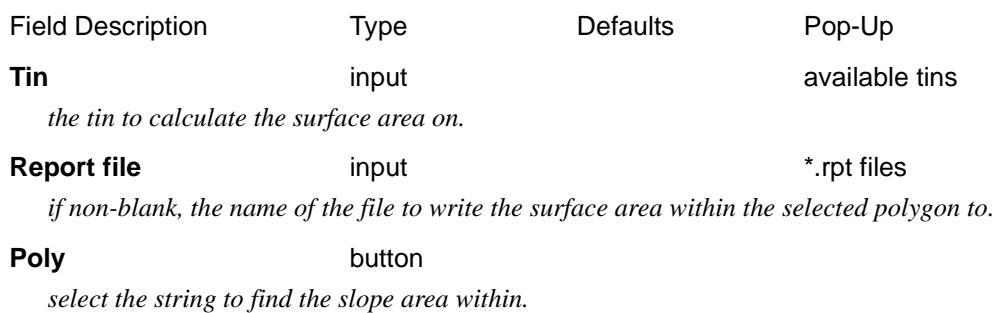

**Area** button

*calculate the surface area of the tin within the selected polygon.*

## Surface Area 2

### surface\_area\_within\_a\_model\_of\_polygons

**Position of option on menu: Tins =>Tin analysis =>Surface area 2**

The **surface area 2** option is used to calculate the surface area of a tin within each polygon in a model.

On selecting the **surface area 2** option, the **Surface Area Within a Model of Polygons** panel is placed on the screen.

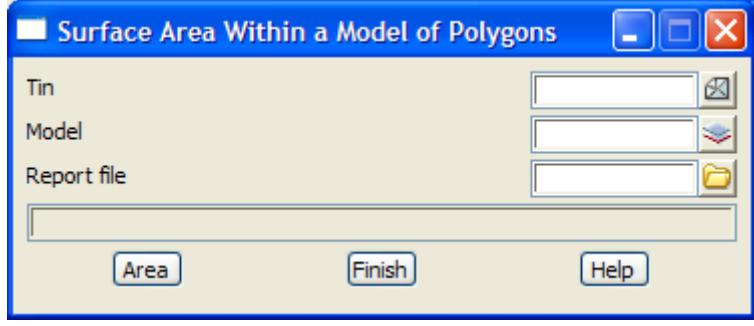

The fields and buttons have the following functions.

<span id="page-1220-0"></span>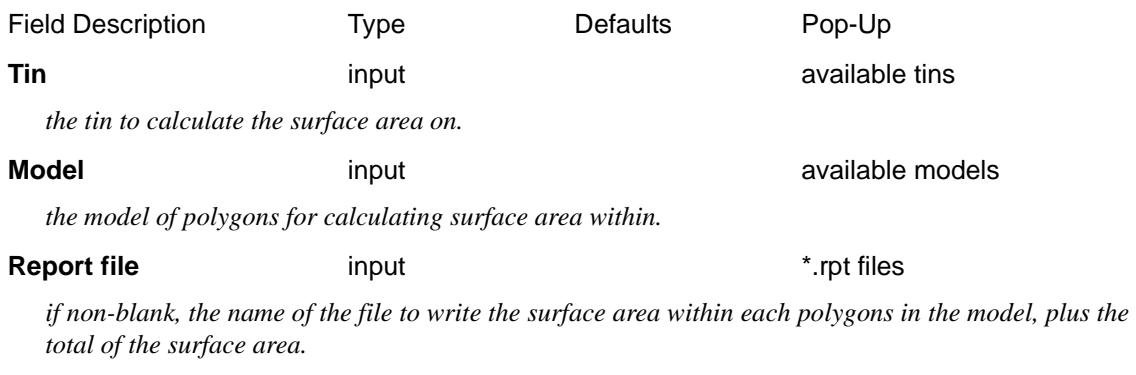

**Area** button

*calculate the surface area of the tin within each polygons in the model, and sum the areas.*

## Viewshed

### viewshed

**Position of option on menu: Tins =>Tin analysis =>Viewshed**

This panel is used to calculate the points that are visible and invisible from a user selected eye position. This is equivalent to calculating the points that can or can not see a selected point.

The calculations are made along rays emanating from the eye point from a minimum to a maximum distance from the eye point. The rays are created at regular angular steps from a start angle to an end angle.

On selecting the **viewshed** option, the **Viewshed** panel is displayed.

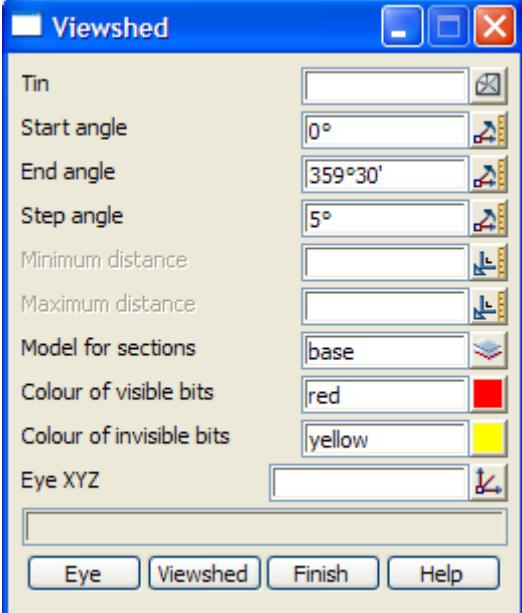

The fields and buttons used in this panel have the following functions.

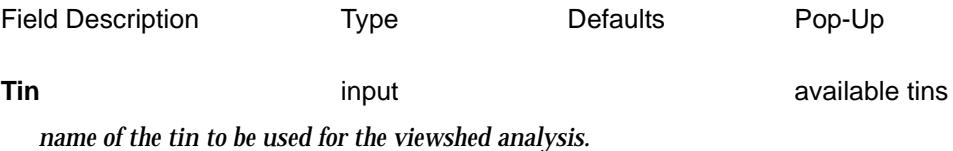

<span id="page-1221-0"></span>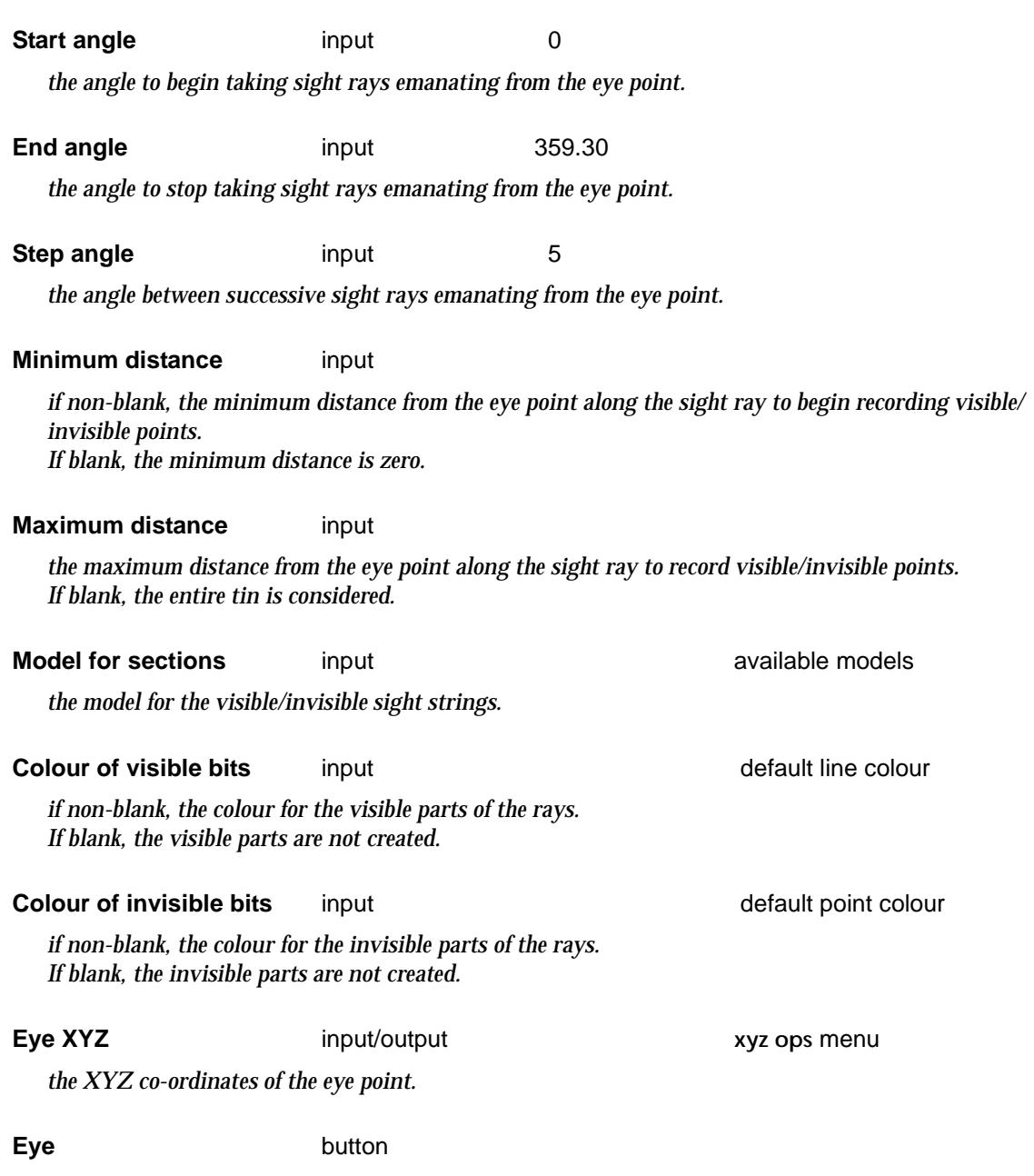

*if picked, an eye point is selected and then the height displayed in an enter height input box. If required, a new height can be typed into the* **enter height** *box. After typing an <enter> into the input box, the box is removed from the screen and the x, y and height is piped into the eye XYZ panel field.* 

### **Viewshed** button

*On selecting this button, the lines of sight emanating from the* eye XYZ *point are calculated.*

<esc> can be used to terminate the option during viewshed calculations.

## Flow Arrows

### flow\_arrows

**Position of option on menu: Tins =>Tin analysis =>Flow arrows**

The **flow arrows** option draws arrows indicating the flow direction across triangles in a tin.

The flow arrows can be drawn for selected points, for all the triangles within a polygon, or if no polygon is selected, for all triangles in the tin.

<span id="page-1222-0"></span>The arrows are drawn at the centroid of the triangle and have a fixed user given length.

On selecting the **flow arrows** option, the **flow arrows** panel is displayed.

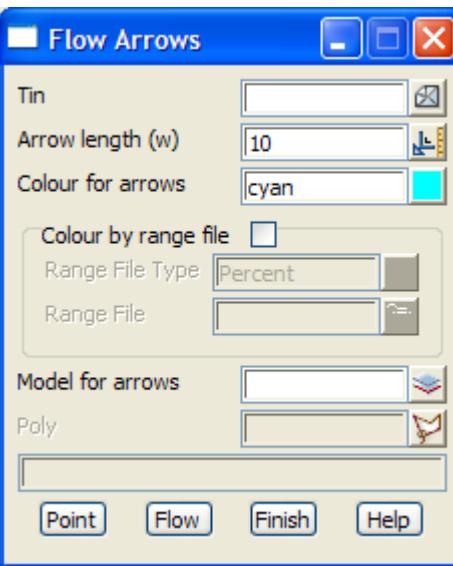

The fields and buttons used in this panel have the following functions.

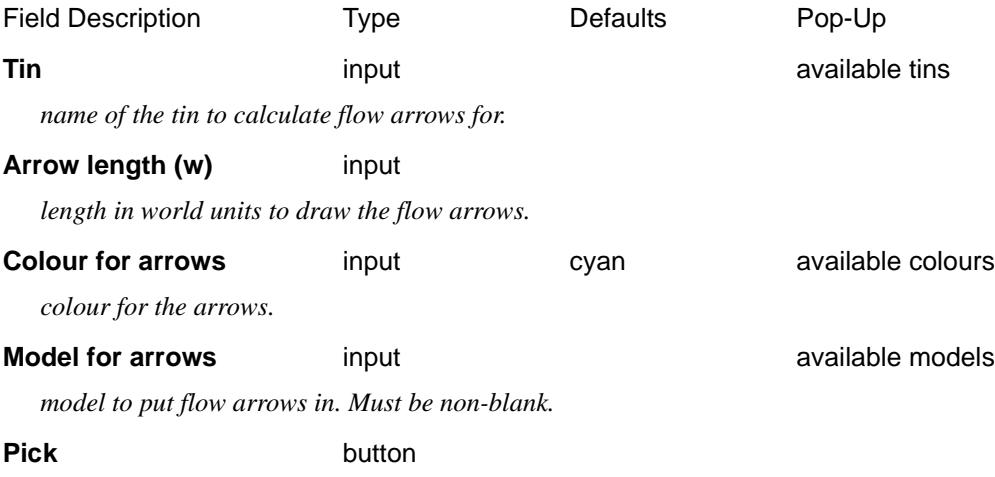

*after selecting* **pick***, a flow arrow is drawn at each selected point. This continues until cancel is selected from the* **pick ups** *menu.*

**Poly** button

*if a polygon is selected, then the spot heights will be restricted to within the polygon. If no polygon is selected, the spot heights will be calculated over the entire tin.*

### **Flow** button

*calculate the flow arrows for all the triangles in the tin, or if a polygon has been selected, for the triangles whose centroid is inside the polygon.*

## Ridge/Valleys

### tin\_ridges\_and\_valleys

**Position of option on menu: Tins =>Tin analysis =>Ridges/Valleys**

In the **ridge/valleys** option, ridge and valley lines are calculated for the given tin.

On selecting the **ridge/valley** option, the **tin ridges and valleys** panel is displayed.

<span id="page-1223-0"></span>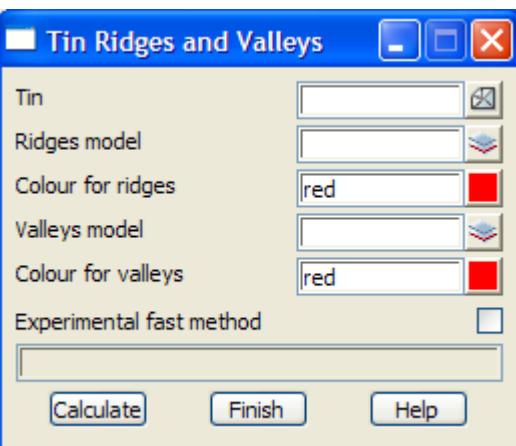

The fields and buttons used in this panel have the following functions.

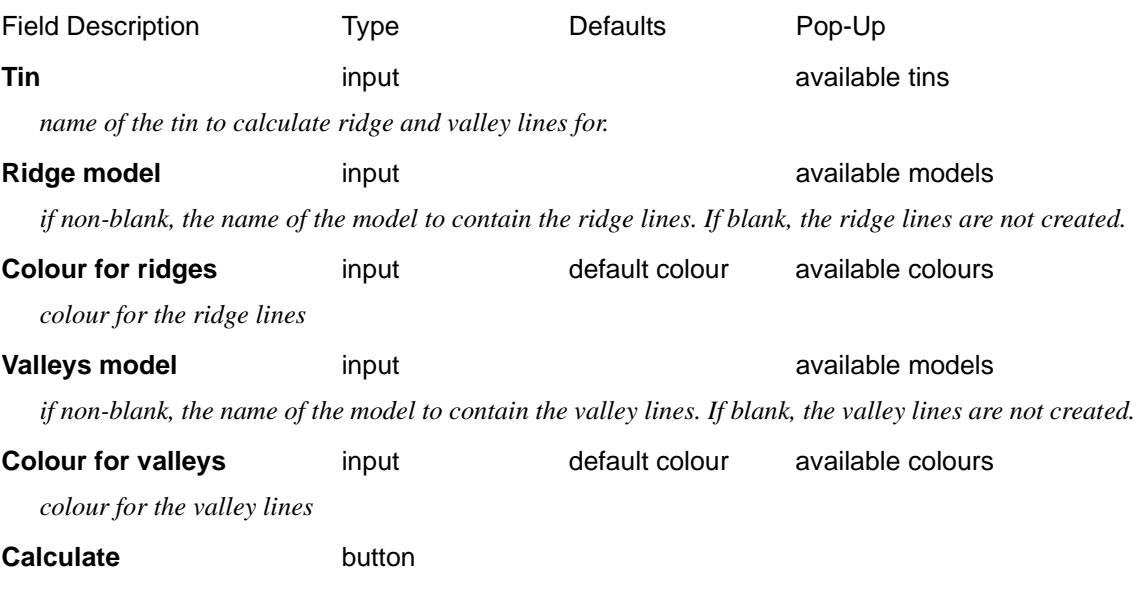

*ridge and valley lines will be calculated for the given tin and placed in the ridge and valley models.*

## Depth Range Polygons

### tin\_tin\_depth\_range\_polygons

**Position of option on menu: Tins =>Tin analysis =>Depth range polygons**

In the **Depth range polygons** option, polygons are created around the regions given by a depth range file.

On selecting the **Depth range polygons** option, the **Tin Tin Depth Range Polygons** panel is displayed.
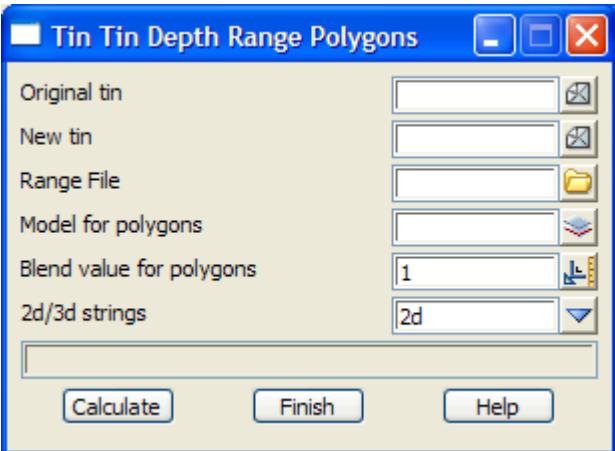

The fields and buttons used in this panel have the following functions.

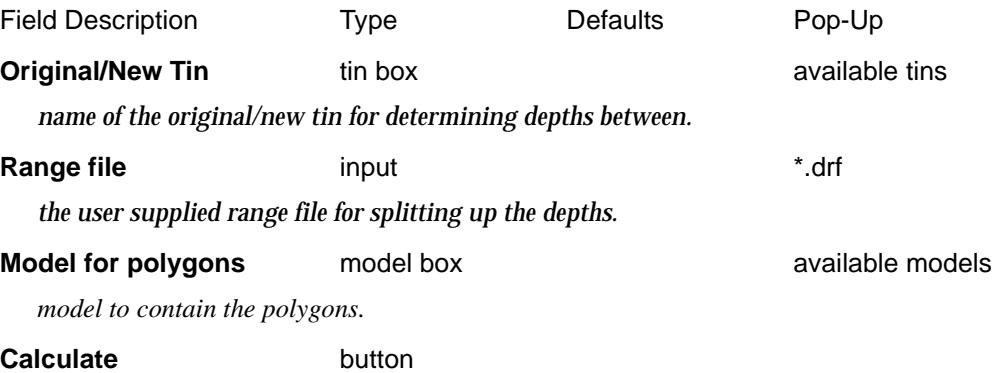

*create the polygons surrounding regions of different heights between the tins.*

## Polygons from Tin Colours

### colour\_analysis

**Position of option on menu: Tins =>Tin analysis =>Polygons from colours**

In the **Polygons from colours** option, polygons are created around the different coloured regions of the tin.

On selecting the **Polygons from colours** option, the **Colour Analysis** panel is displayed.

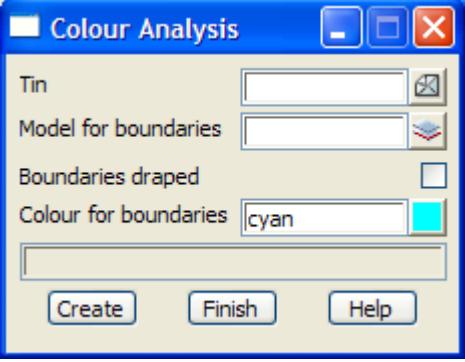

The fields and buttons used in this panel have the following functions.

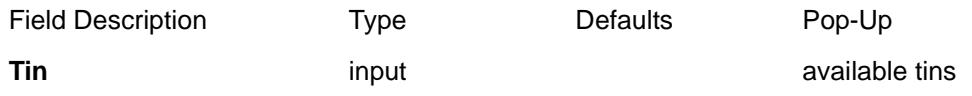

*name of the tin to calculate polygons around the coloured regions.*

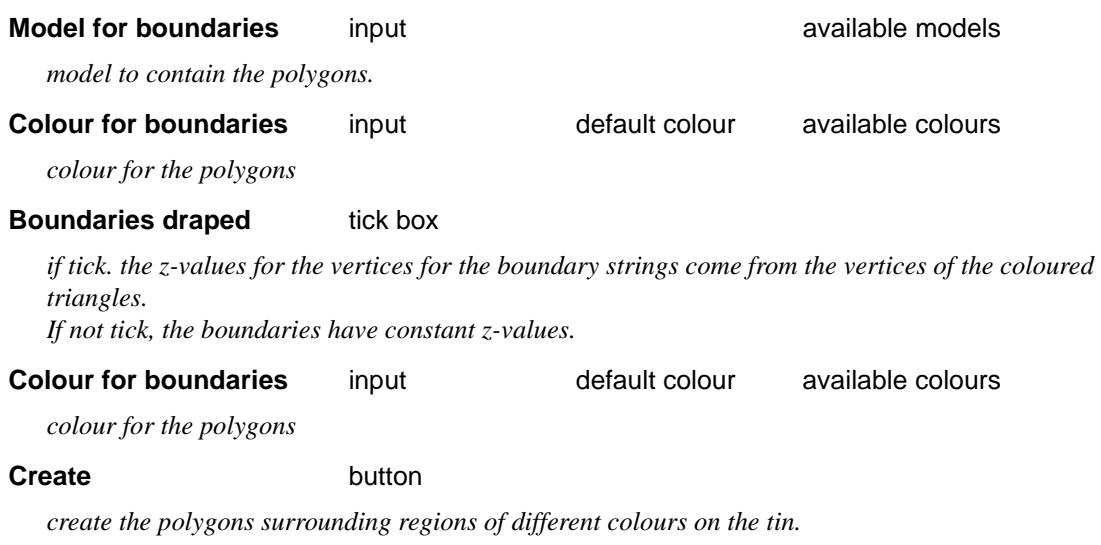

2

⇒

XXXXXXXXXXX

# Inquire

### tin\_inquire

**Position of menu: Tins =>Inquire**

The **inquire** options are used to display at the current cursor position the height (z-value) on a tin, the colour of the triangle, the depth from a fixed height to a tin, and the depth between two tins,.

Once the user specifies which tin or tins are to be analysed, then as the cursor moves around in any plan view, the triangles below the cursor are examined and the appropriate information displayed.

The **tin inquire** walk-right menu is

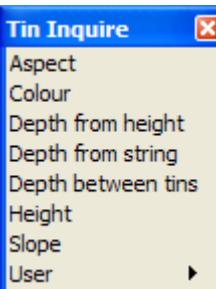

report aspect of triangles report colour of tin calculate depth from height to tin calculate depth from string to a tin calculate depth between tins report height on tin report slope of triangles

The options in the **tin inquire** menu will now be discussed.

For the options Aspect, please go to the section "Aspect Inquire" .

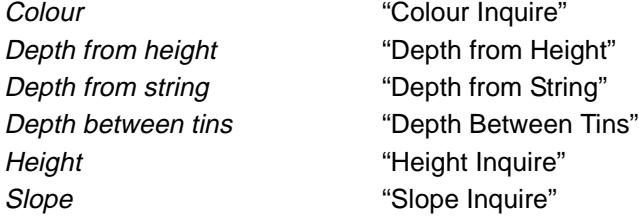

## Aspect Inquire

### tin\_aspect\_inquire

**Position of option on menu: Tins =>Inquire =>Aspect**

The **aspect inquire** option calculates and displays the aspect (direction) of the triangles under the current plan view cursor position. The aspect is displayed in bearings in degrees, minutes and seconds.

On selecting the **tin aspect inquire** option, the **tin aspect inquire** panel is displayed.

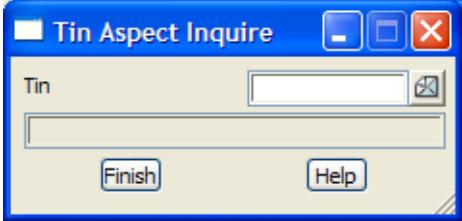

The fields and buttons used in this panel have the following functions.

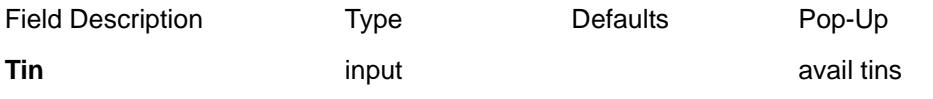

*name of the tin for which the aspect of the triangle that the cursor is above will be displayed in the* 

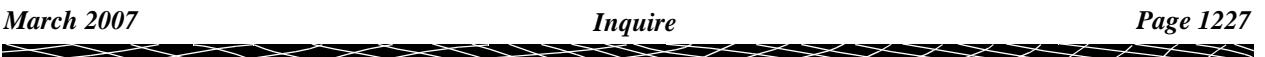

*panel's message area.*

 $\!>\!$ 

⊃

 $\ll >$ 

 $\geq$ 

ē

## <span id="page-1228-0"></span>Colour Inquire

### tin\_colour\_inquire

**Position of option on menu: Tins =>Inquire =>Colour**

**colour inquire** displays the colour of the triangles under the current plan view cursor position.

On selecting the **tin colour inquire** option, the **tin colour inquire** panel is displayed.

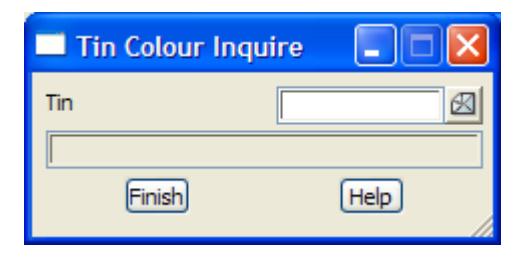

The fields and buttons used in this panel have the following functions.

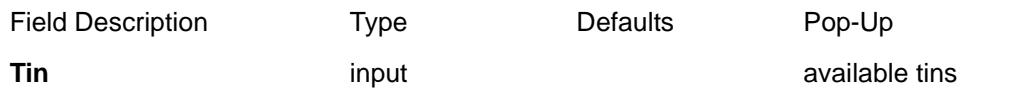

*name of the tin for which the colour of the triangle at the current cursor position is displayed in the panel's message area.*

# Depth from Height

### depth\_from\_height\_to\_tin\_inquire

**Position of option on menu: Tins =>Inquire =>Depth from height**

The **depth from height** option calculates and displays the difference between the z-value of a tin and a given height for the current plan view cursor position.

On selecting the **depth from height** option, the **depth from height to tin inquire** panel is displayed.

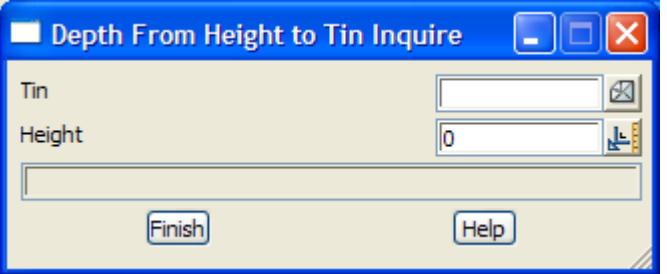

The fields and buttons used in this panel have the following functions.

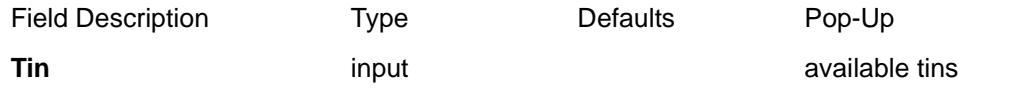

*name of the tin used for calculating the distance from the tin to the given height at the cursor position.*

**Height input** 0

*the difference between the tin value and the value given in this field is displayed in the panel's message area.*

# <span id="page-1229-0"></span>Depth from String

### depth\_from\_string\_to\_tin\_inquire

**Position of option on menu: Tins =>Inquire =>Depth from string**

The **depth from string** option calculates and displays the difference between the z-value of a tin and the height of a selected string at the current plan or section view cursor position projected back onto the selected string.

The obvert (top of the string) value is also known as the **cover** above a string to a tin.

On selecting the **Depth from string** option, the **Depth From String to Tin Inquire** panel is displayed.

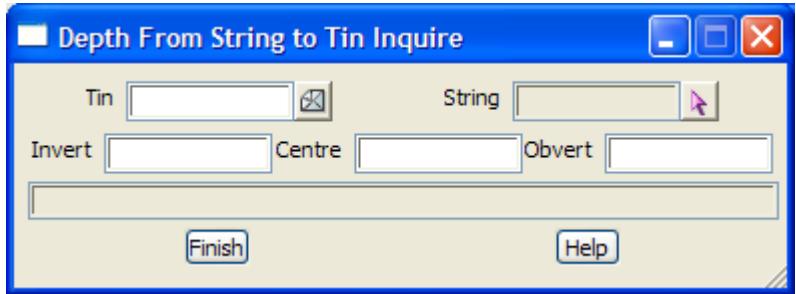

The fields and buttons used in this panel have the following functions.

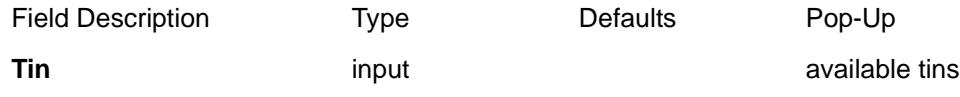

*name of the tin used for calculating the z-value at the cursor position.*

### **String** string-select

*if a string is selected, the difference between the tin value and the height of the selected string (to the invert, centre and obvert of the string) at the current plan or section view cursor position, projected back onto the selected string, is displayed in the panel's message areas.*

### **Invert/Centre/Obvert** output

*displays the distance between the tin and the invert (bottom), centre and obvert (top) of the selected string* 

## Depth Between Tins

### depth\_between\_tins\_inquire

**Position of option on menu: Tins =>Inquire =>Depth between tins**

The **depth between tins** option calculates and displays the difference between the z-values of two given tins at the current plan view cursor position.

On selecting the **depth between tins** option, the **depth between tins inquire** panel is displayed.

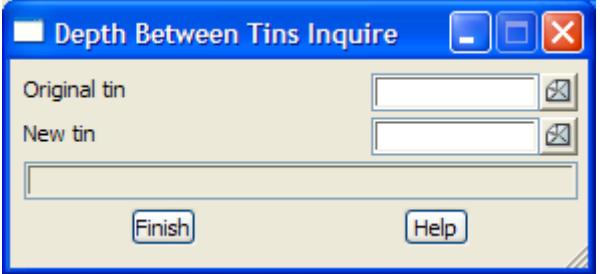

The fields and buttons used in this panel have the following functions.

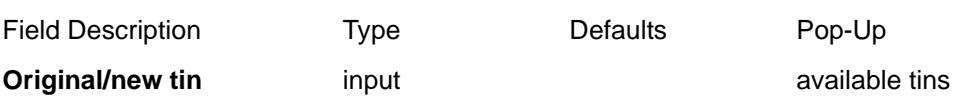

*name of the two tins or which the z-value is to be calculated at the current plan view cursor position and the difference between the z-values (z\_new - z\_original) is displayed in the panel's message area.*

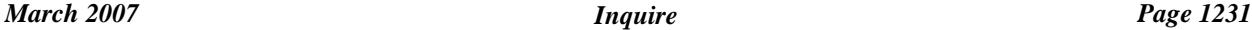

 $>\,<$ 

≦

 $\displaystyle\quad$ 

≳

 $\cancel{\preceq} \cancel{\preceq} \cancel{\preceq}$ 

 $\cancel{\times} \cancel{\times} \cancel{\times}$ 

## <span id="page-1231-0"></span>Height Inquire

### tin\_height\_inquire

**Position of option on menu: Tins =>Inquire =>Height**

The **height inquire** option calculates and displays the height (z-value) of triangles from a tin at the current plan view cursor position.

On selecting the **tin height inquire** option, the **tin height inquire** panel is displayed.

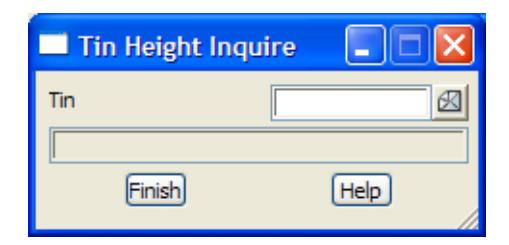

The fields and buttons used in this panel have the following functions.

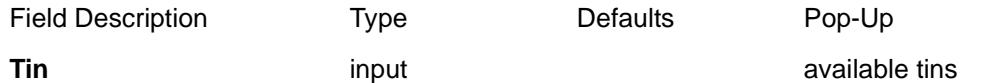

*name of the tin for which the z-value at the current plan view cursor position is displayed in the panel's message area.*

## Slope Inquire

### tin slope inquire

**Position of option on menu: Tins =>Inquire =>Slope**

The **slope inquire** option calculates and displays the slope of triangles from a tin at the current plan view cursor position. The slope is displayed as a percent cross fall, a "1v in "slope and as an angle in degrees, minutes and seconds.

On selecting the **tin slope inquire** option, the **tin slope inquire** panel is displayed.

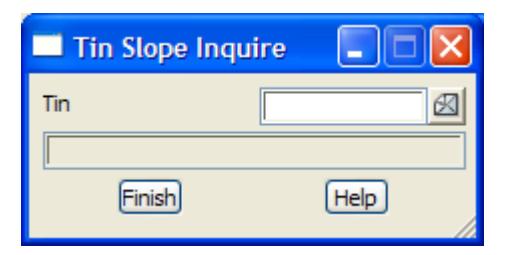

The fields and buttons used in this panel have the following functions.

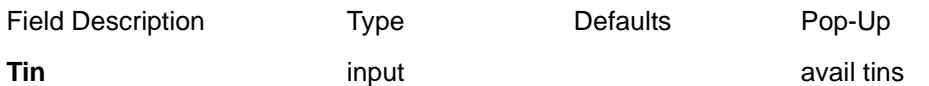

*name of the tin for which the slope of the triangle that the cursor is above is displayed in the panel's message area.*

# Null

### tin\_null

**Position of menu: Tins =>Null**

The triangulation process forms triangles throughout the convex polygon enclosing the data set. This means that triangles may cross regions where there is very little data and may produce strange results in the ill-defined regions.

In 12d Model, it is possible to make triangles invisible (called **nulling** triangles) so that they are not used in any options.

**Note** - nulled triangles are **not** deleted and can be made visible again at any time.

The **null** walk-right menu is

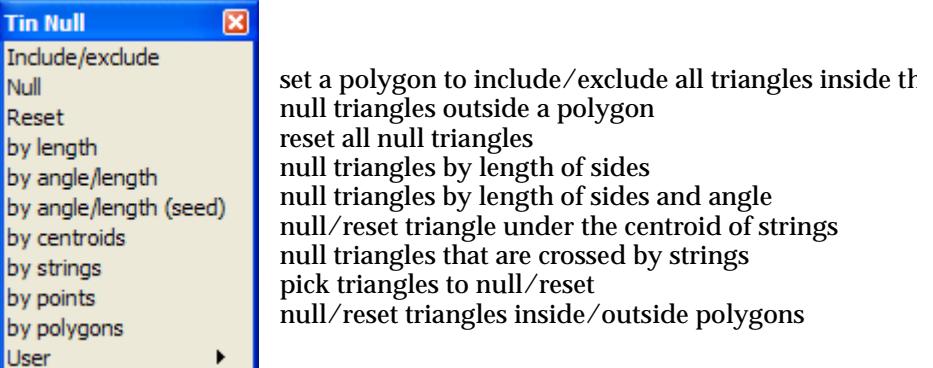

The three options in the tin colouring menu will now be discussed.

For the options Include/exclude, please go to the section "Include/Exclude Boundaries" .

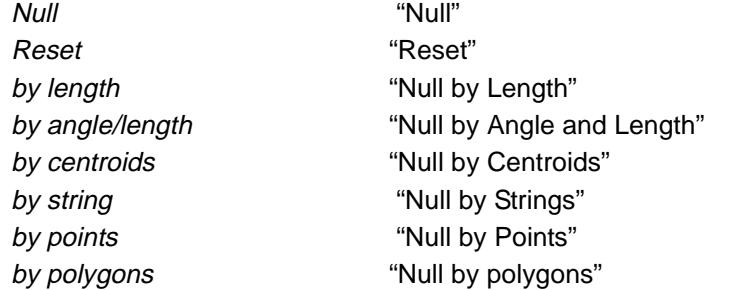

## Include/Exclude Boundaries

### tin\_include\_exclude\_boundaries

**Position of option on menu: Tins =>Null =>Include/excludes**

The **Include/exclude** option is used to tag a polygon that is part of the data set for a Tin so that all the triangles inside the polygon are either set to null or non-null.

On selecting the **Include/exclude** option, the **Tin Include/Exclude Boundaries** panel is displayed.

<span id="page-1233-0"></span>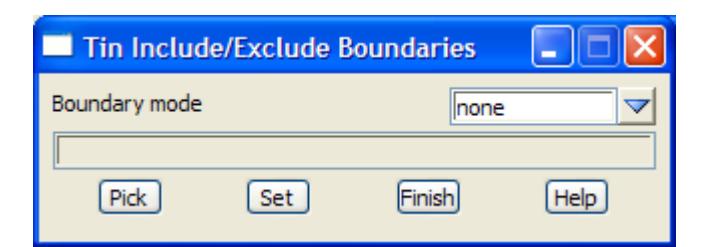

The fields and buttons used in this panel have the following functions.

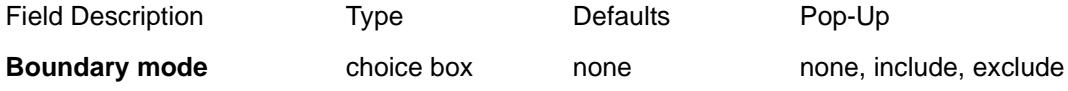

*mode to set the polygon to.*

*If the mode is exclude, then any triangles inside the polygon are set to null. If the mode is include, then any triangles inside the polygon are reset so that they aren't null. If the mode is none, then the polygon is not used for automatically nulling/resetting triangles.*

### **Pick** button

*select the polygon to define a boundary mode for.*

## **Set** button

*set the boundary mode for the selected polygon.*

## Null

### null\_triangles\_outside\_polygon

**Position of option on menu: Tins =>Null =>Null**

The **null** option is used to **null** any triangle whose *centroid* is outside a user selected polygon.

On selecting the **Null** option, the **Null Triangles Outside Polygon** panel is displayed.

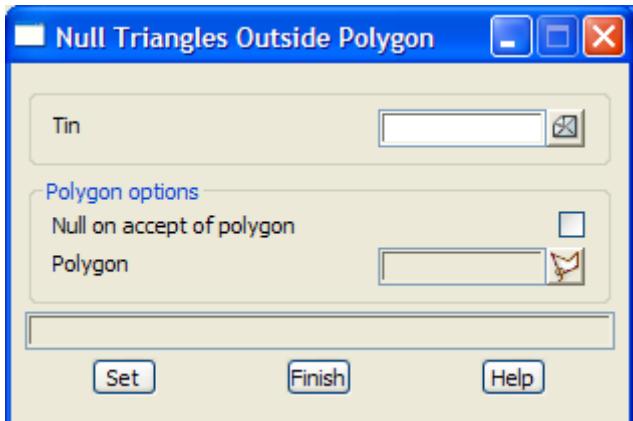

The fields and buttons used in this panel have the following functions.

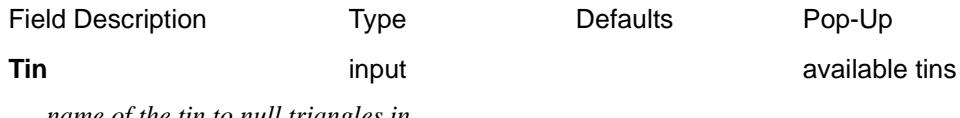

*name of the tin to null triangles in.*

### **Null on accept of polygon** tick box

*if tick, the triangles will be nulled as soon as the string is accepted. If not tick, the triangles will not be nulled until the* **Set** *button is selected.* 

### **Polygon** button

*the string to be used as the polygon is selected after choosing this button. If* Null on accept of polygon *is set, then the polygon is processed immediately.*

### **Set** button

*process the selected string/. Any triangle whose centroid is outside the selected boundary polygon is set to null.*

Ě

 $\cancel{\sim}$   $\cancel{\sim}$   $\cancel{\sim}$ 

V

## <span id="page-1235-0"></span>Reset

### null\_triangles\_reset

**Position of option on menu: Tins =>Null =>Reset**

The **reset** option is used to change all the nulled triangles in a tin back to the visible triangles. On selecting the **reset** option, the **Null Triangles Reset** panel is displayed.

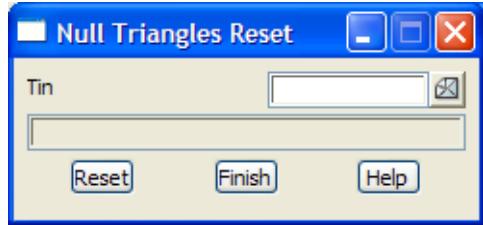

The fields and buttons used in this panel have the following functions.

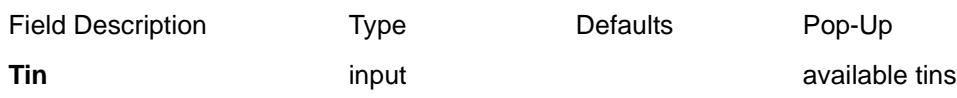

*name of the tin to have any nulled triangles reset to being visible triangles.*

### **Reset** button

*the* **reset** *button resets all null triangles in the tin to the base colour.*

## Null by Length

### null\_triangles\_by\_length\_of\_side

**Position of option on menu: Tins =>Null =>by length**

The **null by length** option is used to **null** any triangle with a side of length greater than a user specified length.

**Warning** - this option will null out *internal* triangles. The next option, Null by angle/length will only null triangles on the outer shell.

On selecting the **by length** option, the **null triangles by length of side** panel is displayed.

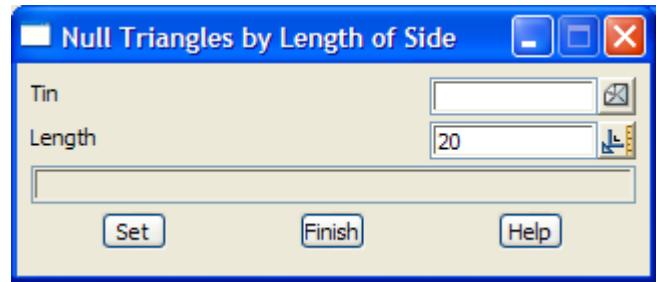

The fields and buttons used in this panel have the following functions.

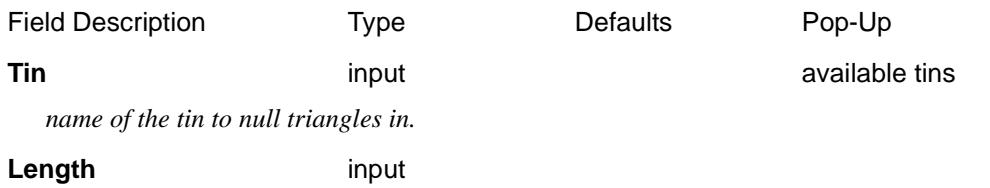

 $\overbrace{\phantom{aaaaa}}$ 

*length to check triangle sides against.*

### **Set** button

*after selecting the* **set** *button, the tin will be processed and any triangle with a side of length greater than the value given in the* length *panel field, will be nulled.*

 $\blacksquare$ 

 $\cancel{\times} \cancel{\times} \cancel{\times}$ 

## <span id="page-1237-0"></span>Null by Angle and Length

### null\_triangles\_by\_angle\_and\_length

**Position of option on menu: Tins =>Null =>by angle/length**

The **null by angle/length** option is a more powerful nulling option which tries to remove most of the external triangles that one expects should be removed. For example, for a T-intersection, all the long, thin outer triangles should be removed. The option has two sets of tests - one to remove long thin triangles and the other which uses a combined test to remove squat triangles.

Unlike the *null by length* option, *null by angle/length* only works on triangles which have an outer null triangle on one or two sides (it does not work on internal holes). These triangles are called *external triangles* and sides with an outer null triangle on them are called *external sides*.

The *null by angle and length* option *does not* remove triangles whose external side is a breakline. Hence, as expected, breaklines will stop the nulling process.

Note that *null by angle and length* keeps processing the remaining non-nulled triangles until no more can be nulled or are stopped by breaklines. Hence the nulling works inwards as outer triangles are nulled revealing new external triangles to be tested. The nulling process is like peeling off layers of an onion.

**Important note** - the setting for this option are *stored* by the triangulation and the option is automatically re-run if the triangulation is re-run. To turn off the tests, just set the panel fields to blank.

**Warning** - this option should be the first nulling option used because all null triangles are first reset to valid triangles before this option is applied.

On selecting the null **by angle/length** option, the **Null Triangles by Angle and Length** panel is displayed.

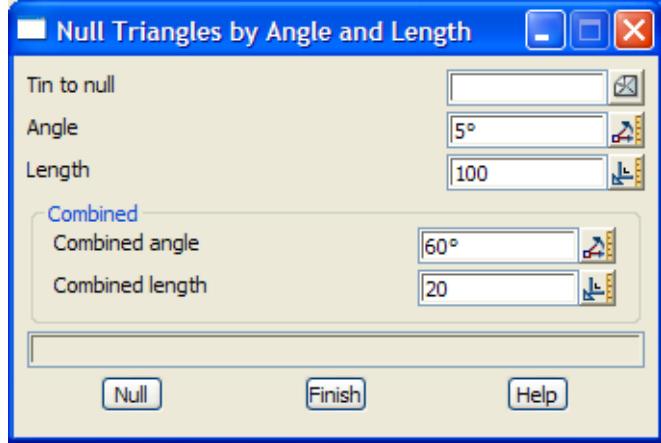

The fields and buttons used in this panel have the following functions.

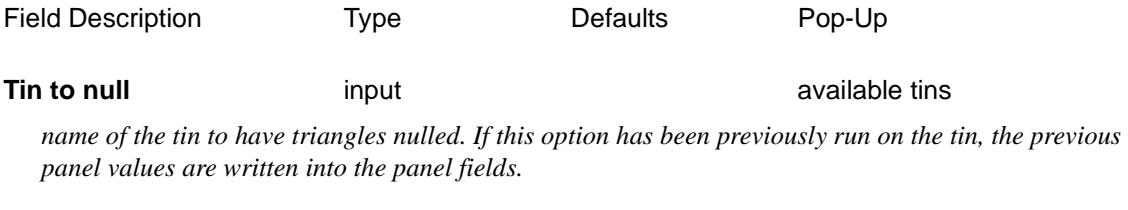

### Angle input 5

*if a triangle has an external side (that is not a breakline) with an angle on it less than Angle, then the triangle is nulled. The default value works most of the time.*

<span id="page-1238-0"></span>*If blank then no triangles are nulled by this test.*

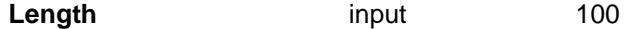

*if a triangle has an external side (that is not a breakline) greater than* Length, the triangle is nulled. *If blank then no triangles are nulled by this test.*

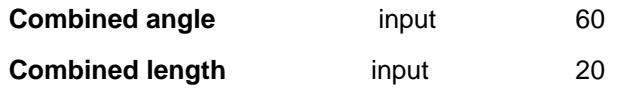

*For the Combined case, a triangle is nulled if it:*

*has an external side (that is not a breakline) and the sum of the two angles on it is less than* Combined angle *(the default value works most of the time) and*

*has an external side (that is not a breakline) whose length is greater than* Combined length*. A suggested value is one third to one half of Length.*

*If either* Combined angle *or* Combined angle *is blank, then no triangles are nulled by this test.*

**Null** button

*after selecting the* **Null** *button, all nulled triangles are reset to be valid triangles and the tin then processed and triangles nulled.*

## Null by Centroids

### null\_triangles\_by\_centroids\_of\_strings

**Position of option on menu: Tins =>Null =>by centroids null by centroids** is used to **null/reset** any triangle that lies **under** the centroid of a string. On selecting the **by centroids** option, the **null triangles by centroids of strings** panel is displayed.

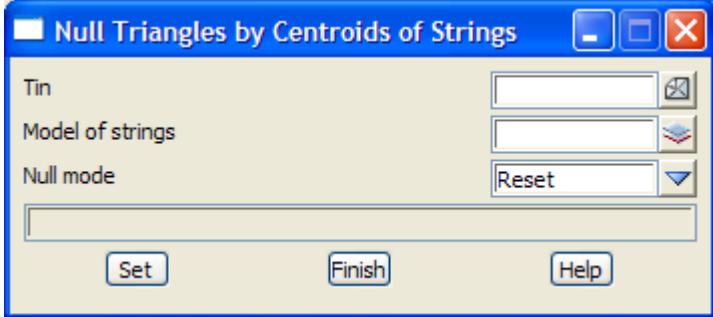

The fields and buttons used in this panel have the following functions.

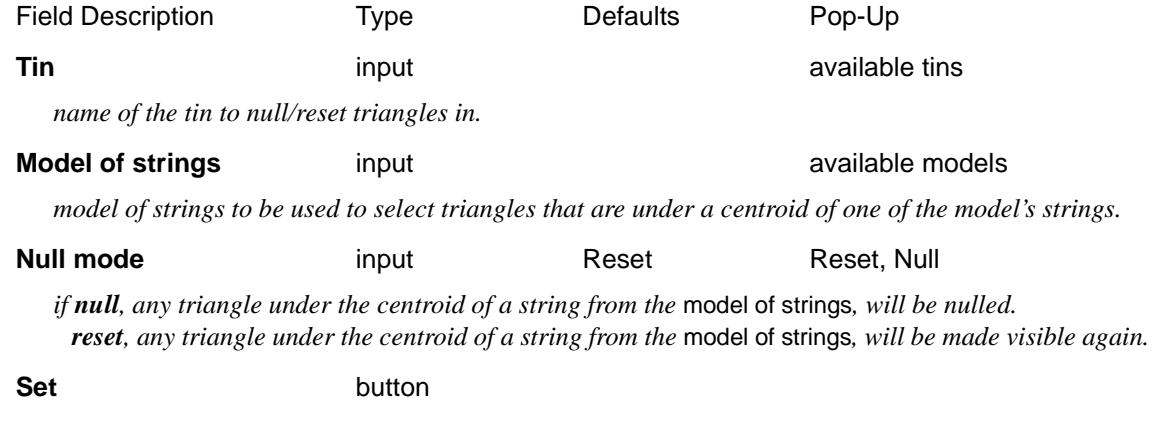

*after selecting the* **set** *button, the tin will be processed and any triangle under the centroid of a string will be set according to the* null mode *panel field.*

≪

XXXXXXXXX

## <span id="page-1240-0"></span>Null by Strings

### null\_triangles\_by\_strings

**Position of option on menu: Tins =>Null =>by strings** The **null by strings** option is used to **null** any triangle that is cut by a string. On selecting the **by strings** option, the **null triangles by strings** panel is displayed.

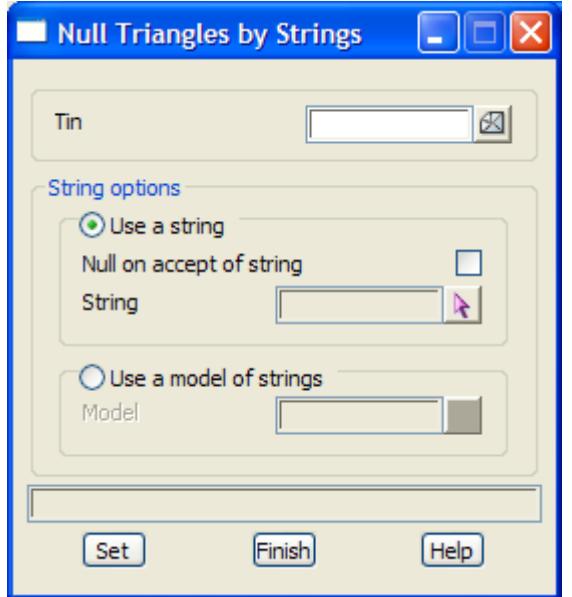

The fields and buttons used in this panel have the following functions.

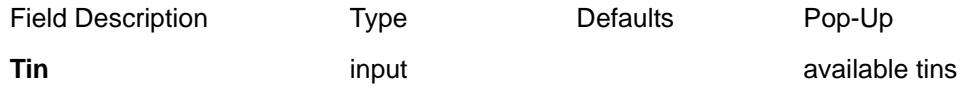

*name of the tin to null triangles in.*

### **Use a string** radio button

*if set, strings will be selected and used to null any triangle that the string passes through.*

### **Null on accept of string** tick box

if tick, the triangles will be nulled as soon as the string is accepted. *If not tick, the triangles will not be nulled until the* **Set** *button is selected.* 

### **String** string select existing string string pop-up

if string, a strings will be selected and used to null any triangle that the string passes through.

If line, a temporary two point line is drawn and used to null any triangle that the line passes through

If polyline, a temporary polyline is drawn and used to null any triangle that the string passes through

*If closed polyline, a temporary closed polyline is drawn and used to null any triangle that the string passes through* 

### **Use a model of strings** radio button

*if set, a model of strings is used and a triangle is nulled if it is cut by any one of the strings.*

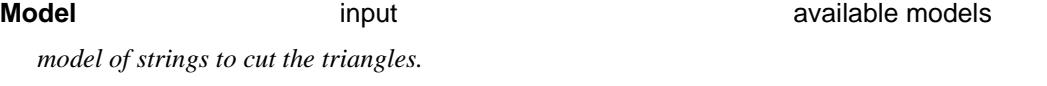

### **Set** button

*after selecting the* **set** *button, the tin will be processed and any triangle that is cut by a string from the* 

*March 2007 Null Page 1241*

Model*, or a selected string for the* User a string *case, will be nulled.*

## <span id="page-1241-0"></span>Null by Points

### null\_triangles\_by\_points

**Position of option on menu: Tins =>Null =>by points**

The **null by points** option is used to **null/reset** any triangle that the user selected with the mouse. On selecting the **by points** option, the **null triangles by points** panel is displayed.

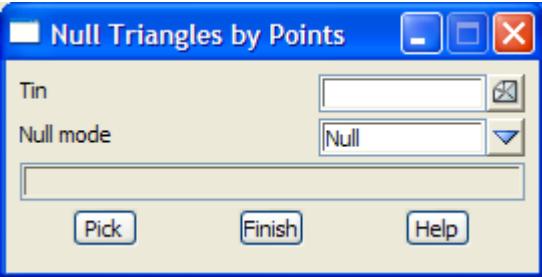

The fields and buttons used in this panel have the following functions.

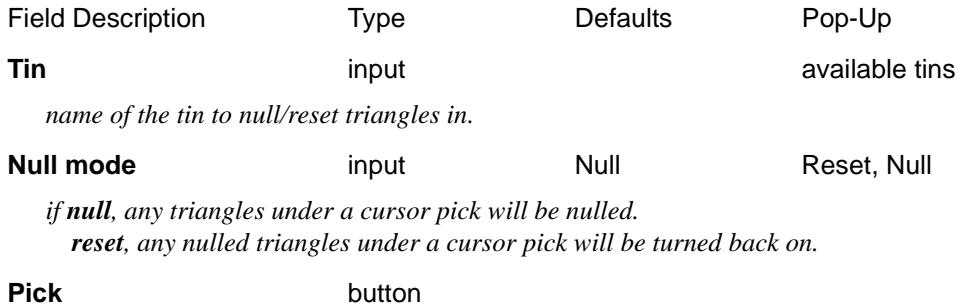

*any triangle under the cursor select will be processing according to the* null mode *panel field.*

## Null by polygons

### null\_triangles\_by\_polygons

**Position of option on menu: Tins =>Null =>by polygons**

The **null by polygons** option is used to **null/reset** any triangles that are inside or outside a user selected polygon, or model of polygons.

If a string is selected to use and it is not closed, then a polygon is formed by joining the first and the last points of the string.

On selecting the **by polygons** option, the **null triangles by polygons** panel is displayed

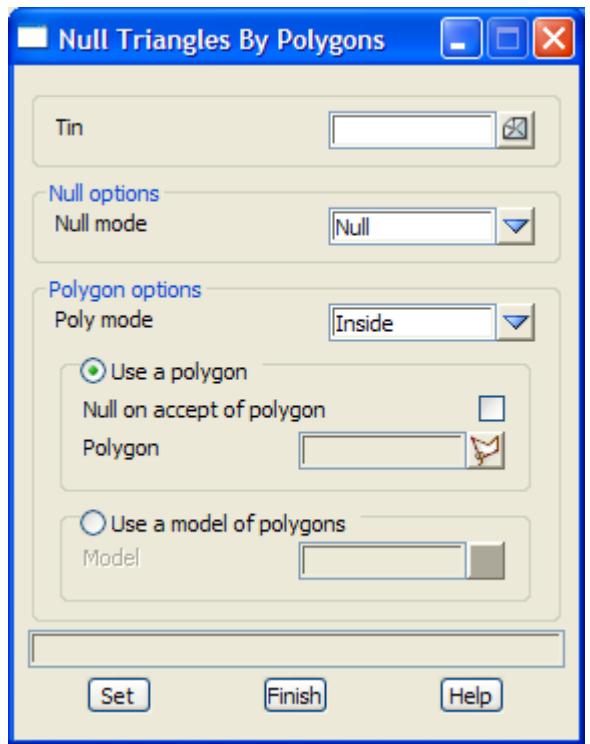

The fields and buttons used in this panel have the following functions.

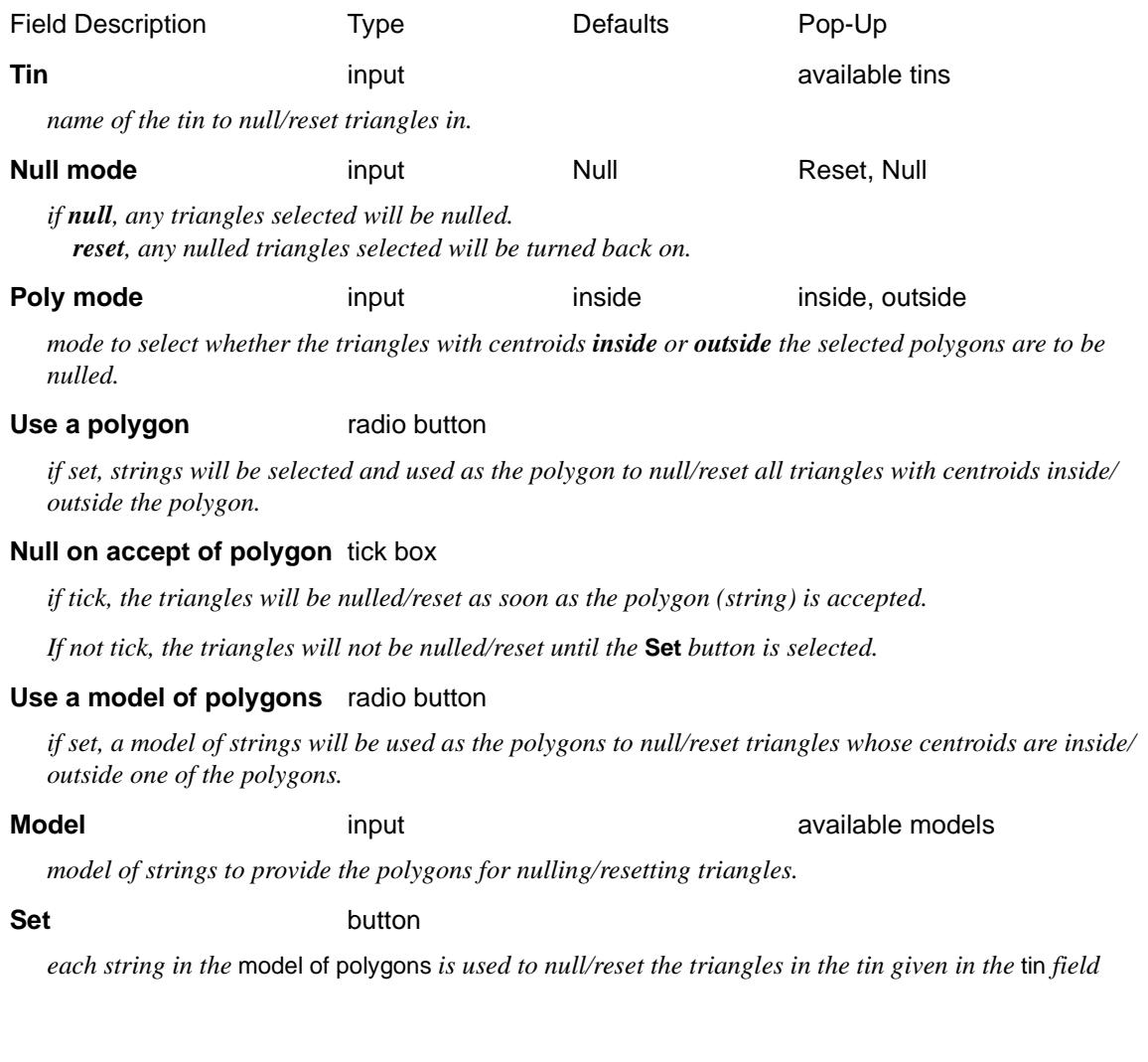

*March 2007 Null Page 1243*  $\Longrightarrow$ 

 $\leqslant$ 

 $\gg$ 

 $\ll$ 

 $\blacksquare$ 

.

**XXXXXXXXXXX** 

*according to the* null mode *and* poly mode *panel field.*

 $\!>\!$ 

↘

≳

F

# **Utilities**

### tin\_utilities

**Position of option on menu: Tins =>Utilities =>Tin Utilities**

The **triangles=>utilities** menu contains miscellaneous options involving tins.

The **utilities** walk-right menu is

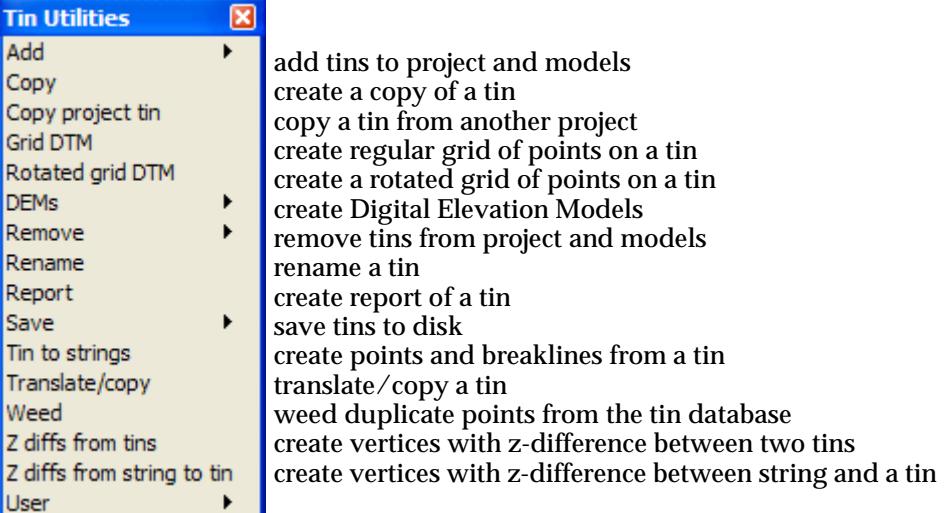

Each option will now be described.

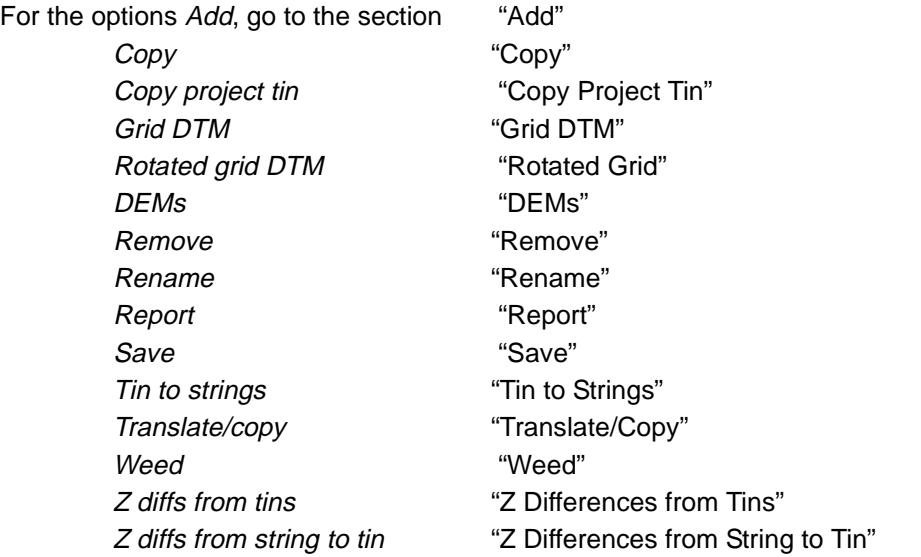

 $\blacksquare$ 

 $>\!\!>\!\!>\!\!<\!\!>\!\!>$ 

**XXXXXXX** 

## <span id="page-1245-0"></span>Add

### tin\_adds

**Position of menu: Tins =>Utilities =>Add** Tins can be added to the project and to models. The **tin adds** walk-right menu is

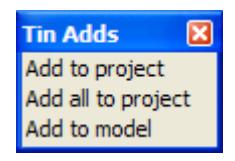

The options in this menu will now be described.

## **Add to Project**

### add\_tin\_to\_the\_project

**Position of option on menu: Tins =>Utilities =>Add =>Add to project**

The **add to project** option is used to add a removed tin back into the project.

On selecting the **add tin to project** option, the **add tin to the project** panel is displayed.

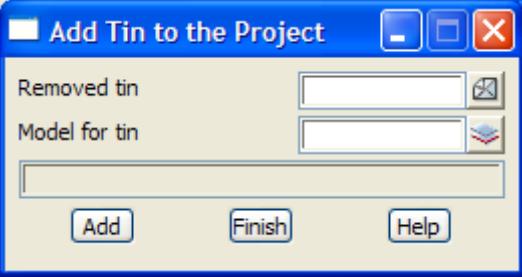

The fields and buttons used in this panel have the following functions.

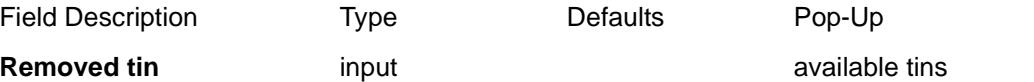

*name of the tin to be added to the working project. The tin must exist on the disk in the project area and not already be in the project.*

### **Model for tin** input **available models models**

*if non-blank, the loaded tin will be added to the model given in this field.*

Add button

*Add the tin given in the Tin field to the working project. If the* model for tin *field is non-blank, the tin will be added to the model given in that field - if the model does not exist, it will be created.*

## **Add All To Project**

### add\_all\_tins\_to\_project

**Position of option on menu: Tins =>Utilities =>Add =>Add all to project**

The **add all tins** option is used to add all the removed tins back into the project.

On selecting the **add all to project** option, the **add all tins to project** panel is displayed.

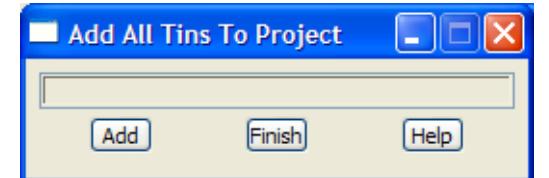

The fields and buttons used in this panel have the following functions.

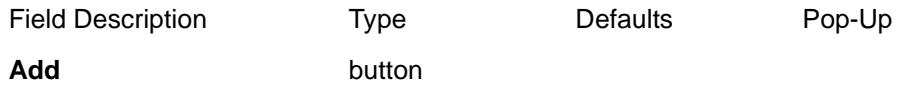

*after selecting this button, all removed tins in the working project will be added to the project.*

### **Add to Model**

### add\_tin\_to\_a\_model

**Position of option on menu: Tins =>Utilities =>Add =>Add to model** On selecting the **add to model** output option, the **add tin to a model** panel is displayed.

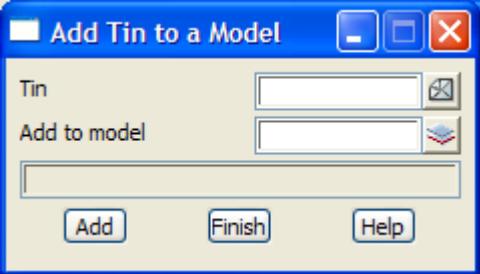

The fields and buttons used in this panel have the following functions.

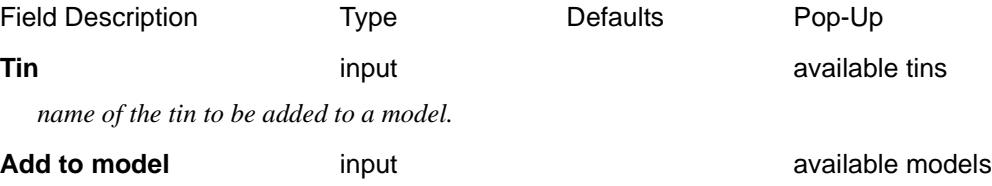

*name of the model to which the tin given in the* tin *field will be added.*

Add button

*add the tin given in the* tin *field to the model given by the* add to model *field.*

 $\overline{\phantom{0}}$ 

 $\cancel{\times} \cancel{\times}$ 

## <span id="page-1247-0"></span>Copy

### tin\_copy

**Position of option on menu: Tins =>Utilities =>Copy**

A copy of an existing tin can be made using the **copy** option.

A SuperTin can also be copied and what is created is a new super tin with a new name but exactly the same tins making it up.

On selecting **copy**, the **tin copy** panel is displayed.

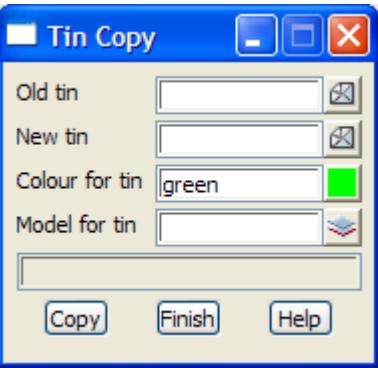

The fields and buttons used in this panel have the following functions.

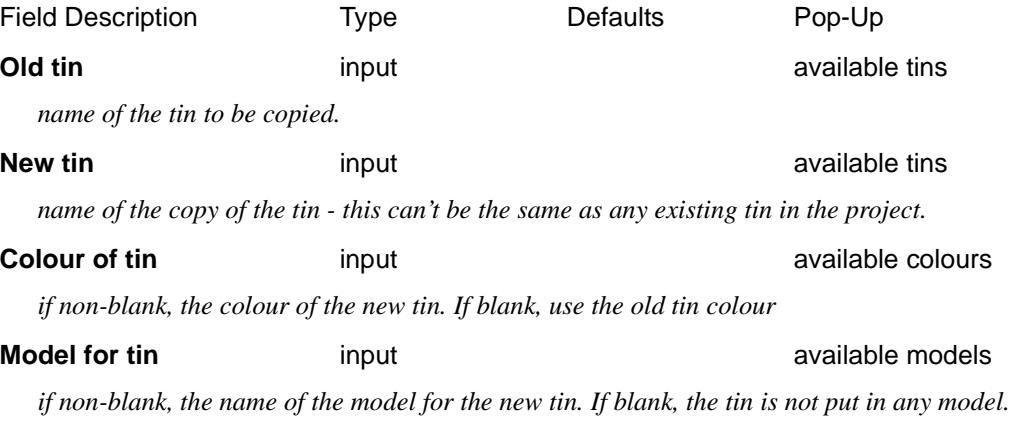

### **Copy** button

*after selecting this button, the tin given in the* old tin *field will be copied and the copy given the name in the* new tin *field and placed in the model given in the* model for tin *field.*

# <span id="page-1248-0"></span>Copy Project Tin

### copy\_project\_tin

**Position of option on menu: Tins =>Utilities =>Add =>Copy project tin** On selecting the **copy project tin** option, the **copy project tin** panel is displayed.

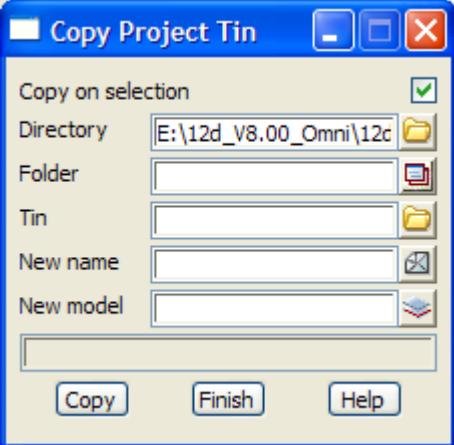

The fields and buttons used in this panel have the following functions.

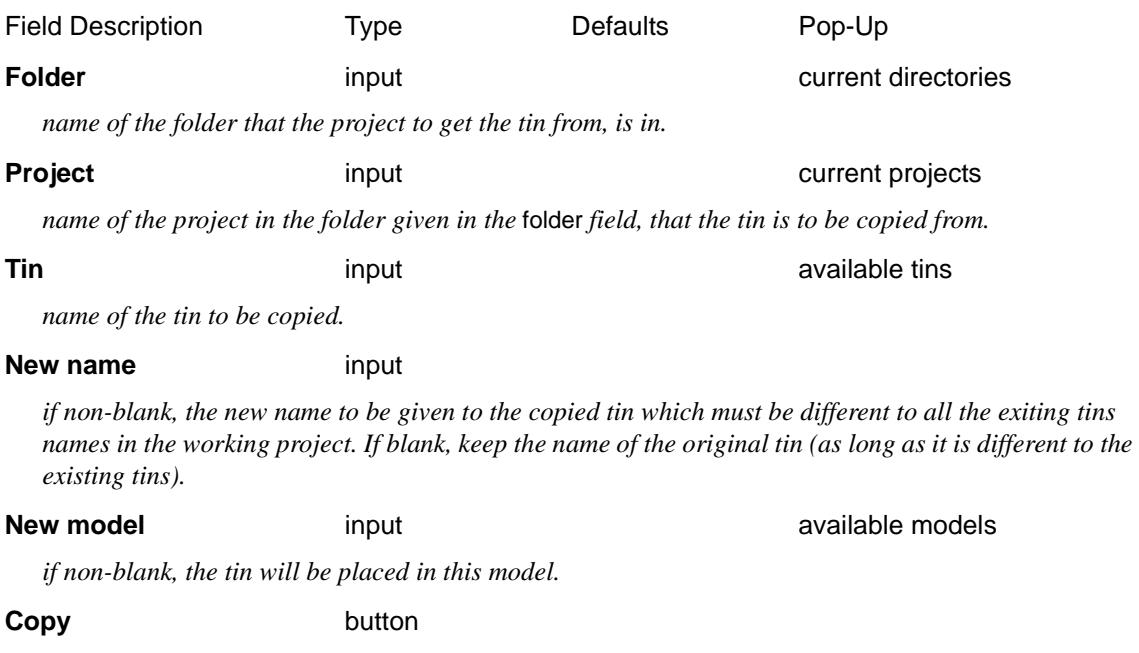

*copy to this project, the tin given in the* tin *field from the project given in the* project *field.* 

P

 $\cancel{\sim}$   $\cancel{\sim}$ 

# <span id="page-1249-0"></span>Grid DTM

### regular\_grid\_of\_tin

**Position of option on menu: Tins =>Utilities =>Grid**

The **grid** option calculates heights at points at regular x and y increments between given minimum and maximum x and y values. If a polygon is given, a z-value is only calculated for points inside the polygon.

Also see th[e "DEMs"](#page-1253-0) options for creating a file of a regular grid to different formats (Arc View, Quantm, Sokkia).

On selecting the **Grid** option, the **Regular Grid of Tin** panel is displayed.

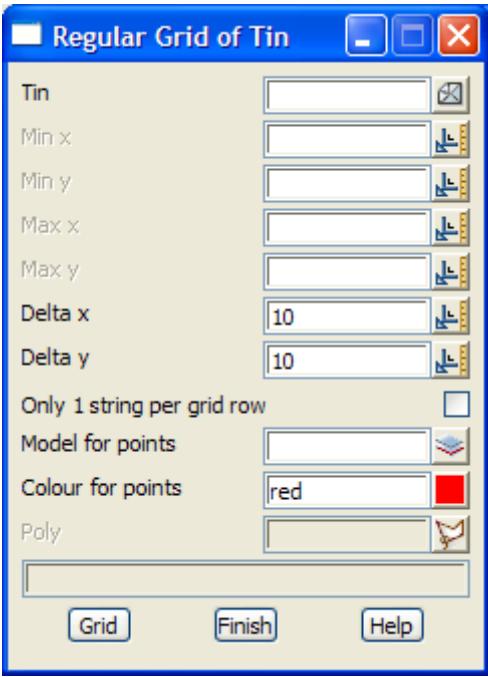

The fields and buttons used in this panel have the following functions.

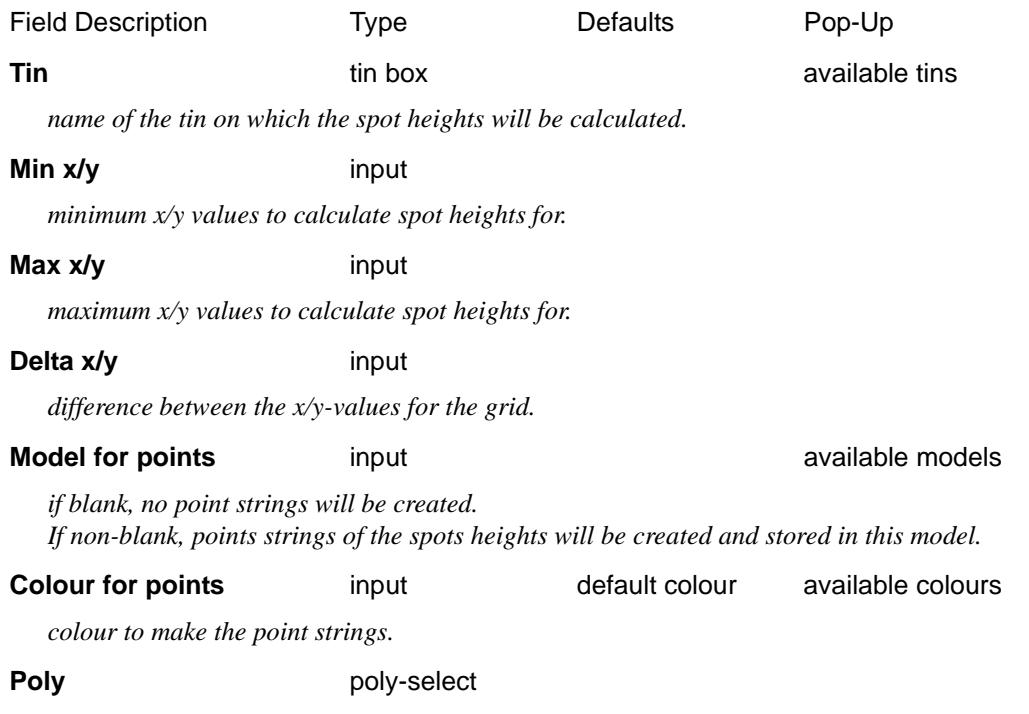

 $\overbrace{\phantom{13435}}^{\phantom{13445}}$ 

*if a polygon is selected, then the spot heights will be restricted to within the polygon. If no polygon is selected, the spot heights will be calculated over the entire tin.*

### **Grid** button

*calculate the spot heights at regular points over the area given by the min and maximum x and y values and restricted to be inside the polygon.*

÷

➢

 $\cancel{\sim}$   $\cancel{\sim}$ 

# <span id="page-1251-0"></span>Rotated Grid

### rotated\_grid\_panel

**Position of option on menu: Tins =>Utilities =>Rotated Grid**

This panel is used to create a grid of points with z*-*values from a given tin. The grid can be rotated and a polygon can be used to restrict the created points. A report of grid points can also be calculated in either simple x y z (one point per line) form or if no polygon is used, in a format accepted by Quantm (formerly Align 3D).

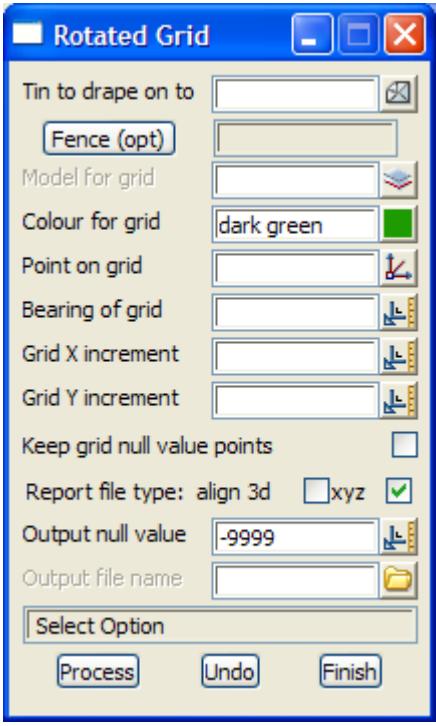

The fields and buttons used in this panel have the following functions:

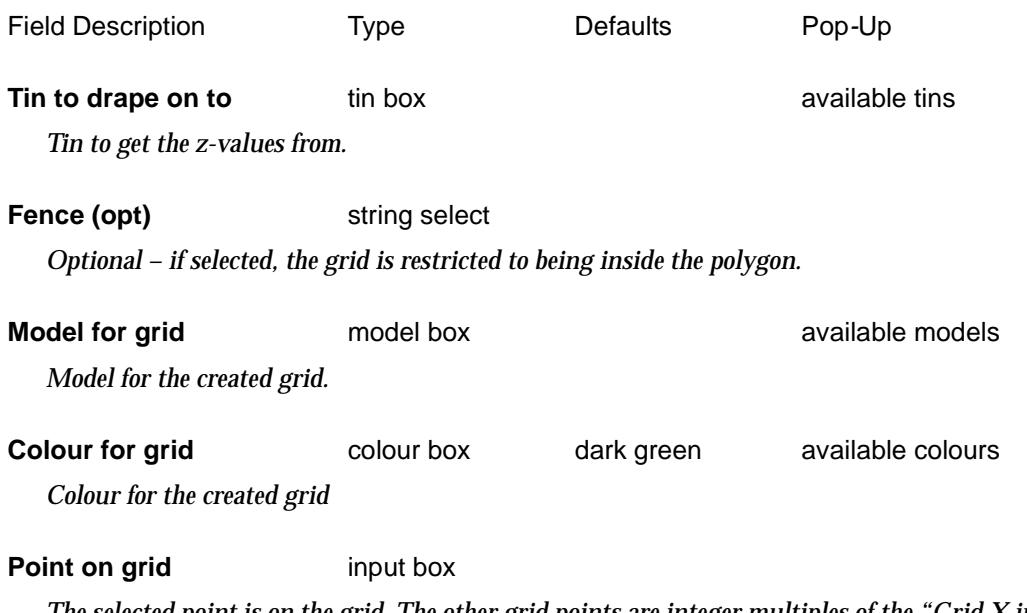

*The selected point is on the grid. The other grid points are integer multiples of the "Grid X increment" and "Grid Y increment" (with the bearing "Bearing of grid") from this point.*

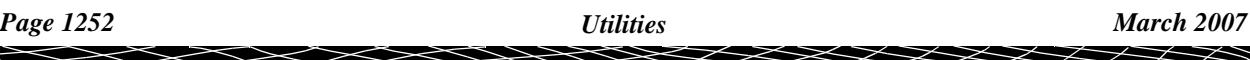

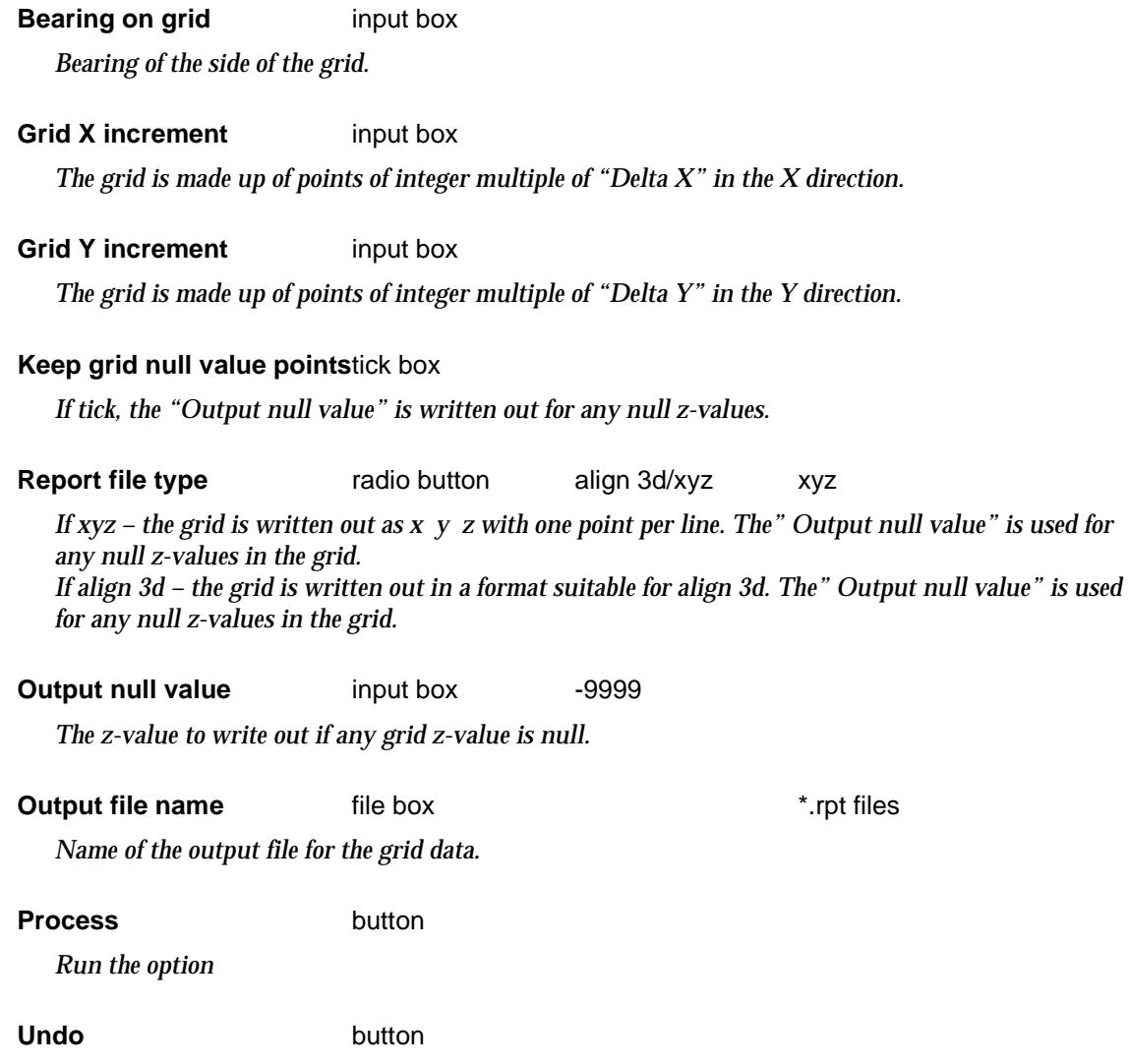

*Undo the last grid created whilst the panel is up.*

 $\,<\,$ 

2

## <span id="page-1253-0"></span>DEMs

### tin\_dems

**Position of menu: Tins =>Utilities =>Dems**

DEMS (Digital Elevation Models) can be created from a tin. DEMS are only regular arrays of zvalues, rather than the random values and break lines supported by Tins.

Unfortunately there is not just one formats for DEMs.

The **DEMS** walk-right menu is

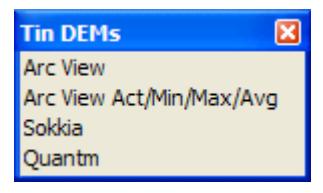

For the option Arc View, go to the section "Write Arc View DEM"

Arc View Act/Min/Max/Avg ["Write Arc View DEM \(Actual, Min, Max, Av\)"](#page-1254-0)  Quantm ["Quantm"](#page-1255-0)  Sokkia ["Sokkia"](#page-1257-0) 

## **Write Arc View DEM**

write\_Arc\_View\_DEM

**Position of option on menu: Tins =>Utilities =>DEM =>Arc View**

The **Arc View** option calculates heights at points at regular x and y increments (cell size) between given minimum and maximum x and y values and writes out the data in the Arc View DEM format.

On selecting the **Arc View** option, the **Write Arc View DEM** panel is displayed.

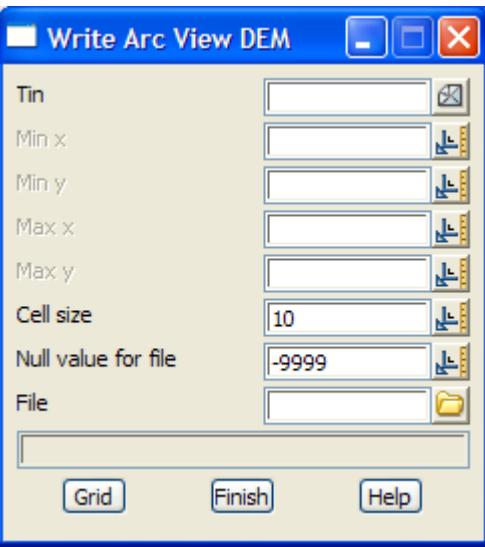

The fields and buttons used in this panel have the following functions.

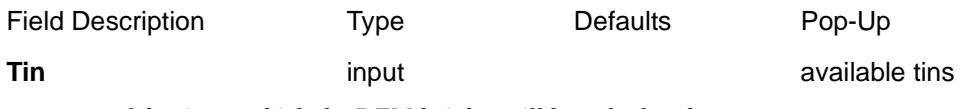

*name of the tin on which the DEM heights will be calculated.*

<span id="page-1254-0"></span>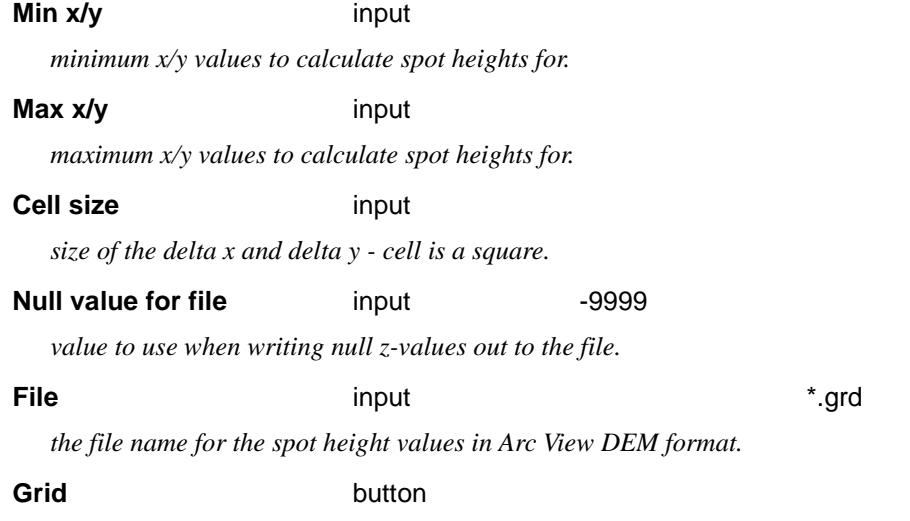

*calculate the spot heights at regular points over the area given by the min and maximum x and y values and write out the file.*

### **Write Arc View DEM (Actual, Min, Max, Av)**

Write\_Arc\_View\_DEM\_\_Act\_Min\_Max\_Avg\_

**Position of option on menu: Tins =>Utilities =>DEM =>Arc View Act/Min/Max/Avg**

The **Arc View Act/Min/Max/Agg** option calculates heights at points at regular x and y increments (cell size) between given minimum and maximum x and y values, and also the minimum, maximum and average values for the cell. The data is written out in the Arc View DEM format.

On selecting the **Arc View Act/Min/Max/Avg** option, the **Write Arc View DEM (Act/Min/Max/Avg)** panel is displayed.

 $\prec$ 

 $\cancel{\times} \cancel{\times} \cancel{\times}$ 

<span id="page-1255-0"></span>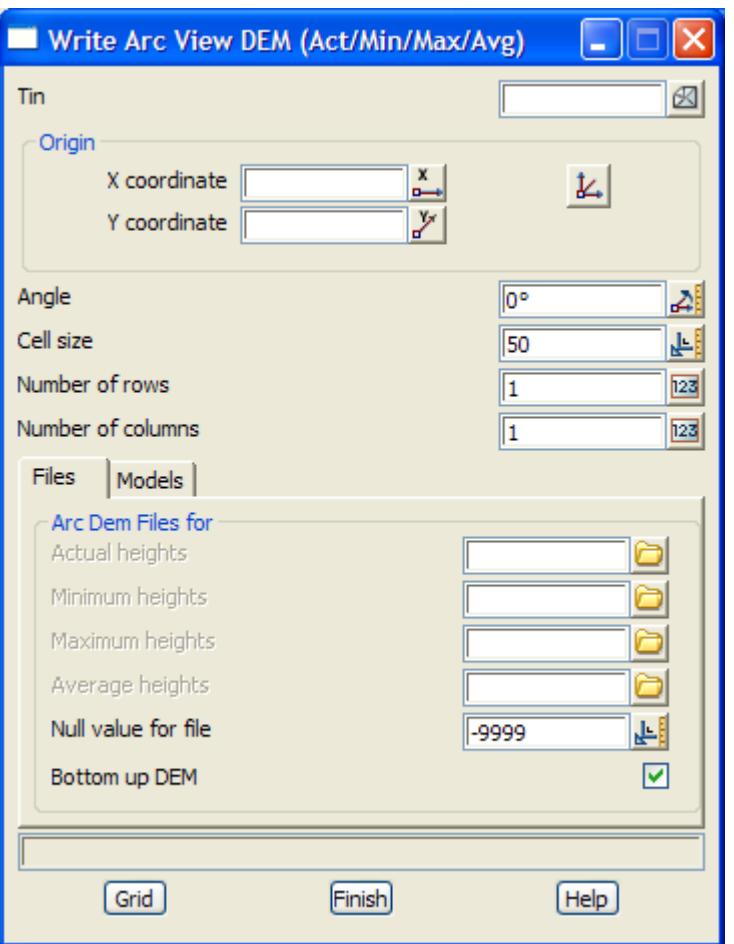

### The fields and buttons used in this panel have the following functions.

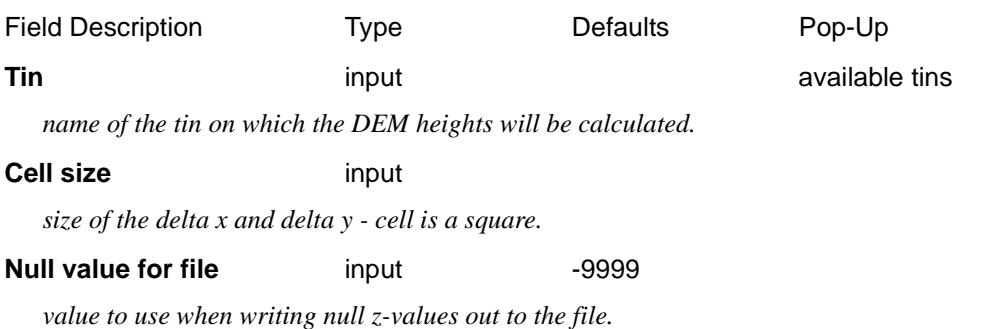

### **Grid** button

*calculate the spot heights at regular points over the area given by the min and maximum x and y values and write out the file.*

### **Quantm**

### write\_quantm\_DEM

**Position of option on menu: Tins =>Utilities =>DEM =>Quantm**

The **Quantm** option calculates heights at points at regular x and y increments between given minimum and maximum x and y values. If a polygon is given, a z-value is only calculated for points inside the polygon.

*Page 1256 Utilities March 2007*  $\begin{matrix} \begin{matrix} \end{matrix} \end{matrix}$ 

 $\cancel{\times} \cancel{\times} \cancel{\times}$ 

Actual point strings and/or a file of heights at the points in Quantm (formerly Align 3D) format can be generated. For Quantm no polygon should be used and if there is no z-value (no tin) at a point, then a null z-value is written to the output file.

On selecting the **Quantm** option, the **Write Quantm DEM** panel is displayed.

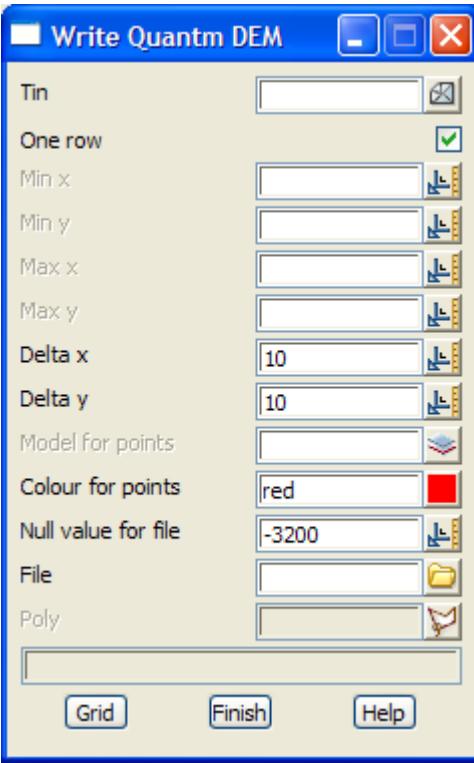

The fields and buttons used in this panel have the following functions.

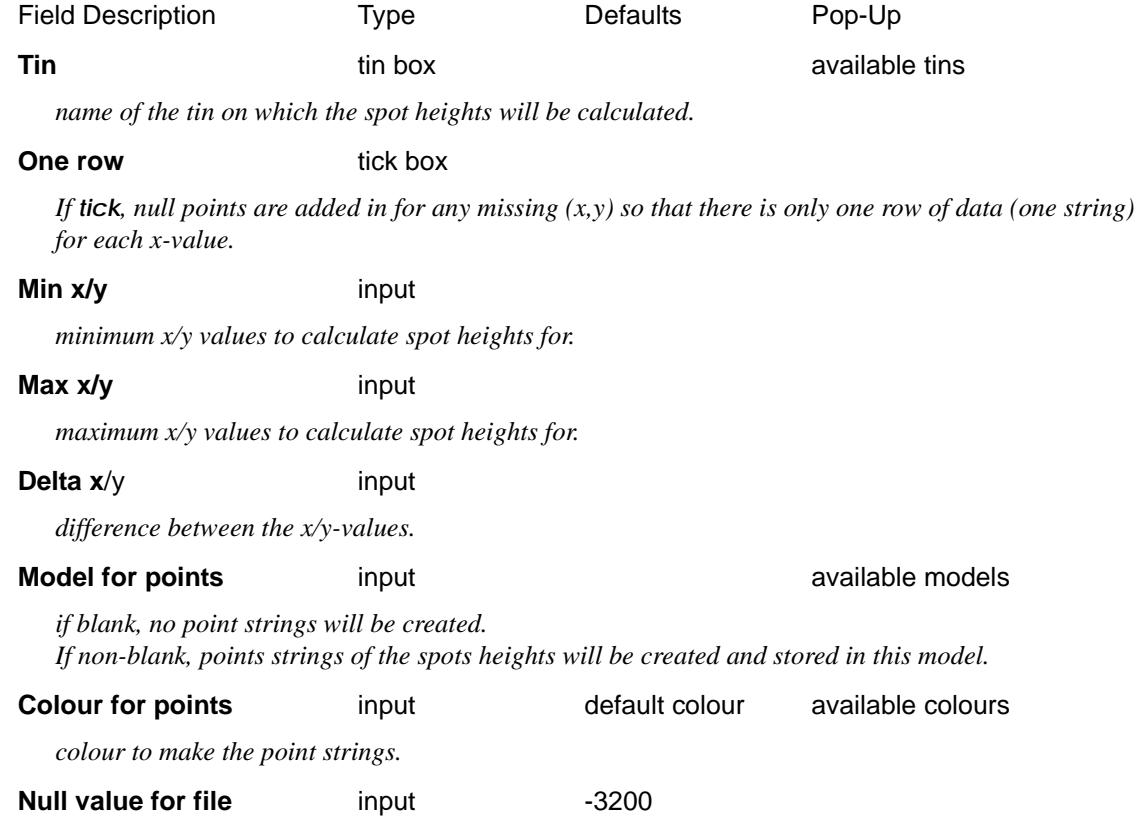

 $\!>\!<\!$ 

P

≭≫≭

<span id="page-1257-0"></span>*value to use when writing null z-values out to the file.*

**File**  $\qquad \qquad \text{input}$   $\qquad \qquad \text{*.grd}$ 

*If non-blank, a file of the spot height values in Quantm format is created.*

**Poly** poly-select

*if a polygon is selected, then the spot heights will be restricted to within the polygon. If no polygon is selected, the spot heights will be calculated over the entire tin.*

### **Grid** button

*calculate the spot heights at regular points over the area given by the min and maximum x and y values and restricted to be inside the polygon.*

### **Sokkia**

### write\_Sokkia\_DEM

**Position of option on menu: Tins =>Utilities =>DEM =>Sokkia**

The **Sokkia** option calculates heights at points at regular x and y increments between given minimum and maximum x and y values. If a polygon is given, a z-value is only calculated for points inside the polygon. A file of heights at the points in Sokkia format is generated.

On selecting the **Sokkia** option, the **Write Sokkia DEM** panel is displayed.

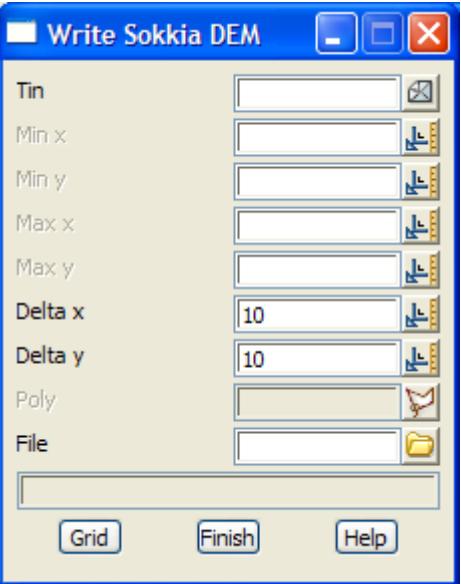

The fields and buttons used in this panel have the following functions.

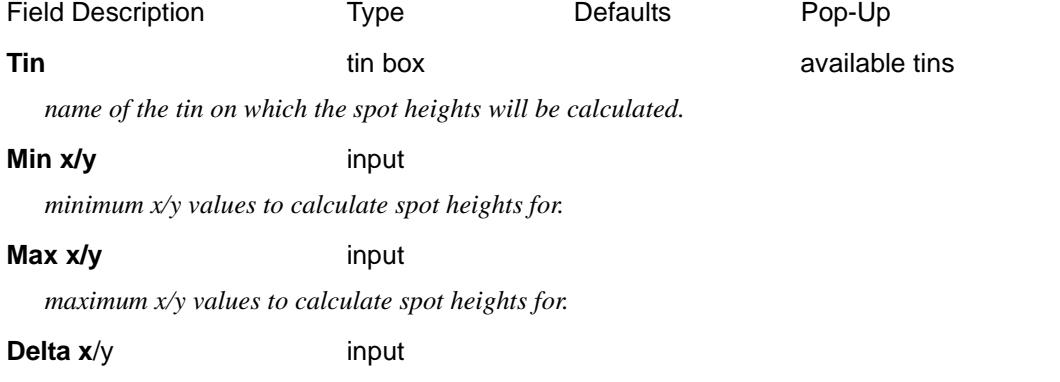

 $\cancel{\bf{1}}$ 

*difference between the x/y-values.*

### **Poly Poly-select**

*if a polygon is selected, then the spot heights will be restricted to within the polygon. If no polygon is selected, the spot heights will be calculated over the entire tin.*

**File**  $\qquad \qquad \text{input}$   $\qquad \qquad \text{*.grd}$ 

*If non-blank, a file of the spot height values in Sokkia format is created.*

### **Grid** button

*calculate and write a file of the spot heights at regular points over the area given by the min and maximum x and y values and restricted to be inside the polygon.*

 $\overline{\phantom{0}}$ 

## <span id="page-1259-0"></span>Remove

### tin\_removes

**Position of menu: Tins =>Utilities =>Remove**

Tins can be removed from models and from the project. Remove tins are not deleted but simply taken off the tin list in the project. Removed tins are left in the project area and can be added in again using the **add** option.

The **tin removes** walk-right menu is

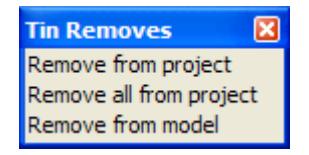

The options in the menu will now be described.

## **Remove From Project**

### remove\_tin\_from\_the\_project

**Position of option on menu: Tins =>Utilities =>Remove =>Remove from project**

On selecting the **remove from project** option, the **remove tin from the project** panel is displayed.

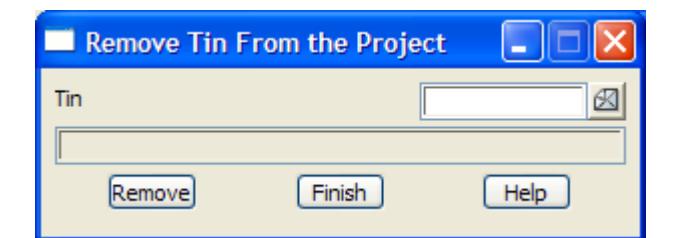

The fields and buttons used in this panel have the following functions.

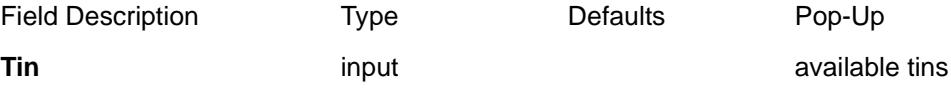

*name of the tin to be removed from the working project.*

### **Remove button**

*remove the tin given in the* tin *field from the project.*

## **Remove All From Project**

### remove\_all\_tins\_from\_the\_project

**Position of option on menu: Tins =>Utilities =>Remove =>Remove all from project**

On selecting the **remove all from project** option, the **remove all tins from project** panel is displayed.

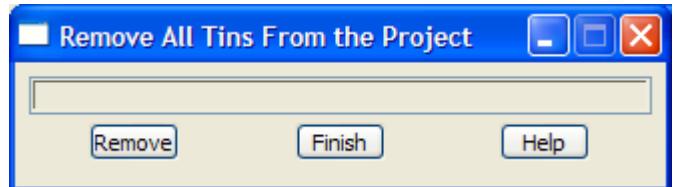

The fields and buttons used in this panel have the following functions.
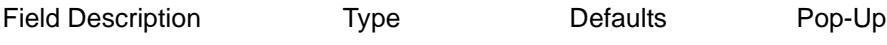

#### **Remove** button

*remove all the tins from the working project. If no errors occur, the panel will be removed after the tins have been removed.*

### **Remove From Model**

### remove\_tin\_from\_a\_model<br>Position of option on menu:

Tins =>Utilities =>Remove =>Remove from model

On selecting the **remove from model** option, the **remove tin from a model** panel is displayed.

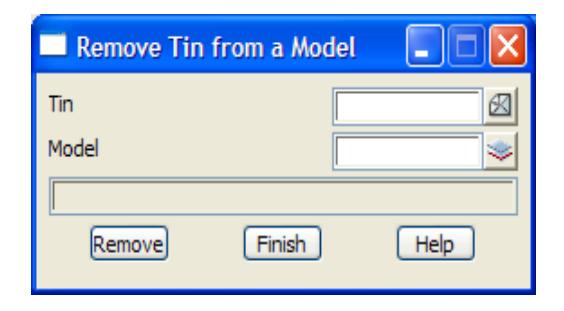

The fields and buttons used in this panel have the following functions.

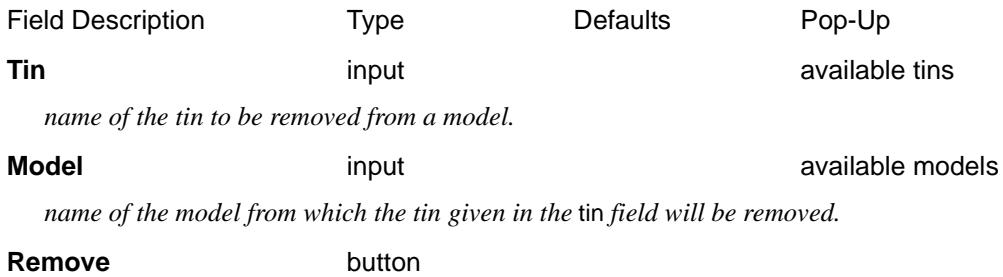

*remove the tin given in the* tin *field from the model given in the* model *field.*

### Rename

#### tin rename

**Position of option on menu: Tins =>Utilities =>Rename**

On selecting the **rename** option, the **tin rename** panel is displayed.

This panel can be used to change the names of existing tins

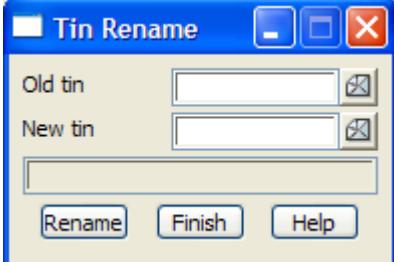

The fields and buttons used in this panel have the following functions.

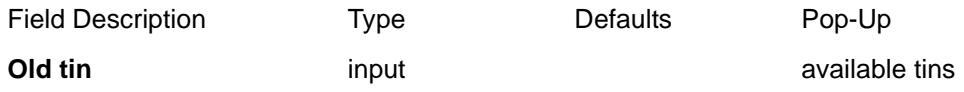

*name of the tin to be renamed.*

#### **New tin input**

*new name for the tin*

#### **Rename** button

*change the name of the tin in the* old tin *field to the name given in the* new tin *field.*

### Report

#### report\_tin

**Position of option on menu: Tins =>Utilities =>Report**

This panel produces a report on the tin including the models making up the tin and all the settings used when creating the tin.

On selecting the **Tin report** option, the **Report Tin** panel is displayed.

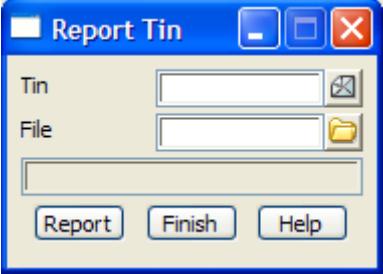

The fields and buttons used in this panel have the following functions.

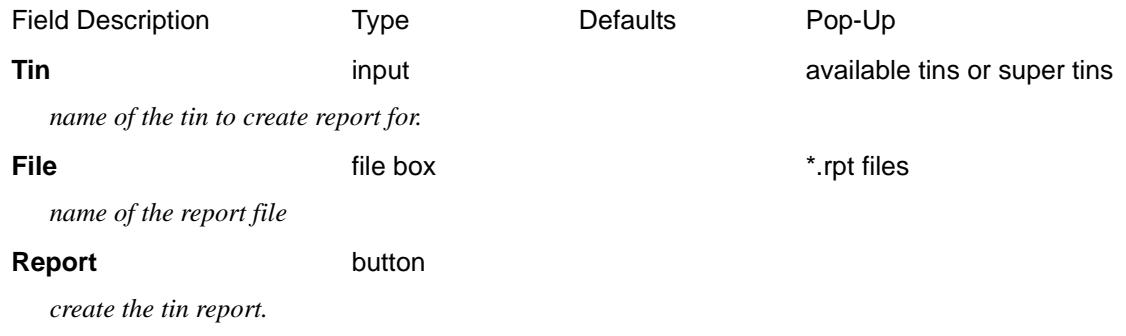

### Save

#### tin\_saves

**Position of menu: Tins =>Utilities =>Save**

Tins are automatically saved on disk when they are first created but various operations can then be applied to tins which may not be immediately updated on disk.

The **tin saves** walk-right menu is

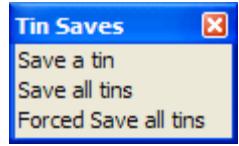

The options in the menu will now be described.

### **Save a Tin**

#### save\_tin

On selecting the **save a tin** option, the **save tin** panel is displayed.

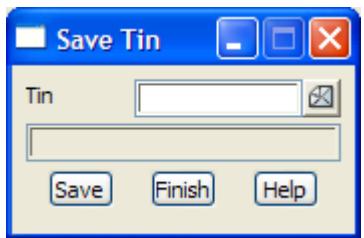

The fields and buttons used in this panel have the following functions.

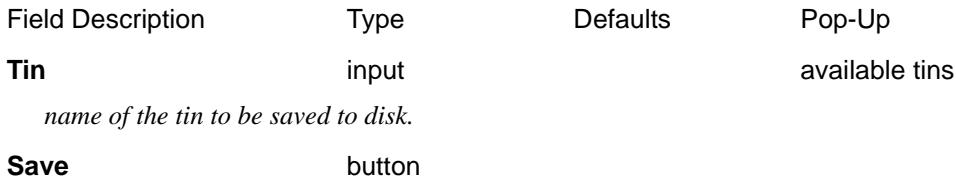

*after selecting this button, the tin given in the* tin *field will be saved to disk.*

### **Save/Forced Save All Tins**

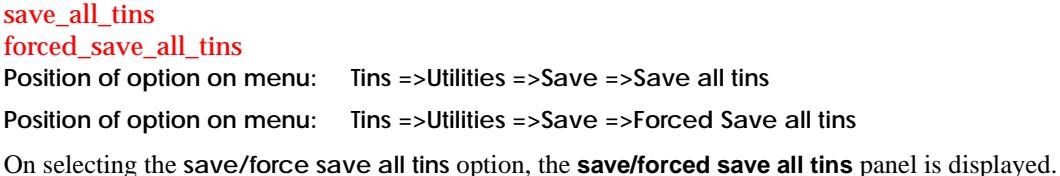

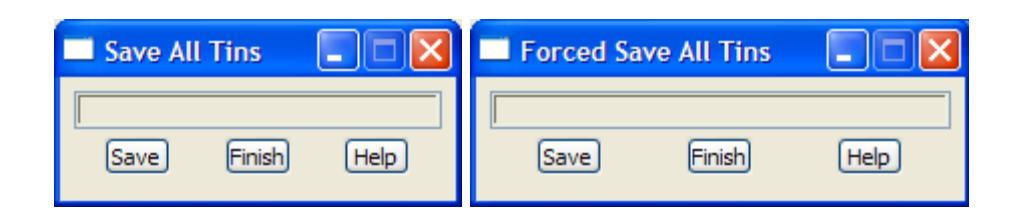

The fields and buttons used in this panel have the following functions.

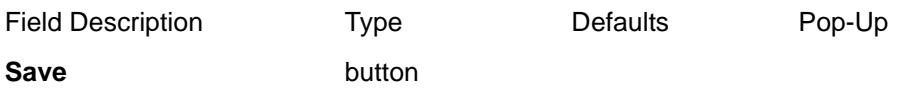

*for save all tins: after selecting this button, all tins in the working project that have been modified since their last save, will be saved to disk. Unless an error occurs, the panel will be removed after the saving is completed.*

*for force save all tins: after selecting this button, all tins in the working project will be saved to disk. Unless an error occurs, the panel will be removed after the saving is completed.*

 $\cancel{\sim}$   $\cancel{\sim}$ 

### Tin to Strings

#### tin\_to\_strings

**Position of option on menu: Tins =>Utilities =>Tin to strings**

The points and breaklines of an existing tin can be extracted using the **Tin to stings** option.

Note that only the final points and breaklines used in creating the tin are extracted. Original string name, colours etc. are not obtainable.

, Selecting **Tin to strings** displays the **Tin to Strings** panel:

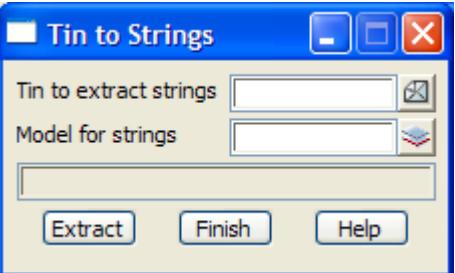

The fields and buttons used in this panel have the following functions.

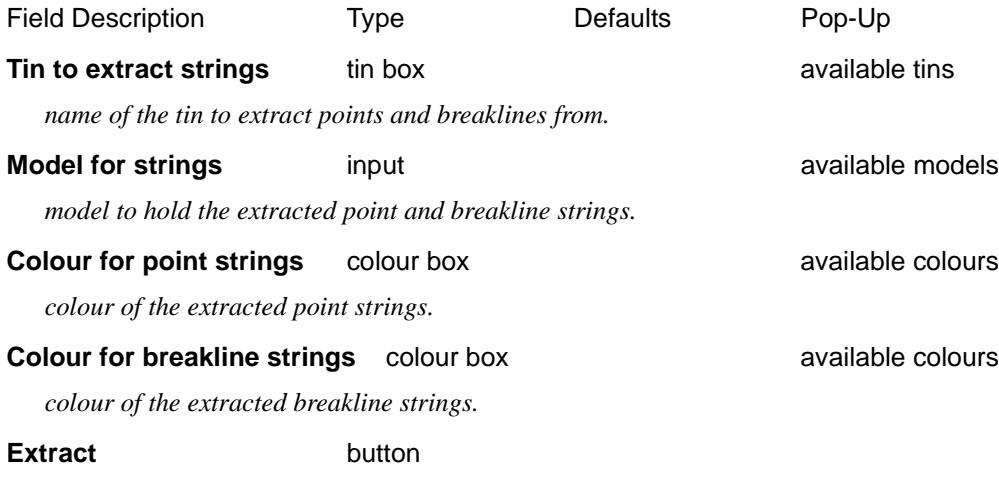

*extract the points and breaklines that make up a tin.*

 $\cancel{\mathbf{1}}$ 

### Translate/Copy

tin\_translate\_copy

**Position of option on menu: Tins =>Utilities =>Translate/copy**

An existing tin can be translated and/or copied using the **Translate/copy** option.

Selecting **Translate/copy**, displays the **Tin Translate/Copy** panel:

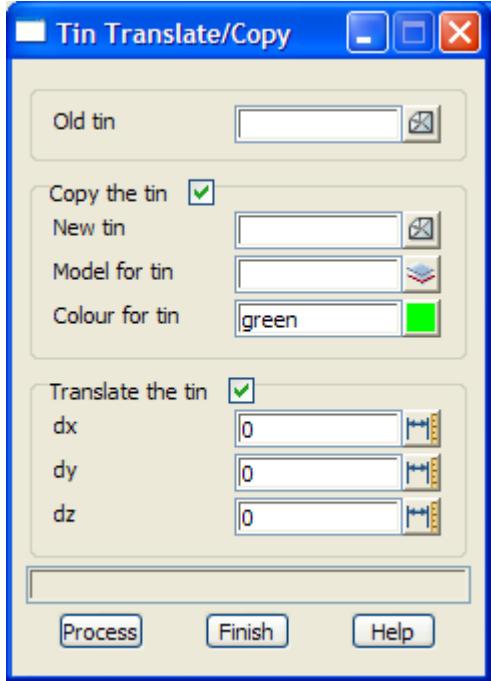

The fields and buttons used in this panel have the following functions.

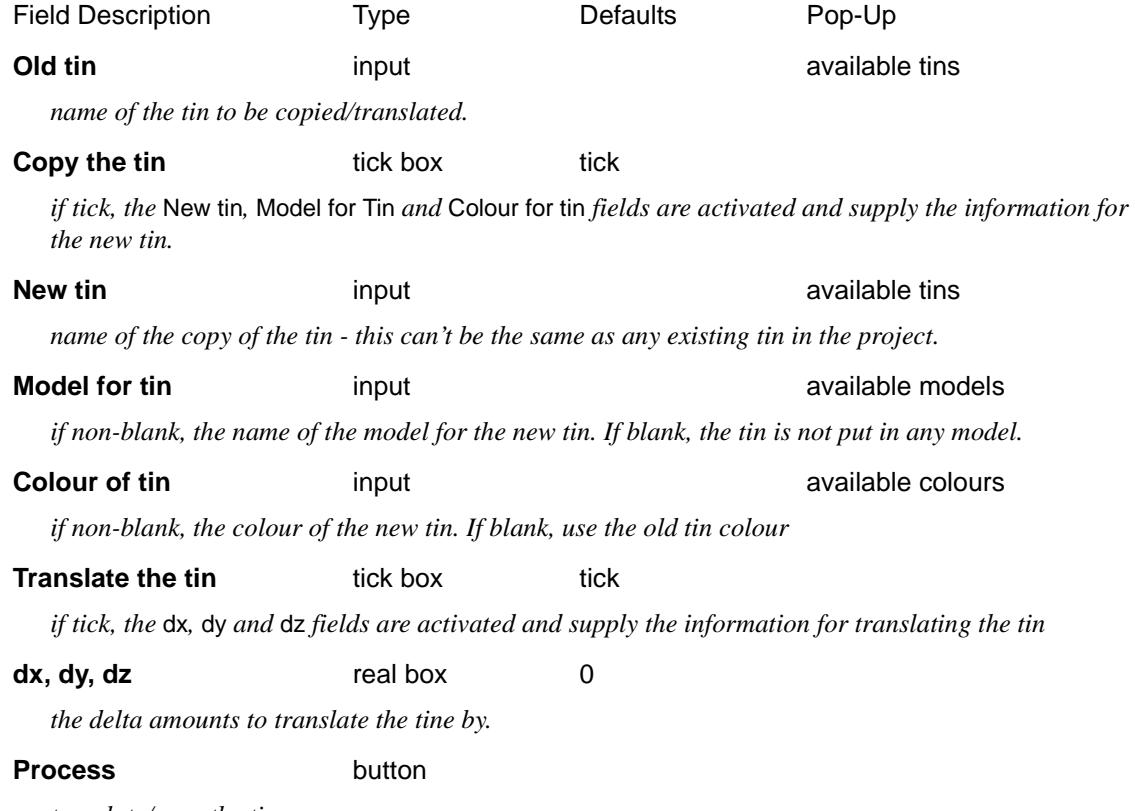

*translate/copy the tin.*

P

 $\rightarrow$ 

 $\overbrace{\phantom{134281}}^{\phantom{134444}}$ 

### Weed

#### tin\_weed

**Position of option on menu: Tins =>Utilities =>Weed**

When a tin is created, a copy of all the points and lines used in creating the tin is saved with the tin, including any duplicate points and lines.

The **weed** option will remove all the duplicate points and lines from the tin database.

On selecting the **Weed** option, the **tin weed** panel is displayed.

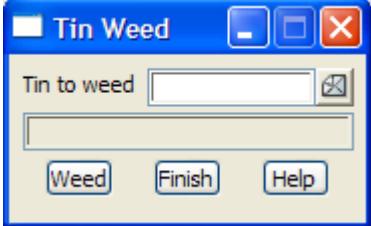

The fields and buttons used in this panel have the following functions.

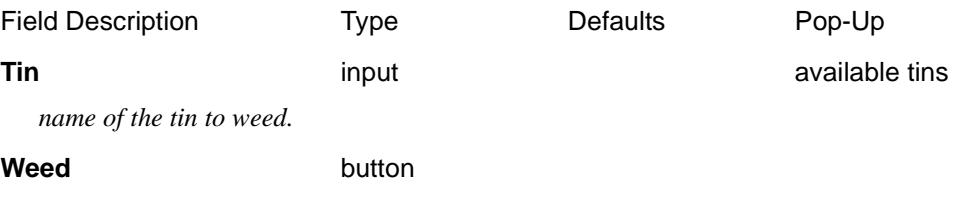

*remove all duplicate points and lines from the tin database.*

 $\cancel{\mathbf{1}}$ 

### Z Differences from Tins

#### tin\_diffs\_to\_z\_panel

**Position of option on menu: Tins =>Utilities =>Z diffs from tins**

This option takes a data source and for each point in the data source, creates a new point whose z-value is the difference in z-values from two given tins at the plan position of the data source point.

On selecting the **Z diffs from Tins** option, the **Create Z-Values from Tin Differences** panel is displayed.

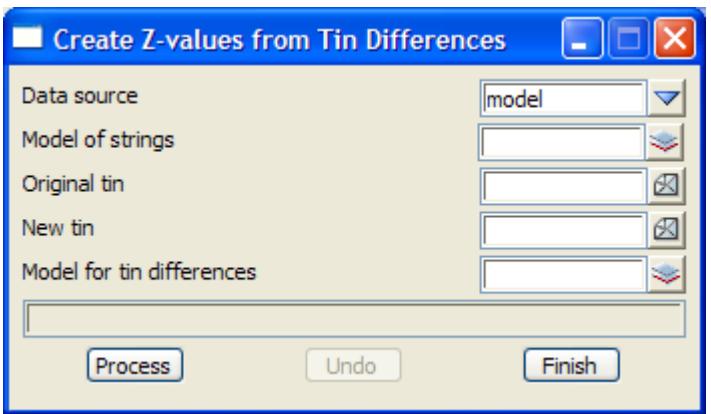

The fields and buttons used in this panel have the following functions:

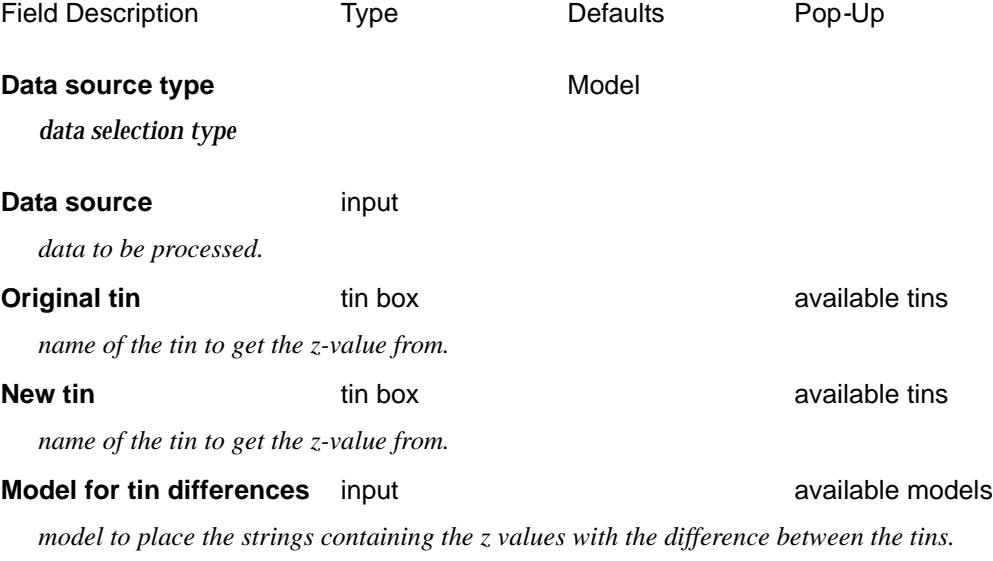

#### **Process** button

*for all strings in the data source, calculate the difference in the z-values from the two tins at the string vertices.*

 $\overline{\phantom{0}}$ 

 $\cancel{\times} \cancel{\times} \cancel{\times}$ 

### Z Differences from String to Tin

#### Tin\_diffs\_to\_string\_z\_panel

**Position of option on menu: Tins =>Utilities =>Z diffs from string to tin**

This option takes a data source and for each string in the data source, creates a plan copy o fthe string and for each vertex in the new string, the z-value at a vertex is the difference in z-values from the original string vertex and the z-value of the tin at the  $(x,y)$  position of the vertex.

On selecting the **Z diffs from string to tin** option, the **Create Z-Values from String to Tin Differences** panel is displayed.

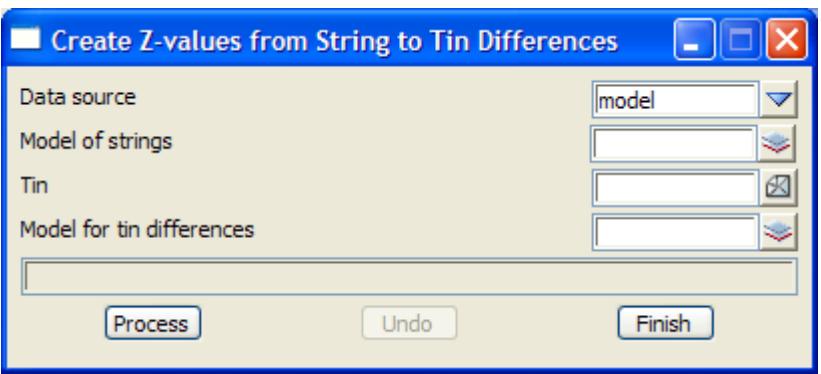

The fields and buttons used in this panel have the following functions:

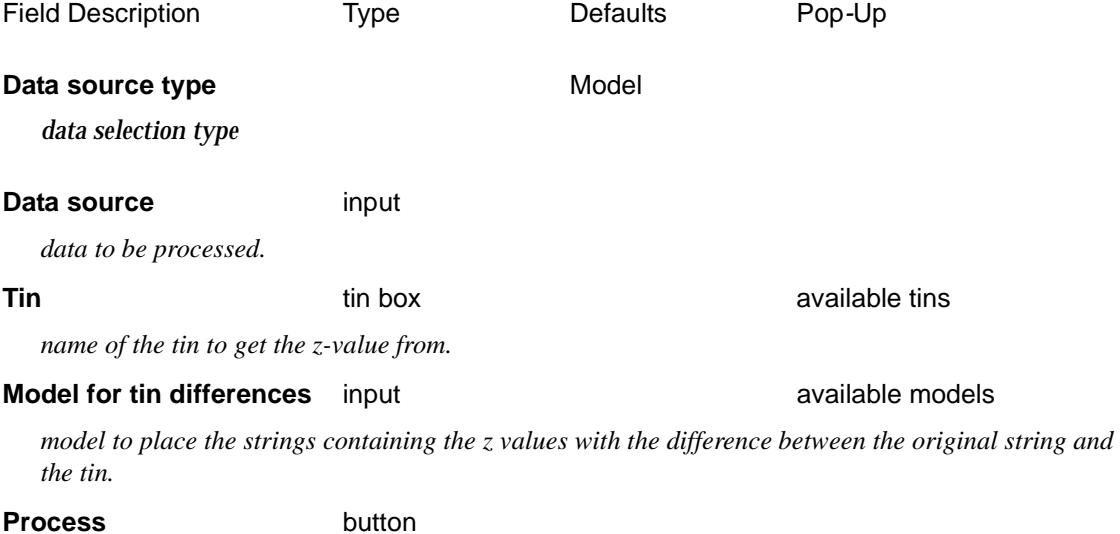

*for all strings in the data source, calculate the difference in the z-values from the string to the tin.*

 $\cancel{\sim}$   $\cancel{\sim}$ 

# Sections

#### tin\_sections

**Position of menu: Tins =>Sections**

The **triangles=>sections** menu contains options involving sections through the tin.

The **sections** walk-right menu is

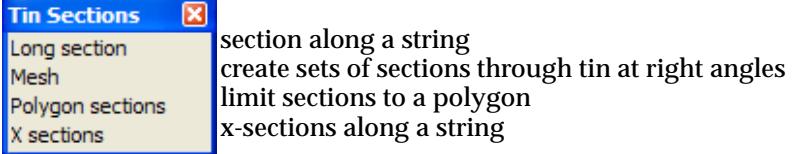

For the option Long section, please go to the section "Long Sections" .

Mesh, ["Mesh"](#page-1270-0)  X-sections ["X-Sections"](#page-1274-0) 

Polygon sections ["Polygon Sections"](#page-1272-0) 

### Long Sections

#### long\_section\_along\_a\_string

**Position of option on menu: Tins =>Sections =>Long Section**

The **long section** option calculates the section through a tin along a particular string. This option is rarely used because tins are automatically profiled through on the section view and in long section and x-section plots.

On selecting the **long section** option, the **long section along a string** panel is displayed.

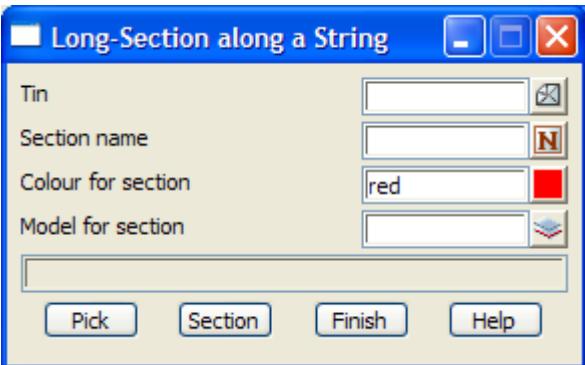

The fields and buttons used in this panel have the following functions.

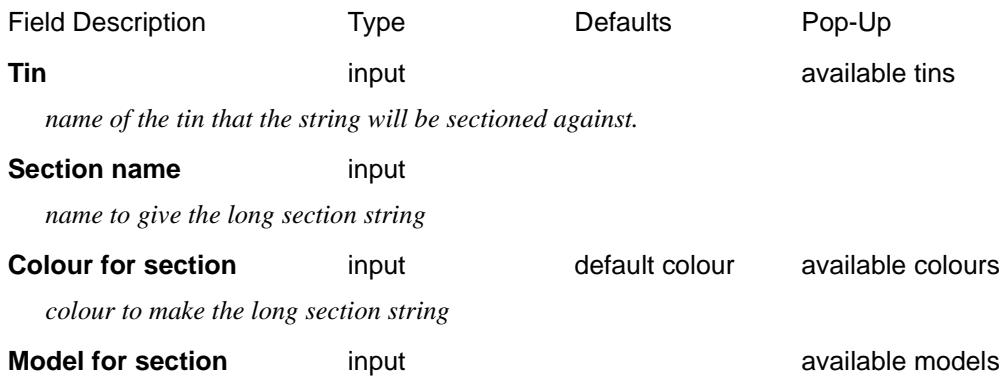

 $\cancel{\times} \cancel{\times} \cancel{\times}$ 

*name of the model to contain the long section string.*

#### **Pick** string-select

*select he string to be sectioned along.*

#### **Section** button

*calculate the long section along the string selected by the* **pick** *button, against the tin given in the tin field. The resulting section string is added to the model given in the* Model for Section *field.*

### <span id="page-1270-0"></span>Mesh

mesh\_over\_tin

**Position of option on menu: Tins =>Sections =>Mesh**

A 12d Model mesh is simply a series of lines cutting through the tin (sections) at a given angle and spacing, and at right angles to the given angle with the same spacing.

A mesh is an effective method of visualizing a triangulation when displayed in a perspective view and for hidden views.

On selecting the **mesh** option, the **mesh over tin** panel is displayed.

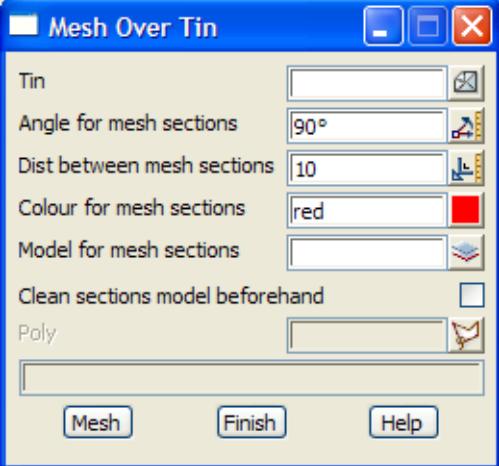

The fields and buttons used in this panel have the following functions.

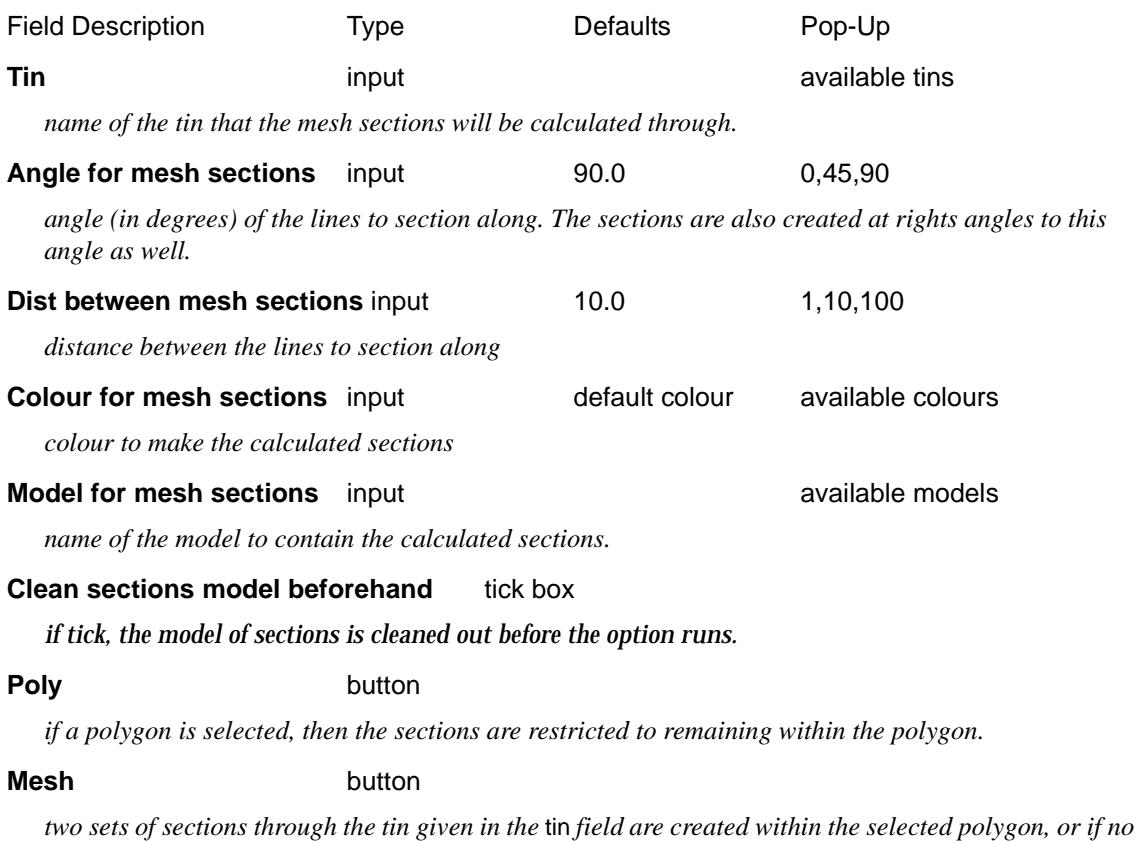

*polygon is selected, the bounding polygon for the tin. One set of sections are calculated along straight lines at the angle given by the* angle *field and at a separation given by the* dist *field and the second set at right angles to the first set.*

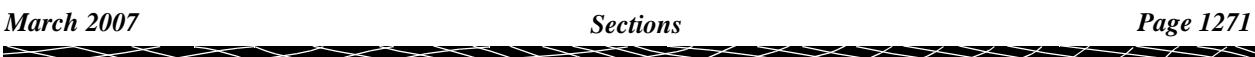

<esc> can be used to abort the mesh option.

 $\prec$ 

 $>\!\!>\!\!>\!\!<$ 

 $\gt$ 

F

### <span id="page-1272-0"></span>Polygon Sections

#### sections\_within\_a\_polygon

**Position of option on menu: Tins =>Sections =>Polygon sections**

In the **polygon sections** option, sections are calculated for a series of parallel lines covering the polygon, or if no polygon is given, the tin. The angle of the parallel lines and the distance between them are set by the user.

This option provides a quick method for producing a one directional set of sections covering a polygonal region on a tin.

On selecting the **polygon sections** option, the **sections within a polygon** panel is displayed.

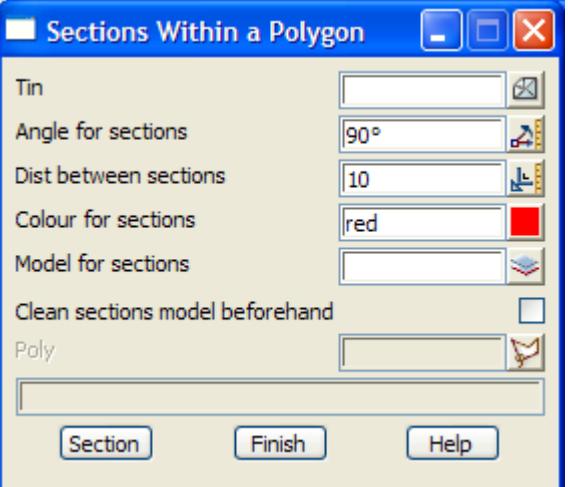

The fields and buttons used in this panel have the following functions.

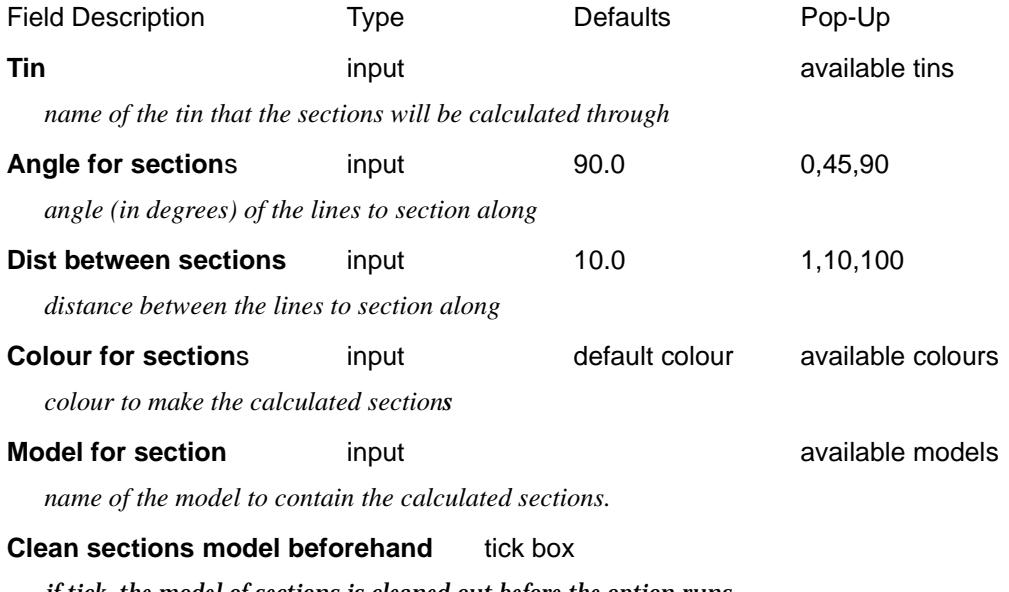

*if tick, the model of sections is cleaned out before the option runs.*

#### **Poly** string-select

*A string is selected from a view. The string will be used as the polygon for this option.If no polygon is selected, sections are created over the entire tin.*

#### **Section** button

*Sections within the polygon selected by* poly *will be calculated along parallel straight lines at the angle given by the* angle *field and at a separation given by the* dist *field. The sections are made against the tin* 

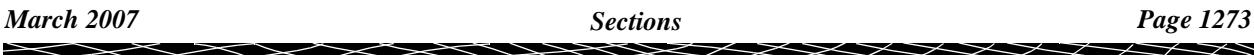

*given by the Tin field. The sections colour is that given in the* colour *field and the section strings are placed in the model given in the* model *field.*

 $\cancel{\mathbb{R}}$ 

 $\cancel{\times}\cancel{\times}\cancel{\times}$ 

╳

### <span id="page-1274-0"></span>X-Sections

### x\_sections\_along\_a\_string

**Position of option on menu: Tins =>Sections =>X Sections**

The X-sections (cross sections) option calculates cross sections at a given interval along a string. On selecting the **x-section** option, the **x-sections along a string** panel is displayed.

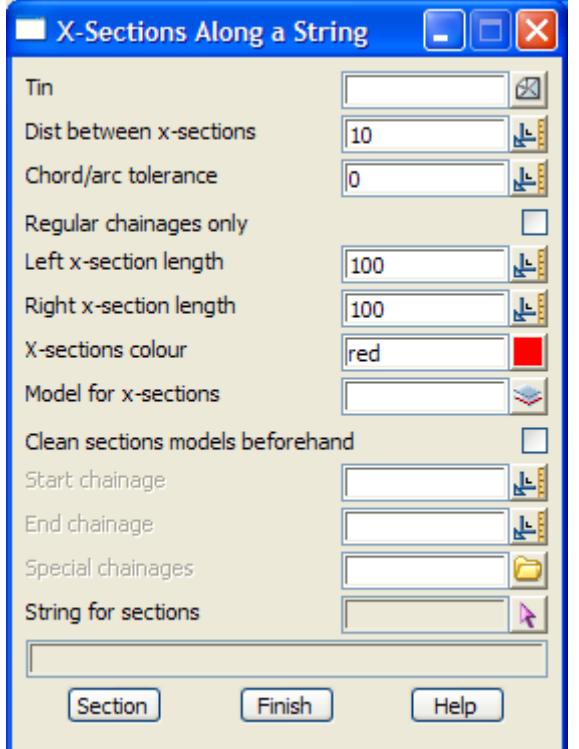

The fields and buttons used in this panel have the following functions.

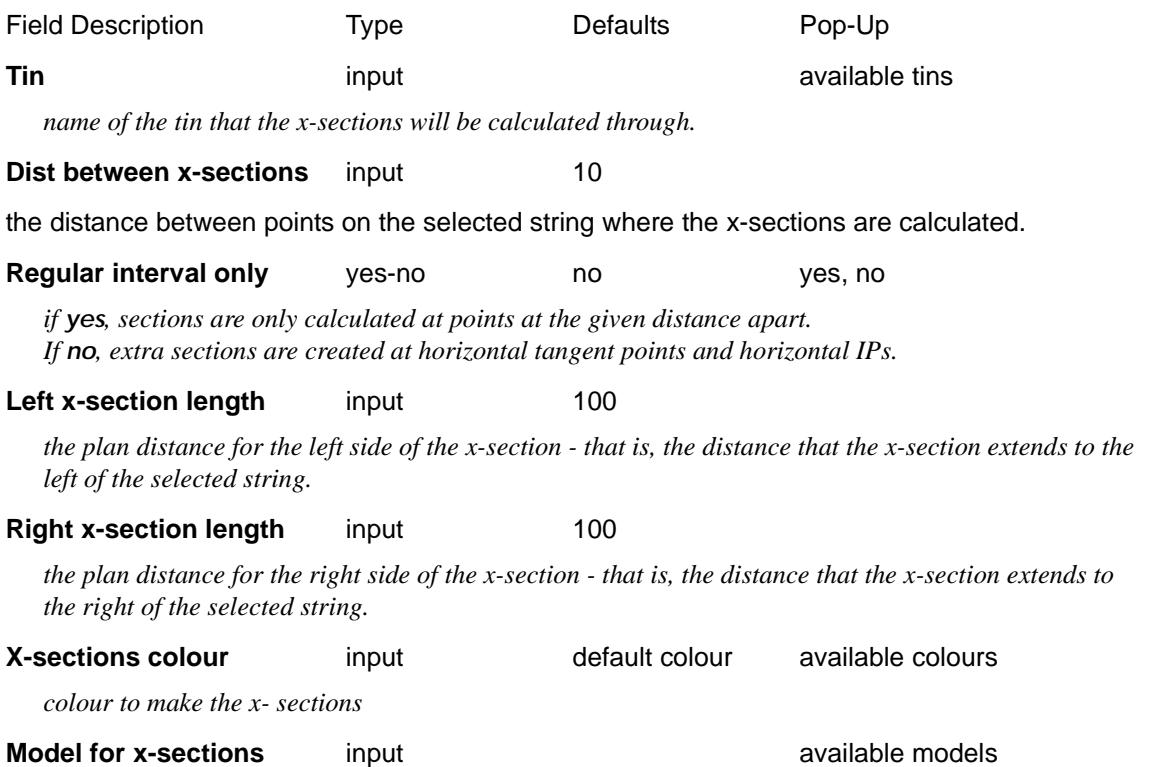

 $\asymp$ 

 $\prec\!\!\prec\!\!\prec\!\!\prec$ 

 $\rightarrow$ 

*name of the model to contain the x-sections.*

#### **Start/End chainage** input

*the string chainage to start/end the x-sections. If blank, the* start/end chainage *is taken to be the chainage at the beginning/finish of the string.*

#### **Pick** string-select

*select the string to calculate the x-sections along.*

#### **Section button**

*calculate the x-sections along the string selected by the* **pick** *button, against the tin given in the tin field. The resulting x-section strings are added to the model given in the* model for x-sections *field.*

 $\cancel{\sim} \cancel{\sim} \cancel{\sim}$ 

# Sharing

#### shared\_tins

**Position of menu: Tins =>Sharing**

Sharing allows tins from a project (the server project) to be added to other projects (client projects).

Before any tins can be added to a client project, they must first be tagged in the server project as allowed to be shared.

The **Sharing** walk-right menu is

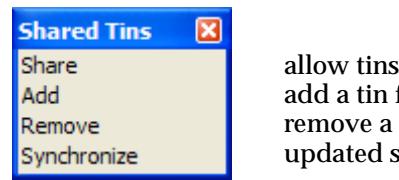

allow tins in this project to used by other projects add a tin from another project remove a shared tin updated shared tins

For the option Share, go to "Share Tins"

Add **Add** "Add Shared Tins" Remove **The Remove Shared Tins**" Synchronize ["Synchronize Shared Tins"](#page-1282-0) 

### Share Tins

share\_project\_tins **Position of option on menu: Tins =>Sharing =>Share**

Before tins in a server project can be added to client projects, the tins must be made available for sharing in the server project by using the **Share** option.

Selecting **Share** displays the **Share Project Tins** panel.

 $\cancel{\sim}$   $\cancel{\sim}$ 

<span id="page-1277-0"></span>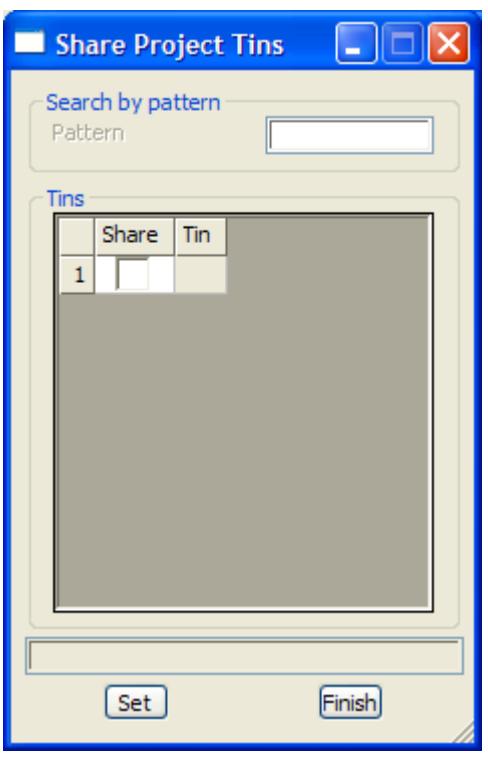

The fields and buttons used in this panel have the following functions.

Field Description Type Default Pop-Up

All the models in the project are listed in the **Share Project Tins** panel and if a tin has been tagged for Sharing, a tick will be displayed in the **Share** column of the grid.

#### **Pattern**

if a pattern is typed then all the tins matching the pattern will have a tick placed in the **Share** column. If \* is typed then all tin are ticked for sharing.

**Share** grid column

tick if the tin is to be made available for sharing when the **Set** button is pressed.

Clicking RB on **Share** at the top of the column brings up a menu to **Toggle** the ticks, **Set** all the ticks on, **Clear** to turn all the ticks off.

**Tin** grid column

this column lists all the tins in the project

#### **Set** button

clicking **Set** tags all the tins with a tick in the **Tick** column as being available for sharing. Those tins without a tick will not be available for sharing.

### Add Shared Tins

#### add\_shared\_tins\_to\_project

**Position of option on menu: Tins =>Sharing =>Add**

The **Add** option is used to add shared tins (from a server project) to this project (a client project).

Selecting **Add** displays the **Add Shared Tins to Project** panel.

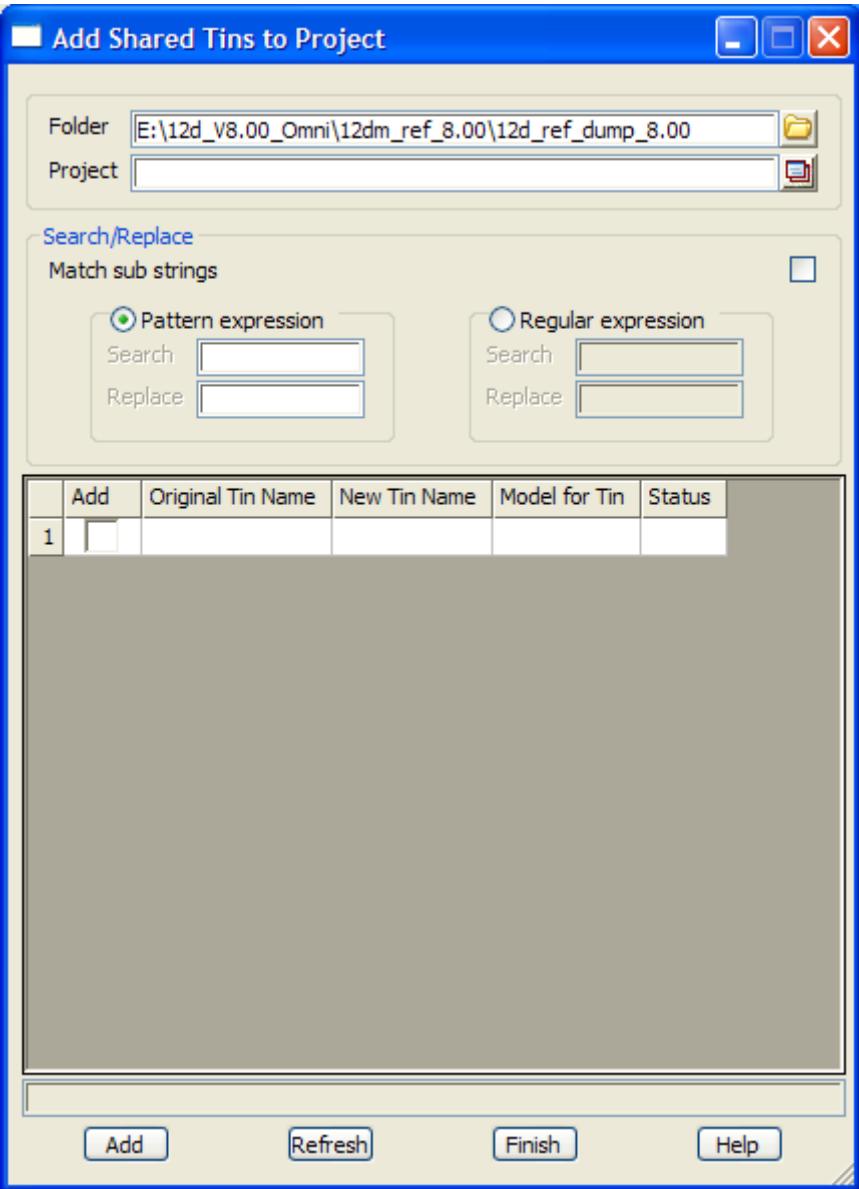

The fields and buttons used in this panel have the following functions.

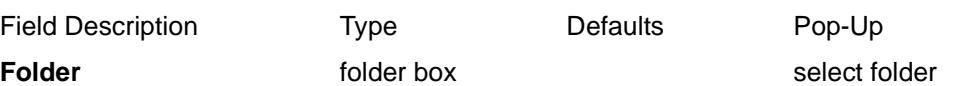

folder to look for 12d Model projects. When a folder is selected, all the 12d Model projects in the folder will be displayed in a **Projects** pop-up list.

**Project** folder box select folder

12d Model project to search for tins that can be shared.

**Search** and **Replace** section:

**Match sub strings** tick box

if **tick**, the Search expression is used to match against part of each tin name. If **not tick**, the Search expression is used to match against the entire tin name.

**Pattern expressions** or **Regular expressions** can be used to create New Tin Names when a shared tin is added to the project

 $\asymp$ 

 $\cancel{\sim}$   $\cancel{\sim}$ 

**Search** - type in the expression

*March 2007 Sharing Page 1279*

 $\rightarrow$ 

**Replace** - type in the expression to replace the **Search** expression.

**Copy** tick boxes in grid column

if tick, the tin will be added to the project when the **Add** button is pressed.

Clicking RB on **Copy** at the top of the column brings up a menu to **Toggle** the ticks, **Set** all the ticks on, **Clear** to turn all the ticks off.

Note - a shared tin that has been previously added can only be removed by using the **Tins =>Sharing =>Remove** option.

#### **Original Tin Name** grid column

this column lists all the tins in the server project that are available for adding to this client project.

#### **New Tin Name grid column**

if **non blank**, the name to use instead of the **Original Tin Name** when the tin is added t the project.

If **blank**, the **Original Tin Name** is used for the tin when it is added to the project.

#### **Model for Tin** grid column

if **non blank**, the model name to use in the client project for this tin added to the project If **blank**, the model name is the same as that in the server project.

**Status** output grid column

displays if there is a **match** or **no match** when a pattern or regular expression is used

#### Add button

clicking **Add** adds all the tins with a tick to this project (a client project).

#### **Refresh** button

clicking **Refresh** refreshes the list of all tins available for sharing in the selected 12d Model project (server project).

### <span id="page-1280-0"></span>Remove Shared Tins

remove\_shared\_tins\_from\_project **Position of option on menu: Tins =>Sharing =>Remove**

The **Remove** option is used to remove shared tins from the.project. The shared tins would have been previously added to the project with the **Tins =>Sharing =>Add** option.

Selecting **Remove** displays the **Remove Shared Tins from Project** panel.

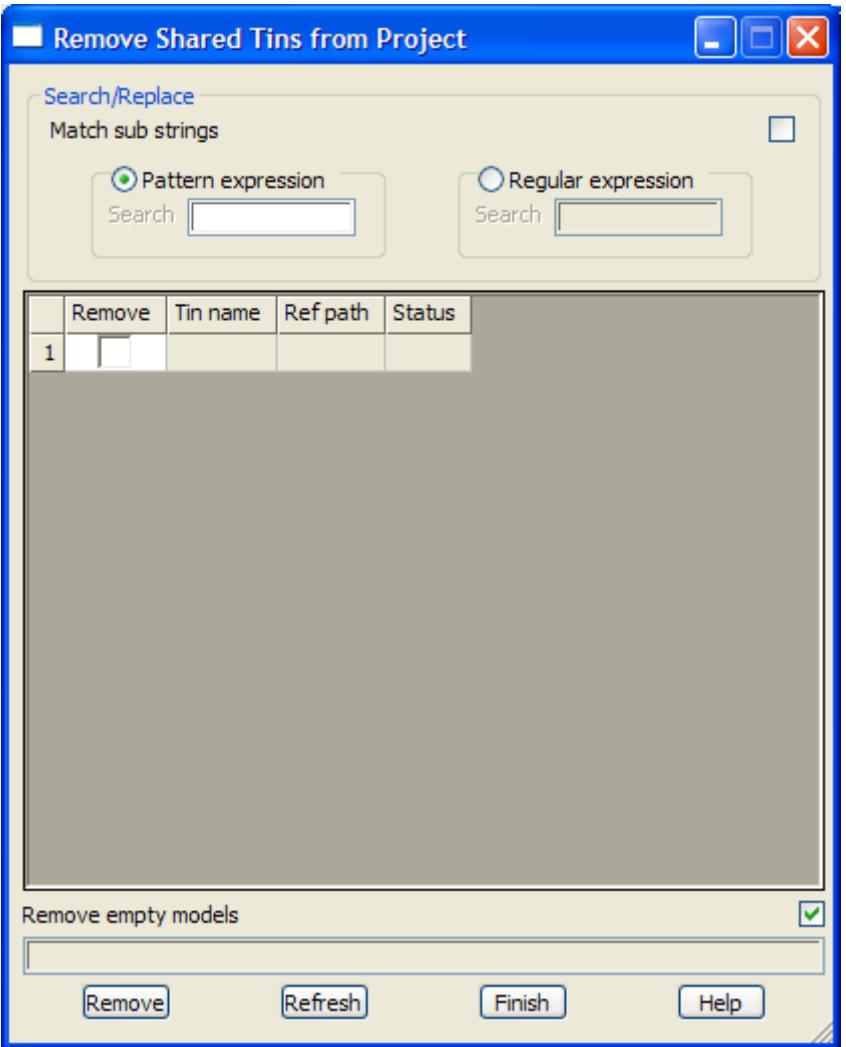

The fields and buttons used in this panel have the following functions.

Field Description Type Defaults Pop-Up

**Search** and **Replace** section:

**Match sub strings** tick box

if **tick**, the Search expression is used to match against part of each tin name. If **not tick**, the Search expression is used to match against the entire tin name.

**Pattern expressions** or **Regular expressions** can be used to select and tick shared tin.

**Remove** tick boxes in grid column

if tick, the tin will be removed from the project when the **Remove** button is pressed.

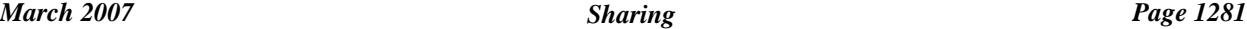

Clicking RB on **Copy** at the top of the column brings up a menu to **Toggle** the ticks, **Set** all the ticks on, **Clear** to turn all the ticks off.

#### **Tin Name** grid column

this column lists all the tins in this project that have been added from other (server) projects

#### **Ref path**

this column lists the full path name to the server project and the original tin name in the server project

### **Remove button**

clicking **Remove** removes all the tins with a tick from this project (a client project).

#### **Refresh** button

clicking **Refresh** refreshes the list of all shared tins previously added to the project

 $\cancel{\times} \cancel{\times} \cancel{\times}$ 

### <span id="page-1282-0"></span>Synchronize Shared Tins

synchronize\_shared\_tins

**Position of option on menu: Tins =>Sharing =>Synchronize**

The **Synchronize** option is used to updated any added shared tins. The shared tins would have been previously added to the project with the **Tins =>Sharing =>Add** option.

Three environment variables control the synchronization of updates of added shared models and tins. For more information on synchronizing, go to the s[ection "Share Se](#page-370-0)ttings" .

Selecting **Synchronize** displays the **Synchronize Shared Tins** panel.

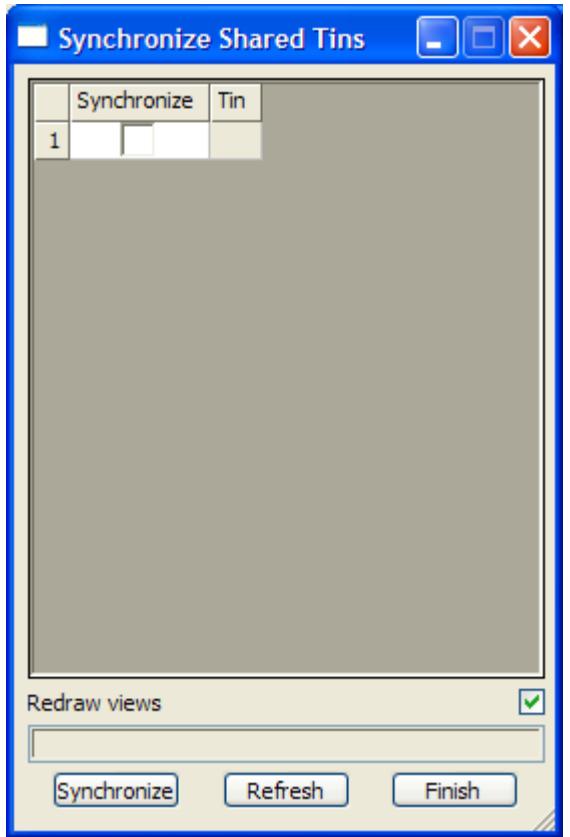

The fields and buttons used in this panel have the following functions.

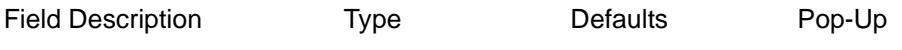

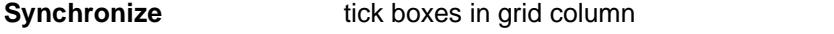

if tick and the tin has changed in the server project, then it will be re-copied from the server project when the **Synchronize** button is pressed.

Clicking RB on **Copy** at the top of the column brings up a menu to **Toggle** the ticks, **Set** all the ticks on, **Clear** to turn all the ticks off.

**Tin** grid column

this column lists all the tins in this project that have been added from other (server) projects

**Synchronize** button

clicking **Synchronize** re-copies any tins with a tick from the server projects

**Refresh** button

clicking **Refresh** refreshes the list of all shared tins previously added to the project

*March 2007 Sharing Page 1283*

 $\begin{matrix} \times \times \times \times \times \end{matrix}$ 

## Delete

#### tin\_deletes

**Position of menu: Tins =>Delete**

The **delete** option is used to delete tins from the project and from the computer disk so that they no longer can be accessed or take up disk space.

To help protect against disasters, a **yes-no** pop-up menu is used to confirm that the user did intend deleting the tin. If deletion is confirmed, the selected tin is removed from the project (if its in the project) and deleted from the disk.

The **tin Deletes** walk-right menu is

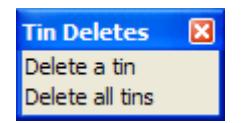

For the option Delete a tin, please go to the section "Delete a Tin" . Delete all tins "Delete All" .

### Delete a Tin

#### delete\_tin

**Position of option on menu: Tins =>Delete =>Delete a tin**

The **delete a tin** option can be used to delete a tin in the project.

On selecting the **delete a tin** option, the **delete tin** panel is displayed.

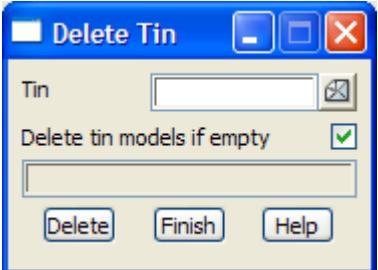

The fields and buttons used in this panel have the following functions.

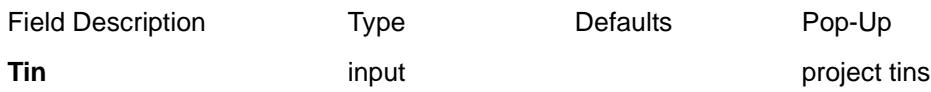

*name of the tin to be deleted from the computer disk.*

#### **Delete tin models if empty** tick box

*if tick then the models containing the tin are also deleted if they are empty after the tin is deleted.*

**Delete** button

*after selecting this button, the tin given in the tin field will be deleted from the computer disk. A* **yes-no** *pop-up is used to confirm that deletion is required.*

### Delete All

#### delete all tins

**Position of option on menu: Tins =>Delete =>Delete all tins**

The **delete all** option will delete all tins in the working project. It does not delete tins that are in the working project area but not yet added to the project.

On selecting the **delete all** option, the **delete all tins** panel is displayed.

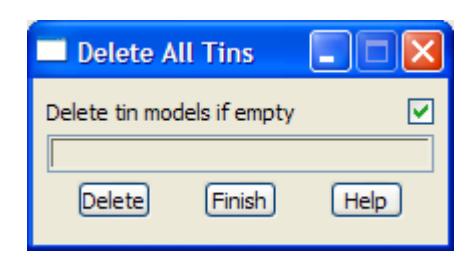

The fields and buttons used in this panel have the following functions.

Field Description Type Defaults Pop-Up

#### **Delete tin models if empty** tick box

*if tick then the models containing the tins are also deleted if they are empty after the tins are deleted.*

#### **Delete** button

*after selecting this button, a* **yes-no** *pop-up is used to confirm that deletion is required. If it is, all tins in the working project will be deleted from disk. Unless an error occurs, the panel will be removed.*

 $\overline{\phantom{0}}$ 

 $\cancel{\sim}$   $\cancel{\sim}$ 

 $\prec$ 

↘  $\,<>$ ≂

 $\blacksquare$ 

≤≥

**XXXXXXXXXXX** 

# 16 Survey

#### survey

**Position of menu: Survey**

The **Survey** walk-right menu is laid out to reflect the normal sequence of operations when handling field survey data.

The description of the options on the **Survey** menu assumes that the reader is familiar with surveying, the 12d Model method of field coding for their particular data collector, data collector definitions and the 12d Model field file. A description of the 12d Model field coding and data collector definitions is given in the Appendix **["12D Survey Gu](#page-3082-0)ide"** 

### on Main menu

on 12d Model menu and floating menu

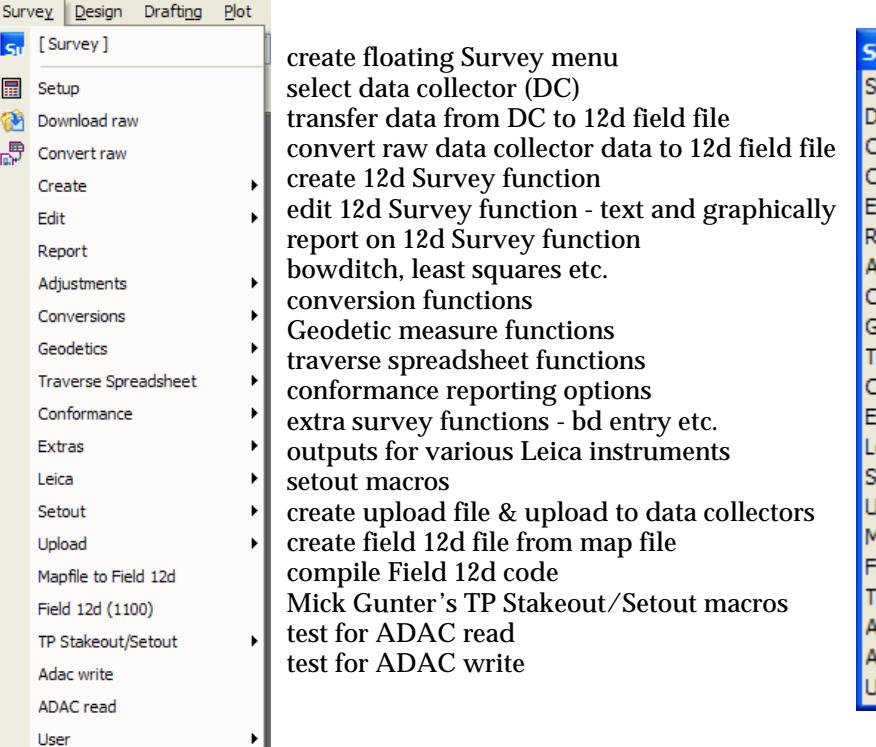

urvey 冈 etup ownload raw Convert raw Create ь dit Ы **Leport** djustments ь Conversions Ы eodetics Fraverse Spreadsheet ▶ Conformance xtras ь eica ь **Setout** ь **b**olad Aapfile to Field 12d ield 12d (1100) P Stakeout/Setout  $\blacktriangleright$ dac read dac write Iser

For the option *Setup*, go to the section "Setup" Download raw ["Download Raw"](#page-1288-0)  Convert raw ["Convert Raw"](#page-1290-0)  **Create** The Create Survey Function" Edit "Edit Survey Function" Report The Contract of the Contract of Texas and Texas "Report" Adjustments **Manufature 1966** "Adjustments" Conversions ["Conversions"](#page-1428-0)  Traverse Spreadsheet ["Traverse Spreadsheet"](#page-1492-0)  Conformance ["Conformance"](#page-1518-0)  Extras ["Extras"](#page-1540-0) 

Leica

\\\\\\\

Geodetics **"Geodetic Measures and Entry"** 

<span id="page-1287-0"></span>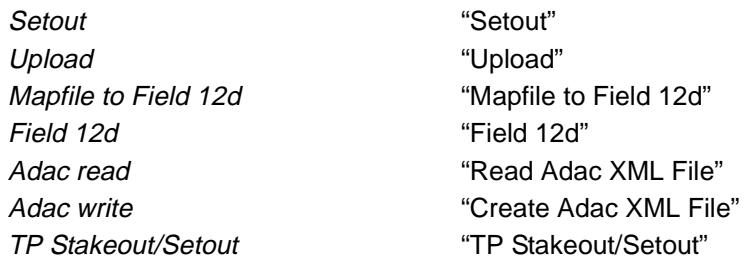

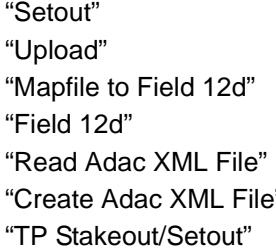

# Setup

#### survey\_data\_setup

**Position of option on menu: Survey =>Setup**

Selecting **setup** brings up the **survey data setup** panel

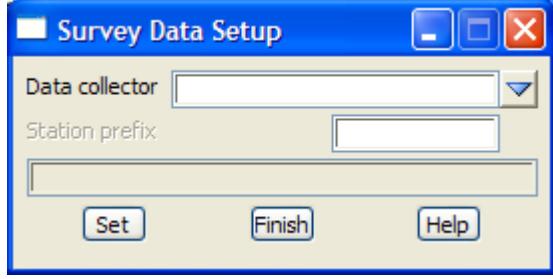

The fields and buttons used in this panel have the following functions.

Field Description Type Defaults Pop-Up

#### **Data collector input input areas in the set of the collectors available data collectors**

*name of the data collector definition used to define how to read and interpret the raw survey data file. The list of available data collectors definitions is given in the file pointed to by the environment variable DATA\_COLLECTORS\_4D.*

*A data collector definition can be created/edited edited by* 

*(a) clicking on the choice button at the end of the Data collector panel field and selecting [Edit] at the bottom of the pop-up list of defined data collectors to bring up the Survey.4d Edit/Create panel.*

*(b) using Project=>Browse=>Survey data collectors the create/edit the Survey.4d file.* 

*Please see the ["Data Collector Definitions"](#page-3123-0) of Appendix ["12D Survey Guide"](#page-3082-0) for more information on setting up a data collector definition.*

#### **Station prefix** input

*if non-blank, the prefix to be used for any text given for new instrument stations.*

**Set** button

*store the selected data collector as being the currently selected one.*

**Note:** Selecting *[Edit]* at the bottom of the pop-up list of data collectors will bring up the **Survey.4d Create/Edit** panel.

# <span id="page-1288-0"></span>Download Raw

#### survey\_data\_download

**Position of option on menu: Survey =>Download raw**

The **download raw** option will read data from the data collector connected to the computer's serial port, save it in a file (the raw data file) and once the download is completed, automatically convert the raw data file into a 12d field file using the currently defined data collector.

Hence the **download** option downloads data from the data recorder and creates a data collector raw file and an equivalent 12d field file.

Selecting **download raw** brings up the **Survey Data Download** panel

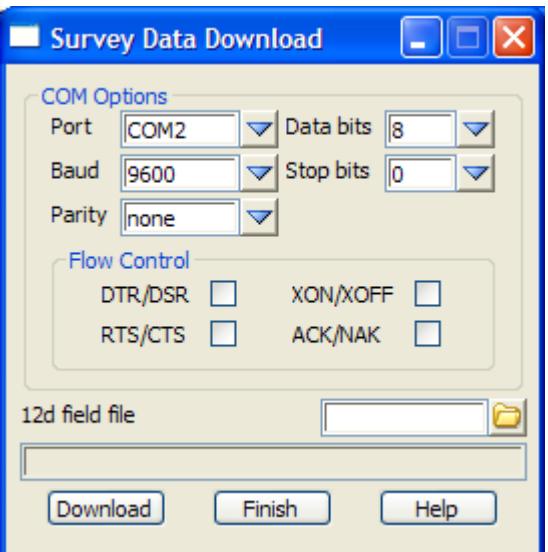

The fields and buttons used in this panel have the following functions.

Field Description Type **Defaults** Pop-Up **Port** input from configuration file

*name of the computer serial port that the data collector is connected to. The default port i*s *specified in the data collector configuration file.* 

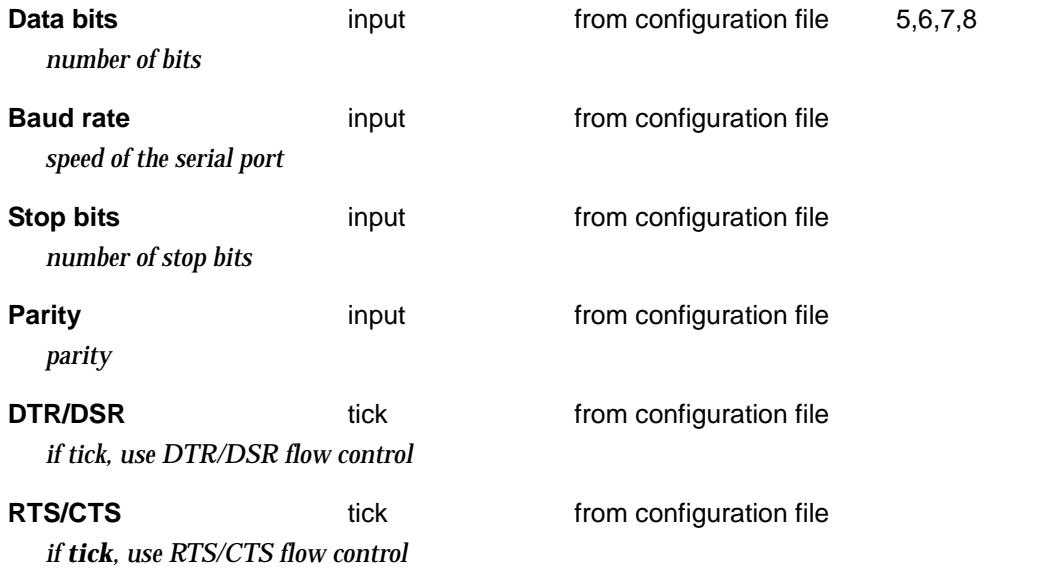

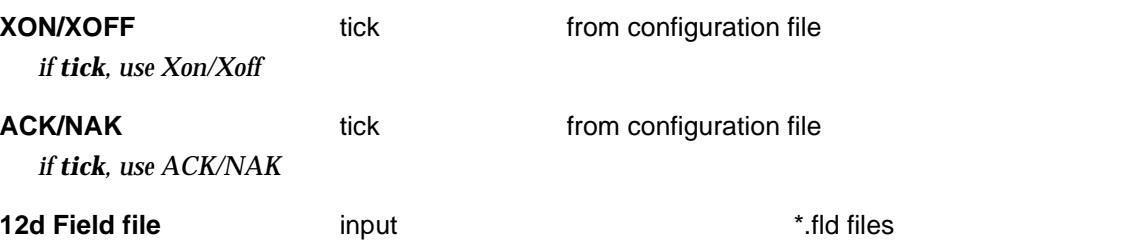

*name of the 12d field file that the raw file is to be converted to. The raw file is given the same name but with the extension specified in the configuration file, e.g., ".gre".*

#### **Download** button

*On clicking the download button, the software will read a data stream from the serial port and store the raw data into a file. The extension of this file, will be specified in the configuration file. The name will be the same as the field file, with any ".fld" removed.*

*On completion of the download, the raw data file is automatically converted to a 12d field file of name given in the* field file *field.*

 $\prec$ 

 $\cancel{\times}$   $\cancel{\times}$   $\cancel{\times}$ 

≪

# <span id="page-1290-0"></span>Convert Raw

#### survey\_data\_convert\_raw

**Position of option on menu: Survey =>Convert raw**

The **convert raw** option is used to convert an existing raw data file of the type given by the data collector setup, into a 12d field file.

The raw data file may have been previously down loaded by 12d Model or obtained via another mechanism.

Selecting **convert raw** brings up the **survey data convert raw** panel

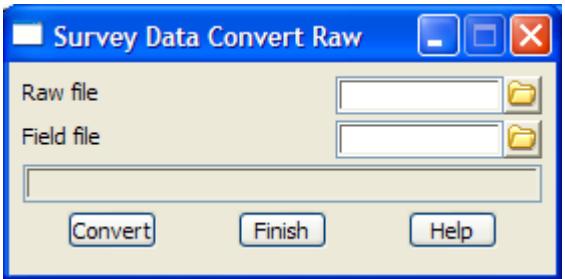

The fields and buttons used in this panel have the following functions.

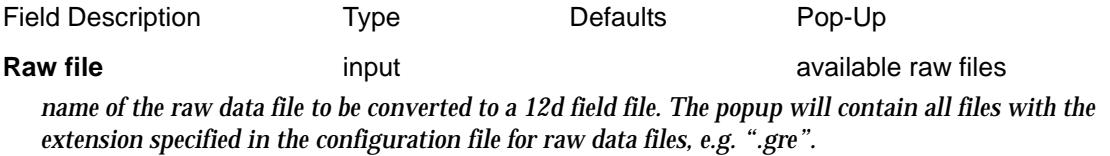

#### **Field file** input input the set of the set of the set of the set of the set of the set of the set of the set of the set of the set of the set of the set of the set of the set of the set of the set of the set of the set of

*name of the 12d field file that the raw file is to be converted to. When the raw file name is given, the file*  of the same name but with the extension .fld is automatically piped into the field file field.

#### **Convert** button

*convert the raw data given in the* raw file *field into the 12d field file format and save it in the file given in the* field file *field.*

 $\cancel{\sim} \cancel{\sim}$ 

# <span id="page-1291-0"></span>Create Survey Function

#### create\_reduction

**Position of menu: Survey =>Create**

The **create** walk-right menu contains options to create a 12d Model *Survey* function from either a 12d field file or from scratch using *Survey Reduction edit commands*.

Basically, a Survey function keeps track of the field data, the information involved in the survey reduction and all the strings and models created by the Survey function. The field data for the Survey function can be edited and the reduction re-run and all the old reduced strings automatically deleted and replaced by the updated reduced strings.

The **create** walk-right menu is:

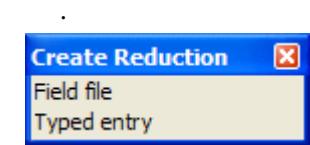

create survey reduction function from a 12d field file - reduces data create survey reduction function by typed entry into 12d field file.

For the option Field file, go to the section ["Field File"](#page-1292-0)  Typed entry ["Typed Entry"](#page-1301-0) 

### <span id="page-1292-0"></span>Field File

survey\_data\_reduction\_function

survey data edit

**Position of option on menu: Survey =>Create =>Field file**

The **field file** option creates a Survey *function* from a 12d field file

Selecting **field file** brings up the **survey data reduction function** panel

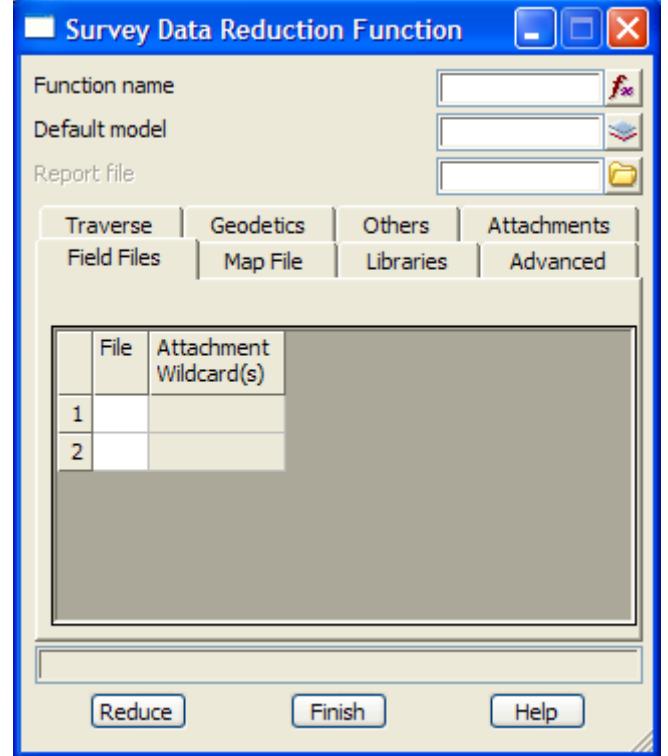

The fields and buttons used in this panel have the following functions.

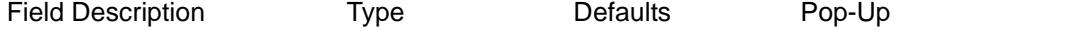

**Function name** input available Survey functions

*name of the 12d Survey function. If the Survey function exists, then it is loaded into the panel. If the Survey function does not exist, then a new Survey function is created.*

#### **Default model** input **available models input available models**

*if a feature code is not found in the map file, or no map file is selected, the strings and points of that feature code will be placed in the* default model*. The colour used will be the default line or point colour for* 12d *Model. The* default model *field is compulsory. Check measurements will be always placed in the default model if a check model is not given (on the Advanced tab).*

#### **Report file** input input  $*$ .rpt

*if non-blank, a log of the reduction steps, including new instrument stations, new target heights, scale factors, backsights and check measurements is created. Any errors are also logged.*

#### **Field Files tab**

*list of field files to read in*

**Field file input input input input in i. ifild files** 

*name of the 12d field file to be read into the function as its initial field data, and then reduced. The field data in the Survey function can be edited either by command or graphically.*

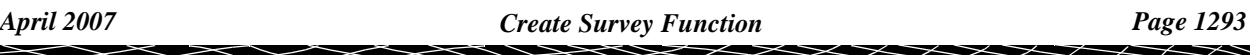

#### **Attachment wildcards** input

*not yet used*

#### **Button at Bottom**

#### **Reduce button**

*On clicking the reduce button, the software converts the field measurements in the selected 12d field file, using coordinates from the control model if necessary, and produces super strings. The super strings will be assigned names and models using the name library and map file.*

#### **Map File tab**

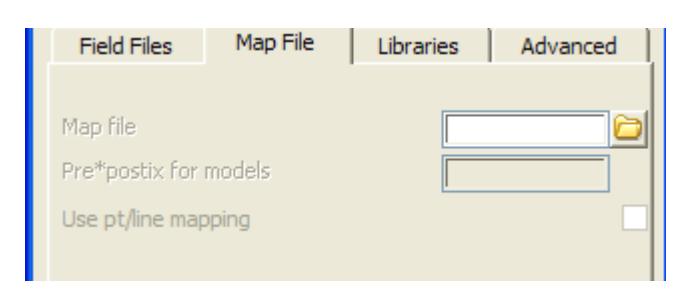

#### **Map file** input input  $\ast$ .mf files

*if non-blank, the map file is used to map feature codes to string names, models, colours, line styles, etc. In general, strings will be created as line strings by assigning a non-zero string number in the field, and strings will be created as point strings by assigning a zero string number in the field. This behaviour may be overridden with field codes 92, 93 and 94.*

#### **Pre\*postfix for models** input available models available models

*the pre\*postfix for models text is applied to all model names in the map file.*

#### **Use pt/line mapping** tick

*if tick and a map file is used, the column in the map file that specifies the point/line type of the string is be used to set the point/line type of the string.*

*If not tick and a map file is used, the column is ignored (not used for setting point/line type of the string).*

### **Libraries tab**

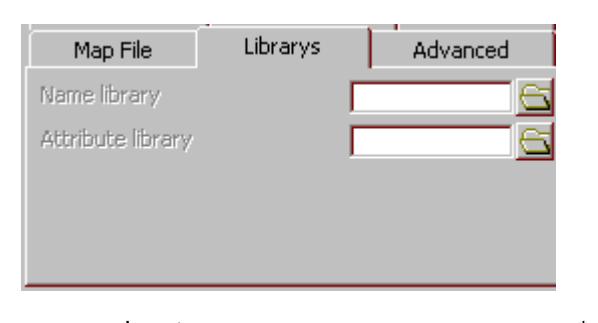

#### **Name library** input input the set of the set of the set of the set of the set of the set of the set of the set of the set of the set of the set of the set of the set of the set of the set of the set of the set of the set

*if non-blank, the* name library *can be used to automatically create vertex text for the string if no vertex text is given in the field. A name library file contains two columns separated by one or more spaces. The text in the first column is matched against the feature code (wild cards \* and ? can be used). The second column contains the vertex text to use if a match occurs.*

*Note that if vertex text is given in the field then it is used instead of the text in the name library.*

*Pre-super strings: if non-blank, the* name library *will be used to automatically create 4d strings and to assign text to 4d strings. Name library files will contain two columns. The first column in the name* 

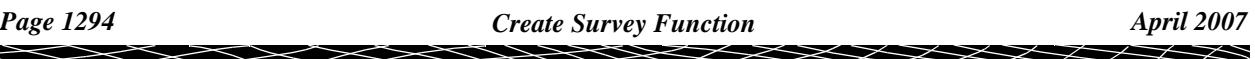

*library will be matched against the feature code. Note that if a match is found, a 4d string is always created, as opposed to another string type. The second column will contain the text for the 4d string.*

Attribute library input input the second second test of the second second in the second second test of the second second in the second second second second second second second second second second second second second sec

*if non-blank, the* attribute library *is used to give names to any unnamed attributes. The first word of each line in the file is the code to define the attribute for (can include wild cards) and the next n words are the names for each unnamed attributes in order. If the attribute library is mission, then the unnamed attributes will be given the names "unnamed attribute i" for 1=1, .... .*

#### **Advanced tab**

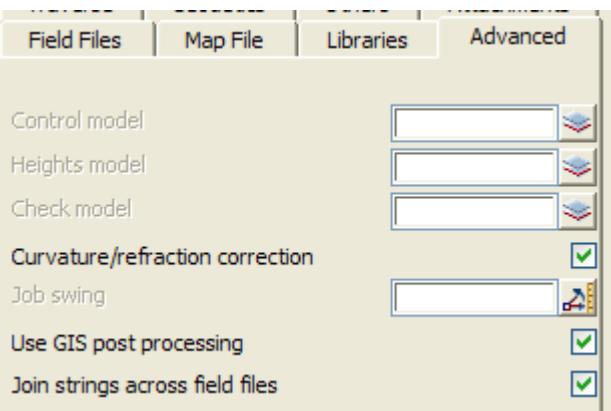

#### **Control model** input available models

*if non blank, name of the model containing instrument and backsight stations that can be referenced during the reduction. The name of the string is taken as the station name and if the string contains more than one point, the first point in the string is used for the co-ordinates of the station.*

**Heights model** input available models

*in non blank, name of the model containing points that are used for the heights of points during reduction. The points in the heights model have the point id of required point and a height which is used whenever that point id is found in the reduction. The (x,y) co-ordinates of the point are ignored.*

#### **Check model** input available models

*if non-blank, then all check shots will go to this model. If blank then check shots go to the* default model*.*

#### **Curvature/refraction correction** tick box tick

*if tick, during the reduction, each EDM tacheometry measurement (field code 7) has a correction for earth curvature and refraction applied to the measurement.*

#### **Job swing**

*if non-blank, then the job is swung through this value. The rotation is in a clockwise direction and the value is in hp dms format.*

#### **Use GIS post processing** tick box tick

*if tick, run the given 12d macro to process attribute blocks*

#### **Join strings across field files** tick box tick

*if tick, points with the same code and string number will be included in the same string in any of the field files. The order that the points are placed in the string is the order of the field files in the Field File tab.*

*If not tick, any strings will terminate at the end of a field file. Even if the string has the same name and string number is any following field file, a new string is started in the following field files.*

### **Traverse tab**

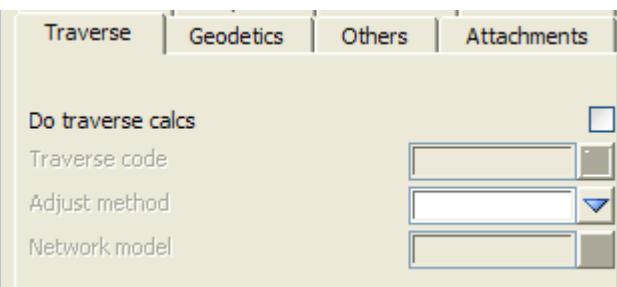

#### **Do traverse calcs** tick box not tick

*if tick, the traverse coded points are placed into a network model, and an adjustment done at the time of reduction.*

#### **Traverse code** input

*if valid, this code will be used to identify traverse data. This will effectively be the same as stringing features in the field except the user has the option of isolating the model, adjusting the strings etc.* 

*E.g. TL. The reduction function will look at the field file and extract any observations involving field codes with the TL code. Only backsights and measurements with the point name field populated will be processed.*

*Each traverse will have a separate string number. i.e. The main traverse with a feature code/string number of e.g. TL7 and a side traverse having a feature code/string number of e.g. TL3. Note the string numbers do not have to be in any particular order. The reduction will determine the order on which the separate traverses will be processed (by dependencies).*

#### Adjustment method choice bowditch, compass,

transit, least square, none

*method of adjustment. The adjustment will be made to the extracted traverse strings from known point to known point. If a traverse string goes through a number of known points (known coordinates), the adjustment will made from known point to known point rather than the first known to the last known point.*

#### **Network model** model box

*if non blank, any valid traverse strings are placed in this model*

#### **Geodetics tab**

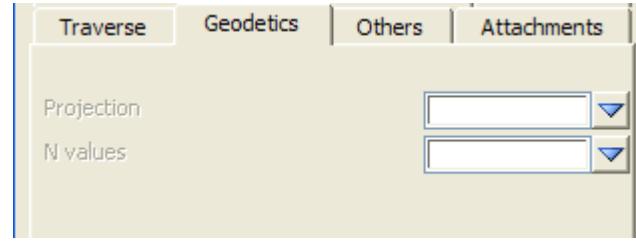

**Projection projection box** current projection available projections *the projection of the data to be reduced. If a valid projection is specified, the reduction will be done taking into account the projection scale factors. If this method is used it is paramount that the known coordinates(e.g station setups) are in terms of the projection coordinates and are not truncated (i.e. full coordinate values). These coordinates will allow the calculation of the relative longitude and latitude values which are used to compute coordinates from observations from the setup points. For more information about how to setup different projections see the section ["Projections" .](#page-353-0)*

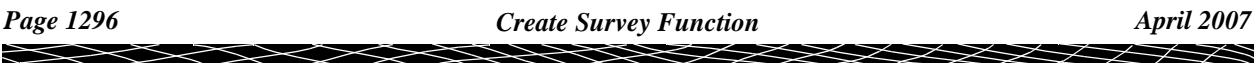
**N values** choice box currently set method Available n value methods *the N value method allows the conversion of non-ellipsoid heights to ellipsoid. The methods are defined in the project n value settings. For more information on the n value settings see the section "N values"* 

*The N value will be used to convert a geoid height (e.g. AHD) into an ellipsoid height. Ellipsoid height = geoid height + N value. The conversion is used for the calculations only. The original z value for the point will remain unchanged*

*For more information about geodetic terminology including projections and N values, see the Appendix ["Geodetics Summary"](#page-3280-0) .*

#### **Others tab**

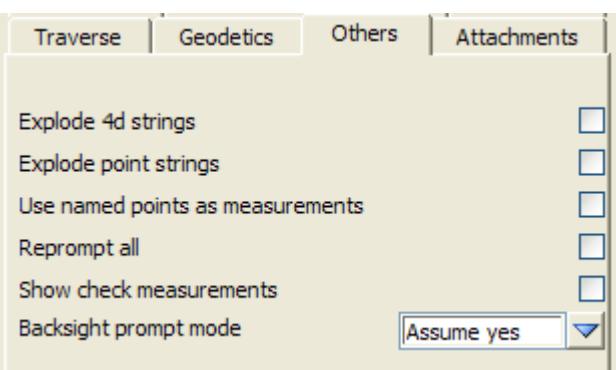

#### **Explode 4d strings** tick box

*if tick, any 4d strings created during the reduction process will have only one vertex (point), i.e., no stringing of 4d strings will occur.*

#### **Explode point strings** tick box

*if tick, point strings are created as one vertex (point) strings i.e., no stringing of any point strings will occur.*

#### **Use named points as measurements** tick box

*if tick, named points are also created as measurements.*

#### **Reprompt all**

*if tick*, all check measurements are redisplayed on recalcs. Also if Backsight prompt mode is set to *prompt, then backsights are redisplayed on recalcs.*

*if not tick, check measurements are not redisplayed on a recalc and backsights depend on the backsight prompt mode.*

#### **Show check measurements** tick box

*if tick, when a check measurement is processed a panel is displayed showing the calculated (x,y,z) for the check measurement.*

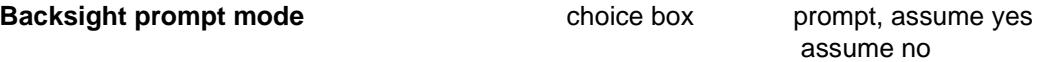

*if prompt, then the backsight panel is brought up in a command has not been answered adequately previously or if something has changed that warrants a redisplay of the panel. If assume yes, then yes is assumes for all the backsights and the panel is not brought up.*

*If assume no, then no is assumes for all the backsights and the panel is not brought up.*

#### **Attachments tab**

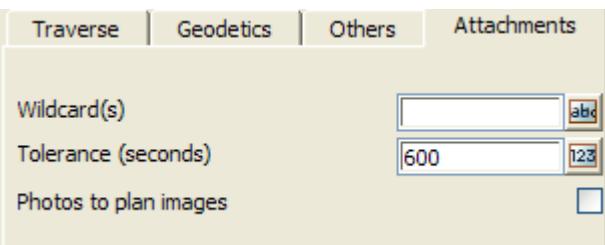

#### **Wildcards(s)**

*space delimited list of wildcards for attaching files to shots. For example, photo images taken in the field.*

#### **Tolerance (seconds)** input 600

*the shot must be taken first and then any files with time less than this number of seconds after the shot, but before any subsequent shots, are attached to the shot*

#### **Photos to plan images** tick box

*if tick, 12d plan images are created for ay attached image in jpeg, tiff, bmp or png format*

During the reduction, the coordinates of a point may need to be supplied. This occurs when:

- ▲ an undefined point is named as the new instrument point (field code 3)
- ▲ backsight measurements are made to an undefined point (field code 4)
- $\triangle$  check measurements are made to an undefined point (field code 6)

In this situation, a **define station coordinate** panel will pop up:

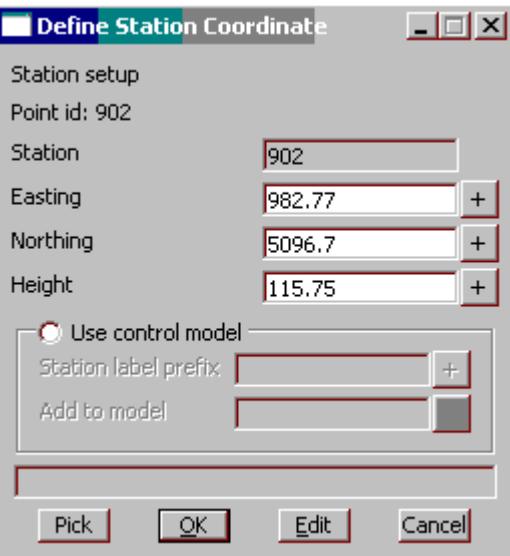

The coordinates may be typed in, or selected from existing strings. The station may also be added to a model to allow it to be used as a station later.

The fields and buttons used in this panel have the following functions.

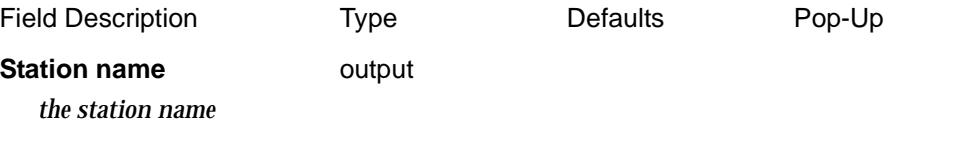

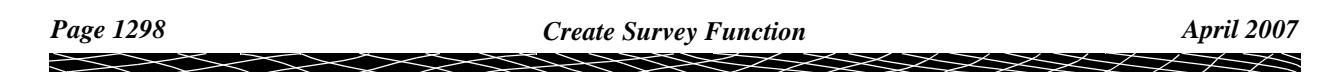

#### **Use control model** radio button

*if ticked, the point is added to the control model. if not ticked, the point is created but is not placed in the control model.*

#### **Easting/Northing/Height** input **xyz ops menu**

*the easting (x)/northing (y)/height (z) co-ordinates for the station.*

#### **Station prefix** input

*if non-blank, the created station name will be prefixed by this value.*

**Add to model** input control model available models

*if non-blank, a 4d string is created using the* Easting/Northing/Height *values as co-ordinates, and the station name (with a possible prefix) as the text and name of the 4d string. The station can then be referred to later in the reduction.*

#### **Pick** button

*pick a point whose co-ordinates are piped into the* Easting/Northing/Height *fields.*

**OK** button

*on selecting* **ok***, the coordinates entered in the* station xyz field *are used as the station co-ordinates and if the* add to model field *is non-blank, a 4d string created.* 

### **Edit** button

*on selecting* **Edit***, the next new instrument station entry is shown which allows the station number and associated fields to be edited.*

#### **Cancel** button

*the cancel button will remove the panel and terminate the reduction.*

If the Backsight prompt mode is set on, then at each backsight measurement, the **bearing datum difference** panel is displayed

:

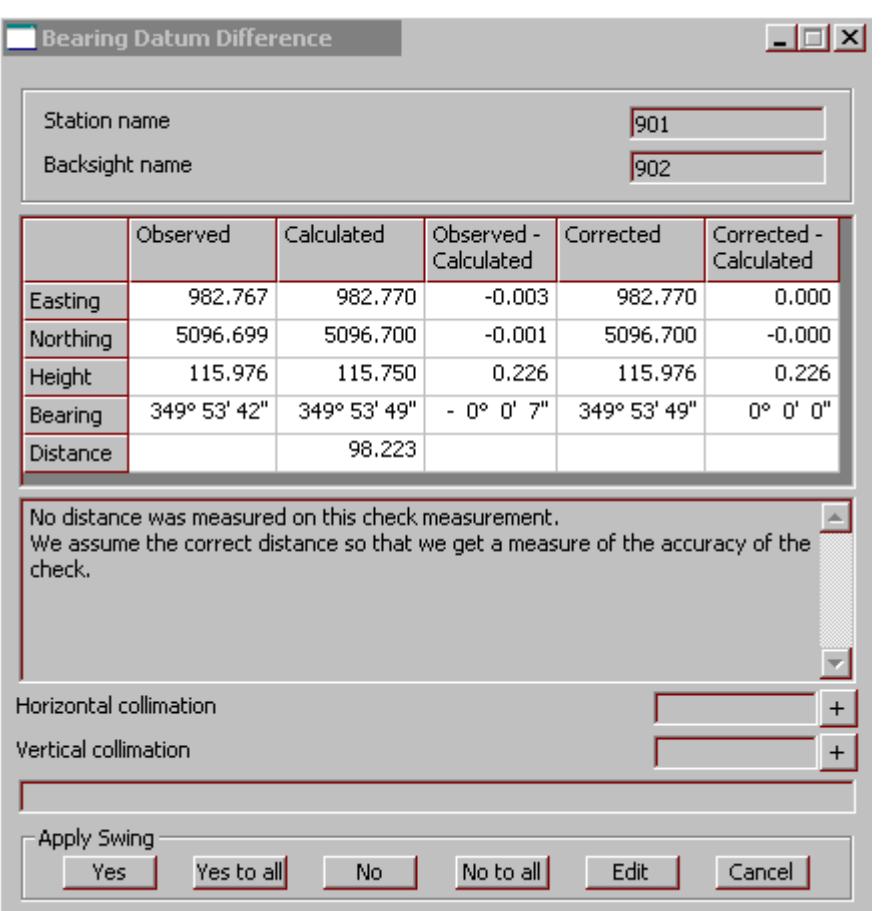

If **yes** button is selected, the bearing datum difference is applied to this horizontal circle reading.

If **yes to all** button is selected, the bearing datum difference is applied to all subsequent horizontal circle readings.

The **cancel** button terminates the reduction.

If **no** is selected, this horizontal circle reading is treated as actual bearing.

If **no to all** is selected, all the horizontal circle reading are treated as actual bearings.

This facility allows the horizontal circle to have any orientation during data capture.

At each check measurement, the **check measurement** panel is displayed giving information about the measurement, the point it was a check measurement for and the differences between the two.

 $\cancel{\sim} \cancel{\sim}$ 

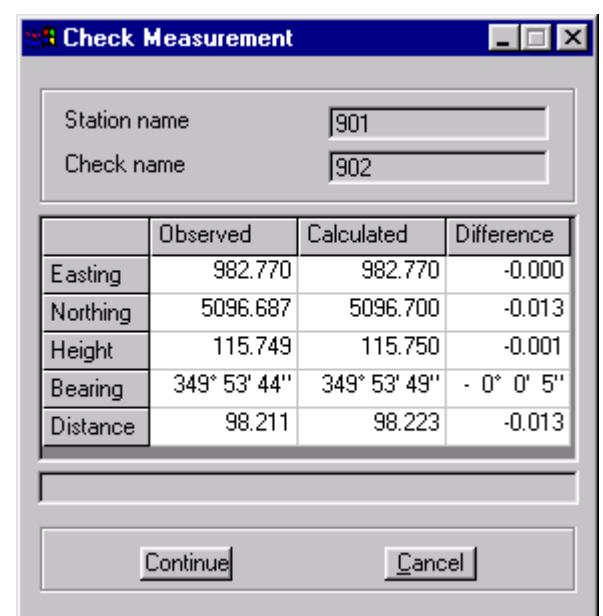

If the **Continue** button is selected, the reduction continues.

The **Cancel** button terminates the reduction

:

 $\iff$ 

 $\displaystyle\quad$ 

÷

\*\*\*\*\*\*\*\*\*\*\*\*\*\*\*\*

# Typed Entry

survey\_data\_typed\_entry\_function

**Position of option on menu: Survey =>Create =>Typed entry**

The **Typed entry** option creates a *Survey function* from scratch using the edit commands.

Selecting **Typed entry** brings up the **survey Data Typed Entry Function** panel

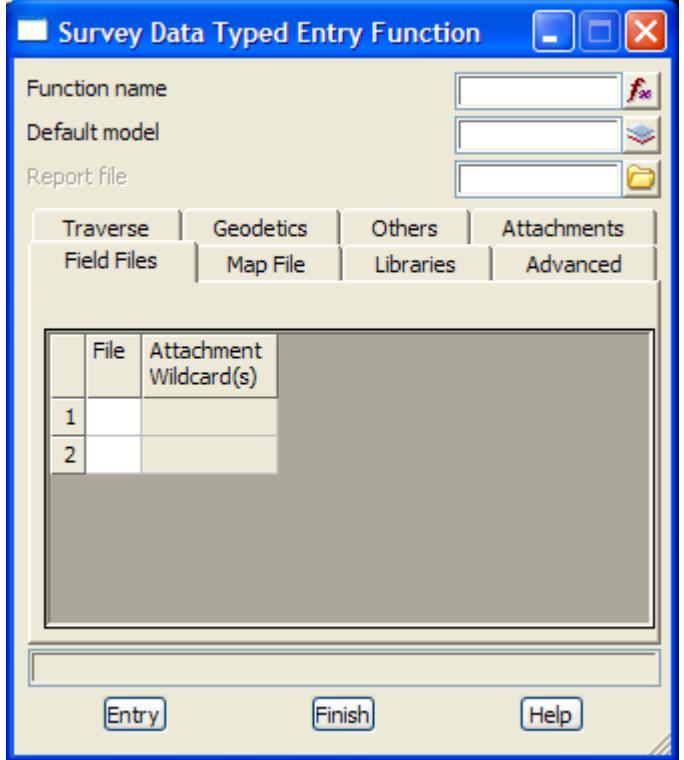

The fields and buttons are identical to those in the **Survey Data Reduction Function** panel in the previous secti[on "Field Fil](#page-1292-0)e" .

 $\prec$ 

 $\cancel{\sim} \cancel{\sim} \cancel{\sim}$ 

# <span id="page-1302-0"></span>Edit Survey Function

#### edit\_reduction

**Position of menu: Survey =>Edit =>Edit Reduction**

The **edit reduction** walk-right menu contains options to create a *12d Model Survey function* from either a *12d field file* or from scratch using *Survey Reduction edit commands*.

Basically, a *Survey* function keeps track of all the information involved in the survey data reduction and all the strings and models created by the *Survey* function. The *Survey* function can be re-run and all the old information automatically deleted and replaced by the updated information.

Once the *Survey* function is created, it then reduces the data according to the information supplied and stored with the *Survey* function. As with other *12d Model* functions, the *Survey* function information can be modified and the function recalculated.

Many errors in a raw data file are only detected after the reduction has taken place These are then corrected and the function recalculated to re-reduce the data.

Some of the types of problems that regularly occur during electronic field surveys are:

- ▲ Instrument height incorrectly entered
- ▲ Target height incorrectly entered
- ▲ Change of target height not entered
- ▲ Backsight station incorrectly named
- ▲ Instrument station incorrectly named
- ▲ Feature code and string number errors

The *12d Survey* edits allow for all commands in the field data to be modified and new commands added. Selection for some edits can be done graphically (for example incorrect target height) and others through interactive editing of the Survey field data. In all cases, once the edit is completed, the effect is immediately calculated and displayed.

The **edit** walk-right menu is

.

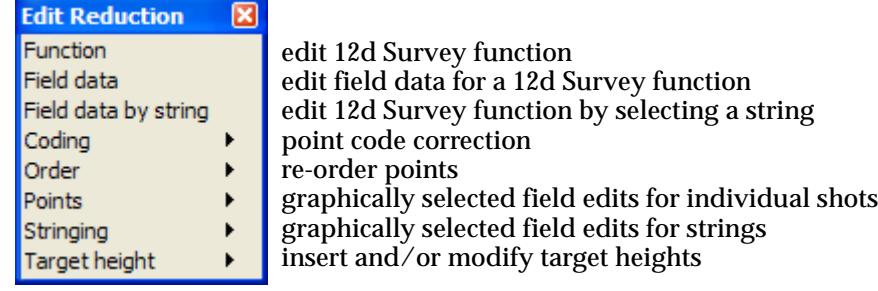

Each option will now be described in detail.

For the option Function, please go to the section "Function"

Coding "Coding" Order ["Order"](#page-1384-0)  Target height Target Height"

Field data The Manus (Field Data" Field data by string The String" "Field Data by String" Points **Points** "SDR Point Edits" Stringing The Strings Edit" SDR Strings Edit"

 $\cancel{\times} \cancel{\times} \cancel{\times} \rightarrow$ 

# <span id="page-1303-0"></span>Function

**Position of option on menu: Survey =>Edit =>Function**

The **function** option is used to edit the set-up panel values for a *Survey* function.

**Note** - to edit the *field data* rather than the set-up panel, the **Field data** option is used.

Selecting **function** brings up the **Survey Data Reduction Function** panel (which is the same panel used to create the function in the **Survey =>Create =>Field file** option).

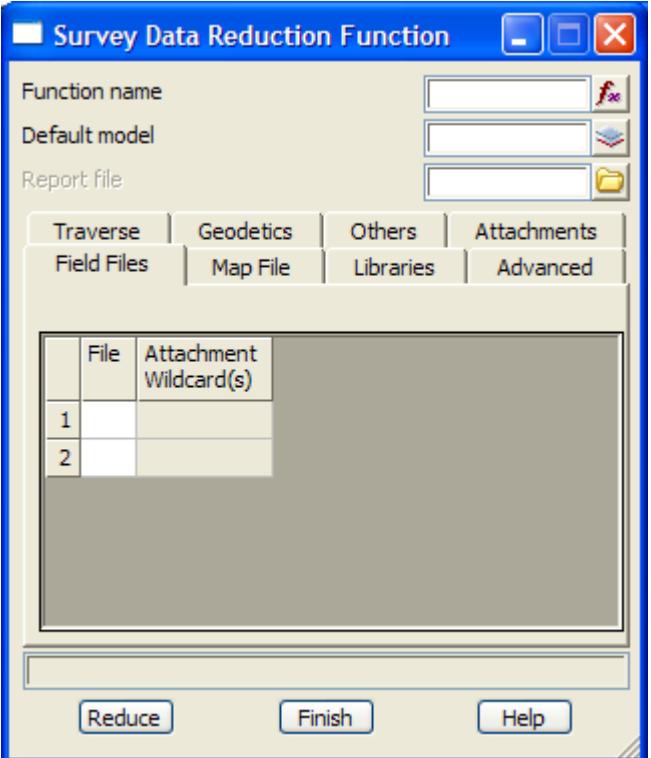

A *Survey* function is selected for editing by choosing the survey function from the Function name pop-up list which loads up the panel information for that function.

The panel information is then modified and the new values stored and used by selecting the **Reduce** button. This recalcs the function and hence re-reduces the data using the new panel fields.

For more information on the fields in the panel, go to the s[ection "Edit Survey Fu](#page-1302-0)nction" .

For information on the *Survey Field Data Editor*, go to the sec[tion "Survey Field Data Ed](#page-1308-0)itor" .

# Field Data

#### edit\_survey\_field\_data

**Position of option on menu: Survey =>Edit =>Field data**

The **field data** option is used to edit the *field data* from a Survey function. As the changes are made, the field data is automatically reduced to reflect the changes.

Selecting **Field data** brings up the **Edit Survey Field Data** panel:

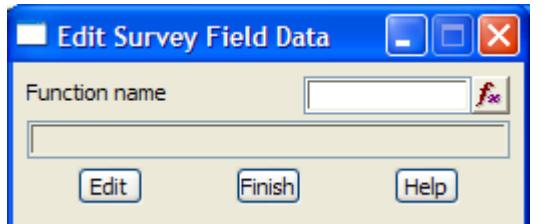

<span id="page-1304-0"></span>The fields and buttons used in this panel have the following functions.

Field Description Type Defaults Pop-Up

#### **Function name** function box all survey functions

*name of the Survey function to have the field data modified.*

**Edit** button

*clicking* **edit** *will start the Survey Field Data Editor for the given Survey function. This will be documented in the section Survey Field Data Editor.*

For information on the *Survey Field Data Editor*, go to the sec[tion "Survey Field Data Ed](#page-1308-0)itor" .

# Field Data by String

#### edit\_mtf\_survey\_function\_data

**Position of option on menu: Survey =>Edit =>Field data by string**

The **Field data by string** option is used to edit the *field data* by selecting a string created from a Survey function.

Selecting **Field data by string** brings up the **Edit MTF/Survey Function Data** panel:

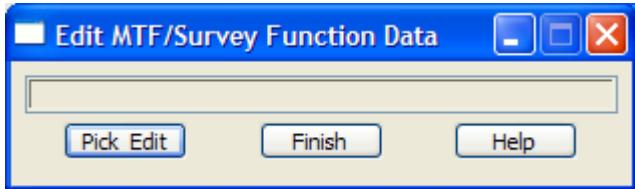

After selecting the **Pick Edit** button, a string created by Survey function is selected and the Survey Field Data Editor is started for the given Survey function.

For information on the *Survey Field Data Editor*, go to the sec[tion "Survey Field Data Ed](#page-1308-0)itor" .

# <span id="page-1305-0"></span>Coding

.

#### sdr\_code\_edits

**Position of menu: Survey =>Edit =>Coding**

The **coding** options are used to modify the feature code and/or string number of selected points. The 12d field file is automatically updated.

The **coding** walk-right menu is

**SDR Code Edits** त्रि Change change for feature code, string number Quick change same of change feature code, string number for many pointQuick mult-code

Each option will now be described in detail.

For the option *Change*, go to the section "Change" Quick change ["Quick Change"](#page-1306-0)  Quick multi-code ["Quick Multi Coding"](#page-1307-0) 

#### **Change**

#### sdr\_change\_code\_string

**Position of option on menu: Survey =>Edit =>Coding =>Change**

**Change** is used to modify a points feature code and/or string number. When a point is selected, its point id, station name and target height are displayed as well as feature code and string number.

If either the feature code or string number is then modified in the panel, selecting the set button will give the selected point the new values for feature code and/or string number.

Selecting **Change** brings up the **SDR Change Code/String** panel:

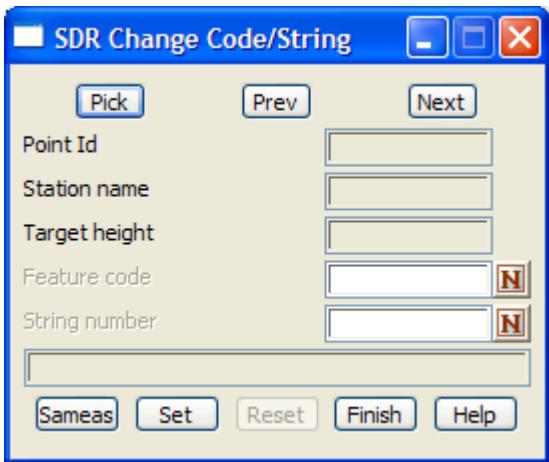

The fields and buttons used in this panel have the following functions.

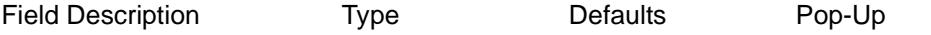

**Pick** button

*select a point whose information will be displayed in the panel fields. A highlighted line joining the point to the station that it was surveyed from is also displayed.* 

**Prev** button

<span id="page-1306-0"></span>*move to the previous point in the string.*

**Next** button

*move to the next point in the string.*

#### **Point id** display only

*point id of the selected point.*

#### **Station name** display only

*name of the station that the point was surveyed from.*

#### **Target height** display only

*height of the target when the point was surveyed.*

#### **Feature code** input/output

*when a point is selected, its feature code is displayed in this field. The value can then be changed by the user and if* **set** *is selected, the point is given the new feature code.*

#### **String number** input/output

*when a point is selected, its string number is displayed in this field. The value can then be changed by the user and if* **set** *is selected, the point is given the new string.*

#### **Same as** button

*after selecting* **same as***, a point is selected and its feature code and string number are piped into the panel fields.*

#### **Set** button

*selecting* **set** *gives the selected point the values in the panel fields.*

**Reset** button

**reset** *undoes the changes.*

#### **Quick Change**

#### sdr\_quick\_change\_code\_string

**Position of option on menu: Survey =>Edit =>Coding =>Quick change**

The **quick change** option is for more advanced users wishing to modify the same feature code and/or string number for many points.

The new feature code and/or string number is entered into the panel and whenever a point is selected and accepted, it is given the new feature code and/string number. The picking of points continues until the picking is cancelled from the **pick ops** menu.

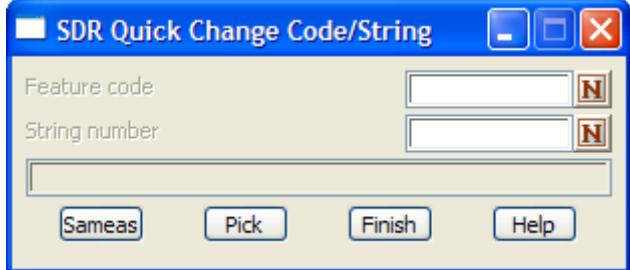

The fields and buttons used in this panel have the following functions.

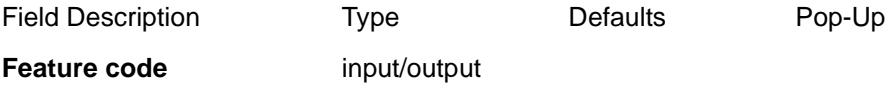

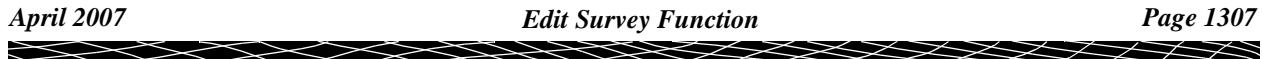

<span id="page-1307-0"></span>*if not blank, when a point is accepted its feature code is changed to the value in this field.*

#### **String number** input

*if not blank, when a point is accepted its string number is changed to the value in this field.*

#### **Same as** button

*after selecting* **same as***, a point is selected and its feature code and string number are piped into the panel fields.*

**Pick** button

*selecting* **pick** *starts the picking sequence and any accepted point will have its feature code and/or string number modified if the corresponding panel field is not blank. The pick is terminated by selecting*  **cancel** *from the* **pick ops** *menu.*

#### **Quick Multi Coding**

#### sdr\_multiple\_coding

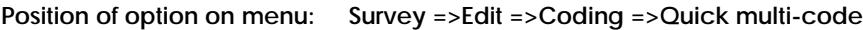

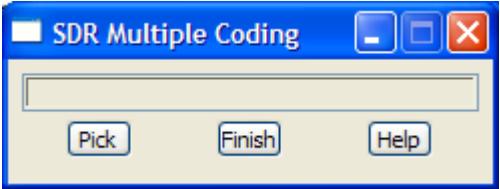

The fields and buttons used in this panel have the following functions.

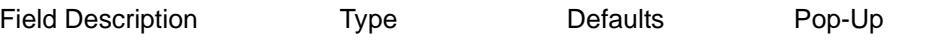

#### **Pick** button

*after selecting* **Pick,** *pick the vertex that you want to multi-code, and then pick a string and the code and string number from the string will be added to the selected vertex as a multi-code.*

*The sequence start again and continues until the pick is terminated by selecting* **Cancel** *from the* **Pick ops** *menu.*

# <span id="page-1308-0"></span>Survey Field Data Editor

#### survey\_field\_data\_editor

The **Survey Field Data Editor** is used to interactively edit the field data of a *Survey* function. All the commands in the field data can be modified or deleted, or new commands added. When changes are made, the field data is automatically re-reduced so the effects can be immediately checked.

If the Editor is opened using the **Survey=>Create=>Typed Entry** option the editor will appear blank.

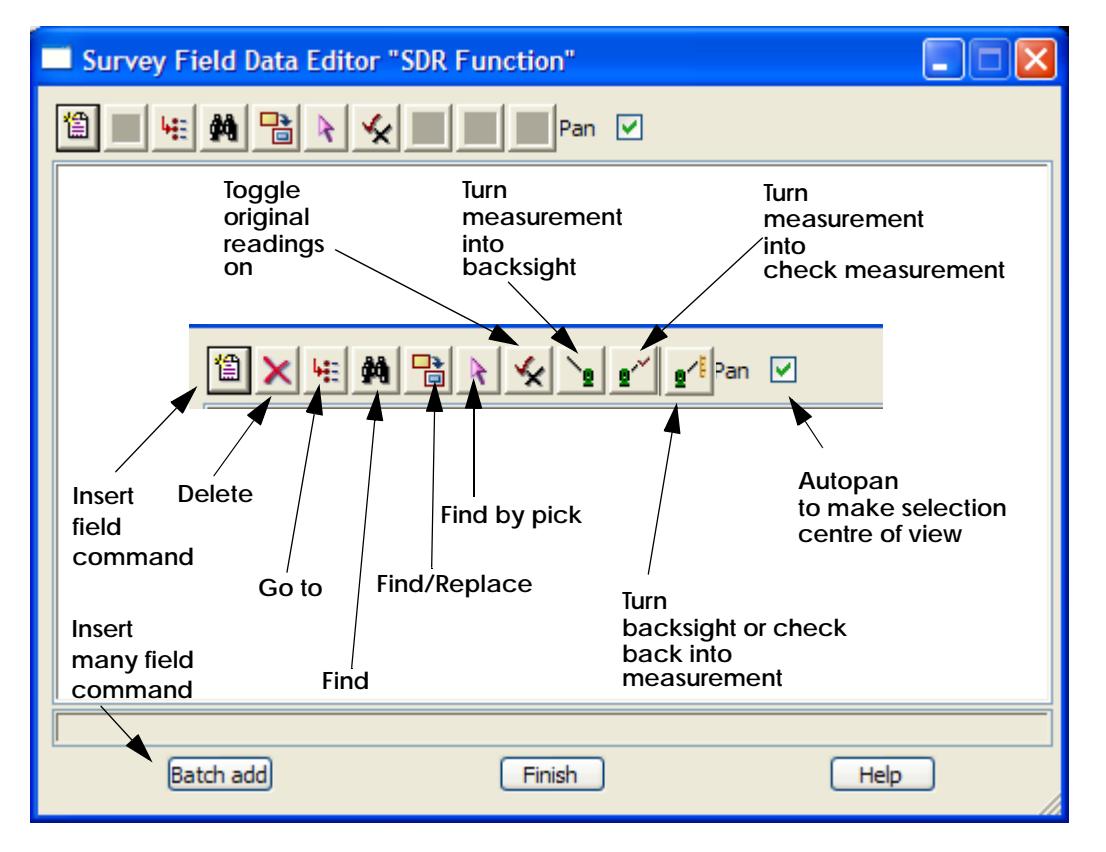

For information on using things inside the panel, go to ["Using the Survey Field Data Panel"](#page-1309-0)  For information on the field commands, go to ["List of Field Data Commands and Panels"](#page-1319-0)  For information on the icons and buttons on the panel:

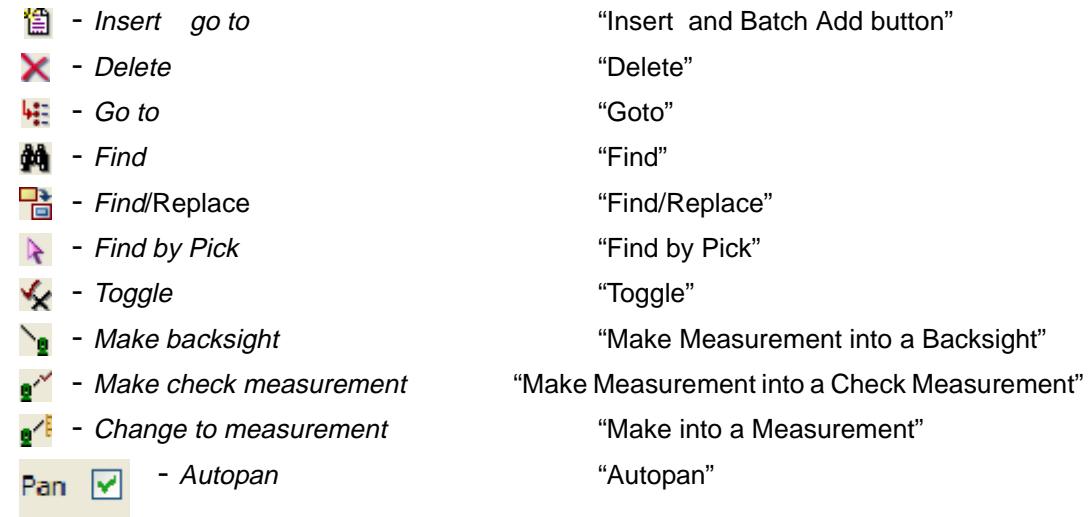

**-** Batch add ["Insert and Batch Add button"](#page-1311-0) 

## <span id="page-1309-0"></span>**Using the Survey Field Data Panel**

### **Colour Coding of the Field Data**

Normally data has been loaded into the Survey function by a raw data file being downloaded from a data collector, converted to a 12d field file and then loaded into a Survey function.

When 12d Model converts the raw file to a 12d field file, all the raw data can be included in the 12d field file as comments.

All **comments** lines are displayed in **green**.

Each line (or lines if necessary) of raw data is converted into one or more equivalent 12d field file commands. These field file commands are placed straight after the commented line containing the raw data lines so it is easy to see what the raw data was converted to.

The **original** 12d **field commands** converted form the raw data are displayed in **black**.

If a field command has been **inserted**, it is coloured in **blue**. If a comment has been inserted, it will still be displayed in green but the word ": added" will be appended to the end of the comment.

If a field command has been **modified**, it is displayed in **magenta**.

If an **original** command has been **deleted**, the original command is left in the file but it has a **large red cross** placed on the left hand side of the line to indicate that it has been deleted. Any original command that has been deleted can be undeleted by simply deleting the command again.

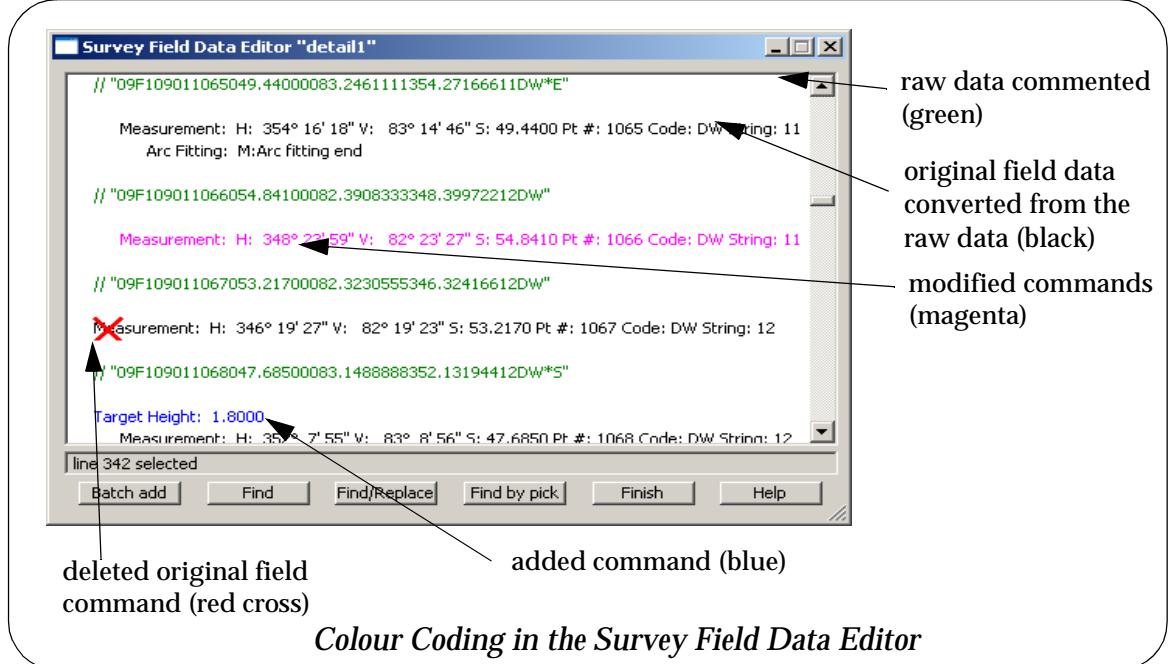

### **Modifying the Field Data**

To modify an existing command in the field data, double click on the line to be modified and the appropriate panel for the line of field data is displayed. The data in the panel can then be

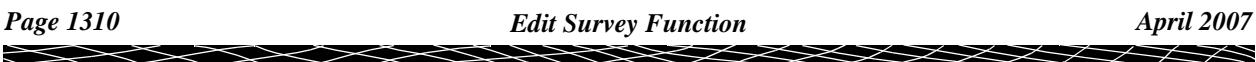

modified and stored by selecting either the **OK** or **Apply** buttons. The colour of the line of modified field data is then magenta.

For example, double clicking on **target height** command in the field file brings up the **Target Height** panel with the values loaded into the appropriate panel field. The data in the panel can be modified and saved by clicking **OK**.

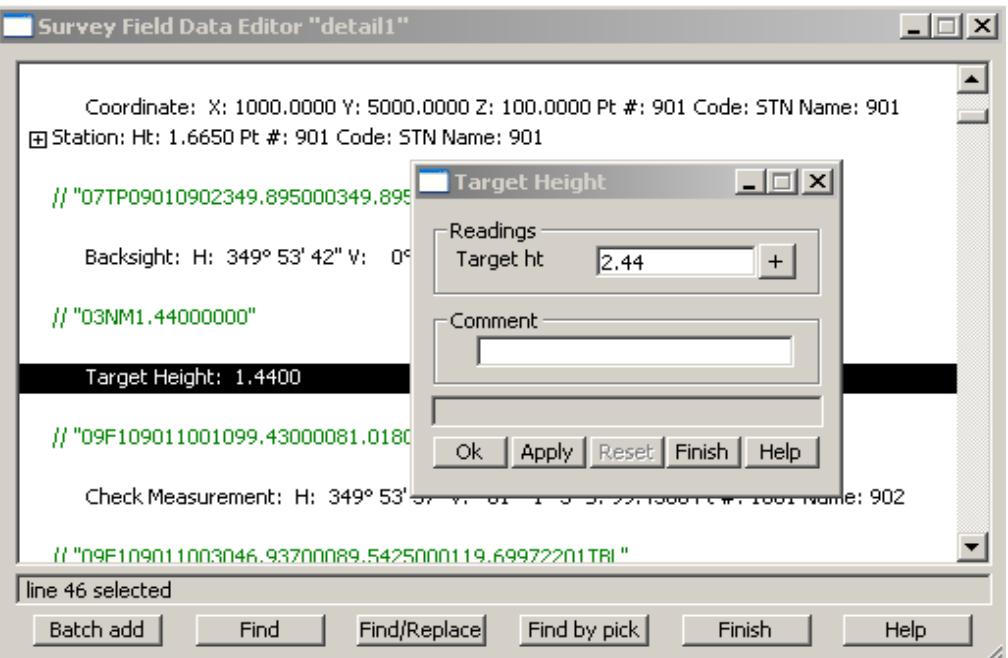

### **Deleting Field Data**

To delete a line from the field data, simply highlight the data by clicking in the line and then delete key on the keyboard or select the delete icon from the top of the panel. If the line was an original command, a red cross is placed

If an **original** command has been **deleted**, the original command is left in the file but it has a **large red cross** placed on the left hand side of the line to indicate that it has been deleted. Any original command that has been deleted can be undeleted by simply highlighting the deleting command and pressing the delete icon or delete key again.

If an **inserted** command has been **deleted**, the command is removed from the field data.

More than one line can be selected for deletion by using the standing Windows selection commands to highlight the commands and then press the delete key on the keyboard or select the delete icon from the top of the panel. Similarly to undelete multiple commands.

For information on the field commands, g[o to "List of Field Data Commands and](#page-1319-0) Panels"

For information on the icons and buttons on the Survey Field Data pan[el, go to "Icons and](#page-1311-0)  [Buttons on the Survey Field Data Editing Pan](#page-1311-0)el"

### <span id="page-1311-0"></span>**Icons and Buttons on the Survey Field Data Editing Panel**

The use of the buttons at the bottom of the survey field data editing panel will now be described.

new\_field\_data\_command

### **Insert 圖 and** *Batch Add* **button**

To insert a new command into the field data, simply click on the line where the data is to be inserted and press the **Batch Add** button or select the **Insert** icon from the top of the panel.

The difference between the button and the icon, is that the button allows multiple entries whilst the icon allows one entry at a time.

Selecting either the icon or the **Batch Add** button, displays the **New Field Data Command** panel.

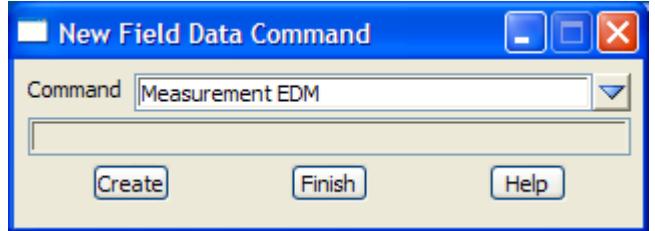

By clicking on the Command choice box selector, a full list of field commands is displayed and the required command is selected from the list.

Clicking **Create** then brings up the panel for the selected command type. The description of the field data commands panels is given in the s[ection"List of Field Data Commands and](#page-1319-0) Panels"

Alternatively, if the *12d Field Data Op Code* is known, this can be entered into the choice box instead of selecting from the list. For example, to enter a *Measurement EDM* field data command, the number *7* can be inserted in the choice box field.

When using **Batch Add,** once a command is selected, it will remain as a default for subsequent entries until another type is chosen. This allows a number of the same command to be quickly entered such as in the case of *Measurement EDM* by entering data into the appropriate fields and continuing to press <enter> through the default choices

For a more detailed explanation on each of the fields within the panels and the appropriate field *12d Field File Op Codes* see the secti[on "Full Description of 12d Field File Op Co](#page-3139-0)des" .

For a summary of just the field file op codes, see the se[ction "Summary of 12d Field File Op](#page-3154-0)  [Codes"](#page-3154-0)

#### **Delete** ×

To delete a line from the field data, highlight the data by clicking in the line and then either use the *Delete* key on the keyboard or select the **Delete** icon from the top of the panel.

If an **original** command has been **deleted**, the original command is left in the file but has a **large red cross** placed on the left hand side of the line to indicate that it has been deleted. Any original command that has been deleted can be undeleted by simply highlighting the deleted command and pressing the **Delete** icon or *Delete* key again.

If an **inserted** command has been **deleted**, the command is removed from the field data.

More than one line can be selected for deletion by using the standing Windows selection commands to highlight the commands and then press the *Delete* key on the keyboard or the **Delete** icon from the top of the panel. Similarly to undelete multiple commands.

Field\_Data\_Goto

#### <span id="page-1312-0"></span>**Goto** 毕

Selecting the **Goto** icon brings up the **Field Data Goto** panel.

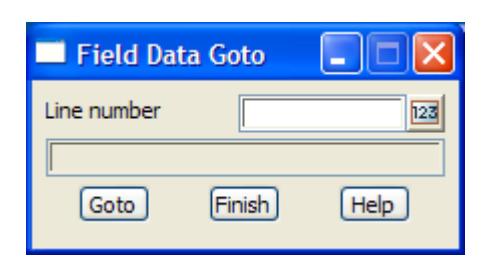

The fields and buttons used in this panel have the following functions.

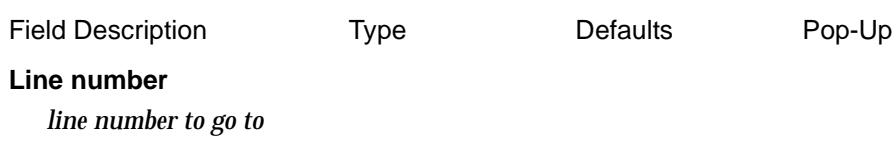

**Goto** button

*go to the given line number*

field\_data\_find

## **Find**

Selecting **Find** brings up the **Field Data Find** panel.

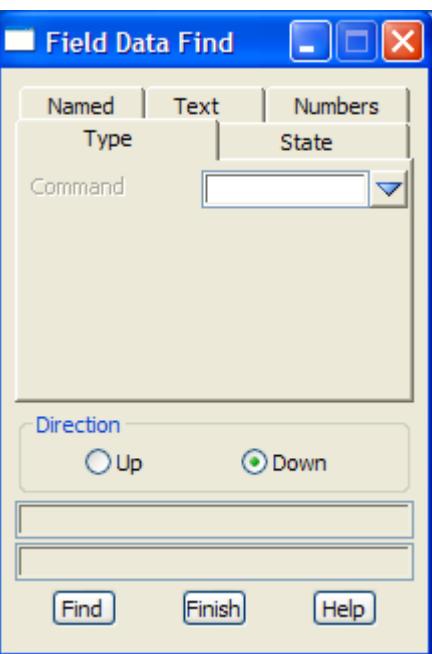

Each of the tabs sets the panel for the required data.

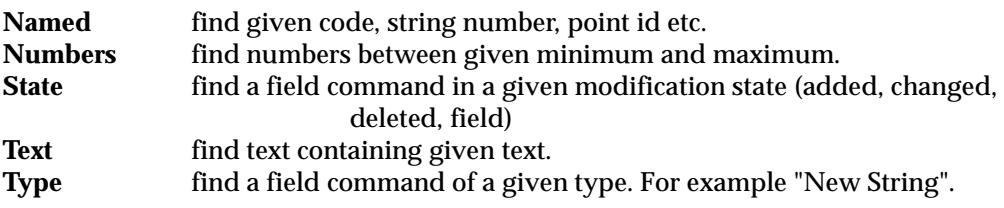

The up/down radio button define which direction to search in the field data.

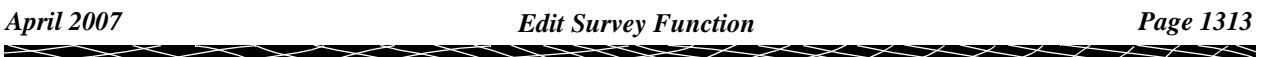

<span id="page-1313-0"></span>Field\_Data\_Find\_Replace

### **Find/Replace**

Selecting the **Find/replace** icon brings up the **Field Data Find/Replace** panel.

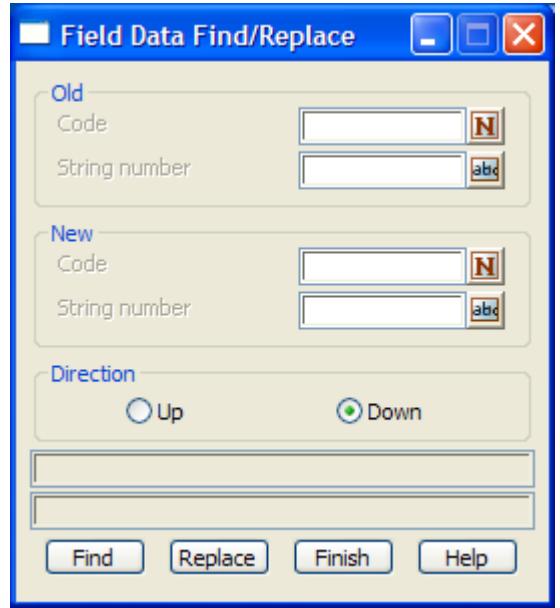

The fields and buttons used in this panel have the following functions.

Field Description Type Defaults Pop-Up The user specifies the old and new *Code* and old and new *String number* fields, and the search

and replace is done using those parameters.

The **Up/Down** radio button define which direction to search in the field data.

#### **Find by Pick**  $\mathbb{R}$

After selecting **Find by pick**, the user selects a point created by the Survey function and the field data editor will scroll to the line of the field data that created the point.

#### **Toggle** v,

The toggle button allows commented information to be shown/ not shown. Simply press the **Toggle** icon to move from one state to another.

#### **Make Measurement into a Backsight**  $\searrow$

The **Make Backsight** icon is visible when a *measurement* line has been selected (highlighted) in the field data.

 $\prec\!\!\prec\!\!\prec\!\!\prec$ 

➢

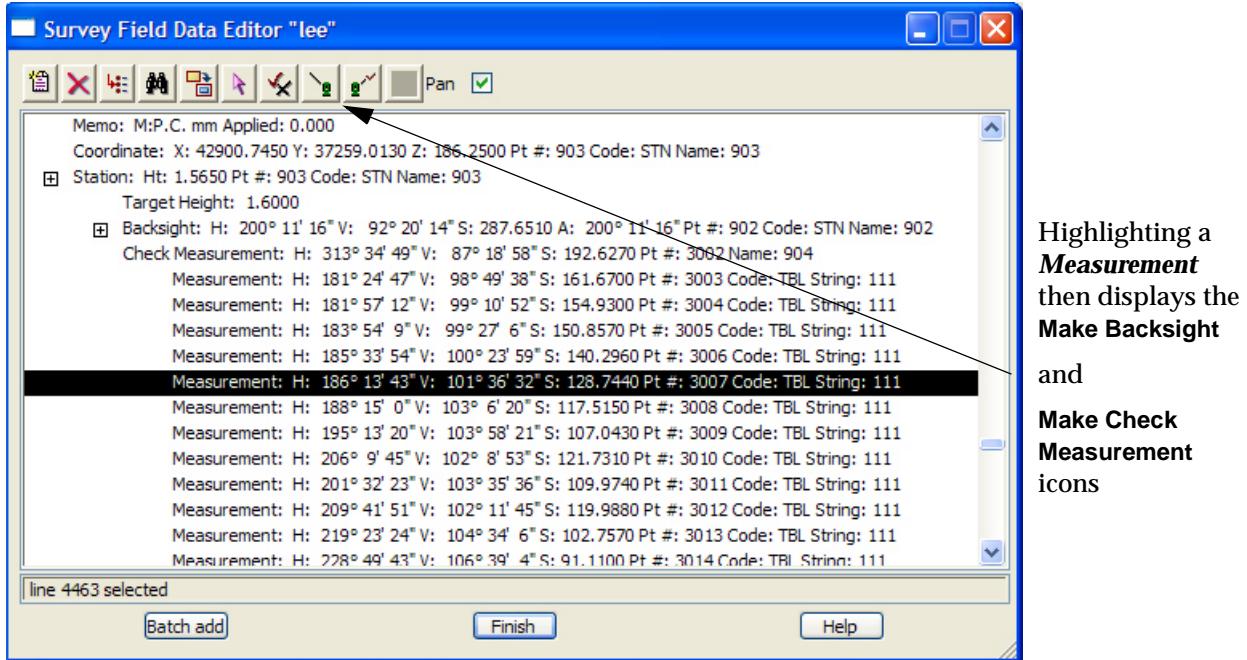

When the measurement line is highlighted, clicking on the **Make Backsight** icon brings up the **Backsight** panel with the highlighted measurement details filled in.

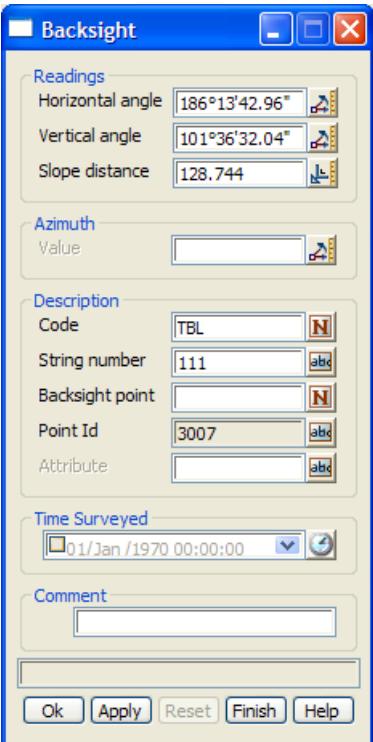

The *Azimuth* and *Backsight point* fields are filled in and the **OK** or **Apply** button selected. The original measurement will then be shown as deleted and a new Backsight record created.

<span id="page-1315-0"></span>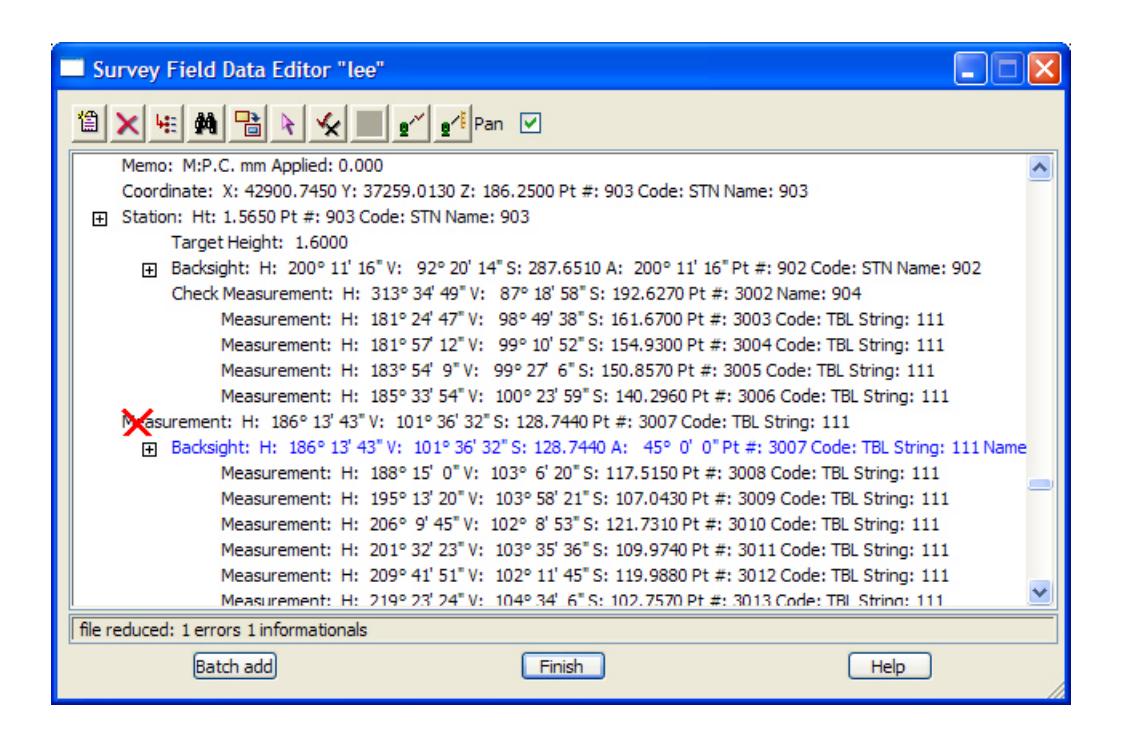

#### **Make Measurement into a Check Measurement**  $\mathbf{e}^{\mathcal{S}}$

The **Make Check Measurement** icon is only visible when a *measurement* or *backsight* line has been selected (highlighted) in the field data.

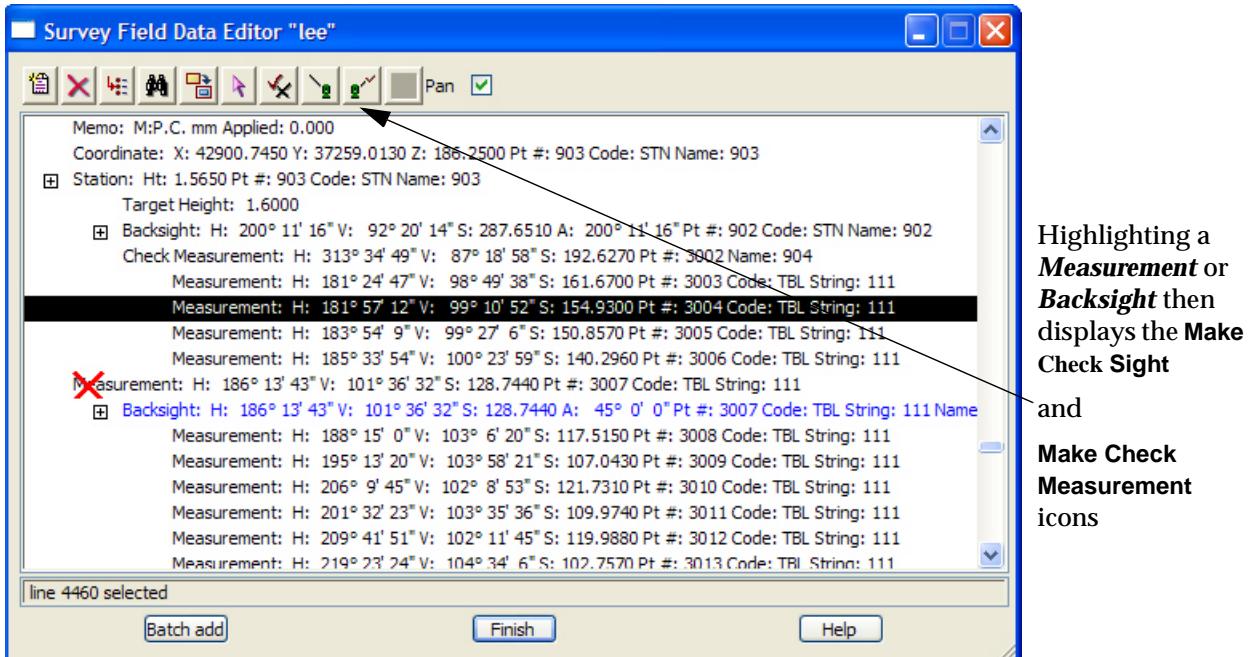

When the measurement line is highlighted, clicking on the **Make Check Measurement** icon brings up the **Check Measurement** panel with the details from the highlighted measurement filled in.

 $\overbrace{\phantom{134531}}^{\phantom{1344}}$ 

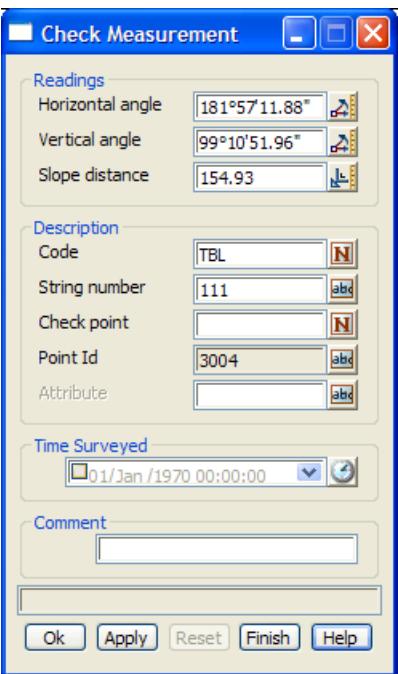

The *Check point* is then filled in and the **OK** or **Apply** button selected.

The original measurement will then be shown as deleted and a new *Check measurement* record created.

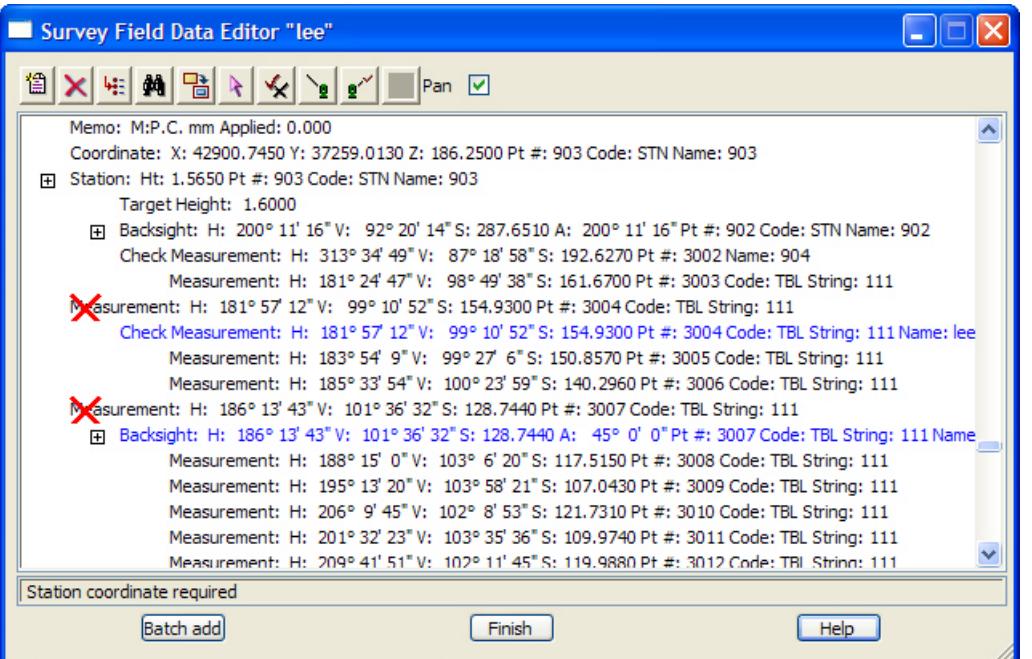

**Note** - if the *Check point* does not exist, a **Define Station Coordinate** panel is displayed for the user to enter the coordinates for the *Check point*.

<span id="page-1317-0"></span>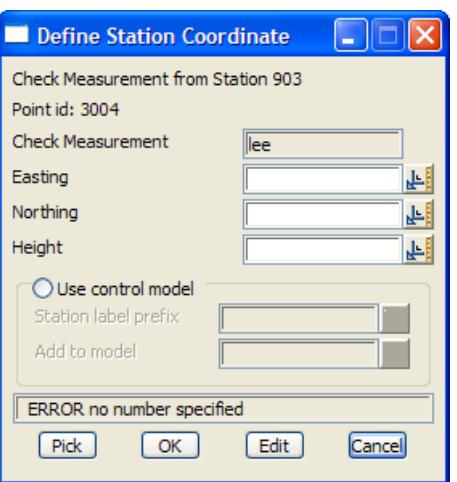

#### **Make into a Measurement**  $\mathbf{e}^{\mathcal{A}}$

The **Make into a Measurement** icon is visible when a *backsight* or *check measurement* line has been selected (highlighted) in the field data.

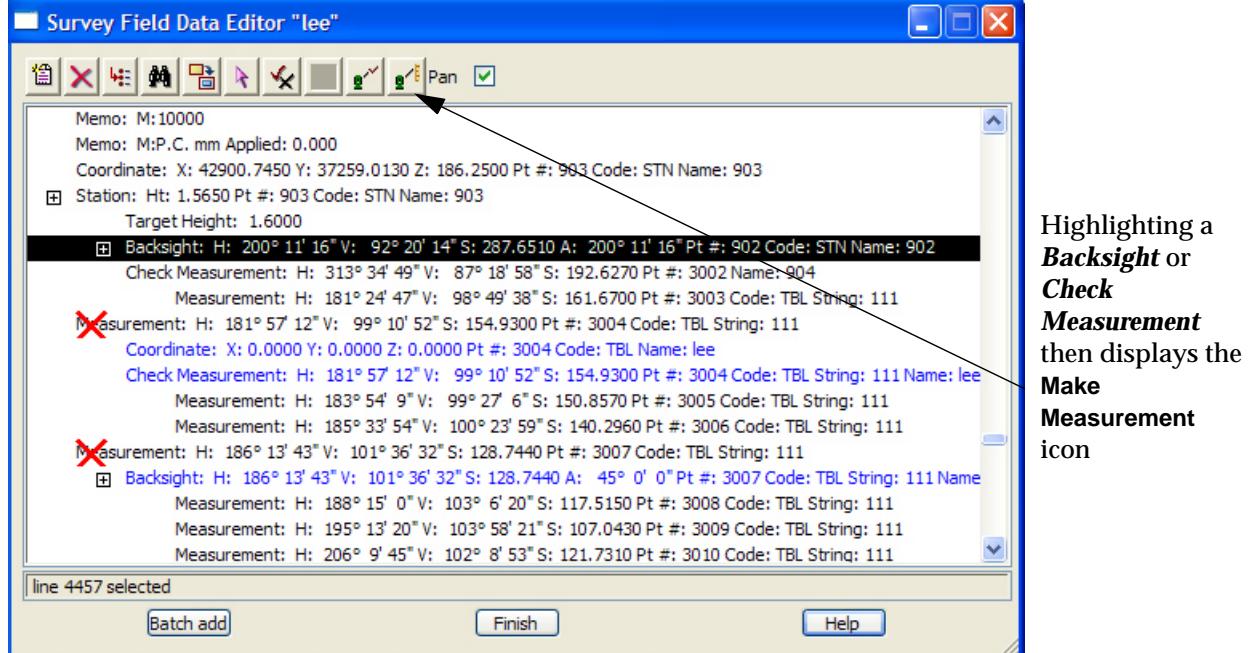

When the measurement line is highlighted, clicking on the **Make Measurement** icon brings up the **EDM Measurement** panel with the highlighted *backsight* or *check measurement* details filled in.

 $\overline{\phantom{0}}$ 

 $\cancel{\mathbf{r}}$   $\cancel{\mathbf{r}}$ 

<span id="page-1318-0"></span>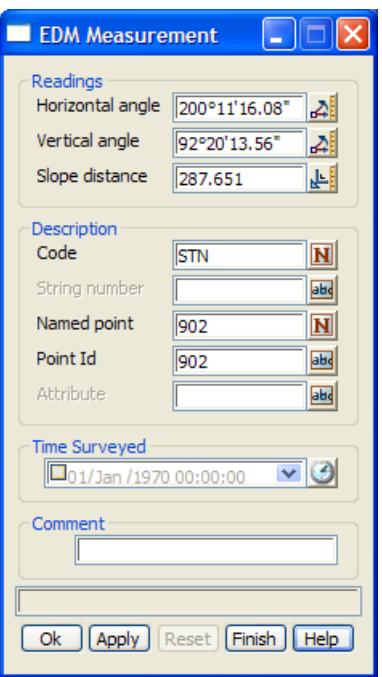

The *String number* field may need to be filled in and the **OK** or **Apply** button selected.

The original *backsight* or *check measurement* will then be shown as deleted and a new *Measurement* record created.

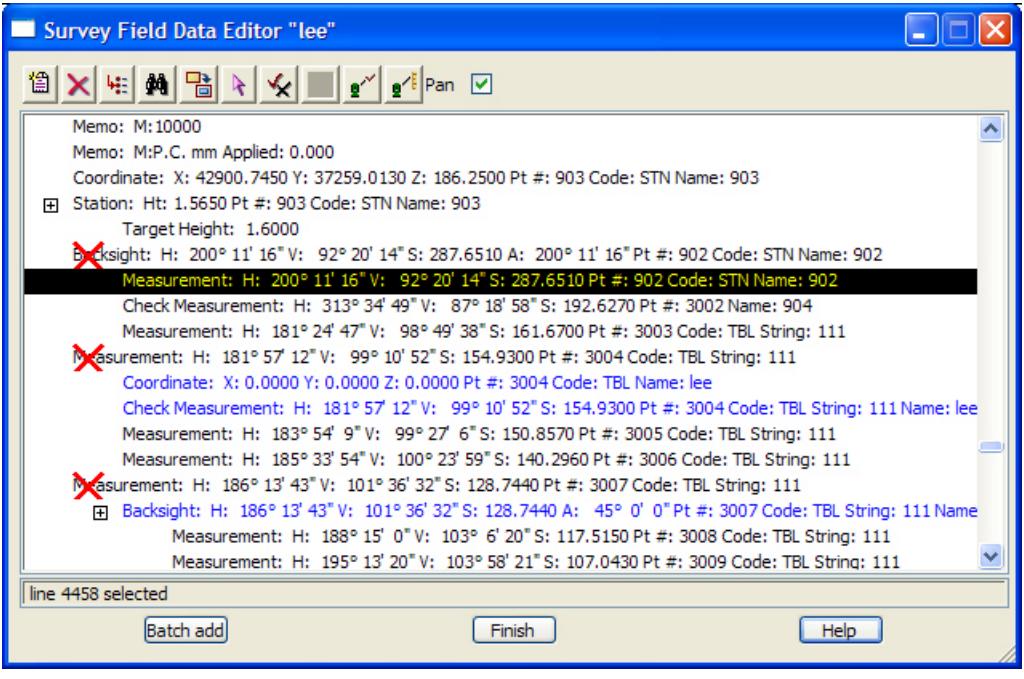

#### Pan  $\boxed{\checkmark}$ **Autopan**

*Ticked on* - when a line is selected (highlighted) in the survey data editor panel, if the point is not visible in a plan view that the model for the data is on, the view is modified so that the selected point is at the centre of the view (keeping the same scale for the view).

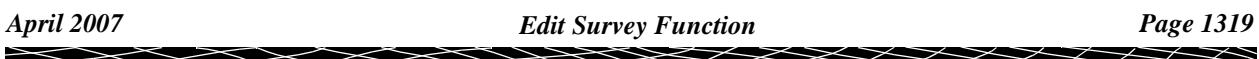

# <span id="page-1319-0"></span>List of Field Data Commands and Panels

### **Panel buttons**

The buttons that appear on the bottom of the panels used in this section have the following functions.

**OK** - Changes field data and closes the panel

**Apply** - Changes the field data but keeps the panel in view

**Reset** - If the record was an original field record (i.e. the command was not inserted manually) pressing the reset button will revert the record back to the original values.

**Help** and **Finish** are standard 12d buttons.

#### **Existing point search**

Some commands such as *Backsight*, *New instrumen*t, *Check* etc. allow the user to enter existing *point names* (i.e. backsight point, Setup point and Check point) or in the case of measurements from a data collector, both *point name* and *point ids*. The difference between *point names* and *point ids* is that *point names* are usually specified by the user and should be a unique identifier for a point, whilst for that same physical point a number of measurements (and hence point ids) may be assigned (usually by the data collector). This may be particularly true of control station measurements where measurements are made to a given point name but each measurement is given a different point id by the data collector.

In most instances, a measurement to a point has a point id (from the data collector) and 12d automatically gives it the same point name as it is rare to measure a non-control point more than once (the point name can be over ridden by the user).

The names allow the reduction routine to search for the details of that point (eg coordinates) to allow for the reduction of further measurements. The order in which this searching takes place is as follows:

First search the Control model (if it exists):

- 1. A search is made of the control model for a string whose name is the same as the specified *point name*. If a string is found, the first point of the string is used for the  $(x, y, z)$  co-ordinates.
- 2. A search is made of the control model for a vertex of a string whose point id is the same as the specified *point name*. If a vertex is found its (x,y,z) co-ordinates are used.
- 3. If only a *point id* was specified, a search is made of the control model for a vertex of a string whose point id is the same as the specified *point id*. If a vertex is found its  $(x, y, z)$  co-ordinates are used.

Next search the already entered directly entered co-ordinates (DEC) in the field file:

- 4. A search is made of previously entered directly entered co-ordinates in the field file for a directly entered co-ordinate whose *point name* is the same as the specified *point name*. If a DEC is found, its (x,y,z) co-ordinates are used.
- 5. A search is made of previously entered directly entered co-ordinates in the field file for a directly entered co-ordinate whose *point id* is the same as the specified *point name*. If a DEC is found, its (x,y,z) co-ordinates are used.
- 6. A search is made of previously entered directly entered co-ordinates in the field file for a directly entered co-ordinate whose *point id* is the same as the specified *point id*. If a DEC is found, its (x,y,z) co-ordinates are used.

Next search the previous measurements in the field file:

- 7. A search is made of previous measurements in the field file for a measurement whose *point name* is the same as the specified *point name*. If a measurement is found, its  $(x, y, z)$  co-ordinates are used.
- 8. A search is made of previous measurements in the field file for a measurement whose *point id*

is the same as the specified *point name*. If a measurement is found, its (x,y,z) co-ordinates are used.

9. A search is made of previous measurements in the field file for a measurement whose *point id* is the same as the specified *point id.* If a measurement is found, its  $(x,y,z)$  co-ordinates are used.

Finally

10. If no match is found, the user will be prompted for the details of the previously undefined point. The user is asked to type in the (x,y,z) co-ordinates in the **Define Station coordinate** panel. If a model is specified in the Add to model field of the panel, then a new one point super string is created with the name *point name*, and as the vertex text for the point, the Station label prefix field value followed by *point name*

#### **Field Data commands**

The list of field commands in the pop-up from **Insert** or **Batch Add** are:

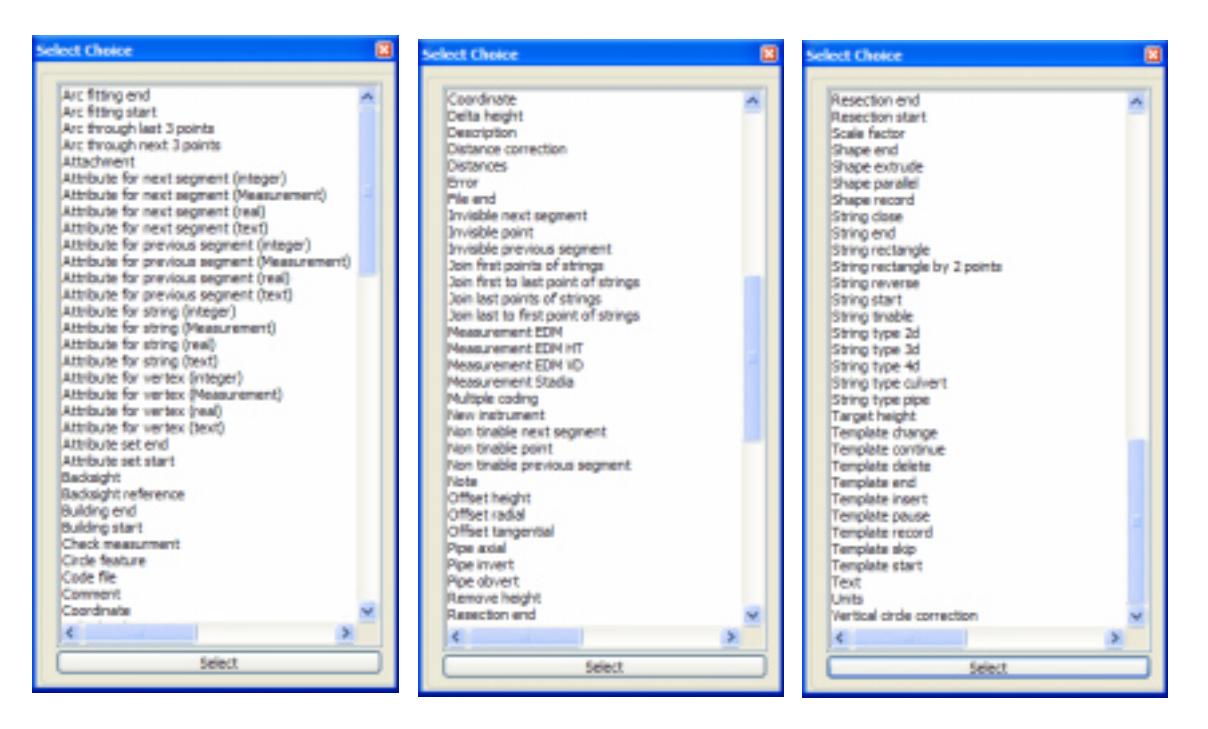

For a summary of the field file op codes see the se[ction "Summary of 12d Field File Op](#page-3154-0) Codes"

For details on each option in the pop-up:

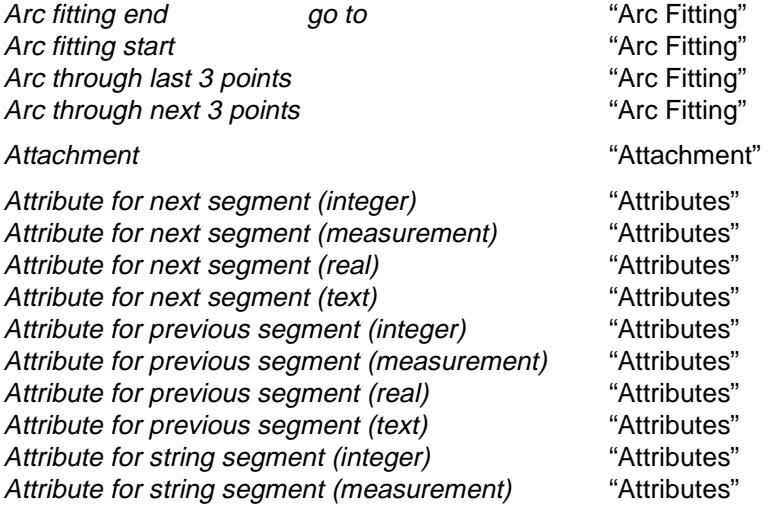

 $\begin{matrix} \begin{matrix} \end{matrix} \end{matrix} \begin{matrix} \end{matrix} \end{matrix}$ 

╳

Attribute for string segment (real) The stributes" Attribute for string segment (text) The striputes" Attribute for vertex segment (integer) The "Attributes" Attribute for vertex segment (measurement) "Attributes" Attribute for vertex segment (real) The "Attributes" Attribute for vertex segment (text) The "Attributes" Attribute set start) The Contract of the Second Second Second Second Second Second Second Second Second Second Second Second Second Second Second Second Second Second Second Second Second Second Second Second Second Second Attribute set end) The Contract of the Contract of Attributes" Attributes" Backsight "Backsight" Backsight reference The Contract Contract Contract Contract Contract Contract Contract Contract Contract Contract Contract Contract Contract Contract Contract Contract Contract Contract Contract Contract Contract Contract Building start The Contract of the Suidings" Buildings" Building end The Contract of the ["Buildings"](#page-1330-0) buildings" Check measurement ["Check Measurement"](#page-1332-0)  Circle feature The Contract of the Circle feature" Comment The Comment Comment Comment Comment Comment Comment Comment Comment Comment Comment Comment Comment Comment Comment Comment Comment Comment Comment Comment Comment Comment Comment Comment Comment Comment Comment Co Coordinate ["Coordinate"](#page-1334-0)  Delta height Theory is a metal with the "Height Or Depth" Description The Contract of the Contract of The Contract of The Contract of The Contract of The Contract of The Contract of The Contract of The Contract of The Contract of The Contract of The Contract of The Contract of Th Distances ["Coordinate"](#page-1334-0)  Error ["Error"](#page-1337-0)  File end ["End File"](#page-1338-0)  Invisible next segment The Theorem and Security 1999 (Invisible" Invisible point ["Invisible"](#page-1339-0)  Invisible previous segment example and the "Invisible" Join first points of strings ["Strings Join"](#page-1340-0)  Join first to last point of strings The strings Join" Join last points of strings The Community of Strings Join" Join last to first point of strings The Strings Join" Measure EDM **Measurement**" **Measurement**" Measure EDM HT THE STATE STATE STATE THAND THANK THANK THANK THANK THANK THANK THANK THANK THANK THANK THANK TH Measure EDM VD **Measurement** (HA,HD,Diff HT)"  $\blacksquare$ Measure Stadia ["Stadia Measurement"](#page-1347-0)  Multiple coding The Coding Coding Multiple Coding" New instrument Theorem 2012 Contract Mew Instrument Theorem 2013 Non tinable next segment<br>Non tinable point example in the set of "Tinable"<br>"Tinable" Non tinable point Non tinable previous segment example "Tinable" N*ote* "Note" Offset height The Contract of the "Offset Measurement" Offset radial example of the "Offset Measurement" Offset tangential The Contract Contract Contract Contract Contract Contract Contract Contract Contract Contract Contract Contract Contract Contract Contract Contract Contract Contract Contract Contract Contract Contract Co Pipe axial The *Pipe axial* The *Pipe Justification*" Pipe invert The Contract of the Contract of The Australian (Pipe Justification" Pipe Superintendent Pipe Superintendent Studies Pipe obvert The Second Contract of the Second Contract "Pipe Justification" Remove height The Contract Contract Contract Contract Contract Contract Contract Contract Contract Contract Contract Contract Contract Contract Contract Contract Contract Contract Contract Contract Contract Contract Contra Resection start The Contract Contract Contract Contract Contract "Resection Start" Resection end The Contract Contract Contract Contract Contract Contract Contract Contract Contract Contract Contract Contract Contract Contract Contract Contract Contract Contract Contract Contract Contract Contract Contra

*Page 1322 Edit Survey Function April 2007*

 $\cancel{\sim}$   $\cancel{\sim}$ 

<span id="page-1322-0"></span>Scale factor "Scale Factor" Shape end "Shaping" Shape extrude "Shaping" Shape parallel The Contract of the Shaping" Shaping" Shape record The Contract of the Shaping" Shaping" String close "String Close" String end The String End" String End" String rectangle The Contract Contract Contract Contract Contract Contract Contract Contract Contract Contract Contract Contract Contract Contract Contract Contract Contract Contract Contract Contract Contract Contract Con String rectangle by 2 points "Rectangle By 2 Points" String reverse The Communication of the String Reverse" String start The Contract String Start" String Start" String tinable The Contract of the String" String" String" String type 2d The String Type" String type 3d The String Type" String type 4d The String Type" String type culvert The Culvert "Culvert" String type pipe  $\blacksquare$ Target height Target Height" Target Height" Template change Templating" Template continue Templating" Template delete  $\blacksquare$ Template end Templating" Template insert Templating" Template pause **Templation** Templating" Template record Templating" Template skip Templating" Template start Templating" Text Text Text Text For Point" Units ["Units"](#page-1382-0)  Vertical circle correction ["Vertical Circle Correction"](#page-1382-0) 

#### arc\_fitting

#### **Arc Fitting**

 $\overline{\phantom{0}}$ 

 $\cancel{\times}\cancel{\times}\cancel{\times}$ 

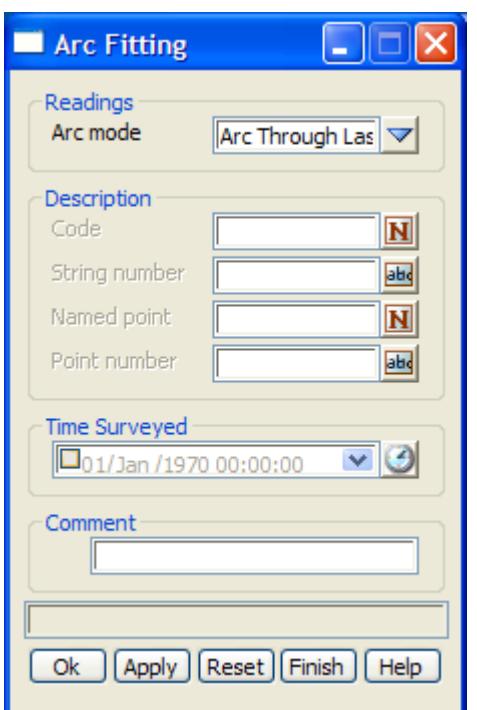

The fields and buttons used in this panel have the following functions.

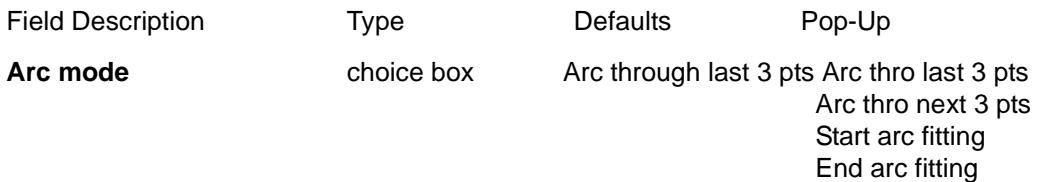

#### *Arc through last 3 pts*

#### *Named point* is not used.

If no *feature code, string number, named point or point id* is given, then the current measurement point and the two previous points with the same feature code and string number as the current measurement point, are joined by an arc. If there is less than three such points, no arc is fitted.

If the *feature code* and *string number* exist*,* the last three previous measurement points of the same *feature code* and *string number* are joined by an arc. If the current measurement point has that feature code and string number, then it is the third of the three points used. If there is less than three points, no arc is fitted.

If a *point id* exists*,* then the *feature code* and *string number* are taken from the previous measurement point **with** that point id. That point and two measurement points previous to the predefined point of the same *feature code* and *string number*, are joined by an arc. If there is less than three points, no arc is fitted

#### *Arc through next 3 pts*

#### *Named point* is not used.

If no feature *code, string number, named point or point id is* given, an arc is inserted through the current measurement point and the next two measured points with the same feature code and string number as the current measurement point. If there is less than three points, no arc is fitted.

If a feature *code, string number or point id* exists, then either the *feature code* and/or *string number* and/or the *point id* section of the *point description* can be used.

If the *feature code* or *string number* exist*,* a search is made for a previously defined measurement with the same feature code or string number. An arc is inserted through this previous measurement and the next two measured points following this previous measurement with the same feature code and string number. If the current point has that feature code and string number, then it is the first of the three points. If there is less than three points, no arc fitted.

If the *point id exists,* then the *feature code* and *string number* are taken from the previous measurement point **with** that point id, and an arc is inserted through that point and the next two measurement points with the same *feature code* and *string number*. If there is less than three points, no arc is fitted

#### *Start arc fitting*

*Named point* is not used.

If no feature *code, string number, named point or point id* is given, arcs are inserted through the following sets of measurement points with the same feature code and string number as the current measurement point. The current measurement point is the first of the points.

The arcs are fitted as follows - the first arc is fitted through points one, two and three, the next arc through points three, four and five etc. If the current point has that feature code and string number, then it is the first of the points. If there is less than three points, then no arc is fitted.

If the *feature code* and *string number exist,* a search is made for a previously defined measurement with the same feature code or string number. An arc is inserted through the following measured points with the same feature code and string number as given. If the current point has that feature code and string number, then it is the first of the points.

 If the *point id* exists*,* then the *feature code* and *string number* are taken from the previous measurement point **with** that point id, and arcs are inserted through that point and the following measured points with the same *feature code* and *string number*.

#### *End arc fitting*

*Named point* is not used.

If no feature *code, string number, named point or point id* is given, the fitting of arcs through the current string is stopped. The current measurement point is the last of the points used in the arc fitting.

If the *feature code* and *string number* exist, then the fitting of arcs through the points of the previous string with the same *feature code* and *string number* is stopped. If the current measurement point has that feature code and string number, then it is the last point used in the arc fitting.

 If the *point id* from the *point description* exists*,* then the point with that point id is the last point used in the arc fitting.

If 12d Model encounters an *End Arcs (62*) but no *Start Arcs through sets of three points* (61) command for the string, then a *Start Arcs through sets of three points* (61) is assumed to apply at the beginning of the string and hence arc fitting will be applied to the entire string.

#### **Code**

*feature code. See the description of the panel field* Arc mode *for usage*

#### **String number**

*string number. See the description of the panel field* Arc mode *for usage*

#### **Named point**

*not used*

#### **Point id**

*point id. See the description of the panel field* Arc mode *for usage*

#### **Comment**

<span id="page-1325-0"></span>*comment for the command within the field file.*

**OK, Apply, Reset, Finish, Help** See the description for the panel buttons in the sectio[n"Panel](#page-1319-0)  [buttons"](#page-1319-0) 

attachment

### **Attachment**

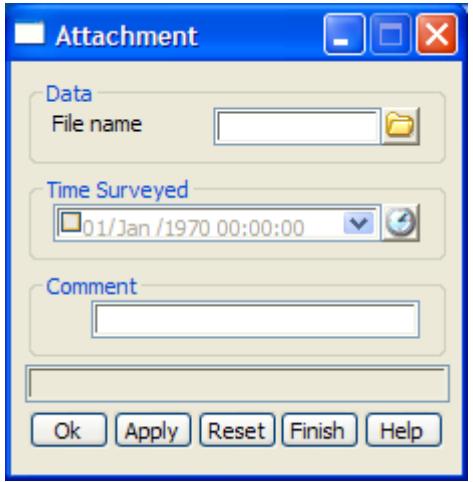

The fields and buttons used in this panel have the following functions.

Field Description Type Defaults Pop-Up

#### **File name**

*file to attach to the measurement*

#### **Time surveyed**

*time when the command (op code) was created*

#### **Comment**

*comment for the command within the field file.*

**OK, Apply, Reset, Finish, Help** See the description for the panel buttons in the section["Panel buttons"](#page-1319-0) 

attributes

#### **Attributes**

 $\cancel{\sim}$   $\cancel{\sim}$ 

➢

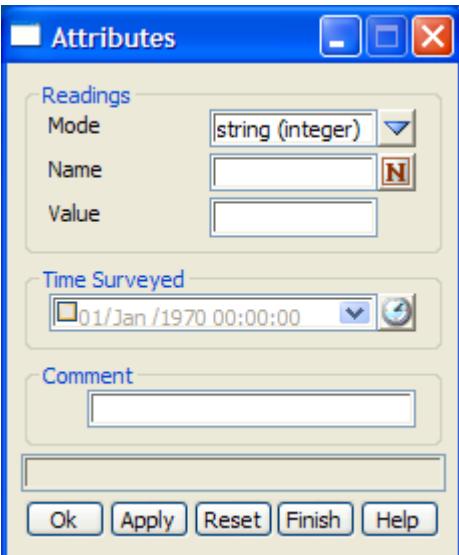

The fields and buttons used in this panel have the following functions.

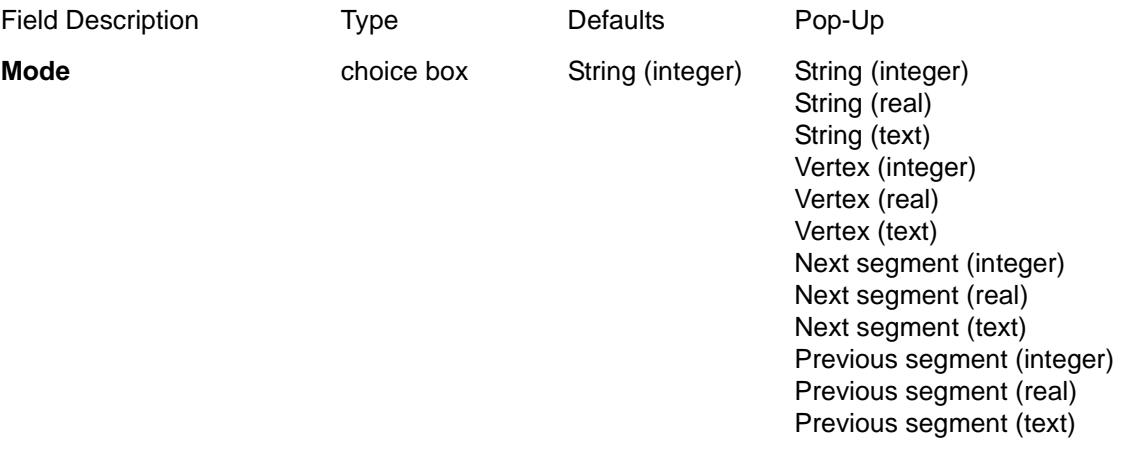

#### *String (integer)*

Add an user defined integer attribute to the current string.

#### *String (real)*

Add a real (floating point) user defined attribute to the current string.

#### *String (text)*

Add a text user defined attribute to the current string.

#### *Vertex (integer)*

Add an integer user defined attribute to the current measurement point.

#### *Vertex (real)*

Add a real (floating point) user defined attribute to the current measurement point.

 $\rightarrow$ 

#### <span id="page-1327-0"></span>*Vertex (text)*

Add a text user defined attribute to the current measurement point.

#### *Next segment (integer)*

Add an integer user defined attribute to the next segment from the current measurement point.

#### *Next segment (real)*

Add a real (floating point) user defined attribute to the next segment from the current measurement point.

#### *Next segment (text)*

Add a text user defined attribute to the next segment from the current measurement point.

#### *Previous segment (integer)*

Add an integer user defined attribute to the previous segment for the current measurement point.

#### *Previous segment (real)*

Add a real (floating point) user defined attribute to the previous segment for the current measurement point.

#### *Previous segment (text)*

Add a text user defined attribute to the previous segment for the current measurement point.

#### **Name**

*The name of the attribute.*

#### **Value**

*The attribute data in the form specified by the mode.*

#### **Time surveyed**

*time when the command (op code) was created*

#### **Comment**

*comment for the command within the field file.*

**OK, Apply, Reset, Finish, Help**See the description for the panel buttons in the sectio[n"Panel](#page-1319-0)  [buttons"](#page-1319-0) 

#### backsight

### **Backsight**

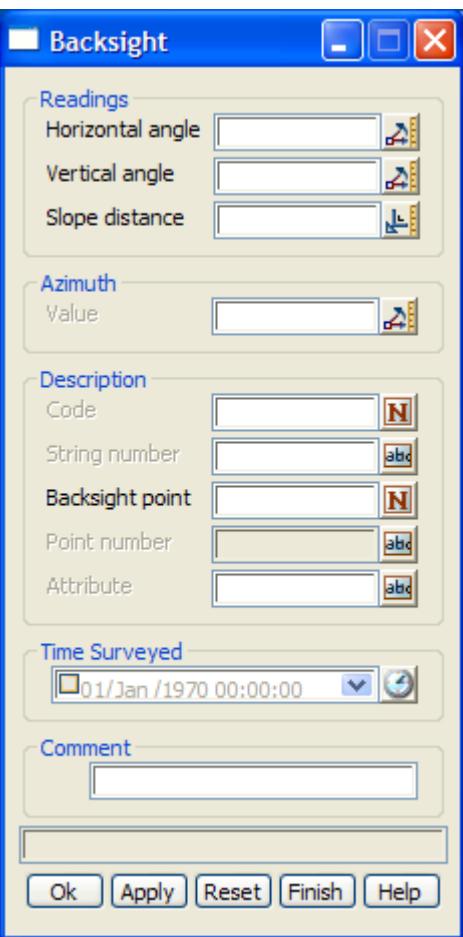

*Individual backsight measurements can be entered or they can exist of pairs of Face1/Face2 measurements. To enter a Face1/face2 measurement the backsight command should be entered twice, with the appropriate values entered into the panel each time.*

The fields and buttons used in this panel have the following functions.

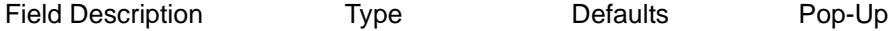

#### **Horizontal angle**

*the horizontal angle to the backsight in dd.mmss format.*

#### **Vertical angle**

*the vertical angle to the backsight in dd.mmss format. If the value is in the range 0 -180 degrees the measurement is considered a Face 1 measurement, and for measurements in the range 180-360 degrees they are considered Face2.* 

#### **Slope distance**

*the slope distance to the measurement to the backsight. If a pair of face1/face2 measurements exist, the mean value of the slope distance is used for reduction purposes.*

#### **Value**

*the azimuth to the backsight in dd.mmss format. This allows backsights to be specified by azimuth only. In the case of a differing azimuth and horizontal angle, a swing will be computed by the subtraction of the azimuth value and the horizontal angle.* 

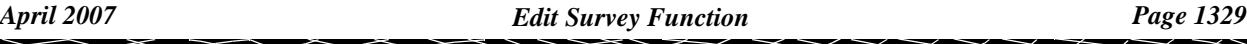

#### <span id="page-1329-0"></span>**Code**

*the feature code of the measurement.* 

#### **String number**

*the string number of the measurement.*

#### **Backsight point**

*point name.of the backsight point. This can be an integer, real, text or alphanumeric. For a more detailed description of how the reduction finds/uses the appropriate point see the section "[Existing](#page-1319-0)  [point search"](#page-1319-0)* 

#### **Point id**

*point id.of the backsight point. This can be an integer, real, text or alphanumeric. For a more detailed description of how the reduction finds/uses the appropriate point see the section ["Existing point](#page-1319-0)  [search" .](#page-1319-0) If a new backsight entry is inserted into the file, this field will be non-editable since only the backsight point is required.*

#### **Attribute**

#### **Time surveyed**

*time when the command (op code) was created*

#### **Comment**

*comment for the command within the field file.*

**OK, Apply, Reset, Finish, Help**See the description for the panel buttons in the s[ection"Panel](#page-1319-0)  [buttons"](#page-1319-0)

#### backsight\_reference

#### **Backsight Reference**

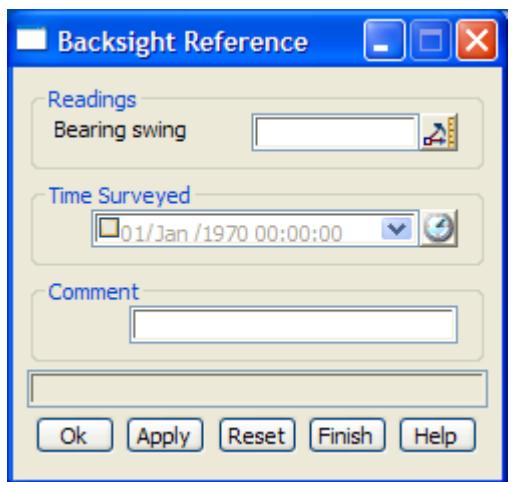

The fields and buttons used in this panel have the following functions.

Field Description Type Defaults Pop-Up

#### **Bearing swing**

*the angle (measured positive, clockwise from north) to swing following measurements. It is equivalent to the bearing datum difference. Note, this swing is only current for measurements following the command and for that particular station setup. It also negates any previous swings calculated from* 

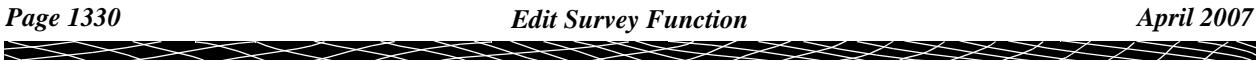

<span id="page-1330-0"></span>*backsight measurements (bearing datum difference) for that station setup. Therefore, measurements after the command will use the new swing value. The direction of the swing is positive in the clockwise direction*

#### **Time surveyed**

*time when the command (op code) was created*

#### **Comment**

*comment for the command within the field file.*

**OK, Apply, Reset, Finish, Help**See the description for the panel buttons in the s[ection"Panel](#page-1319-0)  [buttons"](#page-1319-0)

#### buildings

#### **Buildings**

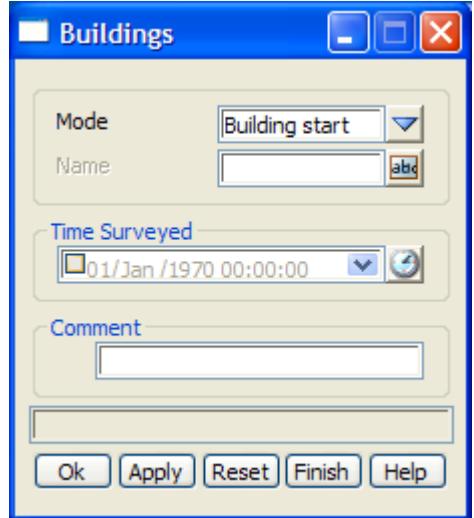

The fields and buttons used in this panel have the following functions.

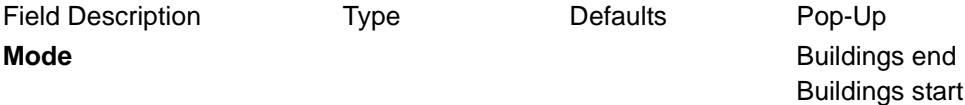

#### Building end

If no *name exist*s, the current building face observation set is finished (including the current measurement point).

#### Buildings start

Start recording a field template with the given name. If *name* is non-blank, then the default building face is defined by the *feature code* and *string number* of the following measurements until a *Finish* code (111) are stored as the building face. There is no limit to the number of points in a building face.

#### **Name**

*Name has the meaning as outlined above in Building end/start definition.*

#### **Time surveyed**

*time when the command (op code) was created*

#### **Comment**

*insert a comment within the field file.*

**OK, Apply, Reset, Finish, Help**See the description for the panel buttons in the s[ection"Panel](#page-1319-0)  [buttons"](#page-1319-0)

 $\gg$ 

 $\gg$ 

 $\begin{picture}(10,10) \put(0,0){\line(1,0){10}} \put(0,0){\line(1,0){10}} \put(0,0){\line(1,0){10}} \put(0,0){\line(1,0){10}} \put(0,0){\line(1,0){10}} \put(0,0){\line(1,0){10}} \put(0,0){\line(1,0){10}} \put(0,0){\line(1,0){10}} \put(0,0){\line(1,0){10}} \put(0,0){\line(1,0){10}} \put(0,0){\line(1,0){10}} \put(0,0){\line(1,0){10}} \put(0,$
### check\_measurement

# **Check Measurement**

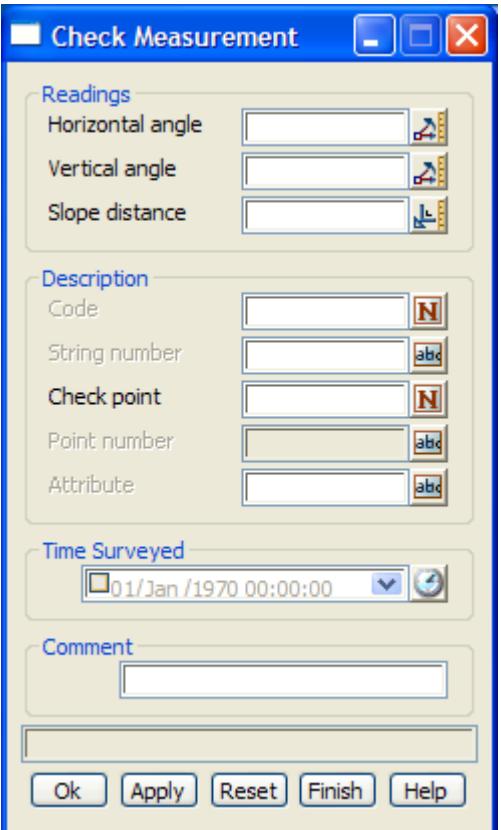

*Individual check measurements can be entered or they can exist of pairs of Face1/Face2 measurements. To enter a Face1/face2 measurement the check command should be entered twice, with the appropriate values entered into the panel each time.*

The fields and buttons used in this panel have the following functions.

Field Description Type Defaults Pop-Up

### **Horizontal angle**

*the horizontal angle to the check point in dd.mmss format.*

### **Vertical angle**

*the vertical angle to the check point in dd.mmss format. If the value is in the range 0 -180 degrees the measurement is considered a Face 1 measurement, and for measurements in the range 180-360 degrees they are considered Face2.* 

### **Slope distance**

*the slope distance to the measurement to the check point. If a pair of face1/face2 measurements exist, the mean value of the slope distance is used for reduction purposes.*

### **Code**

*the feature code of the measurement.* 

### **String number**

*the string number of the measurement.*

### **Check point**

*point name.of the check point. This can be an integer, real, text or alphanumeric. For a more detailed description of how the reduction finds/uses the appropriate point see the section ["Existing point](#page-1319-0)  [search"](#page-1319-0)* 

## **Point id**

*point id.of the check point. This can be an integer, real, text or alphanumeric. For a more detailed description of how the reduction finds/uses the appropriate point see the section ["Existing point](#page-1319-0)  [search" .](#page-1319-0) If a new check point entry is inserted into the file, this field will be non-editable since only the check point is required.*

## **Attribute**

### **Time surveyed**

*time when the command (op code) was created*

### **Comment**

*comment for the command within the field file.*

**OK, Apply, Reset, Finish, Help**See the description for the panel buttons in the s[ection"Panel](#page-1319-0)  [buttons"](#page-1319-0)

feature

# **Feature**

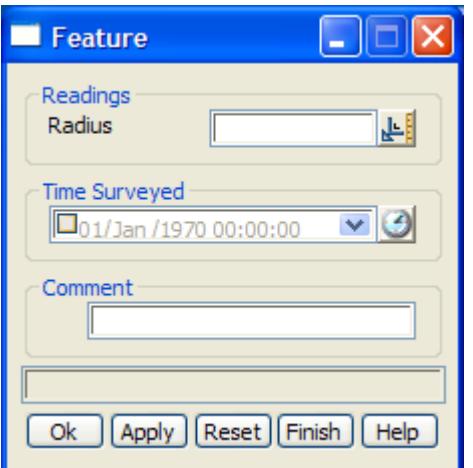

The fields and buttons used in this panel have the following functions.

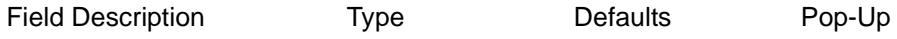

## **Radius**

*the radius of the circle to be drawn around the current measurement point.*

## **Time surveyed**

*time when the command (op code) was created*

## **Comment**

*comment for the command within the field file.*

**OK, Apply, Reset, Finish, Help**See the description for the panel buttons in the s[ection"Panel](#page-1319-0)  buttons' comment

*Page 1334 Edit Survey Function April 2007*

# **Comment**

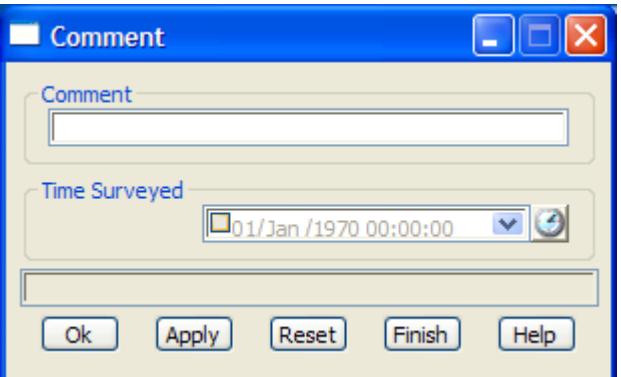

The fields and buttons used in this panel have the following functions.

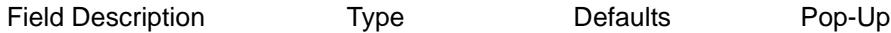

# **Comment**

*insert a comment within the field file.*

# **Time surveyed**

*time when the command (op code) was created*

**OK, Apply, Reset, Finish, Help**See the description for the panel buttons in the s[ection"Panel](#page-1319-0)  [buttons"](#page-1319-0)

direct\_coordinate

# **Coordinate**

 $\begin{matrix} \times \times \times \times \times \end{matrix}$ 

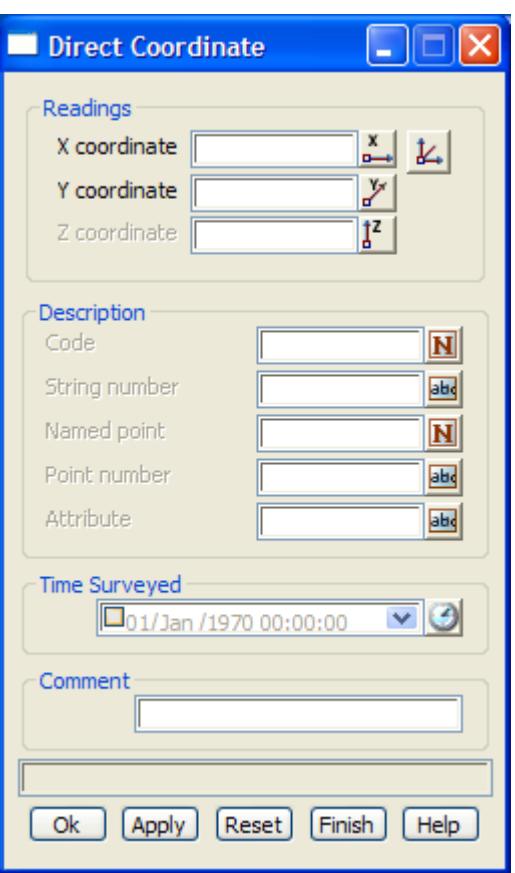

The fields and buttons used in this panel have the following functions.

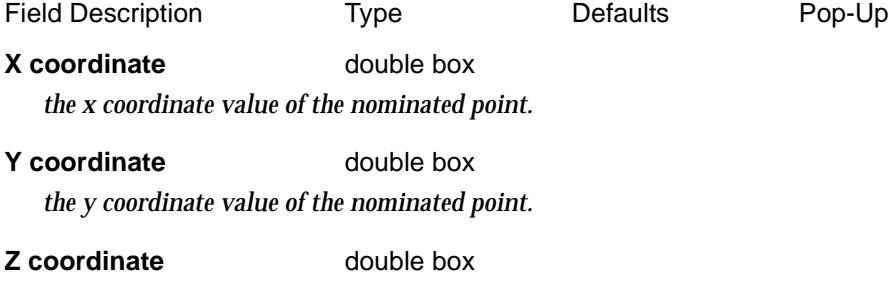

*the z coordinate value of the nominated point.*

## **Code**

*the feature code of the nominated point.* 

## **String number**

*the string number of the nominated point.*

## **Named point**

*point name.of the point. This can be an integer, real, text or alphanumeric. For a more detailed description of how the reduction finds/uses the appropriate point see the section ["Existing point](#page-1319-0)  [search"](#page-1319-0)* 

## **Point id**

*point id.of the point. This can be an integer, real, text or alphanumeric. For a more detailed description of how the reduction finds/uses the appropriate point see the section ["Existing point search" .](#page-1319-0) If a new* 

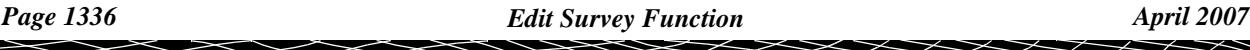

*check point entry is inserted into the file, this field will be non-editable since only the check point is required.*

# **Attribute**

## **Time surveyed**

*time when the command (op code) was created*

### **Comment**

*insert a comment within the field file.*

**OK, Apply, Reset, Finish, Help**See the description for the panel buttons in the s[ection"Panel](#page-1319-0)  buttons'

height\_or\_depth

# **Height Or Depth**

Note - this option *does not alter heights*. It just adds a text comment of the given height value.

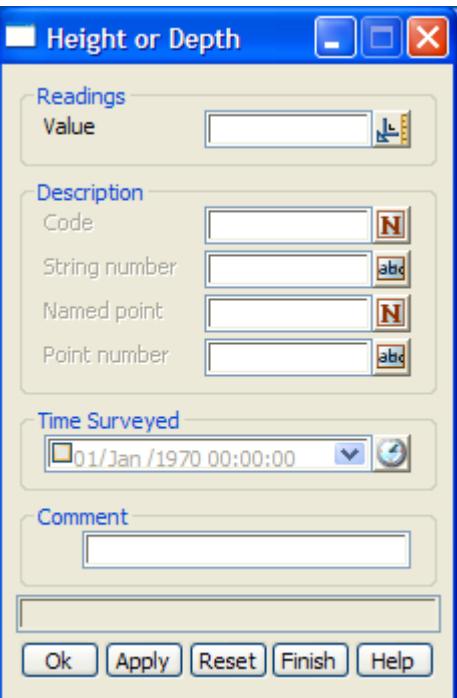

The fields and buttons used in this panel have the following functions.

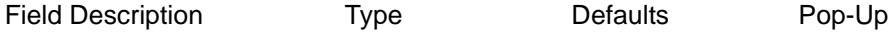

### **Value**

*value is converted to text and added to the string name as specified in the description fields.*

## **Code, String number, Named point**

*Named point* is not used.

If no feature *code, string number, named point or point id* is given, the value is added to all string names with the same code and string number as the current measurement. This applies to the entire field file.

If the *feature code* and *string number* exist, then the value is added to all string names with the same code and string number. This applies to the entire field file.

If the *point id* exists*,* then the value is added to all string names with the same code and string number

as the point defined by the point id. This applies to the entire field file.

## **Time surveyed**

*time when the command (op code) was created*

## **Comment**

*insert a comment within the field file.*

**OK, Apply, Reset, Finish, Help**See the description for the panel buttons in the s[ection"Panel](#page-1319-0)  [buttons"](#page-1319-0)

## job\_data

# **Job Data**

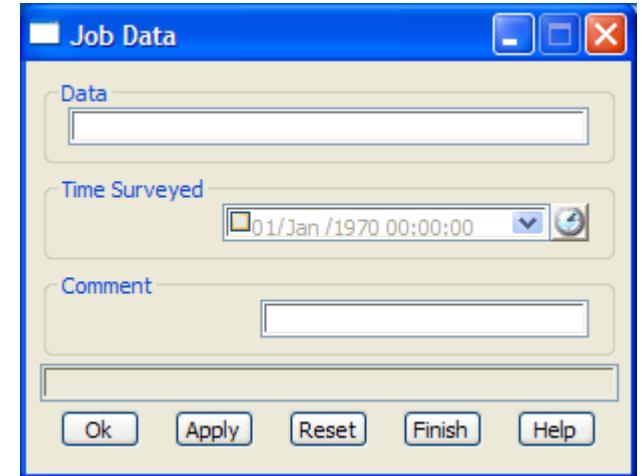

The fields and buttons used in this panel have the following functions.

Field Description Type Defaults Pop-Up

# **Data**

*extra text to be added as header information*

## **Time surveyed**

*time when the command (op code) was created*

# **Comment**

*insert a comment within the field file.*

**OK, Apply, Reset, Finish, Help**See the description for the panel buttons in the s[ection"Panel](#page-1319-0)  buttons'

### error

**Error**

 $\cancel{\sim} \cancel{\sim} \cancel{\sim}$ 

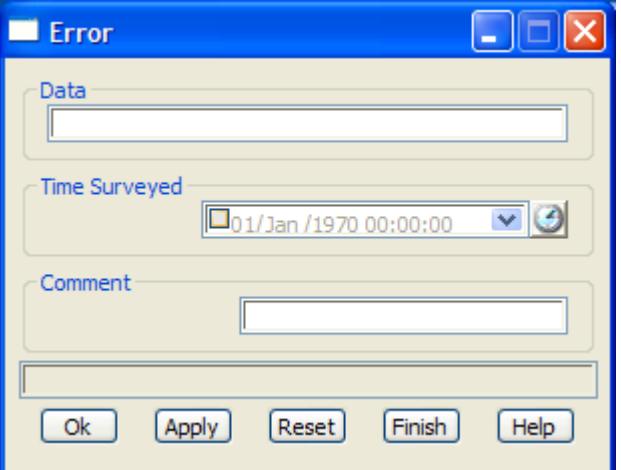

The fields and buttons used in this panel have the following functions.

Field Description Type Defaults Pop-Up

#### **Data**

*extra text to be added as error information. If the field file was reduced from a raw data collector file, any records that can't be parsed correctly will have an error comment.*

# **Time surveyed**

*time when the command (op code) was created*

### **Comment**

*insert a comment within the field file.*

**OK, Apply, Reset, Finish, Help**See the description for the panel buttons in the s[ection"Panel](#page-1319-0)  [buttons"](#page-1319-0)

## end\_file

# **End File**

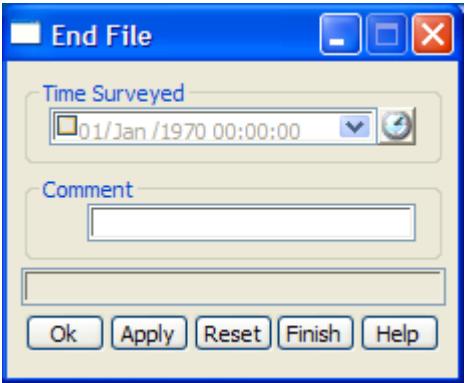

The fields and buttons used in this panel have the following functions.

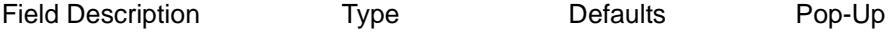

# **Time surveyed**

*time when the command (op code) was created*

 $\overline{\phantom{0}}$ 

## **Comment**

Stop processing the 12d field file at this line. Useful for debugging errors.

**OK, Apply, Reset, Finish, Help**See the description for the panel buttons in the s[ection"Panel](#page-1319-0)  [buttons"](#page-1319-0) invisible

**Invisible**

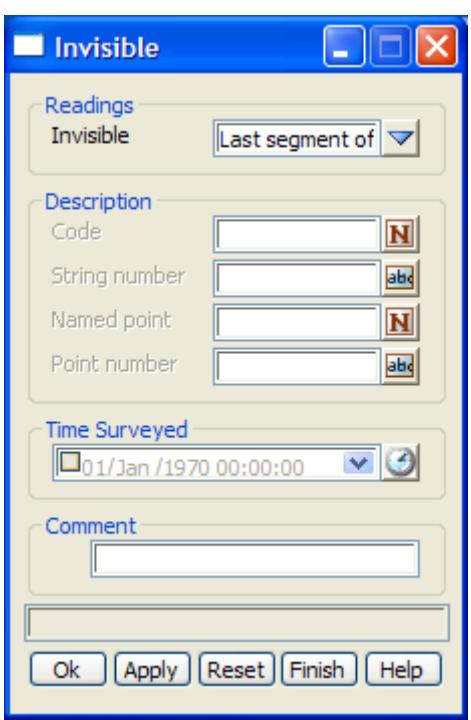

The fields and buttons used in this panel have the following functions.

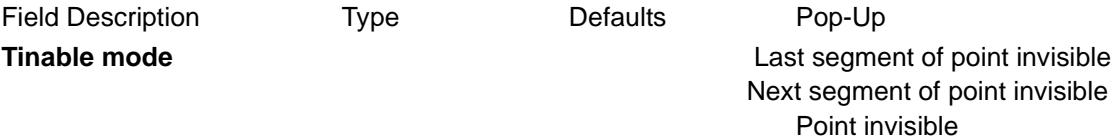

## Make the previous segment invisible

If no *description* is given, the previous segment containing the current measurement point is set to invisible.

If a *description* exists, then either the *feature code* and *string number* or the *point id* section of the *description* can be used.

If the *feature code* and *string number* exist*,* then the last segment of the previous string with that *feature code* and *string number* is set to invisible.

If the *point id* exists*,* then the segment containing the point with that point id as an end point, is set to invisible.

## Make the next segment invisible

If no *description* is given, the next segment containing the current measurement point as a starting point is set to invisible. That is, it will not be treated as a breakline in triangulations.

If a *description* exists, then either the *feature code* and *string number* or the *point id* section of the *description* can be used.

If the *feature code* and *string number* exist*,* then the segment that is created in the future from the last point of the previous string with that *feature code* and *string number* is set to invisible.

If the *point id* exists*,* then the segment containing the point with that point id as a start point, is set to invisible.

### Make a point invisible

If no *description* is given, the current measurement point is set to invisible. That is, it will not be included in triangulations.

If a *description* exists, then either the *feature code* and *string number* or the *point id* section of the *description* can be used.

If the *feature code* and *string number* exist*,* then the last point of the previous string with that *feature code* and *string number* is set to invisible.

If the *point id* exists*,* then the point with that point id is set to invisible.

#### **Code**

*the feature code of the nominated point.* 

### **String number**

*the string number of the nominated point.*

### **Named point**

*point name.of the point. This can be an integer, real, text or alphanumeric. For a more detailed description of how the reduction finds/uses the appropriate point see the section ["Existing point](#page-1319-0)  [search"](#page-1319-0)* 

### **Point id**

*point id.of the point. This can be an integer, real, text or alphanumeric. For a more detailed description of how the reduction finds/uses the appropriate point see the section ["Existing point search" .](#page-1319-0) If a new check point entry is inserted into the file, this field will be non-editable since only the check point is required.*

### **Time surveyed**

*time when the command (op code) was created*

#### **Comment**

*comment for the command within the field file.*

**OK, Apply, Reset, Finish, Help**See the description for the panel buttons in the s[ection"Panel](#page-1319-0)  [buttons"](#page-1319-0) .

strings\_join

**Strings Join**

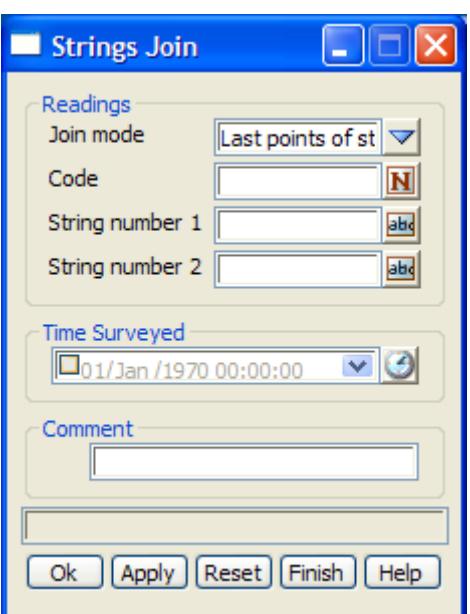

The fields and buttons used in this panel have the following functions.

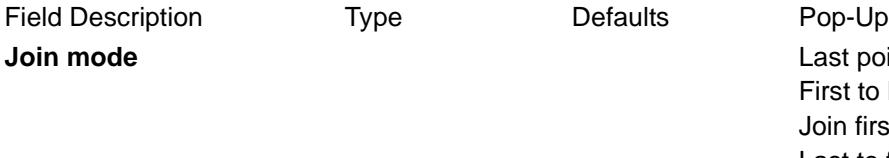

points of strings to last points of strings first points of strings Last to first points of strings

### Join last points of strings

In the final reduction, the last point of the string with the given *feature code* and *string\_number\_1* is joined to the last point of the string with given *feature code* and *string\_number\_2*. The created string has the given *feature code* (no string number is needed since it is the final phase of reduction when the string numbers are dropped).

### Join first to last point of strings

In the final reduction, the first point of the string with the given *feature code* and *string\_number\_1* is joined to the last point of the string with given *feature code* and *string\_number\_2*. The created string has the given *feature code* (no string number is needed since it is the final phase of reduction when the string numbers are dropped).

### Join first points of strings

In the final reduction, the first point of the string with the given *feature code* and *string number 1* is joined to the fist point of the string with given *feature code* and *string number 2*. The created string has the given *feature code* (no string number is needed since it is the final reduction when the string numbers are then dropped).

### Join last to first point of strings

In the final reduction, the last point of the string with the given *feature code* and *string\_number\_1* is joined to the first point of the string with given *feature code* and *string\_number\_2*. The created string has the given *feature code* (no string number is needed since it is the final phase of reduction when the string numbers are dropped).

### **Code**

*the feature code of the strings to be joined* 

### **String number 1**

*the string number of the first string*

# **String number 2**

*the string number of the second string*

### **Time surveyed**

*time when the command (op code) was created*

### **Comment**

*insert a comment within the field file.*

**OK, Apply, Reset, Finish, Help**See the description for the panel buttons in the s[ection"Panel](#page-1319-0)  [buttons"](#page-1319-0)

edm\_measurement

# **EDM Measurement**

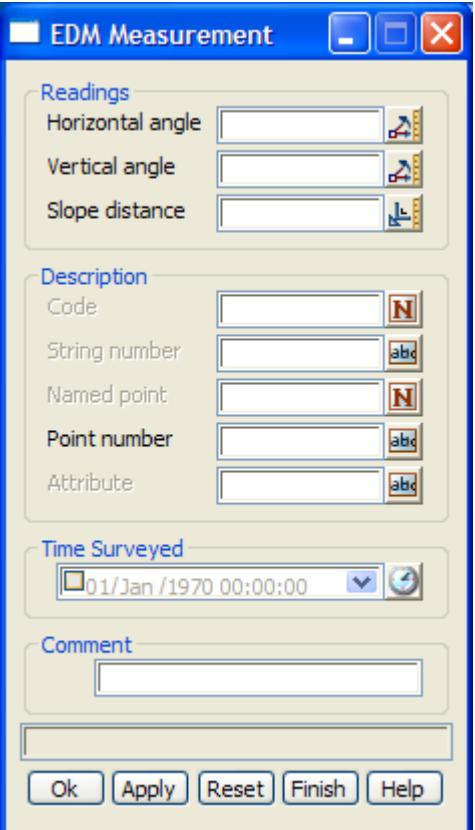

*Individual measurements can be entered or they can exist of pairs of Face1/Face2 measurements. To enter a Face1/face2 measurement the command should be entered twice, with the appropriate values entered into the panel each time.*

The fields and buttons used in this panel have the following functions.

Field Description Type **Defaults** Pop-Up

# **Horizontal angle**

*the horizontal angle to the point in dd.mmss format.*

### **Vertical angle**

*the vertical angle to the point in dd.mmss format. If the value is in the range 0 -180 degrees the measurement is considered a Face 1 measurement, and for measurements in the range 180-360 degrees*  *they are considered Face2.* 

## **Slope distance**

*the slope distance to the measurement to the point. If a pair of face1/face2 measurements exist, the mean value of the slope distance is used for reduction purposes.*

## **Code**

*the feature code of the measurement.* 

## **String number**

*the string number of the measurement.*

## **Named point**

*point name.of the point. This can be an integer, real, text or alphanumeric. For a more detailed description of how the reduction finds/uses the appropriate point see the section ["Existing point](#page-1319-0)  [search"](#page-1319-0)* 

## **Point id**

*point id.of the point. This can be an integer, real, text or alphanumeric. For a more detailed description of how the reduction finds/uses the appropriate point see the section ["Existing point search" .](#page-1319-0) If a new check point entry is inserted into the file, this field will be non-editable since only the check point is required.*

## **Attribute**

### **Time surveyed**

*time when the command (op code) was created*

### **Comment**

*comment for the command within the field file.*

**OK, Apply, Reset, Finish, Help**See the description for the panel buttons in the s[ection"Panel](#page-1319-0)  [buttons"](#page-1319-0)

edm\_measurement\_HT

# **EDM Measurement (HA,HD,HT)**

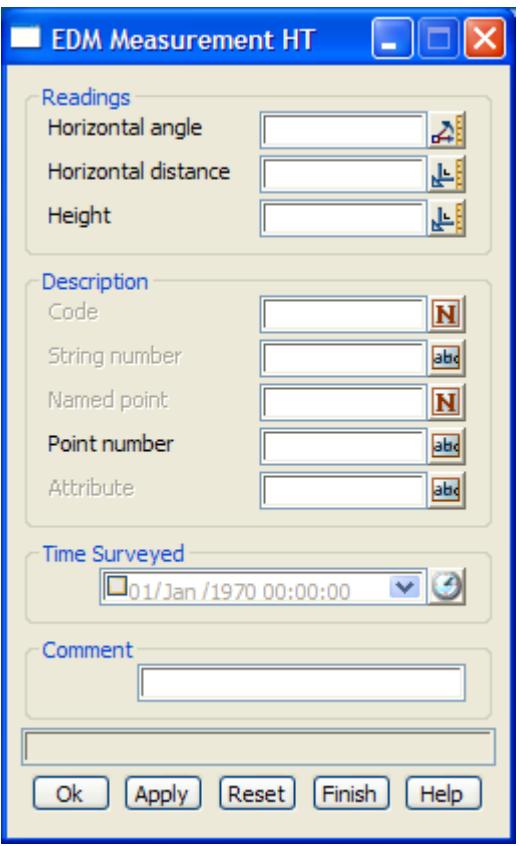

The fields and buttons used in this panel have the following functions.

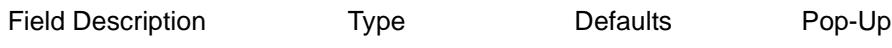

## **Horizontal angle**

*the horizontal angle to the point in dd.mmss format.*

### **Horizontal distance**

*the reduced horizontal distance.*

### **Height**

*the height of the observation point.*

# **Code**

*the feature code of the measurement.* 

### **String number**

*the string number of the measurement.*

### **Named point**

*point name.of the point. This can be an integer, real, text or alphanumeric. For a more detailed description of how the reduction finds/uses the appropriate point see the section ["Existing point](#page-1319-0)  [search"](#page-1319-0)* 

# **Point id**

*point id.of the point. This can be an integer, real, text or alphanumeric. For a more detailed description of how the reduction finds/uses the appropriate point see the section ["Existing point search" .](#page-1319-0) If a new check point entry is inserted into the file, this field will be non-editable since only the check point is required.*

 $\preceq$ 

# **Attribute**

## **Time surveyed**

*time when the command (op code) was created*

## **Comment**

*comment for the command within the field file.*

**OK, Apply, Reset, Finish, Help**See the description for the panel buttons in the s[ection"Panel](#page-1319-0)  [buttons"](#page-1319-0)

edm\_measurement\_VD

# **Edm measurement (HA,HD,Diff HT)**

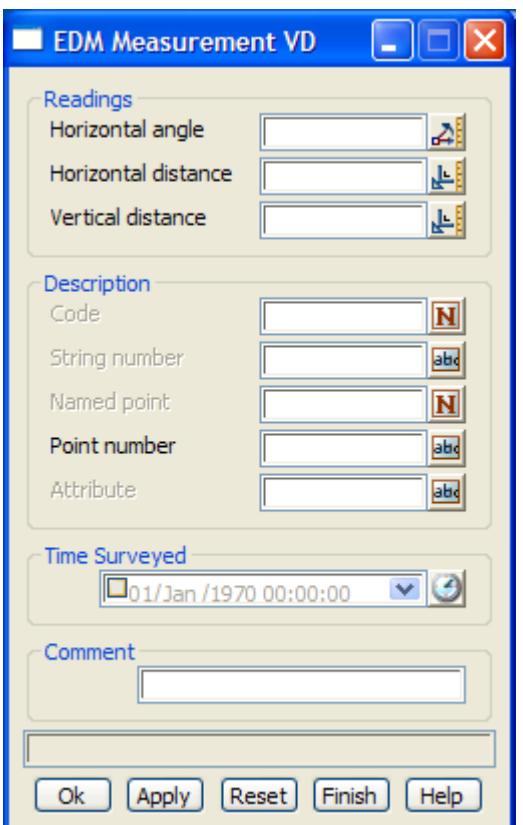

The fields and buttons used in this panel have the following functions.

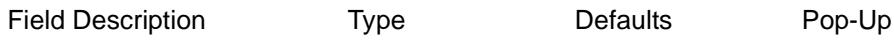

## **Horizontal angle**

*the horizontal angle to the point in dd.mmss format.*

## **Horizontal distance**

*the reduced horizontal distance.*

## **Vertical distance**

*the change in height as measured from the collimation height of the instrument to the target point (usually centre of target).*

# **Code**

 $\cancel{\sim}$   $\cancel{\sim}$   $\cancel{\sim}$ 

V

*the feature code of the measurement.* 

## **String number**

*the string number of the measurement.*

### **Named point**

*point name.of the point. This can be an integer, real, text or alphanumeric. For a more detailed description of how the reduction finds/uses the appropriate point see the section ["Existing point](#page-1319-0)  [search"](#page-1319-0)* 

### **Point id**

*point id.of the point. This can be an integer, real, text or alphanumeric. For a more detailed description of how the reduction finds/uses the appropriate point see the section ["Existing point search" .](#page-1319-0) If a new check point entry is inserted into the file, this field will be non-editable since only the check point is required.*

## **Attribute**

### **Time surveyed**

*time when the command (op code) was created*

### **Comment**

*comment for the command within the field file.*

**OK, Apply, Reset, Finish, Help**See the description for the panel buttons in the s[ection"Panel](#page-1319-0)  [buttons"](#page-1319-0)

 $\overline{\phantom{0}}$ 

### stadia\_measurement

# **Stadia Measurement**

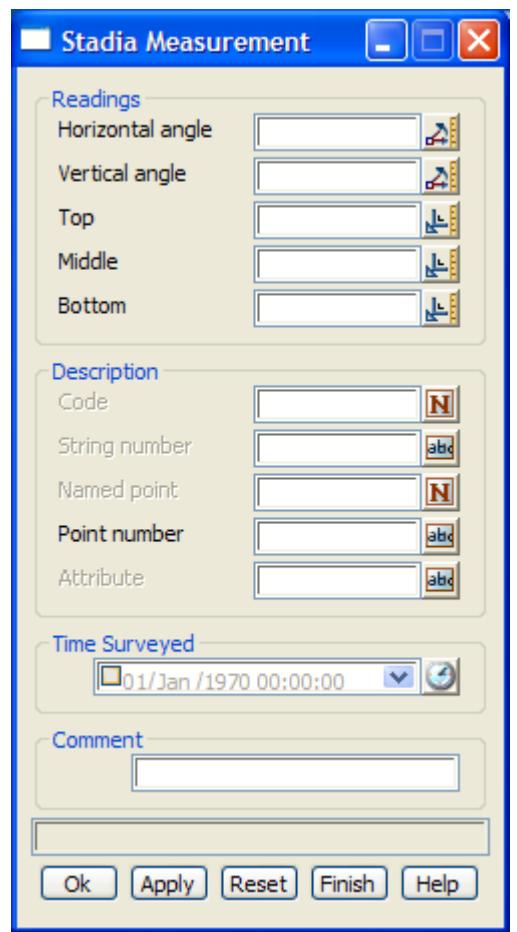

The fields and buttons used in this panel have the following functions.

Field Description Type **Defaults** Pop-Up

## **Horizontal angle**

*the horizontal angle to the point in dd.mmss format.*

## **Vertical angle**

*the vertical angle to the point in dd.mmss format.* 

# **Top**

*the top hair reading.*

## **Middle**

*the middle hair reading.*

# **Bottom**

*the bottom hair reading.*

# **Code**

*the feature code of the measurement.* 

# **String number**

*Page 1348 Edit Survey Function April 2007*

*the string number of the measurement.*

### **Named point**

*point name.of the point. This can be an integer, real, text or alphanumeric. For a more detailed description of how the reduction finds/uses the appropriate point see the section ["Existing point](#page-1319-0)  [search"](#page-1319-0)* 

## **Point id**

*point id.of the point. This can be an integer, real, text or alphanumeric. For a more detailed description of how the reduction finds/uses the appropriate point see the section ["Existing point search" .](#page-1319-0) If a new check point entry is inserted into the file, this field will be non-editable since only the check point is required.*

### **Attribute**

#### **Time surveyed**

*time when the command (op code) was created*

#### **Comment**

*comment for the command within the field file.*

**OK, Apply, Reset, Finish, Help**See the description for the panel buttons in the s[ection"Panel](#page-1319-0)  [buttons"](#page-1319-0)

 $\overline{\phantom{0}}$ 

# multiple\_coding

# **Multiple Coding**

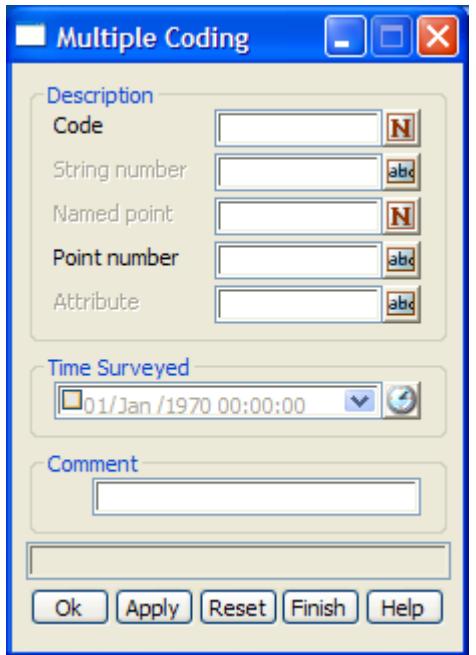

A new measurement point is created at the same position as the current measurement point but with the *feature code* and *string numbe*r if specified.

The *point id* and *text* are recorded as the point id and text for that vertex of the super string.

If a *point name* exists, then it is a *named measurement* and a 4d point string of name *point name* is created and mapped using the mapping file. The 4d text is the station prefix followed by *point name*. The *point name* is added to the internal list of named points for searching for co-ordinates.

The fields and buttons used in this panel have the following functions.

Field Description Type Defaults Pop-Up

### **Code**

*the feature code of the measurement.* 

### **String number**

*the string number of the measurement.*

### **Named point**

*point name.of the point. This can be an integer, real, text or alphanumeric. For a more detailed description of how the reduction finds/uses the appropriate point see the section ["Existing point](#page-1319-0)  [search"](#page-1319-0)* 

## **Point id**

*point id.of the point. This can be an integer, real, text or alphanumeric. For a more detailed description of how the reduction finds/uses the appropriate point see the section ["Existing point search" .](#page-1319-0) If a new check point entry is inserted into the file, this field will be non-editable since only the check point is required.*

### **Attribute**

### **Time surveyed**

*time when the command (op code) was created*

# **Comment**

*comment for the command within the field file.*

**OK, Apply, Reset, Finish, Help**See the description for the panel buttons in the s[ection"Panel](#page-1319-0)  [buttons"](#page-1319-0)

P

 $\geq$ 

≍  $\asymp$ 

XXXXXXX

### new\_instrument

# **New Instrument**

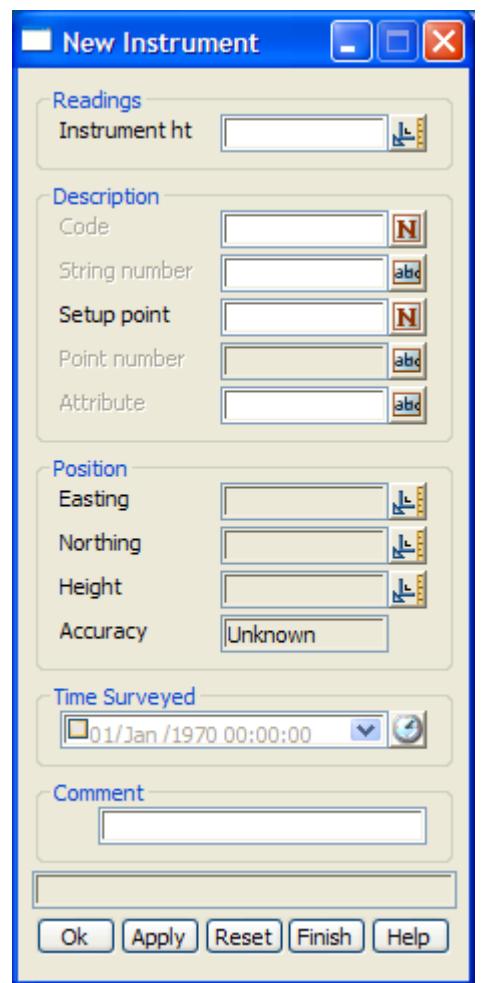

The fields and buttons used in this panel have the following functions.

Field Description Type Defaults Pop-Up

## **Instrument ht**

*the height of the instrument setup.* 

# **Code**

*the feature code of the measurement.* 

### **String number**

*the string number of the measurement.*

### **Named point**

*point name.of the point. This can be an integer, real, text or alphanumeric. For a more detailed description of how the reduction finds/uses the appropriate point see the section ["Existing point](#page-1319-0)  [search"](#page-1319-0)* 

# **Point id**

*point id.of the point. This can be an integer, real, text or alphanumeric. For a more detailed description of how the reduction finds/uses the appropriate point see the section ["Existing point search" .](#page-1319-0) If a new check point entry is inserted into the file, this field will be non-editable since only the check point is* 

*required.*

## **Easting**

*this field is non-editable and is populated if a valid coordinate exists for the nominated setup point.*

### **Northing**

*this field is non-editable and is populated if a valid coordinate exists for the nominated setup point.*

# **Height**

*this field is non-editable and is populated if a valid coordinate exists for the nominated setup point.*

# **Attribute**

# **Time surveyed**

*time when the command (op code) was created*

### **Comment**

*comment for the command within the field file.*

**OK, Apply, Reset, Finish, Help**See the description for the panel buttons in the s[ection"Panel](#page-1319-0)  [buttons"](#page-1319-0)

## tinable

# **Tinable**

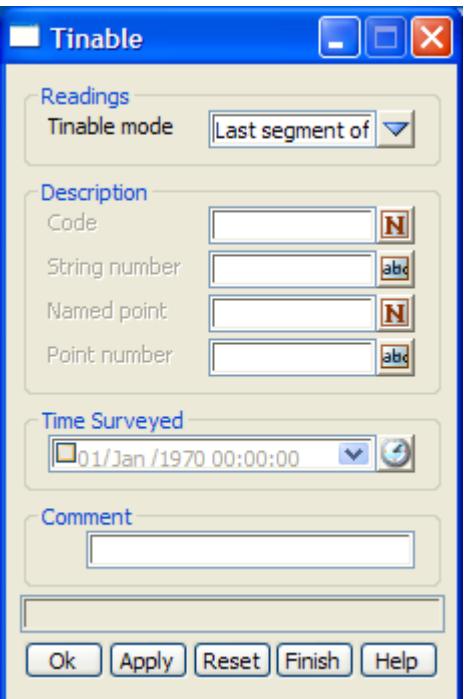

The fields and buttons used in this panel have the following functions.

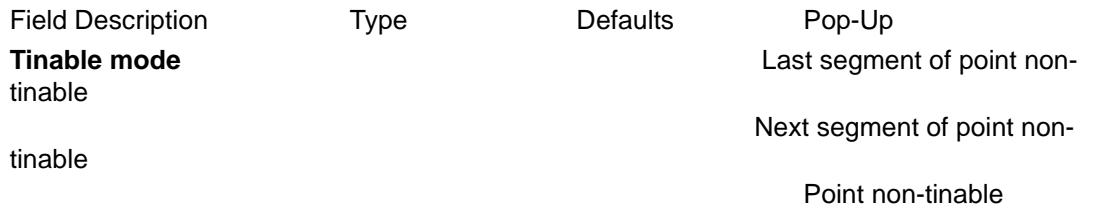

 $\rightarrow$ 

#### Make the previous segment non-tinable

If no *description* is given, the previous segment containing the current measurement point is set to nontinable. That is, it will not be treated as a breakline in triangulations.

If a *description* exists, then either the *feature code* and *string number* or the *point id* section of the *description* can be used.

If the *feature code* and *string number* exist*,* then the last segment of the previous string with that *feature code* and *string number* is set to non-tinable.

If the *point id* exists*,* then the segment containing the point with that point id as an end point, is set to non-tinable.

### Make the next segment non-tinable

If no *description* is given, the next segment containing the current measurement point as a starting point is set to non-tinable. That is, it will not be treated as a breakline in triangulations.

If a *description* exists, then either the *feature code* and *string number* or the *point id* section of the *description* can be used.

If the *feature code* and *string number* exist*,* then the segment that is created in the future from the last point of the previous string with that *feature code* and *string number* is set to non-tinable.

If the *point id* exists*,* then the segment containing the point with that point id as a start point, is set to non-tinable.

#### Make a point non-tinable

If no *description* is given, the current measurement point is set to non-tinable. That is, it will not be included in triangulations.

If a *description* exists, then either the *feature code* and *string number* or the *point id* section of the *description* can be used.

If the *feature code* and *string number* exist*,* then the last point of the previous string with that *feature code* and *string number* is set to non-tinable.

If the *point id* exists*,* then the point with that point id is set to non-tinable.

## **Attribute**

### **Time surveyed**

*time when the command (op code) was created*

### **Comment**

*comment for the command within the field file.*

**OK, Apply, Reset, Finish, Help**See the description for the panel buttons in the s[ection"Panel](#page-1319-0)  [buttons"](#page-1319-0) memo

# **Note**

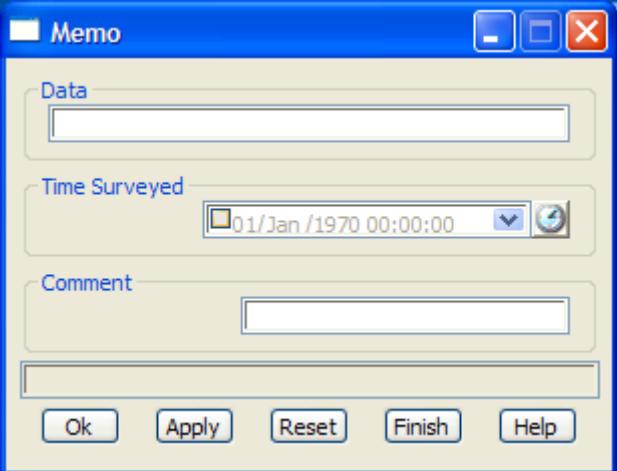

The fields and buttons used in this panel have the following functions.

Field Description Type Defaults Pop-Up

### **Data**

*extra text to be added as information in the field file.*

## **Time surveyed**

*time when the command (op code) was created*

# **Comment**

*insert a comment within the field file.*

**OK, Apply, Reset, Finish, Help**See the description for the panel buttons in the s[ection"Panel](#page-1319-0)  [buttons"](#page-1319-0) offset\_measurement

# **Offset Measurement**

 $\rightarrow$ 

≭≫≭

➢

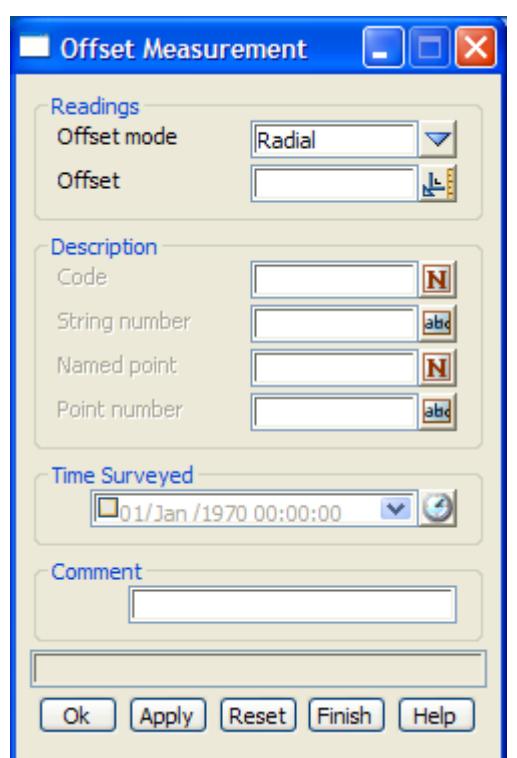

The fields and buttons used in this panel have the following functions.

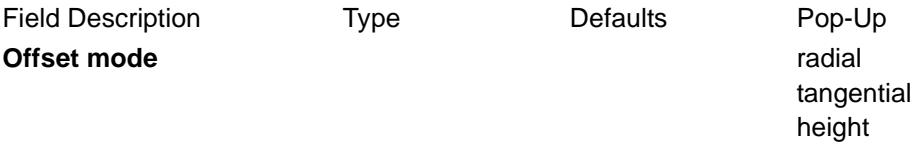

# radial

The *radial offset* is used to adjust the position of the specified point by a plan distance from the specified points original position, along the plan line joining the current station to the specified point. A positive offset is away from the station, negative is toward the station.

If no *point description* is given, the offset is used to adjust the position of the current measured point.

If a *point description* exists, then either the *feature code* and *string number* or the *point id* section of the *point description* can be used.

If the *feature code* and *string number* exist*,* then the last point of the previous string with that *feature code* and *string number* is adjusted.

If the *point id* exists*,* then the point with that point id is adjusted.

### tangential

The *tangential offset* is used to adjust the position of the specified point by a plan distance from the specified points original position, at rights angles to the plan line joining the current station to the specified point. A negative offset is to the left (looking from the station), and positive is to the right (looking from the station).

If no *point description* is given, the offset is used to adjust the position of the current measured point.

If a *point description* exists, then either the *feature code* and *string number* or the *point id* section of the *point description* can be used.

If the *feature code* and *string number* exist*,* then the last point of the previous string with that *feature code* and *string number* is adjusted.

If the *point id* exists*,* then the point with that point id is adjusted.

height

If the height of the specified point is not null, then the *height offset* adjusts the height of the point. A positive offset adds to the height, a negative offset reduces the height.

If no *point description* is given, the offset is used to adjust the position of the current measured point.

If a *point description* exists, then either the *feature code* and *string number* or the *point id* section of the *point description* can be used.

If the *feature code* and *string number* exist*,* then the last point of the previous string with that *feature code* and *string number* is adjusted.

If the *point id* exists*,* then the point with that point id is adjusted.

### **Time surveyed**

*time when the command (op code) was created*

### **Comment**

*comment for the command within the field file.*

**OK, Apply, Reset, Finish, Help**See the description for the panel buttons in the s[ection"Panel](#page-1319-0)  [buttons"](#page-1319-0)

### pipe\_justification

# **Pipe Justification**

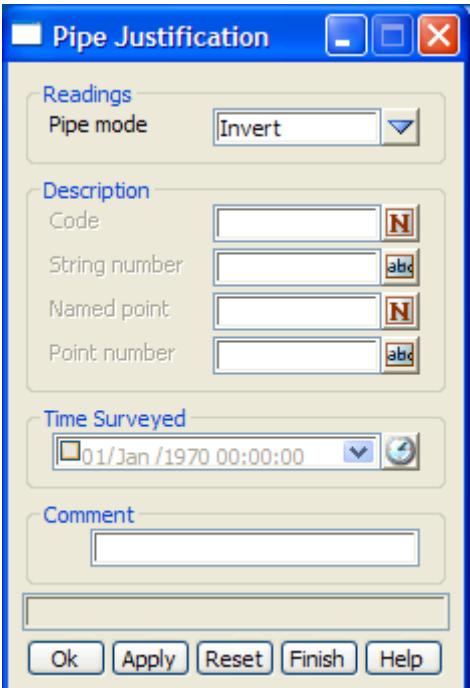

The fields and buttons used in this panel have the following functions.

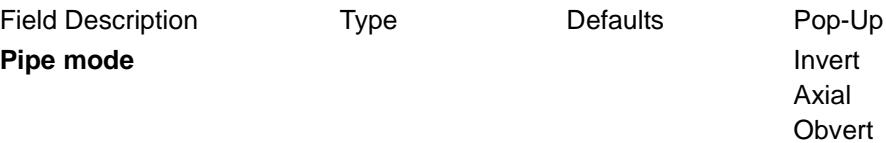

## Invert

If no *point description* is given, the current measurement point is on the invert (bottom) of a pipe. This is the default for measurements to points on pipe strings. If the point is not part of a pipe string, it is ignored.

If the *feature code* and *string number* exist*,* the last point of the previous string with the same *feature code* and *string number* as given in *point description* is on the invert (bottom) of a pipe. If the point is not part of a pipe string, it is ignored.

If the *point id* exists*,* then the point with that point id is on the invert (bottom) of a pipe. If the point is not part of a pipe string, it is ignored.

### Axial

If no *point description* is given, the current measurement point is on the axis (centre) of a pipe. If the point is not part of a pipe string, it is ignored.

If the *feature code* and *string number* exist*,* the last point of the previous string with the same *feature code* and *string number* as given in *point description* is on the axis (centre) of a pipe. If the point is not part of a pipe string, it is ignored.

If the *point id* exists*,* then the point with that point id is on the axis (centre) of a pipe. If the point is not part of a pipe string, it is ignored.

### **Obvert**

If no *point description* is given, the current measurement point is on the obvert (top) of a pipe. If the point is not part of a pipe string, it is ignored.

If the *feature code* and *string number* exist*,* the last point of the previous string with the same *feature code* and *string number* as given in *point description* is on the obvert (top) of a pipe. If the point is not part of a pipe string, it is ignored.

If the *point id* exists*,* then the point with that point id is on the obvert (top) of a pipe. If the point is not part of a pipe string, it is ignored.

### **Code**

*the feature code of the measurement.* 

### **String number**

*the string number of the measurement.*

### **Named point**

*point name.of the point. This can be an integer, real, text or alphanumeric. For a more detailed description of how the reduction finds/uses the appropriate point see the section ["Existing point](#page-1319-0)  [search"](#page-1319-0)* 

### **Point id**

*point id.of the point. This can be an integer, real, text or alphanumeric. For a more detailed description of how the reduction finds/uses the appropriate point see the section ["Existing point search" .](#page-1319-0) If a new check point entry is inserted into the file, this field will be non-editable since only the check point is required.*

### **Time surveyed**

*time when the command (op code) was created*

### **Comment**

*comment for the command within the field file.*

**OK, Apply, Reset, Finish, Help**See the description for the panel buttons in the s[ection"Panel](#page-1319-0)  [buttons"](#page-1319-0)

## remove\_height

# **Remove Height**

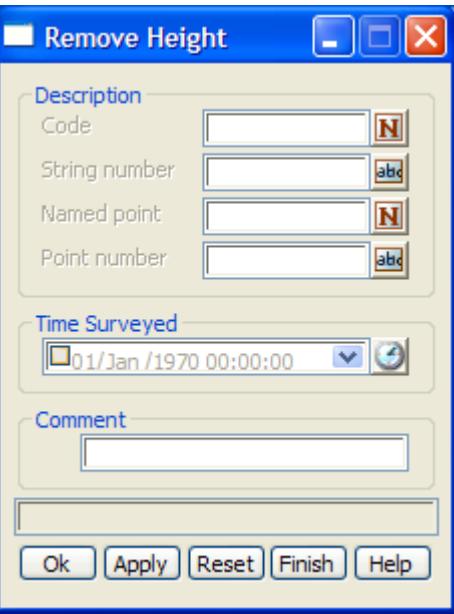

If no *point description* is given, the height of the current measurement point is set to null.

If the *feature code* and *string number* exist*,* then the height of the last point of the previous string with that *feature code* and *string number* is set to null.

If the *point id* exists*,* then the height of the point with that point id is set to null.

The fields and buttons used in this panel have the following functions.

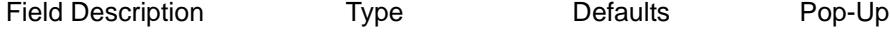

### **Code**

*the feature code of the measurement.* 

## **String number**

*the string number of the measurement.*

# **Named point**

*point name.of the point. This can be an integer, real, text or alphanumeric. For a more detailed description of how the reduction finds/uses the appropriate point see the section ["Existing point](#page-1319-0)  [search"](#page-1319-0)* 

## **Point id**

*point id.of the point. This can be an integer, real, text or alphanumeric. For a more detailed description of how the reduction finds/uses the appropriate point see the section ["Existing point search" .](#page-1319-0) If a new check point entry is inserted into the file, this field will be non-editable since only the check point is required.*

### **Time surveyed**

*time when the command (op code) was created*

#### **Comment**

*comment for the command within the field file.*

**OK, Apply, Reset, Finish, Help**See the description for the panel buttons in the s[ection"Panel](#page-1319-0)  [buttons"](#page-1319-0)

 $\prec$ 

 $\gg$ 

2

F

 $\overline{\phantom{0}}$ 

▓▓▓▓▓▓

# resection\_start

# **Resection Start**

This option is under development.

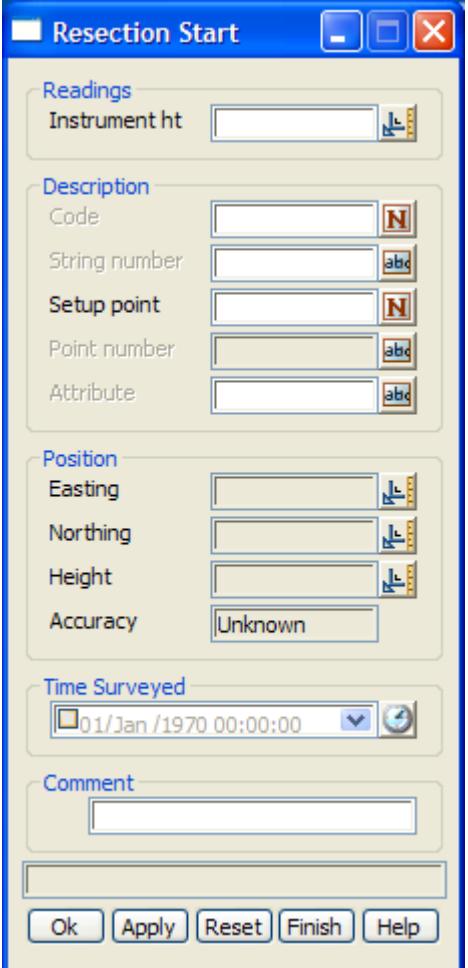

 $\> \> \> \>$ 

Ě

⋙

╳

**XXXXXXXX** 

# resection\_end

# **Resection End**

This option is under development.

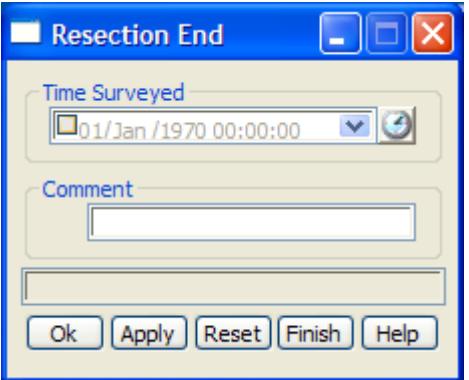

F

 $\overline{\phantom{0}}$ 

 $\mathbb{R}$   $\mathbb{R}$ 

 $\gg$ 

XXXXXXXXX

## scale\_factor

# **Scale Factor**

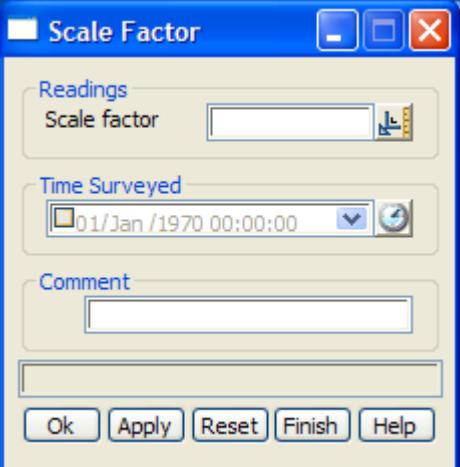

The fields and buttons used in this panel have the following functions.

Field Description Type Defaults Pop-Up

# **Scale factor**

*the scale factor to be applied to subsequent distance measurements. It is applied by multiplying raw distances by the scale factor to give the corrected distance.*

### **Time surveyed**

*time when the command (op code) was created*

### **Comment**

*comment for the command within the field file.*

**OK, Apply, Reset, Finish, Help**See the description for the panel buttons in the s[ection"Panel](#page-1319-0)  [buttons"](#page-1319-0)

## shaping

# **Shaping**

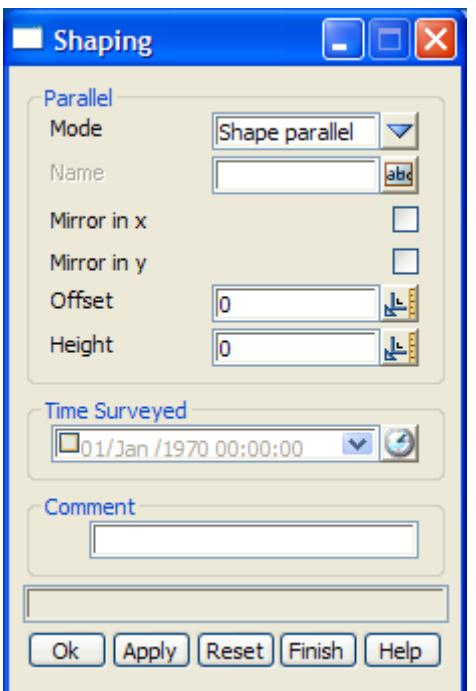

The fields and buttons used in this panel have the following functions.

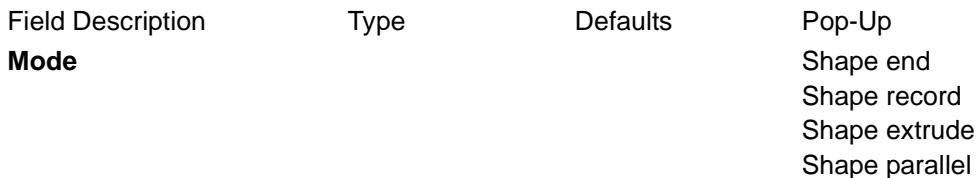

#### Shape end

Stops using the current shape or stops recording a shape.

### Shape record

Start recording a shape with the shape name. If *Shape\_name* is non-blank, then the default field Shape is defined by the *feature\_code* and *string\_number* of the following measurements until a *shape end* co. There is no limit to the number of points in a shape.

#### Shape extrude

extrude the current shape along the specified super string.

## Shape parallel

parallel the current shape along the specified super string. This creates a number of strings to represent each feature code of the shape record. In the case of shapes which contain curves, a number of strings will be created according to an arc/chord tolerance.

# **Name**

*the name of the shape.* 

### **Time surveyed**

*time when the command (op code) was created*

# **Comment**

*comment for the command within the field file.*

**OK, Apply, Reset, Finish, Help**See the description for the panel buttons in the s[ection"Panel](#page-1319-0)  [buttons"](#page-1319-0)

P

 $\geq$ 

≍  $\asymp$ 

**XXXXXXX** 

## string\_close

# **String Close**

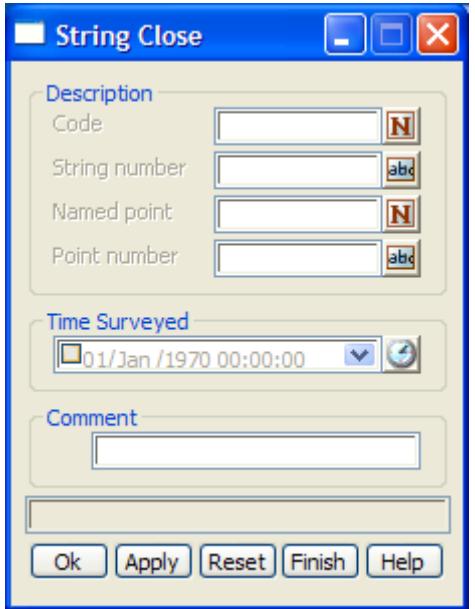

If no *point description* is given, the current string is closed.

If the *feature code* and *string number* from the *point description* exist*,* the last previous string with that *feature code* and *string number* is closed.

If the *point id* from the *point description* exists*,* then the string containing that point id will be closed.

### The fields and buttons used in this panel have the following functions.

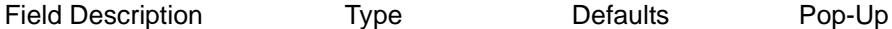

### **Code**

*the feature code of the measurement.* 

### **String number**

*the string number of the measurement.*

### **Named point**

*point name.of the point. This can be an integer, real, text or alphanumeric. For a more detailed description of how the reduction finds/uses the appropriate point see the section ["Existing point](#page-1319-0)  [search"](#page-1319-0)* 

## **Point id**

*point id.of the point. This can be an integer, real, text or alphanumeric. For a more detailed description of how the reduction finds/uses the appropriate point see the section ["Existing point search" .](#page-1319-0) If a new check point entry is inserted into the file, this field will be non-editable since only the check point is required.*

# **Time surveyed**

*time when the command (op code) was created*

## **Comment**

*comment for the command within the field file.*

**OK, Apply, Reset, Finish, Help**See the description for the panel buttons in the s[ection"Panel](#page-1319-0)  [buttons"](#page-1319-0)

P

 $\geq$ 

**XXXXX** 

╳

## string\_end

# **String End**

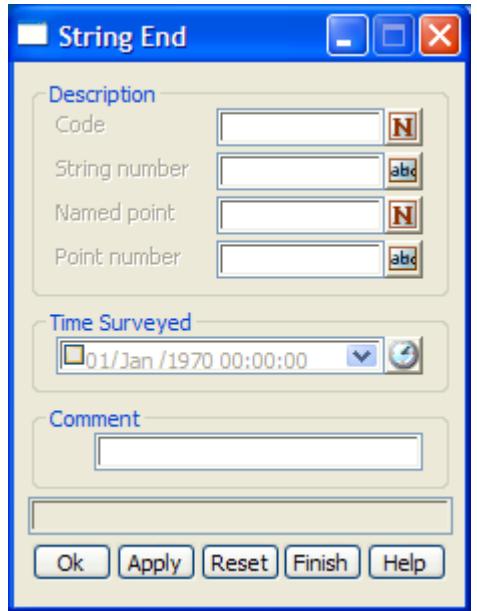

If no *Description exist*s, the current string is terminated (including the current measurement point).

If *Code* (feature code) and *String number* exist*,* then the last point of the previous string with that feature code and string number becomes the last point of that string.

If *Point id* exists*,* then the previous string containing the point with that point id is terminated *after* the point id point

The fields and buttons used in this panel have the following functions.

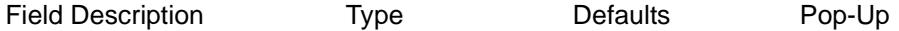

## **Code**

*the feature code of the measurement.* 

## **String number**

*the string number of the measurement.*

## **Named point**

*point name.of the point. This can be an integer, real, text or alphanumeric. For a more detailed description of how the reduction finds/uses the appropriate point see the section ["Existing point](#page-1319-0)  [search"](#page-1319-0)* 

## **Point id**

*point id.of the point. This can be an integer, real, text or alphanumeric. For a more detailed description of how the reduction finds/uses the appropriate point see the section ["Existing point search" .](#page-1319-0) If a new check point entry is inserted into the file, this field will be non-editable since only the check point is required.*

## **Time surveyed**

*time when the command (op code) was created*

## **Comment**

*comment for the command within the field file.*
**OK, Apply, Reset, Finish, Help**See the description for the panel buttons in the s[ection"Panel](#page-1319-0)  [buttons"](#page-1319-0)

P

 $\geq$ 

╳

 $\begin{picture}(120,170)(-30,170)(-30,170)(-30,170)(-30,170)(-30,170)(-30,170)(-30,170)(-30,170)(-30,170)(-30,170)(-30,170)(-30,170)(-30,170)(-30,170)(-30,170)(-30,170)(-30,170)(-30,170)(-30,170)(-30,170)(-30,170)(-30,170)(-30,170)(-30,170)(-30,170)(-30,170$ 

### rectangle

# **Rectangle**

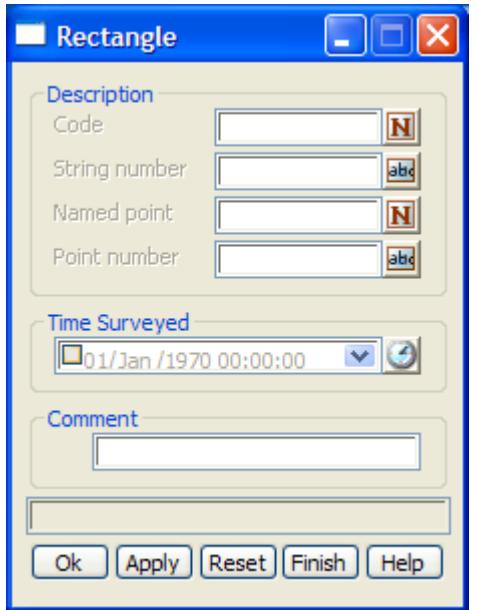

If no *Description* is given, the current measurement point and the two previous points from the current string are used and a fourth point is created to form a parallelogram (squashed rectangle) and the height of the fourth point is set to null. The string is then closed.

If the *feature code* and *string number* exist*,* the last three points with that *feature code* and *string number* are used and a fourth point is created to form a parallelogram (squashed rectangle) and the height of the fourth point is set to null. The string is then closed.

If the *point id* exists*,* then the *feature code* and *string number* of the point with that point id are used and processed as above. Note that the point with the point id is not necessarily used.

#### The fields and buttons used in this panel have the following functions.

Field Description Type Defaults Pop-Up

#### **Code**

*the feature code of the measurement.* 

#### **String number**

*the string number of the measurement.*

#### **Named point**

*point name.of the point. This can be an integer, real, text or alphanumeric. For a more detailed description of how the reduction finds/uses the appropriate point see the section ["Existing point](#page-1319-0)  [search"](#page-1319-0)* 

#### **Point id**

*point id.of the point. This can be an integer, real, text or alphanumeric. For a more detailed description of how the reduction finds/uses the appropriate point see the section ["Existing point search" .](#page-1319-0) If a new check point entry is inserted into the file, this field will be non-editable since only the check point is required.*

#### **Time surveyed**

*time when the command (op code) was created*

### **Comment**

*comment for the command within the field file.*

**OK, Apply, Reset, Finish, Help**See the description for the panel buttons in the s[ection"Panel](#page-1319-0)  [buttons"](#page-1319-0)

rectangle\_by\_2\_points

# **Rectangle By 2 Points**

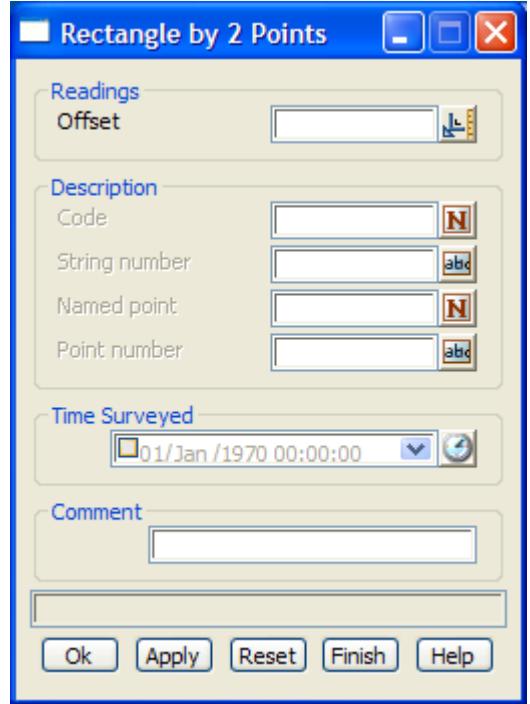

The rectangle is defined by two points (reference side) and a offset.

If a positive offset value is given, two points will be created to the right of the reference side.

If a negative offset value is given, two points will be created to the left of the reference side.

If no *Description* is given, the two new points will be joined to the given points in a closed rectangular string, and will have the same feature code as the points given.

If the *feature code* and *string number* exist*,* then a search is made for the last occurrence of two points with the same *feature code* and *string number*. If found, then these points are used to define the reference side of the rectangle.

If the *point id* exists*,* then a search is made for the last occurrence of two points with the same *feature code* and *string number* as the point given by the point id. If found, then these points are used to define the reference side of the rectangle.

Two consecutive rectangles are unable to be defined side by side. In other words if the two points given are part of string of greater than two vertices, the command will only work for sets of two points that are exclusively defined. i.e. For a 5 point string, a rectangle can be defined by points 1 and 2, and 4 and 5.

The fields and buttons used in this panel have the following functions.

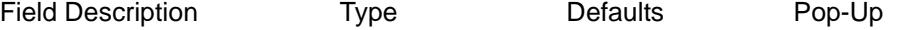

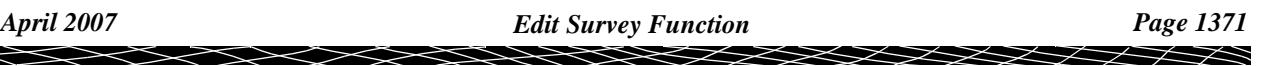

## **Code**

*the feature code of the measurement.* 

#### **String number**

*the string number of the measurement.*

#### **Named point**

*point name.of the point. This can be an integer, real, text or alphanumeric. For a more detailed description of how the reduction finds/uses the appropriate point see the section ["Existing point](#page-1319-0)  [search"](#page-1319-0)* 

#### **Point id**

*point id.of the point. This can be an integer, real, text or alphanumeric. For a more detailed description of how the reduction finds/uses the appropriate point see the section ["Existing point search" .](#page-1319-0) If a new check point entry is inserted into the file, this field will be non-editable since only the check point is required.*

#### **Time surveyed**

*time when the command (op code) was created*

#### **Comment**

*comment for the command within the field file.*

**OK, Apply, Reset, Finish, Help**See the description for the panel buttons in the s[ection"Panel](#page-1319-0)  [buttons"](#page-1319-0)

#### string\_reverse

# **String Reverse**

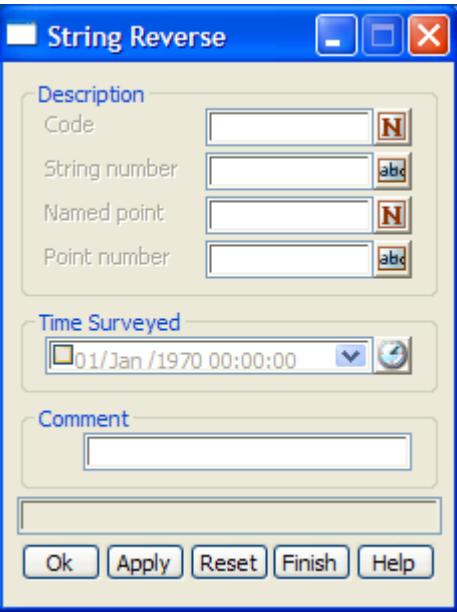

If no *point description* is given, the current string is reversed.

If the *feature code* and *string number* from the *point description* exist*,* the last previous string with that *feature code* and *string number* is reversed.

If the *point id* from the *point description* exists*,* then the string containing that point id will be reversed.

#### The fields and buttons used in this panel have the following functions.

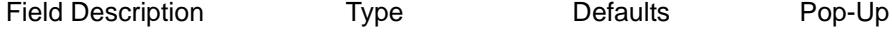

### **Code**

*the feature code of the measurement.* 

### **String number**

*the string number of the measurement.*

# **Named point**

*point name.of the point. This can be an integer, real, text or alphanumeric. For a more detailed description of how the reduction finds/uses the appropriate point see the section ["Existing point](#page-1319-0)  [search"](#page-1319-0)* 

# **Point id**

*point id.of the point. This can be an integer, real, text or alphanumeric. For a more detailed description of how the reduction finds/uses the appropriate point see the section ["Existing point search" .](#page-1319-0) If a new check point entry is inserted into the file, this field will be non-editable since only the check point is required.*

#### **Time surveyed**

*time when the command (op code) was created*

#### **Comment**

*comment for the command within the field file.*

**OK, Apply, Reset, Finish, Help**See the description for the panel buttons in the s[ection"Panel](#page-1319-0)  [buttons"](#page-1319-0)

string\_start

**String Start**

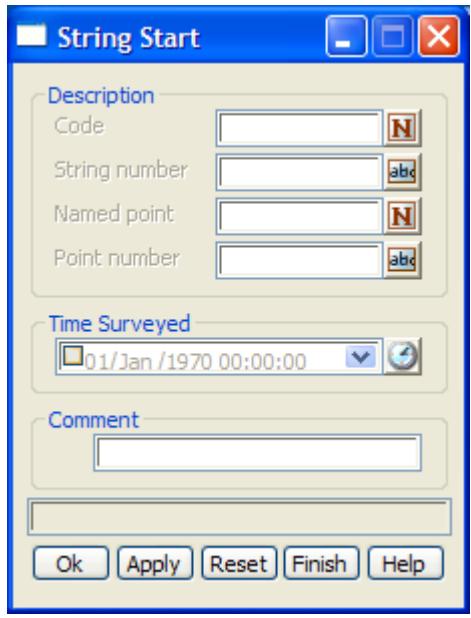

If no *Description* is given, the current string is terminated (without including the current measurement point) and the current measurement point becomes the first point of a new string with the same feature code and string number.

If the *feature code* and *string number* exist*,* then the last point of the previous string with that feature code and string number becomes the first point of a new string with the same *feature code* and *string number*.

If the *point id* exists*,* then the previous string containing the point with that point id is terminated *before* the point id point, and the point becomes the first point of a new string with the *same feature code* and *string number*.

The fields and buttons used in this panel have the following functions.

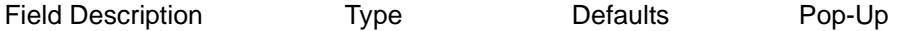

**Code**

*the feature code of the measurement.* 

#### **String number**

*the string number of the measurement.*

#### **Named point**

*point name.of the point. This can be an integer, real, text or alphanumeric. For a more detailed description of how the reduction finds/uses the appropriate point see the section ["Existing point](#page-1319-0)  [search"](#page-1319-0)* 

#### **Point id**

*point id.of the point. This can be an integer, real, text or alphanumeric. For a more detailed description of how the reduction finds/uses the appropriate point see the section ["Existing point search" .](#page-1319-0) If a new* 

*check point entry is inserted into the file, this field will be non-editable since only the check point is required.*

# **Time surveyed**

*time when the command (op code) was created*

#### **Comment**

*comment for the command within the field file.*

**OK, Apply, Reset, Finish, Help**See the description for the panel buttons in the s[ection"Panel](#page-1319-0)  [buttons"](#page-1319-0)

#### breakline\_string

## **Breakline String**

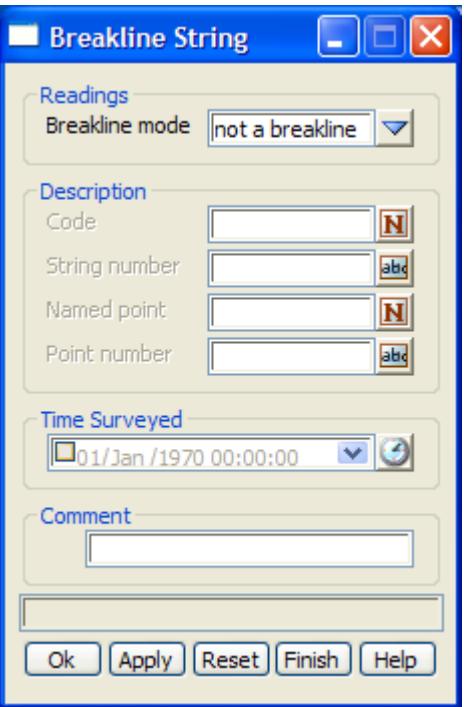

The *point description* is used to select a string and the *mode* is used specify if the string is a breakline or not.

If no *point description* is given, the current string is selected.

If the *feature code* and *string number* exist*,* the last string with that *feature code* and *string number* is selected.

If the *point id* exists*,* then the string containing the point with that point id is selected.

If no *mode* is given, the selected string is set as a point string (that is, not a breakline).

# The fields and buttons used in this panel have the following functions.

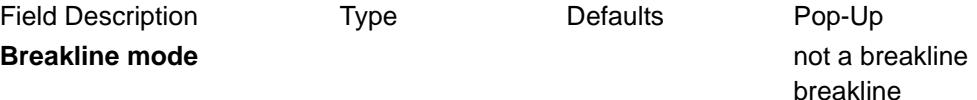

#### Not a breakline

the selected string is set to a point string and hence is not a breakline.

#### **Breakline**

the selected string is set to a *line* string and is therefore a breakline

#### **Code**

*the feature code of the measurement.* 

#### **String number**

*the string number of the measurement.*

#### **Named point**

*point name.of the point. This can be an integer, real, text or alphanumeric. For a more detailed description of how the reduction finds/uses the appropriate point see the section ["Existing point](#page-1319-0)  [search"](#page-1319-0)* 

#### **Point id**

*point id.of the point. This can be an integer, real, text or alphanumeric. For a more detailed description of how the reduction finds/uses the appropriate point see the section ["Existing point search" .](#page-1319-0) If a new check point entry is inserted into the file, this field will be non-editable since only the check point is required.*

### **Time surveyed**

*time when the command (op code) was created*

### **Comment**

*comment for the command within the field file.*

**OK, Apply, Reset, Finish, Help**See the description for the panel buttons in the s[ection"Panel](#page-1319-0)  [buttons"](#page-1319-0)

string\_type

**String Type**

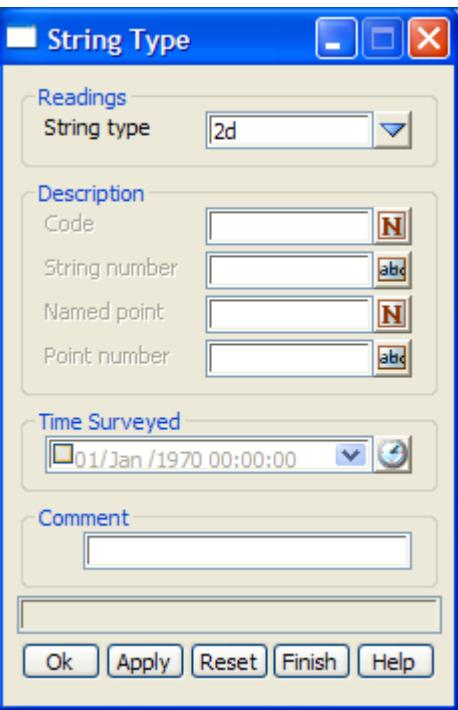

The fields and buttons used in this panel have the following functions.

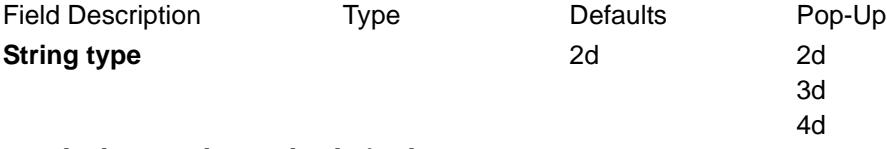

- *2d the string has one height for the entire string*
- *3d the string can have different heights at each vertex*
- *4d the string can have different heights and text at each vertex*

#### **Code**

*the feature code of the measurement.* 

#### **String number**

*the string number of the measurement.*

#### **Named point**

*point name.of the point. This can be an integer, real, text or alphanumeric. For a more detailed description of how the reduction finds/uses the appropriate point see the section ["Existing point](#page-1319-0)  [search"](#page-1319-0)* 

### **Point id**

*point id.of the point. This can be an integer, real, text or alphanumeric. For a more detailed description of how the reduction finds/uses the appropriate point see the section ["Existing point search" .](#page-1319-0) If a new check point entry is inserted into the file, this field will be non-editable since only the check point is required.*

### **Time surveyed**

*time when the command (op code) was created*

#### **Comment**

*comment for the command within the field file.*

**OK, Apply, Reset, Finish, Help**See the description for the panel buttons in the s[ection"Panel](#page-1319-0) 

 $\overline{\phantom{0}}$ 

#### [buttons"](#page-1319-0)

### culvert

# **Culvert**

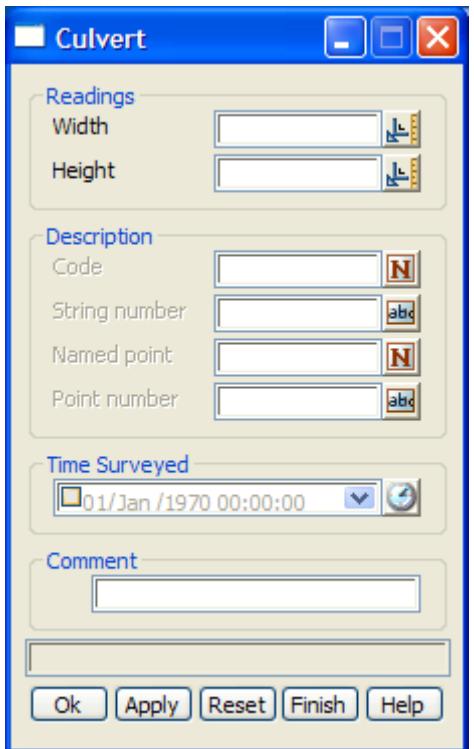

Culvert strings are always line strings and are stored with the justification of the majority of the string points. Individual culvert points are picked up either top (obvert), centre (axial) or bottom (invert) of the culvert using op codes 80, 81 and 82.

If no *point\_description* is given, the current string is created as a culvert string with the given width and height.

If a *point\_description* exists, then either the *feature code* and *string number* or the *point id* section of the *point\_description* can be used.

If the *feature code* and *string number* exist, the last string with the same *feature code* and *string number* is created as a culvert with the given width and height.

If the *point id* exists*,* then the string containing that point id is created as a culvert string with the given width and height.

The fields and buttons used in this panel have the following functions.

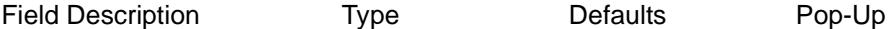

**Width**

*the width of the culvert* 

# **Height**

*the height of the culvert* 

# **Code**

*the feature code of the measurement*

### **String number**

*the string number of the measurement*

#### **Named point**

*point name.of the point. This can be an integer, real, text or alphanumeric. For a more detailed description of how the reduction finds/uses the appropriate point see the section ["Existing point](#page-1319-0)  [search"](#page-1319-0)* 

#### **Point id**

*point id.of the point. This can be an integer, real, text or alphanumeric. For a more detailed description of how the reduction finds/uses the appropriate point see the section ["Existing point search" .](#page-1319-0) If a new check point entry is inserted into the file, this field will be non-editable since only the check point is required.*

#### **Time surveyed**

*time when the command (op code) was created*

#### **Comment**

*comment for the command within the field file*

**OK, Apply, Reset, Finish, Help**See the description for the panel buttons in the s[ection"Panel](#page-1319-0)  [buttons"](#page-1319-0)

#### pipe\_diameter

### **Pipe Diameter**

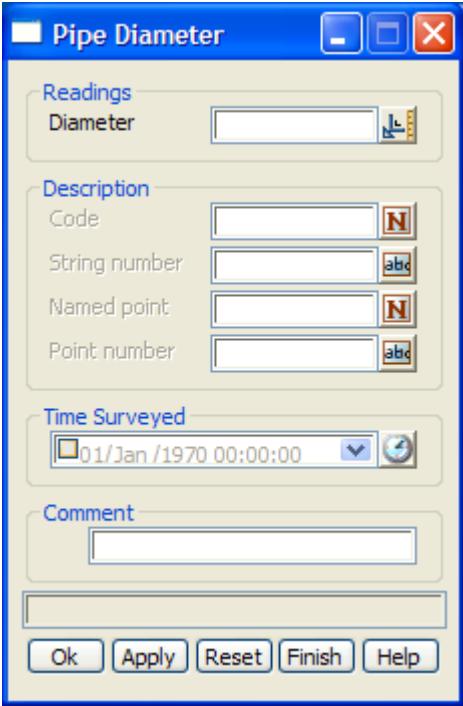

Pipe strings are always line strings and are stored with the justification of the majority of the string points. Individual pipe points are picked up either top (obvert), centre (axial) or bottom (invert) of the pipe using op codes 80, 81 and 82.

If no *point\_description* is given, the current string is created as a pipe string with the given diameter.

If a *point\_description* exists, then either the *feature code* and *string number* or the *point id* section of

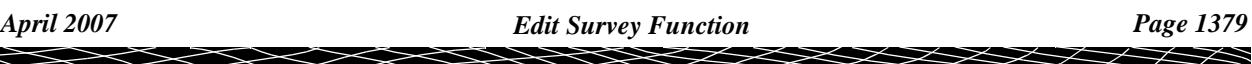

the *point\_description* can be used.

If the *feature code* and *string number* exist, the last string with the same *feature code* and *string number* is created as a pipe with the given diameter.

If the *point id* exists*,* then the string containing that point id is created as a pipe string with the given diameter.

The fields and buttons used in this panel have the following functions.

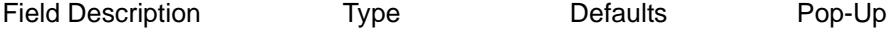

#### **Diameter**

*the diameter of the pipe.* 

### **Code**

*the feature code of the measurement.* 

#### **String number**

*the string number of the measurement.*

#### **Named point**

*point name.of the point. This can be an integer, real, text or alphanumeric. For a more detailed description of how the reduction finds/uses the appropriate point see the section ["Existing point](#page-1319-0)  [search"](#page-1319-0)* 

# **Point id**

*point id.of the point. This can be an integer, real, text or alphanumeric. For a more detailed description of how the reduction finds/uses the appropriate point see the section ["Existing point search" .](#page-1319-0) If a new check point entry is inserted into the file, this field will be non-editable since only the check point is required.*

## **Time surveyed**

*time when the command (op code) was created*

#### **Comment**

*comment for the command within the field file.*

**OK, Apply, Reset, Finish, Help**See the description for the panel buttons in the s[ection"Panel](#page-1319-0)  [buttons"](#page-1319-0)

target\_height

# **Target Height**

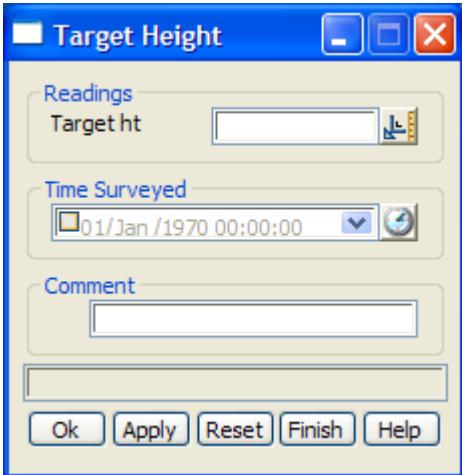

The fields and buttons used in this panel have the following functions.

Field Description Type Defaults Pop-Up

#### **Target height**

*target height of following measurements.*

# **Time surveyed**

*time when the command (op code) was created*

# **Comment**

*comment for the command within the field file.*

**OK, Apply, Reset, Finish, Help**See the description for the panel buttons in the s[ection"Panel](#page-1319-0)  [buttons"](#page-1319-0)

### templating

# **Templating**

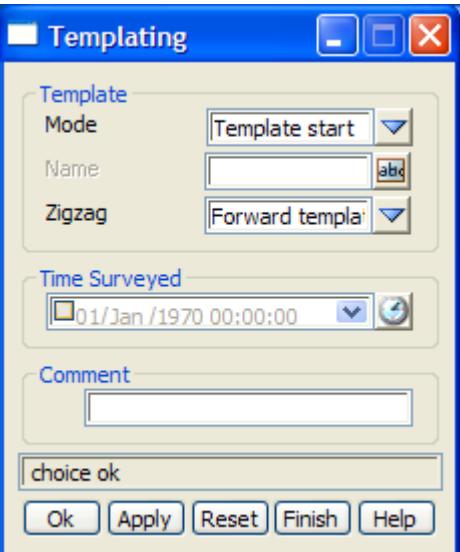

 $\overline{\phantom{0}}$ 

The fields and buttons used in this panel have the following functions.

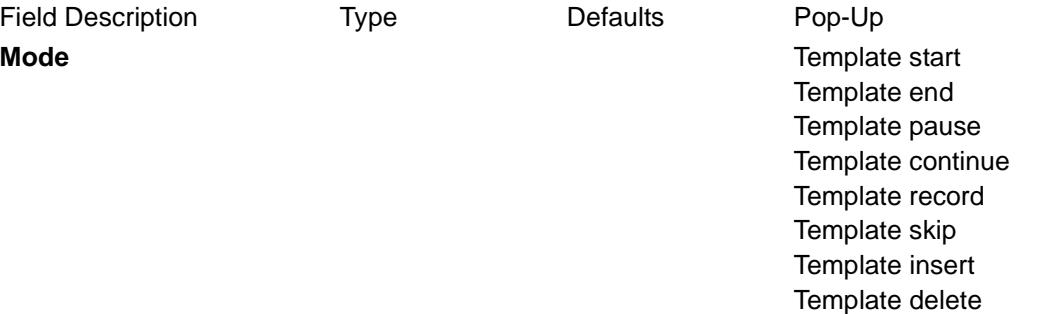

#### Template start

Start using the field template *Template\_name.* If *Template\_name* is blank, the default field template is used.

If *mode* is *for*, then the field template is used as a *forward* template.

*rev*, then the field template is used as a *reverse* template.

*zig*, then the field template is used as a zig\_zag template and is used in the *forward* definition direction first (that is starts on a zig).

*zag*, then the template is used as a zig\_zag template and is used in the *reverse* direction first (that is, starts on a zag).

If *mode* is *blank*, or anything other than *for*, *rev*, or *zag* then the field template is used as a zig-zag template starting on a *zig*.

#### Template end

Stops using the current field template or stops recording a field template.

#### Template pause

Pause using the current field template or defining a field template, until a continue field template (54) or a finish field template (52) code is given.

#### Template continue

Continue using or defining the current field template, which has been stopped by a *Pause* field template command (53). The *Continue* command only needs to be given once and applies to all following measurements until another *Pause* or *Finish* command is given.

#### Template record

Start recording a field template with the name *Template\_name*. If *Template\_name* is blank, then it is the default field template that is defined. The *feature\_code* and *string\_number* of the following measurements until a *Finish* code (52) are stored as the field template. There is no limit to the number of points in a field template.

#### Template skip

Allows the user to skip picking up one or more points from the field template currently being used. The next measurement takes the *feature\_code* and *string\_number* from the next point of the field template definition. If *num\_skipped\_points* is missing, then only one point is skipped otherwise *num\_skipped\_points are skipped.*

#### Template insert

Allows the user to insert new string definitions into the template. These may be new strings or multiple coded strings.

#### Template delete

Allows the user to delete 1 or more points on the template. Picking up will use the updated template definition.

#### **Time surveyed**

 $\cancel{\mathbf{1}}$ 

*time when the command (op code) was created*

### **Comment**

*comment for the command within the field file.*

**OK, Apply, Reset, Finish, Help**See the description for the panel buttons in the s[ection"Panel](#page-1319-0)  [buttons"](#page-1319-0)

Additional text for point

# **Additional Text For Point**

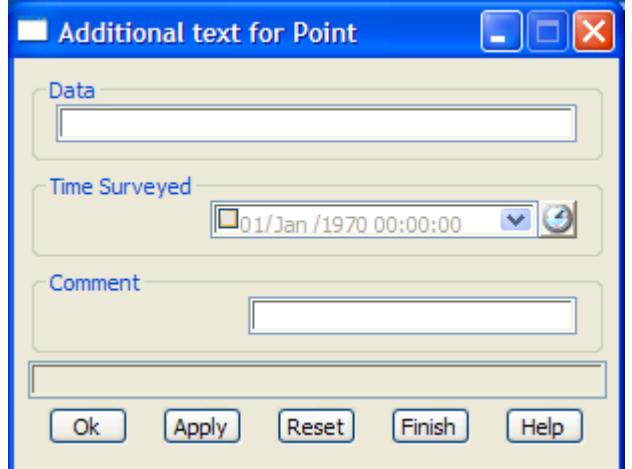

The fields and buttons used in this panel have the following functions.

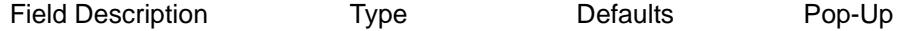

### **Data**

The given *text* is added to the end of any existing text for the current measurement point.

#### **Time surveyed**

*time when the command (op code) was created*

#### **Comment**

*comment for the command within the field file.*

**OK, Apply, Reset, Finish, Help**See the description for the panel buttons in the sectio[n"Panel](#page-1319-0)  [buttons"](#page-1319-0) 

#### **Units**

# **Units**

This option is still under development.

#### vertical\_circle

# **Vertical Circle Correction**

 $\rightarrow$ 

 $\cancel{\times} \cancel{\times} \cancel{\times}$ 

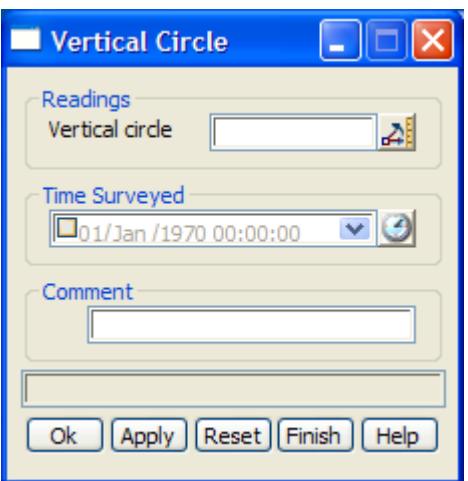

The fields and buttons used in this panel have the following functions.

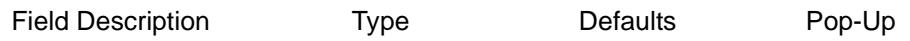

## **Vertical circle**

*the vertical circle (in decimal degrees) is subtracted from the vertical circle value in any measurements*

## **Time surveyed**

*time when the command (op code) was created*

## **Comment**

*comment for the command within the field file.*

**OK, Apply, Reset, Finish, Help**See the description for the panel buttons in the s[ection"Panel](#page-1319-0)  [buttons"](#page-1319-0)

 $\rightarrow$ 

≭≫≭

V

# Order

.

SDR\_string\_ordering

**Position of menu: Survey =>Edit =>Order This option is still under development.**

The **order** option re-orders points in a string.

The **Order** walk-right menu is

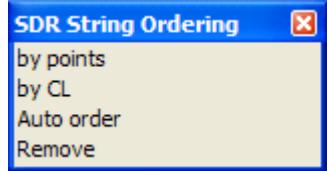

# **By Points**

.

#### sdr\_order\_string

**Position of option on menu: Survey =>Edit =>Order =>by points This option is still under development.**

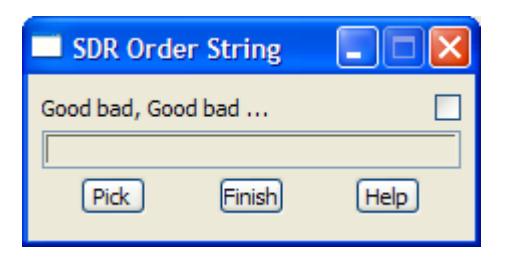

# **By CL**

.

sdr\_order\_string\_by\_CL

**Position of option on menu: Survey =>Edit =>Order =>by CL This option is still under development.**

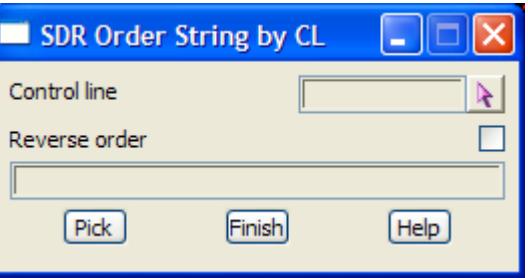

# **Auto Order**

#### sdr\_auto\_order\_string

**Position of option on menu: Survey =>Edit =>Order =>Auto order This option is still under development.**

 $\overline{\phantom{0}}$ 

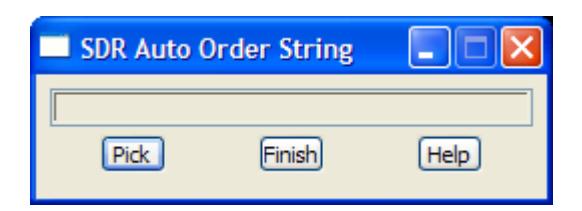

# **Remove Order**

.

sdr\_remove\_order\_string

**Position of option on menu: Survey =>Edit =>Order =>Remove This option is still under development.**

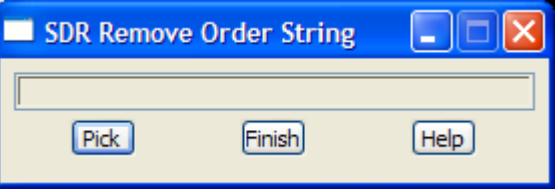

≭≫≭

╳

➢

# SDR Point Edits

#### SDR\_points\_edit

**Position of menu: Survey =>Edit =>Points**

The **Points** walk-right menu contains options that work on individual points (vertices).

**Note** - a point may be individual point (one vertex strings) or a vertex of a string.

The **Points** walk-right menu is:

#### **SDR Point Edits** 図

.

Additional text Attachment Arc next 3 points Arc last 3 points Arc fitting start Arc fitting end Circle feature Invisible Invisable last seg Invisable next seg Non tinable Non tinable last seg Non tinable next seg Pipe invert Pipe d Pipe obvert Rectangle last 3 points Rectangle last 2 points Remove point Remove height

add text to the vertex attach an image to the vertex put an arc through the next 3 points put an arc through the preceding 3 points start arc fitting end arc fitting make the vertex a feature make the vertex invisible make the last segment invisible make the next segment invisible make the vertex non tinable make the last segment non tinable make the next segment non tinable the z-value is the invert of a pipe the z-value is the centre of a pipe the z-value is the overt of a pipe make a rectangle of the last 3 points make a rectangle of the last two points delete a point make the height null

For the option Additional text, go to the section ["Additional Text"](#page-1387-0) 

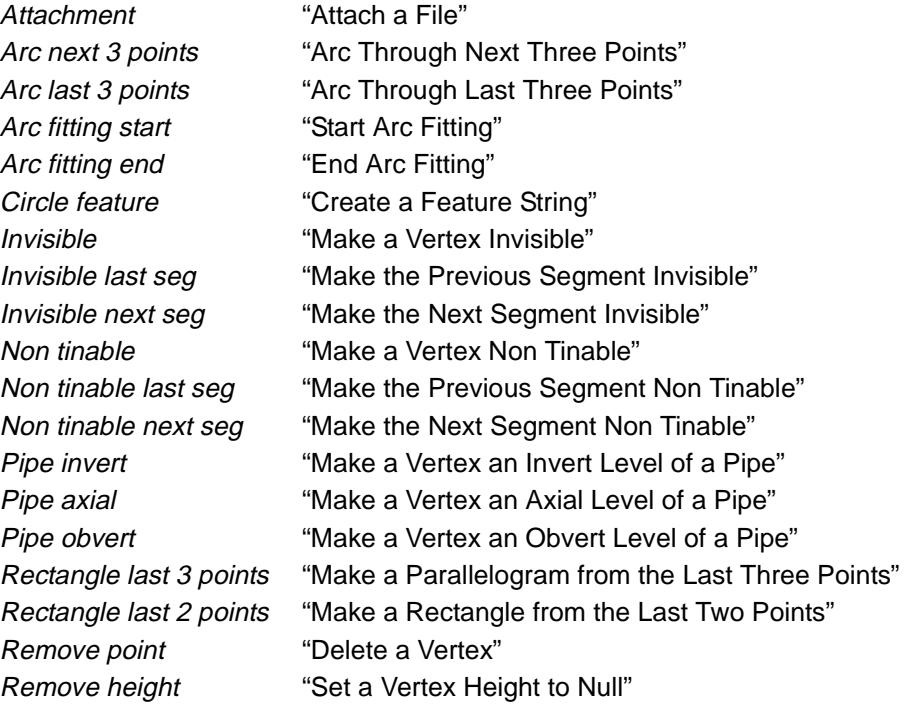

 $\begin{matrix} \begin{matrix} \end{matrix} \end{matrix} \begin{matrix} \end{matrix} \begin{matrix} \end{matrix} \end{matrix}$ 

# <span id="page-1387-0"></span>**Additional Text**

### sdr\_additional\_text

**Position of option on menu: Survey =>Edit =>Points =>Additional text**

**Additional text** adds text to selected vertices. The user selects the vertex to add text to, and then types in the text.

Selecting **Additional text** brings up the **SDR Additional Text** panel:

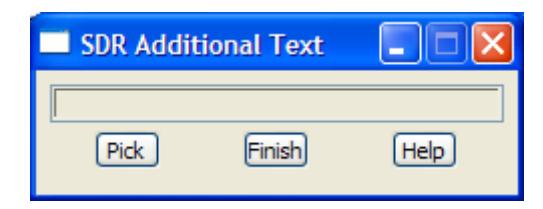

**Pick** button

*As soon as the option is selected, the* **Pick** *is active and vertices can be selected.* 

*Each time a vertex is picked and accepted, an Additional text typed input panel is displayed to type the text into. A Text code is then inserted into the 12d field file.*

*The option continues until the* **Finish** *button is selected.*

*If the pick is cancelled by hitting the <Esc> key or selecting* **Cancel** *from the* **Pick Ops** *menu, the*  **Pick** *button can be used to restart the option.*

# **Attach a File**

#### sdr\_attachment

**Position of option on menu: Survey =>Edit =>Points =>Attachment**

**Attachment** adds files to selected vertices. The user selects the vertex to add an attachment to, and then enters the name of the file to attach.

Selecting **Attachment** brings up the **SDR Attachment** panel:

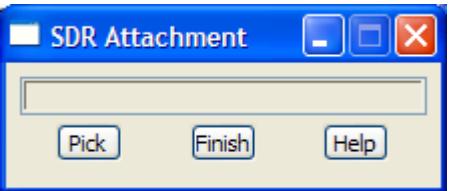

**Pick** button

*As soon as the option is selected, the* **Pick** *is active and vertices can be selected.* 

*Each time a vertex is picked and accepted, an Attachment file name typed input panel is displayed to enter the file name into. An Attachment field code is then inserted into the 12d field file.*

*The option continues until the* **Finish** *button is selected.*

*If the pick is cancelled by hitting the <Esc> key or selecting* **Cancel** *from the* **Pick Ops** *menu, the*  **Pick** *button can be used to restart the option.*

# **Arc Through Next Three Points**

# sdr\_arc\_next\_3\_points

**Position of option on menu: Survey =>Edit =>Points =>Arc next 3 points**

**Arc next 3 points** adds an arc through the selected vertex and the next two vertices of the same string.

<span id="page-1388-0"></span>Selecting **Arc next 3 points** brings up the **SDR Arc Next 3 Points** panel:

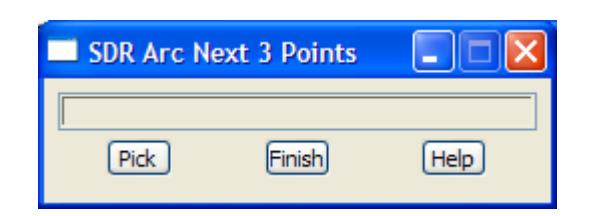

#### **Pick** button

*As soon as the option is selected, the* **Pick** *is active and vertices can be selected.* 

*Each time a vertex is picked and accepted, an arc is placed through the selected vertex and the next two vertices of the same string by inserting an Arc through next 3 points field code.*

*The option then repeats and continues until the* **Finish** *button is selected.*

*If the Pick is cancelled by hitting the <Esc> key or selecting* **Cancel** *from the* **Pick Ops** *menu, the*  **Pick** *button can be used to restart the option.*

# **Arc Through Last Three Points**

#### sdr\_arc\_last\_3\_points

**Position of option on menu: Survey =>Edit =>Points =>Arc last 3 points**

**Arc last 3 points** adds an arc through the selected vertex and the previous two vertices of the same string.

Selecting **Arc last 3 points** brings up the **SDR Arc Last 3 Points** panel:

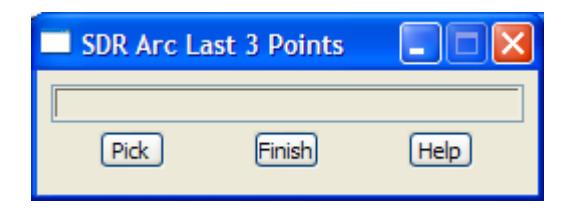

#### **Pick** button

*As soon as the option is selected, the* **Pick** *is active and vertices can be selected.* 

*Each time a vertex is picked and accepted, an arc is placed through the selected vertex and the previous two vertices of the same string by inserting an Arc through last 3 points field code.*

*The option then repeats and continues until the* **Finish** *button is selected.*

*If the Pick is cancelled by hitting the <Esc> key or selecting* **Cancel** *from the* **Pick Ops** *menu, the*  **Pick** *button can be used to restart the option.*

# **Start Arc Fitting**

### sdr\_arc\_fitting\_start

**Position of option on menu: Survey =>Edit =>Points =>Arc fitting start**

**Arc fitting start** starts arc fitting through from the selected vertex until the end of the string or an stop arc fitting field code is encountered for that string.

Selecting **Arc fitting start** brings up the **SDR Arc Fitting Start** panel:

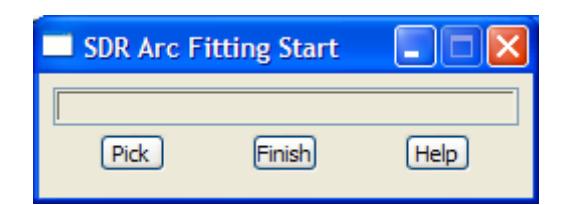

### <span id="page-1389-0"></span>**Pick** button

*As soon as the option is selected, the* **Pick** *is active and vertices can be selected.* 

*Each time a vertex is picked and accepted, arc fitting is started at the selected vertex by inserting an Arc fitting start field code.*

*The option then repeats and continues until the* **Finish** *button is selected.*

*If the Pick is cancelled by hitting the <Esc> key or selecting* **Cancel** *from the* **Pick Ops** *menu, the*  **Pick** *button can be used to restart the option.*

# **End Arc Fitting**

# sdr\_arc\_fitting\_end

**Position of option on menu: Survey =>Edit =>Points =>Arc fitting end**

**Arc fitting end** ends any arc fitting for that string at the selected vertex.

Selecting **Arc fitting end** brings up the **SDR Arc Fitting End** panel:

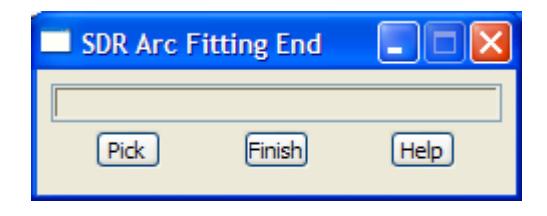

**Pick** button

*As soon as the option is selected, the* **Pick** *is active and vertices can be selected.* 

*Each time a vertex is picked and accepted, any arc fitting for the string is stopped at the selected vertex by inserting an Arc fitting end field code.*

*The option then repeats and continues until the* **Finish** *button is selected.*

*If the Pick is cancelled by hitting the <Esc> key or selecting* **Cancel** *from the* **Pick Ops** *menu, the*  **Pick** *button can be used to restart the option.*

# **Create a Feature String**

#### sdr\_feature

**Position of option on menu: Survey =>Edit =>Points =>Circle feature**

**Circle feature** creates a feature string of a given radius at the selected vertex.

Selecting **Circle feature** brings up the **SDR Feature** panel:

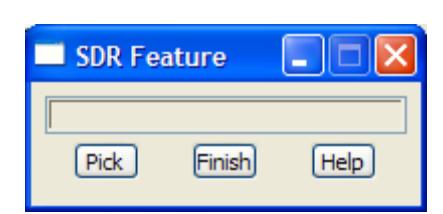

<span id="page-1390-0"></span>**Pick** button

*As soon as the option is selected, the* **Pick** *is active and vertices can be selected.* 

*Each time a vertex is picked and accepted, an Feature radius typed input panel is displayed to type the radius into. A Feature code is then inserted into the 12d field file.*

*The option then repeats and continues until the* **Finish** *button is selected.*

*If the Pick is cancelled by hitting the <Esc> key or selecting* **Cancel** *from the* **Pick Ops** *menu, the*  **Pick** *button can be used to restart the option.*

# **Make a Vertex Invisible**

#### sdr\_invisible\_point

**Position of option on menu: Survey =>Edit =>Points =>Invisible**

**Invisible** turns the selected vertex invisible.

Even if the segments on either side of the invisible vertex *are* tagged as visible, the segments can not be drawn because the start/end point of the segment is invisible.

Selecting **Invisible** brings up the **SDR Invisible Point** panel:

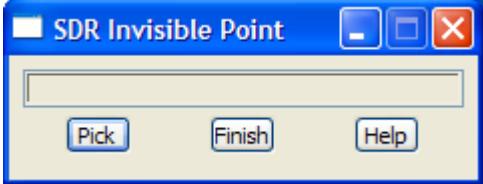

**Pick** button

*As soon as the option is selected, the* **Pick** *is active and vertices can be selected.* 

*Each time a vertex is picked and accepted, the vertex is turned invisible by inserting an Invisible Point code into the 12d field file.*

*The option then repeats and continues until the* **Finish** *button is selected.*

*If the Pick is cancelled by hitting the <Esc> key or selecting* **Cancel** *from the* **Pick Ops** *menu, the*  **Pick** *button can be used to restart the option.*

# **Make the Previous Segment Invisible**

#### sdr\_invisible\_previous\_segment

**Position of option on menu: Survey =>Edit =>Points =>Invisible previous segment**

**Invisible previous segment** turns the segment ending on the selected vertex invisible. The vertex itself is not invisible.

Selecting **Invisible previous segment** brings up the **SDR Invisible Previous Segment** panel:

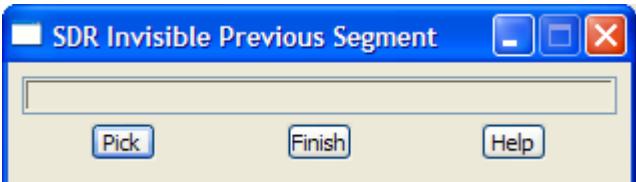

**Pick** button

*As soon as the option is selected, the* **Pick** *is active and vertices can be selected.* 

*Each time a vertex is picked and accepted, the segment ending on the vertex is turned invisible by* 

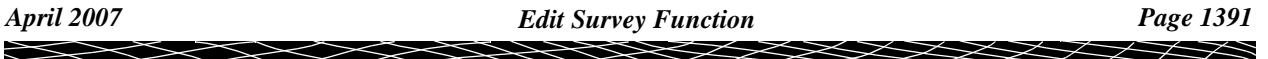

<span id="page-1391-0"></span>*inserting an Invisible Previous Segment code into the 12d field file.*

*The option then repeats and continues until the* **Finish** *button is selected.*

*If the Pick is cancelled by hitting the <Esc> key or selecting* **Cancel** *from the* **Pick Ops** *menu, the*  **Pick** *button can be used to restart the option.*

# **Make the Next Segment Invisible**

#### sdr\_invisible\_next\_segment

**Position of option on menu: Survey =>Edit =>Points =>Invisible next segment**

**Invisible next segment** turns the segment starting on the selected vertex invisible. The vertex itself is not invisible.

Selecting **Invisible next segment** brings up the **SDR Invisible Next Segment** panel:

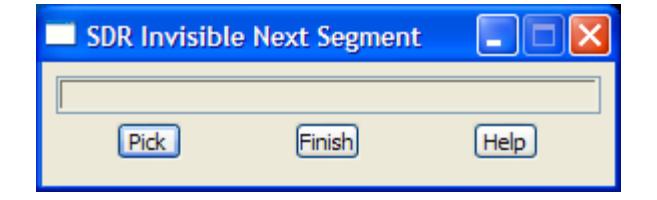

#### **Pick** button

*As soon as the option is selected, the* **Pick** *is active and vertices can be selected.* 

*Each time a vertex is picked and accepted, the segment starting on the vertex is turned invisible by inserting an Invisible Next Segment code into the 12d field file.*

*The option then repeats and continues until the* **Finish** *button is selected.*

*If the Pick is cancelled by hitting the <Esc> key or selecting* **Cancel** *from the* **Pick Ops** *menu, the*  **Pick** *button can be used to restart the option.*

# **Make a Vertex Non Tinable**

#### sdr\_non\_tinable\_point

**Position of option on menu: Survey =>Edit =>Points =>Non tinable**

**Non tinable** sets the selected vertex to be non tinable (that is, the vertex is not included in any triangulation).

Even if the segments on either side of the non tinable vertex *are* tinable, the segments can not be included in any triangulation because the start/end point of the segment is non tinable.

Selecting **Non tinable** brings up the **SDR Non Tinable Point** panel:

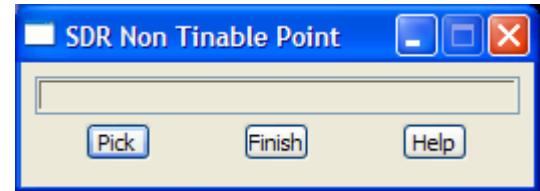

**Pick** button

*As soon as the option is selected, the* **Pick** *is active and vertices can be selected.* 

*Each time a vertex is picked and accepted, the vertex is set to non tinable (that is, the vertex is not included in any triangulations) by inserting a Non tinable point code into the 12d field file.*

*The option then repeats and continues until the* **Finish** *button is selected.*

<span id="page-1392-0"></span>*If the Pick is cancelled by hitting the <Esc> key or selecting* **Cancel** *from the* **Pick Ops** *menu, the*  **Pick** *button can be used to restart the option.*

# **Make the Previous Segment Non Tinable**

#### sdr\_non\_tinable\_previous\_segment

**Position of option on menu: Survey =>Edit =>Points =>Non tinable previous segment**

**Non tinable previous segment** sets the segment ending on the selected vertex non tinable. That is, the segment is not included as a breakline in any tins (triangulations) The vertex itself can be tinable.

Selecting **Non tinable previous segment** brings up the **SDR Non Tinable Previous Segment** panel:

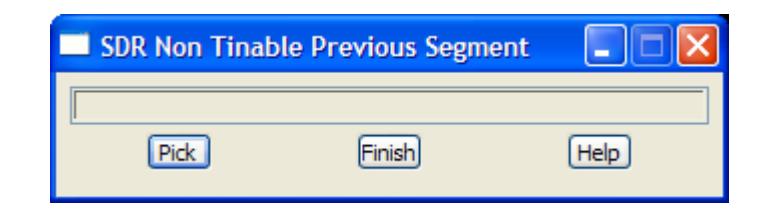

#### **Pick** button

*As soon as the option is selected, the* **Pick** *is active and vertices can be selected.* 

*Each time a vertex is picked and accepted, the segment ending on the vertex is set to non tinable by inserting a Non tinable previous segment code into the 12d field file.*

*The option then repeats and continues until the* **Finish** *button is selected.*

*If the Pick is cancelled by hitting the <Esc> key or selecting* **Cancel** *from the* **Pick Ops** *menu, the*  **Pick** *button can be used to restart the option.*

#### **Make the Next Segment Non Tinable**

#### sdr\_non\_tinable\_next\_segment

**Position of option on menu: Survey =>Edit =>Points =>Non tinable next segment**

**Non tinable next segment** sets the segment starting on the selected vertex non tinable. That is, the segment is not included as a breakline in any tins (triangulations) The vertex itself can be tinable.

Selecting **Non tinable next segment** brings up the **SDR Non Tinable Next Segment** panel:

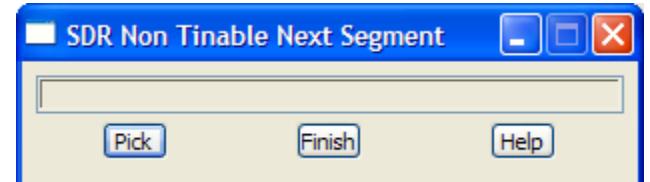

**Pick** button

*As soon as the option is selected, the* **Pick** *is active and vertices can be selected.* 

*Each time a vertex is picked and accepted, the segment starting on the vertex is set to non tinable by inserting an Non tinable next segment code into the 12d field file.*

*The option then repeats and continues until the* **Finish** *button is selected.*

*If the Pick is cancelled by hitting the <Esc> key or selecting* **Cancel** *from the* **Pick Ops** *menu, the*  **Pick** *button can be used to restart the option.*

# <span id="page-1393-0"></span>**Make a Vertex an Invert Level of a Pipe**

# sdr\_pipe\_invert\_justification

**Position of option on menu: Survey =>Edit =>Points =>Pipe invert**

**Pipe invert** sets the z-value of the selected vertex to be used as an invert level (pipe top) when the vertex is in a pipe string.

Selecting **Pipe invert** brings up the **SDR Pipe Invert Justification** panel:

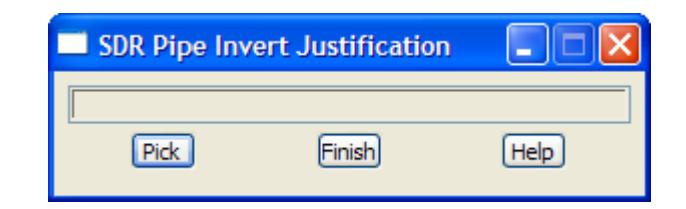

**Pick** button

*As soon as the option is selected, the* **Pick** *is active and vertices can be selected.* 

*Each time a vertex is picked and accepted, the vertex is set to be an invert level (top of the pipe) for any pipe string it is in by inserting a Pipe invert code into the 12d field file.*

*The option then repeats and continues until the* **Finish** *button is selected.*

*If the Pick is cancelled by hitting the <Esc> key or selecting* **Cancel** *from the* **Pick Ops** *menu, the*  **Pick** *button can be used to restart the option.*

# **Make a Vertex an Axial Level of a Pipe**

# sdr\_pipe\_axial\_justification

**Position of option on menu: Survey =>Edit =>Points =>Pipe axial**

**Pipe axial** sets the z-value of the selected vertex to be used as an axial level (pipe centre) when the vertex is in a pipe string.

Selecting **Pipe axial** brings up the **SDR Pipe Axial Justification** panel:

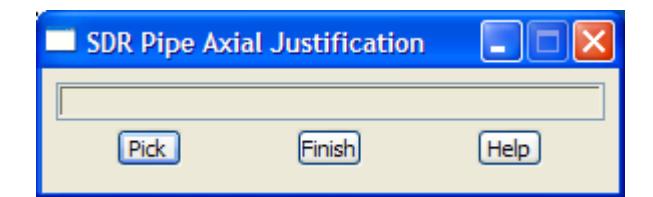

**Pick** button

*As soon as the option is selected, the* **Pick** *is active and vertices can be selected.* 

*Each time a vertex is picked and accepted, the vertex is set to be an axial level (centre of the pipe) for any pipe string it is in by inserting a Pipe axial code into the 12d field file.*

*The option then repeats and continues until the* **Finish** *button is selected.*

*If the Pick is cancelled by hitting the <Esc> key or selecting* **Cancel** *from the* **Pick Ops** *menu, the*  **Pick** *button can be used to restart the option.*

# **Make a Vertex an Obvert Level of a Pipe**

# sdr\_pipe\_obvert\_justification

**Position of option on menu: Survey =>Edit =>Points =>Pipe obvert**

**Pipe obvert** sets the z-value of the selected vertex to be used as an obvert level (bottom of pipe)

<span id="page-1394-0"></span>when the vertex is in a pipe string.

Selecting **Pipe obvert** brings up the **SDR Pipe Obvert Justification** panel:

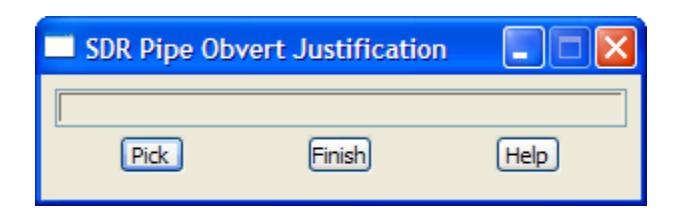

**Pick** button

*As soon as the option is selected, the* **Pick** *is active and vertices can be selected.* 

*Each time a vertex is picked and accepted, the vertex is set to be an obvert level (bottom of the pipe) for any pipe string it is in by inserting a Pipe obvert code into the 12d field file.*

*The option then repeats and continues until the* **Finish** *button is selected.*

*If the Pick is cancelled by hitting the <Esc> key or selecting* **Cancel** *from the* **Pick Ops** *menu, the*  **Pick** *button can be used to restart the option.*

# **Make a Parallelogram from the Last Three Points**

#### sdr\_rectangle

**Position of option on menu: Survey =>Edit =>Points =>Rectangle last 3 points**

**Rectangle last 3 points** creates a parallelogram (squashed rectangle) from the selected vertex and the previous two vertices in the same string.

Selecting **Rectangle last 3 points** brings up the **SDR Rectangle** panel:

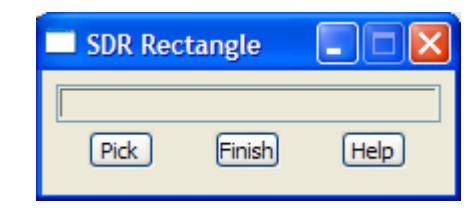

**Pick** button

*As soon as the option is selected, the* **Pick** *is active and vertices can be selected.* 

*Each time a vertex is picked and accepted, a parallelogram (squashed rectangle) is created using the selected vertex and the previous two vertices of the same string (three vertices in total) and creating a four vertex to form the parallelogram of four vertices. The three vertices are removed from the original string and any following vertices are used in a new string.*

*A String rectangle code is inserted into the 12d field file.*

*The option then repeats and continues until the* **Finish** *button is selected.*

*If the Pick is cancelled by hitting the <Esc> key or selecting* **Cancel** *from the* **Pick Ops** *menu, the*  **Pick** *button can be used to restart the option.*

# **Make a Rectangle from the Last Two Points**

## sdr\_rectangle\_by\_2\_points

**Position of option on menu: Survey =>Edit =>Points =>Rectangle last 2 points**

**Rectangle last 2 points** creates a rectangle from the selected vertex and the previous vertex in the same string, and a width supplied by the user.

The rectangle is formed by using the two vertices as the base of the rectangle and using the given

<span id="page-1395-0"></span>width as the length of the other side of the rectangle. Two new vertices are created to from the rectangle.

Selecting **Rectangle last 2 points** brings up the **SDR Rectangle by 2 Points** panel:

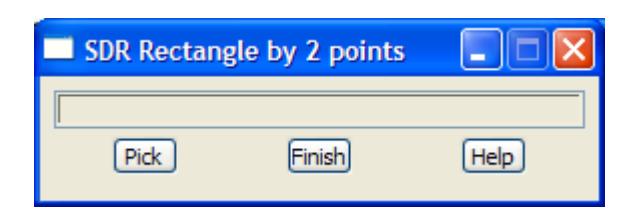

**Pick** button

*As soon as the option is selected, the* **Pick** *is active and vertices can be selected.* 

*Each time a vertex is picked and accepted, a Rectangle width type input box is displayed and filled in.*

*The rectangle is formed by using the two vertices as the base of the rectangle and using the given width as the length of the other side of the rectangle. Two new vertices are created to from the rectangle.*

 *The two vertices are removed from the original string and any following vertices are used in a new string.*

*A String rectangle by 2 points code is inserted into the 12d field file.*

*The option then repeats and continues until the* **Finish** *button is selected.*

*If the Pick is cancelled by hitting the <Esc> key or selecting* **Cancel** *from the* **Pick Ops** *menu, the*  **Pick** *button can be used to restart the option.*

# **Delete a Vertex**

#### sdr\_delete\_point

**Position of option on menu: Survey =>Edit =>Points =>Remove point Remove point** deleted the selected vertex.

The adjacent vertices in the string containing the deleted vertex will then be joined together.

Selecting **Remove point** brings up the **SDR Delete Point** panel:

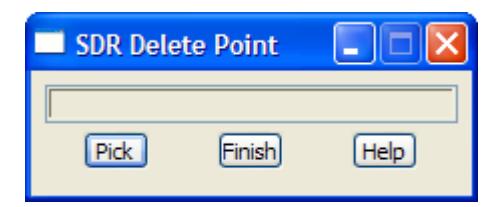

**Pick** button

*As soon as the option is selected, the* **Pick** *is active and vertices can be selected.* 

*Each time a vertex is picked and accepted, the vertex deleted from the field file.*

*The option then repeats and continues until the* **Finish** *button is selected.*

*If the Pick is cancelled by hitting the <Esc> key or selecting* **Cancel** *from the* **Pick Ops** *menu, the*  **Pick** *button can be used to restart the option.*

# **Set a Vertex Height to Null**

#### sdr\_remove\_height

**Position of option on menu: Survey =>Edit =>Points =>Remove height Remove height** sets the height of the selected vertex to null.

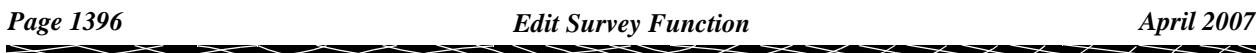

Selecting **Remove height** brings up the **SDR Remove Height** panel:

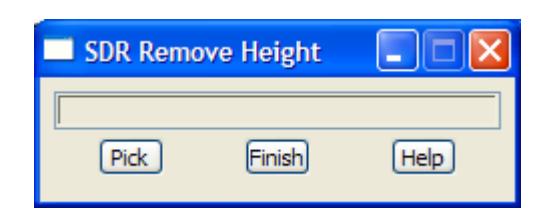

**Pick** button

*As soon as the option is selected, the* **Pick** *is active and vertices can be selected.* 

*Each time a vertex is picked and accepted, the height of the selected vertex is set to null by inserting a Remove height code into the 12d field file.*

*The option then repeats and continues until the* **Finish** *button is selected.*

*If the* **Pick** *is cancelled by hitting the <Esc> key or selecting* **Cancel** *from the* **Pick Ops** *menu, the*  **Pick** *button can be used to restart the option.*

 $\overline{\phantom{0}}$ 

.

# SDR Strings Edit

# SDR\_points\_edit

**Position of menu: Survey =>Edit =>Stringing**

The **Stringing** walk-right menu contains options that work on strings rather than individual points.

The **Stringing** walk-right menu is:

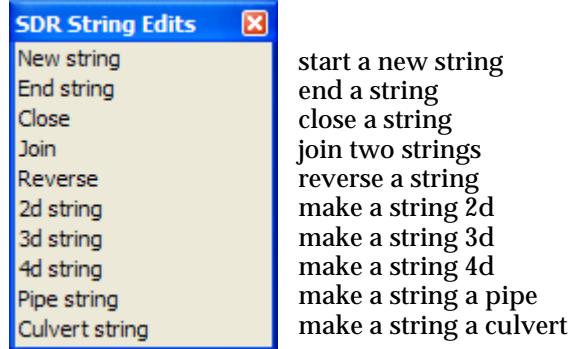

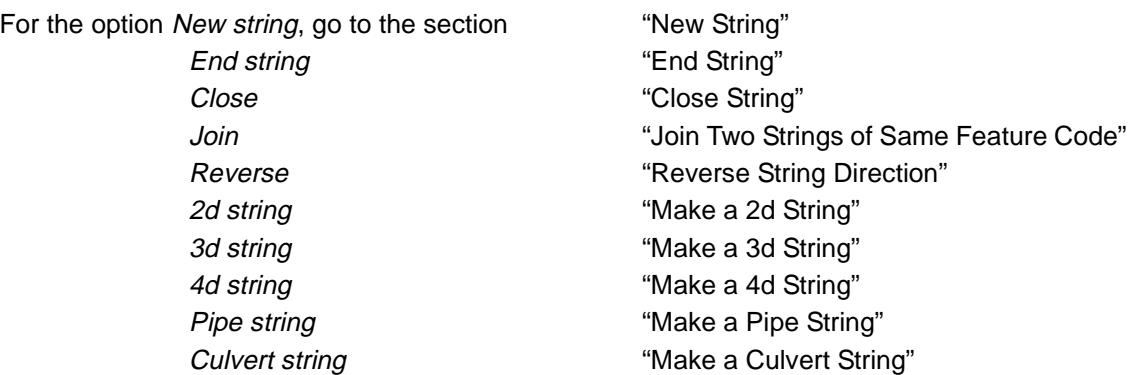

# **New String**

#### sdr\_start\_new\_string

**Position of option on menu: Survey =>Edit =>Stringing =>New string**

**New string** corrects the problem of not changing string numbers which creates the error of the last point of one string being joined to the first point of what should have been the next string. Hence there is a link between the two points that should not exist.

With **new string**, the user selects the incorrect link and a *new string* command is inserted into the 12d field file which removes the link by starting a new string at the end point of the link.

Selecting **New string** brings up the **SDR Start New String** panel:

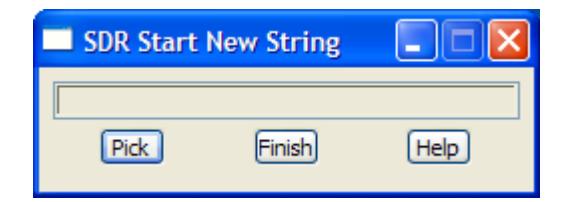

#### **Pick** button

*As soon as the option is selected, the* **Pick** *is active and string links can be selected. If the pick is* 

<span id="page-1398-0"></span>*cancelled for some reason, the* **Pick** *button can be used to restart the option.*

*Each time a string segment is picked and accepted, a string start command is inserted into the 12d field file which removes the link by starting a new string at the end point of the link.*

*The option then repeats and continues until the* **Finish** *button is selected.*

*If the* **Pick** *is cancelled by hitting the <Esc> key or selecting* **Cancel** *from the* **Pick Ops** *menu, the*  **Pick** *button can be used to restart the option.*

# **End String**

#### sdr\_end\_string

**Position of option on menu: Survey =>Edit =>Stringing =>End string**

**End string** corrects the problem of not changing string numbers which creates the error of the last point of one string being joined to the first point of what should have been the next string. Hence there is a link between the two points that should not exist.

With **end string**, the user selects the incorrect link and a *end string* command is inserted into the 12d field file which removes the link by starting a new string at the end point of the link.

Selecting **End string** brings up the **SDR End String** panel:

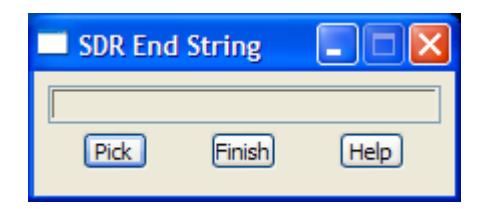

**Pick** button

*As soon as the option is selected, the* **Pick** *is active and string links can be selected. If the pick is cancelled for some reason, the* **Pick** *button can be used to restart the option.*

*Each time a string segment is picked and accepted, an string end command is inserted into the 12d field file which removes the link by starting a new string at the end point of the link.*

*The option then repeats and continues until the* **Finish** *button is selected.*

*If the* **Pick** *is cancelled by hitting the <Esc> key or selecting* **Cancel** *from the* **Pick Ops** *menu, the*  **Pick** *button can be used to restart the option.*

# **Close String**

#### sdr\_close\_string

**Position of option on menu: Survey =>Edit =>Stringing =>Close**

With **Close**, the user selects any part of the string to be closed and a *close string* command is inserted into the *12d field file*.

Selecting **Close** brings up the **SDR Close String** panel:

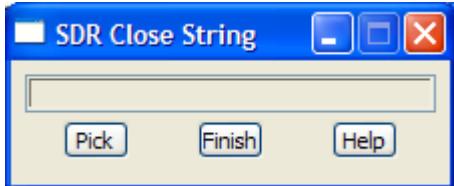

**Pick** button

*As soon as the option is selected, the* **Pick** *is active and string can be selected. If the pick is cancelled for some reason, the* **Pick** *button can be used to restart the option.*

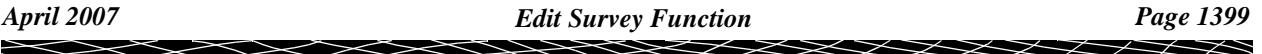

<span id="page-1399-0"></span>*Each time a string is picked and accepted, a string close command is inserted in the 12d field file which closes the selected string.*

*The option then repeats and continues until the* **Finish** *button is selected.*

*If the Pick is cancelled by hitting the <Esc> key or selecting* **Cancel** *from the* **Pick Ops** *menu, the*  **Pick** *button can be used to restart the option.*

# **Join Two Strings of Same Feature Code**

# sdr\_join\_strings

**Position of option on menu: Survey =>Edit =>Stringing =>Join**

With **Join**, the two strings of the same name (code) are selected with direction and the strings are joined by inserting the appropriate *join string* command in the *12d field file.*

Selecting **Join** brings up the **SDR Join Strings** panel:

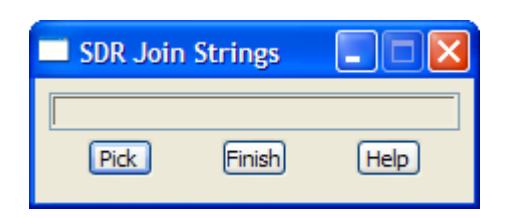

**Pick** button

*As soon as the option is selected, the* **Pick** *is active and string can be selected. If the pick is cancelled for some reason, the* **Pick** *button can be used to restart the option.*

*Each time two strings of the same name (code) are picked with direction, the appropriate join string field code (Join first points of strings, Join first to last point of strings, Join last points of strings, Join last to first point of strings) is inserted into the 12d field file.*

*The option then repeats and continues until the* **Finish** *button is selected.*

*If the Pick is cancelled by hitting the <Esc> key or selecting* **Cancel** *from the* **Pick Ops** *menu, the*  **Pick** *button can be used to restart the option.*

# **Reverse String Direction**

#### sdr\_reverse\_string

**Position of option on menu: Survey =>Edit =>Stringing =>Reverse**

With **Reverse**, the selected strings is reversed by inserting the *String reverse* command into the *12d field file.*

Selecting **Reverse** brings up the **SDR Reverse String** panel:

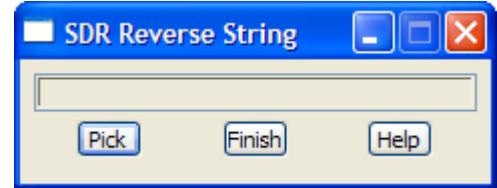

**Pick** button

*As soon as the option is selected, the* **Pick** *is active and string can be selected. If the pick is cancelled for some reason, the* **Pick** *button can be used to restart the option.*

*Each time a string is selected, a String reverse field code is inserted into the 12d field file.*

*The option then repeats and continues until the* **Finish** *button is selected.*

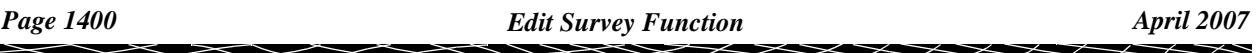

<span id="page-1400-0"></span>*If the Pick is cancelled by hitting the <Esc> key or selecting* **Cancel** *from the* **Pick Ops** *menu, the*  **Pick** *button can be used to restart the option.*

# **Make a 2d String**

# sdr\_string\_type\_2d

**Position of option on menu: Survey =>Edit =>Stringing =>2d string**

With **2d string** the user selects any vertex of a string and a *string type 2d* command is then inserted into the *12d field file*.

Selecting **2d string** brings up the **SDR String Type 2d** panel:

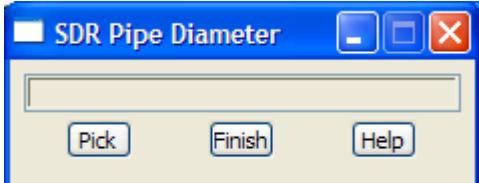

**Pick** button

*As soon as the option is selected, the* **Pick** *is active and string can be selected. If the pick is cancelled for some reason, the* **Pick** *button can be used to restart the option.*

*Each time a string is picked and accepted, a String type 2d command is inserted in the 12d field file.*

*The option then repeats and continues until the* **Finish** *button is selected.*

*If the Pick is cancelled by hitting the <Esc> key or selecting* **Cancel** *from the* **Pick Ops** *menu, the*  **Pick** *button can be used to restart the option.*

# **Make a 3d String**

#### sdr\_string\_type\_3d

**Position of option on menu: Survey =>Edit =>Stringing =>3d string**

With **3d string** the user selects any vertex of a string and a *string type 3d* command is then inserted into the *12d field file*.

Selecting **3d string** brings up the **SDR String Type 3d** panel:

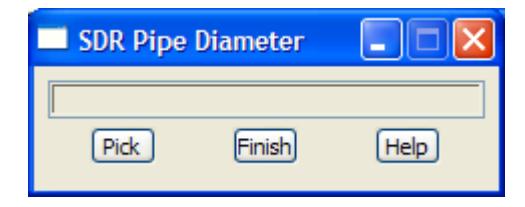

**Pick** button

*As soon as the option is selected, the* **Pick** *is active and string can be selected. If the pick is cancelled for some reason, the* **Pick** *button can be used to restart the option.*

*Each time a string is picked and accepted, a String type 3d command is inserted in the 12d field file.*

*The option then repeats and continues until the* **Finish** *button is selected.*

*If the Pick is cancelled by hitting the <Esc> key or selecting* **Cancel** *from the* **Pick Ops** *menu, the*  **Pick** *button can be used to restart the option.*

### **Make a 4d String**

sdr\_string\_type\_4d

<span id="page-1401-0"></span>**Position of option on menu: Survey =>Edit =>Stringing =>4d string**

With **4d string** the user selects any vertex of a string and a *string type 4d* command is then inserted into the *12d field file*.

Selecting **4d string** brings up the **SDR String Type 4d** panel:

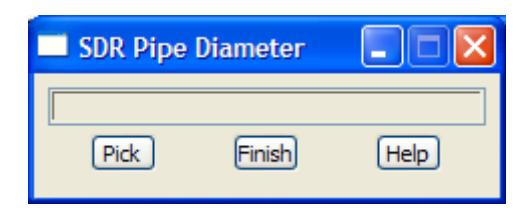

**Pick** button

*As soon as the option is selected, the* **Pick** *is active and string can be selected. If the pick is cancelled for some reason, the* **Pick** *button can be used to restart the option.*

*Each time a string is picked and accepted, a String type 4d command is inserted in the 12d field file.*

*The option then repeats and continues until the* **Finish** *button is selected.*

*If the Pick is cancelled by hitting the <Esc> key or selecting* **Cancel** *from the* **Pick Ops** *menu, the*  **Pick** *button can be used to restart the option.*

# **Make a Pipe String**

#### sdr\_pipe\_diameter

**Position of option on menu: Survey =>Edit =>Stringing =>Pipe string**

With **Pipe string**, the user selects any vertex of a string, gives a pipe diameter and then a *string type pipe* command is inserted into the *12d field file*.

Selecting **Pipe string** brings up the **SDR Pipe Diameter** panel:

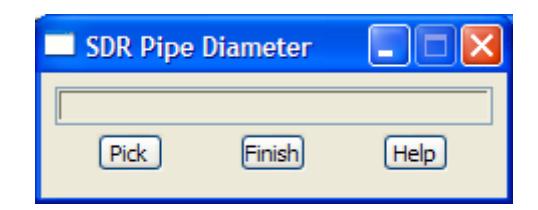

**Pick** button

*As soon as the option is selected, the* **Pick** *is active and string can be selected. If the pick is cancelled for some reason, the* **Pick** *button can be used to restart the option.*

*Each time a string is picked and accepted, a Pipe diameter text input is displayed and after a value is typed in, a String type pipe command is inserted in the 12d field file.*

*The option then repeats and continues until the* **Finish** *button is selected.*

*If the Pick is cancelled by hitting the <Esc> key or selecting* **Cancel** *from the* **Pick Ops** *menu, the*  **Pick** *button can be used to restart the option.*

# **Make a Culvert String**

#### sdr\_culvert

**Position of option on menu: Survey =>Edit =>Stringing =>Culvert string**

With **Culvert string**, the user selects any vertex of a string, gives a culvert width and height and then a *string type culvert* command is inserted into the *12d field file*.

Selecting **Culvert string** brings up the **SDR Culvert** panel:

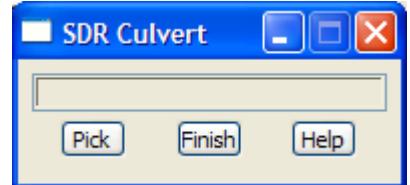

**Pick** button

*As soon as the option is selected, the* **Pick** *is active and string can be selected. If the pick is cancelled for some reason, the* **Pick** *button can be used to restart the option.*

*Each time a string is picked and accepted, Culvert width and Culvert height text inputs are displayed and after values are typed in, a String type culvert command is inserted in the 12d field file.*

*The option then repeats and continues until the* **Finish** *button is selected.*

*If the* **Pick** *is cancelled by hitting the <Esc> key or selecting* **Cancel** *from the* **Pick Ops** *menu, the*  **Pick** *button can be used to restart the option.*

.

# Target Height

# SDR\_target\_edits

**Position of menu: Survey =>Edit =>Target height**

The **Target height** option is used to correct target height errors. This includes giving an incorrect value for a target height or forgetting to change the target height.

The **Target height** walk-right menu is

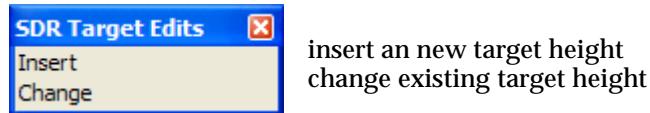

Each option will now be described in detail.

# **Insert Target Height**

insert\_target\_height

**Position of option on menu: Survey =>Edit =>Target height =>Insert**

The **insert** option inserts a new target height command into the 12d field file at a user selected point. The user can choose whether the new target height only applied for that one point or for all following points until a new target height is set.

Selecting **insert** brings up the **insert target height** panel:

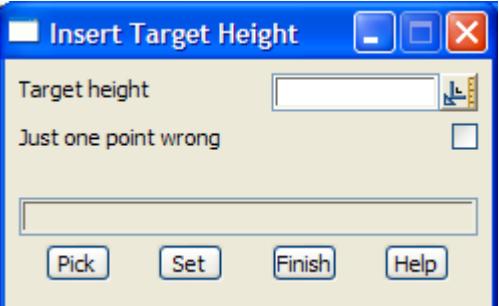

The fields and buttons used in this panel have the following functions.

Field Description Type **Defaults** Pop-Up

#### **Target height** input/output

*when a point is selected, the target height for that point is displayed. The value can then be changed by the user and if* **set** *is selected, the target height is modified and all affected points updated.*

# **Just one point** tick

*if tick, the new target height only applied for that one point and then reverts pack to the previous target height.*

*if not tick, the new target height applies for all following points until a new target height is set.*

# **Pick** button

*pick the point to insert a new target height.*

**Set** button

*selecting* **set** *inserts the new target height command into the 12d field file.*

 $\cancel{\sim}$   $\cancel{\sim}$
# **Change Target Height**

# change\_target\_height

**Position of option on menu: Survey =>Edit =>Target height =>Change** The **change** option changes an existing target height to a new value. Selecting **change** brings up the **change target height** panel:

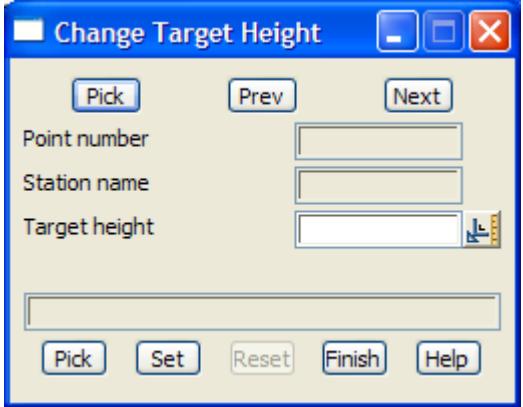

The fields and buttons used in this panel have the following functions.

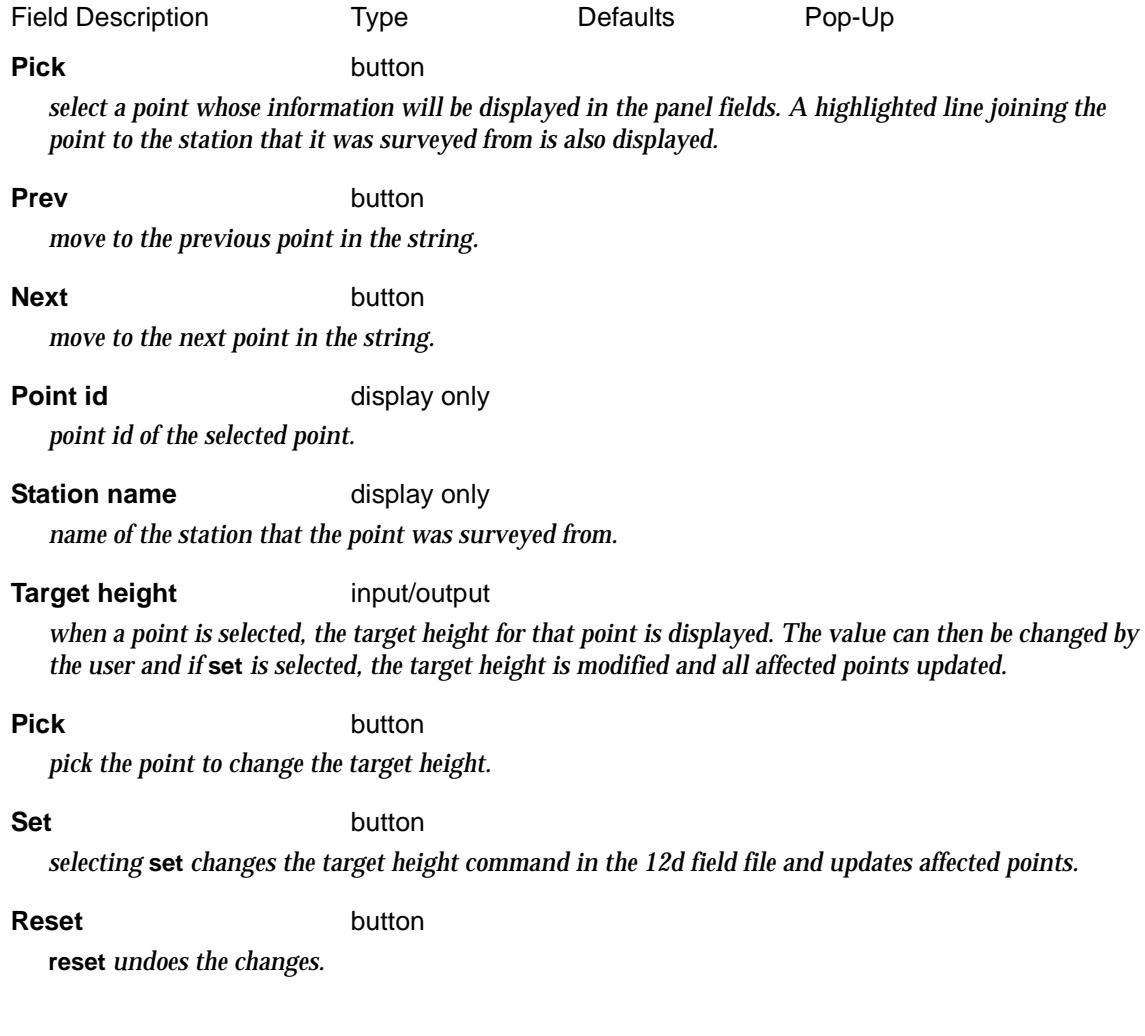

 $\rightarrow$ 

# Report

#### survey\_reduction\_report

**Position of option on menu: Survey =>Report Report** produces a report on the field data from a *Survey* function. Selecting **report** brings up the **survey reduction report** panel

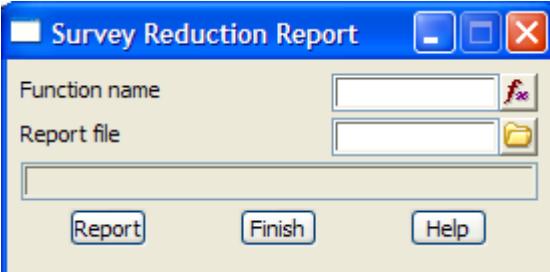

The fields and buttons used in this panel have the following functions.

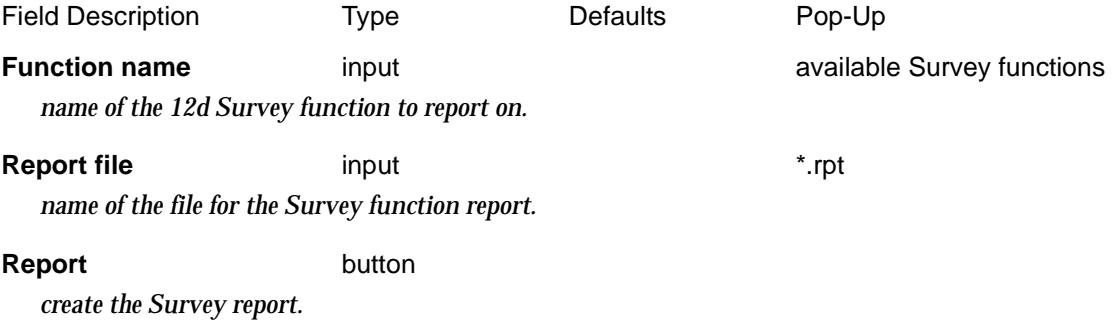

 $\rightarrow$ 

≭≫≭

➢

# Adjustments

.

#### survey\_adjustments

**Position of menu: Survey =>Adjustments**

The **Adjustments** walk-right menu is

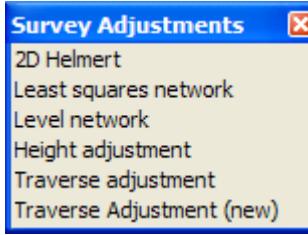

2D helmert transformation least squares network adjustment least squares level adjustment adjustment of levels traverse adjustment traverse adjustment (new)

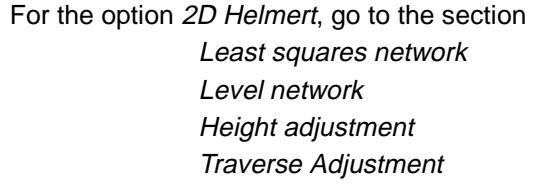

["2D Helmert"](#page-2730-0) in the chap[ter "Utiliti](#page-2636-0)es" "Least Squares Network" "Level Network" "Height Adjustment" "Traverse Adjustment" Traverse Adjustment (new) ["Traverse Adjustment"](#page-1424-0) 

# 2D Helmert

**Position of option on menu: Survey =>Adjustments =>2D Helmert**

The **2D Helmert** option performs a 2D helmert transformation on selected data. This transformation includes a rotation, scale and two translation parameters.

The *Helmert* Transformation has already been documented in the s[ection "2D He](#page-2730-0)lmert" in the chapte[r "Utilities](#page-2636-0)"

 $\overline{\phantom{0}}$ 

# <span id="page-1407-0"></span>Least Squares Network

#### least\_squares\_horizontal\_network\_adjustment

**Position of option on menu: Survey =>Adjustments =>Least squares network**

The **Least square network** option performs a least square adjustment on a set of observations that can be manually entered into predefined grid box columns or by reading an existing input file. These observations can be of the form of distances, angles, azimuths or a combination of these.

Selecting**Least squares network** brings up the **Least squares horizontal network adjustment** panel

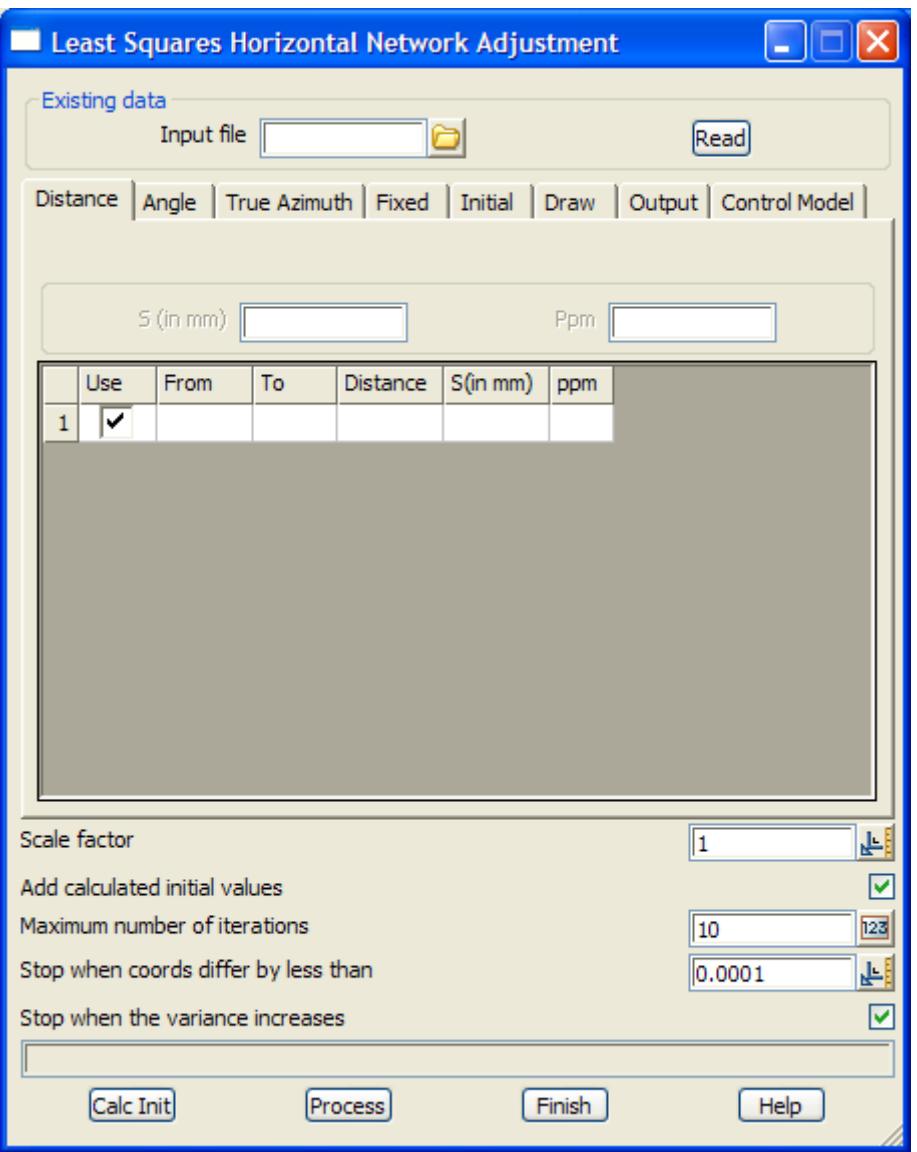

The fields and buttons used in this panel have the following functions.

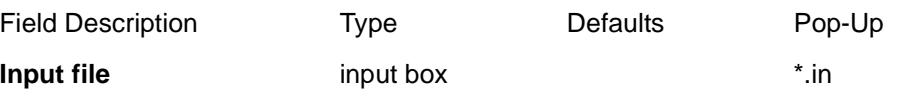

*a pre existing .in input file can be specified. For the format of the .in file, go to ["Format of the LSA .in](#page-1413-0)  [File"](#page-1413-0)* 

**Read** button

*on selection of the read button, if a valid .in input file has been specified, the relevant parameters will be* 

*read into the grid controls.*

## **Distance tab**

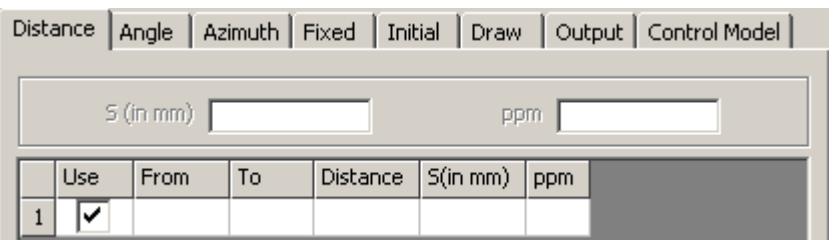

The fields and buttons used in this tab have the following functions.

Field Description Type Defaults Pop-Up

#### **S(in mm)** input box

*standard deviation of a single distance measurement in mm. If entered the value will be used for all lines in the grid. This eliminates the need to put the standard deviation on each line.* 

**ppm** button

*parts per million error. If entered the value will be used for all lines in the grid. This eliminates the need to put the ppm on each line.* 

the grid control values can be entered using valid inputs into the various fields:

*Use - if tick, the row is used in the adjustment. If not ticked then the row is ignored*

*From point id which represents the point from which the distance was read*

*To point id which represents the point to which the distance was read*

*Distance (horizontal) with all corrections having been made except for that of scale.*

*S(in mm) - if non blank, the standard deviation to use for this single distance measurement in millimetres. If blank, the default value in the panel field* **S(in mm)** *is used.*

*ppm - if non blank, the parts per million (ppm) error to use for this single distance measurement. If blank, the default value in the panel field* **Pmm** *is used.*

# **Angle tab**

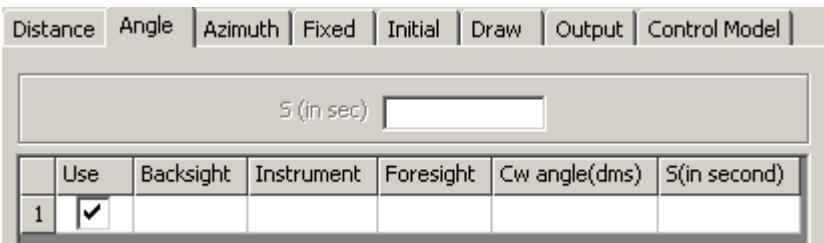

The fields and buttons used in this tab have the following functions.

Field Description Type Defaults Pop-Up

### **S(in sec)** input box

*standard deviation for a single angle measurement in seconds of arc. If entered the value will be used for all lines in the grid. This eliminates the need to put the standard deviation on each line.* 

*the grid control values can be entered using valid inputs into the various fields. Angle input must be in* 

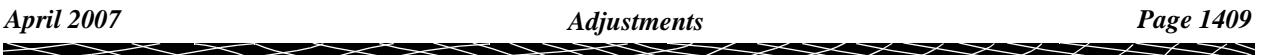

*the form of degrees minutes and seconds in hp notation (e.g. 12.1055) Use - if tick, the row is used in the adjustment. If not ticked then the row is ignored Backsight - the backsight point id is entered. Instrument - the point id of the instrument or observation station is entered. Foresight - the point id of the foresight station is entered into the Foresight column. Angle(dms) -. the angle defined by the clockwise measurement from the backsight to foresight station* 

*as observed from the instrument station.Valid ranges of 0 -360 degrees. S(in second) - if non blank, the standard deviation of the angular measurement in seconds of arc to use* 

*for this single angle measurement. If blank, the default value in the panel field* **S (in sec)** *is used.*

# **Azimuth tab**

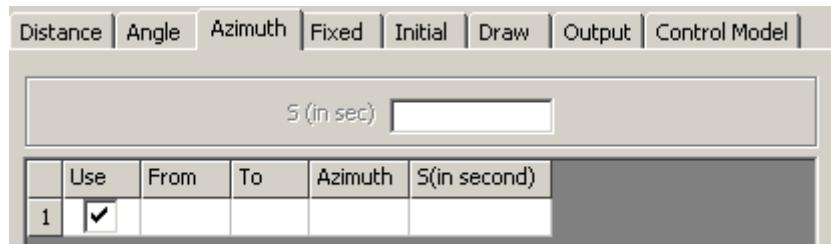

The fields and buttons used in this tab have the following functions.

Field Description Type Defaults Pop-Up

# **S(in sec)** input box

*standard deviation for a single azimuth measurement in seconds of arc. If entered the value will be used for all lines in the grid. This eliminates the need to put the standard deviation on each line.* 

*the grid control values can be entered using valid inputs into the various fields.* 

*Use - if tick, the row is used in the adjustment. If not ticked then the row is ignored*

*From - the instrument station point id should be entered.* 

*To - the point id of the observed station is entered.* 

*Azimuth - the true azimuth to the observed point is entered. Azimuth input should be in the form of degrees minutes and seconds (e.g. 12.1055) Valid ranges of 0 -360 degrees.*

*S(in second) - if non blank, the standard deviation of the azimuth in seconds of arc to use for this single angle measurement. If blank, the default value in the panel field* **S (in sec)** *is used.*

# **Fixed tab**

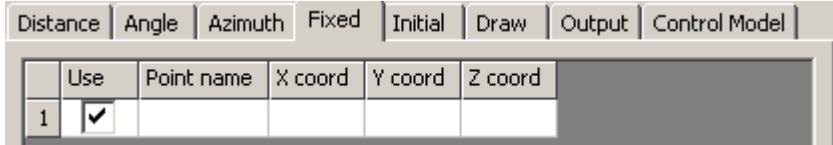

*the grid control values can be entered using valid inputs into the various fields.* 

*Use - if tick, the row is used in the adjustment. If not ticked then the row is ignored Point name - the point id of the fixed stations X coord - the fixed x coordinate value is entered Y coord - the fixed y coordinate value is entered Z coord - the fixed z coordinate value is entered* 

# **Initial tab**

*12d Model will try and calculate initial position for each point from the entered measurement but for some points this is not possible and then the user must enter an initial position.*

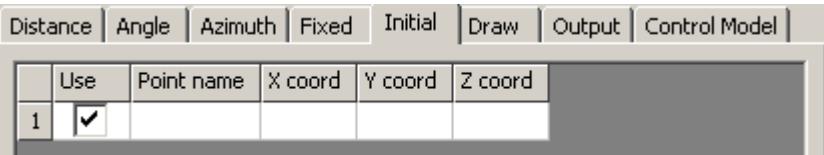

*the grid control values can be entered using valid inputs into the various fields.* 

*Use - if tick, the row is used in the adjustment. If not ticked then the row is ignored*

*Point name - the point id of a free or floating station should be entered.* 

*X coord - the initial x coordinate estimate is entered.* 

*Y coord - the initial y coordinate estimate is entered.* 

*Z coord - the initial z coordinate estimate is entered.* 

*NB. It is very important that the initial values are approximately equal to the true values. A solution will still be generated for rubbish values.* 

# **Draw tab**

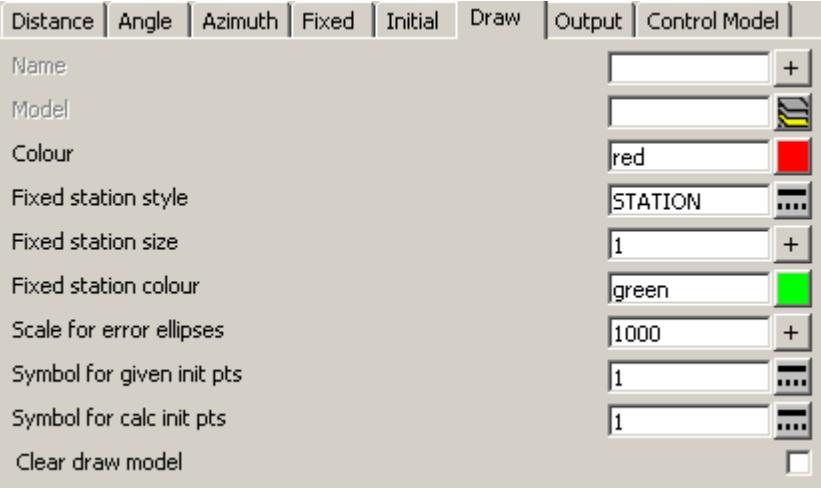

*the following values can be entered to enable the production of a user defined plot of the adjustment.* 

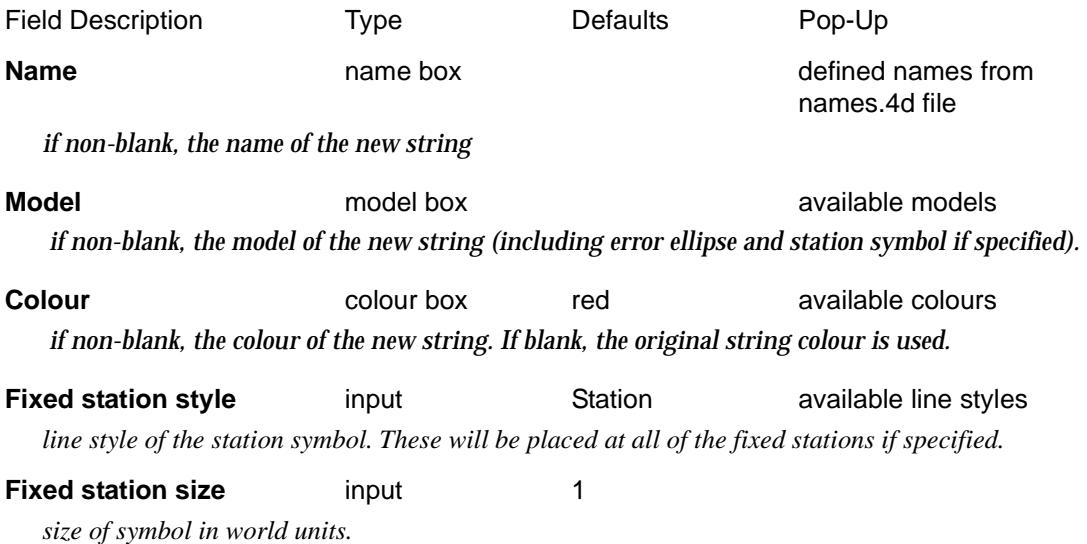

 $\overline{\phantom{0}}$ 

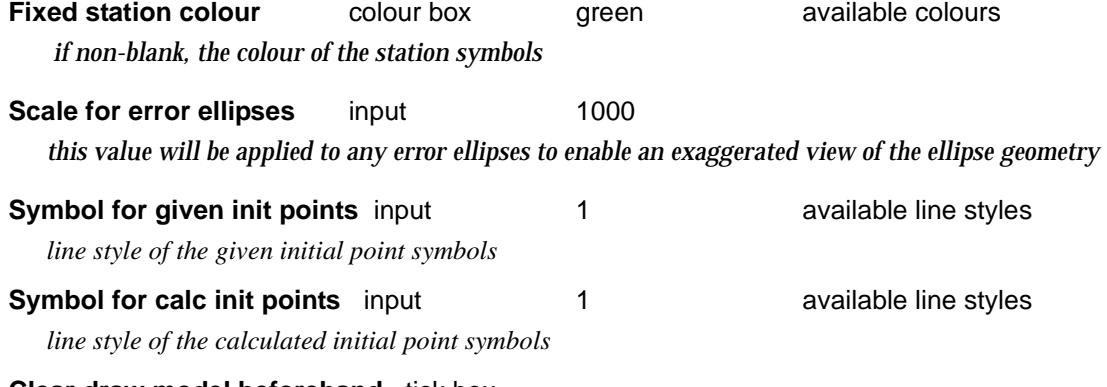

## **Clear draw model beforehand** tick box

*if ticked, the draw model will be cleaned before the new strings are created*

# **Output tab**

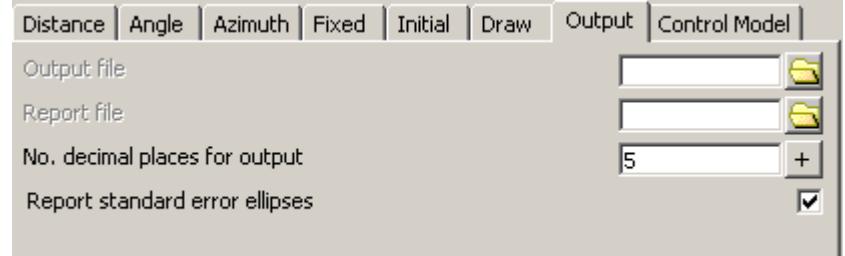

The fields in this panel define the output parameters.

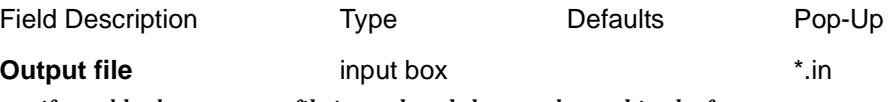

*if non blank, an output file is produced that can be read in the future.*

**Report file** input box \*.rpt *if non blank, a report file of this name is creating giving the calculation specific parameters and result.*

# **No. decimal places for output** input box 5 *the number of decimal place to use in the report*

**Report standard error ellipse** tick box ticked *if tick, error ellipses for each new point are created*

# **Control Model tab**

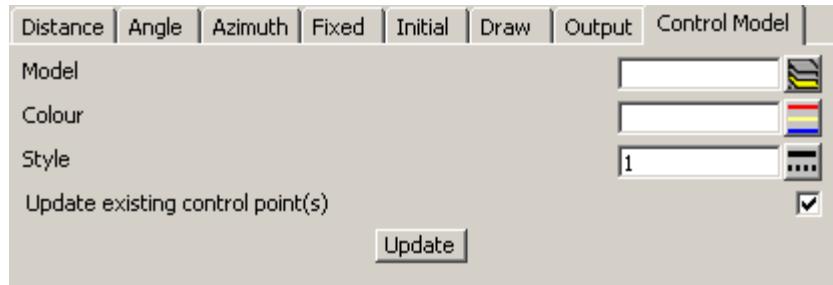

**Model** model box

*a new model or an existing model containing some control points an be entered.*

*If a new model, the calculated points will placed into that control model. If an existing model, if there is a point in the model with the same point id as a point being calculated, then that rather than a new point being created, the coordinates of the existing point can be updated after the reduction is complete (depends on the Update existing controls points tick box).*

**Colour** model box

*colour used for control station symbol*

**Style** linestyle box

*style for control stations.*

**Update existing control points** tick box ticked

*if ticked, any existing coordinate positions from the adjustment will be updated in the given control model.*

#### **Update** button

*if pressed, the updating of changed level values in the given control model will be carried out.*

The remaining fields refer to those located below the grid control

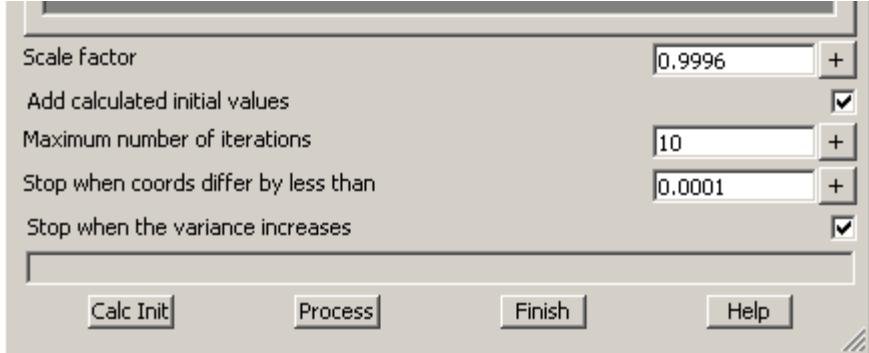

**Scale factor** input box project central meridian scale factor *a scale factor can be defined which will be applied to any entered distances. Final distances used in calculations are derived by multiplying the entered distance by the scale factor.*

#### **Add calculated initial values** tick box tick

*if this box is checked, then the initial values will be included in the report*

#### **Maximum number of iterations** input box 10

*the calculation of the adjustment can be aborted if a solution is not found after the specified number of iterations*

#### **Stop when coords differ...** input box 0.0001

*the calculation of the adjustment is stopped when the difference between successive calculations meet the defined tolerance*

#### **Stop when the variance increases** tick box tick

*if tick, the calculation of the adjustment is stopped when the variance between successive calculations increases*

#### **Process** button

*run the adjustment*

# <span id="page-1413-0"></span>**Format of the LSA .in File**

The data in each line of the *.in* file is space delimited. That is, each piece of data on the line is separated by one or more spaces.

# *Line 1:*

The layout of the data on the first line is as follows:

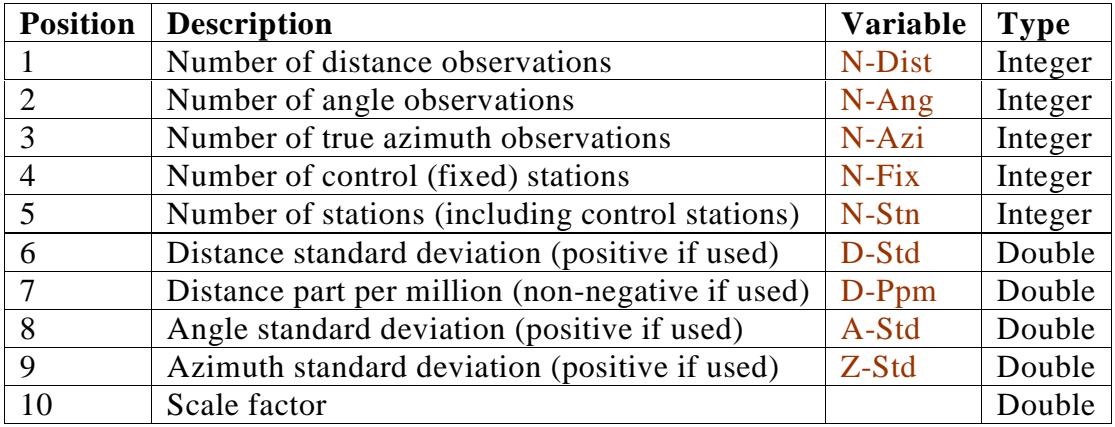

*Note: D-Std, is in millimetres, A-Std and Z-Std are in seconds.* 

### **Example:**

63 71 0 16 35 5.00000 5.00000 15.00000 5.00000 1.00000

# **Next** *N-Stn* **lines:**

The next *N-Fix* lines are *control station* records, followed by (*N-Stn - N-Fix*) *station* records. The layout of the line of a *station record* is as follows:

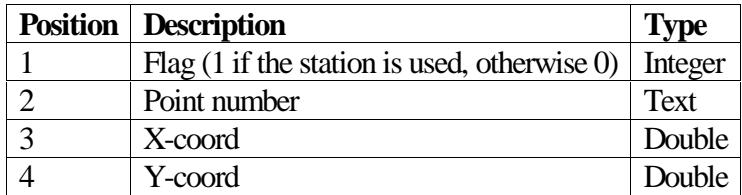

#### **Example**:

1 9338 3889.23700 5341.54800

…. …. 0 9712a 4007.45700 5168.68700

….

# **Next** *N-Dist* **lines**

The next *N-Dist* lines are *distance observation* records.

The layout of the line of a *distance observation record* is as follows:

Y

 $\cancel{\sim}$   $\cancel{\sim}$ 

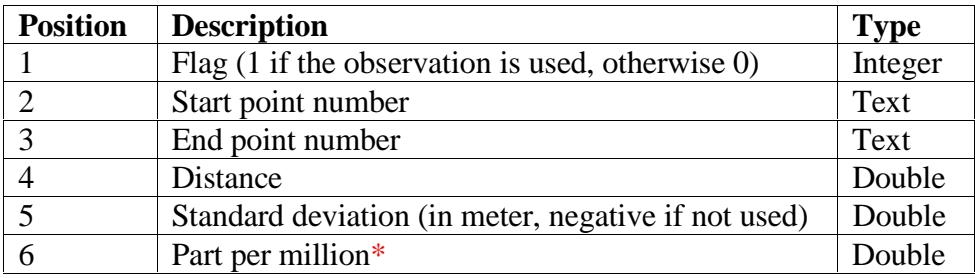

**Note**: \* Part per million is different to D-Ppm by a factor of 1000. That is, if you want a ppm value of 5, the number in the file should be 0.005

#### **Example:**

1 9542 9702 100.20200 0.00300 0.00200 1 9542 9703 142.98200 -1.00000 -1.00000

0 9700 9506 72.10700 -1.00000 -1.00000

….

# **Next** *N-Ang* **lines**

The next *N-Ang* lines are *angle observation* records.

The layout of the line of a *angle observation record* is as follows:

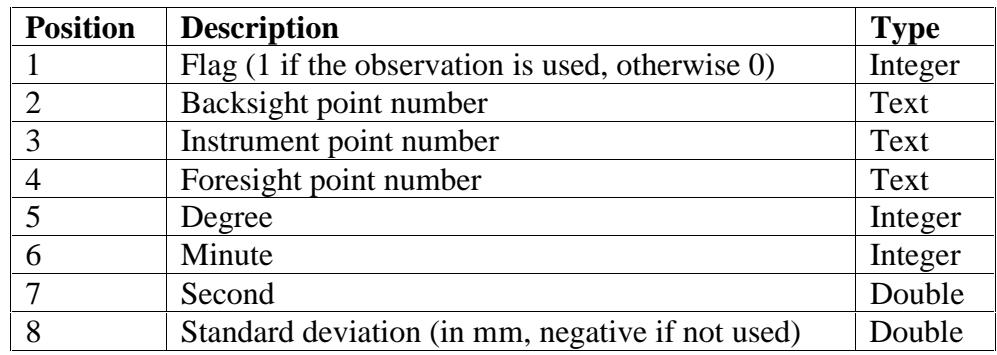

Example:

1 19206 9506 9701 174 29 20.00000 -1000.00000

….

# **Next** *N-Azi* **lines**

The next *N-Azi* lines are *true azimuth observation* records.

The layout of the line of a *true azimuth observation record* is as follows:

 $\cancel{\times} \cancel{\times} \cancel{\times}$ 

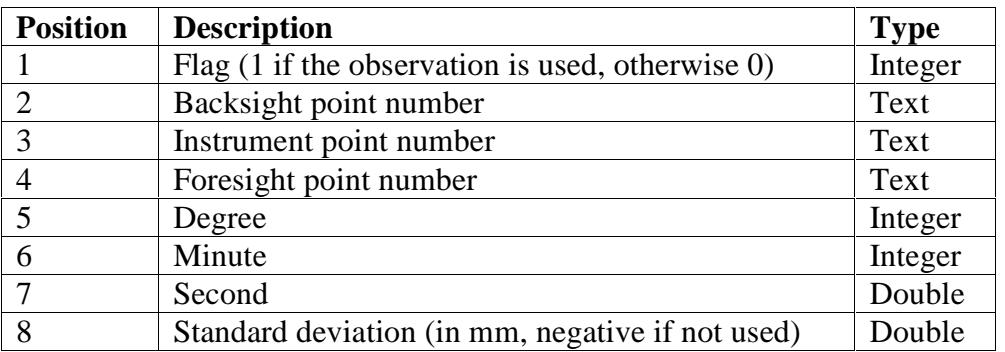

# **Example:**

1 19206 9506 174 29 20.00000 3.00000

….

That is the end of data in the file.

 $\prec$ 

F

 $\sim$ 

 $\ll >$ 

# <span id="page-1416-0"></span>Level Network

### adjustment\_of\_level\_nets

**Position of option on menu: Survey =>Adjustments =>Level network**

The **level network** option performs a least square adjustment on a set of level observations that can be manually entered into predefined grid box columns or by reading an existing input file.

### Selecting **Level network** brings up the **Adjustment of Level Nets** panel

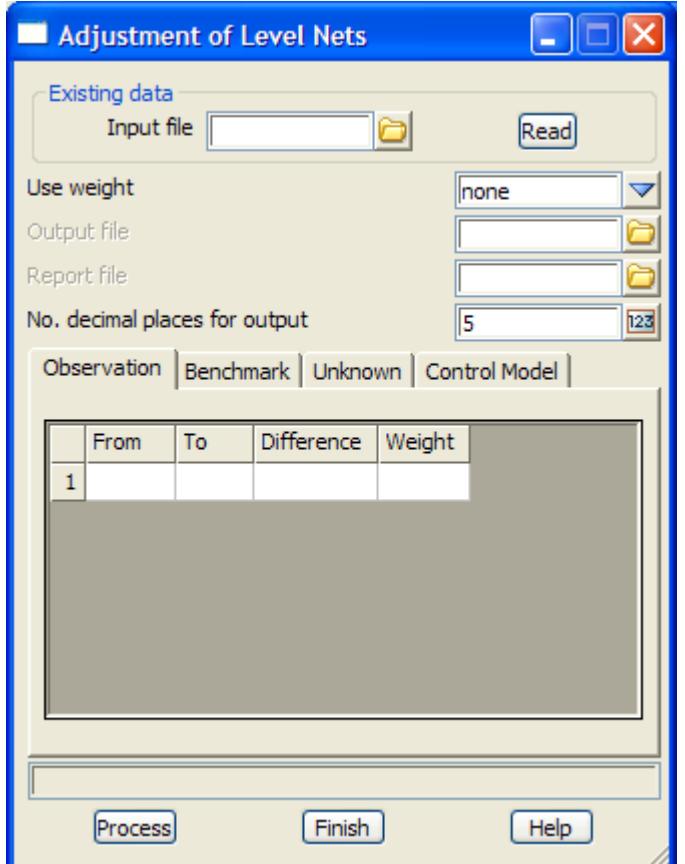

The fields and buttons used in this panel have the following functions.

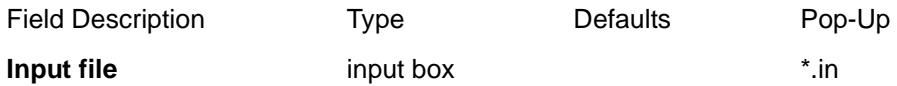

*a pre existing input file can be specified.* 

#### **Read** button

*on selection of the read button, if a valid input file has been specified, the relevant parameters will be read into the grid controls.*

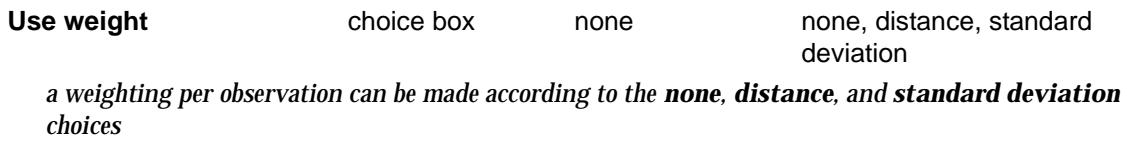

*None - no weighting will be applied.*

*Distance - if the distance of the level network legs are to be used. The horizontal distance is entered into the weight field. eg 101.23*

*Standard deviation - to define a standard deviation. e.g. 0.005*

*Note: The method of defining the weight should be kept consistent. i.e. one of the 3 options.*

**Output file** input box **\***.in

*an output file can be defined which will allow for the reading of the file in the future.*

#### **Report file** \*.rpt files

 *a report using the nominated file name is created.*

**No. decimal places for out,,,input box** 5

*the number of decimal places for the new levels can be defined.*

#### **Observation** tab

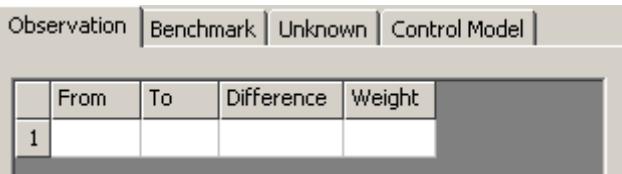

the grid control values can be entered using valid inputs into the various fields: *From point id which represents the first point of the level difference To point id which represents the second point to which the level difference refers Difference the difference between the levels defined by the From point and the To point. i.e. the difference = (to point) level - (from point) level*

#### **Benchmark** tab

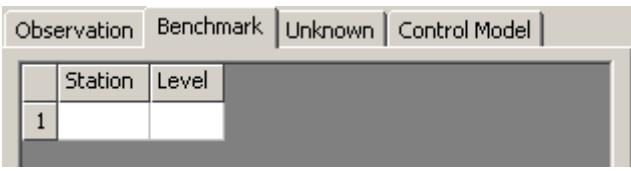

*the grid control values can be entered using valid inputs into the various fields. Station. The point id of a fixed level station should be entered. Level. The corresponding level value of the fixed station.* 

#### *Unknown tab*

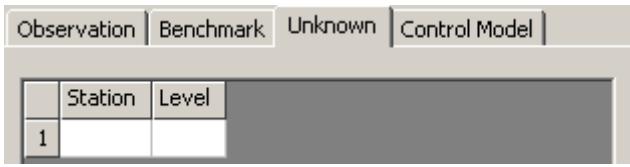

*the grid control values can be entered using valid inputs into the various fields. Station. The point id of any free or floating level stations should be entered. Level. The corresponding approximate level value of free or floating level station.* 

 *a report using the nominated file name is created.*

### *Control Model tab*

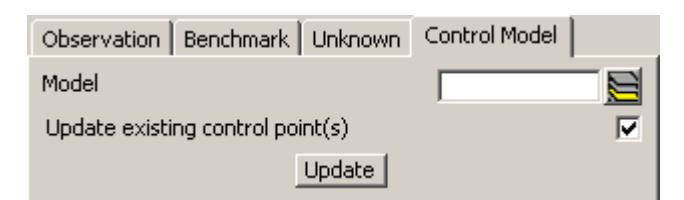

**Model** model box

*an existing control model can be entered so that changes to level values can be updated.*

### **Update existing control points** tick box ticked

*if ticked, any new level values from the adjustment will be updated in the given control model.*

## **Update button**

*if pressed, the updating of changed level values in the given control model will be carried out.*

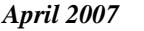

⇁

# <span id="page-1419-0"></span>Height Adjustment

### height\_adjustment

**Position of option on menu: Survey =>Adjustments =>Height adjustment**

The **Height adjustment** option adjusts the selected data using either a constant z value, a plane defined by parameters, a plane defined by points (least square fit) or a tin of height differences.

Selecting **Height adjustment** brings up the **Height Adjustment** panel

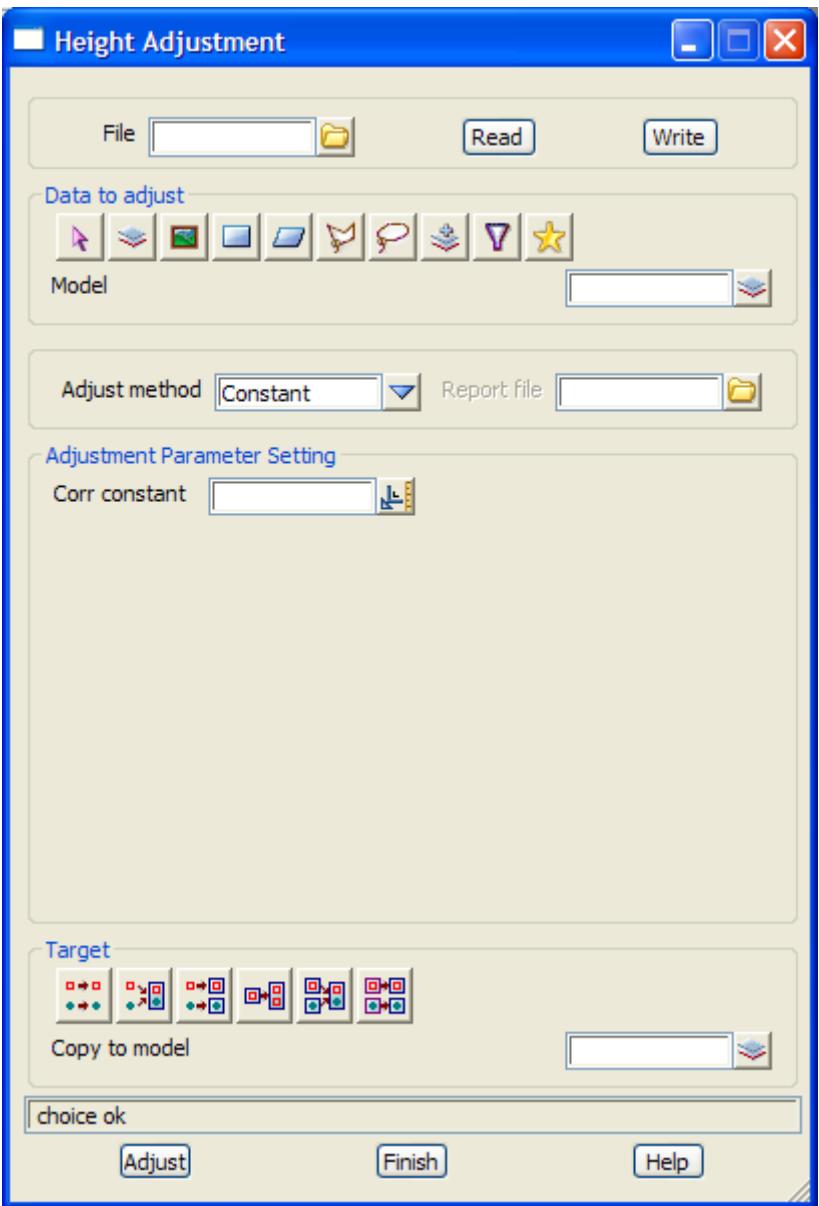

The fields and buttons used in this panel have the following functions.

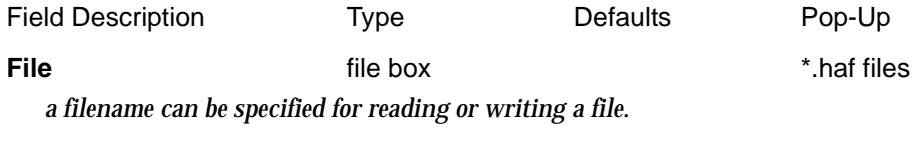

**Read** button

*if a valid file exists, the file contents can be loaded into the panel.*

**Write** button

*if a valid name is specified, the user can write the input data to a file.*

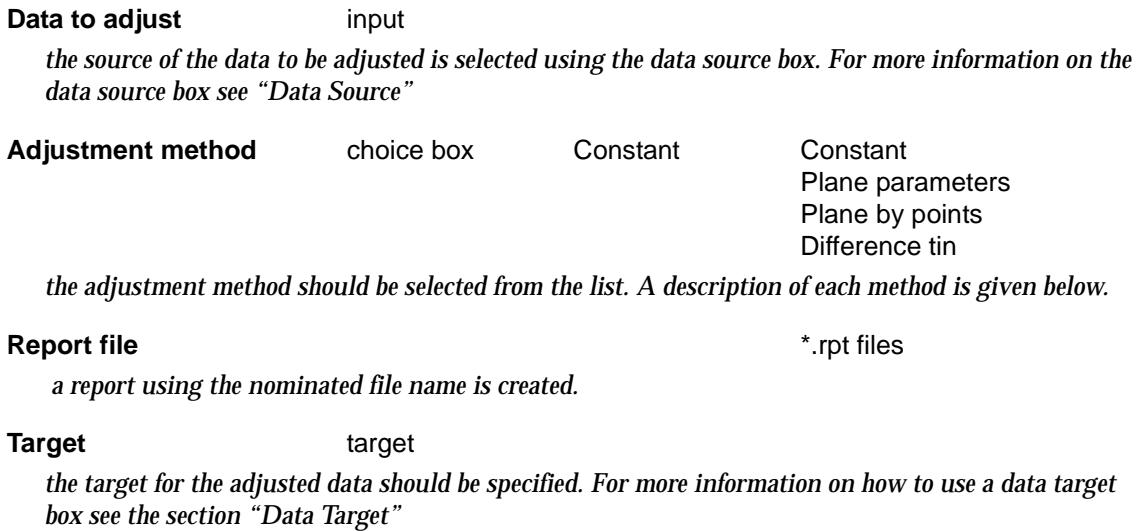

**Transform** button

*perform the transformation.*

# **Constant** adjustment method

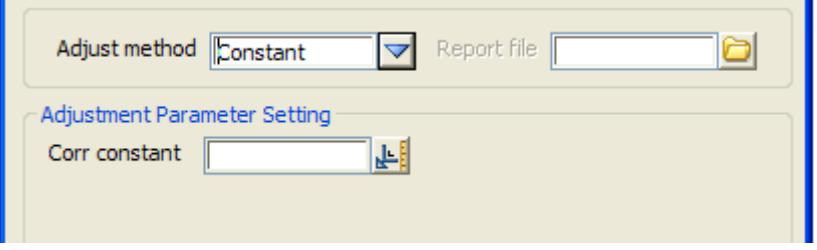

**Corr constant** input box

*the value to be added to the selected data.This method is the same as a translation in the z values only.*

# **Plane parameters** adjustment method

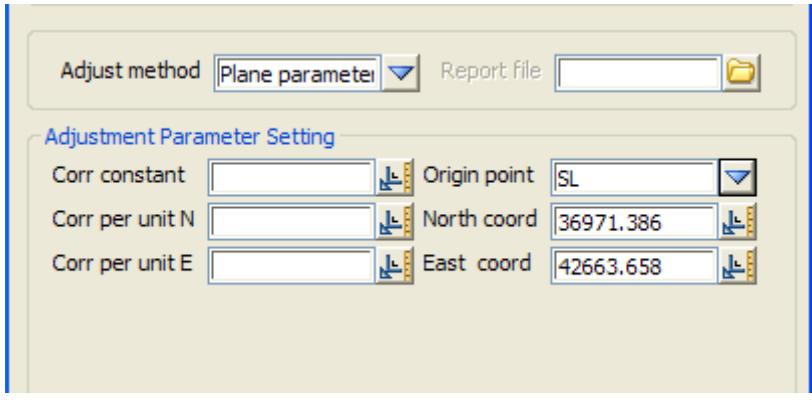

**Corr constant** input box *the value to be added to the selected data.*

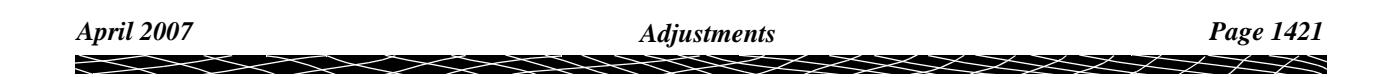

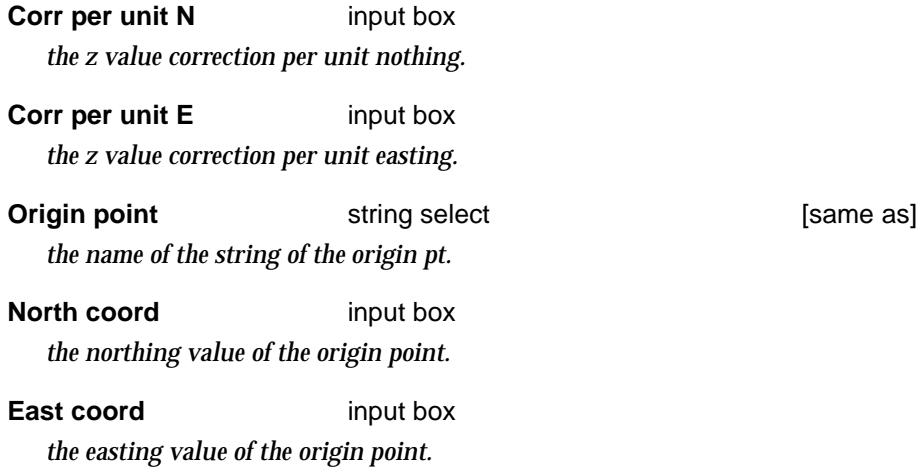

# **Plane by points** adjustment method

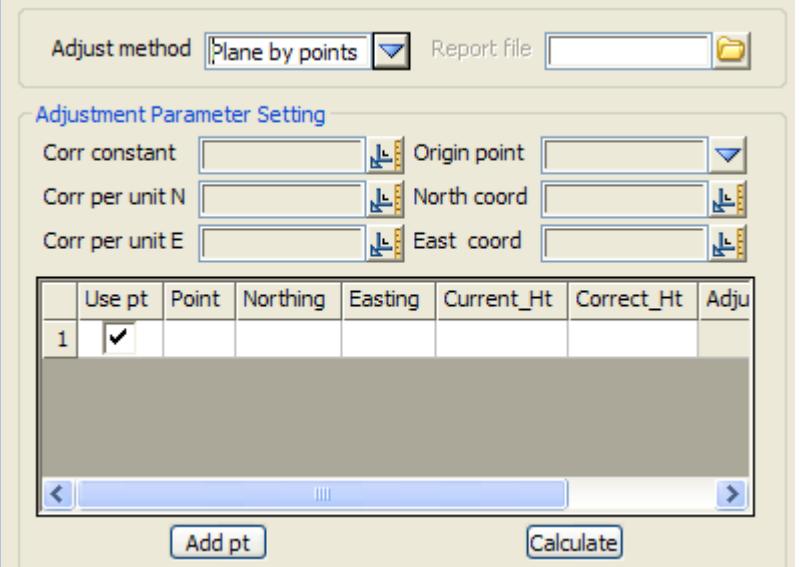

*the grid control values can be entered to build up the bench mark points from which the plane will be fitted to.* 

*Use pt. the point (bench mark point) can be included in the derivation of the parameters by selecting the Use pt option. If the point is not to be included, then uncheck the box.*

*Point. The point id of the bench mark* 

*Northing. The northing value of the bench mark* 

*Easting. The Easting value of the bench mark* 

*Current\_Ht. The current level value of the bench mark* 

*Correct\_Ht*. *The correct height in the adjusted level plane.* 

*Adjusted\_Ht*. *This field shows the adjusted height after the adjustment is performed.* 

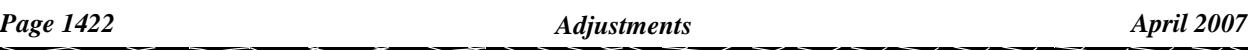

*Residual*. *This field shows the difference between the correct height and the adjusted height. This value is shown after the adjustment is performed.* 

The **Add pt** button used in this panel can be used to add points into the grid control from selecting points from a current view. After the button is selected, consequent selection and acceptance of points from the view will add the value into the grid. The **Correct\_Ht** parameter will then have to be filled out by the user.

The **Calculate** button can be used to calculate the adjustment parameters and residuals so that they can be inspected before the adjustment is made.

### **Difference tin** adjustment method

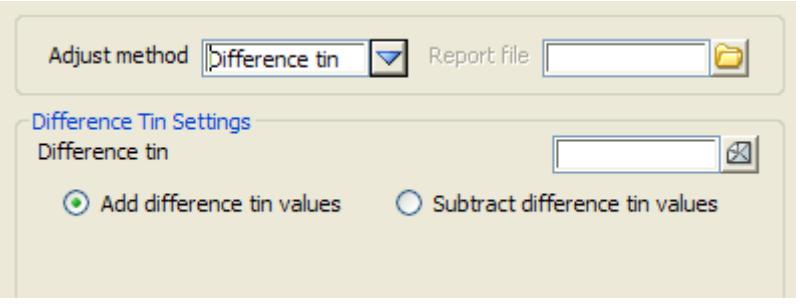

This option allows a difference tin to be specified as the adjustment reference. The selected points to be adjusted will be projected onto the difference tin to establish an interpolated adjustment value. This value is then applied to the data according to the add or subtract options. The fields used in this panel have the following functions.

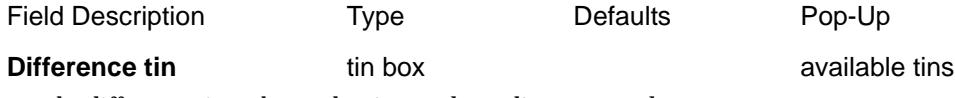

*the difference tin to be used to interpolate adjustment values.*

#### **Add difference tin values** radio button

*if the button* **Add difference tin values** *is checked the interpolated value from the difference tin will be added to the existing levels of the adjusted points.*

#### **Subtract difference tin values** radio button

*if the button Subtract difference tin values is checked the interpolated value from the difference tin will be subtracted from the existing levels of the adjusted points.*

#### if **Constant**, a given value is subtracted from each z-value

#### **Corr constant**

 *the value to be subtracted from all z-values*

#### **Origin points**

 *the value to be added to all z-values*

if **Plan parameters**, a 3d-plane is defined and the z-value of the plane subtracted from any points

#### **Corr constant**

 *z-correction at the original point*

#### **Corr per unit N**

 *z-correction per unit is the North (y) direction abut the origin point*

**Corr per unit E**

 *z-correction per unit is the East (x) direction*

**Origin point** 2d select box

 *pick box for selected a pint to use for North and East coordinates about the origin point*

**North coordinate**

**East coordinate**

if **Constant**, a given value is subtracted from each z-value

**Corr constant**  *the value to be subtracted from all z-values*

**Origin points**

 *the value to be added to all z-values*

if **Plan by points** a 3d-plane is fitted using least squares adjustment to selecting points. The zvalue of the plane is then subtracted from any points.

**Corr constant**  *z-correction at the original point*

**Corr per unit N**  *z-correction per unit is the North (y) direction abut the origin point*

**Corr per unit E**  *z-correction per unit is the East (x) direction*

**Origin point** 2d select box  *pick box for selected a pint to use for North and East coordinates about the origin point*

**North coordinate**

**East coordinate**

if **Difference tin**, the z-value from a triangulation is added/subtracted from any points

**Difference tin** tin box available tins  *tin of values to be added/subtracted from the z-values of points*

**Add difference tin values** radio button  *if on, the values of the tin are added to the selected points*

**Subtract difference tin values** radio button  *if on, the values of the tin are subtracted to the selected points*

# <span id="page-1424-0"></span>Traverse Adjustment

### traverse\_adjustment

**Position of option on menu: Survey =>Adjustments =>Traverse adjustment**

The **traverse adjustment** option performs a Bowditch, transit, compass or least square adjustment on a selected string. The adjustment can be for a closed string (loop) or an open string (non-loop).

Selecting **traverse adjustment** brings up the **traverse adjustment** panel

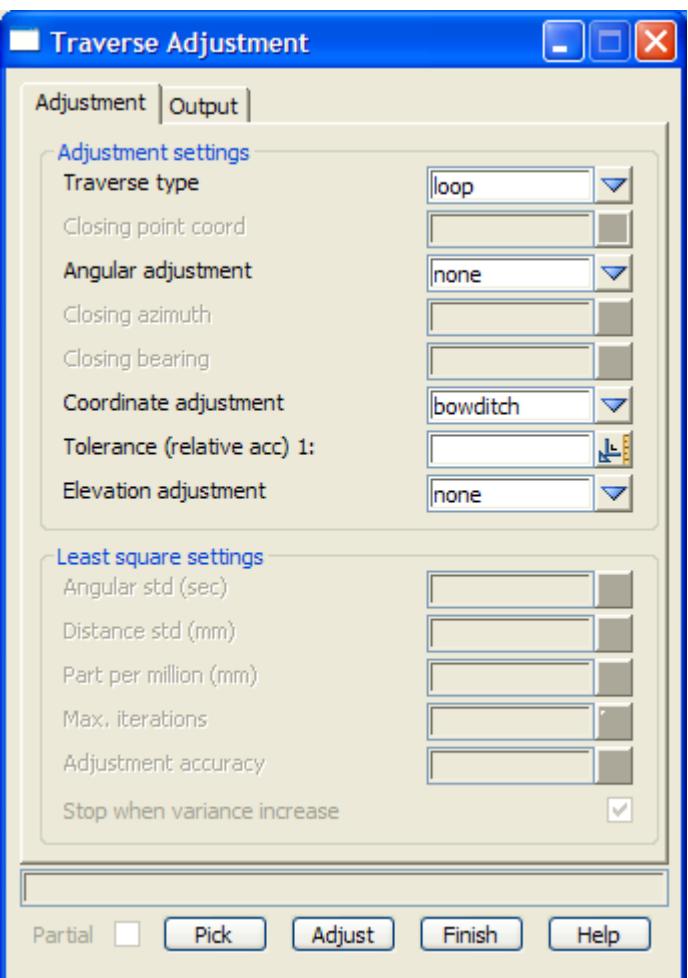

The fields and buttons used in this panel have the following functions.

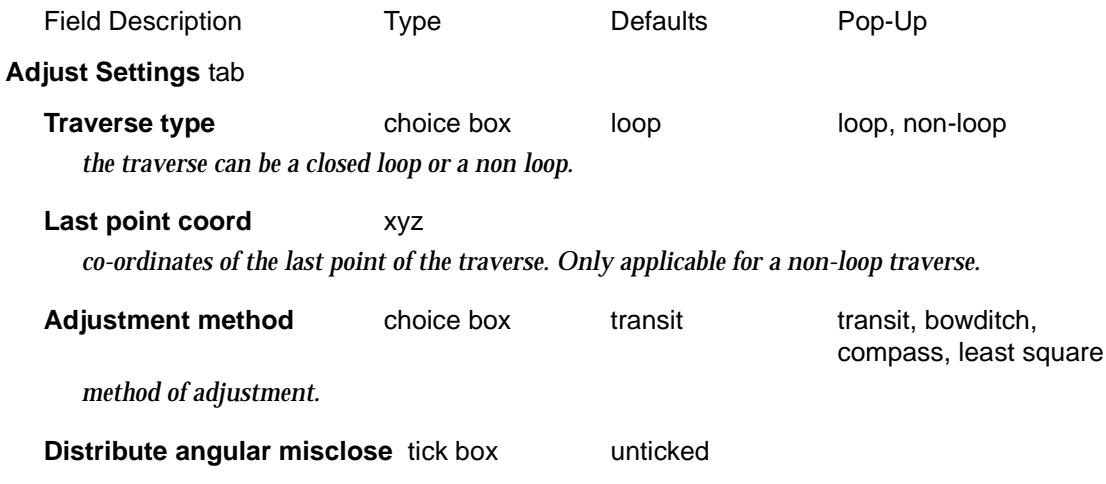

*April 2007 Adjustments Page 1425*  $\rightarrow$  $\cancel{\asymp} \cancel{\asymp}$ 

*if ticked, the closing azimuth and bearing fields are enabled, allowing the entry of the values so that a calculation of an angular misclose can be made. i.e. angular misclose = closing azimuth - closing bearing.*

*This requires a closing observation to be recorded separately to the adjustment string chosen.* 

*This angular misclose can be distributed around the traverse before adjustment. The distribution follows standard survey practice, calculating a misclose value per setup station and then adding this constant to every traverse leg in a accumulative manner.*

 *i.e. The 1st leg angle adjusted bearing = orig bearing 1st leg + 1\*misclose/setup stn.* 

*The 2nd leg angle adjusted bearing = orig bearing 1st leg + 2\*misclose/setup stn. and so forth.*

*The closing observation is not taken from the traverse string to be adjusted, but by direct entry into the closing azimuth and bearing fields.* 

#### **Closing azimuth** angle box

 *The closing azimuth is the bearing as calculated from the last point (known coordinate; equal to the start point if a loop traverse) to the closing station (known coordinate or bearing).* 

#### **Closing bearing angle box**

*The closing bearing is the observation from the last traverse point to the closing station (known coordinate or bearing)*

#### **Tolerance (relative acc) 1:**

*The accuracy can be set which will be used to assess the misclose value before the adjustment is made. If the misclose is out of tolerance, a message box will appear notifying the user that the linear tolerance has not been met and prompting for further action. This may force the adjustment to continue or the exit of the process.* 

#### **New String Settings** tab

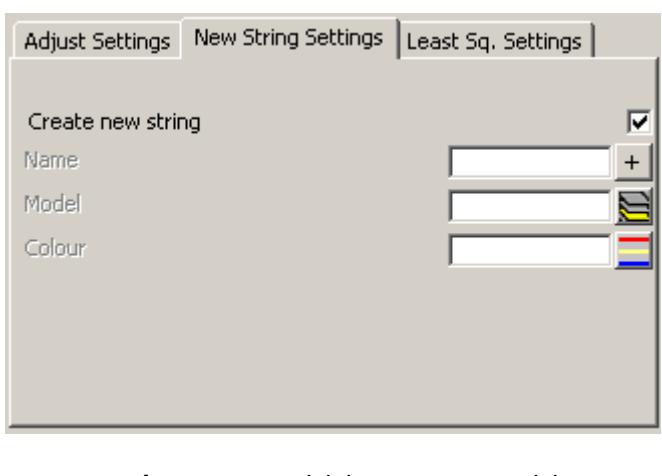

**Create new string** tick box tick *if tick, a new adjusted string is created. If not tick, the selected string is adjusted.*

**Name** name box  *if non-blank, the name of the new string. If blank, the original string name is used.* **Model model box available models model box available models** 

 *if non-blank, the model of the new string. If blank, the original string model is used.*

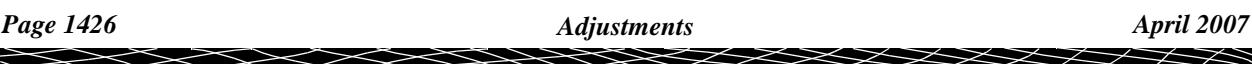

**Colour Colour Colour Colour box colours available colours**  *if non-blank, the colour of the new string. If blank, the original string colour is used.*

*if the least square method is chosen the following parameters can be set in the* **Least Sq. Settings** *tab. If a different method is chosen the least square parameters are shown greyed out indicating that they are not used in the adjustment.*

 $\cancel{\asymp} \cancel{\asymp}$ 

#### **Least Sq. Settings** tab

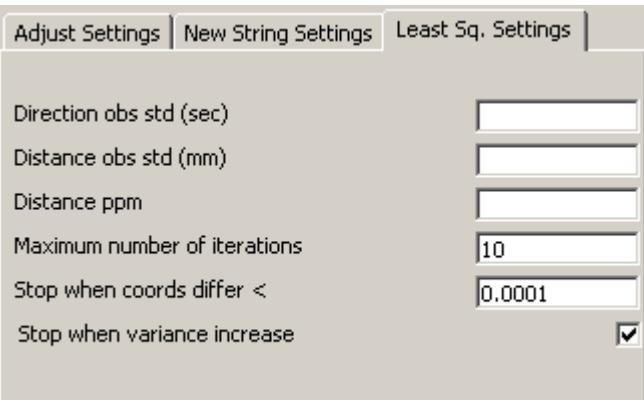

#### **Direction obs std (sec)**

*standard deviation of a single angular measurement in seconds of arc.*

#### **Distance obs std (mm)**

*standard deviation of a single distance measurement.*

#### **Distance ppm**

*distance error in parts per million.*

*This value is defined by the edm scale error which is dependant on the length of line measured (e.g. 5ppm = 5mm error over a 1km distance)*

#### **Iterations input box** 10

*the calculation of the adjustment can be aborted if a solution is not found after the specified number of iterations.*

#### **Coords differ** input box 0.0001

*the calculation of the adjustment can stopped when the difference between successive calculations meet the defined tolerance.*

#### **Variance increase** tick box ticked

*the calculation of the adjustment can stopped when the variance between successive calculations increases*

#### *The remaining values are as follows:*

#### **Report file** \*.rpt files

 *if non-blank, a report for the adjustment is created with this name. If non-blank, no report is created.*

**Partial** tick box

*if tick, only part of the selected string is adjusted.*

#### **Pick** button

*select the string to adjust.*

# **Adjust** button

*perform the adjustment.*

# Conversions

#### survey\_conversions

**Position of menu: Survey =>Conversions**

The **Conversions** walk-right menu contains survey transformations for converting between most projections (or longitude, latitude) including Transverse Mercator, UTM etc.conversion options.

Conversions can involve the same ellipsoid or different ellipsoid. When using different ellipsoids, either a 7-parameter transformation or NTVT2 grids can be used to convert between the ellipsoids.

The **Conversion** walk-right menu is

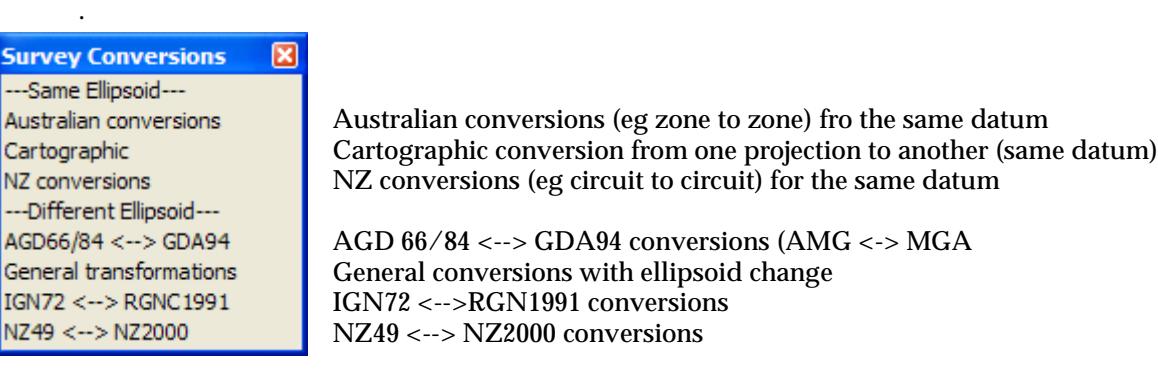

For converting between projections using the same ellipsoid:

For the option Australian conversions, go to the section ["Australian Conversions"](#page-1429-0) . Cartographic, The Cartographic "Cartographic" NZ conversions, The Mathematic Services of "NZ Conversions"

For converting between projections with different ellipsoids:

For the option AGD66/84<-->GDA94, go to the section ["AGD66/84 <---> GDA94"](#page-1437-0) . General transformations ["General Transformations"](#page-1447-0)  IGN72<->RGNC1991, ["IGN72 <---> RGNC1991"](#page-1451-0)  NZ49<->NZ2000, **["NZ49 <---> NZ2000"](#page-1442-0)** 

For more information about terminology used in these sections, see the A[ppendix "Geodetics](#page-3280-0)  [Summary"](#page-3280-0) .

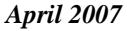

 $\prec\!\!\prec\!\!\prec\!\!\prec$ 

# <span id="page-1429-0"></span>Australian Conversions

# Australian\_conversions

**Position of option on menu: Survey =>Conversions =>Australian conversions**

The **Australian conversions** option converts data from one form (AMG/MGA, Long Lat, Global XYZ) to another for the same common datum (AGD66/84 or GDA94). The option also allows for the conversion from one zone to another for a common datum. (e.g. from zone 54 to 55 in MGA).

For converting ISG co-ordinates in the same datum, use the option

Survey =>Conversions =>Cartographic (s[ee "Cartograp](#page-1432-0)hic" ).

For converting between the *different* datums AGD66/84 and GDA94, use the option

Survey =>Conversions =>AGD66/84 <-> GDA94 (s[ee "AGD66/84 <---> GDA9](#page-1437-0)4" ).

For more information, go to the sect[ion "Converting Between AMG, ISG and M](#page-3296-0)GA" in the Appendi[x "Geodetics Summar](#page-3280-0)y" .

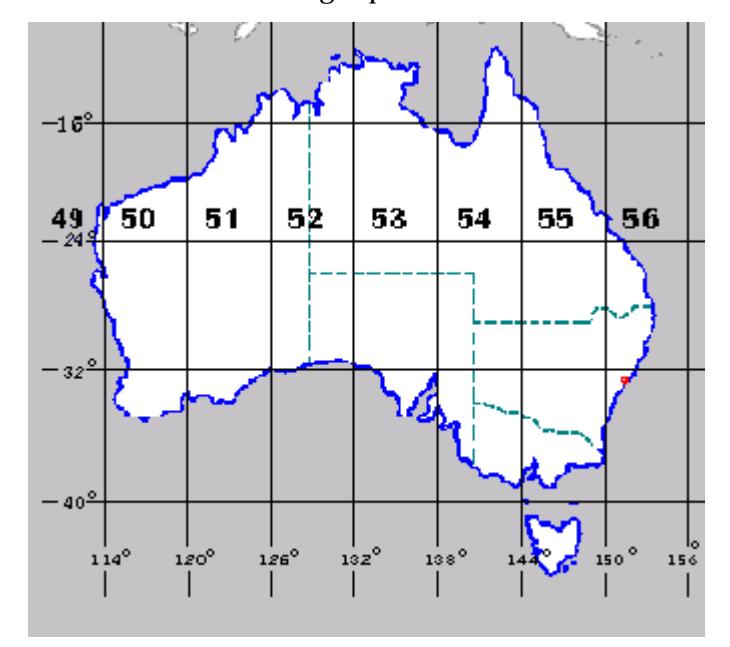

#### Selecting **Australian conversions** brings up the **Australian conversions** panel

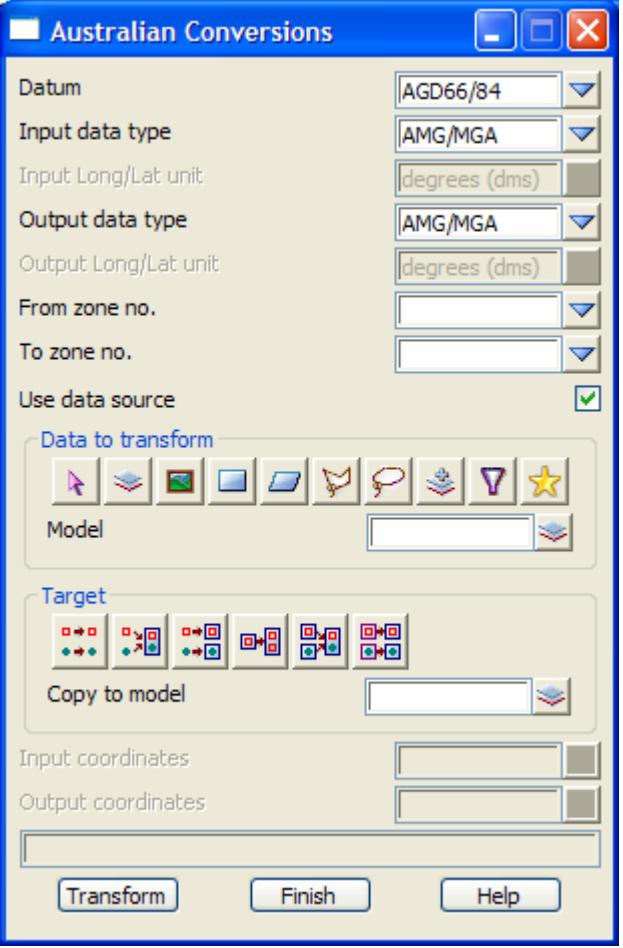

The fields and buttons used in this panel have the following functions.

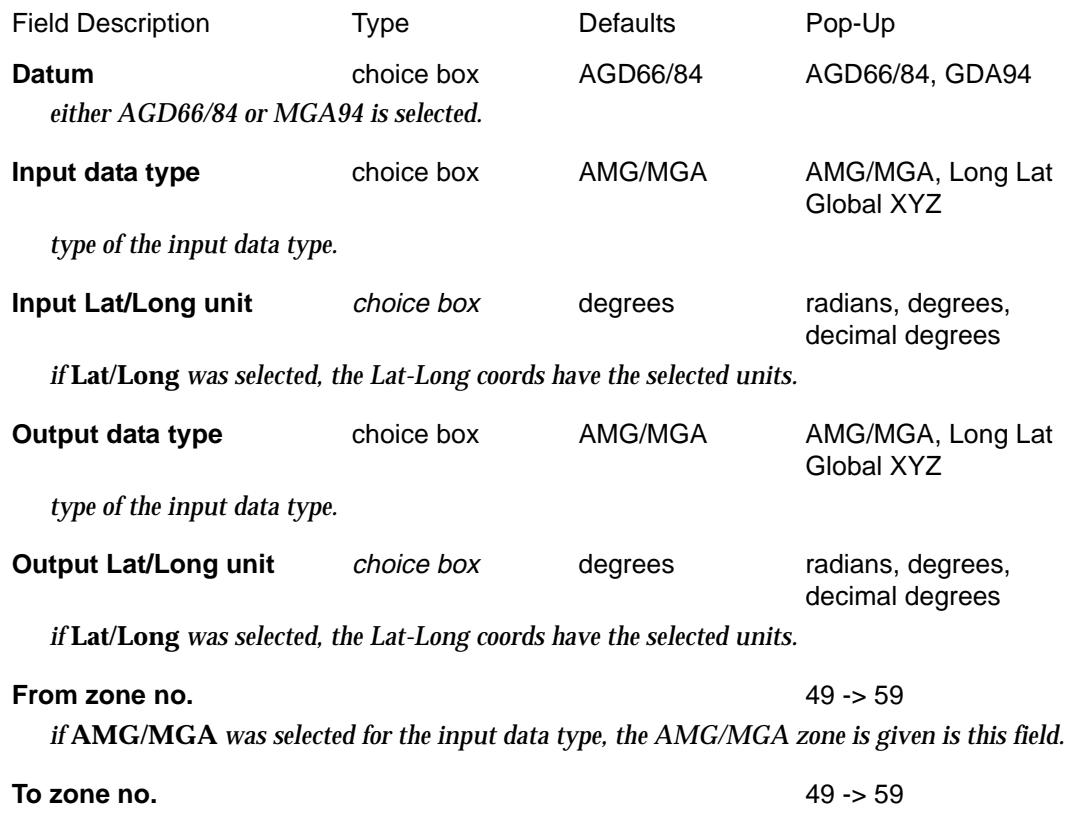

*if* **AMG/MGA** *was selected for the output data type, the AMG/MGA zone is given is this field.*

# **Use data source** tick box tick

*if tick, a data source is used to select the data to be transformed. If not tick, a given co-ordinate is transformed.*

#### **Data source** input

*if use data source is ticked, the source of data to transform. The source of the data to be adjusted is selected using the data source box. For more information on the data source box see "[Data Source"](#page-121-0)* 

#### **Target** target

*if use data source in the data source is ticked, the target of the transformed data should be specified. The target for the data is selected using the data target box. For more information on the data target box see ["Data Target"](#page-122-0)* 

### **Input coordinates** XYZ box

*if use data source is not ticked, the co-ordinates in this field is transformed.*

# **Output coordinates** XYZ box

*if use data source is not ticked, the transformed co-ordinates are displayed in this field.*

## **Transform** button

*perform the transformation.*

# <span id="page-1432-0"></span>**Cartographic**

#### cartographic

**Position of option on menu: Survey =>Conversions =>Cartographic Position of option on menu: Utilities =>A-G =>Cartographic**

The **Cartographic** option is used to transform data based on the same datum between

- (a) two different cartographic projections (based on the same datum)
- (b) longitude and latitude and a cartographic projection (based on the same datum)
- (c) a cartographic projection and longitude and latitude (based on the same datum).

The datum, relates to the ellipsoid model used. This should be the same for both the to and from fields. i.e. a transform between data based on the ANS ellipsoid, to data based on the WGS84 ellipsoid would be incorrect.

# **(a) Transforming Between Two Cartographic Projections**

For the first case, the data starts in one cartographic projection and is to be transformed into another cartographic projection.

This is achieved by converting the data in  $(x,y)$  co-ordinates in the original projection, to (longitude, latitude) and then converting from (longitude, latitude) to  $(x, y)$  in the new projection.

original projection (longitude, latitude) new projection

For example, to transform from MGA zone 50 to MGA zone 51, the original data starts in MGA zone 50, is transformed to (longitude, latitude) and then transformed from (longitude, latitude) to MGA zone 51.

Note that to make the transformation, the two cartographic projection must already be defined. That is in the example above, the two projections MGA zone 50 and MGA zone 51 must already be defined.

In 12d Model, a *Cartographic projection* is defined by the option

*Project => Projections =>Create/edit*

and is documented in the sect[ion "Create/Edit Projec](#page-354-0)tion" of the [chapter "P](#page-324-0)rojects" .

The two cartographic projection definitions for the conversion are given in the **Cartographic** panel.

# **(b) Transform Between Longitude-Latitude and a Cartographic Projection**

For the second case, the data starts in (longitude, latitude) is to be transformed into  $(x,y)$  coordinates in a cartographic projection.

(longitude, latitude)  $\longrightarrow$  cartographic projection

For example, to transform (longitude, latitude) to MGA zone 51.

To make the transformation, the required cartographic projection must already be defined by the option

*Project => Projections =>Create/edit*

which is documented in the sect[ion "Create/Edit Projec](#page-354-0)tion" of the [chapter "P](#page-324-0)rojects" .

**Notes**

1. In the southern hemisphere, the latitude values are **negative**. If the latitude is given as posi-

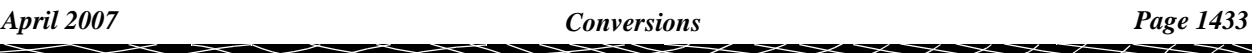

tive rather than negative, then the option **Factor** can be used to multiply the latitude by -1.

2. If the information is given in (latitude, longitude) rather than the required (longitude, latitude), then the option **Swap XY** can be used to swap the order of the coordinates.

# **(c) Transform Between a Cartographic Projection and Longitude-Latitude**

For the third case, the data starts in (x,y) co-ordinates in a cartographic projection and need to be transformed to (longitude, latitude).

cartographic projection (longitude, latitude)

For example, to transform from MGA zone 51 to (longitude, latitude).

To make the transformation, the required cartographic projection must already be defined by the option

*Project => Projections =>Create/edit*

which is documented in the sect[ion "Create/Edit Projec](#page-354-0)tion" of the [chapter "P](#page-324-0)rojects" .

**Notes**

- 1. In the southern hemisphere, the latitude values are **negative**. If a positive value for latitude is required, then the option **Factor** can be used to multiply the latitude by -1.
- 2. If the information is required to be given in (latitude, longitude) rather than the (longitude, latitude) produced by the transformation, then the option **Swap XY** can be used to swap the order of the co-ordinates.

On selecting the **Cartographic** option, the **Cartographic** panel is displayed.

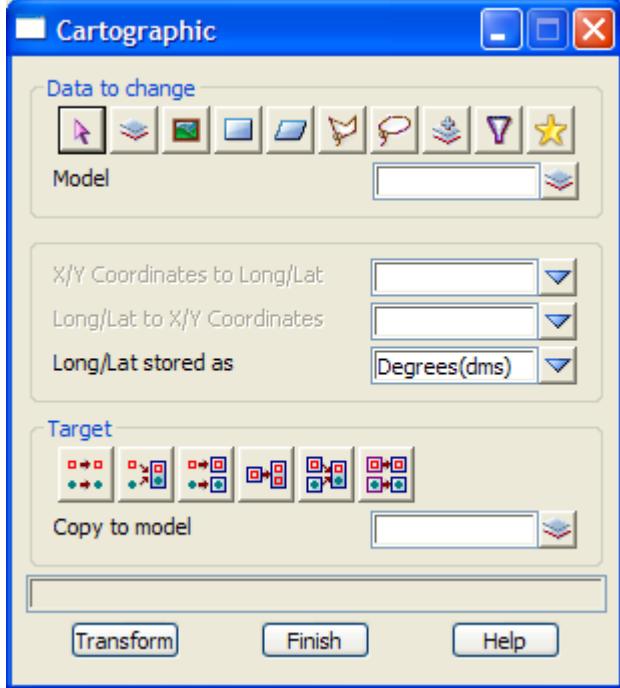

The fields and buttons used in the panel have the following functions.

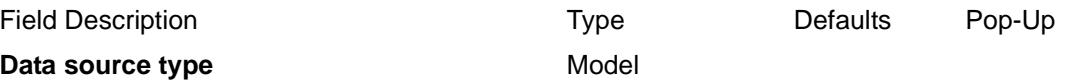

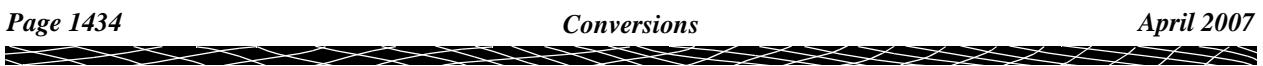

*data selection type - for a full description go to ["Data Source" i](#page-121-0)n the chapter "[Tools and Concepts"](#page-76-0)* 

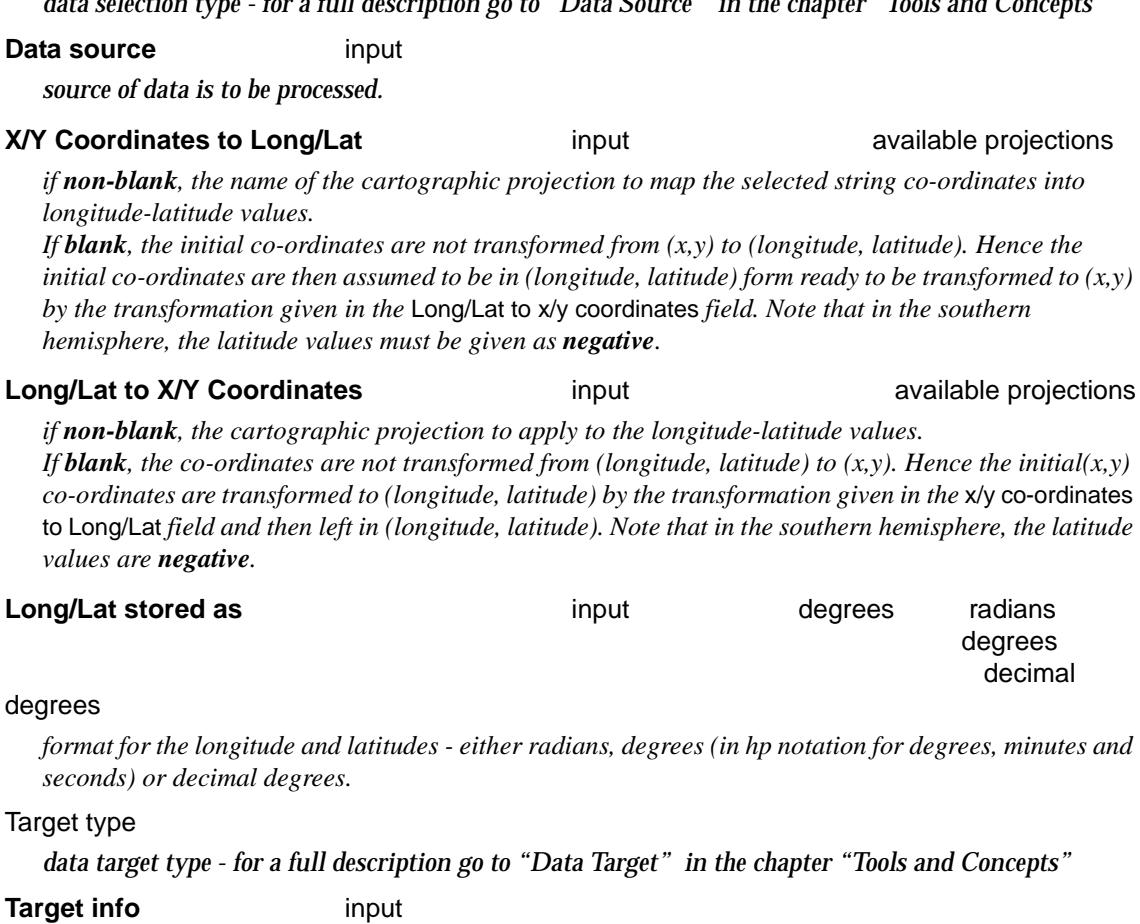

*extra information required for the target.*

# **Transform** button

*transform the selected strings to longitude-latitude co-ordinates using the* x/y coordinates to long/lat (radians) *transformation, and then project those longitude-latitude co-ordinates into the new coordinate system using the* long/lat (radians) to x/y coordinates *transformation.*

#### **Note**

The **Cartographic** option can be used to transform just *x/y coordinates* to *long/lat* or *long/lat* to *x/y coordinates* by simply leaving the appropriate panel field blank. The units for *longitude* and *latitude* are either degrees (dms), decimal degrees or radians.

 $\rightarrow$ 

# <span id="page-1435-0"></span>NZ Conversions

### New\_Zealand\_conversions

**Position of option on menu: Survey =>Conversions =>NZ conversions**

The **NZ conversions** option converts data from one form (NZMG/NZTM2000, Long Lat) to another for the same ellipsoid (i.e. datum NZ49 or NZ2000).

For converting between the *different* datums NZ 49 and NZ 2000, use the option

Survey =>Conversions =>NZ49 <-> NZ2000 (see **["NZ49 <---> NZ2000"](#page-1442-0)** ).

### Selecting **NZ conversions** brings up the **New Zealand Conversions** panel

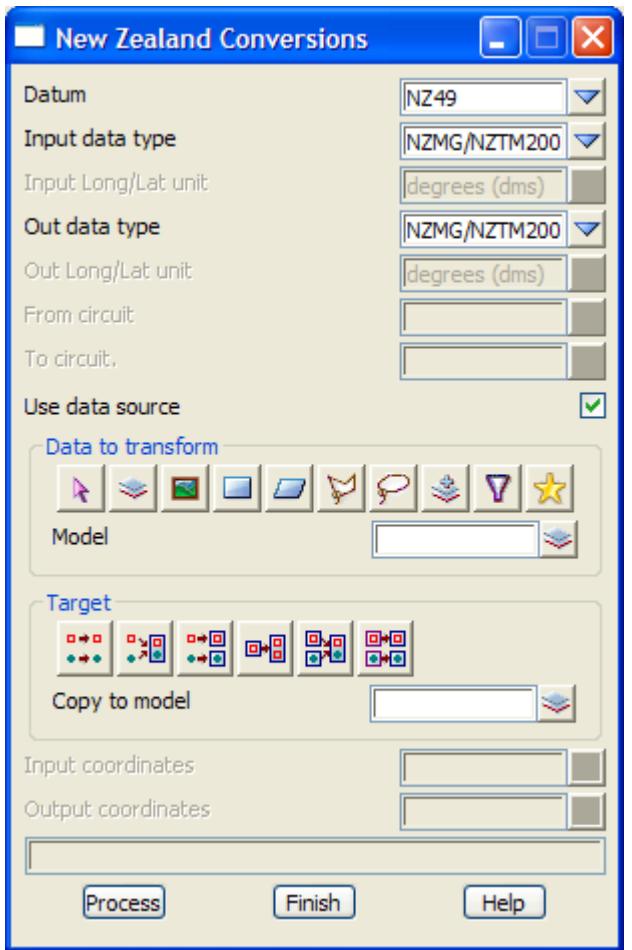

The fields and buttons used in this panel have the following functions.

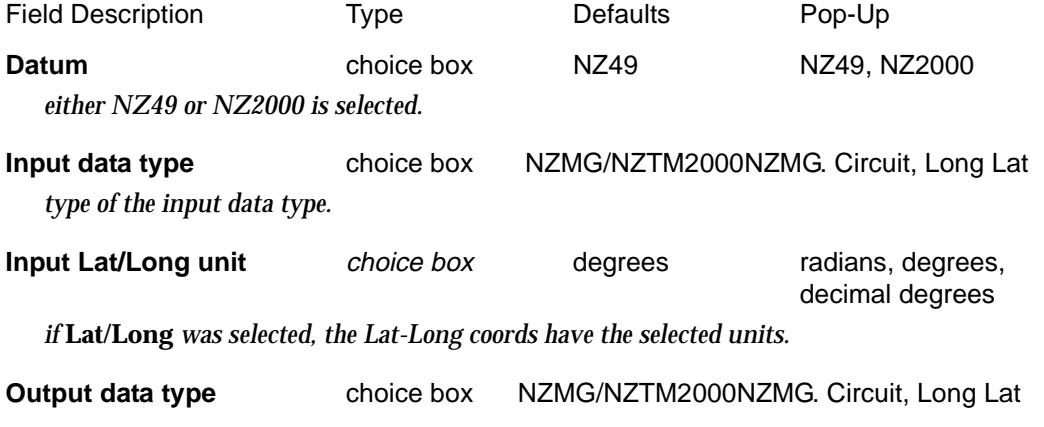

*Page 1436 Conversions April 2007* ╳╳╳ ➢

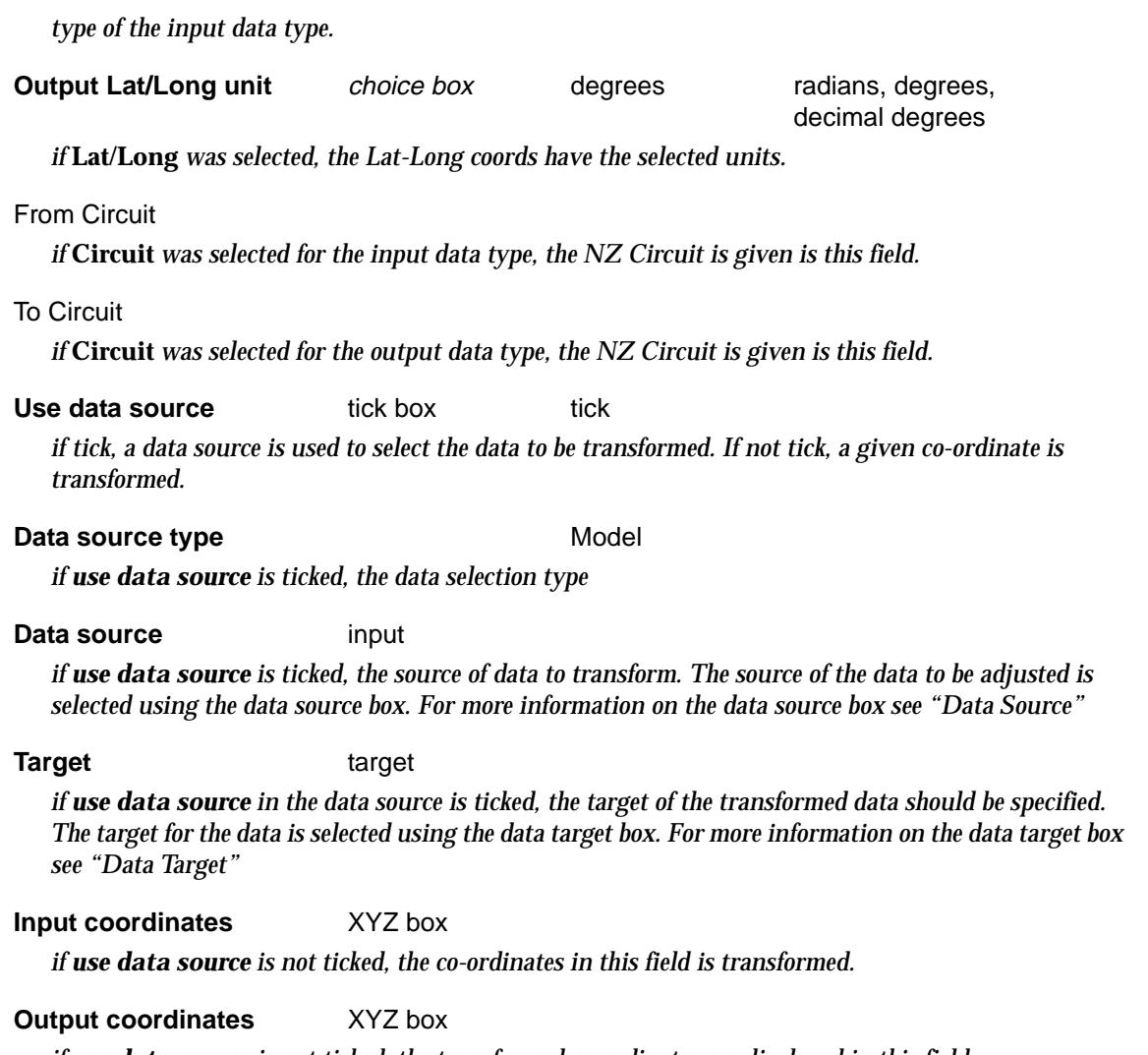

*if use data source is not ticked, the transformed co-ordinates are displayed in this field.*

# **Transform button**

*perform the transformation.*

 $\leqslant$ 

 $\prec$ 

 $\ll >$ 

÷

# <span id="page-1437-0"></span>AGD66/84 <---> GDA94

# agd66\_84\_\_\_\_\_\_\_gda94

**Position of option on menu: Survey =>Conversions =>AGD66/84 <-> GDA94**

This option converts data between the two Australian Datums, AGD 66/84 and GDA 94. The transformation between the two datums can be by either a seven parameter similarity transformation for a State, or a NTv2 grid for either a State or Australia.

12d Model is GDA compliant for both the similarity transformations and NTv2 grids.

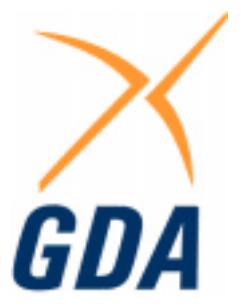

The AGD 66/84 data can be either longitude and latitude, co-ordinates in an AMG Zone or coordinates in an ISG Zone.

The GDA 94 data can be either longitude and latitude, Global XYZ or co-ordinates in a MGA Zone.

Hence the option will converts data from AMG 66/84 or ISG 66/84 to MGA 94 and vice-versa.

For more information, go to the sect[ion "Converting Between AMG, ISG and M](#page-3296-0)GA" in the Appendi[x "Geodetics Summar](#page-3280-0)y"

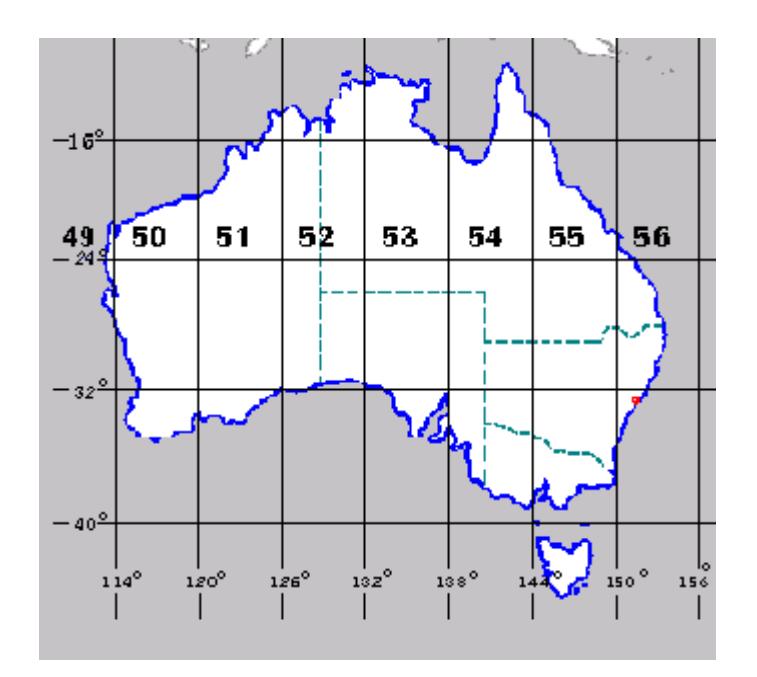

Selecting **agd66/84 <---> gda94** brings up the **agd66/84 <---> gda94** panel

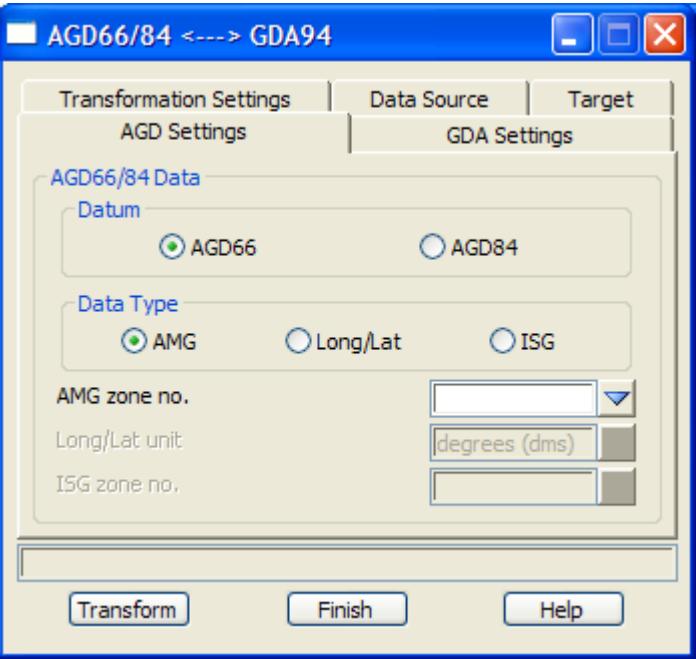

The fields and buttons used in this panel have the following functions.

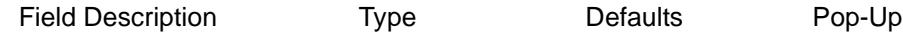

# **AGD Settings**

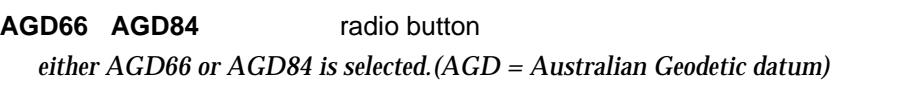

**AMG** Lat/Long ISG radio button

*either AMG, Lat/Long or ISG is selected.(AMG = Australian Map Grid, ISG = Integrated Survey Grid). The ISG relates to the state of New South Wales*

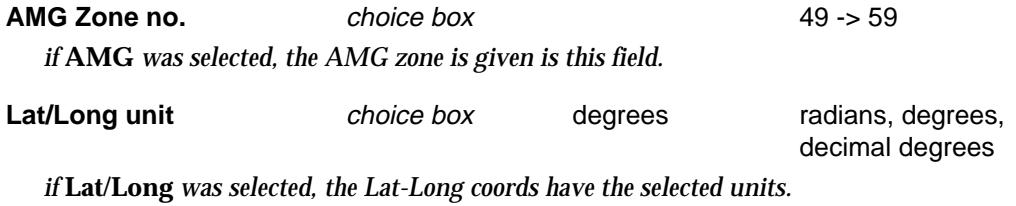

**ISG Zone no.** choice box **ISG54/2 -> ISG56/3** *if* **ISG** *was selected, the ISG zone is given is this field.*

# **GDA Settings**

 $\cancel{\sim}$   $\cancel{\sim}$ 

╳

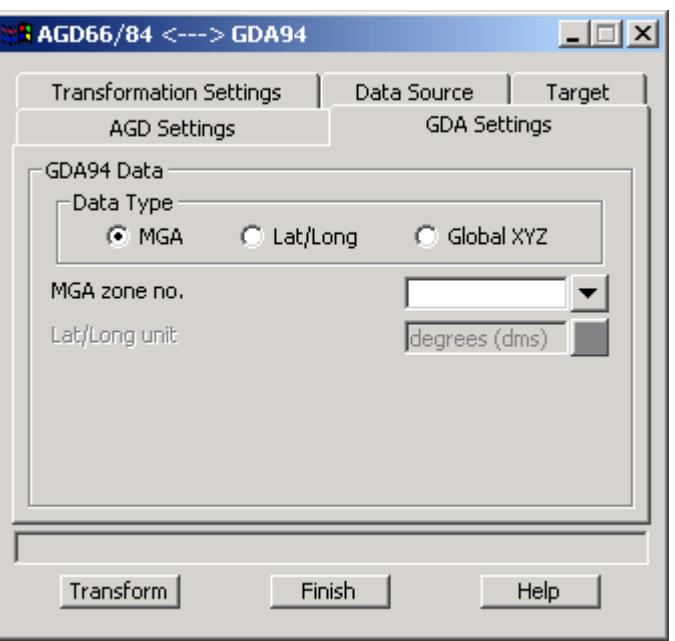

The fields and buttons used in this panel have the following functions.

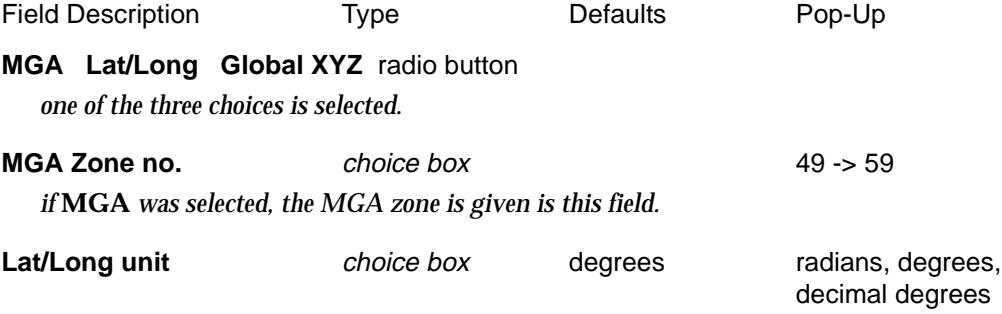

*if* **Lat/Long** *was selected, the Lat-Long coordinates have the selected units.*

# **Transformation Settings**

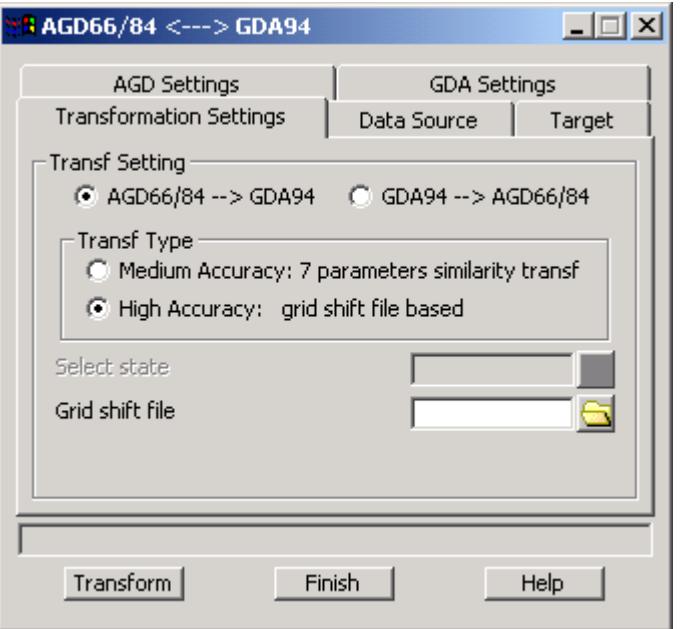

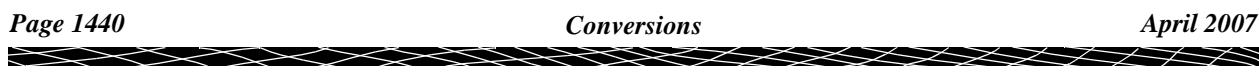
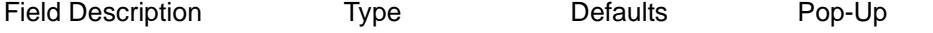

**AGD66/84 --> GDA94 GDA94 --> AGD66/84**radio button

*one of the two choices is selected.*

**Medium accuracy** radio box tick

*if tick, a seven parameter similarity transformation for the selected Australian State is used.*

**High accuracy** radio button

*if tick, the NT V2 grid shift file is used.*

**Select State** Choice box **ACT, NSW,TAS, VIC** *if the AGD66 datum has been selected, and the 7 parameter transformation is to be used, the seven parameter transformation parameters are different for each state. (i.e the states which adopted the* 

*AGD66 datum) By selecting the appropriate state, the corresponding values will be used.*

*If the AGD84 datum has been selected, the parameters used are the australian wide values and therefore the state selection is not appropriate.*

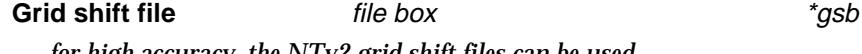

*for high accuracy, the NTv2 grid shift files can be used.*

# **Data Source**

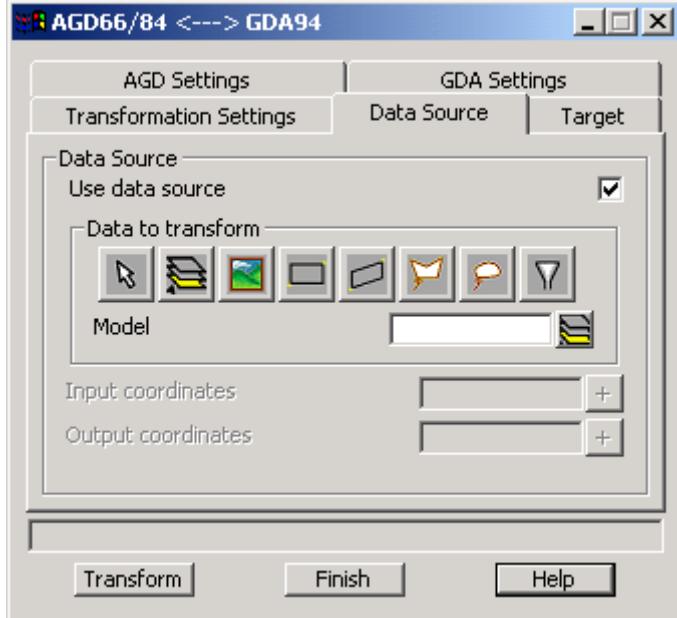

The fields and buttons used in this panel have the following functions.

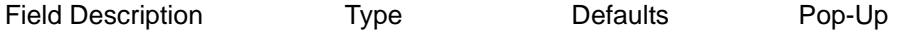

Use data source tick box tick *if tick, a data source is used to select the data to be transformed. If not tick, a given co-ordinate is transformed.*

**Data source** input

*if use data source is ticked, the source of data to transform. The source of the data to be adjusted is selected using the data source box. For more information on the data source box see "[Data Source"](#page-121-0)* 

**Input coordinates** XYZ box

*if use data source is not ticked, the co-ordinates in this field is transformed.*

**Output coordinates** XYZ box

*if use data source is not ticked, the transformed co-ordinates are displayed in this field.*

**Transform** button

*perform the transformation.*

# **Target**

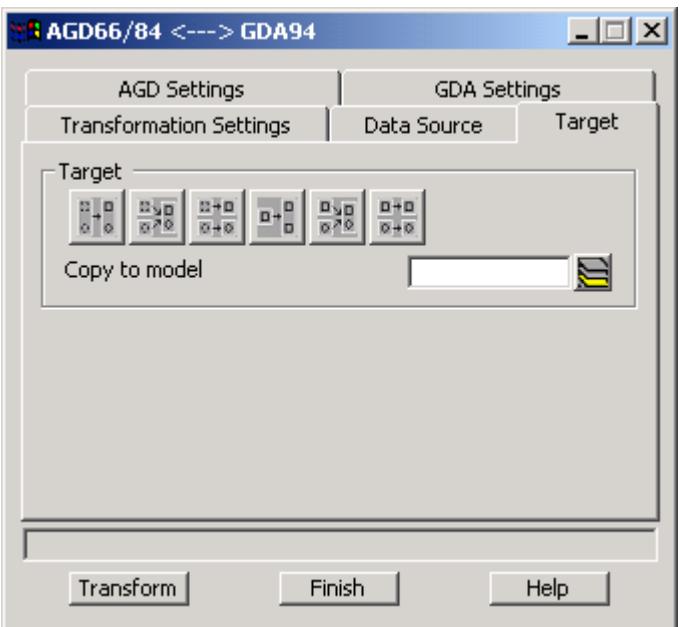

The fields and buttons used in this panel have the following functions.

Field Description Type Defaults Pop-Up

**Target** target

*if use data source in the data source is ticked, the target of the transformed data should be specified The target for the data is selected using the data target box. For more information on the data target box see ["Data Target"](#page-122-0)* 

# NZ49 <---> NZ2000

### nz49\_\_\_\_\_\_\_nz2000

**Position of option on menu: Survey =>Conversions =>NZ49 <-> NZ2000**

This option converts data from the NZ 49 datum to the NZ 2000 datum and vice-versa.

The transformation between the two datums can be by either the NZ seven parameter similarity transformation or a NTv2 grid.

The data to be converted can be longitude and latitude, NZMG, circuits or Global XYZ.

Selecting **NZ49<---> NZ2000** brings up th**e NZ49 <---> NZ2000** panel

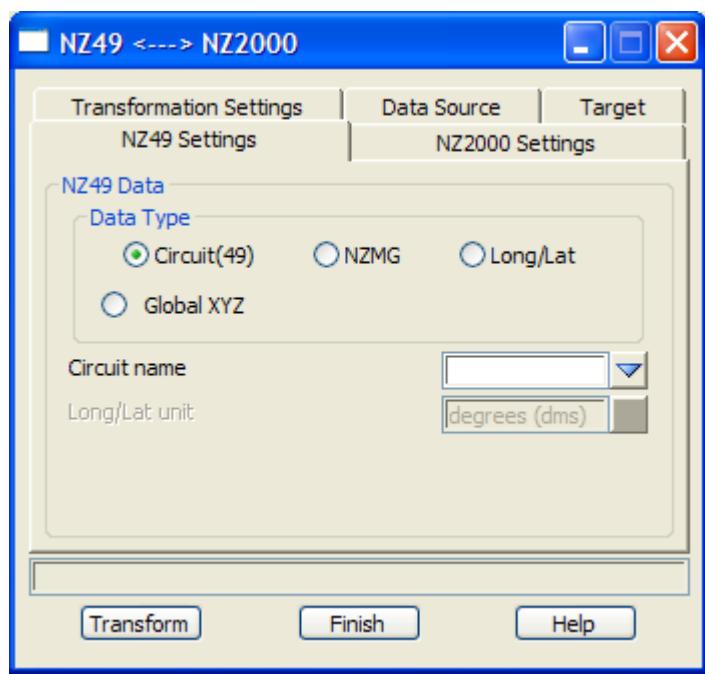

The fields and buttons used in this panel have the following functions.

Field Description Type Defaults Pop-Up

# **NZ 49 Settings**

**Circuit (49)** radio button *if the data in the NZ49 datum is of circuit type the circuit radio button is selected.*

## **NZMG** radio button

if the data in the NZ49 datum is of **NZMG** type the radio button is selected.

**Lat/Long** radio button

if the data in the NZ49 datum is of **Lat/Long** type the radio button is selected.

## **Global XYZ** radio button

if the data in the NZ49 datum is of **Global XYZ** type the radio button is selected.

**Circuit name** choice box **Change Change Change Change Change Change Change Change Change Change Change Change Change Change Change Change Change Change Change Change Change Change Change Change Change Change Change Change** *if* **Circuit (49)** *was selected, the specific NZ Circuit should be selected.*

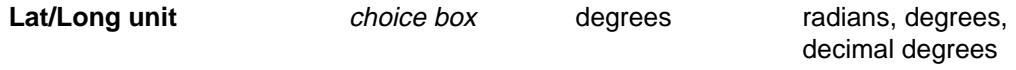

*if* **Lat/Long** *was selected, the Lat-Long coords have the selected units.*

# **NZ 2000 Settings**

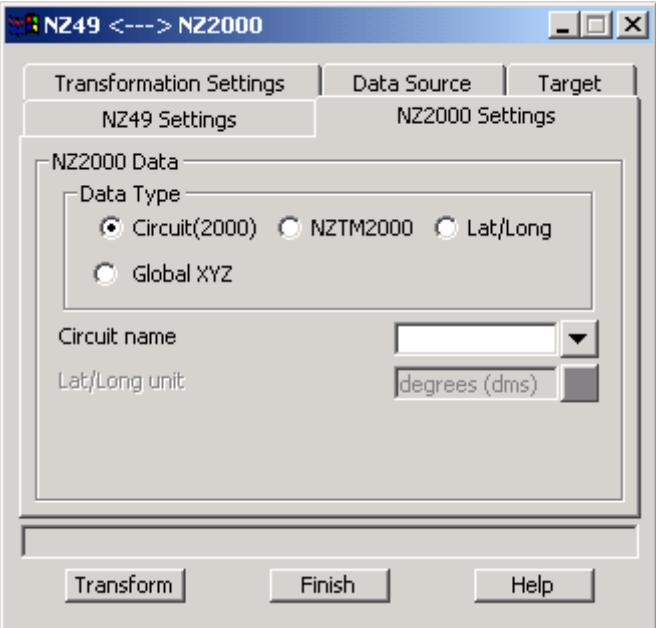

The fields and buttons used in this panel have the following functions.

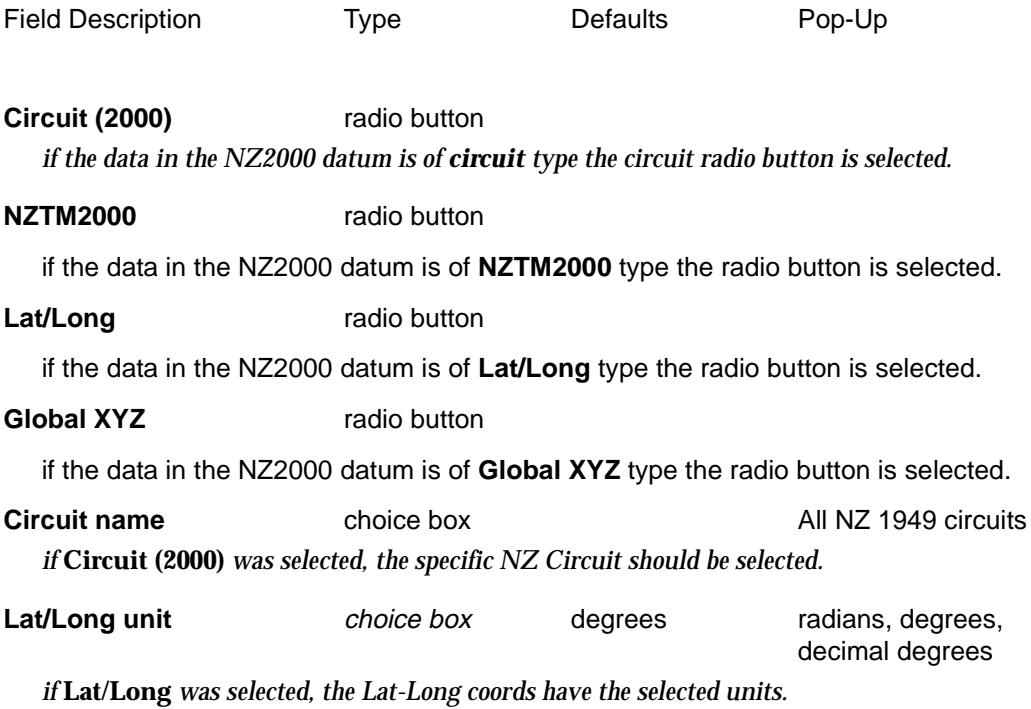

# **Transformation Settings**

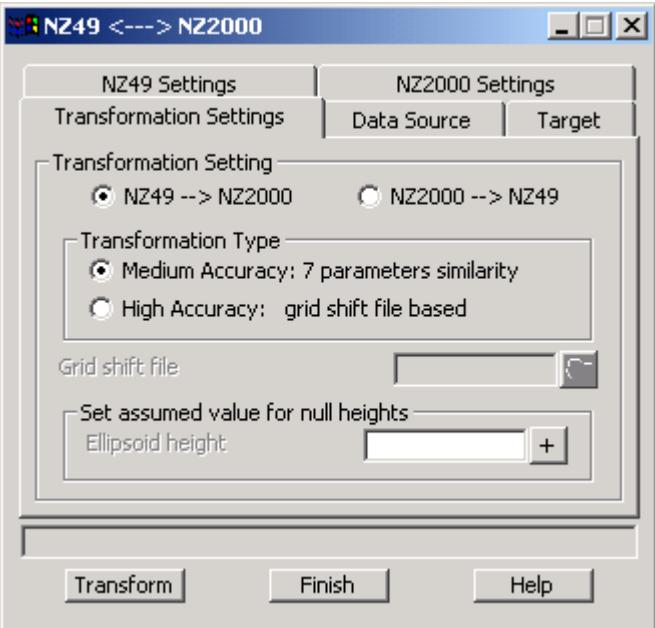

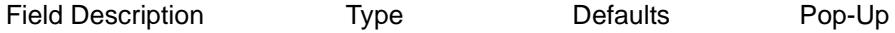

### **NZ49 --> NZ2000 NZ2000 --> NZ49**radio button

*the direction of the transformation is specified by the selection of one of the two choices.*

**Medium accuracy** tick box tick *if tick, a seven parameter similarity transformation for NZ is used.*

**High accuracy** tick box *if tick, the NT V2 grid shift file is used.*

### **Grid shift file** file box

*if* **High accuracy** *is ticked, a NTv2 grid shift should be selected. A single file for New Zealand can be used.*

### **Ellipsoid Height** *input box*

*this is only required if the data to be transformed contains null values and when* 

### *1) The 7 parameter similarity transformation is used and/or*

*2) When either the input or output types are of Global XYZ type*

*An approximate ellipsoid level needs only to be +/- 100 m from the true value for most accuracy requirements. (An error in estimation of the ellipsoid height of a few hundred metres will introduce an error in the transformed horizontal position in the order of millimetres only).*

# **Data Source**

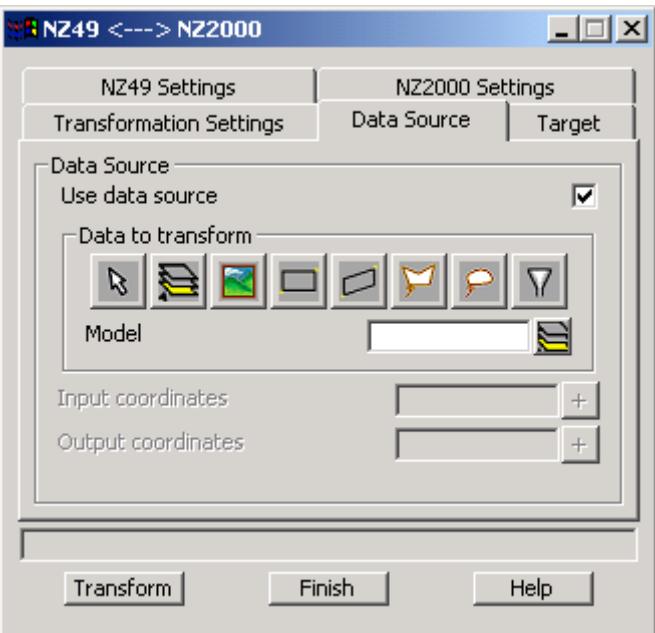

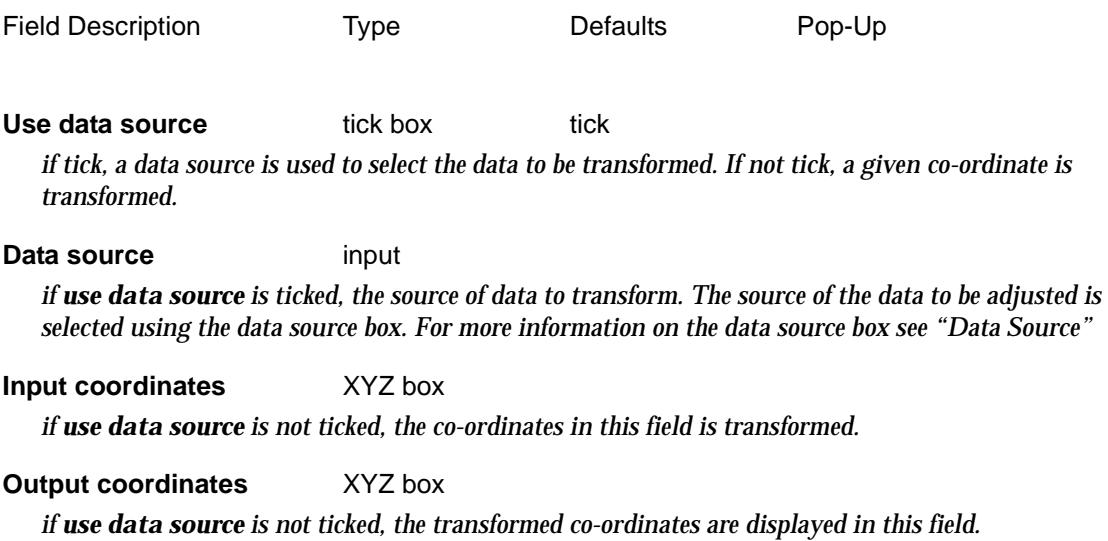

**Target**

 $\overline{\phantom{0}}$ 

 $\cancel{\asymp}$ 

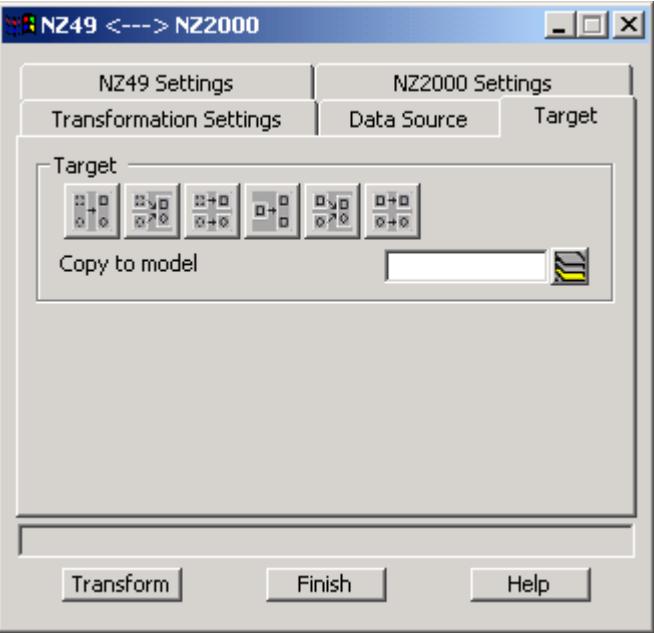

Field Description Type Defaults Pop-Up

Target target

*if use data source in the data source is ticked, the target of the transformed data should be specified. The target for the data is selected using the data target box. For more information on the data target box see ["Data Target"](#page-122-0)* 

### **Transform** button

*perform the transformation.*

# General Transformations

### general\_transformations

**Position of option on menu: Survey =>Conversions =>General transformations**

This option converts data between two datums (i.e. different ellipsoids).

The transformation between the two datums can be by either a seven parameter similarity transformation or a NTv2 grid.

The data to be converted ca be longitude and latitude, a 12d supported projection (eg TM, UTM) or Global XYZ.

Selecting **General transformations** brings up th**e General Transformations** panel

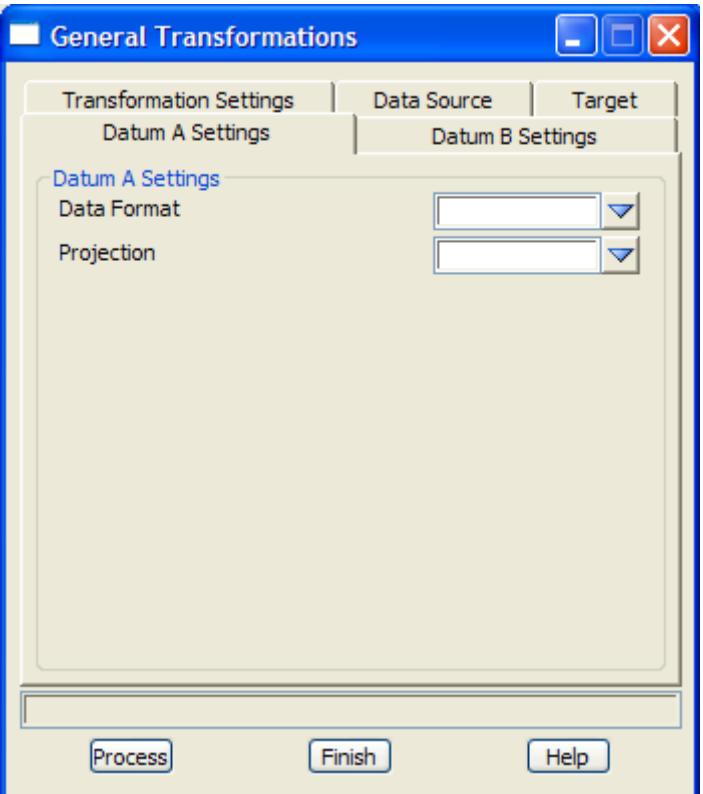

The fields and buttons used in this panel have the following functions.

Field Description Type Defaults Pop-Up

# **Datum A Settings, Datum B Settings**

**Data format** Choice box **Global XYZ** Easting Northing Long Lat - radians Long Lat - degrees (dms) Long Lat - decimal degrees

*the type of data to be transformed/ transformed to.*

*if Easting, Northing, the data is co-ordinates in the projection defined by the* Projection *field. if Long Lat - radians, the data is (longitude, latitude) with the angles given in radians. if Long Lat - degrees (dms), the data is (long,lat) with the angles given in hp format (i.e. ddd.mmssss).*

*if Long Lat - decimal degrees, the data is (long,lat) with the angles given decimal degrees. if Global XYZ, the data is in the Global XYZ system.*

*Page 1448 Conversions April 2007*

**Projection projection box** defined projections *the name of the cartographic projection that the data is in.*

## **Transformation Settings**

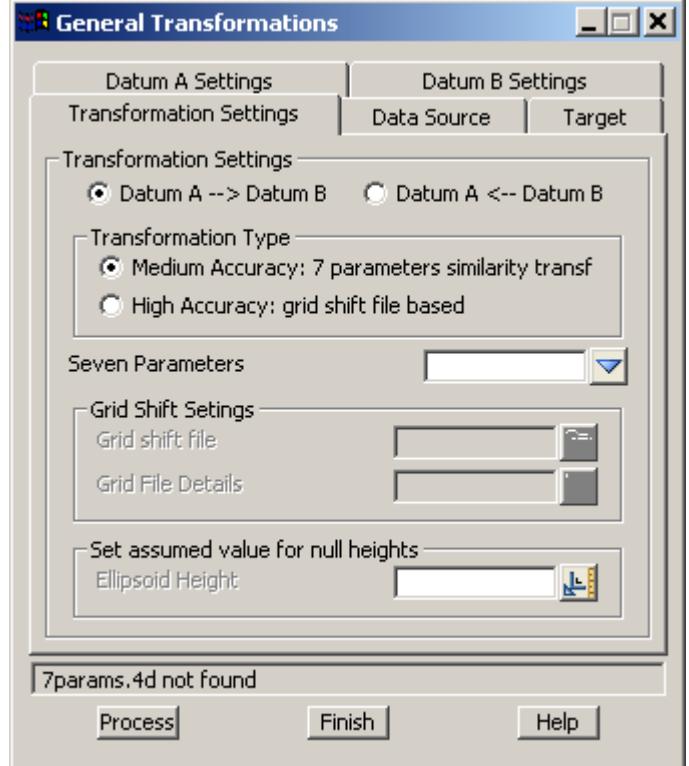

The fields and buttons used in this panel have the following functions.

Field Description Type Defaults Pop-Up **Datum A --> Datum B Datum B --> Datum A** radio button *the direction of the transformation is specified by the selection of one of the two choices.* **Medium accuracy** tick box tick *if tick, a seven parameter similarity transformation is used.* **High accuracy** tick box *if tick, a NT V2 grid shift file is used.* **Seven parameters** file box available 7 param definitions *if* **Medium accuracy** *is ticked, a seven parameter similarity transformation is selected.* **Grid shift file file** box **available gsb files g** available gsb files *if* **High accuracy** *is ticked, a NTv2 grid shift is selected.* **Ellipsoid Height** *input box this is only required if the data to be transformed contains null values and when 1) The 7 parameter similarity transformation is used and/or*

*2) When either the input or output types are of Global XYZ type*

*An approximate ellipsoid level needs only to be +/- 100 m from the true value for most accuracy requirements. (An error in estimation of the ellipsoid height of a few hundred metres will introduce an error in the transformed horizontal position in the order of millimetres only).*

# **Data Source**

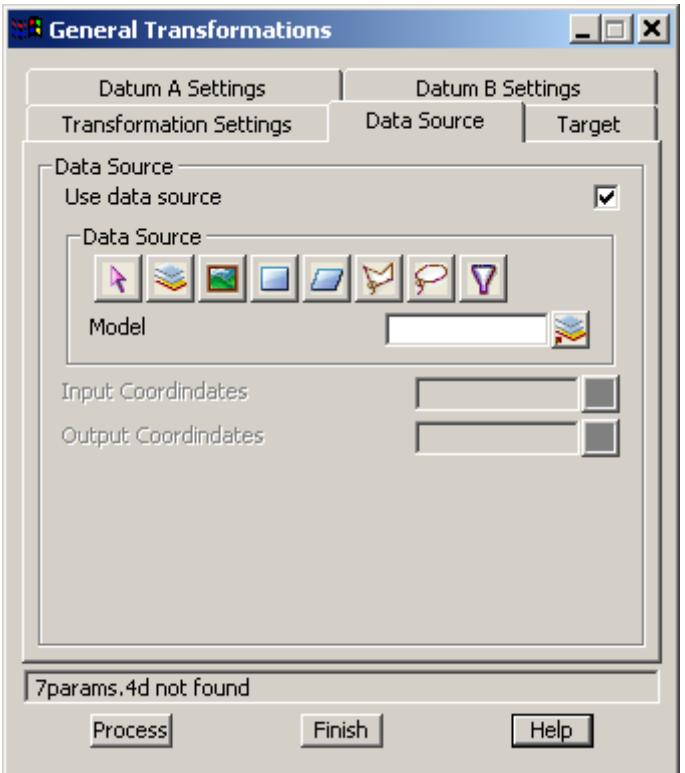

The fields and buttons used in this panel have the following functions.

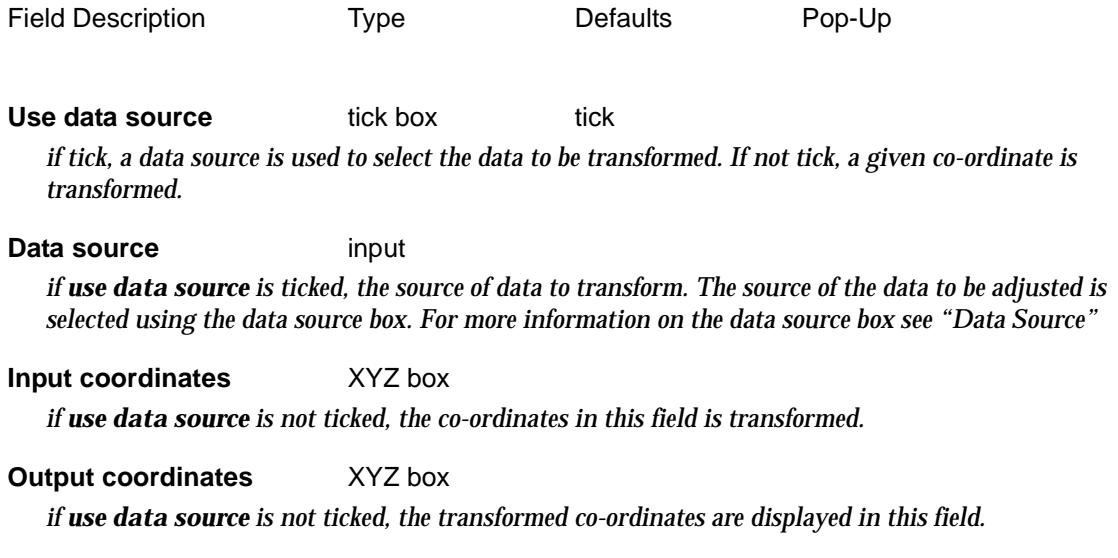

 $\rightarrow$ 

 $\cancel{\times} \cancel{\times} \cancel{\times}$ 

# **Target**

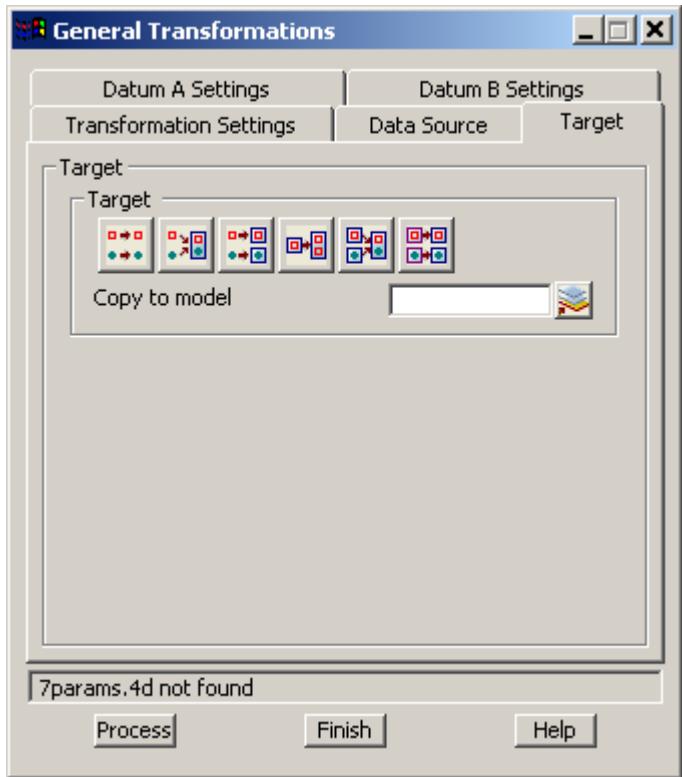

The fields and buttons used in this panel have the following functions.

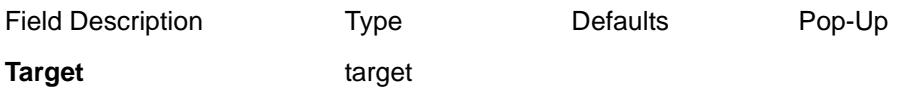

*if use data source in the data source is ticked, the target of the transformed data should be specified. The target for the data is selected using the data target box. For more information on the data target box see ["Data Target"](#page-122-0)* 

# **Process** button

*perform the transformation.*

 $\cancel{\times} \cancel{\times}$ 

# IGN72 <---> RGNC1991

# ign72\_\_\_\_\_\_\_rgnc1991

**Position of option on menu: Survey =>Conversions =>IGN72 <->RGNC1991**

This option converts data between the old and new datums for Noumea.

The transformation between the two datums can be by either a seven parameter similarity transformation or a NTv2 grid.

The data to be converted to/from can be (longitude, latitude) or (Easting, Northing).

 $\rightarrow$ 

 $\cancel{\times}$   $\cancel{\times}$   $\cancel{\times}$ 

≪

# Geodetic Measures and Entry

### geodetics\_measure

**Position of menu: Survey =>Geodetics**

The **Geodetics** walk-right menu is

### **Geodetics Measure**

.

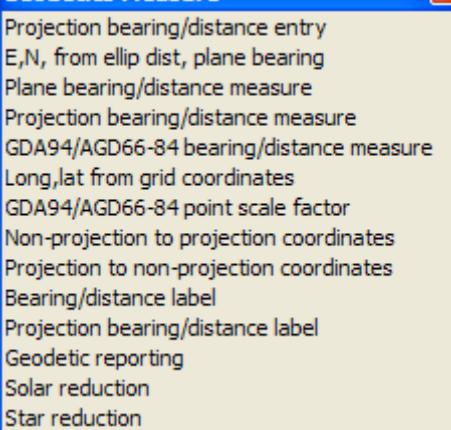

Bearing distance entry for a projection Use ellipsoid dist, plane brg to create point Measure bearing, distance, with user input for scale Measure plane brg, ellip dist, given projection Bearing dist between 2 pts for GDA/AGD Long and lat from projection (grid) co-ords Point scale factor at a grid point for GDA/AGD Non- projection to projection coordinate conversion Projection to non-projection coordinate conversion Bearing distance label for selected string/segment Projection brg-dist label for selected string/segment Create a report based on projection coordinates Reduce solar observations Reduce star observations

For the option Projection bearing /distance entry please continue to the section ["Projection](#page-1453-0)  [Bearing/Distance Entry"](#page-1453-0) 

E,N calc from ellip dist, plane brg, ["E,N from Ellipsoid Distance and Plane Bearing"](#page-1456-0) .

Plane bearing /distance measure, ["Bearing and Distance"](#page-2675-0) in the chapter "Utilities"

Projection bearing/distance measure, ["Projection Bearing and Distance Measure"](#page-1458-0)  GDA94/AGD66-84 bearing/distance measure, ["GDA94/AGD66-84 Bearing and Distance](#page-1460-0) 

[Measure"](#page-1460-0) 

Long, lat from grid coordinates, "Longitude, Latitude from Grid Coordinates" GDA94/AGD66-84 Point scale factor, ["GDA94/AGD66-84 Point Scale Factor"](#page-1464-0)  Non-projection to projection coordinates, ["Non-Projection to Projection Coordinates"](#page-1466-0)  Projection to non-projection coordinates, ["Projection to Non-Projection Coordinates"](#page-1468-0)  Bearing/distance label, ["Bearing/Distance Label"](#page-1470-0)  Projection bearing/distance label, ["Bearing/Distance Label"](#page-1470-0)  Geodetic reporting, ["Geodetic reporting"](#page-1484-0)  Solar reduction. "Solar Reduction"

Star reduction, "Star Reduction"

For more information about terminology used in these sections, see the Appendix ["Geodetics](#page-3280-0)  [Summary"](#page-3280-0) .

⋘

# <span id="page-1453-0"></span>Projection Bearing/Distance Entry

## projection\_bearing\_distance\_entry

**Position of option on menu: Survey =>Geodetics =>Projection bearing/distance entry**

The **projection bearing/distance entry** option allows the input of a traverse by manual input of projection bearings (the plane bearing) and ellipsoid distances or by selecting an existing string.

For each point, the projection co-ordinates are used with the projection bearing and ellipsoid distance from that point to calculate the projection co-ordinates for the new point taking the map projection into account.

Selecting **Projecion bearing/distance entry** brings up the **Projection Bearing/Distance Entry** panel

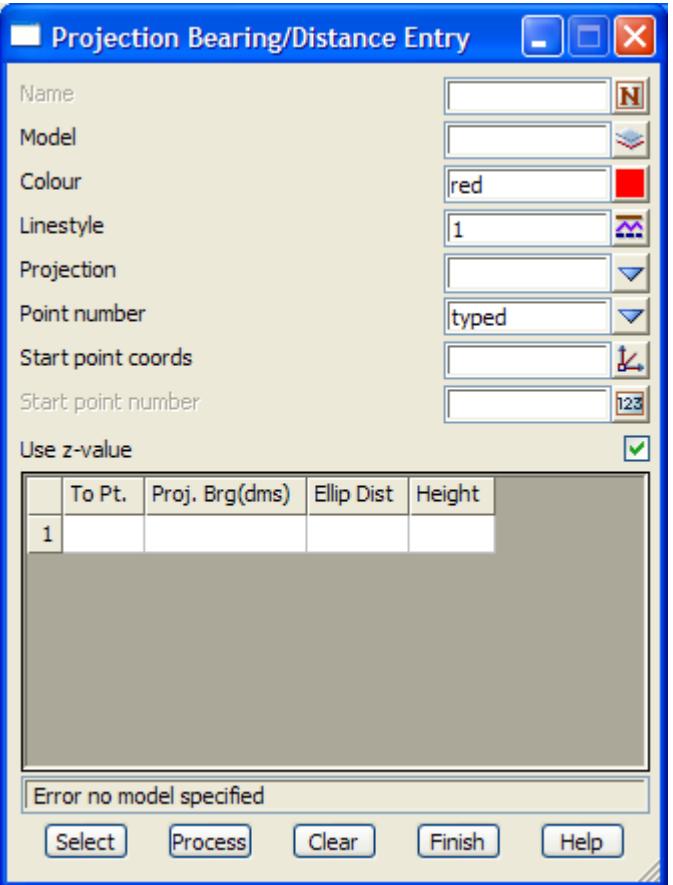

The fields and buttons used in this panel have the following functions.

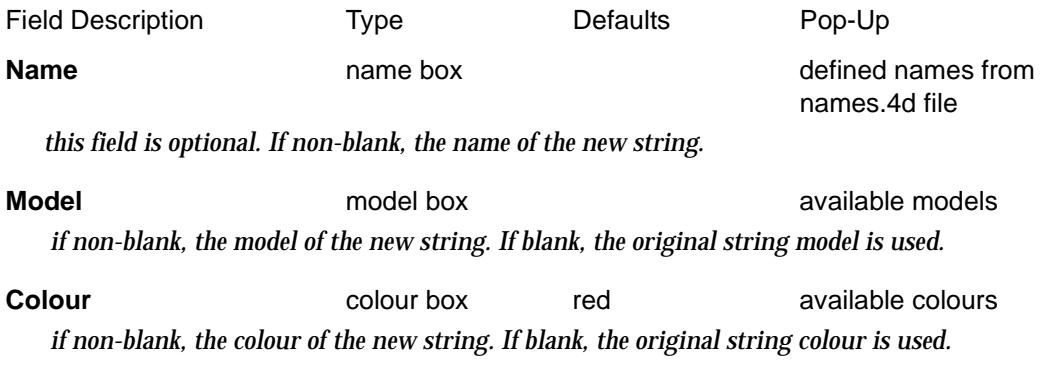

 $\geq$ 

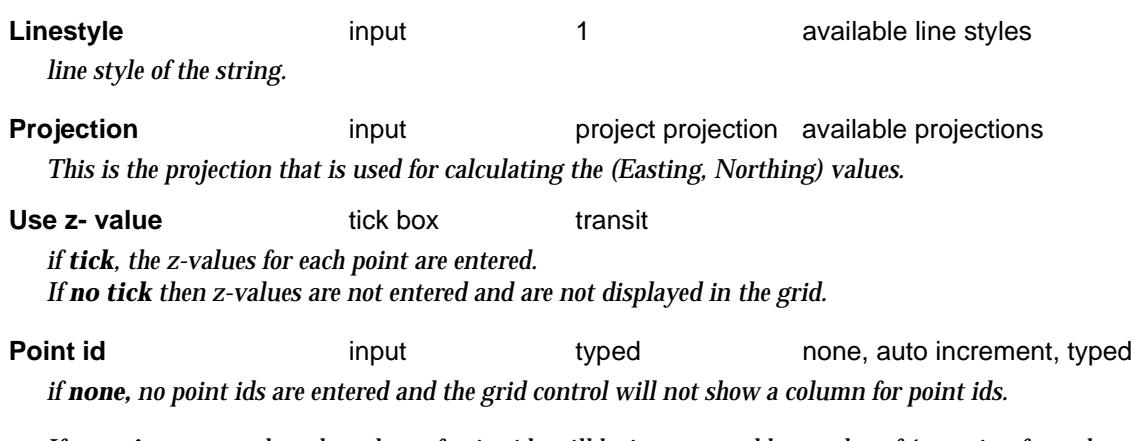

*If auto increment then the values of point ids will be incremented by a value of 1 starting from the specified Start point id. If no Start point id is specified then no point ids will be allocated. No column for point ids is shown in the grid control.*

*if typed then the values of point ids will be incremented by a value of 1, starting from the specified Start point id. If no Start point id is specified then no point ids will be allocated unless a value is entered in the grid control on which time the next value in the grid will have a incremented value. The column for point ids is shown in the grid control.*

### **VALUES IN GRID** grid box

*The columns shown in the grid will depend on the selection of the* **Use z- value** *and* **Point id** *fields.*

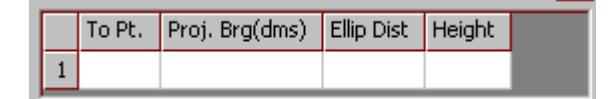

#### **To Pt.** input

*if none is selected for the* **Point id** *field, this column will not be displayed.*

*if auto increment is selected for the* **Point id** *field, this column will not be displayed.*

*if typed is selected for the* **Point id** *field, this column will be displayed. In this case, the point id will increment automatically by entering over the field. I f a new value is typed into the To Pt. field, the next line will increment from that number.*

**Proj.Brg** angle box

*The user should enter the projection bearing for the segment into this field. The projection bearing can be defined as the bearing resulting from plane geometry calculations between the two projection coordinates. This is sometimes called the grid bearing in some countries (e.g. New Zealand) and the plane bearing in others such as Australia as defined in the GDA technical manual (ICSM)).*

#### **Ellip Dist** input box

*the user should enter the ellipsoid distance. This distance is the measured horizontal distance that has been reduced onto the ellipsoid taking into account the heights above the ellipsoid at each end of the measured line. This reduction may be by the use of a height scale factor for example. Distances that are measured near mean sea level approximate the ellipsoid distance (since the MSL approximates the ellipsoid in many reference ellipsoids (eg AGD)). The amount of correction will be dependant on the length of line, the heights above the ellipsoid and the reference ellipsoid being used.*

**Height** input box

*This column will only be visible in the grid if the* **Use z- value** *tickbox has been ticked*. *The user should enter the height of the point. This value will not be used for calculation of the segment. It will simply be assigned to the newly created vertex.*

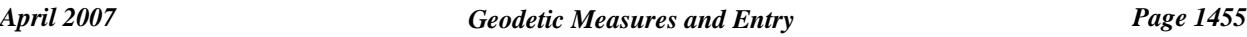

#### **Select** button

*on pressing the select button, a user is able to pick an existing string from the current view. If a nontraverse type string is selected an option to convert it to a traverse string will be given. The grid control will be filled with the relevant information for the traverse string.* 

*If a traverse string has been modified by some other process (e.g. move) an option will be given to adopt the new characteristics of the string as displayed or revert back to the information that originally defined the traverse string. Depending on which option is selected, the grid will be filled with the relevant information.* 

### **Process** button

*changes to the traverse can be made in the grid control for lines already defined. For example, a distance entry may be incorrectly typed in and edited some time later. By using the process button the traverse string is re-calculated using the current values in the grid control.*

# <span id="page-1456-0"></span>E,N from Ellipsoid Distance and Plane Bearing

projection\_coords\_from\_plane\_brg\_and\_ellipsoid\_dist

**Position of option on menu: Survey =>Geodetics =>E,N from ellip dist, plane bearing**

The **E,N calc from ellip dist, plane brg** option allows users to calculate projection coordinates given the projection, start coordinate, plane bearing and ellipsoid distance. The results are given inside the panel.

On selecting the **E,N calc from ellip dist, plane brg** option, the **Projection Coords from plane brg and ellipsoid dist** panel is displayed.

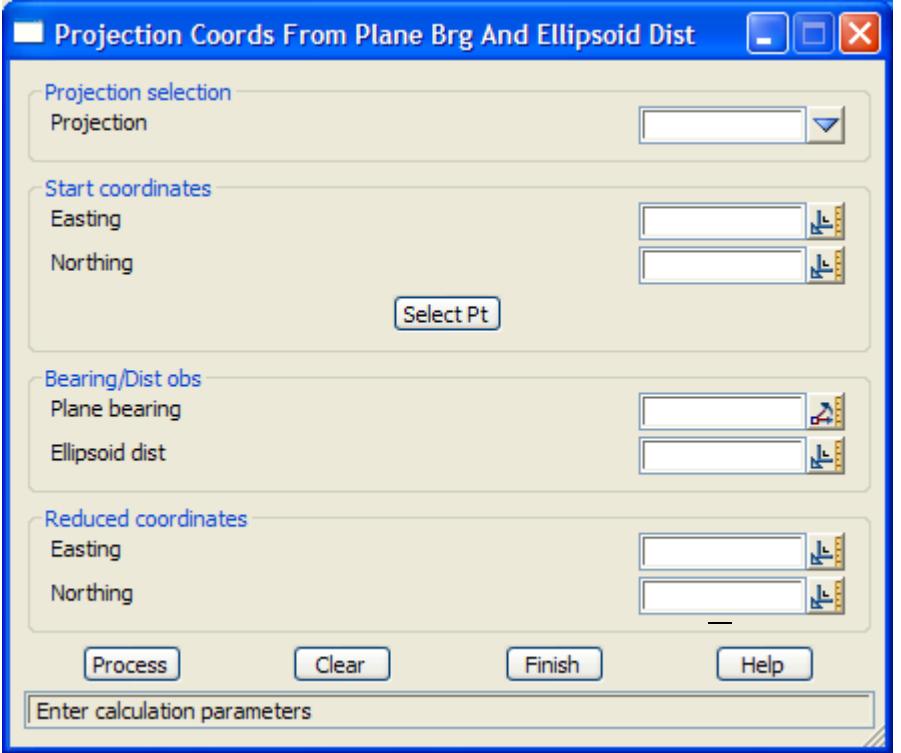

The fields and buttons used in this panel have the following functions.

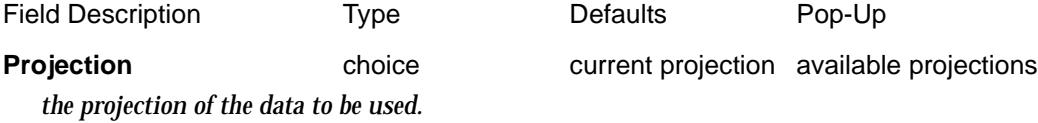

**Easting** input *the easting value of the start coordinate.*

**Northing** input *the northing value of the start coordinate.*

### **Select Pt** button

*if the point exists in a view, the coordinate can be entered by selecting the button and then on the required point. The selected points coordinates will be returned to the relevant coordinate boxes.*

### **Plane bearing** input

*the plane bearing (or Projection brg) of the line from the nominated start coordinate. The projection bearing can be defined as the bearing resulting from plane geometry calculations between the two projection coordinates. This is sometimes called the grid bearing in some countries (e.g. New Zealand) and the plane bearing in others (eg Australia as defined in the GDA technical manual (ICSM)).*

**Ellipsoid distance** input *the ellipsoid distance of the line from the nominated start coordinate*

**Easting** input *the calculated easting value of the 2nd point.*

**Northing** input *the calculated northing value of the 2nd point.*

**Process** button

*perform the calculation.*

**Clear** button

*clear the input fields*

# Plane Bearing and Distance Measure

**Position of option on menu: Survey =>Geodetics =>Plane bearing/distance measure** Measures the plane angle and plane distance between two selected points.

This option has already been documented in se[ction "Bearing and Dis](#page-2675-0)tance" of chapter ["Utilities"](#page-2636-0) .

# <span id="page-1458-0"></span>Projection Bearing and Distance Measure

measure\_projection\_plane\_bearing\_and\_ellipsoid\_dist

**Position of option on menu: Survey =>Geodetics =>Projection bearing/distance measure**

The **Projection bearing and dist** option allows users to measure projection plane bearing, plane distance, ellipsoid distance, arc-to chord values and a line scale factor.

On selecting the **Projection bearing and dist** option, the **Measure Projection Plane bearing and ellipsoid dist** panel is displayed.

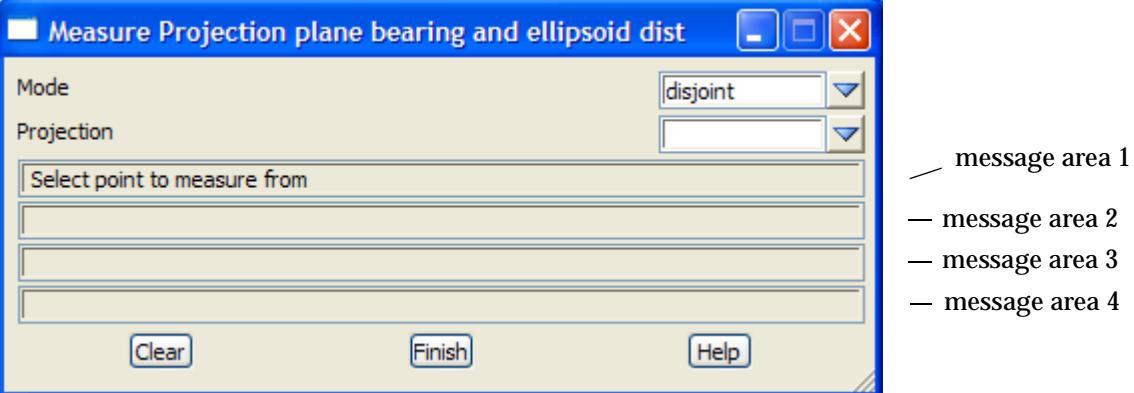

This panel is principally used to display the distances between, and bearing of the line joining, pairs of user selected points.

message area 1: point selection comment message area 2:  $dx = dy =$ message area 3: plane  $brg =$  plane dist = ellipsoid dist = message area 4:  $t$ -T fwd =  $t$ -T rev =  $l.s.f =$ 

where dx is the x coordinate difference between the points, dy is the y coordinate difference between the points

plane brg is the angle measured clockwise from north and is calculated using the coordinate values (Inverse value)

plane dist is the distance calculated using the coordinate values (Inverse value)

ellipsoid dist is the ellipsoid distance calculated using the specified projection and coordinate values.

t-T fwd is the forward arc-to chord correction.

t-T rev is the reverse arc-to chord correction.

l.s.f is the line scale factor. It is calculated by plane distance/ellipsoid distance.

The fields and buttons used in this panel have the following functions.

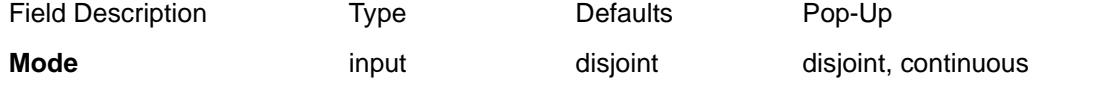

*In disjoint mode, only the distance between the two points and the bearing (in degrees, minutes and seconds) of the (imaginary) line connecting the two points are displayed.* 

*In continuous mode, after the initial reporting of the bearing/distance, the user is prompted to select the next point(2nd point). In this case the previously selected second point becomes the first point.* 

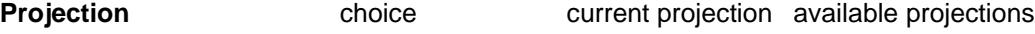

*the projection of the data to be used.* 

**Clear** button *when this button is selected, the selection sequence is re-initialised.*

F

 $\cancel{\sim} \cancel{\sim} \cancel{\sim} \cancel{\sim}$ 

≍

# <span id="page-1460-0"></span>GDA94/AGD66-84 Bearing and Distance Measure

measure\_bearing\_and\_distance\_\_gda94\_agd66\_84\_

**Position of option on menu: Survey =>Geodetics =>GDA94/AGD66-84 bearing/distance measure**

The **Bearing and distance (GDA94/AGD66-84)** is specifically for Australian use. It allows users to select two AMG/MGA coordinates and return the calculated geodetic parameters.

On selecting the **Bearing and distance (GDA94/AGD66-84)** option, the **Bearing and distance (GDA94/AGD66-84)** panel is displayed.

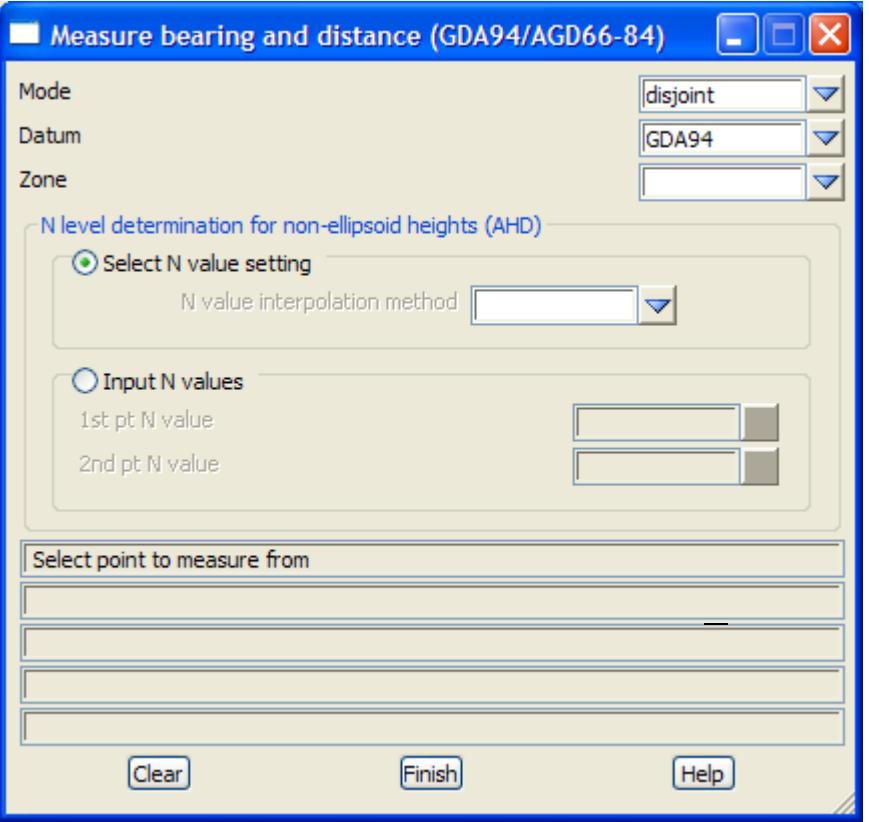

The fields and buttons used in this panel have the following functions.

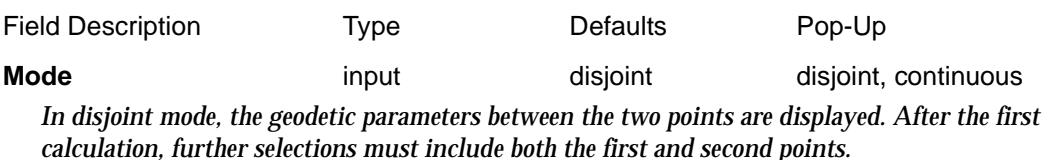

*In continuous mode, after the initial reporting of the values, the user is prompted to select the next point(2nd point). In this case the previously selected second point becomes the first point.* 

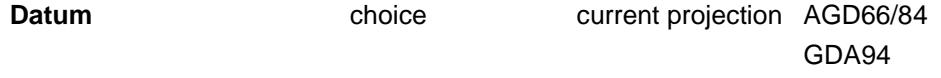

*the datum of the data to be used.* 

 $\leq$   $\geq$   $\leq$   $\geq$ 

丼

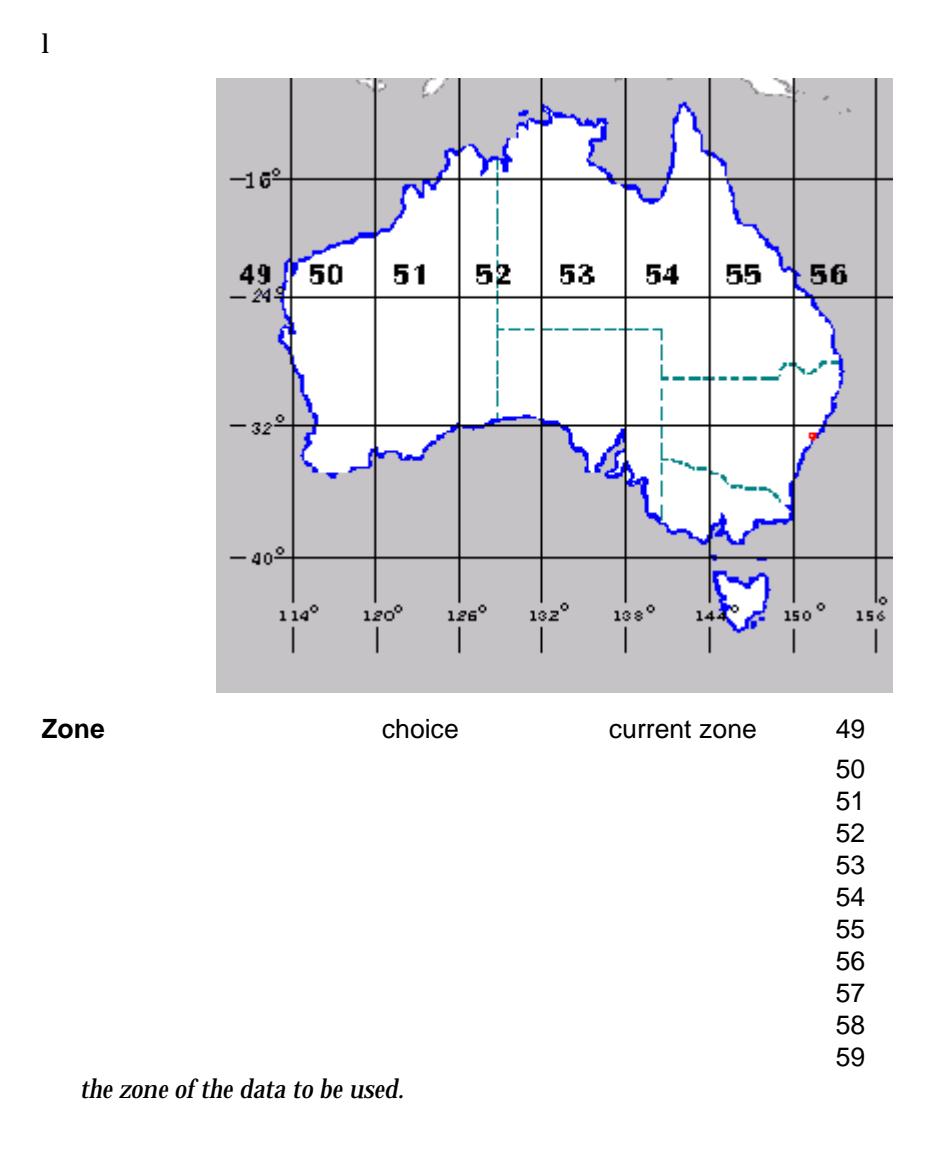

### **Select N value setting**

radio button selected

*if the data has non-ellipsoid heights then a conversion to ellipsoid heights is available using a method defined in the* **N value interpolation method** *choice box.*

*Note: The ellipsoid height is required to calculate the values. However most level datums, such as AHD approximate geoid heights. Therefore, one of the selected points should at least have a non-null value and a means for computing a ellipsoid height. If one point has a valid height and the other does not, an option will be given to assume the other point has the same value.*

Various options of converting non-ellipsoid geoid heights to ellipsoid are given by the N **value interpolation method** *choice box or the user can enter N values for the first and second points.*

**N value interpolation method** choice box currently set method Available n value methods *the N value method allows the conversion of non-ellipsoid heights to ellipsoid. The methods are define d in the project n value settings. For more information on the n value settings see the section "N values"* 

*The N value will be used to convert a geoid height (e.g. AHD) into an ellipsoid height. Ellipsoid height* 

*= geoid height + N value. The conversion is used for the calculation only. The original z value for the point will remain unchanged*

### **Input N values radio button** unselected

*if an N value is known for the area or for the selected points, it will be used to convert a geoid height (e.g. AHD) into an ellipsoid height. Ellipsoid height = geoid height + N value. The conversion is used for the calculation only. The original z value for the point will remain unchanged*

### **1st pt N value** input box

*if the Input N value option is chosen, an N value is entered for the first point.*

### **2nd pt N value** input box

*if the Input N value option is chosen, an N value is entered for the second point.*

#### **How to Use the Panel and Panel Messages**

The results are returned to the panel in the following format:

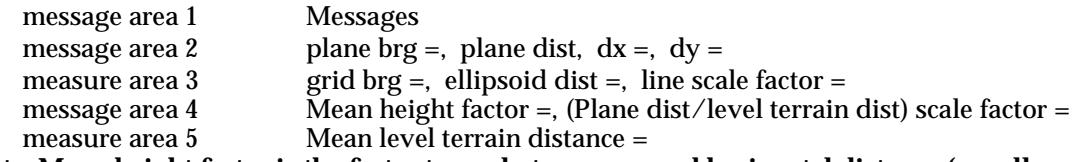

**Note: Mean height factor is the factor to apply to a measured horizontal distance (usually measured at a height above or below the ellipsoid) to reduce it down to an ellipsoid distance. The other geodetic values and terminology are clearly defined in the GDA technical manual. See http://www.anzlic.org.au/icsm/gdatm/**

The cycle can then be repeated for another point by simply selecting another point without leaving the option. The **clear** button resets the message areas.

# <span id="page-1463-0"></span>Longitude, Latitude from Grid Coordinates

## long\_\_lat\_from\_grid\_coordinates

**Position of option on menu: Survey =>Geodetics =>Long, lat from grid coordinates**

The **Longitude, latitude from grid coordinates** option allows a user to calculate Longitude, latitude and convergence of a point, given a projection and selection of a grid coordinate.

On selecting the **Longitude, latitude from grid coordinates** option, the **Longitude, latitude from grid coordinates** panel is displayed.

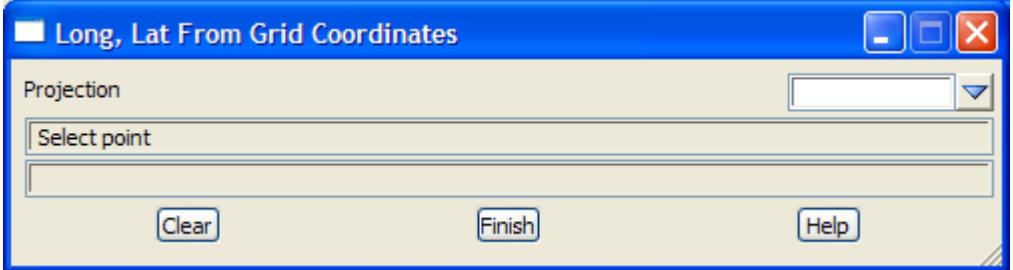

The fields and buttons used in this panel have the following functions.

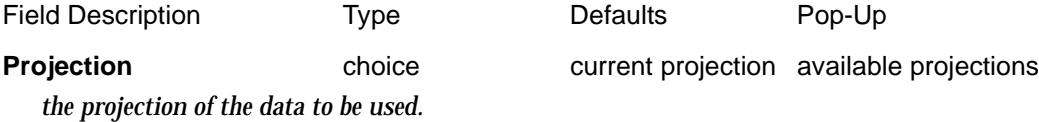

The cycle can then be repeated for another point by simply selecting another point without leaving the option. The **clear** button resets the message areas.

# <span id="page-1464-0"></span>GDA94/AGD66-84 Point Scale Factor

### point\_scale\_factor\_\_gda94\_agd66\_84\_

**Position of option on menu: Survey =>Geodetics =>GDA94/AGD66-84 point scale factor**

The **Point scale factor (GDA94/AGD66-84)** is specifically for Australian use. It allows users to select AMG/MGA coordinates and return the point scale factor and latitude and longitude of the point.

On selecting the **Point scale factor (GDA94/AGD66-84)** option, the **Point scale factor (GDA94/ AGD66-84)** panel is displayed.

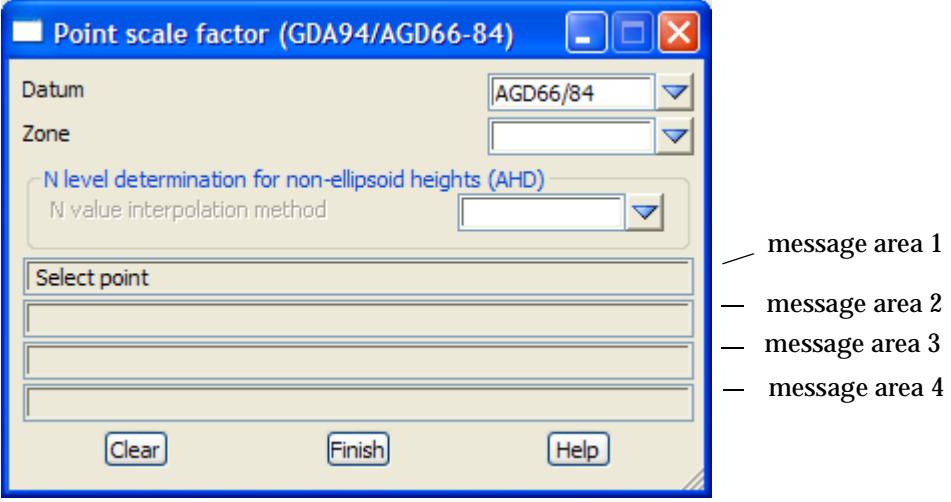

The fields and buttons used in this panel have the following functions.

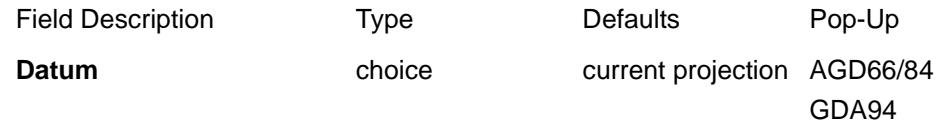

*the datum of the data to be used.* 

l

 $-16^{\circ}$ 50 51 5þ 53 54 55 49 56  $-32^{5}$  $-40^{\circ}$ ە:<br>156  $126^\circ$ 132 120  $11<sub>6</sub>$ 

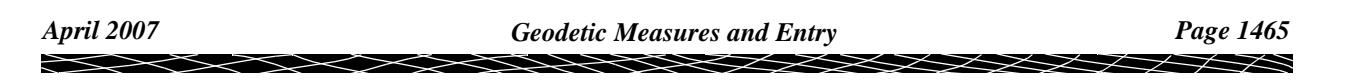

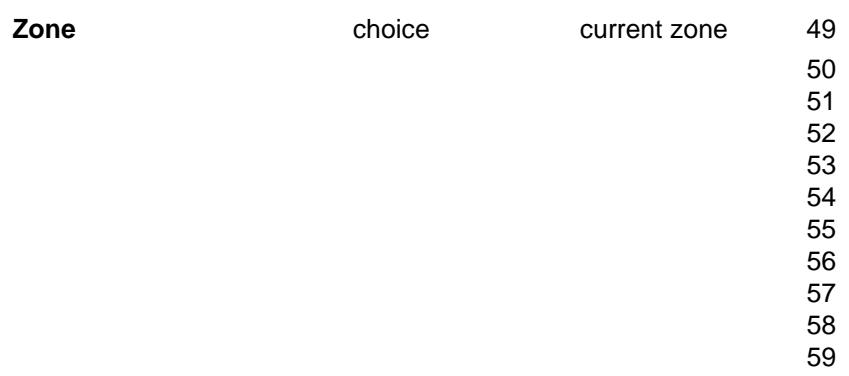

*the zone of the data to be used.*

*Note: The ellipsoid height is required to calculate the point scale factor. However most level datums, such as the AHD approximate geoid heights. Therefore, selected points should at least have a non-null value and a means for computing a ellipsoid height. Various options of converting non-ellipsoid geoid heights to ellipsoid are given.*

Select N value setting

radio button selected

*if the data has non-ellipsoid heights then a conversion to ellipsoid heights is available using a method defined in the* **N value interpolation method** *choice box.*

**N value interpolation method** choice box currently set method Available n value methods *the N value method allows the conversion of non-ellipsoid heights to ellipsoid. The methods are define d in the project n value settings. For more information on the n value settings see the section "N values"* 

*The N value will be used to convert a geoid height (e.g. AHD) into an ellipsoid height. Ellipsoid height = geoid height + N value. The conversion is used for the calculation only. The original z value for the point will remain unchanged*

### **Input N value radio button** unselected

*if an N value is known for the area or for the selected point, it will be used to convert a geoid height (e.g. AHD) into an ellipsoid height. Ellipsoid height = geoid height + N value. The conversion is used for the calculation only. The original z value for the point will remain unchanged*

### **Enter N value** input box

*if the Input N value option is chosen, an N value is entered.*

### **How to Use the Panel and Panel Messages**

The results are returned to the panel in the following format:

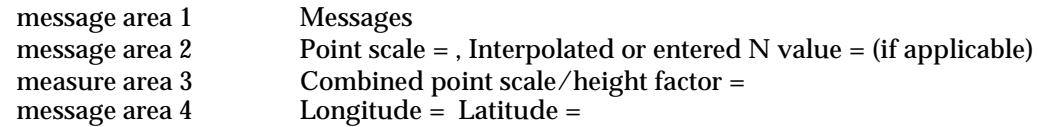

The cycle can then be repeated for another point by simply selecting another point without leaving the option. The **clear** button resets the message areas.

# <span id="page-1466-0"></span>Non-Projection to Projection Coordinates

Non\_projection\_to\_projection\_coordinate\_conversion

**Position of option on menu: Survey =>Geodetics =>Non-projection to projection coordinate conversion**

The **Non-projection to projection coordinate conversion** is for the conversion of non-projection coordinates (plane) to a specified projection system. This is done by calculating a series of vectors from an origin point. The origin coordinates in both the plane and projection are known. The plane vector is calculated between the origin and other selected points. Then using the projection coordinates of the origin and the plane vector a projection vector is calculated which allows the projection coordinates of the selected points to be calculated. **The azimuth orientation should be the same in both systems, i.e. no swing should be required.** 

**The process will convert the vertex of straight segments very effectively. However, care should be taken when trying to convert non-linear segments such as curves. These may have construction entities such as TP's that no longer have the same relationship with a centre point after conversion for example. This is due to differing scale factors of points due to the projection.**

On selecting the **Non-projection to projection coordinates** option, the **Non-projection to projection coordinate conversion** panel is displayed.

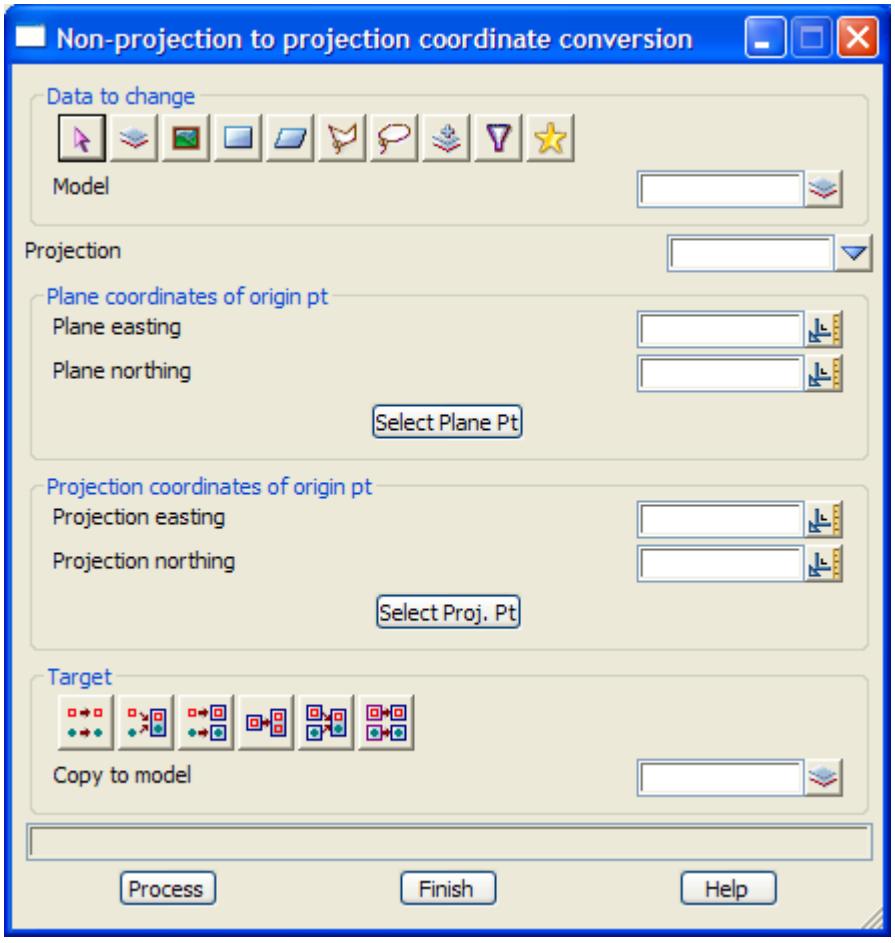

The fields and buttons used in this panel have the following functions. Field Description Type Defaults Pop-Up

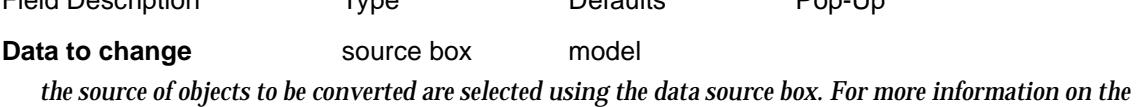

*data source box see ["Data Source"](#page-121-0)* 

**Projection projection box** current projection available projections *the projection to which the data is to be converted to is specified in the projection box.*

**Plane easting input box** *the plane easting value of the origin point.* 

**Plane northing** input box

*the plane northing value of the origin point.* 

### **Select Plane Pt** button

*selection of the button allows the point to picked from a view. The user selects and accepts the point and then the values are placed into the relevant input boxes.*

**Projection easting** input box

*the projection easting value of the origin point.* 

### **Projection northing** input box

*the projection northing value of the origin point.* 

### **Select Projection Pt** button

*selection of the button allows the point to picked from a view. The user selects and accepts the point and then the values are placed into the relevant input boxes.*

## **Target** target

*the target of the transformed data should be specified. The target for the data is selected using the data target box. For more information on the data target box see ["Data Target"](#page-122-0)* 

# <span id="page-1468-0"></span>Projection to Non-Projection Coordinates

Projection\_to\_non\_projection\_coordinate\_conversion

**Position of option on menu: Survey =>Geodetics => Projection to non-projection coordinate conversion**

The **Projection to non-projection coordinate conversion** is for the conversion of projection coordinates to plane coordinates. This is done by calculating a series of vectors from an origin point. The origin coordinates in both the plane and projection are known. The projection vector is calculated between the origin and other selected points. Then using the plane coordinates of the origin and the projection vector a plane vector is calculated which allows the projection coordinates of the selected points to be calculated. **The azimuth orientation should be the same in both systems, i.e. no swing should be required.** 

**The process will convert the vertex of straight segments very effectively. However, care should be taken when trying to convert non-linear segments such as curves. These may have construction entities such as TP's that no longer have the same relationship with a centre point after conversion for example. This is due to differing scale factors of points due to the projection.**

On selecting the **Projection to non-projection coordinates** option, the **Projection to non-projection coordinate conversion** panel is displayed.

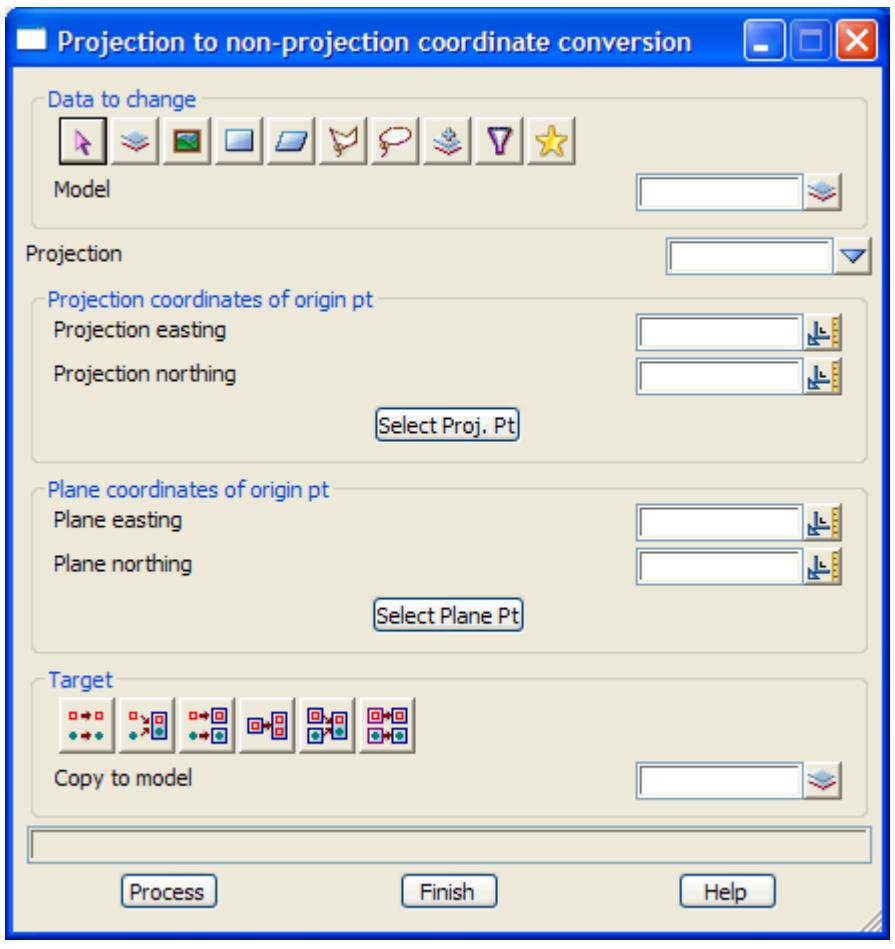

The fields and buttons used in this panel have the following functions.

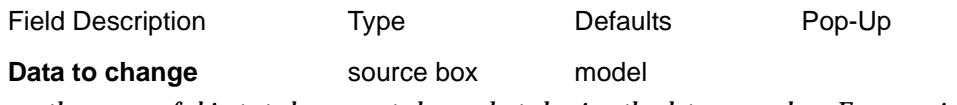

*the source of objects to be converted are selected using the data source box. For more information on the* 

*data source box see ["Data Source"](#page-121-0)* 

**Projection projection box** current projection available projections *the projection to which the data is to be converted from is specified in the projection box.*

**Plane easting input box** *the plane easting value of the origin point.* 

**Plane northing** input box

*the plane northing value of the origin point.* 

### **Select Plane Pt** button

*selection of the button allows the point to picked from a view. The user selects and accepts the point and then the values are placed into the relevant input boxes.*

**Projection easting** input box

*the projection easting value of the origin point.* 

### **Projection northing** input box

*the projection northing value of the origin point.* 

### **Select Projection Pt** button

*selection of the button allows the point to picked from a view. The user selects and accepts the point and then the values are placed into the relevant input boxes.*

## **Target** target

*the target of the transformed data should be specified. The target for the data is selected using the data target box. For more information on the data target box see ["Data Target"](#page-122-0)* 

# <span id="page-1470-0"></span>Bearing/Distance Label

### Bearing\_Distance\_Label

**Position of option on menu: Survey =>Geodetics => Bearing/distance label**

The **Bearing/distance label** is for the labelling of a selected string with bearing and distance information. It allows a parameter file to be setup (\*.lbf) which can be written and read into the option. This file allows the setting of panel parameters such as rounding, textstyle data etc.

The pick should be with direction. This will effect the bearing that is labelled (+/-180 degrees).

On selecting the **Bearing/distance label** option, the **Bearing/distance label** panel is displayed.

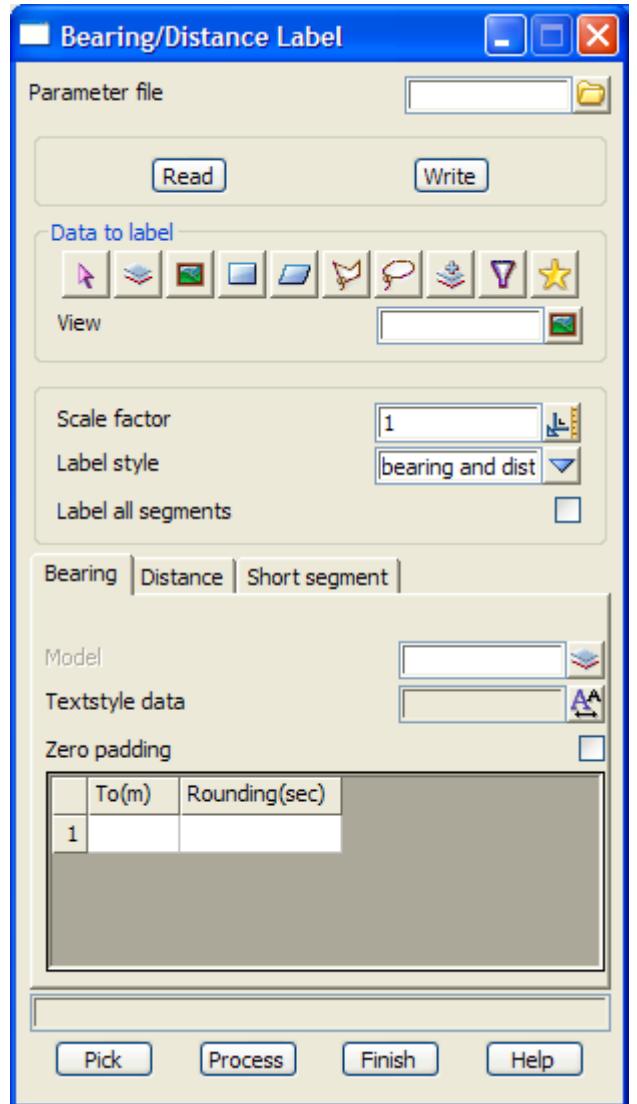

The fields and buttons used in this panel have the following functions.

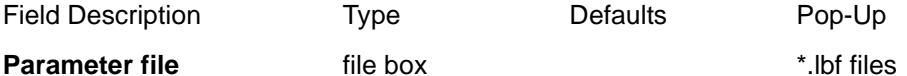

*the parameter file can be read in which will fill in the remaining values within the panel. The user can make changes and save the choices as a different file, thus enabling a library of labelling options to be created.*

**Read** button *if a valid parameter file is entered into the parameter file field, the user can press the read button to load* 

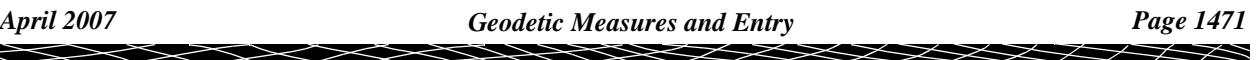

*the information in the file into the panel.*

**Write button** 

*if a valid parameter file name is entered into the parameter file field, the user can press the write button to save the edited panel information into a file so that it can be read in at a later date.*

**Scale factor** input box Current Scale factor at Central meridian if set *if a scale factor is specified, the distance values labelled will use the scale factor to compute the label distance. This scale factor will be applied to the calculated plane distance from coordinates in the following manner:*

*label distance = plane distance /scale factor.* 

**Label style choice box** bearing and distancebearing and distance bearing distance distance bearing

*the label style.* 

*Bearing and distance equates to having the bearing and distance justification point at the same point on the midpoint of the segment (the text justification can make the bearing bottom-middle and the distance top-middle for example to show the bearing above the line and the distance below)*

*Bearing distance equates to having the bearing and distance justification point along side. For example, a label may be a bearing on the left and a distance on the right*

*Distance bearing equates to having the distance and bearing justification point along side. For example, a label may be a distance on the left and a bearing on the right*

**Label all segments** tick box unticked

*if ticked all the segments of the selected string will be labelled.*

### **Bearing tab**

*the following fields are located on the bearing tab.*

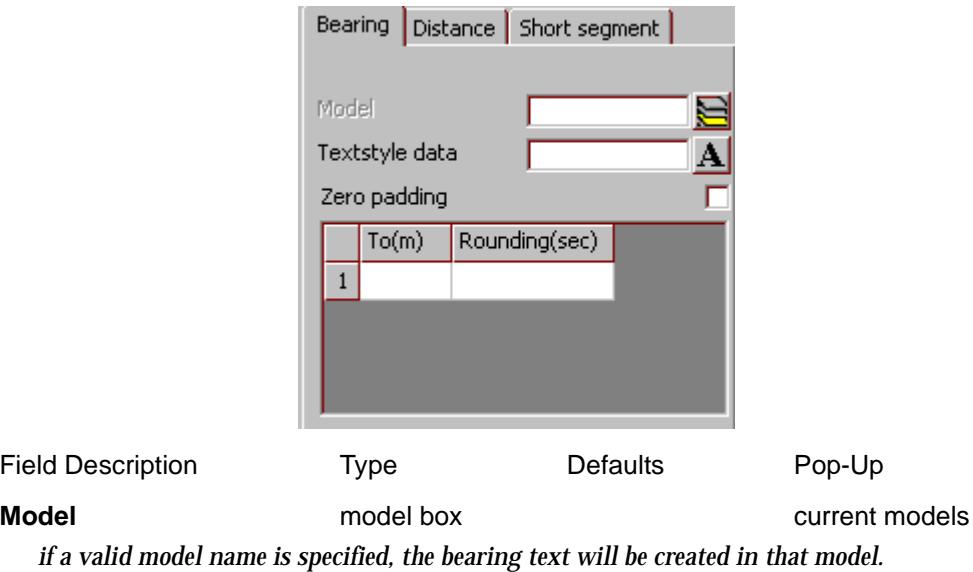

### **Textstyle data** textstyle box current textstyle names

*on pressing the textstyle data button a list of available textdata predefined names read from the texstyles\_name.4d file are displayed.* 

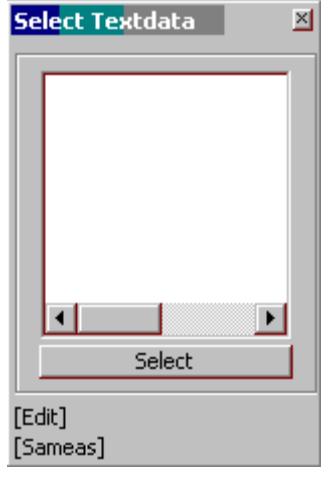

*If no names exist, the user can edit the current settings by selecting the edit button and bring up the*  **textstyle data** *panel. This allows for definition of textstyle, units, height offset raise etc.*

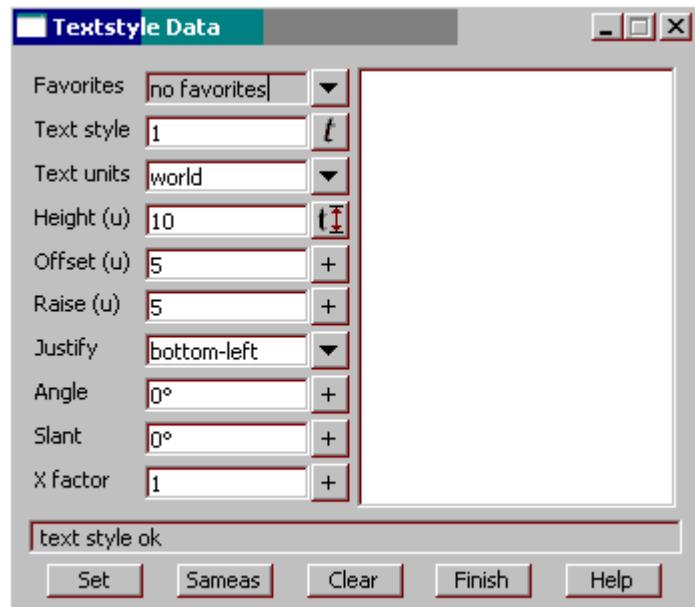

*The textstyle data panel enables the user to define multiple text parameters.*

### **Zero padding** tick box unticked

*if ticked, the labels will have zero's inserted so that at least 2 characters exist for the minutes and second part of the label. For example, A bearing of 10<sup>o</sup> 6' 5" would become 10<sup>o</sup> 06' 05" with padding.* 

The values in the grid relate to the rounding of bearings for labelling. Many different ranges can be specified in the grid with each line representing a valid rounding range.

**To(m)** input box

*the rounding upper range limit in meters. This value together with the rounding specified, allow the bearings between certain distance ranges to be rounded to a certain value. The first line in the grid is* 

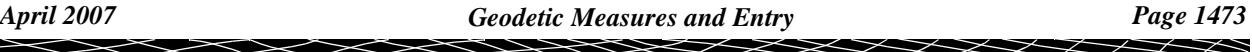

*from 0 to the specified distance range. Any following lines in the grid use the To(m) value in the previous line for the lower limit to the* **To(m)** *value in that line.*

### **Rounding(sec)** input box

*the rounding value given relates to the distance range. Any bearing within the distance range specified will be rounded to the value in seconds. e.g for a rounding value of 60 seconds the bearing will be rounded to the nearest minute.*

### **Distance tab**

*the following fields are located on the distance tab.*

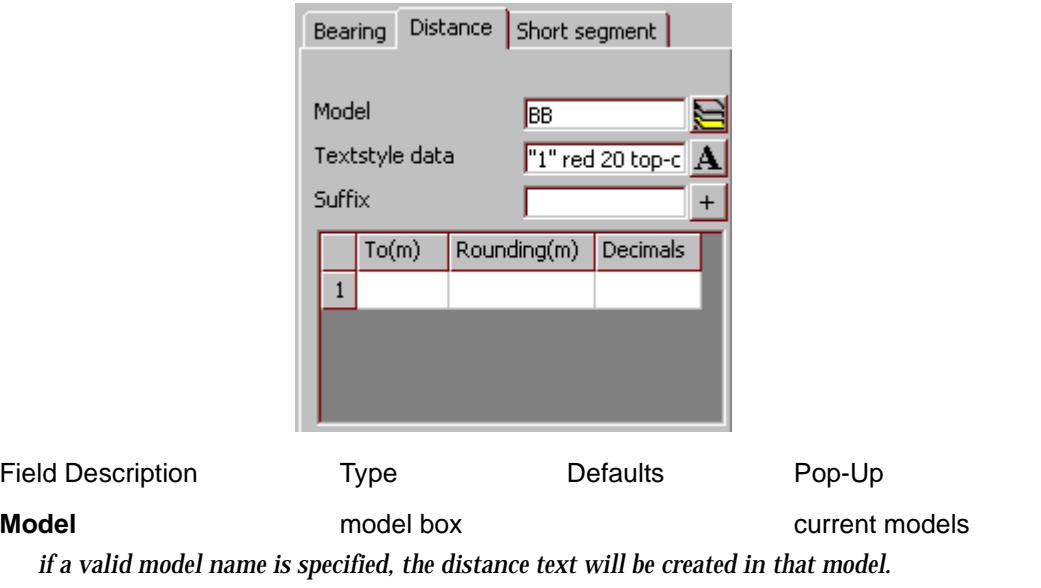

**Textstyle data** textstyle box current textstyle names

*on pressing the textstyle data button a list of available textdata predefined names read from the texstyles\_name.4d file are displayed.* 

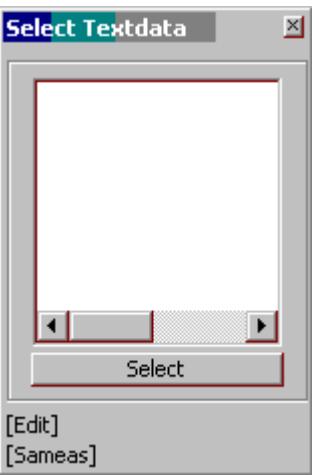

*If no names exist, the user can edit the current settings by selecting the edit button and bring up the* 

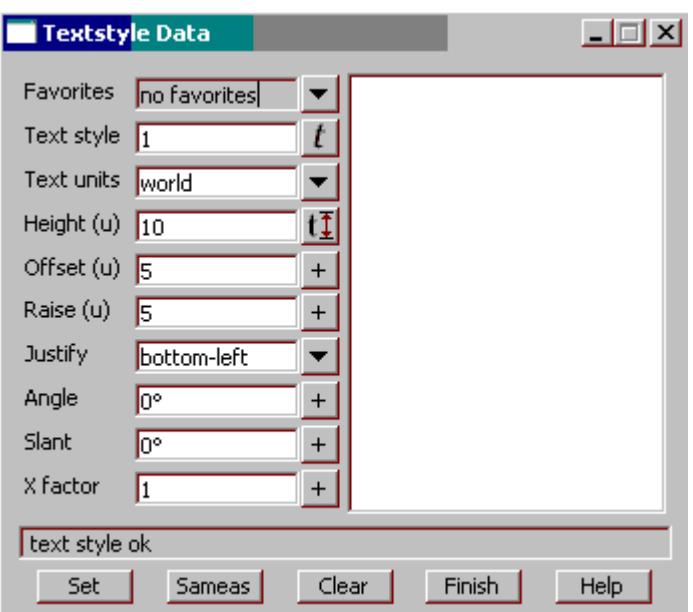

**textstyle data** *panel. This allows for definition of textstyle, units, height offset raise etc.*

*The textstyle data panel enables the user to define multiple text parameters.*

### **Suffix** input box

*if entered, this suffix will be appended to the end of the distance label.*

The values in the grid relate to the rounding of distances for labelling. Many different ranges can be specified in the grid with each line representing a valid rounding range.

### **To(m)** input box

*the rounding upper range limit in meters. This value together with the rounding and number of decimals specified, allow the distance to be rounded to a certain value. The first line in the grid is from 0 to the specified distance range. Any following lines in the grid use the* **To(m)** *value in the previous line for the lower limit to the* **To(m)** *value in that line.*

### **Rounding(m)** input box

*the rounding value given relates to the distance range. Any distance within the distance range specified will be rounded to the value in metres. e.g for a rounding value of 0.05 a distance of 125.261 will be rounded to a value of 125.25* 

#### **Decimals** input box

*the number of decimal places can be specified. For a distance of 125.261, rounding of 0.05 and Decimals equal to 3, the label will be 125.250.*

### **Short segment tab**

*the following fields are located on the short segment tab.*

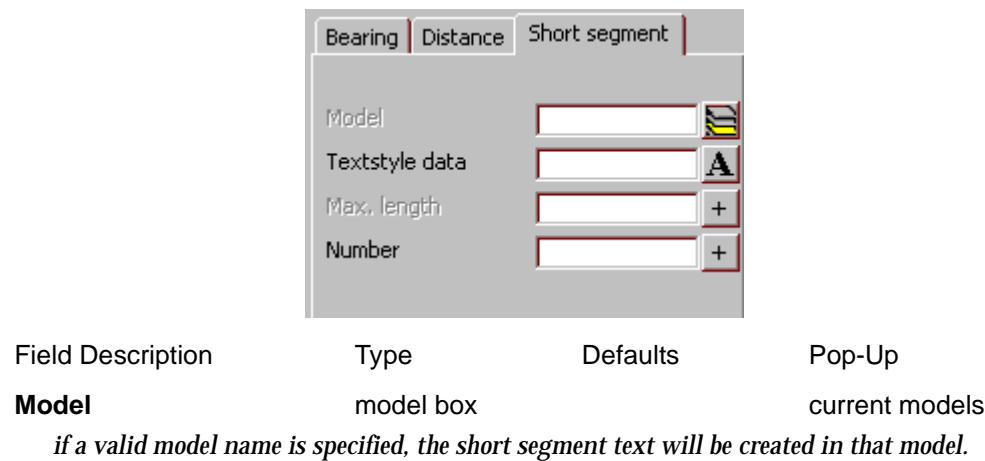

**Textstyle data** textstyle box current textstyle names *on pressing the textstyle data button a list of available textdata predefined names read from the texstyles\_name.4d file are displayed.* 

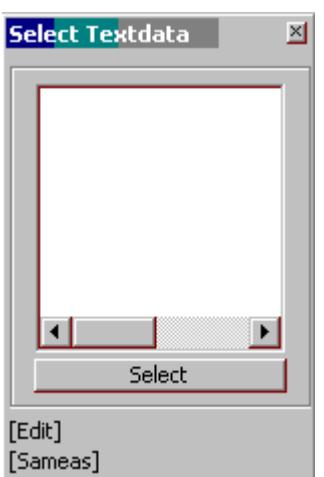

*If no names exist, the user can edit the current settings by selecting the edit button and bring up the*  **textstyle data** *panel. This allows for definition of textstyle, units, height offset raise etc.*
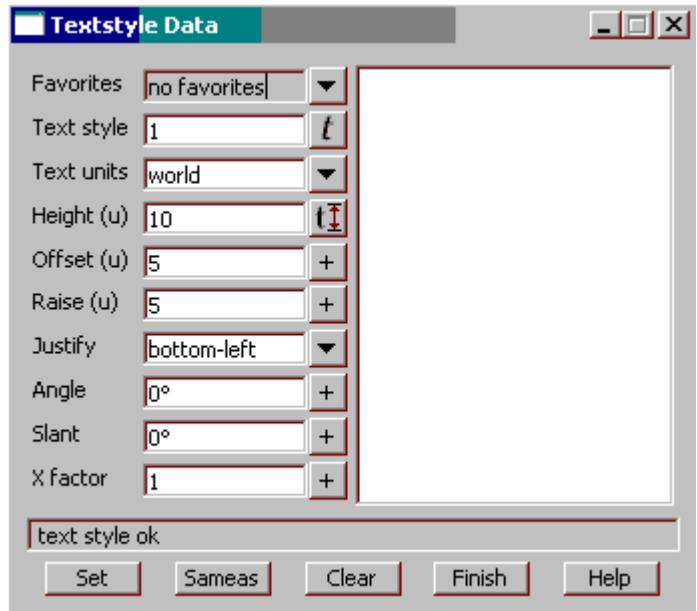

*The textstyle data panel enables the user to define multiple text parameters.*

#### **Max. length** input box

*if entered, this value will be compared with the selected segment distance. If the selected distance is less than this distance, the short line labelling will override any bearing and distance labelling.*

#### **Number** input box

*if entered, this value will be used for the short segment text.*

**Pick** button

*on selection the user can then select a segment/line from a view with direction. The direction will give the bearing direction which is usually +/- 180 degrees different. eg a segment with a bearing of 24 degrees can be labelled with a bearing of 204 by picking in a south west direction.*

 $\geq$ 

 $\overline{\phantom{0}}$ 

# Projection Bearing/Distance Label

# Projection\_Bearing\_Distance\_Label

**Position of option on menu: Survey =>Geodetics => Projection bearing/distance label**

The **Projection bearing/distance label** is for the labelling of a selected string with plane bearing and ellipsoid distance information that is in terms of a selected projection. It allows a parameter file to be setup (\*.lbf) which can be written and read into the option. This file allows the setting of panel parameters such as rounding, textstyle data etc.

The pick should be with direction. This will effect the bearing that is labelled  $(+/-180$  degrees of actual direction).

On selecting the **Projection bearing/distance label** option, the **Projection bearing/distance label** panel is displayed.

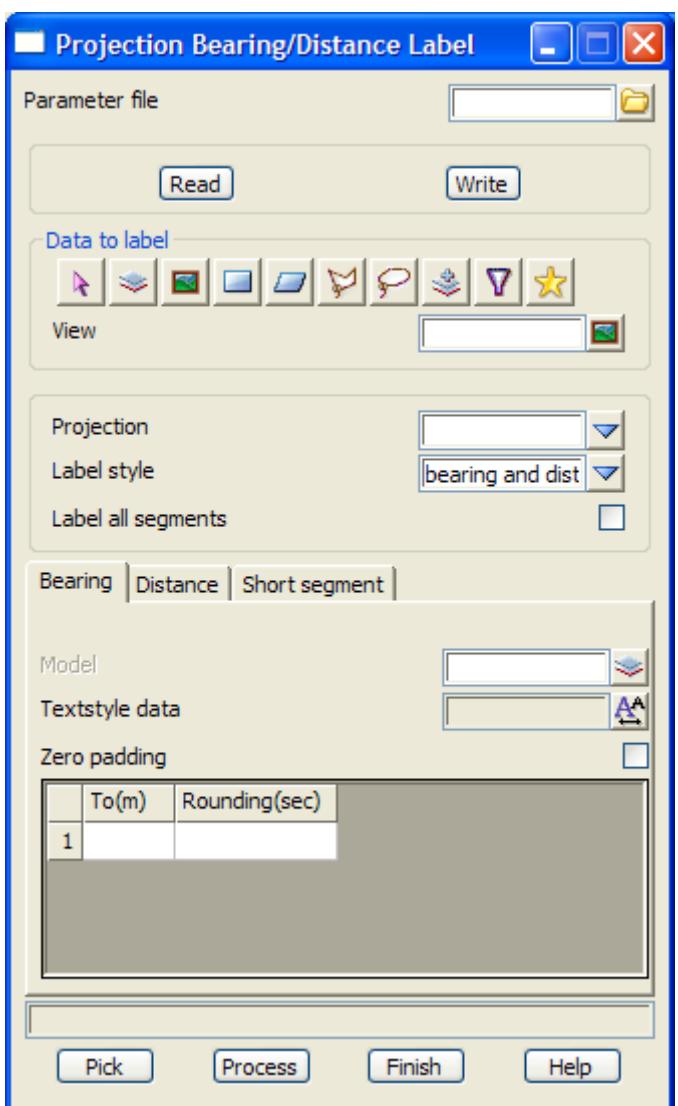

The fields and buttons used in this panel have the following functions.

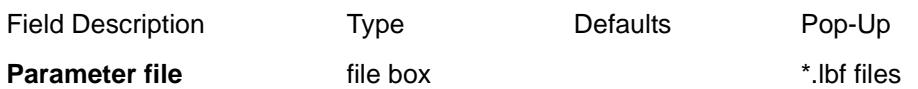

*the parameter file can be read in which will fill in the remaining values within the panel. The user can make changes and save the choices as a different file, thus enabling a library of labelling options to be created.*

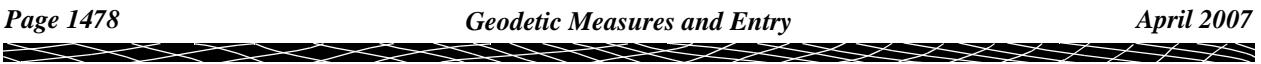

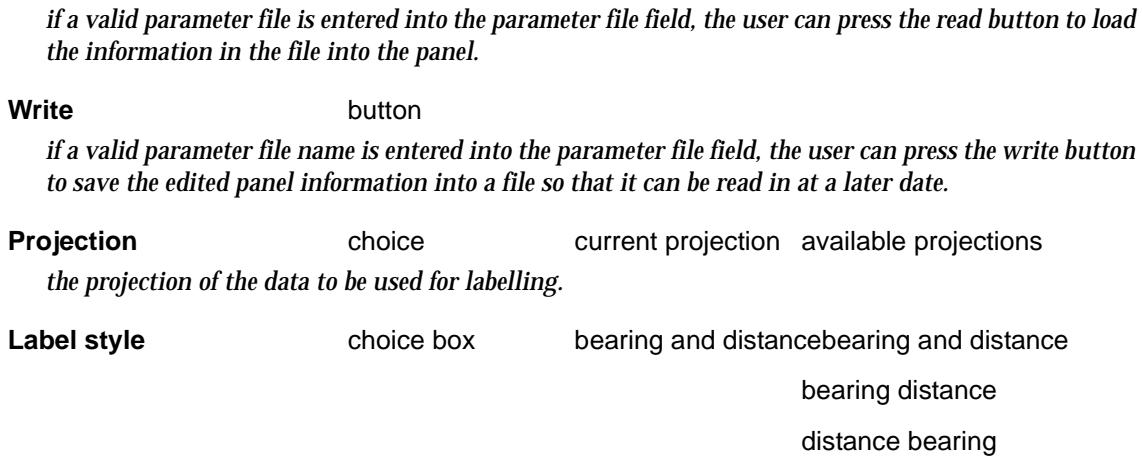

*the label style.* 

**Read** button

*Bearing and distance equates to having the bearing and distance justification point at the same point on the midpoint of the segment (the text justification can make the bearing bottom-middle and the distance top-middle for example to show the bearing above the line and the distance below)*

*Bearing distance equates to having the bearing and distance justification point along side. For example, a label may be a bearing on the left and a distance on the right*

*Distance bearing equates to having the distance and bearing justification point along side. For example, a label may be a distance on the left and a bearing on the right*

Label all segments tick box unticked *if ticked all the segments of the selected string will be labelled.*

### **Bearing tab**

*the following fields are located on the bearing tab.*

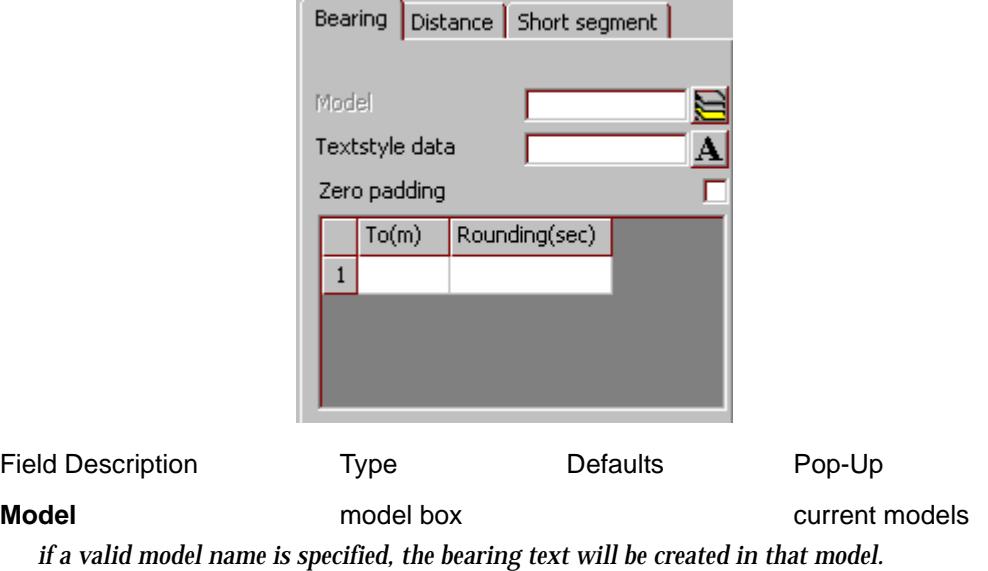

**Textstyle data** textstyle box current textstyle names *on pressing the textstyle data button a list of available textdata predefined names read from the texstyles\_name.4d file are displayed.* 

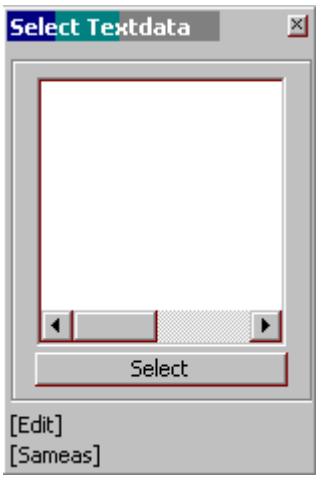

*If no names exist, the user can edit the current settings by selecting the edit button and bring up the*  **textstyle data** *panel. This allows for definition of textstyle, units, height offset raise etc.*

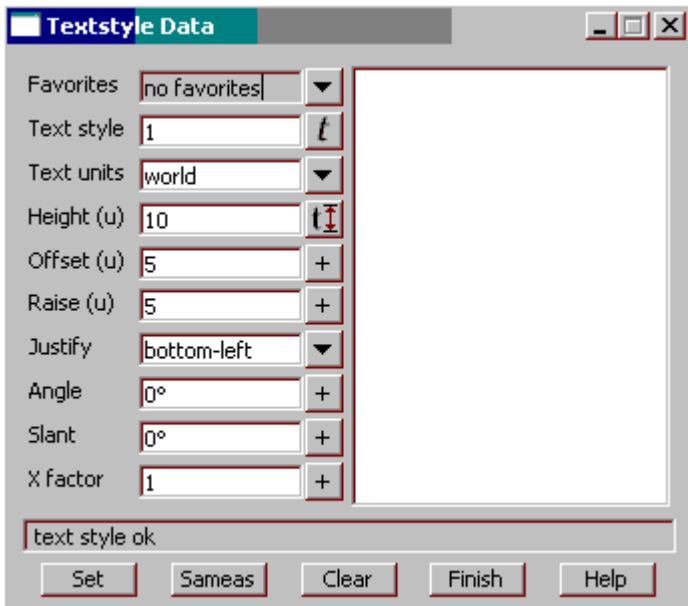

*The textstyle data panel enables the user to define multiple text parameters.*

# **Zero padding** tick box unticked

*if ticked, the labels will have zero's inserted so that at least 2 characters exist for the minutes and second part of the label. For example, A bearing of 10<sup>o</sup> 6' 5" would become 10<sup>o</sup> 06' 05" with padding.* 

The values in the grid relate to the rounding of bearings for labelling. Many different ranges can be specified in the grid with each line representing a valid rounding range.

**To(m)** input box

*the rounding upper range limit in meters. This value together with the rounding specified, allow the bearings between certain distance ranges to be rounded to a certain value. The first line in the grid is* 

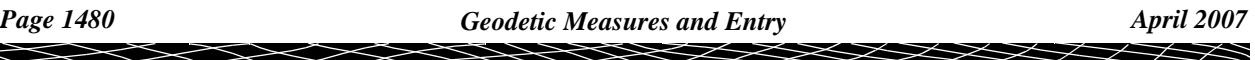

*from 0 to the specified distance range. Any following lines in the grid use the*  $To(m)$  *value in the previous line for the lower limit to the* **To(m)** *value in that line.*

#### **Rounding(sec)** input box

*the rounding value given relates to the distance range. Any bearing within the distance range specified will be rounded to the value in seconds. e.g for a rounding value of 60 seconds the bearing will be rounded to the nearest minute.*

# **Distance tab**

*the following fields are located on the distance tab.*

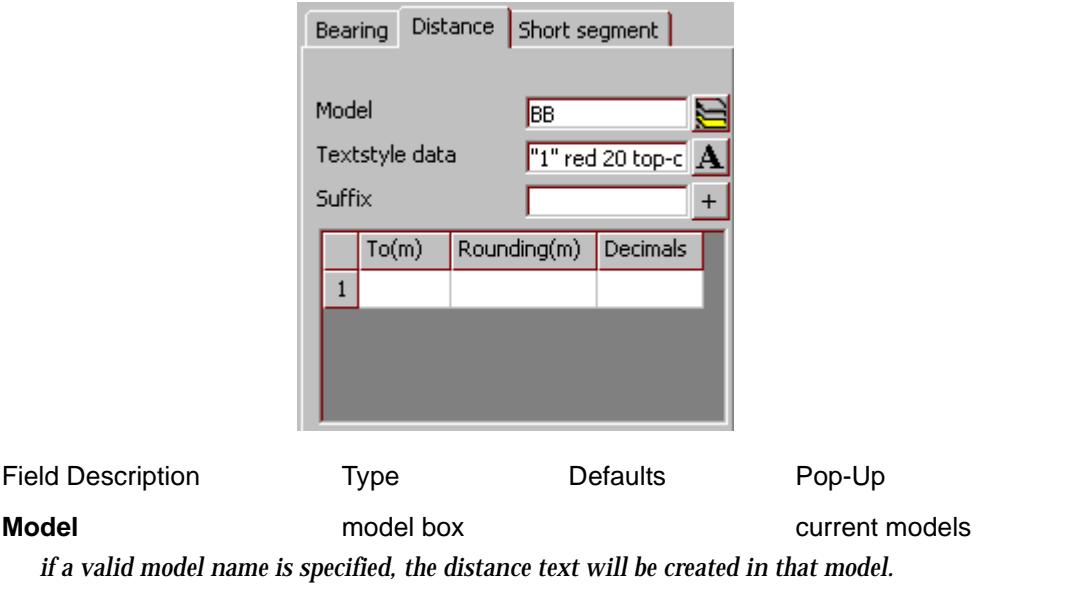

**Textstyle data** textstyle box current textstyle names

*on pressing the textstyle data button a list of available textdata predefined names read from the texstyles\_name.4d file are displayed.* 

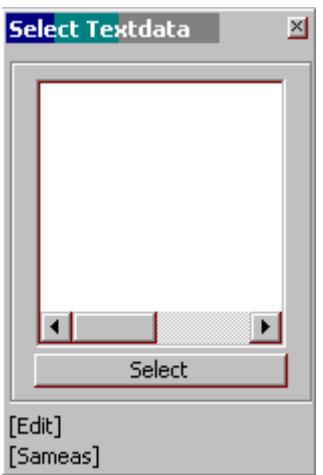

*If no names exist, the user can edit the current settings by selecting the edit button and bring up the* 

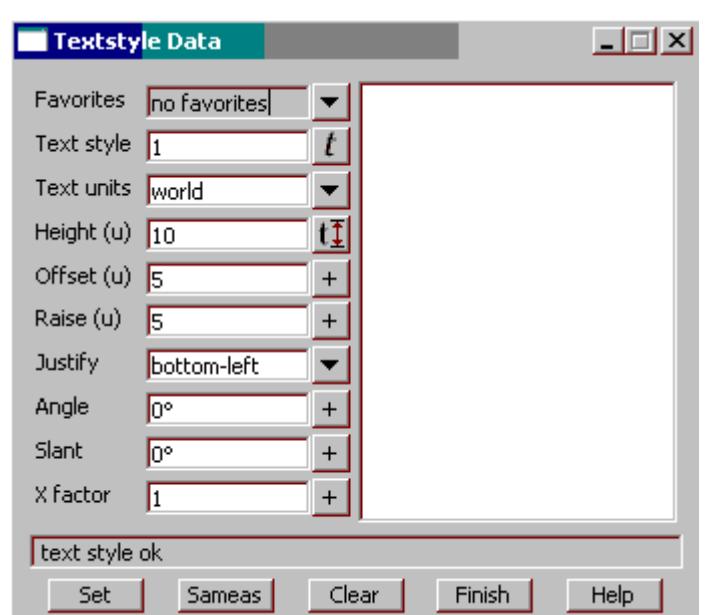

**textstyle data** *panel. This allows for definition of textstyle, units, height offset raise etc.*

*The textstyle data panel enables the user to define multiple text parameters.*

# **Suffix** input box

*if entered, this suffix will be appended to the end of the distance label.*

The values in the grid relate to the rounding of distances for labelling. Many different ranges can be specified in the grid with each line representing a valid rounding range.

#### **To(m)** input box

*the rounding upper range limit in meters. This value together with the rounding and number of decimals specified, allow the distance to be rounded to a certain value. The first line in the grid is from 0 to the specified distance range. Any following lines in the grid use the* **To(m)** *value in the previous line for the lower limit to the* **To(m)** *value in that line.*

### **Rounding(m)** input box

*the rounding value given relates to the distance range. Any distance within the distance range specified will be rounded to the value in metres. e.g for a rounding value of 0.05 a distance of 125.261 will be rounded to a value of 125.25* 

#### **Decimals** input box

*the number of decimal places can be specified. For a distance of 125.261, rounding of 0.05 and Decimals equal to 3, the label will be 125.250.*

### **Short segment tab**

*the following fields are located on the short segment tab.*

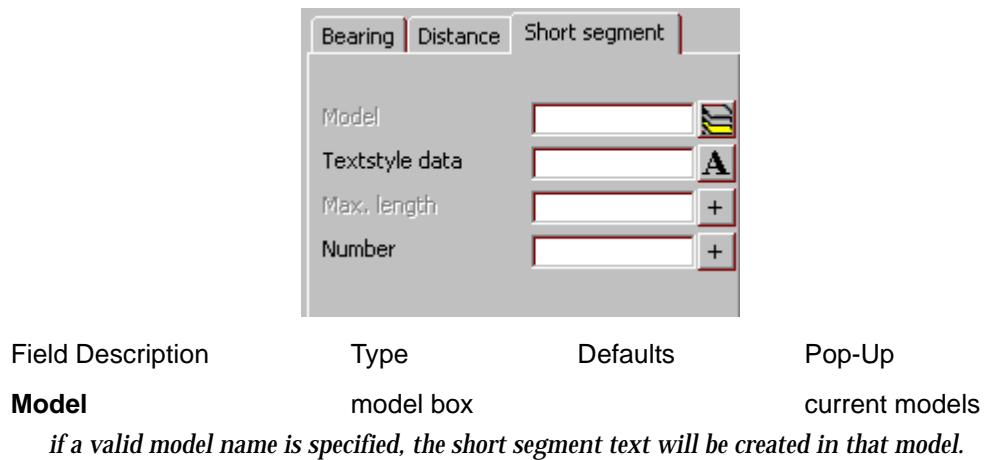

**Textstyle data** textstyle box current textstyle names *on pressing the textstyle data button a list of available textdata predefined names read from the texstyles\_name.4d file are displayed.* 

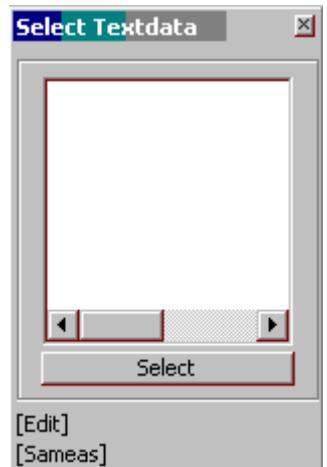

*If no names exist, the user can edit the current settings by selecting the edit button and bring up the*  **textstyle data** *panel. This allows for definition of textstyle, units, height offset raise etc.*

◇≫◇◇

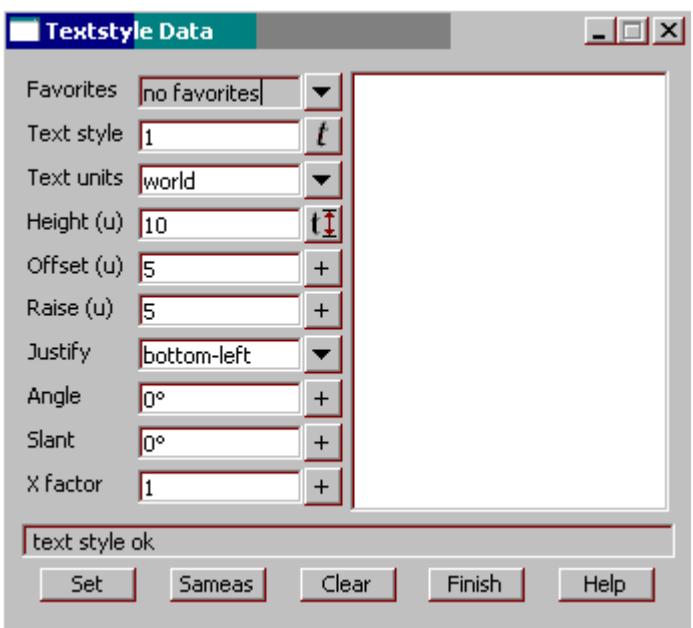

*The textstyle data panel enables the user to define multiple text parameters.*

## **Max. length** input box

*if entered, this value will be compared with the selected segment distance. If the selected distance is less than this distance, the short line labelling will override any bearing and distance labelling.*

**Number** input box

*if entered, this value will be used for the short segment text.*

# **Pick** button

*on selection the user can then select a segment/line from a view with direction. The direction will give the bearing direction which is usually +/- 180 degrees different. eg a segment with a bearing of 24 degrees can be labelled with a bearing of 204 by picking in a south west direction.*

</u>

# Geodetic reporting

# Geodetic\_Reporting

**Position of option on menu: Survey =>Geodetics => Geodetic reporting**

The **Geodetic reporting** option is for the reporting of selected data (projection coordinates) in terms of geodetic positions and variables. The user can choose from a number of different reporting options including, point scale factor, Longitude and latitude, point ids etc.

On selecting the **Geodetic reporting** option, the **Geodetic reporting** panel is displayed.

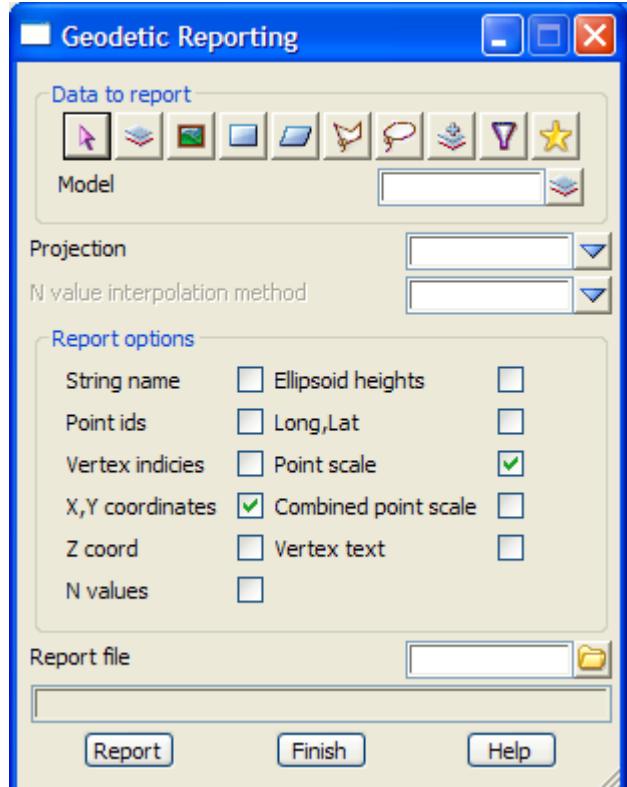

The fields and buttons used in this panel have the following functions.

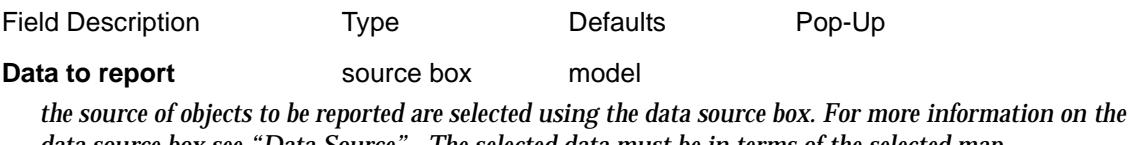

*data source box see ["Data Source" .](#page-121-0) The selected data must be in terms of the selected map projection.coordinate system.*

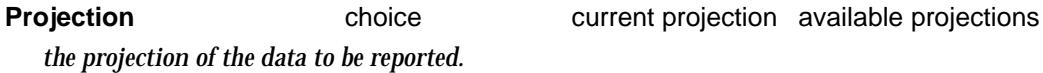

**N value interpolation method**choice box currently set method Available n value methods *the N value method allows the conversion of non-ellipsoid heights to ellipsoid. The methods are define d in the project n value settings. For more information on the n value settings see the section "N values"* 

*The N value will be used to convert a geoid height (e.g. AHD) into an ellipsoid height. Ellipsoid height = geoid height + N value. The conversion is used for the reporting only. The original z value for the point will remain unchanged*

### **String name** tick box

*if selected, any valid string names will be shown in the report.*

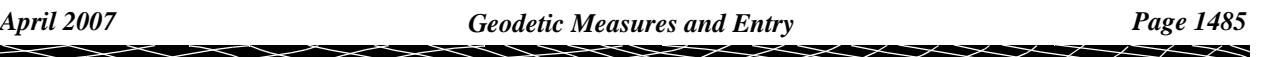

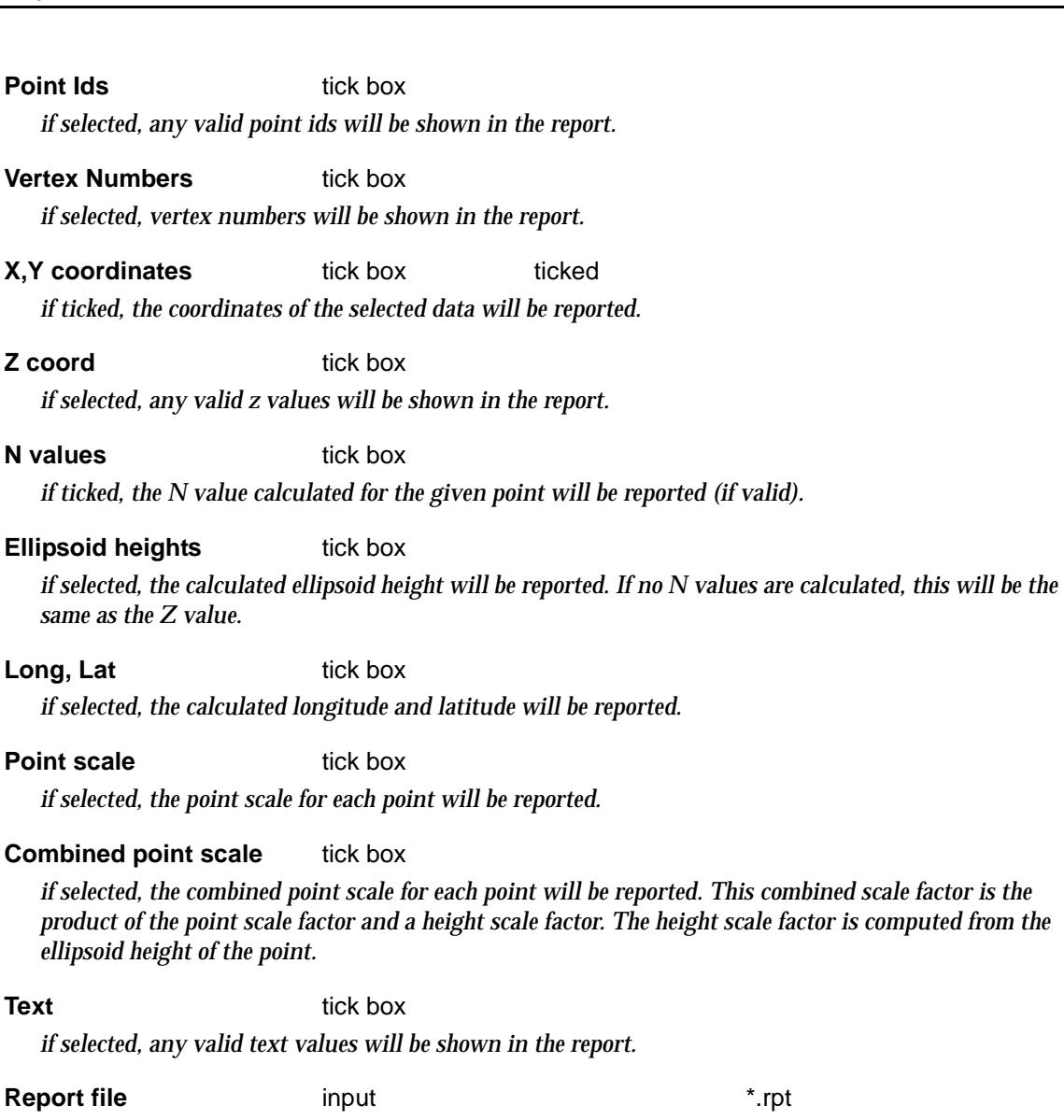

*name of the file to report to.*

 $\displaystyle\quad$ 

 $\prec$ 

F

XXXXXXXXX

# Solar Reduction

# Solar\_Observations

**Position of option on menu: Survey =>Geodetics => Solar reduction**

The **Solar reduction** option allows the reduction of observations to the sun by the hour angle method. The user can specify either limb or the centre of the sun, and a number of observations can be processed together. **The option does not require almanac details as these are processed internally using algorithms supplied by the US naval observatory**. These algorithms will produce accuracy in the order of 2 arc seconds in azimuth for the period AD1800 - 2050

On selecting the **Solar reduction** option, the **Solar Observations** panel is displayed.

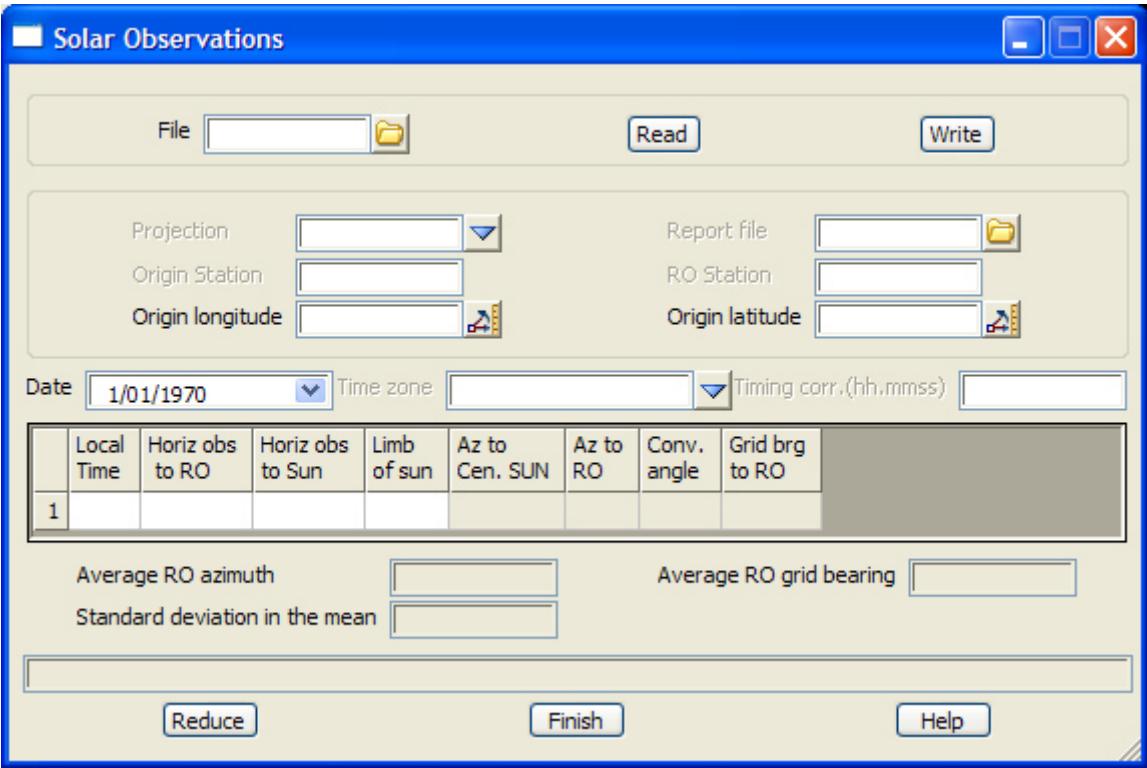

The fields and buttons used in this panel have the following functions.

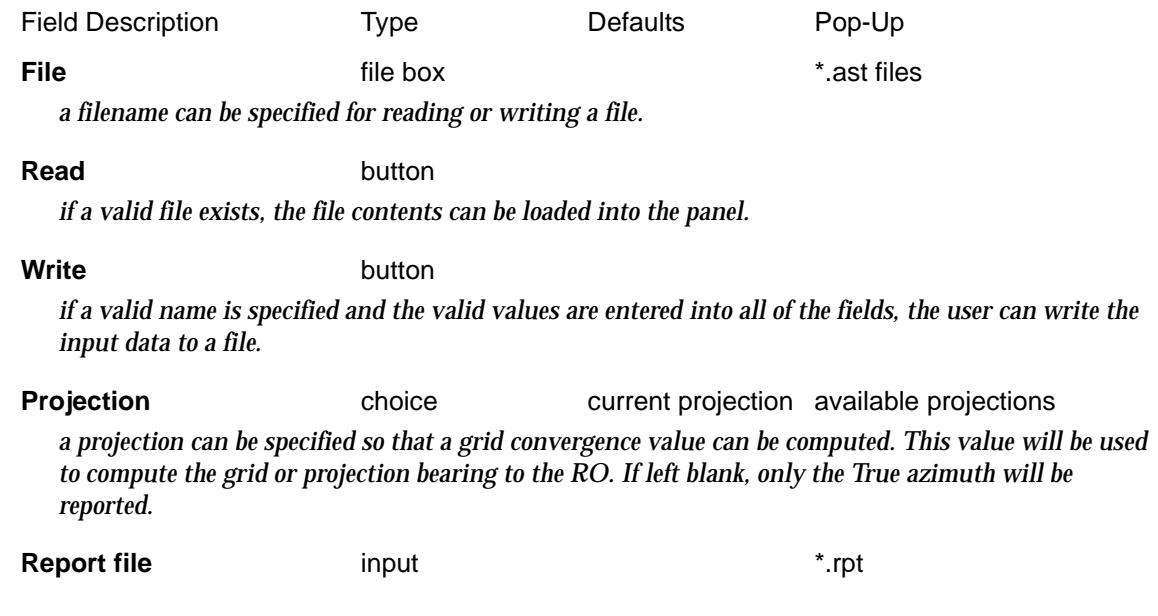

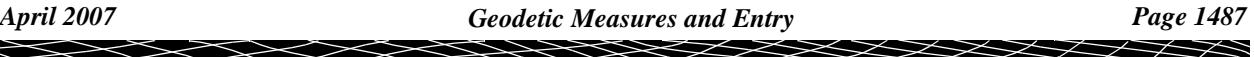

*name of the file to report to.* **Origin station** input *name of the origin station* **RO station** input *name of the reference object station* **Origin longitude** input *the observation station's longitude should be specified in DMS format.* **Origin latitude** input *the observation station's latitude should be specified in DMS format.* **Date Date date box current system date** *the date of the observations as at the observers position should be entered. This can be by direct entry into the date field or by selecting the day, month, year from a date pop-up panel. The user can scroll through different months by selecting the arrow buttons on the pop-up date panel.*

**Time zone time zone box** major time zones

*a valid time zone for the observers position and local time should be selected from the pop-up list.*

#### **Timing corr.(hh.mmss)** input

*the correction to apply for any timing error including stopwatch corrections should be entered. The value should be in a hours, minutes seconds in hp format.*

**GRID VALUES:** input

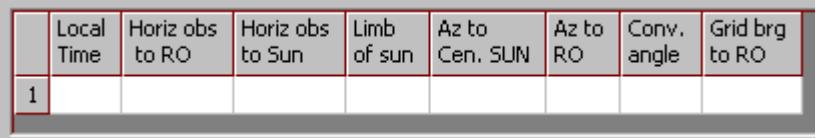

#### **Local time** input

*the local time of the observation specified in 24 hour time in HMS. eg. 18.121002*

#### **Horiz obs to RO** input

*the horizontal angle (bearing) observed to the RO for the set of measurements. A set in this case includes a pointing to the RO and sun (at a certain time) in the same face.*

# **Horiz obs to SUN** input

*the horizontal angle (bearing) observed to the Sun for the set of measurements.(The observation should not be corrected for the suns semi diameter as this is done internally by the reduction process)*

*If observation s are made on both faces, a separate line should be entered for each face. e.g Face 1 to RO may be 0.0000 and the face 1 to the sun may be 50.0000 which would be on the same line, then the observer may change face to face 2 and observe to the sun again followed by the RO. The face 2 observations should appear on the next line eg 180.0004 230.0110.* 

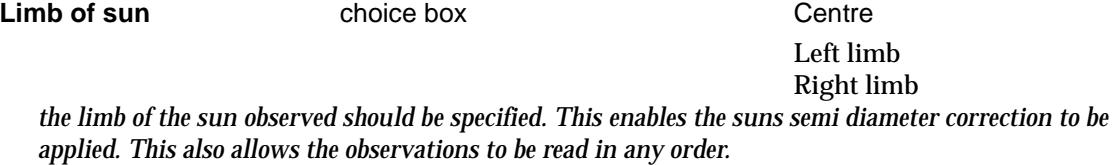

Az to cen. SUN output

*the true azimuth to the sun will be displayed in this field on successful reduction of the observations.*

# **Az to RO** output

*the true azimuth to the RO will be displayed in this field on successful reduction of the observations.*

#### **Conv. angle** output

*the convergence angle at the observation point will be displayed in this field if a valid projection is specified and there is a successful reduction of the observations.*

## **Grid brg to RO** output

*the grid bearing to the RO will be displayed in this field if a valid convergence angle is calculated and there is a successful reduction of the observations. The grid bearing is calculated by:*

#### *Grid brg = True azimuth + convergence*

The fields and buttons used in this panel below the grid have the following functions.

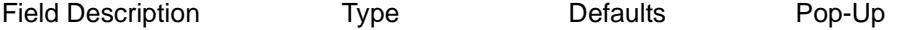

# **Average RO azimuth** output

*if there is as successful reduction, the average RO azimuth value will be reported in this field.*

#### **Average RO grid bearing** output

*if there is as successful reduction, and the projection given, the average RO grid bearing value will be reported in this field.*

## **Standard deviation in the mean** output

*this is a statistical measure of the reduced observations.*

# Star Reduction

# Star\_Observations

**Position of option on menu: Survey =>Geodetics => Star reduction**

The **Star reduction** option allows the reduction of observations to the nominated star by the hour angle method. A number of observations can be processed together. **The option does not require almanac details as these are processed internally using algorithms supplied by the US naval observatory**. These algorithms will produce accuracy in the order of 2 arc seconds in azimuth for the period AD1800 - 2050

On selecting the **Star reduction** option, the **Star Observations** panel is displayed.

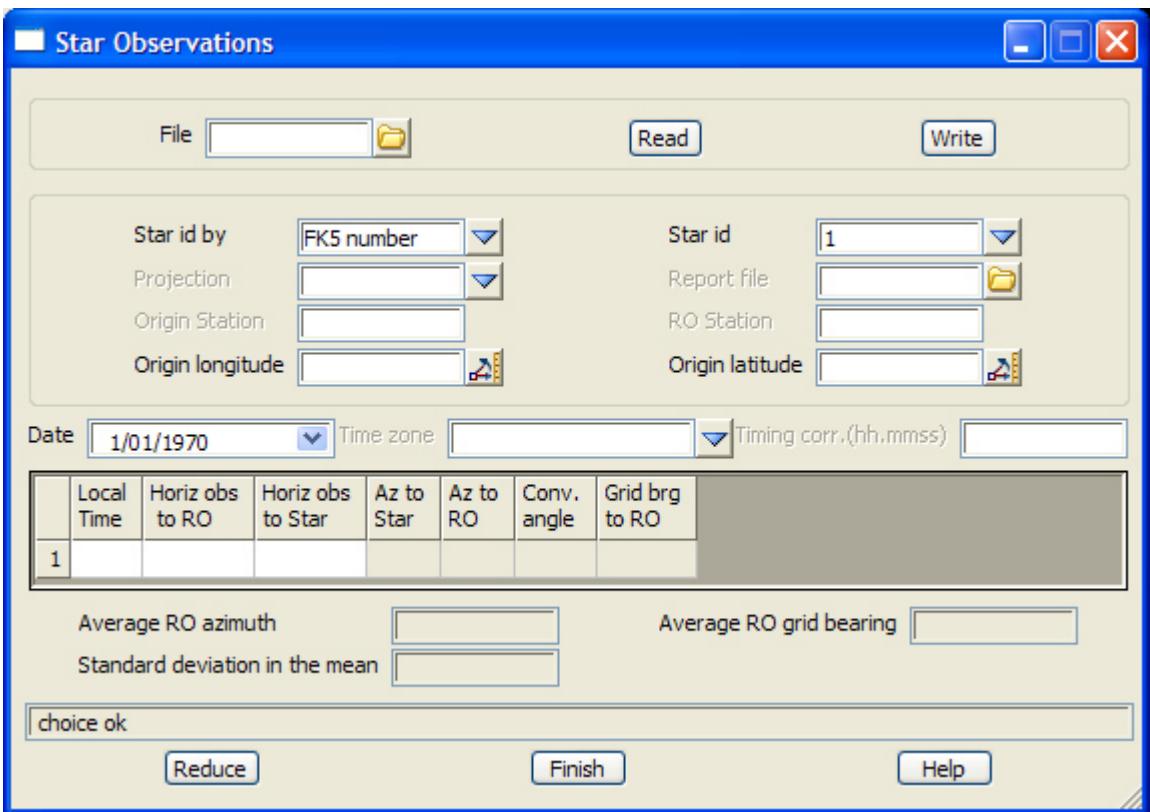

The fields and buttons used in this panel have the following functions.

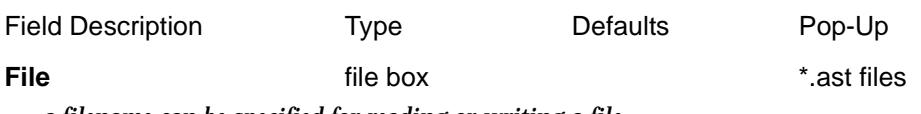

*a filename can be specified for reading or writing a file.* 

**Read** button *if a valid file exists, the file contents can be loaded into the panel.*

**Write button** *if a valid name is specified and the valid values are entered into all of the fields, the user can write the input data to a file.*

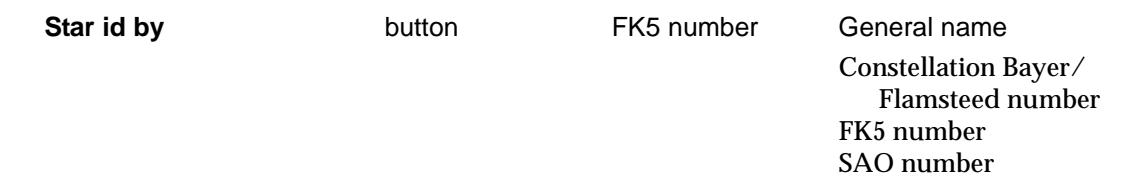

Z

*the star can be identified by a number of different means. The stars available are based on the Fifth Fundamental Catalogue(FK5) catalogue. Cross matching of id's are not possible in some instances. e.g A star may have no known general name.* 

*The selection of an id method will force the changing of the id list so the particular star can be selected.*

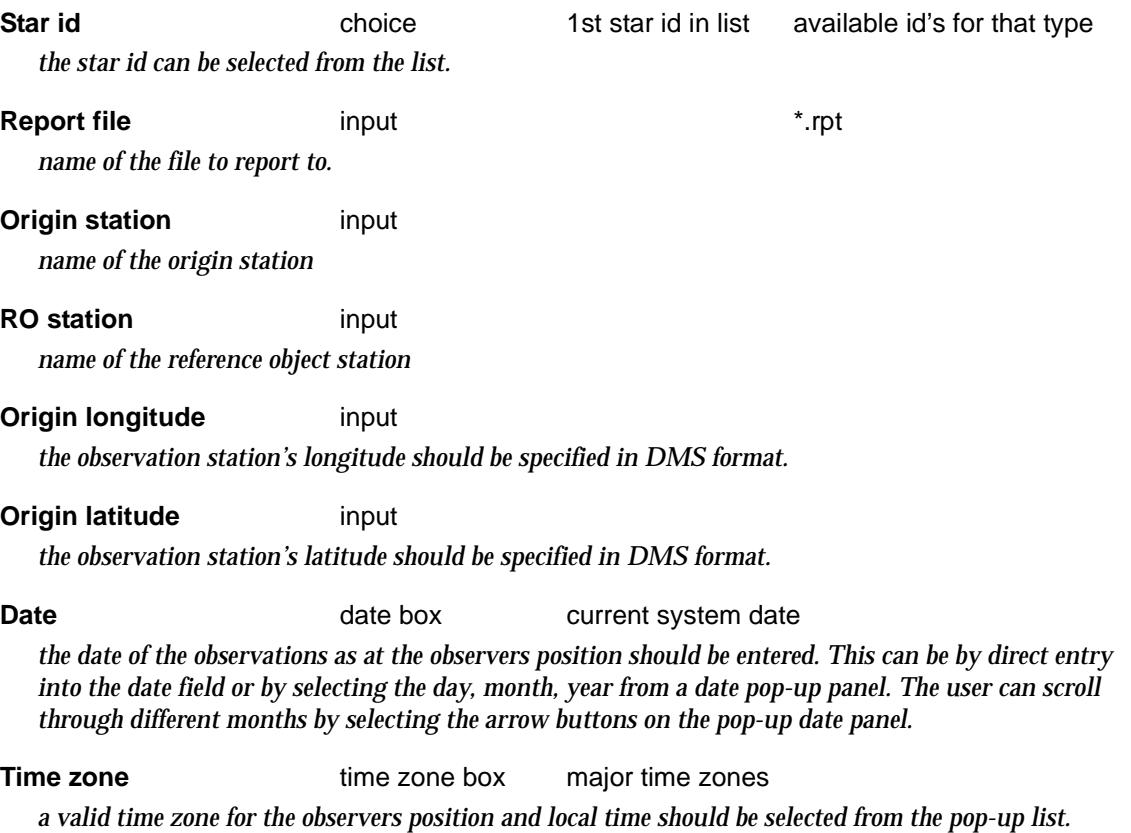

#### **Timing corr.(hh.mmss)** input

*the correction to apply for any timing error including stopwatch corrections should be entered. The value should be in a hours, minutes seconds in hp format.*

**GRID VALUES:** input

Grid brg Horiz obs Horiz obs Local Az to Az to Conv. to RO to Star **RO** to RO Time Star angle  $\mathbf{1}$ 

#### **Local time** input

*the local time of the observation specified in 24 hour time in HMS. eg. 18.121002*

# **Horiz obs to RO** input

*the horizontal angle (bearing) observed to the RO for the set of measurements. A set in this case includes a pointing to the RO and star (at a certain time) in the same face.*

*If observation s are made on both faces, a separate line should be entered for each face. e.g Face 1 to RO may be 0.0000 and the face 1 to the star may be 50.0000 which would be on the same line, then the observer may change face to face 2 and observe to the star again followed by the RO. The face 2 observations should appear on the next line eg 180.0004 230.0110.*

**Horiz obs to Star** input

*April 2007 Geodetic Measures and Entry Page 1491*

*the horizontal angle (bearing) observed to the Star for the set of measurements.*

# Az to Star **butched** output

*the true azimuth to the sun will be displayed in this field on successful reduction of the observations.*

# **Az to RO** output

*the true azimuth to the RO will be displayed in this field on successful reduction of the observations.*

### **Conv. angle** output

*the convergence angle at the observation point will be displayed in this field if a valid projection is specified and there is a successful reduction of the observations.*

# **Grid brg to RO** output

*the grid bearing to the RO will be displayed in this field if a valid convergence angle is calculated and there is a successful reduction of the observations. The grid bearing is calculated by:*

### *Grid brg = True azimuth + convergence*

The fields and buttons used in this panel below the grid have the following functions.

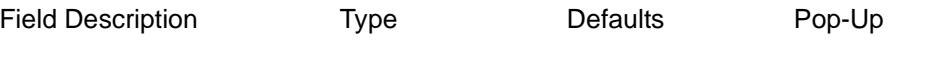

**Average RO azimuth** output

*if there is as successful reduction, the average RO azimuth value will be reported in this field.*

# **Average RO grid bearing** output

*if there is as successful reduction, and the projection given, the average RO grid bearing value will be reported in this field.*

### **Standard deviation in the mean** output

*this is a statistical measure of the reduced observations.*

# Traverse Spreadsheet

#### traverse\_spreadsheet

**Position of menu: Survey =>Traverse spreadsheet**

The **Traverse Spreadsheet** options allow the entry of traverse and radiation blocks from the keyboard, selection of strings from the current view or by reading from a file. Adjustments can then be made including transit, Bowditch, compass or least square adjustment. The adjustment can be for a closed string (loop) or an open string (non-loop). Traverse Spreadsheet will often be abbreviated as TSS.

There are two types of traverse spreadsheets (TSS) - Plane and Projection.

For the Plane TSS, entered distances are multiplied by the scale factor to give final distances and hence calculate co-ordinates, whereas for the Projection TSS, ellipsoid distances are entered and 12d Model calculates the correct co-ordinate position using full projection calculations.

The **Traverse spreadsheet** walk-right menu contains the traverse spreadsheet options.

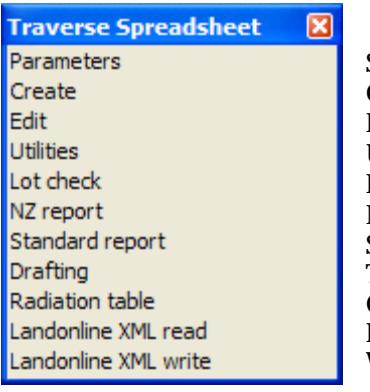

.

Setting parameters for the traverse spreadsheet option Create a TSS - Plane or Projection Edit an existing TSS Utilities for use with existing TSS's Run lot checks on typed bearing/distance data NZ traverse spreadsheet report Standard traverse spreadsheet report Traverse spreadsheet drafting Creating radiation tables from a TSS Reading LINZ XML data Writing LINZ XML data

For the option Parameters please continue to the section ["TSS Parameters"](#page-1493-0) 

Create ["TSS Create"](#page-1494-0)  Edit ["TSS Edit"](#page-1496-0)  Utilities ["TSS Utilities"](#page-1502-0)  Lot check ["Lot Check"](#page-1503-0)  NZ report The Contract of the Contract of the Contract of the Contract of the Contract of the Contract of the Contract of the Contract of the Contract of the Contract of the Contract of the Contract of the Contract of the Standard report TSS Report" Standard TSS Report" Drafting "TSS Drafting" Radiation table ["TSS Radiation Table Drafting"](#page-1515-0)  Landonline XML read ["Landonline XML Read"](#page-1516-0)  Landonline XML write The Contract Contract Contract Contract "Landonline XML Write"

 $\cancel{\sim}$   $\cancel{\sim}$ 

# <span id="page-1493-0"></span>TSS Parameters

## traverse\_spreadsheet\_parameters

**Position of option on menu: Survey =>Parameters**

The **Traverse Spreadsheet Parameters** sets the parameters for defining the *look and feel* of the TSS create and edit panels, reports and drafting.

Selecting **Parameters** brings up the **Traverse Spreadsheet Parameters** panel:

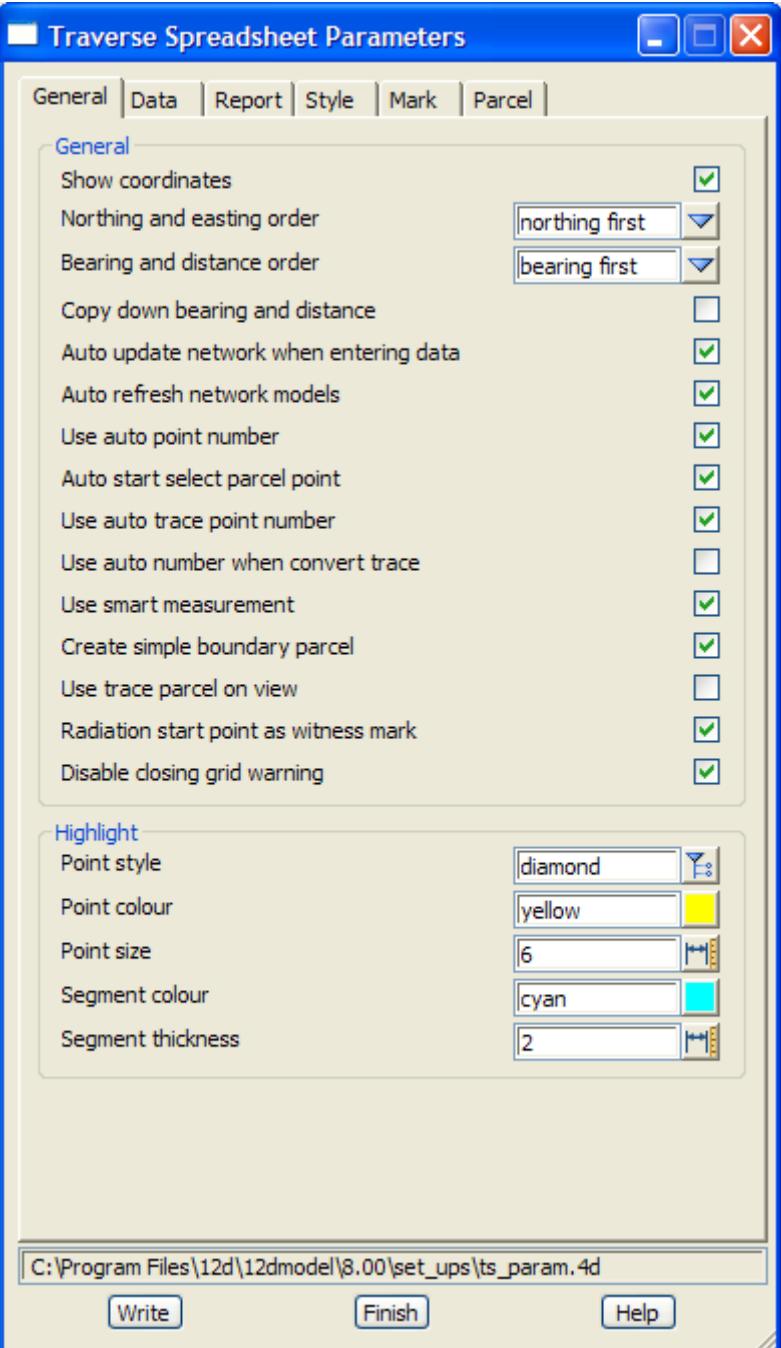

V

 $\cancel{\times} \cancel{\times} \cancel{\times}$ 

 $\overline{\phantom{a}}$ 

# <span id="page-1494-0"></span>TSS Create

#### create\_traverse\_spreadsheet

**Position of option on menu: Survey =>Traverse spreadsheet =>Create**

A traverse spreadsheet (TSS) can either use a constant scale factor or a cartographic projection to define the relationship between bearings/distances and the  $(x, y)$  co-ordinates.

The **Traverse Spreadsheet Create** option allows the entry of traverse and radiation blocks from the keyboard, selection of strings from the current view or by reading from a file. Adjustments can then be made including transit, Bowditch, compass or least square adjustment. The adjustment can be for a closed string (loop) or an open string (non-loop).

Selecting Traverse Spreadsheet **Create** brings up the **Create Traverse Spreadsheet** panel:

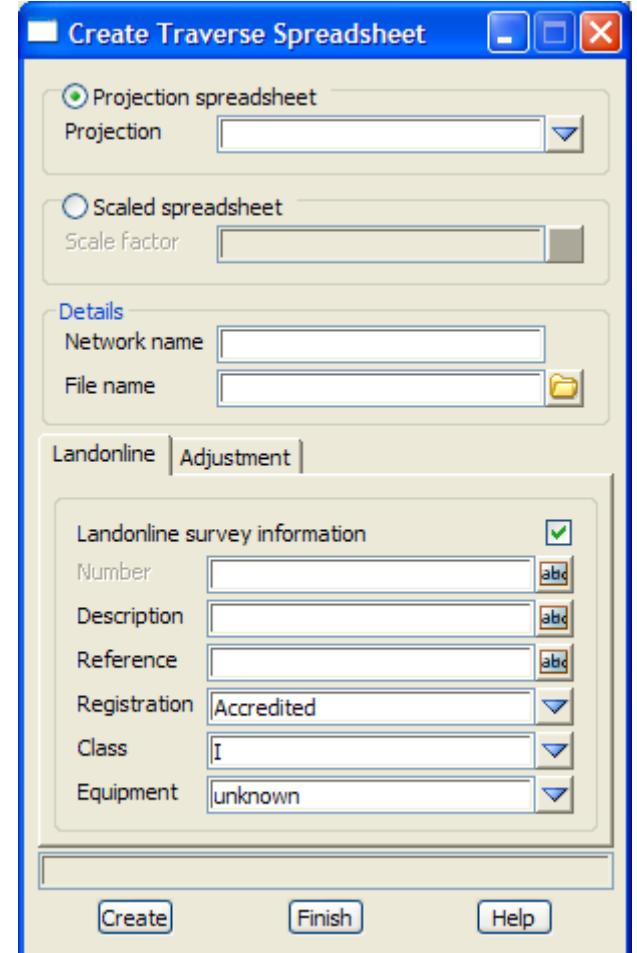

The fields and buttons used in this panel have the following functions.

Field Description Type Defaults Pop-Up

# **Projection spreadsheet** radio button

*if selected then the* Projection *field must be filled in.*

**Projection projection box** first projection **projections** *the cartographic projection used in the TSS. For more information on projections go to ["Projections"](#page-353-0)  in the chapter ["Projects" .](#page-324-0) This is a Projection TSS.*

**Scaled spreadsheet** radio button

*April 2007 Traverse Spreadsheet Page 1495*

*if selected then the* Scale factor *field must be filled in.*

# **Scale factor** real box

*the constant scale factor used in the TSS. This is a Plane TSS.*

# **Details section**

**Spreadsheet name** text box

*the name for the TSS*

# **File name** text box

*name of the \*.tf file to store all the TSS data in. The TSS can be brought back for editing by giving this filename.*

# **Create** button

 *create a new traverse spreadsheet using the parameters entered in the above panel field. The appropriate editor (either for a* **Projection Traverse Spreadsheet** *or a* **Plane Traverse Spreadsheet** *panel) is then brought up for the TSS data to be entered and/or edited.*

# <span id="page-1496-0"></span>TSS Edit

#### edit\_traverse\_spreadsheet

**Position of option on menu: Survey =>Traverse spreadsheet =>Edit**

The traverse spreadsheet editor reads in an existing TSS file and loads the information into either the **Projection Traverse Spreadsheet** or the **Plane Traverse Spreadsheet** panel.

Selecting Traverse Spreadsheet **Edit** brings up the **Edit Traverse Spreadsheet** panel:

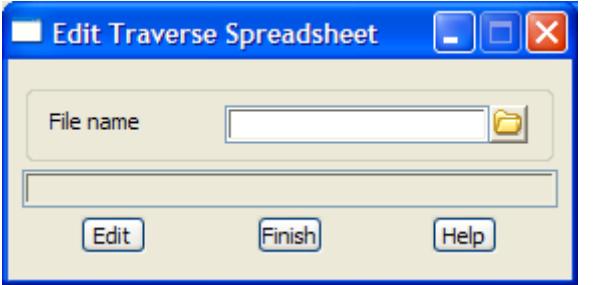

The fields and buttons used in this panel have the following functions.

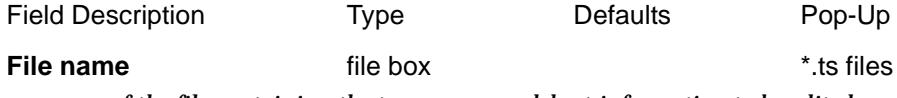

*name of the file containing the traverse spreadsheet information to be edited.*

**Edit** button

 *read the information in the traverse spreadsheet file and load it into either a* **Projection Traverse Spreadsheet** *or a* **Plane Traverse Spreadsheet** *panel.*

*For entering/editing either a Projection TSS or Plane TT, please go to the section "Traverse Spreadsheets"* 

# **Traverse Spreadsheets**

plane\_traverse\_spreadsheet

projection\_traverse\_spreadsheet

The **Projection** and **Plane TSS** panels allows the entry of traverse and radiation blocks from the keyboard, selection of strings from the current view or by reading from a file. Adjustments can then be made including transit, Bowditch, compass or least square adjustment. The adjustment can be for a closed string (loop) or an open string (non-loop).

The two panels are very similar and only the top section is different. The Projection Traverse Spreadsheet requires a Projection rather than a Scale factor.

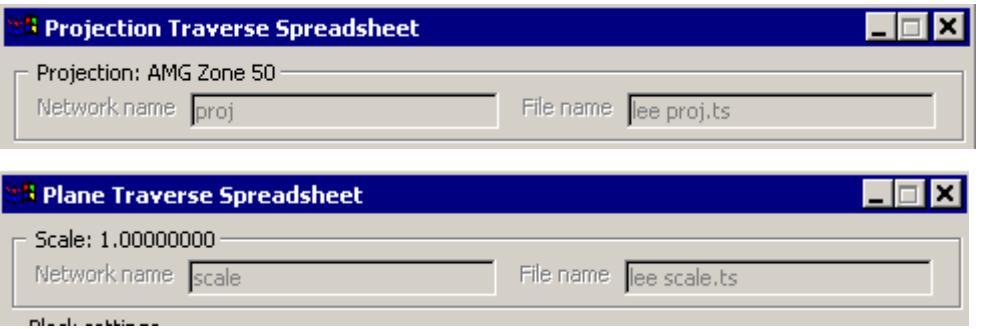

For more information about terminology used in the projection option, see the Appendix ["Geodetics Summary"](#page-3280-0) .

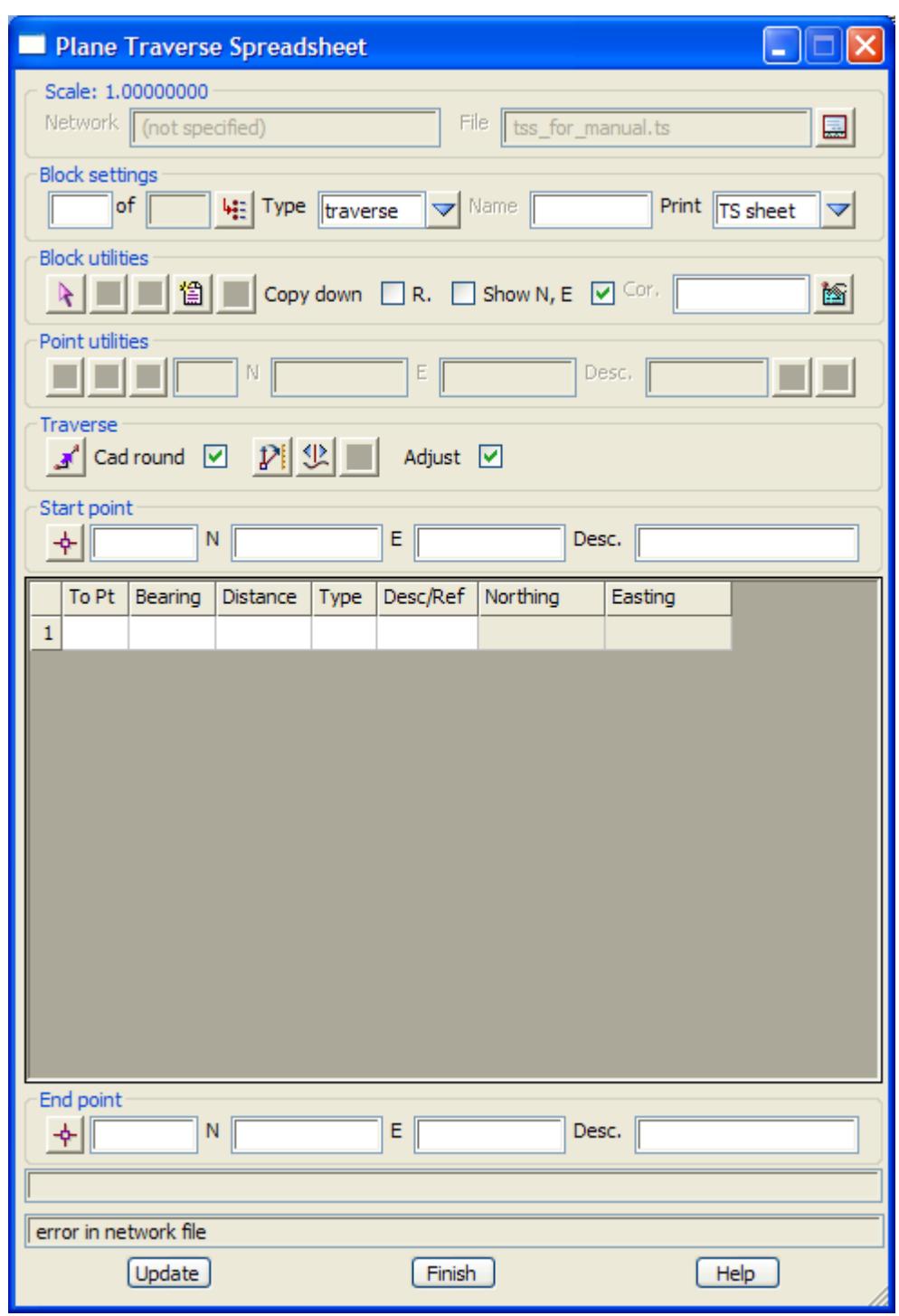

The fields and buttons used in this panel have the following functions.

Field Description Type **Defaults** Pop-Up

**Network name** display only

*the entire spreadsheet can be given a name for identification purposes. This was defined when the TSS was created and can only be changed using the TSS Utilities option.*

**File name** display only

*the file name containing the TSS information. This was defined when the TSS was created and can only be changed using the TSS Utilities option.*

*The only visible difference between the Plane and Projections Traverse Spreadsheet panel is that the Scale or Projection is given at the top of the panel. All the panel fields are the same.*

*Of course the calculations are different for the two types of spreadsheets. For the Plane TSS, entered distances are multiplied by the scale factor to give final distances and hence calculated co-ordinates, whereas for the Projection TSS, ellipsoid distances are entered and 12d Model calculates the correct coordinate position using full projection calculations.*

#### **Block Settings**

#### **Position** input

*the order of a block within the spreadsheet can be specified by nominating the block position. Numbering within the list starts at 1. This parameter is used for inserting new blocks into the list. If a user nominates to insert in position 5 and there is only 2 blocks already defined, the block will be placed at the end of the list (i.e. position 3)*

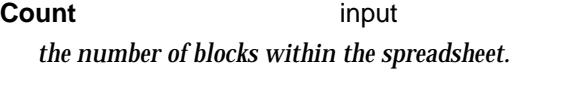

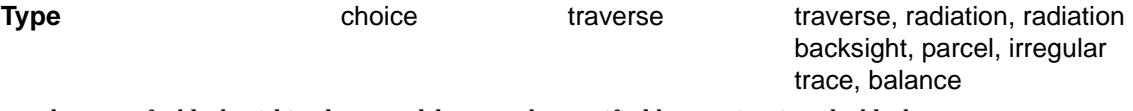

*the type of a block within the spreadsheet can be specified by nominating the block type.* 

*The traverse block is for the entry of loop and non-loop traverses starting and ending at points with known coordinate values.*

*For a hanging traverse, i.e. a traverse that does not close onto a known point, the data can be entered by entering a 0 (zero) in the point id field of the grid control, as well as the end point - point id field.* 

 *The radiation block consists of a number of radiations or side shots from a point with known coordinates. This point may be defined in a previous traverse block or it may be from a known point. A valid coordinate must exist for the radiation start point for the radiation block to be used.*

*A radiation backsight block is the same a s a radiation block except that the value set to the backsight is included. After adjustment of previous blocks, the coordinates of setup and backsight points often change. This will introduce swing errors into calculations if not accounted for. By entering the backsight value as set in the field, a comparison is made between what was set and the adjusted value. The difference is then applied to the radiations in the block to reflect the corrected angle measurements.*

*XXXX - need 12d NZ documentation on TSS*

#### **Name** input

*a spreadsheet can consist of a number of different blocks. For each block, a name can be given which can help identify a particular traverse/radiation block within the spreadsheet.*

#### **Flag** input

*the adjustment mode of the current block. The mode is either adjusted or unadjust. All blocks are set to unadjusted on reading of a file, and the user specifies which blocks are to be adjusted.*

#### **Prev** button

*allows the navigation to the previous block in the list.* 

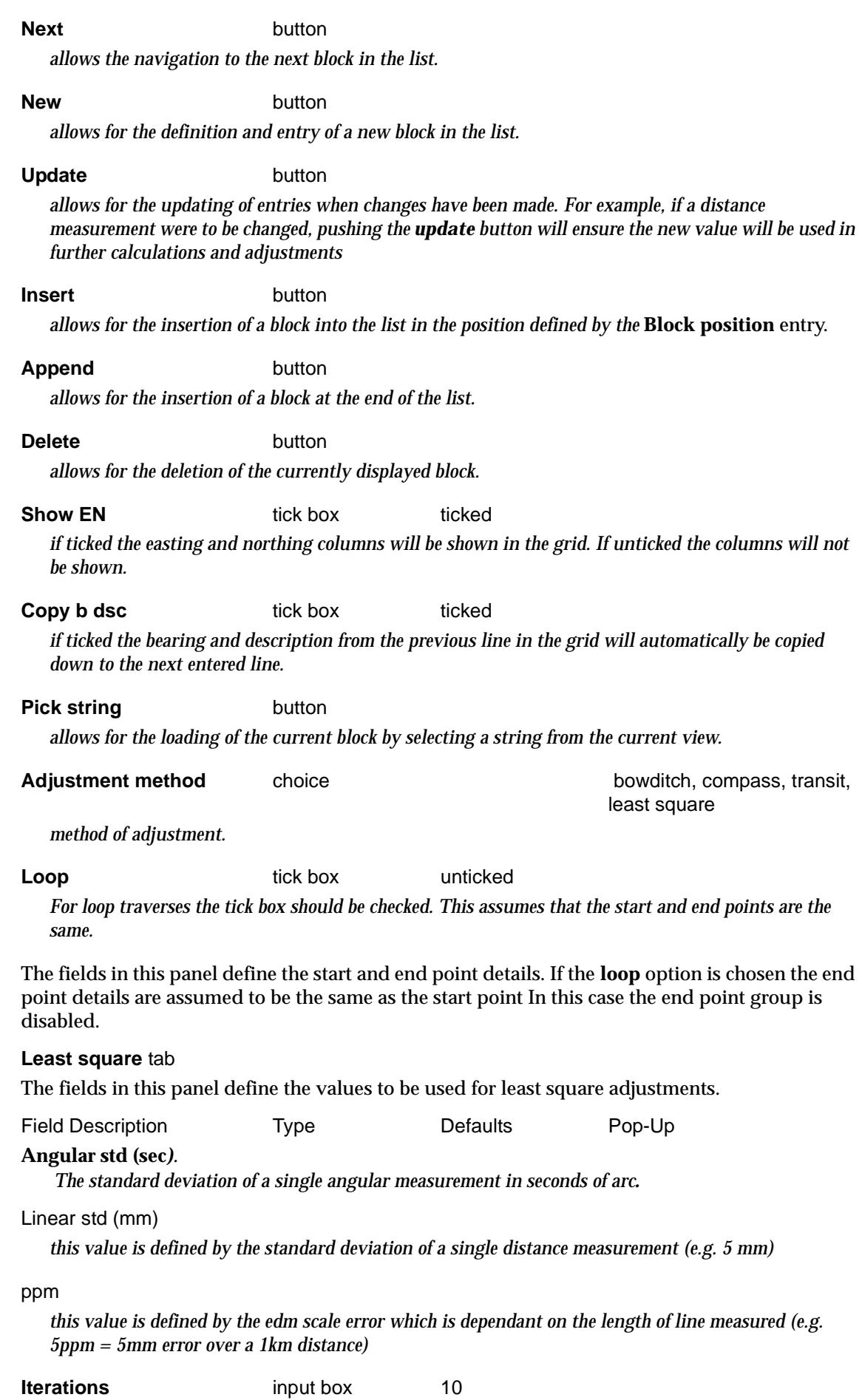

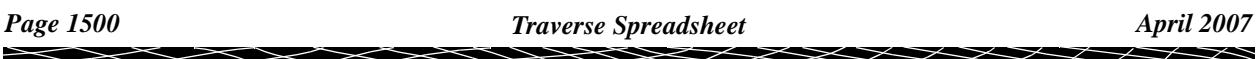

*the calculation of the adjustment can be aborted if a solution is not found after the specified number of iterations.*

**Coords differ** input box 0.0001

*the calculation of the adjustment can stopped when the difference between successive calculations meet the defined tolerance.*

**variance increase** tick box ticked

*the calculation of the adjustment can stopped when the variance between successive calculations increases*

The fields in start point group specify the start point parameters

#### **Start point** button/input

*the start point can be selected by selecting the button and then selection and acceptance of a point in an open view. If valid a point id, easting, northing and description of the selected point will be copied into the appropriate fields.*

*If the start point is to be entered manually, the point id should be entered into the field adjacent to the start point button.*

**N** input *the start point's northing value.*

**E** input

*the start point's easting value.*

**Desc** input

*the start point's description.*

*the grid control values can be entered using valid inputs into the various fields.* 

*To Point. The point id of the next traverse station. Bearing(dms). The bearing of the traverse line. Distance. The distance of the traverse line. Point Desc. The description of the traverse point Easting The easting coordinate of the traverse point. NB. This field is only displayed when the calc or adjust buttons are selected. Northing The northing coordinate of the traverse point. NB. This field is only displayed when the calc or adjust buttons are selected.*

The fields in end point group specify the end point parameters

## **end point** button/input

*the end point can be selected by selecting the button and then selection and acceptance of a point in an open view. If valid a point id, easting, northing and description of the selected point will be copied into the appropriate fields.*

*If the end point is to be entered manually, the point id should be entered into the field adjacent to the end point button.*

**N** input

*the end point's northing value.*

**E** input

*the end point's easting value.*

**Desc** input

*the end point's description.*

*the misclose line near the bottom of the panel have the following functions.* 

# **Bearing** input box

*the closing bearing for the traverses.*

**Distance** input box *the closing distance of the traverse*

**Delta east** input box *the closing vector's delta east component*

**Delta east** input box *the closing vector's delta east component*

**Misclosure** input box *the ratio of the closing distance to the total traverse distance.*

*the buttons at the bottom of the panel have the following function.* 

# **Calc** button

*the calc button is used to calculate coordinate values based on the information input into the grid control and the points tab. The block has to be inserted or appended into the list before this can be done.*

### **Adjust** button

*the adjustment of the current block can be done after the calc stage has been reached. This will use the method of adjustment as stipulated by the user.*

# **Adjust All button**

the adjustment of **all** of the blocks in the list can be done after the calc stage has been reached in each of the individual blocks. This will use the method of adjustment as stipulated by the user.

### **Save** button

*saves the current data in the panel to the TSS file (displayed in the file name box).* 

# <span id="page-1502-0"></span>TSS Utilities

## traverse\_spreadsheet\_utilities

**Position of option on menu: Survey =>Traverse spreadsheet =>Utilities**

The traverse spreadsheet utilities are used to change the file containing a TSS, change the name (TSS), change between Plane (constant scale) or Projection type,

Selecting Traverse Spreadsheet Utilities brings up the **Traverse Spreadsheet Utilities** panel:

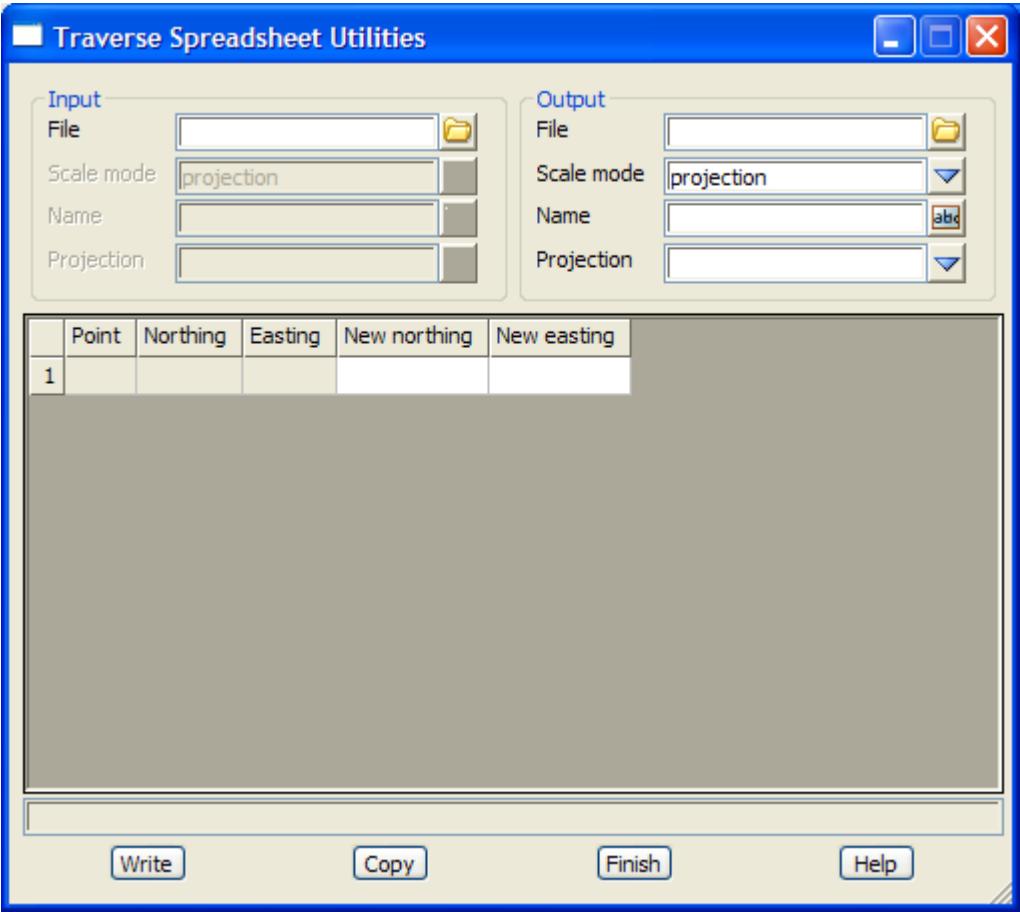

 $\cancel{\gg}\cancel{\asymp}$ 

➢

# <span id="page-1503-0"></span>Lot Check

# lot\_check

**Position of option on menu: Survey =>Traverse spreadsheet =>Lot check**

The **Lot check** option allows the entry of traverse and radiation blocks from the keyboard, selection of strings from the current view or by reading from a file. Adjustments can then be made including transit, Bowditch, compass or least square adjustment. This option can be used to enter existing plan dimensions to check area calculations as well as ensuring lots are closed to prescribed limits.

Selecting **Lot check** brings up the **Lot Check** panel

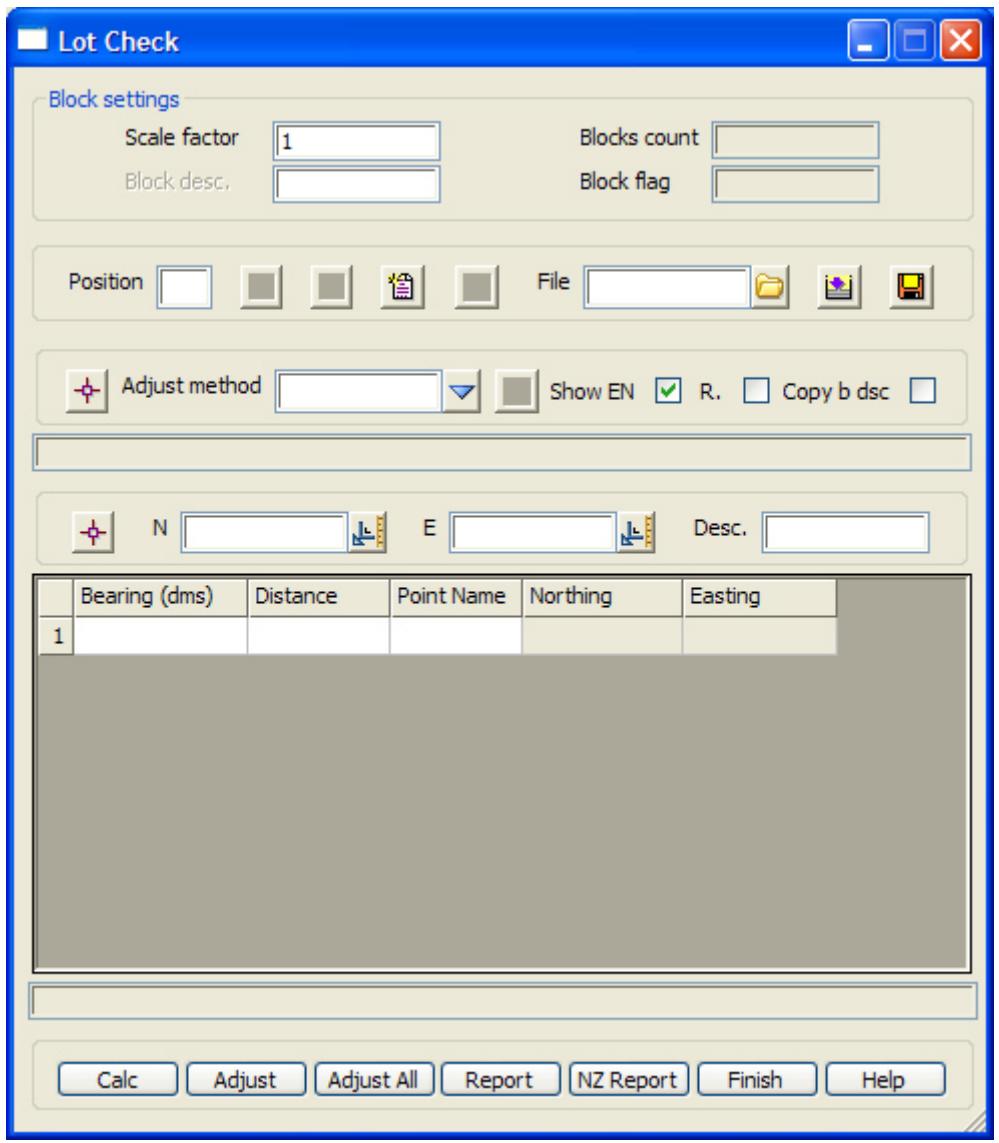

The fields and buttons used in this panel have the following functions.

Field Description Type Defaults Pop-Up *The scale and datum fields are the only difference between the plane and datum lot check panels.* 

*Scale factor input project scale factor*

*a scale factor can be defined which will be applied to any entered distances. Final distances used in calculations are derived by multiplying the entered distance by the scale factor.*

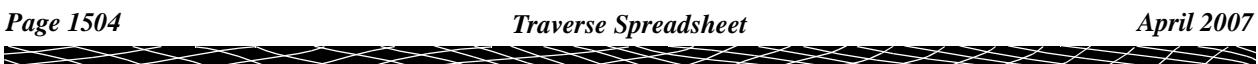

# **Block count** input

*the number of blocks within the spreadsheet.*

#### **Desc.** input

*a spreadsheet can consist of a number of different blocks. For each block, a block description can be given which can help identify a particular traverse/radiation block within the spreadsheet.*

#### **Block flag** input

*the adjustment mode of the current block. The mode is either adjusted or unadjust. All blocks are set to unadjusted on reading of a file, and the user specifies which blocks are to be adjusted.*

**Prev** button

*allows the navigation to the previous block in the list.* 

#### **Next** button

*allows the navigation to the next block in the list.* 

#### **New** button

*allows for the definition and entry of a new block in the list.* 

#### **Update button**

*allows for the updating of entries when changes have been made. For example, if a distance measurement were to be changed, pushing the update button will ensure the new value will be used in further calculations and adjustments*

#### **Insert** button

*allows for the insertion of a block into the list in the position defined by the* **Block position** entry.

#### **Append** button

*allows for the insertion of a block at the end of the list.*

#### **Delete** button

*allows for the deletion of the currently displayed block.*

**File name** input box **\***.ts *a file name can be defined which will allow for the reading of an existing file and for defining a new file* 

**Read** button

*the read button allows for the loading of an existing file as specified by the file name box.* 

#### **Write** button

*the write button allows for the saving of the current file as specified in the file name box.* 

## **Pick string** button

*name for reading in the future.*

*allows for the loading of the current block by selecting a string from the current view.*

#### **Adjust method** choice choice choice bowditch, compass, transit, least square, none

*method of adjustment.*

# **Show EN** tickbox ticked *if ticked the easting and northing columns will be shown in the grid. If unticked the columns will not*

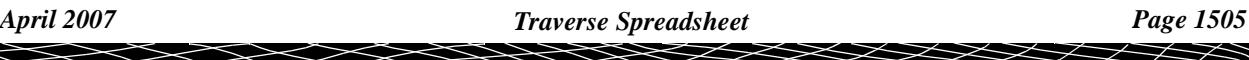

*be shown.*

# **Copy b dsc** tickbox ticked

*if ticked the bearing and description from the previous line in the grid will automatically be copied down to the next entered line.*

The fields in this panel define the start and end point details. If the **loop** option is chosen the end point details are assumed to be the same as the start point In this case the end point group is disabled.

#### **Least square** tab

The fields in this panel define the values to be used for least square adjustments.

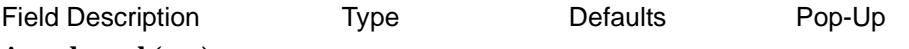

# **Angular std (sec***).*

 *The standard deviation of a single angular measurement in seconds of arc.*

### **Linear std (mm)**

*this value is defined by the standard deviation of a single distance measurement (e.g. 5 mm)*

## **ppm**

*this value is defined by the edm scale error which is dependant on the length of line measured (e.g. 5ppm = 5mm error over a 1km distance)*

### **Iterations** input box 10

*the calculation of the adjustment can be aborted if a solution is not found after the specified number of iterations.*

# **Coords differ** input box 0.0001

*the calculation of the adjustment can stopped when the difference between successive calculations meet the defined tolerance.*

### **variance increase** tick box ticked

*the calculation of the adjustment can stopped when the variance between successive calculations increases*

### The fields in start point group specify the start point parameters

**Start point** button/input

*the start point can be selected by selecting the button and then selection and acceptance of a point in an open view. If valid a point id, easting, northing and description of the selected point will be copied into the appropriate fields.*

*If the start point is to be entered manually, the point id should be entered into the field adjacent to the start point button.*

# **N** input

*the start point's northing value.*

**E** input

*the start point's easting value.*

# **Desc** input

*the start point's description.*

*the grid control values can be entered using valid inputs into the various fields.* 

*To Point. The point id of the next traverse station. Bearing(dms). The bearing of the traverse line. Distance. The distance of the traverse line. Point Desc. The description of the traverse point Easting The easting coordinate of the traverse point. NB. This field is only displayed when the calc or adjust buttons are selected. Northing The northing coordinate of the traverse point. NB. This field is only displayed when the calc or adjust buttons are selected.*

The fields in end point group specify the end point parameters

#### **end point** button/input

*the end point can be selected by selecting the button and then selection and acceptance of a point in an open view. If valid a point id, easting, northing and description of the selected point will be copied into the appropriate fields.*

*If the end point is to be entered manually, the point id should be entered into the field adjacent to the end point button.*

**N** input *the end point's northing value.*

**E** input *the end point's easting value.*

**Desc** input

*the end point's description.*

*the misclose line near the bottom of the panel have the following functions.* 

**Bearing** input box *the closing bearing for the traverses.*

**Distance** input box *the closing distance of the traverse*

**Delta east** input box *the closing vector's delta east component*

**Delta east** input box *the closing vector's delta east component*

**Misclosure** input box *the ratio of the closing distance to the total traverse distance.*

*the buttons at the bottom of the panel have the following function.* 

**Calc** button

*the calc button is used to calculate coordinate values based on the information input into the grid control and the points tab. The block has to be inserted or appended into the list before this can be done.*

**Adjust** button

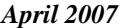

*April 2007 Traverse Spreadsheet Page 1507*

*the adjustment of the current block can be done after the calc stage has been reached. This will use the method of adjustment as stipulated by the user.*

# **Adjust All button**

the adjustment of **all** of the blocks in the list can be done after the calc stage has been reached in each of the individual blocks. This will use the method of adjustment as stipulated by the user.

# **Report** button

on selecting this button the NZ traverse spreadsheet report panel appears.

 $\prec$ 

 $\cancel{\times} \cancel{\times} \cancel{\times}$ 

# <span id="page-1508-0"></span>NZ TSS Report

### nz\_traverse\_spreadsheet\_report

**Position of option on menu: Survey =>Traverse spreadsheet =>NZ report**

The **NZ report** option allows the user to define the report header etc. so as to produce a spreadsheet report which can be printed to a pre-printed NZ sheet.

Selecting **NZ report** brings up the **NZ Traverse Spreadsheet Report** panel

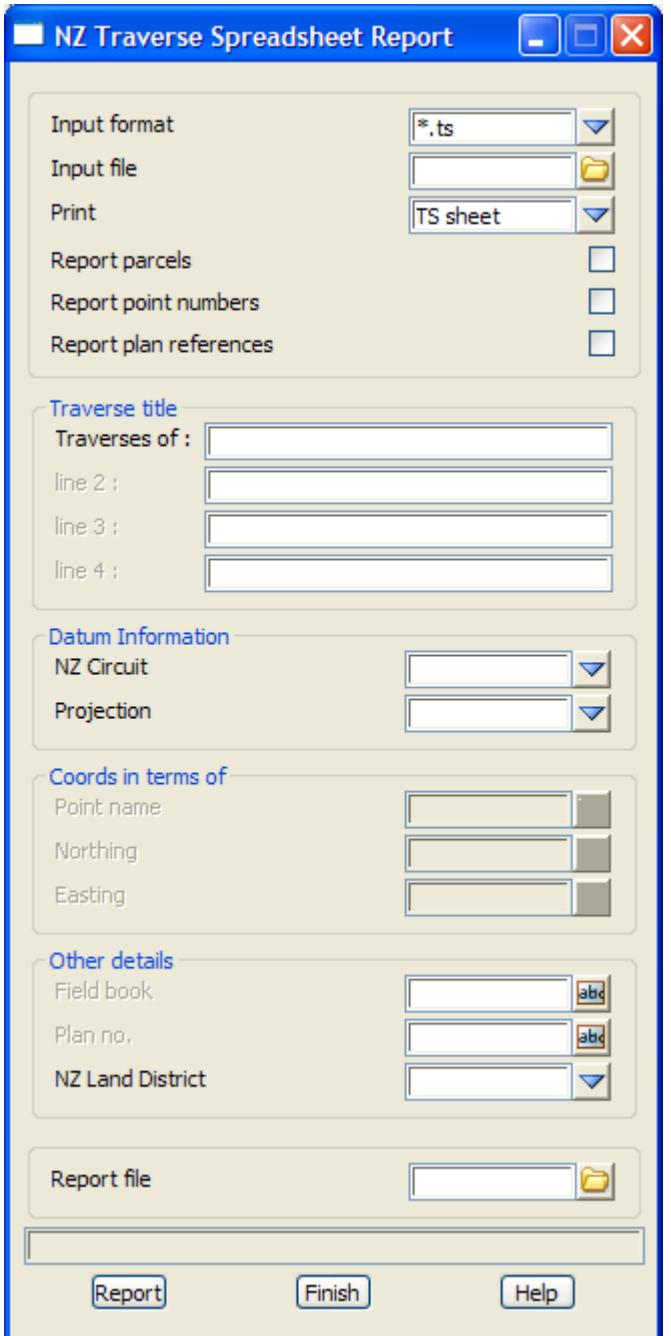

The fields and buttons used in this panel have the following functions.

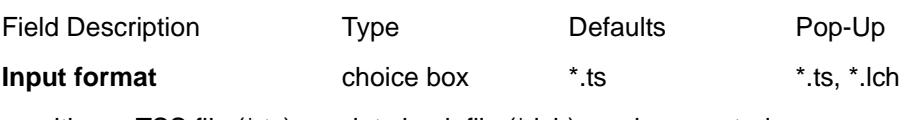

either a TSS file (\*.ts) or a lot check file (\*.lch) can be reported.

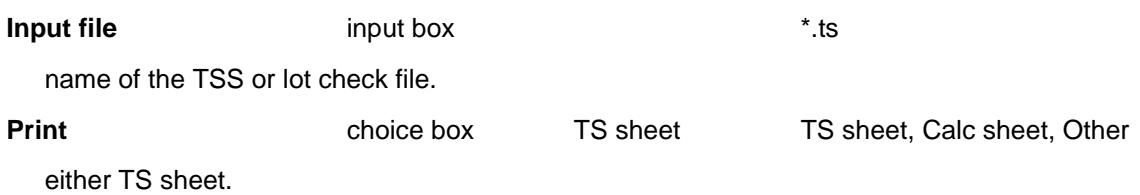

**Report parcels** tick box

*If tick, parcel block types are included in the report.*

# **Traverse Title section**

# *Traverses of, line 2, line 3, line 4*

*The title of the traverses can be entered into the traverses of box as well as the following line 2, line 3 and line 4 input boxes. Due to the limitation of space on the pre-printed forms supplied by LINZ the number of characters should be limited to 20 characters (inclusive of space characters) for the traverse of line and 33 characters (inclusive of space characters) for lines 2 to 4.*

*The input into the traverses for line is compulsory but for lines 2 to 4 it is optional.*

# **Datum Information section**

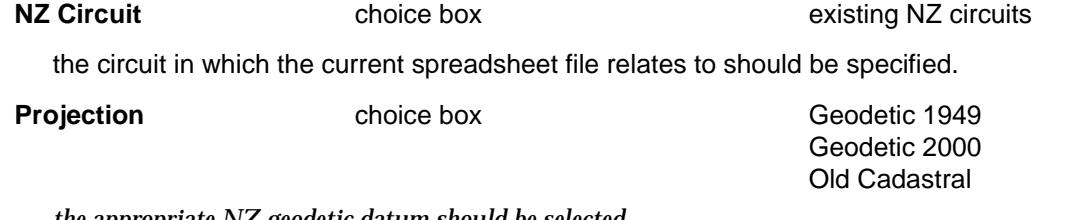

*the appropriate NZ geodetic datum should be selected.*

# **Coords in terms of section**

*these parameters are only required to be entered for the Old cadastral datum case. For other datums, the values are automatically updated.*

**Point name** input box

the name of the origin point should be entered.

### **Northing** input box

the nothing coordinate of the origin point should be entered.

**Easting** input box

the easting coordinate of the origin point should be entered.

# **Other Details section**

### **Field book** input box

the name of the field book used.

### **Plan no** input box

the plan no to be created if known.

**NZ Land District** choice box Existing NZ land districts

the appropriate NZ land district should be selected.

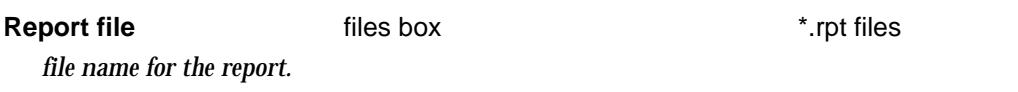

# **Report file** button

 *a report using the nominated file name is created.*

 $\> \> \> \>$ 

 $\ddot{a}$ 

# <span id="page-1511-0"></span>Standard TSS Report

# standard\_spreadsheet\_traverse\_report

**Position of option on menu: Survey =>Traverse spreadsheet =>Standard report**

The **Standard report** allows the user to define the report header etc. so as to produce a standard TSS report which can be printed, saved or edited.

Selecting **Standard report** brings up the **Standard Traverse Spreadsheet Report** panel

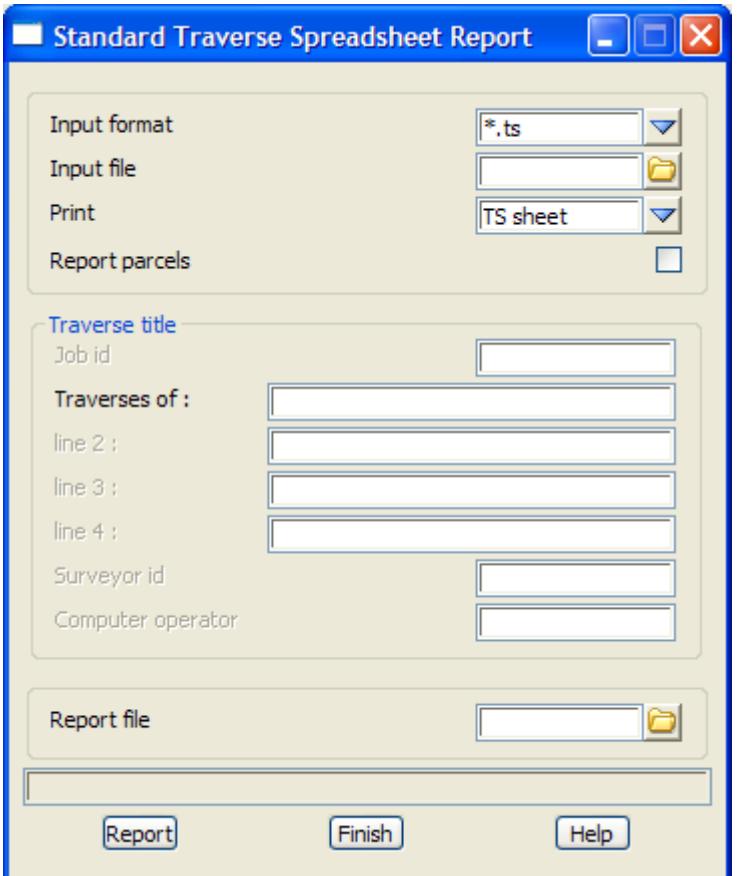

The fields and buttons used in this panel have the following functions.

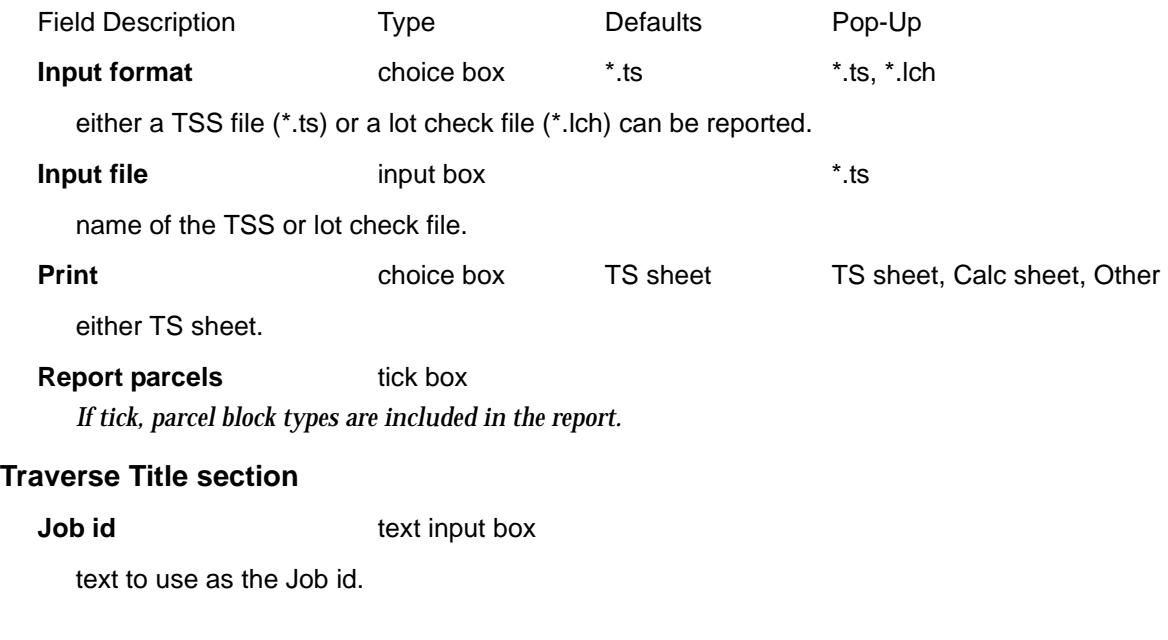

 $\prec$ 

 $\cancel{\mathbf{1}}$
#### *Traverses of, line 2, line 3, line 4*

*The title of the traverses can be entered into the traverses of box as well as the following line 2, line 3 and line 4 input boxes. Due to the limitation of space on the pre-printed forms supplied by LINZ the number of characters should be limited to 20 characters (inclusive of space characters) for the traverse of line and 33 characters (inclusive of space characters) for lines 2 to 4.*

*The input into the traverses for line is compulsory but for lines 2 to 4 it is optional.*

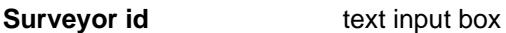

text to use as the Surveyor id.

**Computer operator** text input box

text to use as the Computer operator.

**Report file files box** \*.rpt files

*file name for the report.*

#### **Report file** button

 *a report using the nominated file name is created.*

 $\overline{\phantom{0}}$ 

## TSS Drafting

#### traverse\_spreadsheet\_drafting

**Position of option on menu: Survey => Traverse spreadsheet=> Drafting**

The Traverse spreadsheet **drafting** produce models, linestyles and colours for data within the TSS.

Selecting **Drafting** brings up the **Traverse Spreadsheet Drafting** panel

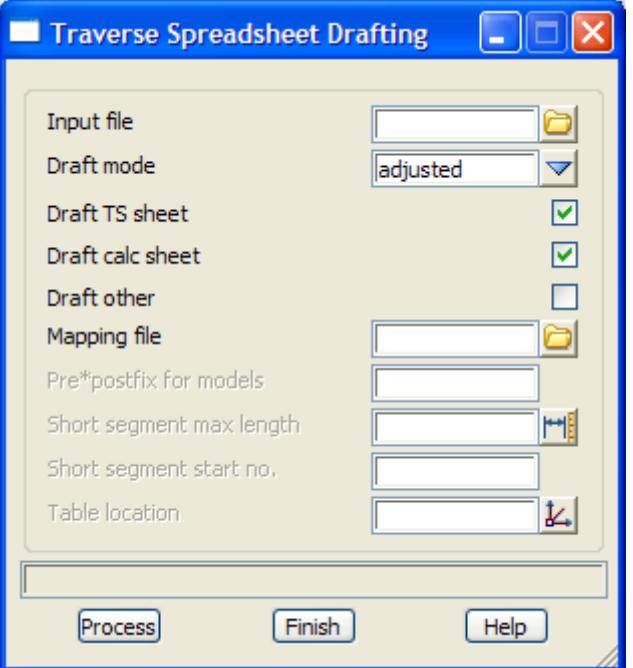

The fields and buttons used in this panel have the following functions.

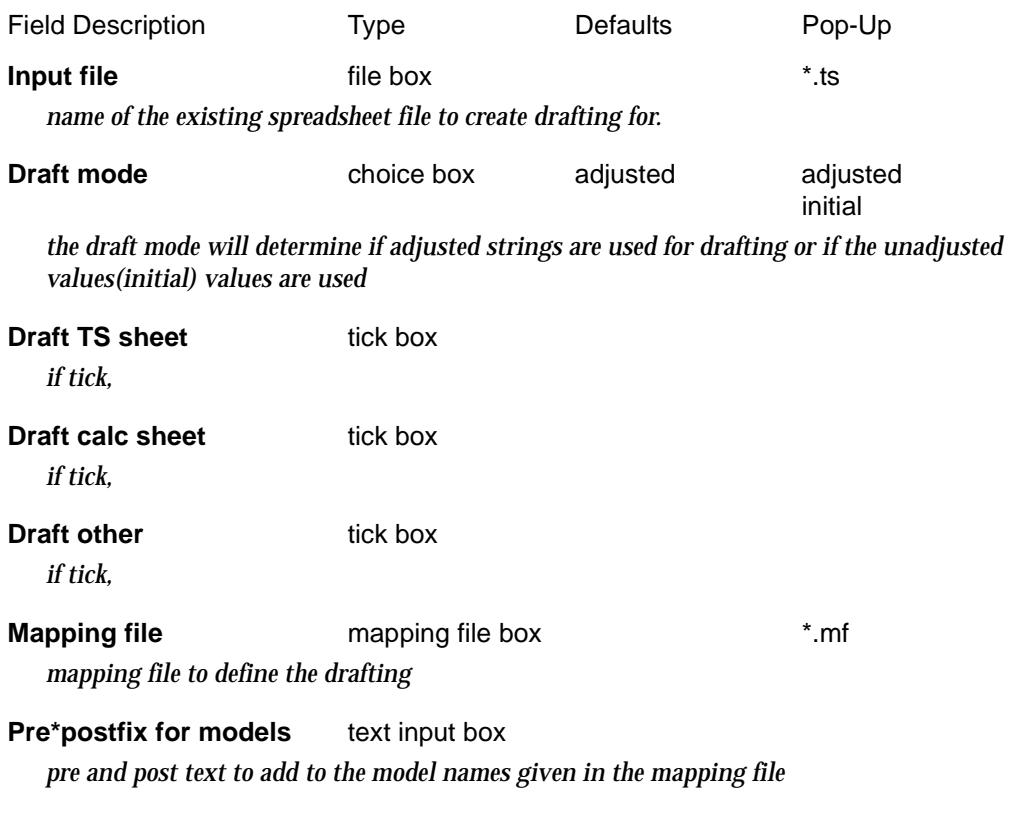

#### **Short segment max length** real input box

*maximum size for a segment to be considered a short segment. Short segments are labelled with a number and the details placed in a table.*

#### **Short segment start no.** integer input box

*start number for any short segments.*

#### **Table location** xyz box

*world position for the short segment table.*

#### **Process** button

*process the traverse spreadsheet and create the drafting and short segment table.*

## TSS Radiation Table Drafting

#### radiation\_table\_drafting

**Position of option on menu: Survey => Traverse spreadsheet=> Radiation table**

The Traverse spreadsheet **radiation table** option produces radiation tables for the radiation data in a traverse spreadsheet.

Selecting **Radiation table** brings up the **Radiation Table Drafting** panel

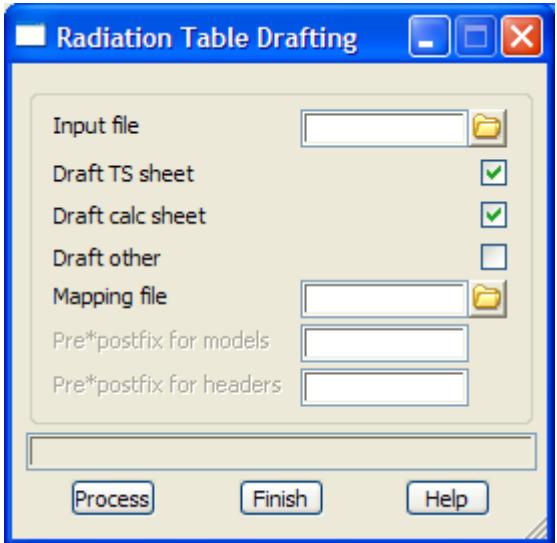

The fields and buttons used in this panel have the following functions.

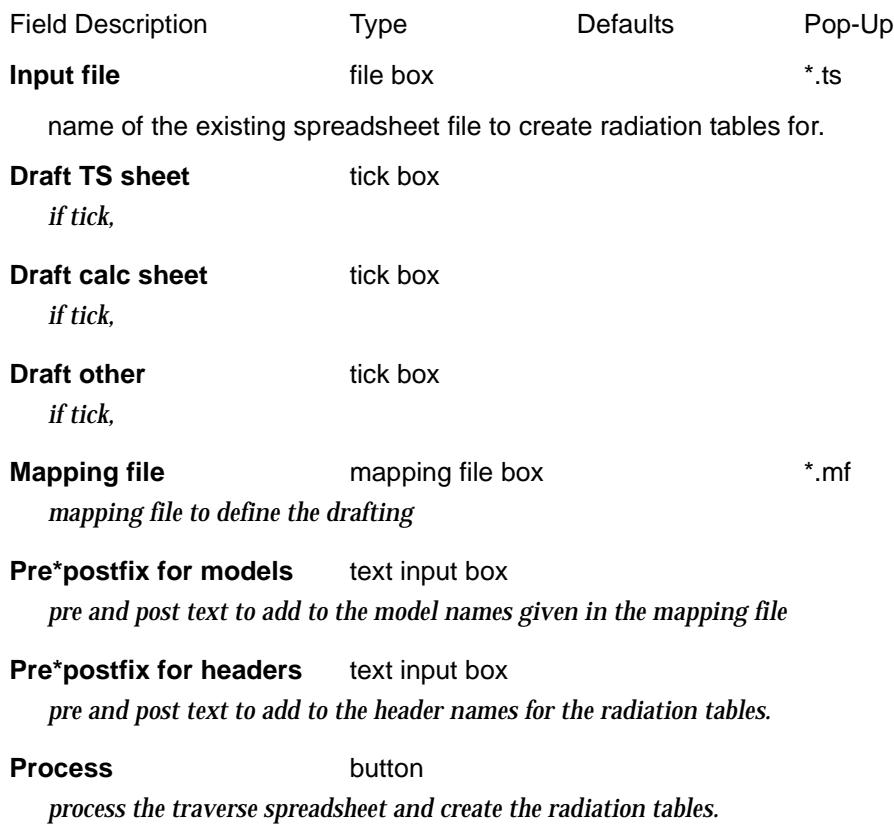

 $\overline{\phantom{0}}$ 

 $\cancel{\sim}$   $\cancel{\sim}$ 

V

### Landonline XML Read

#### read\_Landonline\_xml\_file

**Position of menu: Survey =>Traverse spreadsheet => Landonline XML read**

The **Landonline XML Read** option reads in data in the XML format for Landonline New Zealand.

Selecting **Landonline XML read** brings up the **Read Landonline XML File** panel

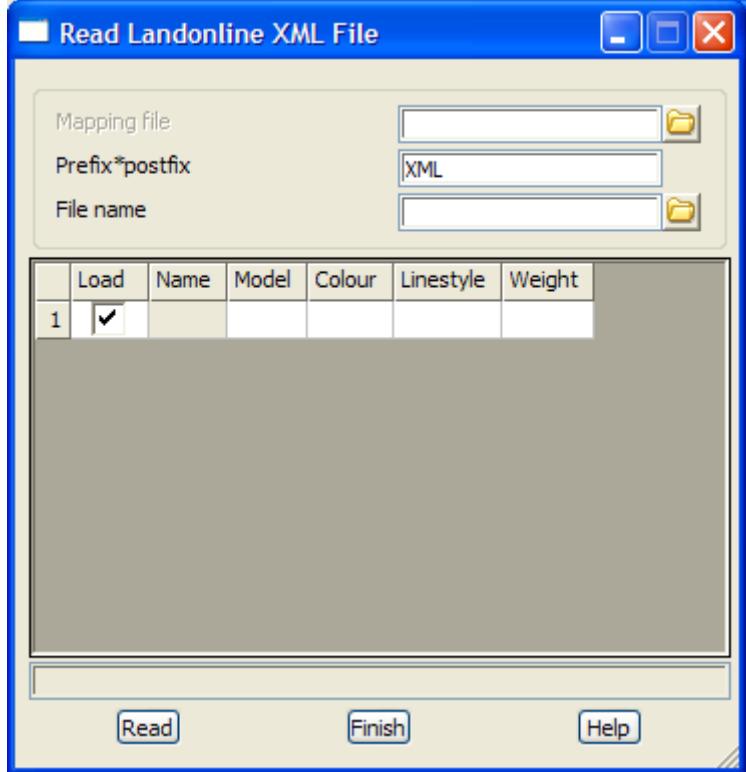

Documentation is available from *12d NZ Ltd*.

 $\overline{\phantom{0}}$ 

 $\cancel{\hspace{1.5ex} \times \hspace{1.5ex} \hspace{1.5ex} \hspace{1.5ex} \hspace{1.5ex} \hspace{1.5ex} \hspace{1.5ex}}}}$ 

### Landonline XML Write

#### read\_Landonline\_xml\_file

**Position of menu: Survey =>Traverse spreadsheet => Landonline XML write**

The **Landonline XML Write** option writes out data in the XML format for Landonline New Zealand.

Selecting **Landonline XML write** brings up the **Write Landonline XML File** panel

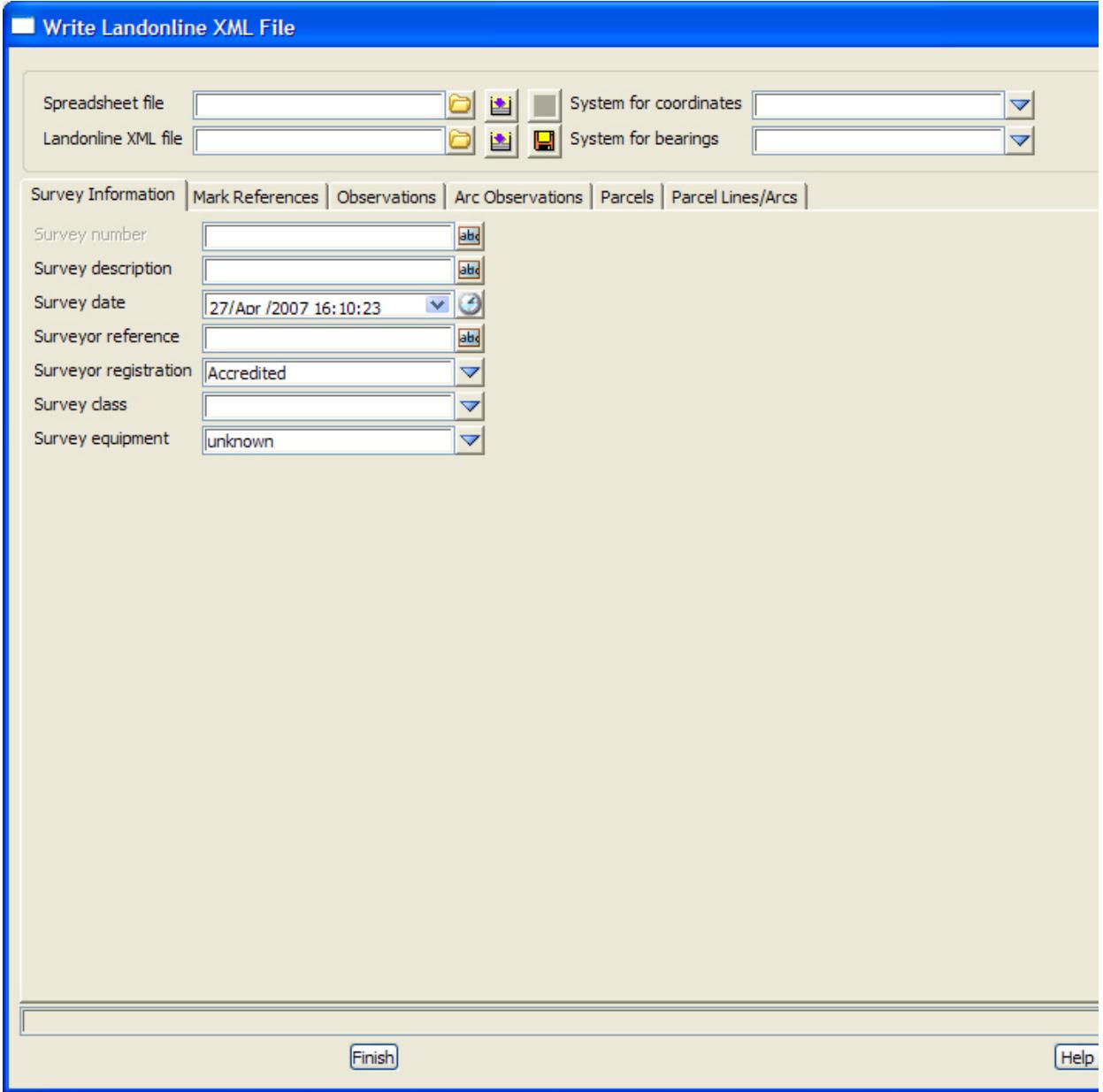

Documentation is available from *12d NZ Ltd*.

 $\rightarrow$ 

 $\prec\!\!\prec\!\!\prec\!\!\prec$ 

➢

# **Conformance**

#### survey\_conformance

.

**Position of menu: Survey =>Conformance**

The **Conformance** walk-right menu contains survey options for generating conformance reports and models on surveyed points representing as-built batter slopes and pavements, compared against string data representing designed batter slopes and pavements.

The **Conformance** walk-right menu is

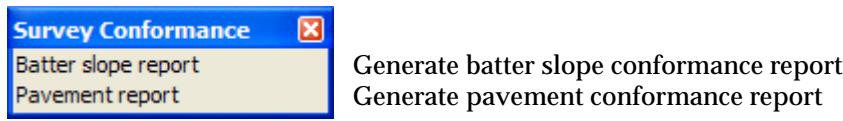

For the option Batter slope report, go to the section: "Batter slope report" Pavement report, go to the section: "Pavement report"

 $\cancel{\sim}$   $\cancel{\sim}$ 

### <span id="page-1519-0"></span>Batter slope report

#### Conformance\_Report\_Batters\_panel

**Position of option on menu: Survey =>Conformance =>Batter slope report**

The **Batter slope report** option generates a conformance report on surveyed points representing an as-built batter slope, compared against string data representing a designed batter slope.

In addition to the conformance report, an output results model of the surveyed points can be generated, grouping the points by colour into their conformance zones (i.e. *within tolerance*, *above tolerance*, *below tolerance*, and *not tested*). The points in the results model can have z-values and vertex text set to show various combinations of point level, point conformance, and point error.

**Note1:** the term *point conformance* is used here to refer to a point's distance from design (distance from the conformance line on diagram below), while the term *point error* refers to a point's distance out of tolerance. As such, a point that is within tolerance (i.e. a *conformant point*) will, in general, have a non-zero conformance and a zero error, while a point that is out of tolerance (i.e. a *non-conformant point*) will have both a non-zero conformance and a non-zero error.

**Note2:** the point conformances and errors can be measured either vertically or perpendicular to the conformance line. It is perhaps worthwhile to note, especially in the case of the *sliding critical zone*, that the perpendicular measurements are determined from the vertical measurements, and **not** vice versa. That is, if the slope of the conformance line, measured from horizontal, is denoted by the angle *A*, then a surveyed point *Q*, has a perpendicular conformance *Qcp*, and error *Qep*, determined from the point's vertical conformance *Qcv*, and error *Qev*, via the following relationships:

$$
Qcp = Qcv \cos A
$$
  

$$
Qep = Qev \cos A
$$

**Note3:** the conformance line is the line from which all point conformances and tolerances are measured, and is always parallel to the design batter slope line. When testing a sub-grade survey, the conformance line will normally be below the design batter slope line, but when testing a completed-construction survey, the two lines should normally coincide.

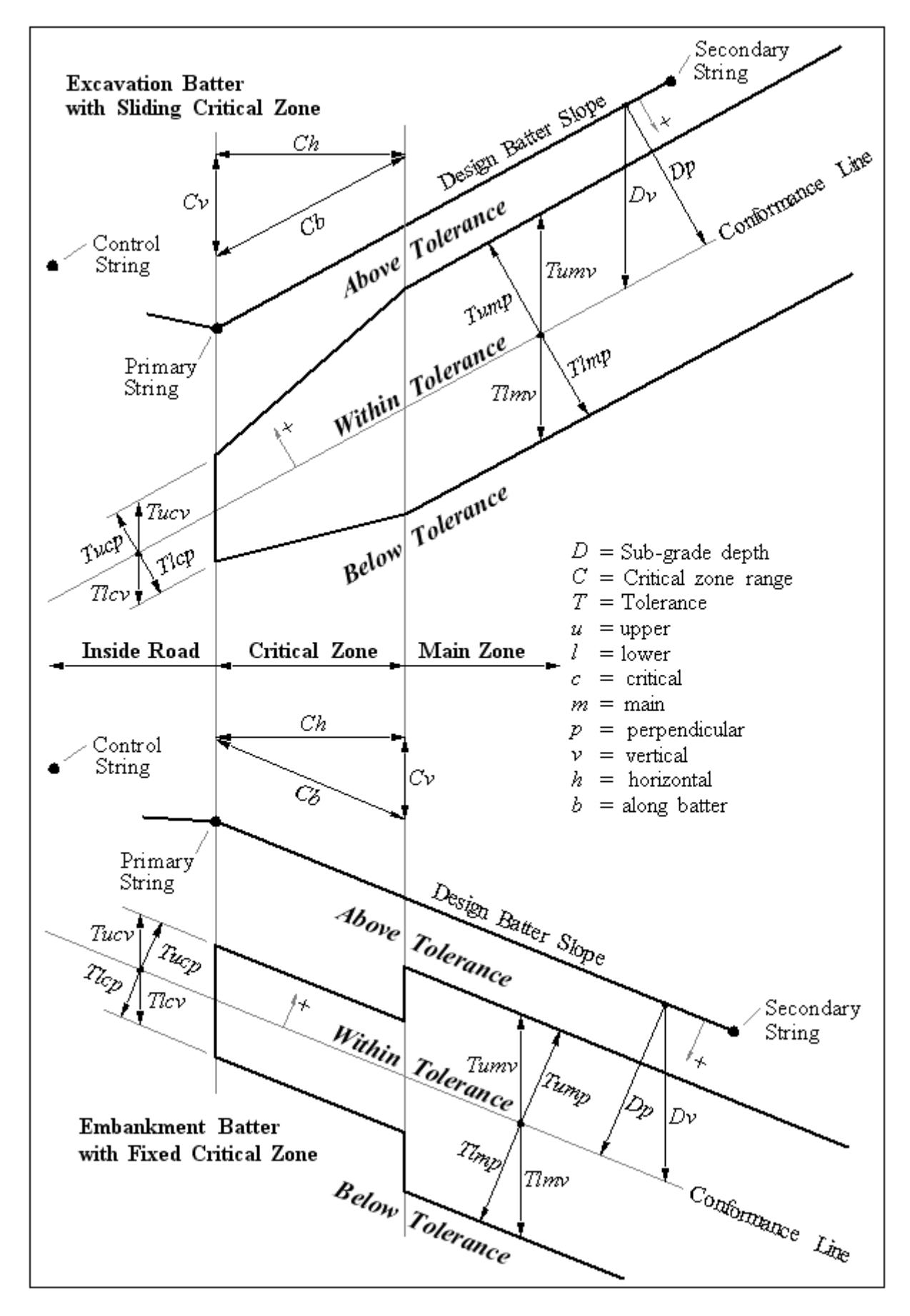

Typical sections through excavation and embankment batters are shown in the diagram below, along with schematics showing how the surveyed points are tested for conformance:

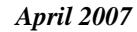

Selecting **Batter slope report** brings up the **Batter Slope Conformance Report** panel The first tab on this panel is the Batters Tab:

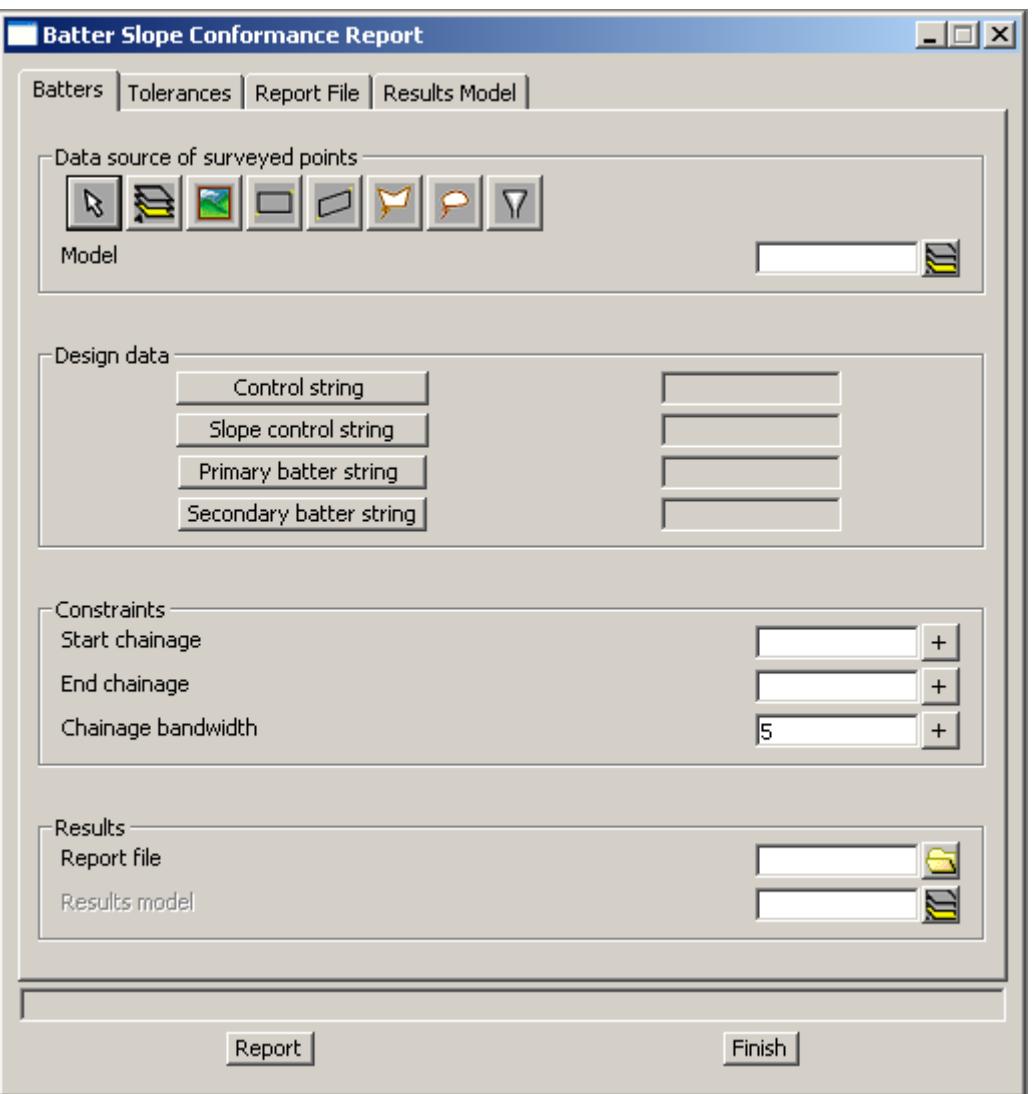

The fields and buttons on the Batters Tab have the following functions:

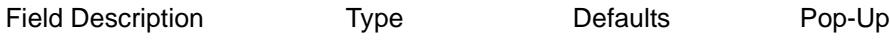

#### *Survey data*

#### **Data source of points** source box

*all points selected with this source box (whether they exist in point-string form or line-string form) will be considered as the set of surveyed points to be tested for conformance.*

*Note: the data for the* Point Description *column in the report will be taken from the string names of the selected points. If all the string names are blank, however, the point description data in the report will show point ids representing the sequential order that the points are reported in. The results model (if generated) will always have the string names of each point set to match the reported point description.*

#### *Design data*

#### **Control string** string box

*the string selected with this box should normally represent the road centreline, and will be used to determine the chainage and offset of each surveyed point*

#### **Slope control string** string box

*the* Slope control string *is optional (and is not shown on the diagram above). If no string is selected, the* Primary string*, below, will be used as the* Slope control string*. The line that is formed in plan, from a surveyed point to the nearest point on the* Slope control string*, defines the vertical plane used to conform that surveyed point. The slope formed between the primary and secondary strings on this vertical plane, is the design slope for that surveyed point.*

#### **Primary string box** string box

*the string selected with this box should represent one edge of the designed batter (normally the edge closer to the road - i.e. the toe string of an excavation batter, or the crest string of an embankment batter).*

*The* Primary string *represents the start of the* Critical Zone*, which continues horizontally in the direction of the* Secondary string*, for a distance specified in the* Critical zone range *field (on the*  Tolerances Tab*).*

#### **Secondary string** string box

*the string selected with this box should represent the other edge of the designed batter (normally the edge further away from the road - i.e. the interface string)*

#### *Constraints*

#### **Start chainage** real box

*the start chainage of the surveyed points to be conformed. Any point with a chainage less than the start chainage will not be tested. By default, the start chainage is set when the* Control string *is selected, but a different value can be typed in.*

#### **End chainage** real box

*the end chainage of the surveyed points to be conformed. Any point with a chainage greater than the end chainage will not be tested. By default, the end chainage is set when the* Control string *is selected, but a different value can be typed in.*

#### **Chainage bandwidth** real box 5.0

*if zero or blank, the surveyed points are simply sorted in ascending chainage order. However, if a value greater than zero is entered, the surveyed points will also be sub-sorted into chainage bands, in ascending offset order. Within each chainage band, the difference between the maximum and minimum chainage will be less than the* Chainage bandwidth. *This is a useful feature if the surveyed points are set out in rows of roughly equivalent chainage.*

#### *Results*

#### **Report file file** box **\***.rpt

*the name of the conformance report file to be created. If no extension is given, it will be given an extension of* ".rpt".

**Results model** and model box available models

*the name of the results model to be created. If blank, the results model is not created.*

#### *Buttons*

#### **Report** button

*generates the conformance report file and the results model. This button can be activated regardless of which panel tab is currently active.*

#### **Finish** button

*exits the option and closes the panel. This button can be activated regardless of which panel tab is currently active.*

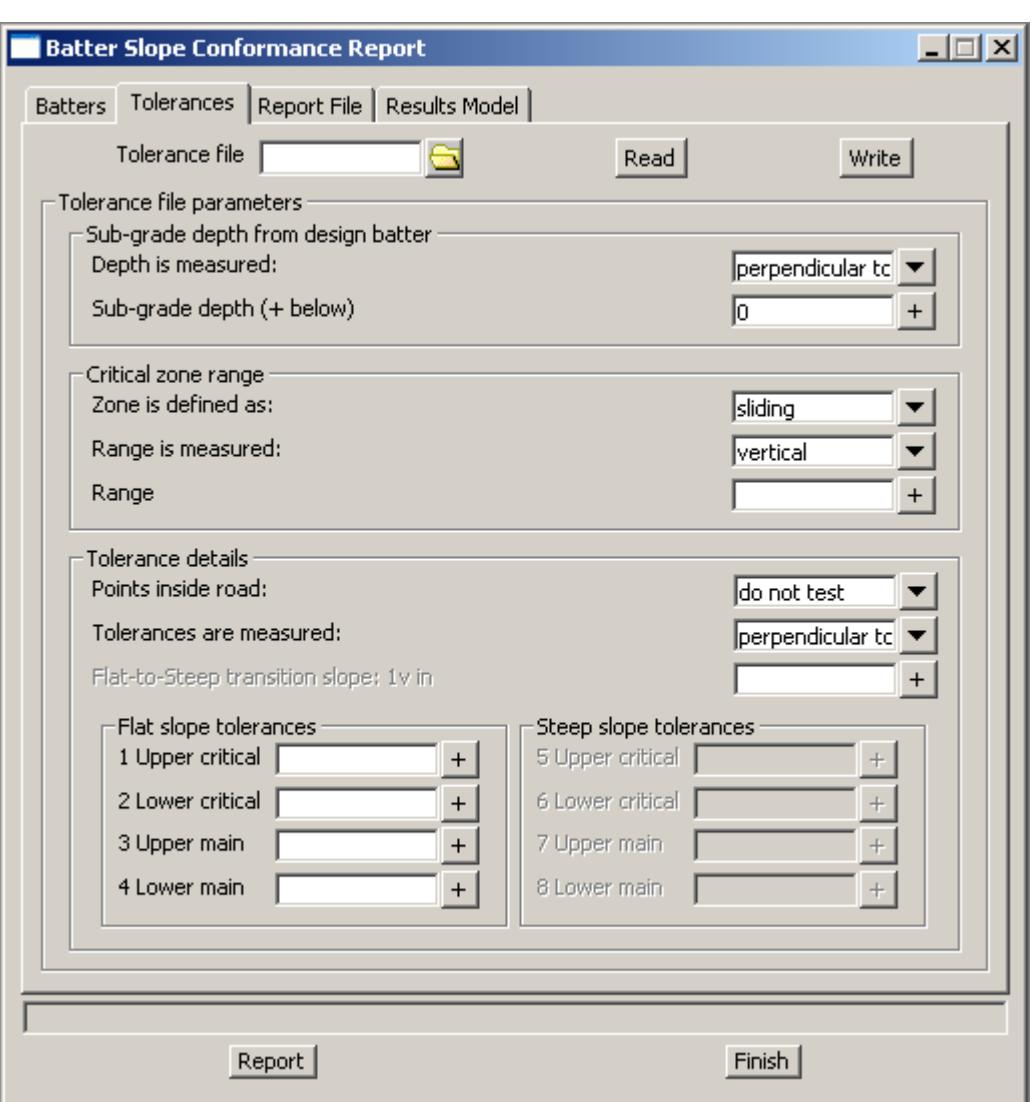

The next tab on the panel is the Tolerances Tab:

The fields and buttons on the Tolerances Tab have the following functions:

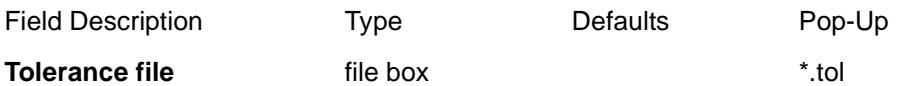

*the name of the tolerance file used to load and/or save the details of the conformance. If no extension is given, it will be given an extension of* ".tol"*. The tolerance file stores the details of every field on the*  Tolerances Tab*, the* Report File Tab*, and the* Results Model Tab*. The tolerance file itself is not required to run a conformance test - it is merely provided as a convenience.*

ē

**Read** button

*Pressing this button will populate the panel fields on the last three panel tabs, with the data stored in the tolerance file. If data for a particular field is not found, that field remains unaffected.*

#### **Write** button

*Pressing this button will create a new tolerance file or replace an existing one. The contents of all nonblank fields on the last three panel tabs, are written to the file at this time.*

### *Sub-grade depth from design batter*

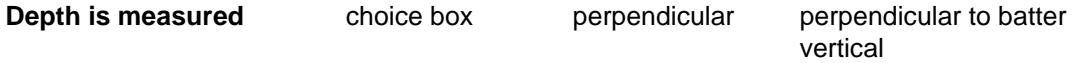

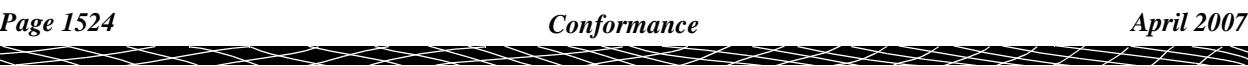

*whether the sub-grade depth is measured perpendicular to the batter or vertically (refer to parameters Dp and Dv on the diagram above)*

**Sub-grade depth** real box 0.0

*the depth of the conformance line from the design batter (refer to parameters Dp and Dv on the diagram above). If testing a sub-grade survey, this value will normally be greater than zero. If testing a completed-construction survey, however, this value will normally be zero, and the conformance line will coincide with the design batter slope line.*

#### *Critical zone range*

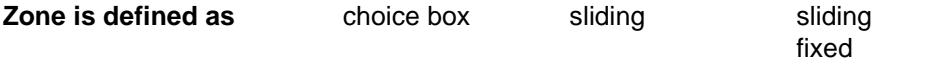

*determines whether the Critical Zone is defined as* sliding *or* fixed *(refer to diagram above). For excavation batters, the zone is normally* sliding*, whilst for embankment batters, it is normally* fixed*.*

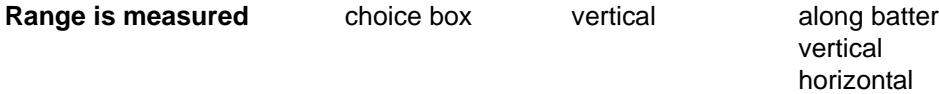

*determines how the size of the Critical Zone is measured (refer to parameters Cb, Cv, and Ch on the diagram above)*

#### **Range** real box

*the size of the Critical Zone, measured in the specified direction (refer to parameters Cb, Cv, and Ch on the diagram above). This distance must be zero or greater.*

#### *Tolerance details*

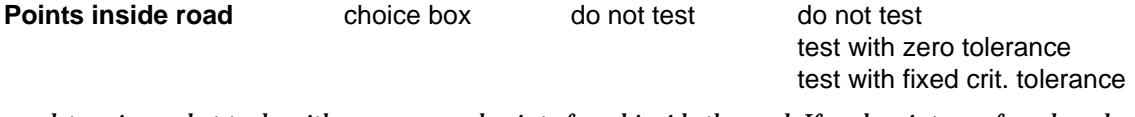

*determines what to do with any surveyed points found inside the road. If such points are found, and this field is set to* **do not test***, the points will be classified as untested, and in the results model, will have their vertex text set to* **INR***.*

*Note: untested points do not appear in the conformance report.*

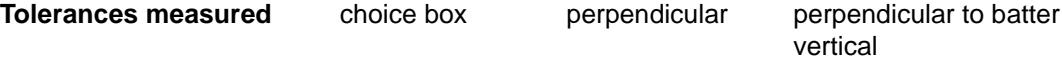

*whether the conformance tolerances are measured perpendicular to the batter or vertically (refer to parameters T\*\*p and T\*\*v on the diagram above). This field also determines whether the reported point conformances and point errors are measured perpendiculary or vertically.*

#### **Flat-to-Steep transition slope: 1v in** real box

*It is possible to use two different sets of batter slope tolerances, when producing the conformance report. The* Flat slope tolerance *set will be used whenever the design slope is equal to the* transition slope *or flatter, and the* Steep slope tolerance *set will be used whenever the design slope is steeper than the* transition slope. *The* transition slope *must be specified as a positive number, and will be* 

*interpreted as a slope in the form*

1[v] : transition slope[h]*. Leaving this field blank will disable the* Steep slope tolerance *set, ensuring that only the* Flat slope tolerance *set will ever be used.*

#### *Flat slope tolerances*

The following four tolerances are used if the *transition slope* is not specified, or whenever the design slope is equal to the *transition slope* or flatter.

#### **1 Upper critical** real box

*refer to parameters Tucp and Tucv on the diagram above. This value is normally zero or greater.*

#### **2 Lower critical** real box

*refer to parameters Tlcp and Tlcv on the diagram above. This value is normally zero or less.*

#### **3 Upper main** real box

*the upper allowable distance that a surveyed point, found to be in the Main Zone, may be from the conformance line, in order to be conformant (refer to parameters Tump and Tumv on the diagram above). This value is normally zero or greater.*

#### **4 Lower main** real box

*the lower allowable distance that a surveyed point, found to be in the Main Zone, may be from the conformance line, in order to be conformant (refer to parameters Tlmp and Tlmv on the diagram above). This value is normally zero or less.*

#### *Steep slope tolerances*

The following four tolerances are used only if the *transition slope* is specified, and the design slope is steeper than the *transition slope*.

#### **5 Upper critical** real box

*refer to parameters Tucp and Tucv on the diagram above. This value is normally zero or greater.*

#### **6 Lower critical** real box

*refer to parameters Tlcp and Tlcv on the diagram above. This value is normally zero or less.*

#### **7 Upper main** real box

*the upper allowable distance that a surveyed point, found to be in the Main Zone, may be from the conformance line, in order to be conformant (refer to parameters Tump and Tumv on the diagram above). This value is normally zero or greater.*

#### **8 Lower main** real box

*the lower allowable distance that a surveyed point, found to be in the Main Zone, may be from the conformance line, in order to be conformant (refer to parameters Tlmp and Tlmv on the diagram above). This value is normally zero or less.*

The next tab on the panel is the Report File Tab:

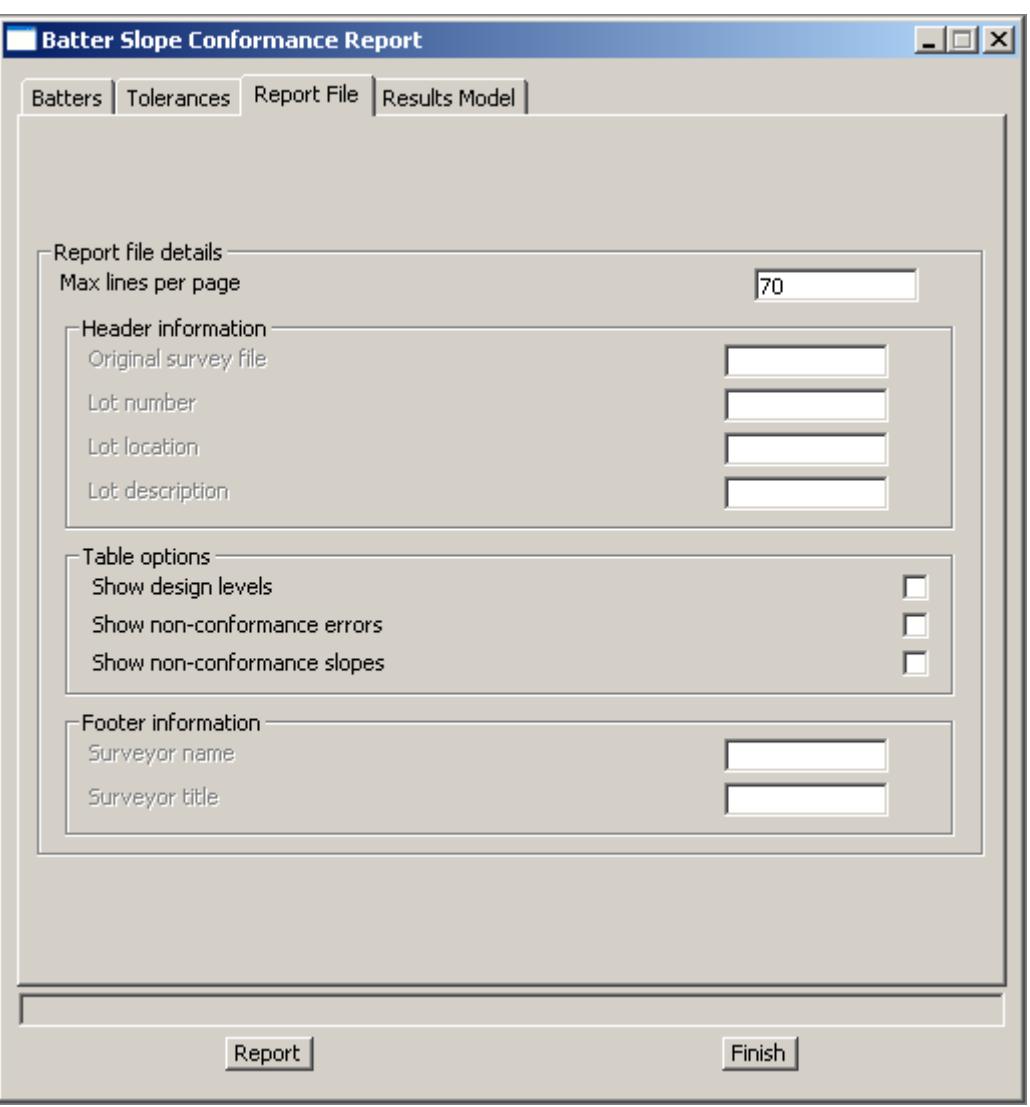

The fields on the Report File Tab have the following functions:

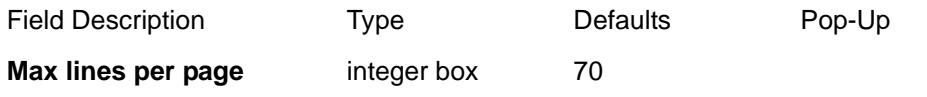

*the maximum number of report lines that can fit on a printed page. This number is needed so that page breaks (form feed characters) can be inserted into the report file at the appropriate places. The number of lines per page will vary depending on the editor/word-processor used for printing, the desired page size and margin widths, the desired page layout (portrait or landscape), and the desired font and font size. As such, the number needs to be tuned for the user's particular report specifications/requirements.* 

*Note1: you may find that MS Notepad is not a good program for printing out the report file (Notepad doesn't seem to interpret form feed characters).*

*Note2: if* Max lines per page *is set to a large enough number, there will be no page breaks in the report file.*

#### *Header information*

**Original survey file** input box

*optional line of text in the report header to identify the original survey data file*

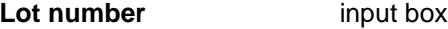

*optional line of text in the report header to identify the lot number*

**Lot location** input box

*optional line of text in the report header to identify the lot location*

**Lot description** input box

*optional line of text in the report header to identify the lot description*

#### *Table options*

**Show design levels** tick box off

*whether to show the* design levels *in the column after the* point levels

*Note: the* design levels *are always vertically above or below the* point levels*, even if the tolerances are measured perpendicular to the design slope.*

#### **Show non-conformance errors**

tick box off

*whether to show the* point errors *for non-conformant points (i.e. the distances the points are out of tolerance). If turned on, the* point errors *will appear in parentheses,* ( =, *after the conformance and tolerance details.*

#### **Show non-conformance slopes**

tick box off

*whether to show the* surveyed slopes *at non-conformant points. The* surveyed slope *is the slope between the previous and current point in the report, within a single, offset-sorted chainage band. The slope is calculated as though the previous point lies in the same vertical plane as that of the current point's design slope. As such, the slope is adjusted for any differences in bearing direction between the two design slopes, and for any incline in the road, as shown in the diagram, below:*

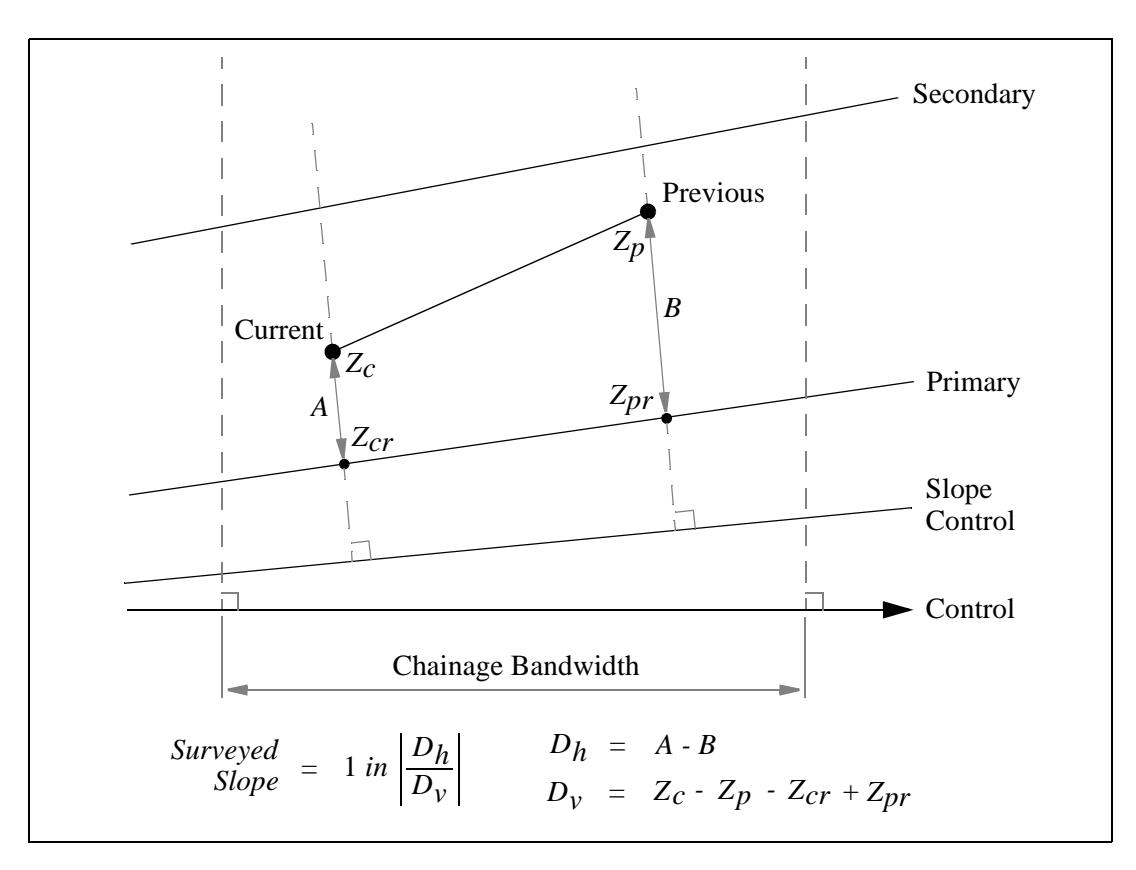

*If turned on, the* surveyed slopes *will appear in square brackets,* [ =, *after the conformance, tolerance and point error details.*

*Note: if the* Chainage bandwidth *on the* Batters Tab *is zero or blank, then the points will only be sorted by chainage, and not sub-sorted by offset within chainage bands. In this case, surveyed slopes will never be reported.*

#### *Footer information*

#### **Surveyor name** input box

*name of the person required to sign the report (optional)*

**Surveyor title** input box *title of the person required to sign the report (optional)*

The last tab on the panel is the Results Model Tab:

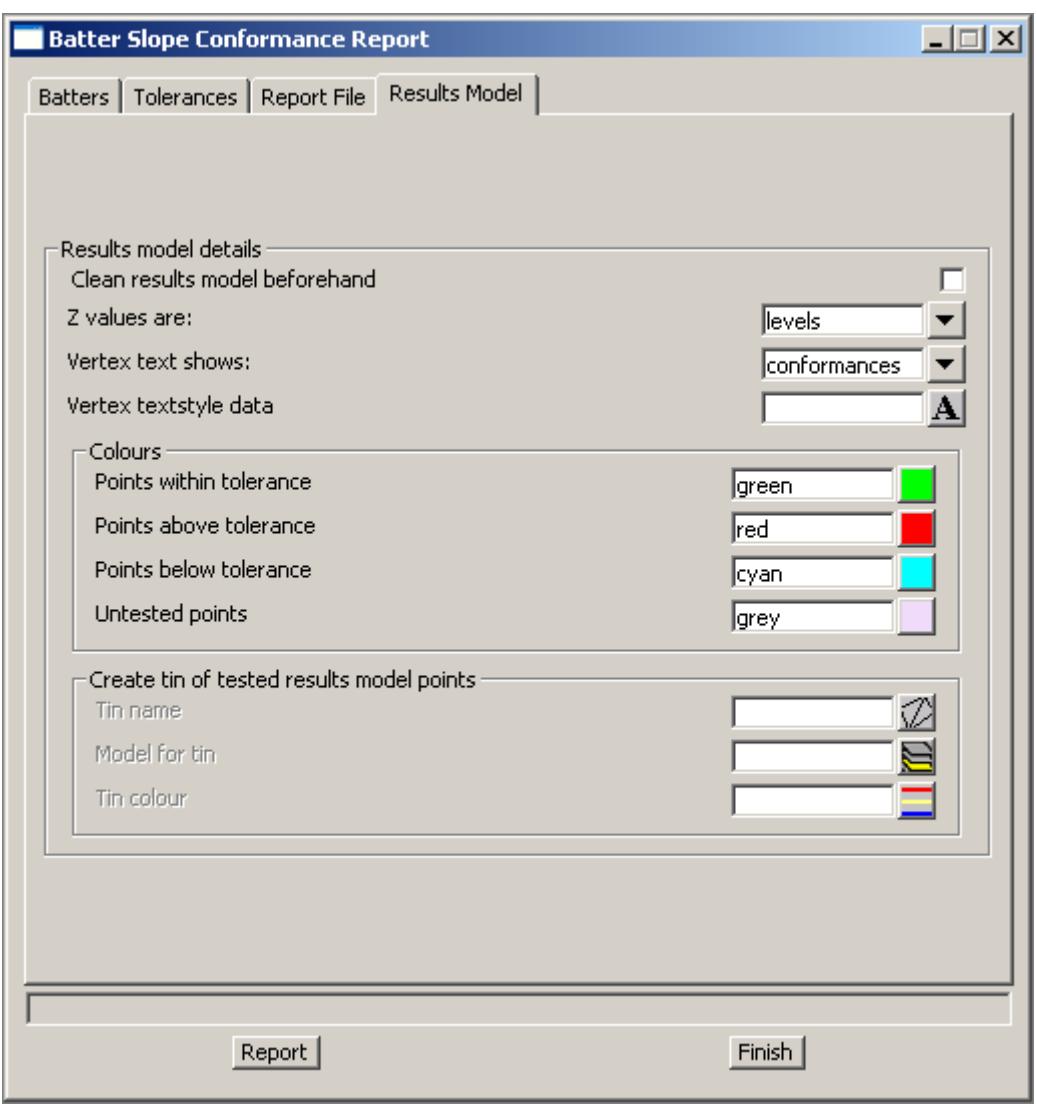

The fields on the Results Model Tab have the following functions:

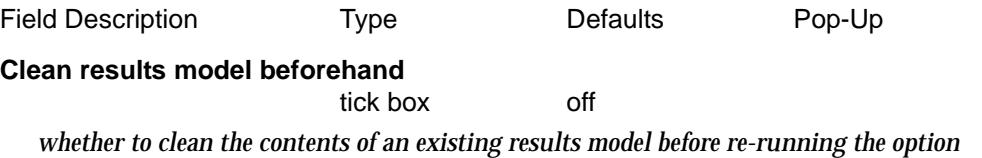

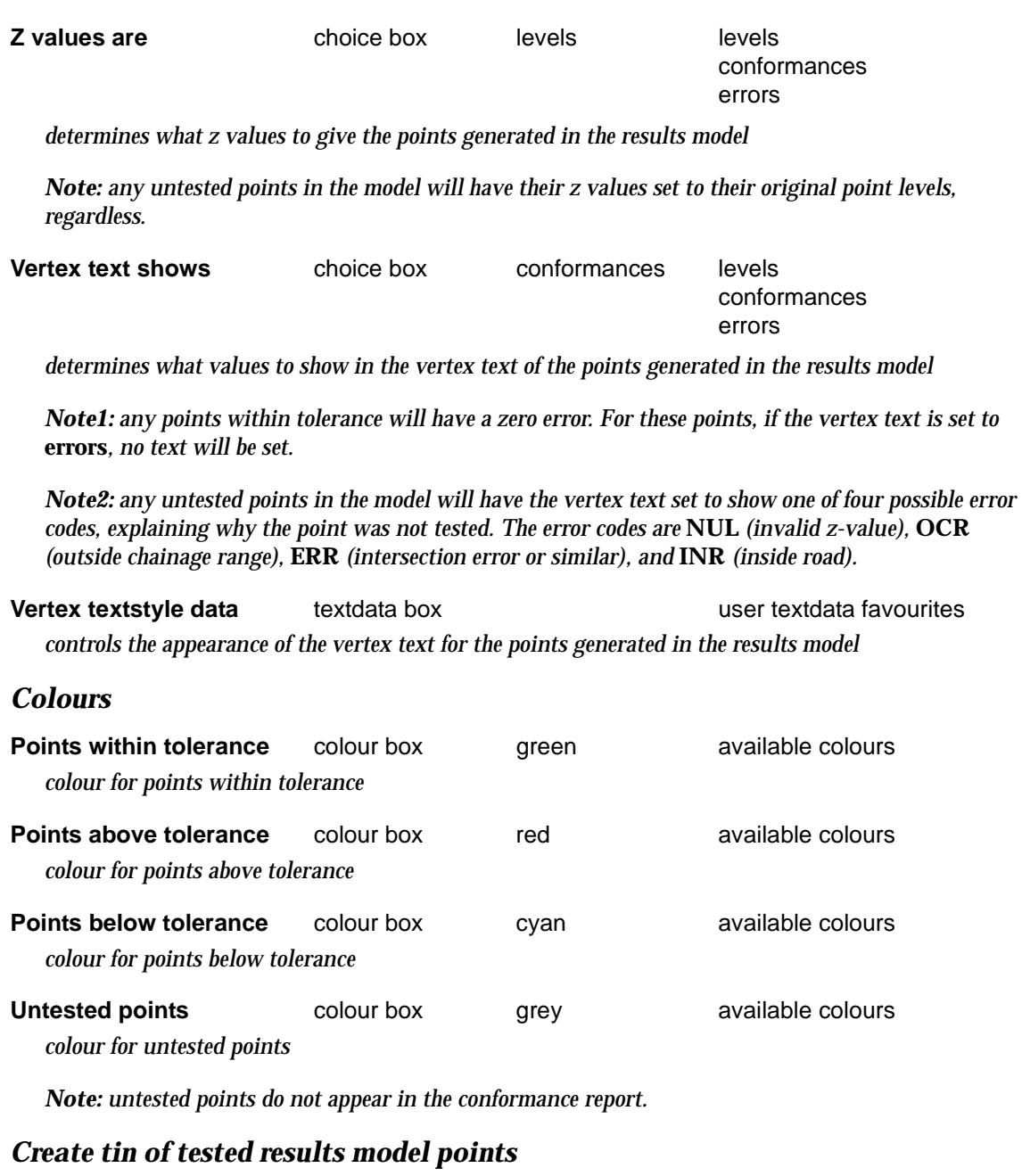

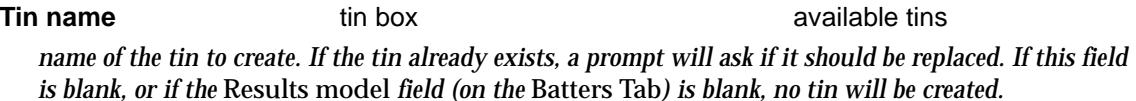

*Note:* the tin will be created only with the set of tested points created in the Results model, and can be *used to quickly display contour maps of the results. When creating the tin, an attempt is made to null any triangles outside the "shrink-wrapped" boundary of the tested points. The boundary polygon used for this nulling procedure is determined from the extremity points of each offset-sorted chainage band (see* Chainage bandwidth *on the* Batters Tab*).*

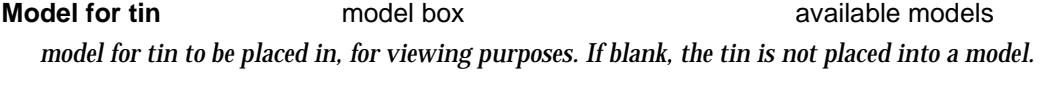

**Tin colour** colour box available colours *colour for tin. If blank, the tin will adopt the colour selected for* Points within tolerance*.*

### <span id="page-1530-0"></span>Pavement report

#### Conformance\_Report\_Pavement\_panel

**Position of option on menu: Survey =>Conformance =>Pavement report**

The **Pavement report** option generates a conformance report on surveyed points representing the top of an as-built pavement, compared against string data representing the top of a designed pavement (level conformance), and compared against tin data representing the bottom of an asbuilt pavement (thickness conformance).

In addition to the conformance report, an output results model of the surveyed points can be generated, grouping the points by colour into their conformance zones (i.e. *within tolerance*, *above tolerance*, *below tolerance*, and *not tested*). The points in the results model can have z-values and vertex text set to show various combinations of point level, point conformance, point error, pavement thickness and pavement thickness error.

**Note1:** the term *point conformance* is used here to refer to a point's distance from design (distance from the conformance line on diagram below), while the term *point error* refers to a point's distance out of tolerance. As such, a point that is within tolerance (i.e. a *conformant point*) will, in general, have a non-zero conformance and a zero error, while a point that is out of tolerance (i.e. a *non-conformant point*) will have both a non-zero conformance and a non-zero error.

**Note2:** the point conformances and errors can be measured either vertically or perpendicular to the conformance line. The conformance line is the line from which all point conformances and tolerances are measured, and is always parallel to the design pavement line. When testing a subgrade survey, the conformance line will normally be below the design pavement line, but when testing a completed-construction survey, the two lines should normally coincide.

**Note3:** the optional pavement thickness measurements are always made vertically downwards from the surveyed points, to the tin representing the bottom of pavement. Pavement thickness errors will be non-zero wherever the pavement is found to be too thick or too thin. When testing for both level conformance and thickness conformance, both tests must pass for a point to be considered conformant.

A typical section of pavement is shown in the diagram below, along with a schematic showing how the surveyed points are tested for level conformance:

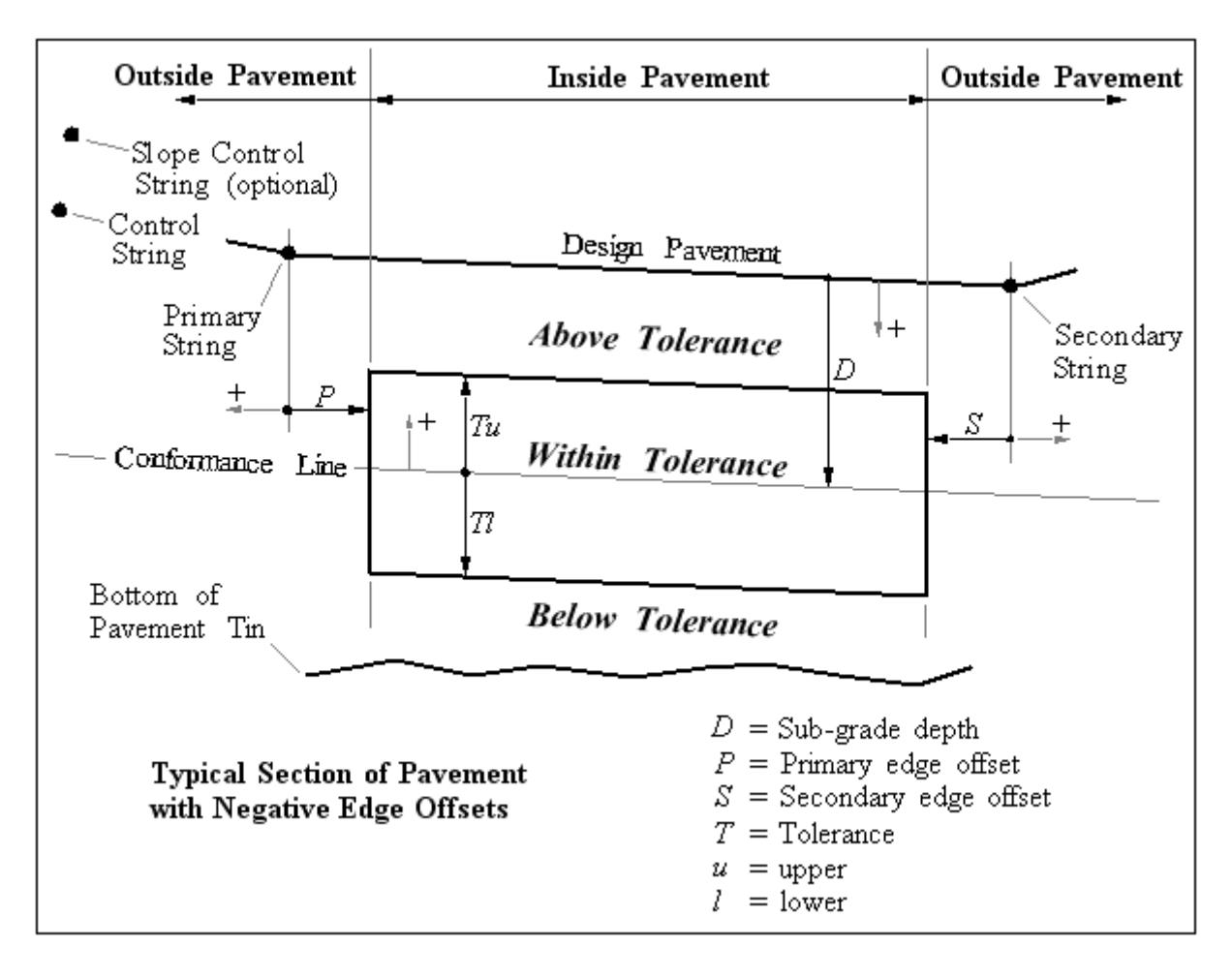

Selecting **Pavement report** brings up the **Pavement Conformance Report** panel The first tab on this panel is the Pavement Tab:

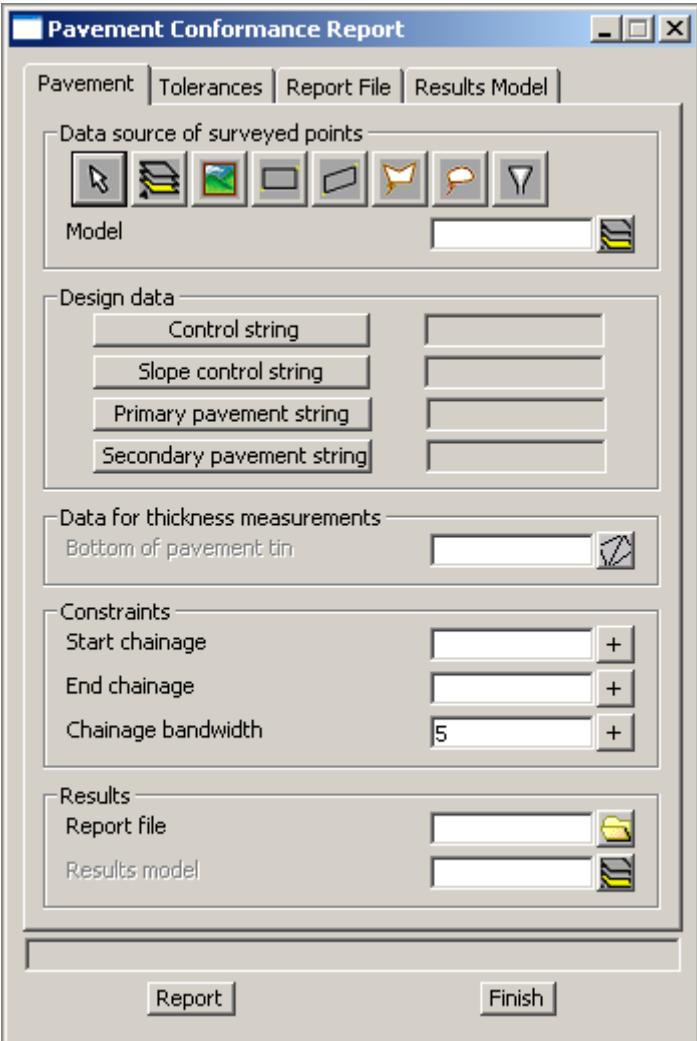

The fields and buttons on the Pavement Tab have the following functions:

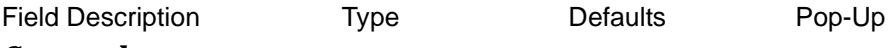

#### *Survey data*

#### **Data source of points** source box

*all points selected with this source box (whether they exist in point-string form or line-string form) will be considered as the set of surveyed points to be tested for conformance.*

*Note: the data for the* Point Description *column in the report will be taken from the string names of the selected points. If all the string names are blank, however, the point description data in the report will show point ids representing the sequential order that the points are reported in. The results model (if generated) will always have the string names of each point set to match the reported point description.*

#### *Design data*

#### **Control string** string box

*the string selected with this box should normally represent the road centreline, and will be used to determine the chainage and offset of each surveyed point*

*April 2007 Conformance Page 1533*

#### **Slope control string** string box

*the* Slope control string *is optional. If no string is selected, the* Control string*, above, will be used as the* Slope control string*. The line that is formed in plan, from a surveyed point to the nearest point on the* Slope control string*, defines the vertical plane used to conform that surveyed point. The slope formed between the primary and secondary strings on this vertical plane, is the design slope for that surveyed point.*

#### **Primary string box** string box

*the string selected with this box should represent one edge of the designed pavement (normally the edge that is closer to the* Control string*)*

#### **Secondary string** string box

*the string selected with this box should represent the other edge of the designed pavement (normally the edge that is further away from the* Control string*).*

*Note: If the selected string is the same as the* Primary string*, or if no string is selected, then the pavement is defined by one string and is considered to be flat (i.e. zero cross-fall), and to have a width defined by the* Primary *and* Secondary edge offsets *(on the* Tolerances Tab*). This feature can be useful for identifying any surveyed points that are close to an edge line.*

#### *Data for thickness measurements*

#### **Bottom of pavement tin** tin box **available tins** available tins

*the* Bottom of pavement tin *is optional. If not selected, the pavement is not tested for thickness conformance. The tin selected with this box should represent the as-built bottom surface of the pavement currently being tested.*

#### *Constraints*

#### **Start chainage** real box

*the start chainage of the surveyed points to be conformed. Any point with a chainage less than the start chainage will not be tested. By default, the start chainage is set when the* Control string *is selected, but a different value can be typed in.*

#### **End chainage** real box

*the end chainage of the surveyed points to be conformed. Any point with a chainage greater than the end chainage will not be tested. By default, the end chainage is set when the* Control string *is selected, but a different value can be typed in.*

#### **Chainage bandwidth** real box 5.0

*if zero or blank, the surveyed points are simply sorted in ascending chainage order. However, if a value greater than zero is entered, the surveyed points will also be sub-sorted into chainage bands, in ascending offset order. Within each chainage band, the difference between the maximum and minimum chainage will be less than the* Chainage bandwidth. *This is a useful feature if the surveyed points are set out in rows of roughly equivalent chainage.*

#### *Results*

#### **Report file file** box **\***.rpt

*the name of the conformance report file to be created. If no extension is given, it will be given an extension of* .rpt.

#### **Results model** model box available models and models

*the name of the results model to be created. If blank, the results model is not created.*

### *Buttons*

#### **Report** button

*generates the conformance report file and the results model. This button can be activated regardless of which panel tab is currently active.*

#### **Finish** button

*exits the option and closes the panel. This button can be activated regardless of which panel tab is currently active.*

The next tab on the panel is the Tolerances Tab:

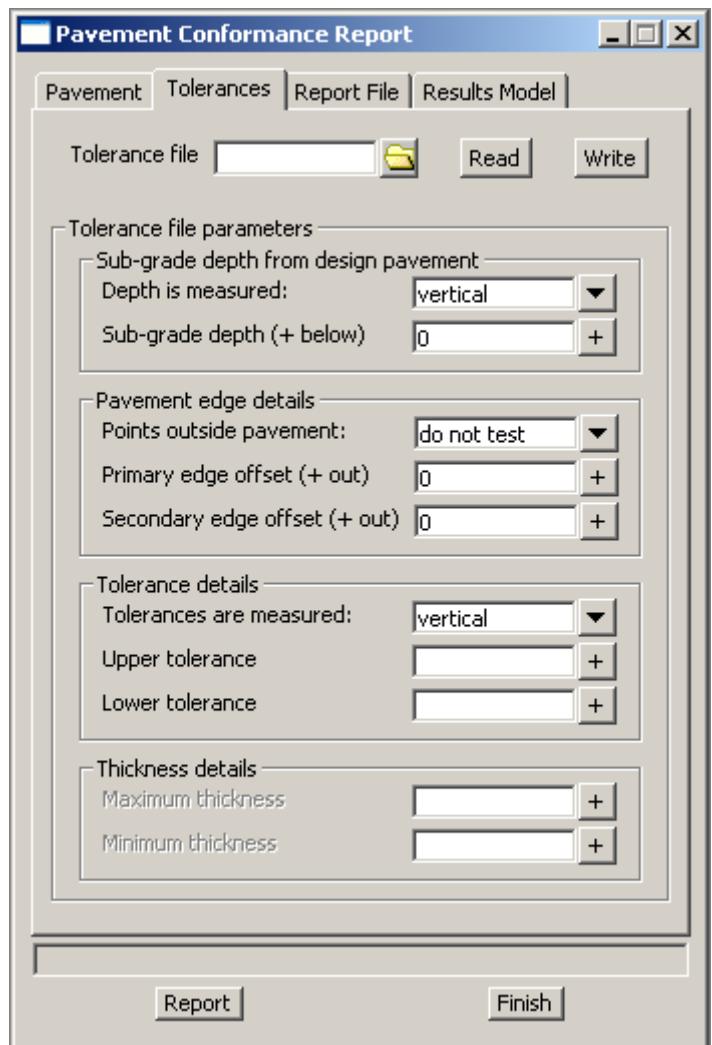

The fields and buttons on the Tolerances Tab have the following functions:

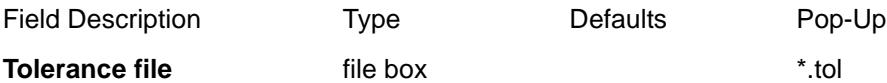

*the name of the tolerance file used to load and/or save the details of the conformance. If no extension is given, it will be given an extension of* ".tol"*. The tolerance file stores the details of every field on the*  Tolerances Tab*, the* Report File Tab*, and the* Results Model Tab*. The tolerance file itself is not required to run a conformance test - it is merely provided as a convenience.*

#### **Read** button

*Pressing this button will populate the panel fields on the last three panel tabs, with the data stored in the tolerance file. If data for a particular field is not found, that field remains unaffected.*

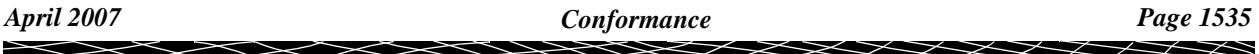

**Write** button

*Pressing this button will create a new tolerance file or replace an existing one. The contents of all nonblank fields on the last three panel tabs, are written to the file at this time.*

#### *Sub-grade depth from design pavement*

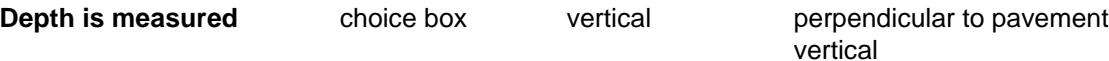

*whether the sub-grade depth is measured perpendicular to the pavement or vertically (refer to parameter D on the diagram above)*

*Note: since pavements typically have cross-fall slopes of less than 7%, the value of this setting should make very little difference to the results.*

#### **Sub-grade depth** real box 0.0

*the depth of the conformance line from the design pavement (refer to parameter D on the diagram above). If testing a sub-grade survey, this value will normally be greater than zero. If testing a completed-construction survey, however, this value will normally be zero, and the conformance line will coincide with the design pavement line.*

#### *Pavement edge details*

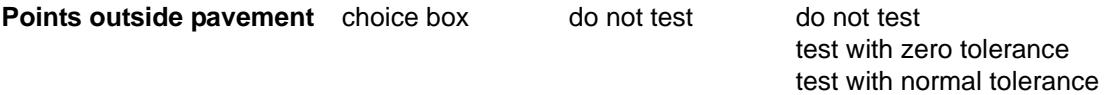

*determines what to do with any surveyed points found outside the pavement. If such points are found, and this field is set to* **do not test***, the points will be classified as untested, and in the results model, will have their vertex text set to* **EDG***.*

*Note: untested points do not appear in the conformance report.*

**Primary edge offset** real box 0.0

*the amount to horizontally increase or decrease the width of the design pavement at the* Primary string *edge (refer to parameter P on the diagram above). A negative value decreases the width, which is the more common case, since surveyed points near a pavement edge are normally ignored for the purposes of conformance.*

**Secondary edge offset** real box 0.0

*the amount to horizontally increase or decrease the width of the design pavement at the Secondary* string *edge (refer to parameter S on the diagram above). A negative value decreases the width, which is the more common case, since surveyed points near a pavement edge are normally ignored for the purposes of conformance.*

#### *Tolerance details*

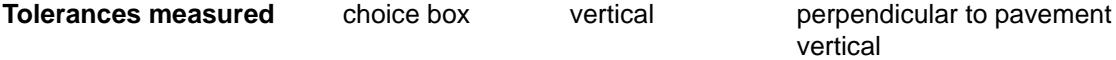

*whether the conformance tolerances are measured perpendicular to the pavement or vertically (refer to parameters Tu and Tl on the diagram above). This field also determines whether the reported point conformances and point errors are measured perpendiculary or vertically.*

*Note: since pavements typically have cross-fall slopes of less than 7%, the value of this setting should make very little difference to the results.*

#### **Upper tolerance** real box

*the upper allowable distance that a surveyed point may be from the conformance line, in order to be conformant (refer to parameter Tu on the diagram above). This value is normally zero or greater.*

*Page 1536 Conformance April 2007*

#### **Lower tolerance** real box

*the lower allowable distance that a surveyed point may be from the conformance line, in order to be conformant (refer to parameter Tl on the diagram above). This value is normally zero or less.*

#### *Thickness details*

#### **Maximum thickness** real box

*the maximum allowable vertical distance that a surveyed point may be above the* Bottom of pavement tin*, in order to be conformant. If blank, there will be no upper limit to the pavement thickness.*

#### **Minimum thickness** real box

*the minimum allowable vertical distance that a surveyed point may be above the Bottom of pavement* tin*, in order to be conformant. If blank, there will be no lower limit to the pavement thickness.*

The next tab on the panel is the Report File Tab:

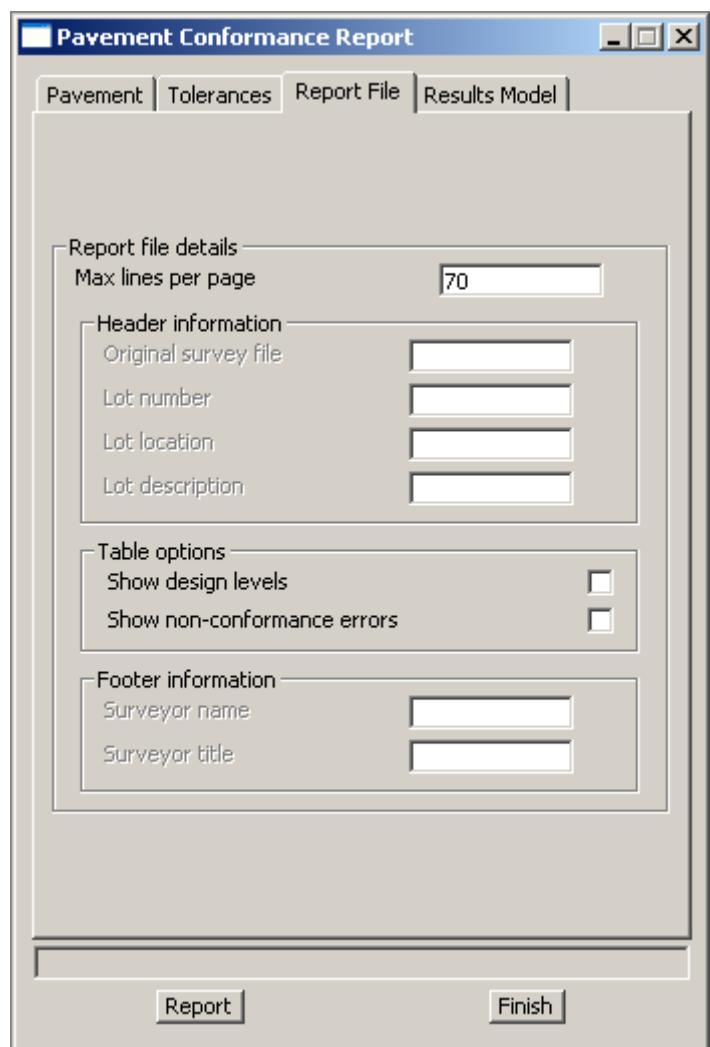

The fields on the Report File Tab have the following functions:

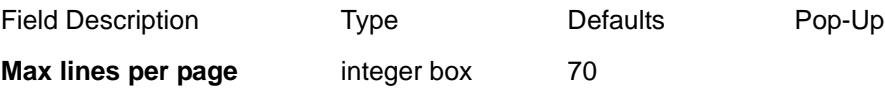

*the maximum number of report lines that can fit on a printed page. This number is needed so that page breaks (form feed characters) can be inserted into the report file at the appropriate places. The number of lines per page will vary depending on the editor/word-processor used for printing, the desired page size and margin widths, the desired page layout (portrait or landscape), and the desired font and font size.* 

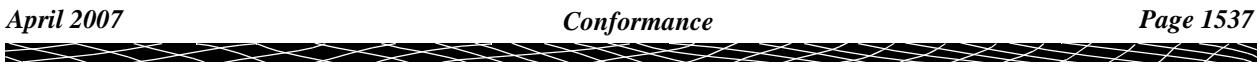

*As such, the number needs to be tuned for the user's particular report specifications/requirements.* 

*Note1: you may find that MS Notepad is not a good program for printing out the report file (Notepad doesn't seem to interpret form feed characters).*

*Note2: if* Max lines per page *is set to a large enough number, there will be no page breaks in the report file.*

#### *Header information*

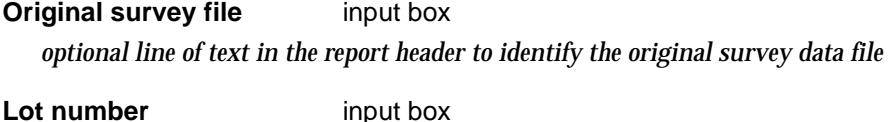

*optional line of text in the report header to identify the lot number*

**Lot location** input box *optional line of text in the report header to identify the lot location*

**Lot description** input box *optional line of text in the report header to identify the lot description*

#### *Table options*

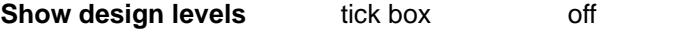

*whether to show the* design levels *in the column after the* point levels

*Note: the* design levels *are always vertically above or below the* point levels*, even if the tolerances are measured perpendicular to the design slope.*

#### **Show non-conformance errors**

tick box off

*whether to show the* point errors *and* thickness errors *for non-conformant points (i.e. the distances the points are out of level and thickness conformance, respectively). If turned on, the point errors will appear in parentheses,* ( ), *after the conformance and tolerance details, and the* thickness errors *will appear in parentheses,* ( )*, after the thickness and max/min thickness details.*

#### *Footer information*

**Surveyor name** input box

*name of the person required to sign the report (optional)*

**Surveyor title** input box *title of the person required to sign the report (optional)*

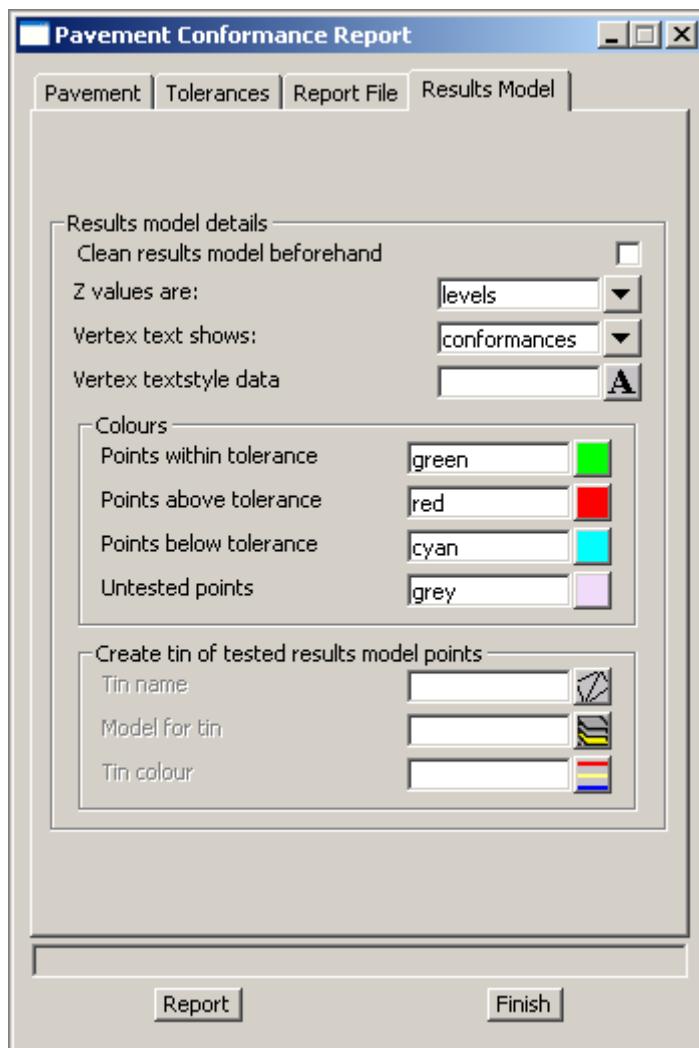

The last tab on the panel is the Results Model Tab:

The fields on the Results Model Tab have the following functions:

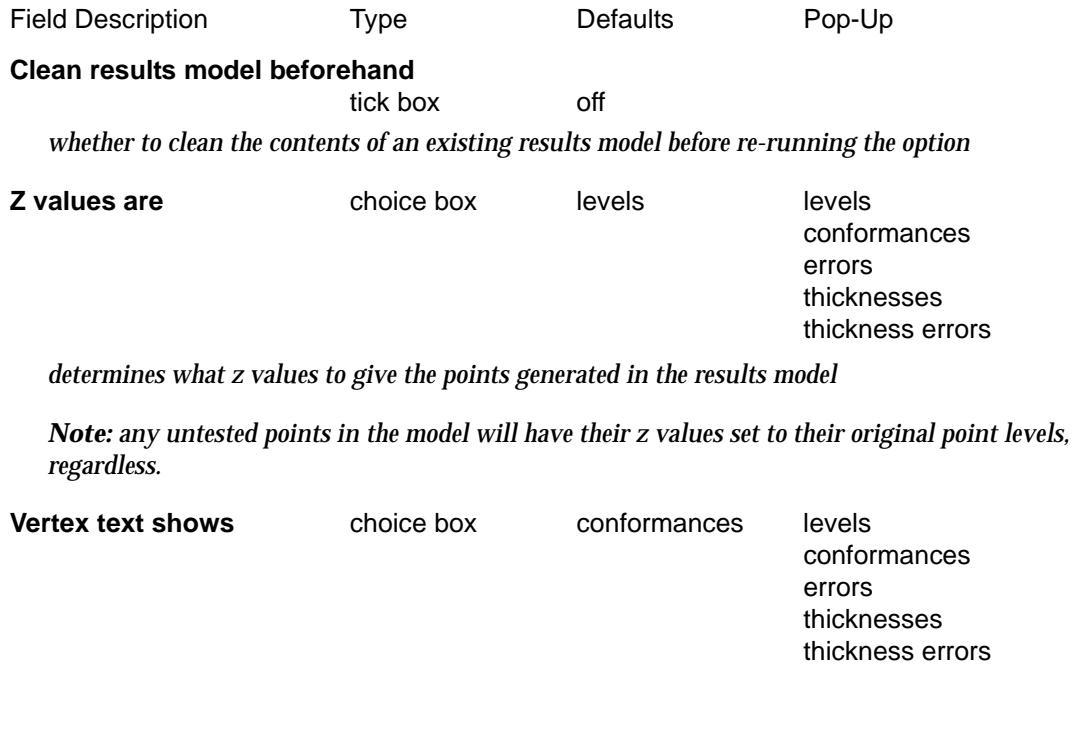

 $\cancel{\sim} \cancel{\sim} \cancel{\sim} \cancel{\sim}$ 

➢

*determines what values to show in the vertex text of the points generated in the results model*

*Note1: any points that pass the level conformance test will have a zero error. For these points, if the vertex text is set to* **errors***, no text will be set. Likewise, any points that pass the thickness conformance test will have a zero thickness error. For these points, if the vertex text is set to thickness errors, no text will be set.*

*Note2: any untested points in the model will have the vertex text set to show one of five possible error codes, explaining why the point was not tested. The error codes are* **NUL** *(invalid z-value),* **OCR** *(outside chainage range),* **ERR** *(intersection error or similar),* **EDG** *(outside pavement edge), and*  **NTN** *(bottom of pavement tin not defined at point).*

**Vertex textstyle data** textdata box user textdata favorites *controls the appearance of the vertex text for the points generated in the results model*

#### *Colours*

**Points within tolerance** colour box green available colours *colour for points within tolerance (i.e. points that pass both the level and thickness conformance tests)*

**Points above tolerance** colour box red available colours

*colour for points above tolerance (i.e. points that are above the* Upper tolerance *or points where the pavement is thicker than the* Maximum thickness*)*

**Points below tolerance** colour box cyan available colours *colour for points below tolerance (i.e. points that are below the* Lower tolerance *or points where the pavement is thinner than the* Minimum thickness*)*

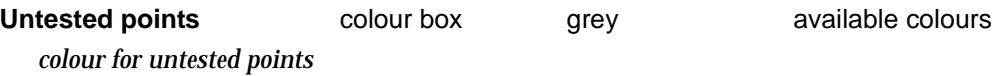

*Note: untested points do not appear in the conformance report.*

### *Create tin of tested results model points*

**Tin name** tin box tin box available tins *name of the tin to create. If the tin already exists, a prompt will ask if it should be replaced. If this field is blank, or if the* Results model *field (on the* Pavement Tab*) is blank, no tin will be created.*

*Note:* the tin will be created only with the set of tested points created in the Results model, and *(depending on what the points' z-values are set to in the Results model) can be used to quickly display contour maps of the results, or to create a* Bottom of pavement tin *for the next pavement layer to be tested. When creating the tin, an attempt is made to null any triangles outside the "shrink-wrapped" boundary of the tested points. The boundary polygon used for this nulling procedure is determined from the extremity points of each offset-sorted chainage band (see* Chainage bandwidth *on the*  Pavement Tab*).*

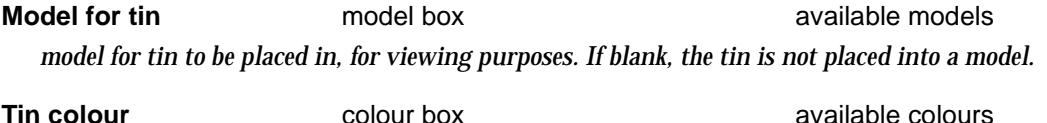

*colour for tin. If blank, the tin will adopt the colour selected for* Points within tolerance*.*

 ${\times}{\times}{\times}{\times}$ 

# **Extras**

.

#### survey\_extras

**Position of menu: Survey =>Extras**

The **extras** walk-right menu contains extra survey options. some of which are still being developed.

The **extras** walk-right menu is

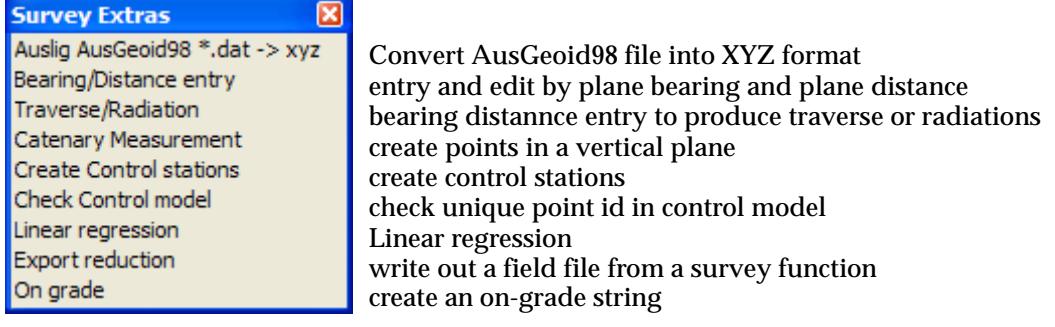

For the option Auslig AusGeoid98 \*.dat ->xyz, go to the section ["AusGeoid98 \\*.dat -> xyz"](#page-1541-0) 

On grade "On Grade"

Bearing/Distance entry ["Plane Bearing/Distance Entry"](#page-1542-0)  Traverse/Radiation ["Bearing/Distance Entry for Traverse/Radiation"](#page-1545-0)  Catenary measurement "Catenary Measurement" Create Control Station **["Create Control Stations"](#page-1550-0)**  Check control model ["Check Control Model"](#page-1551-0)  Linear regression ["Linear Regression"](#page-1553-0)  Reduction to field file **The Survey Function to Field File**" "Survey Function to Field File"

 $\asymp$ 

 $\prec\!\!\prec\!\!\prec\!\!\prec$ 

 $\rightarrow$ 

## <span id="page-1541-0"></span>AusGeoid98 \*.dat -> xyz

auslig\_ausgeoid98\_\_\_dat\_\_\_\_xyz

**Position of option on menu: Survey =>Extras =>Auslig AusGeoid98 \*.dat->xyz**

The **Ausgeoid98 \*.dat -> xyz** option allows the conversion of a standard AusGeoid98 \*.dat file into a XYZ format. This format can then be read into 12d. The values in the XYZ file will have the following meaning

X value will represent the Longitude

Y value will represent the Latitude

Z value will represent the N value

Selecting **Ausgeoid98 \*.dat -> xyz** brings up the **Ausgeoid98 \*.dat -> xyz** panel

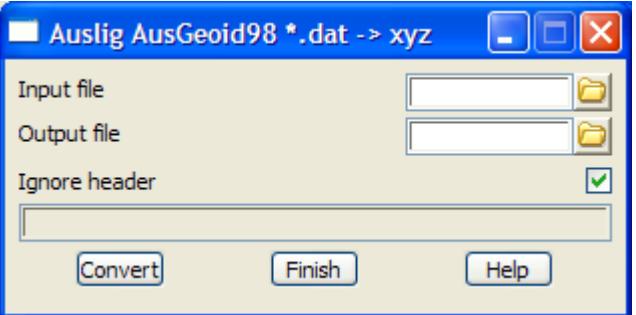

The fields and buttons used in this panel have the following functions.

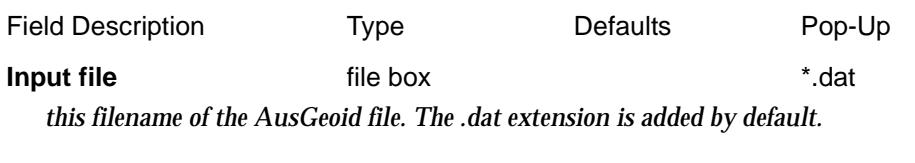

**Output file** file box *this filename of the XYZ file to be produced.*

**Ignore header** tickbox ticked  *if ticked, the first line in the \*.dat file is ignored (usually the header)*

**Convert** button

*convert the file.*

For more information about terminology used in this option, see the Appendix ["Geodetics](#page-3280-0)  [Summary"](#page-3280-0) .

### <span id="page-1542-0"></span>Plane Bearing/Distance Entry

#### bearing\_distance\_entry

**Position of option on menu: Survey =>Extras =>Bearing/distance entry**

The **bearing/distance entry** option allows the input of a traverse by manual input of plane bearings and plane distances or by selecting an existing string.

Selecting **Bearing/distance entry** brings up the **Bearing/Distance Entry** panel

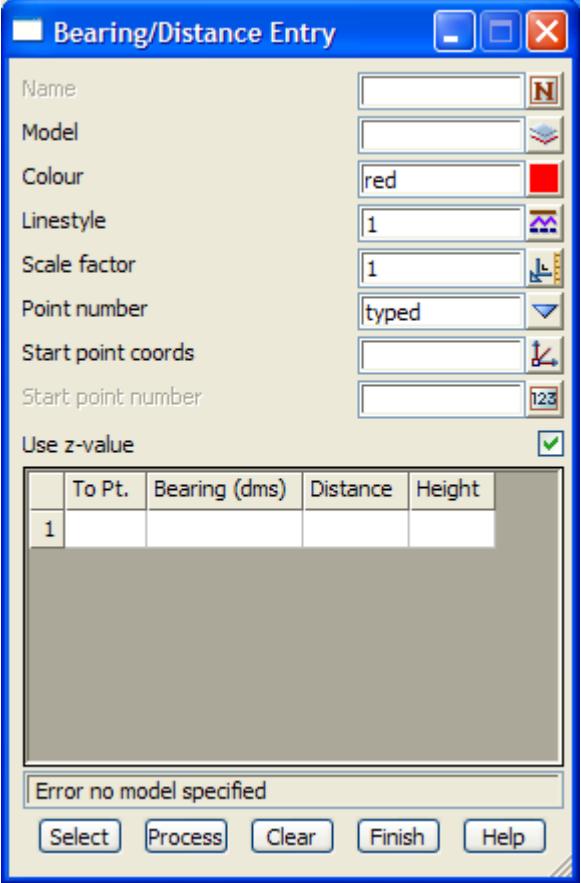

The fields and buttons used in this panel have the following functions.

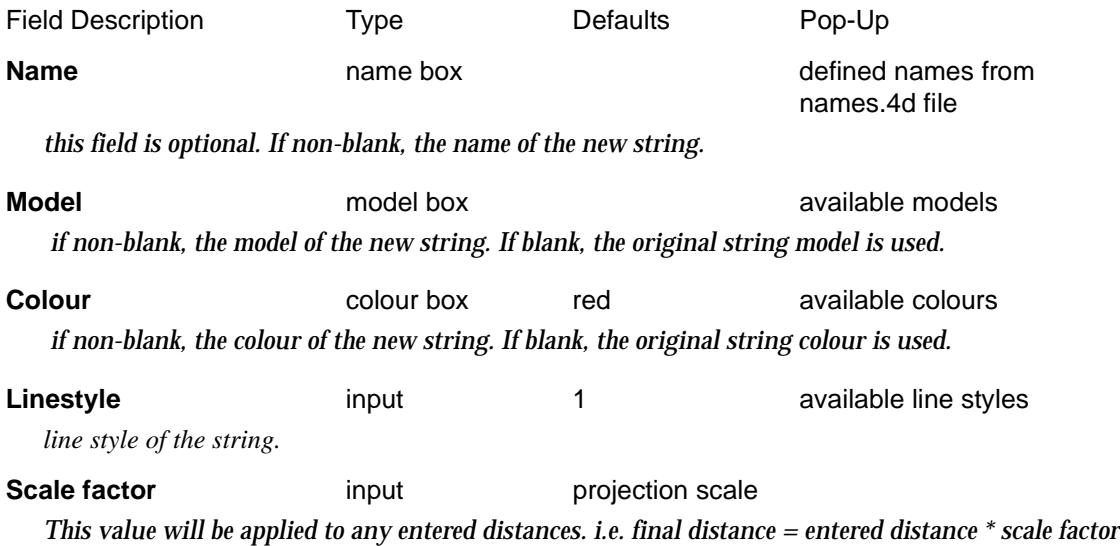

*The scale factor could be a point scale factor, a line scale factor or a combined scale factor. The final distance will be used for coordinate calculations.*

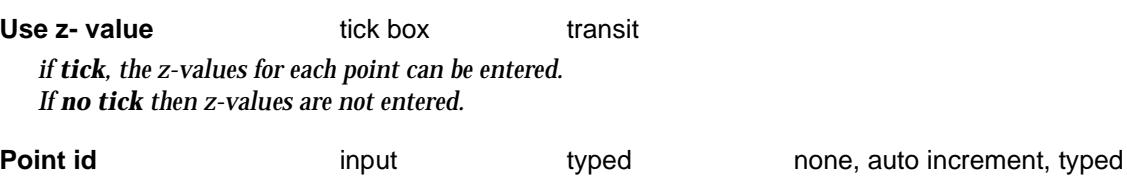

*if none, no point ids are entered and the grid control will not show a column for point ids.* 

*If auto increment then the values of point ids will be incremented by a value of 1 starting from the specified Start point id. If no Start point id is specified then no point ids will be allocated. No column for point ids is shown in the grid control.*

*if typed then the values of point ids will be incremented by a value of 1, starting from the specified Start point id. If no Start point id is specified then no point ids will be allocated unless a value is entered in the grid control on which time the next value in the grid will have a incremented value. The column for point ids is shown in the grid control.*

#### **VALUES IN GRID** grid box

*The columns shown in the grid will depend on the selection of the* **Use z- value** *and* **Point id** *fields.*

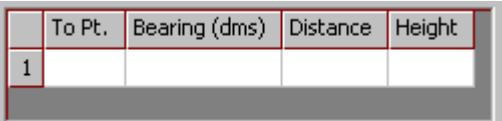

**To Pt.** input

*if none is selected for the* **Point id** *field, this column will not be displayed.*

*if auto increment is selected for the* **Point id** *field, this column will not be displayed.*

*if typed is selected for the* **Point id** *field, this column will be displayed. In this case, the point id will increment automatically by entering over the field. I f a new value is typed into the To Pt. field, the next line will increment from that number.*

#### **Bearing (dms)** angle box

*The user should enter the bearing for the segment into this field.*

#### **Distance** input box

*the user should enter the distance of the segment.*

**Height** input box

*This column will only be visible in the grid if the* **Use z- value** *tickbox has been ticked*. *The user should enter the height of the point. This value will not be used for calculation of the segment. It will simply be assigned to the newly created vertex.*

#### **Select** button

*on pressing the select button, a user is able to pick an existing string from the current view. If a nontraverse type string is selected an option to convert it to a traverse string will be given. The grid control will be filled with the relevant information for the traverse string.* 

*If a traverse string has been modified by some other process (e.g. move) an option will be given to adopt the new characteristics of the string as displayed or revert back to the information that originally defined the traverse string. Depending on which option is selected, the grid will be filled with the relevant information.* 

*Page 1544 Extras April 2007*

#### **Process** button

*changes to the traverse can be made in the grid control for lines already defined. For example, a distance entry may be incorrectly typed in and edited some time later. By using the process button the traverse string is re-calculated using the current values in the grid control.*

**XXXX** 

# <span id="page-1545-0"></span>Bearing/Distance Entry for Traverse/Radiation

bearing\_distance\_traverse\_radiation\_entry

**Position of option on menu: Survey =>Extras =>Traverse/Radiation**

The **Traverse/radiation** option allows the input of a traverse or radiations by manual input of plane bearings and plane distances or by selecting an existing string.

Bearing/Distance Traverse/Radiation Entry

Selecting **Traverse/Radiation** brings up the **Bearing/Distance Traverse/Radiation Entry** panel

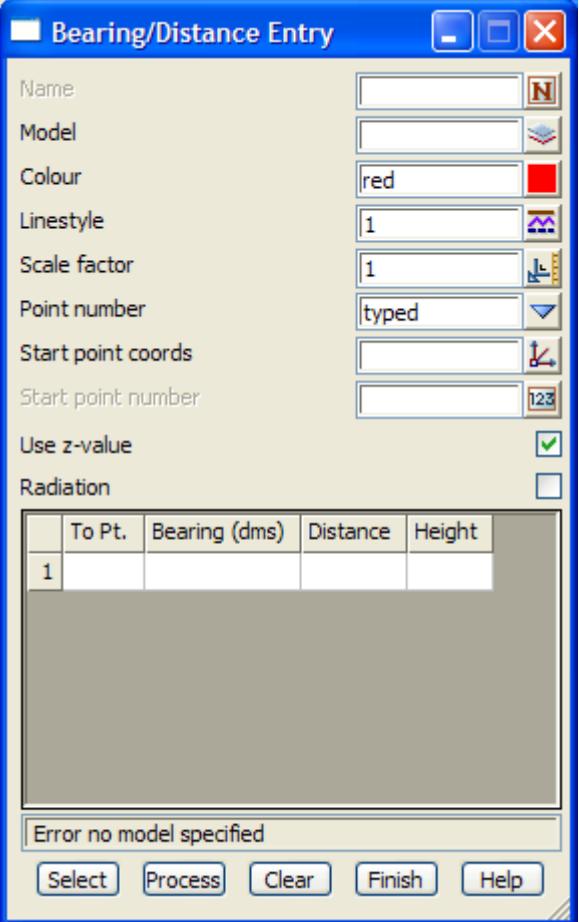

The fields and buttons used in this panel have the following functions.

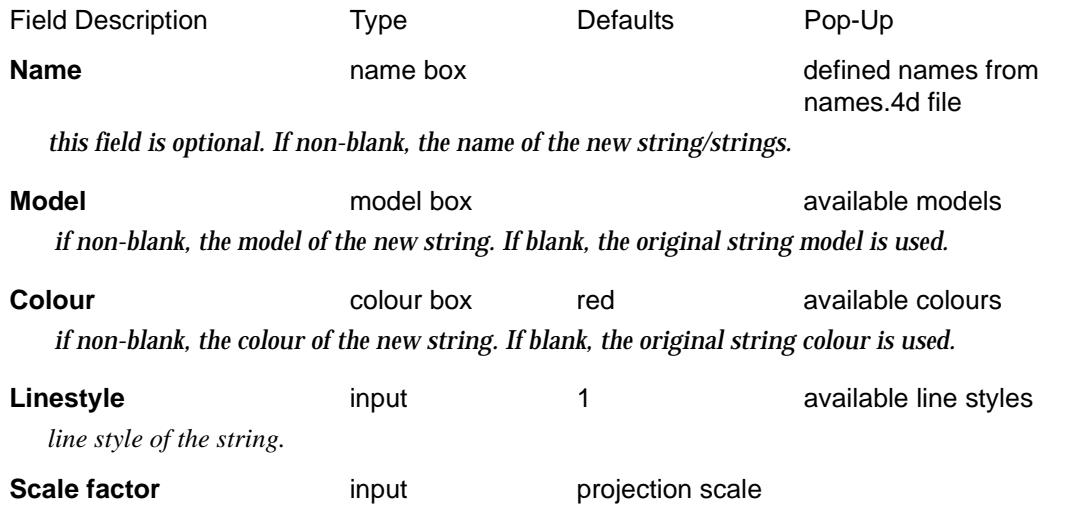

 $\cancel{\approx} \cancel{\approx}$ 

*This value will be applied to any entered distances. i.e. final distance = entered distance \* scale factor The scale factor could be a point scale factor, a line scale factor or a combined scale factor. The final distance will be used for coordinate calculations.*

#### **Start point coords** xyz pick box

*coordinates of the first point. The bearing/distances start from this point.*

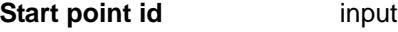

*if Point ids is auto increment, point id of the first point.*

**Point id** input typed none, auto increment, typed *if none, no point ids are entered and the grid control will not show a column for point ids.* 

*If auto increment then the values of point ids will be incremented by a value of 1 starting from the specified Start point id. If no Start point id is specified then no point ids will be allocated. No column for point ids is shown in the grid control.*

*if typed then the values of point ids will be incremented by a value of 1, starting from the specified Start point id. If no Start point id is specified then no point ids will be allocated unless a value is entered in the grid control on which time the next value in the grid will have a incremented value. The column for point ids is shown in the grid control.*

#### Use z- value tick box

*if tick, the z-values for each point can be entered. If no tick then z-values are not entered.*

#### **Radiation** tick box

*if tick, the bearing distances are used to create points that are radiations from the start point. If no tick the bearing/distances are used to create a traerse string beginning at the start point.*

#### **VALUES IN GRID** grid box

*The columns shown in the grid will depend on the selection of the* **Use z- value** *and* **Point id** *fields.*

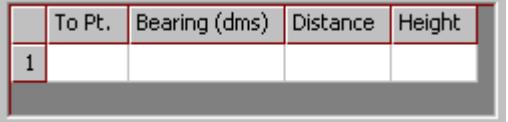

#### **To Pt.** input

*if none is selected for the* **Point id** *field, this column will not be displayed.*

*if auto increment is selected for the* **Point id** *field, this column will not be displayed.*

*if typed is selected for the* **Point id** *field, this column will be displayed. In this case, the point id will increment automatically by entering over the field. I f a new value is typed into the To Pt. field, the next line will increment from that number.*

#### **Bearing (dms)** angle box

*The user should enter the bearing for the segment into this field.*

#### **Distance** input box

*the user should enter the distance of the segment.*

#### **Height** input box

*This column will only be visible in the grid if the* **Use z- value** *tickbox has been ticked*. *The user should enter the height of the point. This value will not be used for calculation of the segment. It will simply be assigned to the newly created vertex.*

#### <span id="page-1547-0"></span>**Select** button

*on pressing the select button, a user is able to pick an existing string from the current view. If a nontraverse type string is selected an option to convert it to a traverse string will be given. The grid control will be filled with the relevant information for the traverse string.* 

*If a traverse string has been modified by some other process (e.g. move) an option will be given to adopt the new characteristics of the string as displayed or revert back to the information that originally defined the traverse string. Depending on which option is selected, the grid will be filled with the relevant information.* 

#### **Process** button

*changes to the traverse can be made in the grid control for lines already defined. For example, a distance entry may be incorrectly typed in and edited some time later. By using the process button the traverse string is re-calculated using the current values in the grid control.*

### Catenary Measurement

#### catenary\_measurement

**Position of option on menu: Survey =>Extras =>Catenary measurement**

The **Catenary measurements** option allows for the picking up of data in the vertical plane between two known points using only a bearing and a vertical angle. For example, picking up wires between towers where a distance measurement to the cable is not possible.

Selecting **Catenary measurements** brings up the **Catenary Measurements** panel
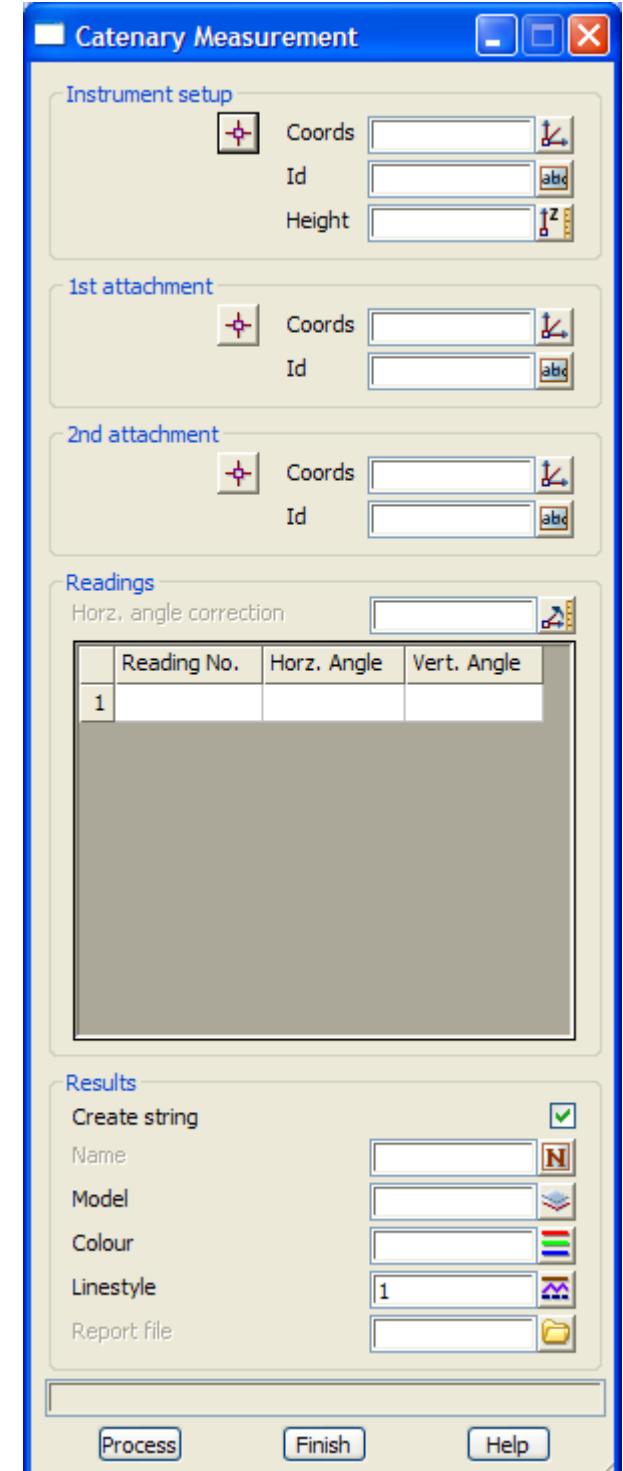

Field Description Type Defaults Pop-Up

### **Instrument setup**

#### **Coords** xyz box

*the xyz coordinates of the instrument.*

**Id** input box *the vertex id (point id) of the instrument.*

 $\asymp$ 

 $\cancel{\mathbf{1}}$ 

 $\leftarrow$ 

#### **Height** input box

*the height of the instrument.*

#### **1st Attachment**

#### **Coords** xyz box

*the xyz coordinates of the attachment point of the cable on the first tower.*

**Id** input box

*the vertex id (point id) of the first tower.*

#### **2nd Attachment**

#### **Coords** xyz box

*the xyz coordinates of the attachment point of the cable on the second tower.*

**Id** input box

*the vertex id (point id) of the second tower.*

#### **Reading**

#### **Horizontal angle correction** angle box *angle to be subtracted from the Horizontal Angle reading to give true bearing.*

#### **Reading No 5 and 10 minut box**

*number for the reading.*

#### **Horz. Angle** angle box

*Horizontal Angle reading. The Horizontal angle correction is subtracted from this to give the true bearing.*

#### **Vert. Angle** angle box

*Vertical Angle reading.*

#### **Results**

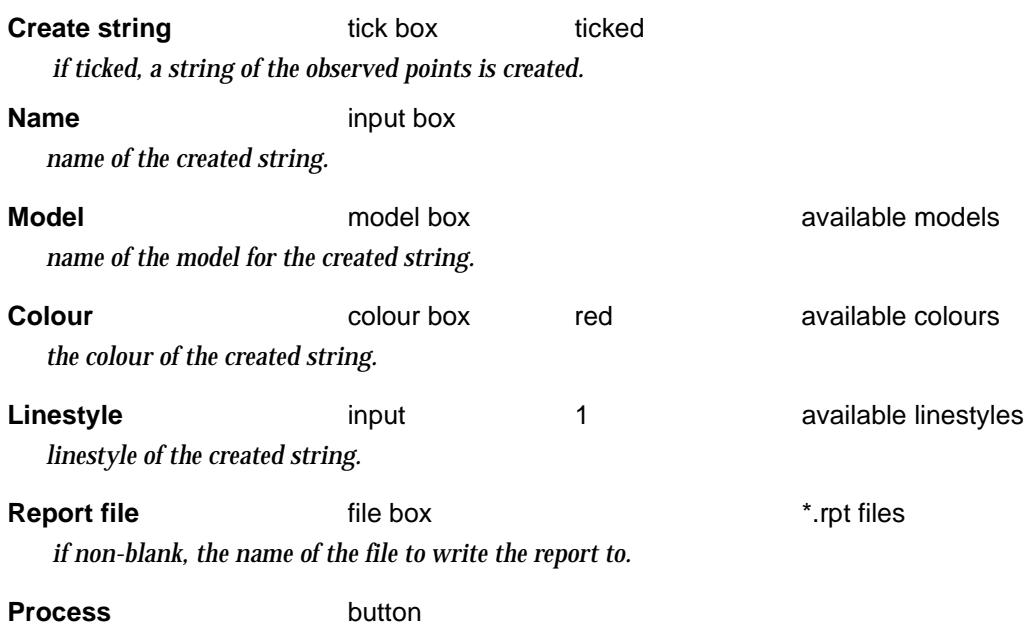

*reduce the angle readings.*

### Create Control Stations

#### create\_control\_stations

**Position of option on menu: Survey =>Extras =>Create Control stations Position of option on menu: Strings =>Create =>Create Control Stations**

A *control station* (for surveying) consists of a one point string. For V6, the *point name* is the name of the control station. For V5 and before, the *string name* is used as name of the control station.

Control stations are used when reducing 12d field files in the *Survey Reduction* module.

The **Create Control Stations** options allows the user to define control stations in a given model. The option checks that the point ids are unique in the control model.

Selecting **Create Control Stations** brings up the **Create Control Station** panel

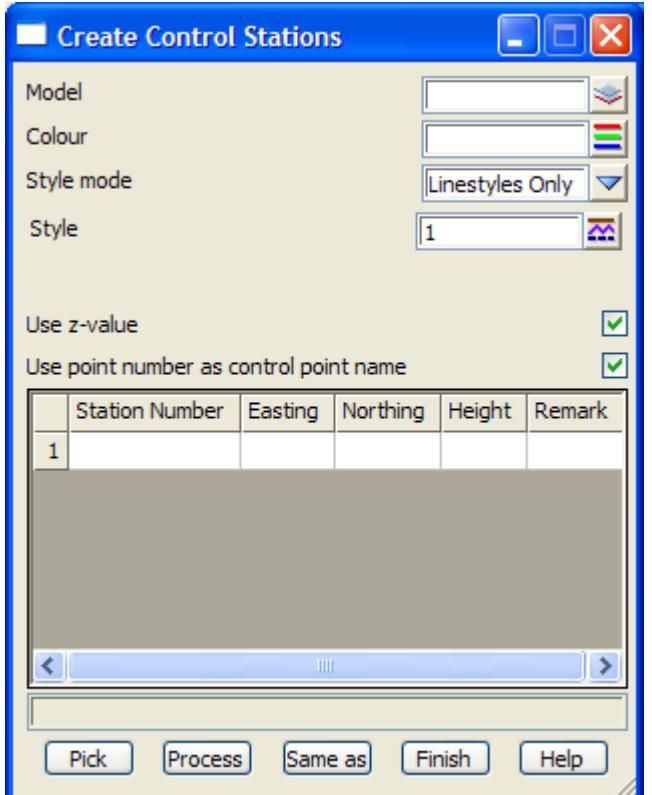

The fields and buttons used in this panel have the following functions.

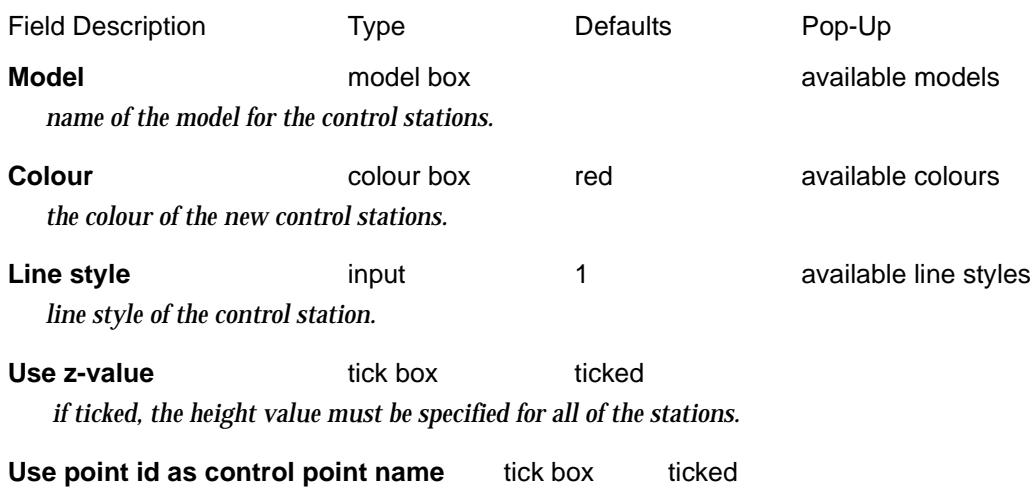

 *if ticked, the point names are used as the names of the control points and the point names are checked for uniqueness.*

*If not ticked, the name of the string is used as the names of the control points and the string names are checked for uniqueness. This is only for compatibility in pre 12d Model V6.0.*

#### **Station name Easting Northing Height Remark**

*the information for stations to be created is entered into the grid. The stations are created by selecting the* **Process** *button.*

*If a station name is typed in and the <enter> key pressed then the Model is searched and if a control station already exists of the same name (either point name or string name depending on the Use point id as control point name flag), the co-ordinates are displayed in the grid.*

*The grid control values can be entered/displayed using valid inputs into the various fields.* 

*Station name. The associated text that identifies the control point. Easting The easting coordinate of the control point. Northing The northing coordinate of the control point. Height The height of the station. (Only displayed if the use z-value tickbox is selected.) Remark The description of the control station.*

#### **Process** button

*After the* **Process** *button is chosen, the control stations in the grid are created. If a station of the given name already exists in the control Model, the user is asked if the co-ordinates of the station are to be updated by the values given in the grid.*

#### **Same as** button

*After the* **Same as** *button is chosen, another string is selected and information about it is used for the Model, Colour and Point style fields in this panel.*

### Check Control Model

#### check\_control\_model

**Position of option on menu: Survey =>Extras =>Check Control model**

The **Check control model** option checks that there are no points in the control model with the same point id. A report of all the points in the control models, or only those with clashing point ids, is created.

Selecting **Check control model** brings up the **Check Control Model** panel

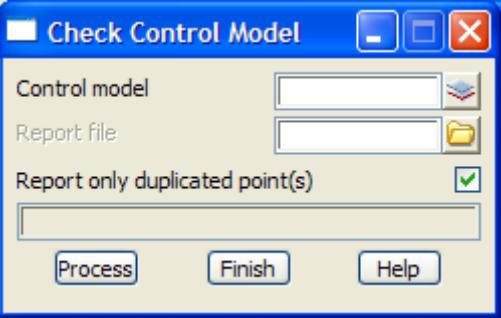

The fields and buttons used in this panel have the following functions.

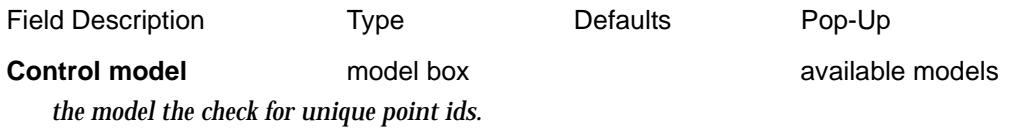

#### **Report file file** box **\*.rpt files**

 *if non-blank, the name of the file to write the report to.*

#### **Report only duplicated point(s)**tick box ticked

 *if ticked, only those points with duplicated point ids are reported. If not ticked, all points in the control model are written out.*

#### **Process** button

*check the Control model for duplicated point ids.*

➢

 $\cancel{\sim}$   $\cancel{\sim}$ 

### Linear Regression

#### linear\_regression

**Position of option on menu: Survey =>Extras =>Linear regression**

The linear regression option will create a line, circle or arc of best fit through points on a string. The line can be constrained to go through a selected point or have a given bearing.

Selecting **linear regression** brings up the **linear regression** panel

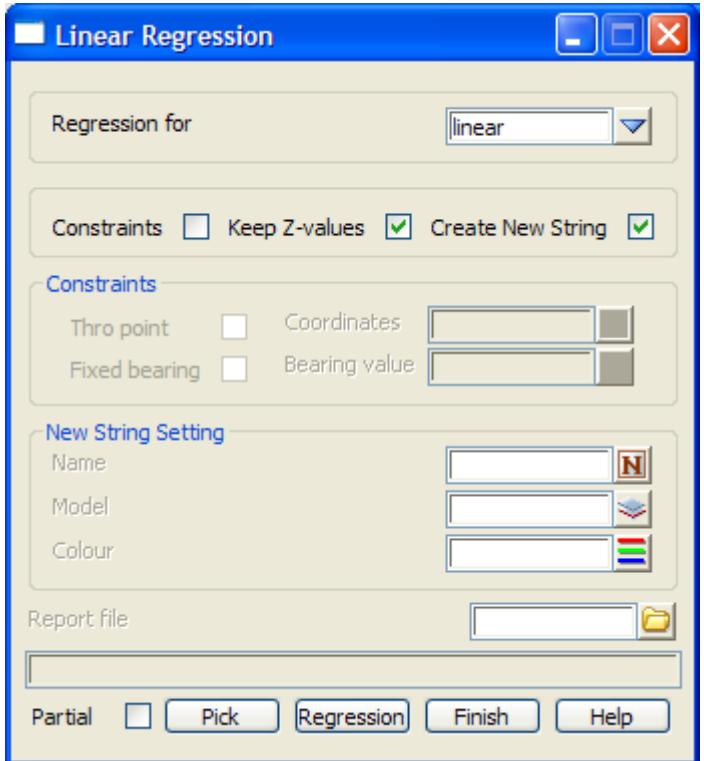

The fields and buttons used in this panel have the following functions.

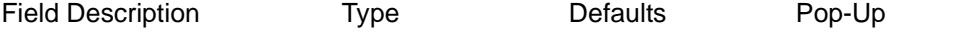

**Regression for choice box** line line, circle, arc

 *if line/circle/arc, the line/circle/arc of best fit through the points is created.*

**Constraints** tick box

*if tick, the regression line can be restrained to go through a selected point or be given a selected bearing.*

**Keep z-values** tick box tick *if tick, the z-values of the selected string are used on the regression string.*

**Create new string** tick box tick

*if tick, a new adjusted string is created. If not tick, the selected string is adjusted.*

#### **Constraints**

**Thro point** tick box

*if tick, the regression line is constrained to go through the point with co-ordinates given in the* Coordinates *field.*

#### **Coordinates**

*if thro point is ticked, the regression line is constrained to go through the point given in this field.*

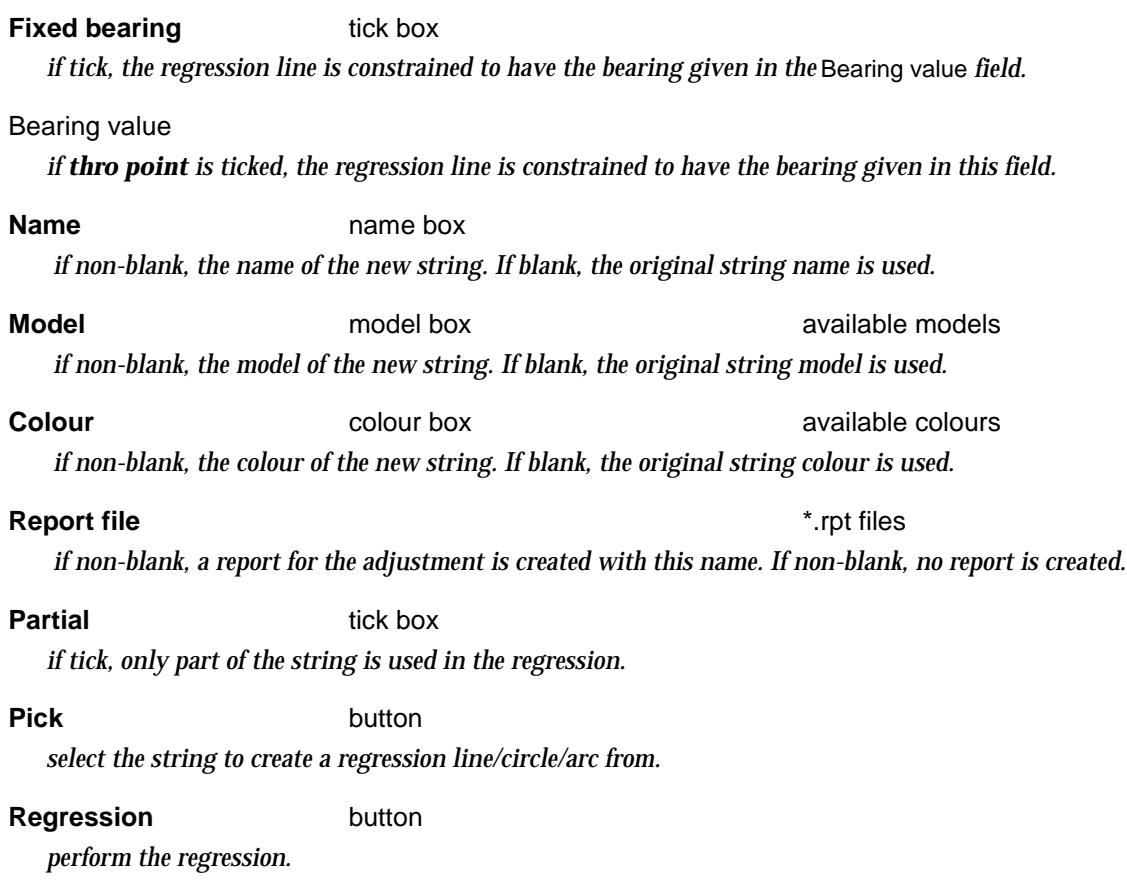

### Survey Function to Field File

#### survey\_reduction\_function\_export

**Position of option on menu: Survey =>Extras =>Reduction to field file**

The **reduction to field file** option writes out the field data from a Survey function to a file in the standard 12d field file format.

Selecting **reduction to field file** brings up the **survey reduction function export** panel

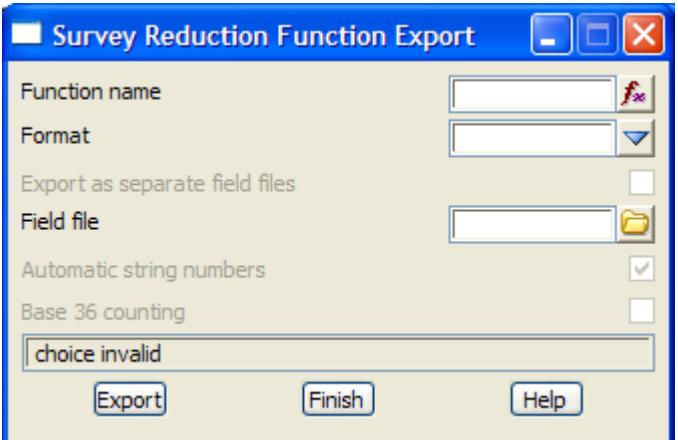

The fields and buttons used in this panel have the following functions.

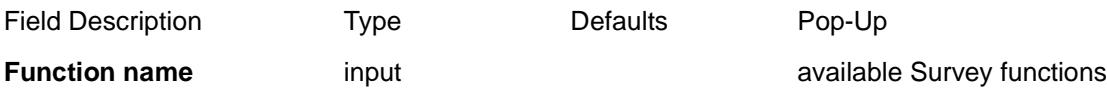

 $\rightarrow$ 

╳╳╳╳

*name of the 12d Survey function to write out a 12d field file for.*

**Field file input input input \*.fld** 

*name of the 12d field file to write out the Survey field data to.*

**Export** button

*create the 12d field file.*

### On Grade

#### on\_grade\_string

**Position of option on menu: Survey =>Extras =>On grade**

The **on grade** option produces a string that is a fixed horizontal distance from a selected string with z-values produced by extrapolating the grade from two strings or from a tin.

Selecting **On grade** brings up the **On Grade String** panel

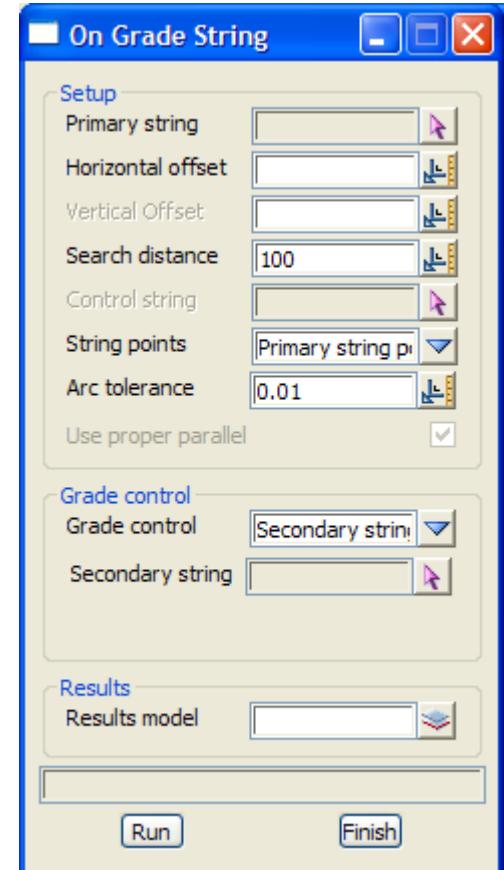

The fields and buttons used in this panel have the following functions.

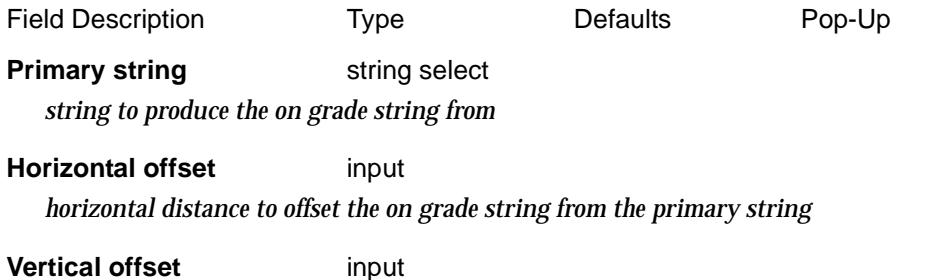

 $\overline{\phantom{0}}$ 

 $\cancel{\times} \cancel{\times} \cancel{\times}$ 

*vertical distance to offset the on grade string from the primary string*

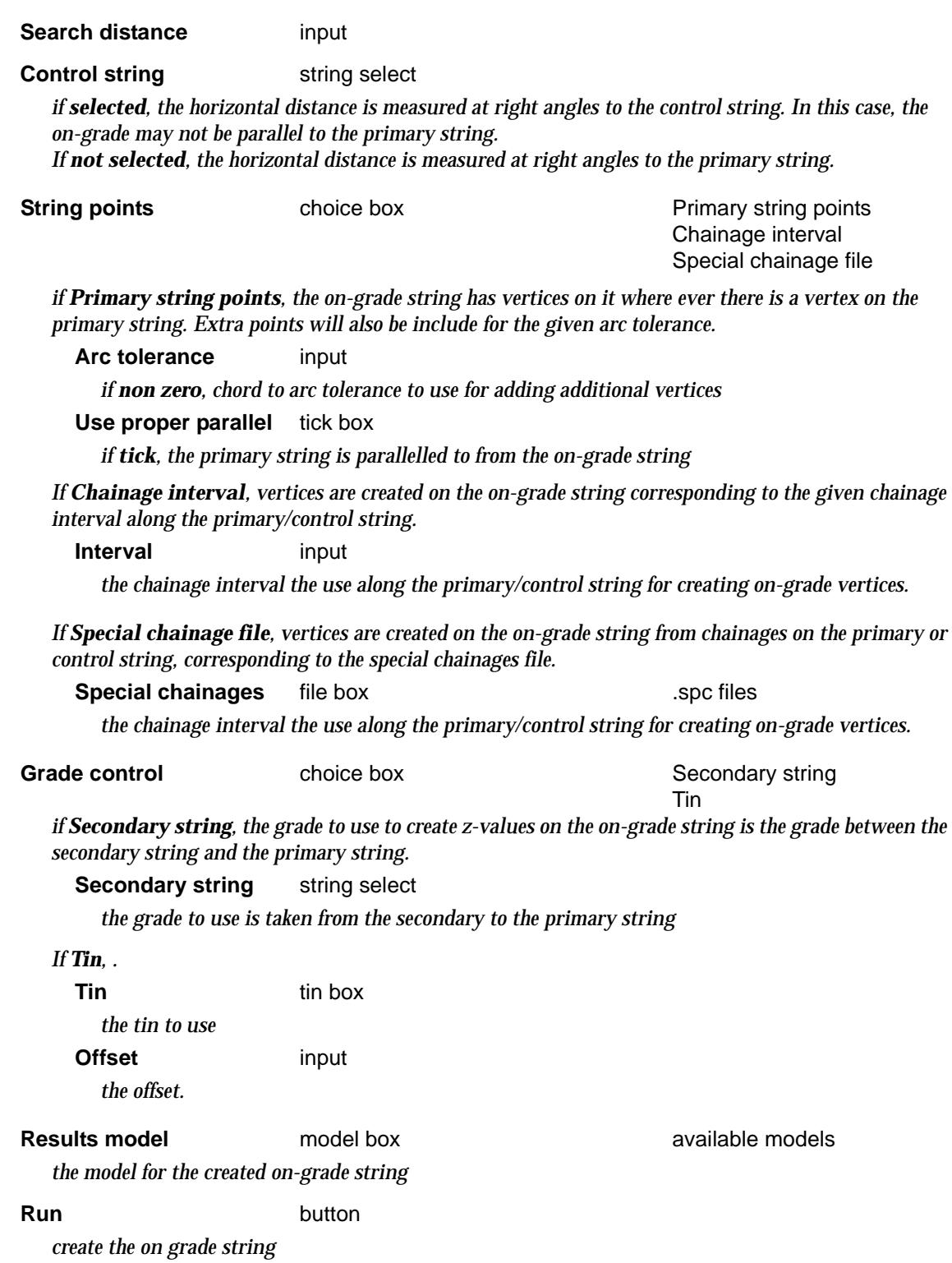

⇐

2

P

 $\cancel{\times}\cancel{\times}\cancel{\times}\cancel{\times}\cancel{\times}$ 

# Setout

.

#### setout

**Position of menu: Survey =>Setout**

#### *Options still under development.*

The **setout** walk-right menu contains options for creating points numbers and files for uploading to data recorders.

The **setout** walk-right menu is

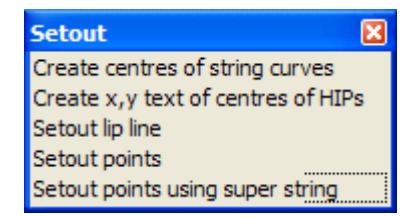

setout centres of string curves create text at centre of HIP's setout lip line create setout points Create setout points using super strings

For Create centres of string curves, go to the section "Create Centre Points for Curves of Strings"

Setout lip line  $\qquad \qquad$  ["Setout Lip Line"](#page-1560-0) . Setout points **Setout Points** "Create Setout Points".

Create x, y, z, text of centres of HIPs "Create X Y Text for Centre Points of Alignments".

Setout points using super string "Create Setout Points Using Super String".

 $\cancel{\times} \cancel{\times} \cancel{\times}$ 

### <span id="page-1558-0"></span>Create Centre Points for Curves of Strings

create\_centre\_points\_for\_curves\_of\_strings

**Position of option on menu: Survey =>Setout =>Create centres of string curves**

This option is used to create points at the centres of arcs in alignment strings, polylines, arcs or circles.

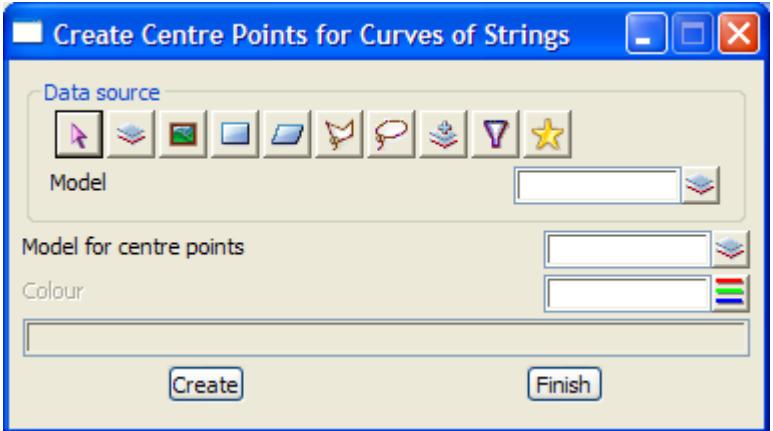

The fields and buttons used in this panel have the following functions:

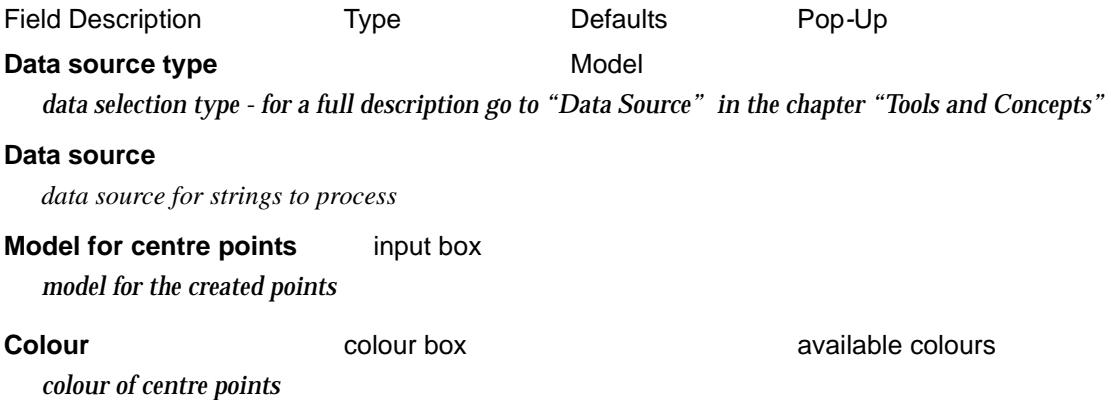

**Create** button

*create the points*

 $\rightarrow$ 

 $\cancel{\sim} \cancel{\sim}$ 

## <span id="page-1559-0"></span>Create X Y Text for Centre Points of Alignments

#### mark\_centre\_panel

**Position of option on menu: Survey =>Setout =>Create x y text of centres of HIPs**

This option creates text for the x and y co-ordinates of the horizontal arcs on an alignment string.

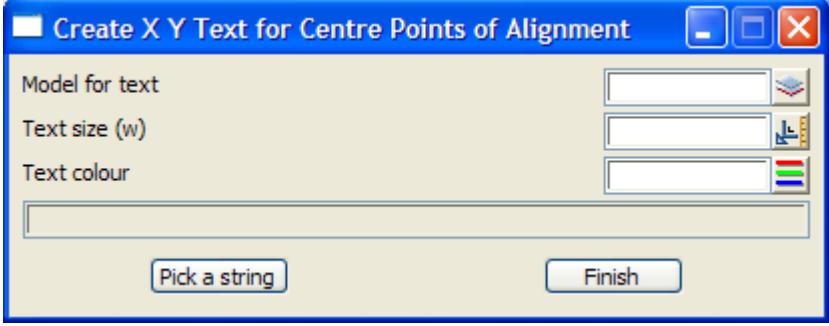

The fields and buttons used in this panel have the following functions:

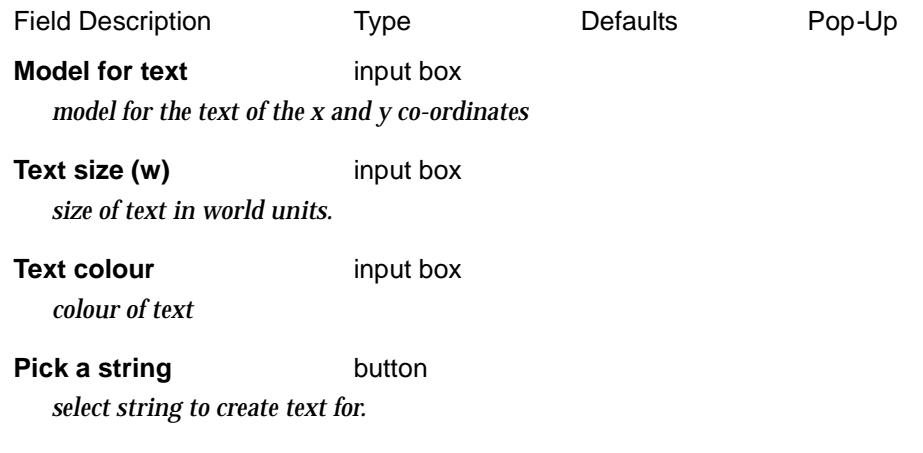

 $\overline{\phantom{a}}$ 

 $\cancel{\times}\cancel{\times}\cancel{\times}$ 

### <span id="page-1560-0"></span>Setout Lip Line

#### qtrpts\_panel

**Position of option on menu: Survey =>Setout =>Setout lip line**

This panel is used to create bubbles and/or a report for the critical horizontal and vertical points and quarter points (by chord or by chainage) for any arcs in an alignment string.

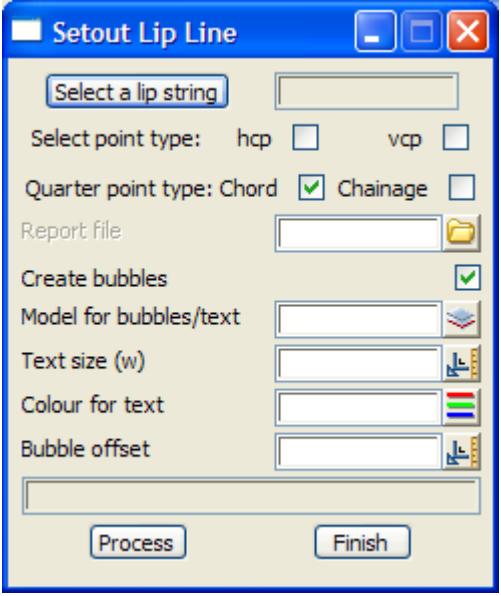

The fields and buttons used in this panel have the following functions:

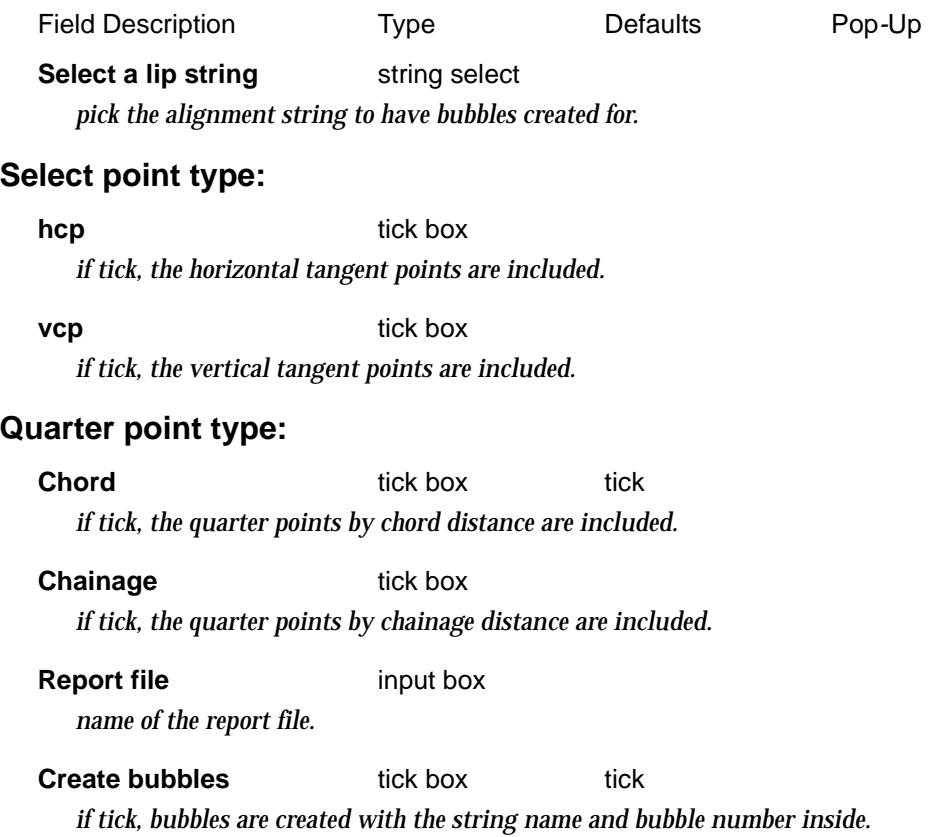

 $\cancel{\sim}$   $\cancel{\sim}$ 

 $\asymp$ 

#### **Model for bubbles/text** input box *model for the bubbles and text.*

**Text size (w)** input box *size (in world units) for the text inside the bubble.*

#### **Colour for text** input box

*Colour for the bubble and bubble text.*

#### **Bubble offset** input box

*offset distance from the alignment string to place the bubble.*

#### **Process** button

*run the option.*

 $\rightarrow$ 

 $\cancel{\sim}$   $\cancel{\sim}$ 

➢

### <span id="page-1562-0"></span>Create Setout Points

#### setout\_panel

**Position of option on menu: Survey =>Setout =>Setout points**

This panel is used to create points with numbers for use in setting out data. This option is usually run before the option to create an instrument upload file. The setout point is created as a 4d string with the point at the data point and with the point id as the text for the 4d string, with a text size of zero.

Separate text for the numbers and circles surrounding the data points and the text numbers are also created. By default, a file called "defaults.sof" is read in containing settings required for the option.

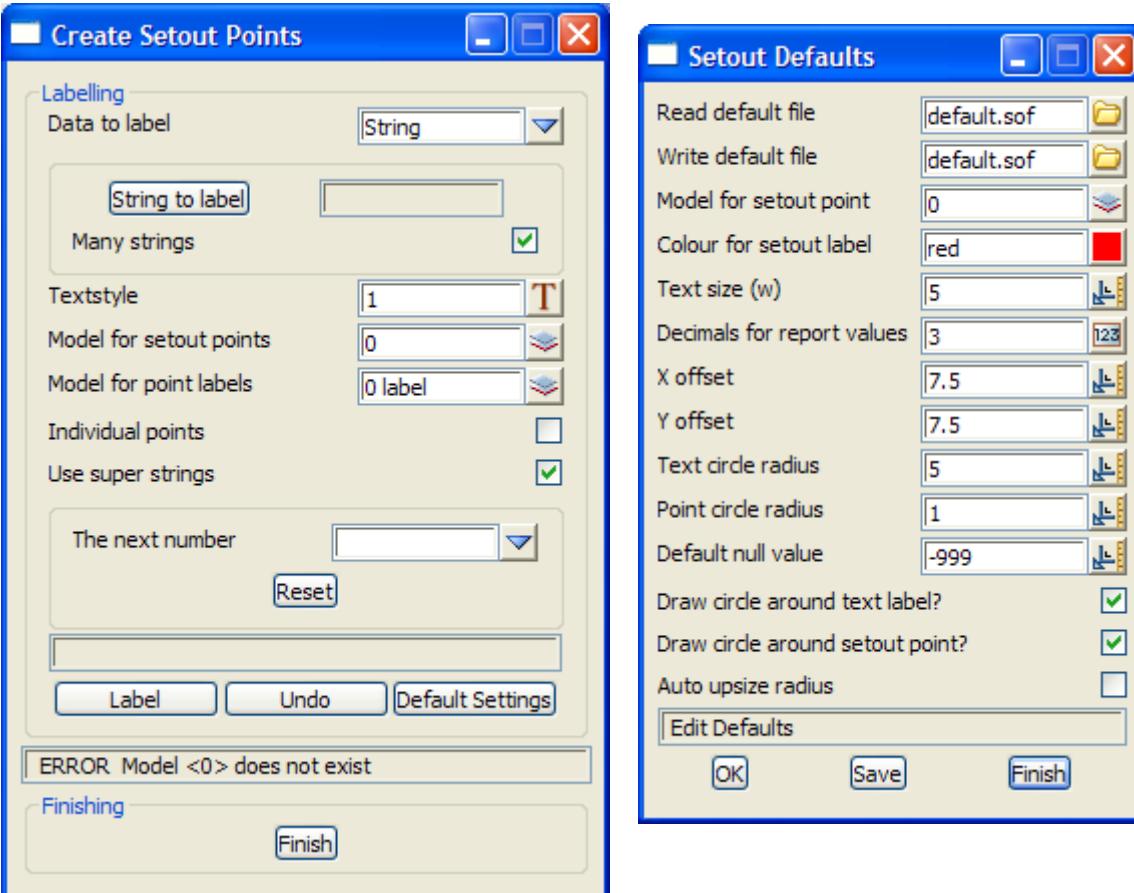

The fields and buttons used in this panel have the following functions:

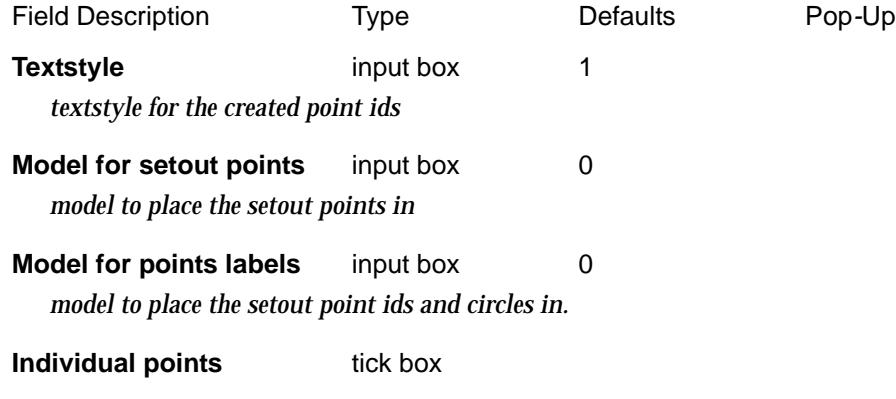

 $\overline{\phantom{0}}$ 

 $\cancel{\sim}$   $\cancel{\sim}$ 

*if tick, the setout points are created as point strings If not tick, individual one point strings are created.*

#### **Use super strings** tick box tick

*if not tick, super strings are created for the setout points. The super string point id is set to the setout point id.*

*If not tick, 4d strings are created for the setout points strings with the 4d text as the setout point id (with text size set to zero).*

#### **The next number** input box 1 or highest number in model for setout points

*next numeric point id to use for creating point ids. If a Model for setout points is given, the model is searched for any super strings or 4d strings with numbers as text and the The next number is set to one more than the highest numeric point id in the model.*

#### **Reset** button

*reset the The next number to the highest point in the model for setout points.*

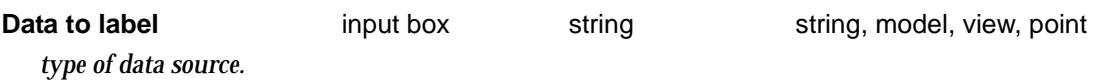

#### **Model/View/String/Point to** output box

*data to create point ids for.*

#### **Many points/strings** tick box tick

*if tick, the each time a string/point is selected, the string/point is processed without having to click on the* **Label** *button. After a string/point is processed, another string/point can then be selected. If not tick, the* **Label** *button must be clicked before the selected string/point is processed.*

#### **Label** button

*create setout points and circles for the selected data.*

#### **Undo** button

*undo the last setout points and s created whilst the panel has been up.*

#### **Default settings** button

*default settings for the s. These can be read in from a file.*

### <span id="page-1564-0"></span>Create Setout Points Using Super String

#### super\_setout\_panel

.

**Position of option on menu: Survey =>Setout =>Setout points using super string**

This panel is used to create points with numbers for use in setting out data. This option is usually run before the option to create an instrument upload file

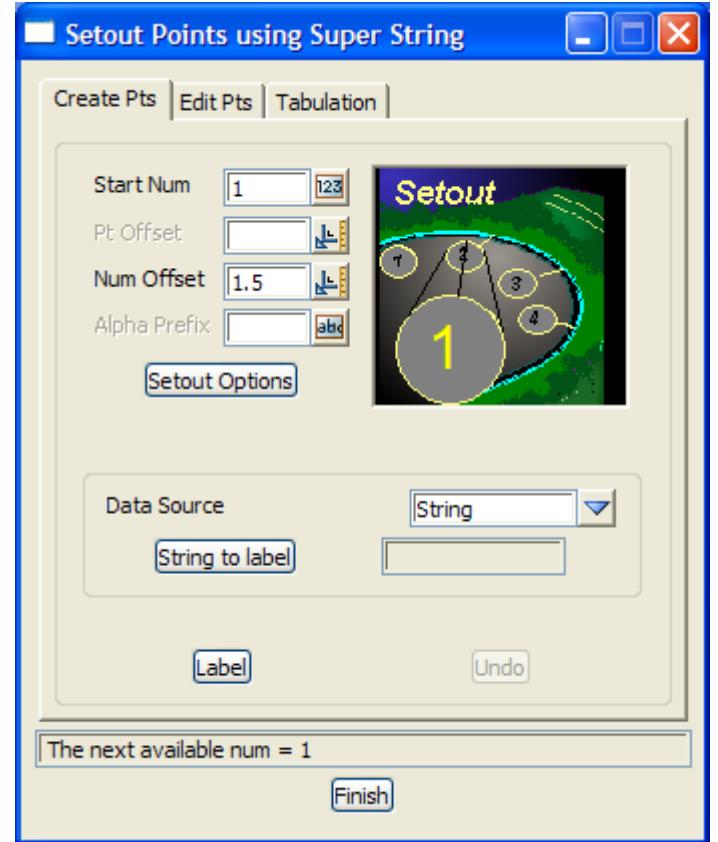

The fields and buttons used in this panel have the following functions:

Field Description Type Defaults Pop-Up **Not yet documented.**

 $\overline{\phantom{0}}$ 

 $\cancel{\times}\cancel{\times}\cancel{\times}$ 

# Upload

#### survey\_upload

**Position of menu: Survey =>Upload**

The **Survey Upload** walk-right menu contains survey options to upload data the most survey instruments. There are options to upload points, triangulations and road geometry.

The **Survey Upload** walk-right menu is

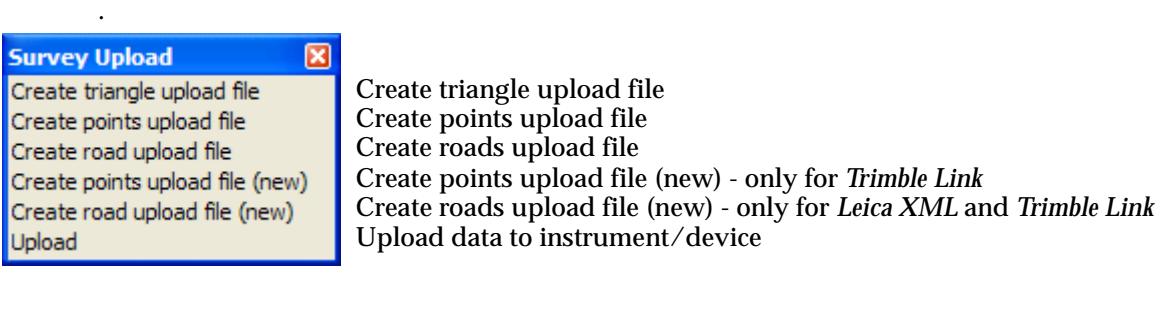

For the option *Create triangle upload file* go to "Create Triangle Upload File" Create points upload file ["Create Points Upload File"](#page-1569-0)  Create road upload file ["Create Road Upload File"](#page-1571-0)  Create points upload file (new) ["Create Points Upload File \(New\)"](#page-1583-0)  Create road upload file (new) ["Create Road Upload File \(New\)"](#page-1585-0)  Upload "Survey Data Upload"

### <span id="page-1566-0"></span>Create Triangle Upload File

#### create\_triangle\_upload\_file

**Position of option on menu: Survey =>Upload => Create triangle upload file**

The **Create triangle upload file** option allows the creation of a triangle file based on a tin. Various file formats can be selected

Selecting **Create triangle upload file** brings up the **Create triangle upload file** panel

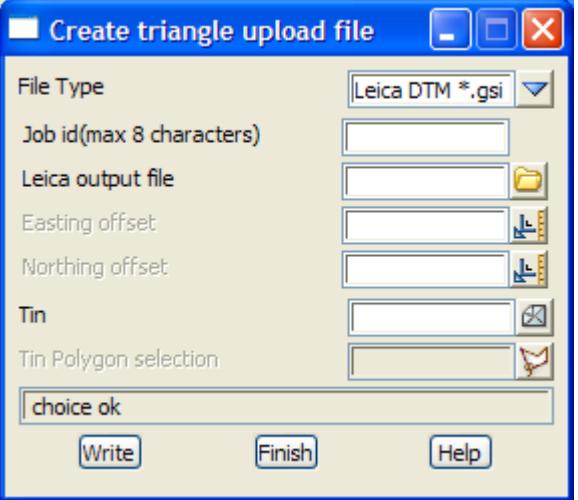

The fields and buttons used in this panel have the following functions.

Field Description Type **Defaults** Pop-Up **Common parameters at bottom: Tin** input *name of tin from which the triangle file will be based.* **Tin polygon selection** selection *allows the user to select a specific area of the tin to be exported as a triangle file.* **Write** button *On clicking the write button, 12d Model will write the specified file.* **File type** choice box Trimble binary \*.ttm

Leica DTM \*.gsi 12d xyzs \*.dat Ortho 12d \*.T12 Sokkia \*.tri TP Setout/Stakeout \*.tsa LandXML \*.xml

*file type to be produced.*

*For* **Trimble \*.ttm format:**

.

.

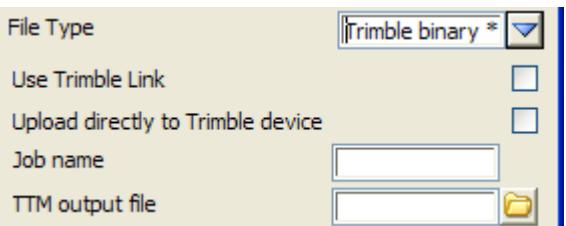

**Use Trimble Link** tick box

*if tick, Trimble Link is used to create the data*

#### **Upload directly to Trimble device** tick box

*if tick, the data is uploaded to the Trimble instrument*

**Job name** input *Trimble job name*

**TTM output file** input *name of file to be produced.*

#### *For* **Leica DTM \*.gsi format:**

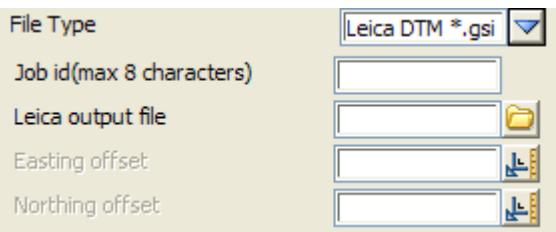

#### **Job id** input *job id to be included in file. (max 8 characters)*

**Leica output file** input

*name of file to be produced*

#### **Easting offset** input

*easting offset to be applied to data. This is important where large coordinate values are used, such as in map projections.*

#### **Northing offset input**

*northing offset to be applied to data. This is important where large coordinate values are used, such as in map projections.*

#### *For* **12D xyzs \*.dat format:**

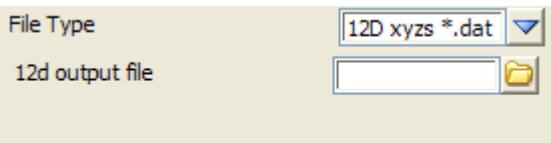

.

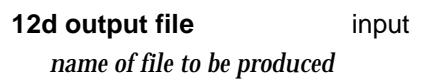

#### *For* **Ortho 12d \*.T12 format:**

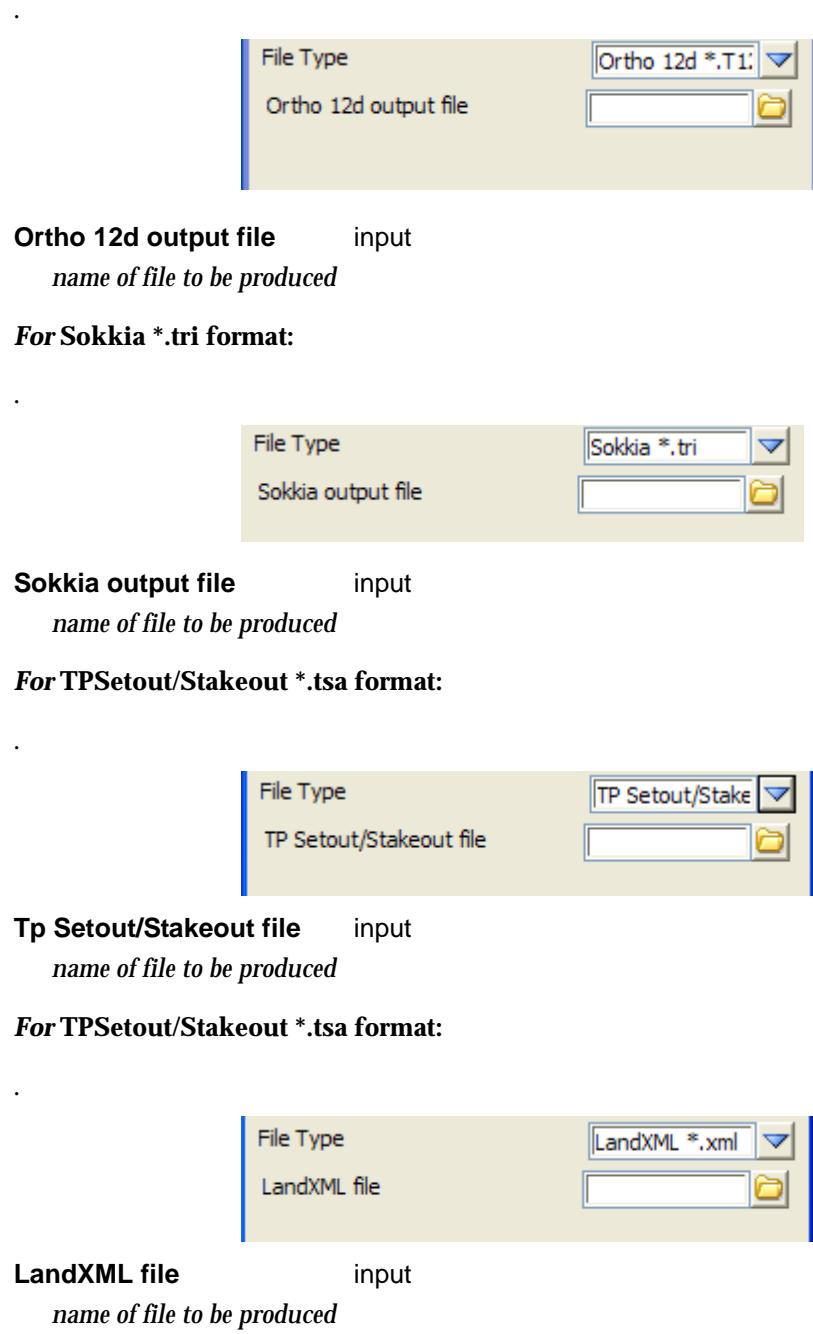

 $\leqslant$ 

 $\!>\!$ 

2

 $\ddot{a}$ 

▓▓▓▓▓▓

### <span id="page-1569-0"></span>Create Points Upload File

#### instrument\_points\_upload\_panel

**Position of option on menu: Survey =>Upload => Create points upload file** The **Create points upload file** option allows the creation of a file of point ids, x, y and z, for string data (super strings and 4d strings only). Various file formats can be selected

Selecting **Create points upload file** brings up the **Create Instrument Points Upload File**  panel.

Upload files for points can be created for various Leica, Geodimeter, Sokkia, Topcon, UPL, QuikDraw, Trimble XYZ formats as well as a text file of point id, x,y,z data.

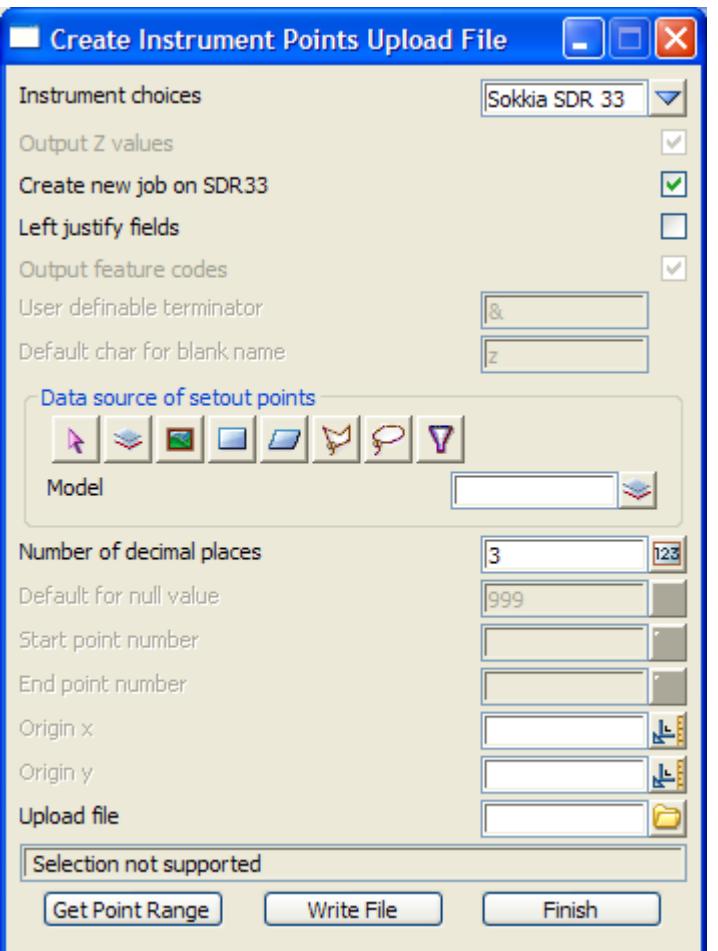

The fields and buttons used in this panel have the following functions:

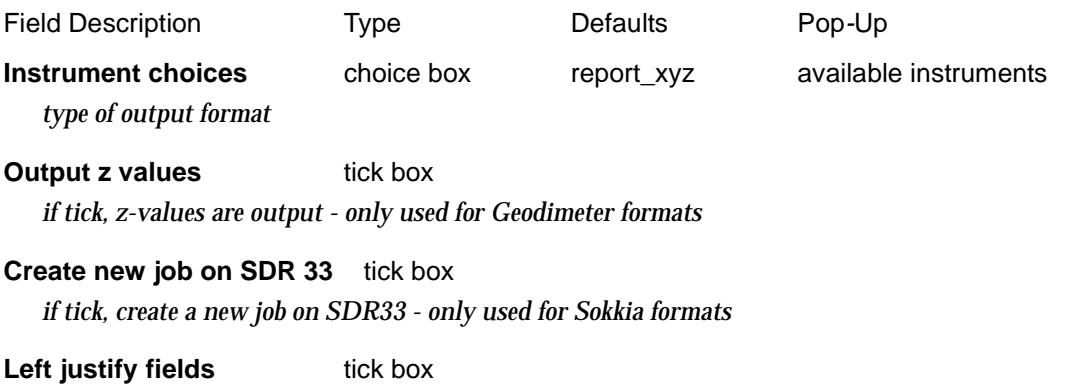

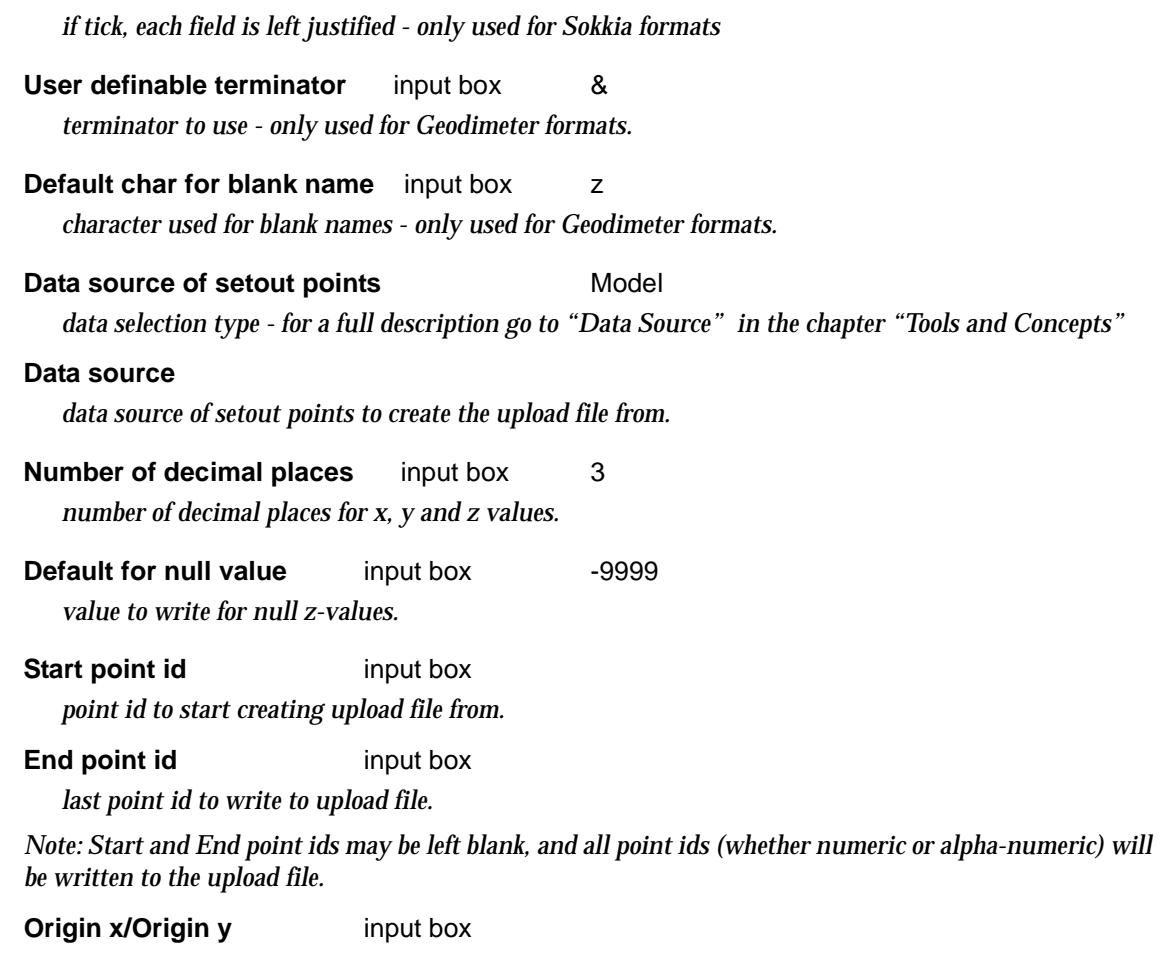

*If non-zero, subtract the value from the x/y value before writing out.*

#### **Upload file** file box

*name of the upload file to create.*

#### **Get Point Range button**

*pressing this button will populate the Start and End point id fields with the minimum and maximum (numeric) point ids found in the selected source data. If the selected source data contains a mix of numeric and alpha-numeric point ids, the alpha-numeric point ids are considered to have a numeric value of zero (0), but are ignored when determining the range. If the selected source data contains alpha-numeric point ids only, then the Start and End point id fields will both be set to zero (0).*

#### **Write File button**

*create the upload file*

 $\prec$ 

### <span id="page-1571-0"></span>Create Road Upload File

#### instrument\_roads\_upload\_panel

**Position of option on menu: Survey =>Upload => Create roads upload file**

The **Create roads upload file** option allows the creation of a specific roading file. Files can be created for various Leica (8 & 16 formats), Geodimeter, Sokkia, Topcon and Trimble Roading formats.

Selecting **Create road upload file** brings up the **Create Roading Upload File** panel

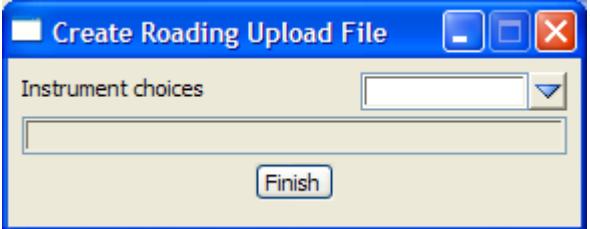

The fields and buttons used in this panel have the following functions:

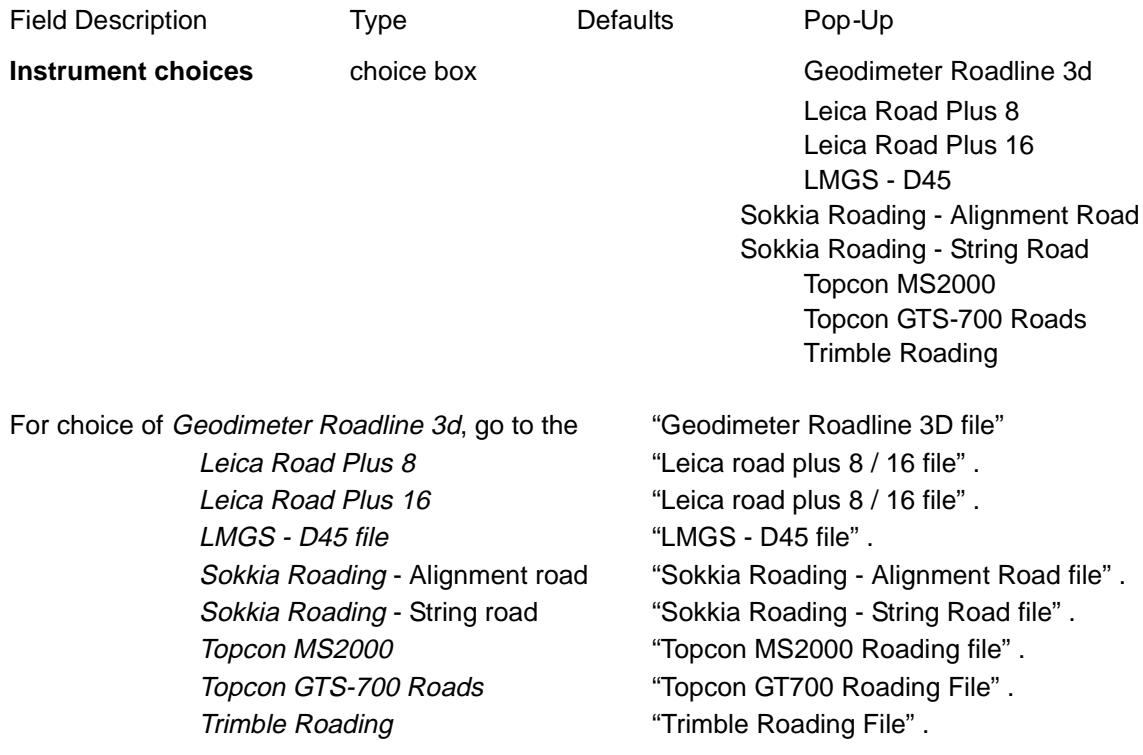

#### **Geodimeter Roadline 3D file**

**Position of option on menu: Survey =>Upload => Create roads upload file, Instrument choice = Geodimeter Roadline 3d**

The **Geodimeter Roadline 3d** option allows the creation of a specific roading file.

Selecting **Geodimeter Roadline 3d** brings up the **Report Geodimeter Roadline 3D** panel

 $\cancel{\sim} \cancel{\sim}$ 

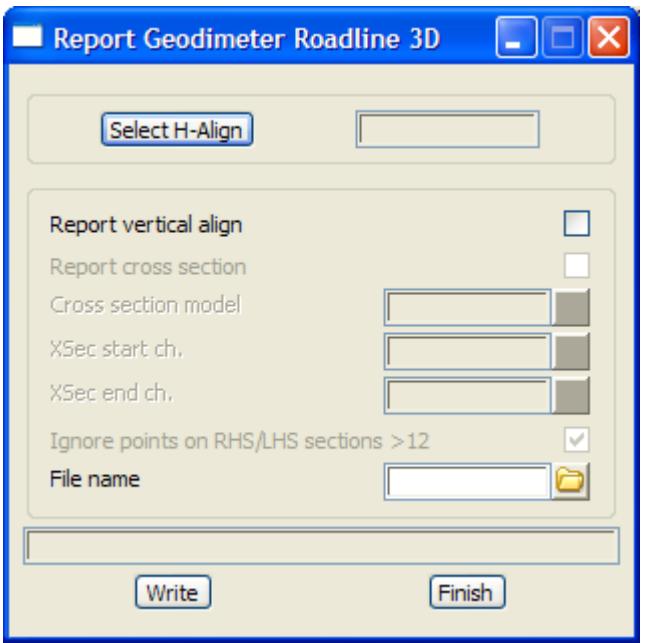

The Geodimeter (trimble), has certain limitations and criteria associated with the 3d file. These include:

- 1. Each section template (i.e. right or left) has a max number of 12 points.
- 2. The first and last segments of the alignment must be a straight (for both horizontal and vertical).
- 3. The start and end chainages of the horizontal alignment should be the same for the vertical alignment.
- 4. The alignment string must exist on the xsec's. This allows the calculation of the "zero pt" so we can split the section into left and right templates.
- 5. The xsec model should be representative of the alignment string used in the macro. i.e. not generated from a different alignment. Therefore the alignment string should have a 0 offset on the xsections.
- 6. The alignment string cannot exist above or below the xsection. I.e. it should be on the section as per 4)
- 7. The number of points on assuasive section templates (left and right) should be the same. i.e. if 5 points are on the LHS template for ch0 then the same number of points should exist for the LHS template for ch20. The instruments using this file, cannot handle transitions between different number of points effectively and can give incorrect results. The user should limit the file by using the chainage range between areas where the number of points on each side of the cross sections is the same.

The fields and buttons used in this panel have the following functions:

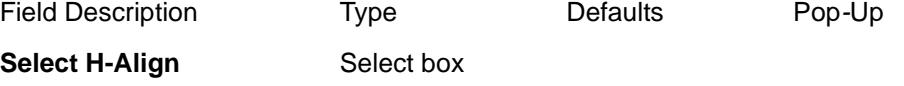

*select valid alignment string.*

**Report vertical alignment** tick box no *write vertical alignment details to file mode. If yes vertical alignment details written to the specified file.*

**Report cross sections** tick box no

<span id="page-1573-0"></span>*if selected, the cross section model box will be enabled.*

**Cross section model** model box

 *This will ask for the model of cross sections. These sections will be written out to the file.*

**XSec start ch** input box min alignment ch *chainage value to start writing cross sections.*

**XSec end ch** input box max alignment ch

*chainage value to end writing cross sections.*

Ignore points on RHS/LHS sections >12

tick box ticked

*if ticked, where there are more than 12 points in either the RHS or LHS template (derived from the xsection) the outlying points are ignored. e.g. if there was 14 points on the RHS template, only 12 will be written to the file with 2 pts being ignored.* 

**File name** input box

*the name to be used for file creation*

**Write button** 

*write appropriate files.*

#### **Leica road plus 8 / 16 file**

**Position of option on menu: Survey =>Upload => Create roads upload file, Instrument choice = Leica roadplus 8 or Leica roadplus 16**

The **Leica roadplus 8 and Leica roadplus 16** options allow the creation of specific Leica roading files.

Selecting **Leica roadplus 8** brings up the **Report Leica roadplus 8** panel. Selecting **Leica roadplus 16** brings up the **Report Leica roadplus 16** panel.

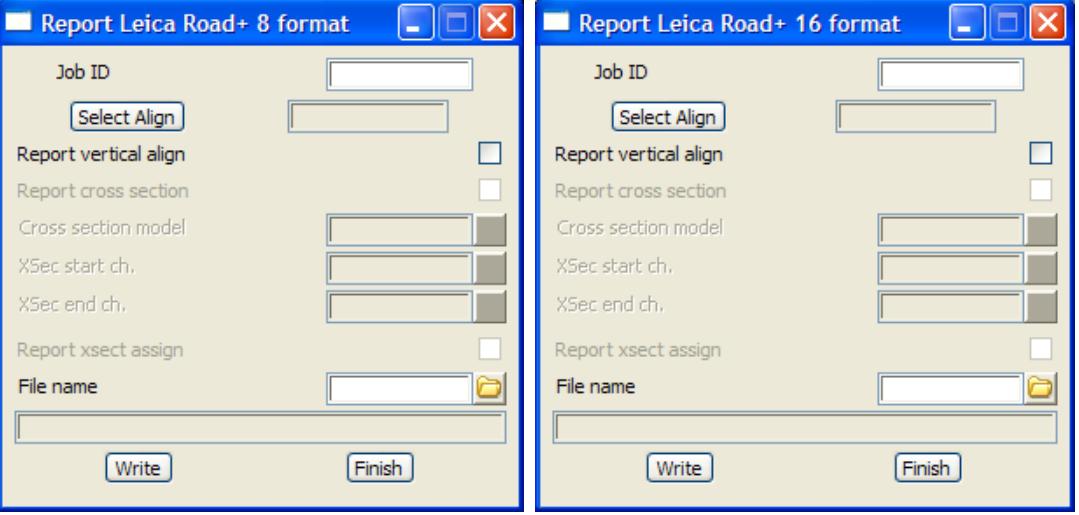

The 8 and 16 formats are different file formats for the leica range of instruments. The user should be aware of the required format for the particular instrument. Please refer to the Leica documentation for specifications

The fields and buttons used in this panel have the following functions:

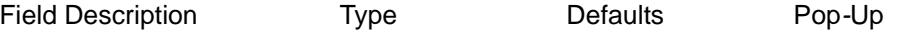

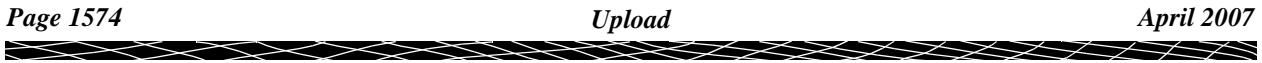

<span id="page-1574-0"></span>**Job id** input box *job id (max 8 characters).* **Select alignment** String select box *select valid alignment string.* **Report vertical alignment** tick box no *write vertical alignment details to file mode. If yes vertical alignment details written to appropriate file. i.e. (PRF\*\*\*\*\*.gsi)* **Report cross sections** tick box no *if selected, the cross section model box will be enabled.* **Cross section model** model box  *This will ask for the model of cross sections. These sections will be written out to the appropriate file. i.e. (CRS\*\*\*\*\*.gsi)* **XSec start ch** input box min alignment ch *chainage value to start writing cross sections.* **XSec end ch** input box max alignment ch *chainage value to end writing cross sections.* **Report cross section assignmenttick box no** *If ticked, a cross section assignment file (STA\*\*\*\*\*.gsi) file will be made.* **File name** input box *the name to be used for file creation. NB depending on what files are specified, the name given will be appended with the correct prefix eg ALN for alignment file. As Leica only takes 8 character file names, the name may be truncated.* **Write button** *write appropriate files.* **LMGS - D45 file**

**Position of option on menu: Survey =>Upload => Create roads upload file, Instrument choice = LMGS - D45 file**

The **LMGS - D45 file** option allows the creation of a specific file format suitable for upload to Leica'a grader and paver control systems. The format has a number of rules that must be satisfied for correct file creation. These include:

- 1. There must be an equal number of points on each section
- 2. Points should not be closer than 5cm in both directions
- 3. Azimuth changes between cross section points should not be greater than 20gon (18 degrees).

Selecting **LMGS - D45 file** brings up the **LMGS - D45 file** panel

<span id="page-1575-0"></span>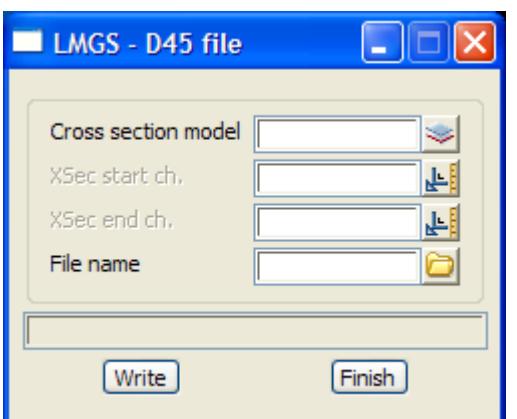

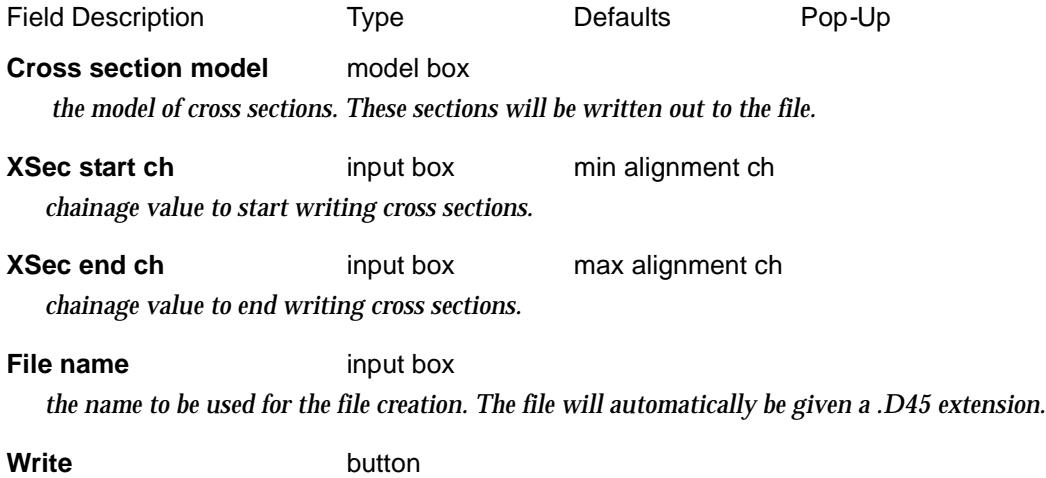

*write appropriate file.*

#### **Sokkia Roading - Alignment Road file**

Position of option on menu: Survey =>Upload => Create roads upload file, Instrument choice = **Sokkia Roading - Alignment road**

The **Sokkia Roading - Alignment road** option allows the creation of a specific roading file.

Selecting **Sokkia Roading - Alignment road** brings up the **SDR Roading - Alignment Road** panel

 $\rightarrow$ 

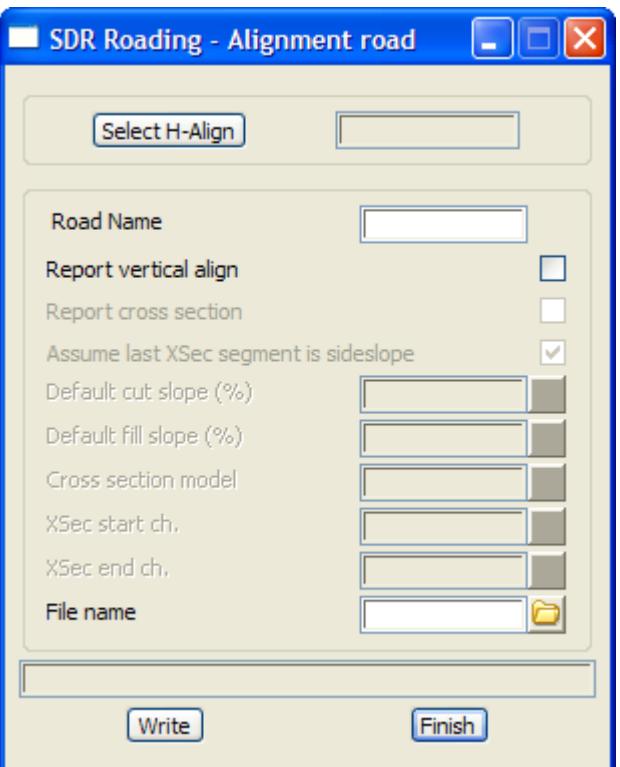

The sdr33 roading file has certain limitations and criteria. These include:

- 1. The alignment string must exist on the xsec's. This allows us to calculate the "zero pt" so we can split the template into left and right.
- 2. The xsec model should be representative of the alignment string used in the macro. i.e. not generated from a different alignment. Therefore the alignment string should have a 0 offset on the xsections.
- 3. The alignment string cannot exist above or below the xsection. I.e. it should be on the section as per 1).
- 4. The number of points on adjacent section templates (left and right) should be the same. i.e. if 5 points are on the LHS template for ch0 then the same number of points should exist for the LHS template for ch20. The instruments using this file, may not handle transitions between different number of points effectively and can give incorrect results. The user should limit the file by using the chainage range between areas where the number of points on each side of the cross sections are the same.

The fields and buttons used in this panel have the following functions:

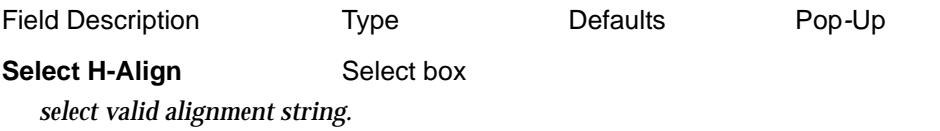

**Road Name** input box Name of selected alignment string *input road name. If a valid alignment is selected, the name of that alignment will be the default road name.*

#### **Report vertical alignment** tick box no

*write vertical alignment details to file mode. If yes vertical alignment details written to the specified file.* 

#### **Assume last XSec segment is sideslope**

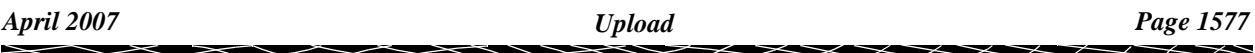

#### tick box ticked

<span id="page-1577-0"></span>*if box is selected, the last segments left and right of 0.0 offset are considered to be side slopes, and the default cut and fill slope fields are enabled.*

#### **Default cut slope (%)** input box

*this field is optional. From the section data it is only possible to calculate either the cut or fill sideslope. A default value can be specified to be used for the non calculated value.* 

*When the segment is rising (i.e has a positive slope) it is considered a cut slope. Similarly, if the grade is negative the sideslope is considered a fill. If a fill sideslope is calculated, the cut sideslope definition in the file will be given the value as entered into the default cut slope field. If no value is set for the default, the cut slope in this instance will be given a null value. The default value if entered, should be in whole percent e.g. 50.0 for a 1v in 2h slope.*

#### **Default fill slope (%)** input box

*this field is optional. From the section data it is only possible to calculate either the cut or fill sideslope. A default value can be specified to be used for the non calculated value.* 

*When the segment is rising (i.e has a positive slope) it is considered a cut slope. Similarly, if the grade is negative the sideslope is considered a fill. If a cut sideslope is calculated, the fill sideslope definition in the file will be given the value as entered into the default fill slope field. If no value is set for the default, the fill slope in this instance will be given a null value. The default value if entered, should be in whole percent e.g. 50.0 for a 1v in 2h slope.*

#### **Cross section model** model box

 *This will ask for the model of cross sections. These sections will be written out to the file.*

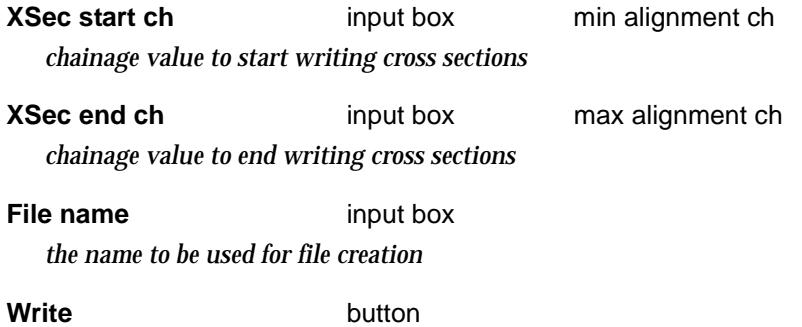

*write appropriate file*

#### **Sokkia Roading - String Road file**

**Position of option on menu: Survey =>Upload => Create roads upload file, Instrument choice = Sokkia Roading - String road**

The **Sokkia Roading - String road** option allows the creation of a specific string roading file.

Selecting **Sokkia Roading - String road** brings up the **SDR Roading - String Road** panel

<span id="page-1578-0"></span>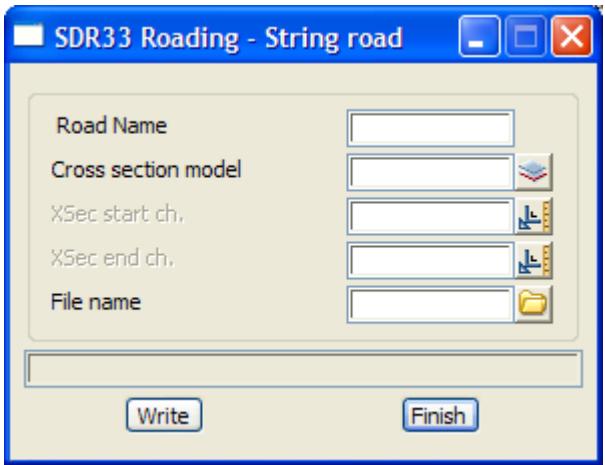

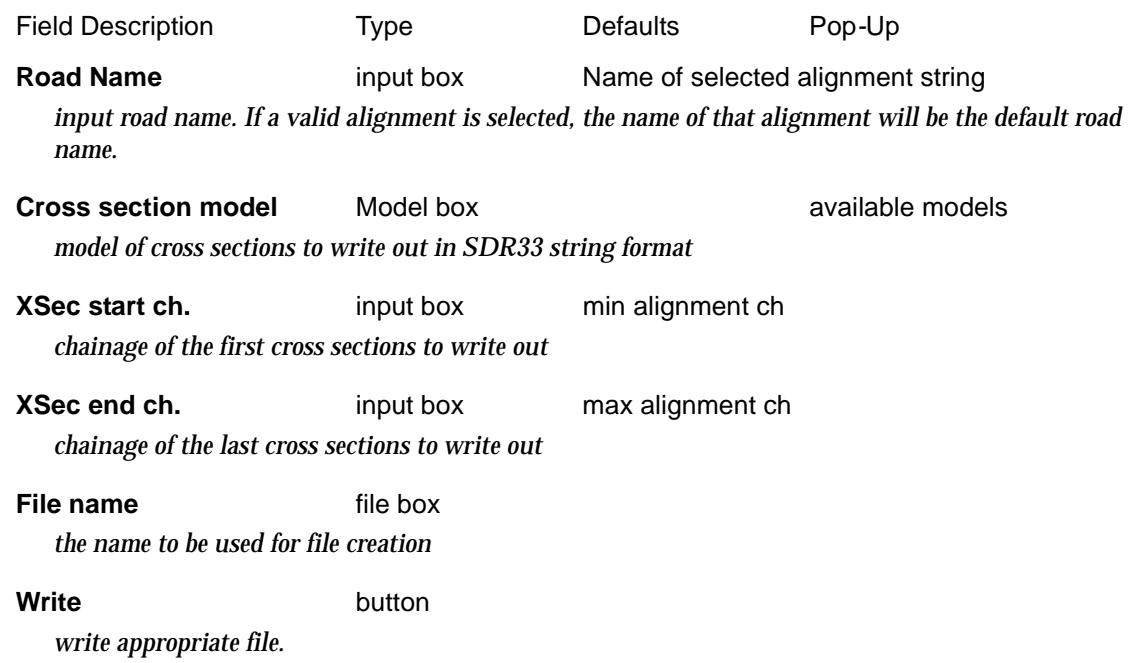

#### **Topcon MS2000 Roading file**

Position of option on menu: Survey =>Upload => Create roads upload file, Instrument choice = **Topcon MS2000**

The **Topcon MS2000** option allows the creation of a specific roading file.

Selecting **Topcon MS2000** brings up the **Report topcon MS2000 Roading** panel

 $\overline{\phantom{0}}$ 

 $\cancel{\sim}$   $\cancel{\sim}$ 

➢

<span id="page-1579-0"></span>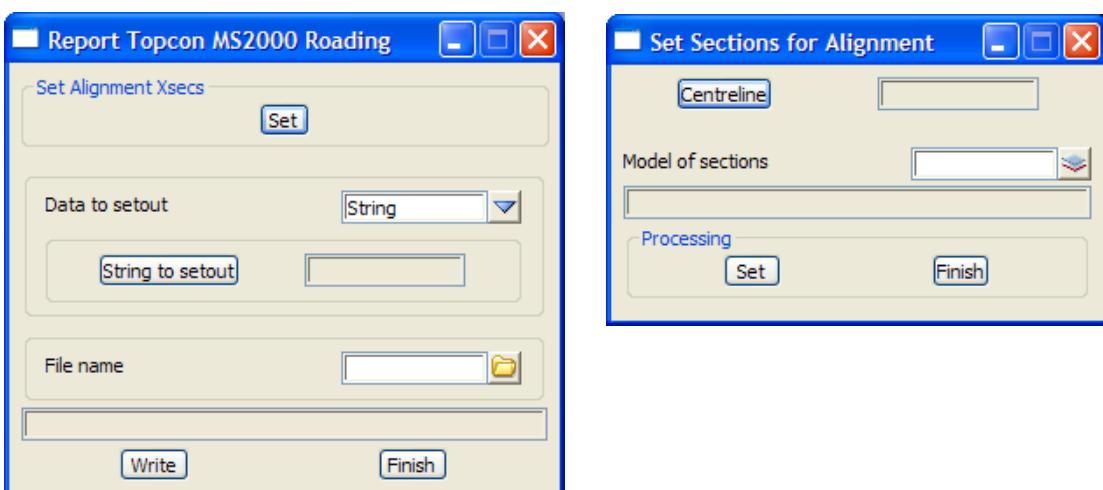

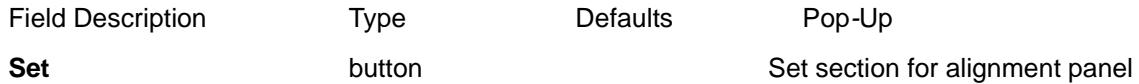

*the set button will bring up the* **set sections for alignment panel.** *This panel allows the user to select multiple alignment/xsection combinations for the one file. The alignment is selected (using the*  **Centreline** *selection button) followed by the* **Model of sections** *for that alignment. The* **Set** *button is pressed to accept the selection. This can be repeated for a number of alignments. Finish will close the*  **set sections for alignment panel** *and return to the original panel*

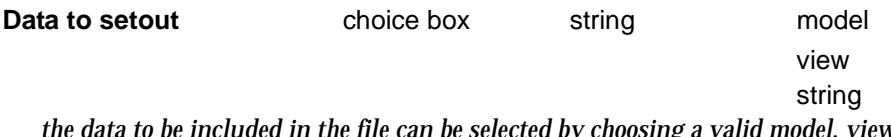

*the data to be included in the file can be selected by choosing a valid model, view or string. Depending on which data source is selected, the appropriate selection button will appear. The user then selects the button and then the items of interest.*

**File name** input box

*the name to be used for file creation*

**Write button** 

*write appropriate files.*

#### **Topcon GT700 Roading File**

**Position of option on menu: Survey =>Upload => Create roads upload file, Instrument choice = Topcon GTS-700 Roads**

The **Topcon GTS-700 Roads** option allows the creation of a specific roading file.

Selecting **Topcon GTS-700 Roads** brings up the **Report Topcon GT700 Roading** panel

<span id="page-1580-0"></span>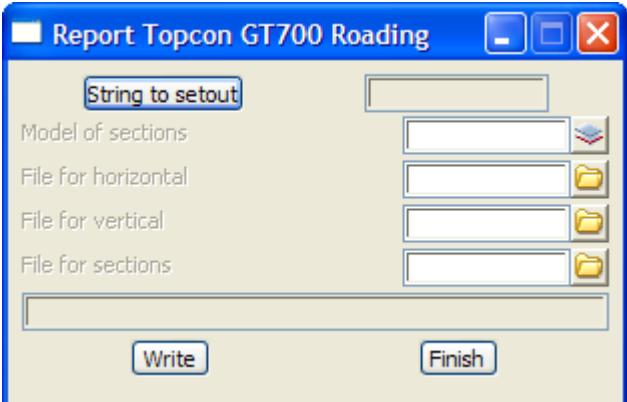

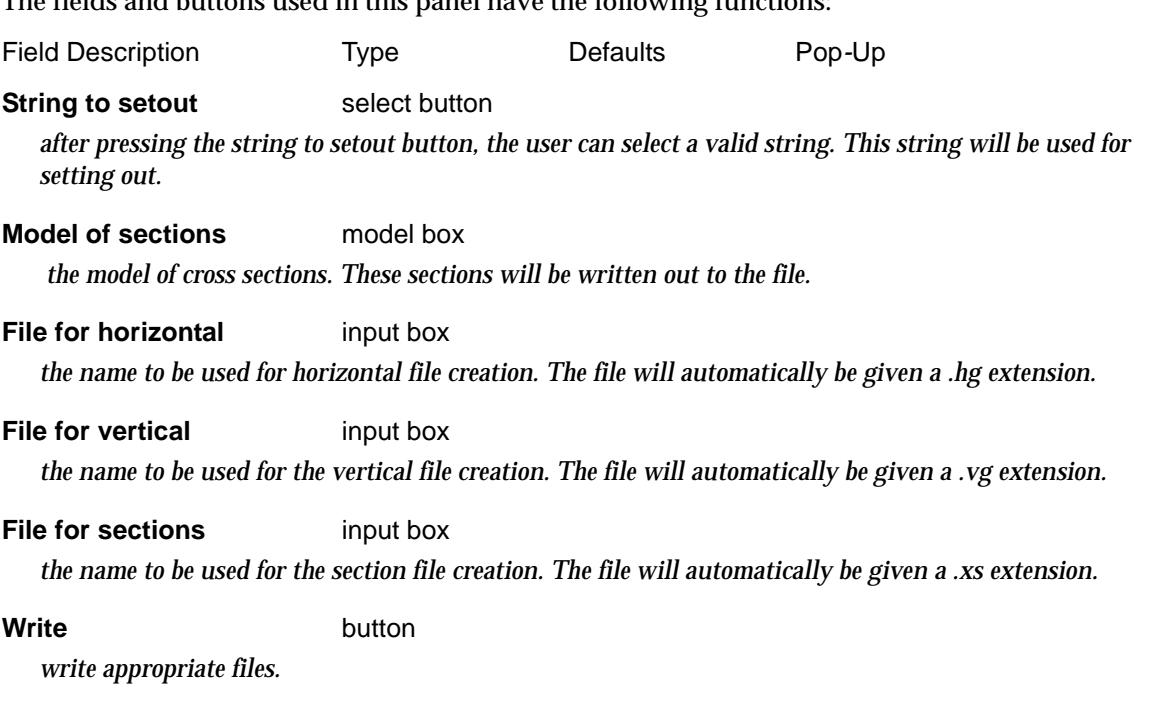

#### **Trimble Roading File**

Position of option on menu: Survey =>Upload => Create roads upload file, Instrument choice = **Trimble Roading**

The **Trimble Roading** option allows the creation of a specific roading file.

Selecting **Trimble Roading** brings up the **Report Trimble Roading** panel

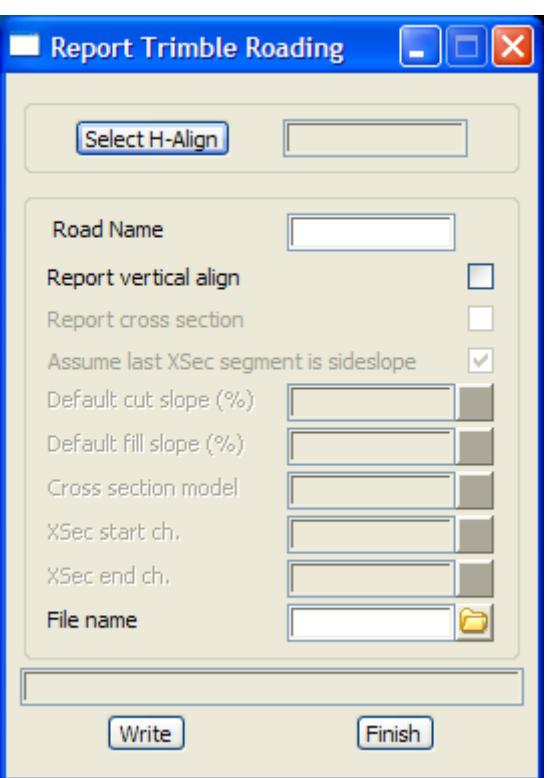

The trimble DC file has certain limitations and criteria. These include:

- 1. The alignment string must exist on the xsec's. This allows us to calculate the "zero pt" so we can split the template into left and right.
- 2. The xsec model should be representative of the alignment string used in the macro. i.e. not generated from a different alignment. Therefore the alignment string should have a 0 offset on the xsections.
- 3. The alignment string cannot exist above or below the xsection. I.e. it should be on the section as per 1).
- 4. The number of points on assuasive section templates (left and right) should be the same. i.e. if 5 points are on the LHS template for ch0 then the same number of points should exist for the LHS template for ch20. The instruments using this file, may not handle transitions between different number of points effectively and can give incorrect results. The user should limit the file by using the chainage range between areas where the number of points on each side of the cross sections are the same.

The fields and buttons used in this panel have the following functions:

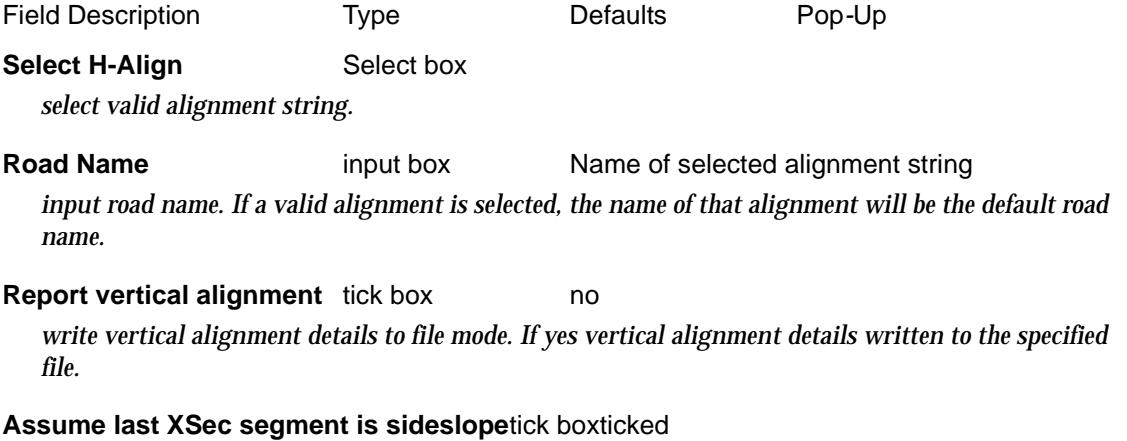

*if box is selected, the last segments left and right of 0.0 offset are considered to be side slopes, and the default cut and fill slope fields are enabled.*

#### **Default cut slope (%)** input box

*this field is optional. From the section data it is only possible to calculate either the cut or fill sideslope. A default value can be specified to be used for the non calculated value.* 

*When the segment is rising (i.e has a positive slope) it is considered a cut slope. Similarly, if the grade is negative the sideslope is considered a fill. If a fill sideslope is calculated, the cut sideslope definition in the file will be given the value as entered into the default cut slope field. If no value is set for the default, the cut slope in this instance will be given a null value. The default value if entered, should be in whole percent e.g. 50.0 for a 1v in 2h slope.*

#### **Default fill slope (%)** input box

*this field is optional. From the section data it is only possible to calculate either the cut or fill sideslope. A default value can be specified to be used for the non calculated value.* 

*When the segment is rising (i.e has a positive slope) it is considered a cut slope. Similarly, if the grade is negative the sideslope is considered a fill. If a cut sideslope is calculated, the fill sideslope definition in the file will be given the value as entered into the default fill slope field. If no value is set for the default, the fill slope in this instance will be given a null value. The default value if entered, should be in whole percent e.g. 50.0 for a 1v in 2h slope.*

#### **Cross section model** model box

 *This will ask for the model of cross sections. These sections will be written out to the file.*

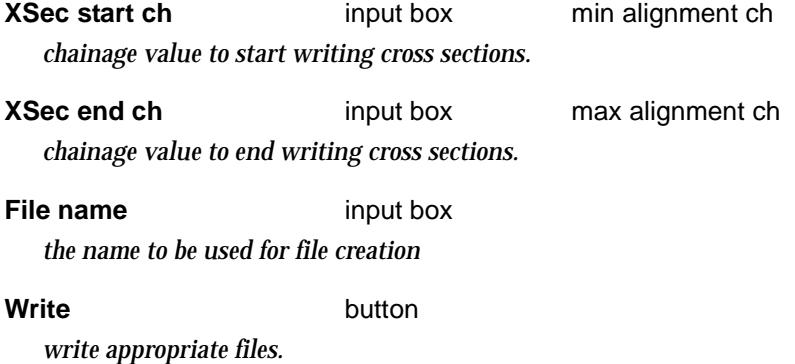

### <span id="page-1583-0"></span>Create Points Upload File (New)

#### create\_points\_upload\_file

**Position of option on menu: Survey =>Upload => Create points upload file (new)**

#### **This option is still under development.**

The **Create points upload file (new)** option creates or uploads directly to a Trimble instrument a file of point ids, x, y and z, for string data (super strings and 4d strings only).

Only Trimble file formats is supported as this stage - the option **Create points upload file**  (["Create Points Upload File](#page-1569-0)" ) is used to create files for most other instruments.

Selecting **Create points upload file (new)** brings up the **Create Points Upload File** panel.

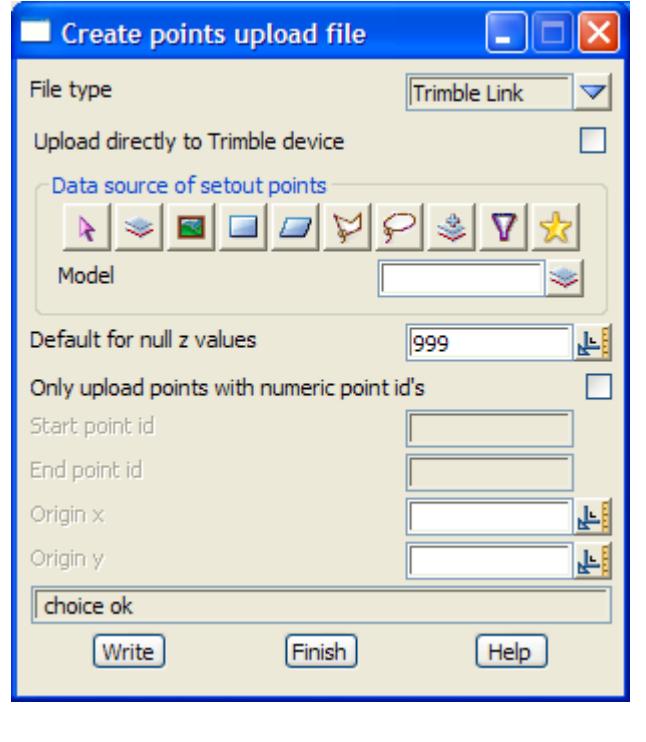

The fields and buttons used in this panel have the following functions:

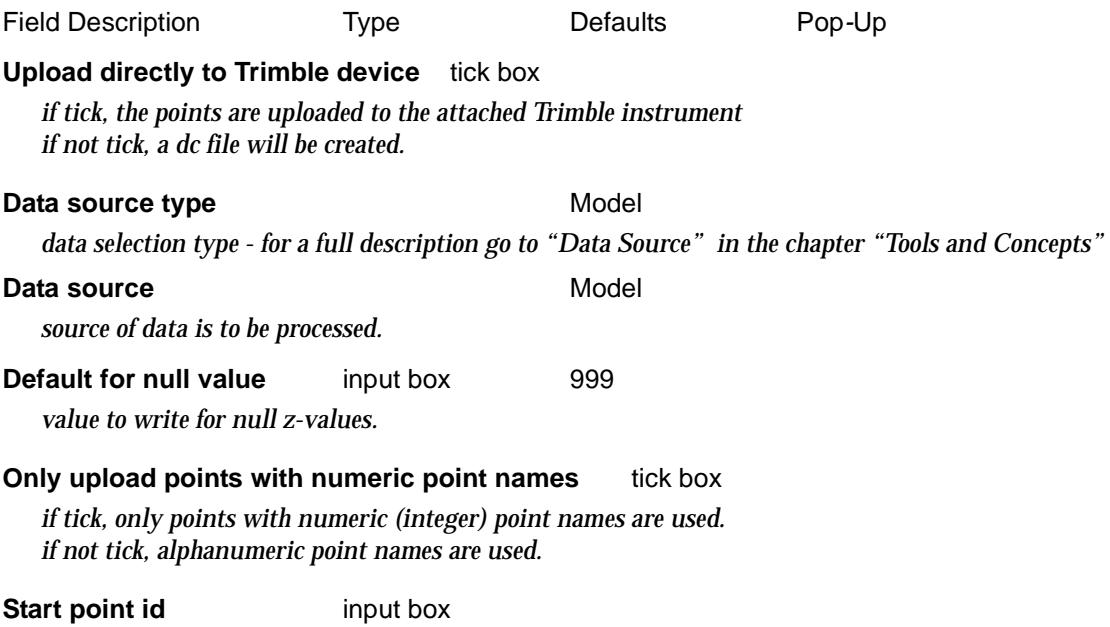

 $\cancel{\times} \cancel{\times} \cancel{\times}$
*point id to start creating upload file from.*

### **End point id** input box

*last point id to write to upload file.*

*Note: Start and End point ids may be left blank, and all point ids (whether numeric or alpha-numeric) will be written to the upload file.*

#### **Origin x/Origin y** input box

*If non-zero, subtract the value from the x/y value before writing out.*

### **Upload File button**

*create the upload file*

# Create Road Upload File (New)

### create\_road\_upload\_file

**Position of option on menu: Survey =>Upload => Create road upload file (new)**

#### **This option is still under development.**

The **Create road upload file (new)** option allows the creation of road files or uploads directly to a Trimble instrument and Leica using *Leica XML* format.

Only *Trimble* and *Leica LandXML* file formats are supported as this stage- the option **Create road upload file** [\("Create Road Upload File](#page-1571-0)" ) is used to create files for most other instruments.

### Selecting **Create road upload file (new)** brings up the **Create Road Upload File** panel

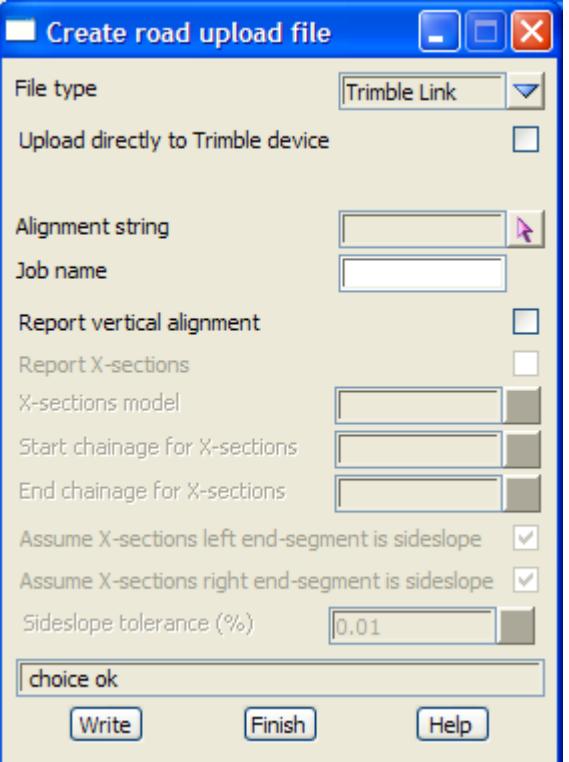

The fields and buttons used in this panel have the following functions:

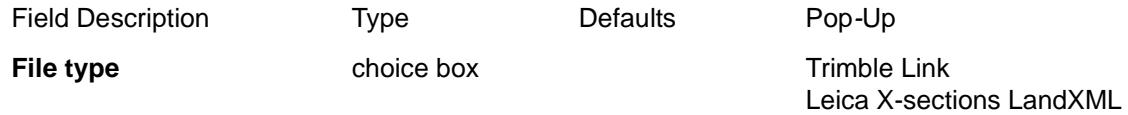

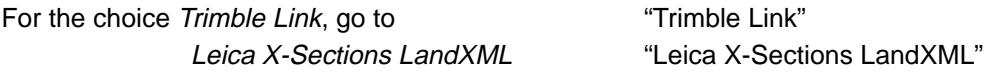

# **Trimble Link**

**Position of option on menu: Survey =>Upload => Create roads upload file (new), File type = Trimble Link**

The **Trimble Link** options creates a file in Trimble dc format or uploads the date directly to the instrument using *Trimble Link*.

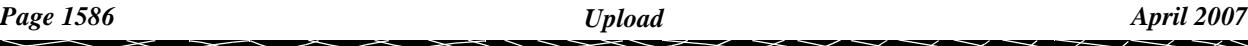

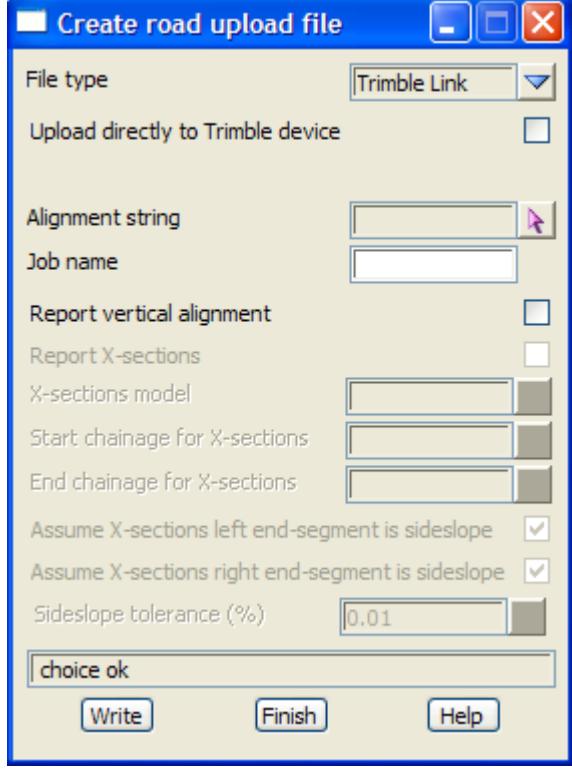

The fields and buttons used in this panel have the following functions:

Field Description Type Defaults Pop-Up

### **Upload directly to Trimble device** tick box

*if tick, the points are uploaded to the attached Trimble instrument if not tick, a dc file will be created.*

#### **Alignment string String select box**

*select valid alignment string.*

# **Road Name** input box Name of selected alignment string *input road name. If a valid alignment is selected, the name of that alignment will be the default road name.*

### **Report vertical alignment** tick box

 *If tick, vertical alignment details written to file.*

### **Report cross sections** tick box

*if tick, the cross section model box will be enabled.*

#### **X- sections model** model box

 *model of cross sections to be written out.*

### **Start chainage for X-sections**

*chainage value to start writing cross sections. If blank, start with first x-section.*

#### **End chainage for X-sections**

*chainage value to stop writing cross sections. If blank, end with last x-section.*

**Assume X-sections left end-segment is sideslope** tick box

<span id="page-1587-0"></span>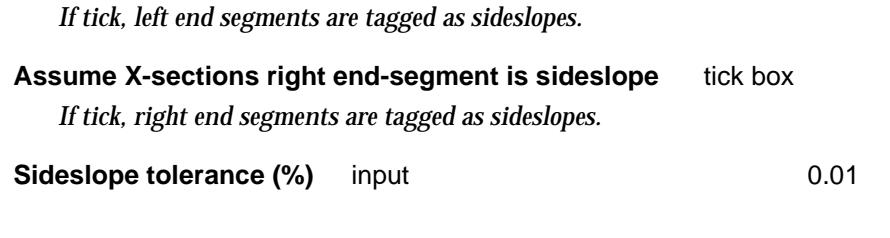

**Write** button

*write out or upload the date.*

# **Leica X-Sections LandXML**

**Position of option on menu: Survey =>Upload => Create roads upload file (new), File type = Leica X-Sections LandXML**

The **Leica X-Sections LandXML** options creates a file in LandXML format suitable for *Leica* instruments

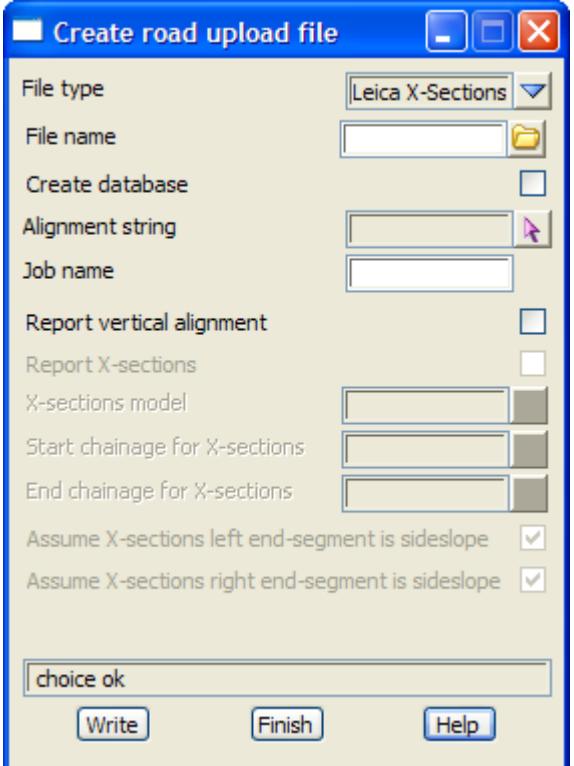

The fields and buttons used in this panel have the following functions:

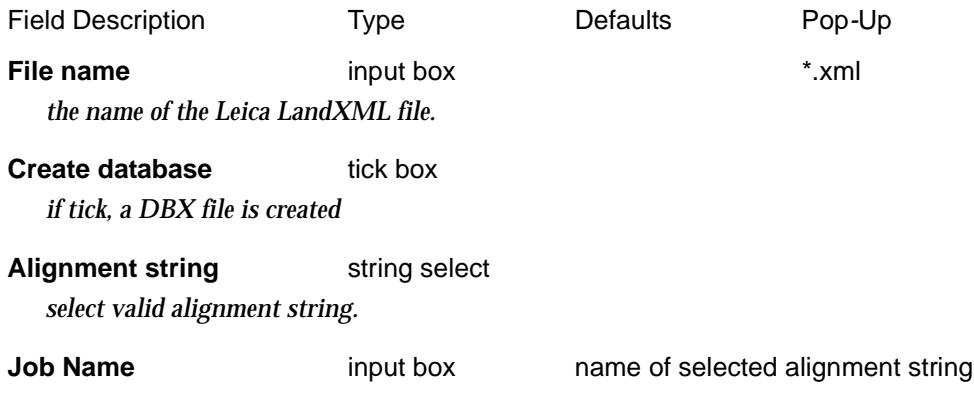

V

 $\prec\!\!\prec\!\!\prec\!\!\prec$ 

 $\rightarrow$ 

*input job name. If a valid alignment is selected, the name of that alignment will be the default job name.*

**Report vertical alignment** tick box

 *if tick, vertical alignment details written to file.*

**Report cross sections** tick box

*if tick, the cross section model box will be enabled.*

**X- sections model** available model box available models  *model of cross sections to be written out.*

#### **Start chainage for X-sections**

*chainage value to start writing cross sections. If blank, start with first x-section.*

#### **End chainage for X-sections**

*chainage value to stop writing cross sections. If blank, end with last x-section.*

- **Assume X-sections left end-segment is sideslope** tick box  *If tick, left end segments are tagged as sideslopes.*
- **Assume X-sections right end-segment is sideslope** tick box  *If tick, right end segments are tagged as sideslopes.*

**Write** button

*write out file.*

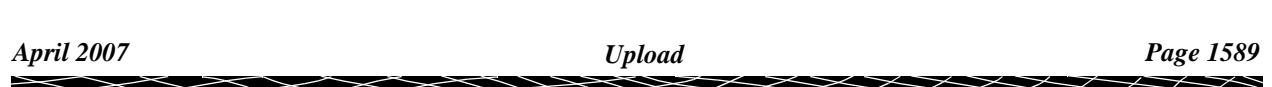

# Survey Data Upload

### survey\_data\_upload

**Position of option on menu: Survey =>Upload**

The **upload** option take data from the computer and sends it to the data collector connected to the computer's serial port.

Selecting **Upload** brings up the **Survey Data Upload** panel

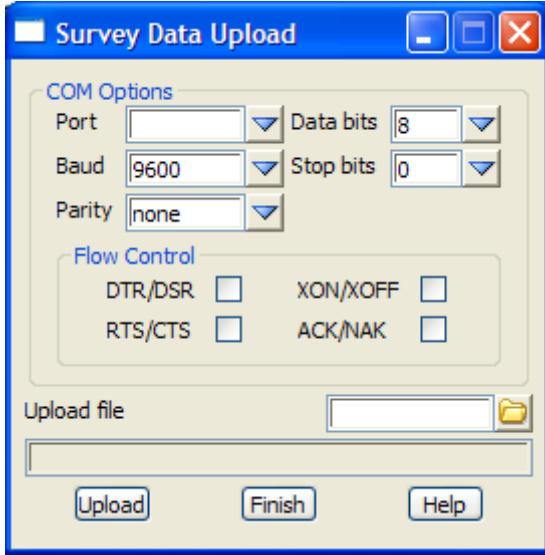

The fields and buttons used in this panel have the following functions.

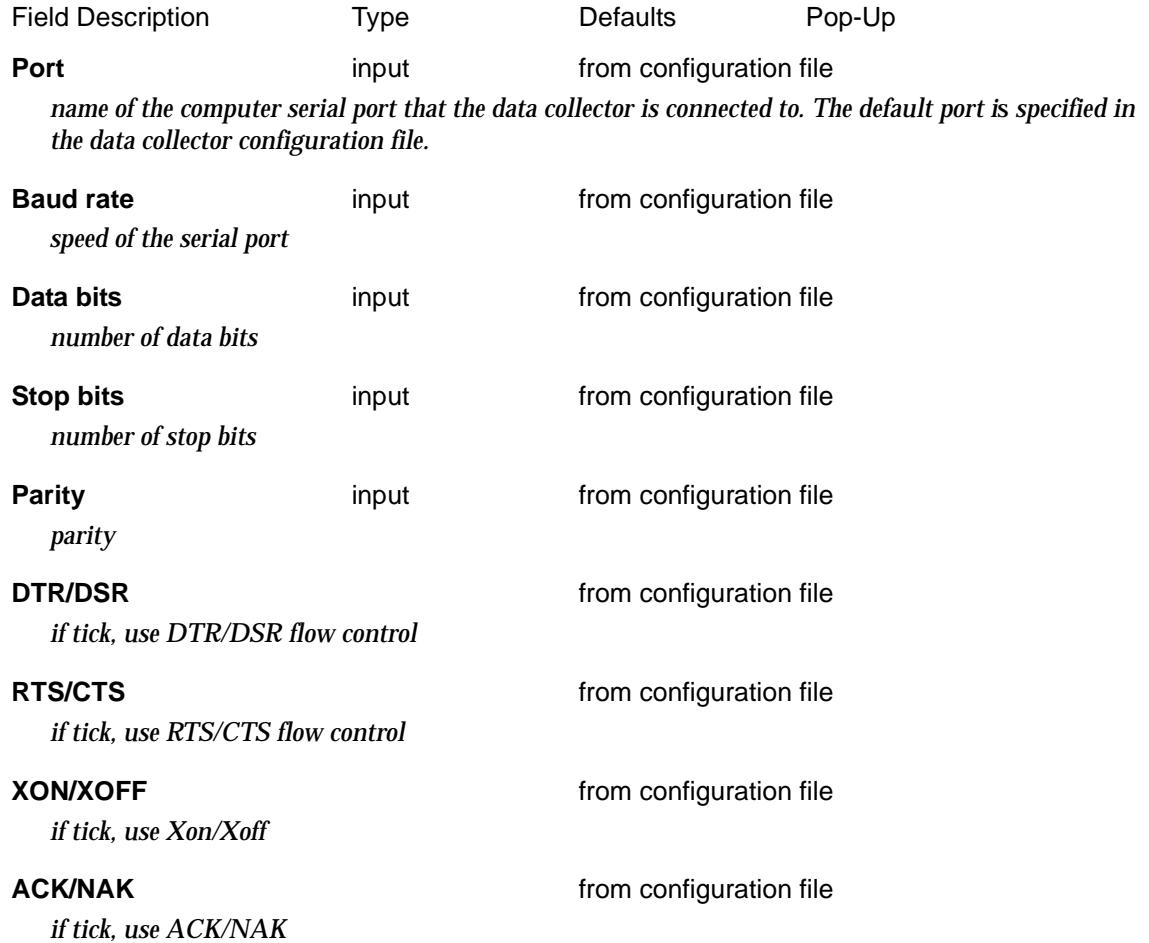

 $\rightarrow$ 

 $\cancel{\times} \cancel{\times}$ 

# **Field file** input  $x^*$  fld files

*name of the 12d field file that the raw file is to be converted to. The raw file is given the same name but with the extension specified in the configuration file, e.g., ".gre".*

### **Upload** button

*On clicking the upload button, 12d Model will send the specified file through the serial port and up to the data collector.*

 $\cancel{\times} \cancel{\times} \cancel{\times}$ 

# Mapfile to Field 12d

### mapfile\_to\_field12d

**Position of option on menu: Survey =>Mapfile to Field 12d**

The **Mapfile to Field 12d** option converts a 12d mapfile to an .att file used by Field 12d. Selecting **Mapfile to Field 12d** brings up the **Mapfile to Field12d** panel

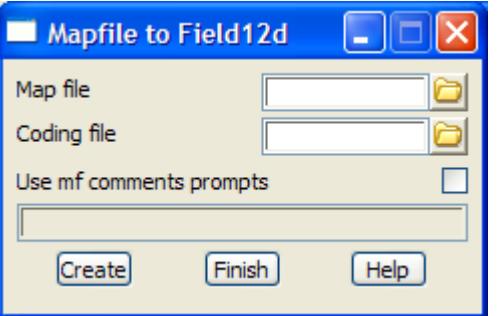

The fields and buttons used in this panel have the following functions.

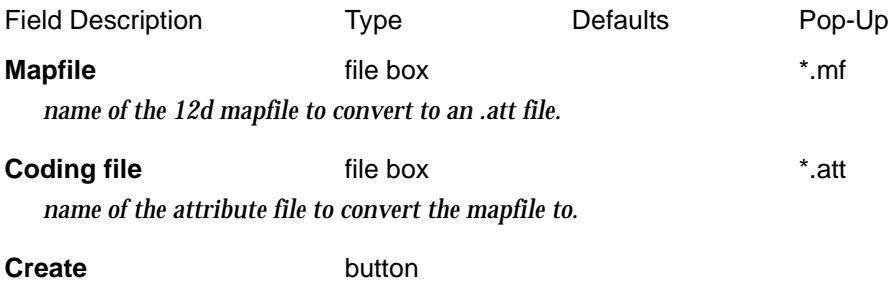

*convert the file.*

# Field 12d

compile\_leica\_field12d\_coding\_file

**Position of option on menu: Survey =>Field 12d**

The **Field 12d** option converts a Field 12d .att file to a .bin file for use on the *Leica* (with the Field 12d software).

Selecting **Field 12d** brings up the **Compile Leica Field 12d Coding File** panel

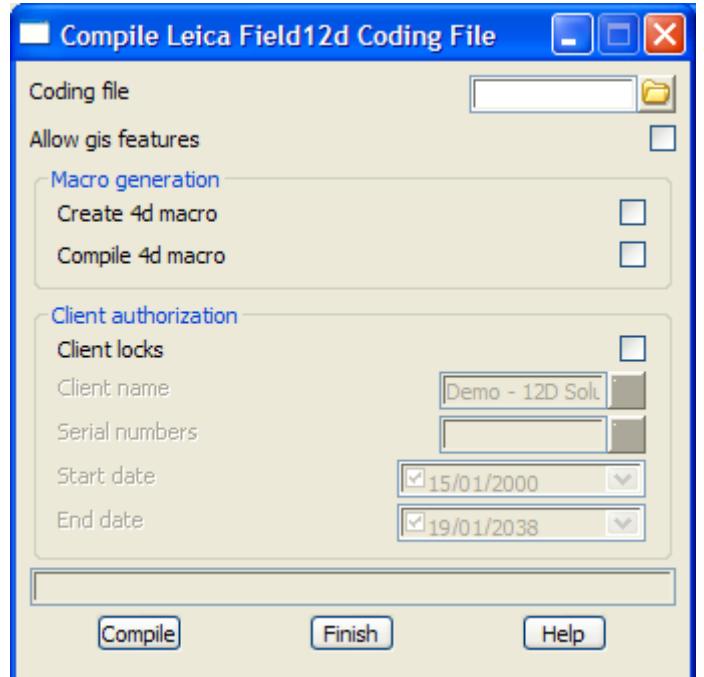

The fields and buttons used in this panel have the following functions.

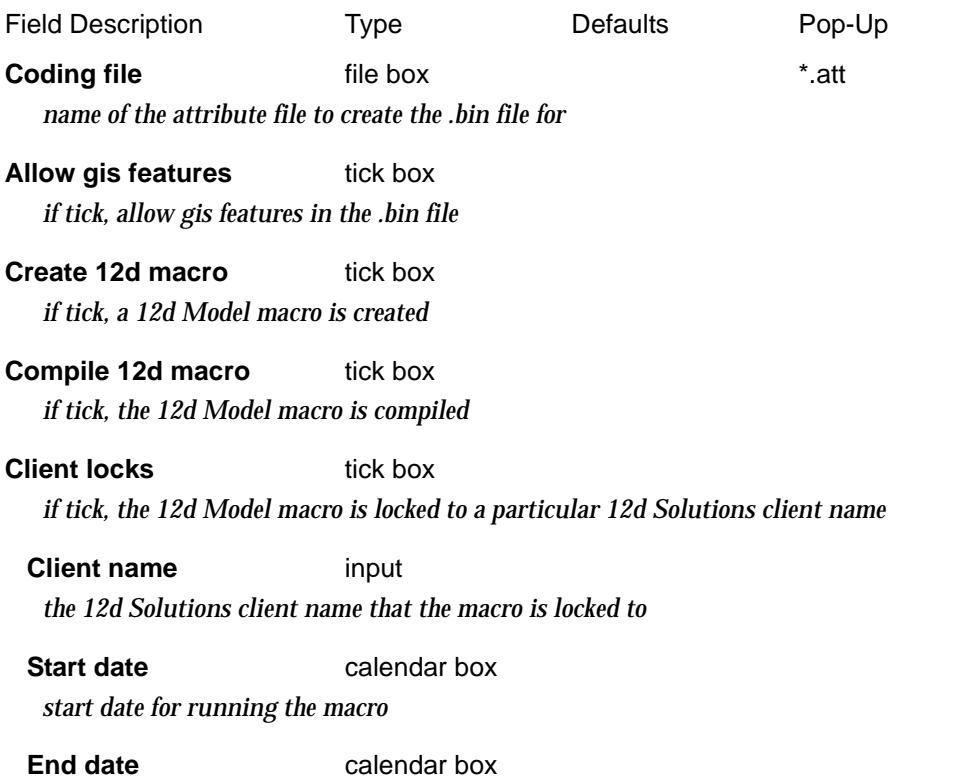

 $\cancel{\times}$ 

*end date for running the macro*

**Compile** button *create the .bin file and 12d macro (if required).*

F

2

**XXXXXXXX** 

# Read Adac XML File

# adac\_reader\_panel

 $\ddot{a}$ 

**Position of option on menu: Survey =>Adac read**

This option is for reading the ADAC XML format. It is under development.

Selecting **Adac read** brings up the **Adac Reader Panel** panel

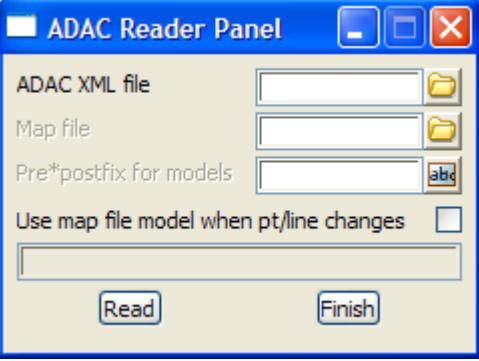

The fields and buttons used in this panel have the following functions.

Field Description Type Defaults Pop-Up

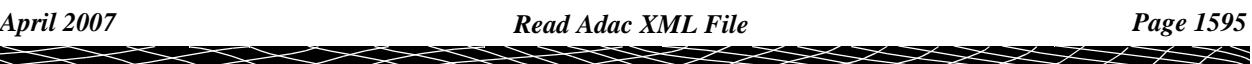

# Create Adac XML File

### create\_adac\_xml\_file

**Position of option on menu: Survey =>Adac write**

This option is for writing the ADAC XML format. It is under development.

### Selecting **Adac write** brings up the **Write Adac XML File** panel

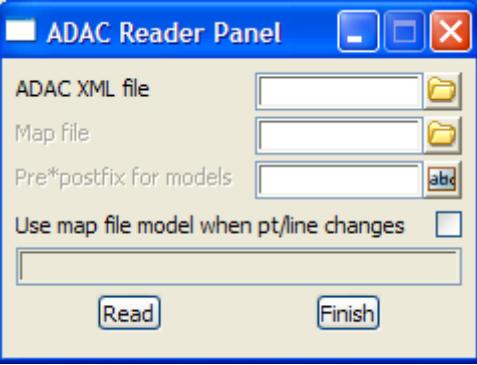

The fields and buttons used in this panel have the following functions.

Field Description Type Defaults Pop-Up

 $\lll$ 

 $\cancel{\sim} \cancel{\sim} \cancel{\sim}$ 

# TP Stakeout/Setout

#### tp\_stakeout\_setout

The TP Stakeout /Setout menu contains a variety of options provided by Mick Gunter for TP Stakeout and TP Setout users.

For further details, contact Mick Gunter at michael.gunter@bigpond.com

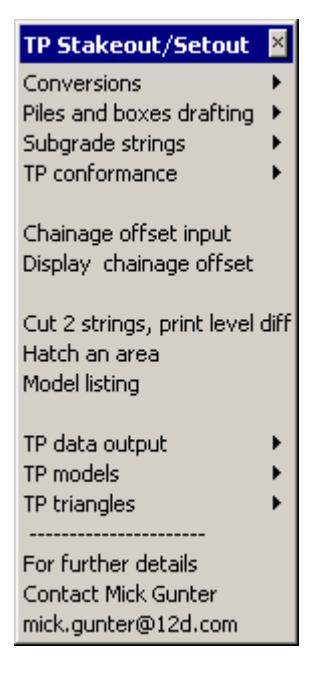

ch\_os\_input\_panel Cut\_2\_strings\_panel hatch\_panel list\_models\_panel

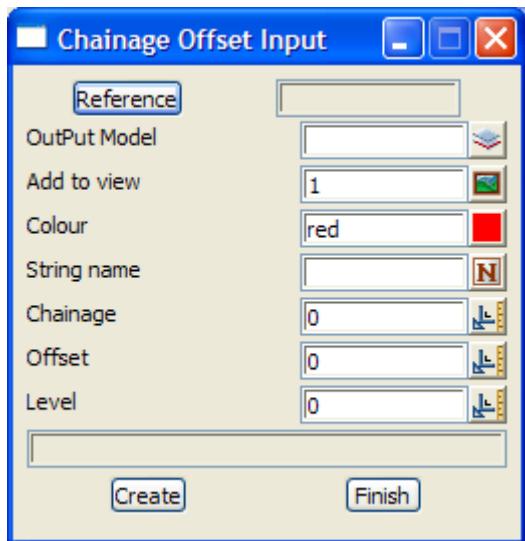

 $\ge$ 

 $\rightarrow$ 

 $\cancel{\times}\cancel{\times}\cancel{\times}$ 

 $\asymp$ 

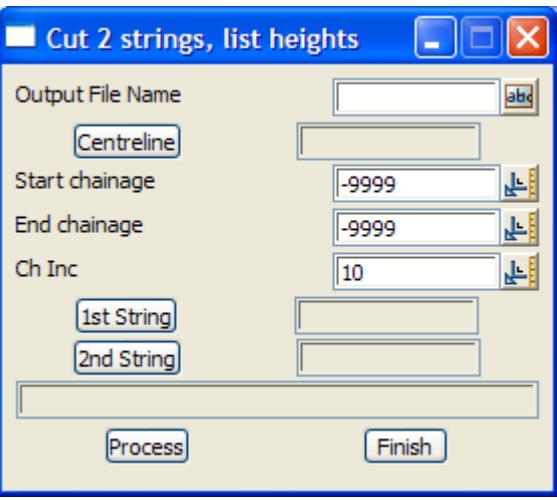

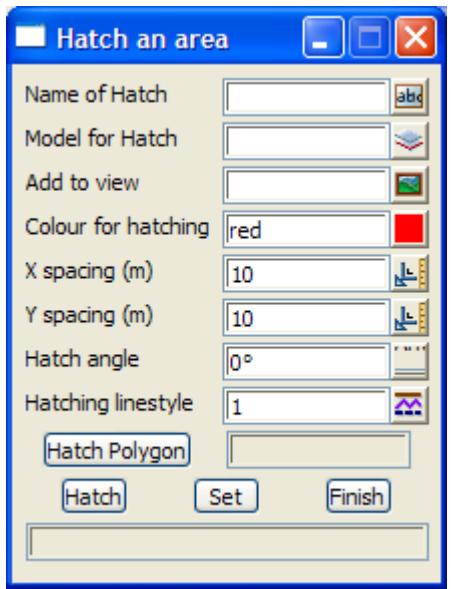

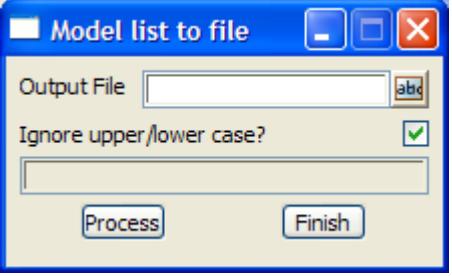

 $\prec$ 

 $\prec$ 

2

B

conversions

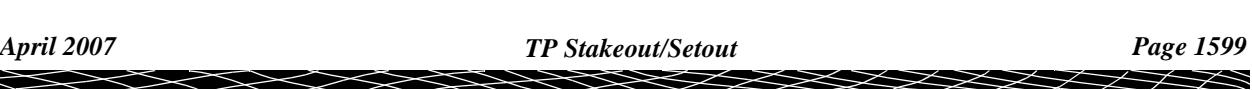

# Conversions

The TP Stakeout /Setout menu contains a variety of options provided by Mick Gunter for TP Stakeout and TP Setout users.

For further details, contact Mick Gunter at michael.gunter@bigpond.com

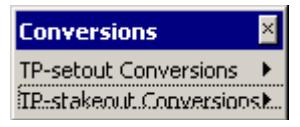

tp\_setout\_conversions 4d\_to\_bta\_panel 4d\_to\_bta\_set\_slope\_panel 4d\_to\_cfa\_panel 4d\_to\_clo\_panel 4d\_to\_hla\_panel 4d\_to\_hla\_model\_panel 4d\_to\_vta\_panel 4d\_tin\_tsa\_panel

# **TP Setout Conversions**

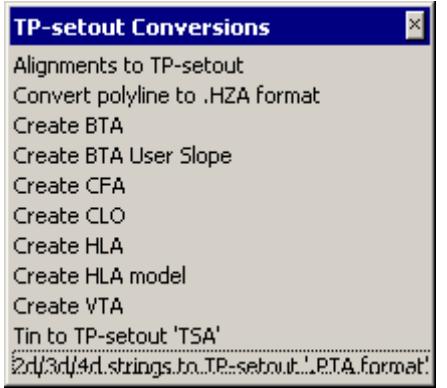

 $\gg$ 

 $\overline{\phantom{0}}$ 

╳╳╳╳

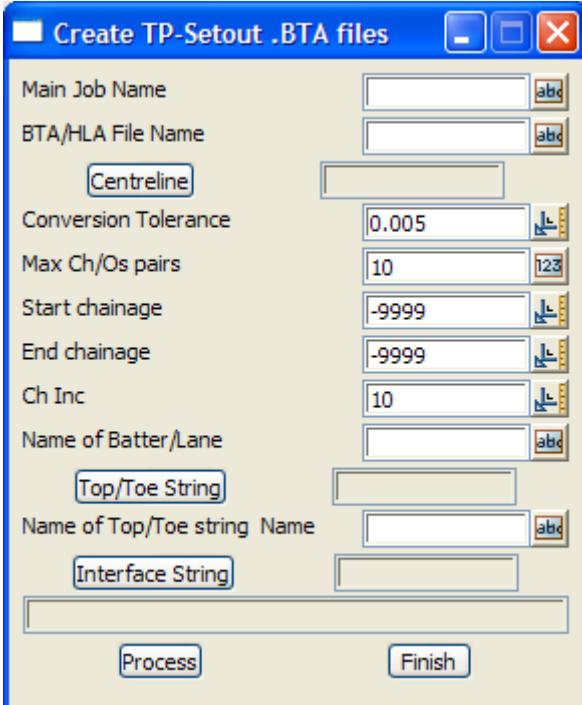

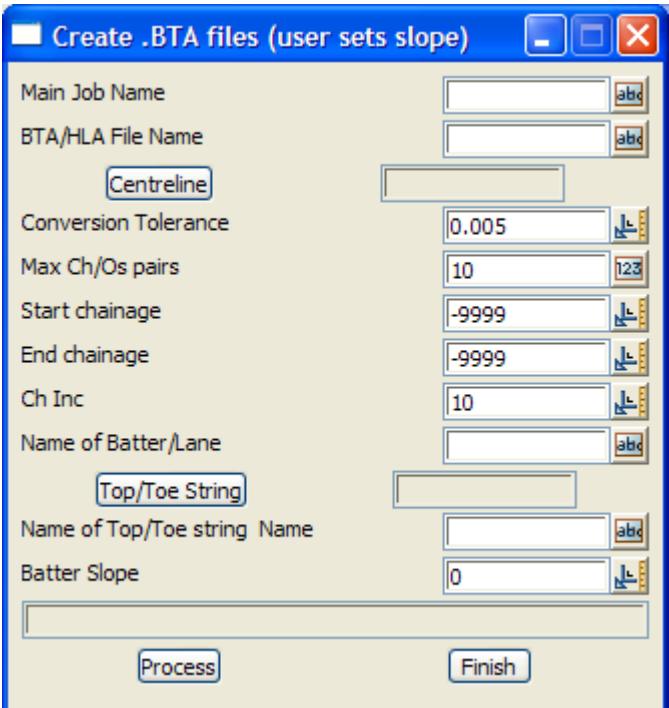

e

 $\leqslant$ 

 $\!>\!$ 

 $\,<>$ 

▓▓▓▓▓▓▓▓▓▓

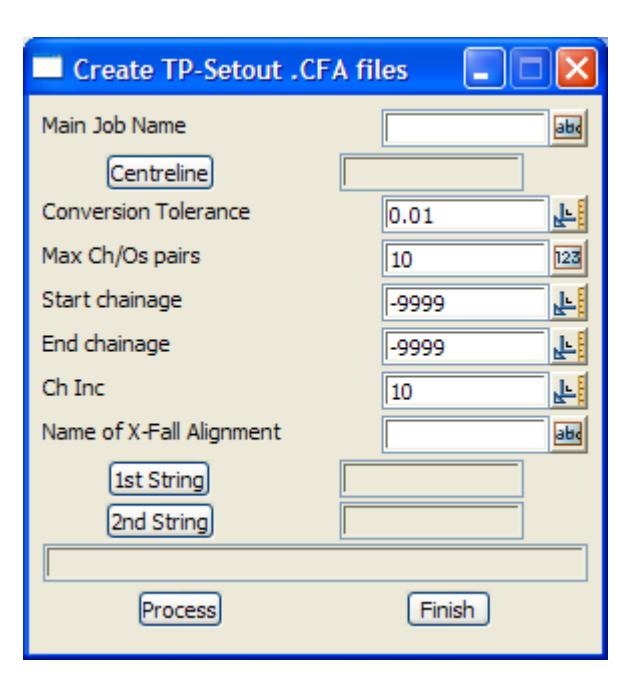

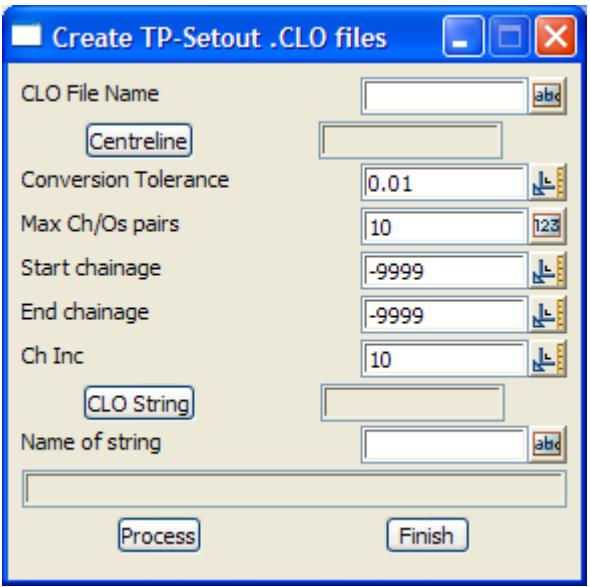

 $\displaystyle\quad$ 

F

V

 $\geq$ 

▓▓▓▓▓▓

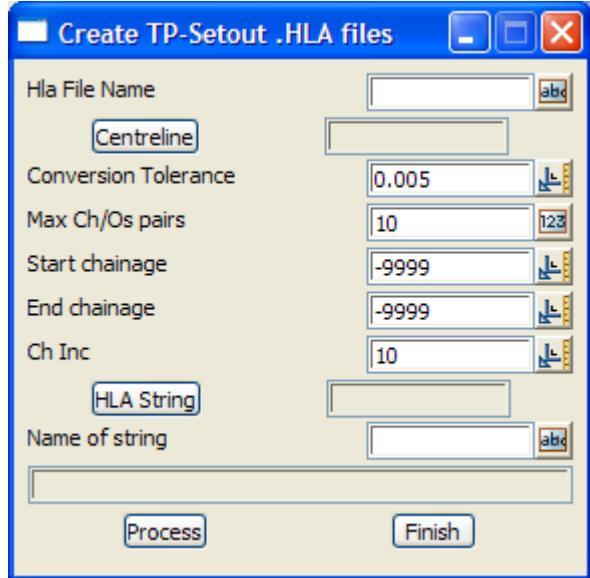

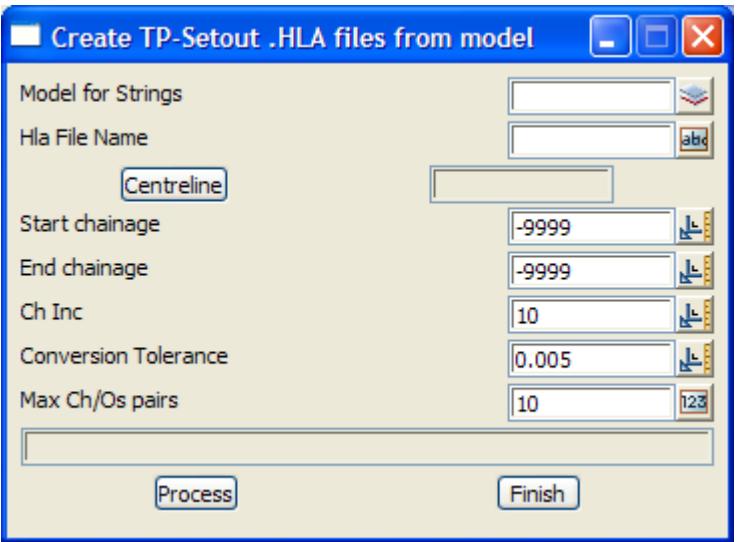

 $\leqslant$ 

 $\scriptstyle\sim$ ⇐  $\bm{\frown}$ 

 $\blacksquare$ 

▓▓▓▓▓▓▓▓▓

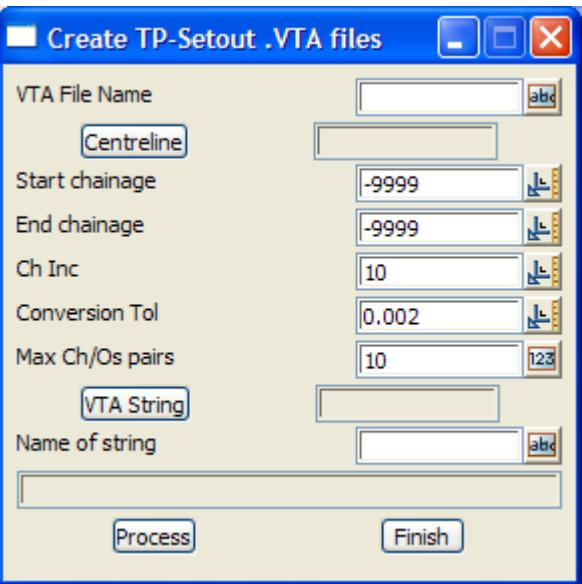

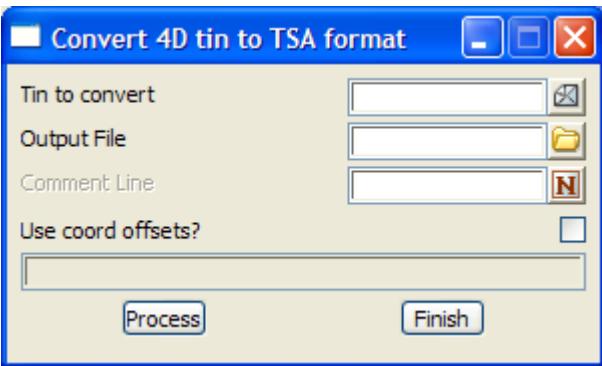

tp\_stakeout\_conversions

4d\_to\_vta\_TP\_stakeout\_panel

4d\_to\_cfa\_TP\_stakeout\_panel

4d\_to\_clo\_TP\_stakeout\_panel

4d\_to\_hlaTP\_stakeout\_\_panel

4d\_to\_hla\_model\_TP\_stakeout\_panel

12d\_to\_hol\_TP\_stakeout\_panel

4d\_tin\_tsa\_TP\_stakeout\_panel\_01

# **TP Stakeout Conversions**

The TP Stakeout /Setout menu contains a variety of options provided by Mick Gunter for TP Stakeout and TP Setout users.

For further details, contact Mick Gunter at michael.gunter@bigpond.com

 $\lll$ 

 $\cancel{\times} \cancel{\times} \cancel{\times}$ 

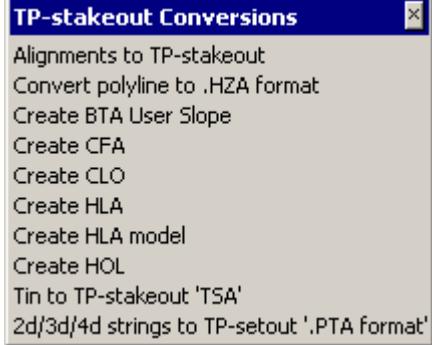

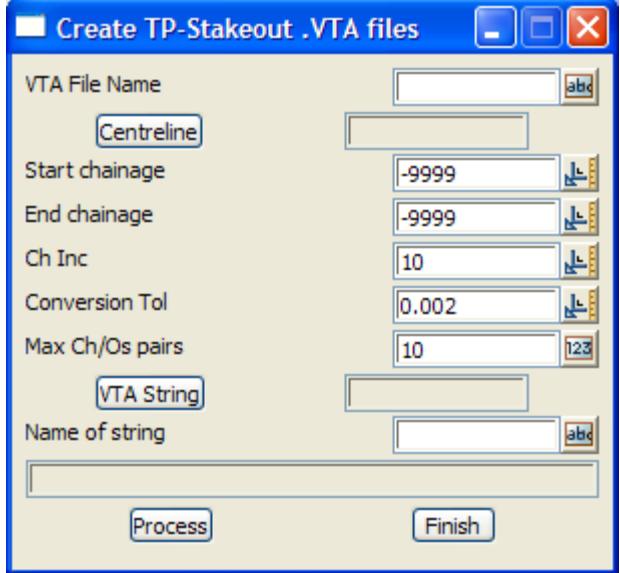

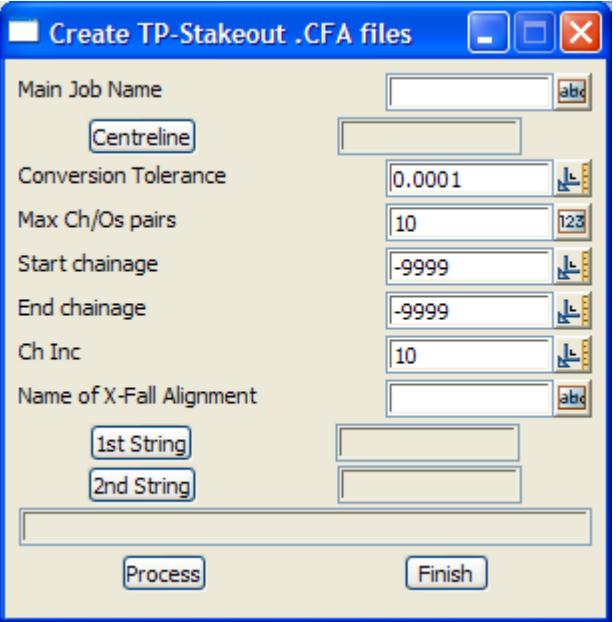

 $\leqslant$ 

 $\prec$ 

 $\,<>$ 

e

▓▓▓▓▓▓▓▓▓▓

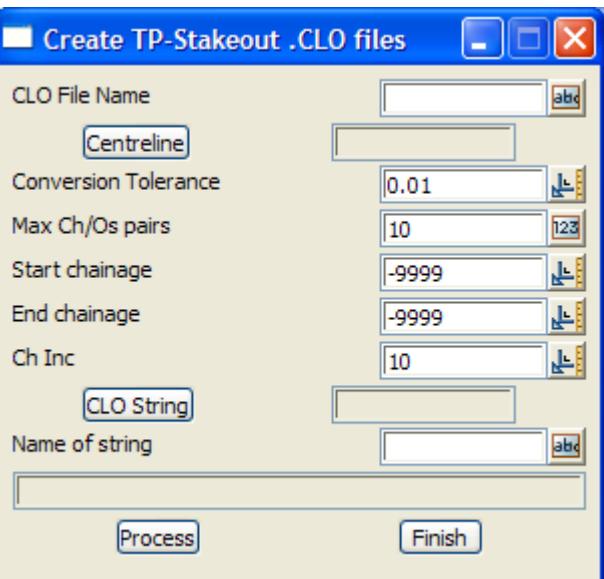

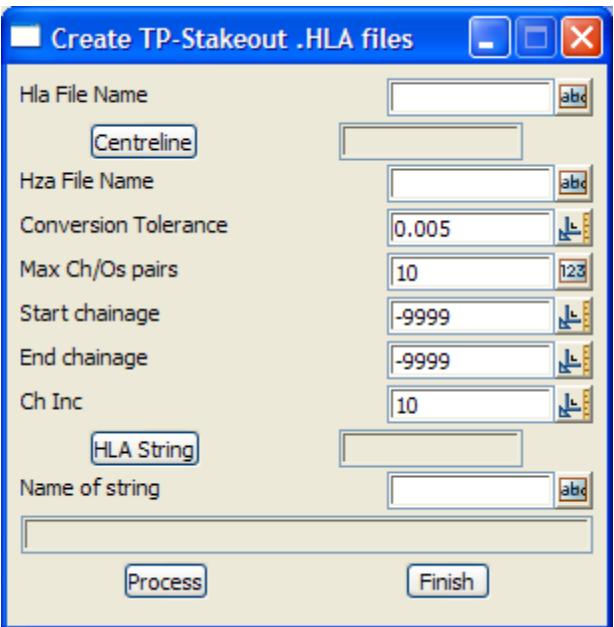

⇐

 $\bm{<}$ ≤

ē

₩

₩₩₩₩₩₩₩₩₩

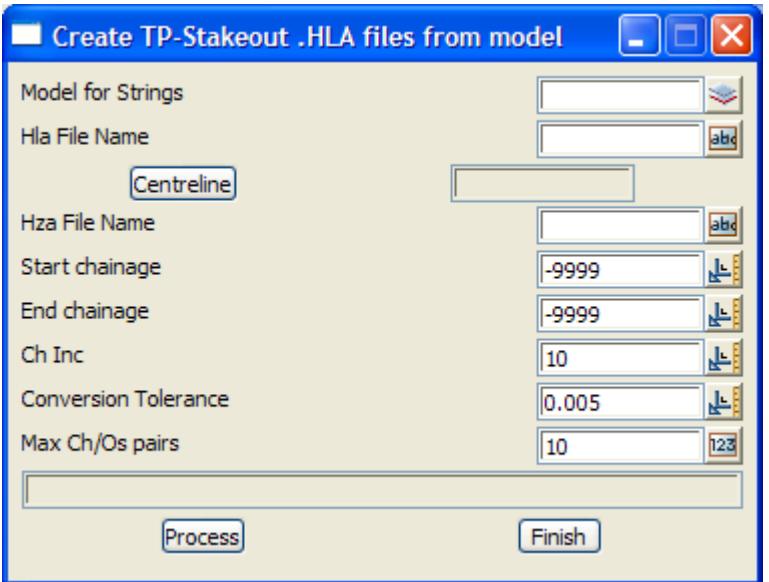

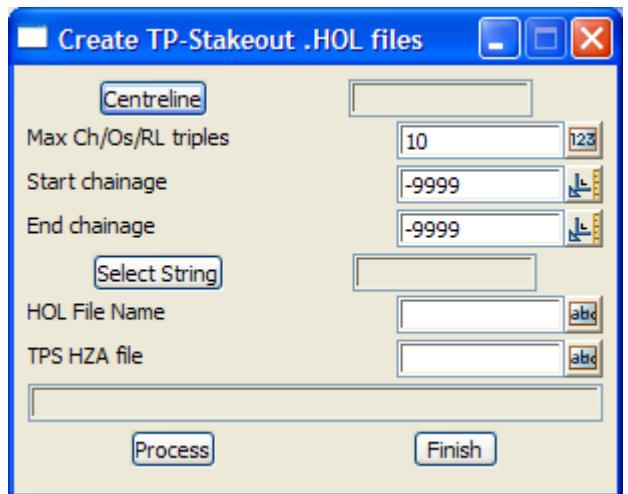

piles\_and\_boxes\_drafting boxes\_panel boxes\_centres\_panel piles\_centres\_panel pilecentre\_to\_pta\_panel

 $\Longrightarrow$ 

 $\blacksquare$ 

▓▓▓▓▓▓▓▓▓▓

# Piles and Boxes Drafting

The TP Stakeout /Setout menu contains a variety of options provided by Mick Gunter for TP Stakeout and TP Setout users.

For further details, contact Mick Gunter at michael.gunter@bigpond.com

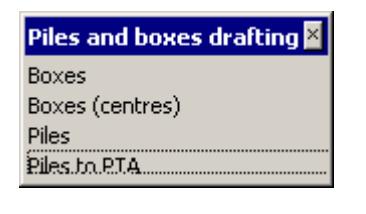

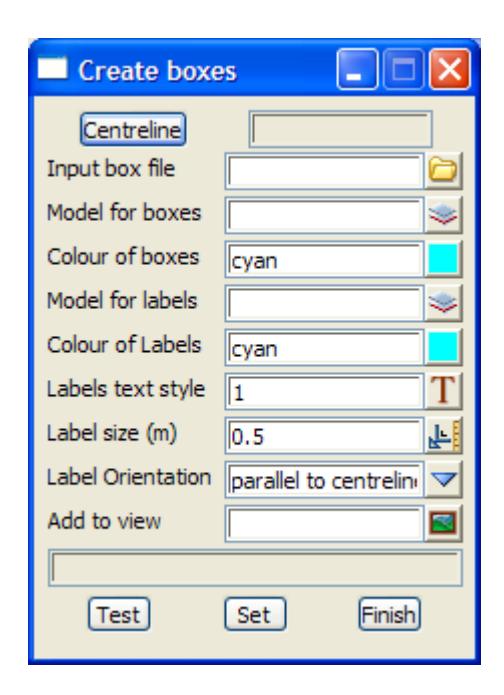

**XXXXX** 

 $\asymp$ 

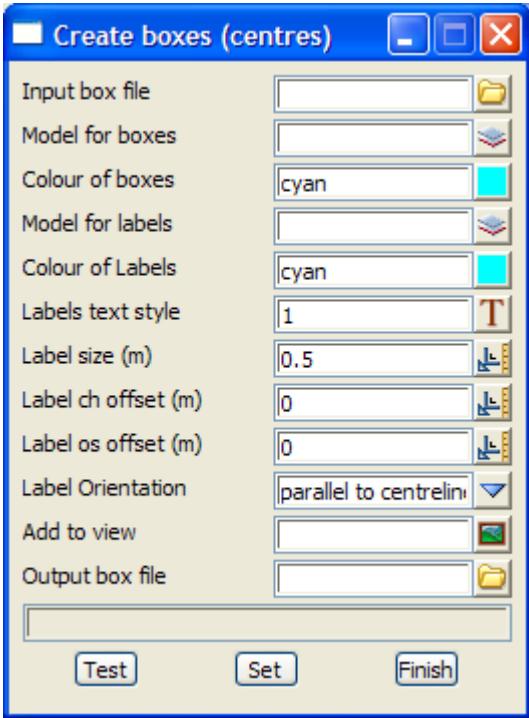

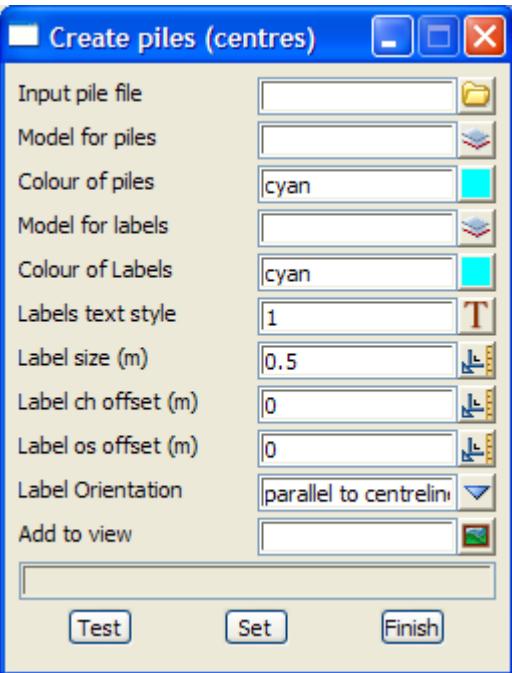

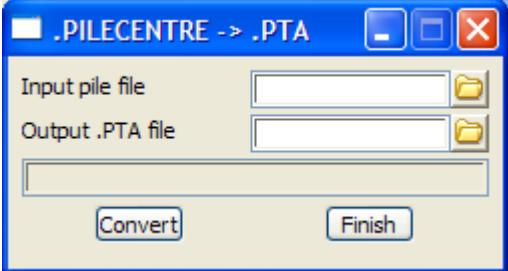

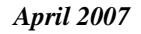

e

 $\leqslant$ 

 $\!>\!$ 

▓▓▓▓▓▓▓▓▓▓

subgrade\_strings subgrade\_intersections\_panel subgrade\_parallel\_panel

÷

# Subgrade Strings

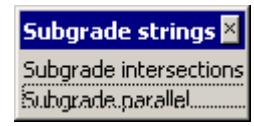

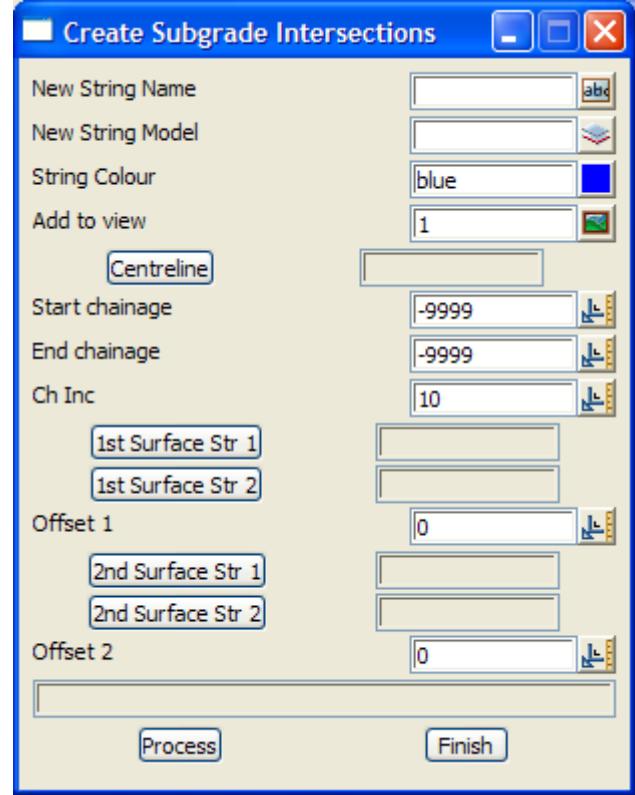

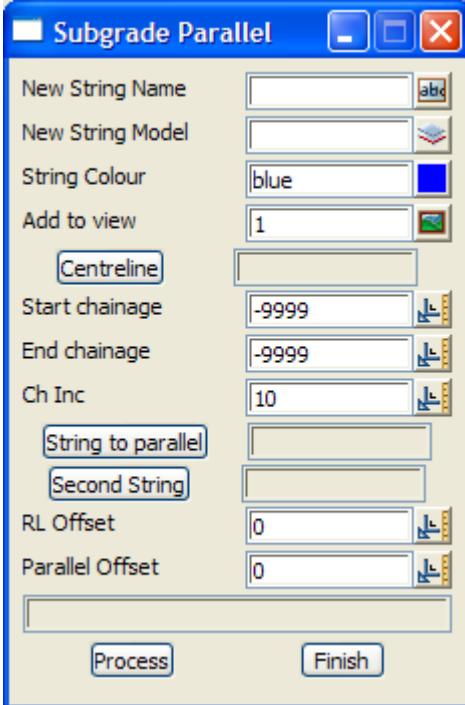

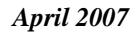

P

*April 2007* **TP** Stakeout/Setout<br> **Page 1611** 

⋙

 $\cancel{\phantom{0}}$   $\cancel{\phantom{0}}$ 

tp\_conformance tin\_conform\_panel

# TP Conformance

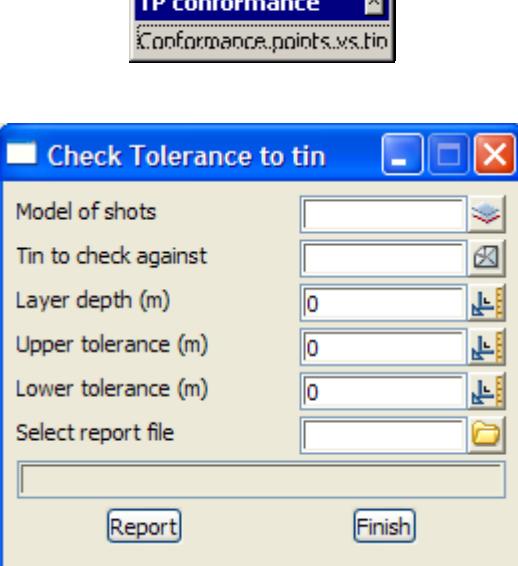

ाला

tp\_data\_output

# TP Conformance

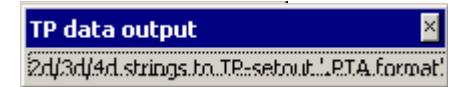

tp\_models list\_models\_panel

# TP Models

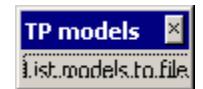

 $\gg$ 

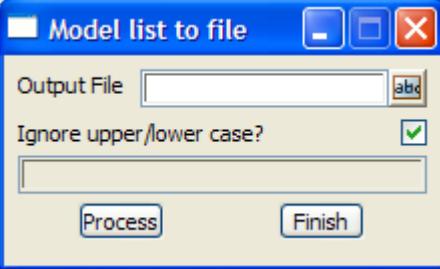

tp\_triangles 4d\_tin\_to\_tsa\_panel list\_valid\_triangles\_panel

# TP Triangles

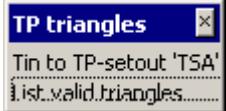

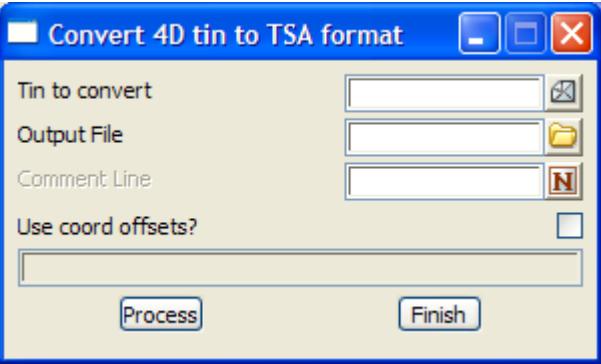

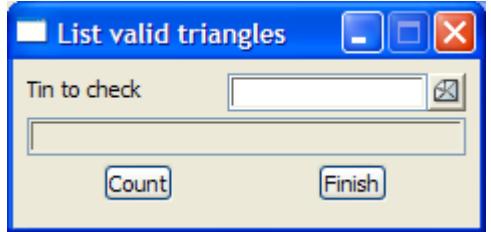

contact\_mick\_gunter\_panel

⋙

 $\asymp$  $\prec$   $\cancel{\sim}$   $\cancel{\sim}$ 

# Mick Gunter Details

For further details, contact Mick Gunter at michael.gunter@bigpond.com

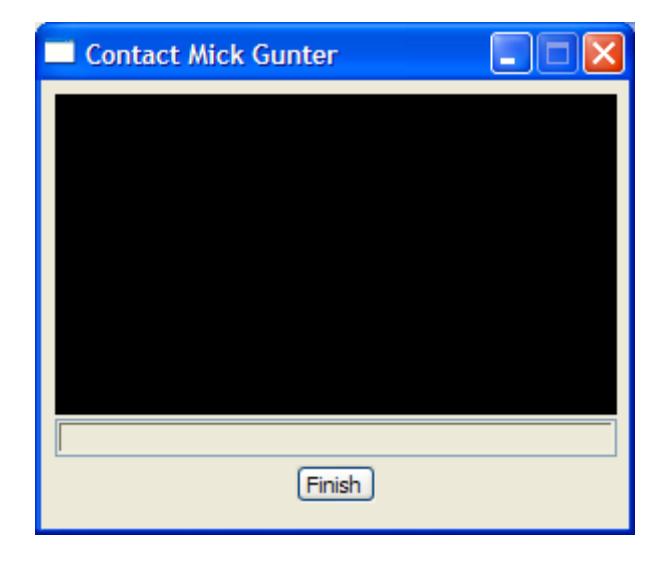

 $\tilde{\phantom{a}}$ 

 $\begin{picture}(120,170)(-30,170)(-30,170)(-30,170)(-30,170)(-30,170)(-30,170)(-30,170)(-30,170)(-30,170)(-30,170)(-30,170)(-30,170)(-30,170)(-30,170)(-30,170)(-30,170)(-30,170)(-30,170)(-30,170)(-30,170)(-30,170)(-30,170)(-30,170)(-30,170)(-30,170)(-30,170$ 

# 17 Design

#### design

**Position of menu: Design** The **design** walk-right menu is

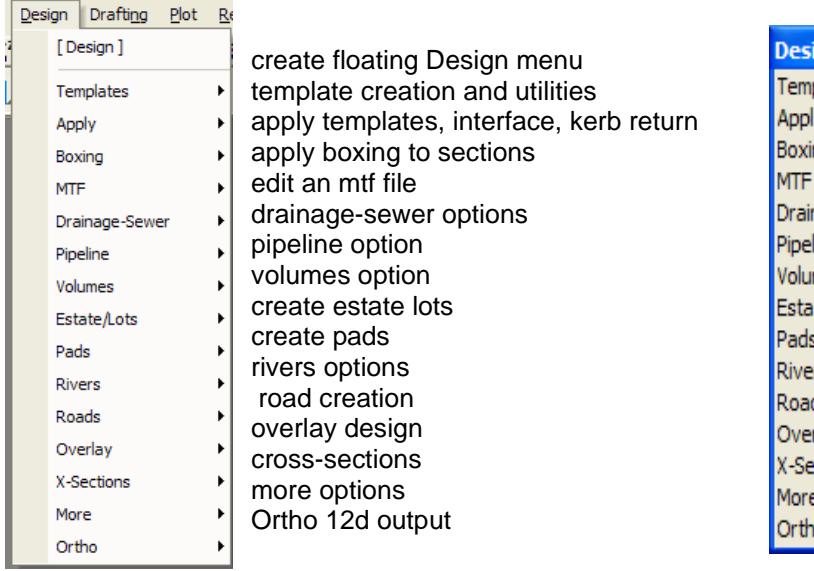

# on Main menu on 12d Model Design floating men

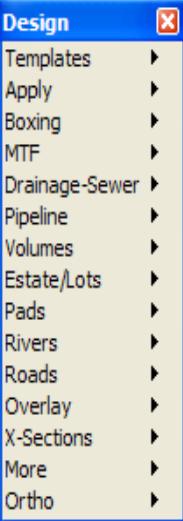

The options Drainage-Sewer, Pipeline, Volumes and Super alignment (parametric design) will be described in separate chapters of this Reference manual.

The other options in this menu will now be described.

 $\gg$ 

For a description of the definition of a template in 12d Model, please go to the section ["Templates](#page-1615-0)  [in 12d Model"](#page-1615-0) .

For the option Templates, please continue to the section ["Templates"](#page-1616-0) 

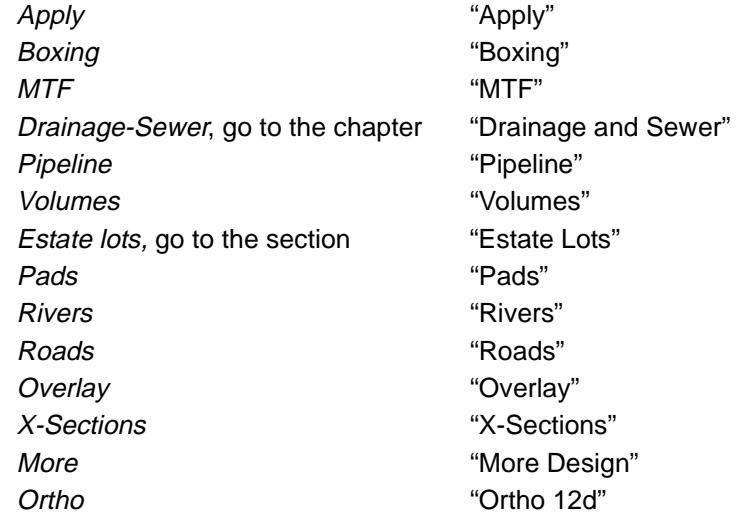

**XXXXXX** 

# <span id="page-1615-0"></span>Templates in 12d Model

In 12d Model, Templates provide a quick and easy method for defining design details along a string for use in conceptual designs and visualizations and even detailed designs.

Any easy way of visualising a template is to look at is affect in a cross section.

 A template can be thought of as simply a number of links, which are ultimately defined by width and slope, and are connected sequentially (according to rules for each link type) to form a cross section.

The point defined at the end of each link creates a *string* of the given link name when to template is used to create a design. The default colour of the string is the link colour and polygons created for each link are given the link colour.

For example, a template consisting of just the three links kerb, shoulder, verge could look like:

verge shoulde

Templates are "applied" to a hinge string at right angles to a user selected reference string to produce a design model. That is, for a given string, specified templates are used as the crosssectional definition of the geometry at a regular chainage interval down the string.

Both design cross sections and longitudinal strings (created by joining together the same points from each cross section) are created. The longitudinal strings are given the name of the template points used to define them

Plan View of a Template Applied to a String

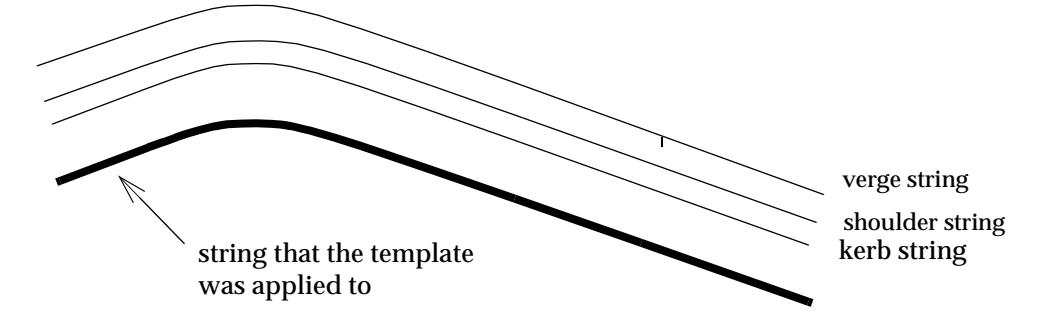

12d Model supports templates with an unlimited number of fixed links, followed by either

or

(b) an unlimited number of variable cut and fill links and a cut/fill slope to be applied at the end of the last cut or fill template link.

The definition of a template with a fixed link table, a cut and fill tables and the final cut/fill links is discussed under the option **create/edit template**. The definition of the **decision table** is given in the chapte[r "Advanced Desig](#page-2830-0)n" .

# **Fixed Template Links**

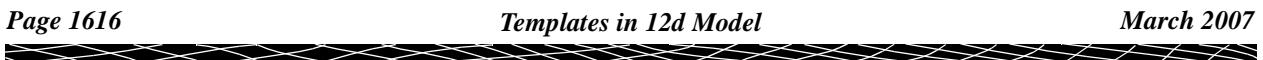

# Cross Section View of a Template

<sup>(</sup>a) a decisions table

<span id="page-1616-0"></span>The **fixed template links** are applied to the selected hinge string and are always used when applying the template regardless of whether the template points are in cut or fill. Each link is defined by two of the three variables, width, height and crossfall, and has a name and colour.

At the end of the fixed links, 12d Model checks to see if a **decisions** table exists.

If a **decisions** table exists, then it is used for the rest of the template.

If **no decision** table exist, then the **cut**, **fill** and **final cut/fill** tables are used.

# **Template Decisions**

The decisions table is used for

- ▲ complicated cut and fill requirements including multiple strata, decisions based on depth below one or more strata or strings, multi-level decisions (i.e. depth decisions followed by fixed links, more depth decision etc.); and
- ▲ extended battering including repetitive battering, fixed width batters, and battering relative to a string or strata.

The **decisions** table is documented in the ch[apter "Advanced D](#page-2830-0)esign" .

# **Cut and Fill Template Links and Final Cut/Fill**

When there is **no** decisions table, the **cut, fill, final cut/fill** tables are used at the end of the fixed links.

If the end of the last link of the fixed template is in cut, the cut links are used and if the end of the fixed template is in fill, the fill links are used. There can be an unlimited number of cut and fill links and they are used sequentially starting with the first link.

If the surface tin is intersected when using a link, the section is terminated at that intersection point. Otherwise, the entire link is included in the section, and next link is then used. This is repeated until the surface is intersected or all the links have been used.

If there is still no intersection with the surface after using all of the cut or fill links, the final cut/ fill slope is used to try and intersect with the tin.

The unlimited cut/fill links are called **variable** template links because at each section, a different number of them may be needed - the number of links used varies from section to section.

# **Applying Templates**

Once templates are defined, they can be "applied" to strings to produce the required design model. That is, for a given string, specified templates are used as the cross-sectional definition of the geometry at a regular chainage interval down the string.

#### **Note**

Around any curves, the string is approximated by chords spaced at the string's chainage interval or, if it is different, the section separation interval.

If the chord-to-arc distance is greater than the chord/arc tolerance given in the **apply** options panels, then extra points are inserted around the curve so that the chord/arc tolerance is met.

# **Templates**

#### templates

**Position of menu: Design =>Templates**

The **templates** walk-right menu provides options create and edit templates, copy, rename and other template utilities.

For a description of the definition of a template in 12d Model, please go to the section ["Templates](#page-1615-0)  [in 12d Model"](#page-1615-0) .

The **templates** walk- right menu is

*March 2007 Templates Page 1617*

╳╳╳╳

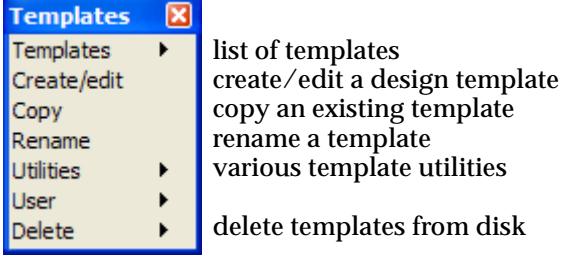

For the option Templates, go to the section "Templates" .

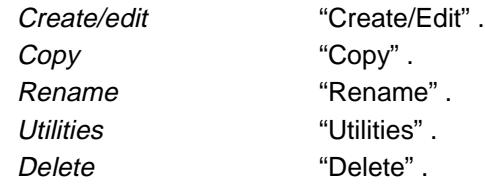

# **Templates**

#### template\_list

**Position of option on menu: Design =>Templates =>Templates**

The **templates** walk-right menu provides options to list all the templates added to the project (project templates) and all the templates in the project area but not in the project (removed templates).

The **templates** walk- right menu is

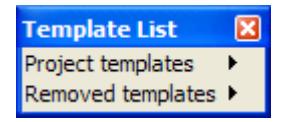

# **Project Templates**

The **project templates** walk-right menu provides a list of all the templates in the project.

### **Removed Templates**

The **removed templates** walk-right menu provides a list of all the templates in the project area that have been removed from the project (using the **removed from project** option).

# Create/Edit

#### template\_create\_edit

**Position of option on menu: Design =>Templates =>Create/edit**

12d Model supports templates with an unlimited number of fixed links, followed by either

(a) a decisions table

or

(b) an unlimited number of cut and fill links and a final cut/fill slope the be applied at the end of the last template link.

To collect the different types of link information needed in the template, the **template create/edit** panel was designed with five buttons **fixed**, **decisions, cut**, **fill** and **final cut/fill** used to bring up

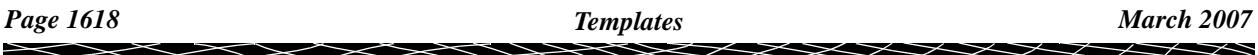

and display the panels for creating and editing the fixed, decisions, cut, fill and final cut/fill tables.

On selecting the **create/edit** option, the **template create/edit** panel is displayed.

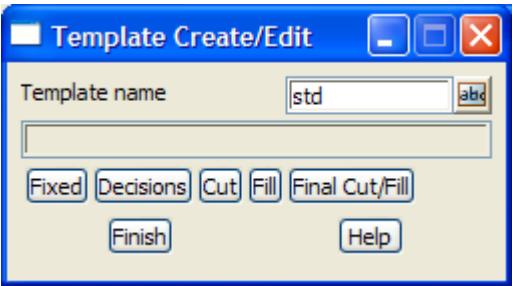

The description of the fields and buttons used in the **template create/edit** panel now follows.

The associated panels created by the buttons fixed, cut, fill, final cut/fill will be described in the next four sections and the decisions panel will be described in the [chapter "Advanced](#page-2830-0) Design" .

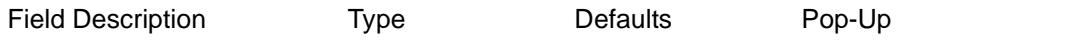

**Template name** input **available templates input available templates** 

*name of the template being created/edited. If the template already exists, then the associated panels will already contain the information for that template. The buttons fixed, decisions, cut, fill and final cut/fill can only be selected after the* template name *is given.*

#### **Fixed** button

*On selecting this button, the* **fixed template** *panel is displayed.*

#### **Decisions** button

*On selecting this button, the* **Decisions Template** *panel is displayed. For the complete definition of decisions, please go to the section "[Full Definition of Template](#page-2969-0)  [Decisions"](#page-2969-0) in the Chapter ["Advanced Design" .](#page-2830-0)*

#### **Cut** or **Fill** button

*The* **variable cut** or **fill template** *panel is displayed on selecting this button.*

**Final Cut/Fill** button

*The* **final cut/fill template** *panel is displayed on selecting this button.*

**Note** - the buttons can only be selected after the template name has been given in the **template name** panel field.

#### **How to Use the Panel**

- (a) A new template is created, or an existing template modified, by first entering the template name into the template field (typed or picked from the pop-up).
- (b) To define or edit the fixed sections of the template, select the **fixed** button and the **fixed template** panel will appear.

Then either:

(c) use the **decisions** button to define or edit the decisions table

or

(d) use the **cut**, **fill** and **final cut/fill** button to define or edit the variable cut, fill or final cut/fill sections of the template respectively.

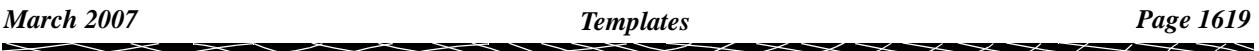

The four panels controlled by the buttons **fixed**, **cut**, **fill** and **final cut/fill** from the **template create/ edit** panel will now be described in detail. The **[decis](#page-2969-0)ions** button will be described in the chapter ["Advanced Design](#page-2830-0)" .

# **Fixed Template**

### fixed\_template

If the template already exists, the current fixed template links will be displayed in the panel. If the template is new, the panel will be empty.

The **fixed template** panel is

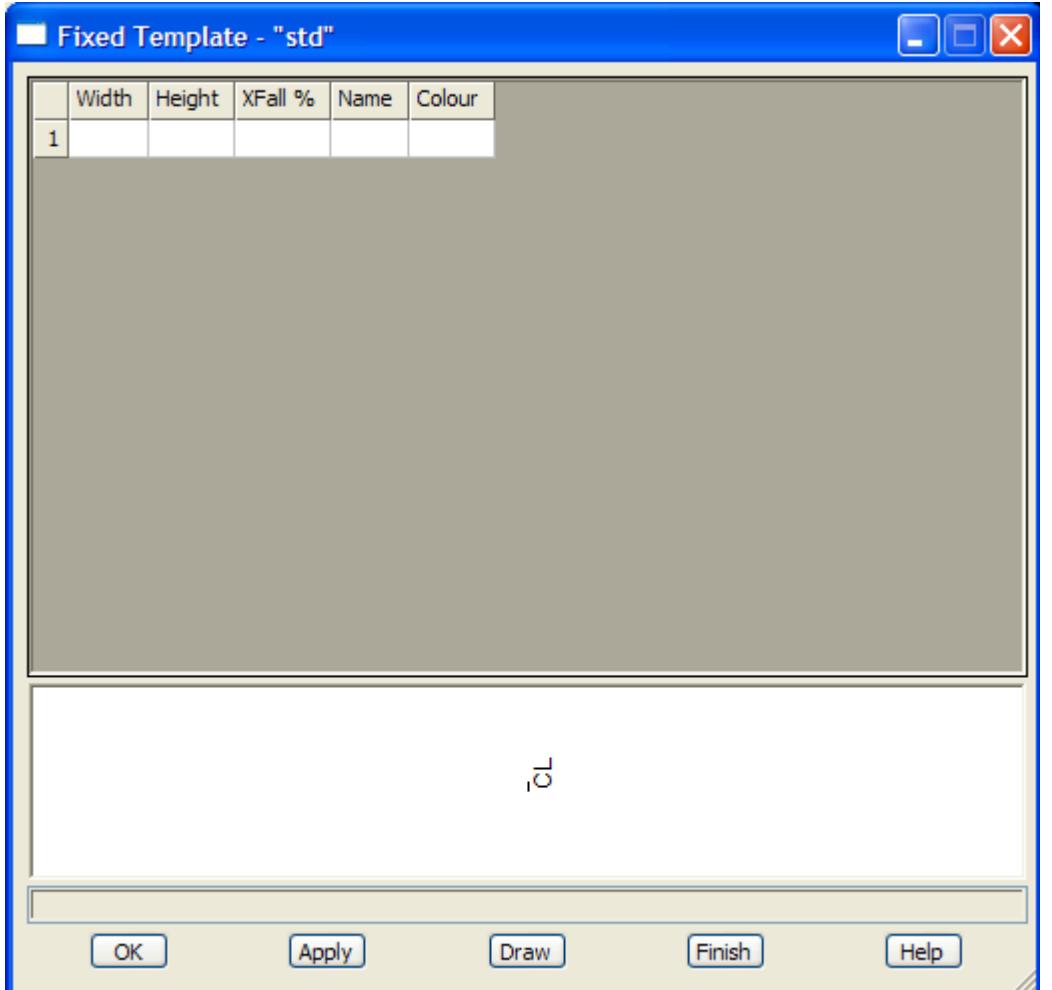

An unlimited number of fixed links can be defined in the template. For each link, any two of the three values of width, height and percent crossfall can be used to defined the link. The colour and name are also defined for the link.

The name is given to the sting created by the end of the link and the colour is used as either the string colour, or when a **map file** is used in the **Apply Many** option, is the colour of the created polygon joining the two ends of the link.

The fields and buttons used in this panel have the following functions.

Field Description Type Defaults Pop-Up

**Width** input/output

*width of the link being defined*
### **Height** input/output

*height of the link being defined*

*NOTE - if height and cross-fall are being used to go down, then define height to be negative and crossfall to be negative.*

**X-fall %** input/output

*percent cross-fall of the link being defined - units are percent grade. Positive is up and negative down. NOTE - if height and cross-fall are being used to go down, then define height to be negative and crossfall to be negative.*

## **Colour** input/output available colours

*colour of the link being defined. If no colour is supplied, the default colour is used.*

**Name** input/output

*name of the link being defined - this is used as the name of the string created by the end point of the link.*

### **OK/Apply** button

**OK** *stores the values in the fields and exists the panel.* **Apply** *stores the values but doesn't exit the panel.*

*Warning - If the* **OK** or **Apply** *button is not selected, then no new information will be recorded.*

### **Draw** button

*draws the fixed template at the bottom of the panel. Automatically does a fit.*

**NOTE** - if height and cross-fall are being used to go down, then define height to be negative and cross-fall to be negative.

# **Variable Cut or Fill Template**

variable\_cut\_template

### variable\_fill\_template

The definition of the cut or fill template links are similar to the fixed template links except the slope is given as a "one vertical in a user given horizontal value" rather than a percent crossfall.

If the template already exists, the current cut (fill) template links will be displayed in the panel. If the template is new, the panel will be empty.

The **variable cut template** panel and the **variable fill template** panel are similar and look like -

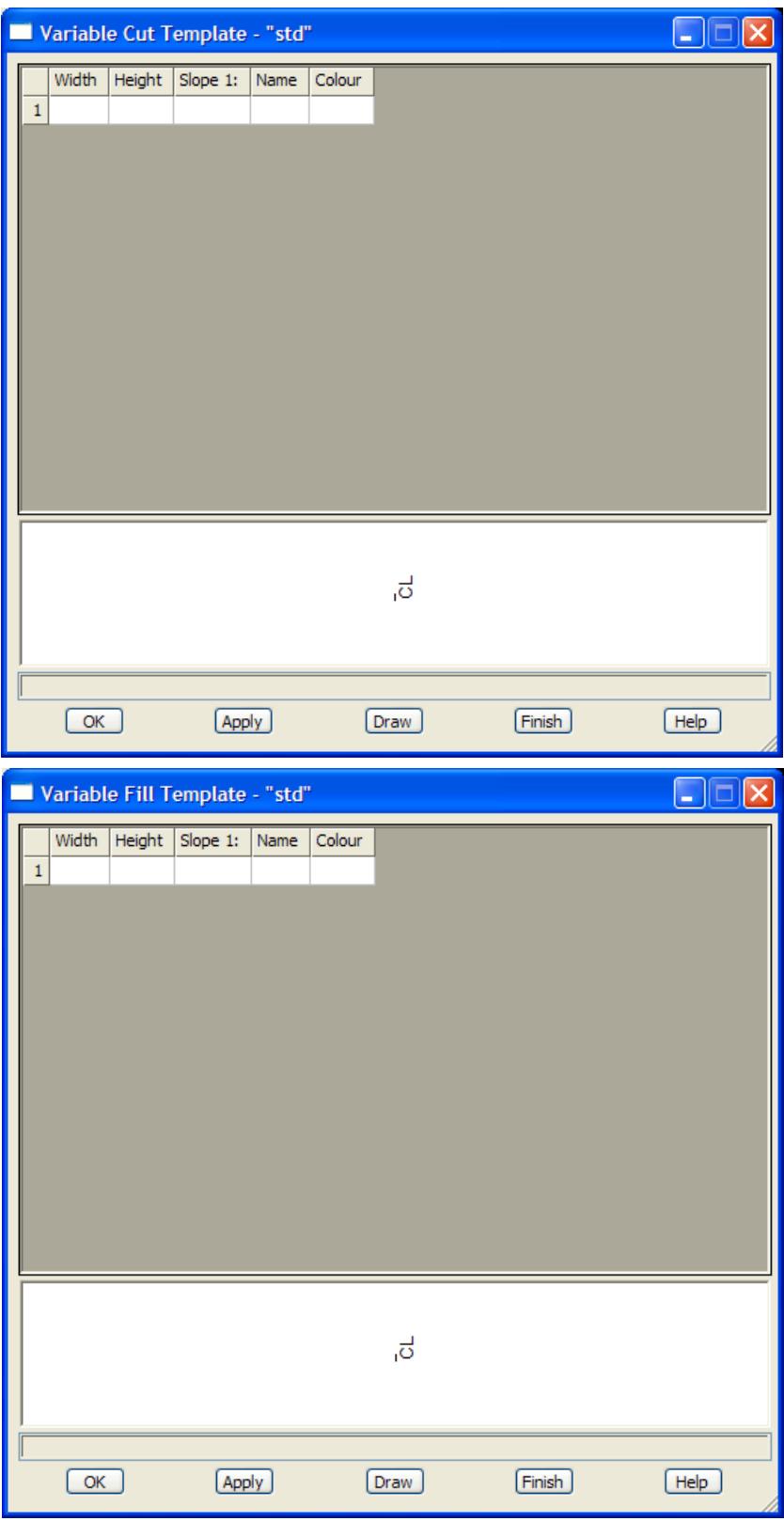

An unlimited number of links can be defined in the variable template. For each link, any two of the three values of width, height and slope can be used to define the link. The colour and name are also defined for the link.

The fields and buttons used in this panel have the following functions.

Field Description Type Defaults Pop-Up

**Width** input/output

*width of the link being defined*

**Height** input/output

*height of the link being defined*

### **Slope 1v in** input/output

*slope of the cut link being defined. The units are "one vertical in the given horizontal value". The value 0 is used to designate a horizontal slope - a vertical slope is not allowed. For cut, positive is up and negative down For fill, positive is down and negative is up.*

*NOTE -in cut: if height and slope are being used to go down, then define height to be negative and slope to be negative.*

*In fill: if height and slope are being used to go up, then define height to be negative and slope to be negative.*

# **Colour input/output available colours colours**

*colour of the link being defined. If no colour is supplied, the default colour is used.*

**Name** input/output

*name of the link being defined - this is used as the name of the string created by the end point of the link.*

### **OK/Apply** button

**OK** *stores the values in the fields and exists the panel.* **Apply** *stores the values but doesn't exit the panel.*

**Warning** - If the **OK** or **Apply** button is **not** selected, then **no** new information will be recorded**.**

**NOTE** -in cut: if height and slope are being used to go down, then define height to be negative and slope to be negative.

In fill: if height and slope are being used to go up, then define height to be negative and slope to be negative.

## **Final Cut/Fill Template**

final\_cut\_fill\_template

The final cut/fill template is used if the links in either the cut or fill templates are exhausted without an intersection with the tin being found.

If the template already exists, the current final cut/fill values will be displayed in the panel. If the template is new, the default values are displayed.

The **final cut/fill template** panel is

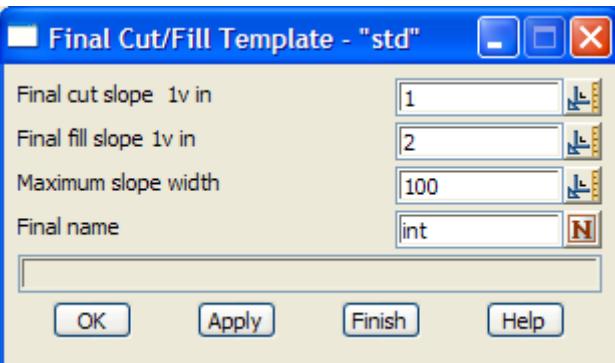

The fields and buttons used in this panel have the following functions.

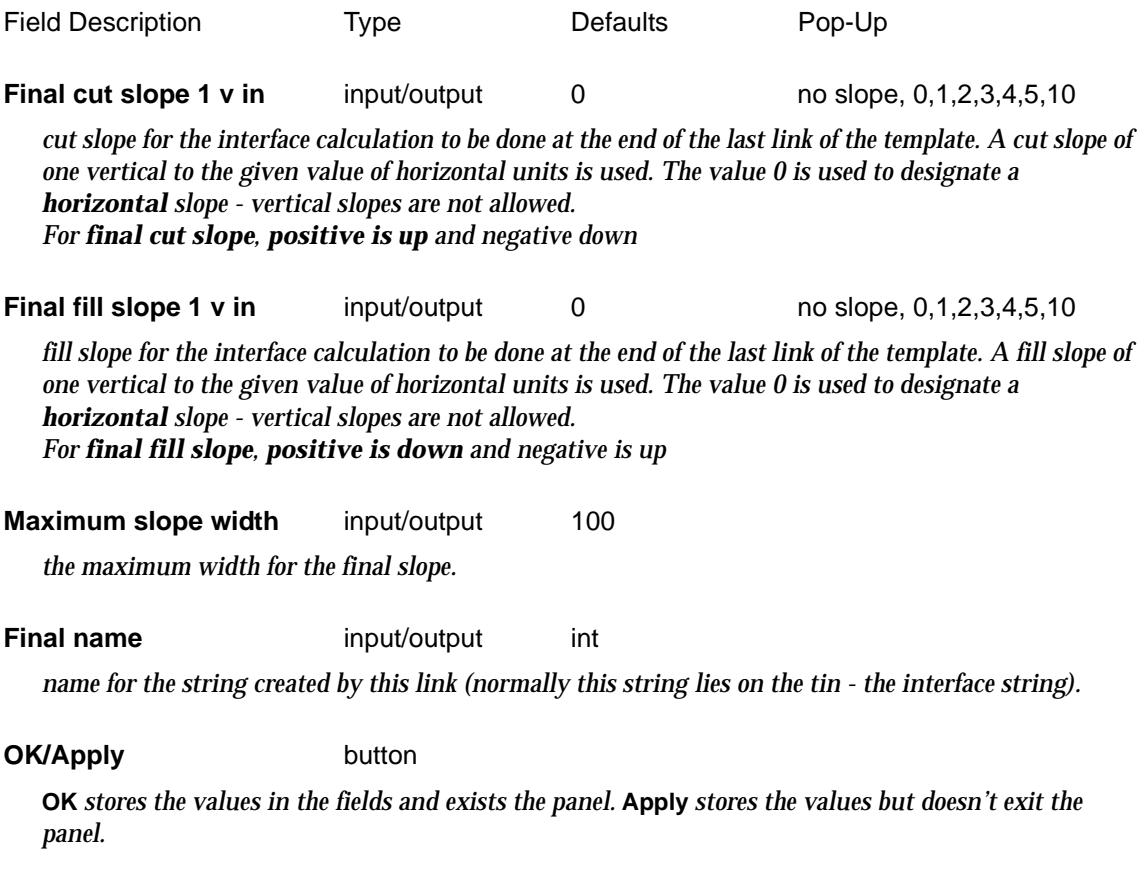

**Warning** - If the **OK** or **Apply** button is **not** selected, then **no** new information will be recorded**.**

# Copy

### copy\_template

**Position of option on menu: Design =>Templates =>Copy**

A copy of an existing template can be made using the **copy** option. This is often useful when a new template that is similar to an existing template is needed. The existing template can be copied and the copy then edited and modified.if

On selecting the **copy** option, the **copy template** panel is displayed.

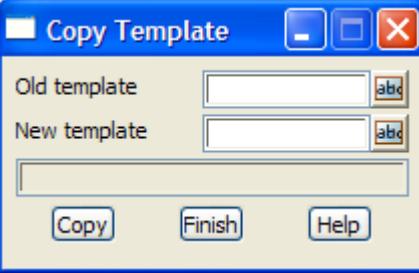

The fields and buttons used in this panel have the following functions.

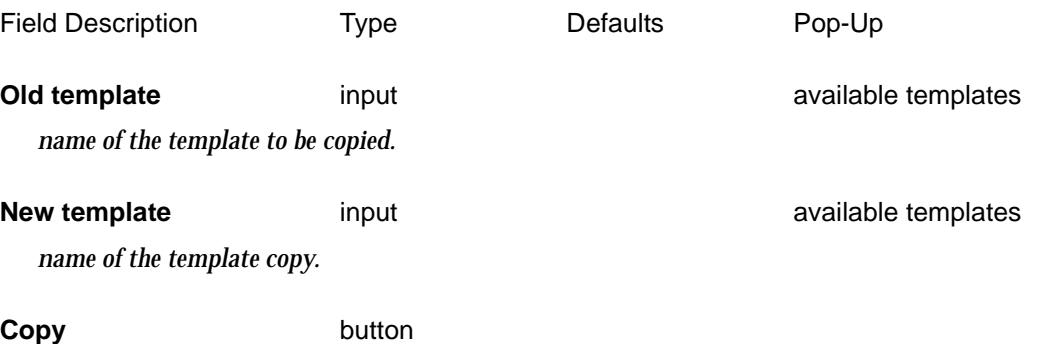

*after selecting this button, the template given in the* old template *field will be copied and the copy given the name in the* new template *field.*

# Rename

### template\_rename

**Position of option on menu: Design =>Templates =>Templates =>Rename**

On selecting the **rename** option, the **template rename** panel is displayed.

This panel can be used to change the names of existing templates

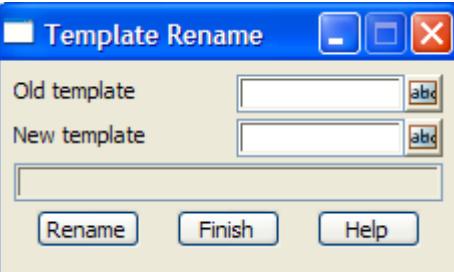

The fields and buttons used in this panel have the following functions.

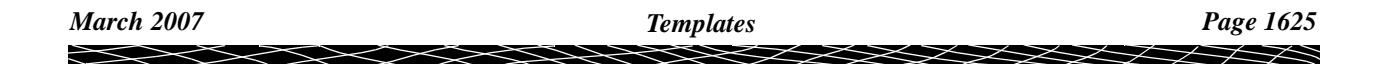

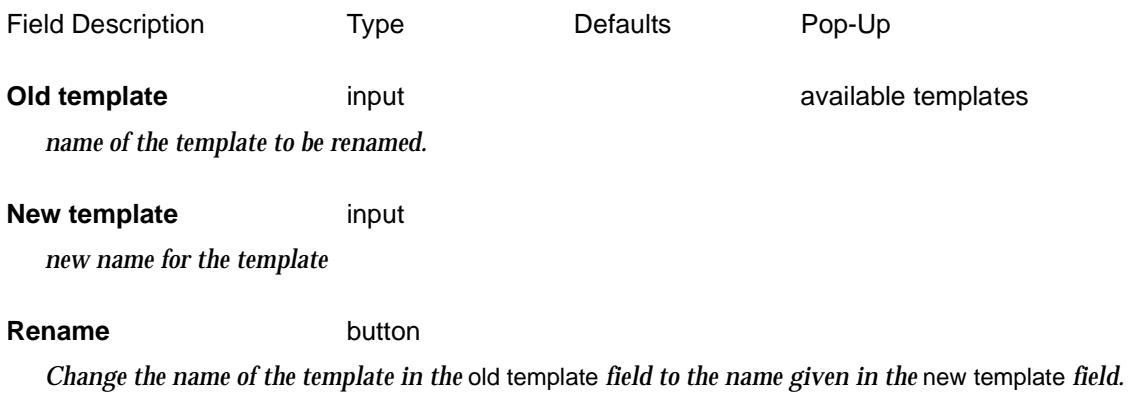

ē

XXXXXXXX

➢

# **Utilities**

### template\_utilities

**Position of menu: Design =>Templates =>Utilities**

The **utilities** menu contains miscellaneous options involving templates.

The **utilities** walk-right menu is

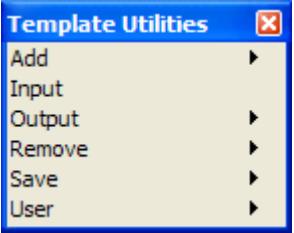

add templates to project read in template file write out templates remove templates from project save templates to disk

Each option will now be described.

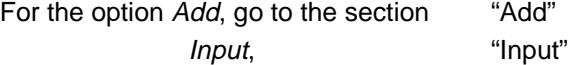

Output "Output" Remove ["Remove"](#page-1627-0)  Save ["Save"](#page-1628-0) 

# **Add**

### template\_adds

**Position of menu: Design =>Templates =>Utilities =>Add**

Removed templates can be added back into the project using the options in the **add** walk-right menu. The **template adds** walk-right menu is

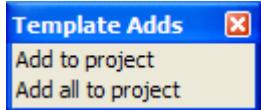

# **Add**

### add\_template\_to\_the\_project

**Position of option on menu: Design =>Templates =>Utilities =>Add =>Add to project**

Templates in the working project area but not yet in the project can be added to the project using this option.

On selecting the **add** option, the **add template to the project** panel is displayed.

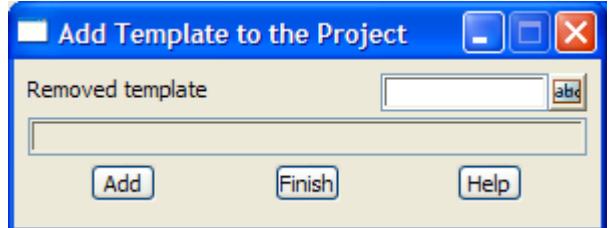

The fields and buttons used in this panel have the following functions.

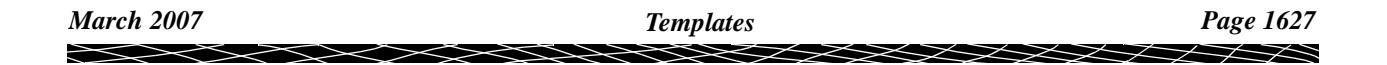

<span id="page-1627-0"></span>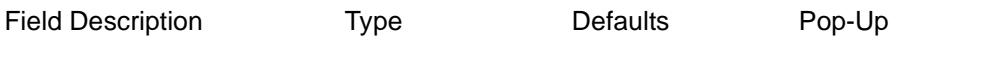

**Removed template input and input and input in the set of the set of available templates** 

*name of the template to be added to the project.*

Add button

*add the template given in the* template *field to the working project.*

# **Add All To Project**

# add\_all\_templates\_to\_project

**Position of option on menu: Design =>Templates =>Utilities =>Add =>Add all to project** The **add all to project** option is used to add all the removed templates back into the project. On selecting the **add all to project** option, the **add all templates to project** panel is displayed.

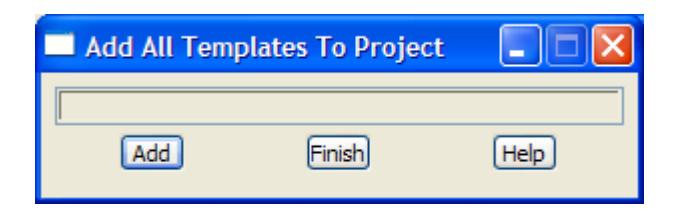

The fields and buttons used in this panel have the following functions.

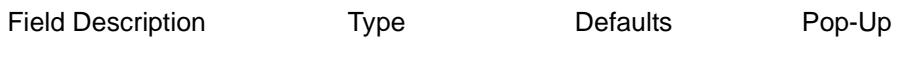

Add button

*after selecting this button, all removed templates in the working project will be added to the project.*

# **Input**

This **input** option is used to read in templates from files in this special 12d Model format. The option has already been described under **file i/o=>layout input**.

# **Output**

The **output** option writes out one or all templates in the 12d Model template format. The option has already been described under **file i/o=>layout output**.

# **Remove**

## template\_removes

**Position of menu: Design =>Templates =>Utilities =>Remove**

Templates can be removed from the project using the options in the remove walk-right menu. Removed templates are not deleted but remain in the project area and are no longer accessible in the project.

The **template removes** walk-right menu is

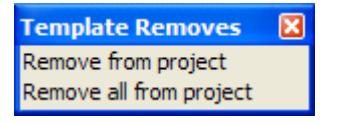

# <span id="page-1628-0"></span>**Remove Template from Project**

### remove\_template\_from\_project

**Position of option on menu: Design =>Templates =>Utilities =>Remove => Remove from project** Individual templates can be removed from the project using the **remove from project** option and on selecting the option, the **remove template from project** panel is displayed.

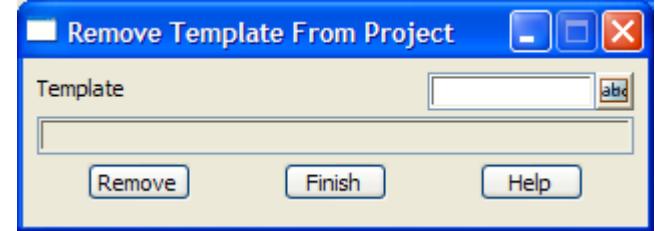

The fields and buttons used in this panel have the following functions.

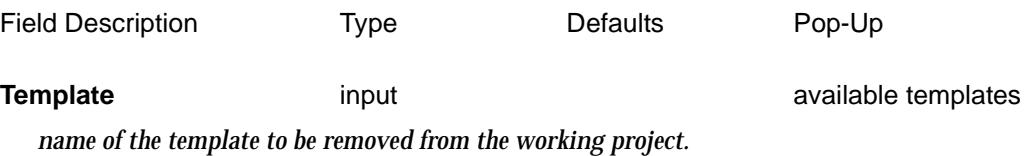

**Remove button** 

*after selecting this button, the template given in the template field will be removed from the working project.*

# **Remove All Templates From Project**

### remove\_all\_templates\_from\_project

**Position of option on menu: Design =>Templates =>Utilities =>Remove => Remove all from project** All templates can be removed from the project using the **remove all** option and on selecting the option, the **remove all templates from project** panel is displayed.

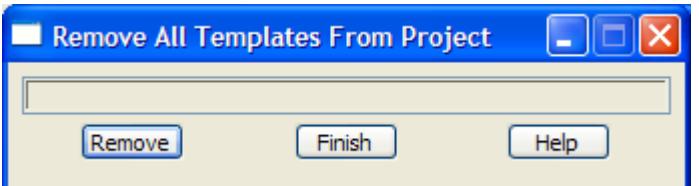

The fields and buttons used in this panel have the following functions.

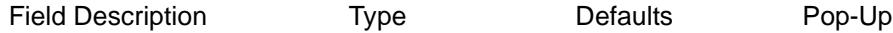

**Remove button** 

*after selecting this button, all templates in the working project will be removed.*

## **Save**

### template\_saves

**Position of menu: Design =>Templates =>Utilities =>Save** Templates can be saved on disk. This is done automatically by the **save** option on the **12d Model**

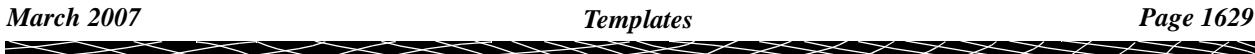

but this option allows the template alone to be saved.

The **template saves** walk-right menu is

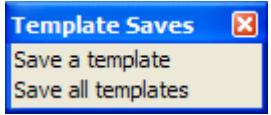

## **Save Template**

### save\_template

**Position of option on menu: Design =>Templates =>Utilities =>Save =>Save a template** On selecting the **save a template** option, the **save template** panel is displayed.

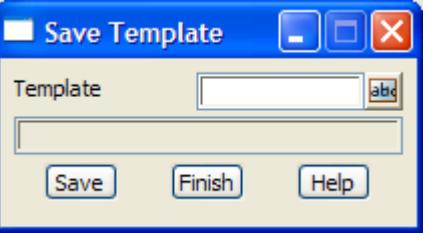

The fields and buttons used in this panel have the following functions.

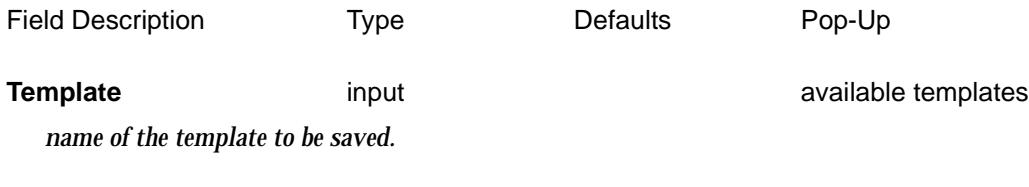

### **Save** button

*after selecting this button, the template given in the template field will be saved to disk.*

# **Save All Templates**

save\_all\_templates<br>Position of option on menu: **Position of option on menu: Design =>Templates =>Utilities =>Save =>Save all templates** On selecting the **save all templates** option, the **save all templates** panel is displayed.

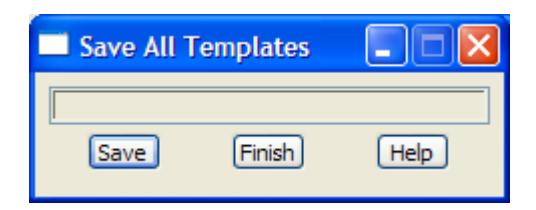

The fields and buttons used in this panel have the following functions.

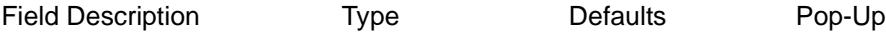

## **Save** button

*after selecting this button, all templates in the working project will be saved to disk. Unless an error occurs, the panel will be removed after the saving is completed.*

# Delete

### template\_deletes

**Position of menu: Design =>Templates =>Delete**

Using the **delete** option, templates can be deleted from the project and the computer disk so that they can no longer be accessed or take up disk space.

To help protect the user against disasters, when a template is selected for deletion, a **yes-no** popup menu is used to confirm that the user did intend deleting the template.

The **template deletes** walk-right menu is

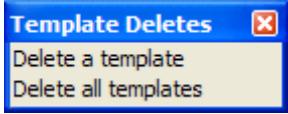

# **Delete Template**

### delete\_template

**Position of option on menu: Design =>Templates =>Delete =>Delete a template** The **delete a template** option is used to delete individual template from the project. On selecting the **delete a template** option, the **delete template** panel is displayed.

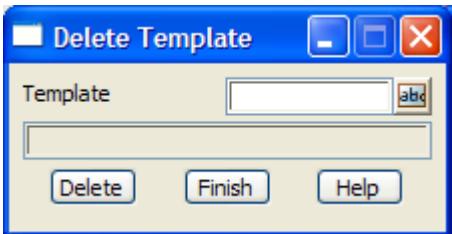

The fields and buttons used in this panel have the following functions.

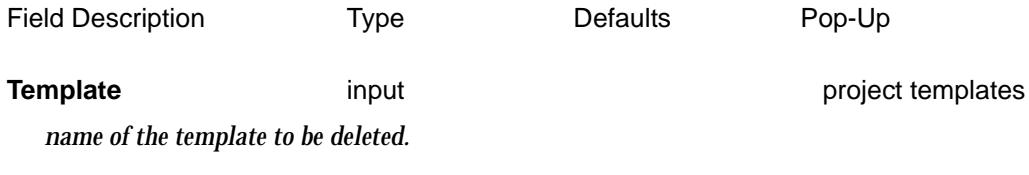

**Delete** button

*after selecting this button, the template given in the template field will be deleted from the computer disk. A* **yes-no** *pop-up is used to confirm that deletion is required.*

## **Delete All**

### delete\_all\_templates

**Position of option on menu: Design =>Templates =>Delete =>Delete all templates**

The **delete all** option will delete all templates in the working project. It does not delete templates that are in the working project area but not yet added to the project.

On selecting the **delete all** option, the **delete all templates** panel is displayed.

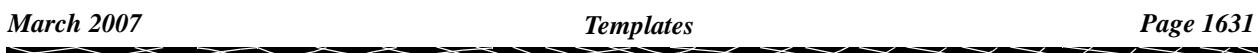

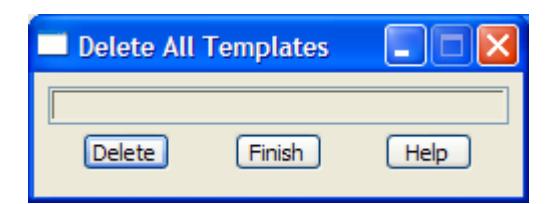

The fields and buttons used in this panel have the following functions.

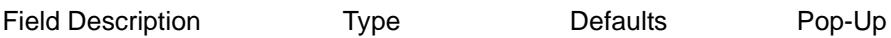

**Delete** button

*after selecting this button, a* **yes-no** *pop-up is used to confirm that deletion is required. If it is, all templates in the project will be deleted from disk. Unless an error occurs, the panel will be removed.*

# Apply

## design\_functions

### **Position of menu: Design =>Apply**

The **apply** options are for producing design strings using templates and modifiers to create strings along a reference or reference and hinge string - "applying the template to a string". This method can be used to quickly produce roads, canals, trenches, site batters etc.

When applying the templates, design x-sections and strings are automatically produced, plus the cut and fill volumes for the design.

Creating a design in this way is the first job of the **apply** options.

However, after applying a template and examining the results, it is normally necessary to make changes to either the template, the string that the template was applied to or even the tin used for interfacing.

In all cases, the strings, sections and volumes created during the **apply** will no longer be valid and need to be replaced by new information.

Although this can be accomplished by deleting the incorrect models and replacing them with new ones by re-applying the template, this is would be a time consuming if repeated over and over again. Hence in 12dModel, a concept called **Apply functions** was introduced.

Basically, an **apply function** keeps track of all the information involved in applying a template and all the strings and models created during the **apply/apply many**. If either the template, the tin or the string that the template was applied to is subsequently modified, the apply functions can be re-run and all the old information automatically deleted and replaced by the updated information.

### **NOTES ABOUT THE STRING CHOSEN TO APPLY TEMPLATES TO**

- 1. If vertical geometry does not exist for the entire length of the string, then the template(s) are only applied to the section of the string where vertical geometry exists.
- 2. If the horizontal or vertical geometry has overlapping tangent points at any section of the string, then the option terminates without any calculations being made.
- 3. Any curves will be approximated by chords spaced at chainage interval given by the section separation value. If the chord-to-arc distance for the chords is greater than the chord/arc tolerance given in the **apply/apply many** panel, then extra points are inserted around the curve so that the chord/arc tolerance is met.
- 4. The **apply** options create sections and strings using a **reference** string to define the chainage and what is perpendicular at each chainage, and a **hinge** string from where the template links are defined. The template defines a point name and colour for each template link.

 Cross sections can be created with point names corresponding to the template links, and strings formed by joining the same named points from consecutive cross sections.

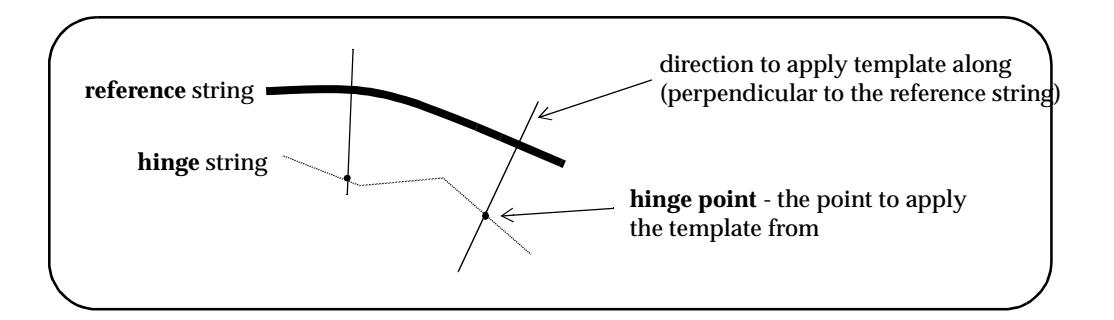

The **apply** walk-right menu is

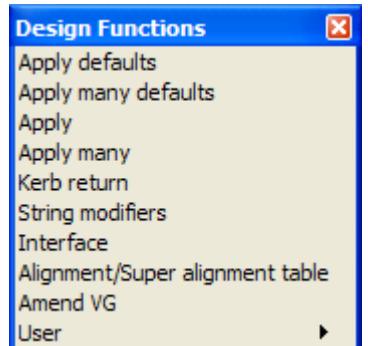

Each option in this menu will now be described.

For the option Apply/ Apply many defaults, go to the section ["Apply and Apply Many Defaults"](#page-1634-0).

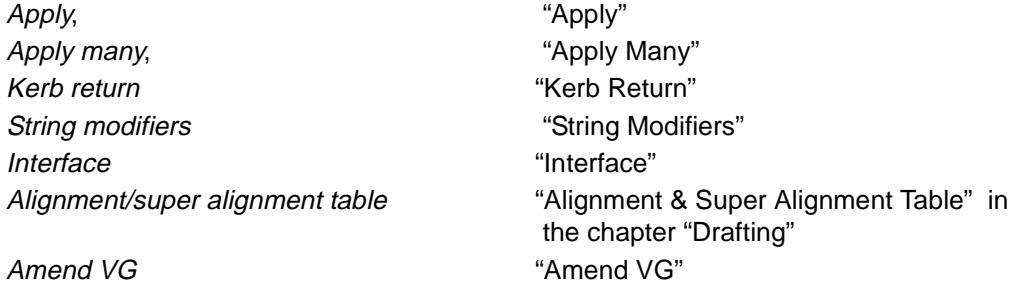

# <span id="page-1634-0"></span>Apply and Apply Many Defaults

apply\_template\_defaults

apply\_templates\_defaults

**Position of option on menu: Design =>Apply =>Apply defaults**

**Design =>Apply =>Apply many defaults**

There are two files *apply\_defaults.4d* and *apply\_many\_defaults.4d* which contain the *pre* or *post text* to be added to the name of the function to automatically create many entries in the panel fields for *Apply* and *Apply Many* plus default values for all the other panel fields.

After the name of a new function is typed in and an <enter> typed, all the fields mentioned in the default files are automatically filled in using the function name and the defined *pre-post text* as supplied in the file, plus setting any other panel fields from default values supplied in the file. If the files are missing, no panel fields are automatically filled in.

The files can be created and edited using the **Apply defaults** or **Apply many defaults** option which brings up the **Apply Template Defaults** or **Apply Templates Defaults** panels respectively.

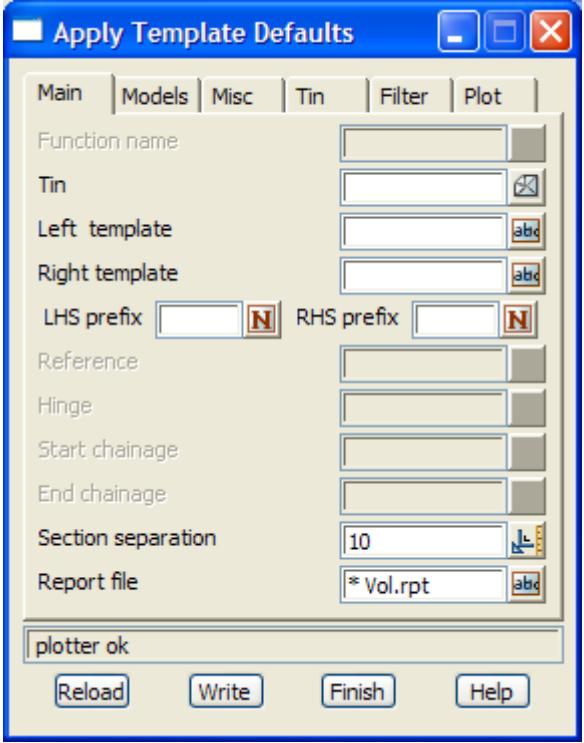

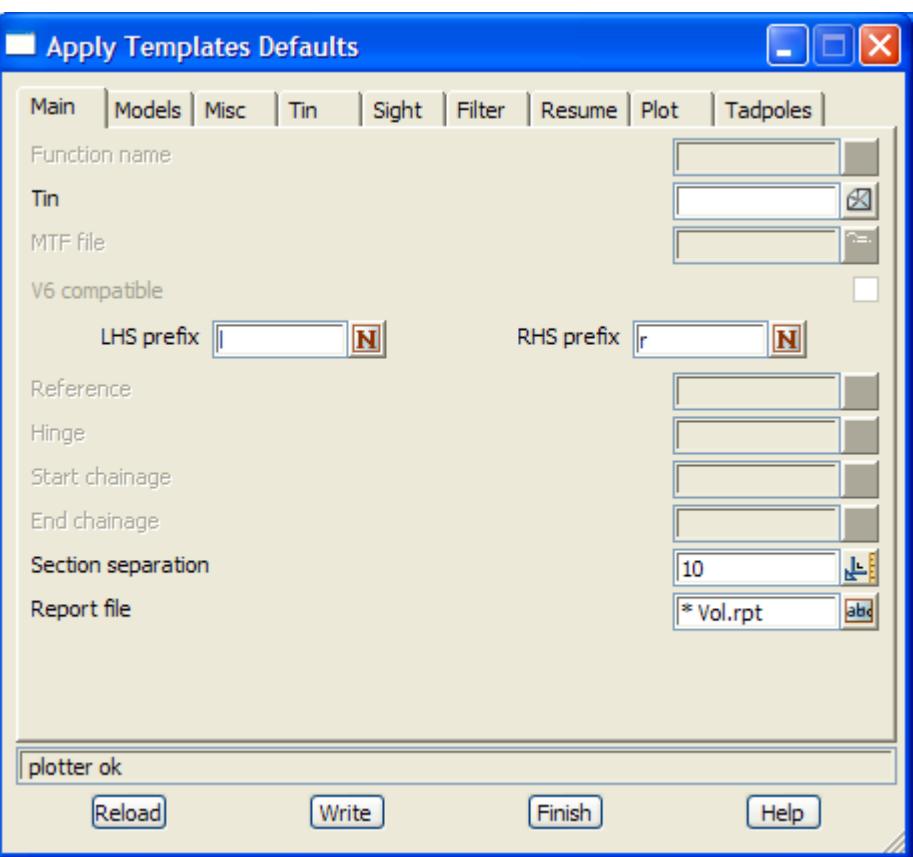

 $\prec$ 

⊃  $\bm{\frown}$ ≳

 $\ddot{a}$ 

≤≥

▓▓▓▓▓▓▓▓

# <span id="page-1636-0"></span>Apply

## apply\_template\_function

**Position of option on menu: Design =>Apply =>Apply**

On selecting the **Apply** option, the **Apply Template Function** panel is displayed.

This panel is used to create the information for applying a new template function or to modify the information for an existing template function.

The **Apply Template Function** panel is

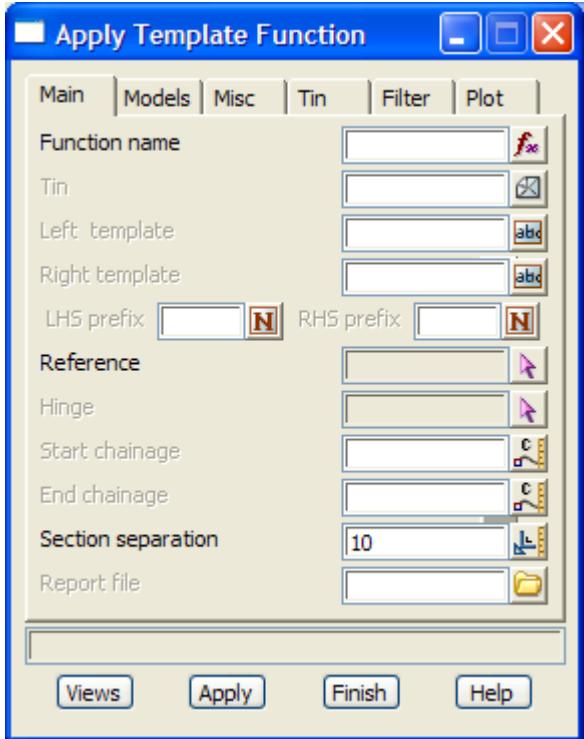

The fields and buttons used in this panel have the following functions.

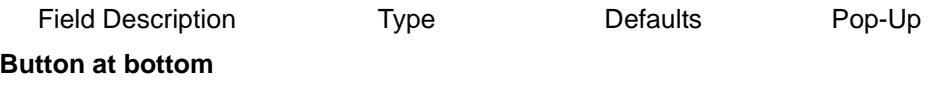

### **Views** button

*perspective views can be defined with respect to chainages on the string. This option is described in more detail in the section ["Views"](#page-1641-0)* 

### **Apply** button

*apply the template information to the selected reference and hinge strings, between the start and end chainages. The cut, fill and balance volumes are also calculated and written to the message area.*

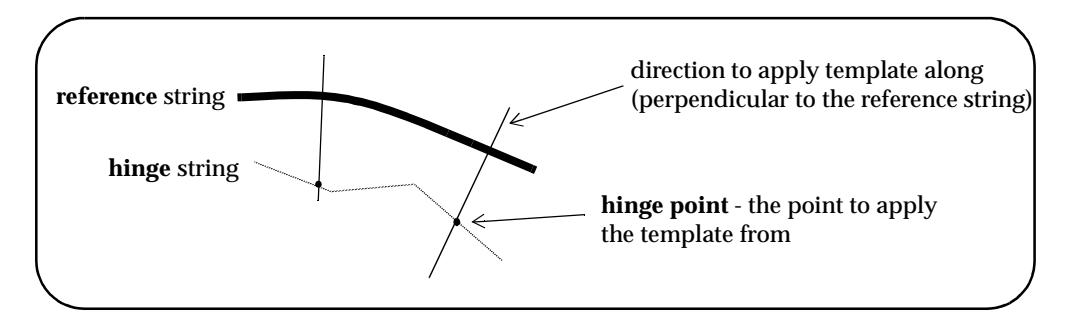

### **Main tab**

**Function name** input and the setting available template functions

*name of the function to define the* **apply** *for. If the function already exists and is picked from a pop-up or an <enter> is given at the end of the name, the information from the existing function will be placed in the appropriate panel fields.*

## **Tin** tin box tin box available tins

*if non-blank, the name of the tin to calculate the cut/fill interfaces against at the end of the fixed part of the templates given in the* left *and* right template *fields.* 

*If blank, then only the fixed part of the templates are used unless a tin is specified in the decisions section of the templates.*

### **Left/right template** template box **available templates**

*name of the template to be applied to the left/right of the string. If a template is used on the left/right, the template definitions go from the hinge string out to the left/right.*

### **LHS/RHS prefix** input

*prefix/postfix (pre\*post) to be applied to the left/right template string names. If pretext only, just give the text. If post text is required, precede it by a \*.*

**Reference** string-select

*the selected string is used to defined the meaning of chainage and bearing for each point in the apply. Sections are defined at right angles to the reference string at the appropriate chainage points on the reference string.*

### **Hinge** string-select

*the reference string defines chainage and bearing but the templates are actually applied to the hinge string. For a given chainage, a line is taken at right angles to the point of that chainage on the reference string and extended until it cuts the hinge string. The templates are applied at that point on the hinge string along the direction of the line.*

*If no hinge string is selected, the reference string is also the hinge string.*

### **Start/End chainage** input

*the reference string start/end chainage for applying the template. If blank, the start/end chainage of the reference string is used.*

### **Section separation** input 10.0

*sections are created at right angles to points on the reference string that are the* section separation *chainage distance apart.*

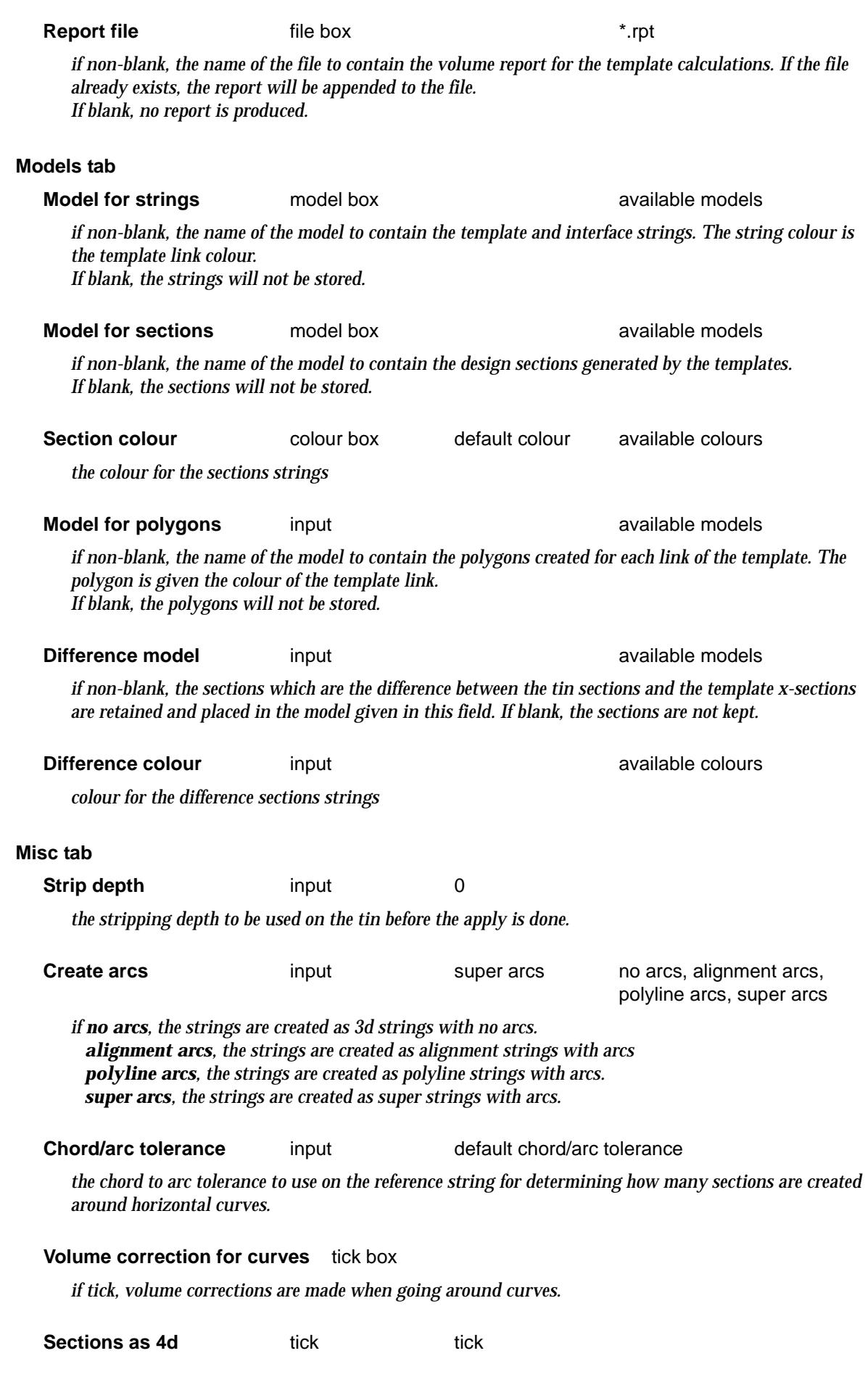

 $\ll$ 

⊃  $\bm{<}$ 2 ≤ ⋍

تري

▓▓▓▓▓▓

*if tick, the section strings will be created as 4d strings with the appropriate template string names as the text at each point of the section. These are needed for boxing and some options on x-section plots.*

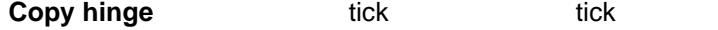

*if tick, a string with points at the apply chainages is created on top of the hinge string.*

# **Tin tab**

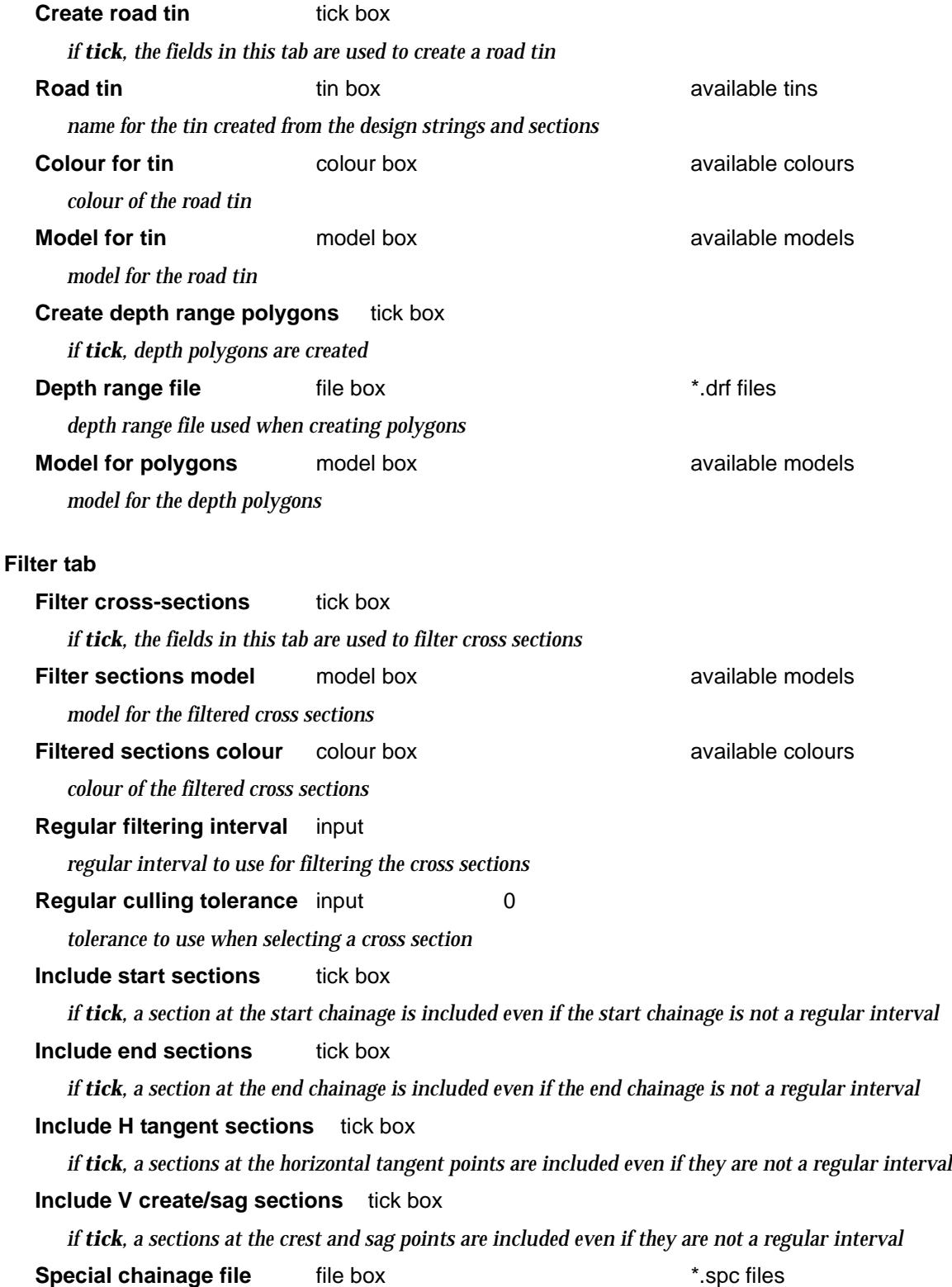

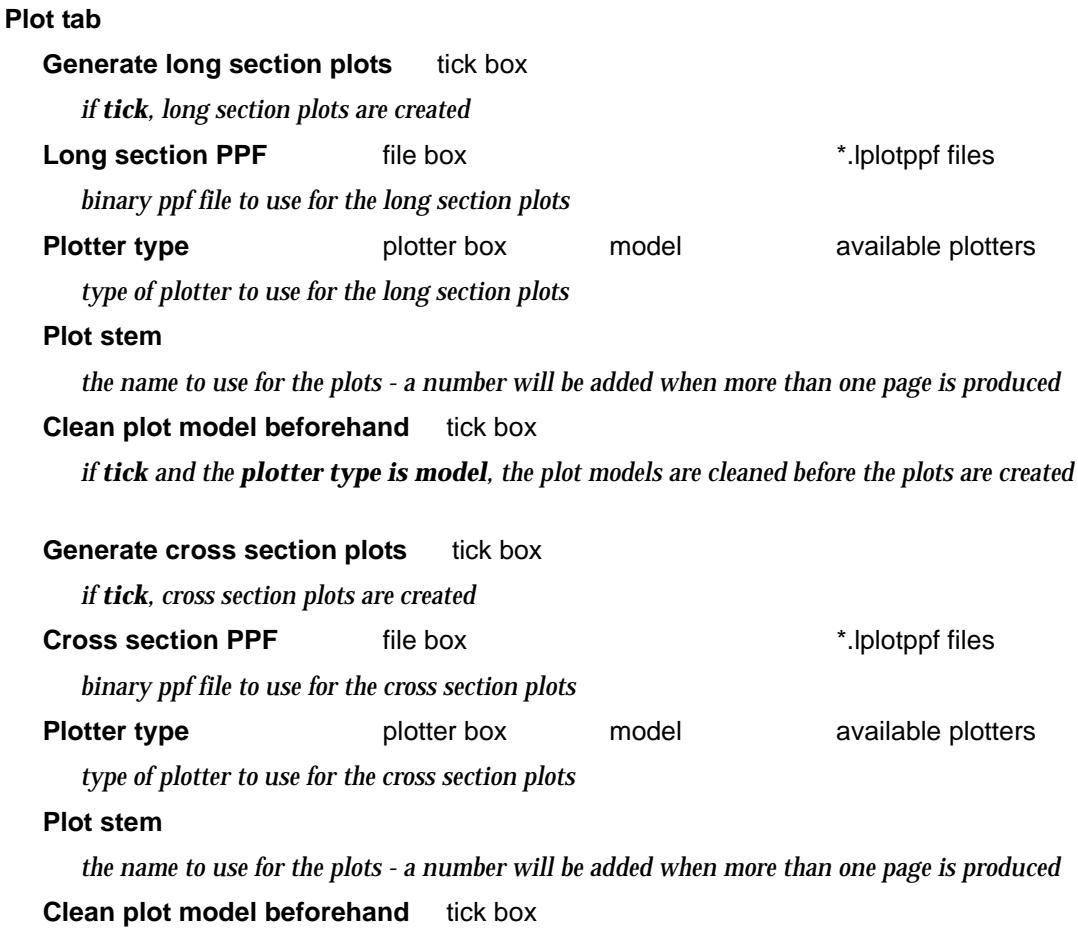

*if non blank, a file of chainages to include sections at even if they are not a regular interval*

*if tick and the plotter type is model, the plot models are cleaned before the plots are created*

∍

 $\cancel{\mathbf{1}}$ 

# <span id="page-1641-0"></span>**Views**

### template\_views

**Position of option on menu: Design =>Apply =>Apply Position of option on menu: Design =>Apply =>Apply many**

This option locks perspective views to the reference string of the **Apply/Apply Many** function,

It defines the eye and target co-ordinates for the perspective views in terms of the chainage and height above an existing reference string (as in the perspective view-ops option, string-walk) rather than entering the (x,y,z) eye and target co-ordinates.

If the string is modified, then the perspective eye and target points will also change.

Selecting **Views** fires up the **Template Views** panel.

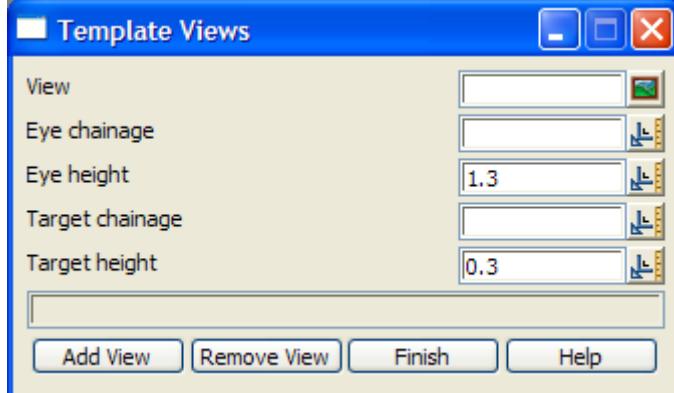

The fields and buttons used in this panel have the following functions.

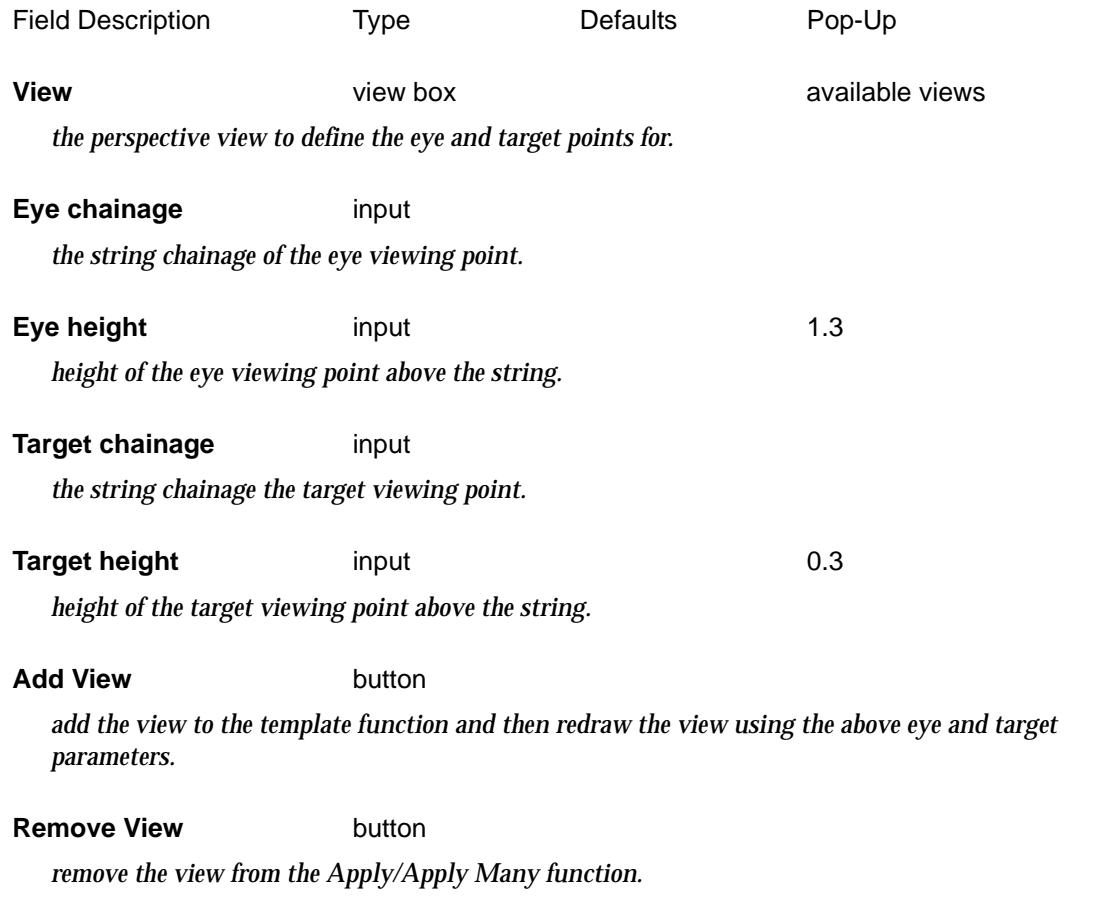

# <span id="page-1642-0"></span>Apply Many

## apply\_templates\_function

**Position of option on menu: Design =>Apply =>Apply many**

The **apply many** option is used for more complex design work. It includes defining more than one template for defining strings along a string, template modifiers for advanced control of the strings created by the **Apply Many**, stripping depths and boxing, a road tin and depth polygons, sights lines, tadpoles, long section and cross section plots. The **Apply Many** can also create up to eight layers of boxing.

For **Apply Many**, the templates and all the modifiers are supplied in a file called the **Many Templates File** or *mtf* file. The definition of the *mtf* will follow after the description of the **Apply many** option.

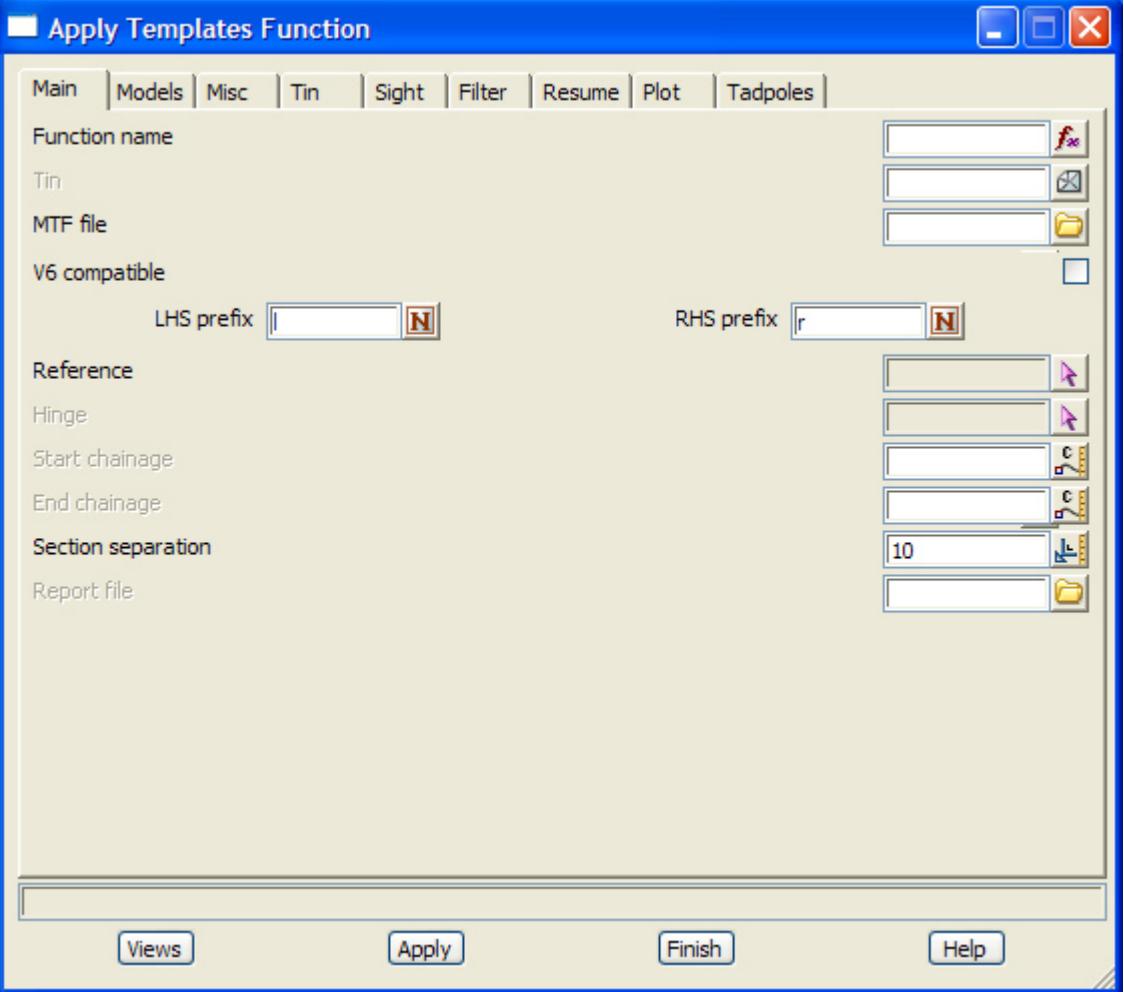

Selecting **Apply many** displays the **Apply Templates Function** panel.

This panel can be used to create the information for applying a new template function or to modify the information for an existing template function.

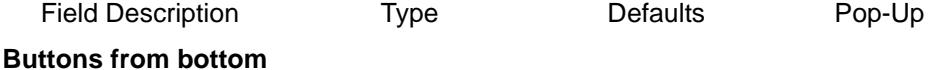

**Views** button

*perspective views can be defined with respect to chainages on the string. This option is described in more detail in the next section.*

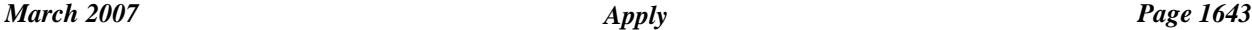

 $\overline{\phantom{0}}$ 

### **Apply** button

*apply the template information to the selected reference and hinge strings, between the start and end chainages. The cut, fill and balance volumes are also calculated and written to the message area.*

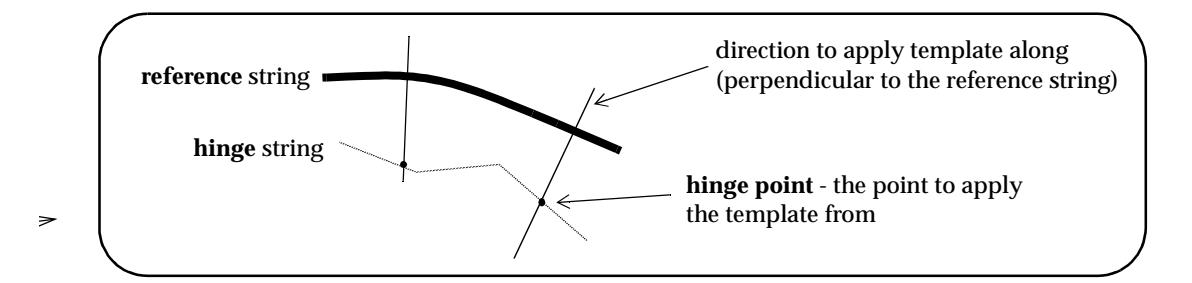

### **Main tab**

**Function name** input and the setting available template functions

*name of the function to define the* **apply many** *for. If the function already exists and is picked from a pop-up or an <enter> is given at the end of the name, the information from the existing function will be placed in the appropriate panel fields.*

**Tin** available tins

*if non-blank, the name of the tin to calculate the cut/fill interfaces against at the end of the fixed part of the templates given in the template file.* 

*If blank, then only the fixed part of the templates are used unless a tin is specified in the decisions section of the templates.*

### **MTF file file box available mtf's, edit mtf**

*name of the file containing the definitions of where and how templates are applied and modified along the string.*

*For more information on the MTF file, go to the section ["Many Templates File" .](#page-1650-0)*

### **V6 compatible** tick box

*if tick,* 

### **LHS/RHS prefix** input

*prefix/postfix (pre\*post) to be applied to the left/right template string names. If pretext only, just give the text. If post text is required, precede it by a \*.*

**Reference** string-select

*the selected string is used to defined the meaning of chainage and bearing for each point in the apply. Sections are defined at right angles to the reference string at the appropriate chainage points on the reference string.*

### **Hinge** string-select

*the reference string defines chainage and bearing but the templates are actually applied to the hinge string. For a given chainage, a line is taken at right angles to the point of that chainage on the reference string and extended until it cuts the hinge string. The templates are applied at that point on the hinge string along the direction of the line.*

*If no hinge string is selected, the reference string is also the hinge string.*

### **Start/End chainage** input

*the reference string start/end chainage for applying the template. If blank, the start/end chainage of the* 

*reference string is used.*

### **Section separation** input 10.0

sections are created at right angles to points on the reference string that are the section separation *chainage distance apart.*

### **Report file input input \*.rpt**

*if non-blank, the name of the file to contain the volume report for the template calculations. If the file already exists, the report will be automatically over written. If blank, no report is produced.*

*Also if boxing is included in the MTF file definition, the Volumes in the report reflect the cut and fill volumes to the boxing sections, not the road surface sections. This always happens even if you do not generate boxing sections.*

### **Models tab**

*the model tab consists of a grid for defining the design strings forming the road surface and design cross section, up to eight layers of boxing and models for the difference sections between the design and the natural surface.*

*The last boxing layer is also referred to as the subgrade layer.*

## **Road Surface:**

# **Strings** available models input available models *if non-blank, the name of the model to contain the design and interface strings. The default string colours are the template link colours but that can be overridden by a map file. If blank, the strings are stored.* **Sections** input **available models notice available models** *if non-blank, the name of the model to contain the design sections generated by the apply. If blank, no sections are stored.* **Colour Colour** input **available colours Colours** *the colour for the design sections strings* **Boxing Layer 1-8:** *if non blank, boxing strings and sections will be created for that layer. The last boxing layer is also referred to as the subgrade layer.* **Strings** input available models *if non-blank, the name of the model to contain the boxing strings for this layer.*

*If blank, the strings will not be stored.*

**Sections input input available models** 

*if non-blank, the name of the model to contain the boxing sections generated by the templates and boxing rules. If blank, the sections will not be stored.*

**Colour Colour** input **available colours Colours** 

*colour for the boxing sections for this layer*

### **Difference**

**Sections input input available models** *if non-blank, the sections which are the difference between the tin sections and the template x-sections are retained and placed in the model given in this field.* 

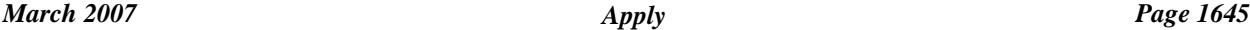

*If blank, the sections are not kept.* **Colour input input available colours colours** *colour for the difference sections strings* **Model for polygons** input **available models** available models *if non-blank, the name of the model to contain the polygons created for each link of the template. The polygon is given the colour of the template link. If blank, the polygons will not be stored.* **Misc tab Create arcs** choice box super arcs no arcs, alignment arcs, polyline arcs, super arcs *if no arcs, the strings are created as 3d strings with no arcs. alignment arcs, the strings are created as alignment strings with arcs polyline arcs, the strings are created as polyline strings with arcs. super arcs, the strings are created as super strings with arcs.* **Chord/arc tolerance** input default chord/arc tolerance *the chord to arc tolerance to use on the reference string for determining how many sections are created around horizontal curves.* **Volume correction for curves** tick box *if tick, volume corrections are made when going around curves.* **Partial interfaces** tick box tick *if tick, an interface string is not produced when no intersection is made with the tin. The interface may then be broken into a number of interface strings. If not ticked, a yellow segment is created in the interface string when no intersection is made with the tin. Only one interface string will then be produced.* **Sections as 4d** tick box tick *if tick, the section strings will be created as 4d strings with the appropriate template string names as the text at each point of the section. These are needed for boxing and some options on x-section plots.* **Copy hinge** tick box tick *if tick, a string with points at the apply chainages is created on top of the hinge string.* **Use stripping** tick box tick *if tick, the stripping depths in the mtf file are used.* **Show detailed stripping volumes** tick box *if tick, end area stripping volumes are written to the report file* **Calculate natural surface to design volumes** tick box tick *if tick, end area volumes between the natural surface and the design strings are written to the report file*

## **Calculate natural surface to subgrade volume** tick box tick

*if tick, end area volumes between the natural surface to the subgrade (the last boxing layer) are written to the report file*

### **Calculate road to subgrade volumes** tick box tick

*if tick, end area volumes between the design strings and the subgrade (the last boxing layer) are written to the report file.*

### **Calculate inter-boxing layer volumes** tick box tick

*if tick, end area volumes between each of the boxing layers are written to the report file.*

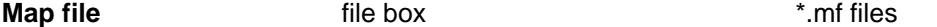

*if non blank, the given map file is applied to all the design strings created by the Apply Many. The map file overrides any default colours from the templates. The map file can colour strings, apply linestyles, apply hatch patterns to polygons, apply extrudes to super strings etc. For more details on the map file, see ["Map File" i](#page-411-0)n the chapter ["File I/O" .](#page-404-0)*

### **Tin tab**

*the Tin tab controls the creation of a design tin and depth polygons*

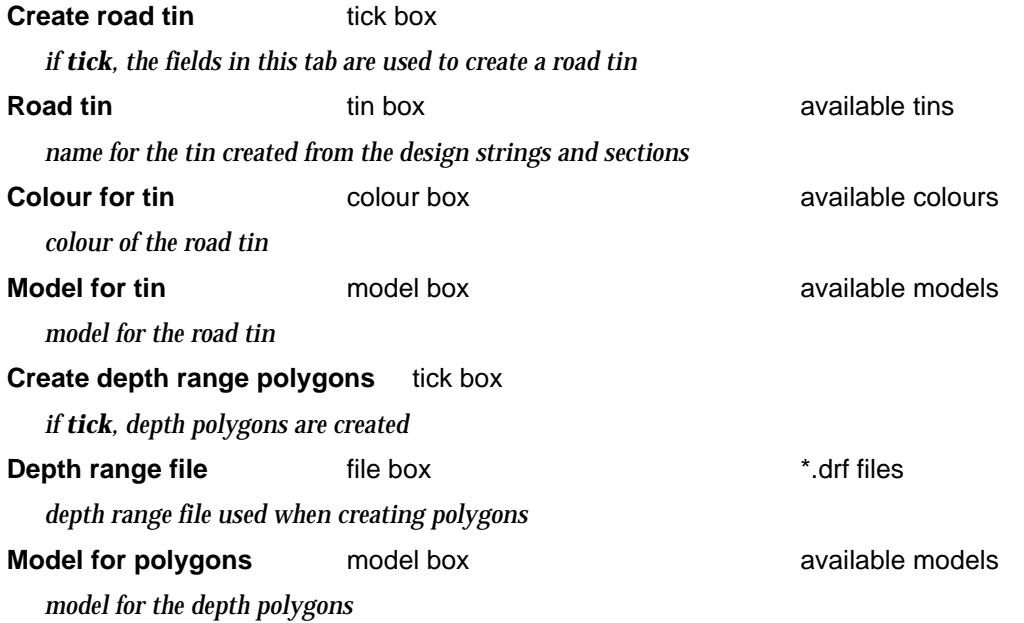

### **Sight tab**

*the Sight tab controls the reporting of sight distance lines between the reference line and a super tin formed from the natural surface tin and the design tin, and barrier lines on the reference line if it is a super alignment. For more information on sight distance calculations and for the option that will also create sight lines/no-lines and take bridge tins into consideration, go to the section ["Sight Distance" .](#page-1735-0)* 

### **Calculate sight distance** tick box

*if tick, sight distance lines are created and barrier lines calculated and applied to the reference string if it is a super alignment.*

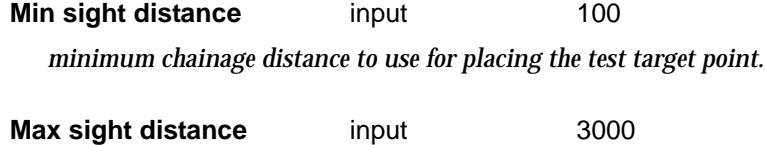

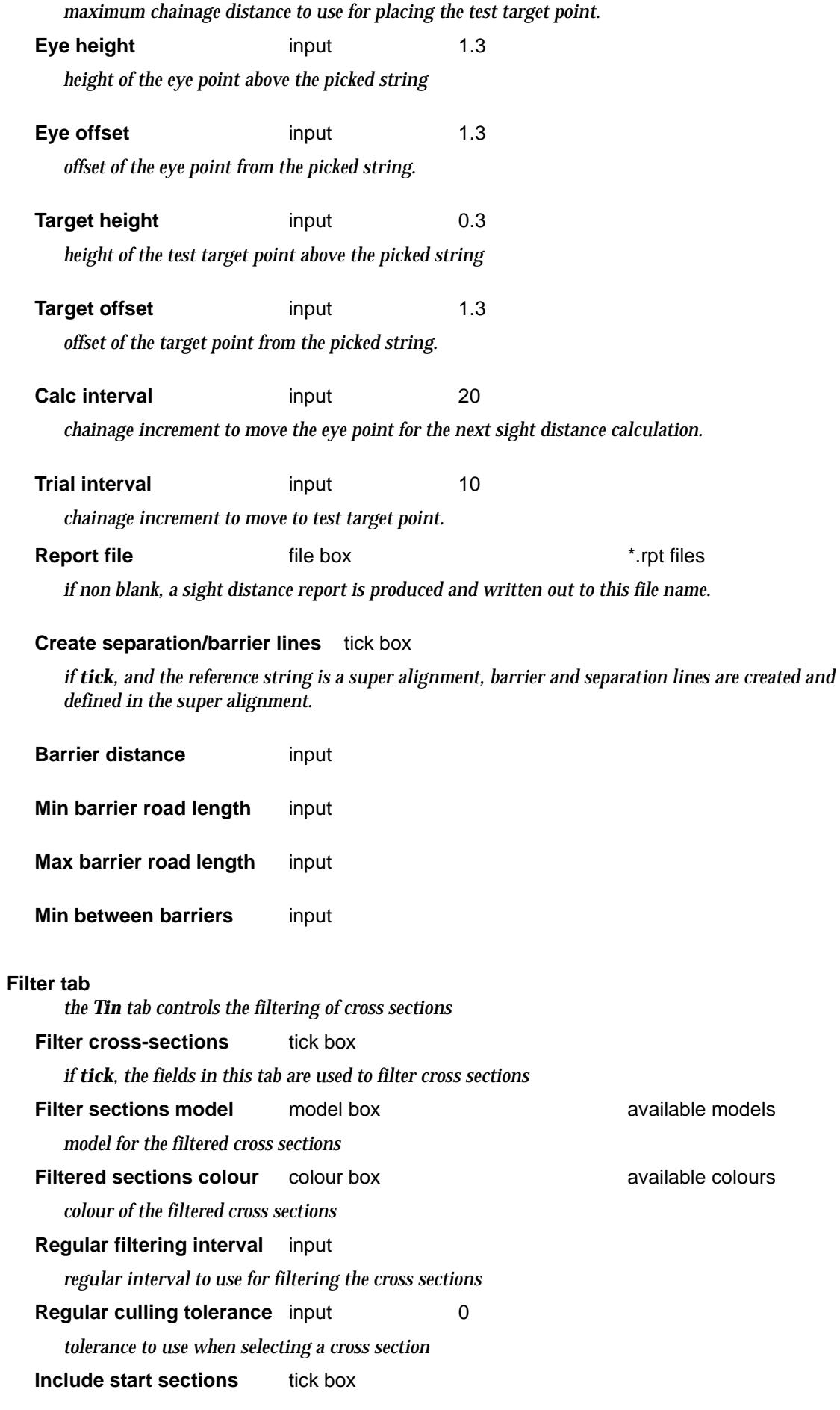

 $\scriptstyle\sim$  $\,<\,$ ⊃  $\,<>$ ≳

F

 $\approx$ 

▓▓▓▓▓▓▓▓

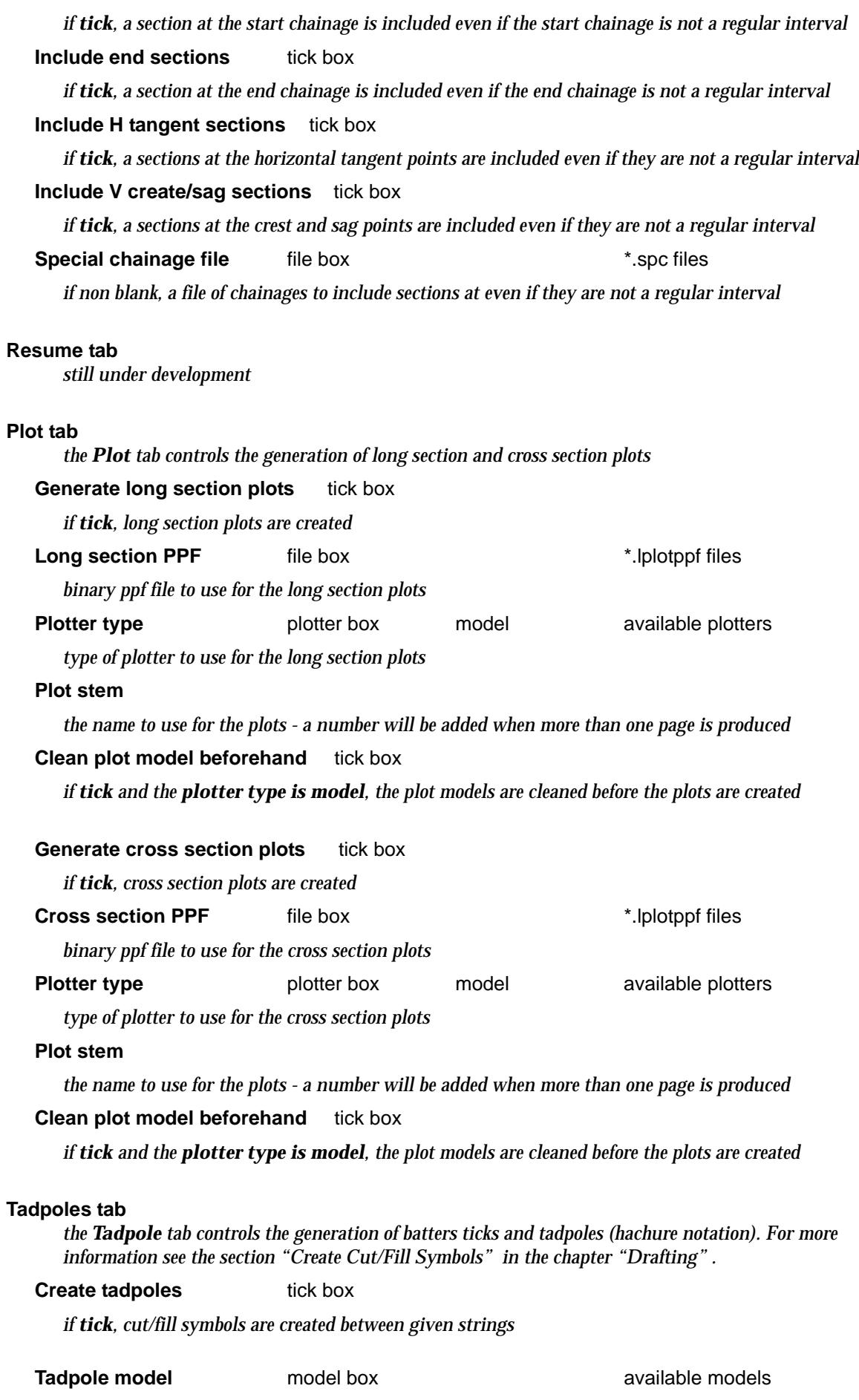

تري

 $\prec$ 

⊃  $\bm{<}$  ≷

 $\ll$ 

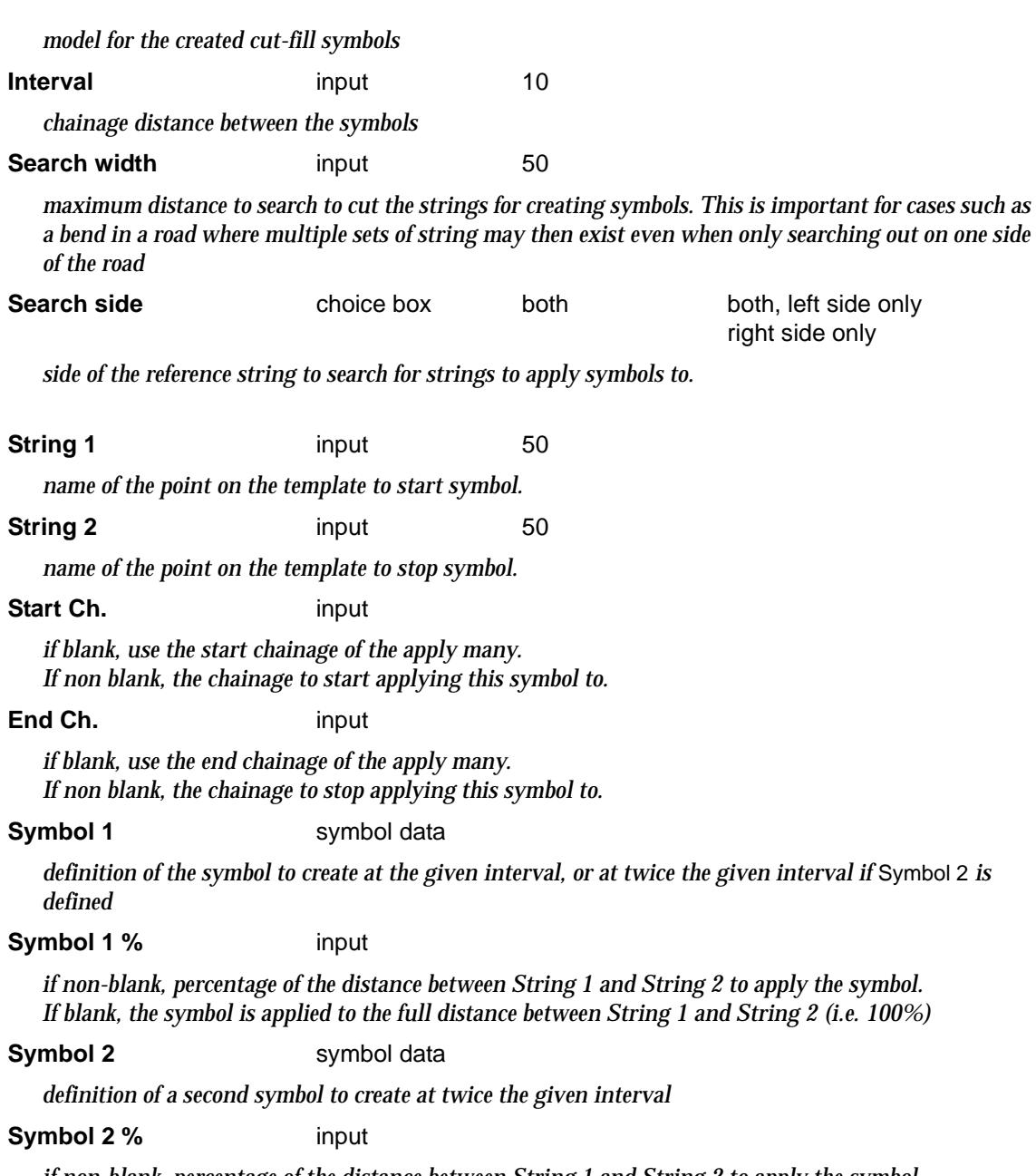

*if non-blank, percentage of the distance between String 1 and String 2 to apply the symbol. If blank, the symbol is applied to the full distance between String 1 and String 2 (i.e. 100%)*

 $\cancel{\sim} \cancel{\sim}$ 

# <span id="page-1650-0"></span>Many Templates File

The many templates file includes the definition of

- 1. chainage ranges for the use of templates on the left and right side of the hinge
- 2. interpolation between templates
- 3. templates at special chainages
- 4. template modifiers to further change the hinge and template strings
- 5. stripping depths along the job
- 6. boxing

The documentation for chainage ranges and template interpolation (1 and 2) will be given now and the documentation for 3-6 will be given in the later c[hapter "Advanced D](#page-2830-0)esign" .

The templates on the left and right hand sides of the centre line are specified separately in the many templates file. Apart from a key word denoting whether the following part of the definition is for the left side or the right side, the set out for the left-side is identical to the rightside. Hence, only the left-side will be described in detail.

The left-side definition begins with the key words

left\_side =

A list of chainages (in ascending order, one per line) with corresponding template names then follows. This list of chainages and templates is enclosed in curly braces **{ }**.

**Note** if the template name includes spaces, then the name must be enclosed in quotes **".** For example, "left 1".

The chainage-template lists are assembled as follows

(a) To represent a template starting at a given chainage, the chainage value followed by the template name is given. The chainage and name are separated by one or more spaces. For example, the template **std** starting at chainage 150 is represented by

150 std

The template is assumed to apply until the chainage given on the next line of the left-side definition.

 If the template is to go to the end of the centre-line, add a line with a chainage greater than or equal to the end chainage. For example,

> 150 std 99999

(b) if no template exists from a chainage, simply include the chainage with no template name following it. For example, if there is no template from chainage 250, this is represented by

250

The non-existence of a template is assumed to apply until the chainage given on the next line of the left-side definition

(c) the case of a linear change from one template to another template over a specified chainage range is represented by giving the start chainage of the linear change, followed on the same line by the start template, a comma, and the end template. For example, if the template is to vary linearly between the template **std** and the template **left**, beginning at the chainage 350, then the line in the file would be

350 std, left

The linear change takes place over the interval beginning at the chainage given on the defining line and ending at the chainage given on the next line of the left-side. Distances and percent cross-falls are interpolated linearly and slopes are interpolated on the radian value of

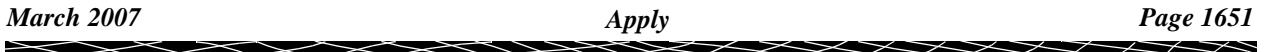

the slope angles.

Combining these rules, the following lines in a template file

```
left\_side = \{100 std
        200 std , "left 1"
        250 "left 1"
        300
        350 std
        99999
}
```
describes the situation

- 1. the left-hand side of the centre-line has no template from the beginning of the centre-line until chainage 100.
- 2. at chainage 100, the template **std** begins and continues until chainage 200.
- 3. there is a linear change from the template **std** to the template **left 1** between chainage 200 and chainage 250.
- 4. the template **left 1** goes from chainage 250 to chainage 300.
- 5. there is a gap between chainage 300 and chainage 350.
- 6. the template **std** goes from chainage 350 to chainage 99999, or if the end chainage is smaller than 99999, to the end of the centre-line.

The right-side template definition begins with the key word right\_side. The rest of the definition follows the same rules at the left hand side of the centre-line. For example,

```
right_side = {
       100 std
       200 std , right
       250 right
       300 right , std
       350 std
       400
}
```
The left and right sides can vary independently.

### **Restrictions on the Template File Definitions**

- 1. If one template stops at the same chainage that another template begins, then the two templates must have the same number of fixed and variable links. The templates will be varied linearly from the stopping template to the starting template over one section separation distance.
- 2. If there is a linear variation between two templates, the two templates must have the same number of fixed and variable links.
- 3. If two templates do not have the same number of links, they must be separated by a gap, that is, by a region with no template.

# <span id="page-1652-0"></span>Kerb Return

## apply\_kerb\_return\_function

**Position of option on menu: Design =>Apply =>Kerb return**

The **kerb return** option is used to help create the vertical geometry for an alignment string being used as a kerb return.

The standard situation is that in the plan view, the kerb return joins two kerb lines which already have z-values.

It is then necessary to define vertical geometry for the kerb return, usually taking into consideration the z-values and incoming grades from selected strings (often the centre lines and kerb strings).

A standard first guess at the kerb return vertical geometry is known as the quarter point vertical geometry and it is defined by

- (a) break the section along the kerb return into four equal pieces
- (b) project the incoming grade from a selected start grade string to intersect the first quarter point line
- (c) project back the outgoing grade from a selected end grade string to intersect the last quarter point line
- (d) join the two projected intersection points
- (e) define vertical intersection points (VIP's) at the intersection points
- (f) create back to back vertical curves for the VIP's

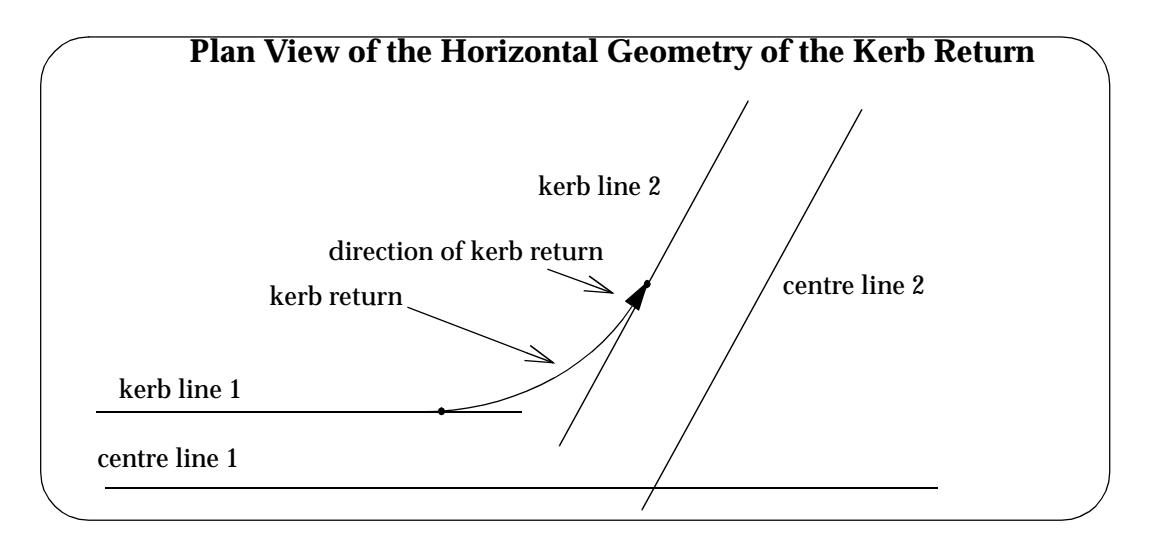

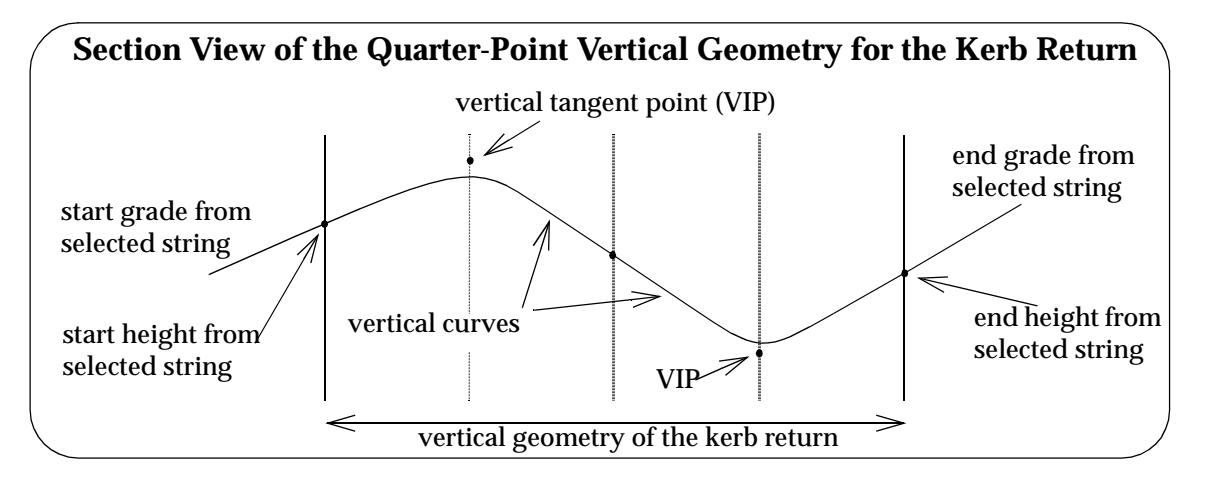

The **kerb return** option creates a function which will automatically create the quarter-point vertical geometry for the kerb return and will recalculate it as required.

**Note:** the actual **direction** of the kerb is important - start grade and start height apply to the **start** of the kerb and end grade and end height apply to the **end of the kerb** where start and end are determined by the **actual direction** of the kerb (**not** the **picking direction**).

On selecting the **kerb return** option, the **apply kerb return function** panel is displayed.

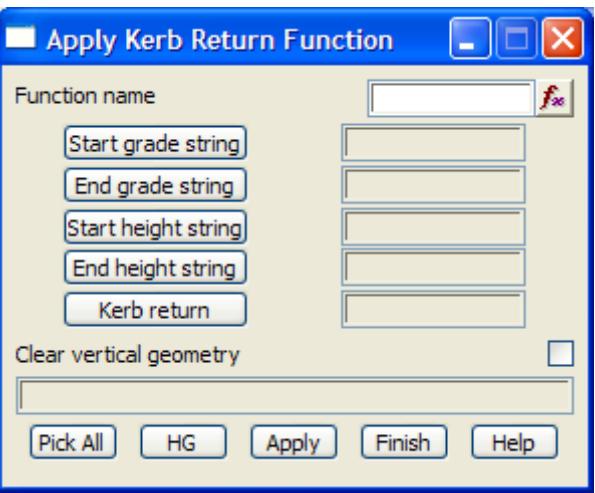

The fields and buttons used in this panel have the following functions.

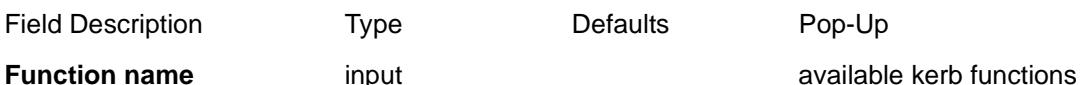

*name of the function to define the* **apply** *for. If the function already exists and is picked from a pop-up or an <enter> is given at the end of the name, the information from the existing function will be placed in the appropriate panel fields.*

### **Start grade string string-select**

*select the string to be used for the in grade at the start of the kerb return.*

### **End grade string string-select**

*select the string to be used for the out grade at the end of the kerb return.*

### **Start height string** string-select

*select the string to be used for the height at the start of the kerb return - this is used for the z-value at the start of the kerb return.*

### **End height string string-select**

*select the string to be used for the height at the end of the kerb return - this is used for the z-value at the end of the kerb return.*

### **Kerb return** string-select

*select the alignment string that is the kerb return.*

### **Clear vertical geometry** tick box

*if tick, the vertical geometry of the kerb return string is cleared as soon as the* **apply** *button is selected, or a recalc done.*

### **Pick all** button

*if* **pick all** *is selected, the user is asked to sequentially select the four strings: the Start grade string, End grade string, Start height string and End height string. The strings are automatically assigned to the appropriate string-select panel fields.*

### **HG** button

*brings up the* **kerb return function create HG** *panel. This option is currently under development.*

### **Apply** button

*if the kerb return has no vertical geometry (it will be automatically be deleted if the clear vertical* geometry *is set to tick) or the vertical geometry is the quarter-point geometry for the previous apply, then new quarter-point vertical geometry is created for the kerb return string.*

*Otherwize, nothing happens when the* **apply** *button is selected. That is, if the kerb return already has*  vertical geometry which is not the quarter-point geometry for the previous apply, and the clear vertical geometry *is set to no tick, then nothing happens when the* **apply** *button is selected.*

### **Note**

### kerb\_return\_function\_create\_hg

The experimental **kerb return function create HG** panel is

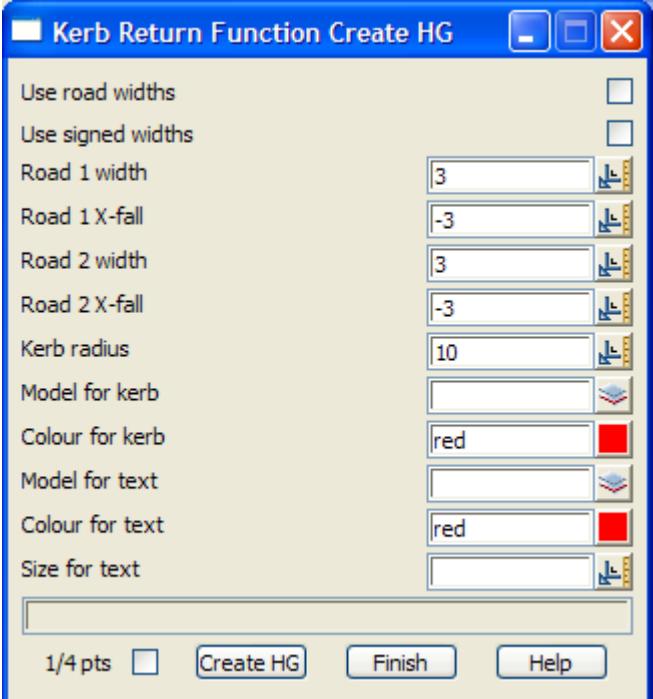

# <span id="page-1655-0"></span>String Modifiers

### string\_modifiers\_function

**Position of option on menu: Design =>Apply =>String modifiers**

The **String Modifiers** option is used to create vertical intersection points for an alignment string, or heights for a 2d, 3d, 4d, polyline or super string, using projection of heights from a selected string and user given cross-falls or cross-fall between two selected strings.

The **String Modifier** commands are actually part of an mtf file and are documented in ["Advanced Design](#page-2830-0)" chapter of this manual.

This option allows the user to run just the *string\_modifiers* section of the *mtf* file.

On selecting the **String Modifiers** option, the **String Modifiers Function** panel is displayed.

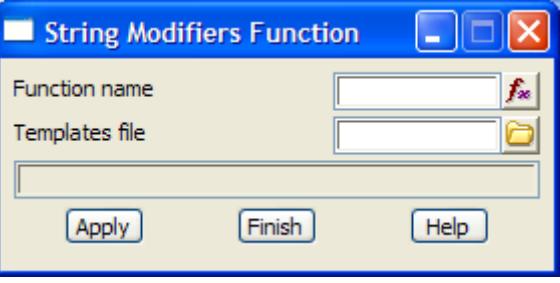

The fields and buttons used in this panel have the following functions.

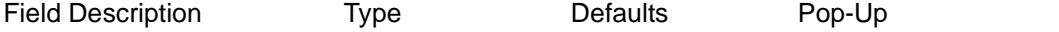

**Function name** input and the setting available template functions available template functions

*name of the function to define the* **apply** *for. If the function already exists and is picked from a pop-up or an <enter> is given at the end of the name, the information from the existing function will be placed in the appropriate panel fields.*

**Template file** input **input input input available mtf files** 

*the name of the many template file to use the string\_modifiers section from.*

**Apply** button

*apply the string\_modifiers section of the many template file.*

# Interface

### interface function

**Position of option on menu: Design =>Apply =>Interface**

An **interface** string is where the design meets the natural terrain - it shows the **extent** of the design. The method used for calculating the **interface string** for a given string, tin and cut and fill slopes, is as follows:

For a point on a string, an interface point is calculated by going off at right angles to the string along a line of fixed slope until either the tin is cut or a fixed (plan) distance is travelled. The slope of the line is either the cut or fill slope depending on whether the string point is below the tin (cut point) or above the tin (fill point).

The interface string for a string is constructed by calculating the interface points at regular intervals along the string and then joining the interface points together to form the interface
string.

After calculating an interface string and examining the results, it is often necessary to make changes to either the original string, the cut and fill slopes used, or even the tin used for interfacing against. The interface string and slope strings created during the **interface** would no longer be valid and need to be replaced by new information.

Although this can be accomplished by deleting the incorrect models and replacing them by new ones by re-applying the interface, this is would be time consuming if repeated over and over again. The **interface function** has been introduced to help reduce the work involved when recalculating an interface string.

Basically, an **interface function** keeps track of all the information involved in creating an interface string and all the strings and models created during the **interface**. If either the original string, the cut and fill slope or the tin is subsequently modified, the interface functions can be rerun and all the old information automatically deleted and replaced by the updated information.

On selecting **interface**, the **interface function** panel is displayed.

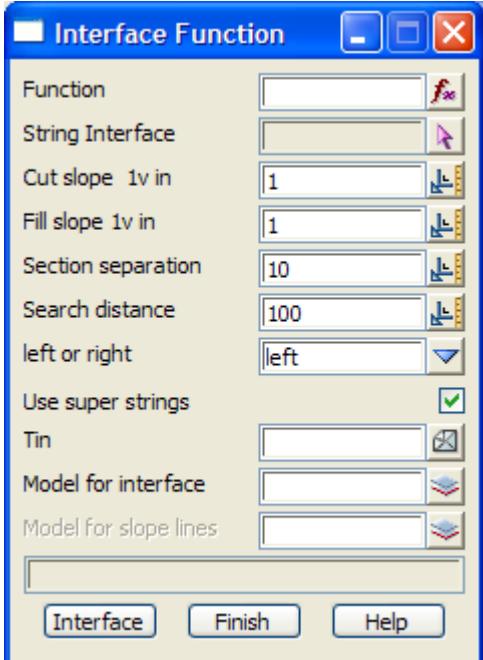

The fields and buttons used in this panel have the following functions.

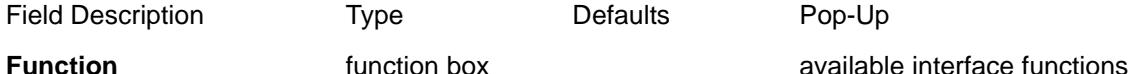

*name of the function to define the* **interface** *for. If the function already exists and is picked from a popup or and an <enter> is given at the end of the name, the information from the existing function will be placed in the appropriate panel fields.*

#### **String interface** string select box

*select the string to calculate the interface from.*

**Cut slope 1 v in** input 1.0

*the slope of the interface line if a point is in cut. A cut slope of one vertical to the given value of horizontal units is used. Positive is up for a cut slope. A value 0 is used to designate a horizontal line.*

**Fill slope 1 v in** input 1.0

*the slope of the interface line if the point is in fill. A fill slope of one vertical to the given value of horizontal units is used. Positive is down for a fill slope. A value 0 is used for a horizontal line.*

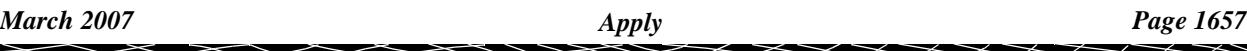

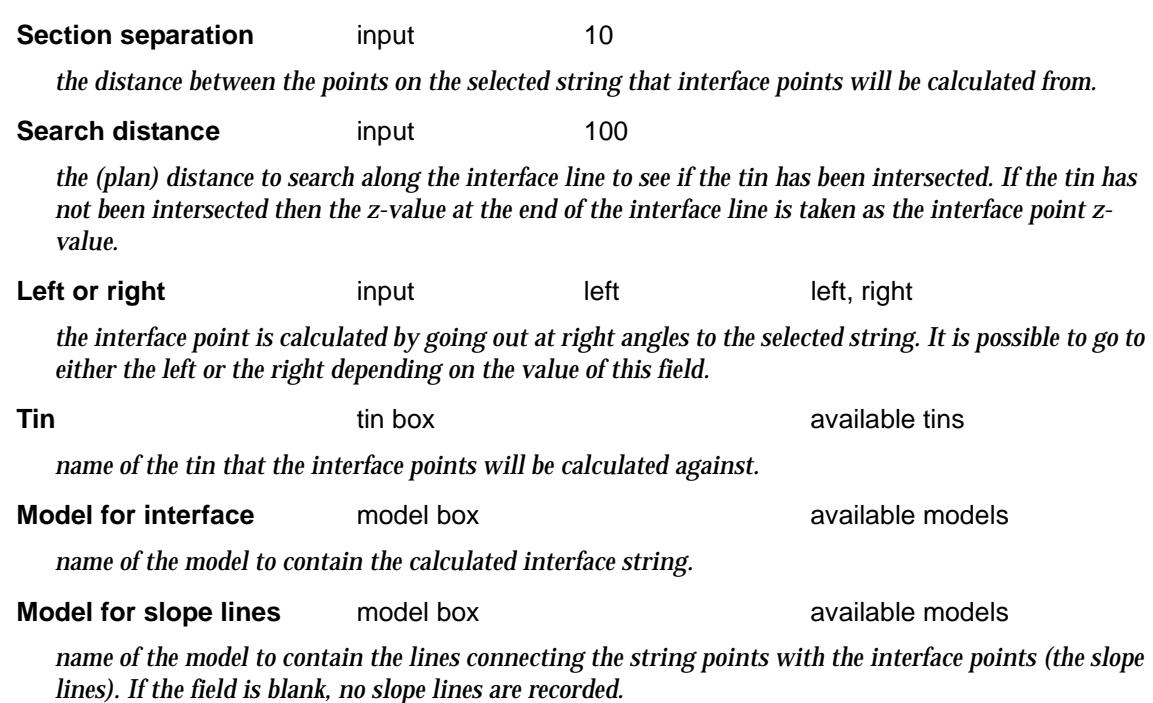

**Interface** button

*An interface string is calculated using the selected string and the parameters defined in the panel. The interface string points are coloured red if the original string point was in cut and green if the original string point was in fill.*

<esc> can be used to abort the interface option.

### Amend VG

amend\_vg amend\_linear amend\_cubic amend\_vg\_linear amend\_extend\_xfall **Position of option on menu: Design =>Apply =>Amend VG**

**Amend VG** is used to modify the vertical geometry of an alignment string using a variety of methods including linear interpolation cubic reverse and circular reverse interpolating or by extending crossfall between two given strings.

Selecting **Amend VG**, the **Amend VG** panel is displayed.

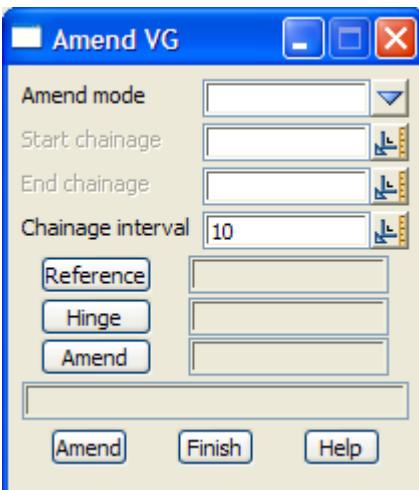

The fields and buttons used in this panel have the following functions.

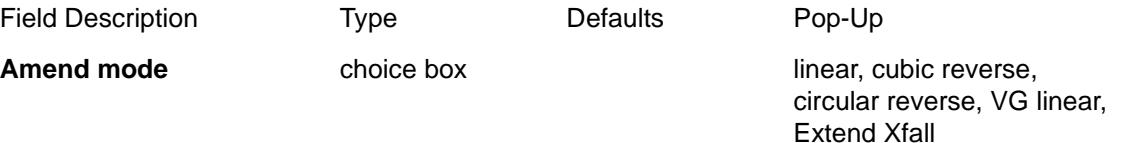

*if linear, a panel to input the values for Start offset/height/crossfall %, End offset/height/ crossfall % and Absolute height is displayed and filled in to define how to modifying the vertical geometry of the Amend string*

*If cubic reverse, a panel to input the values for Start offset/height/crossfall %, End offset/height/ crossfall % and Absolute height is displayed and filled in to define how to modifying the vertical geometry of the Amend string*

*If circular reverse, no extra information is needed to define how to modifying the vertical geometry of the Amend string*

*If VG linear, a panel to input the values for Start height/crossfall %, End height/crossfall % and Absolute height is displayed and filled in to define how to modifying the vertical geometry of the Amend string*

*If Extend Xfall, a panel to select the two strings to extend the crossfall from is displayed and filled in to define how to modifying the vertical geometry of the Amend string*

 $\overline{\phantom{0}}$ 

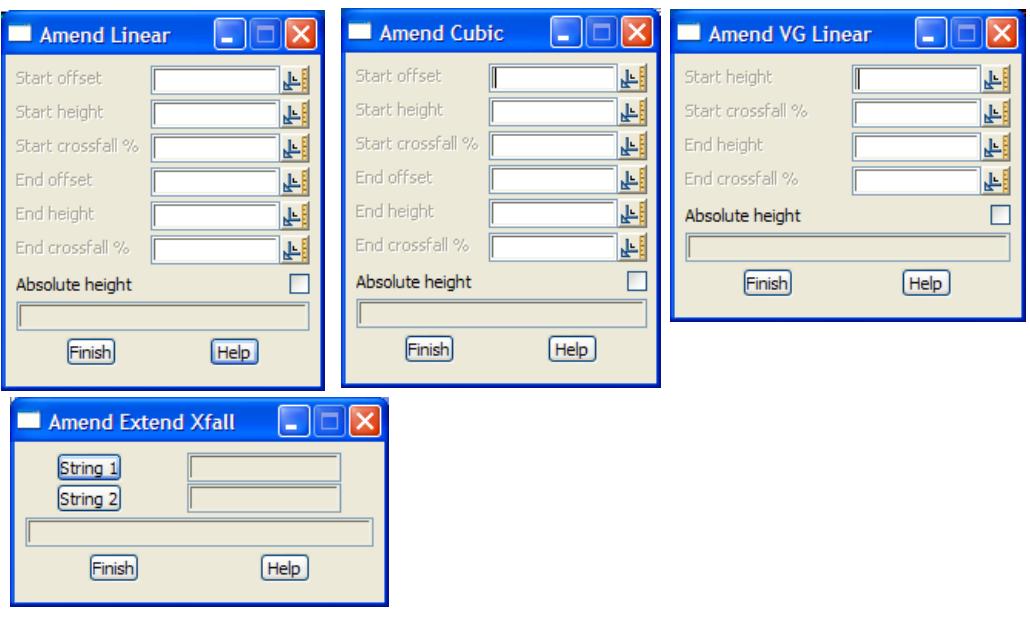

#### **Start chainage** input

*chainage to start modifying the vertical geometry of a string*

**End chainage** input

*chainage to stop modifying the vertical geometry of a string*

**Chainage interval** input 10

*chainage interval to apply the vertical geometry modification*

**Reference** string select box

*select the reference string to define chainage and perpendicular. If there is no Hinge string, then zvalues are only taken from the Reference string.*

*chainage interval to apply the vertical geometry modification*

#### **Amend** string select box

*select the reference string to define chainage and perpendicular. If there is no Hinge string, then zvalues are only taken from the Reference string.*

#### **Hinge** string select box

*if selected, the string to take z-values from*

#### **Amend** string select box

*the string to have its vertical geometry amended*

#### **Amend** button

*amend the vertical geometry of the Amend string between the start and end chainages*

# Boxing

#### template\_boxing

**Position of menu: Design =>Boxing**

In the **Apply many** option, **boxing** can be applied at the same time as applying templates by special commands in the many templates file.

However, it is also possible to apply boxing as a post process to a model of x-sections as long as the x-sections were generated in the 4d string format (this can be done by both apply options).

The definition of boxing is given in the chapter ["Advanced Design"](#page-2830-0) . The **boxing** walk-right menu is

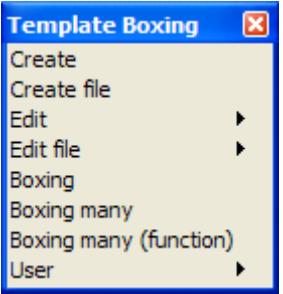

For the option Create, please continue to the section "Create"

Create file The Teater of Create File" Edit ["Edit"](#page-1663-0)  Edit file ["Edit File"](#page-1663-0)  Boxing "Boxing" Boxing many ["Boxing Many"](#page-1666-0) 

Boxing many (function) "Boxing Many Function"

### Create

#### create\_boxing\_file

**Position of option on menu: Design =>Boxing =>Create**

The **boxing=>create** option is used to create a new boxing file (\*.bf) and add new boxing definitions to the file using 12d Model panels. The created file is written to disk and can be edited using a standard file editor, or using the **boxing=>edit** option.

Selecting **Create** brings up the **create boxing file** panel.

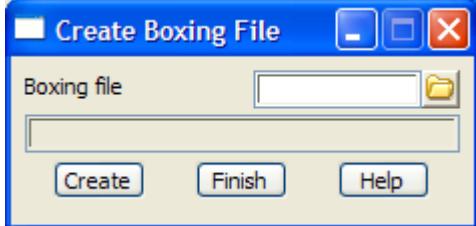

The fields and buttons used in this panel have the following functions.

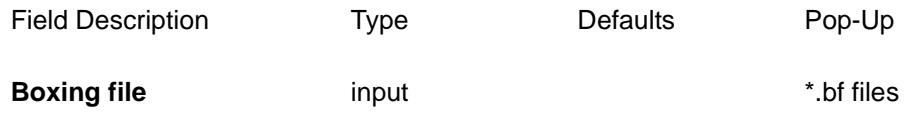

*March 2007 Boxing Page 1661*

<span id="page-1661-0"></span>*name of the boxing file to create.*

**Create button** 

*create a boxing file with name given by the* boxing file *panel fields. If the file given in the* boxing file *field does not exist, then the* **edit boxing file** *panel is placed on the screen and is used to created and edit the boxing definitions for the boxing file. If the file already exists, then nothing will happen on selecting* **create***.*

#### edit\_boxing\_definitions

When **Create** is selected from the **Create Boxing File** panel, it brings up the **Edit Boxing Definitions**  panel which is used to create and edit the boxing definitions to be saved in the boxing file.

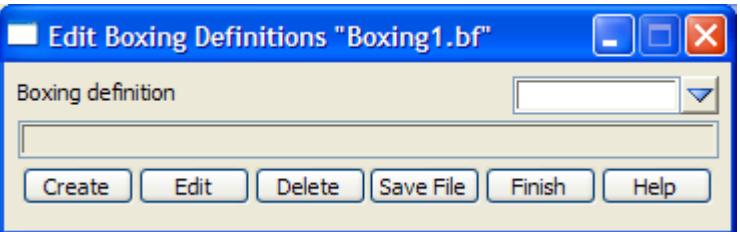

The fields and buttons used in this panel have the following functions.

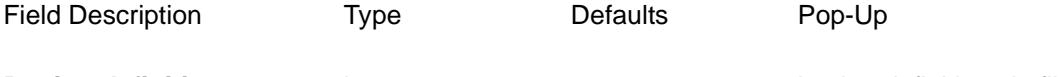

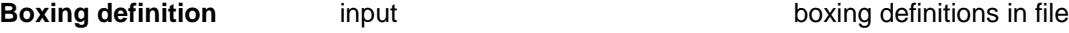

*name of the boxing definition (in the current boxing file) to create or edit.*

**Create** button

*create a boxing definition with name given by the* boxing definition *panel field If the boxing definition given in the* boxing definition *field does not exist, then the* **boxing rules** *panel is placed on the screen and is used to created the new boxing definitions for the boxing file.* If the boxing definition already exists, then nothing will happen on selecting create.

**Edit** button

*edit an existing boxing definition with name given by the* boxing definition *panel field If the boxing definition given in the* boxing definition *field exists, then the* **boxing rules** *panel is placed on the screen and is used to edit the existing boxing definitions for the boxing file.* If the boxing definition does not exist exists, then nothing will happen on selecting edit.

#### **Delete** button

*delete an existing boxing definition with name given by the* boxing definition *panel field A* **yes-no** *panel confirms the deletion.*

#### **Save file** button

*save the boxing file with the boxing definitions to disk.*

The **Edit Boxing Definitions** panel is described in the sect[ion "Edit Boxing F](#page-2945-0)ile" of chapter ["Advanced Design](#page-2830-0)" .

### Create File

create\_boxing\_file\_\_\_bf

**Position of option on menu: Design =>Boxing =>Create file**

The **boxing=>create file** option is used to create a new boxing file (\*.bf) with the editor pointed to by the EDIT\_4D environment variable.

The created file will already have a section header set up for a boxing called "1"(key word and opening and closing brackets).

Selecting **create file** brings up the **create boxing file \*.bf** panel.

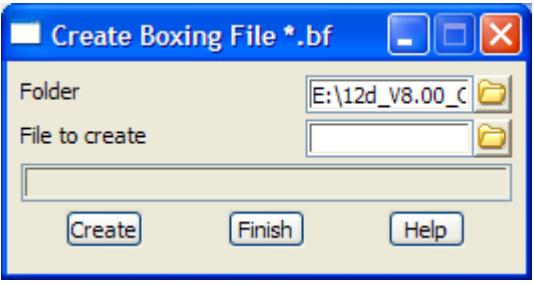

The fields and buttons used in this panel have the following functions.

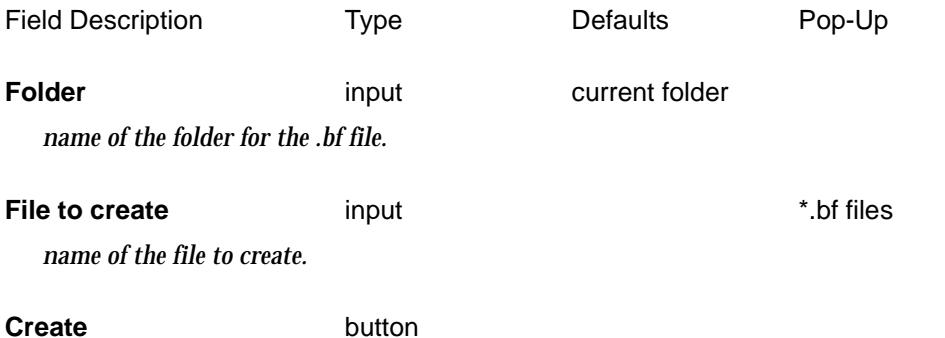

*create a boxing file given by the* folder *and* file to create *panel fields. If the file given in the* file to edit *field does not exist, then a new file is created which already has a section header set up.* The format for the boxing file is described in the ch[apter "Advanced D](#page-2830-0)esign" .

### <span id="page-1663-0"></span>Edit

#### edit\_boxing\_file

**Position of option on menu: Design =>Boxing =>Edit**

The **boxing=>edit** option is used to edit boxing files (\*.bf) using 12d Model panels.

The **boxing=>edit** option has two modes of operation - selecting the **boxing=>edit** itself, or by activating the **boxing=>edit** option's walk-right menu, **folder \*.bf**.

Selecting **boxing=>edit** itself brings up the **edit boxing file** panel.

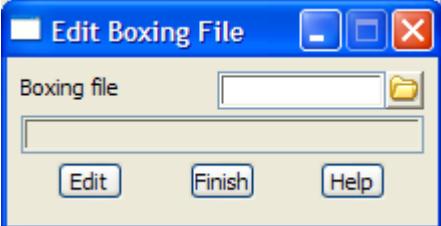

The fields and buttons used in this panel have the following functions.

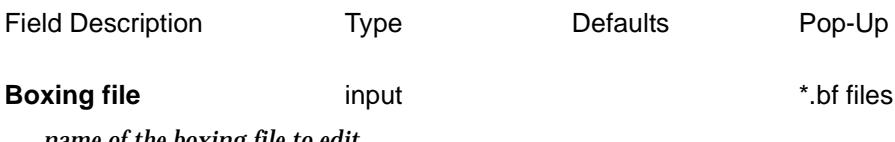

*name of the boxing file to edit.*

**Edit** button

*edit the file given by* boxing file *panel field.*

*If the file given in the* boxing file *field exists, then the* **edit boxing definitions** *panel is brought up to create/edit the boxing definitions in the boxing file.*

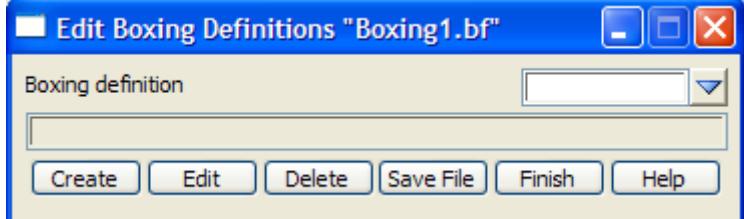

*The* **edit boxing definitions** *panel is described in the ["Edit Boxing File" f](#page-2945-0)rom the chapter ["Advanced](#page-2830-0)  [Design" .](#page-2830-0)*

The **boxing=>edit** walk-right menu provides a list all the boxing files (files ending in .bf) in the current folder. When a file is selected from the list, the **edit boxing definitions** panel is brought up to create/edit the boxing definitions in the boxing file. The **edit boxing definitions** panel is described in th[e "Edit Boxing File](#page-2945-0)" from the cha[pter "Advanced De](#page-2830-0)sign" .

### Edit File

### edit\_boxing\_file\_\_\_bf

**Position of option on menu: Design =>Boxing =>Edit file**

The **boxing=>edit file** option is used to edit boxing files (\*.bf) with the editor pointed to by the EDIT\_4D environment variable.

The **boxing=>edit file** option has two modes of operation - selecting the **boxing=>edit file** itself, or

by activating the **boxing=>edit file** option's walk-right menu, **folder \*.bf**. Selecting **boxing=>edit file** itself brings up the **edit boxing file \*.bf** panel.

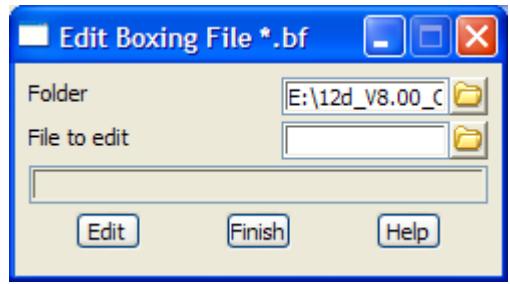

The fields and buttons used in this panel have the following functions.

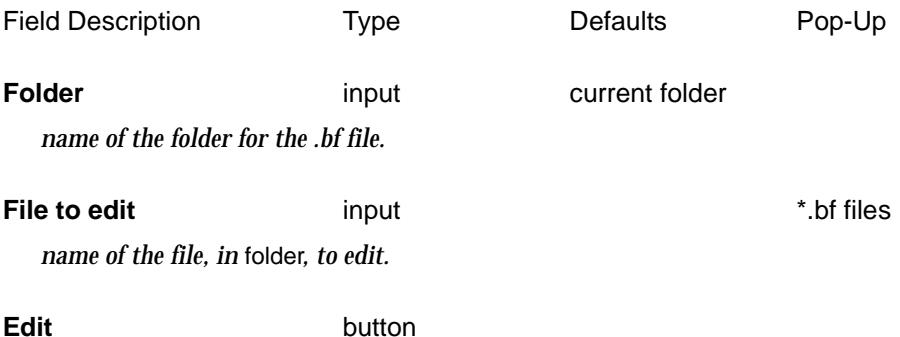

*edit the file given by the* folder *and* file to edit *panel fields. If the file given in the* file to edit *field does not exist, then a new file is created which already has a section header set up.*

The **boxing=>edit file** walk-right menu provides a list all the boxing files (files ending in .bf) in the current folder. When a file is selected from the list, it is automatically loaded into the editor.

The format for the boxing file is described in [the "Boxing File For](#page-2934-0)mat" section of the chapter ["Advanced Design](#page-2830-0)" .

 $\overline{\phantom{0}}$ 

### <span id="page-1665-0"></span>Boxing

#### apply\_boxing

**Position of option on menu: Design =>Boxing =>Boxing**

On selecting the **boxing** option, the **apply boxing** panel is displayed.

This panel can be used to create boxing sections by applying the **boxing definition** to a selected 4d string or model of sections created as 4d strings. Only the one boxing definition is used for all of the sections.

The **apply boxing** panel is

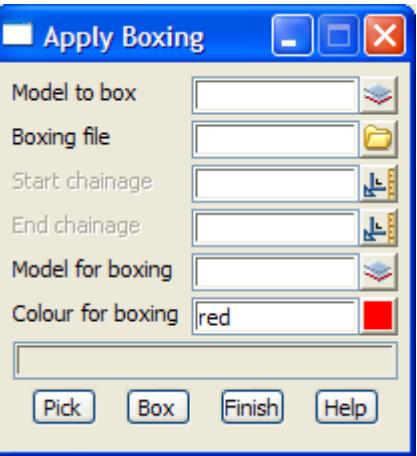

The fields and buttons used in this panel have the following functions.

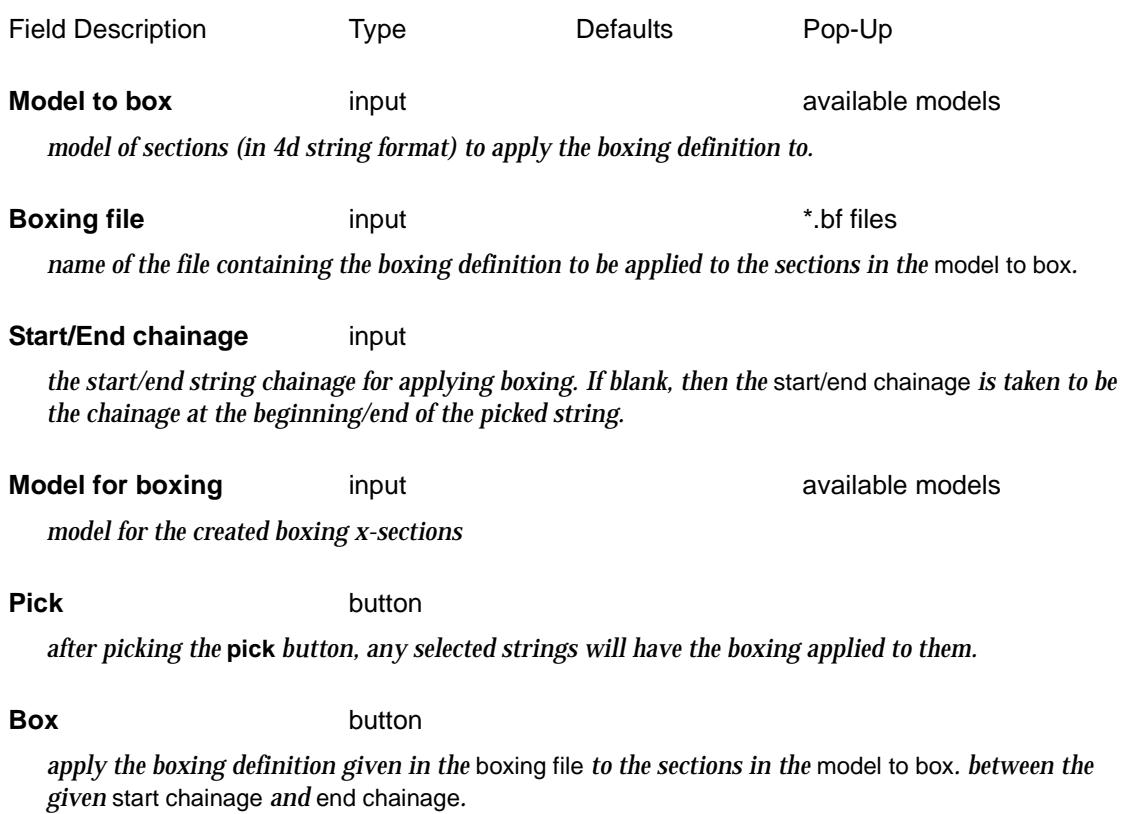

 $\overrightarrow{\phantom{a}}$ 

 $\asymp$ 

## <span id="page-1666-0"></span>Boxing Many

#### apply\_many\_boxing

**Position of option on menu: Design =>Boxing =>Boxing many**

This panel can be used to create boxing sections by applying the **boxing definitions** as specified in a boxing file to a selected 4d string or to a model of sections. If an individual section 4d string is picked, the option uses the boxing defined for the chainage where the section 4d string was created.

The boxing file allows the use of more than one boxing definition.

Selecting **boxing many** displays the **Apply Many Boxing** panel.

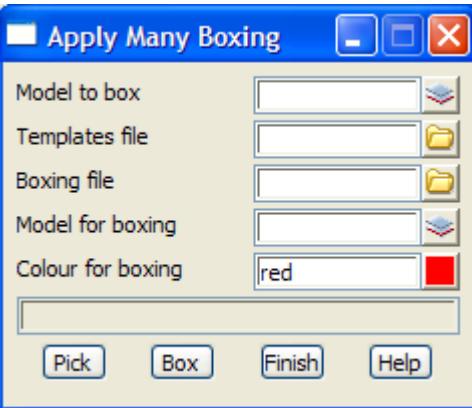

The fields and buttons used in this panel have the following functions.

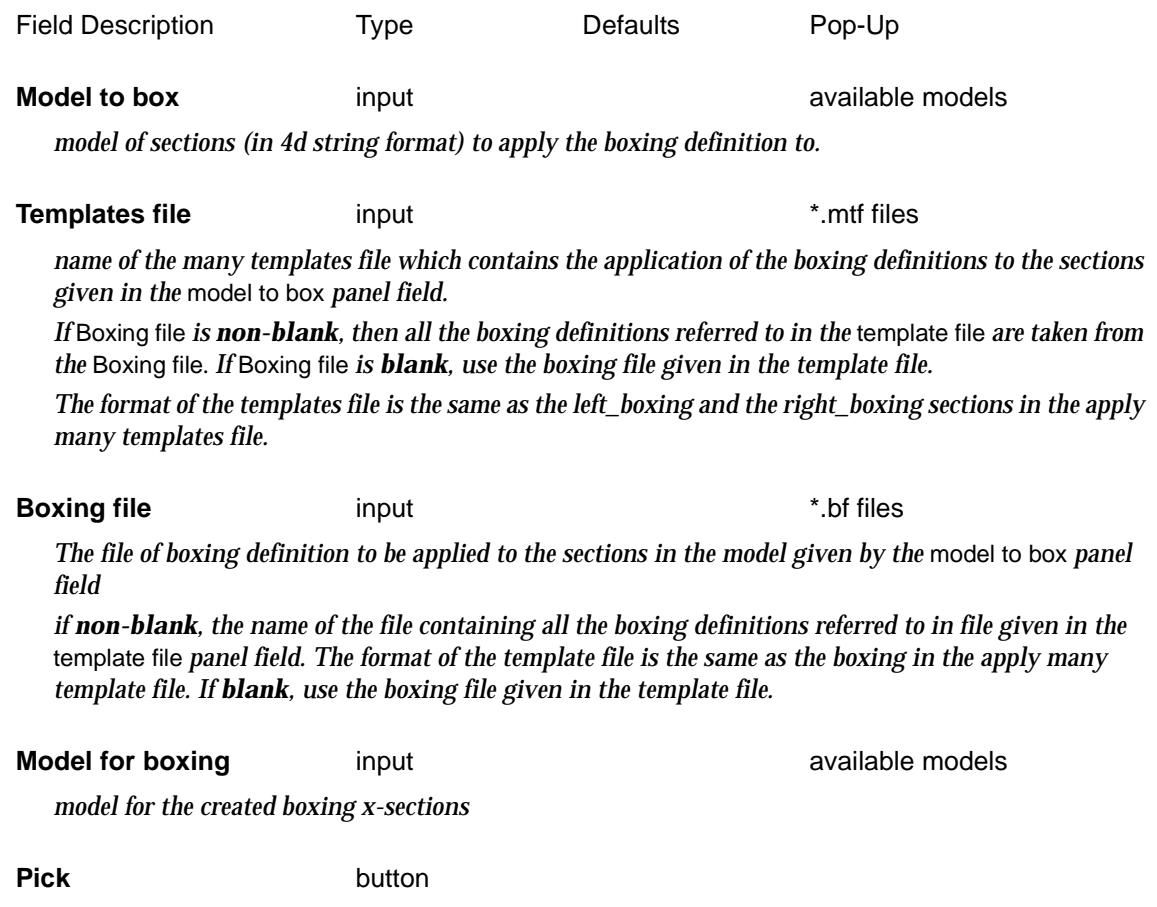

*March 2007 Boxing Page 1667*

 $\cancel{\mathbf{1}}$ 

*after picking the* **pick** *button, any selected strings will have the boxing applied to them.*

#### **Box** button

*apply the boxing as given by the* template file*, using the boxing definitions is the* boxing file*, to the 4d sections in the* model for boxing field*. The new boxing sections are added to the* model for boxing*.*

 $\overline{\phantom{a}}$ 

 $\cancel{\times} \cancel{\times} \cancel{\times}$ 

V

## <span id="page-1668-0"></span>Boxing Many Function

#### boxing\_many

**Position of option on menu: Design =>Boxing =>Boxing many (function)**

This option is used to cut strings to create sections and then apply up to eight layers of boxing to the cut sections.

Selecting **Boxing many (function)**, the **Boxing Many** panel is displayed.

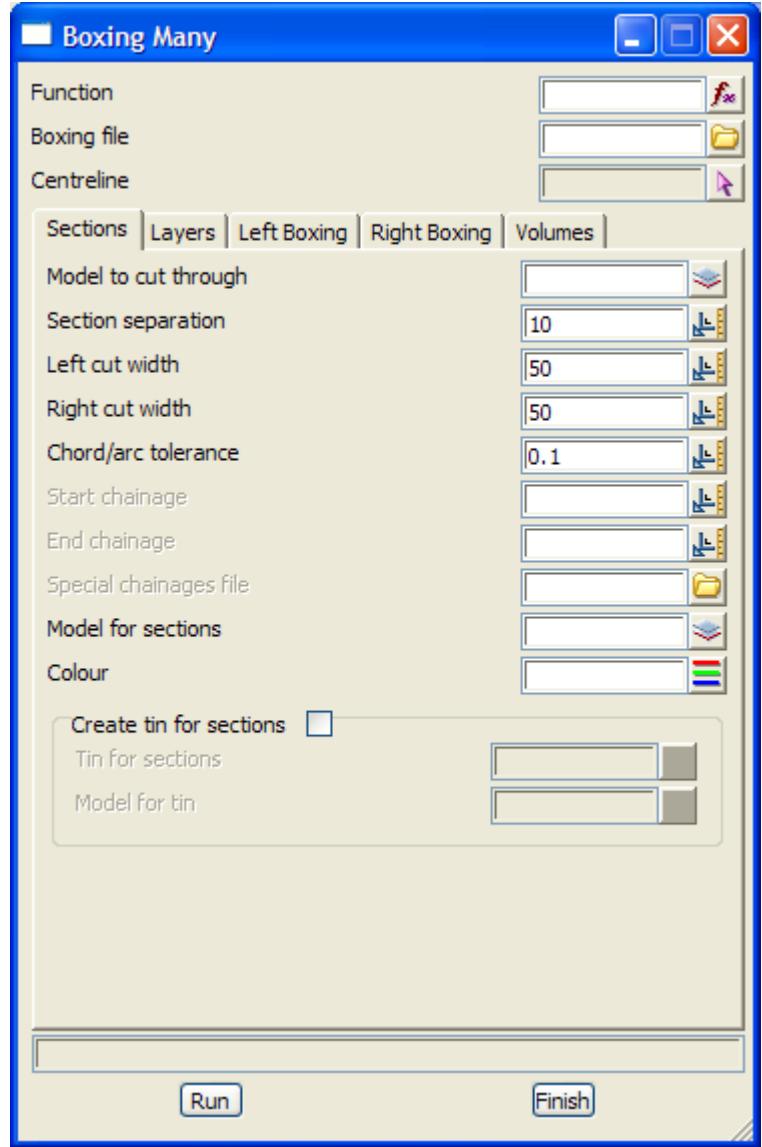

The fields and buttons used in this panel have the following functions.

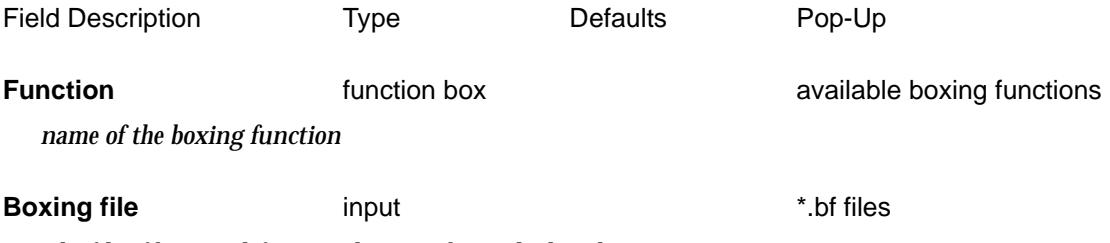

*The file of boxing definition that may be applied to the cut sections*

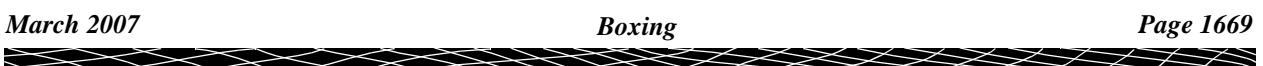

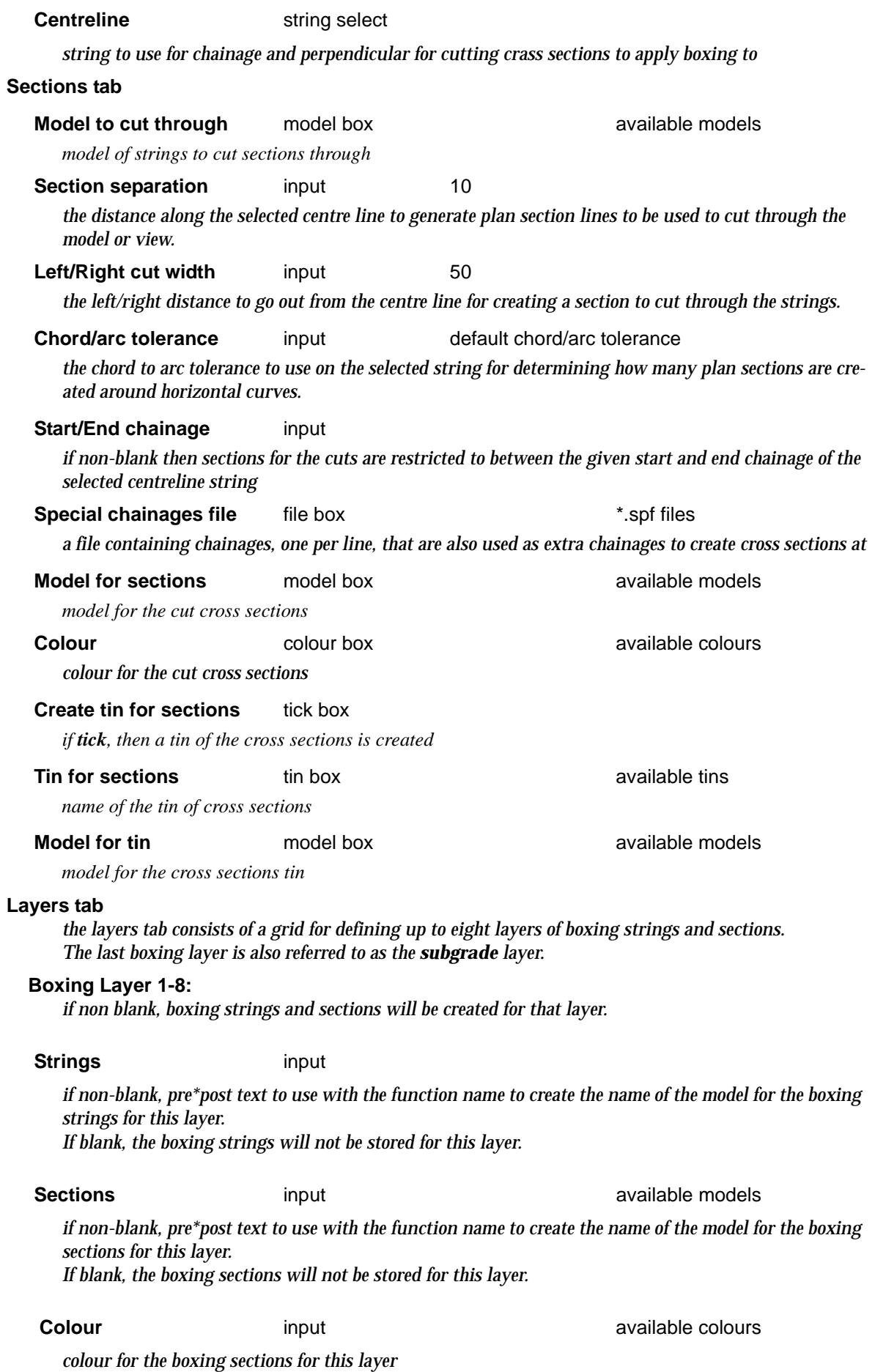

 $\,<\,$ 

≳

 $\approx$ 

 $\leq$ 

ē

 $\approx$ 

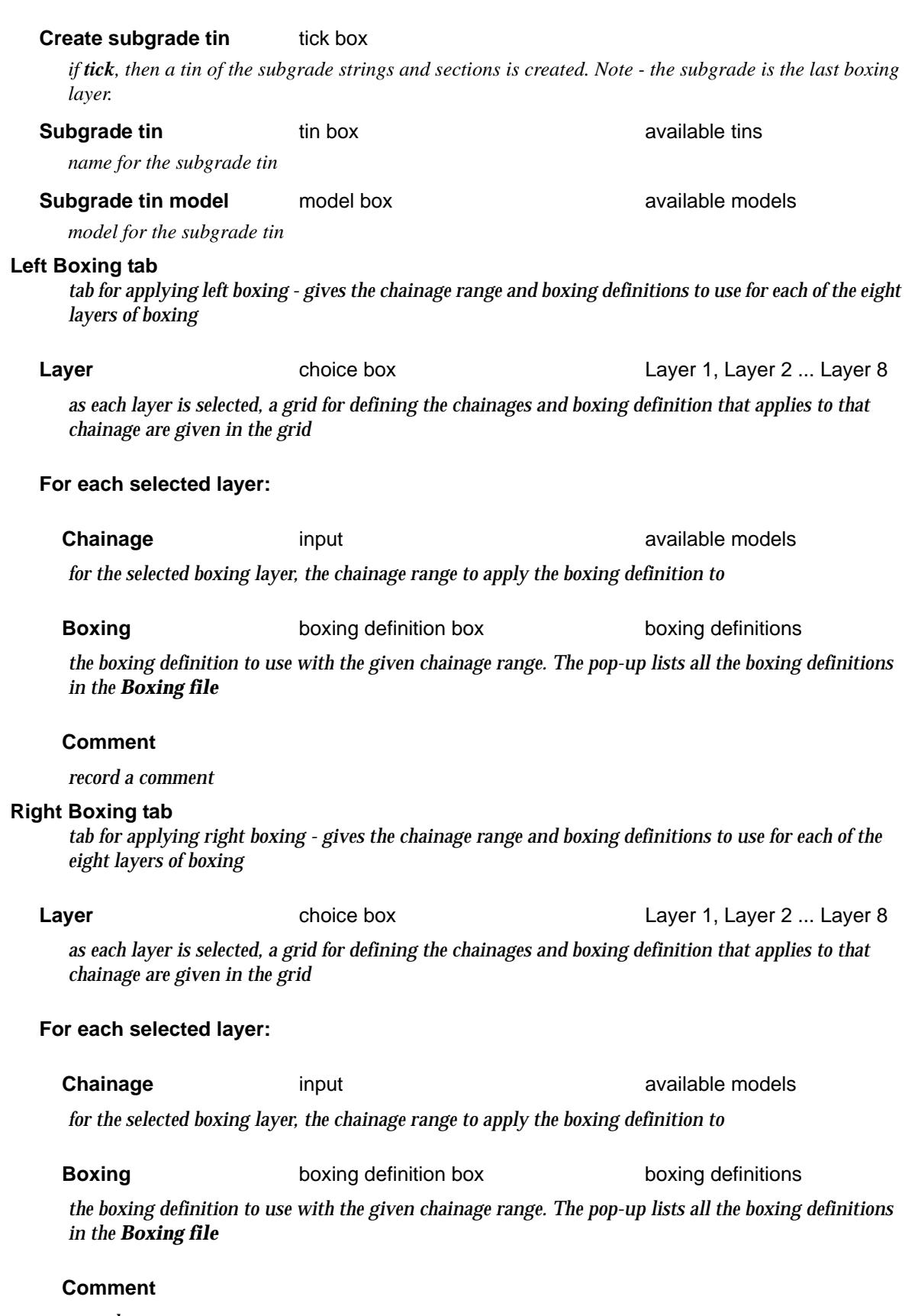

*record a comment*

XXXXXXXXXXX

#### **Volumes tab**

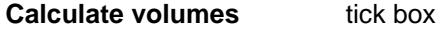

*if tick, then end area volumes are created*

**Tin** tin box tin box available tins

*name of the natural surface tin - required if volumes to the natural surface are calculated*

#### **Model for tin sections** model box **available models** available models

*if non blank, model to put the natural surface sections into*

#### **Report file file box** \*.rpt

*if non-blank, the name of the file to contain the volume report. If the file already exists, the report will be appended to the file. If blank, no report is produced.*

#### **Report model choice box choice box Summary, Full**

*if Summary, the report only contains the final volumes. If Full, the report contains sections by section areas and volumes as well as the summary of volumes.*

#### **Calculate natural surface to design volumes** tick box tick

*if tick, end area volumes between the natural surface and the design strings are written to the report file*

#### **Calculate natural surface to subgrade volume** tick box tick

*if tick, end area volumes between the natural surface to the subgrade (the last boxing layer) are written to the report file*

#### **Calculate design to subgrade volumes** tick box tick

*if tick, end area volumes between the design strings and the subgrade (the last boxing layer) are written to the report file.*

#### **Calculate inter-boxing layer volumes** tick box tick

*if tick, end area volumes between each of the boxing layers are written to the report file.*

**Run** button

*run the option*

 $\overbrace{\phantom{aaaa}}$ 

# **MTF**

### mtf

**Position of menu: Design =>MTF**

In the **apply many** option, a **many template file** is used to control the application of templates to the hinge string.

The full definition for the mtf file is given in the ch[apter "Advanced D](#page-2830-0)esign" .

The **mtf** walk-right menu is

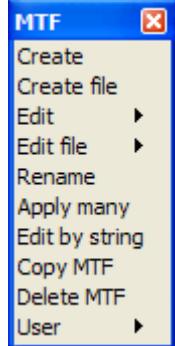

Each option in this menu will now be described.

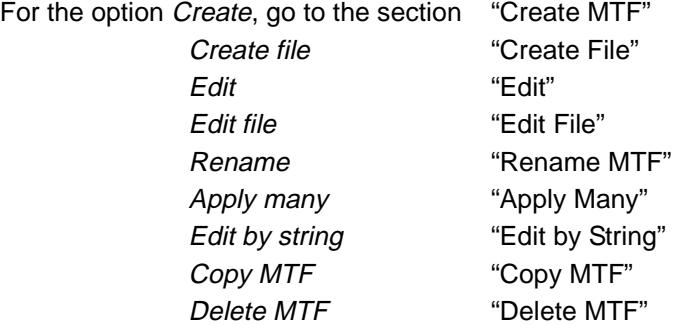

### Create MTF

#### create\_mtf\_file

**Position of option on menu: Design =>MTF =>Create**

The **mtf=>create** option is used to create a new mtf file (\*.mtf) using 12d Model panels. The created file is written to disk and can be edited using a standard file editor, or using the **MTF=>Edit** option.

Selecting **Create** brings up the **Create MTF File** panel.

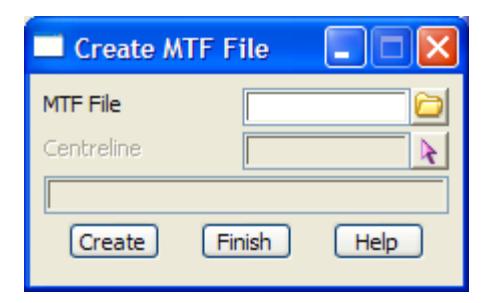

The fields and buttons used in this panel have the following functions.

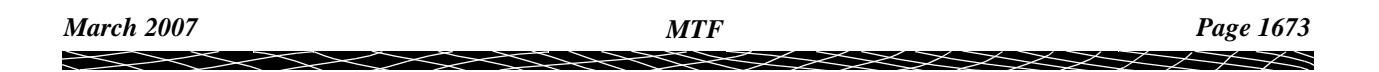

<span id="page-1673-0"></span>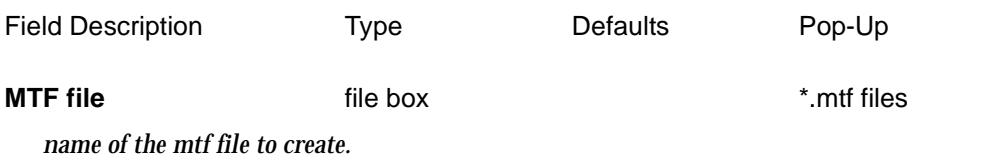

#### **Create** button

*create an mtf file with name given by the* mtf file *panel fields. If the file given in the* mtf file *field does not exist, then the* **mtf edit** *menu is placed on the screen and is used to created and edit the mtf sections in the mtf file. If the file already exists, then nothing will happen on selecting* **Create***.*

### **MTF Edit**

#### mtf\_edit

When **Create** is selected from the **Create MTF File** panel, it brings up the **MTF Edit** menu which is used to create and edit the mtf sections to be saved in the mtf file.

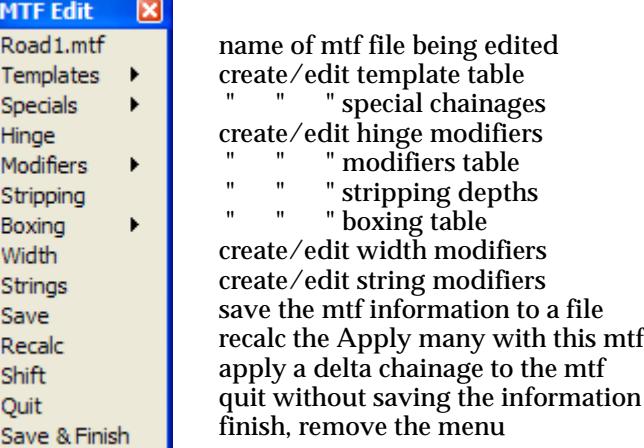

The **MTF Edit** menu is described in the chap[ter "Advanced Des](#page-2830-0)ign" .

### Create File

#### create\_mtf\_file\_\_\_mtf

**Position of option on menu: Design =>MTF =>Create file**

The **mtf=>create file** option is used to create a new many templates files (\*.mtf) with the editor pointed to by the EDIT\_4D environment variable.

The created file will already have all the section headers (key words and opening and closing brackets) in it.

Selecting **create file** brings up the **create mtf file \*.mtf** panel.

The fields and buttons used in this panel have the following functions.

Field Description Type Defaults Pop-Up

**Folder input** current folder *name of the folder for the .mtf file.*

<span id="page-1674-0"></span>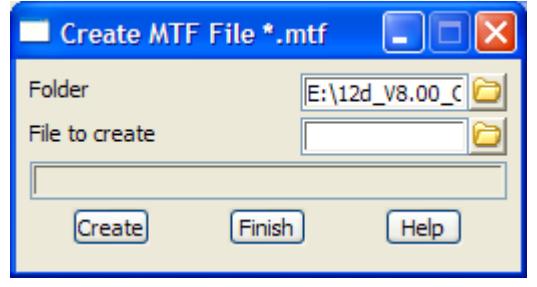

#### **File to create** input input the same state  $\ddot{\text{f}}$ . mtf files

*name of the file to create.*

#### **Create button**

*create an mtf file given by the* folder *and* file to create *panel fields. If the file given in the* file to edit *field does not exist, then a new file is created which already has each of the section headers set up.* The format for the mtf file is described in the ch[apter "Advanced De](#page-2830-0)sign" .

### Edit

#### edit\_mtf\_file

**Position of option on menu: Design =>MTF =>Edit**

The **mtf=>edit** option is used to edit mtf files (\*.mtf) using 12d Model panels.

The **mtf=>edit** option has two modes of operation - selecting the **mtf=>edit** itself, or by activating the **mtf=>edit** option's walk-right menu, **folder \*.mtf**.

Selecting **mtf=>edit** itself brings up the **edit mtf file** panel.

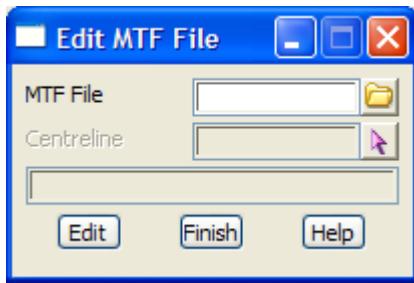

The fields and buttons used in this panel have the following functions.

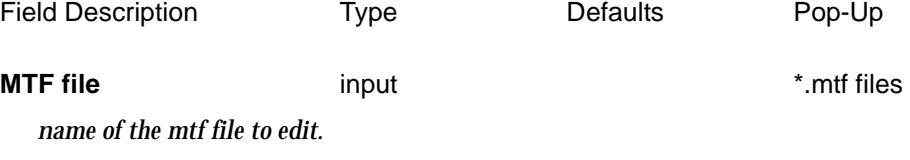

#### **Edit** button

*edit the file given by* mtf file *panel field.*

*If the file given in the* mtf file *field exists, then the* **mtf edit** *menu is brought up to create/edit the mtf sections in the mtf file.*

 $\overline{\phantom{0}}$ 

<span id="page-1675-0"></span>

| name of mtf file being edited         |
|---------------------------------------|
| create/edit template table            |
| " special chainages                   |
| create/edit hinge modifiers           |
| " modifiers table                     |
| 11<br>" stripping depths              |
| $\blacksquare$<br>" boxing table<br>" |
| create/edit width modifiers           |
| create/edit string modifiers          |
| save the mtf information to a file    |
| recalc the Apply many with this mtf   |
| apply a delta chainage to the mtf     |
| quit without saving the information   |
| finish, remove the menu               |
|                                       |

*The* **MTF edit** *menu is described in the chapter ["Advanced Design" .](#page-2830-0)*

The **mtf=>edit** walk-right menu provides a list all the mtf files (files ending in .mtf) in the current folder. When a file is selected from the list, *the* **edit mtf file** panel is brought up to create/edit the mtf sections in the mtf file.

The **MTF edit** menu is described in the chap[ter "Advanced Des](#page-2830-0)ign" .

### Edit File

#### edit\_mtf\_file\_\_\_mtf

**Position of option on menu: Design =>MTF =>Edit file**

The **mtf=>edit file** option is used to edit many templates files (\*.mtf) with the editor pointed to by the EDIT\_4D environment variable.

The **mtf=>edit file** option has two modes of operation - selecting the **mtf=>edit file** itself, or by activating the **mtf=>edit file** option's walk-right menu, **folder \*.mtf**.

Selecting **mtf=>edit file** itself brings up the **edit a file \*.mtf** panel.

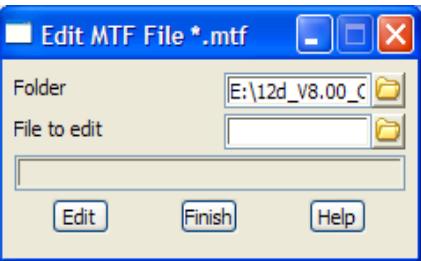

The fields and buttons used in this panel have the following functions.

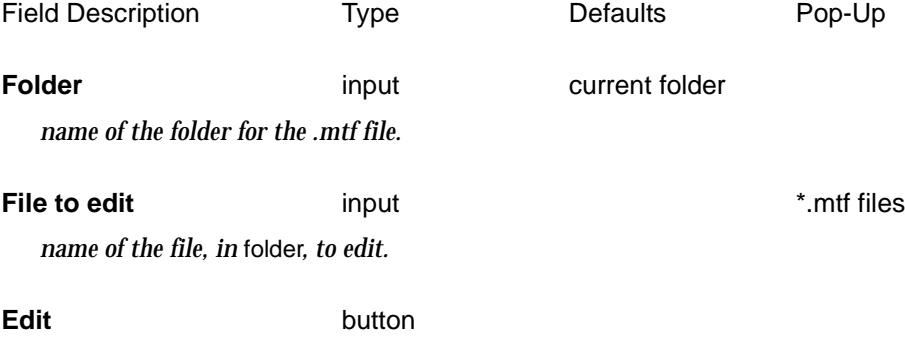

*edit the file given by the* folder *and* file to edit *panel fields. If the file given in the* file to edit *field does not exist, then a new file is created which already has each of the section headers set up. The format for the mtf file is described in the chapter ["Advanced Design" .](#page-2830-0)*

The **mtf=>edit file** walk-right menu provides a list all the many template files (files ending in .mtf) in the current folder. When a file is selected from the list, it is automatically loaded into the editor.

The format for the mtf file is described in the ch[apter "Advanced De](#page-2830-0)sign" .

P

 $\geq$   $\geq$   $\geq$ 

➢

## <span id="page-1677-0"></span>Rename MTF

#### mtf\_rename

**Position of option on menu: Design =>MTF =>Rename** Selecting **Rename** brings up the **MTF Rename** panel.

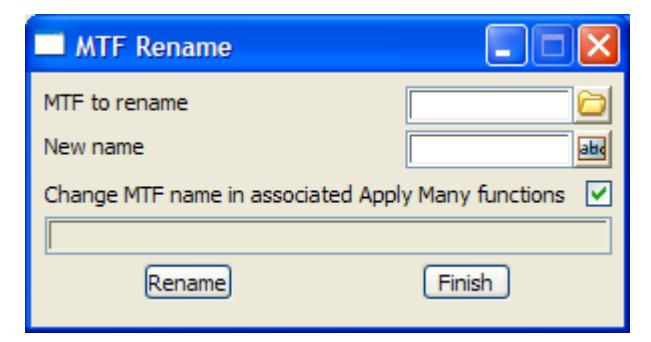

The fields and buttons used in this panel have the following functions.

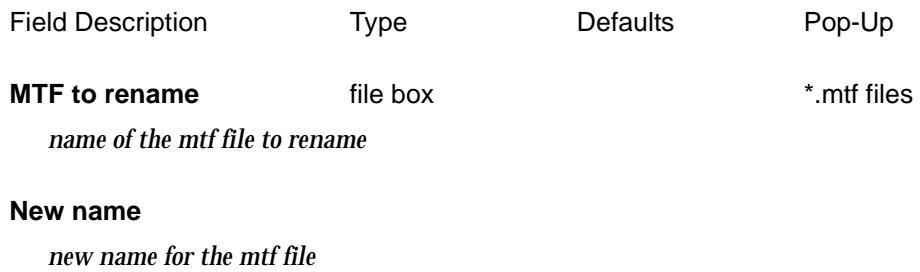

#### **Change MTF name is associated Apply Many functions** tick box

*if tick, rename the mtf in all functions that include it*

#### **Rename** button

*rename the mtf file with the new name*

 $\cancel{\sim} \cancel{\sim}$ 

## <span id="page-1678-0"></span>Apply Many

**Position of option on menu: Design =>MTF =>Apply many** The **Apply many** option is used to apply a mtf file to a selected hinge string. The option has already been described under **Design=>Apply=>Apply many.**

For the option Apply many, please go to the section ["Apply Many"](#page-1642-0) .

## Edit by String

**Position of option on menu: Design =>MTF =>Edit by string**

The **Edit by string** option is used to edit the *MTF* by selecting a string created from using the *MTF* in an *Apply Many*.

Selecting **Edit by string** brings up the **Edit MTF/Survey Function Data** panel:

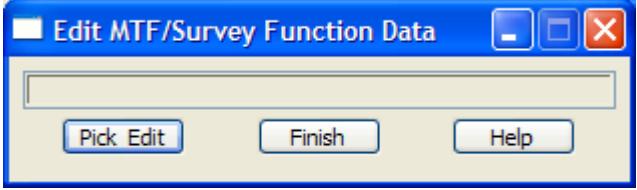

After selecting the **Pick Edit** button, a string created by MTF function is selected and the MTF editor is started for the MTF.

For information on the *MTF Editor*, go to the sec[tion "MTF E](#page-1673-0)dit" .

 $\overline{\phantom{0}}$ 

# <span id="page-1679-0"></span>Copy MTF

#### copy\_an\_mtf

**Position of option on menu: Design =>MTF =>Copy** Selecting **Copy** brings up the **Copy an MTF** panel.

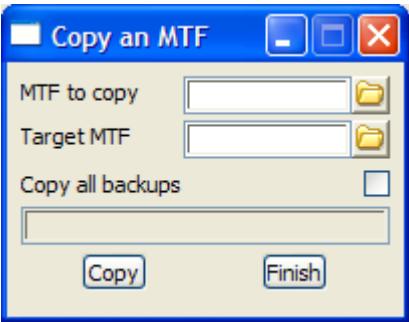

The fields and buttons used in this panel have the following functions.

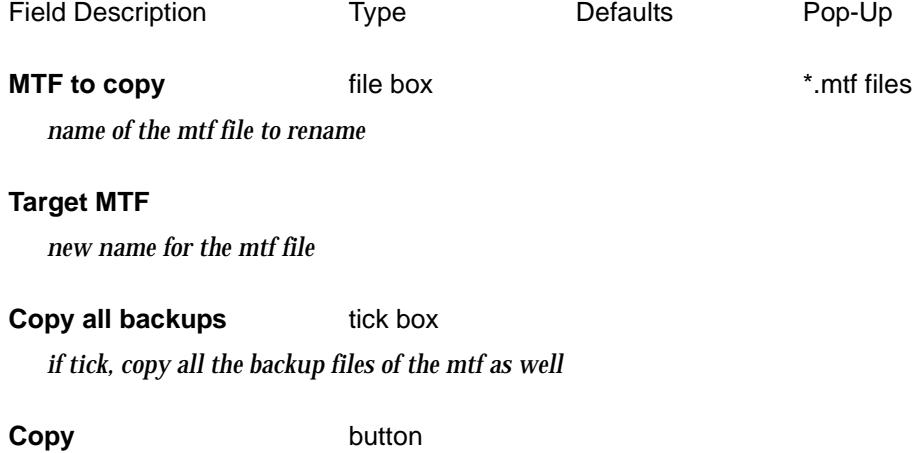

*copy the mtf file to the new name*

 $\overline{\phantom{a}}$ 

➢

## <span id="page-1680-0"></span>Delete MTF

#### delete\_an\_mtf

**Position of option on menu: Design =>MTF =>Delete** Selecting **Delete** brings up the **Delete an MTF** panel.

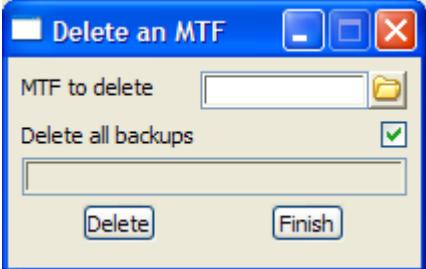

The fields and buttons used in this panel have the following functions.

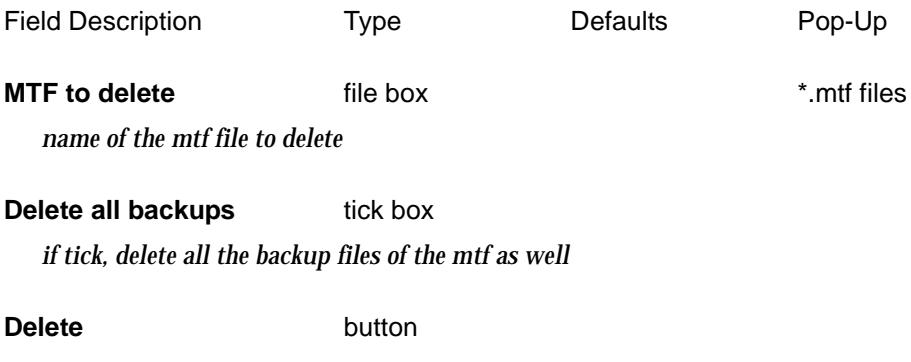

*delete the mtf file*

Ě

 $\cancel{\times} \cancel{\times} \cancel{\times}$ 

# Barwon Sewer

#### **This is a separate chargeable module.**

#### **Documentation will be provided when the module is purchased.**

The **Barwon sewer** option is used to place waste water reticulation networks within a subdivision and produce plots and reports to Barwon Water format. The network is placed in three dimensions including manholes and house connections.

If used in conjunction with the services on a section view, interference with neighbouring pipe strings can be taken into consideration when placing the network.

The waste water process consists of a number of steps.

- $\triangle$  creating the sewer network
- $\triangle$  checking that residential blocks are controlled by the network
- ▲ creating the house connections for the sewer
- ▲ producing plots and reports

#### **Note**

The "barwon sewer" string can only have straights between manholes. The drainage string described in the chapter, Drainage and Sewer, is a generalization of the sewer string and can have arcs between manholes.

 $\cancel{\times}\cancel{\times}\cancel{\times}$ 

# Estate Lots

**Position of menu: Design =>Estate/Lots**

estate\_lots

#### **This module is currently under development.**

The Estate Lots module is for creating house lots for an Estate (Subdivision).

There are options to create and edit lots by a variety of methods. Once the lots are created they can be numbered, given a lot type (see "Lot types" ) and labelled.

The labelling includes labelling the side of lots with bearing and distances, lots with areas and lot numbers.

Reports of lot areas and types can be created and lots coloured according to areas.

Finally options exist to create point numbers and reports for setting out the lots.

The **Estate/Lots** walk-right menu is:

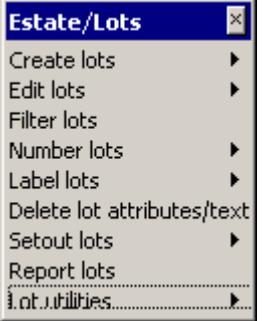

For the option Create lots, please continue to the section "Create Lots" .

Edit lots ["Edit Lots"](#page-1693-0)  Filter lots ["Filter Lots"](#page-1704-0)  Number lots ["Number Lots"](#page-1704-0)  Label lots ["Label Lots"](#page-1706-0)  Delete lot attributes/text ["Delete Lot Attributes and Text"](#page-1709-0)  Setout lots  $\qquad \qquad \text{Setout}$  Lots". Report lots  $\blacksquare$  . The ["Report Lots"](#page-1711-0) . Lot utilities  $\qquad \qquad$  ["Lot Utilities"](#page-1713-0) .

### Lot types

Lots can have a *type* which is used in reports. The lot types are defined in a text file called *lottypes.4d* which is searched for in the standard library area[s \(see "Library, User Li](#page-3336-0)brary" ).

For example of lottypes.4d is

park road other surround McDonalds

## Create Lots

 $\cancel{\times}\cancel{\times}\cancel{\times}$ 

#### create\_lots

**Position of menu: Design =>Estate/Lots => Create lots**

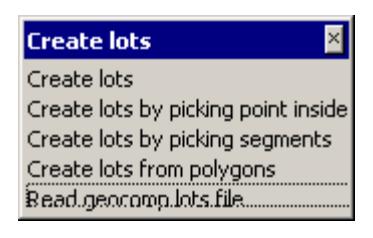

For the option Create lot, please continue to the section "Create Lot" .

Create lot from boundaries ["Create Lot from Picking"](#page-1689-0) . Create lot by picking segments ["Create Lot from Picking Segments"](#page-1690-0) . Create lot from polygon "Create Lot from Polygon". Read geocomp lots file "Read Geocomp Lots File".

#### **Create Lot**

#### lot creation panel

**Position of option on menu: Design =>Estate/Lots => Create lots =>Create lot**

This option creates lots of a user given area using the front and back strings for a number of lots and an initial *straight line edge* of a lot. The final edge of the lot then needs to be determined.

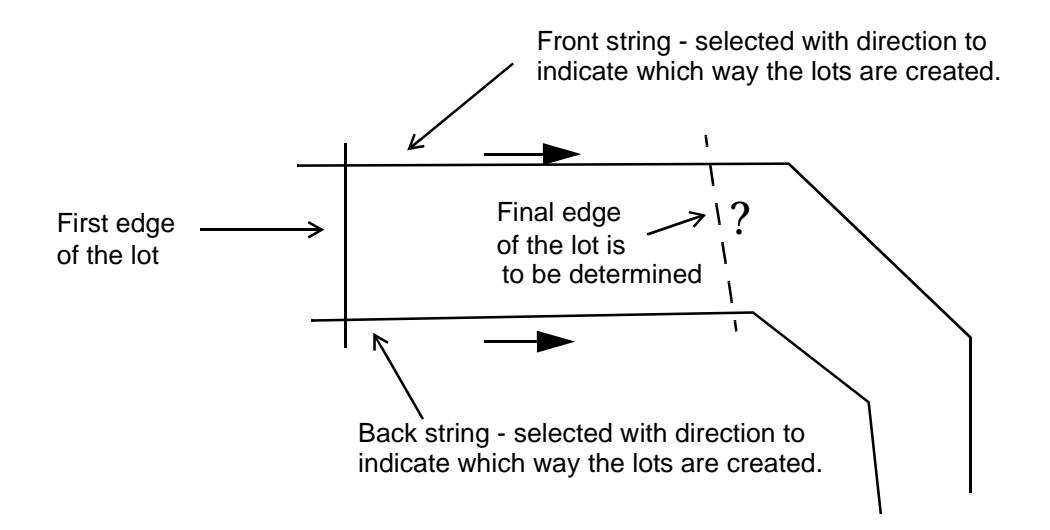

The methods of creating the final edge of lot are:

- (a) parallel the existing side *parallel edge.* S[ee "Parallel Edg](#page-1685-0)e"
- (b) having the same bearing as a selected line *parallel pick.* [See "Parallel P](#page-1687-0)ick"
- (c) having a given bearing *parallel bea*r. S[ee "Parallel Bearin](#page-1686-0)g"
- (d) perpendicular to either the front string or the back string *perpendicular.* [See "Perpendicular](#page-1687-0)  [and Perpendicular Pick](#page-1687-0)"
- (e) perpendicular to either the front string or the back string but starting from a user selected point - *perpen start pt.* Se[e "Perpendicular and Perpendicular P](#page-1687-0)ick[" See "Perpendicular and](#page-1687-0)  [Perpendicular Pick](#page-1687-0)"
- (f) pivoting about a selected point *pivot pick.* [See "Pivot Pick and Pivot Fron](#page-1688-0)tage"

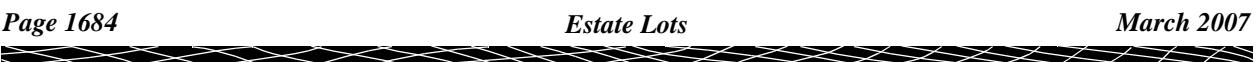

 $\rightarrow$ 

 $\cancel{\sim}$   $\cancel{\sim}$   $\cancel{\sim}$ 

 $\prec$ 

- (g) pivoting about the point at minimum frontage *pivot frontage.* [See "Pivot Pick and Pivot](#page-1688-0)  [Frontage"](#page-1688-0)
- (h) closing a selected string *close string.* S[ee "Close Strin](#page-1689-0)g"

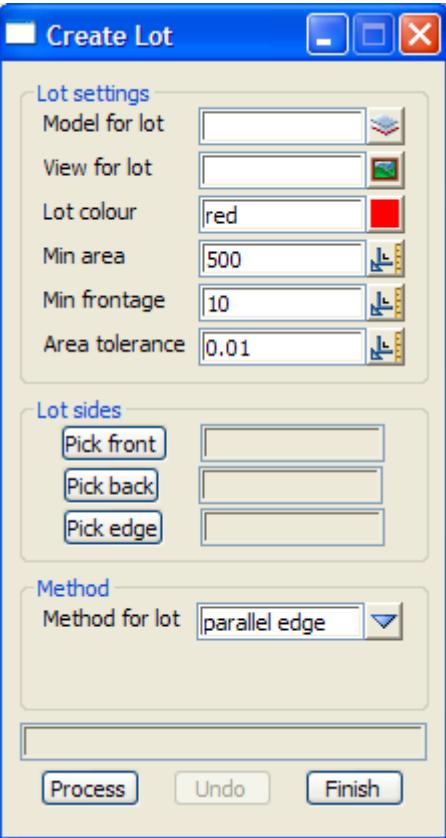

The fields and buttons used in this panel have the following functions.

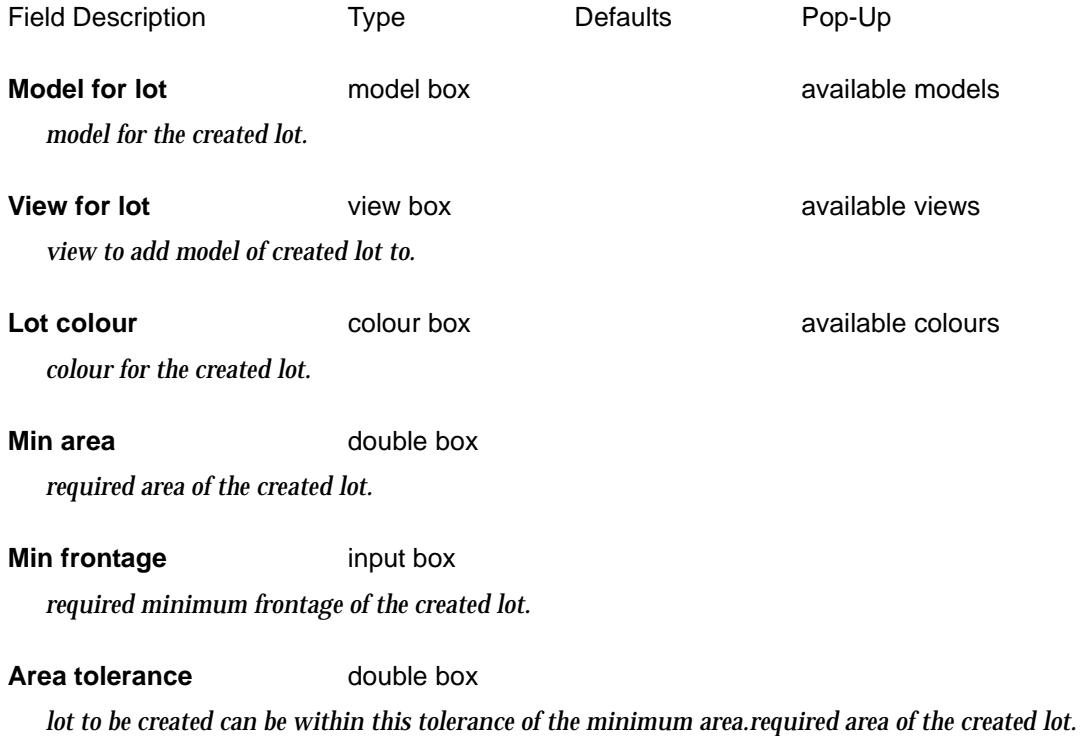

*March 2007 Estate Lots Page 1685*  $\tilde{}$ 

<span id="page-1685-0"></span>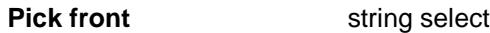

*pick the string to form the front of the created lot.*

**Pick back** string select

*pick the string to form the back of the created lot.*

**Pick edge** string select

*pick the straight line to form the edge of the created lot. The front, back and edge form three sides of the lot to be created.*

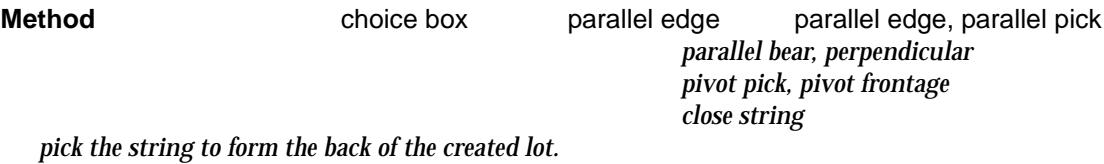

### **Process** button

*use the selected front, back and edged and then create the final side of the lot by the selected method.*

Continue to the next section "Creating Lots from a Front and Back String and an Edge" for a full description of each method of creating the lots.

### **Creating Lots from a Front and Back String and an Edge**

#### **Parallel Edge**

This method creates a lot of a user specified area using user selected front and back strings and a user selected initial edge. The final edge then needs to be determined to define the lot.

The front and back strings *must* be selected *with direction* to indicate which direction to move along them to form the lot. The front and back strings can not be closed strings and must be different strings. The front and back strings can have more than one segment and can have straight or arc segments.

The initial edge must cut or be very close to cutting the front and back strings. The *initial edge* must be *one straight line segment*. It can not be an arc.

For *Parallel Edge*, the *final edge* is created parallel to the initial edge and is positioned along the front and back strings in their selected direction so that the lot has the user given area (to within the area tolerance).

The lot is only created if the new edge is at least the minimum frontage distance along the front string.

When the lot is created, the final edge is automatically set as the initial edge for the calculation of the next lot.

<span id="page-1686-0"></span>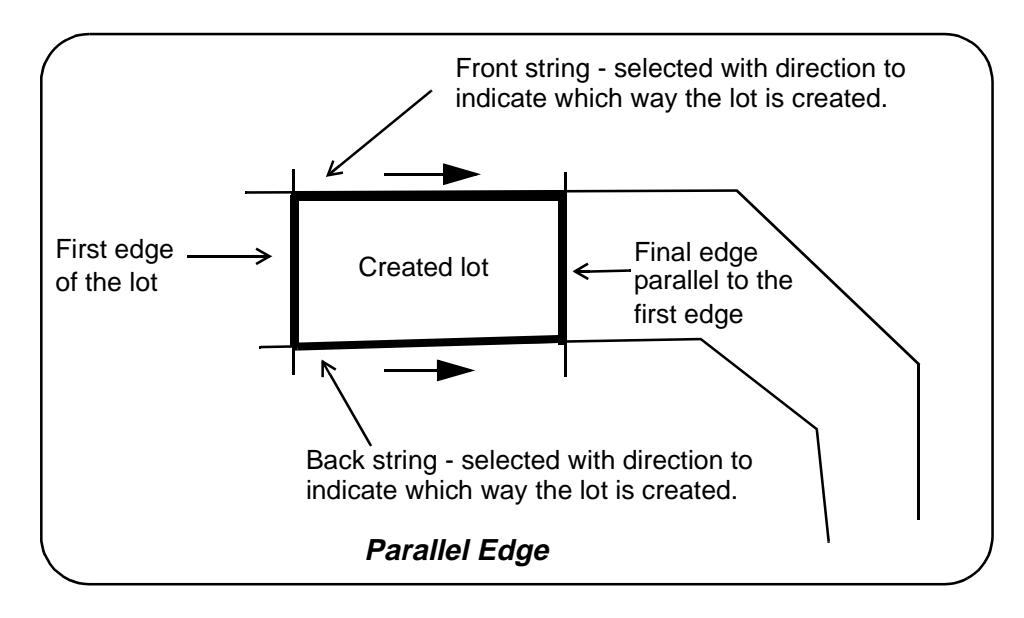

#### **Parallel Bearing**

This method creates a lot of a user specified area using user selected front and back strings and a user selected initial edge. The final edge then needs to be determined to define the lot.

The front and back strings *must* be selected *with direction* to indicate which direction to move along them to form the lot. The front and back strings can not be closed strings and must be different strings. The front and back strings can have more than one segment and can have straight or arc segments.

The initial edge must cut or be very close to cutting the front and back strings. The *initial edge* must be *one straight line segment*. It can not be an arc.

For *Parallel Bear*, the *final edge* is created with a user specified bearing and is positioned along the front and back strings in their selected direction so that the lot has the user given area (to within the area tolerance).

The lot is only created if the new edge is at least the minimum frontage distance along the front string.

When the lot is created, the final edge is automatically set as the initial edge for the calculation of the next lot.

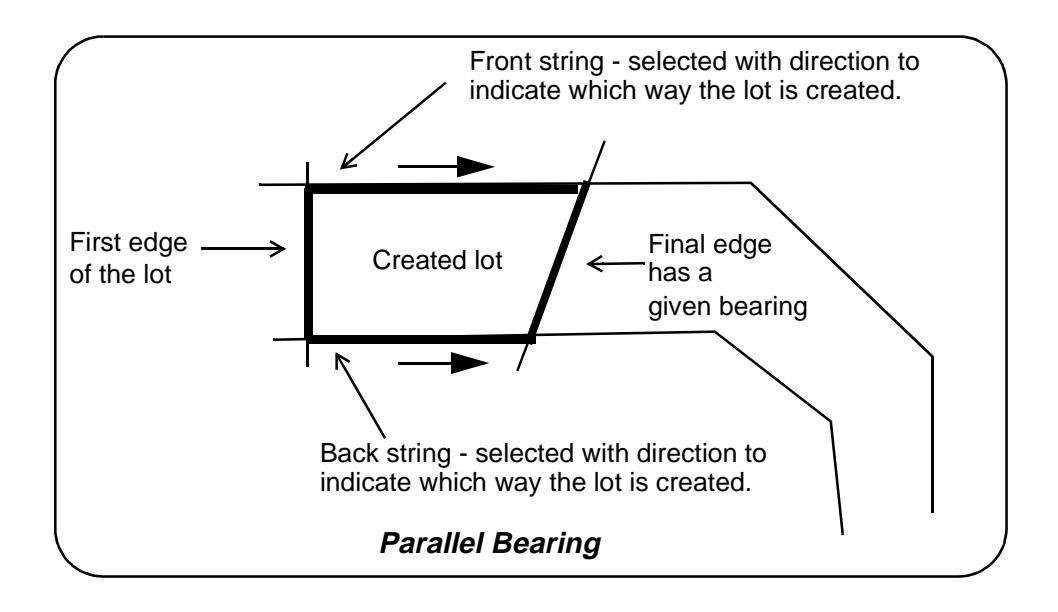

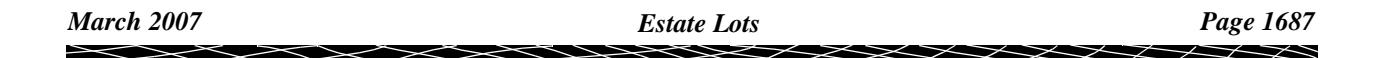

#### <span id="page-1687-0"></span>**Parallel Pick**

This method creates a lot of a user specified area using user selected front and back strings and a user selected initial edge. The final edge then needs to be determined to define the lot.

The front and back strings *must* be selected *with direction* to indicate which direction to move along them to form the lot. The front and back strings can not be closed strings and must be different strings. The front and back strings can have more than one segment and can have straight or arc segments.

The initial edge must cut or be very close to cutting the front and back strings. The *initial edge* must be *one straight line segment*. It can not be an arc.

For *Parallel Pick*, the *final edge* is created with the bearing of a user selected segment and is positioned along the front and back strings in their selected direction so that the lot has the user given area (to within the area tolerance).

The lot is only created if the new edge is at least the minimum frontage distance along the front string.

When the lot is created, the final edge is automatically set as the initial edge for the calculation of the next lot.

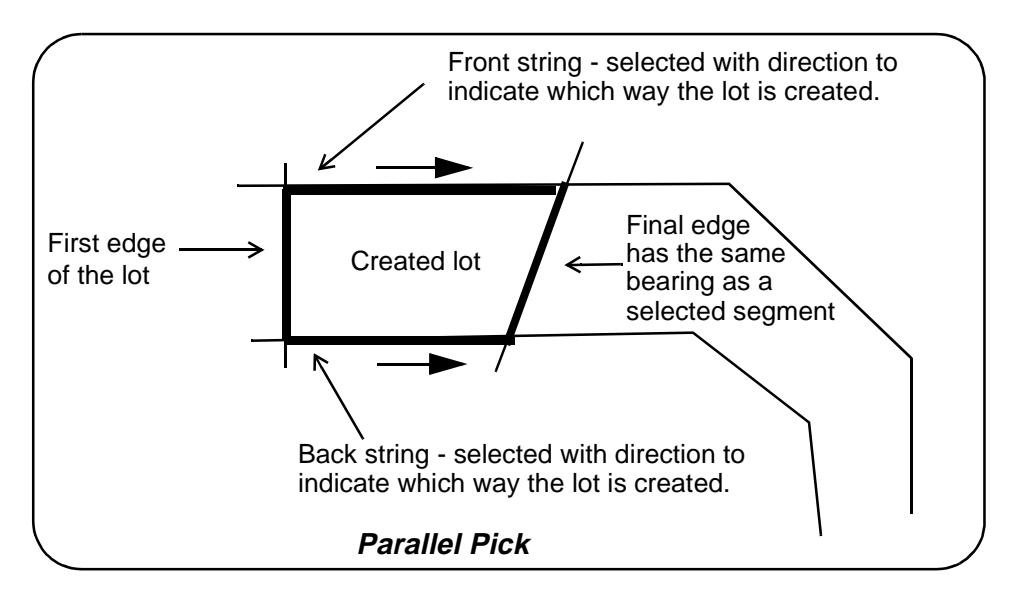

#### **Perpendicular and Perpendicular Pick**

This method creates a lot of a user specified area using user selected front and back strings and a user selected initial edge. The final edge then needs to be determined to define the lot.

The front and back strings *must* be selected *with direction* to indicate which direction to move along them to form the lot. The front and back strings can not be closed strings and must be different strings. The front and back strings can have more than one segment and can have straight or arc segments.

The initial edge must cut or be very close to cutting the front and back strings. The *initial edge* must be *one straight line segment*. It can not be an arc.

For *Perpendicular*, the *final edge* is constrained to be perpendicular to either the front or the back string and is positioned along the front and back strings in their selected direction so that the lot has the user given area (to within the area tolerance).

For *Perpendicular Pick*, a start point is selected on the front/back string and the *final edge* is created past the start point. This option only needs to be used when *Perpendicular* has problems finding a solution due to sharp changes of bearing along the front/back string.

The lot is only created if the new edge is at least the minimum frontage distance along the front string.

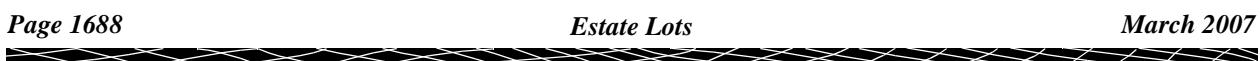

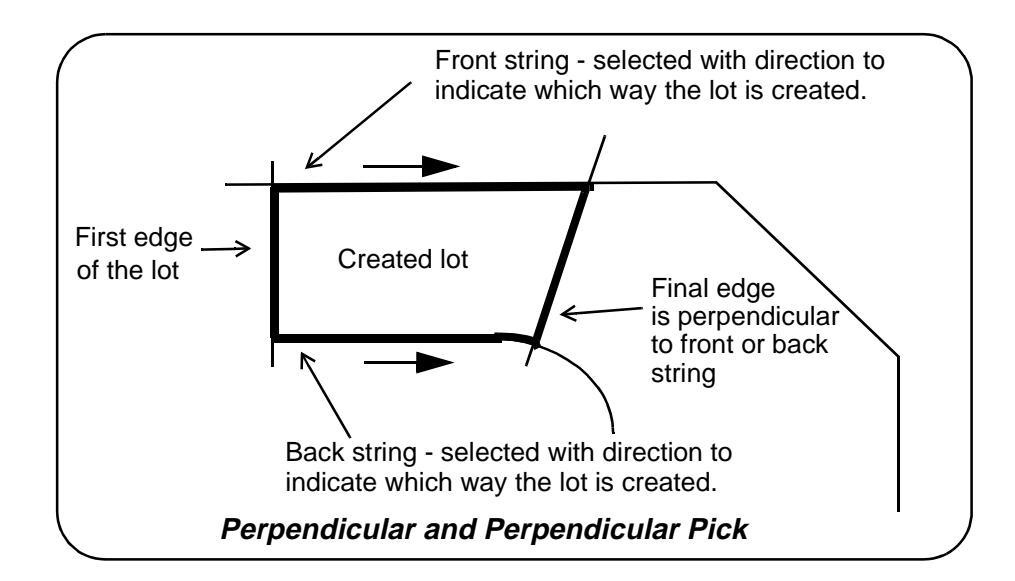

<span id="page-1688-0"></span>When the lot is created, the final edge is automatically set as the initial edge for the calculation of the next lot.

#### **Pivot Pick and Pivot Frontage**

This method creates a lot of a user specified area using user selected front and back strings and a user selected initial edge. The final edge then needs to be determined to define the lot.

The front and back strings *must* be selected *with direction* to indicate which direction to move along them to form the lot. The front and back strings can not be closed strings and must be different strings. The front and back strings can have more than one segment and can have straight or arc segments.

The initial edge must cut or be very close to cutting the front and back strings. The *initial edge* must be *one straight line segment*. It can not be an arc.

For *Pivot Pick*, a position is selected on either the front or back string to be one point of the *final edge*. The other point of the final edge is determined so that the lot has the required given area (to within the area tolerance).

For *Pivot Frontage*, the pivot point is taken to be the position on the front string that is the minimum frontage distance along the front string from the initial edge.

The lot is only created if the new edge is at least the minimum frontage distance along the front string.

When the lot is created, the final edge is automatically set as the initial edge for the calculation of the next lot.

<span id="page-1689-0"></span>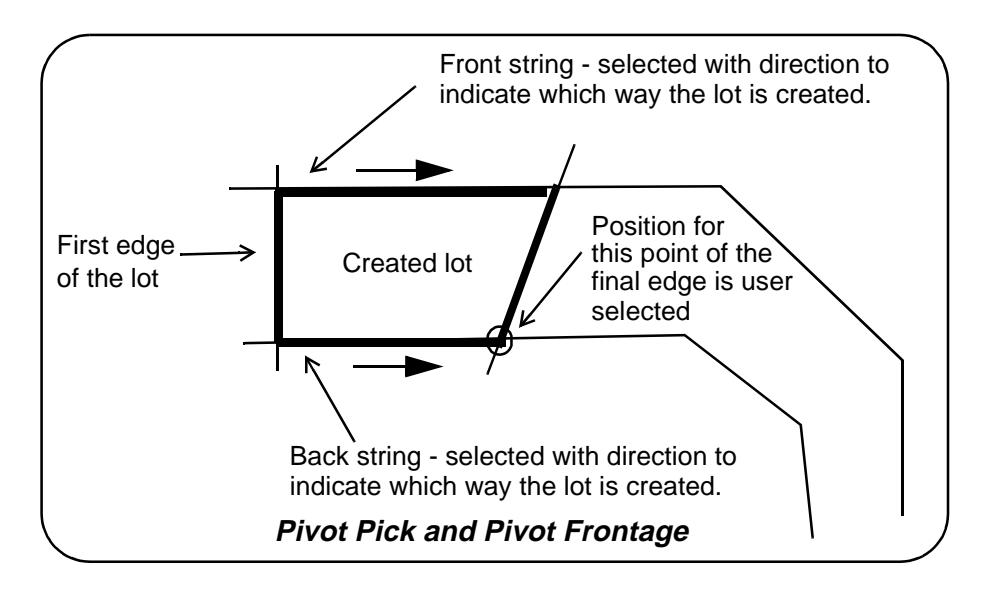

#### **Close String**

This method simply closes the string that is selected by the user.

### **Create Lot from Picking**

#### boundary\_polyline\_panel

**Position of option on menu: Design =>Estate/Lots => Create lots =>Picking point inside**

This option creates a lot by a picking inside a collection of strings and the lot is created from the closest strings to the picked position. The picked position must be selected so that all sides of the lot can be "seen" from the picked position. That is, a straight line can be drawn from the picked position to the lot side without cutting any other segment.

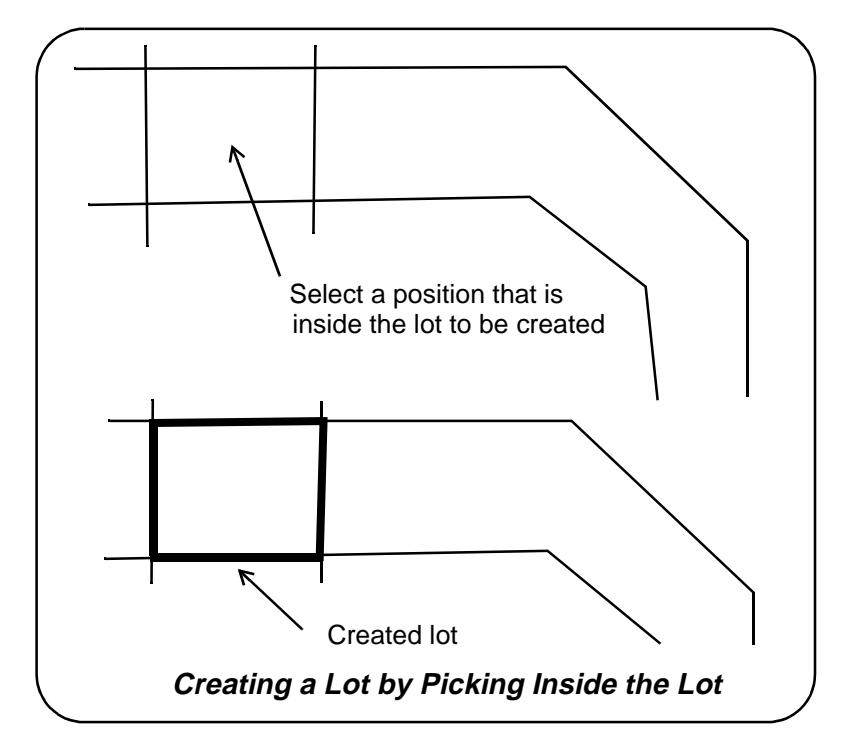

On selecting the **Create lot by picking point inside** option, the **Create Lot - Pick Point Inside** panel is displayed.

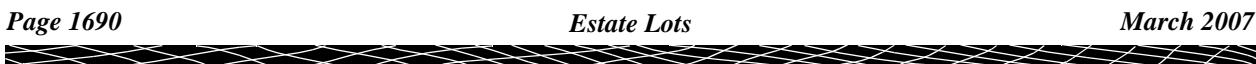

<span id="page-1690-0"></span>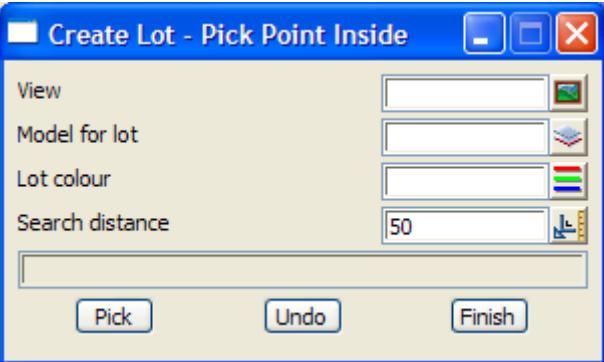

The fields and buttons used in this panel have the following functions.

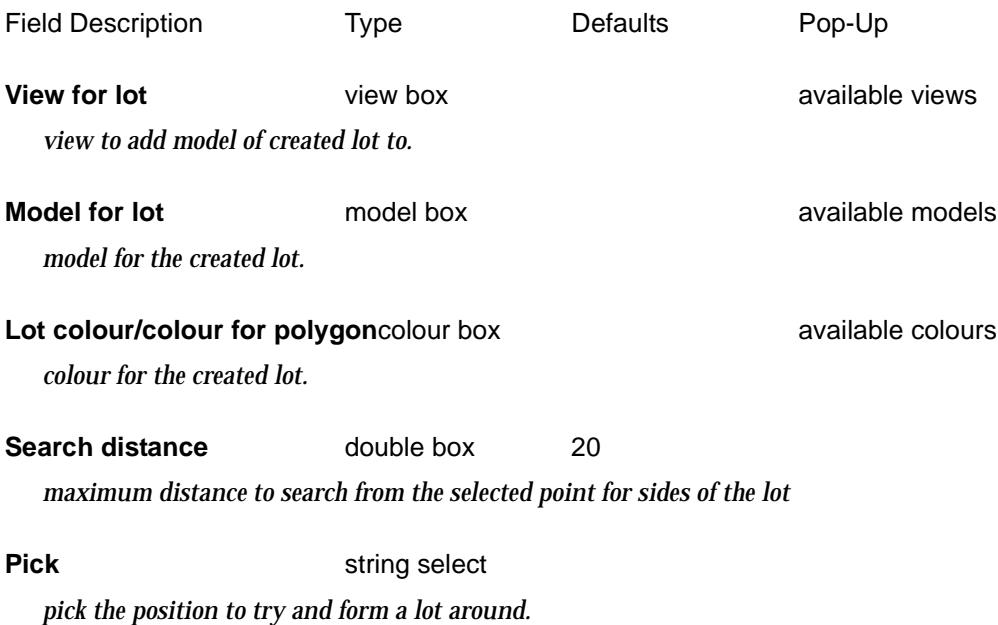

### **Create Lot from Picking Segments**

#### lot\_creation\_pick\_panel

**Position of option on menu: Design =>Estate/Lots => Create lots =>by picking segments** This option creates a lot by a picking each segment in its order (and with direction) around the lot. Segments will be automatically extended or clipped to form the lot.

 $\cancel{\mathbf{1}}$ 

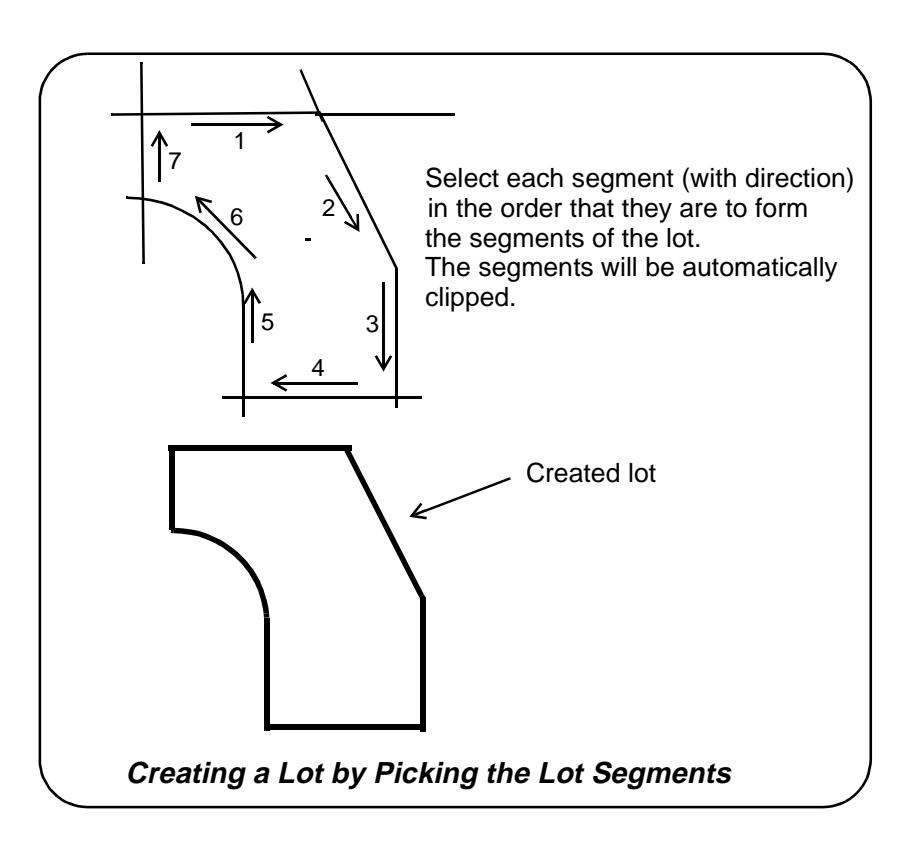

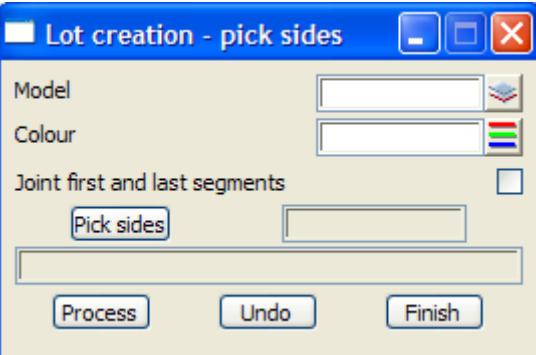

The fields and buttons used in this panel have the following functions.

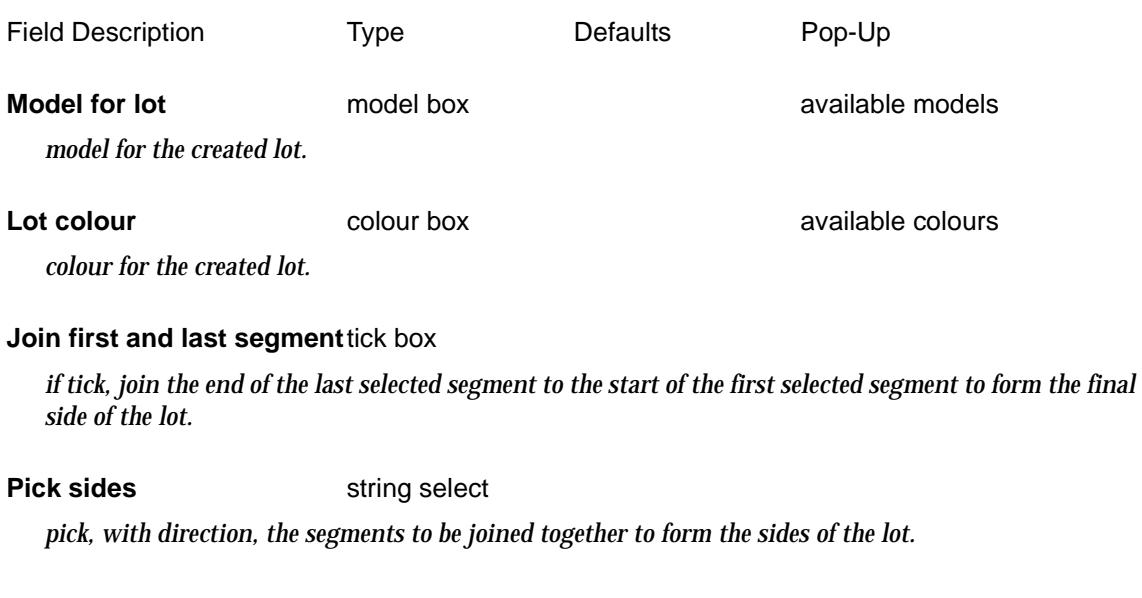

*Page 1692 Estate Lots March 2007*

 $\sim$ 

V

 $\cancel{\times} \cancel{\times} \cancel{\times}$ 

XXXX
### **Process** button

*create the lot from the selected segments.*

# **Create Lot from Polygon**

### lot\_polygon\_panel

**Position of option on menu: Design =>Estate/Lots => Create lots =>Lots from polygons** This option converts strings to a lot. The strings can be open.

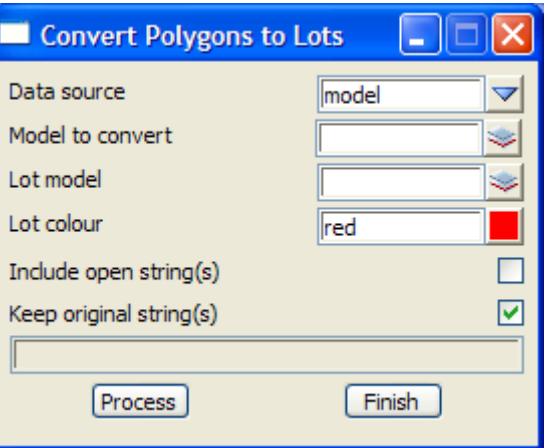

The fields and buttons used in this panel have the following functions.

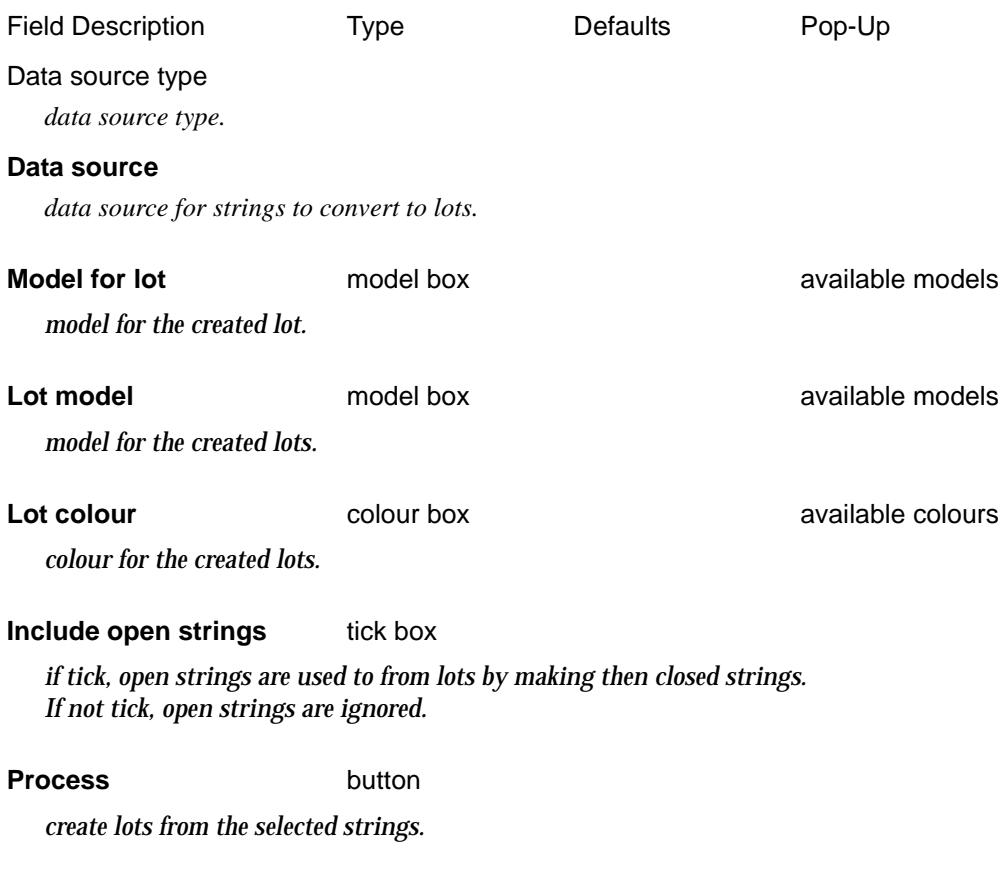

# **Read Geocomp Lots File**

∍

 $\cancel{\sim}$   $\cancel{\sim}$ 

#### lot\_geocomp\_panel

**Position of option on menu: Design =>Estate/Lots => Create lots =>Read geocomp lots file** This option reads a Geocomp lots file and creates 12d Model lots.

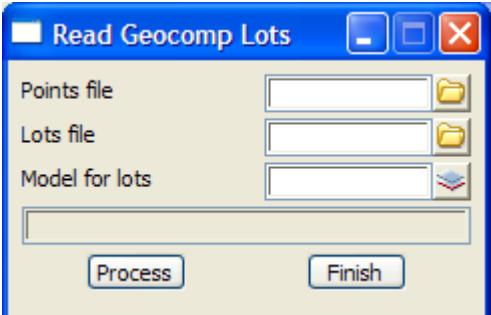

The fields and buttons used in this panel have the following functions.

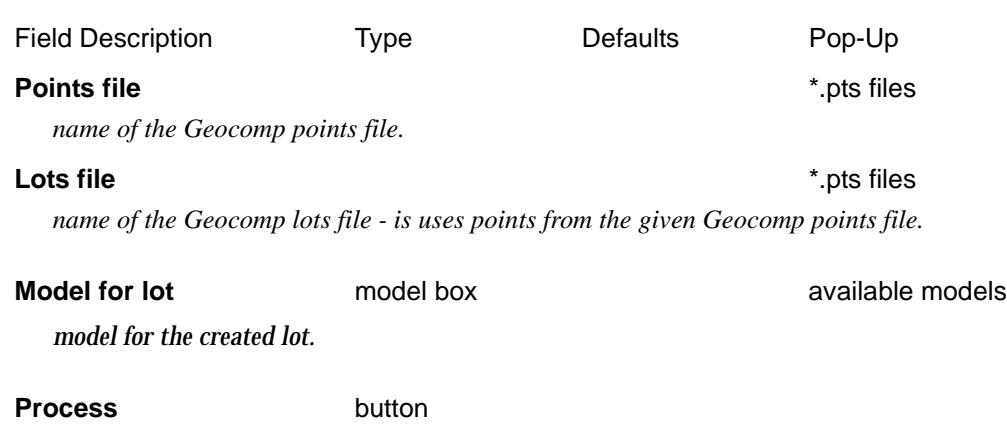

*read in the given Geocomp points and lots file and created 12d Model lots.*

# Edit Lots

# edit\_lots

**Position of menu: Design =>Estate/Lots =>Edit lots**

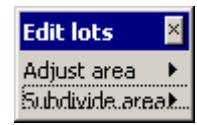

For the menu Adjust area, please continue to the section "Adjust Area" . Subdivide area  $\qquad \qquad$  "Subdivide Area".

# **Adjust Area**

#### adjust\_area

**Position of menu: Design =>Estate/Lots =>Edit lots =>Adjust area**

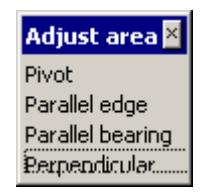

For the option Pivot, please continue to the section "Adjust Lot by Pivot".

Parallel edge "Adjust Lot by Parallel Edge" Parallel bearing "Adjust Lot by Parallel Bearing". Perpendicular "Adjust Lot by Perpendicular".

#### adjust\_lot\_by\_pivot

#### **Adjust Lot by Pivot**

**Position of option on menu: Design =>Estate/Lots =>Edit lots =>Adjust area =>Pivot**

This option adjusts the size of a lot by pivoting one side about one of its end points until the lot area has a new given area.

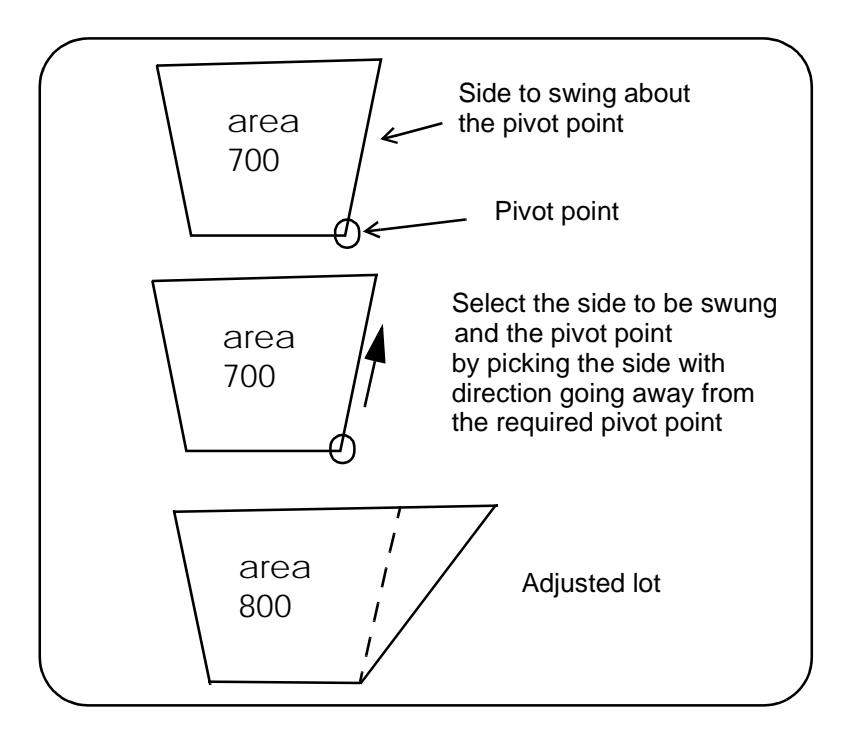

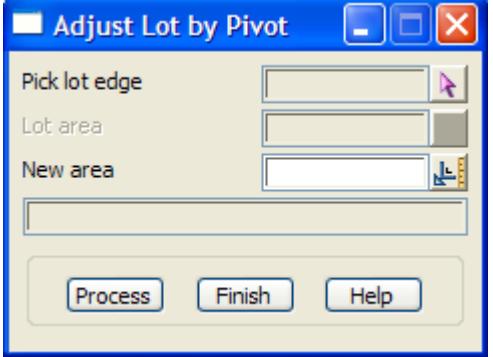

The fields and buttons used in this panel have the following functions.

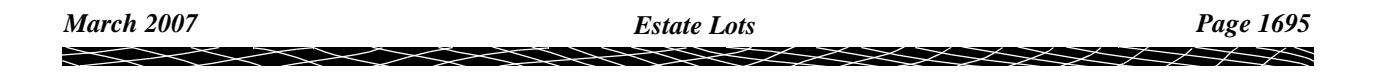

<span id="page-1695-0"></span>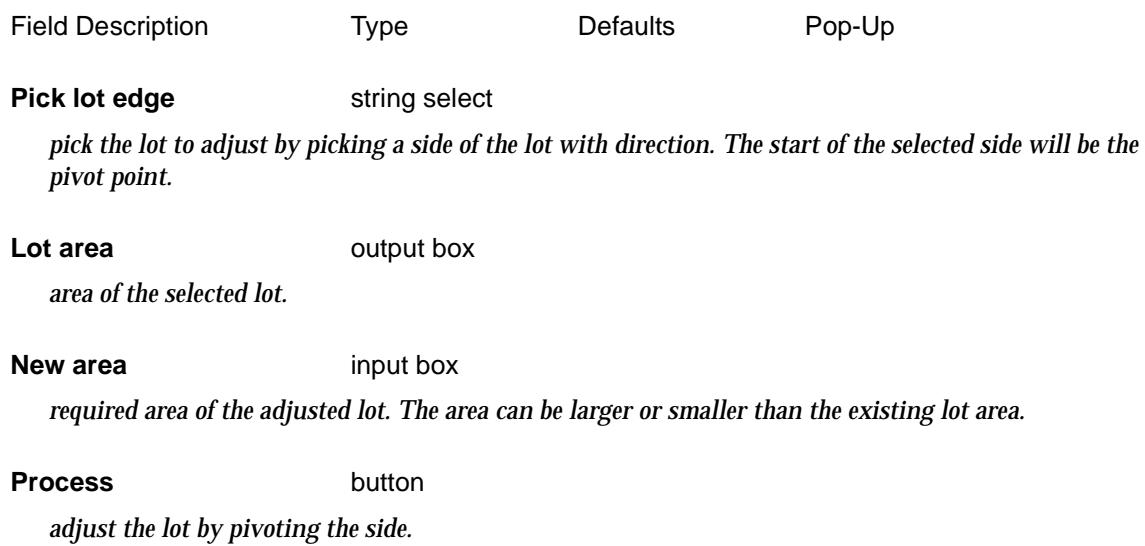

adjust\_lot\_by\_parallel\_edge

# **Adjust Lot by Parallel Edge**

**Position of option on menu: Design =>Estate/Lots =>Edit lots =>Adjust area =>Parallel edge** This option adjusts the size of a lot by moving a side parallel to itself until the lot area has a new given area.

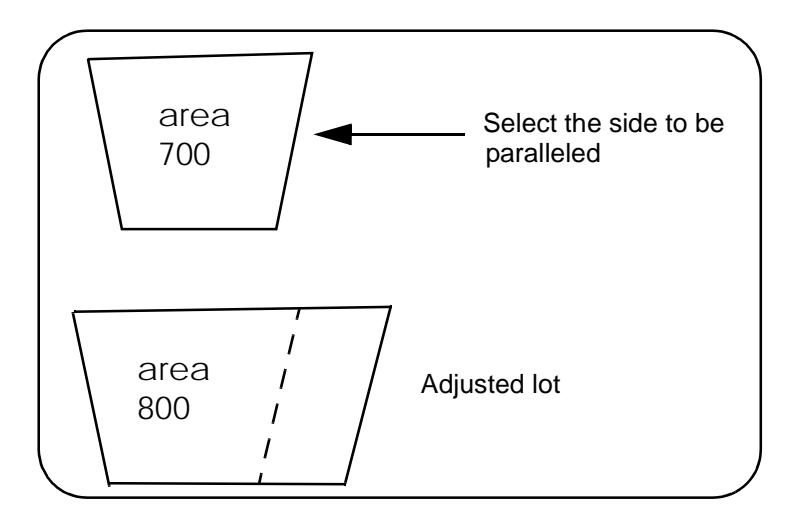

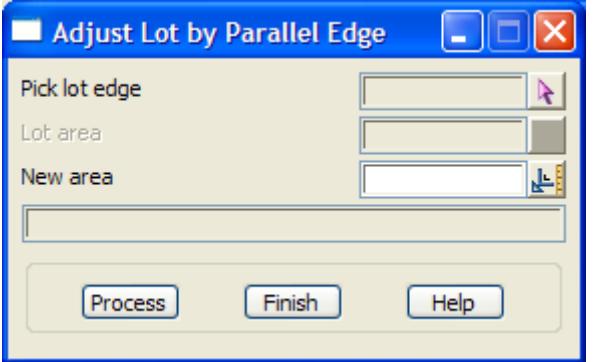

The fields and buttons used in this panel have the following functions.

Field Description Type Defaults Pop-Up

#### <span id="page-1696-0"></span>**Pick lot edge** string select

*pick the lot to adjust by picking the edge of the lot that is to be paralleled.*

**Lot area** output box

*area of the selected lot.*

#### **New area** input box

*required area of the adjusted lot. The area can be larger or smaller than the existing lot area.*

#### **Process** button

*adjust the lot by paralleling the selected edge.*

# adjust\_lot\_by\_parallel\_bearing

### **Adjust Lot by Parallel Bearing**

**Position of option on menu: Design =>Estate/Lots =>Edit lots =>Adjust area =>Parallel bearing** This option adjusts the size of a lot by moving a side parallel to a given bearing until the lot area has a new given area.

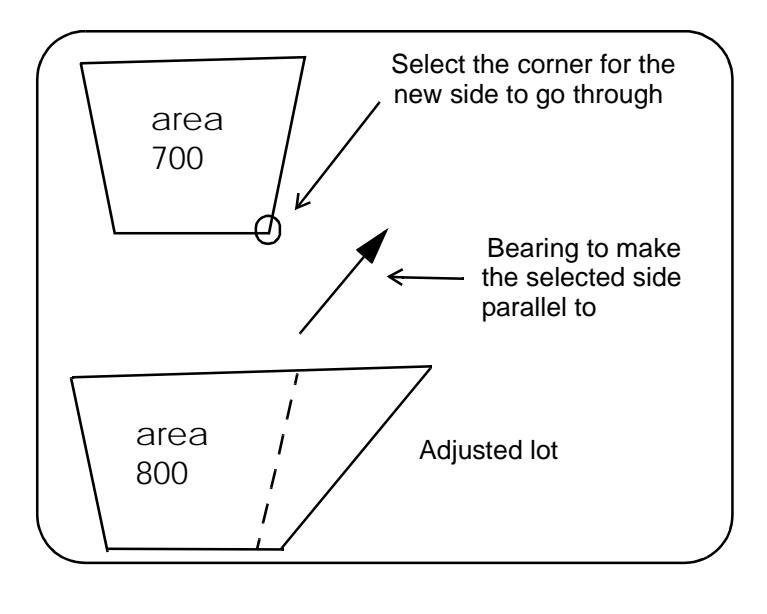

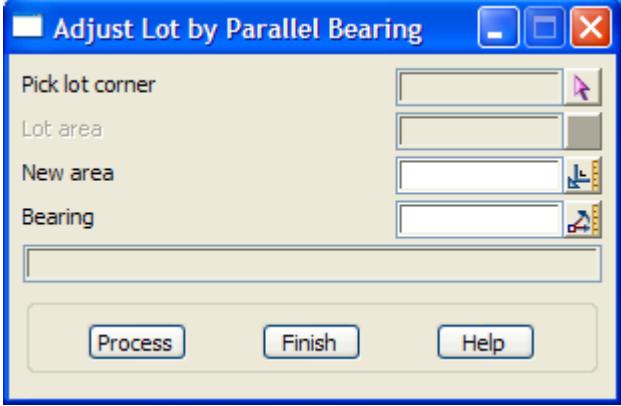

The fields and buttons used in this panel have the following functions.

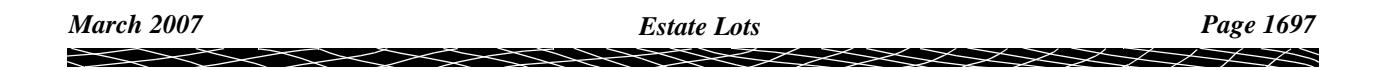

<span id="page-1697-0"></span>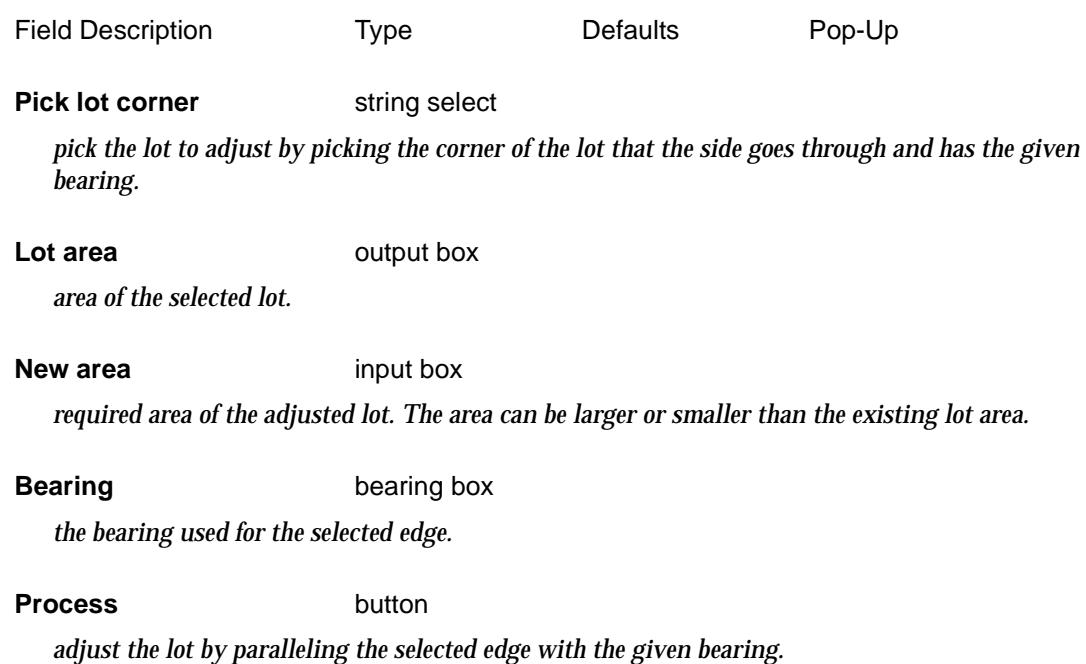

#### adjust\_lot\_by\_perpendicular

## **Adjust Lot by Perpendicular**

**Position of option on menu: Design =>Estate/Lots =>Edit lots =>Adjust area =>Perpendicular** This option adjusts the size of a lot by creating a new side perpendicular to a selected side and then moving the new side until the created lot area has a given area.

Note -the new area must be less than the original area.

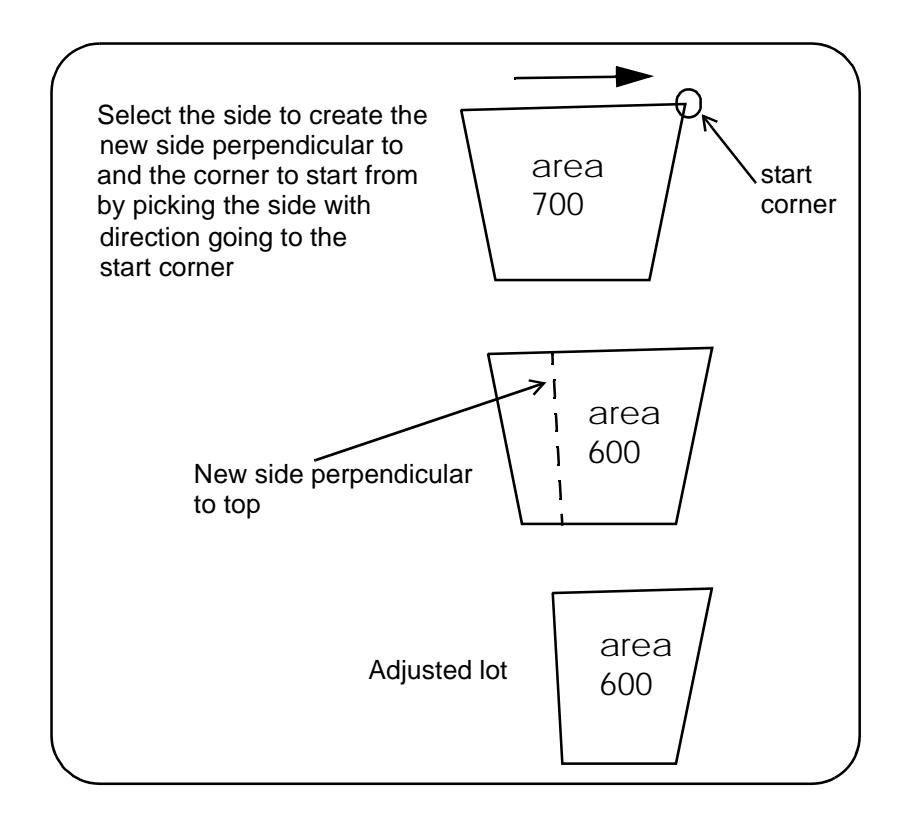

<span id="page-1698-0"></span>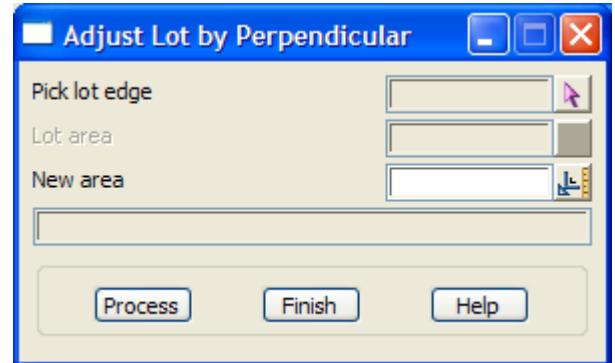

The fields and buttons used in this panel have the following functions.

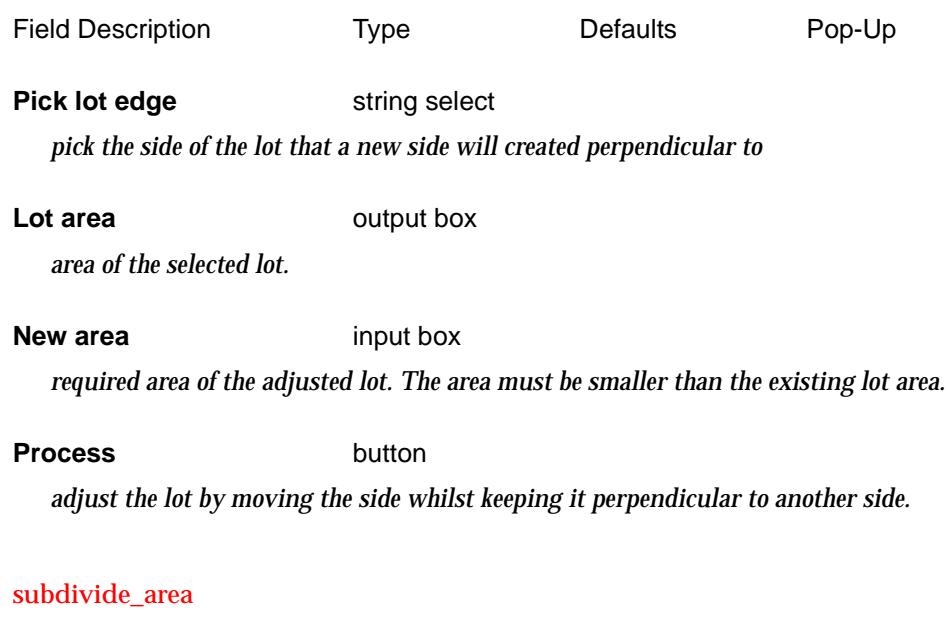

# **Subdivide Area**

**Position of menu: Design =>Estate/Lots =>Edit lots =>Subdivide area**

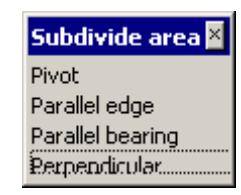

For the option Pivot, please continue to the section "Subdivide Lot by Pivot".

Parallel edge **Parallel Edge** ["Subdivide Lot by Parallel Edge"](#page-1700-0) Parallel bearing **Parallel Bearing** ["Subdivide Lot by Parallel Bearing"](#page-1701-0). Perpendicular ["Subdivide Lot by Perpendicular"](#page-1702-0).

### subdivide\_lot\_by\_pivot

#### **Subdivide Lot by Pivot**

**Position of option on menu: Design =>Estate/Lots =>Edit lots =>Subdivide area =>Pivot**

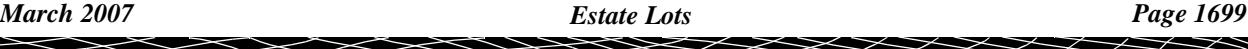

This option reduces the size of a lot by pivoting one side about one of its end points until the lot area has a new smaller area. A second lot is created from the remainder of the original lot.

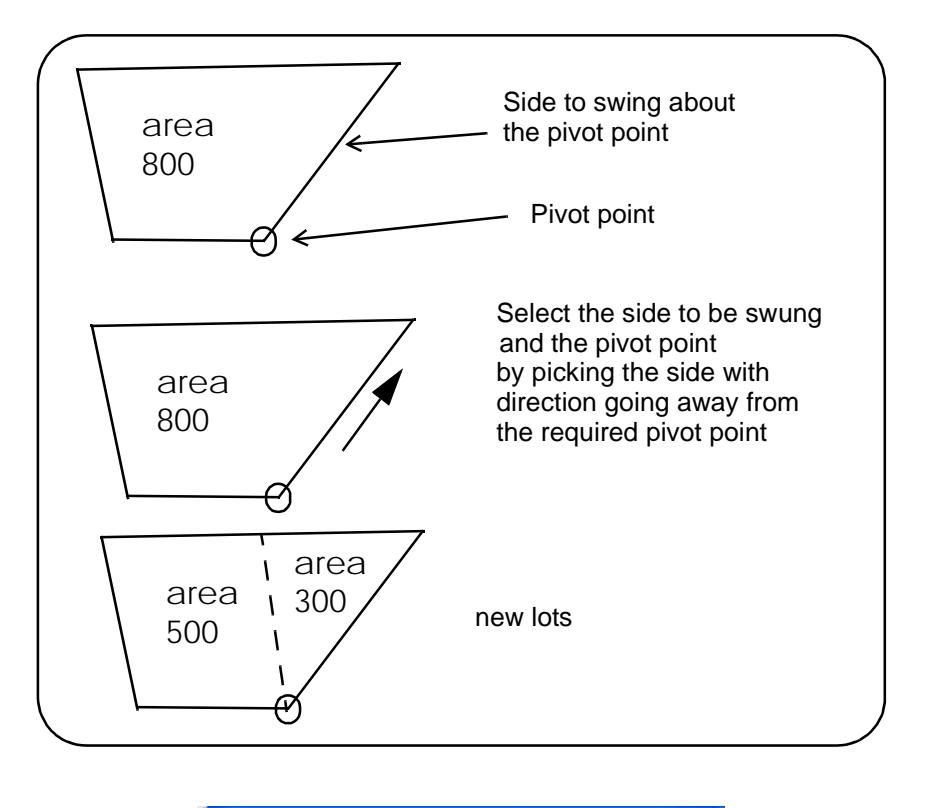

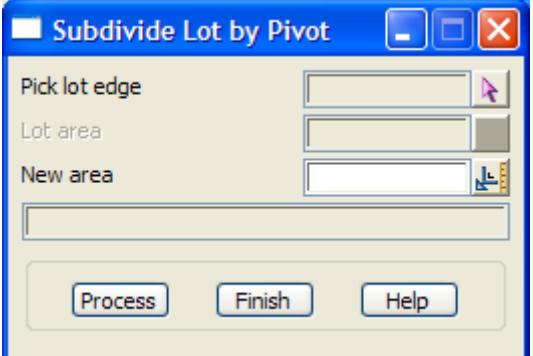

The fields and buttons used in this panel have the following functions.

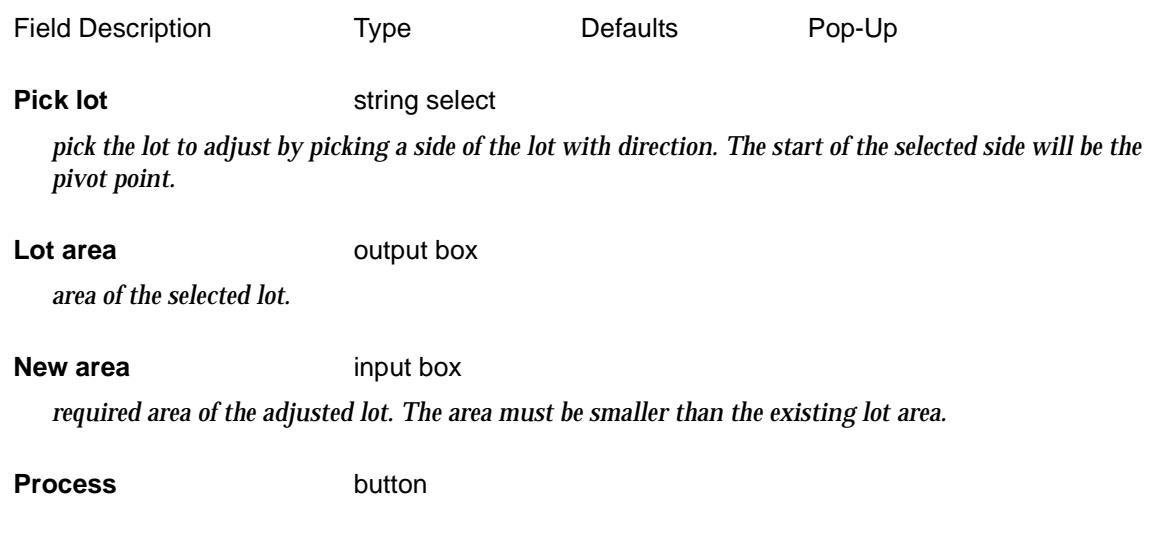

<span id="page-1700-0"></span>*adjust the lot by pivoting the side. A second lot is created from the remainder of the original lot.*

subdivide\_lot\_by\_parallel\_edge

### **Subdivide Lot by Parallel Edge**

**Position of option on menu: Design =>Estate/Lots =>Edit lots =>Subdivide area =>Parallel edge** This option adjusts the size of a lot by moving a side parallel to itself until the lot area has a new smaller area. A second lot is created from the remainder of the original lot.

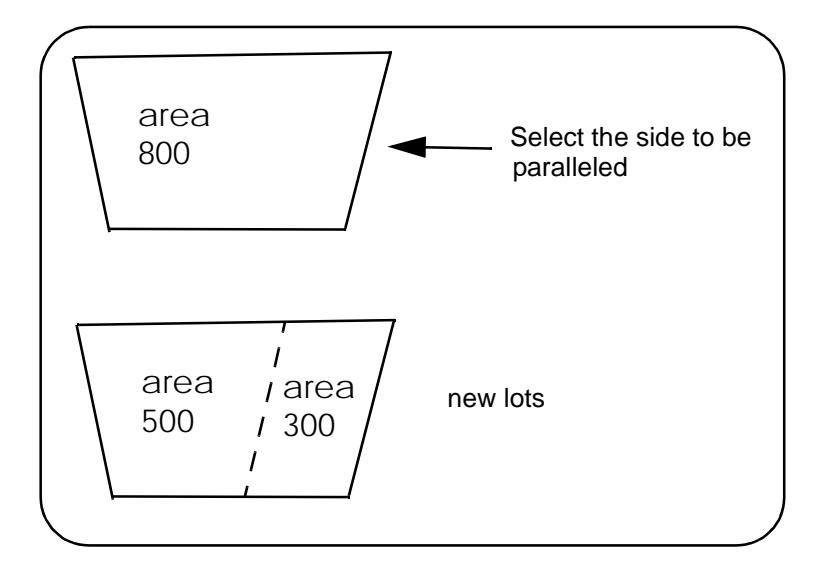

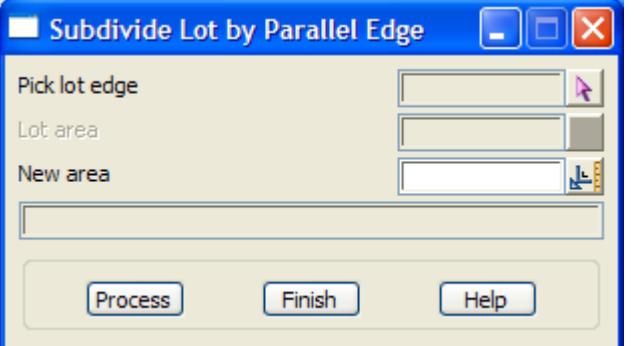

The fields and buttons used in this panel have the following functions.

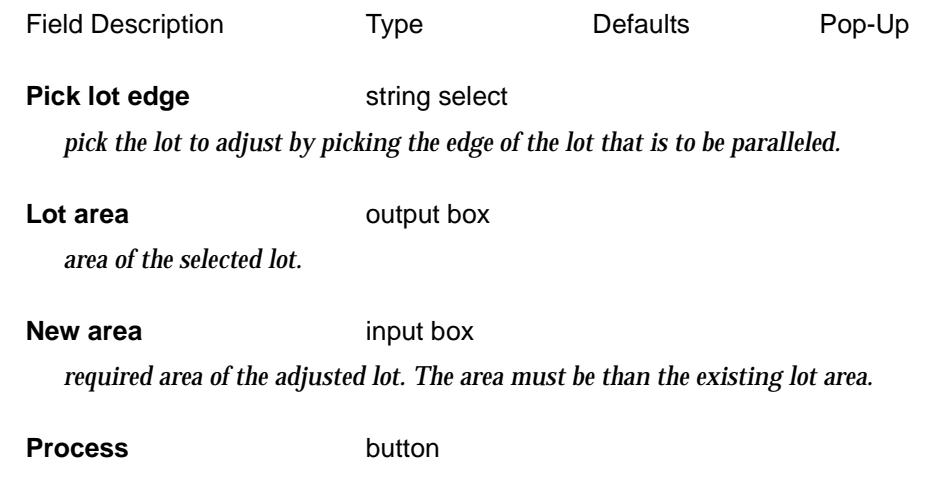

 $\preceq$ 

<span id="page-1701-0"></span>*adjust the lot by paralleling the selected edge. A second lot is created from the remainder of the original lot.*

#### subdivide\_lot\_by\_parallel\_bearing

### **Subdivide Lot by Parallel Bearing**

**Position of option on menu: Design =>Estate/Lots =>Edit lots =>Subdivide area =>Parallel bearing** This option adjusts the size of a lot by moving a side parallel to a given bearing until the lot area has a new smaller area. A second lot is created from the remainder of the original lot.

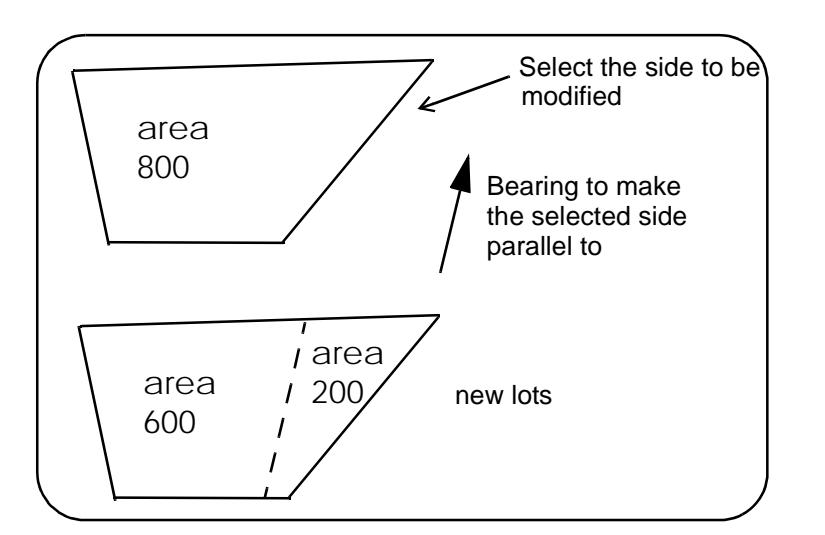

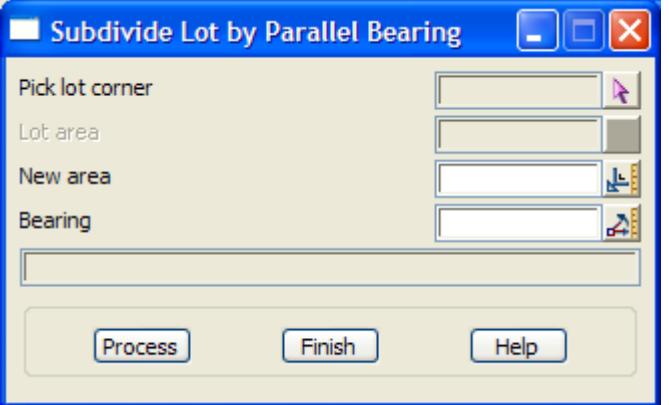

The fields and buttons used in this panel have the following functions.

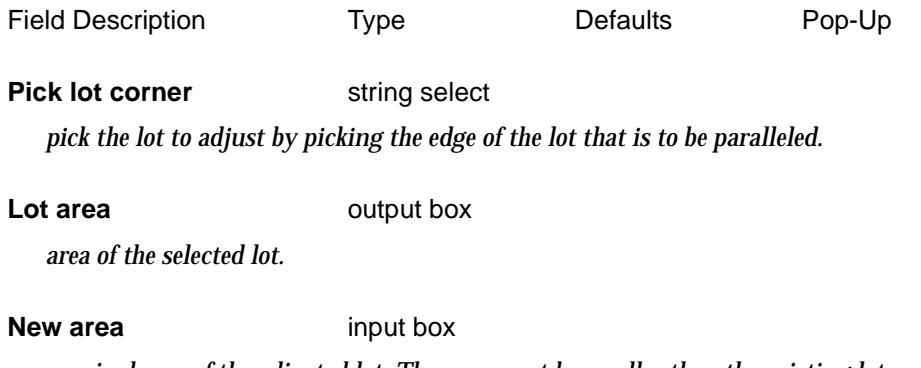

*required area of the adjusted lot. The area must be smaller than the existing lot area.*

<span id="page-1702-0"></span>**Bearing** bearing box

*the bearing used for the selected edge.*

#### **Process** button

*adjust the lot by paralleling the selected edge with the given bearing. A second lot is created from the remainder of the original lot.*

#### subdivide\_lot\_by\_perpendicular

#### **Subdivide Lot by Perpendicular**

**Position of option on menu: Design =>Estate/Lots =>Edit lots =>Subdivide area =>Perpendicular** This option adjusts the size of a lot by creating a new side perpendicular to a selected side and then moving the new side until the created lot area has a given smaller area. A second lot is created from the remainder of the original lot.

**Note** -the new area must be less than the original area.

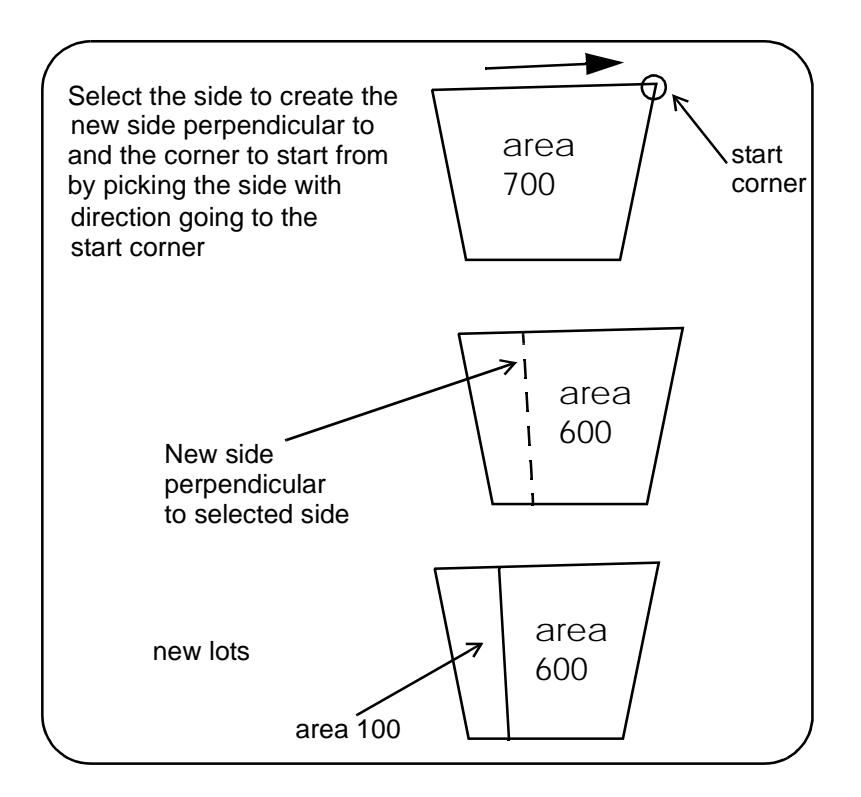

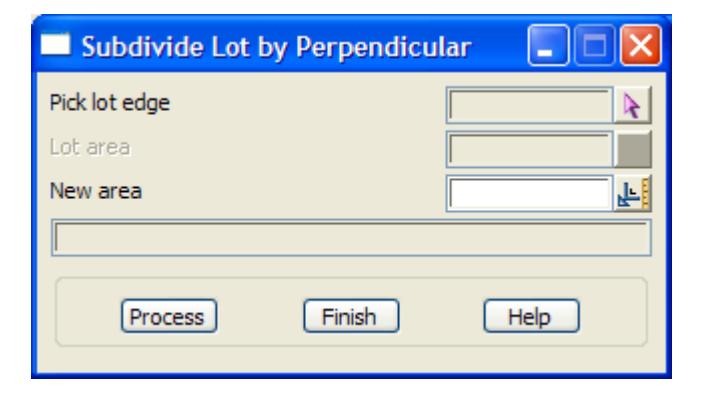

The fields and buttons used in this panel have the following functions.

#### Field Description Type Defaults Pop-Up

#### **Pick lot edge** string select

*pick the side of the lot that a new side will created perpendicular to*

**Lot area** output box

*area of the selected lot.*

# **New area** input box

*required area of the adjusted lot. The area must be smaller than the existing lot area.*

### **Process** button

*adjust the lot by moving a side whilst keeping it perpendicular to another side. A second lot is created from the remainder of the original lot.*

 $\cancel{\mathbf{r}}$   $\cancel{\mathbf{r}}$ 

# Filter Lots

#### polyline\_filter\_panel

**Position of option on menu: Design =>Estate/Lots => Filter lots** This option is used to remove adjacent duplicate points from lots.

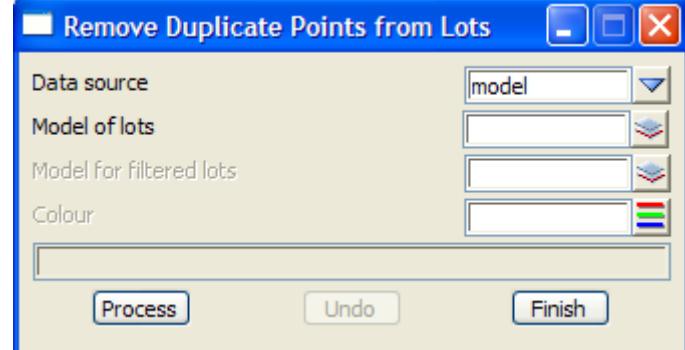

The fields and buttons used in this panel have the following functions.

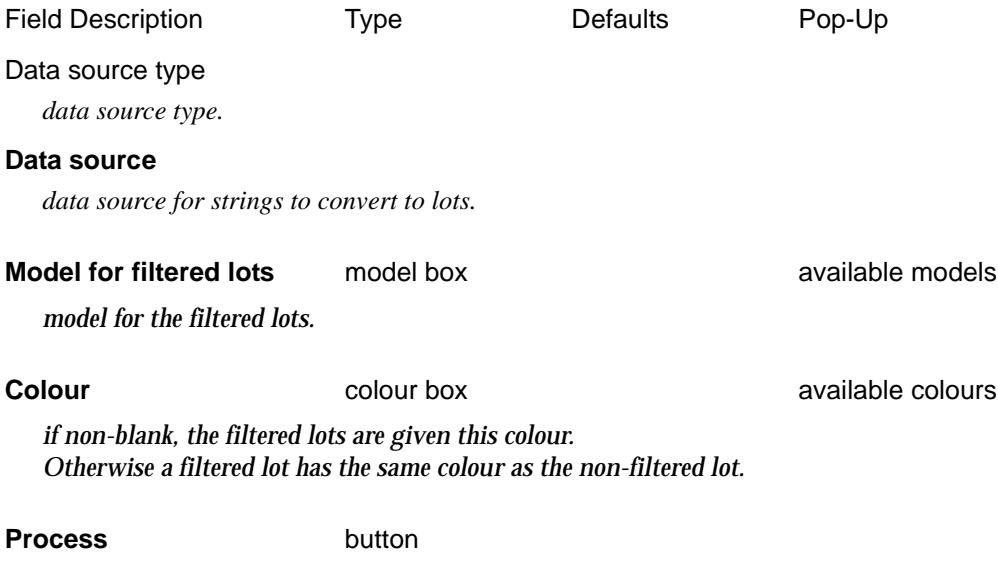

*filter the selected lots.*

# Number Lots

#### number\_lots

After lots are created, they are then numbered. The lot numbers are stored with the lot **Position of menu: Design =>Estate/Lots => Number lots**

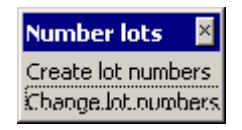

For the option *Create lot numbers*, please continue to the section "Create Lot Numbers". Change lot numbers **Change Lot Numbers** "Change Lot Numbers"

 $\rightarrow$ 

# <span id="page-1705-0"></span>**Create Lot Numbers**

## lot\_numbering\_panel

**Position of option on menu: Design =>Estate/Lots => Number lots =>Create lot numbers** This option creates lot numbers.

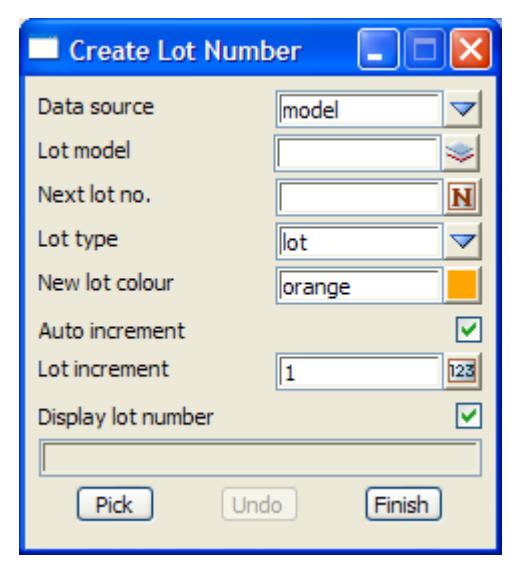

The fields and buttons used in this panel have the following functions.

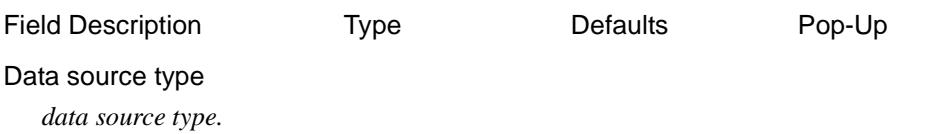

#### **Data source**

*data source for lots that have been numbered. A new lot number cannot be the same as an existing one in the data source.*

#### **Next lot no.**

*the number to give the next lot that is numbered.*

**Lot type** choice box user defined user defined

*type of the lot. The choices are defined by the user in the file. See ["Lot types"](#page-1682-0)* 

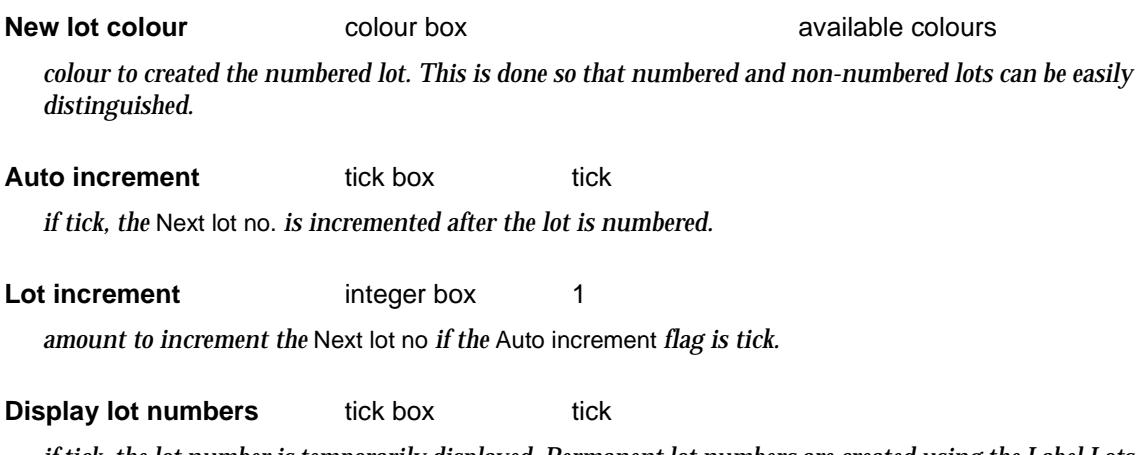

*if tick, the lot number is temporarily displayed. Permanent lot numbers are created using the Label Lots options.*

<span id="page-1706-0"></span>**Pick** string select

*pick the lot the be numbered. After accepting the lot, it is given the* Next lot no.

#### **Change Lot Numbers**

#### lot\_change\_number\_panel

**Position of option on menu: Design =>Estate/Lots => Number lots =>Change lot numbers** This option changes the lot numbers stored with the lot.

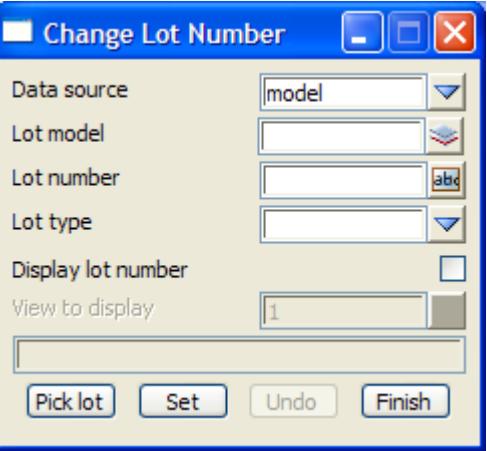

The fields and buttons used in this panel have the following functions.

Field Description Type **Defaults** Pop-Up

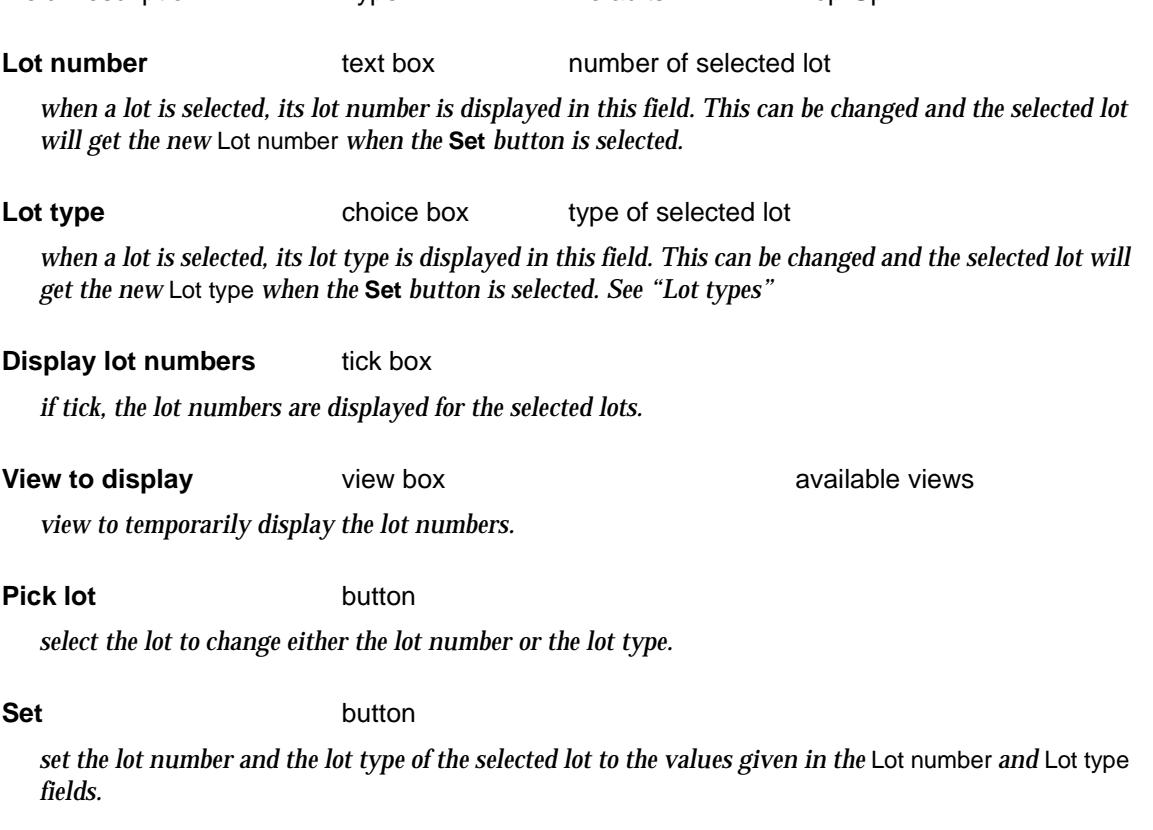

# Label Lots

*March 2007 Estate Lots Page 1707*  $\iff$ 

P

J

 $\overline{\phantom{0}}$ 

#### label\_lots

After lots are numbers, text for the lot numbers and areas can be displayed. **Position of menu: Design =>Estate/Lots => Label lots**

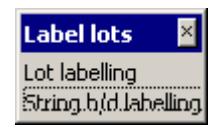

For the option Lot labelling, please continue to the section "Create Lot Annotation". String b/d labelling "String Bearing Distance Labelling"

# **Create Lot Annotation**

### lot\_labelling\_panel

**Position of option on menu: Design =>Estate/Lots => Number lots =>Lot labelling** This option creates annotation of the lot numbers, lot areas, bearings of the sides and lengths of the sides.

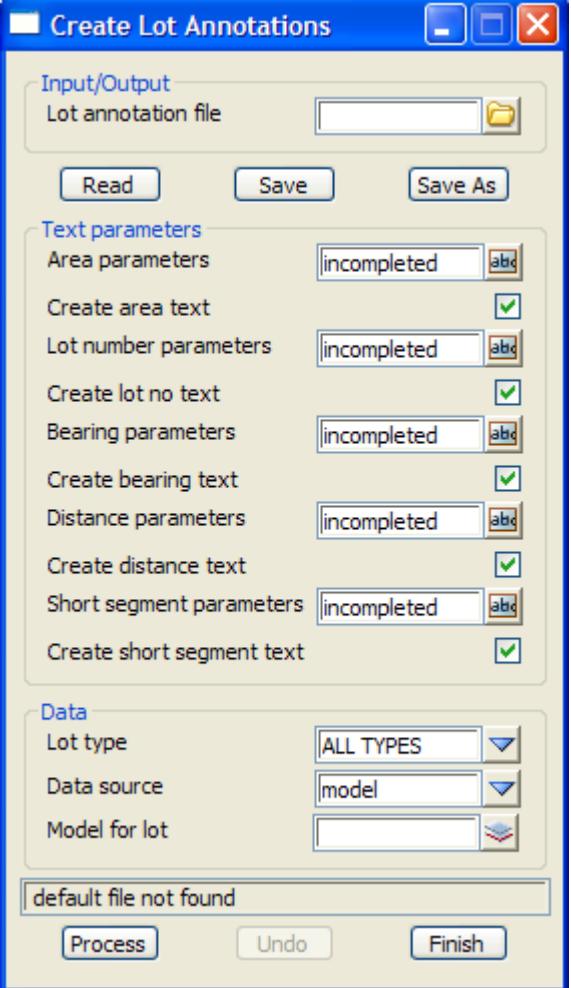

The fields and buttons used in this panel have the following functions.

Field Description Type **Defaults** Pop-Up

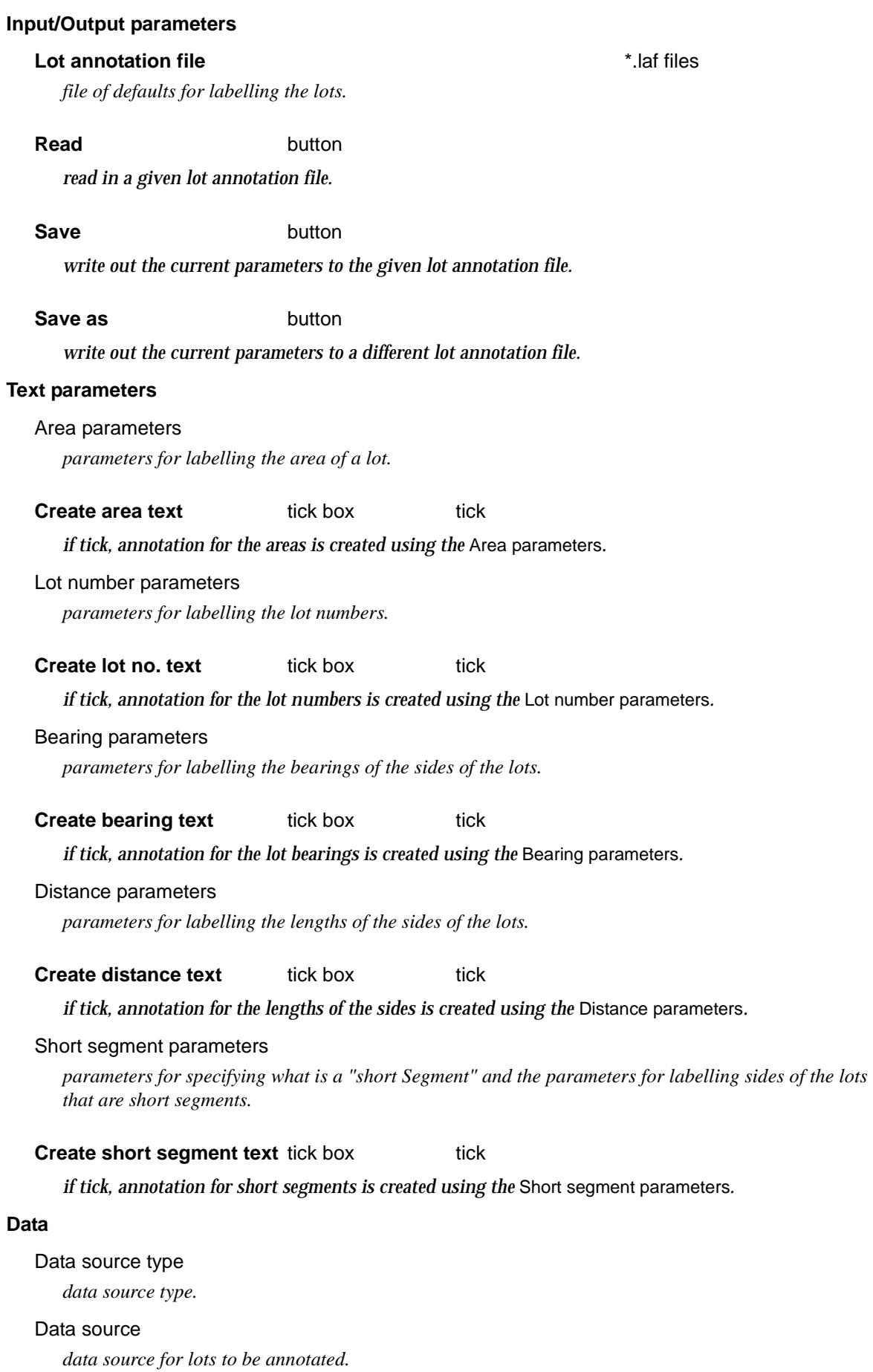

 $\gg$ 

V

<span id="page-1709-0"></span>**Lot type** choice box user defined user defined

*of the lots selected by the data source, only lots of this type are labelled. See "[Lot types" .](#page-1682-0)*

**Process** button

*select all the lots given by the* Data source *and* Lot type *and create annotations according the* Text parameters*.*

# **String Bearing Distance Labelling**

**Position of option on menu: Design =>Estate/Lots => Label lots =>String b/d labelling** Option to label the bearing and lengths of segments of strings.

This option is described in the sect[ion "Bearing/Distance Labe](#page-2291-0)lling" in the [chapter "D](#page-2290-0)rafting"

# Delete Lot Attributes and Text

#### lot\_delete\_number\_panel

**Position of option on menu: Design =>Estate/Lots => Delete lot attributes/text**

This option is used to remove the attributes for a lot which store the lot number, area etc. It can also delete the annotation text that has been created for the lot.

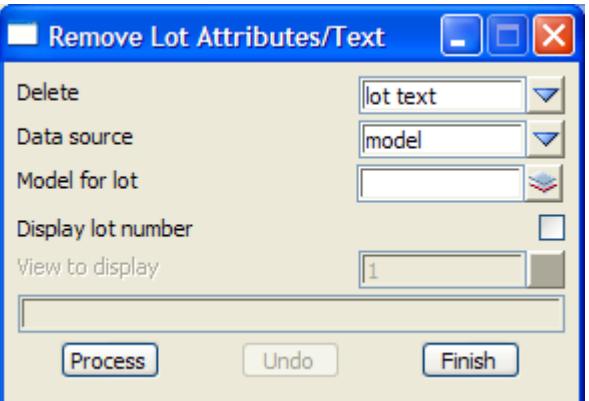

The fields and buttons used in this panel have the following functions.

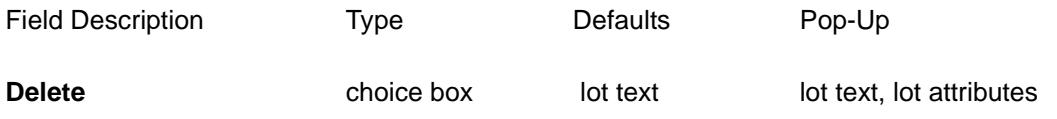

when a lot is selected, its lot type is displayed in this field. This can be changed and the selected lot will *get the new* Lot type *when the* **Set** *button is selected.*

#### Data source type

*data source type.*

#### **Data source**

*data source for lot to delete either the lot text or lot attributes.*

**Display lot numbers** tick box

*if tick, the lot numbers are displayed for the selected lots.*

#### **View to display** view box **available views** available views

*view to temporarily display the lot numbers.*

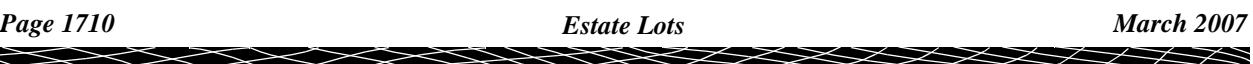

#### **Process** button

*delete the selected attributes from the selected lots.*

# Setout Lots

# setout lots

Options to create unique point numbers for the vertices at the ends of each segment of the lots, and to create z-values from a given tin for the vertices of the lots.

**Position of menu: Design =>Estate/Lots => Setout lots**

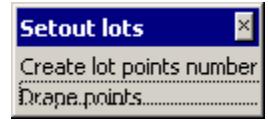

For the option Create lot point numbers, please continue to the section "Create Lot Point Numbers"

Drape points ["Drape Points"](#page-1711-0) 

## **Create Lot Point Numbers**

#### lot setout panel

**Position of option on menu: Design =>Estate/Lots => Setout lots =>Create lot points numbers**

This option creates unique point numbers for the vertices at the ends of each segment of the lots. Duplicate vertices are only given one point number.

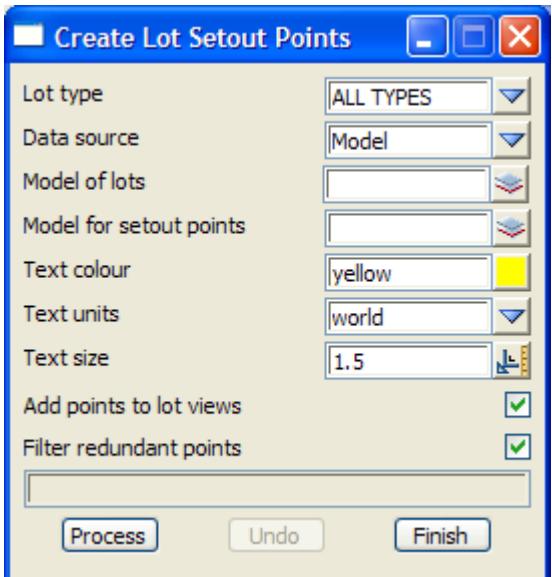

The fields and buttons used in this panel have the following functions.

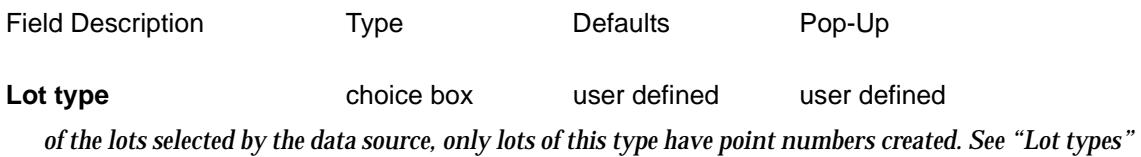

 $\cancel{\sim}$   $\cancel{\sim}$   $\cancel{\sim}$ 

<span id="page-1711-0"></span>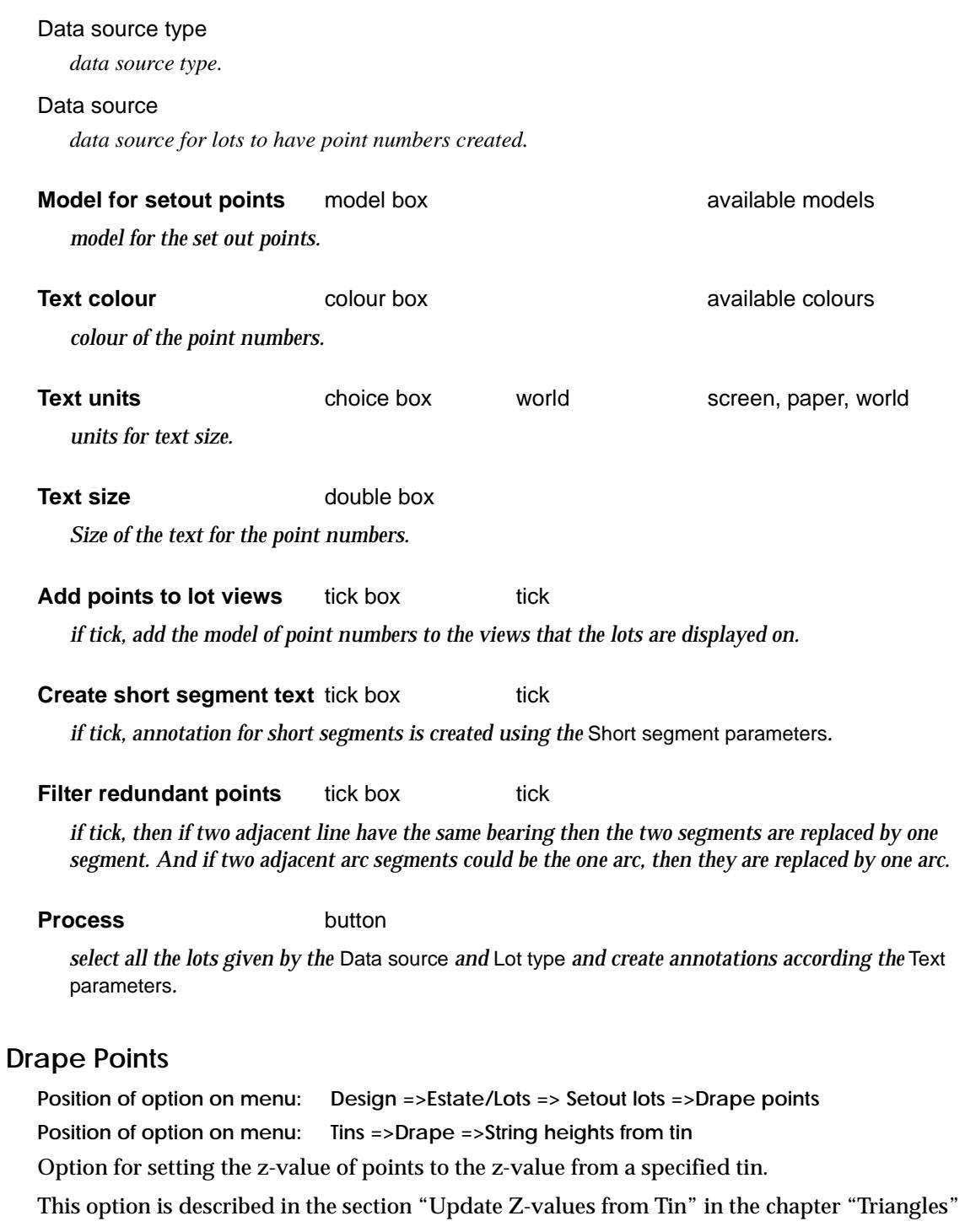

# Report Lots

#### lot\_report\_panel

**Position of option on menu: Design =>Estate/Lots => Report lots**

 $\Rightarrow$ 

 $> <$ 

XXXXXXXX

➢

 $\asymp$ 

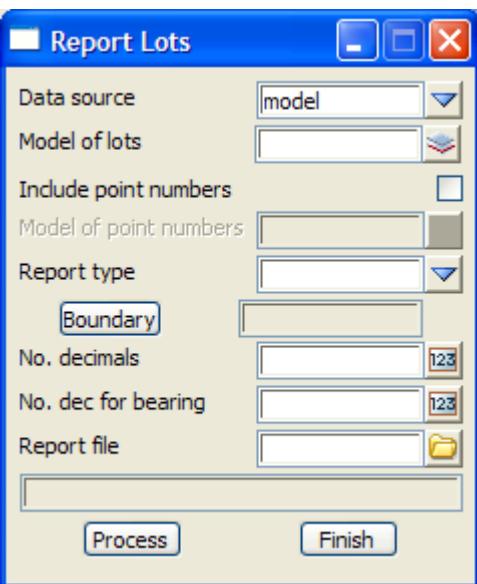

The fields and buttons used in this panel have the following functions.

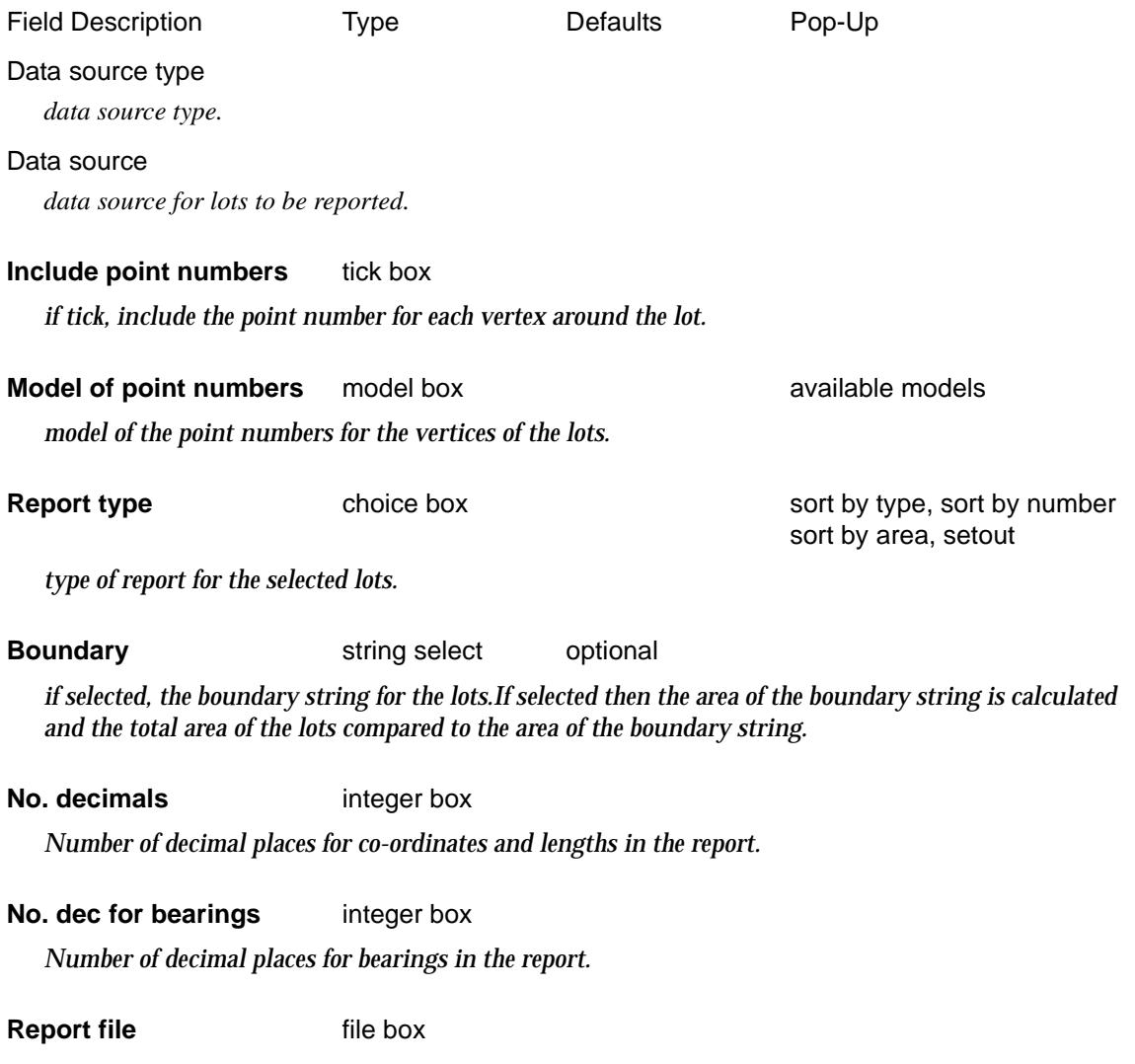

*Name of the file for the report.*

 $\blacksquare$ 

 $\sim$ 

 $\asymp$ 

 $\begin{picture}(120,110) \put(0,0){\line(1,0){10}} \put(15,0){\line(1,0){10}} \put(15,0){\line(1,0){10}} \put(15,0){\line(1,0){10}} \put(15,0){\line(1,0){10}} \put(15,0){\line(1,0){10}} \put(15,0){\line(1,0){10}} \put(15,0){\line(1,0){10}} \put(15,0){\line(1,0){10}} \put(15,0){\line(1,0){10}} \put(15,0){\line(1,0){10}} \put(15,0){\line$ 

**Process** button

*Create the report.*

# Lot Utilities

#### lot utilities

Various lot options.

**Position of menu: Design =>Estate/Lots => Lot utilities**

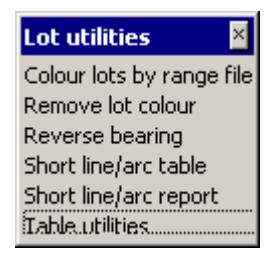

For the option Colour lots by range file, please continue to the section "Colour Lots by Range File"

> Remove lot colour The Colour" "Remove Lot Colour" Reverse bearing The Contract Contract Contract Contract Contract Contract Contract Contract Contract Contract Contract Contract Contract Contract Contract Contract Contract Contract Contract Contract Contract Contract Cont Short line/arc table ["Short Line/Arc Table"](#page-1715-0)  Short line/arc report ["Short Line/Arc Report"](#page-1715-0)  Table utilities ["Short Segment Utilities"](#page-1715-0)

# **Colour Lots by Range File**

#### colour\_lot\_by\_range\_file\_panel

**Position of option on menu: Design =>Estate/Lots => Lot utilities =>Colour lots by range file**

The option colours lots by area using a lot range file (.lrf) to define the colour for each minimum and maximum area. It also creates a table of the statistics for the area ranges.

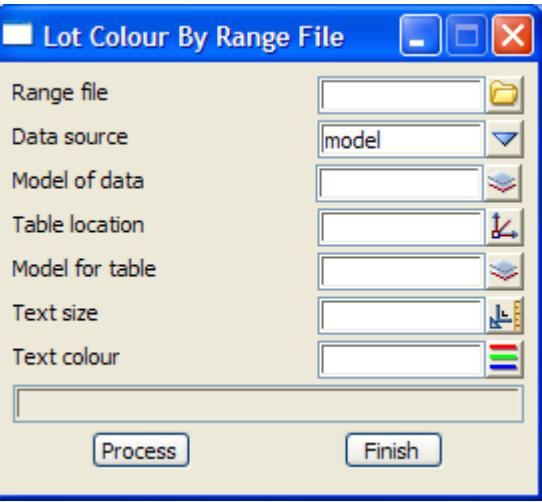

The fields and buttons used in this panel have the following functions.

Field Description Type Defaults Pop-Up

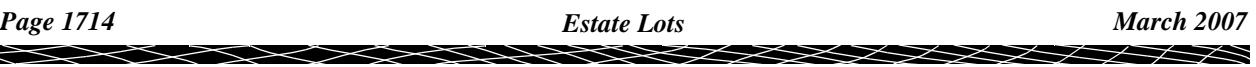

<span id="page-1714-0"></span>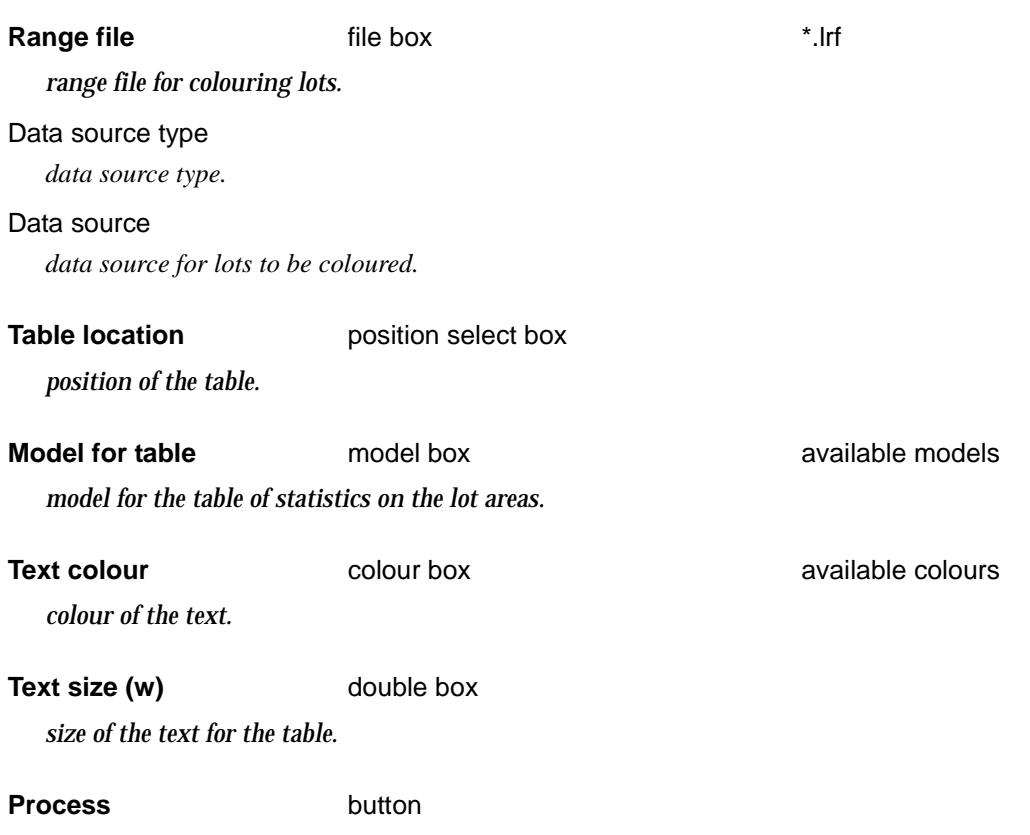

*select all the lots given by the* Data source *and* Lot type *and colour them according to the lot range file.*

# **Remove Lot Colour**

#### remove\_lot\_colour\_panel

**Position of option on menu: Design =>Estate/Lots => Lot utilities =>Remove lot colour** The option removes the colour of all the selected lots.

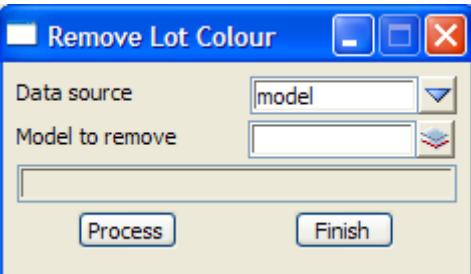

The fields and buttons used in this panel have the following functions.

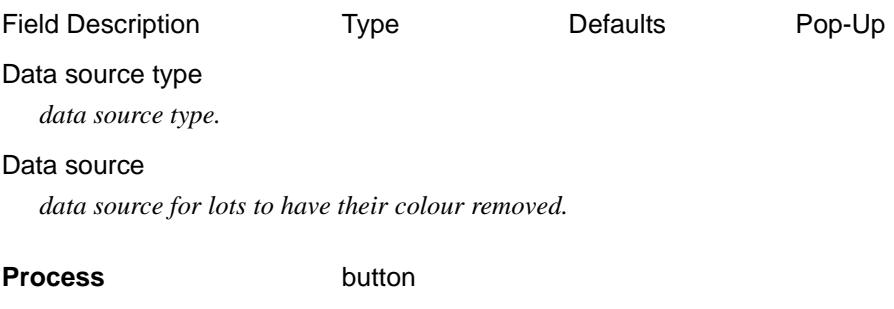

*select all the lots given by the* Data source *and remove the lot colour.*

 $\rightarrow$ 

# <span id="page-1715-0"></span>**Reverse Bearing**

#### reverse\_bearing

**Position of option on menu: Design =>Estate/Lots => Lot utilities =>Reverse bearing**

Option to change the value of the bearing text created by the lot labelling option by adding 180 degrees to the bearing.This is then the bearing of a line in the reversed direction to that represented by the original bearing text. The rounding for the reversed bearing is done according to the lot parameters.

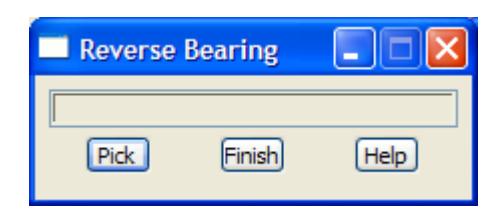

The fields and buttons used in this panel have the following functions.

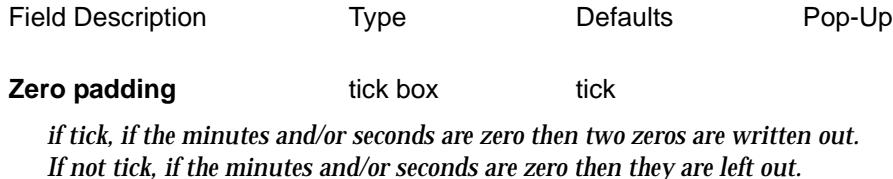

**Pick** button

*pick the bearing text that is to be modified.*

# **Short Line/Arc Table**

**Position of option on menu: Design =>Estate/Lots => Lot utilities =>Short line/arc table Position of option on menu: Drafting =>Text and Tables =>Short segment table** Option to create a table of all the short segments and/or short arcs. This option is described in the sect[ion "Short Segments Ta](#page-2324-0)ble" of the c[hapter "Dr](#page-2290-0)afting"

## **Short Line/Arc Report**

**Position of option on menu: Design =>Estate/Lots => Lot utilities =>Short line/arc report Position of option on menu: Drafting =>Text and Tables =>Short segment report** Option to create a report of all the short segments and/or short arcs. This option is described in the sect[ion "Short Segment Rep](#page-2325-0)ort" of the c[hapter "Dr](#page-2290-0)afting"

## **Short Segment Utilities**

**Position of option on menu: Design =>Estate/Lots => Lot utilities =>Table utilities Position of option on menu: Drafting =>Text and Tables =>Short segment table utilities** This panel is used modify an existing short segments table.

This option is described in the sect[ion "Short Segments Table Utili](#page-2327-0)ties" of the [chapter "Dr](#page-2290-0)afting"

# Pads

pads **Position of menu: Design =>Pads**

The **Pads** walk-right menu is

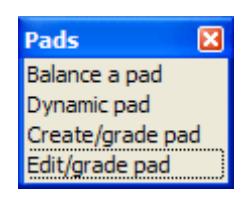

For the option Balance a pad, go to the section "Balance a Pad" Dynamic pad ["Dynamic Pad Interface"](#page-1718-0)  Create/grade pad ["Allotment Pad Create"](#page-1720-0)  Edit/grade pad ["Allotment Pad Edit"](#page-1723-0) 

€

 $\gg$ 

 $\overline{\phantom{0}}$ 

 $\geq$   $\geq$   $\geq$ 

➢

# <span id="page-1717-0"></span>Balance a Pad

#### balance\_panel

**Position of option on menu: Design =>Pads =>Balance a pad**

This option takes a pad formed by a string and user given slopes and batters from the pad to a given tin. The pad is moved up or down until a balance is found.

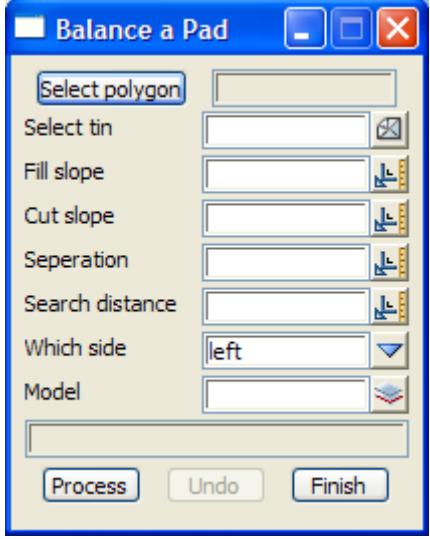

The fields and buttons used in this panel have the following functions.

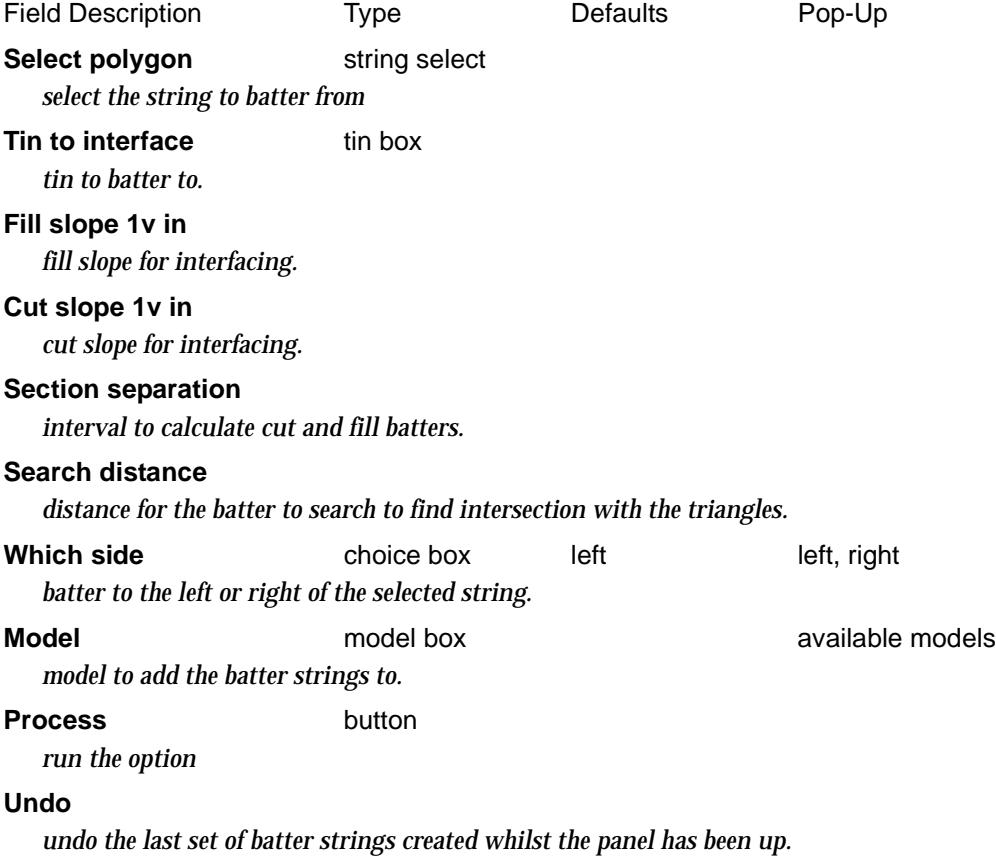

 $\overrightarrow{\phantom{a}}$ 

 $\asymp$ 

# <span id="page-1718-0"></span>Dynamic Pad Interface

### dynamic\_pad\_panel

**Position of option on menu: Design =>Pads =>Dynamic pad**

This option is to create a pad by interfacing from a selected string and calculated the volume for the pad. The pad can be moved up or down and the new volumes are calculated.

The pad can also be moved in plan and the new interface and volumes are dynamically calculated.

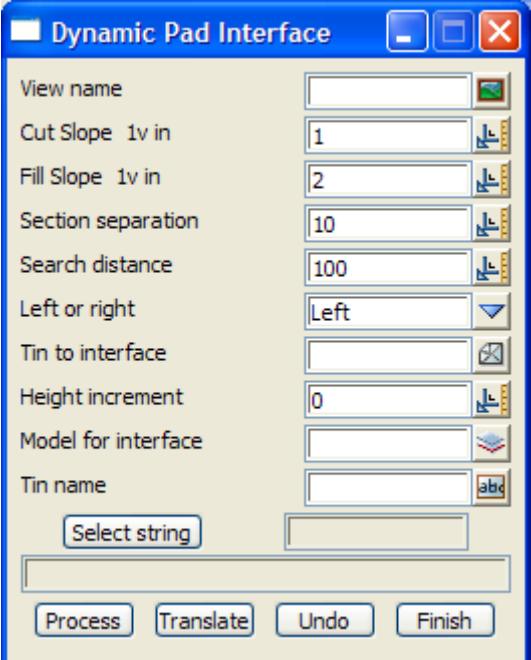

The fields and buttons used in this panel have the following functions.

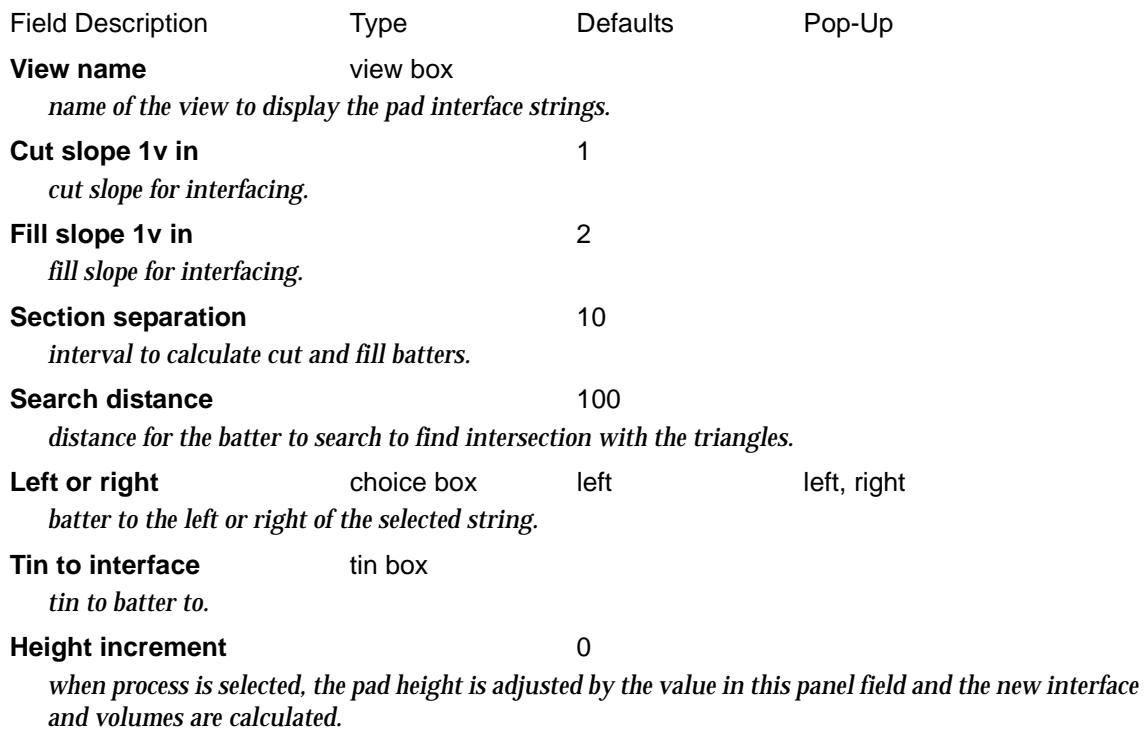

 $\cancel{\sim}$   $\cancel{\sim}$   $\cancel{\sim}$ 

**Select** string select

*select string to batter from*

#### **Process** button

*adjust the height of the pad by the Height increment and recalculate the new interface and volumes.*

### **Translate**

*when selected the pad will move to the cursor position and dynamically calculate the interface and volumes.*

### **Reset** button

*reset the pad height to its original value.*

 $\cancel{\times}\cancel{\times}\cancel{\times}$ 

# <span id="page-1720-0"></span>Allotment Pad Create

#### super\_allot\_create\_panel

**Position of option on menu: Design =>Pads =>Create/grade pad**

This option and the next *Design =>Pads =>Edit/grade pad* are used to create a pad from surrounding lines, grade the created pad and edit pads already created with this option.

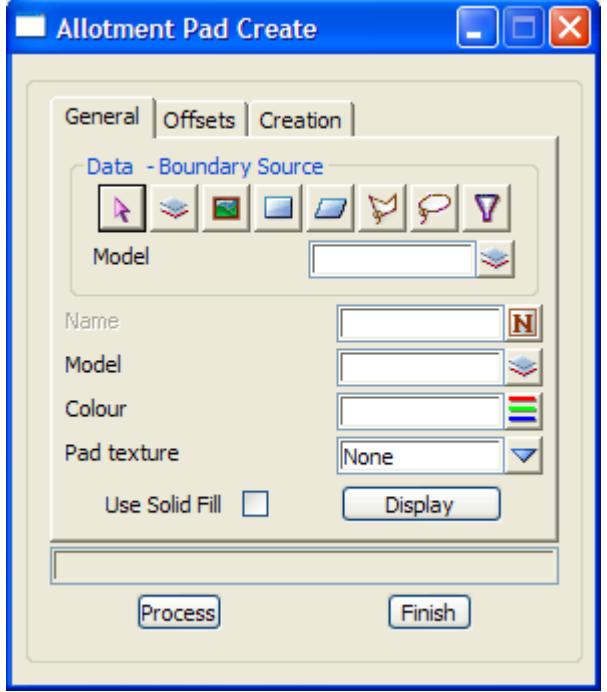

The fields and buttons used in this panel have the following functions.

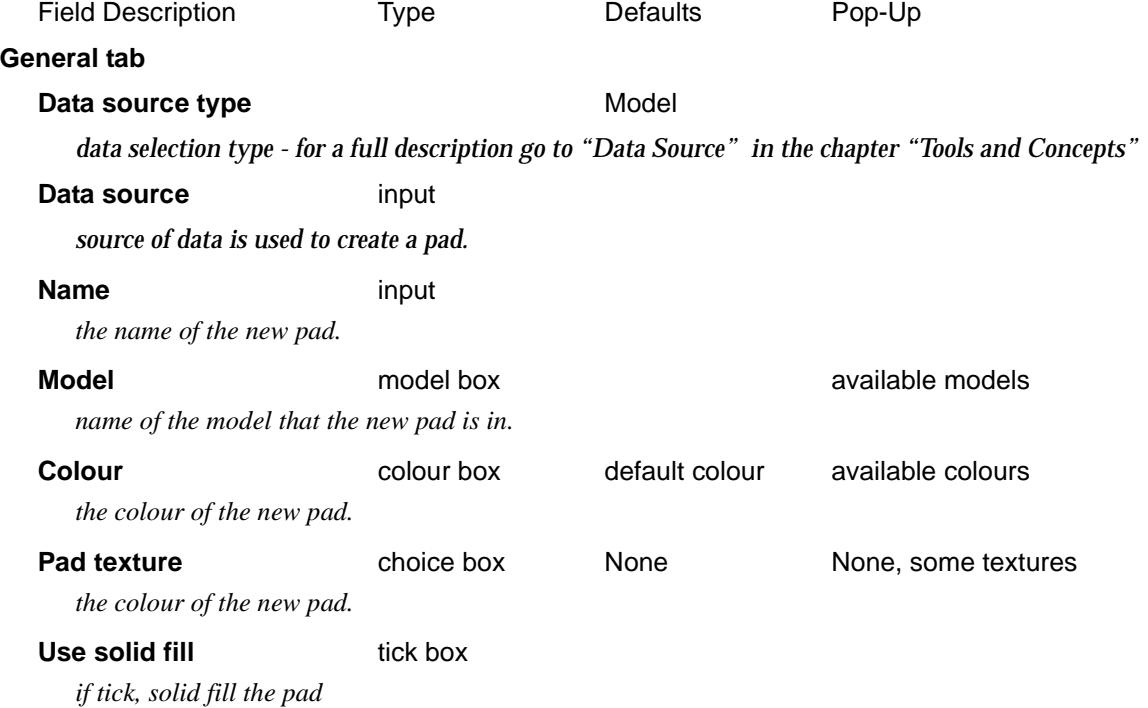

P

 $\begin{matrix} \end{matrix} \begin{matrix} \end{matrix} \begin{matrix} \end{matrix}$ 

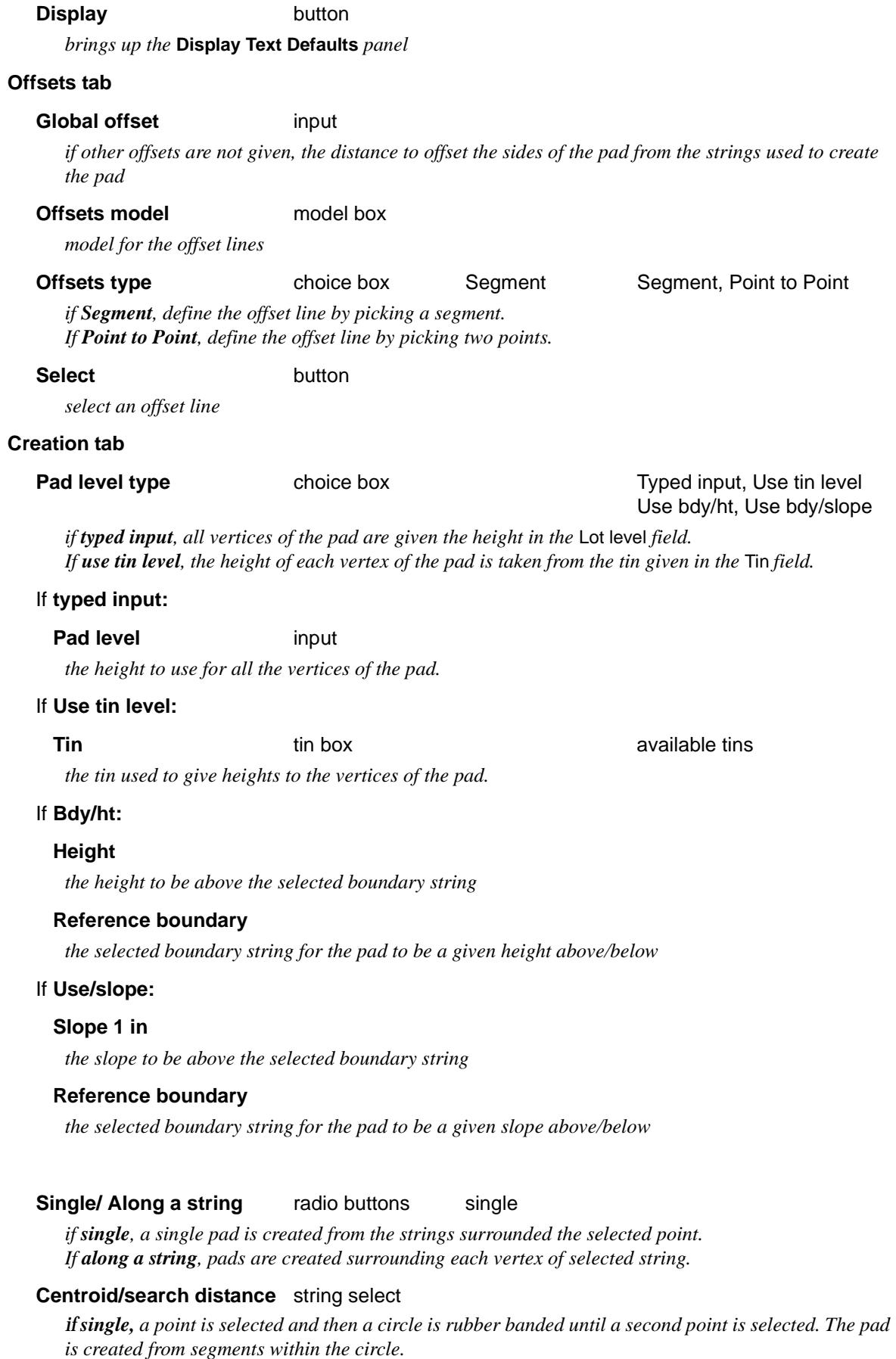

**Search dist** input

↘

 $\prec$ 

 $\leq$ 

F

V

2

*if along a string, then for each vertex, all segments within the distance are processed to create the pad.*

**Select** string select

*if along a string, select the string to use. Pads are created surrounding each vertex of this string.*

**Process** button

*run the option*

Ě

 $\prec$ 

# <span id="page-1723-0"></span>Allotment Pad Edit

#### super\_allot\_edit\_panel

**Position of option on menu: Design =>Pads =>Edit/grade pad**

This option is used to grade a pad created with the previous option, *Design =>Pads =>Create/ grade pad***.**

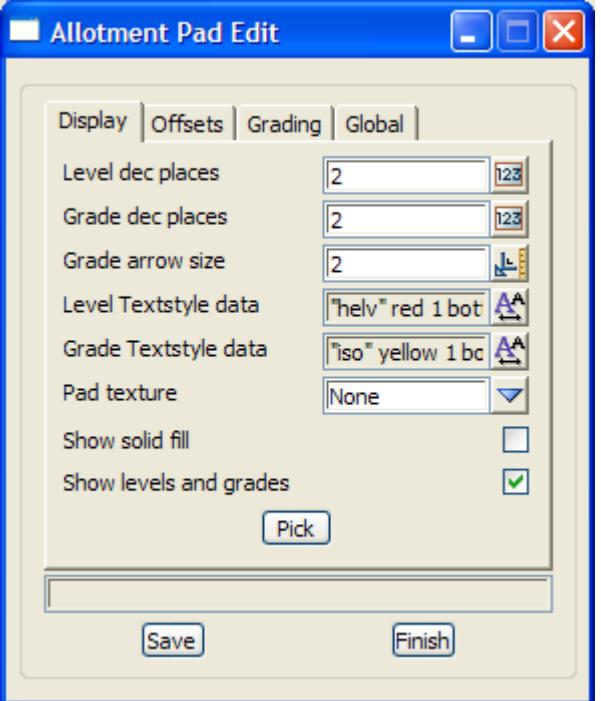

The fields and buttons used in this panel have the following functions.

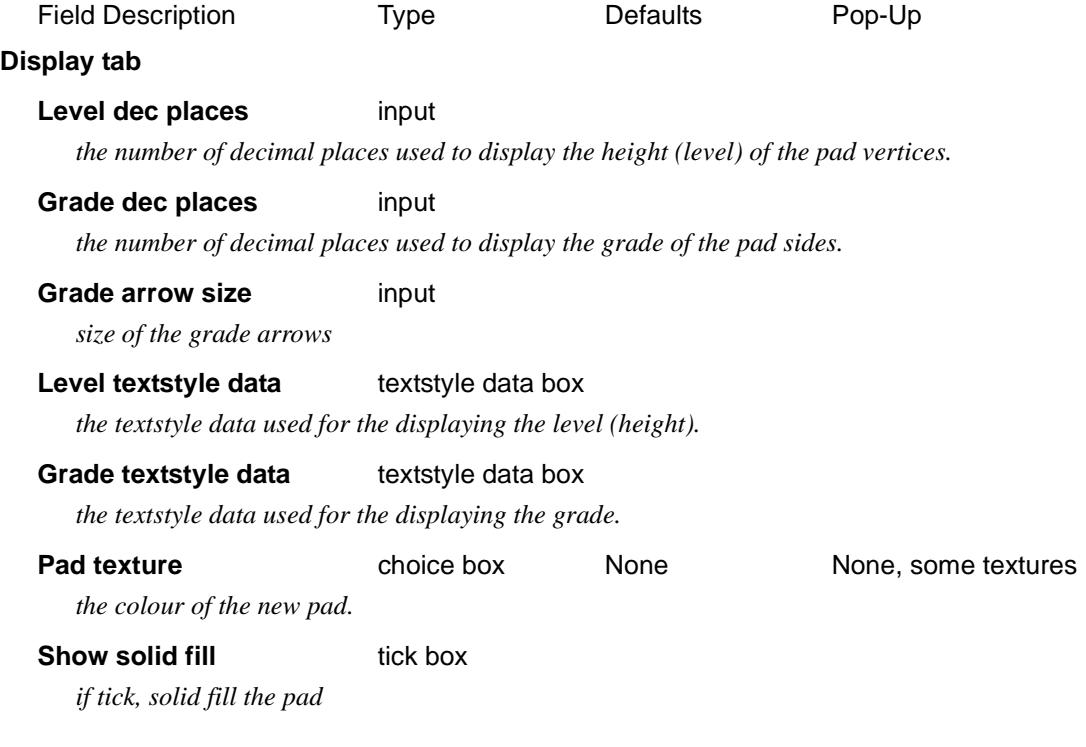

 $\cancel{\mathbf{1}}$ 

V

### **Show levels and grades** tick box

*if tick, turn on the level and grades*

**Pick** button

*select the pad to edit*

### **Offset tab**

### **Maintain level/Maintain level on Grade** radio buttons

*if Maintain level, keep the level when a new offset/boundary is selected If Maintain level on grade, keep the level on grade when a new offset/boundary is selected*

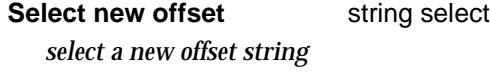

**Select new boundary** string select *select a new boundary string*

#### **Grading tab**

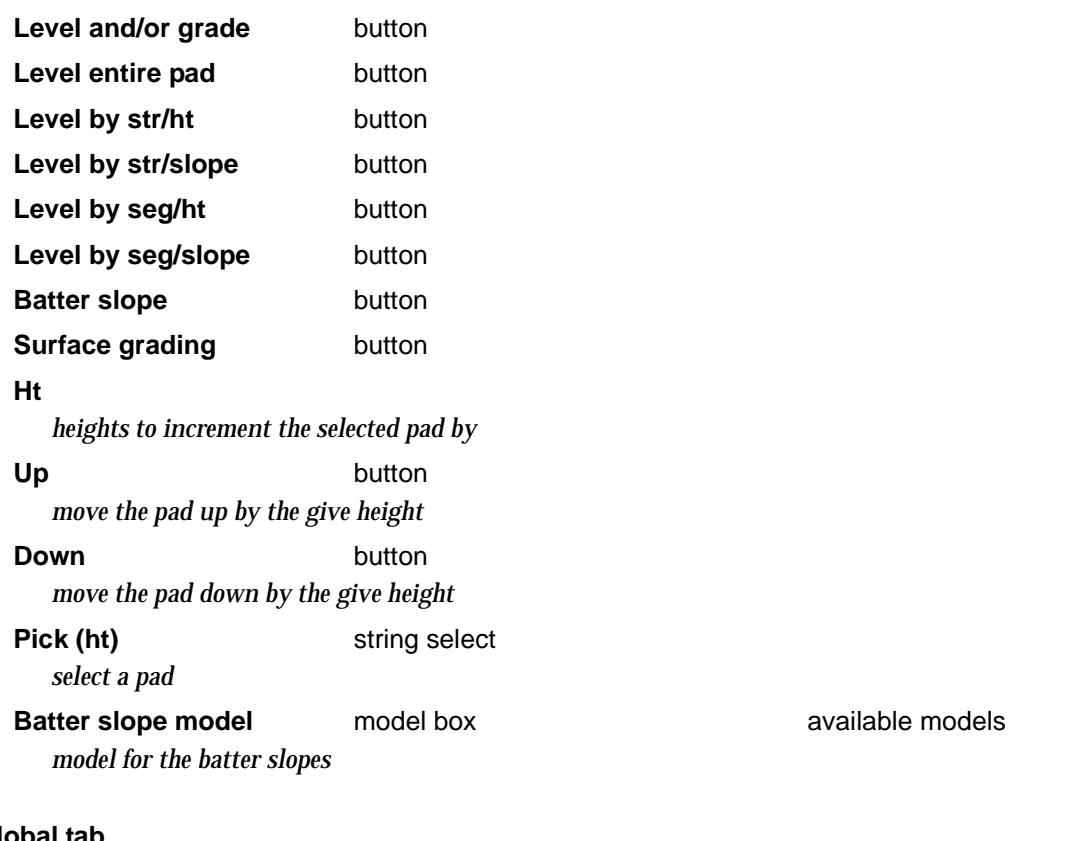

### **Global tab**

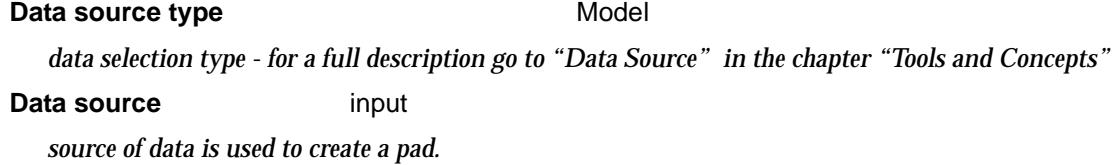

Ě

 $\rightarrow$ 

# Roads

#### roads

**Position of menu: Design =>Roads**

The road options include road network creation options and a number of other options for creating road details.

#### **Some of the options are currently under development.**

The **roads** walk-right menu is

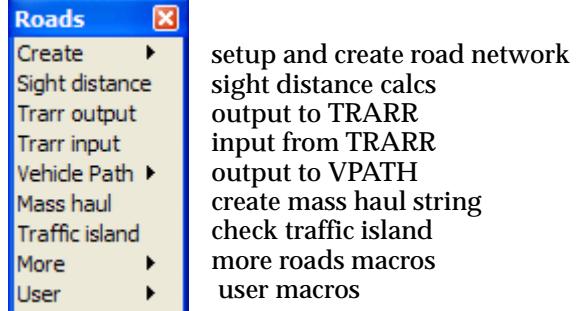

Each option in this menu will now be described.

For the option Create, please continue to the section "Create Roads"

- Trarr input Trarr input
- Sight distance "Sight Distance" Trarr output Trarr Output" Vehicle path  $\blacksquare$  "Vehicle Path" Mass haul **Mass Haul String and Report**" **Mass Haul String and Report**" Traffic island ["Create Combined Traffic Island"](#page-1746-0)  More  $\qquad$  "More Roads"

 $\begin{matrix} \end{matrix} \begin{matrix} \end{matrix}$ 

# Create Roads

#### create\_roads

**Position of menu: Design =>Roads =>Create**

The **Create roads** function allow the user to start with a model of road centrelines with vertical geometry, and unique string name.

The centrelines can then be tagged with the width of the roads, left and right turn radii for any intersections and the definitions of any culdesacs at the end of a centreline.

The **Create** option will then create the left and right edges of the roads, create kerb returns and any intersections and the appropriate culdesacs. For example

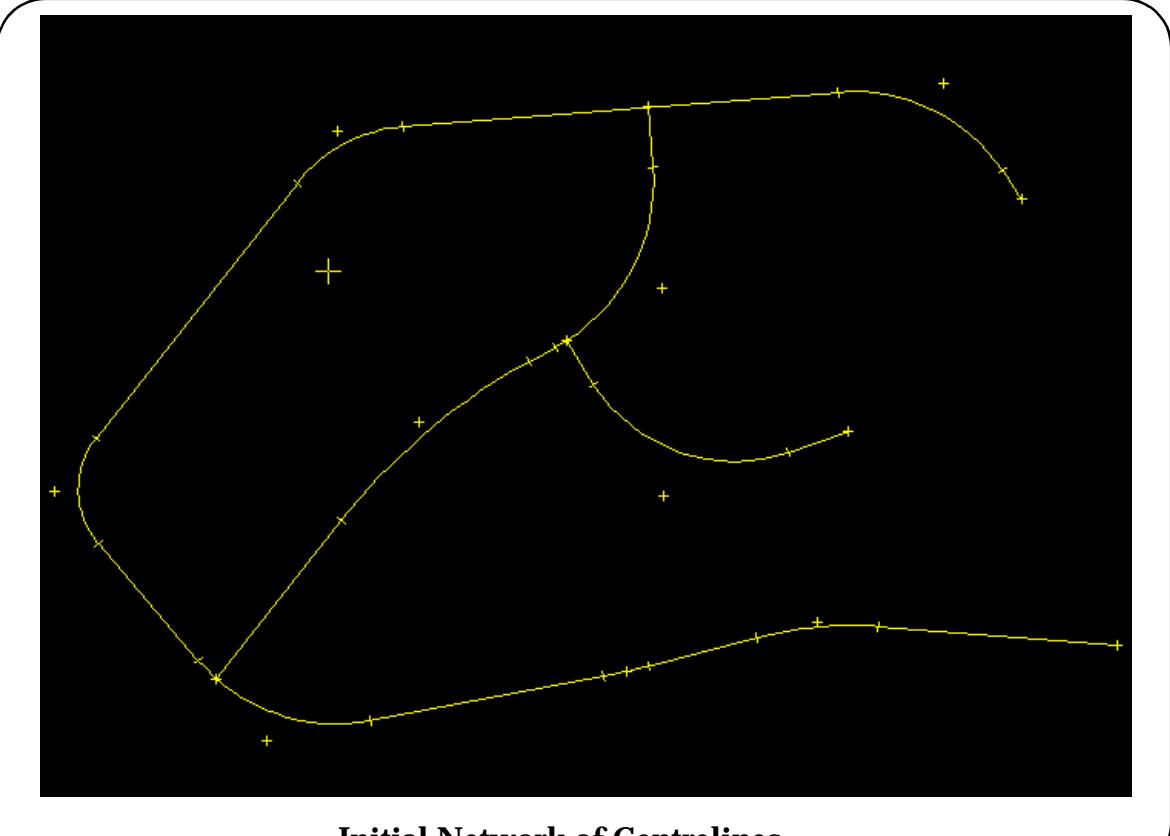

# **Initial Network of Centrelines**

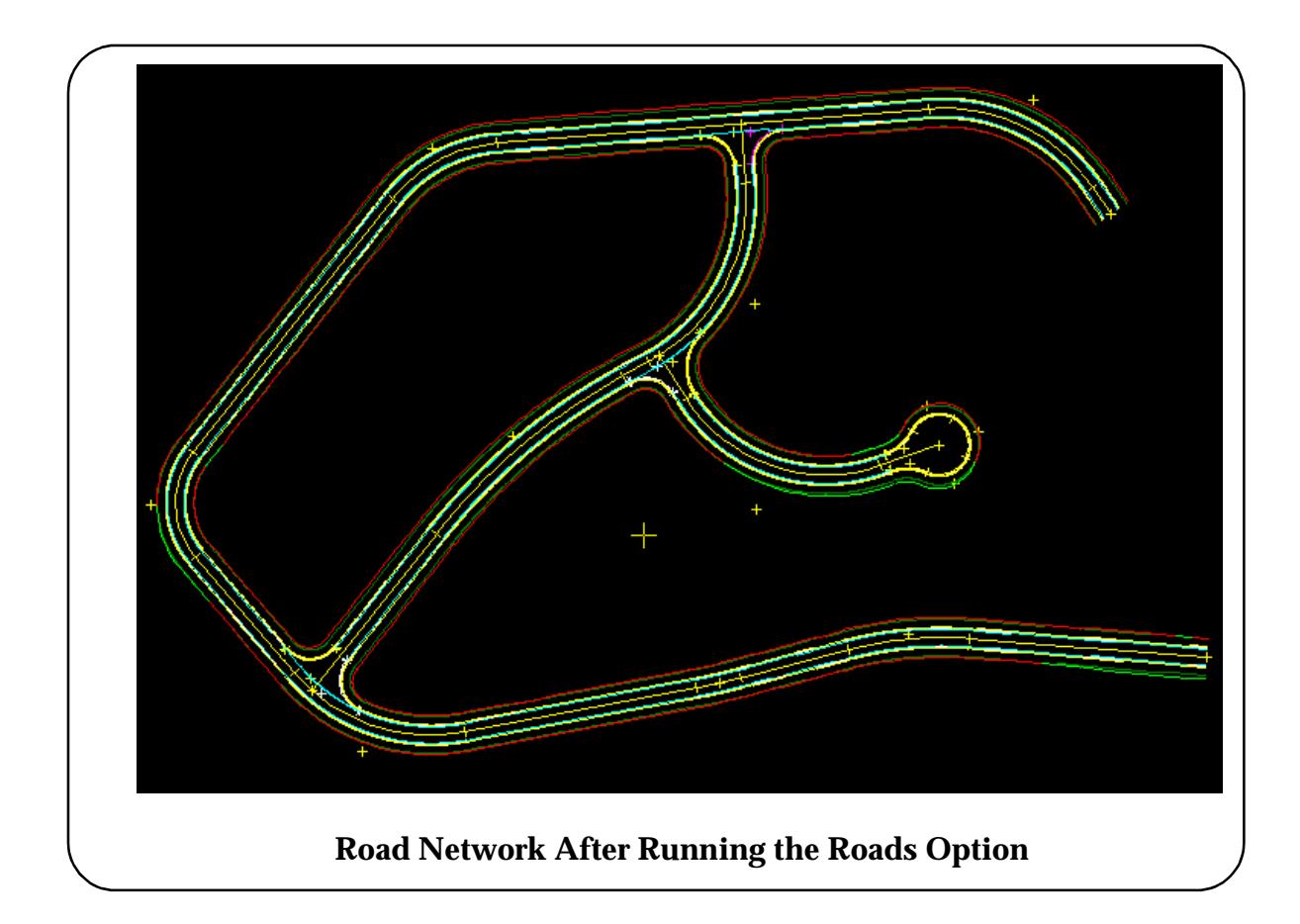

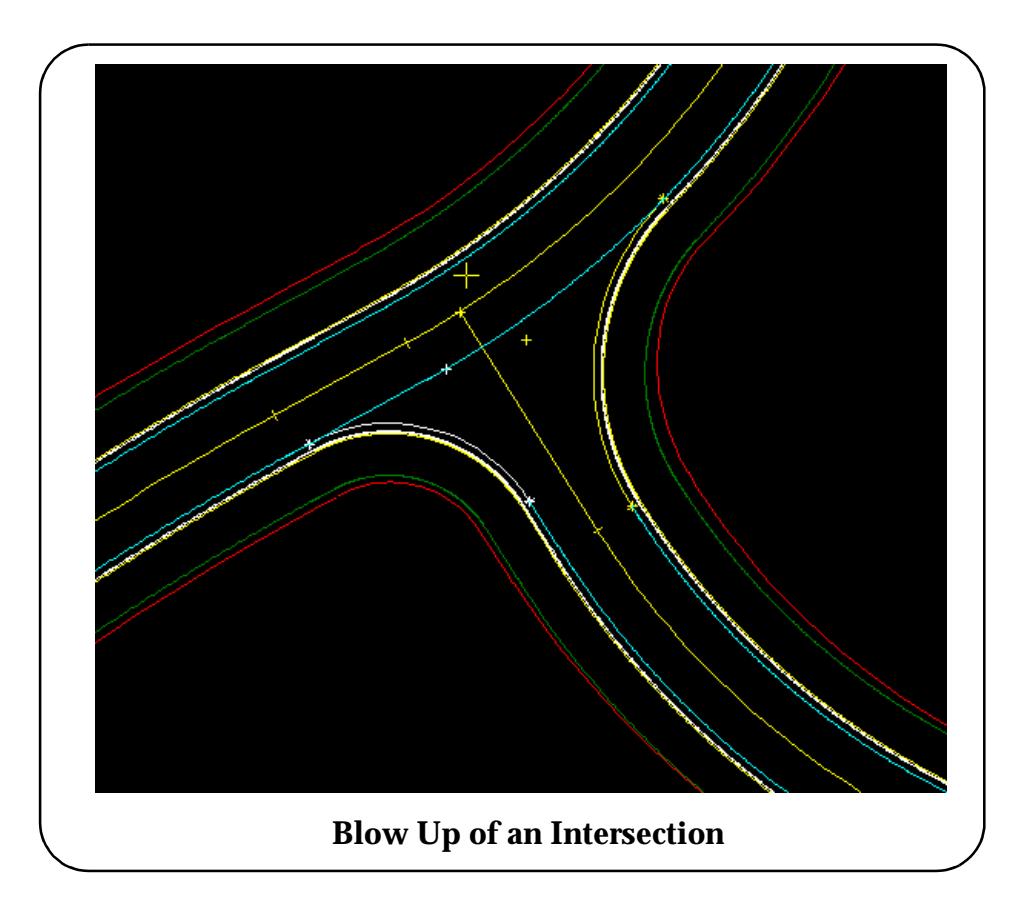

The **Roads** walk-right menu is

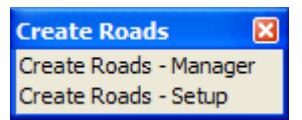

construct the roads network setups for road network

Each option in this menu will now be described.

For the option Create Roads - Manager, go to the section "Create Roads - Manager". Create Roads - Setup "Create Roads - Setup".

# **Create Roads - Setup**

#### create\_roads\_setup

In the **Create Roads - Manager** panel there are default values for the road width and road crossfall and turn radius.

If a different road width or crossfall, or a different left turn radius or right hand radius is required, the **Create Roads - Setup** option is used to define the different information for any centreline. **Create Roads - Setup** is also used to define culdesacs.
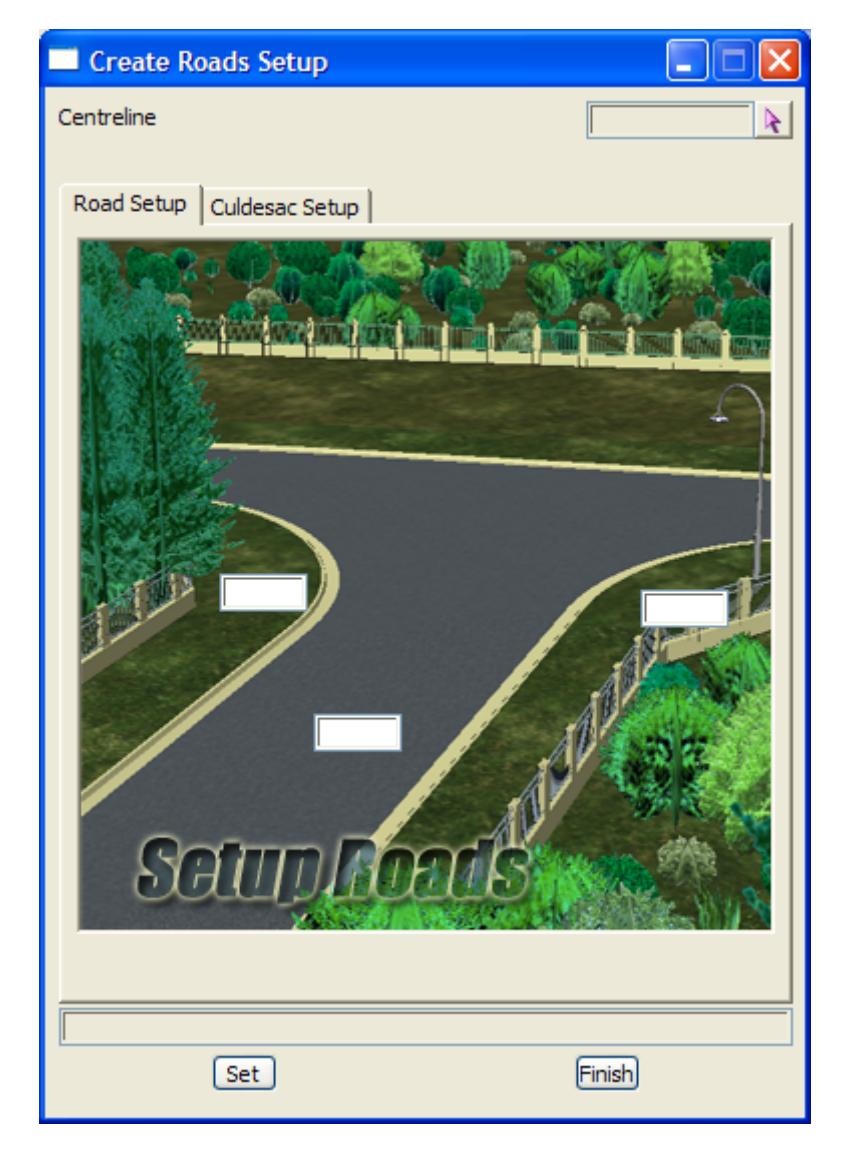

The fields and buttons used in this panel have the following functions.

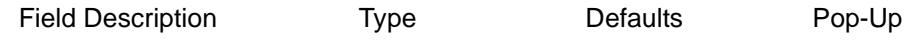

#### **Road Setup tab**

#### **Centreline** string select

*used to set the left and right turn radii, and the width of the road. This option is used twice to set the different radii for each end of a road by picking the centreline close to the end that is to have the left and right turn radii defined. The left and right turn radii can be different for each end of an alignment.*

#### **Road width**

*width of one side of the road for the selected centreline.*

#### **LHS turn radius**

*radius to use for filleting between any centrelines on the left.*

#### **RHS turn radius**

*radius to use for filleting between any centrelines on the right.*

**Set** button

*store the given values in the panel with the selected centreline.*

*March 2007 Roads Page 1729*

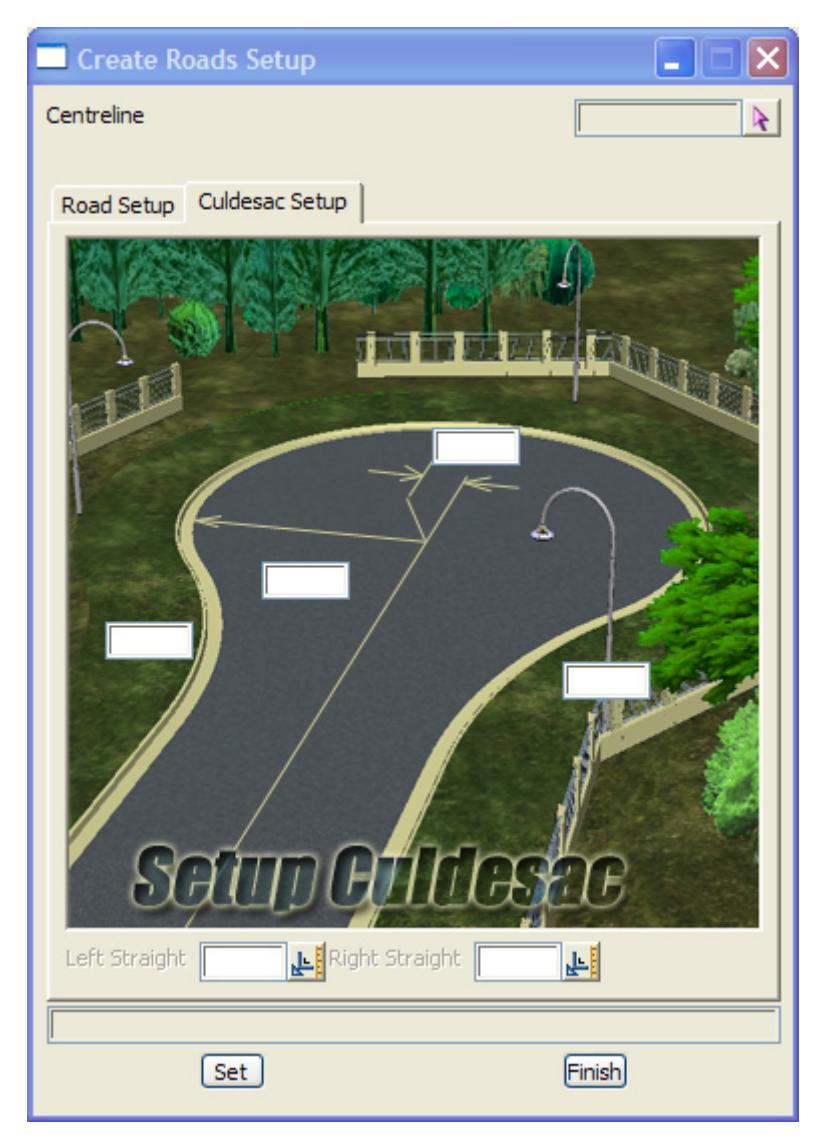

The fields and buttons used in this panel have the following functions.

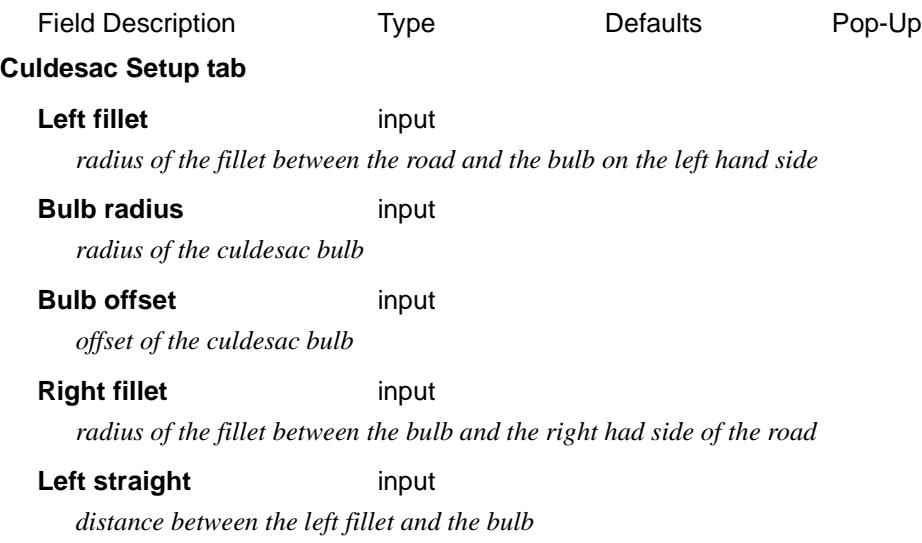

#### **Right straight** input

*distance between the right fillet and the bulb*

**Set** button

*store the panel values the selected centreline.*

### **Create Roads - Manager**

#### create\_roads\_manager

This option takes all the centrelines in a model and uses road widths and left and right turn radii to form roads on each centreline.

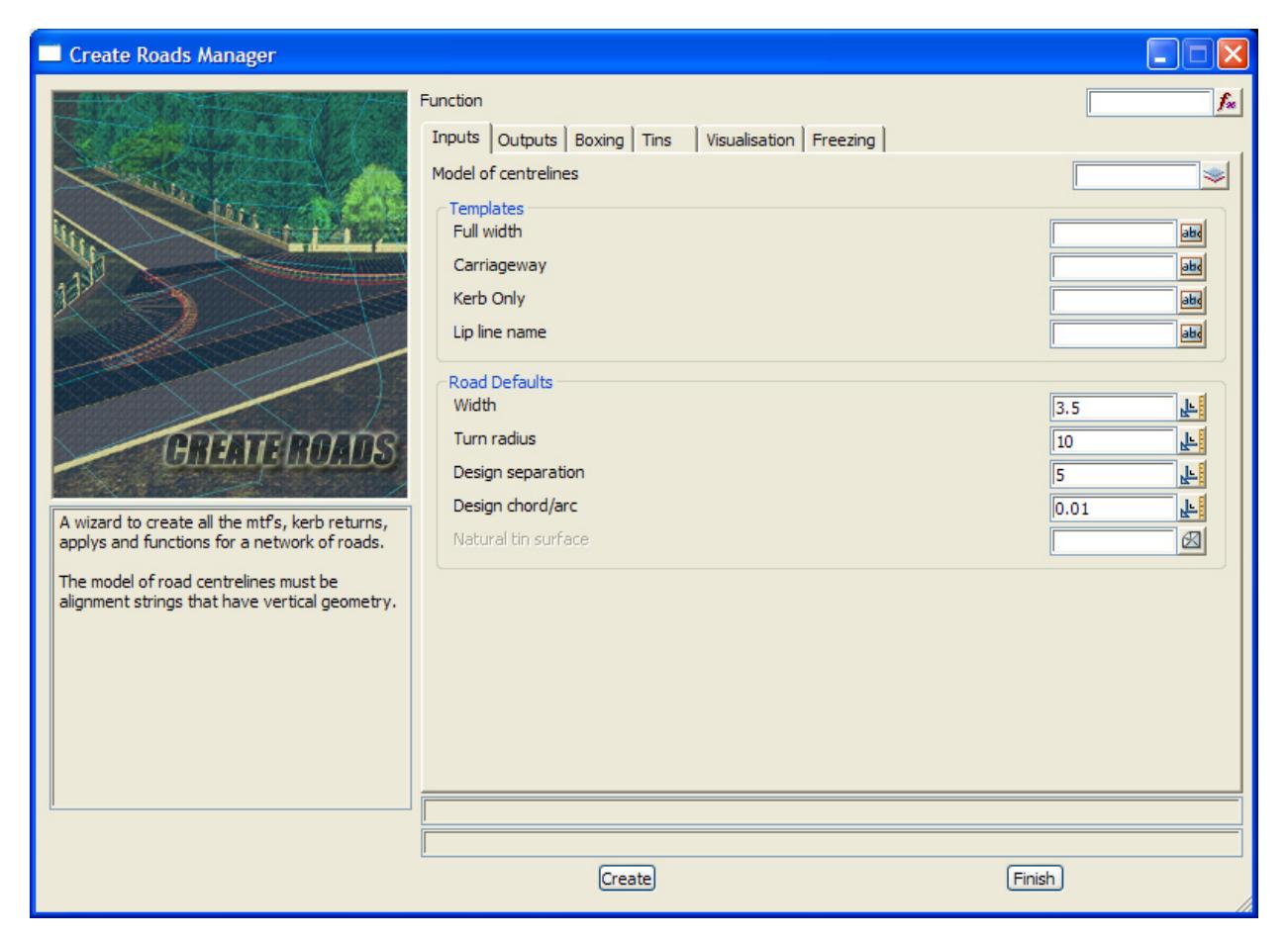

The fields and buttons used in this panel have the following functions.

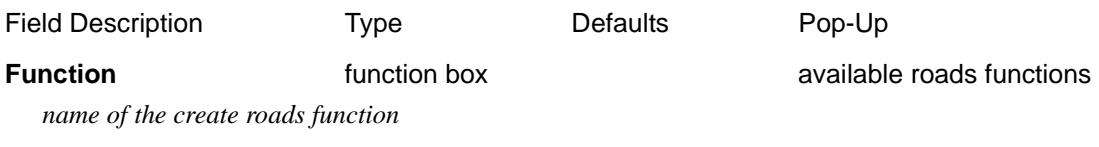

**Input tab**

#### **Model of centrelines** model box available models

*model of the centreline lines that are to processed to create roads, intersections and culdesac. Each centreline must have a unique name and vertical geometry*

 $\cancel{\sim} \cancel{\sim}$ 

#### **Templates**

**Full width** template box available templates

*template with one fixed link and then cut and fill definitions to use for creating the roads. If a centreline has a road width defined, then the template is modified to use those values. The cut/fill section of the template are used to batter as normal.*

#### **Carriageway** template box **available templates**

*a template with only a fixed part to the end of the carriageway which is applied across any intersections - going from the chainage of the start of the kerb return on one side of the intersection to the chainage at the end of kerb return on the other side of the intersection.*

**Kerb only** template box **available templates** 

*a template with no carriageway part. It is applied to any kerb returns*

#### **Lip line name**

*name of the lip line that must exist in each of the full width template and the road template. The kerb returns are created from the lip line on each road and the start height and grades are taken from the lip lines.*

#### **Road Defaults**

#### **Width**

*width of the road to be used if one hasn't been defined for any centrelines*

#### **Turn radius**

*radius to use for filleting between any centrelines that don't have a left or right radius defined*

#### **Design separation**

*chainage distance to use in the Applies for creating the roads along the centrelines*

#### **Default chord/arc**

*chord to arc tolerance to use on curves*

#### **Natural surface tin** tin box **available tins** available tins

*if non blank, the tin to use as the natural surface for battering in the Applies. If blank, no battering is done.*

#### **Output tab**

#### **Model stems**

#### **Road strings** input

*pre\*post text to use with the function name in the created Applies for the design string models for each centreline*

#### **Road sections** input

*pre\*post text to use with the function name and the created Applies for the design cross section models for each centreline*

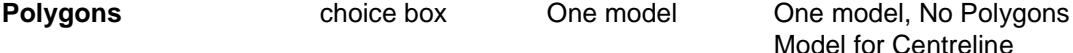

*if One model, all the polygons created by the applies are place in one model. If Model for Centreline, different models are created for the polygons in each apply. If No Polygons, no polygons are created by the applies.*

**Model model box available models model box available models** *when One model, model for all the polygons created by the Applies.*

#### **Road polygons** input

*pre\*post text to use with the function name in the created Applies for polygon models for each centreline*

#### **Kerb Returns**

#### **Turn separation**

*chord/arc tolerance for use in the kerb return Applies*

#### **Turn chord/arc**

*chord to arc tolerance to use on kerb return*

#### **Model for kerb returns** model box available models

*model for all the kerb returns*

**Naming** choice box Follow Road Names - LHS driving Follow Road Names - RHS driving Use Numbers Use Letters

*method of naming the kerb returns*

#### **Just create kerb returns** tick box

*if tick, only create the kerb returns. Usually only run at the beginning to see if the kerbs look correct.*

#### **Just create kerb returns** tick box

*if tick, only create the kerb returns. Usually only run at the beginning to see if the kerbs look correct.*

#### **Kerb return strings and sections in one model** tick box

*if tick, then all the kerb return strings and sections are place in the one model. The model names are given in the next two fields.*

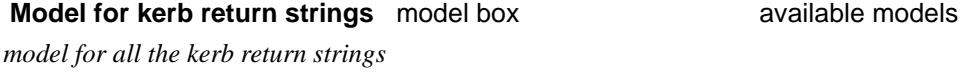

**Model for kerb return sections** model box **a** available models

*model for all the kerb return sections*

#### **Delete frozen apply many functions** tick box

*if tick, the apply many functions are deleted for all the frozen roads. Normally not used*

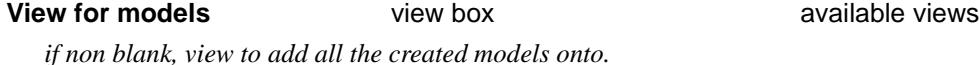

### **Error report** file box **\***.rpt files

*file for error messages*

#### **Boxing tab**

*boxing can be created for all the road and kerb return strings. The boxing definitions must have a common centreline name in them which will be replaced by the name of each of the road/kerb return centrelines.*

#### **Create boxing** tick box

*if tick, boxing is applied for all the road and kerb returns. The boxing definitions must have a common centreline name in them which will be replaced by the name of each of the road centrelines or kerb returns.*

#### **Default boxing file** file box **that is a file of the files**  $\ddot{\phantom{a}}$  that the state of the state of the state of the state of the state of the state of the state of the state of the state of the state of the state of t

*file of boxing file definitions*

#### **Default boxing CL delimiter** input

*common name in each boxing definition which will be replaced by the name of each road/kerb return centreline*

#### **Model stem for boxing strings** input

*pre\*post text to use with the road/kerb return function name for boxing string models*

#### **Boxing sections** input

*pre\*post text to use with the road/kerb return function name for boxing section models*

#### **Boxing kerb return sections and strings in one model** tick box

*if tick, the strings for all the kerb return Applies are place in one model rather than one model for each kerb return. Similarly, the sections for all the kerb return Applies are placed in the one model. If not tick, the model names are created in the same way as for the road centrelines. That is, the Model stem for boxing strings and sections are used with the kerb return function name and the layer stems to produce the kerb return boxing strings and sections models.* 

#### **Model name for boxing kerb strings** input

*when only one model (per layer) for the box kerb strings is used - the base name for the model of kerb strings created for each boxing layer. The pre\*post text in the Layer Stem is applied to this name.*

#### **Model name for boxing kerb sections** input

*when only one model (per layer) for the box kerb sections is used - the base name for the model of kerb sections created for each boxing layer. The pre\*post text in the Layer Stem is applied to this name.*

#### **Boxing Layer 1-8 in the grid:**

*if non blank, boxing strings and sections will be created for that layer. The last boxing layer is also referred to as the subgrade layer.*

**Layer stem** input

*for this boxing layer, the pre\*post text used when naming models for boxing sections and strings.*

#### **Road - LHS** input

*for this boxing layer, the boxing definition to use on the left hand side of road centrelines*

#### **Road - RHS** input

*for this boxing layer, the boxing definition to use on the right hand side of road centrelines*

#### **Kerb return** input

*for this boxing layer, the boxing definition to use on the kerb returns*

#### **Intersection - LHS** input

*for this boxing layer, the boxing definition to use on the left hand side of the road though an intersection. The strings and sections are place in the models for the road centreline going through the intersection.*

#### **Intersection - RHS** input

*for this boxing layer, the boxing definition to use on the right hand side of the road though an intersection. The strings and sections are place in the models for the road centreline going through the intersection.*

#### **Tins tab**

**Create tin** tick box *if tick, create a tin for all the roads, kerb returns and culdesacs* **Road tin** tin box **available tins** *name for the tin created from the all the strings and sections* **Road tin colour** colour box available colours *colour of the road tin*

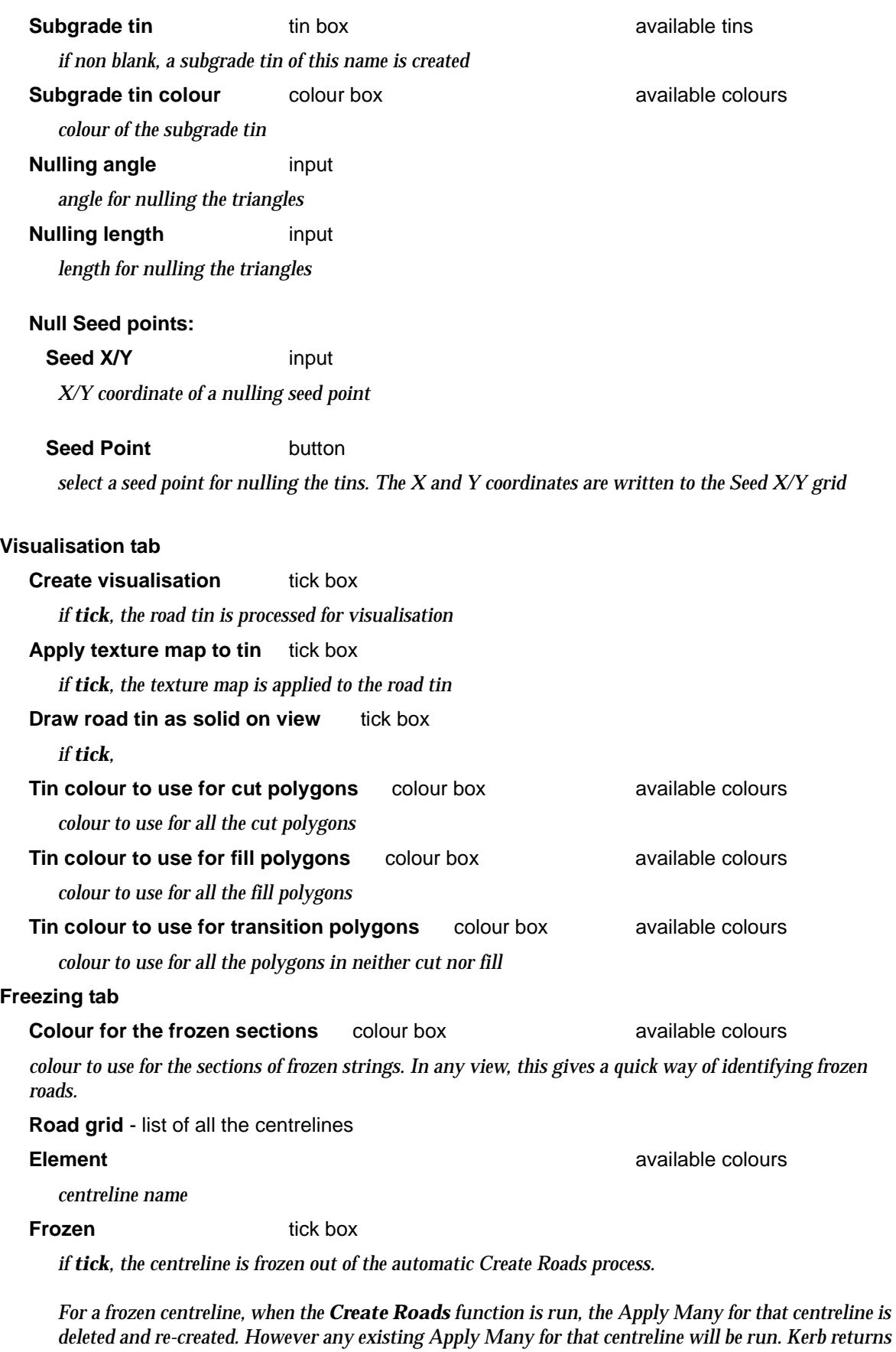

*are still calculated using the lip line create by running the existing Apply Many for the frozen centreline. Hence the mtf for a frozen centreline can be modified and the changes will not be deleted when the Create Roads function is recalced.*

*March 2007 Roads Page 1735*  $\!>\!$ 

€

XX

 $\begin{matrix} \end{matrix} \begin{matrix} \end{matrix} \begin{matrix} \end{matrix} \begin{matrix} \end{matrix} \begin{matrix} \end{matrix} \end{matrix}$ 

*Note - if the two roads used to define a kerb return are both frozen, then the kerb return is automatically frozen and the kerb return is not deleted and recreated when the Create Roads function is recalced. However the existing Apply Many for the frozen kerb return is run on each recalc.*

#### **Buttons at bottom**

**Create** button

*run the option and create the road network.*

## Sight Distance

#### sight\_distance

**Position of option on menu: Design =>Roads =>Sight distance**

The **sight distance** option calculates the maximum distance that can be seen from an eye point, along a string, against a tin (including a supertin).

In the option, a string and a tin are selected and then an eye point is positioned at the given eye height, at the given start chainage on the selected string.

From the eye point, a target point is placed at a chainage distance equal to the given minimum sight distance along the string, at the given target height above the string.

The target point is then tested for visibility from the eye point, against the given tin. That is, a test is made to see if the target point can be seen from the eye point, against the surface given by the tin.

If the target point is visible, it is moved the given chainage distance, trial interval, further along the string and the visibility test redone.

The process is repeated until either the target point is invisible, or the target point is the given maximum sight distance (in chainage) away from the eye point.

 A line joining the eye and final target point position is created and placed in the model for sight lines. The chainage distance between the eye and the final target point is placed as a text string in the model for sight text, positioned at the eye point.

The eye point is then moved the given chainage distance interval along the string, and the process repeated until the eye point is past the given end chainage.

The eye point is then place at the end chainage and the negative of the trial interval and interval values used to calculate sight distance for the reverse direction along the string.

On selecting the **sight distance** option, the **sight distance** panel is displayed.

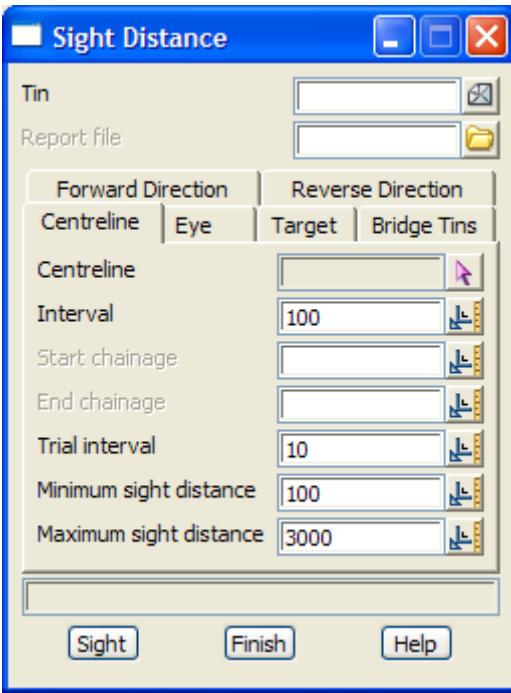

The fields and buttons used in this panel have the following functions.

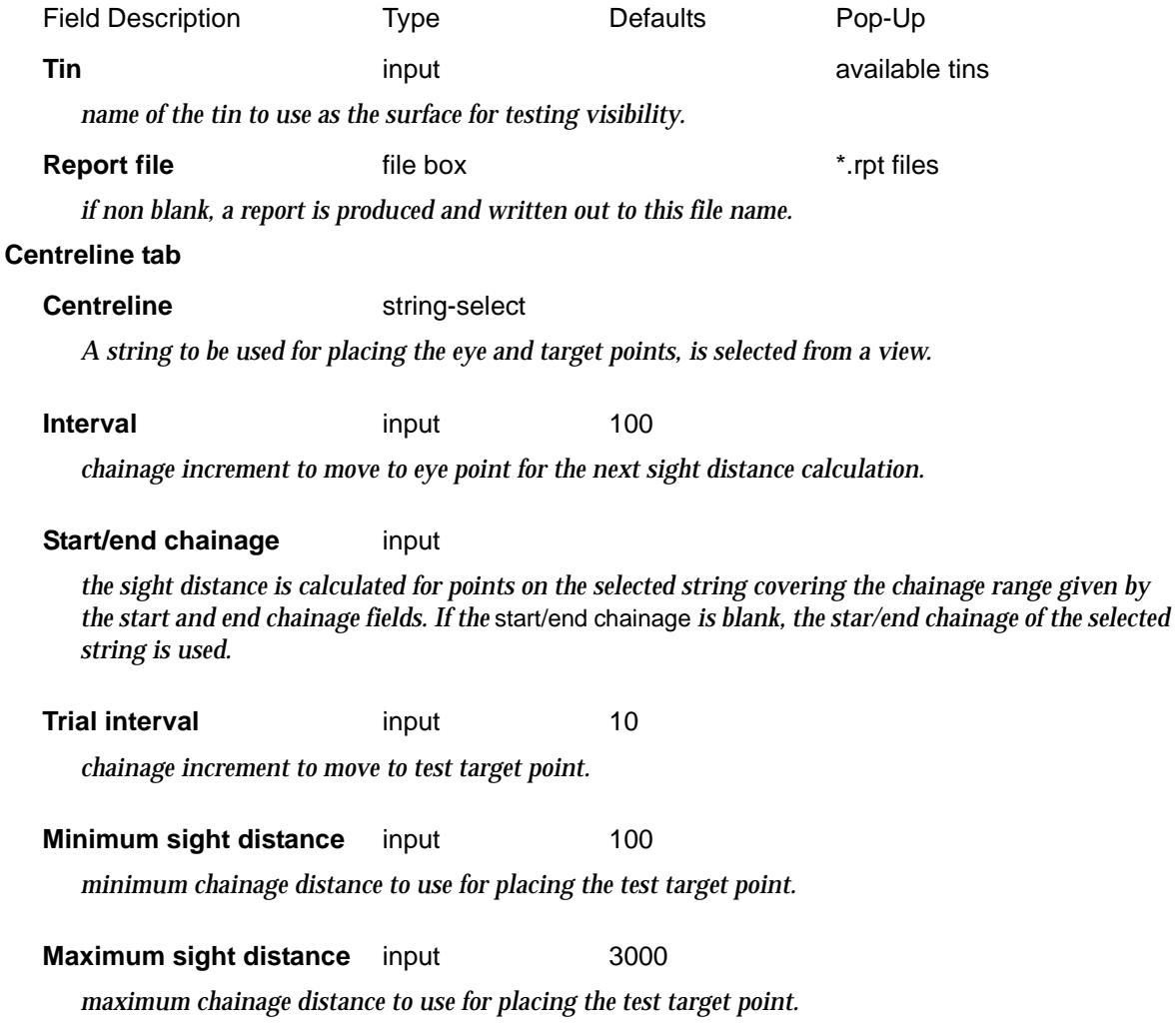

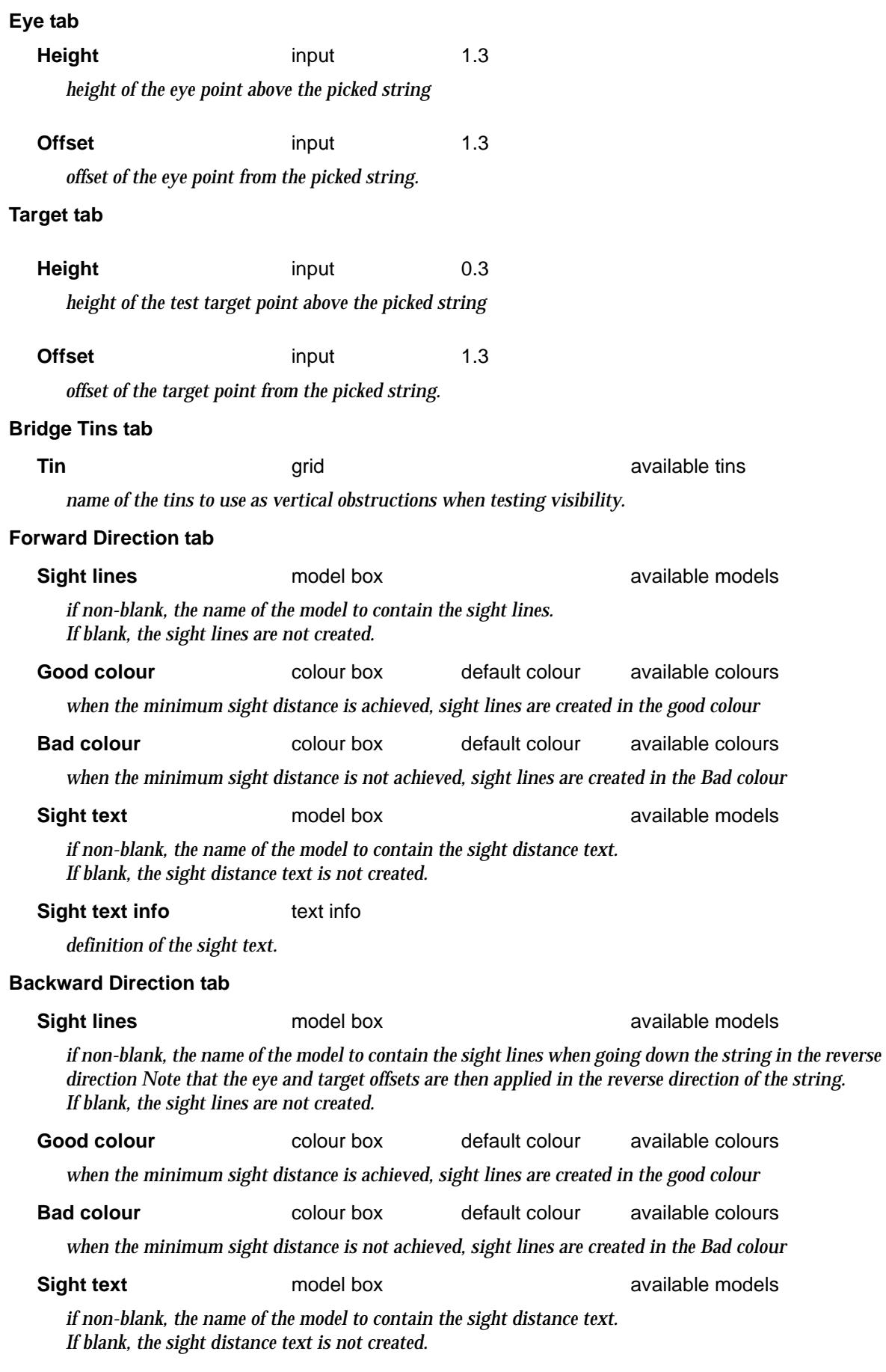

**Sight text info** text info

⇐

F

 $\gt$ 

*definition of the sight text.*

**Sight** button

*sight lines and text will be calculated for the given string and tin, and placed in the sight line and text models.*

ă

➢

 $\cancel{\sim}$   $\cancel{\sim}$ 

## Trarr Output

#### trarr\_output\_generation

**Position of option on menu: Design =>Roads =>Trarr output** Options to create a file for use with TRARR.

Please contact 12d Solutions if you wish to use this options.

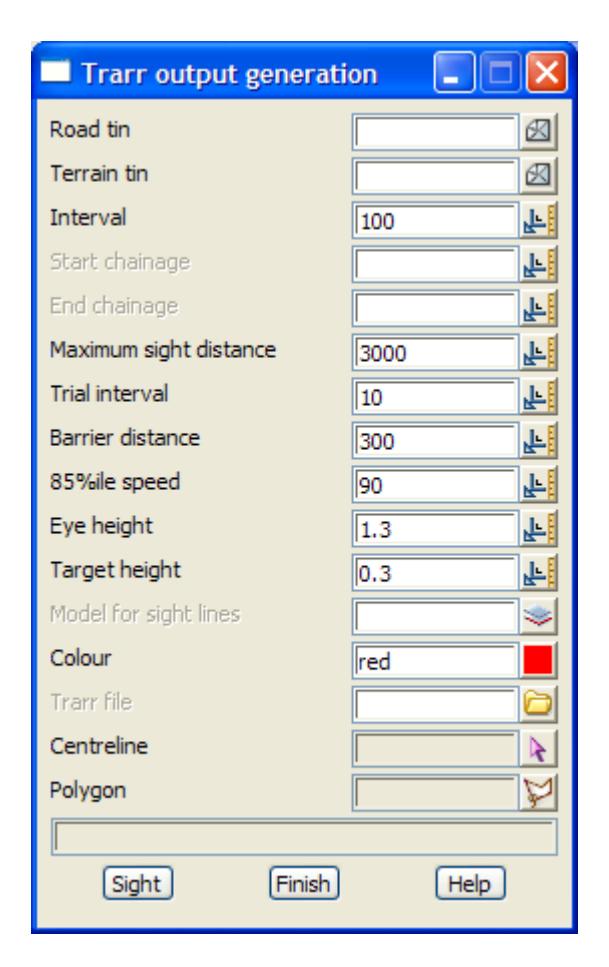

The fields and buttons used in this panel have the following functions.

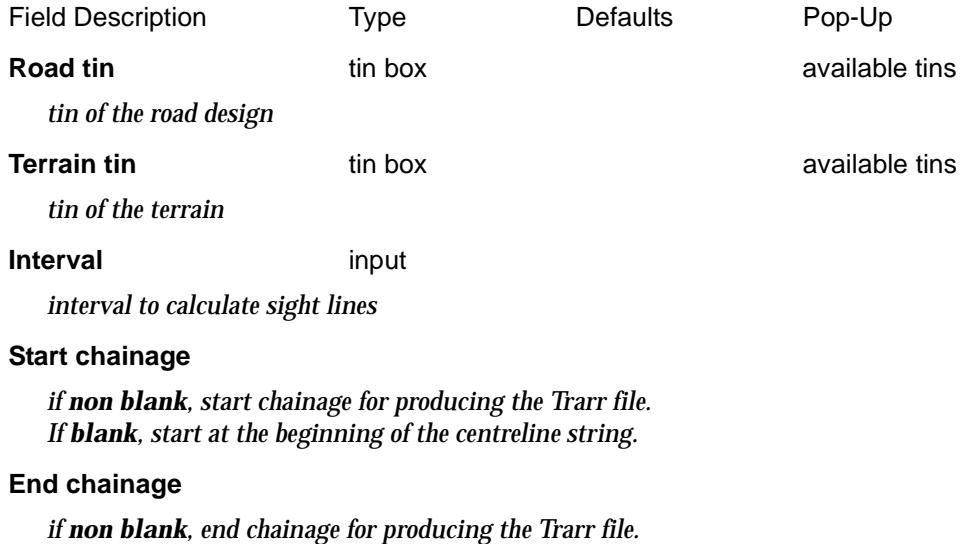

*If blank, go to the end of the centreline string.*

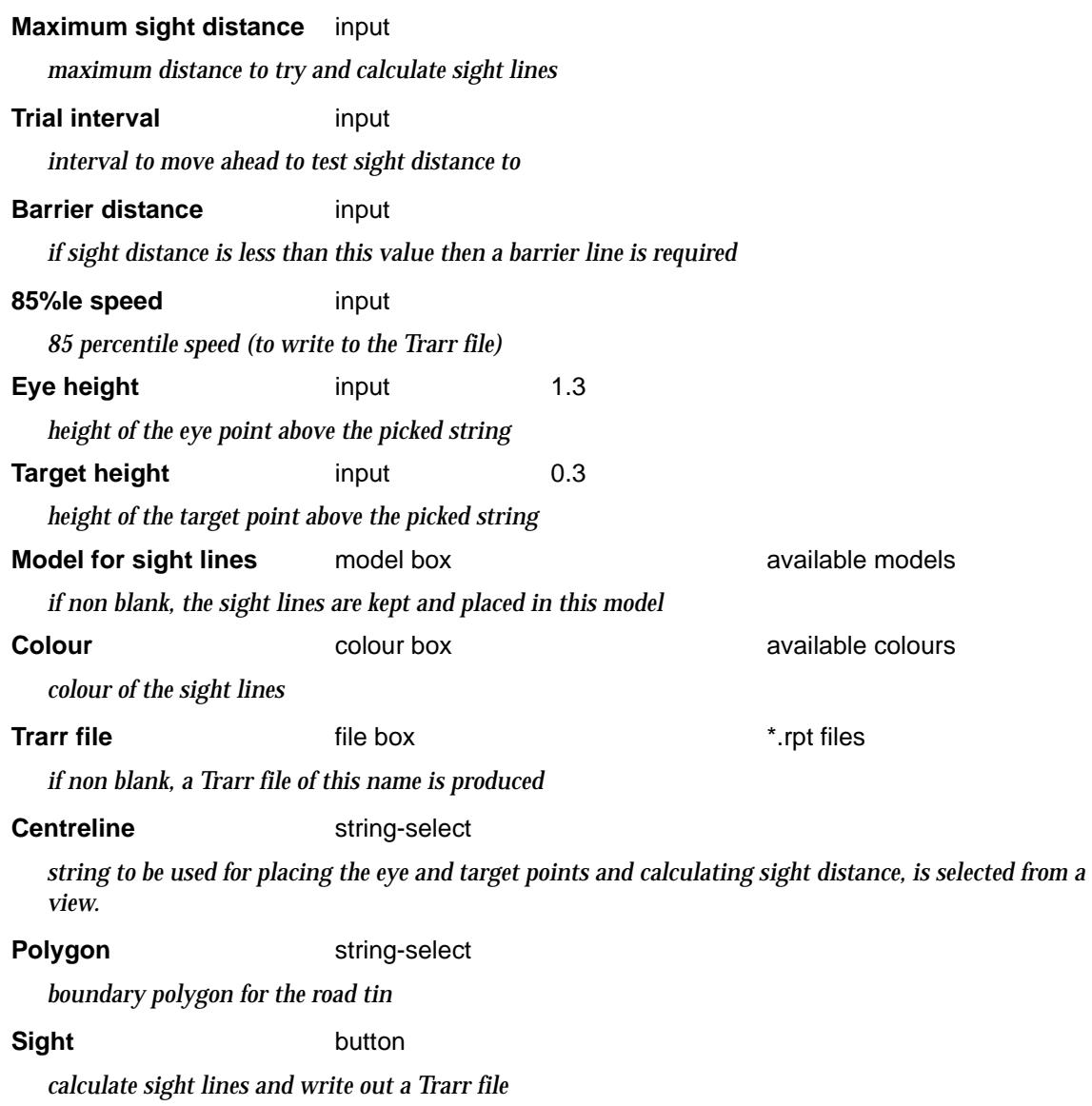

 $\ll$ 

 $>\!\!>\!\!>\!\!<$ 

 $\ll$ 

≤

**XXXXXXXXXXX** 

## Trarr input

#### read\_trarr\_data

**Position of option on menu: Design =>Roads =>Trarr input** Options to read in a TRARR file.

**Note - this option is under development.**

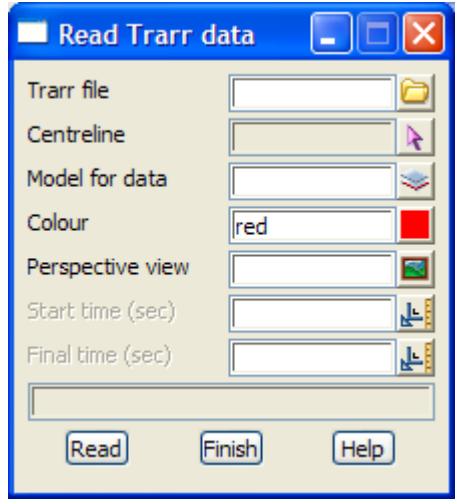

The fields and buttons used in this panel have the following functions.

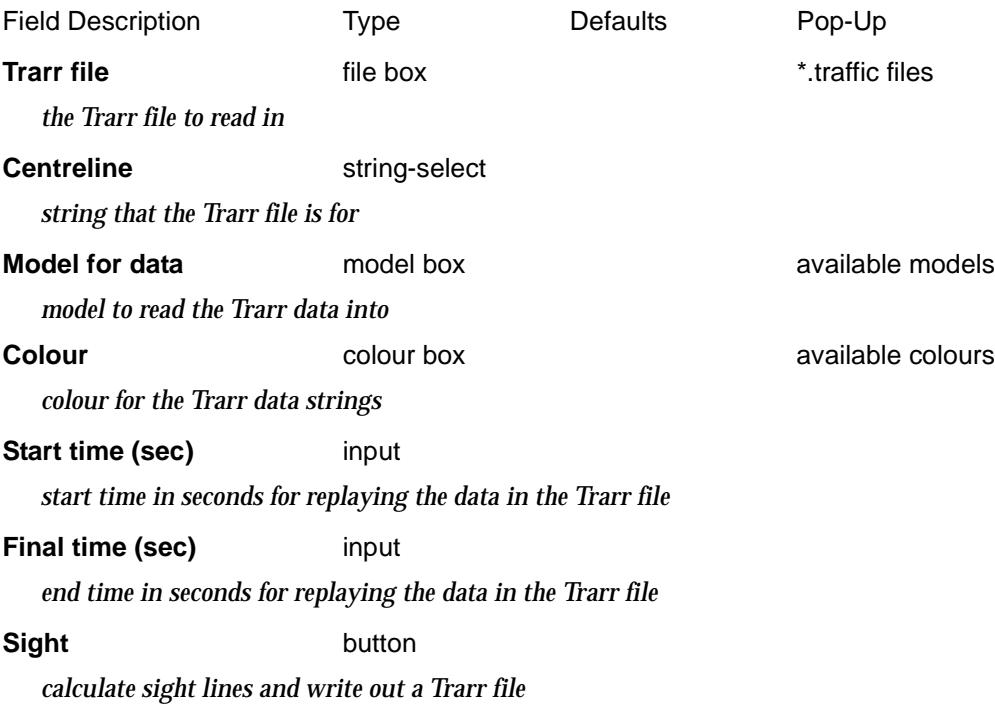

≪

**XXXXXXXX** 

## Vehicle Path

vehicle\_path

or

**Position of menu: Design =>Roads =>Vehicle Path**

The **vehicle path** option is used to interface with the vehicle path program, vpath, written by Queensland Department of Main Roads.

The **Vpath** program is a separate chargeable program and is fully described in its own Manual.

To run vpath from within 12d Model, either the environment variable VEHICLE\_PATH\_4D must be set to point to the folder where the DOS vpath executable is located or WINDOWS\_VEHICLE\_PATH\_4D is set to point to the folder where the Windows vpath executable is located.

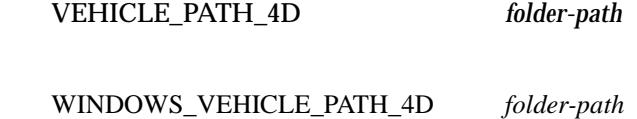

Vpath is the Vehicle Turning Path program written by Main Roads Queensland and is a separate chargeable program.

The **vehicle path** menu currently contains just one option, steering path.

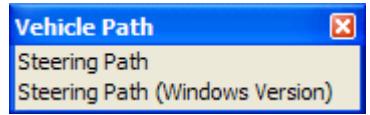

steering\_path steering\_path\_\_windows\_version\_

On selecting the **steering path** option, the **steering path** panel is displayed

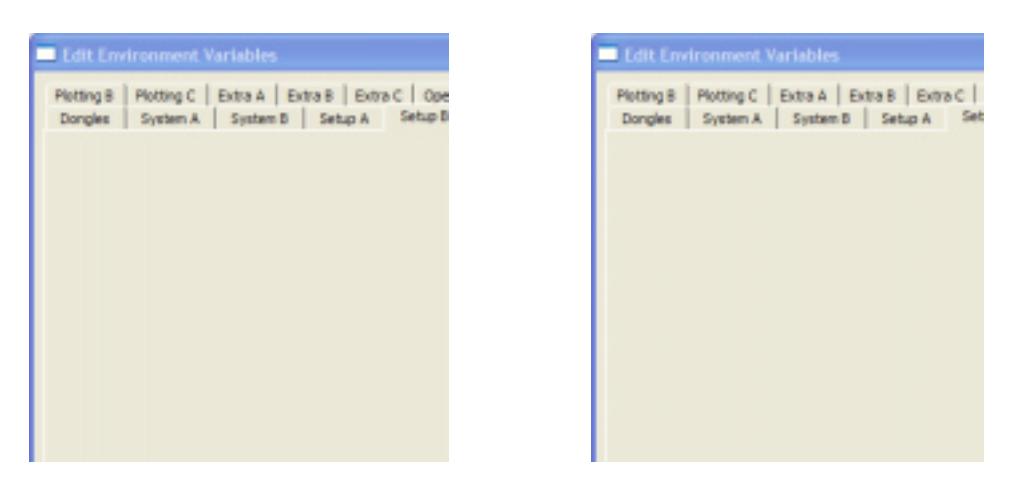

The fields and buttons used in this panel have the following functions.

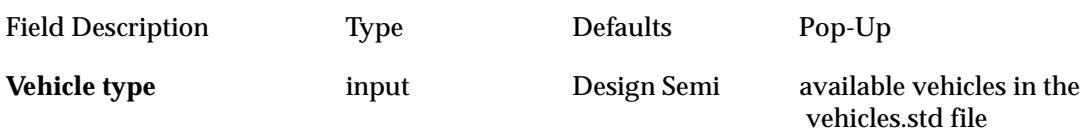

*the vehicle type used for generating the swept path.*

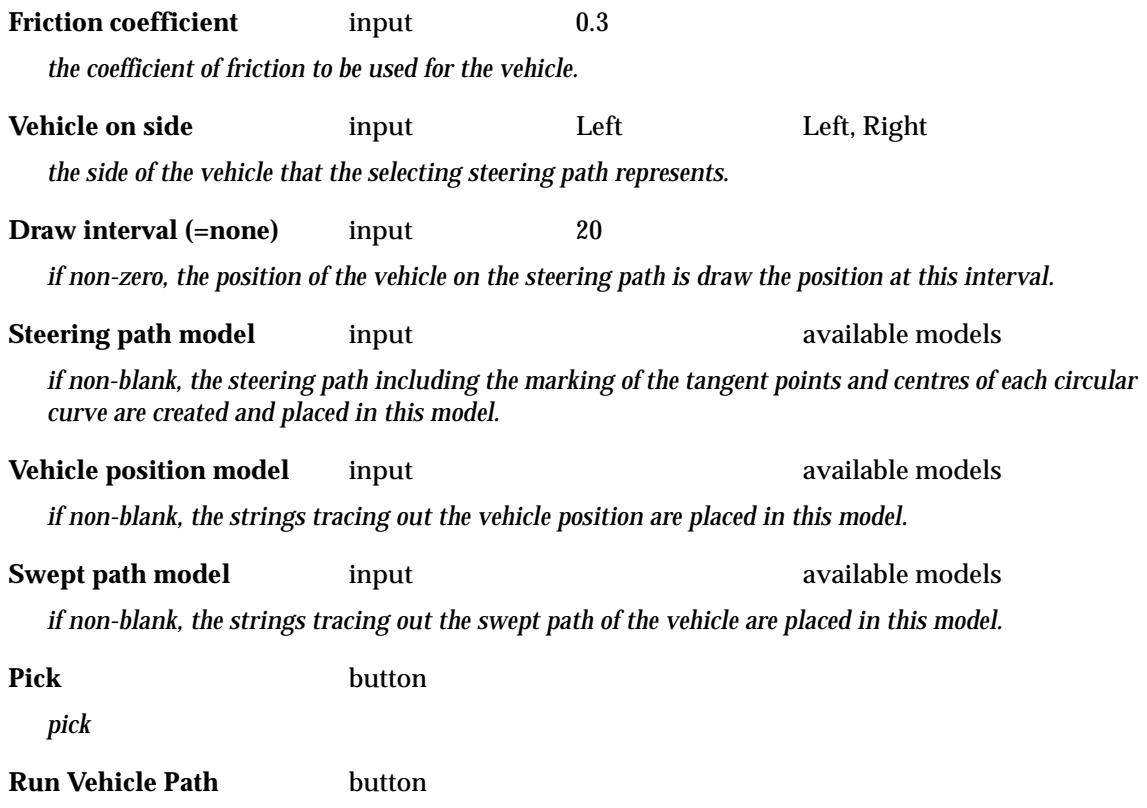

*run the vpath program and load the results back into the models given in the panel fields.*

V

 $\cancel{\sim} \cancel{\sim}$ 

## <span id="page-1744-0"></span>Mass Haul String and Report

#### mass\_haul\_reportl

**Position of option on menu: Design =>Roads =>Mass haul**

This panel is used to read in a volumes report and optionally a cut/fill compaction parameter file and creates a mass haul string and a new volumes report with the compaction volumes.

The compaction parameter file simply contains the compaction factor for given chainage ranges. Either the cut volumes are multiplied by the compaction factor or the fill volumes are divided by the compaction factor, to give the compacted volumes in the new volumes report.

If the existing volume report contains an alignment string and that string can be found in the project then a new alignment string is created with the same horizontal geometry but with the accumulated volumes as the z*-*values.

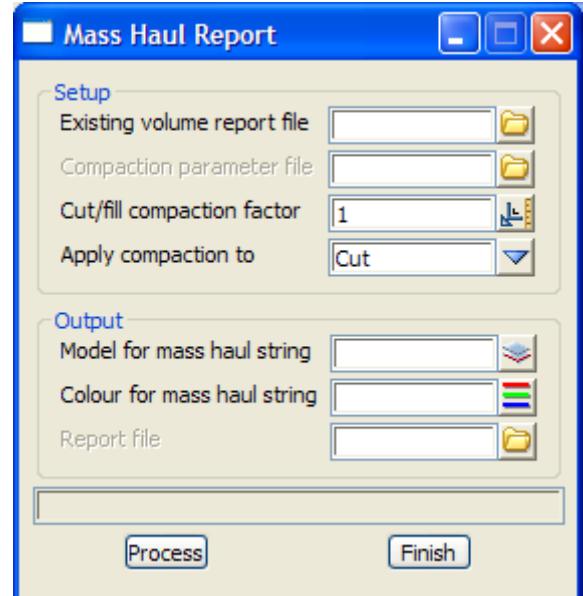

The fields and buttons used in this panel have the following functions:

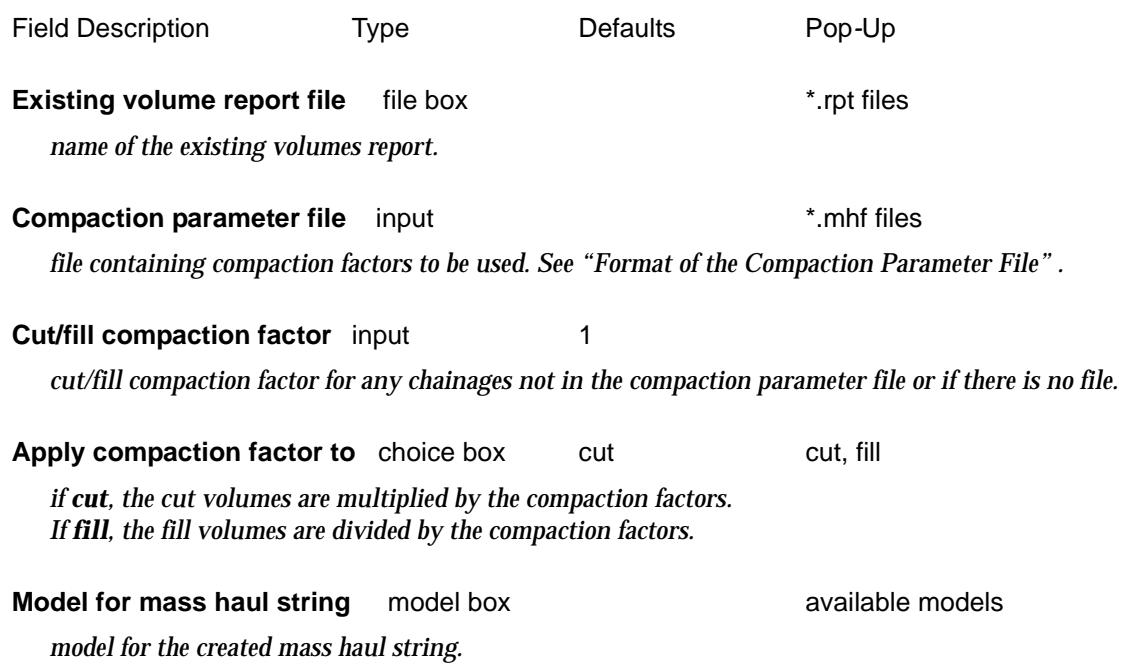

#### <span id="page-1745-0"></span>**Colour for mass haul string** colour box **available colours** available colours

*colour of the created mass haul string.*

**Report file** input box *if non-blank, a mass haul volumes file is created.*

#### **Process** button

*run the option.*

### **Format of the Compaction Parameter File**

```
Format of the
// Sample cut/fill compaction parameter file – the file ending 
is .mhf
// All lines starting with // are comments and blank lines are 
ignored
//
// A range is specified by a start and end chainage and a compaction 
factor.
// A compaction factor of 1.0 means there is no compaction.
// A compaction factor of 0.9 means that 1.0 cubic metres of cut is 
equivalent
// to 0.9 cubic metres of fill due to compaction.
// format is 
// Start_ch End_ch Compaction_factor
      0 100 0.9
     100 500 1.0
     500 2000 1.1
```
XXXXXXXXXX

## <span id="page-1746-0"></span>Create Combined Traffic Island

#### island\_combined\_panel

**Position of option on menu: Design =>Roads =>Traffic Island**

Create an alignment string for a traffic island between user selected strings and with user defined offsets from the strings and nose radii. Drape the island onto a tin to give is z-values and then apply a kerb profile to complete the island.

On selecting the **traffic island** option, the **traffic island alignment creation** panel is displayed.

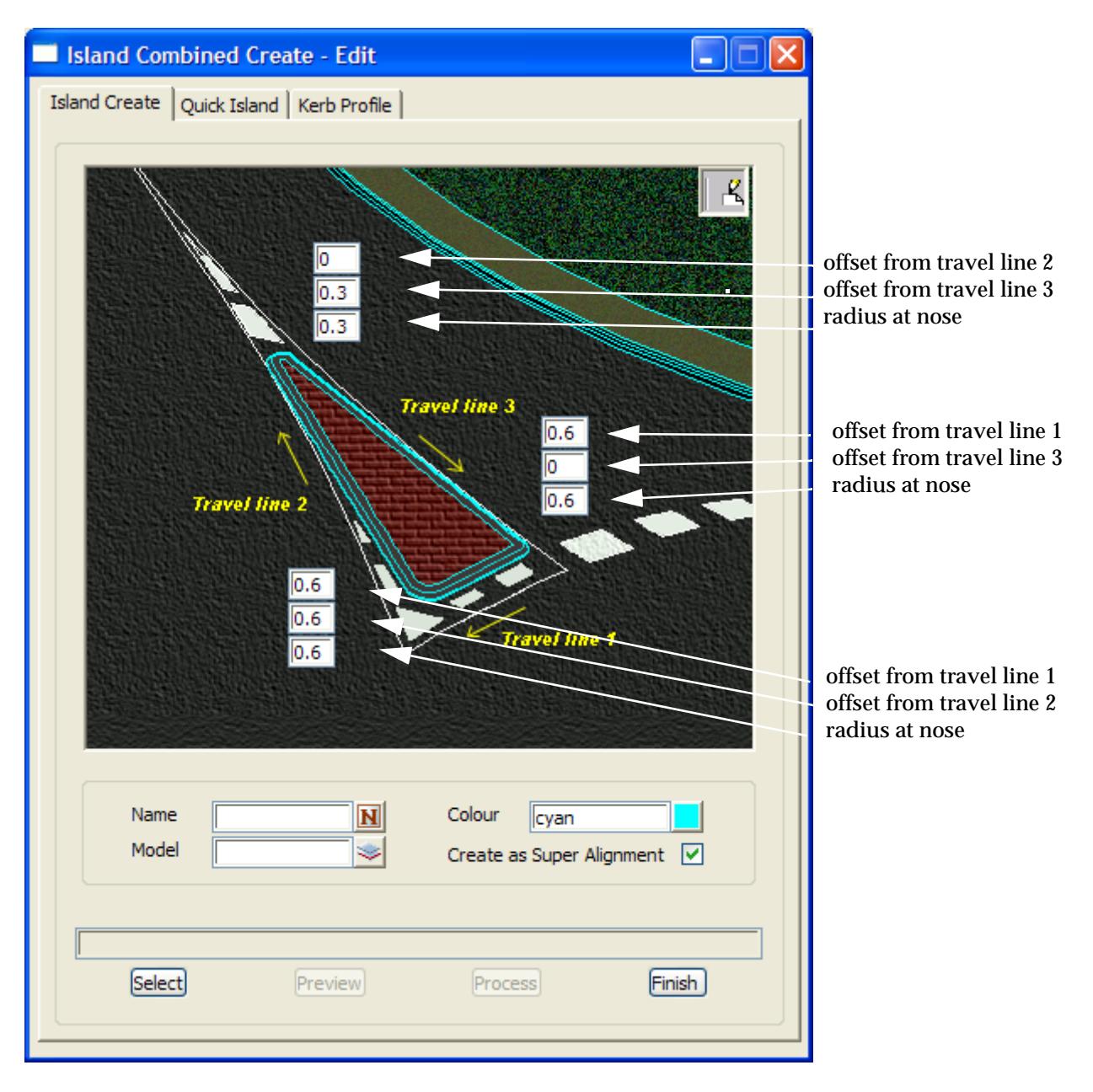

The position of the panel fields indicate what the values are for. Tool tips appear when the cursor is passed over the panel.fields.

The fields and buttons used in this panel have the following functions:

Field Description Type Defaults Pop-Up

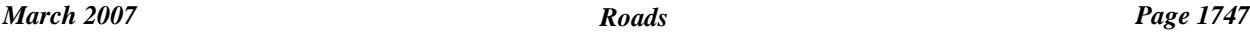

 $\cancel{\sim} \cancel{\sim}$ 

#### **Buttons at bottom**

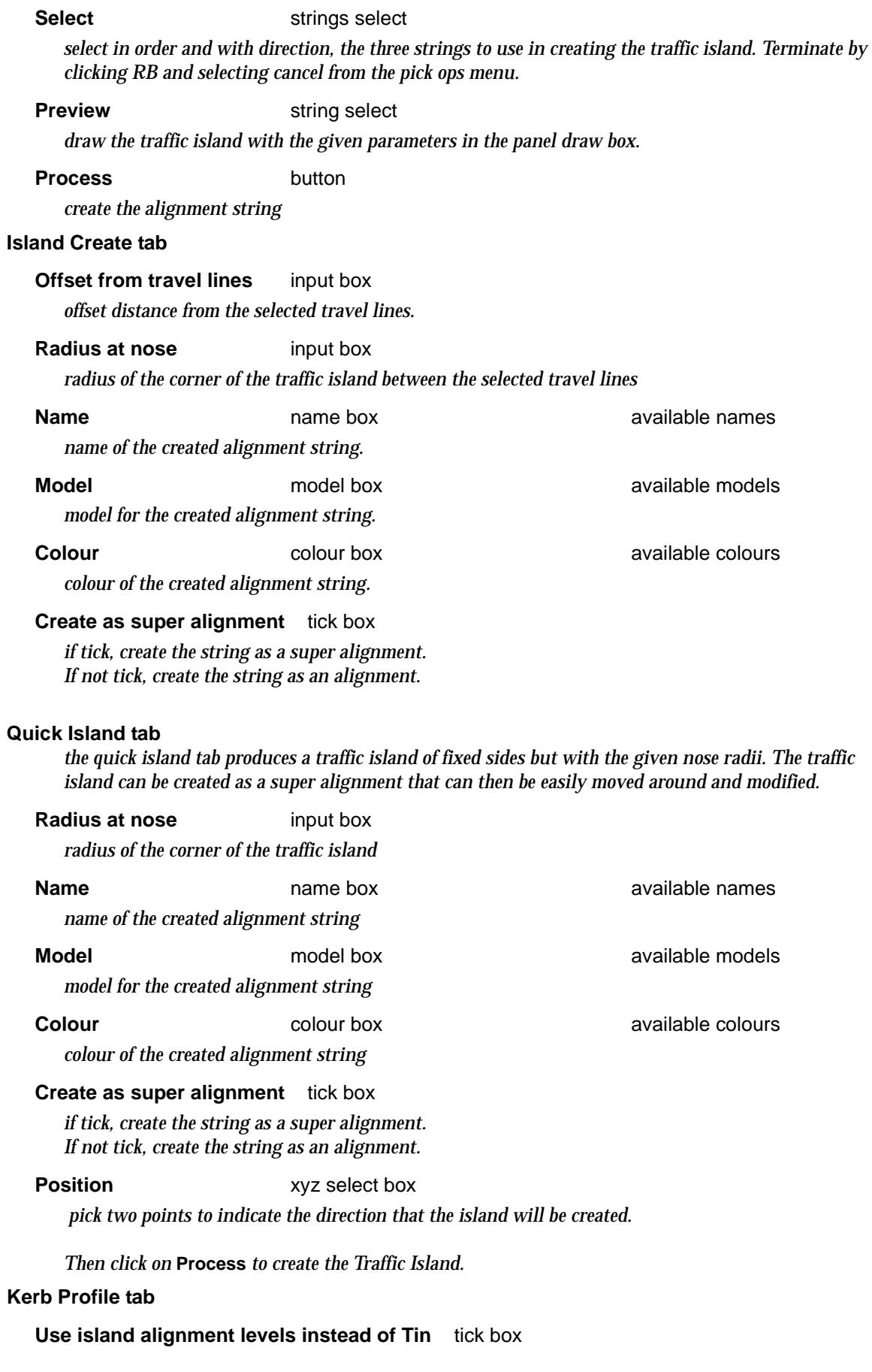

 $\leqslant$ 

F

 $\displaystyle\quad$ 

--

*if tick, use the alignments own z-value instead of draping the alignment onto the tin. If not tick, drape the alignment onto the tin to get z-values.*

#### **Offset kerb face/top/back** input box

*offset for kerb face/top/back for the selected kerb type.*

#### **Height kerb face/top/back** input box

*height for kerb face/top/back.*

**Tin** tin box tin box available tins

*triangulation to drape the traffic island strings onto.*

#### **Kerb type** input box

*type of kerb to apply to the reference string of the traffic island. If type User is selected from the pop-up list, a file which defines the kerb profile can be selected and used.*

**File file** box **file box** *\****.ukt files** 

*file to read/write the user defined kerb type to.*

**Read** button

*read the given* File *to define a kerb type.*

**Save** button

*save the kerb parameters to the given* File*.*

## More Roads

#### more\_roads

**Position of menu: Design =>Roads =>More**

The **more roads** menu contains macros to create road details such as traffic islands, line marking, mass haul strings.

The **more roads** walk-right menu is

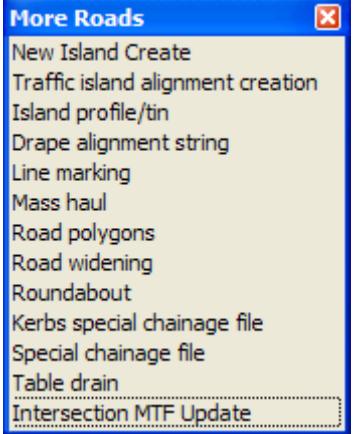

For New island create, go to the section ["Create Combined Traffic Island"](#page-1746-0) 

For Traffic island alignment creation, go to ["Alignments"](#page-875-0) in the chapter ["Strings"](#page-636-0) 

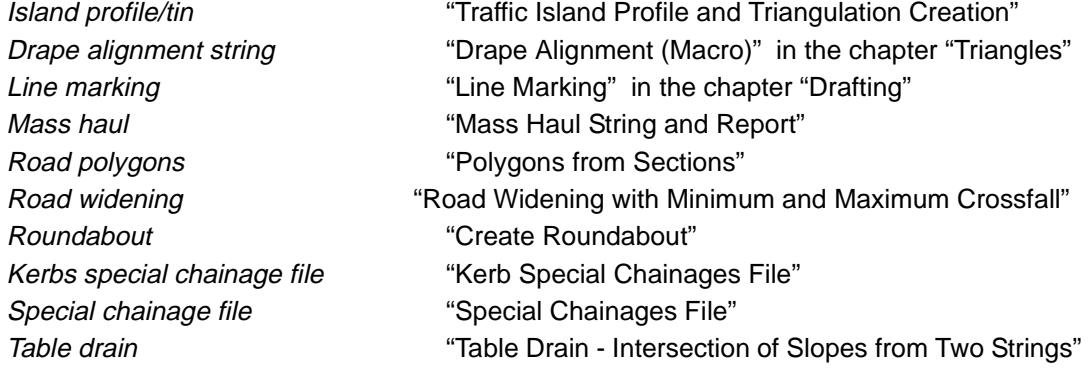

### **Traffic Island Alignment Creation**

**Position of option on menu: Design =>Roads =>More =>Traffic island alignment creation** This option creates an alignment string for a traffic island and has already been documented as **Strings => Create => Alignment => Traffic island**

For the option Traffic island, please continue to the section ["Create - Traffic Island" i](#page-887-0)n the chapter ["Design" .](#page-1614-0)

### **Traffic Island Profile and Triangulation Creation**

#### island\_panel

**Position of option on menu: Design =>Roads =>More =>Island profile/tin** This option creates strings by offsetting from a selected string using a kerb profile. The resultant

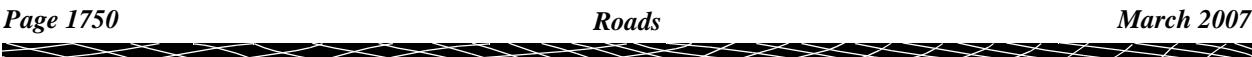

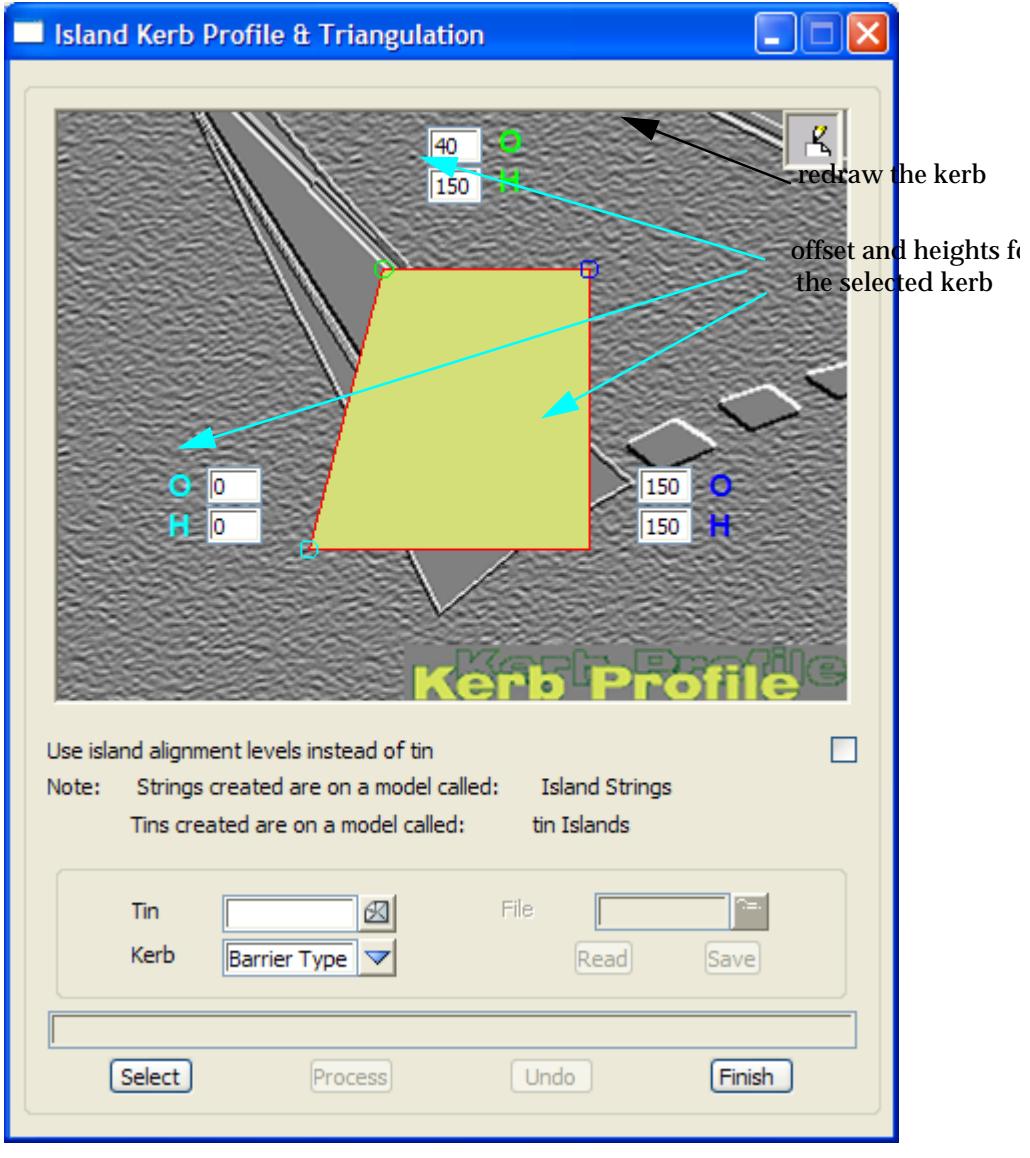

strings are draped onto a given tin and then triangulated to form a traffic island.

The fields and buttons used in this panel have the following functions.

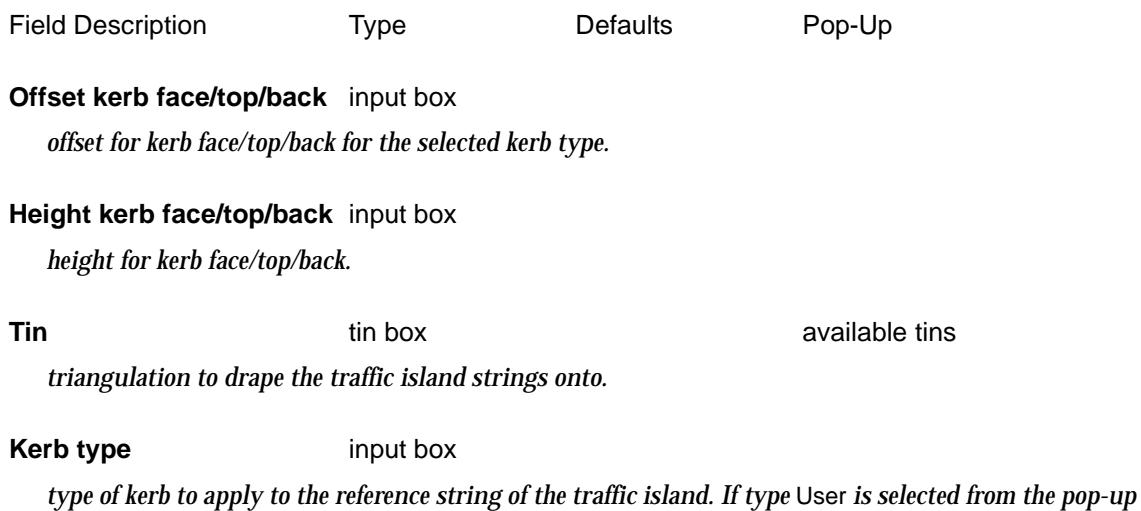

*list, a file which defines the kerb profile can be selected and used.*

**File file file box file box files files files files** 

*file to read/write the user defined kerb type to.*

#### **Read** button

*read the given* File *to define a kerb type.*

**Save** button

*save the kerb parameters to the given* File*.*

**Select** button

*select the string representing the traffic island.*

**Process** button

*create the traffic island strings and tin.*

### **Undo** button

*undo the last traffic island created whilst the option was running.*

#### **Drape Alignment**

**Position of option on menu: Design =>Roads =>More =>Drape alignment string**

This option has already been documented in **Tins => Drape=> Drape align**.

For the option Drape align, please continue to the section ["Drape Alignment \(Macro\)"](#page-1206-0) in the chapter ["Triangles"](#page-1154-0) .

#### **Line Marking**

**Position of option on menu: Design =>Roads =>More =>Line marking**

This option creates an alignment string for a traffic island and has already been documented as

**Drafting => Line marking**

For more information on the option Line marking, please continue to the section "Line Marking" in the chapter ["Drafting" .](#page-2290-0)

Ì

### **Create Mass Haul String and Report**

#### masshaul\_panel

**Position of option on menu: Design =>Roads =>More =>Mass haul** This options has been replaced by ["Mass Haul String and Repo](#page-1744-0)rt" .

This panel is used to read in a volumes report and optionally a cut/fill compaction parameter file and creates a mass haul string and a new volumes report with the compaction volumes.

The compaction parameter file simply contains the compaction factor for given chainage ranges. Either the cut volumes are multiplied by the compaction factor or the fill volumes are divided by the compaction factor, to give the compacted volumes in the new volumes report.

If the existing volume report contains an alignment string and that string can be found in the project then a new alignment string is created with the same horizontal geometry but with the accumulated volumes as the z*-*values.

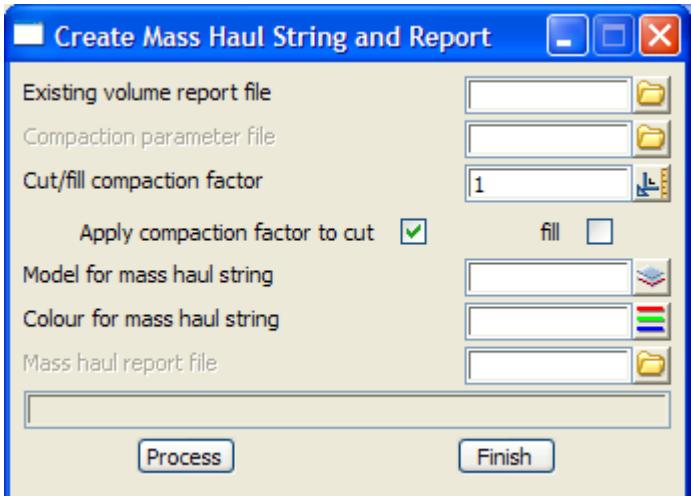

The fields and buttons used in this panel have the following functions:

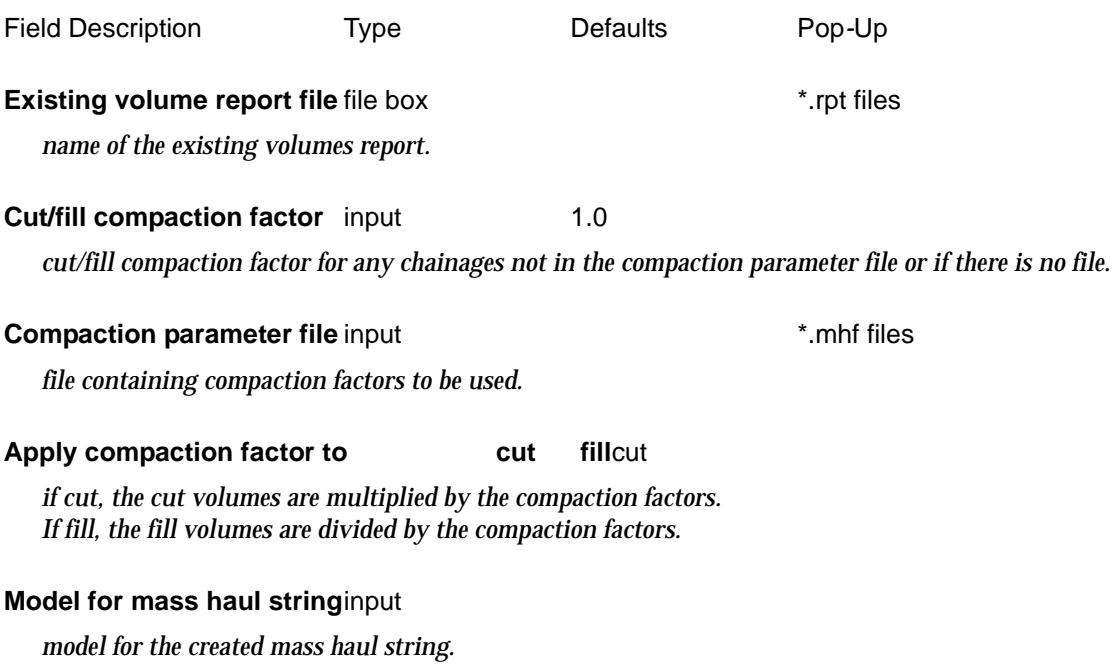

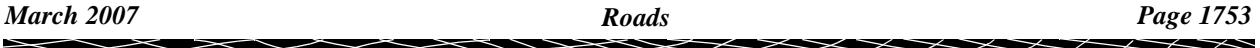

#### <span id="page-1753-0"></span>**Colour for mass haul string**input

*colour of the created mass haul string.*

**Mass haul report file** input box

*if non-blank, a mass haul volumes file is created.*

#### **Process** button

*run the option.*

```
// Sample cut/fill compaction parameter file – the file ending 
is .mhf
// All lines starting with // are comments and blank lines are 
ignored
//
// A range is specified by a start and end chainage and a compaction 
factor.
// A compaction factor of 1.0 means there is no compaction.
// A compaction factor of 0.9 means that 1.0 cubic metres of cut is 
equivalent
// to 0.9 cubic metres of fill due to compaction.
// format is 
// Start_ch End_ch Compaction_factor
      0 100 0.9
     100 500 1.0
```
#### **Road Polygons**

**Position of option on menu: Design =>Roads =>More =>Road polygons**

500 2000 1.1

This option takes a model of cross-sections and create polygons between specified points on the cross-sections. This option is already documented under

**Design => X-Sections =>Polygons from sections**

For more information on the option Polygons from sections, please continue to the section ["Polygons from Sections"](#page-1774-0) in the this chapter

#### **Road Widening with Minimum and Maximum Crossfall**

#### widen\_panel

**Position of option on menu: Design =>Roads =>More =>Road widening**

This option creates cross sections using the minimum and maximum cross-fall when going out from a selected reference string (usually and alignment string).

Adding these cross sections to a section view when designing the vertical geometry gives an envelope of maximum and minimum crossfall points.

 $\cancel{\phantom{0}}$   $\cancel{\phantom{0}}$   $\cancel{\phantom{0}}$ 

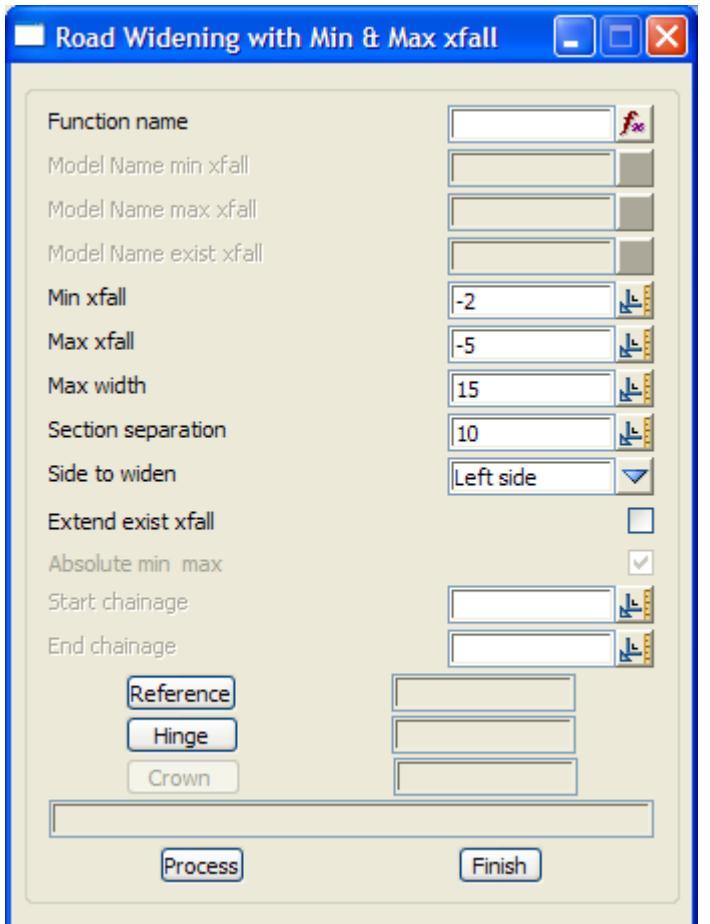

The fields and buttons used in this panel have the following functions:

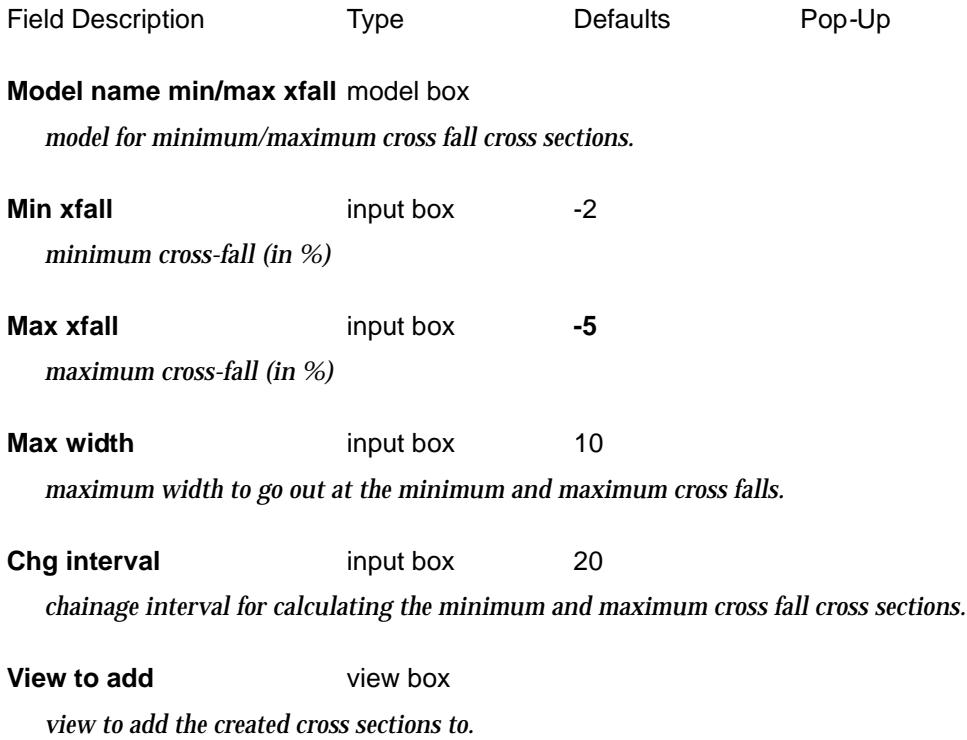

€

2

XXXXXXXXXX

<span id="page-1755-0"></span>**Reference** string select

*pick the reference string with direction for the x-sections to go out from. The cross sections are created to the right of the reference string as defined by the direction that the Reference string is picked. To get the sections on the other side, pick the reference string in the opposite direction.*

#### **Process** button

*create the minimum and maximum cross fall cross sections.*

### **Create Roundabout**

#### roundabout\_panel

**Position of option on menu: Design =>Roads =>More =>Roundabout**

This option creates a roundabout between two alignment strings. The road widths for the two roads (the distance from the road centre line to the edge of the road) plus the roundabout radius (the distance from the centre of the roundabout to the centreline of the roundabout road), the roundabout width (added and subtracted from the roundabout width to give the inner and outer edges of the roundabout roadway *-* the inner and outer roundabout radii) and the fillet radius for the turning lanes.

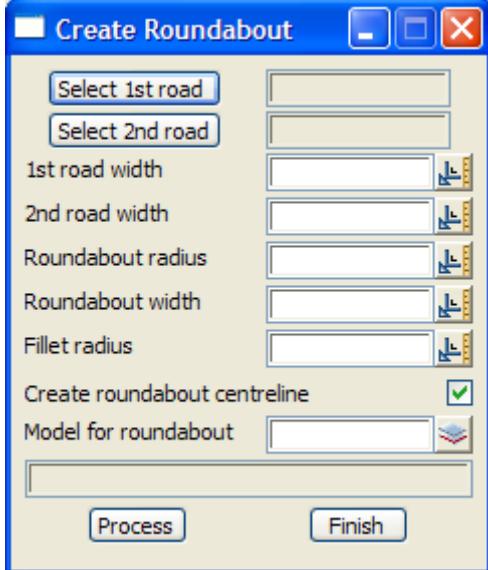

The fields and buttons used in this panel have the following functions:

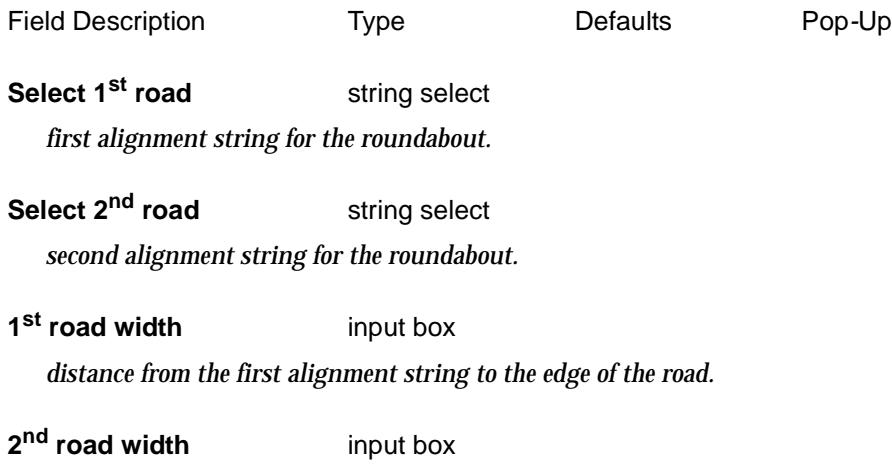

 $\cancel{\sim}$   $\cancel{\sim}$   $\cancel{\sim}$ 

<span id="page-1756-0"></span>*distance from the second alignment string to the edge of the road.*

#### **Roundabout radius** input box

*distance from the centre of the roundabout to the centreline of the roundabout road.*

#### **Roundabout width** input box

*distance to add and subtract from the roundabout width to give the inner and outer edges of the roundabout roadway (the roundabout radii).*

**Fillet radius** input box

*fillet radius of the turning lanes.*

#### **Create roundabout centreline tick** box

*if tick, an alignment string is created for the centreline of the roundabout.*

#### **Model for roundabout** input box

*model for the created roundabout.*

**Process** button

*run the option.*

### **Kerb Special Chainages File**

#### qtr\_spec\_panel

**Position of option on menu: Design =>Roads =>More =>Kerb special chainage file**

This option is used to create a special chainage file for an alignment string. The method of creating the chainages is defined differently for each segment of the alignment string.

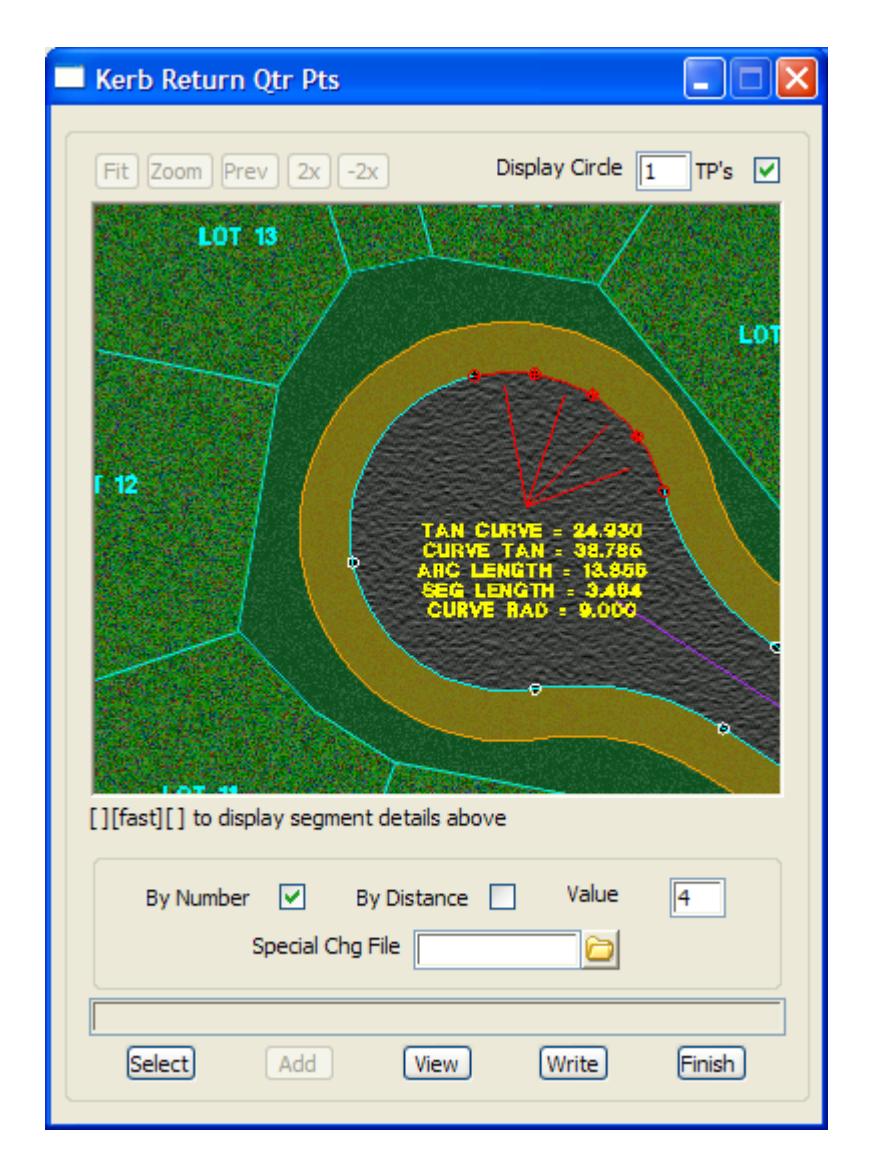

The fields and buttons used in this panel have the following functions:

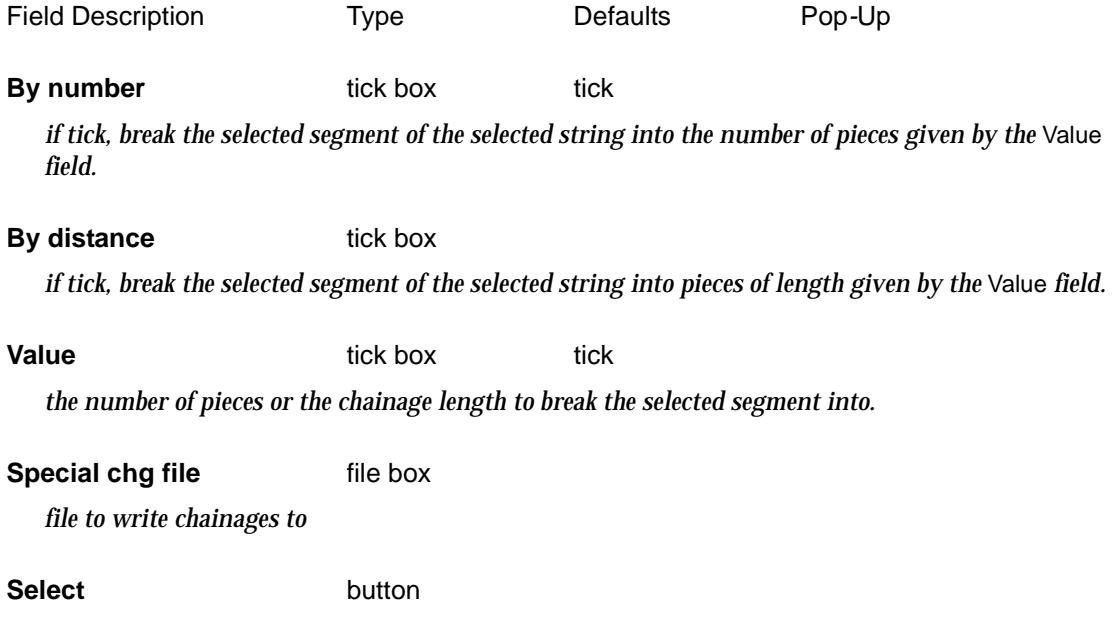

 $\prec$  $\asymp$ 

 $\cancel{\sim}$ 

<span id="page-1758-0"></span>*pick the alignment string to create chainages for. The alignment string is then drawn in the panel draw*  box. Each segment of the alignment string is selected by clicking MB over it in the panel draw box. The *special chainages are then defined for that segment.*

Add button

*add the chainages given by number of length to the special chainages list*

#### **View** button

*view the special chainages list. The special chainages list can be edited*

#### **Write** button

*write the special chainages list to the special chainages file*

#### **Special Chainages File**

#### special chg panel

**Position of option on menu: Design =>Roads =>More =>Special chainage file**

This option is used to create a special chainage file for an alignment string.

The chainages are created for a selected reference string but can then be defined by dropping strings and/or individual points onto the reference string.

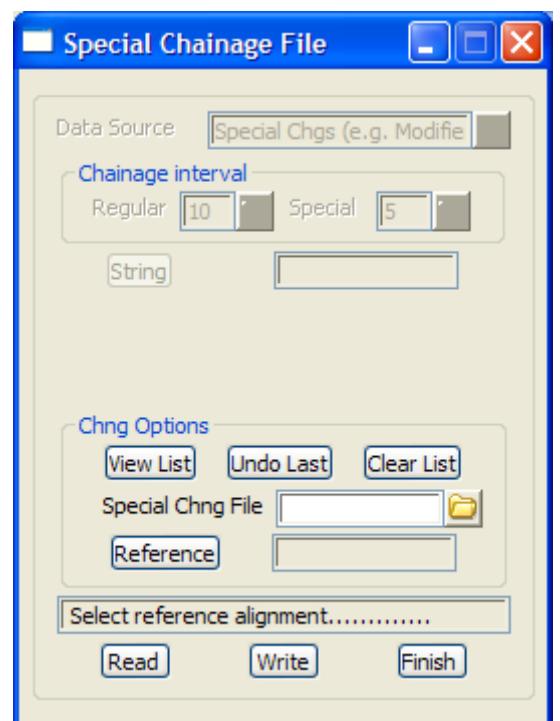

The fields and buttons used in this panel have the following functions:

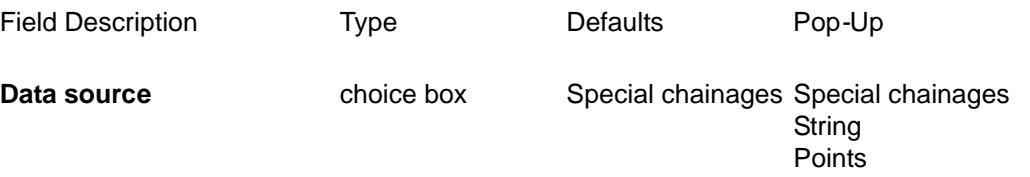

<span id="page-1759-0"></span>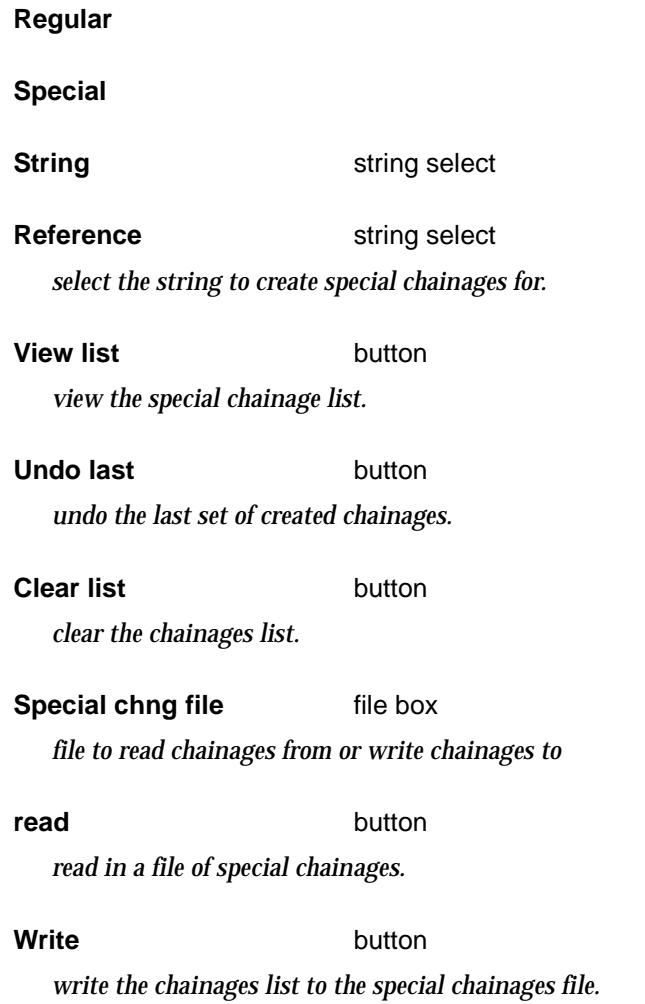

### **Table Drain - Intersection of Slopes from Two Strings**

#### slopes\_intersect\_panel

**Position of option on menu: Design =>Roads =>More =>Table drain**

This option is used to create a string which is the intersection of slopes from a left and right string.

 $\cancel{\times}$   $\cancel{\times}$   $\cancel{\times}$ 

 $\asymp$ 

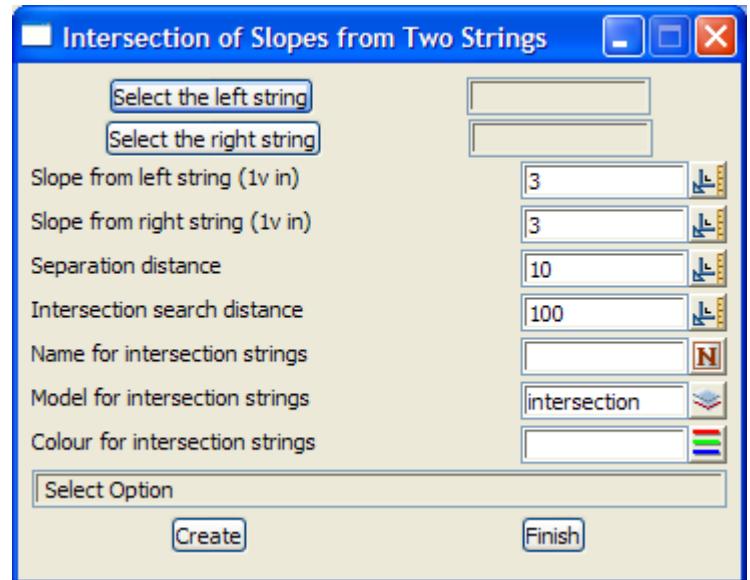

The fields and buttons used in this panel have the following functions.

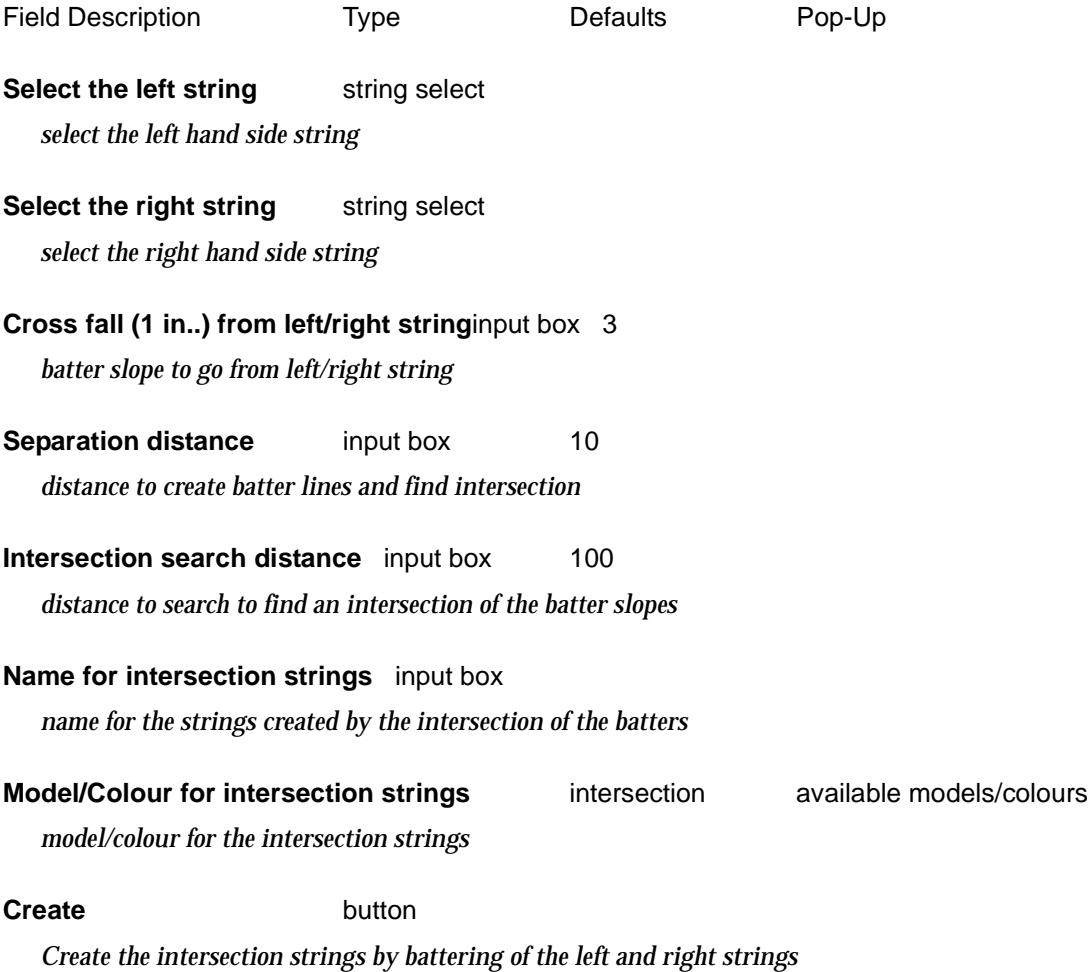

 $\blacksquare$ 

 $>\!\!>\!\!>\!\!>$ 

 $\prec$ 

▓▓▓▓▓▓

### **Intersection MTF Update**

### kret\_control\_chgs\_panel

**Position of option on menu: Design =>Roads =>More =>Intersection MTF updates**

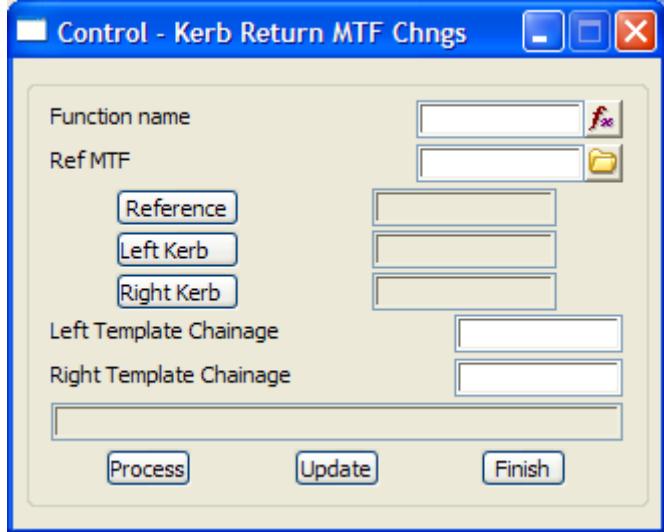

The fields and buttons used in this panel have the following functions.

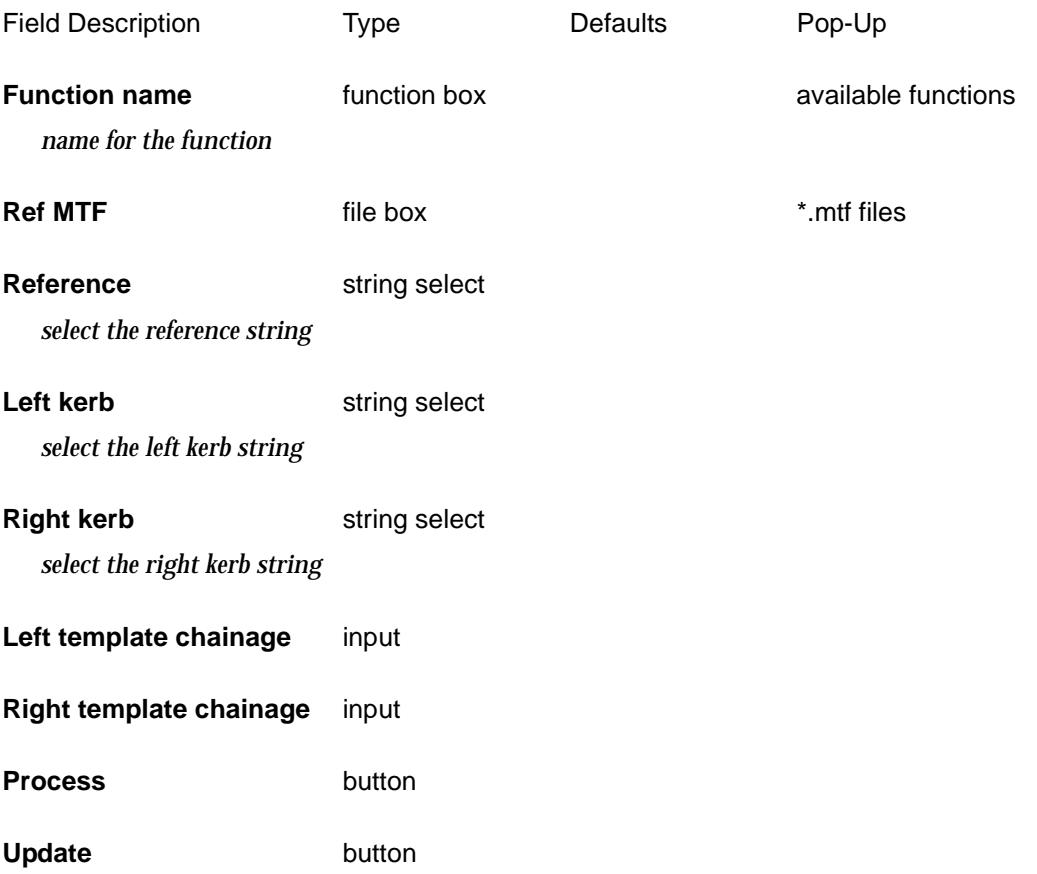

 $\cancel{\sim}$ 

# **Overlay**

#### overlay

**Position of menu: Design =>Overlay**

The overlay options are for the design and optimisation of pavement overlay design.

The **Overlay** options is available to all users with the **Detailed Alignment Design** and **Volumes** modules.

The **Optimal Overlay** is under development and has not been released.

The **Overlay** walk-right menu is

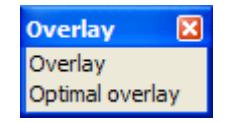

For the option Overlay, please continue to the section "Overlay Design" .

## Overlay Design

#### overlay\_design

**Position of option on menu: Design =>Overlay =>Overlay design** Selecting **Overlay** brings up the **Overlay Design** panel.

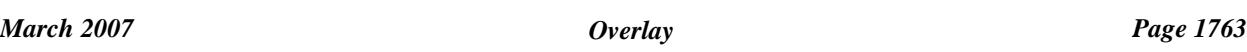

 $\overline{\phantom{0}}$ 

 $\cancel{\times} \cancel{\times} \cancel{\times}$ 

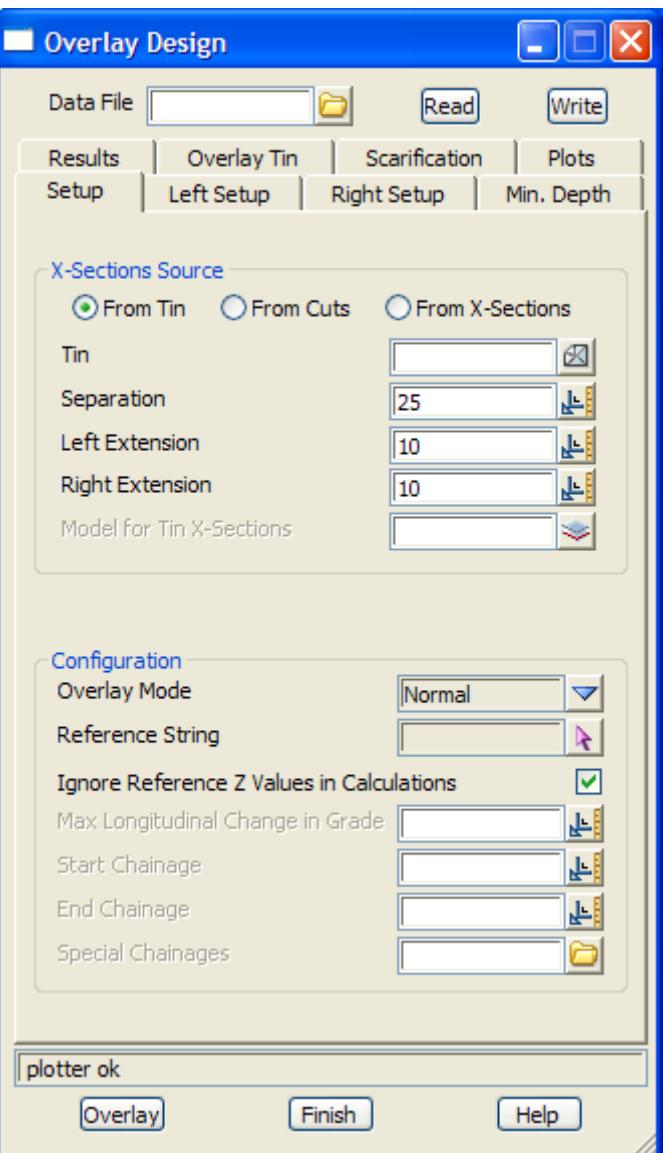

The fields and buttons used in this panel have the following functions.

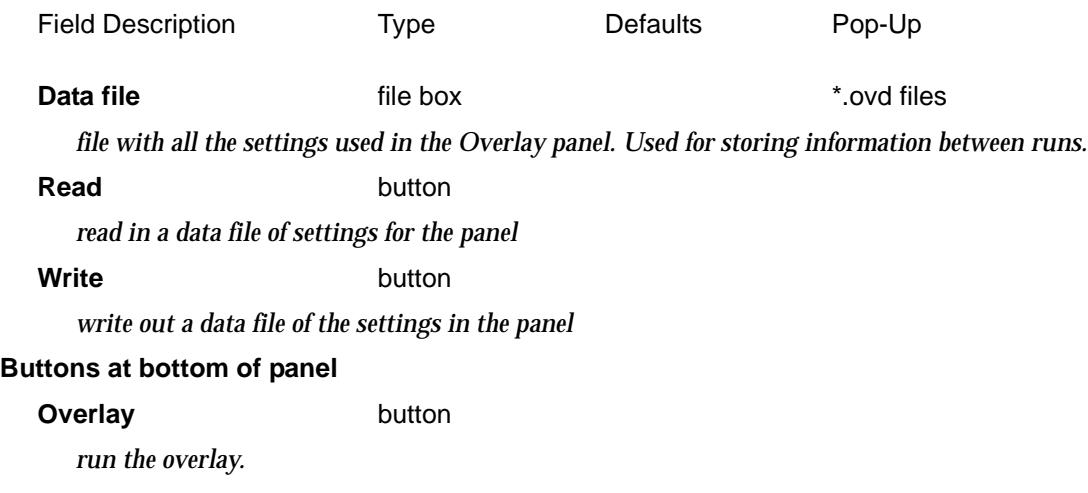

V

 $\cancel{\sim} \cancel{\sim}$
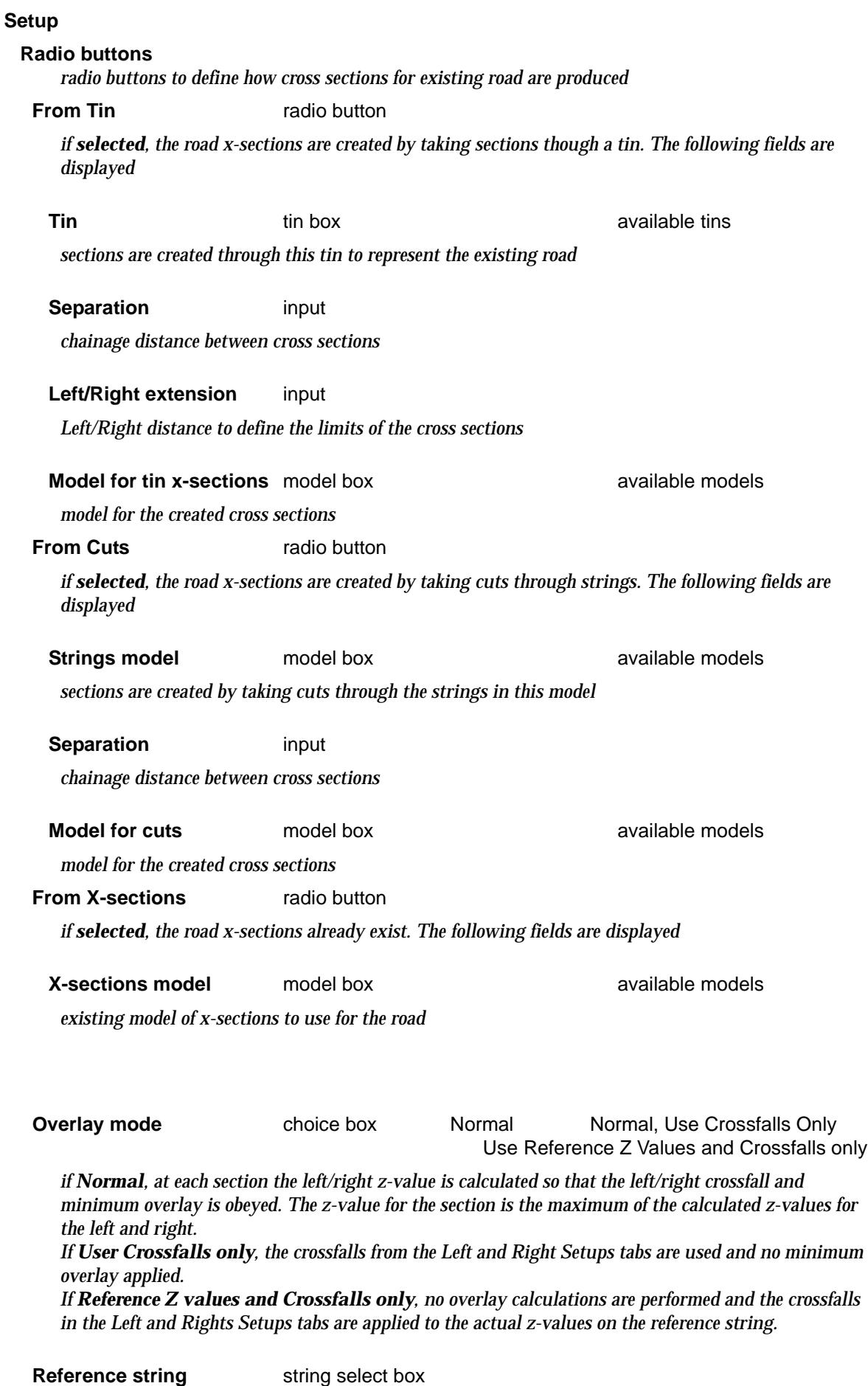

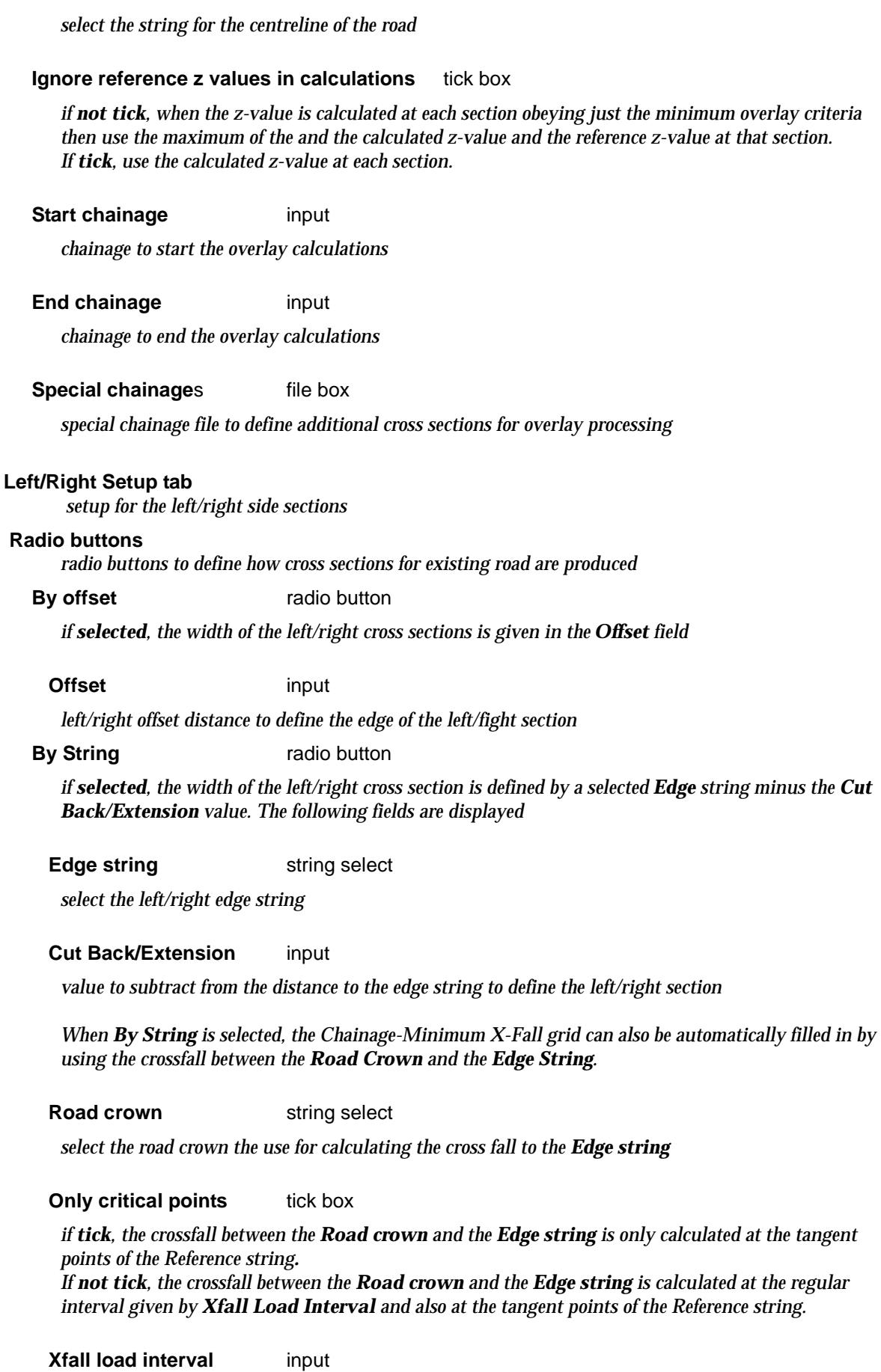

*regular interval to calculate crossfall*

 $\,<\,$ 

 $\leq$ 

P

 $\gt$ 

 $\gt$ 

## **Load Xfalls from Strings** button

*when selected, the Chainage-Minimum X-Fall grid is automatically filled in by using the crossfall between the Road Crown and the Edge String*

#### **By name** radio button

*if selected, the width of the left/right cross section is defined by the name of a given string minus the Cut Back/Extension value. The following fields are displayed*

#### **Name**

*name of the string to select as the left/right edge string*

#### **Cut Back/Extension** input

*value to subtract from the distance to the edge string to define the left/right section*

## **Default Xfall** input

*if non blank, the default crossfall to use for the left/right cross section. If blank, the Chainage-Minimum X-fall grid is used.*

#### **Chainage- Minimum Xfall grid**

*this grid is only used if the Default Xfall is blank*

**Chainage** input

*chainage to use the Min xfall*

#### **Min X-fall** input

*minimum X-fall to use at that chainage*

#### **Min. Depth tab**

*there can be one minimum depth value for the entire job or the minimum depth can vary between chainages*

#### **Default depth** input

*if non blank, the default minimum depth to use for the left and right cross section. If blank, the Chainage-Minimum Depth grid is used.*

#### **Chainage- Minimum Depth grid**

*this grid is only used if the Default depth is blank*

#### **Chainage** input

*chainage to start the minimum depth*

#### **Min Depth** input

*minimum depth to start at this chainage and either go to the next chainage or if there is a Min Depth 2, interpolate to Min Depth 2 from this chainage to the next chainage*

#### **Min Depth 2** input

*minimum depth to end with at the next chainage* 

## **Results tab**

#### **Transfer Z-values to reference string** tick box

*if tick, the calculated z-values are used to update the z-values on the reference string*

*March 2007 Overlay Page 1767*

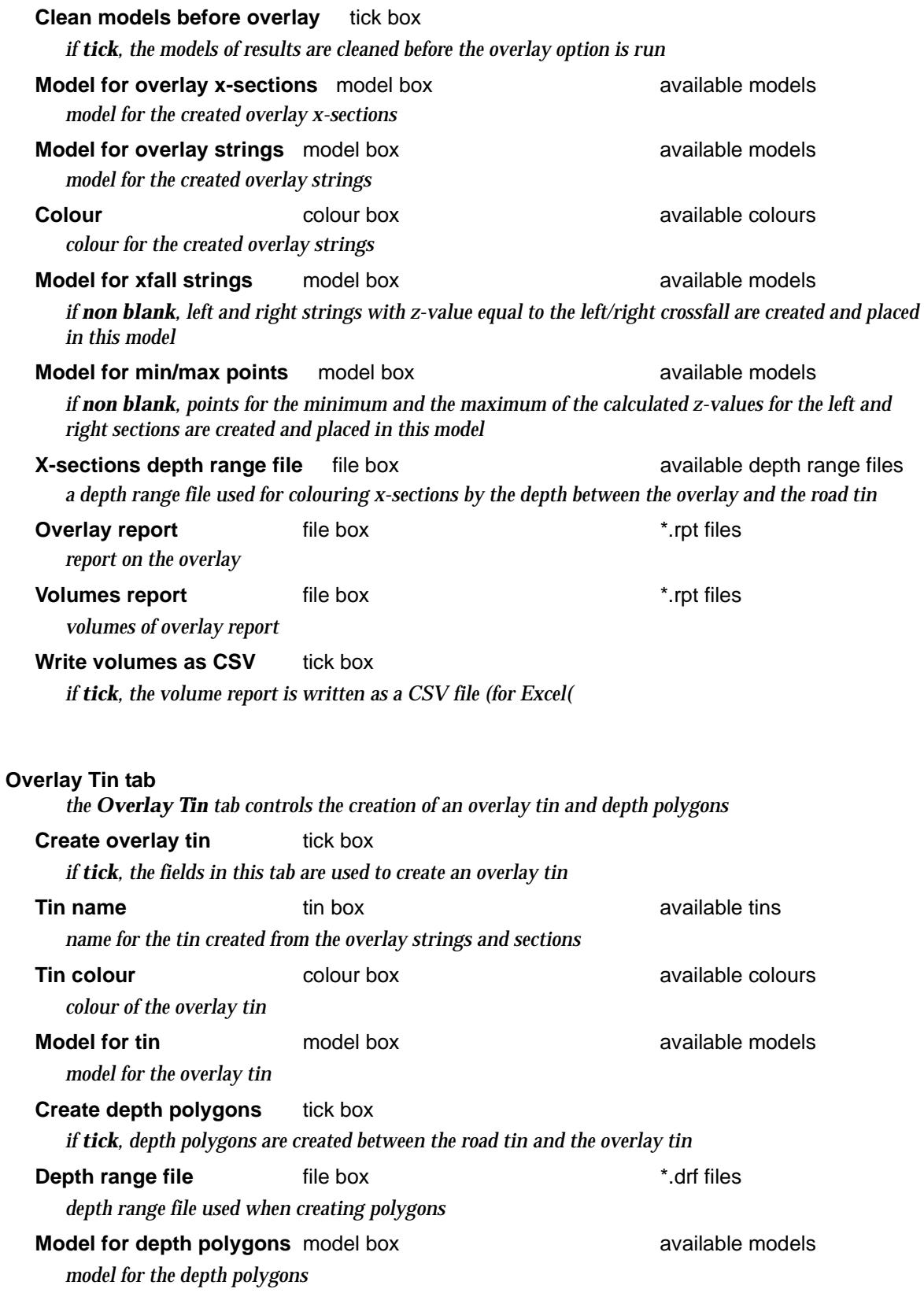

## **Scarification tab**

*the Scarification tab controls any scarification to be applied to the road sections before calculating overlays*

2

 $\begin{matrix} \end{matrix} \begin{matrix} \end{matrix} \begin{matrix} \end{matrix} \begin{matrix} \end{matrix} \begin{matrix} \end{matrix} \end{matrix}$ 

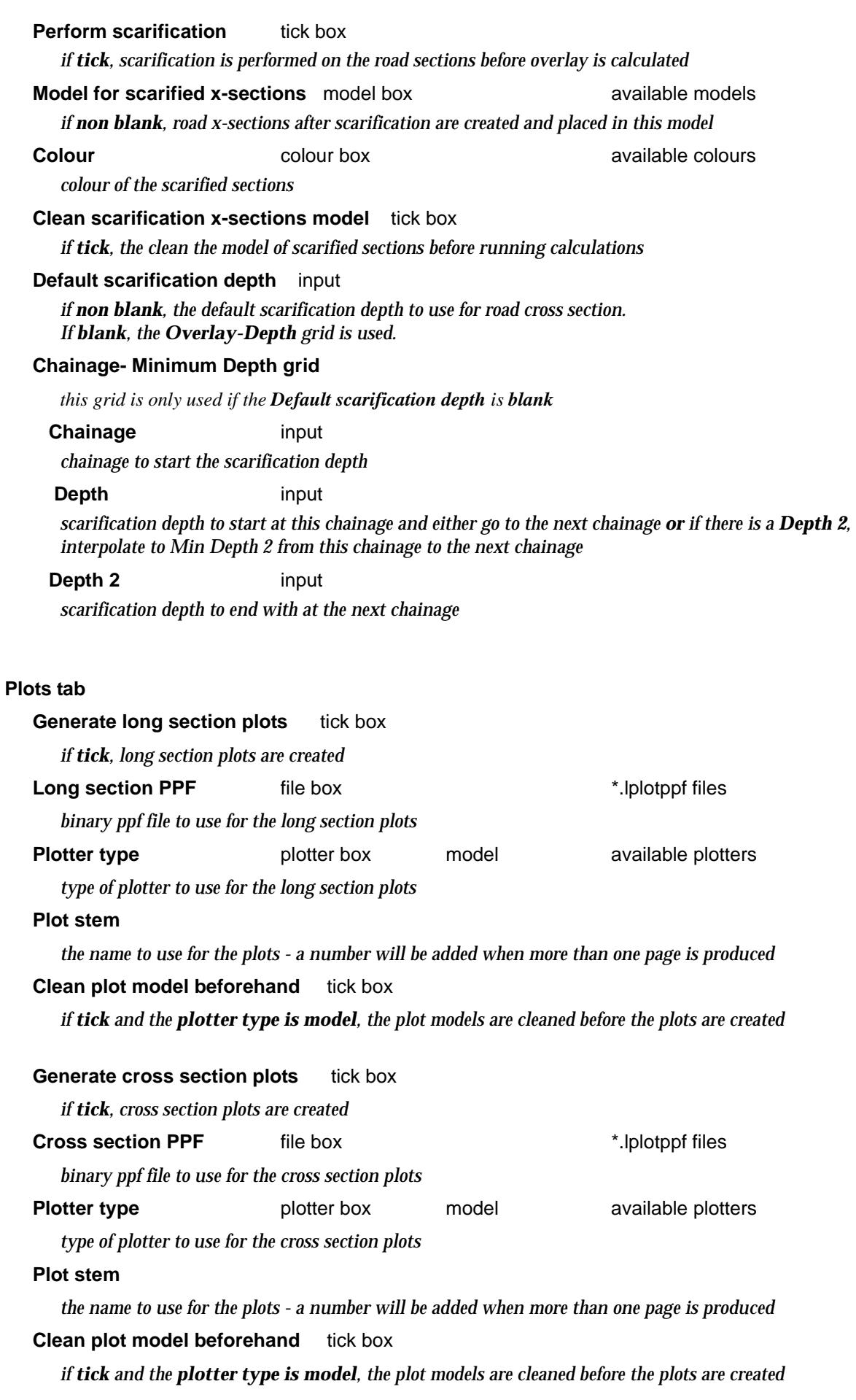

تري

 $\prec$ 

⊃  $\bm{<}$ ≳ ➢

 $\ll$ 

▓▓▓▓▓▓

# Optimal Overlay

## optimal\_paver

**Position of option on menu: Design =>Overlay =>Optimal overlay**

This option is under development and has not been released. Selecting **Optimal overlay** brings up the **Optimal Paver** panel.

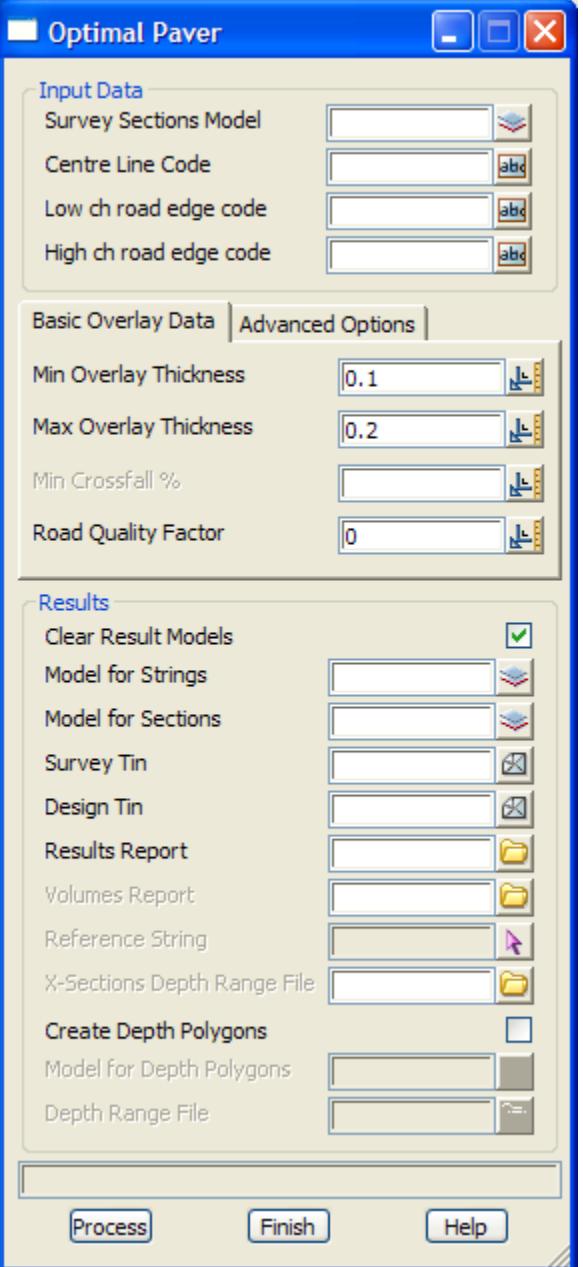

N

 $\cancel{\mathbf{1}}$ 

V

# X-Sections

#### x\_sections

**Position of menu: Design =>X-Sections**

Cross sections can be created in a variety of ways including

- (a) sections through triangulations created with the options in the menu *Tins =>Sections*.
- (b) sections generated by cutting through strings with the options *Utilities =>A-G =>Cuts*.
- (c) design sections generated from options on the menu *Design =Apply*
- (d) sections generated by the end area volumes options *Design =>Volumes =>End area*

 The x-sections menu contains options to read cross-sections in from a file and for working with cross sections in a variety of way.

Walking right on **X-Sections** bring up the **X-Sections** menu:

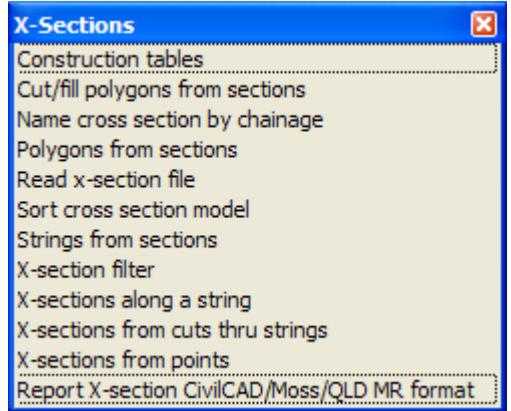

For the option Cut/fill polygons from sections, go to the section "ICut/Fill Polygons from Sections"

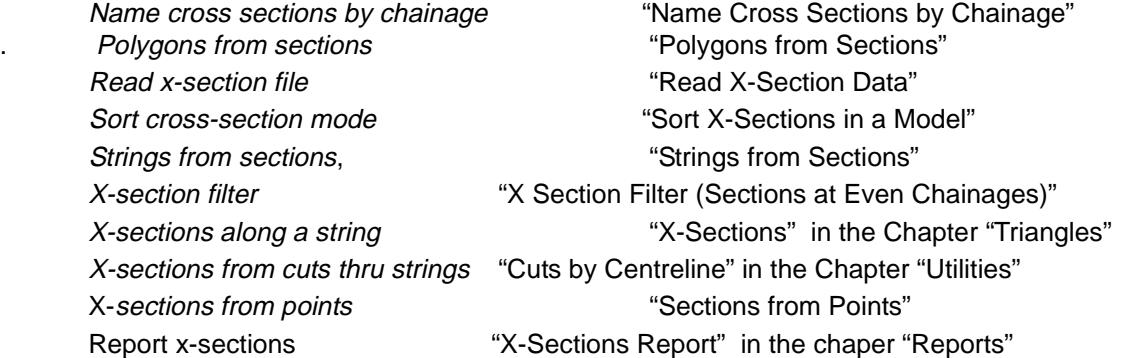

# lCut/Fill Polygons from Sections

#### cutfill\_polygons\_panel

**Position of option on menu: Design =>X-Sections =>Cut/fill polygons from sections**

This option takes cross sections and by using the user-supplied names of points on the cross section, cut and fill polygons for the strings joining the named points in successive cross sections.

 $\cancel{\times}\cancel{\times}\cancel{\times}$ 

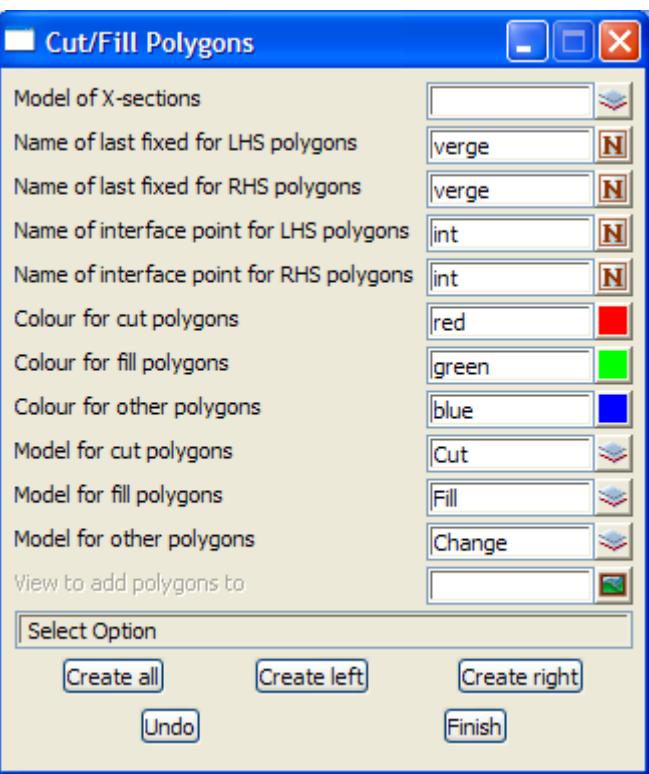

The fields and buttons used in this panel have the following functions. Field Description Type Defaults Pop-Up **Model of x-sections** model box available models *model containing the cross sections used to define the cut and fill polygons.* **Name of last fixed for LHS polygons** input verge *Name of the cross section point to be the inner point of the left hand side polygons.* **Name of last fixed for RHS polygons** input verge *name of the cross section point to be the inner point of the right hand side polygons.* **Name of interface point for LHS polygons** input int *name of the cross section point to be the outer point of the left hand side polygons.* **Name of interface point for RHS polygons** input int *name of the cross section point to be the outer point of the right hand side polygons.* **Colour for cut polygons input input red** available colours *colour for the cut polygons.* **Colour for fill polygons** input green available colours *colour for the fill polygons.* **Colour for other polygons input** blue available colours *colour for the polygons that are neither cut or fill – they are either flat or change from cut to fill.* **Model for cut polygons** input cut available models *model for the cut polygons.* **Model for fill polygons** and input fill available models *model for the fill polygons.* **Model for other polygons** input other available models *model for the polygons that are neither cut or fill – they are either flat or change from cut to fill.*

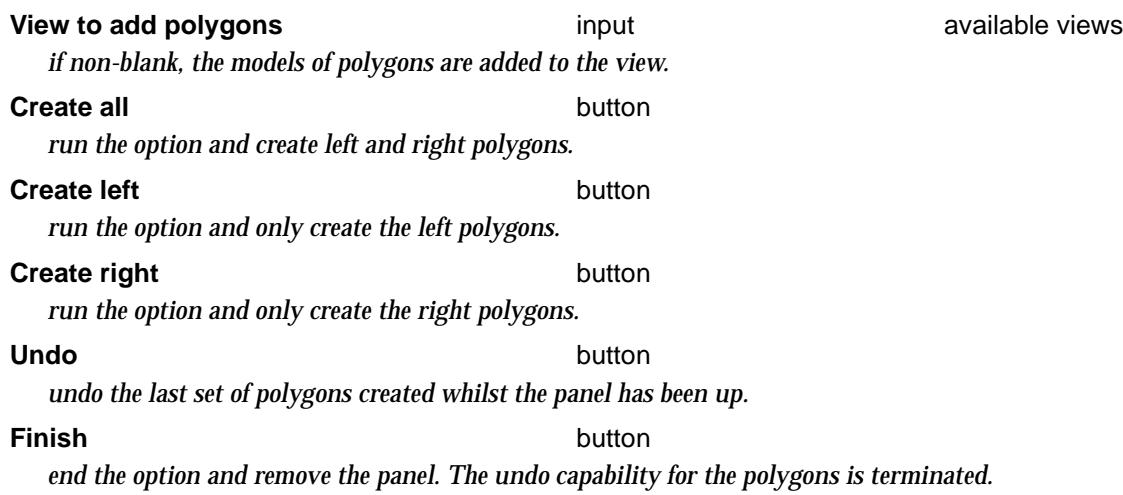

2

# <span id="page-1773-0"></span>Name Cross Sections by Chainage

## xs\_name\_by\_chainage\_panel

**Position of option on menu: Design =>X-Sections =>Name cross sections by chainage**

This option names cross-sections with the chainage from a selected string.

Note that the chainage from the string that the cross section comes from is in the name of the cross section so this option effectively gives the chainage to the cross section.

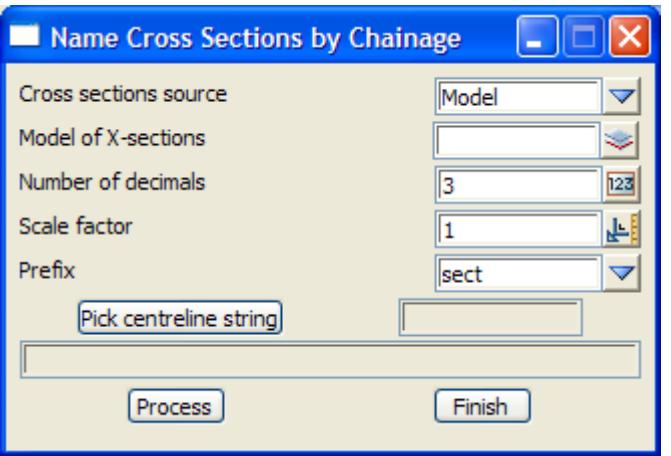

The fields and buttons used in this panel have the following functions:

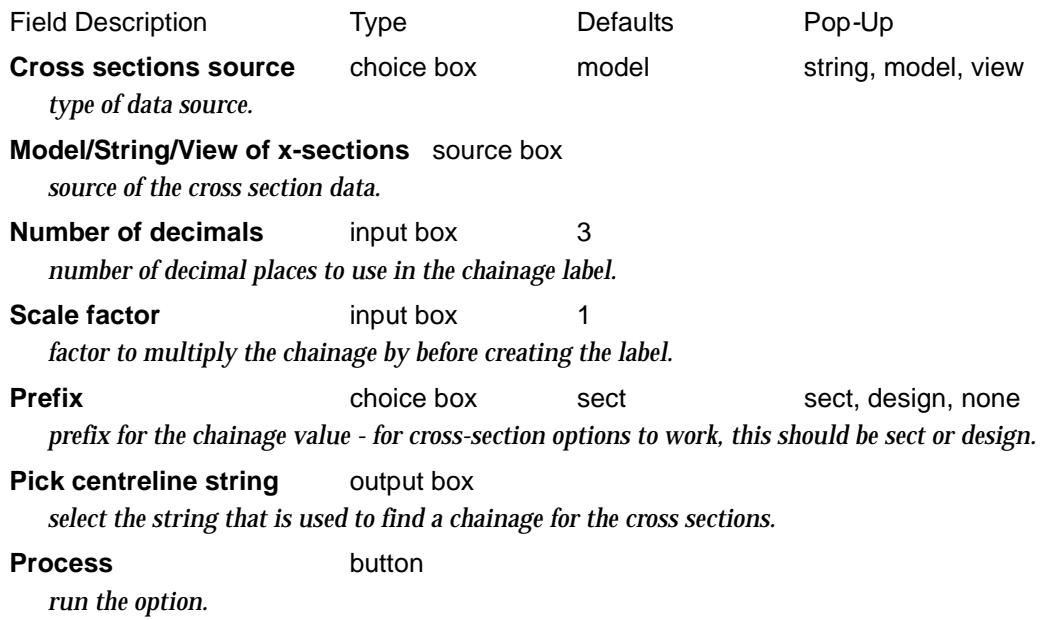

 $\begin{matrix} \end{matrix} \begin{matrix} \end{matrix} \begin{matrix} \end{matrix} \begin{matrix} \end{matrix} \end{matrix}$ 

# <span id="page-1774-0"></span>Polygons from Sections

### road\_polygons\_panel

**Position of option on menu: Design =>X-Sections =>Polygons from sections**

Option to take a model of cross-sections and create polygons between specified points on the cross-sections.

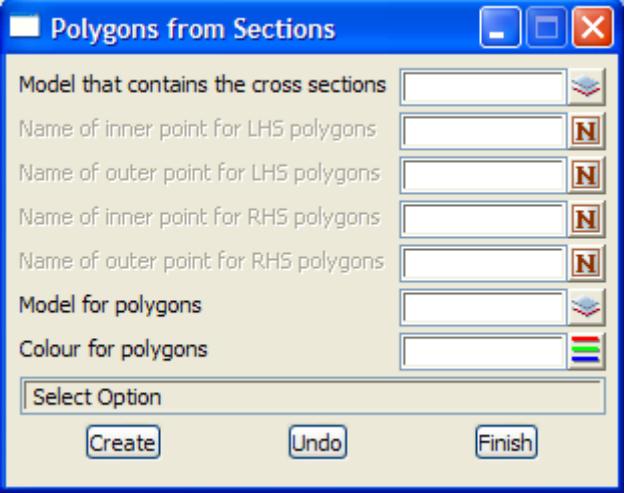

The fields and buttons used in this panel have the following functions:

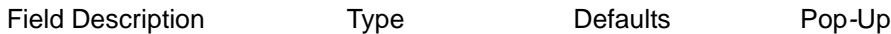

#### **Model that contains the cross sections** model box

*model of cross sections*

## **Name of first/last point for lhs polygons** input box

*name of the first/last point on left hand side of the cross-section to creating polygon for.*

#### **Name of first/last point for rhs polygons** input box

*name of the first/last point on right hand side of the cross-section to creating polygon for.*

## **Model/colour for polygons** input box

*model/colour of the created polygons.*

## **Create button**

*create polygons between the first and last points on the left and right side of the cross-sections.*

#### **Undo** button

*undo the last set of polygons created whilst the panel was up.*

# <span id="page-1775-0"></span>Read X-Section Data

### read\_xsc\_panel

**Position of option on menu: Design =>X-Sections =>Read x-section file**

This option is used to read in cross section data from a file and convert it to x-section strings (4d strings).

The data in the file is only centre-line chainage values, offset, heights and text (Code) so an alignment string needs to be selected to give an  $(x, y)$  position for the centre-line chainage and a direction (at right angles to the alignment string at the chainage) to convert the (offset, height) values into (x,y,z) points on a string.

NOTE - after reading i the x-section data and hence creating 4d strings, the

Design =>X-Sections =>Strings from sections

option can be run to create 3d strings by joining points with the same Code from adjacent xsections. The created 3d strings are given the string name of the Code that they joined.

Selecting **Read x-section file** brings up the **Read X-Section Data** panel:

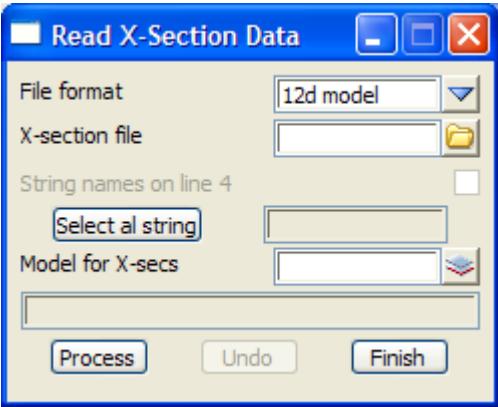

The fields and buttons used in this panel have the following functions:

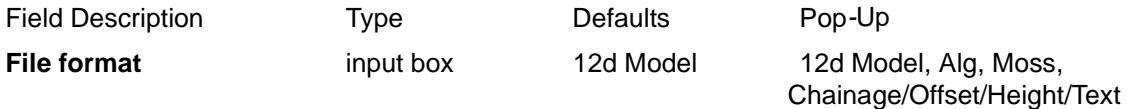

*format of the x-section data in the file.*

#### **12d Model Format**

*The* 12d Model *format is a simple text file format with the text CH followed by one or more spaces and then the alignment chainage (centre line chainage) of the x-section, and then on the following lines, the Offset value followed by one or more spaces, the height at that offset followed by one or more spaces, and then the text (Code) for that point on the x-section. The x-section continues until the next Ch line. For example, the following defines two x-sections at chainage 10 and 20 respectively.*

 *ch 10 -3 5 A 0 6 "Second label" 47 C ch 20 -3.5 5.5 A 06 D 4.5 7.5 ""*

*Note that if the Code includes a space, then it must be enclosed in quotes.For example "Second label". Also the Code is not optional - if there is no code, put "".*

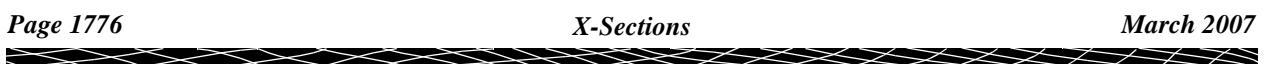

#### <span id="page-1776-0"></span>**Chainage/Offset/Height/Text Format**

*The* Chainage/Offset/Height/Tex**t** *format is a very simple text file format with each line containing the alignment chainage (centre line chainage) for the x-section followed by one or more spaces and then on the same line the Offset value followed by one or more spaces, the height at that offset followed by one or more spaces, and then optionally, the text (Code) for that point on the x-section. The x-section continues until the alignment chainage changes. For example, the following defines two x-sections at chainage 10 and 20 respectively.*

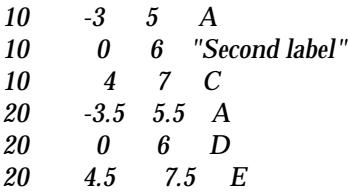

*Note that if the Code includes a space, then it must be enclosed in quotes.For example "Second label". Also the Code is optional (whereas it was compulsory for the 12d Model format).*

#### **Moss (MX) Format**

*Please refer to Moss (MX) documentation or ask the group who supplied the data.*

#### **Alg Format**

*Not documented.*

#### **X-section file** input box

*file of x-section data.*

**String names on line 4** tick box

*ONLY used for the ALG format which is not documented*

## **Select al string** string select

*select the string that is used to define the (x,y) position of the zero offset of the x-section and also the bearing for the x-section.*

**Model for x-secs** model box **available models** models

*model for the created x-sections*

## **Process** button

*read the file and create the x-sections*

**Undo** button

*undo the last set of x-sections created since the panel has been active*

# Sort X-Sections in a Model

#### xs\_sort\_panel

**Position of option on menu: Design =>X-Sections =>Sort cross section model**

This option is used to sort cross sections in a model so that they are in the order of the chainages embedded in the cross section name.

Selecting **Sort cross section model** brings up the **Sort X-Sections in a Model** panel:

<span id="page-1777-0"></span>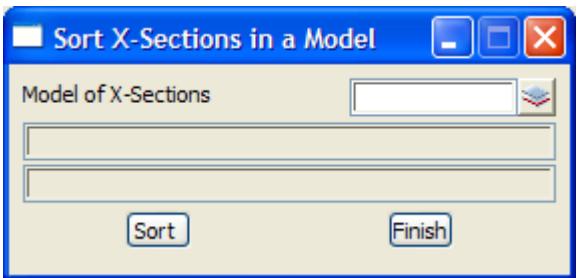

The fields and buttons used in this panel have the following functions:

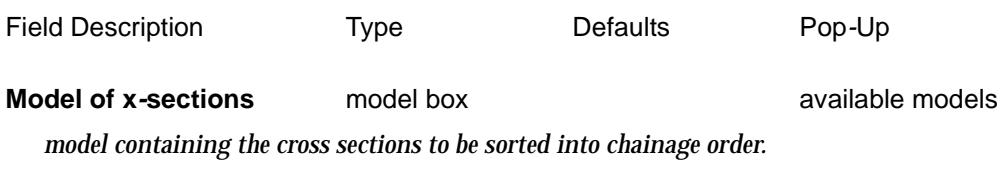

**Sort** button

*run the option.*

# Strings from Sections

## strings\_from\_sections

**Position of option on menu: Design =>X-Sections =>Strings from sections**

The **strings from sections** option creates strings by joining the common named points on successive 4d strings (usually generated as sections).

Selecting **strings from sections** fires up the **strings from sections** panel.

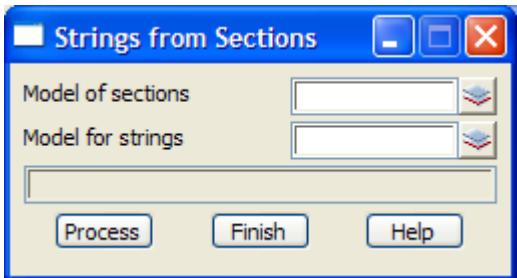

The fields and buttons used in this panel have the following functions.

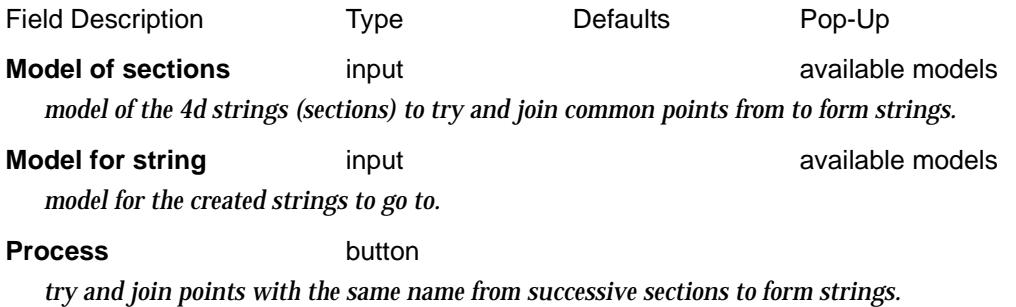

# Sections from Points

 $\cancel{\mathbf{r}}$ 

#### sections\_from\_points

**Position of option on menu: Design =>X-Sections =>X-sections from points**

The **X-sections from points** option creates a cross section by first defining s section line and then dropping all selected points in a user defined offset distance from the section line, onto the section line.

- (a) The z-value for the dropped point is the same as for the original point.
- (b) The Point number (Vertex id) of the dropped point is the Point number (Vertex id) of the original point.
- (c) The Vertex text of the dropped is the code (string name) of the original point.

The user specifies the start chainage for the created section and the value for the "centreline chainage" of the section.

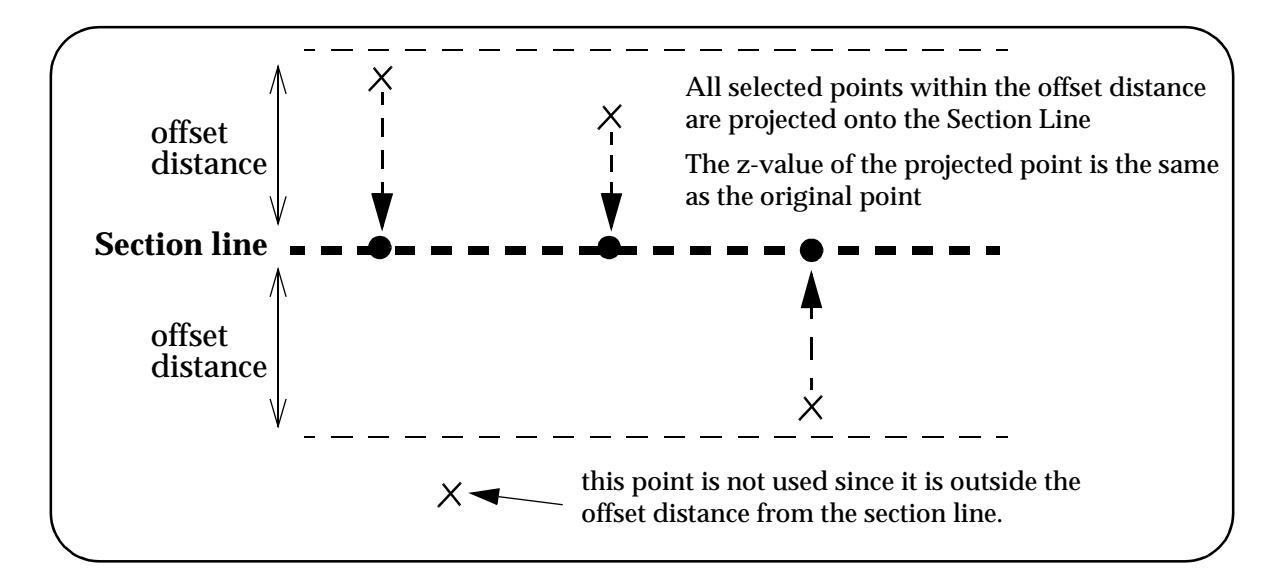

Selecting **Sections from points** fires up the **Sections from points** panel.

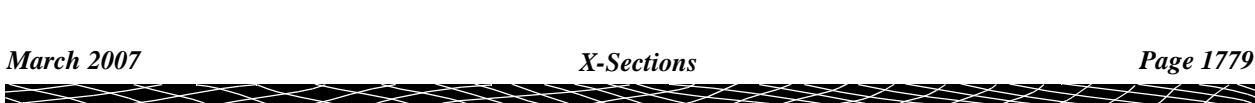

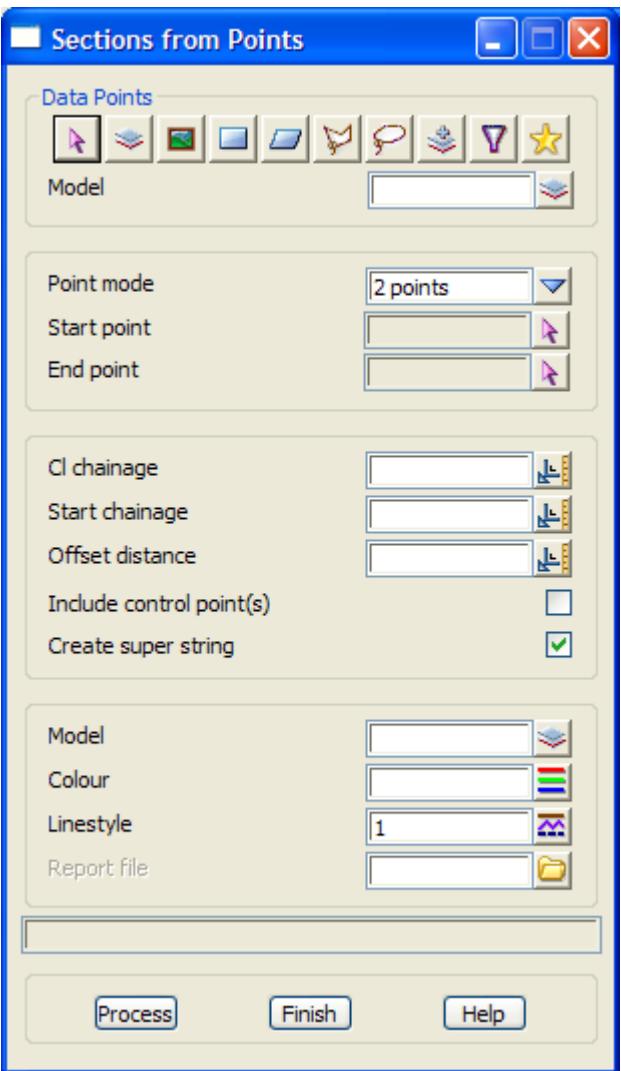

The fields and buttons used in this panel have the following functions.

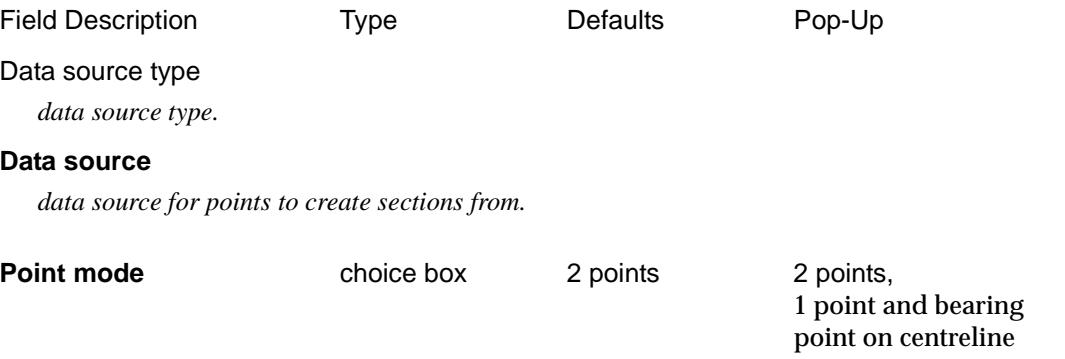

*if 2 points, then the Start point and End point are selected. The section goes through the two points. If 1 point and bearing, then the Start point is selected and a Bearing given. The section goes through the start point with the given bearing.*

*If point on centreline, then a Centreline is selected and a point on the centreline selected. The section goes through the selected point on the centreline and is perpendicular to the selected centreline at the selected point.*

**If** Point mode is **2 points:** 

╳╳╳╳

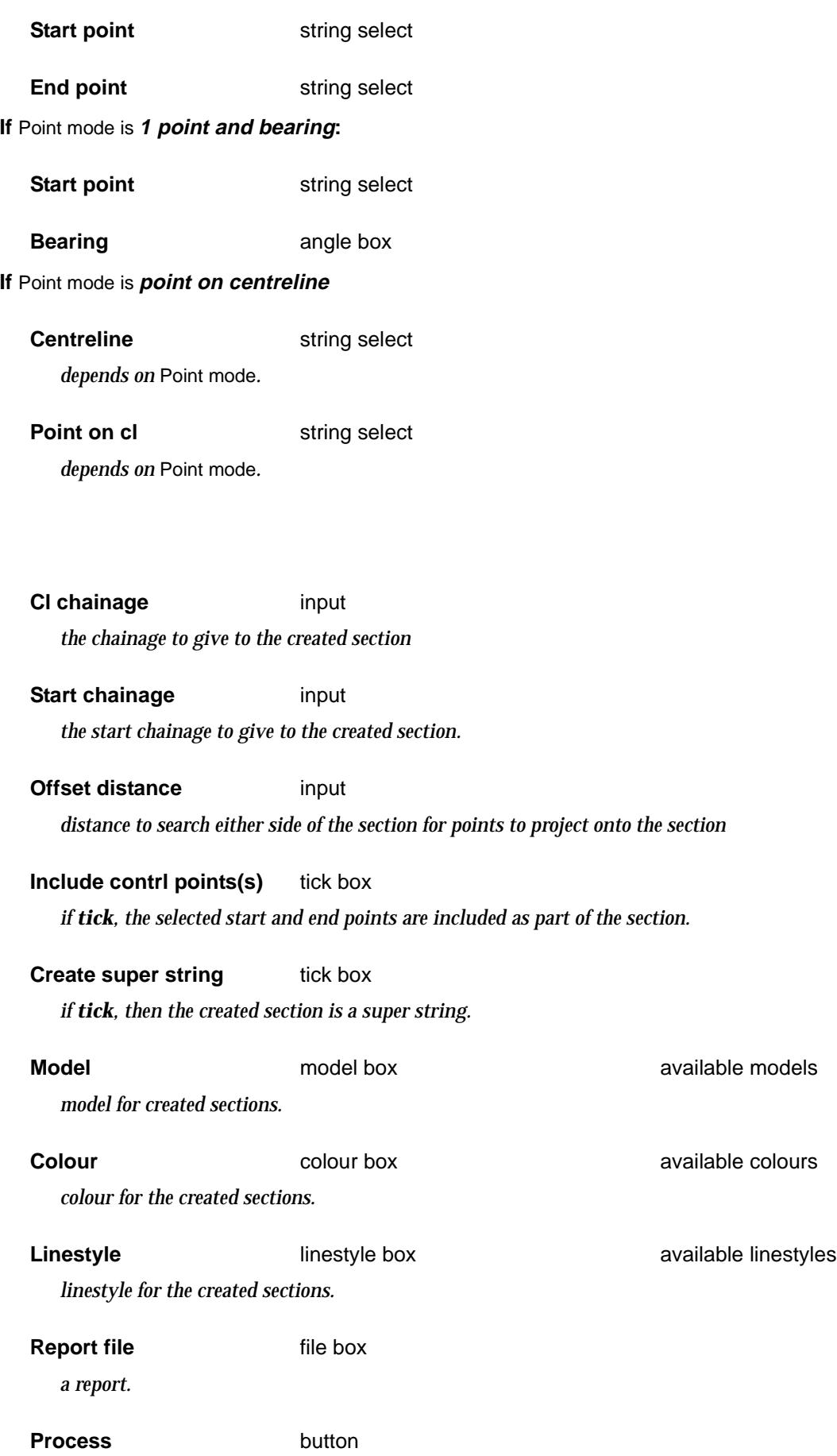

*create a cross section from the selected points.*

 $\,<$ 

≂

U

 $\displaystyle\quad$ 

╮

# <span id="page-1781-0"></span>X Section Filter (Sections at Even Chainages)

## xs\_filter\_func\_panel

**Position of option on menu: Design =>X-Sections =>X-section filter**

This panel selects user specified cross-sections from a model of cross-sections and copies them into another model. The cross sections must already exist - no new cross-sections are created.

It is a function so can be recalced when the cross-section model is changed.

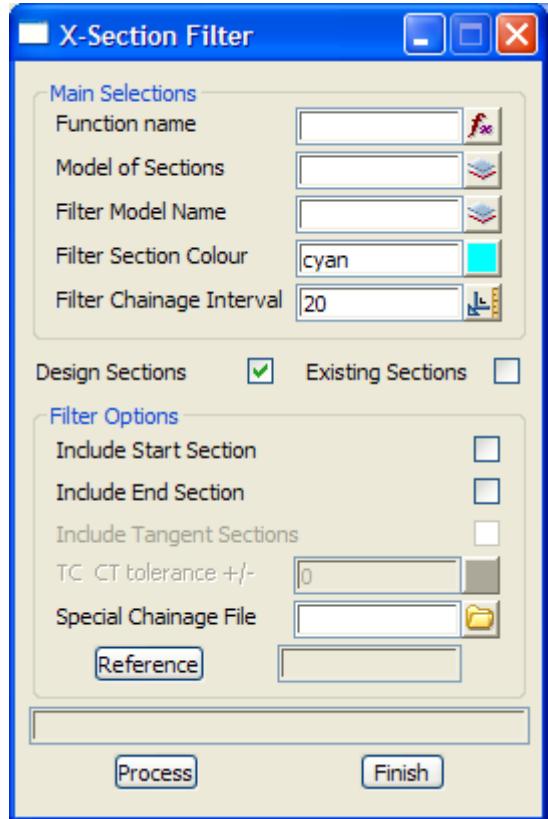

The fields and buttons used in this panel have the following functions:

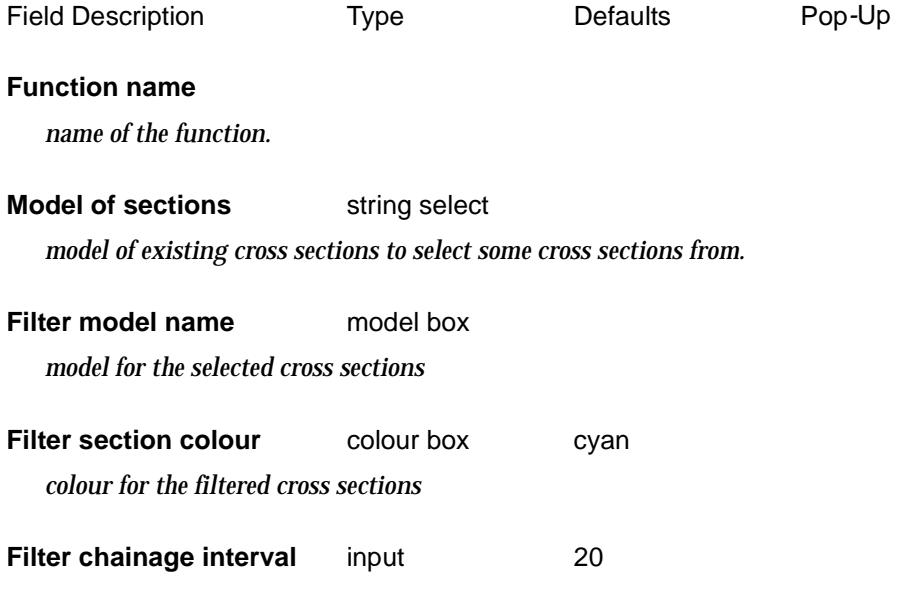

 $\cancel{\times}\cancel{\times}\cancel{\times}$ 

*chainage interval to select cross sections. Sections are selected which are multiples of the filter chainage interval.*

**Design/Existing sections** radio button design sections

*cross sections are 3d strings with the name* 

*Design and the chainage of the cross-section (usually created by an Apply), or Sect and the chainage of the cross-section (usually created by Tins =>Section =>X section)*

*If Design sections is selected, then sections starting with the name Design are selected. If Existing sections is selected, then sections starting with the name Sect are selected.*

**Include TC\_CT sections** tick box

*if tick, include cross sections at tangent points from the reference string.*

#### **Include start/end section** tick box

*include a cross section at the start/end chainage of the reference string*

**TC\_CT tolerance +/-** input box

*if non-zero, then regular cross sections (i.e. those selected by the filter chainage interval) are not included if they are closer than the given tolerance distance to a tangent point.*

#### **Special chainage file** input box

*include cross sections with chainages given in the given special chainage file.*

## **Reference** output box

*select reference string to use for the filter options requiring tangent points and start/end chainages.*

#### **Process** button

*copy the specified cross-sections to the Filtered Model.*

## **X-Sections Along a String**

**Position of option on menu: Design =>X-Sections =>X-Sections along a string**

This option has already been documented in **Tins => Sections=> X-Sections**

For the option X-Sections along a string, please continue to the section ["X-Sections"](#page-1274-0) in the Chapter ["Triangles" .](#page-1154-0)

## **X-Sections from Cuts Through Strings**

**Position of option on menu: Design =>X-Sections =>X-Sections from cuts thru strings**

This option has already been documented in **Utilities =>A-G =>Cuts =>by centreline**

For the option X-Sections along a string, please continue to the section ["Cuts by Centreline"](#page-2711-0) in the Chapter ["Utilities" .](#page-2636-0)

# More Design

#### more\_design

**Position of menu: Design =>More** The **more design** menu contains extra design options. The **more design** walk-right menu is

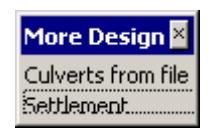

For the option Culverts from file, please continue to the section "Culverts from File". Settlement Text is a settlement" settlement"

➢

 $\cancel{\times} \cancel{\times} \cancel{\times}$ 

# <span id="page-1784-0"></span>Culverts from File

## 12d\_culvert\_panel

**Position of option on menu: Design =>More =>Culverts from file** This option is currently under development.

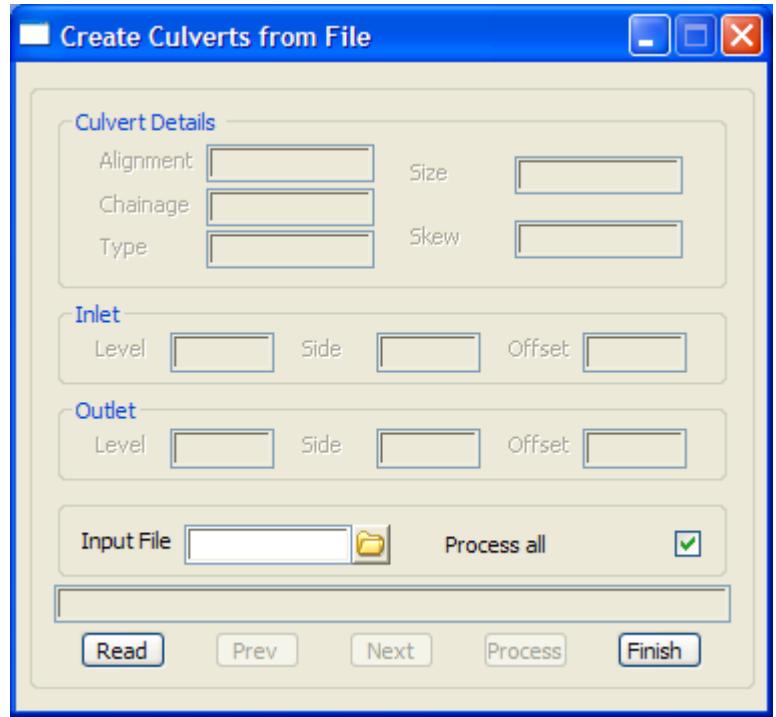

 $\overline{\phantom{m}}$ 

 $\cancel{\times} \cancel{\times} \cancel{\times} \cancel{\times}$ 

## <span id="page-1785-0"></span>Settlement

#### settlement\_panel

**Position of option on menu: Design =>More =>Settlement**

This option uses a tin of settlement values to adjust the z-values of strings.

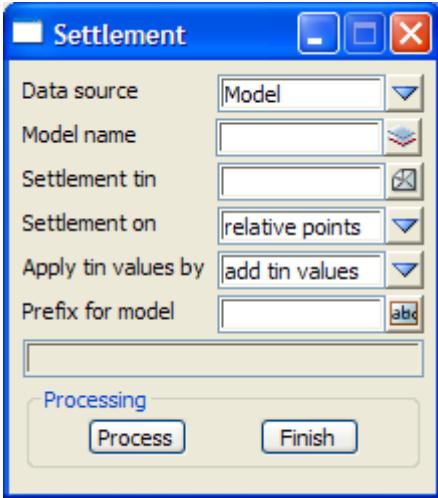

The fields and buttons used in this panel have the following functions.

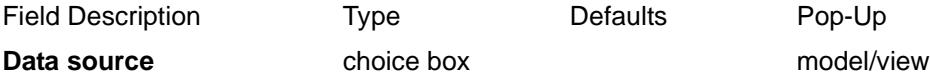

# *type of data source.*

**Model/View name**

*source of the data to process. Only 2d, 3d, 4d and super strings from the data source are processed.*

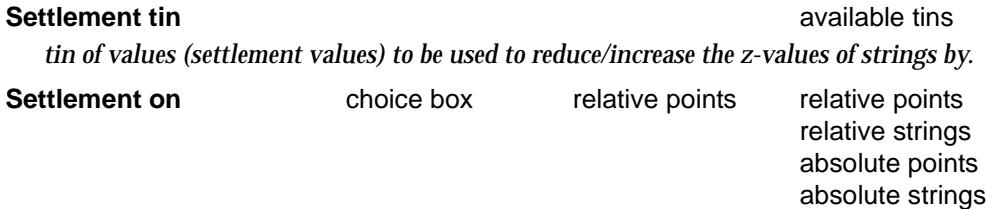

*if* Settlement on is *"relative points" then for each point of a string, the value of the settlement string at that (x,y) position is added/subtracted from the z value at the point.*

*is "relative string" then for each point of a string, the value of the settlement string at that (x,y) position is added/subtracted from the z value at the point plus for each visible segment joining points of the strings then if the segment crosses any edges of triangles from the settlement tin, a new point is inserted into the string which then has the settlement value applied to it (the initial zvalue for the inserted point is interpolated from its adjacent points in the string).*

*is "absolute points" then for each point of a string, the value of the settlement string at that (x,y) position is taken to be the z value at the point.*

*is "absolute string" then for each point of a string, the value of the settlement string at that (x,y) position is taken to be the z value at the point plus for each visible segment joining points of the strings then if the segment crosses any edges of triangles from the settlement tin, a new point is inserted into the string which is given the settlement value at that point.*

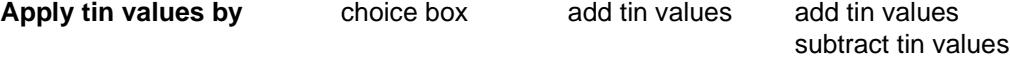

*if "add tin values", then the tin values are added to the string values. If "subtract tin values", then the tin values are subtracted from the string values.*

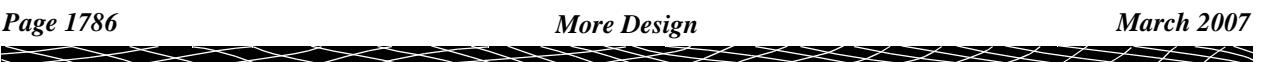

## **Prefix for models**

*prefix to apply to the name of each model in the data source to create new models for the processed data.*

**Process** button

*adjust the heights of the selected data.*

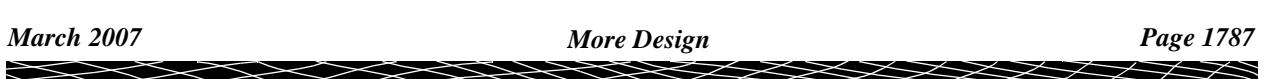

# Ortho 12d

### ortho\_12d

**Position of menu: Design =>Ortho 12d**

The **Ortho 12d** menu contains the option to write out tins in a format suitable for the *Ortho 32* rectification software.

The **Ortho 12d** walk-right menu is

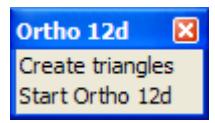

For the option Create triangles, please continue to the section "Create Triangles"

# Create Triangles

## create\_ortho\_12d\_triangle\_file

**Position of option on menu: Design =>Ortho 12d =>Create triangles**

This option writes out a 12d Model tin in a format suitable for the software *Ortho12d* software from Digital Mapping Systems (www.digmapsys.com).

*Ortho12d* is an image rectification package which can be used for ortho-rectifying photographs.

For more information on *Ortho12d*, please contact Ian Hall from Digital Mapping Systems on *ian.hall@digmapsys.com*

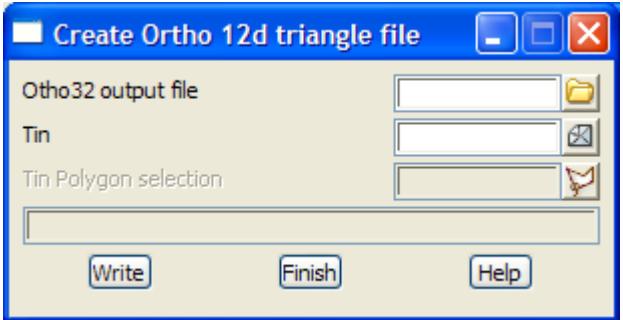

The fields and buttons used in this panel have the following functions.

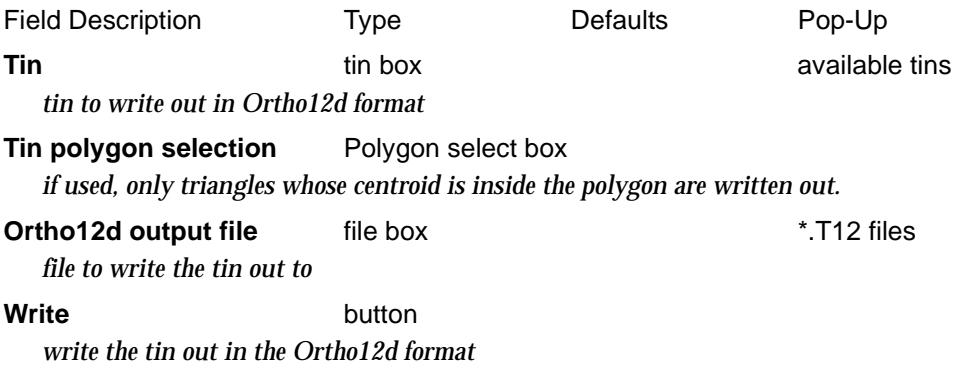

➢

 $\cancel{\sim}$   $\cancel{\sim}$ 

# [18 D](#page-1791-0)rainage and Sewer

#### drainage

#### **Position of menu: Design =>Drainage-Sewer**

The **Drainage-Sewer** option is used to place drainage and sewer networks within a subdivision. The network is placed in three dimensions including manholes (maintenance holes), and for sewer work, lot controls and house connections can be defined.

If used in conjunction with the services on a section view, interference with neighbouring pipe strings can be taken into consideration when placing the network.

Note that the drainage string and plots is only available with the drainage and sewer options and the sewer extensions (property control, house controls and Melbourne Water plots) are only available with the sewer option.

The **drainage string** is based on a **polyline** string so that **arcs** can exist between manholes (maintenance holes).

The use of the drainage string for drainage is only a subset of its use for sewer so the steps for the sewer will be given since they cover drainage as well.

The sewer process consists of a number of steps (the drainage process does not use steps 2 and 3):

- 1. creating the drainage or sewer network
- 2. checking that residential blocks are controlled by the sewer network
- 3. creating the house connections for the sewer
- 4. network design using custom routines, spread sheets or advanced network analysis packages
- 5. producing plots (plan and long section), material quantity reports, excavation volumes and manhole construction reports

These steps are described in the rest of this chapter.

The **Drainage** walk-right menu is laid out to reflect the standard sequence of placing drainage and wastewater pipes, i.e., creating, editing and plotting.

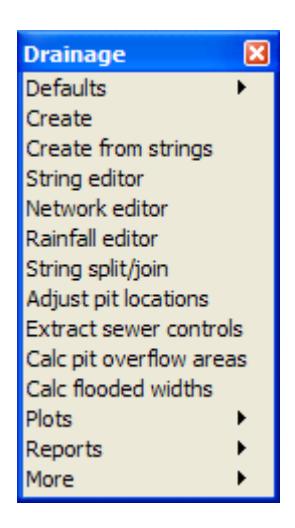

For a description of the drainage string in 12d Model, please go to the section ["Drainage Strings"](#page-1790-0)  For a definition of a drainage network and a junction in 12d Model, please go to the section ["Networks and](#page-1791-0) 

 $\cancel{\sim}\cancel{\sim}\cancel{\sim}$ 

[Junctions" .](#page-1791-0)

For a description of the drainage defaults in 12d Model, please go to the section ["Drainage Definitions"](#page-1792-0) 

For a description of the drainage design import/export interface, please go to the section **"Drainage import/export"**

For the option *Defaults*, please continue to the section ["Defaults"](#page-1793-0) .

*Create*, please continue to the section ["Create" .](#page-1801-0) *Editor*, please continue to the section ["Editor" .](#page-1802-0) *Plots*, please continue to the section ["Drainage Plots" .](#page-1835-0) *Reports*, please continue to the section ["Reports"](#page-1829-0) .

*More*, please continue to the section **"More Drainage"**.

V

 $\cancel{\times} \cancel{\times} \cancel{\times}$ 

# <span id="page-1790-0"></span>Drainage Strings

A **drainage string** consists of a series of manholes (maintenance holes) at user selected (x,y,z) positions. The manholes can be joined by either straight or curve pipes.

Like all 12d Model strings, the drainage string has an implied direction, starting at the first manhole and going in the direction towards the next manhole in the drainage string. This order is normally determined by the creation order of the manholes.

The chainage of the drainage string starts at the **first** manhole and then increases along the direction of the drainage string.

In 12d Model, drainage strings can be entered such that

(a) the most upstream manhole is entered as the first point of the string and hence the water flows in the direction of ascending string chainage. The flow direction is said to be in ascending chainage.

or

(b) the most downstream manhole is entered as the first point of the string and hence the water flows in the direction of descending chainage. The flow direction is said to be in descending chainage)

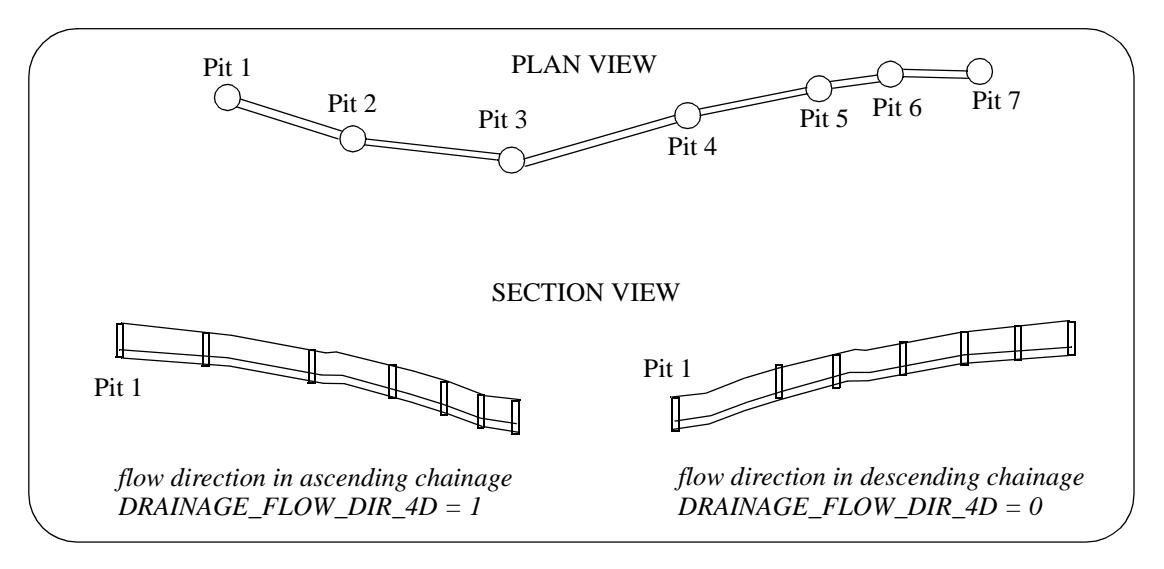

When a drainage string with flow direction in ascending order is profiled in a section view, the left hand side of a manhole is normally upstream and the right hand side of a manhole downstream.

It is recommended that drainage strings are entered with the flow direction in ascending chainage so that the minimum grade and cover can be satisfied as the drainage string is being placed.

That is, if the drainage string flow is in ascending chainage direction, then as manholes are appended, minimum *cover* and minimum *grade* can be automatically maintained.

Please continue to the next section ["Networks and Junctions"](#page-1791-0) .

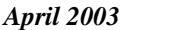

# <span id="page-1791-0"></span>Networks and Junctions

In 12d Model, a **drainage network** consists of one or more drainage strings in the *same* model. Consequently, all the drainage strings in the same model are considered to be part of the same drainage network.

**WARNING** - All drainage strings in a network **must** be entered with the same flow direction.

If two drainage strings from the same model have a manhole at exactly the same  $(x,y)$  location, then 12d Model assumes that the co-incident manholes **are** the same manhole and that the situation represents a **junction**.

Also for a network, if all the drainage strings are entered with the flow direction in ascending chainage, not only can minimum cover and minimum grade be maintained as manholes are appended, but if the branches are laid down before the trunk, then as you connect each branch to the trunk, the invert level for the trunk will be set to below the invert level of the branch line (less the default drop for the manholes).

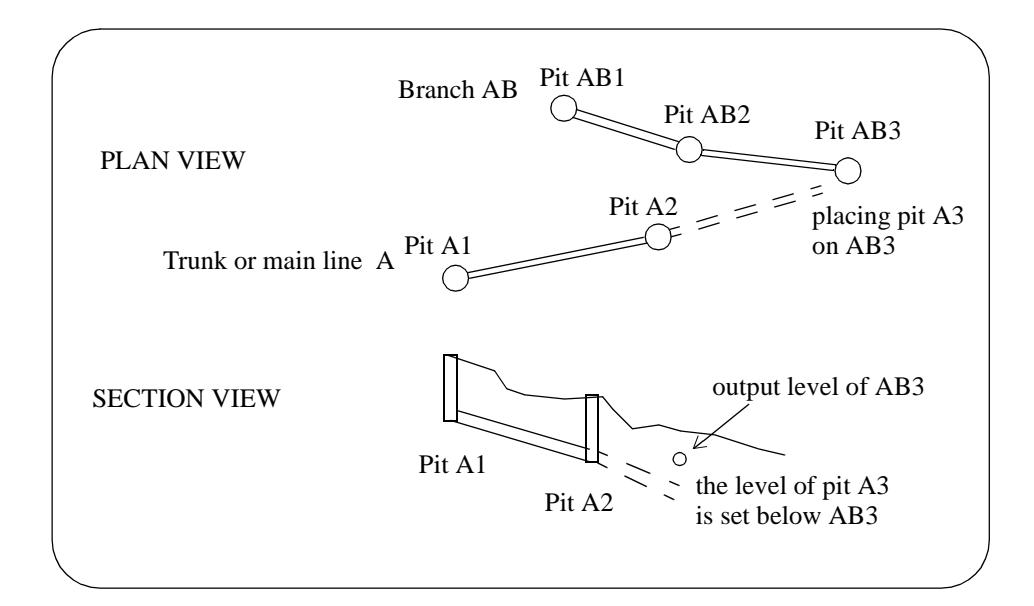

Please continue to the next section ["Drainage Definitions"](#page-1792-0) .

# <span id="page-1792-0"></span>Drainage Definitions

A file of definitions of pipe and manhole (maintenance hole) types can be given to allow tailoring for a particular project.

When 12d Model starts up, it checks to see if an environment variable called DRAINAGE\_4D exists and if it does, then the file it points to is used to provide the available types of manholes (maintenance holes) and pits.

If the environment variable is not set, then 12d Model searches for a file called **drainage.4d** in the standard 12d Model search sequence for set up files.

The drainage definitions file format is a simple ascii format and consists of one or more pipe and manhole definitions. Each definition in the file begins with the key word **Pipe** or **Manhole**, followed by the pipe or manhole type and then curly braces **{ }**.

### **Note**

In future versions of 12d Model, this definition will be extended to include special Pipe and Manhole commands within the curly braces**.**

An example of a typical drainage definitions file is:

```
// -------------------------------------------------------------
\frac{1}{6/96} 1/6/96
// Used to define the types of Pipes and Manholes
// -------------------------------------------------------------
 Pipe "PVC" {
 }
 Pipe "VC" {
 }
 Pipe "PVC Extra Heavy" {
 }
 Pipe "Plastic" {
 }
 Manhole "CONC COVER" {
 }
 Manhole "Gatic" {
 }
 Manhole "Rubber" {
 }
```
## **Notes**

1. spaces in text - any text string that includes spaces or only numbers, must be enclosed in double quotes **"**.

- 2. comments anything after **//** until the end of the line is ignored.
- 3. blank lines blank lines are ignored

Please continue to the next section ["Defaults"](#page-1793-0) .

╳╳╳╳

# <span id="page-1793-0"></span>Defaults

#### drainage\_defaults

**Position of menu: Design =>Drainage-Sewer =>Defaults**

The **defaults** menu sets default tin, manhole (maintenance hole) information, drainage pipe information, property control (sewer module only) and house connection (sewer module only) defaults which are all used when defining drainage networks.

The **Defaults** walk-right menu is

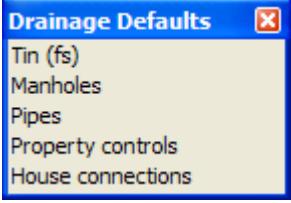

For the option *Tins (fs)*, please continue to the section "Tin (fs)" .

*Manholes*, please continue to the section "Manholes (Maintenance Holes)" . *Pipes*, please continue to the section ["Pipes"](#page-1794-0) . *Property controls*, please continue to the section ["Property Controls" .](#page-1795-0) *House connections*, please continue to the chapter ["House Connections"](#page-1797-0) .

## Tin (fs)

#### drainage tin defaults

**Position of option on menu: Design =>Drainage-Sewer =>Defaults =>Tin (fs)** On selecting the **Tin (fs)** option, the **Drainage Tin Defaults** panel is displayed.

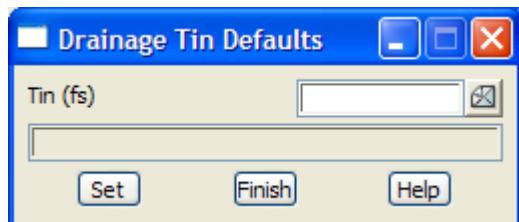

This panel is for setting the default finished surface tin in the **Create Drainage Strings** panel which is used for creating a new drainage string.

For the drainage string, the finished surface tin is used as the surface that manholes automatically sit on when z float is set on, and for defining cover when placing controls and connections.

## Manholes (Maintenance Holes)

#### drainage\_manhole\_defaults

**Position of option on menu: Design =>Drainage-Sewer =>Defaults =>Manholes**

On selecting the **Manholes** option, the **Drainage Manhole Defaults** panel is displayed.

<span id="page-1794-0"></span>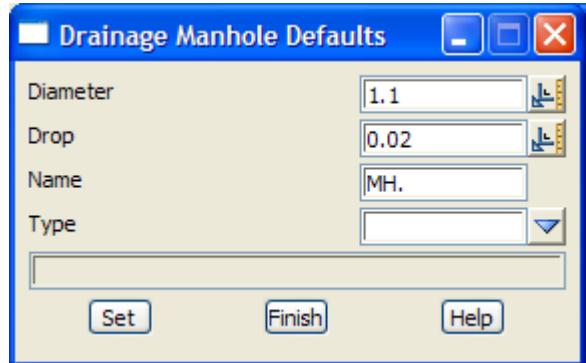

These defaults are used when creating a manhole in a drainage string. The fields and buttons used in this panel have the following functions.

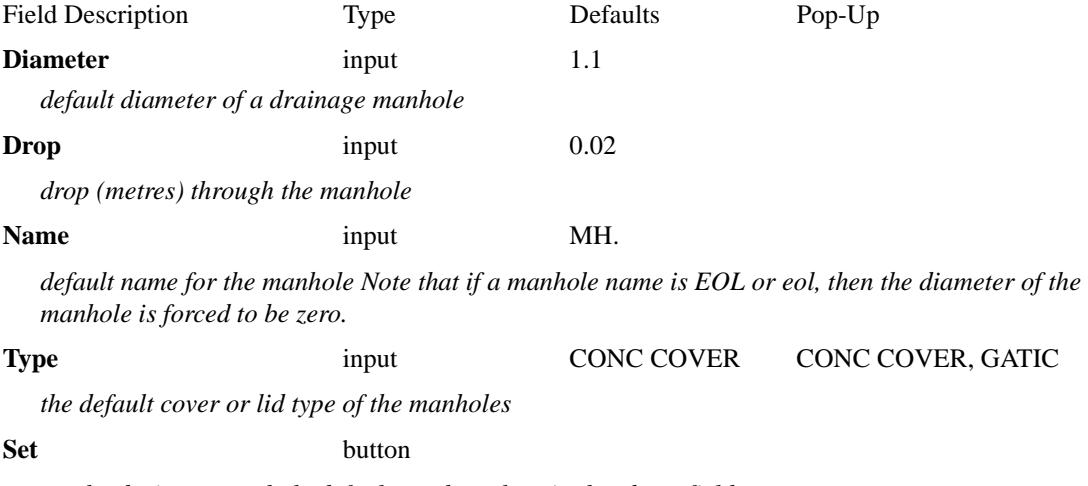

*set the drainage manhole defaults to the values in the above fields.*

# Pipes

drainage\_pipe\_defaults

**Position of option on menu: Design =>Drainage-Sewer =>Defaults =>Pipes** On selecting the **Pipes** option, the **Drainage Pipes Defaults** panel is displayed.

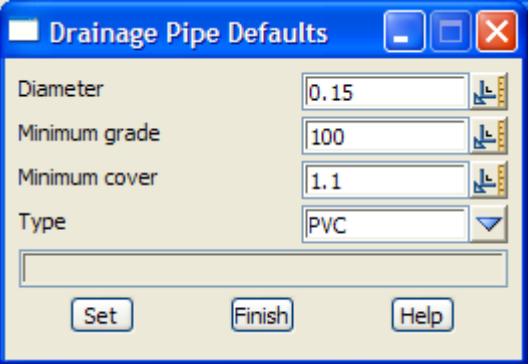

This panel is for setting the default drainage pipe diameter, grade, cover and type. These defaults are used when creating a pipe in a drainage string.

The fields and buttons used in this panel have the following functions.

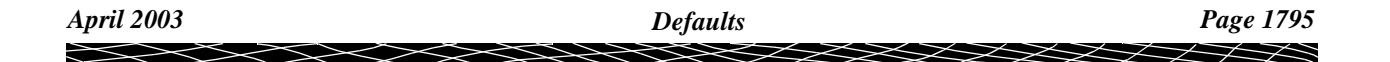

<span id="page-1795-0"></span>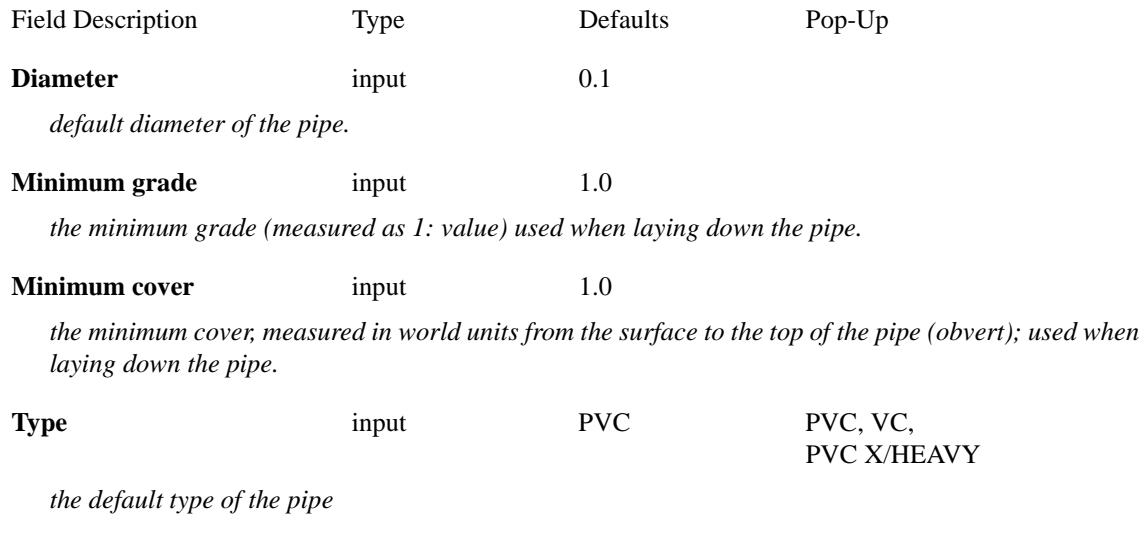

**Set** button

*set the drainage pipe defaults to the values in the above fields.*

## **IMPORTANT NOTE.**

If the drainage string is laid down in the direction of flow (and hence the flow direction is in ascending chainage), then the minimum grade and minimum cover along the pipe are maintained as the drainage string is created. Otherwise the minimum grade and cover cannot be maintained.

Cover for the pipe segment can also be calculated and/or set afterwards by the **pipe=>cover** option in the drainage string editor.

Minimum cover and minimum grade for the pipe segment to the end of the line can be set afterwards by the **pipe=>default grading** option in the drainage string editor.

# Property Controls

drainage\_property\_control\_defaults

**Position of option on menu: Design =>Drainage-Sewer =>Defaults =>Property Controls**

On selecting the **Property controls** option, the **Drainage Property Control Defaults** panel is displayed.

On a section view, the *Profile =>One substring* and *Profile =>Many substrings* options will profile the property control. Note that the centre (axis) of the property control is drawn on the section view, not the invert (bottom) or the obvert (top).

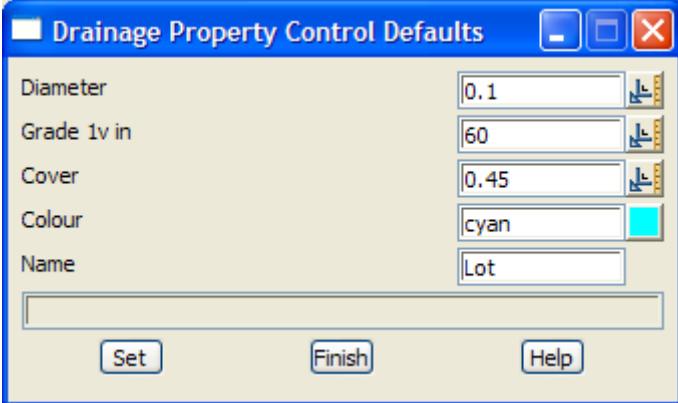

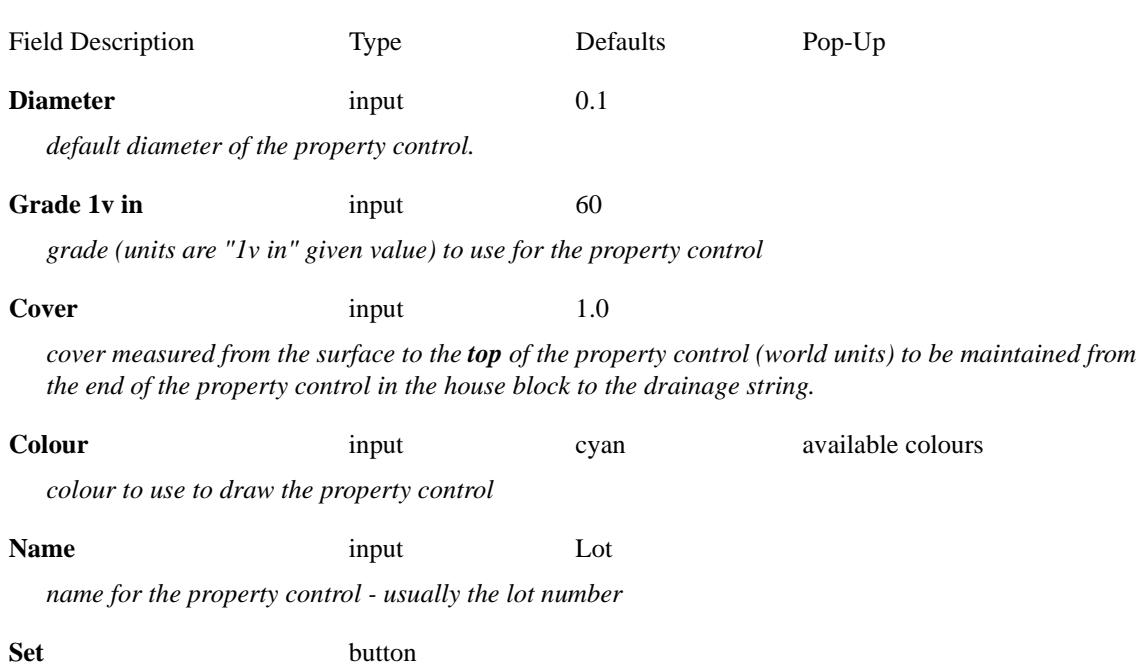

*set the property control defaults to the values in the above fields.*

The fields and buttons used in this panel have the following functions.

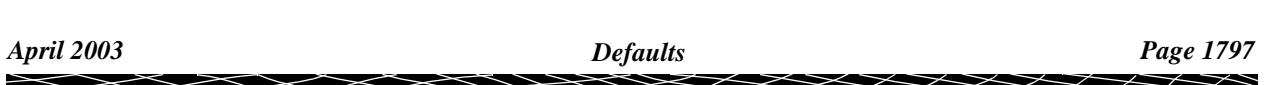

# <span id="page-1797-0"></span>House Connections

drainage\_house\_connection\_defaults

**Position of option on menu: Design =>Drainage-Sewer =>Defaults =>House connections**

On selecting the **House connections** option, the **Drainage House Connection Defaults** panel is displayed.

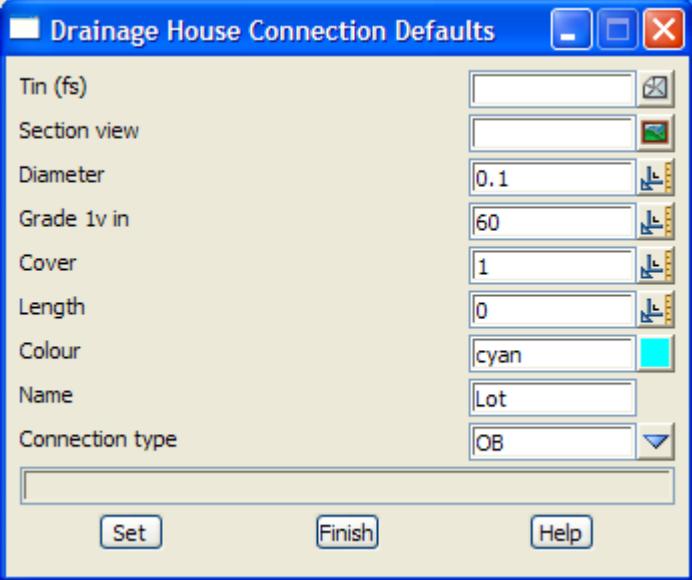

This panel is for setting the default information used for connections from the drainage pipe to the house blocks.

The fields and buttons used in this panel have the following functions.

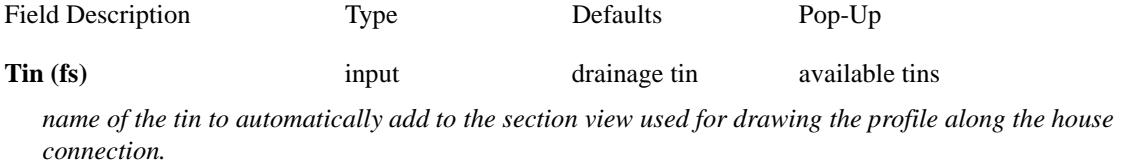

#### **Section view** input

*the section view used to profile along the house connections as they are placed in plan view.*

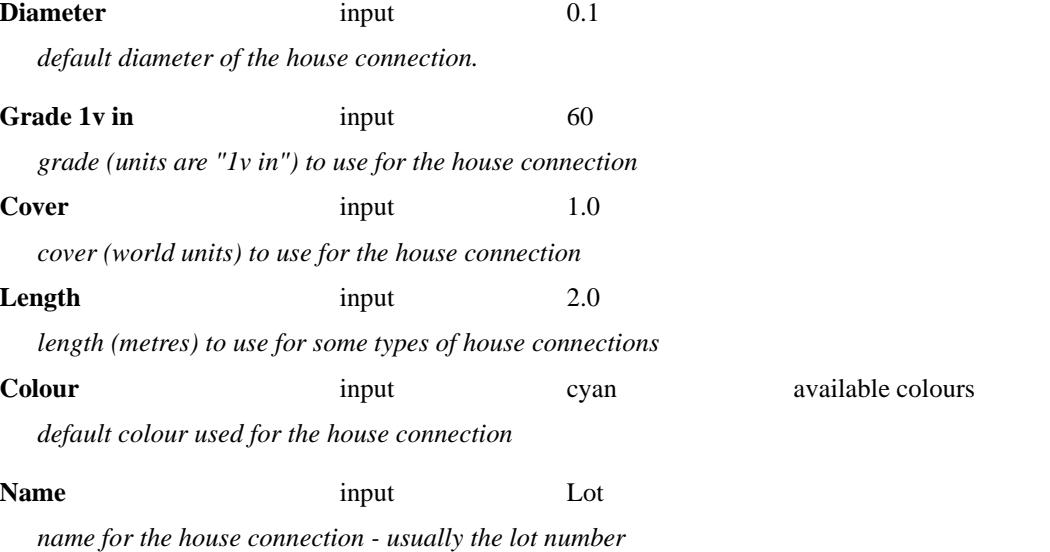

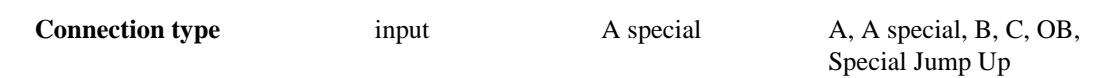

*the default type of house connection, Please continue to the section "House Connection Types" for a description of each connection type*

**Set** button

*set the house connection defaults to the values in the above fields.*

# House Connection Types

All house connection calculations do not take into account any thickness of pipe, joint sizes or actual entry points into the sewer. Hence they are *approximate only* and should only ever be used as a guide. Any quantities calculations should allow for a suitable margin of error.

## **House Connection -Type A**

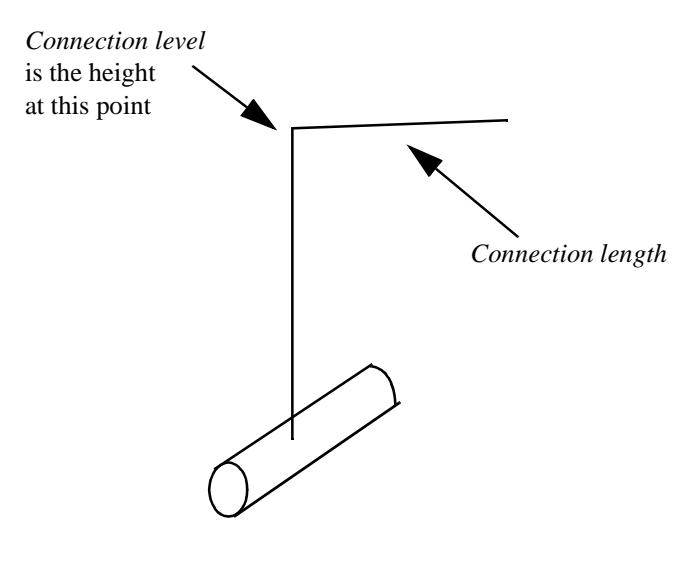

*House Connection: Type A* 

**House Connection - Type A Special** 

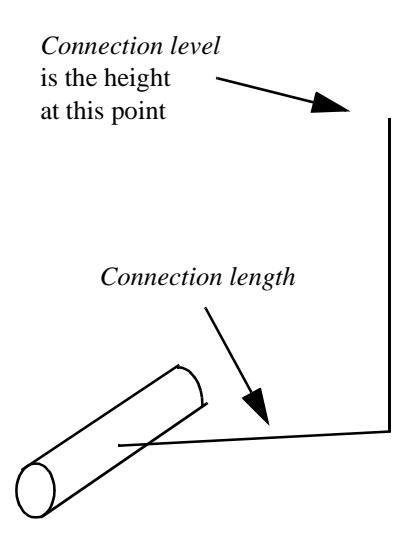

*House Connection: Type A Special*

**House Connection - Type B** 

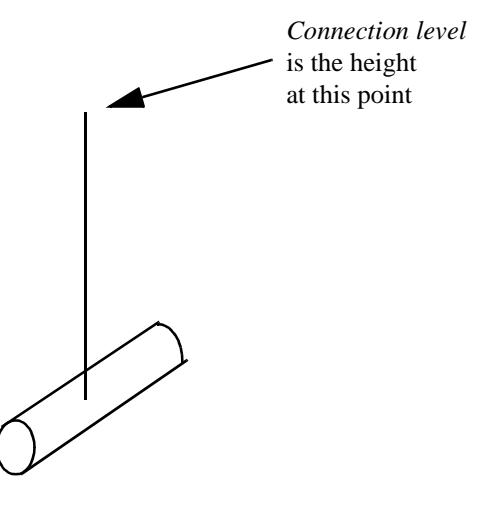

*House Connection: Type B*

**House Connection - Type C** 

 $\cancel{\asymp} \cancel{\asymp}$
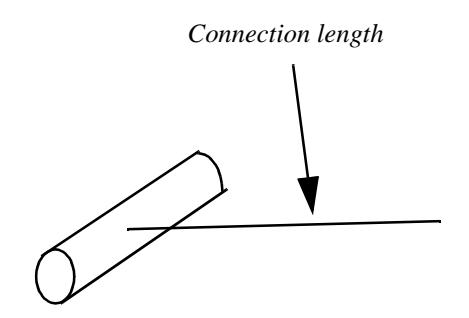

*House Connection: Type C*

**House Connection - Type Special Jump Up** 

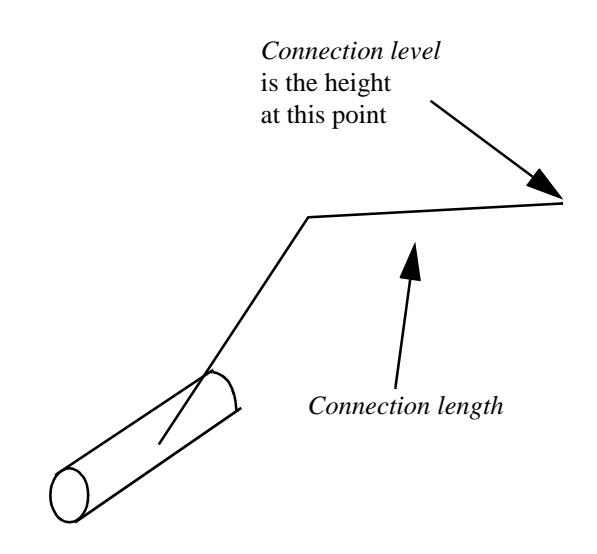

*House Connection: Type Special Jump Up*

**House Connection - Type OB (Oblique)**

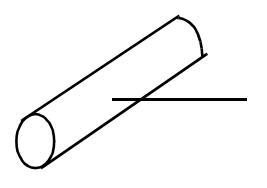

*House Connection: Type OB*

Please continue to the next section ["Create"](#page-1801-0) .

## <span id="page-1801-0"></span>Create

create\_drainage\_string

#### **Position of option on menu: Design =>Drainage-Sewer =>Create**

The **Create** option is used to produce **new** drainage strings and networks. If a drainage string already exists, the **Editor** option is used to modify it.

On selecting the **Create** option, the **Create Drainage String** panel is displayed.

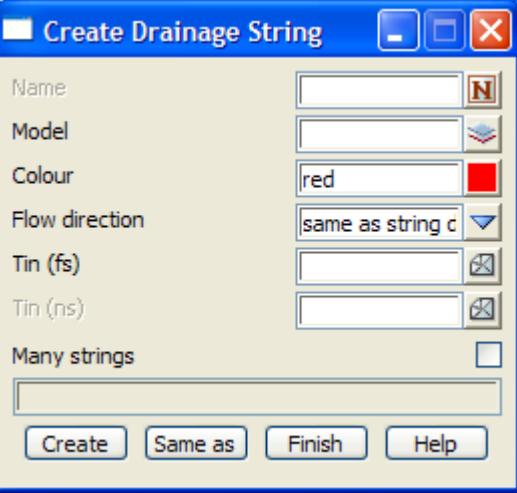

To create a new drainage string, the name, colour, model and style of the new string are entered into the appropriate fields, plus the finished surface triangulation that the manholes are normally flush with, the natural surface triangulation, and the **Create** button selected.

The new fields and buttons used in this panel have the following functions.

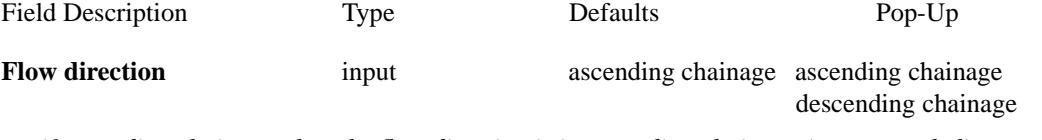

*if ascending chainage, then the flow direction is in ascending chainage (recommended) if descending chainage, then the flow direction is in descending chainage.*

**Tin (fs)** input drainage=>defaults=>tinavailable tins

*the finished surface tin. If manholes are "floating", the top of the manhole is automatically place on the tin surface ("floated" on the surface).*

**Tin (ns)** input available tins

*the natural surface tin used in longsection plots.*

The **Create Drainage String** panel is then removed and the **Drainage Edit** menu and **Drainage Edit Info**  panel fired up.

As for a 3d string, to create a new drainage string with some of the **same** name, colour, model and style as an existing string (not necessarily a drainage), the **Same as** button is chosen and the appropriate string selected.

The **Drainage Edit** menu contains all the available options for editing a drainage string and its associated block controls and house connections. The **Drainage Edit Info** panel contains information areas. The **Drainage Edit** menu and **Drainage Edit Info** panel are

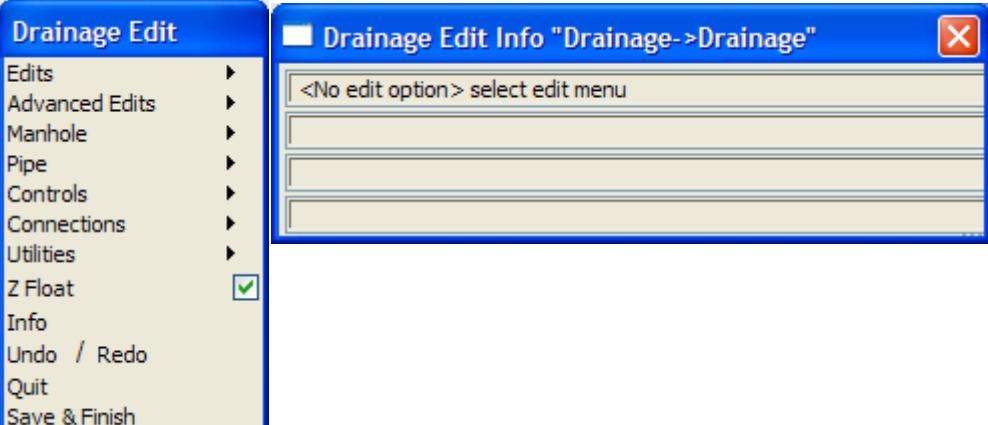

To create a new drainage string, the user selects the **Append** option from the **Edits** walk right menu on the **Drainage Edit** menu.

Since the **Drainage Edit** menu and **Drainage Edit Info** panel are the same as those used when editing a drainage string, the options will be discussed under the drainage **Edit** option.

For documentation on editing Drainage string, please continue to the next section "Editor" .

For drainage utilities and import/export see **More Drainage**

## Editor

**Position of option on menu: Design =>Drainage-Sewer =>Editor**

This is the same option as **Editor** from the **Strings** walk-right menu on the 12d Model menu.

The string editor is used to modify any 12d Model strings. After selecting the **Editor** option, the **Edit String** panel is placed on the screen to record any error messages.

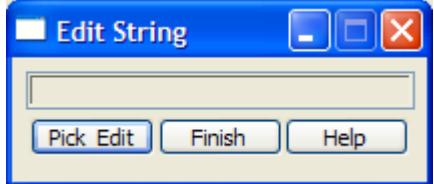

The option is already in the **pick** mode (the **pick & edit** button only needs to be selected if the pick was cancelled) and the user simply picks and accepts the string to be edited.

From the picked string's type, the editor is able to determine the edits that apply to the string and list them in the string's **edit** menu.

If a drainage string is selected, the **Drainage Edit** menu and **Drainage Edit** panel (as shown in the previous section) are placed on the screen.

The individual edit operations for a drainage string will now be discussed in detail.

Please continue to the next section ["Drainage Edit"](#page-1803-0) .

## <span id="page-1803-0"></span>Drainage Edit

drainage\_edit

## drainage\_edit\_info

On picking a drainage string when in the string **Editor** option, or by selecting **Create** in the **Create Drainage String** panel, the **Drainage Edit** menu and panel are placed on the screen.

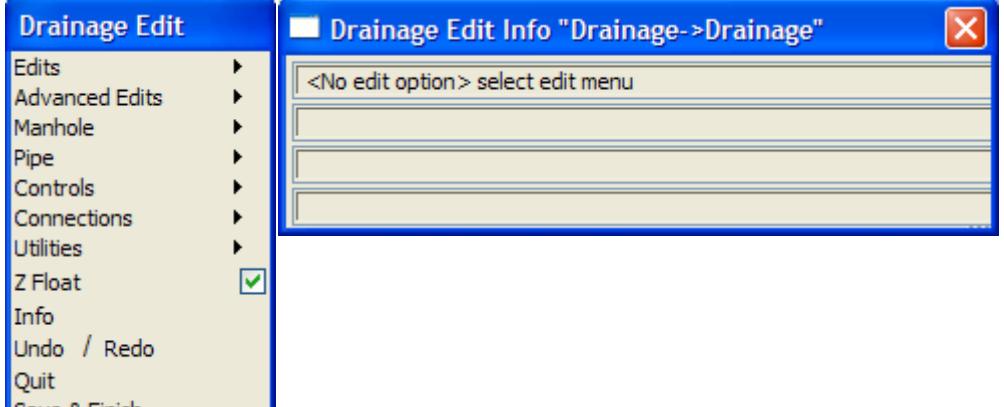

The edit is **cancelled** by selecting the **Quit**. No changes to the string are recorded and the **Drainage Edit** option terminates.

The edit is **finished** and the changes recorded when the **Finish** is chosen. The **Drainage Edit** option then terminates.

When either button is selected, a **Yes-No-Cancel** panel is displayed and the user must confirm the selection.

The **Drainage Edit Info** panel is principally used to display information and messages during the creation and editing of the drainage string. It is toggled on and off by **Info** on the **Drainage Edit** menu.

The main message area indicates the purpose of the mouse buttons at each step.

Message area 1 displays the current Drainage Edit option and message area 4 indicate the next step in the edit option.

Message areas 2 and 3 are used to display information about the string as the cursor is moved near the drainage string and the drainage manholes.

Each of the options in the **Drainage Edit** menu will now be described.

For the option *Edits*, please continue to the section "Edits" .

*Manholes*, please continue to the section ["Manhole \(Maintenance Hole\)"](#page-1808-0) .

*Pipes*, please continue to the section ["Pipe"](#page-1813-0) .

*Controls*, please continue to the section ["House Connections"](#page-1820-0) .

*Connections*, please continue to the chapter ["House Connections"](#page-1820-0) .

*Utilities*, please continue to the chapter ["Utilities" .](#page-1827-0)

*Z float*, please continue to the chapter ["Z Float" .](#page-1828-0)

## **Edits**

#### edits

The options in the **Edits** menu are used for placing the initial manholes of a new drainage string, editing a new drainage string once the initial manholes are placed or editing an existing drainage string.

The **Edits** walk-right menu is

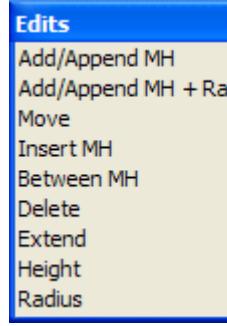

## **Append, Append+Radius**

The **Append**, **Append+Radius** operations for a drainage string are similar to the **Append** options for a polyline string except that manholes are also automatically placed at each added point.

**Note** - a manhole can be removed from the point afterwards using the **Manhole=>Remove** option. The point will still be there but without a manhole on it.

If the **Append + Radius** option selected, then before each point is appended, an enter radius typed-input box is placed on the screen.

The enter radius typed-input box looks like

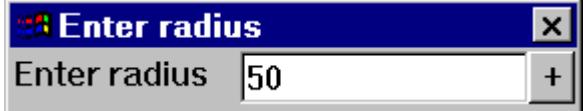

The radius is entered into the typed-input box, terminated with <enter>. The entered value is taken as the radius of the arc to the next drainage string point and the arc will be drawn correctly as the cursor is moved to the next point.

A **radius** value of **0** is taken to mean no arc.

If **z Float** is set to tick, then the top of the manhole is automatically placed on the terrain given in the tin field for the drainage string.

If height snap is toggled on in the **Snaps** menu, the height will be displayed an a new height entered but the new height will only be used if **z Float** is turned off for the manhole.

Each manhole in the string is connected by a drainage pipe. The diameter, type and cover at each end of the **drainage pipe** are taken from the **Drainage Pipe Defaults** panel.

The **Append** options are terminated by selecting **Cancel** from the **Pick Ops** menu, or by selecting **Quit**, **Finish**, or a new option from the **Drainage Edit** menu.

## **Move**

If used in a plan view, the **Move** option is used to move the (x,y) position of a manhole.

If used in a section view, the **Move** option can be used to change the height of the top of any manhole or the height of either end of the drainage pipe connecting adjacent manholes in the drainage string.

After the **Move** option is chosen, the user selects either a manhole in a plan view or the top of a manhole or a pipe end in a section view.

If a manhole is selected from a plan view, then the plan position of the selected manhole will move with the cursor. The new position for the top of the manhole can be chosen by either cursor selection or typed input in exactly the same way as for moving a point on a 3d string.

If the top of a manhole or the end of a pipe connecting adjacent manholes is chosen in a section view, then only the height of the selected point can be modified. That is, if a point is selected in a section view, then it

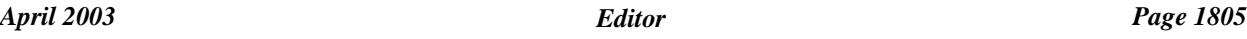

is constrained to move in the z-direction only.

The **Move** option is terminated by selecting **Cancel** from the **Pick Ops** menu, or by selecting **Quit**, **Finish**, or a new option from the **Drainage Edit** menu.

## **Insert**

The **Insert** option is designed to place a new manhole between two adjacent manholes (note that the inserted manhole does not have to be on the line joining the two adjacent manholes).

To insert a new manhole, the two adjacent manholes are chosen by selecting the line connecting the two manholes. Once the **line** is selected, the new manhole is assumed to be at the current cursor position. As the cursor is moved, the drainage string is redrawn reflecting the changing position of the inserted manhole.

The **Insert** option is terminated by selecting **Cancel** from the **Pick Ops** menu, or by selecting **Quit**, **Finish**, or a new option from the **Drainage Edit** menu.

### **Between**

The **Between** option is similar to the **Insert** option except that the inserted manhole **does** have to be on the line joining the two adjacent manholes. To accomplish this, the cursor position is projected onto the manhole-manhole line to give the new manhole position.

**Note** - once the manhole is placed, it is no longer constrained to be on the one straight or arc joining adjacent manholes. If this is required, then the manhole is placed using the **Manhole=>Add** option.

The **Between** option is terminated by selecting **Cancel** from the **Pick Ops** menu, or by selecting **Quit**, **Finish**, or a new option from the **Drainage Edit** menu.

## **Delete**

The **Delete** option is used to delete manholes/and or points from the drainage string.

The manhole/point to be deleted is selected with the cursor and when the selection is accepted (MB), it is **deleted**.

Once a manhole/point has been deleted, the delete option is still current and can be repeated without reselecting the **Delete** option.

The string, minus the deleted manhole/point, is redrawn after each deletion.

The **Delete** option is terminated by selecting **Cancel** from the **Pick Ops** menu, or by selecting **Quit**, **Finish**, or a new option from the **Drainage Edit** menu.

### **Extend**

The **Extend** option is used to move a manhole/point along the line joining the manhole/point to one of its adjacent manhole/point.

That is, the bearing of the manhole/point-manhole/point line is kept constant and the manhole/point moved along that line either **towards** or **away** from its neighbouring manhole/point.

Extending, like moving a manhole/point, is a two step process.

Step (a) - selecting the manhole/point-manhole/point line and the manhole/point to be moved along that line

Step (b) - selecting the final position for the manhole

Both steps are identical to extending an point in a polyline string.

Once the extend is completed, the extend option is still current and can be repeated without re-selecting the extend option.

The **Extend** option is terminated by selecting **Cancel** from the **Pick Ops** menu, or by selecting **Quit**, **Finish**, or a new option from the **Drainage Edit** menu.

**Note** - Extend can be used on the end manholes of the drainage string

╳╳╳╳

## **Height**

The **Height** option is used to modify the height (z value) of the top of any manhole, or the height of the ends of the pipes connecting adjacent manholes in the drainage string.

The top of the manhole can be selected in either a plan or a section view. The pipe ends can only be selected in a section view.

After the **Height** option is chosen, the user must select the manhole top or pipe end that is going to have its height modified.

Once the manhole or pipe end has been selected, an New height typed-input box is displayed on the screen with the items current height (z value) in it.

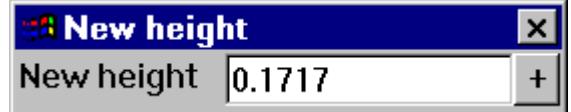

The required height is entered into the typed-input box, terminated with <enter>. The entered value is taken as the height of the manhole or pipe and the string redrawn with the new height at that point. The typed-input box then disappears.

The **Height** option is terminated by selecting **Quit**, **Finish**, or a new option from the **Drainage Edit** menu.

## **Radius**

#### change\_radius

Selecting **Radius** brings up the **Change Radius** panel which is used to modify the radius of any arc/line joining adjacent manhole points.

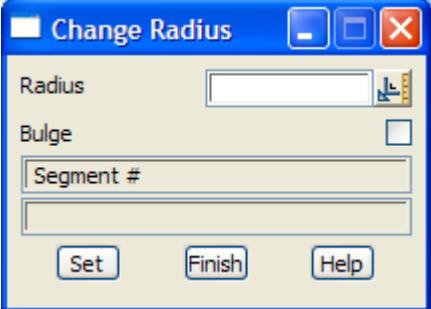

After selecting the **Radius** option, the user selects the arc/straight to be modified and the current arc radius and bulge setting will be displayed in the **Change Radius** panel.

New values can then be entered and the arc modified by selecting the **Set** button.

If the radius is positive, the arc is drawn from the start point to the next point on the polyline in a clockwise direction. If the radius is negative, the arc is drawn from the start point to the next point on the polyline in a counter-clockwise direction.

For a given radius (positive or negative), there are two possible cases for the arc- one where the arc is less than a semi-circle, the other when the arc is greater than a semi-circle.

If bulge is turned on, the larger arc is used. The default is bulge turned off.

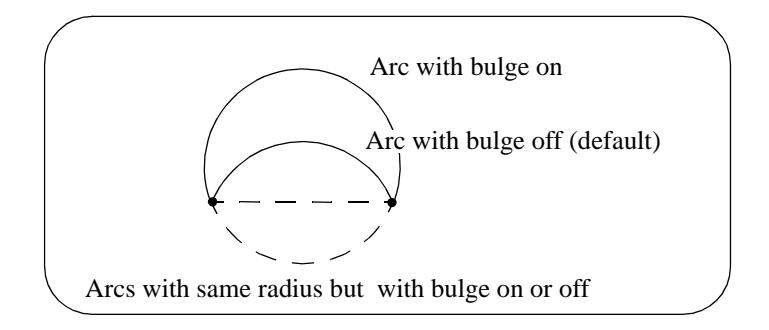

 $\prec$ 

 $\gg$ 

2

2

₩

丼

⋙≫≫≫

## <span id="page-1808-0"></span>**Manhole (Maintenance Hole)**

#### manhole

The options in the **Manhole** menu are used to modify information about individual manholes in the drainage string.

The **Manhole** walk-right menu is

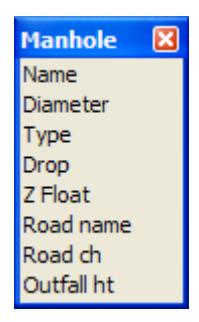

## **Add**

The **add** option is similar to the **Edits=>Between** option in that a new manhole is created that must be on the line or arc between two adjacent manholes.

However, once the manhole is placed, it is **always constrained** to be on the one straight or arc joining its adjacent manholes.

To **add** a new manhole, the two adjacent manholes are chosen by selecting the line connecting the two manholes. Once the **line** is selected, the new manhole is assumed to be at the current cursor position. As the cursor is moved, the drainage string is redrawn reflecting the changing position of the inserted manhole.

The **add** option is terminated by selecting **Cancel** from the **Pick Ops** menu, or by selecting **Quit**, **Finish**, or a new option from the **Drainage Edit** menu.

## **Remove**

The **Remove** option is used to remove manholes from the drainage string but unlike the **Edits=>Delete** option, the underlying point on the drainage string remains. Hence only the manhole is deleted, but not the polyline point underneath.

The manhole to be removed is selected with the cursor and when the selection is accepted (MB), it is **removed**.

Once a manhole has been removed, the **Remove** option is still current and can be repeated without reselecting the **Remove** option.

The string, minus the deleted manhole/point, is redrawn after each removal.

The **Remove** option is terminated by selecting **Cancel** from the **Pick Ops** menu, or by selecting **Quit**, **Finish**, or a new option from the **Drainage Edit** menu.

#### **Name**

The **Name** option is used to change a manhole's label.

After selecting the option, the mouse is used to pick the manhole to have a name change.

Once a manhole has been selected, an Enter text typed-input box is displayed on the screen containing the selected manhole's name.

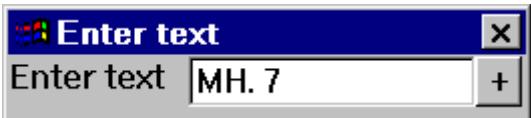

The new name is entered into the typed-input box, terminated with <enter>. The typed-input box then disappears.

The **Name** option is terminated by selecting **Cancel** from the **Pick Ops** menu, or by selecting **Quit**, **Finish**, or a new option from the **Drainage Edit** menu.

*NOTE* - if the name of the manhole is *EOL* or *eol* then the diameter of the manhole is forced to zero.

## **Diameter**

The **Diameter** option is used to change a manhole's diameter.

After selecting the option, the mouse is used to pick the manhole to have its diameter modified.

Once a manhole has been selected, an **Enter value** typed-input box is placed on the screen displaying the selected manhole's current diameter.

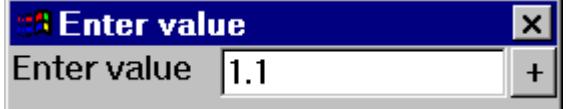

The new diameter is entered into the typed-input box, terminated with <enter>. The typed-input box then disappears.

The **Diameter** option is terminated by selecting **Cancel** from the **Pick Ops** menu, or by selecting **Quit**, **Finish**, or a new option from the **Drainage Edit** menu.

## **Type**

The **Type** option is used to change the type of the cover (lid) placed on a manhole.

After selecting the option, the mouse is used to pick the manhole to have its cover type modified.

Once a manhole has been selected, a **Manhole type** typed-input box is displayed on the screen containing the selected manhole's cover type.

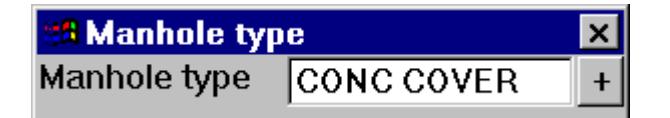

The list of common covers for the manhole can be obtained by clicking the **[+]** in the **Manhole type** input box and getting a menu of valid cover types.

The new cover type is entered into the typed-input box, terminated with <enter>. The typed-input box then disappears.

The **Type** option is terminated by selecting **Cancel** from the **Pick Ops** menu, or by selecting **Quit**, **Finish**, or a new option from the **Drainage Edit** menu.

### **Drop**

The **Drop** option is used to change the vertical distance between the bottom of the pipes on either side of a manhole, i.e., the difference in the invert levels of the pipe.

Since the drop in simply the difference in vertical distance between two pipes on either side of a manhole, the actual value of the drop can be changed by moving either of the pipes up or down the manhole.

After selecting the option, the end of the pipe to be moved is selected with the mouse.

Once the pipe end been selected, an enter value typed-input box is displayed containing the drop across the manhole that the pipe end connects into.

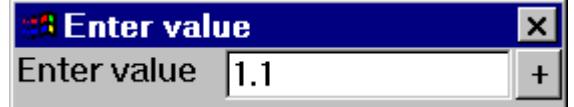

The new drop type is entered into the typed-input box, terminated with  $\langle$  enter $\rangle$ .

If the end of the pipe was on the upstream side of the manhole (normally the right hand side of a manhole in a section view), the end of the pipe will be moved upward until the drop across the manhole equals the entered value.

If the end of the pipe was on the downstream side of the manhole (normally the left hand side of a manhole in a section view), the end of the pipe will be moved down until the drop across the manhole equals the entered value.

The typed-input box then disappears.

The **Drop** option is terminated by selecting **Cancel** from the **Pick Ops** menu, or by selecting **Quit**, **Finish**, or a new option from the **Drainage Edit** menu.

## **Z Float**

## manhole z float

A **floating manhole** takes the z-value for the top of the manhole from the tin selected for the drainage string. Hence as a floating manhole moves around in a plan view, the top of manhole will automatically change to suit the new z-value of the drainage string tin.

Selecting **Z float** brings up the **Manhole Z Float** panel which is used to change a manhole from floating to non-floating and vice-versa.

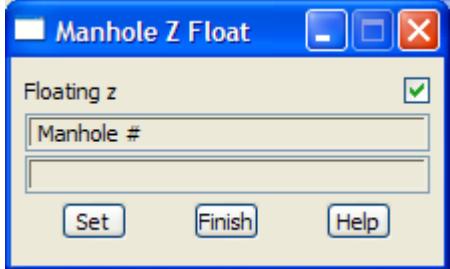

After selecting the **Z Float** option, the user selects the manhole to be modified and the current **floating z status** is displayed in the **Manhole Z Float** panel.

The tick-cross can then be changed and the manhole modified by then selecting the **Set** button.

### **Road Name**

manhole road name

A **road name** can be set for a manhole of the line.

Selecting **Road name** brings up the **Manhole Road Name** panel which is used to give and change a road name for a manhole.

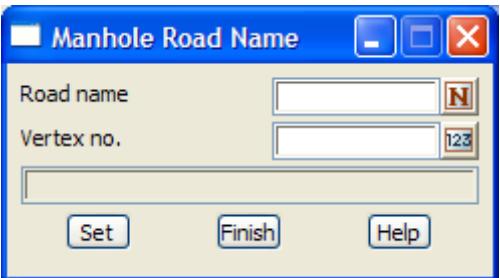

The option is running as soon as the panel is on the screen and the user is asked to selected a manhole.

<Select manhole> [picks][][Menu]

When the manhole is selected, any existing road name and the manhole number is placed in the road name and vertex no. fields respectively of the **Manhole Road Name** panel.

A new **road name** is then typed into the road name panel field and the **Set** button selected to record the road name with the manhole.

## **Road Chainage**

#### manhole\_road\_chainage

A **road chainage** can be set for a manhole of the line.

Selecting **Road ch** brings up the **Manhole Road Chainage** panel which is used to give and change a road chainage for a manhole.

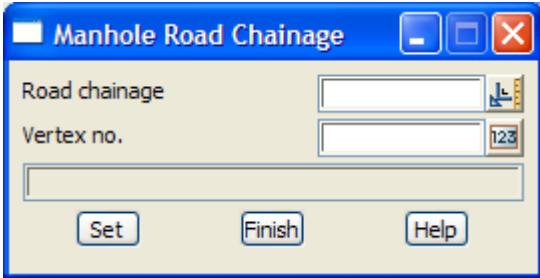

The option is running as soon as the panel is on the screen and the user is asked to selected a manhole.

<Select manhole> [picks][][Menu]

When the manhole is selected, any existing road chainage and the manhole number is placed in the road chainage and vertex no. fields respectively of the **Manhole Road Chainage** panel.

A new **road chainage** is then typed into the road chainage panel field and the **Set** button selected to record the road chainage with the manhole.

## **Outfall Height**

When a drainage string is created, the furthest downstream is often an outfall and the height of the outfall known.

When the furthest downstream manhole is considered to be an outfall, the **Outfall ht** option is used to set and change the outfall height. Once set, the outfall height is taken to be the height at the *bottom* of the furthest downstream manhole.

If this option is not used, the outfall height is left undefined.

After selecting the option, an enter value typed-input box is displayed on the screen containing the existing outfall height or **null** if no outfall height has been set.

The new outfall height is entered into the typed-input box, terminated with <enter>.

The height of the bottom of the furthest downstream manhole in the drainage string is then set to the given height and the typed-input box removed.

The **Outfall ht** option automatically terminates after use.

## **Note:**

For a drainage string with flow direction in ascending chainage, the furthest downstream manhole is the *last* manhole.

For a drainage string with flow direction in descending chainage, the furthest downstream manhole is the *first* manhole.

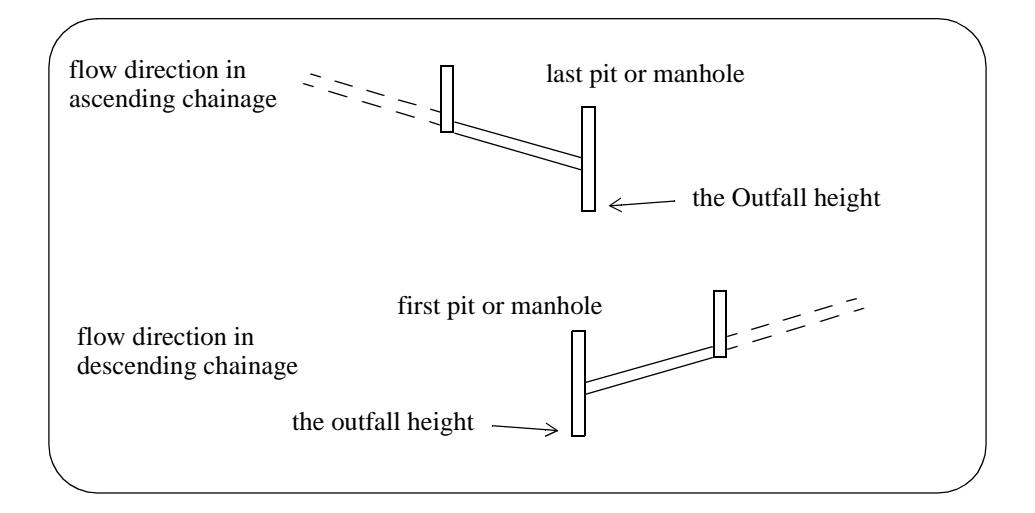

Y

 $\cancel{\times} \cancel{\times} \cancel{\times}$ 

## <span id="page-1813-0"></span>**Pipe**

## pipe

The options in the **Pipe** menu are used to modify information about the pipes joining adjacent manholes in the drainage string.

The **Pipe** walk-right menu is

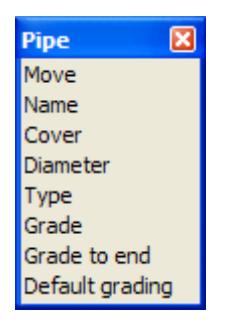

## **Move**

The **Move** option is used to move a pipe connecting two manholes whilst keeping the grade of the pipe constant.

After selecting the option, the mouse is used to pick the pipe to be moved.

Once a pipe has been selected, the pipe will be moved up or down so that the cursor remains on the pipe (or on the extension of the pipe if the cursor is on the other side of the manholes at either end of the pipe). The grade of the pipe is kept constant.

The manholes at either end of the pipe will also be extended if necessary so that the pipe still connects into the adjacent manholes.

The **Move** option is terminated by selecting **Cancel** from the **Pick Ops** menu, or by selecting **Quit**, **Finish**, or a new option from the **Drainage Edit** menu.

## **Name**

The **Name** option is used to change a pipe's label.

After selecting the option, the mouse is used to pick the pipe to have a name change.

Once a pipe has been selected, an Enter text typed-input box is displayed on the screen containing the selected pipe's name.

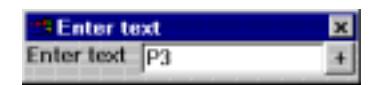

The new name is entered into the typed-input box, terminated with <enter>. The typed-input box then disappears.

The **Name** option is terminated by selecting **Cancel** from the **Pick Ops** menu, or by selecting **Quit**, **Finish**, or a new option from the **Drainage Edit** menu.

### **Cover**

The **Cover** option is used to place the selected pipe so that minimum cover is maintained along the top of the pipe (obvert) with respect to the finished surface tin (tin (fs)).

After selecting the option, the pipe to set the cover for is selected with the mouse.

Once a pipe has been selected, an Enter value typed-input box is displayed on the screen containing the existing cover.

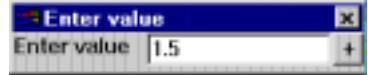

The new cover is entered into the typed-input box, terminated with <enter>. The typed-input box then disappears and the pipe is adjusted so that the specified cover is maintained for the full length of the pipe at the pipes existing grade.

The **Cover** option is terminated by selecting **Cancel** from the **Pick Ops** menu, or by selecting **Quit**, **Finish**, or a new option from the **Drainage Edit** menu.

## **Diameter**

The **Diameter** option is used to change a drainage pipe's diameter.

After selecting the option, the mouse is used to pick the pipe to be modified.

Once a drainage pipe has been selected, an Enter value typed-input box is placed on the screen displaying the selected pipe's current diameter.

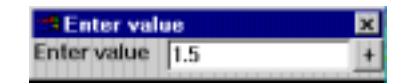

The new diameter is entered into the typed-input box, terminated with <enter>. The typed-input box then disappears

The **Diameter** option is terminated by selecting **Cancel** from the **Pick Ops** menu, or by selecting **Quit**, **Finish**, or a new option from the **Drainage Edit** menu.

## **Type**

The **Type** option is used to change the type of material that the pipe is made of.

After selecting the option, the mouse is used to pick the pipe to have its material type modified.

Once a pipe has been selected, a Pipe type typed-input box is placed on the screen displaying the selected pipes material type.

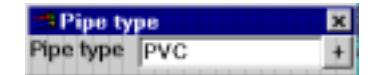

The list of common materials for the pipe can be obtained by clicking B3 in the type input box and getting a menu of valid material types.

The new material type is entered into the typed-input box, terminated with <enter>. The typed-input box then disappears.

The **Type** option is terminated by selecting **Cancel** from the **Pick Ops** menu, or by selecting **Quit**, **Finish**, or a new option from the **Drainage Edit** menu.

## **Grade**

The **Grade** option is used to specify an exact grade for a drainage pipe. The value for the grade is entered using typed input and is in the units "1v in".

In this option, the new grade is given to a pipe by keeping one end fixed and raising or lowering the other end by the amount required to give the pipe the new grade.

After the **Grade** option is selected, the pipe whose grade is to be modified is selected **at the end that is going to be moved**.

Once the pipe end has been selected, an enter value typed-input box is displayed on the screen containing the current grade of the pipe. The new grade is entered into the typed-input box, terminated with <enter>.

The selected end of the drainage pipe is then moved up or down so that the pipe has the new grade.

If necessary, the manhole at the moved end of the pipe will be lengthened so that the pipe still connects into the adjacent manholes.

The **Grade** option is terminated by selecting **Cancel** from the **Pick Ops** menu, or by selecting **Quit**, **Finish**, or a new option from the **Drainage Edit** menu.

## **Grade to End**

The **Grade to end** option is used to specify a *fixed* grade for all the drainage pipes from a selected pipe to the **low chainage** end (beginning) of the line. That is, it grades from *right* to *left* on a long section of the drainage string.

The value for the grade is entered using typed input and is in the units "1v in".

This option was originally written for pipes with flow direction in descending chainage direction which is the reason why it works from the selected pipe back towards the beginning of the line.

Hence **Grade to end** should only be run on pipes with flow in descending chainage direction. If the flow is in ascending chainage direction, use the reverse string option (string=>strings edit=>reverse) before using this option, and then reverse the string again after the option is run. Note that the **Default grading** option looks at maintaining minimum *grade* and minimum *cover* for flow in either ascending or descending chainage direction and supersedes **Grade to end**.

In this option, the new grade is given to a pipe by keeping the high chainage end of the selected pipe fixed and raising or lowering the low chainage end by the amount required to give the pipe the new grade. The minimum cover is over ridden during this process. If necessary, the bottom of the manhole will be lowered so that the pipe still connects into its adjacent manholes.

The next lower chainage pipe is then dropped through the default drop and given the new grade. The drop is measured from the lowest pipe invert of all pipes in the network entering the manhole.

This process is repeated until the low chainage end (beginning) of the line is reached.

After the **Grade to end** option is selected, the first pipe whose grade is to be modified is selected.

Once the pipe end has been selected, an enter value typed-input box is displayed on the screen containing the current grade of the selected pipe. The new grade is entered into the typed-input box, terminated with <enter>. The option then does the grading.

The **Grade to end** option is terminated by selecting **Cancel** from the **Pick Ops** menu, or by selecting **Quit**, **Finish**, or a new option from the **Drainage Edit** menu.

## **Default Grading**

default\_grading

The **Default grading** option starts at the given pipe and then works to the end of the line when the flow direction is in ascending chainage, or the beginning of the line when the flow direction is in descending chainage. The **Default grading** option maintains minimum grade and minimum cover.

**Default grading** is not designed to optimise the placement of the pipes but provides one solution preserving minimum grade and cover.

## **Property Controls**

#### controls

Property, block or lot **controls** are trial connections from a sewer line (drainage string) to a user specified plan point.

The property controls are used as checks that selected house blocks can be serviced by the sewer line. That is, they are used to test if the house block is under the control of the sewer line.

For the trial connection, once the cover (measured from the finished surface to the top of the property connection line) that the property connection must maintain and the grade are specified, the position and depth that the trial property connection must have at the sewer line can be calculated, and where the height of the *centre line* of the property control when it reaches the sewer line is displayed in any section view containing a profile of the sewer line.

If the calculated depth of the trial property connection at the sewer line (drainage string) is below the sewer pipe, then no such connection would be feasible and the house block would not be totally controlled by the sewer line.

On a section view, the *Profile =>One substring* and *Profile =>Many substrings* options will profile the property control. Note that the *centre line* (axis) of the property control is drawn on the section view, not the invert (bottom) or the obvert (top).

**NOTE** - property controls are only accessible by the *Sewer module.*

The options in the **Controls** menu are used to place and modify the trial connections. The **Controls** walkright menu is

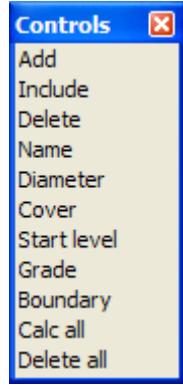

## **Add**

The **Add** option is used to create a new trial control line going from a selected drainage pipe to a user specified plan position (the free end of the connection).

After selecting the option, the mouse is used to pick the plan position of the connection point on the drainage pipe, and then the points defining the path to the plan position of the free end of the trial connection.

After the free end has been selected, the property name typed-input box is displayed on the screen so that a label for the control can be entered (this usually consists of the lot number).

When the property name box is placed on the screen, it will already have some text in it. This text comes from the name field in the **Drainage Property Control Defaults** panel.

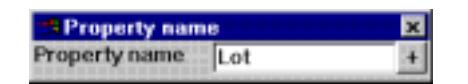

A z-value equal to the drainage tin value minus the default control cover depth is automatically given to the free end of the control. The default control grade is then used to define z-values along the trial path

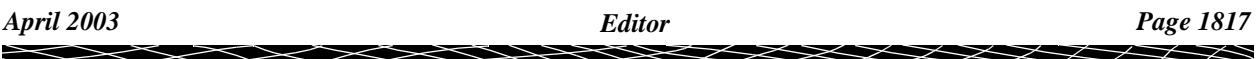

(ensuring that the default control cover depth is always observed) to give a z-value back at the drainage pipe (the connection height of the control).

A cross at the calculated connection height is displayed whenever the drainage string is profiled on a section view.

The colour for the new control is taken from the **Drainage Property Control Defaults** panel.

The **Add** option is terminated by selecting **Cancel** from the **Pick Ops** menu, or by selecting **Quit**, **Finish**, or a new option from the **Drainage Edit** menu.

## **Include**

The **Include** option is used to make a control out of an existing polyline string.

The polyline string must start at the connection point on the drainage string and end at the free end (use *Strings=>Strings Edit=>Reverse* if the string's direction is incorrect).

After selecting the option, the mouse is used to pick the polyline string and its plan position is copied and used to define a new control.

A z-value equal to the default drainage tin at that point, minus the default control cover depth is automatically given to the free end of the new control. The default control grade is then used to define zvalues along the trial path (ensuring that the default control cover depth is always observed) to give a zvalue back at the drainage pipe.

The **Include** option is terminated by selecting **Cancel** from the **Pick Ops** menu, or by selecting **Quit**, **Finish**, or a new option from the **Drainage Edit** menu.

## **Delete**

The **Delete** option is used to delete a control.

After selecting the option, the mouse is used to pick the block control to be deleted.

Once a block control has been selected, it will deleted and removed from the screen.

The **Delete** option is terminated by selecting **Cancel** from the **Pick Ops** menu, or by selecting **Quit**, **Finish**, or a new option from the **Drainage Edit** menu.

## **Name**

The **Name** option is used to change the **Property name** of a control.

After selecting the option, the mouse is used to pick the control that will have a name change.

Once a control has been selected, an enter text typed- input box is displayed on the screen containing the selected control's name.

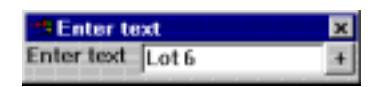

The new name is entered into the typed-input box, terminated with <enter>. The typed-input box then disappears.

The **Name** option is terminated by selecting **Cancel** from the **Pick Ops** menu, or by selecting **Quit**, **Finish**, or a new option from the **Drainage Edit** menu.

## **Diameter**

The **Diameter** option is used to change the diameter of a control.

After selecting the option, the mouse is used to pick the control that will have its diameter modified.

Once a control has been selected, an Enter value typed- input box is placed on the screen displaying the

selected control's current diameter.

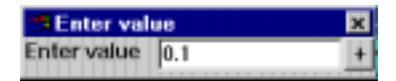

The new diameter is entered into the typed-input box, terminated with <enter>. The typed-input box then disappears.

The **Diameter** option is terminated by selecting **Cancel** from the **Pick Ops** menu, or by selecting **Quit**, **Finish**, or a new option from the **Drainage Edit** menu.

## **Cover**

The **Cover** option is used to change the distance that the control is below the tin (fs) for the drainage string.

After selecting the option, the cursor is used to pick the control whose cover will be modified.

Once a control has been selected, an Enter value typed- input box is placed on the screen displaying the selected block control's current cover.

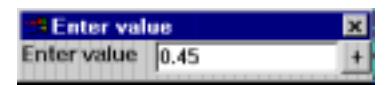

The new cover is entered into the typed-input box, terminated with <enter>. The typed-input box then disappears and the new connection height using the new cover calculated.

The **Cover** option is terminated by selecting **Cancel** from the **Pick Ops** menu, or by selecting **Quit**, **Finish**, or a new option from the **Drainage Edit** menu.

## **Grade**

The **Grade** option is used to change the grade of a control (units "1v in").

After selecting the option, the mouse is used to pick the control whose grade will be modified.

Once a control has been selected, an enter value typed- input box is placed on the screen displaying the selected control's grade.

The new grade is entered into the typed-input box, terminated with <enter>. The typed-input box then disappears and the new connection height using the new grade calculated.

The **Grade** option is terminated by selecting **Cancel** from the **Pick Ops** menu, or by selecting **Quit**, **Finish**, or a new option from the **Drainage Edit** menu.

## **Boundary**

The **Boundary** option is used to specify a boundary trap depth which is used as a final drop at the drainage pipe end of the control.

After selecting the option, the mouse is used to pick the control whose boundary depth will be modified.

Once a control has been selected, an Enter value typed- input box is placed on the screen displaying the selected boundary depth.

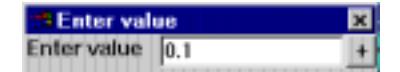

The new boundary trap depth is entered into the typed-input box, terminated with <enter>. The typed-input box then disappears and the new connection height using the new boundary trap depth is calculated.

The **Boundary** option is terminated by selecting **Cancel** from the **Pick Ops** menu, or by selecting **Quit**, **Finish**, or a new option from the **Drainage Edit** menu.

#### **Calc all**

The **Calc all** option is used to re-calculate the connection heights for all controls of the drainage line.

The calculation uses the plan layout of the control, the control's cover, grade and boundary trap depth and the default tin for the drainage line.

*April 2003 Editor Page 1819*

The **Calc bc's** option automatically terminates after use.

## **Delete All**

The **Delete all** option is used to remove all the controls defined for the drainage line being edited. The **Delete all** option automatically terminates after use.

 $\rightarrow$ 

 $\cancel{\gg}\cancel{\asymp}$ 

➢

## <span id="page-1820-0"></span>**House Connections**

#### connections

The **Connections** option is used to create the connections from the sewer line (drainage string) to the house blocks in a subdivision.

When placing a house connection, the user indicates the two corners of the frontage of the block to allow the cross-fall of the block to be calculated and allow the frontage to be used in positioning the house connection.

When placing house connections, a section view is used to automatically display the connection to facilitate checking the type of connection used and any obstructions that may need to be avoided.

## **NOTES**

- 1. House connections are only accessible by the *Sewer module.*
- 2. All house connection calculations do not take into account any thickness of pipe, joint sizes or actual entry points into the sewer. Hence they are *approximate only* and should only ever be used as a guide. Any quantities calculations should allow for a suitable margin of error.

The **Connections** walk-right menu is

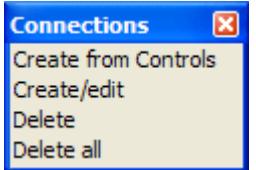

The process for creating a house connection will now be described in detail.

## **Create from Controls**

default\_house\_connections\_\_drainage\_\_drainage\_

The **Create from Controls** option is used to create a new house connection from existing controls.

or modify an existing house connection.

After selecting the **Create from Controls** option, the **Default House Connections** panel is displayed.

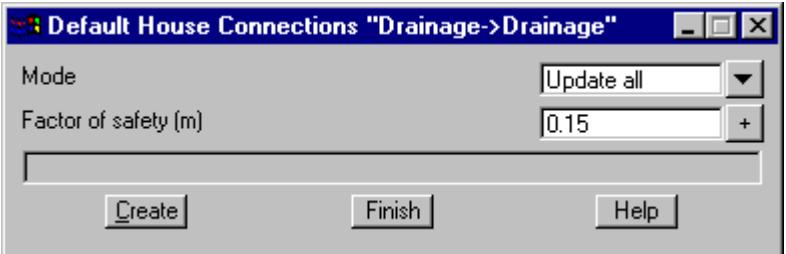

The fields and buttons used in this panel have the following functions.

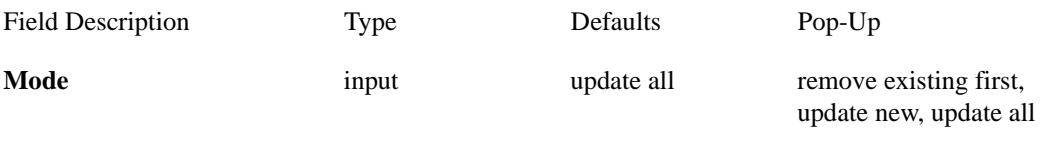

*if remove existing first, all the existing connections are deleted before new ones are created from the controls.*

*if update new, connections are only created from controls with names different from any existing connection.*

*if update all, connections are created from all controls.*

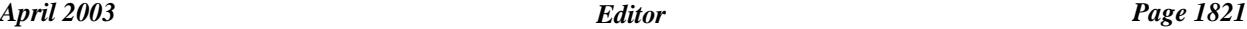

## **Factor of safety** input 0.15

*the connection height for the control is adjust by this depth from the control connection depth.*

**Create** button

*after selecting* **Create***, the connections are created from the selected controls.*

 $\rightarrow$ 

 $\cancel{\times} \cancel{\times} \cancel{\times}$ 

## **Create/Edit**

house\_connections\_edit\_panel

The **Create/edit** option is used to create a new house connection or modify an existing house connection. After selecting the **Create/edit** option, the **House Connections** panel is displayed.

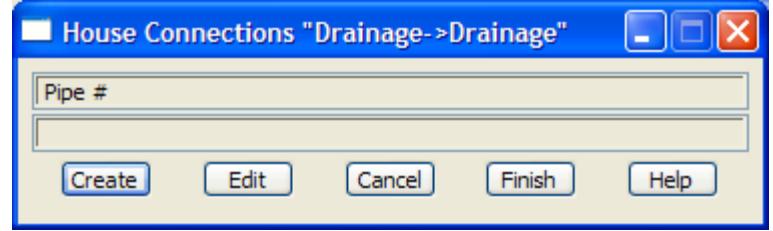

The process for creating a house connection will now be described in detail.

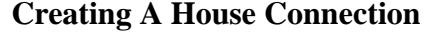

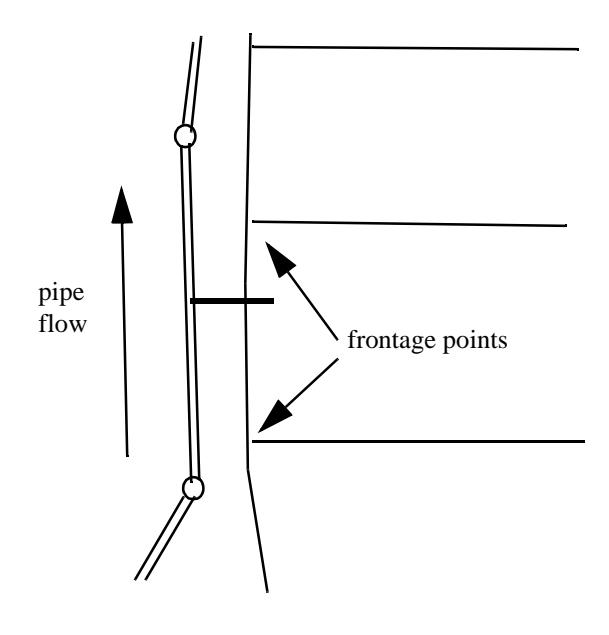

## Step 1 Select *Create*

To create a new house connection, the **Create** button is selected from the **House Connections** menu.

#### drainage\_house\_connection\_basic\_defaullts

If either the default **drainage tin** or **section view** have not be defined, the **Drainage House Connection Basic Defaults** panel will be placed on the screen after the **Create** button is selected.

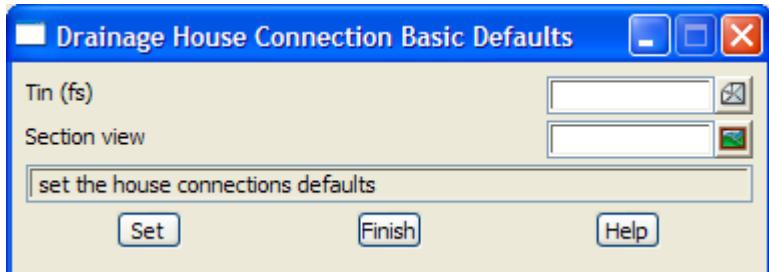

The missing values need to be filled in and the **Set** selected. This information is needed so that the house connections can be drawn up in a section view as soon as they are created.

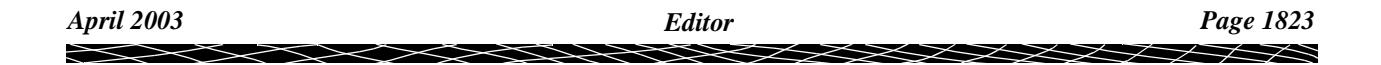

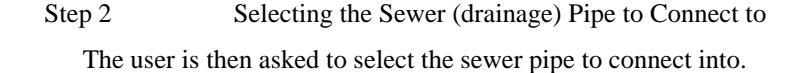

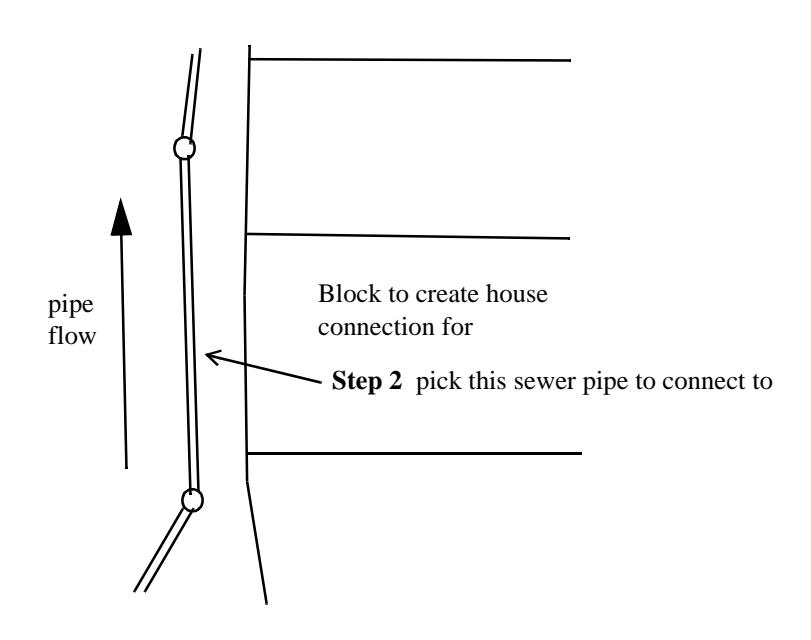

Step 3 Selecting the House Lot Frontage Next the user indicates the two frontage points for the house block.

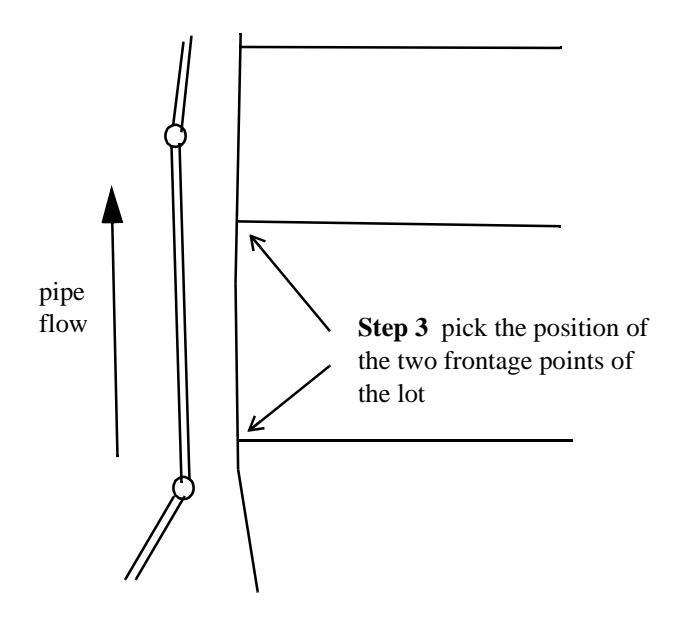

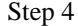

Step 4 Positioning the House Connection on the Sewer Pipe

From the two frontage points and the default drainage tin, the program calculates the crossfall for the block frontage.

The crossfall is displayed in the name of the enter distance up line typed-input box which is now placed on the screen. The distance up line is the distance along the frontage that the house connection will be placed.

crossfall\_enter\_distance\_up\_line

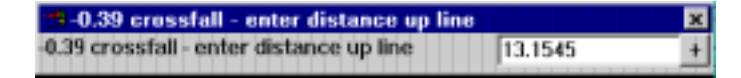

Depending on the crossfall, a default value for the distance up line is displayed. If the ground crossfall is greater than 1% the lot mid point is the suggested connection location. For crossfalls less than 1%, the connection is located 3m off the *lowest* lot boundary.

A pop-up also exists for placing the connection point at the distance 2.0, 3.0, 5.0 along the frontage, the mid point of the frontage, and the distances 2.0, 3.0 and 5.0 from the other end of the frontage.

The distance up line value is entered into the typed-input box, terminated with <enter>. The typedinput box is then removed from the screen.

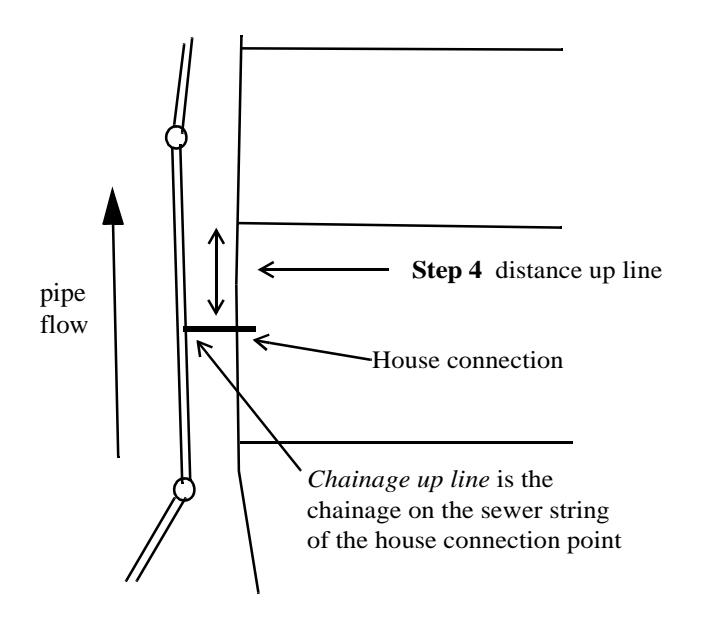

Step 5 Defining the House Connection Type

#### house\_connection\_edit\_\_drain

Next the **House Connection Edit** panel is placed on the screen.

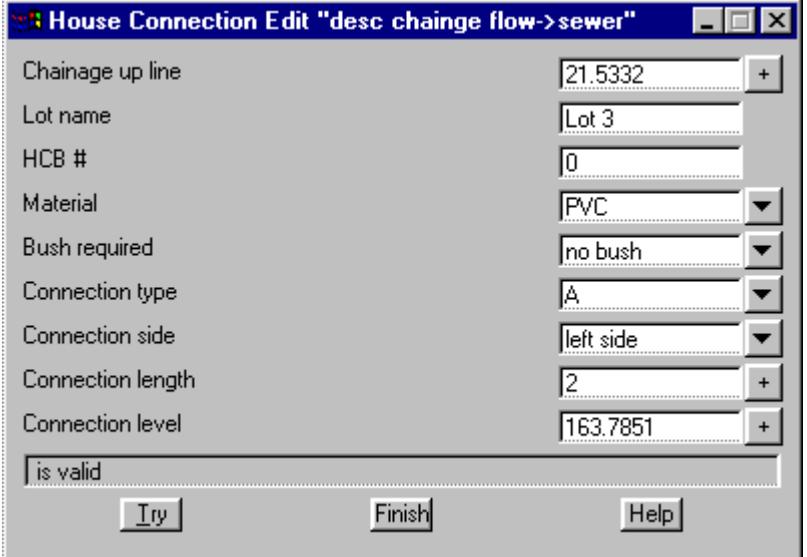

Most of the values in the field come from the drainage house connection defaults.

*April 2003 Editor Page 1825*

The fields and buttons used in this panel have the following functions.

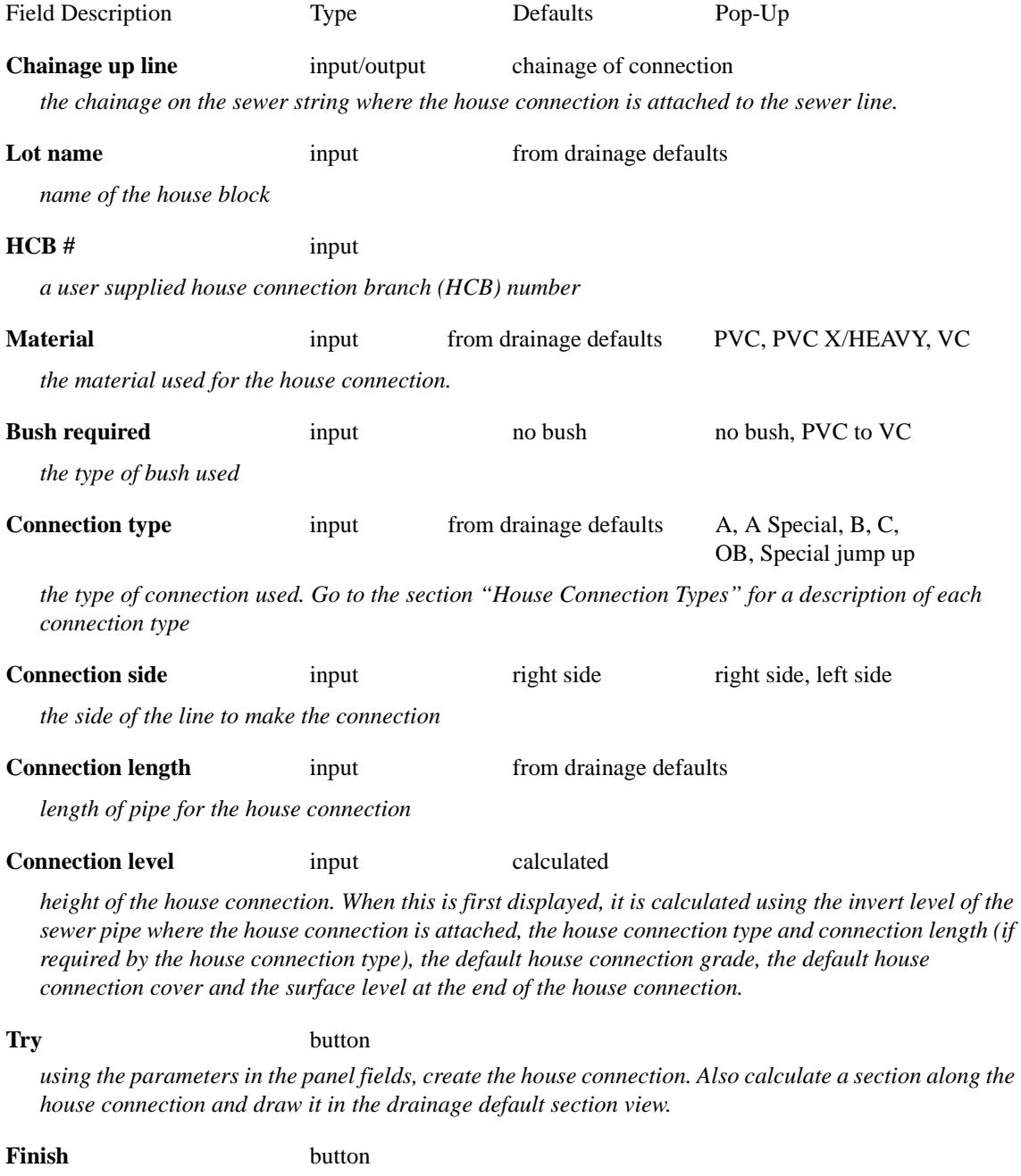

*end the option, remove the panel.*

#### Step 5 Continued

After entering the appropriate values in the **House Connection Edit** panel and then selecting the **Try** button, the house connection will created.

To help check the house connection parameters, a section along the house connection will automatically be calculated and displayed in the section view given in the drainage defaults panel. Any tins or models on the section view will be included in the section.

## Step 6 Modifying the Connection

If any of the fields in the **House Connection Edit** panel are changed, selecting the **Try** button will modify the house connection and redraw the section in the default drainage section view.

Editing A House Connection

 $\cancel{\mathbf{r}}$ 

To edit an existing house connection, the **Edit** button is selected from the **House Connections** menu and then the appropriate house connection selected.

The **House Connection Edit** panel will then be placed on the screen with the details of the selected house connection.

If any of the fields in the **House Connection Edit** panel are changed, the **Try** is used button to modify the house connection and redraw the section in the default drainage section view.

## **Delete**

The **Delete** option is used to delete a connection.

After selecting the option, the mouse is used to pick the house connection to be deleted.

Once a house connection has been selected and accepted, it is deleted and removed from the screen.

The **Delete** option is terminated by selecting **Cancel** from the **Pick Ops** menu, by selecting a new option from the **Drainage Edit** menu.

## **Delete all**

The **Delete all** option is used to delete all connections.

After selecting the option, all the connections are deleted and the option terminates.

## <span id="page-1827-0"></span>**Utilities**

drainage\_utilities

The options in the **Utilities** menu are used to modify default drainage tin, the name, colour, style and start chainage of the drainage string, and the size, angle, and offsets used when displaying the text for the names of all the manholes.

The **Drainage Utilities** walk-right menu is

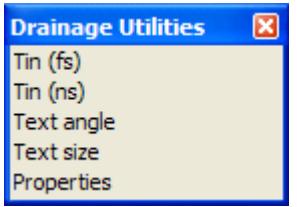

## **Tin (fs)**

FS\_tin\_for\_drainage

The **Tin (fs)** option changes the default finished surface tin (tin (fs)) for the drainage string.

After selecting the option, the **FS Tin for Drainage** panel is displayed.

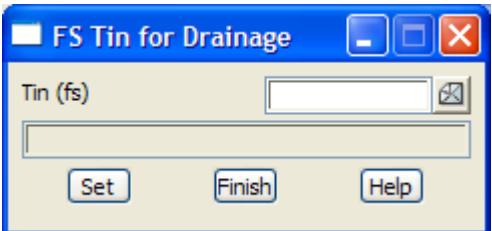

The existing default tin is displayed in the tin panel field. If a new tin is required, simply enter the new tin name into the tin (fs) field and select the **Set** button.

## **Tin (ns)**

## ns\_tin\_for\_drainage

The **Tin (ns)** option changes the default natural surface tin (tin (ns)) for the drainage string.

After selecting the option, the **NS Tin for Drainage** panel is displayed.

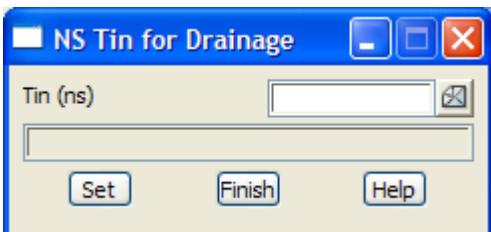

The existing default tin is displayed in the tin (ns) panel field. If a new tin is required, simply enter the new tin name into the tin field and select the **Set** button.

## **Angle**

The **Angle** option changes the angle of the text for manhole labels.

After selecting the option, an enter angle typed-input box is displayed on the screen containing the current

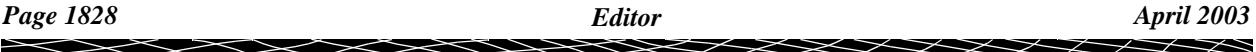

<span id="page-1828-0"></span>text angle.

The new angle is entered into the typed-input box, terminated with <enter>. The typed-input box then disappears.

The **Angle** option then terminates.

## **Size**

The **Size** option is used to change the size of the text for manhole labels.

After selecting the option, an enter value typed-input box is displayed on the screen containing the current text size.

The new size is entered into the typed-input box, terminated with <enter>. The typed-input box then disappears.

The **Size** option then terminates.

## **Properties**

drainage\_string\_properties

The **Properties** option brings up the **Drainage String Properties** panel for the current drainage string.

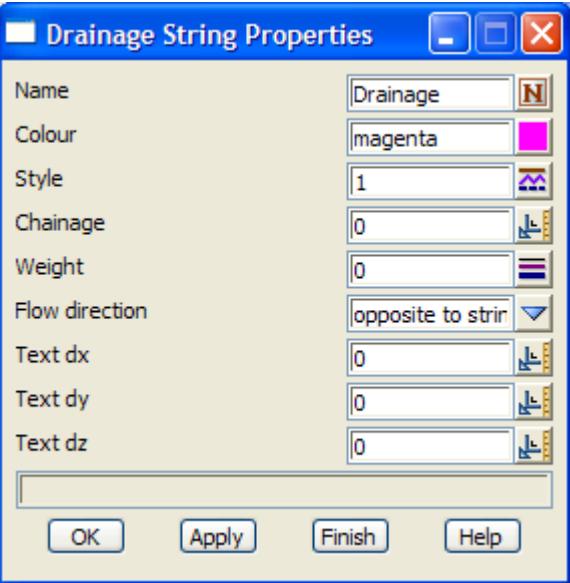

Any of the data in the panel fields can be modified and then set for the drainage string by selecting the **OK** or **Apply** button.

## **Z Float**

The status of **Z Float** is used each time a new manhole is created.

If **Z Float** is set to tick, then the top of the manhole is set to z float which means that automatically sits on the default drainage tin.

If **Z Float** is not set to tick, then the top of the manhole is given a set z value when it is created. The z float status of the manhole can be changed after it has been created by using the **Drainage Edit=>Manhole=>Z Float** option.

# Reports

#### drainage\_reports

#### **Position of menu: Design =>Drainage-Sewer=>Reports**

**Reports** menu contains an option to report on the property controls for the drainage strings and an option produce network quantities.

The **Reports** walk-right menu is

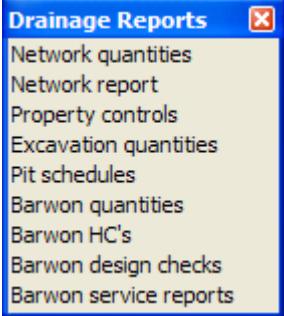

For the option *Network quantities*, please continue to the section "Network Quantities" .

*Network report*, please continue to the section ["Network Report"](#page-1830-0) . *Property control*, please continue to the section ["Property Controls" .](#page-1831-0) *Barwon quantities*, please continue to the section ["Barwon Quantities"](#page-1831-0) . *Barwon HC's*, please continue to the section ["Barwon House Connections" .](#page-1832-0) *Barwon design checks*, please continue to the section ["Barwon Design Checks"](#page-1833-0) . *Barwon services reports*, please continue to the section ["Barwon Services Report"](#page-1834-0) 

## Network Quantities

#### drainage\_quantities\_panel

The **Network quantities** report contains information about the manholes and pipes that make up the selected drainage strings. Configuration files allow the user to specify the depth ranges and sizes of pipes to report on

On selecting **Network quantities,** the **drainage quantities** panel is displayed.

<span id="page-1830-0"></span>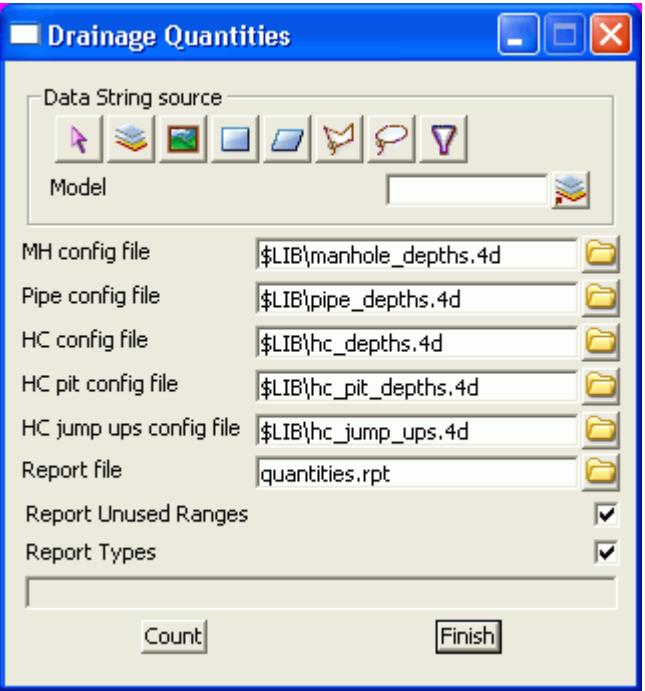

The fields and buttons used in this panel have the following functions.

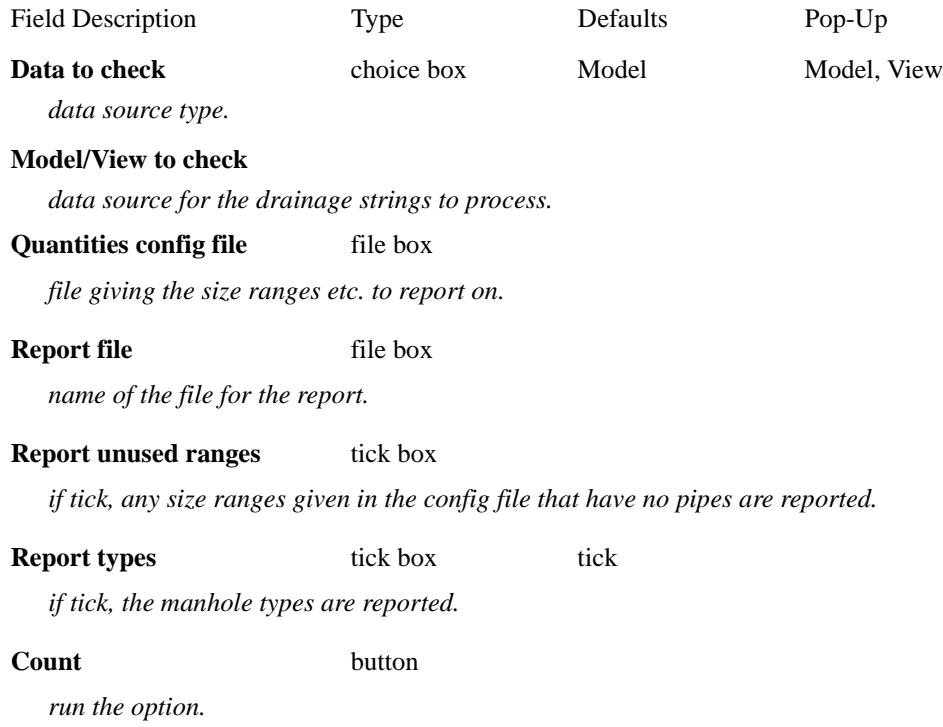

## Network Report

After selecting the **Network report** option, the **Report on Selected Items** panel is displayed.

This is the same as the option **Reports =>Co-ord/ Brd-dst** on the main menu. For the given model, it prints out the string information for each string in the model. If a sewer network model is given, each sewer string in the network model is reported on.

*April 2003 Reports Page 1831*

<span id="page-1831-0"></span>For further information, go to ["Coordinates or Bearing-Distance"](#page-2595-0) .

## Property Controls

## property\_controls\_report

## **Position of menu: Design =>Drainage-Sewer=>Reports=>Property Controls**

The property controls report contains information about all the property controls for the selected drainage strings, and if required, denote the critical property control for a lot.

On selecting **property controls,** the **property controls report** panel is displayed.

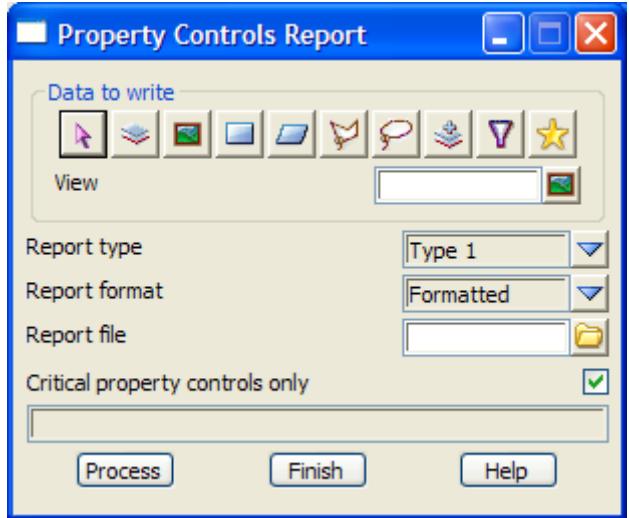

The fields and buttons used in this panel have the following functions.

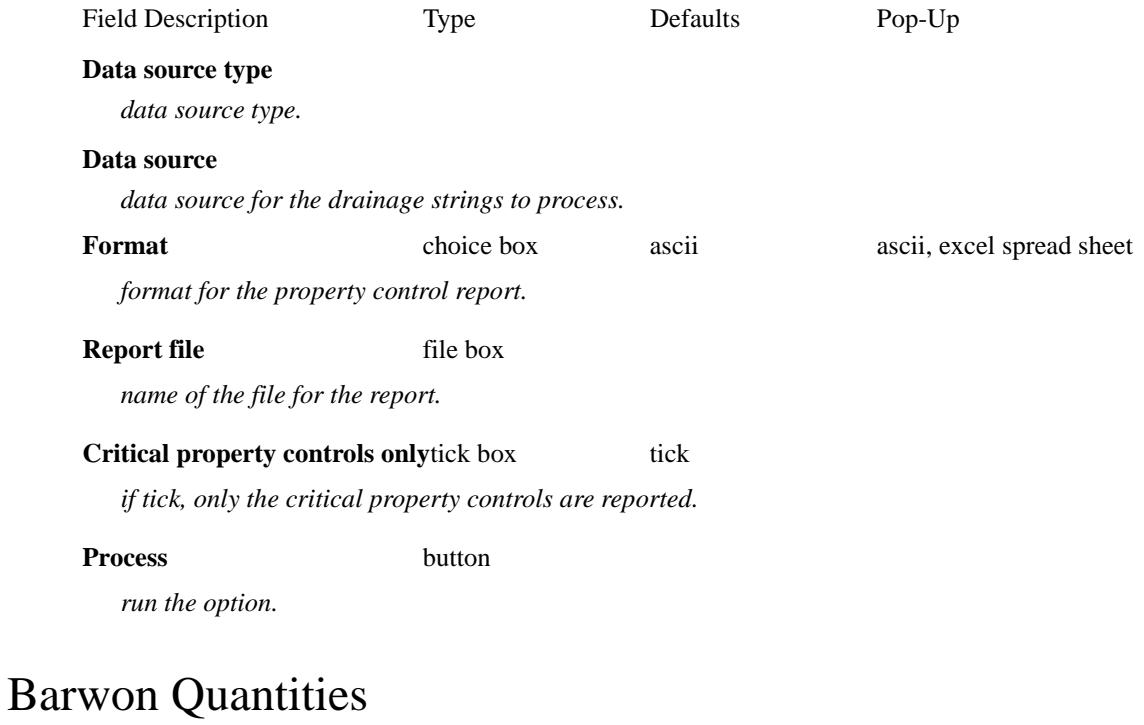

## sewer\_network\_quantities\_report

The report generated from this option includes

- <span id="page-1832-0"></span>s the lengths of each pipe type for each line and the total length for each pipe type for all pipes in the network.
- s the quantity of concrete used for the manholes in the network.
- s the number and type of house connections in the network, including caps, bends and bushes.

After selecting the **Barwon quantities** option, the **Sewer Network Quantities Report** panel is displayed.

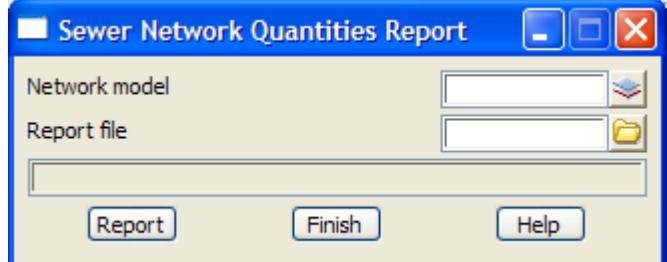

The fields and buttons used in this panel have the following functions.

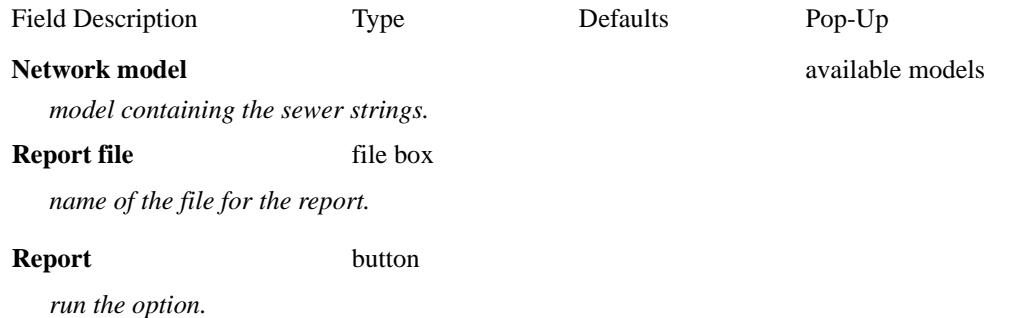

## Barwon House Connections

#### sewer\_house\_connections\_report

#### **Position of menu: Design =>Drainage-Sewer=>Reports=>House connections**

The house connections report contains information about all the house connections for the selected drainage (sewer) strings.

The house connection report includes for each house connection (branch) the

- s name of the sewer line
- s downstream manhole for the house connection
- s lot name
- s house connection number and type
- s chainage of the house connection
- s the invert level at the end of the house connection (IL branch)
- s the invert level of the house connection at the sewer pipe (IL sewer)
- s the drop over the house connection (branch depth)

On selecting **House connections,** the **Sewer House Connections Report** panel is displayed.

<span id="page-1833-0"></span>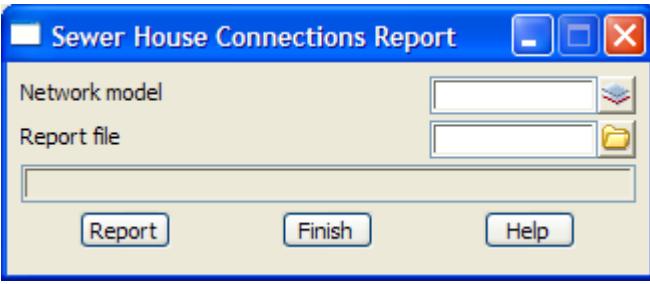

The fields and buttons used in this panel have the following functions.

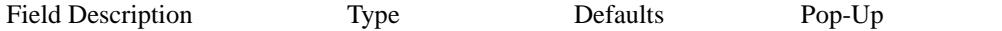

## **Network model** available models are not a set of the models available models are not a set of the models of the models

*model containing the sewer strings.*

## **Report file** file box

*name of the file for the report.*

**Report** button

*run the option.*

## Barwon Design Checks

## sewer\_design\_checks\_report

The report generated from this option includes the design checks

- s network validations (checks that there are strings, no closed loops)
- s manholes don't have negative drops
- s other sewer lines connecting in don't have negative drops
- s sewers flows downhill with a minimum grade
- s manholes are not too close together (i.e. on top of each other)
- s a minimum cover for each sewer line
- s block controls are above the pipe invert level

After selecting the **Design checks** option, the **Sewer Design Checks Report** panel is displayed

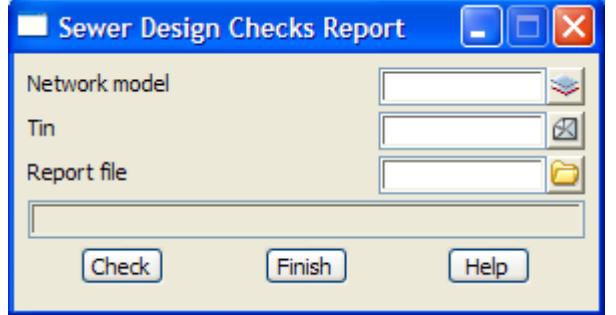

The fields and buttons used in this panel have the following functions.

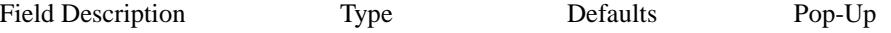

## <span id="page-1834-0"></span>**Network model** and the models are not a set of the models are available models are not a set of the models are not a set of the models are not a set of the models are not a set of the models are not a set of the models ar

*model containing the sewer strings.*

*tin used for checking minimum cover against.*

#### **Report file** file box

*name of the file for the report.*

#### **Report** button

*run the option.*

## Barwon Services Report

## sewer\_services\_report

For each sewer string in the network, this option generates a report which includes the

- s section through any tins on the section view
- s name and model of any services in the corridor defined by the section view
- s co-ordinates and chainages of the parts of the service in the corridor, and the chainage and offset for each of the point of the parts projected onto the sewer centre-line.
- s clearance at the point where any service goes under or over the sewer string.

After selecting the **Services report** option, the **Sewer Services Report** panel is displayed

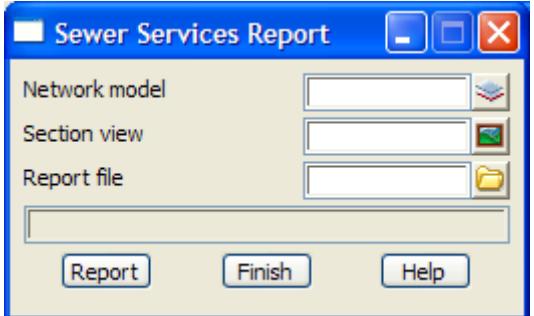

The fields and buttons used in this panel have the following functions.

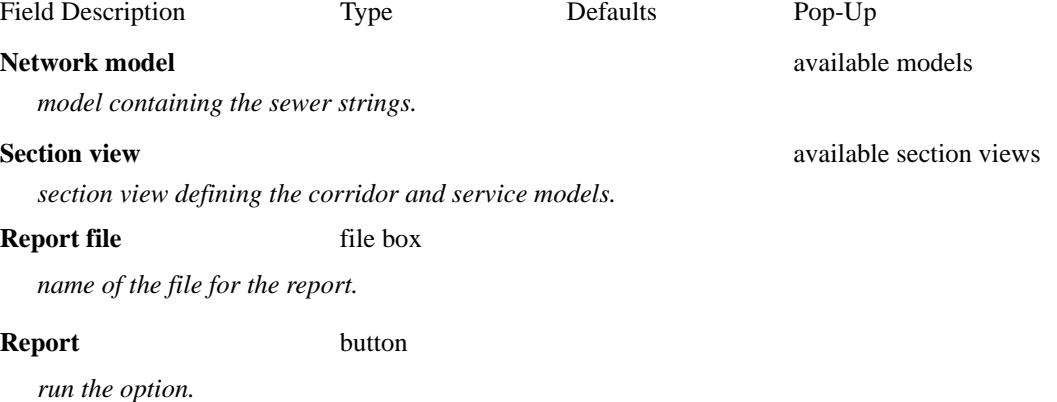

**Tin** available tins

# Drainage Plots

#### drainage\_network\_plots

#### **Position of menu: Design =>Drainage-Sewer=>Plots**

Currently the **Plots** menu contains an option to produce a long section including any HGL values, flows and user defined attributes read in from other sources, and a second option to output the network to Melbourne Water's sewer format.

The **Plots** walk-right menu is

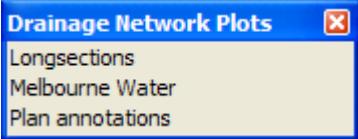

The options **Longsections** and **Melbourne Water** will now be described in more detail.

For the option *Long sections*, please continue to the section "Drainage Longsections" . *Melbourne Water*, please continue to the section ["Melbourne Water" .](#page-1883-0)

## Drainage Longsections

#### new\_plot\_drainage\_network drainage\_plot\_title

### **Position of menu: Design =>Drainage-Sewer=>Plots=>Longsections**

The **Longsections** option is used to generate the longsection plots for all lines in a drainage network.

Given the plot sheet size and the horizontal and vertical scales, the longsections for the drainage lines are plotted starting at the top of the sheet and moving across the sheet. Once one row is full, if there is room the plot moves down the page and begins a new row. When a plot sheet is full, a new plot sheet is automatically begun.

Hence the drainage lines are plotted one after another on one or more plotter sheets.

The drainage lines are plotted in string name alphabetical order.

The drainage longsection plot includes

- s the manholes, drainage pipe and any house connections
- s the height of the finished surface at the manhole
- s manhole names and cover types
- s distances between manholes
- s the invert depth of the pipe on either side of a manhole
- s the grades and types of the pipes
- s any services in the corridor including their name, invert level and distance from the nearest downstream manhole
- s if the information exists, the velocity, flow, HGL values and diagram

After selecting the **longsections** option, the **new plot drainage network** panel is displayed.

The drainage long section plot is tailored by using the plot parameter file (.ppf file) given in the plot parameters field. A default .ppf file is set by pointing to it with the environment variable

DRAINAGE\_PPF\_4D path name of default .ppf file

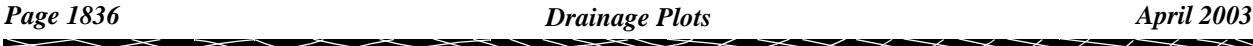
In the path name to the default .ppf file, \$LIB is used to stand for the library folder set by LIB\_4D. For example, "\$LIB/drainage.ppf" is the file drainage.ppf in the library area.

The **title** button on the bottom of this panel controls the use of a title block file and the plotting of a border and two lines of title. If the **title** button is selected, the **drainage plot title** panel is displayed.

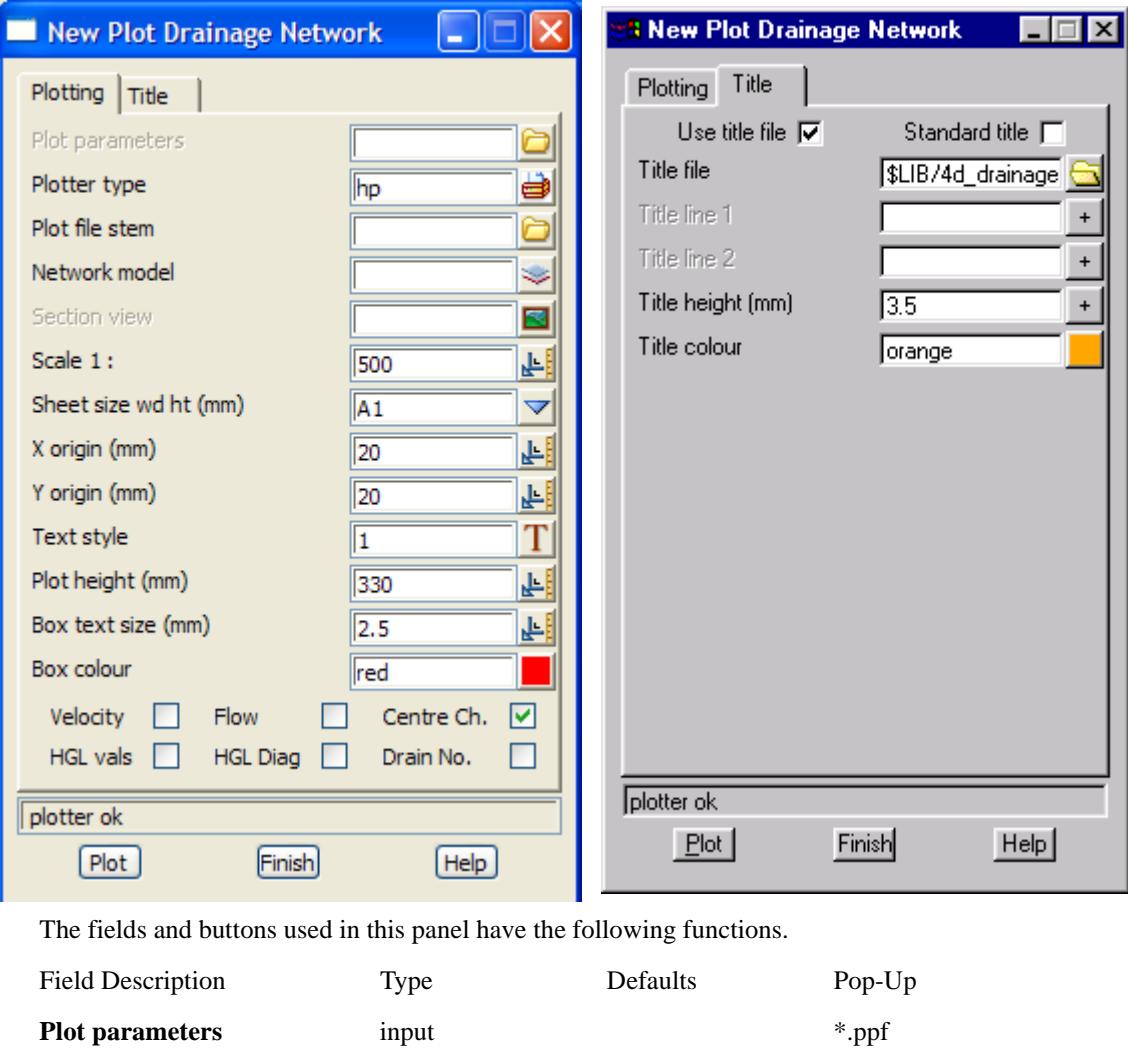

*file of plot parameters used for extra control of the long section plot.*

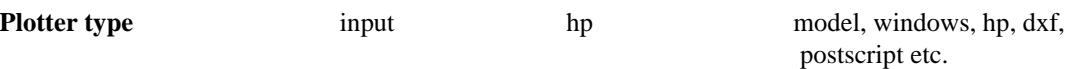

*format for the plot output.*

#### **Network model** input

*the model containing all the drainage lines for the network.*

#### **Section view** input

*the section view to be used to define the vertical exaggeration, corridor widths, tins to section through, services models to section etc.*

#### **Plot file stem** input

*since more than one plot page may be produced, the plot file names are constructed from the stem plus a plot page sequence number, followed by the appropriate plotter type ending.*

**Scale 1:** input

*horizontal scale for plotting the drainage long section. The vertical exaggeration is taken from the section view given in the* section view *field.* **Sheet size wd ht (mm)** input available sheet sizes *the width and height values (separated by space) or the name of a user defined sheet size.* **X origin (mm)** input *the x position on the plot sheet for the bottom left hand corner of the longsection plots. Same as left\_margin in the plot parameter file.* **Y origin (mm)** input *the y position on the plot sheet for the bottom left hand corner of the longsection plots. Same as bottom\_margin in the plot parameter file.* **Text style** input 1 available text styles *the default text style to use in the longsection plot.* **Plot ht (mm)** input *the maximum allowable height for a longsection plot for a drainage line. Datum breaks are applied to any part of the longsection that will not fit into the* plot ht **Box text size (mm)** input 3 *size (in millimetres) to plot the chainages, heights etc. in the boxes in the plots of the drainage longsections* **Box colour** input cyan available colours *colour used for the text and the boxes.* **Velocity** tick-cross tick *if tick, the velocity values for the pipes are drawn on the longsection plot.* **Flow** tick-cross tick *if tick, the flow values for the pipes are drawn on the longsection plot.* **Centre CH.** tick-cross tick *if tick, the road centre line chainages are drawn on the longsection plot.* **HGL vals** tick-cross tick *if tick, the HGL values for the pipes are drawn on the longsection plot.* **HGL diag** tick-cross tick *if tick, lines joining the HGL values for the pipes are drawn on the longsection plot.* **Drain No.** tick-cross tick *if tick, the drainage line names are drawn on the longsection plot.* **Plot** button *plot the drainage longsections for the drainage lines in the model given in the network model field.* The fields and buttons in the *title* tab are **Use title file** tick-cross *if tick, a user defined title block file is used.* **Standard Title** tick-cross tick *if tick, the standard* 12d *Model border and two lines of title are placed on the bottom of the plot* **Title file** \*.tf

*if non-blank and* use title file *is set to tick, then the file given in this field is used to generate a user defined title block for the plot.*

**Title line 1/2** input *first/second line of title information* **Title height (mm)** input 5 *height (in millimetres) to draw the characters in the two lines of title information.* **Title colour** input cyan available colours *colour used for the border and the title information.*

Please continue to the next section "Drainage Longsection Plot Parameter File" .

## **Drainage Longsection Plot Parameter File**

The **Longsections plot** option is used to make special long section plots for a **network** of drainage strings.

Some of the look of the drainage long section plot can be controlled from the **plot drainage network** panel itself, however a wider selection of control parameters is available by using a drainage long plot, plot parameter file.

The drainage long section plot parameters are placed in a file with ending **.ppf**.

Each parameter consists of a parameter name followed by one or more spaces and then the parameter value. There is only one parameter per line.

Anything on a line after a double forward slash *//* is considered to be a comment.

The set of all parameters for the drainage long section plot is enclosed within a set of curly brackets **{ }** with the header

drainage\_long\_plot "plot set name"

before the curly brackets.

That is,

drainage\_long\_plot "plot set name" **{** plot parameters

one per line

**}**

If there is more than one *drainage\_long\_plot* parameter set in the file, only the first set is used.

There may also be parameter sets for other plot types such as *section\_x\_plot* in the same file. The other sets will be ignored when doing a drainage long section plot.

The plot parameters are documented in following groups:

For the *Plot Sheet layout*, please continue to the section ["Plot Sheet Layout"](#page-1839-0) .

*Labelling the drainage string name*, please continue to the section ["Labelling the Drainage String](#page-1842-0)  [Name on the Plot"](#page-1842-0) .

*Boxes area*, please continue to the section ["Boxes Area"](#page-1843-0) .

Chainages and uprights, please continue to the section ["Chainages and Uprights"](#page-1848-0) .

Staggering, please continue to the section ["Staggering of Chainages and Uprights"](#page-1851-0) .

Below datum area, please continue to the section ["Below Datum Area"](#page-1853-0) .

Arrows area, please continue to the section ["Arrow Areas"](#page-1854-0) .

Grade arrows parameters, please continue to the section ["Parameters for the Arrows for Grades of the](#page-1856-0)  Pipes".

Pipe diameter arrows parameters, please continue to the section ["Parameters for the Arrows for](#page-1857-0)  [Diameters of the Pipes"](#page-1857-0) .

<span id="page-1839-0"></span>Pipe velocity arrows parameters, please continue to the section ["Parameters for the Arrows for](#page-1858-0)  [Velocity in the Pipes"](#page-1858-0) .

Pipe flow arrows parameters, please continue to the section ["Parameters for the Arrows for Flow in](#page-1859-0)  [the Pipes" .](#page-1859-0)

Drainage line name arrows parameters, please continue to the section ["Parameters for the Arrows](#page-1860-0)  [giving the Drainage Line Name"](#page-1860-0) .

User defined pipe arrows parameters, please continue to the section ["Parameters for the Arrows for](#page-1861-0)  [User Defined Pipe Attributes"](#page-1861-0) .

Graph area parameters, please continue to the section ["Graph Area"](#page-1863-0) .

Top area parameters, please continue to the section ["Top Area" .](#page-1864-0)

Bubbles area parameters, please continue to the section ["Manhole name, Manhole Types and](#page-1865-0)  [Surrounding Bubbles"](#page-1865-0) .

Change of direction parameters, please continue to the section ["Change of Direction Through Pits and](#page-1867-0)  [Junctions" .](#page-1867-0)

Symbols at manhole parameters, please continue to the section ["Symbols at Manholes"](#page-1869-0) .

House connection parameters, please continue to the section ["Labelling House Connections"](#page-1869-0) 

Symbols at Property controls parameters, please continue to the section ["Symbols at Property](#page-1872-0)  [Controls"](#page-1872-0) .

Property controls parameters, please continue to the section ["Labelling Property Controls"](#page-1873-0) .

Hatching cut and fill parameters, please continue to the section ["Hatching Cut and Fill Areas"](#page-1876-0) .

Labelling cuts parameters, please continue to the section ["Labelling Cuts of Drainage Through](#page-1877-0)  [Strings in a Model"](#page-1877-0) .

Title block parameters, please continue to the section ["Title Block Information"](#page-1881-0) .

Panel modifying parameters, please continue to the section ["Parameters that Modify Fields In the Plot](#page-1882-0)  [Drainage Network Panel" .](#page-1882-0)

## **Plot Sheet Layout**

The plot sheet is considered to have only positive co-ordinates with the origin (0,0) in the left hand corner. The units for the plot are millimetres.

The overall size of the plot sheet is given by either a defined sheet size, or by the width and height of the plot given in millimetres and separated by one or more spaces.

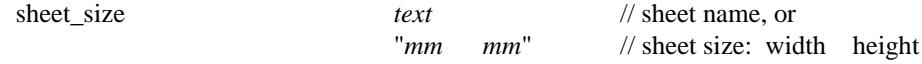

The sheet size name and width and heights can be specified by the user in a file named sheets.4d which is in the normal set up areas, or is pointed to by the environment variable

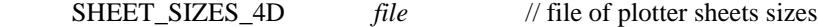

The plotting area is restricted to within the plot sheet by giving the margins

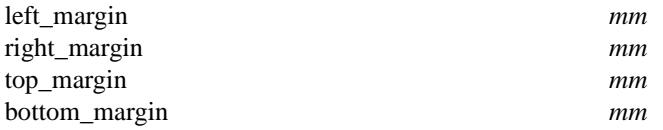

The drainage long section plot will break an individual plot up if it doesn't fit across the sheet. There can be one or more rows of plot on the same sheet.

The top row is done first, followed by the second top row, then the third and so on until the bottom row. If there is only one row, it is considered to be the bottom row.

When a sheet is full, a follow on sheet is created.

As soon as one drainage string is completed, the next drainage string in the network model is plotted beginning on the same row as the previous drainage string and with a horizontal gap of size *horizontal\_plot\_gap* between the plots. If there is not enough room on the row to start the next plot, it will

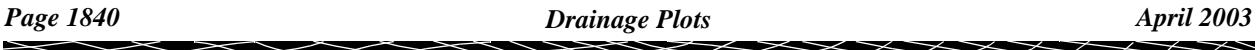

begin on a new row.

The position of the left hand bottom corner of the first plot in the bottom row is given by the parameters, *x\_origin* and *y\_origin* which are the same as *left\_margin* and *bottom\_margin* respectively.

If there are two or more rows of plots, the position of the first plot in each row is given by adding multiples of the *plot\_height* to the *y\_origin* (*bottom\_margin*).

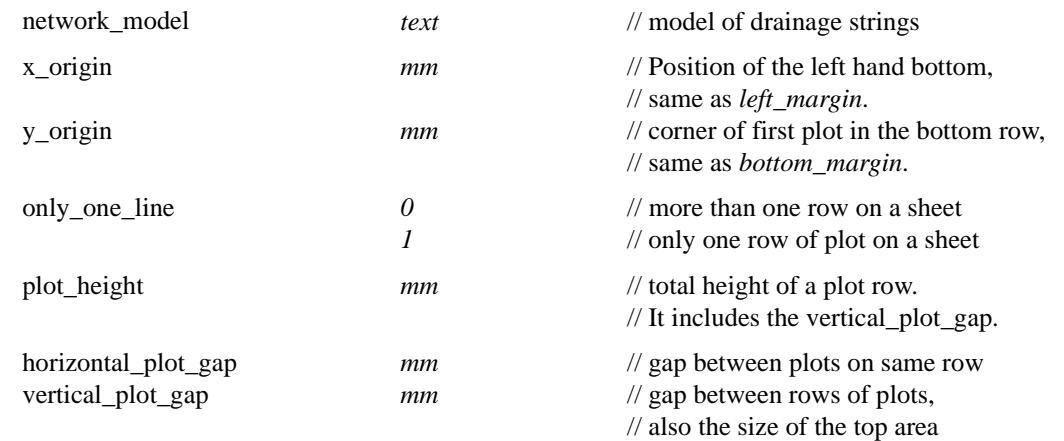

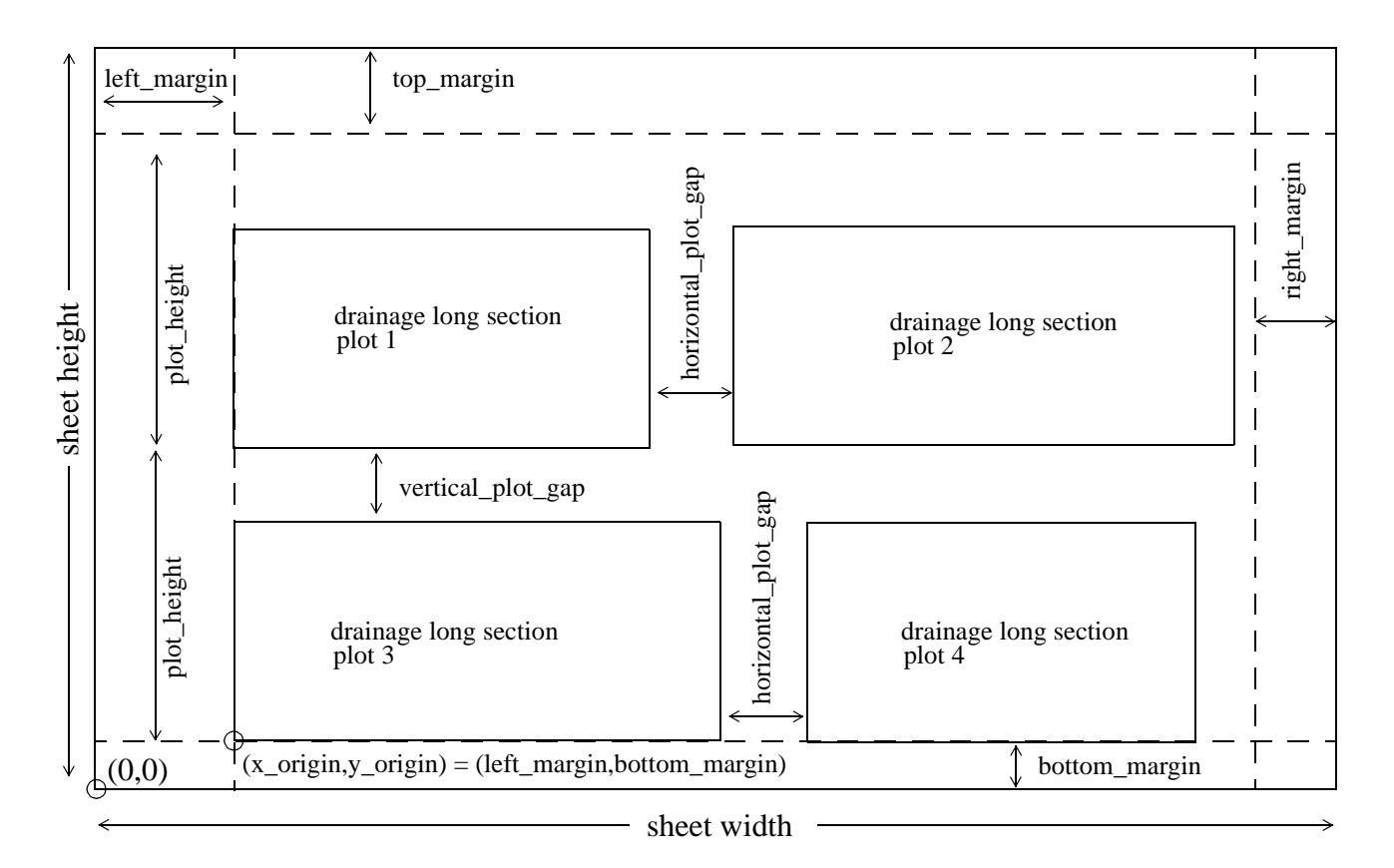

The drainage long plot itself consists of eleven areas. From the bottom up, they are drainage string name, boxes, below datum, arrow 1, bottom stagger, arrow 2, graph, arrow 3, top stagger, arrow 4, top.

The **drainage string name area** is where the name of the drainage string can be plotted.

The **boxes area** is where the chainages and various values for the drainage strings are labelled.

The **below datum area** is a region between the boxes area and the datum line.

The **arrow 1 area** is for drawing arrows where the arrows go between the staggered uprights and below the graph area. The datum line is at the bottom of the arrow 1 area.

The **bottom stagger area** is where the upright line staggers occur before going up from the boxes area to the graph area.

The **arrow 2 area** is for drawing arrows below the graph but where the arrows go between non-staggered uprights.

The **graph area** is the area where the actual plots of the strings are drawn.

The **arrow 3 area** is for drawing arrows above the graph area and where the arrows go between nonstaggered uprights.

The **top stagger area** is where the upright line staggers occur above the graph area.

The **arrow 4 area** is for drawing arrows where the arrows go between the staggered uprights and above the graph area.

The **top area** is an annotation area above the arrow 4 area and is used for bubbles, manhole names (pit names), junctions, deflection angles etc.

The areas and the information in them will now be described in more detail.

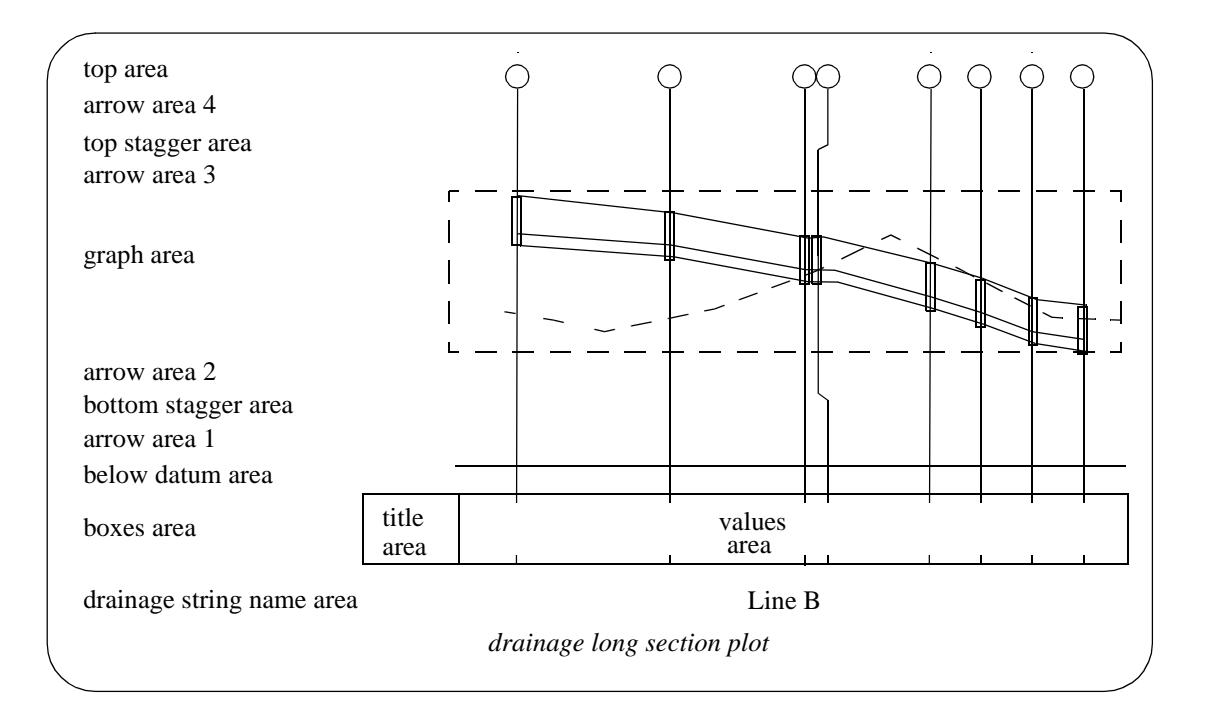

### <span id="page-1842-0"></span>**Labelling the Drainage String Name on the Plot**

The plot can be labelled with the name of the drainage string under the boxes area.

The name is made up of concatenation the text strings:

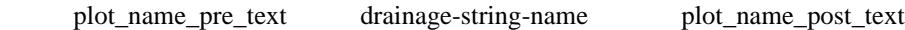

The plot name is positioned under the boxes.

plot\_name\_mode **0** // don't use the drainage string name<br>
1 // use the drainage string name in the *1* // use the drainage string name in the // label

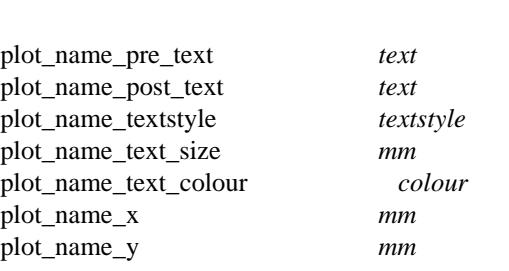

The *plot\_name\_x* is measured from the beginning of the height boxes.

The default for *plot\_name\_x* is centred on the values area.

The *plot\_name\_y* is measured from the bottom of the box area with positive being **down**.

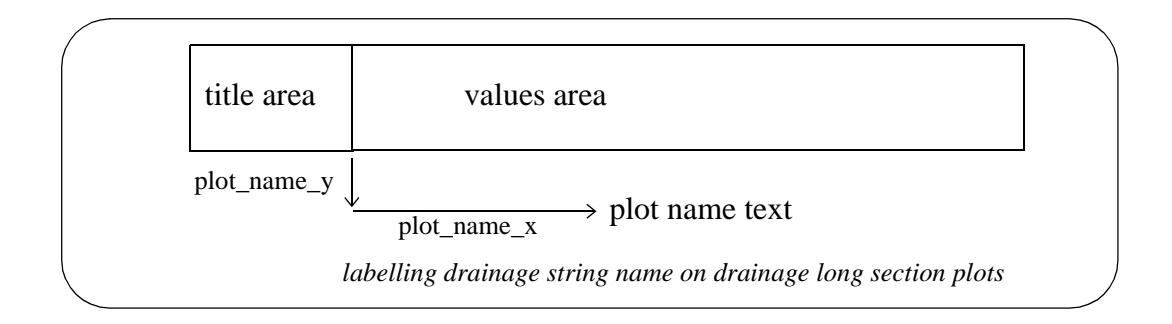

### **Example of Labelling Drainage String Name**

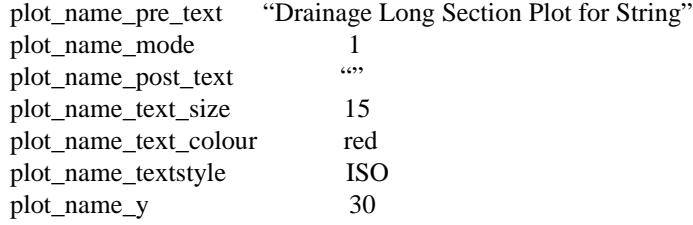

#### <span id="page-1843-0"></span>**Boxes Area**

Many of the drainage string values (invert levels and depth, hgl values, natural and finished surface etc.) can be labelled in the boxes area at the bottom of the drainage long section plot.

 Each type of information is plotter in a row made up of a title, and the actual values given at the chainage of each pit in the drainage string.

Each row of information is surrounded by lines to form a box, and the stacked boxes form the boxes area at the bottom of the drainage plot.

The **title** for the information, is drawn in the **title area** of the **boxes area** and the values are drawn in the **values area** of the **boxes area**.

Consequently the boxes area is made up of rows of text consisting of:

**title** followed by the **values** along the drainage string.

The **titles area** for the left plot in the bottom row starts at the co-ordinate (*x\_origin*, *y\_origin*) and each row is begun by adding the distance *plot\_height* to the *y\_origin* (see previous section).

The width of the **title area** is given by the **box\_width** parameter and the height of each box is given by **box\_height**.

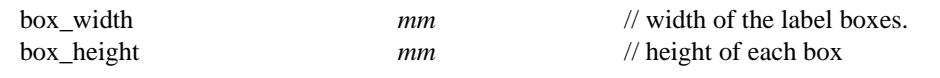

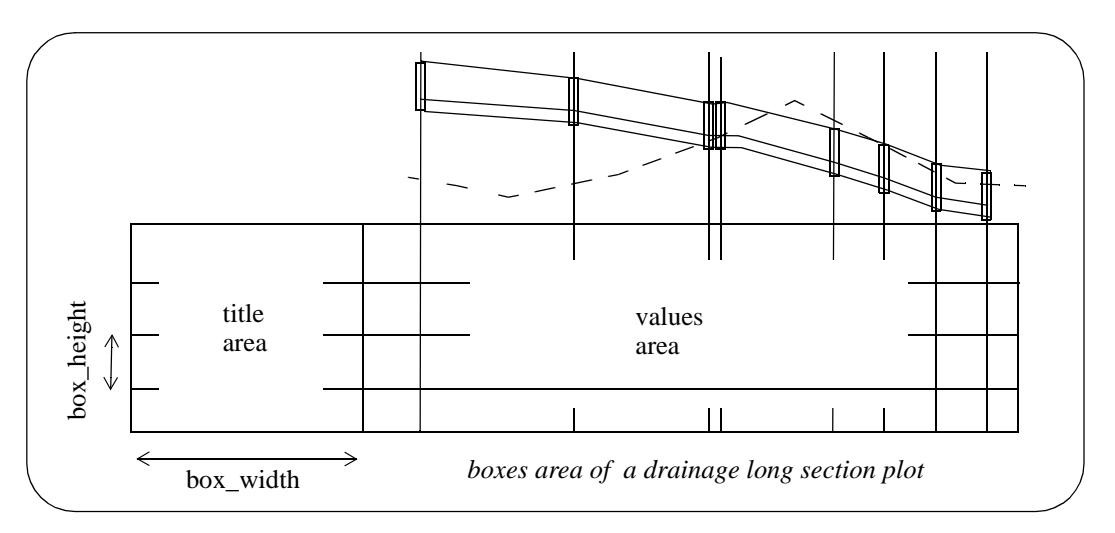

The colour of the box line work is given by:

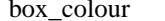

*colour* // colour of the lines in the boxes

A default text size and colour can be specified for the title text and the values, or sizes, colours and text styles can be given for each individual box (given later in this section).

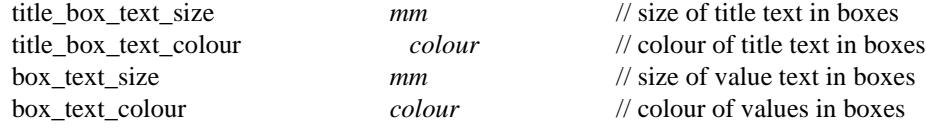

The values text is written at right angles to the bottom of the boxes. It can be either top or bottom justified with respect to the box (*box\_text\_left\_justify*).

The values text can be on the left, right or centred on the uprights and is given by the parameter *box\_text\_side*.

The width of the values area is determined by the number of chainages to be labelled and whether the values are staggered to prevent over writing (see next section).

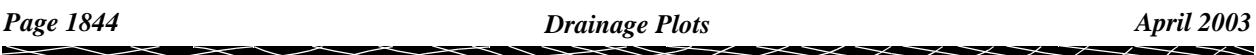

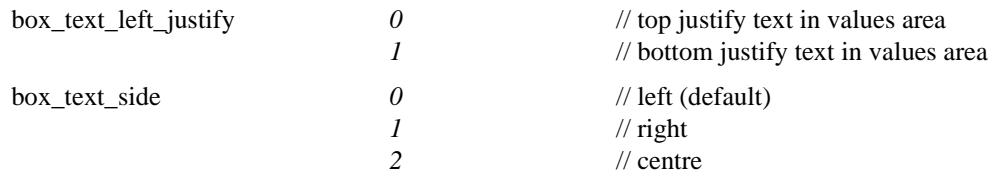

The default order of the boxes from the bottom up is

- 0. drainage string chainages
- 1. road centre line chainages user choice
- 2. natural surface heights user choice
- 3. finished surface heights user choice
- 4. before pit and after pit invert levels
- 5. before pit and after pit hgl values user choice
- 6. before pit and after pit depth to inverts user choice

There are parameters to change the order for 1-6.

*Drainage string chainage*s is fixed at the bottom (box 0) but what is in the boxes above box 0 is can be set by the box\_n parameters:

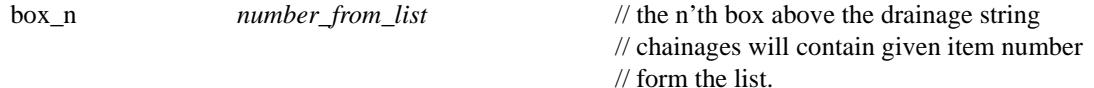

For example, to have *finished surface heights* in the first box the drainage string chainages, use:

box $1$  3 // the (1) will be replaced by (3)

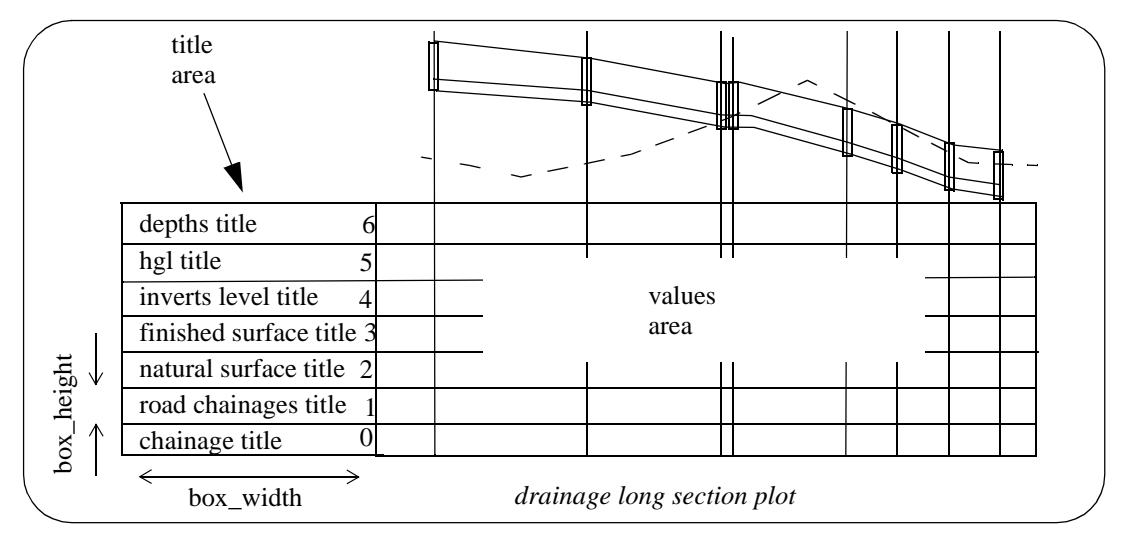

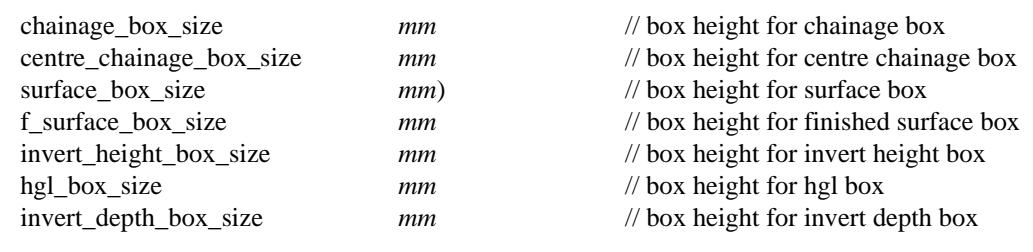

The default for each box size is *box\_height*

The boxes  $(1)$ ,  $(2)$ ,  $(3)$  and  $(5)$  can be suppressed by the parameters

draw\_centre\_chainage  $0/1$  // 0 = don't have centre line chainages

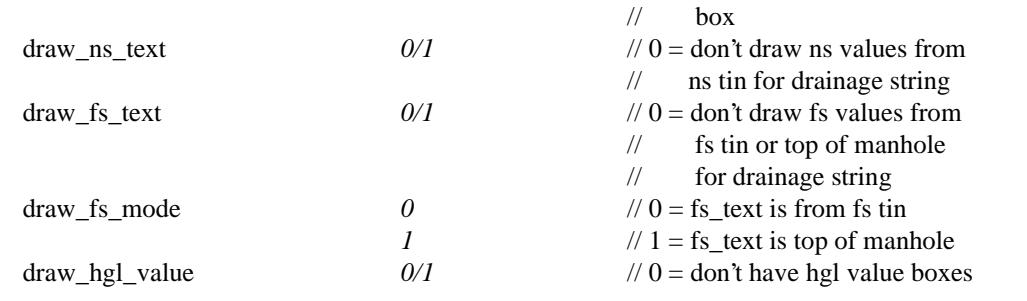

The definition of depth to invert and whether box (6) is suppressed or not, are given by the parameter *depth\_mode:*

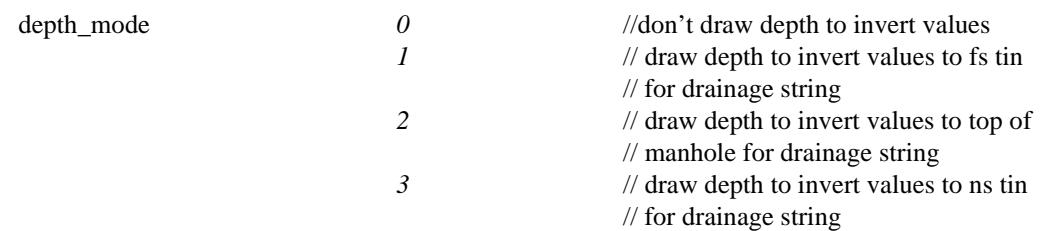

The default for the number of decimal places used in the values in the boxes is:

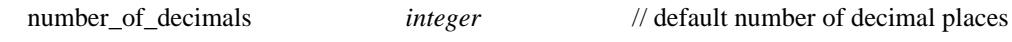

The text, size, colour and textstyle for the title text and values text for each box can be set by

### **(0) drainage string chainages**

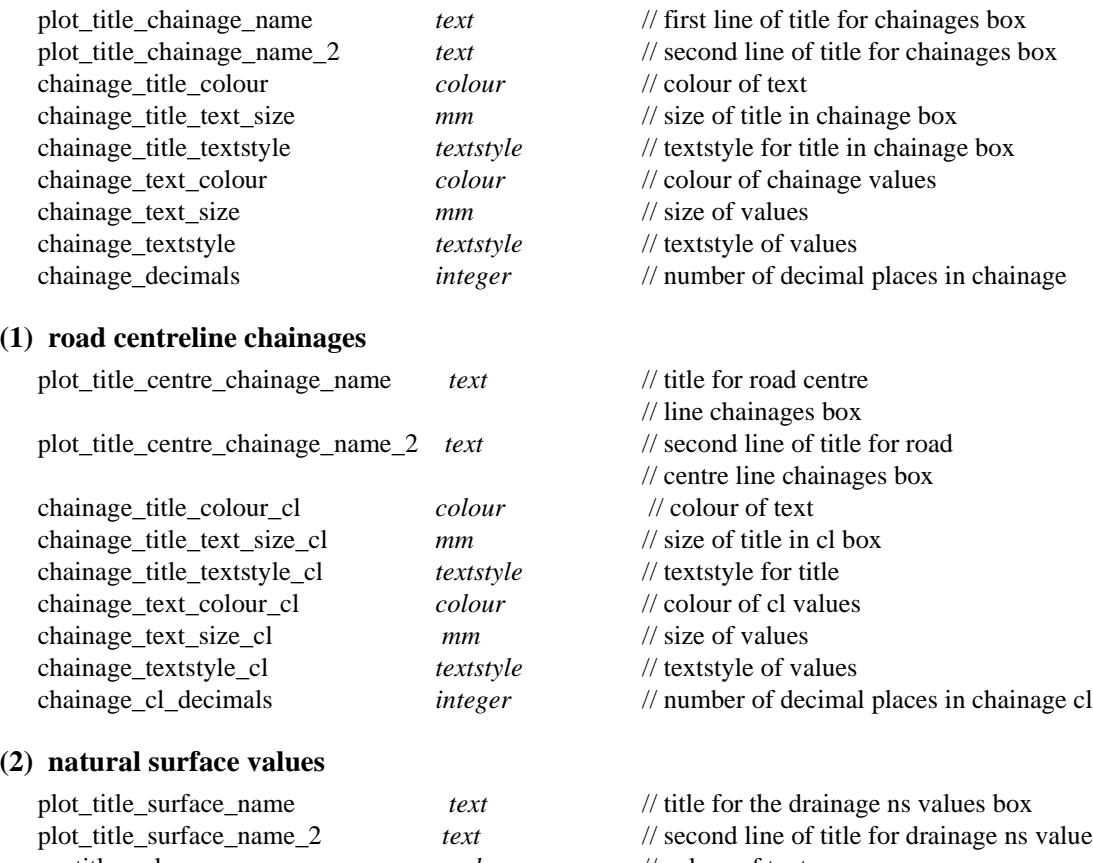

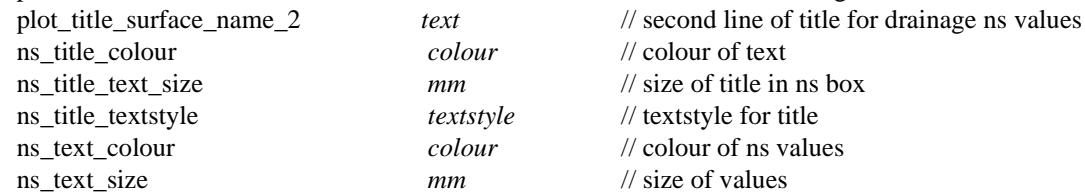

 $\rightarrow$ 

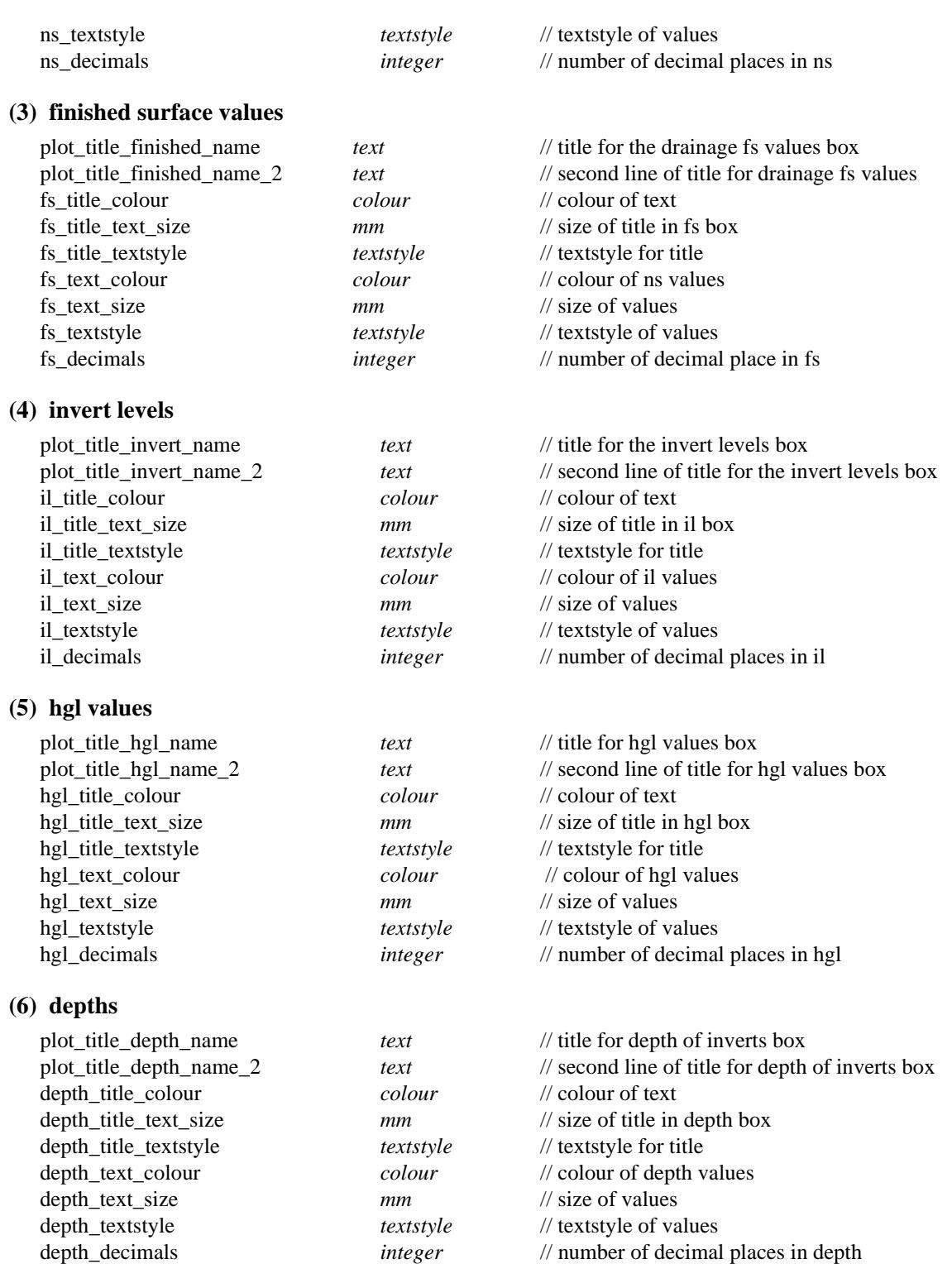

 $\gg$ 

 $\scriptstyle\sim$  $\prec$   $\bm{\frown}$ 

 $\blacksquare$ 

 $\lll$ 

XXXXXXXXXX

# **Drawing the Boxes**

The bottom line from the boxes can be drawn or not drawn:

chainage\_box\_mode 0 *0* // don't draw the bottom line *1* // draw all the box line work - **default**

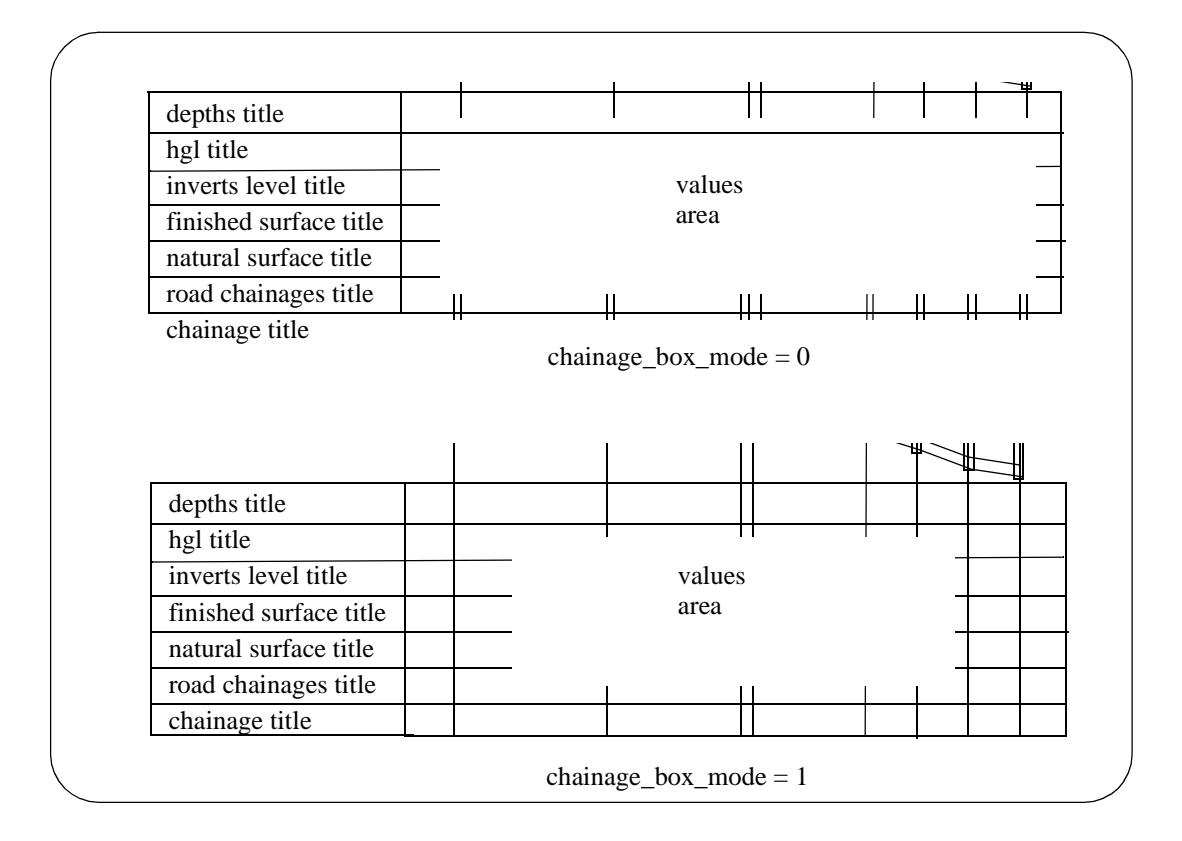

A box can be drawn/not drawn around the title area of the boxes area.

draw\_box\_mode 0 // don't draw the title area box *1* // draw the title area box, no lines - **default** 2 // draw title box area with lines

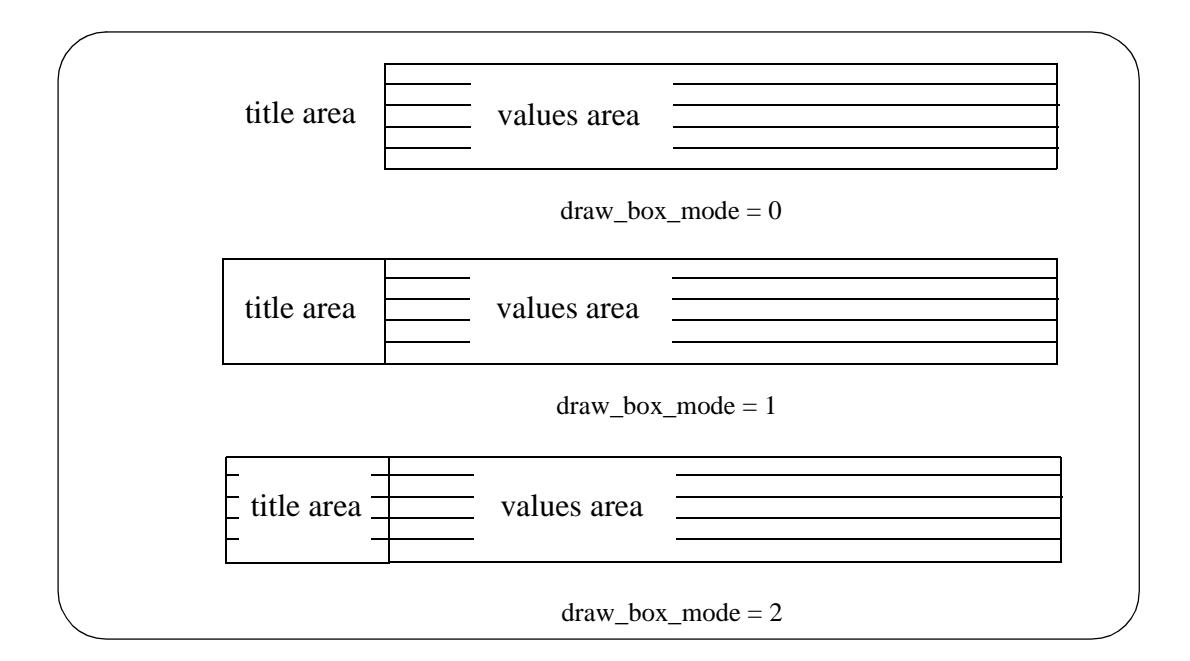

### <span id="page-1848-0"></span>**Chainages and Uprights**

The chainage box contains drainage string chainages for

- (a) the chainages of each pit in the drainage string
- (b) the chainages on the drainage string where any strings in models on the section view are **cut** by the drainage string (crossing services)

For a **pit**, the invert levels, depths, finished and natural surface levels, and hgl of pipes at a pit can all labelled at the chainage of the pit.

For a **crossing service**, the level of the crossing service and the chainage on the drainage string where the crossing occurs are labelled.

**Note** - crossing services can also be labelled using cuts of drainage line through strings. However, this does not create a chainage in the chainage box.

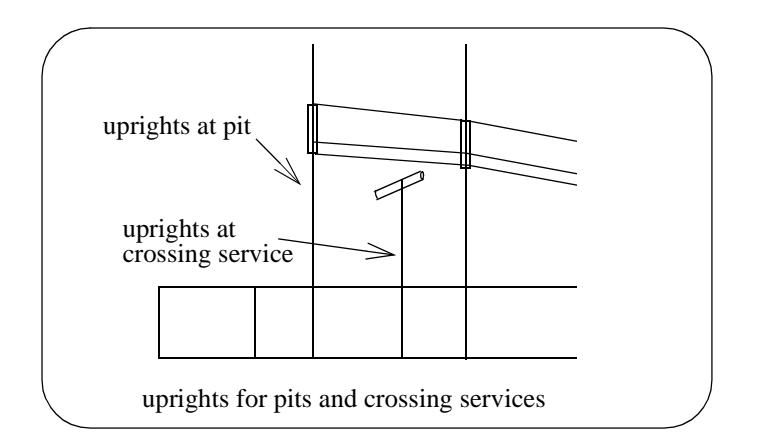

Uprights, or leader lines, can be drawn from the chainage values at the bottom of the boxes to the pit in the graph area, and from the top of the pit to the top area.

Using the parameters *uprights top mode* and *uprights bottom mode*, it is possible to suppress the drawing from the top of the pit to the top area, and also from the top of the boxes to the bottom of the boxes.

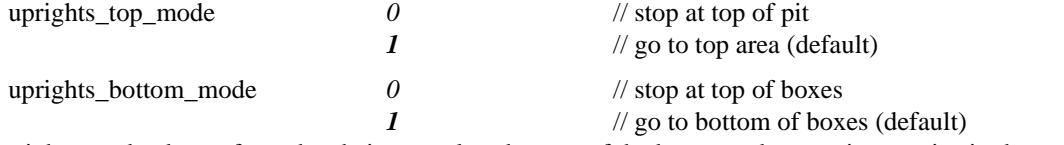

Also uprights can be drawn from the chainage values bottom of the boxes to the crossing service in the graph area.

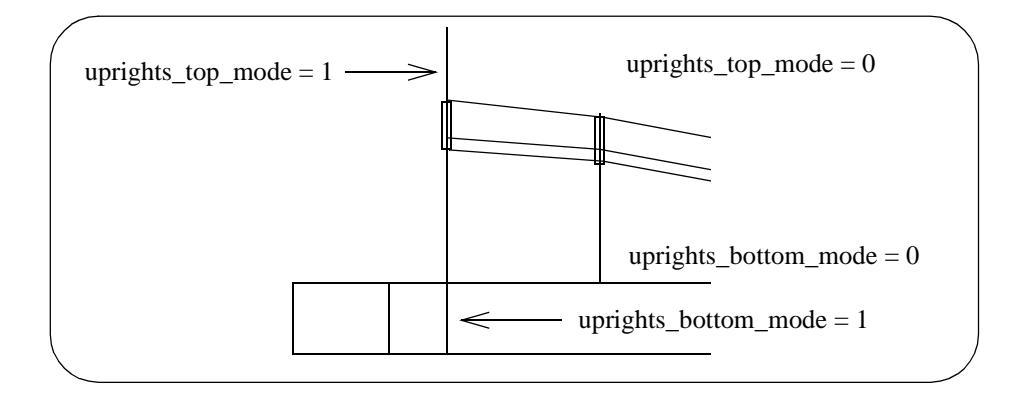

The chainage values at the uprights for the pits can be running chainage along the drainage string, pipe length chainages (i.e. the chainage starts at zero for each pipe) or both.

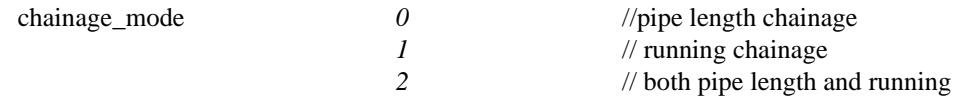

If the *chainage\_mode* includes "pipe length chainage" (modes 0 and 2), the pipe length can either be labelled with a 0.0 chainage at the start pit for the pipe and the pipe length at the end pit, or just have the length centred between the two pits.

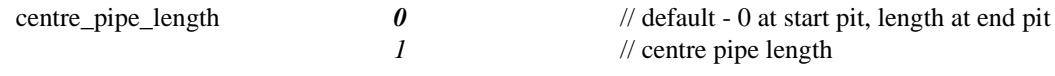

The chainage values for the crossing services can be running chainage along the drainage string, chainage length from the previous pit (i.e. the chainage starts at zero at the previous pit) or both.

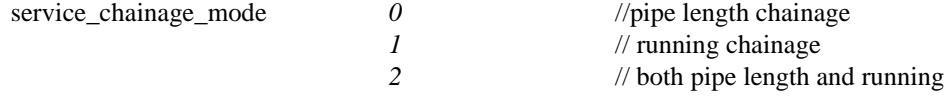

The colour of the uprights for the pits and crossing services are given by:

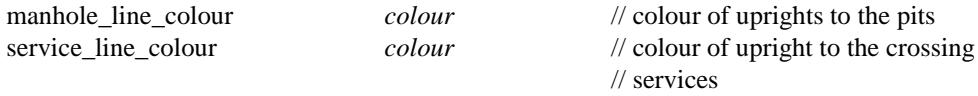

The crossing services are labelled with the drainage string chainage of the crossing point, the invert level of the service at the crossing and the name of the service which is made up of:

service diameter name of service invert level at the service at the crossing.

The service label is drawn the distance service\_name\_y below the crossing point:

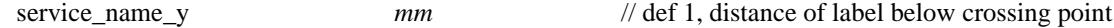

The colours, text styles and sizes of the service information is specified by:

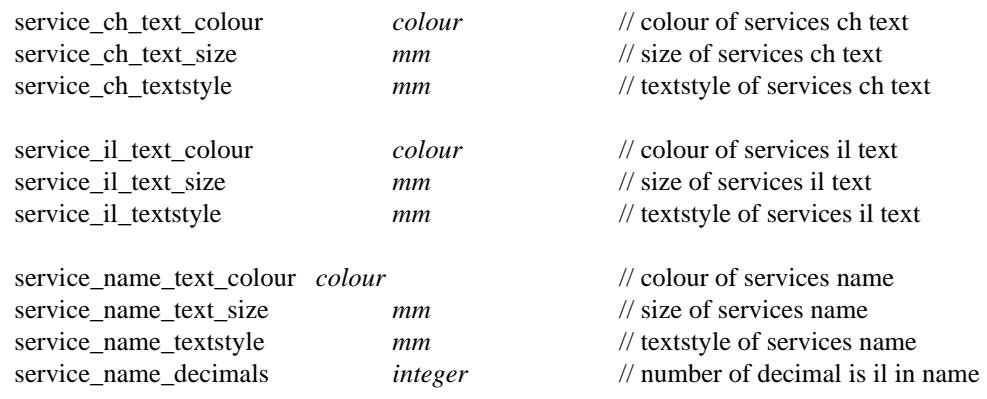

A **finished surface** value or **top of manhole** value can also be written vertically along the uprights.

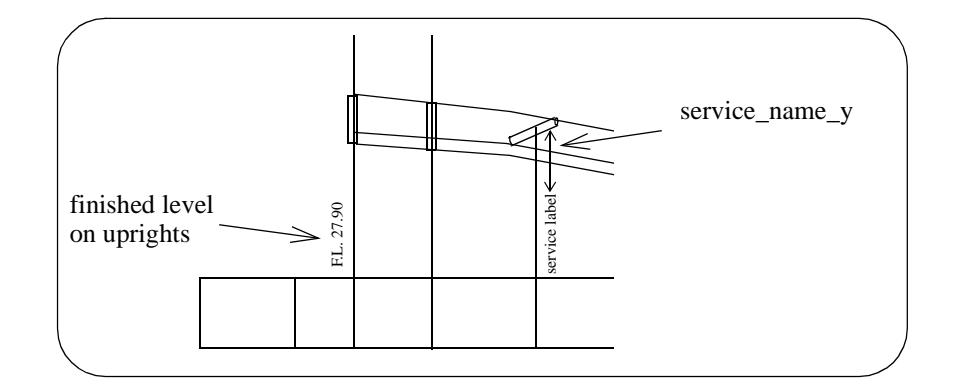

Whether the value is finished surface level or top of manhole level, the values position, size, colour etc. is controlled by the parameters:

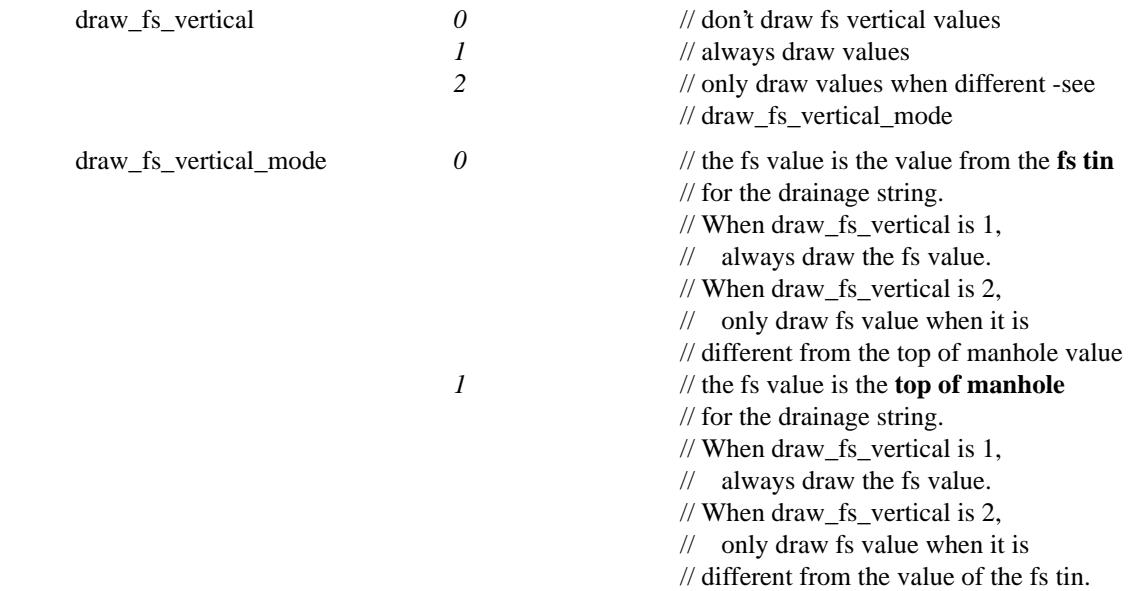

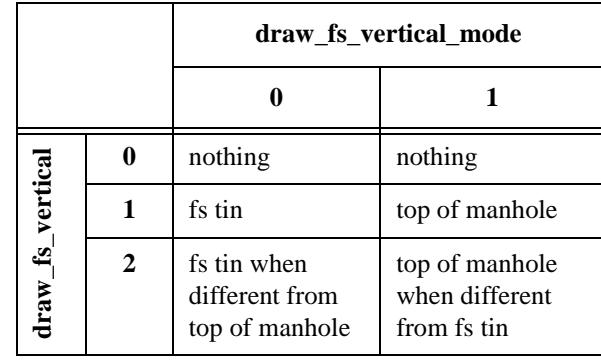

fs\_vertical\_pre\_text *text* // text before the vertical fs value fs\_vertical\_post\_text *text* // text after the vertical fs value fs\_vertical\_decimals *integer* // number of decimals in vertical fs<br>fs\_vertical\_colour // colour // colour of the vertical fs text fs\_vertical\_colour *colour* // colour of the vertical fs text fs\_vertical\_size *mm* // size of the vertical fs text fs\_vertical\_textstyle *textstyle* // textstyle of the vertical fs fs\_vertical\_x *mm* // x adjustment to position of text

## <span id="page-1851-0"></span>**Staggering of Chainages and Uprights**

If the text values are placed at the real chainage positions at the bottom of the plot, text over writing can easily occur if the chainages are very close together.

To prevent such over writing, the text can be **staggered**.

That is, if the text is going to over write a previous text value, the next text value is actually moved along until there is no over writing.

Since the text is no longer at the correct chainage position, the uprights to the pits and services start at the text position and then bend back to the correct chainage position on the plot. The region where the bending occurs is called the stagger area.

For the drainage plot, there is an area below the graph where the uprights bend backwards from the staggered text position to the real chainage position (bottom stagger area).

And there is a second area above the graph where the uprights bend forwards from the real chainage position to the staggered text position (top stagger area).

Hence annotation above the top stagger area will line up with the staggered values below the bottom stagger area.

The stagger area below the graph area is defined by

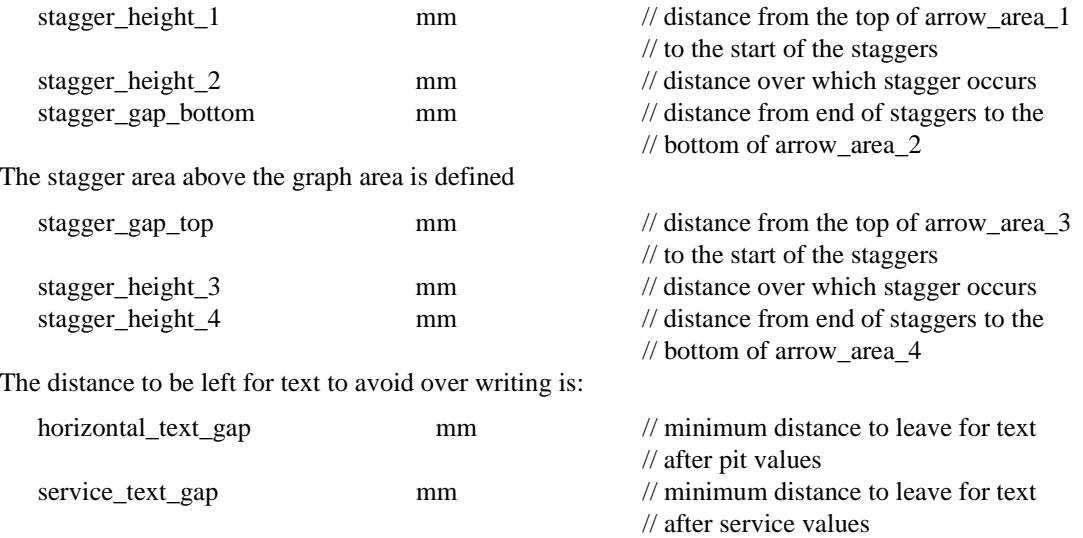

When staggering occurs, it is possible for the values area to be longer than the graph area.

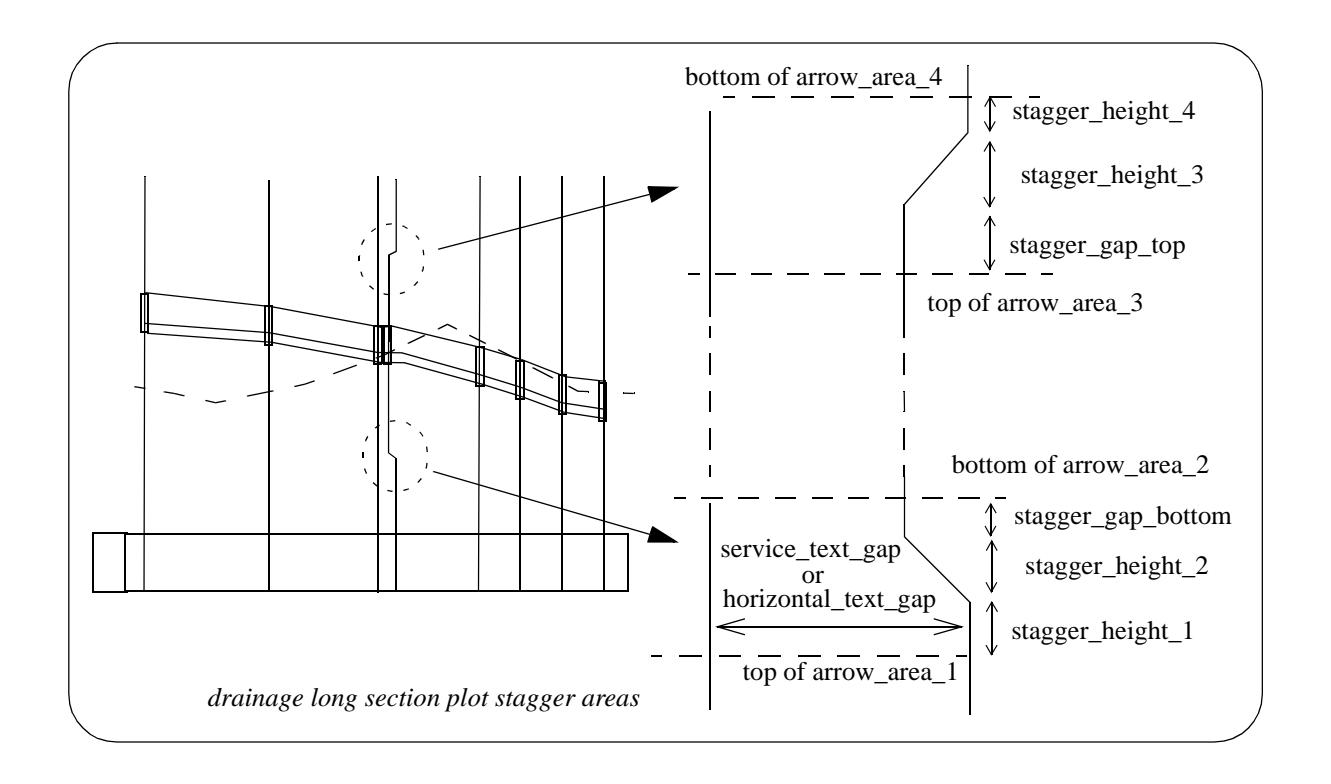

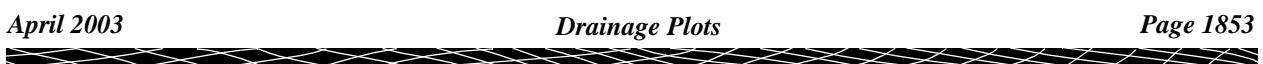

## <span id="page-1853-0"></span>**Below Datum Area**

The **below datum area** is the region between the boxes area and the arrow\_1 area. The datum line is drawn at the top of the below datum area.

The size of the below datum area is

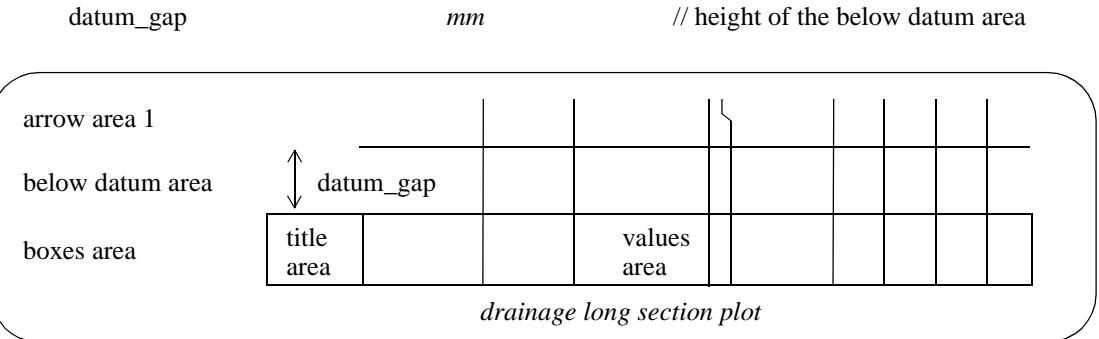

The datum value is placed above the datum line, preceded by a datum name on the left hand side of the title area.

Since the datum value is automatically calculated to try and fit the plot vertically into the graph area, the datum value can change along the plot. When a datum change occurs, the new datum value is written on the datum line at the relevant chainage position.

The datum name, text size, colour and position are controlled by:

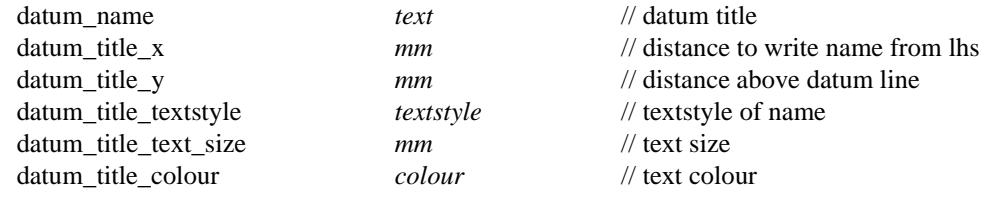

The datum value, number of decimal places, text size, colour and position are controlled by:

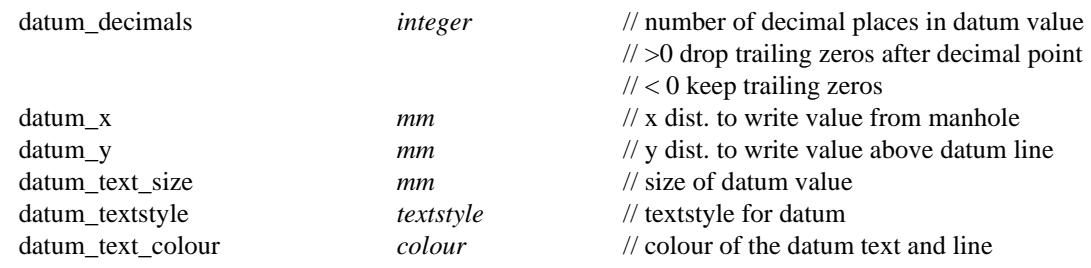

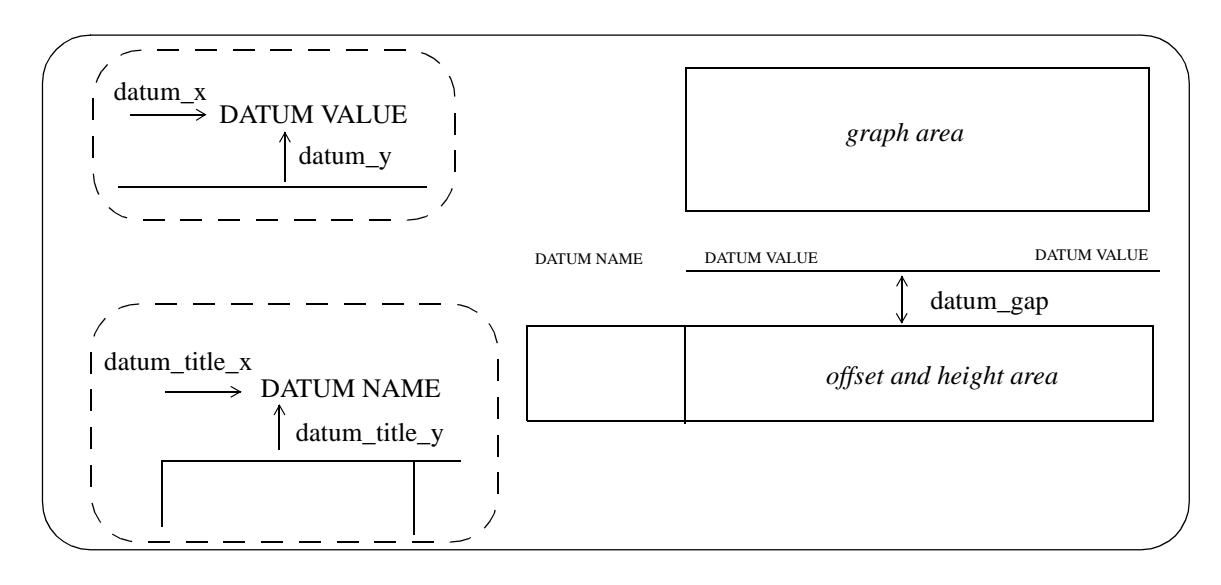

### <span id="page-1854-0"></span>**Arrow Areas**

Apart from information labelled in the boxes and top areas, the drainage long section plot can place arrows between pits for other information such as

- (a) pipe grade or slope
- (b) pipe diameter
- (c) velocity
- (d) flow
- (e) drainage line name
- (f) user defined pipe attributes

A specific arrow area is defined for each set of arrows.

The **arrow areas** are designed for drawing and labelling arrows between pits.

All the values refer to pipes connecting adjacent pits and the relevant pipe is indicated by drawing an arrow between the uprights from the chainage text to the pits.

Because staggering of the chainage text can occur, the position of the uprights to draw the arrows between can vary depending on whether the arrow is above or below a stagger area.

Hence, there are four arrow areas:

**arrow area 1** which is below the graph and the bottom stagger area. The arrows go between the *staggered* chainage positions of the pits.

The datum line is at the bottom of arrow 1 area.

**arrow area 2** which below the graph but above the bottom stagger area. Hence the arrows go between the non-*staggered* chainage positions of the pits.

**arrow area 3** which is above the graph but below the top stagger area. The arrows go between the non*staggered* chainage positions of the pits.

**arrow area 4** is above the graph and the top stagger area. The arrows go between the *staggered* chainage positions of the pits.

The heights of the four areas (which can be zero) are defined by:

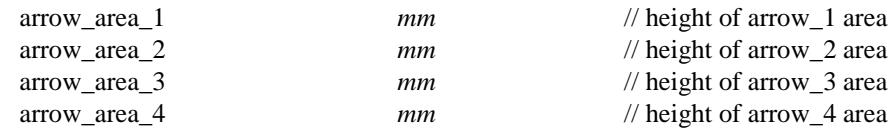

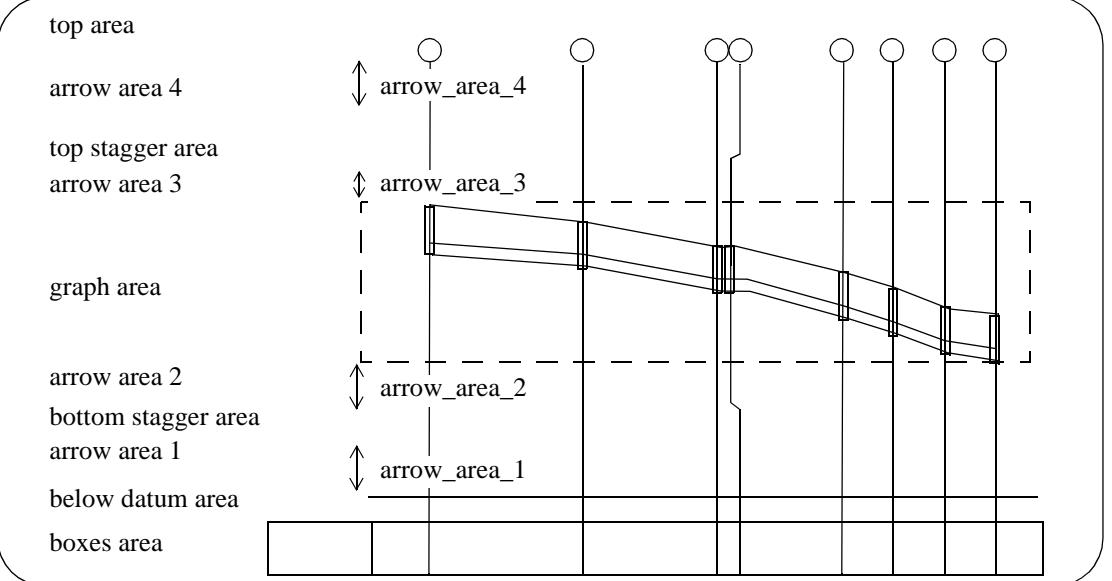

The parameters for controlling the arrows between manholes and associated text for the values of pipe slope, pipe diameter, flow, velocity, drainage line name and user defined pipe attributes are now given.

Each set of parameters has an arrow\_mode with the following values:

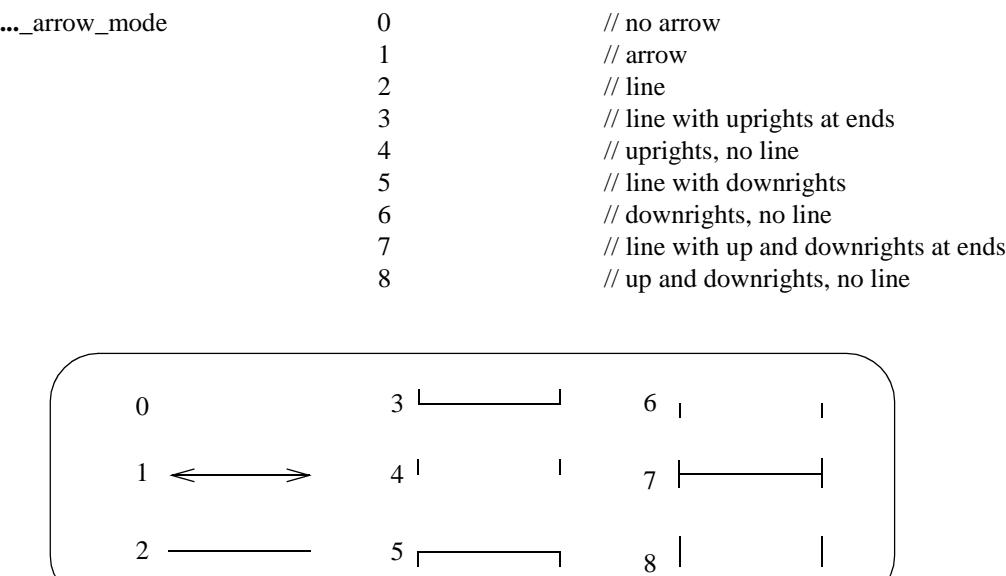

╳╳

➢

**XXXXXXXX** 

# <span id="page-1856-0"></span>**Parameters for the Arrows for Grades of the Pipes**

Parameters specifying the arrow area used and the position of the arrows.

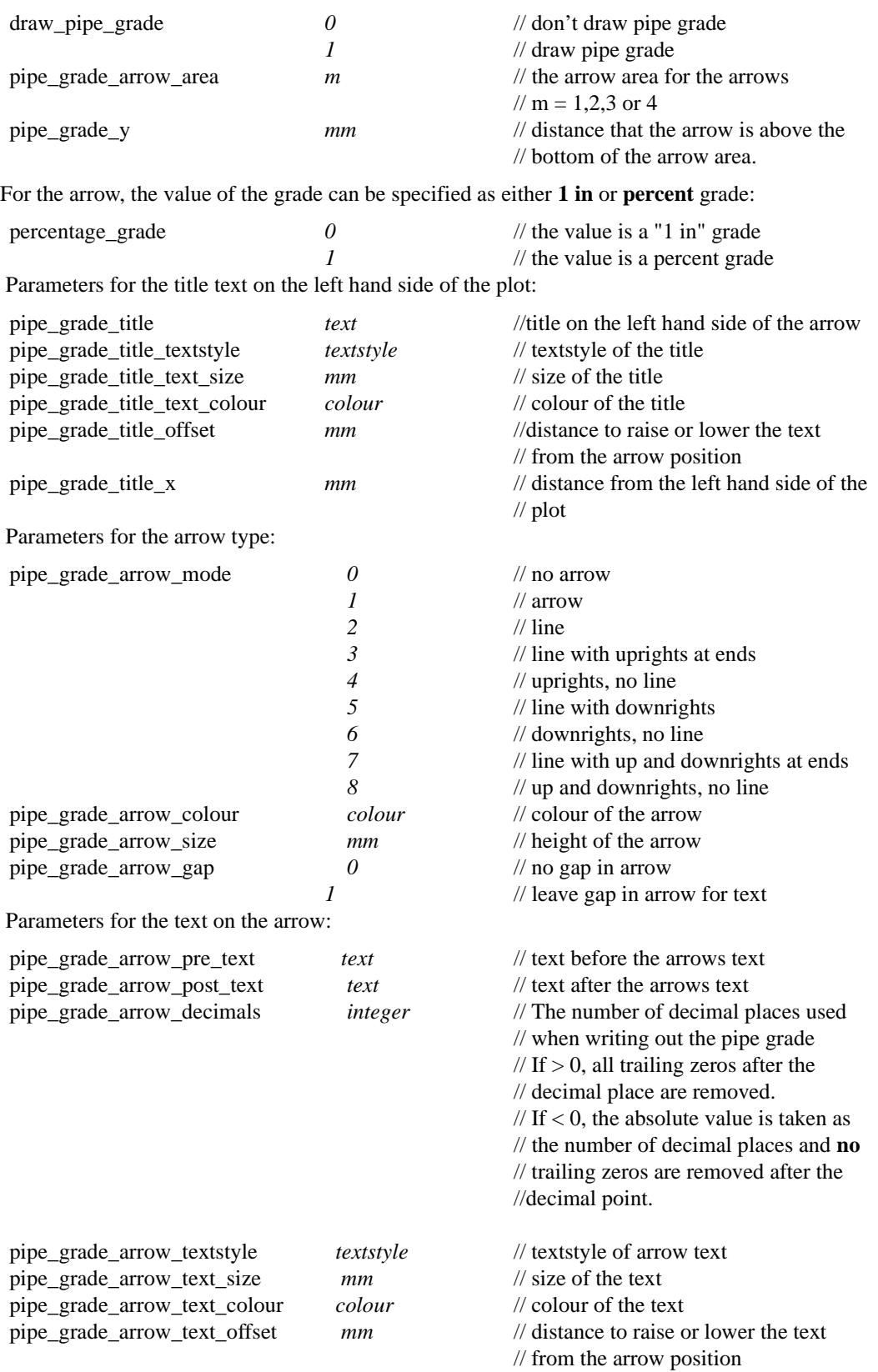

∍

XXXXXXXXXX

# <span id="page-1857-0"></span>**Parameters for the Arrows for Diameters of the Pipes**

The diameter of the drainage pipes can be plotted between each pit.

Inside 12d Model, the pipe diameter is given a world units (usually metres), but on the diameter arrow, the diameter is multiplied by 1000 and written out as an integer value. This is normally millimetres.

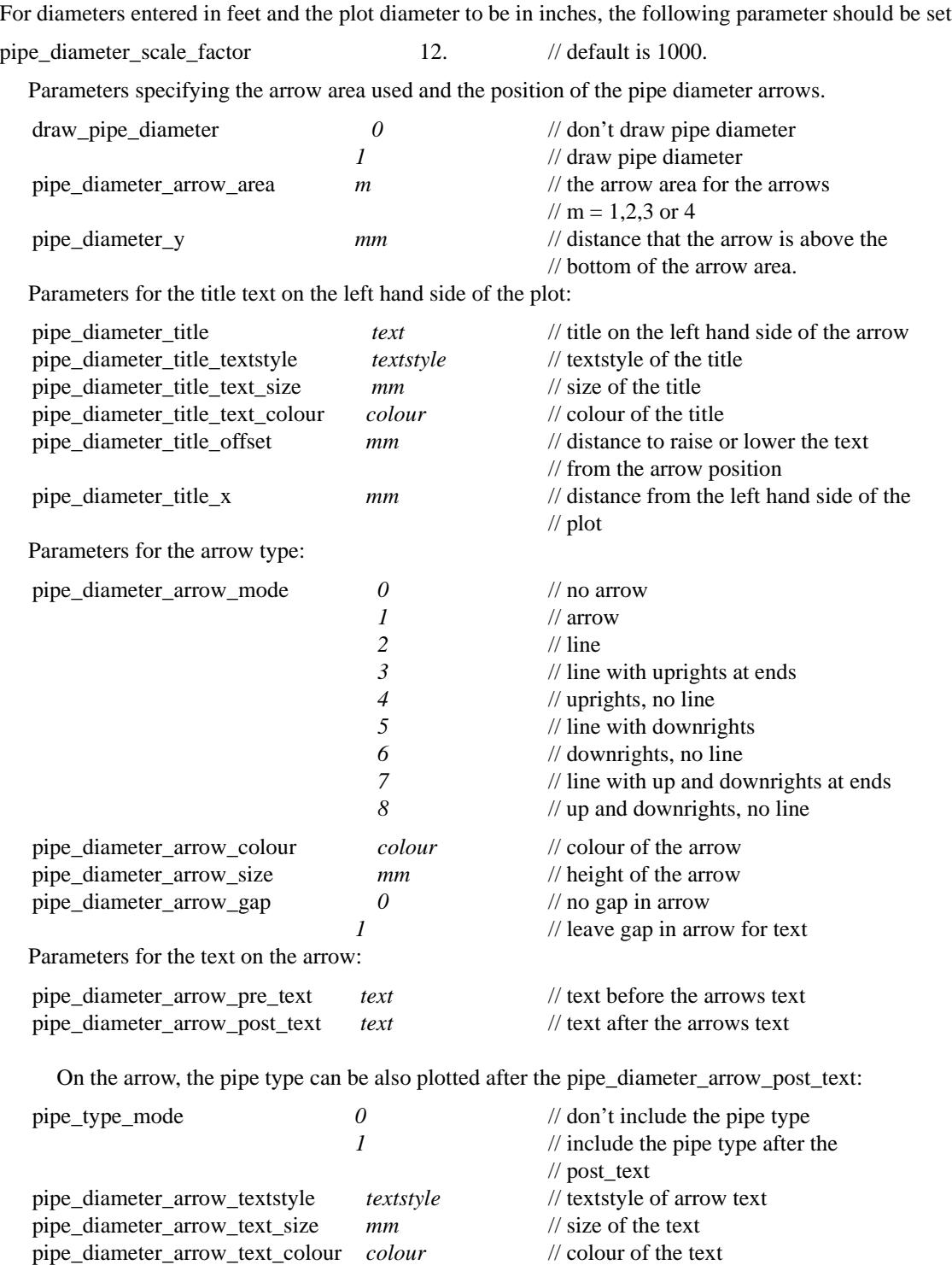

 $\overline{\phantom{a}}$ 

// from the arrow position

➢

# <span id="page-1858-0"></span>**Parameters for the Arrows for Velocity in the Pipes**

Parameters specifying the arrow area used and the position of the arrows.

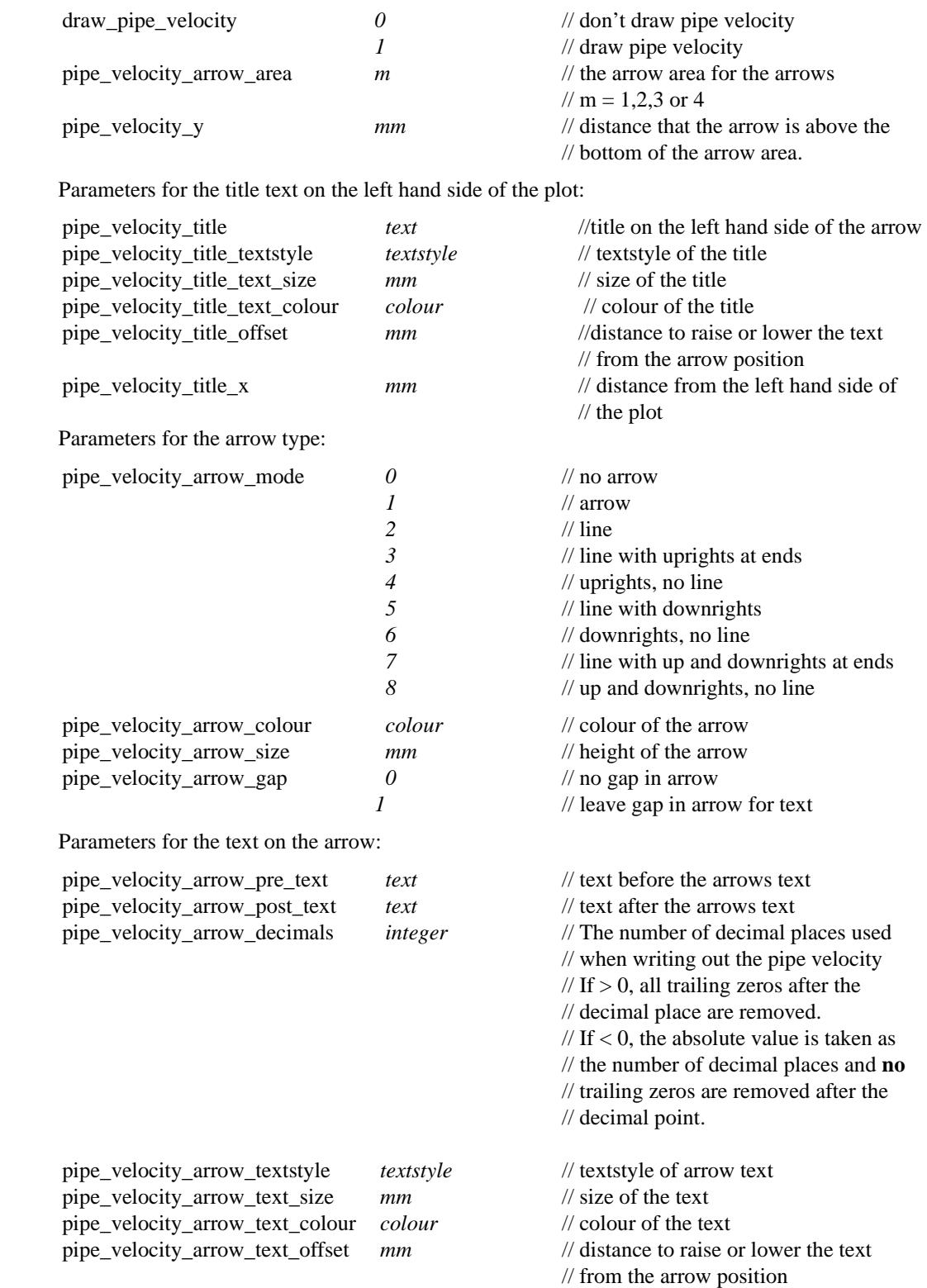

Ě

 $\asymp$ 

 $\begin{picture}(120,110) \put(0,0){\line(1,0){10}} \put(15,0){\line(1,0){10}} \put(15,0){\line(1,0){10}} \put(15,0){\line(1,0){10}} \put(15,0){\line(1,0){10}} \put(15,0){\line(1,0){10}} \put(15,0){\line(1,0){10}} \put(15,0){\line(1,0){10}} \put(15,0){\line(1,0){10}} \put(15,0){\line(1,0){10}} \put(15,0){\line(1,0){10}} \put(15,0){\line$ 

# <span id="page-1859-0"></span>**Parameters for the Arrows for Flow in the Pipes**

Parameters specifying the arrow area used and the position of the arrows.

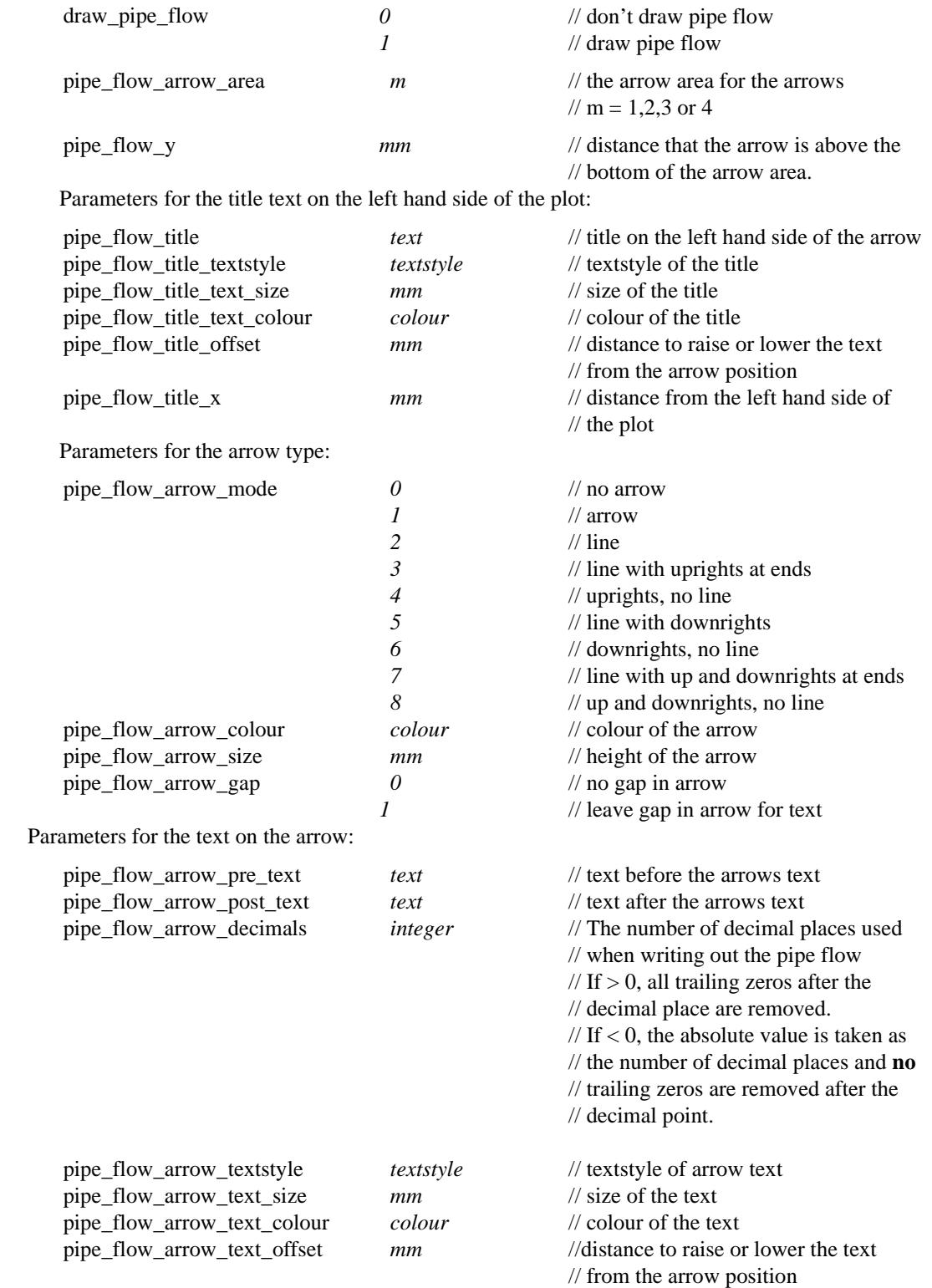

2

 $\cancel{\mathbb{X}} \cancel{\mathbb{X}}$ 

╳

</del>

# <span id="page-1860-0"></span>**Parameters for the Arrows giving the Drainage Line Name**

Parameters specifying the arrow area used and the position of the arrows.

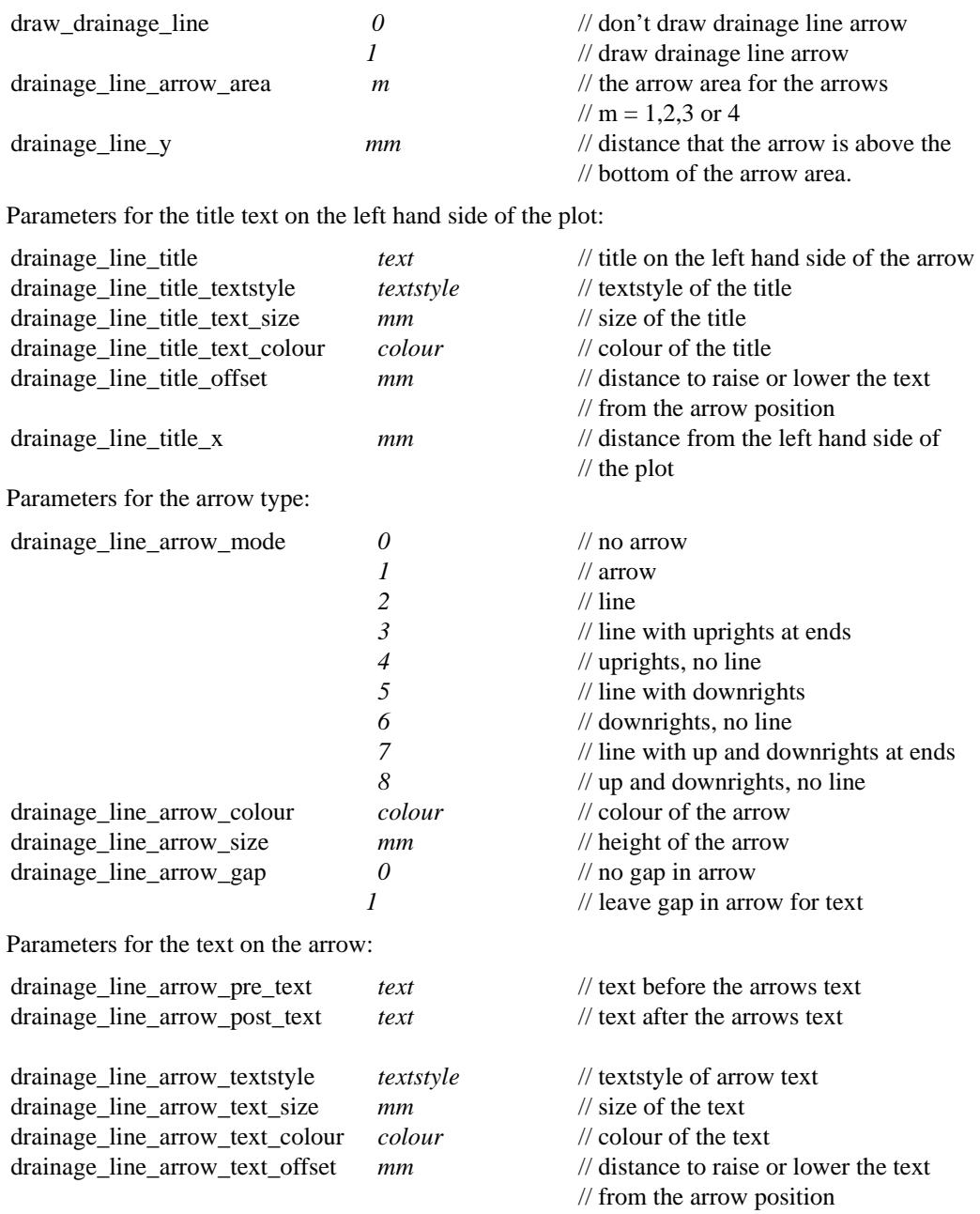

Ě

 $\cancel{\times}$   $\cancel{\times}$   $\cancel{\times}$ 

## <span id="page-1861-0"></span>**Parameters for the Arrows for User Defined Pipe Attributes**

There can be up to twenty sets of parameters which are used to define arrows for *user defined attributes* on the pipes.

Each *user defined attribute* is referred to by a given *user name* and it is this *user name* that is specified by a parameter and links the set of parameters to the information in the drainage string.

**Note:** *user defined attributes* on drainage pipes are usually set by special macros.

The parameters for the n'th set  $(n=1,2, 20)$  are:

Parameters specifying the pipe attribute used for this set of arrows and the arrow area used.

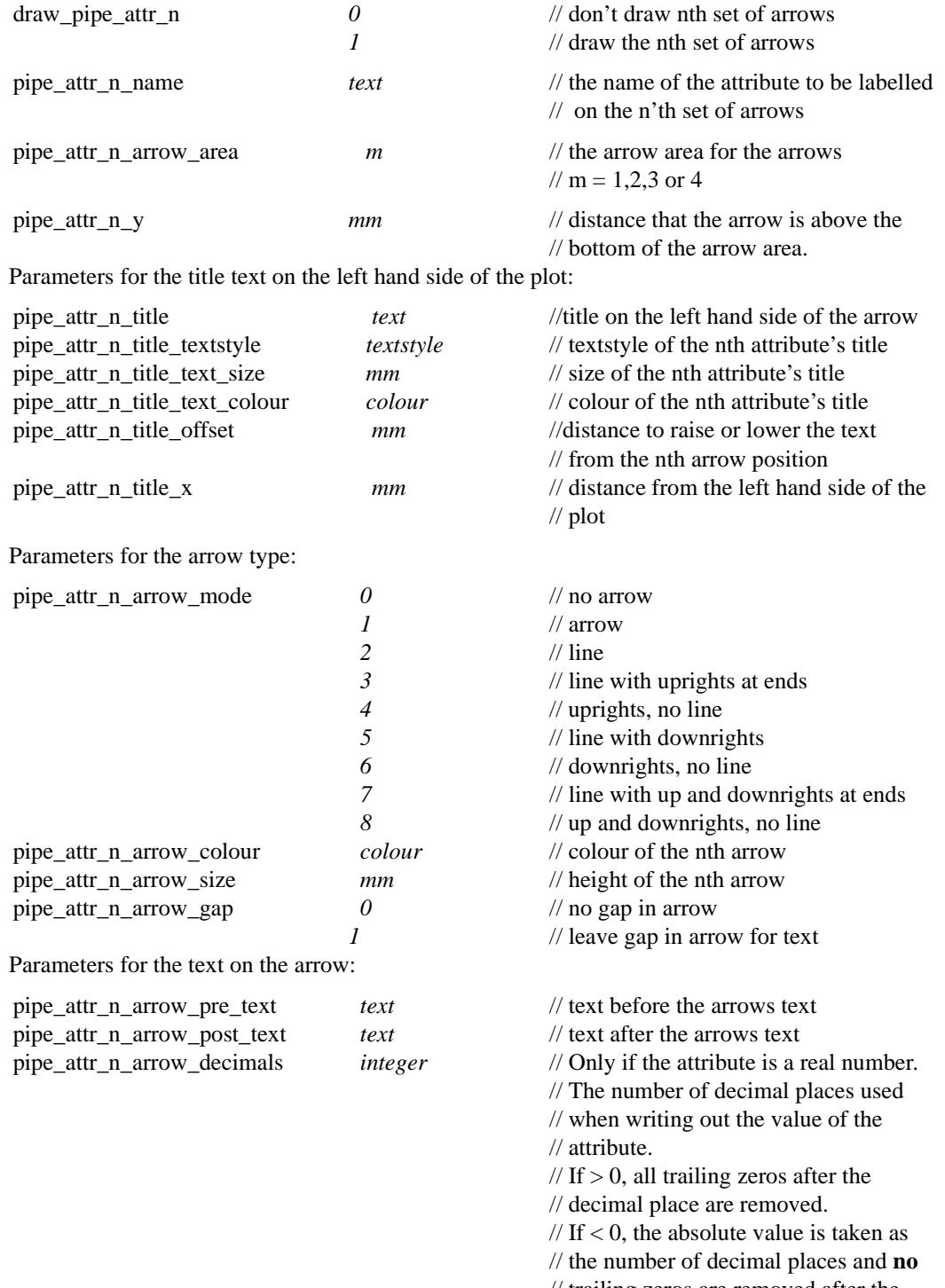

// trailing zeros are removed after the

// decimal point.

*Page 1862 Drainage Plots April 2003*

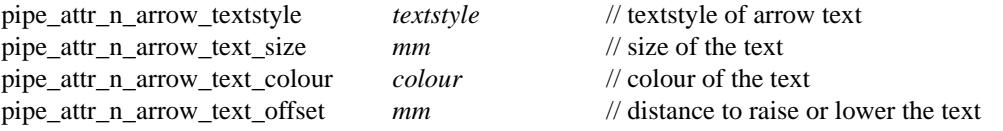

// form the nth attribute's arrow position

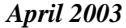

≫≫≫≫

▓▓▓▓▓▓

## <span id="page-1863-0"></span>**Graph Area**

The **graph area** is the area where the actual plots of the drainage strings are drawn.

The length of the graph area is determined by the length of the drainage string to be plotted, the horizontal scale (given by scale) of the plot and the sheet width.

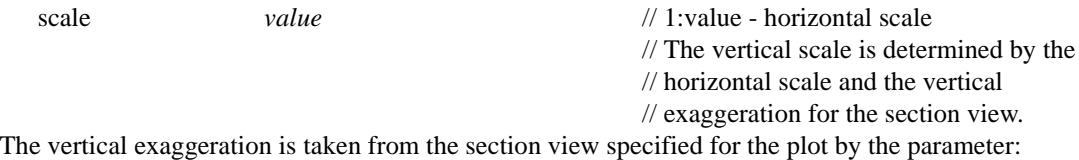

view name *text* 

The tins to be sectioned through by the drainage strings and any service models and corridor settings for the graph area are also taken from the specified section view.

The height of the graph is **calculated** by subtracting the height of the other nine boxes from the plot height.

If the plot will not fit horizontally into a row on the sheet, then the plot will be broken at an appropriate pit and the plot continued on another row.

Datum breaks at pits are used to try and fit the plot vertically into the graph area but if the plot still cannot fit, then it will be truncated at the bottom.

The types of strings that can be drawn in the graph area of the drainage long section plot are:

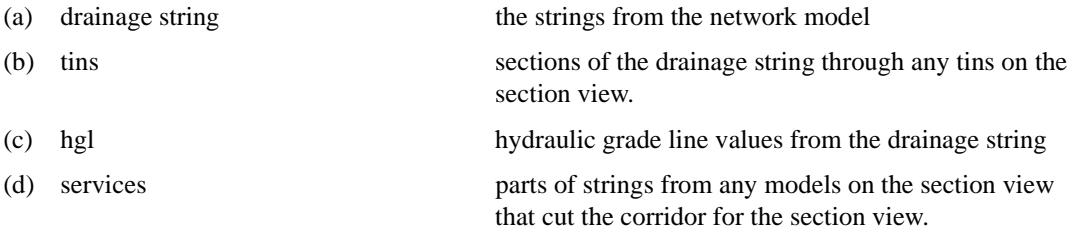

Whether to draw the hydraulic grade line is controlled by:

```
draw_hgl_diag 0/1 // 1 = draw hydraulic grade line
```
The **colour** of the strings in the plot is the actual string colour for case (a) and (d), the colour of the tin used for the section in case (b) and user specified colour for (c).

hgl\_colour *colour*

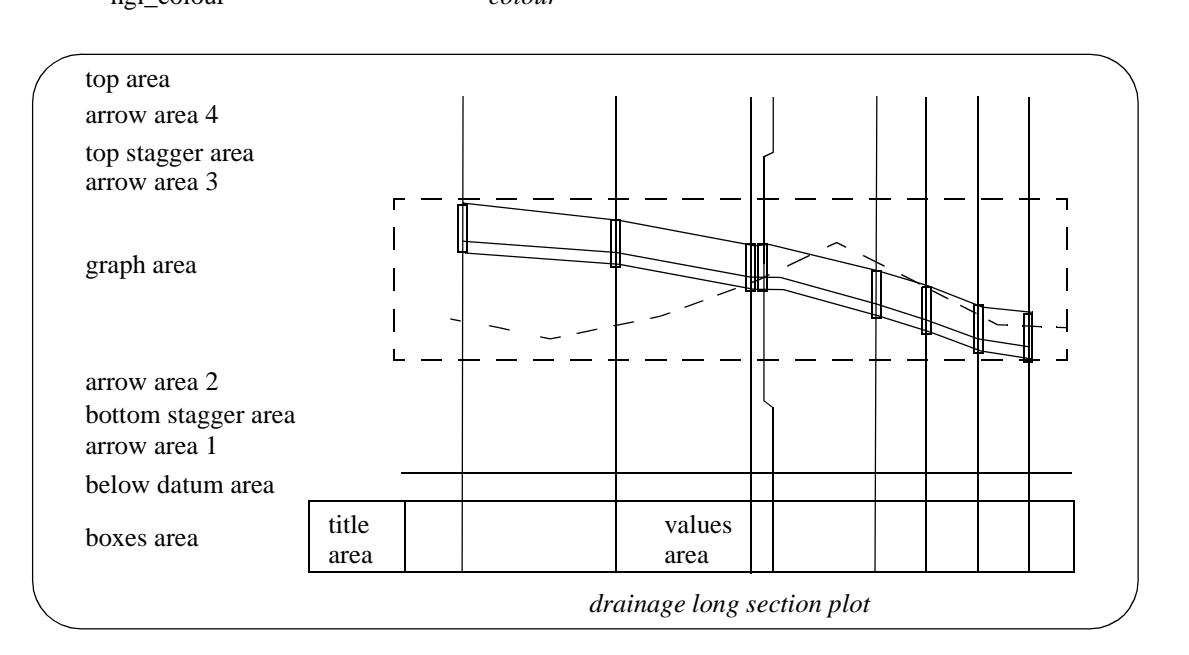

## <span id="page-1864-0"></span>**Top Area**

The **top area** is an annotation area above the arrow\_4\_area at the top of the plot.

It can be used for pit names, pit types, line names, junctions and deflection angles through pits.

The height of the top area is given by

vertical\_plot\_gap *mm* // size of the top area. If it is not large // enough, the text will over write the // plot in the row above.

A line can be drawn at the bottom of the top area:

draw\_top\_line  $0/1$  // 1= draw line at bottom of top area // (i.e. top of arrow\_4\_area)

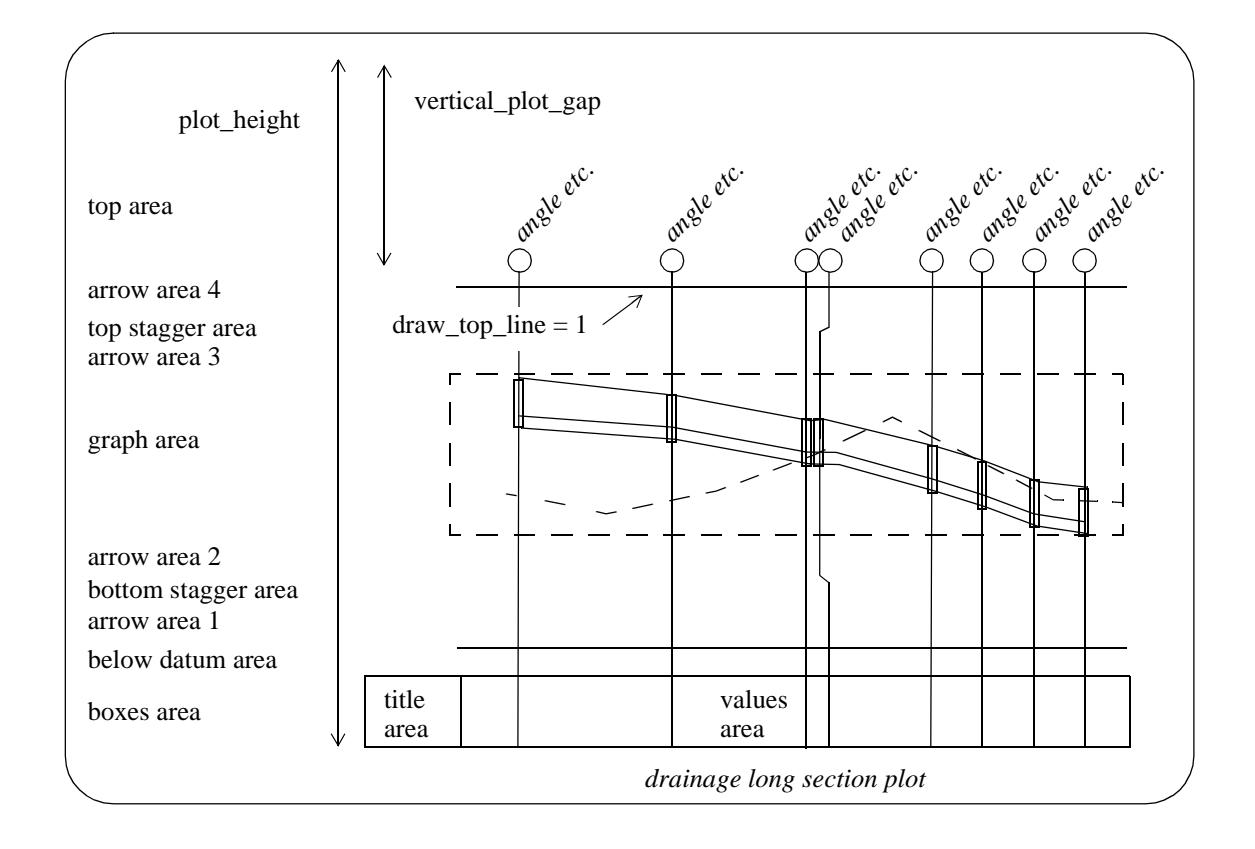

### <span id="page-1865-0"></span>**Manhole name, Manhole Types and Surrounding Bubbles**

The drainage string name, the manhole name (pit number) and manhole type (pit type) can be drawn on the drainage long section plot, with or without a bubble around it.

The bubble text is made up of

```
line_name / pit_name pit_type
```
where the bits actually used are controlled by

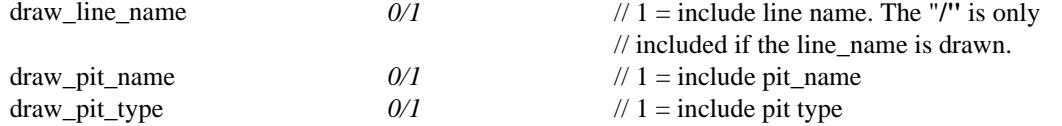

The size, colour and text style of the bubble text is given by:

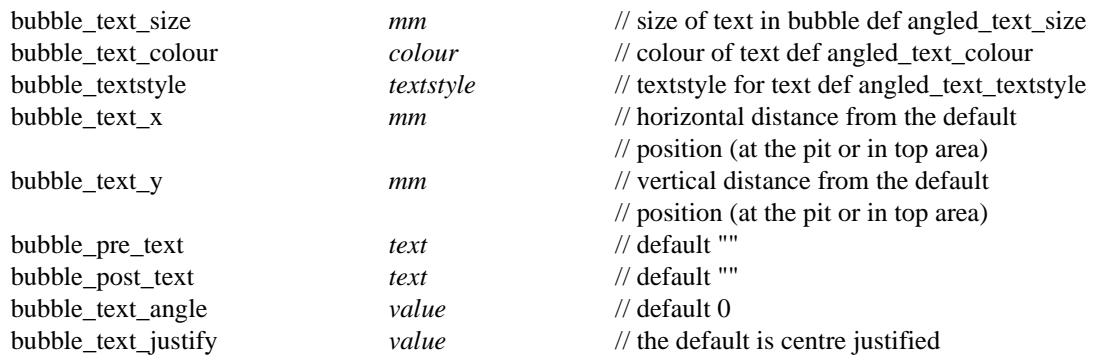

A bubble is drawn of radius **bubble\_radius** is drawn around the bubble text.

If **bubble\_radius** is zero, then no bubble is drawn.

If the *bubble\_radius* is zero, the bubble text is still drawn but without the enclosing bubble.

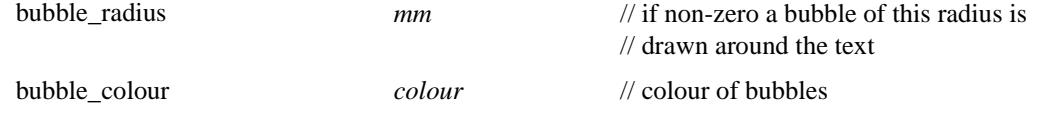

The "bubble" can be drawn as two semi-circles and two straight lines

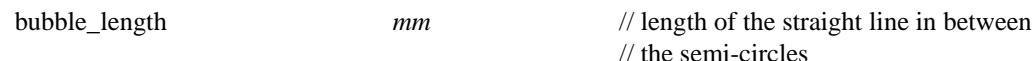

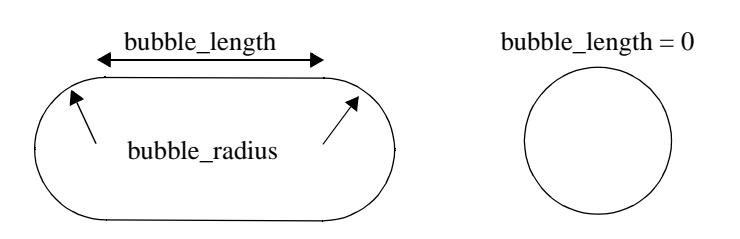

The bubble text (and bubble) can be positioned at the bottom of the **top area**, or can be placed a fixed distance above the top of the corresponding manhole.

If the bubble text is drawn at the bottom of the top area, the upright is automatically drawn up to the bubble text.

If the bubble text is drawn above the pit, it is positioned by the *distance\_above\_pit* parameter **plus** the top stagger distances, *stagger\_gap\_top*, *stagger\_height\_3* and *stagger\_height\_4*.

This is necessary because the bubble text may need to be staggered.

draw\_text\_at\_pit *0* // draw bubble and/or text in the top

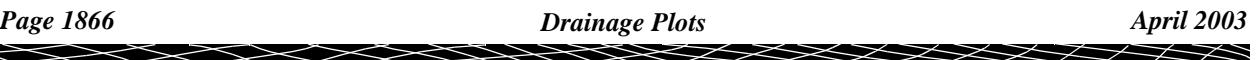

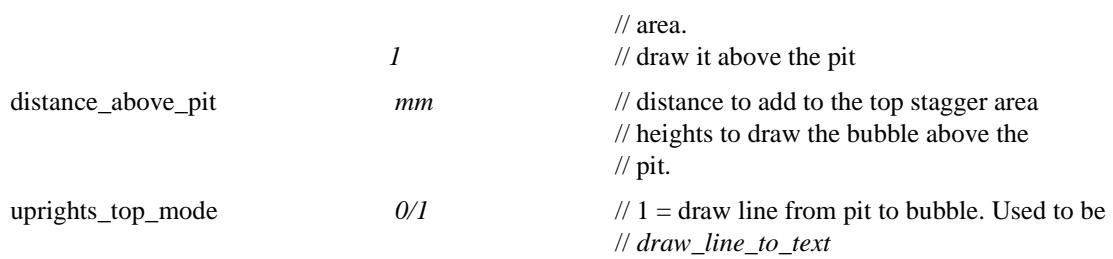

 $\leq$   $\geq$ 

 $\leqslant$ 

 $\ll >$ 

 $\blacksquare$ 

↘

### <span id="page-1867-0"></span>**Change of Direction Through Pits and Junctions**

If there is a change of direction of the pipes of the plotted drainage string going through the pit, the deflection angle (in degrees, minutes and seconds) is drawn above the bubble text.

The deflection angle text is made up:

angled\_pre\_text deflection angle angled\_post\_text

Also any junctions at a pit in the plotted drainage string can be labelled with the name of the drainage strings coming into the pit, and the angle of the pipes at the junction.

Hence the junction text is made up of **two** lines:

junction\_pre\_text line\_name junction\_post\_text junction\_angle\_pre\_text junction angle junction\_angle\_post\_text

If bubbles are drawn, the deflection angle and junction name and angle are drawn at the distance *angled\_text\_offset* above the bubble and with the distance *angled\_text\_gap* between the lines of information.

If bubbles are not drawn, the bubble text and the deflection angle and junction name and angle is placed the distance *angled\_text\_offset* above bottom of the top area. Each line of text is separated by the distance *angled\_text\_gap*.

The deflection angle and junction name and angle are drawn at an angle of **angled text angle**.

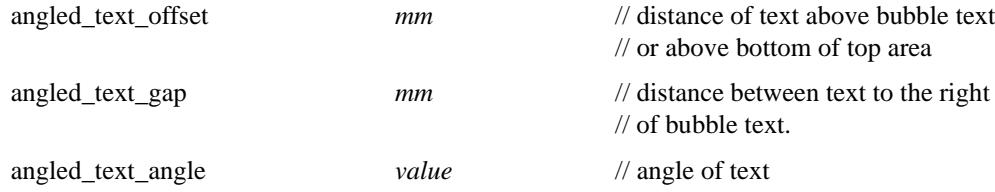

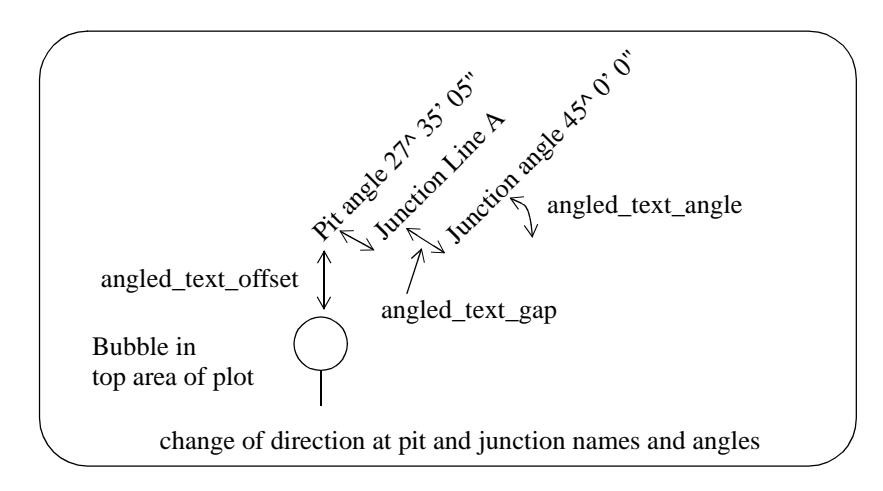

The pre and post text, colour, size and text style for the deflection angle of the drainage string pipes going through the pit are controlled by:

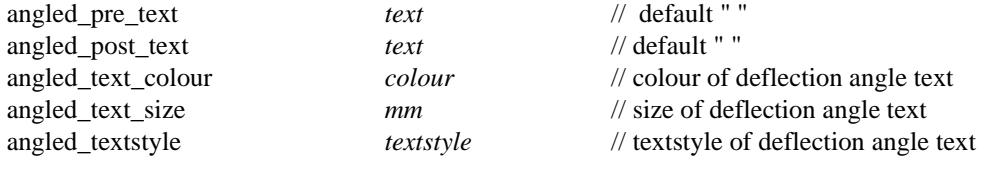

The junction drainage string name can be included/not included in the first line of junction information:

junction\_name\_mode 0 *0* // don't include the junction string name *1* // default - use junction string name

The pre and post text, colour, size and text style for the junction name and the angle that the junction makes at the pit are controlled by:

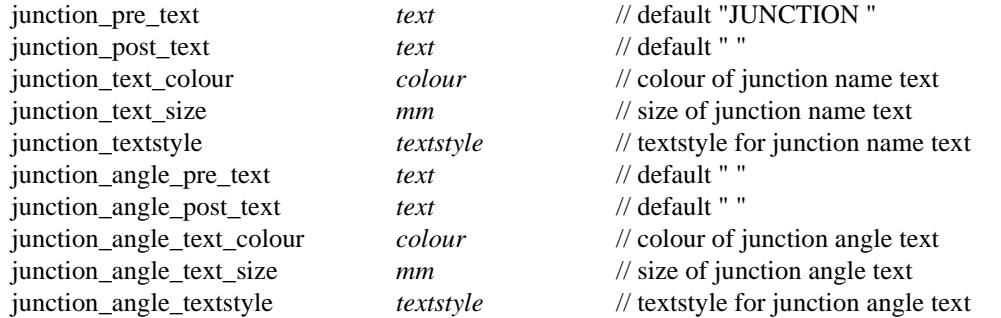

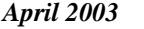

 $\gt$ 

 $\Rightarrow$ 

 $\cancel{\asymp} \cancel{\asymp}$ 

## <span id="page-1869-0"></span>**Symbols at Manholes**

Manholes can be labelled with symbols which depend on the manhole type. There can be up to twenty (20) sets of manhole symbols.

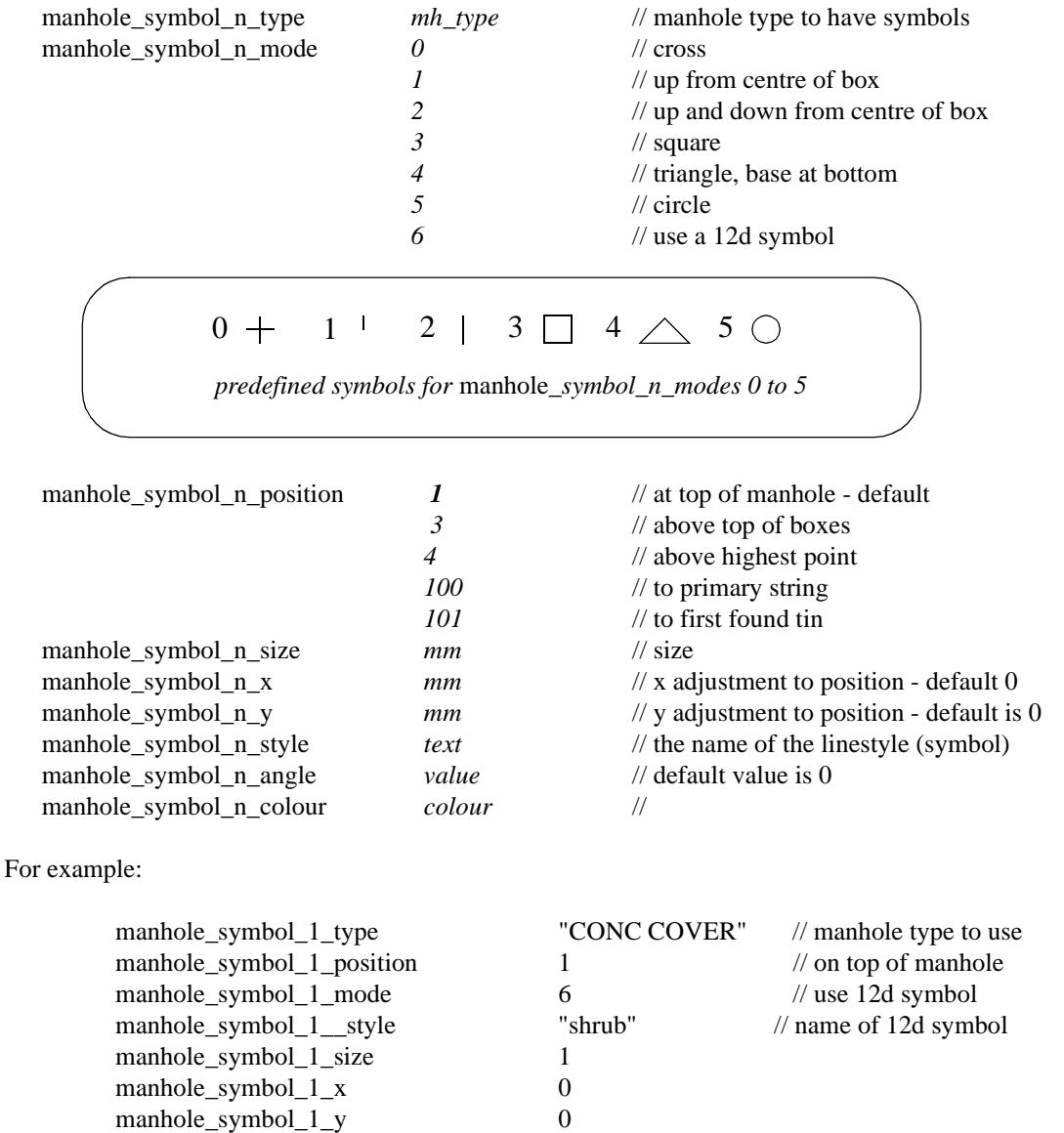

### **Labelling House Connections**

**NOTE** - house connections are only accessible by the *Sewer module.*

The house connections can be drawn from the pipe to the house connection level, with a line across the top (a T). The full width the T can be specified by the user.

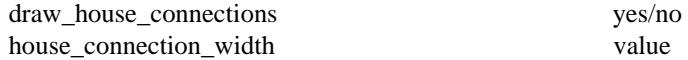

The lot name for the house connection and the connection type can be labelled above the house connection. The house connection label is made up as:

*connection\_pre\_text* lot\_name *connection\_mid\_text* connection\_type *connection\_post\_text*

where lot\_name and connection\_type are stored with the house connection on the drainage string.

The parameters controlling the drawing of the house connection label are

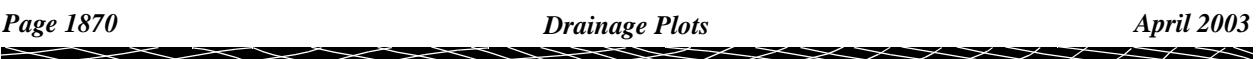

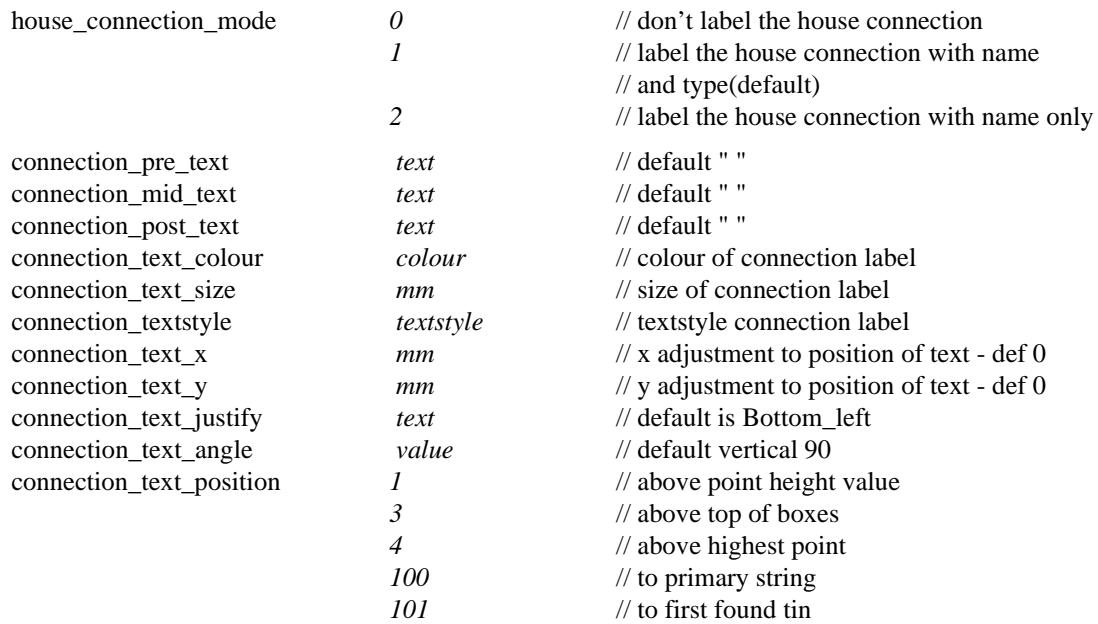

Label connection type:

(this is used when the house\_connection\_mode is turned off, only the connection type is labelled)

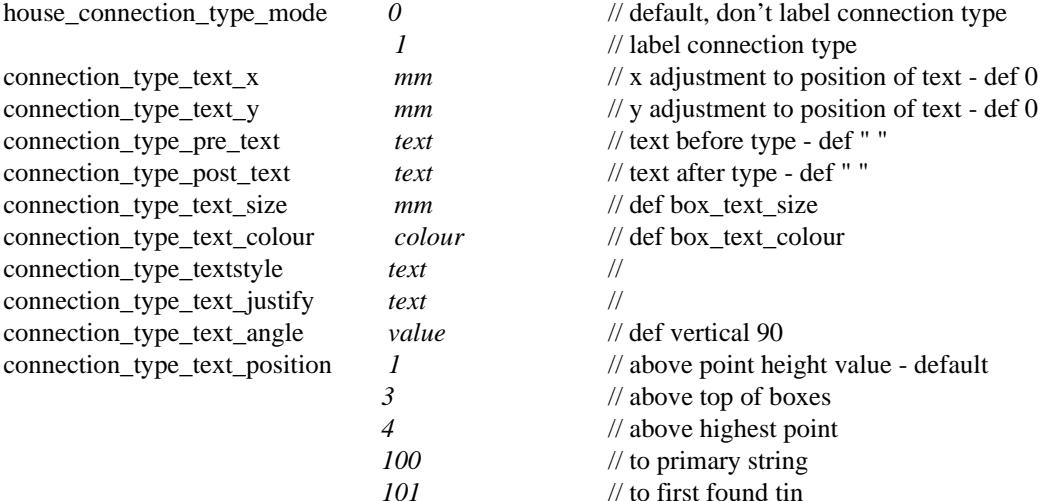

Label the distance from the down stream pit to the house connection

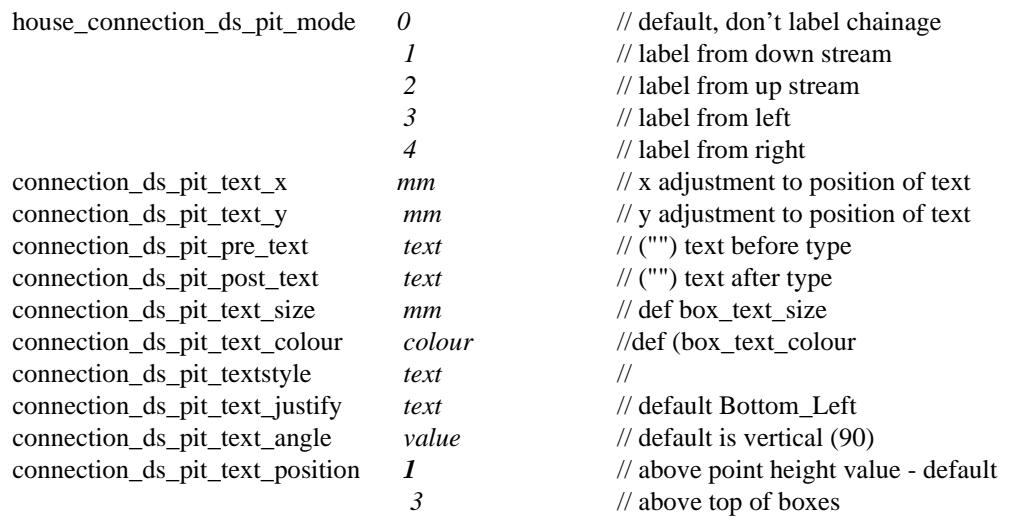

**XXXX** 

╳

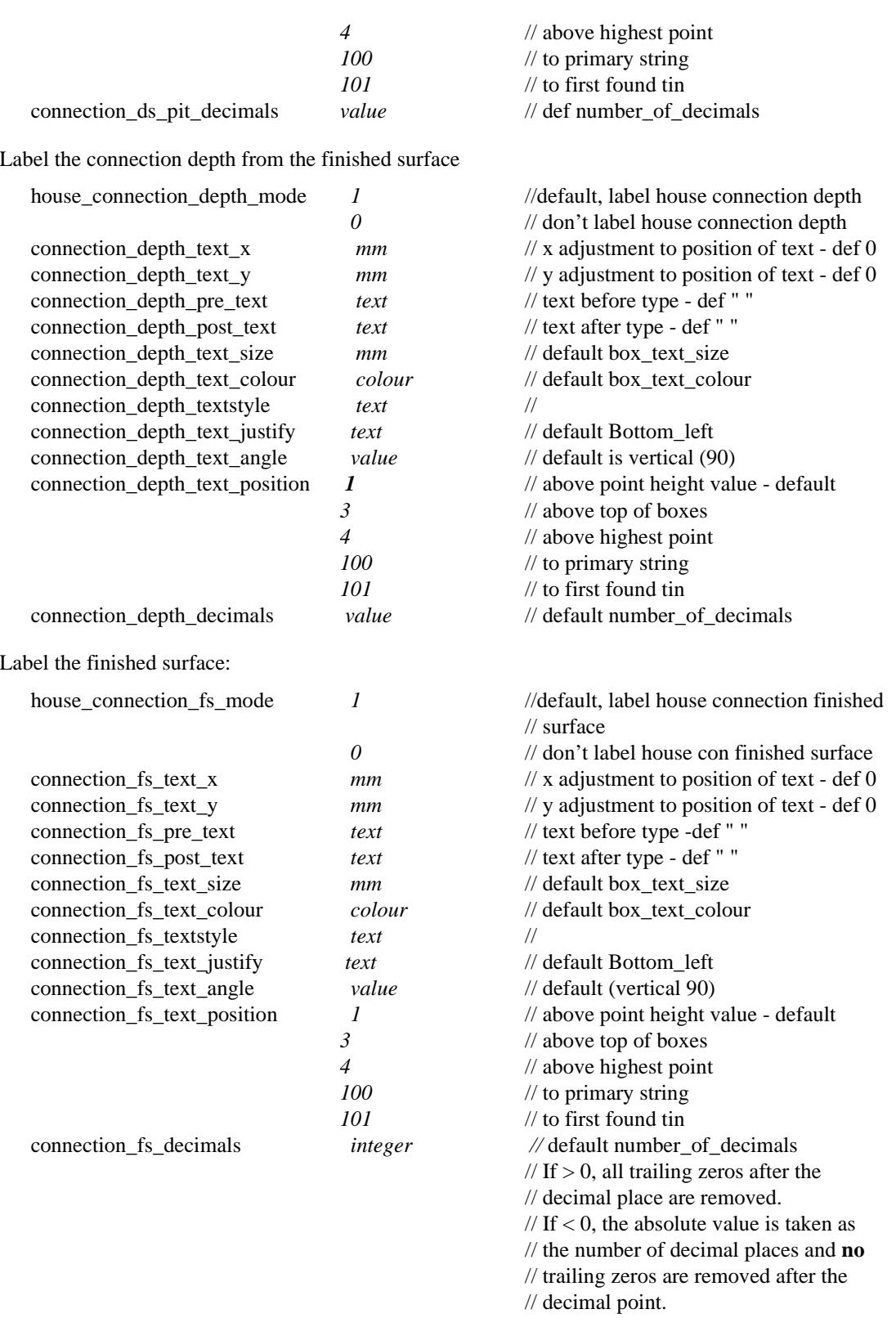

The invert level of the house connection can also be plotted. The house connection invert level label is made up as:

*connection\_il\_pre\_text* connection\_invert\_level *connection\_il\_post\_text*

The parameters controlling the drawing of the house connection invert level label are:

house\_connection\_il\_mode *1* // default, label the house connection il
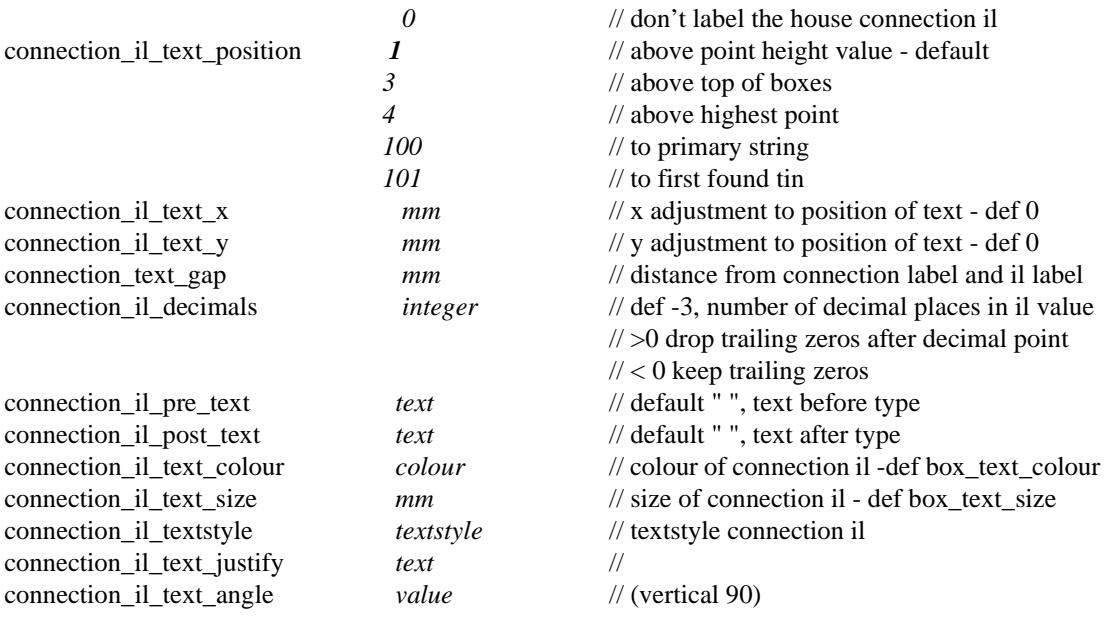

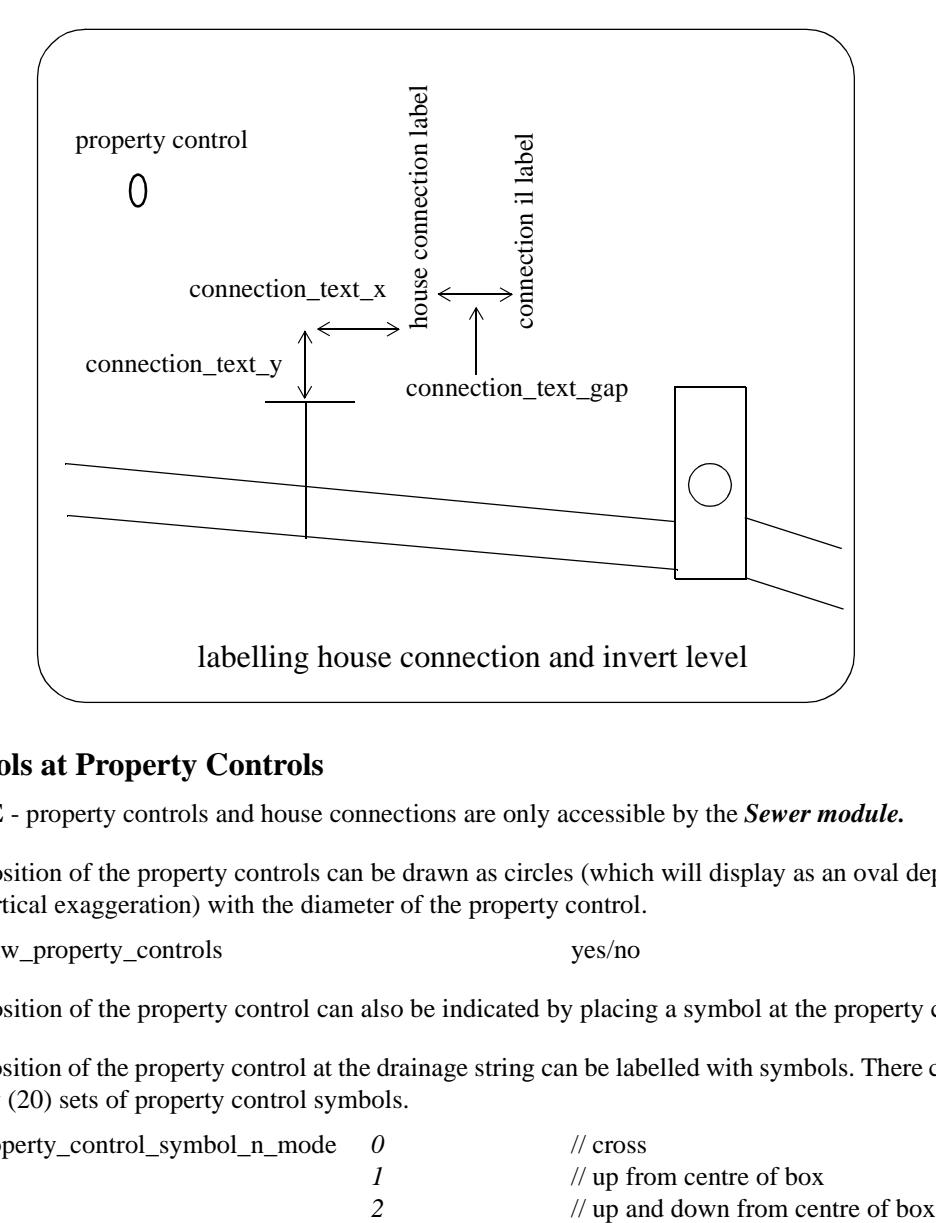

#### **Symbols at Property Controls**

**NOTE** - property controls and house connections are only accessible by the *Sewer module.*

The position of the property controls can be drawn as circles (which will display as an oval depending on the vertical exaggeration) with the diameter of the property control.

draw\_property\_controls yes/no

The position of the property control can also be indicated by placing a symbol at the property control.

The position of the property control at the drainage string can be labelled with symbols. There can be up to twenty (20) sets of property control symbols.

property\_control\_symbol\_n\_mode *0* // cross *1* // up from centre of box

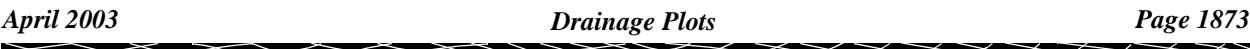

*3* // square *4* // triangle, base at bottom *5* // circle *6* // use a 12d symbol property\_control\_symbol\_n\_position *0* // at bottom (invert) of property control 1 // at top (obvert) of property control 2 // at centre (axis) of property control property\_control\_symbol\_n\_size *mm* // size property controle symbol n x  $mm$  // x adjustment to position - default 0 property\_control\_symbol\_n\_y *mm* // y adjustment to position - default is 0 property\_control\_symbol\_n\_style *text* // the name of the 12d symbol property\_control\_symbol\_n\_angle *value* // default value is 0 property\_control\_symbol\_n\_colour *colour* //colour of the symbol For example: property\_control\_symbol\_1\_position 0 // at bottom of prop control property\_control\_symbol\_1\_mode 6 // use 12d symbol property\_control\_symbol\_1\_\_style "shrub" // name of 12d symbol property\_control\_symbol\_1\_size 1 property\_control\_symbol\_1\_x 0 property\_control\_symbol\_1\_y 0  $0 + 1$  2 3  $\Box$  4  $\land$  5  $\bigcirc$ *predefined symbols for property\_control*\_*symbol\_n\_modes 0 to 5*

#### **Labelling Property Controls**

**NOTE** - property controls and house connections are only accessible by the *Sewer module.*

The property control can be labelled with its name where the property control is at the drainage string. The property control name label is made up as:

*property\_control\_pre\_text* property\_control\_name *property\_control\_pre\_post\_text*

where property\_control\_name is the stored with the property control on the drainage string.

The parameters controlling the labelling the property control are

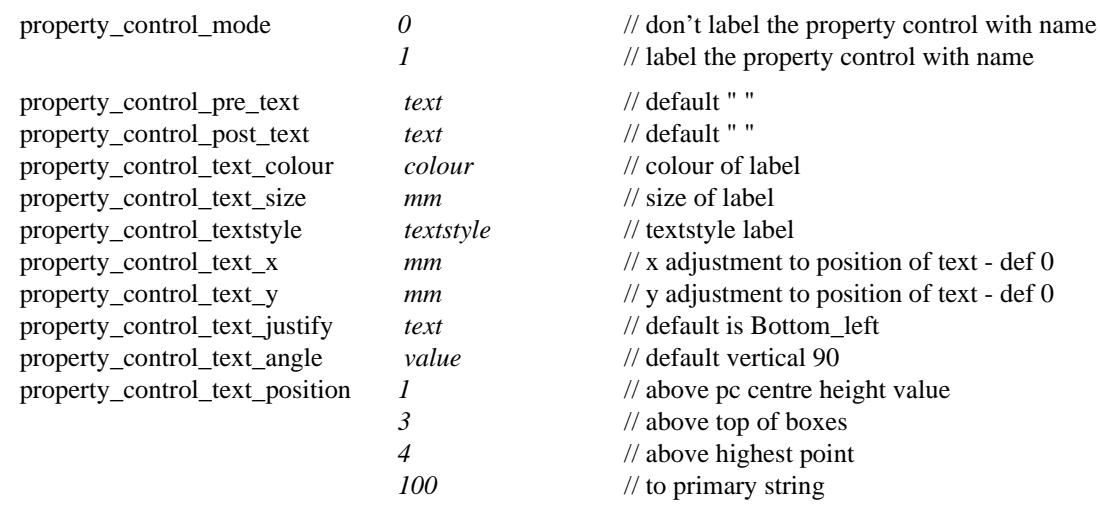

#### *101* // to first found tin

Label the distance from the down stream pit to the property control

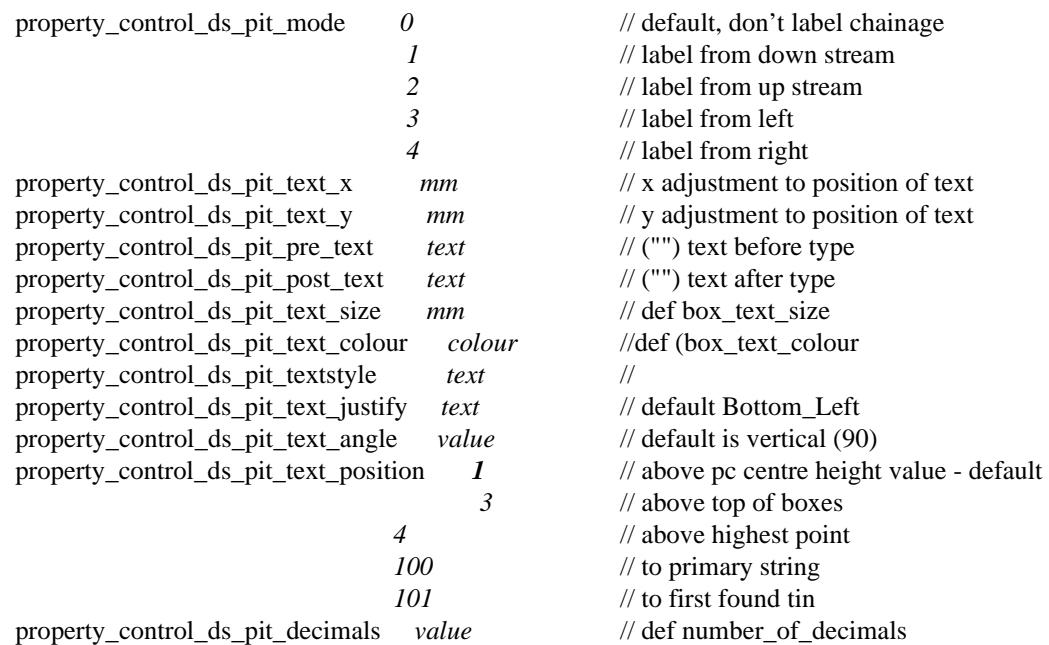

Label the depth from the finished surface to the invert level of the property control:

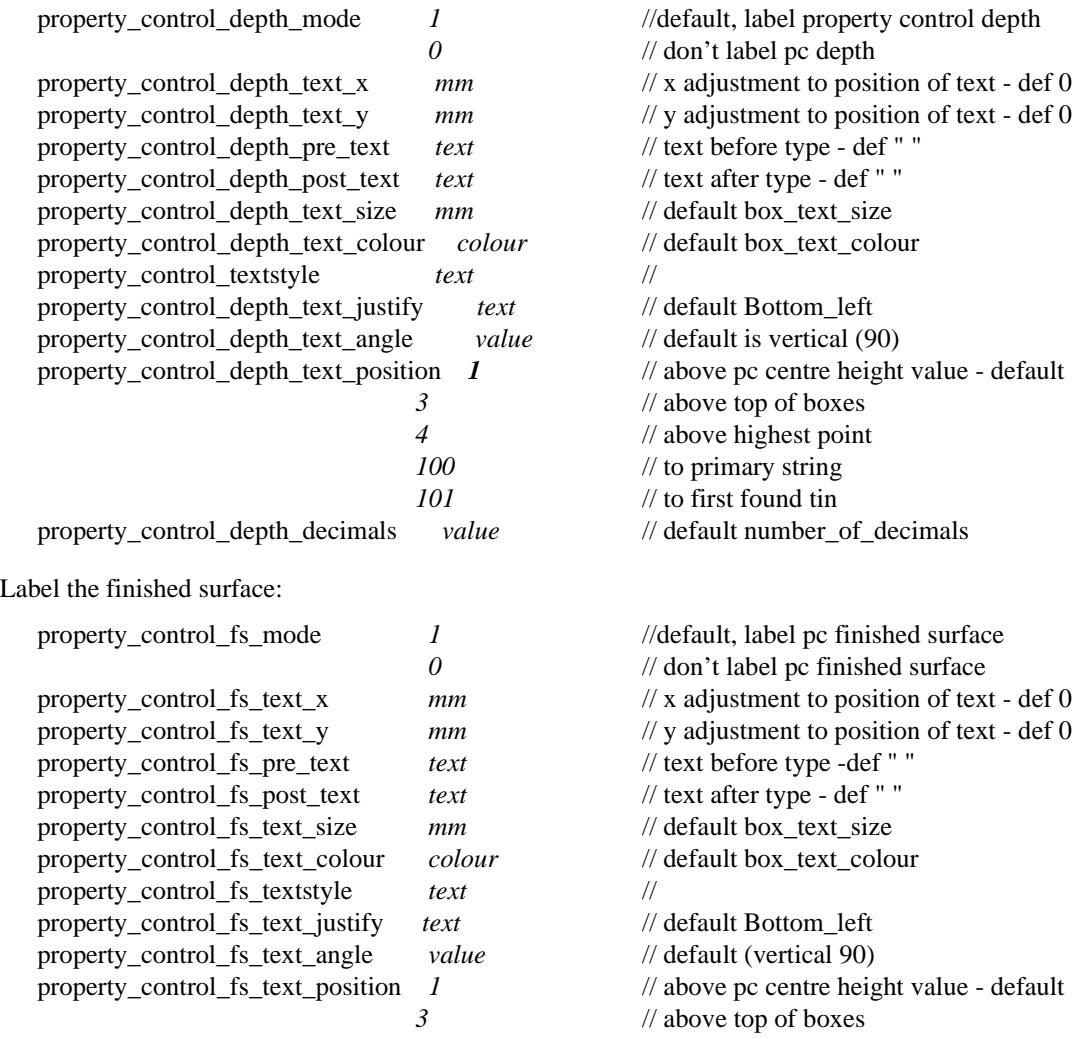

 $\searrow$ 

 $\ll>\,$ 

 $\begin{picture}(120,110) \put(0,0){\line(1,0){10}} \put(15,0){\line(1,0){10}} \put(15,0){\line(1,0){10}} \put(15,0){\line(1,0){10}} \put(15,0){\line(1,0){10}} \put(15,0){\line(1,0){10}} \put(15,0){\line(1,0){10}} \put(15,0){\line(1,0){10}} \put(15,0){\line(1,0){10}} \put(15,0){\line(1,0){10}} \put(15,0){\line(1,0){10}} \put(15,0){\line$ 

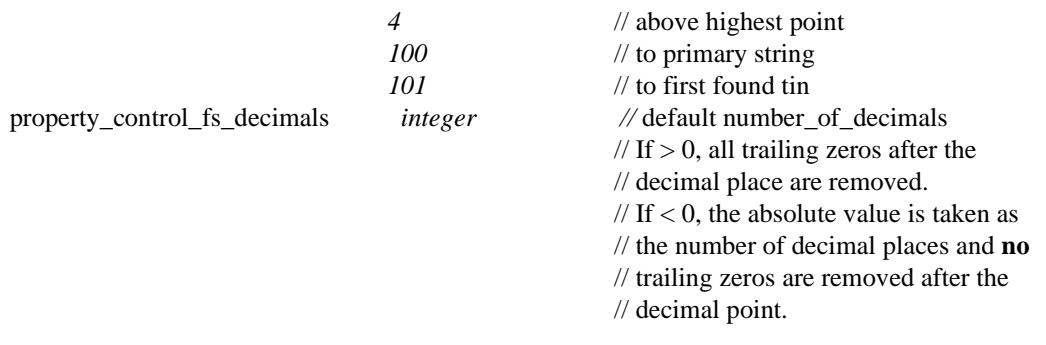

The invert level of the property control at the drainage string can also be plotted. The property control invert level label is made up as:

*property\_control\_il\_pre\_text* property\_control\_invert\_level *property\_control\_il\_post\_text*

The parameters controlling the drawing of the property control invert level label are:

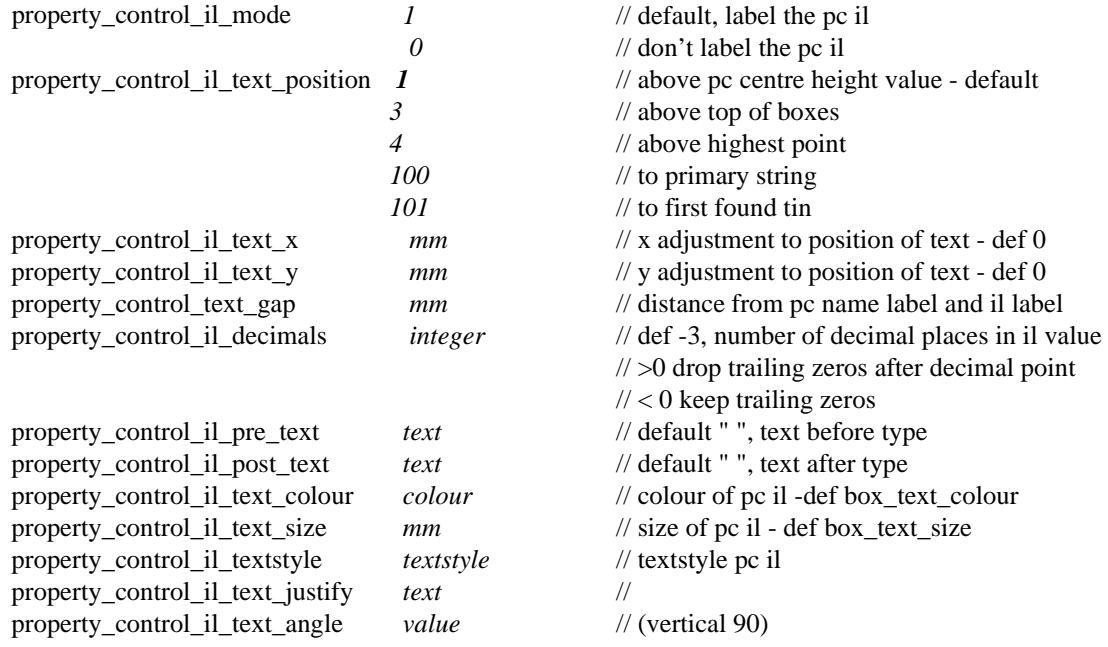

 $\rightarrow$ 

 $\cancel{\sim}$   $\cancel{\sim}$ 

➢

#### **Hatching Cut and Fill Areas**

This option is used to hatch cut and/or fill areas between sets of tins.

For each set, the name of the two tins, the hatch linestyle, colour and separation and whether cut and/or fill regions are required are all user definable.

Up to twenty (20) separate sets of tins be hatched.

The parameters for labelling cuts and/or fill regions between tins are given by:

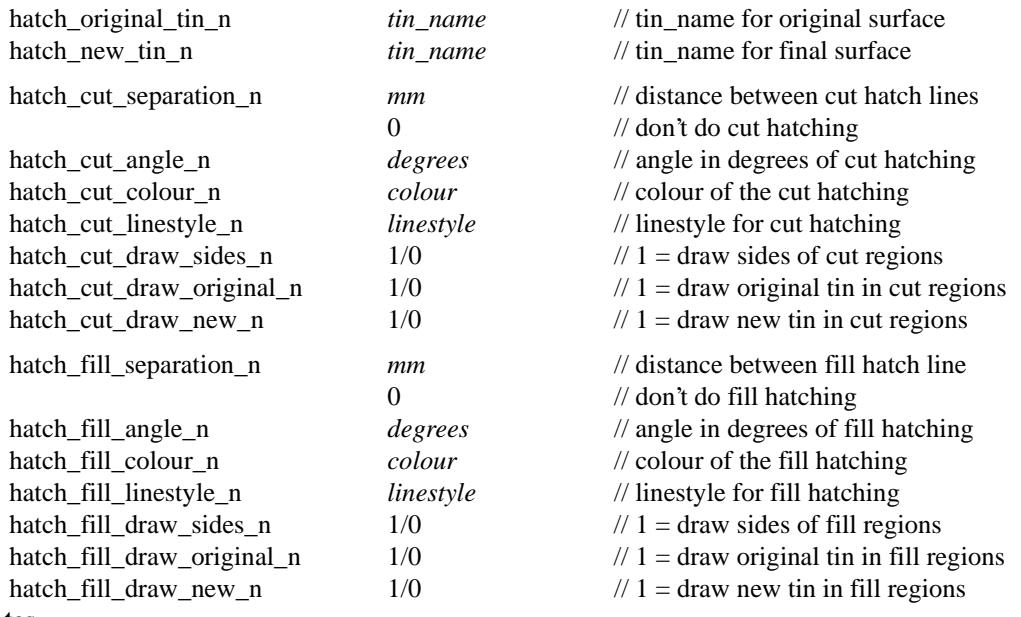

#### **Notes**

(a) cut is when the new tin is below the original tin. fill is when the new tin is above the original tin.

(b) cut hatching is turned off by setting hatch\_cut\_separation\_n to 0.0. fill hatching is turned off by setting hatch\_fill\_separation\_n to 0.0.

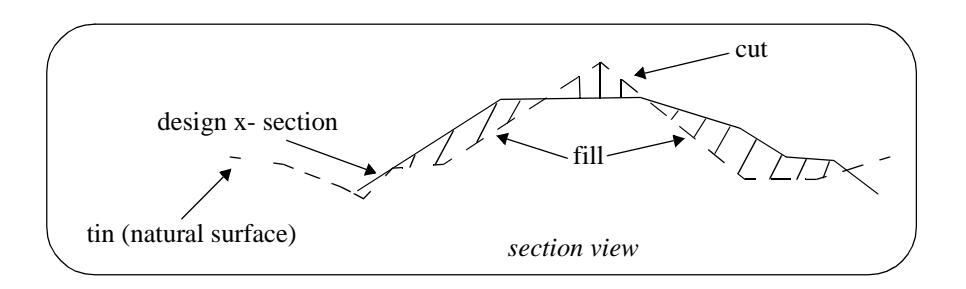

Y

### **Labelling Cuts of Drainage Through Strings in a Model**

The cuts that the drainage string makes though any strings in user given models can be automatically labelled on the long section plots.

The **height**, **chainage** and **name** of the cut string can be labelled as well as a **symbol** drawn. The height of tins at the same offset value can also be labelled.

The chainage position for the labelling is the chainage of the cut string.

The height position for the labelling can be specified as the

- (a) top of the boxes on the long section
- (b) height value of the cut string
- (c) height of the primary string
- (d) height of a tin.

The actual position of the label is defined relative to the above point.

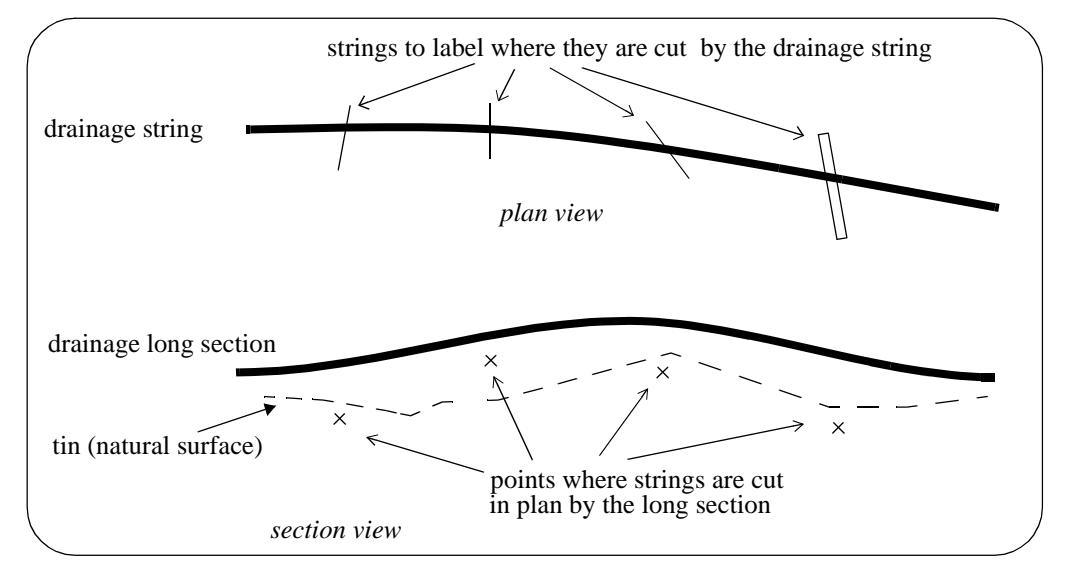

#### **Note**:

Only case (b) involves the actual height of the cut string. For all other cases, only the chainage of the cut string is used. Hence for all cases except (b), the string does need to have a sensible height to be used for cuts through strings.

For example, a boundary string may have null heights but only the chainage is required and the height of the tin at that chainage can be used as the height (case (d)).

Text justification refers to the actual position and is given by

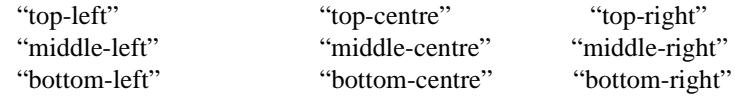

A choice of six special symbols and/or or any 12d symbols can be drawn at the cut point.

The special 12d Model symbols of size one millimetre are drawn in a square box centred on (0,0) with sides of length two millimetres. That is, the box co-ordinates are  $(-1,-1)$ ,  $(1,1)$ ,  $(1,-1)$ ,  $(-1,-1)$ .

The six special shapes are

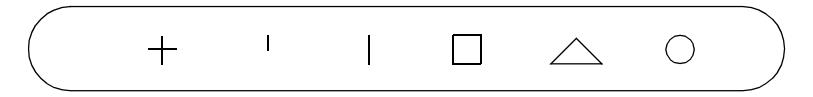

Up to twenty five (25) separate models of strings can be cut and labelled.

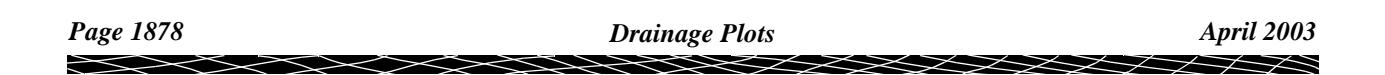

#### **Parameters for Labelling Where the Drainage Line Cuts Strings in a Model**

The method for specifying which strings are to be checked for cuts is by first specifying the **model** which contains the strings, and then a **name mask** which is used to restrict the strings in the model to only those whose name matches the name mask.

Up to twenty five different sets of models and name masks can be used so that different cut sets can be labelled in different ways.

The parameters for selecting and labelling the n'th set (where n can be from 1 to 25) of cuts of the design string with the strings in the model are given by:

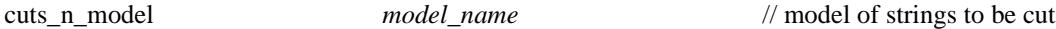

The selection of the strings from the model *model\_name* whose cut points are to be labelled is all the strings whose name satisfies the name mask *cuts\_n\_mask*:

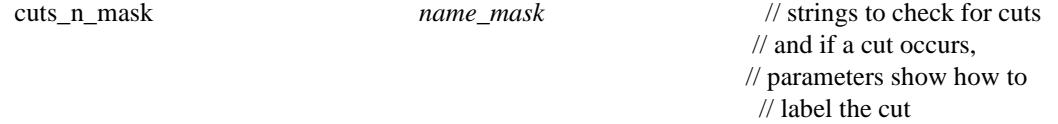

where *name\_mask* is a text string containing the name masks, each separated by one or more spaces, to test the string name against. Each mast can include wild cards and wild characters.

For example

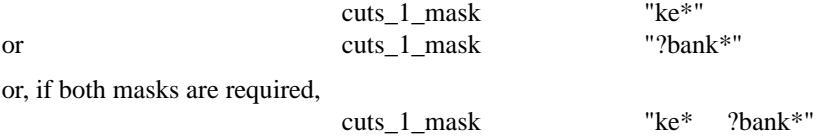

If *cuts\_n\_mask* is missing, then all strings in the model are used. This is equivalent to *name\_mask* being  $"$ 

All strings in the model *cuts\_n\_model* whose name satisfy the name mask *cuts\_n\_mask* are then checked for cuts with the drainage strings, and if a cut occurs, the cut point will be labelled according to the rest of the parameters in the n'th set.

The parameters for drawing a **symbol** at the cut points are

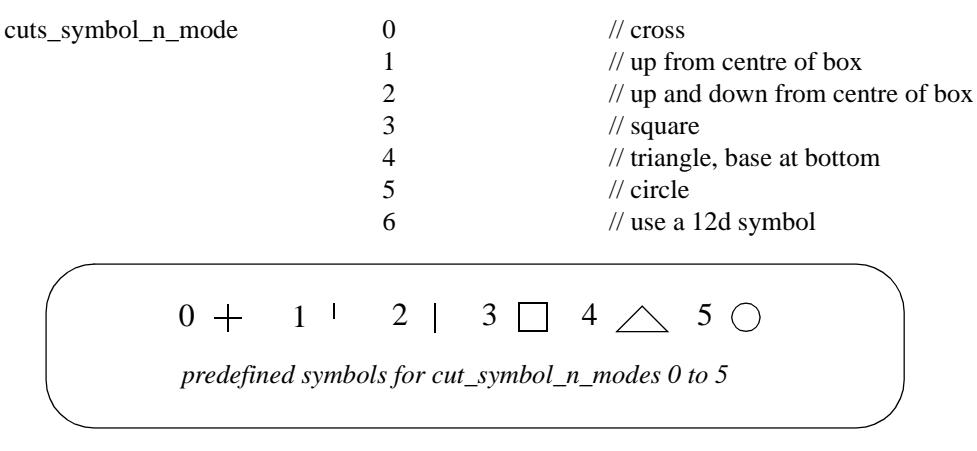

If *cuts\_symbol\_n\_mode* is 6, then the 12d symbol is given by

cuts\_symbol\_n\_style *plotsymbol* // 12d symbol to draw at cut

#### **Important Note**

The plot symbol of name *plotsymbol* is defined in the file given by:

(a) the parameter *plot\_symbols* in the ppf file

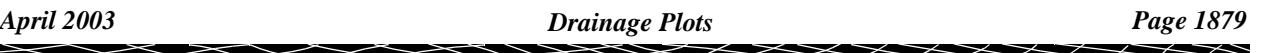

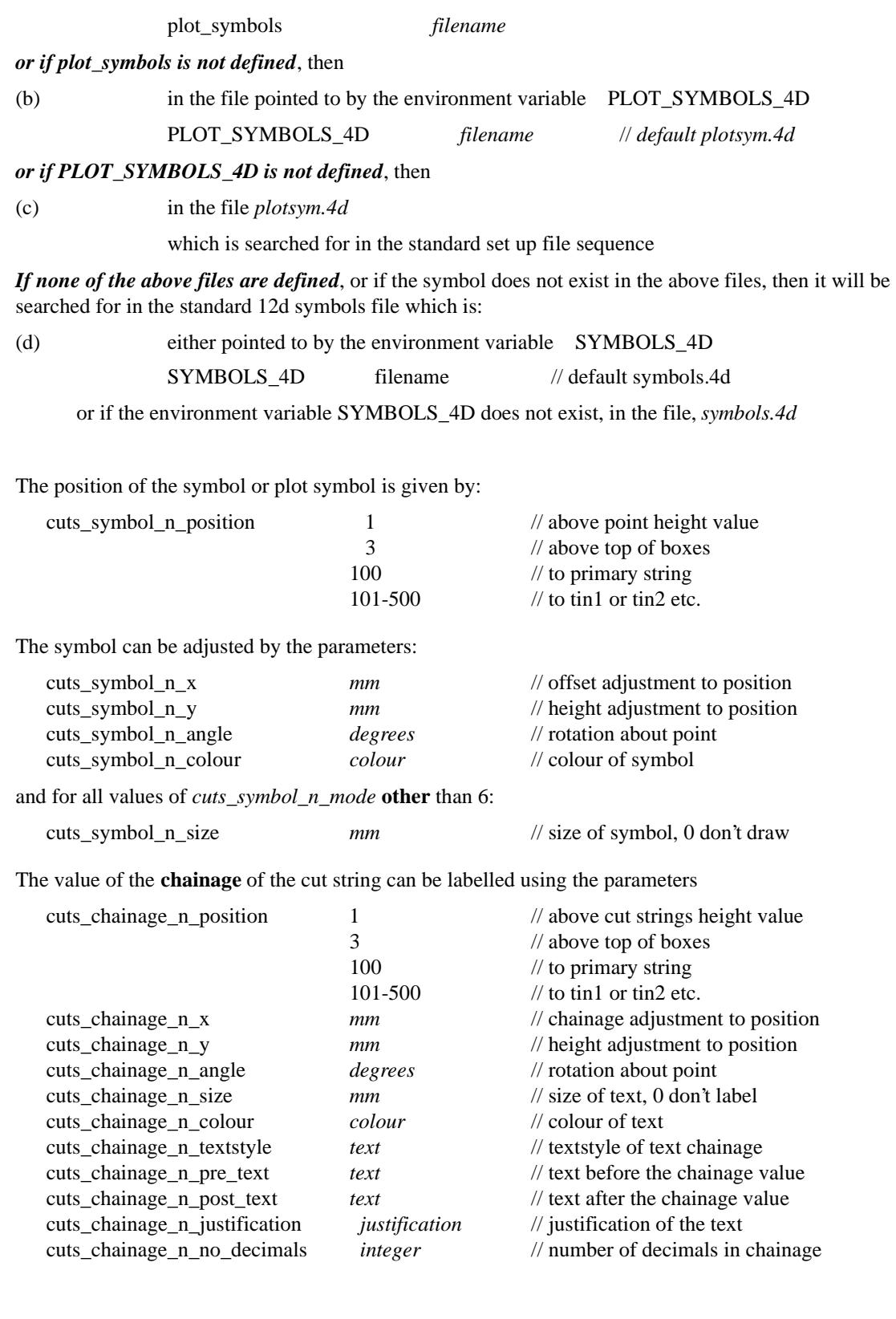

 $\,<\,$ 

ē

⋍

 $\lll$ 

XXXXXXXXXXX

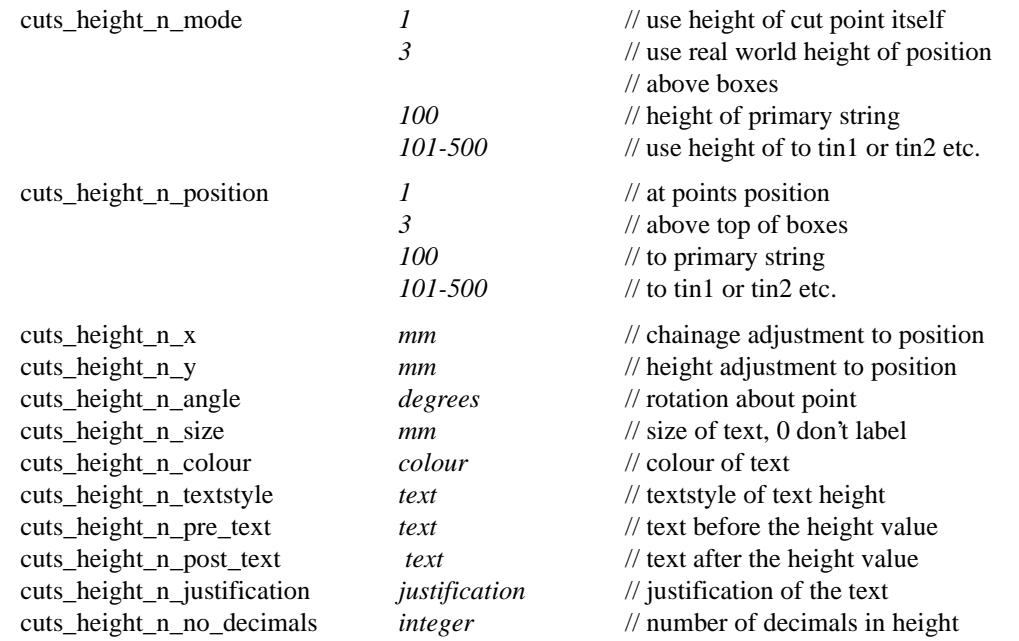

The value of a **height** at the chainage of the point can be calculated and labelled using the parameters

A **label** which can include the **name** of the cut string is drawn by using the parameters

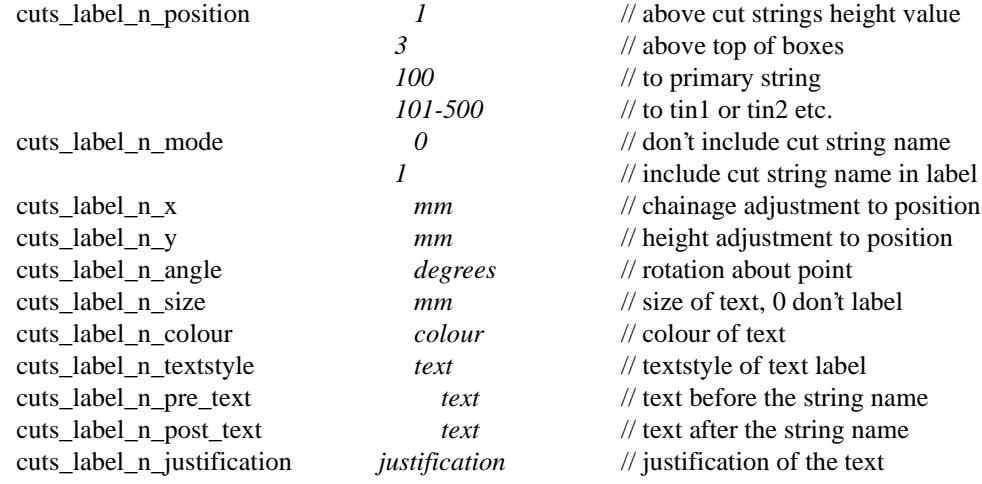

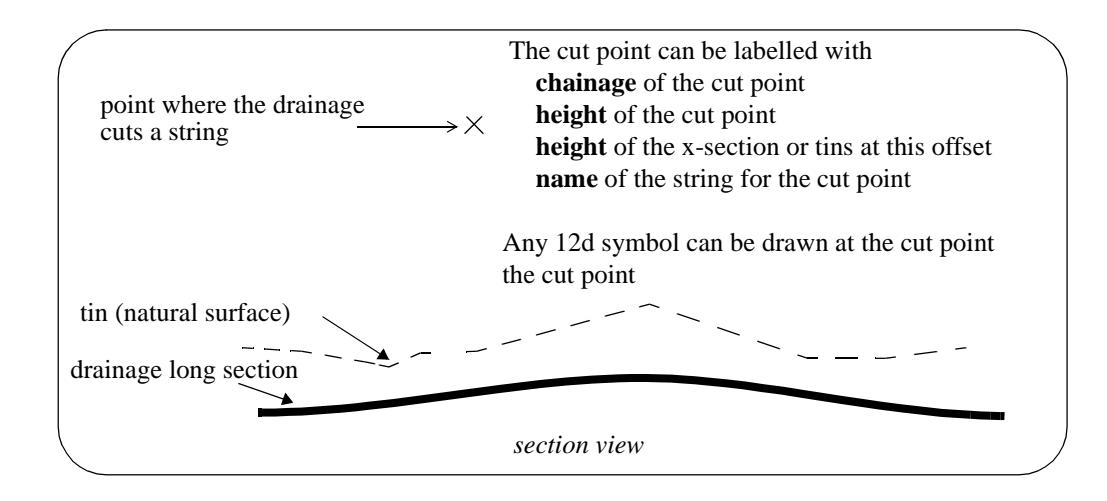

 $\preceq$ 

#### **Title Block Information**

The plot can have a standard 12d Model title block or a user defined title block.

The standard title block consists of a simple border around the plot and two lines of text in a box underneath the plot. For a user defined title block, all the line work and text is defined by the user.

#### **Standard Title Block**

For the standard 12d Model title block, there are extra parameters for two lines of text and text size and colour. The standard title block is turned on or off by the parameter *plot\_border*.

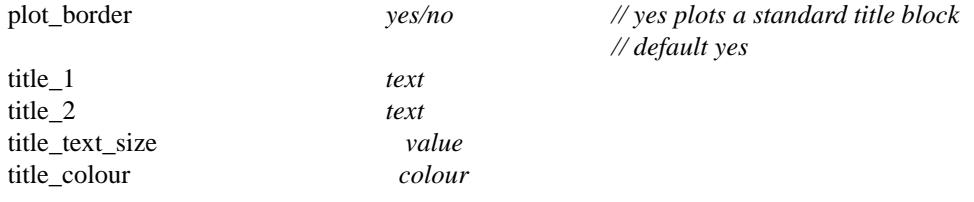

#### **User Title Block**

For the user defined title block, the title block drawing commands are kept in a file whose name is supplied by the user. The title block drawing commands are almost identical to the linestyle drawing commands and is given at the beginning of chapter Advanced Plotting.

Hence for a user defined title block, there are just two parameters - one to say a title block file is being used and the other to give the name of the title block file. The *plot\_border* parameter should also be set to *no* so that the standard title block is not also drawn.

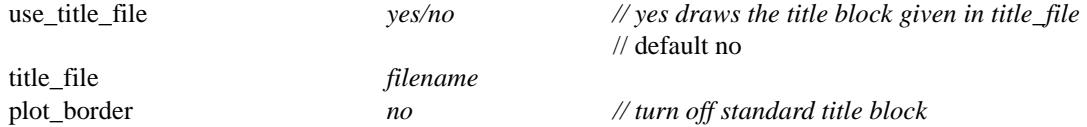

Some special plot parameters are used to pass information down to variables in a user defined title block

For example, inside the title block file it is possible to have runtime user defined text variables. The actual text values for these text variables are passed down to the title block file from the plot parameter file via the parameters user\_text\_n ( $n = 1,2,... 1000$ )

user\_text\_n *text*

The special plot parameters are:

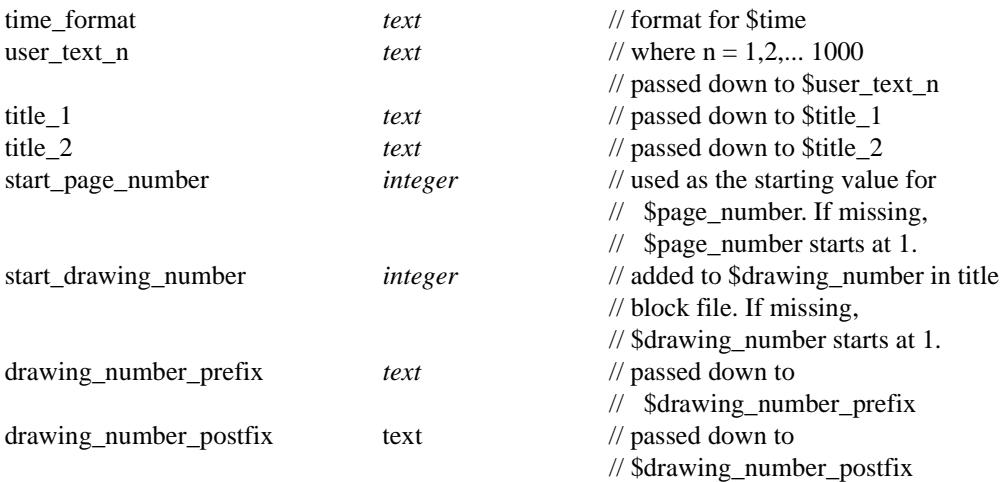

 $\cancel{\mathbf{1}}$ 

#### **Parameters that Modify Fields In the Plot Drainage Network Panel**

A number of parameters match those in the **plot drainage network** panel.

When the plot parameter file is first read, any parameters in the panel will be replaced by the values of any corresponding parameters from the parameter file.

However, if the parameter is subsequently modified in the panel, the panel value will be the value used for the parameter.

The plot parameters that also occur in the **plot drainage network** panel are:

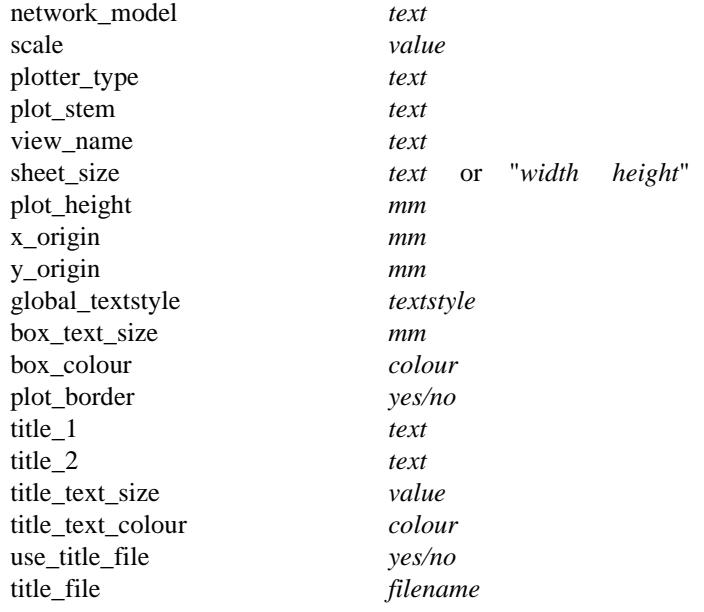

 $\cancel{\sim}$   $\cancel{\sim}$ 

➢

## Melbourne Water

**Position of menu: Design =>Drainage-Sewer=>Plots=>Melbourne Water**

The **Melbourne Water** option is used to generate the longsection plots for all lines in a drainage network to the Melbourne Water sewer standards.

Given the plot sheet size and the horizontal and vertical scales, the longsections for the drainage lines are plotted starting at the top of the sheet and moving across the sheet. Once one row is full, if there is room the plot moves down the page and begins a new row. When a plot sheet is full, a new plot sheet is automatically begun.

Hence the drainage lines are plotted one after another on one or more plotter sheets.

The drainage lines are plotted in string name alphabeti1cal order.

The drainage longsection plot includes

- s the manholes, drainage pipe and any house connections
- s the height of the natural surface at the manhole
- s manhole names and cover types
- s distances between manholes
- s the invert depth of the pipe on either side of a manhole
- s the grades and types of the pipes
- s any services in the corridor including their name, invert level and distance from the nearest downstream manhole

#### melbourne\_water\_sewer\_plot melb\_water\_plot\_title

After selecting the **Melbourne Water** option, the **Melb plot drainage network** panel is displayed.

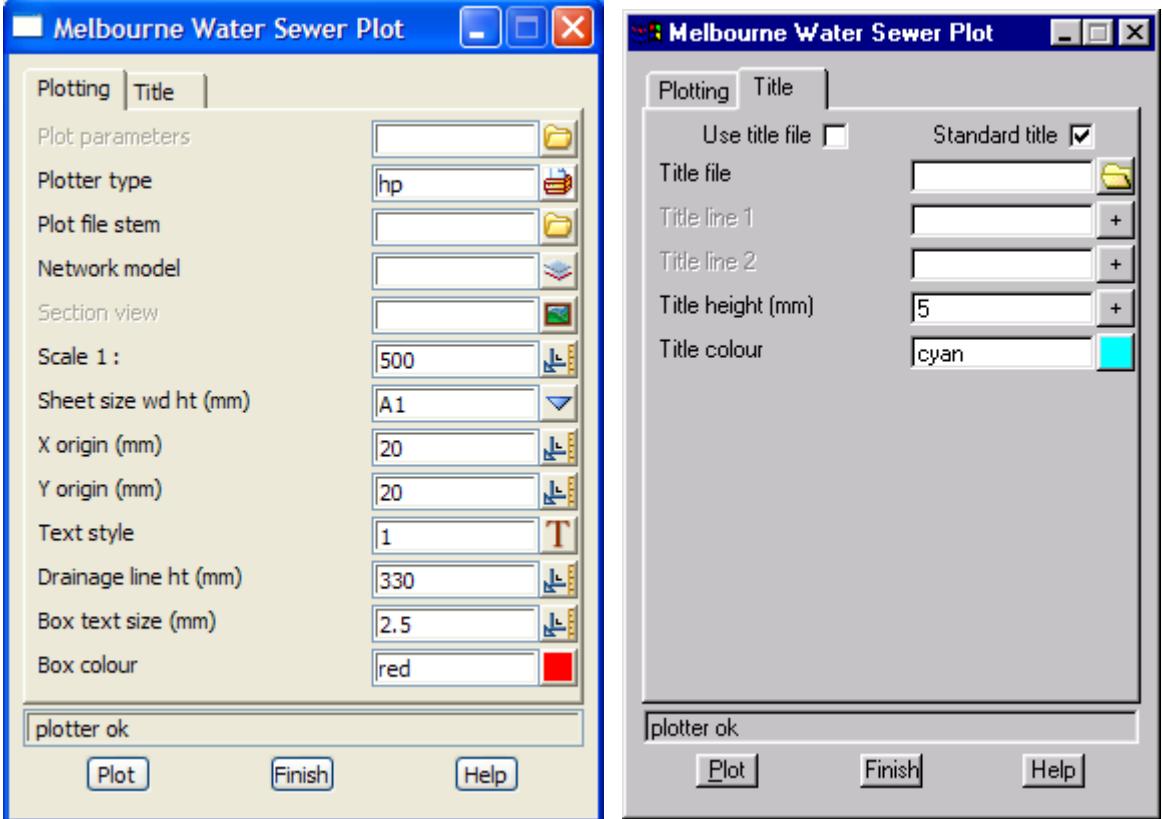

The fields and buttons used in this panel have the following functions.

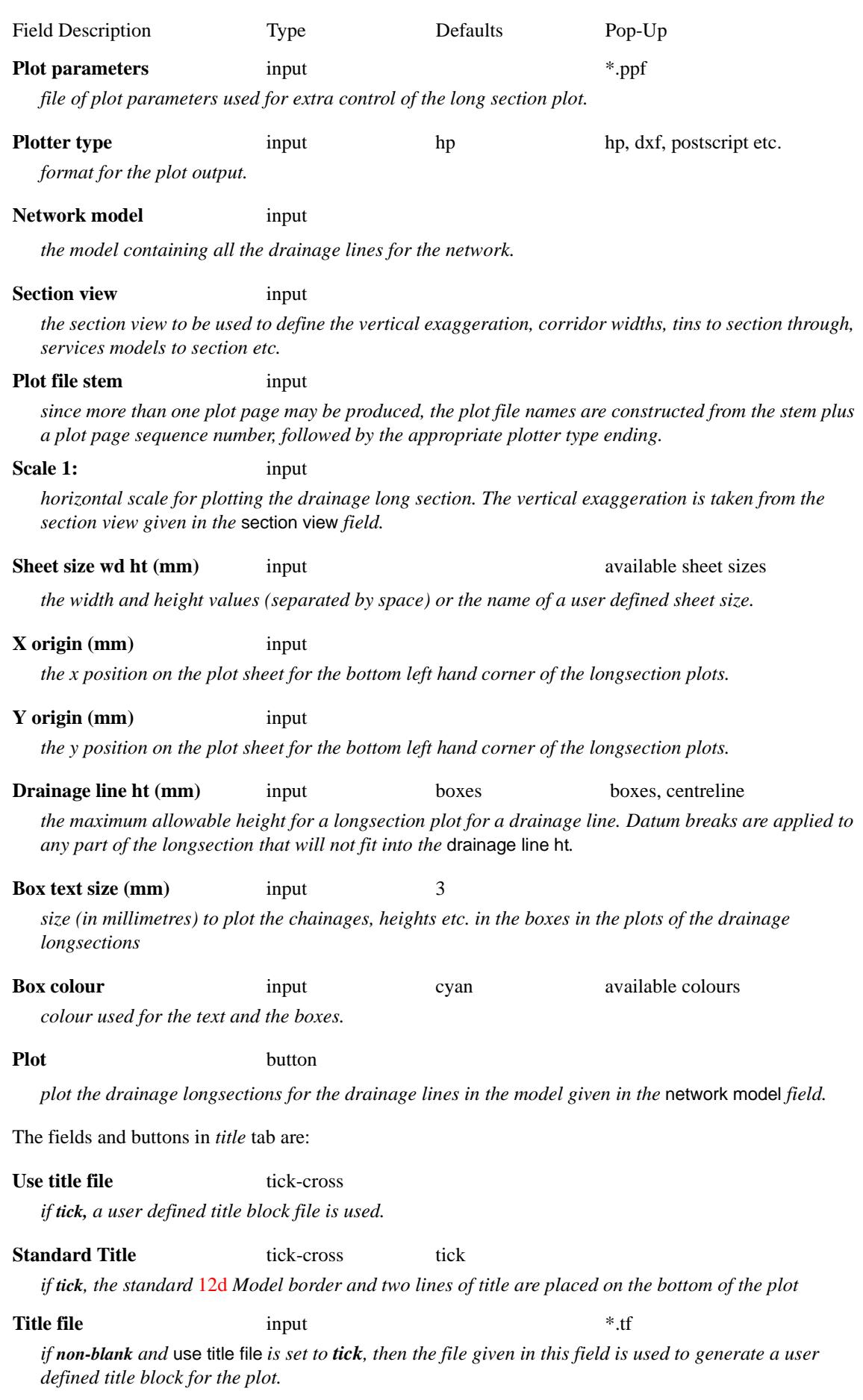

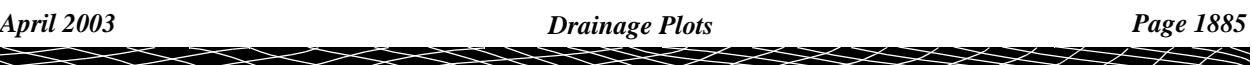

≥

</u>  $\lt$ ↘ **Title line 1/2** input

*first/second line of title information*

**Title height (mm)** input 5

*height (in millimetres) to draw the characters in the two lines of title information.*

**Title colour** input cyan available colours **colours** available colours *colour used for the border and the title information.*

Please continue to the next section "Melbourne Water Plot Parameter File" .

#### **Melbourne Water Plot Parameter File**

The **Melbourne Water plot** option is used to make special long section plots for a **network** of new drainage strings to Melbourne Water sewer standards.

Some of the look of the long section plot can be controlled from the **Melb plot drainage network** panel itself, however a wider selection of control parameters is available by using a Melbourne Water long plot, plot parameter file.

Because the Melbourne Water format is so fixed, most of the parameter have sensible default values and can be left out. However, for completeness, all the parameters are given.

The Melbourne Water Sewer (MWS) long section plot parameters are placed in a file with ending **.ppf**.

Each parameter consists of a parameter name followed by one or more spaces and then the parameter value. There is only one parameter per line.

Anything on a line after a double forward slash **//** is considered to be a comment.

The set of all parameters for the Melbourne Water sewer long section plot is enclosed within a set of curly brackets **{ }** with the header

melb water sewer long plot "plot set name"

before the curly brackets.

That is,

melb\_water\_sewer\_long\_plot "plot set name" **{** plot parameters one per line

**}**

If there is more than one melb\_water\_sewer\_long\_plot parameter set in the file, only the first set is used.

There may also be parameter sets for other plot types such as section\_x\_plot in the same file. The other sets will be ignored when doing a Melbourne Water long section plot.

The plot parameters are documented in following groups:

For the *Plot Sheet layout*, please continue to the section ["Plot Sheet Layout"](#page-1886-0) .

Chainages, staggering and uprights, please continue to the section ["Chainages, Staggering and](#page-1888-0)  [Uprights"](#page-1888-0) .

Boxes area, please continue to the section ["Boxes Area" .](#page-1889-0)

Datum area, please continue to the section ["Datum Value"](#page-1890-0) .

Arrows area, please continue to the section ["Arrow Areas"](#page-1890-0) .

Graph area parameters, please continue to the section ["Graph Area"](#page-1891-0) .

Top area parameters, please continue to the section ["Top Area"](#page-1891-0) .

Manhole parameters, please continue to the section ["Manholes"](#page-1892-0) .

Junctions parameters, please continue to the section ["Junctions"](#page-1892-0) .

Services parameters, please continue to the section ["Services"](#page-1893-0) .

<span id="page-1886-0"></span>Property controls and house connection parameters, please continue to the section ["Property Controls](#page-1893-0)  [and House Connections"](#page-1893-0) .

Symbols at manhole parameters, please continue to the section ["Symbols at Manholes"](#page-1894-0) .

Hatching cut and fill parameters, please continue to the section ["Hatching Cut and Fill Areas"](#page-1895-0) .

Labelling cuts parameters, please continue to the section ["Labelling Cuts of Drainage Through](#page-1896-0)  [Strings in a Model"](#page-1896-0) .

Title block parameters, please continue to the section ["Title Block Information" .](#page-1900-0)

Panel modifying parameters, please continue to the section ["Parameters that Modify Fields In the](#page-1901-0)  [Melbourne Water Network Panel"](#page-1901-0) .

#### **Plot Sheet Layout**

The plot sheet is considered to have only positive co-ordinates with the origin (0,0) in the left hand corner. The units for the plot are millimetres.

The overall size of the plot sheet is given by either a defined sheet size, or by the width and height of the plot given in millimetres and separated by one or more spaces.

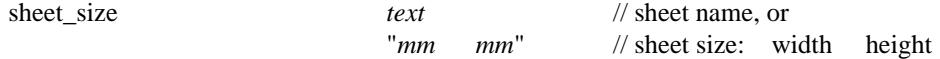

The sheet size name and width and heights can be specified by the user in a file named sheets.4d which is in the normal set up areas, or is pointed to by the environment variable

SHEET\_SIZES\_4D *file* // file of plotter sheets sizes

The Melbourne Water long section plot will break an individual plot up if it doesn't fit across the sheet. There can be one or more rows of plot on the same sheet.

The top row is done first, followed by the second top row, then the third and so on until the bottom row. If there is only one row, it is considered to be the bottom row.

When a sheet is full, a follow on sheet is created.

As soon as one drainage string is completed, the next drainage string in the network model is plotted beginning on the same row as the previous drainage string and with a horizontal gap of size horizontal\_plot\_gap between the plots. If there is not enough room on the row to start the next plot, it will begin on a new row.

The position of the left hand bottom corner of the first plot in the bottom row is given by the parameters, x\_origin and y\_origin.

If there are two or more rows of plots, the position of the first plot in each row is given by adding multiples of the plot\_height to the y\_origin.

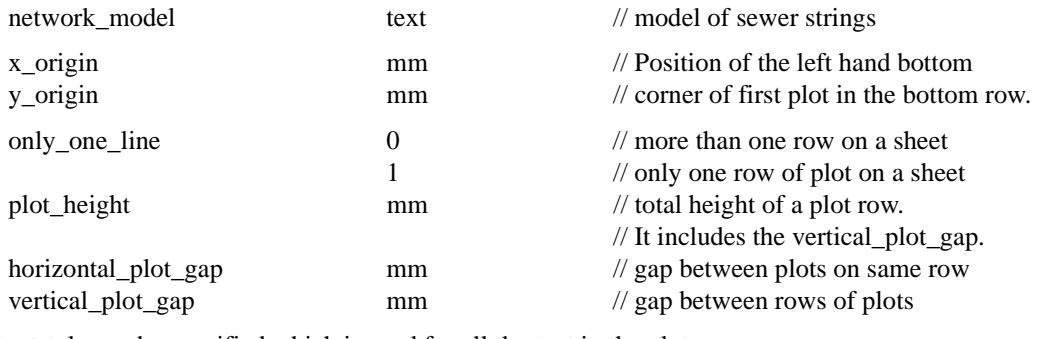

A textstyle can be specified which is used for all the text in the plot.

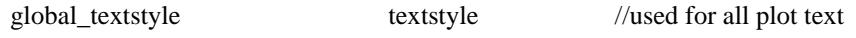

The Melbourne Water long plot itself consists of nine areas. From the bottom up, they are boxes, arrow 1, bottom stagger, arrow 2, graph, arrow 3, top stagger, arrow 4, top.

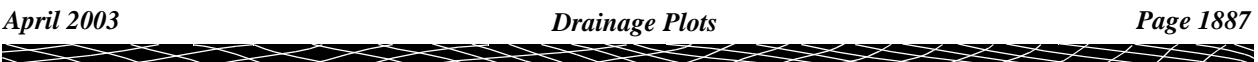

The **boxes area** is where the chainages and various values for the drainage strings are labelled.

The **arrow 1 area** is for drawing arrows where the arrows go between the staggered uprights and below the graph area. The datum line is at the bottom of the arrow 1 area.

The **bottom stagger area** is where the upright line staggers occur before going up from the boxes area to the graph area.

The **arrow 2 area** is for drawing arrows below the graph but where the arrows go between non-staggered uprights.

The **graph area** is the area where the actual plots of the strings are drawn.

The **arrow 3 area** is for drawing arrows above the graph area and where the arrows go between nonstaggered uprights.

The **top stagger area** is where the upright line staggers occur above the graph area.

The **arrow 4 area** is for drawing arrows where the arrows go between the staggered uprights and above the graph area.

The **top area** is an annotation area above the arrow 4 area and is used for manhole names, junctions, deflection angles etc.

Although the arrow areas exist, the Melbourne Water plot does not have any arrows in them.

#### <span id="page-1888-0"></span>**Chainages, Staggering and Uprights**

All of the labelling of the Melbourne Water sewer plot is done at the chainages of the manholes on the drainage line. For example, the invert levels, depths and natural surface of pipes at a manhole are all labelled at the chainage of the manhole.

The labels for these values are done at an angle of zero degrees rather than ninety degrees for the sewer plots.

Uprights, or leader lines, are drawn from the values at the bottom of the plot to the manhole in the graph area.

If the text values are placed at the real chainage positions at the bottom of the plot, text over writing can easily occur if the chainages are very close together.

To prevent such over writing, the text can be **staggered**. That is, if the text is going to over write a previous text value, the next text value is actually moved along until there is no over writing.

Since the text is no longer at the correct chainage position, the uprights to the manholes and services start at the text position and then bend back to the correct chainage position on the plot. The region where the bending occurs is called the stagger area.

For the Melbourne Water plot, there is an area below the graph where the uprights bend backwards from the staggered text position to the real chainage position (bottom stagger area).

And there is a second area above the graph where the uprights bend forwards from the real chainage position to the staggered text position (top stagger area).

Hence annotation above the top stagger area will line up with the staggered values below the bottom stagger area.

The stagger area below the graph area is defined by

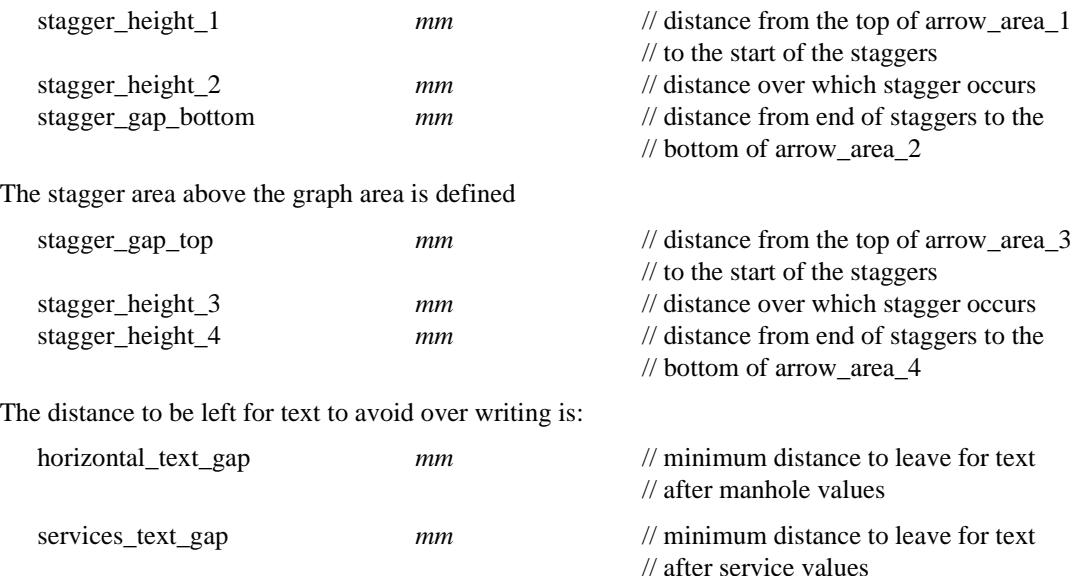

When staggering occurs, it is possible for the values area to be longer than the graph area.

The **colour** of the uprights that are drawn from the text to the manholes is given by:

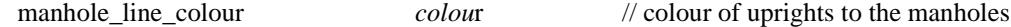

#### <span id="page-1889-0"></span>**Boxes Area**

The drainage string values invert level, depth to invert and surface level can be labelled in the Melbourne Water plot with one line of title, and the actual values given at the chainage of each manhole in the drainage string.

The title or **label** for the strings, is drawn in the **labels area** of the **boxes area** and the values are drawn in the **values area** of the **boxes area**.

Consequently the boxes area is made up of rows of text consisting of:

**labels** followed by the **values** along the string.

Thus the boxes area is built up as a series of individual boxes and the **boxes** area is made up of two areas side by side - the **labels** area and the **values** area.

The order of the boxes from the bottom up is

- (a) chainage values
- (b) upstream and downstream depth to inverts
- (c) upstream and downstream invert levels
- (d) natural surface heights

The label text size and colour are specified by

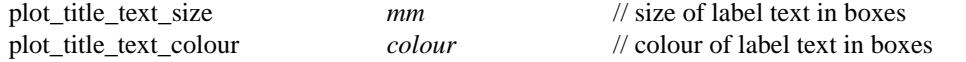

The width of the label box is given by the **box\_width** parameter and the height of each box is given by **box\_height**.

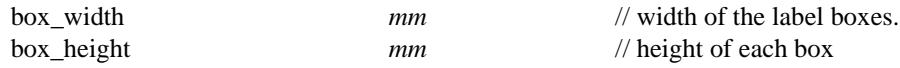

The label text for each box can be set by

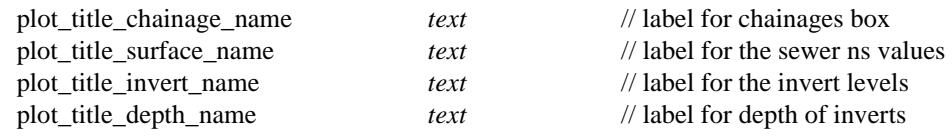

For the Melbourne Water plots, there are also additional parameters for special Melbourne Water labels. They are

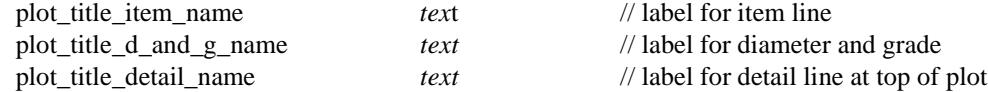

The pipe type can also be included with the diameter and grade values

label\_pipe\_type *yes/no*

The **labels area** for the left plot in the bottom row starts at the co-ordinate (x\_origin,y\_origin) and each row is begun by adding the distance plot\_height to the y\_origin.

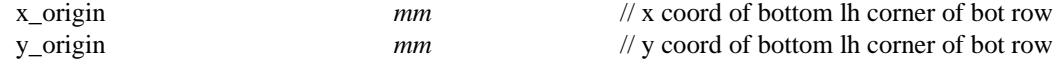

The **values area** starts at the end of the label area.

As for the label boxes, the height of each individual box area is given by the box height parameter.

The width of the heights area is determined by the number of chainages to be labelled and whether the values are staggered to prevent over writing.

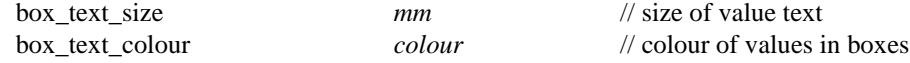

The colour of the box line work is given by:

box colour *colour colour* // colour of the lines in the boxes The total height of the boxes area is simply given by number of boxes drawn multiplied by the height of

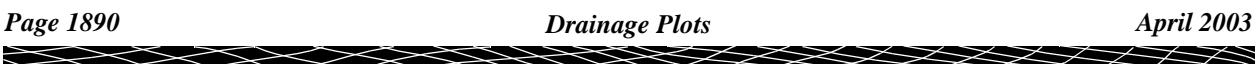

<span id="page-1890-0"></span>one box).

The total width of the boxes area is the width of the labels area plus the width of the values area which depends on the amount of staggering that occurs.

#### **Datum Value**

The datum value is placed above the top of the natural surface heights box.

Since the datum value is automatically calculated to try and fit the plot vertically into the graph area, the datum value can change along the plot. When a datum change occurs, the new datum value is written on the datum line at the relevant chainage position.

The datum name, text size and colour are controlled by:

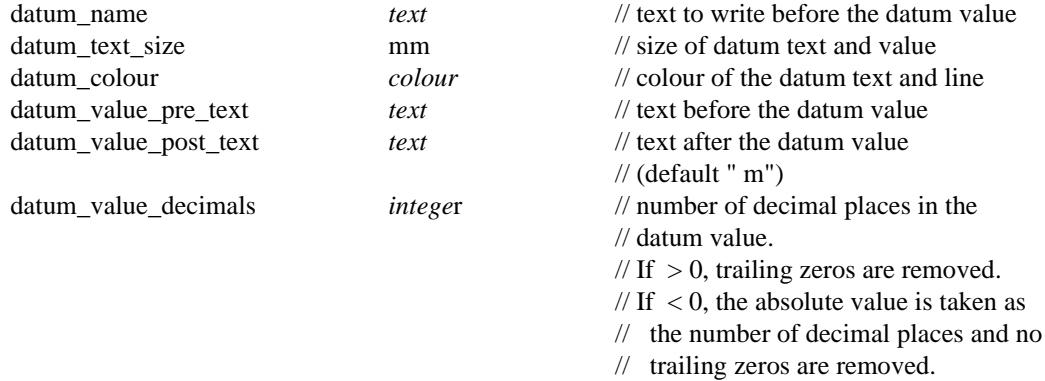

#### **Arrow Areas**

The **arrow areas** were designed for drawing arrows between manholes and labelling them with values such as pipe slope, pipe diameter, flow, velocity and drainage line name.

These are not required for the Melbourne Water sewer plot.

However, values can still be given to defined the sizes of the arrow areas.

There are four arrow areas:

**arrow\_1\_area** which is below the graph and the bottom stagger area. The arrows go between the staggered positions of the manhole chainages.

The datum line is at the bottom of the arrow 1 area.

**arrow\_2\_area** which below the graph but above the bottom stagger area. Hence the arrows go between the non-staggered chainage positions of the manholes.

**arrow** 3 area which is above the graph but below the top stagger area. The arrows go between the nonstaggered chainage positions of the manholes.

**arrow\_4\_area** is above the graph and the top stagger area. The arrows go between the staggered chainage positions of the manholes.

The heights of the four areas (which can be zero) are defined by:

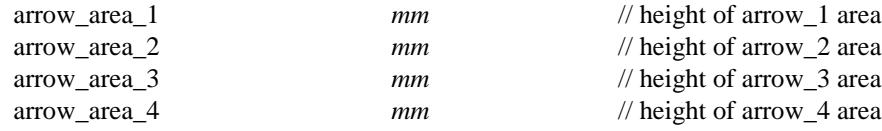

#### <span id="page-1891-0"></span>**Graph Area**

The **graph area** is the area where the actual plots of the drainage strings are drawn.

The length of the graph area is determined by the length of the drainage string to be plotted, the horizontal scale (given by scale) of the plot and the sheet width.

scale *value* // 1:value - horizontal scale // The vertical scale is determined by the // horizontal scale and the vertical // exaggeration for the section view. The vertical exaggeration is taken from the section view specified for the plot by the parameter:

view\_name *text*

The tins to be sectioned through by the sewer strings and any service models and corridor settings for the graph area are also taken from the specified section view.

The height of the graph is **calculated** by subtracting the height of the other nine boxes from the plot height.

If the plot will not fit horizontally into a row on the sheet, then the plot will be broken at an appropriate manhole and the plot continued on another row.

Datum breaks at manholes are used to try and fit the plot vertically into the graph area but if the plot still cannot fit, then it will be truncated at the bottom.

The types of strings that can be drawn in the graph area of the sewer long section plot are:

- (a) drainage string the strings from the network model
- (b) tins sections of the drainage string through any tins on the section view. (c) services parts of strings from any models on the section view that cut the corridor for the section view.

The **colour** of the strings in the plot is the actual string colour for cases (a) and (c), and the colour of the tin used for the section in case (b).

#### **Top Area**

The **top area** is an annotation area above the arrow\_4\_area at the top of the plot.

It can be used for manhole names, manhole types, pegs, junctions and deflection angles through manholes. The height of the top area is given by

vertical\_plot\_gap *mm* // size of the top area. If it is not large // enough the text will over write the // plot in the row above.

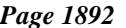

#### <span id="page-1892-0"></span>**Manholes**

The manhole name, manhole type, special manhole symbol and the change of direction of the pipes going through the manhole can all be displayed at the top of the plot.

The manhole name and type are drawn first, followed by the angle of any change of direction of the pipes going through the manhole (the angle is in degrees, minutes and seconds) and finally any junction information.

The text is drawn at the distance **angled\_text\_y\_offset** above the top of the plot, **angled\_text\_x\_offset** to the right of the manhole position and each piece of information is spaced horizontally by the distance **angled\_text\_gap** to the right of the manhole name if the **angled\_text\_angle** is zero, or the distance **angled\_text\_gap** below the previous text if **angled\_text\_angle** is non-zero.

The size of the manhole names and type is given by **angle\_text\_size** and the size of the change of direction angle is given by **manhole\_angle\_text\_size**.

The colour of the manhole names, type and change of direction angle is given by **angle text colour.** 

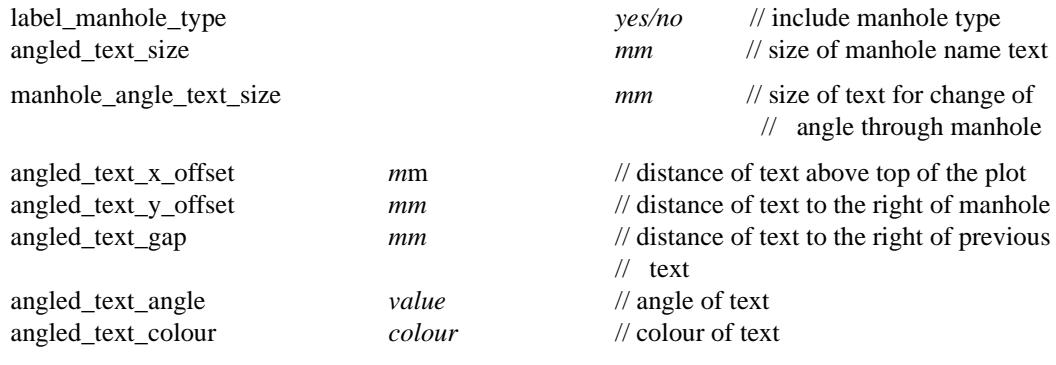

The symbol at the manhole is controlled by the manhole name.

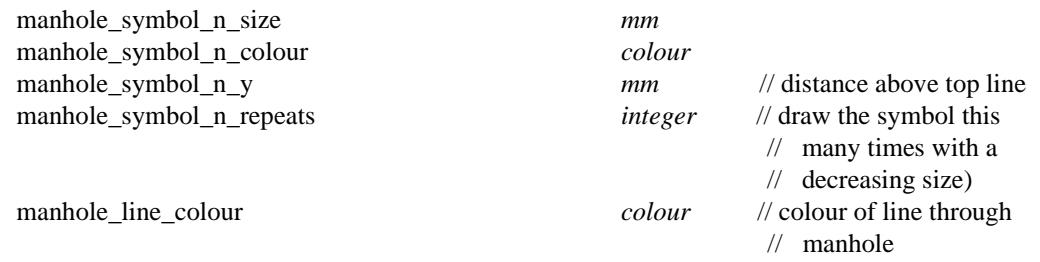

#### **Junctions**

Any junctions at the manhole are also labelled with the name of the lines coming into the manhole.

The junction text is made up of two lines:

JUNCTION LINE line\_name

angle of the junction

The junction text is at the same height as the manhole and angle text and at a distance **angled\_text\_gap** to the right of the manhole and angle text, or a previous junction label. The size of the text is given by

junction\_angle\_text\_size *mm*

When a junction does occur, the incoming pipe is drawn at the correct position on the manhole of the main line.

#### <span id="page-1893-0"></span>**Services**

Any services in the corridor are drawn on the plot and if the service actually cuts the drainage string, then a line is drawn to the cut point and the line labelled with the service name. The name is drawn below the cut point and is right justified.

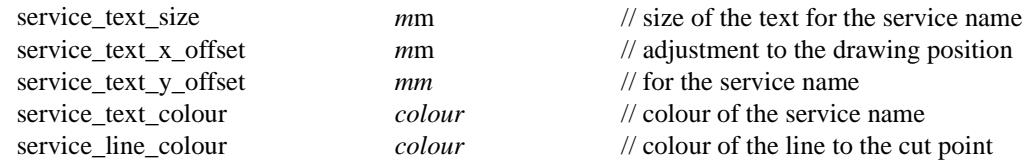

#### **Property Controls and House Connections**

The position of the property controls can be drawn on the plot and can have a user specified diameter.

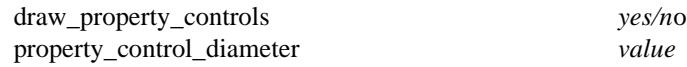

The house connections can be drawn from the pipe to the house connection level, with a line across the top (a T). The full width the T can be specified by the user.

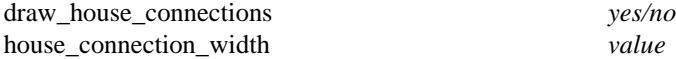

 $\Rightarrow$ 

### <span id="page-1894-0"></span>**Symbols at Manholes**

Manholes can be labelled with symbols which depend on the manhole type. There can be up to twenty (20) sets of manhole symbols.

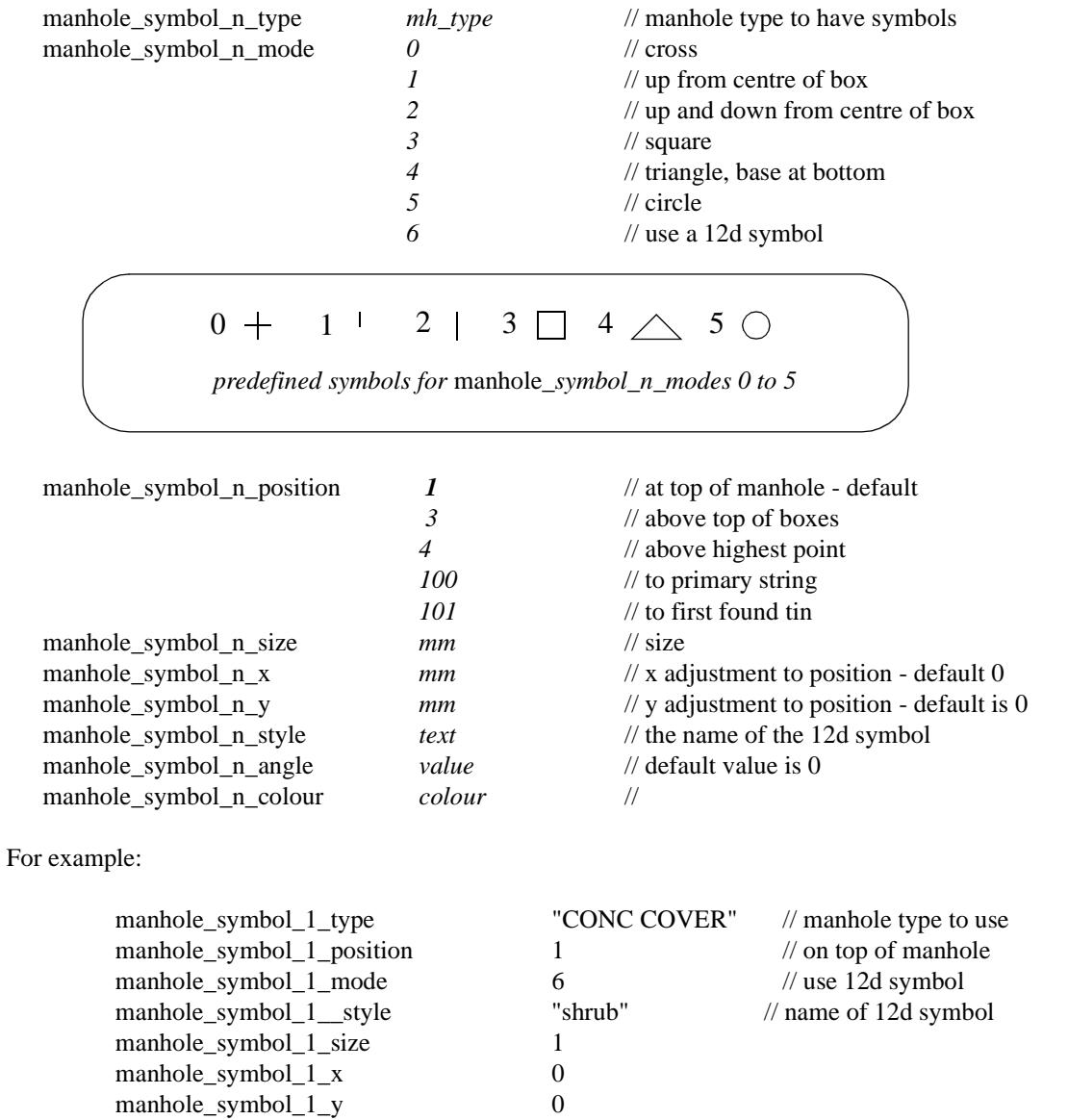

 $\asymp$ 

 $\begin{picture}(120,170)(-30,170)(-30,170)(-30,170)(-30,170)(-30,170)(-30,170)(-30,170)(-30,170)(-30,170)(-30,170)(-30,170)(-30,170)(-30,170)(-30,170)(-30,170)(-30,170)(-30,170)(-30,170)(-30,170)(-30,170)(-30,170)(-30,170)(-30,170)(-30,170)(-30,170)(-30,170$ 

#### <span id="page-1895-0"></span>**Hatching Cut and Fill Areas**

This option is used to hatch cut and/or fill areas between sets of tins.

For each set, the name of the two tins, the hatch linestyle, colour and separation and whether cut and/or fill regions are required are all user definable.

Up to twenty (20) separate sets of tins be hatched.

The parameters for labelling cuts and/or fill regions between tins are given by:

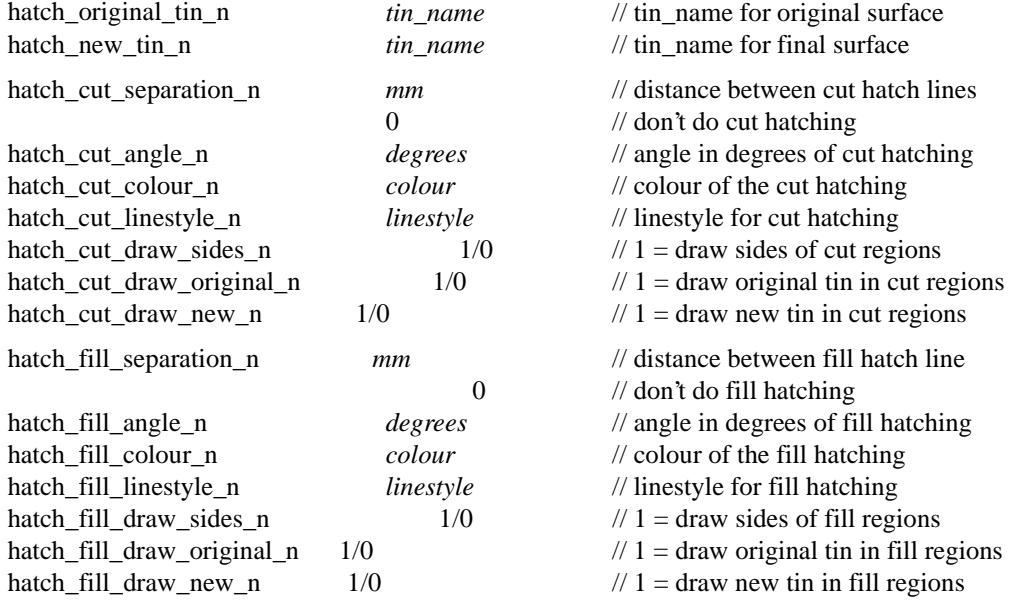

#### **Notes**

- (a) cut is when the new tin is below the original tin. fill is when the new tin is above the original tin.
- (b) cut hatching is turned off by setting hatch\_cut\_separation\_n to 0.0. fill hatching is turned off by setting hatch\_fill\_separation\_n to 0.0.

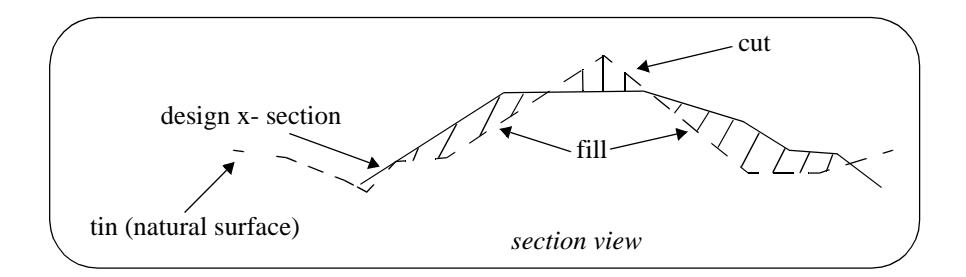

#### <span id="page-1896-0"></span>**Labelling Cuts of Drainage Through Strings in a Model**

The cuts that the drainage string makes though any strings in user given models can be automatically labelled on the long section plots.

The **height**, **chainage** and **name** of the cut string can be labelled as well as a **symbol** drawn. The height of tins at the same offset value can also be labelled.

The chainage position for the labelling is the chainage of the cut string.

The height position for the labelling can be specified as the

- (a) top of the boxes on the long section
- (b) height value of the cut string
- (c) height of the primary string
- (d) height of a tin.

The actual position of the label is defined relative to the above point.

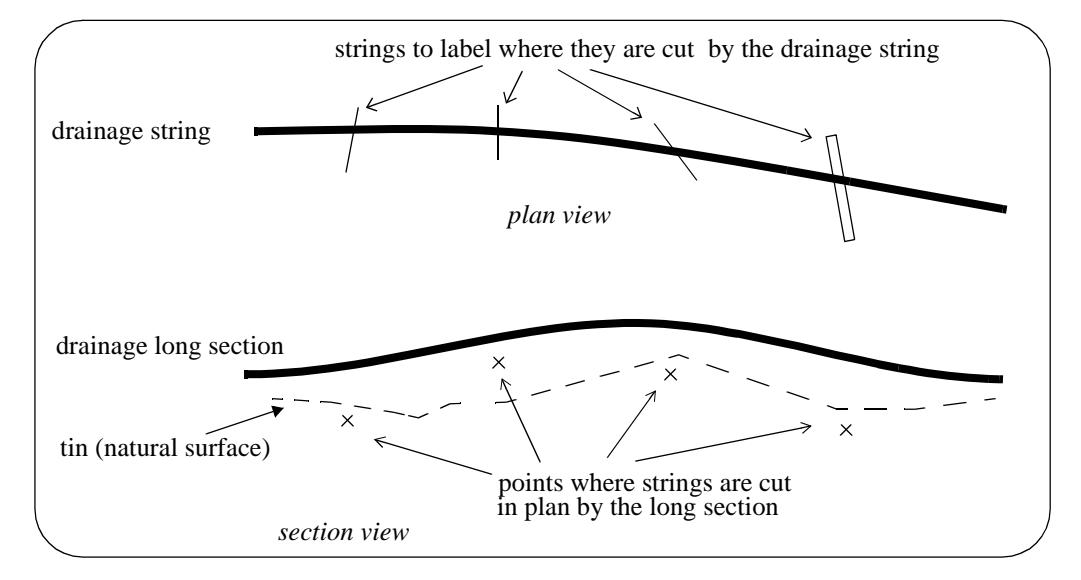

#### **Note**:

Only case (b) involves the actual height of the cut string. For all other cases, only the chainage of the cut string is used. Hence for all cases except (b), the string does need to have a sensible height to be used for cuts through strings.

For example, a boundary string may have null heights but only the chainage is required and the height of the tin at that chainage can be used as the height (case (d)).

Text justification refers to the actual position and is given by

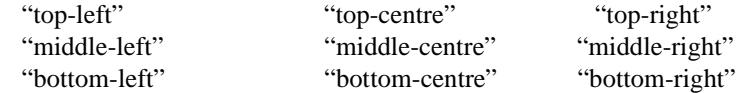

A choice of six special symbols and/or or any 12d symbols can be drawn at the cut point.

The special 12d Model symbols of size one millimetre are drawn in a square box centred on (0,0) with sides of length two millimetres. That is, the box co-ordinates are  $(-1,-1)$ ,  $(1,1)$ ,  $(1,-1)$ ,  $(-1,-1)$ .

The six special shapes are

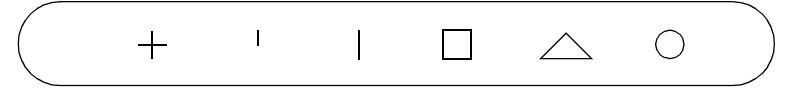

Up to twenty five (25) separate models of strings can be cut and labelled.

#### **Parameters for Labelling Where the Drainage Line Cuts Strings in a Model**

The method for specifying which strings are to be checked for cuts is by first specifying the **model** which contains the strings, and then a **name mask** which is used to restrict the strings in the model to only those whose name matches the name mask.

Up to twenty five different sets of models and name masks can be used so that different cut sets can be labelled in different ways.

The parameters for selecting and labelling the n'th set (where n can be from 1 to 25) of cuts of the design string with the strings in the model are given by:

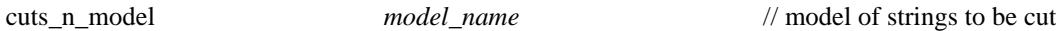

The selection of the strings from the model *model\_name* whose cut points are to be labelled is all the strings whose name satisfies the name mask *cuts\_n\_mask*:

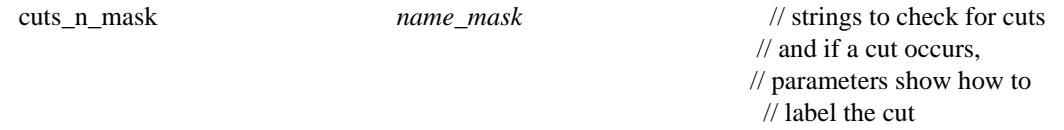

where *name\_mask* is a text string containing the name masks, each separated by one or more spaces, to test the string name against. Each mast can include wild cards and wild characters.

For example

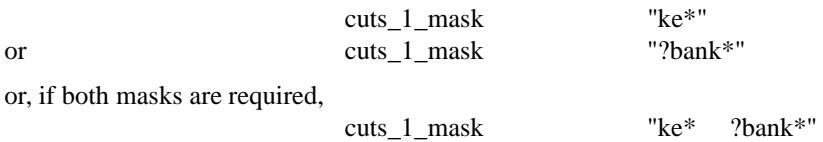

If *cuts\_n\_mask* is missing, then all strings in the model are used. This is equivalent to *name\_mask* being "\*".

All strings in the model *cuts\_n\_model* whose name satisfy the name mask *cuts\_n\_mask* are then checked for cuts with the drainage strings, and if a cut occurs, the cut point will be labelled according to the rest of the parameters in the n'th set.

The parameters for drawing a **symbol** at the cut points are

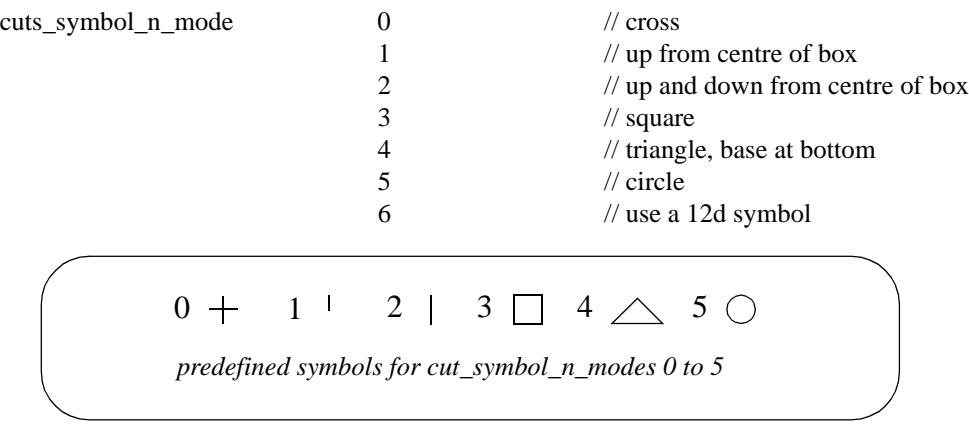

If *cuts\_symbol\_n\_mode* is 6, then the 12d symbol is given by

cuts\_symbol\_n\_style *plotsymbol* // 12d symbol to draw at cut

#### **Important Note**

The plot symbol of name *plotsymbol* is defined in the file given by:

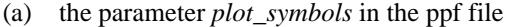

plot\_symbols *filename*

*or if plot\_symbols is not defined*, then

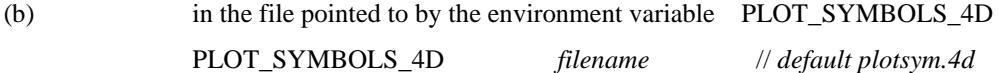

*or if PLOT\_SYMBOLS\_4D is not defined*, then

(c) in the file *plotsym.4d*

which is searched for in the standard set up file sequence

*If none of the above files are defined*, or if the symbol does not exist in the above files, then it will be searched for in the standard 12d symbols file which is:

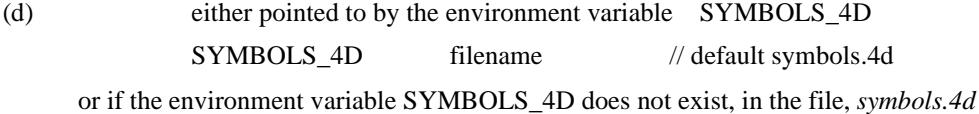

The position of the symbol is given by:

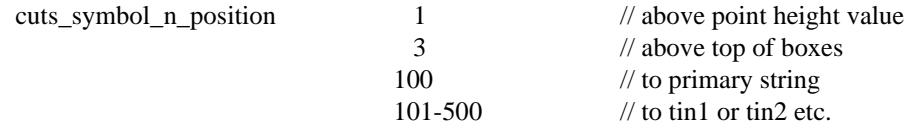

The symbol can be adjusted by the parameters:

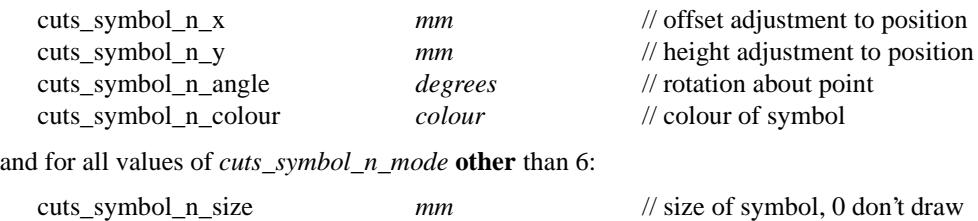

The value of the **chainage** of the cut string can be labelled using the parameters

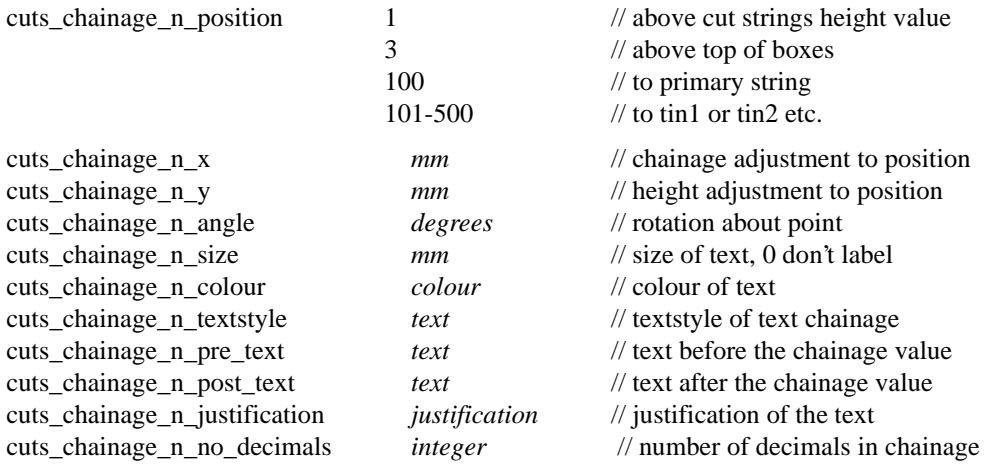

The value of a **height** at the chainage of the point can be calculated and labelled using the parameters

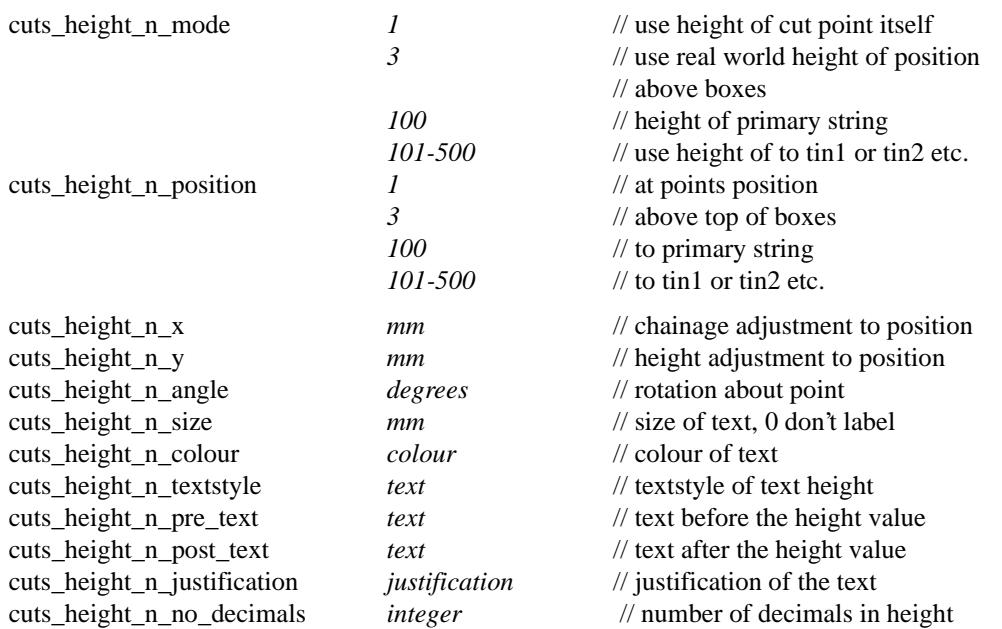

A **label** which can include the **name** of the cut string is drawn by using the parameters

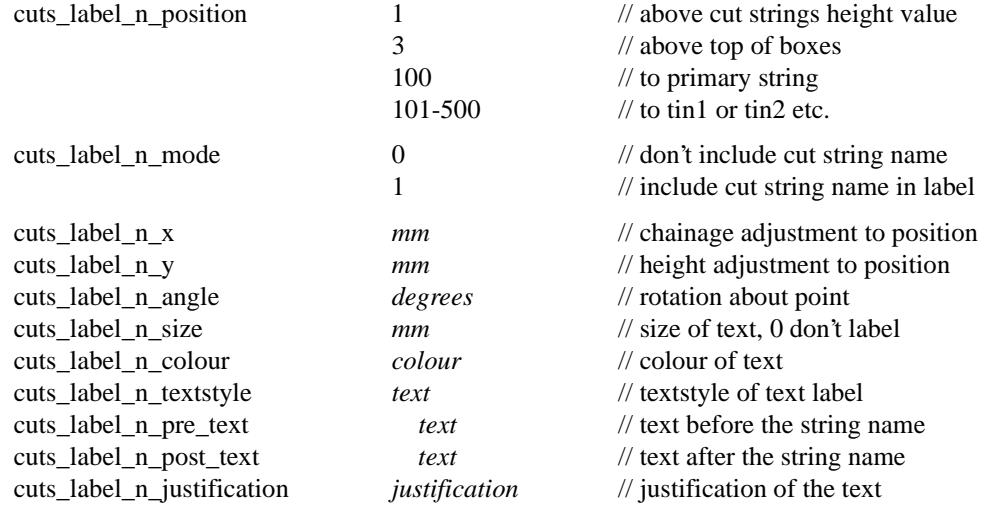

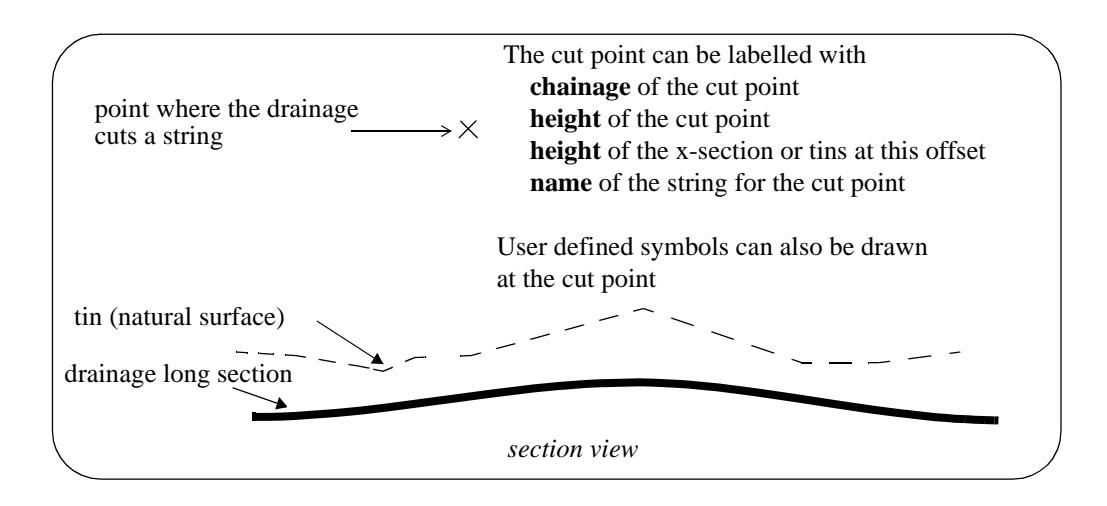

V

 $\cancel{\times} \cancel{\times}$ 

#### <span id="page-1900-0"></span>**Title Block Information**

The plot can have a standard 12d Model title block or a user defined title block.

The standard title block consists of a simple border around the plot and two lines of text in a box underneath the plot. For a user defined title block, all the line work and text is defined by the user.

#### **Standard Title Block**

For the standard 12d Model title block, there are extra parameters for two lines of text and text size and colour. The standard title block is turned on or off by the parameter *plot\_border*.

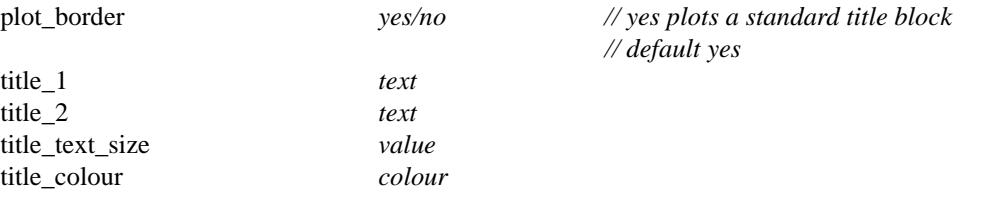

#### **User Title Block**

For the user defined title block, the title block drawing commands are kept in a file whose name is supplied by the user. The title block drawing commands are almost identical to the linestyle drawing commands and is given at the beginning of chapter Advanced Plotting.

Hence for a user defined title block, there are just two parameters - one to say a title block file is being used and the other to give the name of the title block file. The *plot\_border* parameter should also be set to *no* so that the standard title block is not also drawn.

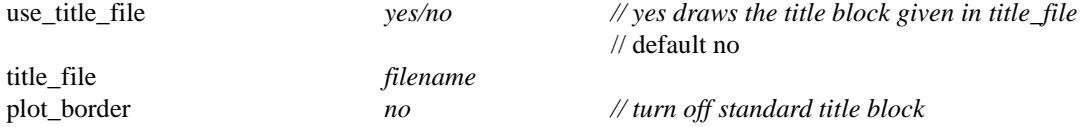

Some special plot parameters are used to pass information down to variables in a user defined title block

For example, inside the title block file it is possible to have runtime user defined text variables. The actual text values for these text variables are passed down to the title block file from the plot parameter file via the parameters user\_text\_n ( $n = 1,2,... 1000$ )

user\_text\_n *text*

The special plot parameters are:

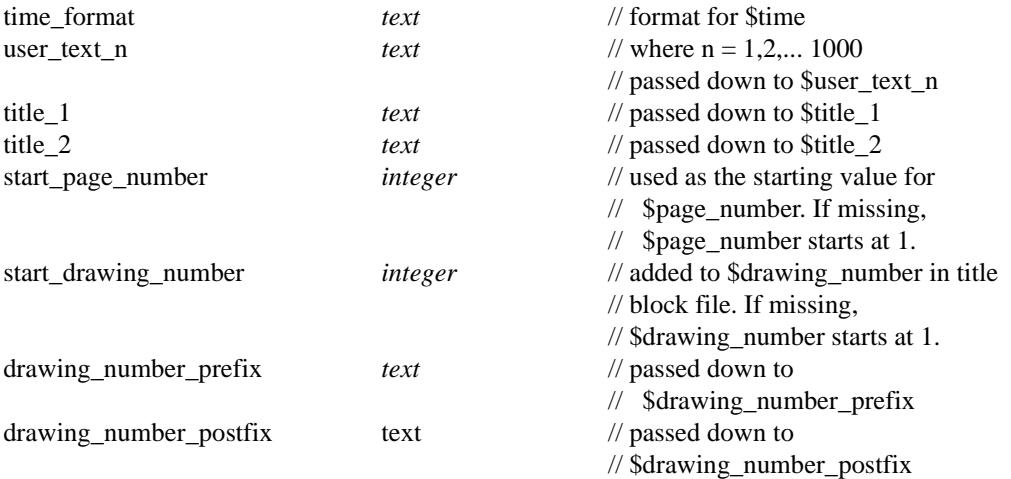

#### <span id="page-1901-0"></span>**Parameters that Modify Fields In the Melbourne Water Network Panel**

A number of parameters match those in the **New Melb Plot Drainage Network** panel.

When the plot parameter file is first read, any parameters in the panel will be replaced by the values of any corresponding parameters from the parameter file.

However, if the parameter is subsequently modified in the panel, the panel value will be the value used for the parameter.

The plot parameters that also occur in the **Melb plot drainage network** panel are:

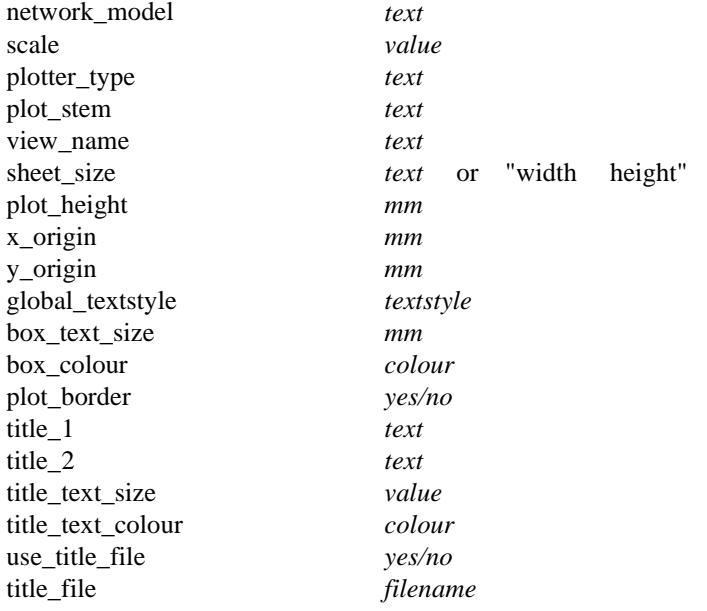

 $\cancel{\mathbf{1}}$ 

V

# More Drainage

more\_drainage

**Position of menu: Design =>Drainage-Sewer=>More**

The More Drainage menu items contain the drainage import export routines and tools that enhance the basic drainage functions on the Drainage Sewer menu.

The **more drainage** walk-right menu is:

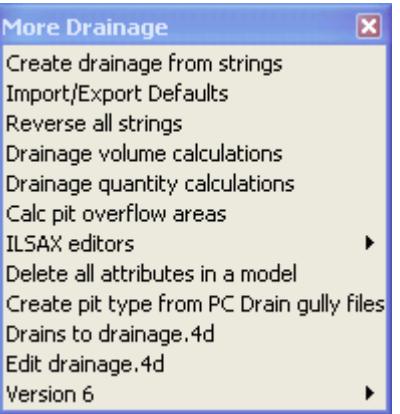

## **[Frequently Asked Questions \(FAQ\)](#page-1904-0)**

### **Drainage Overview**

The following are the basic steps from creating a urban drainage network to producing your plan/drainage longsection drawings and pit layout table. The optional catchment area models and bypass flow model will be discussed afterwards.

[Set drainage defaults](#page-1992-0)

[Draw the drainage strings](#page-1997-0)

[Set zero chainage to downstream end of the pipe string \(Reverse drainage strings\) \(optional\)](#page-1922-0)

Automatically assign pit names

[Define catchment areas \(optional\)](#page-2010-0)

Define Pit/manhole Inlet Capacities via Overland flow strings (optional)

[Hydraulic/hydrology calcs via spreadsheets, Drains, RAT2000, PCdrain, XP SWMM or ILSAX](#page-2113-0)

Drainage longsection plots

Pit layout/construction schedules

[Manhole and Pipe Table of Quantities \(summarise by type, depth and size\)](#page-1976-0)

[Drainage line excavation volume calculations](#page-1957-0)

[Roadway flooded width calculations](#page-1965-0)

### **Drainage Export and Import to Design Software**

[Copy/Paste from spreadsheets](#page-1923-0) [Running Drains](#page-1932-0) [Running PCdrain \(Windows\)](#page-1942-0)

*June 2002 More Drainage Page 1903*

[Running Micro Drainage - Win DES](#page-1955-0) [Running XPSWMM](#page-1951-0) [Running RAT2000](#page-1947-0)

#### **Training Course Notes**

*Drainage* and *Advanced Drainage* training course notes (Adobe PDF format for printing) and sample 12d data sets are available on the installation CD. The training course moves through a worked example in detail. The course notes are also included below for your reference.

[Drainage Course Notes](#page-1982-0)

[Advanced Drainage Course Notes](#page-2058-0)

 $\cancel{\sim}$   $\cancel{\sim}$ 

➢

## <span id="page-1904-0"></span>Drainage FAQ

Why do the **obvert/invert levels not change** when I import data via the "pit/pipe interface"?

On the interface panel there is an **Options** button that displays a panel with the **"hold obverts on import"** option. The default is off but if it is selected the pipe obverts will not change even if import data has new levels. Note that the invert levels will change is the pipe diameters change.

Can I **manually enter catchment areas** in the drainage design programs?

Yes. The catchment strings are optional in 12d. If no catchment string has been linked to a manholes and there has been no manhole "area" attribute a default area of 0.0001 will be sent. When results are imported back into 12d the total areas from the design package will be saved in the manhole "area" attribute.

[How do I include/exclude the](#page-2058-0) **hydraulic grade line** on drainage longsections. .

First, there must be HGL results. These may come from the 12d rational drainage design, imported from another design package (including spreadsheets) or manually entered as manhole/pipe attributes. If HGL results exists then they may be viewed in the section view of the drainage line.

Second, the HGL results may be added to the drainage longsection drawings by editting the plot parameter file (ppf) as shown below.

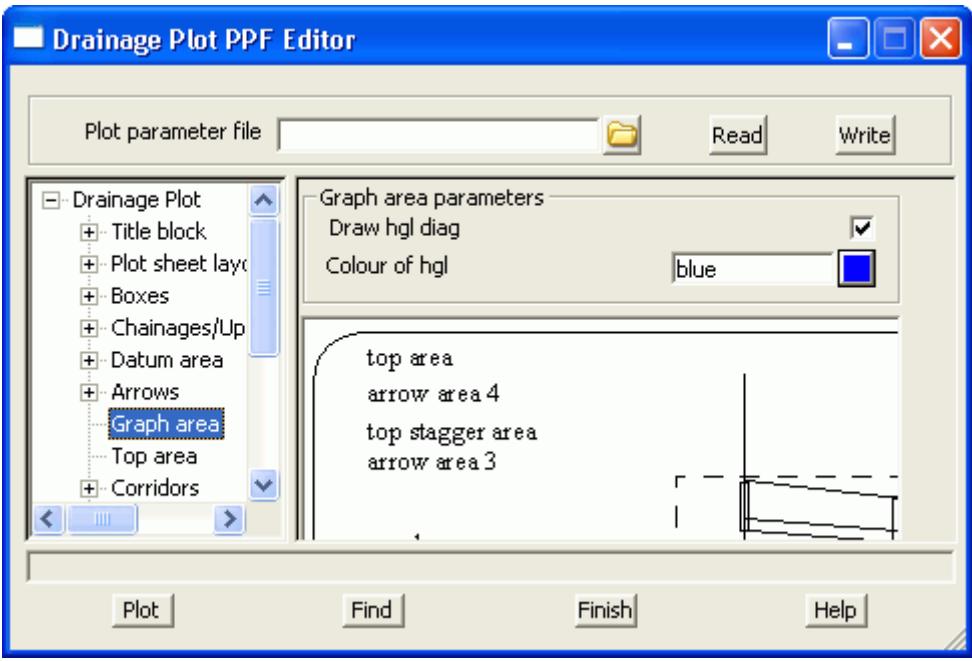

## Creating Drainage Strings

Drainage strings may be created in 12d in a number of ways.

- 1. **[Import 2d strings](#page-1921-0)** from other drawing packages and convert them to drainage string inside 12d.
- 2. **[draw the string in 12d](#page-1997-0)** using a design tin to the manhole cover levels and pipe inverts.
- 3. [Enter the details in a](#page-1926-0) **spreadsheet format** and paste the spreadsheet into 12d.

Regardless of the method, take the time to **[set your defaults](#page-1992-0)** before you start. You can always change the data later.

 $\cancel{\mathbf{1}}$ 

## Creating a drainage.4d file from the Drains database dump

#### Drainage\_drains\_to\_drainage4d\_panel

Position of option on menu: Design =>Drainage-Sewer =>More=>Drains to drainage.4d

On selecting the Drains to drainage.4doption, the Drains to drainage.4d panel is displayed.

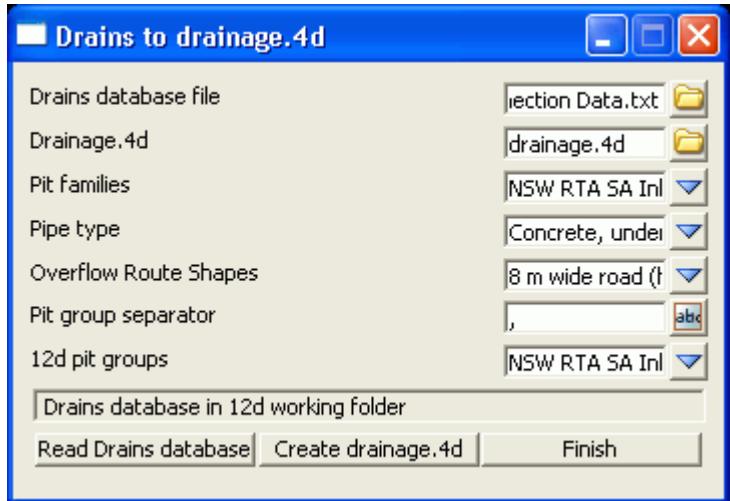

## **Key Points**

- 1. Select **Read Drains database (12d will search the usual locations for the Drains database)**
- 2. Review the Drains pit families list to identify the pit group separator and then enter it in the **Pit group separator** field. **PRESS THE ENTER KEY!**
- 3. Check the **12d pit groups** and if they are acceptable select **Create drainage.4d.**

#### **The Details**

The Drains database dump file **Drains Connection Data.txt** is copied into the 12d working folder and read. The choices for the **Pit families, Pipe types** and **Overflow Route Cross Section** Shapes are loaded into the panel. The user must select a **Pit group separator** to separate the road grades and crossfalls from the pit family names. The resulting **12d Pit Groups** will be calculated and displayed in the choice box. **Create drainge.4d** will create a **drainage.4d** file that may then be edited to specify the road grade and crossfall threshold values. Once the file is created you may review/edit it by selecting the **More Info** icon then **Edit** on the **Drainage.4d** field. The **Overland route shapes** are not exported to the drainage.4d file and are presented for your information only.

*YOU MUST RESTART 12D FOR THE NEW DRAINAGE.4D FILE TO BECOME ACTIVE!*

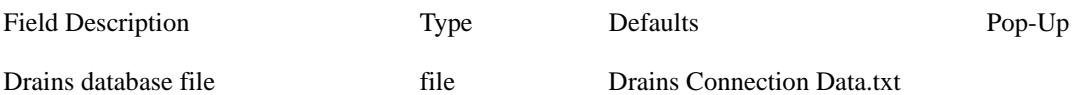

*You must update this file from Drains before each use of this panel. Inside Drains select Project=>Overflow Route database. Then select OK and then YES. This will cause Drains to export the database to the file "Drains Connection Data.txt".*

*Selecting Enter in this field or selecting Read Drains database will cause the panel to search for the database dump in the folders C:\Program Files\Drains\Program and C:\Program Files\Drains\Demo\Program. If the Drains program is installed in another folder then you must browse for the file. After reading the file choice boxes below will be populated. Drains Connection Data.txt will be copied into the 12d working folder.*

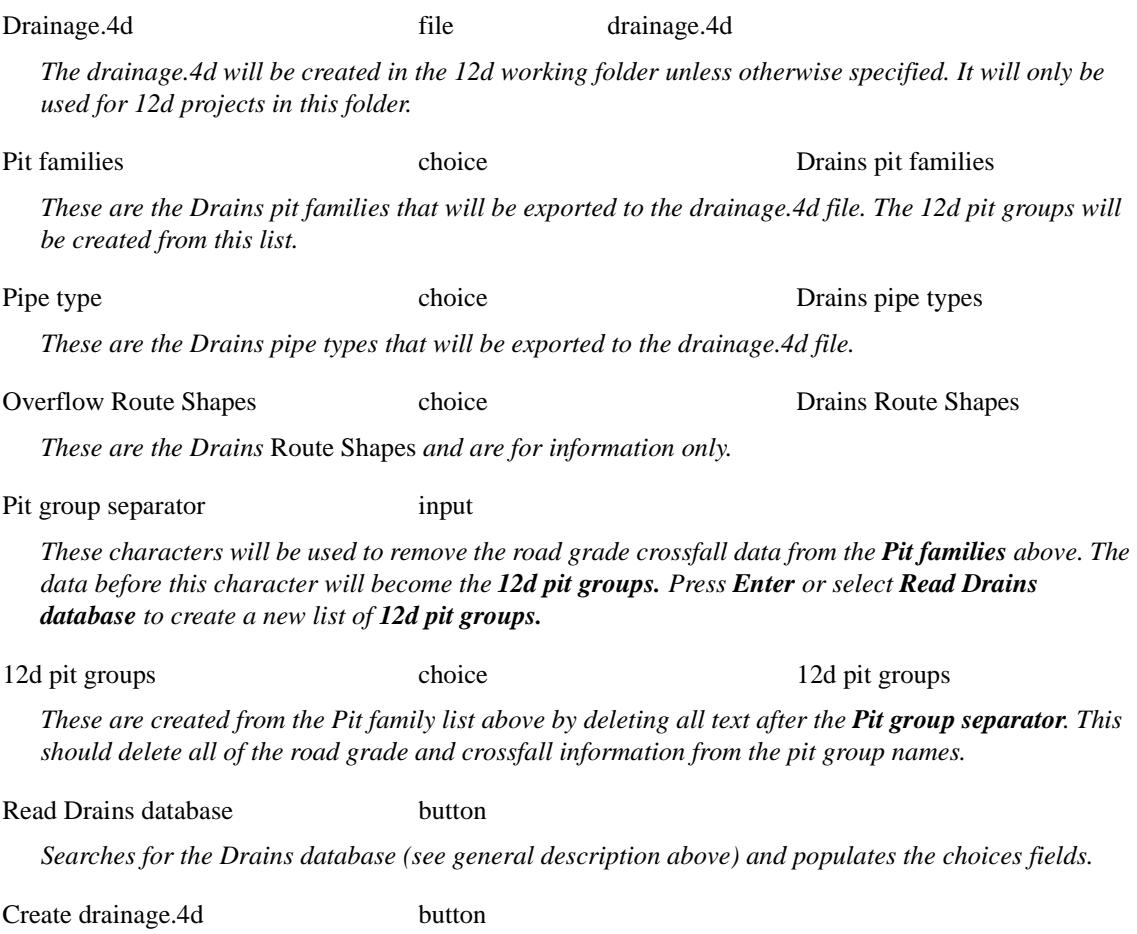

*Create a local copy of the drainage.4d file.*

F

 $\approx$   $\approx$ 

≥

XXXXXXXXX
# Editing a drainage.4d file

### Drainage\_Edit\_drainage4d\_panel

Position of option on menu: Design =>Drainage-Sewer =>More=>Edit drainage.4d

On selecting the Edit drainage.4d option, the Edit drainage.4d panel is displayed.

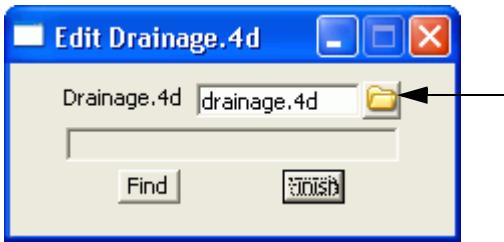

Select the **Find** button to search the 12d path for the current **drainage.4d** file. Select the **More info** button and then **Edit** to edit the file.

 $\overline{\phantom{a}}$ N

 $\overleftrightarrow{\phantom{a}}$ 

# Drainage IO Defaults

#### Drainage\_io\_defaults\_panel

Position of option on menu: Design =>Drainage-Sewer =>More=>Drainage IO Defaults

On selecting the Drainage IO Defaults option, the Drainage IO Defaults panel is displayed.

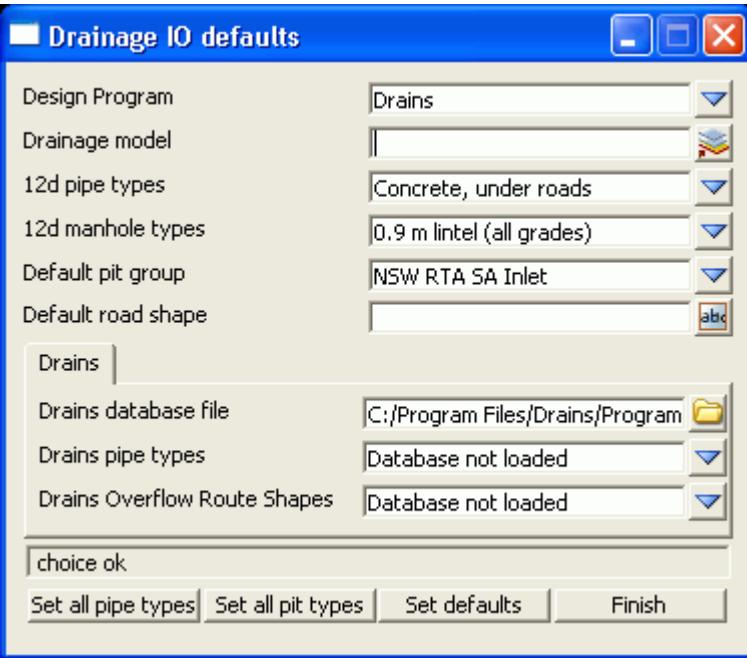

The routine changes ALL of your manhole and pipe types in a model to a single value. If you have changed your drainage.4d file after creating you drainage network, the manhole and pipe types you originally selected may no longer be valid (i.e. in the drainage.4d file).

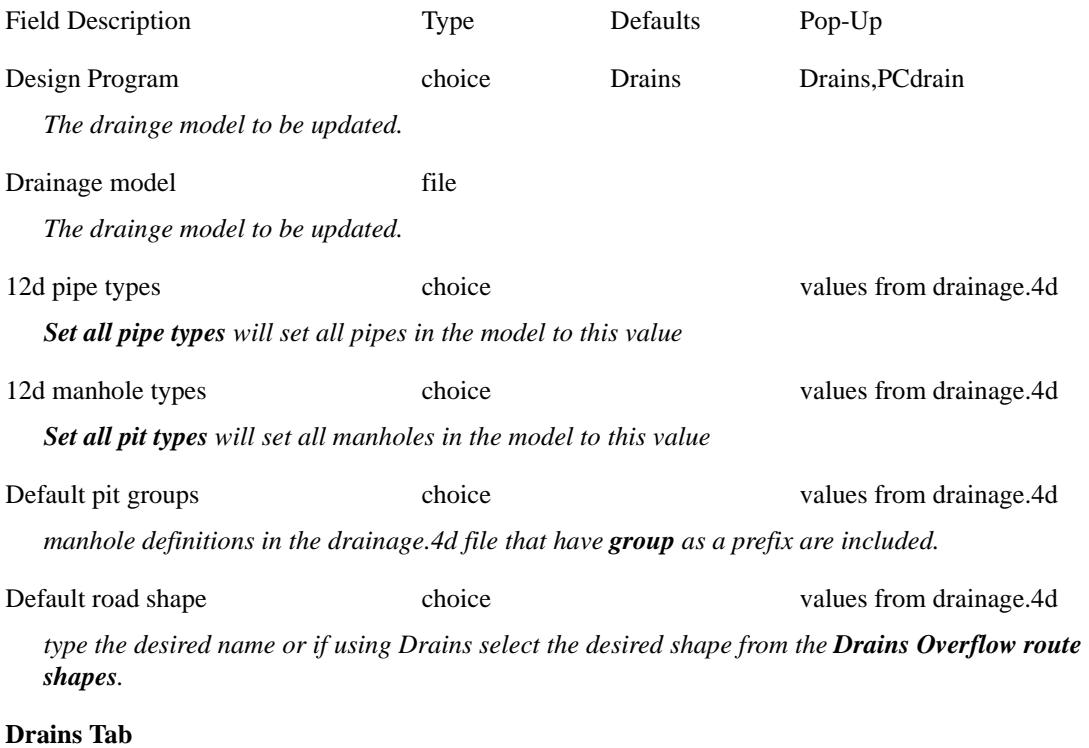

Drains database file file file *pressing enter in this field will start a search for the Drains database dump. The search path is the specified folder, C:\Program Files\Drains\Program then C:\Program Files\Drains\Demo\Program. If the file is found the choice fields below are populated. It is highly recommended that this file be in the 12d working folder.* Drains pipe types choice and choice and values from Drains file *the pipe types are retreived from the last Drains database dump. Changing this value will update the 12 pipe types above.* Drains Overflow Route Shapes choice values from Drains file *the overflow route shapes are retreived from the last Drains database dump. Changing this value will update the Default road shape above.* Set all pipe types button *all pipe types in model are set to this value* Set all pit types button *all pit types in model are set to this value* Set defaults button *the defaults for the* **Drains Overflow Route Shapes** and **12d pit group** are set

Finish button

*removes the panel*

# Drainage Network Editor

#### Drainage\_Network\_Editor

Position of option on menu: Design =>Drainage-Sewer =>Drainage Network=>Drainage network editor

The drainage network editor enables the user to edit all of the drainage strings in a model (a network). There are five main tabs and plus function buttons on the bottom of the panel.

Using the Drainage **[Network Editor](#page-2004-0)**

#### **Recommended order to use the tabs and Buttons.**

(This is not required but it will lead you through the process in an systematic method.)

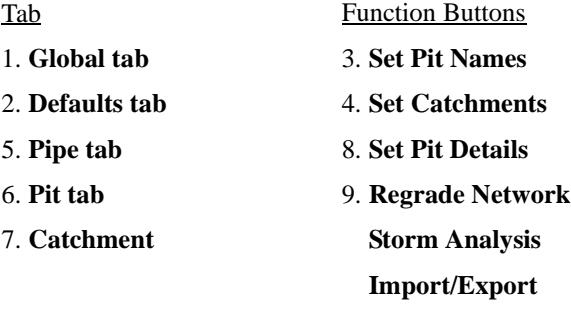

On selecting the Drainage network editor option, the Drainage network editor panel is displayed.

 $\cancel{\asymp}$ 

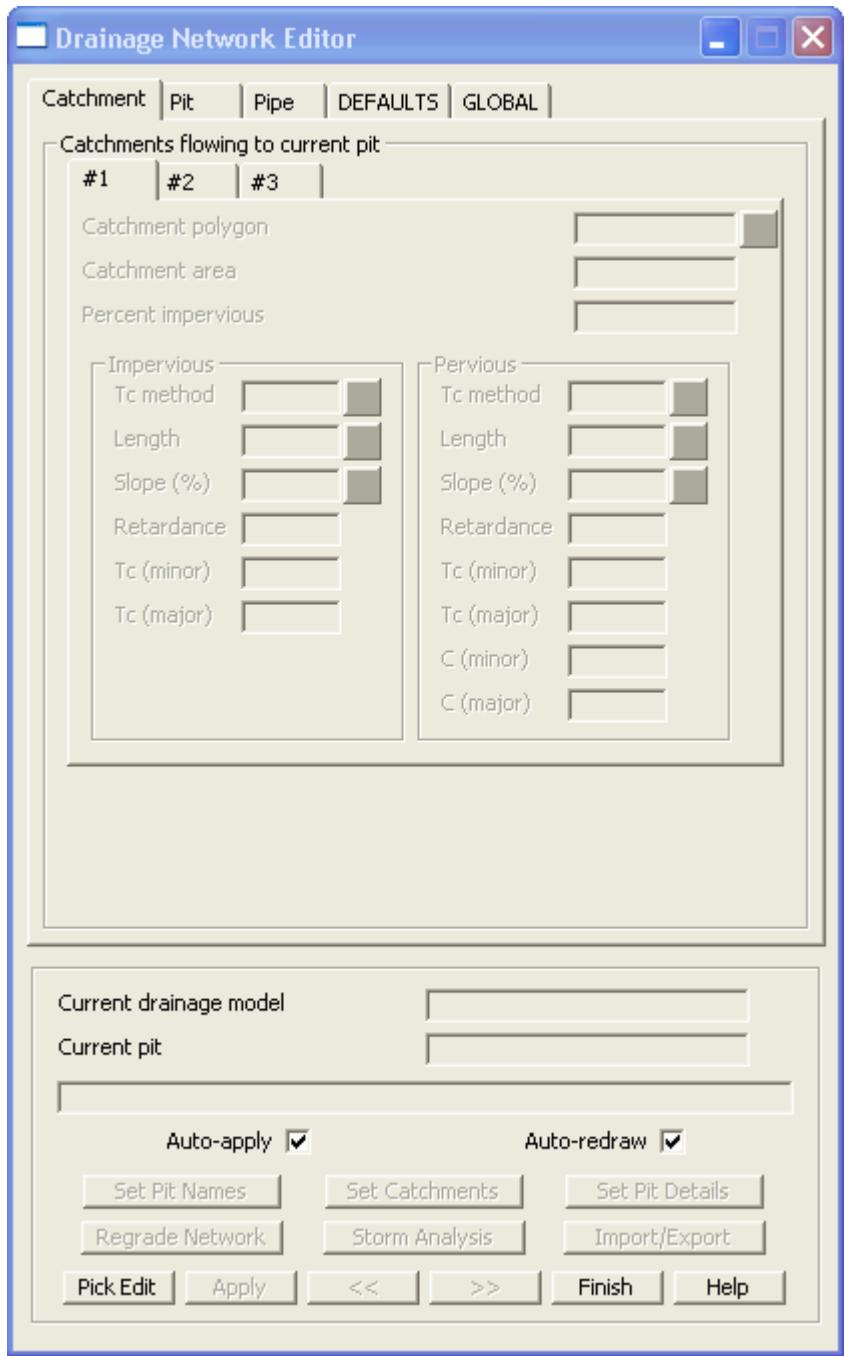

### **Global Tab**

Design values for the hydrology and hydraulics calculations are set either globally (one value for the entire network) or via Defaults for the manholes or pipes. Defaults values may be overridden by explicit settings found on the catchment, pits or pipes tab. Explicit manhole/pipe settings need only be specified if the default value is not desired.

There are 2 sub tabs. See **Main tab** and **[Utility Models tab](#page-1913-0)**

### **Main tab**

 $\prec$ 

The **Global surface data**. The **Finished surface tin** is used for determining pipe cover and surface levels for the manholes. The **Natural surface tin** is specified so that it can be included on the drainage longsection plots.

<span id="page-1913-0"></span>For **Global catchment data** see **[Coefficients of Runoff](#page-2016-0)**

For **Global pipe data** see **[Pipe Friction Method](#page-2021-0)**.

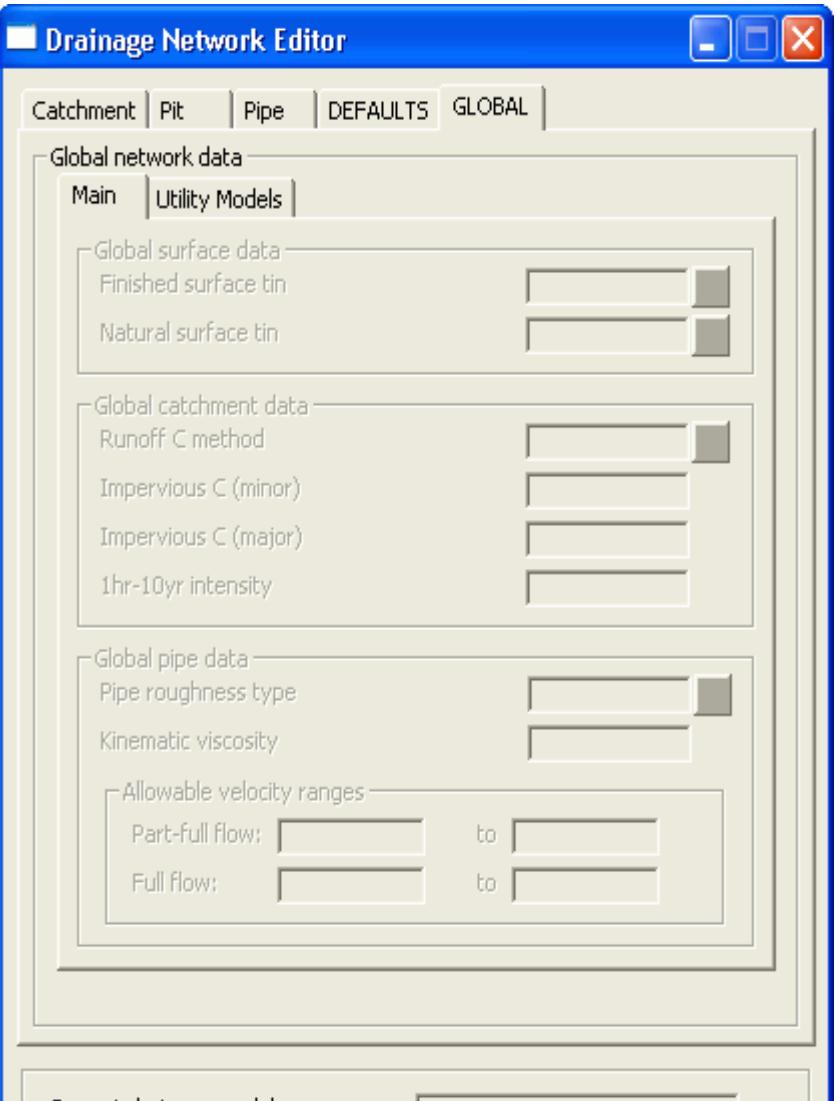

#### **Utility Models tab**

The utility models tab is used to specify the following data: Catchment polygons, the catchment slope strings, catchment labelling data Bypass flow strings Road setout strings., road centre line strings and crossfall/grade offsets Service/utility models and the allowable clearances Additional details **Catchments Areas**

**[Bypass flow](#page-2075-0) [Manhole setout via setout strings](#page-1998-0) [Service and Utility Clashes](#page-2028-0)**

<span id="page-1914-0"></span>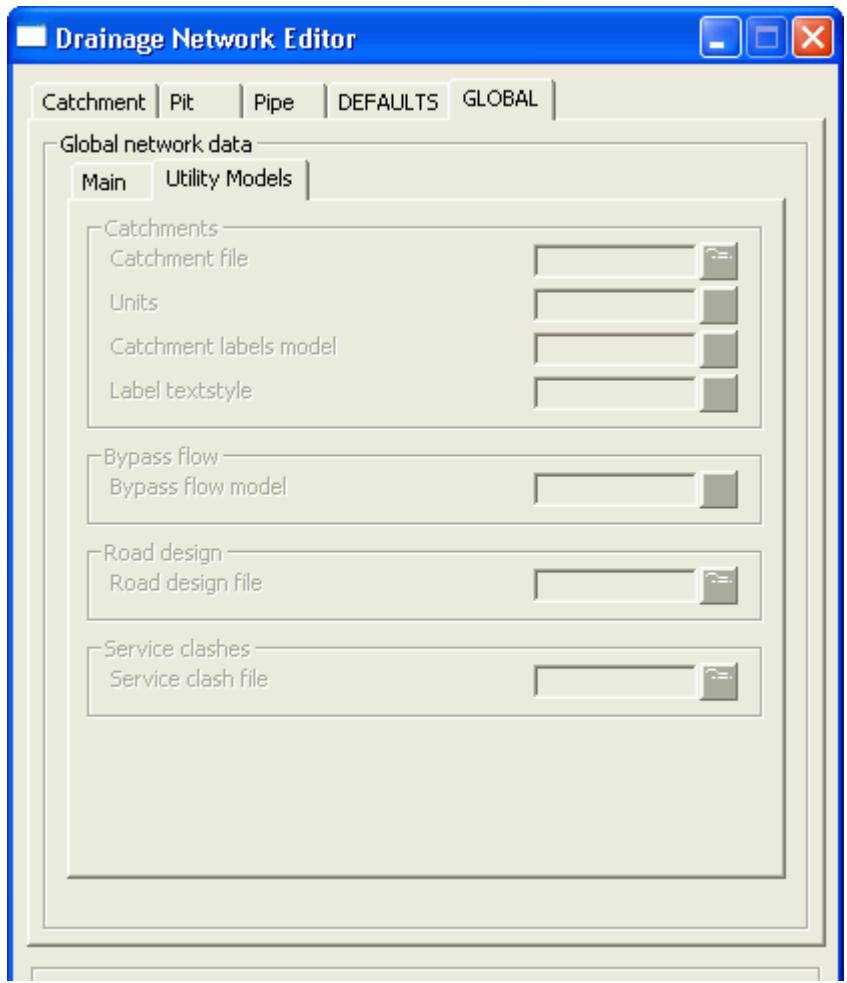

### **Defaults tab**

See **[Default Settings](#page-2016-0)**

**Pit tab**

**Pipe tab**

**Catchment tab**

**Regrade Network**

**Set Pit Details**

### **Set Pit Names**

Drainage\_Network\_Editor\_\_Set\_Pit\_Names

 $>\!\!>\!\!>\!\!>\!\!$ 

The **Set pit name** [selection names the pits and pipes for the drainage model \(both pits and pipes can be](#page-2028-0)  named). Three numbering schemes are available:

*June 2002 More Drainage Page 1915*

 $\overleftrightarrow{\phantom{a}}$ 

Z

drainage strings names are used as the prefix followed by the pit number (ex A-1)

drainage strings names are used as the suffix followed by the pit number (ex 1/A)

the pits are sequentially numbered. (ex 1,2,3....)

The names can have pre-text added to the beginning of the pit name and a separator between the string name and the pit number (/- etc.) if desired.

#### **Design Program Notes:**

**PCdrain users:** Since catchments contain only 3 characters do not use separators. Using the letters A-Z for strings and numbers 1-99 will give you 26 strings and up to 99 pits on each string. Using the numbered stem works very well in PC Drain.

**Micro Drainage users:** Pits and pipes are numbered separately in Micro drainage. The pipes must use the numbered sequence with the most upstream pipes numbered with the smallest numbers. Number of digits must be set to 3.

ILSAX users: You must use alphabetic characters for your string names and no more than 3 characters

#### **See Also**

[Labelling a drainage network](#page-2007-0)

[Displaying the Auto Pit Names](#page-1922-0)

[Drainage overview](#page-1902-0)

#### **Usage**

The selection is found on the drainage **network editor** and is accessed through the main menu by selecting

#### **Design=>Drainage-Sewer=>Drainage Network=>Drainage=>Network editor**

Select the **Set Pit Names button** and the following panel will appear.

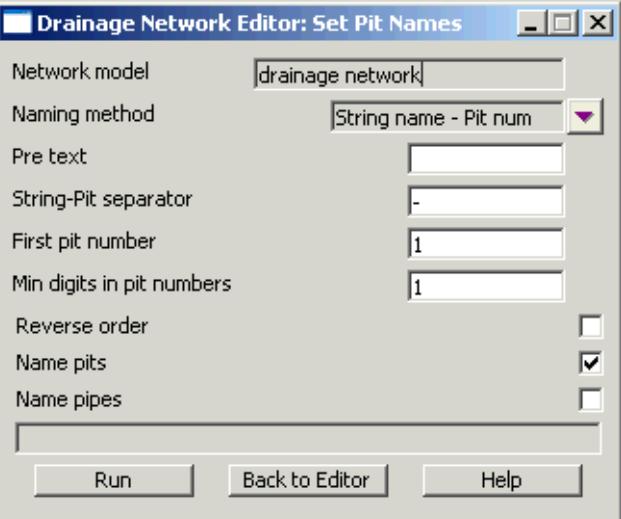

The fields and buttons used in this panel have the following functions:

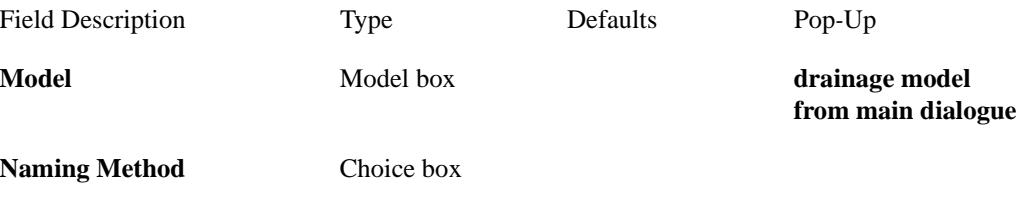

*Pit num - String name for string A manhole 1 the name is 1A String name - Pit num for string A manhole 1 the name is A1*

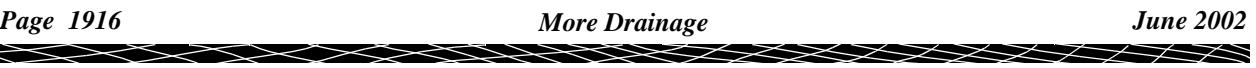

*Sequential numbering the strings names are sorted alpha-numerically and the manholes are numbered starting at First pit number*

#### **Pre text** input box

*this text will precede the pit name (ex Pit A01)*

#### **String/pit separator** input box

*the character that separates the string name from the pit number. For example if pit names A/01, A/02 etc. where desired a "/" would be entered. You may omit the separator if none is desired.* 

#### **First Pit Number** integer box

*the starting pit number on the drainage lines. For drainage strings with the flow direction set as descending chainage the first pit is the junction pit.*

#### **Min digits in pit numbers** integer box

*a non zero value will pad the pit numbers with leading zeros. (ex if 2 is entered, pit 1 is not A/1 but rather A/01)*

#### **Reverse numbering order** tick box

*Unselected, pit First pit number is at the low chainage end of the line. Selected, pit First pit number is the second pit from the high chainage end of the line.*

#### **Number pits** tick box

*the pits are assigned names. This allows the pit and pipes to be names differently.*

#### **Number pipes** tick box

*the pipes are assigned names. This allows the pit and pipes to be names differently.*

**Run** button

*name the pits/pipes. The pit at the high chainage of the string is not labelled. The only time you will need to name this pit is when it is the outlet from the system.*

#### **Back to Editor** button

*return to the network editor.*

**Help** button

*display this page.*

### **Plot**

Drainage\_Network\_Editor\_\_Plot

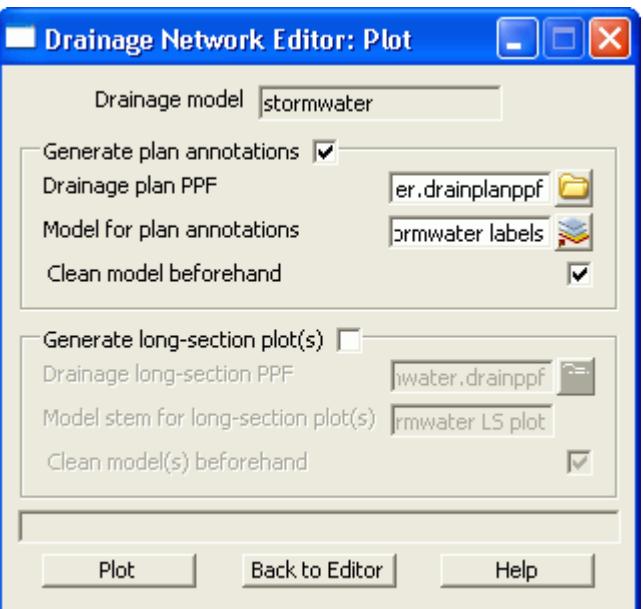

See **[Using Drainage Network Plot Button](#page-2008-0)**

### **Import/Export**

Drainage\_Network\_Editor\_\_Import\_Export

V

 $\cancel{\phantom{0}}$   $\cancel{\phantom{0}}$ 

 $\cancel{\mathbb{R}}$ 

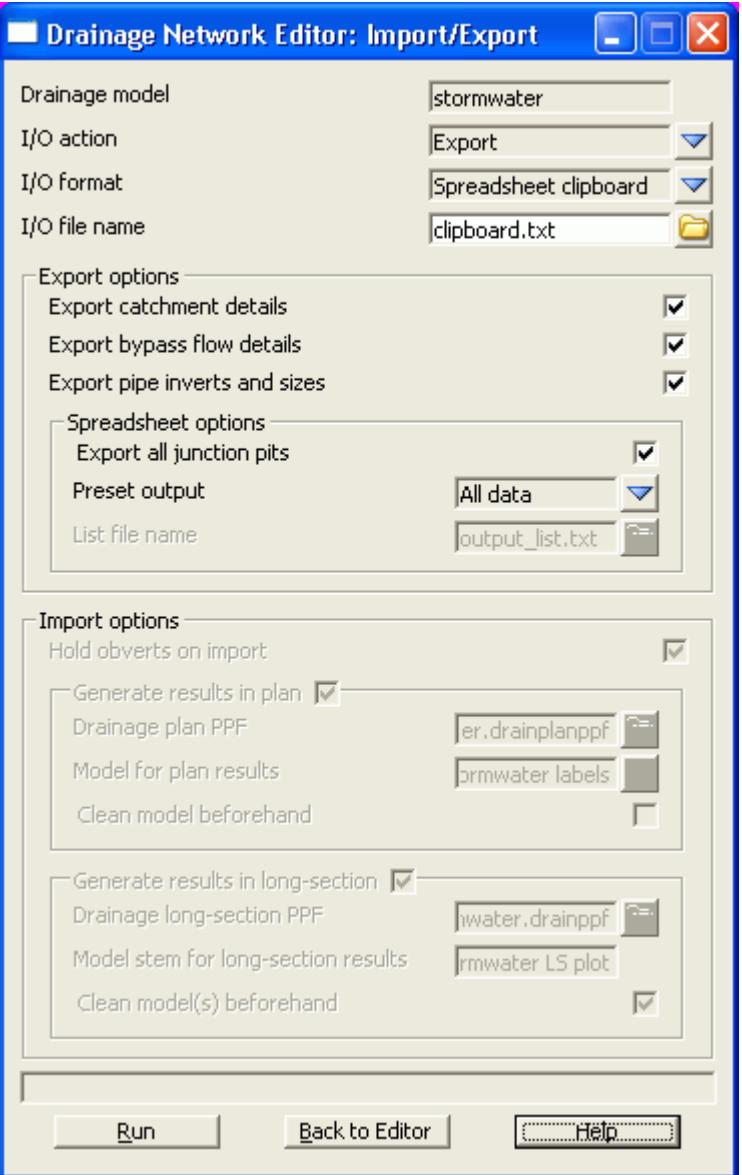

See **[Drainage Export and Import to Design Software](#page-1902-0)**

 $\gg\gg$ 

 $\begin{matrix} & \end{matrix}$ 

z

# Drainage Rainfall File Editor

#### Rainfall\_file\_editor

Position of option on menu: Design =>Drainage-Sewer =>Drainage Network=>Drainage Rainfall Editor

#### Also see Using **[Rainfall Editor](#page-2031-0)**

On selecting the Drainage Rainfall Editor option, the Drainage Rainfall Editor panel is displayed.

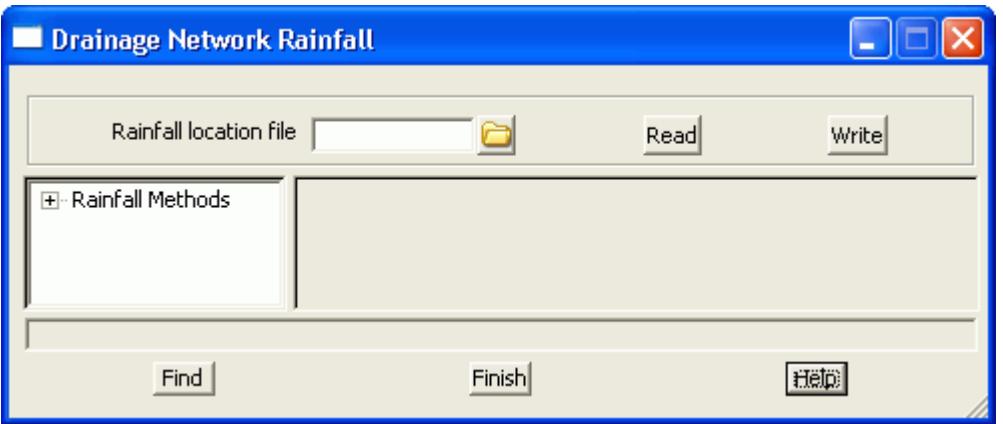

These defaults are used when creating a manhole in a drainage string. The fields and buttons used in this panel have the following functions.

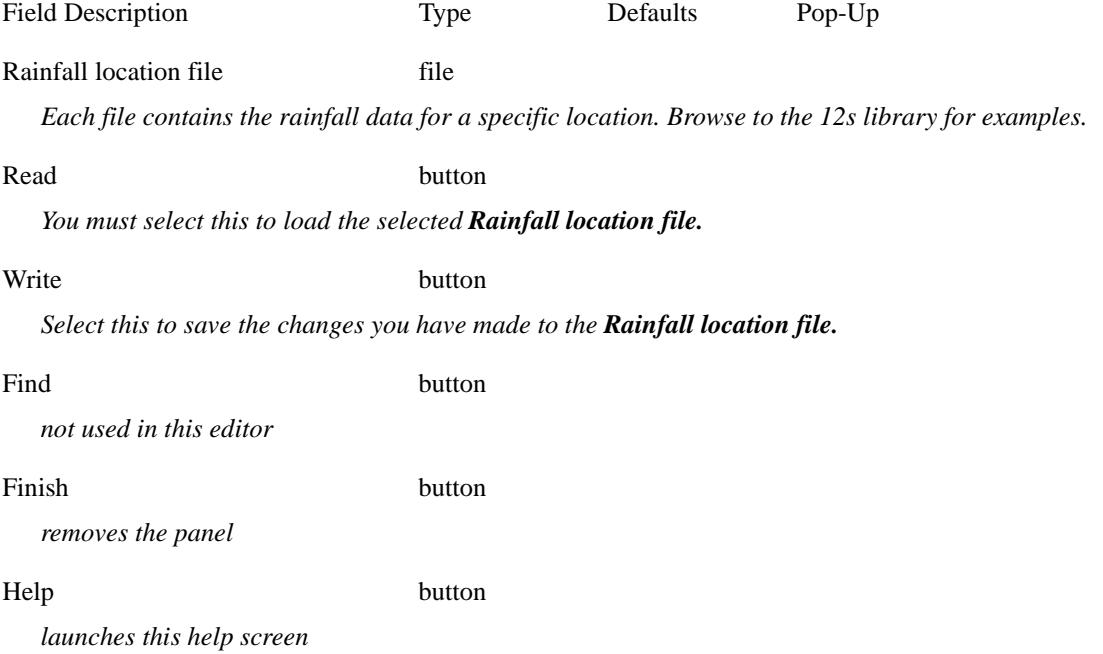

 $\cancel{\sim} \cancel{\sim} \cancel{\sim}$ 

# Drainage Network Design

### Drainage\_Network\_Editor\_\_Storm\_Analysis

#### See Also Using **[Drainage Design in 12d Drainage Design](#page-2031-0)**

On selecting the Storm Analysis button, the Drainage Network Design panel is displayed.

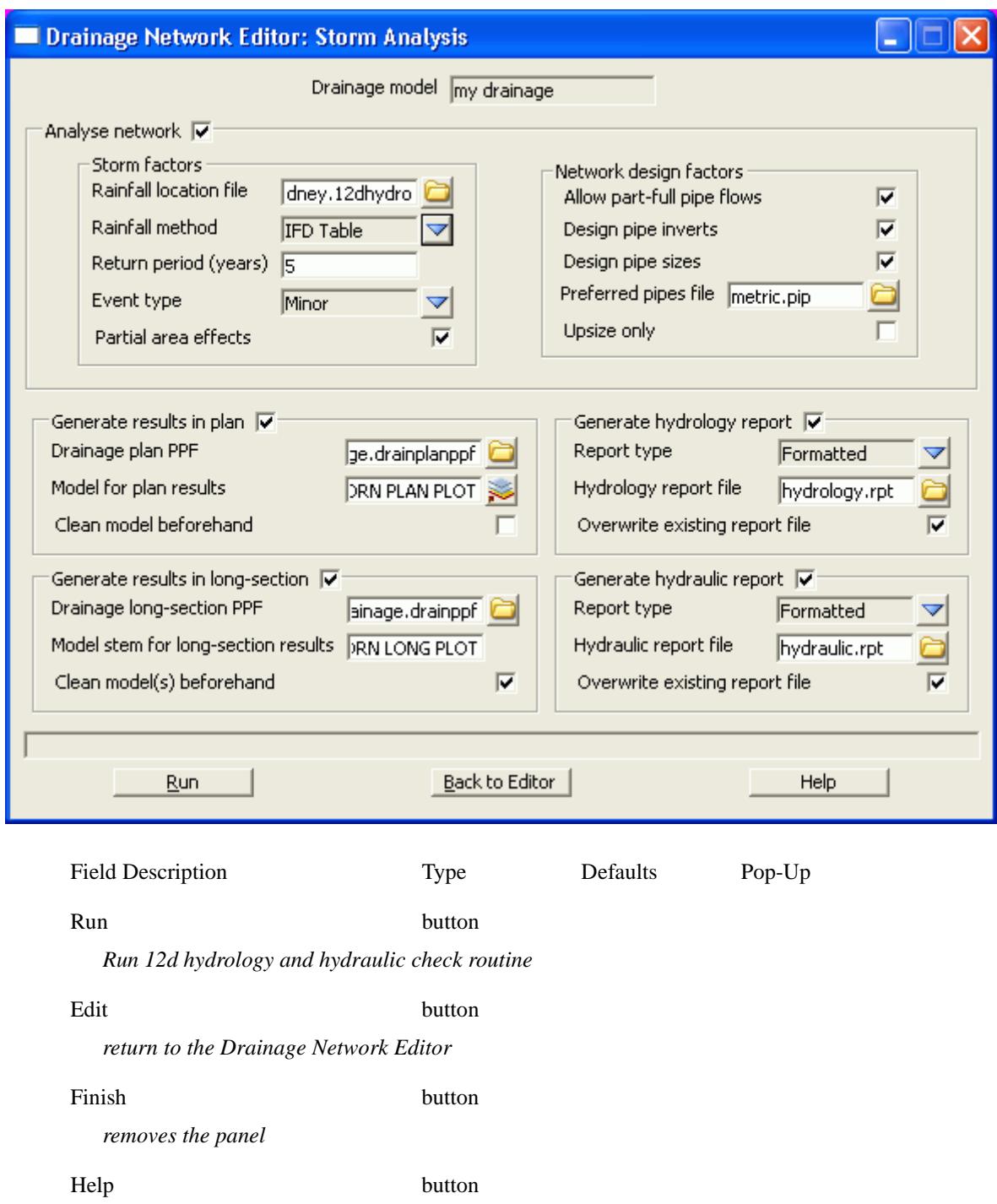

*displays this help page*

# Convert to drainage strings

drainage\_create\_from\_strings\_panel

Position of option on menu: **Design =>Drainage-Sewer=>More=>Create drainage from strings** This function converts 2d strings to 12d drainage strings.

### **See Also**

[Drainage overview](#page-1902-0)

### **Usage**

From the menu select

### **Design->Drainage-Sewer->More->Create drainage from strings**

The following panel will appear.

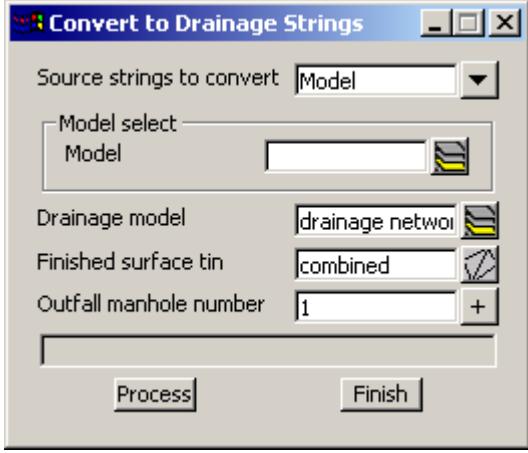

The fields and buttons used in this panel have the following functions:

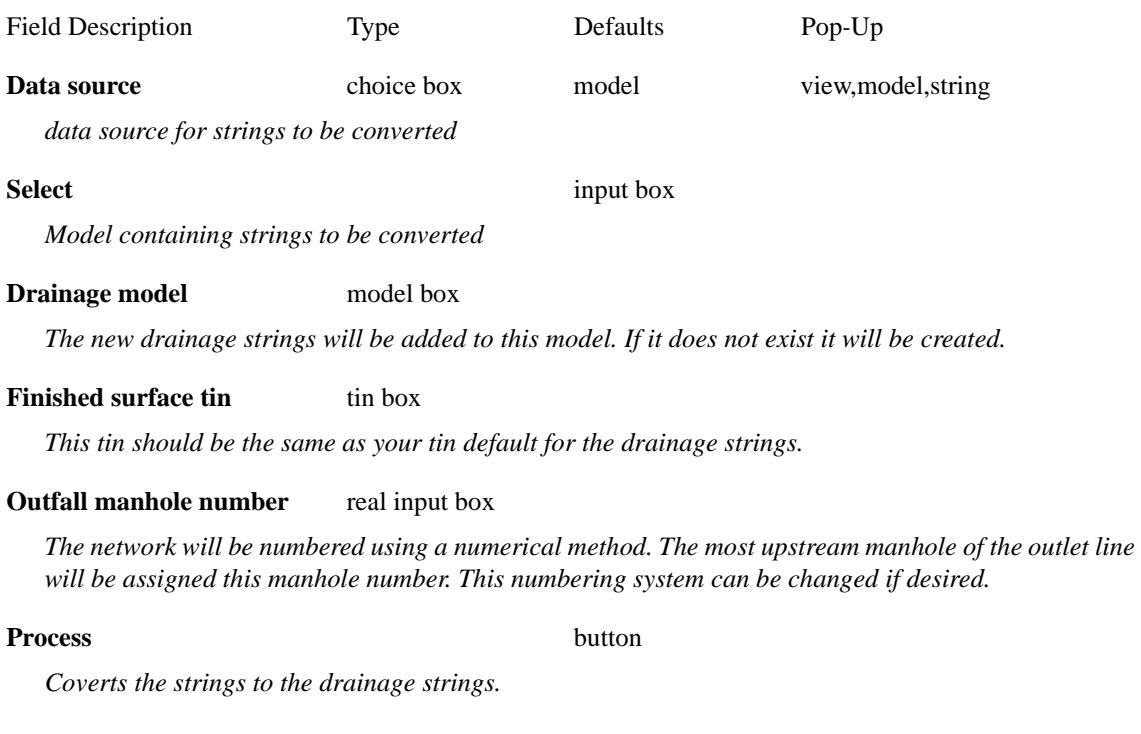

#### <span id="page-1922-0"></span>**Finish** button

*Removes the panel from the screen.*

#### **Important notes:**

The imported strings must be drawn in the direction the water flows.

Manholes are created at all vertices on the strings.

Trunk lines must have a vertex where the branch lines join.

Integer string names can be used to control the order in when the drainage lines are numbered. These names will be transfered to the 12d drainage strings. **Naming the strings is highly encouraged.**

The drainage lines must have string names to use the **[Set Pit Names](#page-1914-0)** feature on the **network editor**.

Manholes can always be renamed in 12d after the import is complete.

### **Set zero chainage to downstream end of line (Reversing the strings)**

#### string\_reverse\_panel

Position of options on menu: **Design =>Drainage-Sewer=>More=>Reverse all strings**

For drainage direction of flow see **Reversing the strings**

If desired, the reverse function may be used to move the zero chainage to the downstream end of the line. This should be done after entering all of the drainage strings and before naming the pits. From the main menu select

Design=>Drainage-sewer=>More=>Reverse all strings

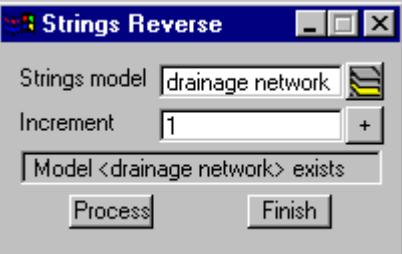

This will also change the drainage flow direction attribute from **ascending chainage** to **descending chainage.**

Leave the **Increment** as 1.

### **Displaying the Auto Pit Names**

# Importing and Exporting

### **See Also**

[Drainage overview](#page-1902-0) Drainage Misc Utilities **Spreadsheet clipboard** [Running Drains](#page-1932-0) [Running PCdrain \(Windows\)](#page-1942-0) [Running Micro Drainage - Win DES](#page-1955-0) [Running XPSWMM](#page-1951-0) [Running RAT2000](#page-1947-0)

#### **Spreadsheet clipboard**

Spreadsheets are an effective method to manage the numerous variables urban drainage designers create in the modelling process. Spreadsheet data can be transferred to and from 12d in tab delimited files and stored within 12d as "user definable attributes". These attributes are linked to the pit and pipes within a network. Drainage long section plots can display the pipe attributes in the "arrows" data area and pit attributes in the bubbles area. Drainage plan drawing can also show these pit and pipe attributes.

Drainage strings will be created if they do not exist in the model but manholes cannot be added to existing strings.

See also

12d to spreadsheet transfers [Spreadsheet to 12d update and create](#page-1926-0) [Spreadsheet options](#page-1924-0)

#### **12d to spreadsheet transfers**

This interface is accessed the **Import/Export** button on the Drainage **Network Editor**.

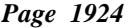

<span id="page-1924-0"></span>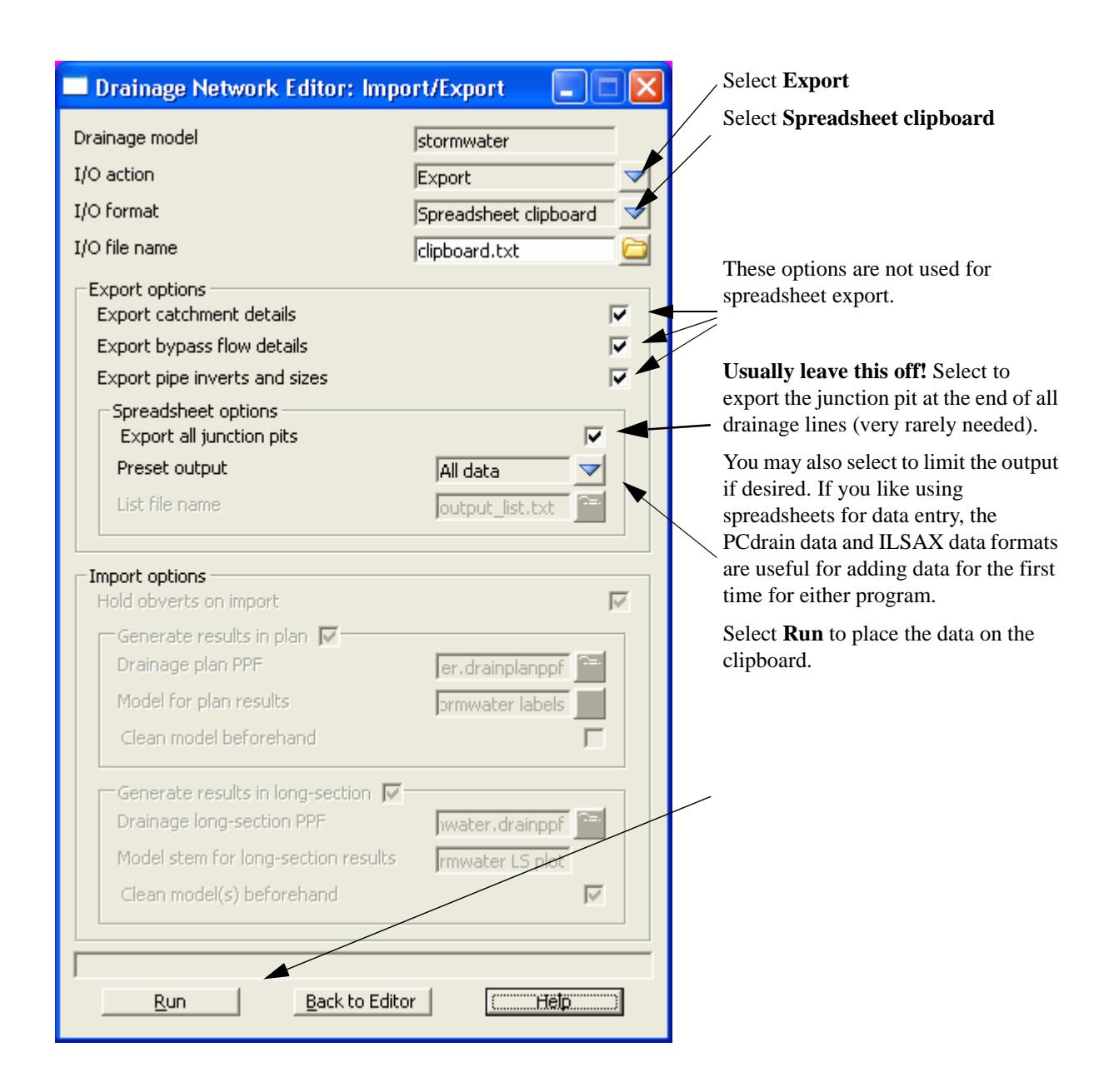

### **Options**

The **Spreadsheet Options** section allows the user to define the amount of data exported.

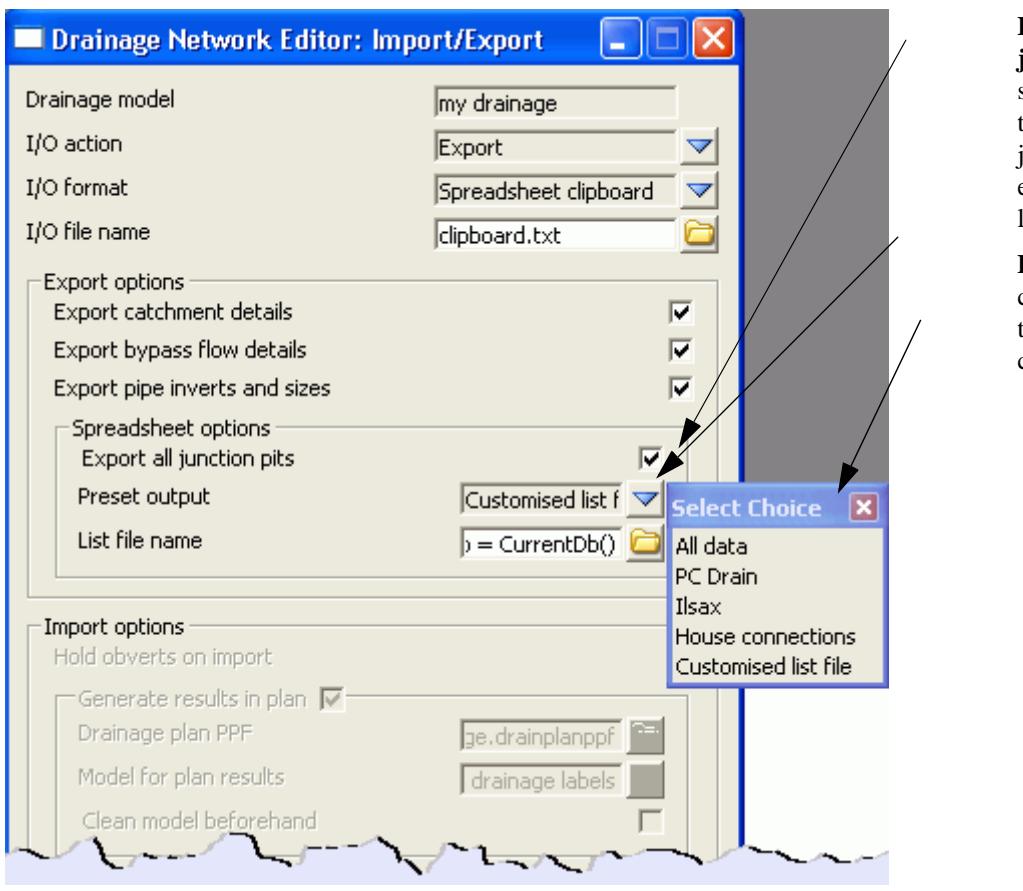

**Export all junction pits** when selected will repeat the data for the junction pit at the end of each branch line.

**Preset Output** this choice box offers the following choices:

**All Data:** All of the 12d drainage string data and the user defined attributes will be exported to the clipboard in a tab delimited format. The 12d data names and the user defined attribute names will appear at the top of the spreadsheets columns.

**ILSAX:** For the ILSAX program, the spreadsheet column headings will change depending on the pipe and catchment indicators (P2 card) and the inlet type (P3 card). Therefore, use the ILSAX pipe editor macro to set up one pit/catchment for the type of data you wish to enter. Now when you export the pipe network data the column headings will include the names of the relevant parameters.

**User defined below:** The **Customised list file name** is used to define the drainage values, their order and format you desire.

The **customised list file** is a text file where each line contains a drainage variable or a spreadsheet IO command (blank lines are ignored unless preceded by the header command). The spreadsheet IO commands available are:

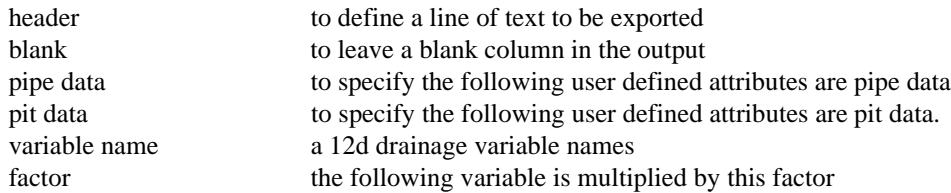

The simplest way to create your own customised tab delimited file is to set the **Preset Output** field to **All data** and leave the **customised list file name** field blank. Selecting **Set**, **Finish** and then **Copy** from the main dialogue. The data will be placed on the clipboard and a **customised list file**, named **output\_list.txt**  will be created containing the names of all of the drainage variables in the 12d model. Use a text editor to add/or delete the variable names, change their order and/or add spreadsheet IO commands. **Save the file**  with a new name! The **output** list.txt file is overwitten on every export.

A listing of a customised list file follows. Note the words in the header file have a "tab" between them so that they will be spaces across the spreadsheet columns.

<span id="page-1926-0"></span>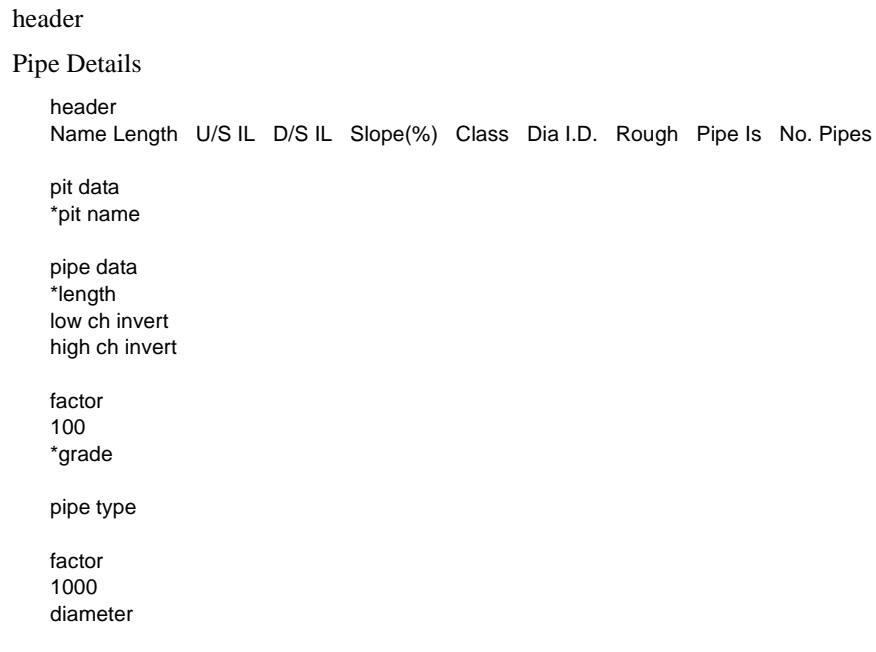

After creating your customised list file, select **Options** again and change the **Preset Output** field to **User Defined below** and enter the new **customised list file** name that you saved above. Select **Set** then **Finish** and finally **Copy** to put the formatted data onto the clipboard.

The data can be pasted into a spreadsheet program for checking or additional formatting.

CUSTOM FORMATED DATA MIGHT NOT BE PASTED BACK INTO 12d!

The data must be in the "12d drainage spreadsheet" format to be read into 12d.

Caution with manhole names in the form 1-1 or 1/1. Some spreadsheets will interpret these values as dates. If you use these formats for your manhole names you will have to paste command them in once, format the columns that contain the manholes names as text data and then paste the information in again.

One final word on using the copy/paste commands in the Microsoft Excel program. The Paste Special command using the "Skip Blanks" option will allow you to copy a large block of 12d data (with blanks in it) on top your data so that your data is preserved where it coincides with the blanks. To use this option paste the data into a blank spreadsheet and then select copy again. The Paste special option with "Skip Blanks" will now be available.

### **Spreadsheet to 12d Update and Create**

This item is accessed from the **Import/Export** button on the **Drainage Network Editor**.

The following panel will appear.

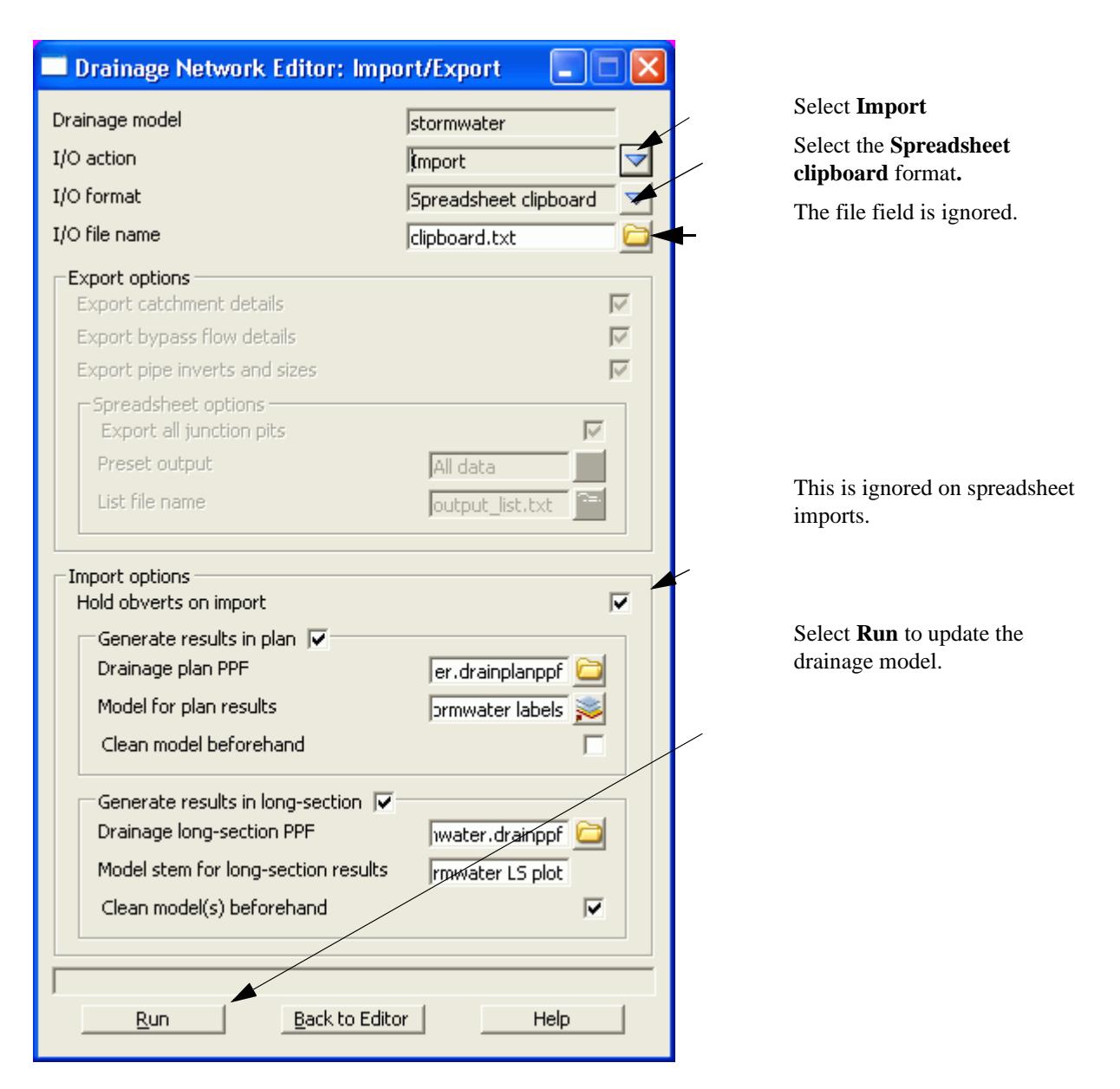

Tab delimited, "12d drainage spreadsheet" format or "from to" format data must be on the clipboard in order to update a 12d drainage model or create a new model. These format are described below.

### **Updating an Existing Model**

The data usually is generated by 12d using the **Export** option, pasted into a spreadsheet and then copied back to the clipboard so that 12d can be updated.

When 12d exports the drainage model to a spreadsheet it includes a column for the unique string identifier and a unique manhole identier (unique to the drainage model not the 12d project). The names of the strings and manholes may be changed via the spreadsheet if these columns are present at import time.

If the manhole id column is not present, 12d will search the drainage model for a matching manhole name. When the manhole is a junction between drainage lines, only the trunk line will be the data updated.

### **Creating a New Model**

It is possible to create a new string or an entire drainage network using this format. However, manholes cannot be added to an existing string. The entire drainage string must be created at once. Two formats are availabe, the "from-to manhole" format and the "12d drainage spreadsheet" format.

At present the network editor must select a drainage string to become active. Therefore, if you are not

adding strings to a network, you will have to great a drainge network with one "dummy" manhole. Select this one "dummy" manhole to activate the editor. After importing the data and the new drainage lines are created the "dummy" manhole may be deleted.

### **12d drainage spreadsheet Format**

The top left cell in the clipboard data must be the text "12d" to specify this format. The minimum amount of data required to create a new string is the string name, manhole name, x and y coordinates. You can add as much additional data as you have available. This would include pipe diameters inverts etc. The manholes must be listed from upstream to downstream order. If the string is to join a trunk line, the junction manhole must be included for both the tributary and the trunk line.

An example file exists called **new\_network.txt** is supplied in the library. Open this file in a spreadsheet or a text editor and copy it to the clipboard. Set the **I/O Action** to **Import** and select **Run**. The new drainage lines will exist in the model currently being editted.

### **From-to Manhole Format**

The top left cell in the clipboard data must be the text "from to" to specify this format. The minimum amount of data required to create a new string is the upstream pit name "\*pit name) , the downstream pit name (\*ds pit name) and the x(x location) and y(y location) coordinates of the upstream pit. If the string is to join a trunk line, the junction manhole must be included for both the tributary and the trunk line.

An optional column for the manhole cover elev (cover elev) may be specified. Once the network has been created additional pipe and mnahole data may be added using the "12d drainage spreadsheet" format described above.

An example file exists called **new\_from\_to\_network.txt** is supplied in the library. It is shown below. Open this file in a spreadsheet or a text editor and copy it to the clipboard. Enter a new model name in the **Drainage model** field and select paste. The new drainage model will now exist.

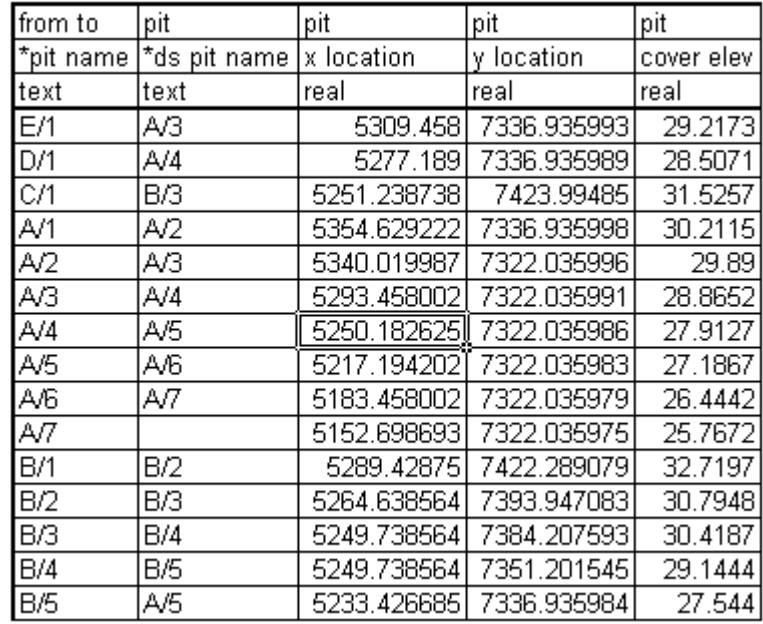

### **"12d drainage spreadsheet" Format**

Each column of data is used for a 12d drainage variable or a user defined attribute. Each row represents a manhole and the downstream pipe (controlled by the direction of flow variable) within the drainage network. A sample is shown below.

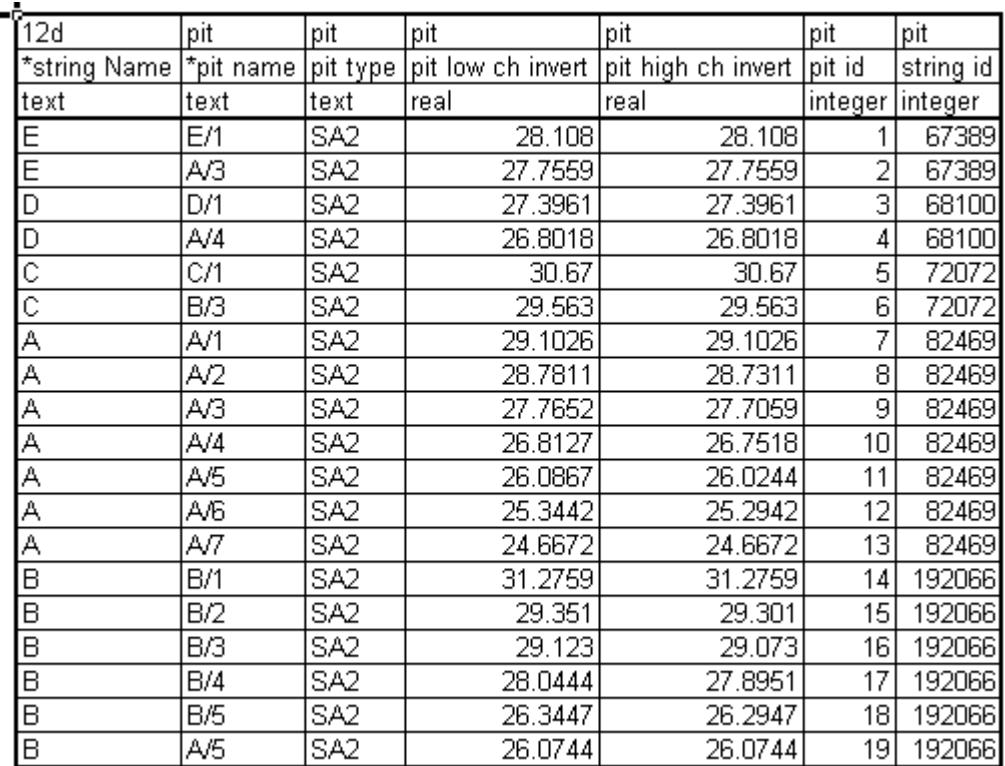

### **Duplicate Definitions**

Strings Variables such as "direction" are may be defined for numerous manholes on the same string. Searching in a top down direction through the file, the last definition found for the string will be set.

Invert levels may be set via pipe data or pit data or combined. It is recommended that the user only use one method and not combine them. Both are exported so delete the ones you are not going to use. The variables are processed from left to right, so if duplicate definitions of an invert level or found the right most data will be set.

### **The format definition**

- 1.Row1, column 1 must contain either "12d", or "from to". Therefore, the first column must be a 12d drainage variable (cannot be a user defined attribute).
- 2.Row 1. The text  $\langle$ pit $\rangle$  at the top of the column indicates the column contains a user defined pit attribute and similarly <pipe> indicates a user defined pipe attribute.
- 3.Row 2. This row contains the names of the 12d drainage variable names and the pit/pipe attributes. All names are case sensitive so be careful where you use capital letters. A list of 12d drainage variables is found below.

Names beginning with an asterix (\*) will not be processed (except pit/string names when unique identifiers are present in the data). 12d drainage variables names beginning with an asterix indicate that this data was calculated at export time and cannot be read back into 12d (for example, pipe length, pipe grade and deflection angle).

Prefixing an user defined attribute name with "DELETE " (no quotes, note the space after the DELETE) will cause the attribute to be deleted from all pits/pipes within the model.

4.Row 3. The text in this row define the type of attribute to be stored within 12d. The only valid choices are;

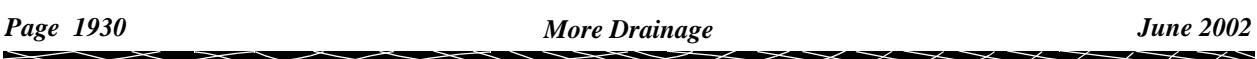

integer real text

If you want to change an attribute type you must delete the attribute and create it again. If you simply change the attribute type in the third row then that attribute will not be updated.

- 5.Blank lines may be inserted as desired.
- 6.You are not required to fill in all of the cells in the spreadsheets. Blank cells are ignored (you must use a space to remove all data from text attributes (the space will not be stored).
- 7.Pipe names are included in the data so that they can be changed but they are **not** used to identify the pipe. Pipe data will always be assigned to the pipe following the pit in the direction of **ascending** chainage. If flow directions is ascending then the pipe data will be for the downstream pipe. If the flow direction is descending then the pipe data will apply to the upstream pipe.

### **12d Drainage Variable Names**

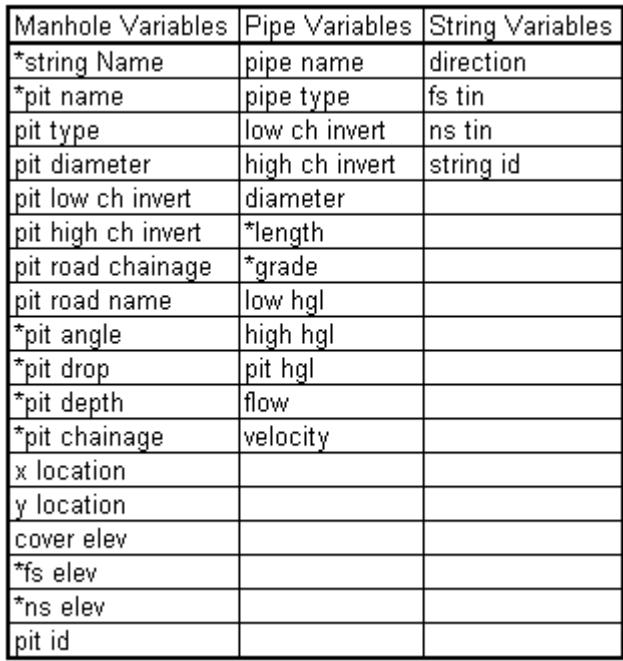

# Quick Check Lists for Drainage Design Software

The drainage design software packages each have their specific requirements regarding the manhole types, names and then method they use to model pit inlet capacities. The following section details the specific requirement for each package.

### **Drains Version 2+ Requirements and Notes**

Drains clipboard - Ver 5 Rational

Drains clipboard - Ver 5 ILSAX

[See also Drainage overview](#page-1902-0)

### **Basic Check List**

- 1. All manholes must have a unique name (Manhole names cannot begin with "O ")
- 2. The pipe type used in 12d must exist in the Drains pipe database

### **Overland flow with Inlet Capacity Check List**

- 1. Make sure you are using Drains Version 2-5 clipboard data. Inside Drains select **Project=>Pit database**. The pit family selection should be available. (CAP1 etc. is Version 1).
- 2. All Overflow route shapes, pit families and pit types used in 12d must exist in the Drains pit database
- 3. Overland flow lines must be within 1.0 metres/feet of the manhole

# <span id="page-1932-0"></span>Running Drains - Version 2+

### **Key Points**

- 1. The Drains database (each project has its own) and the12d database (drainage.4d) must be syncronised (**More**).
- 2. For bypass flow, 12d selects pit families for Drains in the following way

The users selects pit group in 12d and at export the pit group is scanned in the drainage.4d file using the road data to select the Drains pit families

- 3. Data is copied from 12d to the Windows clipboard and then pasted into Drains. 12d can not delete any objects in Drains, it can only add and update.
- 4. When updating 12d from Drains, always copy the DATA to 12d before the results. 12d will update the network but will not add or delete manholes.

### **Drains Interface Overview**

The Drains program performs the rational and ILSAX hydrology calculations as well as hydraulic grade line calculations that determine pipe sizes and pipe invert levels.

The data sent to Drains includes

- s manhole names and types, easting and northing data with surface levels
- s finished surface profile along the centre line of the pipes
- s optional bypass manholes, road grades/crossfalls and SAG inlet ponding volumes and depths. Pit family selection usig road grade and crossfall data.
- s optional composite catchment area create from three12d areas per manhole
- s optional default catchment characteristics, k values and overland travel times
- s optional pipe sizes, type and invert levels

Data is copied from 12d to the Windows clipboard and then pasted into Drains **(Edit=>Paste data from spreadsheet)**. 12d can not delete any objects in Drains, it can only add and update.

The Drains menu selection **Run=>Design** is used to design the network. Once the drainage network has been designed in Drains the updated design data (**Edit=>Copy data to spreadsheet)** and/or the hydraulic results (**Edit=>Copy results to spreadsheet)** are sent back to 12d via the clipboard.

#### **Always copy the DATA to 12d before the results as the results are deleted inside 12d with every update of the data!**

A demonstration version of the Drains program is included on the 12d distribution CD in the directory

#### Other\_Software\Drains

The version is limited in the number of pits allowed.

### **Syncronising the Drains database and the drainage.4d file.**

The Drains database and the 12d drainage.4d file must be syncronised as follows.

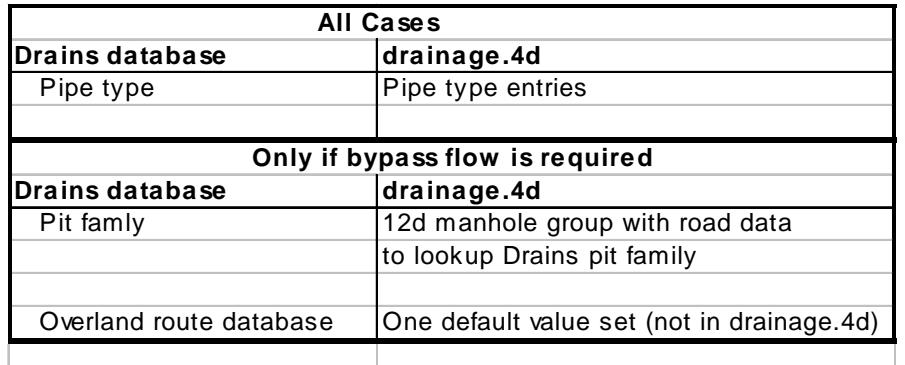

Every Drains file begins with a default database and uses that database for the life of the project. This database must by syncronised with the **[drainage.4d](#page-1969-0)** file in 12d to ensure the Drains pit families, pit sizes, pipe types and overflow route types.

The following 5 steps will help ensure 12d is syncronised with Drains. More details are given in the sections below.

### **1)Export the Drains database from your Drains file**

Inside Drains select **Project=>Overflow Route database**. Then select **OK** and then **YES**. This will cause Drains to export the database to the file "Drains Connection Data.txt".

### **2)Create a drainage.4d file from the Drains file**

- s From the 12d menu select **Design->Drainage-Sewer->More->Drains to drainage.4d**.
- s Select **Read Drains database**,
- s review the Drains pit families list to identify the character (usually a comma or -) that separates the pit group from the road data and then enter it in the **Pit group separator** field.
- s Check the **12d pit groups** and if they are acceptable
- s select **Create drainage.4d.** The Drains database dump file is copied to the 12d working folder and a drainage.4d file is created in the 12d working folder.
- s **More details below**.

### **3)Edit the drainage.4d file**

From the 12d menu select **Design->Drainage-Sewer->More->Edit drainage.4d**. Select **Find** then edit from the file **more info** button. Set the road grade and crossfalls for the 12d manhole groups.**[More details](#page-1935-0)  [below.](#page-1935-0)** 

### **4)Restart 12d**

From the 12d menu select **Project->Restart**.

### **5)Set the Overflow shape, Update Manhole and Pipe type.**

A single global overflow route shape can be specified in 12d via the following routine and then it can be modified in the Drains program. The import operation of the interface will read modified values and store them so that the next export operation will export the modified values.

If the network has already been created, using manhole and pipe types that no longer exist in the drainage.4d file, they will have to be updated before the export to Drains can occur. You may update them using the drainage network editor or you may set **all** of the manhole and pipes types to **one value** using this routine.Later you may change them individually using the **Drainage network editor** From the 12d menu select **Design->Drainage-Sewer->More->Drainage io defaults. [More details below.](#page-1937-0)**

### **Drains to drainage.4d file**

Position of option on menu: Design =>Drainage-Sewer =>More=>Drains to drainage.4d

On selecting the Drains to drainage.4doption, the Drains to drainage.4d panel is displayed.

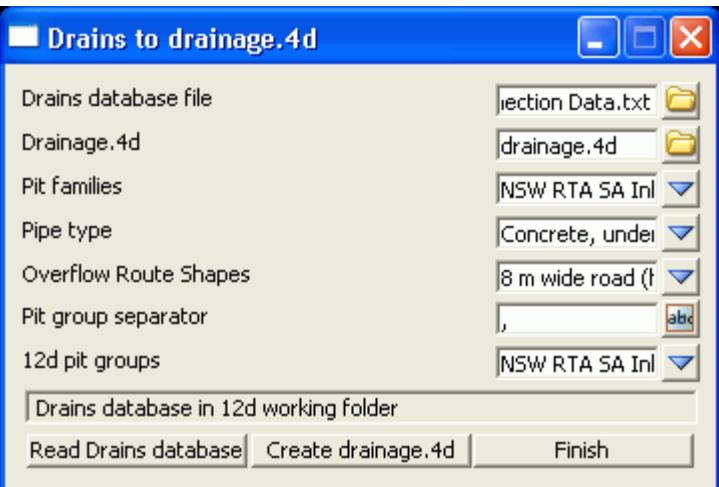

### **Key Points**

- 1. Select **Read Drains database (12d will search the usual locations for the Drains database)**
- 2. Review the Drains pit families list to identify the pit group separator and then enter it in the **Pit group separator** field. **PRESS THE ENTER KEY!**
- 3. Check the **12d pit groups** and if they are acceptable select **Create drainage.4d.**

#### **The Details**

The Drains database dump file **Drains Connection Data.txt** is copied into the 12d working folder and read. The choices for the **Pit families, Pipe types** and **Overflow Route Cross Section** Shapes are loaded into the panel. The user must select a **Pit group separator** to separate the road grades and crossfalls from the pit family names. The resulting **12d Pit Groups** will be calculated and displayed in the choice box. **Create drainge.4d** will create a **drainage.4d** file that may then be edited to specify the road grade and crossfall threshold values. Once the file is created you may review/edit it by selecting the **More Info** icon then **Edit** on the **Drainage.4d** field. The **Overland route shapes** are not exported to the drainage.4d file and are presented for your information only.

*YOU MUST RESTART 12D FOR THE NEW DRAINAGE.4D FILE TO BECOME ACTIVE!*

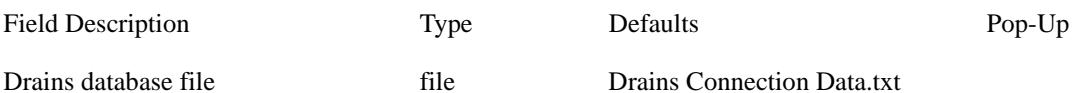

*You must update this file from Drains before each use of this panel. Inside Drains select Project=>Overflow Route database. Then select OK and then YES. This will cause Drains to export the database to the file "Drains Connection Data.txt".*

*Selecting Enter in this field or selecting Read Drains database will cause the panel to search for the* 

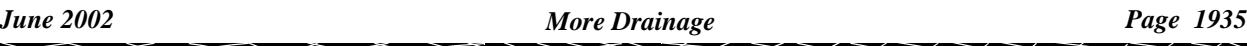

<span id="page-1935-0"></span>*database dump in the folders C:\Program Files\Drains\Program and C:\Program Files\Drains\Demo\Program. If the Drains program is installed in another folder then you must browse for the file. After reading the file choice boxes below will be populated. Drains Connection Data.txt will be copied into the 12d working folder.* Drainage.4d file drainage.4d *The drainage.4d will be created in the 12d working folder unless otherwise specified. It will only be used for 12d projects in this folder.* Pit families choice choice Drains pit families *These are the Drains pit families that will be exported to the drainage.4d file. The 12d pit groups will be created from this list.* Pipe type choice choice Drains pipe types *These are the Drains pipe types that will be exported to the drainage.4d file.* Overflow Route Shapes choice Drains Route Shapes *These are the Drains* Route Shapes *and are for information only.* Pit group separator input *These characters will be used to remove the road grade crossfall data from the Pit families above. The data before this character will become the 12d pit groups. Press Enter or select Read Drains database to create a new list of 12d pit groups.* 12d pit groups choice 12d pit groups choice 12d pit groups *These are created from the Pit family list above by deleting all text after the Pit group separator. This should delete all of the road grade and crossfall information from the pit group names.* Read Drains database button *Searches for the Drains database (see general description above) and populates the choices fields.* Create drainage.4d button *Create a local copy of the drainage.4d file.*

### **Editing the Drainage.4d file**

Position of option on menu: Design =>Drainage-Sewer =>More=>Edit drainage.4d

On selecting the Edit drainage.4d option, the Edit drainage.4d panel is displayed.

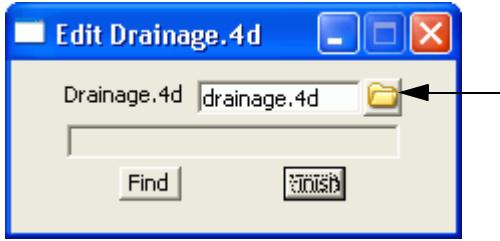

Select the **Find** button to search the 12d path for the current **drainage.4d** file. Select the **More info** button and then **Edit** to edit the file.

The drainage.4d file contains Manhole and Pipe commands. 12d also uses the Manhole commands to specify a manhole group by using the prefix "group". Details follow.

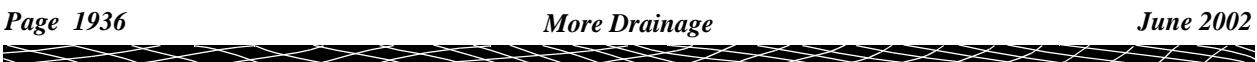

### **Pit Families and Manhole Groups**

Version 2+ of the Drains clipboard interface uses a **pit family** to describe the kerb shape. Optionally, the Drains pit families also have the road crossfall and/or grade attached as a suffix to the name with a special character between them (pit group separator). Therefore there may be many pit families that have the same kerb shape but different road grades and cross falls. All of these pit families with the same prefix are brought together in 12d as a **manhole group**.

An example manhole group is the drainage.4d file is shown below. The 12d group is called **NSW RTA Pits** and 12d uses the road grade to select which pit family should be sent to Drains. In this example the road crossfall would not be used in selecting the pit family.

The **pit group separator** is a "-". This character separates the pit group from the road data.

It is up to the user to decide the grade when the next pit family should be used. In this case the threshold value for the gutter grade is set midway between the published values of the inlet curves. For example at a gutter grade of 2% 12d starts sending the *NSW RTA Pits - 3% slope* pit family*.*

This pit families listed on the right must match exactly with those in the Drains pit database.

Manhole "group NSW RTA Pits" {

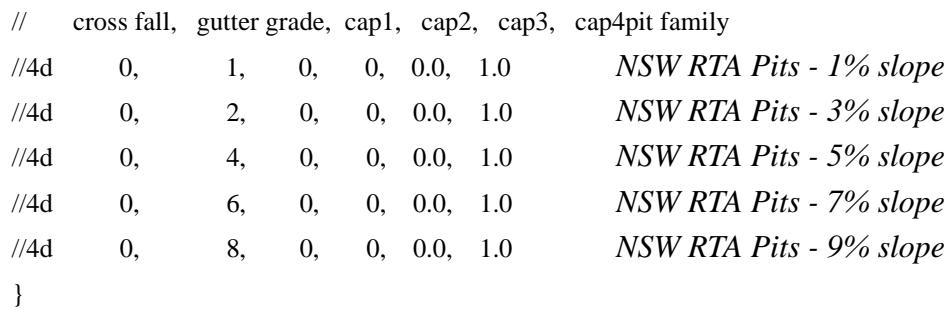

An example with crossfalls follows.

Manhole "group NSW RTA Pits" {

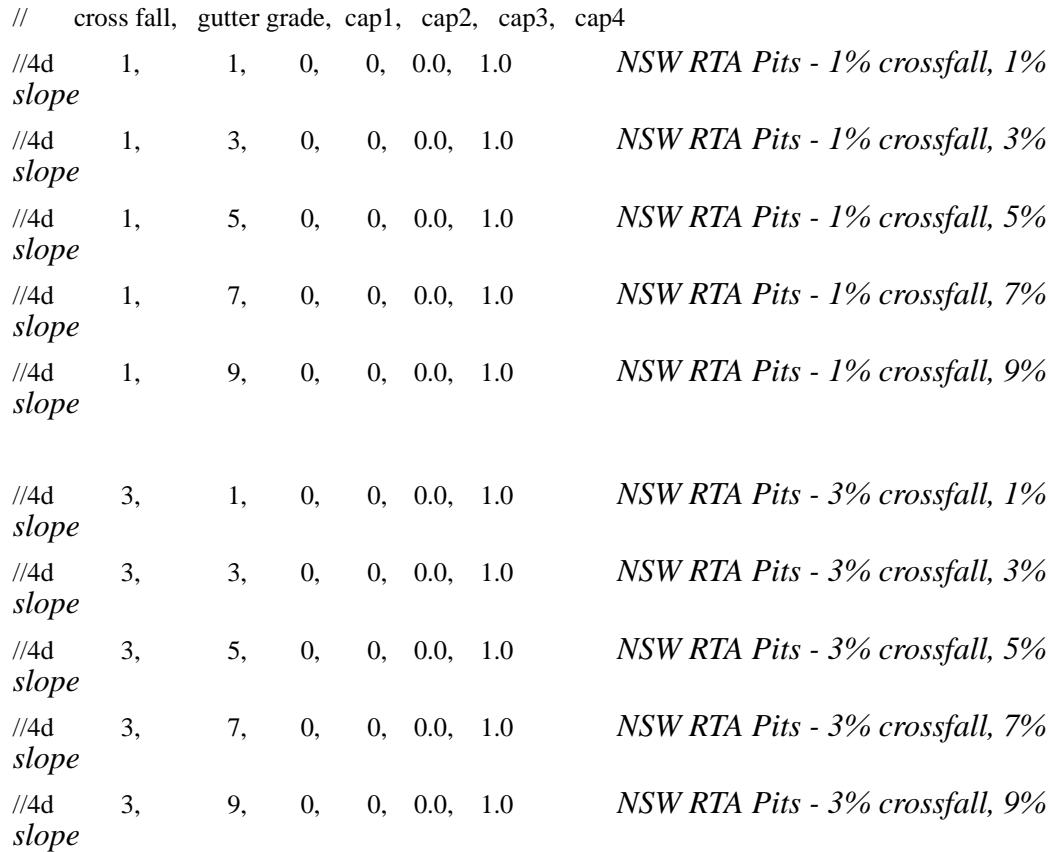

#### <span id="page-1937-0"></span>}

**The Drains pit family names must match the names in the last column EXACTLY!** 

### **Manhole Types and Pit Sizes**

Each Drains **pit family** has several **pit sizes**. The Drains **pit sizes** link to the12d manhole types and therefore all Drains **pit sizes** should exist in the 12d drainage.4d file.

The **pit size** will be read back from Drains into 12d as the **pit type** so that it can be placed on the drainage long sections and pit schedules.

### **Pipe Types**

The pipe type selected in 12d must exist in the pipe database inside Drains. Simple "2" for class 2 or "RCP "do not exist in Drains.

#### **Setting the Overflow Route, the Pit and Pipe types**

Position of option on menu: Design =>Drainage-Sewer =>More=>Drainage IO Defaults

On selecting the Drainage IO Defaults option, the Drainage IO Defaults panel is displayed.

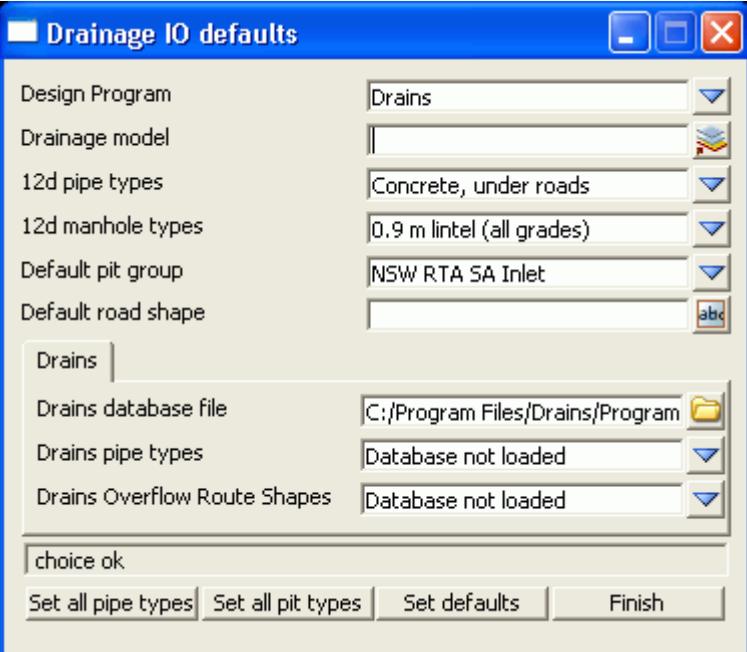

The routine changes ALL of your manhole and pipe types in a model to a single value. If you have changed your drainage.4d file after creating you drainage network, the manhole and pipe types you originally selected may no longer be valid (i.e. in the drainage.4d file).

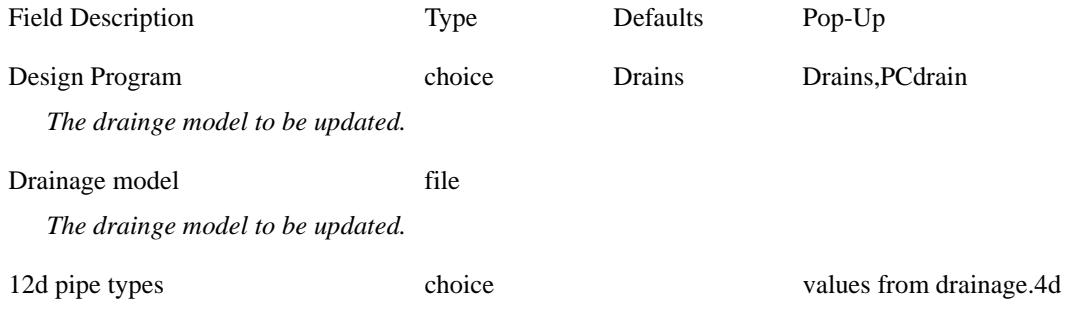

*Set all pipe types will set all pipes in the model to this value* 12d manhole types choice values from drainage.4d *Set all pit types will set all manholes in the model to this value* Default pit groups choice values from drainage.4d *manhole definitions in the drainage.4d file that have group as a prefix are included.* Default road shape choice values from drainage.4d *type the desired name or if using Drains select the desired shape from the Drains Overflow route shapes.* **Drains Tab** Drains database file file *pressing enter in this field will start a search for the Drains database dump. The search path is the specified folder, C:\Program Files\Drains\Program then C:\Program Files\Drains\Demo\Program. If the file is found the choice fields below are populated. It is highly recommended that this file be in the 12d working folder.* Drains pipe types choice 1 values from Drains file *the pipe types are retreived from the last Drains database dump. Changing this value will update the 12 pipe types above.* Drains Overflow Route Shapes choice values from Drains file *the overflow route shapes are retreived from the last Drains database dump. Changing this value will update the Default road shape above.* Set all pipe types button *all pipe types in model are set to this value* Set all pit types button *all pit types in model are set to this value* Set defaults button *the defaults for the* **Drains Overflow Route Shapes** and **12d pit group** are set Finish button *removes the panel*

### **Drains Version 2+ Requirements**

### **Manhole Names**

The 12d manhole names cannot be more than 9 characters long. 12d uses 2 additional characters to the manhole name at export time create names for the pipes, overflow routes and catchments. For example manhole "A-1" will have a bypass route "F A-1", a catchment "C A-1" and a downstream pipe "P A-1".

## **Bypass Flow (Overland Flow Routes)**

There are 3 requirements for Drains bypass flow.

1. Select **Default pit group** (Network editor->Defaults->Pits->Pit group). The Drains and 12d databases must be in sync.

- 2. Bypass strings in the **Bypass route model** specified (Network editor->Global->Utiltiy Models- >Bypass flow model. For more details see **[Bypass Flow.](#page-2075-0)**
- 3. Road grade and crossfall calculated (Network editor->Global->Utiltiy Models->Road design file)

The overland flow strings are not allowed to pass through the outlet pit on the network.

### **SAG Inlet Calculations**

SAG inlets are manholes where the water ponds at the surface rather than flowing past. If a SAG inlet has a catchment string the overflow depth and volume are calculated. The catchment string from Set #1 is draped onto the design tin and the lowest point in found on the draped string (stored as a 12d pit attribute *overflow level*. The storage volume inside the string up to this point is measured and stored as a 12d pit attribute *overflow volume from level*. The pit cover level and **Setout to grate offset** are subtracted from the lowest point on the catchment string to determine the Max Ponding Depth.

### **Results**

Drains exports the maximum data from all of the rainfall events analysed. Therefore, ensure you analyse only the rainfall events desired before coping the results to the clipboard. To verify the data that is being sent to 12d, copy the data into a spreadsheet so you can view it there first. The pit sizes selected in Drains will be stored in 12d as the manhole type. Therefore the pit sizes in Drains should exist as manhole types in the drainage.4d file. If pit families are changed in Drains the pit group in 12d will be updated by search for the pit family in the drainage.4d file.

### **12d to Drains**

Setup your drainage network models and ensure they have been assigned pit names.

1. Copy the data to the clipboard

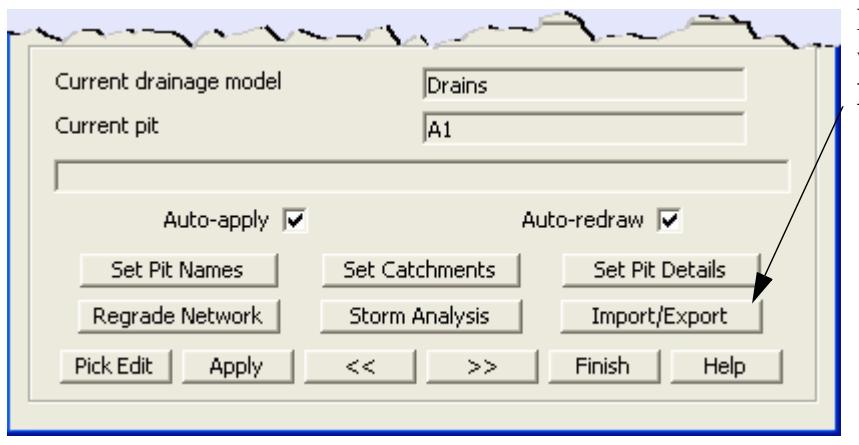

From the Drainage network editor select the **Import/Export** button.

The following interfaces dialogues will appear.

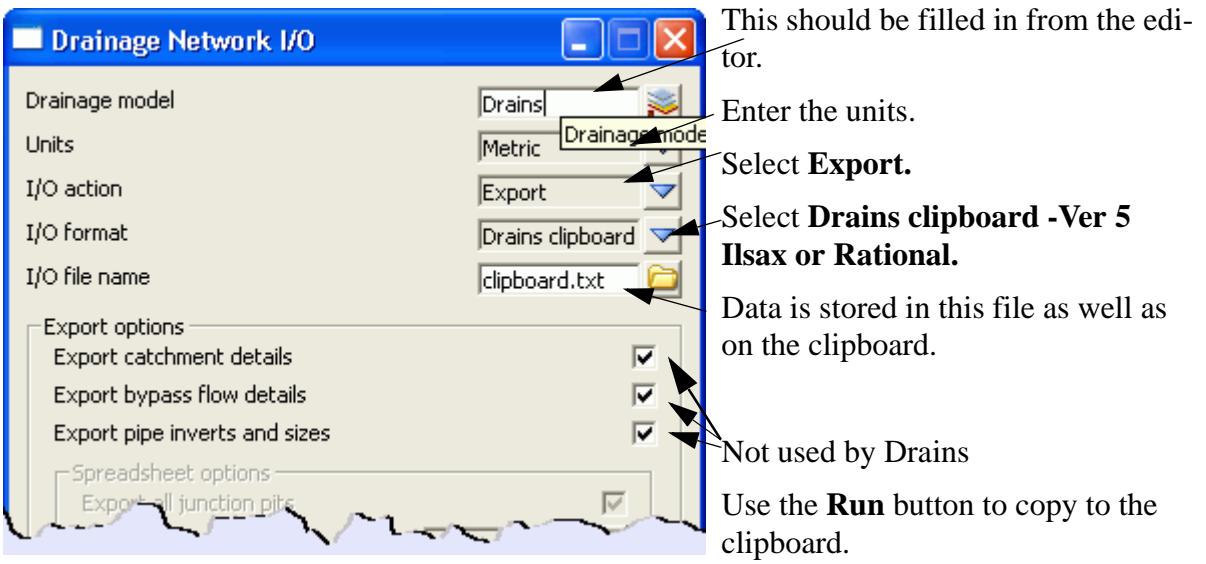

- 2. From within the Drains program select **Edit =>Paste data from spreadsheet**. If you paste the data into a Drains project that has a hydrological model and rainfall data already defined the project will be ready to run.
- 3. Use the Drains Run=>Standard design to design your pipe sizes and invert levels. The Run=>Advanced Design will select the size of the manholes as well.

### **Drains to 12d Update**

The following steps are required to update the 12d model with the Drains hydraulic results and changes to the pipe sizes and inverts.

- 1. To update the pipes and invert levels in 12d, select **Edit->Copy Data to Spreadsheet** from the Drains menu.
- 2. From within the 12d Drainage network editor select **Import/Export**.

N

<del></del>

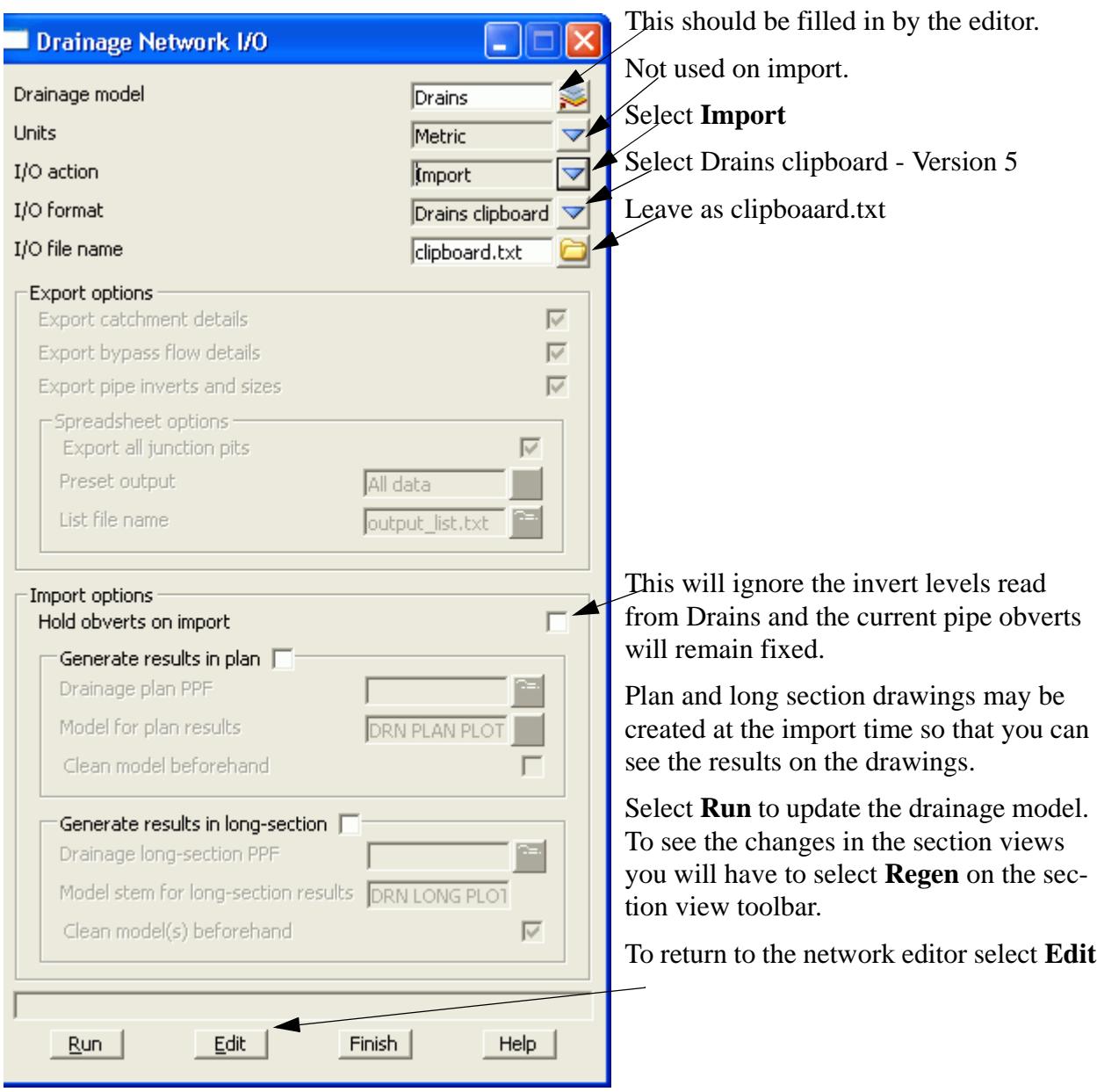

### **IMPORTANT: THE DATA MUST BE PASTED BEFORE THE RESULTS!**

**12d erases the hydraulic and hydrology data when the physical data is updated. Therefore, always paste the data before the results.**

 $\geq$ 

 $\cancel{\mathbb{R}}$ 

 $\cancel{\times}\cancel{\times}\cancel{\times}$ 

≪

# <span id="page-1942-0"></span>PCdrain Requirements

### PC Drain Int (Windows)

[See also Drainage overview](#page-1902-0)

### **Basic Check List**

- 1. All manholes must have a unique name
- 2. Only one outlet allowed in the drainage model
- 3. First export should have **"Export default catchment/pit/overland parameters"** selected
- 4. Pit types in used in 12d must exist in the PCdrain Inlet gully file selected.

## **Overland flow with Inlet Capacity Check List**

- 1. A gutter profile named "4d" must exist in PCdrain before the interchange file is read. This gutter profile may be created in PCdrain from the menu selection **Data=>Gutter profiles** then **New.**
- 2. Overland flow lines must be within 1.0 metres/feet of the manhole

Data is exchanged to and from PCdrain via the interchange (\*.int) file. Gutter profiles and inlet type must be specified in PCdrain before the interchange file is read into PCdrain.

The data sent to PCdrain includes

- s manhole names and types, easting and northing data with surface levels
- s pipe deflection angles at manholes
- s finished surface profile along the centre line of the pipes
- s optional crossing services level, size and location along the pipes
- s optional bypass manholes, road grades and SAG inlet ponding depths
- s optional up to 2 catchment areas per manhole
- s optional default catchment characteristics, k values and overland travel times
- s optional pipe sizes and invert levels

### **PCdrain Requirements**

### **Manhole names**

The manhole name from 12d is assigned to both the structure and catchment name in PCdrain. These names cannot exceed 7 characters.

## **Manhole type**

The 12d manhole type is transferred to the structure type in PCdrain. These names must match those specified in the PCdrain Inlet charts selected (**Data=>Inlet charts**). Select the desired inlet charts BEFORE importing the interchange file.

12d manhole types with an "S" in the name are treated by 12d and PCdrain as a SAG inlet pit. 12d will strip off all characters after the "S" before adding the ponding depth. If a catchment string in set #1 is available for the SAG pit then the ponding depth will be calculated.The12d manhole type will remain unchanged. A typical example would be a manhole type "1TC" with the sag tick box on would become "1TC0.100" if a ponding depth of 0.1 was calculated.

## **Bypass Flow**

When a catchment string is specified for the manhole, the maximum depth before bypass flow commences

is calculated. The lowest point on the catchment string is determined by draping it onto the drainage strings tin. The maximum depth before bypass is calculated manhole setout level less the setout to grate offset less the lowest point on the catchment string.

PCdrain differentiates between manholes (no surface inflow) and gully pits via the 12d manhole type. The bypass flow strings can only be drawn within 1 manhole diameter of the gully pits. Keep the bypass flow strings away from the PCdrain manholes.

### **Catchments**

Again, since PCdrain differentiates between inlets and manholes (using the 12d manhole type), ensure that catchments are only drawn for gully inlet and NOT manholes.

### **12d to PCdrain**

1. Export the data to PCdrain selected via the Network editor

#### **Design=>Drainage-Sewer=>Drainage Network Editor**

After selecting the drainage network, select the **Import/Export** button and the following dialogue will appear.

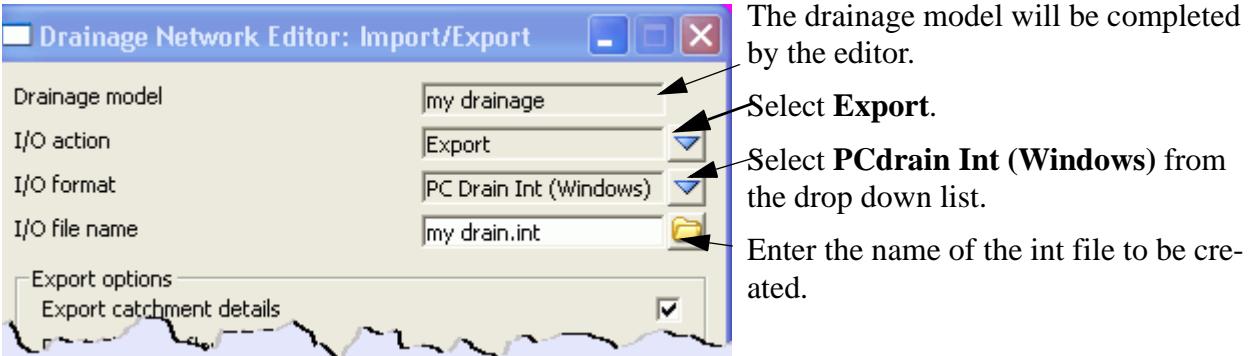

Select the **Run** button and the interface file will be created.

- 2. Launch the PCdrain for Windows program. If you have a project set up with the design parameters, rainfall data, inlet charts and gutter profiles then open it now and skip to step 8. Otherwise continue with step 5.
- 3. The Design Parameters can be set as desired with the menu selection **Data=>Design Parameters**.
- 4. Select the rainfall data using the **Data=>Rainfall** menu selection.
- 5. Select the inlet charts using the **Data=>Inlet Charts** menu selection. The manhole types specified in 12d must be included in these settings. **[More - PCdrain to 12d pit converter](#page-1975-0)**
- 6. At least one gutter profile in PCdrain needs to be defined. These are set through the menu selection **Data=>Gutter Profiles**. The default gutter section name (**Road ID)** from 12d is **4d** and therefore it is recommended you create a profile with this name and your own description. If you have changed the profile names in 12d (through the spreadsheet interface or the Attribute editor) these new profile names will have to exist in PCdrain.
- 7. Save this file now so that you can retrieve it later if required. It can be used as a starting template for new jobs.
- 8. **File=>Import** from the menu. Select the file exported in step 1. The information from 12d may be viewed by selecting **Data=>Network** and then selecting the desired tabs.
- 9. The HGL level and the pipe elevation at the outlet should be set using the menu selection **Data=>Outlet.**
- 10. If you have not exported pipe data then the pipe size must be determined. Use the menu selection **Proc-**
#### **ess=>Select Pipe Sizes.**

#### **PCdrain data values**

Some PCdrain data values are not available in the 12d network editor. Prior to an import from PCdrain, **initial export values** are used. On the first **import** from PCdrain, 12d attributes are created to hold the PCdrain variables for subsequent exports to PCdrain. These data values are usually changed in the PCdrain menus but may by changed in 12d using the Attribute editor.

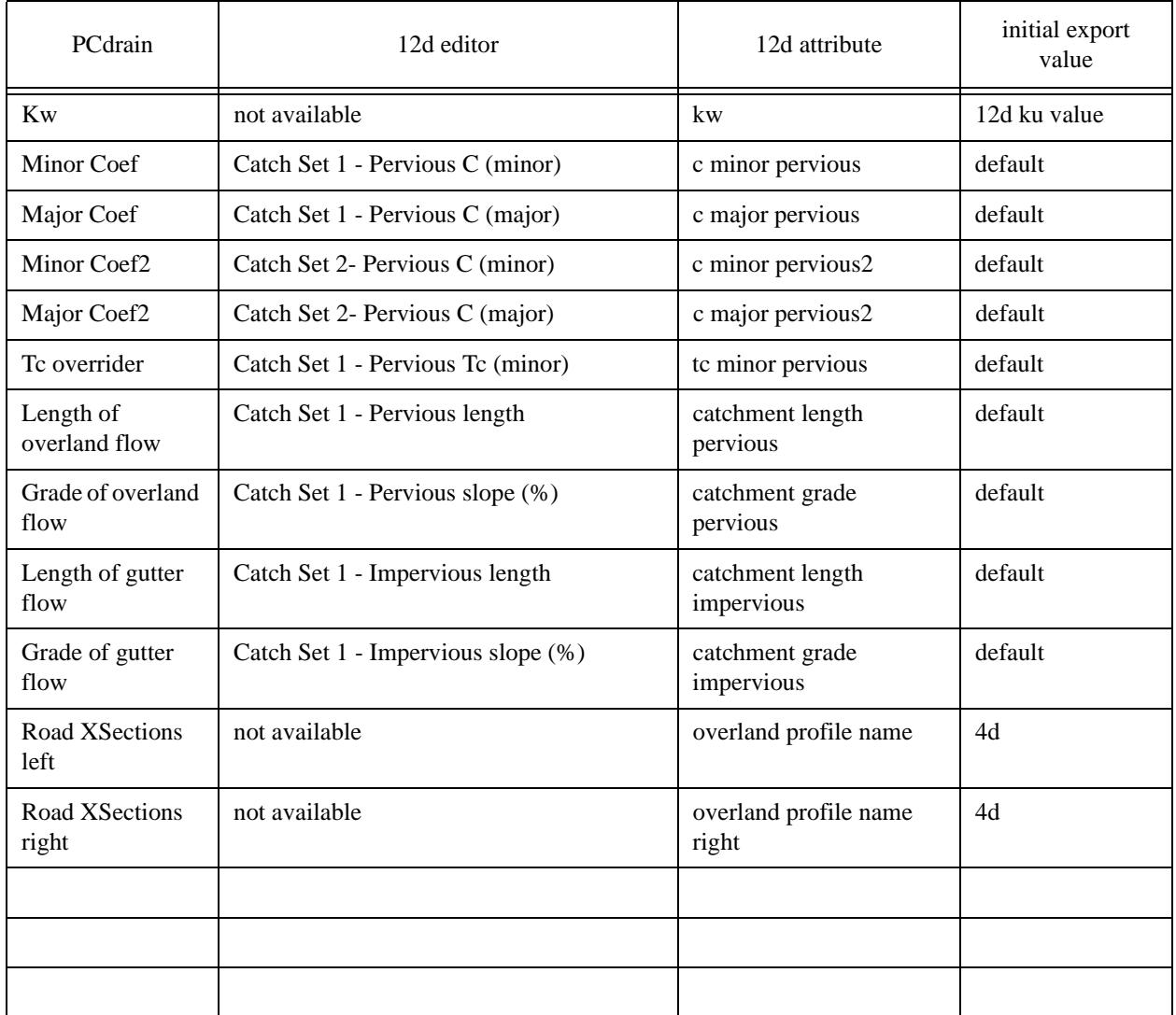

## **PCdrain to 12d**

Export the results to 12d using the **File=>Export** menu selection. Note the name of the interchange file you are creating as you will need to enter it inside 12d.

Return to 12d and select **Import/Export** from the network editor and the following dialogue will appear,

 $\overbrace{\phantom{137281}}$ 

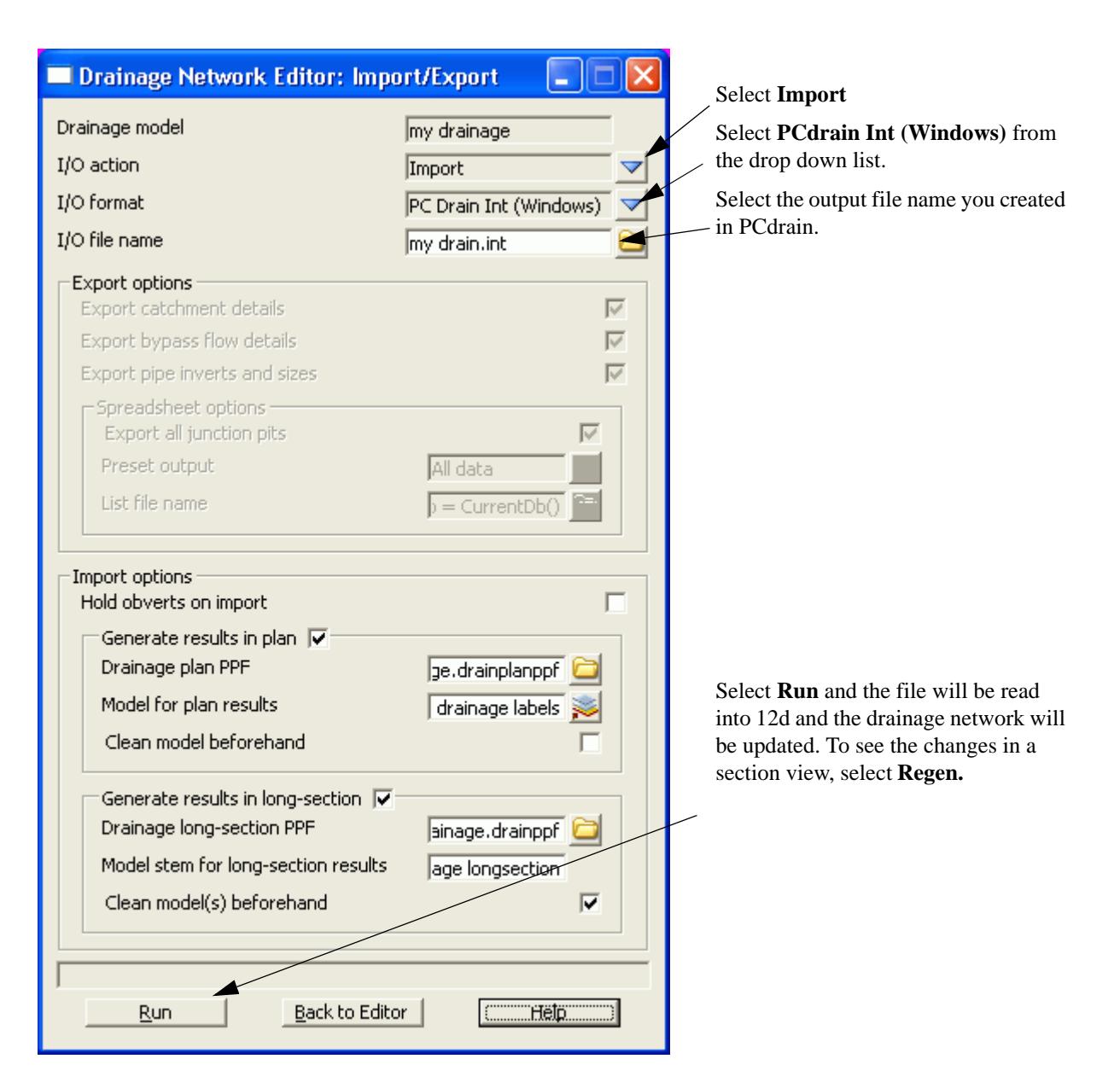

A listing of the data imported is stored on the 12d output window.

Manholes that have been specified as SAG inlets will have the ponding depth removed from the end of the PCdrain structure type before the data is stored as the12d manhole type.

## **RAT2000 Requirements**

#### RAT2000

[See also Drainage overview](#page-1902-0)

## **Basic Check List**

- 1. All manholes must have a unique name (they become nodes in RAT2000)
- 2. Only one outlet allowed in the drainage model
- 3. First export should have **"Export default catchment/pit/overland parameters"** selected
- 4. First export should have **"Export pipe diameters and Inverts"** selected
- 5. Outlet conditions must be set in RAT2000.

6. Start-up data may be specified in the file **drainage startup.xpx** (the standard 12d system file path will be searched).

## **Overland flow with Inlet Capacity Check List**

- 1. Overland flow lines must be within 1.0 metres/feet of the manhole
- 2. If inlet capacity curves are to be used then the curve name must match the 12d pit type with the road grade/crossfall data added.

 $\prec$ 

N

 $\preceq$ 

 $\overbrace{\phantom{137281}}^{\phantom{134444}}$ 

# Running RAT2000

Data is exchanged to and from RAT2000 via the interchange (\*.xpx) file. The data exported from the 12d drainage model is appended to the xpx startup data specified in the file **drainage startup.xpx** (the standard 12d system file path will be searched). This file may be edited using a text editor or you may create your own default file by exporting your RAT2000 global data this file.

## **RAT2000 Requirements**

## **Manhole names**

All manholes will become nodes in RAT2000 and therefore they must have a unique name inside 12d.

## **Manhole Types**

The manhole types are used to determine the pit inlet capacities if overland flow routes are selected. Fixed inlet capacities values may be set in the drainage.4d file while inlet capacites curves must be included in the drainage\_startup.xpx file. The range of available curves for 12d to choose from are set in the drainage.4d file and the curves are determined using the pit type, road grade and road crossfall.

## **Pipe Types**

Pipe types are not transfered to RAT2000.

## **Overland Flow**

When an overland flow model is selected the pit inlet capacities and bypass routes are calculated.

## **12d to RAT2000**

1. Export the data to RAT2000 by selecting

### **Design=>Drainage-Sewer=>More=>Pit/Pipe Design Interface**

The following dialogue will appear.

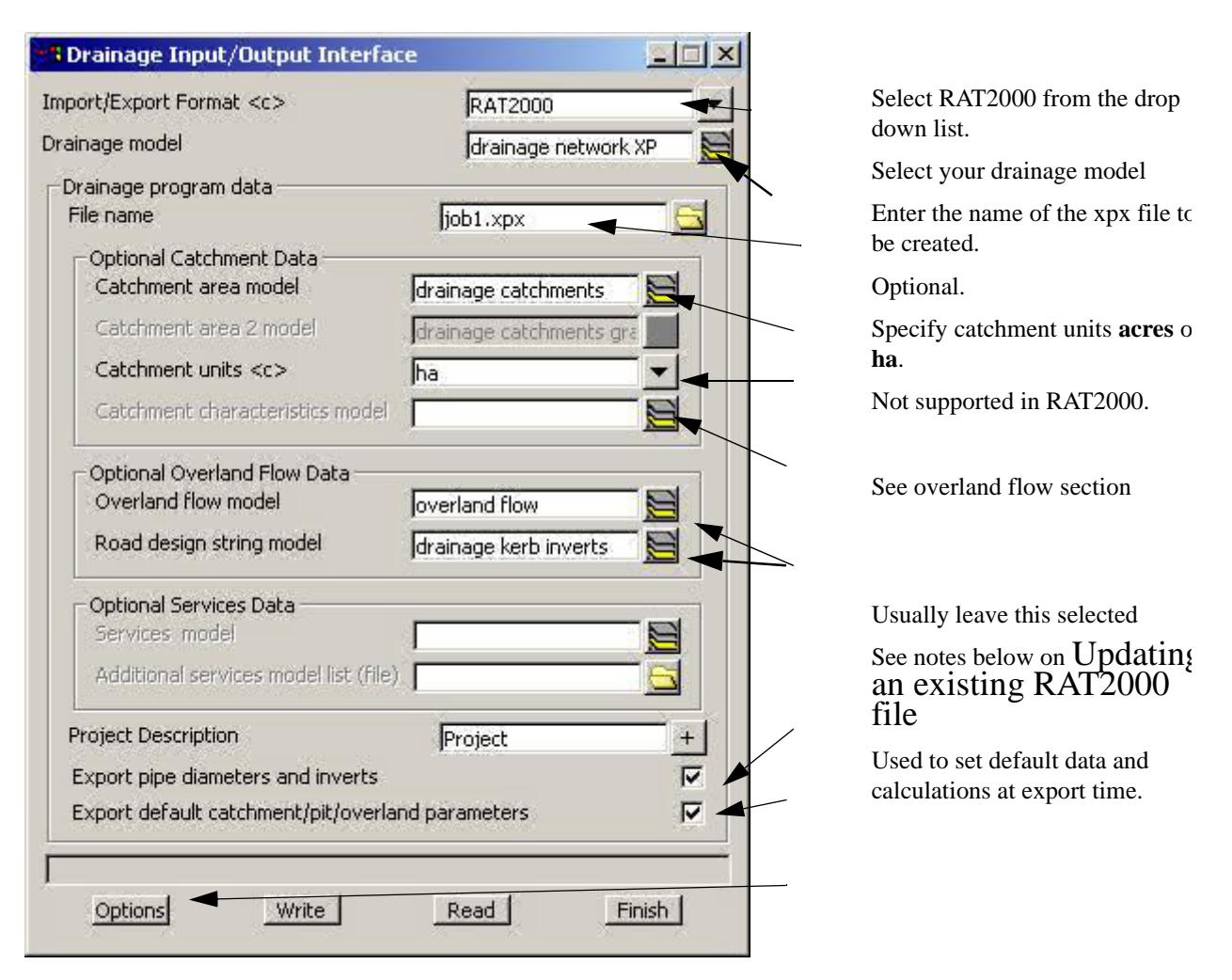

The **Export Pipe Diameters and inverts** option should be ticked for if you want the 12d pipe sizes sent to RAT2000. This should always be selected the the first time you create the RAT2000 file. RAT2000 will increase pipe sizes but will not decrease them.

The **Export default catchment/pit parameters** will instruct 12d to export default catchment parameters. This is usually only done on the first export. Catchment areas will always be sent if a catchment string exists for the manhole.

Select the **Write** button and several checks will be made on the drainage network at this time. CAUTION notes will be given… **read them**. If asked, fix any errors that are reported. The interface file will be created.

## **Updating an existing RAT2000 file**

## **Adding new Nodes and Pipes**

If new manholes and pipes have been added to 12d then these new entities will now be included in the xpx file and imported into the RAT2000 project. 12d identifies the nodes in XP by the node names. Therefore if nodes names are changed in either program then they must be manually changed in both programs.

If a manhole is to be inserted in an existing link then the existing link must be deleted in RAT2000 so that the new links and manholes may be created in the void.

WARNING! If the tick box Export catchment/pit/overland flow default data is selected for the update then any changes to these defaults in RAT2000 will be lost. Two options are available to the user.

Option 1 - Preferred method if updating pipe lengths, invert levels for your design.

De select the tick box and export the data. The new node and links created in RAT2000 will not have all

the defaults set but the existing nodes and links will not have revisions to defaults overwritten.

Option 2 - Preferred method if you have created numerous new links and nodes.

Leave the tick box selected but export the RAT2000 to a temporary xpx fle first. This will save the existing setting. After RAT2000 is launched and loaded with the new data, import your temporary xpx file you just created to restore the original data.

## **Deleting Nodes and Pipes**

If a node or link is to be deleted then delete the entity from both 12d and RAT2000.

### **RAT2000 Results to update 12d**

If RAT2000 is lauched automatically using option 1 above then as soon as RAT2000 is exited an interface file is automatically created (using the same name as the import xpx file). This file will now be read back into 12d to update the pipe network and import hydraulic results for drainage longsection plots.

Return to 12d and select

#### **Design=>Drainage-Sewer=>More=>Pit/Pipe Design Interface**

The following dialogue will appear,

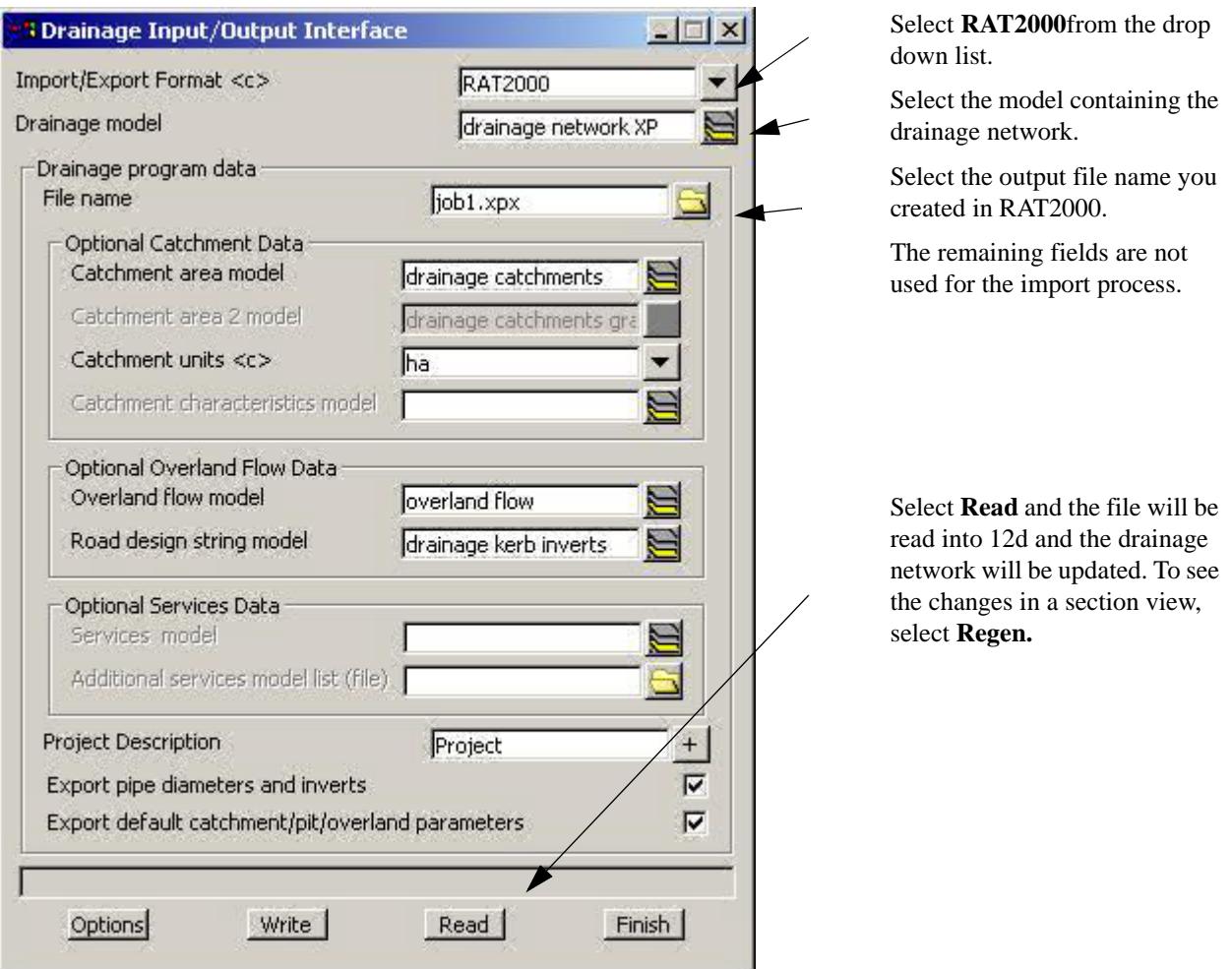

A listing of the data imported is stored in the file **printout.txt** which can be found in the directory above the project.

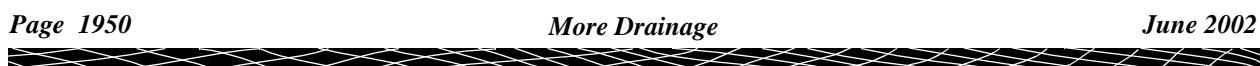

## **XP SWMM Program Requirements**

### XP SWMM

[See also Drainage overview](#page-1902-0)

## **Basic Check List**

- 1. All manholes must have a unique name (they become nodes in XP SWMM)
- 2. Only one outlet allowed in the drainage model
- 3. First export should have **"Export default catchment/pit/overland parameters"** selected
- 4. First export should have **"Export pipe diameters and Inverts"** selected
- 5. Outlet conditions must be set in XP SWMM.
- 6. Start-up data (run times and hydrology data) may be specified in the file **master\_drainage.xp** (the standard 12d system file path will be searched).

 $\genfrac{}{}{0pt}{}{\times\genfrac{}{}{0pt}{}{\times}}{}{\longrightarrow}$ 

## Running RATHGL/RAT2000 and XP-SWMM

The drainage design with all three of the XP software programs follows the same methodology. The process is substantially automated with the XP-SWMM program so that the XPX file is automatically read by XP-SWMM and automatically created when leaving XP-SWMM.

Drainage design with XP programs includes the following steps.

- 1. 12d creates an XPX file that is read by the XP programs.
- 2. The XP program is then run in the design mode to determine the pipe sizes and invert levels.
- 3. If bypass and overland flows are to be modelled then the inlet capacities need to be defined and then run the XP program in the Full Analysis Model.
- 4. The XP program creates an XPX file for 12d to import.

## **XP Program Requirements**

### **12d to the XP Programs**

The x,y pit layouts and the cover/surface levels are obtained from your drainage network while the catchment and overland flow data comes from the models specified in the drainage interface dialogue.

The steps required to transfer the data to the XP programs are as follows.

- 1. Setup your drainage network models.
- 2. To create the XPX file for XP programs start the Drainage Network Editor and select **Import/Export**

The following interfaces dialogues will appear.

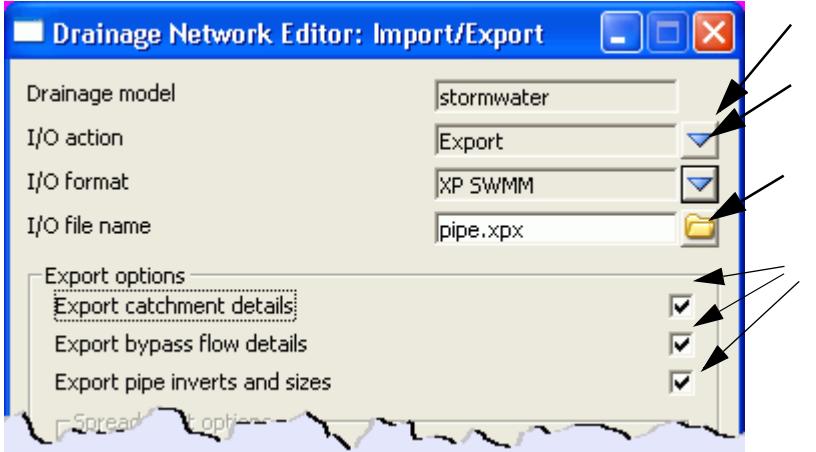

#### Select **Export**

Select **XPSWMM or RAT HGL**  from the drop down list.

Enter the name of the xpx file to be created.

Not used at this time.

Finally, Select the **Run** button to create the file.

If exporting to RAT-HGL the following dialogue will appear.

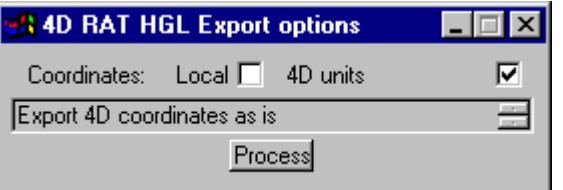

If you are using old versions of RAT-HGL (1996 or earlier) select use **Local** otherwise select **4D units**  (eastings and northings).

**S**elect process.

3. The XP SWMM program will automatically startup and load the XPX file.

From within RAT-HGL, either select **File =>New** and follow the input prompt or load a file that contains all of the pit inlet rating curves, hydrological and design data without a pipe network. Many users have such RAT-HGL files setup so as to streamline the design process.

The xpx file for RAT2000 will have the file startup.xpx added to it so that you may include all the startup global data that you require. The

Fixed inlet capacities and rating curve names indicating road grade and crossfall may be set in the **drainage.4d** file. The format for these names is pit name-crossfall-road grade (ex SA2-3-4). These curves must exist in this file.

- 4. To read in the pipe file created above, select **Special =>Import Data** and select the xpx data file. Warnings will be given stating that several fields are inactive. This is expected as more data is sent to RAT-HGL than is needed at this time. Select the **Close Square** on the Help title area and the pipe network and catchments should now appear on the screen.
- 5. If you want RAT-HGL to redesign you network, change the analysis mode to Design mode by selecting **Special=>Job Control** and **S**elect Design mode. Do not do this if you want to analyse the network you layed out in 12d (used for existing systems).
- 6. Select the rainfall events to design/analyse and the **LB** (twice) on **OK** to return to the layout. Now select the outlet and enter the starting tailwater levels.
- 7. Now you can run RAT-HGL (**Special =>Solve**).

## **XP Programs to 12d**

Once you have your design finished, the following steps are required to update your 12d model. Your design may contain several return periods in the analysis (Rp1 to Rp7) but 12d reads only the results from Rp1. The following table is taken from the RATHGL output file (\*.out extension) and the results indicated are read back into 12d via the xpx file.

## HGL PIPE NETWORK ANALYSIS SUMMARY RETURN PERIOD 5 YEARS PROJECT:12d DRAINAGE LAYOUT

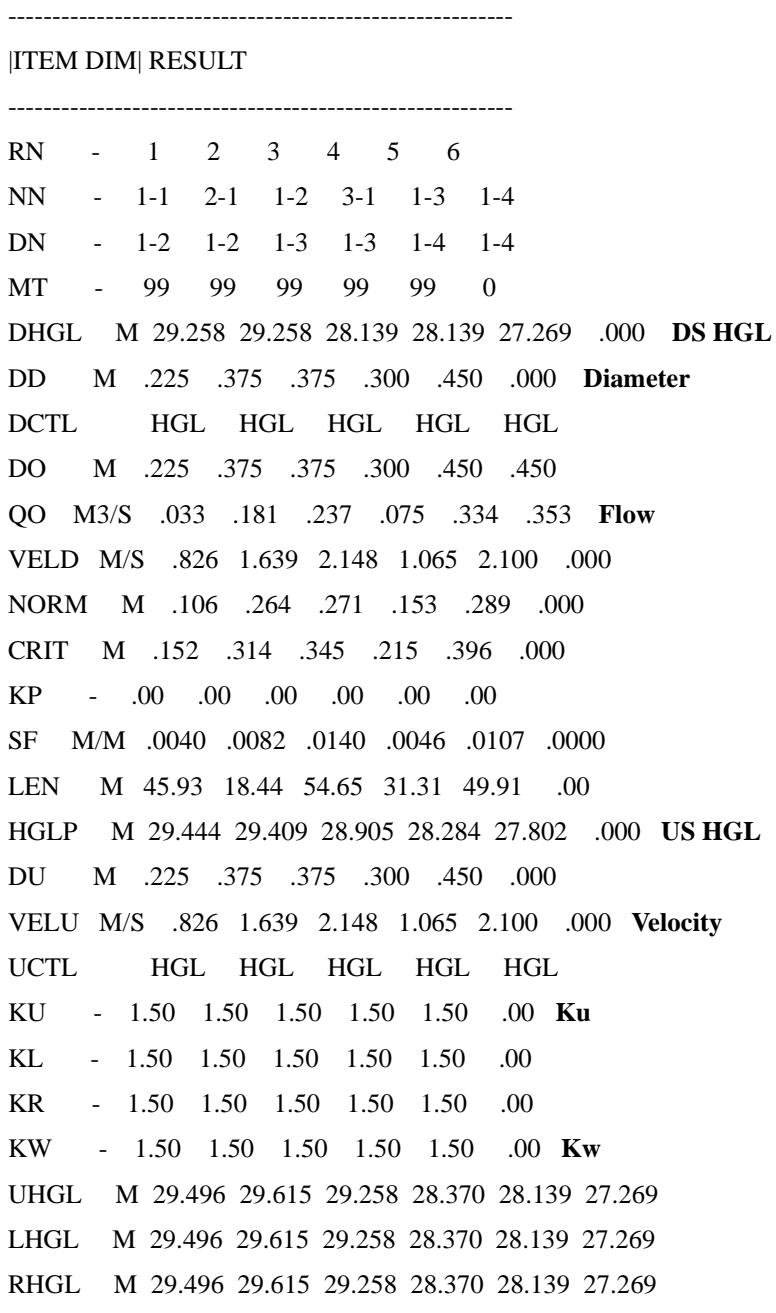

In addition to the results, the following input data is read back into the 12d model so that it may be exported back to RATHGL in the future (if required). 100% of your RATHGL data is not included in the XPX formats and the contents of the XPX file will depend upon your design mode. Therefore, use caution if you read an XPX file into an existing RATHGL model and check your data once inside RATHGL.

- 1. From within RAT-HGL, produce an XPX file for 12d to read by selecting **Special=>Export Data** and following the default prompts**.**
- 2. From within 12d, select the **Import/Export** button on the Drainage Network Editor.The following panel will appear.

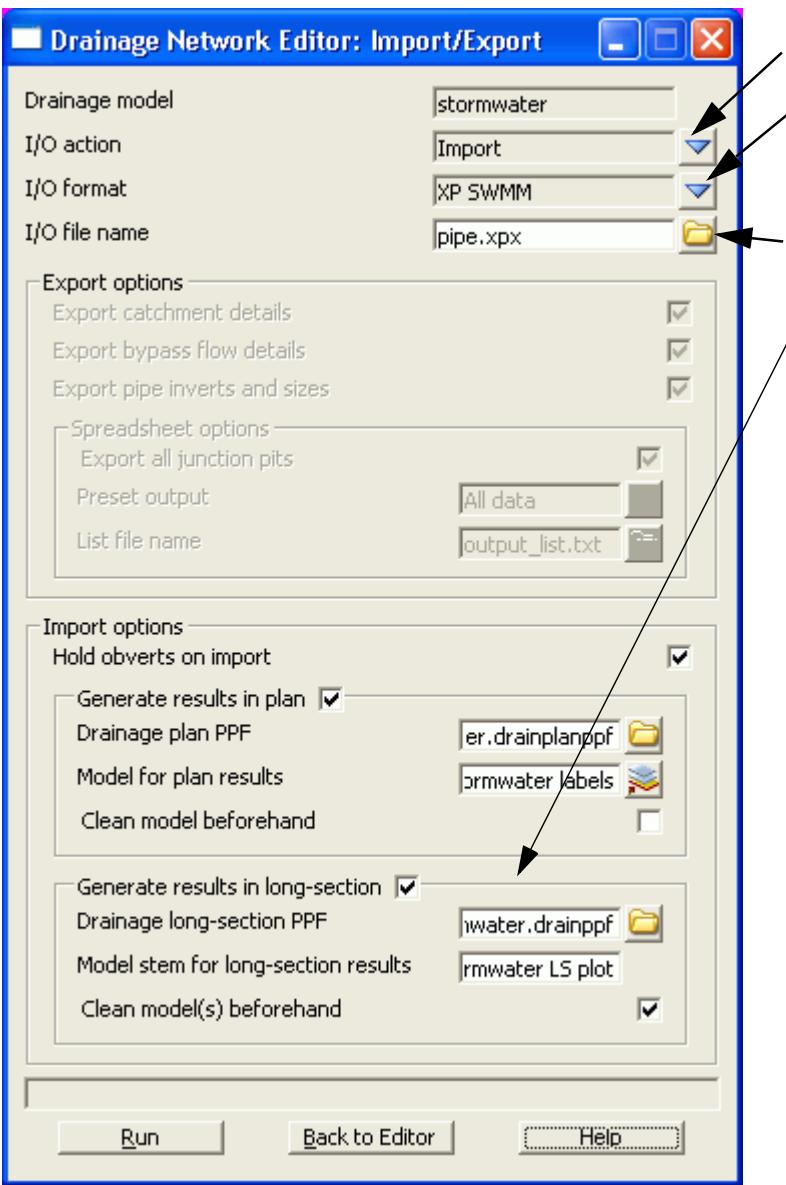

Select Import.

Select to select **RATHGL** or **XP-SWMM**.

Select the file name specified in step 1

Select **Run** to update the drainage model and import hydraulic/ hydrological results.

 $\gt <$ 

 $>\!<$ 

**SERVENTS** 

## Running Micro Drainage - Win Des

Micro Drainage (\*.sws)

Micro Drainage (\*.fws)

[See also Drainage overview](#page-1902-0)

## **Basic Check List**

- 1. All manholes must have a unique name (they become nodes)
- 2. Only one outlet allowed in the drainage model
- 3. First export should have **"Export default catchment/pit/overland parameters"** selected
- 4. First export should have **"Export pipe diameters and Inverts"** selected
- 5. Outlet conditions must be set in Win DES.

## **Micro Drainage - WinDes Requirements**

## **Manhole - Pipe names**

The pipe names are used in the WinDes interface NOT the manhole names. Therefore the pipes are often named separately to follow the WinDES required naming convention.

The pipes must use the numbered sequence with the most upstream pipes numbered with the smallest numbers starting at 0. Number of digits must be set to 3. If this numbering system is not followed 12d will renumber the strings and request the user to run the drainage misc utilities to rename the pipes and manholes. The panel below shows the naming convention used in misc utilities.

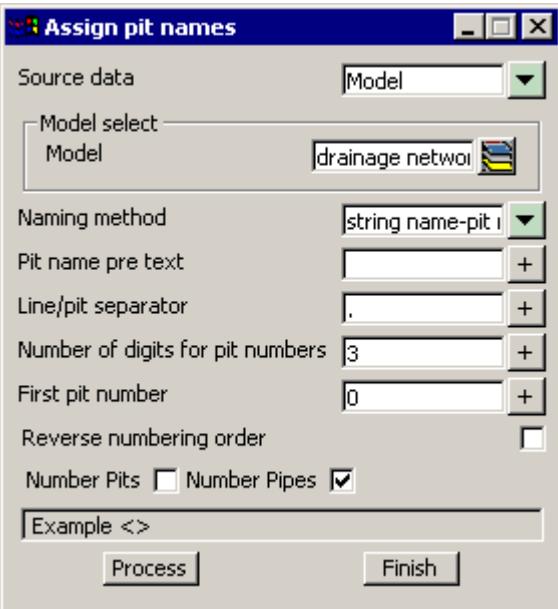

The \*.sws or \*.fws files may be open directly inside WinDes.

### **Open channel drainage design.**

Win Des can (hydraulically) model any shape of conduit. The conduits are given numbers between 1 and 100. 12d selects these coduits by setting the **pipe type** to **WINDES** (case sensitive) and pipe diameter to

the WinDes conduit number divided by 1000. (examples 0.032 indicates WinDes conduit 32).

12d can create the conduit shape by applying a template to the drainage string. The user must create a template with the same name as the WinDes shape number (32 for example). The templates are created from the main menu

Design->Template->Create Edit

For more information about template design please refer to the 12d training manual.

Once the template has been created it is applied to the drainage string to create the cross sections and strings to represent the conduit shape..

From the main menu **Design=>Drainage-Sewer=>User=>Drainage Volume Calculations**

For more information see **[Drainage line excavation volume calculations](#page-1957-0)**.

## <span id="page-1957-0"></span>Drainage Excavation Quantities

#### Drainage\_excavation\_volumes\_panel

Position of option on menu: Design  $\Rightarrow$  Drainage  $\Rightarrow$  Reports  $\Rightarrow$  Excavation Quantities

### **See Also**

#### **[Drainage overview](#page-1902-0)**

This routine calculates the excavation volume for all of the drainage strings in a model. Since templates are used for the calculations trench shapes can be customised by depth and over excavation for bedding materials can be included. Net area calculations to exclude pipe area is not supported.

## **Key points**

- 1. One template for each pipe size (mm)
- 2. Carefully consider the tin selected.
- 3. Box culverts should have their own pipe type

A template must exist for each pipe size in the model (pipe size x 1000). For example a 0.3m pipe will require a template to exist named 300. A 0.5ft pipe would require a template named 500. Sample templates are included in the courses section of 12djobs (\12djobs\courses\7.00\drainage). These may be copied to your \*.project directory and then added to your project using **Design=>Templates=>Utilities=>Add=>All all to project.**

The templates are run along the strings and the total volumes are reported. Volumes for each strings are given in the report file. An example follows.

------------------------- BEGIN APPLY TEMPLATE REPORT ---------------------------

apply template to string report -

 string E tin design separation 10.000 left template 375 right template 375 cut volumes and areas are negative fill volumes and areas are positive

chainage- ------sectional information------ ------intermediate information---- ---------accumulative

If a tin is created from these strings then volumes by depth can be determined using **Design=>Volumes=>Exact=>Tin to tin**

### **Usage**

This panel is accessed from the menu selection

**Design => Drainage => Reports => Excavation Quantities**

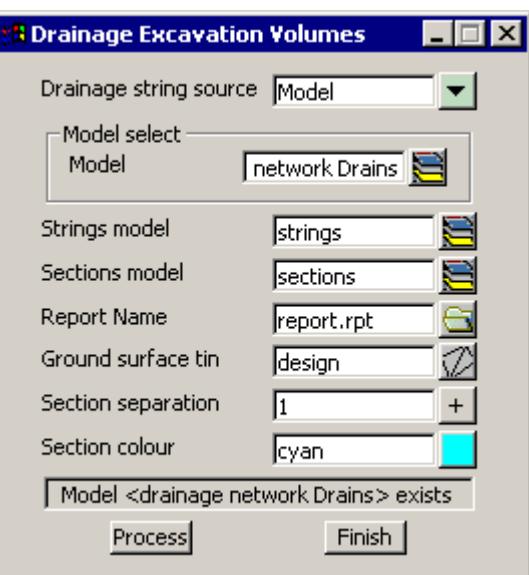

The fields and buttons used in this panel have the following functions.

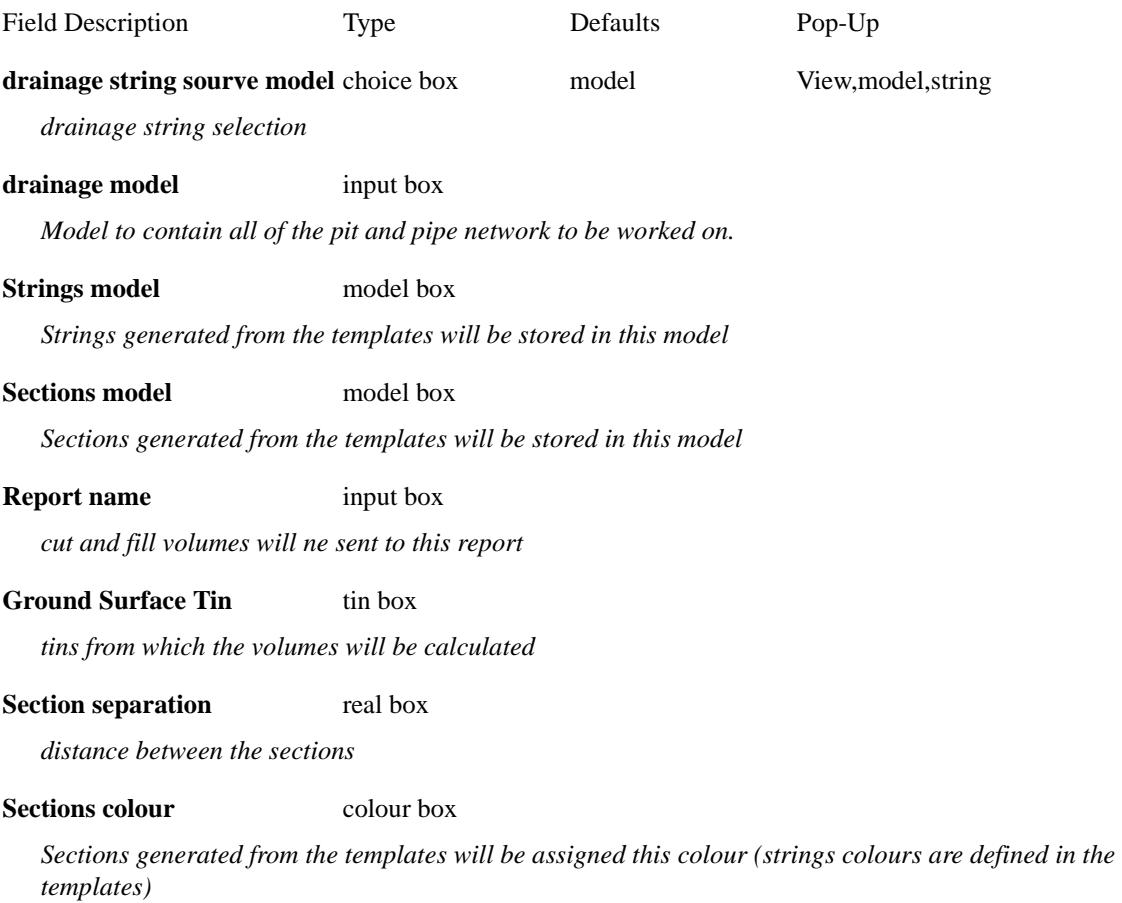

 $\prec$ 

 $>\!<$ 

 $\overbrace{\phantom{137281}}^{\phantom{134444}}$ 

Z

## Pit Schedules

drainage\_pit\_schedule\_combined\_v7\_panel

## **See Also**

[Selecting design string or tin?](#page-1998-0) [Drainage overview](#page-1902-0)

## **Usage**

This panel is accessed from the menu selection

Design => Drainage => More Drainage => Pit schedule

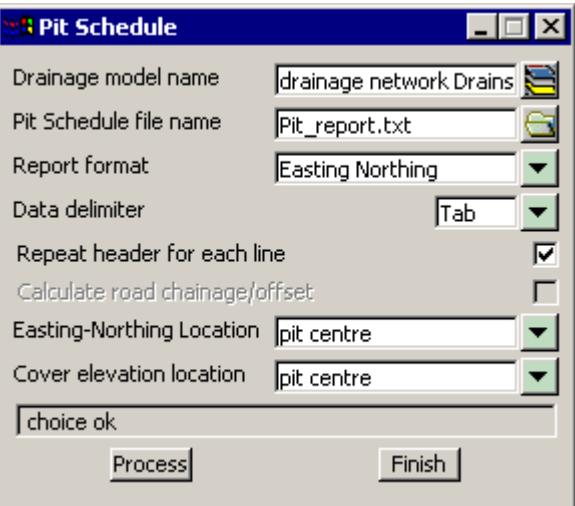

The fields and buttons used in this panel have the following functions.

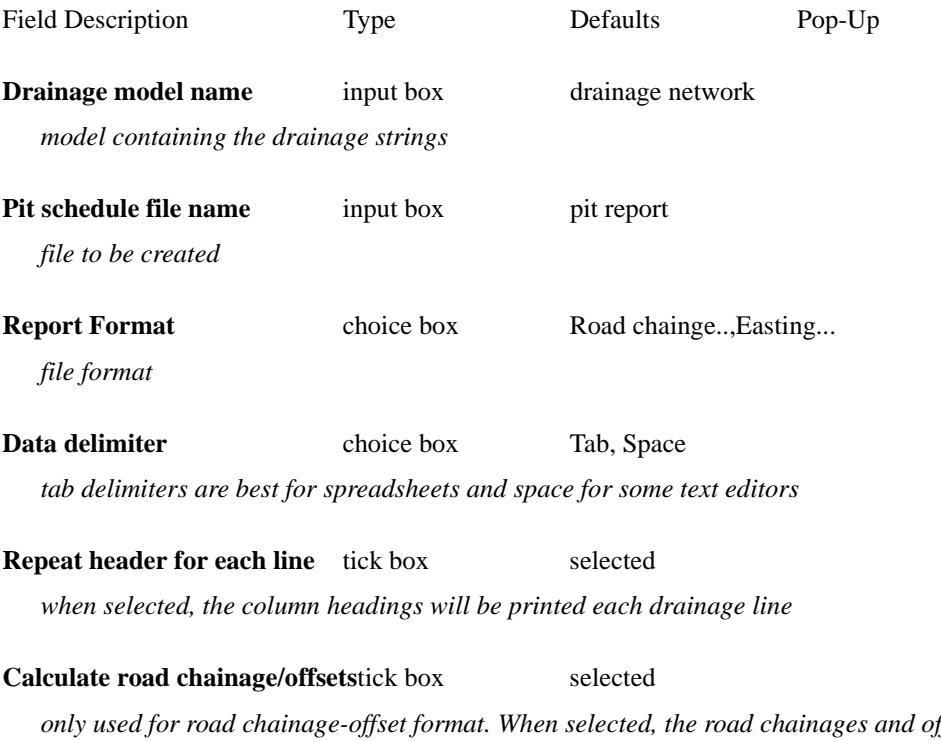

*only used for road chainage-offset format. When selected, the road chainages and offset calculation panel will be displayed so that the this data can be updated before the report is generated. (see below)*

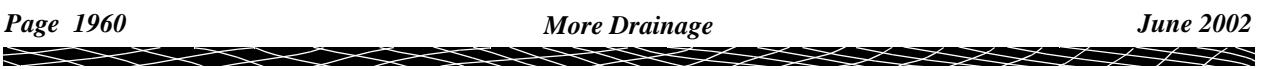

#### **Easting Northing Location** choice box pit centre, road design string

*easting northing data can be from the manhole centre or the x,y location on the road design string that the manhole has been linked to*

**Cover elevation location** choice box pit centre, road design string

*the cover level elevation can be from the manhole centre or the elevation on the road design string that the manhole has been linked to (if a link has been made then these values should be the same). Note that the road design string data is NOT caclulated at this time. These are the vaules calculated from the Drainage Misc Utilities or the last drainage data export.*

#### **Process** button

*Create the pit report*

**Finish** button

*remove the panel from the screen*

#### **Notes:**

The columns of data may be separated by spaces or a tab. (tab is used for spreadsheet transfers). The internal width and length data are retrieved from the **drainage.4d** file for the pit type specified. If you want a longer description for the pit then the type used inside 12d this can also be entered in the drainage.4d file. The remarks for each pit are entered as user defined pit attribute named **remarks** and may be set using the attribute editor (on the drainage menu) or via a spreadsheet.

## **Easting Northing Sample**

.PIT SCHEDULE Pit INTERNAL INLET OUTLET PIT No TYPE EASTING NORTHING WD LEN DIA INV LEV DIA INV LEV FIN RL DEPTH REMARKS B1 SA2 5302.458 7336.936 450.000 900.000 375 28.210 29.387 1.177 A2 SA2 5264.372 7322.036 450.000 900.000 375 27.470 28.646 1.226 C1 SA2 5224.155 7336.936 450.000 900.000 375 26.690 27.863 1.173 A3 SA2 5187.910 7322.036 450.000 900.000 375 25.930 27.158 3.628 A1 SA2 5309.458 7321.100 450.000 900.000 A2 SA2 5264.372 7322.036 450.000 900.000 225 27.470 375 27.420 28.646 1.226 A3 SA2 5187.910 7322.036 450.000 900.000 375 25.930 375 23.530 27.158 3.628 A4 SA2 5157.411 7321.332 450.000 900.000 375 23.090 26.714 3.624 outlet to existing system NOTE: 1. ALL SETOUT POINTS QUOTED TO CENTRE OF PIT

## **Road Chainage Offset Example**

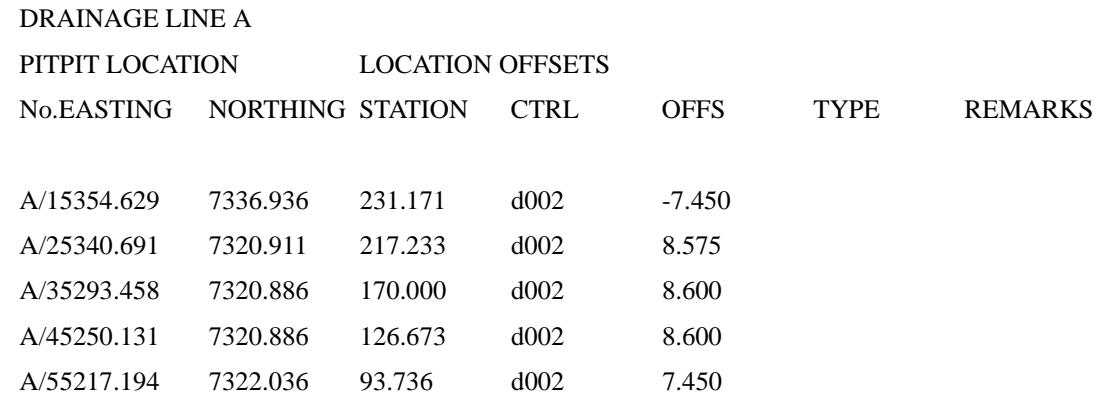

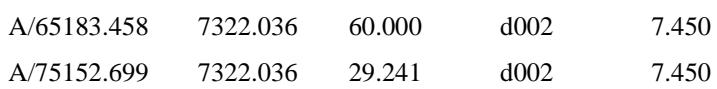

### **Notes**

The Set pit details must be run at least once to before printing the report. If the pits are moved or the designed strings changed then this option must re rerun.

The Road Chainage and Offset Pit Schedules use two user defined attributes for each pit. The first is **ctrl string** which identifies the string that the pit will be offset from and the second is **ctrl model** which contains the model name for the control string. These may be manually created/modified using a spreadsheet or the attribute editor.

The easting northing data obtained for the **road design string** option is obtained by dropping the manhole centre perpendicular onto the selected road design string. This data is stored as pit attributes **setout x** and **setout y**. It is calculated when the manhole cover levels are recalculated (drainage misc utulities and during drainage export (recalc level option must not be turned off)).

The cover elevation data obtained for the **road design string** option is obtained by dropping the manhole centre perpendicular onto the selected road design string and obtaining the elevation at this point. This data is stored as pit attribute **level z**. It is calculated when the manhole cover levels are recalculated (drainage misc utulities and during drainage export (recalc level option must not be turned off)).

## Attribute Editor

### attribute\_edit\_panel

Position of option on menu: Design  $\Rightarrow$  Drainage  $\Rightarrow$  More  $\Rightarrow$  Top Ten attributes editor

Most of the detailed catchment data is stored within 12d as user defined attributes. These attributes are automatically created by 12d when required but you are free to change them or add more as desired. The attributes may be exported to a spreadsheet and edited and then imported back into 12d or edited inside 12d using this panel.

## **See Also**

[Drainage overview](#page-1902-0)

## **Usage**

From the menu select **Design => Drainage => More => Top ten attribute editor**

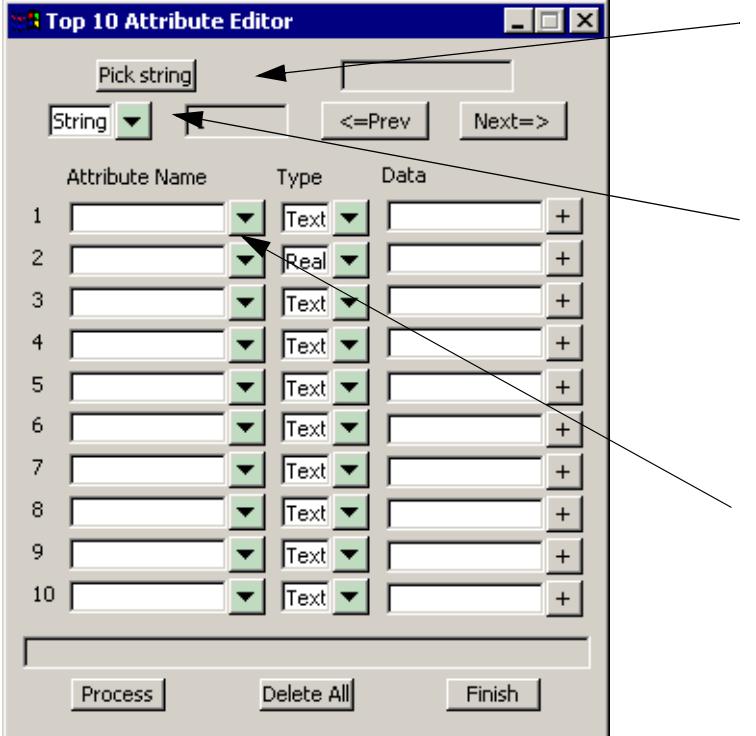

First **S**elect **Pick** to select the string that contains the user attributes (the drainage string). The strings will be highlighted in white when they are selected.

All catchment data is store with the pits in drainage strings. To access the pit attributes, select the drop down icon and then select **Pit**. A circle will be drawn around the pit selected. **Next** and **Prev** will now move you from pit to pit. Select the drop down icon and then select the **Attribute Name** from the list of existing user defined attributes. These attributes include all of the attributes in the model that the string exists in.

The fields and buttons used in this panel have the following functions.

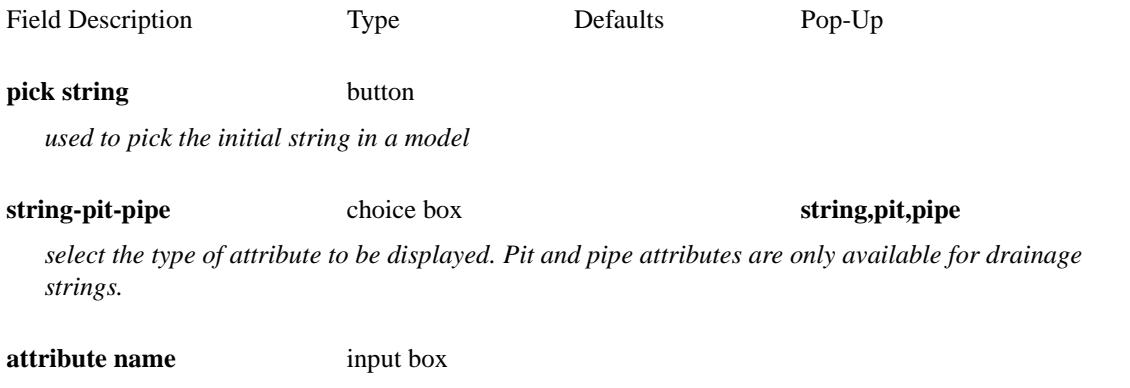

*3 top 10 attributes lists are maintained (pit, pipe and string). The attributes that you can select from are* 

*all of the attributes that exist on all of the strings in the model. If the attribute does not exist for the string/pit/pipe that you are displaying the data field will display Not found.*

## **type** choice box **Text, Real, Integer**

*for existing attributes this will display Text, Real or Integer. When defining a new attribute select the type of data to be stored in the attribute*

**data** input box

*the data stored in the attribute is displayed/edited/created in this field.* 

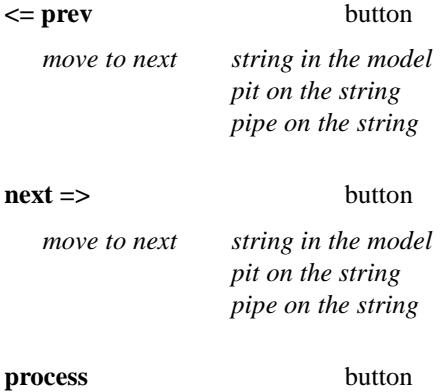

*updates the attributes displayed in the dialogue.*

#### **Notes:**

First LB select Pick to select the string that contains the user attributes. All catchment data is stored with the pits in drainage strings. The strings will be highlighted in white when they are selected.

To access the pit attributes **LB** this field then select **Pit**. A circle will be drawn around the pit selected.

**LB** the **Attribute Name** field and then select from the list of existing user defined attributes. These attributes include all of the attributes in the model that the string exists in. They may not be defined for the string you are editing. If the string does not have that attribute defined **not found** will be displayed in the **Data** field.

To change the value for the attribute enter the new value in the **data** field. If the attribute does not exist, deleting the **not found** text and adding data will create it. The following message will be displayed whenever you are creating a new attribute.

## Delete All Attributes in a Model

### drainage\_att\_delete\_panel

Position of option on menu: Design => Drainage => More => Delete all attributes in a model

See Also

[Drainage overview](#page-1902-0)

This option deletes all model, string, pit and pipe attributes in the model specified. This option allows the user to "start from scratch" while maintaining the drainage, catchment and bypass flow strings.

## **Usage**

From the menu select **Design => Drainage => More => delete all attributes in a model**

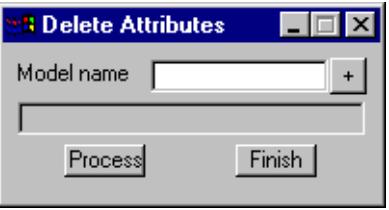

The fields and buttons used in this panel have the following functions.

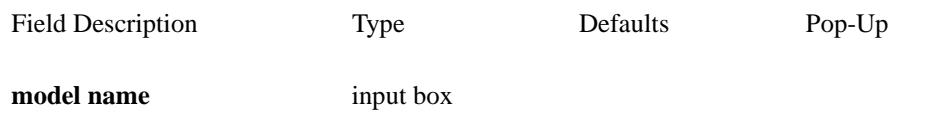

*the model specified will have all of its attributes and all of the strings attributes deleted*

#### **process** button

*Deletes all of the attributes*

## **Notes: THERE IS NO UNDO!**

## Flooded Width Flow Analysis and HEC-RAS

#### drainage\_utilities\_panel analyse flooded width

The Calculate Flooded width procedure creates cross sections along the **bypass flow** paths and then calculates the flooded width at each section using Manning's normal depth calculations. A HEC-RAS project (same name as the bypass flow string) is also created for each line. The flooded width is indicated on each section as a blue line if it is less than a user defined width and a red line if the flooded width exceeds the limit. Details of the calculations such as the velocity, depth, wetted perimeter and slope can be exported to a spreadsheet for further analyse (velocity times depth calculations for example). The discharges imports from the urban stormwater design packages are shown in the following table.

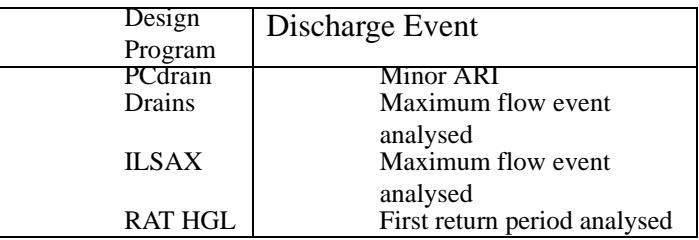

The user defines the length of these sections and the interval at which they are to be spaced. 12d calculates the normal flow depth interpolating the pit approach and bypass flows from the hydrology models (ILSAX, Drains, PC Drains or RAT HGL). The cross sections are taken perpendicular to the flow line and the slope is for the normal depth calculations is determined using the distance along the flow line and the change in elevation between the two lowest points in the primary flow channel. The flow line need not intersect the low points on the section but the flow line does mark the primary flow channel. If the depth of the flow exceeds the banks of the primary channel, then all adjacent flow channels will be considered as active flow area.

#### **Limitations where overland flow lines join**

Where overland flow lines converge at a manhole, 12d does not know the flow split between the 2 approaching paths. Therefore, 12d uses the total flow from all lines as the flow at the manhole for each line. This may overestimate the flooded width along the flow lines at these points.

### **Limitations at SAG pits**

The flow width are not shown adjacent the sag inlets. The depth of flow due to ponding and the approach flow coming from several directions may overestimated flooded width in these areas. Therefore not flood depths are caclulated approaching SAG inlets.

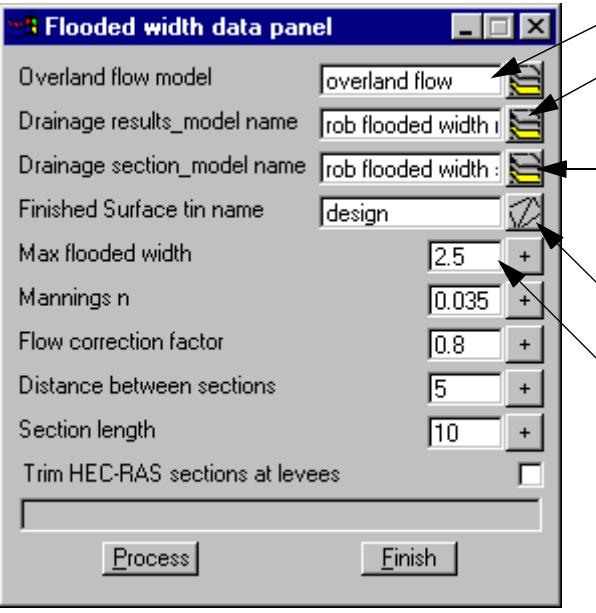

Enter the drainage network model.

Enter the model that will contain the actual flooded width lines.

Enter the model that will contain the cross sections. The calculated values such as velocity and slope are stored with these lines.

Select the tin that will be used to create the cross sections.

The flooded width will be drawn in blue in the **results model** when it is less than the **Max flooded width.** If the  $\setminus$  flooded width exceeds this value it will be drawn in red.

**Manning's n** is the n value to be used in the normal depth calculations.

The **Flow correction factor** is the factor described in ARR 1987 for calculating depths of flow in gutter channels.

**Distance between sections** specifies the interval at which cross sections and therefore flooded width will be calculated along the flow path.

**Section Length** defines the length of each cross section. The cross section will be centred on the overland flow path.

**Trim HEC-RAS sections at levee** is used for super critical flow calculations in HEC-RAS. If you plan to do super critical flow calculations then check this box. A levee point is the crest in the cross section found as you move away from the flow line location. If a levee point is encountered then the section is trimmed here. This is a feature because HEC-RAS has problems with cross sections with levees.

### **Cross Sections and Discharges**

The analyse flooded width will proceed along each flow path and identify every pit on the line. Cross sections will be constructed in the model with the length and interval entered in the input dialogue. These cross sections may be plotted using the main menu selection **Plot=>X plot=>X plot**. The **Sort Sections** must **not** be selected for these sections to be plotted.

Discharges will be determined for each cross section by pro-rating the discharge dependant on the distance between the pits. The bypass discharge will be taken from the upstream pit and the approach discharge of the downstream pit.

12d will give warning messages in the output window when it encounters the following conditions and these messages will be stored as string attributes on the flooded width strings. Descriptions of these messages follow.

#### **Inverts do not go downhill**

12d locates the lowest point (adjacent to the flow line without moving over a local crest) on each cross section to calculate the slope between the cross sections. This message indicates that the downstream minimum elevation is higher than the upstream minimum elevation.

Sometimes flow lines will go uphill. If you have specified an overflow from a SAG location then the flow line will go uphill until it crosses the overflow crest.

If the flow line is not supposed to be going uphill at this section, check to see where the flow line intersects the cross section located upstream of the one identified in the warning message. If it is in a local sag point that is not the lowest point on the section, move the flow line.

The program will use a slope of 0.5% to calculate a width at this location. This results in very wide flooded width sections to draw the user's attention to the problem area.

#### **Vertical Walls Assumed at the Ends of the Cross Sections**

If the depth of flow exceeds the ground surface elevation at the ends of the cross section a warning message the warning message shown above is shown. The cross sections causing the warning follows.

The vertical wall is placed at cross section chainage -20. Note that the flow line is always at chainage 0

 $\cancel{\sim}$   $\cancel{\sim}$ 

V

## Convert Drainage String to Polyline

drainage\_drainage\_to\_polyline\_panel

Position of option on menu: Design => Drainage => More=> Convert drainage string to polyline

### **See Also**

[Drainage overview](#page-1902-0)

All drainage strings in the specified model are exported to a 4d ascii file. When this ascii file is imported back into 12d model the strings will be converted to polylines. Import the strings using

File\_io=>Data Input=>12da/4da data

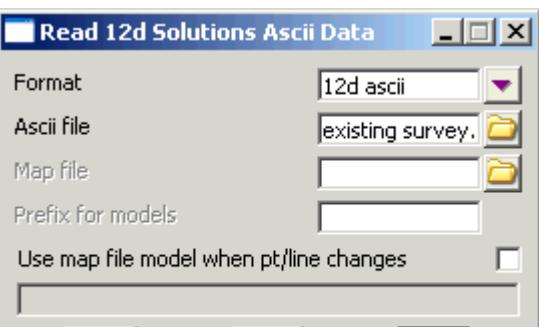

Specify a prefix for the model when it is read back in. Otherwise the strings will be placed in the same model as the originals.

## **Usage**

From the menu select **Design => Drainage => More=> Convert drainage string to polyline**

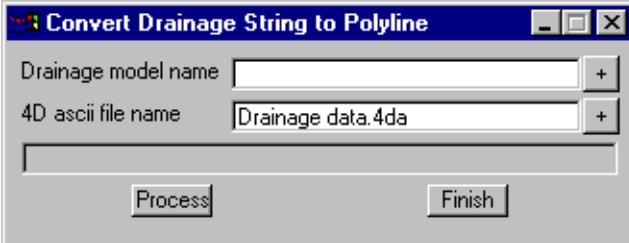

The fields and buttons used in this panel have the following functions.

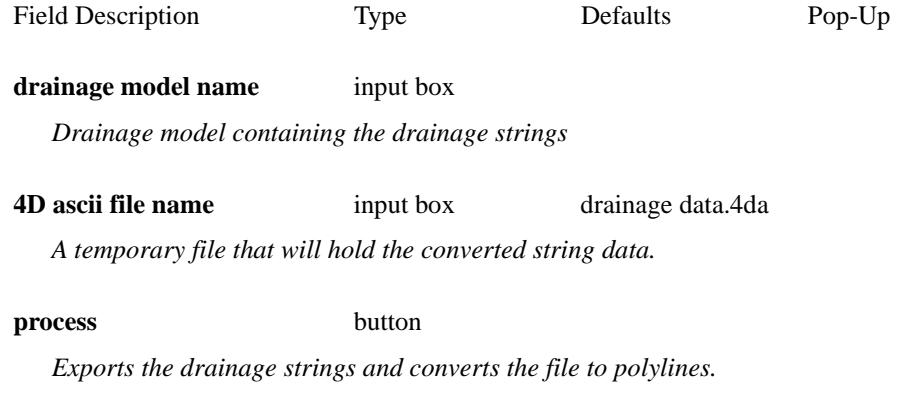

## Drainage.4d file

A sample pit entry in the drainage.4d file is as follows:

Enhancements have been made if exporting to the Drains program. See **[Pit Families and Pit Groups](#page-1936-0)** The drainage.4d file controls many of the settings for the pit and pipes types inside 12d. This section details the format of the drainage.4d file. Changes to this model take effect only after 12dmodel has been restarted.

The original **drainage.4d** file is found in the "program file\12d\12dmodel\7.00\set\_ups" directory. **Do NOT** change this file. Copy it into "program file\12d\12dmodel\7.00\user" directory and edit it there. Files in the user directory are used by preference and they are never over written by a 12d update.

Manhole "SA2" {// internal pit size data (width, length) //SIZE 100, 200 //DESC "2m lintel - grate and side entry" // pit inlet capacities from Mathematical Description of Pit Entry Capacities Feb 1992 // cross fall, gutter grade, cap1, cap2, cap3, cap4 //4d 1, 1, 0, 0, 0.230, .621 //4d 1, 3, 0, 0, 0.225, .604 //4d 1, 5, 0, 0, 0.215, .577 //4d 1, 7, 0, 0, 0.200, .538 //4d 1, 9, 0, 0, 0.235, .593 //4d 3, 1, 0, 0, 0.495, .819 //4d 3, 3, 0, 0, 0.270, .568 //4d 3, 5, 0, 0, 0.290, .599 //4d 3, 7, 0, 0, 0.400, .727 //4d 3, 9, 0, 0, 0.330, .649 //4d 5, 1, 0, 0, 0.540, .793 //4d 5, 3, 0, 0, 0.480, .747 //4d 5, 5, 0, 0, 0.460, .744 //4d 5, 7, 0, 0, 0.450, .729

The format of the entries is a follows.

//4d 5, 9, 0, 0, 0.420, .704

- 1. All lines are to be blank or begin with //. This is not the normal 12d convention.
- 2. //SIZE indicates the values to be read and stored in the user defined pit attributes **pit internal width** and **pit internal length** when the pit schedule macro is run. A comma is used to separate the two values.
- 3. //DESC indicates that the following quoted text will be read and stored in the user defined pit attribute **pit type description** when the pit schedule macro is run.
- 4. The pit inlet capacity table data must begin //4d and commas are used to separate the data (comma delimited).
- 5. SAG pit names must begin with the 3 letters SAG.
- 6. The sample data provided is taken from the paper, "Mathematical Description of Pit Entry Capacities", Feb 1992, by Geoffrey O'Loughlin *et al.*

 $\cancel{\times}\cancel{\times}\cancel{\times}$ 

## **Two Point Dynamic Profiles**

If at any time you want to obtain a temporary section view, 12d has a dynamic profiling capability (2 point profile). First, add your tin design model to the section view.

Next RB on the section view title area and then LB select 2 points. The following panel will appear.

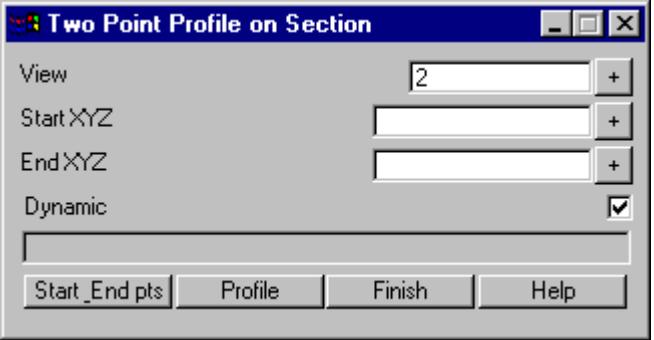

Select **Start\_End pts** to begin and then pick/accept a point on a Plan View Now as you move your cursor the section view will be dynamically updated (the dynamic box should be checked on and a surface tin model added to the section view). When you obtain the cross section you want LB select then accept (MB) the second point.

LB select Finish when done.

 $\overbrace{\phantom{137281}}$ 

## <span id="page-1971-0"></span>ILSAX Editors

#### ilsax\_editors

**Position of menu: Design => Drainage => More => ILSAX Editors**

The **ILSAX editors** walk-right menu is

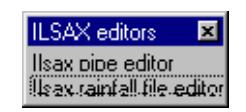

## **ILSAX Pipe/Catchment Editor**

drainage\_ilsax\_pipe\_editor\_panel

Position of option on menu: Design => Drainage => More=> ILSAX editor=>ILSAX pipe editor

### **See Also**

[ILSAX Rainfall File Editor](#page-1973-0) [Drainage overview](#page-1902-0)

The ILSAX pipe data editor allows the user to edit pipe and catchment parameters. Most commonly used functions are supported but some of the less used functions are not included at this time. The same names have been used as those in the ILSAX drainage manual for easy reference.

Unlike the rainfall editor, all of the data in the pipe data editor is stored with the drainage string as user attributes. These user attributes can be changed using the editor (recommended for the novice user) or they may be output to a spreadsheet, changed and then read back into 12d.

**CAUTION:** If the drainage string is deleted then all of the attributes are deleted at the same time.

#### **Usage**

.

The ILSAX pipe data editor is accessed by selecting **Design=>Drainage-Sewer=>More=>ILSAX Editors=>ILSAX Pipe file editor**. The following dialogue will appear.

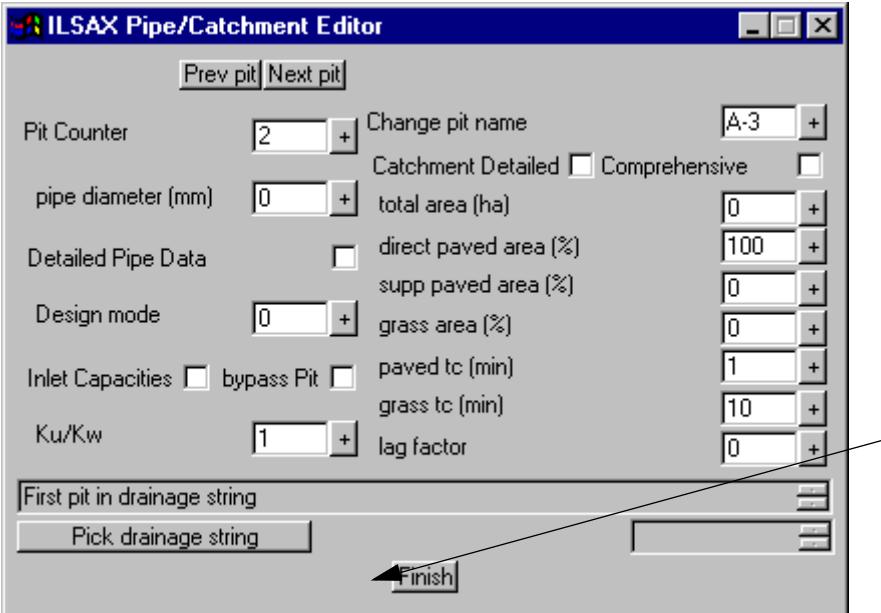

The panel to the left is only and example of what the editor panel may look like. This dialogue will change in size and complexity depending on the check boxes selected. The left side of the dialogue is reserved for pipe and pit data while the right side contains catchment data. The first step is to select the drainage string to be edited. Click on **Pick drainage string** and then select the drainage string from one of the views.

There are two ways to move between pits. The **Prev pit** and **Next pit** will move the user between the pits

with the current pit name been shown in the **Change pit name** field. Do **not** use the **Change pit name** field to move between pits. It will not work! This field is used to manually change the pit name. Entering the **pit number** and pressing **Enter** is the second method for selecting pits. This is a good way to move between pits on long drainage lines (from pit 20 to pit 1 for example).

The **pipe diameter** will change the diameter of the pipe leaving the pit in the direction of increasing chainage. Note that the invert level of the pipe will remain fixed as the obvert level changes.

The most common **Design mode** is 1 for design. This ignores the present pipe size and resizes the pipe as required.

When the **Inlet capacity** and **Bypass pit** tick boxes are checked, additional fields are added to the dialogue. These will be discussed in the section 5.0 above

The **Catchment Detailed** and **Comprehensive** tic boxes also add additional fields to the dialogue. Again, the ILSAX drainage manual contains detailed descriptions of these parameters.

### <span id="page-1973-0"></span>**ILSAX Rainfall File Editor**

drainage\_ilsax\_rainfall\_editor\_panel

Position of option on menu: Design => Drainage => More => ILSAX Editor=>ILSAX rainfall file editor

The ILSAX rainfall file editor assists in the creation and editing of the ILSAX rainfall files. It is truly a file editor and no data is stored inside the 12d model. Most common features of the ILSAX rainfall file are included but some have been omitted as they have been rarely used. The files can be created using the editor and then manually edited using a word processor if required.

### **See Also**

[ILSAX pipe editor](#page-1971-0) [Drainage overview](#page-1902-0)

### **Usage**

This panel is accessed from the menu selection **Design => Drainage => More=> ILSAX editors => Ilsax rainfall file editor**

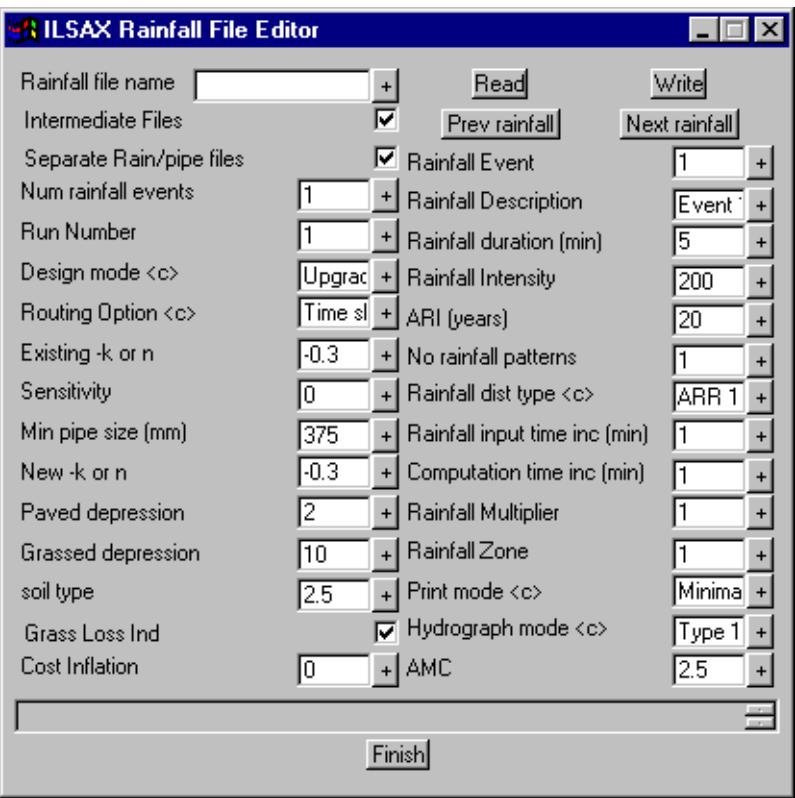

The **Rainfall file name** must be specified before the **Read** or **Write** buttons will operate. If you want to create a file, fill in the **Rainfall file name** field and then **LB** select **Write** to save the data.

**Intermediate Files** and **Separate Rain/pipe files** must be ticked to have ILSAX run within 12d.

The minimum value for **Num Rainfall Events** is 1.

The remaining data in the left column is the data for the ILSAX R3 and R4 cards and the data in the right column is the data for the ILSAX R2,R6, R6B and R8 cards. Please refer to the ILSAX manual for a description of these values. The fields are not in the same order as the ILSAX files but instead the fields at the top of the column are those changed most frequently between rainfall events.

The **Prev Rainfall** and **Next Rainfall** buttons select the rainfall events up to the number specified in **Num rainfall events**. If you wish to add or decrease the number of events analysed change the **Num rainfall events** value.

**CAUTION:** the **Finish** button does not perform a save so make sure you click **Write** before **Finish.**

The fields and buttons used in this panel are described in the ILSAX users manual.

≍

**XXXXXXXXX** 

## PCdrain to 12d pit converter

Drainage\_pits\_pcdrain\_to\_12d\_panel

Position of option on menu: Design => Drainage Sewer => More=>Create Pit type from PC Drain gully files

This option is used to read a PCdrain gully file and create the same pit type in the 12d drainage.4d file. The sag pits in the gully file have an "S" added as a suffix as they are imported.

Important: 12d must be restarted to see the new pit types.

## **See Also**

[Drainage overview](#page-1902-0)

### **Usage**

This panel is accessed from the menu selection **Design => Drainage Sewer => More=>Create Pit type from PC Drain gully files**

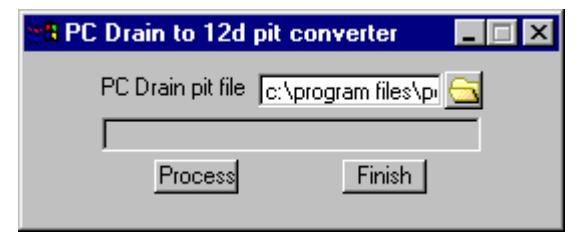

The fields and buttons used in this panel have the following functions.

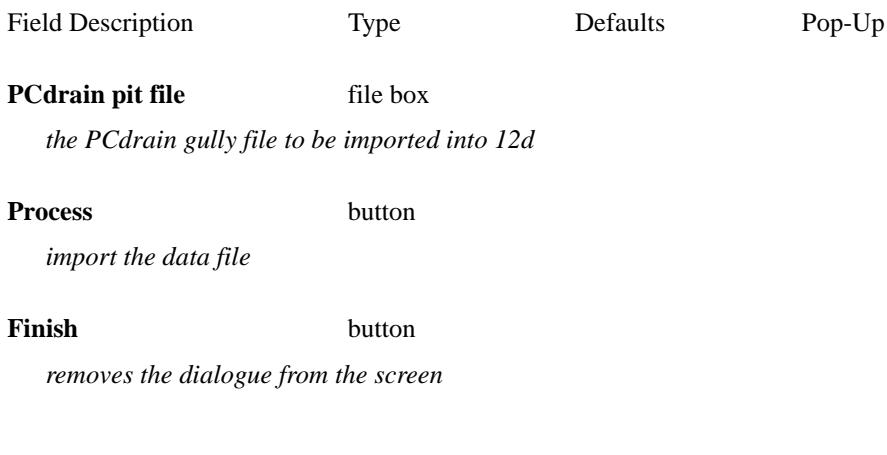

## Drainage Network Quantities

### Drainage\_quantities\_panel

Position of option on menu: Design => Drainage => Reports=> Network Quantities

This option creates quantity tables for manholes, pipes and house connections.

The manholes/pipes/house connections are summarised by user defined depths and types.

## **See Also**

[Drainage overview](#page-1902-0)

## **Usage**

This panel is accessed from the menu selection

Design => Drainage Sewer => Reports=> Network Quantities

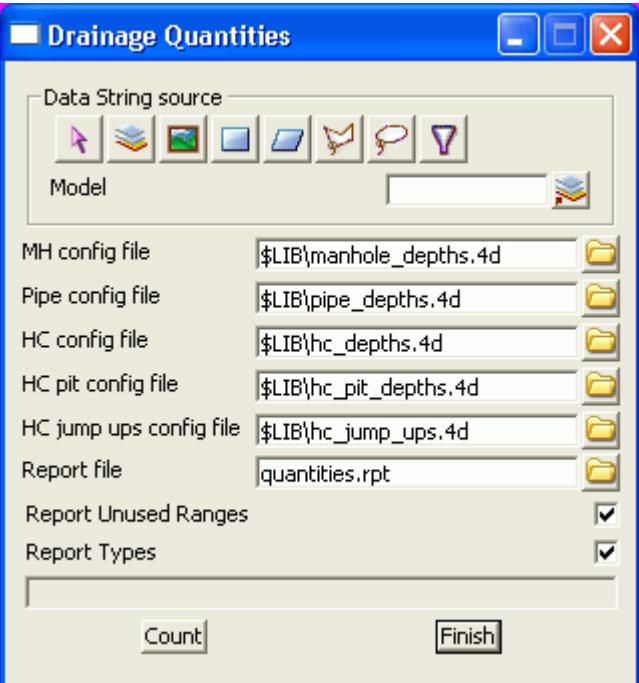

The fields and buttons used in this panel have the following functions.

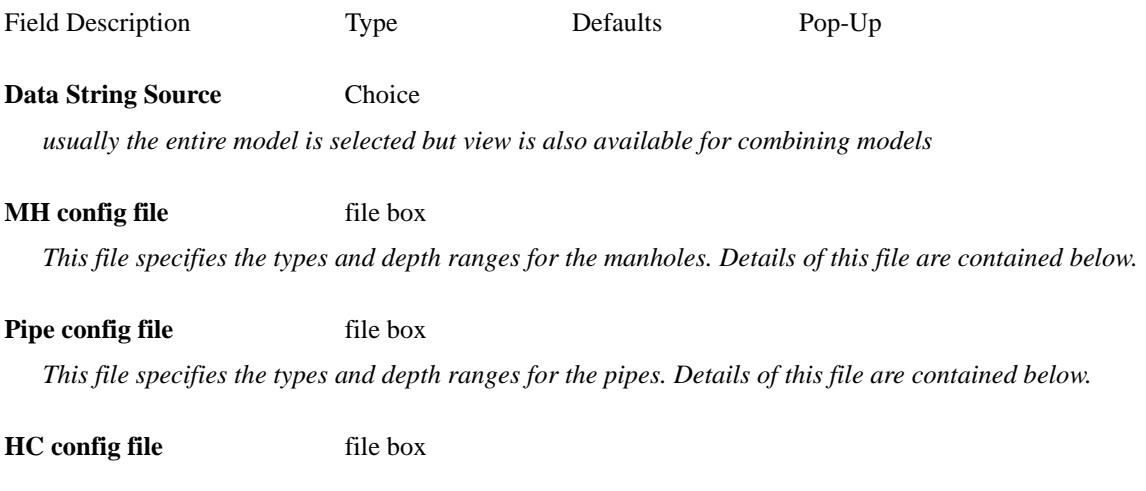

*This file specifies the types and depth ranges for the house connections. Details of this file are contained below.*

#### **HC** pit config file file box

*This file specifies the types and depth ranges for the HC pits. Details of this file are contained below.*

#### **HC** jump ups file file box

*This file specifies the types and depth ranges for the house connections jump ups. Details of this file are contained below.*

#### **Report file** file box

*a sample report file is given below.*

#### **Report unused ranges** tick box

*the depth ranges for the manhole/pipe/house connections are defined in the \*.4d files. Selecting this option will cause the depth ranges in the file to be printed even if there are no manhole/pipe/house connections in these depth ranges (zero quantity values will be shown).*

#### **Report types** tick box

*Selecting this option will cause the manhole/pipe/house connection types used in the model types to be listed (even if quantities are not requested in the \*.4d files). Since this is a complete of the type used in the model, the list informs the user what types have not been included in the quantity calculation.*

#### **Count** button

*executes the option.*

#### **Finish** button

*removes the dialogue from the screen*

The \*.4d files listed above are contained in the 12d **library** directory. Each line is the file performs a count (count lines). No items are counted twice. Therefore, if an item is counted its type and then a count line is found the wild card is used for the type, the type already counted will not be included in the count.

The format for a count line is three or four values (space delimited) per line. Size is optional.

<type (from drainage.4d)> <size> <starting depth> <ending depth>

#### **Notes:**

All **types** with spaces in the name must be enclosed in quotes The wild card \* may be used.

The **size** is optional and if omitted the all sizes will be counted in this group (do not use the \* for a wild card).

#### The **starting depth** and **ending depth** are required for all count lines.

Sample count lines for manholes follow.

```
// sum concrete cover manholes is various ranges
"CONC COVER" 0.0 1.6
"CONC COVER" 1.5 3.0
"CONC COVER" 3.0 999.9 // this is expected to be zero
"CONC COVER" -999.0 0.0 // trap errors
// any that are not Concrete cover will be counted here
* 0.0 1.6
* 1.6 3.0
* 3.0 999.9
```
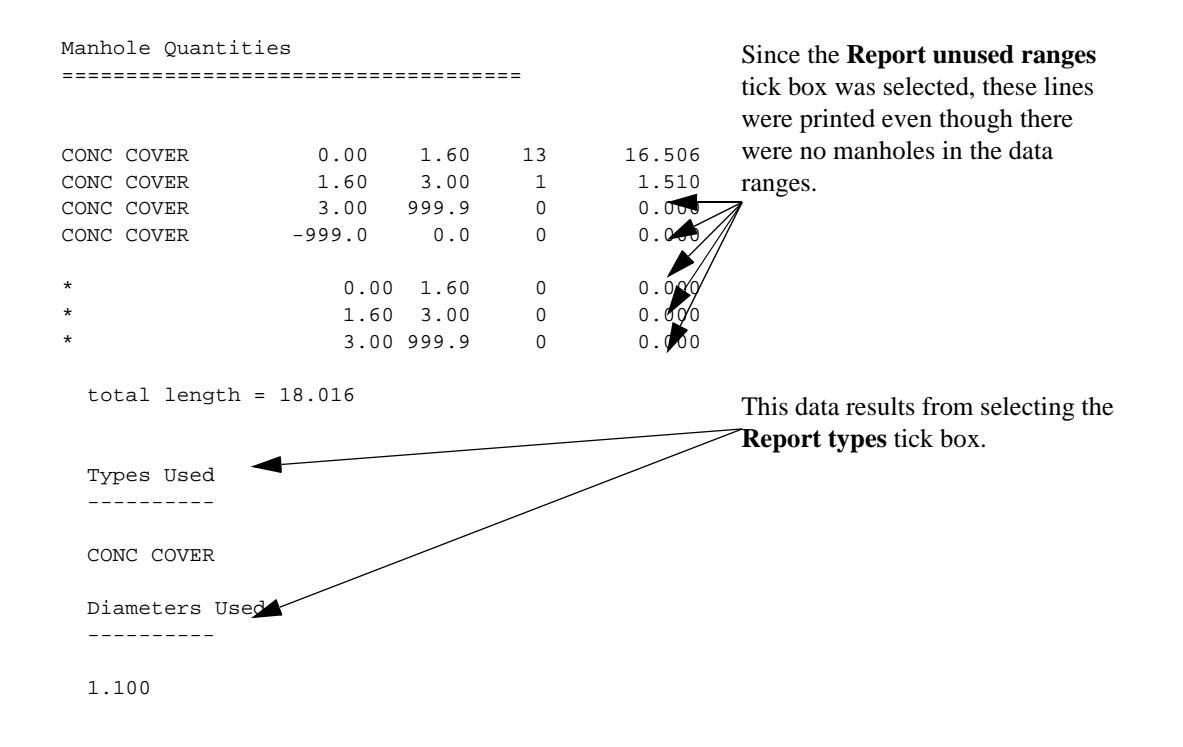

Sample count lines for pipes follow.

 $\gg\gg$ 

<del>⋝</del>

 $\overline{\phantom{0}}$ 

// sum class 2 pipes by diameter and for various ranges // count 375 2 0.375 0.0 2.0 2 0.375 2.0 5.0 2 0.375 5.0 999. // count 450 2 0.450 0.0 2.0 2 0.450 2.0 5.0 2 0.450 5.0 999. // count 525 2 0.525 0.0 2.0 2 0.525 2.0 5.0 2 0.525 5.0 999. // count pipe sizes that were missed 2 \* 0.0 2.0 2 \* 2.0 5.0  $2 * 5.0 999.$ // count all other missed pipes

\* 0.0 999.

 $\leqslant$ 

 $>\!\!>\!\!>\!\!>\!\!>$ 

P

XXXXXXXXXXX
# Calc pit overflow areas

#### Drainage\_pit\_volume\_panel

Position of option on menu: Design => Drainage Sewer => More=>Calc pit overflow areas

This option is used to graphically display the overflow storage volume at a sag pit. The following pit attributes must exist for the flood extents to be calculated.

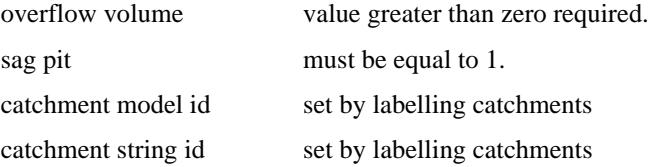

[The maximum storage volume is read from the drainage pit attribute "overflow volume". This may be](#page-1962-0)  [entered manually using the](#page-1962-0) **Attribute Editor** or it will be created when data is read from the drainage design programs Drains or XP SWMM design programs.

This routine locates the lowest point on the catchment string by draping the string on the tin specified and adds the overflow limit specified to this value. This becomes the **overflow limit.**

The volume at this level is calculated and the compared to the **overflow volume** read from the user defined attribute.If the overflow volume is less than the volume in the catchment then the routine iterates to find the flood level for the overflow volume.

If the overflow volume is greater than the volume in the catchment, the results repend of the **Use overflow limit** tick box.

If the box is selected, the **overflow limit** (calcuated above)is reported at the flood level in the catchment.

If the tick box is not selected the routine iterates to find the flood level where the storage equals the **overflow volume** read. This option allows the user to see the maximum flood level should the catchment low point become blocked.

## **See Also**

[Drainage overview](#page-1902-0)

## **Usage**

This panel is accessed from the menu selection **Design => Drainage Sewer => More=>Calc pit overflow areas**

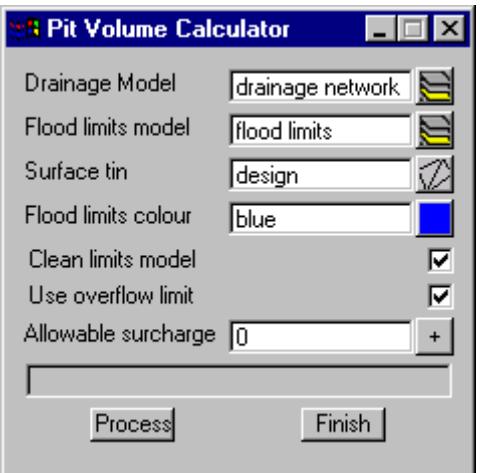

The fields and buttons used in this panel have the following functions.

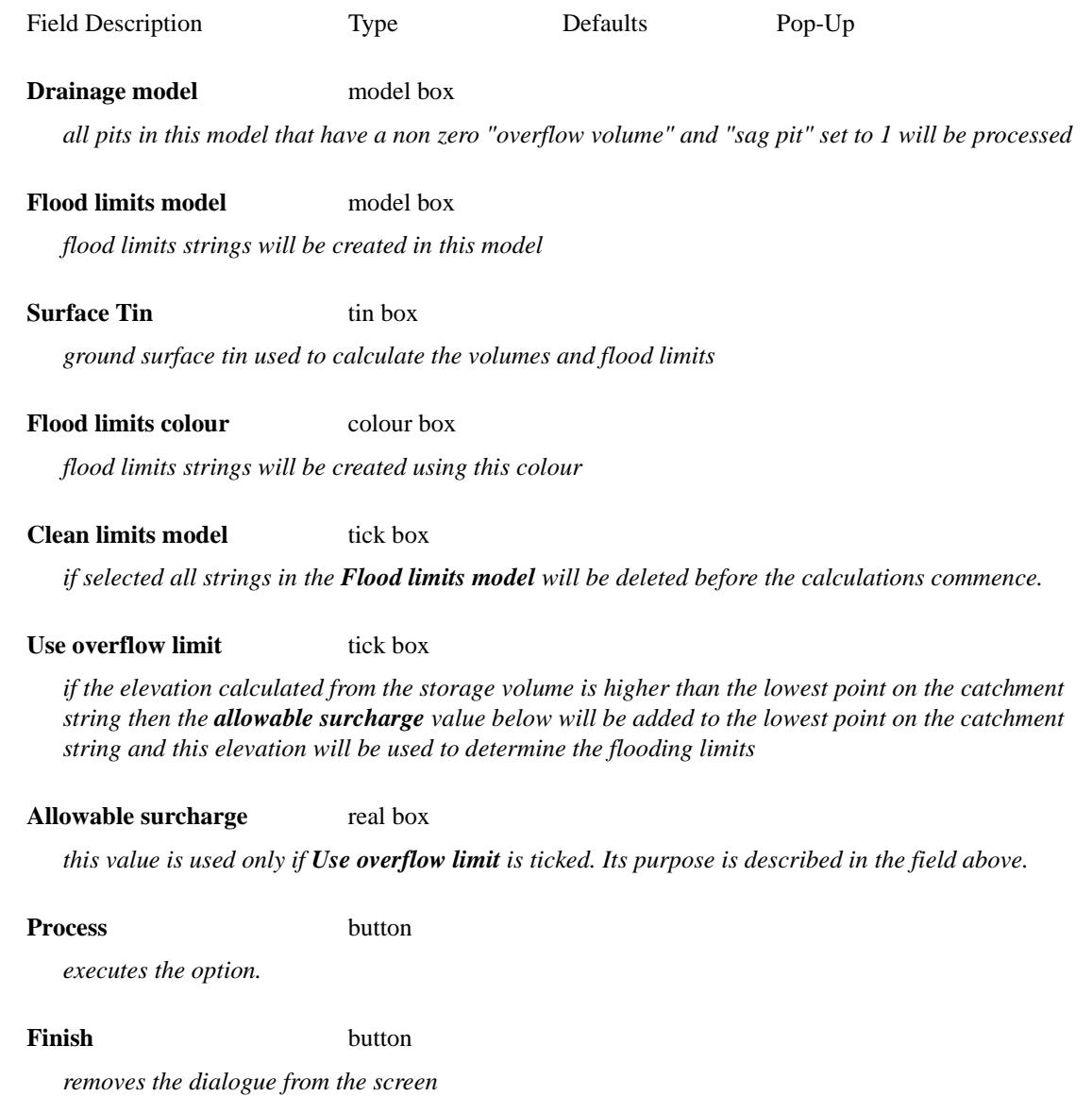

 $\prec$ 

 $\gg$ 

F

 $\, \leq$ 

XXXXXXXXXX

# Stormwater Design - Introduction

The 12d drainage module contains functions to perform the following steps in the drainage design and documentation process:

- set drainage defaults and layout a drainage network,
- s use the powerful 12d drainage network editor to avoid service clashes, grade pipes, align oberts, minimise depth and many other design tools,
- s automatically assign names to the pit/pipes in the network,
- s designate catchment areas and produce catchment plans,
- s transfer data to and from electronic spreadsheets to enable the user to easily review the data and add user defined data to the 12d pipe network. This data may include such data as pipe bedding types and trench width,
- s create pit layout schedules to export to spreadsheets or word processors for final formatting.
- s produce long section drainage profiles including HGL data, flows, invert levels, service crossings
- s create plan drawings with pipe sizes, flows, manhole symbols, linestyles for pipe sizes, design parameters for manhole and pipes and user defined data
- s locate pits/manholes at exact chainage and offset locations

This user manual will lead the user through the steps itemised above.

In addition to this manual there is the *Advanced Stormwater Design* training manual which includes the following topics.

- s drainage trench exvavation volume calculations
- s pipe and manhole quantity calculation
- s customising the drainage.4d file
- s design or evaluate the drainage system using 12d Drainage or create input files for the XP SWMM/ RAT2000, Micro drainage, Drains and PCdrain drainage design packages,
- s read the output from the drainage design packages (automatic if using 12d Drainage), update the drainage network and store the hydraulic data, such as hgl (hydraulic grade line) levels, peak pipe flows and pipe capacities,
- s pit inlet capacity calculations and over land flow
- s flooded width analysis
- s surcharge volumes at SAG pits
- s and detailed drainage plan labelling

The terms pit, catch basin and manhole are used interchangeably throughout this document. The type, dimensions and inlet capacities of the structures are set in the drainage.4d file.

# Setup Files and Their Locations

The drainage module consists of the optional 12d Drainage engine, utilities, startup configuration files for RAT2000, XP SWMM and the 12d drainage configuration file (drainage.4d). Demonstration versions of Drains, RAT2000 and PCdrain have been included on the CD along with a copy of the ILSAX hydrology package. Manuals for the ILSAX program may be obtained from the Civil Engineering Department at the University of Technology Sydney.

All setup files have been configured for the training version. However, when you start working on real projects you may want customise the drainage module. **[More - Customising the drainage module](#page-1969-0)**

The **[drainage.4d](#page-1969-0)** file contains pipe types (RCP, Class 2 etc.) and example pit inlet capacity tables for RTA (NSW Road and Traffic Authority) standard pits. Detailed pit type descriptions and internal pit dimensions can be included in this file to be inserted into your pit schedules. For PCdrain users there is a routine to read your gully pit file and include these pit types in 12d **[More](#page-1975-0)**.

**REVIEW THIS DATA CAREFULLY!** The **[drainage.4d](#page-1969-0)** file may be customised for any additional inlet capacity data you may have.

To edit the **drainage.4d** file, from the main menu select

## **Design->Drainage-Sewer->More->Edit drainage.4d**

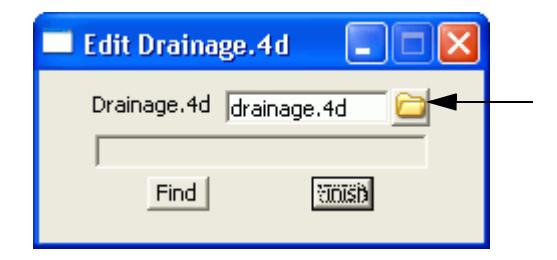

Select the **Find** button to search the 12d path for the current **drainage.4d** file. Select the **More info** button and then **Edit** to edit the file.

# Survey data and design surfaces (TINs)

We will begin a 12d project from scratch by first creating the project and then reading in the survey design data. The design can then be triangulated so that we have a final surface profile to design the drainage for.

Start up the 12d model by selecting the courses icon from your desktop.

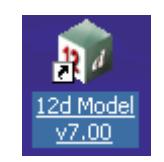

The project selection panel will appear. The bottom corner of the panel is shown below Note: If you are using the practice version the folder will be:

C:\12d Model v7.00 Practise\courses\7.00

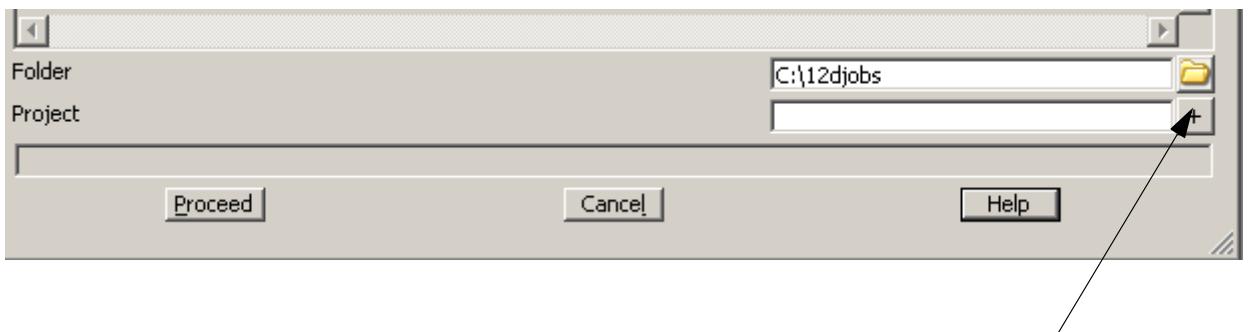

**LB** select the icon and the following panel will appear.

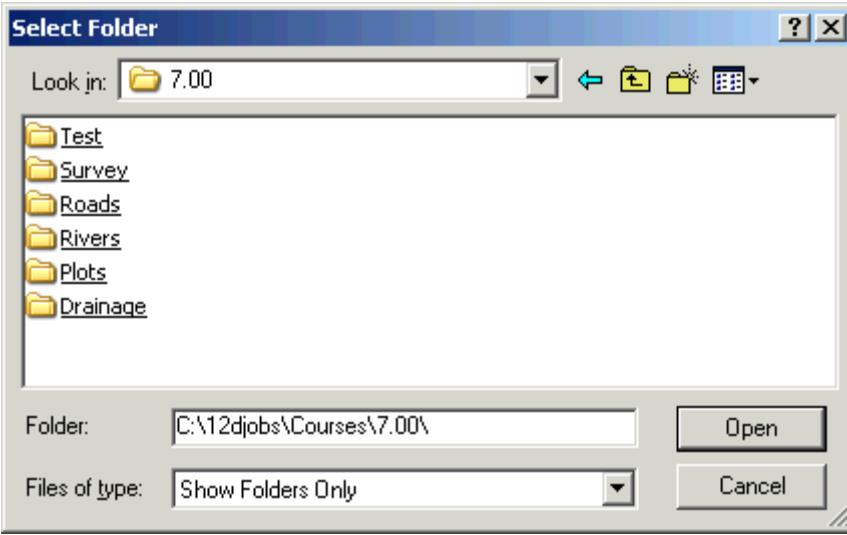

12d works with a folder **NOT** a single file. Therefore, to open the folder we are going to work in, double click the **Drainage** folder and then select **Open**.

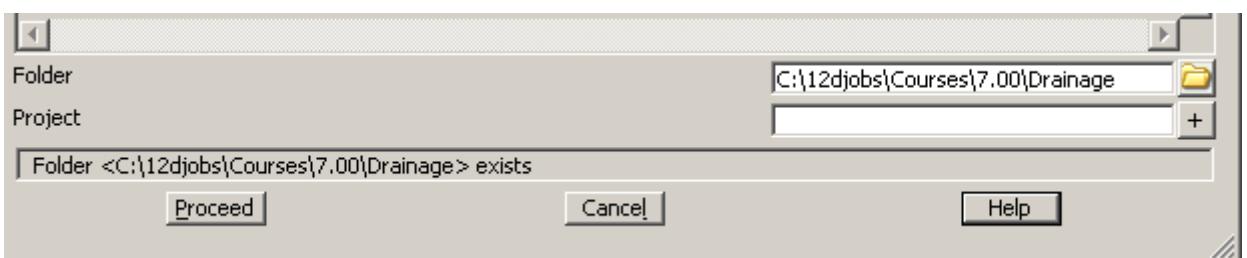

In the **Project** field type the name for your new project an then select **Proceed.** 12d will create a sub folder with this name. All of the 12d files that you should not touch will be created in this sub folder. Please stay out of the sub folder. All files created for the user will be kept in the folder that you opened (i.e. c:\12jobs\Courses\7.00\Drainage).

## **Importing the Raw Survey Data**

You have created a new project into which we will import the survey data. From the main menu select.

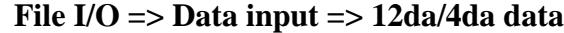

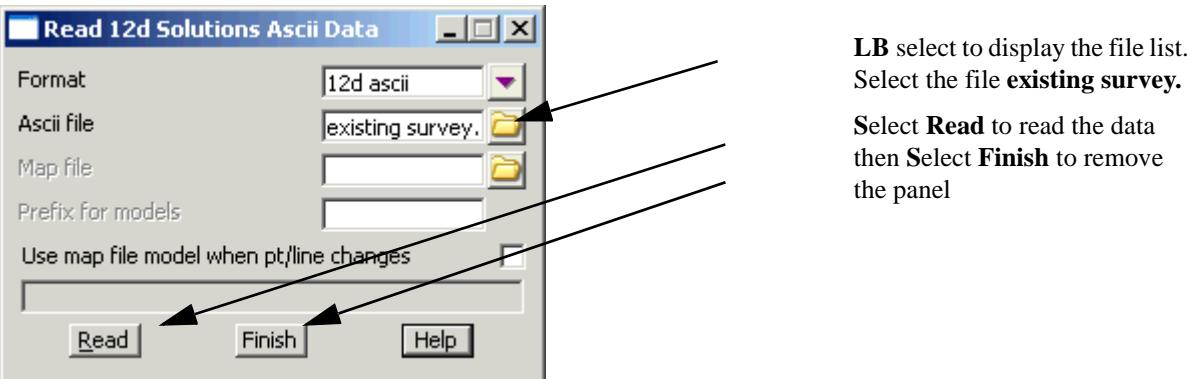

To add all of the data to the view select **Menu** icon in the **plan view title area** and then from the drop down menu select

#### **Models=> Add all models**

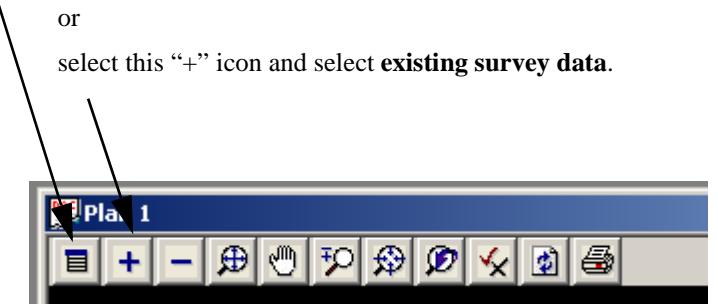

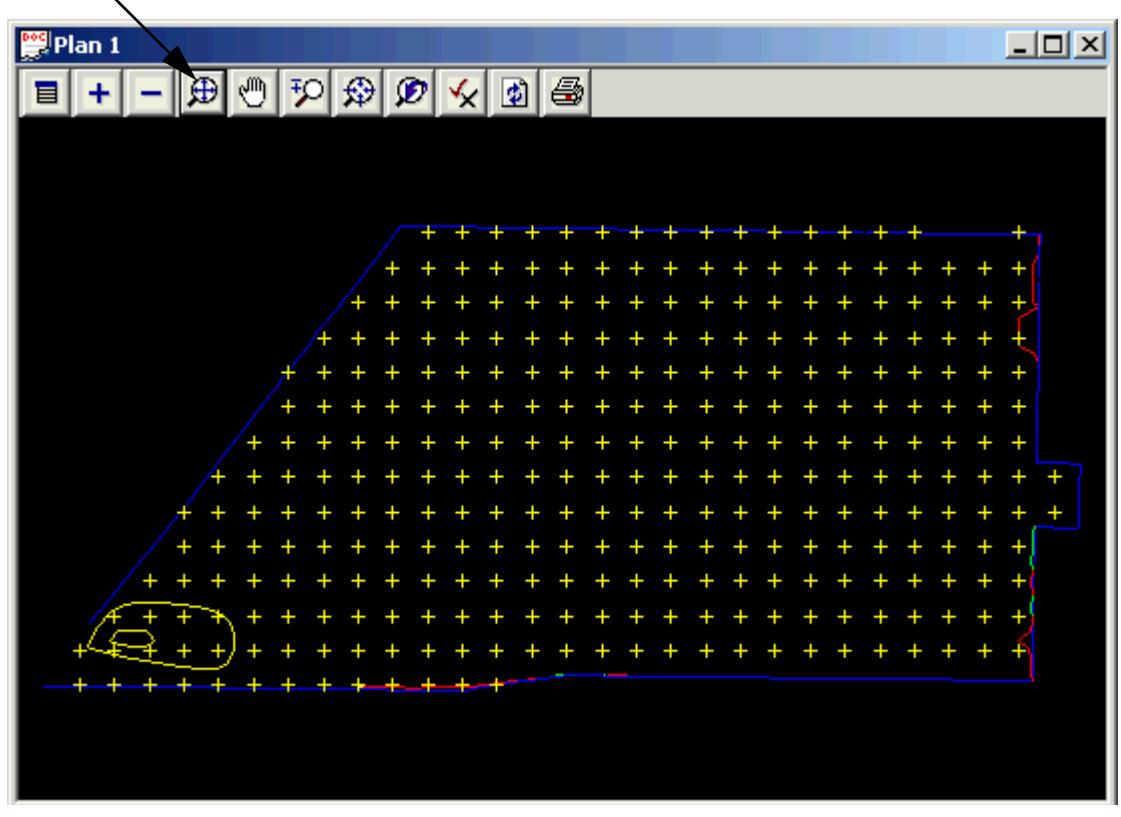

Next select **Fit** on the **plan view title area**. You should see the following data.

The view will contain survey data.

# **Creating the existing Ground Surface**

From the main menu select

**Tins=>Create=> Triangulate data**

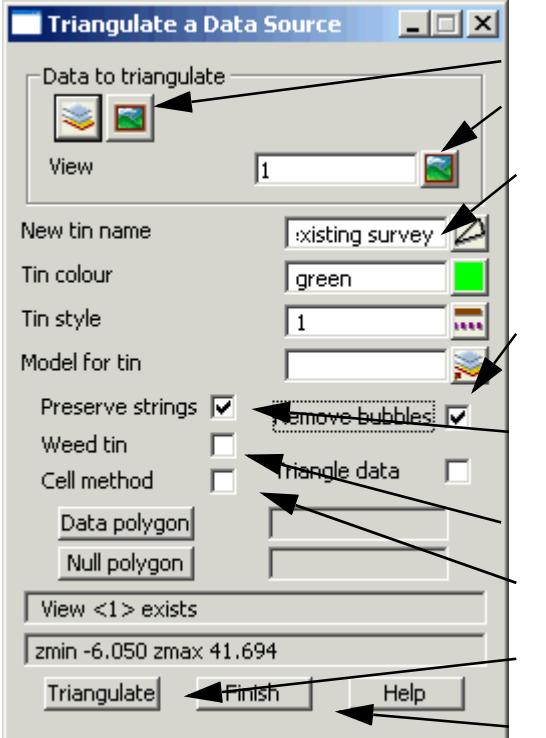

Select the **View** button

**LB** select then **LB** the view to be triangulated.

Type a new tin name, not the model for the tin. Remember a tin is like a string and it must reside in a model. Press enter and the **Model for tin** field will be filled in for you.

Select if creating a tin with contour data.

Preserve strings will make the string one side of the triangle thereby preserving the levels along the string

all duplicate points are removed from the tin database

The cell method is a good enhancement for data that is in a grid type pattern but it is not required.

**S**elect **Triangulate** to create the tin.

Select **Finish** to remove the panel from the screen.

Now we are ready to look at the existing surface tin. Place you pointer over the "+" sign on the **plan** v**iew title area** and press the **t** key. All of the models beginning with lower case t will appear. **Double click** on **tin existing survey** to add it to the view.

The tin will be shown with the tin edges turned on. This is the default when you have all tin display modes turned off. Let us now turn on the fast contours and the fast flow arrows. Select **Toggle** on the **plan view title area** and then **LB** on **Tin contours**. The contours will be shown on the view. LB **Toggle** on the **plan view title area** and then LB on **Tin flow.** Now the flow arrows will be shown on the view.

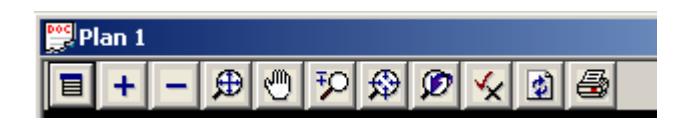

To change the contour intervals and the contour colours select the **Menu** button on the **plan view title area** and then select.

**Settings=>Tins=>Contours** and the following dialog will appear.

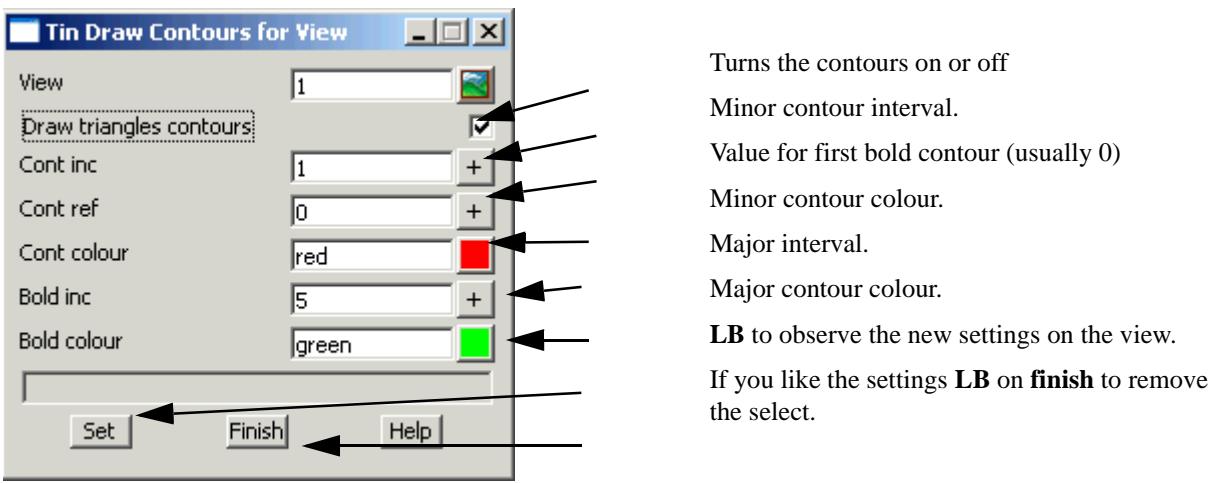

To change the length and the colour of the flow arrows select the **Menu** button on the **plan view title area** and then select.

**Settings=>Tins=>Flow Arrows** and the following dialog will appear.

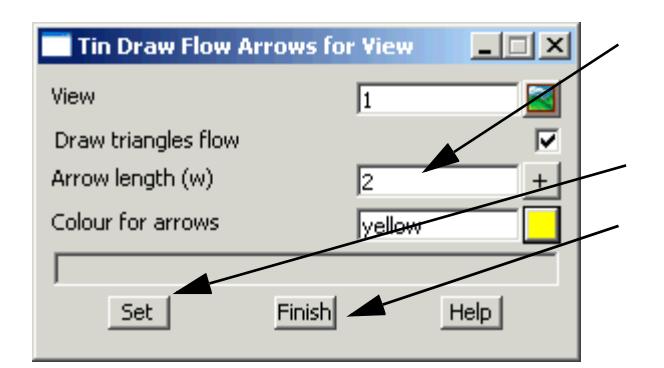

A length of about 2 units looks very small now but it is good when you are zooming into the actual catchments.

**LB** to observe the new settings on the view.

If you like the settings **LB** on **Finish** to remove the panel.

## **Inquiring about Heights on the Surface**

The elevation anywhere on the tin can be obtained by simply moving the pointer over the desired spot. To obtain the tin elevations select,

## **Tins=>Inquire=>Height**

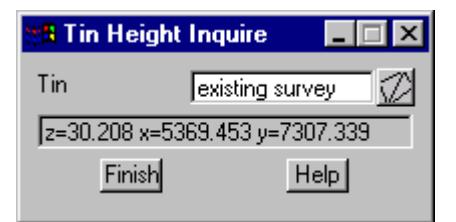

You will see that data in the panel change as you move the pointer around the screen,

## **Viewing the Surface Tin in a 3d Perspective**

To create a 3d perspective view select

**View=>New=>Perspective** and a persective view will appear.

Add the model **tin existing surface** to the view and then **toggle** the **shading** on. You may also want to **toggle** the **contours** on as well.

Now remove the tin from the view as it is not needed for the next steps (Hint: use the "-" button).

## **Reducing the number of points for the 12d Practice Version**

We can delete the survey data to save space for those using the practice version of 12d. If you have a full version of 12d this is not required. From the main menu select.

## **Models=>Delete=>Delete a Model** and the following dialog will appear.

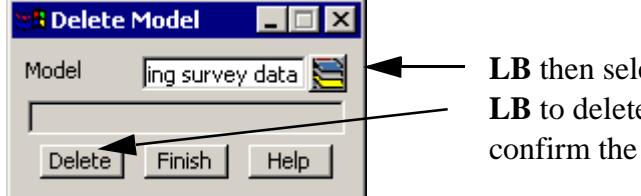

**LB** then select the model **existing survey data** and then **LB** to delete the model and then Select **yes** to confirm the deletion.

## **Importing the Road Design Data and Creating the Design TIN**

Repeat the process of importing the 12da data.

**File I/O => Data input => 12d ascii**

(file is road design.12da).

Remove all of the models from the view and then add the road design models onto the view.

```
Road Centrelines
Road Strings
Road sections
```
Now create a new tin called design using the **TINS->Create->Triangulate data** option.

## **Nulling the long Triangles**

Add the tin that you just created onto the view. Toggle the **tin contours** off and the **tin flow** off. Now toggle the **tin edges** on. Notice the long triangles around the edge of the design.

To remove the long triangles select

#### **Tins->Null->by angle/length**

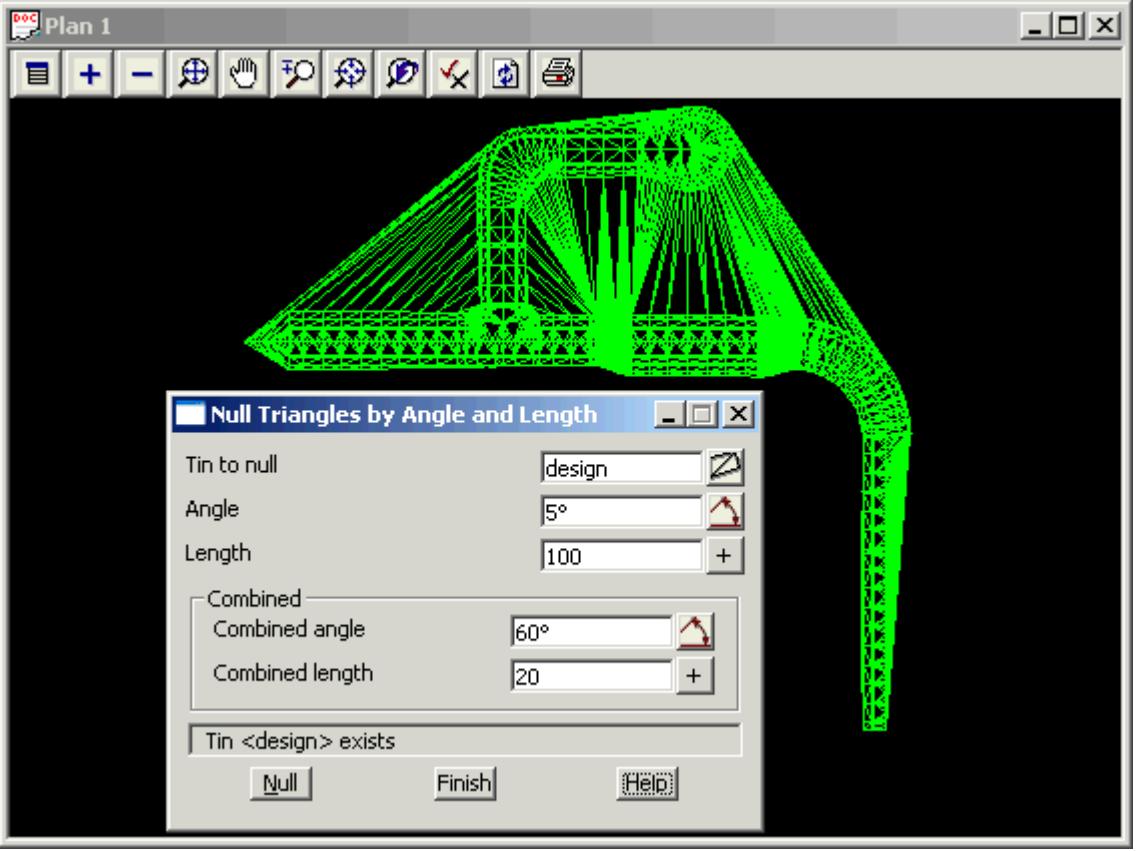

Select the design tin and then select **Null.** Using the default values removes most of the long triangles. Note that this option removes triangles from the outside inwards and it stops whenever it reaches a breakline.

Now reduce the **Length** value to 1 and then select **Null** again. Any exterior triangles with a length greater than 1 have now been removed!

## **Creating a Super Tin from the Survey and Design Data.**

To create a tin that is the combination of the survey data and the design data you will need to create a super tin. From the main menu

## **Tins=>Create=>supertin**

**SANTAN** 

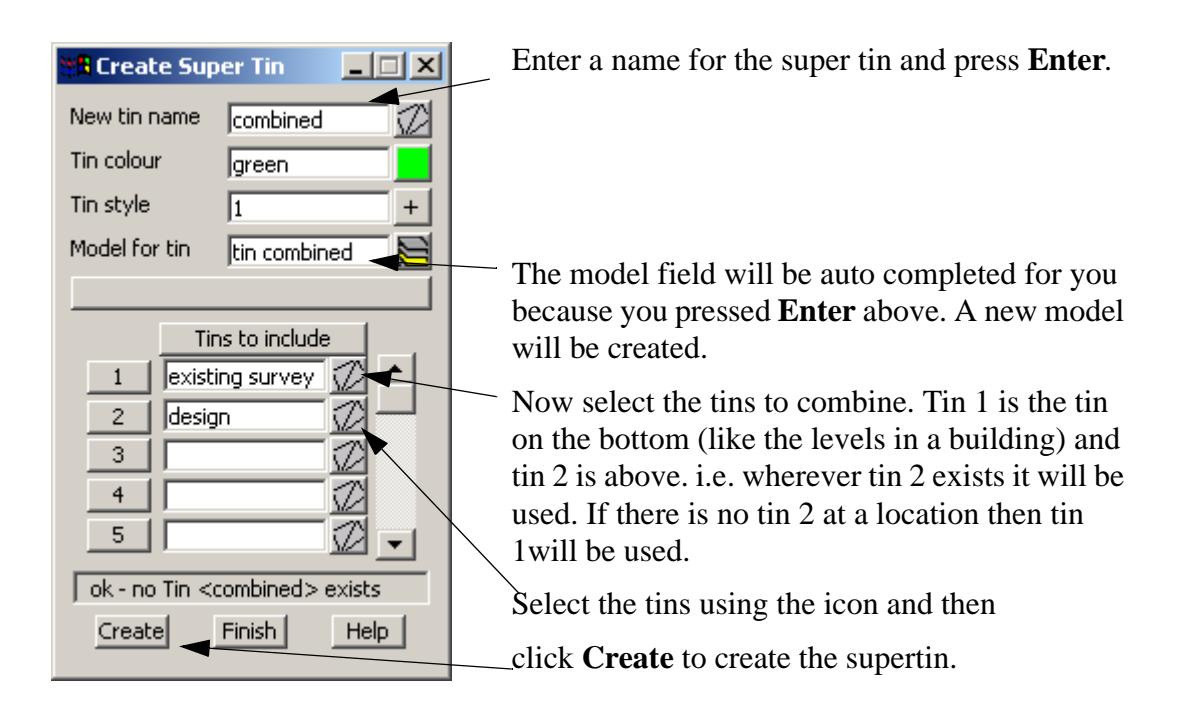

# **Changing the Colour of a Tin**

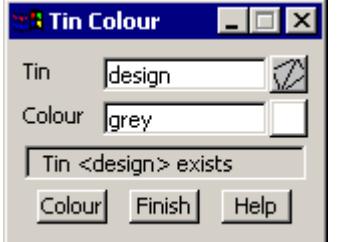

To change the colour of the design tin use

## **Tins->Colour->Colour of tin**

Select the design tin and choose a new colour and then select **Colour** to change the tin colour (you may have to do a **Menu- >redraw** on the view to see the new colour).

# Drainage Layout

Where a drainage designer chooses to start their design is a depends a great deal on the project and the designer. Identifying overland flow routes is essential because it is on these routes that the manholes are to be placed. Inlet manholes are then placed at critical locations (sag points, upstream of pedestrian crossings etc.). and then the spacing of additional manholes is determined by the size of the catchments. Finally, the pipe drainage system can be created linking the drainage manholes.

However, during training, most users want to get straight to the manhole and pipes. Therefore, lets import a pipe layout that was drawn in AutoCAD along with the overland flow routes and catchment areas (These could have been created in 12d as well). When these were drawn the following rules were followed.

1.polylines were used

2.lines drawn from upstream to downstream (direction of flow)

3.a vertex was placed at every manhole location

From the main menu select

## **File IO->Data Input=>DWG/DXF.**

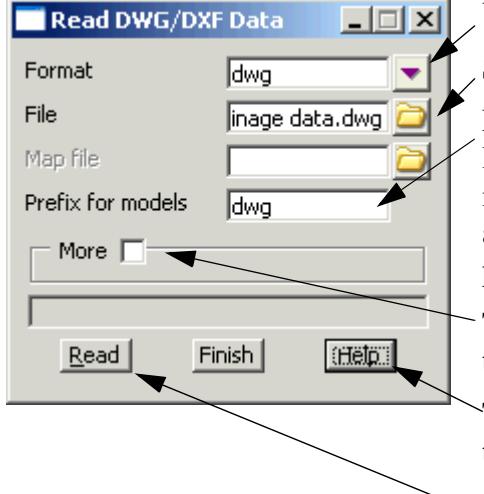

Verify setting as dwg

Select the dwg file (drainage data.dwg)

Entering a prefix for the models will help organise the layers that will be read from AutoCAD. Every layer goes into a separate model in 12d. If you specify a prefix then all of the layer names will be prefixed with this text.The prefix used is dwg<space>.

There are many optional settings not required at this time.

The rest of the data can remain as the default value. Refer to the **Help** button if more detail is desired.

Select **Read** to import the data.**The data will not immediately appear on the plan view**. The new models have to be added to the view using the **"+"** on the view tool bar. Every time you press the **Read** button the data will be imported again and you will get duplicate, triplicate...etc data.

All of the models imported will begin with dwg.

The models that have been created are,

```
dwg d catchments
dwg d overland flow
dwg drainage network
```
Remove all of the models from the view and add the model **dwg drainage network**. This is a 2d drainage layout that we will use to locate the manholes in our drainage design.

## **Setting Drainage Defaults**

The defaults for the drainage network are accessed through three panels; pipe defaults, manhole defaults and Tin defaults. They may be accessed through the menu system as

```
Design =>Drainage-Sewer =>Defaults
```
**Warning!** You **must** click the **Set** button to set the default values. **Finish** alone will **not** set the defaults. If you plan to export to other drainage software packages you will have additional defaults to set before you export. See **Drainage Import/Export**.

## **Tin Default**

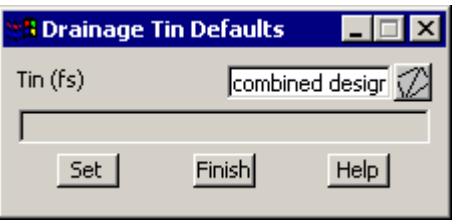

The default TIN is used to set the initial setout level of the manhole and the pipe invert levels. Super tins may be used if you want to place manholes on both the existing and the design ground surface (see Creating Super tins). Select the icon to choose from a list of existing TINS. Note that the panel will list the tins not the models that contain the tin. Remember a tin is like a string. It has a name and is stored in a model.

#### **Warnings about using tins. If you place a manhole outside the tin boundary:**

- s then no elevation will be set for the top of manhole, (it can be set later manually or by linking it to a design string).
- s Pipe invert levels cannot be set using the default cover. Pipe invert levels must be set manually as 12d cannot automatically determine cover levels without a TIN.
- s Finally, if your drainage design package accepts surface levels along the string, then an error message will be displayed at export time. The message will say that the surface level string is shorter than the pipe length.

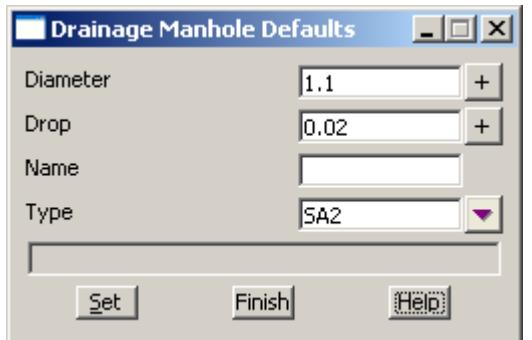

#### **Manhole Defaults**

The manhole diameter is specified in metres/feet **not** mm/inches. Although most stormwater manholes are rectangular, 12d uses circular manholes to eliminate problems showing the alignment of the manhole. If the actual size and orientation of the manhole need to be drawn on the final construction drawings a symbol may be used in the use drainage plot annotations. The actual internal manhole dimensions and a detailed manhole description can be added to your **[drainage.4d](#page-1969-0)** file so that they can be added to your manhole schedules.

The **drop** will be used to set the invert level of the outlet pipe relative to the invert level of the inlet pipe. The drop should always be entered as a positive value.The **network editor** has many more options for aligning the pipe inverts at the manholes.

Generally, do not use a default name. Leave all of the manholes unnamed and then use the **[Set Pit Names](#page-1914-0)** function on the drainage network editor.

The manhole **type** is selected from a list by selecting the icon beside the **Type**. This list is obtained from the **drainage.4d** file. This manhole type will be used by ILSAX, PCdrain and RAT-HGL, RAT2000 and XP SWMM to identify the inlet capacity of the manholes. This value is not exported to the Drains program but it will be imported after a Drains design run. See **Drainage Import/Export**. It is best to set this to the most common manhole type and then change the few that are different later in the **network editor**.

You **must** click the Set button to set the default values. Finish alone will **not** set the defaults.

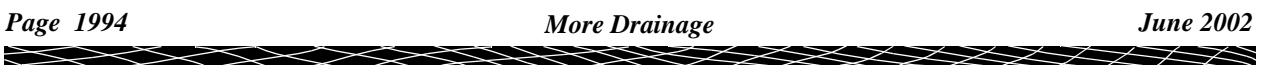

## **Pipe Defaults**

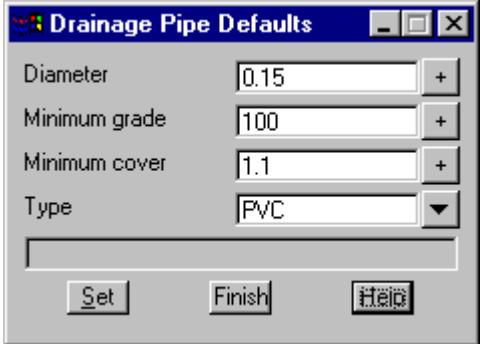

The pipe **diameter** is set in metres or feet **not** mm or inches. Set this to a minimum pipe diameter for your project and then your drainage design package can increase them if required. To model an existing system enter the most common pipe size and then alter as required in the **network editor**.

#### **Allowing for Pipe Thickness**

When 12d set the pipe inverts it checks the **minimum cover** from the obvert of the pipe to the finished ground surface at both manholes. If the grade of the pipe is less than the **minimum** grade, the grade of the pipe is increased. Finally, 12d checks if there is anywhere along the pipe length that has less than the **minimum cover**. If there is such a low point in the design surface, the pipe is shifted vertically downwards to achieve the cover required. 12 defines cover as

Cover = surface level - diameter - invert

Therefore, an allowance for pipe thickness may be added to the minimum cover.

When using the network editors to change the pipe diameters the invert levels will remain fixed and the obverts will change. The inverts may be reset using **[Regrade Network](#page-1914-0)** on the **network editor**.

Select the drop down icon beside the **Type** field to select from a list of pipe **types**. These pipe types will be sent to your drainage design package so make sure you use the same names in 12d as you plan on using in the design package. The list of available pipe types is set in the **[drainage.4d](#page-1969-0)** file.

You **must** click the **Set** button to set the default values. Finish alone will **not** set the defaults.

#### **String Colour and manhole Label Text Size/location (string defaults)**

12d can automatically label the manholes at a fixed offset from the manhole using **[view text](#page-2006-0)** OR you can use the network editor **[Set Catchments](#page-2010-0)** to create text labels that can be moved/rotated etc.

For view text, the default line colour and text size are set by selecting **Utilities =>Defaults.** The following panel will appear.

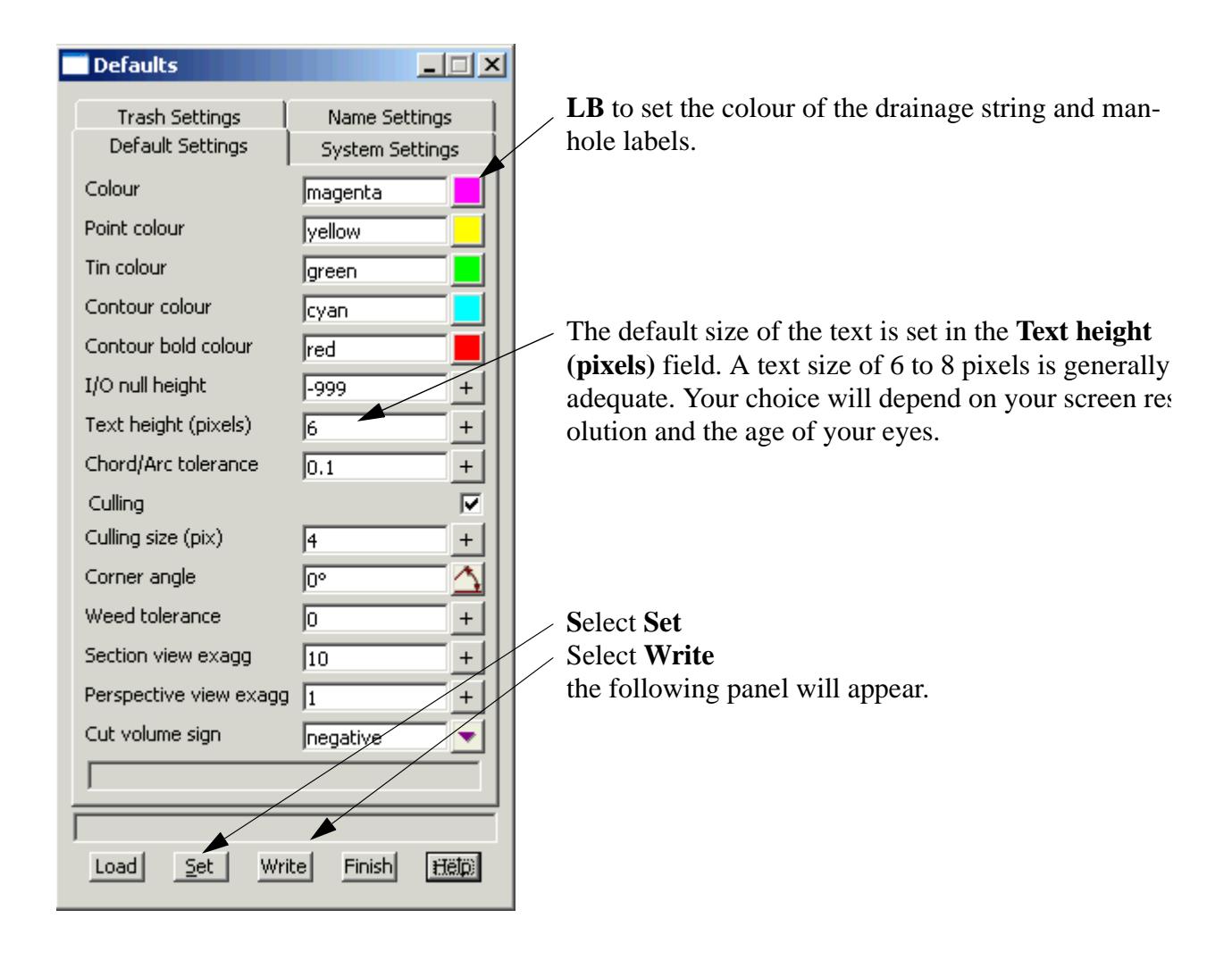

Selecting **Current folder** will save ALL these defaults for projects in this working folder only. The defaults set in the **user** or **setups** directories will not be used if you select this option.

Selecting **User folder** will save your defaults so that all other 12d projects will use this defaults. This is the most common option (unless your network administrator has not given you write access to this area (check **Properties**).

Select **Write** then **Finish**

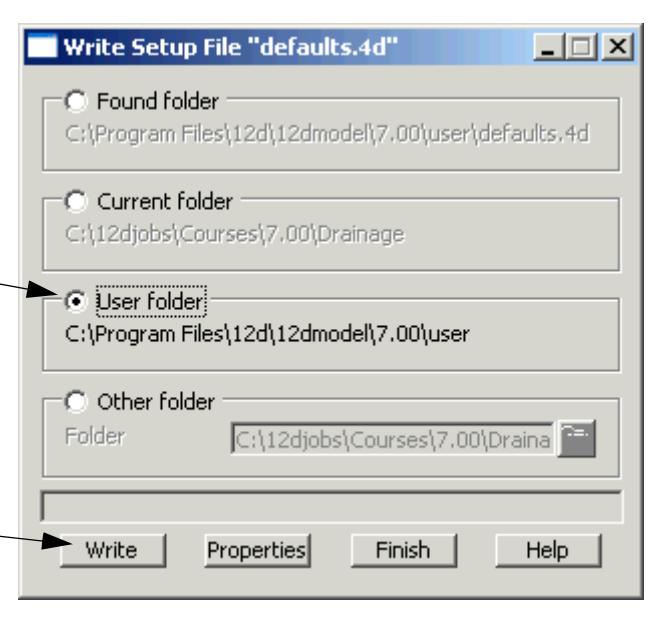

# **Create the drainage strings from the dwg strings**

12d will convert the import strings into 12d drainage strings. The default pipe, manhole and tin data will be used to set the levels for the network

From the menu select

## **Design->Drainage-Sewer->More->Create drainage from strings**

The following panel will appear.

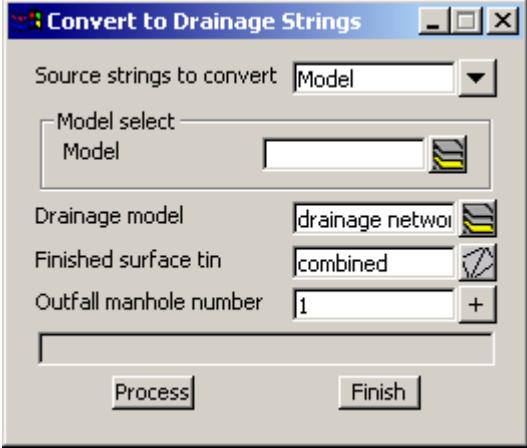

The fields and buttons used in this panel have the following functions:

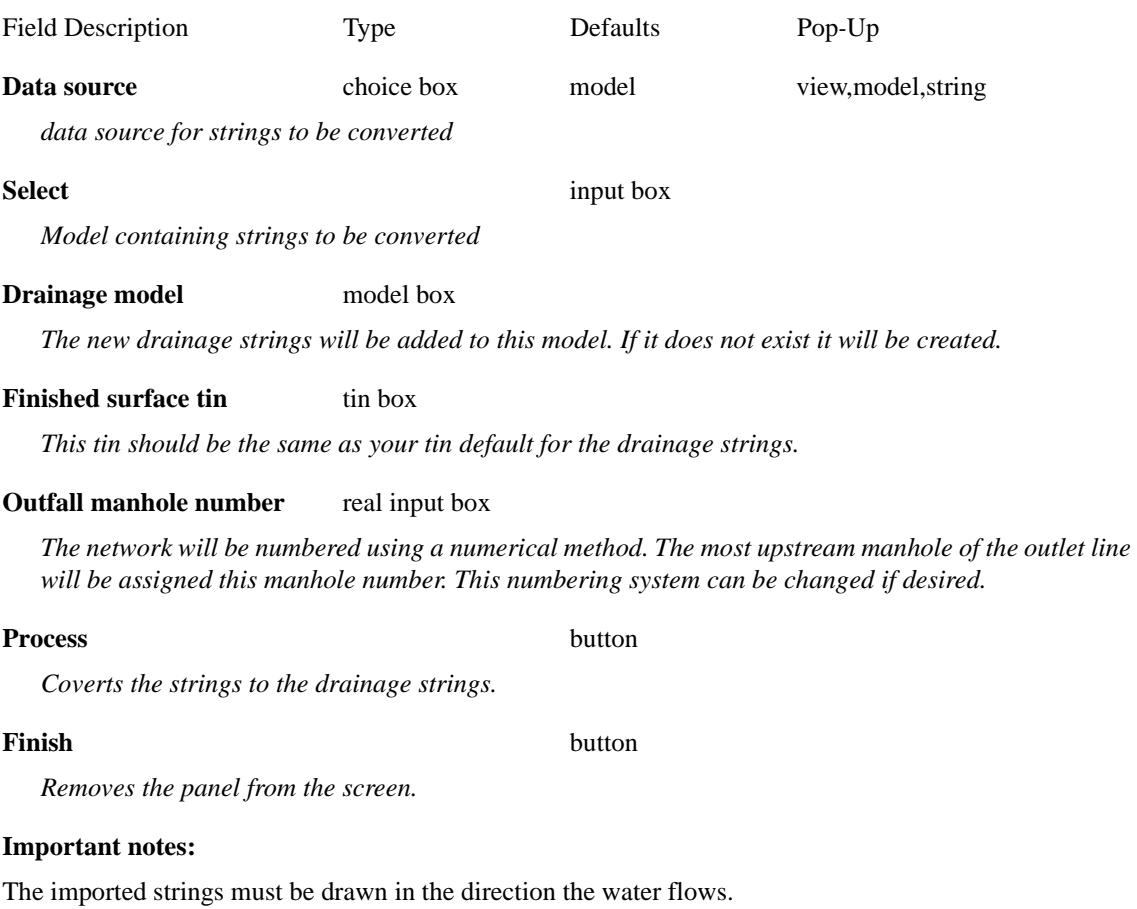

Manholes are created at all vertices on the strings.

Trunk lines must have a vertex where the branch lines join.

Integer string names can be used to control the order in when the drainage lines are numbered. These names will be transfered to the 12d drainage strings. **Naming the strings is highly encouraged.**

The drainage lines must have string names to use the **[Set Pit Names](#page-1914-0)** feature on the **network editor**.

Z

 $\overleftrightarrow{\phantom{a}}$ 

<span id="page-1997-0"></span>Manholes can always be renamed in 12d after the import is complete.

## **Drawing the Drainage Network in 12d**

The following method of drawing the drainage pipe systems has proved very efficient in the past. However, many people will have their own, "tricks of the trade". Therefore, the rational behind the following procedure will be important for the user to understand when they want to try out their own procedures.

#### **Key Points**

- 1. Draw the pipes where they actually are! Do not place the manhole centres at the setout point and have the pipes in the wrong location (pipe cover will be affected). Use setout strings for setout points!
- 2. Draw all drainage lines in the same direction. Either all uphill to downhill (flow in the direction of increasing/ascending chainage) or downhill to uphill (flow in the direction of decreasing/descending chainage). You choose but they all must be the same.

If you choose **descending chainage** then you must select Pipe=>Default Grading then Grade to have the grading applied to the drainage string.

The 12d drainage network editor and the drainage design software packages have sophisticated algorithms to set pipe inverts as well. Consider this grading a preliminary estimate.

3. Begin creating the smaller branch lines before the trunk lines and terminate the branch lines where you plan to join the trunk line. This method ensures that when the trunk line is laid down, it will be low enough to accept flows from the branch lines. If you decide to create the trunk line first, you will have to select the **[Regrade Network](#page-1914-0)** later to adjust its levels.

## **Flow in the Wrong Direction**

The direction of flow is used by 12d to determine where the outlet is on the drainage line.

The direction of flow will be indicated with the arrow when using the **Drainage Network Editor** and you have selected an manhole (all but the outlet).

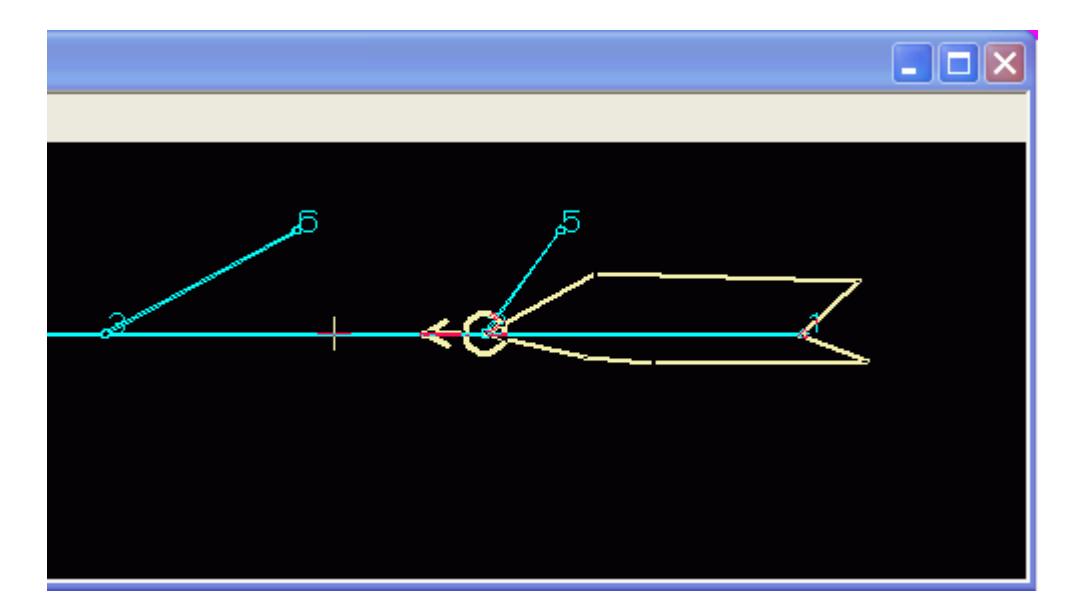

Also, the **Drainage=>Plot=>Plan annotation** option can be used to label the network with the direction of flow.

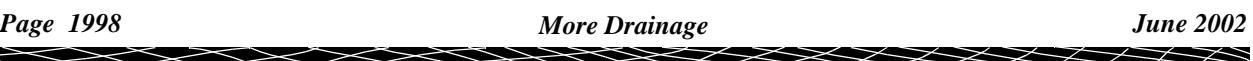

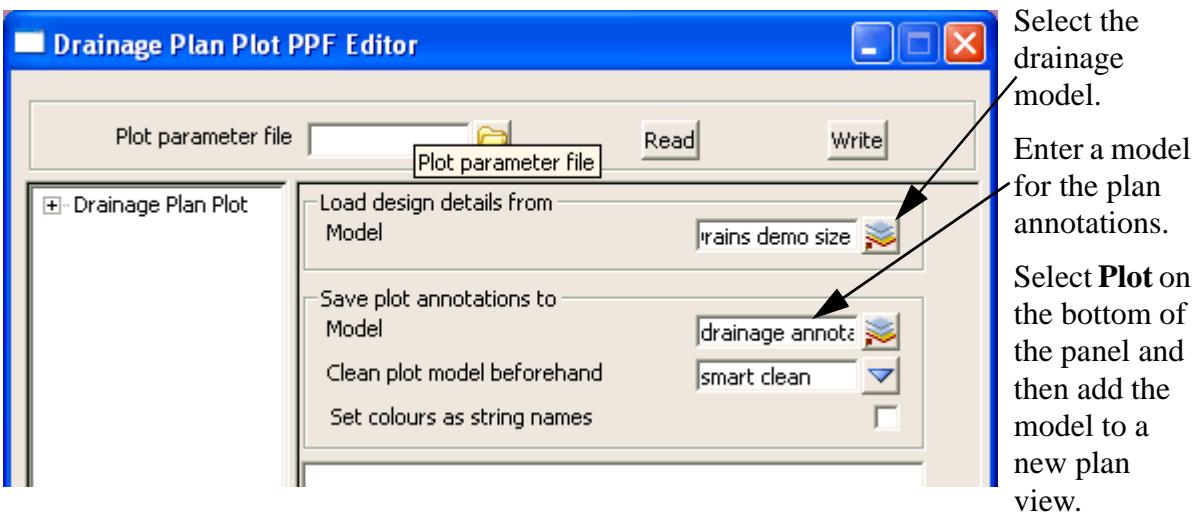

If one of the arrows in the plan annotations is going in the wrong direction then the direction of flow flag must be changed. From the main menu select

## **Strings=>Properties=>String**

and change the **Flow direction** to the other value (there are only 2 options). You may replot the annotations if you want to confirm the change.

## **Manhole Setout Point, setout strings and selecting the location for the manhole centre**

The centre of the manhole (x,y and z) need not be the **manhole setout point** used in the setout tables.The setout location can also be set independently of the level. It is recommended that you place the manhole so that the pipes are shown in the desired location and then use the desired option for setout. The default settings for the manhole setout location are found on the **[network editor-defaults-pits-setout](#page-2024-0)** data.

#### **Key Points in Using Setout Strings**

- 1. Enter the road models and the strings names (identifies) via the **Network Editor, Global-Utility Models** tab, **Road design file.**
- 2. Specify that these strings are to be used. Select **Setout string** for the XY or Z setout modes on the **Defaults->Pits setout** area or **Pits->Setout** tab.
- 3. Select the **Set Pit Details** button.

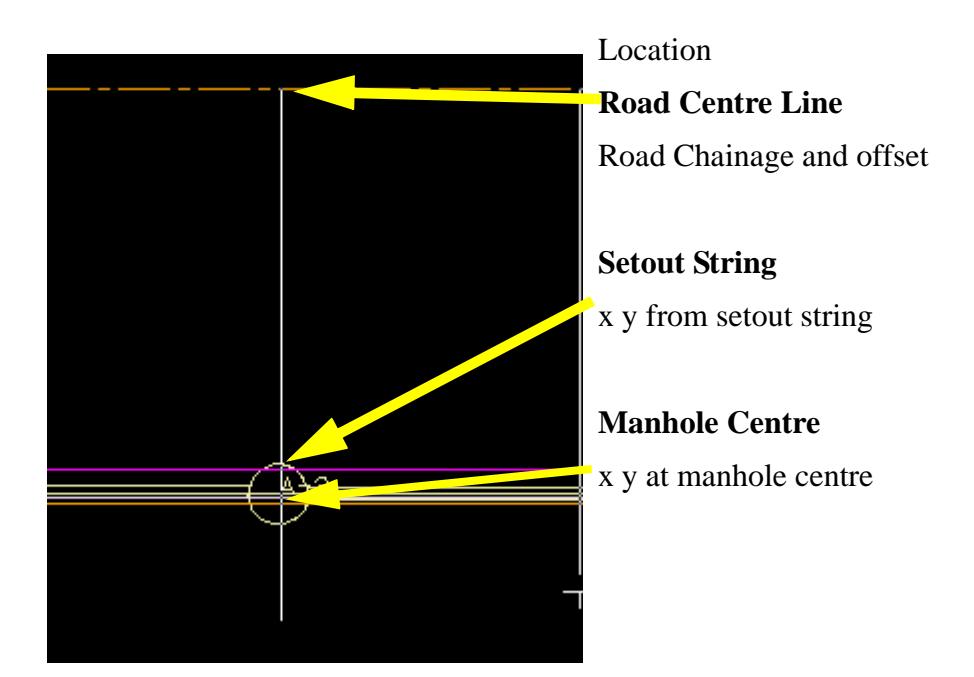

#### **X,Y Option 1 Manhole Centre**

The x,y location will be the centre of the manhole.

#### **X,Y Option 2 Road Centre Line**

The road chainage and offset are measured perpendicular to the road centre line out to the manhole centre or setout point.

#### **X,Y Option 3 Setout string**

The manhole centre is dropped perpendicular onto the set out string to obtain the x and y.

#### **Z Option 1 FS tin**

The manhole setout level is obtained from the finished surface tin at the manhole centre.

#### **Z Option 2Setout String**

The manhole centre is dropped perpendicular onto the setout string and the level is obtained from the elevation on the string.

#### **Example**

In the diagram below the setout point is lip of kerb. The setout x,y location level z will be obtained from the setout string and the pipe will be shown at its proper position.

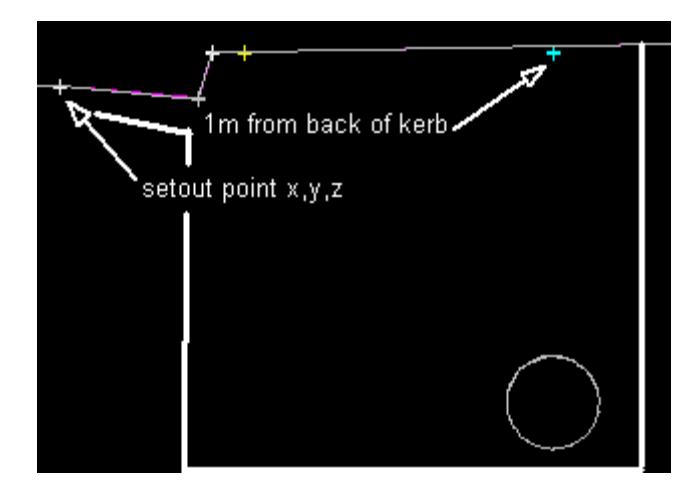

## **Creating the Drainage Strings in 12d**

Drainage strings can also be created in 12d. A drainage string is created by selecting

**Design =>Drainage-Sewer =>Create**

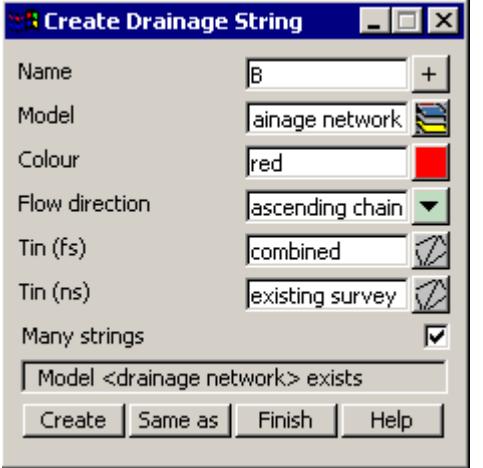

**TIP:** If you have already created a drainage string, click the **Same as** button and select the drainage string to obtain the panel values from that string. After selecting the string, change the string **Name.** 

Each drainage string in the model must have a unique **Name** if you plan on using the **[Set Pit Names](#page-1914-0)** option after all of the strings have been drawn. The name of the string should be kept short,  $\langle B \rangle$  for example, as it will be used as the prefix or suffix for the manhole names. Examples of manhole naming schemes available for a string labelled,  $\langle B \rangle$ , are B1, B2, B3 ..., or 1B, 2B, 3B...or 1/B, 2/B, 3/B... etc.

Sequential numbering all of the manholes (1,2,3 etc.) is also an option. The manholes on the string named **1** will be labelled first and then **2** and so on. If you insert a new string with a name in the middle an existing series (i.e. add a new string 2 when strings 1,2 and 3 already exist) then name the new string 1.1 (for this example) and then use the **Strings=>User=>Set String Name by number** command.

# **Drainage String Create Panel**

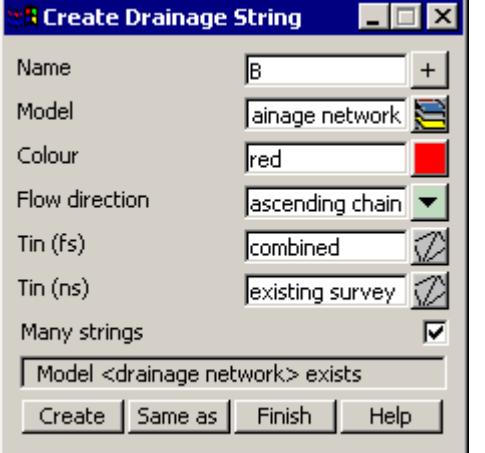

For auto manhole naming, every drainage string must have a different **name**.

All drainage strings for the one outlet should be in the same **model.** Only drainage strings should be created in this model. If the model does not exist it will be created.

**Colour** will be the colour used in the drainage longsection drawings.

**Flow direction** should be **ascending chainage** if drawing uphill to downhill or **descending chainage** if drawing downsteam to upstream. All of the strings in the model can have their direction changed later using the **[Design=>Drainage-Sewer=>More=>Reverse all strings](#page-1922-0)** command.To graphically check the flow direction of all strings see **[Flow in the Wrong Direction.](#page-1997-0)**

The **Tin (fs)** field will be completed for you with the default value you entered in **Design=>Drainage-Sewer=>Defaults=>Tin(fs)**. The finished surface levels on your long section plots will be obtained from

#### this tin.

The **Tin (ns)** field is optional. By specifying a natural surface tin, natural surface levels can be shown on your drainage long section profiles.

Selecting **Many strings** will have the panel re-appear, ready to go again, after creating each string.

Click the **Create** button to begin creating the drainage string. The following panel will appear.

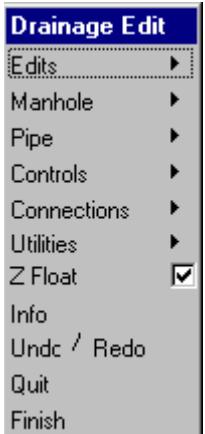

To create your first manhole, select **Edits =>Append**.  $A + will appear with$ your pointer.

We are going to place our manholes on the vertices of the layout that we imported. **Toggle the vertices on** (just to help you see where the manholes are going to be placed), turn your **line snap** off and the **point snap** on.

The first line we will create is the branch line on the east (Line B) then the branch line to the west (Line C) and finally the trunk line running from east to west (Line A). The drawing below shows the manhole names. You will not see these as you draw the strings but we will create them later.

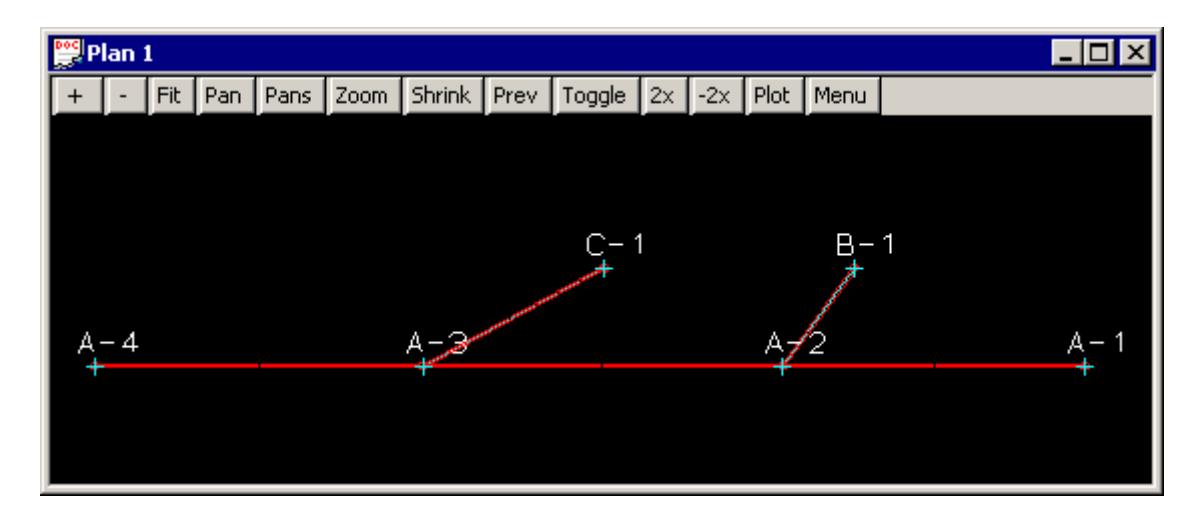

Click and accept the point labelled B-1 and then click and accept the point labelled A-2. Since this is the end of the branch line, select **Finish** from the **Drainage Edit** panel. If you have other edits to make to the string do not select **Finish** yet (i.e. set some specific invert levels) **RB** then select **Cancel** from the menu. This will leave the edit menu active for further changes.

The **Create Drainage String** panel will appear again for you to create additional drainage strings.

Create line C in a similar fashion. When this line is finished, start on line A but only place the first manhole, A-1. manhole A-2 is a junction manhole and requires some special attention.

## **Exact Methods for Placing Manholes**

To place your manholes on a kerb line string, turn the **line snap on** and the **point snap off**,. Keep the **height snap off**.

For locating manholes at specific x, y coordinates, simply start typing the x coordinate instead of clicking onto a location. An input panel will appear for you to enter the x and y coordinate separated by a space.

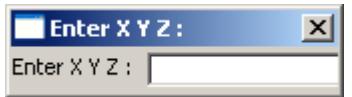

To place the manholes at a specified distance from a point use the **RB** and select **SNAPS COGO=>Locate=>Offset**. Follow the prompts given in the message area (bottom left corner of the screen). You will need experience with the 12d "directional pick" to use this capability.

## **Junction manholes on Trunk Drainage Lines**

#### **Key Points**

- 1. The branch line must **Point Snap** onto the centre of a manhole on the trunk line.
- 2. All strings must be in the same model.

Trunk drainage lines are created the same way as the branch lines except special care must be used when placing the junction manholes. When placing the junction manhole *on top of* the branch line turn the point snap on and the line snap off (the F3 and F4 keys are convenient for this). Zoom into the branch line junction manhole so that you can snap onto the centre of the manhole.

A manhole contains three points; one at each point where the pipes join (invert level points) and the one you want to snap onto at the centre of the manhole (setout level point). In the figure below, the blue line is being placed to join the magenta line. Note that the diamond indicates that there is a point snap and the information panel indicates that we are snapping to line 2. The information panel also indicates the snap was a point snap.

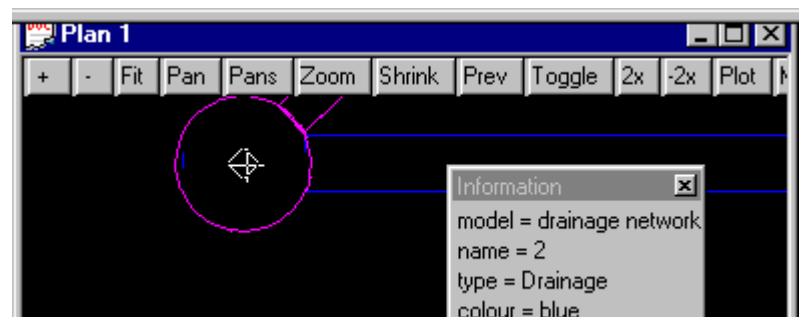

After snapping onto the branch line manhole click **Prev** on the **plan view title area** to return to the previous view and continue appending manholes.

You can tell that you have created a junction manhole correctly when you profile the trunk line and you can see the branch lines joining at the junction manhole. If the branch lines are not shown then one of three things have gone wrong.

- 1) centre of the manholes did not align, **Use Strings=>Points Edit=>Move** to move the branch string manhole
- 2) the "downstream end" of the branch line must be the junction manhole. With the direction of flow for the string set to "Ascending" the junction manhole must be at the high chainage end of the string. If the direction of flow for the string set to "Descending" the junction manhole must be at the low chainage end of the string. To check the flow direction see **[Flow](#page-1997-0)  [in the Wrong Direction.](#page-1997-0)**
- 3) The branch string and the trunk string have not been created in the same drainage model. From the main menu select **Strings->Inquire (F2) and** select the strings to check their models. If this is the problem, use **Strings=>Edit=>Change** and specify the correct drainage model (enter the model BEFORE picking the string) or **Strings=>Edit=>Duplicate** to duplicate one of the strings into the correct model.

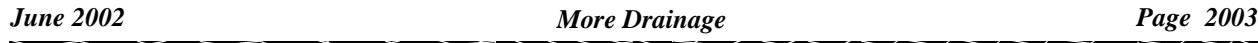

## **Drainage Section Views and Plots in the Wrong Direction**

If the section views and the profile plots are running downhill in the wrong direction, the **reverse** function may be used to change the direction.

To reverse only one string, from the main menu select

## **Strings =>Strings Edit =>Reverse**

and pick the drainage strings to reverse. This will also change the drainage flow direction attribute from **ascending chainage** to **descending chainage.**

To reverse all of the strings in a model select the **Strings Reverse** option,

## **Design =>Drainage-Sewer =>More=>Reverse all strings**

To confirm the direction of flow see **[Flow in the Wrong Direction](#page-1997-0)**

 $\cancel{\times} \cancel{\times}$ 

# Drainage Network Editor

The drainage network editor is used to automatically or manually change the attributes of your drainage network. These abilities include:

## **General**

s **Setting manhole names**

## **Hydrology**

- s **[Catchment Areas](#page-2010-0)**
- s **[Checking the Automatic Catchment Linking](#page-2015-0)**
- s **[Global and Defaults Tab](#page-2016-0)**
- s **[Drainage Templates](#page-2016-0)**

## **Hydraulics**

s **[Outlet and Tailwater Conditions](#page-2022-0)**

s

The drainage network editor is accessed through the main menu by selecting

## **Design=>Drainage-Sewer=>Network Editor.**

The bottom section of the network editor panel is shown below.

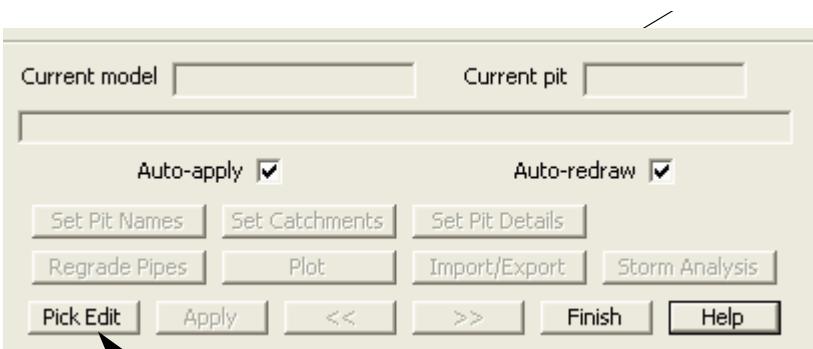

To begin select a 12d drainage manhole that is in your drainage model.

# **You must pick and accept the manhole and not the pipe! Pipes cannot be used to pick the network!**

The manhole that was selected is highlighted with a circle and an arrow shows the direction of flow (see image below).

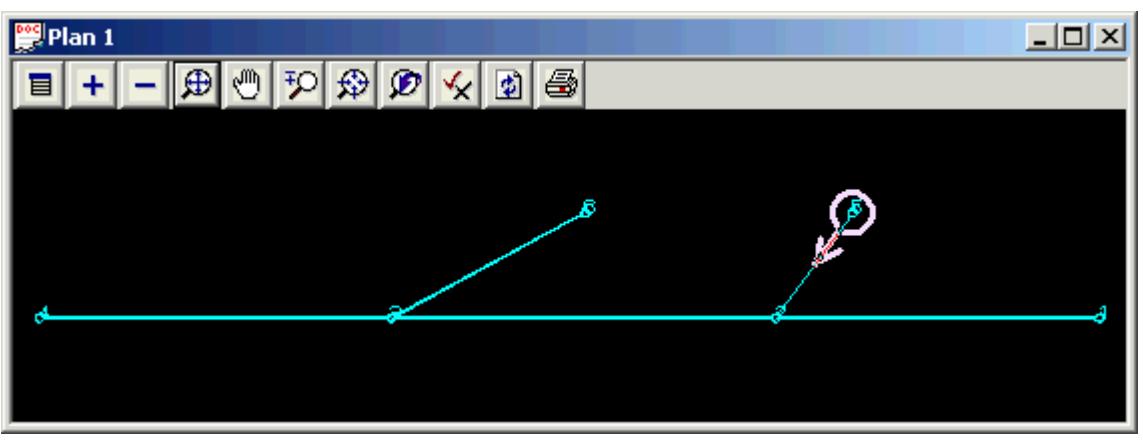

The option buttons on the drainage editor now become active.

## **Setting manholes names (and pipes)**

If your network was created from 2d strings the manholes will be named incrementally using integer numbers. Use the drainage **network editor** to manually change explicit ones or quickly change all the names using a different naming method.

The manhole names are based on the string names so make sure the string names are set. To view string names on the plan view, go to the Plan View tool bar and select **Toggle=>Names**. If they do not appear see Displaying View Text. The string names may be changed using **String->Strings Edit->Change.** When using this function always....

#### **Enter the new name BEFORE selecting the string!**

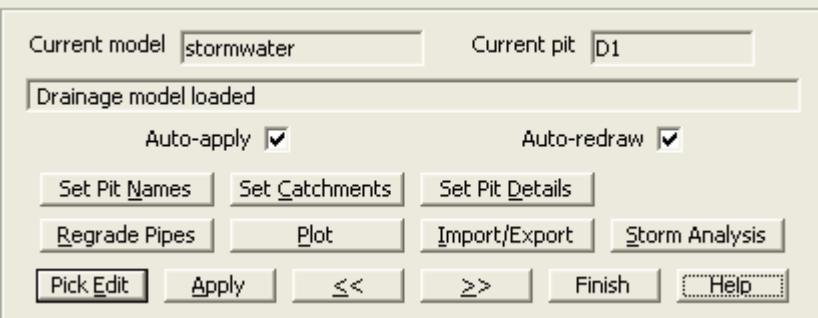

Select **Set Pit Names** and the following panel will appear.

<span id="page-2006-0"></span>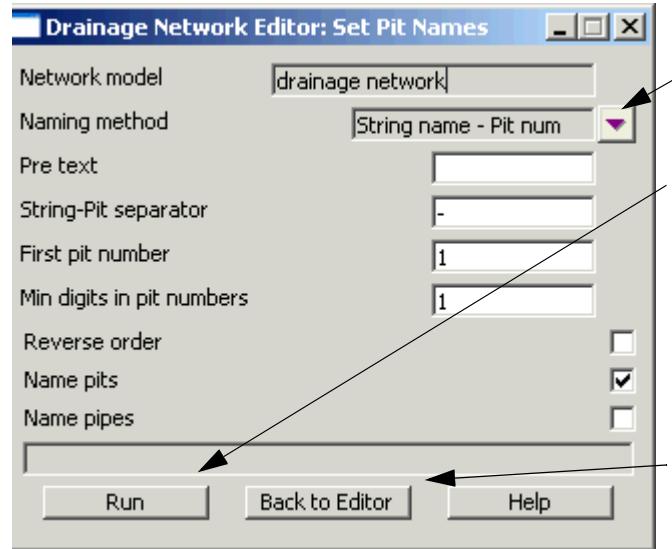

## **Field descriptions**

After selecting the desired naming method and options.

Select Run to change/assign the manhole names. These names should be visible on the plan view with the drainage network model. If they do not appear, see the section below: **[Dis](#page-1922-0)[playing View Text](#page-1922-0)**

To create larger text labels that can be moved see **[Labelling the Manholes](#page-2007-0)**

Select Back to Editor to remove the panel.

# **Displaying View Text**

After you have named the manholes in your network, the names should appear beside each manhole in the plan views. If they do not appear check the following.

After you have named the pits in your network, the names should appear beside each pit in plan. You can change the text size for each string by selecting **Strings=>Editor** and then pick-accept the drainage string. The text size is set from the selection **Utilities=>Size.**

The offset from the pit is set by selecting **Strings=>Properties=>Strings**, picking the drainage string and setting the values for **Delta x**, and **Delta y**.

Note: Auto pit names are **NOT** shown in the section view.

# **Trouble shooting auto pit names not being displayed**

Problem Solution

Plan text is toggled offselect **Toggle** on the **plan view title area**

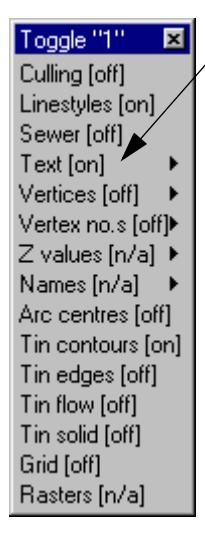

Check that the **Text** is toggles on. If it is on then walk right and ensure the text is turned on or n/a for your drainage network.

Small text is turned offselect the **Menu** button on the **plan view title area** and select **Settings =>Text => Text**

 **-** if these values are too large the text will not appear on the screen. Either decrease these

values or increase the text size.

<span id="page-2007-0"></span>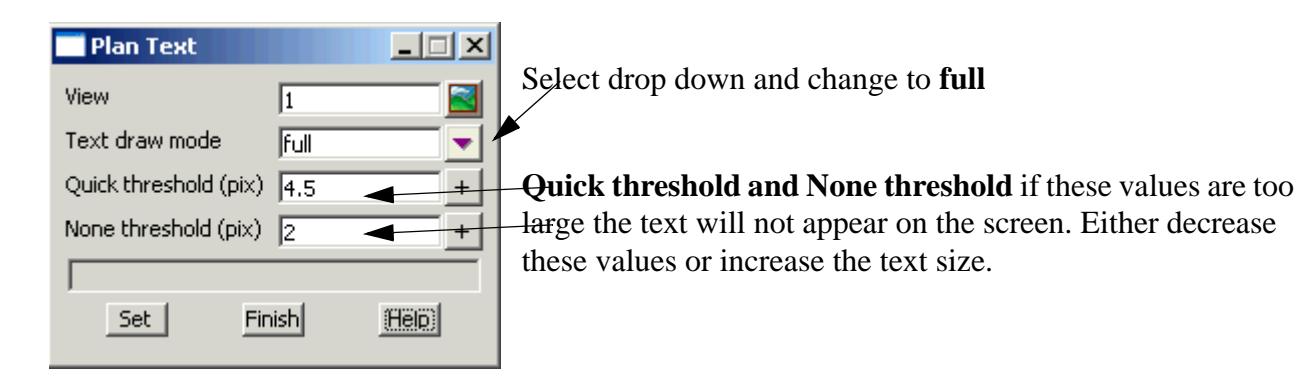

string text size is 0Each drainage line can have its own size of the text. To change it, select **Strings=>Editor** then pick-accept the drainage string. The text size is set from the selection **Utilities=>Size**. If this is set to zero the labels are not drawn.

## **Labelling the Manholes and Pipes**

To label the manholes and the pipes use Drainage Plan Annotations. This may be accessed from one of three locations. From the plan toolbar

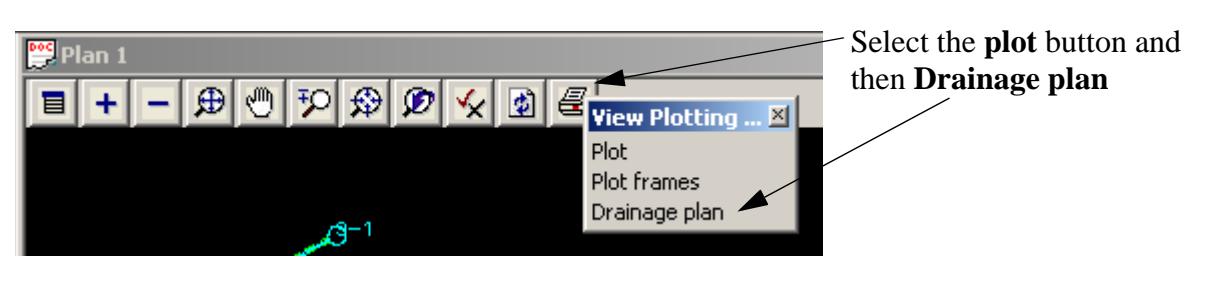

or **Design->Drainage-Sewer->Plots->Plan annotations** or **Plot->Plot and ppf editors->Drainage plans** or **from the Drainage Network Editor - Plot Button**

Note (The following panel has been reduced in size).

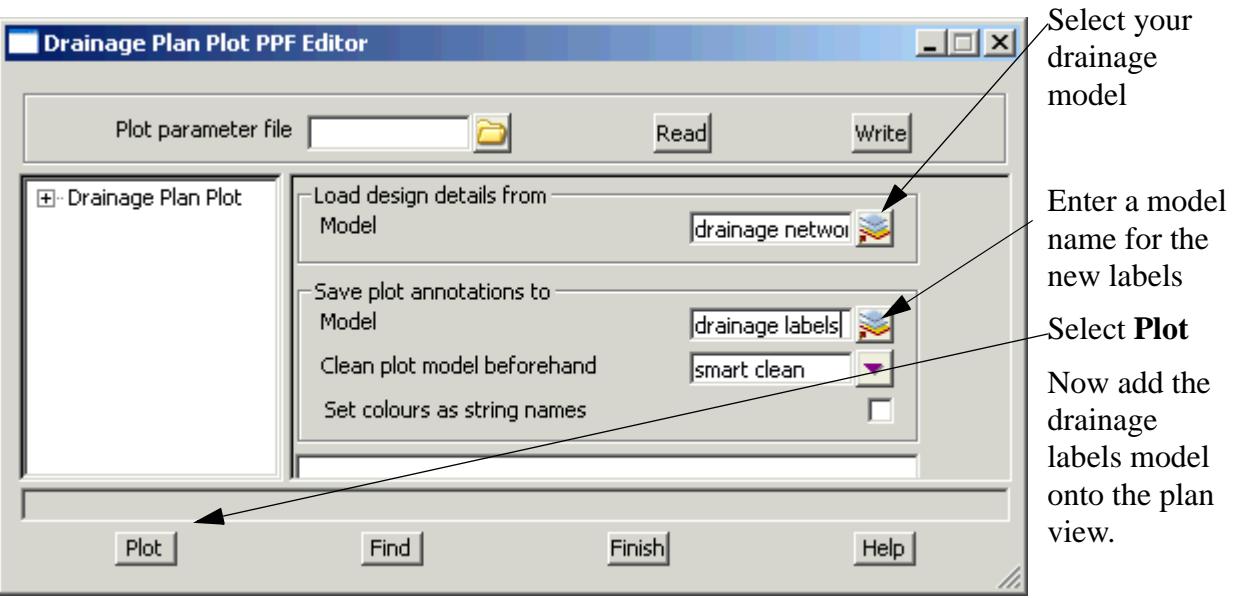

Option 2 is to select the **Drainage Network Plot Button,** the following panel will be displayed.

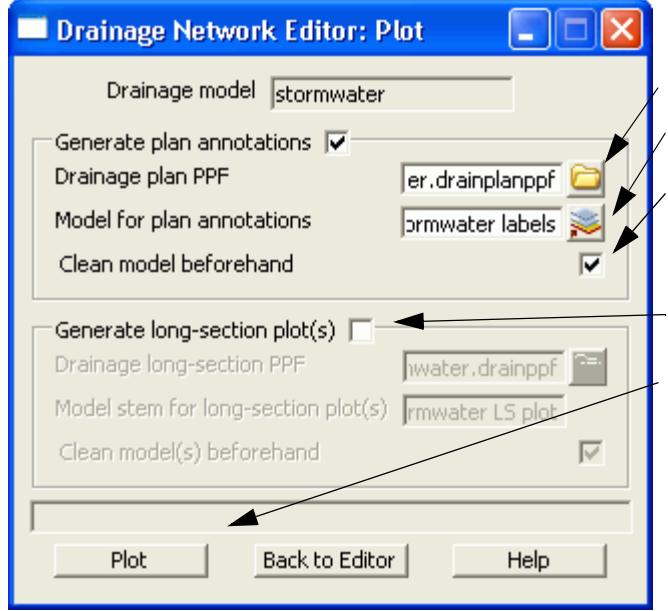

This plot will plot both the long section and plan at the same time. Select a ppf file from the library.

Enter a model for the plan annotations.

Select **Clean model beforehand** if you have not manually moved any of your manhole labels.

Turn off the long section plot for now.

Select **Plot.**

Now add the **Model for plan annotations** onto the plan view.

 $\overbrace{\phantom{aaaa}}$ 

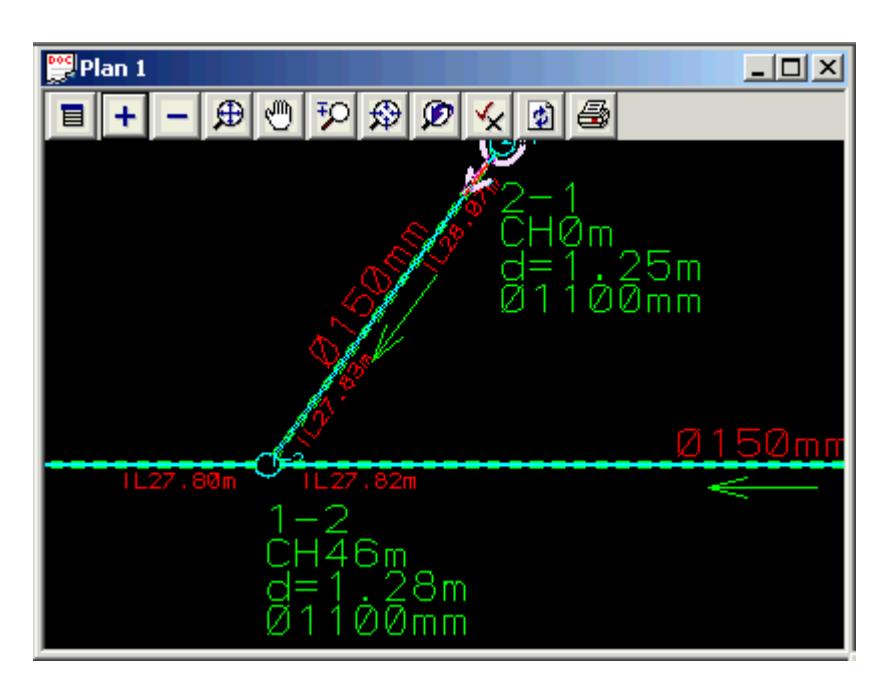

By default, the manholes are labelled with the name, chainage, depth and size. The pipes are labelled with their size in mm, the invert levels and the normal direction of flow. The text properties can all be customised using the plot parameter file but this will be discussed later in the plotting section.

These labels are **not** automatically updated when you change the names or pipe diameters. You must rerun the labelling routine to update the labels.

## **Turn off View Text Manhole Labels**

To turn off the automatic view text manhole labels for this view select Toggle=>Text and then walk right to select the drainage model. Do not click on **Text**, rather walk right. If you click **Text** you will toggle on/off all of your text on the view. Not just the drainage model.

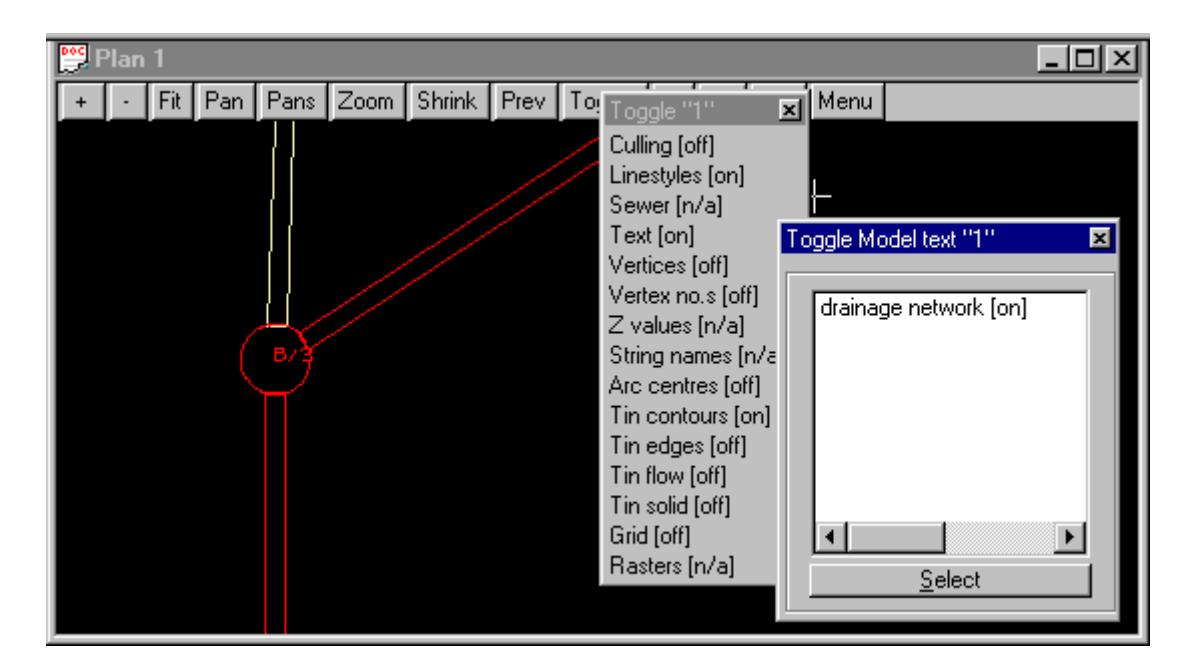

## **Moving Text**

The labels created may be manually moved using the **CAD toolbar** but if the model is relabelled the text

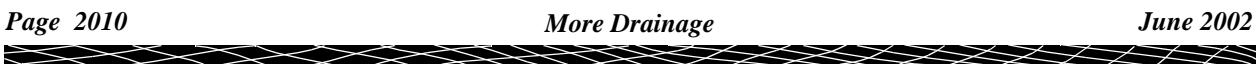

<span id="page-2010-0"></span>will return to its original location! Text moved via the **Drafting->Multi string translate** will remain in the moved position when **Smart Clean** is selected in the Plan Annotation panel.

Before selecting text turn on your **teXt snap.**

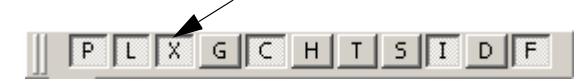

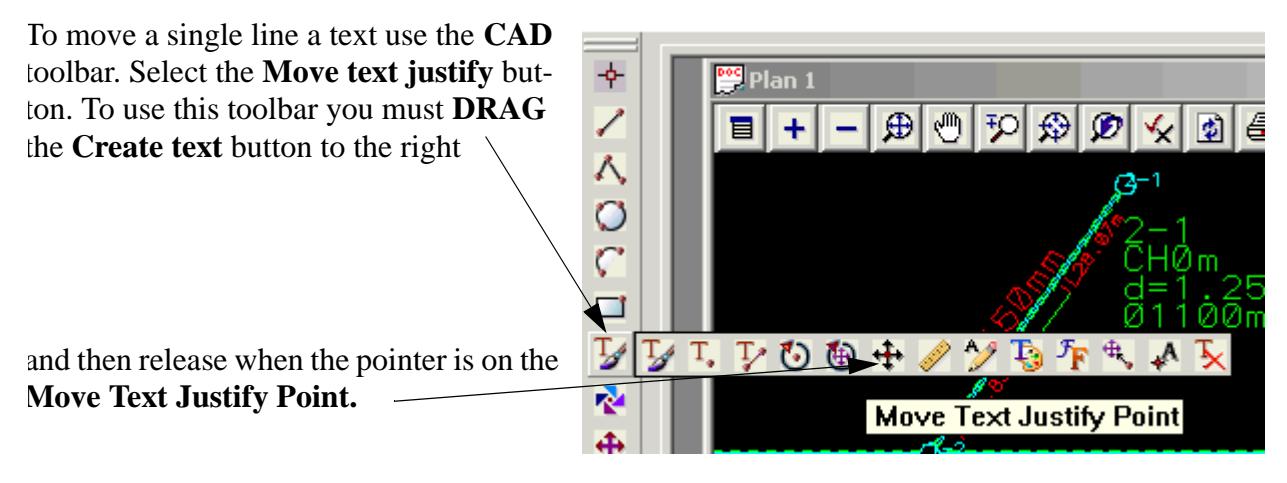

To move a pre-defined **Group** of text select

#### **Drafting->Multi string translate**

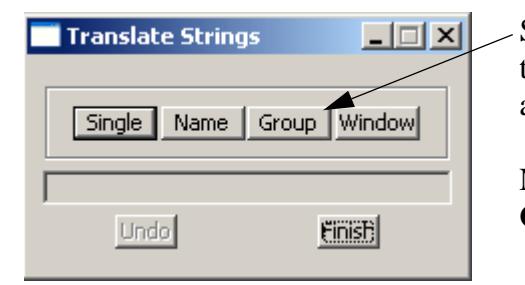

Select **Group** and then pick and accept one of the text items in the group. Move it to its new location and accept.

Note: To move another group you must select the **Group** button again.

## **Catchment Areas**

#### **Key Points**

- 1. Start near the manhole for auto linking.
- 2. Manual linking available via Network Editor->Catchments->Pick button. Disable the auto selection of a string via Right mouse on pick button then select **Clear**.

Catchment areas for your hydrological model may be defined using a Super, 2d, 3d or polyline string to set the catchment boundaries. Other ways to set the areas are: manual entry in the **network editor**, via a spread sheet program, the **[Top 10 Attribute Editor](#page-1962-0)** or the **[ILSAX pipe editor](#page-1971-0)**.

Note that if a catchment string is created to define the area for a manhole then all other data entry types will be ignored and the area from the string will be used.

There are 3 sets of catchments and it is up to the user to decide how they are to be used. Often set 1 will be all the impervious areas and set 2 the pervious and set 3 for special areas. Each set of catchments has its own model. Another option is to have only one set of catchments and to use the percent impervious field.

If exporting to external drainage design programs they may note accept all three sets so check the interface notes before defining the catchments.

In each set/model, 12d will automatically link the catchment string to the manhole that is closest to the first point on your catchment string. This is the preferred method. If this is not possible, then a manhole may be manually linked to a catchment string using the **[Catchment manual link](#page-2015-0)**.

#### Also see **[Checking the Automatic Catchment Linking](#page-2015-0)**

### **Drawing Catchment Strings in 12d**

Before creating the catchment string set the **CAD control bar** data.

Type the name of a model for the catchment strings

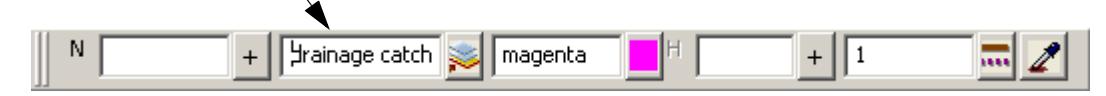

Now to create the catchment string use the **Create line string** button on the CAD toolbar.

**DRAG** the **Create line** button and release at -ò.  $\bigoplus$   $\bigotimes$ he **Create Line String** button. 冒  $12-$ **Create Line String** 

> The first point should always be placed near the manhole. 12d will assume that the catchment will drain to the manhole closest to this first point.

> There is no need to go "overboard" with the accuracy of the catchment strings (except maybe with SAG pit catchments near the low points). From experience, it is more important to spend time verifying catchments in the field than spending a lot of time getting them "exactly" placed on the catchment plan. If you want to use the drawing as a catchment plan submission then the extra care in creating the strings may be warranted. Continue selecting and accepting the points on the catchment string.

# **SAG inlet catchments**: **DO NOT START AT THE INLET,**

**just start nearer to this inlet than any other!** If you start at the inlet then move out to the crest of the catchment, the catchment overflow level cannot be determined from the catchment string.

For the last point on your catchment line select **Close** from the **CAD** toolbar. This function places the last point on the string over the first point on the string forming a closed polygon.

Once the catchments are drawn they become linked to the drainage network in the **Drainage network editor.** We will label the catchment with the manhole name and area at the same time.

Start the **Drainage network editor** and move to the **Global** Tab and then the **Utility Models** sub tab.

XXXX

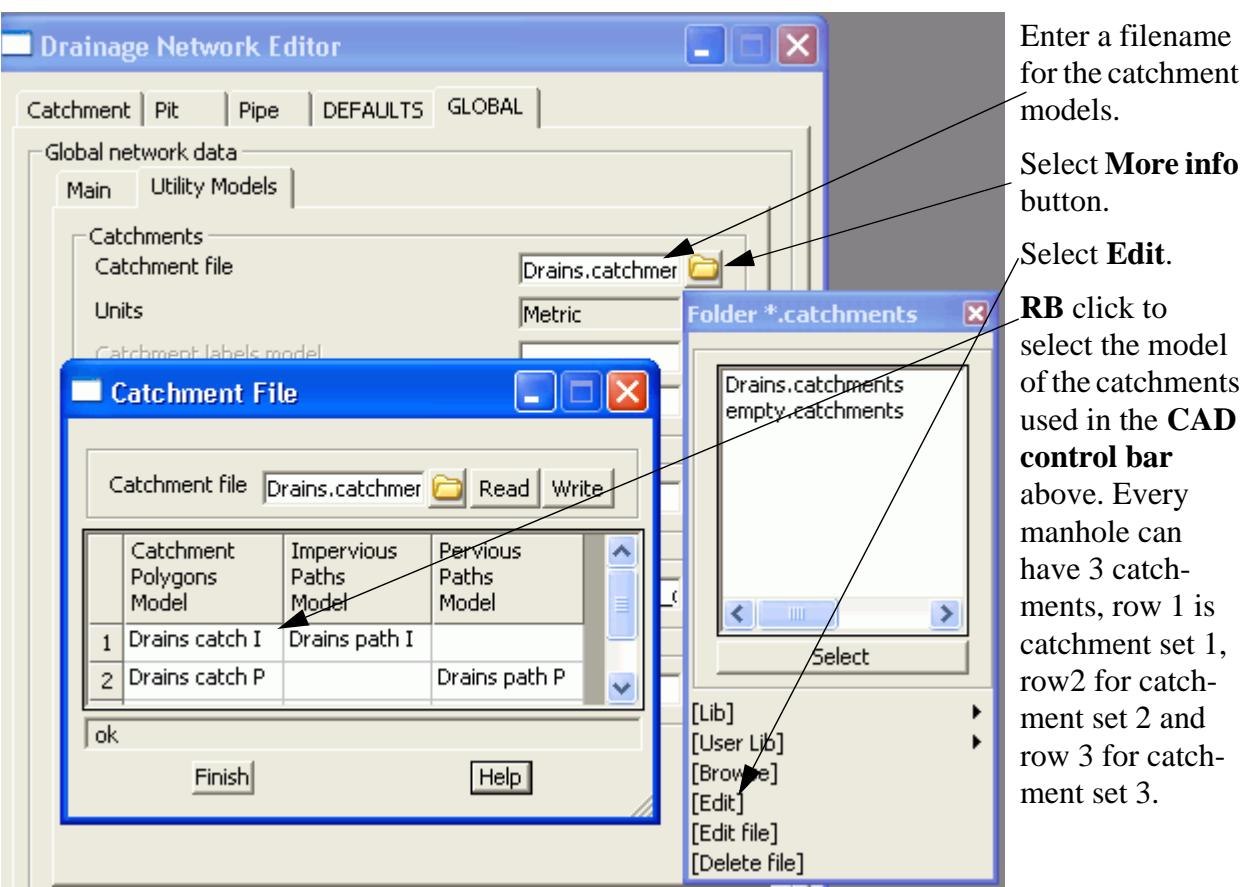

We now need to create a label textstyle if you do not have any favourites defined.

 $\gg\gg$ 

 $\gg$ 

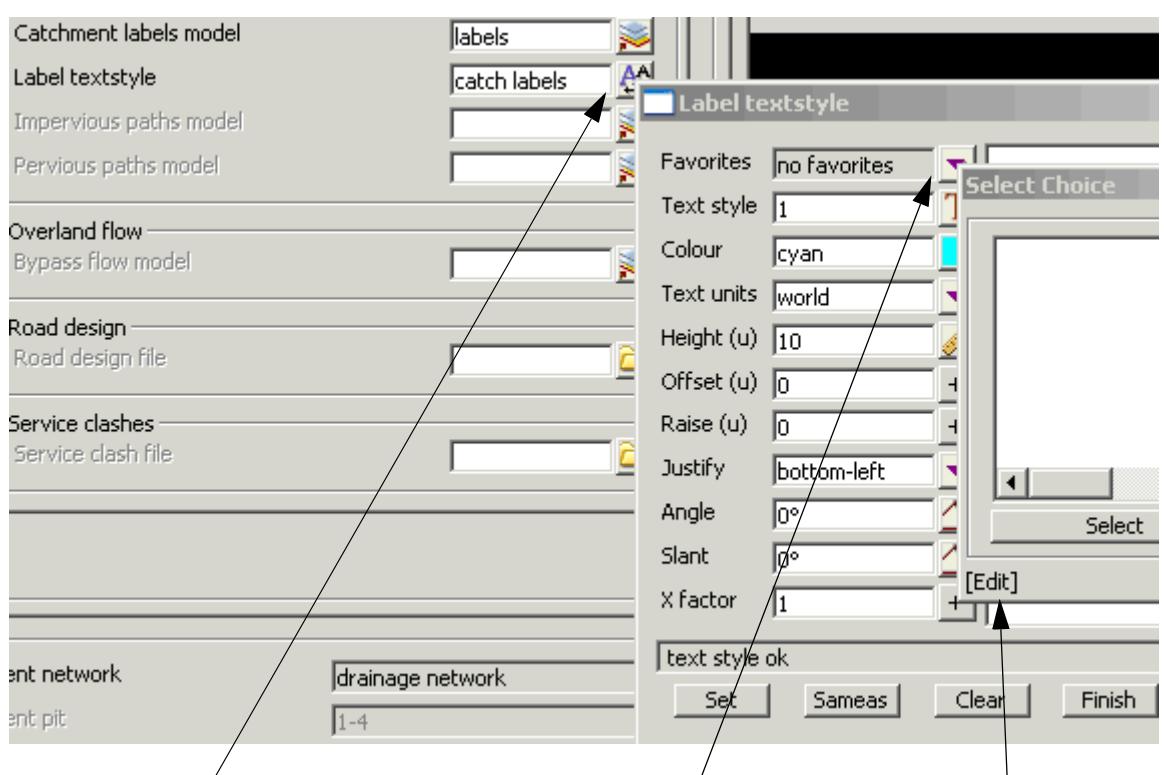

Select the **textstyle** button and then the drop down for **Favourites.** Now select **Edit.**

Enter the data as show. Some data you will have to type on the keyboard (**type**) and other you may use the right mouse button (**RB**) and then select browse.

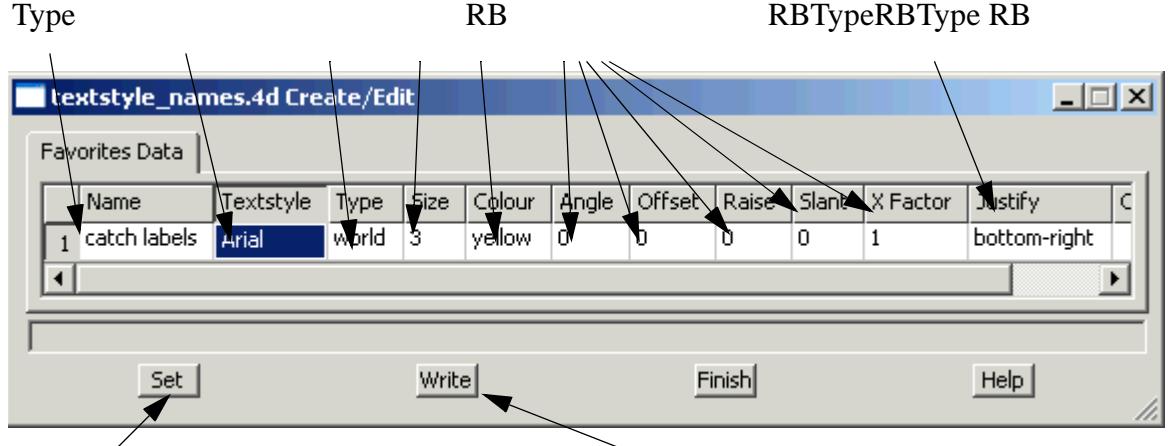

Select **Set** to store the textstyle favourite for this session only. To permanently save this textstyle favourite and have access to it in all of your projects select **Write** and the following

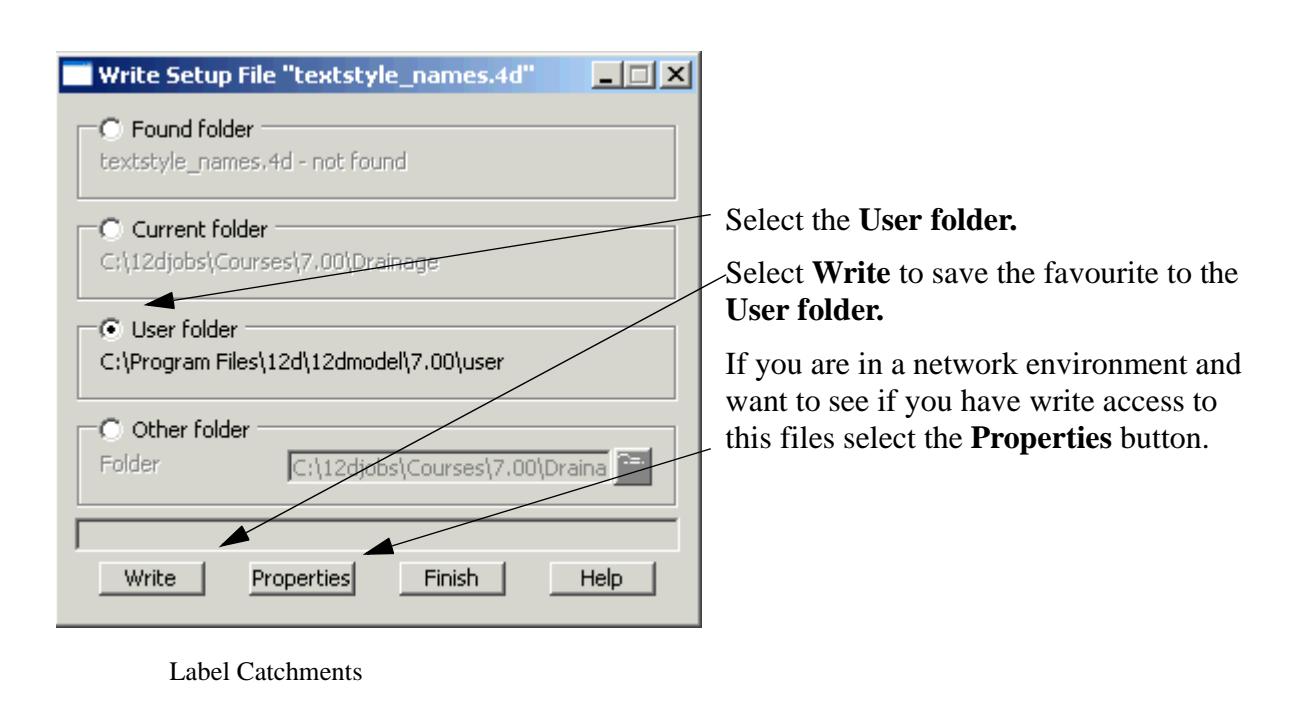

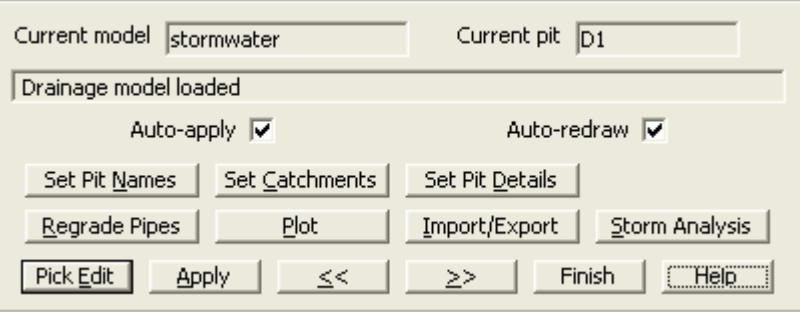

Finally select **Set catchments**. This will link the catchments to the manholes and label the catchments. Now add the model **labels** onto the plan view.

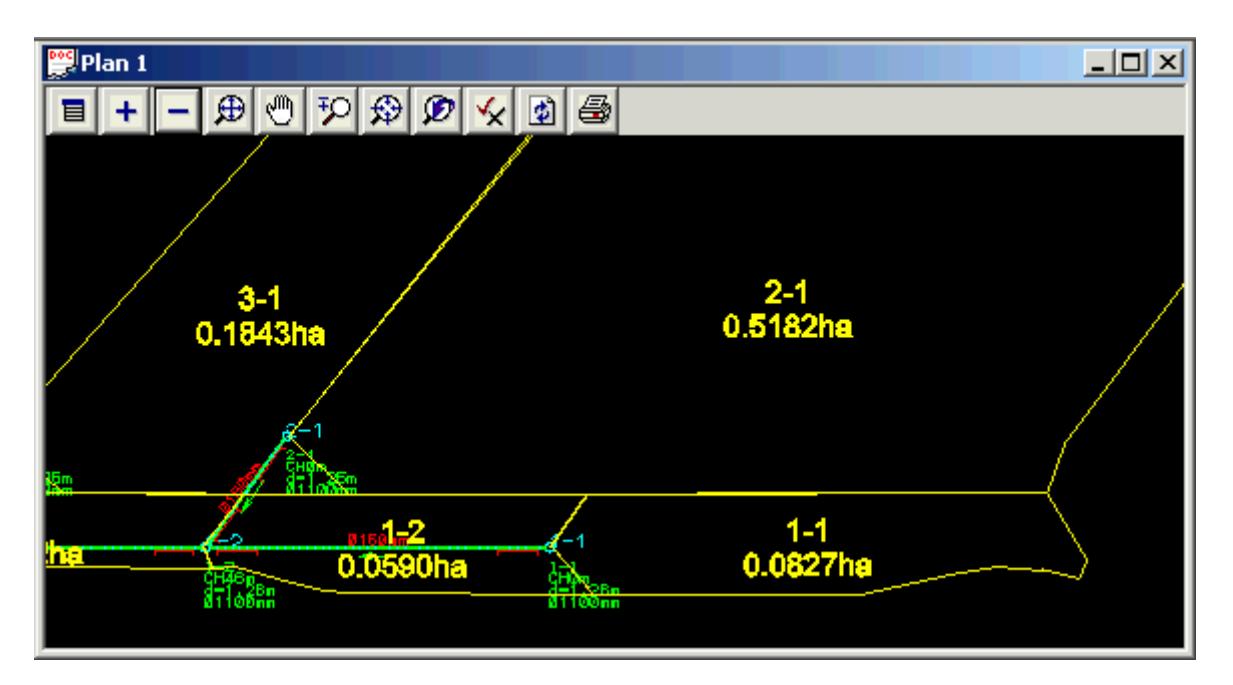

There are some cases where linking the closest manhole to vertex 1 is not feasible. In these cases you may manually link the manhole to a catchment.

# <span id="page-2015-0"></span>**Catchment manual link**

The manual links are used when the first point on the catchment string is closest to the wring manhole. Note that the following restrictions still apply.

- 1. The string selected for catchment 1 must be in the model for set 1. To check if you have selected a valid string select the **Set Catchments** button.
- 2. If the catchment string has already been linked to another manhole (automatic or manual) then the new link will be created and the old link erased.
- 3. If you change the catchment model for one of the sets on the **Network Editor->Global->Utility Models->catchments** than all of the manual links in that set will be erased.

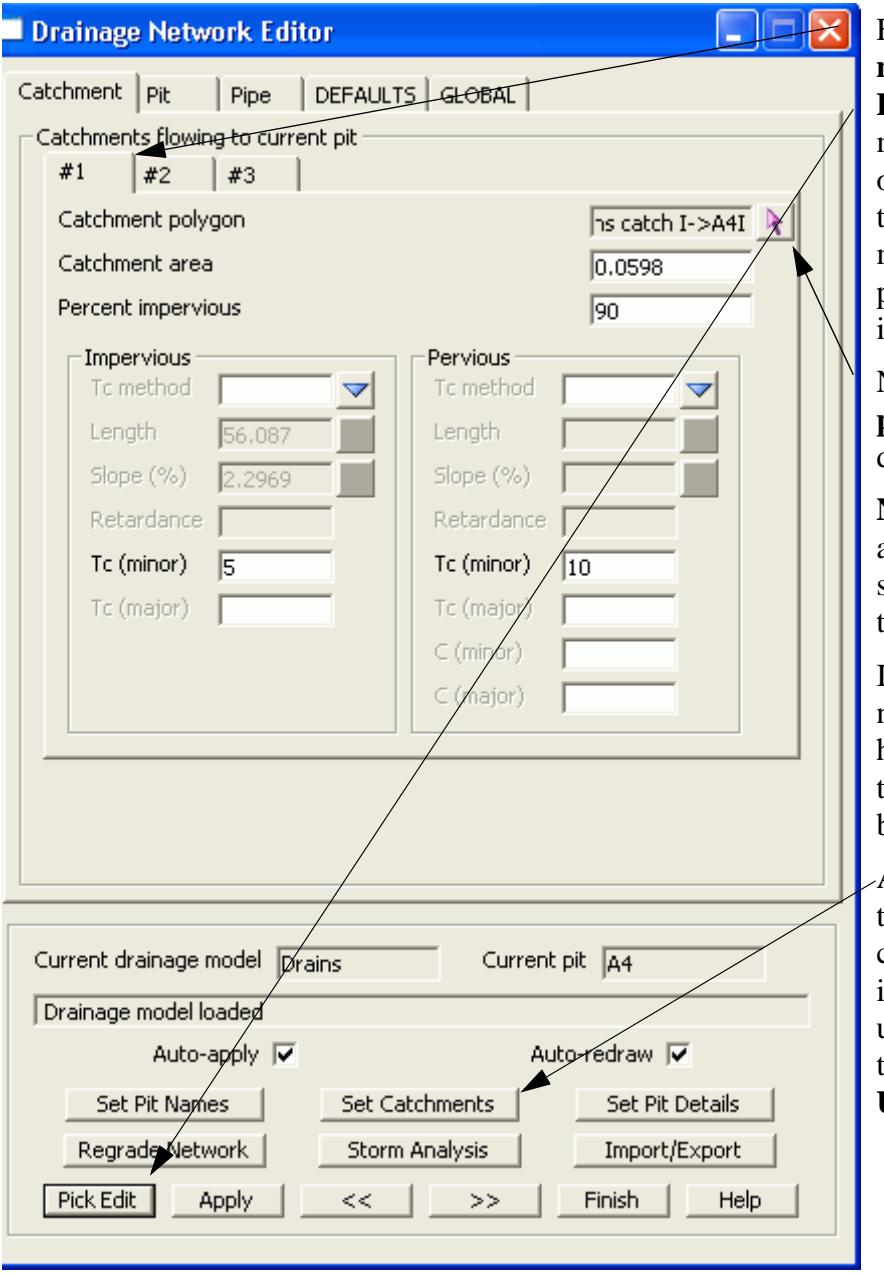

First change to the **Catchment** tab.Now either use the **Pick Edit** button to select the manhole or use the  $\gg$  (next) or << (prev) buttons to move to the desired manhole. The manhole will be circled in the plan view and its name shown in the **Current Pit** field.

Now select the **Catchment polygon** button and pick the desired catchment string.

**NOTE!** If you decide to enter a value and NOT use the selected string **RB** on the but ton and select **Clear.**

If the **Auto apply** tick box is not selected then you will have to select the **Apply** button for the manual link to become active.

After the **Set Catchment** but ton is selected the measured catchment area will be shown in the **Catchment area** field using the units specified in the **Global-Utility models-Units** field.

#### **Checking the Automatic Catchment Linking**

The automatic manhole-catchment linking is easily checked by specifying a **Catchment labels model**  with **Labels textstyle** on the **Global->Utility models** tab and selecting the **Set Catchments** button on the network editor. Also once the **Set Catchments** has been selected, the catchment is indicated when the

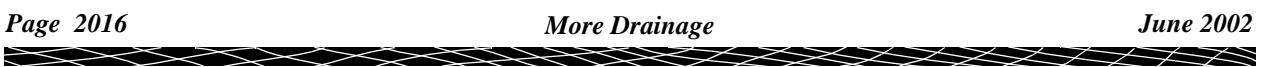
manhole is selected using the network editor. Since there may be three catchments per manhole the catchment data last viewed in the editor is the catchment that is highlighted.

The catchment strings may be drawn in a CAD package and then imported into 12d or drawn inside 12d. The strings may be easily drawn in 12d with the tin contours and/or flow arrows displayed in the plan view.

#### **Network Editor - Global, Default Settings and Explicit Settings**

Design values for the hydrology and hydraulics calculations are set either globally (one value for the entire network) or via Defaults for the manholes or pipes. Defaults values may be overridden by explicit settings found on the **catchment, pits** or **pipes** tab. Explicit manhole/pipe settings need only be specified if the default value is not desired.

#### **Drainage Templates**

The default and global settings may be saved as a template for other projects/networks. Set the defaults for a network and then export the model using **File IO->Data output->12da/4da data**. This file may now be imported to another project via **File IO->Data input->12da/4da data.** Since the global and default values are stored as model attributes, they will be imported with the network.

**Tip:** If you do not want the drainage system imported then delete them from the model before exporting the 12da file.

#### **Network Editor - Hydrology**

The **network editor** edits both the network and catchment data and it has already been introduced in the previous sections. This section will discuss the Hydrology **Global**, **Defaults** and **explicit setting** for the hydrology parameters. The parameters described on the **defaults** tab will also be found on the **Catchment** or **Pit** tabs.

#### **Catchment Areas**

The catchment areas have already been discussed in the previous section. There is no default catchment area to apply to all catchments (as would be expected).

**Note!** If a catchment string is linked to the manhole and the Set catchments button is selected, this string area will override any manual value that you type into the drainage area field. To ensure manual entry is maintained, RB select the string selection button and select Clear.

#### **Coefficients of Runoff**

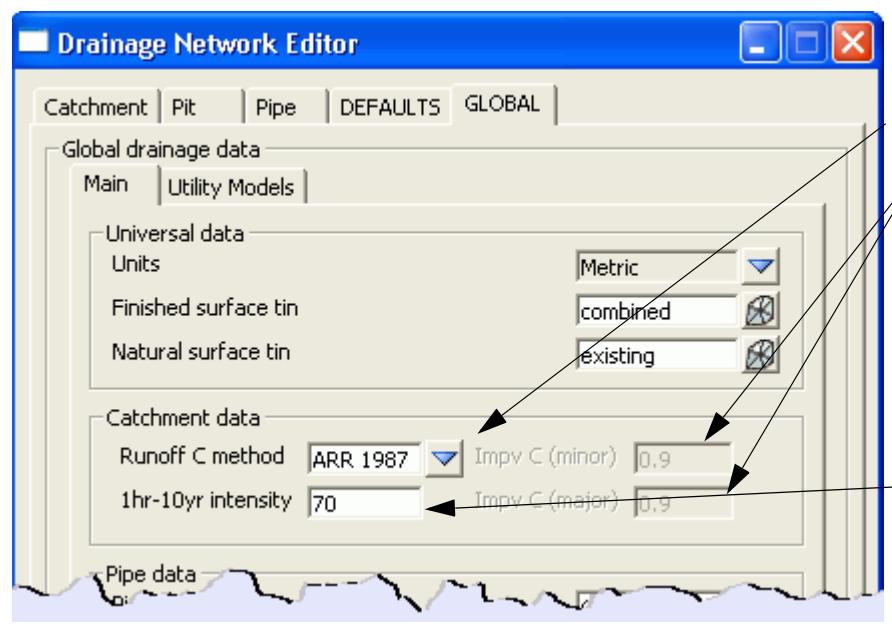

Runoff C methods include **Direct** and **ARR 1987.** For the **ARR 1987.**

**Direct:** There is a global impervious C value for both the minor and major storms.

**ARR 1987:** The composite C value is calculated using the **1hr-10yr intensity,** the percent impervious**,** ARR frequency factors and the return period specified when hydrology runs are made.

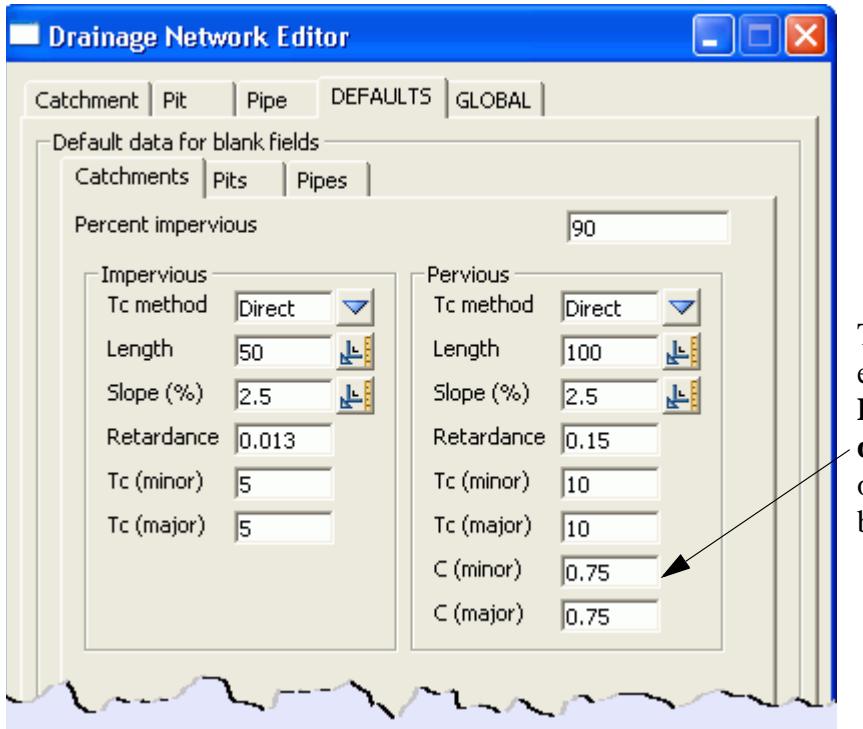

The **ARR 1987** has no explicit settings. The **Direct** method has both **defaults** and **explicit settings** on **Catchment** tabs (see below).

 $\cancel{\times} \cancel{\times} \cancel{\times} \rightarrow$ 

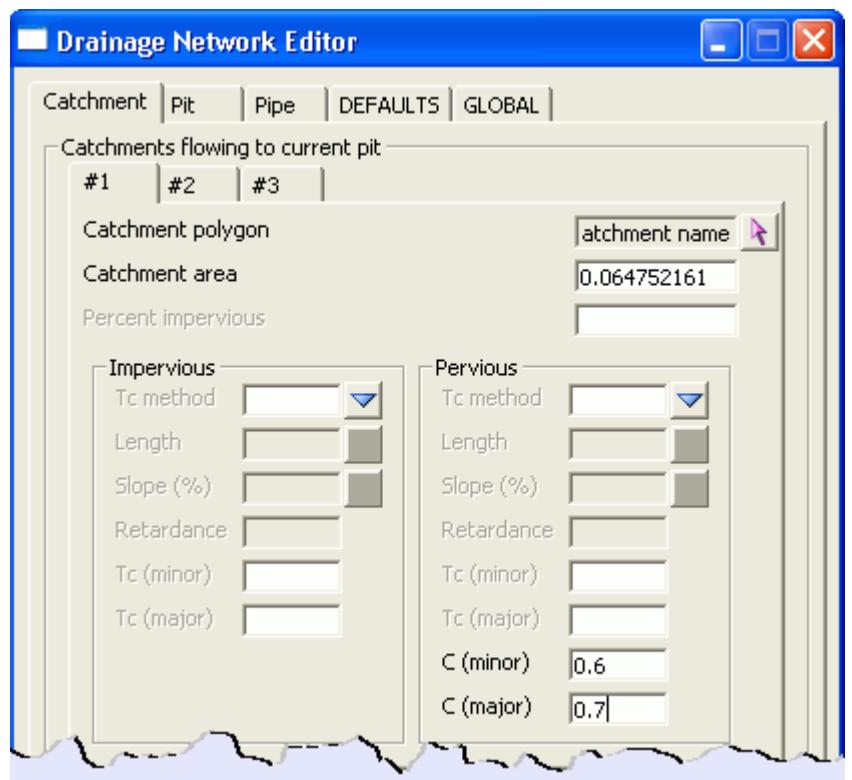

# **Percent Impervious**

The default percent impervious for the network is set on the **Defaults->Catchment Defaults** tab and the **explicit settings** are on the **Catchment** tab (see above). The percent impervious is used to determine the area for the impervious and pervious components and the composite C value if using the **ARR 1987** method for calculating runoff coefficients.

## **Times of Concentration**

There are several methods for entering times of concentration for the catchment areas (see list below). Default and explicit settings (catchment tabs) are entered/calculated for both the methods and values for the pervious and impervious areas. Since each catchment may use a different tc method all of the tc parameter fields on the defaults tab are active. They must be filled in even if you do not plan on using that value.

**XXXXX** 

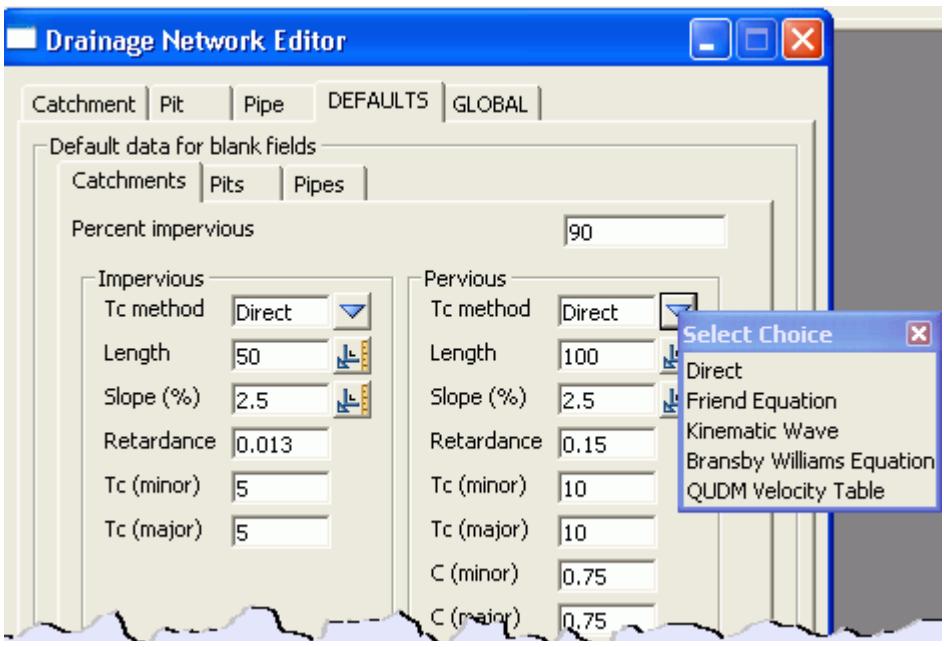

- 1. **Direct method** requires minor and major tc values.
- 2. **Friend**, **Kinematic Wave** and **QDUM** methods require the retardance, length and slope of the catchments to be entered. Default values must be entered but the optional **explicit settings** for slope and length can be entered on the catchment tabs or a catchment characteristic strings may be drawn (see **Catchment Tc path strings**). The length of this string is used for the length parameter and the design tin is used with the string to calculate the slope using the equal area method.
- 3. Data for the remaining methods is entered in a similar fashion.

#### **Tc Path Strings**

These strings are used to calculate the time of concentration for the impervious and pervious areas. They are drawn in two models; one for the impervious paths and one for pervious paths. The models are specified using the **Catchment file** field on the **network editor** (Global->Utility model tab). The 3 rows in the **catchment file** correspond to the 3 catchments available for each manhole. Therefore it is possible to have a maximum of 6 Tc paths models!

#### **Key Points**

- 1. Each Catchment set may have 2 Tc paths models. Pervious and impervious paths are kept in separate models.
- 2. End the Tc path string at the manhole that it is to be linked to.
- 3. Enter the paths models via **Catchment file** field on the **network editor** (Global->Utility model tab)
- 4. You must select a Tc method (explicit or implicit) via the **Defaults->Catchments tab** or the **Catchments Tabs**. Just specifying the models is NOT enough!

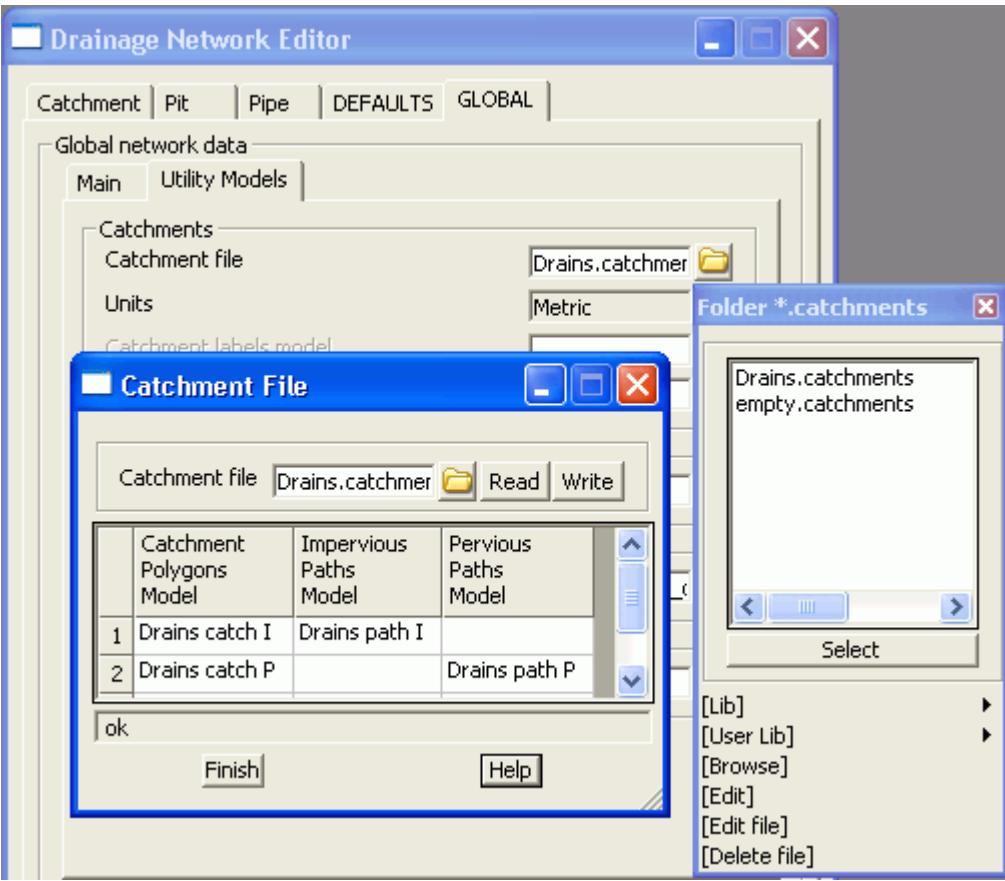

## **Catchment slope (equal area)**

The length of this string is used for the length parameter and the design tin is used with the string to calculate the slope using the equal area method. These strings are drawn from upstream to downstream, finishing nearest to the manhole they are to be linked to. The line style for these strings must be the **flow line** style found under **Drainage 12d** in the linestyle drop down list.

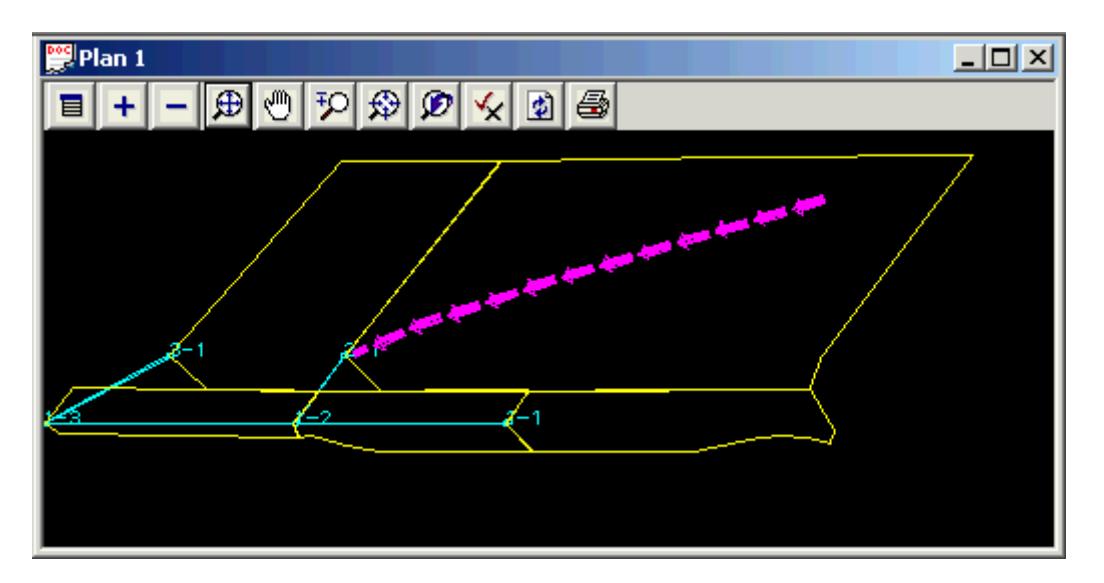

The equal area slope is calculated at export time. After the export the slope string, it may be profiled to see the slope (see below).

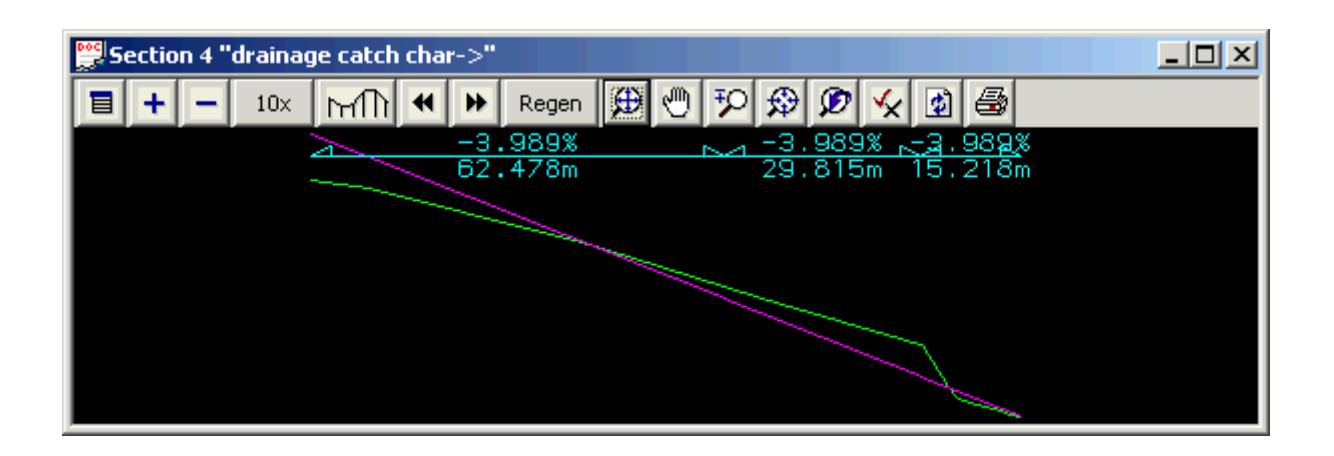

### **Network Editor - Hydraulics**

This section will discuss the hydraulic **Global**, **Defaults** and **explicit settings** for the hydraulic parameters. The **explicit settings** for the parameters described on the **defaults** tab will also be found on the **Pit** or **Pipe** tabs.

# **Pipe Friction Method**

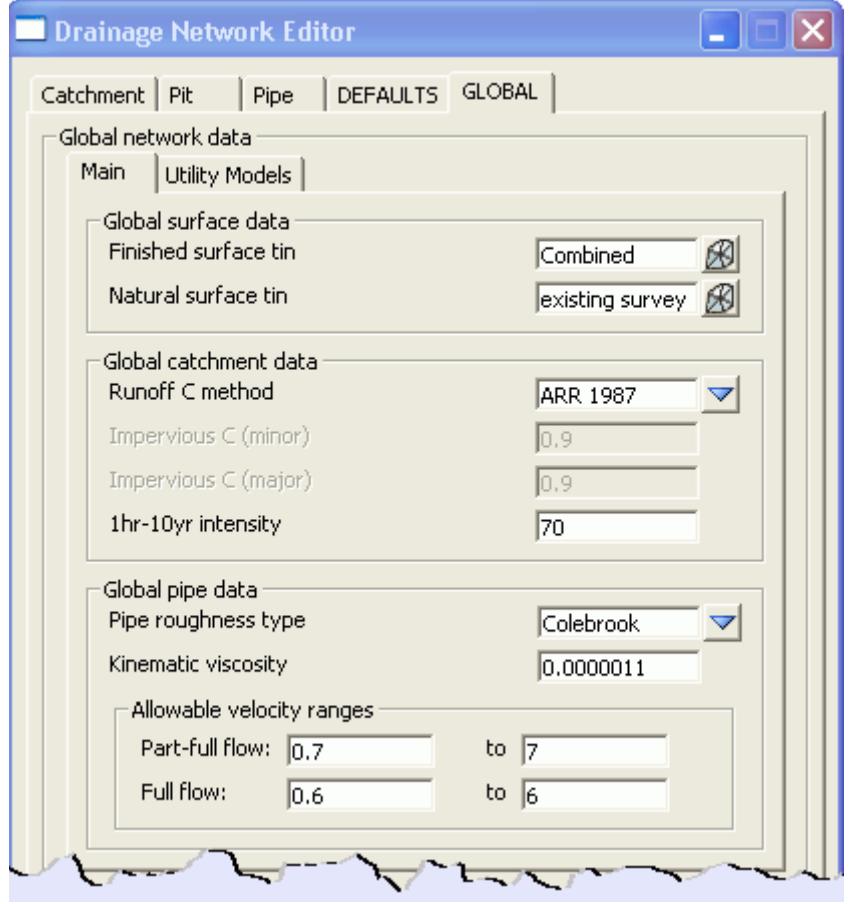

The **Global** friction loss method for the pipe roughness method is set here (**Colebrook** or **Manning**). The default **pipe friction values** values are set on the **Defaults->Pipes** tab.

The ranges for pipe peak velocities are used for checking purposes only. If the velocities are outside this range, warning messages will be given in the output window.

**Pit Losses Ku, and Direct Flow**

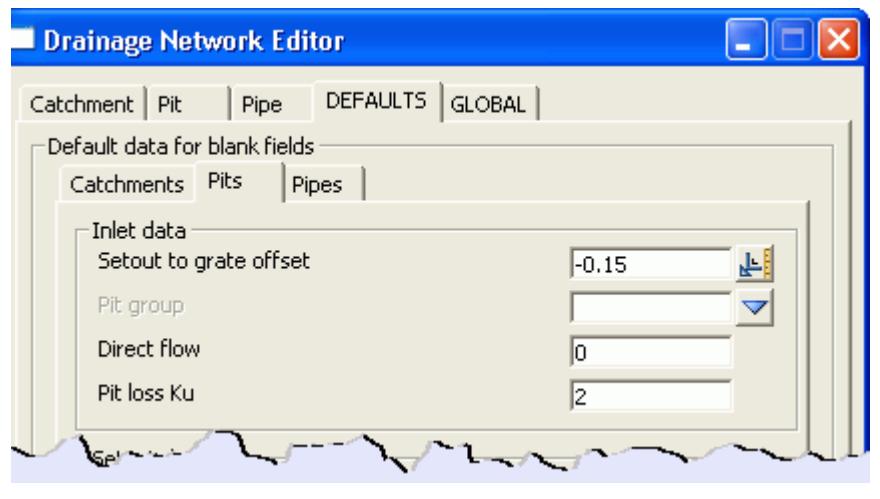

If the setout point was on top of the kerb, enter the **Setout to grate offset** so that the overflow level of the manhole can be determined.

The **Direct flow** (cms/cfs) is water flowing into the manhole. It is not added to the approach flow and therefore is not affected by manhole inlet capacity.

The **Pit loss Ku** is used to model the energy losses through the manholes.

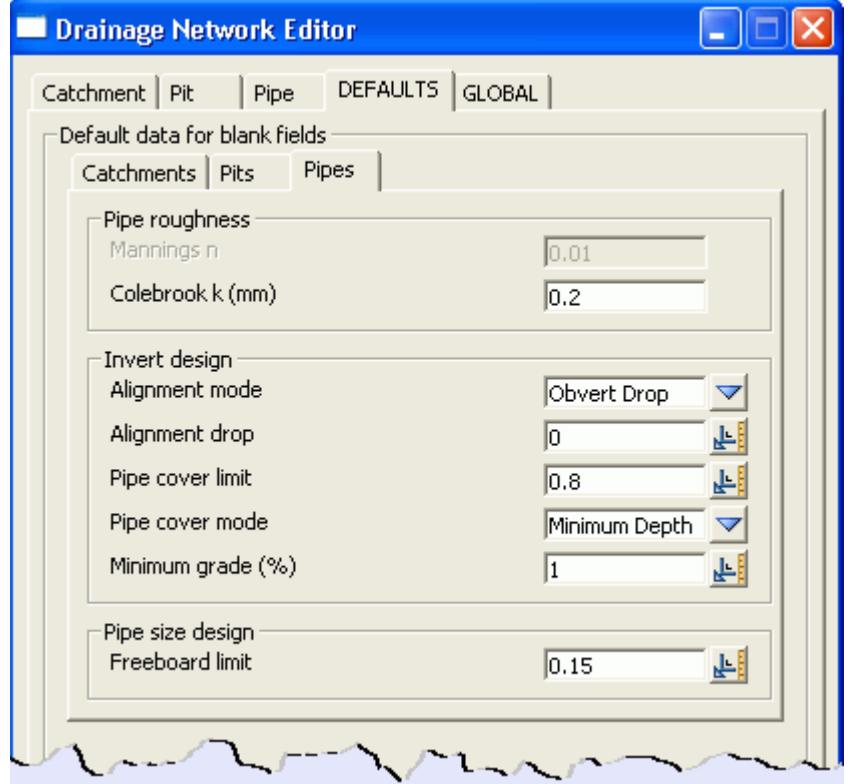

**Pipe Friction Values and Freeboard Limit**

The global **pipe friction method** on the **Global** tab determines which fields are active, **Colebrook k** or **Mannings**. The default value for the selected method is entered here.

The **Freeboard limit** is the limit for the upstream manhole (after the ku has been applied). The freeboard is measured from the grate level (**setout level** minus **setout to grate offset**).

# **Outlet and Tailwater Conditions**

The most downstream manhole on each network requires tailwater conditions. Often the invert level on the downstream end of the last pipe also needs to have the level locked to either discharge into a waterway or join into an existing drainage system. When the most downstream manhole is selected the following fields will become active on the **[Network Editor](#page-2004-0) - Pit - Main** tab**.** If these field are not active and you think you are at the outlet see **[Flow in the Wrong Direction](#page-1997-0)**.

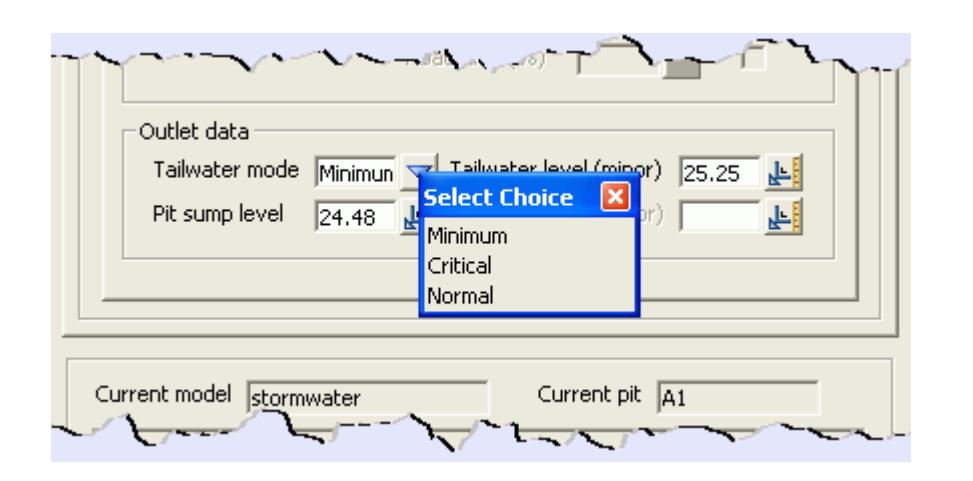

**Minimum** will use the least of the **Critical** or **Normal** depths. If a fixed level is available for the minor and/or major storms, these value may be entered here.The **Pit sump level** is used to enter the sump level of the network that is being connected to (Optional).

## **Pipe Design Parameters - Sizes, Invert alignment, Min Cover, Max Height**

The invert levels during design are controlled by the **pipe sizes**, **max pipe height**, min pipe cover and **invert alignment** mode.

# **Invert Alignment Modes**

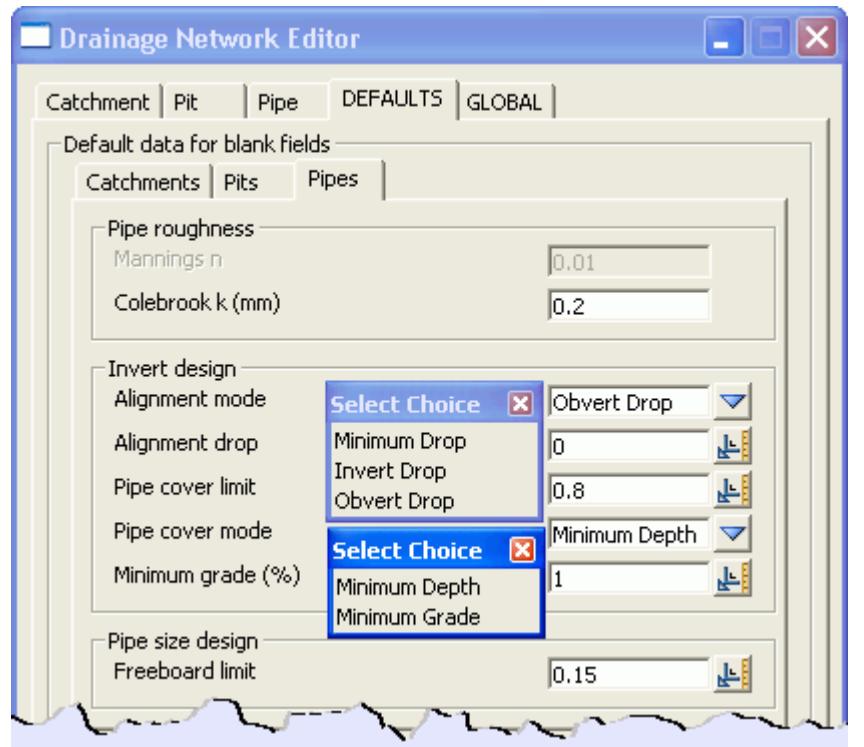

12d has 3 design modes for setting the pipe inverts upstream and downstream of the manholes. These work together with the 2 pipe cover modes as follows.

The tin specified in the **Global-Main Finished Surface Tin** field is used for these calculations. The description below assumes that none of the inverts have been manually locked.

**NOTE!** Invert design parameters are set on the **Pipe-Design** tab not the **Pit** tab. The **Alignment mode refers to the DOWNSTREAM INVERT ONLY.**

- 1. The initial pipe grade is set as the **Minimum grade** (**Minimum Grade** mode) or the grade between the ground levels at the manholes (**Minimum Depth** mode). Even in the **Minimum depth** mode the minimum grade constraint is checked.
- 2. 12d shifts the pipe down so that there is at least the **Pipe cover limit** along the pipe. The **Pipe cover limit** should include an amount for the pipe thickness.

3. Inverts are moved down if required according to the setting in **Alignment mode.**  Obverts are aligned using **Obvert Drop** with a zero **Alignment drop** and similarly the inverts are aligned with the **Invert drop** mode. **Minimum drop** ensure that the inverts drop a minimum of the specified drop but the drop may well be more than the **Alignment drop** specified. As the inverts are moved down the minimum pipe grade is maintained.

**NOTE!** If **Obvert Drop** is selected and the downstream pipe is a smaller pipe then the inverts will be aligned!

# **Pipe sizes, Max pipe height and Multiple Pipes and Box Culverts**

The 12d design engine will select pipe sizes from the file specified on the **Drainage Network Design** panel, **Preferred pipes file** field list. See **selecting pipe sizes**. However, the maximum pipe height allowed before multiple pipes are used and the selection of box culverts is set on the **pipe->main** and **pipe >design** tabs respectively.

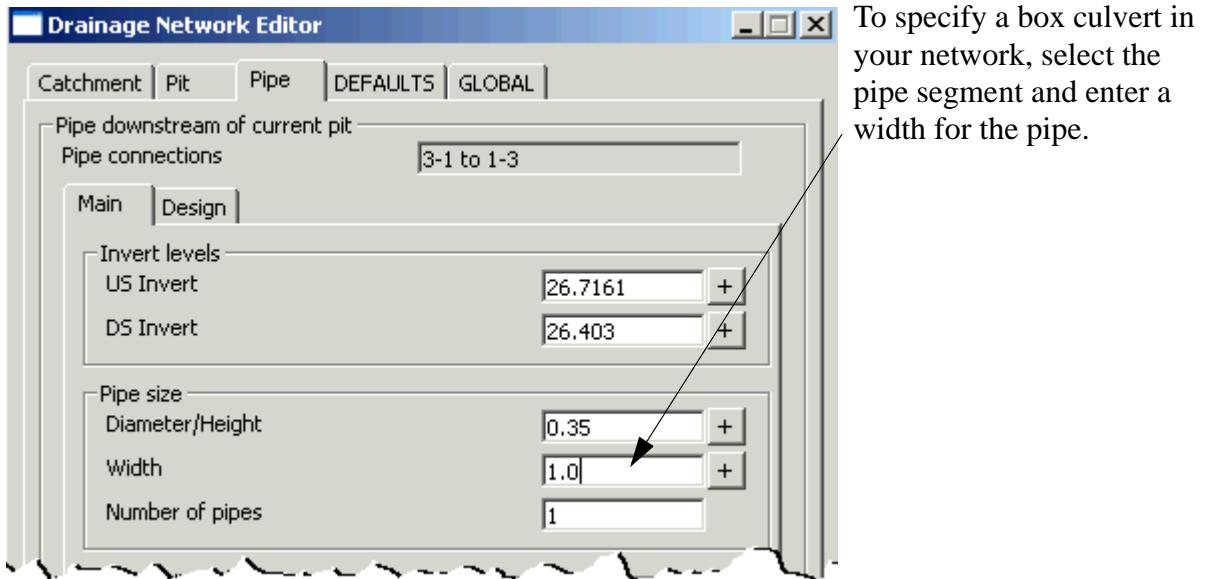

For box culverts, the design engine increases the widths and maintains the height through the available sizes. Once the maximum height has been reached, the next culvert height and minimum width is checked.

On the **Pipe->Design** tab the **max pipe height** can be set for each pipe segment (there is no default for this value). If the 12d design engine requires a larger pipe, then multiple pipes will be selected.

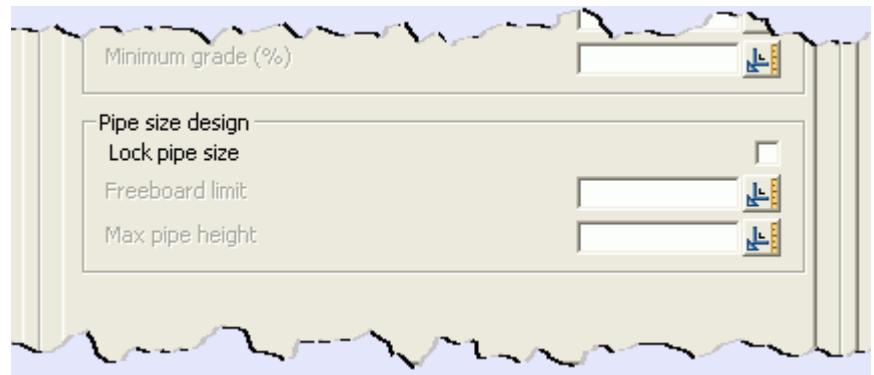

# **Road Design File for Pit Setout - x,y, level, road chainage and setout offset**

The road design file is used to automatically link the manhole to a road setout string and a road centre line

string. Explicit picking of these strings may be found on Pits->Setout->String selection. These strings may be used calculate road grades and crossfalls (bypass model required) and/or construction setout data.

The construction setout point defines the location on the manhole to be printed in the **[manhole schedules](#page-1959-0)**, plotted on the **[plan annotations](#page-2007-0)** or listed on the **drainage long sections**. The setout point and level can be set to the centre of the manhole or it can be linked to a road design string. The setout level plus the **Setout to grate offset** determines the grate level for surcharging calculations.

The centre of the manhole or setout point can also be dropped perpendicular onto the road centre line to obtain the road chainage and offset distance.

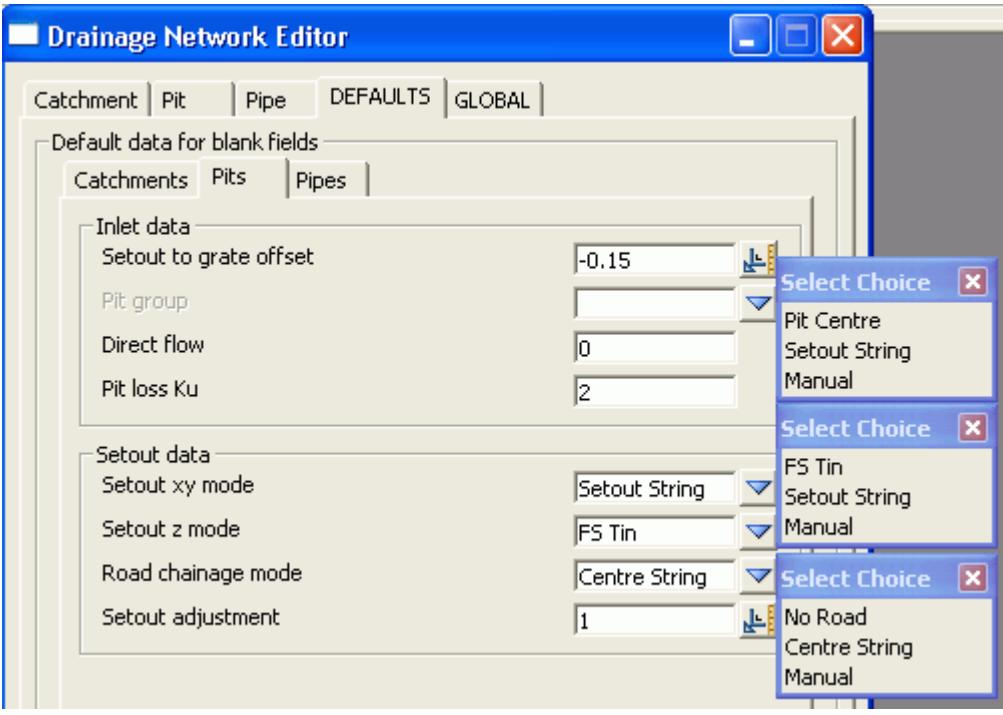

**Pit centre** is the centre point of the manhole (the intersection of the joining pipes). Often the setout point for a manhole or catch basin is not the centre of the manhole but rather a point on the kerb or back on the foot path. The **setout string** option will drop the centre point of the manhole onto the closest string in the **Road design** model list specified on the **Global->Utility models** tab. The manhole cover level will be set to **level on this string**.

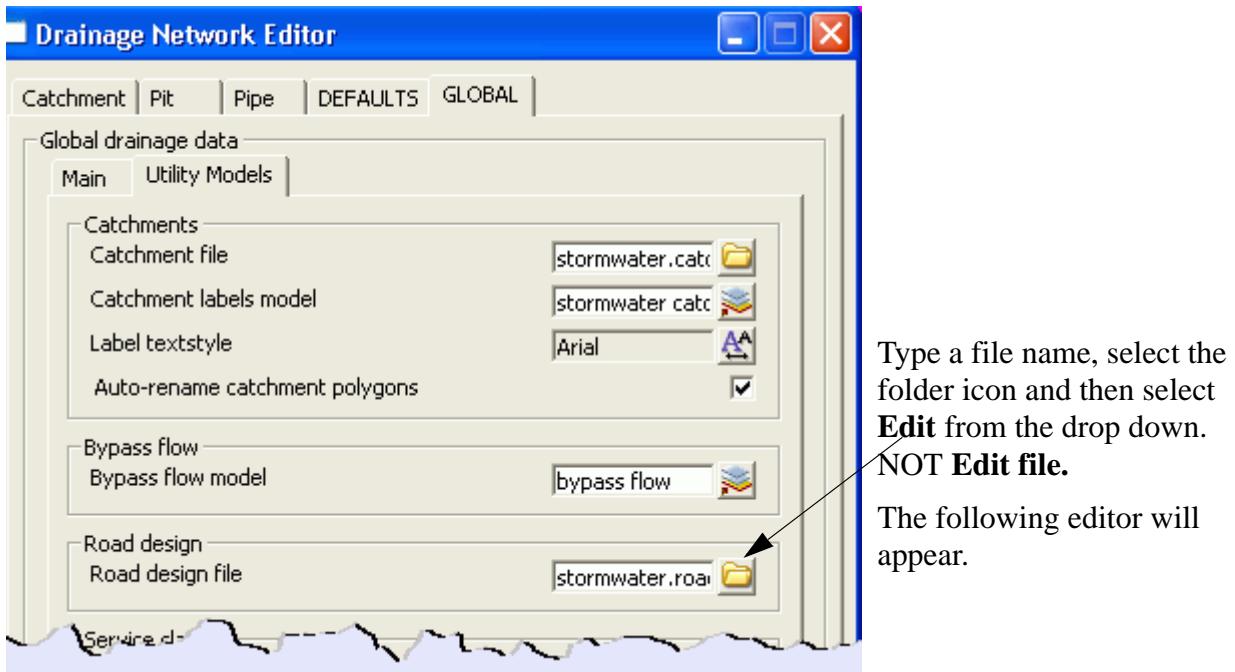

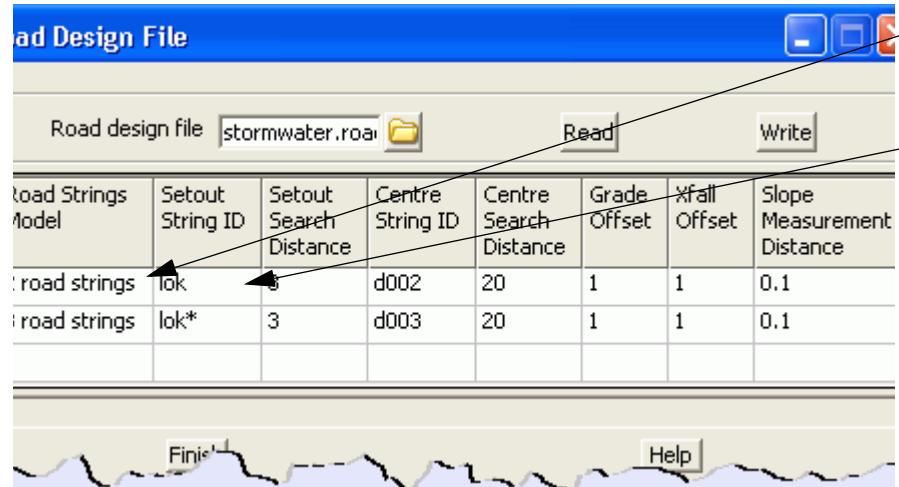

RB select this box and choose the models containing the setout strings. In the **Setout string ID** box enter the string name prefix (wild card \* allowed) to limit the selection for setout string. If no **ID** is entered then this model will NOT be searched!

The **Centre string ID** is used in the same way to find the centre line string. If needed, this string is used for road chainage and to determine which direction to measure the crossfall (between the setout string and the centre string).

The distances and searches are optional. The **setout** and **centre search distances** are the maximum distance that the routine will look when trying to locate the setout and centre line strings respectively.

The **grade offset** it the distance upstream from the setout point that the road grade measurement will start and the **Xfall offset** is the distance from the setout point to the start of the crossfall measurement. The measurements will be taken over a distance of **slope measurement distance** with the actual levels taken from the finished surface tin specified on the Global-Main tab.

Repeat this for each road string model used in the design. **Remember to select Write when finished!**

Select the **Set Pit Details** button on the bottom of the panel the calculate these values.

**Explicit settings** for the setout strings and the auto calculated values are found on the **Pit-Setout** tab. If the **manual** mode is selected the Easting and Northing locations may be picked in plan view or typed into the input boxes.

The setout level defines the level on the manhole to be printed in the manhole setout tables and in the drainage longsection plots. The **FS Tin** selection obtains the level from the FS tin, specified on the **Global-Main** tab, at the centre point of the manhole.The **Setout String** location obtains the z level from the setout string as described in the section above. **Explicit settings** and the auto calculated value are found on the **Pit-Setout** tab.

If **Road chainage mode** is set to **Centre string**, then the **Centre String ID** in the **Road design file** (shown above) is used to select the road string to measure the chainage and offset from. The values and **explicit settings** for the road chainage and offset are found on the **Pit->Setout** tab.

#### **Setout to Grate Offset**

The grate level is used by 12d when determining the freeboard and when calculating depth of flooding at SAG pits. The grate level is often exported to other design packages. The grate level is calculated as

Grate Level = Setout  $z +$  Setout to grate offset

The setout to grate offset is generally zero or negative and implicitly set on **Network Editor->Defaults- >Pits->Setout to grate offset** or explicitly on **Pits->Main->Setout to grate offset.**

#### **Calculate Bypass flow routes**

This option is required for manhole inlet capacity calculations and is covered in the advanced drainage training.

As an introduction, the overland flow parameter routine determines the road grade, crossfall, manhole inlet capacity and downstream bypass manhole for each manhole. To achieve accurate measurements for the road grade and crossfall, the manhole is linked to a setout string (see below).

# Service and Utility Clashes

# **WARNING!**

12d service clash routines notify the user of crossing services but not parallel services that are close to each other. To view parallel services, add the services model onto a section view, profile a drainage string and then set the corridor value for the section view.

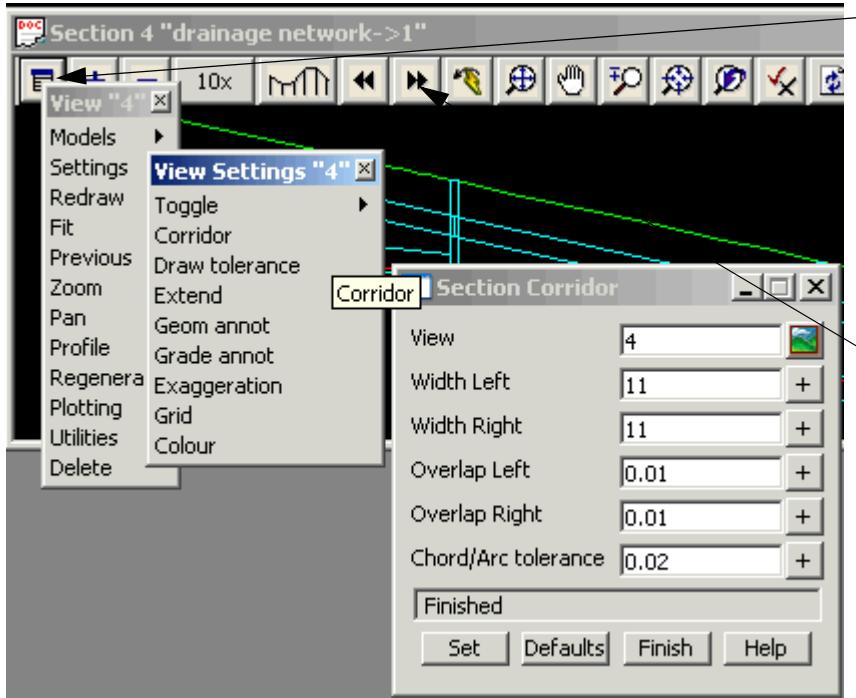

**Settings->Corridor** and then set the **Width left** and **Width Right** to the desired clearance. If the service can be seen then it is within the tolerance. 11 is used in this example only so that you can see the service on the other side of the road.

Use the **Next** and **Prev** button to switch drainage strings.

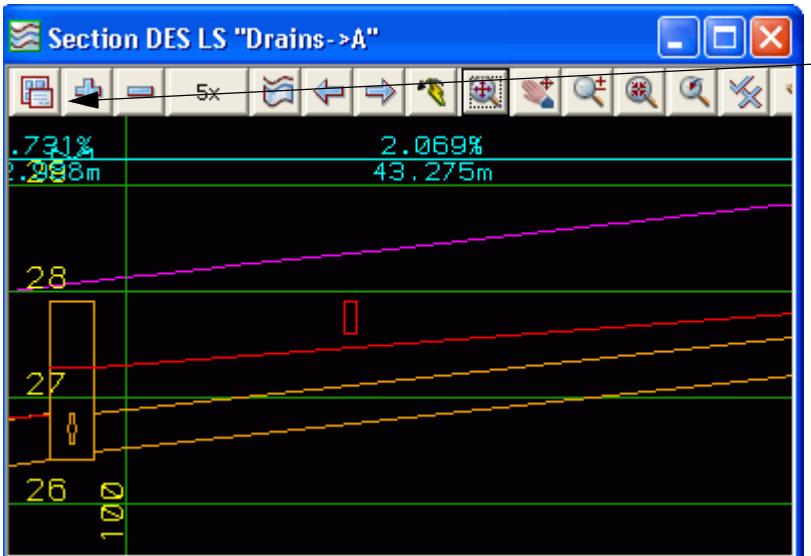

To obtain a report of all strings inside or crossing the drainage string profiled, select the **View menu** button then **Utilities- >Report**

The service clash model list is entered on the **Global-Utilities Model** field.

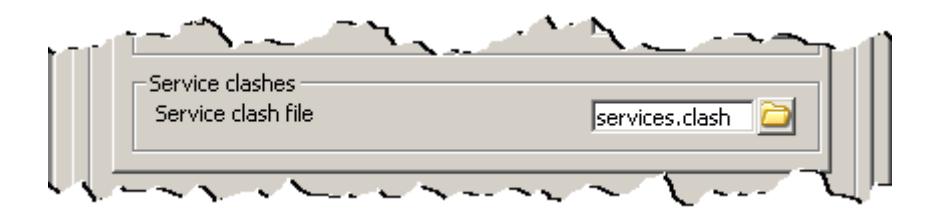

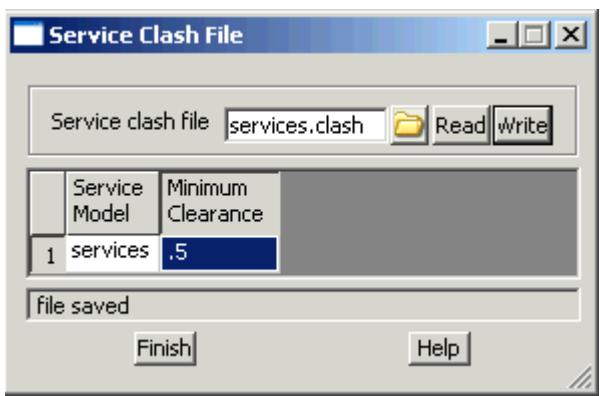

To create a list enter a list name, select the folder icon and then select edit.

In the **Service model** column **RB** to select the model. Enter **Minimum Clearance** for the services in this model. If different clearances are required for different services then place the services in different model. Warnings will be issued at design time. Cover levels or fixed inverts can be used to avoid the services.

Service clashes are listed in the output when the **Set pipe inverts** is selected on the **Drainage Network Editor**. If the output window is not visible then from the main menu select

### **Window->Output Window**

and make sure it is selected.

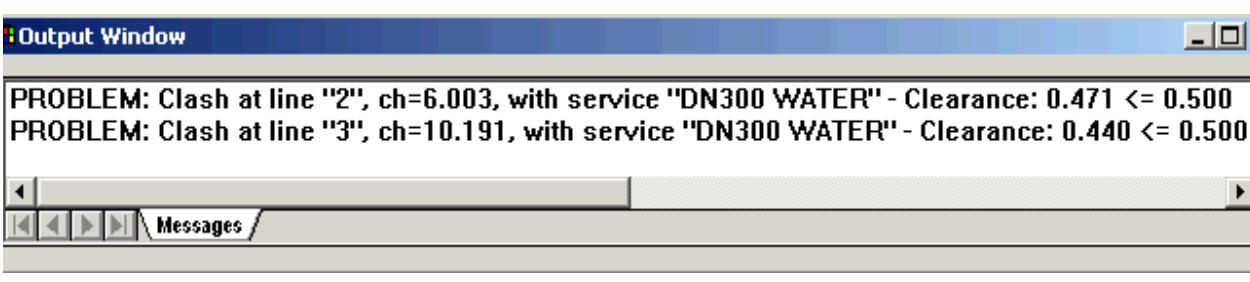

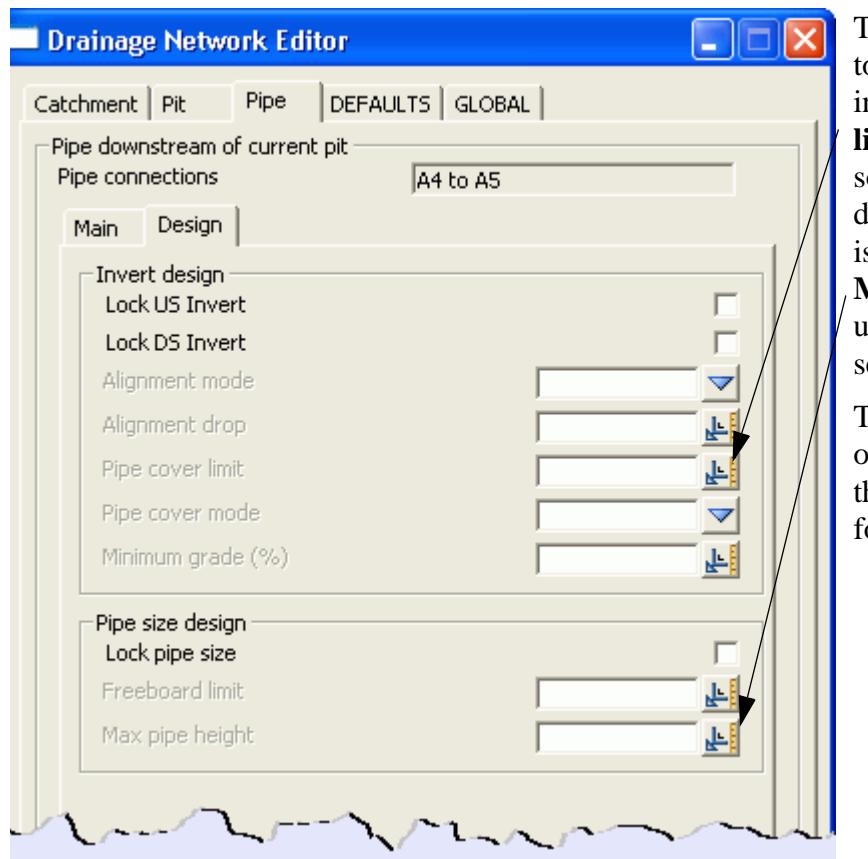

The most common method o avoid the clash is to increase the **Pipe cover limit** for this pipe segment so that the pipe is pushed lown. If the clash problem is above the pipe then the **Max pipe height** may be used and multiple pipes are selected.

This method is preferred over locking the inverts as his leaves more flexibility for aligning the inverts.

Once the invert levels have been reset the output window will indicate the final clearance.

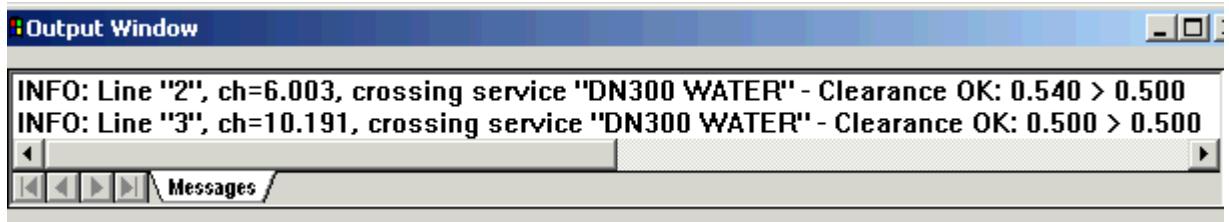

After a pipe design run details of the service clash data will again be listed in the output window.

# Drainage Design in 12d Drainage Design

12d has a sophisticated rational method hydrology and hydraulic grade line pipe design engine. In addition it has the capability to export this data to several other popular drainage packages. Regardless of the design method selected the drainage network in 12d is updated from the design so that drainage plans, long sections and manhole schedules can be quickly produced.

# **12d Rational Method Hydrology - Drainage Rainfall Editor**

The **Drainage Rainfall Editor** is used to input rainfall IFD data using several methods. The data is stored in Meteorology files (each file is for a specific location) that can be shared between 12d projects. The data is edited using an editor similar to those used for the plot parameter files (ppf). Seven methods for entering/calculating the rainfall intensities are shown in the panel below. From the main menu select,

## **Design->Drainage-Sewer->Rainfall Editor**

Data is entered using one (or more if desired) input methods and then saved by entering a **Meteorology file** name and selecting **Write.** The standard 12d system file search paths are used (project folder, user library folder and then library folder).

Select the folder icon and then walk right on the **Lib** item to display a list of sample files. Select a file the select **Read. YOU MUST SELECT THE READ BUTTON!**

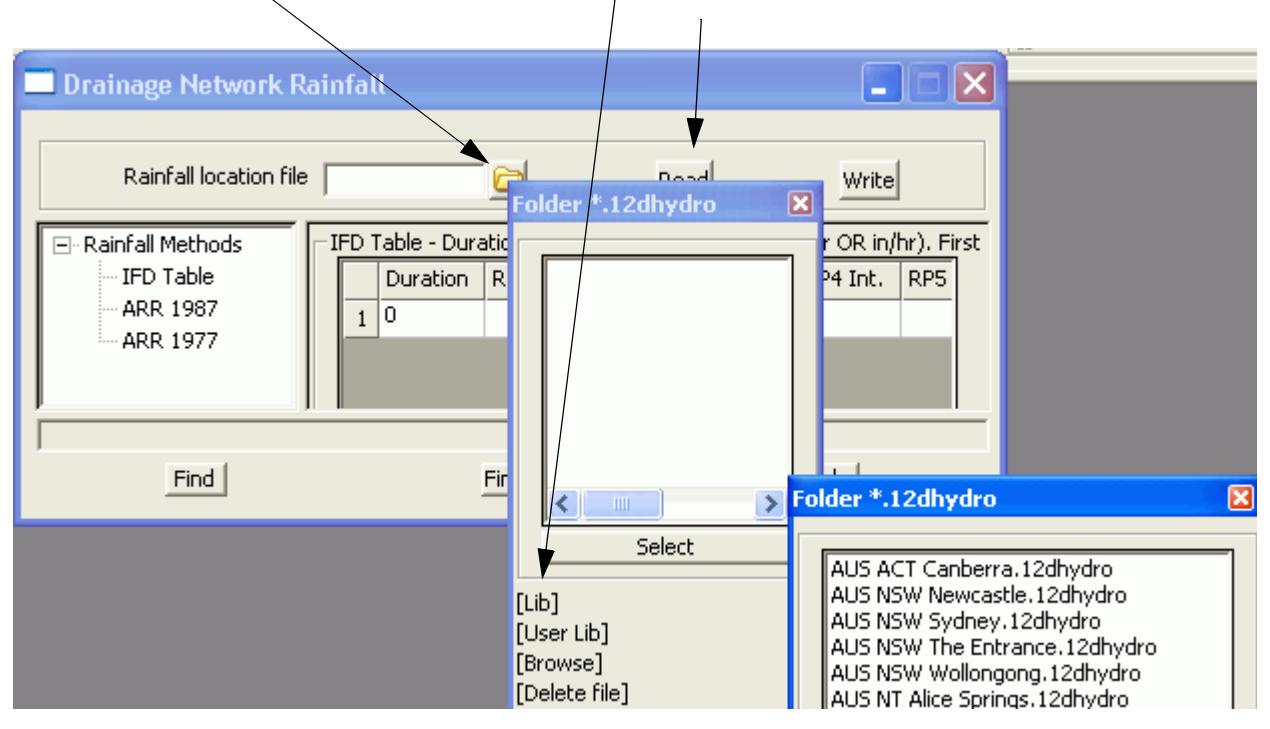

## **IFD Tables**

IFD tables are often available from meteorological services. The table input format follows. The first row is used to define up to 9 return periods and the following rows list the rainfall intensities for the duration entered in the first column.

**Hint: to increase the size of the grid control select another method, ARR 1987 for example, and then select IFD table again.**

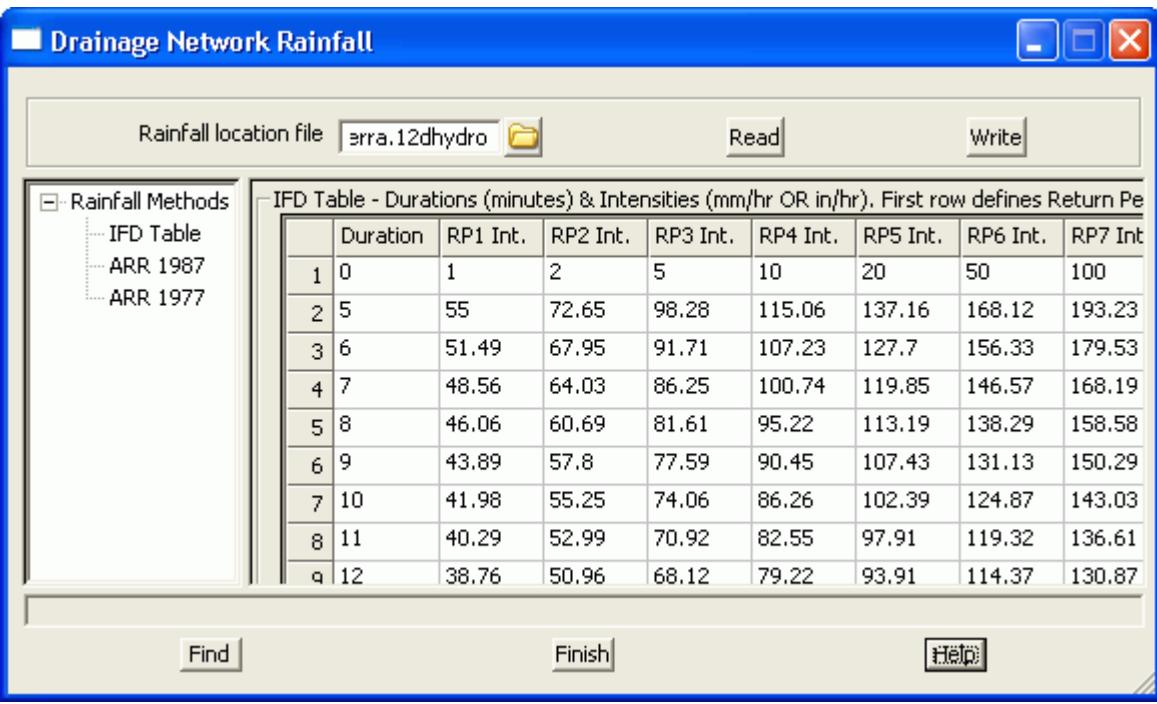

# **Australian Rainfall and Runoff 1987 Method**

The rainfall intensities and other factors from Volume 2 of ARR 1987 are entered in this table.

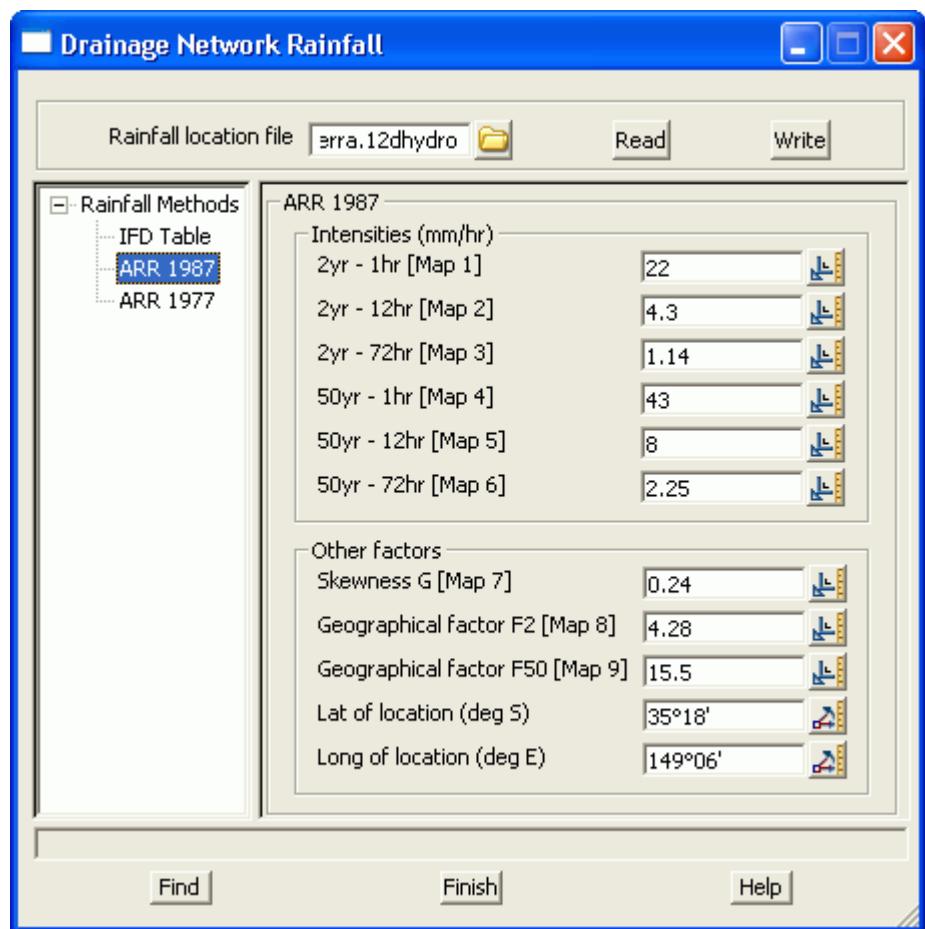

 $\gg$ 

# **Australian Rainfall and Runoff 1977 Method**

The seven coefficients for each return period from ARR 1977 are entered in this table.

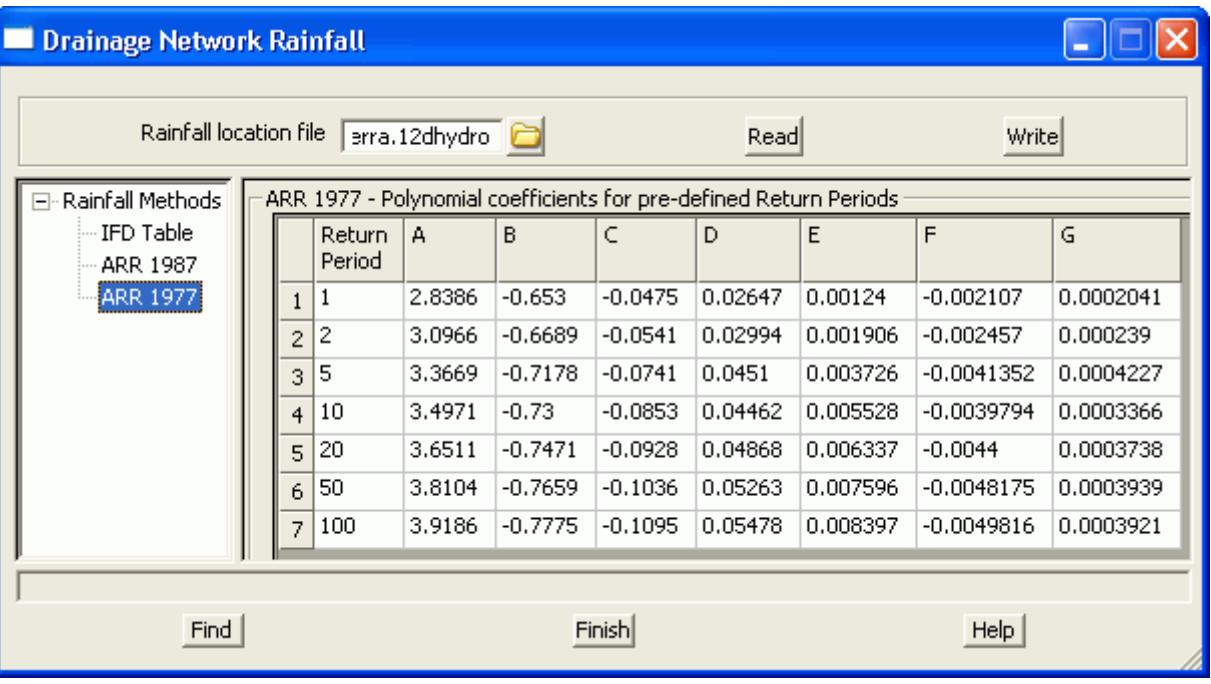

## **Drainage Network Design**

The **Storm Analysis** button on the **Network Editor** executes the 12d drainage design, plots the drainage long section and plan annotation and prepares the hydrology and hydraulic design tables.

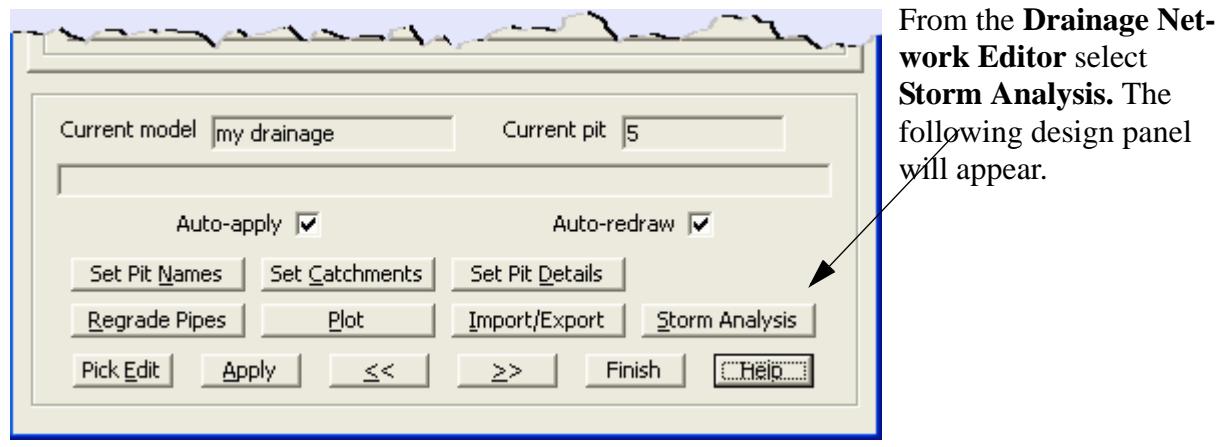

 $\cancel{\sim}$   $\cancel{\sim}$ 

➢

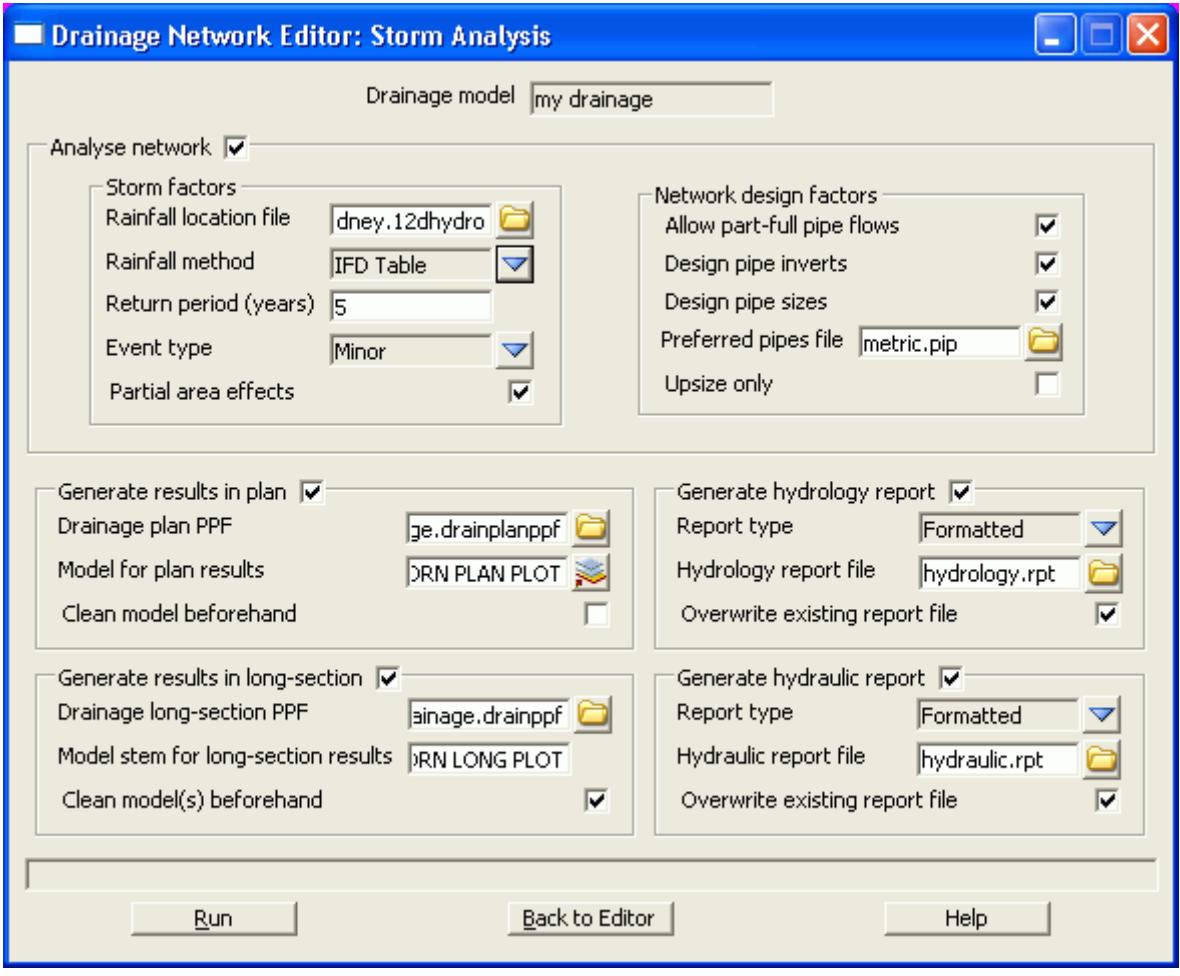

In general the **Analyse network** is always selected. If you only want to plot or create the reports then remove the tick.

#### **Storm Factors**

Select the folder icon on the **Rainfall location file** and then walk right on the **Lib** line to select one of the rainfall files in the 12d library. If the file has only one type of rainfall definition then the **Rainfall method**  field will be completed. Otherwise select the **Rainfall method** desired. The valid **Return period** will depend of the method selected but you cannot extrapolate beyond your data.

**Event type** determines which set of design values (**minor or major)** will be used for this run. Enable the 12d rational method engine partial area calculations by selecting the **Partial area effects** box.

# **Network Design Factors**

#### **Selecting Pipe Sizes**

These values control the values to be designed in the run. If **Design pipe sizes** is selected then a files containing the available pipe sizes must be supplied. The pipe sizes in this file are in the **Units** specified in the drainage network editor. To create a new file, enter the file name and then select the folder icon followed by the **Edit** line. The following panel will appear.

 $\neq$ 

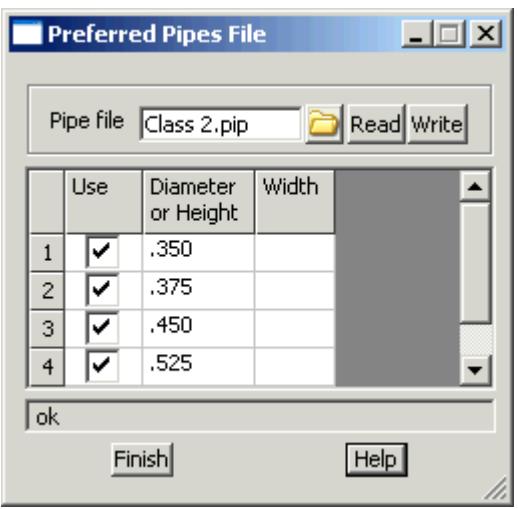

The diameters/heights are required and the width is optional to specify a box culvert.

YOU MUST SELECT THE WRITE BUT-TON!

The **Upsize only** selection will stop pipes in the system from being reduced in the design. Regardless of this selection, the 12d design engine will not allow a smaller pipe to be selected in the downstream direction.

#### **Generate Results in Plan**

This selection automatically runs the drainage plot annotation function. A **Drainage plan ppf** must be entered and samples are supplied in the 12d library. A **Model for plan results** is required if this option is selected. The **Clean model before hand** tick box forces the model to be cleaned before the labels are created. When not selected a "Smart clean" is performed.

#### **Generate Results in Long Section**

This selection automatically runs the drainage long section plotter. A **Drainage long section ppf** is required and examples are found in the 12d library. A **Model stem for long section results** is required if this option is selected. In almost all cases the **Clean model before hand** tick box should be selected.

#### **Generate hydrology report**

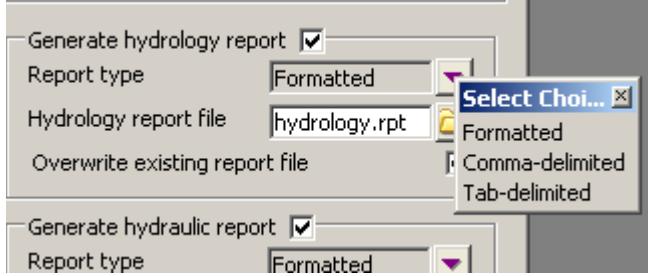

The **hydrology report** may be formatted for inserting into a 12d model/text editor (formatted) or spreadsheet (comma or tab delimited). In almost all cases **Overwrite existing report file** will be selected.

## **The Run Button and HGL data on the Section View**

When the **Run** button is selected the discharges are calculated, the HGL check is performed and the pipes sizes and inverts are designed (if selected). The plan and long section drawings will also be updated with

the new data (if selected).

The HGL values will also be available on the 12d section views when profiling the drainage strings. The colour of the HGL line may be changed via the view's menu button then **Settings- >Drainage**.

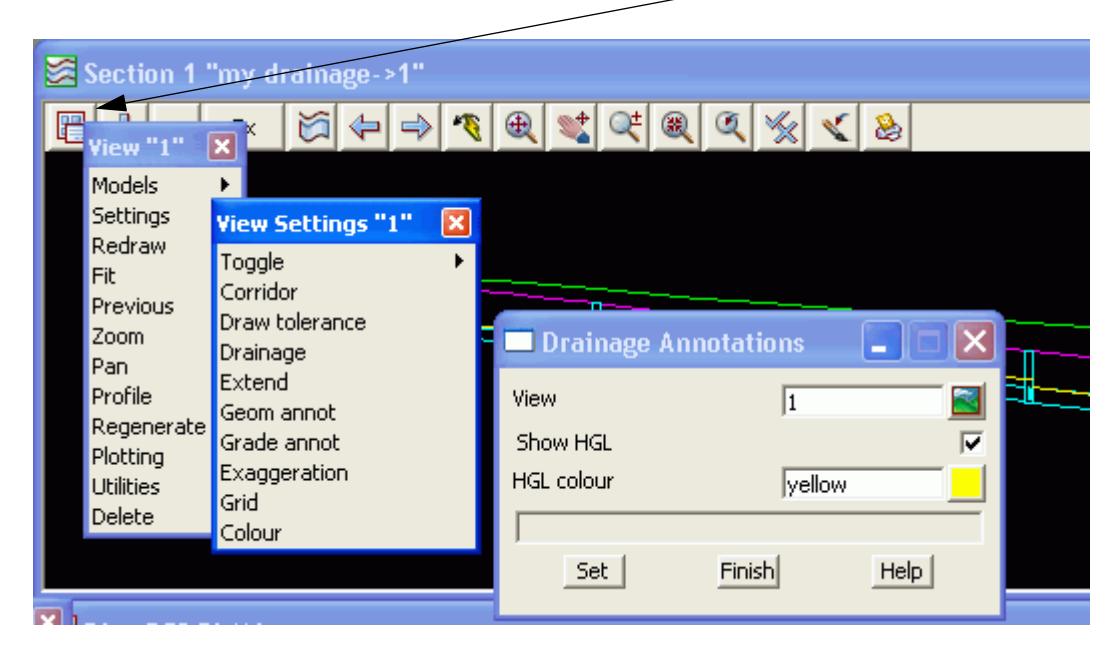

# **Importing Text into a 12d model**

Formatted text may be inserted into a 12d model by selecting

# **Drafting->Text and Tables->Create edit paragraph text**

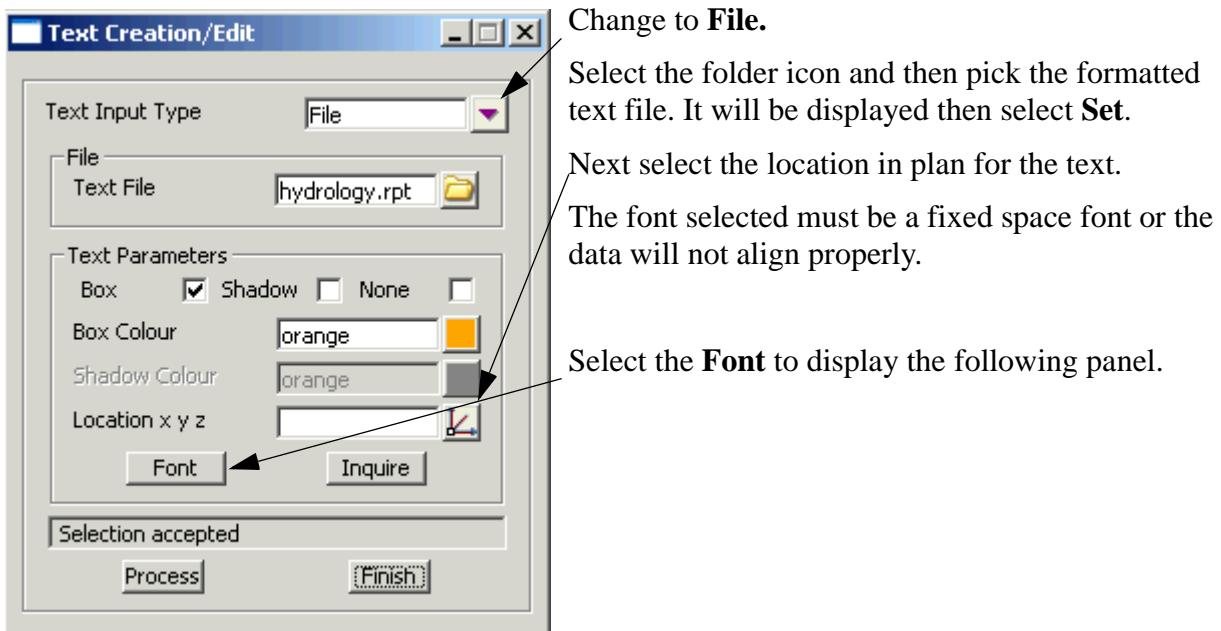

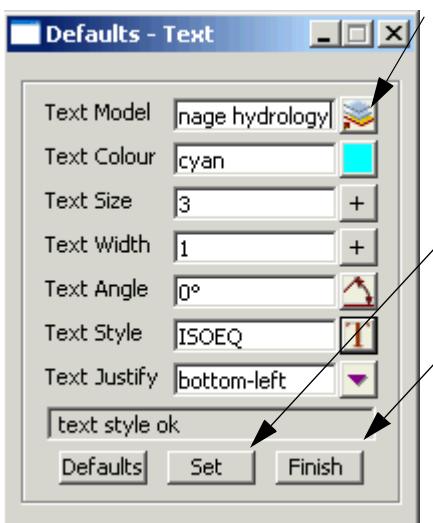

Enter a **Text Model** for the report. The **Text Style** must be a fixed space font. Select **Set** then **Finish.** Now add the **Text Model** onto the

**Generate hydraulic report**

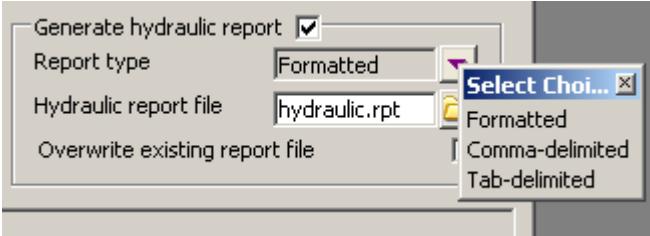

The **hydraulic report** may be formatted for inserting into a 12d model/text editor (formatted) or spreadsheet (comma or tab delimited). In almost all cases **Overwrite existing report file** will be selected.

If you want both the hydrology and hydraulic report in the same file, enter the same file name in both file fields but turn of the **Overwrite existing report file** for the hydraulic report.

# **Design Results**

Results from the design runs are shown in several forms:

- 1. Hydrology and hydraulic reports
- **2. Drainage plan annotations**
- **3. Drainage longsections**
- 4. Hydraulic Grade line on the Section view
- 5. Output window data Service/utility clashes

Samples of the hydrology and hydraulics report are shown below.

22/06/2004, 12:09:26AM File: C:\l2djobs\Courses\7.00\Drainage\hydrology.rpt

12D MODEL - HYDROLOGICAL DESIGN SHEET<br>Minor 2 Year Storm Event

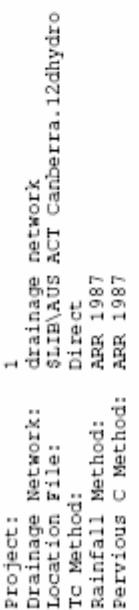

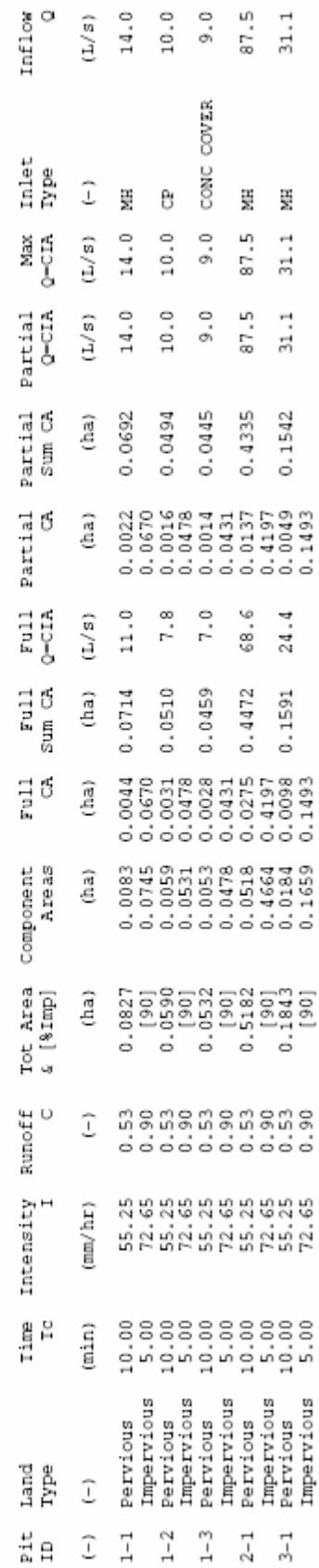

File: C:\12djobs\Courses\7.00\Drainage\hydraulic.rpt 22/06/2004, 12:00:26AM

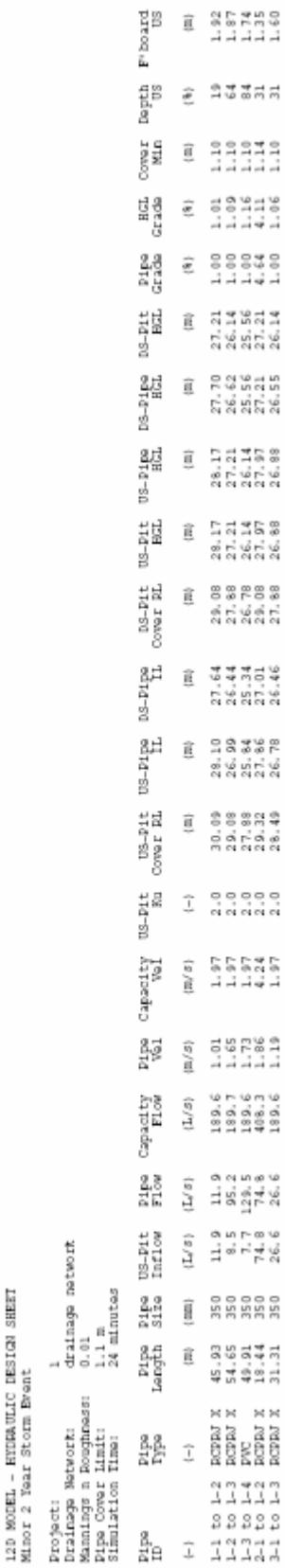

# Drainage Data Input and Output to Spreadsheets

Spreadsheets are an effective method to manage the numerous variables urban drainage designers create in the modelling process. Spreadsheet data can be transferred to and from 12d in tab delimited files and stored within 12d as "user definable attributes". These attributes are linked to the pit and pipes within a network. Drainage long section plots can display the pipe attributes in the "arrows" data area and pit attributes in the bubbles area. Drainage plan drawing can also show these pit and pipe attributes.

Drainage strings will be created if they do not exist in the model but manholes cannot be added to existing strings.

See also

[12d to spreadsheet transfers](#page-1923-0) [Spreadsheet to 12d update and create](#page-1926-0) [Spreadsheet options](#page-1924-0)

#### **12d to spreadsheet transfers**

This interface is accessed the **Import/Export** button on the Drainage **Network Editor**.

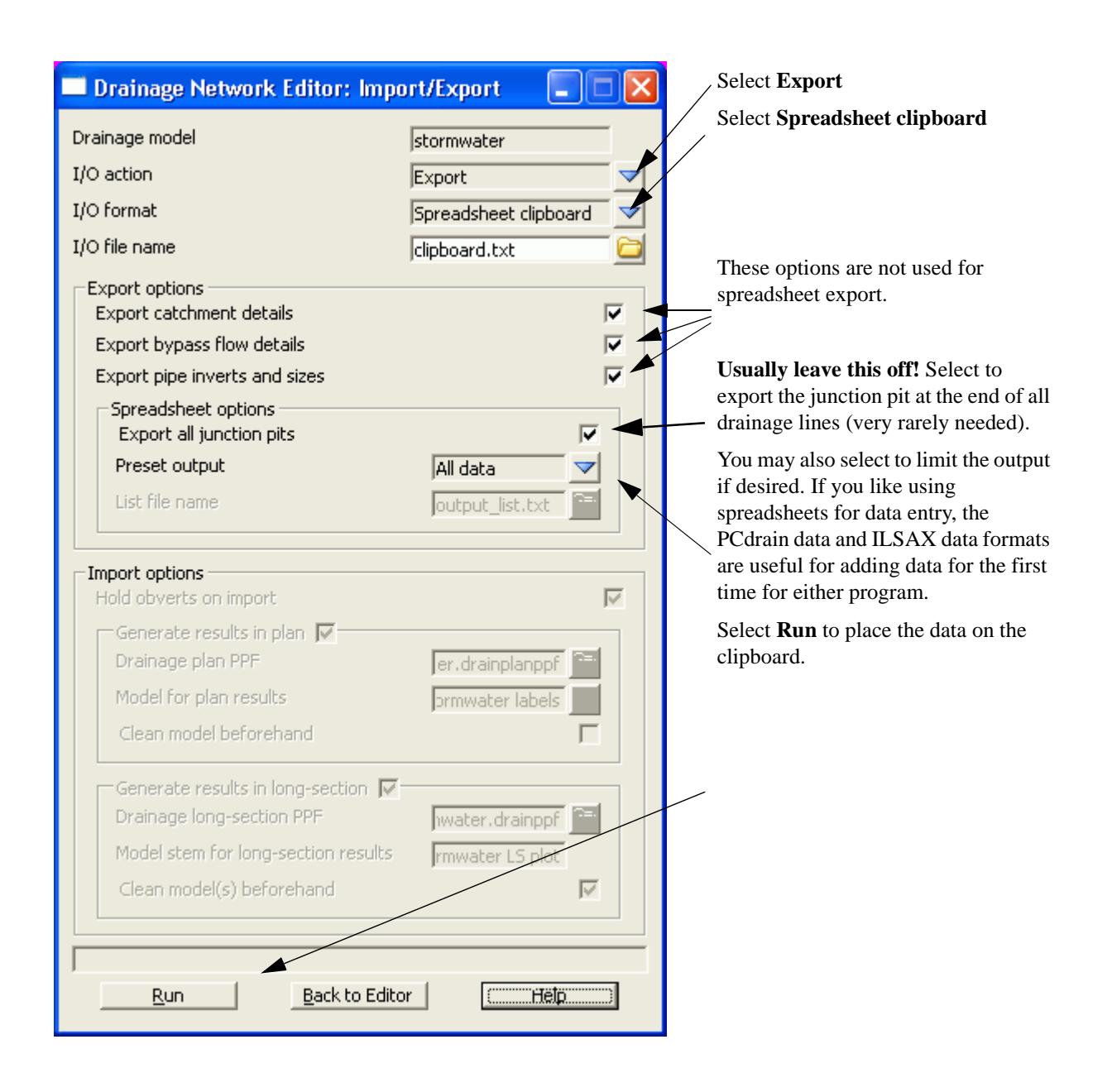

## **Spreadsheet to 12d transfers**

This item is accessed from the **Import/Export** button on the **Drainage Network Editor**.

The following panel will appear.

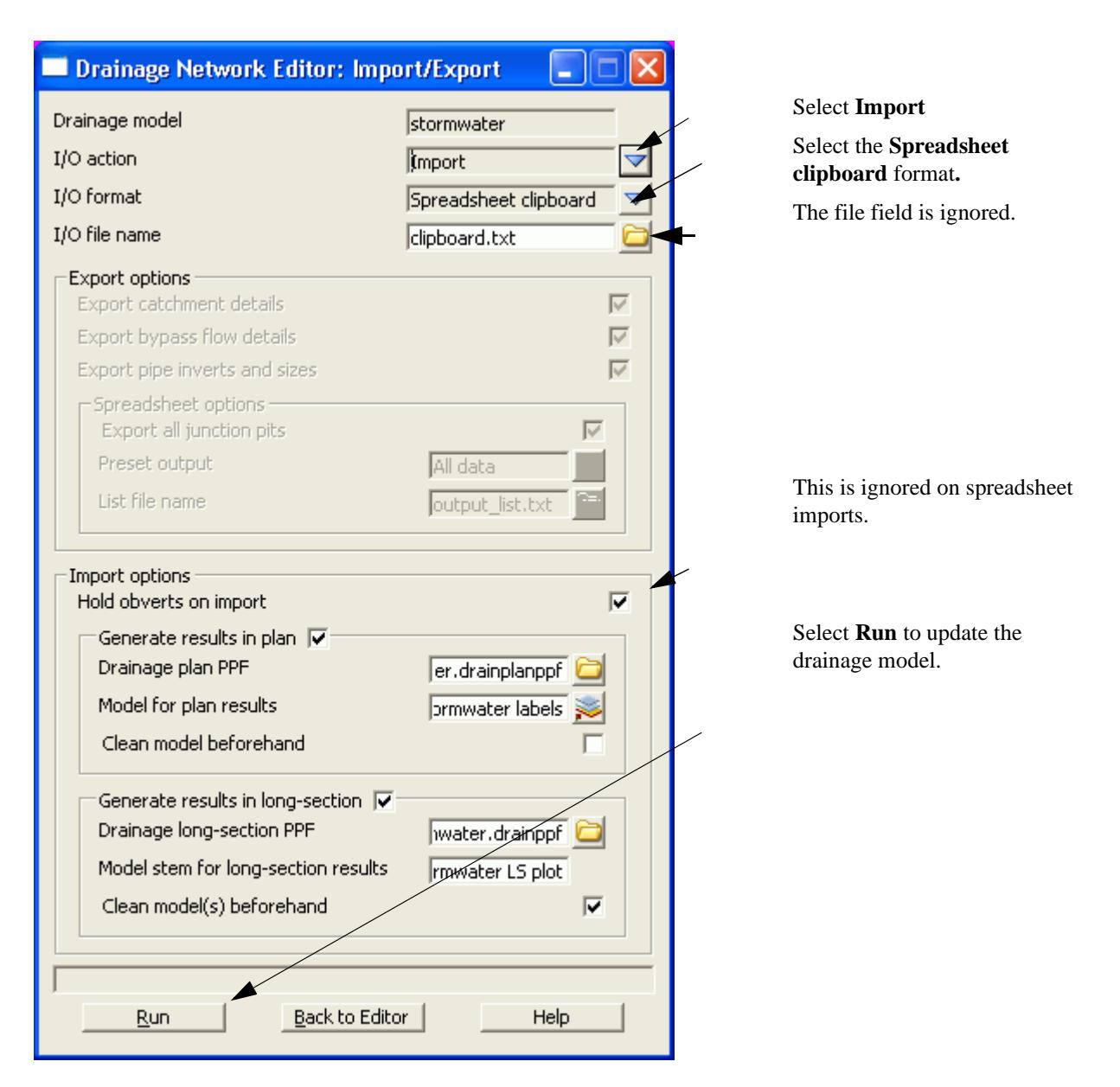

Tab delimited, "12d drainage spreadsheet" format or "from to" format data must be on the clipboard in order to update a 12d drainage model or create a new model. These format are described below.

# **Updating an Existing Model**

The data usually is generated by 12d using the **Export** option, pasted into a spreadsheet and then copied back to the clipboard so that 12d can be updated.

When 12d exports the drainage model to a spreadsheet it includes a column for the unique string identifier and a unique manhole identier (unique to the drainage model not the 12d project). The names of the strings and manholes may be changed via the spreadsheet if these columns are present at import time.

If the manhole id column is not present, 12d will search the drainage model for a matching manhole name. When the manhole is a junction between drainage lines, only the trunk line will be the data updated.

## **Creating a New Model**

It is possible to create a new string or an entire drainage network using this format. However, manholes cannot be added to an existing string. The entire drainage string must be created at once. Two formats are availabe, the "from-to manhole" format and the "12d drainage spreadsheet" format.

At present the network editor must select a drainage string to become active. Therefore, if you are not

adding strings to a network, you will have to great a drainge network with one "dummy" manhole. Select this one "dummy" manhole to activate the editor. After importing the data and the new drainage lines are created the "dummy" manhole may be deleted.

# **12d drainage spreadsheet Format**

The top left cell in the clipboard data must be the text "12d" to specify this format. The minimum amount of data required to create a new string is the string name, manhole name, x and y coordinates. You can add as much additional data as you have available. This would include pipe diameters inverts etc. The manholes must be listed from upstream to downstream order. If the string is to join a trunk line, the junction manhole must be included for both the tributary and the trunk line.

An example file exists called **new\_network.txt** is supplied in the library. Open this file in a spreadsheet or a text editor and copy it to the clipboard. Set the **I/O Action** to **Import** and select **Run**. The new drainage lines will exist in the model currently being editted.

# **From-to Manhole Format**

The top left cell in the clipboard data must be the text "from to" to specify this format. The minimum amount of data required to create a new string is the upstream pit name "\*pit name) , the downstream pit name (\*ds pit name) and the  $x(x)$  location) and  $y(y)$  location) coordinates of the upstream pit. If the string is to join a trunk line, the junction manhole must be included for both the tributary and the trunk line.

An optional column for the manhole cover elev (cover elev) may be specified. Once the network has been created additional pipe and mnahole data may be added using the "12d drainage spreadsheet" format described above.

An example file exists called **new\_from\_to\_network.txt** is supplied in the library. It is shown below. Open this file in a spreadsheet or a text editor and copy it to the clipboard. Enter a new model name in the **Drainage model** field and select paste. The new drainage model will now exist.

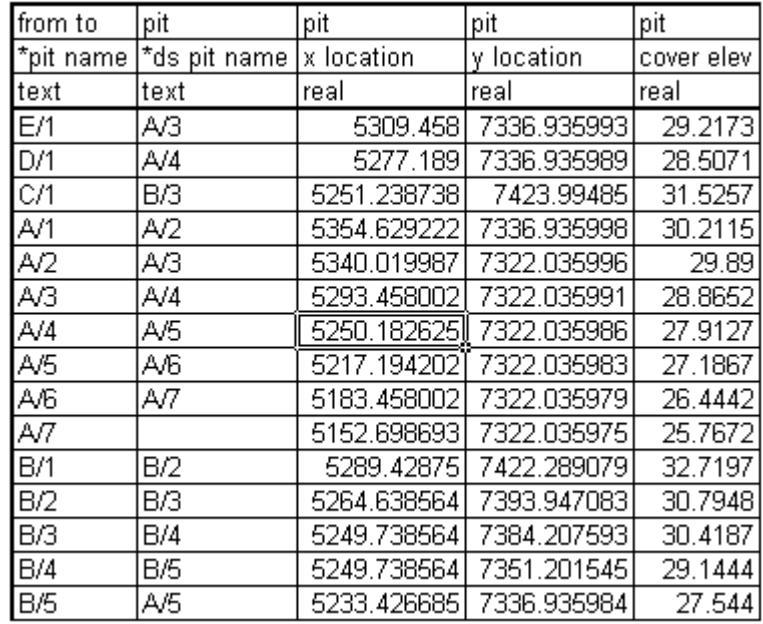

#### **"12d drainage spreadsheet" Format**

Each column of data is used for a 12d drainage variable or a user defined attribute. Each row represents a manhole and the downstream pipe (controlled by the direction of flow variable) within the drainage network. A sample is shown below.

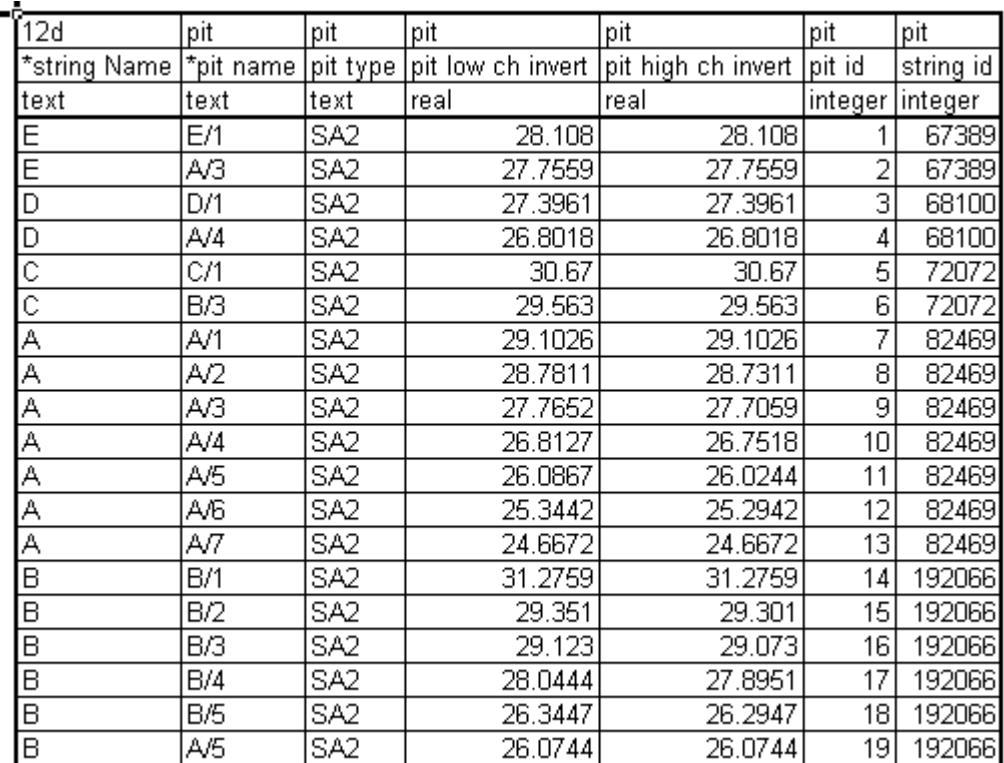

# **Duplicate Definitions**

Strings Variables such as "direction" are may be defined for numerous manholes on the same string. Searching in a top down direction through the file, the last definition found for the string will be set.

Invert levels may be set via pipe data or pit data or combined. It is recommended that the user only use one method and not combine them. Both are exported so delete the ones you are not going to use. The variables are processed from left to right, so if duplicate definitions of an invert level or found the right most data will be set.

# **The format definition**

- 1.Row1, column 1 must contain either "12d", or "from to". Therefore, the first column must be a 12d drainage variable (cannot be a user defined attribute).
- 2.Row 1. The text  $\langle$ pit $\rangle$  at the top of the column indicates the column contains a user defined pit attribute and similarly <pipe> indicates a user defined pipe attribute.
- 3.Row 2. This row contains the names of the 12d drainage variable names and the pit/pipe attributes. All names are case sensitive so be careful where you use capital letters. A list of 12d drainage variables is found below.

Names beginning with an asterix (\*) will not be processed (except pit/string names when unique identifiers are present in the data). 12d drainage variables names beginning with an asterix indicate that this data was calculated at export time and cannot be read back into 12d (for example, pipe length, pipe grade and deflection angle).

Prefixing an user defined attribute name with "DELETE " (no quotes, note the space after the DELETE) will cause the attribute to be deleted from all pits/pipes within the model.

4.Row 3. The text in this row define the type of attribute to be stored within 12d. The only valid choices are;

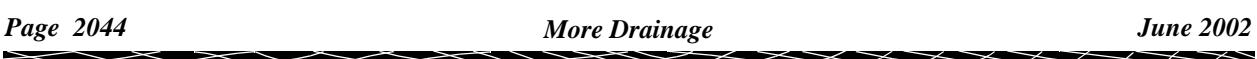

integer real text

If you want to change an attribute type you must delete the attribute and create it again. If you simply change the attribute type in the third row then that attribute will not be updated.

- 5.Blank lines may be inserted as desired.
- 6.You are not required to fill in all of the cells in the spreadsheets. Blank cells are ignored (you must use a space to remove all data from text attributes (the space will not be stored).
- 7.Pipe names are included in the data so that they can be changed but they are **not** used to identify the pipe. Pipe data will always be assigned to the pipe following the pit in the direction of **ascending** chainage. If flow directions is ascending then the pipe data will be for the downstream pipe. If the flow direction is descending then the pipe data will apply to the upstream pipe.

#### **12d Drainage Variable Names**

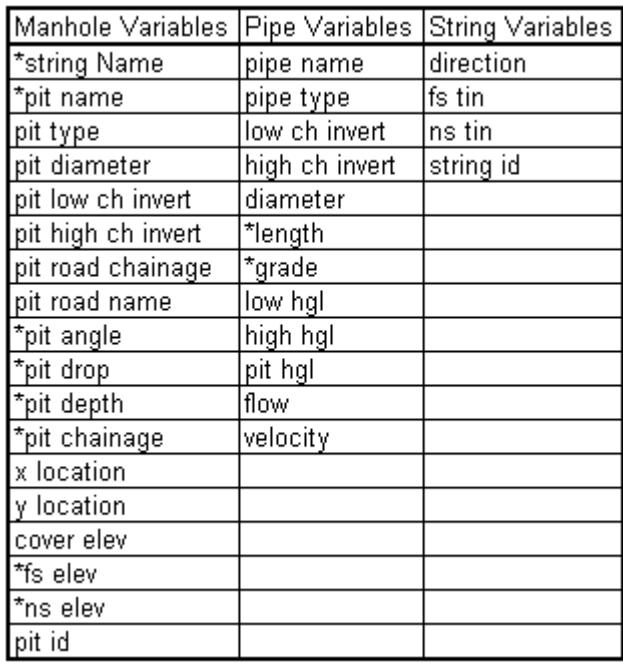

.

# Reviewing, Changing and Creating User Defined Attributes

The catchment data is stored within 12d as user defined attributes. These attributes are automatically created by 12d when required but you are free to change them or add more as desired. The attributes may be exported to a spreadsheet and edited and then imported back into 12d. To work with the user defined attributes within 12d select

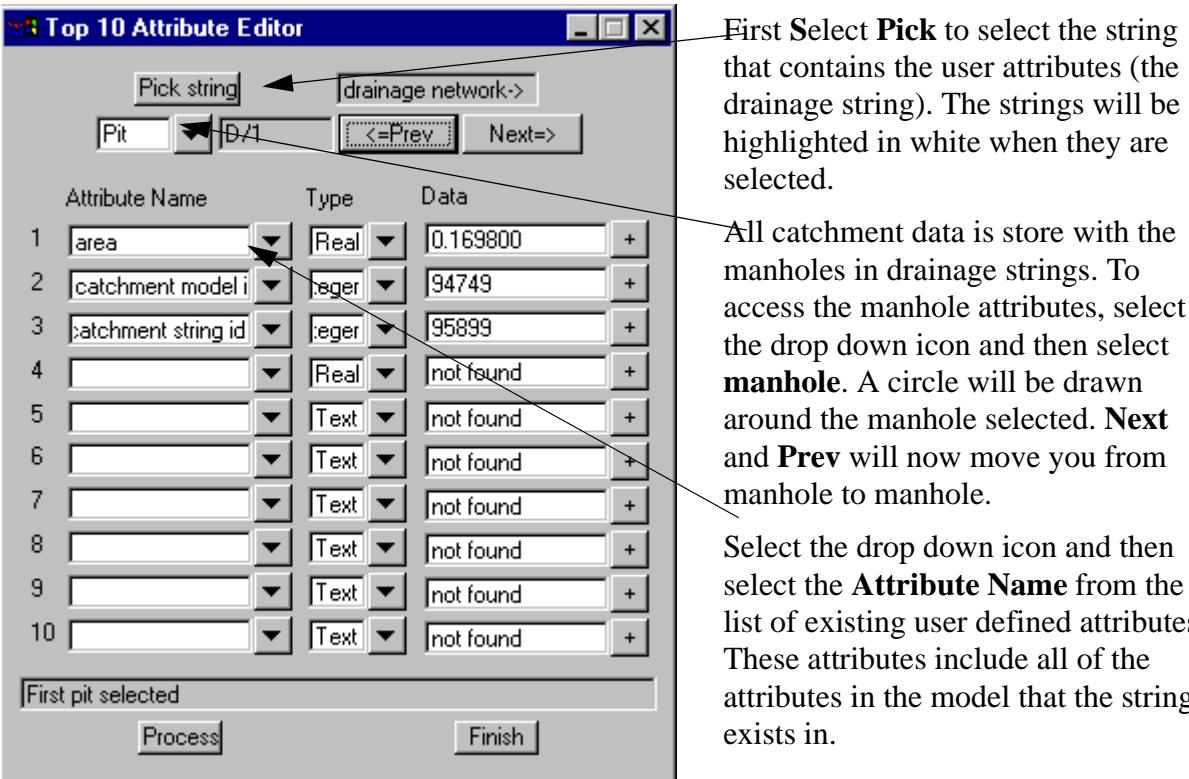

# **Design=>Drainage-Sewer=>More=>Top 10 Attribute Editor.**

move you from manhole to manhole. wn icon and then

select the **Attribute Name** from the defined attributes. clude all of the del that the string

is store with the

They may not be defined for the manhole you are editing. **Not found** will be displayed in the **Data** field if the manhole does not have that attribute defined.

To change the value for the attribute enter the new value in the **data** field. If the attribute does not exist, deleting the **not found** text and adding data will create it. The message on the right will be displayed whenever you are creating a new attribute.

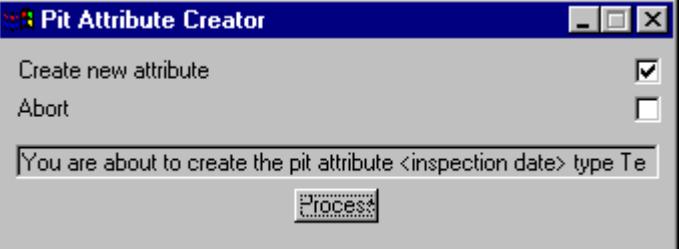

╳╳╳

# Manhole/Pit Schedules

Manhole/pit schedules or construction tables are generated in tab or space delimited formats.

This panel is accessed from the menu selection

```
Design => Drainage => More Drainage => Pit schedule
```
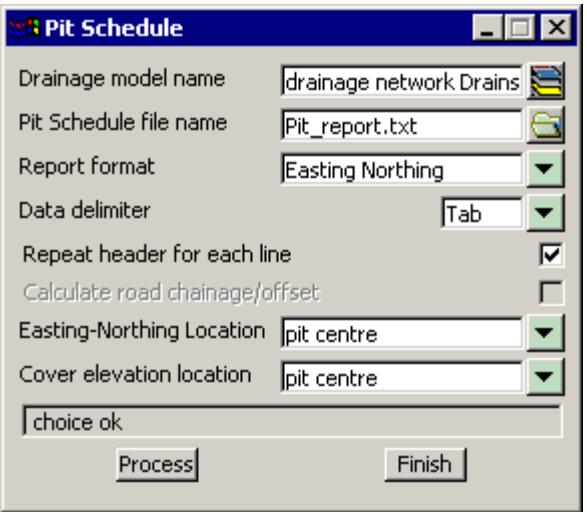

The fields and buttons used in this panel have the following functions.

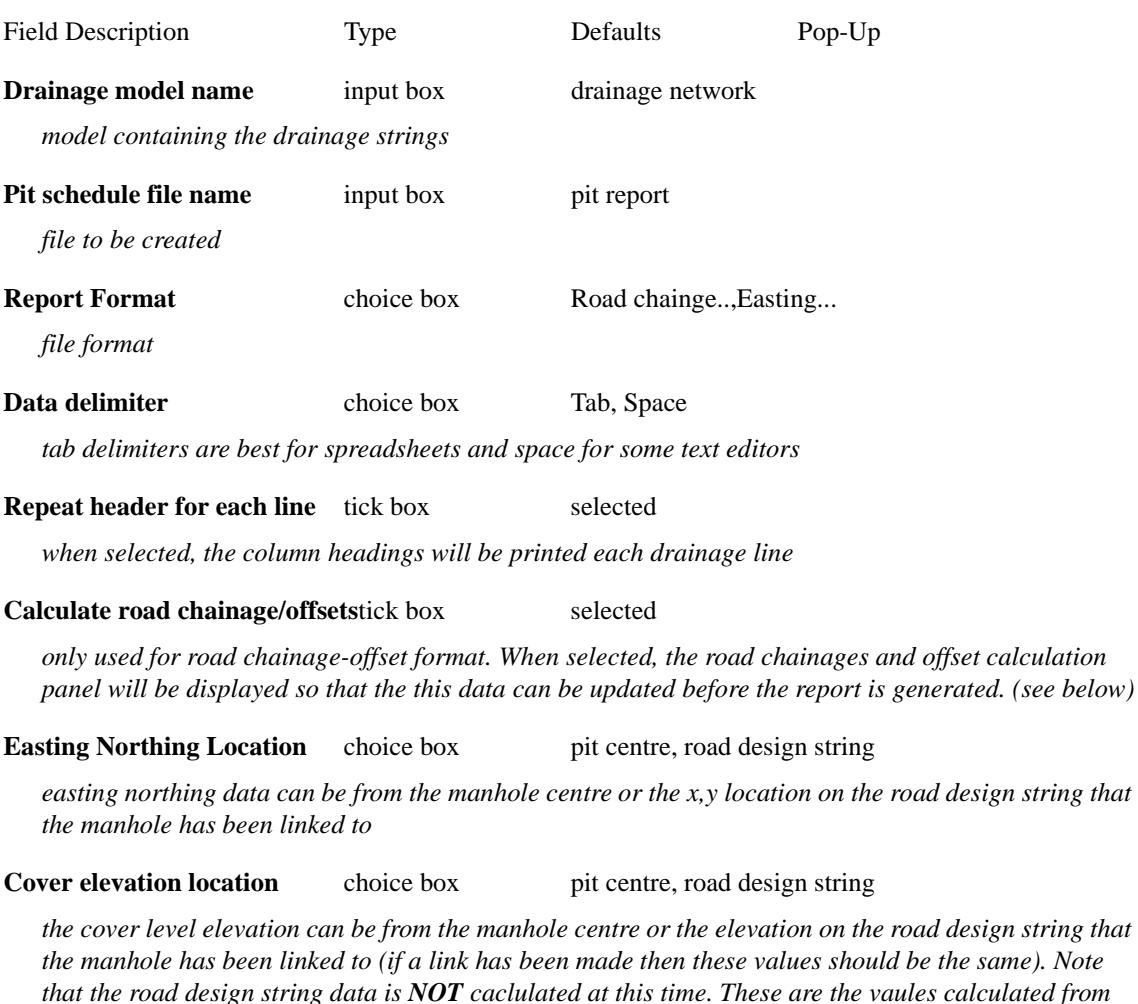

N

<del></del>

 $\overline{\phantom{m}}$ 

*the Drainage Misc Utilities or the last drainage data export.*

**Process** button

*Create the pit report*

**Finish** button

*remove the panel from the screen*

## **Notes:**

The columns of data may be separated by spaces or a tab. (tab is used for spreadsheet transfers). The internal width and length data are retrieved from the **drainage.4d** file for the pit type specified. If you want a longer description for the pit then the type used inside 12d this can also be entered in the drainage.4d file. The remarks for each pit are entered as user defined pit attribute named **remarks** and may be set using the attribute editor (on the drainage menu) or via a spreadsheet.

# **Easting Northing Sample**

.PIT SCHEDULE Pit INTERNAL INLET OUTLET PIT No TYPE EASTING NORTHING WD LEN DIA INV LEV DIA INV LEV FIN RL DEPTH REMARKS B1 SA2 5302.458 7336.936 450.000 900.000 375 28.210 29.387 1.177 A2 SA2 5264.372 7322.036 450.000 900.000 375 27.470 28.646 1.226 C1 SA2 5224.155 7336.936 450.000 900.000 375 26.690 27.863 1.173 A3 SA2 5187.910 7322.036 450.000 900.000 375 25.930 27.158 3.628 A1 SA2 5309.458 7321.100 450.000 900.000 A2 SA2 5264.372 7322.036 450.000 900.000 225 27.470 375 27.420 28.646 1.226 A3 SA2 5187.910 7322.036 450.000 900.000 375 25.930 375 23.530 27.158 3.628 A4 SA2 5157.411 7321.332 450.000 900.000 375 23.090 26.714 3.624 outlet to existing system NOTE:

1. ALL SETOUT POINTS QUOTED TO CENTRE OF PIT

## **Road Chainage Offset Example**

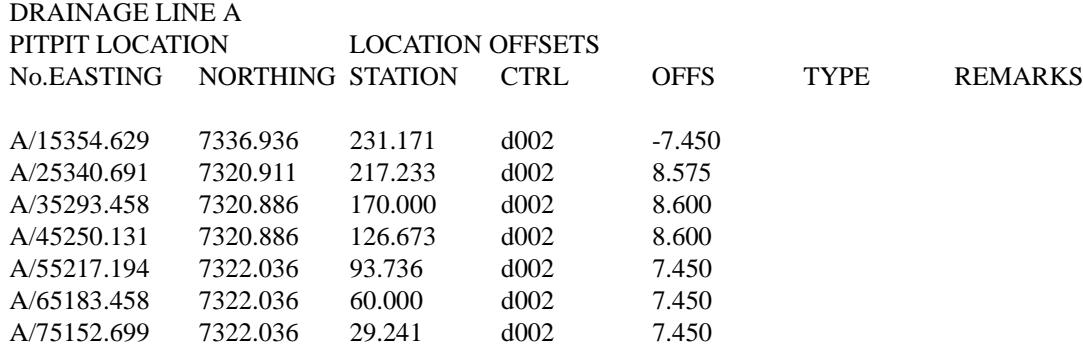

#### **Notes**

The Set pit details must be run at least once to before printing the report. If the pits are moved or the designed strings changed then this option must re rerun.

The Road Chainage and Offset Pit Schedules use two user defined attributes for each pit. The first is **ctrl string** which identifies the string that the pit will be offset from and the second is **ctrl model** which contains the model name for the control string. These may be manually created/modified using a spreadsheet or the attribute editor.

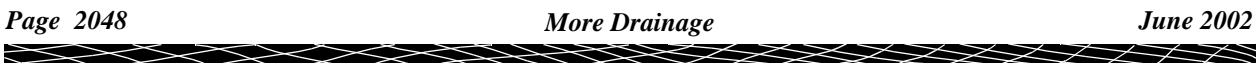

The easting northing data obtained for the **road design string** option is obtained by dropping the manhole centre perpendicular onto the selected road design string. This data is stored as pit attributes **setout x** and **setout y**. It is calculated when the manhole cover levels are recalculated (drainage misc utulities and during drainage export (recalc level option must not be turned off)).

The cover elevation data obtained for the **road design string** option is obtained by dropping the manhole centre perpendicular onto the selected road design string and obtaining the elevation at this point. This data is stored as pit attribute **level z**. It is calculated when the manhole cover levels are recalculated (drainage misc utulities and during drainage export (recalc level option must not be turned off)).

 $\neq$ 

 $\overline{\phantom{0}}$ 

# Long Section Plotting

Detailed description of the 12d drainage long section plotting may be found in the 12d Reference manual. The long section plots are customised using the drainage plot parameter files (drainppf). Title blocks, user defined text may be added and then plotted directly or to various file formats (dwg, dgn etc.). From the main menu

# **Design=>Drainage-Sewer=>Plots=>Longsections**

# **See Also**

[manhole Schedules to set road chainage and name data](#page-1959-0)

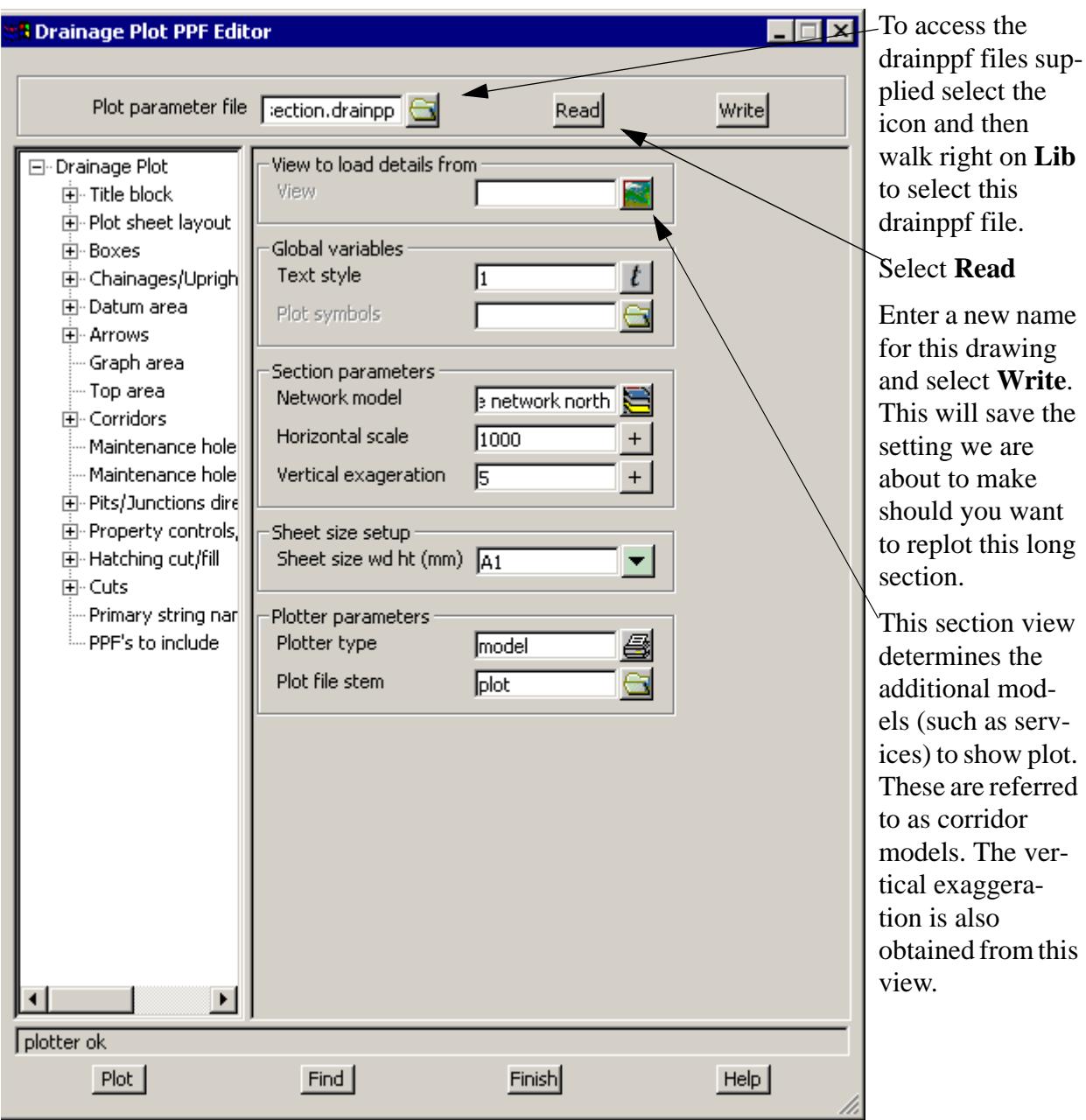

The **network model** field will be completed with the model of the string being profiled. If this is not your drainage network model then select it now.

When **Plotter Type** is set to model then **plot file stem** is the model name prefix for plots that will be created. The first sheet of plots will be in model **plot1**, the second in **plot2** etc.

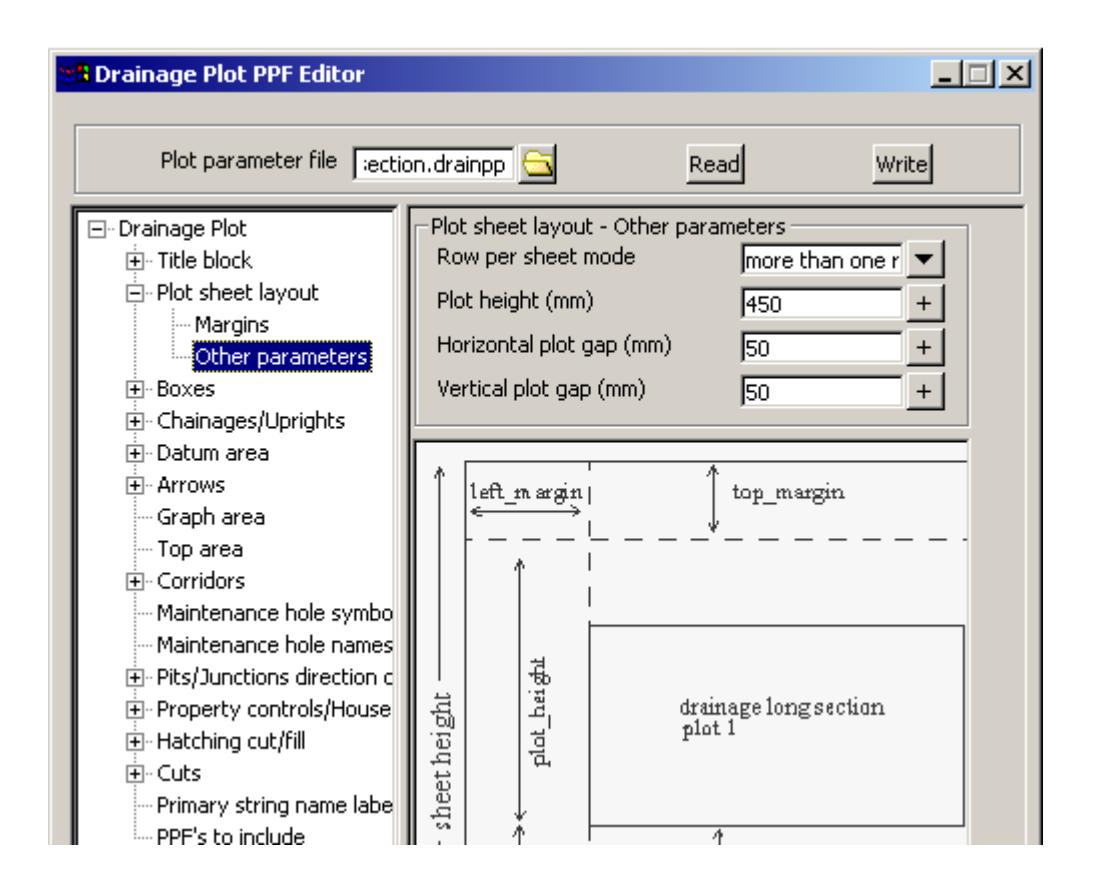

The **plot height** determines how much room is left vertically for the actual plot. This specifies the total height of the plot. 12d then constructs the box area and arrow area on the bottom and then arrow area on the top. The amount left over is used for the long section itself.

To stop datum breaks from occurring increase this height, increase your plot scale or decrease your vertical exaggeration. If there is too much white space in the graph area then reduce this value.

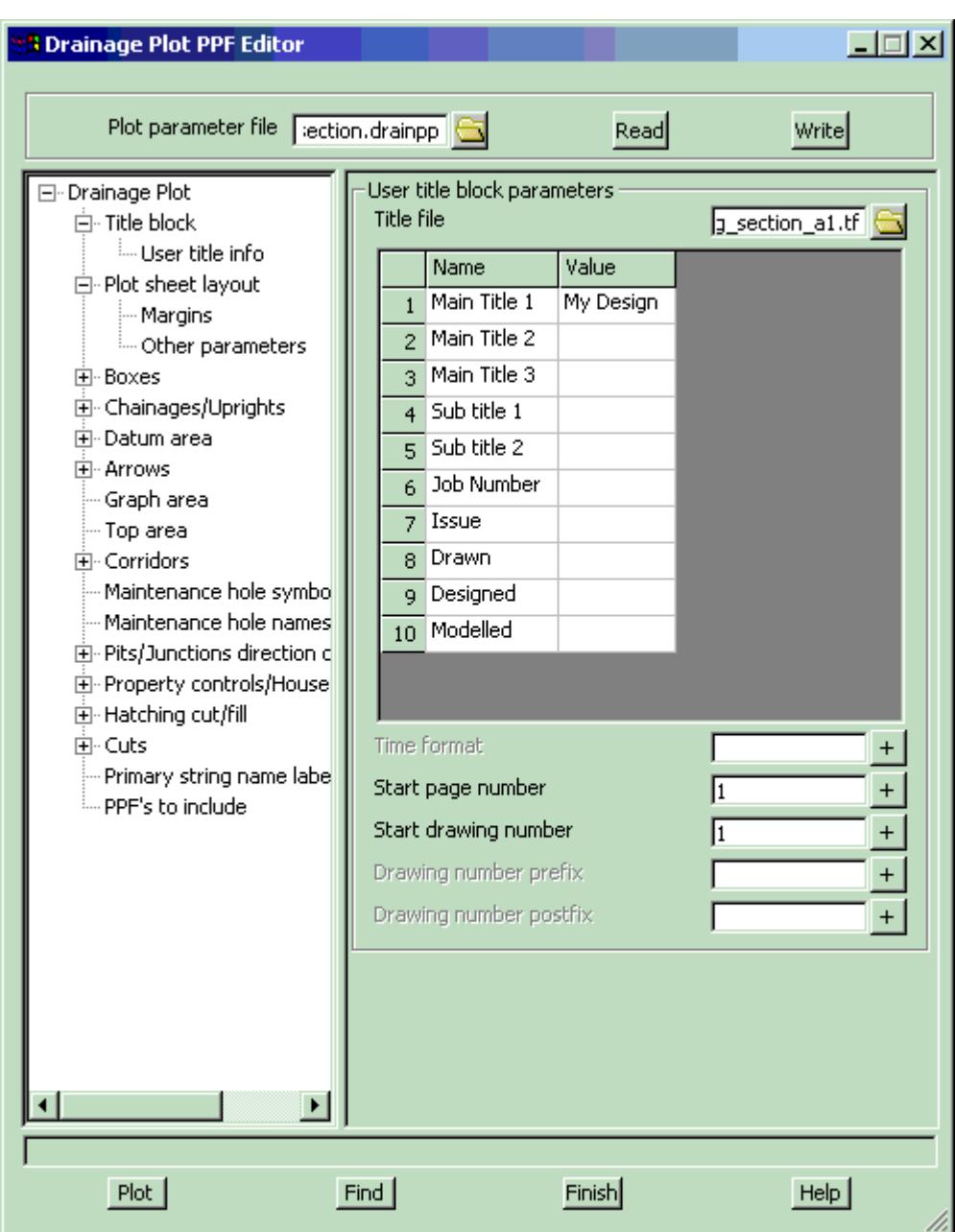

The **+Drainage plot+title block+User title info** allow you to enter the text for the title block. The list displayed is retrieve from the **title file** selected above. Enter the data for the plot and then select **Write** to save the changed to the local drainppf file you entered earlier.

Select **Plot** and the plots will be send to the **plot file stem** entered. These models may be added (one at a time) to a plan view to inspect them before plotting to paper or exporting to other drawing packages.

If changes are to be made and then plotted again you must delete the drawings in the model. These models may be cleaned out using

## **Models->Clean**

 $\cancel{\times} \cancel{\times} \cancel{\times}$
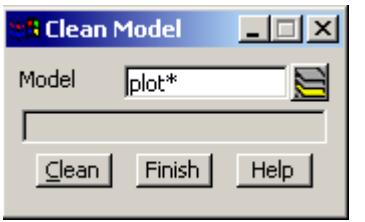

The asterisk may follow the plot file stem to clean all of the models at once. You will be shown the model list before they are cleaned.

➢

≍

# **Working with Kerb/Lip Strings**

The reference point for kerb inlet manholes is usually on the kerb lip string or a fixed distance off the string. The rest of the strings only complicate the picture so we will take copies of the kerb strings to be placed in another model. Isolating the kerb strings into a separate model and joining them together is the recommended way to work with them. This may take a few minutes but sometimes you have even less time than that. So first lets look at how to pick kerb strings quickly.

### **Picking kerb strings - name snap**

Strings generated by 12d have specific names attached to them. The lip string is often called "lok". Therefore, if we could restrict our string selection to those strings named "lok" it would make placing the manholes very efficient. We are going to do this with the **Name snap.**

There are 3 types off snap tool bars available. Standard, vertical and horizontal. To obtain the standard snaps toolbar select, **Utilities=>Snaps=>Snaps** and the following snap toolbar will appear.

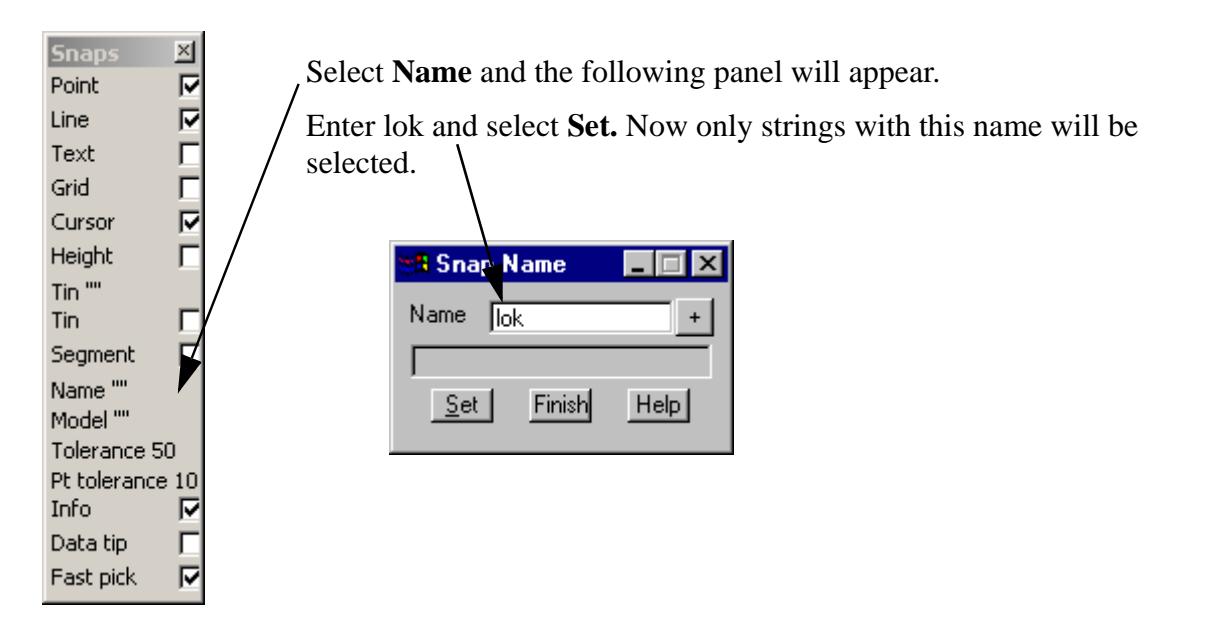

Leave the panel up to remind your erase the lok entry and select **Set** again so that you will once again be able to pick any string.

### **Placing a manhole at a Specific Control String Chainage**

When appending or moving drainage manholes, the following steps will place the manhole at a specific chainage along the control string.

1. **RB** and then select **Snaps cogo=>Create=>Perpend** from the menu. Messages indicating what to be done next are given in the bottom left corner of the 12d window.

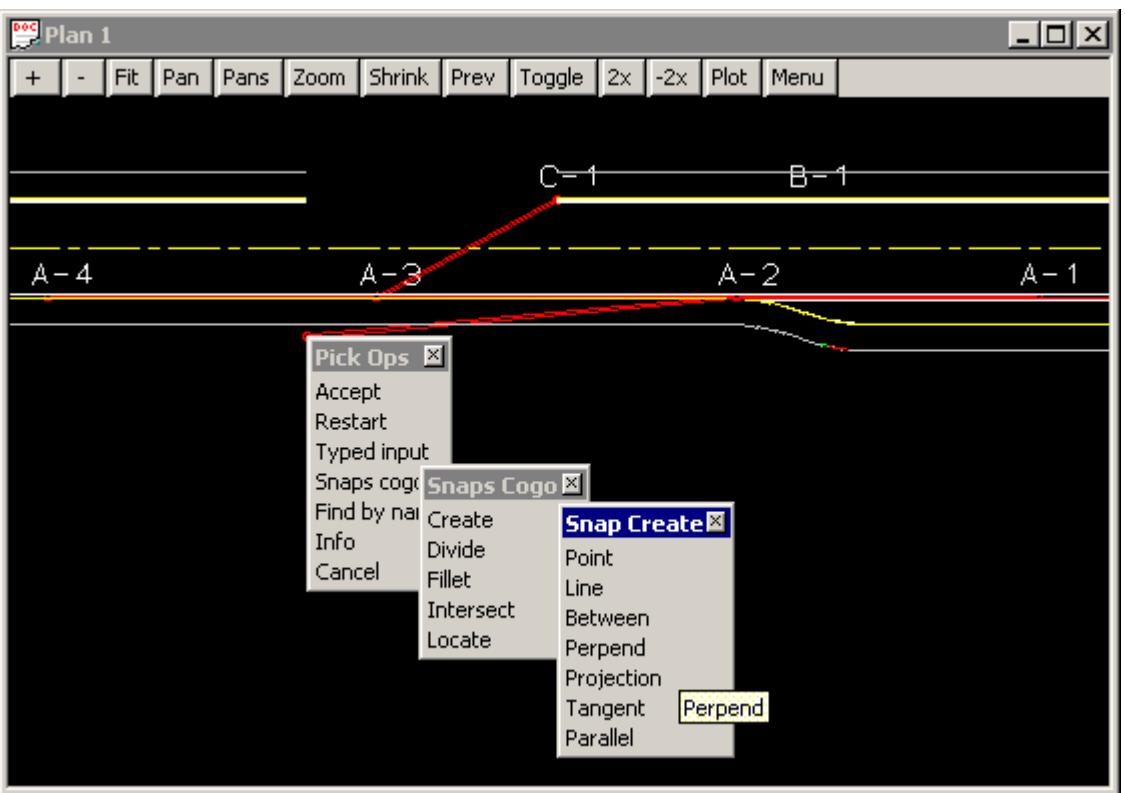

- 2. **LB** select but **do not** accept the road centre line (control string).
- 3. To place the manhole across from chainage 2100 Type ch2100 then press enter.

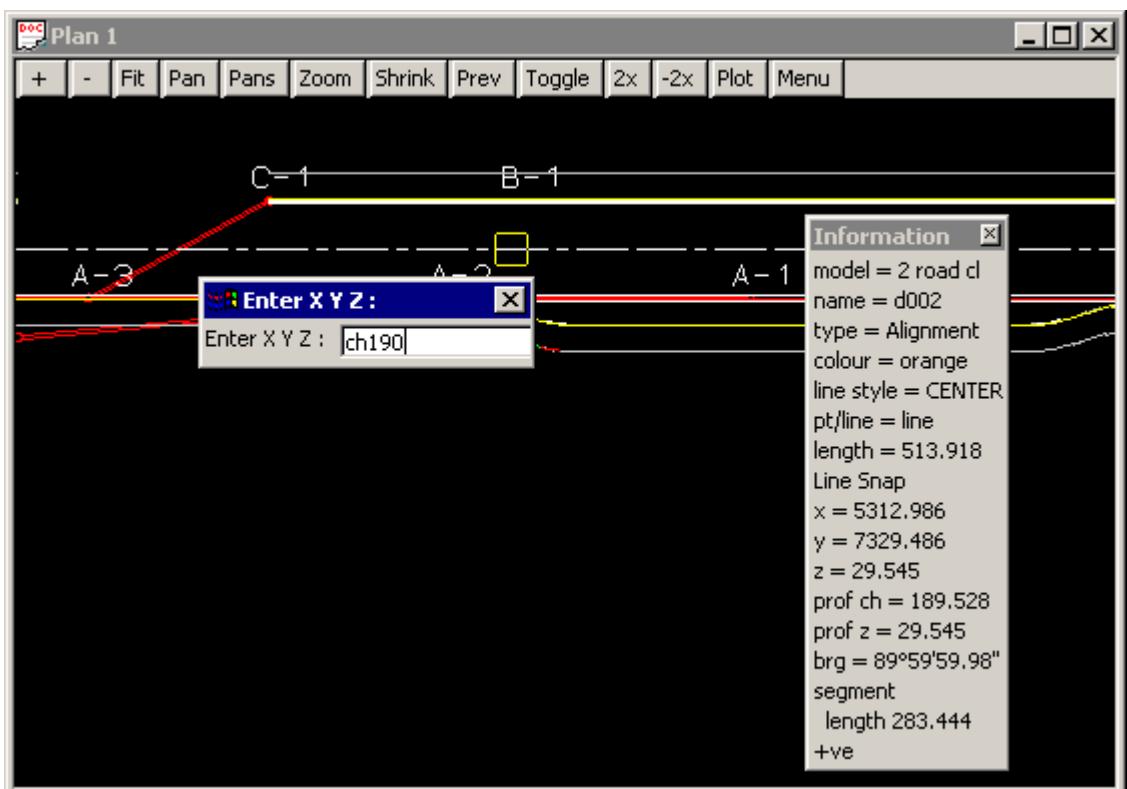

₩

<del></del>

 $\cancel{\sim}$   $\cancel{\sim}$ 

- 4. **MB** accept the inserted point. This identifies the point on the control string. Next
- 5. **LB** select the lip line then **MB** accept. The construction point will be displayed on the lip line

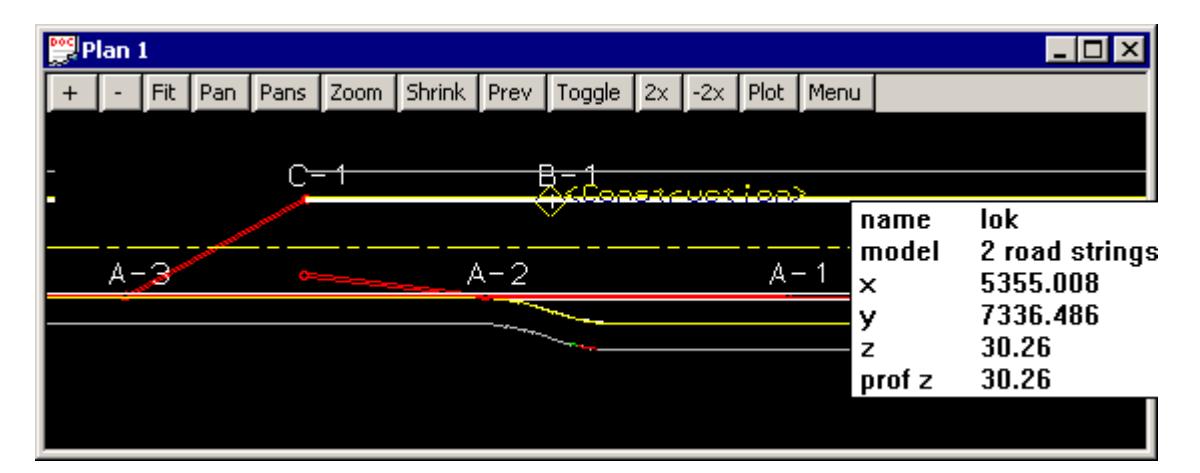

6. **MB** accept the construction point to place the manhole.

## **Placing a manhole at a Specific Distance/Offset along the kerb string**

When appending drainage manholes, the following steps will place the manhole at a specified distance along a string and if desired an offset.

- 1. RB and then select Snaps cogo=>Locate=>Offset from the menu. Messages indicating what to be done next are given in the bottom left corner of the 12d window.
- 2. When you select the string to measure the distance along, do not click but rather drag in the direction you want to offset. Next MB accept
- 3. LB select then MB accept the control point to measure the distance from. (If this point is not on the string selected in step 2 the point will be dropped perpendicularly onto that string).
- 4. Type the distance along the string then press Enter (a negative value would go in the opposite direction to the drag in step 2).
- 5. Type the offset distance from the string then press Enter (positive is defined using a right hand rule method from the direction in step 2).
- 6. MB accept the construction point to place the manhole.

## **Locating Crests and Sag Points**

This step will place tick marks at the crest and sag points of your kerb strings. It is an optional step but it will help ensure that a drainage manhole is always placed at SAG manhole locations.

If your road designer has given you kerb inverts strings split into numerous sections, use the "head to tail" feature described in section 4.2 above before using this section. The crests and sag locations along the design string can be identified using the selection

## **Strings =>Label => Chainages**

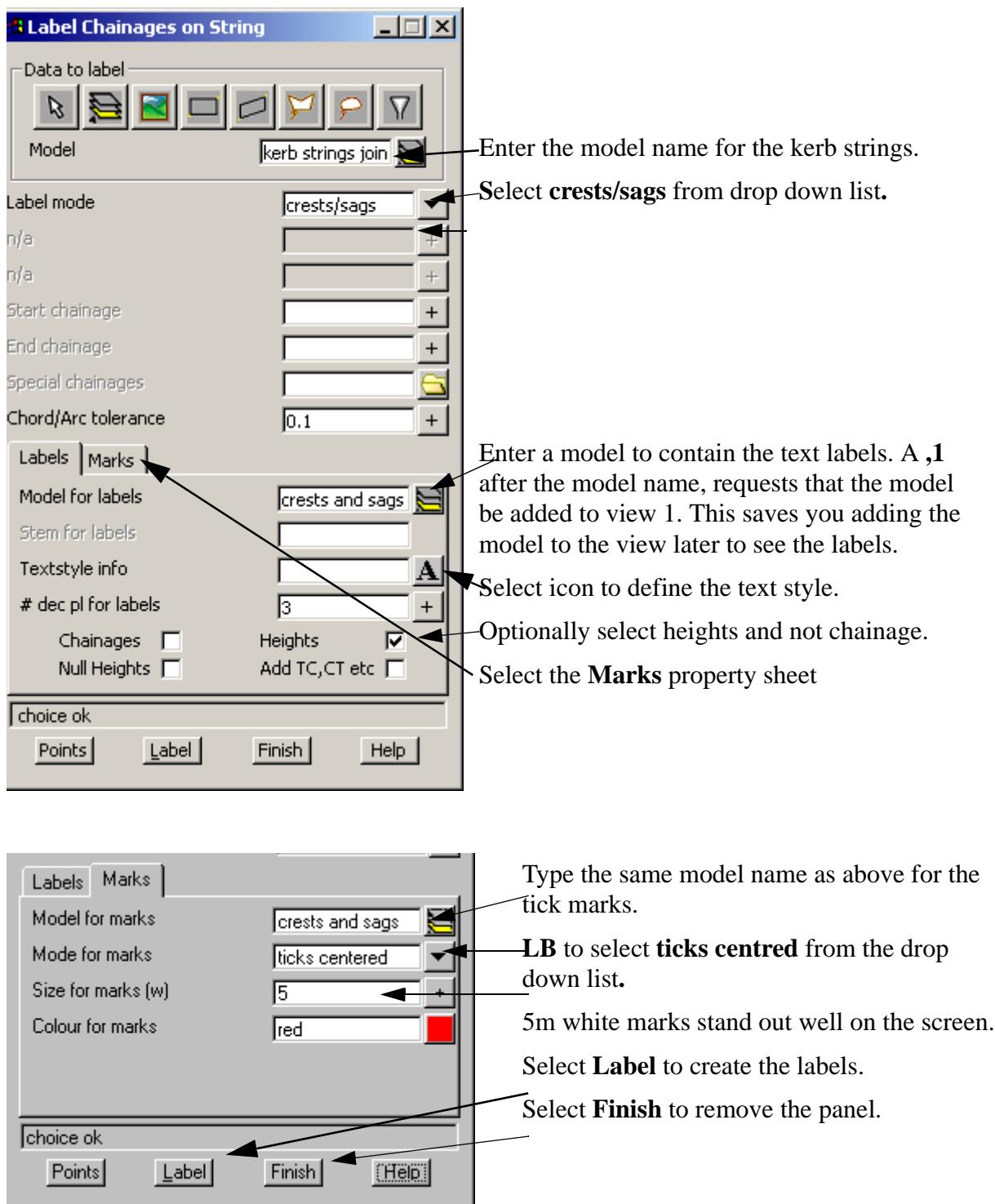

To get a clear picture of what the kerbs look like in profile lets create a section view and profile the kerb string.

To obtain more working area, hide the **Output Window** (Window=>Output window).

From the main menu select,

## **View=>New=>Section View**

 $\prec$ 

**Now S**elect **Profile** on the **section view title area** and then pick the kerb string in the plan view. Your screen

 $\overline{\phantom{0}}$ 

Z

should now look like the following.

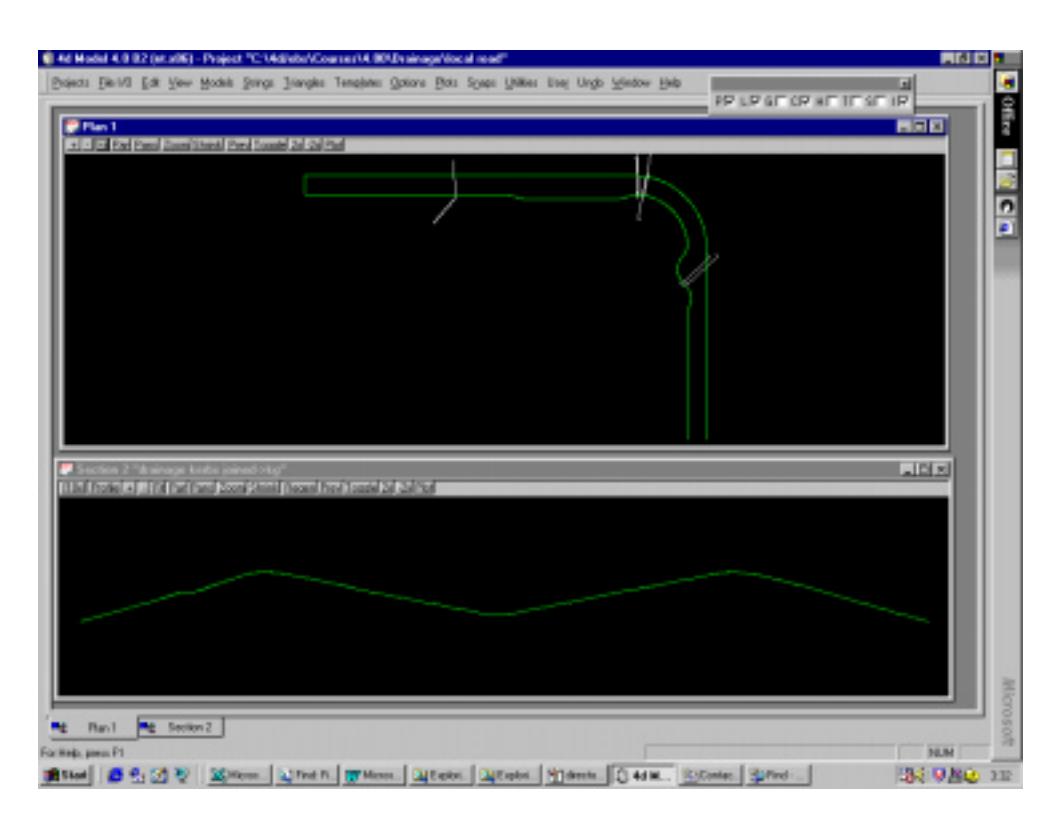

Place your pointer in the section view and notice how the cross in the plan view indicates your position in plan.

THE END

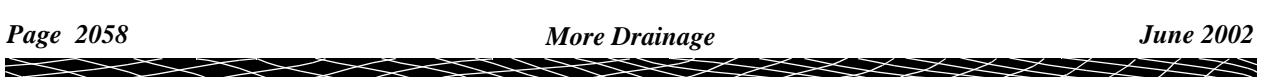

# Advanced Stormwater Design - Introduction

The **Stormwater Design Course Notes** and this manual, the **Advanced Stormwater Design Course,**  describe the functions and processes of the 12d drainage module.

#### The **Stormwater Design Course Notes** contain**:**

sset drainage defaults and layout a drainage network,

suse the powerful 12d drainage network editor to avoid service clashes, grade pipes, align oberts, minimise depth and many other design tools,

sautomatically assign names to the pit/pipes in the network,

sdesignate catchment areas and produce catchment plans,

stransfer data to and from electronic spreadsheets to enable the user to easily review the data and add user defined data to the 12d pipe network. This data may include such data as pipe bedding types and trench width,

screate pit layout schedules to export to spreadsheets or word processors for final formatting.

- sproduce long section drainage profiles including HGL data, flows, invert levels, service crossings
- screate plan drawings with pipe sizes, flows, manhole symbols, linestyles for pipe sizes, design parameters for manhole and pipes and user defined data

slocate pits/manholes at exact chainage and offset locations

This manual, the **Advanced Stormwater Design Course,** is intended to describe the more advanced features 12d model drainage and discuss the customisation of the package. This will include

- s drainage trench exvavation volume calculations
- s pipe and manhole quantity calculation
- s customising the drainage.4d file

sdesign or evaluate the drainage system using 12d Drainage or create input files for the XP SWMM/ RAT2000, Micro drainage, Drains and PCdrain drainage design packages,

- sread the output from the drainage design packages (automatic if using 12d Drainage), update the drainage network and store the hydraulic data, such as hgl (hydraulic grade line) levels, peak pipe flows and pipe capacities,
- s pit inlet capacity calculations and over land flow
- s flooded width analysis
- s surcharge volumes at SAG pits
- s and detailed drainage plan labelling

# Setup Files and Their Locations

The drainage module consists of the optional 12d Drainage engine, utilities, startup configuration files for RAT2000, XP SWMM and the 12d drainage configuration file (drainage.4d). Demonstration versions of Drains, RAT2000 and PCdrain have been included on the CD along with a copy of the ILSAX hydrology package. Manuals for the ILSAX program may be obtained from the Civil Engineering Department at the University of Technology Sydney.

All setup files have been configured for the training version. However, when you start working on real projects you may want customise the drainage module. **[More - Customising the drainage module](#page-1969-0)**

The **[drainage.4d](#page-1969-0)** file contains pipe types (RCP, Class 2 etc.) and example pit inlet capacity tables for RTA (NSW Road and Traffic Authority) standard pits. Detailed pit type descriptions and internal pit dimensions can be included in this file to be inserted into your pit schedules. For PCdrain users there is a routine to read your gully pit file and include these pit types in 12d **[More](#page-1975-0)**.

See "The drainage.4d file" on page 2102.

**REVIEW THIS DATA CAREFULLY!** A detailed description of the pit inlet capacity tables in this file is given in "Pit Inlet Capacities" on page 2102. The **drainage.4d** file may be customised for any additional inlet capacity data you may have.

# Starting with a Basic Drainage Network

These course notes assume that you have completed the Stormwater Design Course and that you have experience creating 12d model drainage networks with catchments areas. This course will begin with a completed drainage design found in the directory

\12djobs\courses\7.00\drainage\local road complete

# Drainage Volume Calculations

Sample templates are included in the courses section of 12djobs (\12djobs\courses\7.00\drainage\pipe template.tpl). The templates from this template library may be added to your project using

```
Design=>Templates=>Utilities=>Input.
```
This routine calculates the excavation volume for all of the drainage strings in a model. Since templates are used for the calculations trench shapes can be customised by depth and over excavation for bedding materials can be included. Net area calculations to exclude pipe area is not supported.

#### **Key points**

- 1. One template for each pipe size (mm)
- 2. Carefully consider the tin selected.
- 3. Box culverts should have their own pipe type

A template must exist for each pipe size in the model (pipe size x 1000). For example a 0.3m pipe will require a template to exist named 300. A 0.5ft pipe would require a template named 500. Sample templates are included in the courses section of 12djobs (\12djobs\courses\7.00\drainage). These may be copied to your \*.project directory and then added to your project using **Design=>Templates=>Utili-**

### **ties=>Add=>All all to project.**

The templates are run along the strings and the total volumes are reported. Volumes for each strings are given in the report file. An example follows.

```
 ----------------------------- BEGIN APPLY TEMPLATE REPORT ------------------------------
  apply template to string report - 
  string
  tin design<br>separation 10.000
  separation
 left template 375
 right template 375
   cut volumes and areas are negative
   fill volumes and areas are positive
 chainage- ------sectional information------ ------intermediate information---- ---------accumulative
information-------
      --------- ---cut area --fill area ----------- ----cut vol ---fill vol --cut volume-- -fill volume- -
--balance---
  -1.434 0.000 -0.771 0.000 0.000 0.000 0.000 0.000
-0.771 0.000
0.550 -1.367 0.000 -0.771 0.000 -0.771-14.222 0.000
 10.000 -1.642 0.000 -14.992 0.000 -14.992
-15.293 0.000
 20.000 -1.416 0.000 -30.286 0.000 -30.286
-1.845 0.000
 21.313 -1.393 0.000 -32.130 0.000 -32.130
-0.794 0.000
 21.863 -1.493 0.000 -32.924 0.000 -32.924
total cut -32.924<br>total fill 0.000total fill 0.000<br>balance -32.924balance -32.924<br>ie excess of cut over fill 32.924
ie excess of cut over fill
```
If a tin is created from these strings then volumes by depth can be determined using **Design=>Volumes=>Exact=>Tin to tin**

### **Usage**

 $\bigtimes \bigtimes \bigtimes \bigtimes$ 

This panel is accessed from the menu selection

**Design => Drainage => Reports => Excavation Quantities**

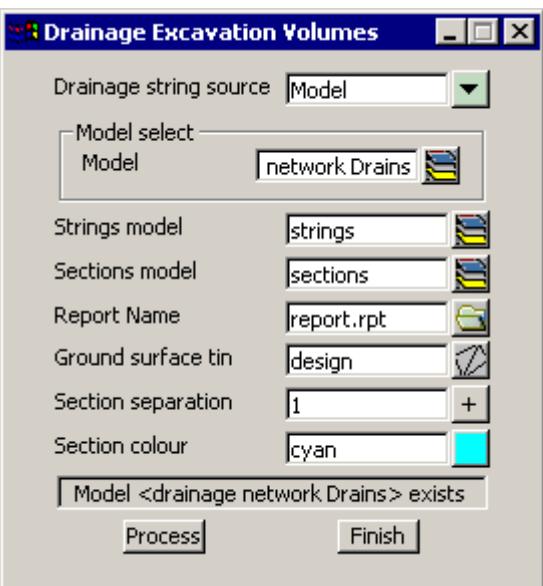

The fields and buttons used in this panel have the following functions.

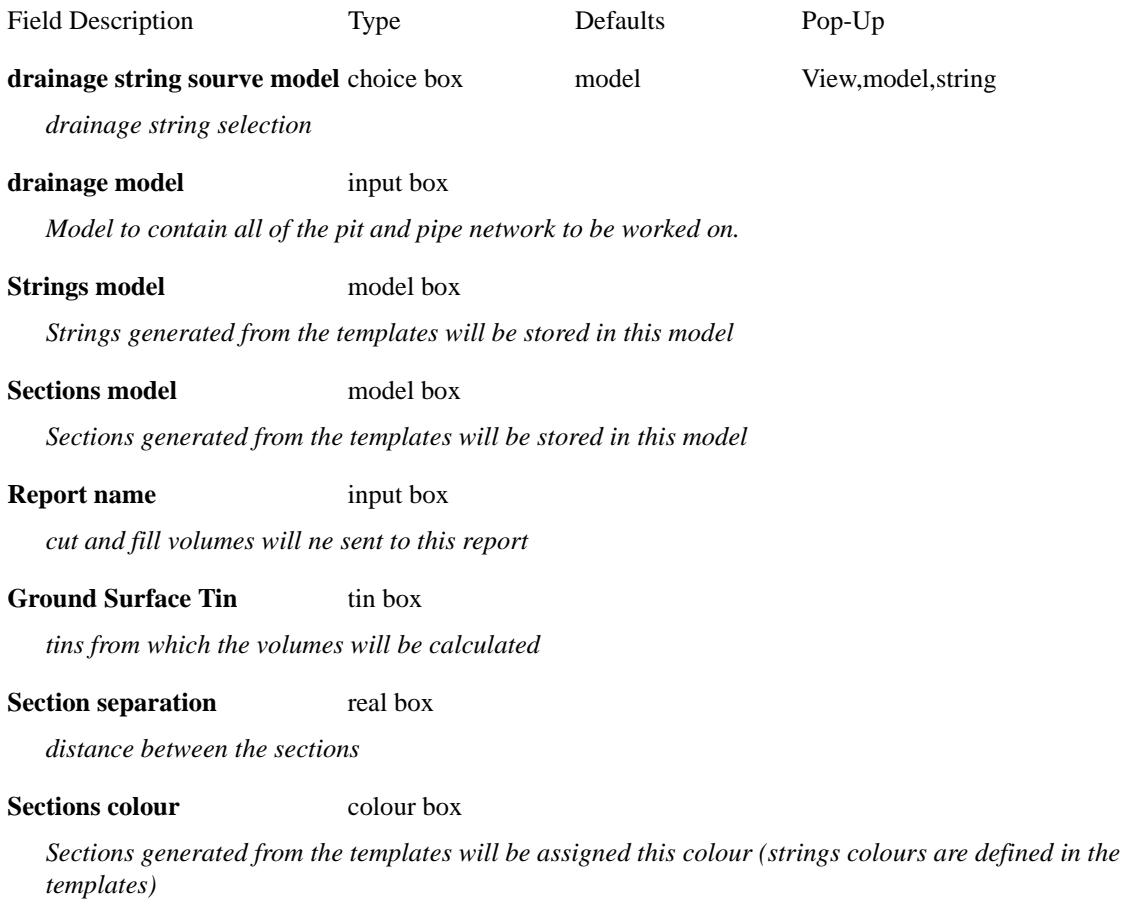

V

 $\cancel{\times} \cancel{\times} \cancel{\times}$ 

# Network Quantities Report

This panel is accessed from the menu selection

Design => Drainage Sewer => Reports=> Network Quantities

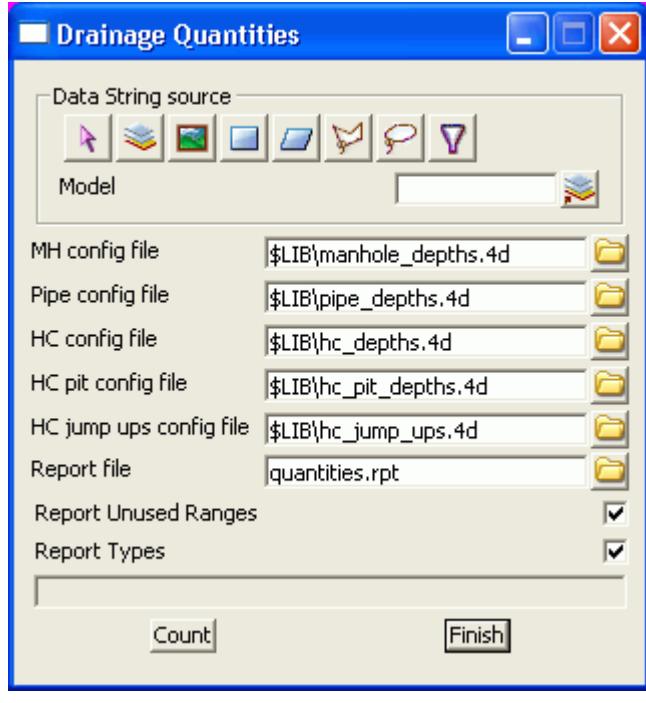

The fields and buttons used in this panel have the following functions.

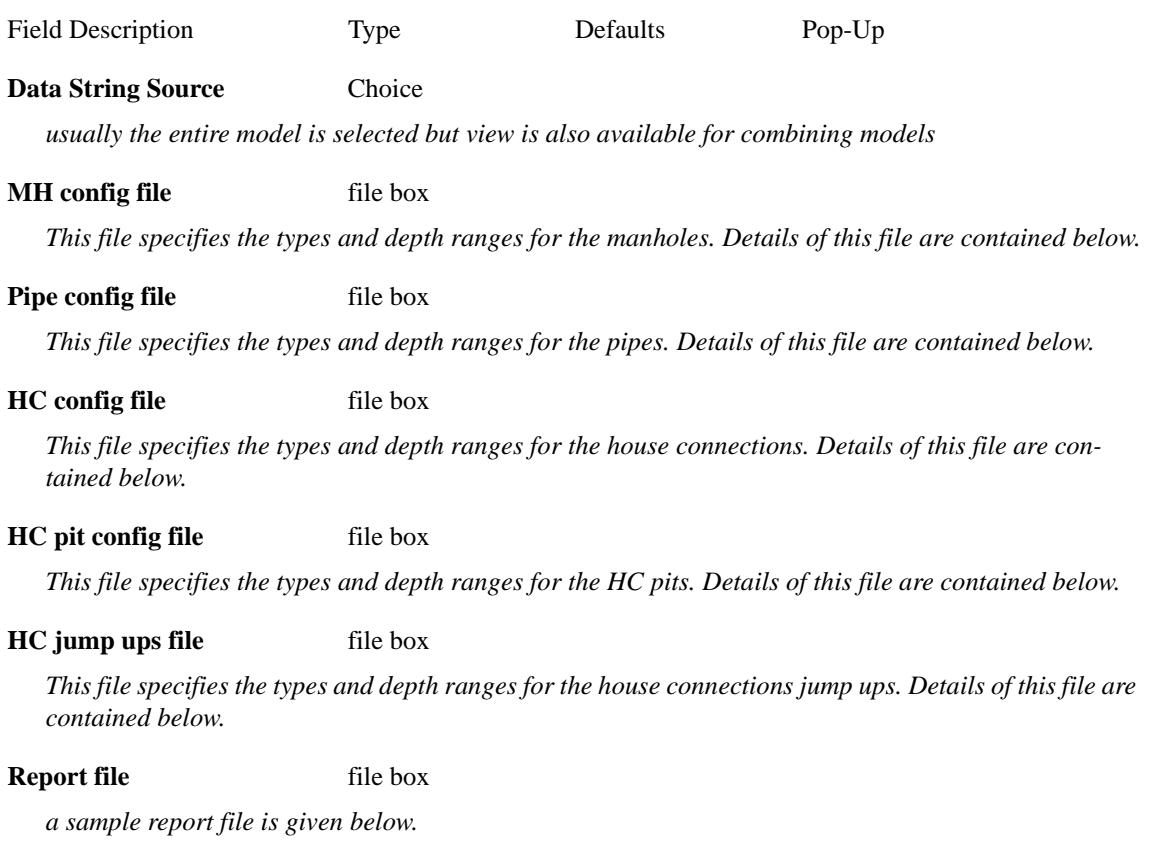

 $\overline{\searrow}$ 

#### **Report unused ranges** tick box

*the depth ranges for the manhole/pipe/house connections are defined in the \*.4d files. Selecting this option will cause the depth ranges in the file to be printed even if there are no manhole/pipe/house connections in these depth ranges (zero quantity values will be shown).*

#### **Report types** tick box

*Selecting this option will cause the manhole/pipe/house connection types used in the model types to be listed (even if quantities are not requested in the \*.4d files). Since this is a complete of the type used in the model, the list informs the user what types have not been included in the quantity calculation.*

#### **Count** button

*executes the option.*

### **Finish** button

*removes the dialogue from the screen*

The \*.4d files listed above are contained in the 12d **library** directory. Each line is the file performs a count (count lines). No items are counted twice. Therefore, if an item is counted its type and then a count line is found the wild card is used for the type, the type already counted will not be included in the count.

The format for a count line is three or four values (space delimited) per line. Size is optional.

<type (from drainage.4d)> <size> <starting depth> <ending depth>

#### **Notes:**

All **types** with spaces in the name must be enclosed in quotes The wild card \* may be used.

The **size** is optional and if omitted the all sizes will be counted in this group (do not use the \* for a wild card).

The **starting depth** and **ending depth** are required for all count lines.

Sample count lines for manholes follow.

```
// sum concrete cover manholes is various ranges
"CONC COVER" 0.0 1.6
"CONC COVER" 1.5 3.0
"CONC COVER" 3.0 999.9 // this is expected to be zero
"CONC COVER" -999.0 0.0 // trap errors
// any that are not Concrete cover will be counted here
* 0.0 1.6
* 1.6 3.0
* 3.0 999.9
```
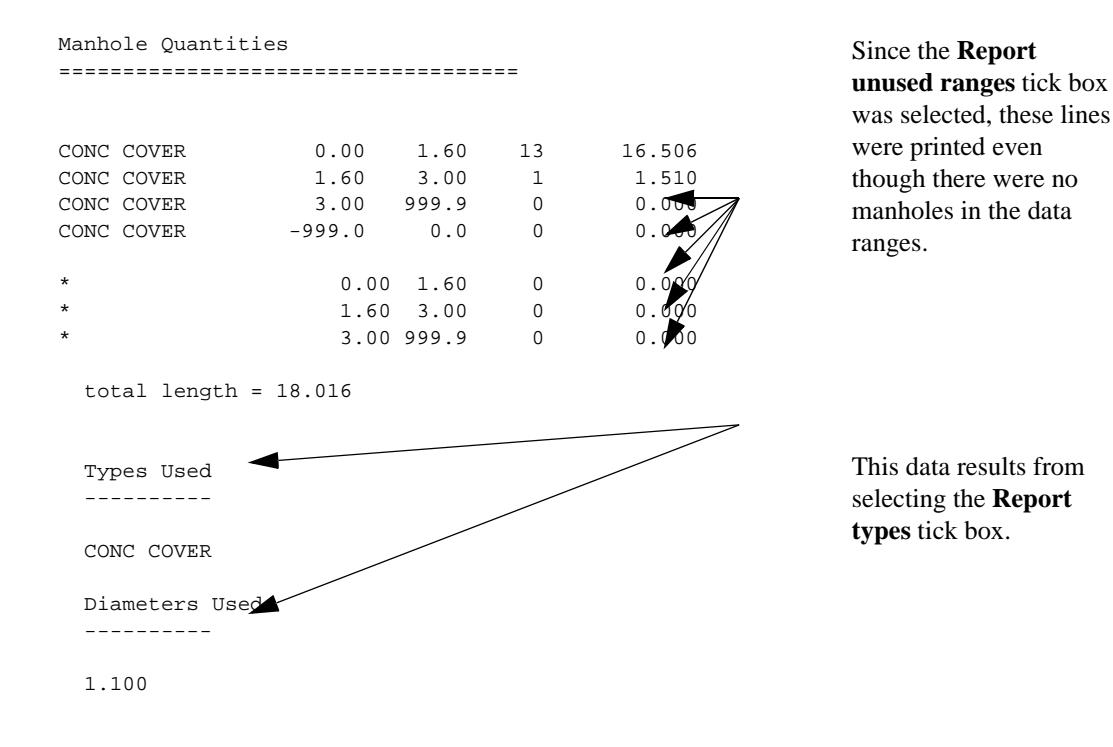

### Sample count lines for pipes follow.

 $\infty$ 

// sum class 2 pipes by diameter and for various ranges // count 375 2 0.375 0.0 2.0 2 0.375 2.0 5.0 2 0.375 5.0 999. // count 450 2 0.450 0.0 2.0 2 0.450 2.0 5.0 2 0.450 5.0 999. // count 525 2 0.525 0.0 2.0 2 0.525 2.0 5.0 2 0.525 5.0 999. // count pipe sizes that were missed  $2 * 0.0 2.0$  $2 * 2.0 5.0$  $2 * 5.0 999.$ // count all other missed pipes \* 0.0 999.

 $\begin{picture}(120,110) \put(0,0){\dashbox{0.5}(10,0){ }} \put(120,0){\dashbox{0.5}(10,0){ }} \put(120,0){\dashbox{0.5}(10,0){ }} \put(120,0){\dashbox{0.5}(10,0){ }} \put(120,0){\dashbox{0.5}(10,0){ }} \put(120,0){\dashbox{0.5}(10,0){ }} \put(120,0){\dashbox{0.5}(10,0){ }} \put(120,0){\dashbox{0.5}(10,0){ }} \put(120,0){\dashbox{0.5}(10,0){ }} \put$ 

# Exporting to Drainage Design Software Packages

12d contains most of the data required for your drainage design packages. However, each packages has specific design variables that 12d does not have access too. The design process is intended to export your data from 12d to the design package, design the drainage system and then read the results back into 12d for your long sections.

If pits/pipes are to be added/deleted from your network during the design process you are safest to add/ delete the pit/pipe to 12d and to your design package separately.

Not recommended and as a poor alternative, you have the option of reading the results back into 12d, adding/deleting the pits/pipes and then exporting the data to a new drainage project in your drainage design software. **As 12d does not have access to all of the data in the design packages this method is not recommended!**

Some of the drainage design programs offer a third option that allows you to import data "on top of" an existing project thereby merging and over writing the existing data. Be sure to contact the drainage software supplier to obtain exact details of how the merging process is performed.

The interface is run by selecting **Import/Export** from the **Drainage [Network Editor](#page-2004-0)**

**Design->Drainage-Sewer->Network Editor**

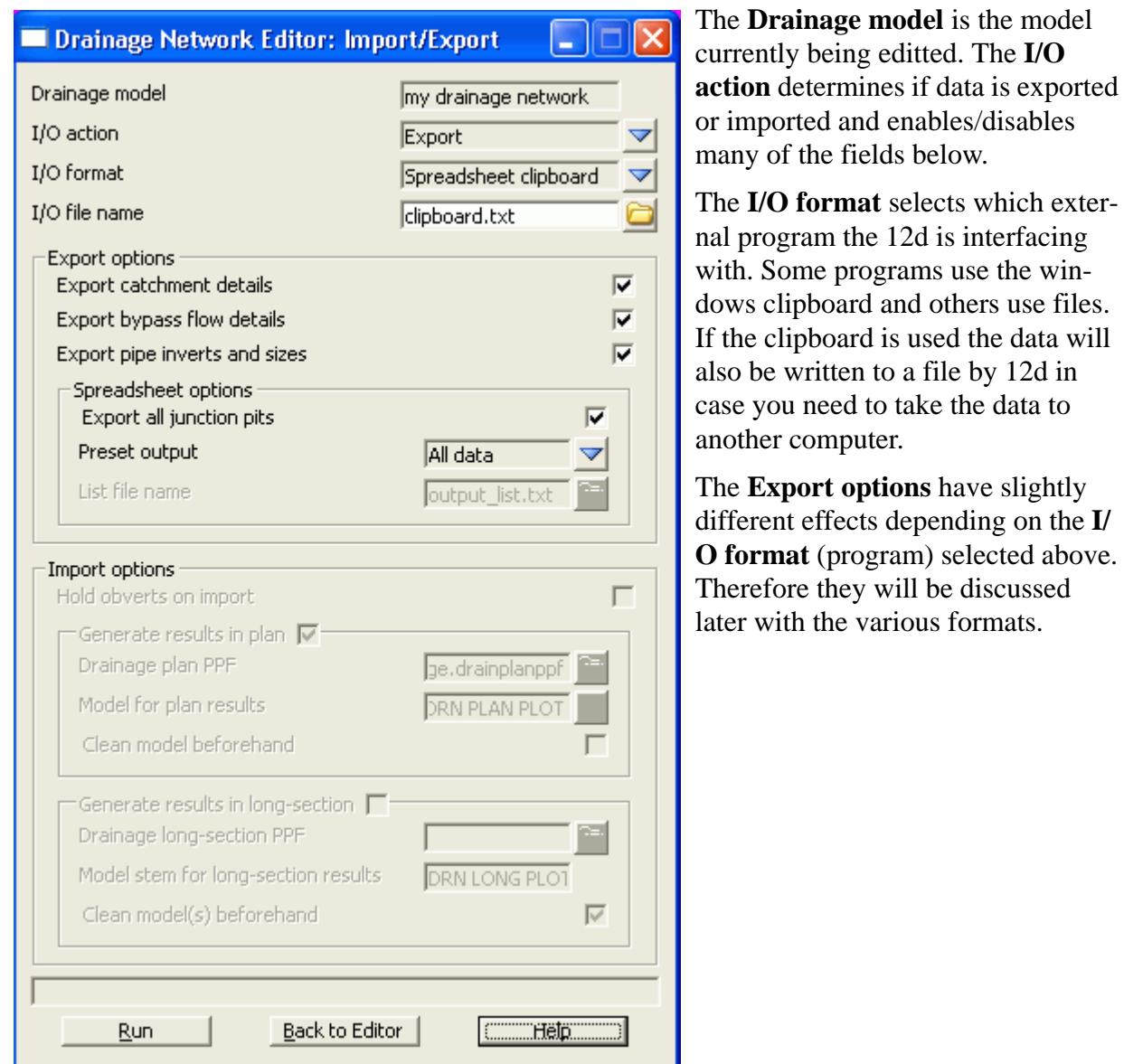

**Export pipe diameters and inverts** is generally select for existing systems only. If your design program will set invert levels and pipe sizes then turn this tick box off for new systems.Some design programs will require initial inverts and pipe sizes. In this case this box should be selected on the first export.

**Export default catchment/pit parameters** is generally selected for the first export. For subsequent exports turn this selection off and then only the catchment areas (if the model is supplied above) will be exported.

 $\prec$ 

 $\begin{picture}(120,17) \put(0,0){\dashbox{0.5}(11.5)(0,0){15}} \put(15,0){\circle{10}} \put(15,0){\circle{10}} \put(15,0){\circle{10}} \put(15,0){\circle{10}} \put(15,0){\circle{10}} \put(15,0){\circle{10}} \put(15,0){\circle{10}} \put(15,0){\circle{10}} \put(15,0){\circle{10}} \put(15,0){\circle{10}} \put(15,0){\circle{10}} \put(15,0){\circle{10}} \put(15,0){\circle{10$ 

ᆇ

# Drainage Data Input and Output to Spreadsheets

Spreadsheets are an effective method to manage the numerous variables urban drainage designers create in the modelling process. Spreadsheet data can be transferred to and from 12d in tab delimited files and stored within 12d as "user definable attributes". These attributes are linked to the pit and pipes within a network. Drainage long section plots can display the pipe attributes in the "arrows" data area and pit attributes in the bubbles area. Drainage plan drawing can also show these pit and pipe attributes.

Drainage strings will be created if they do not exist in the model but manholes cannot be added to existing strings.

See also

[12d to spreadsheet transfers](#page-1923-0) [Spreadsheet to 12d update and create](#page-1926-0) [Spreadsheet options](#page-1924-0)

### **12d to spreadsheet transfers**

This interface is accessed the **Import/Export** button on the Drainage **Network Editor**.

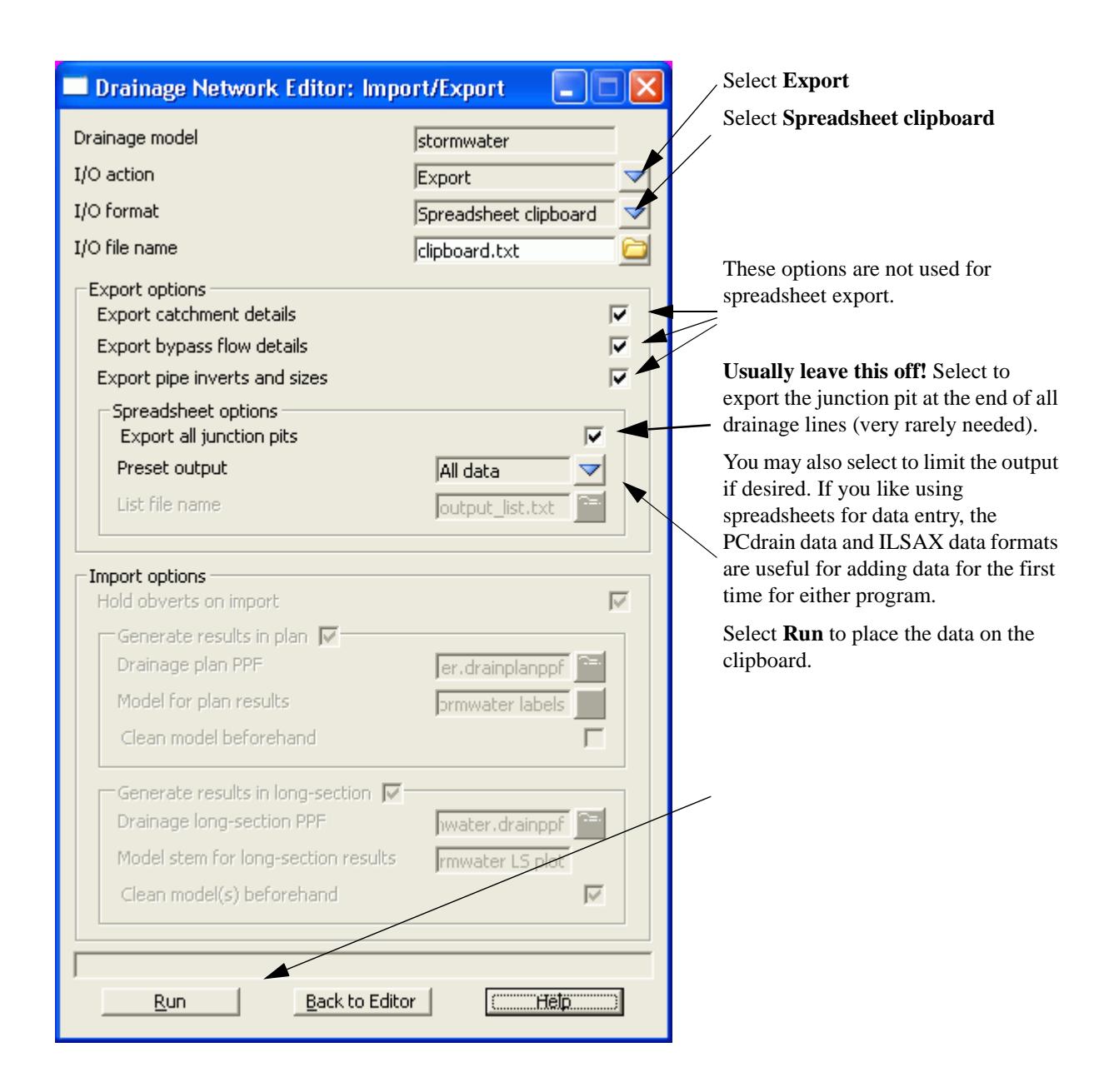

## **Options**

The **Spreadsheet Options** section allows the user to define the amount of data exported.

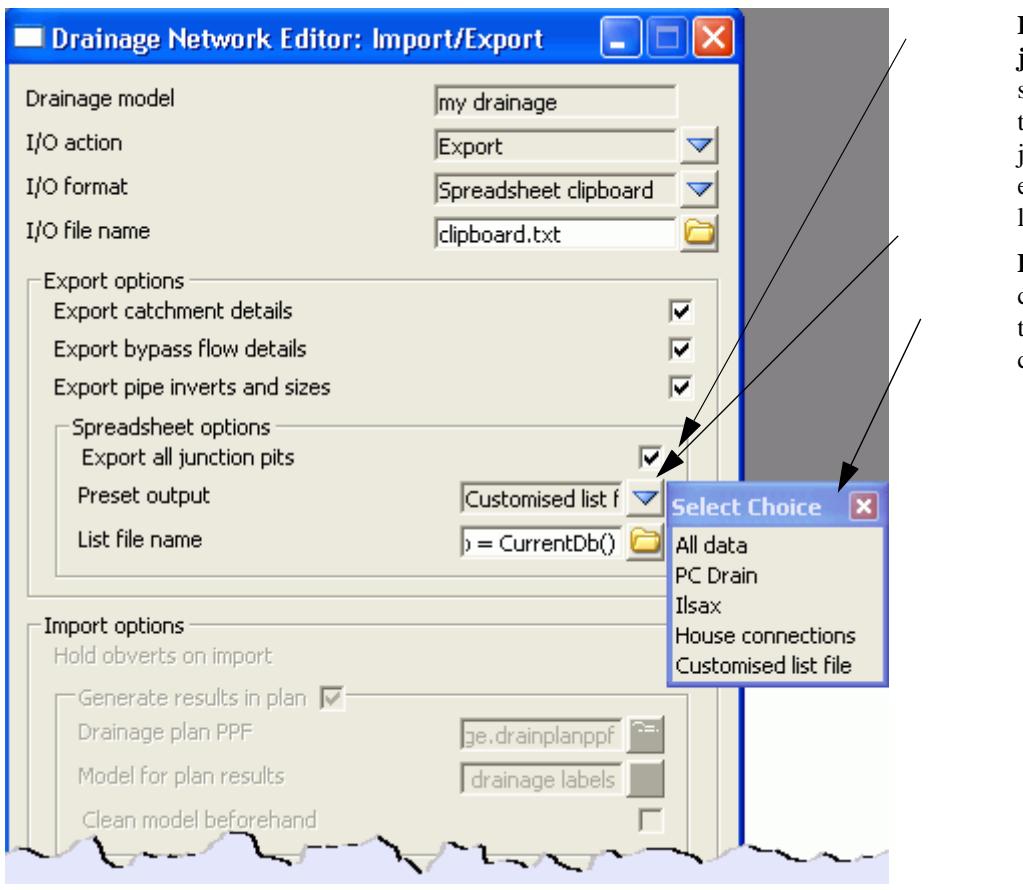

**Export all junction pits** when selected will repeat the data for the junction pit at the end of each branch line.

**Preset Output** this choice box offers the following choices:

**All Data:** All of the 12d drainage string data and the user defined attributes will be exported to the clipboard in a tab delimited format. The 12d data names and the user defined attribute names will appear at the top of the spreadsheets columns.

**ILSAX:** For the ILSAX program, the spreadsheet column headings will change depending on the pipe and catchment indicators (P2 card) and the inlet type (P3 card). Therefore, use the ILSAX pipe editor macro to set up one pit/catchment for the type of data you wish to enter. Now when you export the pipe network data the column headings will include the names of the relevant parameters.

**User defined below:** The **Customised list file name** is used to define the drainage values, their order and format you desire.

The **customised list file** is a text file where each line contains a drainage variable or a spreadsheet IO command (blank lines are ignored unless preceded by the header command). The spreadsheet IO commands available are:

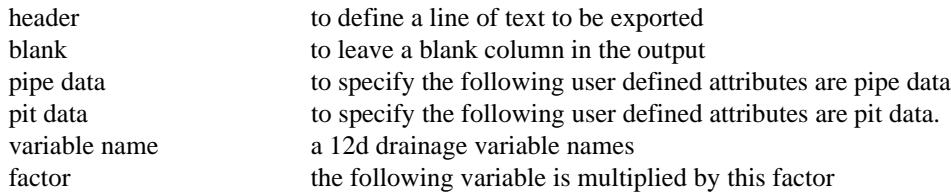

The simplest way to create your own customised tab delimited file is to set the **Preset Output** field to **All data** and leave the **customised list file name** field blank. Selecting **Set**, **Finish** and then **Copy** from the main dialogue. The data will be placed on the clipboard and a **customised list file**, named **output\_list.txt**  will be created containing the names of all of the drainage variables in the 12d model. Use a text editor to add/or delete the variable names, change their order and/or add spreadsheet IO commands. **Save the file**  with a new name! The **output** list.txt file is overwitten on every export.

A listing of a customised list file follows. Note the words in the header file have a "tab" between them so that they will be spaces across the spreadsheet columns.

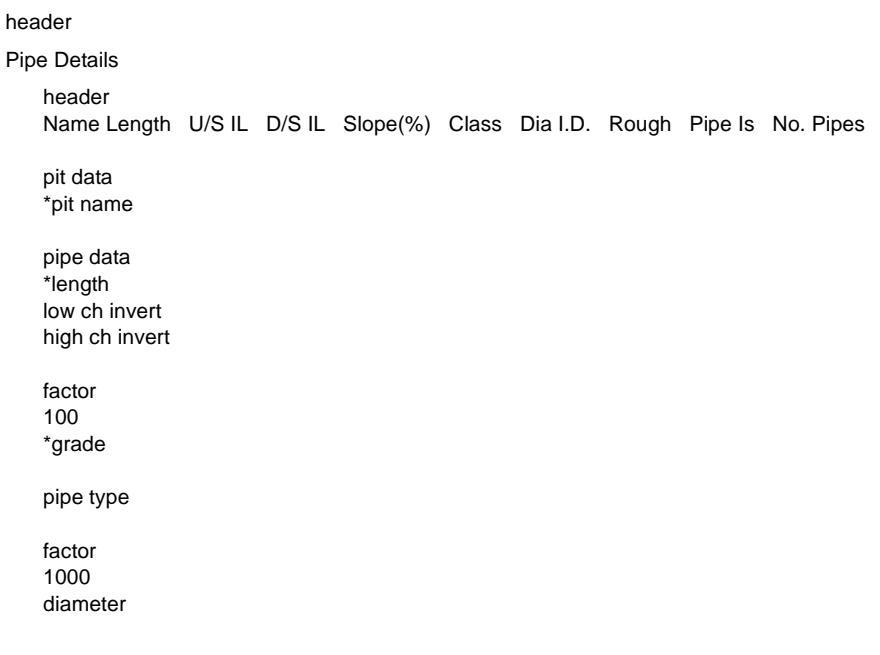

After creating your customised list file, select **Options** again and change the **Preset Output** field to **User Defined below** and enter the new **customised list file** name that you saved above. Select **Set** then **Finish** and finally **Copy** to put the formatted data onto the clipboard.

The data can be pasted into a spreadsheet program for checking or additional formatting.

### **CUSTOM FORMATED DATA MIGHT NOT BE PASTED BACK INTO 12d!**

The data must be in the "12d drainage spreadsheet" format to be read into 12d.

Caution with manhole names in the form 1-1 or 1/1. Some spreadsheets will interpret these values as dates. If you use these formats for your manhole names you will have to paste command them in once, format the columns that contain the manholes names as text data and then paste the information in again.

One final word on using the copy/paste commands in the Microsoft Excel program. The Paste Special command using the "Skip Blanks" option will allow you to copy a large block of 12d data (with blanks in it) on top your data so that your data is preserved where it coincides with the blanks. To use this option paste the data into a blank spreadsheet and then select copy again. The Paste special option with "Skip Blanks" will now be available.

#### **Spreadsheet to 12d transfers**

This item is accessed from the **Import/Export** button on the **Drainage Network Editor**.

The following panel will appear.

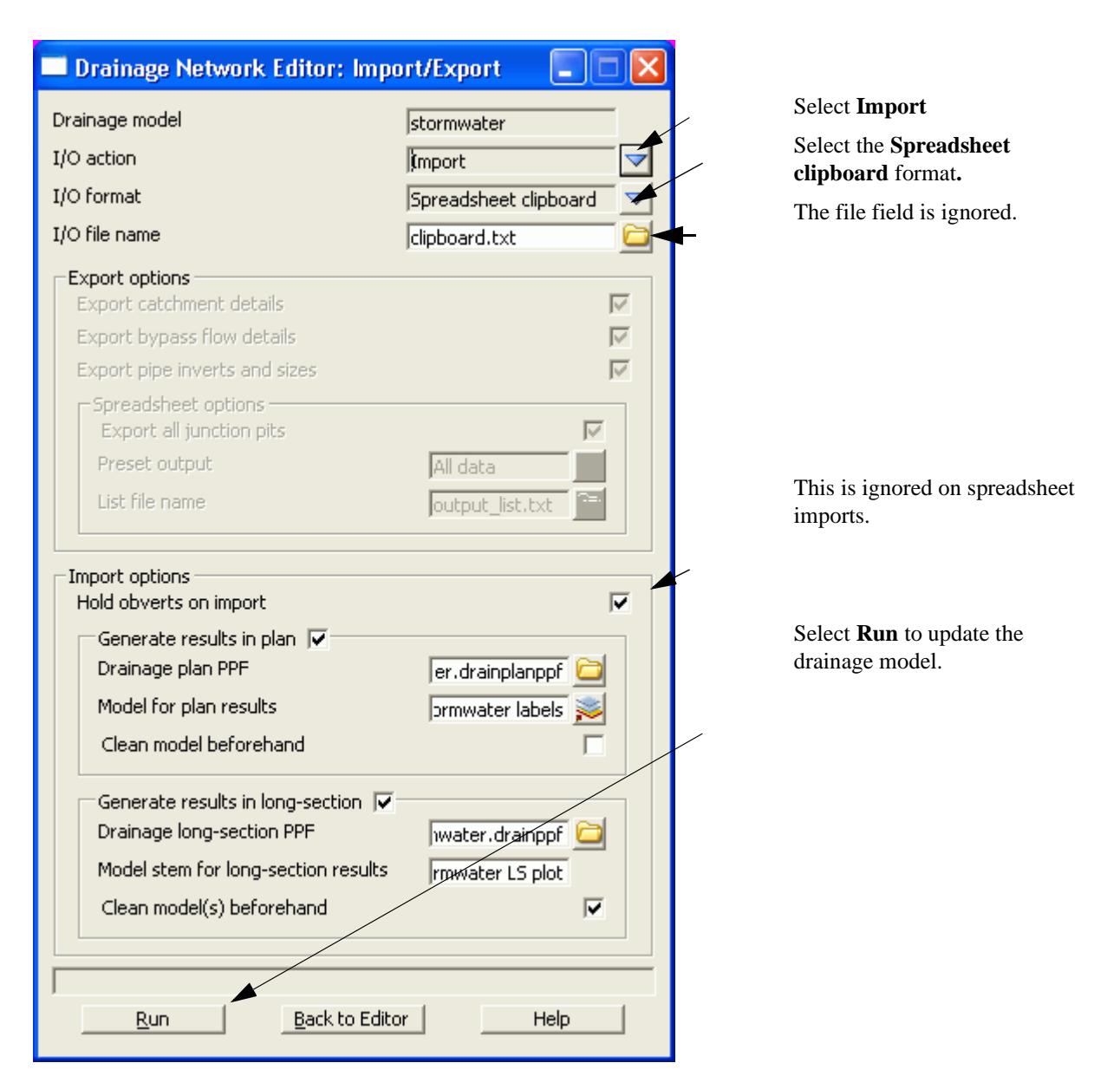

Tab delimited, "12d drainage spreadsheet" format or "from to" format data must be on the clipboard in order to update a 12d drainage model or create a new model. These format are described below.

## **Updating an Existing Model**

The data usually is generated by 12d using the **Export** option, pasted into a spreadsheet and then copied back to the clipboard so that 12d can be updated.

When 12d exports the drainage model to a spreadsheet it includes a column for the unique string identifier and a unique manhole identier (unique to the drainage model not the 12d project). The names of the strings and manholes may be changed via the spreadsheet if these columns are present at import time.

If the manhole id column is not present, 12d will search the drainage model for a matching manhole name. When the manhole is a junction between drainage lines, only the trunk line will be the data updated.

## **Creating a New Model**

It is possible to create a new string or an entire drainage network using this format. However, manholes cannot be added to an existing string. The entire drainage string must be created at once. Two formats are availabe, the "from-to manhole" format and the "12d drainage spreadsheet" format.

At present the network editor must select a drainage string to become active. Therefore, if you are not

adding strings to a network, you will have to great a drainge network with one "dummy" manhole. Select this one "dummy" manhole to activate the editor. After importing the data and the new drainage lines are created the "dummy" manhole may be deleted.

## **12d drainage spreadsheet Format**

The top left cell in the clipboard data must be the text "12d" to specify this format. The minimum amount of data required to create a new string is the string name, manhole name, x and y coordinates. You can add as much additional data as you have available. This would include pipe diameters inverts etc. The manholes must be listed from upstream to downstream order. If the string is to join a trunk line, the junction manhole must be included for both the tributary and the trunk line.

An example file exists called **new\_network.txt** is supplied in the library. Open this file in a spreadsheet or a text editor and copy it to the clipboard. Set the **I/O Action** to **Import** and select **Run**. The new drainage lines will exist in the model currently being editted.

# **From-to Manhole Format**

The top left cell in the clipboard data must be the text "from to" to specify this format. The minimum amount of data required to create a new string is the upstream pit name "\*pit name) , the downstream pit name (\*ds pit name) and the  $x(x)$  location) and  $y(y)$  location) coordinates of the upstream pit. If the string is to join a trunk line, the junction manhole must be included for both the tributary and the trunk line.

An optional column for the manhole cover elev (cover elev) may be specified. Once the network has been created additional pipe and mnahole data may be added using the "12d drainage spreadsheet" format described above.

An example file exists called **new\_from\_to\_network.txt** is supplied in the library. It is shown below. Open this file in a spreadsheet or a text editor and copy it to the clipboard. Enter a new model name in the **Drainage model** field and select paste. The new drainage model will now exist.

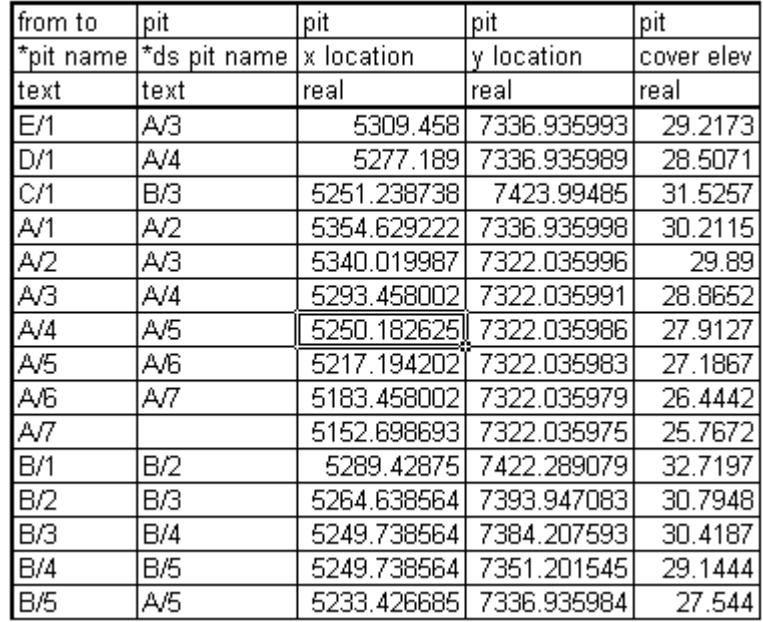

### **"12d drainage spreadsheet" Format**

Each column of data is used for a 12d drainage variable or a user defined attribute. Each row represents a manhole and the downstream pipe (controlled by the direction of flow variable) within the drainage network. A sample is shown below.

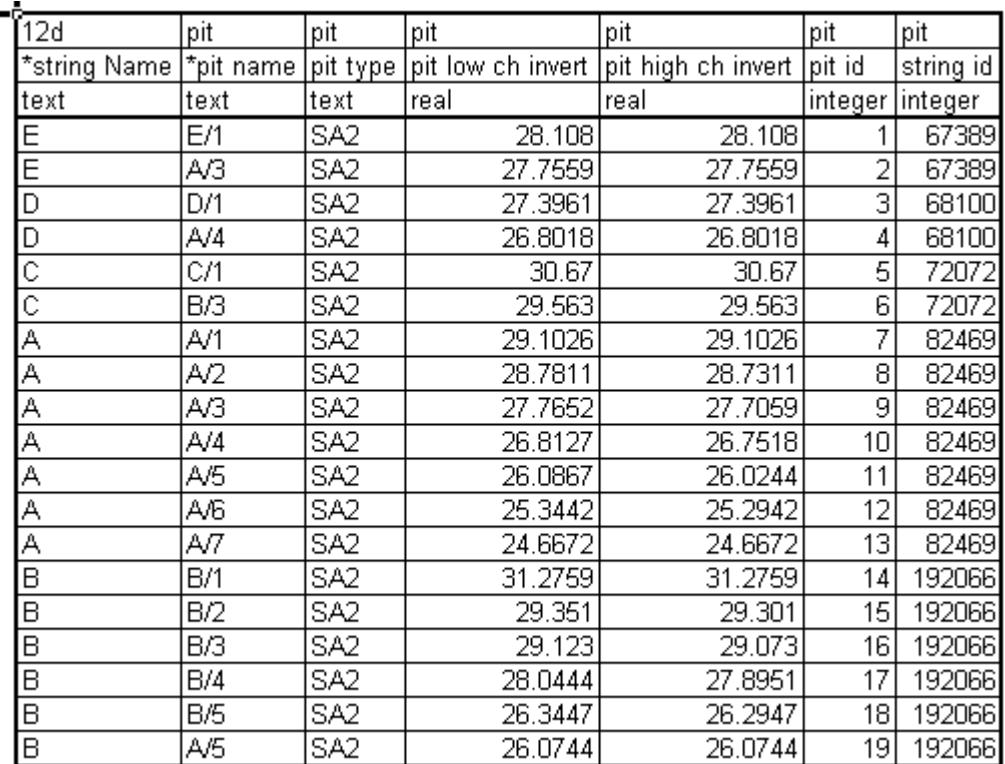

# **Duplicate Definitions**

Strings Variables such as "direction" are may be defined for numerous manholes on the same string. Searching in a top down direction through the file, the last definition found for the string will be set.

Invert levels may be set via pipe data or pit data or combined. It is recommended that the user only use one method and not combine them. Both are exported so delete the ones you are not going to use. The variables are processed from left to right, so if duplicate definitions of an invert level or found the right most data will be set.

# **The format definition**

- 1. Row1, column 1 must contain either "12d", or "from to". Therefore, the first column must be a 12d drainage variable (cannot be a user defined attribute).
- 2. Row 1. The text  $\langle \pi \rangle$  at the top of the column indicates the column contains a user defined pit attribute and similarly <pipe> indicates a user defined pipe attribute.
- 3. Row 2. This row contains the names of the 12d drainage variable names and the pit/pipe attributes. All names are case sensitive so be careful where you use capital letters. A list of 12d drainage variables is found below.

Names beginning with an asterix (\*) will not be processed (except pit/string names when unique identifiers are present in the data). 12d drainage variables names beginning with an asterix indicate that this data was calculated at export time and cannot be read back into 12d (for example, pipe length, pipe grade and deflection angle).

Prefixing an user defined attribute name with "DELETE " (no quotes, note the space after the DELETE) will cause the attribute to be deleted from all pits/pipes within the model.

4. Row 3. The text in this row define the type of attribute to be stored within 12d. The only valid choices are;

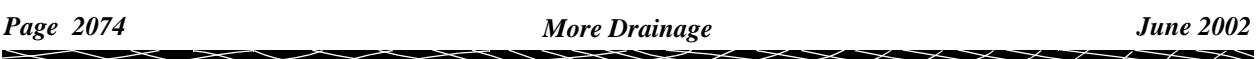

integer real text

If you want to change an attribute type you must delete the attribute and create it again. If you simply change the attribute type in the third row then that attribute will not be updated.

- 5. Blank lines may be inserted as desired.
- 6. You are not required to fill in all of the cells in the spreadsheets. Blank cells are ignored (you must use a space to remove all data from text attributes (the space will not be stored).
- 7. Pipe names are included in the data so that they can be changed but they are **not** used to identify the pipe. Pipe data will always be assigned to the pipe following the pit in the direction of **ascending** chainage. If flow directions is ascending then the pipe data will be for the downstream pipe. If the flow direction is descending then the pipe data will apply to the upstream pipe.

### **12d Drainage Variable Names**

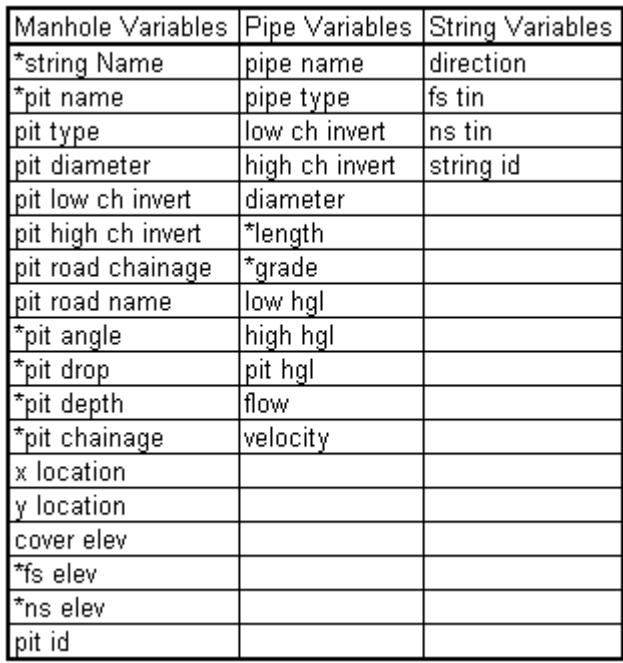

Z

# Bypass Flow

Many of the design programs 12d exports to allow for bypass flow. Bypass flow involves the calculation of inlet capacity which is often based on the road grade upstream of the manhole.

The following steps are required to enable the export of bypass flow data and the required data is entered using the drainage **Network Editor.**

- 1. Set the manhole types to names that signify the inlet type in the program you are exporting to (**Type** on the **Pit->Main** tab).
- 2. Check that your grate level is correct (Setout  $z +$  **Setout to grate offset**)
- 3. Mark the manhole as a On grade or SAG inlet (**Inlet data** on the **Pit->Main** tab). On grade inlets capture the water as it passes the inlet while SAG inlet trap the water flowing in from both directions.
- 4. Draw an bypass flow string in the direction of flow so that it passes within 1 manhole diameter of the inlet. If flooded with calculations are to be done later, the bypass flow string should also be in the flow channel. Enter this model name (**Bypass flow model** on the **Global->Utility Models** tab). When bypass flow strings join they must join within 1 manhole diameter of a manhole.
- 5. Ensure a setout string is linked to the inlet so that the road grade may be calculated in its direction. If road crossfall is needed then the centre string is also required. These strings are specified using the (**Road design file** on the **Global->Utility Models** tab).
- 6. Press the **Set Pit Details** button. Road grades, crossfalls, ponding depths and bypass pits will now be found in the **Inlet data** section on the **Pit->Main** tab.

### **Drawing Bypass Flow Strings**

The bypass flow string must be within 1. manhole diameter of the drainage pit in be considered on the bypass flow path. If the bypass flow string is to be used for flooded width calculations in the future, the string must also be drawn in the main flow area of the cross section.

Use the **CAD toobar** to create the bypass flow paths. A unique name is required if you plan to calculated flooded widths after the analysis is done.

To use the **CAD toobar** go to the **CAD data bar** and enter a

string name and model name. Select the line style (optional). N north kern bypass flow yellow **FLOW LINE** ΙNΙ

**DRAG** the **Create line** button and release at the **Create Line String** button.

When finished drawing the string press **ESC.**

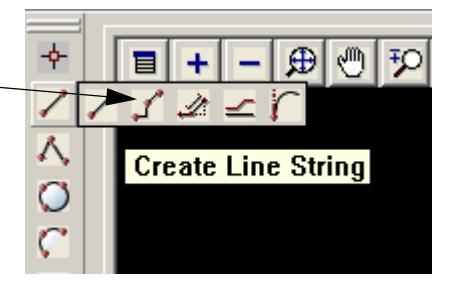

Starting at the upstream end. LB select an insertion point and MB or press return to accept the selection. Continue this until you reach the end of the flow path. The string will not be shown in the new linestyle until the screen is redrawn. Press **ESC** to finish drawing the string. MB on the plan view title area to redraw the screen. The correct linestyle will now appear.

If you reach a sag pit location you may terminate the string or continue defining the bypass flow path for a surcharging event out of the sag location.

## **Set Pit Details - Calculate the Bypass Flow Data**

Once the first 4 steps above are complete you are ready to calculate the bypass flow data. Select **Set Pit Details** and then select a manhole on a bypass flow string. The downstream pit will now show in the **Bypass pit** field.

If **Pit on grade** is selected and a setout string was found, the **Road grade** will appear in grey. You may override this value by selecting the tick box beside the value and entering your own value. If a road centre string was selected, the **Road xfall** field will also have a value.

If **Sag pit** was selected and a catchment string was selected in catchment set 1, the **Pond depth** would be displayed. The catchment string is draped onto the finish surface tin and the low point located. The **Pond depth** is calculated as

Pond depth  $=$  min level - (setout level  $+$  setout to grate offset).

### **Negative Ponding Depths**

Negative ponding depths are usually caused by two errors in input. The first may be that the grate level is too high. Often this happens when the setout point is on the top of the kerb and no **Setout to grate offset** has been entered.

The second is that the catchment string has not been drawn around the crest of the catchment. The lowest section of the catchment string must be drawn carefully because it is the lowest point on the string that determines the overflow elevation. If in doubt, profile the catchment string with the design tin shown in the section view. Double check were the low point is.

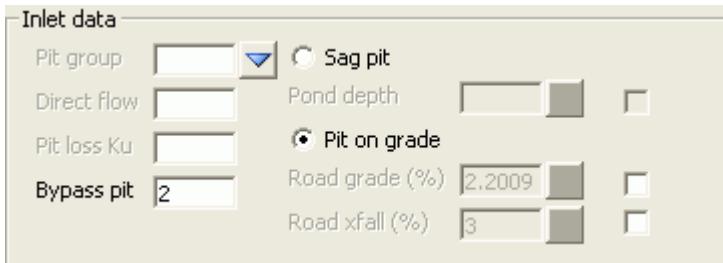

12d adds verification strings in the **construction** model to confirm the locations where the road and crossfall have been measured. To check these strings add the **construction** model to the plan view. The following image shows a close up of the verification strings at a pit.

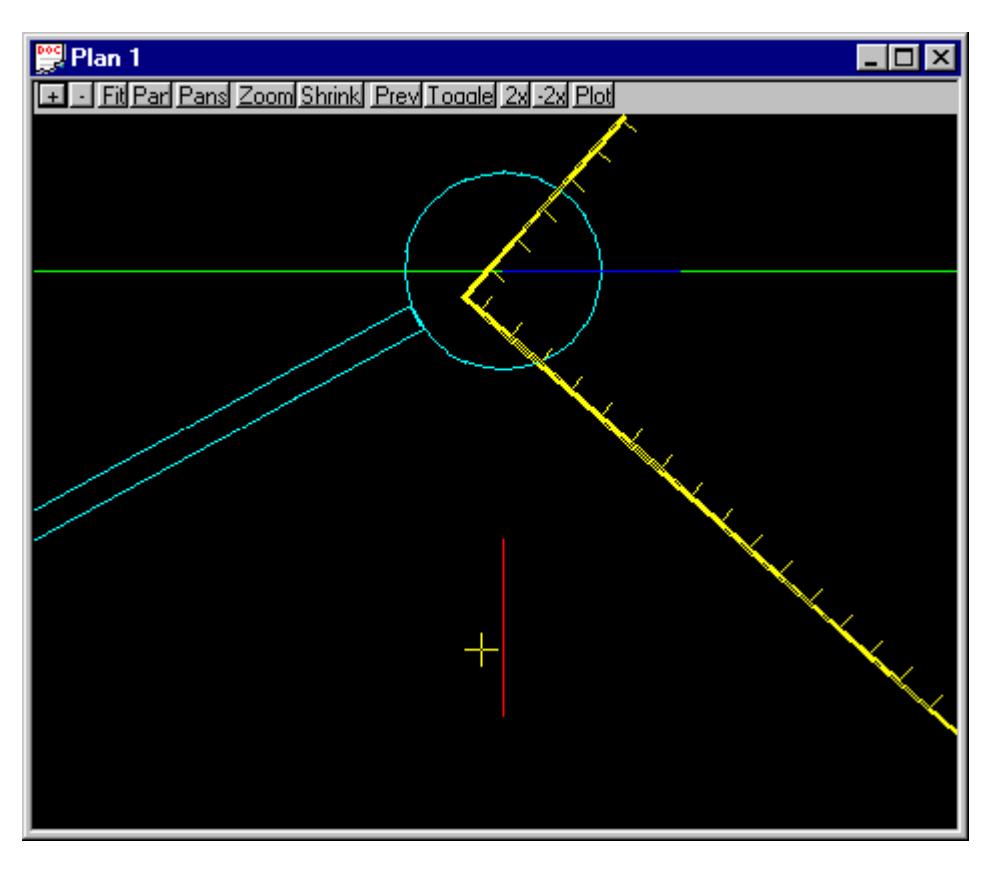

The blue line indicates where the road grade was measured and the red line indicates where the road cross fall was measured.

These are 3d super strings and therefore you may profile them in the section view. With the grades toggled on (check under **Toggle**) you can verify the slopes.

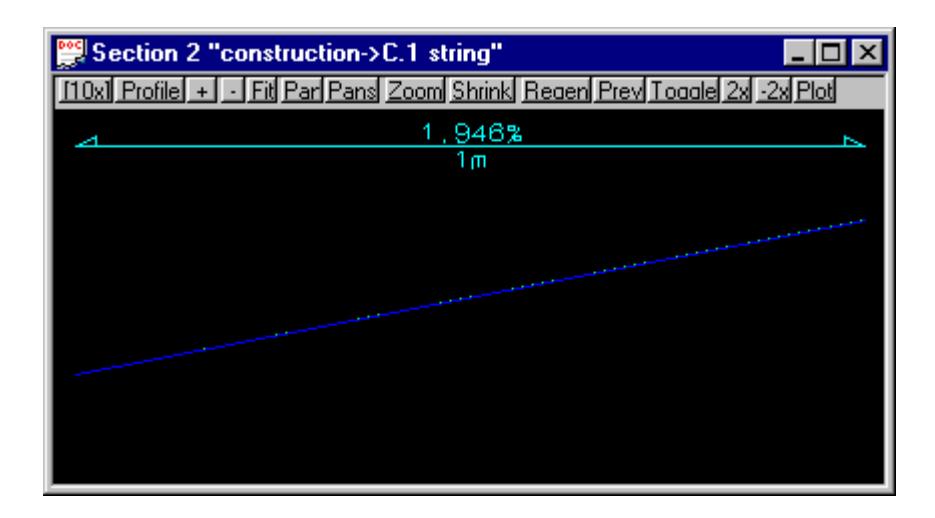

Note in the **Section View Title** area that the string is named " >string". The work string indicates that is was created fro string data and not from the tin

### **Important Notes**

- 1. Pits with no pit type specified will not be processed by the overflow routine and the inlet capacity will be set to 100%.
- 2. For pits with road design string specified, the inlet capacity will be set to 100%.
- 3. If no bypass flow string is supplied for a pit, the inlet capacity is set to 100%.
- 4. If you have a problem with the inlet capacity factors (Drains Version 1 and ILSAX), check the calcu-

lated crossfall and grade.

Λ

 $>\!\!>\!\!>\!\!>\!\!>$ 

 $\overrightarrow{2}$ 

≍

# Running PCdrain for Windows

Data is exchanged to and from PCdrain via the interchange (\*.int) file. Gutter profiles and inlet type must be specified in PCdrain before the interchange file is read into PCdrain.

The data sent to PCdrain includes

- s manhole names and types, easting and northing data with surface levels
- s pipe deflection angles at manholes
- s finished surface profile along the centre line of the pipes
- s optional crossing services level, size and location along the pipes
- s optional bypass manholes, road grades and SAG inlet ponding depths
- s optional up to 2 catchment areas per manhole
- s optional default catchment characteristics, k values and overland travel times
- s optional pipe sizes and invert levels

## **PCdrain Requirements**

## **Manhole names**

The manhole name from 12d is assigned to both the structure and catchment name in PCdrain. These names cannot exceed 7 characters.

# **Manhole type**

The 12d manhole type is transferred to the structure type in PCdrain. These names must match those specified in the PCdrain Inlet charts selected (**Data=>Inlet charts**). Select the desired inlet charts BEFORE importing the interchange file.

12d manhole types with an "S" in the name are treated by 12d and PCdrain as a SAG inlet pit. 12d will strip off all characters after the "S" before adding the ponding depth. If a catchment string in set #1 is available for the SAG pit then the ponding depth will be calculated.The12d manhole type will remain unchanged. A typical example would be a manhole type "1TC" with the sag tick box on would become "1TC0.100" if a ponding depth of 0.1 was calculated.

# **Bypass Flow**

When a catchment string is specified for the manhole, the maximum depth before bypass flow commences is calculated. The lowest point on the catchment string is determined by draping it onto the drainage strings tin. The maximum depth before bypass is calculated manhole setout level less the setout to grate offset less the lowest point on the catchment string.

PCdrain differentiates between manholes (no surface inflow) and gully pits via the 12d manhole type. The bypass flow strings can only be drawn within 1 manhole diameter of the gully pits. Keep the bypass flow strings away from the PCdrain manholes.

## **Catchments**

Again, since PCdrain differentiates between inlets and manholes (using the 12d manhole type), ensure that catchments are only drawn for gully inlet and NOT manholes.

## **12d to PCdrain**

1. Export the data to PCdrain selected via the Network editor

**Design=>Drainage-Sewer=>Drainage Network Editor**

After selecting the drainage network, select the **Import/Export** button and the following dialogue will

appear.

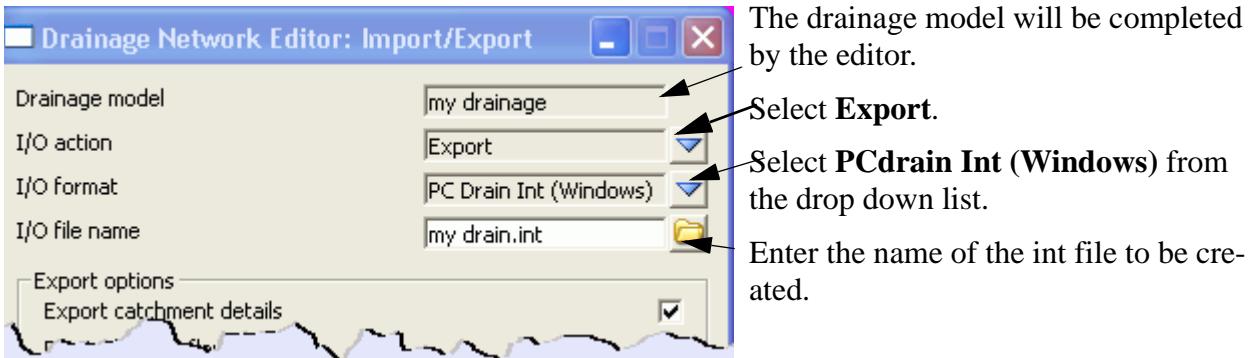

Select the **Run** button and the interface file will be created.

- 2. Launch the PCdrain for Windows program. If you have a project set up with the design parameters, rainfall data, inlet charts and gutter profiles then open it now and skip to step 8. Otherwise continue with step 5.
- 3. The Design Parameters can be set as desired with the menu selection **Data=>Design Parameters**.
- 4. Select the rainfall data using the **Data=>Rainfall** menu selection.
- 5. Select the inlet charts using the **Data=>Inlet Charts** menu selection. The manhole types specified in 12d must be included in these settings. **[More - PCdrain to 12d pit converter](#page-1975-0)**
- 6. At least one gutter profile in PCdrain needs to be defined. These are set through the menu selection **Data=>Gutter Profiles**. The default gutter section name (**Road ID)** from 12d is **4d** and therefore it is recommended you create a profile with this name and your own description. If you have changed the profile names in 12d (through the spreadsheet interface or the Attribute editor) these new profile names will have to exist in PCdrain.
- 7. Save this file now so that you can retrieve it later if required. It can be used as a starting template for new jobs.
- 8. **File=>Import** from the menu. Select the file exported in step 1. The information from 12d may be viewed by selecting **Data=>Network** and then selecting the desired tabs.
- 9. The HGL level and the pipe elevation at the outlet should be set using the menu selection **Data=>Outlet.**
- 10. If you have not exported pipe data then the pipe size must be determined. Use the menu selection **Process=>Select Pipe Sizes.**

### **PCdrain data values**

Some PCdrain data values are not available in the 12d network editor. Prior to an import from PCdrain, **initial export values** are used. On the first **import** from PCdrain, 12d attributes are created to hold the PCdrain variables for subsequent exports to PCdrain. These data values are usually changed in the PCdrain menus but may by changed in 12d using the Attribute editor.

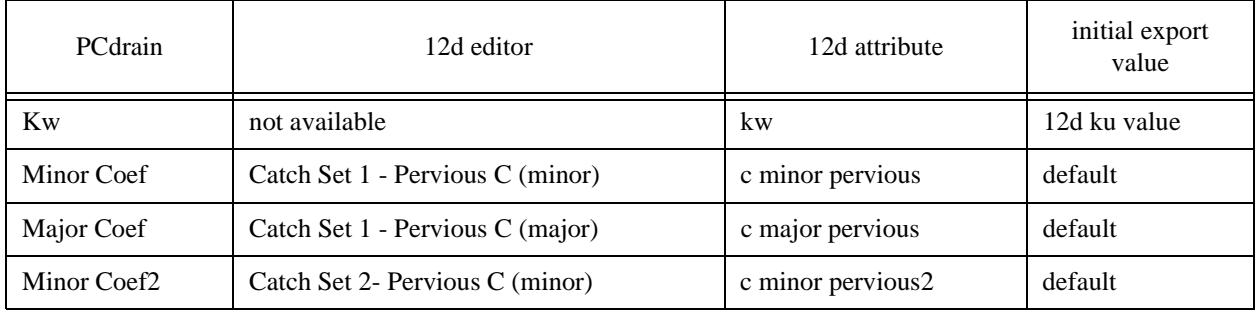

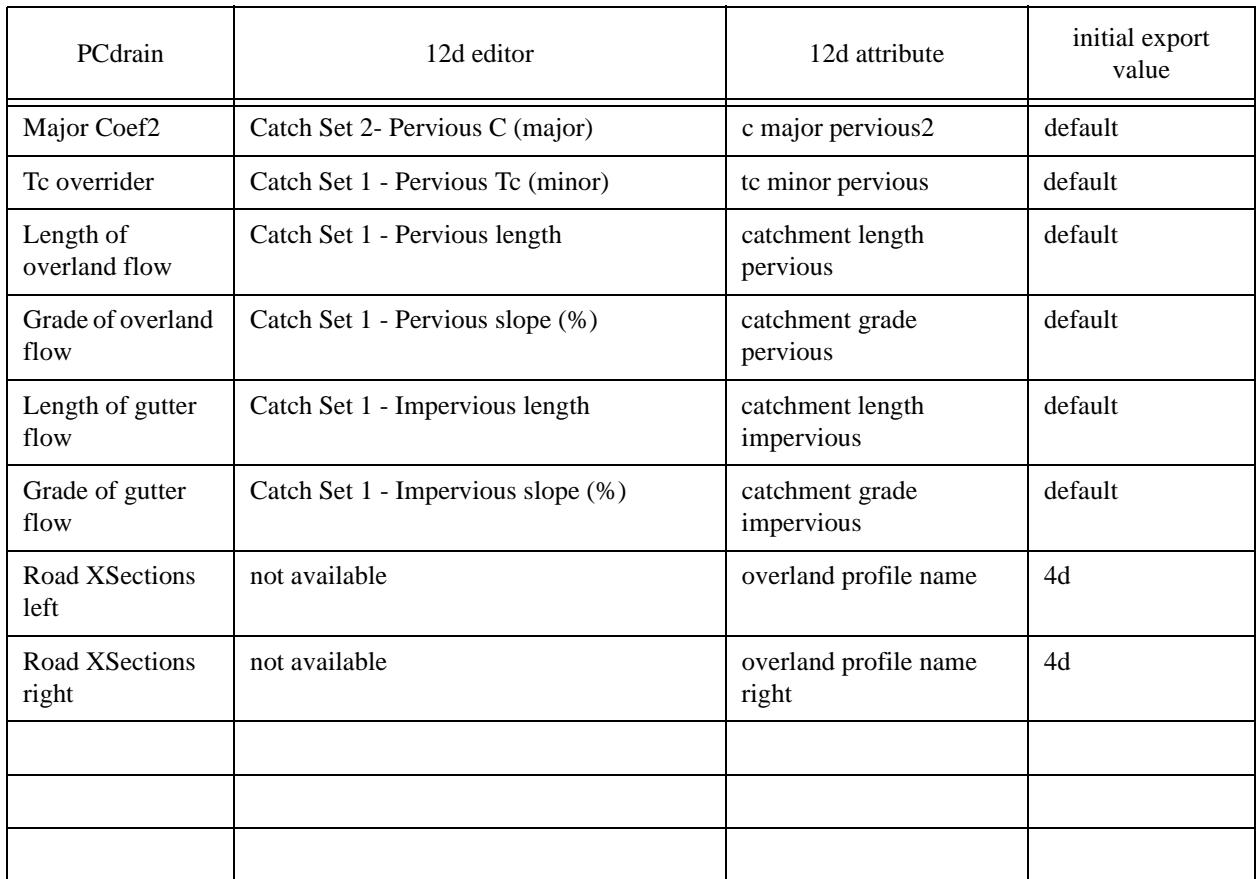

## **PCdrain to 12d**

Export the results to 12d using the **File=>Export** menu selection. Note the name of the interchange file you are creating as you will need to enter it inside 12d.

Return to 12d and select **Import/Export** from the network editor and the following dialogue will appear,

➢

 $\cancel{\times} \cancel{\times} \cancel{\times}$ 

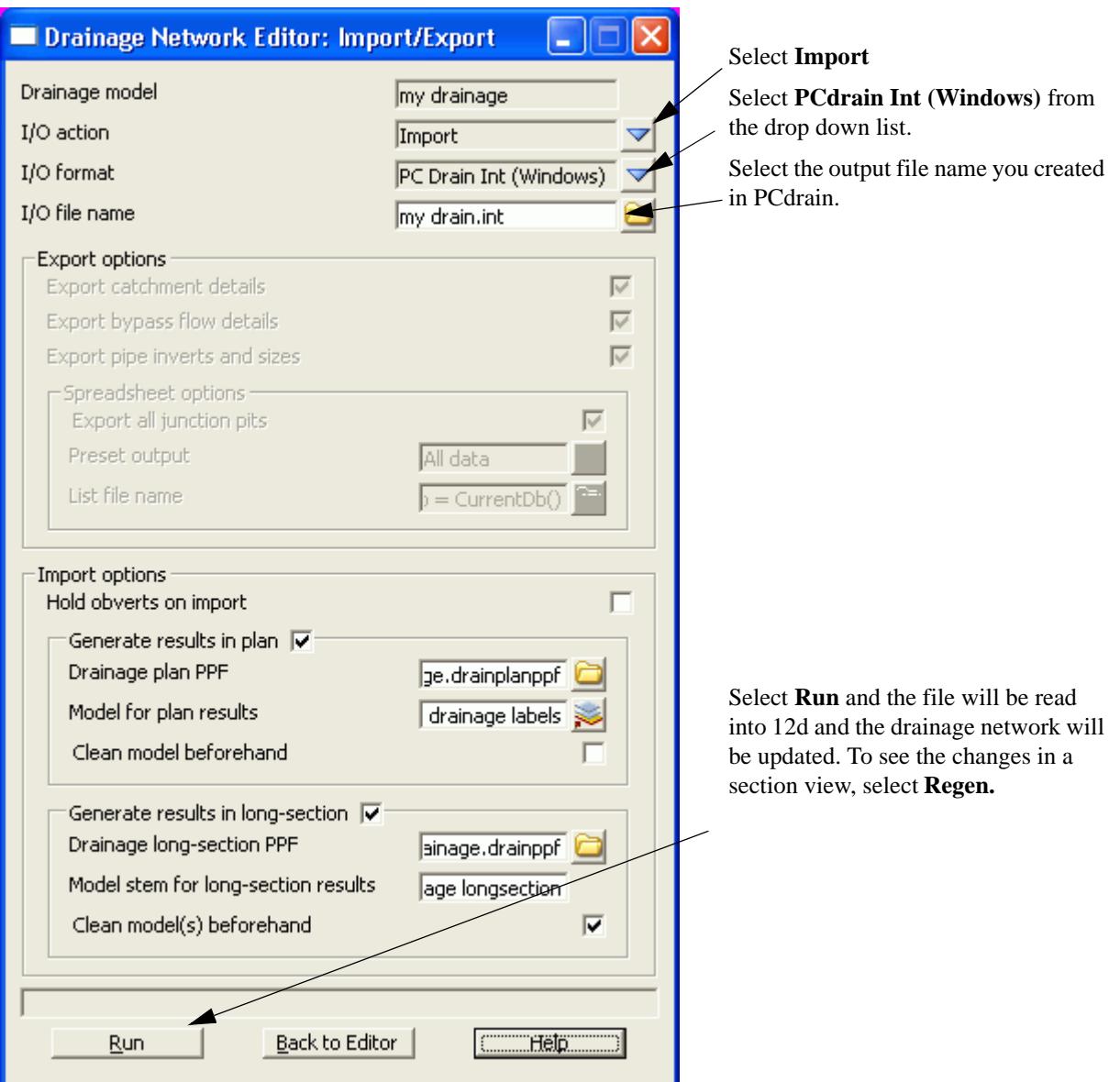

A listing of the data imported is stored on the 12d output window.

Manholes that have been specified as SAG inlets will have the ponding depth removed from the end of the PCdrain structure type before the data is stored as the12d manhole type.

 $\prec$ 

 $\bigtimes$   $\bigtimes$ 

# Running Drains - Version 2 & 3

# **Key Points**

- 1. The Drains database (each project has its own) and the12d database (drainage.4d) must be syncronised (**[More](#page-1932-0)**).
- 2. For bypass flow, 12d selects pit families for Drains in the following way

The users selects pit group in 12d and at export the pit group is scanned in the drainage.4d file using the road data to select the Drains pit families

- 3. Data is copied from 12d to the Windows clipboard and then pasted into Drains. 12d can not delete any objects in Drains, it can only add and update.
- 4. When updating 12d from Drains, always copy the DATA to 12d before the results. 12d will update the network but will not add or delete manholes.

# **Drains Interface Overview**

The Drains program performs the rational and ILSAX hydrology calculations as well as hydraulic grade line calculations that determine pipe sizes and pipe invert levels.

The data sent to Drains includes

- s manhole names and types, easting and northing data with surface levels
- s finished surface profile along the centre line of the pipes
- s optional bypass manholes, road grades/crossfalls and SAG inlet ponding volumes and depths. Pit family selection usig road grade and crossfall data.
- s optional composite catchment area create from three12d areas per manhole
- s optional default catchment characteristics, k values and overland travel times
- s optional pipe sizes, type and invert levels

Data is copied from 12d to the Windows clipboard and then pasted into Drains **(Edit=>Paste data from spreadsheet)**. 12d can not delete any objects in Drains, it can only add and update.

The Drains menu selection **Run=>Design** is used to design the network. Once the drainage network has been designed in Drains the updated design data (**Edit=>Copy data to spreadsheet)** and/or the hydraulic results (**Edit=>Copy results to spreadsheet)** are sent back to 12d via the clipboard.

### **Always copy the DATA to 12d before the results as the results are deleted inside 12d with every update of the data!**

A demonstration version of the Drains program is included on the 12d distribution CD in the directory

Other\_Software\Drains

The version is limited in the number of pits allowed.

## **Syncronising the Drains database and the drainage.4d file.**

The Drains database and the 12d drainage.4d file must be syncronised as follows.

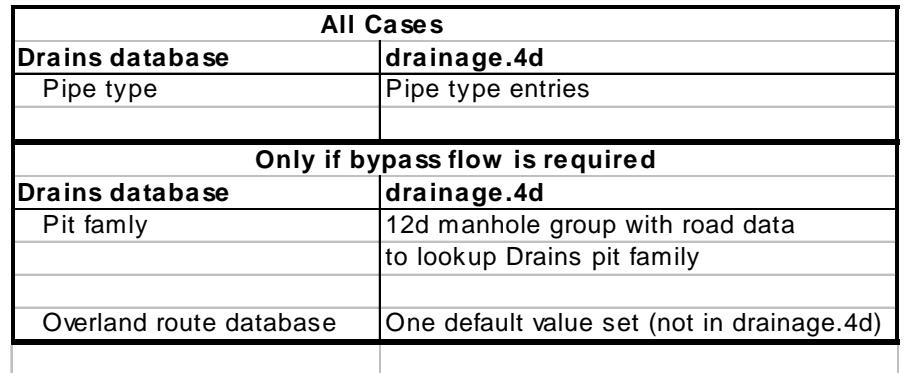

Every Drains file begins with a default database and uses that database for the life of the project. This database must by syncronised with the **[drainage.4d](#page-1969-0)** file in 12d to ensure the Drains pit families, pit sizes, pipe types and overflow route types.

The following 5 steps will help ensure 12d is syncronised with Drains. More details are given in the sections below.

## **1)Export the Drains database from your Drains file**

Inside Drains select **Project=>Overflow Route database**. Then select **OK** and then **YES**. This will cause Drains to export the database to the file "Drains Connection Data.txt".

## **2)Create a drainage.4d file from the Drains file**

- s From the 12d menu select **Design->Drainage-Sewer->More->Drains to drainage.4d**.
- s Select **Read Drains database**,
- s review the Drains pit families list to identify the character (usually a comma or -) that separates the pit group from the road data and then enter it in the **Pit group separator** field.
- s Check the **12d pit groups** and if they are acceptable
- s select **Create drainage.4d.** The Drains database dump file is copied to the 12d working folder and a drainage.4d file is created in the 12d working folder.
- s **More details below**.

## **3)Edit the drainage.4d file**

From the 12d menu select **Design->Drainage-Sewer->More->Edit drainage.4d**. Select **Find** then edit from the file **more info** button. Set the road grade and crossfalls for the 12d manhole groups.**[More details](#page-1935-0)  [below.](#page-1935-0)** 

## **4)Restart 12d**

From the 12d menu select **Project->Restart**.

## **5)Set the Overflow shape, Update Manhole and Pipe type.**

A single global overflow route shape can be specified in 12d via the following routine and then it can be modified in the Drains program. The import operation of the interface will read modified values and store them so that the next export operation will export the modified values.

If the network has already been created, using manhole and pipe types that no longer exist in the drainage.4d file, they will have to be updated before the export to Drains can occur. You may update them using the drainage network editor or you may set **all** of the manhole and pipes types to **one value** using this routine.Later you may change them individually using the **Drainage network editor** From the 12d menu select **Design->Drainage-Sewer->More->Drainage io defaults. [More details below.](#page-1937-0)**

### **Drains to drainage.4d file**

Position of option on menu: Design =>Drainage-Sewer =>More=>Drains to drainage.4d

On selecting the Drains to drainage.4doption, the Drains to drainage.4d panel is displayed.

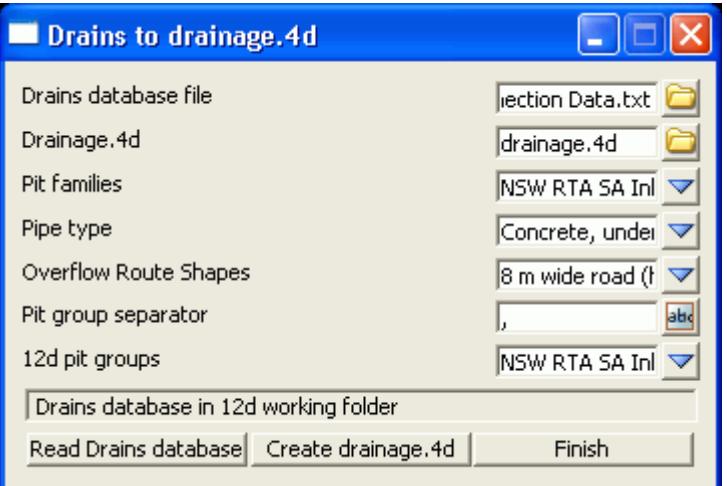

## **Key Points**

- 1. Select **Read Drains database (12d will search the usual locations for the Drains database)**
- 2. Review the Drains pit families list to identify the pit group separator and then enter it in the **Pit group separator** field. **PRESS THE ENTER KEY!**
- 3. Check the **12d pit groups** and if they are acceptable select **Create drainage.4d.**

### **The Details**

The Drains database dump file **Drains Connection Data.txt** is copied into the 12d working folder and read. The choices for the **Pit families, Pipe types** and **Overflow Route Cross Section** Shapes are loaded into the panel. The user must select a **Pit group separator** to separate the road grades and crossfalls from the pit family names. The resulting **12d Pit Groups** will be calculated and displayed in the choice box. **Create drainge.4d** will create a **drainage.4d** file that may then be edited to specify the road grade and crossfall threshold values. Once the file is created you may review/edit it by selecting the **More Info** icon then **Edit** on the **Drainage.4d** field. The **Overland route shapes** are not exported to the drainage.4d file and are presented for your information only.

#### *YOU MUST RESTART 12D FOR THE NEW DRAINAGE.4D FILE TO BECOME ACTIVE!*

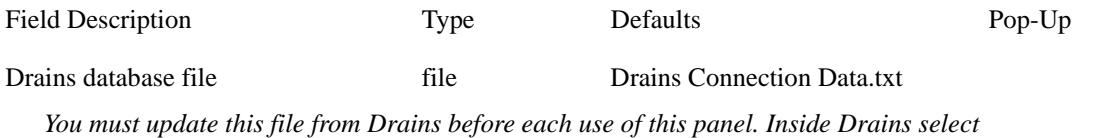

*Project=>Overflow Route database. Then select OK and then YES. This will cause Drains to export the database to the file "Drains Connection Data.txt".*

*Selecting Enter in this field or selecting Read Drains database will cause the panel to search for the* 

*database dump in the folders C:\Program Files\Drains\Program and C:\Program Files\Drains\Demo\Program. If the Drains program is installed in another folder then you must browse for the file. After reading the file choice boxes below will be populated. Drains Connection Data.txt will be copied into the 12d working folder.* Drainage.4d file drainage.4d *The drainage.4d will be created in the 12d working folder unless otherwise specified. It will only be used for 12d projects in this folder.* Pit families choice Drains pit families *These are the Drains pit families that will be exported to the drainage.4d file. The 12d pit groups will be created from this list.* Pipe type choice Drains pipe types *These are the Drains pipe types that will be exported to the drainage.4d file.* Overflow Route Shapes choice Drains Route Shapes *These are the Drains* Route Shapes *and are for information only.* Pit group separator input *These characters will be used to remove the road grade crossfall data from the Pit families above. The data before this character will become the 12d pit groups. Press Enter or select Read Drains database to create a new list of 12d pit groups.* 12d pit groups choice 12d pit groups choice 12d pit groups choice 12d pit groups 12d pit groups 12d pit groups 12d pit groups 12d pit groups 12d pit groups 12d pit groups 12d pit groups 12d pit groups 12d pit groups 12d pi *These are created from the Pit family list above by deleting all text after the Pit group separator. This should delete all of the road grade and crossfall information from the pit group names.* Read Drains database button *Searches for the Drains database (see general description above) and populates the choices fields.* Create drainage.4d button *Create a local copy of the drainage.4d file.*

## **Editing the Drainage.4d file**

Position of option on menu: Design =>Drainage-Sewer =>More=>Edit drainage.4d

On selecting the Edit drainage.4d option, the Edit drainage.4d panel is displayed.

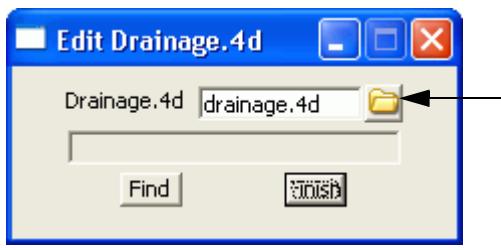

Select the **Find** button to search the 12d path for the current **drainage.4d** file. Select the **More info** button and then **Edit** to edit the file.

The drainage.4d file contains Manhole and Pipe commands. 12d also uses the Manhole commands to specify a manhole group by using the prefix "group". Details follow.

## **Pit Families and Manhole Groups**

Version 2+ of the Drains clipboard interface uses a **pit family** to describe the kerb shape. Optionally, the Drains pit families also have the road crossfall and/or grade attached as a suffix to the name with a special character between them (pit group separator). Therefore there may be many pit families that have the same kerb shape but different road grades and cross falls. All of these pit families with the same prefix are brought together in 12d as a **manhole group**.

An example manhole group is the drainage.4d file is shown below. The 12d group is called **NSW RTA Pits** and 12d uses the road grade to select which pit family should be sent to Drains. In this example the road crossfall would not be used in selecting the pit family.

The **pit group separator** is a "-". This character separates the pit group from the road data.

It is up to the user to decide the grade when the next pit family should be used. In this case the threshold value for the gutter grade is set midway between the published values of the inlet curves. For example at a gutter grade of 2% 12d starts sending the *NSW RTA Pits - 3% slope* pit family*.*

This pit families listed on the right must match exactly with those in the Drains pit database.

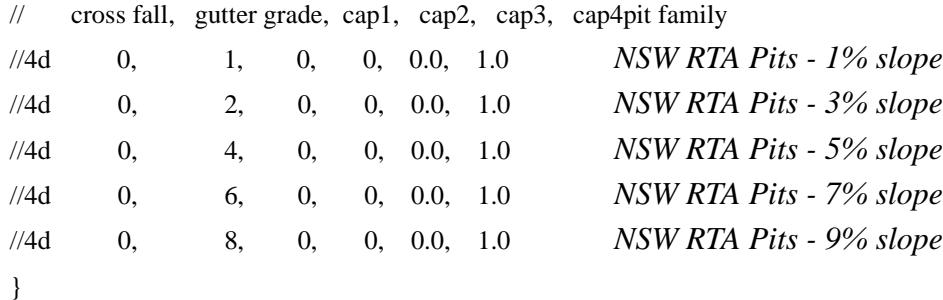

An example with crossfalls follows.

Manhole "group NSW RTA Pits" {

Manhole "group NSW RTA Pits" {

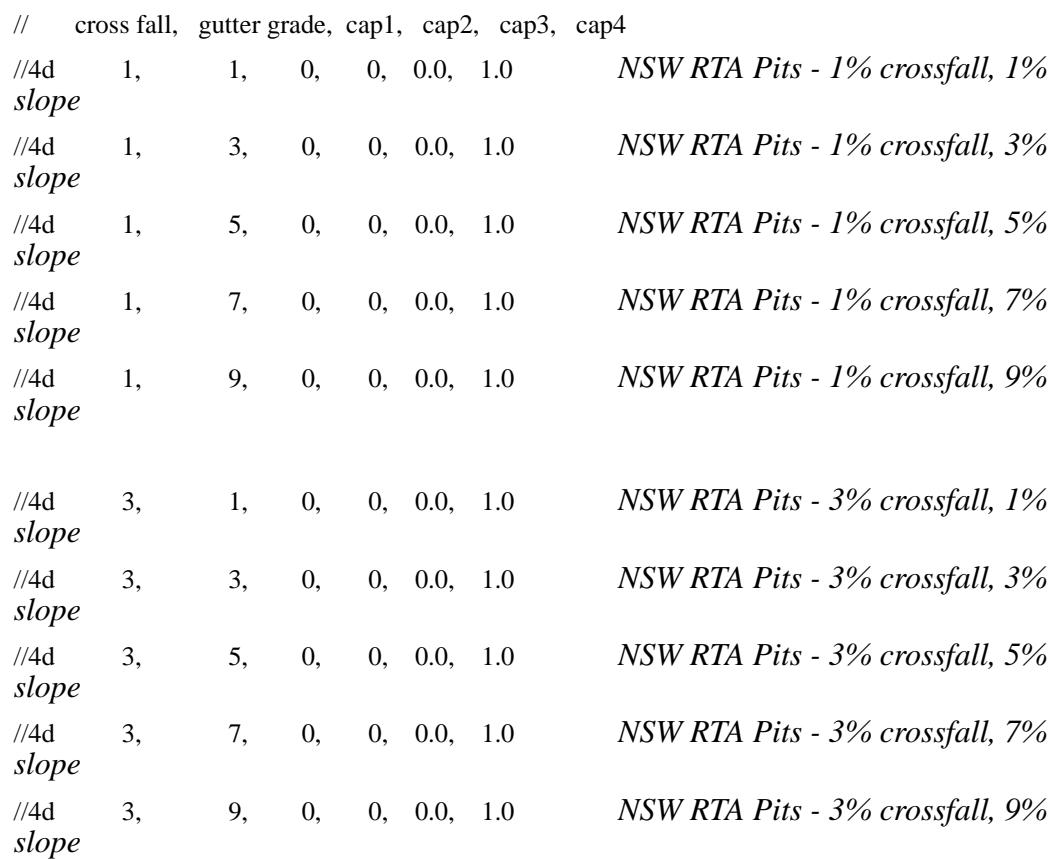
#### }

#### **The Drains pit family names must match the names in the last column EXACTLY!**

#### **Manhole Types and Pit Sizes**

Each Drains **pit family** has several **pit sizes**. The Drains **pit sizes** link to the12d manhole types and therefore all Drains **pit sizes** should exist in the 12d drainage.4d file.

The **pit size** will be read back from Drains into 12d as the **pit type** so that it can be placed on the drainage long sections and pit schedules.

#### **Pipe Types**

The pipe type selected in 12d must exist in the pipe database inside Drains. Simple "2" for class 2 or "RCP "do not exist in Drains.

#### **Setting the Overflow Route, the Pit and Pipe types**

Position of option on menu: Design =>Drainage-Sewer =>More=>Drainage IO Defaults

On selecting the Drainage IO Defaults option, the Drainage IO Defaults panel is displayed.

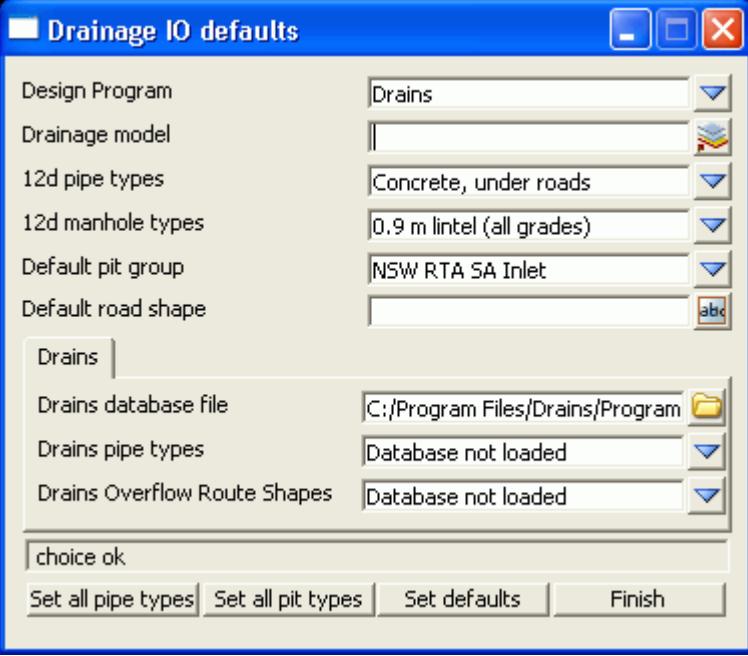

The routine changes ALL of your manhole and pipe types in a model to a single value. If you have changed your drainage.4d file after creating you drainage network, the manhole and pipe types you originally selected may no longer be valid (i.e. in the drainage.4d file).

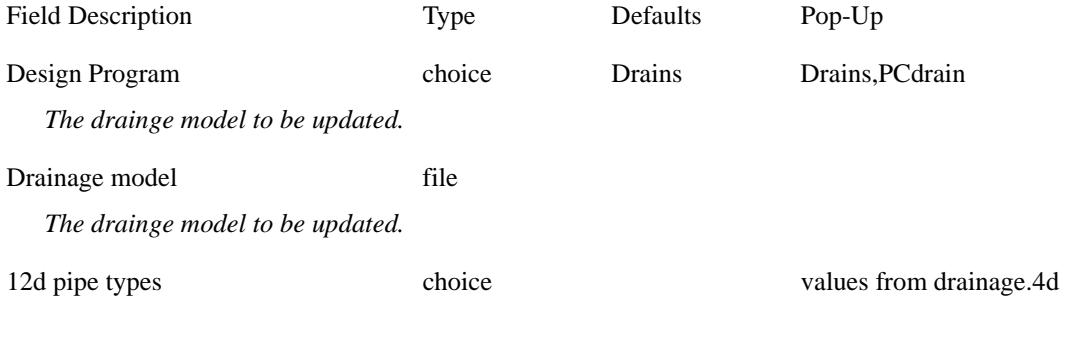

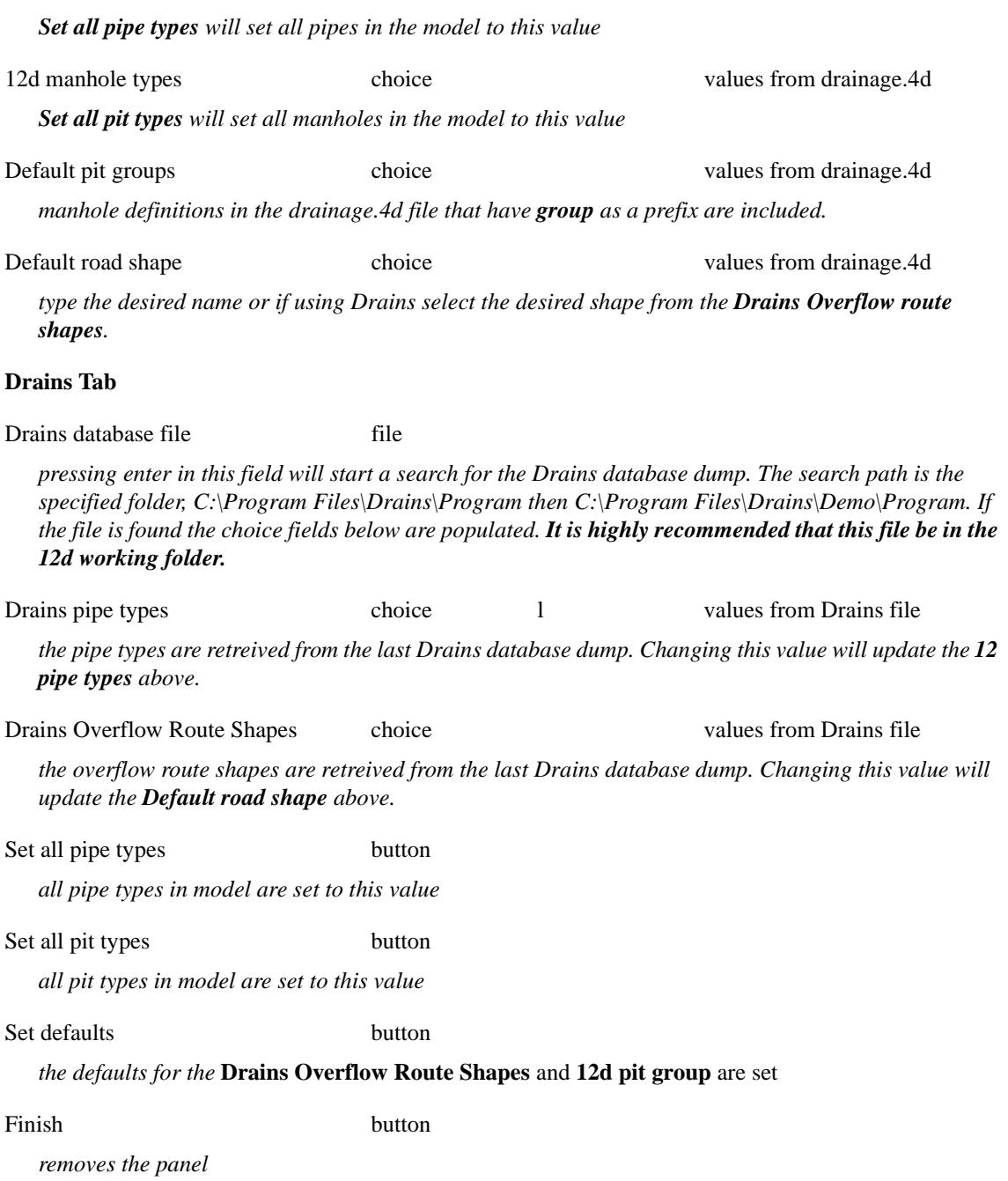

#### **Drains Version 2+ Requirements**

#### **Manhole Names**

The 12d manhole names cannot be more than 9 characters long. 12d uses 2 additional characters to the manhole name at export time create names for the pipes, overflow routes and catchments. For example manhole "A-1" will have a bypass route "F A-1", a catchment "C A-1" and a downstream pipe "P A-1".

#### **Bypass Flow (Overland Flow Routes)**

There are 3 requirements for Drains bypass flow.

1. Select **Default pit group** (Network editor->Defaults->Pits->Pit group). The Drains and 12d databases must be in sync.

- 2. Bypass strings in the **Bypass route model** specified (Network editor->Global->Utiltiy Models- >Bypass flow model. For more details see **[Bypass Flow.](#page-2075-0)**
- 3. Road grade and crossfall calculated (Network editor->Global->Utiltiy Models->Road design file)

The overland flow strings are not allowed to pass through the outlet pit on the network.

### **SAG Inlet Calculations**

SAG inlets are manholes where the water ponds at the surface rather than flowing past. If a SAG inlet has a catchment string the overflow depth and volume are calculated. The catchment string from Set #1 is draped onto the design tin and the lowest point in found on the draped string (stored as a 12d pit attribute *overflow level*. The storage volume inside the string up to this point is measured and stored as a 12d pit attribute *overflow volume from level*. The pit cover level and **Setout to grate offset** are subtracted from the lowest point on the catchment string to determine the Max Ponding Depth.

#### **Results**

Drains exports the maximum data from all of the rainfall events analysed. Therefore, ensure you analyse only the rainfall events desired before coping the results to the clipboard. To verify the data that is being sent to 12d, copy the data into a spreadsheet so you can view it there first. The pit sizes selected in Drains will be stored in 12d as the manhole type. Therefore the pit sizes in Drains should exist as manhole types in the drainage.4d file. If pit families are changed in Drains the pit group in 12d will be updated by search for the pit family in the drainage.4d file.

#### **12d to Drains**

Setup your drainage network models and ensure they have been assigned pit names.

1. Copy the data to the clipboard

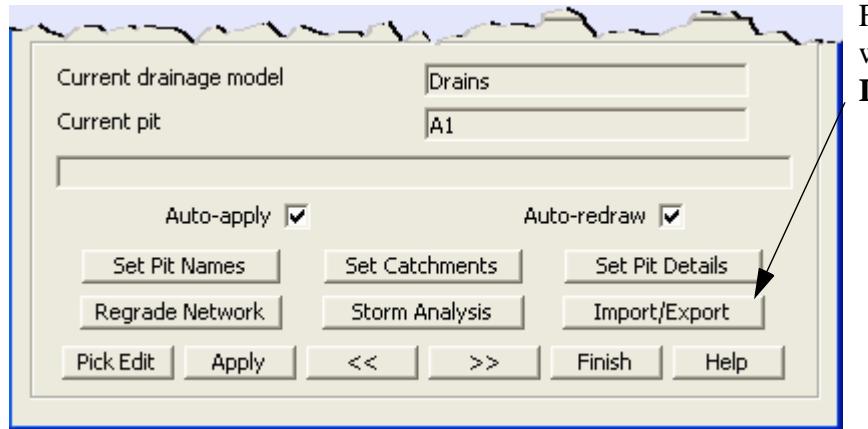

From the Drainage network editor select the **Import/Export** button.

The following interfaces dialogues will appear.

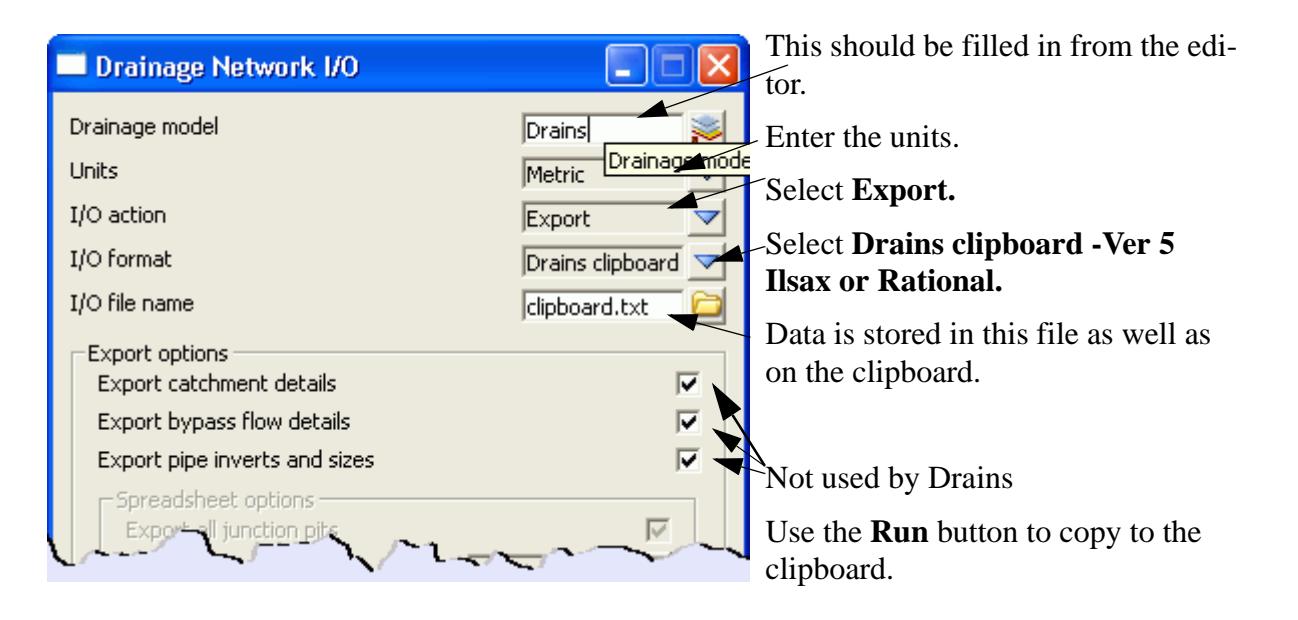

- 2. From within the Drains program select **Edit =>Paste data from spreadsheet**. If you paste the data into a Drains project that has a hydrological model and rainfall data already defined the project will be ready to run.
- 3. Use the Drains Run=>Standard design to design your pipe sizes and invert levels. The Run=>Advanced Design will select the size of the manholes as well.

#### **Drains to 12d Update**

The following steps are required to update the 12d model with the Drains hydraulic results and changes to the pipe sizes and inverts.

- 1. To update the pipes and invert levels in 12d, select **Edit->Copy Data to Spreadsheet** from the Drains menu.
- 2. From within the 12d Drainage network editor select **Import/Export**.

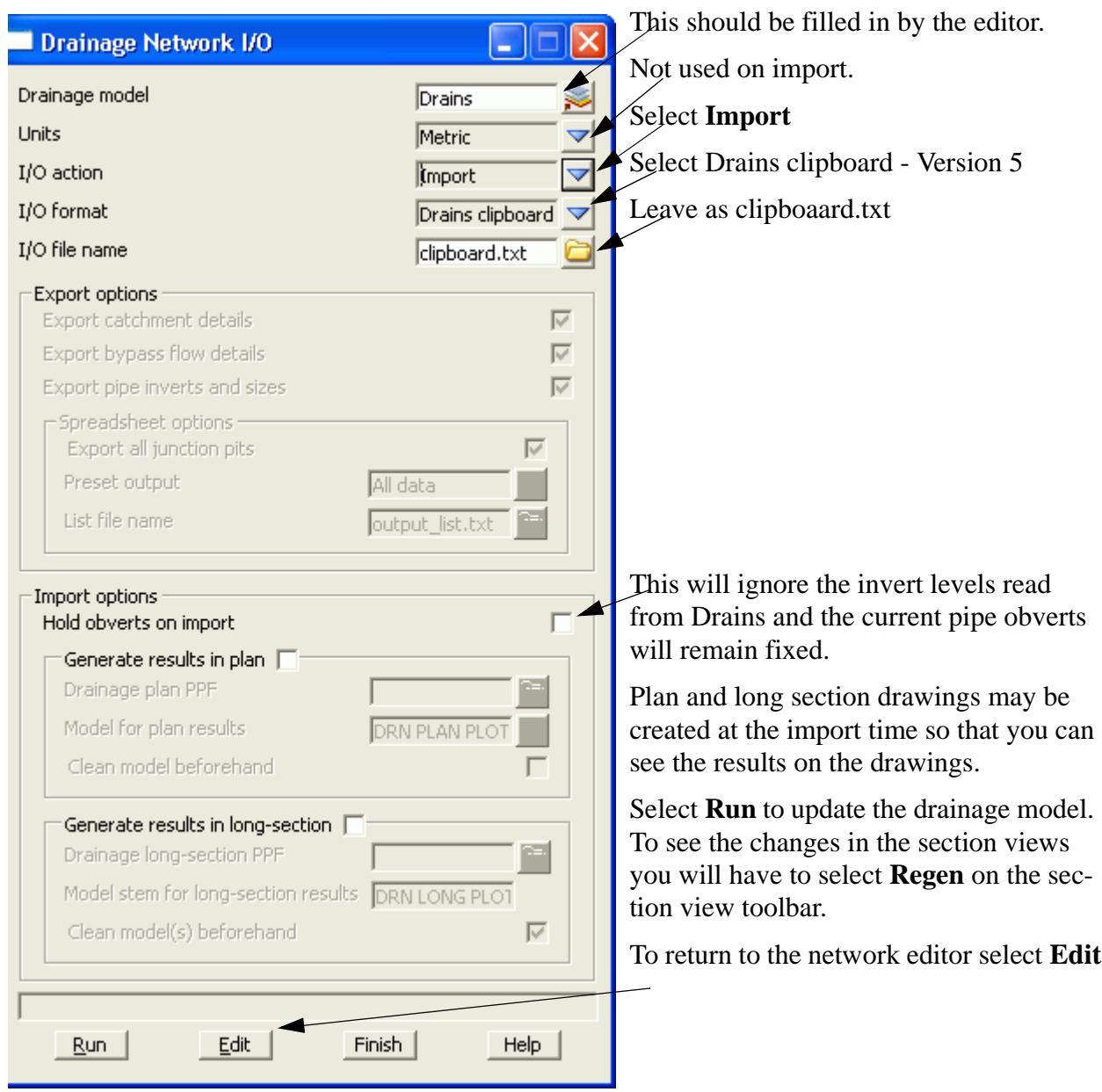

#### **IMPORTANT: THE DATA MUST BE PASTED BEFORE THE RESULTS!**

**12d erases the hydraulic and hydrology data when the physical data is updated. Therefore, always paste the data before the results.**

 $\gg$ 

 $\geq$ 

## Running XPSWMM and RAT2000

The drainage design with all three of the XP software programs follows the same methodology. The process is substantially automated with the XP-SWMM program so that the XPX file is automatically read by XP-SWMM and automatically created when leaving XP-SWMM.

Drainage design with XP programs includes the following steps.

- 1. 12d creates an XPX file that is read by the XP programs.
- 2. The XP program is then run in the design mode to determine the pipe sizes and invert levels.
- 3. If bypass and overland flows are to be modelled then the inlet capacities need to be defined and then run the XP program in the Full Analysis Model.
- 4. The XP program creates an XPX file for 12d to import.

#### **XP Program Requirements**

#### **12d to the XP Programs**

The x,y pit layouts and the cover/surface levels are obtained from your drainage network while the catchment and overland flow data comes from the models specified in the drainage interface dialogue.

The steps required to transfer the data to the XP programs are as follows.

- 1. Setup your drainage network models.
- 2. To create the XPX file for XP programs start the Drainage Network Editor and select **Import/Export**

The following interfaces dialogues will appear.

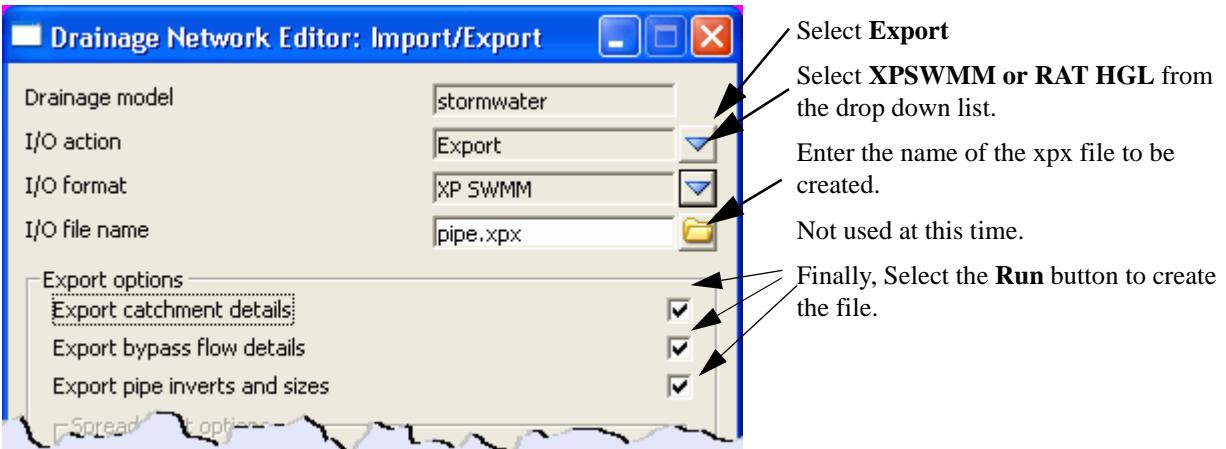

If exporting to RAT-HGL the following dialogue will appear.

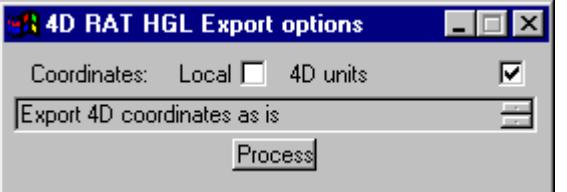

If you are using old versions of RAT-HGL (1996 or earlier) select use **Local** otherwise select **4D units**  (eastings and northings).

**S**elect process.

3. The XP SWMM program will automatically startup and load the XPX file.

From within RAT-HGL, either select **File =>New** and follow the input prompt or load a file that contains all of the pit inlet rating curves, hydrological and design data without a pipe network. Many users have such RAT-HGL files setup so as to streamline the design process.

The xpx file for RAT2000 will have the file startup.xpx added to it so that you may include all the startup global data that you require. The

Fixed inlet capacities and rating curve names indicating road grade and crossfall may be set in the **drainage.4d** file. The format for these names is pit name-crossfall-road grade (ex SA2-3-4). These curves must exist in this file.

- 4. To read in the pipe file created above, select **Special =>Import Data** and select the xpx data file. Warnings will be given stating that several fields are inactive. This is expected as more data is sent to RAT-HGL than is needed at this time. Select the **Close Square** on the Help title area and the pipe network and catchments should now appear on the screen.
- 5. If you want RAT-HGL to redesign you network, change the analysis mode to Design mode by selecting **Special=>Job Control** and **S**elect Design mode. Do not do this if you want to analyse the network you layed out in 12d (used for existing systems).
- 6. Select the rainfall events to design/analyse and the **LB** (twice) on **OK** to return to the layout. Now select the outlet and enter the starting tailwater levels.
- 7. Now you can run RAT-HGL (**Special =>Solve**).

#### **XP Programs to 12d**

Once you have your design finished, the following steps are required to update your 12d model. Your design may contain several return periods in the analysis (Rp1 to Rp7) but 12d reads only the results from Rp1. The following table is taken from the RATHGL output file (\*.out extension) and the results indicated are read back into 12d via the xpx file.

#### HGL PIPE NETWORK ANALYSIS SUMMARY RETURN PERIOD 5 YEARS PROJECT:12d DRAINAGE LAYOUT

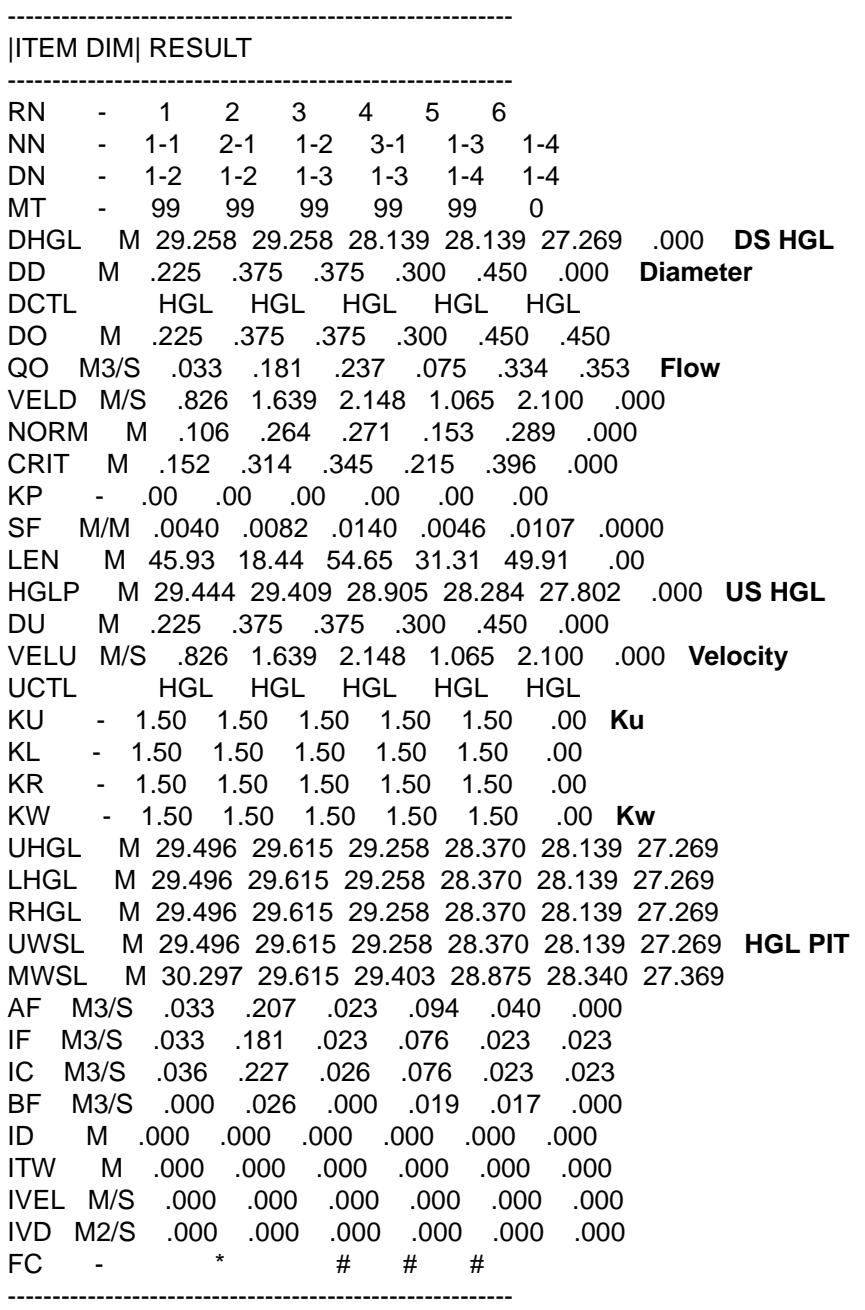

In addition to the results, the following input data is read back into the 12d model so that it may be exported back to RATHGL in the future (if required). 100% of your RATHGL data is not included in the XPX formats and the contents of the XPX file will depend upon your design mode. Therefore, use caution if you read an XPX file into an existing RATHGL model and check your data once inside RATHGL.

- 1. From within RAT-HGL, produce an XPX file for 12d to read by selecting **Special=>Export Data** and following the default prompts**.**
- 2. From within 12d, select the **Import/Export** button on the Drainage Network Editor.The following panel will appear.

╳╳╳╳

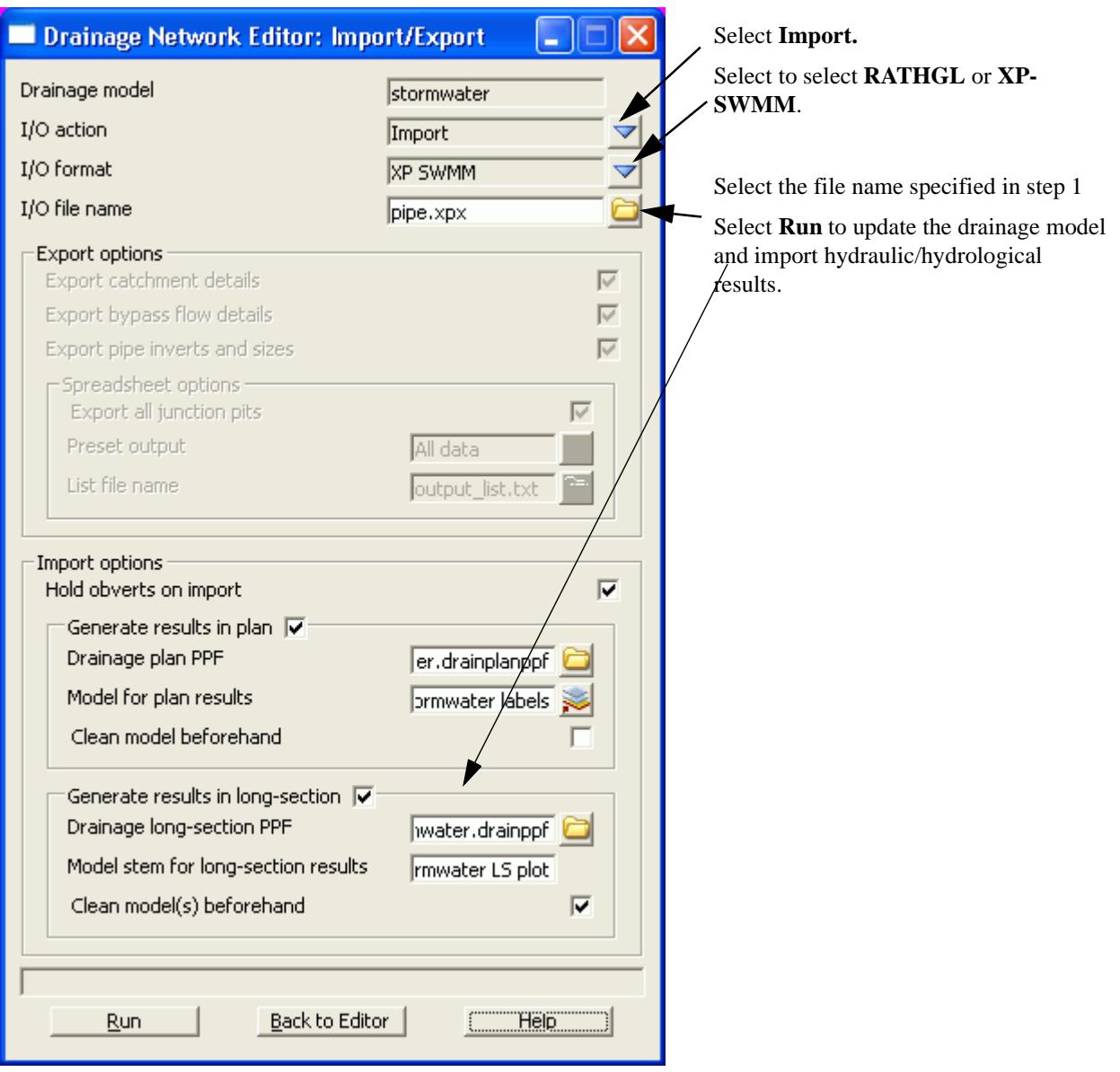

 $\gg\gg$ 

 $\gg\gg$ 

╳╳╱

## Detailed Drainage Plan Drawing

12d drainage has the capability to create detailed drainage plan drawings with the following features:

- s create symbols at the manholes and the type of symbol is controlled by the manhole type (given when you create the manhole).
- s draw lines with line styles to represent pipe sizes
- s create text labels for manhole types
- s create text labels for pipe diameters and inverts
- s create text labels for house connection types, invert levels and chainages
- s indicate direction of flow on pipes.

An example is shown below

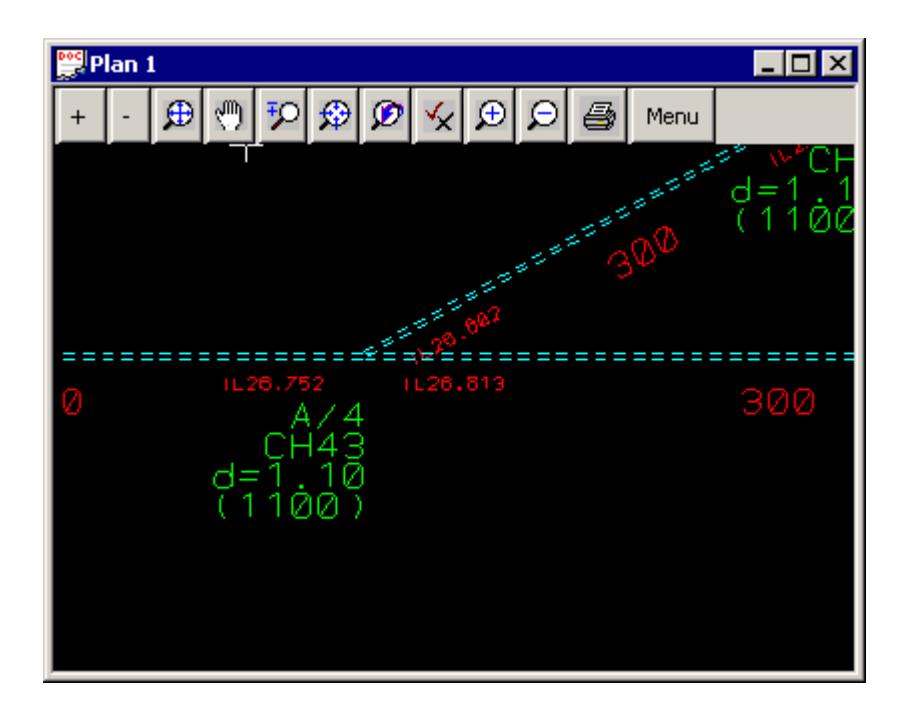

#### **Usage**

This option is accessed from the menu selection

**Design => Drainage-Sewer => Plots => Plan Annotations**

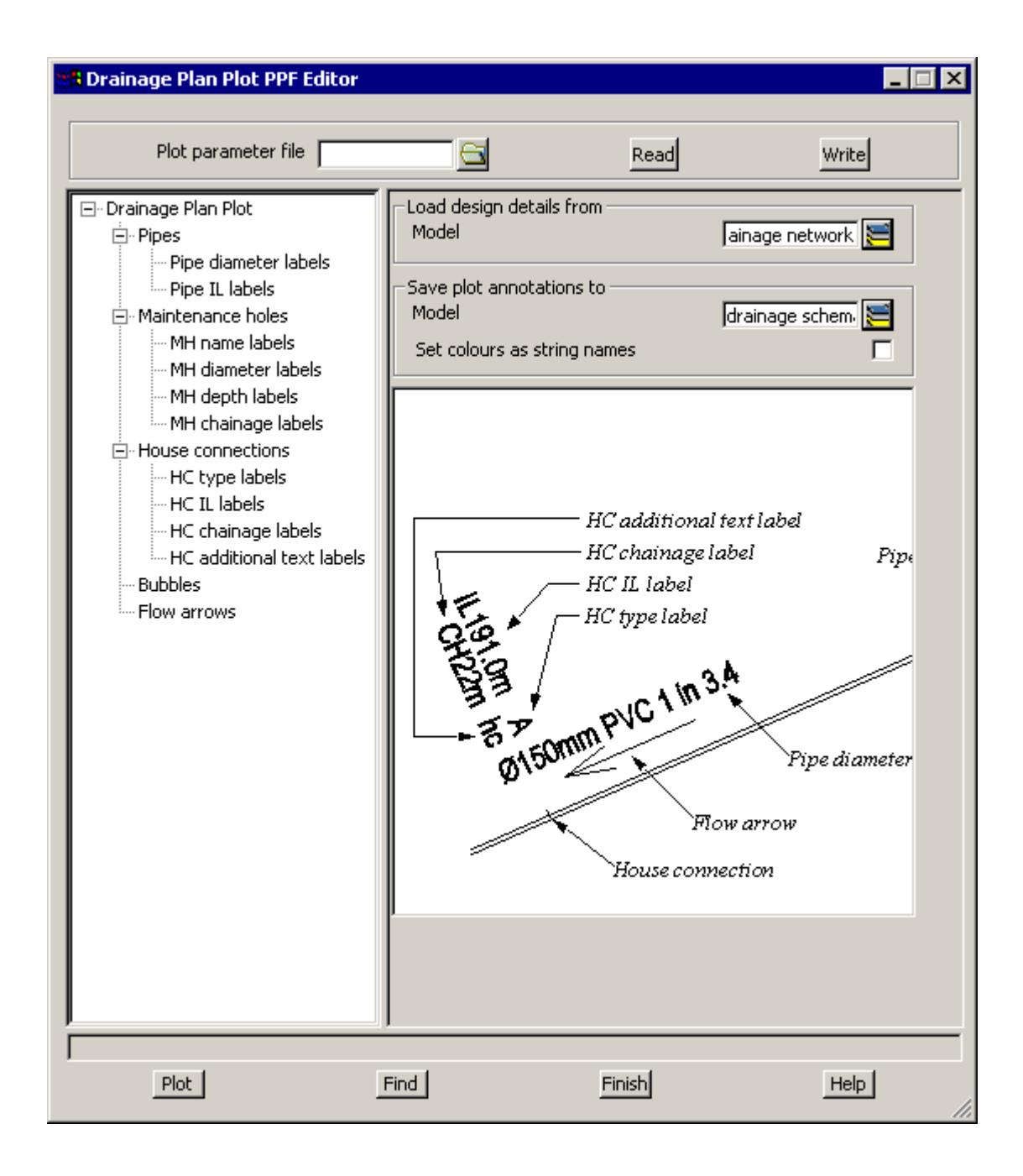

The fields and buttons used in this panel have the following functions.

Field Description Type Defaults Pop-Up

#### **Plot parameter file** file box

*Optional - no dpf is required. The default settings will create a schematic drainage drawing. A custom dpf may be selected if desired.*

Load design details from model box

*data source for drainage strings to be labelled*

#### **Save plot annotations to** model box

*labels to be created are stored here, Undo will remove the labels created*

#### **set colour as string name?** tick box

*when selected the string colour will be used for the string name (to be used for DWG/DXF export using map files)*

#### **Plot** button

*Creates the labels in the model specified*

**Find** button

*used to locate plot parameter input boxes using Version 5 plot parameter names*

**IMPORTANT!** to turn off any data change the text height to zero.

 $\overrightarrow{ }$ 

 $\cancel{\times} \cancel{\times} \cancel{\times}$ 

## Reviewing, Changing and Creating User Defined Attributes

The catchment data is stored within 12d as user defined attributes. These attributes are automatically created by 12d when required but you are free to change them or add more as desired. The attributes may be exported to a spreadsheet and edited and then imported back into 12d. To work with the user defined attributes within 12d select

#### **Design=>Drainage-Sewer=>More=>Top 10 Attribute Editor.**

The following dialogue will appear.

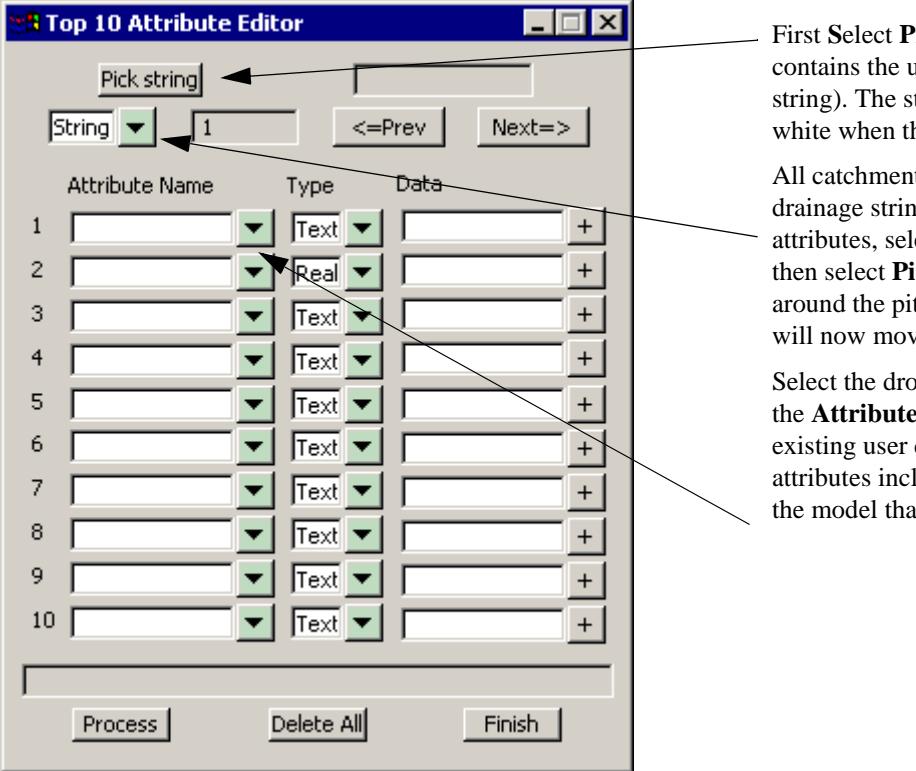

**Sick** to select the string that aser attributes (the drainage trings will be highlighted in hey are selected.

It data is store with the pits in gs. To access the pit ect the drop down icon and it. A circle will be drawn t selected. **Next** and **Prev** ve you from pit to pit.

p down icon and then select Name from the list of defined attributes. These lude all of the attributes in t the string exists in.

They may not be defined for the pit you are editing. **Not found** will be displayed in the **Data** field if the pit does not have that attribute defined.

To change the value for the attribute enter the new value in the **data** field. If the attribute does not exist, deleting the **not found** text and adding data will create it. The message on the right will be displayed whenever you are creating a new attribute.

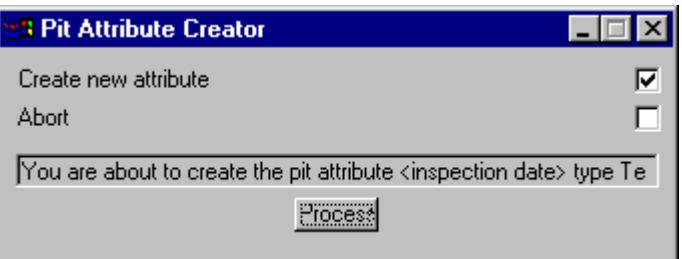

## The drainage.4d file

The drainage.4d file controls many of the settings for the pit and pipes types inside 12d. This section details the format of the drainage.4d file. Changes to this model take effect only after 12dmodel has been restarted.

The original **drainage.4d** file is found in the "program file\12d\12dmodel\7.00\set\_ups" directory. **Do NOT** change this file. Copy it into "program file\12d\12dmodel\7.00\user" directory and edit it there. Files in the user directory are used by preference and they are never over written by a 12d update.

Manhole "SA2" {// internal pit size data (width, length) //SIZE 100, 200 //DESC "2m lintel - grate and side entry" // pit inlet capacities from Mathematical Description of Pit Entry Capacities Feb 1992 // cross fall, gutter grade, cap1, cap2, cap3, cap4 //4d 1, 1, 0, 0, 0.230, .621 //4d 1, 3, 0, 0, 0.225, .604 //4d 1, 5, 0, 0, 0.215, .577 //4d 1, 7, 0, 0, 0.200, .538 //4d 1, 9, 0, 0, 0.235, .593 //4d 3, 1, 0, 0, 0.495, .819 //4d 3, 3, 0, 0, 0.270, .568 //4d 3, 5, 0, 0, 0.290, .599 //4d 3, 7, 0, 0, 0.400, .727 //4d 3, 9, 0, 0, 0.330, .649 //4d 5, 1, 0, 0, 0.540, .793 //4d 5, 3, 0, 0, 0.480, .747 //4d 5, 5, 0, 0, 0.460, .744 //4d 5, 7, 0, 0, 0.450, .729 //4d 5, 9, 0, 0, 0.420, .704

The format of the entries is a follows.

- 1. All lines are to be blank or begin with //. This is not the normal 12d convention.
- 2. //SIZE indicates the values to be read and stored in the user defined pit attributes **pit internal width** and **pit internal length** when the pit schedule macro is run. A comma is used to separate the two values.
- 3. //DESC indicates that the following quoted text will be read and stored in the user defined pit attribute **pit type description** when the pit schedule macro is run.
- 4. The pit inlet capacity table data must begin //4d and commas are used to separate the data (comma delimited).
- 5. SAG pit names must begin with the 3 letters SAG.
- 6. The sample data provided is taken from the paper, "Mathematical Description of Pit Entry Capacities", Feb 1992, by Geoffrey O'Loughlin *et al.*

#### **Pit Inlet Capacities**

The pit inlet capacity tables contained within the **drainage.4d** file are used by the drainage design packages in different ways but with a common philosophy. An example entry may be found in the section

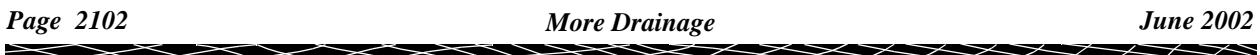

"The drainage.4d file" on page 2102

#### **On grade pits**

Crossfall data must never decrease moving down the table while the gutter grade data must increase for a constant crossfall. When the tables are being read, the next set of capacity factors will not be used until the crossfall and grade are equal to or exceed the values in the tables. The factors are not interpolated!

#### **Drains and ILSAX**

The cap1, cap2, cap3 and cap4 values are used to describe the inlet capacity of the pit as described in their user manuals.

#### **RAT-HGL**

If cap2, cap3 and cap4 are all equal to zero then a fixed inlet capacity equal to cap1 will be exported to RAT-HGL. If the sum of these three values is greater than zero then a pit type will be created in the format of **pit\_type-crossfall-roadgrade**. For example SA2-3-2 for a SA2 pit with a road crossfall of 3% and a road grade of 2%. A rating curve with this name will have to exist inside RAT-HGL. 12d has no way of transferring the rating curve itself into RAT-HGL.

#### **PC Drain**

Similar to RAT-HGL, PC Drain has it own rating curves defined internally. The road grade is sent as a separate piece of data to PC Drain so that the pit inlet capacity may be determined.

#### **SAG Inlets**

Sag inlets always have a manhole type that begins with the three letters SAG or for PCdrain they end in a S. Sag pits contain only one line of data and an example follows.

```
Manhole "SAG3" {
```

```
// pit inlet capacities from Mathematical Description of Pit Entry Feb 1992
// if zeros are entered Sc1 and Sc2 then calculated crossfalls (if available) are used for 
Drains and ILSAX
// Sc1 and Sc2 and the slope upstream on the overflow path is used for Sl1 and Sl2
// Sc1 , Sc2 , Sl1 , Sl2 , lintel length, max depth
//4d 3.0, 3.0, 0.5, 0.5, 3, .150 
}
```
Special conditions exist for each of the following programs.

#### **Drains and ILSAX**

#### **RAT-HGL, RAT 2000 and XP SWMM**

No direct means of specifying SAG pits has been established. A fixed inlet capacity before bypass begins can be calculated and entered with the format of an on grade pit. Cap1 would represent the inlet capacity with cap2,cap3 and cap4 being set to zero.

#### **PC Drain**

PC Drain places a suffix code in the pit type to specify that the pit is a SAG pit. For example an 9S0.03 indicates that pit type 9 is a sag pit and the maximum depth before bypassing is 30mm.

## Flooded Width Analysis and HEC RAS

The Calculate Flooded width procedure creates cross sections along the **bypass flow** paths and then calculates the flooded width at each section using Manning's normal depth calculations. A HEC-RAS project (same name as the bypass flow string) is also created for each line. The flooded width is indicated on each section as a blue line if it is less than a user defined width and a red line if the flooded width exceeds the limit. Details of the calculations such as the velocity, depth, wetted perimeter and slope can be exported to a spreadsheet for further analyse (velocity times depth calculations for example). The discharges imports from the urban stormwater design packages are shown in the following table.

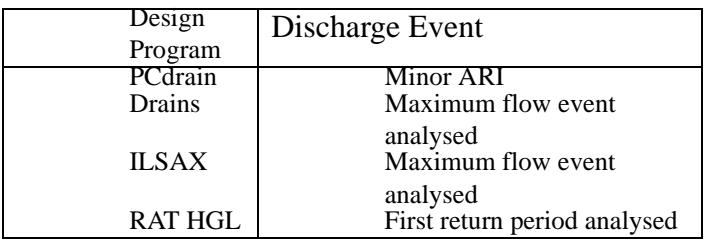

The user defines the length of these sections and the interval at which they are to be spaced. 12d calculates the normal flow depth interpolating the pit approach and bypass flows from the hydrology models (ILSAX, Drains, PC Drains or RAT HGL). The cross sections are taken perpendicular to the flow line and the slope is for the normal depth calculations is determined using the distance along the flow line and the change in elevation between the two lowest points in the primary flow channel. The flow line need not intersect the low points on the section but the flow line does mark the primary flow channel. If the depth of the flow exceeds the banks of the primary channel, then all adjacent flow channels will be considered as active flow area.

#### **Limitations where overland flow lines join**

Where overland flow lines converge at a manhole, 12d does not know the flow split between the 2 approaching paths. Therefore, 12d uses the total flow from all lines as the flow at the manhole for each line. This may overestimate the flooded width along the flow lines at these points.

#### **Limitations at SAG pits**

The flow width are not shown adjacent the sag inlets. The depth of flow due to ponding and the approach flow coming from several directions may overestimated flooded width in these areas. Therefore not flood depths are caclulated approaching SAG inlets.

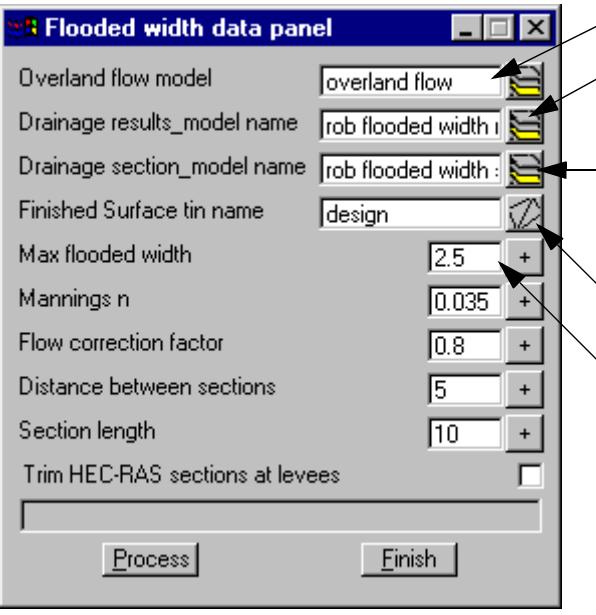

Enter the drainage network model.

Enter the model that will contain the actual flooded width lines.

Enter the model that will contain the cross sections. The calculated values such as velocity and slope are stored with these lines.

Select the tin that will be used to create the cross sections.

The flooded width will be drawn in blue in the **results model** when it is less than the **Max flooded width.** If the  $\setminus$  flooded width exceeds this value it will be drawn in red.

**Manning's n** is the n value to be used in the normal depth calculations.

The **Flow correction factor** is the factor described in ARR 1987 for calculating depths of flow in gutter channels.

**Distance between sections** specifies the interval at which cross sections and therefore flooded width will be calculated along the flow path.

**Section Length** defines the length of each cross section. The cross section will be centred on the overland flow path.

**Trim HEC-RAS sections at levee** is used for super critical flow calculations in HEC-RAS. If you plan to do super critical flow calculations then check this box. A levee point is the crest in the cross section found as you move away from the flow line location. If a levee point is encountered then the section is trimmed here. This is a feature because HEC-RAS has problems with cross sections with levees.

#### **Cross Sections and Discharges**

The analyse flooded width will proceed along each flow path and identify every pit on the line. Cross sections will be constructed in the model with the length and interval entered in the input dialogue. These cross sections may be plotted using the main menu selection **Plot=>X plot=>X plot**. The **Sort Sections** must **not** be selected for these sections to be plotted.

Discharges will be determined for each cross section by pro-rating the discharge dependant on the distance between the pits. The bypass discharge will be taken from the upstream pit and the approach discharge of the downstream pit.

12d will give warning messages in the output window when it encounters the following conditions and these messages will be stored as string attributes on the flooded width strings. Descriptions of these messages follow.

#### **Inverts do not go downhill**

12d locates the lowest point (adjacent to the flow line without moving over a local crest) on each cross section to calculate the slope between the cross sections. This message indicates that the downstream minimum elevation is higher than the upstream minimum elevation.

Sometimes flow lines will go uphill. If you have specified an overflow from a SAG location then the flow line will go uphill until it crosses the overflow crest.

If the flow line is not supposed to be going uphill at this section, check to see where the flow line intersects the cross section located upstream of the one identified in the warning message. If it is in a local sag point that is not the lowest point on the section, move the flow line.

The program will use a slope of 0.5% to calculate a width at this location. This results in very wide flooded width sections to draw the user's attention to the problem area.

#### **Vertical Walls Assumed at the Ends of the Cross Sections**

If the depth of flow exceeds the ground surface elevation at the ends of the cross section a warning message the warning message shown above is shown. The cross sections causing the warning follows.

The vertical wall is placed at cross section chainage -20. Note that the flow line is always at chainage 0

≭≫≭

V

## Drainage Overflow Areas from Volumes

This option is used to graphically display the overflow storage volume at a sag pit. The following pit attributes must exist for the flood extents to be calculated.

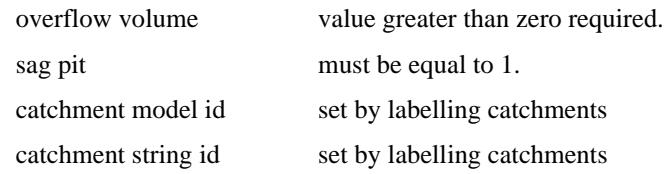

[The maximum storage volume is read from the drainage pit attribute "overflow volume". This may be](#page-1962-0)  [entered manually using the](#page-1962-0) **Attribute Editor** or it will be created when data is read from the drainage design programs Drains or XP SWMM design programs.

This routine locates the lowest point on the catchment string by draping the string on the tin specified and adds the overflow limit specified to this value. This becomes the **overflow limit.**

The volume at this level is calculated and the compared to the **overflow volume** read from the user defined attribute.If the overflow volume is less than the volume in the catchment then the routine iterates to find the flood level for the overflow volume.

If the overflow volume is greater than the volume in the catchment, the results repend of the **Use overflow limit** tick box.

If the box is selected, the **overflow limit** (calcuated above)is reported at the flood level in the catchment.

If the tick box is not selected the routine iterates to find the flood level where the storage equals the **overflow volume** read. This option allows the user to see the maximum flood level should the catchment low point become blocked.

#### **See Also**

[Drainage overview](#page-1902-0)

#### **Usage**

This panel is accessed from the menu selection **Design => Drainage Sewer => More=>Calc pit overflow areas**

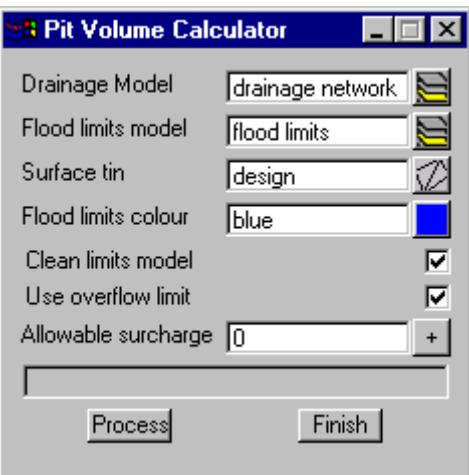

The fields and buttons used in this panel have the following functions.

Field Description Type Defaults Pop-Up **Drainage model** model box

*all pits in this model that have a non zero "overflow volume" and "sag pit" set to 1 will be processed*

#### **Flood limits model** model box

*flood limits strings will be created in this model*

#### **Surface Tin** tin box

*ground surface tin used to calculate the volumes and flood limits*

#### **Flood limits colour** colour box

*flood limits strings will be created using this colour*

#### **Clean limits model** tick box

*if selected all strings in the Flood limits model will be deleted before the calculations commence.*

#### **Use overflow limit** tick box

*if the elevation calculated from the storage volume is higher than the lowest point on the catchment string then the allowable surcharge value below will be added to the lowest point on the catchment string and this elevation will be used to determine the flooding limits*

#### **Allowable surcharge** real box

*this value is used only if Use overflow limit is ticked. Its purpose is described in the field above.*

#### **Process** button

*executes the option.*

#### **Finish** button

*removes the dialogue from the screen*

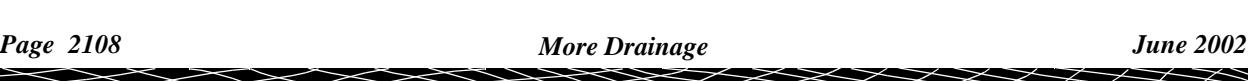

## Drainage Utility Program

#### utilities panel

Position of option on menu: Design  $\Rightarrow$  Drainage-Sewer  $\Rightarrow$  More  $\Rightarrow$  Misc. utilities

The Drainage utility program contains functions to significantly reduce the time required to perform drainage tasks. These tasks include

#### [Assign Pit names](#page-2110-0)

To use the export routines, every pit in 12d must have a pit name. This selection automatically creates the pit names for the entire model or selected strings. Examples of pit names are 1,2,3... A1,A2,A3....Pit 3-A, Pit 3-B.

#### Reset pit cover levels

This selection sets the cover levels for the manholes to the design tin or design strings. The user will be prompted for each manhole to select a tin level, a string level (if a design string model is supplied) or keep a manually set level. The tin/string/manual selection will be stored and the levels reset now and whenever the pit/pipe interfaces exports the data (unless this last option has been manually turned off).

#### Regrade pipe levels

The selection applies the default grading rules (cover level) to reset the pipe invert levels for the entire network. Manhole cover levels are not changed during this function

#### **[Label Catchments](#page-2014-0)** and **[Label drainage network](#page-2007-0)**

This selection quickly creates labels for a drainage and catchment plan. The pits are labelled with their name, the pipes with their diameters and the catchments with their area and the pit they drain to. These labels must be updated using this selection whenever the catchment or network is changed. To turn off the automatically drawn pit names in the current view select **Menu=>Settings=>Text=>Toggle** and select the drainage model.

#### [Analyse](#page-1965-0) Flooded Width

This is the only hydraulic calculation that takes place in 12d. The normal depth along the bypass flow paths is calculated using discharges imported from hydrology/hydraulic packages including spreadsheets. This flooded width is drawn to scale at intervals along the bypass flow path and colour coded (blue if less than a specified limit and red if greater than the limit).

#### **See Also**

[Drainage overview](#page-1902-0)

#### **Usage**

This panel is accessed from the menu selection

**Design => Drainage-Sewer => More => Misc. utilities**

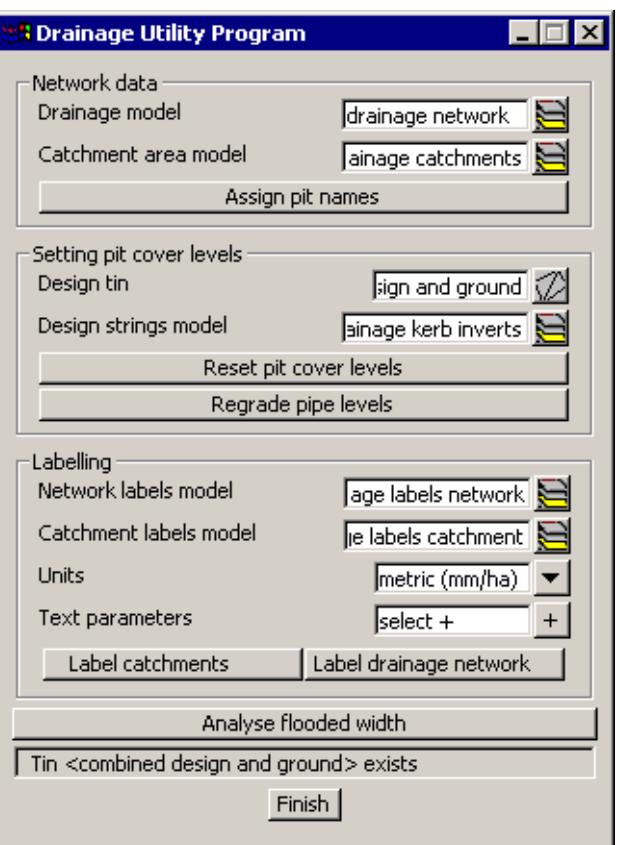

The fields and buttons used in this panel have the following functions:

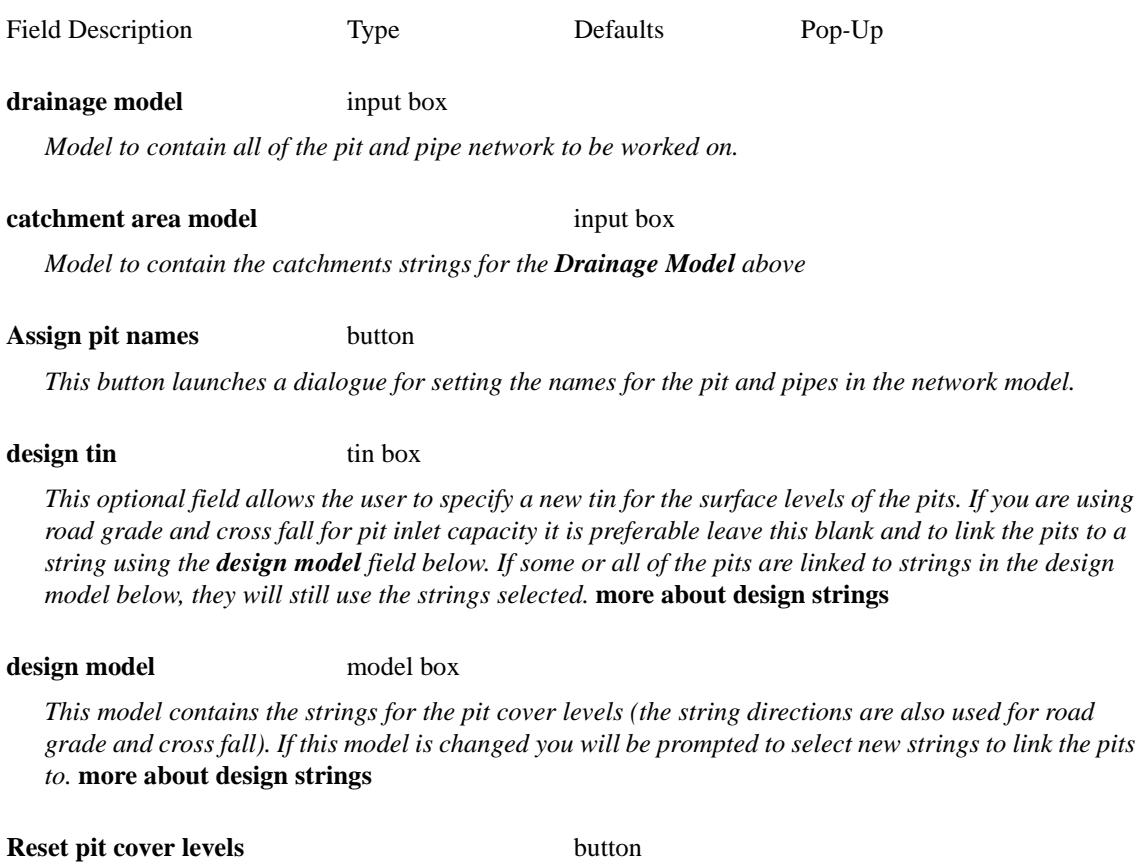

 $\cancel{\mathbf{r}}$ 

*This optional field allows the user to specify a new tin for the surface levels of the pits. If you are using* 

<span id="page-2110-0"></span>*This button will reset the pit levels to the design strings in design model or to the tin specified in design tin above. The first time this is selected you will be prompted to choose whether to set the pit cover level to the design tin or the a string in the design model.* **more about design strings**

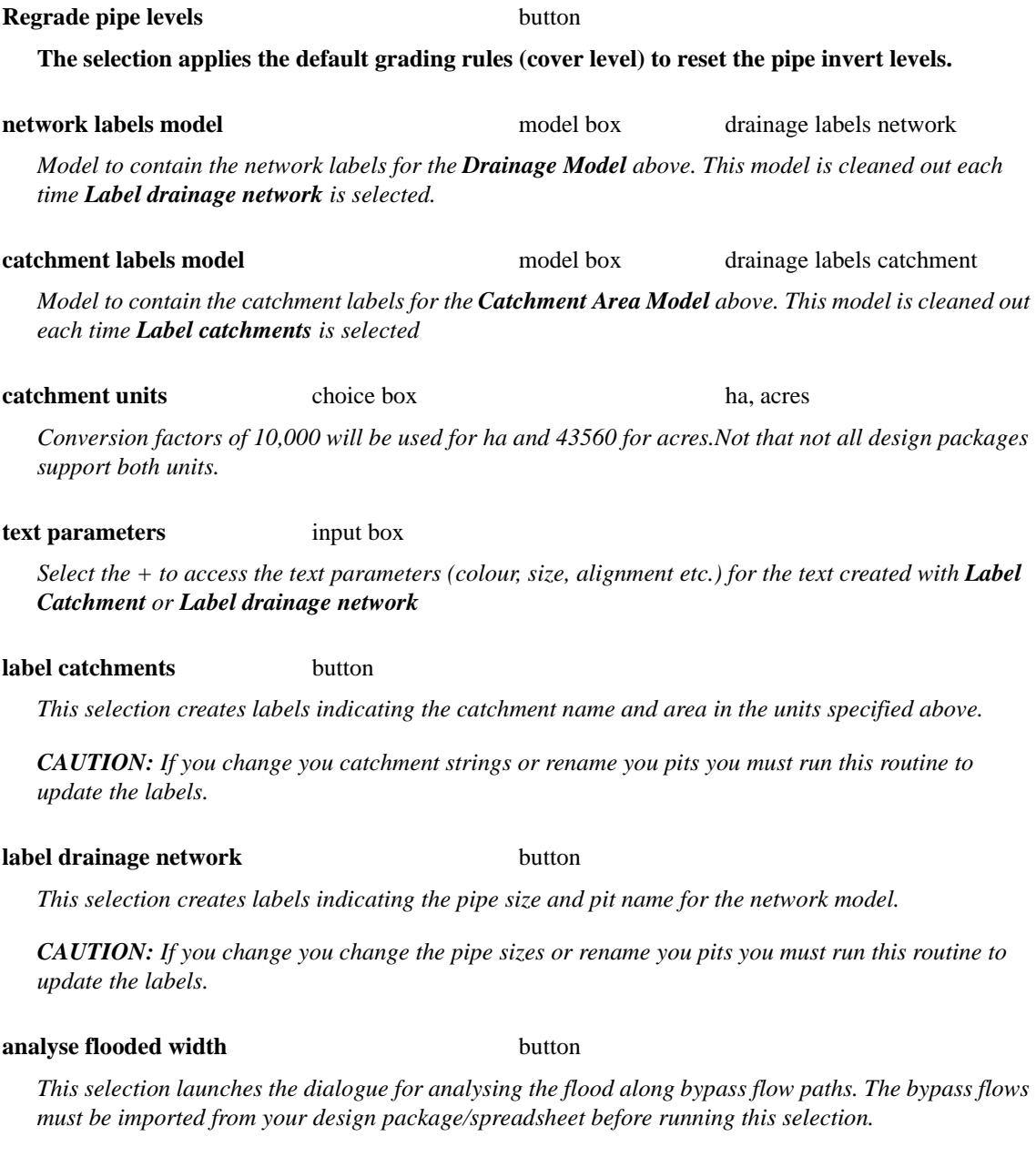

drainage\_utilities\_panel\_assign\_pit\_names

#### **Set Pit Names**

The **Set pit name** selection names the pits and pipes for the drainage model (both pits and pipes can be named). Three numbering schemes are available:

drainage strings names are used as the prefix followed by the pit number (ex A-1)

drainage strings names are used as the suffix followed by the pit number (ex 1/A)

the pits are sequentially numbered. (ex 1,2,3....)

The names can have pre-text added to the beginning of the pit name and a separator between the string name and the pit number (/- etc.) if desired.

#### **Design Program Notes:**

**PCdrain users:** Since catchments contain only 3 characters do not use separators. Using the letters A-Z for strings and numbers 1-99 will give you 26 strings and up to 99 pits on each string. Using the numbered stem works very well in PC Drain.

**Micro Drainage users:** Pits and pipes are numbered separately in Micro drainage. The pipes must use the numbered sequence with the most upstream pipes numbered with the smallest numbers. Number of digits must be set to 3.

ILSAX users: You must use alphabetic characters for your string names and no more than 3 characters

#### **See Also**

[Labelling a drainage network](#page-2007-0)

[Displaying the Auto Pit Names](#page-1922-0)

[Drainage overview](#page-1902-0)

#### **Usage**

The selection is found on the drainage **network editor** and is accessed through the main menu by selecting

#### **Design=>Drainage-Sewer=>Drainage Network=>Drainage=>Network editor**

Select the **Set Pit Names button** and the following panel will appear.

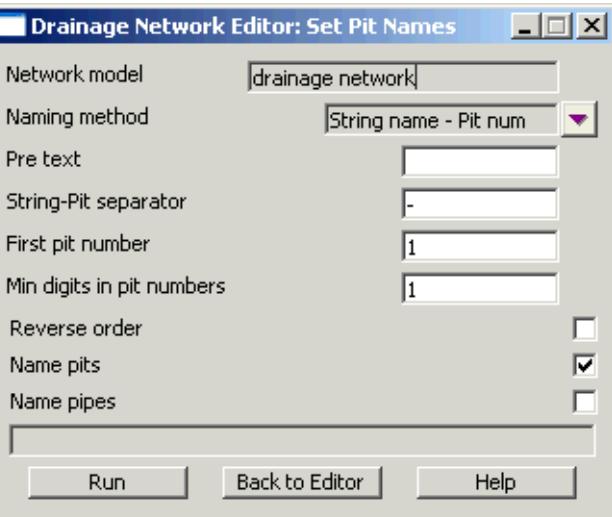

The fields and buttons used in this panel have the following functions:

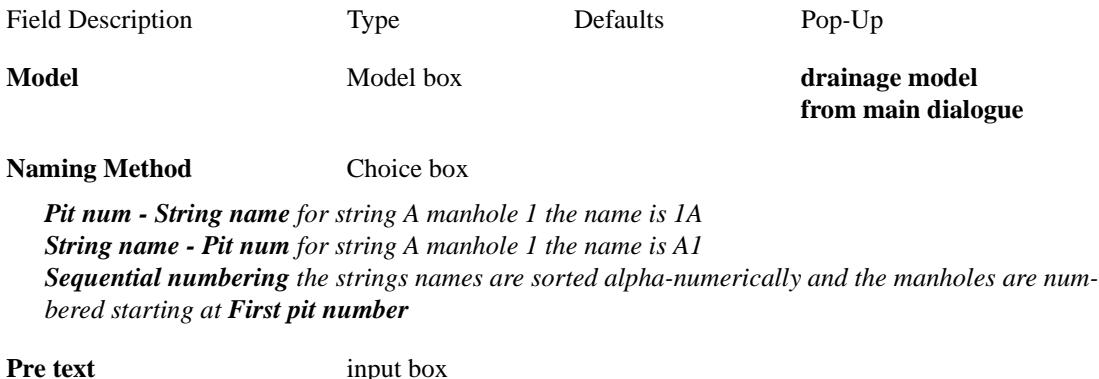

*this text will precede the pit name (ex Pit A01)*

#### **String/pit separator** input box

*the character that separates the string name from the pit number. For example if pit names A/01, A/02 etc. where desired a "/" would be entered. You may omit the separator if none is desired.* 

#### **First Pit Number** integer box

*the starting pit number on the drainage lines. For drainage strings with the flow direction set as descending chainage the first pit is the junction pit.*

#### **Min digits in pit numbers** integer box

*a non zero value will pad the pit numbers with leading zeros. (ex if 2 is entered, pit 1 is not A/1 but rather A/01)*

#### **Reverse numbering order** tick box

*Unselected, pit First pit number is at the low chainage end of the line. Selected, pit First pit number is the second pit from the high chainage end of the line.*

#### **Number pits** tick box

*the pits are assigned names. This allows the pit and pipes to be names differently.*

#### **Number pipes** tick box

*the pipes are assigned names. This allows the pit and pipes to be names differently.*

#### **Run** button

*name the pits/pipes. The pit at the high chainage of the string is not labelled. The only time you will need to name this pit is when it is the outlet from the system.*

#### **Back to Editor** button

*return to the network editor.*

#### **Help** button

*display this page.*

## Drainage Input/Output Interface

#### Drainage\_interfaces\_panel

Position of option on menu: Design => Drainage => More=> pit/pipe design interface

#### **See Also**

[Drainage overview](#page-1902-0) Drainage Misc Utilities **[Spreadsheet clipboard](#page-1923-0)** [Running Drains](#page-1932-0) [Running PCdrain \(Windows\)](#page-1942-0) [Running Micro Drainage - Win DES](#page-1955-0) [Running XPSWMM](#page-1951-0) [Running RAT2000](#page-1947-0)

#### **Usage**

This panel is accessed from the menu selection **Design => Drainage => More=> pit/pipe design interface**

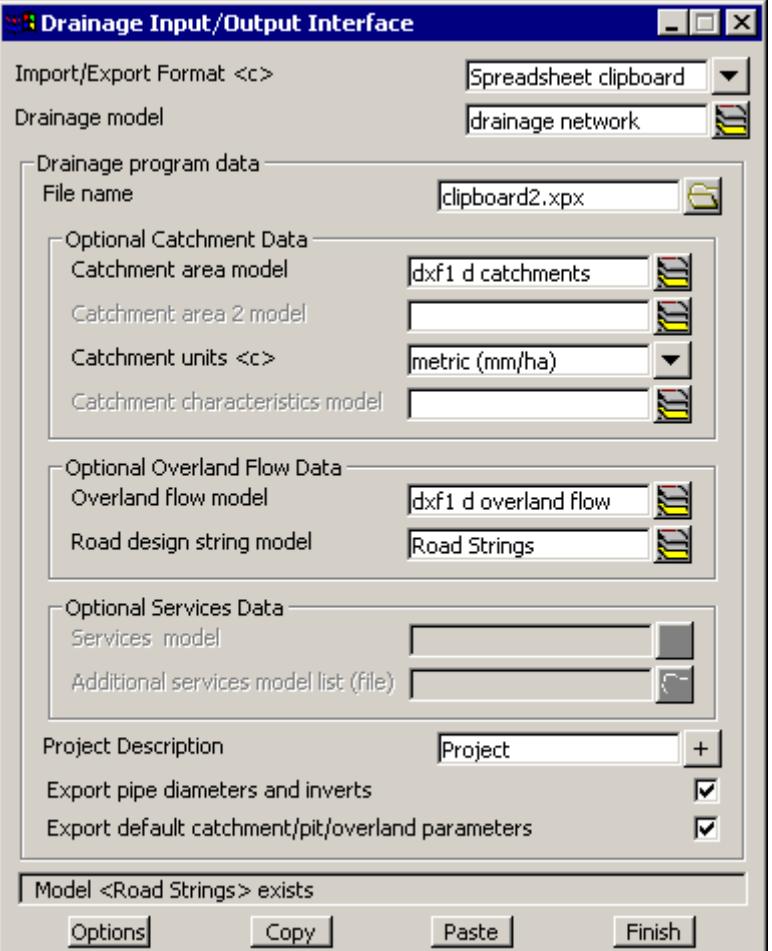

The fields and buttons used in this panel have the following functions.

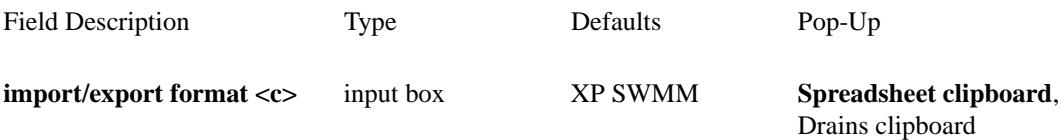

 $\cancel{\sim} \cancel{\sim} \cancel{\sim}$ 

PCdrain Int (windows) RAT2000 [XP SWMM](#page-1931-0) Micro Drainage Drains PC Drain (DOS) RAT HGL ILSAX

*select the drainage design program to export/import to.*

#### **drainage model** input box

*Required Model to contain all of the pit and pipe network to be exported/imported. Also see* **[Drawing](#page-1997-0)  [the Drainage Network](#page-1997-0)**

#### **file name** input box

*Required file to be read or written to. If a clipboard format is chosen for* **import/export format** above then the data will also be written to this file on a **Copy** selection

#### **catchment area model** input box

*Optional model to contain the catchments strings for the Drainage Model above. Also see* **[Designating](#page-2010-0)  [Catchment Areas](#page-2010-0)**

#### **catchment units <c>** input box ha, acres

*Conversion factors of 10,000 will be used for ha and 43560 for acres.Not that not all design packages support both units.*

#### **catchment characteristics model**input box

*Optional strings in this model will be used to define the catchment slope and width (XP SWMM only)* 

#### **bypass flow model** input box

*Optional model to contain the bypass flow strings for the Drainage Model above. Also see* **[Creating](#page-2075-0)  [Bypass Flow Strings](#page-2075-0)**

#### **road design string model** input box

*Required if* **bypass flow model** is specified above. Also see **Pit Inlet Capacity, road grade/crossfall and Bypass routes**

#### **services model** input box

*Optional if the strings in this model cross the drainage network the crossing data (drainage chainage, invert elevation and thickness) will be sent to the design package*

#### **additional services model list (file)**input box

*Optional if your services lie in more than one model then enter a text file name here and then select edit from the fields file icons. Type the names of all of the service models and then save the file.*

#### **project description** input box

*Optional this description will be sent to the design program*

#### **export pipe diameters and inverts**tick box

*Select this tick box to export the pipe diameters and inverts. see also* **[Quick Check Lists for Drainage](#page-1931-0)** 

#### **[Design Software](#page-1931-0)**

#### **export default catchment/pit parameters**tick box tick

*selected all default catchment parameters are exported not selected only catchment area is exported if* **catchment area model** *is specified above. see also*  **[Quick Check Lists for Drainage Design Software](#page-1931-0)**

#### **Options** button

*several calculations are preformed before all exports. Advanced users may turn some off for large models (100's of pits). The option to re-link your pits to new design strings is also included here.*  **More options**

#### **Write/Copy** button

*This will create/over write the file specified above in* **file name***. If Copy button is present the data will also be placed on the windows clipboard as Tab delimited text.*

#### **Read/Paste** button

*Read will read the file specified above in* **file name***. Paste read the data from the windows clipboard. Both selections will update the drainage strings in the model specified above in* **drainage model***.If the Spreadsheet clipboard import is selected and the strings are not present in the model they will be created.*

#### **Options**

Drainage\_interfaces\_panel Drainage calculation options

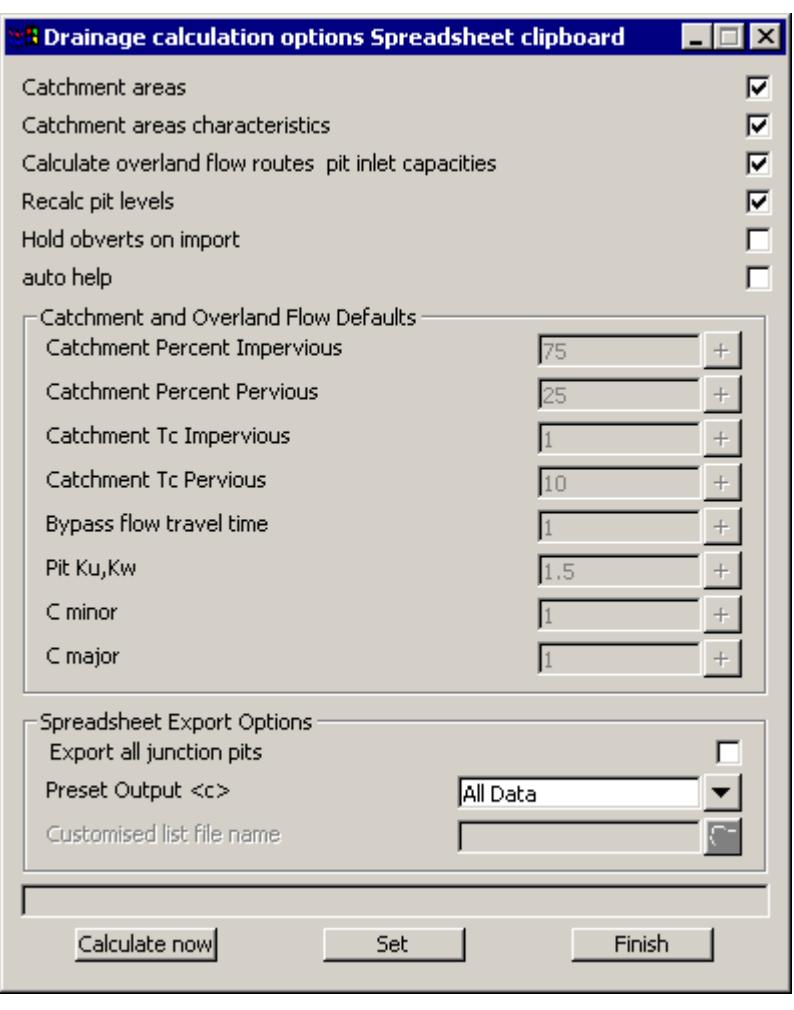

Selecting the Options button brings up the dialogue to the left. Additional choices may be present at the bottom of the dialogue depending on the **Import/ Export Format** that you selected on the main dialogue.:

**Catchment areas** when selected the catchment areas are linked to the drainage pits and the areas recalculated. See also **[Des](#page-2010-0)[ignating Catchment](#page-2010-0)  Areas**

**Re-link pits to road strings-tin** when selected a dialogue for each pit will be presented asking which design string or tin to link the pit to. See also **[Select](#page-1998-0)[ing design string or tin](#page-1998-0)**

**Calculate bypass flow routes** when selected will calculate the downstream bypass pit, road grade and crossfall and inlet capacities. See also **Pit Inlet Capacity, road grade/**

#### **crossfall and Bypass routes**

**Calculate now** will calculate the selected option immediately and return the user to the main dialogue.

**Set** will set the options but no calculations will be performed until a **Write** or **Copy** is selected from the main dialogue.

**Finish** removes the panel from the screen.

 $\!>\!$ 

⊃  $\,<>$ 2

F

⇒

XXXXXXXXXXX

#### Drainage\_

Position of option on menu: Design =>Drainage-Sewer =>

On selecting the xx option, the xx panel is displayed.

These defaults are used when creating a manhole in a drainage string. The fields and buttons used in this panel have the following functions.

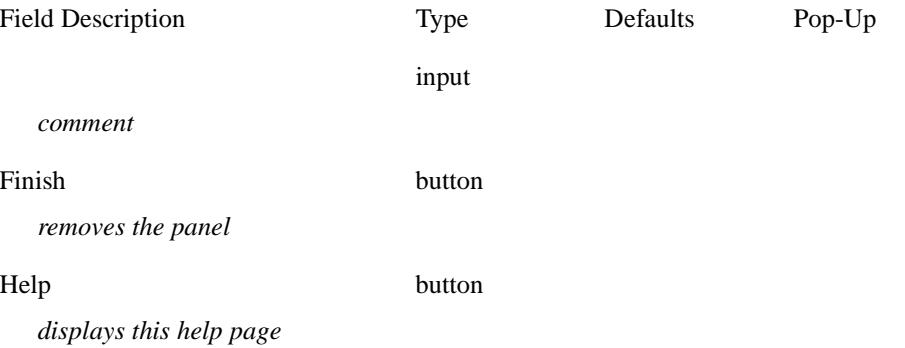

▓

₹

 $\begin{picture}(120,170) \put(0,0){\line(1,0){15}} \put(15,0){\line(1,0){15}} \put(15,0){\line(1,0){15}} \put(15,0){\line(1,0){15}} \put(15,0){\line(1,0){15}} \put(15,0){\line(1,0){15}} \put(15,0){\line(1,0){15}} \put(15,0){\line(1,0){15}} \put(15,0){\line(1,0){15}} \put(15,0){\line(1,0){15}} \put(15,0){\line(1,0){15}} \put(15,0){\line$ 

 $\prec$ 

⊃  $\,<>$ 2

F

⇒

XXXXXXXXXXX

# 19 Rivers

#### rivers

**Position of menu: Design=>Rivers**

The **Rivers** option is used to prepare data for analysis packages and examine the results from the analysis.

The **Rivers** walk-right menu is:

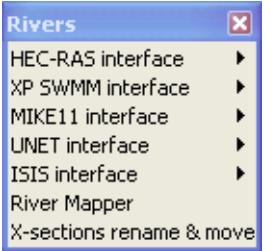

#### **See Also**

- **[Frequently Asked Questions \(Rivers\)](#page-2196-0)**
- **River Interface Models**
- **[HEC-RAS Interface](#page-2131-0)**
- **[XP-SWMM Interface](#page-2143-0)**
- **[XP SWMM Culverts](#page-2125-0)**
- **[MIKE11 Interface](#page-2157-0)**
- **[UNET Interface](#page-2179-0)**
- **[ISIS Interface](#page-2182-0)**
- **River Mapper**
- **[Presenting Water Level Results](#page-2165-0)**

 $\!>\!$ 

- **[How to for Rivers](#page-2190-0)**
- **[Rivers beta menu](#page-2196-0)**

 $\prec$ 

⋙≫≫

# River Interface Models

The River interface strings are split into different models depending on the strings function. Also the string names are used to define names of entities such as cross sections and reservoirs when they are exported. Following is a list of the river interface string types:

River strings [Source strings](#page-2123-0)

[Reservoir Strings](#page-2123-0)

Spill Strings

## River Strings

The river centre line and bank are defined by the strings in the **River strings** model.

The centre line string is used to

- s measure the centre line distance between the sections,
- s mark to zero chainage (or starting chainage) on the cross section, and
- s if automatic source strings are created they will be perpendicular to this string
- s **define culvert locations** and sizes (XP SWMM only)

The left and right bank strings are used to

- s measure the bank distances between the sections and
- s mark the cross section chainage where the conveyance (usually roughness) changes

The names of the strings must be **left bank, right bank** and **centre line** *river name,reach name* (centre may be spelled center).

The left bank is on the left side of the river looking downstream and the right bank is on the right (looking down stream). These strings need not touch each other and may extend from one river reach to another.

#### **HEC RAS and UNET**

The centre line string must begin at the downstream end of the river. The modelling convention for these programs is to have the low chainage at the downstream end. You may use super, 2D,3D or alignment strings in this model. If you put other strings in this model you will receive warning messages saying that these strings will not be used.

Each reach of the river **MUST** have its own centre line string and they must "touch" each other to create a [river confluence.](#page-2196-0) 

A sample of a river strings model for **HEC RAS** with one confluence is shown below. The line style for the centre line is not required. It is used only to show the direction of the centre line string.

 $\cancel{\times} \cancel{\times} \cancel{\times}$ 

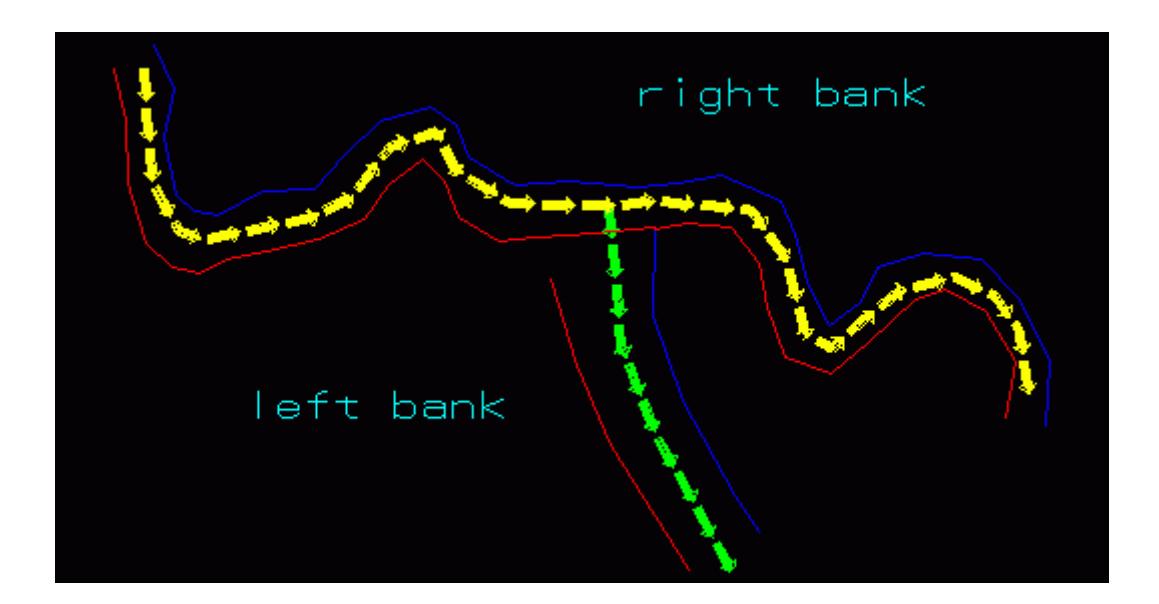

#### **Notes:**

left bank strings are shown in red, right bank in blue and centre line strings in yellow and green. The line style for the centre line strings is *Drainage\_4D->Flow line*. This is not required but shows the direction of the string. The string labels were created with Strings*-*>Label*-*>User*-*>Label strings with names.

#### **Centre line string direction is very important!**

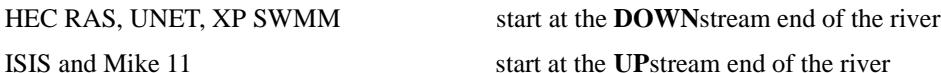

## **ISIS and MIKE11**

The centre line strings are drawn starting **upstream** for the ISIS and Mike 11 programs.

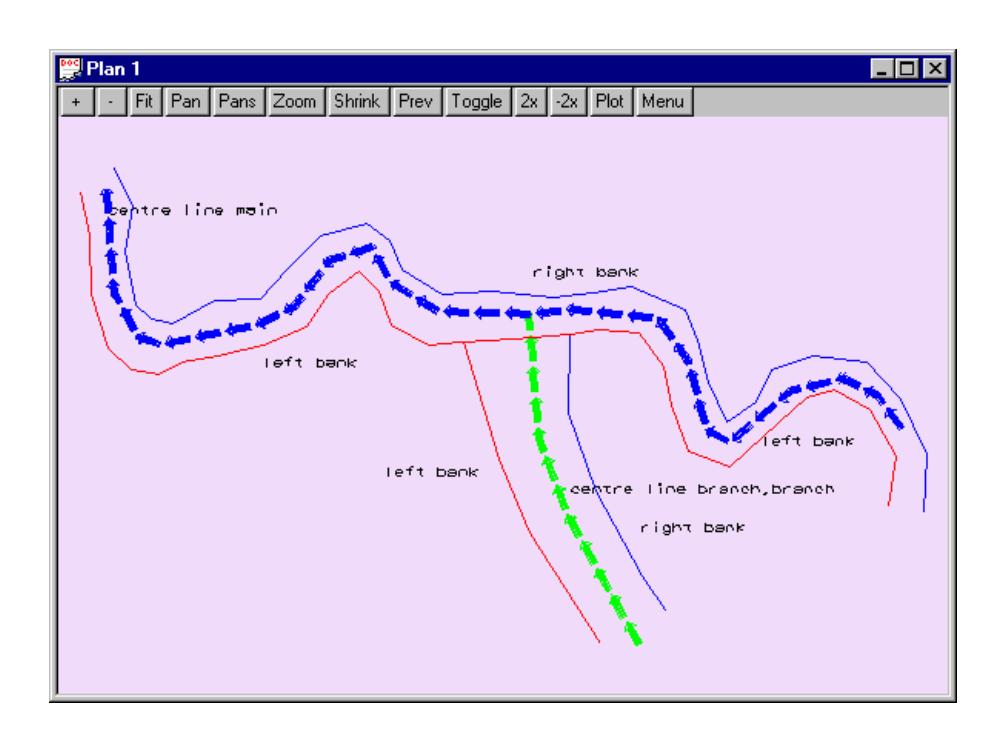

#### <span id="page-2123-0"></span>Source Strings

Cross sections are created at the location of the **source strings**. These source strings are initially created at a user defined spacing and section length using any one of the river interfaces writers. The user may alter these sections as desired. These may be shortened if they intersect at sharp bends in the river; they may be extended at extremely wide river sections or extra points may be added so that the section is no longer a straight line.

Source strings can be deleted and additional sections can be added by creating new source strings. The **Create source strings** tick box on the interface panel must **NOT** be selected to use the customised strings.

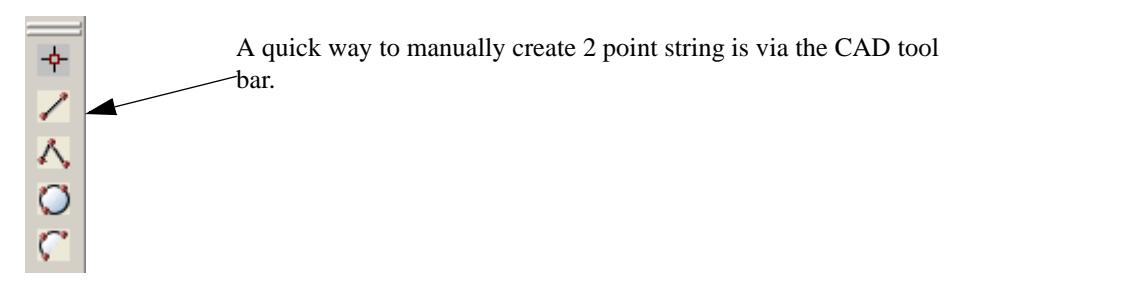

A sample of source strings (shown in magenta) is presented below. The source strings may run in any direction except for Mike11. In Mike11, the cross sections will be created in the same direction as the source strings. For all other interfaces the low chainage will be used for the left bank (section viewed looking downstream).

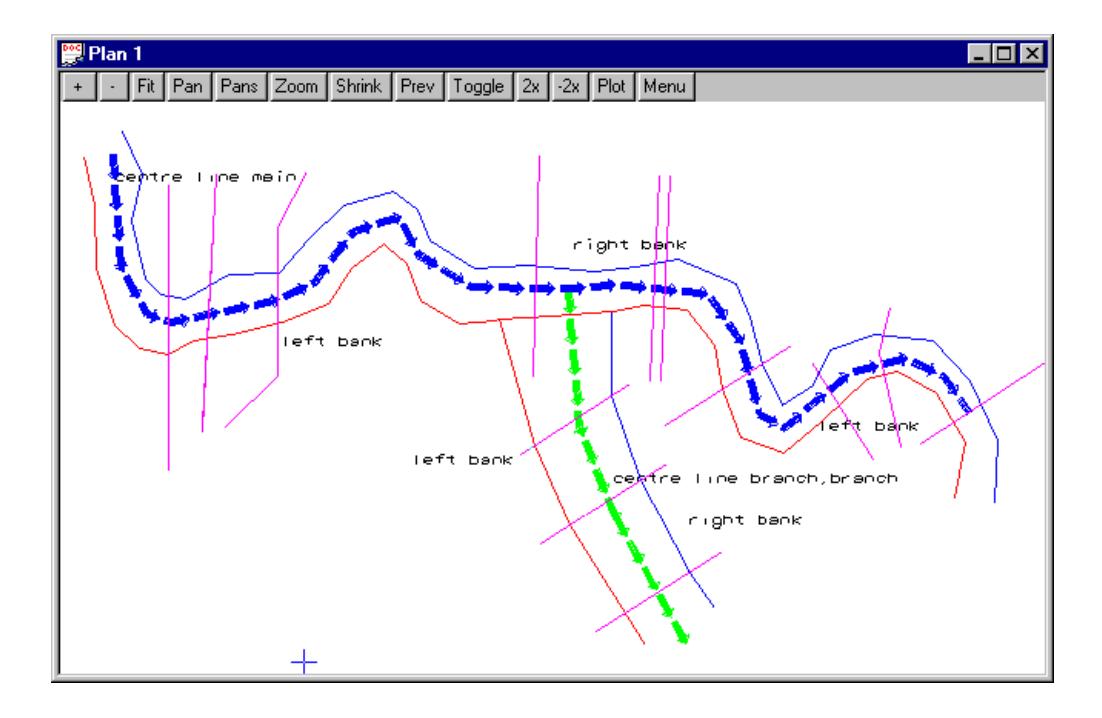

#### Reservoir Strings

The **reservoir strings** [may define inline reservoirs or offline storage. The elevation of the first point on the](#page-2190-0)  [string sets the maximum level to be used in the stage storage curve. 12d will determine the minimum level](#page-2190-0)  inside the reservoir string and then calculate the volumes at a 1m (2 foot for imperial units) increment. The [default increment may be changed by creating a string attribute "stage increment" \(see](#page-2190-0) **stage increment**).

Inline reservoirs are "touched" by centre line strings both upstream and downstream. Offline storage areas
are linked to the cross sections via **Spill strings.**

Other features of the reservoir strings are

Auto height

XP SWMM catchment parameters

A sample drawing showing an inline reservoir in cyan (1-277) follows. Note that the river centre line touches the reservoir string both upstream and downstream. The left and right bank strings may continue straight through the reservoir.

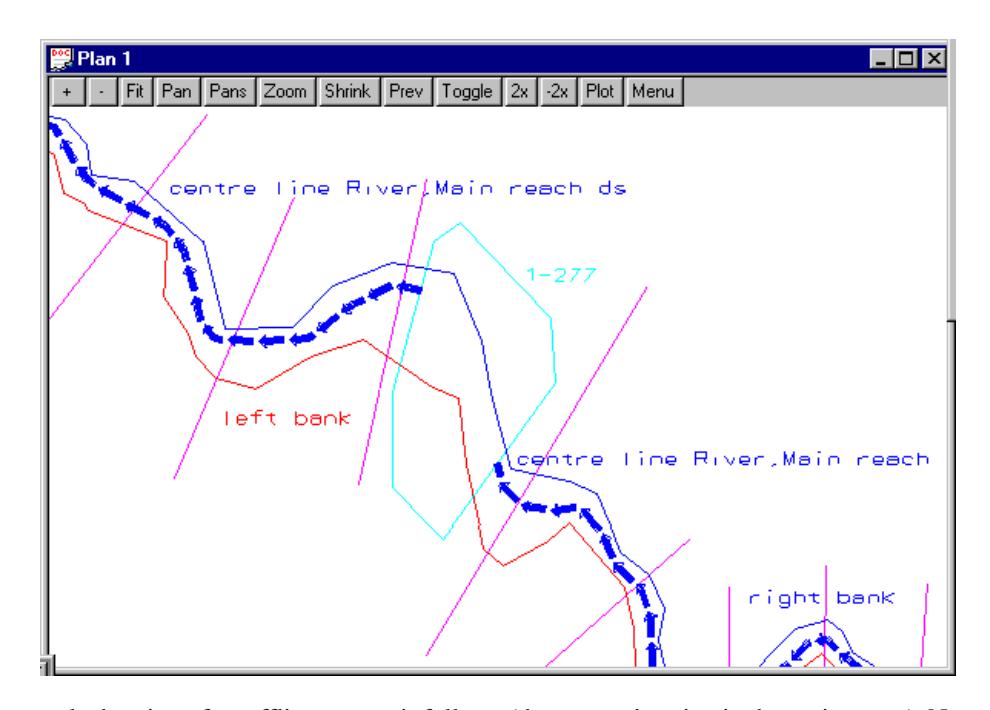

A sample drawing of an offline reservoir follows (the reservoir string is shown in green). Note that the spill string (black) starts at the source string (point 1), then follows the section line to be cut and exported (points 2 to 5) and ends by touching the off line reservoir string at point 6. The rivers strings do not touch the offline storage strings.

<span id="page-2125-0"></span>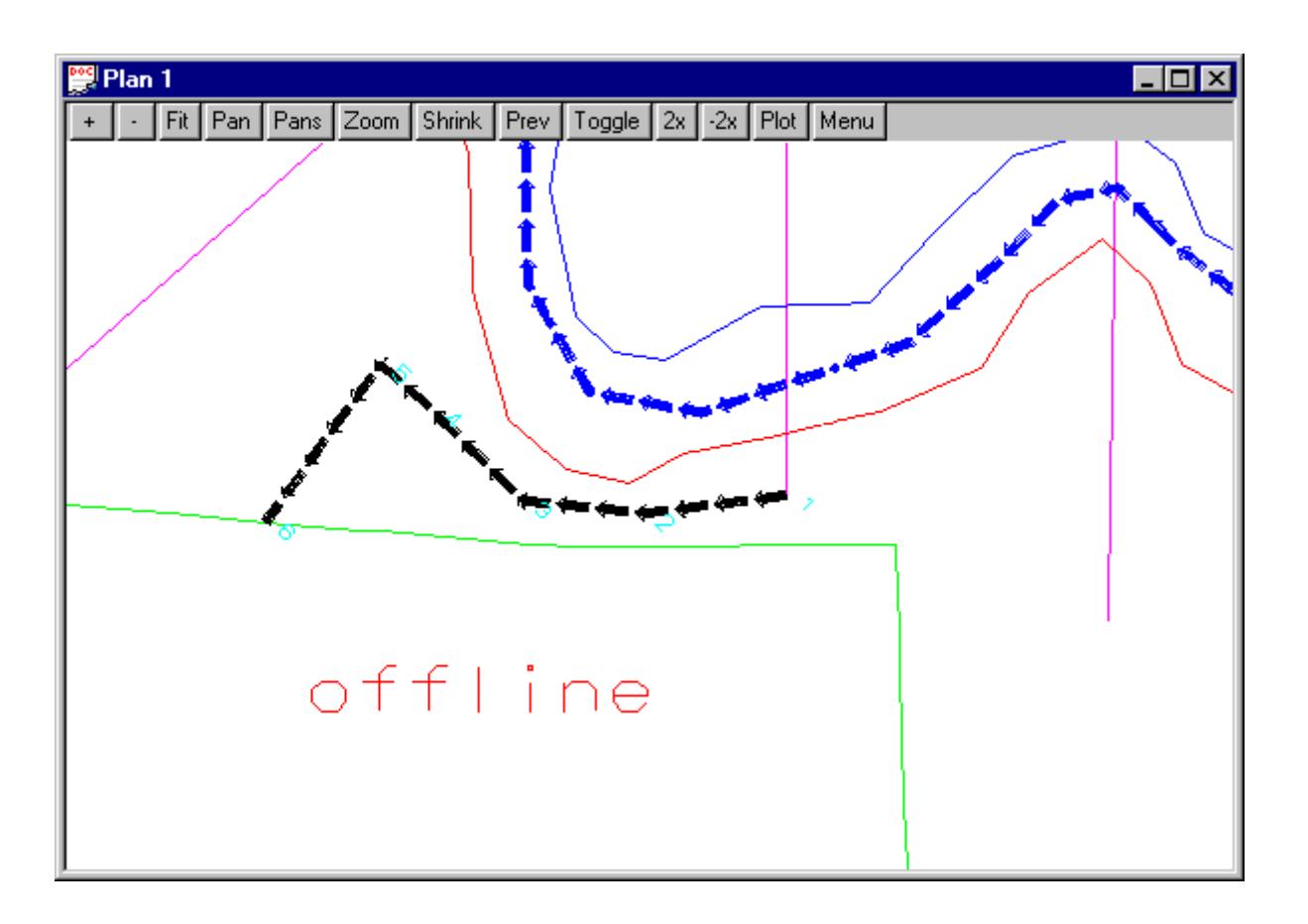

# Spill strings

Spill strings are strings that link offline storage areas to a cross section (see drawing above). The string must begin by "touching" the source string and then proceed to the first point on the spill section. During the export the first point will NOT be exported as part of the spill section. After defining the end of the spill section the last point on the string must "touch" the reservoir string. Again this last point will NOT be exported as part of the spill section.

The default roughness for the spill section is the "left n" from the main export panel, the default slope is 0.5% and the default length is 100. See the manual setting table for **[manual override settings](#page-2190-0)**.

# Define Culvert Locations

**12d allows culverts** to be included as a segment of a super string. The **XP SWMM** rivers interface allows culverts in 2 models. In the spill string model, a two point superstring may cross a spill string to indicate a culvert through the embankment. In the river string model a segment of the river centre line may marked as a culvert. If a source string crosses the same segment than a mulit-link with both the culvert and the natural section will be exported.

# **Adding a Culvert to a super string**

- 1. **Super strings only!**  Convert string to a super string (if required) **Strings->Convert**
- 2. **Mark the ends of the culvert.**

Add a vertex at the upstream and downstream end of the culvert (Toggle vertices on if desired) **String->Points Edit->Insert**

# 3. **Mark the segemnt as a culvert or pipe**

Use the super string segment editor to set the culvert data.

**Strings->Properties->Segments (all)** and change Segment properties to use **culvert each segment** (box) or **pipe each segment** (round). Note that if there is one box culvert on the centre line then all must be box culverts. If you need pipes and box culverts combined, set the width to zero for pipes. Also set the Justify mode to indicate the type culvert levels you wish to specify.

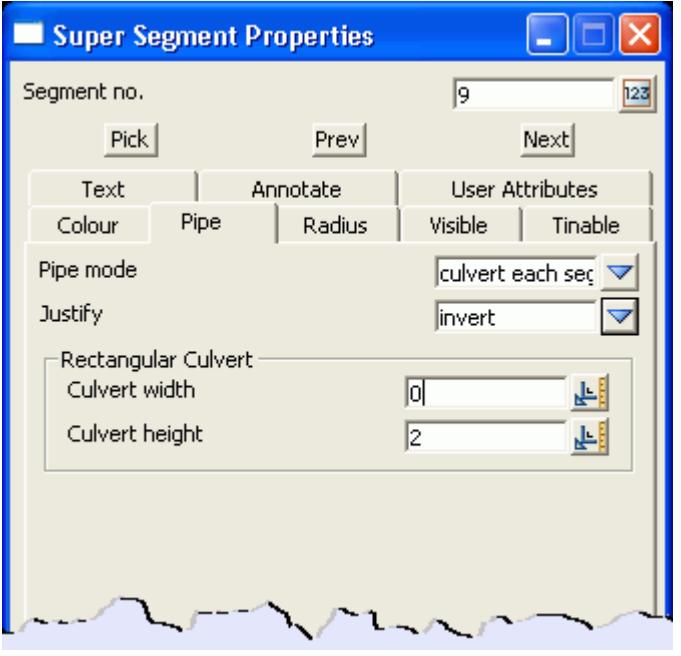

If there are two (max is 7) culverts at this location that have different inverts or sizes add the following user defined attributes to the segment. The comment attributes are printed by the Culvert Table routine and are used to label the culvert as well. If there are a number of identical culverts, the attributes "number of pipes" (integer) can be set to a value greater than 0. Additional attributes to customuse the culvert are listed at the end of this section. Default mannings n are 0.024 for pipes (corrigat metal) and 0.012 for box (concrete).

Y

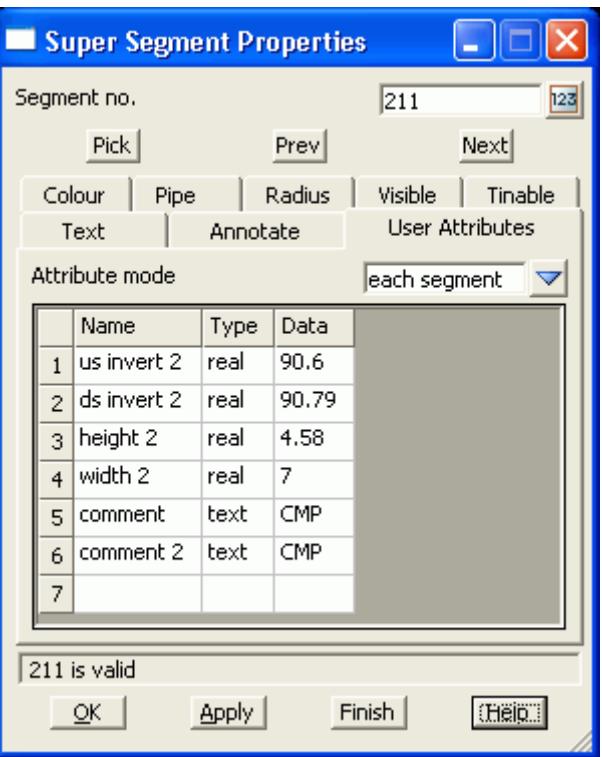

# 4. **Set the upstream and downstream levels**

Select a vertex at the end of segment, ensure the **height mode** is **each vertex** and set the height. Use the Next or Prev button to move to the other end of the culvert and set its height as well.

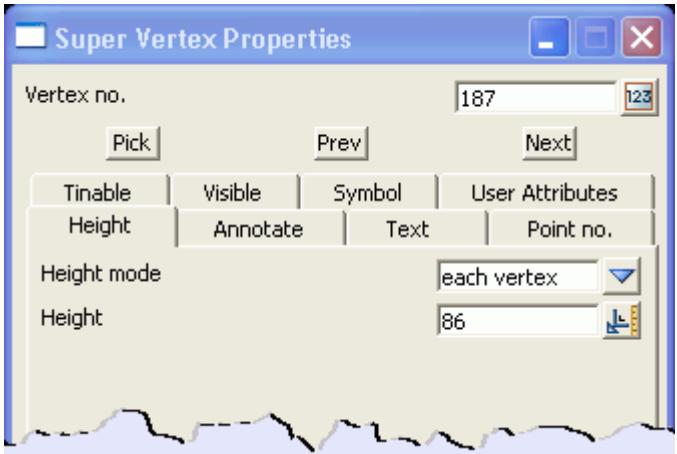

# **Culvert Segment Attributes**

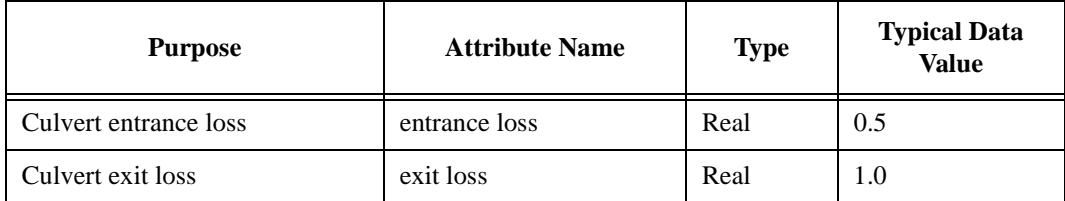

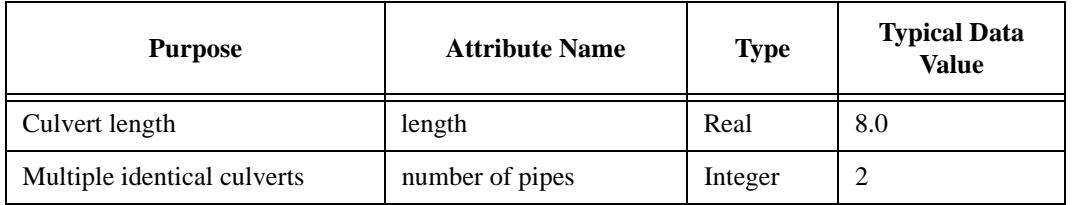

 $\prec$ 

╭

 $\overline{\phantom{0}}$  $\sim$  ▓▓▓▓▓▓▓▓▓▓

# Culvert Table

# Culvert\_table\_panel

# **Position of option on menu: Design=>Rivers=>XP SWMM interface=>Culvert table**

This option is used to create a table of the culverts created along the centre line of the river and to label the invert levels and comment for the first culvert on each segment (some segments may include attributes for more than on culvert). A sample is shown below.

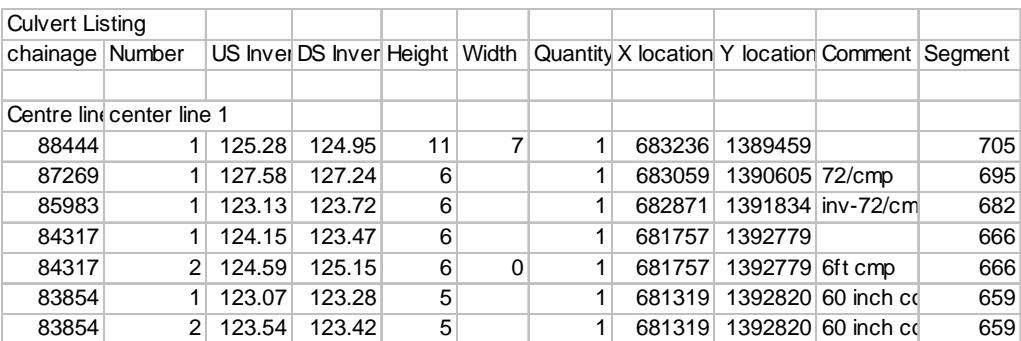

# **See Also**

**[Defining culvert locations](#page-2125-0)**

# **Usage**

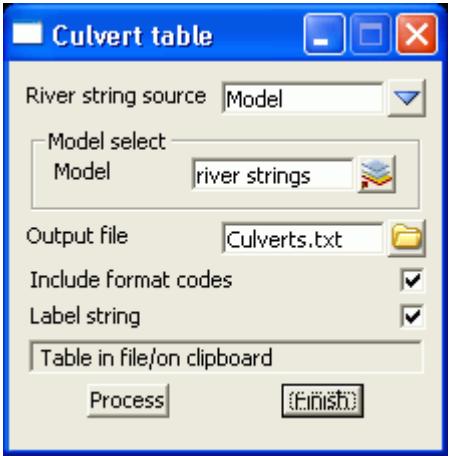

The fields and buttons used in this panel have the following functions.

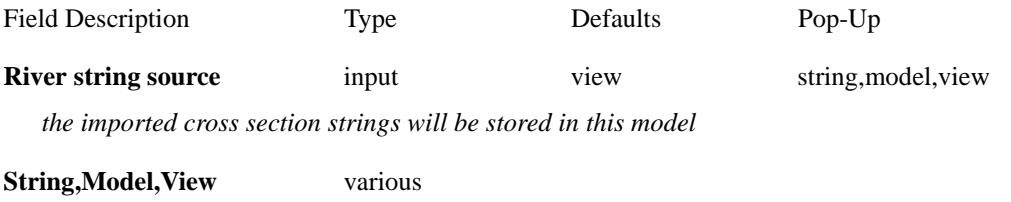

*centre line string selection*

# **Output file** File box

*text file to contain the table*

 $\asymp$ 

≭≫≭

# **Include format codes** tick box

*format codes are used to format tables in 12d...not desired for other programs*

# Label string tick box

*The invert labels and the pipe size will be added as vertex and segement text*

# **Process** button

*executes the option.*

# **Finish** button

*removes the dialogue from the screen*

孝

 $\cancel{\asymp} \cancel{\asymp}$ 

# <span id="page-2131-0"></span>HEC-RAS Interface

#### HEC\_RAS\_Interface

# **Position of menu: Design=>Rivers=>HEC-RAS interface**

The HEC*-*RAS interface creates the HEC*-*RAS project files ready to open and run. This includes the project, plan, flow and geometry files. Water levels are read back into 12d where they may be viewed in a 3D perspective view to easily identify extents of flooding.

The HEC-RAS walk right menu is,

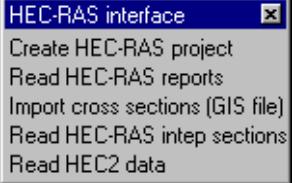

# **See also**

[River and Source Strings](#page-2121-0)

Create HEC-RAS files

[Read HEC-RAS results](#page-2135-0)

[Presenting Water Level Results](#page-2165-0)

[Import cross sections \(GIS file\)](#page-2138-0)

[Read HECRAS Interp sections](#page-2140-0)

[Read HEC2 Data](#page-2141-0)

[How to for Rivers](#page-2190-0)

[Frequently Asked Questions \(Rivers\)](#page-2196-0)

# **Exporting to HEC-RAS**

The HEC*-*RAS project is created from a surface tin (representing the river bed and overbanks) and a model containing strings identified by their names "left bank", "right bank and the name prefix, "centre line". Any additional strings in the specified model will be ignored (warning messages will be given when you run the macro that any additional strings are being ignored). The low chainage (often zero) of the centre line strings must be at the downstream end of the reaches.

Cross sections are created at the location of the **source strings**. These source strings are initially created using the HEC*-*RAS option at a user defined spacing and section length. The user may alter these sections as desired. These may be shortened if they intersect at sharp bends in the river; they may be extended at extremely wide river sections or extra points may be added so that the section is no longer a straight line.

Source strings can be deleted and additional sections can be added by creating new source strings. The **Create source strings** tick box on the interface panel must **NOT** be selected to use the customised strings.

# **Presenting HEC-RAS Results in 12d**

After the HEC*-*RAS analysis is complete the water level results are read back into 12d. Water level strings are created with the plan shape of the cross sections at the elevation retrieved from the HEC*-*RAS results. These strings are then triangulated to create a water surface tin from which the water level boundaries are determined. These results can then be shown in plan, long section, cross section and in 3D perspectives.

[More details](#page-2165-0)

# HEC-RAS Write Panel

Rivers\_hecras\_panel HEC-RAS Interface Writer

# **Position of option on menu: Design=> Rivers=>HEC-RAS interface=>Create HEC-RAS project**

TheHEC*-*RAS interface creates the HEC*-*RAS project files ready to open and run. This includes the project, plan, flow and geometry files. Water levels are read back into 12d where they may be viewed in a three dimension perspective view to easily identify extents of flooding.

Rivers\_hecras\_panel\_beta HEC-RAS Interface Writer

# **See also**

[River and Source Strings](#page-2121-0) [HEC-RAS Interface overview](#page-2131-0) [Read HEC-RAS results](#page-2135-0) [Presenting Water Level Results](#page-2165-0) [How to for Rivers](#page-2190-0) [Frequently Asked Questions \(Rivers\)](#page-2196-0)

# **Usage**

The HEC*-*RAS panel for creating the HEC*-*RAS project follows.

 $\preceq$ 

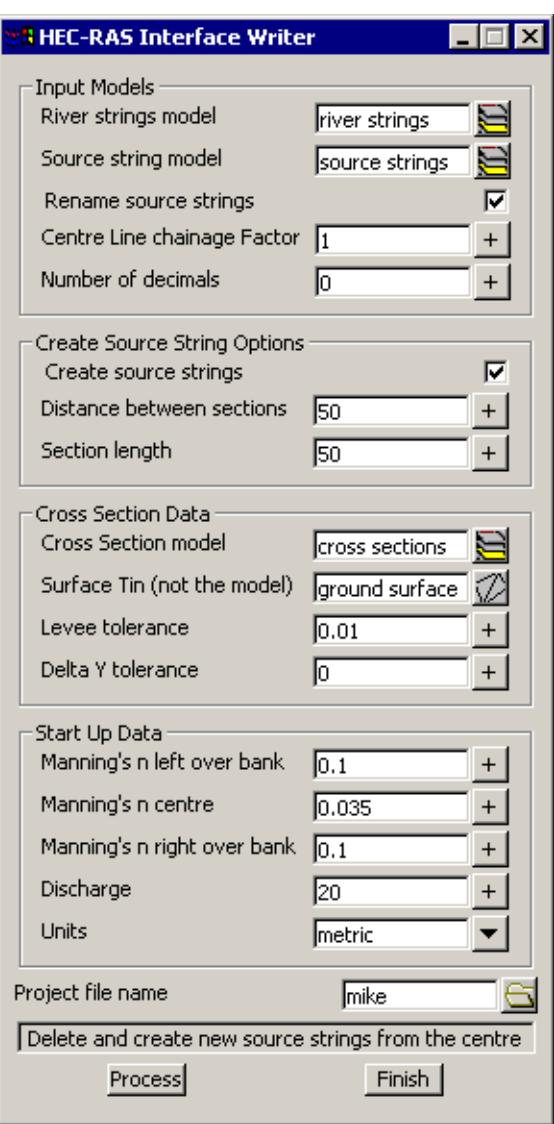

The fields and buttons used in this panel have the following functions:

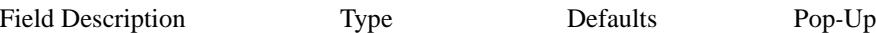

# **INPUT MODELS**

## **River strings model Model box**

*Model containing the centre line, left bank and right bank strings. The centre line strings must begin downstream and proceed upstream. The name of the river may follow the words "Centre line " (note the ending space). For example the centre line string may be named "Centre line Parramatta River, downstream reach". The comma separates the river name from the reach name. If no comma is included then the river name is repeated for the reach name.* 

*Confluences are modelled by a using a separate string for all reaches. Thus a system with a branch is modelled with three strings. The branch will be one string and the main reach will have a downstream string and an upstream string. The reaches must touch at the confluence.*

*The distance from the start of the upstream strings to the first cross section is used to model the confluence length.*

*The left and right bank strings need not be separate strings (see figure below).* 

#### **Source string model Model box**

*New source strings will be created in this model or existing source strings are contained in the model. See Create source strings tick box below.*

**Rename Source Strings** Tick box not selected

*If selected the source strings will be a name using the chainage along the river centre line. The number of decimals and the Centre line chainage factor (ft to miles or m to km) are specified below.*

#### **Centre Line Chainage Factor** Real box

*The cross section names are created by dividing the chainage on the centre line by this factor. Typically 1000 is used to convert metres to kilometres and 5280 to convert feet to miles.*

#### **Number of decimals** Real box

*When Rename source strings is selected, the source strings name will have the specified number of decimals.*

#### **CREATE SOURCE STRNGS OPTIONS**

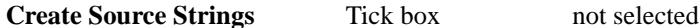

*When selected existing source strings are deleted and new ones created perpendicular to the centre line at the specified spacing and length. Once you have created the sources strings they can be easily modified. On the Strings->Points Edit menu you will find the selections Move (to move the end points), Insert (to insert additional points).* 

#### **Distance between sections** Real box

*The distance between the cross sections. At present no check is made for overlapping cross sections around river bends.*

#### **Section Length** Real box

*The length of the cross section with zero chainage at the mid point.*

#### **CROSS SECTION DATA**

#### **Cross section model** Model box

*The cross sections created and exported are stored in this model.*

#### **Surface Tin (not the model)** Tin box

*Tin or super tin to create the cross sections from (remember a tin is like a string. It is placed in a model.).*

## **Levee Tolerance** Real box

*If the surface level drops more than this amount while moving away from the channel centre line then the crest is marked as a levee. A value of zero means that no levees are marked.*

#### **Delta Y tolerance** Real box

*This value filters out points on the cross section. Imagine a tube of this diameter passing over the cross section. The tube is elongated until one point lies outside the tube. The tube is shortened to the previous point and then all points inside the tube are deleted from the cross section. The tube then moves on to the next point. The filtered (smoothed) and original sections are kept for comparison. The final water* 

<span id="page-2135-0"></span>*tin is created from the ground tin and therefore the boundary string is located using the unfiltered section.*

# **STARTUP DATA**

# **Manning's n** Real box

*Manning's n values for the left, right and centre channel sections.*

# **Discharge** Real box

*This discharge is used at the upstream end of all reaches. If you have multiple river branches, you can set the flow for each branch inside HEC-RAS or inside 12d. This can be changed at each section* **[See](#page-2190-0)  [manual settings](#page-2190-0)**

#### Units Choice box

*This selection will set the default units for the project being created.*

#### **Project file name** Input box

*The HEC-RAS project name. Remember HEC-RAS (2.0 or earlier) is limited to 8 characters only. If the total path name is too long HEC-RAS will not analyse the project.*

# HEC-RAS Read Panel

Rivers\_hecras\_panel HEC-RAS Interface Reader

# **Position of option on menu: Design=>Rivers=>HEC-RAS interface=>Read HEC-RAS reports**

After the HEC*-*RAS analysis is complete the water level results are read back into 12d. Water level strings are created with the plan shape of the cross sections at the elevation retrieved from the HEC*-*RAS results. These strings are then triangulated to create a water surface tin.

# **See also**

[HEC-RAS Interface overview](#page-2131-0)

[Create HEC-RAS files](#page-2131-0)

[Presenting Water Level Results](#page-2165-0)

[How to for Rivers](#page-2190-0)

[Frequently Asked Questions \(Rivers\)](#page-2196-0)

# **Usage**

The HEC*-*RAS read panel follows.

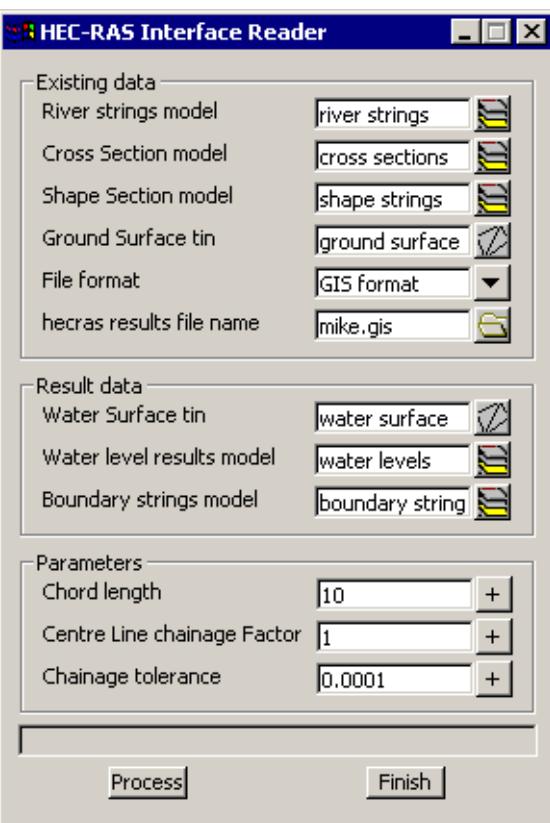

# **EXISTNG DATA**

#### **River strings model Model box**

*The river strings model specified in the write panel.*

# **Cross Section model** Model box

*The cross section model specified in the write panel. This must be specified but is only used when reading the \*.rep file types (see File format below). The interface will search the string names in this model for the cross sections specified in the HEC-RAS report. A match is successful if the HEC-RAS cross section chainage and the string name are within the tolerance specified below in Chainage tolerance.*

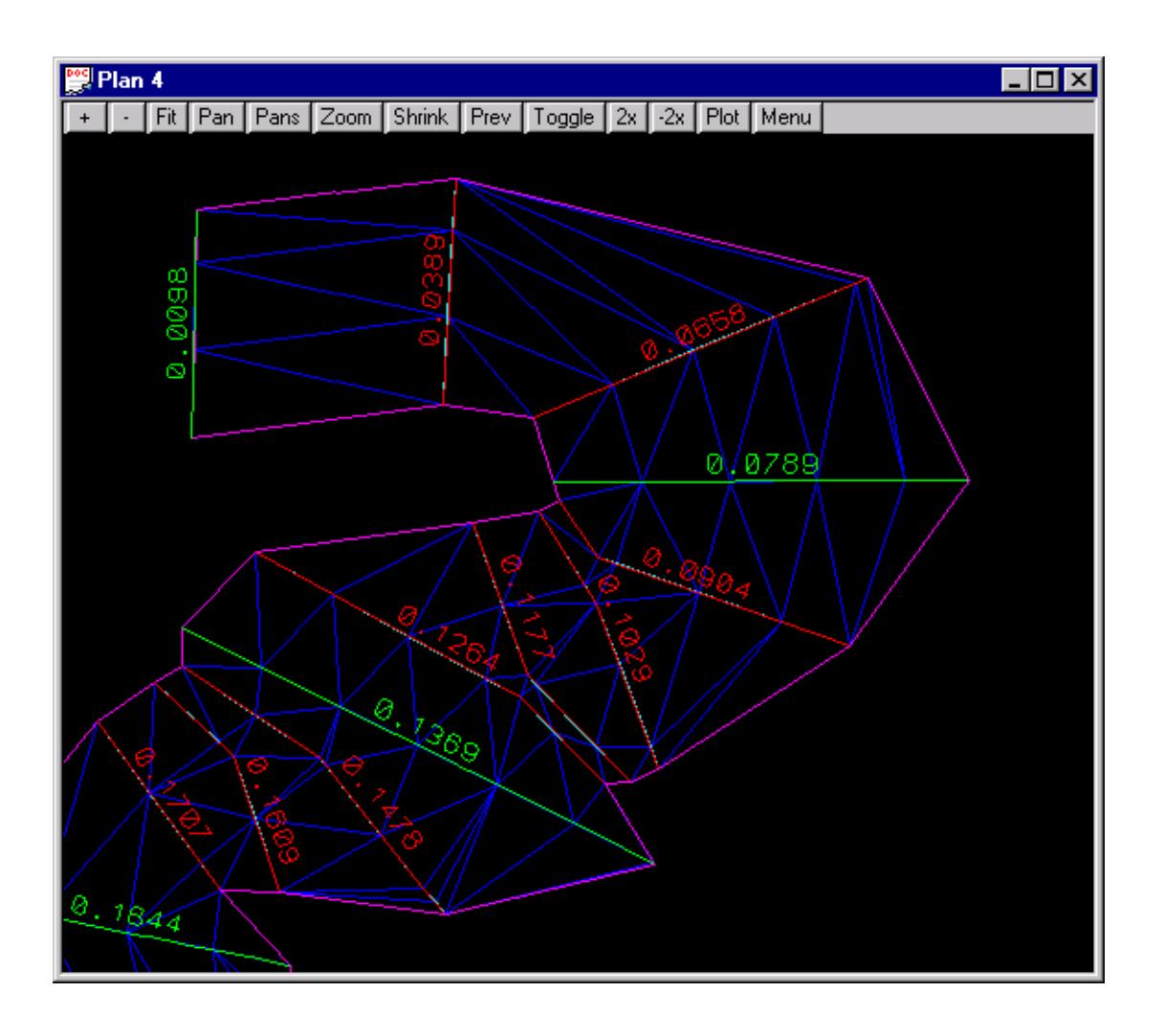

#### **Shape string model Model box**

*For meandering rivers, the cross sections (shown in green above) may not be at a close enough spacing to create a water surface that follows the river. 2D shape strings (shown in red above) can be created to create a water surface (shown in blue above) to follow the river. Note that water levels are extended when the shape strings are in a junction area or past the end of a reach.*

# **Ground surface tin** Tin box

*If a boundary string model is specified below, the intersection of this ground surface and the water surface will be determined. The strings will be stored in the model from the boundary string model field.*

#### File format Choice box

*The GIS format should be used in most cases. The rep format is used for reading the HECRAS report files with the "Standard Table 1" selected in HECRAS.*

# **HEC***-***RAS report file name** File box

*The HEC-RAS report file (GIS format) is created using the HEC-RAS menu selection* 

# *File=>Export GIS data*

*The HEC-RAS report file (REP format) created using the HEC-RAS menu selection*

#### *File=>Generate Report*

<span id="page-2138-0"></span>*The report must include the Standard Table 1.*

# **RESULTS DATA**

#### Water surface tin model Model box

*The model to contain the new water surface tin.*

#### **Water surface tin** Tin box

*The name of the water surface tin to be created.*

#### **Water level results model** Model box

*The model where the water surface strings will be created at each cross section and shape string.*

#### **Boundary string model** Model box

*The model to contain the intersection strings between the water and ground surfaces specified above. If left blank no intersection strings will be calculated.*

#### **PARAMETERS**

#### **Chord Length** Model box

*This value set the spacing for the points on the water level strings (both cross section and shape strings). It is recommended that you use a length of no more than half of your average cross section and shape string lengths. A large value in this field may result in unexpected water level profiles for meandering rivers.*

#### **Centre line chainage factor** Model box

*This data is only required if the Shape string model is used. The shape string names are created by dividing the chainage on the centre line by this factor. Typically 1000 is used to convert metres to kilometres and 5280 to convert feet to miles.*

#### **Chainage Tolerance** Real box

*This is the tolerance used when the cross section chainage from the HEC-RAS report is compared with the cross section string names. A value of 0.00001 is excellent if you have not altered the cross section names in 12d or HEC-RAS.* 

*However, if you have altered chainage names then you may have to increase the value of the tolerance. Suppose the tolerance is set to 0.001 and the water level for section 0.056 is read from the HEC-RAS report file. The interface will search for the first string with a name between 0.055 and 0.057. If you chose to great of a tolerance then more than one water level result will match a 12d cross section and a warning message will be given.*

*If you have one specific cross section that you would like to have a different tolerance set for (maybe only one section is giving you troubles), use the Attribute Editor* 

*(Strings->User->Attribute Editor), select the cross section string and create a real type attribute named tolerance set to the tolerance desired.*

# Import cross sections (GIS file)

*June 2002 HEC-RAS Interface Page 2139*

# Rivers\_hecras\_gis\_panel

# **Position of option on menu: Design=>Rivers=>HEC-RAS interface=>Import cross sections (gis file)**

This option is used to import HEC RAS cross sections are HEC RAS interpolated cross section into 12d model. Note that the imported cross sections will be given the X,Y coordinates used in the HECRAS project.

# **See Also**

[River and Source Strings](#page-2121-0) [HEC-RAS Interface](#page-2131-0) [How to for Rivers](#page-2190-0)

[Frequently Asked Questions \(Rivers\)](#page-2196-0)

# **Usage**

This panel is accessed from the menu selection

Design => Rivers => HEC-RAS Interface=>Import cross sections (GIS file)

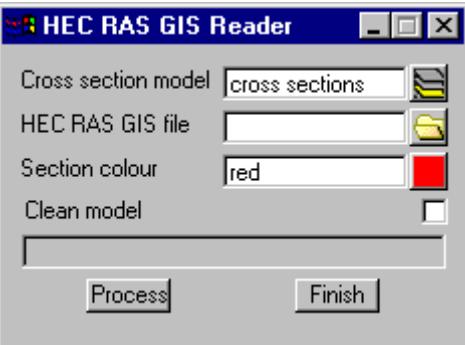

The fields and buttons used in this panel have the following functions.

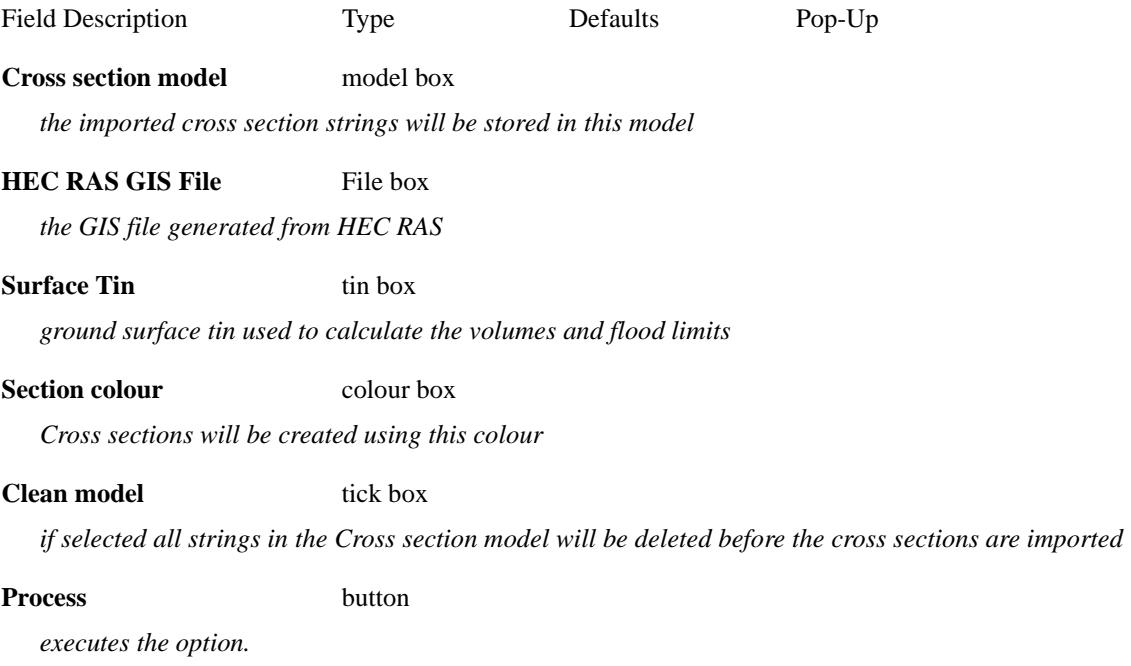

#### <span id="page-2140-0"></span>**Finish** button

*removes the dialogue from the screen*

# Read HEC-RAS interp sections

Drainage\_hecras\_interp\_panel

# **Position of option on menu: Design=>Rivers=>HEC-RAS interface=>Read HEC-RAS intep section**

This option is used to import HEC RAS interpolated cross sections (names begin with \*) based on their distance along the left and right bank strings.

The low chainage must be at the downstream end for both the "left bank" and "right bank" strings.

# **See Also**

[River and Source Strings](#page-2121-0)

[HEC-RAS Interface](#page-2131-0)

[How to for Rivers](#page-2190-0)

[Frequently Asked Questions \(Rivers\)](#page-2196-0)

# **Usage**

This panel is accessed from the menu selection

Design => Rivers => HEC-RAS Interface=>Read HEC RAS Interp sections

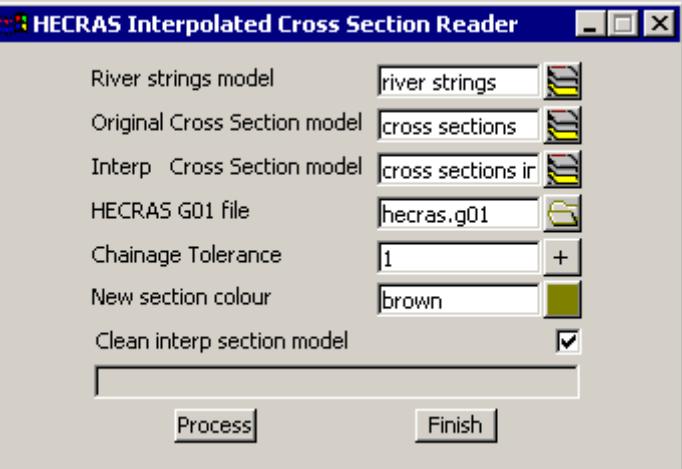

The fields and buttons used in this panel have the following functions.

Field Description Type Defaults Pop-Up

hec ras read panel River strings model**River strings model**model box

*the centre line, left and right bank strings must exist in this model*

#### Rivers\_hecras\_interp\_panel**Chainage tolerance**Real box

*existing cross sections must be located in 12d model. This value is the tolerance used when the HEC RAS cross section names are compared to the 12d string names.*

hec ras read panel Original Cross Section model**Original cross section model**model box

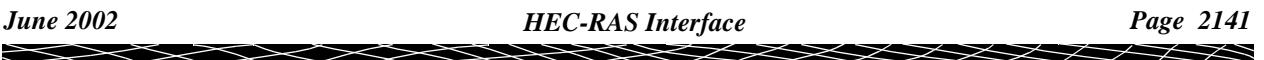

<span id="page-2141-0"></span>*the HEC RAS cross section names will be compared with the string names in this model*

# hec ras read panel Interp Cross Section model**Interp cross section model**model box

*the imported cross section strings will be stored in this model*

# hec ras read panel HECRAS G01 file**HEC RAS G01 File**File box

*the G01 (geometry) file used by HEC RAS to store the data in raw format. This is not the GIS format.* 

# **Process** button

*executes the option.*

# **Finish** button

*removes the dialogue from the screen*

# Read HEC2 Data

# Drainage\_hec2\_panel

# **Position of option on menu: Design=>Rivers=>HEC-RAS interface=>Read HEC2 data**

This option is used to import HEC2 cross sections into 12d. Since the file does not contain any easting and northing data, the cross sections will be lined up vertically and will have to be placed manually inside 12d.

# **See Also**

[River and Source Strings](#page-2121-0) [HEC-RAS Interface](#page-2131-0) Moving Strings ragg

[How to for Rivers](#page-2190-0)

[Frequently Asked Questions \(Rivers\)](#page-2196-0)

# **Usage**

This panel is accessed from the menu selection

Design => Rivers => HEC-RAS Interface=>Read HEC2 Data

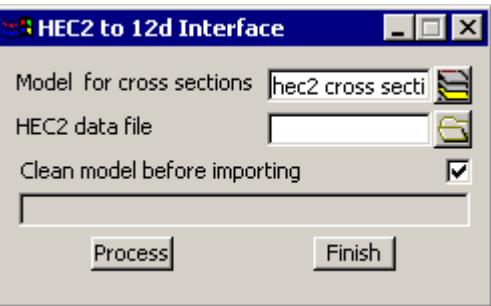

The fields and buttons used in this panel have the following functions.

Field Description Type Defaults Pop-Up

**Cross section model** model box

*the cross section created will be placed in this model*

# **HEC2 cross section** File boxbox

*the HEC2 cross section data file to be read*

# **Process** button

*read the data and create the cross sections.*

# **Finish** button

*removes the dialogue from the screen*

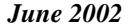

 $\leqslant$ 

 $>\!\!<$ 

 $\prec$ 

 $\gg$ 

21

 $\cancel{\approx} \cancel{\approx}$ 

╳  $\asymp$ 

# <span id="page-2143-0"></span>XP-SWMM Interface

#### XP\_SWMM\_interface

#### **Position of menu: Design=>Rivers=>XP SWMM interface**

The XP-SWMM interface launches your XP-SWMM program and loads either a default xp file from the set\_ups path (master\_rivers.xp) or your existing project. The 12d data is automatically imported in the XP-SWMM project (via a \*.xpx file) to either create a new river reach or update an existing reach. Water levels are read back into 12d where they may be viewed in a 3D perspective view to easily identify extents of flooding.

The XP-SWMM walk right menu is,

**XP SWMM interface**  $\overline{\mathbf{x}}$ Create xpx file and run XP SWMM Read XP SWMM xpx results file Culvert Table

# **See also**

**[River and Source Strings](#page-2121-0)**

**Defining Culvert Locations**

**[Hydrology Data](#page-2152-0)**

**Create XP-SWMM files**

**[Read XP-SWMM results](#page-2153-0)**

**[Presenting Water Level Results](#page-2165-0)**

**[How to for Rivers](#page-2190-0)**

**[Frequently Asked Questions \(Rivers\)](#page-2196-0)**

# **Exporting to XP-SWMM**

The XP-SWMM project is created from a surface tin (representing the river bed and overbanks) and a model containing strings identified by their names "left bank", "right bank and the name prefix, "centre line". Any additional strings in the specified model will be ignored (warning messages will be given when you run the macro that any additional strings are being ignored). The low chainage (often zero) of the centre line strings must be at the downstream end of the reaches.

[Cross sections are created at the location of the](#page-2123-0) **source strings**. Source strings can be deleted and additional sections can be added by creating new source strings. The **Create source strings** tick box on the interface panel must **NOT** be selected to use the customised strings.

# **Presenting XP-SWMM Results in 12d**

After the XP-SWMM analysis is complete the water level results are read back into 12d. Water level strings are created with the plan shape of the cross sections at the elevation retrieved from the XP-SWMM results (xpx file). These strings are then triangulated to create a water surface tin from which the water level boundaries are determined. These results can then be shown in plan, long section, cross section and in 3D perspectives.

[More details](#page-2165-0)

# XP-SWMM Write Panel

Rivers\_xpswmm\_panel XP SWMM Interface Writer

**Position of option on menu: Design=>Rivers=>XP SWMM interface=>Create xpx file** 

# **and run XP SWMM**

The XP-SWMM interface creates the XP-SWMM project files ready to open and run. This includes the project, plan, flow and geometry files. Water levels are read back into 12d where they may be viewed in a three dimension perspective view to easily identify extents of flooding.

Rivers\_xpswmm\_panel\_beta XP SWMM Interface Writer

# **See also**

**[River and Source Strings](#page-2121-0)**

**[Hydrology Data](#page-2152-0)**

**[XP-SWMM Interface overview](#page-2143-0)**

**[Read XP-SWMM results](#page-2153-0)**

**[Presenting Water Level Results](#page-2165-0)**

**[How to for Rivers](#page-2190-0)**

**[Frequently Asked Questions \(Rivers\)](#page-2196-0)**

The source strings define the location where cross sections are cut from the ground surface TIN. A node is created in XP-SWMM at this location and the cross section shape is used to the next downstream node (no cross section is created at the most downstream source string).

The centre line and overbank channel lengths are mesured in the downstream direction. XP SWMM link and node input panels are displayed below with the relationship to the 12d model described.

# **XP SWMM Link Data**

cross section chainage at intersection of left and right bank strings

 $max$  elev $\sum$  in elev at upstream cross section

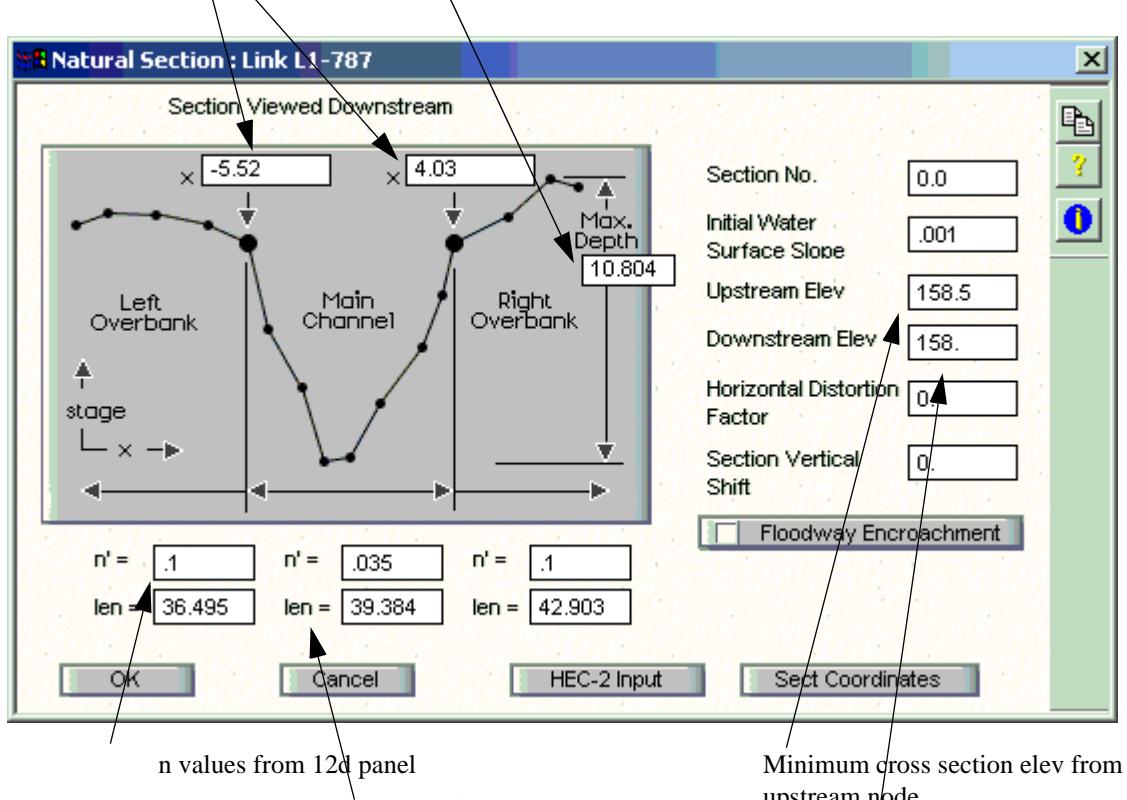

channel lengths measured along river strings

upstream node. Minimum cross section elev from

downstream node

╳╳╳╳

.

# **XP SWMM Node Data**

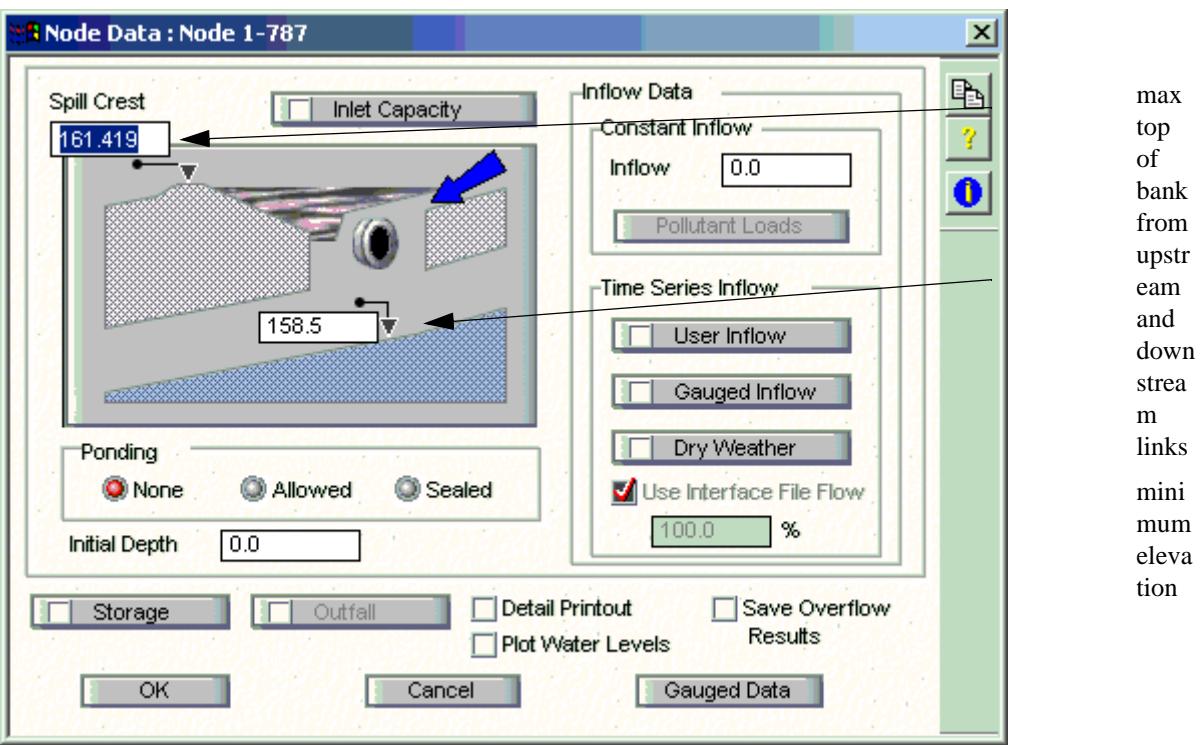

XP SWMM Conduit Data

The slope of the conduit/link is calculated by assuming that its invert matches vertically with the invert of the downstream link. The overflow levels at the nodes are calculated by determining the lowest of the bank levels for the upstream and downstream links. The least of the overflow depths at the nodes is then used as the link diameter.

E

 $\geq$ 

 $\cancel{\gg} \cancel{\gg}$ 

╳

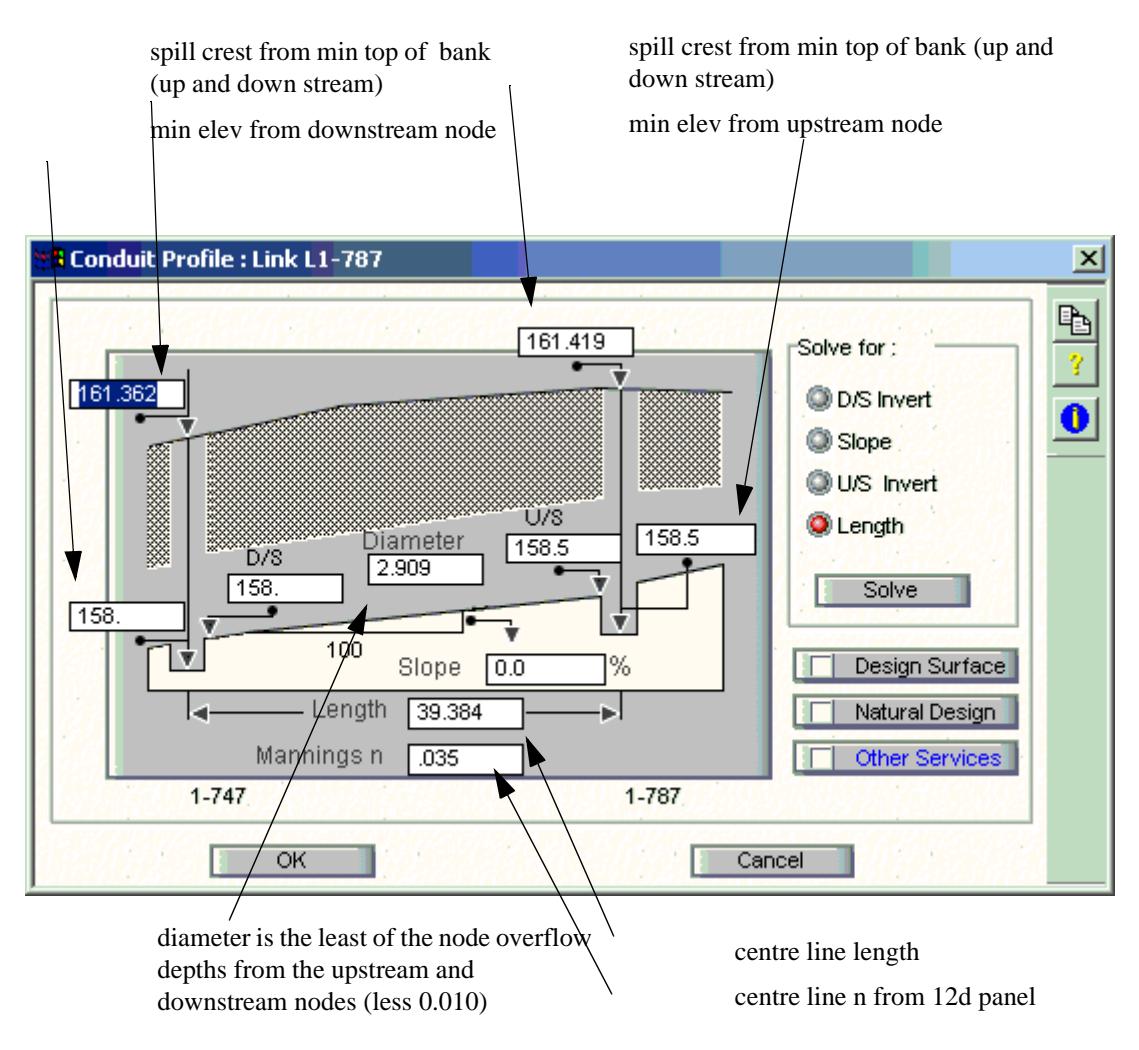

# **Usage**

The XP-SWMM panel for creating the XP-SWMM project follows.

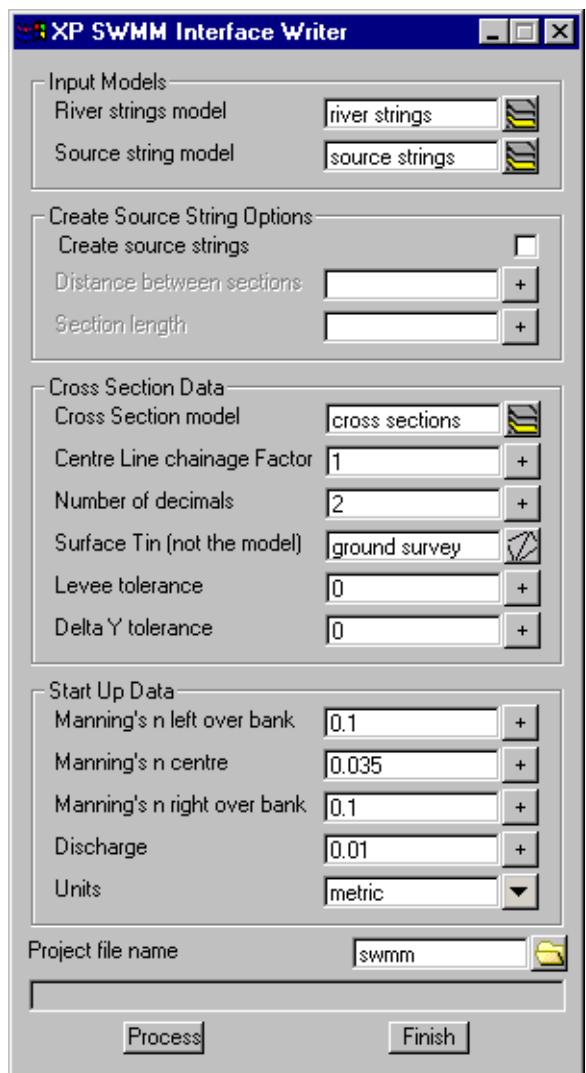

The fields and buttons used in this panel have the following functions:

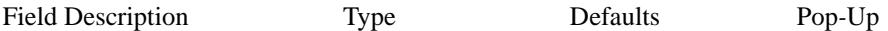

# **River strings model Model box**

*Model containing the centre line, left bank and right bank strings. The centre line strings must begin downstream and proceed upstream. The name of the river may follow the words "Centre line " (note the ending space). For example the centre line string may be named "Centre line Parramatta River, downstream reach". The comma separates the river name from the reach name. If no comma is included then the river name is repeated for the reach name.* 

*The left and right bank strings need not be separate strings (see figure below).* 

# **Source string model Model box**

*New source strings will be created in this model or existing source strings are contained in the model. See Create source strings tick box below.*

**Create Source Strings** Tick box not selected

*When selected existing source strings are deleted and new ones created perpendicular to the centre line at the specified spacing and length. Once you have created the sources strings they can be easily modi-*

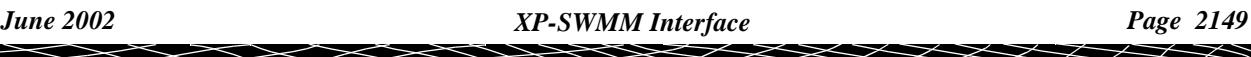

# 12d *Model Reference Manual*

*fied. On the Strings->Points Edit menu you will find the selections Move (to move the end points), Insert (to insert additional points).* 

# **Distance between sections** Real box

*The distance between the cross sections. At present no check is made for overlapping cross sections around river bends.*

# **Section Length** Real box

*The length of the cross section with zero chainage at the mid point.*

# **Cross section model** Model box

*The cross sections created and exported are stored in this model.*

# **Centre Line Chainage Factor** Real box

*The cross section names are created by dividing the chainage on the centre line by this factor. Typically 1000 is used to convert metres to kilometres and 5280 to convert feet to miles.*

# **Number of decimals** Integer box

*The cross section names are created with this many decimals. CAUTION XP SWMM only allows 10 characters for the names and each link name begins with "Lx-" That leaves 7 characters for the chainages.*

# **Surface Tin (not the model)** Tin box

*Tin or super tin to create the cross sections from (remember a tin is like a string. It is placed in a model.).*

# **Levee Tolerance** Real box

*Not implemented in XP-SWMM.*

#### **Manning's n** Real box

*Manning's n values for the left, right and centre channel sections.*

# **Delta Y tolerance** Real box

*This value filters out points on the cross section. Imagine a tube of this diameter passing over the cross section. The tube is elongated until one point lies outside the tube. The tube is shortened to the previous point and then all points inside the tube are deleted from the cross section. The tube then moves on to the next point. The filtered (smoothed) and original sections are kept for comparison. The final water tin is created from the ground tin and therefore the boundary string is located using the unfiltered section.*

#### **Discharge** Real box

*This discharge is used at the upstream end of all reaches. If you have multiple river branches, you can set the flow for each branch inside XP-SWMM or inside 12d. This can be changed at each section* **[See](#page-2190-0)  [manual settings](#page-2190-0)**

#### Units Choice box

*This selection will set the default units for the project being created.*

# **Project file name** Input box

*The XP-SWMM \*.xp name to be created or updated. An xpx file will also be created using this name to* 

*transfer the data.*

After selecting the **Process** button the cross section strings will be created and exported to a xpx file (using the project file name as the stem. **Never included ".xpx" in the project file name**) The xpx file will be over written without any warning. This is only used as a temporary transfer file.

12d needs to know where XPSWMM program and the XP SWMM working directory are. The system file that contains these locations is called XPSWMM.4d. (See **System file path** for its location). The file contents are as follows:

Line 1the XP SWMM working directory Line 2the full path to the XP SWMM program Line 3the destination of the hydro.ini file when it is created

IMPORTANT: include the final "\" on lines 1 and 3.

The **XPSWMM.4d** file as supplied follows;

c:\xps\xp-swmm\work\ c:\xps\xp-swmm\xpswmp32.exe c:\xps\xp-swmm\

Next 12d will check for an XP project in your XP SWMM work directory (project file name + ".xp"). If it does not exist the file **Master\_rivers.xp** [will be copied from the](#page-2196-0) **System file path** to your XP SWMM working directory. If a wp file already exists in your working directory you will see the following options dialogue.

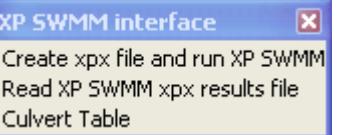

The default is to update the wp file. Nodes and links in the file with the same names as in the export will be updated. If they do not exist they will be added. The import will NOT delete any nodes or links inside XP SWMM. This option is often used to merge rivers data with urban drainage data.

The over write option will copy the Master\_river.xp file into the working directory and over write the existing file.

In either of the two cases the xpx file will be imported after XP SWMM has started. When you exit your XP SWMM session regardless of whether or not you save the XP file the XPX file will be exported over writing the original export file from 12d.

Your third option if not to run XP-SWMM at all and work with the XPX file as you see fit.

# **Export Details**

The following diagram displays how the values from 12d are exported to XP-SWMM

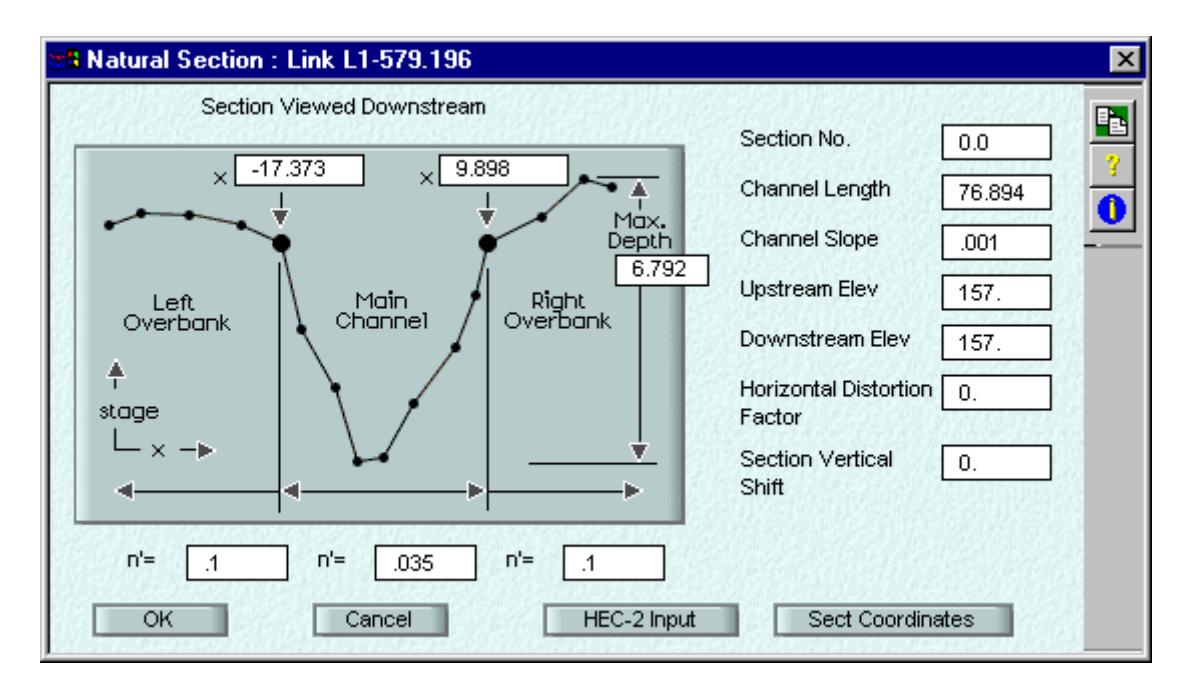

At every source string location a node is created in XP-SWMM. The cross section geometry is then used for the downstream reach and is exported looking in the downstream direction.

The node name is **[set manually](#page-2190-0)** or calculated inside 12d by obtaining the centre line chainage at the intersection with section string. This value is divided by the **Centre line chainage factor** and rounded to the **Number of decimals** specified in the 12d export dialogue box. This value is then prefixed with the reach index followed by a dash. The downstream link name is set to the node name prefixed with "L". If you are planning to merge the river file with am XP SWMM drainage network then you will want to manually set the node names to the drainage pit names for the most upstream and most downstream source strings.

When selecting the **Number of decimals** in the 12d export dialogue, ensure that the total link name generated does not exceed the XP limit of 10 characters.

The section number variable is not exported to XP-SWMM.

Where the centre line cross the section in 12d is marked as zero chainage in XP-SWMM. The left overbank (-17.373) and the right overbank (9.898) are determined by the intersection of the left and right bank strings with the section. The n values are the values that are entered in the 12d export dialogue box. The maximum depth is calculated by subtracting the lowest elevation from the greatest elevation for both this cross section and the downstream cross section. The minimum of the two values is used.

The channel length is determined by subtracting the downstream section's centre line chainage from the current section centre line chainage. The **Centre line chainage factor** is **NOT** used in this calculation.

Upstream elevation is obtained by calculating the minimum elevation at the current section and the downstream elevation is the same value for the downstream cross section. The channel slope is calculated using these elevations and the channel length above.

The horizontal distortion factor and section vertical shift are set to zero. A section coordinate point in generated every time the source string crosses a 12d triangle edge, at the centre line and the left/right bank locations.

 $\cancel{\times} \cancel{\times} \cancel{\times}$ 

<span id="page-2152-0"></span>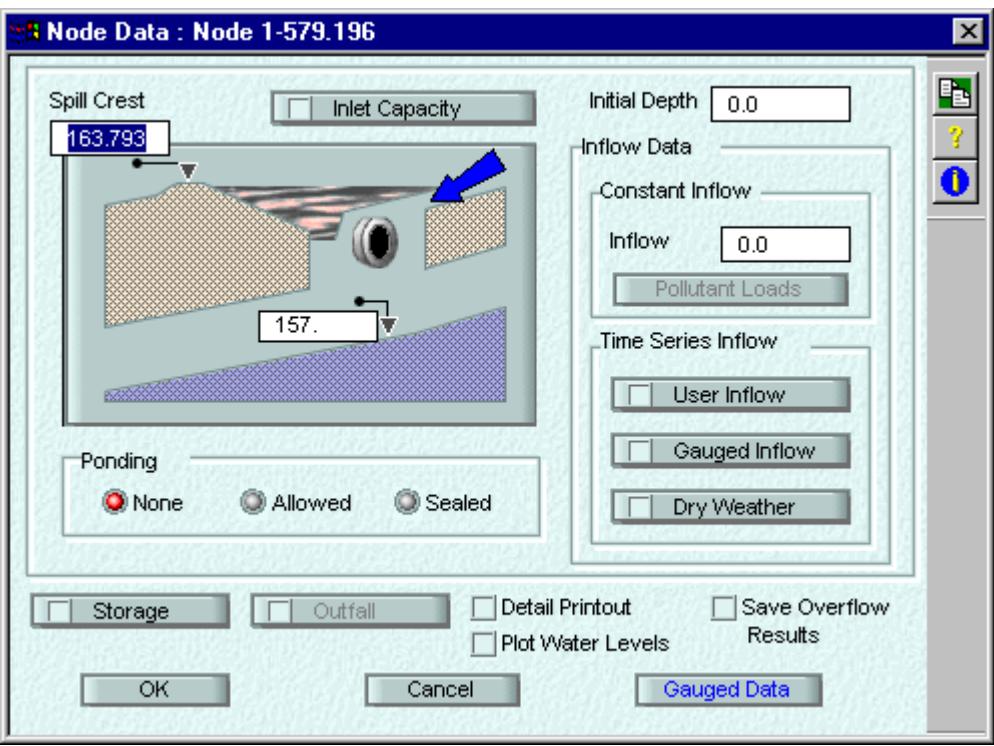

The spill crest level at the node is set to the maximum level on the cross section. Constant inflow is zero [unless the node is the most upstream section on the reach are the flow value for the source string has been](#page-2190-0)  set manually see manual settings.

# **Hydrology Data**

Hydrolgy data may be exported to the runoff layer of XP SWMM for both the reservoir strings and the source strings. There are 2 requirements to enable the hydrology.

# **Key Points**

- 1. If you plan to use storage areas, you need to draw reservoir strings (all in one model) and each should have a name (to become the XP SWMM node name).
- 2. You must create a file named "hydrology.txt" and store it in the project working folder. This file will contain the default xpx variable names. These defaults may be over riden using the same xpx variable name as a string attribute on the source/reservoir string (see format below).
- 3. The reservoir or source string must have an integer string attribute named "xpx r rfcmnt" with a value greater than 0 (max of 5). Use the Strings->Properties->Attributes or Strings->User->Attribute Editor to create/change this attribute.
- 4. Total area for the reservoir strings is calculated at each export time.

# **Hydology.txt file format**

The file is tab delimted and each line consists of three pieces of data: the XPSWMM variable name, the default value, and the type of data (integer, real or text).

You enter the xpx variable name

Any of these default values may be specified using a string attribute on the reservoir or source string. The attribute name must be of the same type as defined in the hdrology.txt file. If data for a second XP SWMM catchment is desired add a " 2" to the end of the attribute name. Up to 5 catchments are allowed in XP SWMM.

A sample hydrology.txt file follows:

# <span id="page-2153-0"></span>// SCS hydrology screen

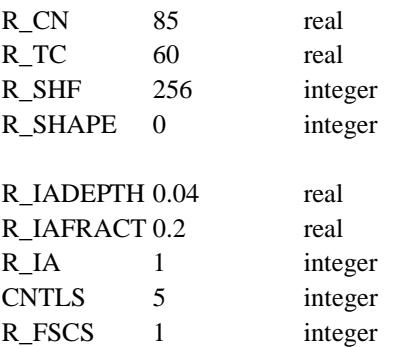

// sub catchment screen

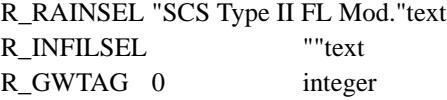

// runoff node screen

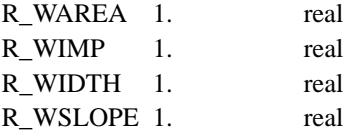

#### **Attribute name format for string attributes.**

The attribute name is the XP variable name prefixed by "xpx " with the underscore character in the xpx variable replaced by a space. For example the xpx variable "R\_RAINSEL" would be set using the attribute name "xpx R RAINSEL".

# **Exporting River Junctions**

River junctions are defined by the intersection of the centre line strings in 12d. The cross section immediately downstream of the intersection becomes the junction node. It is used as the downstream cross section for all upstream branches. The channel length for the last link on the tributary is set to the distance the centre line string extends beyond the cross section. The distance downstream along the main branch is **NOT INCLUDED!**

# XP-SWMM Read Panel

Rivers\_xpswmm\_panel XP-SWMM Interface Reader

# **Position of option on menu: Design=>Rivers=>XP SWMM interface=>Read XP SWMM xpx results file**

After the XP-SWMM analysis is complete and the XP-SWMM program is closed the water level data is written to an xpx file that 12d will read. Water level strings are created with the plan shape of the cross sections at the elevation retrieved from the XP-SWMM results. These strings are then triangulated to create a water surface tin.

Rivers\_xpswmm\_panel\_beta XP-SWMM Interface Reader

# **See also**

[XP-SWMM Interface overview](#page-2143-0)

 $\cancel{\sim}$   $\cancel{\sim}$ 

[Create XP-SWMM files](#page-2143-0) [Presenting Water Level Results](#page-2165-0) [How to for Rivers](#page-2190-0) [Frequently Asked Questions \(Rivers\)](#page-2196-0)

# **Usage**

The XP-SWMM read panel follows.

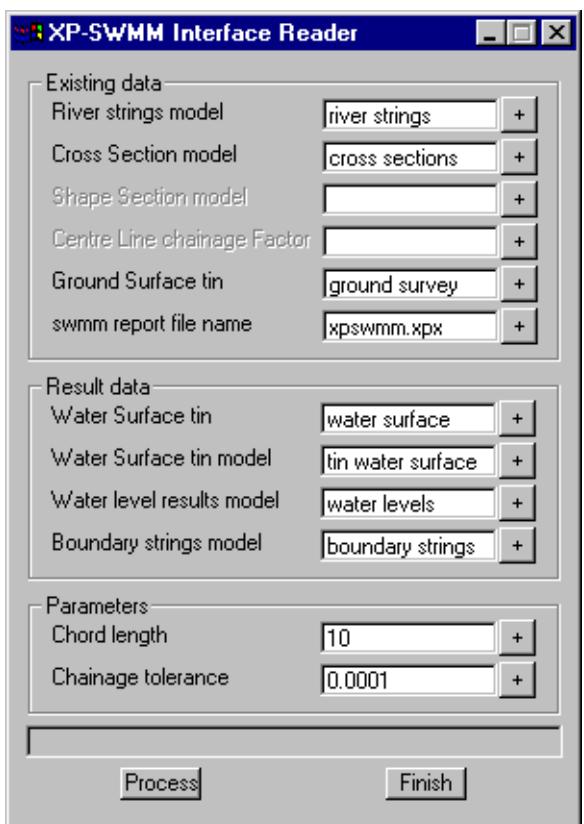

# **River strings model Model box**

*The river strings model specified in the write panel.*

# **Cross Section model** Model box

*The cross section model specified in the write panel. The interface will search the string names in this model for the cross sections specified in the XP-SWMM report. A match is successful if the XP-SWMM cross section chainage and the string name are within the tolerance specified below in Chainage tolerance.*

 $\preceq$ 

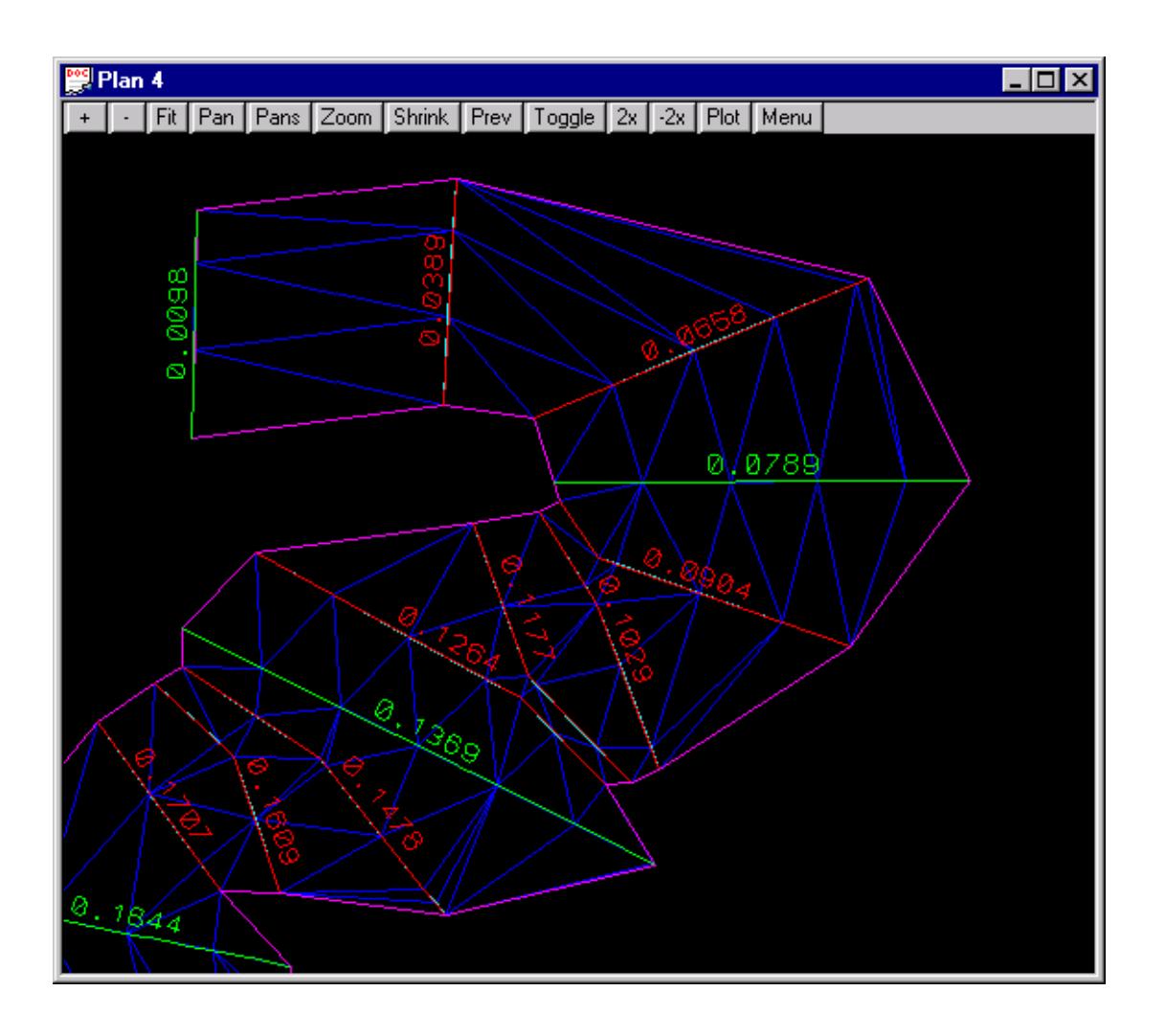

#### **Shape string model Model box**

*For meandering rivers, the cross sections (shown in green above) may not be at a close enough spacing to create a water surface that follows the river. 2D shape strings (shown in red above) can be created to create a water surface (shown in blue above) to follow the river. Note that water levels are extended when the shape strings are in a junction area or past the end of a reach.*

#### **Centre line chainage factor** Model box

*This data is only required if the Shape string model is used. The shape string names are created by dividing the chainage on the centre line by this factor. Typically 1000 is used to convert metres to kilometres and 5280 to convert feet to miles.*

#### **Ground surface tin** Tin box

*If a boundary string model is specified below, the intersection of this ground surface and the water surface will be determined. The strings will be stored in the model from the boundary string model field.*

#### **XP-SWMM report file name** File box

*The XP-SWMM xpx file created automatically created when closing XP-SWMM or via the XP-SWMM menu selection*

*File=>Export Data*

# **Water surface tin model** Model box

*The model to contain the new water surface tin.*

#### **Water surface tin** Tin box

*The name of the water surface tin to be created.*

#### Water level results model Model box

*The model where the water surface strings will be created at each cross section and shape string.*

#### **Boundary string model** Model box

*The model to contain the intersection strings between the water and ground surfaces specified above. If left blank no intersection strings will be calculated.*

#### **Chord Length** Model box

*This value set the spacing for the points on the water level strings (both cross section and shape strings). It is recommended that you use a length of no more than half of your average cross section and shape string lengths. A large value in this field may result in unexpected water level profiles for meandering rivers.*

#### **Chainage Tolerance** Real box

*This is the tolerance used when the cross section chainage from the XP-SWMM report is compared with the cross section string names. A value of 0.00001 is excellent if you have not altered the cross section names in 12d or XP-SWMM.* 

*However, if you have altered chainage names then you may have to increase the value of the tolerance. Suppose the tolerance is set to 0.001 and the water level for section 0.056 is read from the XP-SWMM report file. The interface will search for the first string with a name between 0.055 and 0.057. If you chose to great of a tolerance then more than one water level result will match a 12d cross section and a warning message will be given.*

*If you have one specific cross section that you would like to have a different tolerance set for (maybe only one section is giving you troubles), use the Attribute Editor* 

*(Strings->User->Attribute Editor), select the cross section string and create a real type attribute named tolerance set to the tolerance desired.*

# MIKE11 Interface

#### Mike11\_interface

Position of menu: Design=>Rivers=>Mike11 interface

The MIKE 11 interface creates the MIKE 11 project files including \*.bnd11, \*.hd11, \*.nwk11, sim11 and the cross section data text file (to be imported into \*.xns11). Water levels are read back into 12d where they may be viewed in a 3D perspective view, on cross sections and on river profiles. Plan drawings easily identify extents of flooding and all data can be plotted onto engineering drawings.

The Mike11 walk right panel is,

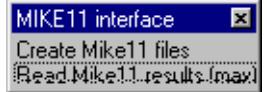

# **See also**

[River and Source Strings](#page-2121-0)

MIKE11 Interface Overview

MIKE 11 Write Panel

[MIKE 11 Read Panel](#page-2161-0)

[Presenting Water Level Results](#page-2165-0)

[How to for Rivers](#page-2190-0)

[Frequently Asked Questions \(Rivers\)](#page-2196-0)

# **Exporting to MIKE 11**

The MIKE 11 project is created from a surface tin (representing the river bed and overbanks) and a model containing river centre line strings (identified by the name prefix, "centre line"). The low chainage (often zero) of the centre line strings must be at the upstream end of the reaches.

Cross sections are created at the location of the **source strings**. These source strings are initially created using the MIKE 11 option at a user defined spacing and section length, imported from drawing packages or manually created in 12d. The user may alter these sections as desired. They may be shortened if they intersect at sharp bends in the river; they may be extended at extremely wide river sections or extra points may be added so that the section is no longer a straight line.

Source strings can be deleted and additional sections can be added by creating new source strings. The Create source strings tick box on the interface panel must NOT be selected to use the customised strings.

# **Presenting MIKE 11 Results in 12D**

After the MIKE 11 analysis is complete the maximum water level results are read back into 12d. Water level strings are created with the plan shape of the cross sections at the elevation retrieved from the MIKE 11 results. These strings are then triangulated to create a water surface tin.

[How the water level boundaries are determined](#page-2165-0)

# MIKE 11 Write Panel

Rivers\_mike11\_panel Mike11 Interface Writer

# **Position of option on menu: Design=>Rivers=>Mike11 interface=>Create Mike11 files**

The MIKE 11 interface creates the MIKE 11 project files including \*.bnd11, \*.hd11, \*.nwk11, \*.sim11 and the cross section data text file (to be imported into \*.xns11). Water levels are read back into 12d where they may be viewed in a 3D perspective view to easily identify extents of flooding.

Rivers\_mike11\_panel\_beta Mike11 Interface Writer

# **See also**

[River and Source Strings](#page-2121-0)

[MIKE 11 Read Panel](#page-2161-0)

[Presenting Water Level Results](#page-2165-0)

[How to for Rivers](#page-2190-0)

[Frequently Asked Questions \(Rivers\)](#page-2196-0)

# **Usage**

12d creates most of the files necessary to run MIKE11. The exception to these are the time series files (both water level and discharge data). The simulation file created assumes that these files will have the same name as the centre line strings used in 12d. For example, if you name your centre line string *centre line Major River* then your time series files will be named *Major River-H.DFS0* for the tail water conditions and *Major River-q.dfs0* for your discharges.

The \*.bnd11, \*.hd11, \*.nwk11 and \*.sim11 files are created by appending 12d data to default data found in the following files.

cross\_sections.4d

hd11*-*end.4d

hd11*-*header.4d

nwk11*-*header.4d

nwk11*-*options.4d

sim11*-*header.4d

sim11*-*period.4d

The user need not modify these files unless they would like to change the default values used when first creating the MIKE11 project. If you plan to modify these files, they are found in the 12d *setups* directory. Before modifying they should be copied to the 12d *user* directory (global defaults) or into the current project directory if they are project specific.

The MIKE 11 panel for creating the MIKE 11 project follows.

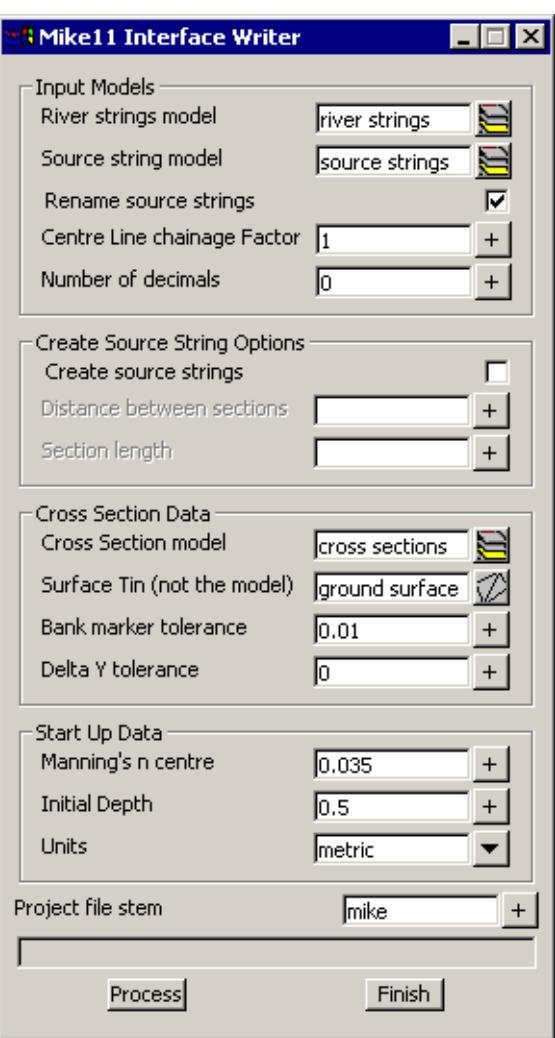

The fields and buttons used in this panel have the following functions:

Field Description Type Defaults Pop-Up

# **River strings model Model box**

*Model containing the river centre line strings. The centre line strings must begin upstream and proceed downstream. The name of the river must follow the words "centre line " (note the ending space). The name of the river may follow the words "Centre line " (note the ending space). For example the centre line string may be named "Centre line Parramatta River, downstream reach". The comma separates the river name from the reach name. If no comma is included then the river name is repeated for the reach name.* 

*Confluences are modelled by a using a separate string for all reaches. Thus a system with a branch is modelled with three strings. The branch will be one string and the main reach will have a downstream string and an upstream string. The reaches must touch at the confluence.*

#### **Source string model Model box**

*New source strings will be created in this model or existing source strings are contained in the model. See Create source strings tick box below.*

**Create Source Strings** Tick box not selected
*When selected existing source strings are deleted and new ones created perpendicular to the centre line at the specified spacing and length. Once you have created the sources strings they can be easily modified. On the Strings->Points Edit menu you will find the selections Move (to move the end points), Insert (to insert additional points).* 

### **Distance between sections** Real box

*The distance between the cross sections. At present no check is made for overlapping cross sections around river bends.*

#### **Section Length** Real box

*The length of the cross section with zero chainage at the mid point.*

# **Cross section model** Model box

*The cross sections created and exported are stored in this model.*

#### **Centre Line Chainage Factor** Real box

*The cross section names are created by dividing the chainage on the centre line by this factor. Typically 1000 is used to convert metres to kilometres and 5280 to convert feet to miles.*

### **Surface Tin (not the model)** Tin box

*Tin or super tin to create the cross sections from (remember a tin is like a string. It is placed in a model.).*

# **Bank Marker Tolerance** Real box

*If the surface level drops more than this amount while moving away from the channel centre line then the crest is used as a Bank Marker. A value of zero means that no bank marks are created.*

# **Delta Y tolerance** Real box

*This value filters out points on the cross section. Imagine a tube of this diameter passing over the cross section. The tube is elongated until one point lies outside the tube. The tube is shortened to the previous point and then all points inside the tube are deleted from the cross section. The tube then moves on to the next point. The final water tin is created from the ground tin and therefore the boundary string is located using the unfiltered section.*

#### **Manning's n** Real box

*Manning's n values for the channel sections.*

## **Initial depth** Real box

*This depth is added to the minimum elevation on the cross section and is used as the starting water level for the cross section.*

## **Units** Choice box

*This selection will set the default units for the project being created.*

#### **Project file name** Input box

*The MIKE11 project name. All of the MIKE11 files will begin with this name and the appropriate extensions added.*

# Running MIKE11

#### *June 2002 MIKE11 Interface Page 2161*

Three steps are required to run MIKE11 with the files 12d creates.

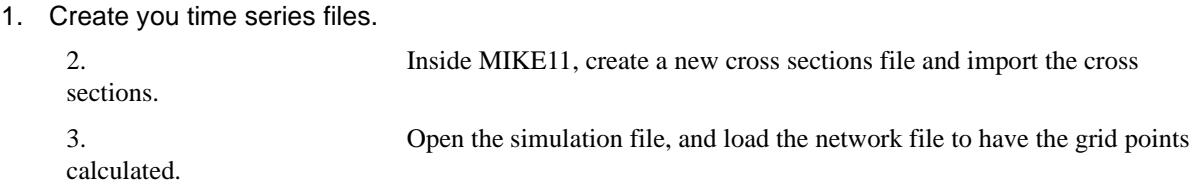

# Creating Time Series Files

Your time series files must be named with the prefix of the river string name. For example if your centre line string in 12d was named *centre line Major* River your time series files need to named *Major River-H.DFS0* for the tail water conditions and *Major River-q.dfs0* for your discharges.

The standard time series dates are from 12:00 to 12:30 on 01 January 2000 with a one minute time step. If other periods are desired, you can either change the file *sim11-period.4d* in the 12d library before running the interface or change the dates inside MIKE11 after you read in the data. **DO NOT USE THE ORIGINAL FILES! Copy the file you are changing into the 12d user directory and modify it there. 12d will look for the file here first.**

# Importing Cross Sections

From the MIKE11 main menu select **File***-***>new** and then under Mike11 select **cross sections** from the dialogue box.

From the main menu select **File***-***>Import***-***>Import Raw data & Recompute**. Select the \*.txt file with the **Project file stem** you specified in the 12d*-*Mike11 Write Panel. Now save this file with the same **Project file stem** (MIKE11 adds the .xns11 extension).

# Calculating Grid Points

From the main menu select **File***-***>Open** and select the \*.sim11 file with the **Project file stem** you have specified in 12d. On the **Input** tab property sheet select **Edit** beside the **Network** file. Press **Ctrl+T** to take you into the table editing mode and then select the **Grid Points** tab property sheet. On the sheet select **Generate Grid Points** and then save the file.

You should now get the "Green lights" on the **Start** property sheet of the simulation file editor.

# MIKE 11 Read Panel

Rivers\_Mike11\_panel Mike 11 Interface Reader

**Position of option on menu: Design=>Rivers=>Mike11 interface=>Read Mike11 results (max)**

After the MIKE 11 analysis is complete the water level results are read back into 12d. Water level strings are created with the plan shape of the cross sections at the elevation retrieved from the MIKE 11 results (maximum water level).

Water levels are interpolated to create water level strings at the shape string locations. Note that water levels are extended when the shape strings are in a junction area or past the end of a reach. These strings are then triangulated to create a water surface tin.

The MIKE11 executable file, *res11read.exe* must be found in the directory *c:/mikezero/bin* so that 12d can read the Mike11 binary data files.

Rivers\_Mike11\_panel\_beta Mike 11 Interface Reader

**See also**

*Page 2162 MIKE11 Interface June 2002*

 $\begin{matrix} \end{matrix} \begin{matrix} \end{matrix}$ 

[MIKE11 Interface Overview](#page-2157-0) [Presenting Water Level Results](#page-2165-0) [MIKE 11 Write Panel](#page-2157-0) [How to for Rivers](#page-2190-0) [Frequently Asked Questions \(Rivers\)](#page-2196-0)

# **Usage**

The MIKE 11 read panel follows.

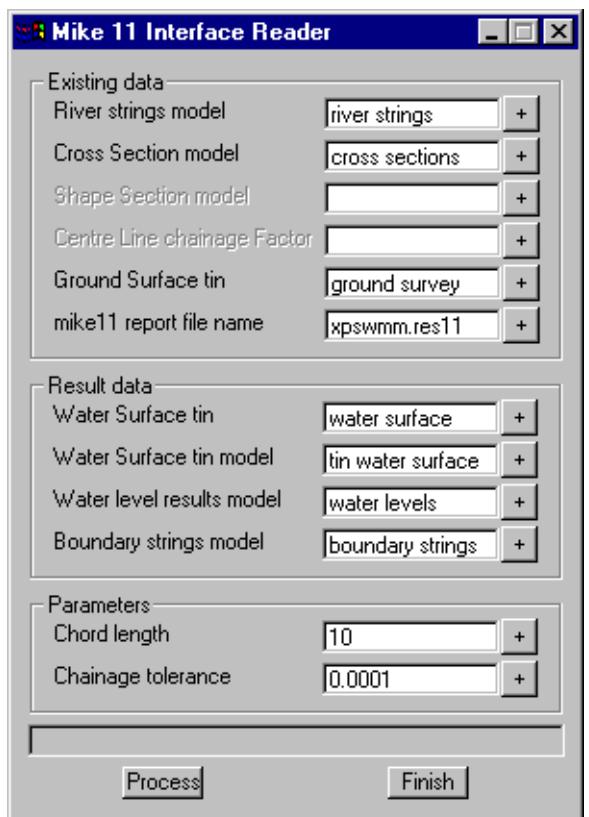

The fields and buttons used in this panel have the following functions:

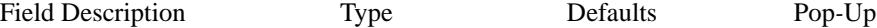

**River strings model Model box** 

*The river strings model specified in the write panel.*

**Cross Section model** Model box

*The cross section model specified in the write panel. The interface will search the string names in this model for the cross sections specified in the MIKE 11 report. A match is successful if the MIKE 11 cross section chainage and the string name are within the tolerance specified below in Chainage tolerance.*

 $\preceq$ 

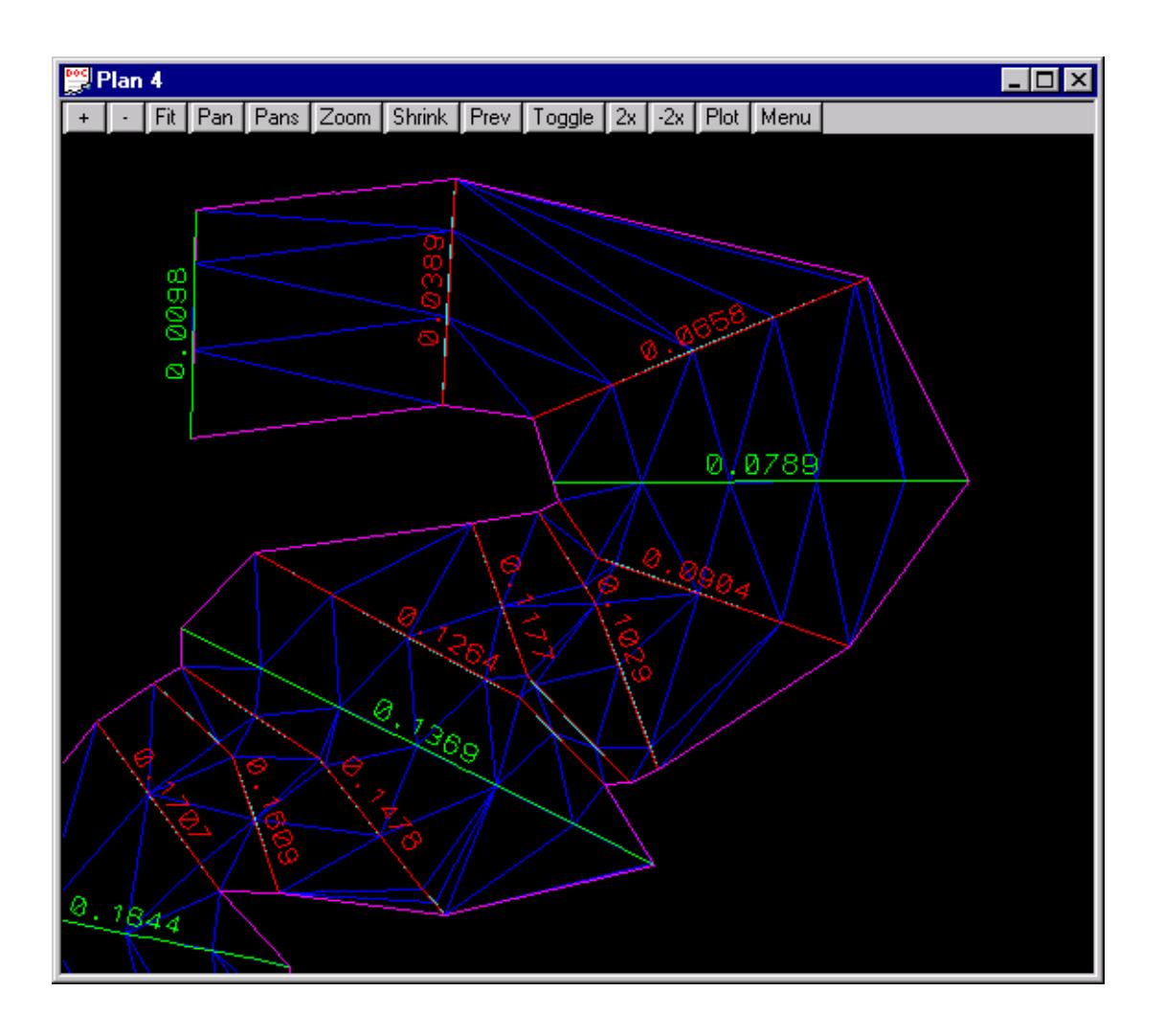

## **Shape string model Model box**

*For meandering rivers, the cross sections (shown in green above) may not be at a close enough spacing to create a water surface that follows the river. 2D shape strings (shown in red above) can be created to create a water surface (shown in blue above) to follow the river. Note that water levels are extended when the shape strings are in a junction area or past the end of a reach.*

## **Centre line chainage factor** Model box

*This data is only required if the Shape string model is used. The shape string names are created by dividing the chainage on the centre line by this factor. Typically 1000 is used to convert metres to kilometres and 5280 to convert feet to miles.*

## **Ground surface tin** Tin box

*If a boundary string model is specified below, the intersection of this ground surface and the water surface will be determined. The strings will be stored in the model from the boundary string model field. Super tins cannot be used for this function. A composite tin is required for the tin-tin intersect.*

## **MIKE 11 report file name** Input box

*This is the binary data file that will converted to an ASCII text file and read by 12d. The maximum water levels at each cross section will be extracted from the file.*

**Water surface tin** Tin box

The name of the water surface tin to be created.

# Water surface tin model Model box

*The model to contain the new water surface tin.*

### **Water level results model** Model box

*The model where the water surface strings will be created at each cross section and shape string.*

### **Boundary string model** Model box

*The model to contain the intersection strings between the water and ground surfaces specified above. If left blank no intersection strings will be calculated.*

#### **Chord Length** Model box

*This value set the spacing for the points on the water level strings (both cross section and shape strings). It is recommended that you use a length of no more than half of your average cross section and shape string lengths. A large value in this field may result in unexpected water level profiles for meandering rivers.*

### **Centre Line Chainage Factor** Real box

*The cross section names are created by dividing the chainage on the centre line by this factor. Typically 1000 is used to convert metres to kilometres and 5280 to convert feet to miles.*

#### **Chainage Tolerance** Real box

*This is the tolerance used when the cross section chainage from the MIKE 11 results file is compared with the cross section string names. If a Centre line chainage factor of 1 is used a value of 0.1 is appropriate. If a Centre line chainage factor of 1000 or 5280 is used a Chainage tolerance of 0.00001 is more appropriate.* 

*However, if you have altered chainage names then you may have to increase the value of the tolerance. Suppose the tolerance is set to 0.001 and the water level for section 0.056 is read from the MIKE 11 report file. The interface will search for the first string with a name between 0.055 and 0.057. If you chose to great of a tolerance then more than one water level result will match a 12d cross section and a warning message will be given.*

*If you have one specific cross section that you would like to have a different tolerance set for (maybe only one section is giving you troubles), use the Attribute Editor (Strings->User->Attribute Editor), select the cross section string and create a real type attribute named tolerance set to the tolerance desired.*

# <span id="page-2165-0"></span>Presenting River Water Level Results

# **Topics**

How the water level boundaries are determined [Defining the Water Surface Boundaries](#page-2171-0) [Trimming the Water Surface Tin and Islands](#page-2171-0) [Colouring the Ground Surface](#page-2172-0) [Colour by Depth](#page-2172-0) [Depth Contours](#page-2174-0) [Colour the ground surface by elevation](#page-2176-0)

# **See also**

[River and Source Strings](#page-2121-0) [XP-SWMM Interface](#page-2143-0) [HEC-RAS Interface](#page-2131-0) [MIKE11 Interface](#page-2157-0) [ISIS Interface](#page-2182-0) [How to for Rivers](#page-2190-0) [Frequently Asked Questions \(Rivers\)](#page-2196-0)

# How the water level boundaries are determined

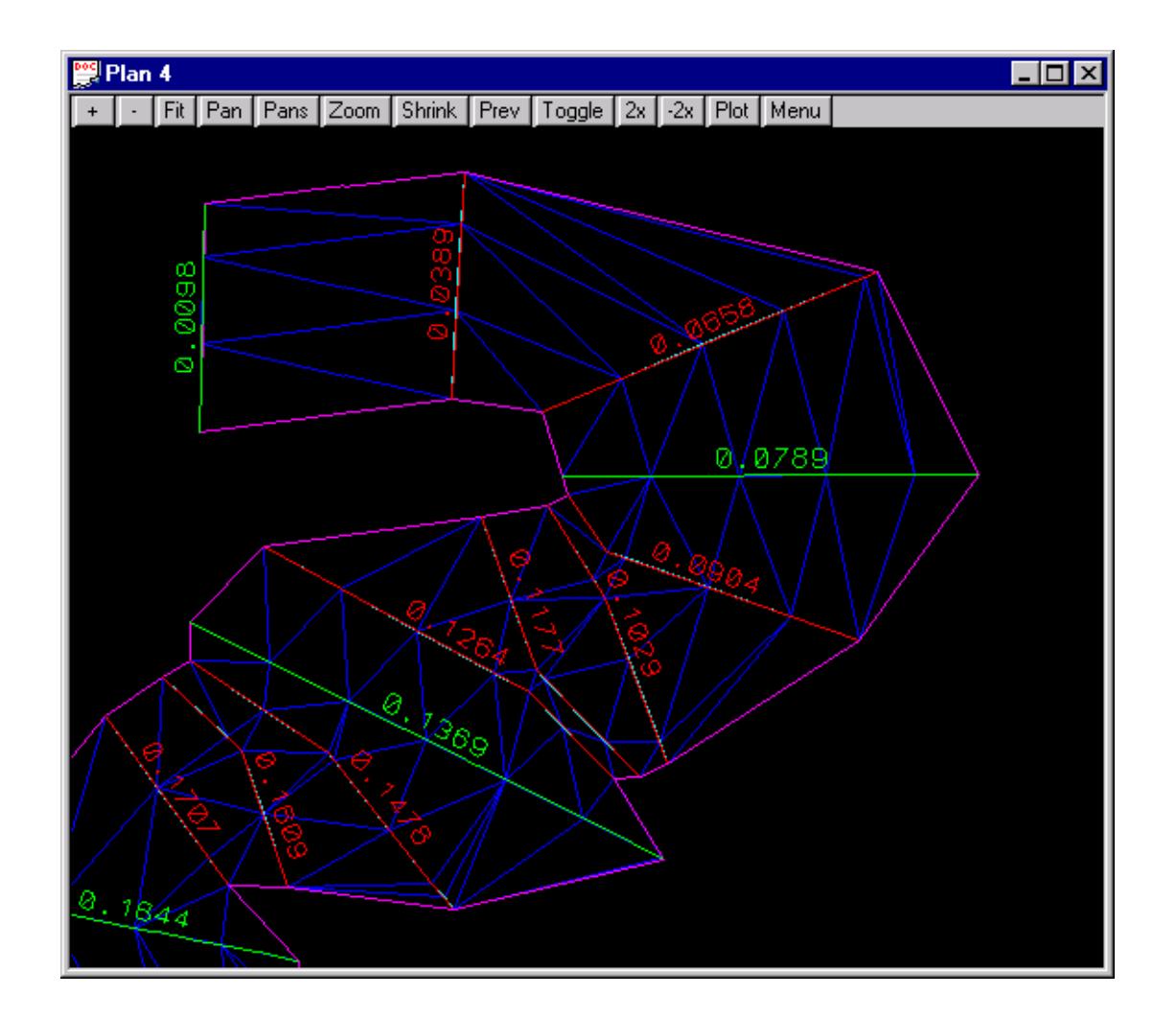

For meandering rivers, the cross sections (shown in green above) may not be at a close enough spacing to create a water surface that follows the river. 2D shape strings (shown in red above). Note that water levels are extended when the shape strings are in a junction area or past the end of a reach. can be created to

 $\overline{\phantom{0}}$ 

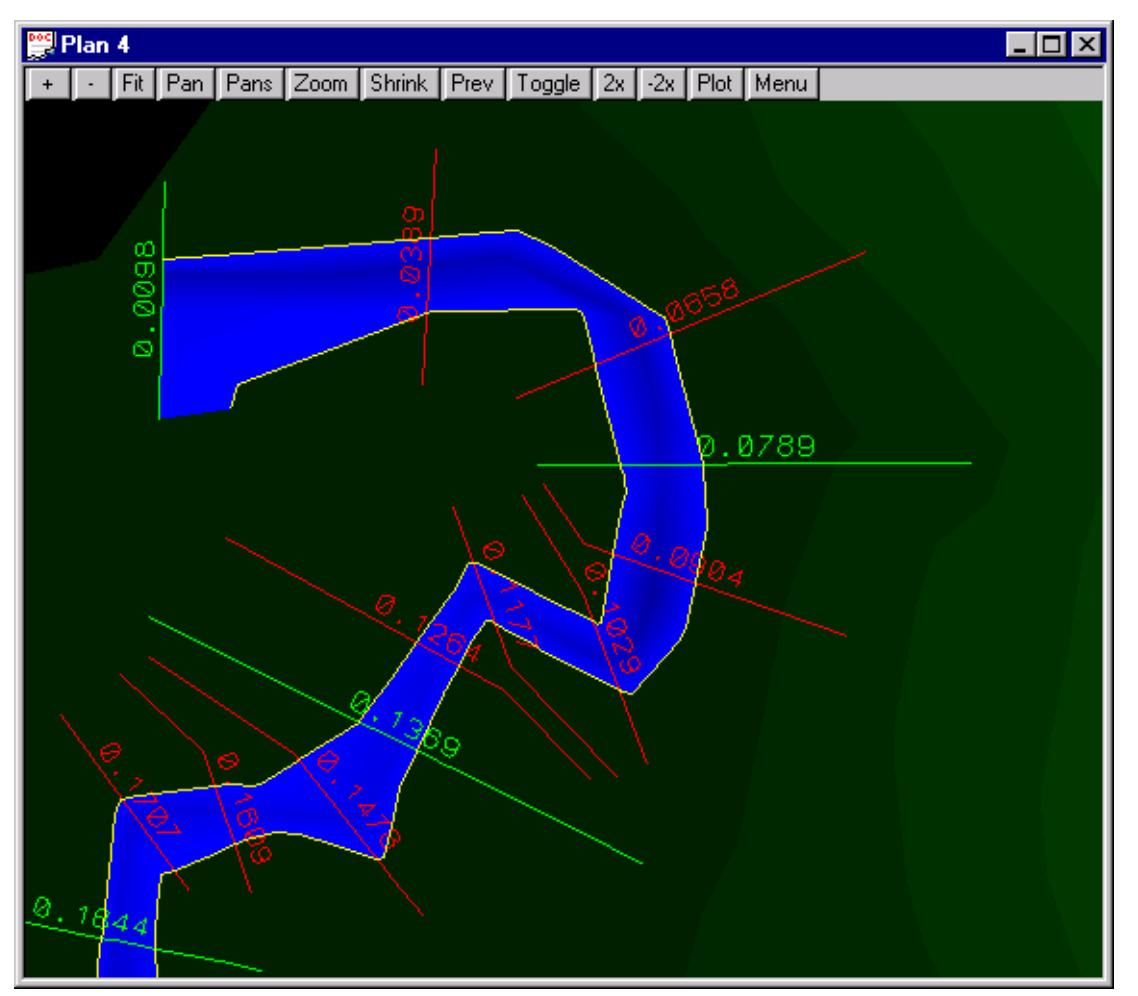

create a water surface (shown in blue above) to follow the river.

The water surface is draped over the ground surface and the boundary strings (strings defining the edges of the water surface – shown in yellow above) are created. They may be used to trim the water surface or shade your ground surface tin for flood inundation mapping. Boundary strings also include islands! Shading the river bed blue, in a 3D perspective view, is an effective way to show the water level extents and still view the shape of the river bottom (it has the effect of very clean water that you can see through!).

# Sample Presentations and Drawings

The water surface may be

- s contoured (elevation),
- s depth contours created,
- s water surface coloured by depth (shown above),
- s cross sections plotted
- s and longitudinal profiles drawn (shown below).
- s •All of these results can be plotted complete with your customised drawing sheets.
- s •Finally, you may walk down the water course in the perspective view (and record this to an Windows AVI file).

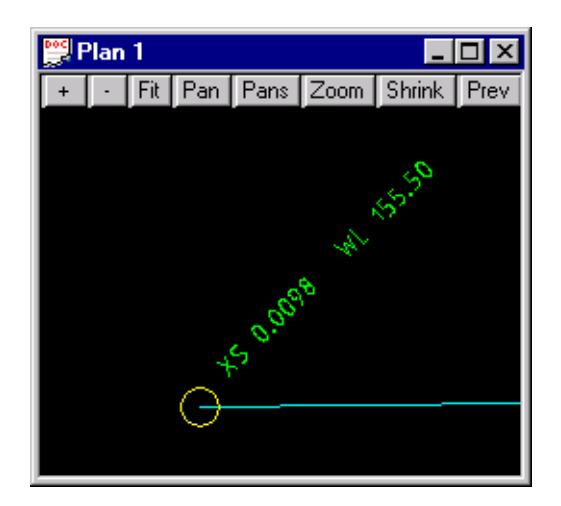

Close up view of cross section labels with water levels

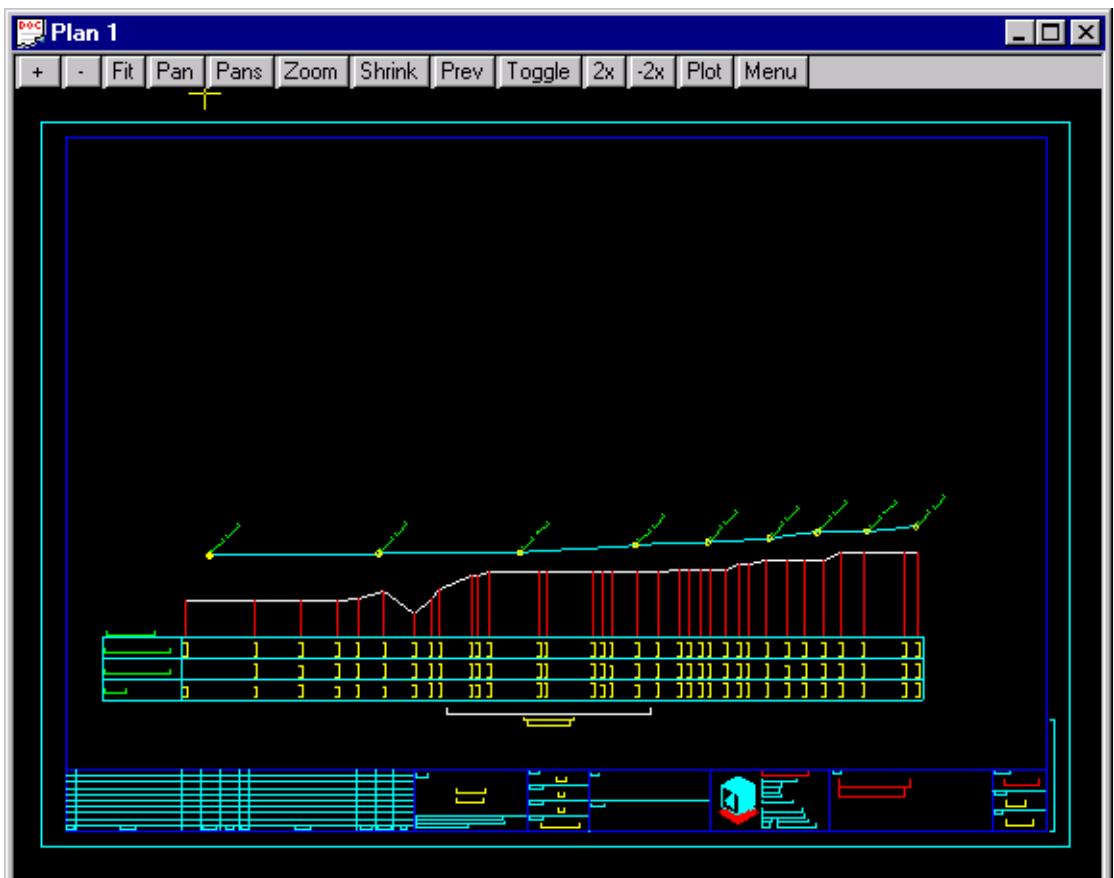

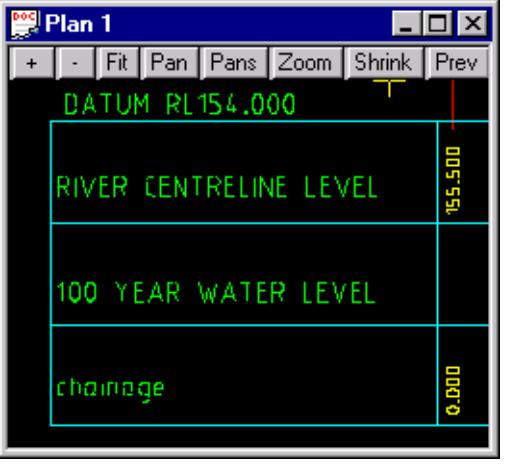

 $\prec$ 

P

XXXXXXXX

XXXXXXXXX

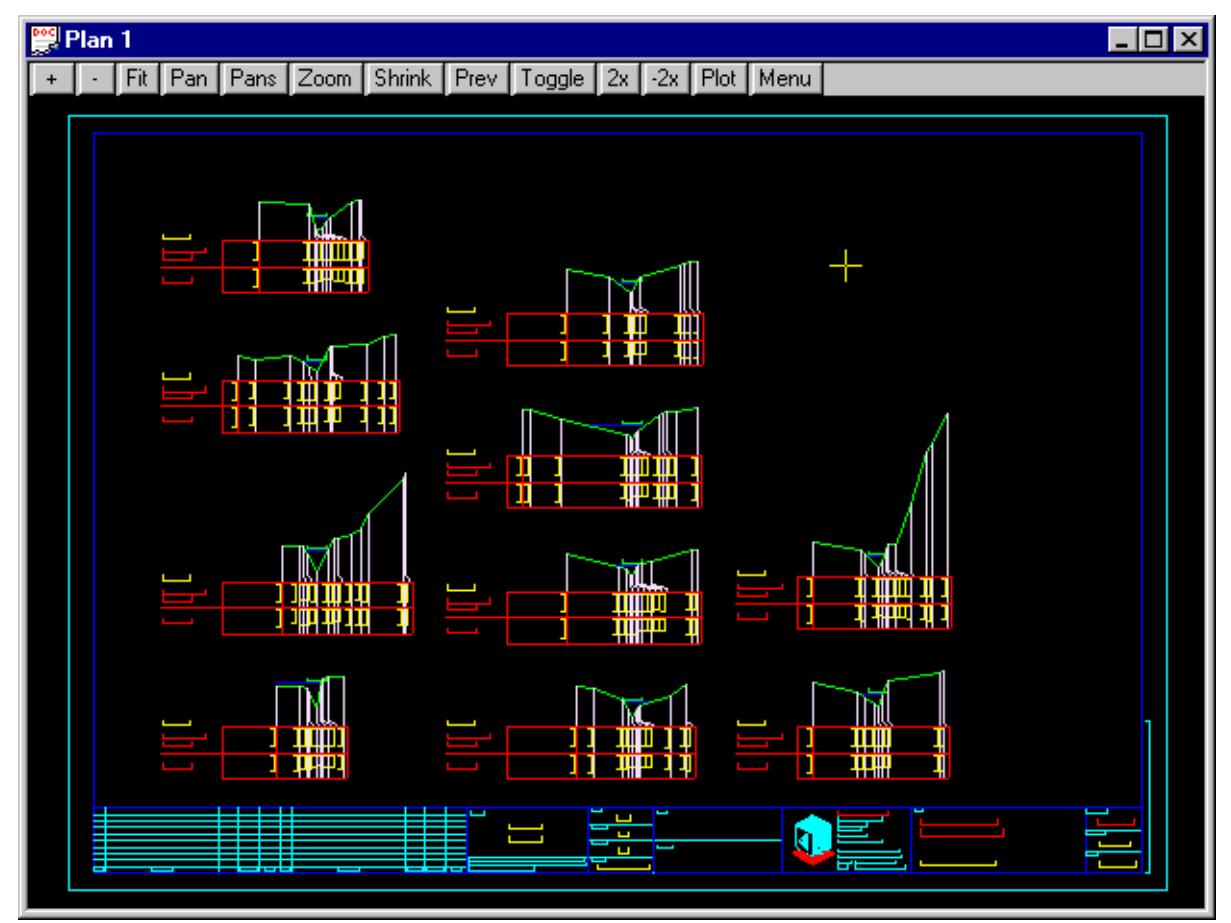

Close up of text (user chooses wording, size, colour, text style etc.)

The tin created can be viewed in a perspective view and sections taken where desired. A sample perspective view follows.

P

▓

 $\preceq$ 

<span id="page-2171-0"></span>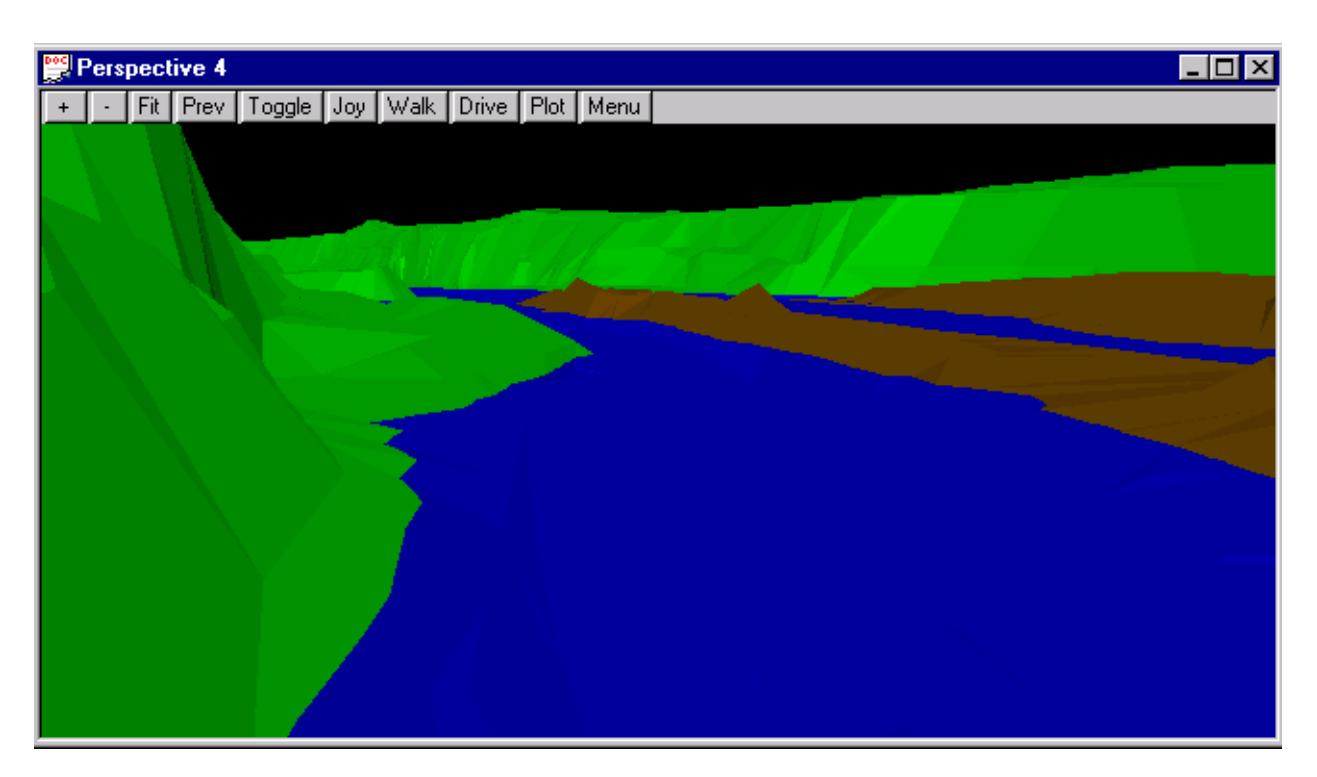

Example of cross sections long sections and depth colouring see the HEC*-*RAS Interface topic.

# Defining the Water Surface Boundaries

The water surface and its boundary is created by 12d. The first step is to trim the water surface back to the boundary strings. Since the water boundary does not generally form a closed polygon (the left and right river boundaries will need to be joined at one end of the river) use the **Strings=>Strings Edit=>Join** to connected strings.

If the water surface reached the edges of you cross sections then there will be numerous breaks in the boundary string. The best solution is to extend the cross sections and/or add additional shape strings. If it is not a major error in modelling then the break in the boundary can be joined using the **Strings=>Strings Edit=>Join.**

If boundary strings are created outside that water level boundaries they should not be used in this area. Boundary strings should only be used inside the area defined by your water level results.

# Trimming the Water Surface Tin and Islands

Use the **Triangle=>Null=>by polygons** selection to null triangles inside the polygon you have created above.

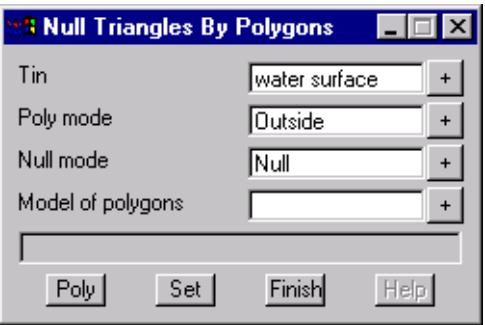

<span id="page-2172-0"></span>Select your water surface tin and change the **Poly mode** to **Outside**. Now select the **Poly** button and pick the boundary string. The triangles outside the polygon will now be nulled.

If you have some islands in the model then change the **Poly mode** to **Inside** and select the islands.

If you have numerous islands, say more than 10 it may be easier to copy all of the islands into one model using the fence command (Utilities*-*>Fence*-*>Fence).

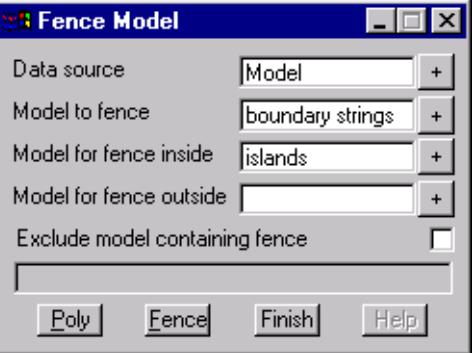

The **Model to fence** is the boundary strings model and the **Model for fence inside** is the new model to contain the islands. The **Exclude model containing fence** should not be ticked. Select **Poly** and then pick the boundary string. All of the islands inside the boundary string will not be copied to the islands model.

# Colouring the Ground Surface with Flood Zones

The boundary strings can also be used to colour the ground surface. Colouring the river bed blue is an effective way to show the water level extents and still view the shape of the river bottom (the effect of very clean water that you can see through!).

First, define the water surface boundaries (see above). Next re*-*triangulate the ground tin so that it includes the boundary string model (**Triangles=>Edit=>Tin**). Next select **Triangles=>Colour=>Colour within polygon**. The following panel will appear.

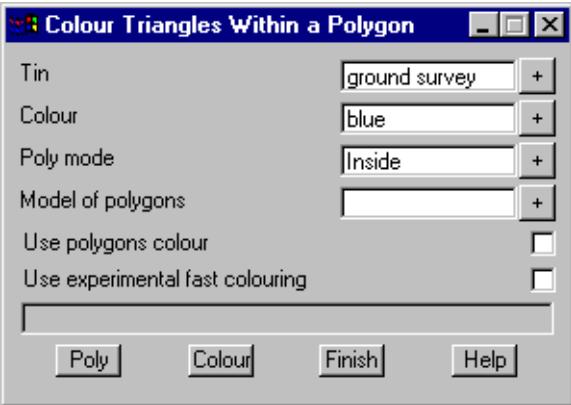

Select your ground tin and the desired colour. Next select the **Poly** button and pick the boundary string to be coloured inside. If islands exist change, change the colour (to a ground colour) and then select the island string.

# Colour by Depth

The water surface can be coloured by depth. This function calculates the depth between the water surface and the ground surface and creates "faces" of different colours. The colours to be used are specified in a depth range file. This option requires the purchase of the Volumes Option

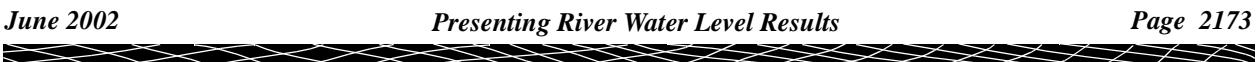

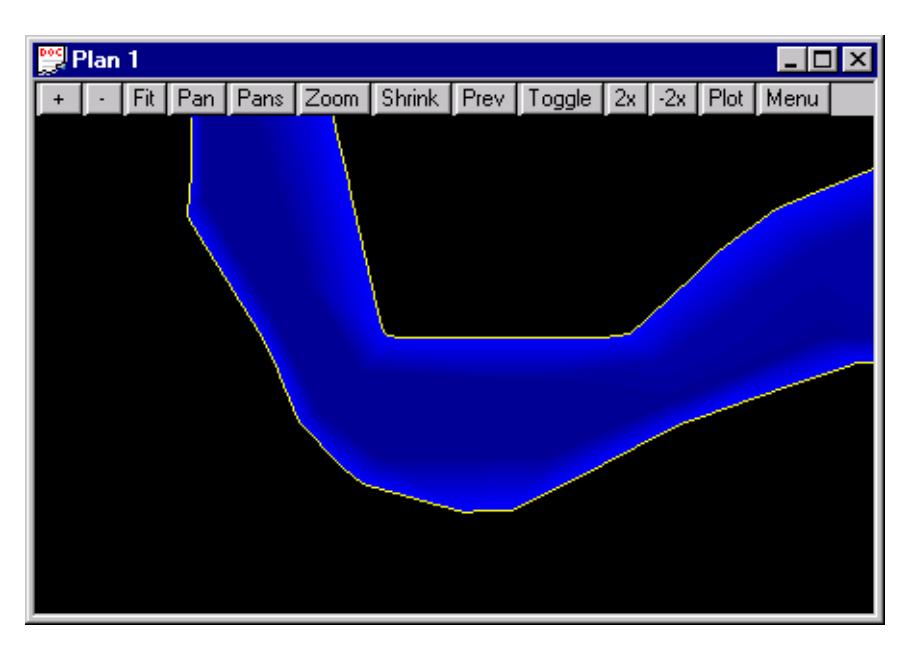

From the main menu select Options*-*>Volumes*-*>Exact*-*>Tin to tin.

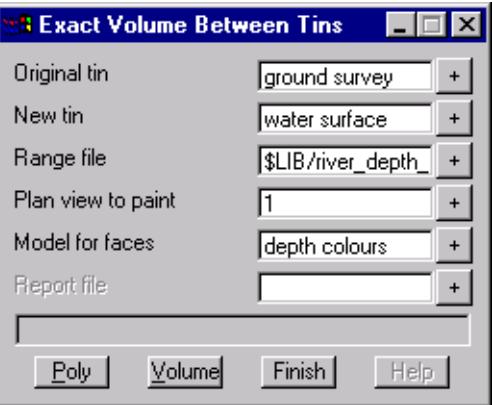

**Original tin** this is your ground survey tin

**New tin New tin** this is your water surface tin

**Range file** two range files are supplied. One with a range from 0 to 5 and another from 0 to 50. The library contains a spreadsheet the can quickly create other range files or you may edit the using the built in range editor.

To use the built in range file editor select **+** beside you range file then **edit**.

<span id="page-2174-0"></span>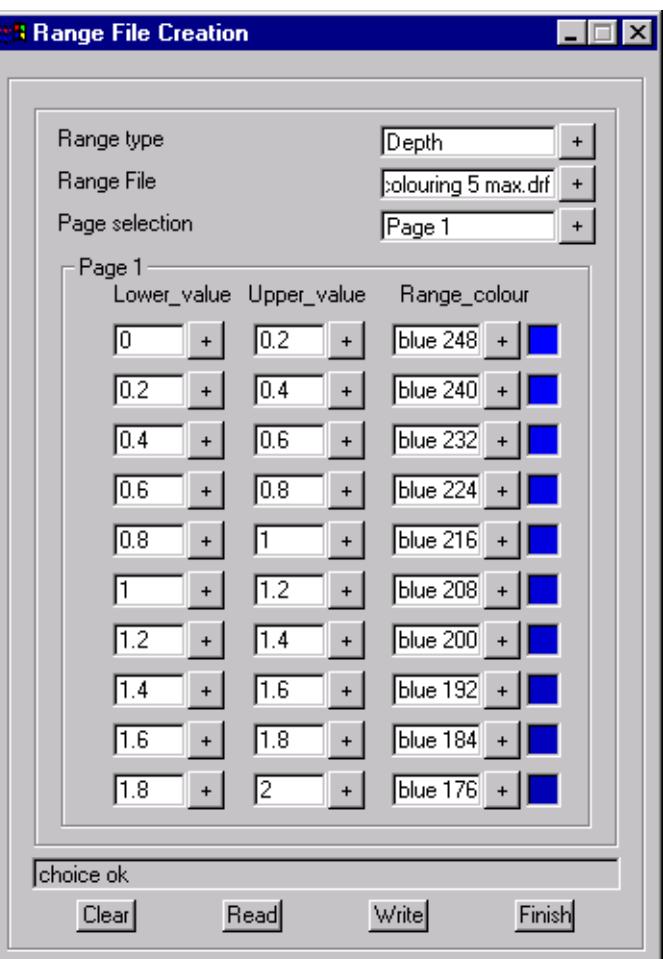

You may change the range value and the colours as desired. Be sure to select **Write** to save the changes before selecting **Finish.**

# See also Range File Creation

**Plan View to paint** you can paint a current view without saving the face data. This is a good option if you wish to take a quick look at the depth colours in one area.

**Model for faces** the faces can be stored in a model. Note that faces consume a great deal of hard disk space. Therefore you may consider colouring one area at a time using the **Poly** option.

**Poly** If your water surface tin is very large than you may want to only colour a portion of the tin. You must create a polygon (Strings->Create->2d) and then pick this polygon. When your select **Volume** only the area inside the polygon will be coloured.

**Volume** select this button to colour the surface.

# Depth Contours

Once you have the tin coloured by depth you might want to add depth contours. From the main menu select **Options***-***>Tin***-***>Analysis***-***>Depth Contours**. This option requires the purchase of the tin Analysis module.

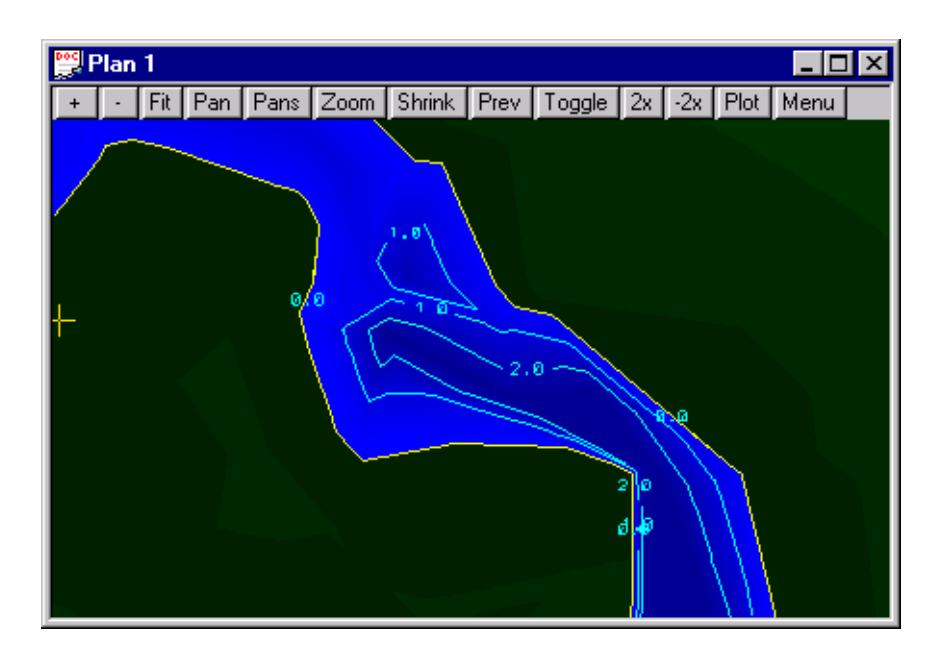

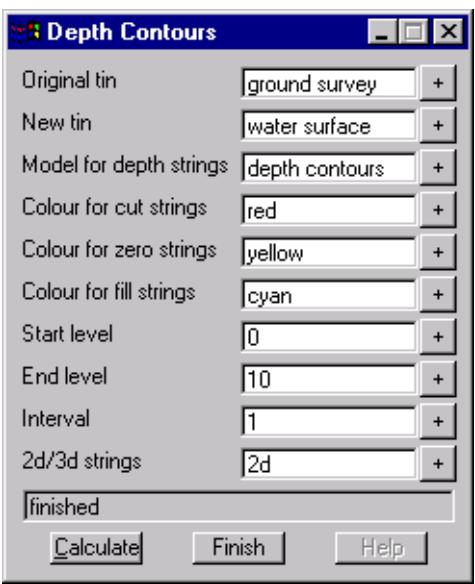

**Original tin** this is your ground survey tin

**New tin**this is your water surface tin

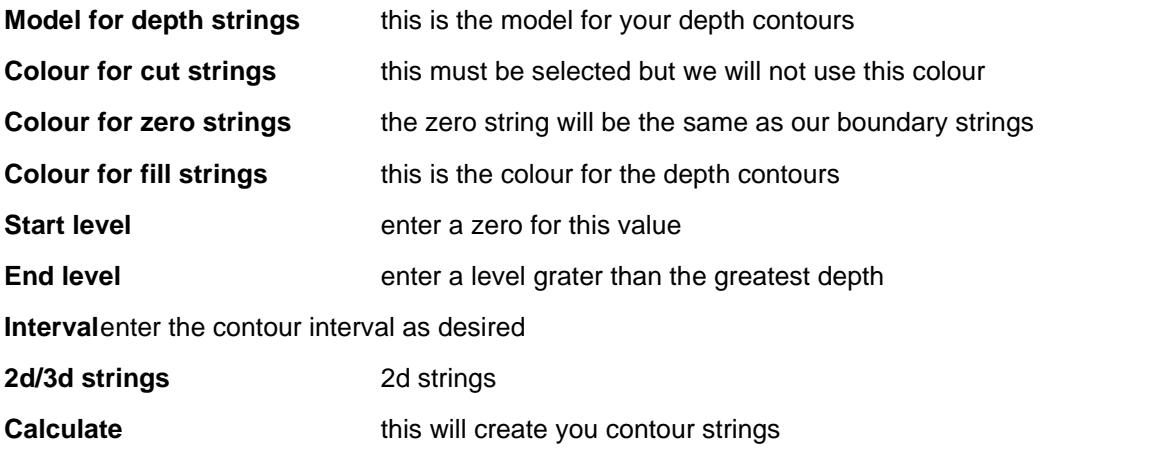

*Page 2176 Presenting River Water Level Results June 2002*

**>>>>>>** 

 $\cancel{\mathbb{R}}$ 

 $\cancel{\times}\cancel{\times}\cancel{\times}$ 

# <span id="page-2176-0"></span>**Adding Values to the Contours**

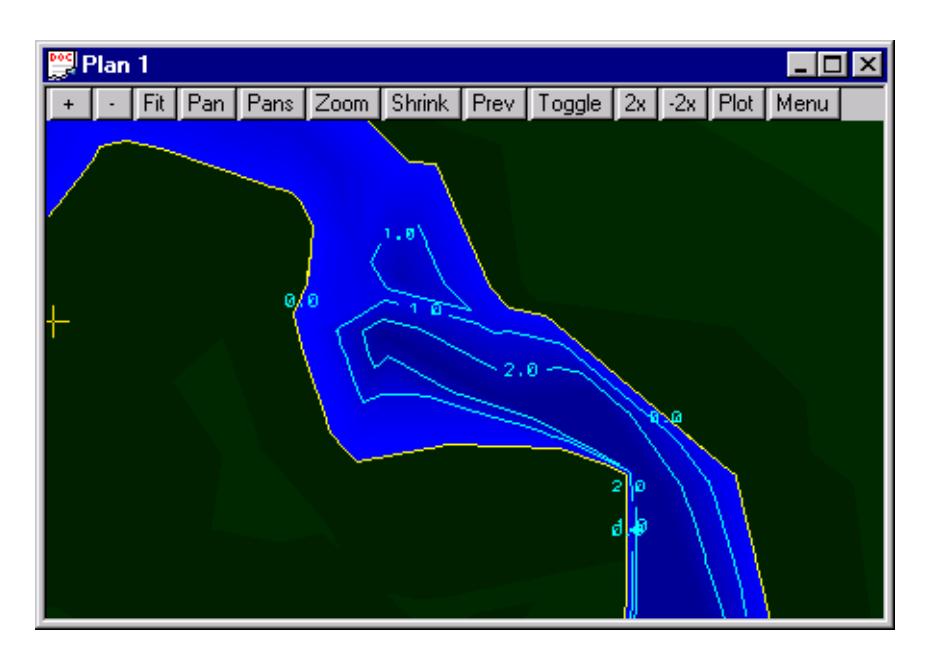

Since there are numerous ways to label the contours it is performed as a separate step. From the main menu select **Strings***-***>Label***-***>Contours.**

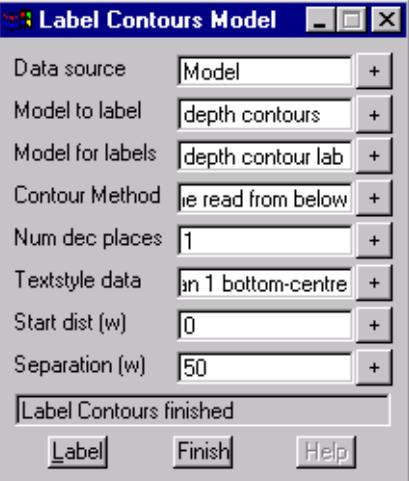

**Contour method** the example above uses Line removal and Centred line read from below. This copies the contour lines themselves and inserts a break in the line.

each contour.

**Start distance** this is usually left as zero. It changes the start point for the first label on

**Separation** this determines the spacing of the contour labels.

# Colour the ground surface by elevation

With the water surface coloured by depth, you may want to colour the ground surface by elevation.

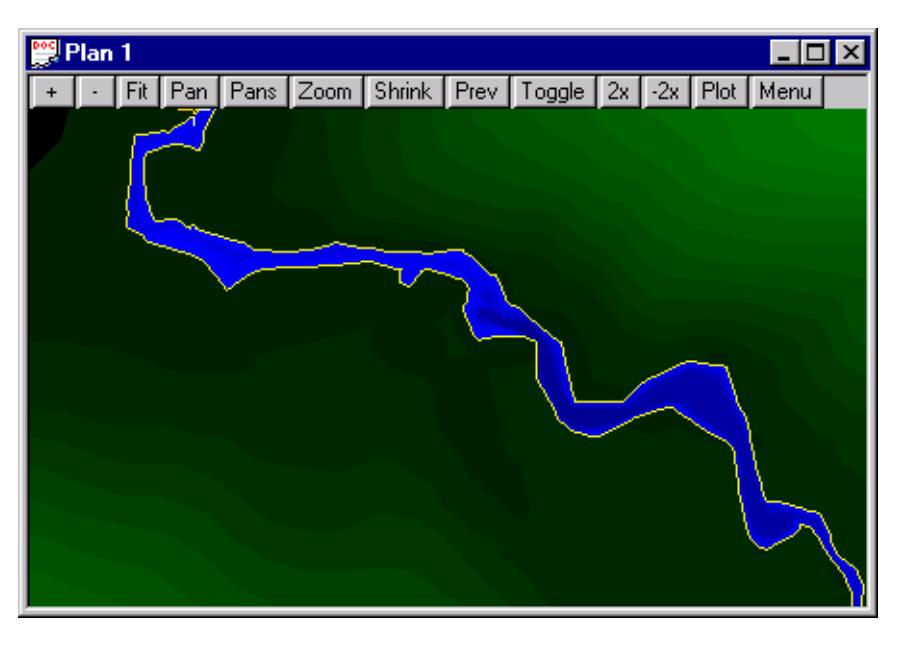

This colouring may be done from either From the main menu select **Options***-***>Volumes***-***>Exact***-***>Tin to height** or **Triangles***-***>Colour***-***>Tin height colour.**

Options*-*>Volumes*-*>Exact*-*>Tin to height

**Options***-***>Volumes***-***>Exact***-***>Tin to height** requires the purchase of the Volumes module. First select **Triangles***-***>Tin info** from the main menu and then select you ground surface tin. You will want to copy the minimum z level from this pane.

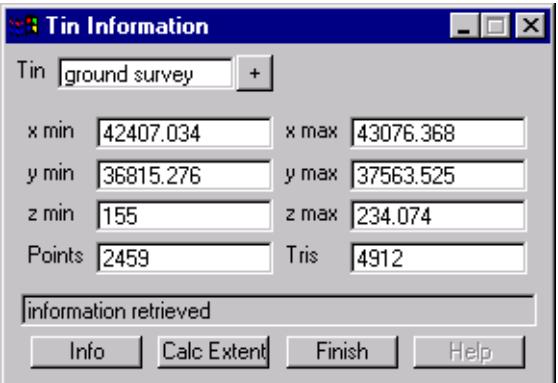

Now from the main menu select **Options***-***>Volumes***-***>Exact***-***>Tin to height**

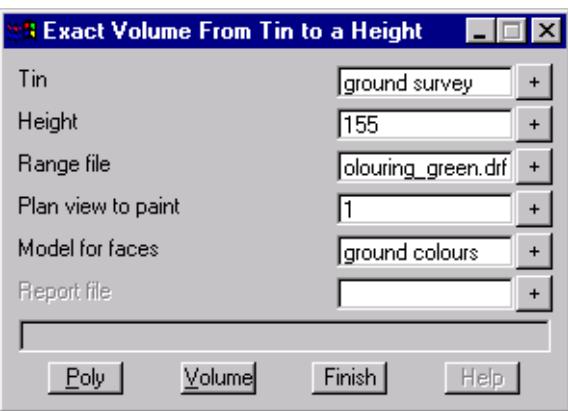

Select your ground surface to colour and enter the minimum elevation (from above) into the **Height** field. The **Range file** "*\$LIB/ground\_colouring\_green.drf"* is found in the library.

**Plan View to paint** you can paint a current view without saving the face data. This is rarely used in this case

**Model for faces** the faces can be stored in a model. Note that faces consume a great deal of hard disk space. Therefore you may consider colouring one area at a time using the **Poly** option.

**Poly** If your ground surface tin is very large than you may want to only colour a portion of the tin. You must create a polygon (Strings->Create->2d) and then pick this polygon. When your select **Volume** only the area inside the polygon will be coloured.

**Volume** select this button to colour the surface.

# <span id="page-2179-0"></span>UNET Interface

# UNET\_interface

Position of menu: Design=>Rivers=>UNET interface

The UNET interface creates the \*.cs file. Water levels are read back into 12d where they may be viewed in a 3D perspective view to easily identify extents of flooding.

The UNET walk right menu is,

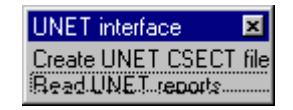

# **See also**

[River and Source Strings](#page-2121-0) [Reservoir Strings](#page-2123-0) Create UNET files [Read UNET results](#page-2153-0) [Presenting Water Level Results](#page-2165-0) [How to for Rivers](#page-2190-0) [Frequently Asked Questions \(Rivers\)](#page-2196-0)

# UNET Write Panel

Rivers\_unet\_panel Unet Interface Writer

Position of option on menu: Design=>Rivers=>UNET interface=>Create UNET CSECT file

The UNET interface creates the UNET \*.cs file. Water levels are read back into 12d where they may be viewed in a three dimension perspective view to easily identify extents of flooding.

Rivers\_unet\_panel\_beta Unet Interface Writer

# **See also**

[River and Source Strings](#page-2121-0) UNET Interface Overview [Read UNET results](#page-2180-0) [Presenting Water Level Results](#page-2165-0) [How to for Rivers](#page-2190-0) [Frequently Asked Questions \(Rivers\)](#page-2196-0)

# **Usage**

The UNET panel for creating the UNET project follows.

<span id="page-2180-0"></span>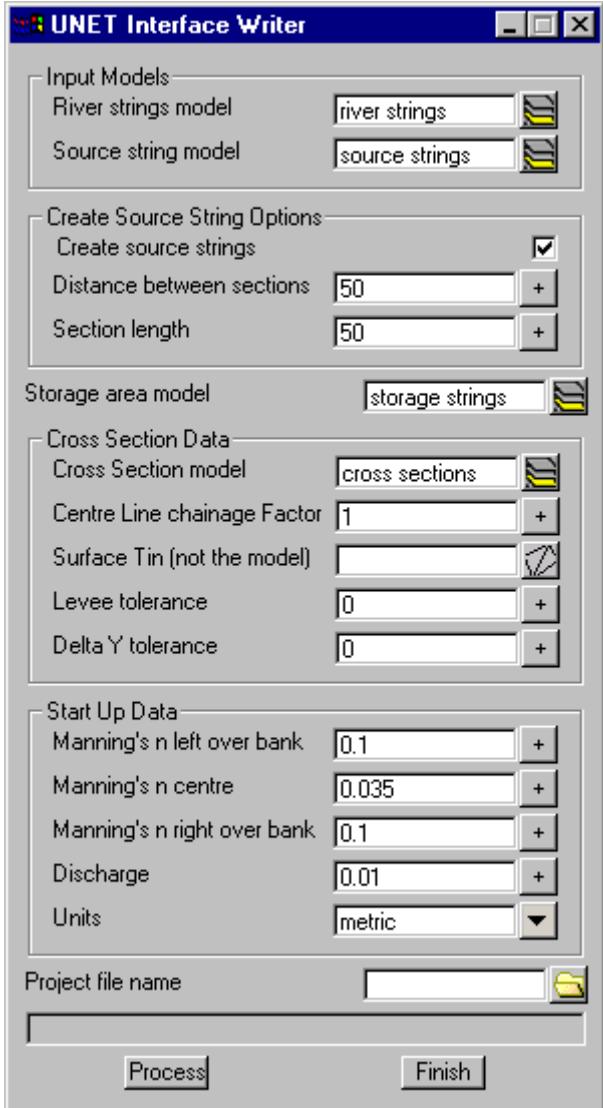

# UNET Read Panel

# Rivers\_unet\_panel Unet Interface Reader

# Position of option on menu: Design=>Rivers=>UNET interface=>Read UNET reports

After the UNET analysis is complete the water level results are read back into 12d. Water level strings are created with the plan shape of the cross sections at the elevation retrieved from the UNET results. These strings are then triangulated to create a water surface tin.

Rivers\_unet\_panel\_beta Unet Interface Reader

# **See also**

[UNET Interface Overview](#page-2179-0)

[Create UNET files](#page-2179-0)

[Presenting Water Level Results](#page-2165-0)

[How to for Rivers](#page-2190-0)

[Frequently Asked Questions \(Rivers\)](#page-2196-0)

# **Usage**

The UNET read panel follows.

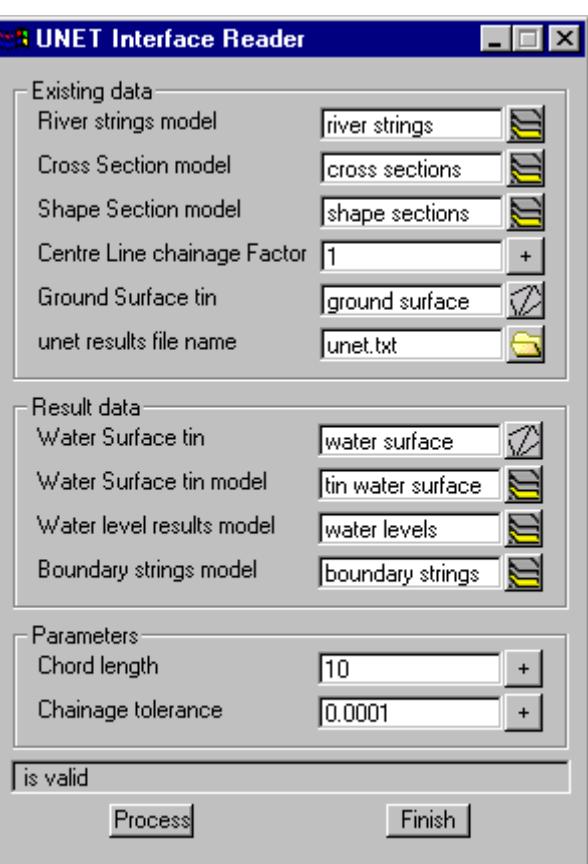

The UNET file format consists of a line number, section name and elevation separated by at least 1 space. An example follows:

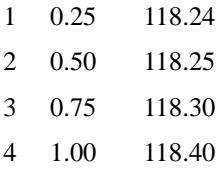

 $\cancel{\sim} \cancel{\sim} \cancel{\sim}$ 

# <span id="page-2182-0"></span>ISIS Interface

## ISIS\_Interface

Position of menu: Design=>Rivers=>ISIS interface

The ISIS interface creates \*.dat input file. Water levels are read back into 12d where they may be viewed in a 3D perspective view to easily identify extents of flooding.

The ISIS walk right menu is,

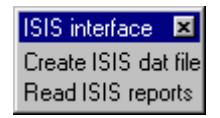

# **See also**

[River and Source Strings](#page-2121-0) [Reservoir Strings](#page-2123-0) [Spill strings](#page-2125-0)

[Create ISIS files](#page-2183-0)

[Read ISIS results](#page-2186-0)

[Presenting Water Level Results](#page-2165-0)

[How to for Rivers](#page-2190-0)

[Frequently Asked Questions \(Rivers\)](#page-2196-0)

# **Exporting to ISIS**

The ISIS project is created from a surface tin (representing the river bed and overbanks) and a model containing **[river strings](#page-2121-0)** identified by their names "left bank", "right bank and the name prefix, "centre line". Any additional strings in the specified model will be ignored (warning messages will be given when you run the macro that any additional strings are being ignored). The low chainage (often zero) of the centre line strings must be at the upstream end of the reaches.

Cross sections are created at the location of the **[source strings](#page-2123-0)**. These source strings are initially created using the ISIS option at a user defined spacing and section length. The user may alter these sections as desired. These may be shortened if they intersect at sharp bends in the river; they may be extended at extremely wide river sections or extra points may be added so that the section is no longer a straight line.

**Source strings** can be deleted and additional sections can be added by creating new source strings. The **Create source strings** tick box on the interface panel must **NOT** be selected to use the customised strings.

**[Reservoir Strings](#page-2123-0)** are 2d strings that define the extents of the reservoir. The volume is calculated in increments of 1 or the value set in the attribute **[stage increment](#page-2190-0)** for this string. The volumes start from a level with zero volume to the level set for the 2d reservoir string.

The **reservoir strings** may define inline reservoirs or offside storage. Inline reservoirs are "touched" by centre line strings both upstream and downstream. Offline storage areas are linked to the cross sections via **spill strings.**

**[Spill strings](#page-2125-0)** are 2d strings that link offline storage areas to a cross section. The string must begin by "touching" the source string and then proceed to the first point on the spill section. During the export the first point will NOT be exported as part of the spill section. After defining the end of the spill section the last point on the string must "touch" the reservoir string. Again this last point will NOT be exported as part of the spill section.

# **Presenting ISIS Results in 12d**

After the ISIS analysis is complete the water level results are read back into 12d. Water level strings are created with the plan shape of the cross sections at the elevation retrieved from the ISIS \*.zzr file. These

*June 2002 ISIS Interface Page 2183*

<span id="page-2183-0"></span>strings are then triangulated to create a water surface tin from which the water level boundaries are determined. These results can then be shown in plan, long section, cross section and in 3D perspectives. [More details](#page-2165-0)

# ISIS Write Panel

Rivers\_isis\_panel ISIS Interface Writer

Position of option on menu: Design=>Rivers=>ISIS interface=>Create ISIS file

The ISIS interface creates the ISIS project files ready to open and run. This includes the project, plan, flow and geometry files. Water levels are read back into 12d where they may be viewed in a three dimension perspective view to easily identify extents of flooding.

Rivers\_isis\_panel\_beta ISIS Interface Writer

# **See also**

[River and Source Strings](#page-2121-0) [ISIS Interface overview](#page-2182-0) [Read ISIS results](#page-2186-0) [Presenting Water Level Results](#page-2165-0) [How to for Rivers](#page-2190-0) [Frequently Asked Questions \(Rivers\)](#page-2196-0)

# **Usage**

÷

The ISIS panel for creating the ISIS project follows.

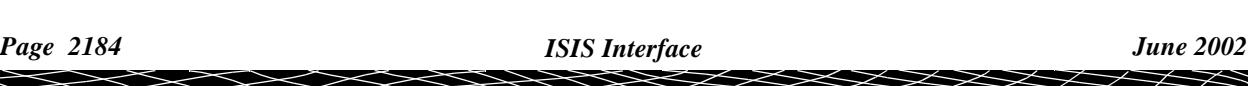

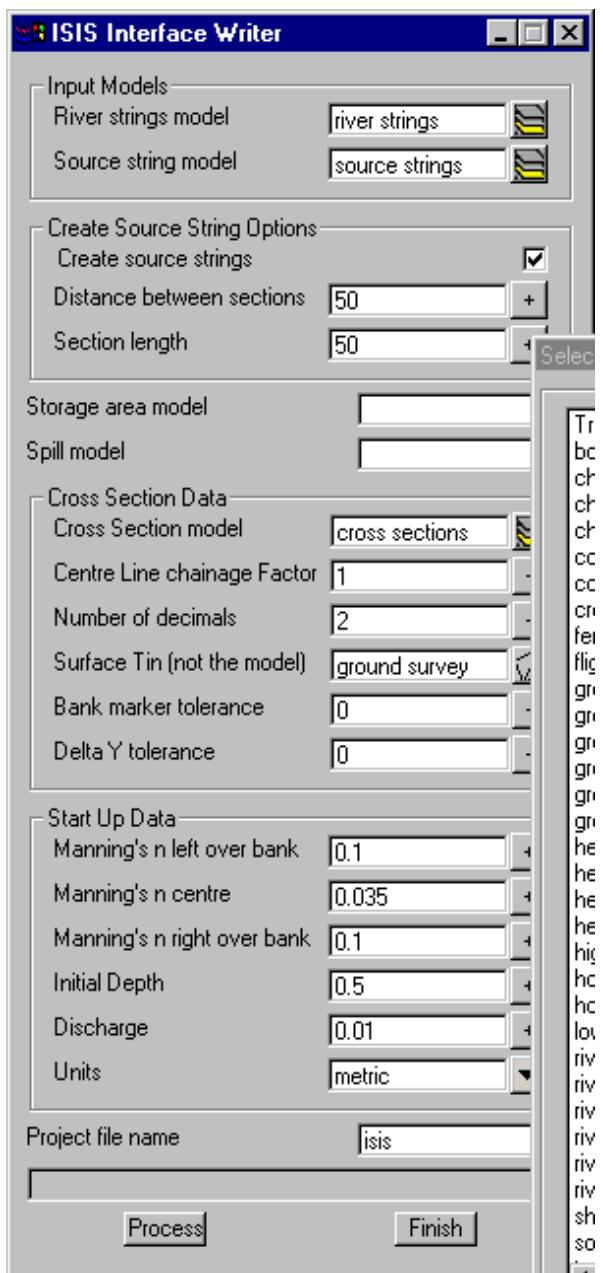

The fields and buttons used in this panel have the following functions:

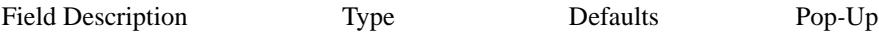

# **River strings model Model box**

*Model containing the centre line, left bank and right bank strings. The centre line strings must begin downstream and proceed upstream. The name of the river may follow the words "Centre line " (note the ending space). For example the centre line string may be named "Centre line Parramatta River, downstream reach". The comma separates the river name from the reach name. If no comma is included then the river name is repeated for the reach name.* 

*Confluences are modelled by a using a separate string for all reaches. Thus a system with a branch is modelled with three strings. The branch will be one string and the main reach will have a downstream string and an upstream string. The reaches must touch at the confluence.*

*The distance from the start of the upstream strings to the first cross section is used to model the confluence length.*

*The left and right bank strings need not be separate strings (see figure below).* 

# **Source string model Model box**

*New source strings will be created in this model or existing source strings are contained in the model. See Create source strings tick box below.*

**Create Source Strings** Tick box not selected

*When selected existing source strings are deleted and new ones created perpendicular to the centre line at the specified spacing and length. Once you have created the sources strings they can be easily modified. On the Strings->Points Edit menu you will find the selections Move (to move the end points), Insert (to insert additional points).* 

### **Distance between sections** Real box

*The distance between the cross sections. At present no check is made for overlapping cross sections around river bends.*

### **Section Length** Real box

*The length of the cross section with zero chainage at the mid point.*

### **Storage strings** Real box

*These 2d strings define the extents of the storage area. For more details see* **[Reservoir strings](#page-2123-0)***.*

#### **Spill strings** Real box

*These 2d strings define the location to cut the spill section and start end points define the cross section and reservoir, respectively. For more details see* **[Spill strings](#page-2125-0)**

#### **Cross section model** Model box

*The cross sections created and exported are stored in this model.*

## **Centre Line Chainage Factor** Real box

*The cross section names are created by dividing the chainage on the centre line by this factor. Typically 1000 is used to convert metres to kilometres and 5280 to convert feet to miles.*

### **Number of decimals** Integer box

*The cross section names are created with this many decimals. CAUTION XP SWMM only allows 10 characters for the names and each link name begins with "Lx-" That leaves 7 characters for the chainages.*

### **Surface Tin (not the model)** Tin box

*Tin or super tin to create the cross sections from (remember a tin is like a string. It is placed in a model.).*

# **Bank Marker** Real box

*Not currently implemented in ISIS*

#### **Delta Y tolerance** Real box

*This value filters out points on the cross section. Imagine a tube of this diameter passing over the cross* 

<span id="page-2186-0"></span>*section. The tube is elongated until one point lies outside the tube. The tube is shortened to the previous point and then all points inside the tube are deleted from the cross section. The tube then moves on to the next point. The filtered (smoothed) and original sections are kept for comparison. The final water tin is created from the ground tin and therefore the boundary string is located using the unfiltered section.*

#### **Manning's n** Real box

*Manning's n values for the left, right and centre channel sections.*

# **Initial depth** Real box

*Not currently implemented in ISIS.*

# **Discharge** Real box

*This discharge is used at the upstream end of all reaches. If you have multiple river branches, you can*  set the flow for each branch inside ISIS or inside 12d. This can be changed at each section **[See man](#page-2190-0)[ual settings](#page-2190-0)**

# **Units** Choice box

*This selection will set the default units for the project being created.*

## **Project file name** Input box

*The ISIS project name. The extension ".dat" will automatically be added for you.*

# ISIS Read Panel

Rivers\_isis\_panel ISIS Interface Reader

Position of option on menu: Design=>Rivers=>ISIS interface=>Read ISIS results

After the ISIS analysis is complete the water level results are read back into 12d. Water level strings are created with the plan shape of the cross sections at the elevation retrieved from the ISIS results. These strings are then triangulated to create a water surface tin.

Rivers\_isis\_panel\_beta ISIS Interface Reader

# **See also**

[ISIS Interface overview](#page-2182-0)

[Create ISIS files](#page-2183-0)

[Presenting Water Level Results](#page-2165-0)

[How to for Rivers](#page-2190-0)

[Frequently Asked Questions \(Rivers\)](#page-2196-0)

# **Usage**

The ISIS read panel follows.

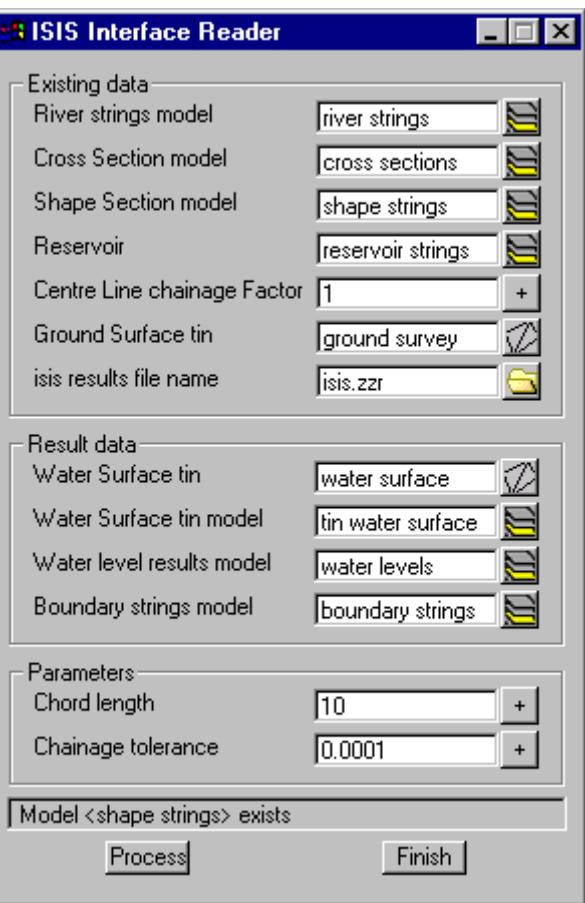

# **River strings model Model box**

*The same river strings model specified in the write panel. The river strings are used to sort the cross section and the shape strings. The left and right bank strings are used to check the direction of the strings.*

## **Cross Section model** Model box

*The same cross section model specified in the write panel. The interface will match the ISIS label and the string name (without the "SECT "). If the ISIS labels were created by 12d then an exact match should result.* 

*However, if the ISIS file was not created by 12d, the file can still be mapped by manually creating cross section strings (2d or 3d strings). See* **[Mapping non 12d and historical water level data](#page-2193-0)***.*

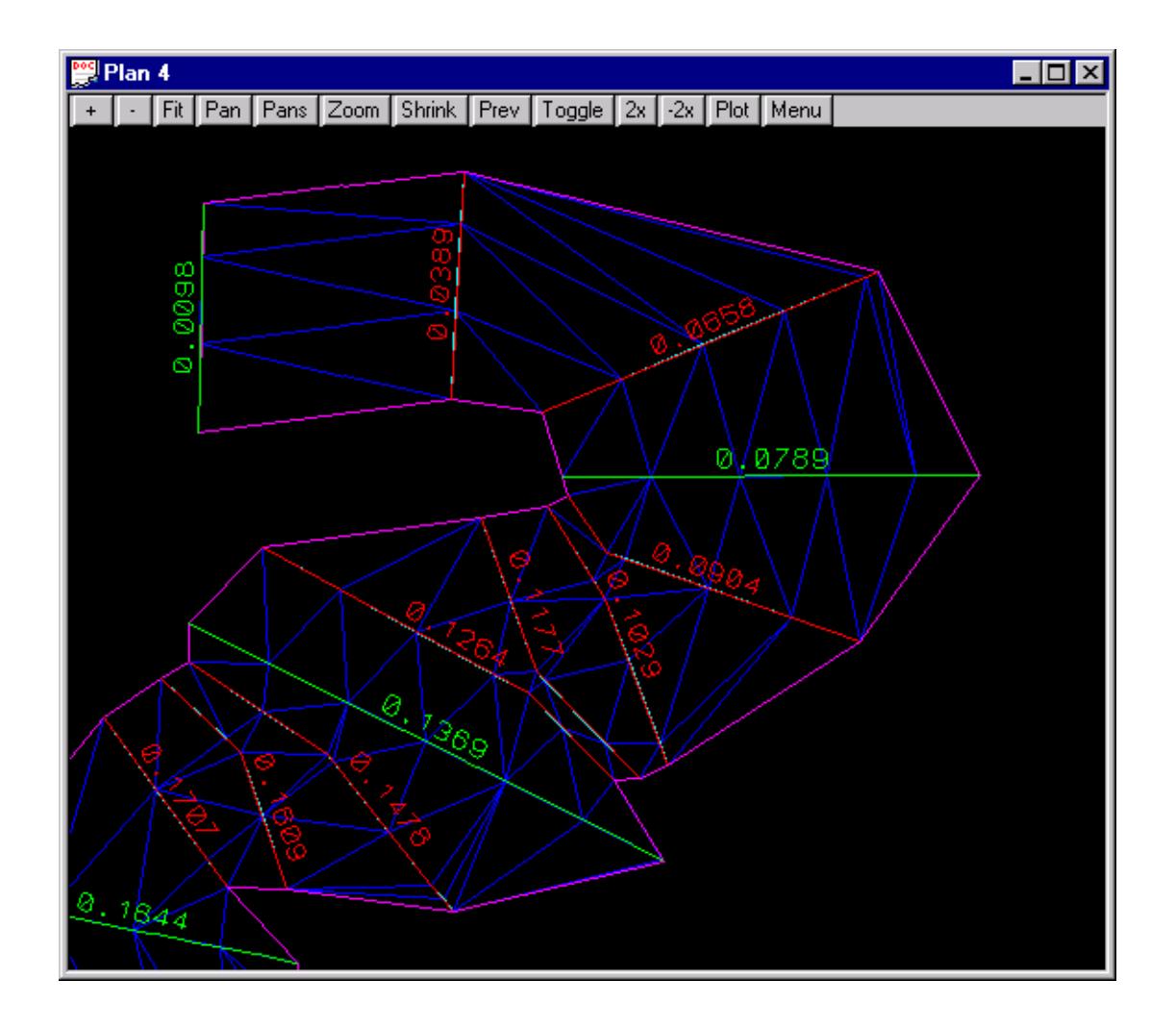

#### **Shape string model Model box**

*For meandering rivers, the cross sections (shown in green above) may not be at a close enough spacing to create a water surface that follows the river. 2D shape strings (shown in red above) can be created to create a water surface (shown in blue above) to follow the river. Note that water levels are extended when the shape strings are in a junction area or past the end of a reach.*

# **Reservoir** Model box

*Reservoir strings are assigned elevations from the ISIS zzr file. This model is the same as the storage area stings specified in the write panel.*

# **Centre line chainage factor** Model box

*This data is only required if the Cross sections have been manually created and have no names yet. See*  **[Mapping non 12d and historical water level data](#page-2193-0)***.*

# **ISIS results file name** File box

*The ISIS zzr file is automatically generated by ISIS.*

### **Ground surface tin** Tin box

*If a boundary string model is specified below, the intersection of this ground surface and the water surface will be determined. The strings will be stored in the model from the boundary string model field.*

### Water surface tin model Model box

*The model to contain the new water surface tin.*

# **Water surface tin** Tin box

*The name of the water surface tin to be created.*

#### **Water level results model** Model box

*The model where the water surface strings will be created at each cross section and shape string.*

#### **Boundary string model** Model box

*The model to contain the intersection strings between the water and ground surfaces specified above. If left blank no intersection strings will be calculated.*

#### **Chord Length** Model box

*This value set the spacing for the points on the water level strings (both cross section and shape strings). It is recommended that you use a length of no more than half of your average cross section and shape string lengths. A large value in this field may result in unexpected water level profiles for meandering rivers.*

# **Chainage Tolerance** Real box

*This tolerance is not used for the standard 12d cross section names. However, if the cross section names have been created manually and they can be converted to a real number then this is the tolerance used to match the cross section label from the ISIS report to the cross section string names. A value of 1.0 to 10. is common. See* **[Mapping non 12d and historical water level data](#page-2193-0)** *for more details.*

A sample of the \*.zzr file that is read by 12d follows.

A sample of the zzr file that is read follows.

Maxima and minima of all variables from

time 0.000 hours to time 30.000 hours

\*\*\*\*\*\*\*\*\*\*\*\*\*\*\*\*\*\*\*\*\*\*\*\*\*

maxima of all variables

\*\*\*\*\*\*\*\*\*\*\*\*\*\*\*\*\*\*\*\*\*\*\*\*\*

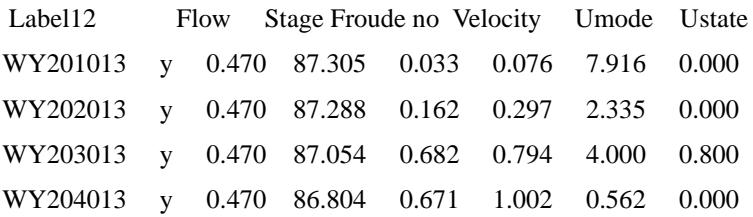

# <span id="page-2190-0"></span>How to for Rivers

This section lists specific tasks for the rivers interface. Worked examples are contained in the courses directory of 12jobs and training manuals are found in the documentation directory on the 12d model distribution CD.

Change manual override settings for river strings via attributes

[ragg write this Export/import string attributes to a spreadsheet](#page-2191-0)

Manually set a cross section name

Specify a local inflow at a cross section

Change the stage increment for reservoir strings

[Boundary Strings are broken. How do I stop this?](#page-2191-0)

# Manual Override settings

Many of the automatic settings can be overridden using string attributes via the **String Attribute Editor**. To use the editor

- 1. Select the river or source string to add/edit the attribute for
- 2. In the **Attribute Name** column use the selection list to find the attribute to change. If it is not listed then type the attribute name into on of the boxes.
- 3. Change the attribute **Type** to Integer/Real/Text as required
- 4. Type the attribute value into the **Data** field (erase the **not found** if required).
- 5. Select **Process, Next, Previous** or **Pick string.** Selecting **Finish** will NOT save the attribute.

You will be prompted that you will create a new attribute if you have typed in a new attribute for that string

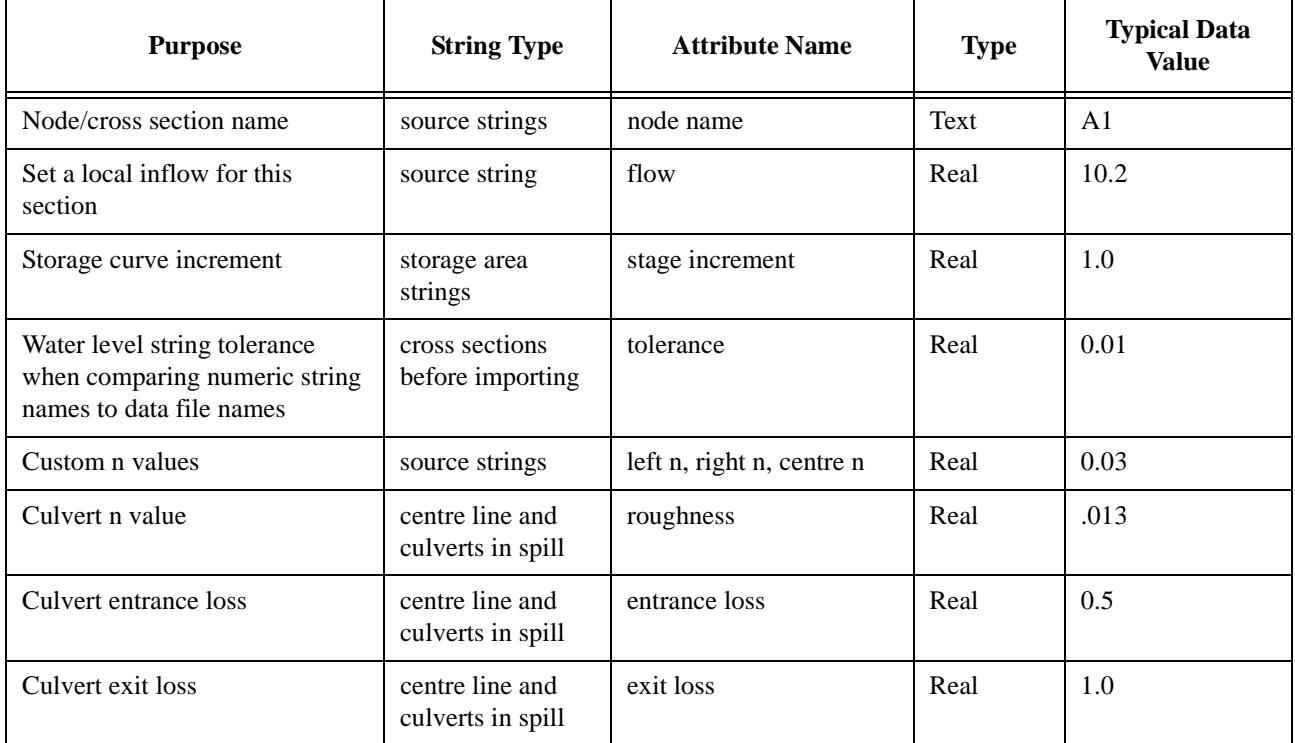

<span id="page-2191-0"></span>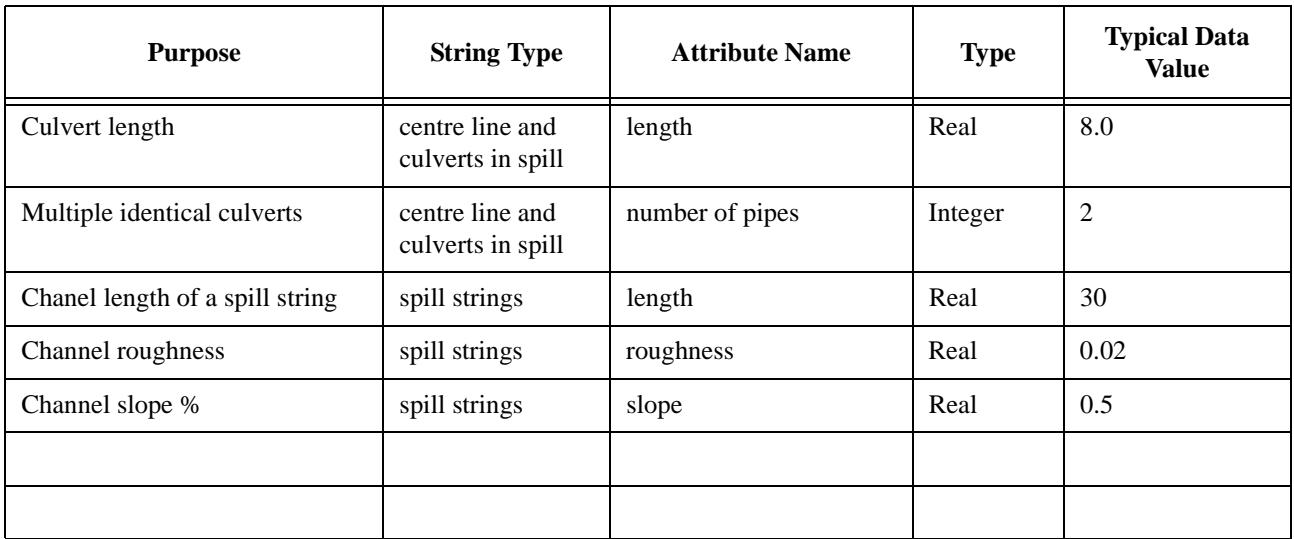

# Export/import string attributes to a spreadsheet

# Boundary Strings are broken. How do I stop this?

The boundary strings will be broken into sections when the boundary string goes outside the area defined by the cross sections. See below

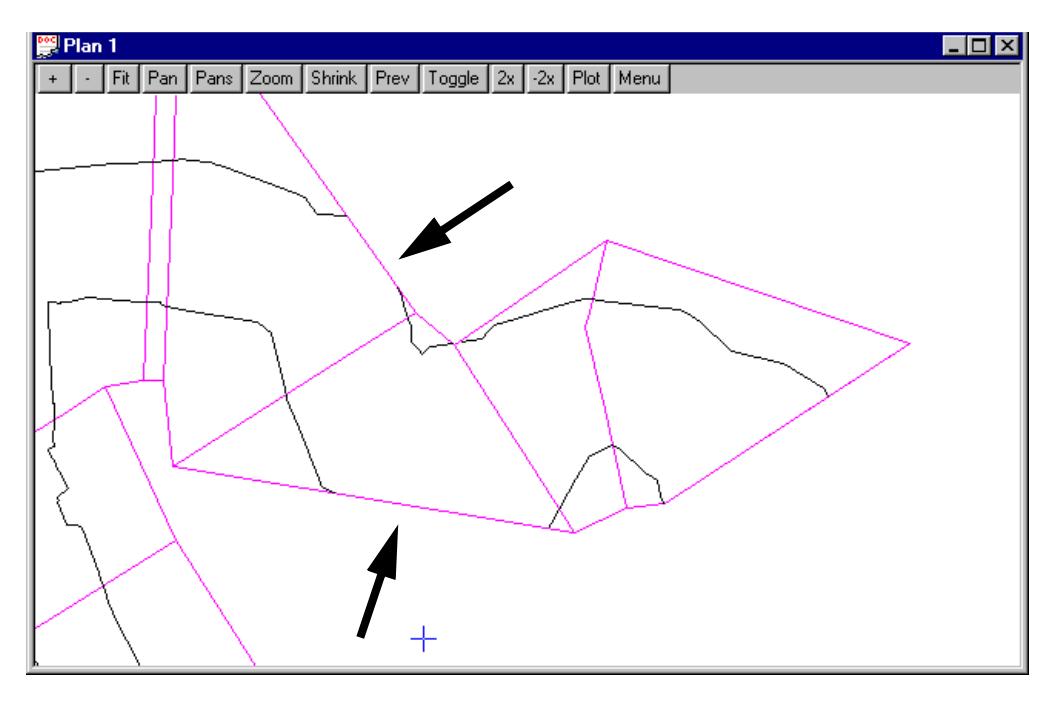

In these two cases the water level has not exceeded the extents of the cross sections but the boundary strings (black) has gone outside the limits of the water level strings (magenta). **Shape strings** are used to expand the area of the water levels between the sections. The water level assigned to the shape string is a linear interpolation between the upstream and downstream cross section water levels. The interpolation is prorated using the distance along the centre line of the river.

Important! water levels are extended when the shape strings are in a junction area or past the end of a reach.

Shape strings are 2d strings. The direction is not important except for Mike11 models. For Mike11 they must be in the same direction as the cross section strings (usually left bank to right bank). The following

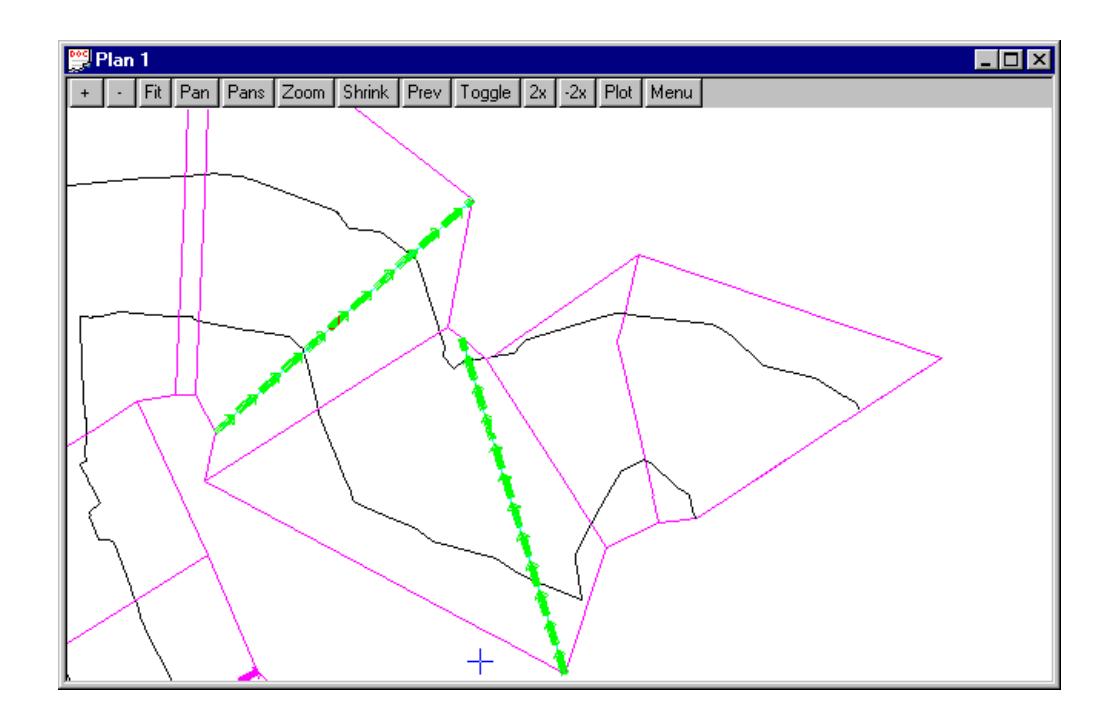

drawing shows the boundary string when 2 shape strings have been added (green).

# <span id="page-2193-0"></span>Mapping non 12d and historical water level data

12d can map water levels from river engineering models that were not created by 12d. If the water level results are in the standard HECRAS GIS, HECRAS report, ISIS zzr, UNET, XP SWMM xpx or Mike11 binary file then the standard 12d readers can be used. If the data is historical or not in any of the standard format the **River Mapper** feature can be used.

# River Mapper

# Rivers\_mapper\_panel\_beta River Mapper

Position of option on menu: Design=>Rivers=>River Mapper

River cross section water level data in an text file may be mapped and displayed using the 12d River Mapper interface. 2d strings are created by the user with the plan shape of the cross sections. 12d assigns water levels from a text file to these strings. These strings are then triangulated to create a water surface tin.

Rivers\_mapper\_panel River Mapper

# **See also**

[Presenting Water Level Results](#page-2165-0)

[How to for Rivers](#page-2190-0)

[Frequently Asked Questions \(Rivers\)](#page-2196-0)

# **Usage**

The steps are as follows:

- 1. Create the **[river strings](#page-2121-0)** (centre line, left bank and right bank).
- 2. Create 2d **[source strings](#page-2123-0)**. Use your name for the cross section as the string name. 12d will match the water levels in the file to this string using the name as the key. If you do not assign a name the interface will assign names to strings according to the chainage along the centreline and the value of .**Centre line chainage factor.**
- 3. From the **Design->Rivers** menu select **River Mapper**.
- 4. Fill in the fields in the dialogue for the rivers strings (step 1 above) and the cross sections (step 2 above).

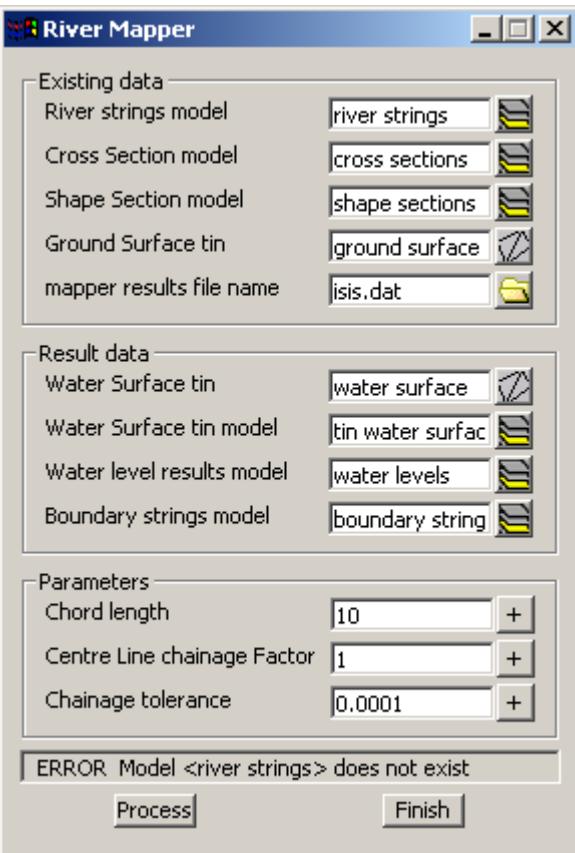

#### **River strings model Model box**

*The river strings model specified in the write panel.*

# **Cross Section model** Model box

*The cross section model specified in the write panel. The interface will search the string names in this model for the cross sections specified in the HEC-RAS report. A match is successful if the HEC-RAS cross section chainage and the string name are within the tolerance specified below in Chainage tolerance.*

## **Shape string model Model box**

*For meandering rivers, the cross sections may not be at a close enough spacing to create a water surface that follows the river. 2D shape strings can be created (automatically or manually) to create a water surface to follow the river. Note that water levels are extended when the shape strings are in a junction area or past the end of a reach.*

### **Centre line chainage factor** Model box

*If you assigned the source/cross section string a name in Step 2 this field is not used. Otherwise, the centre line chainage and the Centre line chainage factor are used to name your source string/cross sections in 12d. The cross sections will be named in the same units as the 12d data if a Centre line chainage factor of 1 is specified. If your existing data uses cross section names in your data file are in kilometres and your 12d data in meters, you will want to use a Centre line chainage factor of 1000. If your existing data cross section names are in miles and your 12d data is in feet then a Centre line chainage factor of 5280 would be used.*

**Mapper results file name** File box

*The report is a tab (or space) delimited text file (usually created by a text editor or spreadsheet). The format is*

*cross section name <tab> water level elevation*

*each section name with its water level must be on a separate line. For example.*

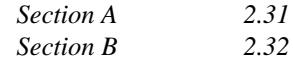

*If the names contain letters (abc..) then the section name must match the 12d string names exactly (case sensitive). If the names are real numbers than a tolerance for the matching (global and string specific) can be set (see parameters).*

~~

<del>◇</del>
# 12d System Path

When looking for system files 12d first checks your local project directory (the directory that hold the \*.project folder), and then the system folders. Unless you have changed these folders in your env.4d file the path is first "program files\12d\12dmodel\5.00\user" and then "program files\12d\12dmodel\5.00\set\_ups". In summary:

- 1. local project directory (the directory that hold the \*.project folder
- 2. program files\12d\12dmodel\5.00\user
- 3. program files\12d\12dmodel\5.00\set\_ups

Never modify the files in set\_ups. Copy them to the user directory and make your changes there. Here they are safe from being changed during future 12d updates. The only time you will want files in the local project directory is when you have some project specific data. Master drainage.xp and Master rivers.xp are good examples of such cases.

More on System files Attribute Editor

#### Rivers beta menu

#### Rivers beta

The Rivers beta menu contains the latest beta test versions of the Rivers interfaces. These versions will have the newest features in 12d but they will also be under testing. They should not be used unless you have read an signed a 4d Solutions beta test site agreement.

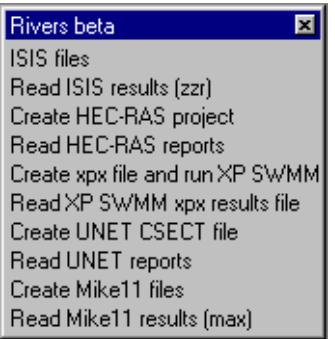

#### FAQ Rivers

[XP SWMM does not start or gives errors when starting from 12d](#page-2150-0)

 $\!>\!$ 

 $\gg$ 

2

F

**XXXXXXXXXX** 

# 20 Pipeline

#### pipeline

**Position of menu: Design =>Pipeline**

The **Pipeline** option is used to place large diameter pipelines.

The pipeline is very similar to an alignment string in that it is defined by separate horizontal and vertical geometries.

The major differences between a pipeline and an alignment is that a pipeline has a diameter and normally uses circular curves in the vertical geometry rather than the parabolic curves used for alignments.

The pipeline is entered by placing the invert (bottom) of the pipe. Hence in a plan view, the horizontal geometry places the centre of the pipeline. The vertical geometry of the pipeline is for the invert (bottom) of the pipeline.

#### **Note**

A **pipeline** string is not the same as a **pipe** string. A **pipe** string is only a 3d string with a diameter.

The **Pipeline** walk-right menu is

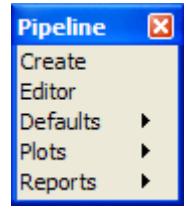

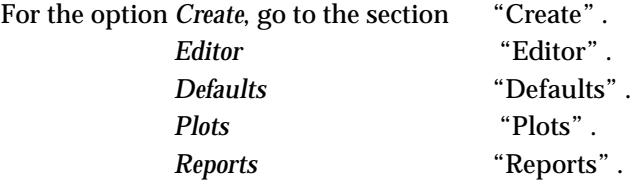

╳╳╳

 $\prec$ 

# <span id="page-2199-0"></span>**Create**

#### create\_pipeline\_string

**Position of option on menu: Design =>Pipeline =>Create**

The **Create** option is used to produce **new** pipelines. If a pipeline string already exists, the **Edit** option is used to modify it.

On selecting the **Create** option, the **Create Pipeline String** panel is displayed.

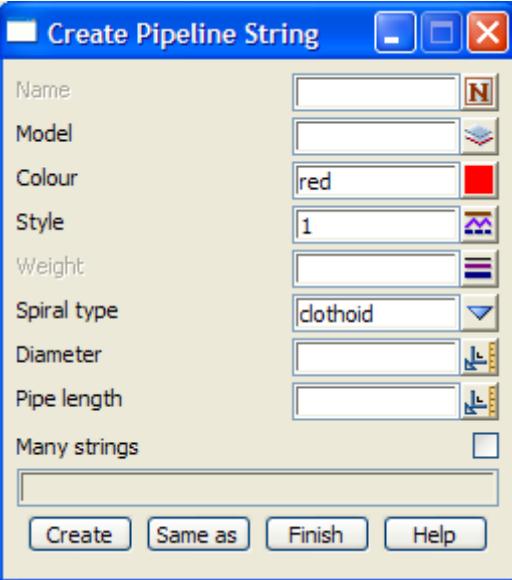

To create a new pipeline string, the pipeline's name, model, colour, style, spiral type and pipe diameter, plus the standard length of pipes used to make up the pipeline are entered into the appropriate fields and the **Create** button selected.

As for a 3d string, to create a new pipeline string with some of the **same** name, colour, model, style etc. **as** an existing string (not necessarily a pipeline), the **same as** button is chosen and the appropriate string selected.

The **Create Pipeline String** panel is then removed and the **Pipeline Edit** menu and **Pipeline Edit Info**  panel fired up.

The **Pipeline Edit** menu contains all the options for creating/editing a pipeline string. The **Pipeline Edit Info** panel contains information areas.

The **Pipeline Edit** menu and **Pipeline Edit Info** panel are

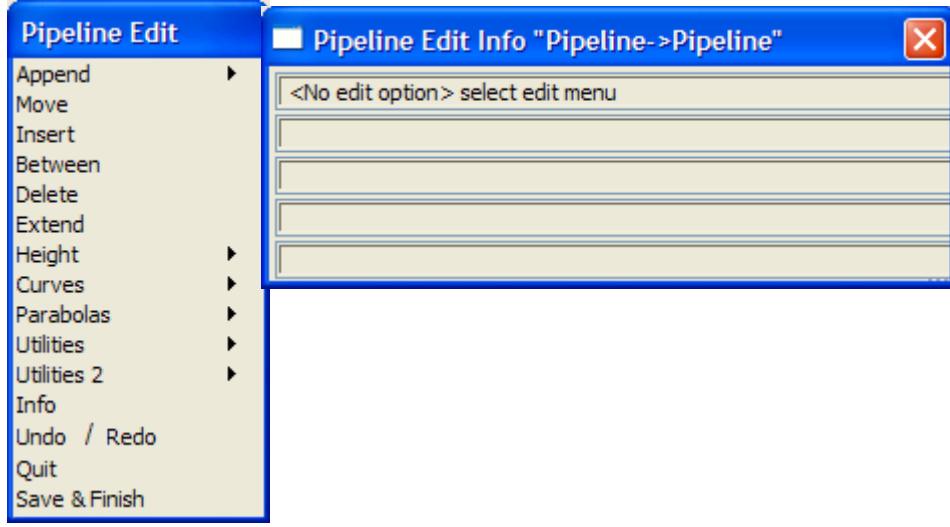

As for an alignment string, to create a new pipeline string the user selects the **Append=>HIP's** option from the **Pipeline Edit** menu and start placing points in a plan view.

Since the **Pipeline Edit** menu and **Pipeline Edit Info** panel are the same as those used when editing a pipeline string, the options will be discussed in the following sections under the pipeline **Edit** option.

For information on pipeline editing, please continue to the s[ection "Pipeline E](#page-2201-0)ditor" .

 $\cancel{\mathbf{1}}$ 

# <span id="page-2201-0"></span>Editor

**Position of option on menu: Design =>Pipeline =>Editor**

This is the same option as **Editor** from the **Strings** walk-right menu on the 12d Model menu.

The string editor is used to modify any 12d Model strings. After selecting the **Editor** option, the **Edit String** panel is placed on the screen to record any error messages.

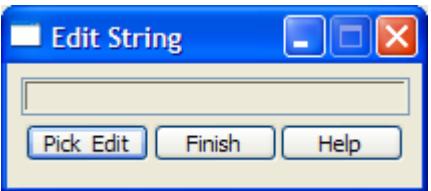

The option is already in the **Pick** mode (the **Pick & Edit** button only needs to be selected if the pick was cancelled) and the user simply picks and accepts the string to be edited.

From the picked string's type, the editor is able to determine the edits that apply to the string and list them in the string's **Edit** menu.

If a pipeline string is selected, the **Pipeline Edit** menu and **Pipeline Edit Info** panel (as shown in the previous section) are placed on the screen.

The individual edit operations for a pipeline string will now be discussed in detail.

Please continue to the next section "Pipeline Editor" .

### Pipeline Editor

pipeline\_edit\_info pipeline\_edit

**Position of option on menu: Design =>Pipeline =>Editor**

A pipeline string is defined by specifying both the horizontal and vertical geometry of the invert (bottom of the pipeline) as separate operations.

The horizontal geometry consists of a series of  $(x,y)$  points (called horizontal intersection points) and circular curves applied to the intersection points.

Vertical geometry also consists of a series of points but they are defined with respect to the plan length of the string (chainage) and height. Hence, the vertical geometry is defined by a series of (chainage,height) points (called vertical intersection points) and circular curves applied to the vertical intersection points.

The horizontal geometry is usually defined in a plan view and the vertical geometry in a section view. Hence the pipeline string editor can edit information for the string on both plan and section views.

**Note**: the string can only be edited on a section view if the string is also profiled on the section view.

On selecting a pipeline string the **Pipeline Edit** menu and **Pipeline Edit Info** panel are placed on the screen.

The **Pipeline Edit** menu is

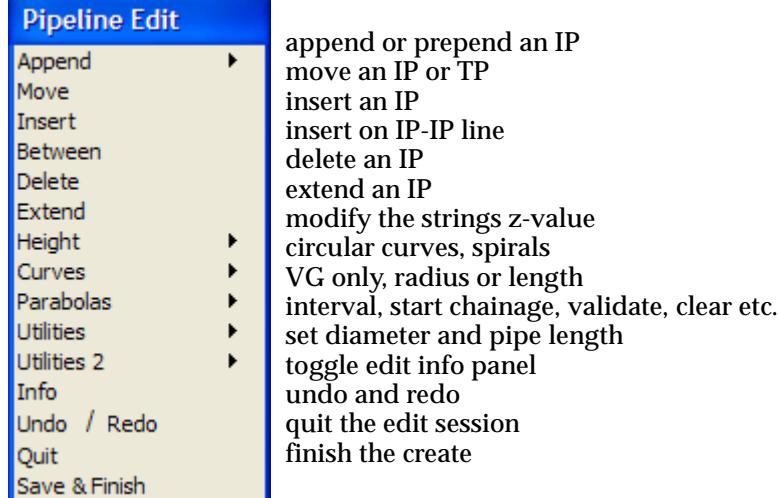

and the **pipeline edit info** panel is

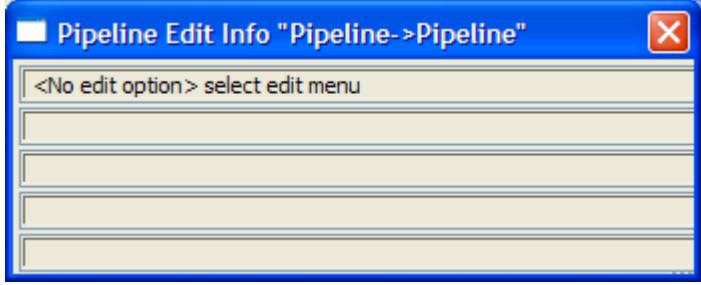

To edit the selected pipeline string, simply select the required edit option from the list of all possible edits in the **pipeline edit** menu.

The edit is **cancelled** by selecting the **cancel** option. The edited string is restored to its pre-edit state and the option terminated.

The edit is **finished** and the new string placed in the given model when the **finish** option is chosen. The edit option then terminates.

When either **quit** or **finish** is selected, a **yes-no-cancel** panel is displayed and the user must confirm the selection.

The **pipeline edit info** panel is used to display information and messages during editing of the pipeline string.

The main message area indicates the purpose of the mouse buttons at each step.

Message area 1 displays the current pipeline edit option and message area 5 indicate the next step in the edit option.

Message areas 2 and 3 are used to display information about the string as the cursor is moved near the string and the string points. For example, for the closest IP, the  $(x, y, z)$  position and radius of the IP is displayed in area 2, and in area 3 the bearing-in, bearing-out and deflection angle for the adjacent IPs.

Message area 4 displays the cover above the pipeline and the vertical, horizontal and combined joint deflection.

Most of the options are identical to the edit options for an alignment string and will not be discussed in detail again. The options that are only applicable to a pipeline string will be fully described.

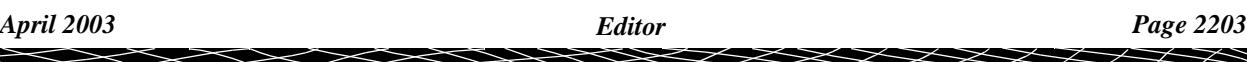

#### **Append**

#### **HIPs**

In a plan view, the **append=>HIPs** option is used to create the first horizontal point in a new pipeline string, to append a new horizontal intersect point to the end of the string or to prepend a new horizontal intersection point to the beginning of the string. The horizontal geometry is for the centre of the pipe in plan.

#### **VIPs**

In a section view, the **append=>VIPs** option can be used to create and edit the vertical geometry of the picked string if the string is a primary string on any section view. This can be achieved by using either the **VG edit** or the **profile** option from the section view **View ops** menu. The vertical geometry is for the invert (bottom) of the pipe.

The **append** option is the same as **append** for an alignment string and will not be described further.

#### **Move**

The **move** option can be used for moving individual horizontal and vertical intersection and tangent points.

The option acts on the horizontal geometry if the point to move is selected in a plan view, or the vertical geometry if the point to move is selected in a section view.

The **move** option is the same as **move** for an alignment string and will not be described again.

#### **Insert**

The **insert** option is designed to place a new intersection point in a string between two adjacent horizontal or vertical intersection points (note that the inserted point does not have to be on the line joining the two intersection points).

The **insert** option is the same as **insert** for an alignment string and will not be described again.

#### **Between**

The **between** option is similar to the **insert** option except the inserted point **does** have to be on the line joining the two intersection points. To accomplish this, the cursor position is automatically projected onto the IP-IP line to give the new IP point position.

The **between** option is the same as **between** for an alignment string and will not be described again.

#### **Delete**

The **delete** option is used to delete horizontal or vertical intersection points from the string.

The **delete** option is the same as **delete** for an alignment string and will not be described again.

#### **Extend**

The extend option is used to move an intersection point along the line joining the intersection point to its neighbouring intersection point.

The **extend** option is the same as **extend** for an alignment string and will not be described again.

#### **Height**

The height option is used to modify the height of a vertical intersection point in the string.

The **height** option is the same as **height** for an alignment string and will not be described again.

#### **Curves**

#### curves

The **curves** option allows the user to add circular curves of a given radius to a either horizontal or vertical intersection points.

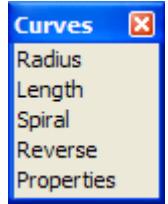

The **curve** option is the same as **curve** for an alignment string and will not be described again.

#### **Parabolas**

#### parabolas

The **parabolas** option is for adding parabolic curves to the **vertical geometry**.

For pipelines, circular curves are normally used on vertical curves.

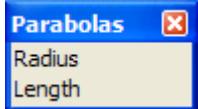

The **parabolas** option is the same as **parabolas** for an alignment string and will not be described again.

#### **Utilities**

#### alignment\_utilities

The **utilities** walk-right menu contains a number of useful miscellaneous option for the pipeline string. The menu is

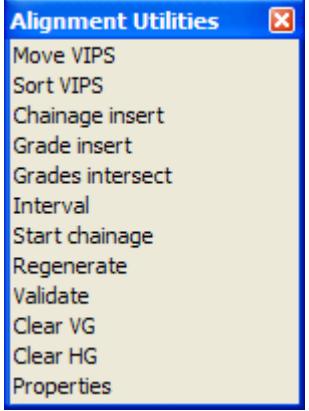

Each of these options is the same as for an alignment string and will not be discussed again.

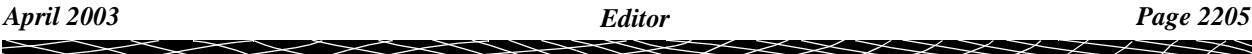

#### **Utilities 2**

#### pipeline\_utilities

The **utilities 2** walk-right menu contains options to modify the diameter of the pipeline and to set the standard length of the pipes used to construct the pipeline.

The **utilities 2** walk-right brings up the **pipeline utilities** menu:

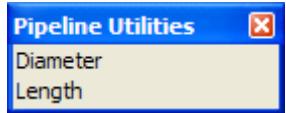

#### **Diameter**

The **diameter** option is used to change the diameter of the pipeline string.

After selecting the option, an enter value typed-input box is displayed on the screen containing the pipeline's current diameter.

The new diameter is entered into the typed-input box, terminated with <return>.

The typed-input box then disappears and the option terminates.

#### **Length**

The **length** option is used to change the length of the standard pipe used to construct the pipeline string.

The length of the pipes used in constructing the pipeline string is used for calculating joint deflections along the pipeline.

After selecting the option, an enter value typed-input box is displayed the pipeline's current standard pipe length.

The new length is entered into the typed-input box, terminated with <return>.

The typed-input box then disappears and the option terminates.

#### **Info**

The **pipeline edit info** panel is toggled **on/off** by the **info** option in the **pipeline edit** menu.

#### **Quit and Finish**

Even after points are created for the new string, the create process can be **aborted** by selecting the **quit** option from the **pipeline edit** menu. The option then terminates and **no** string is created.

The create process is completed and the new string created and placed in the given model when the **finish** option is chosen from the **pipeline edit** menu.

When either the **finish** or **quit** option is selected, a **yes-no-cancel** panel is displayed and the user must confirm the selection.

# <span id="page-2206-0"></span>**Defaults**

#### pipeline\_defaults

**Position of menu: Design =>Pipeline =>Defaults**

The **defaults** menu sets default depth to tin and joint deflection angle.

The **default** walk-right menu is

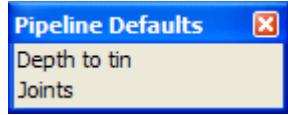

## Depth to Tin

#### pipeline\_tin\_defaults

**Position of option on menu: Design =>Pipeline =>Defaults =>Depth to tin** On selecting the **tin** option, the **pipeline tin defaults** panel is displayed.

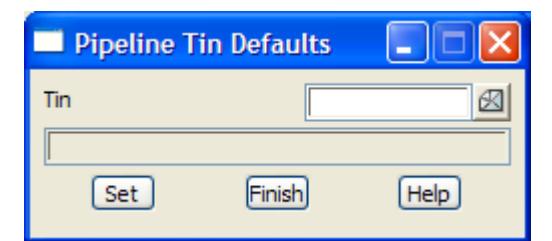

This panel is for setting the default terrain tin which is used to calculated the cover above the pipeline.

### **Joints**

#### pipeline\_joint\_defaults

**Position of option on menu: Design =>Pipeline =>Defaults =>Joints**

On selecting the **joints** option, the **pipeline joint defaults** panel is displayed.

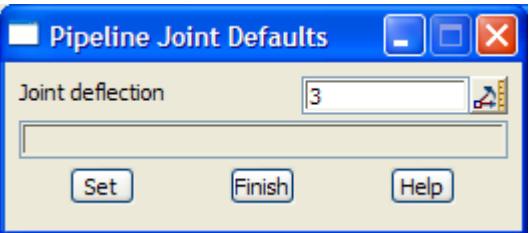

This panel is for setting the maximum joint deflection for the individual pipes that make up the pipeline.

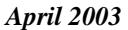

# <span id="page-2207-0"></span>**Plots**

#### pipeline\_plots

**Position of menu: Design =>Pipeline =>Plots**

Currently the **plots** menu contains only one option and it is used for producing longsection plots of major pipelines.

The **plots** walk-right brings up the **pipeline plots** menu:

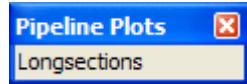

This option will now be described in more detail.

Please continue to the next section "Longsections" .

### Longsections

plot\_pipeline\_network plot\_pipeline\_network\_margins plot\_pipeline\_network\_title

**Position of option on menu: Design =>Pipeline =>Plots**

The **longsections** option is used to generate longsection plots for all the pipeline strings in a given model.

Given the plot sheet size and the horizontal and vertical scales, the longsections for the pipelines are plotted starting at the top of the sheet and moving across the sheet. Once one row is full, if there is room the plot moves down the page and begins a new row. When a plot sheet is full, a new plot sheet is automatically begun.

The pipeline plots include

- ▲ the horizontal and vertical joint deflection at any vertical intersection points which have no curves on them
- ▲ the natural surface height and chainage at any pegs or positions from the specials model, plus the invert level and depth to pipe at the position
- $\blacktriangle$  for any services which cuts the pipeline, the name, diameter, invert level, the distance along the pipeline of the cutpoint plus the invert level and depth of the invert for the pipeline and the cut point.

After selecting the **Longsections** option, the **Plot Pipeline Network** panel is displayed.

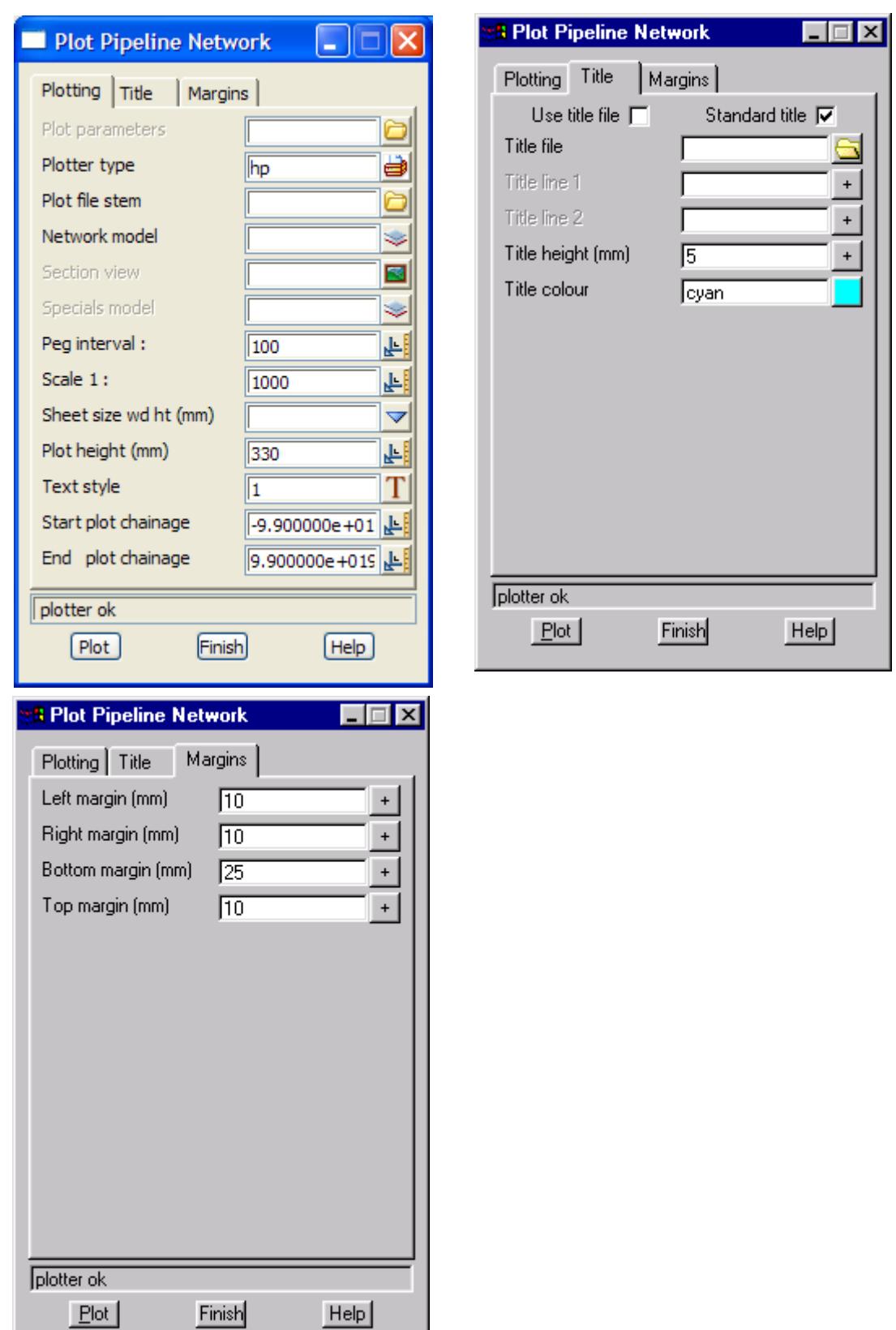

 $\scriptstyle\sim$ ⇐ 2

 $\ddot{ }$ 

➢

▓▓▓▓▓▓

The fields and buttons used in this panel have the following functions.

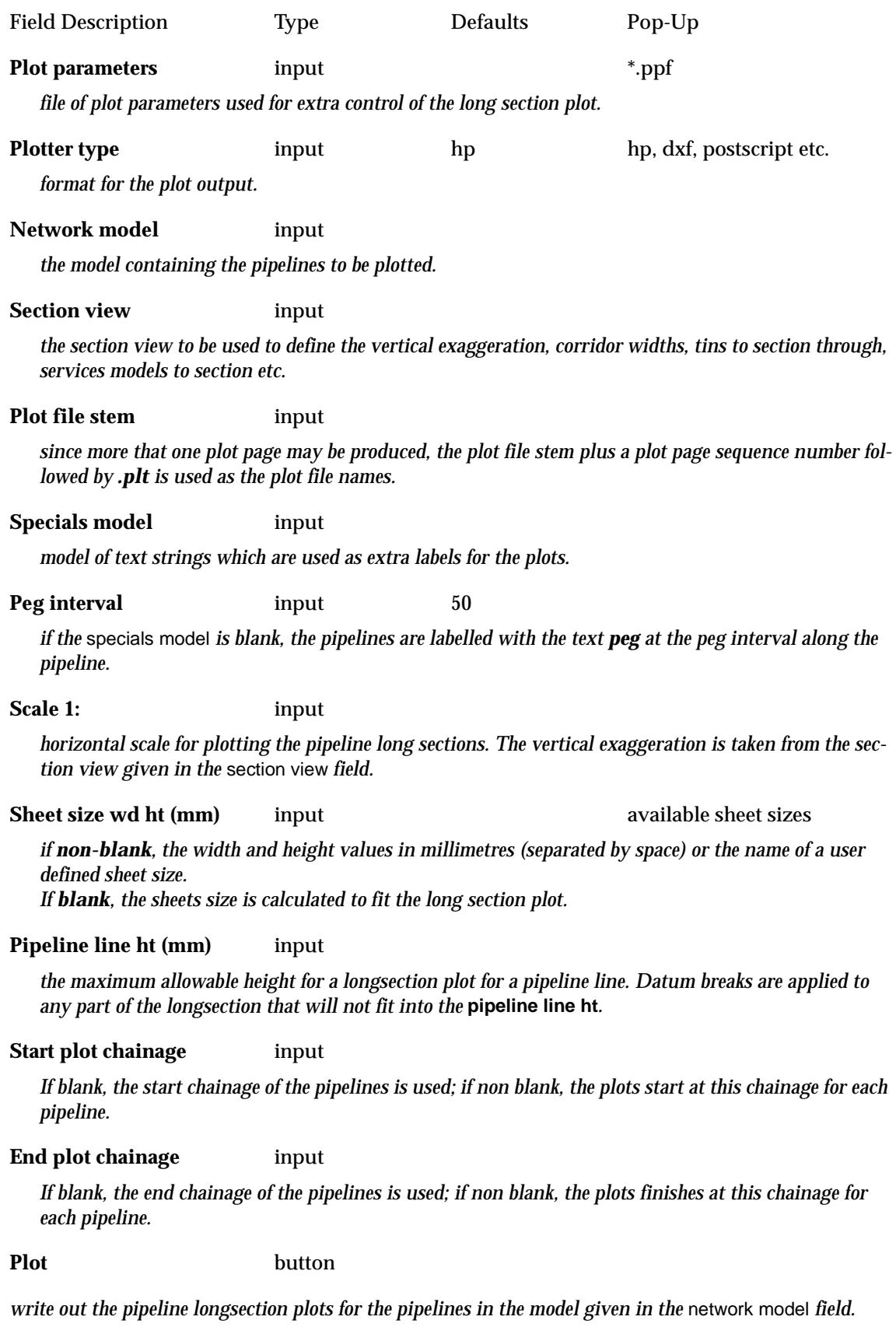

 $\!>\!$ 

 $>\!\!>\!\!>\!\!<$ 

 $\ll$ 

**XXXXXXXXXXX** 

The fields and buttons for *margin* tab:

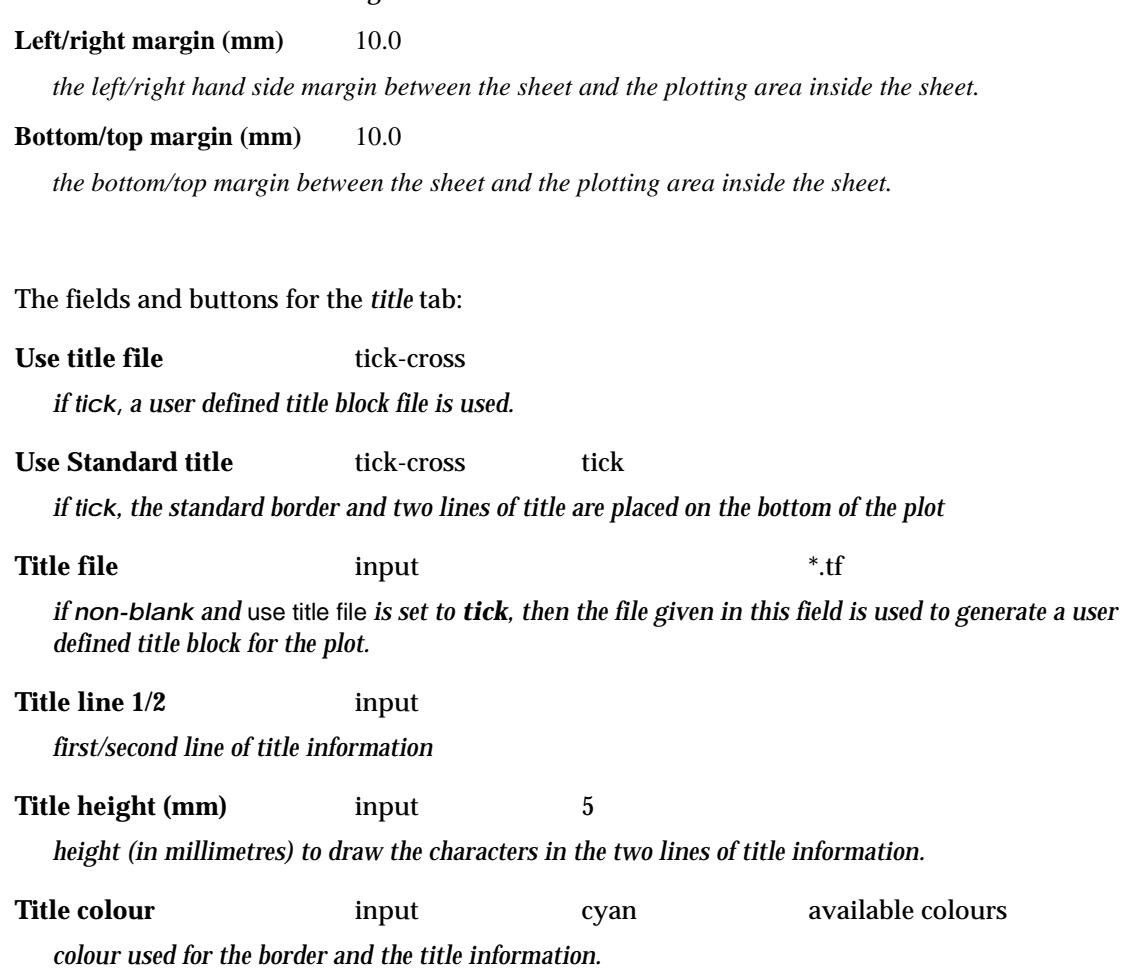

For a description of the pipeline plot parameters, please go to the [section "Pipeline Plot](#page-2211-0)  [Parameters"](#page-2211-0) .

P

 $\prec$ 

 $\cancel{\sim}$   $\cancel{\sim}$ 

 $\cancel{\mathbb{R}}$ 

#### <span id="page-2211-0"></span>**Pipeline Plot Parameters**

The **pipeline plot** option is used to make special long section plots for a **network** of pipeline strings.

Some of the look of the pipeline long section plot can be controlled from the **plot pipeline network** panel itself, however a wider selection of control parameters is available by using a pipeline long plot, plot parameter file.

The pipeline long section plot parameters are placed in a file with ending **.ppf**.

Each parameter consists of a parameter name followed by one or more spaces and then the parameter value. There is only one parameter per line.

Anything on a line after a double forward slash **//** is considered to be a comment.

The set of all parameters for the pipeline long section plot is enclosed within a set of curly brackets **{ }** with the header

pipeline\_long\_plot "plot set name"

before the curly brackets.

That is,

pipeline\_long\_plot "plot set name" **{** plot parameters one per line

**}**

If there is more than one pipeline\_long\_plot parameter set in the file, only the first set is used.

There may also be parameter sets for other plot types such as section\_x\_plot in the same file.

The other sets will be ignored when doing a pipeline long section plot.

#### **Plot Sheet Layout**

The plot sheet is considered to have only positive co-ordinates with the origin (0,0) in the left hand corner. The units for the plot are millimetres.

The overall size of the plot sheet is given by either a defined sheet size, or by the width and height of the plot given in millimetres and separated by one or more spaces.

> sheet\_size *text* // sheet name, or "*mm mm"* // sheet size: width height

The sheet size name and width and heights can be specified by the user in a file named sheet\_sizes\_definitions which is in the normal set up areas, or is pointed to by the environment variable

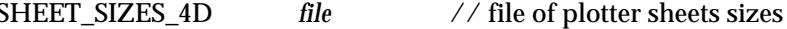

The long plot is then positioned within the plot sheet by giving the margins

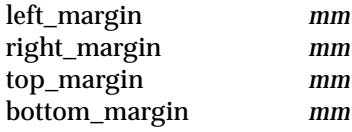

The (left\_margin,bottom\_margin) defines the left hand corner position of the long plot on the plot sheet.

The right margin and top margin need not be set and if missing, will be calculated from the other plot parameters defining the plot layout.

The pipeline long section plot will break an individual plot up if it doesn't fit across the sheet. There can be one or more rows of plot on the same sheet.

The top row is done first, followed by the second top row, then the third and so on until the bottom row. If there is only one row, it is considered to be the bottom row.

When a sheet is full, a follow on sheet is created.

As soon as one pipeline string is completed, the next pipeline string in the network model is plotted beginning on the same row as the previous pipeline string and with a horizontal gap of size horizontal\_plot\_gap between the plots. If there is not enough room on the row to start the next plot, it will begin on a new row.

The position of the left hand bottom corner of the first plot in the bottom row is given by the parameters, left\_margin and bottom\_margin.

If there are two or more rows of plots, the position of the first plot in each row is given by adding multiples of the (plot\_height+vertical\_plot\_gap) to the bottom\_margin.

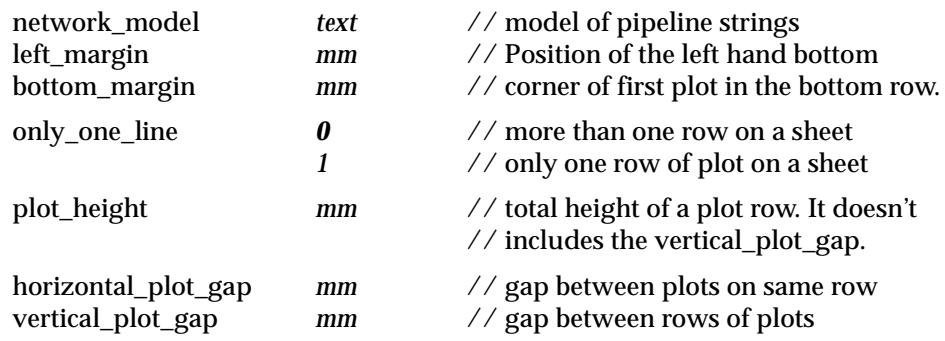

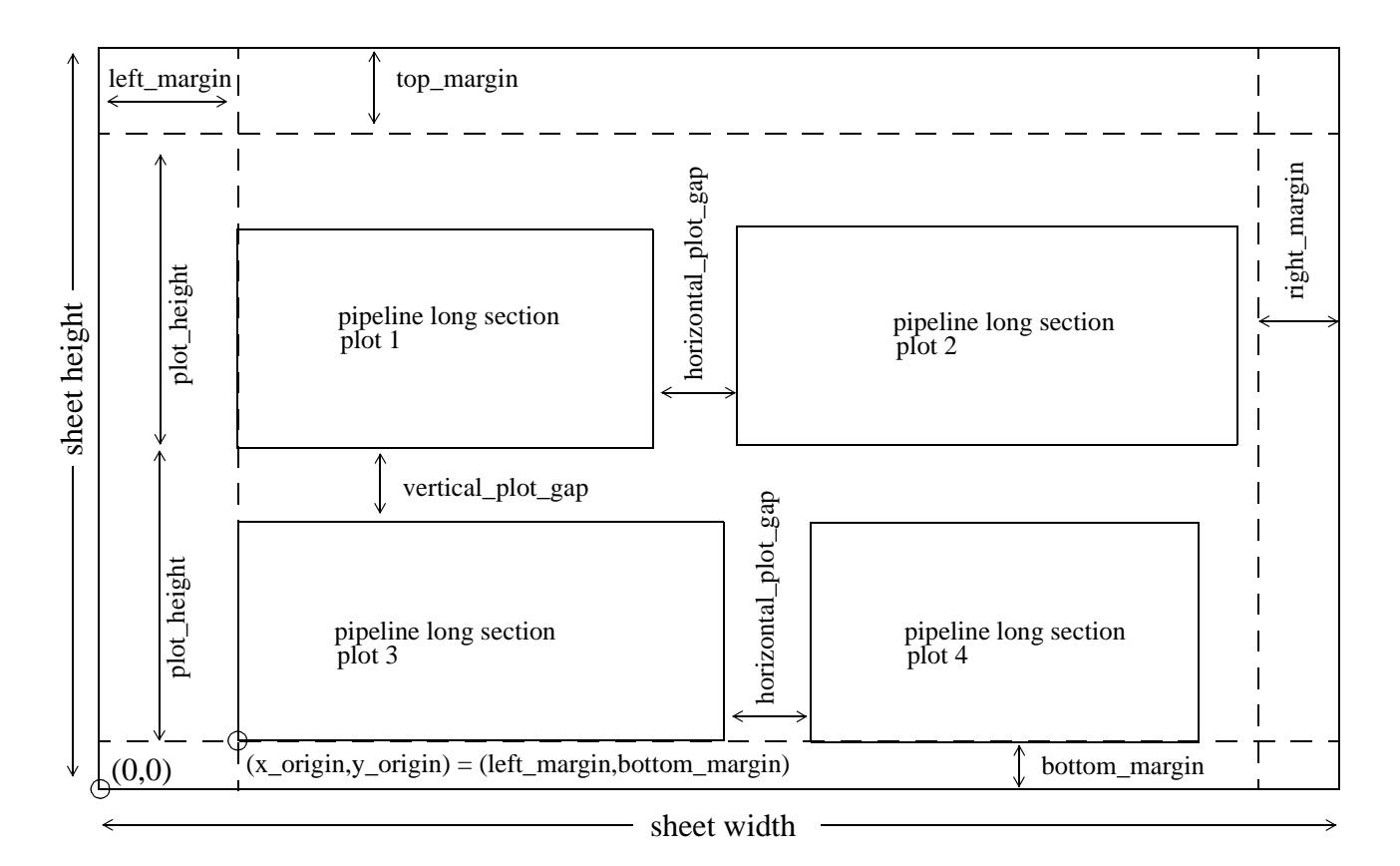

The pipeline long plot itself consists of seven areas. From the bottom up, they are

boxes, below datum, bottom stagger, graph, top stagger, arrow 4 area and top.

The **boxes area** is where the chainages and various values for the pipeline strings are labelled.

The **below datum area** is a region between the boxes area and the datum line.

The **bottom stagger area** is where the upright line staggers occur before going up from the boxes area to the graph area.

The **graph area** is the area where the actual plots of the strings are drawn.

*April 2003 Plots Page 2213*

The **top stagger area** is where the upright line staggers occur above the graph area.

The **arrow 4 area** is an extension of the uprights above the top stagger area to allow for the drawing of arrows where the arrows go between the staggered uprights above the graph area.

The **top area** is an annotation area above the arrow 4 area (the top of the plot) and is used for pegs and deflection angles.

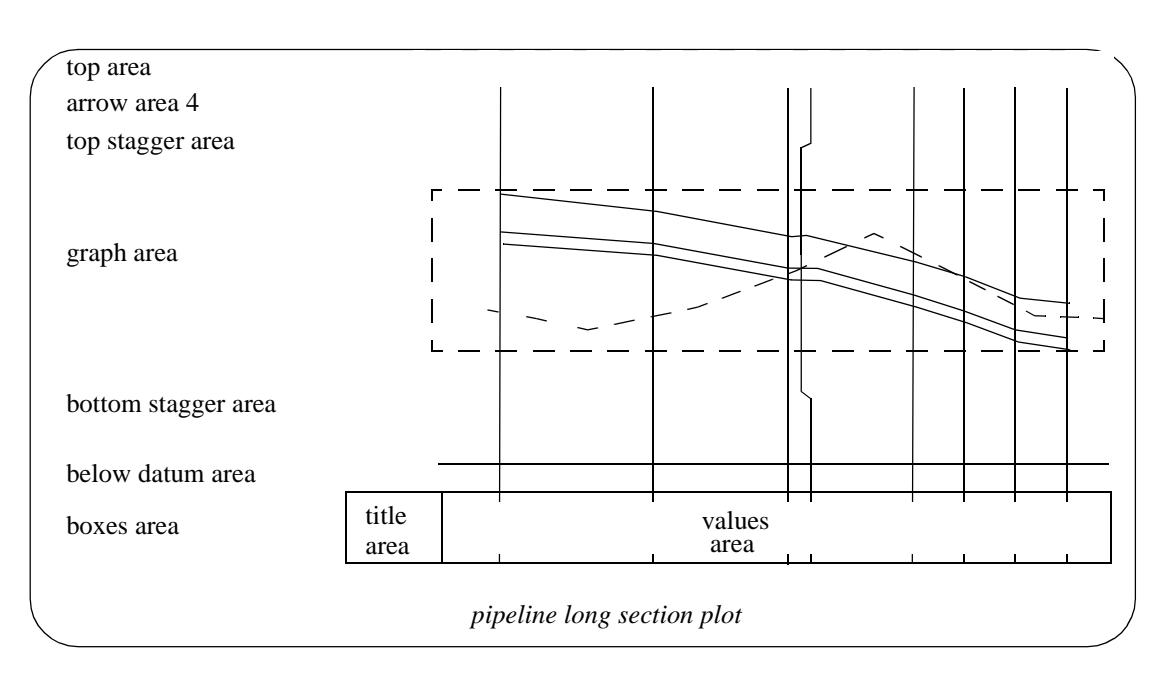

Apart from information labelled in the boxes and top areas, the pipeline long section plot can place arrows between ips for other information such as

- (a) pipe grade
- (b) vertical geometry
- (c) horizontal geometry

Also the chainages where services cross the pipeline line are automatically labelled.

#### **Chainages, Staggering and Uprights**

For the pipeline plot, the labelling of pipe invert levels, pipe invert, depth to invert, pipe grade and natural surface level are done at the chainages:

- (a) pegs given by the peg\_interval
- (b) horizontal and vertical defection points
- (c) points in the specials model
- (d) crossing services

The points in the specials model are projected onto the pipeline string and the chainages used for labelling. If the point is a 4d string, then the text at the point is used as a text label at the top of the plot.

The peg interval and specials model are given by the parameters

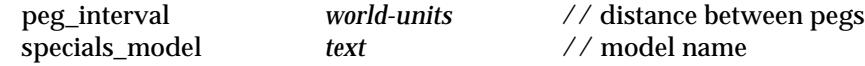

Uprights, or leader lines, are drawn from the values at the bottom of the plot to the top of the plot for cases (a), (b) and (c), or to the crossing service in the graph area for case (d).

If the text values are placed at the real chainage positions at the bottom of the plot, text overwriting can easily occur if the chainages are very close together.

To prevent such overwriting, the text can be **staggered**.

That is, if the text is going to overwrite a previous text value, the next text value is actually moved along until there is no overwriting.

Since the text is no longer at the correct chainage position, the uprights to the pegs and services start at the text position and then bend back to the correct chainage position on the plot. The region where the bending occurs is called the stagger area.

For the pipeline plot, there is an area below the graph where the uprights bend backwards from the staggered text position to the real chainage position (bottom stagger area).

There is a second area above the graph where the uprights bend forwards from the real chainage position to the staggered text position (top stagger area).

Hence annotation above the top stagger area will line up with the staggered values below the bottom stagger area.

The stagger area below the graph area is defined by

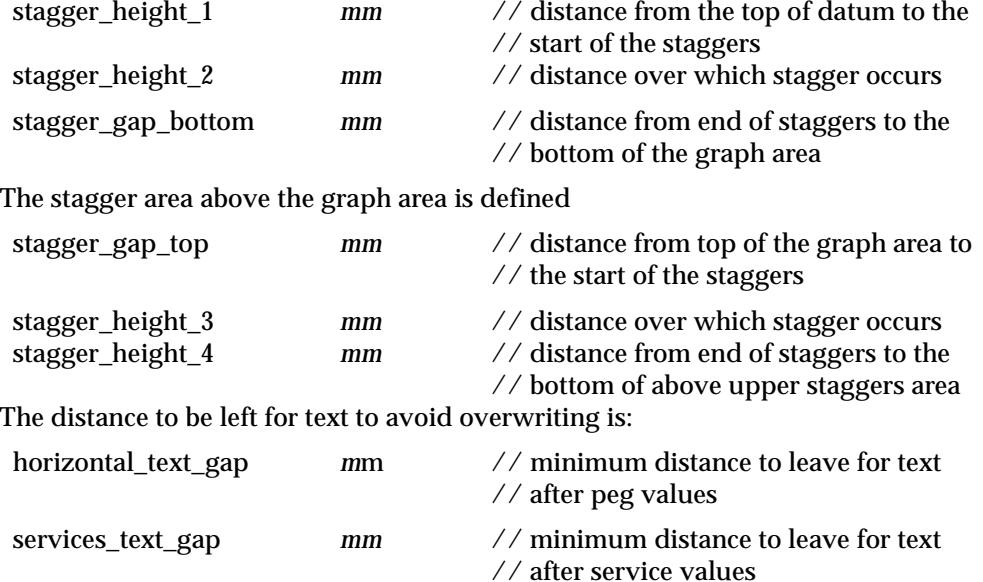

When staggering occurs, it is possible for the values area to be longer than the graph area. For the uprights that are drawn from the text to the pegs, specials and services:

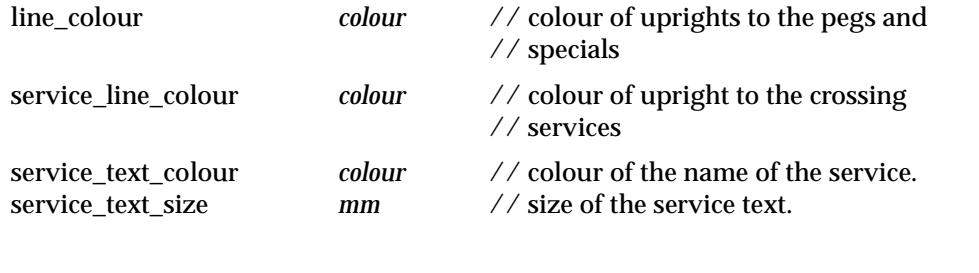

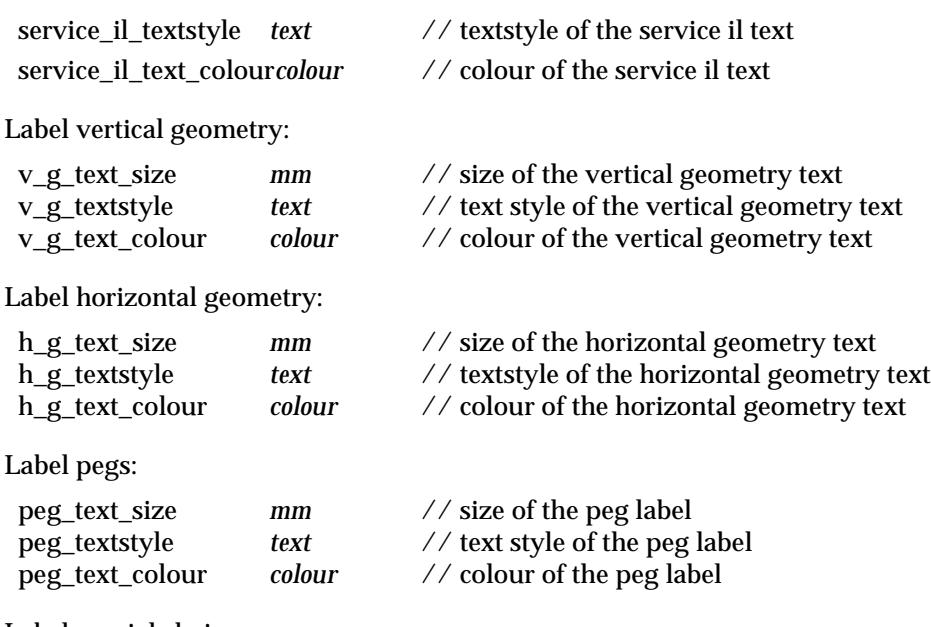

Label special chainage:

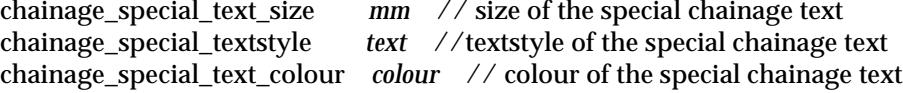

F

 $>\!\!>\!\!>\!\!<\!\!>\!\!>$ 

 $\ll$ 

 $\prec$ 

XXXXXXXXXXX

#### **Boxes Area**

The pipeline string values of chainage, invert level, depth to pipe invert or depth to top of pipe, grade and natural surface level can be labelled in the pipeline long section plot with one line of title, and the actual values given at the chainage of each peg in the pipeline string.

The **titles** for the string values, are drawn in the **titles area** of the **boxes area** and the values are drawn in the **values area** of the **boxes area**.

Consequently the boxes area is made up of rows of text consisting of:

**title** followed by the **values** along the string.

Each row is surrounded by lines to form a box.

The **titles area** for the left plot in the bottom row starts at the co-ordinate (left\_margin, bottom\_margin) and each row is begun by adding the distance (plot\_height + vertical\_plot\_gap) to the bottom\_margin.

The width of the title box is given by the **plot\_title\_width** parameter and the height of each box is given by **plot\_title\_height**.

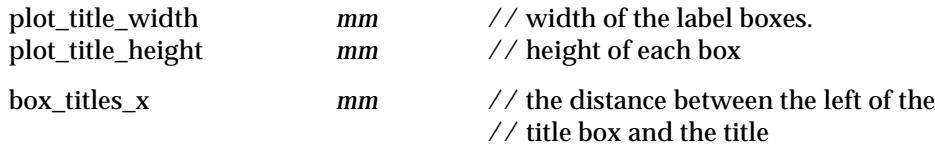

The **values area** starts at the end of the label area and the values text is written at right angles to the bottom of the boxes.

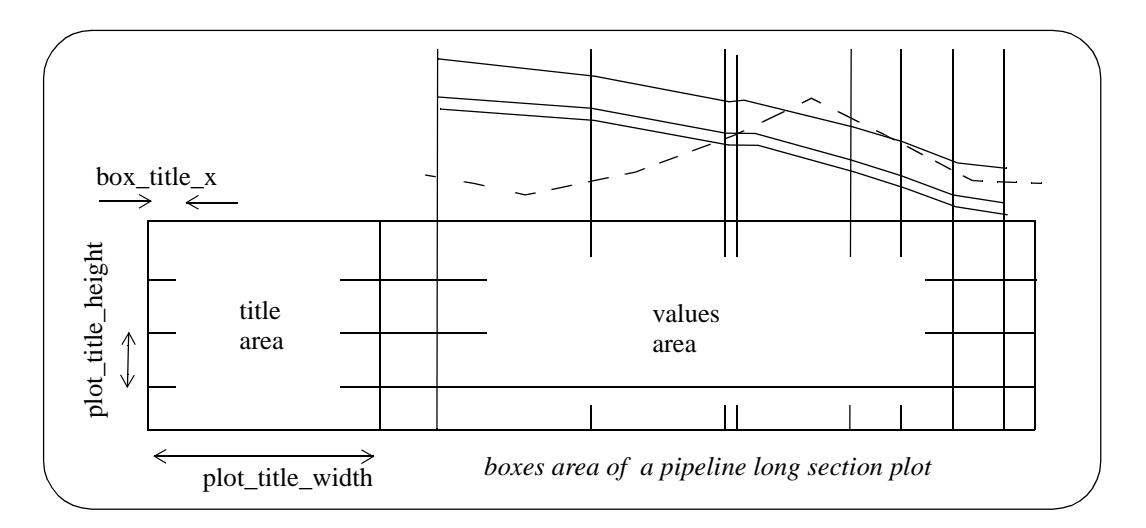

The colour of the box line work is given by:

plot\_title\_line\_colour *colour* // colour of the lines in the boxes

A default text size and colour can be specified for the title text, and the size and colour of the values. These can be overridden by parameters (given later in this section).

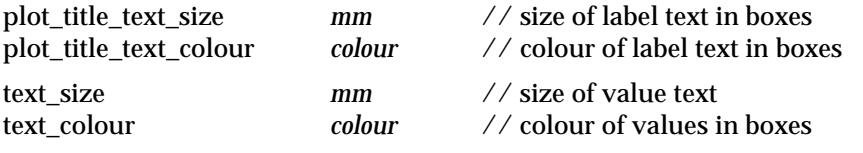

The width of the **values** area is determined by the number of chainages to be labelled and whether the values are staggered to prevent over writing.

The total width of the boxes area is the width of the labels area plus the width of the values area which depends on the amount of staggering that occurs.

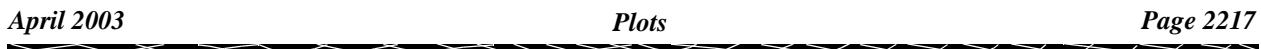

The order of drawing and labelling the boxes from the bottom up is

- (a) chainage values
- (b) natural surface heights
- (c) pipe invert levels
- (d) depth to invert or depth to top of pipe
- (e) grade of pipeline

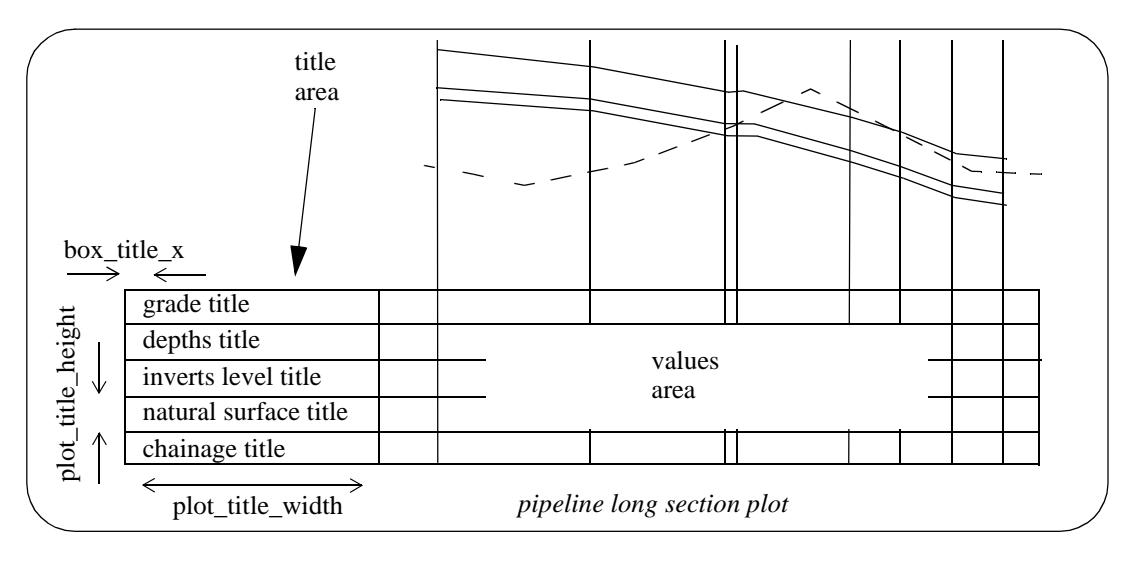

The text, size, textstyle and colour for the title text and values text for each box can be set by:

#### **(a) pipeline string chainages**

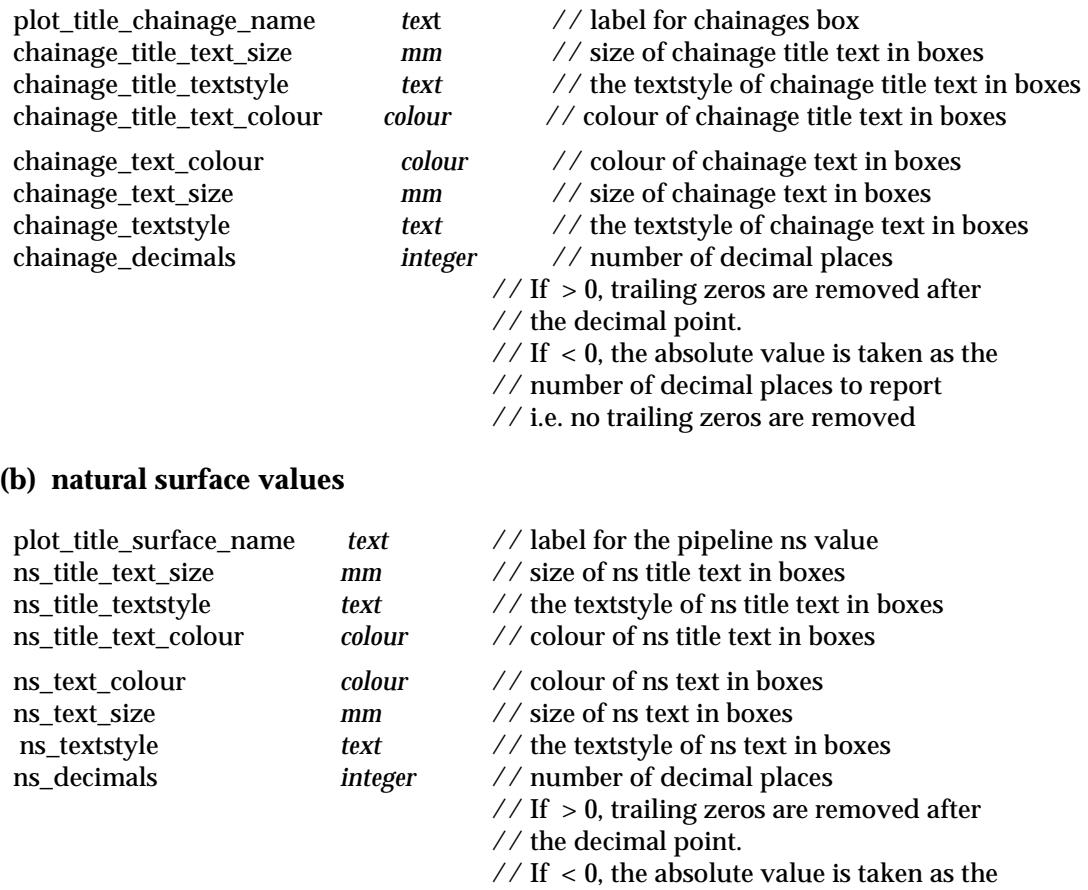

V

 $\cancel{\sim}$   $\cancel{\sim}$ 

// number of decimal places to report

// i.e. no trailing zeros are removed

#### **(c) pipe invert values**

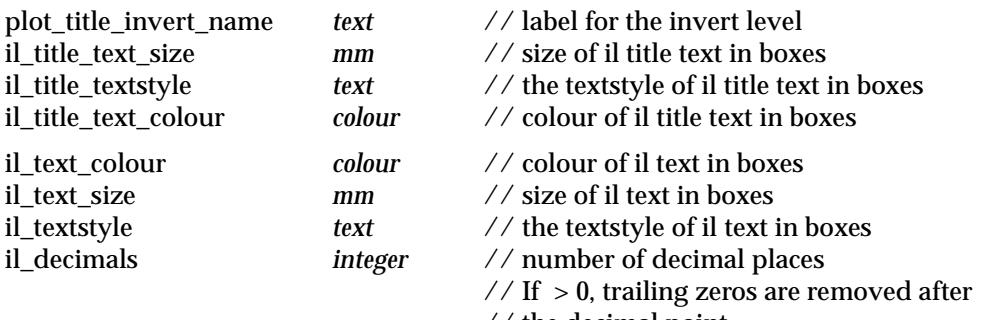

- // the decimal point.
- $\frac{1}{16}$  // If < 0, the absolute value is taken as the
- // number of decimal places to report
- // i.e. no trailing zeros are removed

#### **(c) depth to invert or depth to top of pipe**

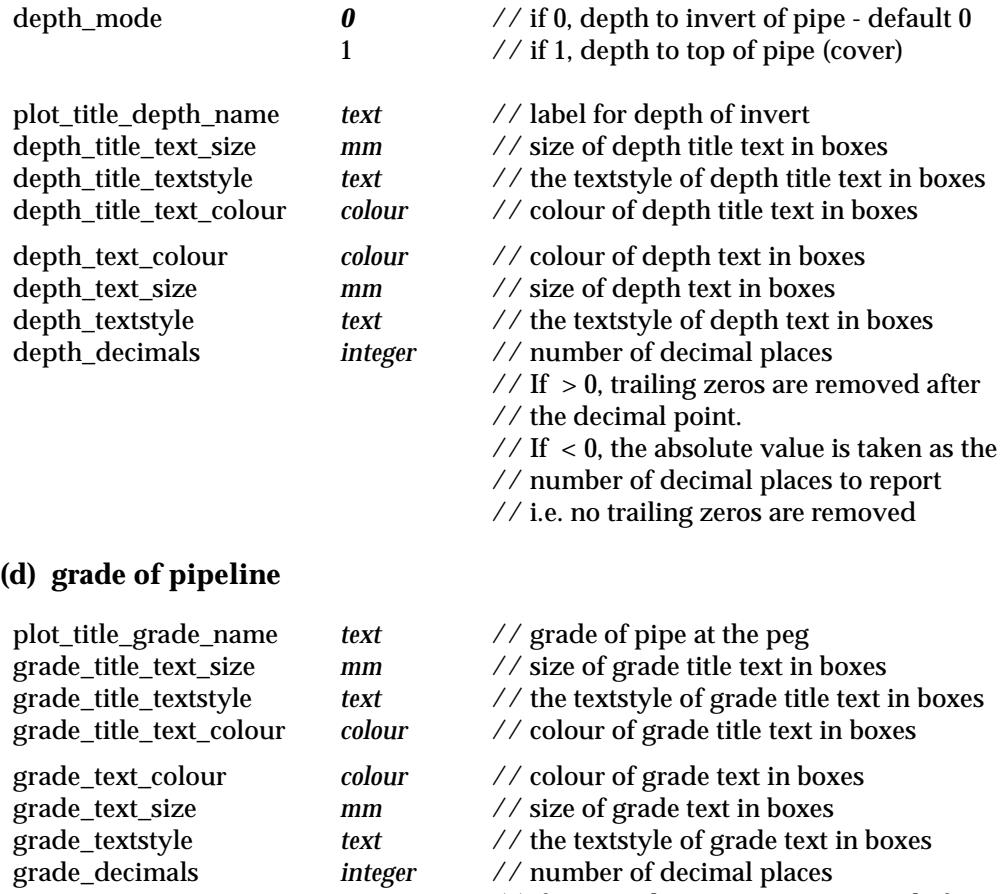

- $\frac{1}{16}$  > 0, trailing zeros are removed after // the decimal point.
- $\frac{1}{16}$  // If < 0, the absolute value is taken as the

 $\cancel{\sim} \cancel{\sim} \cancel{\sim} \cancel{\sim}$ 

- // number of decimal places to report
- // i.e. no trailing zeros are removed

#### **Below Datum Area**

The **below datum area** is the region between the boxes area and the arrow\_1 area. The datum line is drawn at the top of the below datum area.

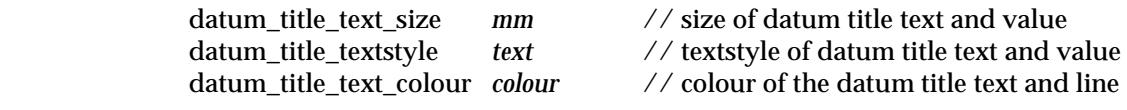

The size of the below datum area is

datum\_gap *mm* // height of the below datum area

The datum value is placed above the datum line.

Since the datum value is automatically calculated to try and fit the plot vertically into the graph area, the datum value can change along the plot. When a datum change occurs, the new datum value is written on the datum line at the relevant chainage position.

The datum name, text size and colour are controlled by:

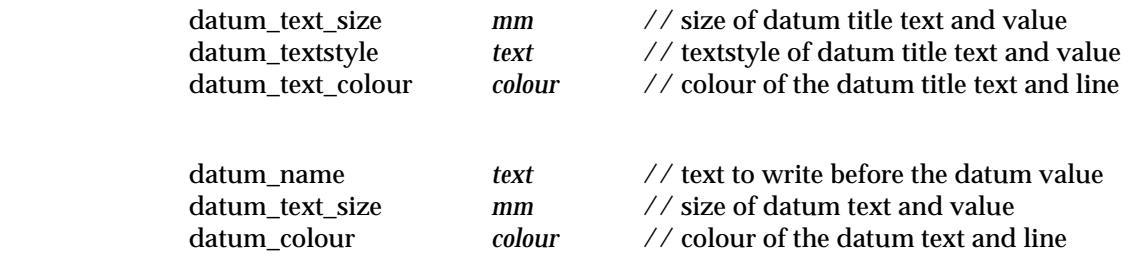

#### **Graph Area**

The **graph area** is the area where the actual plots of the pipeline strings are drawn.

The length of the graph area is determined by the length of the pipelines string to be plotted (given by the start and end chainages) and the horizontal scale (given by scale) of the plot.

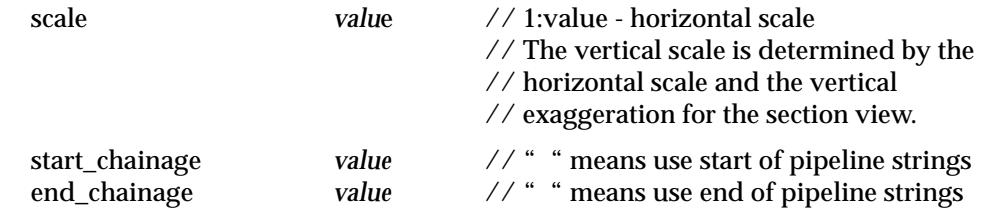

The vertical exaggeration is taken from the section view specified for the plot by the parameter:

view\_name *text*

The tins to be sectioned through by the pipeline strings and any service models and corridor settings for the graph area are also taken from the specified section view.

The height of the graph is calculated by subtracting the height of the first five areas (i.e. don't include the top area) from the plot height.

If the plot will not fit horizontally into a row on the sheet, then the plot will be broken at an appropriate peg and the plot continued on another row.

Datum breaks at pegs are used to try and fit the plot vertically into the graph area but if the plot still cannot fit, then it will be truncated at the bottom.

The types of strings that can be drawn in the graph area of the pipeline long section plot are:

- (a) pipeline string the strings from the network model
- (b) tins sections of the pipeline string through any tins on the section view.
- (c) services parts of strings from any models on the section view that cut the

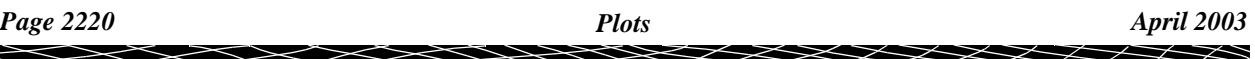

corridor for the section view.

The **colour** of the strings in the plot is the actual string colour for cases (a) and (c), the colour of the tin used for the section in case (b).

#### **Arrow 4 Area**

This is just an extension of the stagger lines before the top of the plot. It leaves an area that can be used for extra annotation after the plot is produced.

The height of the area is

plot\_title\_top\_height *mm* // height of the arrow 4 area

#### **Top Area**

The **top area** is an annotation area at the top of the plot (above the arrow 4d area).

It can be used for peg names and horizontal and vertical deflection angles in the pipeline.

The height of the top area is given by

vertical plot gap *mm* // size of the top area. If it is not large // enough, the text will overwrite the // plot in the row above.

#### **Change of Direction At Intersection Points**

If there is a horizontal or vertical intersection point without a curve on it, the deflection angle at the intersection point is drawn in the top area.

The text is drawn at the distance **angle\_text\_offset** above the top of the plot and if there is more than one angle, they are spaced horizontally by the distance **angled\_text\_gap** to the right.

The size and colour of the deflections is given by text\_size and text\_colour.

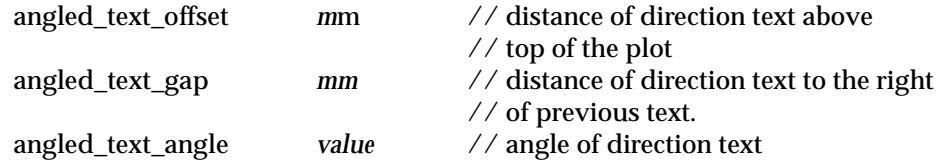

#### **Hatching Cut and Fill Areas**

This option is used to hatch cut and/or fill areas between sets of tins.

For each set, the name of the two tins, the hatch linestyle, colour and separation and whether cut and/or fill regions are required are all user definable.

Up to twenty (20) separate sets of tins be hatched.

The parameters for labelling cuts and/or fill regions between tins are given by:

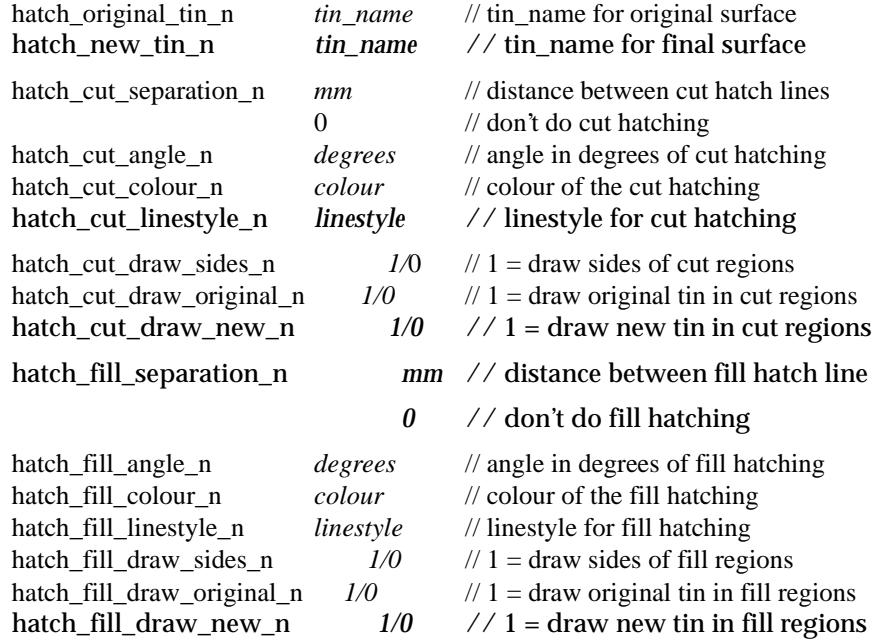

#### **Notes**

- (a) cut is when the new tin is below the original tin. fill is when the new tin is above the original tin.
- (b) cut hatching is turned off by setting hatch\_cut\_separation\_n to 0.0. fill hatching is turned off by setting hatch\_fill\_separation\_n to 0.0.

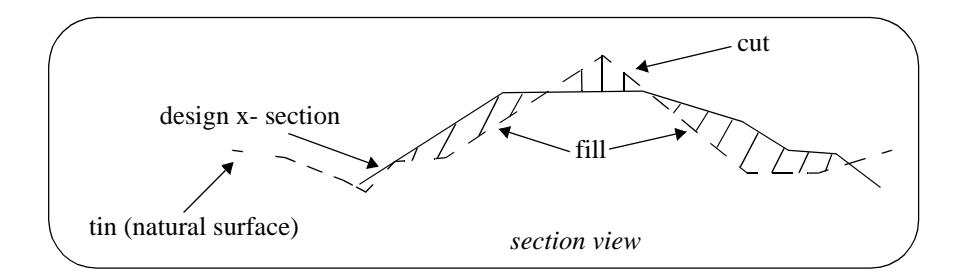

#### **Labelling Cuts of Pipeline Through Strings in a Model**

The cuts that the pipeline string makes though any strings in user given models can be automatically labelled on the long section plots.

The **height**, **chainage** and **name** of the cut string can be labelled as well as a **symbol** drawn. The height of tins at the same offset value can also be labelled.

The chainage position for the labelling is the chainage of the cut string.

The height position for the labelling can be specified as the

- (a) top of the boxes on the long section
- (b) height value of the cut string
- (c) height of the primary string
- (d) height of a tin.

The actual position of the label is defined relative to the above point.

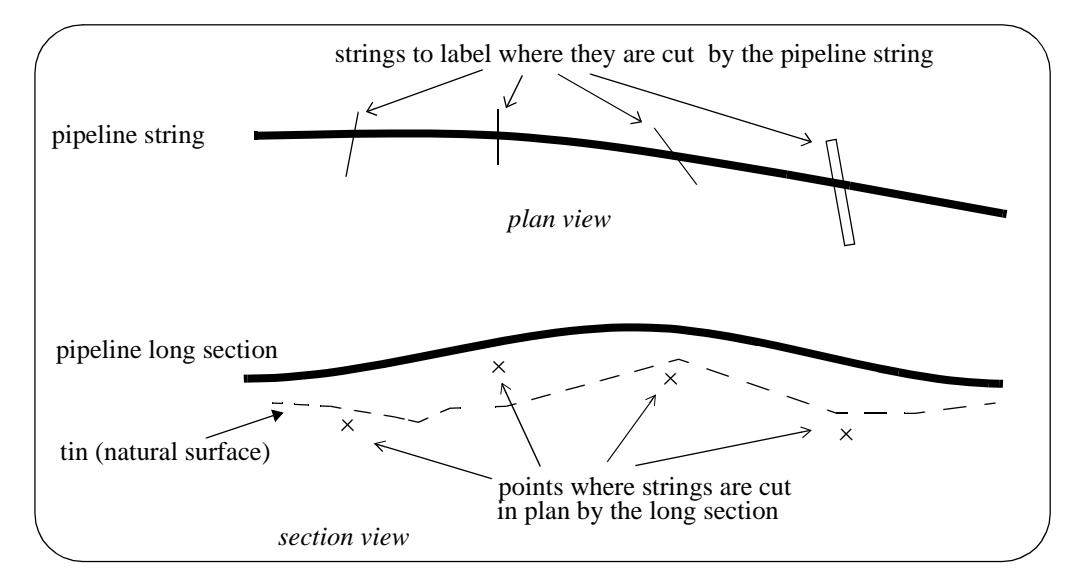

#### **Note**:

Only case (b) involves the actual height of the cut string. For all other cases, only the chainage of the cut string is used. Hence for all cases except (b), the string does need to have a sensible height to be used for cuts through strings.

For example, a boundary string may have null heights but only the chainage is required and the height of the tin at that chainage can be used as the height (case (d)).

Text justification refers to the actual position and is given by

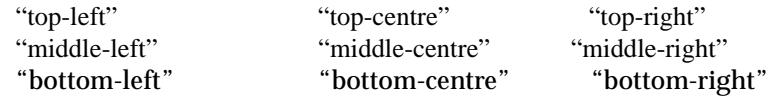

A choice of six special symbols and/or or any 12d symbols can be drawn at the cut point.

The special 12d Model symbols of size one millimetre are drawn in a square box centred on (0,0) with sides of length two millimetres. That is, the box co-ordinates are  $(-1,-1)$ ,  $(1,1)$ ,  $(1,-1)$ ,  $(-1,-1)$ .

The six special shapes are

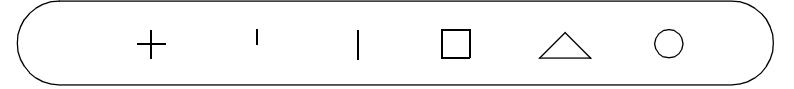

Up to twenty five (25) separate models of strings can be cut and labelled.

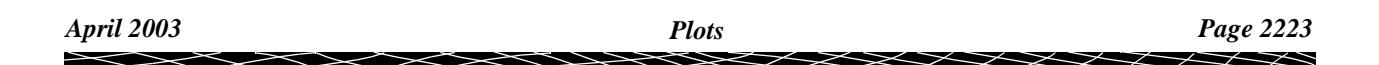

#### **Parameters for Labelling Where the Pipeline Cuts Strings in a Model**

The method for specifying which strings are to be checked for cuts is by first specifying the **model** which contains the strings, and then a **name mask** which is used to restrict the strings in the model to only those whose name matches the name mask.

Up to twenty five different sets of models and name masks can be used so that different cut sets can be labelled in different ways.

The parameters for selecting and labelling the n'th set (where n can be from 1 to 25) of cuts of the design string with the strings in the model are given by:

cuts n model **model name** // model of strings to be cut

The selection of the strings from the model *model\_name* whose cut points are to be labelled is all the strings whose name satisfies the name mask *cuts\_n\_mask*:

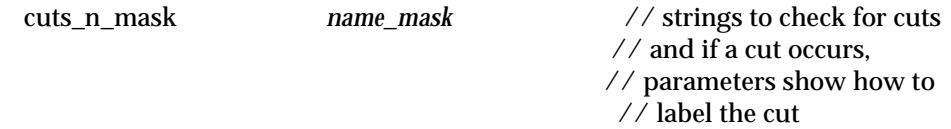

where *name\_mask* is a text string containing the name masks, each separated by one or more spaces, to test the string name against. Each mast can include wild cards and wild characters.

For example

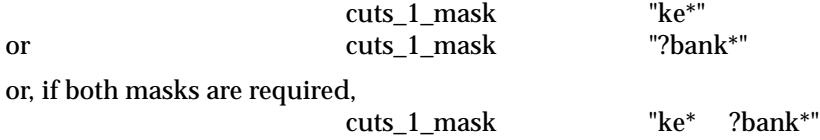

If *cuts\_n\_mask* is missing, then all strings in the model are used. This is equivalent to *name\_mask* being "\*".

All strings in the model *cuts\_n\_model* whose name satisfy the name mask *cuts\_n\_mask* are then checked for cuts with the design string, and if a cut occurs, the cut point will be labelled according to the rest of the parameters in the n'th set.

The parameters for drawing a **symbol** at the cut points are

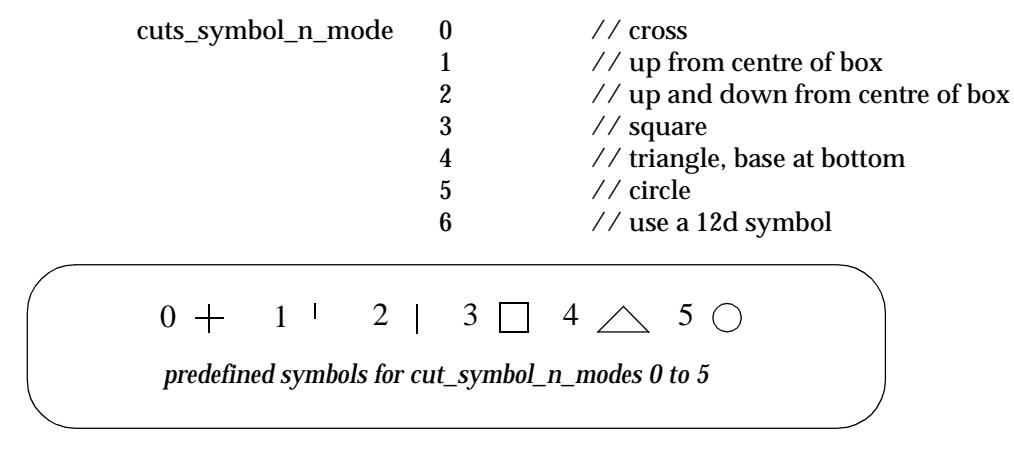

If *cuts\_symbol\_n\_mode* is 6, then the 12d symbol is given by

cuts\_symbol\_n\_style *plotsymbol* // 12d symbol to draw at cut

#### **Important Note**

The plot symbol of name *plotsymbol* is defined in the file given by:

(a) the parameter *plot\_symbols* in the ppf file

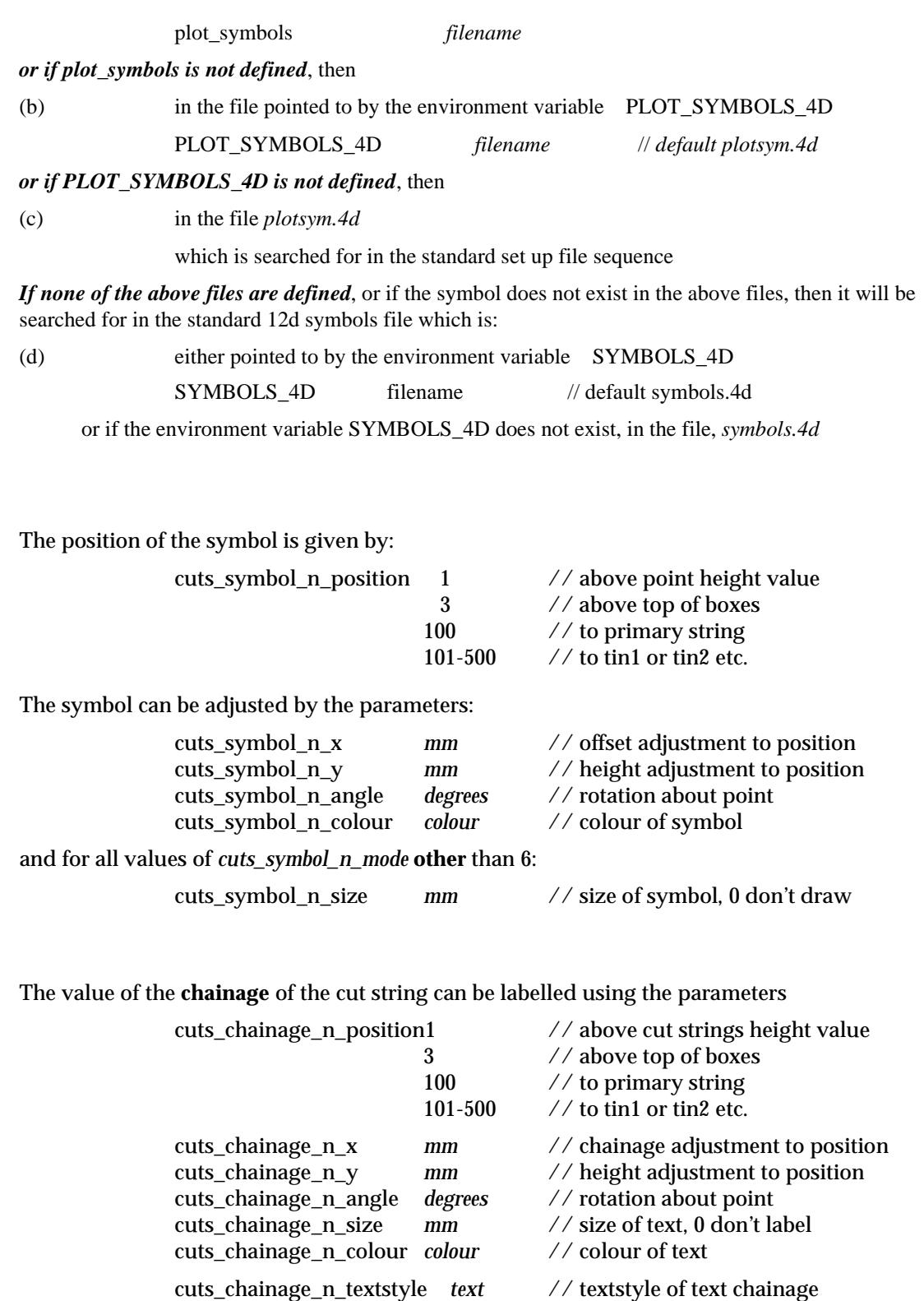

cuts\_chainage\_n\_pre\_text *text* // text before the chainage value cuts\_chainage\_n\_post\_text *text* // text after the chainage value

cuts\_chainage\_n\_justification *justification* // justification of the text

// number of decimals in chainage

 $\cancel{\times} \cancel{\times} \cancel{\times} \cancel{\times}$ 

The value of a **height** at the chainage of the point can be calculated and labelled using the parameters

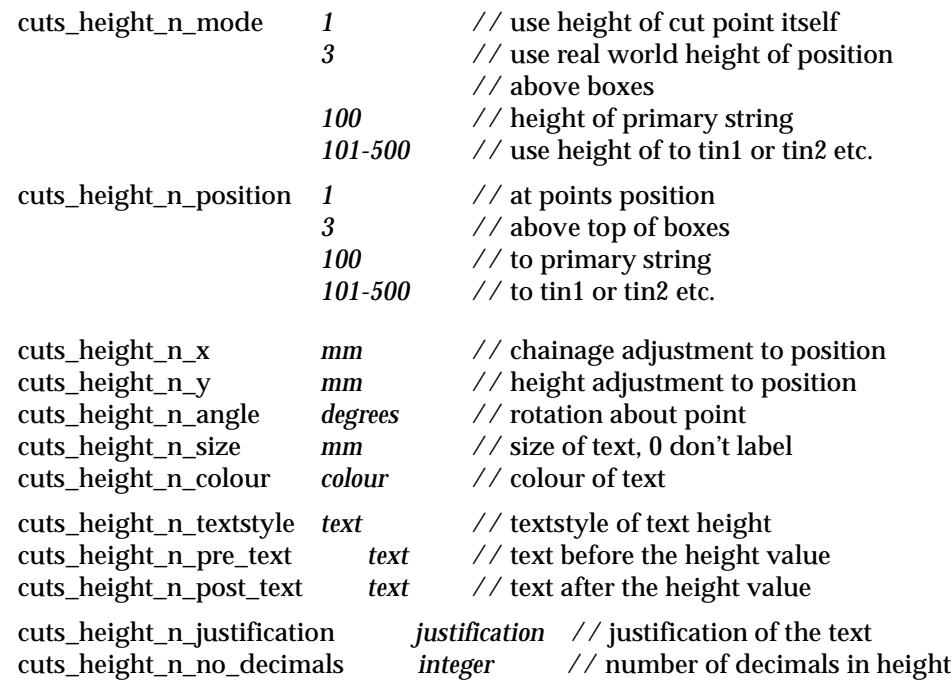

A **label** which can include the **name** of the cut string is drawn by using the parameters

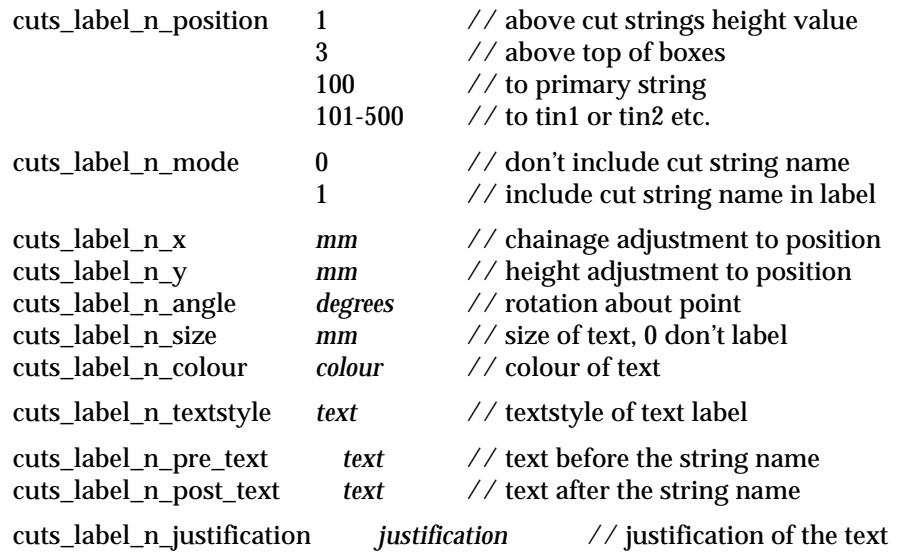

 $\!>\!$ 

**XXXXXXXXXXX** 

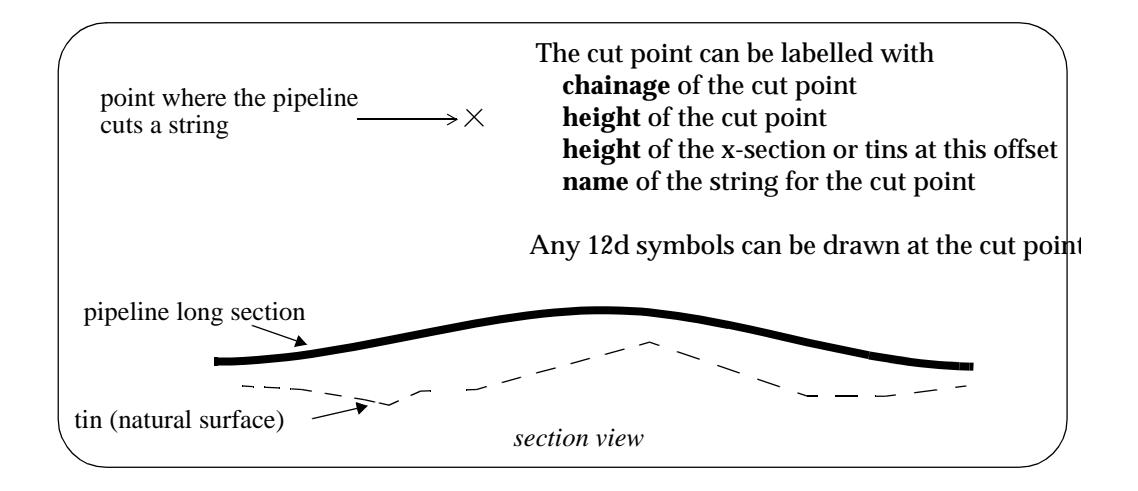

 $\gg$ 

 $\neq$ 

 $\cancel{\times}\cancel{\times}\cancel{\times}\cancel{\times}$ 

#### **Title Block Information**

The plot can have a standard 12d Model title block or a user defined title block.

The standard title block consists of a simple border around the plot and two lines of text in a box underneath the plot. For a user defined title block, all the line work and text is defined by the user.

#### **Standard Title Block**

For the standard 12d Model title block, there are extra parameters for two lines of text and text size and colour. The standard title block is turned on or off by the parameter *plot\_border*.

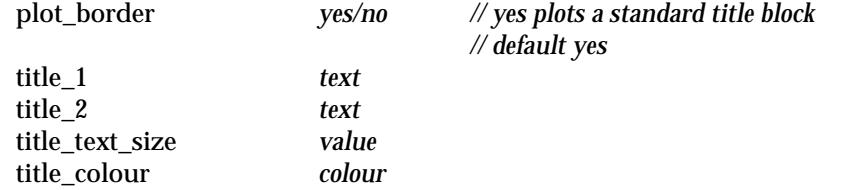

#### **User Title Block**

For the user defined title block, the title block drawing commands are kept in a file whose name is supplied by the user. The title block drawing commands are almost identical to the linestyle drawing commands and is given at the beginning of chapter Advanced Plotting.

Hence for a user defined title block, there are just two parameters - one to say a title block file is being used and the other to give the name of the title block file. The *plot\_border* parameter should also be set to *no* so that the standard title block is not also drawn.

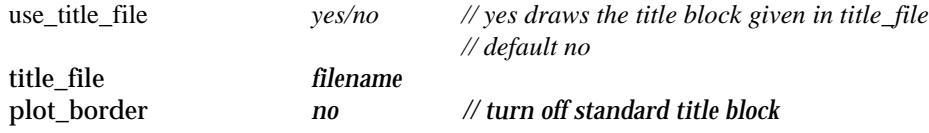

Some special plot parameters are used to pass information down to variables in a user defined title block

For example, inside the title block file it is possible to have run time user defined text variables. The actual text values for these text variables are passed down to the title block file from the plot parameter file via the parameters user\_text\_n ( $n = 1,2,...$  1000)

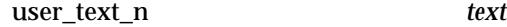

The special plot parameters are:

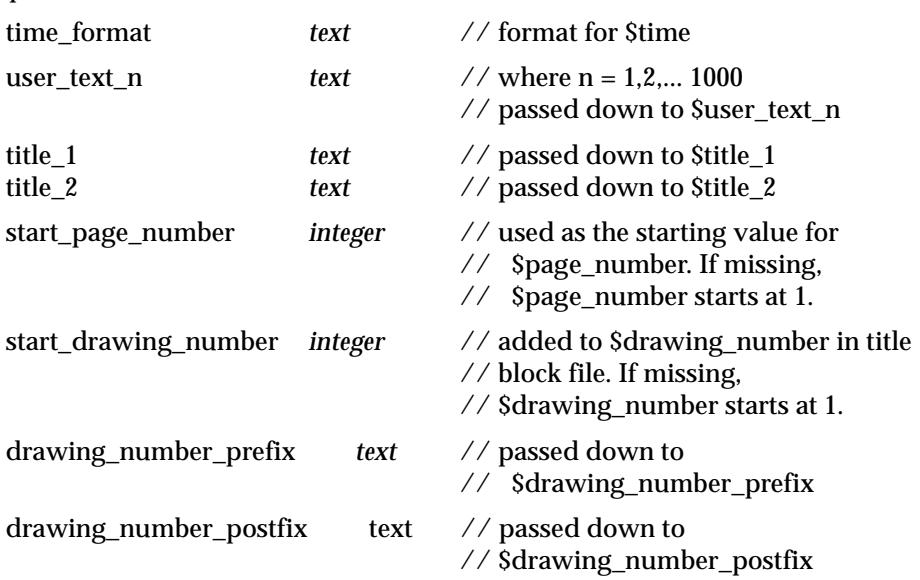

╳╳╳

#### **Parameters that Modify Fields In the Plot Pipeline Network Panel**

A number of parameters match those in the **plot pipeline network** panel.

When the plot parameter file is first read, any parameters in the panel will be replaced by the values of any corresponding parameters from the parameter file.

However, if the parameter is subsequently modified in the panel, the panel value will be the value used for the parameter.

The plot parameters that also occur in the **plot pipeline network** panel are:

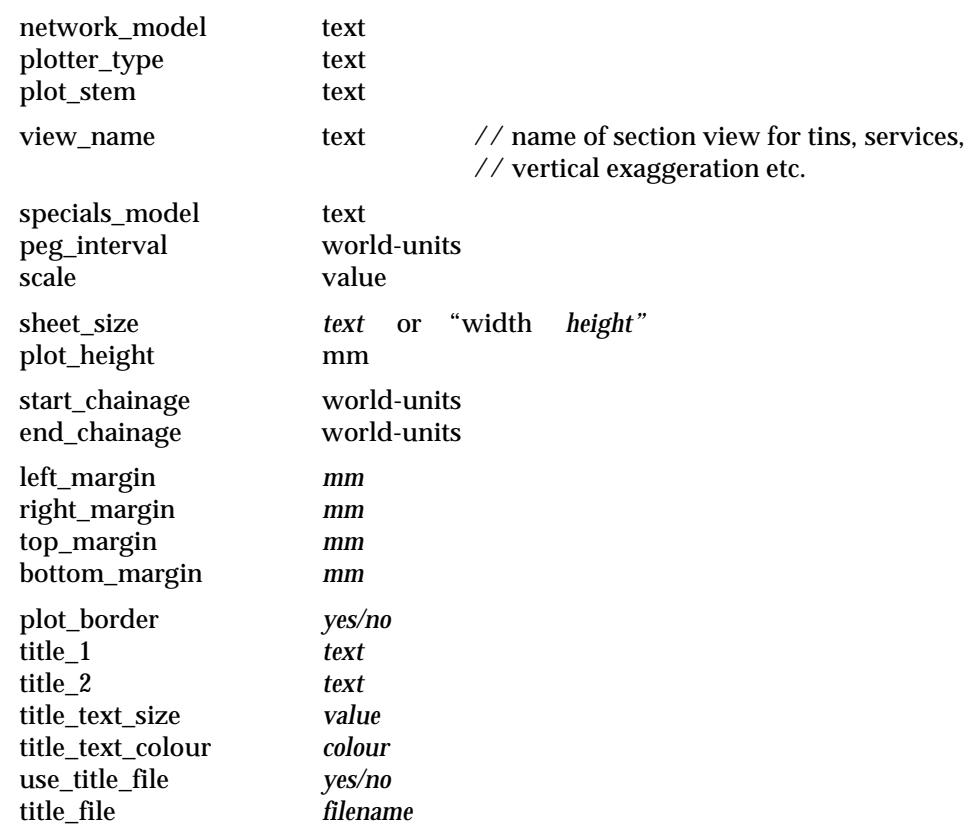

 $\rightarrow$ 

XXXX

# <span id="page-2229-0"></span>Reports

#### pipeline\_reports

**Position of menu: Design =>Pipeline =>Reports**

The **Reports** walk-right menu contains reports for joint deflections along the pipeline and crest and sag points.

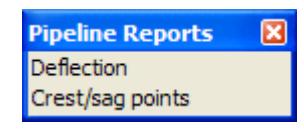

### **Deflection**

#### pipeline\_joint\_deflection\_report

**Position of option on menu: Design =>Pipeline =>Reports=>Deflection**

The deflection report gives the horizontal, vertical and combined joint deflections along the pipeline.

After selecting the **Deflection** option, the **Pipeline Joint Deflection Report** panel is displayed.

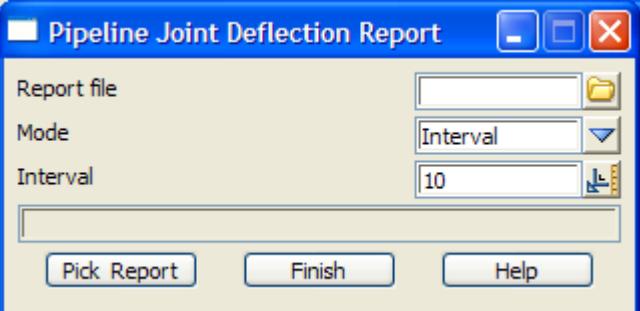

The fields and buttons used in this panel have the following functions.

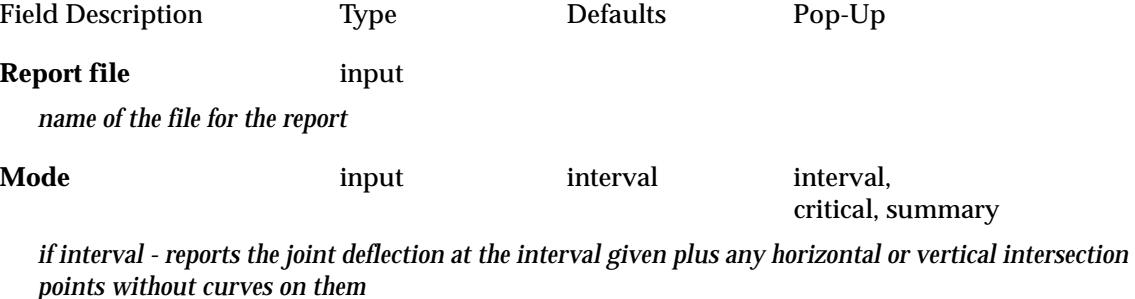

*If critical - only reports points where the deflection is greater than the value given in the* **pipeline joint defaults** *panel.*

*If summary - gives the maximum joint deflections*

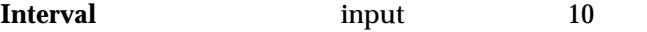

*the chainage distance between points along the pipeline where joint deflections are to be reported*

#### **Pick & Report** button

*pick the pipeline string to report on.*

### Crest/Sag Points

Crest/sag points\_reports<br>Position of option on menu:

**Position of option on menu: Design =>Pipeline =>Reports=>Crest/Sag Points**

After selecting the **Crest/sag points** option, the **String Crest/Sag Points Report** panel is displayed.

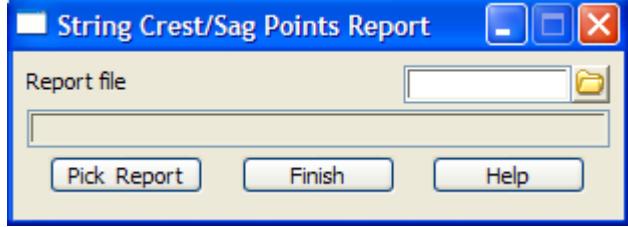

This is the same option as the **Reports=>Strings=>Crest/sag points** in the main menu.

For each selected string, the string's crest/sag points are written to the report file given in the report file field of the panel.

 $\overline{\phantom{0}}$ 

 $\cancel{\times} \cancel{\times} \cancel{\times}$ 

 $\scriptstyle\sim$  $\lt$  ⊃ 2

÷

╱

▓▓▓▓▓▓
# <span id="page-2232-0"></span>21 Volumes

*12d Model* provides two distinct methodologies for calculating volumes; end area and exact.

In all cases the volumes are broken up into *cut* and *fill* volumes.

### Definition of Cut and Fill

**Cut** is defined to be where ever the new surface or given height is **below** the original surface. That is, you have to **cut** to get from the original surface to the new surface. The sign of cut quantities is set via the **Cut volume sign** field from the **Default settings** tab of the Defaults panel (**Utilities=>Defaults**) and the default for *cut volume sign* is positive.

**Fill** is defined to be where ever the new surface or given height is **above** the original surface. That is, you have to **fill** to get from the original surface to the new surface. The sign of fill quantities is the opposite to the value for cut and cut is set via the **Cut volumes sign** field from the **Default settings** tab of the Defaults panel (**Utilities=>Defaults**). The default for fill is *negative*.

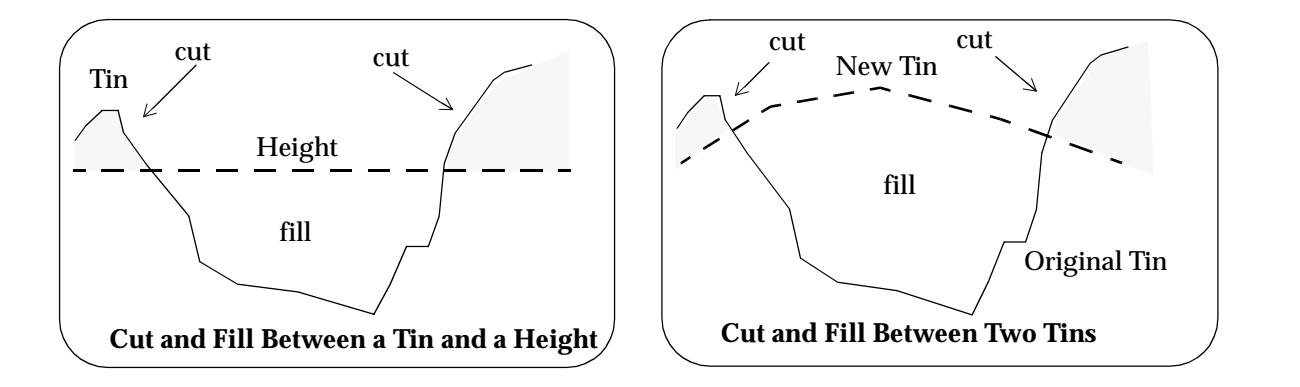

### End Area and Exact Volumes

In the **end area** method, sections are *automatically* created through tins. From the sections, cut and fill areas for the sections and the cut and fill volumes between the sections are calculated. For more information on the end area volume calculations, go to the s[ection "Theory of End Area](#page-2234-0)  [Volumes"](#page-2234-0)

For **exact** volumes, the volume between a tin and a plane or between two tin is determined by working out the exact geometrical shapes between the tins and summing their volumes. For more information on the exact volume calculations, go to the s[ection "Theory of Exact Vo](#page-2237-0)lumes"

It is often stated that exact volumes are more accurate than end area volumes. However, when the distance between sections is small in the end area volume calculations, the results are the same to any reasonable degree of accuracy.

The reason for having both methods available in 12d Model is

- (a) to provide an independent check on the volumes produced
- (b) each method produces a different breakup of the volumes.

In the end area method, cut and fill volumes are produced on a section by section basis. This is needed for applications such as mass-haul calculations.

For the exact method, cut and fill volumes are easily calculated between different **depth** values.

This is useful for applications such as depth (isopach) analysis.

For both the end area and the exact method, 12d Model provides options to calculate the volume

(a) between a surface (tin) and a fixed height (z-value)

and

(b) the volume between two surfaces (tins) - an original surface (tin) and a new surface (tin).

**NOTE**: For the *end area volumes*, sections are automatically generated and used for the calculations. You do *not* need to generate the sections separately.

For more information on the end area volume calculations, go to the s[ection "Theory of End Area](#page-2234-0)  [Volumes"](#page-2234-0) . For information on the end area options, please go to the [section "End](#page-2240-0) Area" .

For more information on the exact volume calculations, go to the [section "Theory of Exact](#page-2237-0)  [Volumes"](#page-2237-0) . For information on the exact volume options, please go to the [section "](#page-2262-0)Exact" .

 $\cancel{\sim}$   $\cancel{\sim}$ 

➢

# <span id="page-2234-0"></span>Theory of End Area Volumes

In the **end area** method of calculating volumes, sections are automatically generated through the tins. For each section, cut and fill areas are calculated and then cut and fill volumes are calculated from the cut and fill areas. For the definition of cut and fill, please go to the s[ection "Definition of](#page-2232-0)  [Cut and Fill"](#page-2232-0) .

For the end area method, 12d Model provides options to calculate the volume between a surface (tin) and a fixed height (z-value) and the volume between two surfaces (tins).

In the **end area** methods of calculating volumes, sections can be generated through a tin or tins at either a *given angle* or at right angles to a *selected* string.

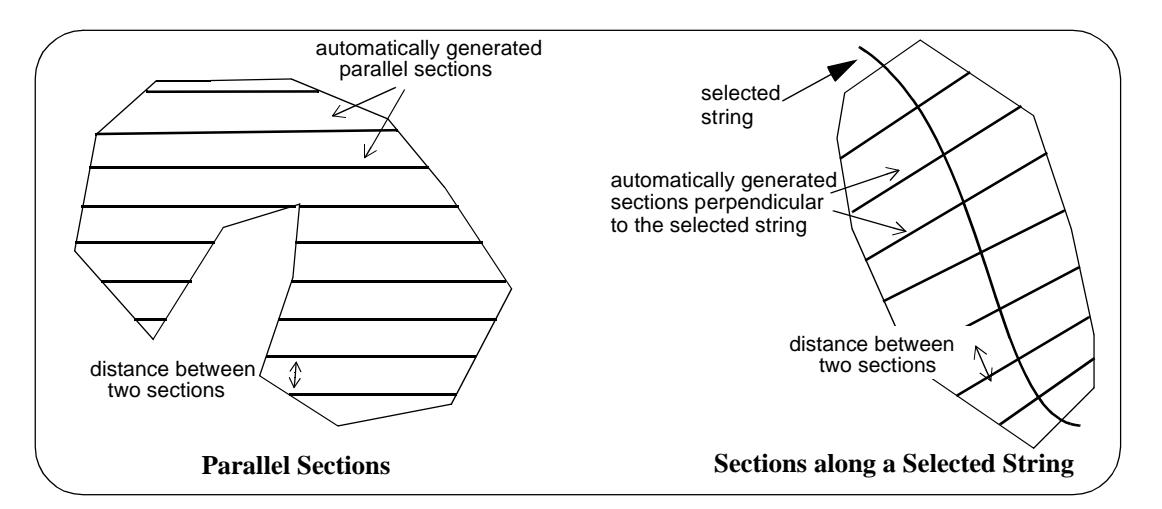

When using the *sections along a string* options, it is possible for a generated section to be broken into more than one part and a parameter exists to only use those sections that contain the selected string.

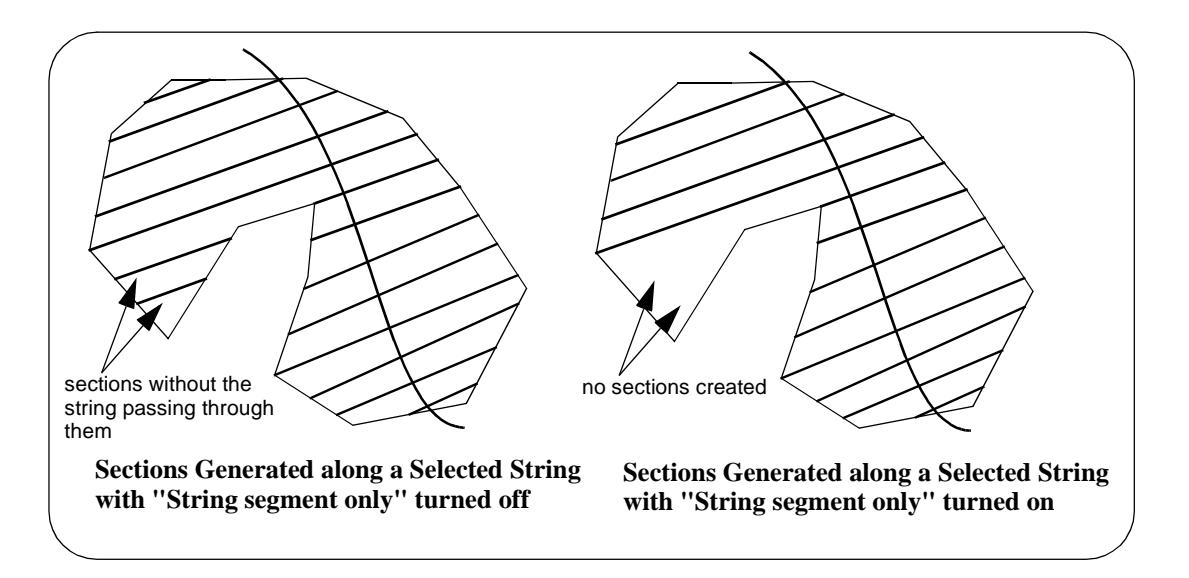

For each generated section, the *cut* and *fill* areas are calculated and then the volumes between the two sections using either the *average end* [\(see "Average End Area Form](#page-2236-0)ula" ) or the *two section prismoidal* methods (s[ee "Two Section Prismoidal Form](#page-2236-0)ula" ).

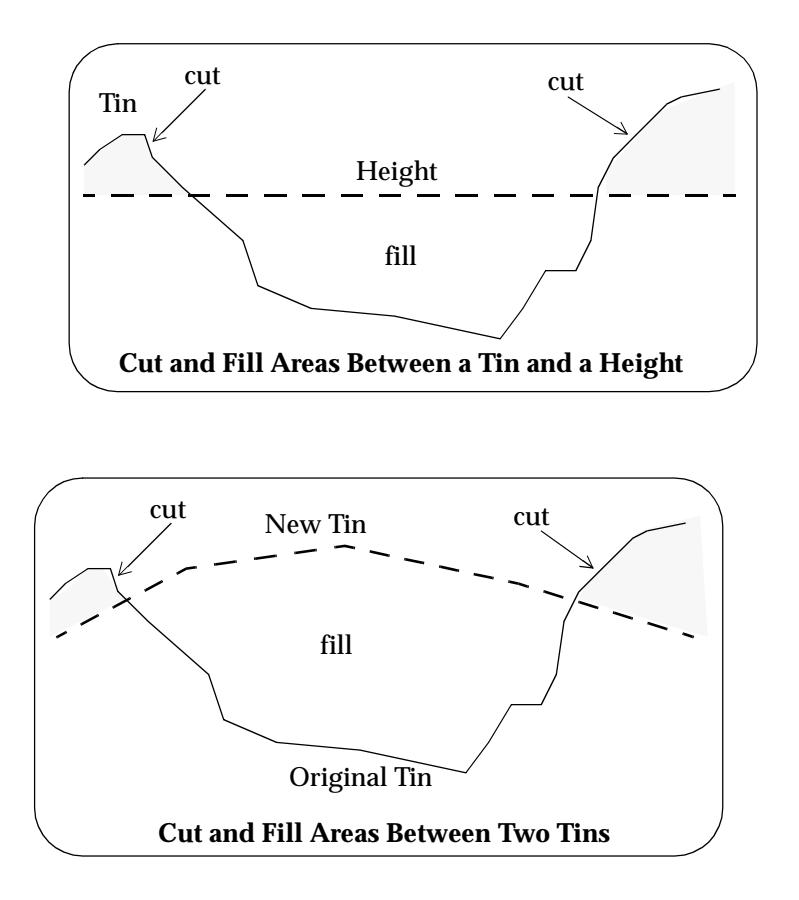

**NOTE**: For the *end area volumes*, sections are automatically generated and used for the calculations. You do *not* need to generate the sections separately.

 $\rightarrow$ 

### <span id="page-2236-0"></span>Average End Area Formula

Using the *Average End Area* method the *volume* between two *consecutive* sections is calculated by the formula

Volume of cut between the two sections =  $D \times (C1 + C2) / 2$ 

where

 $D =$  distance between the two sections  $C1$  = area of cut for the first section  $C2$  = area of cut for the second section

The **Total cut volume** is the sum of the cut volumes between each pair of sections.

Similarly

Volume of fill between the two sections =  $D \times (F1 + F2) / 2$ 

where

 $D =$  distance between the two sections  $F1$  = area of fill for the first section F2 = area of fill for the second section

The **Total fill volume** is the sum of the fill volumes between each pair of sections.

### Two Section Prismoidal Formula

The *two section prismoidal* method, as its name suggests, is a modification of the standard prismoidal method but it uses only two sections rather than the three sections required by the standard prismoidal method.

Using the *Two Section Prismoidal* method the *volume* between two *consecutive* sections is calculated by the formula

Volume of cut between the two sections =  $D \times (C1 + C2 + Sqrt(C1 \times C2))$  / 3

where

 $D =$  distance between the two sections  $C1$  = area of cut for the first section C2 = area of cut for the second section

The **Total cut volume** is the sum of the cut volumes between each pair of sections.

Similarly

Volume of fill between the two sections = D  $\bar{x}$  (F1 + F2 + Sqrt(F1 + F2)) / 3 where

> $D =$  distance between the two sections F1 = area of fill for the first section F2 = area of fill for the second section

The **Total fill volume** is the sum of the fill volumes between each pair of sections.

For the definition of cut and fill, please go to the se[ction "Definition of Cut an](#page-2232-0)d Fill" .

For information on the end area options, please go to the s[ection "End](#page-2240-0) Area" .

For information on the theory for exact volumes, please continue to the [section "Theory of Exact](#page-2237-0)  [Volumes"](#page-2237-0) .

# <span id="page-2237-0"></span>Theory of Exact Volumes

This method calculates the exact volume between two triangulated surfaces (tins), or between one triangulated surface and a plane of constant height.

The volumes are calculated by mathematically subdividing the triangles from both tins into areas that contain only one triangle from each tin.

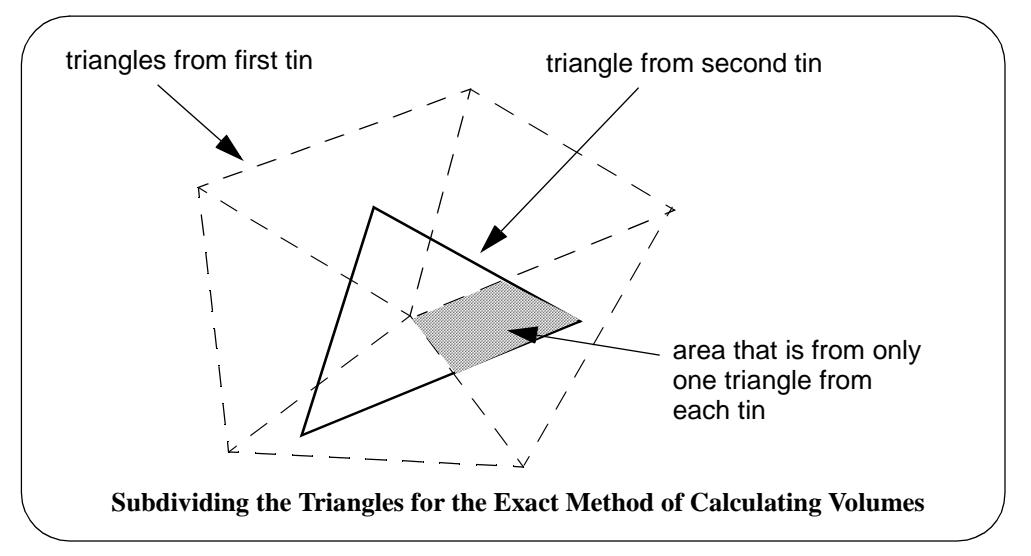

In three dimensions, these areas represent well defined polygons with the plane of the triangle from one tin as its top and the plane of the triangle from the other tin as its bottom.

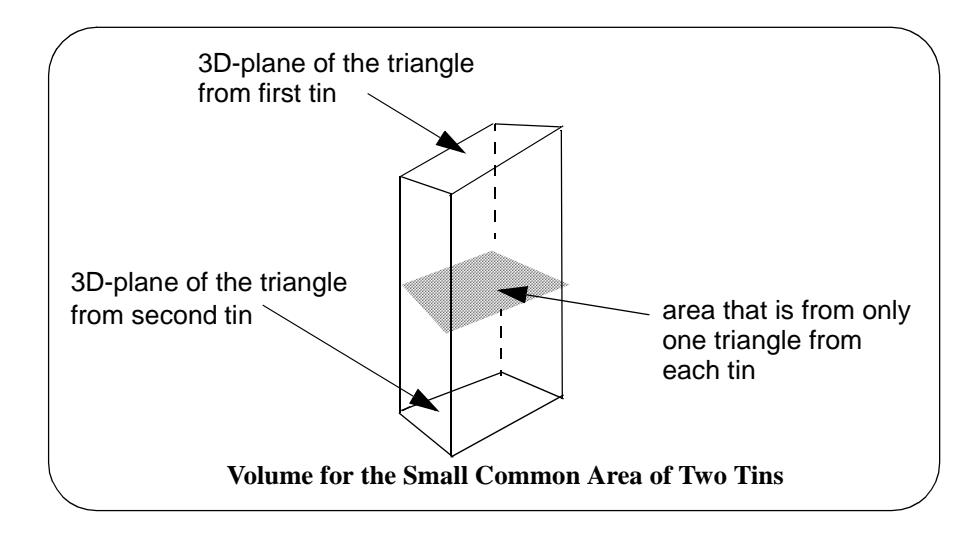

For each small area, the cut and fill volume between the two tins can be calculated exactly.

The total *cut* and *fill* volume between the two tin is simply the sum of the cut and fill volumes for each small area.

For the definition of cut and fill, please go to the se[ction "Definition of Cut an](#page-2232-0)d Fill" .

For information on the exact volume options, please go to the s[ection "E](#page-2262-0)xact" .

The calculated volumes by the exact method can be produced and reported on over *user supplied depth ranges*. Similarly, a view can be coloured on a depth basis using the same **range** file.

**IMPORTANT NOTE -** the *volume totals* are **only** calculated for the *depths in the range file*. If the depth ranges *does not cover* the entire depth difference between the tins then the totals

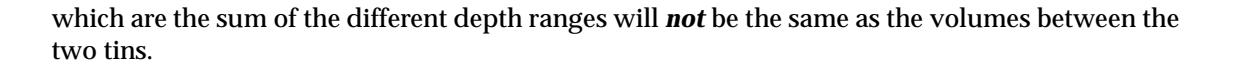

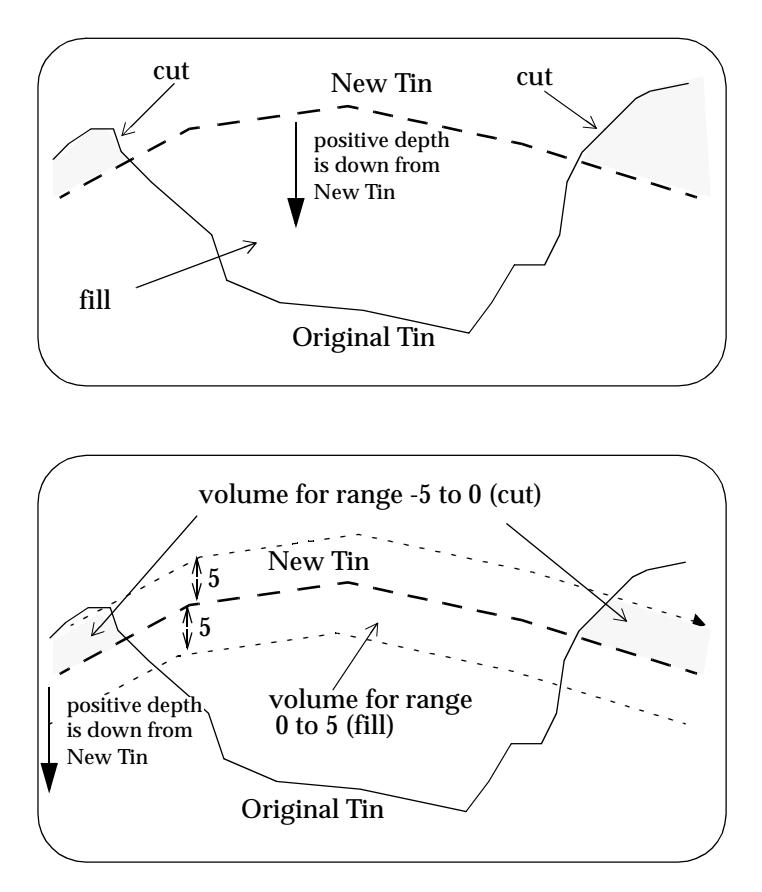

For information on the theory for end area volumes, please go to the [section "Theory of End](#page-2234-0)  [Area Volumes"](#page-2234-0) .

 $\preceq$ 

# Volumes Menu

### volumes

**Position of menu: Design =>Volumes**

*12d Model* provides two distinct methodologies for calculating volumes; end area and exact. For information and the theory on both these methods go to the [section "Vo](#page-2232-0)lumes"

The **Volume** walk-right menu is

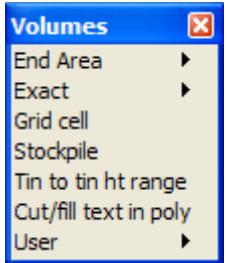

and each option in this menu will now be discussed.

For the option *End area*, please go to the section "End Area"

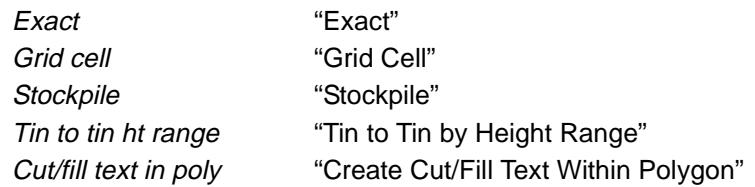

↜

 $\cancel{\mathbf{1}}$ 

➢

# <span id="page-2240-0"></span>End Area

#### end\_area\_volumes

**Position of menu: Design =>Volumes =>End area**

These volumes are calculated using the end area method. For more information on the end area volume calculations, go to the sect[ion "Theory of End Area Volu](#page-2234-0)mes" .

The options **tin to height** and **tin to tin** use parallel sections defined at a user supplied angle and separation distance, to calculate the end areas.

The options **string tin to height** and **string tin to tin** use sections defined at right angles to a user selected string, for their end area volume calculations. The distance between sections is supplied by the user.

The options **sections to height** and **sections to sections** use sections already created to calculate volumes using end areas.

In all the volume options, the sections are restricted to a user defined polygon.

12d Model reports on the cut, fill and balance for each of the sections used in the calculations and also the total cut, fill and balance.

In the report, the sign for cut (negative or positive) is given by the cut volume sign from the **Defaults** panel (fill will have the opposite sign).

The **end area** walk-right menu is

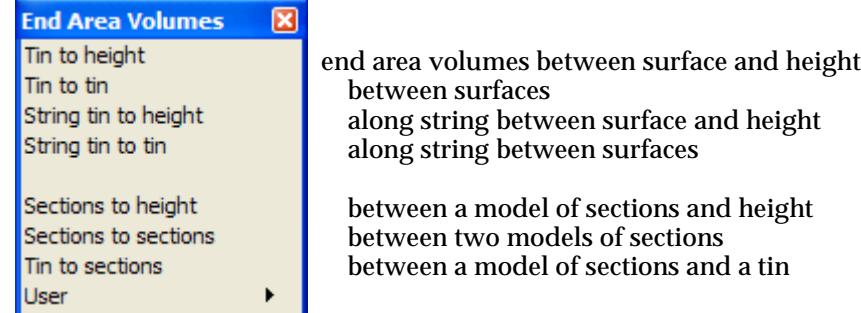

Each option in this menu will now be described.

For the option Tin to height, please go to the section "Tin to Height".

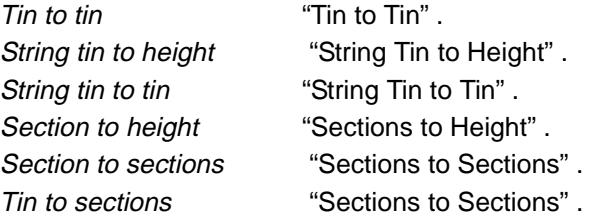

For more information on the end area volume calculations, go to the s[ection "Theory of End Area](#page-2234-0)  [Volumes"](#page-2234-0) .

 $\overline{\phantom{1}}\phantom{1} \overline{\phantom{1}}\phantom{1}$ 

### <span id="page-2241-0"></span>Tin to Height

end\_area\_volume\_from\_tin\_to\_a\_height

**Position of option on menu: Design =>Volumes =>End Area =>Tin to height**

The **Tin to height** option is used to find volumes between an existing surface and a user supplied height. The volumes can only be calculated within a user supplied polygon.

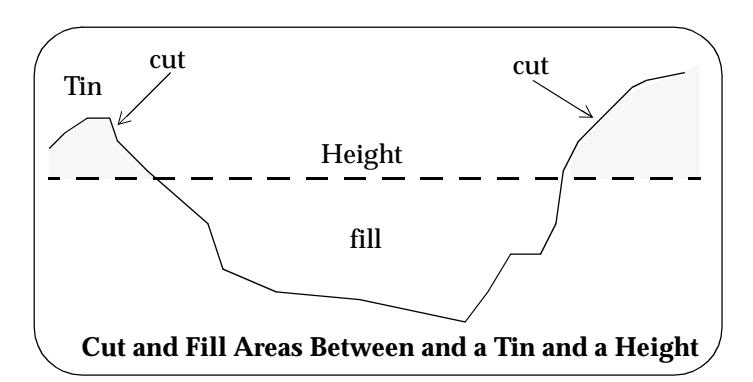

For more information on the end area volume calculations, go to the s[ection "Theory of End Area](#page-2234-0)  [Volumes"](#page-2234-0) .

On selecting the **tin to height** option, the **End Area Volume From Tin to a Height** panel is displayed.

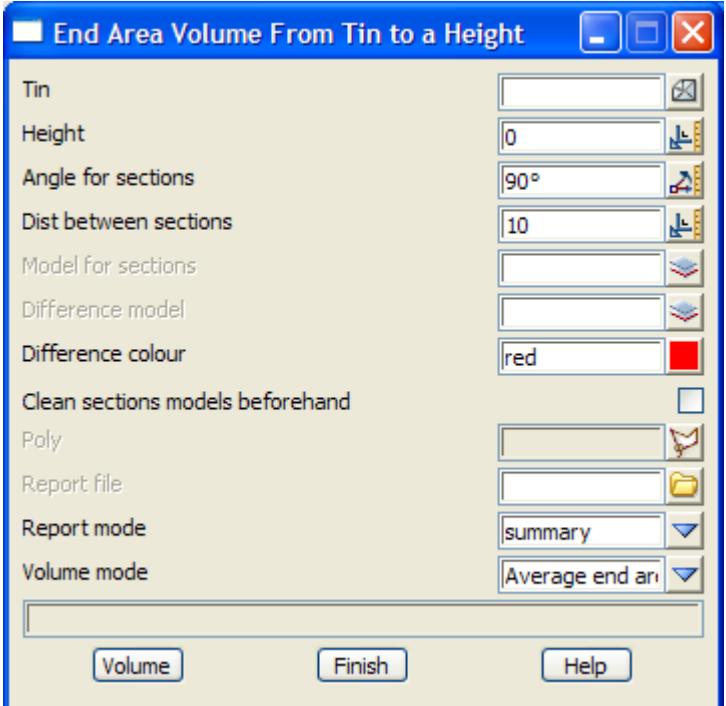

The fields and buttons used in this panel have the following functions.

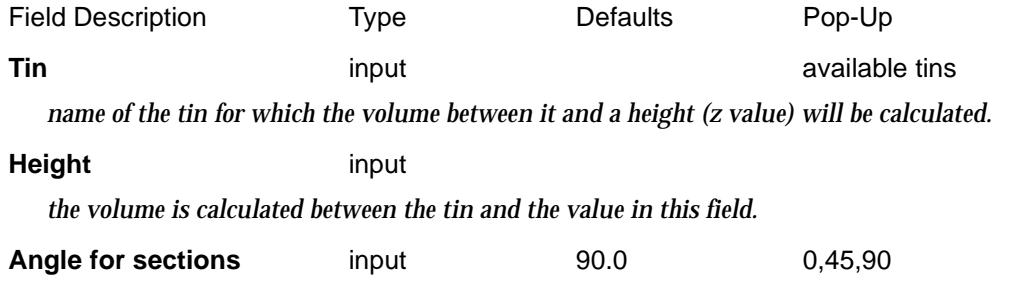

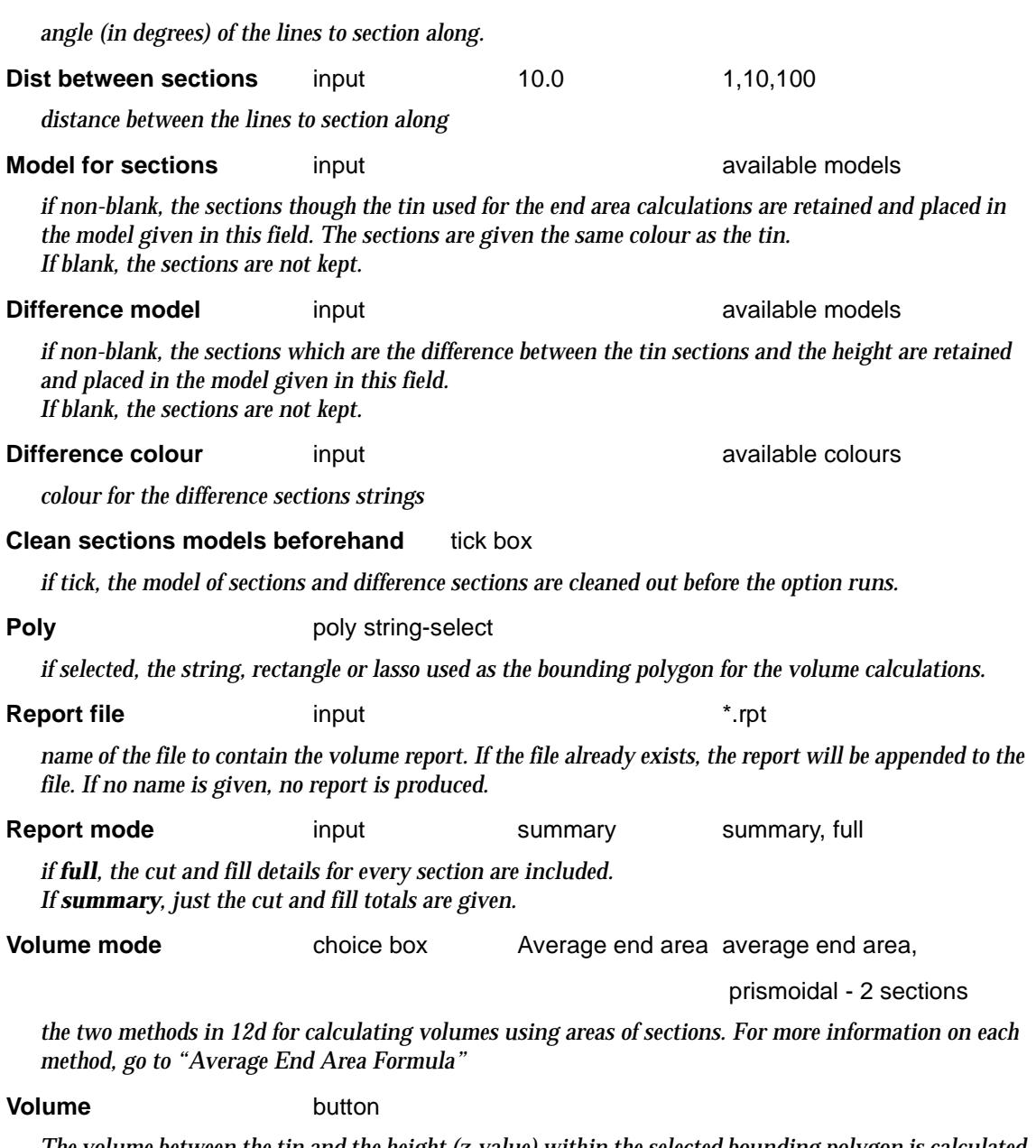

*The volume between the tin and the height (z-value) within the selected bounding polygon is calculated by the end area method. The sections through the polygon will be calculated along straight lines at the angle given by the* angle *field and at a separation given by the* dist *field. The sections are made against the tin given in* tin *field.*

➢

 $\cancel{\times} \cancel{\times} \cancel{\times}$ 

#### **How to Use the Panel and Panel Messages**

- (a) Select the bounding string by choosing **Poly** and picking the required string.
- (b) Volume processing begins on selecting the **Volume** button.

Progress messages - sent to the panel message area

calculating volumes

Completion message - sent to the panel message area

c *cut volume* f *fill volume* bal *total (balance) volume*

<esc> can be used to terminate the option during volume calculations.

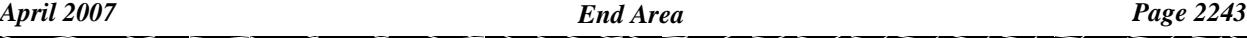

### <span id="page-2243-0"></span>Tin to Tin

### end\_area\_volume\_between\_tins

**Position of option on menu: Design =>Volumes =>End Area =>Tin to tin**

The **tin to tin** option is used to find volumes between an existing and a new surface. The volumes can only be calculated within a user supplied polygon.

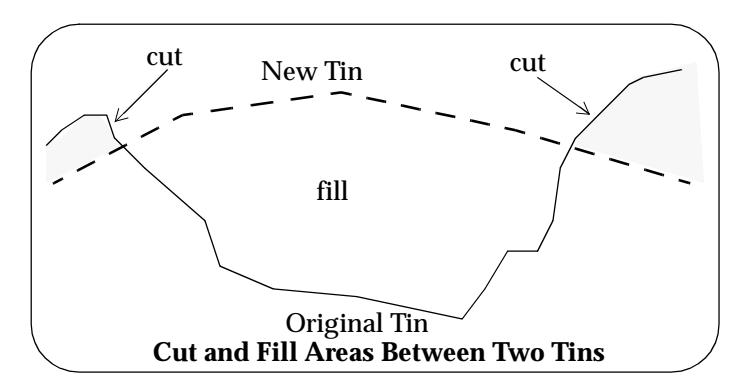

For more information on the end area volume calculations, go to the s[ection "Theory of End Area](#page-2234-0)  [Volumes"](#page-2234-0) .

On selecting the **tin to tin** option, the **end area volume between tins** panel is displayed.

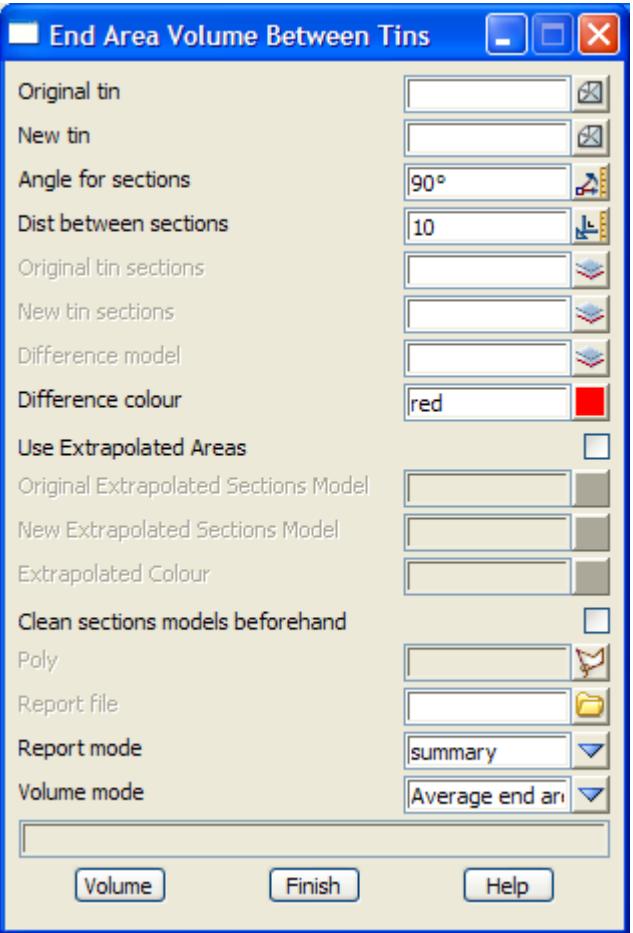

The fields and buttons used in this panel have the following functions.

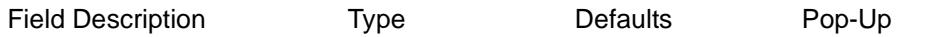

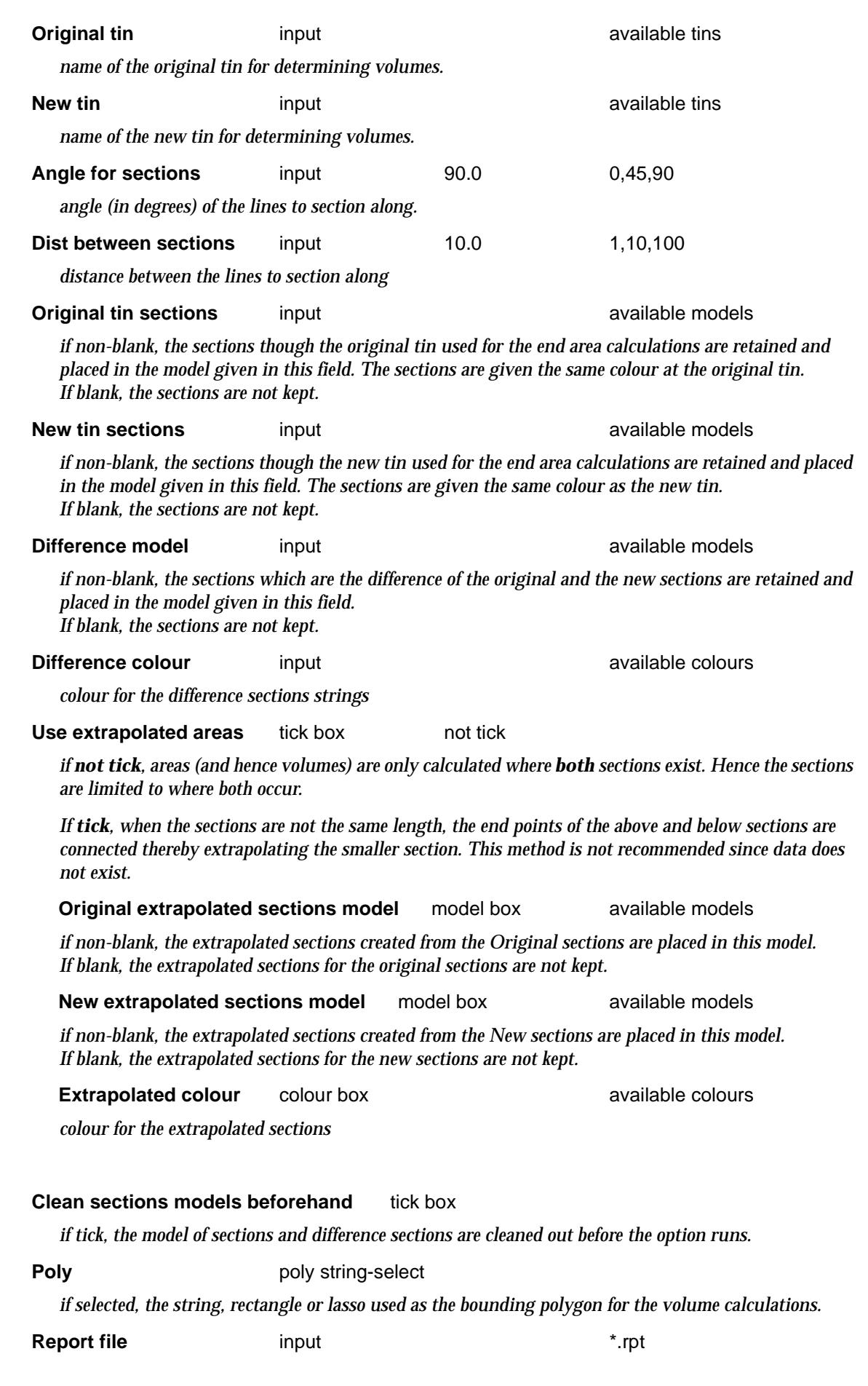

 $\leqslant$ 

 $\ll >$ 

€

XXXXXXXXXXXXX

*name of the file to contain the volume report. If the file already exists, the report will be appended to the file. If no name is given, no report is produced.*

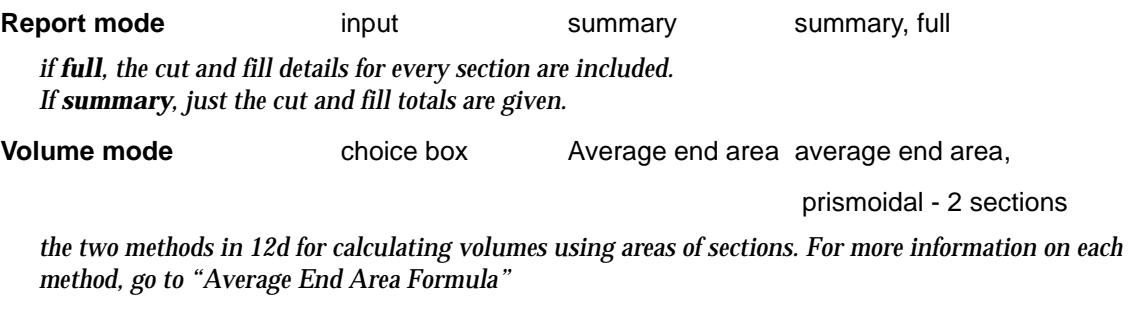

### **Volume** button

*The volume between the new and the original tins within the selected polygon string is calculated by the end area method. The sections through the polygon selected by* **poly** *will be calculated along straight lines at the angle given by the* angle *field and at a separation given by the* dist *field. The sections are made against the tins given by the original and the new tin fields.*

#### **How to Use the Panel and Panel Messages**

(a) Select the bounding polygon string by choosing **Poly** and picking the required string.

(b) Volume processing begins on selecting the **volume** button.

Progress messages - sent to the panel message area

calculating volumes

Completion message - sent to the panel message area

c *cut volume* f *fill volume* bal *total (balance) volume*

<esc> can be used to terminate the option during volume calculations.

### <span id="page-2246-0"></span>String Tin to Height

### volume\_along\_a\_string\_to\_a\_height

**Position of option on menu: Design =>Volumes =>End Area =>String tin to height**

The volume options already described calculate the volumes by forming parallel sections through the tin and then using the end area method between adjacent sections.

In many situations, the sections to be used are defined to be at right angles to a user selected string. This method is commonly used in road calculations.

The options **string tin to height** and **string tin to tin** both use sections defined at right angles to a user selected string for the end area volume calculations. For both options, the volumes can only be calculated within a user supplied polygon.

It optionally uses the whole section within the polygon or only the part of the section that contains the string.

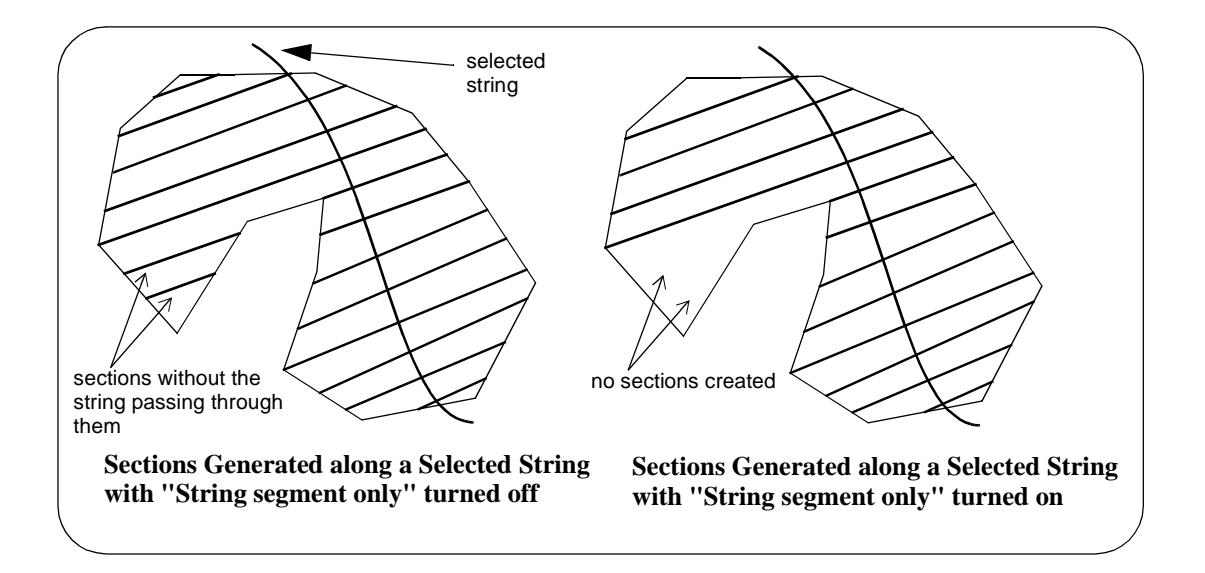

For more information on the end area volume calculations, go to the s[ection "Theory of End Area](#page-2234-0)  [Volumes"](#page-2234-0) .

On selecting the **string tin to height** option, the **volume along a string to a height** panel is displayed.

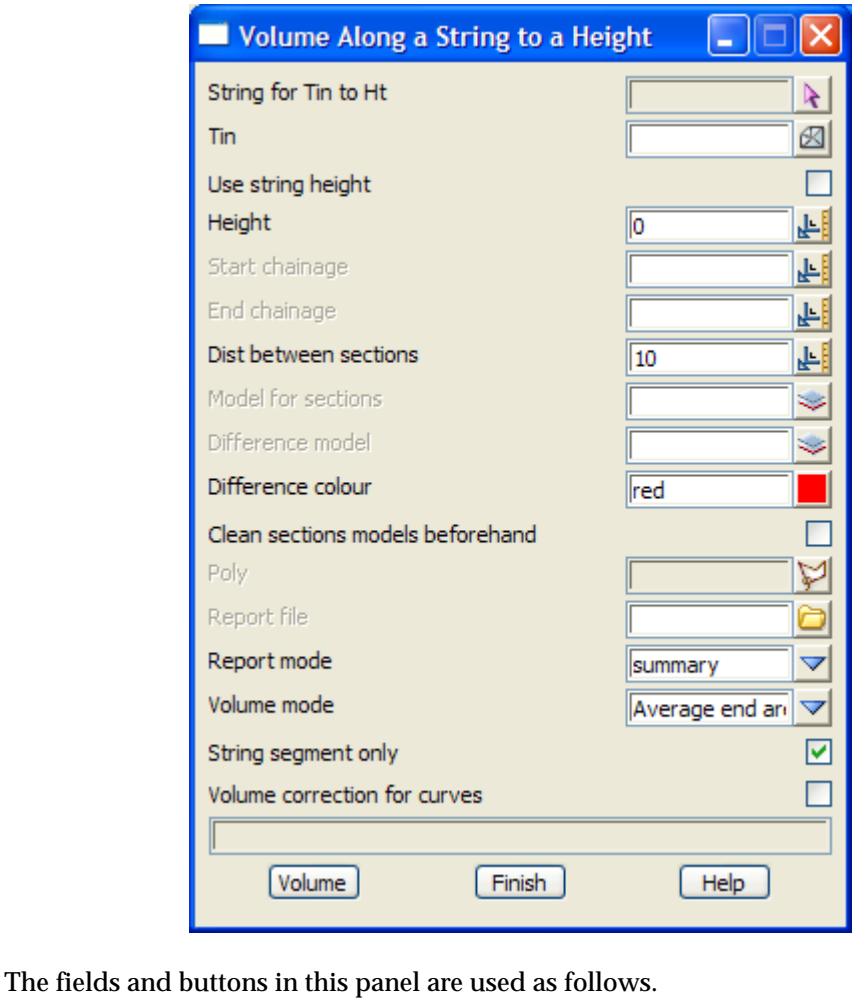

Field Description Type Defaults Pop-Up

**String for Tin to Ht** string select

*a string is selected to be used to define the sections used in the end area calculations. The sections are taken at right angles to this string.*

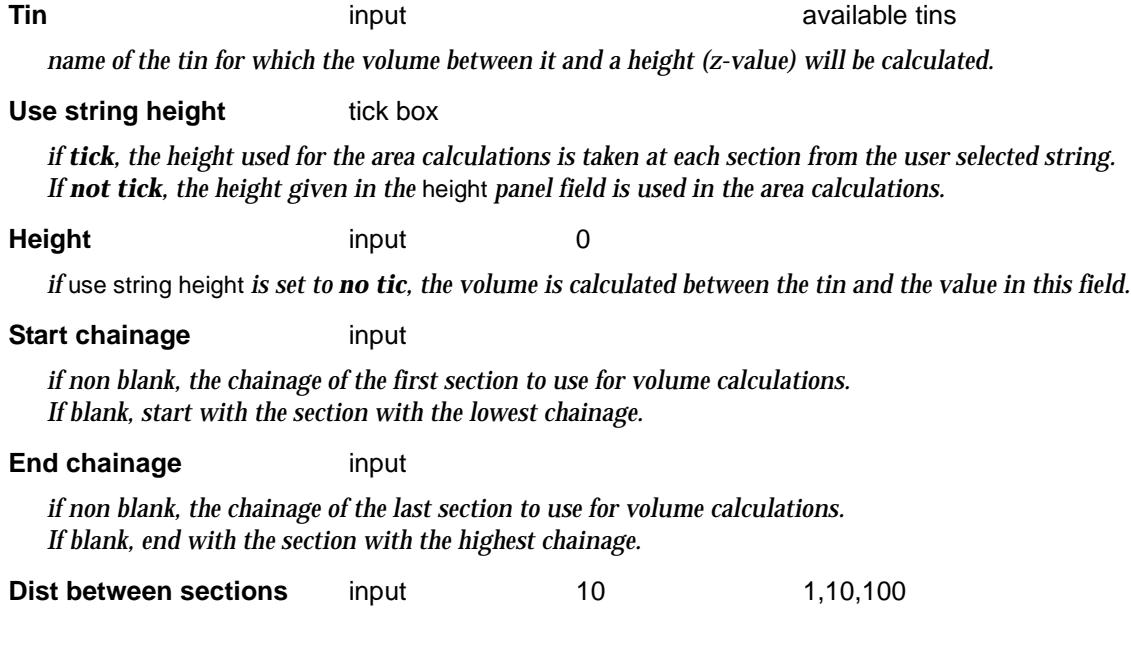

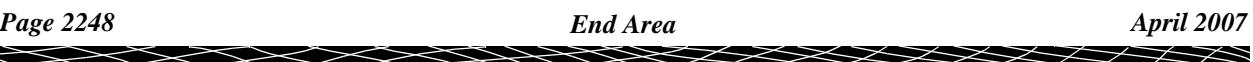

*distance between the sections taken at right angles down the user selected string.* **Model for sections** input **available models in** available models *if non-blank, the sections though the tin used for the end area calculations are retained and placed in the model given in this field. The sections are given the same colour as the tin. If blank, the sections are not kept.* **Difference model input input available models** *if non-blank, the sections which are the difference between the tin sections and the height are retained and placed in the model given in this field. If blank, the sections are not kept.* **Difference colour** input **available colours only in the set of the set of the set of the set of the set of the set of the set of the set of the set of the set of the set of the set of the set of the set of the set of th** *colour for the difference sections strings* **Clean sections models beforehand** tick box *if tick, the model of sections and difference sections are cleaned out before the option runs.* **Report file** input the state of the state of the state of the state of the state of the state of the state of the state of the state of the state of the state of the state of the state of the state of the state of the sta *name of the file to contain the volume report. If the file already exists, the report will be appended to the file. If no name is given, no report is produced.* **Report mode** input summary summary, full *if full, the cut and fill details for every section are included. If summary, just the cut and fill totals are given.* **Volume mode** choice box Average end area average end area, prismoidal - 2 sections *the two methods in 12d for calculating volumes using areas of sections. For more information on each method, go to ["Average End Area Formula"](#page-2236-0)*  **String segment only** tick-cross tick *if tick, only the part of the section within the polygon that contains the selected string is used. If not tick, the whole section within the polygon is used (se[e "Theory of End Area Volumes"](#page-2234-0) ).* **Volume correction for curves** tick box *if tick, volume corrections are made when going around curves.* **Poly Poly poly** string-select *if selected, the string, rectangle or lasso used as the bounding polygon for the volume calculations.* **Volume** button *The volume between the tin and the height (z-value) within the selected polygon is calculated by the end area method. The sections through the tin are calculated at right angles to the selected string at a separation given by the* dist *field. The section strings are placed in the model given in the* model *field.* **How to Use the Panel and Panel Messages** (a) Select the bounding polygon string by choosing **Poly** and picking the required string. (b) Select a string to define the sections string by choosing **String** button (c) Volume processing begins on selecting the **volume** button. Progress messages - sent to the panel message area

calculating volumes

Completion message - sent to the panel message area

c *cut volume* f *fill volume* bal *total (balance) volume*

<esc> can be used to terminate the option during volume calculations.

 $\displaystyle\quad \, \ll$ 

 $>\!\!>\!\!>\!\!<$ 

F

U

### <span id="page-2250-0"></span>String Tin to Tin

### volume\_along\_a\_string\_between\_tins

**Position of option on menu: Design =>Volumes =>End Area =>String tin to tin**

In this option, the sections generated for collating areas and volumes are defined to be at right angles to a *user selected string*. This method is commonly used in road calculations.

It optionally uses the *entire* section within the polygon or only the sections or part of sections that contain the user selected string.

For more information on the end area volume calculations, go to the s[ection "Theory of End Area](#page-2234-0)  [Volumes"](#page-2234-0) .

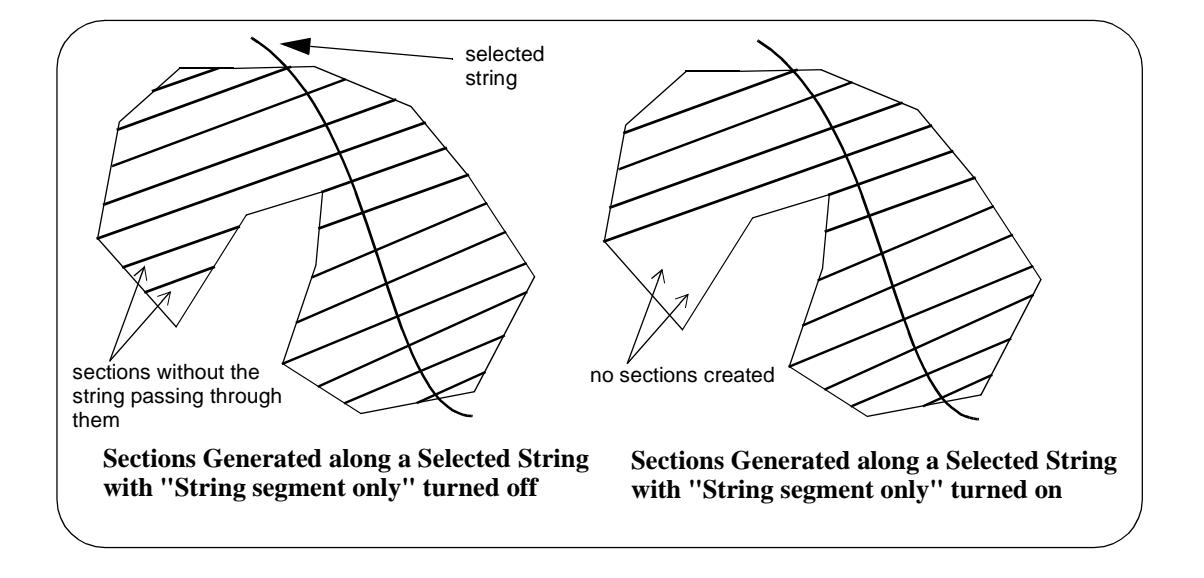

On selecting the **String Tin to Tin** option, the **Volume Along a String Between Tins** panel is displayed.

 $\gg\gg$ 

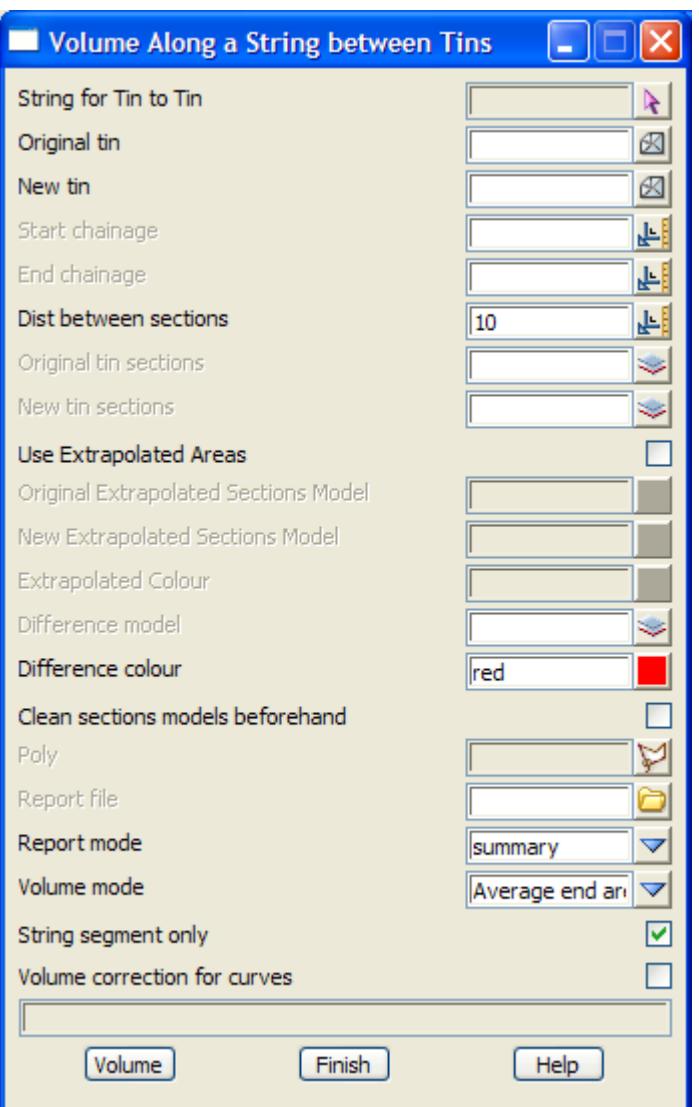

The fields and buttons in this panel are used as follows.

2

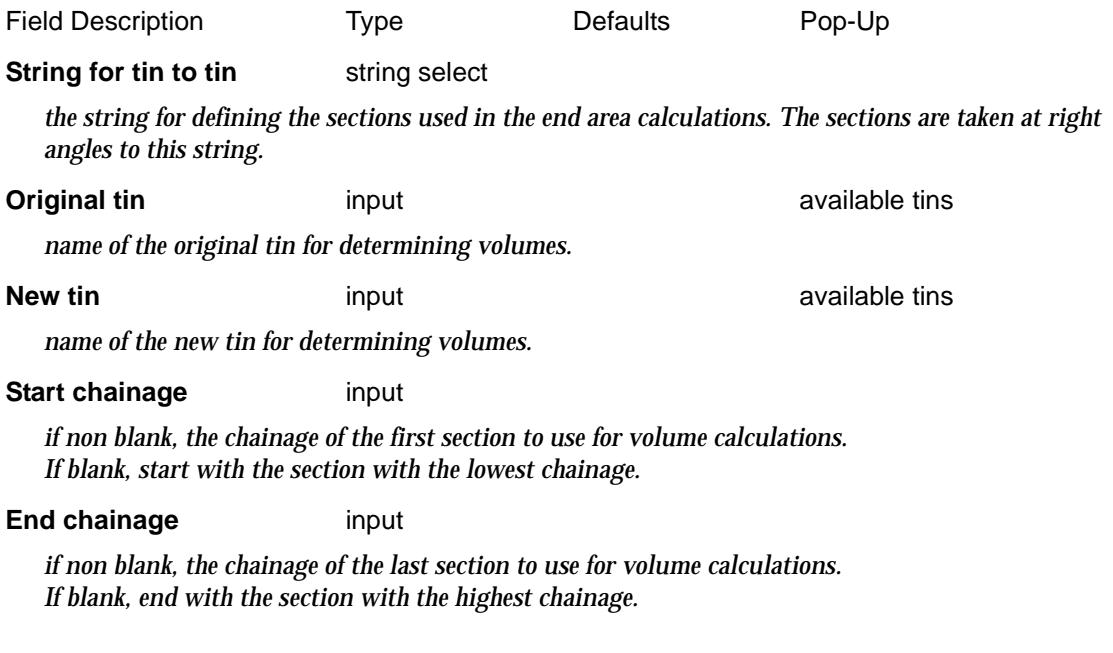

 $\check{~}$ 

**XXXX** 

≍ ╳

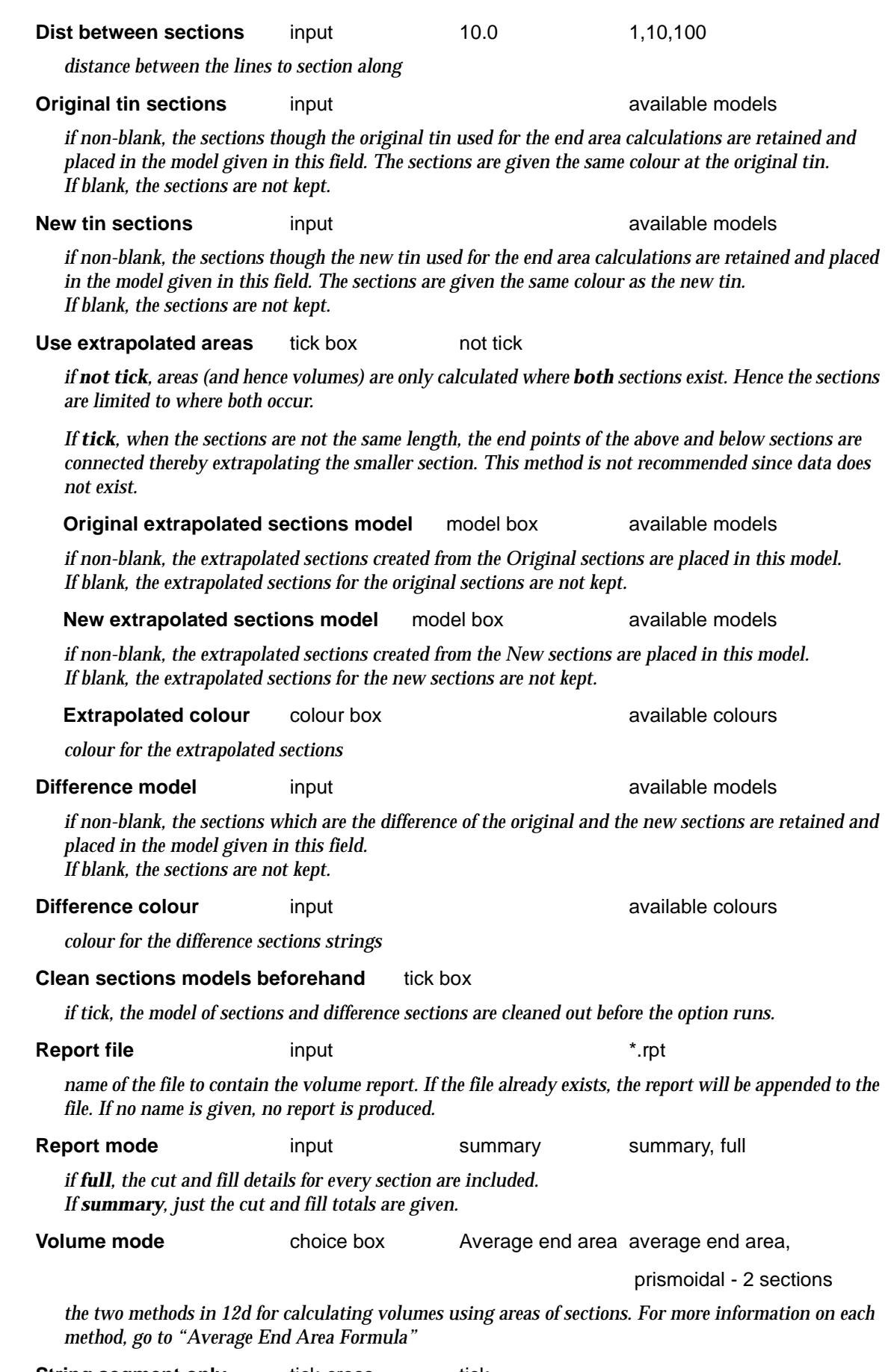

**String segment only** tick-cross tick

 $>\!\!>\!\!>\!\!<$ 

 $\displaystyle\quad$ 

╱

XXX

€

▓▓▓▓▓▓▓▓▓▓

*if tick, only the part of the section within the polygon that contains the selected string is used. If not tick, the whole section within the polygon is used (se[e "Theory of End Area Volumes"](#page-2234-0) ).*

#### **Volume correction for curves** tick box

*if tick, volume corrections are made when going around curves.*

**Poly Poly poly string-select** 

*if selected, the string, rectangle or lasso used as the bounding polygon for the volume calculations.*

#### **Volume** button

*The volume between the original and new tins within the selected bounding polygon is calculated by the end area method. The sections through the tins are calculated at right angles to the selected string at a separation given by the* dist *field.*

#### **How to Use the Panel and Panel Messages**

- (a) Select the bounding polygon string by choosing **Poly** and pick the required string.
- (b) Select the string to define the sections string by choosing **String for tin to tin**
- (c) Volume processing begins on selecting the **Volume** button.

Progress messages - sent to the panel message area

calculating volumes

Completion message - sent to the panel message area

c *cut volume* f *fill volume* bal *total (balance) volume*

<esc> can be used to terminate the option during volume calculations.

### <span id="page-2254-0"></span>Sections to Height

### end\_area\_volume\_from\_sections\_to\_a\_height

**Position of option on menu: Design =>Volumes =>End Area =>Sections to height**

The **Sections to height** option is used to find volumes between sections that already exist (in a given model) and a user supplied height. The volumes can be restricted to be within a user supplied polygon.

Normally the *Sections to Height* method is not used since if the tin exists, the option **Design =>Volumes =>End Area =>Tin to height**

automatically generates sections through the tin at the required interval.

**WARNING**: The *Sections to Height* method can *not* be used when there are cases of two sections being on the same line.

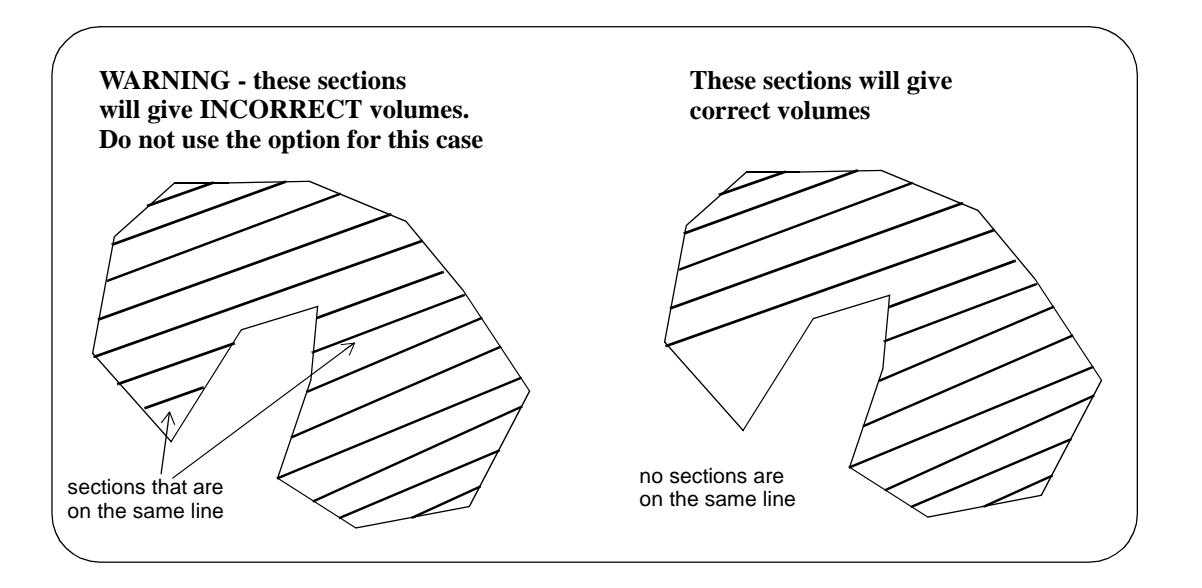

For more information on the end area volume calculations, go to the s[ection "Theory of End Area](#page-2234-0)  [Volumes"](#page-2234-0) .

On selecting the **Sections to height** option, the **End Area Volume from Tin to a Height** panel is displayed.

 $\cancel{\sim}$   $\cancel{\sim}$ 

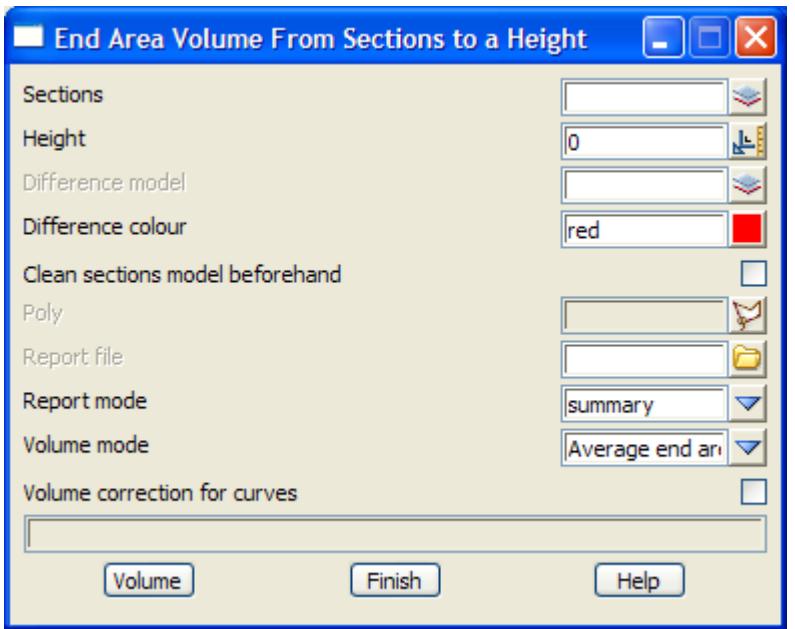

The fields and buttons used in this panel have the following functions.

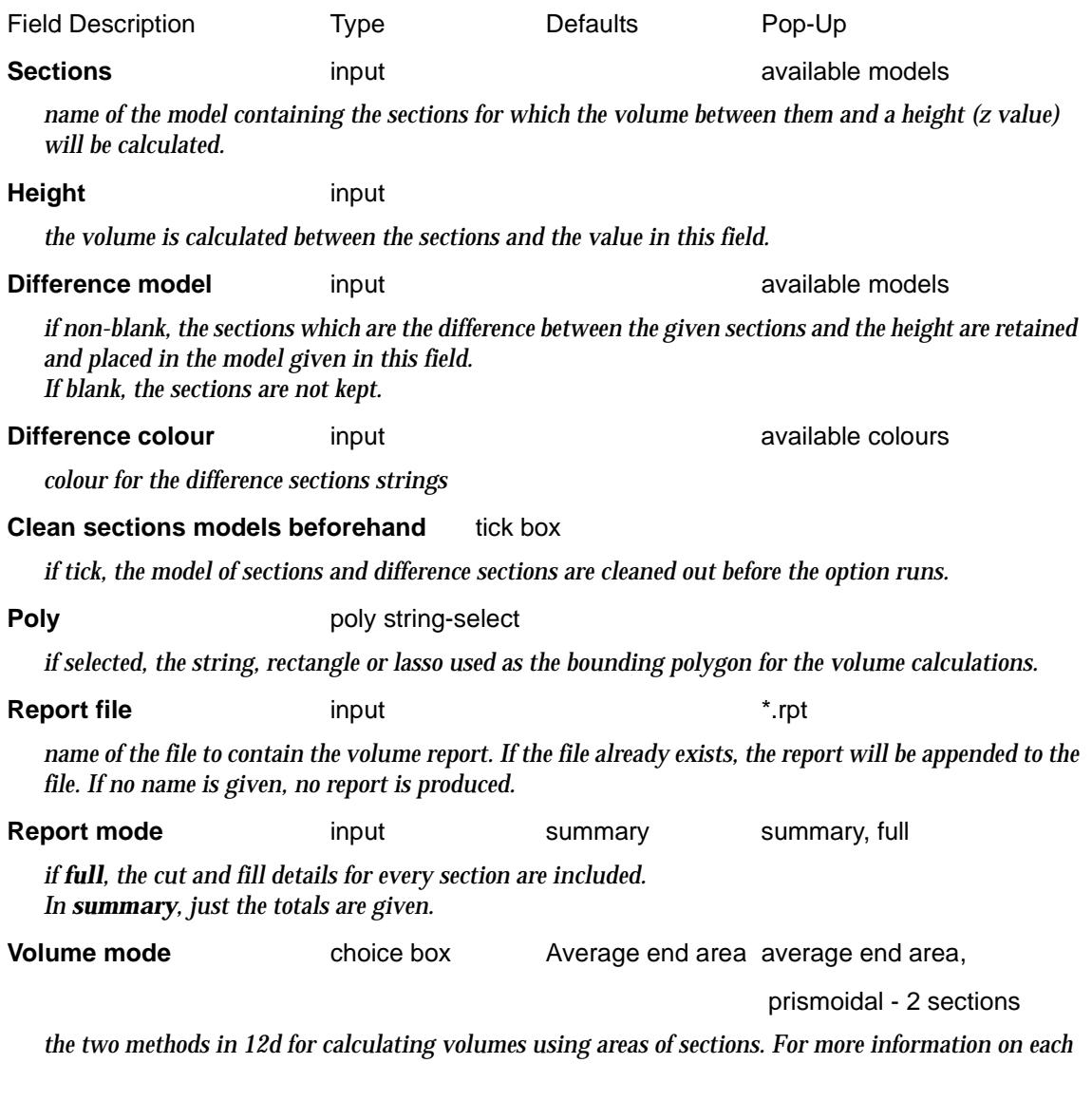

*Page 2256 End Area April 2007*

Ċ.

 $\ll >$ 

XX

 $\cancel{\times}$   $\cancel{\times}$   $\cancel{\times}$ 

 $\asymp$ 

*method, go to ["Average End Area Formula"](#page-2236-0)* 

<span id="page-2256-0"></span>**Volume correction for curves** tick box

*if tick, volume corrections are made when going around curves.*

**Volume** button

*the volume between the model of sections and the height (z-value) within the selected bounding polygon is calculated by the end area method.*

<esc> can be used to terminate the option during volume calculations.

### Sections to Sections

end\_area\_volume\_between\_sections

**Position of option on menu: Design =>Volumes =>End Area =>Sections to sections**

The **Sections to sections** option is used to find volumes between two models of sections. The volumes can be restricted to be within a user supplied polygon. Note that there needs to be matching sections in the two models of section.

Normally the *Section to Sections* method is not used since if the tin exists, the option **Design =>Volumes =>End Area =>Tin to tin**

automatically generates sections through the two tins at the required interval.

**WARNING**: *The Section to Sections* method can *not* be used when there are cases of two sections being on the same line.

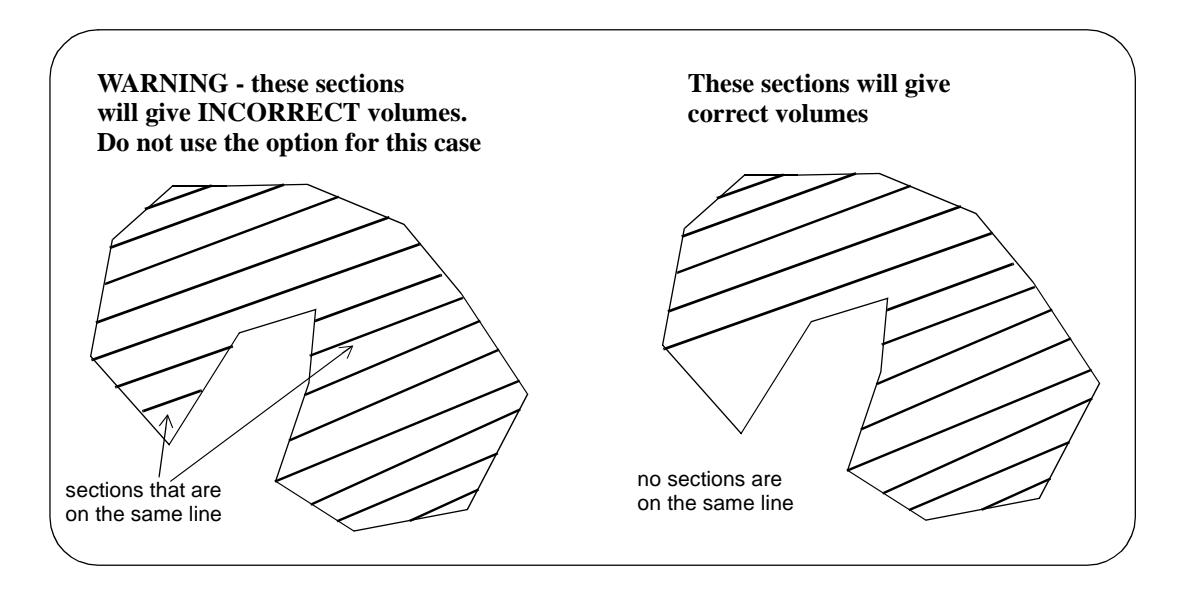

For more information on the end area volume calculations, go to the s[ection "Theory of End Area](#page-2234-0)  [Volumes"](#page-2234-0) .

On selecting the **sections to sections** option, the **end area volume between sections** panel is displayed.

XXXX

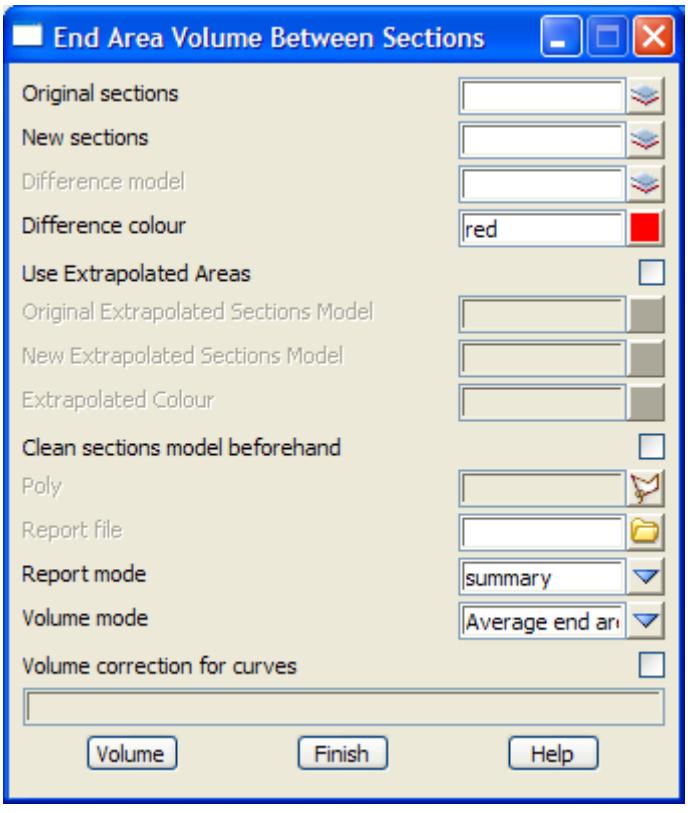

The fields and buttons used in this panel have the following functions.

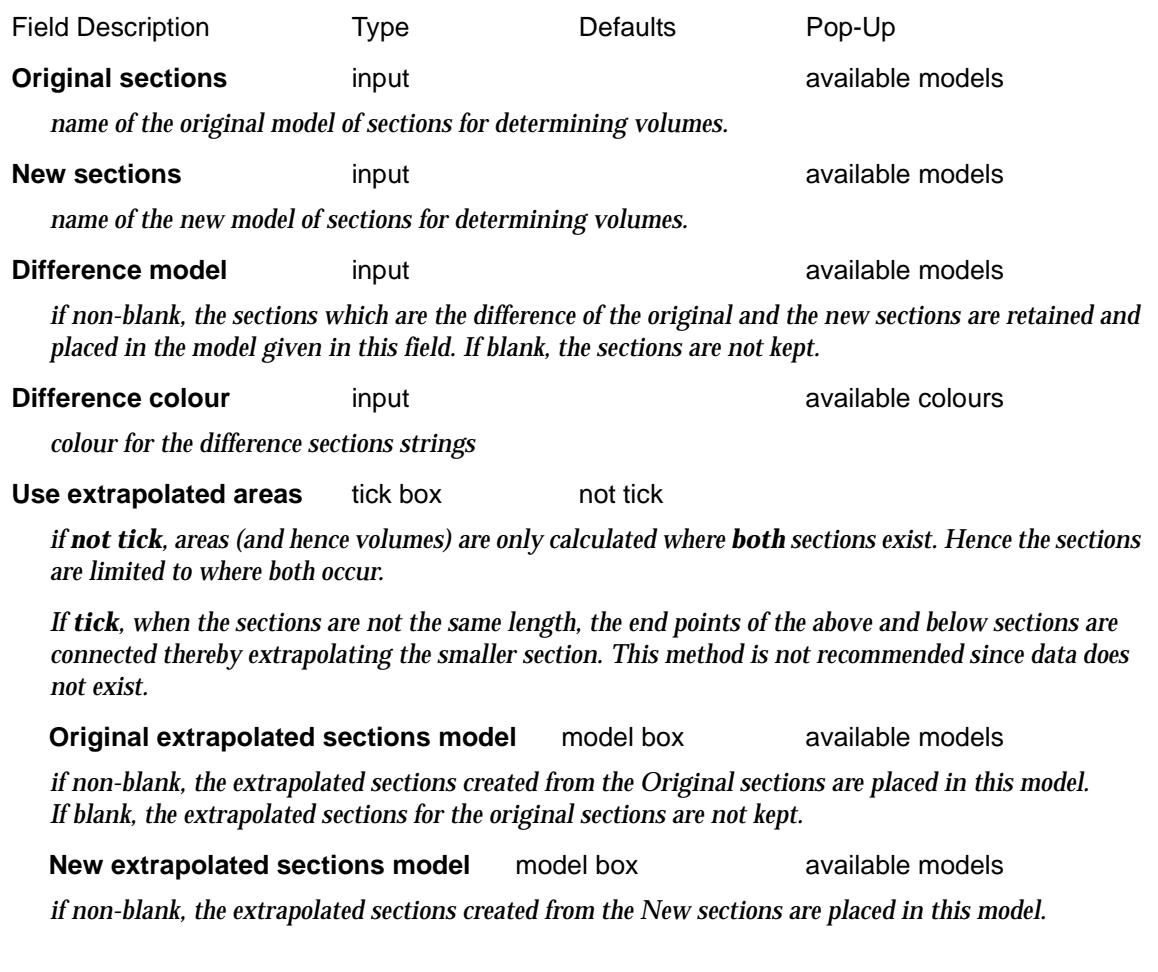

*If blank, the extrapolated sections for the new sections are not kept.*

**Extrapolated colour** colour box available colours available colours

*colour for the extrapolated sections*

### **Clean sections models beforehand** tick box

*if tick, the model of sections and difference sections are cleaned out before the option runs.*

**Poly Poly poly string-select** 

*if selected, the string, rectangle or lasso used as the bounding polygon for the volume calculations.*

#### **Report file** input

*name of the file to contain the volume report. If the file already exists, the report will be appended to the file. If no file name is given, the report is not produced.*

**Report mode** input summary summary, full *if full, the cut and fill details for every section are included. If summary, just the cut and fill totals are given.*

**Volume mode** choice box Average end area average end area,

prismoidal - 2 sections

*the two methods in 12d for calculating volumes using areas of sections. For more information on each method, go to ["Average End Area Formula"](#page-2236-0)* 

### **Volume correction for curves** tick box

*if tick, volume corrections are made when going around curves.*

#### **Volume** button

*The volume between the original model of sections and the new model of sections within the selected bounding polygon is calculated by the end area method.*

<esc> can be used to terminate the option during volume calculations.

### Tin to Sections

### end\_area\_volume\_from\_tin\_to\_sections

**Position of option on menu: Design =>Volumes =>End Area =>Tin to sections**

The **Sin to sections** option is used to find volumes between a tin and a model of sections. The volumes can be restricted to be within a user supplied polygon.

Normally the *Tin to Sections* method is not used since if the tin for the sections exists, the option **Design =>Volumes =>End Area =>Tin to tin**

automatically generates sections through the two tins at the required interval.

**WARNING**: *The Tin to Sections* method can *not* be used when there are cases of two sections being on the same line.

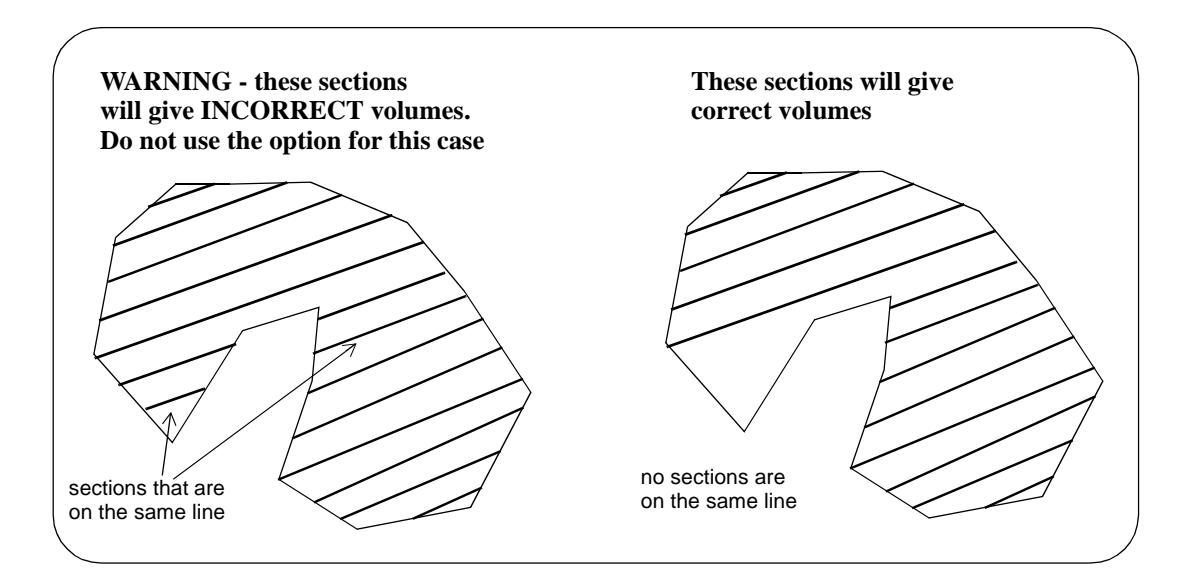

For more information on the end area volume calculations, go to the s[ection "Theory of End Area](#page-2234-0)  [Volumes"](#page-2234-0) .

Selecting **Tin to sections** brings up the **End Area Volume from Tin to Sections** panel.

 $\cancel{\times}\cancel{\times}\cancel{\times}$ 

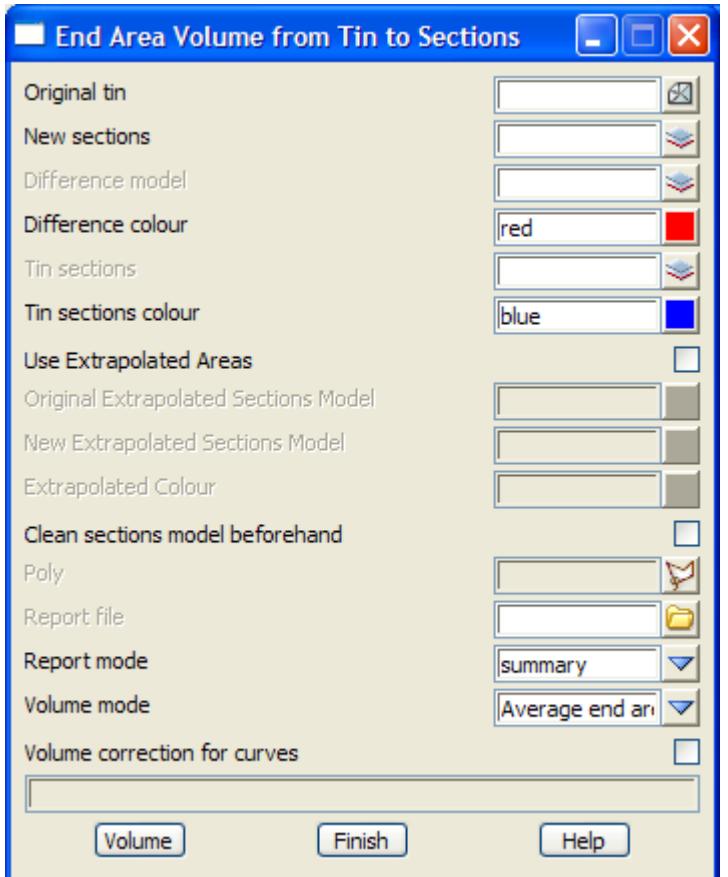

The fields and buttons used in this panel have the following functions.

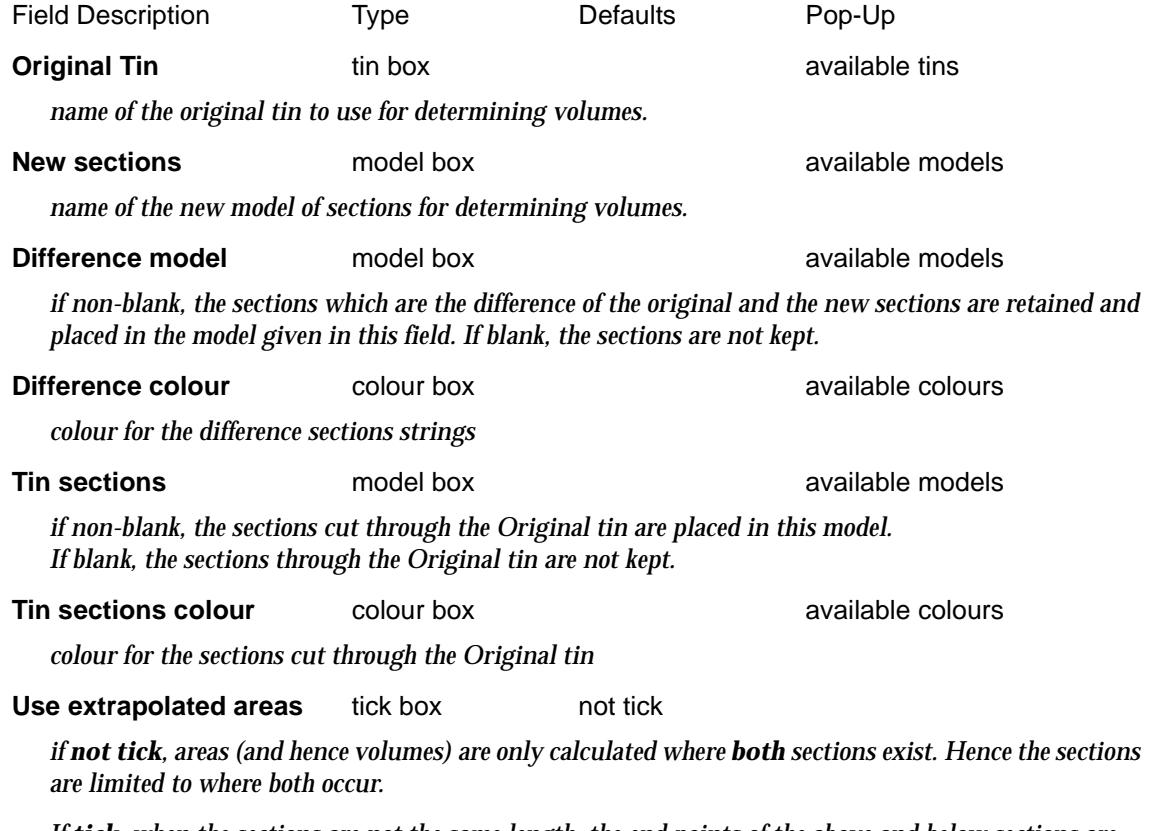

*If tick, when the sections are not the same length, the end points of the above and below sections are* 

*connected thereby extrapolating the smaller section. This method is not recommended since data does not exist.* **Original extrapolated sections model** model box available models *if non-blank, the extrapolated sections created from the Original sections are placed in this model. If blank, the extrapolated sections for the original sections are not kept.* **New extrapolated sections model** model box available models *if non-blank, the extrapolated sections created from the New sections are placed in this model. If blank, the extrapolated sections for the new sections are not kept.* **Extrapolated colour** colour box available colours *colour for the extrapolated sections* **Clean sections models beforehand** tick box *if tick, the model of sections and difference sections are cleaned out before the option runs.* **Poly Poly poly** string-select *if selected, the string, rectangle or lasso used as the bounding polygon for the volume calculations.* **Report file** input *name of the file to contain the volume report. If the file already exists, the report will be appended to the file. If no file name is given, the report is not produced.* **Report mode** input summary summary, full *if full, the cut and fill details for every section are included. If summary, just the cut and fill totals are given.* **Volume mode** choice box Average end area average end area, prismoidal - 2 sections *the two methods in 12d for calculating volumes using areas of sections. For more information on each method, go to ["Average End Area Formula"](#page-2236-0)*  **Volume correction for curves** tick box *if tick, volume corrections are made when going around curves.* **Volume** button

*The volume between the original model of sections and the new model of sections within the selected bounding polygon is calculated by the end area method.*

<esc> can be used to terminate the option during volume calculations.

## <span id="page-2262-0"></span>Exact

#### exact\_volumes

**Position of menu: Design =>Volumes =>Exact**

These volumes are calculated by dividing the tins up into small prisms whose volumes can be calculated exactly. For more information on the exact volume calculations, go to the section ["Theory of Exact Volumes](#page-2237-0)"

In the exact volume options, the volumes calculations can be restricted to a user defined polygon or if no polygon is provided, the volumes will be only be calculated for the regions where both the triangulations exist.

With the exact method, volumes can easily be calculated for depth bands from

(a) the given height to the tin for "tin to height" volumes

or

(b) the new tin to the original tin for "tin to tin" volumes.

Hence for the calculations, a range file can be supplied giving depth pairs and 12d Model will report the cut, fill and balance for each of the depth pairs and also the total of the cut, fill and balance for all the pairs.

In the report, the sign for cut (negative or positive) is given by the cut volume sign from the **default settings** panel (fill will have the opposite sign).

The range file consists of a list of depth ranges and colours, one set per line, in the format

lower\_depth upper\_depth depth\_colour

This line represents all depths satisfying

lower\_depth <= depth < upper\_depth.

For *each range* in the file, the total cut and fill volumes for the depth range will be reported on, and the depth\_colour can be used to colour all areas on a plan view satisfying the range.

**IMPORTANT NOTE - when are depth file is used,** the *volume totals* are **only** calculated for the *depths in the range file*. If the depth ranges *does not cover* the entire depth difference between the tins then the totals which are the sum of the different depth ranges will *not* be the same as the volumes between the two tins or the volumes from a tin to a height.

### **Example of a Depth Range File**

// depth range file

// format: lower\_depth upper\_depth colour\_for\_depth\_range // depth is measured positive down and negative up.

```
-20 -10 red // colour red where the depth is greater or equal to -20 and less than -10-10 0 magenta // colour magenta where the depth is greater or equal to -10 and less than 0
0 10 green // colour green where the depth is greater or equal to 0 and less than 10
10 20 "dark green" // colour dark green where depth is >=10 and less than 20
```
The **exact** walk-right menu is

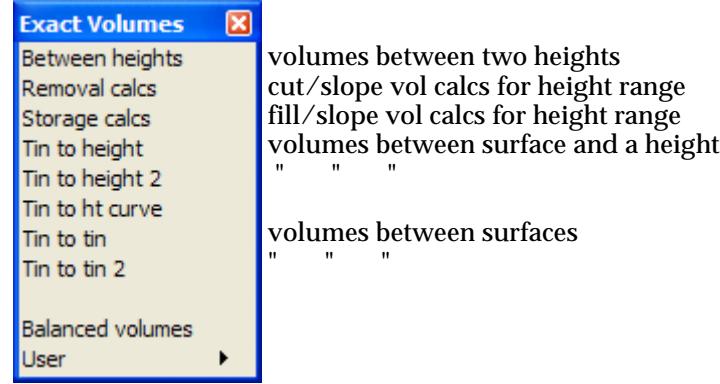

The options in this menu will now be described.

For the option Between heights, please go to the section ["Between Heights"](#page-2264-0) 

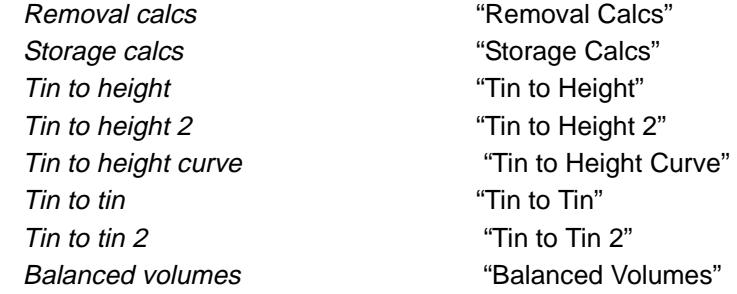

For more information on the exact volume calculations, go to the [section "Theory of Exact](#page-2237-0)  [Volumes"](#page-2237-0)

 $\overline{\phantom{0}}$ 

 $\overbrace{\phantom{137281}}^{\phantom{134444}}$ 

V

### <span id="page-2264-0"></span>Between Heights

#### exact\_volume\_between\_heights

**Position of option on menu: Design =>Volumes =>Exact =>Between heights**

This panel is used to calculate the volume between two heights on a given tin.

The calculations can be restricted to within a polygon, or if no polygon is selected, the entire tin is used.

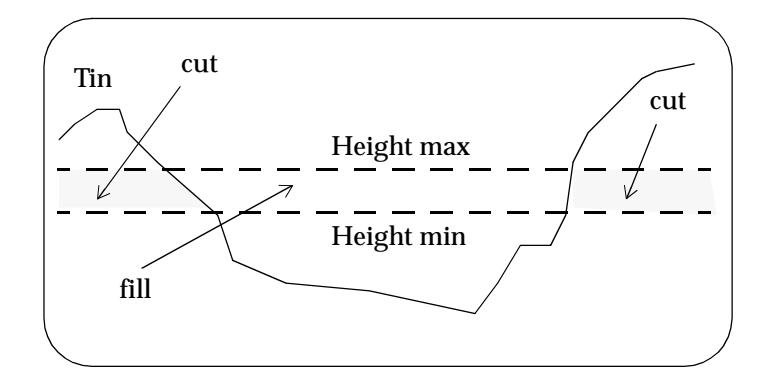

For more information on the exact volume calculations, go to the s[ection "Theory of Exact](#page-2237-0)  [Volumes"](#page-2237-0)

On selecting the **between heights** option, the **exact volume between heights** panel is displayed.

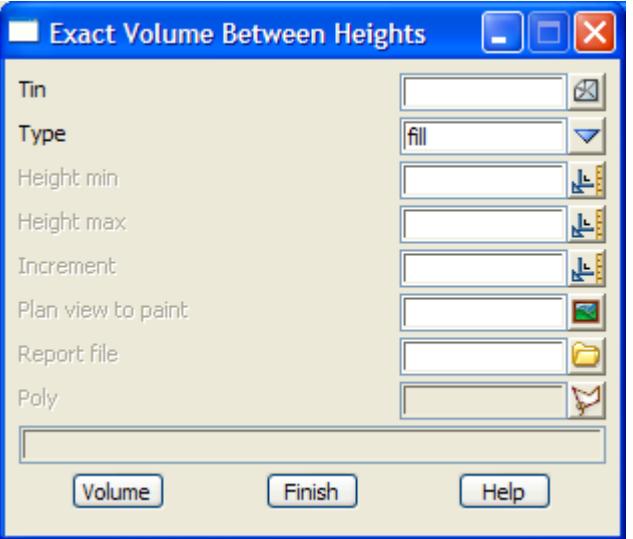

The fields and buttons used in this panel have the following functions.

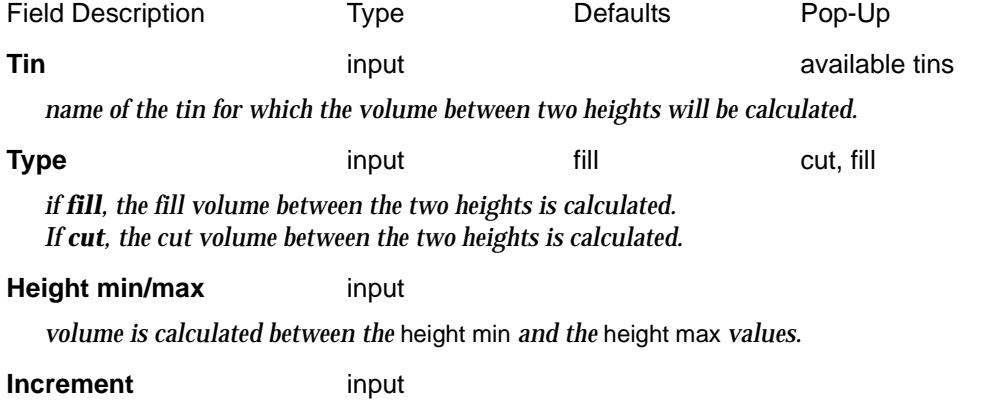

*the volumes between the* height min *and* height max *are reported on and is broken up into intervals given by the* increment *value.*

### **Plan view to paint** input input available views

*if non-blank, the region used for calculations will be painted in the given plan view. The colour will be green if type is fill, or red if type is cut.*

### **Report file** input input  $*$ .rpt

*name of the file to contain the volume report. If the file already exists, the report will be appended to the file. If no name is given, no report is produced.*

#### **Poly Poly poly string-select**

*if selected, this string is used as the bounding polygon for the volume calculations.*

#### **Volume** button

*The volume between the* height min *and* height max *for the tin within the selected bounding polygon is calculated by the exact method.*

<esc> can be used to terminate the option during volume calculations.

### <span id="page-2266-0"></span>Removal Calcs

### removal\_calculations

**Position of option on menu: Design =>Volumes =>Exact =>Removal calcs**

For a user specified range of heights, this option will calculate the cut volume from each height to a given tin, plus the plan and slope areas for the region of the tin exposed by cutting to the height.

The calculations can be restricted to within a polygon, or if no polygon is selected, the entire tin is used.

For more information on the exact volume calculations, go to the s[ection "Theory of Exact](#page-2237-0)  [Volumes"](#page-2237-0)

On selecting the **removal calcs** option, the **removal calculations** panel is displayed.

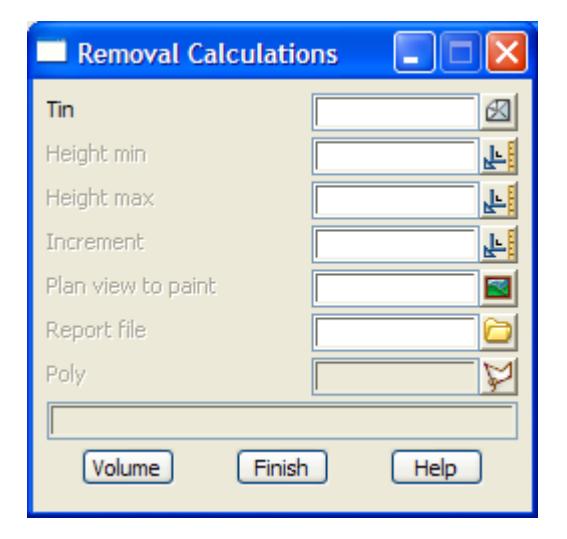

The fields and buttons used in this panel have the following functions.

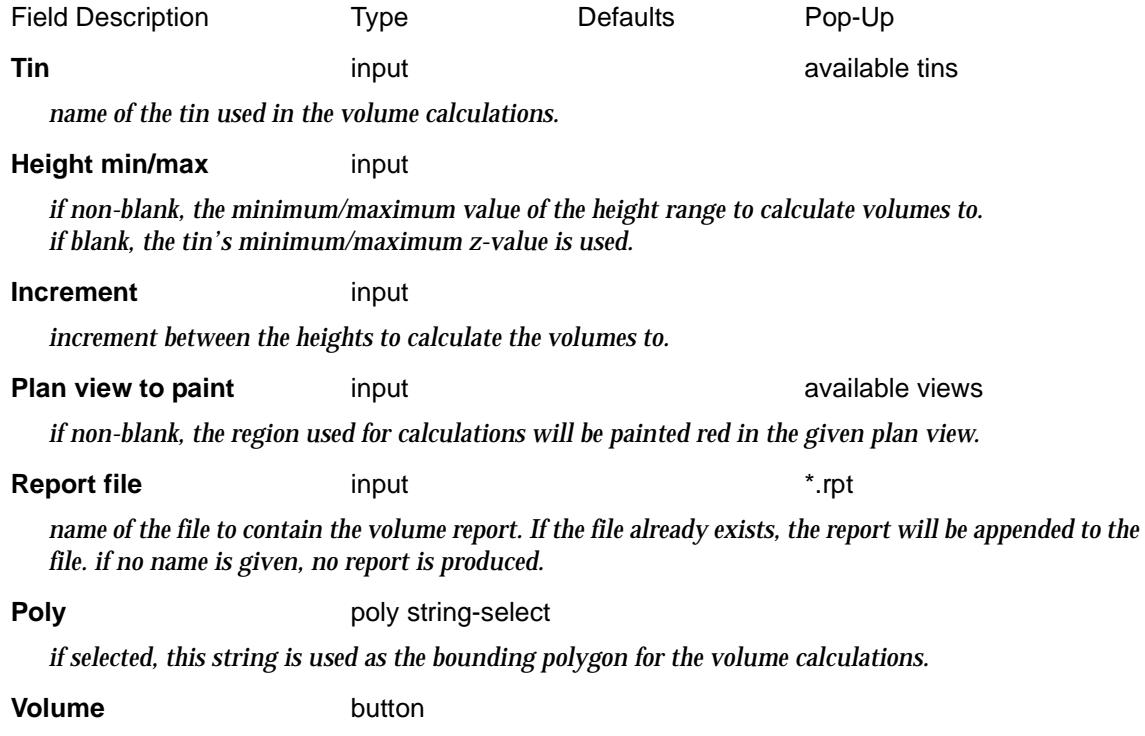

*calculate the cut volumes from the tin to the height for the required heights in the* height min *and* height

 $\overline{\phantom{0}}$ 

max *range.*

<esc> can be used to terminate the option during volume calculations.

 $\prec$ 

 $>\!\!>\!\!>\!\!<$ 

**XXXXXXXXXXX**
# Storage Calcs

### storage\_calculations

**Position of option on menu: Design =>Volumes =>Exact =>Storage calcs**

For a user specified range of heights, this option will calculate the fill volume from each height to a given tin, plus the plan and slope areas for the region of the tin covered by filling to the height.

The calculations can be restricted to within a polygon, or if no polygon is selected, the entire tin is used.

For more information on the exact volume calculations, go to the s[ection "Theory of Exact](#page-2237-0)  [Volumes"](#page-2237-0)

On selecting the **storage calcs** option, the **storage calculations** panel is displayed.

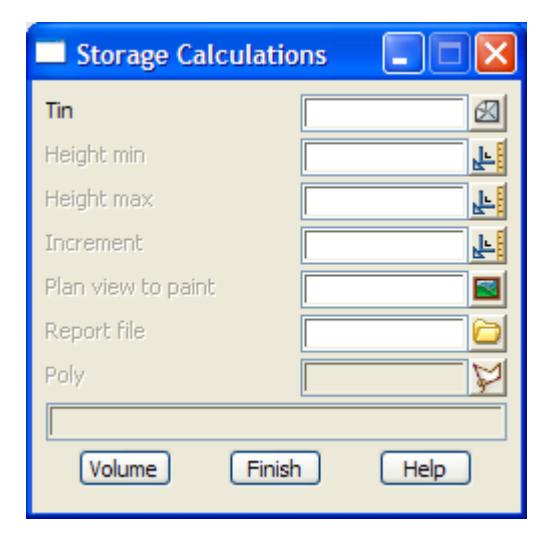

The fields and buttons used in this panel have the following functions.

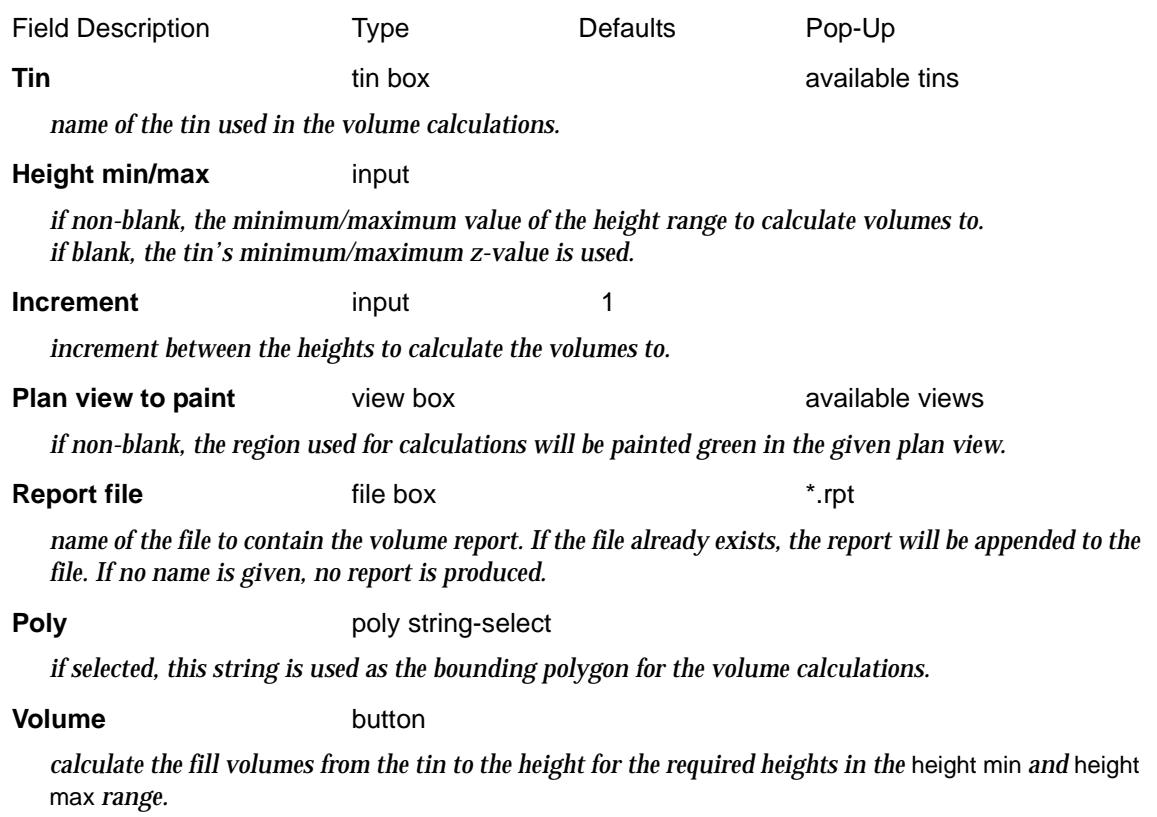

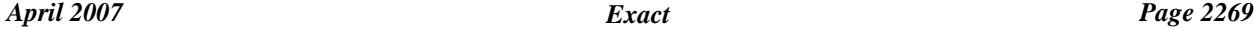

<esc> can be used to terminate the option during volume calculations.

 $>\!\!>\!\!>\!\!<\!\!>\!\!>$ 

 $\ll$ 

 $\!>\!$ 

**XXXXXXXXXXX** 

# Tin to Height

# exact\_volume\_from\_tin\_to\_a\_height

**Position of option on menu: Design =>Volumes =>Exact =>Tin to height**

This panel is used to calculate the volume between a tin and a given height.

The calculations can be restricted to within a polygon, or if no polygon is selected, the entire tin is used.

The calculated volumes can be produced and reported over user supplied depth ranges. Similarly, a view can be coloured on a depth basis using the same **range** file.

**IMPORTANT NOTE -** the *volume totals* are **only** calculated for the *depths in the range file*. If the depth ranges *does not cover* the entire depth difference between the tin and the height then the totals which are the sum of the different depth ranges will *not* be the same as the volume between the tin and the height.

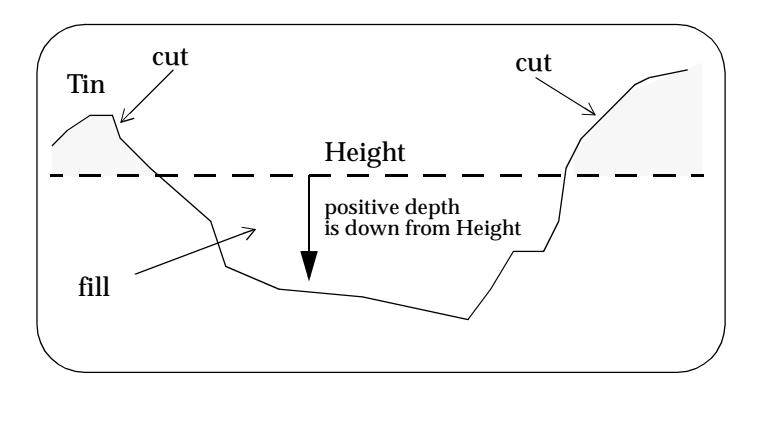

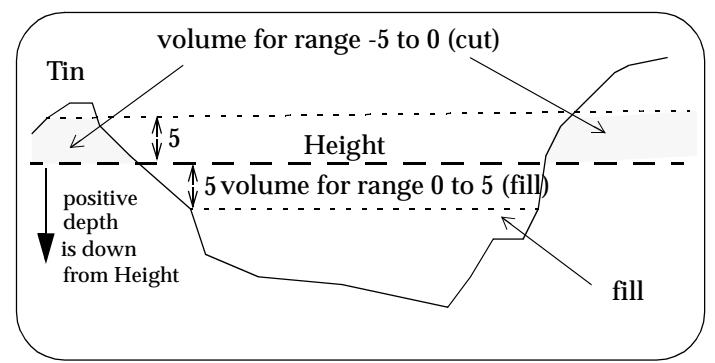

For more information on the exact volume calculations, go to the s[ection "Theory of Exact](#page-2237-0)  [Volumes"](#page-2237-0)

On selecting the **tin to height** option, the **Exact Volume From Tin to a Height** panel is displayed.

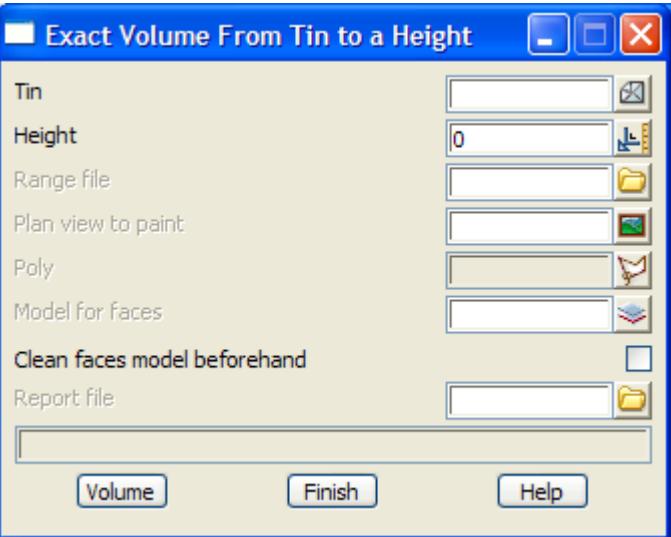

The fields and buttons used in this panel have the following functions.

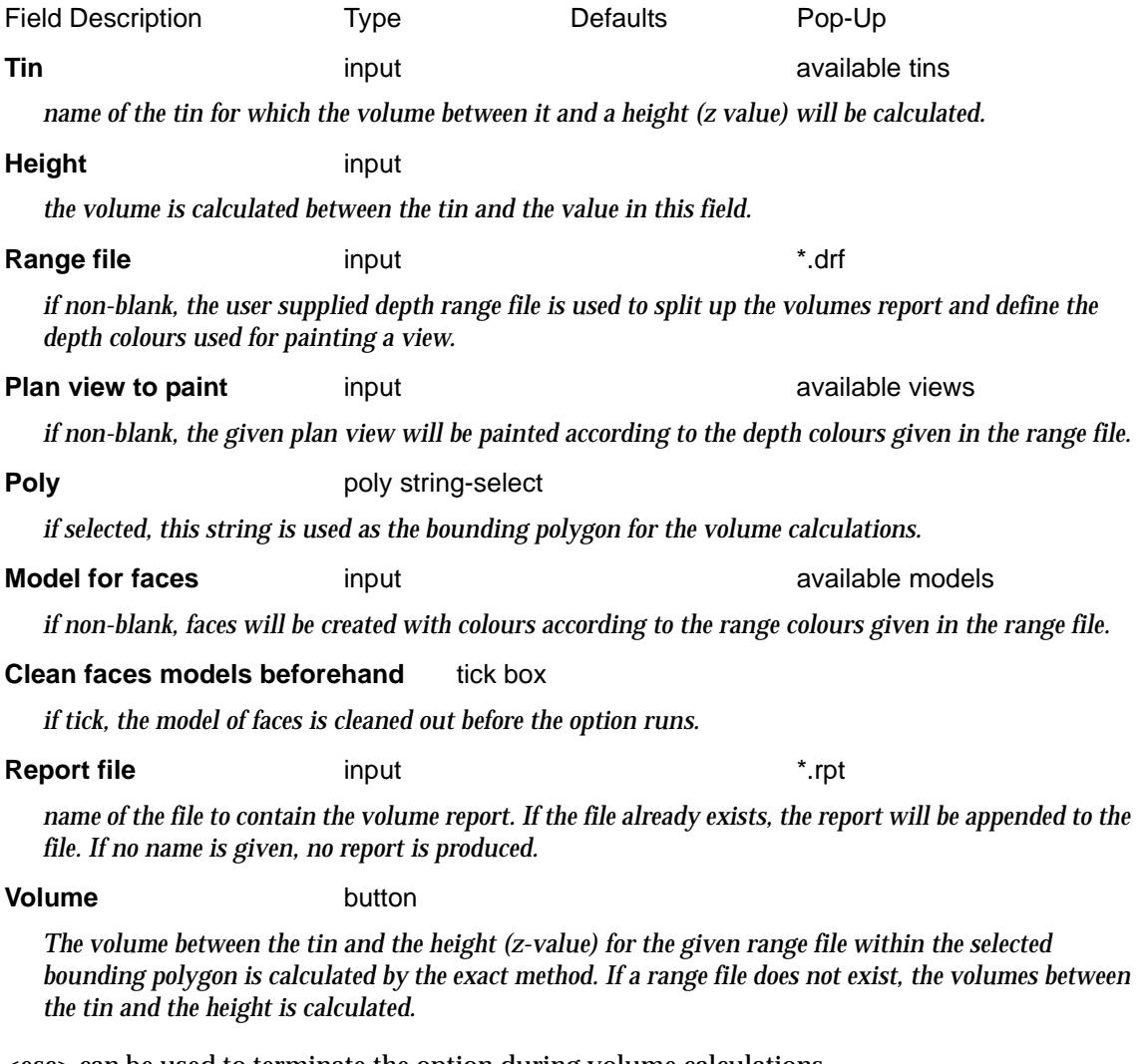

<esc> can be used to terminate the option during volume calculations.

≳

**XXXXXXXX** 

V

# Tin to Height 2

### exact\_volumes\_to\_height\_2

**Position of option on menu: Design =>Volumes =>Exact =>Tin to height 2**

This panel is used to calculate the volume between a tin and a given height but the calculations are restricted to only the regions defined by another tin rather than to a polygon.

The calculated volumes can be produced and reported over user supplied depth ranges. Similarly, a view can be coloured on a depth basis using the same **range** file.

**IMPORTANT NOTE -** the *volume totals* are **only** calculated for the *depths in the range file*. If the depth ranges *does not cover* the entire depth difference between the tin and the height then the totals which are the sum of the different depth ranges will *not* be the same as the volume between the tin and the height.

For more information on the exact volume calculations, go to the s[ection "Theory of Exact](#page-2237-0)  [Volumes"](#page-2237-0)

On selecting the **tin to height 2** option, the **Exact Volume Height 2** panel is displayed.

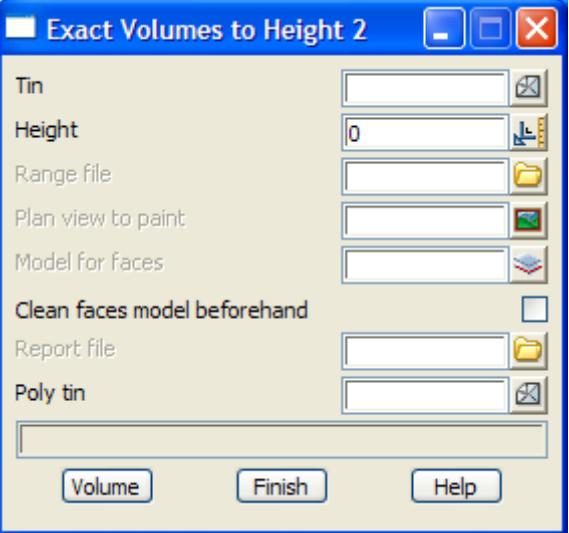

The fields and buttons used in this panel have the following functions.

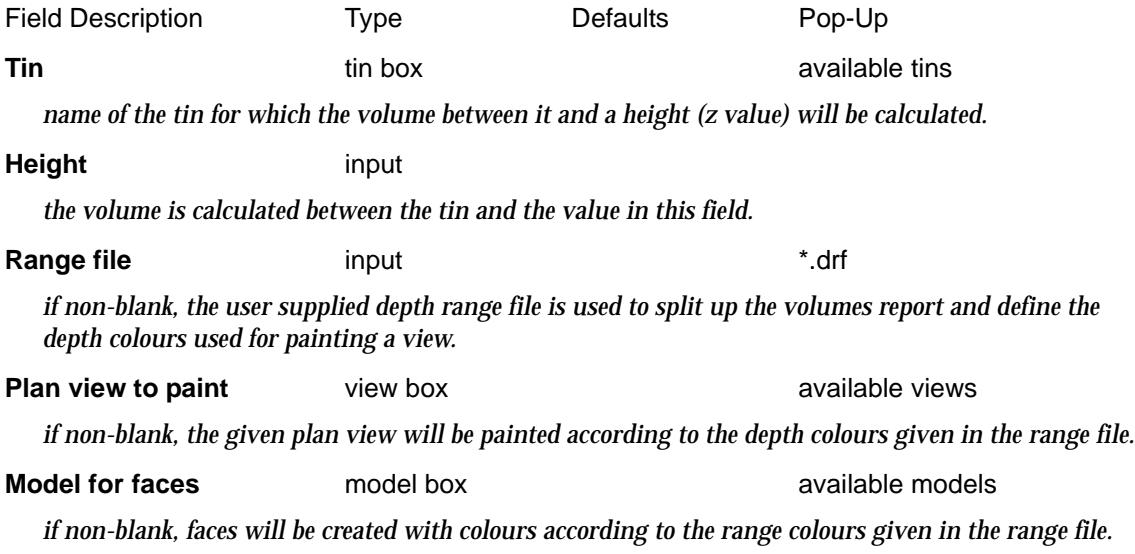

# **Clean faces models beforehand** tick box

*if tick, the model of faces is cleaned out before the option runs.*

# **Report file file** box **\***.rpt

*name of the file to contain the volume report. If the file already exists, the report will be appended to the file. If no name is given, no report is produced.*

# **Poly tin** tin box available tins

*name of the tin to define the regions that the volume calculations are restricted to.*

## **Volume** button

*The volume between the tin and the height (z-value) for the given range file within the selected bounding polygon is calculated by the exact method. If a range file does not exist, the volumes between the tin and the height is calculated.*

<esc> can be used to terminate the option during volume calculations.

# Tin to Height Curve

# volume\_tin\_to\_ht\_curve\_panel

**Position of option on menu: Design =>Volumes =>Exact =>Tin to ht curve**

This panel is used to calculate the volume between a tin between heights and writes out a report on the volumes.

For more information on the exact volume calculations, go to the s[ection "Theory of Exact](#page-2237-0)  [Volumes"](#page-2237-0)

On selecting the **Tin to ht curve** option, the **Tin to Height Curve** panel is displayed.

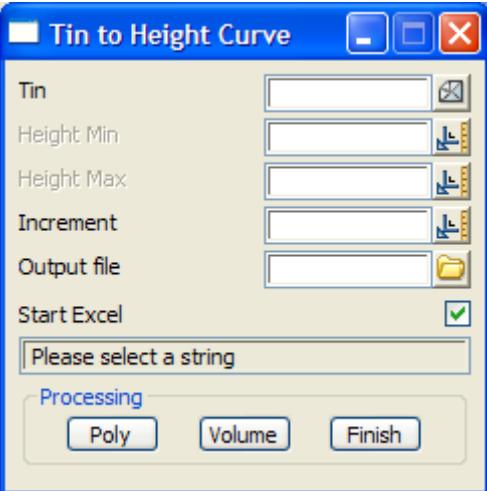

The fields and buttons used in this panel have the following functions.

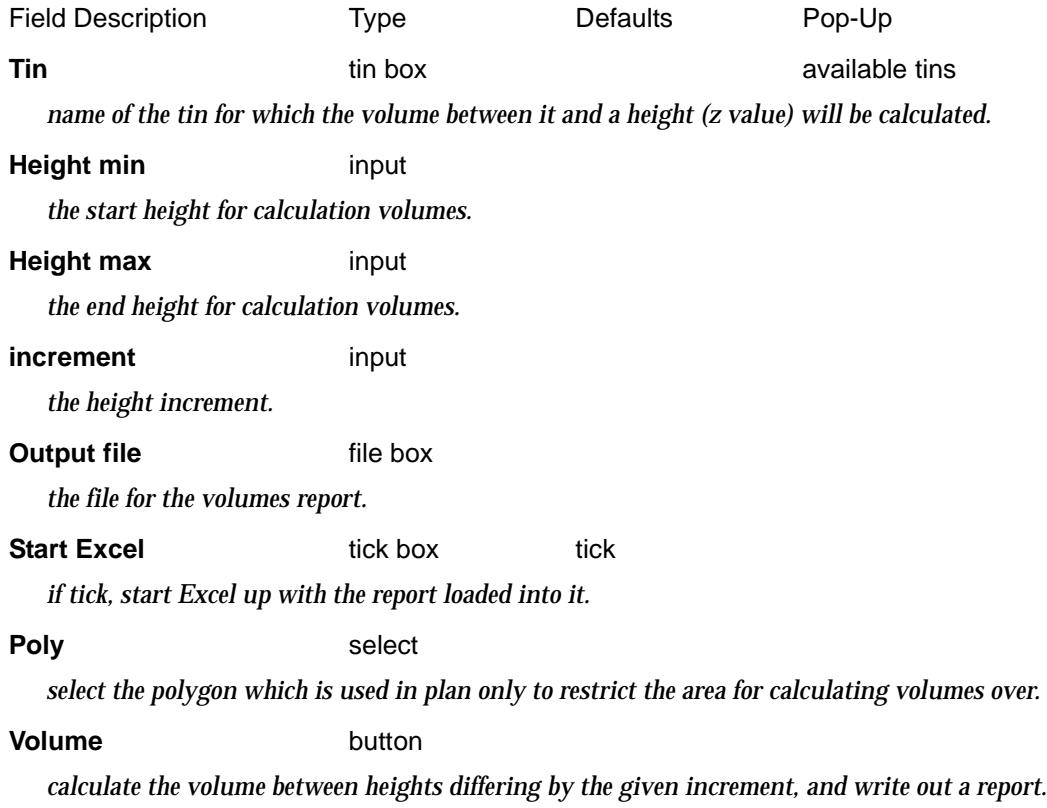

 $\rightarrow$ 

 $\prec\prec\prec\prec$ 

╳

# Tin to Tin

# exact\_volume\_between\_tins

**Position of option on menu: Design =>Volumes =>Exact =>Tin to tin**

This panel is used to calculate the volume between two tins using the exact method.

The calculations can be restricted to within a polygon, or if no polygon is selected, the overlapping sections of the two tins is used.

The calculated volumes can be produced and reported on over user supplied depth ranges. Similarly, a view can be coloured on a depth basis using the same **range** file.

**IMPORTANT NOTE -** the *volume totals* are **only** calculated for the *depths in the range file*. If the depth ranges *does not cover* the entire depth difference between the tins then the totals which are the sum of the different depth ranges will *not* be the same as the volumes between the two tins.

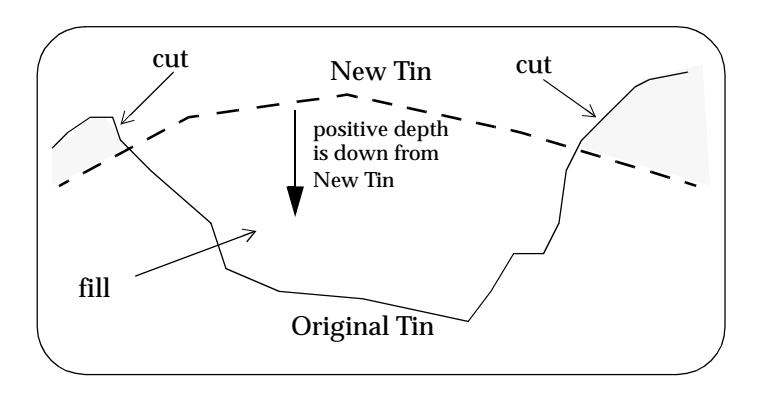

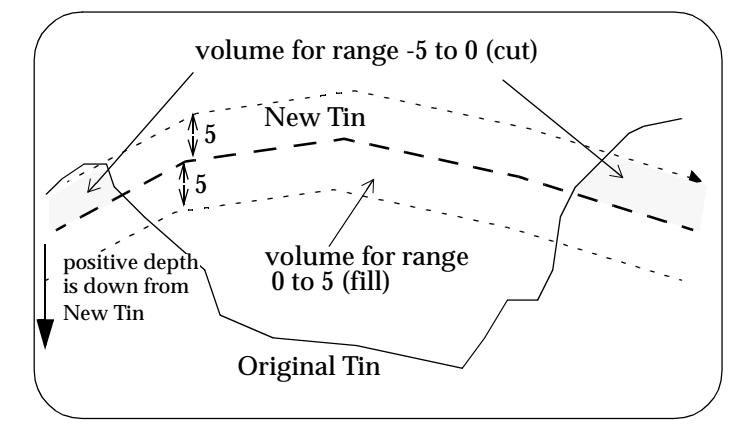

For more information on the exact volume calculations, go to the [section "Theory of Exact](#page-2237-0)  [Volumes"](#page-2237-0)

On selecting the **tin to tin** option, the **Exact Volume Between Tins** panel is displayed.

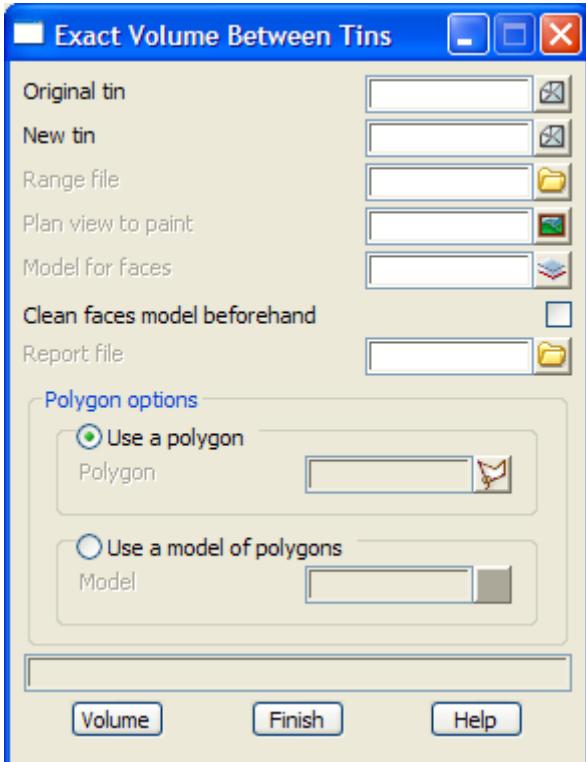

Cut is defined to be where ever the new tin is **below** the original tin. Fill is defined to be where ever the new tin is **above** the original tin.

The fields and buttons used in this panel have the following functions.

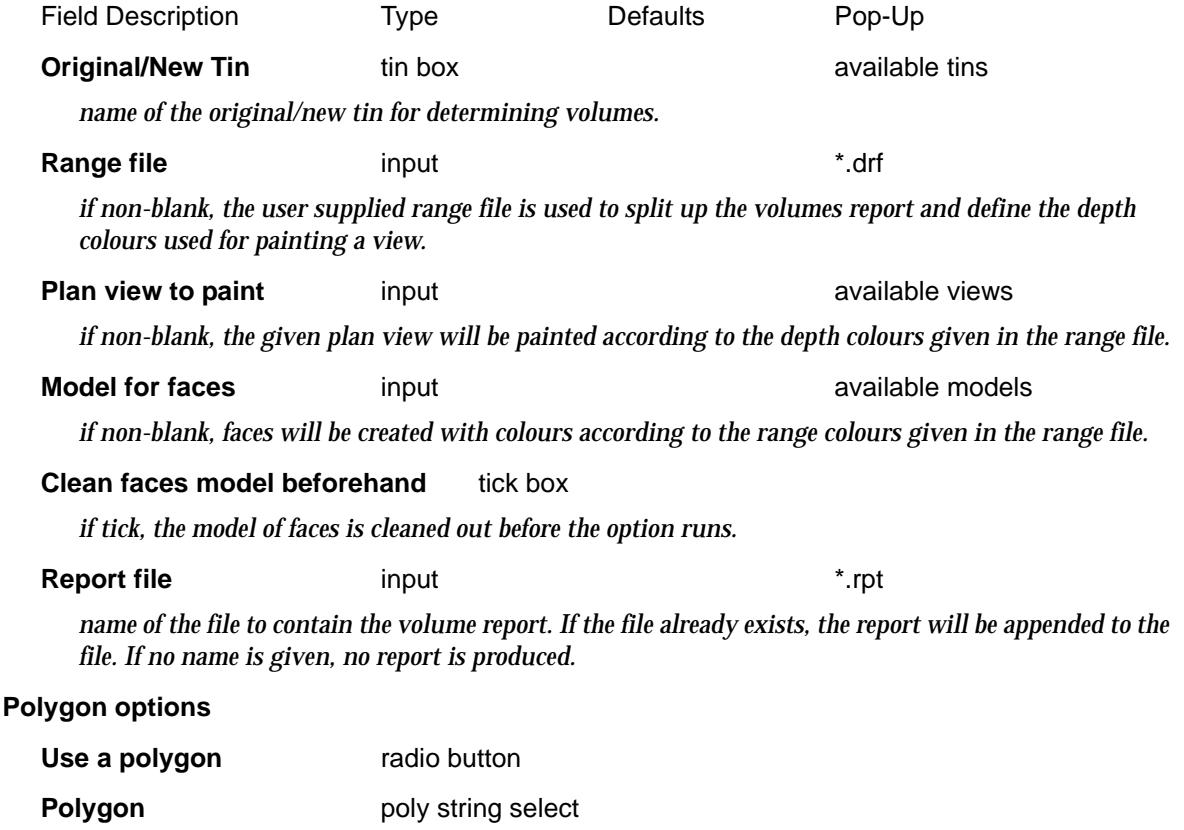

*if* Use a polygon *is selected, then the selected string is used as the bounding polygon for the volume* 

 $\Rightarrow$ 

 $\cancel{\mathbf{r}}$   $\cancel{\mathbf{r}}$ 

### *calculations.*

# **Use a model of polygons** radio button

**Model** model box available models

*if* Use a model of polygons *is selected, then this model is used and each string in the model is used as a bounding polygon and the volume calculated.*

## **Volume** button

*The volume between the two tins for the given range file within the selected bounding polygon is calculated by the exact method. If a range file does not exist, the volumes between the two tins is calculated.*

<esc> can be used to terminate the option during volume calculations.

 $\Rightarrow$ 

# Tin to Tin 2

# exact\_volume\_between\_tins\_2

**Position of option on menu: Design =>Volumes =>Exact =>Tin to tin 2**

This panel is used to calculate the volume between two tins using the exact method but the calculations are restricted to only the regions defined by another tin rather than to a polygon.

The calculated volumes can be produced and reported on over user supplied depth ranges. Similarly, a view can be coloured on a depth basis using the same **range** file.

**IMPORTANT NOTE -** the *volume totals* are **only** calculated for the *depths in the range file*. If the depth ranges *does not cover* the entire depth difference between the tins then the totals which are the sum of the different depth ranges will *not* be the same as the volumes between the two tins.

For more information on the exact volume calculations, go to the s[ection "Theory of Exact](#page-2237-0)  [Volumes"](#page-2237-0)

On selecting the **tin to tin** option, the **Exact Volume Between Tins 2** panel is displayed.

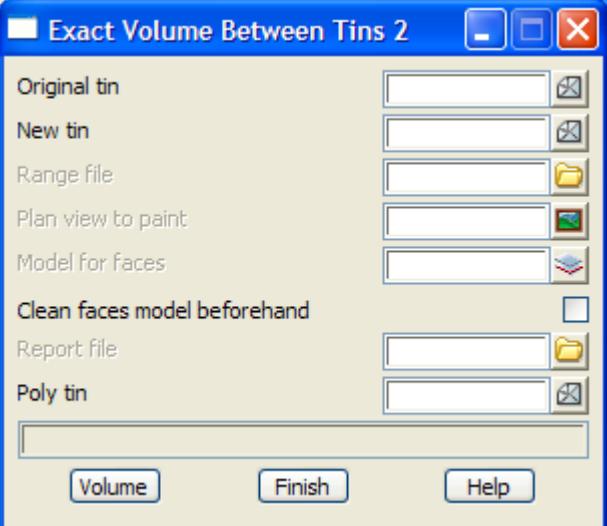

Cut is defined to be where ever the new tin is **below** the original tin. Fill is defined to be where ever the new tin is **above** the original tin.

The fields and buttons used in this panel have the following functions.

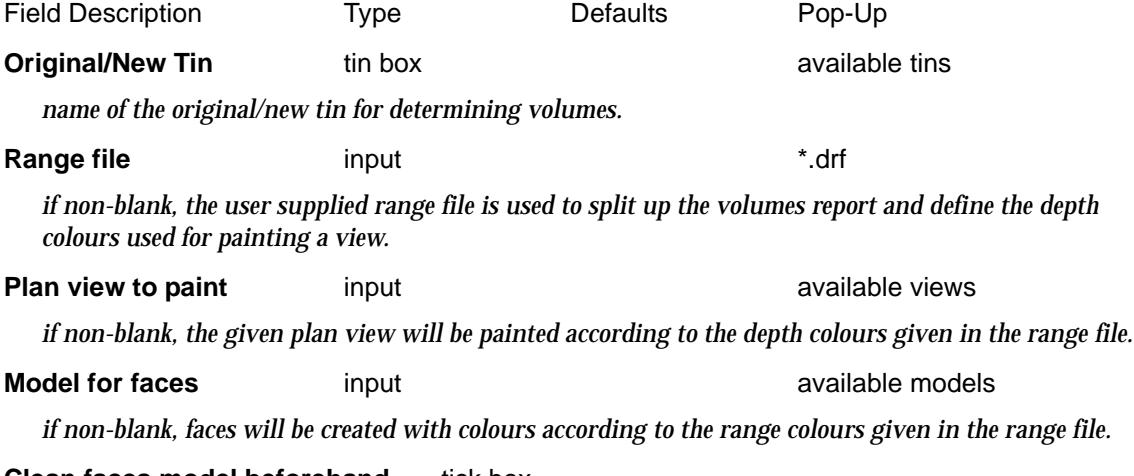

**Clean faces model beforehand** tick box

*if tick, the model of faces is cleaned out before the option runs.*

**Report file file** box **\***.rpt

*name of the file to contain the volume report. If the file already exists, the report will be appended to the file. If no name is given, no report is produced.*

**Poly tin** tin box available tins

*name of the tin to define the regions that the volume calculations are restricted to.*

**Volume** button

*The volume between the two tins for the given range file within the selected bounding polygon is calculated by the exact method. If a range file does not exist, the volumes between the two tins is calculated.*

<esc> can be used to terminate the option during volume calculations.

# Balanced Volumes

### balances\_volumes

**Position of option on menu: Design =>Volumes =>Exact =>Balanced volumes** *This option is currently under development.*

On selecting the **Balanced volumes** option, the **Balances Volumes** panel is displayed.

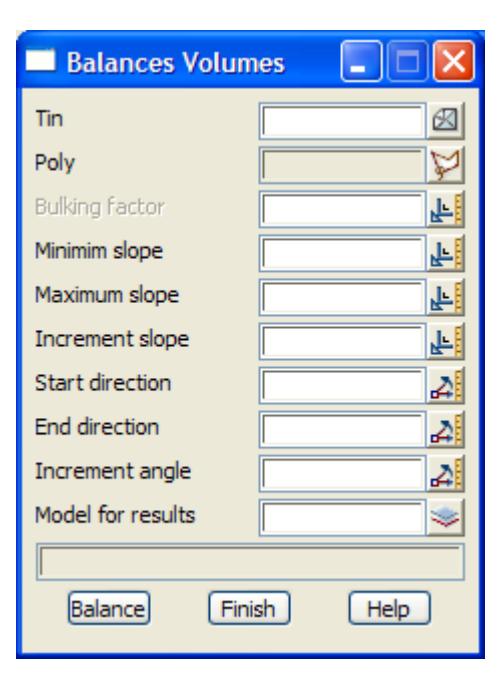

The fields and buttons used in this panel have the following functions.

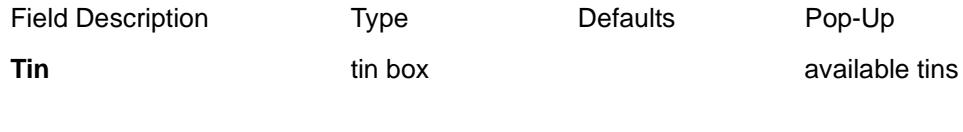

**Balance button** 

# Grid Cell

# grdvol\_panel

**Position of option on menu: Design =>Volumes =>Grid cell**

This panel is used to calculate the cut and fill volume between two tins using the exact method and then creating text for each rectangular cells of user defined sides covering the tins.

The rectangular cells (grid) can be drawn and the text of the cut and fill values for each grid cell and z-values at the cell corners. The total cut and fill can also be created at the bottom of the grid.

*Cut* is defined to be where ever the *design* tin is **below** the *natural surface* tin. *Fill* is defined to be where ever the *design* tin is **above** the *natural surface* tin.

For more information on the exact volume calculations, go to the s[ection "Theory of Exact](#page-2237-0)  [Volumes"](#page-2237-0)

On selecting the **grid cell** option, the **grid volumes** panel is displayed.

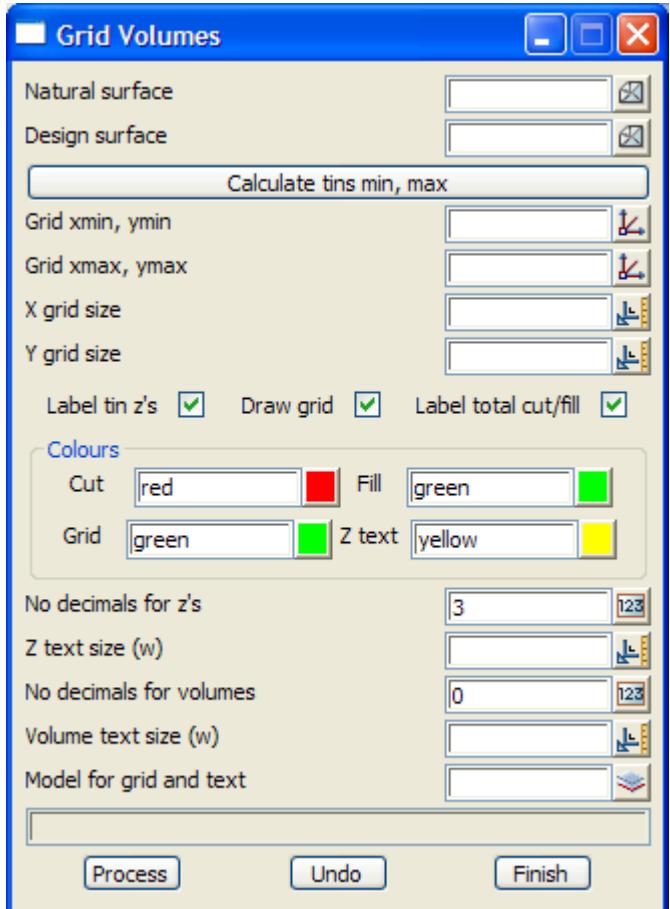

The fields and buttons used in this panel have the following functions.

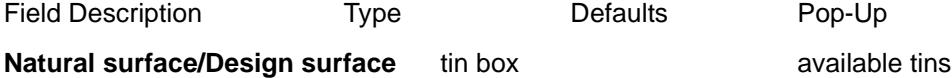

*name of the original/new tin for determining volumes.*

### **Calculate tins min, max** button

*when selected, the minimum and maximum x and y values to define the grid cells are calculated and written to the grid x and y minimum and maximum panel fields.*

#### **Grid xmin xmax** input

*the minimum and maximum x values to define the grid cells.The two values are separated by one or more spaces.*

#### **Grid ymin ymax** input

*the minimum and maximum y values to define the grid cells.The two values are separated by one or more spaces.*

## **X/Y grid size** input

*the X/Y size of the grid cell.*

### **Label tin z's** tick box tick

*if tick, create text values for the z-values from the tins for each of the grid cell corners. The natural surface z value is followed by a N and is placed above and to the right of the corner point. The design surface z value is followed by a D and is placed below and to the right of the corner point.*

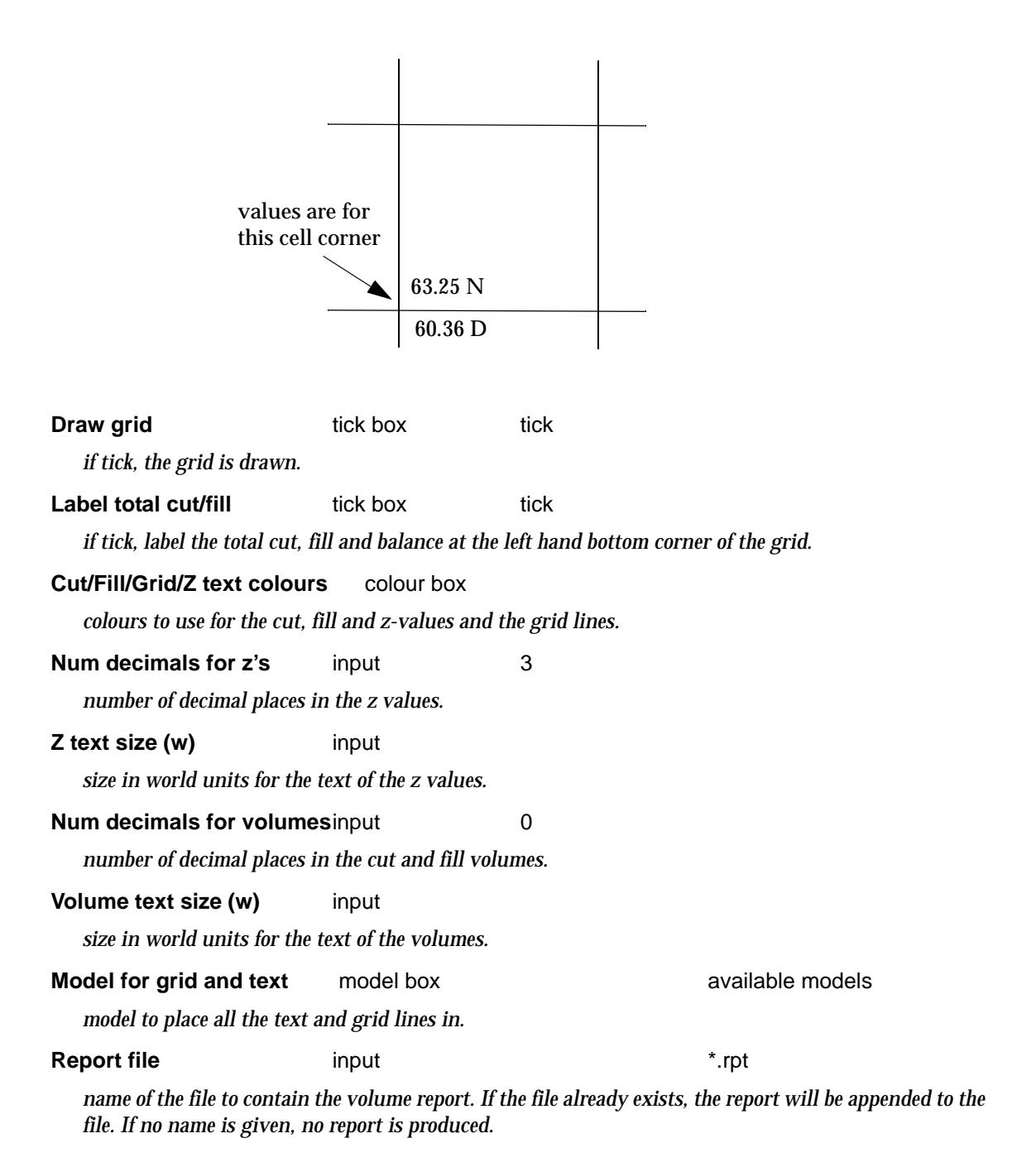

# **Process** button

*calculate the grid volumes and grid lines.*

**Undo** button

*undo the last set of text and grid lines created whilst the panel was up.*

11

 $\cancel{\sim}$   $\cancel{\sim}$ 

╳

# Stockpile

# stockpile\_vol\_panel

**Position of option on menu: Design =>Volumes =>Stockpiles**

On selecting the **Stockpile** option, the **Stockpile Calculations** panel is displayed.

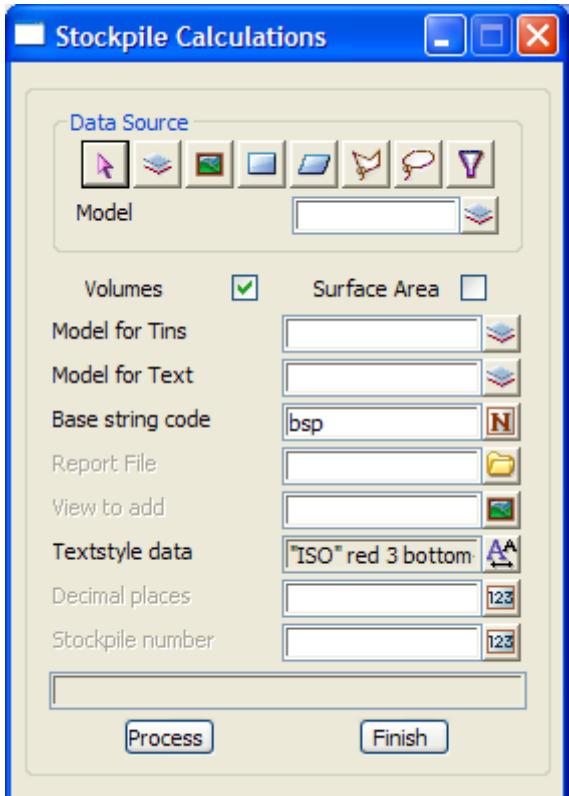

The fields and buttons used in this panel have the following functions.

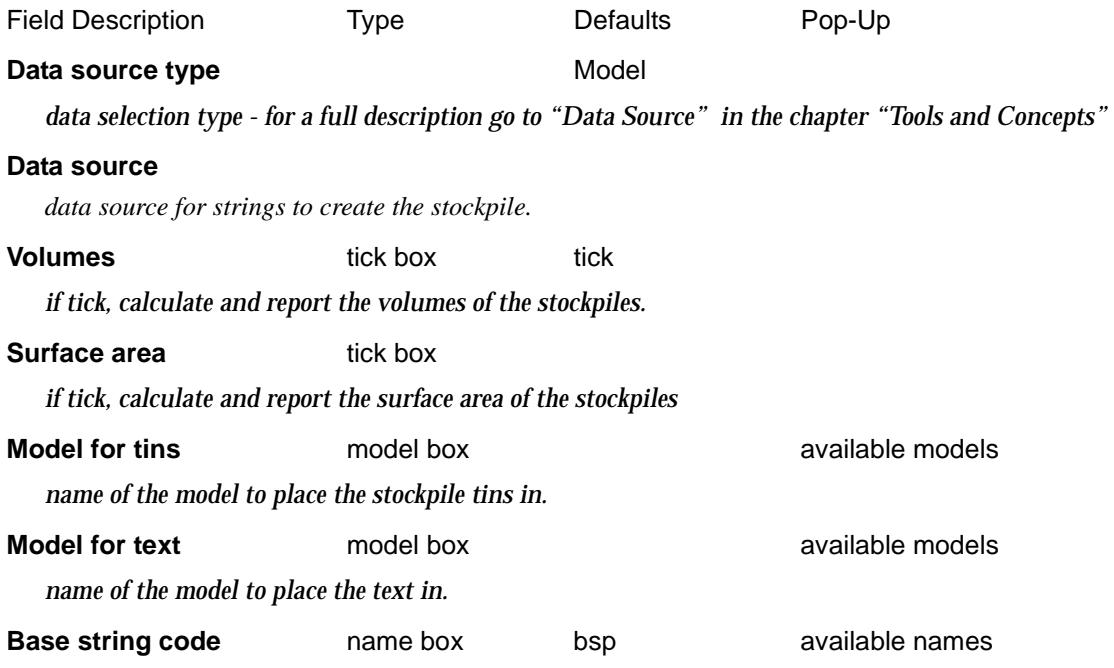

➢

 $\cancel{\sim}$   $\cancel{\sim}$ 

 $\rightarrow$ 

*Code (name) of the string to use as the base of the stockpile.*

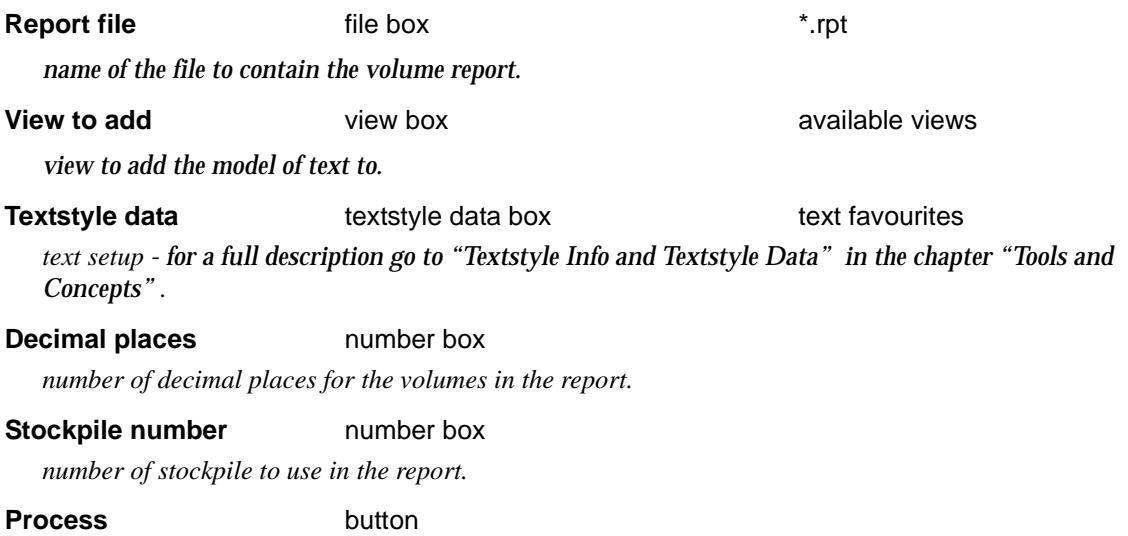

*calculate the volume and/or surface area of the stockpile.*

 $\cancel{\approx} \cancel{\approx}$ 

V

# Tin to Tin by Height Range

# tin\_to\_tin\_by\_height\_range

**Position of option on menu: Design =>Volumes =>Tin to tin ht range**

This option is used to calculate the cut and fill volume between two tins breaking the *cut* and *fill* volumes up by height ranges.

An approximate method is used which uses the z-value of the tin at a point as the representative of the height for a cell of user specified size "delta x" by "delta y" centred on the point. By making delta x and delta y small, the volumes become more accurate but the computation time increases.

**Please note** that the volume totals are **only** for the heights in the range file. If the height ranges don't cover the entire height difference, then the totals will not be the volumes between the two tins.

**Cut** is defined to be where ever the new tin is **below** the original tin. **Fill** is defined to be where ever the new tin is **above** the original tin.

In the volumes report, the sign for cut (negative or positive) is given by the cut volume sign from the **default settings** panel (fill will have the opposite sign).

The *height range file* consists of a list of height ranges and colours, one set per line, in the format

lower height upper height height colour

This line represents all heights satisfying

lower\_height <= height < upper\_height.

For each range in the file, the total cut and fill volumes for the height range will be reported on. The colour is ignored in this option.

# **Example of a Height Range File**

// height range file

// format: lower\_height upper\_height colour\_for\_height\_range

110 120 green  $\frac{7}{20}$  colour green where the height is greater or equal to 110 and less than 120<br>120 220 "dark green"  $\frac{7}{20}$  colour dark green where height is  $\ge$  = 120 and less than 220 120 220 "dark green" // colour dark green where height is >= 120 and less than 220

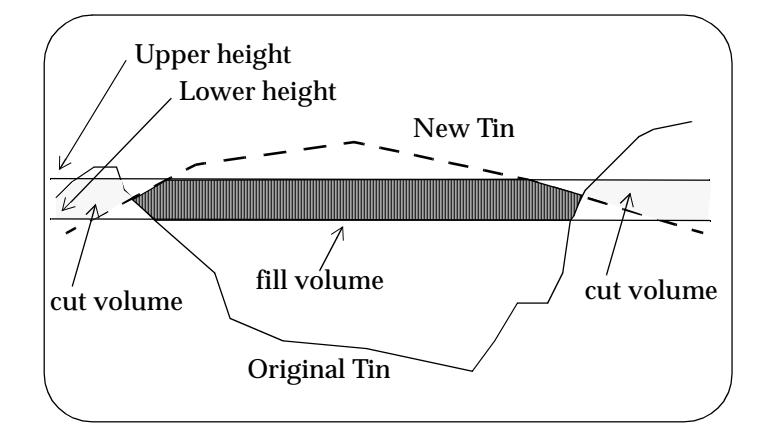

On selecting the **tin to tin ht range** option, the **tin to tin by height range** panel is displayed.

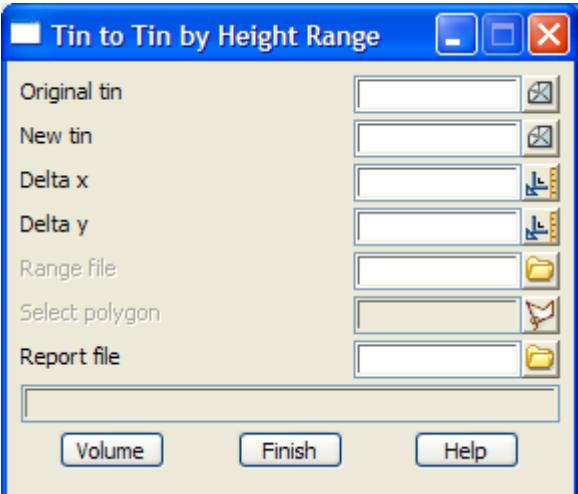

The fields and buttons used in this panel have the following functions.

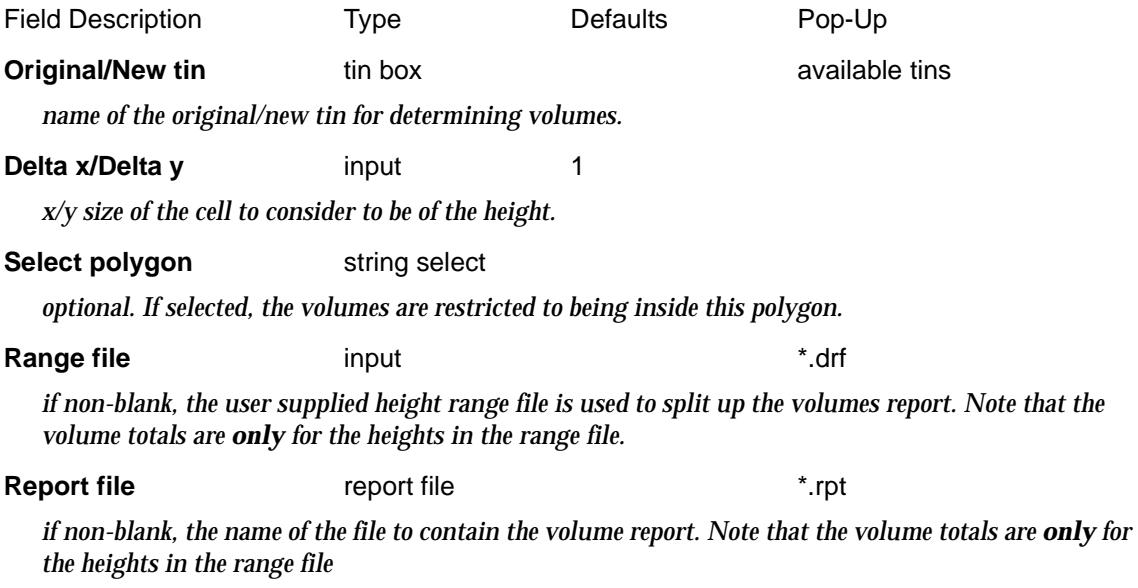

# **Volume** button

*calculate the volumes.*

 $\cancel{\sim}$   $\cancel{\sim}$ 

# Create Cut/Fill Text Within Polygon

# poly\_text\_volumes\_panel

**Position of option on menu: Design =>Volumes =>Cut/fill text in poly**

This option is used to calculate the cut and fill volume between two tins within a polygon and writing the cut and fill values to a model. The Exact or End Area method can be used for the volume calculations.

Selecting **Cut/fill text in poly** brings up the **Create Cut/Fill Text within Polygon** panel is displayed.

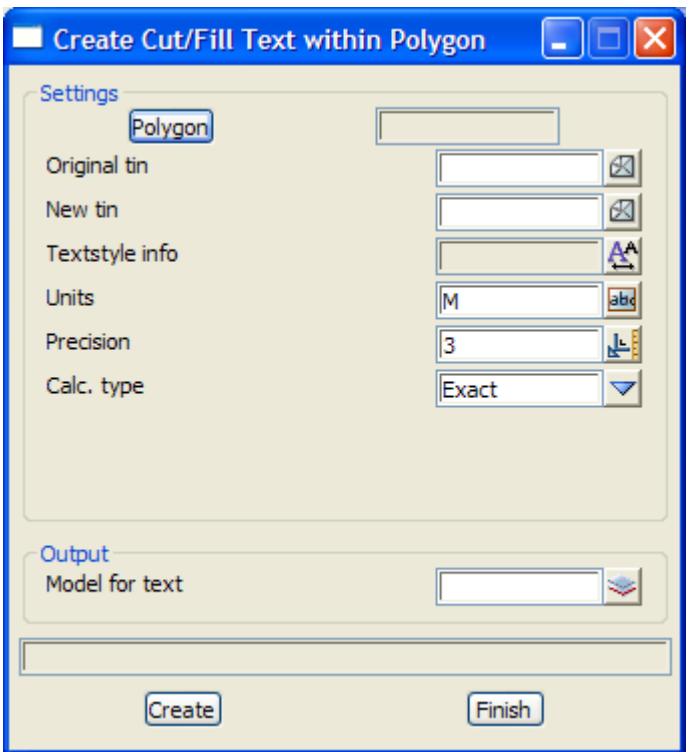

The fields and buttons used in this panel have the following functions.

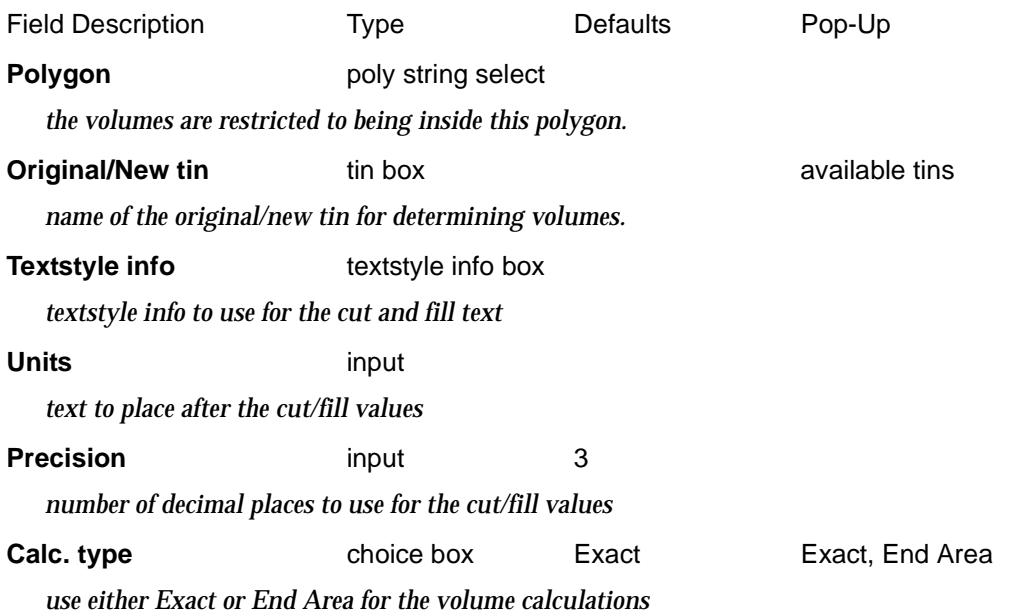

率

 $\overline{\phantom{0}}$ 

**Angle** input *angle for sections when End Area is used* **Separation** input *distance between sections when End Area is used* **Model for text** model box available models *model to place to cut and fill text in.* **Create button** 

*calculate the volumes and text.*

 $\geqslant$ 

 $\cancel{\mathbf{r}}$   $\cancel{\mathbf{r}}$ 

 $\sim$ 

 $\prec$ 

÷

# 22 Drafting

# drafting

The **drafting** menu contains options to create data for plots.

The **drafting** menu is

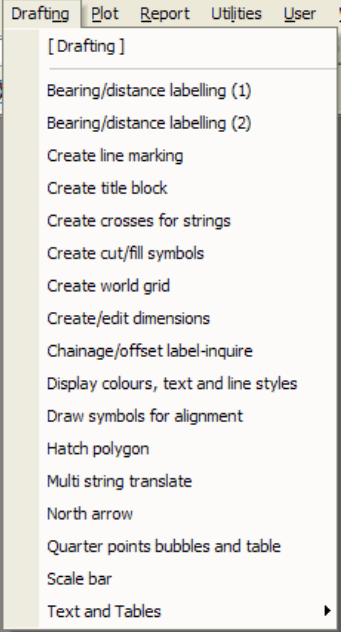

# on Main menu and a series on 12d Model menu and floating menu

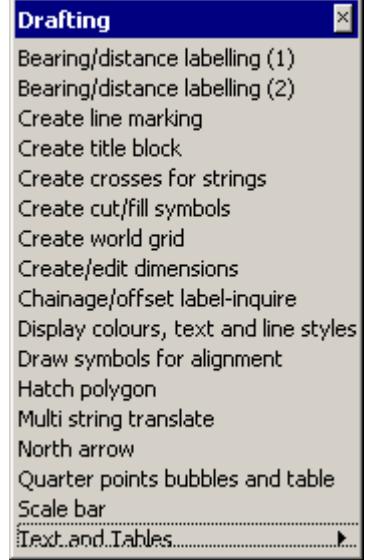

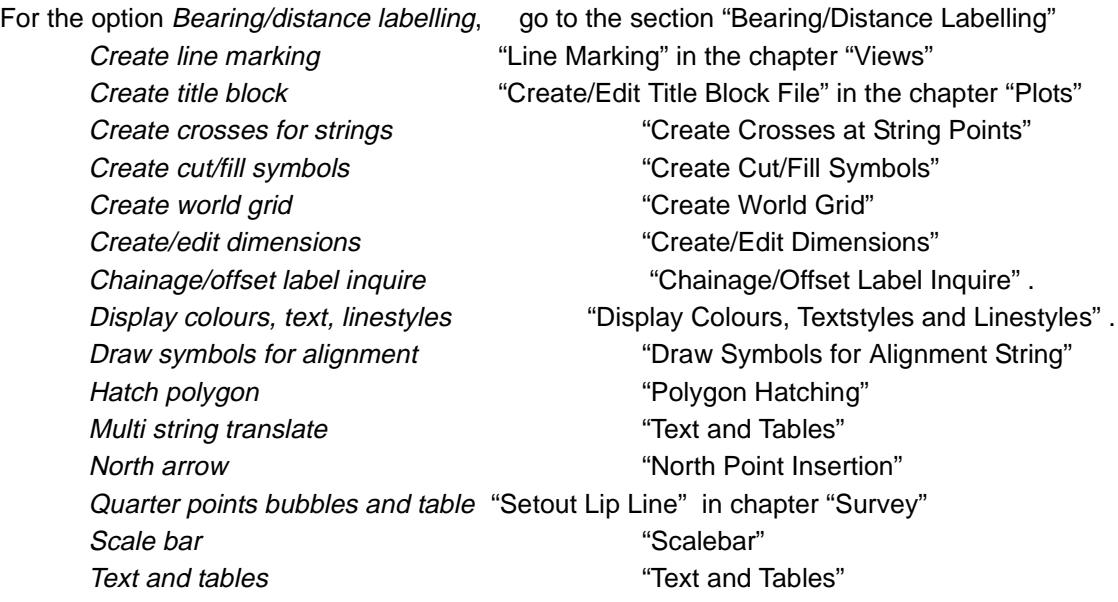

 $\gg$ 

 $\gg$ 

 $\begin{picture}(120,110) \put(0,0){\line(1,0){15}} \put(15,0){\line(1,0){15}} \put(15,0){\line(1,0){15}} \put(15,0){\line(1,0){15}} \put(15,0){\line(1,0){15}} \put(15,0){\line(1,0){15}} \put(15,0){\line(1,0){15}} \put(15,0){\line(1,0){15}} \put(15,0){\line(1,0){15}} \put(15,0){\line(1,0){15}} \put(15,0){\line(1,0){15}} \put(15,0){\line$ 

# <span id="page-2291-0"></span>Bearing/Distance Labelling

## bearing\_dist\_labelling\_panel

**Position of option on menu: Drafting =>Bearing/distance labelling**

This option is used to label a selected line or arc segment with bearing, distance information and arc length information. If the line or arc length is below a given value, the label information is added to a short segment table.

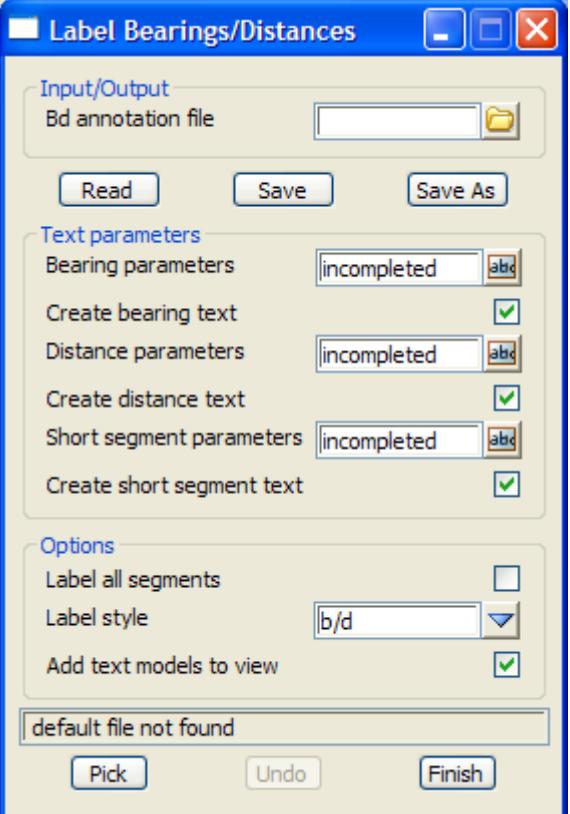

The fields and buttons used in this panel have the following functions:

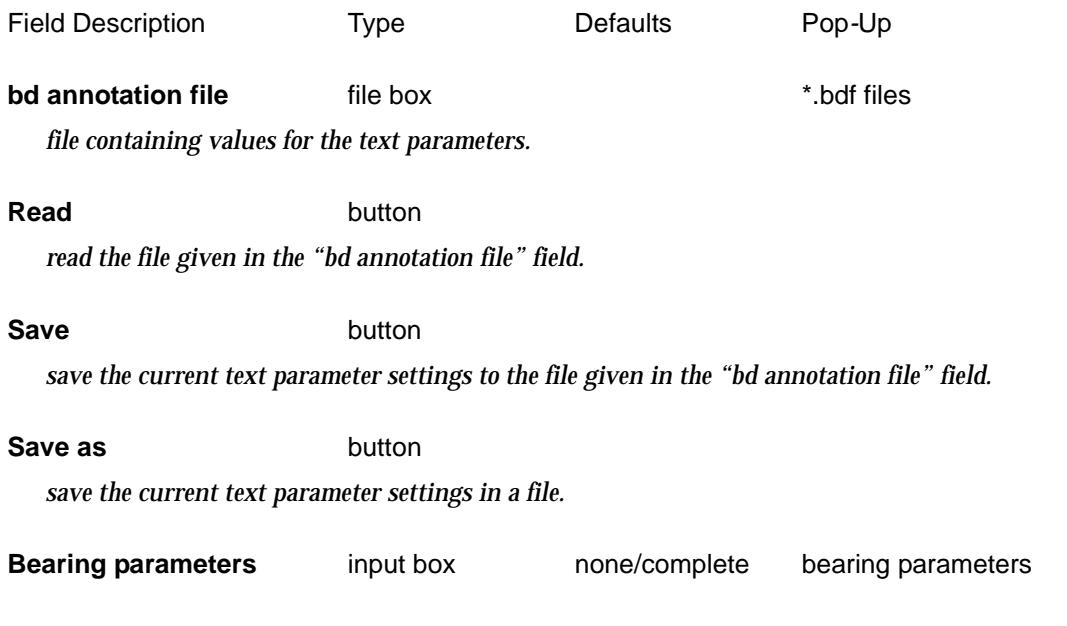

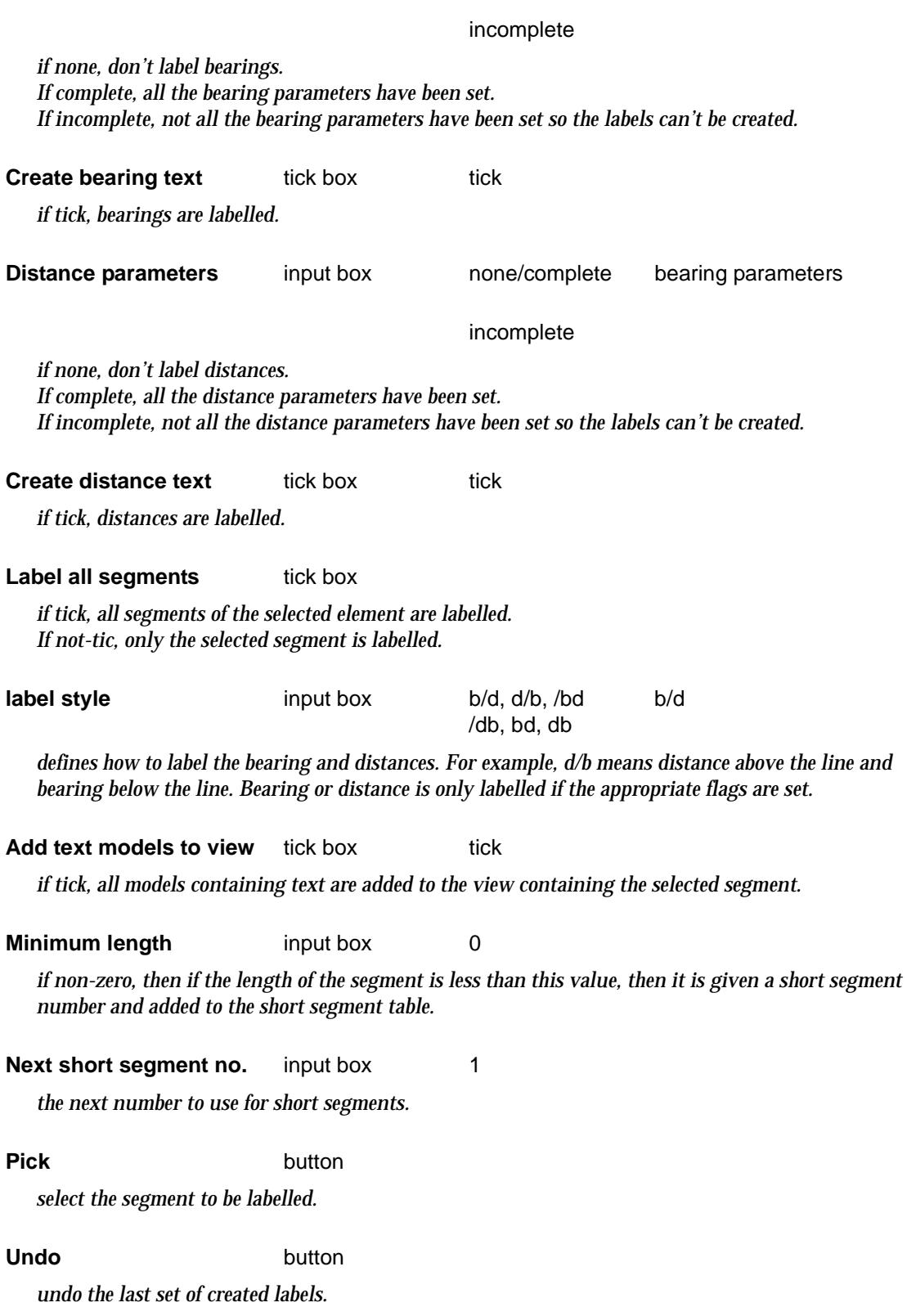

 $\,<$ 

 $\ddot{a}$ 

╳╳╳╳

 $\asymp$  $\asymp$ 

 $\sim$ 

XXXXXXXX

# Line Marking

**Position of option on menu: Drafting =>Create line marking** This option creates a title block file from a model of data. It has already been documented as **View => Visualisation => Line marking** in the section ["Line Marking"](#page-633-0) in the chapter ["Views"](#page-598-0) .

➢

 $\cancel{\asymp} \cancel{\asymp}$ 

# Create Titleblock

**Position of option on menu: Drafting =>Create title block** This option creates a title block file from a model of data. It has already been documented as **Plot => Create title block file** in the section ["Create/Edit Title Block File"](#page-2351-0) of the chapter ["Plots"](#page-2338-0) .

*January 2006 Create Titleblock Page 2295*

 $\iff$ 

 $\overline{\phantom{0}}$ 

 $\blacktriangleright$   $\blacktriangleright$   $\blacktriangleright$   $\blacktriangleright$   $\blacktriangleright$   $\blacktriangleright$ 

# <span id="page-2295-0"></span>Create Crosses at String Points

### create\_cross\_panel

**Position of option on menu: Drafting =>Create crosses for strings**

This panel is used to create crosses at the points of strings. The cross is made up of two 2d strings with the intersection of the two strings being the (x,y) position of the point in the string.

The option is mainly used to created crosses to send to packages that don't support a cross at a point.

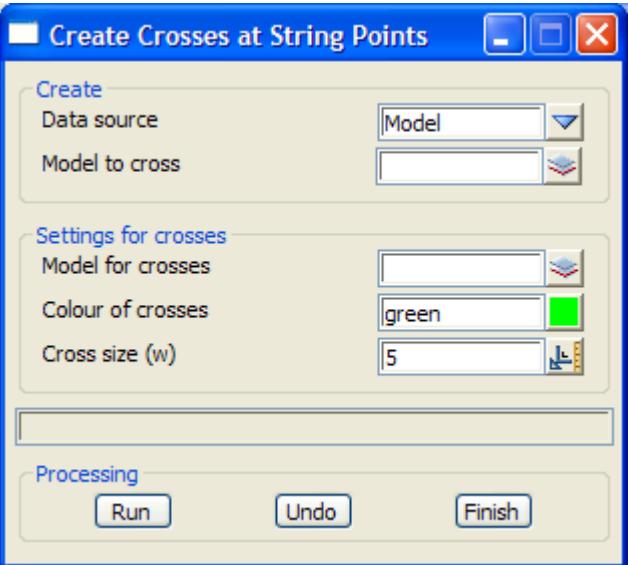

The fields and buttons used in this panel have the following functions:

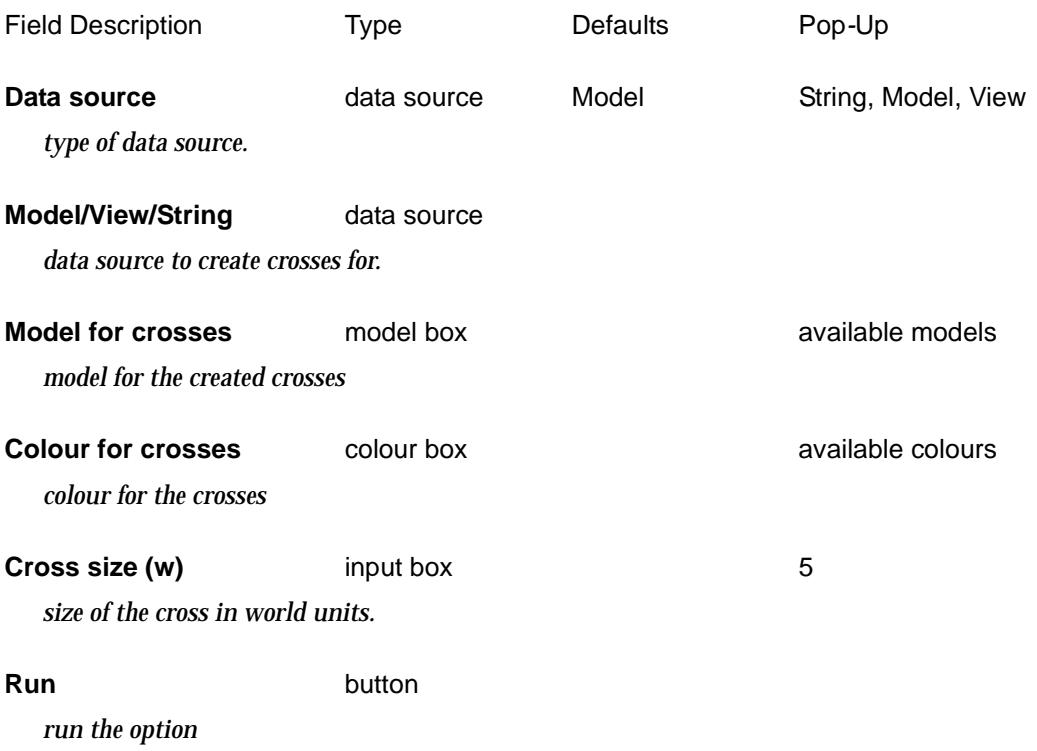

# **Undo** button

*undo the last set of crosses created whilst the panel has been up.*

÷

 $\cancel{\leq}$ 

➢

 $\overline{\phantom{m}}$ 

# <span id="page-2297-0"></span>Create Cut/Fill Symbols

# tadpole\_panel

B

**Position of option on menu: Drafting =>Create cut/fill symbols**

This option is used to create cut and fill symbols (tadpoles) between strings or the names of the points across x*-*sections. The choice of symbols and the points they go between is controlled by a parameter file.

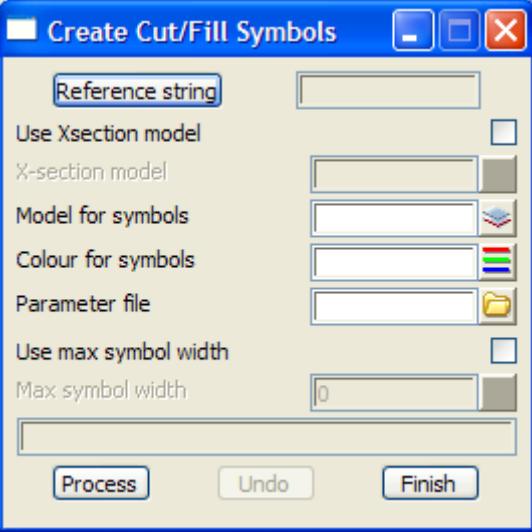

The fields and buttons used in this panel have the following functions:

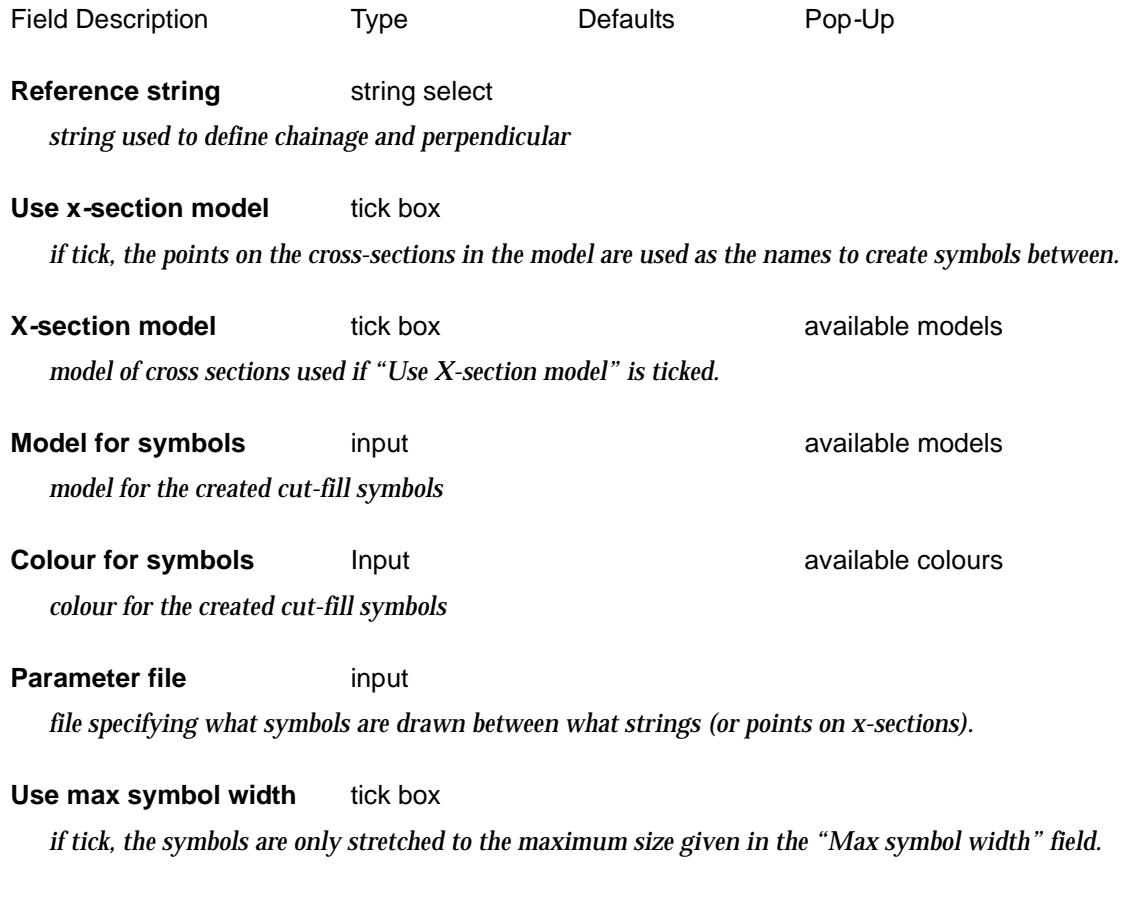

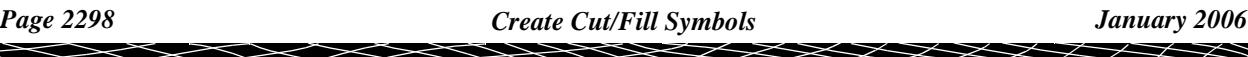

### **Max symbol width** input

*maximum distance in world units to stretch the symbol.*

#### **Process** button

*Run the option.*

**Undo** button

*undo the last set of cut-fill symbols created by running the panel.The "Undo" function is lost once the option is finished.*

# **Notes:**

```
// Sample file for plotting symbols to denote cut/fill slopes
// All lines starting with // are comments. Blank lines are ignored
//
// The file layout is:
// ch_start ch_end ch_inc side str1 str2 symbol1 %1 symbol2 %2
//
// eg 110 150 10 L "trial1->c1" "trial->c2" tadpole 100 tadpole 50
//
// ch_start defines the start chainage
// ch_end defines the end chainage
// ch_inc defines the chainage increment
// side is one of L, R or LR (left, right, both)
// str1 is the name of the string (or point on x-section) to start tadpole
// str2 is the name of the string (or point on x-section) to end tadpole
// If strings are used, the string model name must be contained in the
// string definition i.e. in the format "model->string_name"
//
// The symbols drawn between the strings (or points) alternate between
// symbol1 and symbol2 and the symbols are drawn as the
// given percentages %1 and %2 respective of the distance
// between the strings (points).
// The symbol can be one of "
// tadpole - predefined tadpole shape
// line - predefined batter tick
// "model=xxxxx" - where model "xxxxx" contains 3d strings
// defining the symbol shape. This is as per
// user-defined batter symbols in 4D.
// NB. only 3d strings are supported in the macro
// Example
0 700 10 LR "road str->c2" "road str->c3" tadpole 100 tadpole 50
0 700 10 LR "road str->c4" "road str->c5" line 90 line 50
0 700 10 LR "road str->f2" "road str->f3" "model=symbol" 100 tadpole 50
0 700 10 LR "road str->f4" "road str->f5" line 90 line 50
```
◇╳◇

◇≫≫≫≫≫≫≫

# <span id="page-2299-0"></span>Create World Grid

### create\_world\_grid

**Position of option on menu: Drafting =>Create world grid**

This option is used to create a grid, identical to the one drawn on a plan view, but in world units. This can then be output to CAD systems that do not allow grids to be easily created.

Selecting the **Create world grid** option, brings up the **Create World Grid** panel:

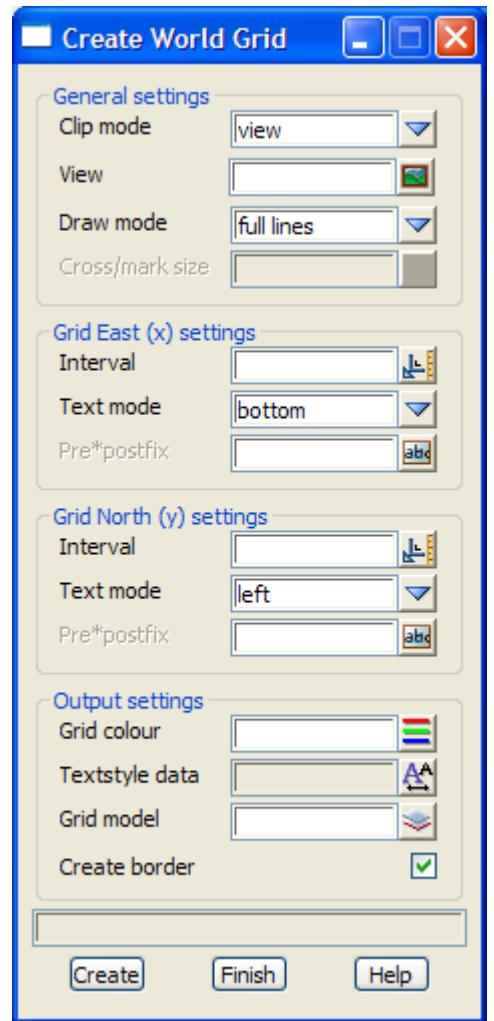

The fields and buttons used in this panel have the following functions:

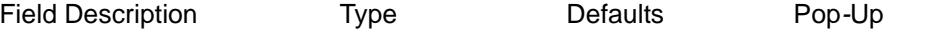

**Clip mode** choice box **rectangle, view** rectangle, view

*if 'rectangle', icons appear for drawing a rectangle, a rotated rectangle or selecting a plot frame. selecting the 'rectangle' and 'rotated rectangle' icons require the user to draw the rectangle to define the area to produce the grid for.*

*selecting the 'plot frame' icon requires the user to select a plot frame and the view area from the plot frame defines the area to produce the grid for.*

*If 'view', a View Box appears and a view is selected to define the area to produce the grid for.*

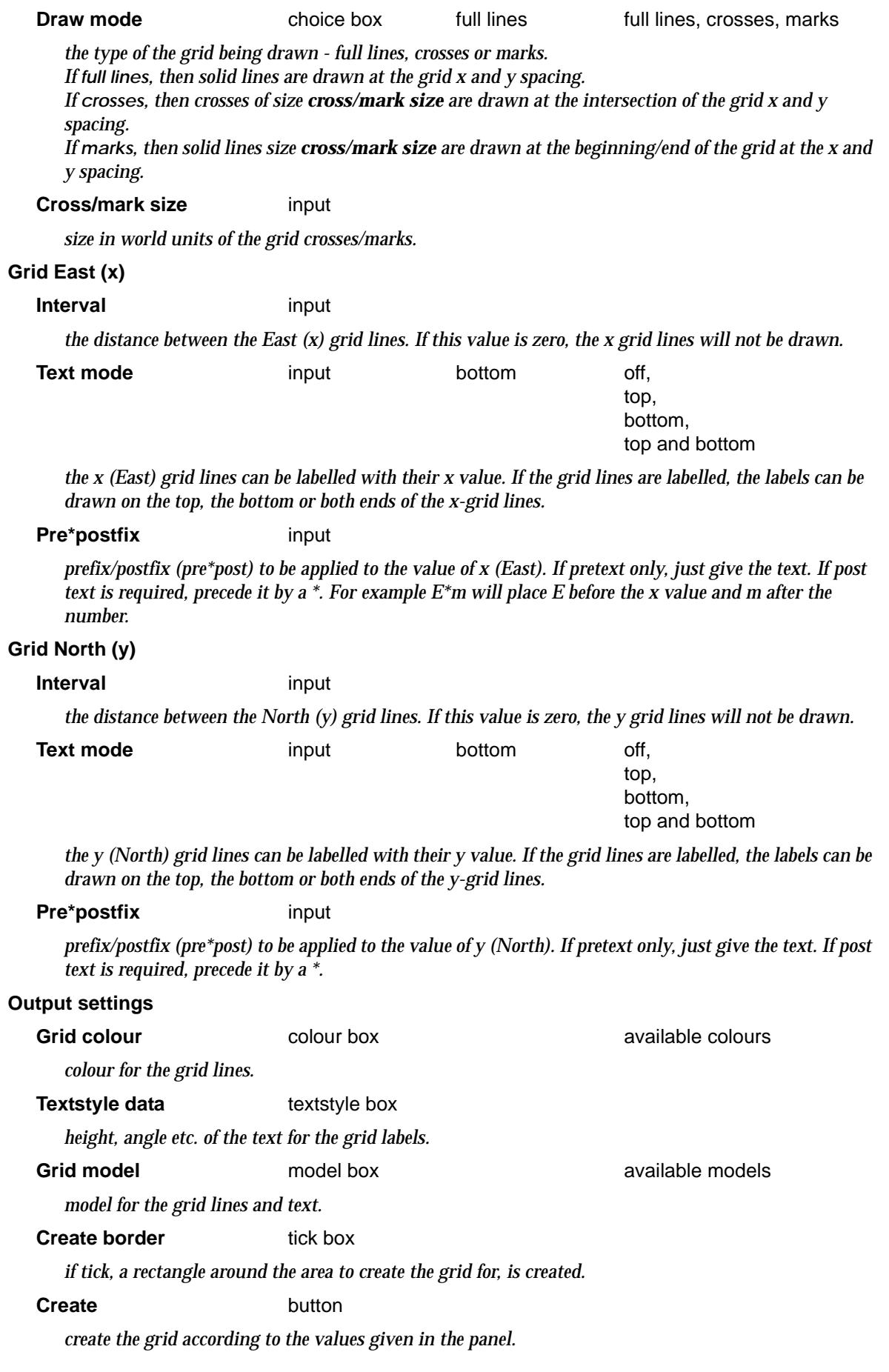

 $\!>\!$ 

 $\,<>$ 2

 $\blacksquare$ 

▓▓▓▓▓▓▓▓▓▓

# <span id="page-2301-0"></span>Create/Edit Dimensions

# super\_dim\_panel

**Position of option on menu: Drafting =>Create/edit dimensions** This option is used to create and edit dimensions.

**This option is currently under development.**

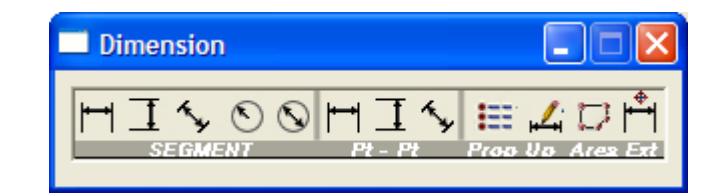

The fields and buttons used in this panel have the following functions:

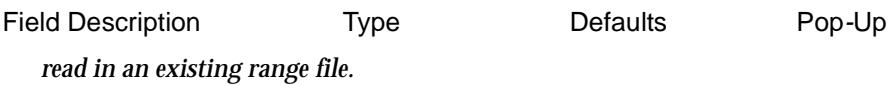

**Write** button *write out the data in the pages to the given range file.*

# <span id="page-2302-0"></span>Chainage/Offset Label Inquire

## chainage\_offset\_panel

**Position of option on menu: Drafting =>Chainage/offset label inquire**

This option is used to calculate and label the perpendicular distance from a selected point to a selected centreline, and the chainage of the point dropped perpendicularly onto the centreline.

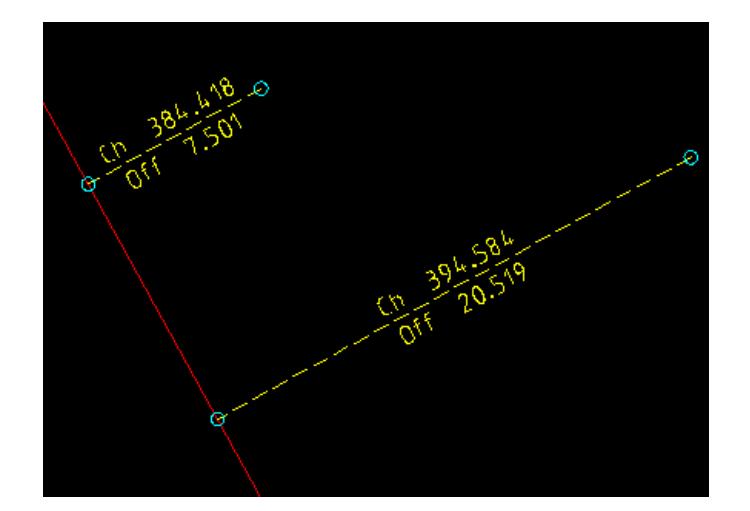

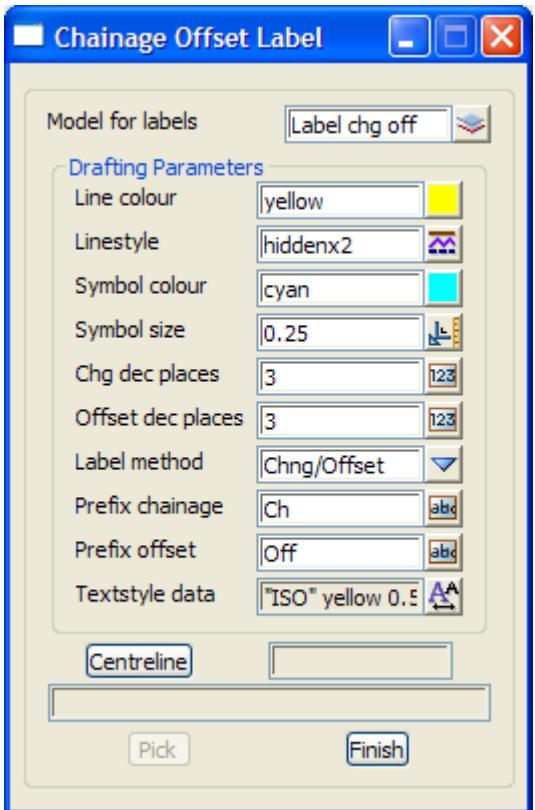

The fields and buttons used in this panel have the following functions.

Field Description Type Defaults Pop-Up

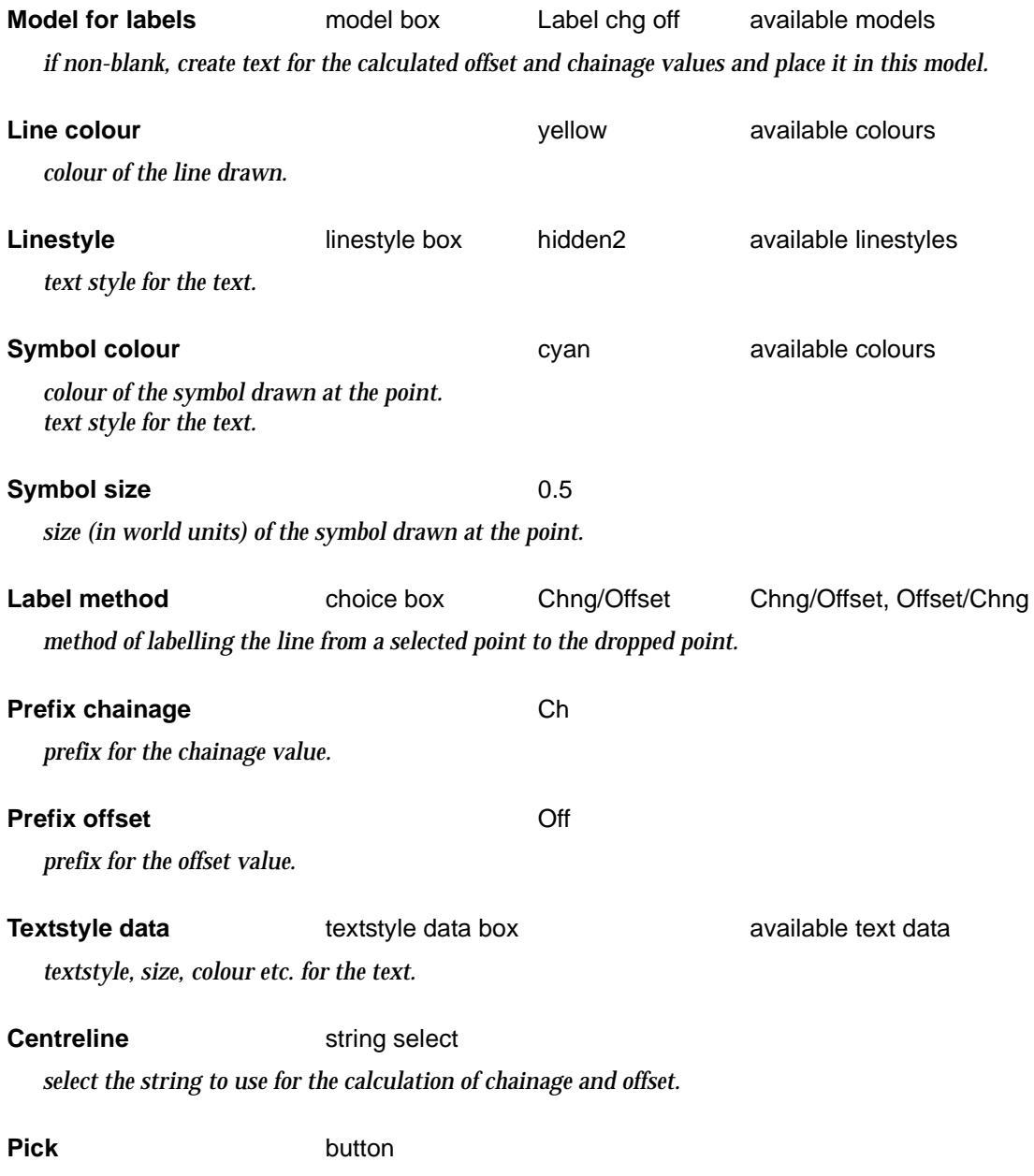

*pick a position and the offset from the position to the position dropped perpendicularly onto the selected*  Centreline *is calculated, plus the chainage on the Centreline of the dropped point. The values are reported in the panel's message area and if* Model for labels *is non-blank, text of the values is created and place in the model.*

 $\tilde{}$ 

 $\overline{\phantom{a}}$
# Display Colours, Textstyles and Linestyles

#### display\_colour\_text\_and\_line\_styles\_panel

**Position of option on menu: Drafting =>Display colours, text and line styles**

This option creates a model to display either all the colours, linestyles or textstyles defined for a project.

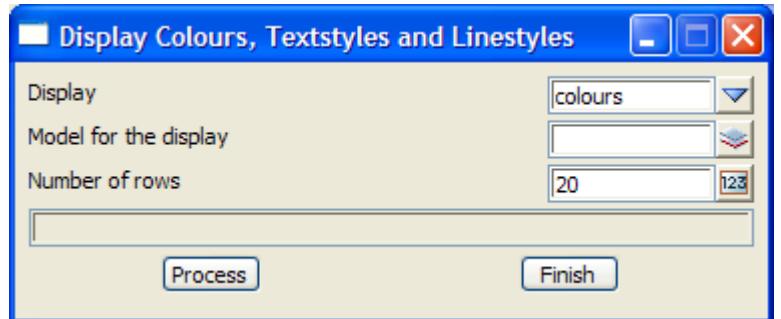

The fields and buttons used in this panel have the following functions:

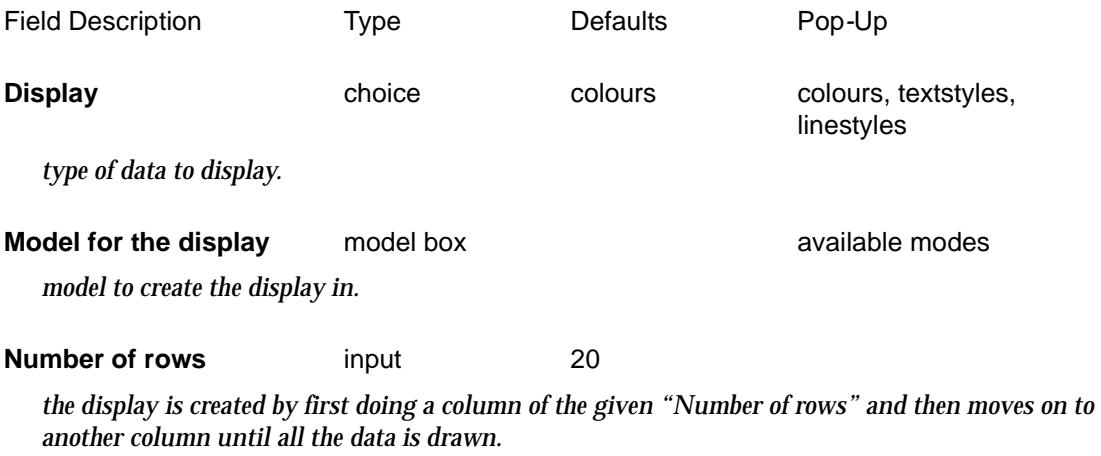

#### **Process** button

*run the option.*

 $\rightarrow$ 

 $\overline{\phantom{0}}$ 

# Draw Symbols for Alignment String

#### alignment\_symbols\_panel

**Position of option on menu: Drafting =>Draw symbols for alignment**

This panel is used to create symbols (butterflies and dumbbells) at the spiral*-*tangent, spiralcurve and curve tangent points.

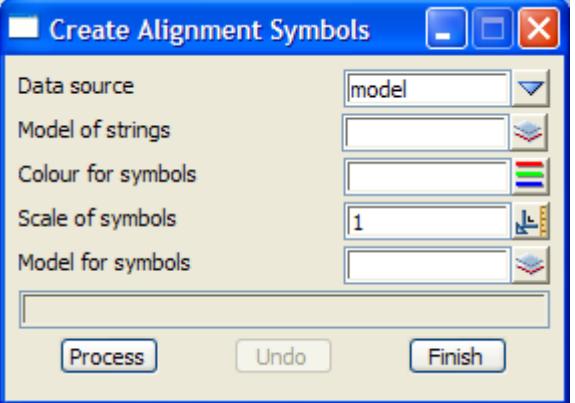

The fields and buttons used in this panel have the following functions:

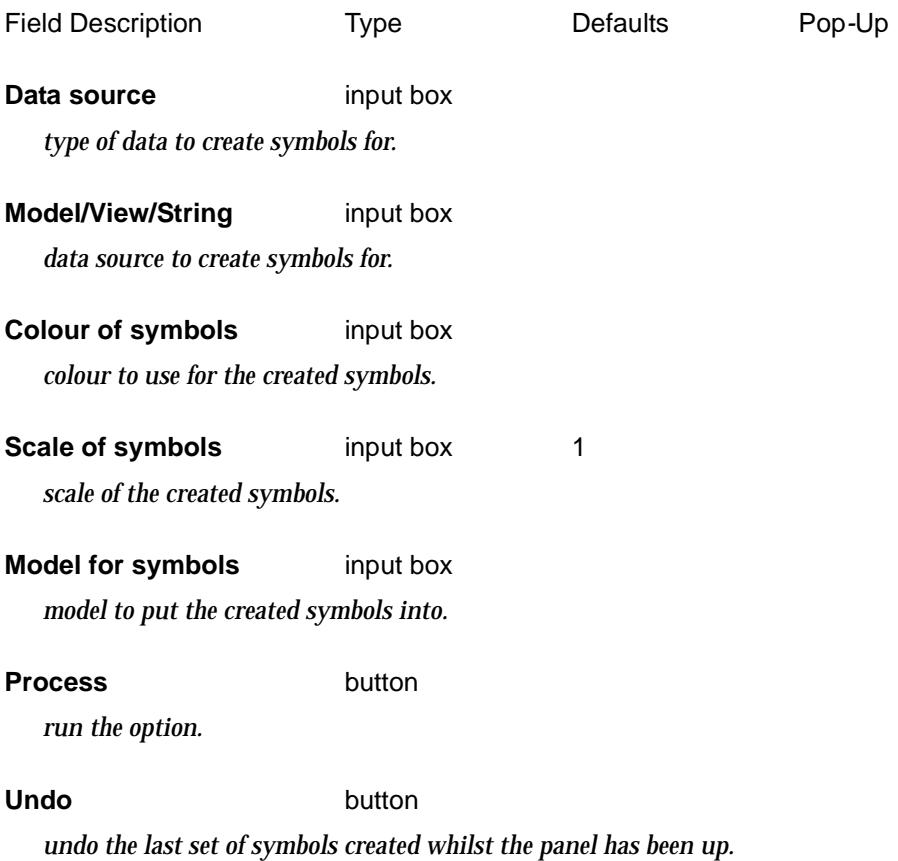

# Polygon Hatching

#### hatch\_func\_panel

**Position of option on menu: Drafting =>Hatch polygon**

This option is used to create hatching within a user selected string. A function is created so that the hatching can be recalced if the string is modified.

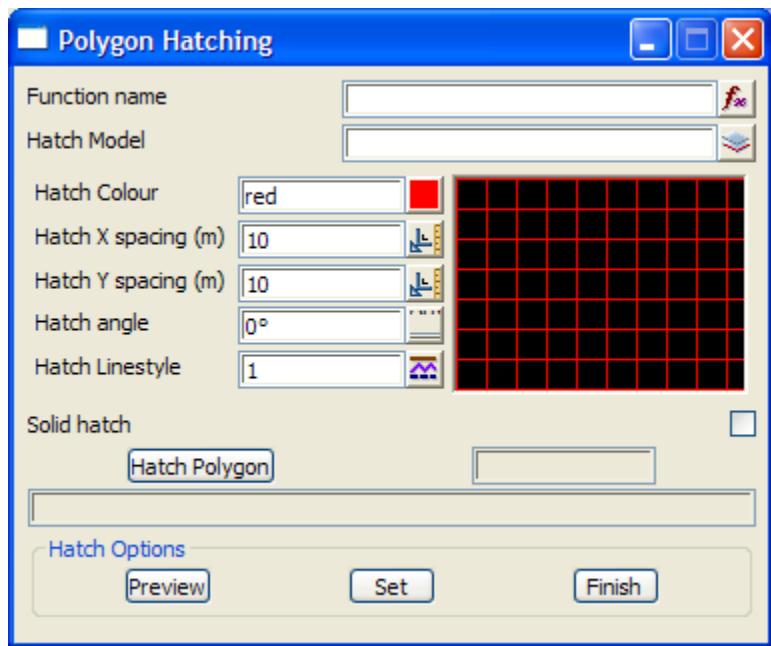

The fields and buttons used in this panel have the following functions.

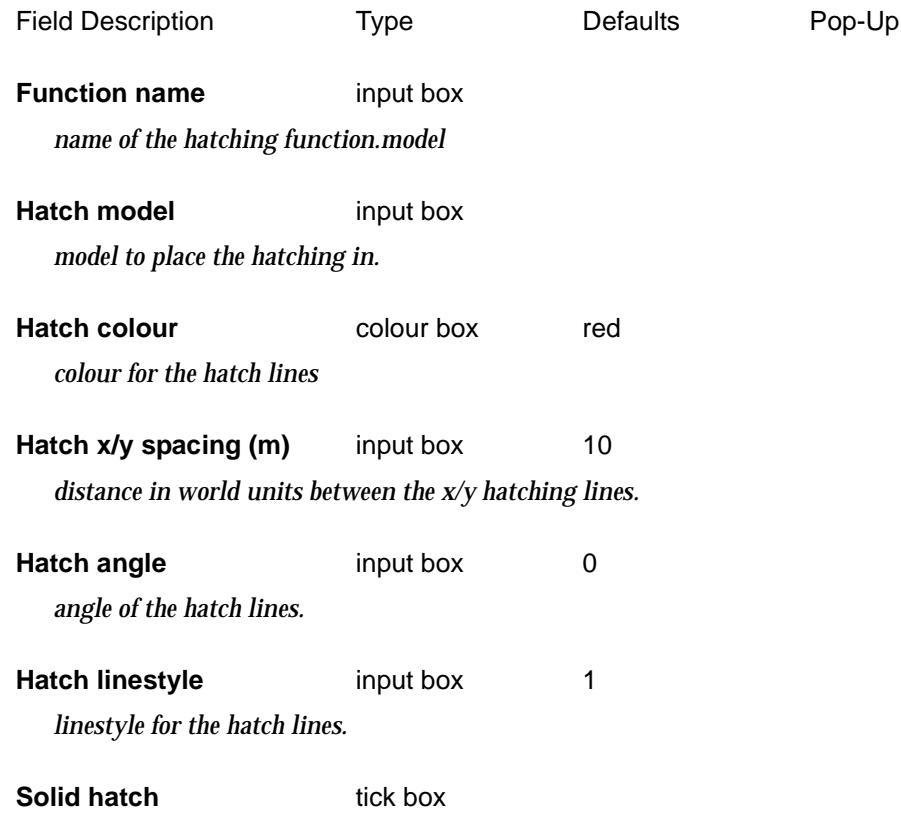

*if tick, a solid fill of the given hatch colour is used.*

#### **Hatch polygon** string select

*select the string to hatch.*

#### **Preview** button

*draw the hatching to see if it is correct - the hatching function has not been defined.*

### **Set** button

*define the hatching function with the values given in the panel fields.*

 $\cancel{\sim}$ 

# Translate Strings

#### trans\_panel

**Position of option on menu: Drafting =>Multi string translate** This panel is used to translate strings selected by name group of a window.

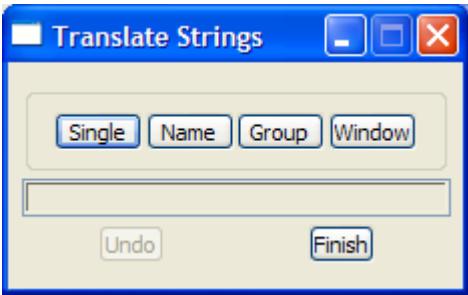

The fields and buttons used in this panel have the following functions:

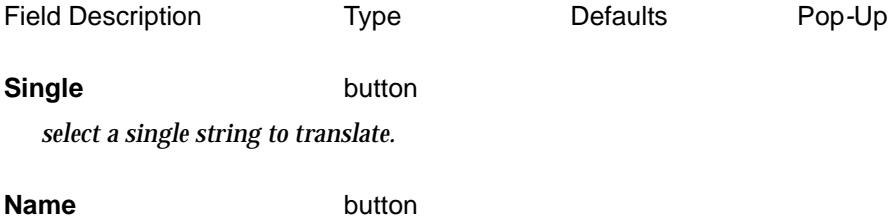

*select a string and all strings with the same name on the view will be translated.*

#### **Group** button

*select a string and all strings with the same group on the view will be translated.*

#### **Window** button

*click and release to define the first point of the window and then move the cursor and click and release to define the second point of the window. A position is then selected and as the cursor is moved, all strings in the view that are totally inside the window are translated and placed at the next selected position.*

#### **Undo** button

*undo the last set of strings translated whilst the panel has been up.*

# North Point Insertion

#### 4d\_north\_panel

**Position of option on menu: Drafting =>North arrow**

This option creates a point with a textstyle of the north point arrow.

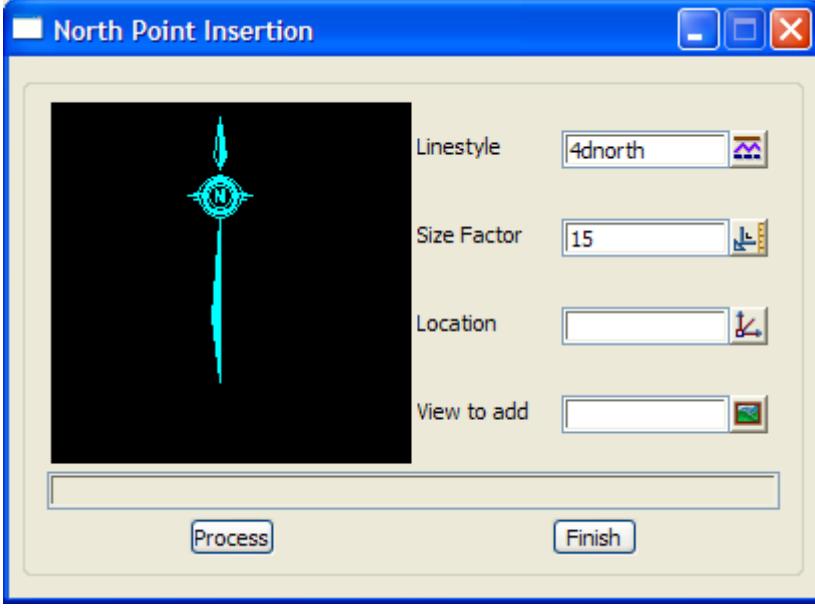

The fields and buttons used in this panel have the following functions.

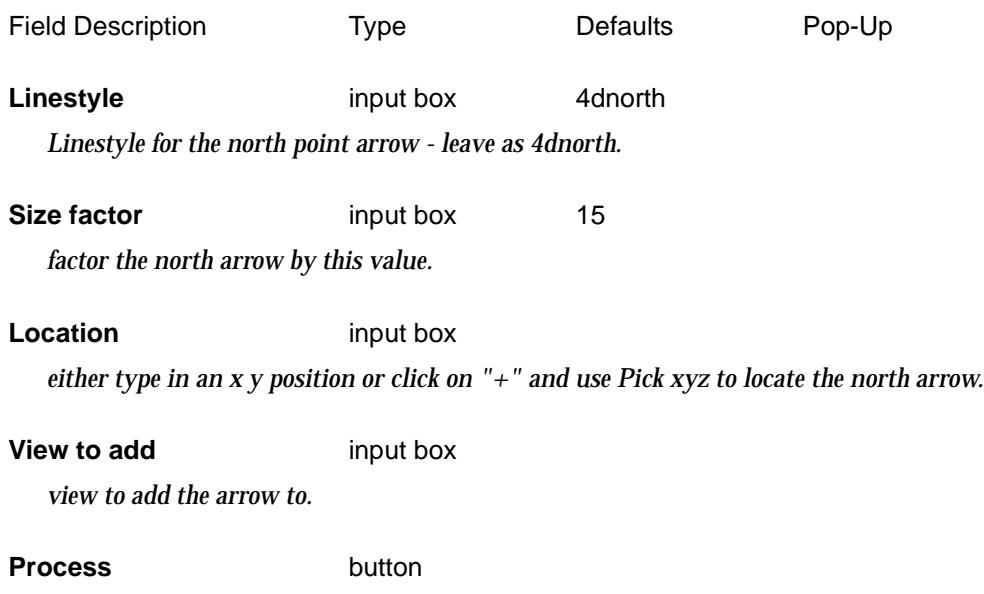

*create the north point arrow in the model North Point.*

# Quarter Points

**Position of option on menu: Drafting =>Quarter points bubbles and table**

This option is used to create bubbles and/or a report for the critical horizontal and vertical points and quarter points (by chord or by chainage) for any arcs in an alignment string.

This option has already been documented as

**Survey=>Setout=>Setout lip line**

in the sectio[n "Setout Lip Line](#page-1560-0)" of the cha[pter "Surv](#page-1286-0)ey" .

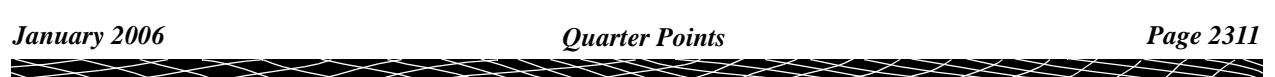

# Scalebar

#### scalebar\_panel

**Position of option on menu: Drafting =>Scale bar** This option is used to create a scale bar.

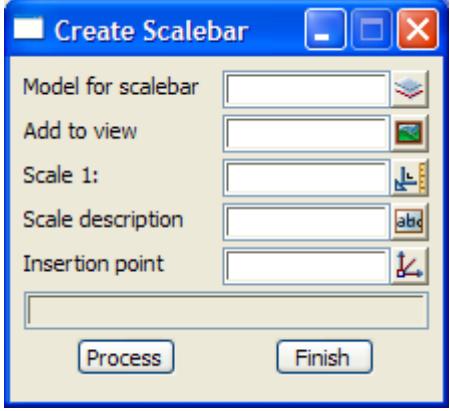

The fields and buttons used in this panel have the following functions:

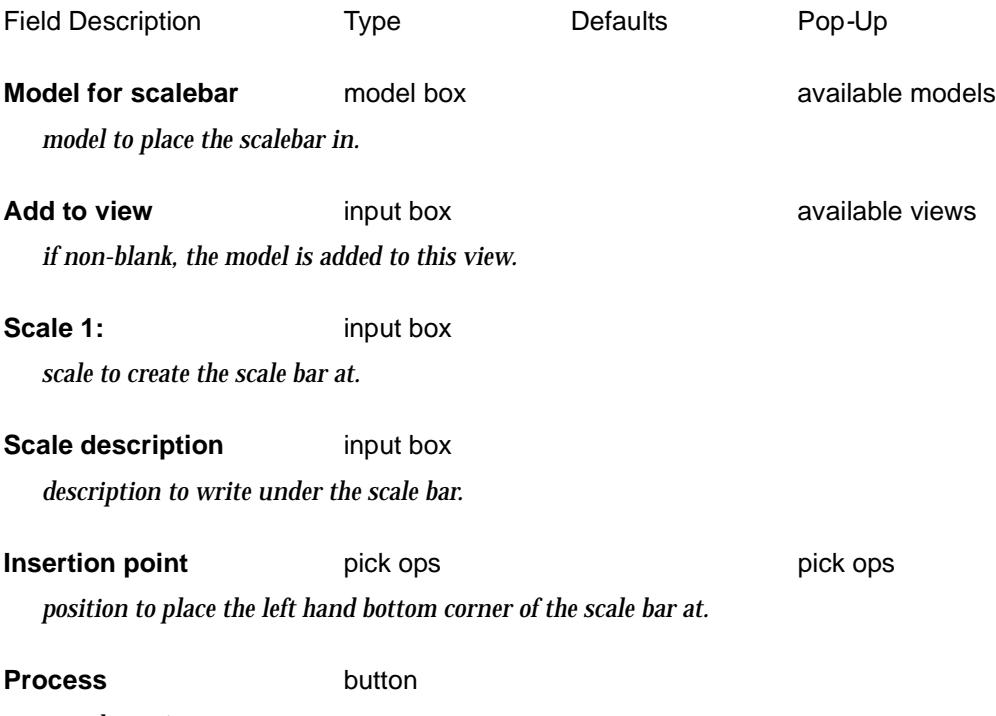

*run the option.*

╳╳╳╳

≪

# Text and Tables

#### text and tables

**Position of menu: Drafting =>Text and Tables**

The **text and tables** menu contains options to create text data and tables for plots.

The **test and tables** menu is

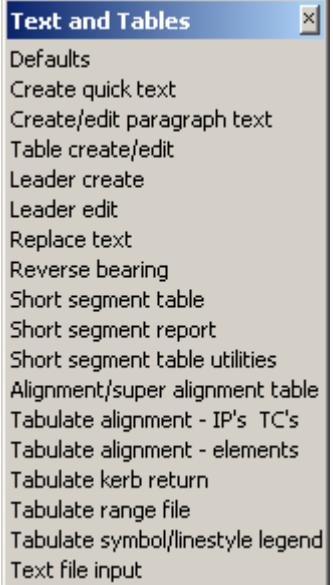

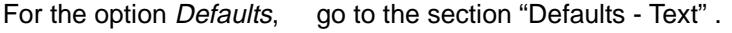

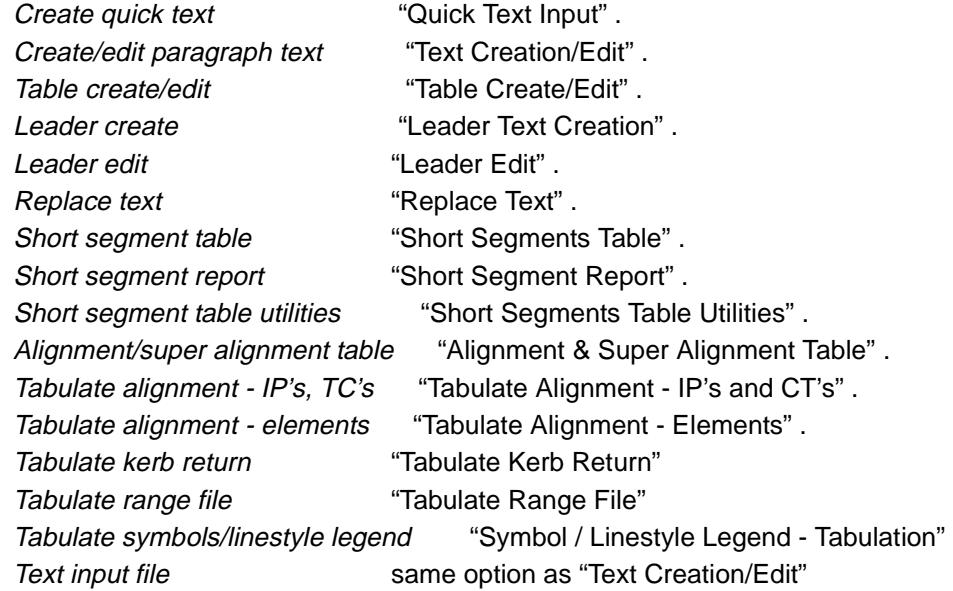

### Defaults - Text

#### text\_defaults\_panel

**Position of option on menu: Drafting =>Text and Tables =>Defaults**

 $> <$ 

 $\rightarrow$ 

 $\cancel{\times}\cancel{\times}\cancel{\times}\cancel{\times}\cancel{\times}$ 

<span id="page-2313-0"></span>This option is used to project text defaults that are used with the "Fonts" button on many of the text options.

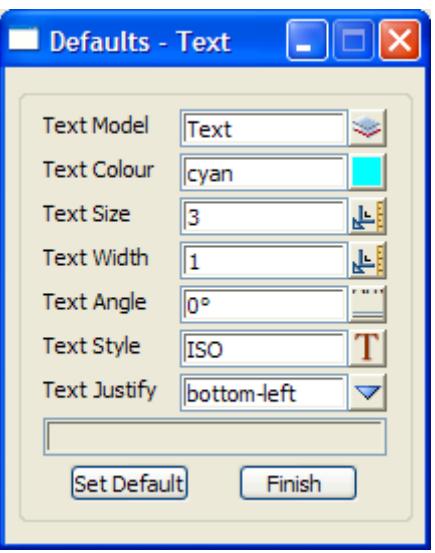

The fields and buttons used in this panel have the following functions:

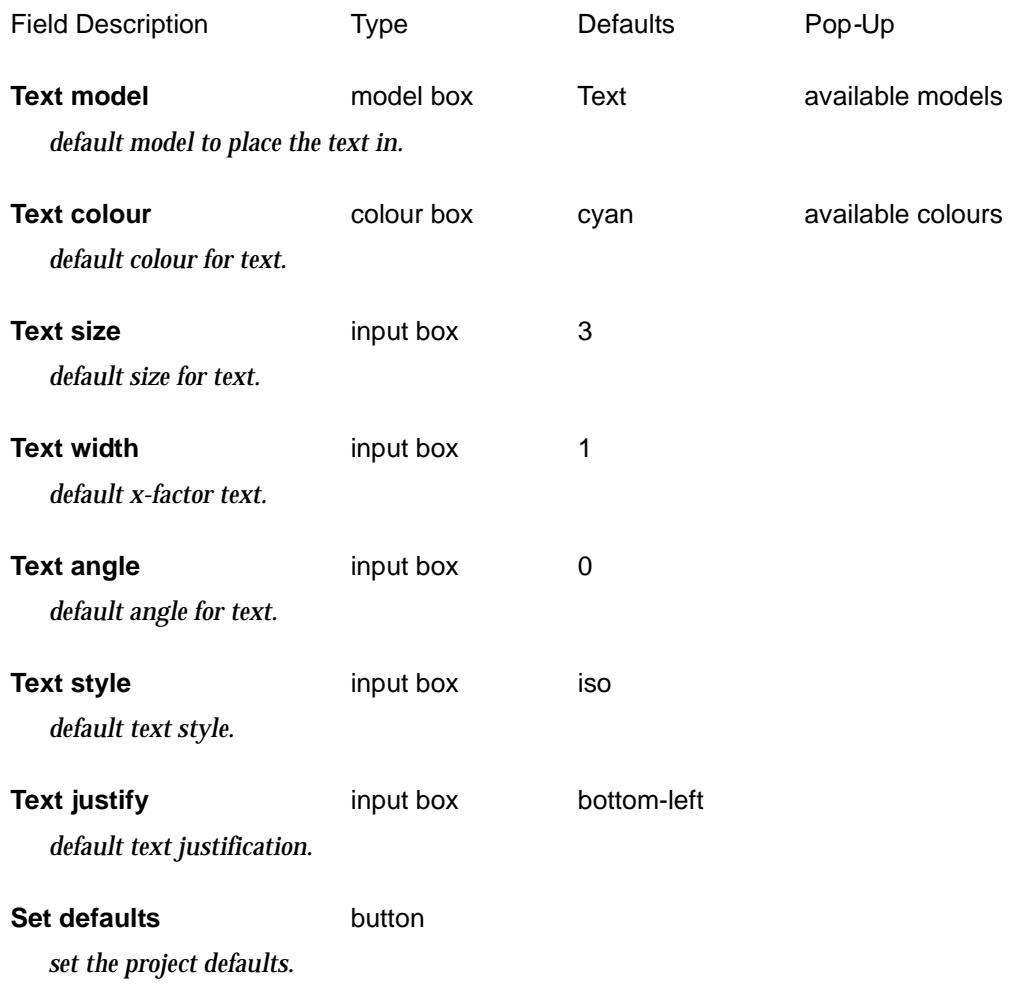

### Quick Text Input

 $\gg$ 

 $\overline{\mathbb{Z}}$ 

 $\cancel{\times}\cancel{\times}\cancel{\times}$ 

≪

#### quick\_text\_panel

**Position of option on menu: Drafting =>Text and Tables =>Create quick text**

The quick text option creates lines of text using the text defaults. The text can be edited and modified using the create/edit paragraph text.

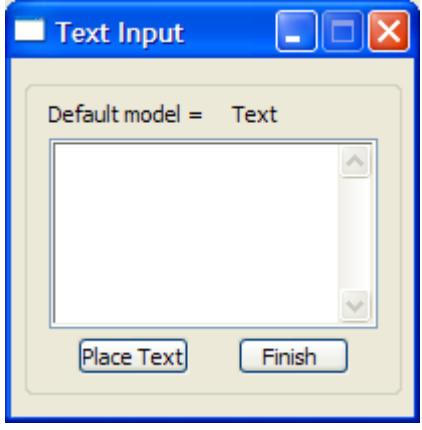

The fields and buttons used in this panel have the following functions:

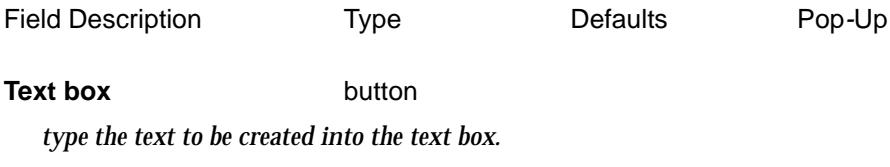

**Place text** button

*pick a position to become the justification point for the first line of text.*

 $\cancel{\times} \cancel{\times}$ 

## <span id="page-2315-0"></span>Text Creation/Edit

#### para\_panel

**Position of option on menu: Drafting =>Text and Tables =>Create/edit paragraph text** The option creates and edits a paragraph of text created with this option or the quick text option.

> Text Creation/Edit - 1 □ Text Input Type Paragraph ᅱ Paragraph Create Edit **Text Parameters**  $\sqrt{}$  Shadow  $\Box$  None  $\Box$ Box **Box Colour** orange Shadow Colour orange Location x y z Ł [Inquire] Font Process) Finish

The fields and buttons used in this panel have the following functions:

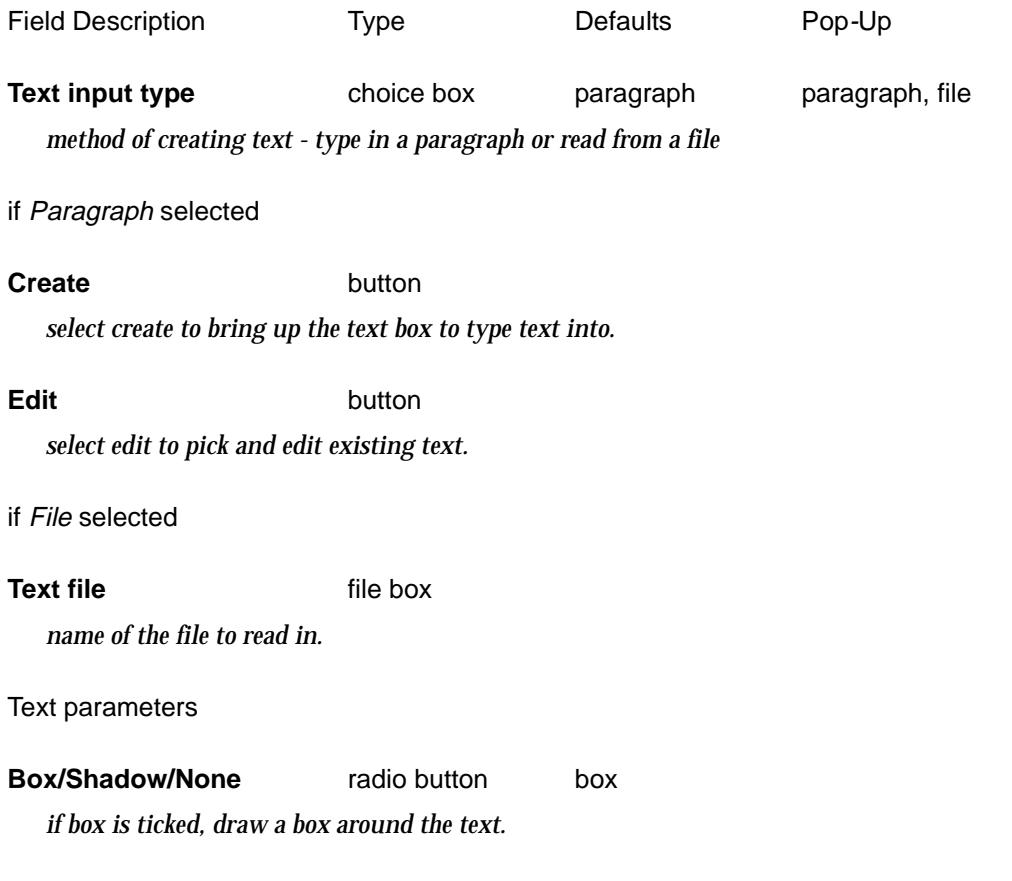

 $\cancel{\sim} \cancel{\sim} \cancel{\sim}$ 

╳

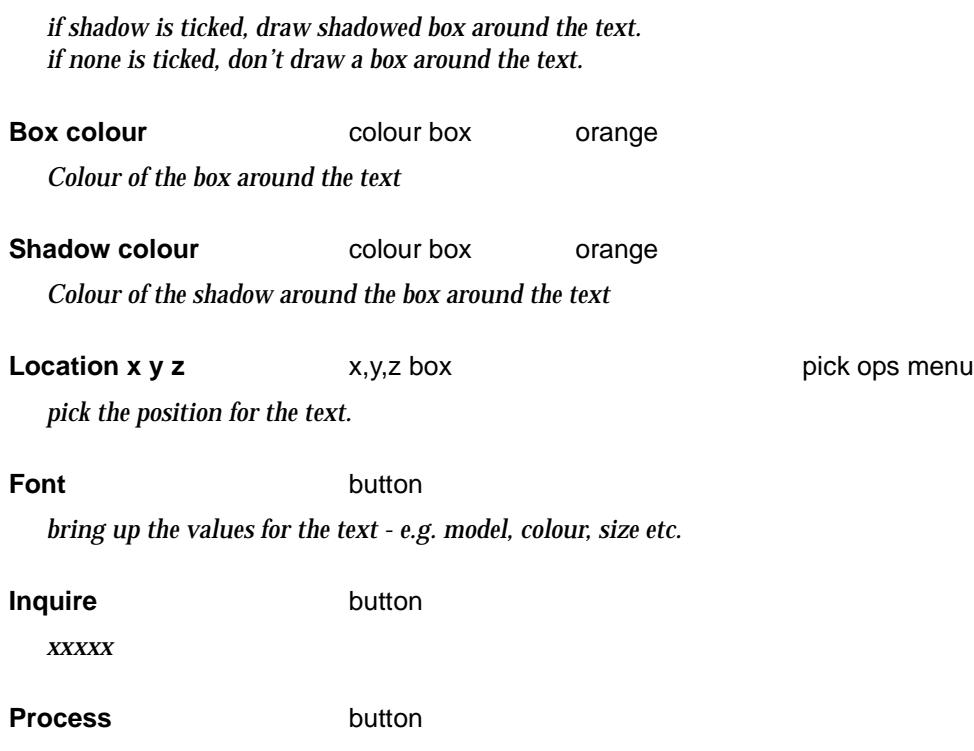

*create the text and place it at the given location.*

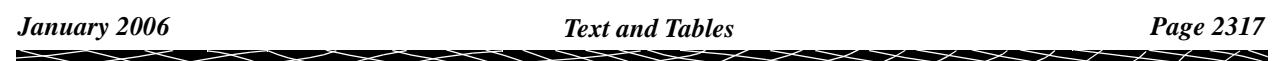

## <span id="page-2317-0"></span>Table Create/Edit

#### table\_create\_edit

**Position of option on menu: Drafting =>Text and Tables =>Table Create/edit**

#### *This option is currently under development*

This option reads in a csv file and loads the data into a grid on the panel. The data can be edited in the grid and then a table produced in a model.

An existing table in a model can also be selected and the data read into the grid on the panel. The data can then be edited and the table updated.

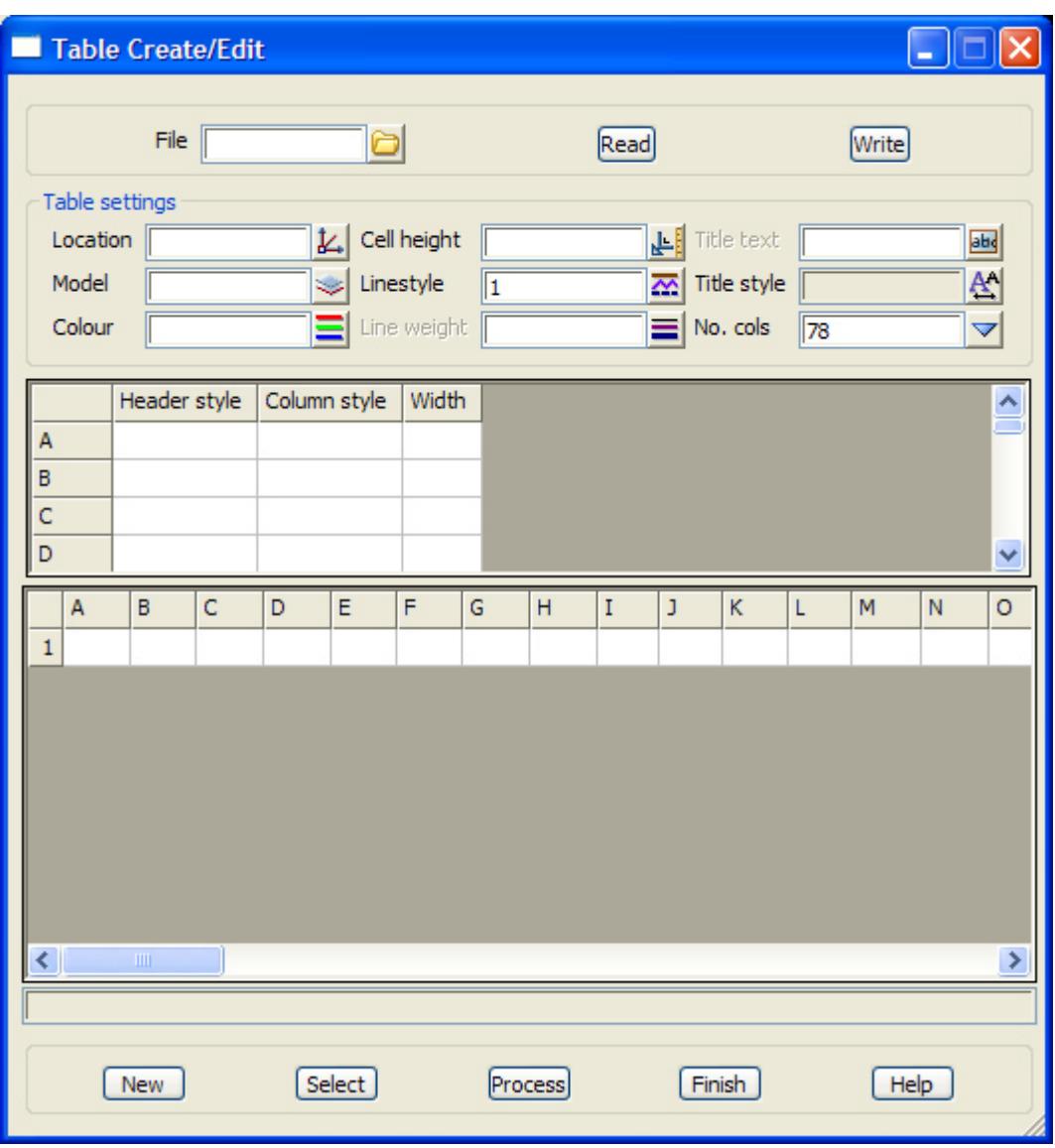

The fields and buttons used in this panel have the following functions:

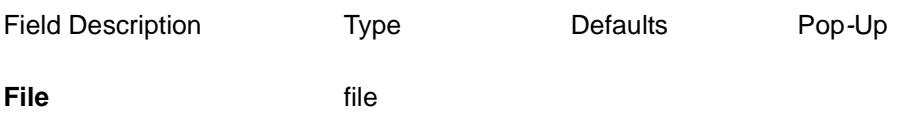

*file to read in and display in the grid on the panel.*

V

 $\cancel{\sim}$ 

#### <span id="page-2318-0"></span>**Read** button

*read the specified file in and display it in the grid on the panel.*

#### **Write button**

*write the data in the grid on the panel to the specified file.*

Table settings

*create the text and place it at the given location.*

### Leader Text Creation

#### leader\_text\_panel

**Position of option on menu: Drafting =>Text and Tables =>Leader create** This option is used to create leader lines and text.

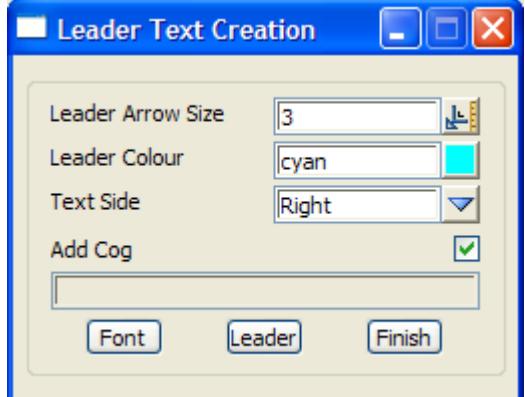

The fields and buttons used in this panel have the following functions.

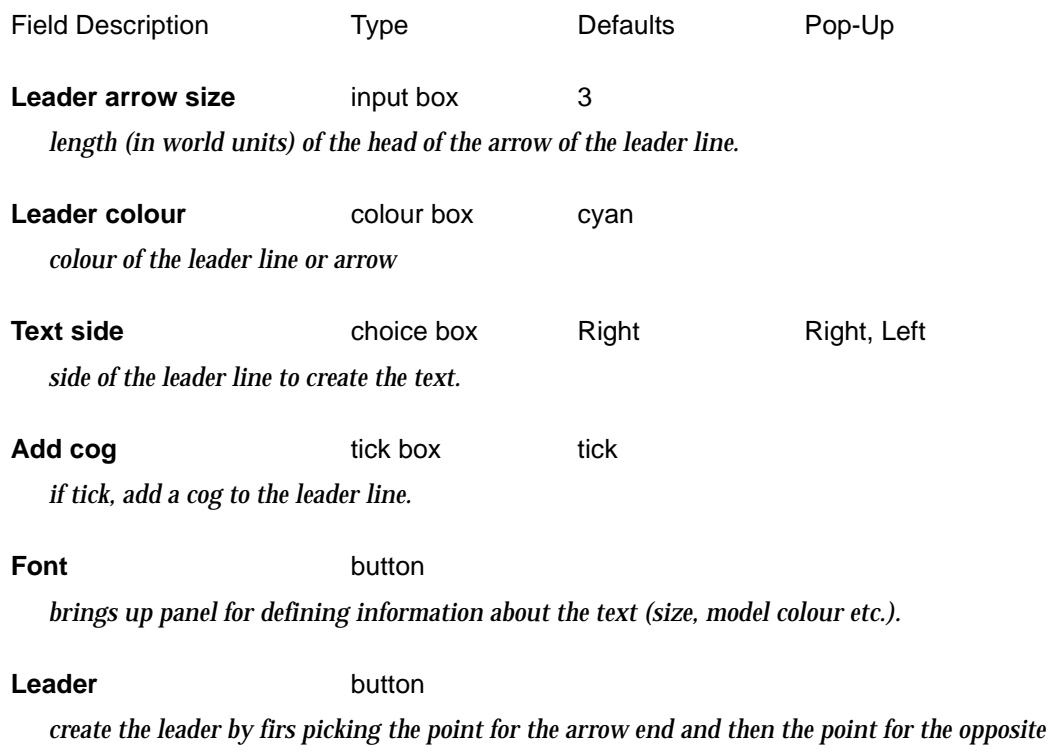

*end.where the text goes. Once the second point is place, the "Leader Text Input" panel is displayed for entering five lines of text.*

### <span id="page-2319-0"></span>Leader Edit

#### leader\_edit\_panel

**Position of option on menu: Drafting =>Text and Tables =>Leader edit** This option is used to edit leader lines and text.

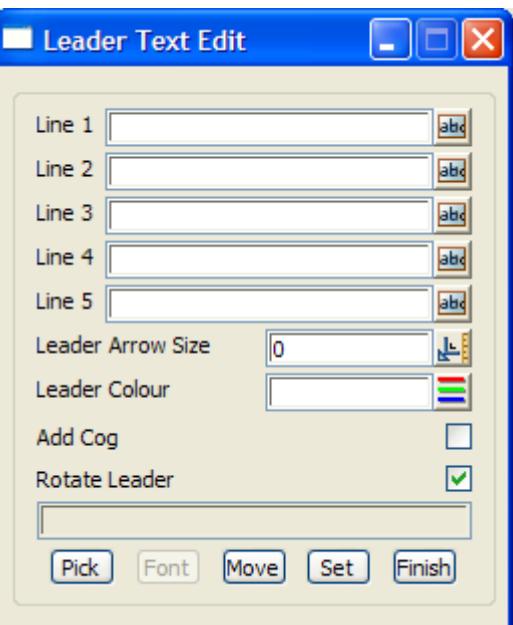

The fields and buttons used in this panel have the following functions.

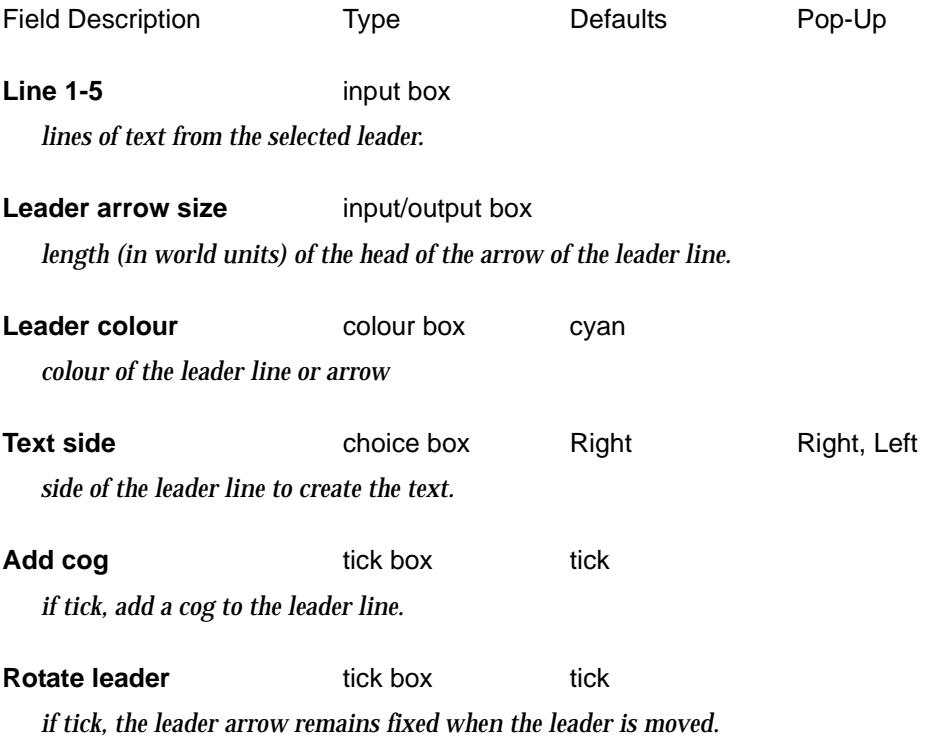

*If not tick, the whole leader line and text is moved.*

**Pick** button

*select the leader to be modified.*

#### **Font** button

*brings up panel for defining information about the text (size, model colour etc.).*

#### **Move** button

*move the select leader and its associated text. If "rotate leader" is ticked, then the leader arrow head is left fixed.*

**Set** button

*redefine the leader line and text with the current values in the panel fields.*

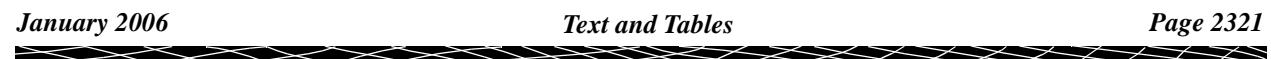

## <span id="page-2321-0"></span>Replace Text

#### replace\_text

**Position of option on menu: Drafting =>Text and Tables =>Replace text**

**Position of option on menu: Utilities =>H-Z =>Find/replace text**

This option is used to find and replace text in text strings, 4d string, super strings for vertex and segment text.

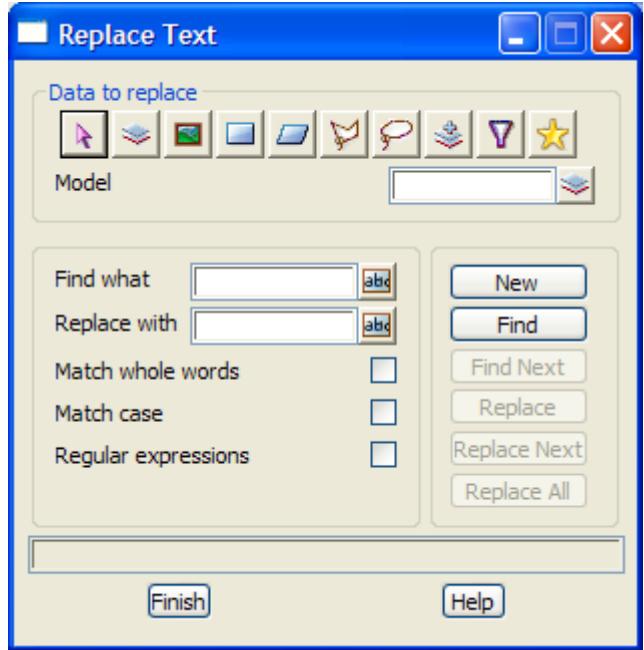

The fields and buttons used in this panel have the following functions:

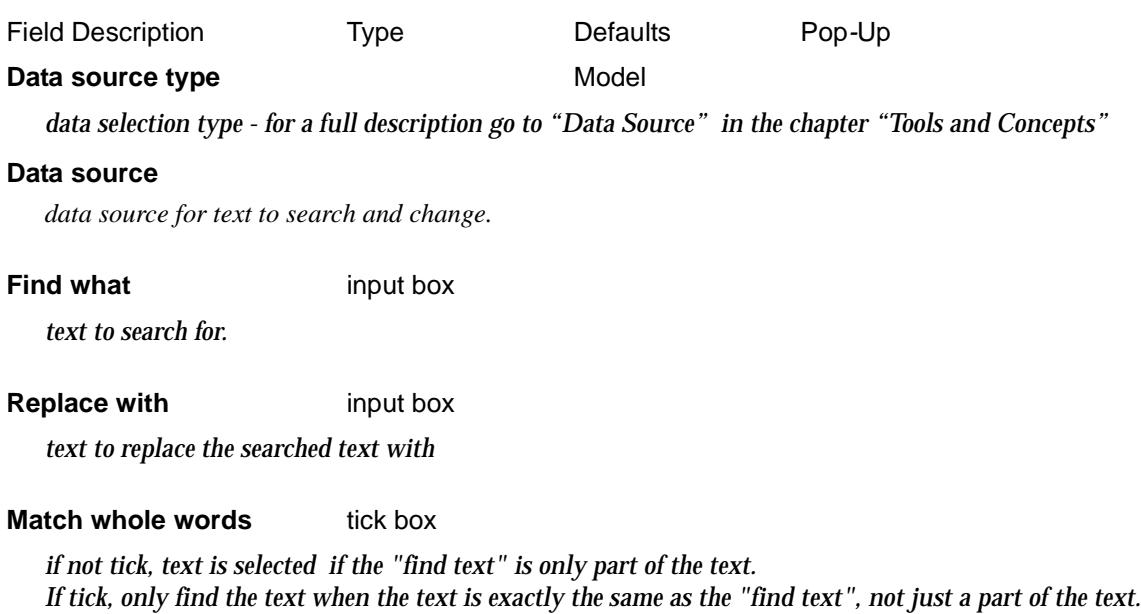

**Match case** tick box

*if not tick, case is ignored when trying to find a match. If tick then case is not ignored when trying to find a match.*

 $\gg$ 

 $\cancel{\mathbf{1}}$ 

#### **Regular expressions** tick box

*if tick then the* Find what *text can contain regular expressions. If not tick, the* Find what *text is not considered to contain regular expressions.*

**New** button

*after selecting new the parameters for the find and replace can be changed.*

### **Find** button

*find the search text. The text is highlighted and centred in the view.*

#### **Find Next** button

*find the next occurrence of the search text.*

#### **Replace** button

*replace the text.*

#### **Replace all** button

*replace all occurrences of the text.*

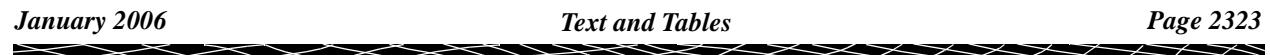

### Find and Replace Text

#### replace\_text\_panel

**Position of option on menu: Drafting =>Text and Tables =>Replace text** This option is used to find and replace text.

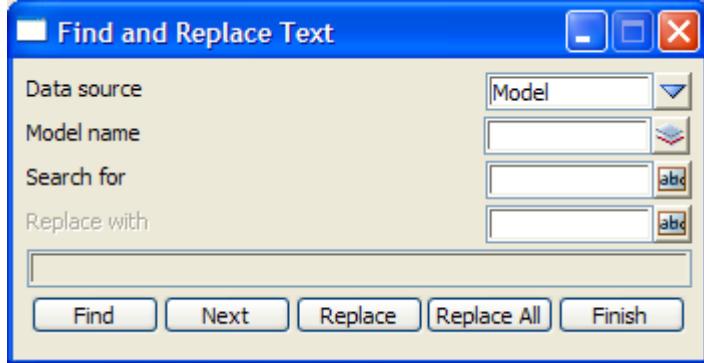

The fields and buttons used in this panel have the following functions:

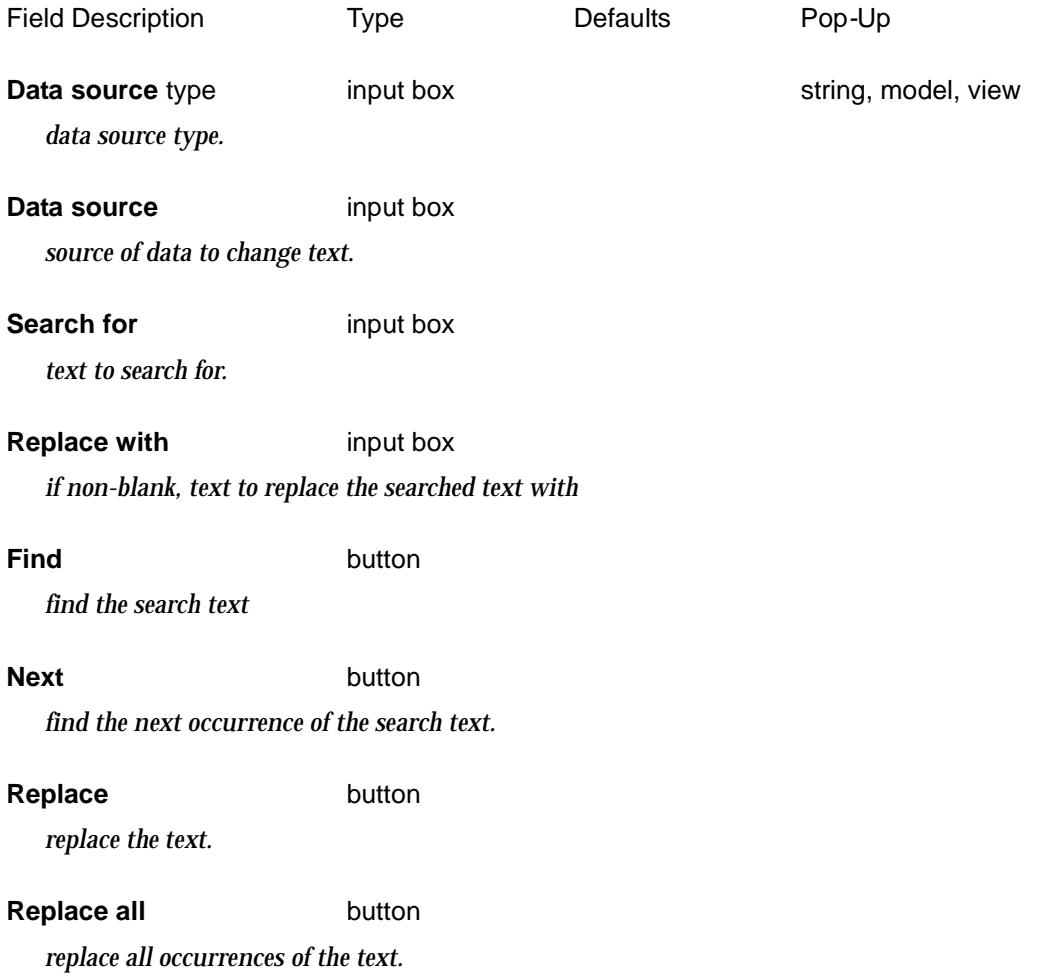

V

 $\cancel{\asymp} \cancel{\asymp}$ 

2

### <span id="page-2324-0"></span>Short Segments Table

#### short\_segment\_table\_panel

**Position of option on menu: Drafting =>Text and Tables =>Short segment table** This panel is used to create a short segment table.

#### **This option is still under development**

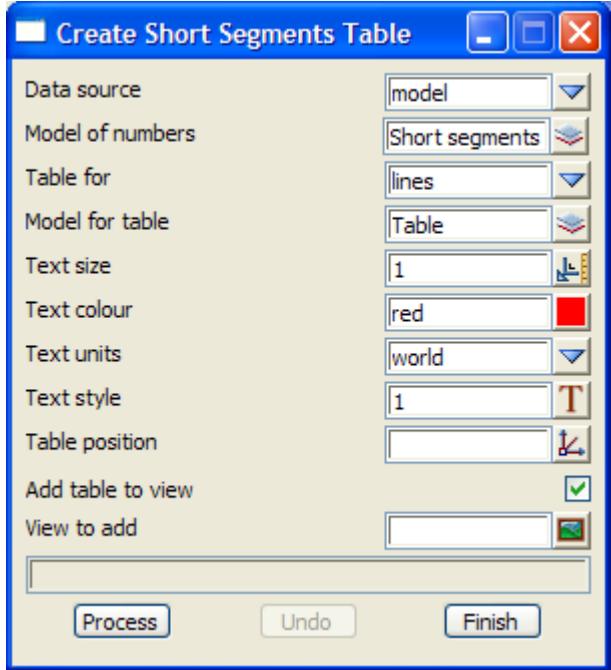

The fields and buttons used in this panel have the following functions:

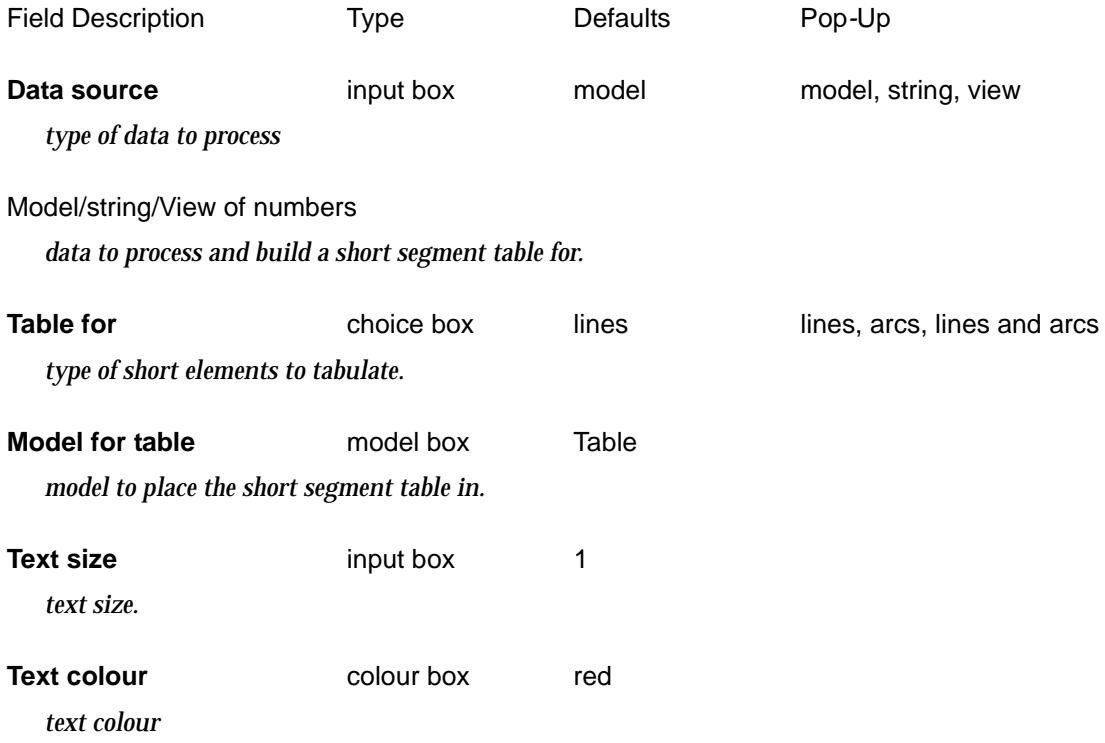

 $\overline{\phantom{0}}$ 

 $\prec\!\!\prec\!\!\prec\!\!\prec$ 

➢

<span id="page-2325-0"></span>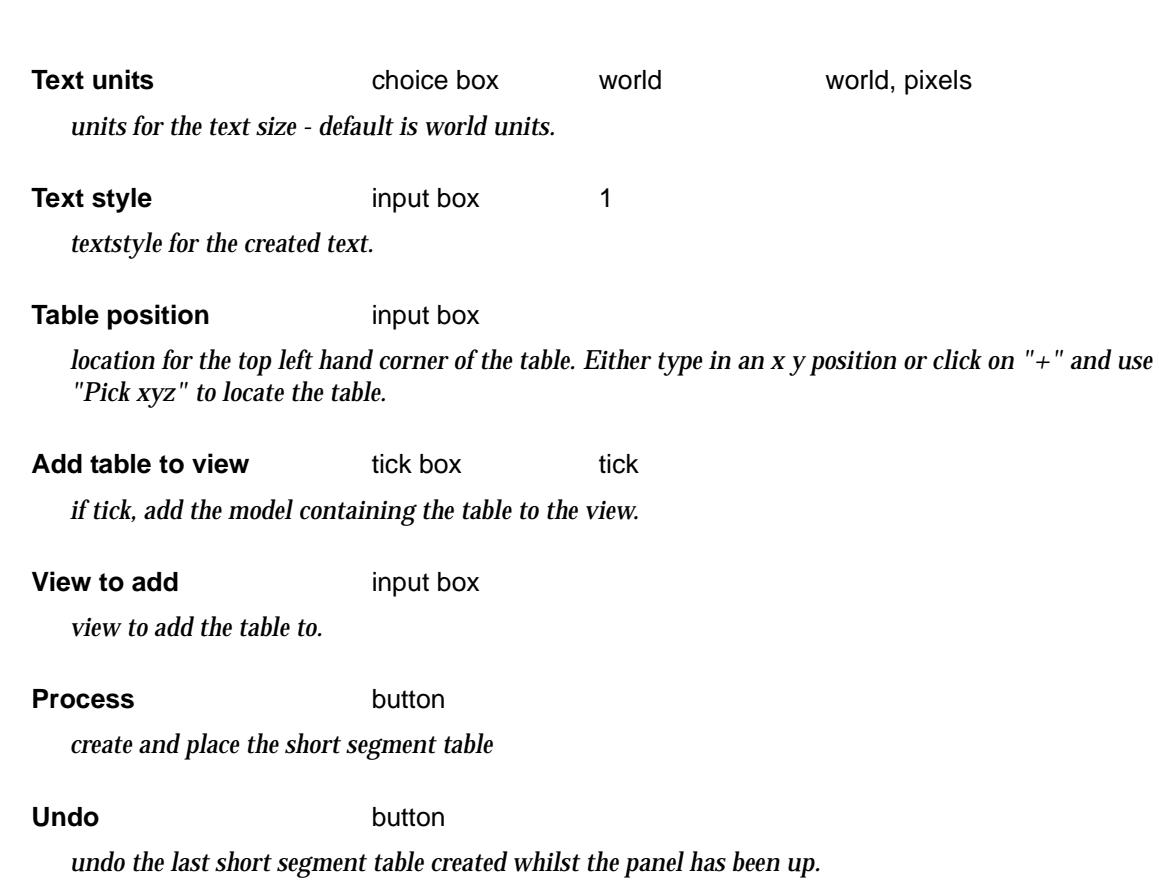

### Short Segment Report

#### short\_segment\_report\_panel

**Position of option on menu: Drafting =>Text and Tables =>Short segment report** This panel is used create a report on the short segments.

### **This option is still under development**

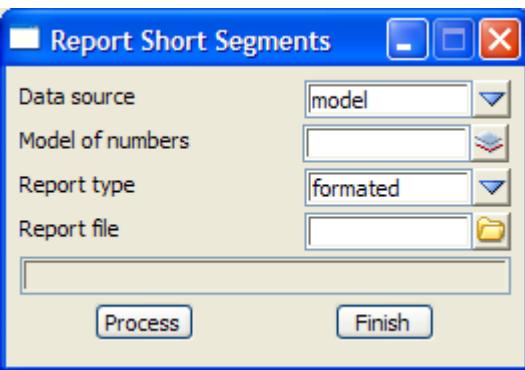

The fields and buttons used in this panel have the following functions:

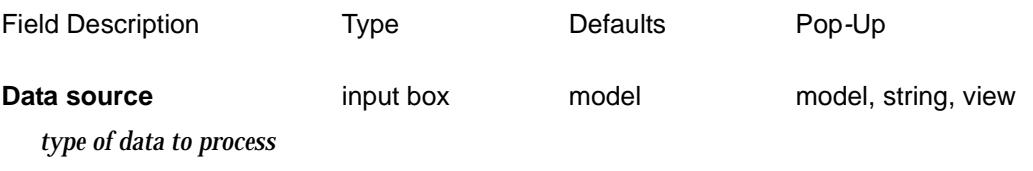

Model/string/View of numbers

 $\gg$ 

V

 $\cancel{\sim}$ 

*data to process and report on the short segments.*

#### **Report file** report box

*name of the report file.*

### **Process** button

*create the short segment report*

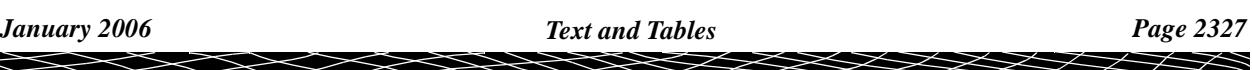

### <span id="page-2327-0"></span>Short Segments Table Utilities

#### table\_utilities\_panel

**Position of option on menu: Drafting =>Text and Tables =>Short segment table utilities** This panel is used modify an existing short segments table.

#### **This option is still under development**

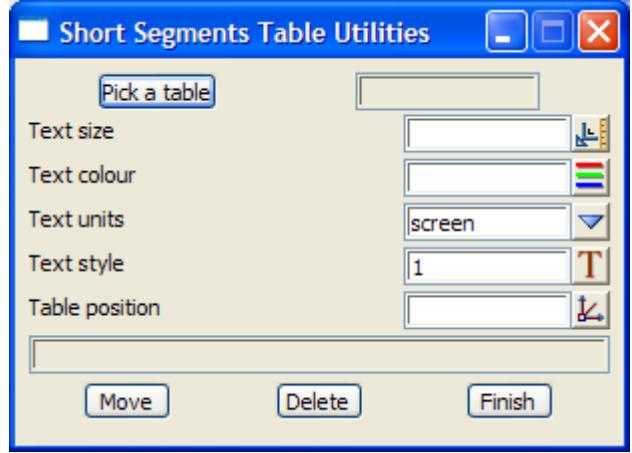

The fields and buttons used in this panel have the following functions:

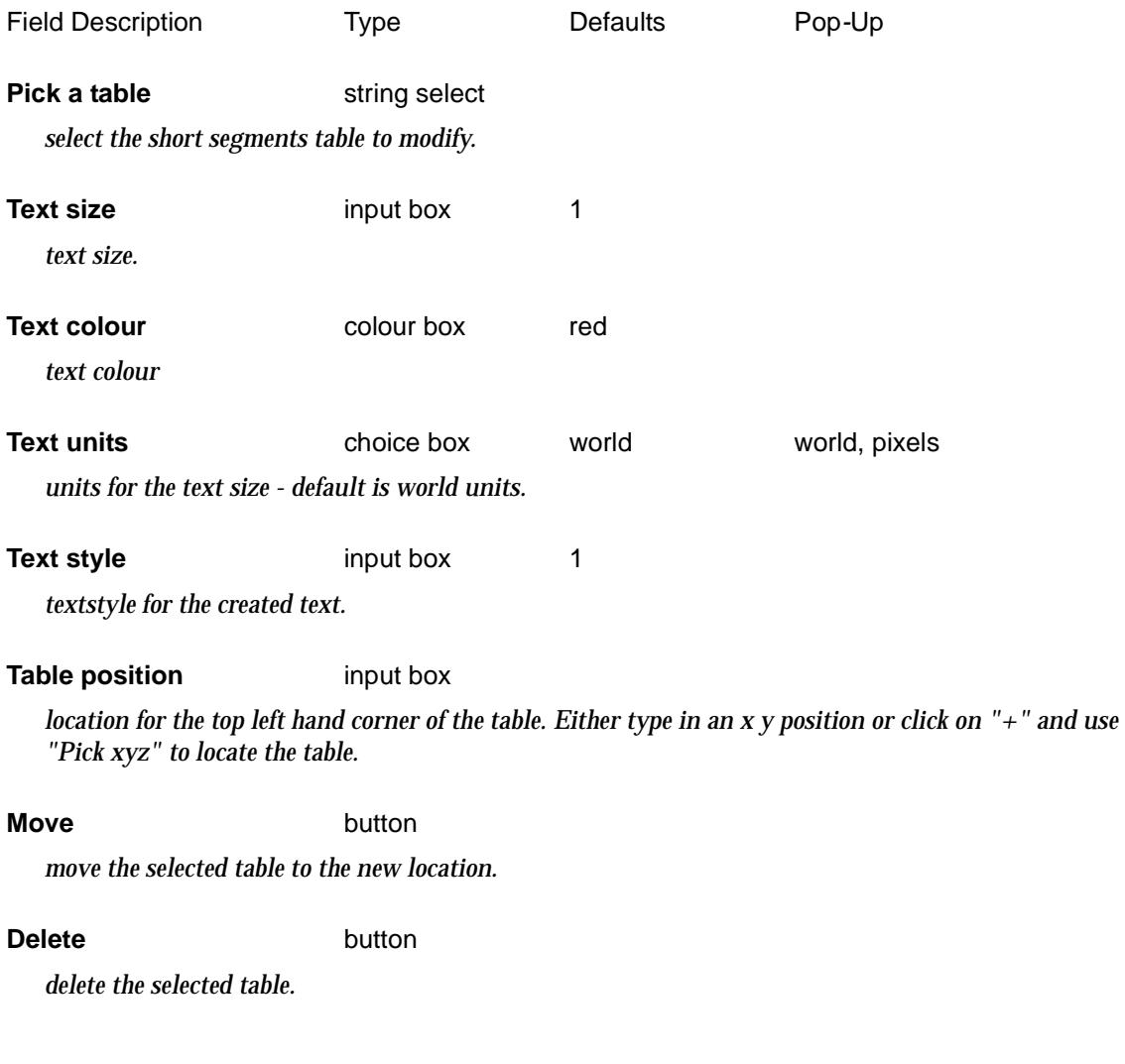

 $\gg$ 

2

XXXX

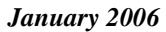

 $\begin{matrix} \times \times \times \times \times \times \end{matrix}$ 

▓▓▓▓▓▓▓▓▓▓

## <span id="page-2329-0"></span>Alignment & Super Alignment Table

#### alignment\_super\_alignment\_table

**Position of option on menu: Drafting =>Text and Tables =>Alignment/Super alignment table** This option is used to create a report and/or a table in a model for an alignment and super alignment string in an IP or element format.

This option is under development.

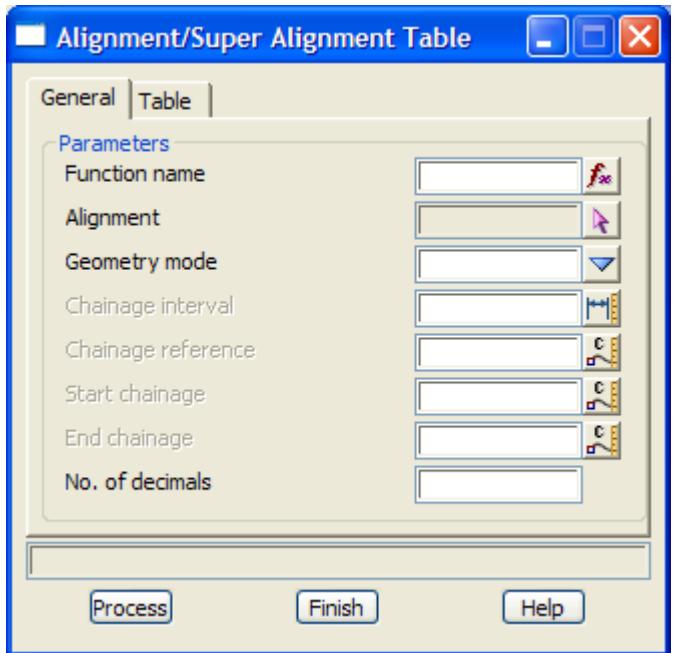

 $\gg$ 

 $\cancel{\sim}$   $\cancel{\sim}$ 

### <span id="page-2330-0"></span>Tabulate Alignment - IP's and CT's

#### align\_ch\_tps\_func\_panel

**Position of option on menu: Drafting =>Text and Tables =>Tabulate alignment - IP's TC's**

This option is used to create a report and/or a table in a model of an alignment string in an IP and tangent point format.

The table is created by a function so that if the alignment string changes, the table can be easily recalced.

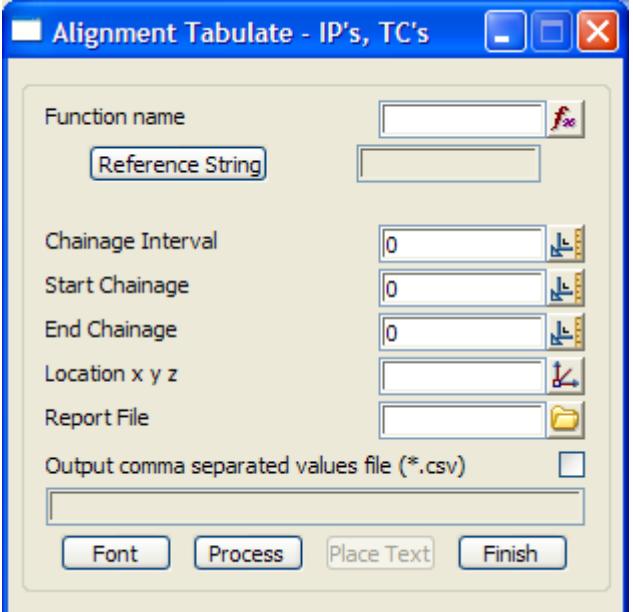

The fields and buttons used in this panel have the following functions.

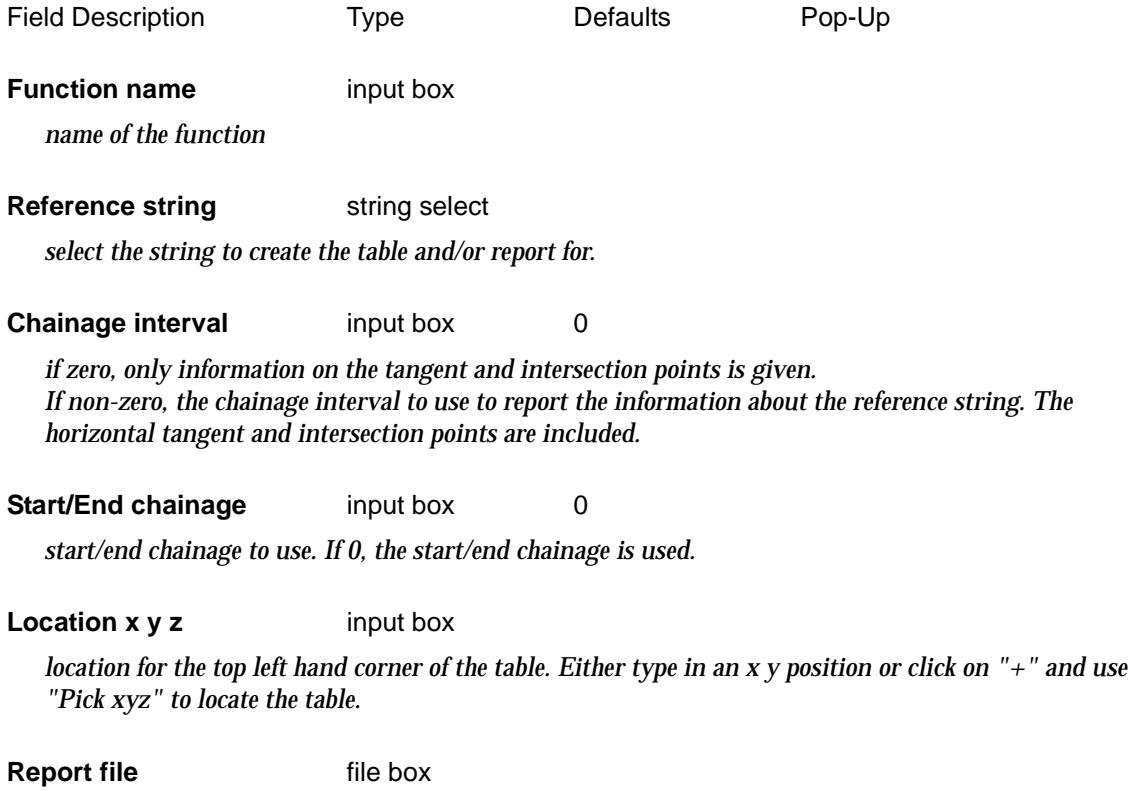

 $\overline{\phantom{0}}$ 

 $\cancel{\times} \cancel{\times} \cancel{\times}$ 

*if non blank, name of the report file. If blank, don't create the report.*

#### **Font** button

*brings up panel for defining information about the text (size, model colour etc.).*

#### **Process** button

*process the reference string and create the report. The table is not yet created.*

#### **Place text** button

*create the table and place it at the given location.*

2

### <span id="page-2332-0"></span>Tabulate Alignment - Elements

#### moss\_ch\_tps\_func\_panel

**Position of option on menu: Drafting =>Text and Tables =>Tabulate alignment - elements**

This option is used to create a report and/or a table in a model of an alignment string in an horizontal element format.

The table is created by a function so that if the alignment string changes, the table can be easily recalced.

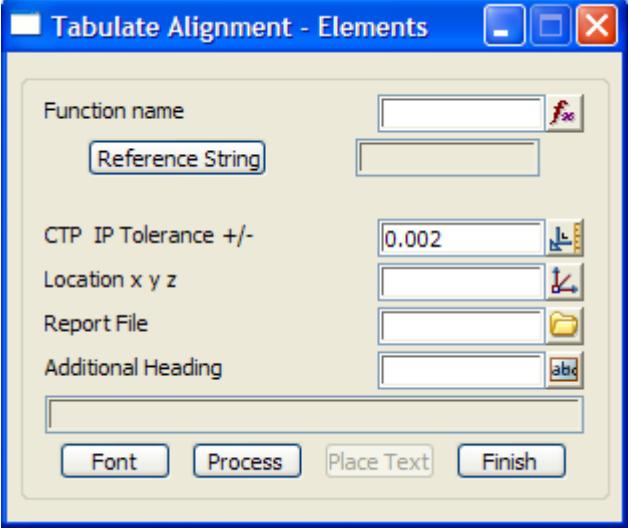

The fields and buttons used in this panel have the following functions.

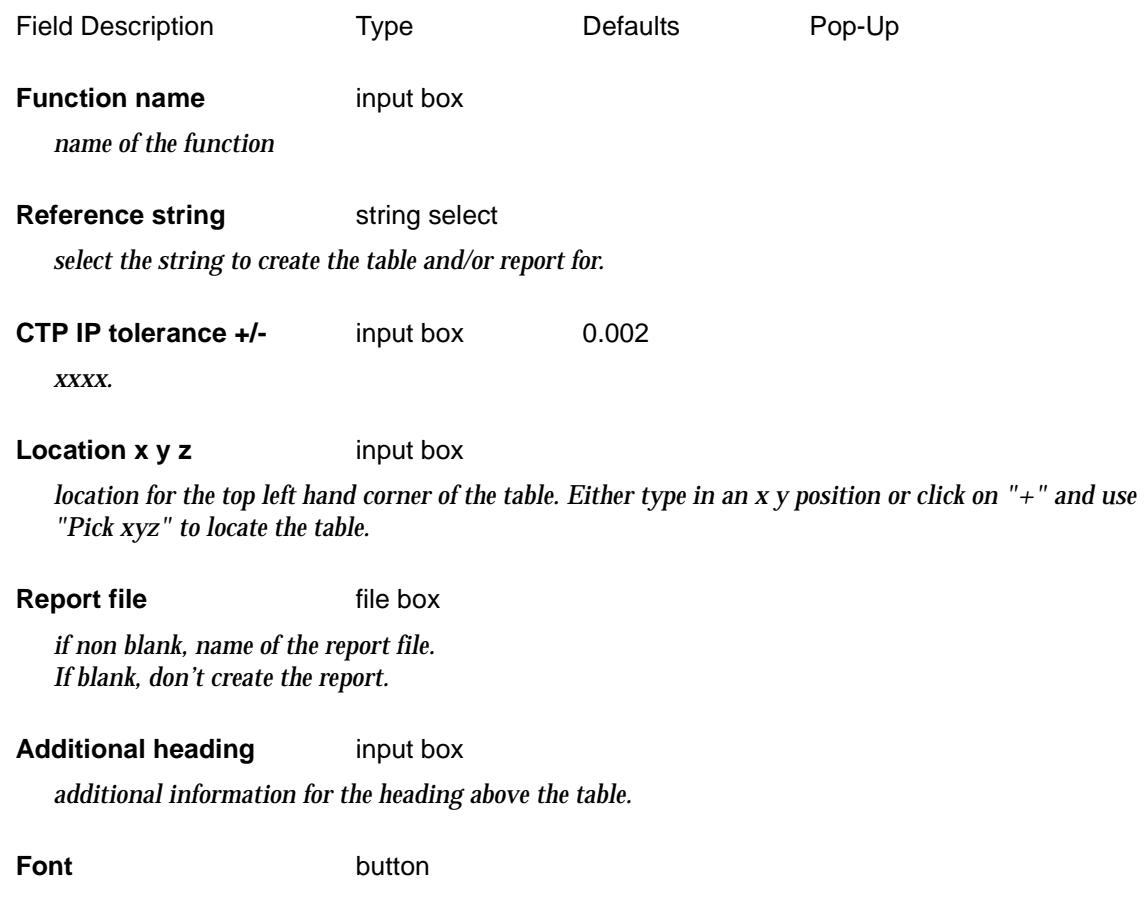

◇

 $\begin{matrix} \end{matrix} \begin{matrix} \end{matrix} \begin{matrix} \end{matrix}$ 

*brings up panel for defining information about the text (size, model colour etc.).*

#### **Process** button

*process the reference string and create the report. The table is not yet created.*

#### **Place text** button

*create the table and place it at the given location.*

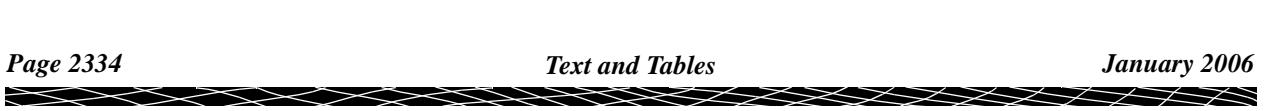

## <span id="page-2334-0"></span>Tabulate Kerb Return

#### kret\_ch\_tps\_panel

**Position of option on menu: Drafting =>Text and Tables =>Tabulate kerb return** This option creates a table for a kerb return.

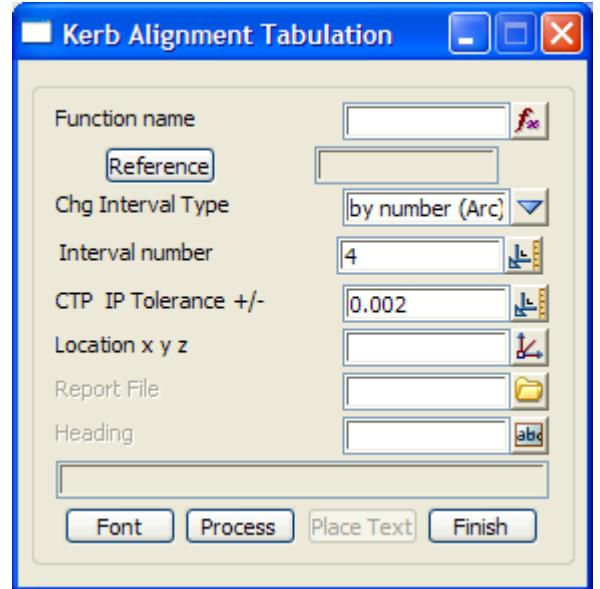

The fields and buttons used in this panel have the following functions.

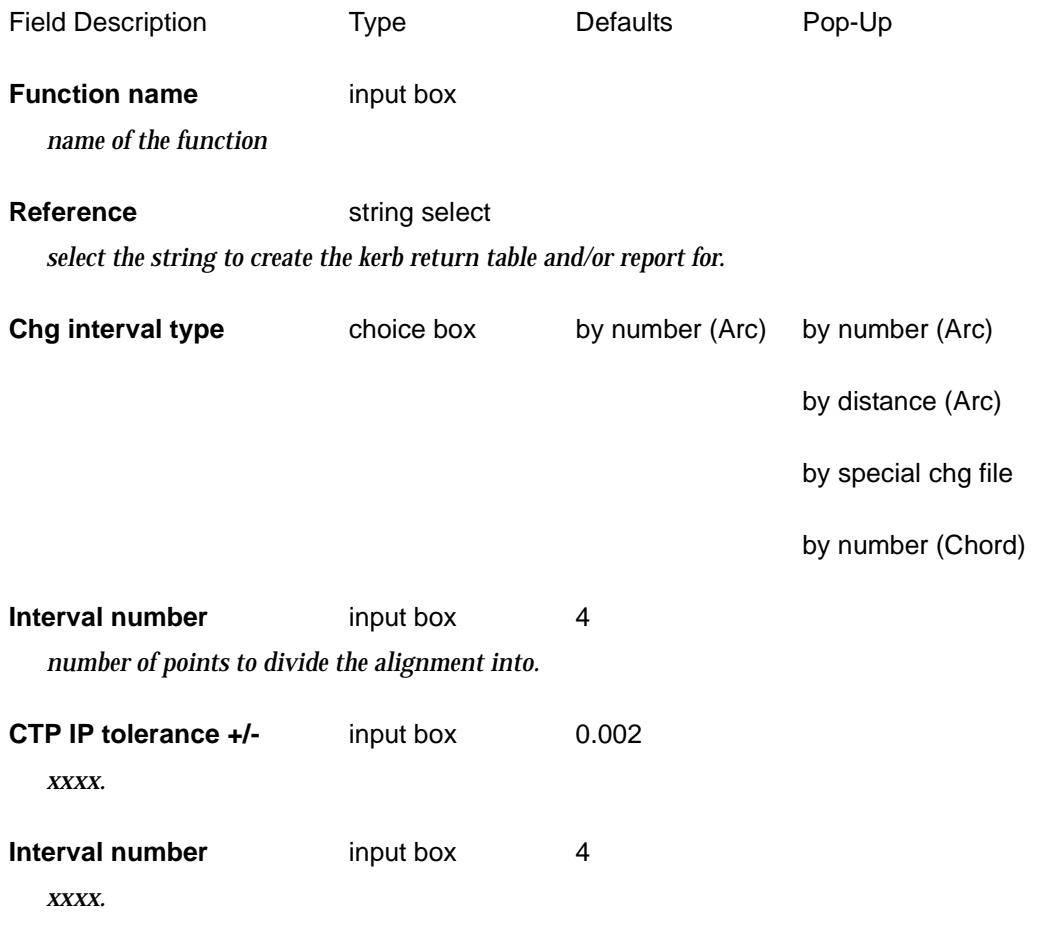

 $\sim$ 

 $\blacktriangleright$   $\blacktriangleright$   $\blacktriangleright$   $\blacktriangleright$   $\blacktriangleright$   $\blacktriangleright$ 

#### **Location x y z** input box

*location for the top left hand corner of the table. Either type in an x y position or click on "+" and use "Pick xyz" to locate the table.*

#### **Report file** file box

*if non blank, name of the report file. If blank, don't create the report.*

#### **Heading** input box

*heading above the table.*

#### **Font** button

*brings up panel for defining information about the text (size, model colour etc.).*

#### **Process** button

*process the reference string and create the report. The table is not yet created.*

#### **Place text** button

*create the table and place it at the given location.*

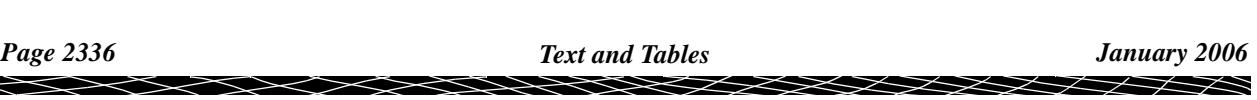

### <span id="page-2336-0"></span>Tabulate Range File

#### range\_table\_panel

**Position of option on menu: Drafting =>Text and Tables =>Tabulate range file** This option creates a table for a range file.

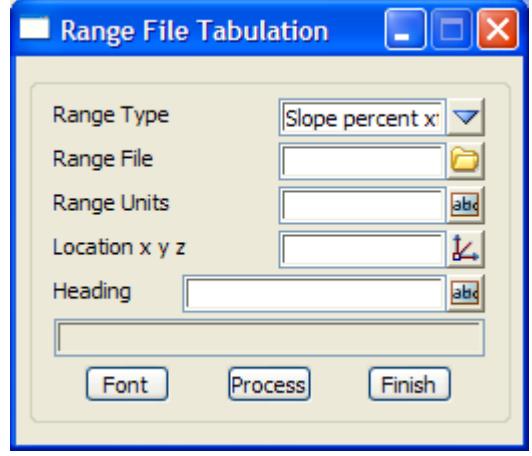

The fields and buttons used in this panel have the following functions.

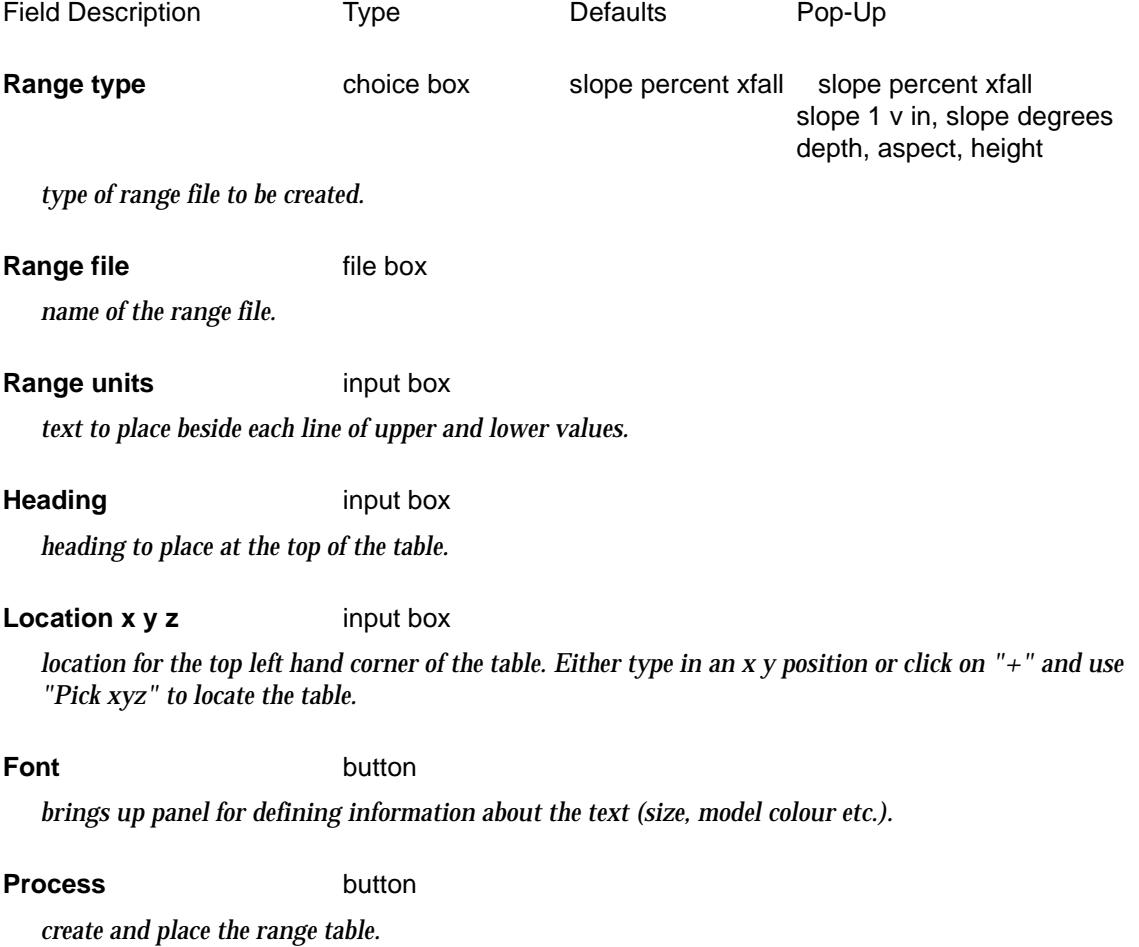

 $\geq$ 

 $\cancel{\sim}$   $\cancel{\sim}$ 

 $\asymp$ 

## <span id="page-2337-0"></span>Symbol / Linestyle Legend - Tabulation

#### sym\_tab\_panel

**Position of option on menu: Drafting =>Text and Tables =>Tabulate symbol/linestyle legend** This panel is used to tabulate symbols and linestyles used in a model.

#### **This option is still under development**

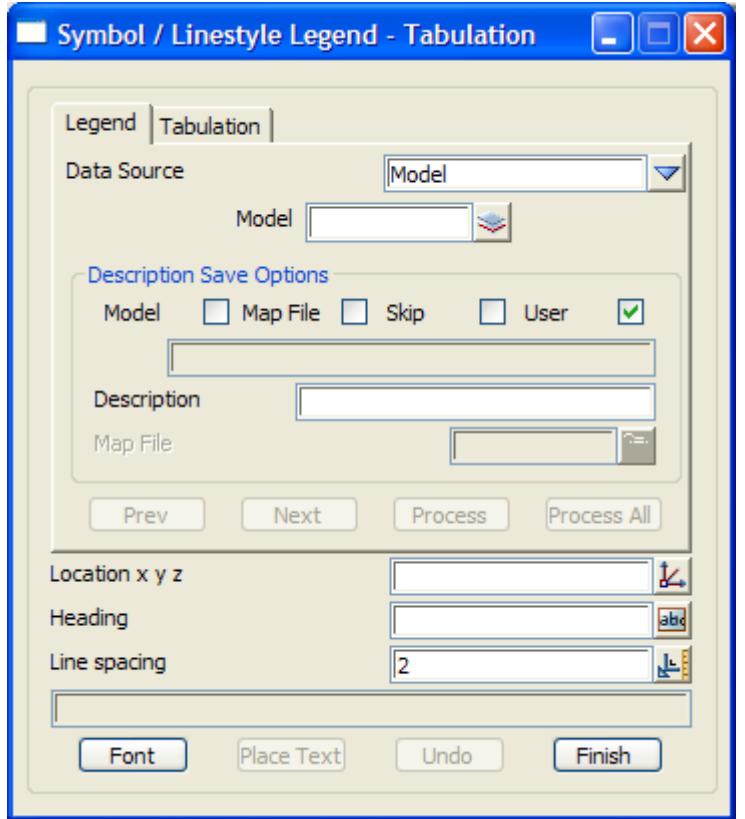

The fields and buttons used in this panel have the following functions:

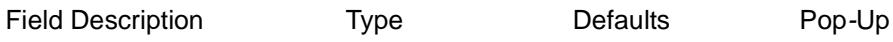

### Text File Input

**Position of option on menu: Drafting =>Text and Tables =>Text file input** This option has already been document[ed as"Text Creation/](#page-2315-0)Edit" **Drafting =>Text and Tables =>Create/edit paragraph text**

# 23 Plots

#### plots

**Position of menu: It is on the main menu as Plot** The **plots** walk-right menu is

### on Main menu

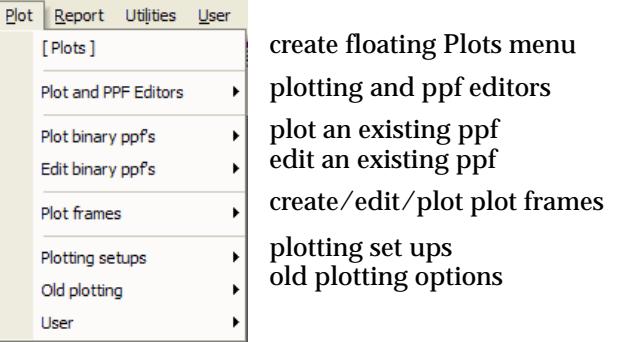

### on 12d Model Plots floating menu

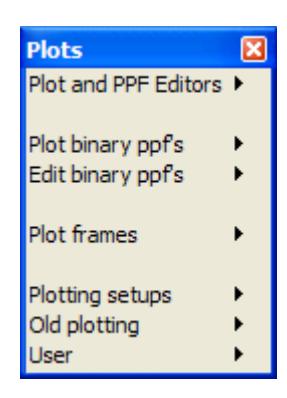

The options **Plot binary ppf's** and **Edit binary ppf's** are both walk-right menus which list all the binary ppf's in the project and the when the ppf is double clicked, it is Plotted/Edited.

For the options Plot and PPF Editors, go to the section "Plot and PPF Editors"

Plot frames ["Plot Frames"](#page-2339-0)  Plotting setups The Contract of Telecomers and Telecomers and Plotting Setups" Old plotting The Cold Plotting" Cold Plotting"

# Plot and PPF Editors

#### ppf\_editors

**Position of menu: Plot =>Plot and PPF editors** The **Plot and PPF editor** walk-right menu is

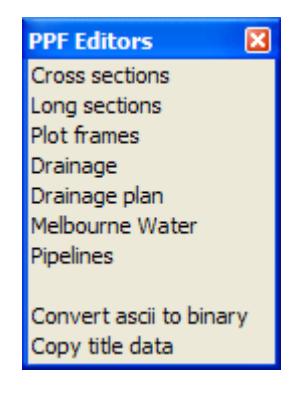

cross section ppf editor long section ppf editor creating/editing plot frames drainage long section ppf editor drainage plan plot ppf editor Melb water sewer long section ppf editor pipeline long section ppf editor

convert old ppf files to new ppf files copy title data

 $\gg$ 

 ${\color{red}x}{\color{red}x}{\color{red}x}{\color{red}x}$ 

<span id="page-2339-0"></span>For the option *Cross sections*, go to "X Plot PPF Editor" Long sections ["Long Plot PPF Editor"](#page-2448-0)  Copy title data ["Copy Title Data"](#page-2590-0) 

Plot frames ["Plot Frame and PPF Editor"](#page-2585-0)  Drainage "Drainage Plot PPF Editor" Drainage plan The "Drainage Plan Plot PPF Editor" Melbourne Water ["Melbourne Water Plot PPF Editor"](#page-2567-0)  Pipeline The "Pipeline Plot PPF Editor" Convert ascii to binary ["Convert Ascii PPF to Binary"](#page-2589-0) 

# Plot Frames

#### plot\_frames

**Position of menu: Plot =>Plot frames**

Although plan view plots can be generated in 12d Model by plotting the contents of the plan view with the **Plot** option, the plot will only have a simple title block.

To create plan plots of an arbitrary size, rotation and scale and with complex title blocks, 12d Model uses **plot frames**.

Basically a plot frame consists of a sheet size (in mm), margins within the sheet and a scale for the plot. This will define a plotting area in world co-ordinates (the plot frame).

The plot frame can be arbitrarily positioned and rotated on a plan view.

The **plot frames** walk-right menu is

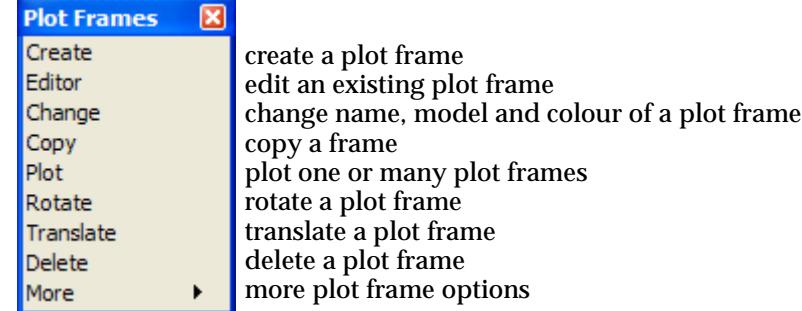

For the option Create, go to the section ["Create"](#page-2340-0) 

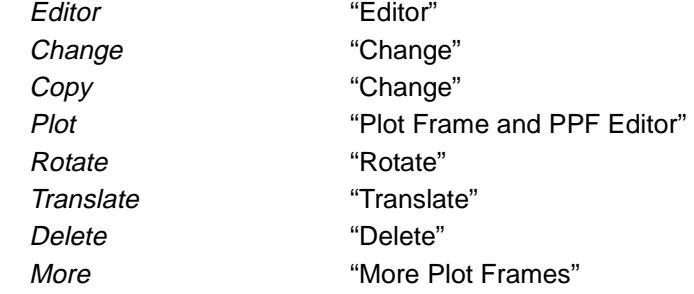
## **Create**

new\_plot\_frame\_create

**Position of option on menu: Plot =>Plot frames =>Create** On selecting the **Create** option, the **New Plot Frame Create** panel is displayed.

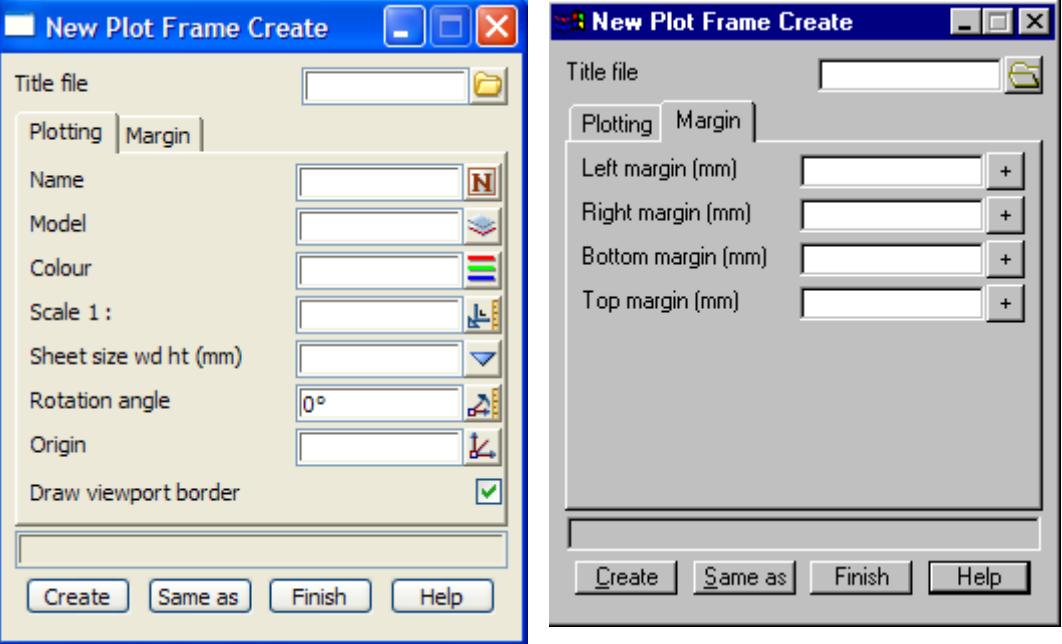

The fields and buttons used in this panel have the following functions.

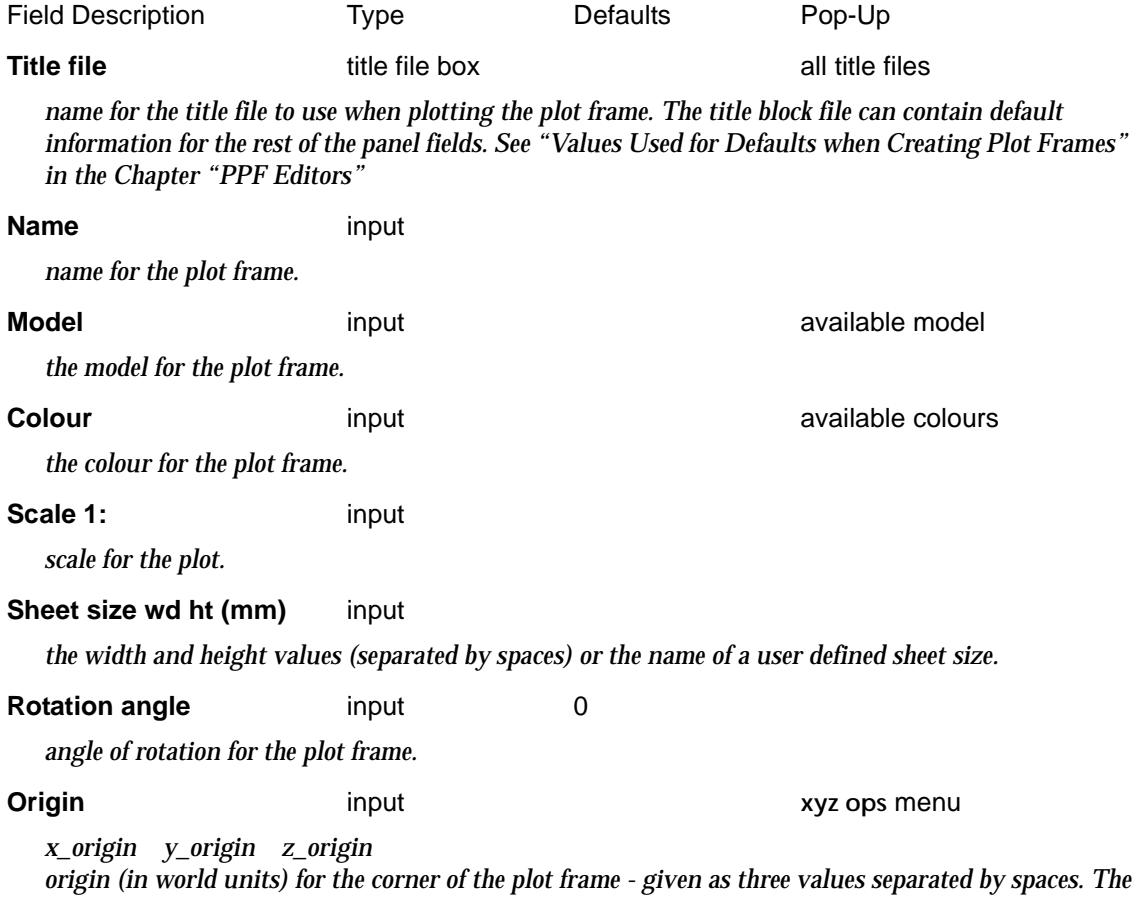

*January 2005 Plot Frames Page 2341*  $\searrow$ XXXXX ╳

*values can either be typed in, or selected by clicking LB in the* origin *panel view and getting up the* **xyz ops** *menu and selecting the* **pick xyz** *option.*

#### **Draw viewport border** tick-cross tick

*if tick, plot the box around the plotting area (viewport).*

**Create button** 

*create the plot frame and then put up the plot frame edit panel for the created plot frame.*

#### **Same as** button

*after picking the* **same as** *button, an existing plot frame is selected and its information is used to fill in the above panel fields.*

### **Margins tab**

#### Left/right margin (mm) 10.0

*the left/right hand side margin between the sheet and the plotting area inside the sheet.*

#### **Bottom/top margin (mm)** 10.0

*the bottom/top margin between the sheet and the plotting area inside the sheet.*

#### **How To Use the Option**

The plot frame contains all the information required to define the physical area in real world units to be plotted, the position on the sheet of the area being plotted, the plotter type and the plot file name.

Once the frame is created, the **New Plot Frame Edit** panel for the created plot frame is automatically placed on the screen so that the frame's position can be adjusted using the **Translate** and **Rotate** buttons.

## Editor

#### new\_plot\_frame\_edit

**Position of option on menu: Plot =>Plot frames =>Editor**

The plot frame editor is used to edit existing plot frames. It is automatically placed on the screen when a plot frame is created so that the frame's position can be adjusted using the **Translate** and **Rotate** buttons.

On selecting the **Editor** option, the **New Plot Frame Edit** panel is displayed.

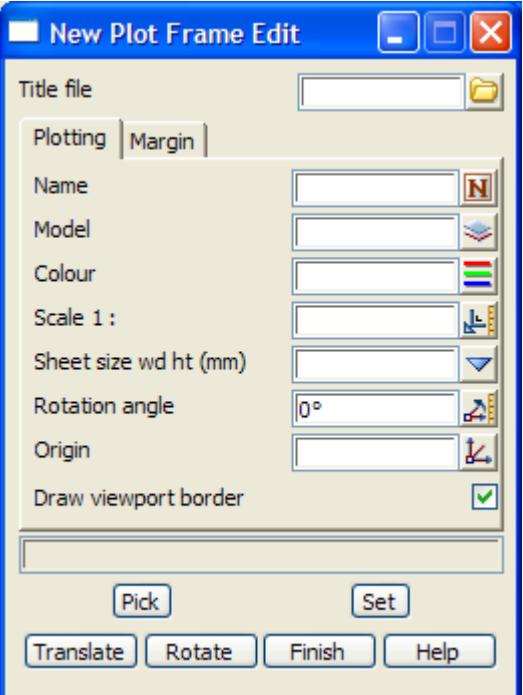

Most of the fields and buttons used in this panel are the same as the **New Plot Frame Create** panel.

The fields and buttons used in this panel have the following functions.

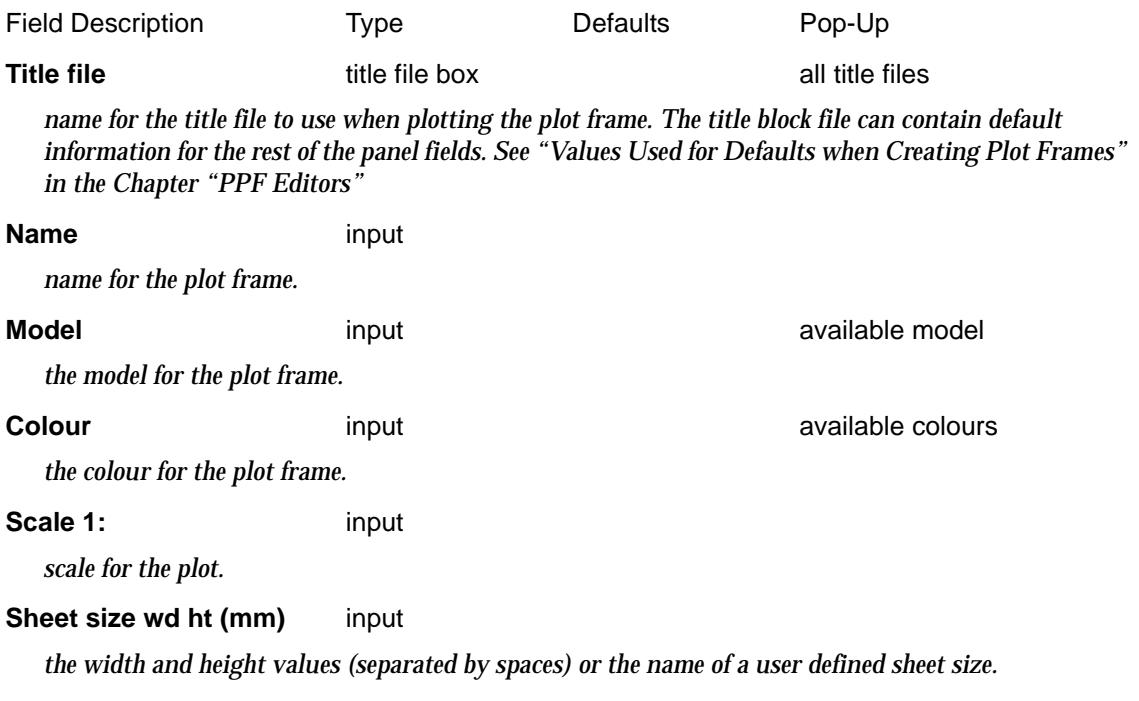

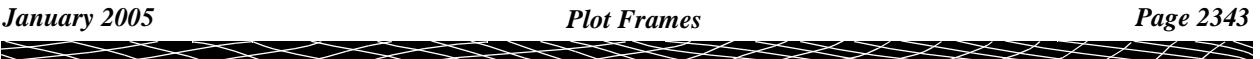

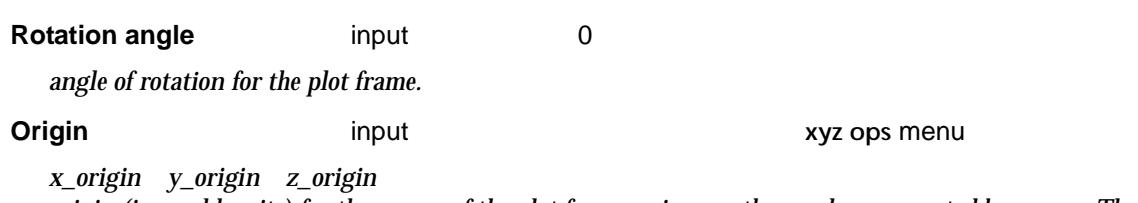

*origin (in world units) for the corner of the plot frame - given as three values separated by spaces. The values can either be typed in, or selected by clicking LB in the* origin *panel view and getting up the* **xyz ops** *menu and selecting the* **pick xyz** *option.*

#### **Draw viewport border** tick-cross tick

*if tick, plot the box around the plotting area (viewport).*

#### **Pick** button

*select the plot frame to be edited.*

### **Set** button

*update the plot frame with the information in the above panel fields.*

### **Translate** button

*after picking the* **Translate** *button, the plot frame will move with the cursor until a point is selected to give the final position of the plot frame.*

#### **Rotate button**

*after picking the* **Rotate** *button, the plot frame is further rotated around the left hand corner of the sheet, by the angle made between the rotation point and the current cursor position.The plot frame will continue to rotate until a point is selected to fix the rotation angle.*

#### **Margin tab**

#### **Left/right margin (mm)** 10.0

*the left/right hand side margin between the sheet and the plotting area inside the sheet.*

#### **Bottom/top margin (mm)** 10.0

*the bottom/top margin between the sheet and the plotting area inside the sheet.*

## Change

#### plot\_frame\_change

**Position of option on menu: Plot =>Plot frames =>Change** The change option is used to modify a plot frame's name, model or colour.

On selecting the **change** option, the **plot frame change** panel is displayed.

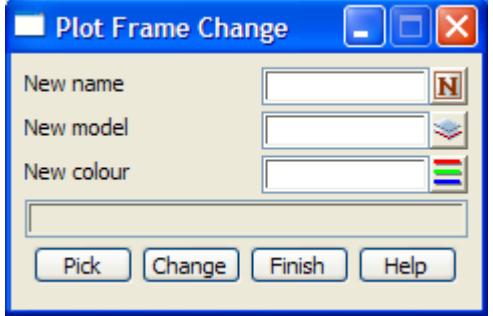

The fields and buttons used in this panel have the following functions.

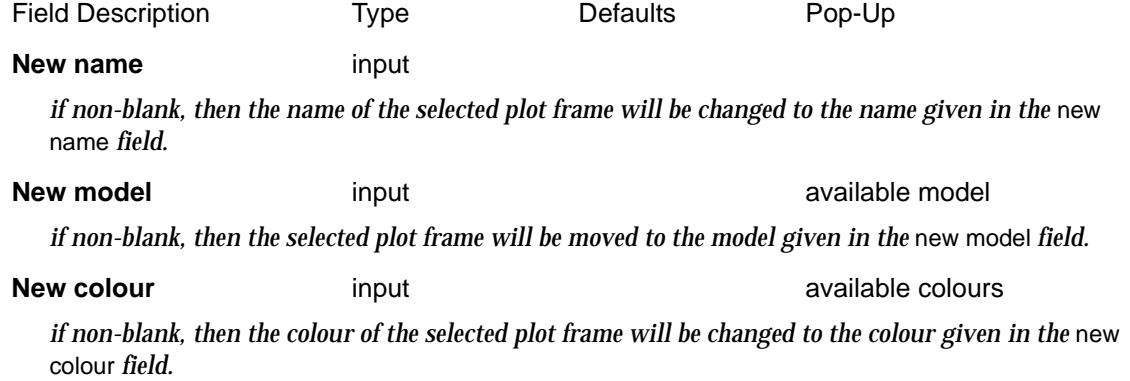

**Pick** button

*select the plot frame to be changed.*

#### **Change** button

*update the plot frame with the information in the above panel fields.*

## Copy

#### plot\_frame\_copy

**Position of option on menu: Plot =>Plot frames =>Copy**

The **copy** option is used to make a copy of a plot frame.

On selecting the **copy** option, the **plot frame copy** panel is displayed.

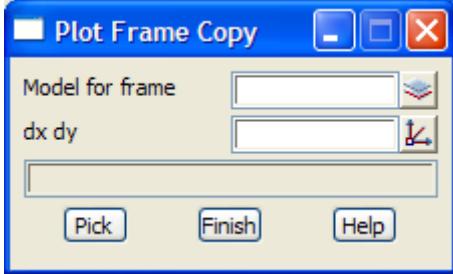

The fields and buttons used in this panel have the following functions.

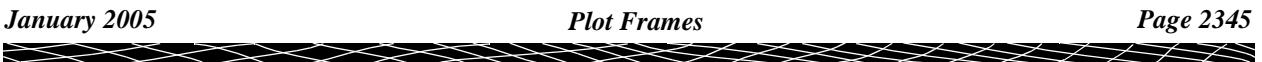

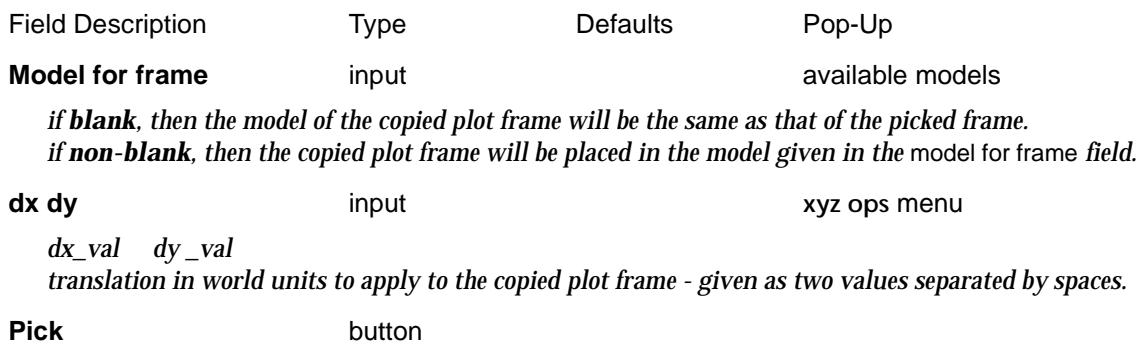

*select the plot frame to be copied - the copy will be made as soon as the selected plot frame is accepted.*

### Rotate

### plot\_frame\_rotate

**Position of option on menu: Plot =>Plot frames =>Rotate**

The **rotate** option is used to rotate a plot frame about a selected point.

On selecting the **rotate** option, the **plot frame rotate** panel is displayed.

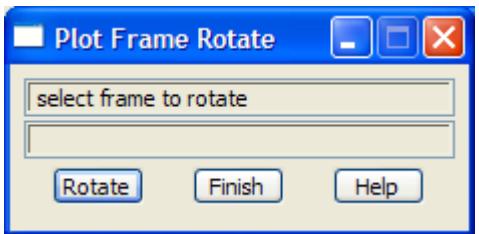

The buttons used in this panel have the following functions.

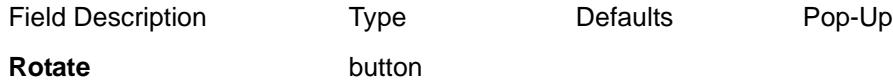

*after picking the* **rotate** *button, the user is first asked to select a plot frame to rotate, and then to selected a point to rotate about. Once the rotation point has been selected, the plot frame is further rotated by the angle made between the rotation point and the current cursor position.The plot frame will continue to rotate until a point is selected to fix the rotation angle. The option then repeats.*

## **Translate**

### plot\_frame\_translate

**Position of option on menu: Plot =>Plot frames =>Translate**

The **translate** option is used to translate a plot frame.

On selecting the **translate** option, the **plot frame translate** panel is displayed.

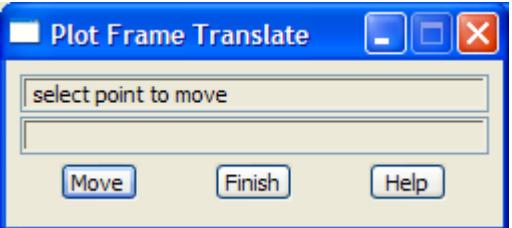

The button used in this panel have the following functions.

Field Description Type Defaults Pop-Up

**Move** button

*after picking the* **move** *button, the user is first asked to select a plot frame to translate. Once the plot frame has been selected, the plot frame will move with the cursor until a point is selected to give the final position of the plot frame. The option then repeats.*

### Delete

**Position of option on menu: Plot =>Plot frames =>Delete**

The **delete** option just gets up the standard **string delete** panel which can be used to delete plot frames as well as strings.

See ["Delete"](#page-1152-0) in the chapt[er "String](#page-636-0)s"

### More Plot Frames

#### more\_plot\_frames

**Position of menu: Plot =>Plot frames =>More**

This menu contains options to create plot frame seeds, insert plot frame seeds into a view and create plot frames along a string.

The **more plot frames** walk-right menu is

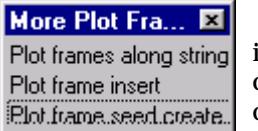

insert a plot frame seed create plot frames along a string create a plot frame seed

Each option in this menu will now be described.

For the option Plot frames along string,go to the section ["Create Plot Frames along String"](#page-2347-0) 

Plot frame insert "Insert Plot Frame Seed" Plot frame seed create ["Create Plot Frame Seed"](#page-2349-0) 

*January 2005 Plot Frames Page 2347*

### <span id="page-2347-0"></span>**Create Plot Frames along String**

### plot\_frames\_panel

**Position of option on menu: Plot =>Plot frames =>More =>Plot frames along string**

On selecting the **plot frames along string** option, the **create plot frames along string** panel is displayed.

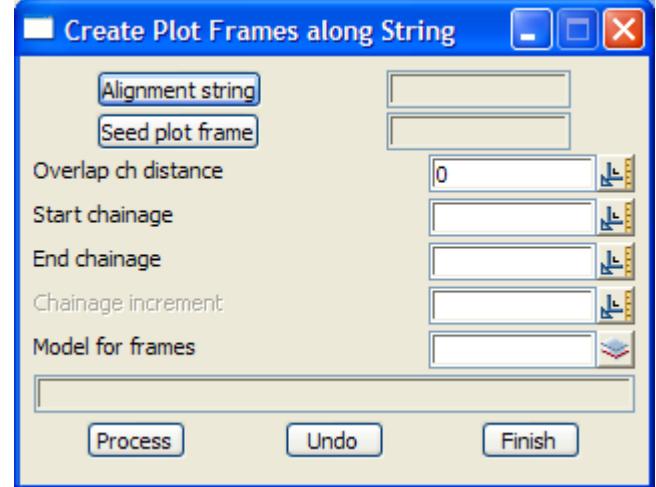

The fields and buttons used in this panel have the following functions.

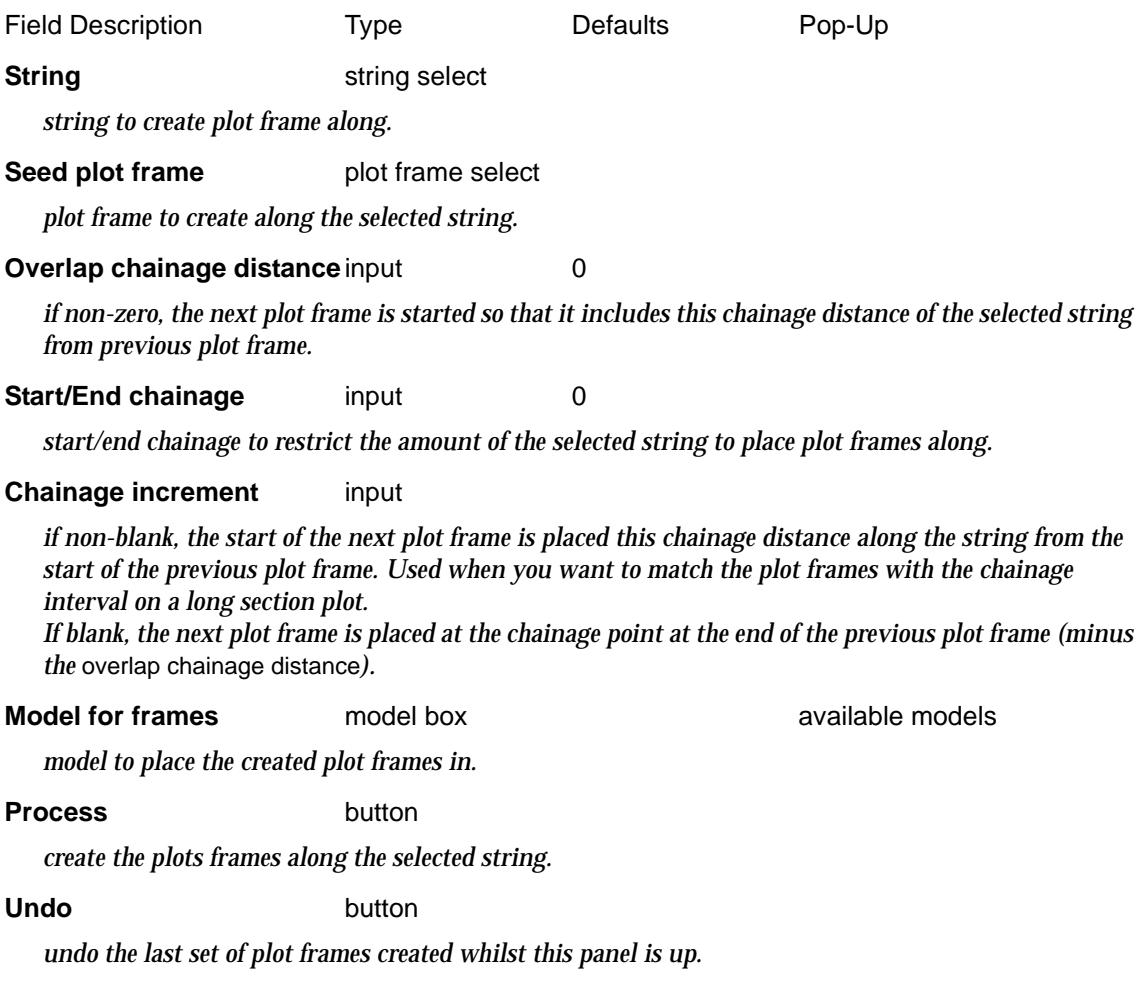

XXXX

### <span id="page-2348-0"></span>**Insert Plot Frame Seed**

4d\_pframe\_panel<br>Position of option on menu: Plot =>Plot frames =>More =>Plot frame insert

On selecting the **insert plot frame seed** option, the **plot frame insert** panel is displayed.

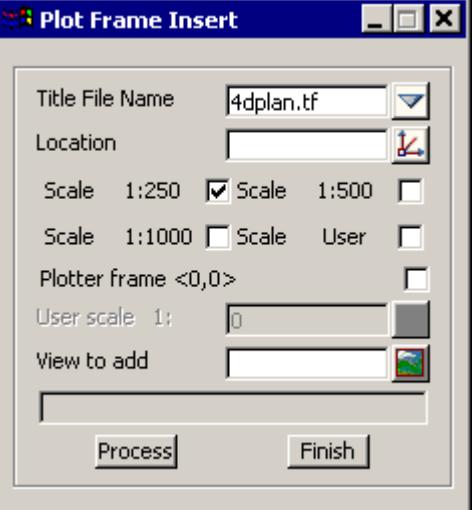

The fields and buttons used in this panel have the following functions.

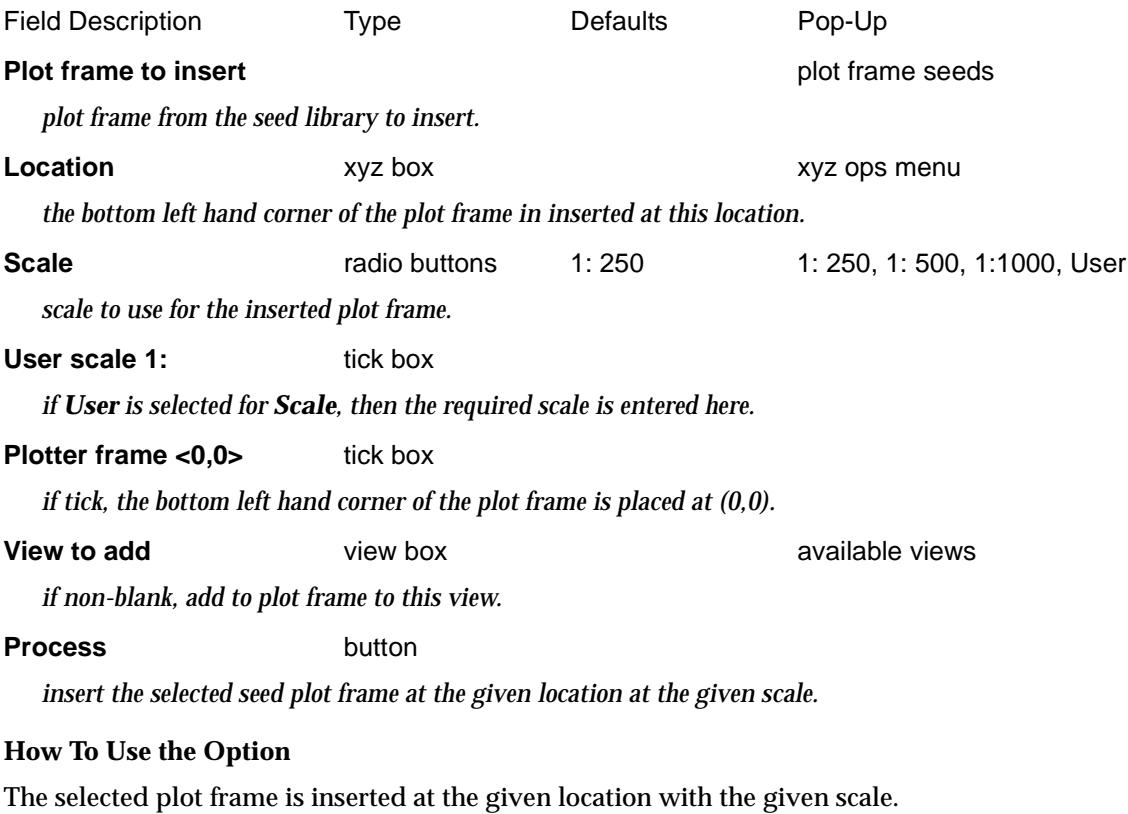

 $\rightarrow$ 

 $\cancel{\times} \cancel{\times} \cancel{\times}$ 

### <span id="page-2349-0"></span>**Create Plot Frame Seed**

#### pframe\_seed\_panel

**Position of option on menu: Plot =>Plot frames =>More =>Plot frame seed create** On selecting the **plot frame seed create** option, the **plot frame seed create** panel is displayed.

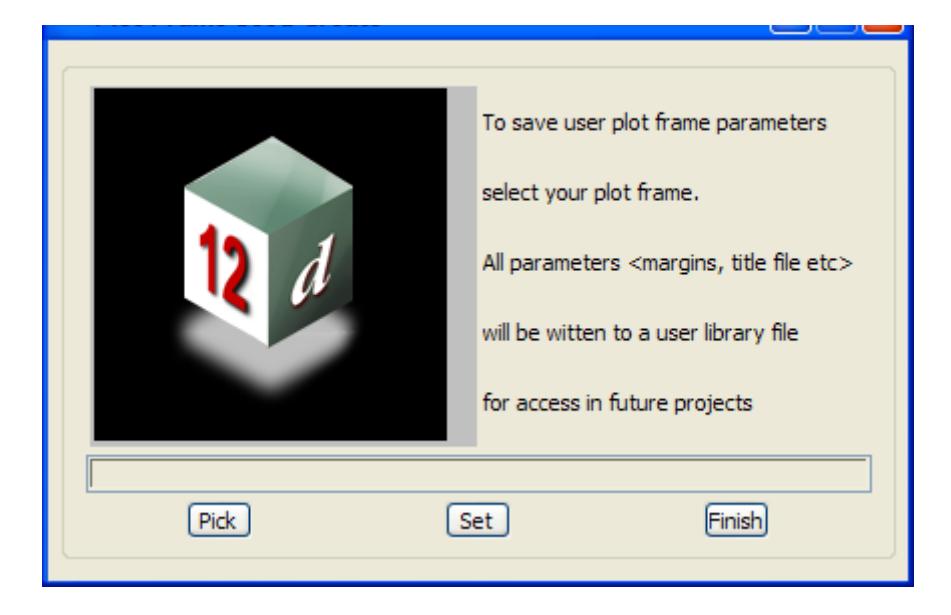

The fields and buttons used in this panel have the following functions.

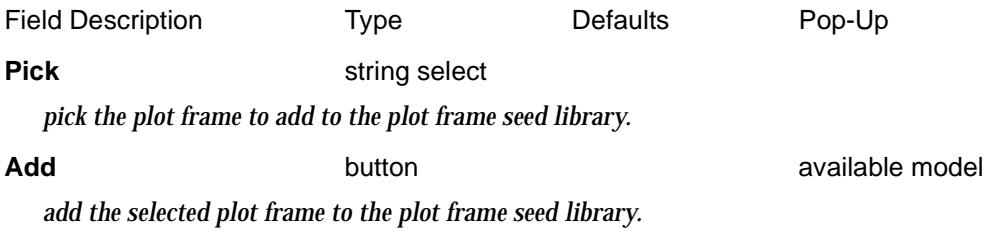

**How To Use the Option**

The plot frame contains all the information required to define the physical area in real world units to be plotted, the position on the sheet of the area being plotted, the plotter type and the plot file name.

The **create plot frame seed** panel adds selected plot frames to a library of plot frame seeds.

The seeds from the library can be inserted in a plan view using the **insert plot frame seed** option.

➢

 $\cancel{\sim} \cancel{\sim}$ 

## Plotting Setups

### ppf\_editors

**Position of menu: Plot =>Plot and PPF editors** The **Plot and PPF editor** walk-right menu is

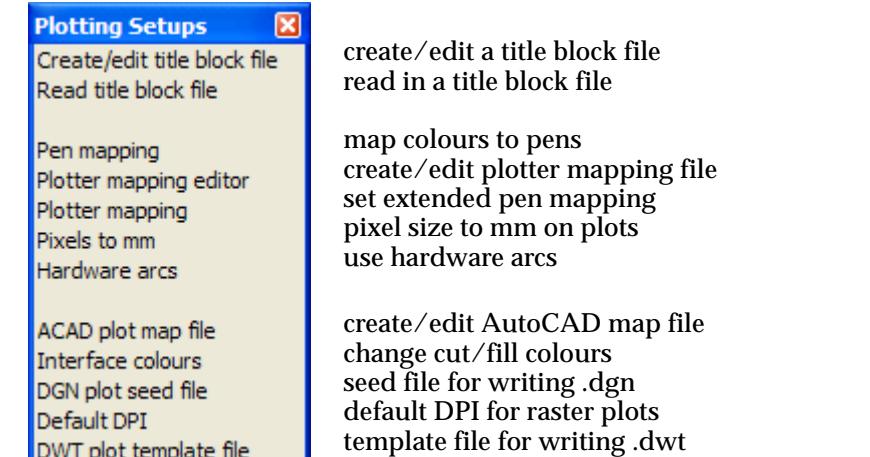

For the option Create/edit title block file, go to ["Create/Edit Title Block File"](#page-2351-0)  Read title block file ["Create/Edit Title Block File"](#page-2351-0) 

> Pen mapping Ten Mapping" Plotter mapping "Plotter Mapping" Pixels to mm ["Pixels to mm"](#page-2360-0)  Hardware arcs ["Hardware Arcs"](#page-2360-0)

Plotter mapping editor "Plotter Mapping Editor"

ACAD plot map file ["ACAD Plot Map File"](#page-2361-0)  Interface colours ["Interface Colours"](#page-2361-0)  DGN plot seed file "DGN Plot Seed File" DWT plot template file ["DWT Plot Template File"](#page-2363-0) 

## <span id="page-2351-0"></span>Create/Edit Title Block File

#### create\_edit\_title\_block\_file

**Position of option on menu: Plot =>Plotting setups =>Create/edit title block file**

This option is used to create a title block file from string data in a model.

The data in the model should be set up with (0,0) representing the left hand bottom of the plotting sheet and the units in model represent *millimetres* on the paper.

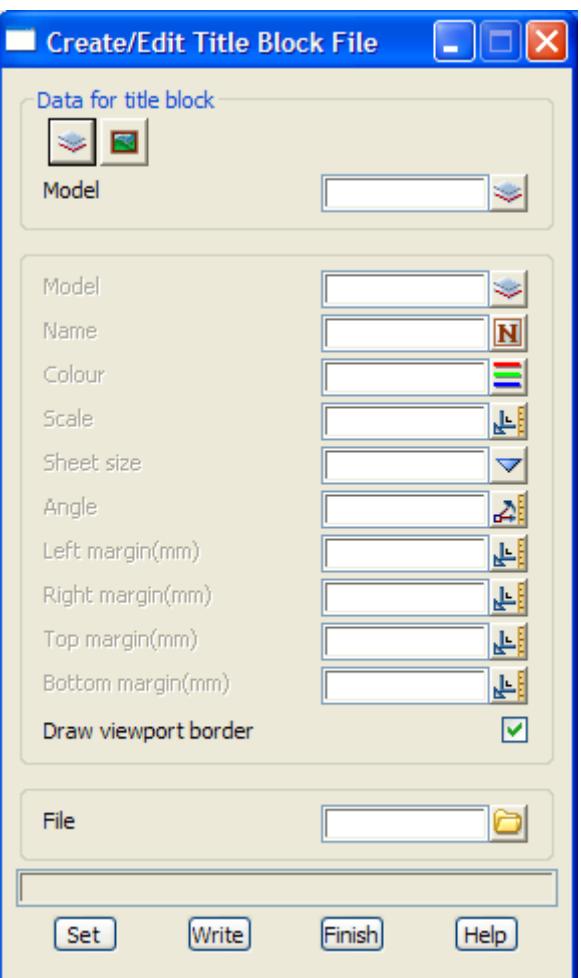

The fields and buttons used in this panel have the following functions:

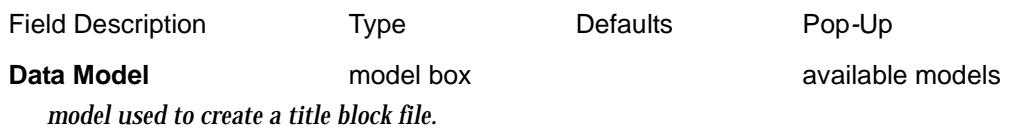

#### **Plot frame parameters**

*these parameters are written as attributes in the Data Model and are used as defaults for fields in the option Plots=>Plot frames=>Create*

#### **Name**

*name to use for the plot frame.*

**Model** available model box available models

*model for the plot frame.*

*Page 2352 Create/Edit Title Block File January 2005*

**Colour** colour box available colours *colour for the plot frame.* **Scale 1:** input *scale for the plot frame* **Sheet size** input **available sheet sizes available sheet sizes** *sheet size for the plot frame* **Angle** angle box *angle of the plot frame - measured anticlockwise from the positive x-axis* **Left margin, Right margin, Top margin, Bottom margin** *margins for the plot frame* **Draw viewport border** tick box tick *if tick, a border is drawn around the view port in the colour of the plot frame.* **Title block file file box** \*.tbf files *name of the file to be created which defines a title block.* **Set** button *save the plot frame parameters as attributes in the data model.* **Write** button *run the option – create the title block file.*

 $z\rightarrow z$ 

 $\cancel{\times} \cancel{\times}$ 

# Read Title Block

#### read\_title\_block\_file

**Position of option on menu: Plot =>Plotting setups =>Read title block file**

The **read title block file** option is for reading in a title block file and placing the lines, arcs and text defined in the title block file into a given model.

On selecting the **Read title block file** option, the **Read Title Block File** panel is displayed.

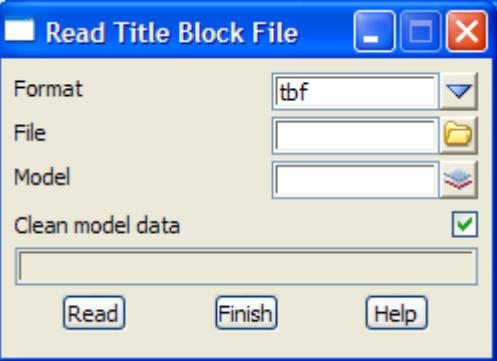

The fields and buttons used in this panel have the following functions.

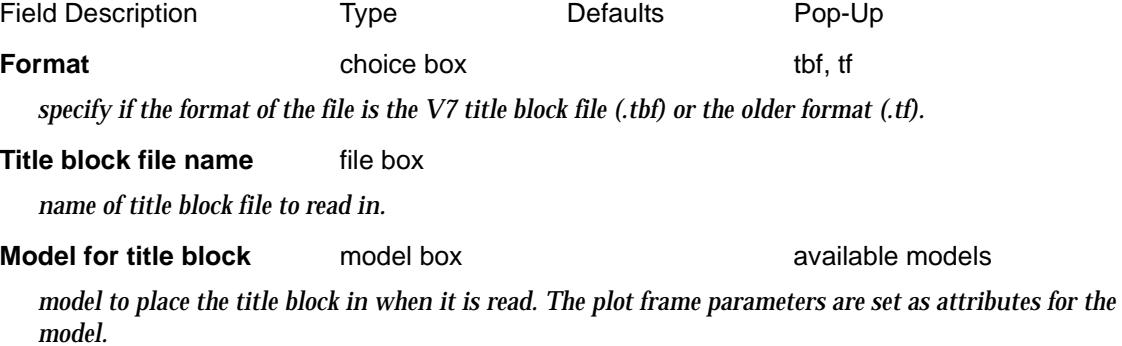

#### **Read** button

*read in the title block file and place the information in the given model.*

 $\neq$ 

# <span id="page-2354-0"></span>Pen Mapping

This option brings up the **Edit Colours** panel.

For more information on this option, go to the se[ction "Colo](#page-144-0)urs" in the [Chapter "Tools and](#page-76-0)  [Concepts"](#page-76-0)

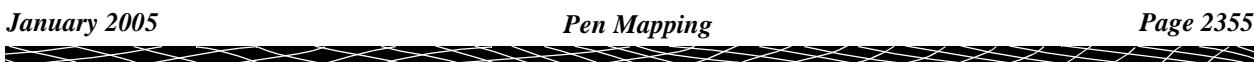

 $>\,<$ 

21

 $\cancel{\times} \cancel{\times} \cancel{\times} \cancel{\times}$ 

# <span id="page-2355-0"></span>Plotter Mapping Editor

create\_plotter\_mapping\_file

**Position of option on menu: Plot =>Plotter mapping editor**

The **plotter mapping editor** is used to create a plotter mapping file which is used when making a plot from 12d Model. The plotter mapping file defines:

- (a) the mapping from 12d Model colours to the plotter pens and weights of the plotter pen
- (b) the colours for the plotter pens

Different *plotter mapping files* are used for different plotter configurations.

For example, different plotter mapping files would be used when plotting the same plot in 12d Model to a mono-colour plotter or to a colour plotter.

For plotting to a mono-colour plotter, 12d Model colours would be mapped to the one black pen but with possible different weights for different colours. So only one pen colour would be needed and its colour would be set to black (Red 0, Green 0 and Blue 0).

For plotting to a colour plotter, 12d Model colours could be mapped to different colours and weights on the plotter.

The text definition of the plotter mapping file is given in the next [section "Plotter Ma](#page-2357-0)pping" .

On selecting the **plotter mapping editor** option, the **create plotter mapping file** panel is displayed.

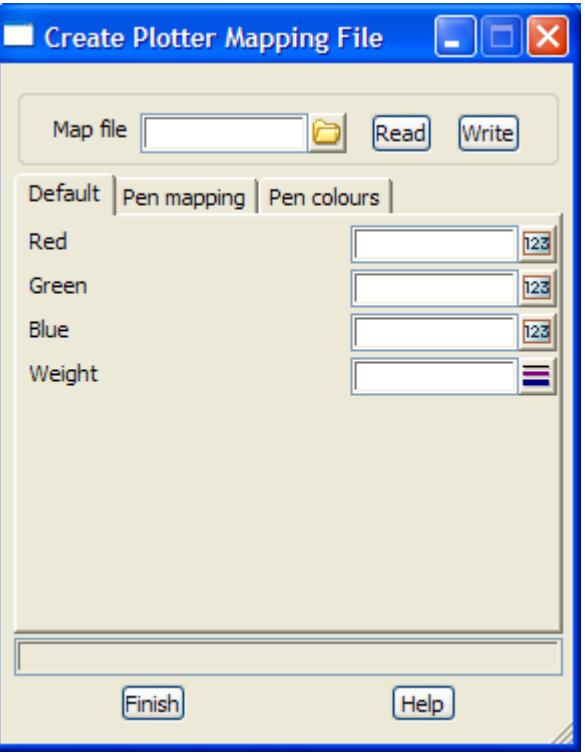

The fields and buttons used in this panel have the following functions.

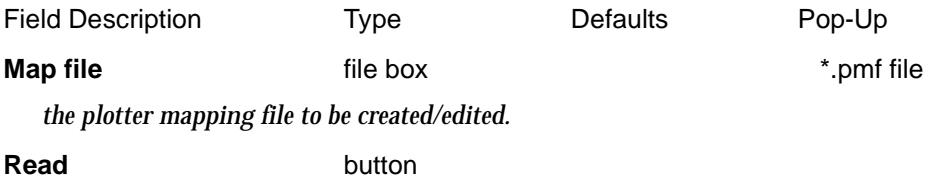

*read in the plotter mapping file given in* Map file

### **Write button**

*write out to plotter mapping information in the panel to the file given in* Map file*.*

### **Default tab**

### **Red/Green/Blue** input

*the value between 0 and 255 of red/green/blue to be used for the default pen colour.*

#### **Weight** input

*the default pen weight.*

#### **12d Colour mapping tab**

**12d Colour colour box** 

*the 12d colour to define the pen mapping for.*

#### **Use Pen Number** integer box

*the number of the pen on the plotter for the 12d colour to be mapped to.*

#### **Weight** real number box

*the weight to use for the plotter pen for the given 12d colour.*

#### **Define Pen Colours tab**

**Pen Number** integer box

*the number of the plotter pen to define the colour for.*

#### **Red/Green/Blue** input

*the value between 0 and 255 of red/green/blue to be used for the colour of the plotter pen.*

## <span id="page-2357-0"></span>Plotter Mapping

#### plotter\_mapping\_table

**Position of option on menu: Plot =>Plotter mapping**

The **plotter mapping file** can be used use with pen plotters but is more specifically designed for electostatic and inject plotters and allows the user to

- (a) map the full 10,240 12d Model colours to particular plotter pens and also specify a width (or weight) to be used forPCL5, HPGL2 and postscript plotters.
- (b) specify the red, green and blue mix for pens on HPGL2 and colour postscript plotters

There are also two special formats of the plotter mapping file which are used for plotting to Autocad dxf/dwg and Intergraph dgn. The special mapping files use the 12d Model colour as a key to tables which control how the information is passed to DXF/DWG and DGN.

- (c) .tbl file used with plotting to Intergraph dgn
- (d) .amf used with plotting to Autocad dxf and dwg

The .tbl and .amf files are documented i[n the "Definition and Example of a .tb](#page-3433-0)l File" and ["Definition and Example of a .amf Fil](#page-3433-0)e" sections in the App[endix "Plotters and Pl](#page-3422-0)otting" .

On selecting the **plotter mapping** option, the **plotter mapping table** panel is displayed.

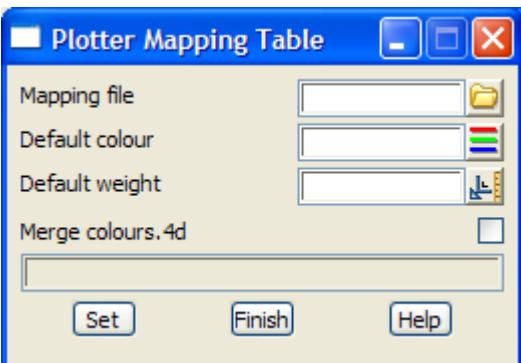

The fields and buttons used in this panel have the following functions.

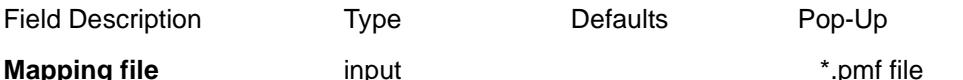

*the plotter mapping file to be used when plotting. If no plotter mapping file is given, the pen mapping table is used.*

**Default colour input input intervallable colours available colours** *the rgb of this colour is used as the rgb for the default pen colour.* **Default weight** input *if not blank, the default pen weight.* **Merge colour\_map.def** tick-cross tick *If tick, the rgb columns from the colour\_map.def file are used to define the pen\_colours (first row is pen 0, second row is pen 1 etc.), and the pen mapping number is used to construct the pen\_mapping table.* **Set** button

*set the information in the panel*

### Plotter Mapping File

The plotter mapping file (.pmf) consists of two sections and two default values:

(a) the **pen\_mapping** table which defines the plotter pens that the 12d Model colours are mapped to, and the weights for each "12d Model colour to plotter pen" mapping.

The pen\_mapping table consists of the key word *pen\_mapping* followed by the mapping for each 12d Model colour to the appropriate plotter pen number and pen weight (one per line), all enclosed in curly braces (**{ }**).

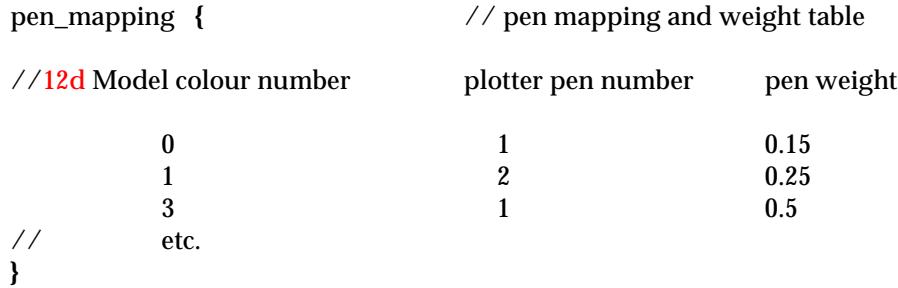

(b) the **pen\_colours** table which defines the red, green and blue values to be used for the pens on the plotter.

The pen\_colours table consists of the key word *pen\_colours* followed by the red, green and blue values for the plotter pens (one per line), all enclosed in curly braces (**{ }**).

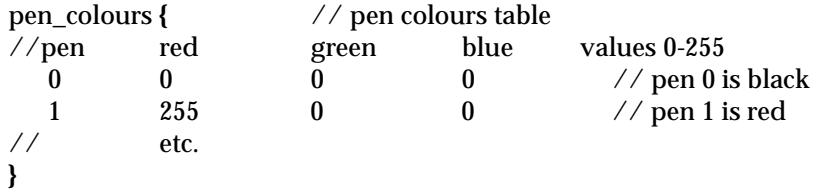

(c) the *default\_weight* command that goes at the top of the file (not inside the *pen\_mapping* or *pen\_colours* table) which is used as the weight for any 12d Model colour used in the plot but not mapped and given a weight in the *pen\_mapping* table.

default\_weight *weight*

(d) the *default\_colour* command that also goes at the top of the file (not inside the *pen\_mapping* or *pen\_colours* table) which defines the default red, green and blue for any pens used but not set in the *pen\_colours* table.

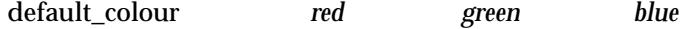

### **Initialization of the plotter mapping file**

### **When using the plotter mapping table panel:**

When used with the **plotter mapping table** panel, the pen\_mapping and pen\_colours tables are initialised before the plotter mapping file is used. This is to ensure that any colours and/or pens not mentioned in the file but used in a plot, do have valid definitions.

Hence the initialisation sequence for the plotter mapping file used with the **plotter mapping table** panel is:

Before the plotter mapping file is used, a default pen\_mapping table for colours 0 to 255 is set up by:

colour n goes to pen n with the default weight from the **plotter mapping table** panel.

Before the plotter mapping file is used, a default pen colours table for pens 0 to 255 is set up by:

pen n is given the red, green and blue of the default colour from the **plotter mapping table** panel.

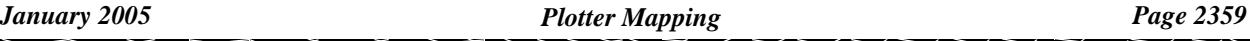

If the **merge colours.4d** flag is set in the **plotter mapping table** panel, the rgb columns from the colours.4d file are used to define the pen\_colours (first row is pen 0, second row is pen 1 etc.), and the pen mapping number is used to construct the pen\_mapping table.

The **plotter mapping file** is then processed and over writes any of the above initial mapping values.

### **When using user defined plotters:**

A plotter mapping file can be set for a user defined plotter in the file *plotters.4d*.

In this case, the **plotter mapping table** panel is **not** used and hence the initialisation sequence is slightly different.

When used with the **plotter mapping table** panel, the pen\_mapping and pen\_colours tables are initialised before the plotter mapping file is used. This is to ensure that any colours and/or pens not mentioned in the file but used in a plot, do have valid definitions.

For a **user defined plotter**, the initialisation sequence for the plotter mapping file is:

Before the plotter mapping file is used, a default pen\_mapping table for colours 0 to 255 is set up by:

colour n goes to pen n with the **default weight** *default\_weight* from the specified plotter mapping file, or zero if the default\_weight does not exist.

Before the plotter mapping file is used, a default pen colours table for pens 0 to 255 is set up by:

pen n is given the red, green and blue of the **default colour** *default\_colour* from the specified plotter mapping file, or rgb 0 0 0 if the default\_colour does not exist

The **plotter mapping file** is then processed and over writes any of the above initial mapping values.

### **An Example of a Plotter Mapping File**

An example of a plotter mapping file (.pmf) is:

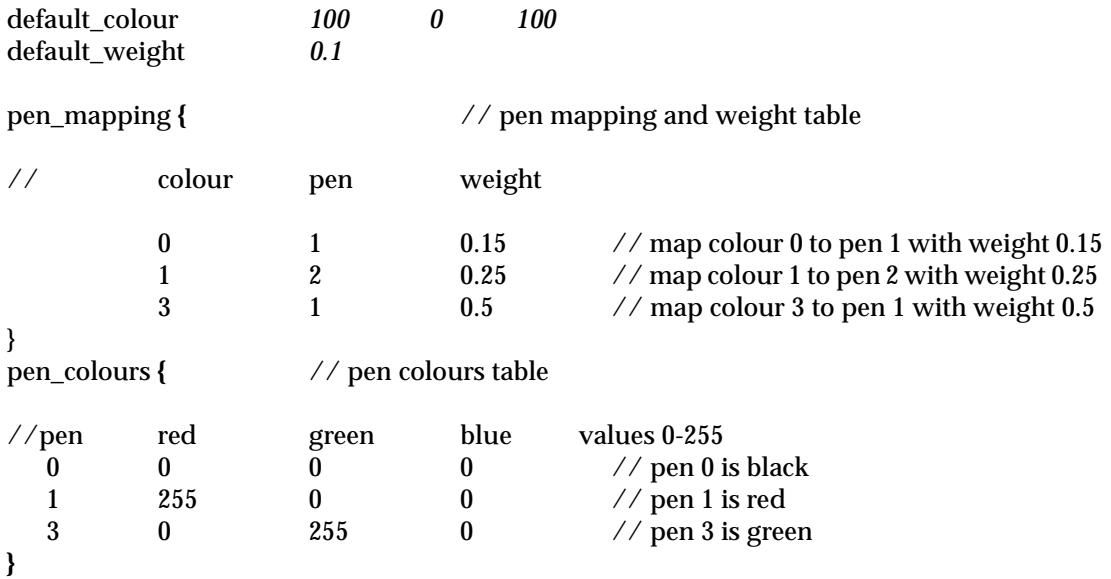

## <span id="page-2360-0"></span>Pixels to mm

#### pixels to millimetres plot factor

**Position of option on menu: Plot =>Pixels to mm**

To plot an object, it must be possible to calculate the size in millimetres that the object will have in the plot.

However, in 12d Model it is possible for text and linestyles to be defined in the screen unit pixels, and since the size of a pixel varies between screens, there is no direct millimetre equivalent for a pixel.

To allow text and linestyles with only a pixel size to be plotted, a factor to convert pixels to millimetres is used.

When plotting, all text and linestyles defined only in pixel units is **multiplied** by the pixels-tomillimetre factor to determine its size in the plot.

On selecting the **pixel to mm** option, the **pixels to millimetres plot factor** panel is displayed.

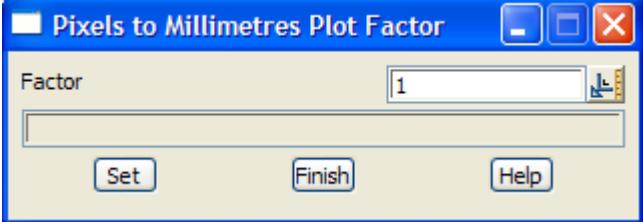

To define a new factor, simply type the value into the factor field and select **set**.

The pixel-to-millimetres value is stored for the project.

For a new project, the initial value is loaded from the **defaults** file and is defined in the file by

PIXELS TO MM PLOT FACTOR value

## Hardware Arcs

#### draw hardware arcs

**Position of option on menu: Plot =>Hardware arcs**

When plotting arcs, the arc can either be broken into a series of straight lines within 12d Model, or plotted using the arc command (if it exists) for the relevant plotter.

This option allows the user to choose whether

(a) the plotter arc command is used (hardware arcs)

or

(b) before plotting, the arc is broken into a series of lines.

On selecting the **hardware arcs** option, the **draw hardware arcs** panel is displayed.

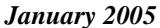

╳╳╳╳

<span id="page-2361-0"></span>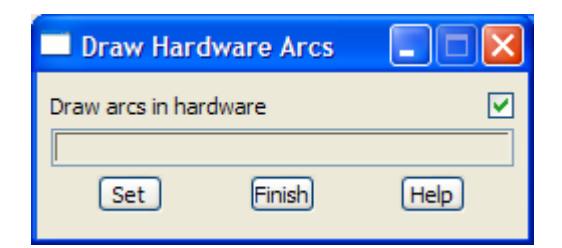

To use hardware arcs in plots, simply change the draw arcs in hardware tick-cross box to **tick** and select **set**.

# ACAD Plot Map File

### autocad\_plot\_map\_file\_create\_edit

**Position of option on menu: Plot =>Plotting setups =>ACAD plot map file** When plotting to AutoCAD, an Autocad map file can be used which uses the 12d Model colour of an entity in the plot as a key to mapping the entity into AutoCAD.

On selecting the **ACAD plot map file** option, the **AutoCAD Map File Create/Edit** panel is displayed.

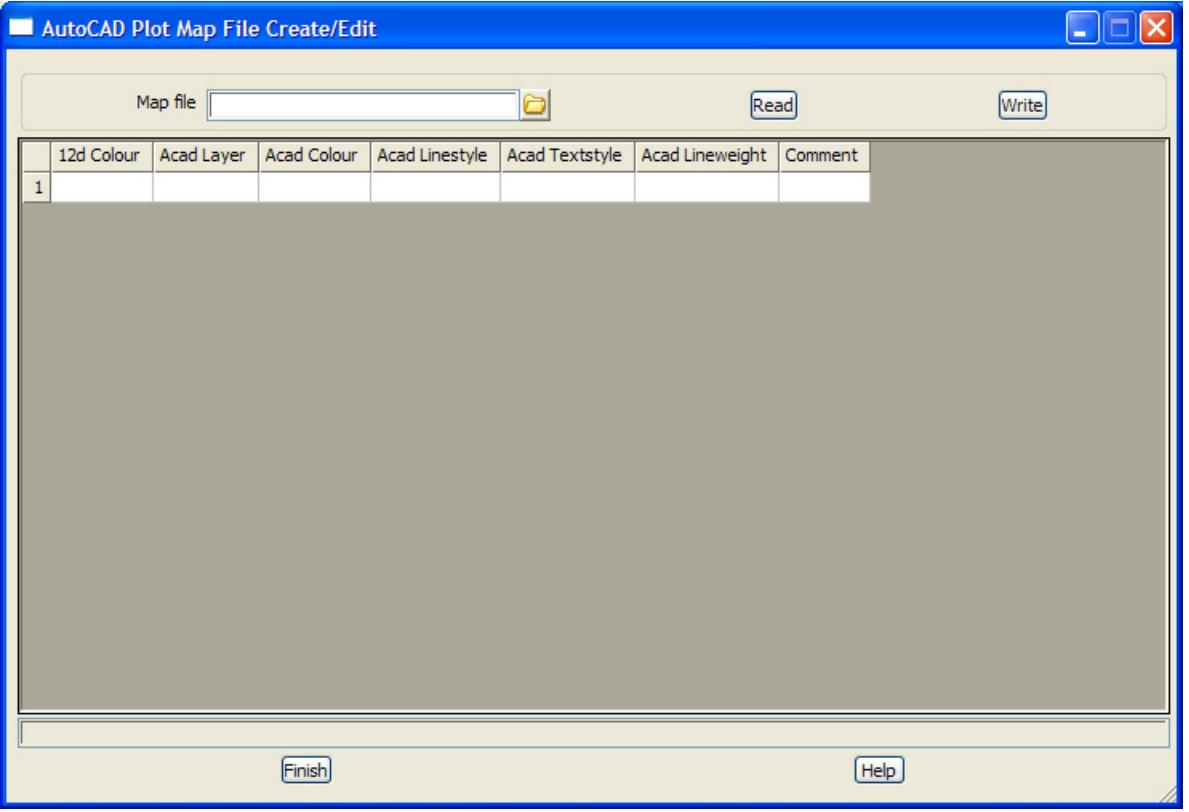

## Interface Colours

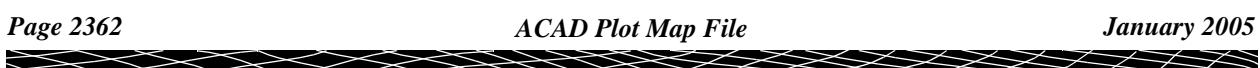

#### <span id="page-2362-0"></span>plotting\_colours\_for\_interface\_strings

**Position of option on menu: Plot =>Interface colours**

When drawing interface strings in 12d Model, cut areas are denoted in red, fill areas in green and sections on the surface in yellow.

However, when plotting it is convenient to be able to map the interface colours to other colours.

This panel is used to define new colours for the interface colours, and the new colours are then mapped to pens using the pen mapping table or plotter mapping file.

On selecting the **interface colours** option, the **plotting colours for interface string** panel is displayed.

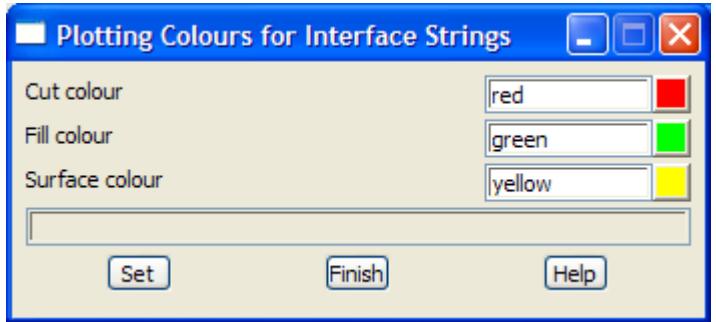

To define new colours, simply type the values into the appropriate panel fields and select **set**.

**Note** - the new interface colours are not used for displaying interface strings in 12d Model, only for plotting.

## DGN Plot Seed File

#### dgn\_plot\_seed\_file

**Position of option on menu: Plot =>DGN plot seed file**

When creating plot files in Intergraph DGN format, an Intergraph DGN seed file can be used.

On selecting the **DGN plot seed file** option, the **DGN plot seed file** panel is displayed.

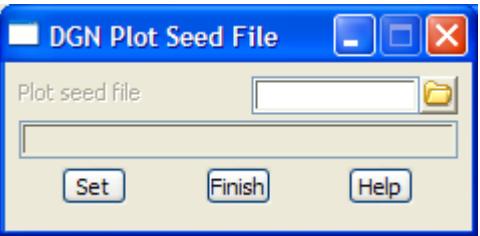

To define an Intergraph IGDS plot seed file to use for Intergraph plotting, simply type the file name into the plot seed file panel field and select **set**.

*January 2005 DGN Plot Seed File Page 2363*

## Default DPI

### <span id="page-2363-0"></span>default\_raster\_dpi

**Position of option on menu: Plot =>Default DPI** This defines the default DPI (dots per inch) when plotting rasters.

On selecting **Default DPI**, the **Default Raster DPI** panel is displayed.

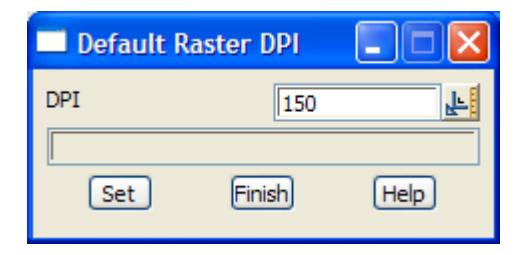

The *DPI* value give the default dots per inch that is used for plotting rasters.

## DWT Plot Template File

#### autocad\_plotter\_drawing\_template\_file

**Position of option on menu: Plot =>DWG plot template file** When creating plot files in AutoCAD format, an AutoCAD template file can be used.

On selecting the **DWT plot template file** option, the **AutoCAD Plotter Drawing Template File** panel is displayed.

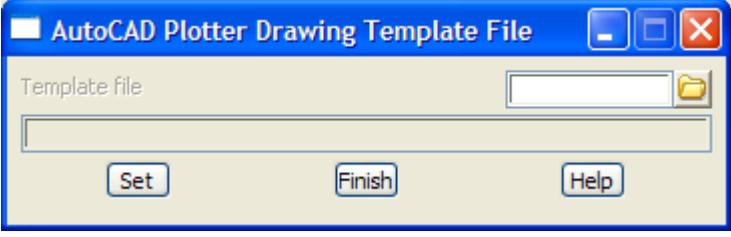

To define an AutoCAD plot seed file to use for AutoCAD plotting, simply select either *DWG* or *DXF* for the File format, type the file name into the plot seed file panel field and select **set**.

## Old Plotting

#### old\_plotting

**Position of menu: Plot =>Plot =>Old plotting** The **Old plotting** walk-right menu is

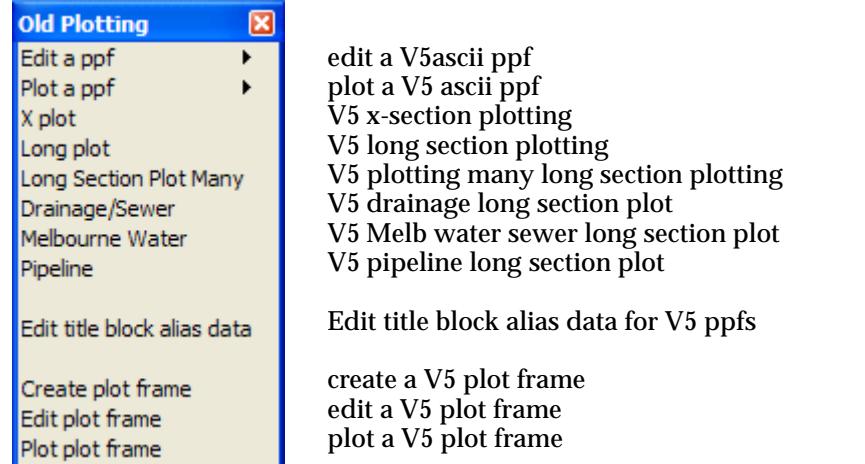

For the option *Edit a ppf*, go to "Edit a ppf"

Plot a ppf "Plot a ppf" X plot  $'X$  Plot" Long plot "Long Plot"

Long section plot many "Plot Many Long Sections" Drainage/sewer ["Drainage Longsections"](#page-1835-0) in chapter ["Drainage and Sewer"](#page-1788-0)  Melbourne Water ["Melbourne Water" i](#page-1883-0)n chapter "Drainage and Sewer". Pipeline ["Plots"](#page-2207-0) in chapter ["Pipeline"](#page-2198-0) . Edit title block alias data ["Title Block Data Editor"](#page-2373-0)  Create plot frame ["Create Old Plot Frame"](#page-2378-0)  Edit plot frame ["Editor Old Pot Frame"](#page-2381-0)  Plot plot frames "Plotting Old Plot Frames"

## Edit a ppf

#### directory\_\_\_ppf

#### edit\_a\_file\_\_\_ppf

**Position of option on menu: Plot =>Old plotting =>Edit a ppf**

The **edit a ppf** option is used to edit V5 ascii plot parameter files (\*.ppf) with the editor pointed to by the EDITOR\_4D environment variable.

The **edit a ppf** walk-right menu provides a list all the plot parameter files (files ending in .ppf) in the current folder.

When a file is selected from the list, it is loaded into the editor pointer to by the environment variable EDITOR\_4D.

### Plot a ppf

*January 2005 Old Plotting Page 2365*

 $\cancel{\sim}$   $\cancel{\sim}$ 

### <span id="page-2365-0"></span>directory\_\_\_ppf

**Position of option on menu: Plot =>Old plotting =>Plot a ppf**

The V5 ascii ppf's for long section, cross section and plot frames can have enough information in them to totally generate the plot from the ppf. The **plot a ppf** option is used to plot such a plot parameter file (\*.ppf).

The **plot a ppf** walk-right menu provides a list all the plot parameter files (files ending in .ppf) in the current folder.

When a file is selected from the list, it is then used to generate a plot.

**Note** - the plot parameter file is defined in the chapter **Advanced Plotting**.

### X Plot

cross\_section\_plot section\_x\_plot\_title

**Position of option on menu: Plot =>Old plotting =>X plot**

The **x plot** option is used to make the traditional pages of cross-section plots, that is, stacked xsections, with offsets and elevations labelled for each cross section string, and elevations displayed for each of the tins on the section view.

For 12d Model V5, each string to be plotted is assumed to be on a straight line in plan. Hence the cross section is taken as a straight line from the first point of the string to the last point of the string. The chainage of the first point of the string is used as the offset.

For 12d Model V6 and above, sections do not have to be a straight line in plan. The chainage of the first point of the string is used as the offset.

The format of the x-section plot is partially controlled by fields in the **Section X Plot** panel but more extensive control is possible using a **plot parameter file** (\*.ppf). The plot parameter file is fully documented in t[he "Cross Section Plot Parameter](#page-3440-0) File" section of the Appendix, "Plot [Parameters"](#page-3438-0).

The cross section plot is tailored by using the plot parameter file (.ppf file) given in the plot parameters field. A default .ppf file is set by pointing to it with the environment variable

X\_SECTION\_PPF\_4D pathname of default .ppf file

In the pathname to the default .ppf file, \$LIB is used to stand for the library folder set by LIB\_4D. For example, "\$LIB/cross.ppf" is the file cross.ppf in the library area.

Which x-sections are to be plotted is specified by giving the model containing the appropriate cross sections. Sections are also drawn through any triangulations and service items on the section view. Vertical exaggeration, services and corridor settings are taken from a plot parameter file or from the settings for the section view.

X-sections can be labelled with either the offset from the centreline and heights for each of the xsection points, or simply the position of the centre-line.

The required page size is given, plus the scale (the vertical exaggeration is taken from the view settings) and the sections are then plotted in columns on the plotter page. Once a page is full, a new plot page is automatically begun.

The stacked x-section plots in each column can be lined up by their centre-lines.

After selecting the **x plot** option, the **section x plot** panel is displayed.

The **title** button on the bottom of this panel controls the use of a title block file and the plotting of a border and two lines of title. If the **title** button is selected, the **section x plot title** panel is displayed.

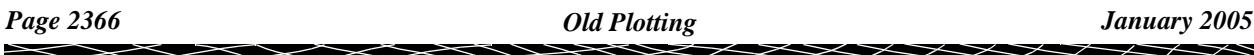

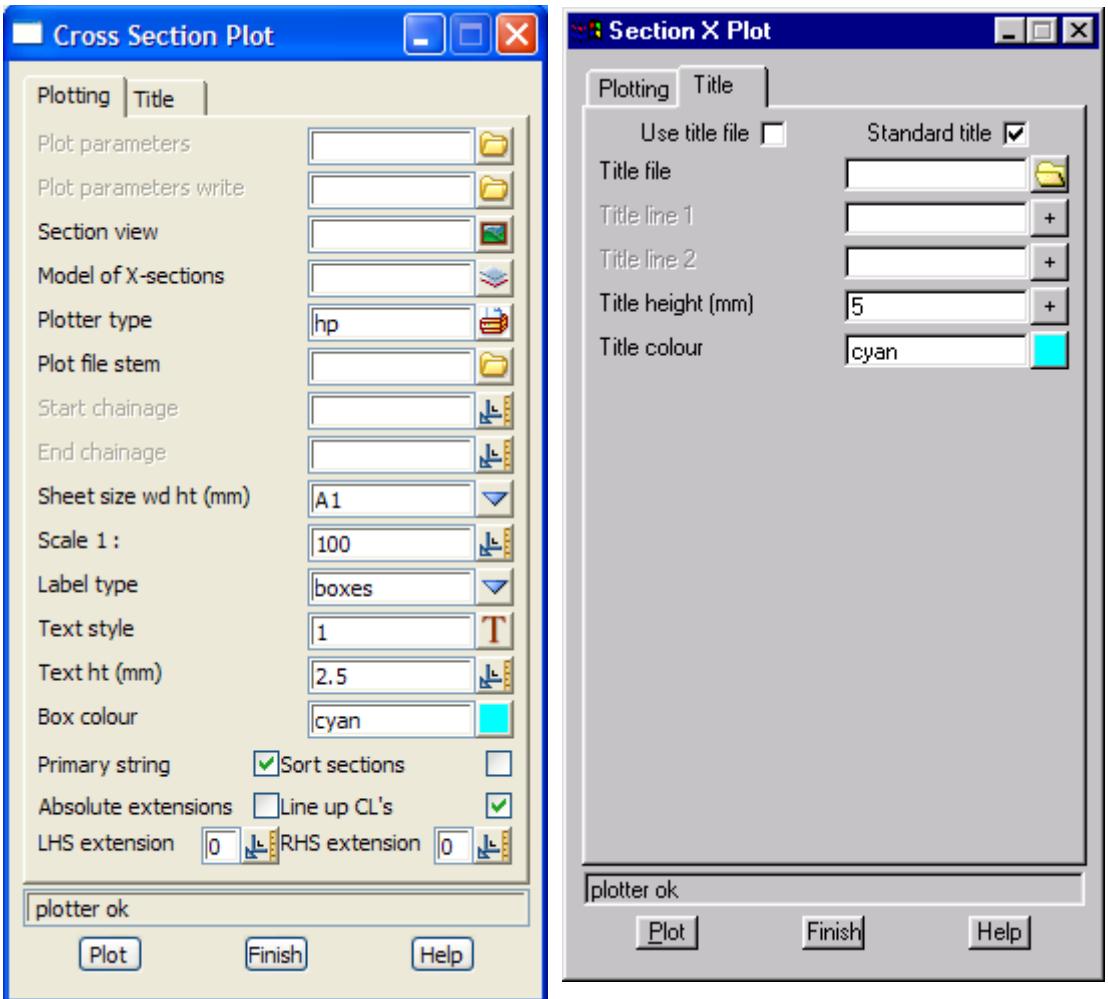

The fields and buttons used in the first panel have the following functions.

Field Description Type Defaults Pop-Up

**Plot parameters** input X\_SECTION\_PPF.4D\*.ppf

*file of plot parameters used for extra control of the x section plot. The default .ppf file is pointed to by the environment variable X\_SECTION\_PPF\_4D.*

*For more information on the x section plot parameters, please go to the section ["Cross Section Plot](#page-3440-0)  [Parameter File" i](#page-3440-0)n the Appendix ["Plot Parameters"](#page-3438-0)* 

**Plot parameters write** input the input the state  $\alpha$  \*.ppf

*file to write a copy of the plot parameters necessary to regenerate the plot.*

**Section view input/output** current view available views

*section view to use for plot definitions such as the tins to profile, the models of services, corridor width and vertical exaggeration.*

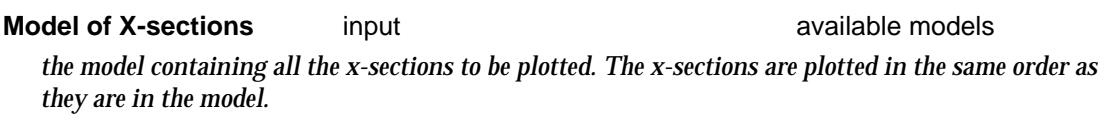

*Each string to be plotted is assumed to be on a straight line in plan. Hence the cross section is taken as a straight line from the first point of the string to the last point of the string. The chainage of the first point of the string is used as the offset.*

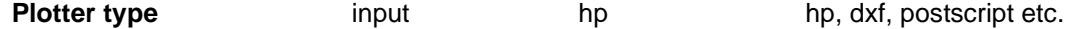

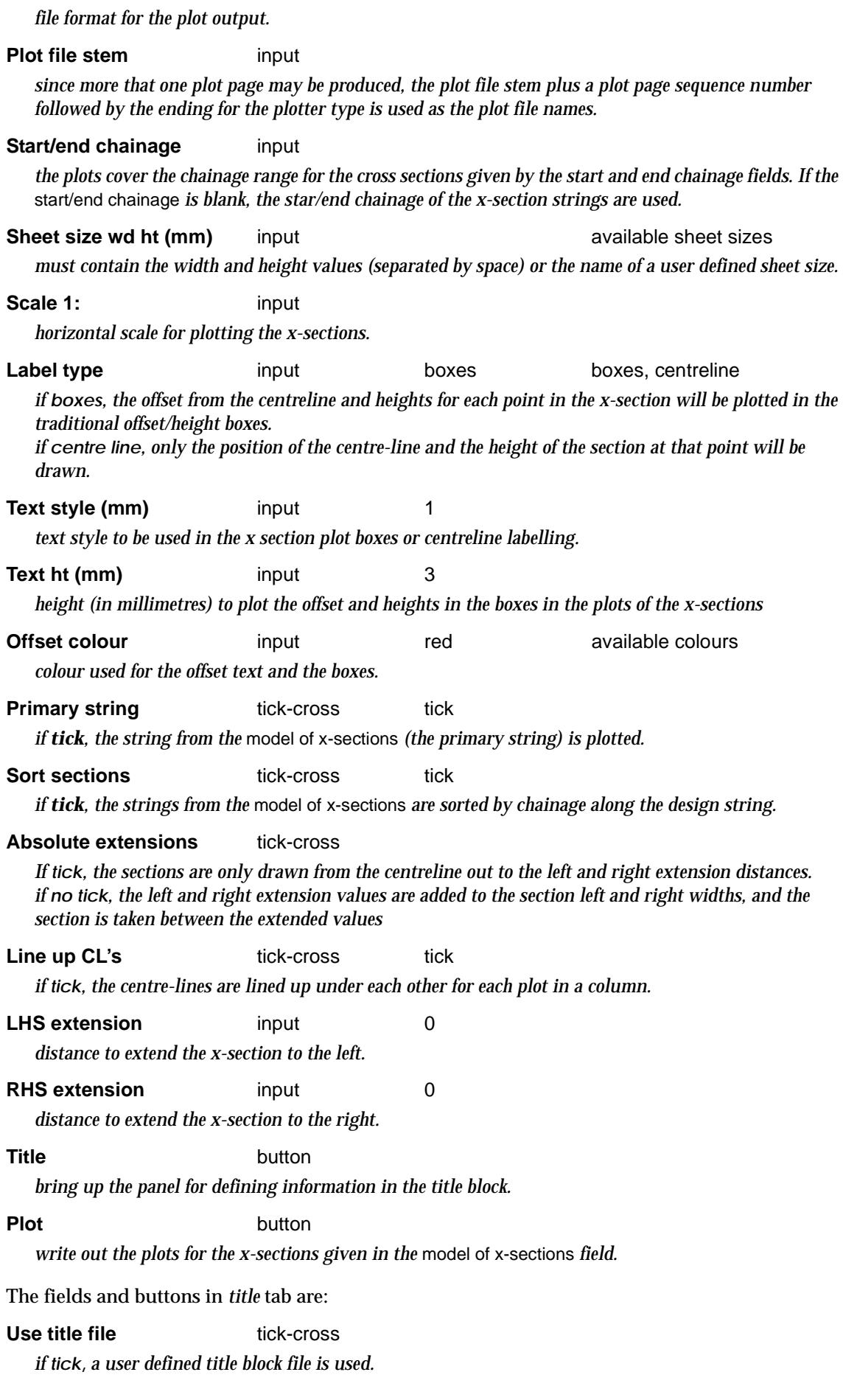

 $\,<\,$ 

⊃ 2  $\gt$ 

 $\ddot{a}$ 

 $>\!\!>\!\!$ 

V

<span id="page-2368-0"></span>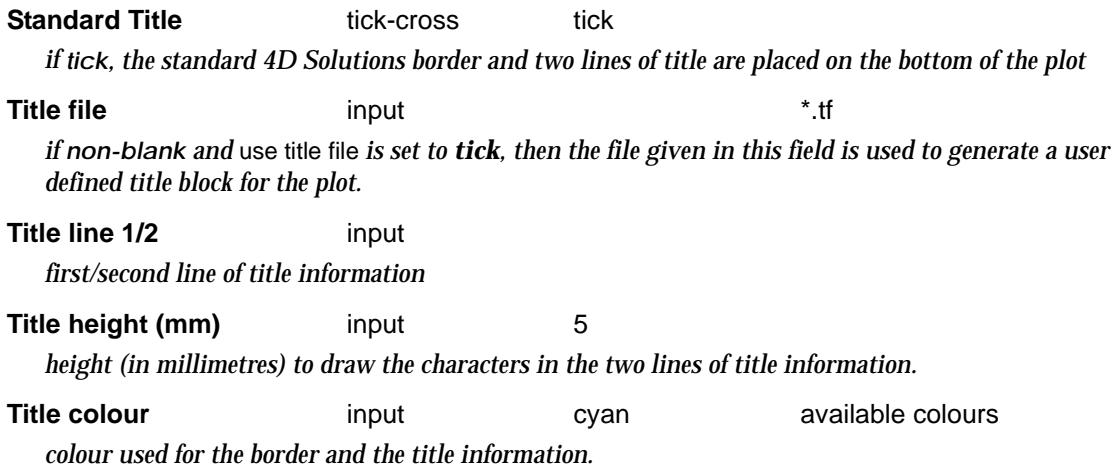

### Long Plot

long\_section\_plot section\_long\_plot\_title section\_long\_plot\_title section\_long\_plot\_pagination **Position of option on menu: Plot =>Old plotting =>Long plot**

The **long plot** option is used to make traditional long section plots with string chainages and elevations labelled for the primary string and elevations and depths displayed for each of the tins on the section view.

The format of the long section plot is partially controlled by fields in the section long plot panel but more extensive control is possible using a **plot parameter file** (\*.ppf). The plot parameter file is fully documented in t[he "Long Section Plot Parameter](#page-3492-0) File" section of the [chapter, "Plot](#page-3438-0)  [Parameters"](#page-3438-0) .

After selecting the **long plot**, the **section long plot** panels respectively, is displayed.

The long section plot is tailored by using the plot parameter file (.ppf file) given in the plot parameters field. A default .ppf file is set by pointing to it with the environment variable

LONG\_SECTION\_PPF\_4D pathname of default .ppf file

In the pathname to the default .ppf file, \$LIB is used to stand for the library folder set by LIB\_4D. For example, "\$LIB/long.ppf" is the file long.ppf in the library area.

The **title** button on the bottom of this panel controls the use of a title block file and the plotting of a border and two lines of title. If the **title** button is selected, the **section long plot title** panel is displayed.

The **pagination** button on the bottom of this panel controls whether the long section plot is broken into pages, by a chainage length or millimetres of plot.

If the **pagination** button is selected, the **section long plot pagination** panel is displayed.

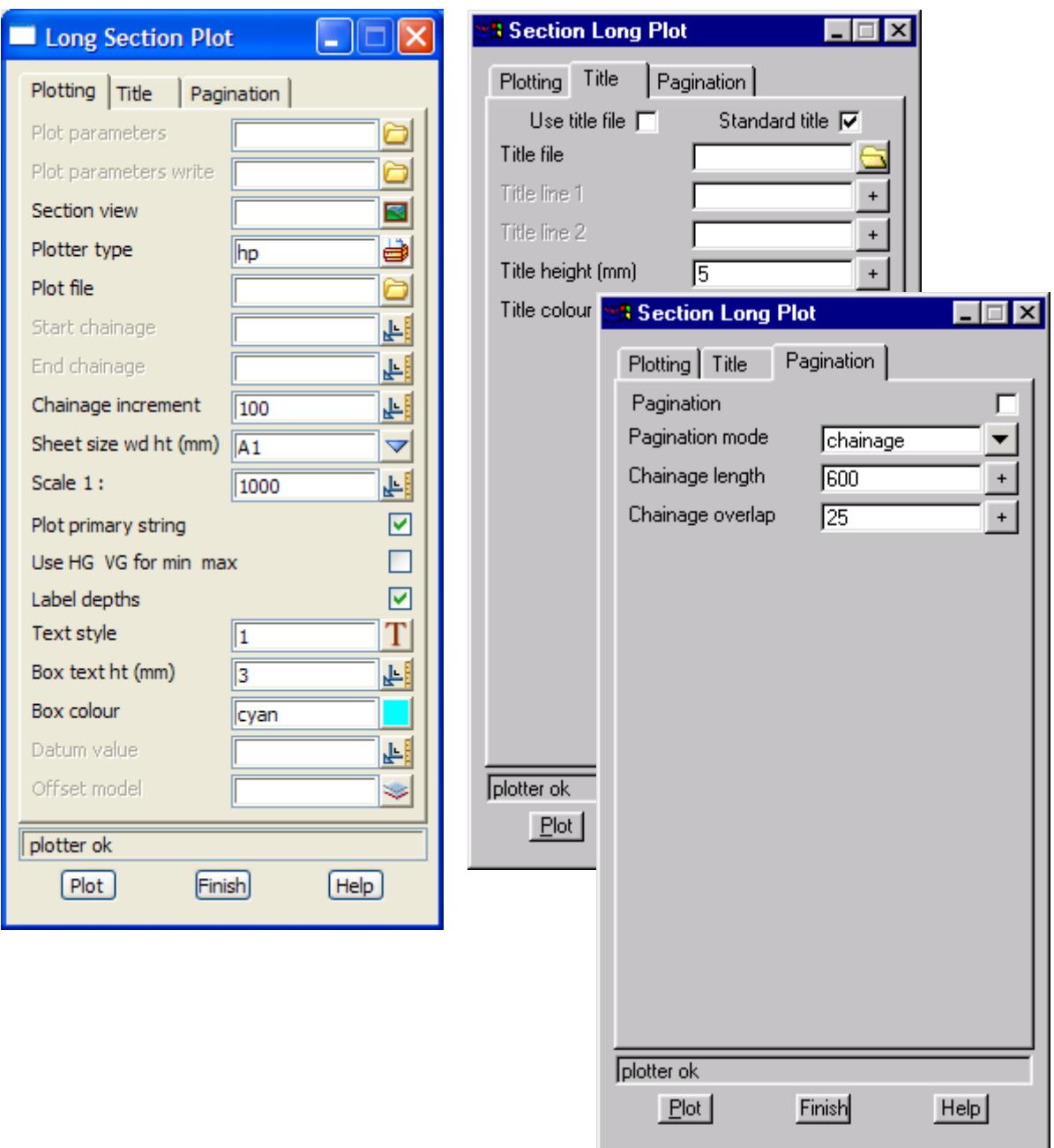

The fields and buttons used in the two panels have the following functions.

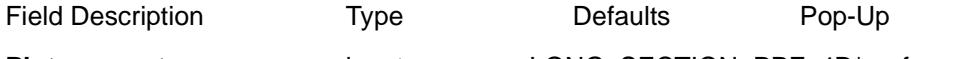

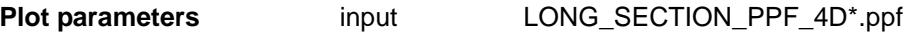

*file of plot parameters used for extra control of the long section plot. The default .ppf file is pointed to by the environment variable LONG\_SECTION\_PPF\_4D.*

*For more information on the long section plot parameters, please go to the section ["Long Section Plot](#page-3492-0)  [Parameter File" in](#page-3492-0) the Appendix ["Plot Parameters"](#page-3438-0)* 

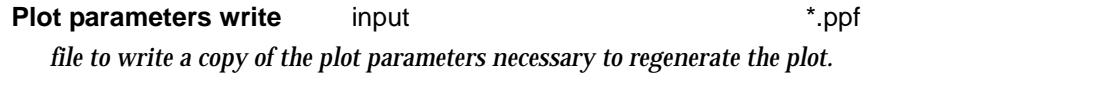

**Section view input/output** current view available section views *section view to use for plot definitions such as the tins to profile, the models of services, corridor width and vertical exaggeration.*

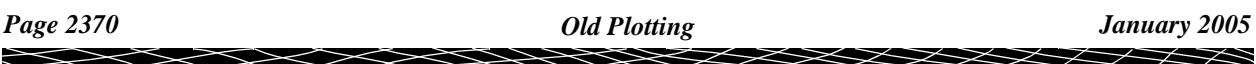

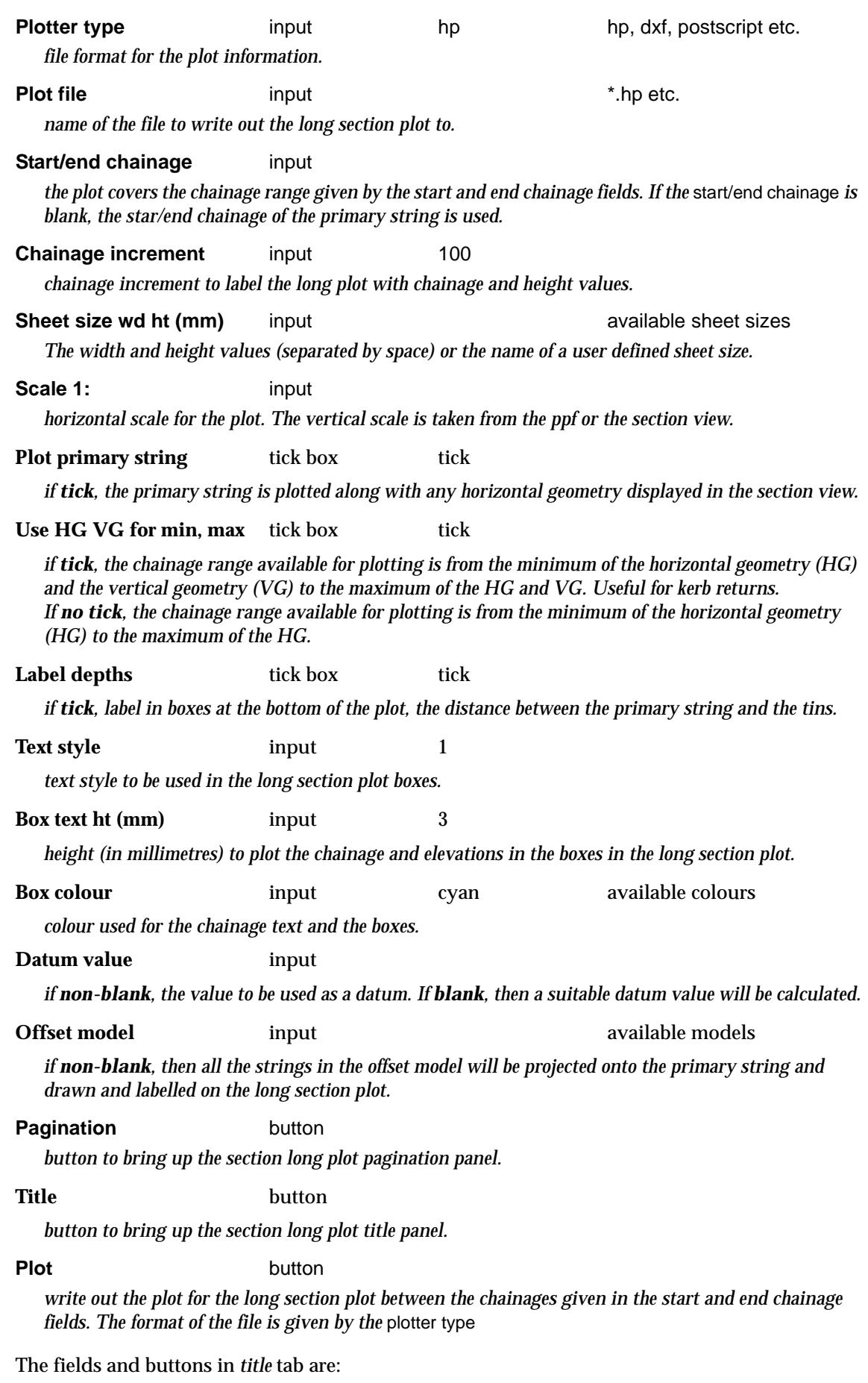

 $\prec$ 

 $\bm{<}$ ≂

 $\blacksquare$ 

 $\geq$ 

 $\overline{\phantom{a}}$ 

<span id="page-2371-0"></span>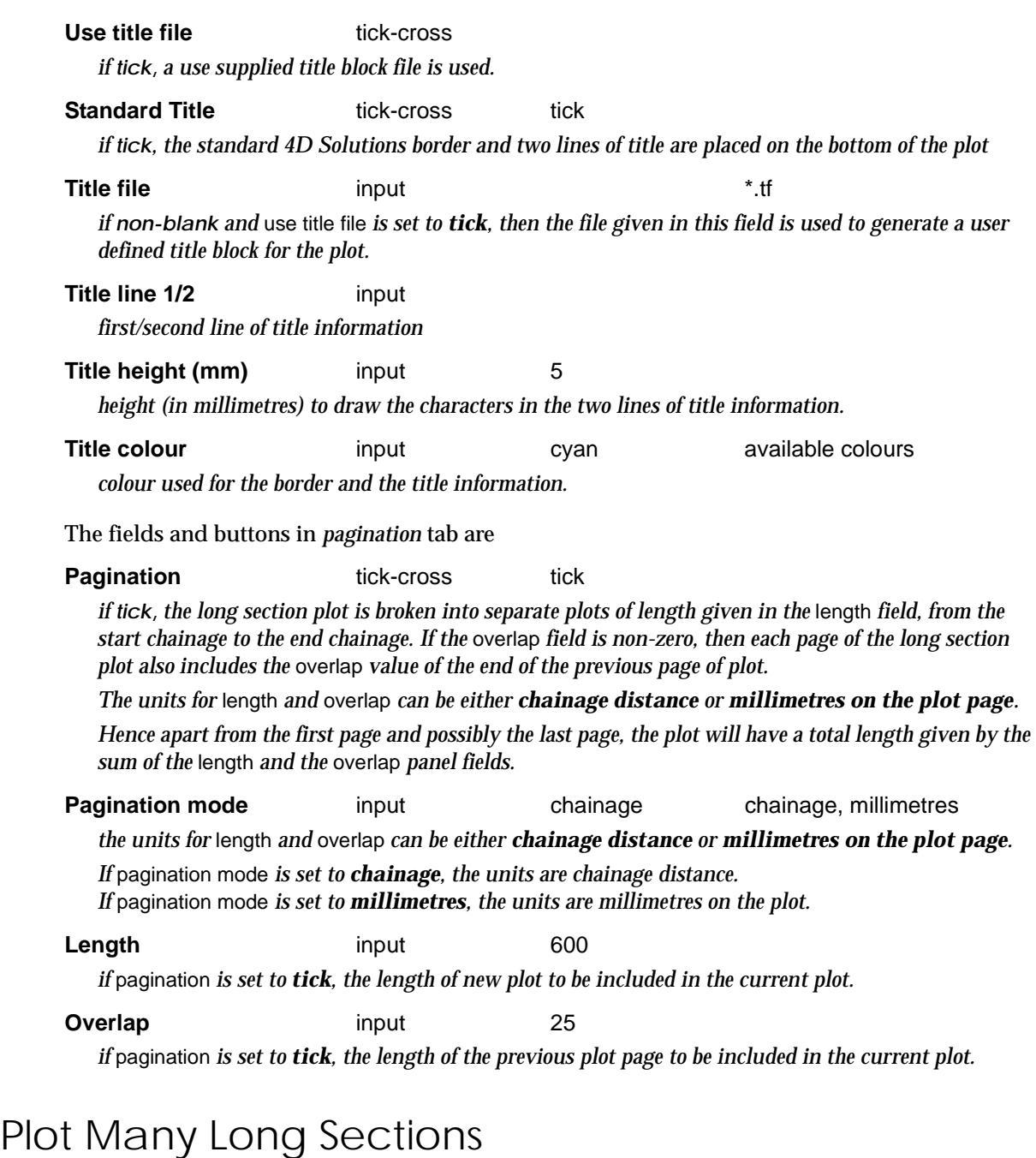

### section\_long\_plot\_many

**Position of option on menu: Plot =>Old plotting =>Longsection plot many**

The **Long section plot many** option is used to plot individual long section plots for each string selected by the Data source.

On selecting the **Long section plot many** option, the **Section Long Plot Many** panel is displayed.

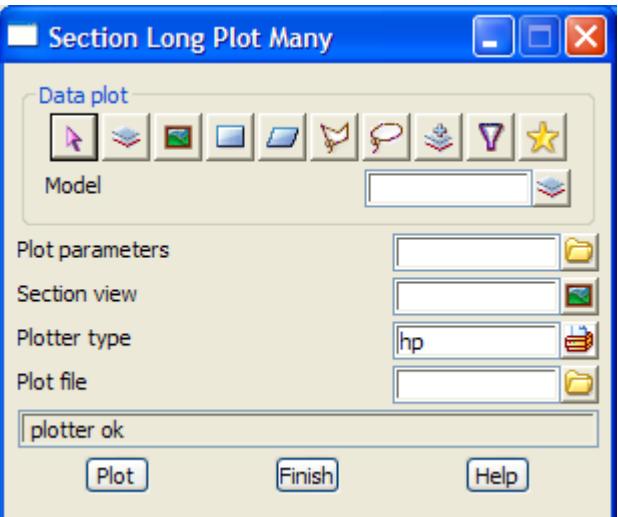

The fields and buttons used in this panel have the following functions.

**Plot parameters** input in the set of files

Field DescriptionType Defaults Pop-Up

Data to plot - Data source type

*data source type.*

### **Data source**

*when the* **plot** *button is selected, long section plots are created for all the strings selected by the data source.*

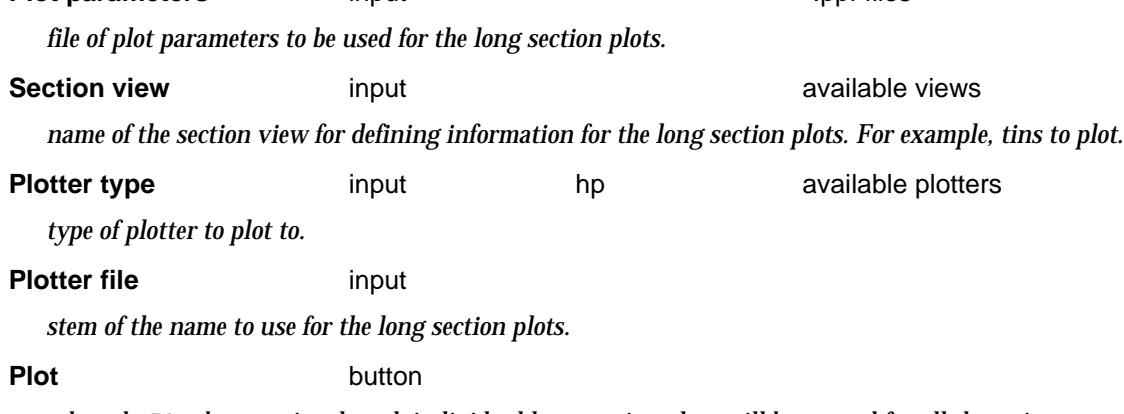

*when the* **Plot** *buttons is selected, individual long section plots will be created for all the strings selected in the data source field.*

### Drainage/Sewer Plot

**Position of option on menu: Plot =>Old plotting =>Drainage/Sewer** The **Drainage/sewer plot** option is for creating drainage and/or sewer long-section plots. The option has already been described under **Design=>Drainage-sewer =>Plots**. See ["Drainage Longsections](#page-1835-0)" in cha[pter "Drainage and Se](#page-1788-0)wer"

### Melbourne Water Sewer Plot

**Position of option on menu: Plot =>Old plotting =>Melbourne Water**

*January 2005 Old Plotting Page 2373*

<span id="page-2373-0"></span>The **Melbourne Water sewer plot** option is for creating sewer long-section plots to Melbourne Water specifications.

The option has already been described under **Design =>Drainage-sewer =>Plots**.

See ["Melbourne Water](#page-1883-0)" in chap[ter "Drainage and Se](#page-1788-0)wer"

### Pipeline Plot

**Position of option on menu: Plot =>Old plotting =>Pipeline**

The **Pipeline plot** option is for creating pipeline long-section plots.

The option has already been described under **Design =>Pipeline =>Plots**.

See ["Plots"](#page-2207-0) in chapt[er "Pipelin](#page-2198-0)e"

### Title Block Data Editor

### title\_file\_alias\_panel

**Position of option on menu: Plot =>Old Plotting =>Edit title block data** NO LONGER USED IN V7

This panel is used to easily change to data in your drawing title blocks (set values for the user text n field in a title file).

The *Title block ppf* is the ppf that is created by the panel. You may want to create a title block ppf for every drawing you create. This way you can easily re-plot a drawing with the same title block data. This is the ppf name that you will use in the future plot panels when you are ready to plot using the title block.

The *Base ppf* field is an existing ppf that includes all of your default plot parameters for creating your drawing. It must reference a title file.

12d marks the location of your title block data using the variables *user\_text\_1, user\_text\_2 etc*. Since it is difficult to remember what *user\_text\_1* represents in the title block, 12d allows you to use a meaningful name reference (Main title for example) instead of *user\_text\_1.* The Alias button allows you to set these alias names for the title file referenced in your base ppf.

The Advanced button is only used if the same text data is to be used in another Title Block ppf (share the data between drawing).

The Set button creates/updates the title block ppf and the title file values that you entered.

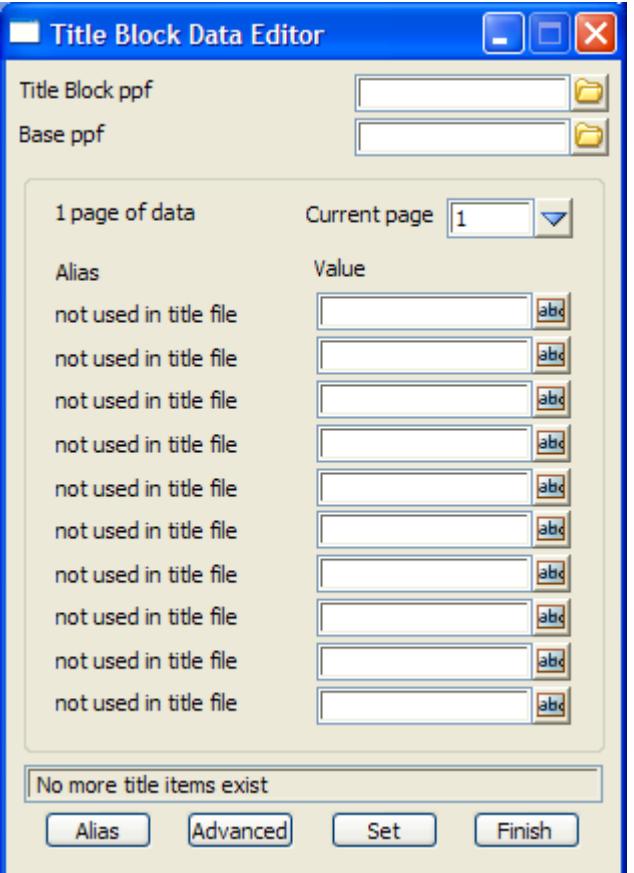

The fields and buttons used in this panel have the following functions.

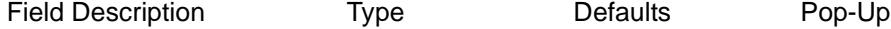

#### **Title block ppf**

this is the ppf that is created by the panel. This is the ppf name that you will use in the future plot panels when you are ready to plot using the title block. The Title Block ppf is usually stored locally (in the current folder).

#### **Base ppf**

this ppf must exist (often in library or your user library). It will contain all of your default plot parameters for creating your drawing. It must reference a title file (see notes below).When you press enter, the ppf file is read to find the name of the title file you reference. Once the title file is found, the alias names are read from the title alias file if available.

To convert an existing ppf file into a Base ppf file use a text editor to delete all references to *user\_text\_n* variables in the file.

### **Current page** choice box available pages

if more than one page of data (10 fields) are required additional pages will be listed here.

#### **Value** input box

the data to be shown into your drawing title block is entered here. The description to the left is either *\$user\_text\_n* (Note that there may be gaps in the numbering sequence) or an alias that has been set up using the alias button below.

#### **Alias** button

if the fields have the names *\$user\_text\_1, \$user\_text\_2 etc.* use the button to change the names

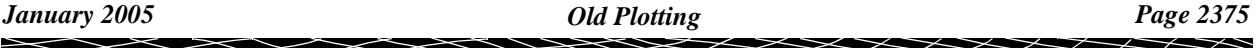

to a more meaningful description. These new names will be stored in the same folder as the with the title file specified in your base ppf file (the extension *als* will be added). The following panel will be displayed.

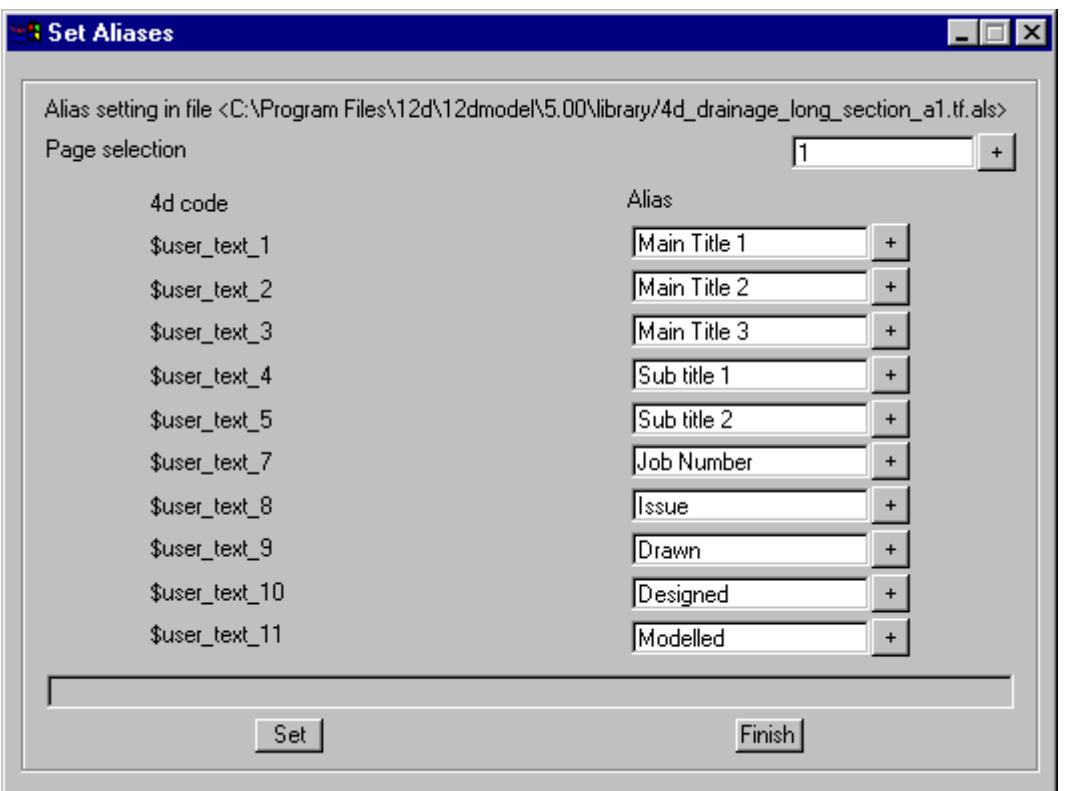

Note that there may be gap in the *\$user\_text\_n* sequence. Only the variable used in the title file will be listed.

#### Advanced **button**

this feature allows you to share text data between different *title block ppf* files. The actual text data in stored in a title file txt (\*.tft) file. Selecting the button will bring up the following panel and allow you to change the \*.tft file to be used. Generally you will select a \*.tft file previously set up for another title block file.

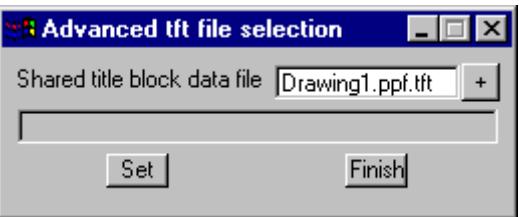

Select the **Set** button to set your select. The text data will be read and the main panel updated when you select the **Finish** button.

**Set** button

creates/updates the Title block ppf file and \*.tft file.

### **Notes:**

#### **Short-cuts:**
**\*.als** and **\*.tft** files can be copies, renamed and then edited using the Title Block Edit Panel or your own text editor.

**Alias files** (\*.als) are kept in the same folder as the your title files. Once you have one alias file set up copy the alias file and rename the copy the same name as the title file but add the additional extension .als. For example:

> title file 4d\_drainage\_long\_section\_a1.tf alias file 4d\_drainage\_long\_section\_a1.tf.als

CAUTION: The *user\_text\_n* variables should represent the same data in both title files. For example *user\_text\_1* should be the main title in both files.

**Title file text files** (\*.tft see advanced) files are kept in the same folder as the your Title block ppf. If you choose not to share a tft between Title block ppf files you can simply copy and rename them. Once you have saved one \*.tft file, copy the file and rename the copy the same name as the title block pp file but add the additional extension .tft

> Title Block ppf file drawing 1.ppf title file text filedrawing 1.ppf.tft

#### **Title Block ppf**

The title block ppf file does not contain any data itself. Rather it references a \*.tft file containing the text data and your base ppf file (file containing all of your default plot parameters). An example ppf file follows:

The Title Block ppf file is a ppf file with the Base ppf and user text values (in the tft file) referenced by #include statements.

#define ALIAS 1 section\_long\_plot "plot 2" { // TITLE BLOCK PPF FILE #include "Base\_ljg.ppf" #include "Title\_block.ppf.tft" }

#### **Base ppf**

The Base ppf can be anywhere including local, Library and User Library. It must contain a reference to a title file in the *use\_title\_file* parameter. The *user\_title\_file* parameter must be in the file and can't be in an #include file.

The following is an example title file reference.

use\_title\_file yes title\_file "your title file.tf "

Note: If you already have user text variables defined in your Base ppf these values will not be used and a warning message will be issued at plot time. It is best to remove all user\_text variables from your existing ppfs before attempting to use them with this new 4d facility.

The panel scans the title file reference and records all of the *user\_text\_n* entries that are used. **Only those used are displayed in the panel.** Next a file with the ( is located. If found the alias values are used in the panel instead of *\$user\_text\_1, \$user\_text\_2 etc.*

If an alias file (same name as the title file PLUS the extension .als) has been previously created using the Alias button, the aliases for the user\_text's are used on the left hand side of the panel. If an alias file has not been found, they can be created by simply selecting the Alias button.

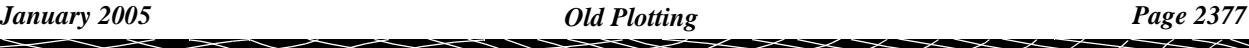

The Base ppf is also checked to see if a #ifndef ALIAS

and

#endif

exist around the opening "xxxxxxxx {" and closing "}" braces. If not, a Base PPF file update panel is displayed.

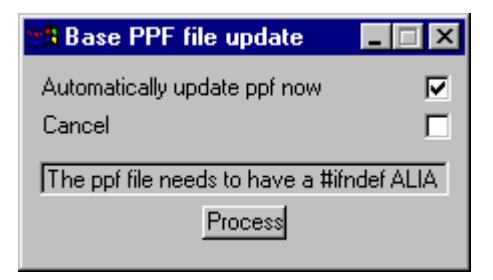

Select *Automatically update ppf now* and select the Process button. The extra lines then are added to the Base ppf.

For example, the beginning and end of the updated file will look like:

#### **BEGINNING**

#ifndef ALIAS section\_long\_plot "plot 2" { #endif

#### **END**

#ifndef ALIAS } #endif

Clicking on the Alias button brings up the Set Aliases panel. Simply fill in the names to use instead of the words \$user\_texts\_n in the Title Block - User Text Data Editor panel. Selecting Set writes out an aliases file which has the same names as the title file but with the appended ending .als.

#### **Set**

After selecting Set, the values for the user\_texts are written to a file specified under **Advanced** (if used) or of the same name as the Title block ppf but with .tft appended.

## <span id="page-2378-0"></span>Create Old Plot Frame

plot\_frame\_create plot\_frame\_title plot\_frame\_margins

**Position of option on menu: Plot =>Old plotting =>Create plot frame**

On selecting the **Create old** option, the **plot frame create** panel is displayed.

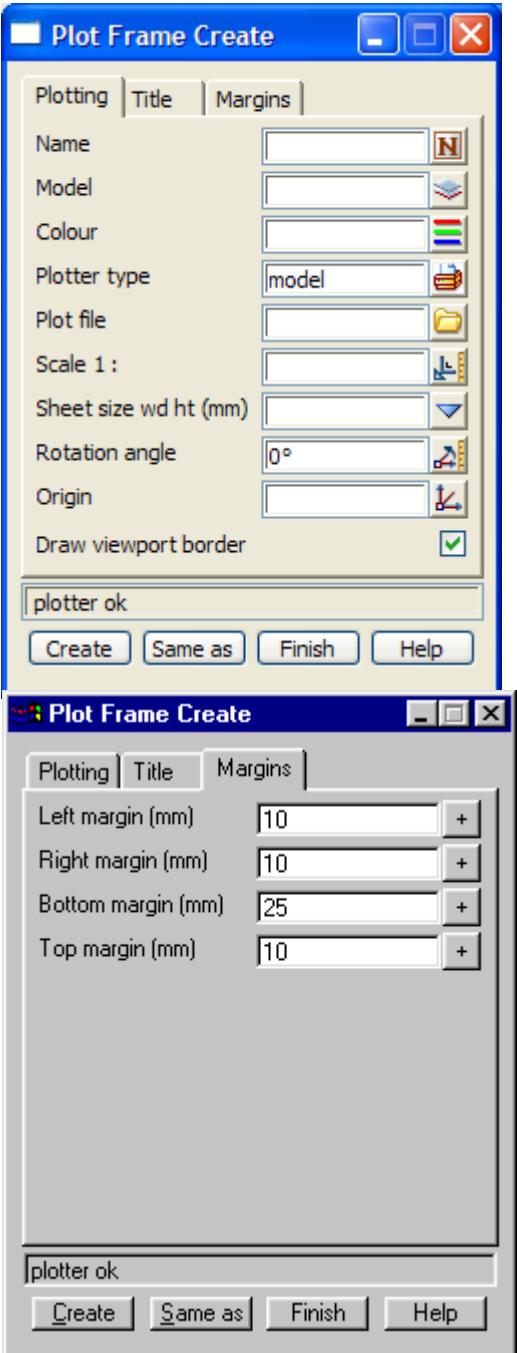

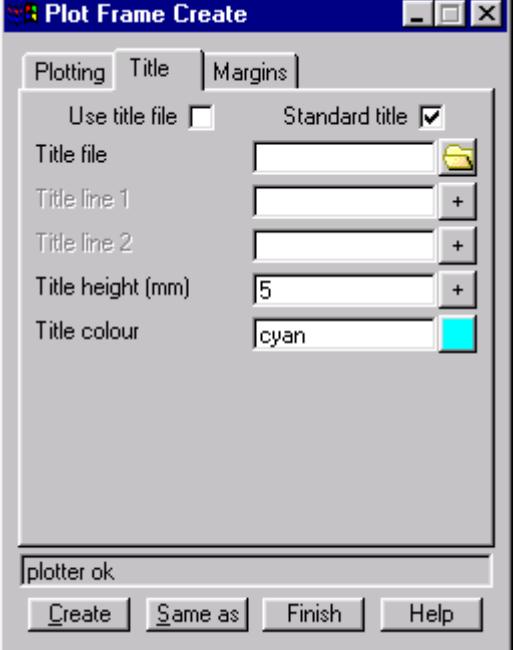

The fields and buttons used in this panel have the following functions.

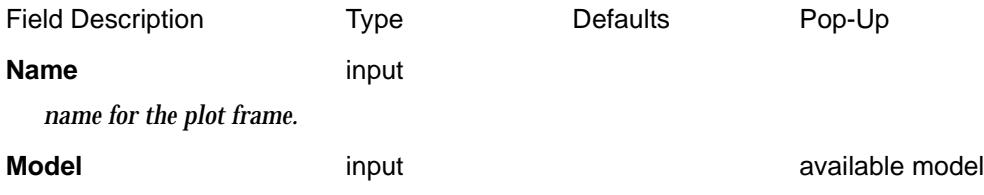

➢

 $\cancel{\sim}$   $\cancel{\sim}$ 

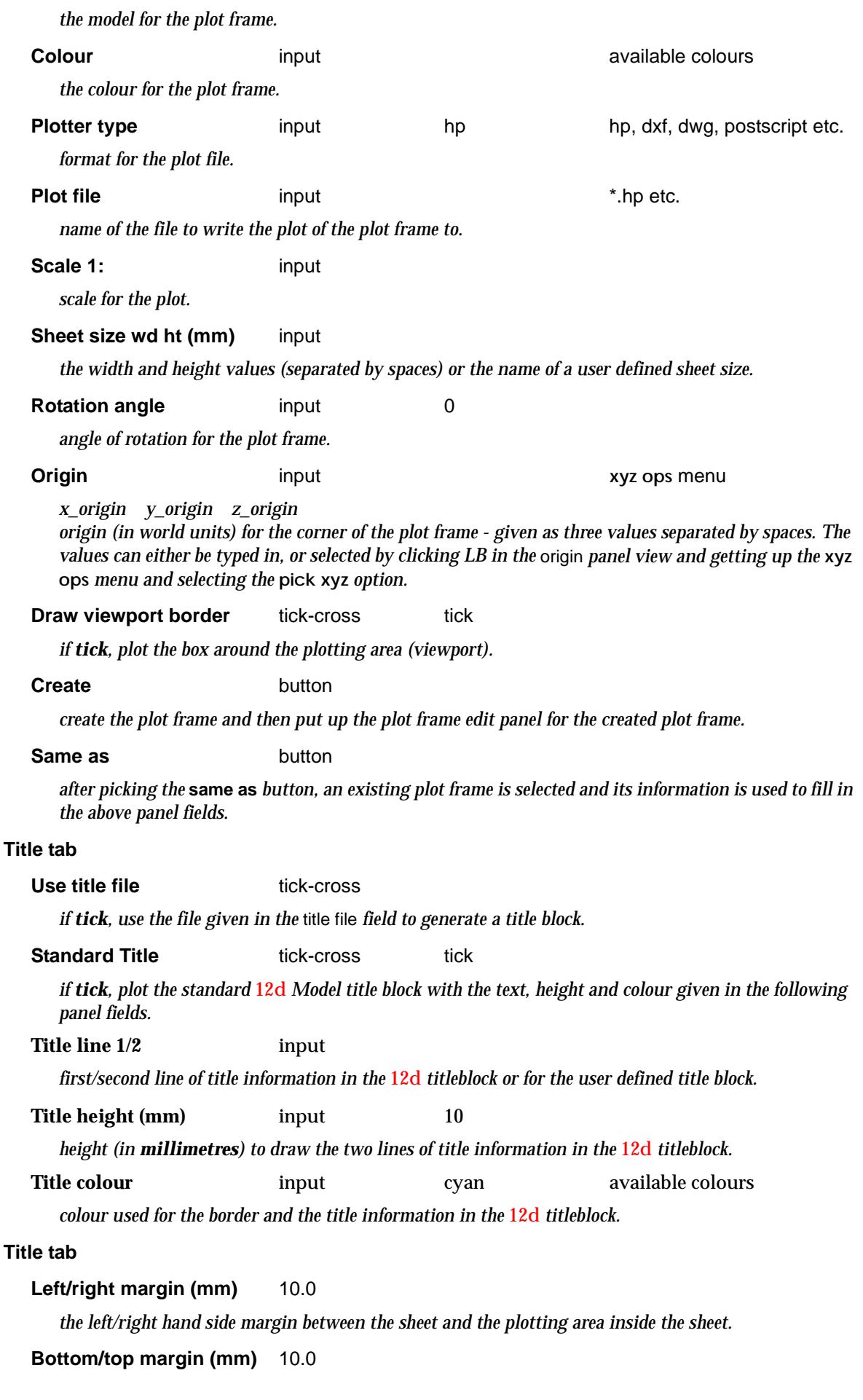

 $\,<\,$ 

⊃ 2  $\gt$ 

 $\ddot{a}$ 

V

*the bottom/top margin between the sheet and the plotting area inside the sheet.*

#### **How To Use the Option**

The plot frame contains all the information required to define the physical area in real world units to be plotted, the position on the sheet of the area being plotted, the plotter type and the plot file name.

Once the frame is created, the **plot frame edit** panel for the created plot frame is automatically placed on the screen so that the frame's position can be adjusted using the **Translate** and **Rotate** buttons.

 $\cancel{\sim}$   $\cancel{\sim}$ 

## Editor Old Pot Frame

#### plot\_frame\_edit

**Position of option on menu: Plot =>Old plotting =>Editor plot frame**

The plot frame editor is used to edit existing plot frames. It is automatically placed on the screen when a plot frame is created so that the frame's position can be adjusted using the **Translate** and **Rotate** buttons.

On selecting the **Editor old** option, the **plot frame edit** panel is displayed.

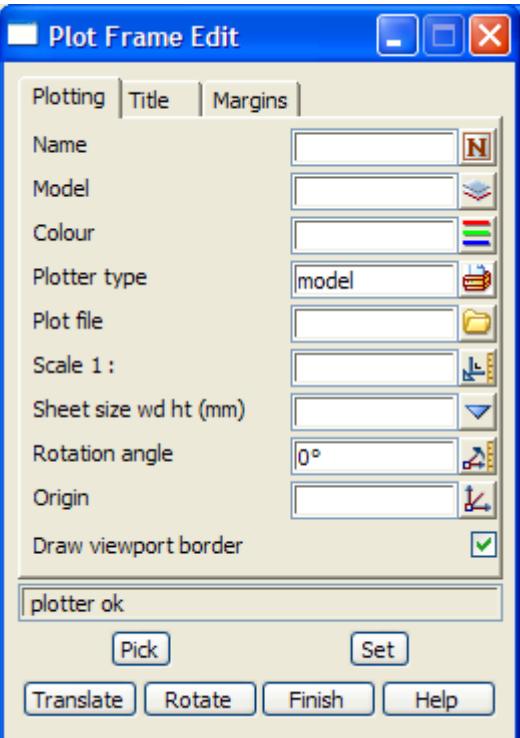

Most of the fields and buttons used in this panel are the same as the **plot frame create** panel - see the previous sectio[n "Create Old Plot Fram](#page-2378-0)e" . The different ones are

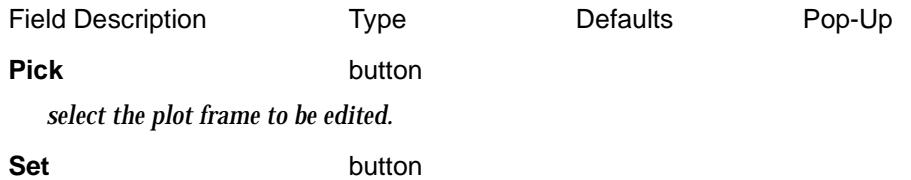

*update the plot frame with the information in the above panel fields.*

#### **Translate** button

*after picking the* **translate** *button, the plot frame will move with the cursor until a point is selected to give the final position of the plot frame.*

#### **Rotate button**

*after picking the* **rotate** *button, the plot frame is further rotated around the left hand corner of the sheet, by the angle made between the rotation point and the current cursor position.The plot frame will continue to rotate until a point is selected to fix the rotation angle.*

## Plotting Old Plot Frames

#### plot\_frames\_plot

**Position of option on menu: Plot =>Old plotting =>Plot plot frame**

The **plot old** option is used to make a plot of the data on a given plan view for all the selected plot frames (selected by the data source). Note that the plots are of a given plan view and the plot frames do not have to be on the plan view.

On selecting the **plot old** option, the **plot frames plot** panel is displayed.

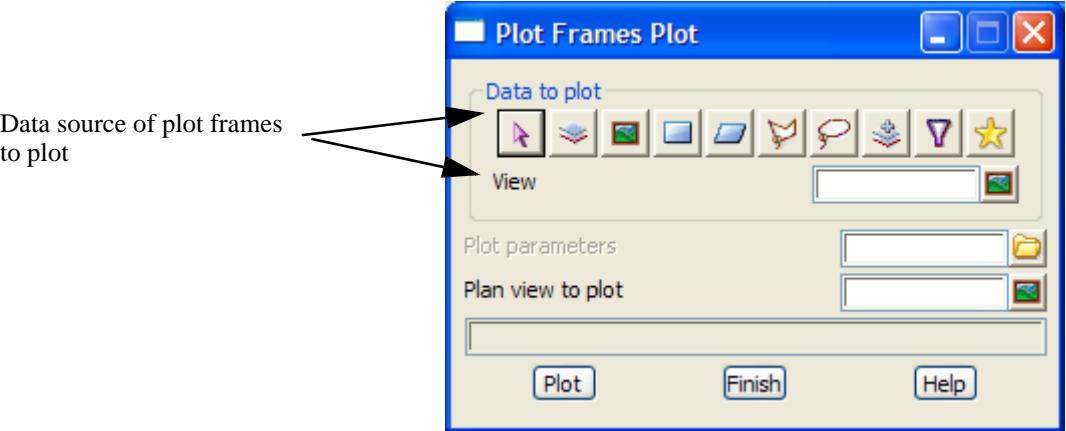

The fields and buttons used in this panel have the following functions.

Field DescriptionType Defaults Pop-Up

Data to plot - Data source type

*data source type.*

#### **Data source**

*when the* **plot** *button is selected, all the plot frames in the data source will be plotted.*

#### **Plot parameters** input input  $\bullet$  \*.ppf files

*file of plot parameters to be used for the plot frames. For more information on the plot frame plot parameters, please go to the section "[Plot Frame Plot](#page-3438-0)  [Parameter File" i](#page-3438-0)n the Appendix ["Plot Parameters"](#page-3438-0)* 

#### **Plan view to plot** input input available views

*the name of the view that is plotted when the plot frames are selected for plotting. Note that the plot frames do not have to be on the view.*

#### **Plot** button

*when the* **plot** *buttons is selected, all the plot frames in the data source field will be plotted.*

# Pen Mapping Old

#### colours\_to\_pens

**Position of option on menu:**

NO LONGER USED

Although 12d Model uses up to 10,240 different colours, most plotters have a smaller number of pens. Consequently for any plot, it is necessary to define what pen number corresponds to each 12d Model colour.

For all plotters types except Eagle, the **pen mapping** option can be used to define the correspondence between 12d Model colours and plotter pens for the first sixteen colours. The other colours are given in the colour\_map.def file. For Eagle plots, the **eagleplt.pmf** file is used to map colours to pens.

The pen mapping option is only used if a plotter mapping is not being used (see next section).

On selecting the **pen mapping** option, the current pen mapping table is displayed in the **colours to pens** panel.

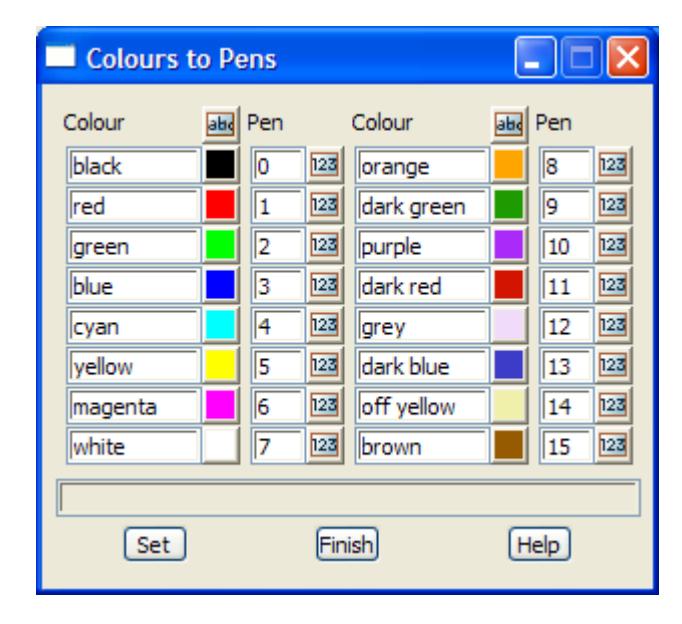

When starting a new project or entering an existing project, the default pen mapping table is defined by the **colours.4d** file.

Once inside the project, any pen number in the table can be modified by changing the appropriate pen field and then selecting the **set** button. The modified table is stored until 12d Model is quit or the user changes to another project.

The pen mappings for colours above sixteen are given in the **colours.4d** file but can not be displayed or modified by the **colour to pens** panel.

Whenever a plot is created using non-eagle plotter types, the colours are mapped to the pen numbers given in the **colours to pen** table before writing out the plot file.

For Eagle plots, the **eagleplt.pmf** file is used to map colours to pens.

**Note** - when 12d Model is started up again or the user changes to a new project, the table reverts to its default settings as given in the colours.4d file.

 $\overline{\phantom{0}}$ 

# 24 PPF Editors

## Title Blocks

Title blocks used for plots generated by plot frames, long sections, cross sections, pipe line and drainage can be defined by the user.

A user defined title block is build up from lines, circles, arcs and text. The format of the commands to draw these objects is the same as the draw\_commands for user defined linestyles given in the Appendix.

For the purpose of defining a title block, all plots are considered to have the **origin** (0,0) in the bottom left hand corner (i.e. the plot is in the positive quadrant only) and the *units* used in the title block drawing commands are **millimetres**.

The title block drawing commands are placed in a file with ending **.tf**

Inside the file, the set of all title block drawing commands is enclosed within a set of curly brackets **{}** with the header

linestyle title\_block

before the curly brackets.

That is,

```
 linestyle title_block {
```
title block drawing commands one command per line

```
}
```
### Title Block Variables

For title blocks, the text drawing command has been extended so that special information such as the current date and time, plotting scales etc. can be automatically inserted into the title block.

To achieve this, special **title block variables** have been defined and wherever these variables appear in a title block text command, they are expanded to their defined value.

Hence the title block variables are simply place markers which have text values substituted for them when the title block file is used.

The title block variables all begin with a **\$** and are followed by either another title block variable or a single space. For example

**text** "text \$variable more text" angle height justification textstyle or

**text** "text \$variable\_1\$variable\_2 more text" angle height justification textstyle

**Note** - xfactor, slant, offset\_width and offset\_height can also be given by using: **text** *text angle height* "*justification*" textstyle xfactor slant offset\_width offset\_height

The title block variables which don't involve plot parameters are:

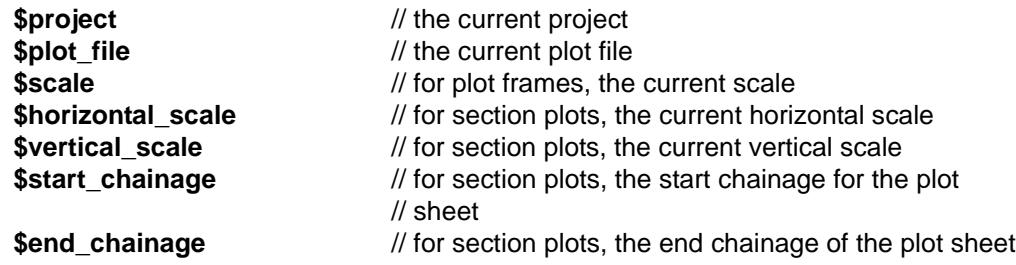

 $\cancel{\sim}$   $\cancel{\sim}$ 

The following title block variables take values which are passed down from the **plot parameter file** for the plot (plot parameter files are described in more detail in the rest of this manual):

#### **\$time**

The current date and time. The format for the date and time is given by the plot parameter time\_format. See the next section for the description of the format.

#### **\$title\_1, \$title\_2**

\$title\_1 takes the value from the panel field title line 1 from the **section x plot title**, **section long plot title** or **plot frame title** panels, or from the parameter **title\_ 1** in the plot parameter file. If title 1 doesn't exist, then \$title 1 is blank.

Similarly for \$title\_2.

#### **\$user\_text\_n** where n=1,2,... 1000

\$user\_text\_n takes the value of the parameter user\_text\_n in the plot parameter file. If user\_text\_n doesn't exist, then \$user\_text\_n is blank.

Aliases can also be defined for the \$user\_text\_n which are used in the PPF editors. See the next section on aliases.

#### **\$page\_number**

\$page\_number has the starting value one, or the value given by the parameter **start page number** from the plot parameter file, and is incremented by one, for each plot produced by the plot option (for example, for each page of a long section plot, for each page of x-section plots or each plot generated from a model of plot frames).

#### **\$drawing\_number\_prefix**, **\$drawing\_number**, **\$drawing\_number\_postfix**

The values for \$drawing\_number\_prefix and \$drawing\_number\_postfix are passed down from the plot parameter file by the parameters **drawing\_number\_prefix** and **drawing\_number\_postfix** respectively.

\$drawing\_number has the starting value one, or the value given by the parameter **start\_drawing\_number** from the plot parameter file, and is incremented by one for each plot produced by the plot option (for example, for each page of a long section plot, for each page of xsection plots or each plot generated from a model of plot frames).

#### **Notes**

- 1. For plot frames, the horizontal\_scale and vertical\_scale are given the current scale, and \$start\_chainage and \$end\_chainage are ignored.
- 2. For section plots, \$scale is ignored.

### Aliases for \$User Text

12d Model user defined title blocks can include up to 1,000 markers for placing *user defined text* (\$user\_text\_n where n can be from 1 to 1000) which is only substituted for actual text at plotting time. Because of the difficulty of knowing exactly what *\$user\_text\_n* stood for when the title block is being plotted, the concept of aliases has been introduced.

For example, instead of referring to \$user\_text\_4, an alias can be defined to use the text "Engineers name:" instead.

The definition of *\$user\_text\_n* in a title block file has been *extended* so that it also includes any *alias* for the *\$user\_text\_n.*

To define an alias for the \$user\_text\_n in the title block file, simply replace the

"\_n" by "<n,text for the alias>"

For example, if *\$user\_text\_1* is to have the alias "Engineers name", the title block file would now

contain:

text "\$user\_text<1,Engineers name:>" 0.000000 2.500 "bottom-left" "1" 1.000 0.000000 0.0 0.0

The title file and aliases work seamlessly with the interactive PPF editors and Plotters (which are described in their own sections). In the *Title block* section of the interactive PPF editors and Plotters, the user defined title block file is *scanned* for any *\$user\_text* in it and it is presented as a grid containing all the \$user\_user\_text's in the title block with a column to fill in the values that the user wants to be plotted.

If the format *\$user\_text\_n* is in the title block file, it is displayed as *"User text n" in the PPF editor*. If an *alias* exists, then the *alias* is displayed instead of "User text n".

For example, using the *\$user\_text<1,Engineers name>* in a title block file will give:

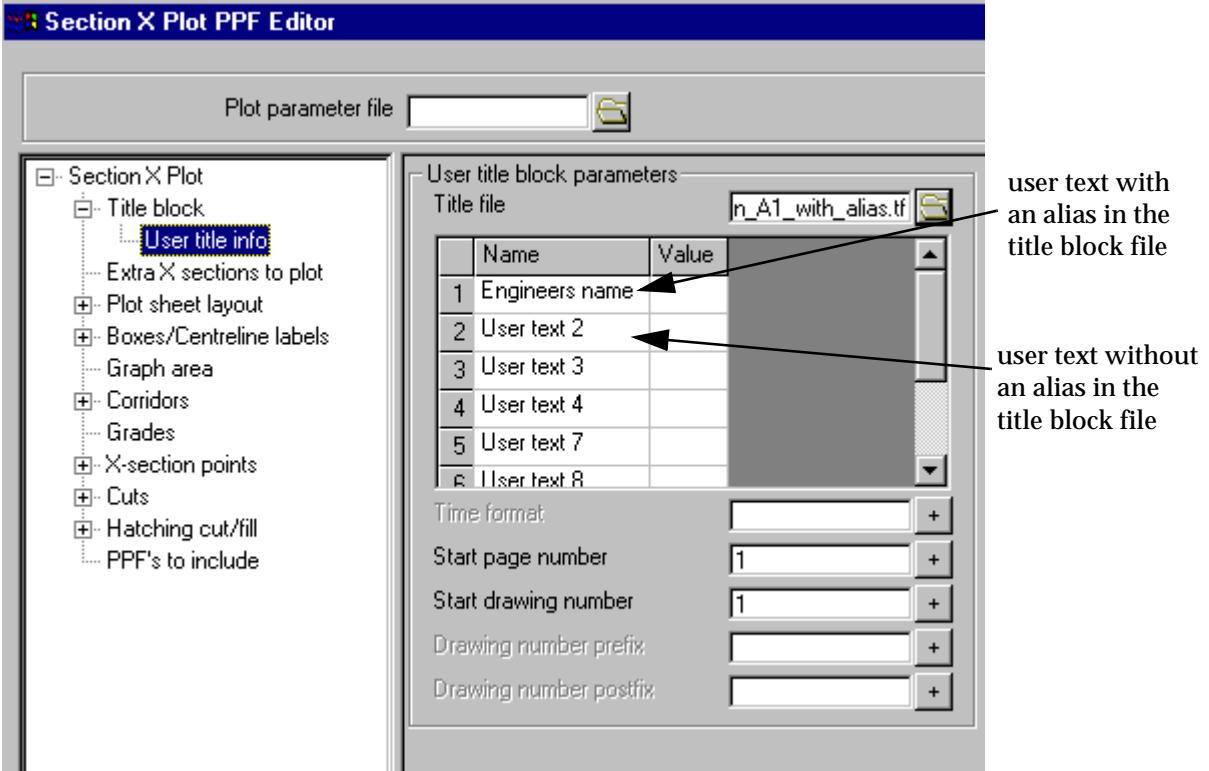

### Values Used for Defaults when Creating Plot Frames

There are special parameters that are written as comments at the top of title block file that are used as defaults for fields in the option *Plots=>Plot frames=>Create new*. They are

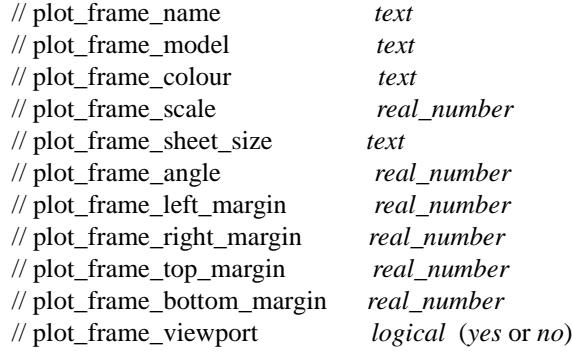

 $\preceq$ 

 $\cancel{\sim} \cancel{\sim}$ 

### Specifying the Format for \$time

The format for \$time is passed down by the plot parameter **time\_format**.

time\_format *format* // format for \$time

The format consists of one or more codes and the formatting codes are preceded by a percent sign (%). Characters that do not begin with a % are copied unchanged.

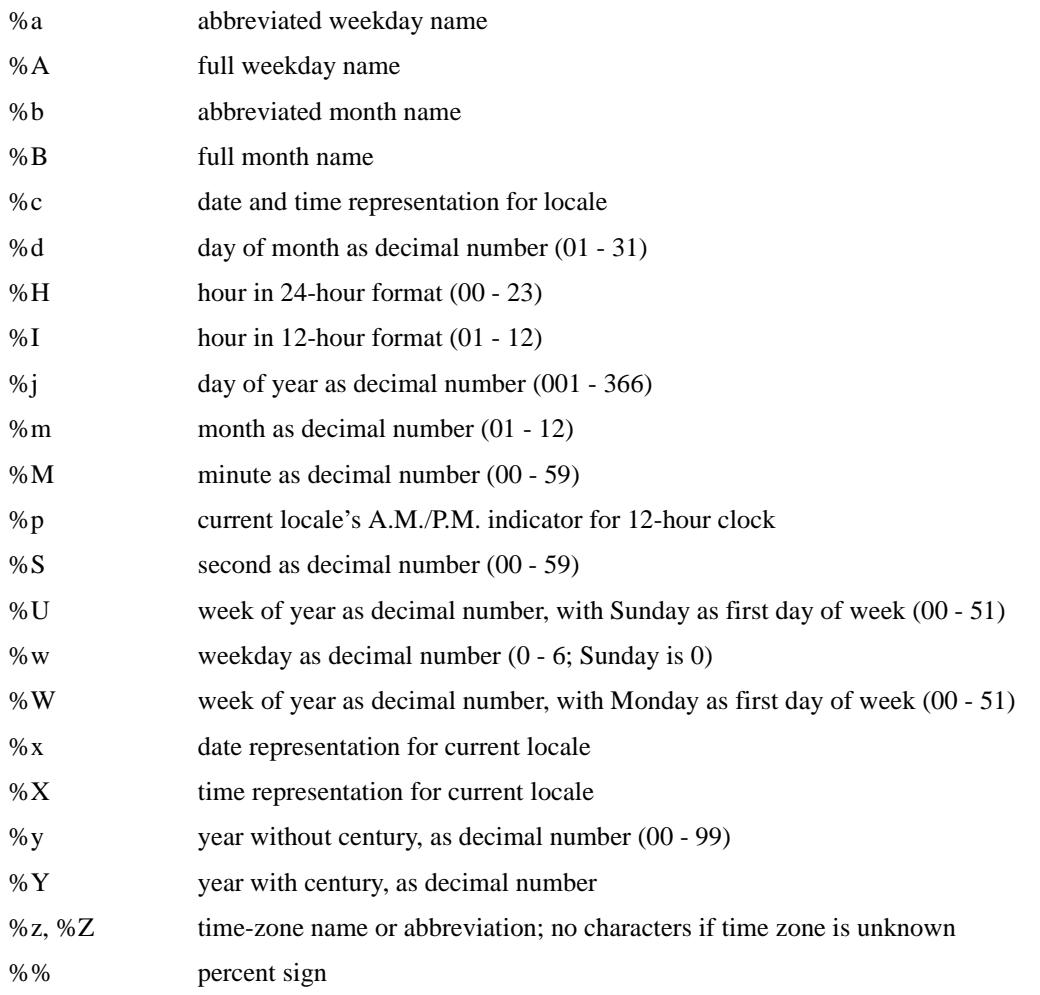

The # flag may prefix any formatting code and the meaning of the format code is changed as follows

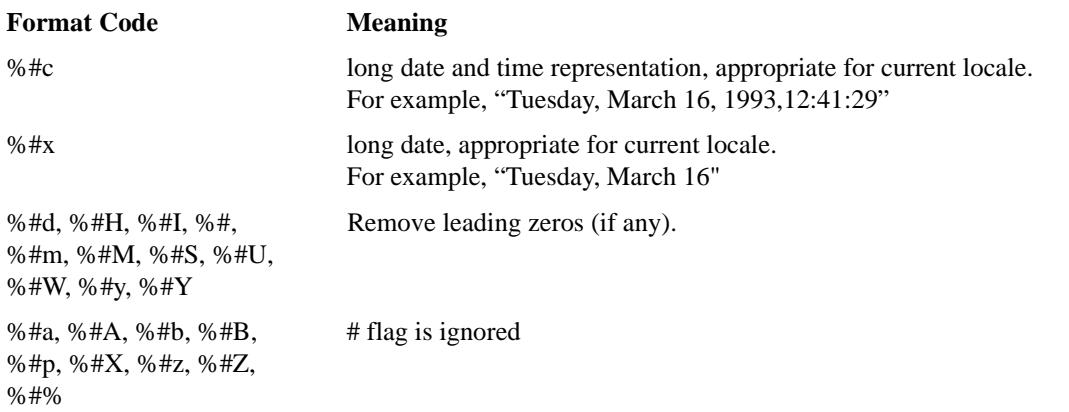

#### **Examples**

V

 $\asymp$ 

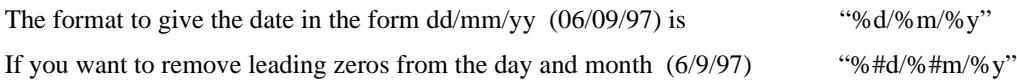

 $\gg\gg\gg\gg\gg$ 

W

## Example of a Title Block File

```
// Information used for creating plot frames
// plot_frame_name "plot 17"
// plot_frame_model "plot frames"
// plot_frame_colour "green"
// plot_frame_scale 500.000
// plot frame sheet size "A1"
// plot_frame_angle 0.000
// plot_frame_left_margin 10.000
// plot_frame_right_margin 20.000
// plot_frame_top_margin 50.000
// plot_frame_bottom_margin 100.000
// plot_frame_viewport yes
//
// Drawing the title block
//
linestyle title_block {
   colour yellow
   move 0.0 100.0
   text "Page No. $page_number ..." 45.0 45.0 "bottom-left"
   move 100.0 100.0
   text "Scale 1:$scale ..." 45.0 45.0 "bottom-left"
   move 200.0 100.0
   text "Horizontal Scale 1:$horizontal_scale ..." 45.0 45.0 "bottom-left"
   move 300.0 100.0
   text "Vertical Scale 1:$vertical_scale ..." 45.0 45.0 "bottom-left"
   move 400.0 100.0
   text "Time is $time ..." 45.0 45.0 "bottom-left"
   move 500.0 100.0
   text "Plot file:$plot_file Project:$project Time:$time ..." 45.0 45.0 "bottom-left"
   move 600.0 100.0
   text "Engineer: $user_text<1,Engineers name:> ..." 45.0 45.0 "bottom-left"
   move 700.0 100.0
   text "User 2: $user_text_3 ..." 45.0 45.0 "bottom-left"
   move 800.0 100.0
   text "Drawing No:$drawing_number_prefix$drawing_number$drawing_number_postfix ..."
                   45.0 45.0 "bottom-left"
   move 900.0 100.0
   text "Chainage min:$start_chainage Chainage max:$end_chainage ..." 45.0 45.0 "bottom-left"
   colour green
   move 0.0 0.0
   draw 1200.0 0.0
   draw 1200.0 1000.0
   draw 0.0 1000.0
   draw 0.0 0.0
   move 10.0 10.0
   draw 1190.0 10.0
   draw 1190.0 990.0
   draw 10.0 990.0
   draw 10.0 10.0
```
**}**

*Page 2390 Title Blocks November 2002*  $\overbrace{\phantom{134281}}^{\phantom{134444}}$ 

 $\cancel{\times}\cancel{\times}\cancel{\times}\cancel{\times}$ 

## X Plot PPF Editor

#### section\_x\_plot\_ppf\_editor

**Position of option on menu: Plot =>X Plot PPF Editor**

The **x section ppf editor** is for creating and/or editing a (binary) x-section ppf file and for creating a cross section plot.

*Note*: binary ppf's are stored *within* the project (not in the folder containing the project as the ascii ppf's were).

On selecting the **X plot ppf editor** option, the **Section X Plot PPF Editor** panel is displayed.

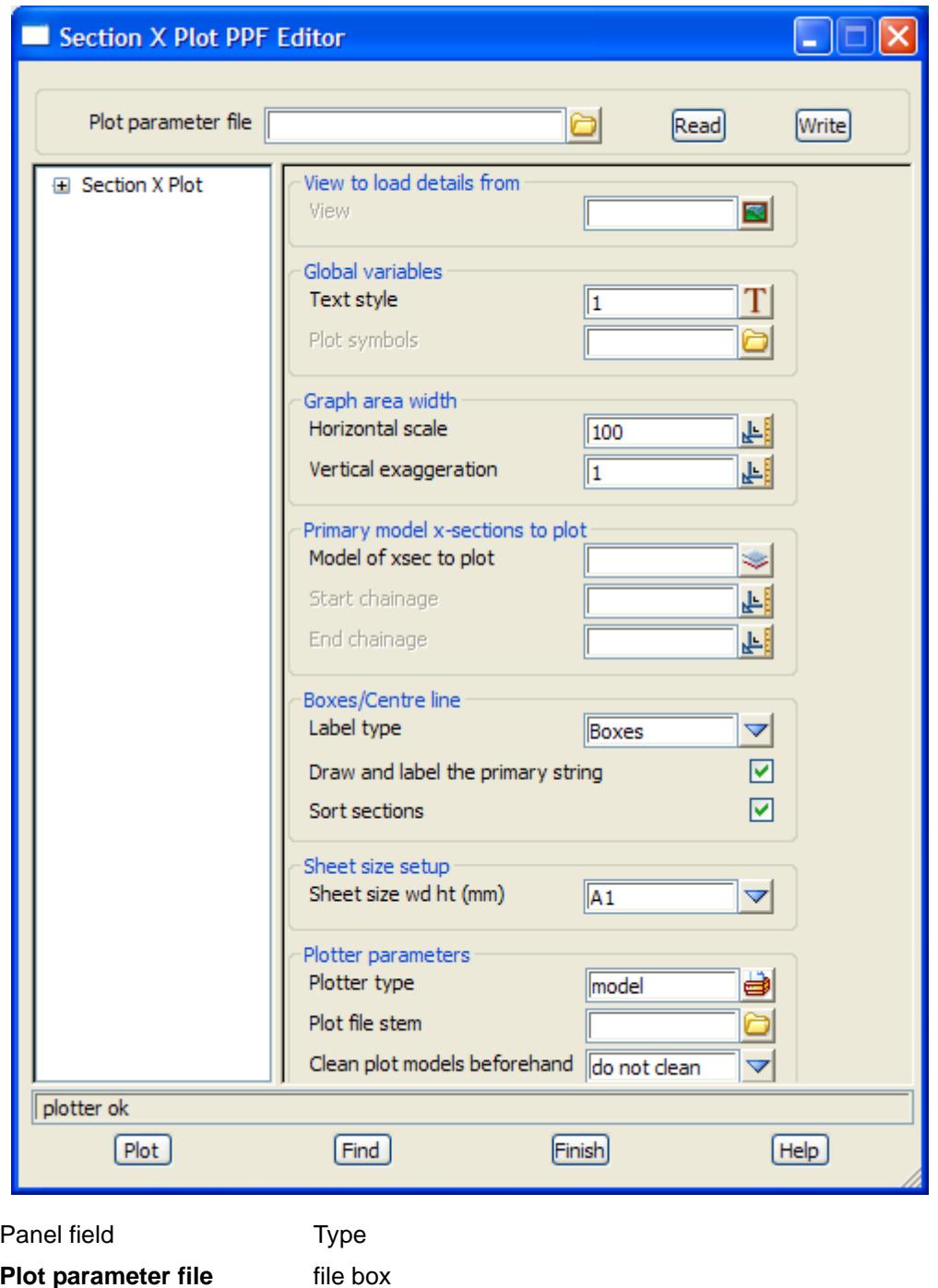

 $\!>\!$ 

 $\gg\gg\gg$ 

 $\asymp$ 

 $\cancel{\times}$   $\cancel{\times}$   $\cancel{\times}$ 

*name for the binary plot parameter file to read in or write out.*

#### **Read** button

*read the given plot parameter file in.*

#### **Write** button

*write out the plot parameters to the given plot parameter file. An ascii ppf file is also written out.*

**Plot** button

*use the plot parameters from the panel to create the plot.*

#### **Find** button

*brings up a search box. If a valid parameter name is keyed in followed by the enter key*, *the cursor will be placed in the appropriate field on the appropriate page.*

### Section X Plot

Section X Plot

#### **Section X Plot**

#### *Section: View to load details from*

The fields and buttons used in this section have the following functions.

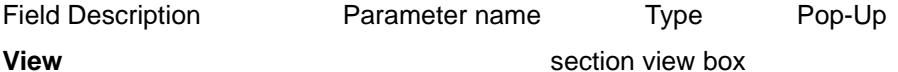

*on selection of an existing section view, the vertical exaggeration, model of x-sections to plot, corridor model and corridor settings from the section view are loaded into the ppf editor.*

#### *Section: Global Variables*

The fields and buttons used in this section have the following functions.

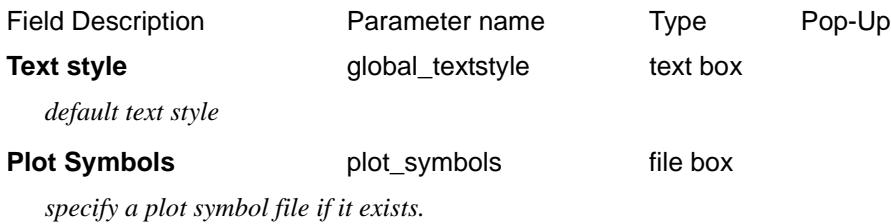

#### *Section: Global Area Width*

The fields and buttons used in this section have the following functions.

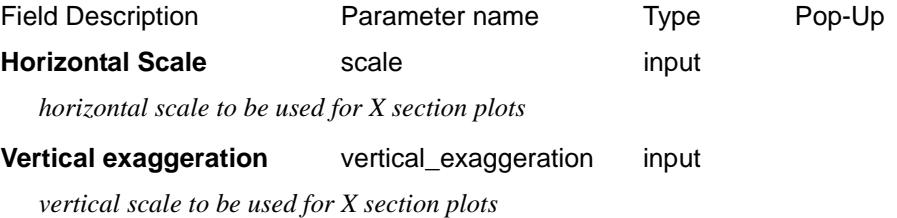

#### *Section: Primary Model X-Sections To Plot*

<span id="page-2392-0"></span>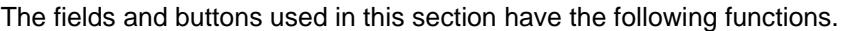

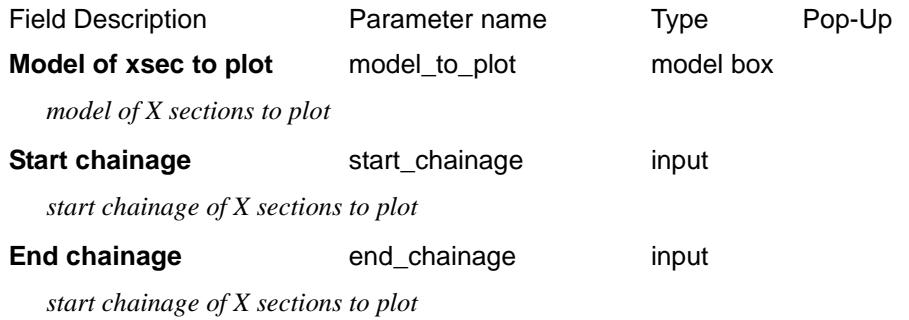

#### *Section: Boxes/Centre lines*

The fields and buttons used in this section have the following functions.

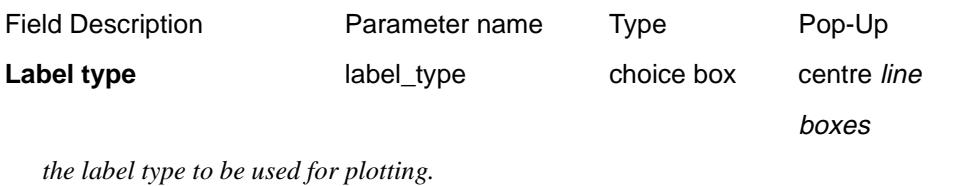

#### Draw and label the primary string

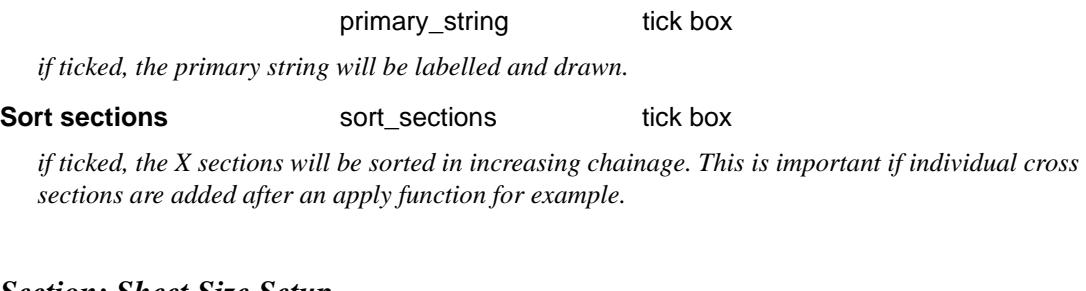

#### *Section: Sheet Size Setup*

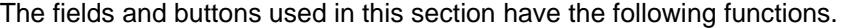

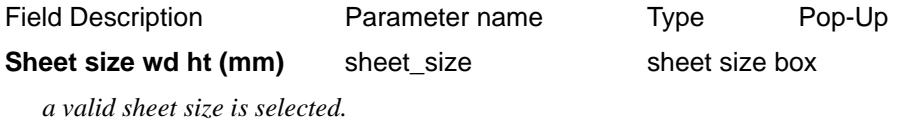

### *Section: Plotter parameters*

 $\ll$ 

 $\gg$ 

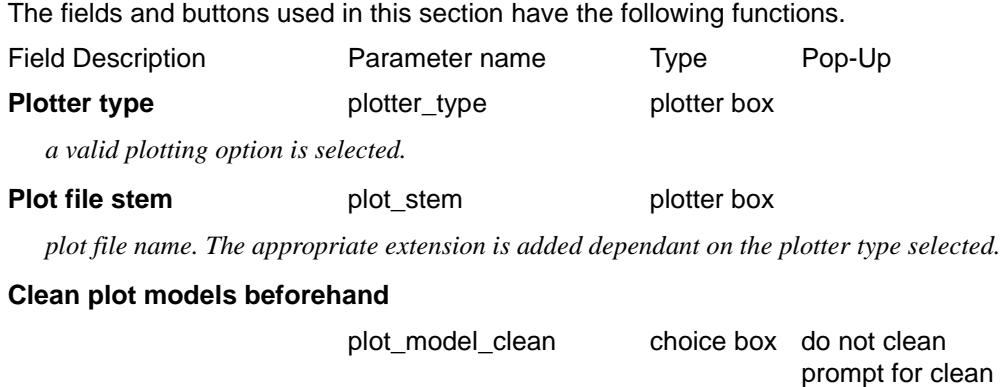

◇╳╳╳╳╳

 $\overline{\phantom{A}}$ 

 $\cancel{\sim}$   $\cancel{\sim}$ 

#### always clean

*whether to clean (delete the elements in) any resultant plot models that may already exist, before generating the plot(s). This parameter is only applicable if plotting to a model or models. Note that if the models are cleaned using this parameter, any non-plot or locked elements found in the models will not be cleaned from the models, and the plot job will be cancelled.*

### Title Block

#### Section\_X\_Plot\_Title\_block

#### *Common title block parameters*

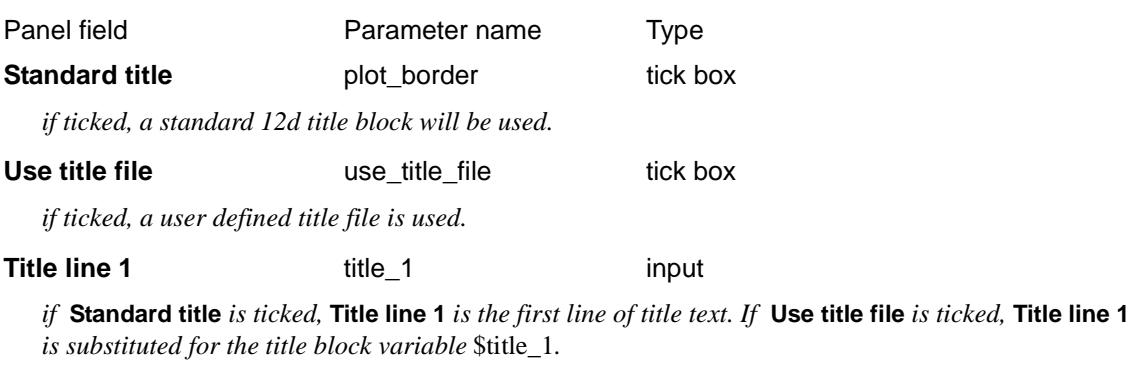

#### **Title line 2** title\_2 input

*if* **Standard title** *is ticked,* **Title line 2** *is the second line of title text. If* **Use title file** *is ticked,* **Title line 2** *is substituted for the title block variable* \$title\_2*.*

#### *12d default title block parameters*

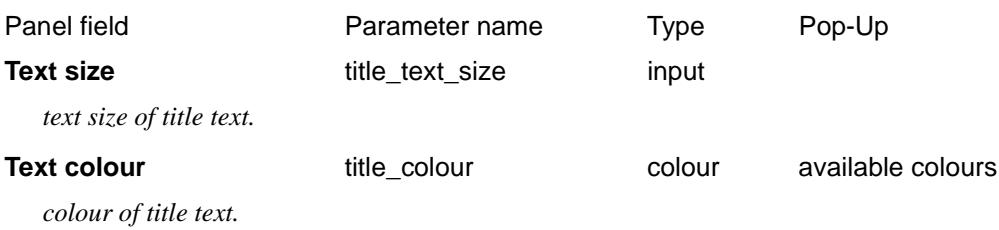

#### Section\_X\_Plot\_Title\_block\_User\_title\_info

#### **User title info**

The parameters shown below are subject to the appropriate title block variables existing in the title file. For more information on these variables see the section "Title Block Variables" .

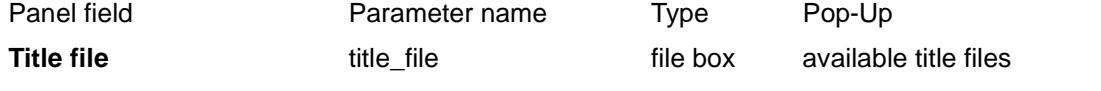

*specifies the name of the title file to use. If a valid title file exists, the specified* **Name** *values will be filled out in the grid using the title block variable* \$user\_text\_n.

#### **Name** output

*the alias for the nth user text specified in the title file.*

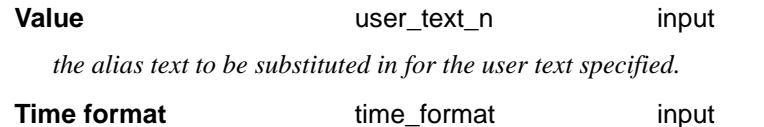

*the time format relates to the* \$time *title block variable. For more information on the time formats see the section* "Specifying the Format for \$time" .

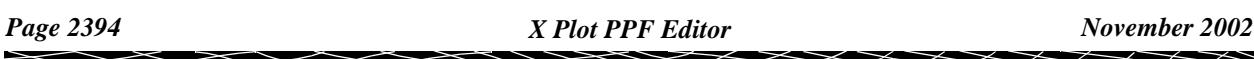

#### **Start page number** start page number input

*used as the starting value for the title block variable* \$page\_number*. If missing,* \$page\_number *starts at 1.*

#### **Start drawing number** start drawing number input

*used as the starting value for the title block variable* \$drawing\_number*. If missing,* \$drawing\_number *starts at 1.*

#### **Drawing number prefix** drawing number prefix input

*the value entered is used for the title block variable* \$drawing\_number\_prefix.

#### **Drawing number postfix** drawing number postfix input

*the value entered is used for the title block variable* \$drawing\_number\_postfix.

### Extra X Sections To Plot

Section\_X\_Plot\_Extra\_X\_sections\_to\_plot

#### **Extra X Sections To plot**

#### *Section: Extra Models of X-Sections To Plot*

The order and centreline chainages of the x-section subplots for the x-section plot are defined by the sections from the primary model of cross sections.

The sections through any specified triangulations and service models, and offsets for labelling are fully defined by these primary x-sections.

However it is also possible to plot extra x-sections on each of the sub-plots by supplying extra models of xsections which are at the same plan positions as the primary x-section strings.

Only those x-sections from the extra models that are within a user specified tolerance of a primary xsection are plotted.

The extra models of x-sections and the plan tolerance for checking that the extra cross-sections are the same position as the primary x-sections are

The fields and buttons used in this section have the following functions.

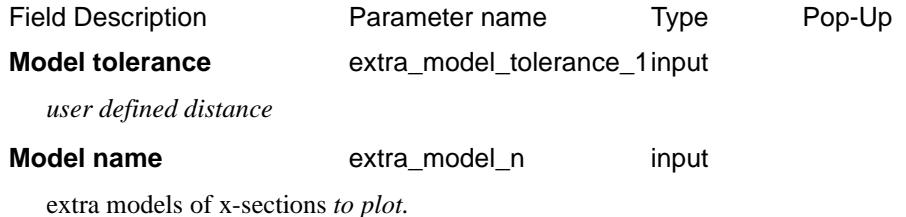

### Plot Sheet Layout

#### Section\_X\_Plot\_Plot\_sheet\_layout

X-sections are normally generated at chainages along a given centreline. This centreline chainage is stored with each x-section string.

The chainages of the actual x-sections are referred to as **offsets** from the centreline position rather than xsection chainages. The offsets of the x-section are set up so that the zero offset occurs where the x-section crossed the centreline string.

The x-sections along the centreline are stored in the one model (the primary model) which is then used to generate the cross section plot.

The x-sections are plotted in the order they occur in the x-section model and start being plotted at the bottom left hand corner of the sheet (left\_margin,bottom\_margin).

The individual x-section plots are then drawn going up the column, and when the column is full, start from the bottom of the next column.

When a sheet is full, a follow on sheet is created.

Each x-section from the primary model of x-sections generates its own sub-plot for which the x-section is the primary string. Hence the cross section plot consists of many individual plots drawn on one or more plot sheets.

Each plot sheet is considered to have only positive co-ordinates with the origin (0,0) in the left hand corner. The units for the plot are millimetres.

#### **Plot Sheet Layout**

#### *Section: Plot Width Parameters*

The width of the plot can be a fixed distance left or right of the centre line (zero offset) or for the full section plus an extra left and right distance:

The fields and buttons used in this section have the following functions.

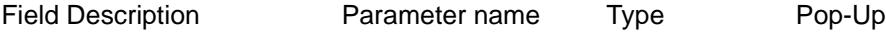

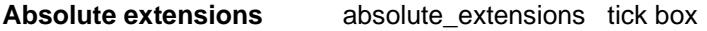

*if ticked, the section goes from the left\_extension offset on the left to the right\_extension offset on the right. If unticked the section goes for the entire section length plus the left and right extension distances.*

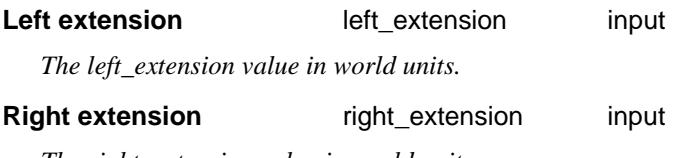

*The right\_extension value in world units*

#### *Section: Align Section Parameters*

If required, all the sub-plots in a column can be automatically positioned so that the zero offsets (the centrelines) of each x-section line up.

The fields and buttons used in this section have the following functions.

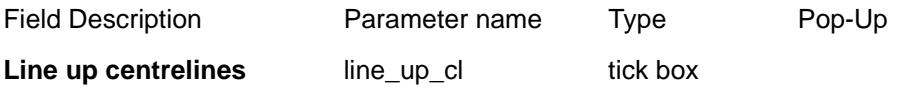

*if ticked, each sub plot will be aligned on the plot using the centreline of each x section.*

#### Section\_X\_Plot\_Plot\_sheet\_layout\_Margins

#### **Margins**

#### *Section: Margins For Standard 12d Title File - Border gaps*

If the *default 12d title block* is used, then the size of the bottom of title block depends on the text size. The following parameters are used in the default title block case and the *bottom\_border\_gap* is added to the calculated height of the bottom of the title block.

The fields and buttons used in this section have the following functions.

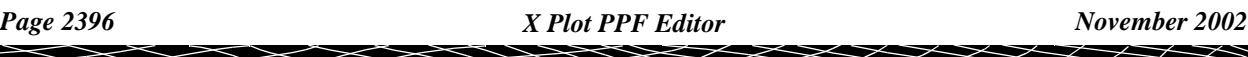

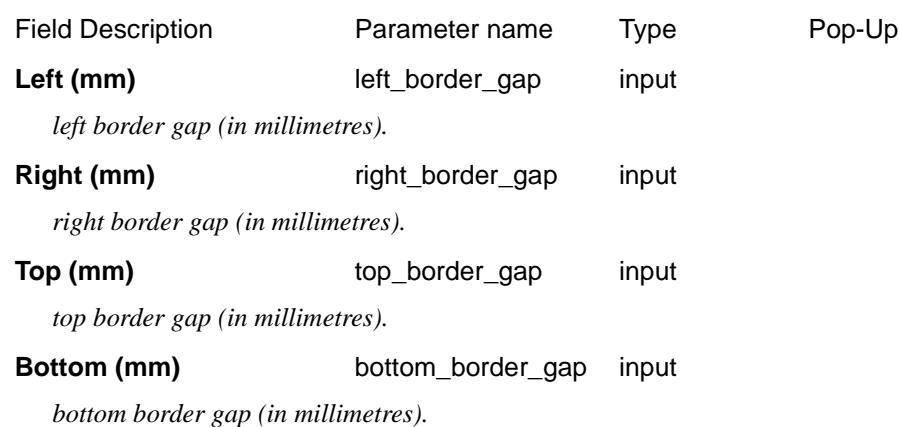

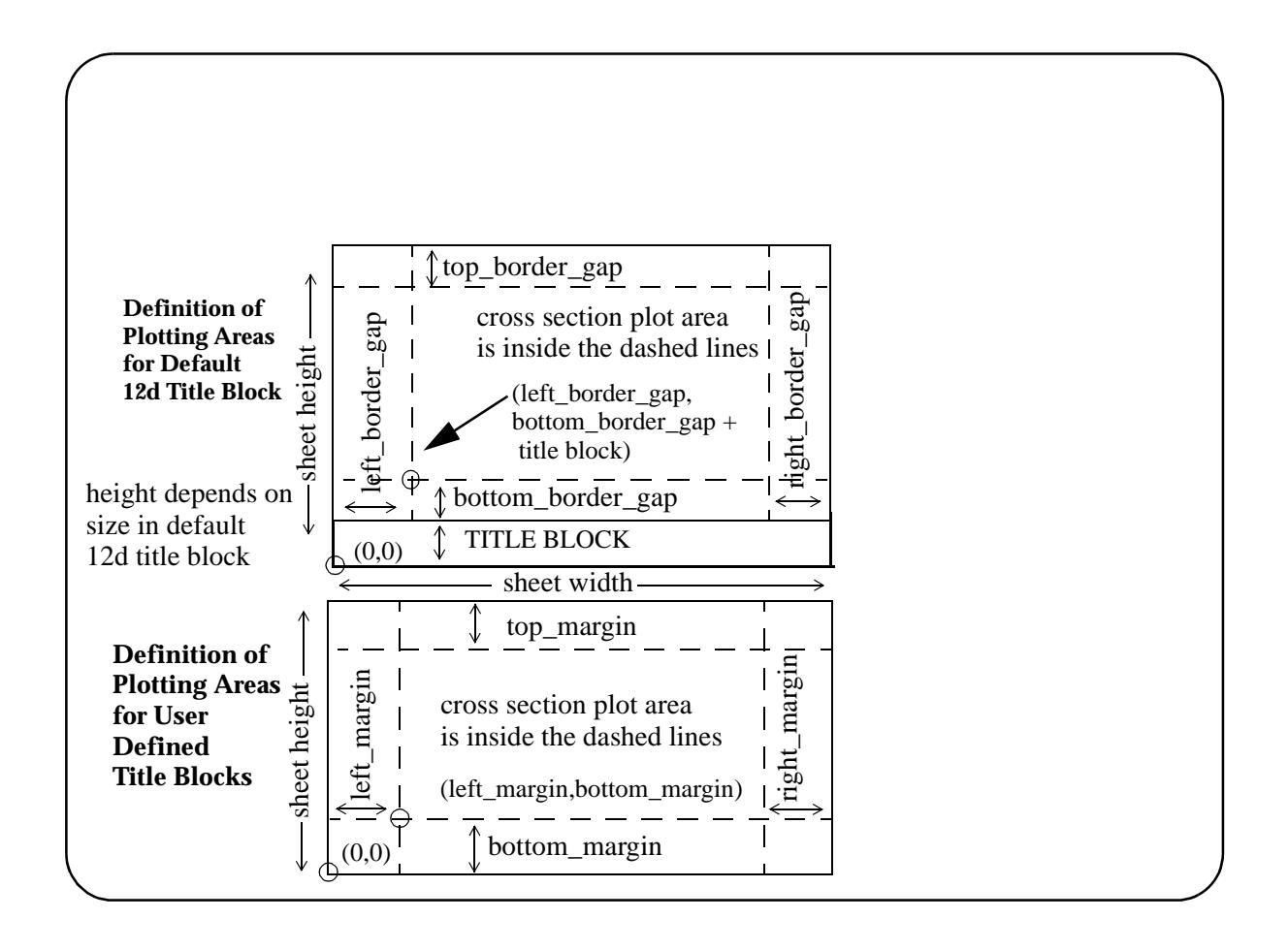

 $\prec$ 

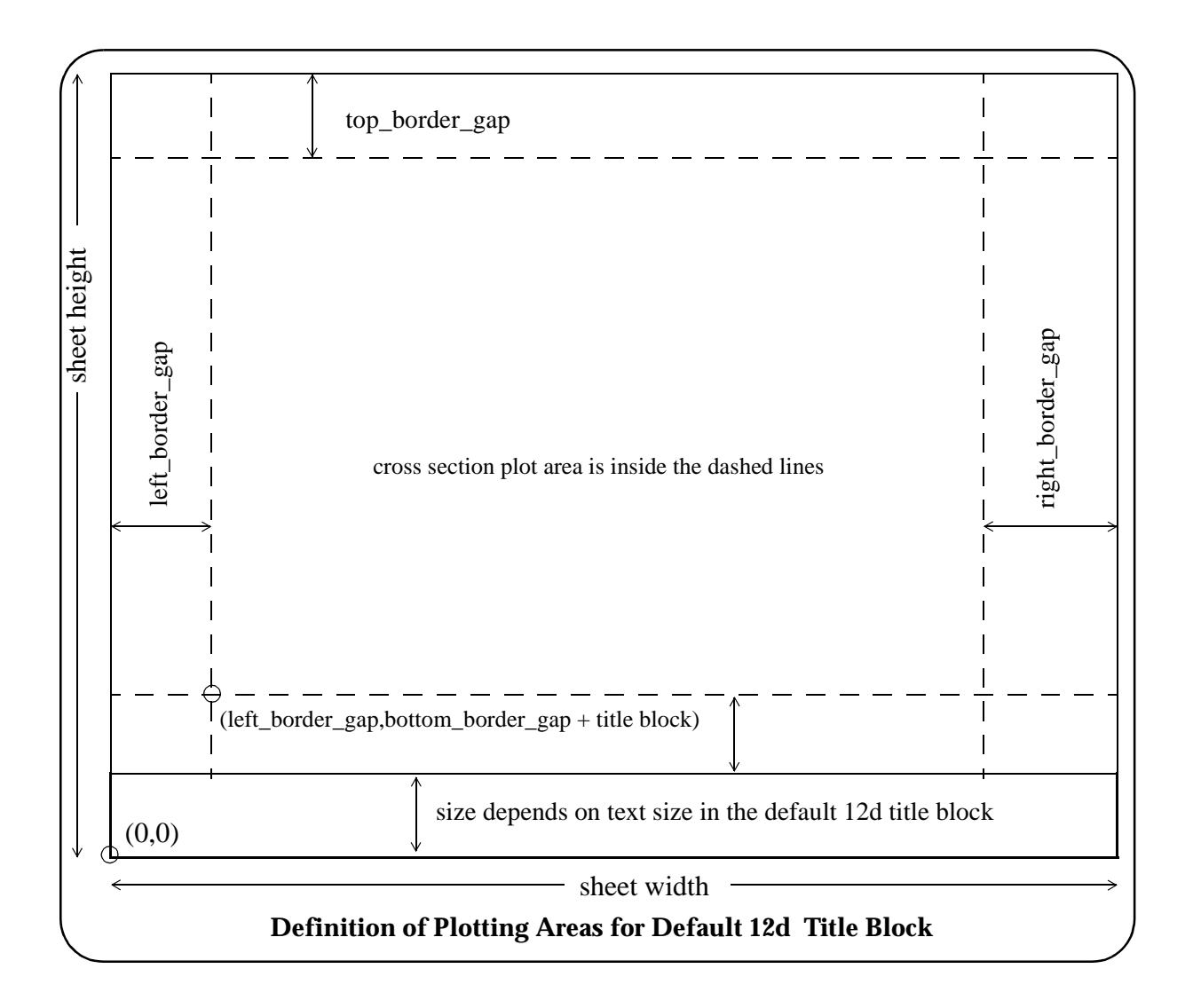

#### *Section: Margins For User Title File*

The fields and buttons used in this section have the following functions.

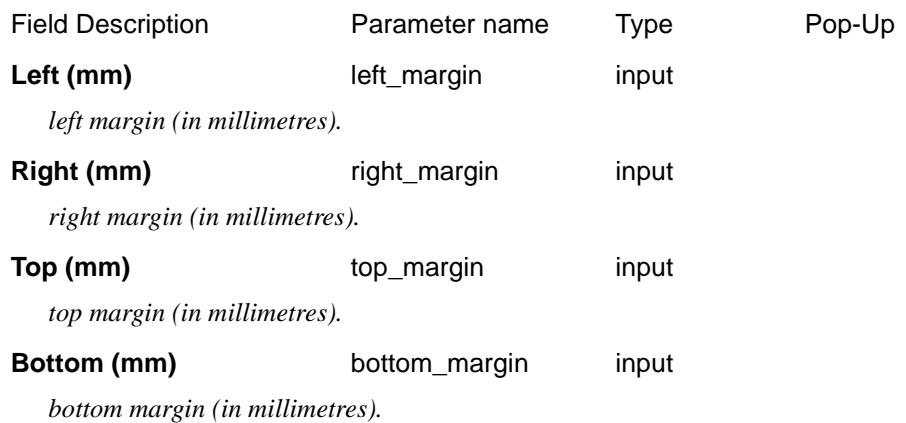

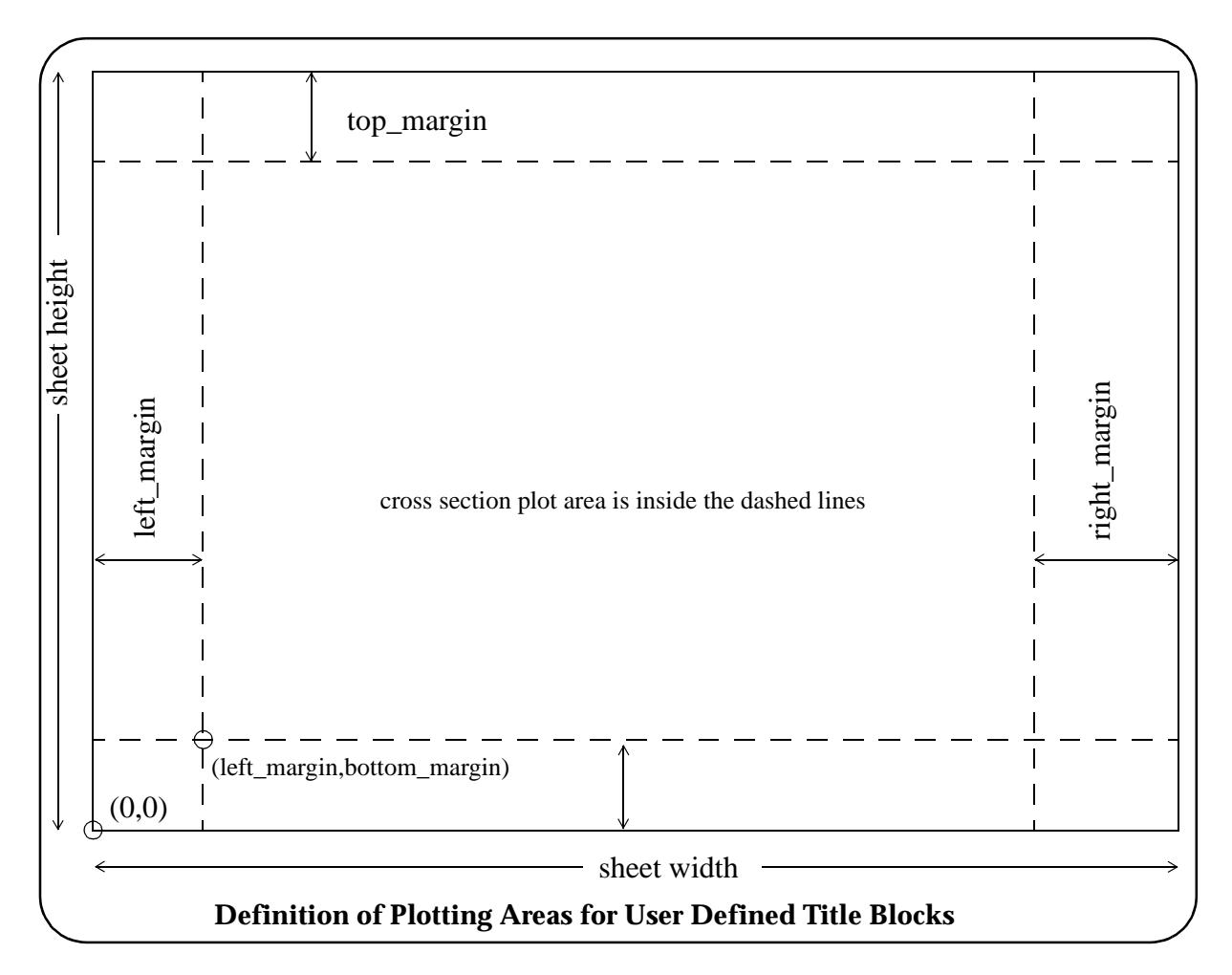

Because the user can easily select from the plotting panel whether a User Defined Title Block or the default 12d title block is used, both sets of margin and gap parameters can exist in the one plot parameter file.

The x-sections are plotted in the order they occur in the x-section model and start being plotted at the bottom left hand corner of the cross section plotting area.

The individual x-section plots are then drawn going up the column, and when the column is full, start from the bottom of the next column.

When a sheet is full, a follow on sheet is created.

#### Section\_X\_Plot\_Plot\_sheet\_layout\_Sub\_plot\_gaps

#### **Sub Plot Gaps**

#### *Section: Sub Plot Gaps Parameters*

The gaps between the sub plots is restricted to those specified below.

The fields and buttons used in this section have the following functions.

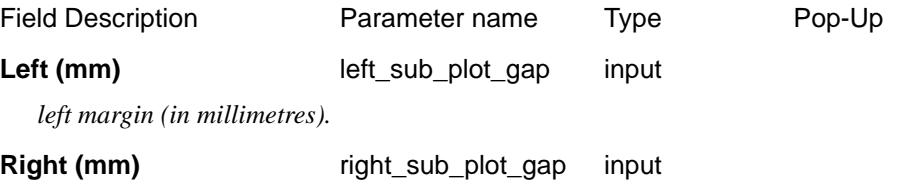

*right margin (in millimetres).*

**Top (mm)** top\_sub\_plot\_gap input

*top margin (in millimetres).*

**Bottom (mm)** bottom\_sub\_plot\_gap input

*bottom margin (in millimetres).*

The x-section sub-plot itself consists of the three regions - boxes, datum and graph.

The **boxes area** is where the offset values and the heights for the strings drawn on the x-section plot are labelled.

The **datum area** is the region between the boxes area and the graph area.

The **graph area** is the area where the actual plots of the strings are drawn.

Apart from information labelled in the boxes area, the x-section sub-plot can label other information such as

- (a) grades across the x-section
- (b) points across the x- section
- (c) cuts the x-section makes through strings
- (d) cut and fill areas

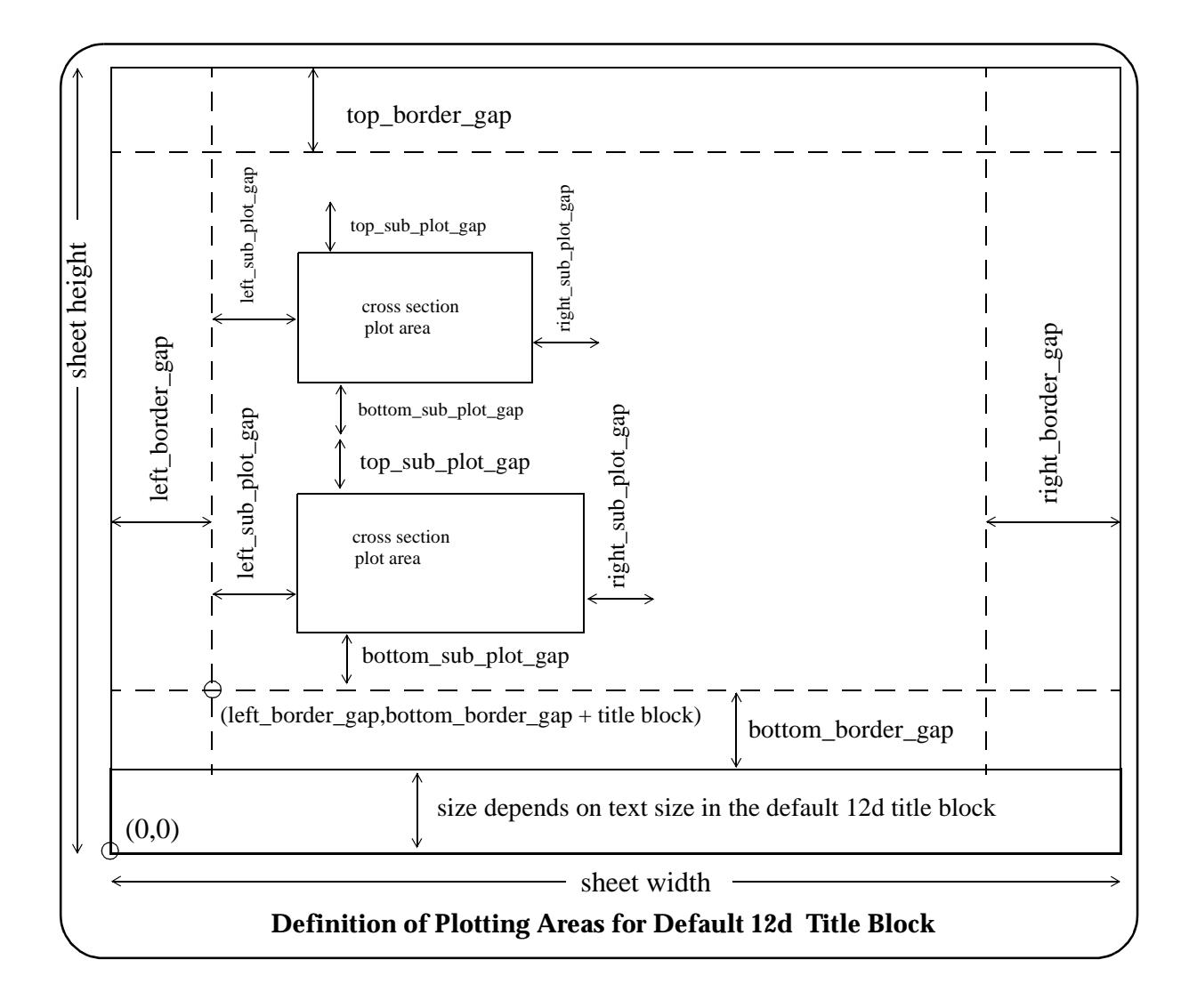

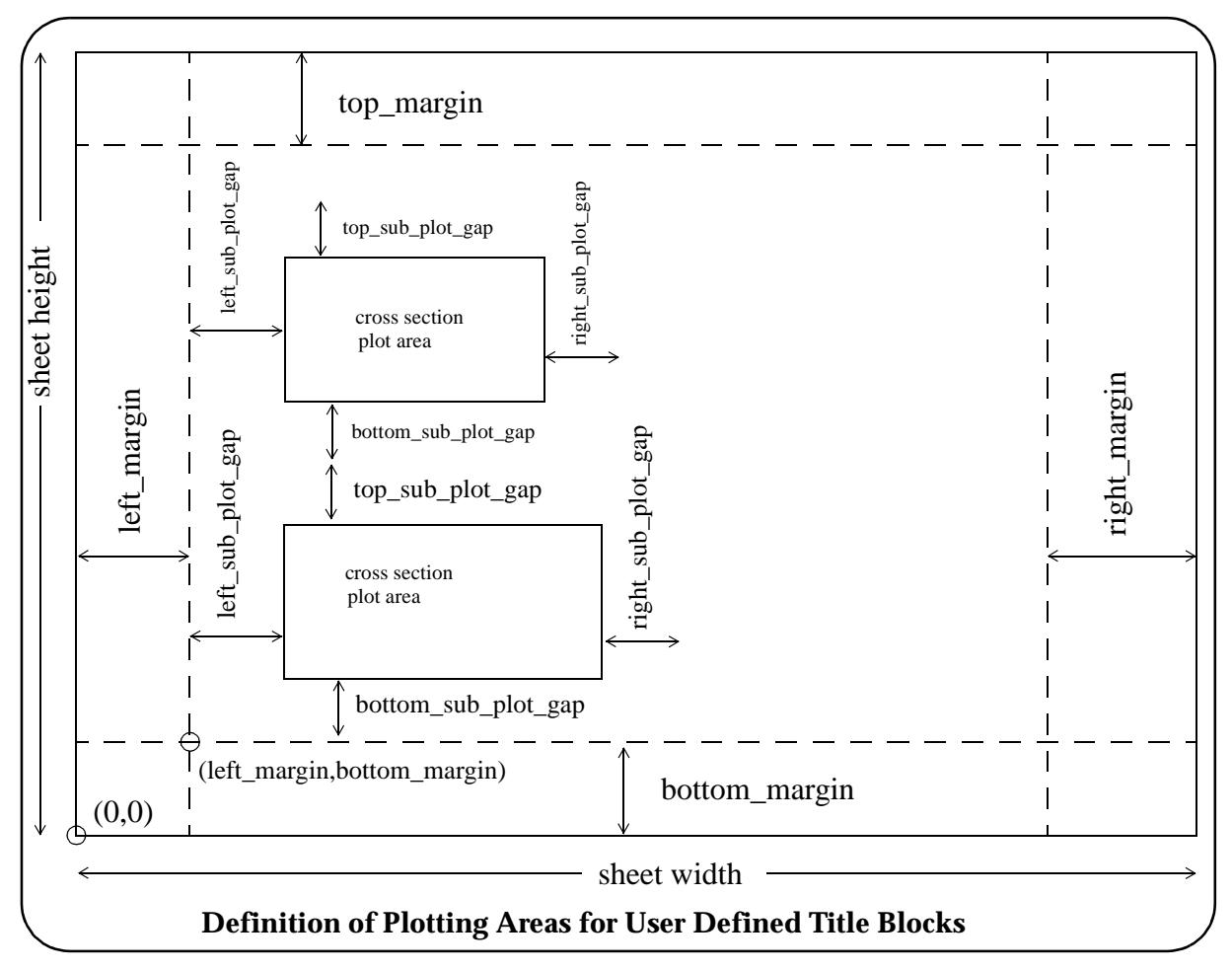

Please continue to the next secti[on "Boxes/ Centreline La](#page-2401-0)bels" .

╳

 $\cancel{\sim}$ 

### <span id="page-2401-0"></span>Boxes/ Centreline Labels

#### Section\_X\_Plot\_Boxes\_Centreline\_labels

#### **Boxes/ Centreline Labels**

#### *Section: Boxes or Centreline Labels*

The x-section can be labelled with either

- (a) an upright, and the offset and height value at the zero offset (normally the centre line position) Centre line
- (b) the heights of the x-section and the tins at all the x-section points. Boxes

The choice is given by the parameter *label\_type* defined in the section ["Section: Boxes/Centre lines"](#page-2392-0) .

A datum line exists for both cases.

For the boxes case, a box area for the offset and heights is created below the datum line. The available parameters for tailoring the box area will be given after describing the datum line parameters.

For the centre line case, the centre line and offset and height of the centre line are shown.

In both cases, the actual cross section plot is drawn above the datum line in the graph area.

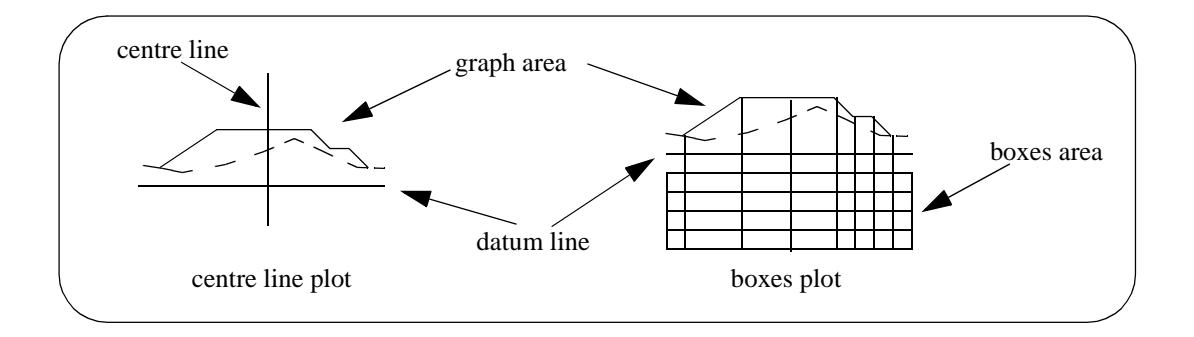

### Common Parameters

Section\_X\_Plot\_Boxes\_Centreline\_labels\_Common\_parameters

*The parameters defined below, are common to both label types*

#### **Common Parameters**

#### *Section: Common Datum Line Label Parameters*

The fields and buttons used in this section have the following functions.

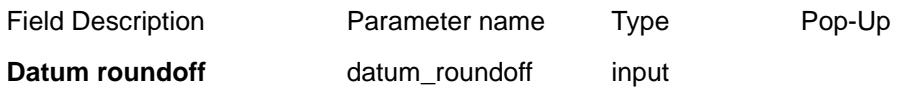

*value to roundoff the datum value to e.g. 0.5, 0.2, 1.0 (default 1.0)*

The roundoff for the datum value is specified by the user (default 1.0) and the datum is automatically calculated for each sub-plot, and labelled.

**Datum places for datum** datum\_decimals input

*number of decimal places to display the datum value (default 1). If > 0, trailing zeros are removed after the decimal point. If <0, the absolute value is taken as the number of decimal places to report i.e. no trailing zeros are removed*

**Datum linestyle** datum\_linestyle linestyle box

*datum line linestyle (default solid)*

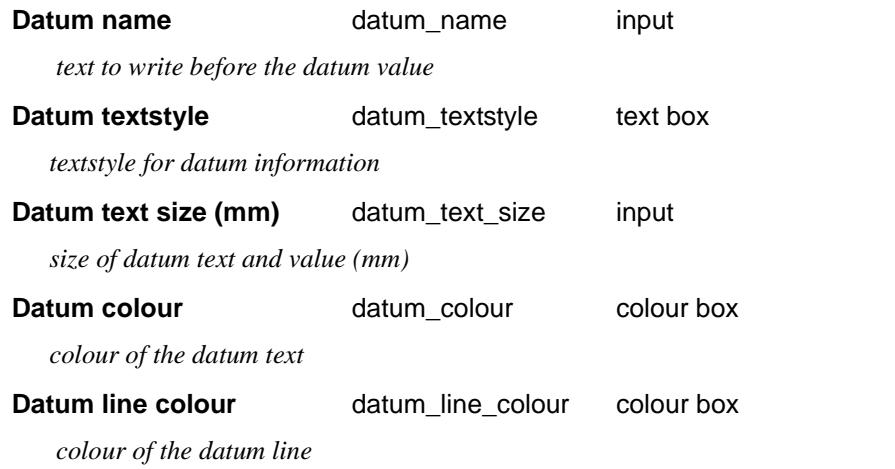

Section\_X\_Plot\_Boxes\_Centreline\_labels\_Common\_parameters\_Tins\_to\_label

#### **Tins To Label**

#### **Section: Common Parameters for Tins To Label**

The fields and buttons used in this section have the following functions.

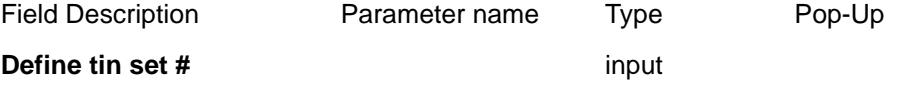

*where n = 1 to.... The set enables the specification of a number of parameters for a number of specified tin names.*

**Tin name** tin n name tin box available tins

*the name of the nth tin to be used for labelling.*

 If a tin of the name given by *tin\_n\_name* **does** not exist, then the plot is not produced and an error message is given.

#### Section\_X\_Plot\_Boxes\_Centreline\_labels\_Common\_parameters\_Centreline\_chainage

#### **Centreline Chainage**

#### **Section: Common Centreline Chainage Label Parameters**

Each x-section sub-plot can be labelled with the centreline chainage of the x-section string.

This CHAINAGE INFO label is made up of the text strings:

"chainage\_title" followed by the chainage-value

and is drawn under the datum line.

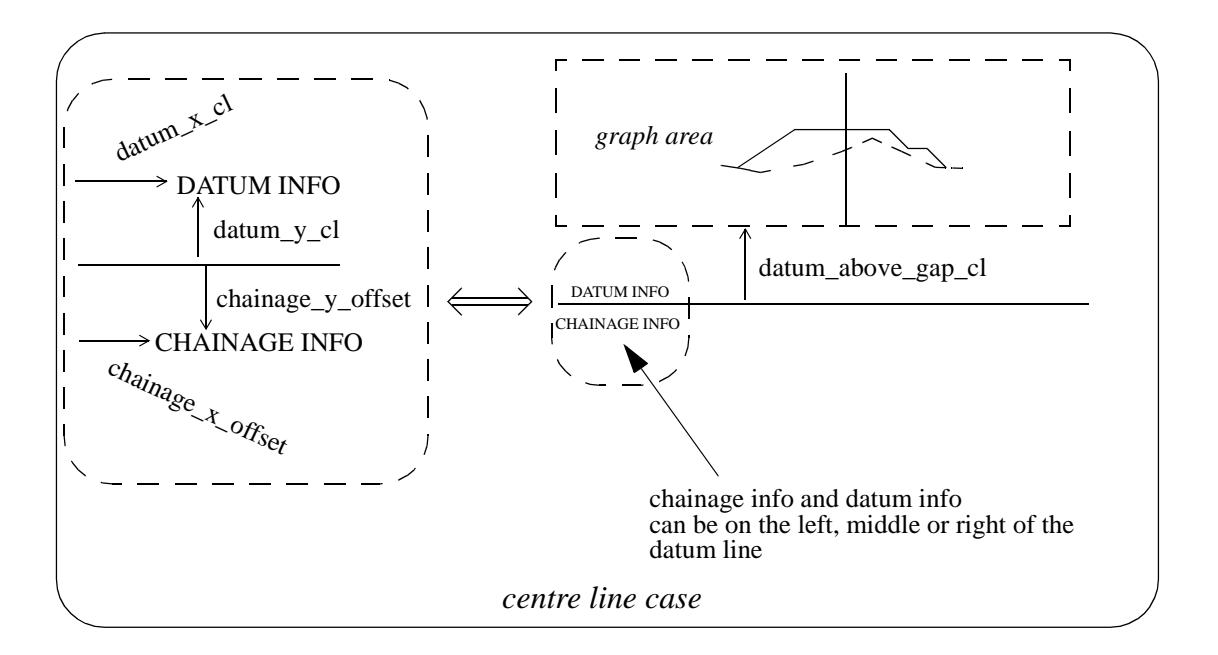

The fields and buttons used in this section have the following functions.

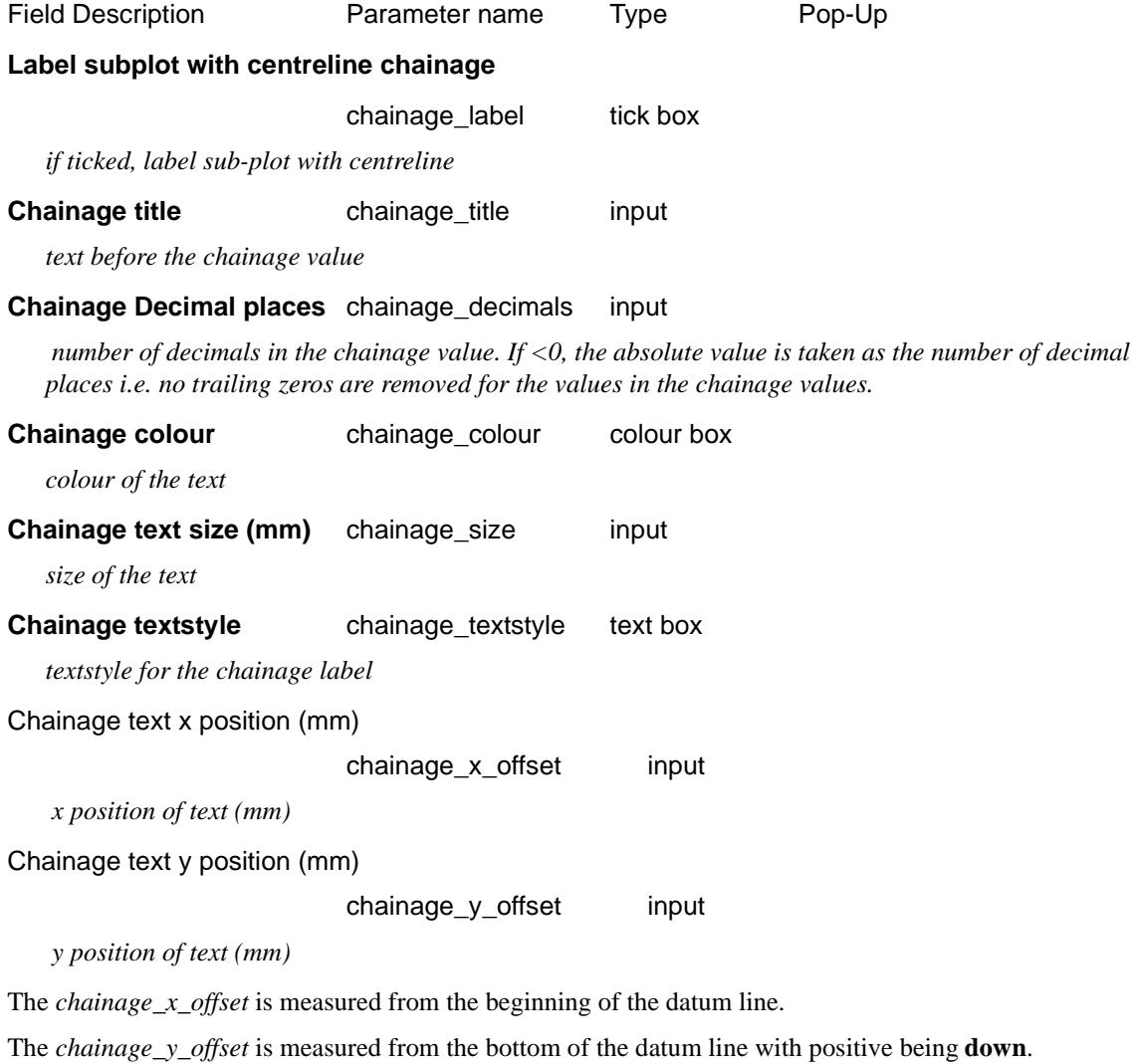

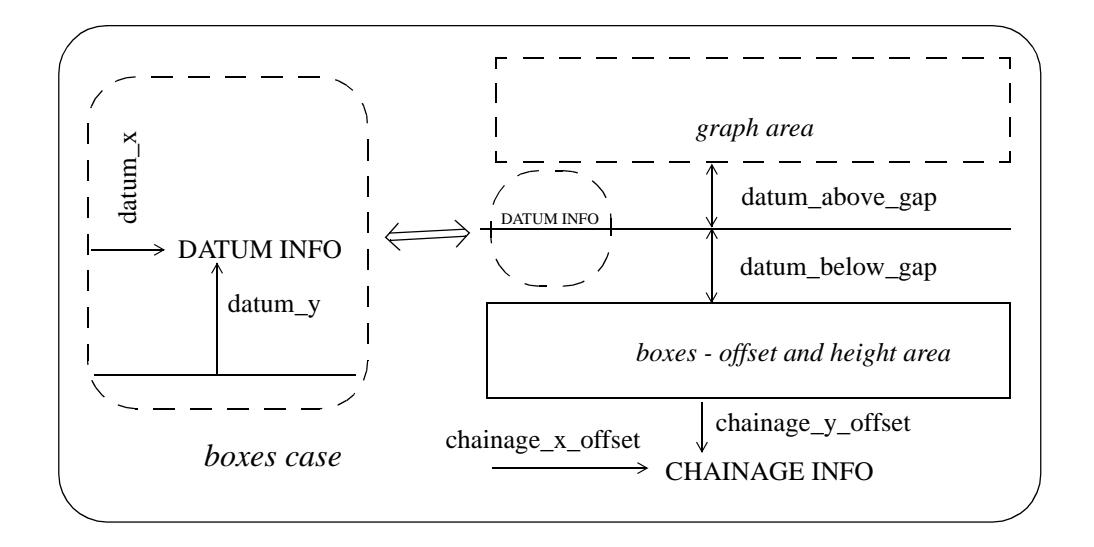

The values of the height and X and Y co-ordinates of the **primary string** (usually the design cross section) at the zero offset can be labelled. Note that zero offset is normally where the alignment string cuts the cross section.

The heights of any tins (such as the natural surface) at the zero offset can also be labelled.

The labels are made up of:

pre\_text *value* post\_text

where *value* is either a height or a co-ordinate.

The label is positioned at either the left, right or middle of the datum line, with an x and y adjustment and a rotation.

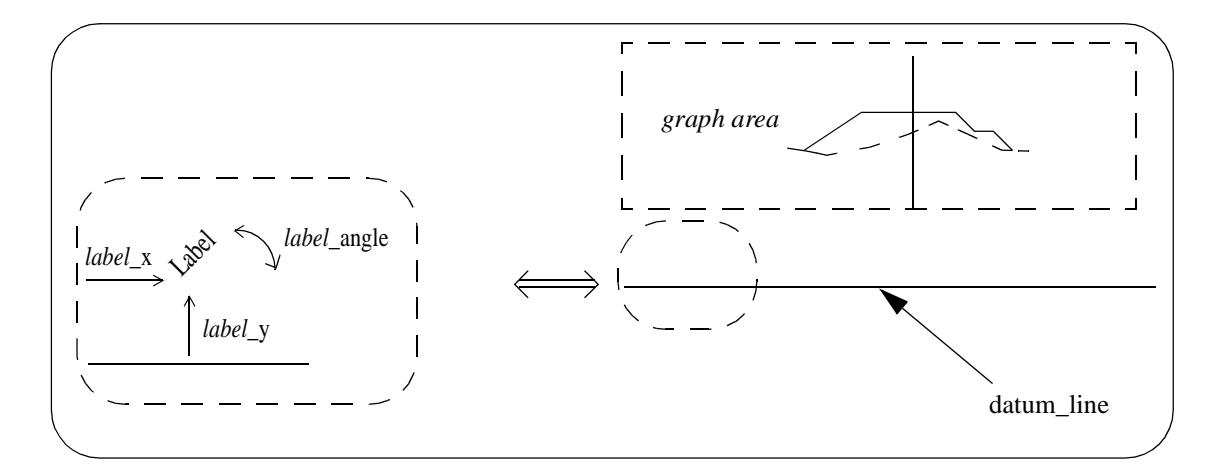

Section\_X\_Plot\_Boxes\_Centreline\_labels\_Common\_parameters\_X\_coordinate\_at\_0\_offset

#### **X Coordinate At 0 Offset**

#### **Section: Common Labelling For X Coord At 0 Offset**

The fields and buttons used in this section have the following functions.

Field Description Parameter name Type Pop-Up

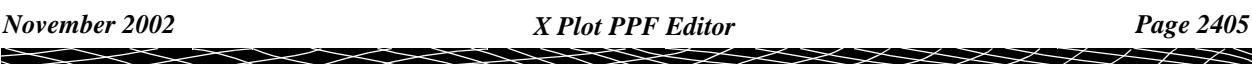

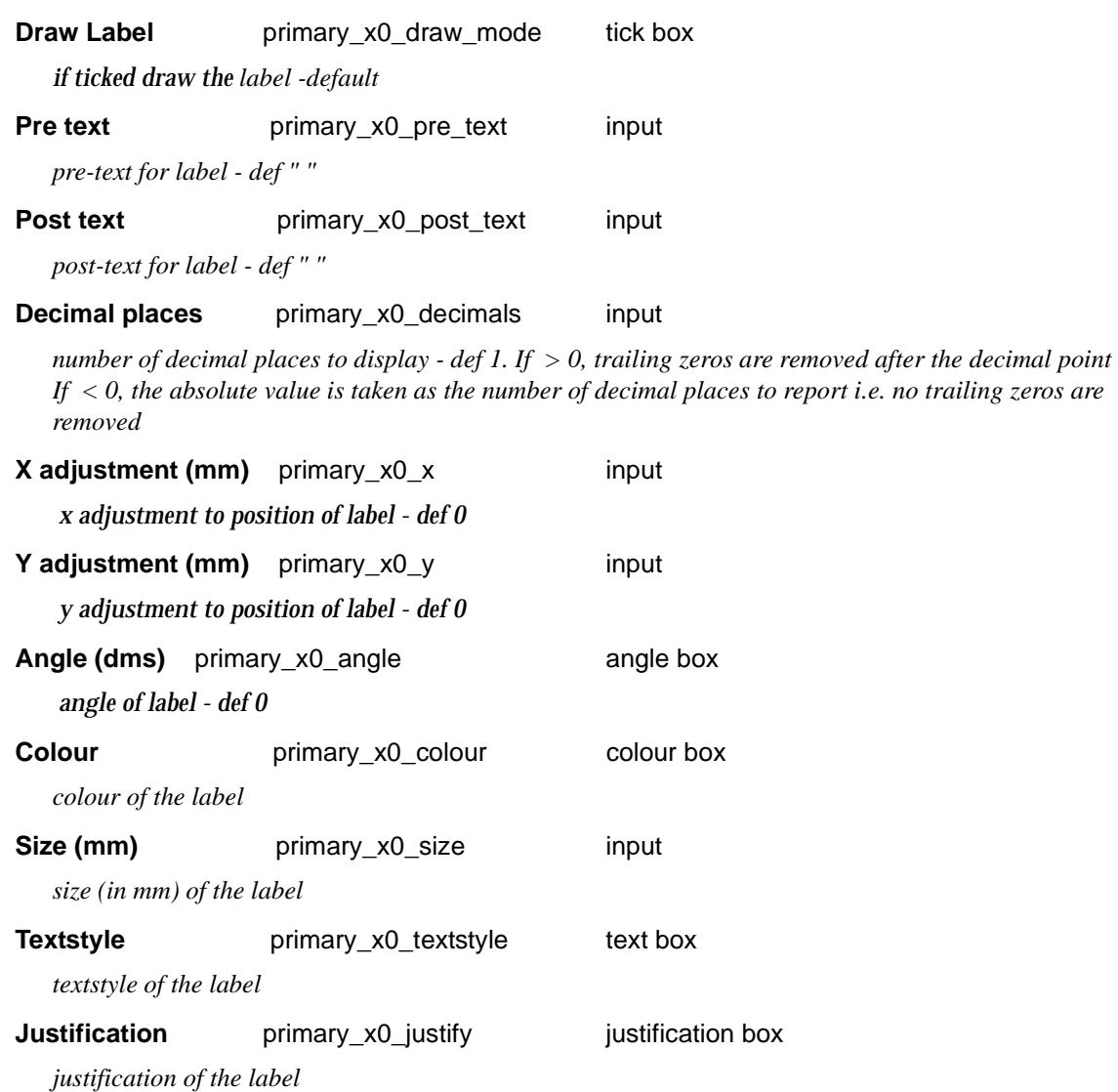

Section\_X\_Plot\_Boxes\_Centreline\_labels\_Common\_parameters\_Y\_coordinate\_at\_0\_offset **Y Coordinate At 0 Offset**

### **Section: Common Labelling For Y Coord At 0 Offset**

The fields and buttons used in this section have the following functions.

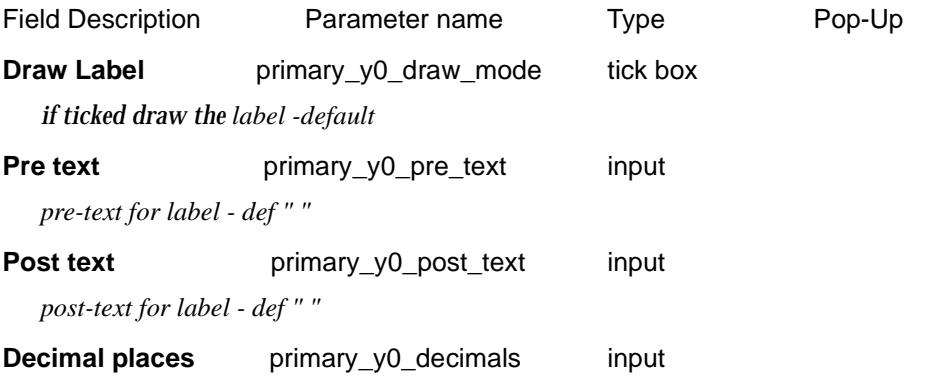

*number of decimal places to display - def 1. If > 0, trailing zeros are removed after the decimal point If < 0, the absolute value is taken as the number of decimal places to report i.e. no trailing zeros are* 

#### *removed*

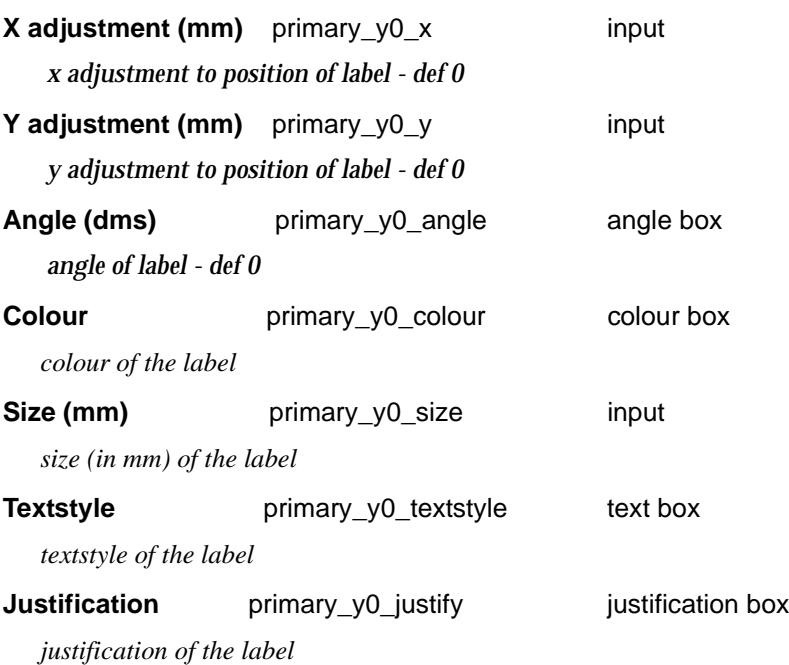

Section\_X\_Plot\_Boxes\_Centreline\_labels\_Common\_parameters\_Height\_of\_primary\_string\_at\_0 \_offset

### **Height Of Primary String At 0 Offset**

#### **Section: Common Labelling For Height Of Primary String At 0 Offset**

The fields and buttons used in this section have the following functions.

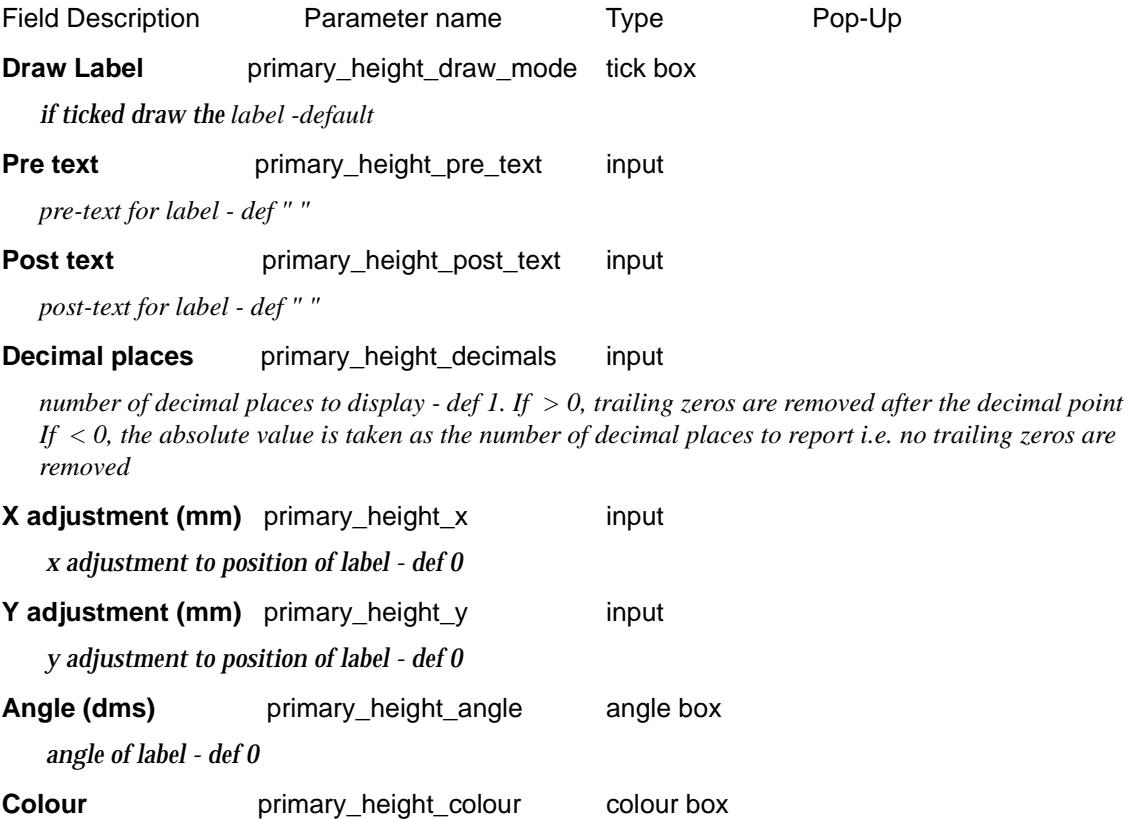

╳╳╱

**XXXXXX** 

*colour of the label*

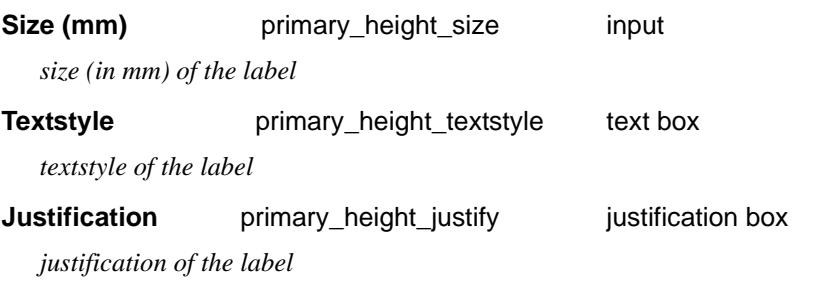

Section\_X\_Plot\_Boxes\_Centreline\_labels\_Common\_parameters\_Text\_placement

#### **Text Placement**

#### **Section: Common Parameters For Text Labelling**

The fields and buttons used in this section have the following functions.

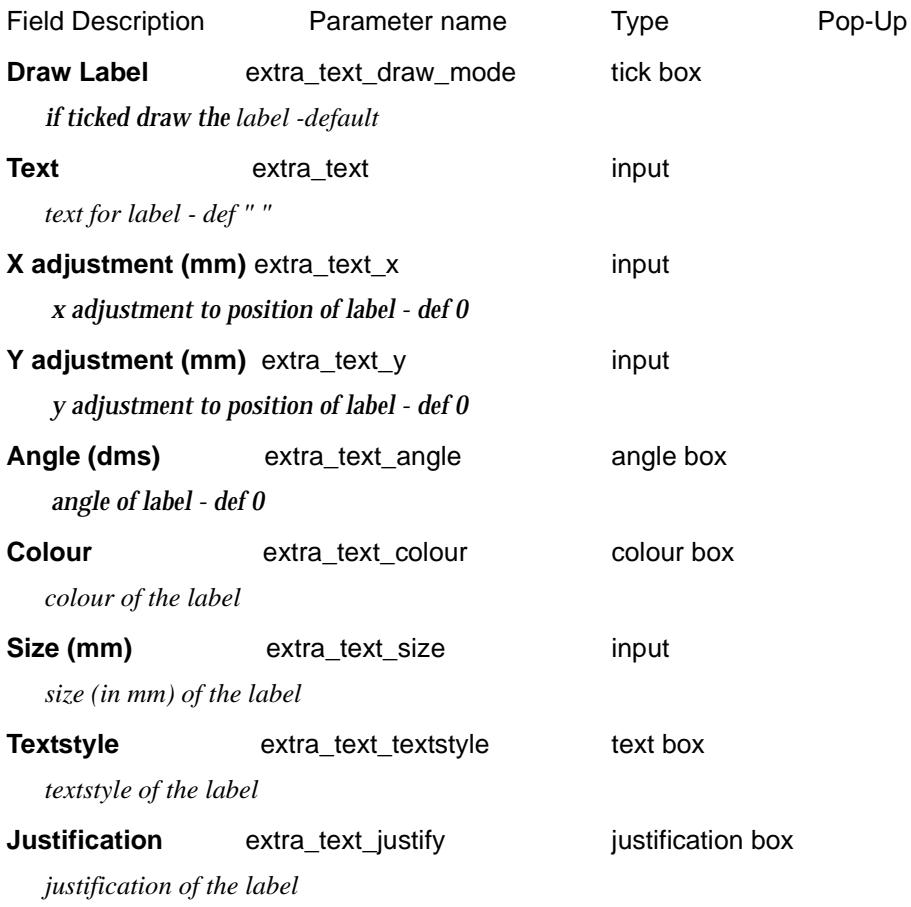

### Boxes

When **boxes** is selected for *label\_type*, the primary string (usually the design cross section) and each tin in the x-section sub-plot can be labelled with one or two lines of title, and the height at the offset position for each point in the primary string.

The **title** for the strings, is drawn in the **title area** of the **boxes area**.

The offsets/heights are drawn in the **heights area** of the **boxes area**.

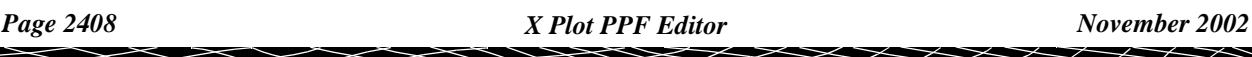

Consequently the boxes area is made up of rows of text consisting of:

**string/tin titles** followed by the **offset/height values** across the string/tin.

Each row is surrounded by lines to form a box.

The default order of the boxes from the bottom up is

- (a) offset title and values
- (b) tin title and heights natural surface etc. (optional)
- (c) primary string title and heights design x-section (optional)

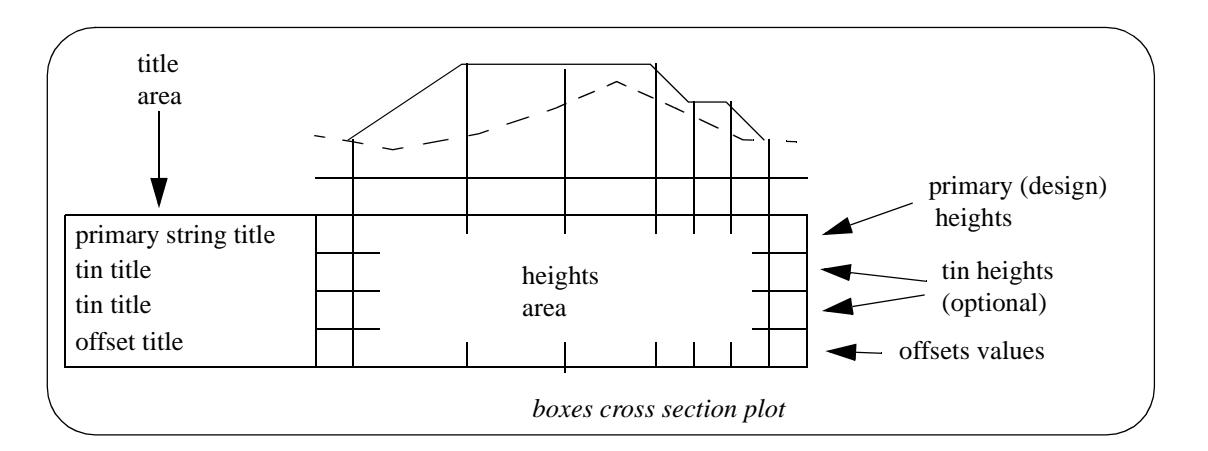

The **title area** starts at the relative position (left\_sub\_plot\_gap,bottom\_sub\_plot\_gap).

Section\_X\_Plot\_Boxes\_Centreline\_labels\_Boxes

#### **Boxes**

#### *Section: Default Box Parameters*

The fields and buttons used in this section have the following functions.

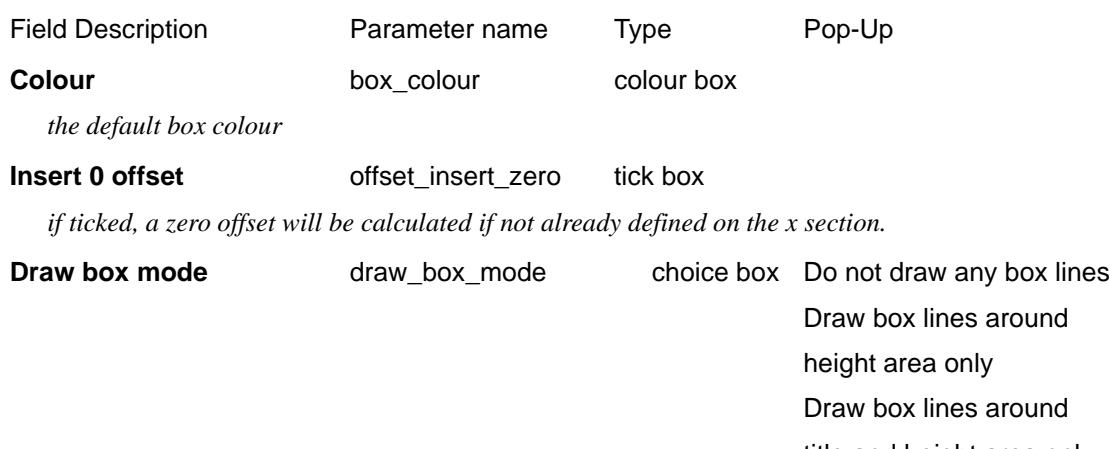

title and height area only Use parameters defined in

boxes - heights

*mode for drawing the boxes for the x section plot.*

Section\_X\_Plot\_Boxes\_Centreline\_labels\_Boxes\_Datum\_lines

### **Datum Lines**

*Section: Boxes - Datum Line Parameters*

For the boxes case, the **datum line** is positioned the distance *datum\_below\_gap* above the top of the boxes area and the graph area is then positioned the distance *datum\_above\_gap* above the datum line.

Hence the graph area is distance (datum below  $gap + datum$  above gap) above the top of the boxes area.

The fields and buttons used in this section have the following functions.

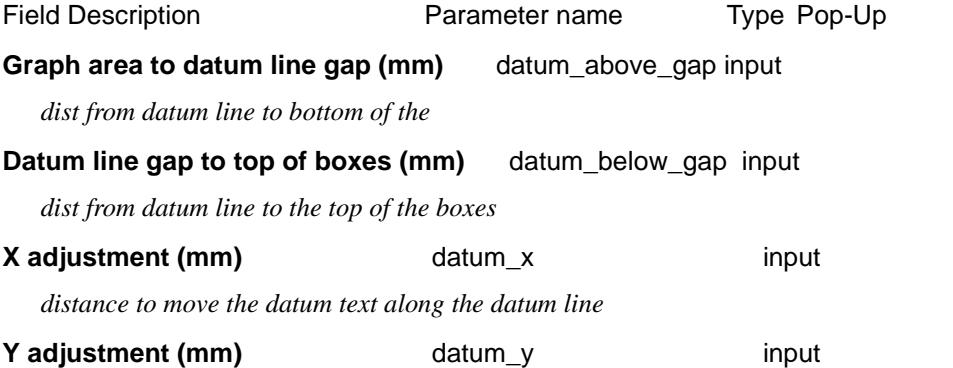

*distance to raise the datum text above the datum line (used to be called datum\_offset) The datum\_x and datum\_y can be positive, zero or negative.*

#### Section\_X\_Plot\_Boxes\_Centreline\_labels\_Boxes\_Centreline\_chainage

#### **Centreline Chainage**

#### *Section: Boxes - Centre Line Parameters*

The fields and buttons used in this section have the following functions.

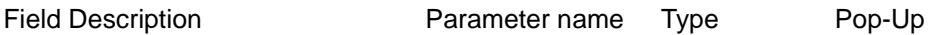

**Justification of chainage text** chainage\_text\_justification justification box bottom-left

bottom-centre bottom-right bottom-decimal middle-left middle-centre middle-right middle-decimal top-left top-centre top-right top-decimal decimal-left decimal-centre decimal-right decimal-point

*justification of the chainage text.*

#### Section X\_Plot\_Boxes\_Centreline\_labels\_Boxes\_Title\_area

#### **Title Area**

Many distance definitions in the plot parameter file are given in terms of distance above the **top** of the boxes area.

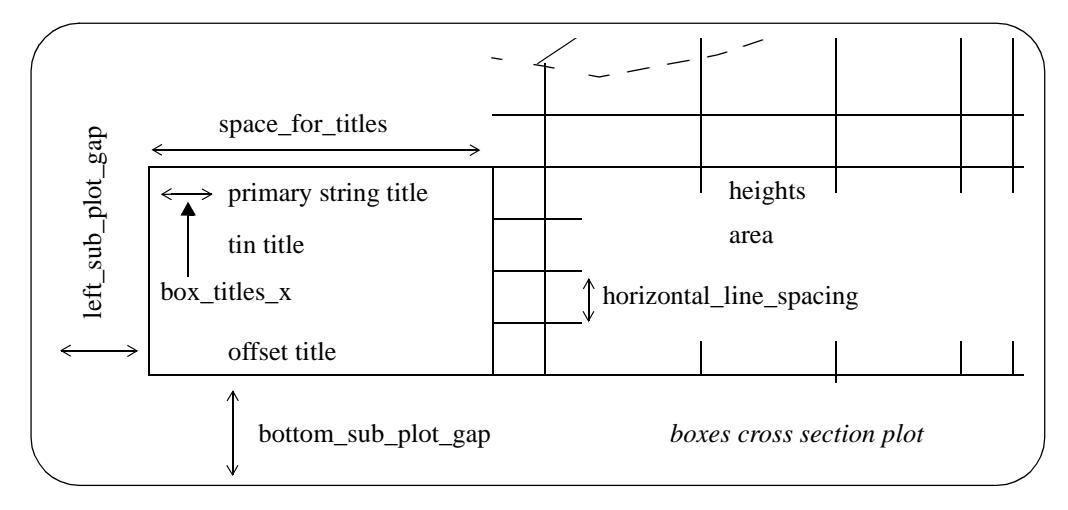

#### *Section: Boxes - Title Area Parameters*

The size of the title text is given by the *title\_box\_text\_size* parameter.

The width of the title area is either given by the *space\_for\_titles* parameter, or if omitted, the required width is automatically calculated.

The fields and buttons used in this section have the following functions.

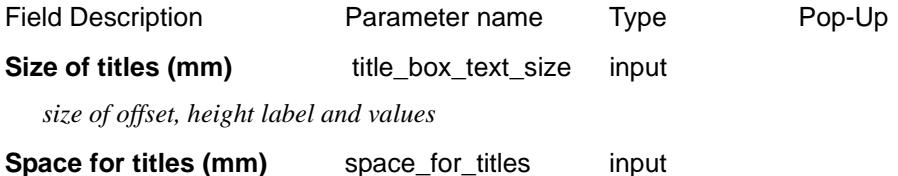

*size of title area.*

There can be two lines of title text and the title text, textstyle and colour can be set independently for the primary string and each tin.

The x position of the title text is the same for all the lines of title text and can be set to be a fixed distance from the left hand side of the boxes.

#### **X** adjustment (mm) box\_titles\_x input

*distance to move the title text from the left hand side of the boxes*

The text in the title area is the same for each cross section plot on the sheet so it is possible to restrict the title area to be only on the first cross section on the sheet or the first column of cross sections.

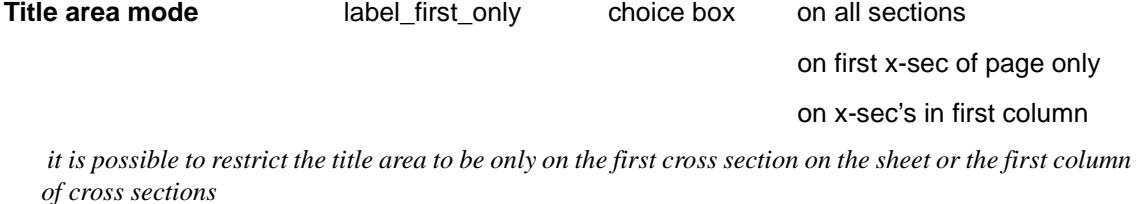

Section\_X\_Plot\_Boxes\_Centreline\_labels\_Boxes\_Heights\_area

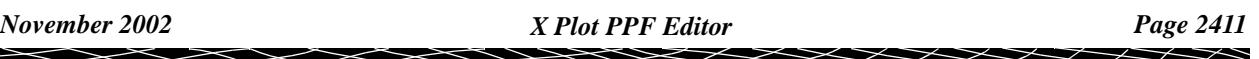

### **Heights Area**

The **heights area** starts at the end of the title area.

The height text is written at right angles to the bottom of the boxes. It can be either top or bottom justified with respect to the box (*box\_text\_justification*).

The number of decimal places and the size of the heights text can also be specified.

The height of each individual box area is either given by the *horizontal\_line\_spacing* parameter, or if omitted, the required height is automatically calculated.

#### *Section: Boxes - Height Area Parameters*

The fields and buttons used in this section have the following functions.

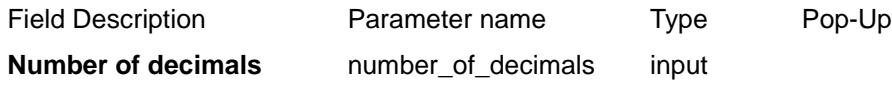

*number of decimal places in the offset height boxes. If <0, the absolute value is taken as the number of decimal places i.e. no trailing zeros are removed for the values in the offset, heights area.*

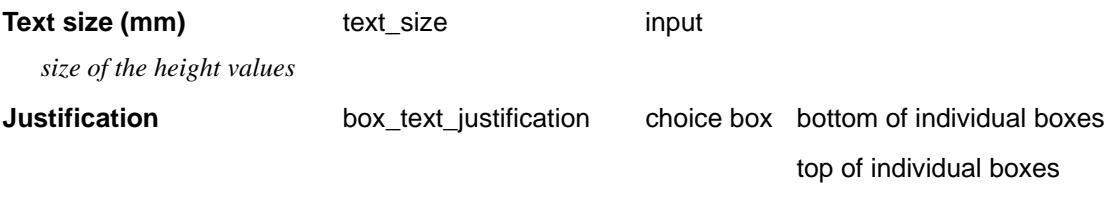

*justification of box text.*

#### **Horizontal line spacing (mm)** horizontal\_line\_spacinginput

*height of each individual box area of title area. Calculated if omitted*

The total height of the boxes area is simply given by number of boxes drawn multiplied by the height of one box (they all have the same height).

The **width** of the heights area is determined by the number of chainages to be labelled and whether the values are staggered to prevent over writing.

Hence the total width of the boxes area is the width of the labels area plus the width of the heights area.

#### Section\_X\_Plot\_Boxes\_Centreline\_labels\_Boxes\_Outside\_linework

#### **Outside Linework**

#### *Section: Boxes - Outside Linework Parameters*

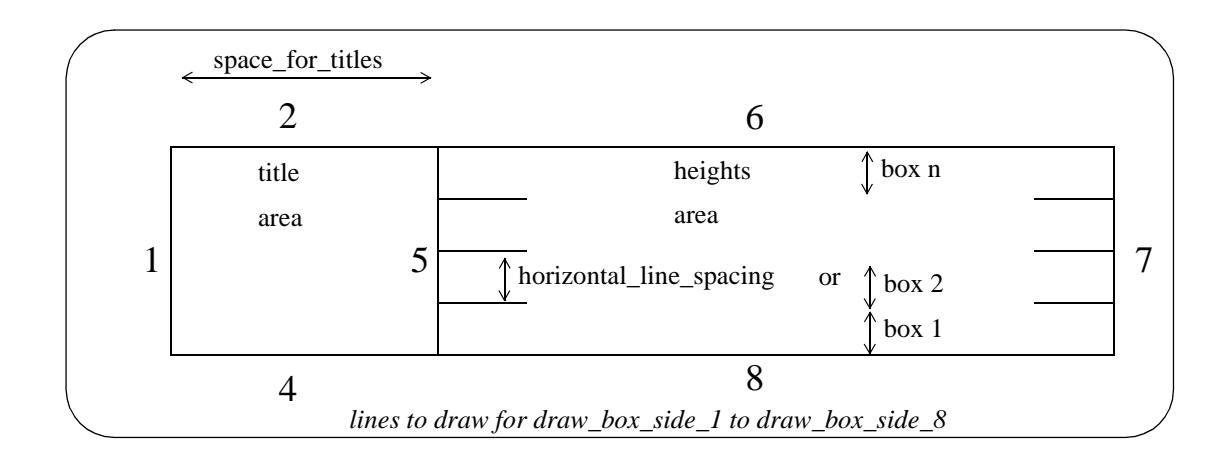
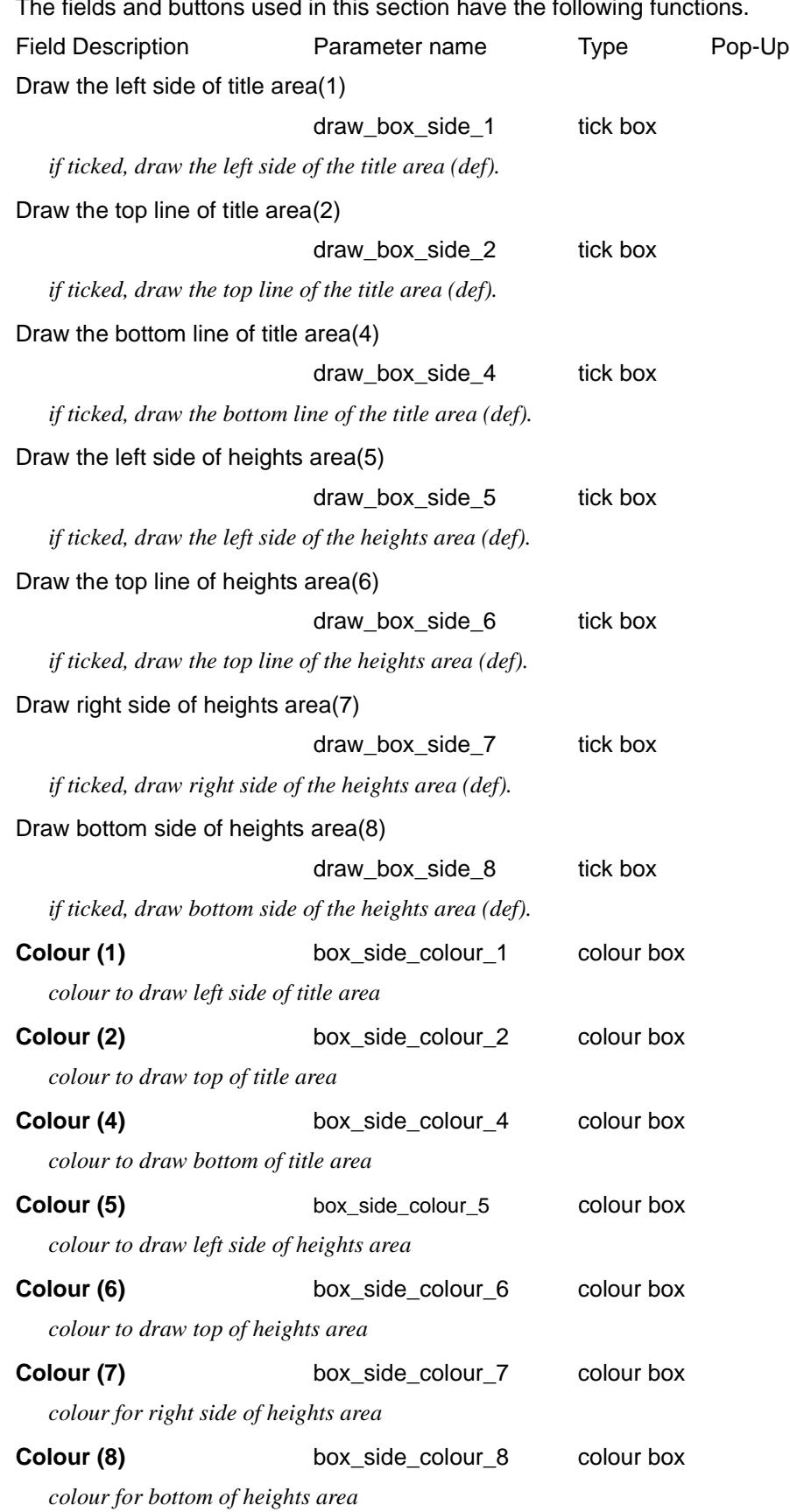

The fields and buttons used in this section have the following functions.

 $\gg$ 

 $>\!\!>\!\!>\!\!>\!\!$ 

# Section\_X\_Plot\_Boxes\_Centreline\_labels\_Boxes\_Inside\_linework **Inside Linework**

#### *Section: Boxes - Inside Linework Parameters*

The lines at the top of the individual boxes inside the title area and heights area (separation lines) are controlled by the parameters *box\_line\_draw\_mode* and *box\_line\_mode\_n*.

The separation lines can be drawn just in the title area, just in the heights area or in both areas.

The parameter *box\_line\_draw\_mode* can be set to control all the separation lines but there are additional parameters, *box\_line\_mode\_n*, which override *box\_line\_draw\_mode* for each of the individual boxes where  $n = 1$ , ... number of boxes -1.

The top of the top box is not controlled by box\_line\_mode\_n but is controlled by the parameters *draw\_box\_side\_2* and *draw\_box\_side\_6.*

The fields and buttons used in this section have the following functions.

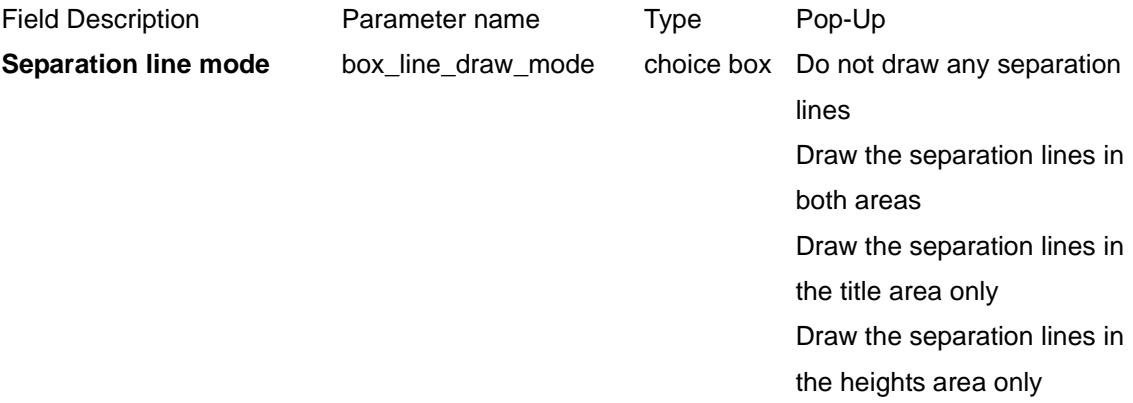

#### *the separation line draw mode.*

#### **Box #** input

*Where box*  $# = 1$  *to number of boxes(n). Box 1 is the bottom box, increasing upwards.* 

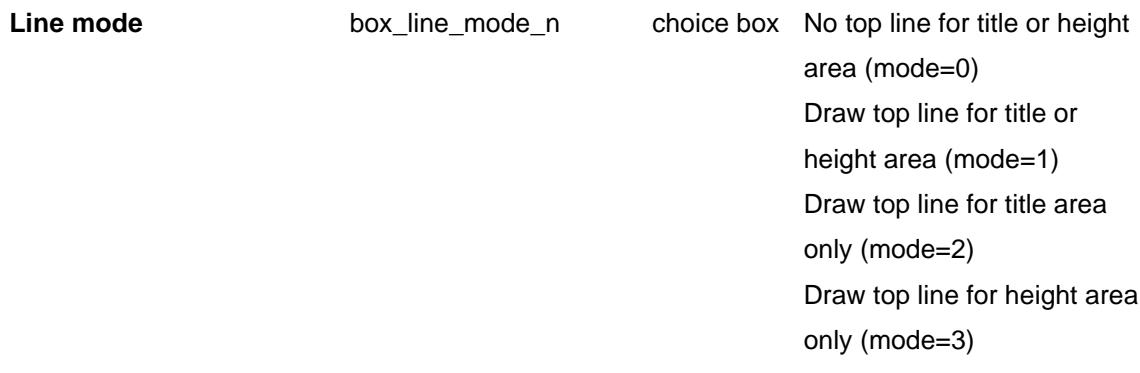

*line mode for top of title and height areas for box number specified.*

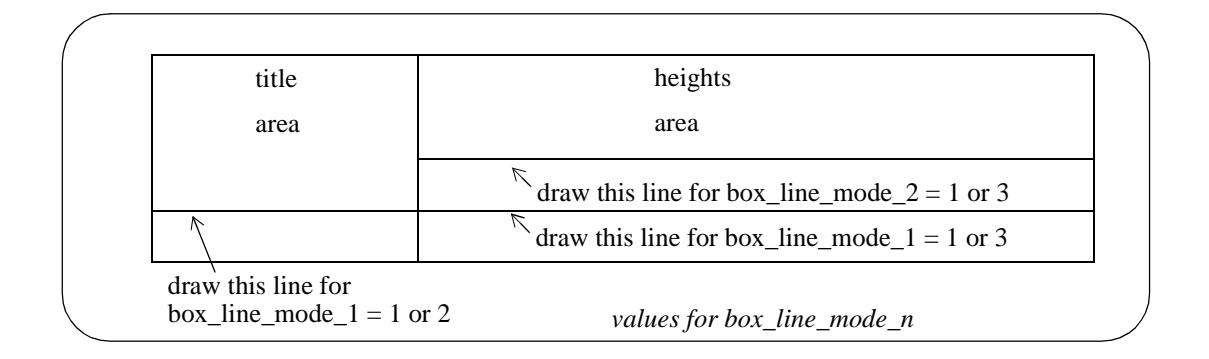

#### Section\_X\_Plot\_Boxes\_Centreline\_labels\_Boxes\_Extension\_mode

# **Extension Mode**

#### *Section: Boxes - Extension Mode Parameters*

The right hand end of the boxes can stop at the end of the design x-section or extend to the end of the right\_extension distance.

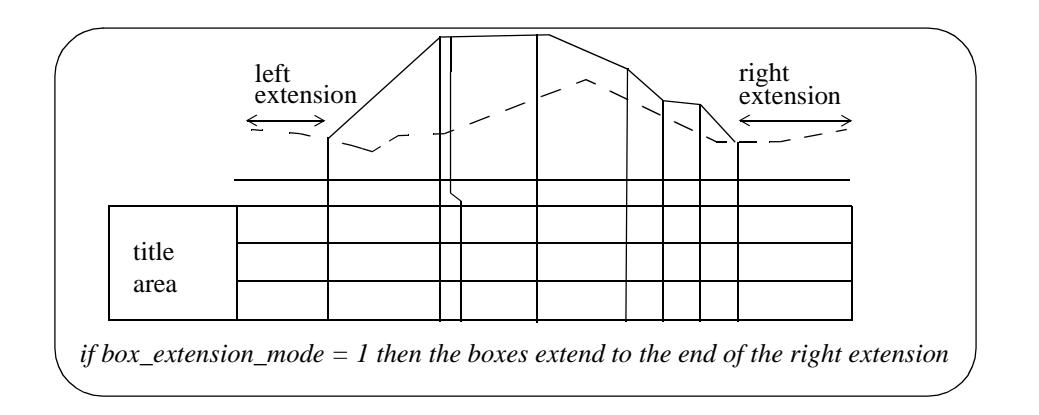

The fields and buttons used in this section have the following functions.

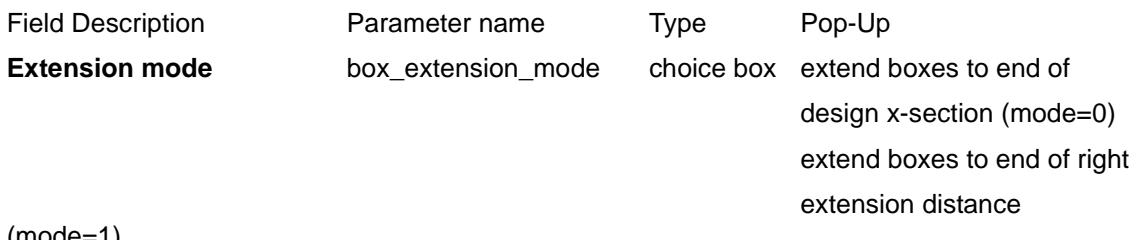

(mode=1)

Section\_X\_Plot\_Boxes\_Centreline\_labels\_Boxes\_Offset\_titles\_values **Offset Titles/Values**

# *Section: Boxes - Offset Title/Value Parameters*

The fields and buttons used in this section have the following functions.

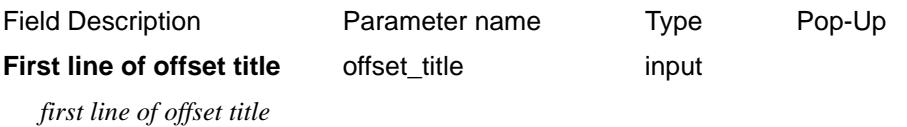

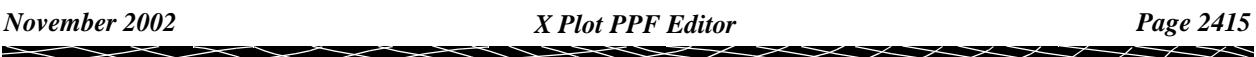

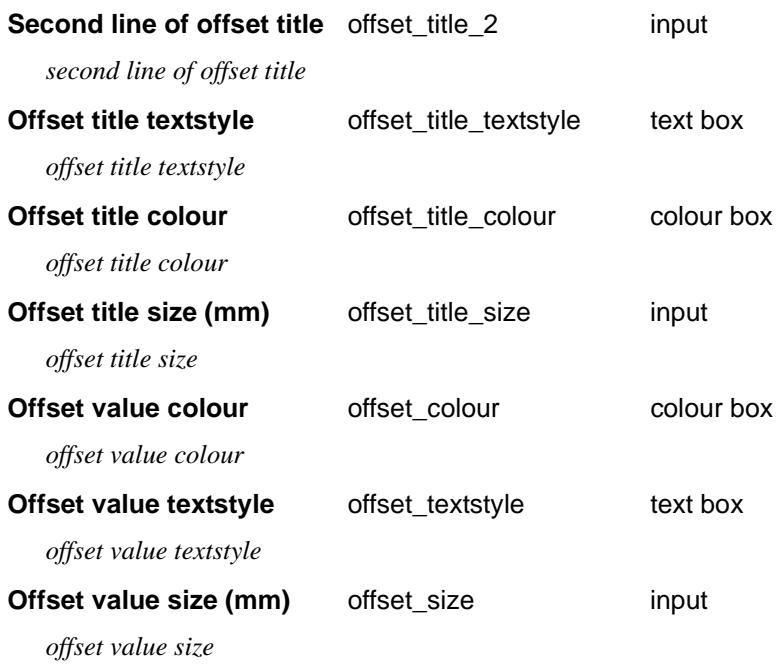

# Section\_X\_Plot\_Boxes\_Centreline\_labels\_Boxes\_Primary\_string\_titles\_values **Primary String Titles/Values**

#### *Section: Boxes - Primary String Title Parameters*

The fields and buttons used in this section have the following functions.

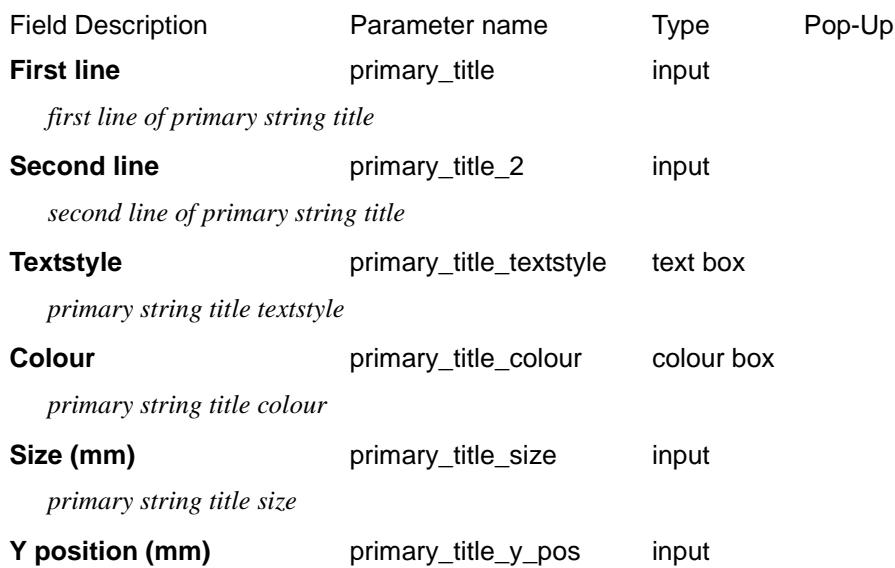

*if set, the height in mm above the bottom of all the boxes that the primary string title text is drawn. If not set, then the text is placed at a height that puts it inside the default box for the primary string title.*

#### *Section: Boxes - Primary String Value Parameters*

The fields and buttons used in this section have the following functions.

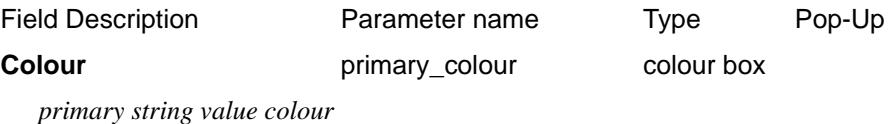

*Page 2416 X Plot PPF Editor November 2002*  $\cancel{\preceq} \cancel{\preceq} \cancel{\preceq}$  $\cancel{\times} \cancel{\times} \cancel{\times}$ 

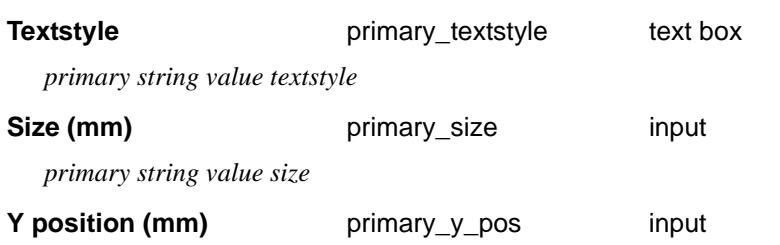

*if set, the height in mm above the bottom of all the boxes that the primary string value text is drawn. If not set, then the text is placed at a height that puts it inside the default box for the primary string values.*

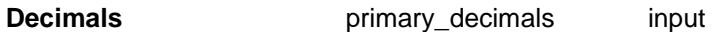

 *number of dec places in primary string height. < 0 to keep all trailing zeros*

Section\_X\_Plot\_Boxes\_Centreline\_labels\_Boxes\_Tin\_titles\_values

# **Tin Titles/Values**

## *Section: Tin Titles/Values - Tin Parameters*

The fields and buttons used in this section have the following functions.

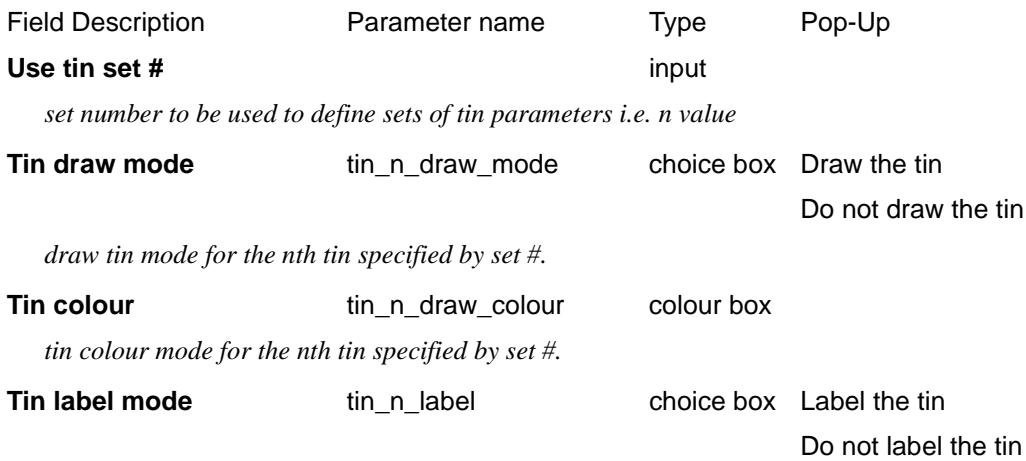

*tin label mode for the nth tin specified by set #.*

# Section\_X\_Plot\_Boxes\_Centreline\_labels\_Boxes\_Tin\_titles\_values\_Tin\_Titles

# **Tin Titles**

## *Section: Tin Title Parameters*

The fields and buttons used in this section have the following functions.

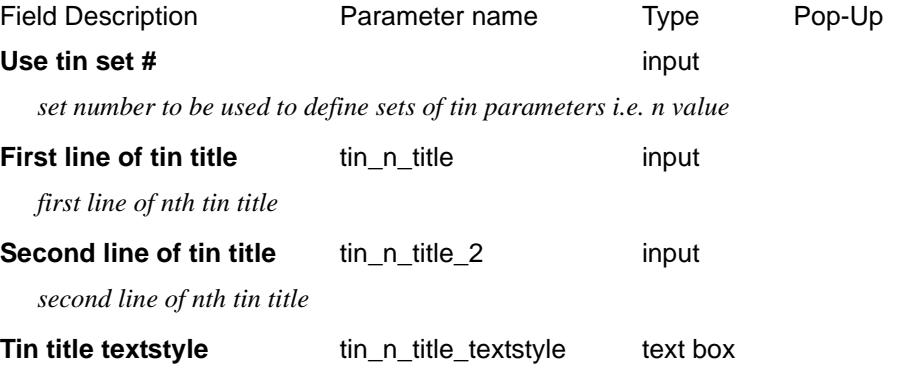

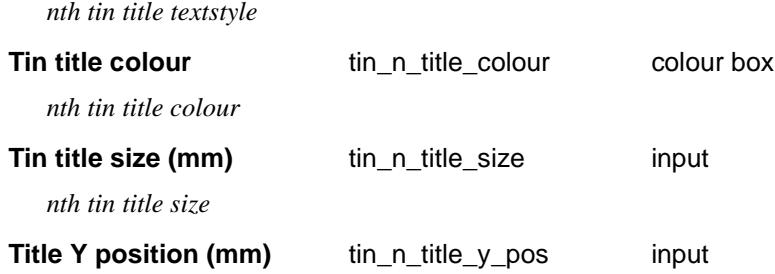

*if set, the height in mm above the bottom of all the boxes that the nth tin title text is drawn. If not set, then the text is placed at a height that puts it inside the default box for the tin heights.*

# Section\_X\_Plot\_Boxes\_Centreline\_labels\_Boxes\_Tin\_labels\_values\_Tin\_heights **Tin Heights**

#### *Section: Tin Height Parameters*

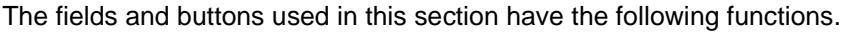

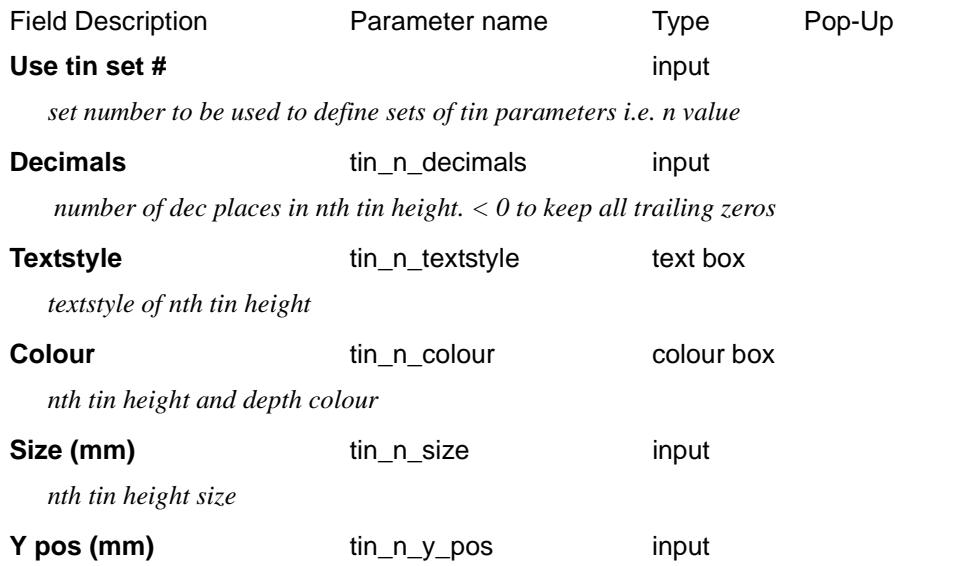

*if set, the height in mm above the bottom of all the boxes that the tin height text is drawn.If not set, then the text is placed at a height that puts it inside the default box for the tin heights.*

# Section\_X\_Plot\_Boxes\_Centreline\_labels\_Boxes\_Tin\_labels\_values\_Tin\_depths

# **Tin Depths**

#### *Section: Tin Depth Parameters*

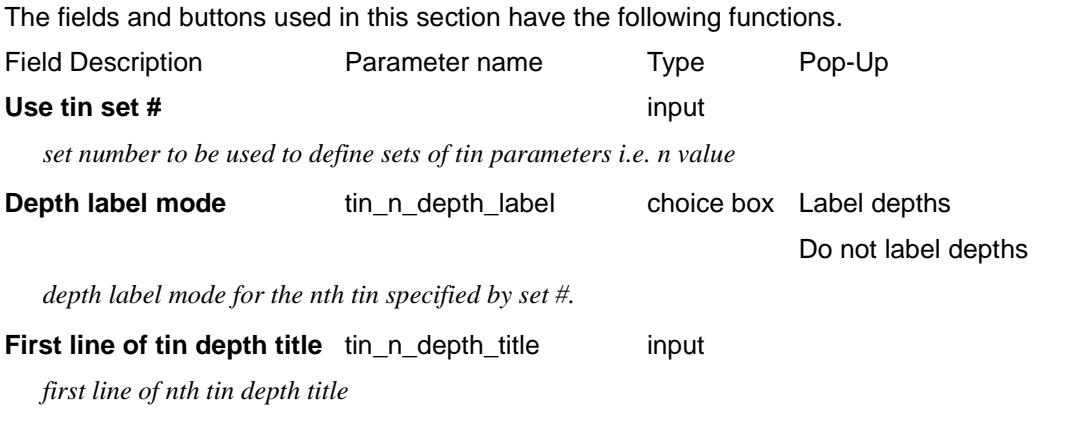

 $\cancel{\preceq} \cancel{\preceq} \cancel{\preceq}$ 

Second line of tin depth title

tin\_n\_depth\_title\_2 input

*second line of nth tin depth title*

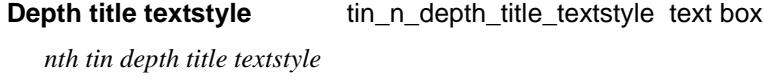

**Depth title colour** tin n depth title colour colour box

*nth tin depth title colour*

**Depth title size (mm)** tin\_n\_depth\_title\_size input

*nth tin depth title size*

#### **Depth title Y position (mm)** tin\_n\_depth\_title\_y\_pos input

*if set, the height in mm above the bottom of all the boxes that the tin depth title text is drawn. If not set, then the text is placed at a height that puts it inside the default box for the tin heights.* 

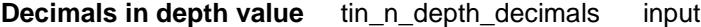

 *number of dec places in tin height. < 0 to keep all trailing zeros*

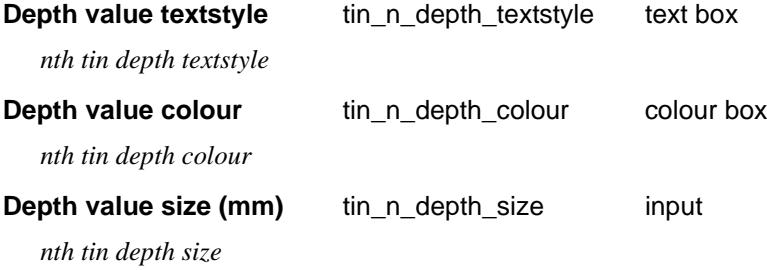

#### **Depth value Y position (mm)** tin\_n\_depth\_y\_pos input

*if set, the height in mm above the bottom of all the boxes that the tin depth text is drawn. If not set, then the text is placed at a height that puts it inside the default box for the tin heights.*

#### **Multiplier for positive depths** depth\_positive\_factorinput

*if set, this value will be used to multiply positive depth values.*

#### **Multiplier for negative depths** depth\_negative\_factorinput

*if set, this value will be used to multiply negative depth values.*

The depth from the primary string to a tin, at a particular offset is defined as

**depth**  $=$  tin height value  $-$  height of the primary string

That is, the depth that the primary string is **below** the tin.

Before plotting, the value of depth is multiplied by either the *depth\_positive\_factor* or *depth\_negative\_factor*.

if  $(depth >= 0)$  plotted\_depth\_value = depth \* depth\_positive\_factor

if  $(\text{depth} < 0)$  plotted\_depth\_value = depth \* depth\_negative\_factor

Hence the definition of depth can be modified by the parameters:

depth\_positive\_factor *value* // multiplier for positive depths

depth\_negative\_factor *value* // multiplier for negative depths

For example, if the opposite sign is required for depth, that is,

**depth** = height of the primary string - tin height value

simply set

depth\_positive\_factor -1

depth\_negative\_factor- 1

# Section\_X\_Plot\_Boxes\_Centreline\_labels\_Boxes\_Upright\_offset\_staggering\_parameters **Upright Offset/Staggering Parameters**

## *Section: Upright Offset/Staggering Parameters*

For each sub-plot, the offsets of the points across the x-section string (primary string) are used for positioning uprights (leader lines), and the offset and height labels for the uprights.

By default, there is an upright at each point across the primary string.

However, if the primary string is a 4d string, then the text at the points on the 4d string can be used as a key to **suppress** the labelling and upright at that point. See "Section: Exclude Uprights At Nominated X-Sec Points"

If the real offset position is used for the horizontal position of the offset/height text, text over writing can easily occur. To prevent over writing, the text is automatically **staggered**.

When staggering occurs, the real offset position is then indicated by the offset markers which are drawn at the top of the text boxes from the staggered text position back to the actual offset position of the text.

The size and position of the staggers are given by:

The fields and buttons used in this section have the following functions.

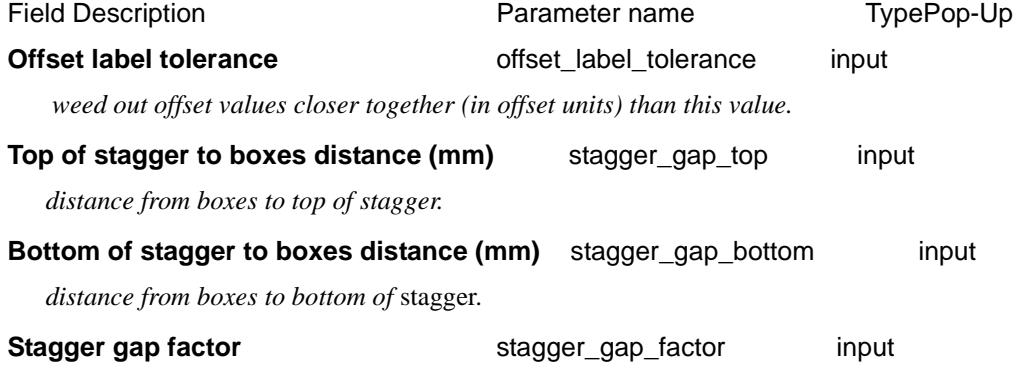

*distance between staggers is box\_text\_size \* stagger\_gap\_factor*

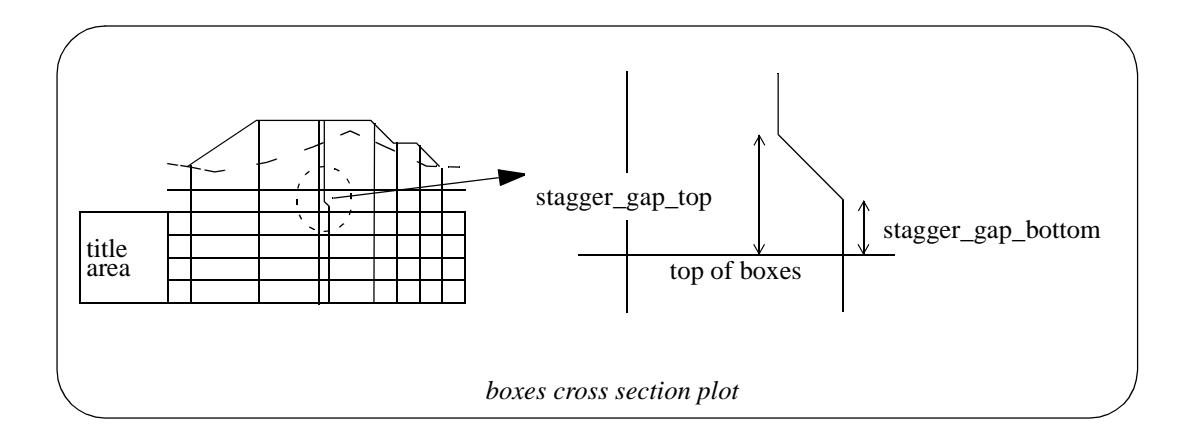

#### Section\_X\_Plot\_Boxes\_Centreline\_labels\_Boxes\_Upright\_offset\_staggering\_parameters\_Uprights\_to\_exclude **Uprights To Exclude**

## *Section: Exclude Uprights At Nominated X-Sec Points*

For each sub-plot, the offsets of the points across the x-section string (primary string) are used for positioning uprights (leader lines), and the offset and height labels for the uprights.

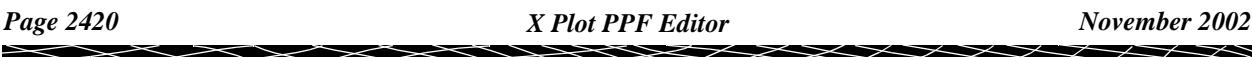

By default, there is an upright at each point across the primary string.

However, if the primary string is a 4d string, then the text at the points on the 4d string can be used as a key to **suppress** the labelling and upright at that point.

The parameters to **stop** labelling and uprights are:

mask name n  $\frac{4d}{dt}$  string point text where n=1,100

After any *name masks* have been applied, it is often desirable to weed out offset values that are too close together before doing any labelling.

The fields and buttons used in this section have the following functions.

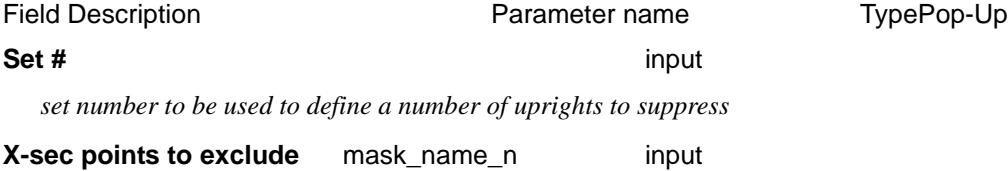

*the string name to be excluded. Note -the name can include wild cards (\*) and characters (?). n is the value from the Set # provided.* 

#### Section\_X\_Plot\_Boxes\_Centreline\_labels\_Boxes\_Uprights

# **Uprights**

## *Section: Uprights*

The fields and buttons used in this section have the following functions.

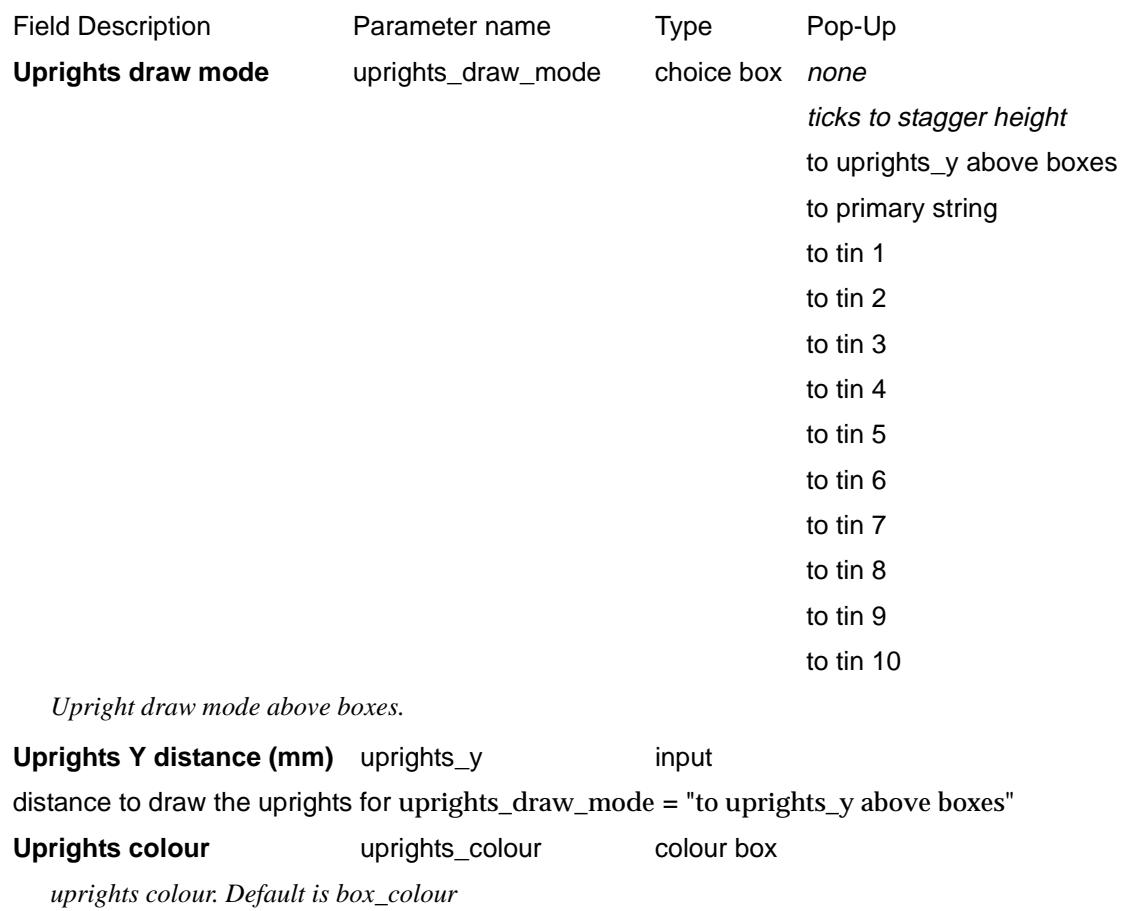

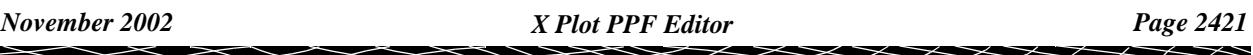

**Uprights bottom mode** uprights\_bottom\_mode choice box stop at top of boxes draw to bottom of boxes draw to uprights\_bottom\_y below top of boxes draw to uprights\_bottom\_y above bottom of boxes ticks at chainage *Upright draw mode below top of boxes.* **Uprights bottom Y distance (mm)** uprights bottom y input

*distance in mm.*

#### **Uprights text offset factor** uprights\_text\_offset\_factor input

move the text by this factor\*size*.*

When uprights go below the top of the boxes, the height and offset text is moved to the left so that the upright does not go through the text. The left hand side of the heights boxes also moves to the left to leave room for the height text.

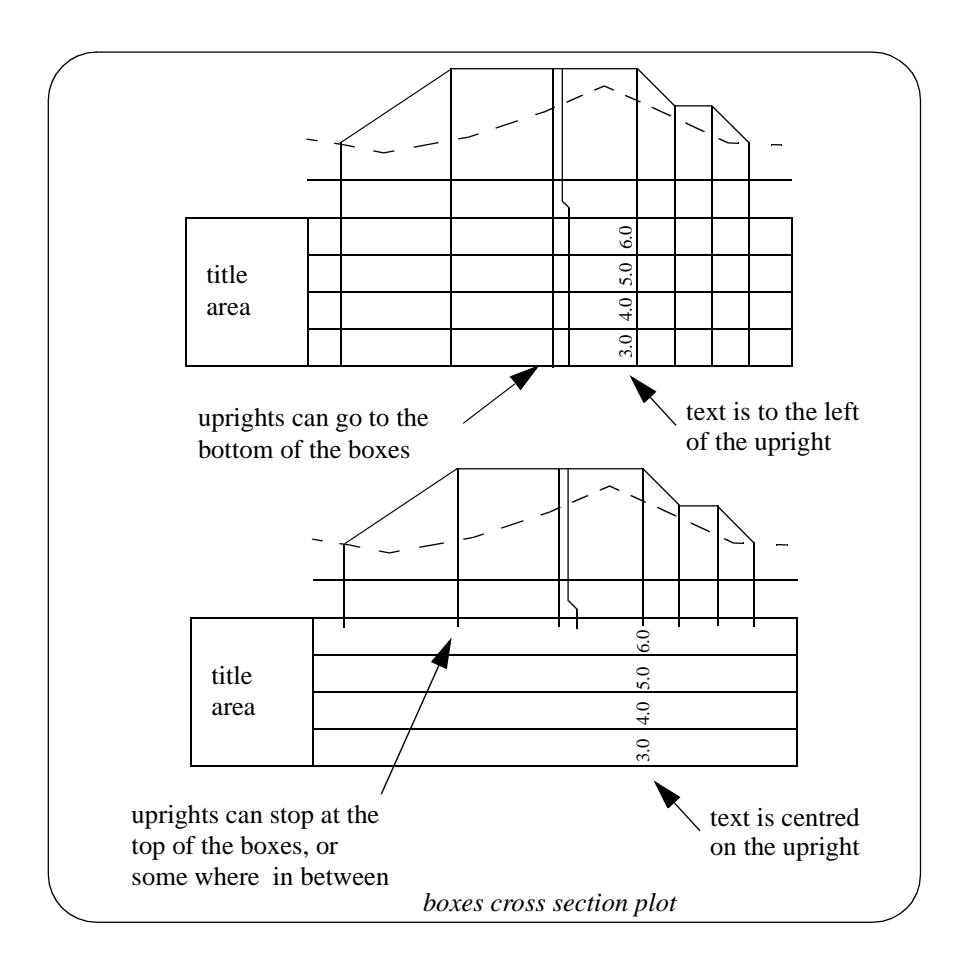

# Centreline

Section\_X\_Plot\_Boxes\_Centreline\_labels\_Centreline

## **Centreline**

*Section: Centreline Linestyle*

*Page 2422 X Plot PPF Editor November 2002*

The fields and buttons used in this section have the following functions.

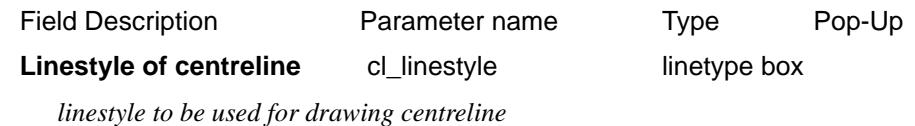

# Section\_X\_Plot\_Boxes\_Centreline\_labels\_Centreline\_Datum\_lines **Datum Lines**

*Section: Centreline - Datum Line Parameters*

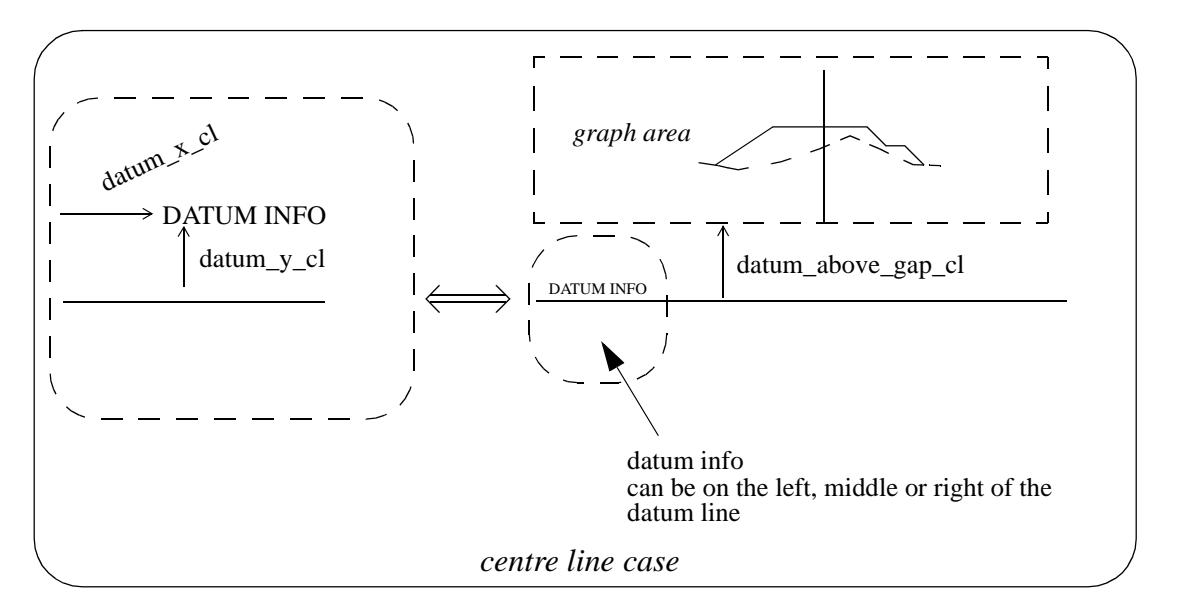

For the centreline case, the graph area is positioned the distance *datum\_above\_gap\_cl* above the datum line.

The fields and buttons used in this section have the following functions.

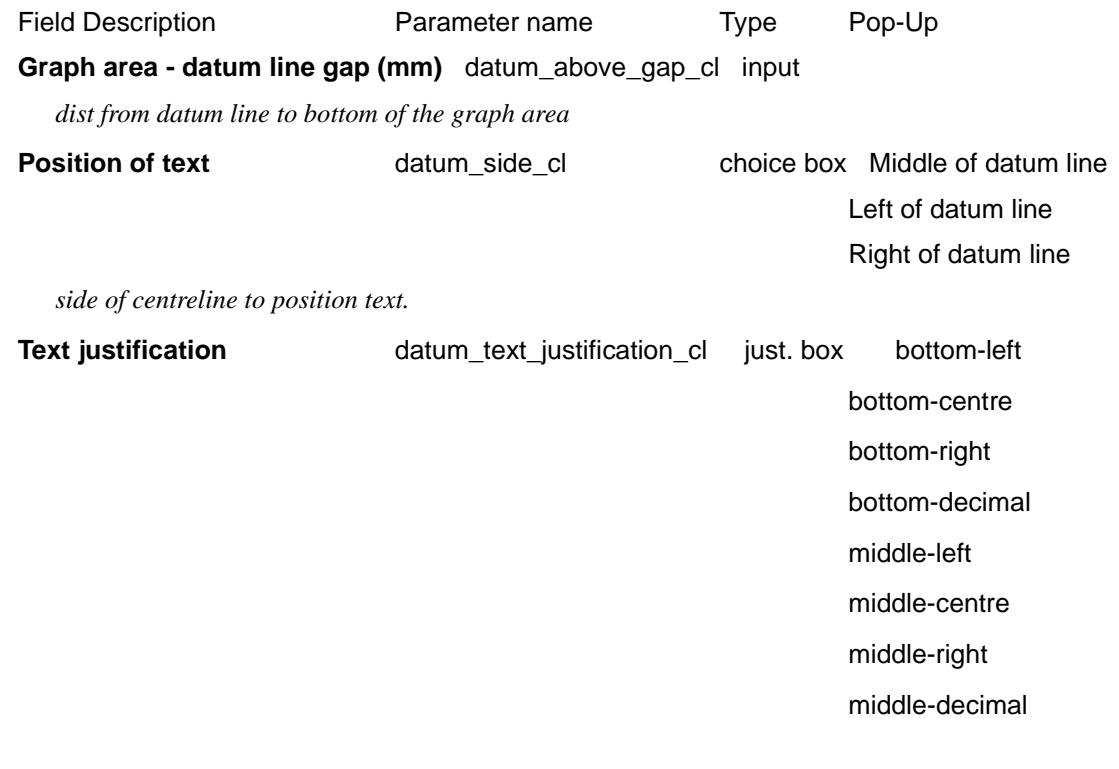

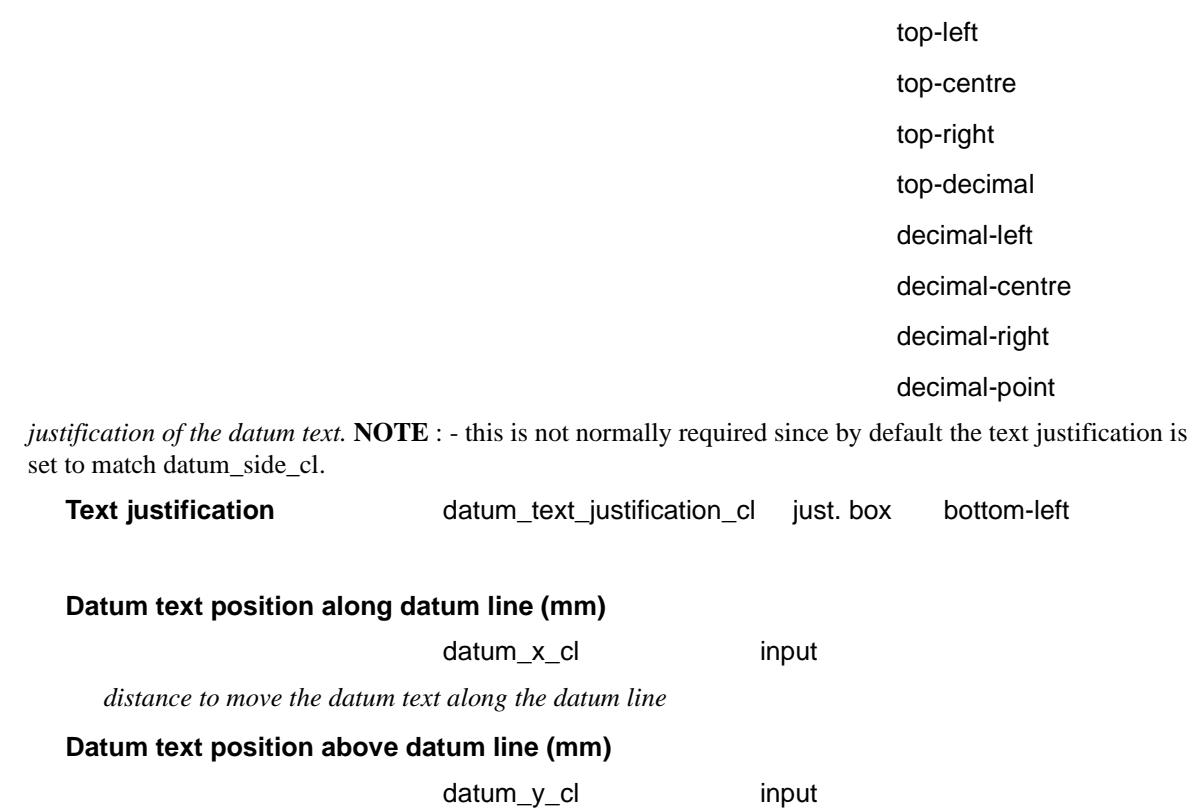

*distance to move the datum text above the datum line*

The *datum\_x\_cl* and *datum\_y\_cl* can be positive, zero or negative.

# Section\_X\_Plot\_Boxes\_Centreline\_labels\_Centreline\_Position\_of\_ch\_x\_y\_ht\_text **Position Of Ch, X, Y, Ht, Text**

#### *Section: Centreline - Chainage Text Position*

The fields and buttons used in this section have the following functions.

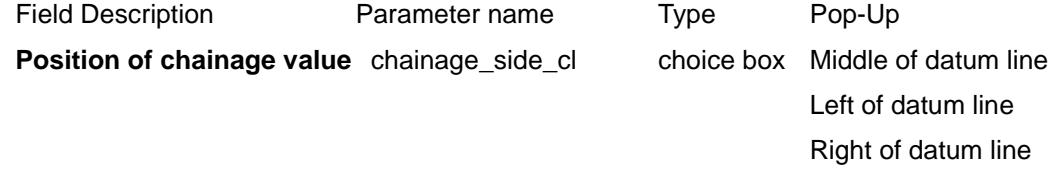

*side of centreline to position chainage text.*

Justification of chainage text

chainage\_text\_justification\_cl just. boxbottom-left

bottom-centre

bottom-right bottom-decimal

middle-left

middle-centre

middle-right

middle-decimal

top-left

top-centre top-right top-decimal decimal-left decimal-centre decimal-right decimal-point

*justification of the chainage text.*

#### *Section: Labelling for X Coord At 0 Offset*

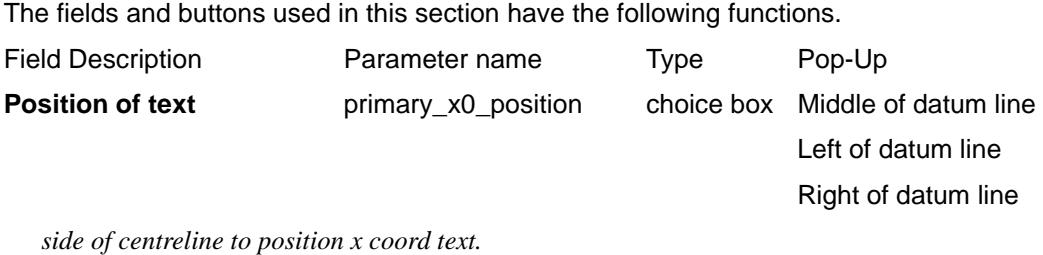

## *Section: Labelling for Y Coord At 0 Offset*

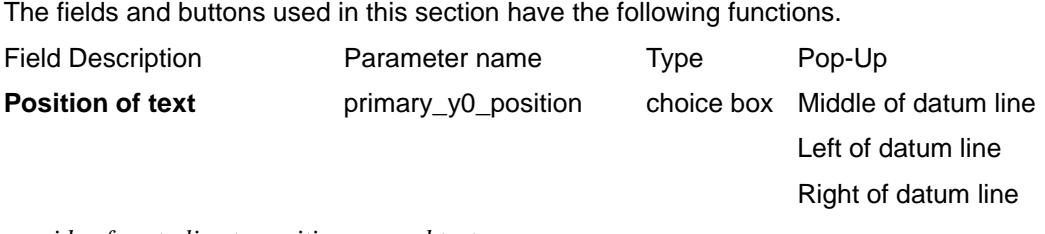

*side of centreline to position y coord text.*

# *Section: Labelling for height of primary string at 0 offset*

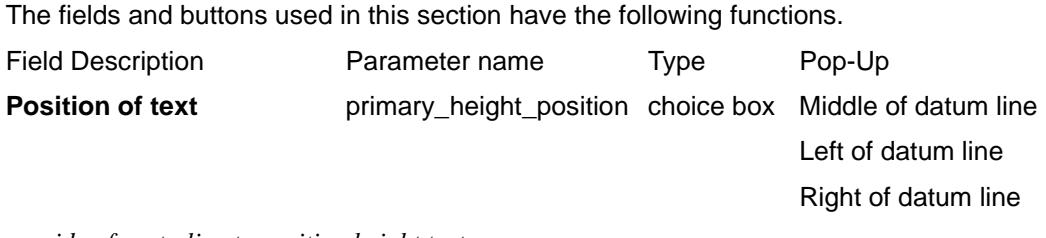

*side of centreline to position height text.*

#### *Section: Parameters for text labelling*

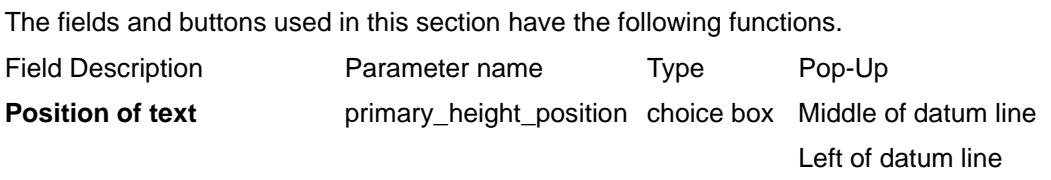

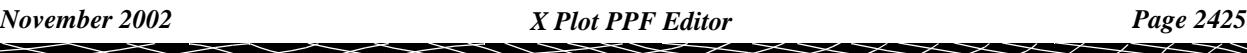

Right of datum line

*side of centreline to position text.*

# Section\_X\_Plot\_Boxes\_Centreline\_labels\_Centreline\_Height\_of\_tin\_at\_0\_offset **Height Of Tin At 0 Offset**

## *Section: Parameters For Labelling The Height Of Tin At 0 Offset*

The fields and buttons used in this section have the following functions. Field Description **Parameter name** Type Pop-Up **Use tin set #** input *set number to be used to define sets of tin parameters i.e. n value* **Depth label mode** tin\_n\_height\_draw\_mode choice box Do not draw the label Draw the label

*label mode for the nth tin specified by set #.*

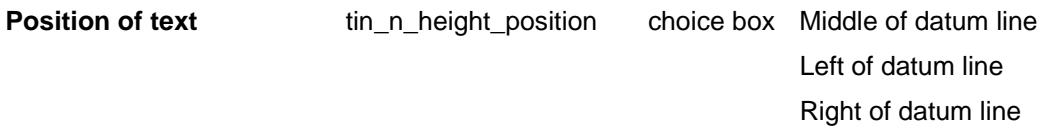

*side of datum line to position text.*

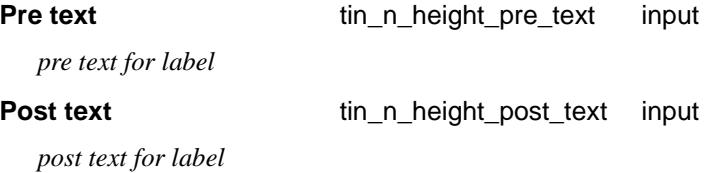

**Decimals** tin\_n\_height\_decimals input

*number of decimal places to display - def 1. If > 0, trailing zeros are removed after the decimal point. If < 0, the absolute value is taken as the number of decimal places to report i.e. no trailing zeros are removed*

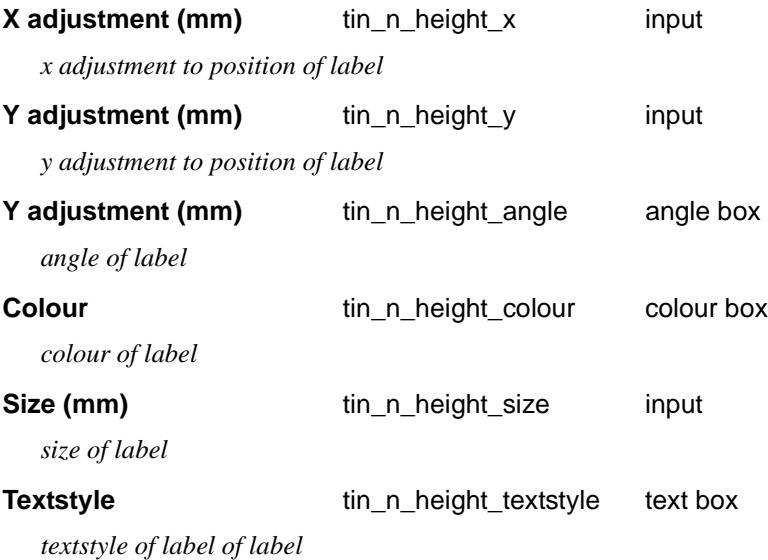

Section\_X\_Plot\_Boxes\_Centreline\_labels\_Centreline\_Labelling\_offset\_height\_\_Superseded\_

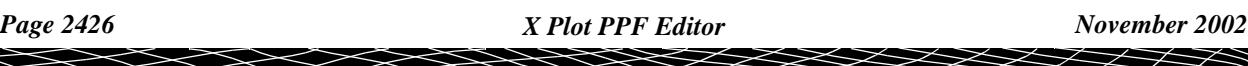

# **Labelling Offset/Height (Superseded)**

#### *Section: Centreline - Labelling Offset/Height Parameters*

In the centre line case, the value of the height of the **primary string** (usually the design cross section) at the zero offset can be labelled. This is normally where the alignment string cuts the cross section.

The label is made up of the texts:

primary\_title offset\_title offset\_value height\_text height\_value

NOTE: These parameters have now been superseded. The parameters for labelling the height of the primary string at zero offset covers this case. To use the zero offset parameters instead, the *primary\_height\_pre\_text* would include all text required for the Primary\_title, offset\_title, offset\_value and height\_text (offset\_value is always 0.0).

The fields and buttons used in this section have the following functions.

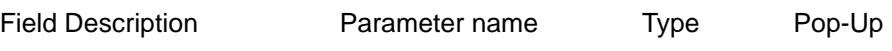

Include primary title in label

primary mode cl Tick box

*The parameter primary\_mode\_cl controls whether the primary\_title is included in the label.*

Include height in label

height\_mode\_cl Tick box

*The parameter height\_mode\_cl controls whether the height\_title and height\_value are included in the label.*

Include offset in label

offset\_mode\_cl Tick box

*The parameter offset\_mode\_cl controls whether the offset\_title and offset\_value are included in the label.*

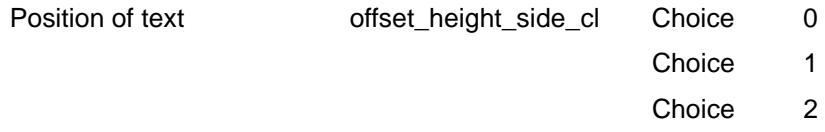

*The label can be placed on the left, centre of right side of the datum line.*

Justification of text offset\_height\_text\_justification\_cl

*justification of the text.justification of the offset height text. NOTE : - this is not normally required since by default the text justification is set to match offset\_height\_side\_cl* 

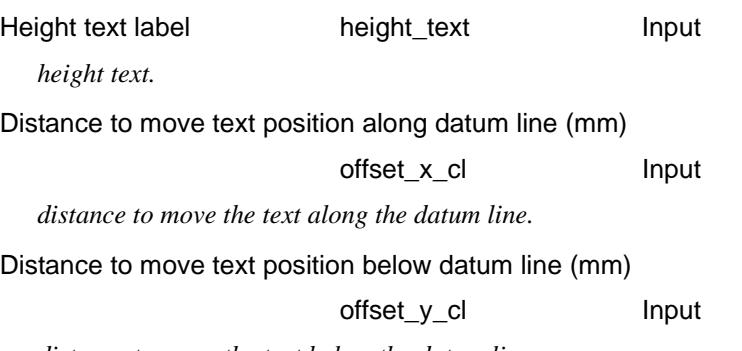

*distance to move the text below the datum line.*

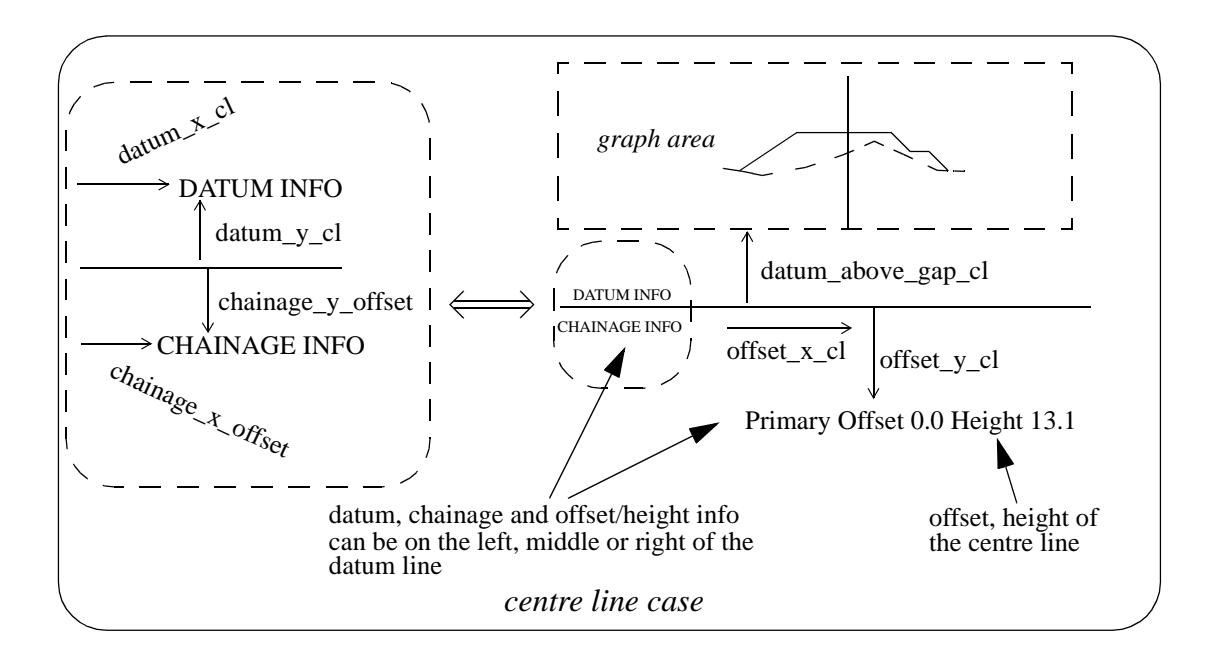

# Graph Area

### Section\_X\_Plot\_Graph\_area

## **Graph area**

The **graph area** for each section sub-plot is the area where the actual plot of the x-section string is drawn.

The **width** of the graph area is determined by the width of the x-section string being plotted, the left and right extensions and horizontal scale (scale) given by the parameters.

## *Section: Graph Area - Extra Space Parameters*

The size of the graph area can be extended to allow for symbols by the following parameters:

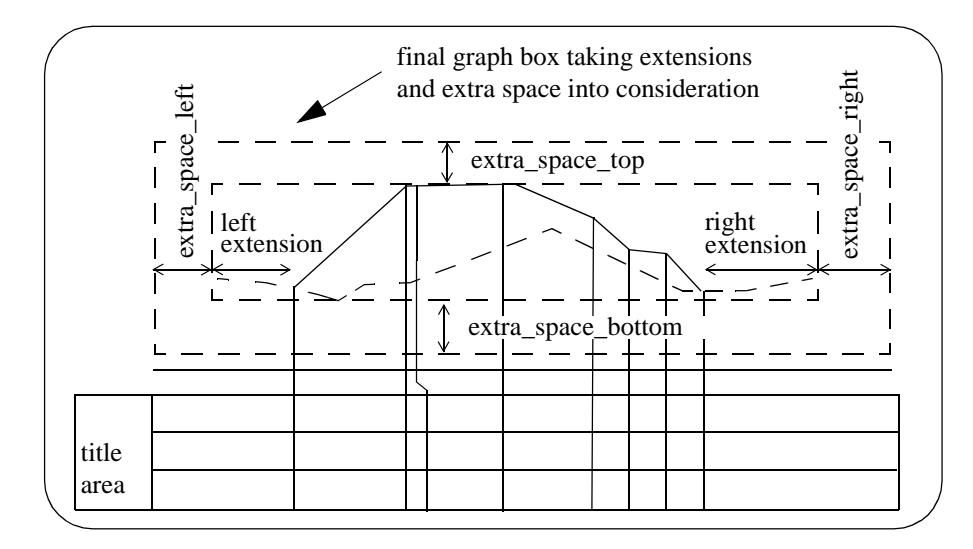

The types of strings that are drawn in the graph area of a cross section plot are:

- (a) primary string the x-section string from the x-section model that is being drawn. Called the primary string and is usually the design x-section.
- (b) tins sections of the primary string through any tins in models in the

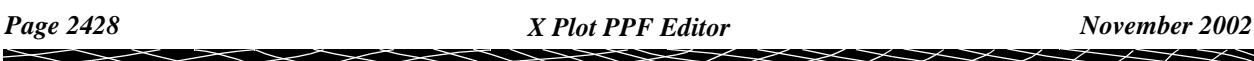

corridor models.

(c) services parts of strings (from models in corridor models) that cut the defined corridor.

The **colour** of the strings in the plot is the actual string colour for cases (a) and (c), and the colour of the tin used for the section in case (b).

Although all the strings are plotted, the plot parameter file can be used to select which ones are labelled with heights.

The fields and buttons used in this section have the following functions.

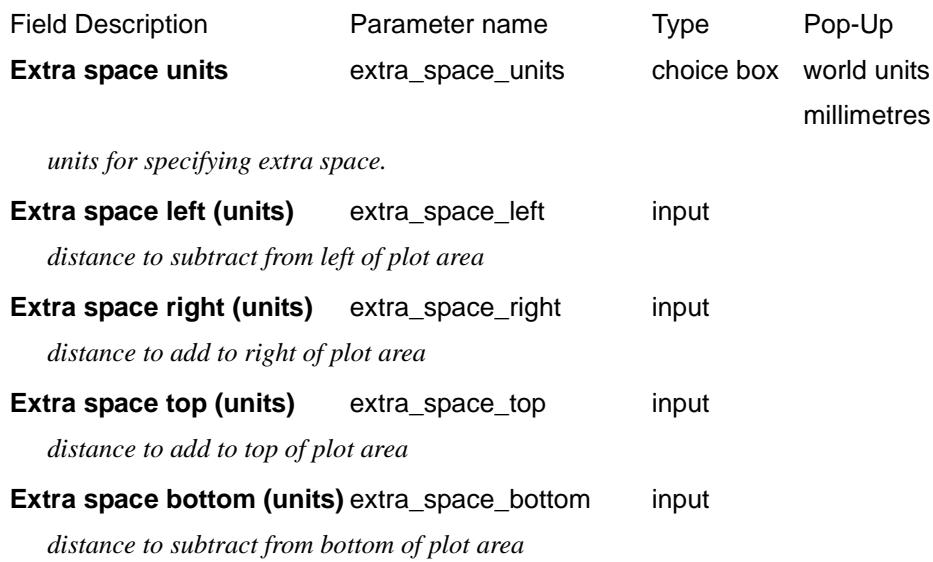

# Corridors

#### Section\_X\_Plot\_Corridors

A corridor around the primary string is defined by giving a left and right corridor width.

Any string in a model added to the section view is checked to see if it appears in the corridor, and if it does, it is drawn on the cross-section plot.

To be drawn, strings do not have to cross the primary string, but just be in the corridor.

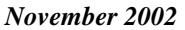

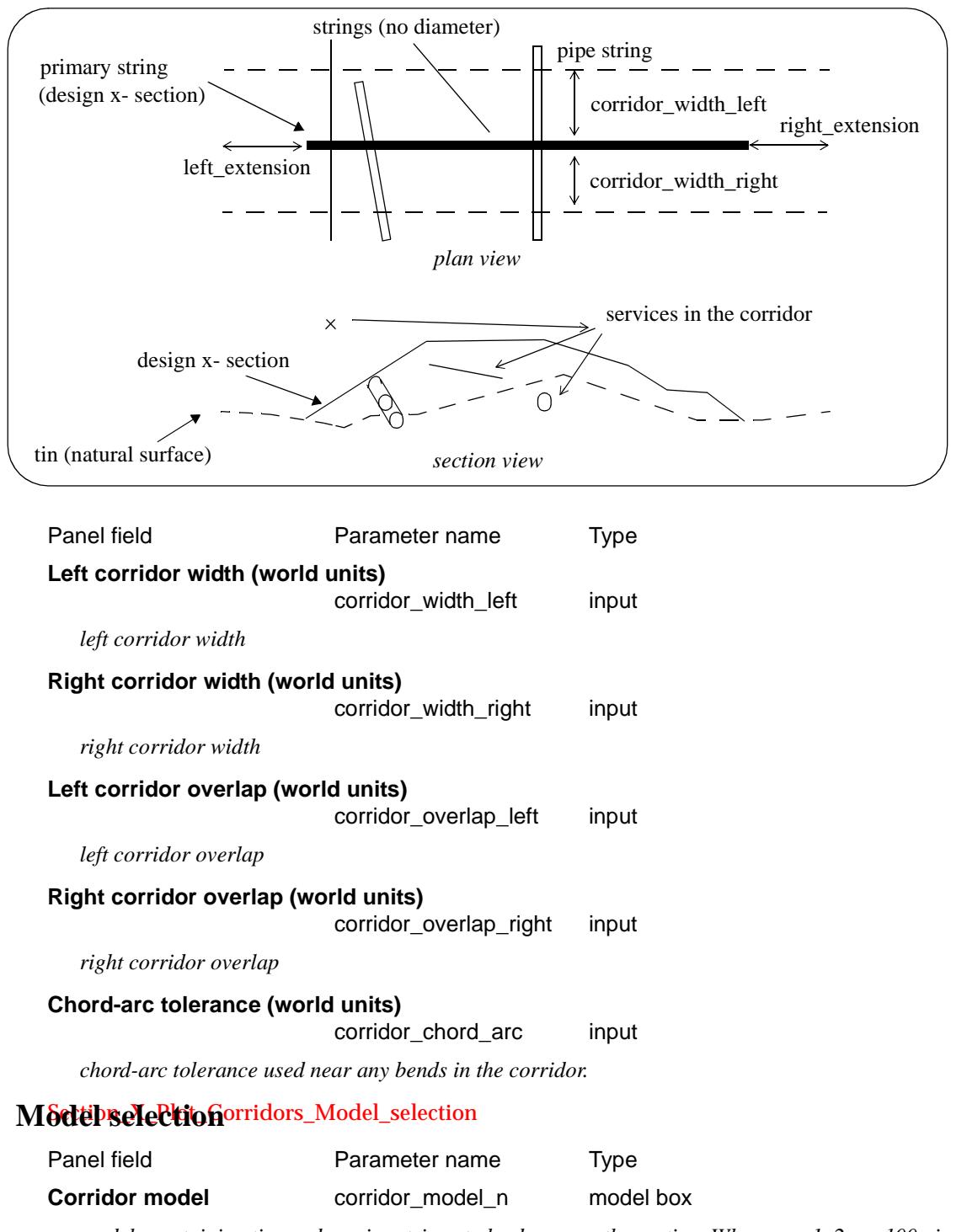

*models containing tins and service strings to be drawn on the section. Where n = 1, 2, ... ,100 given by line number on grid.*

# Grades

### Section\_X\_Plot\_Grades

# **Grades**

#### *Section: Corridor - Grade Parameters*

The plot of the x-section string is made up of straight lines joining the individual points of the x-section.

 $\gg$ 

 $\asymp$ 

V

XXXXXX

The fields and buttons used in this section have the following functions.

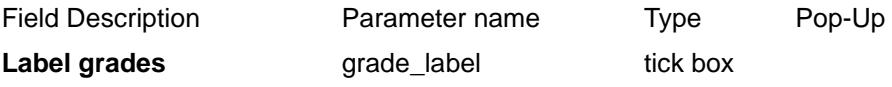

*if ticked, label grades.*

Either the individual lines can be used as the segments to be labelled for grade, or adjacent lines of the same grade can be considered to be just one segment and labelled only once.

Hence the segments to be labelled for grade can be the individual lines of the x-section, or the segments defined by changes of grade.

Label change of grade segments

grade\_change\_only tick box

*if ticked, label change of grade segments. If not, label individual lines.*

It is also possible to ignore segments smaller that a given minimum width on the plot.

#### **Minimum seament width** arade minimum width input

*segments smaller than specified value (in mm) are not labelled*

The grade labels are drawn parallel to the segment, centred about the segments end points, and a distance *grade\_offset* above the segment. The size, colour and number of decimal places can all be set.

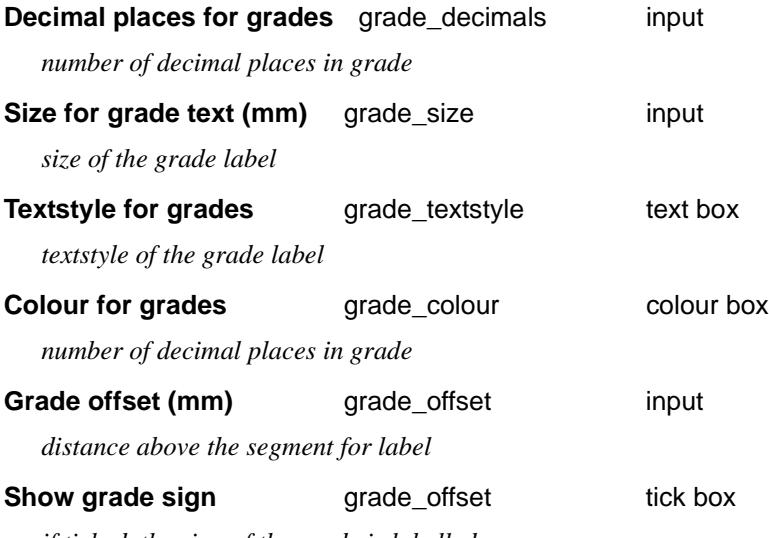

*if ticked, the sign of the grade is labelled.*

The grade can be labelled as percent cross-fall, 1 in slope, m/m or VicRoads x:1.

Also a threshold value can be set and any grades whose absolute value are below the threshold can be labelled in one way, and those above the threshold labelled a different way.

Hence, if the absolute value of the grade is less that or equal to the absolute value of *grade\_threshold*, then *grade\_mode* is used, otherwise *grade\_upper\_mode* is used.

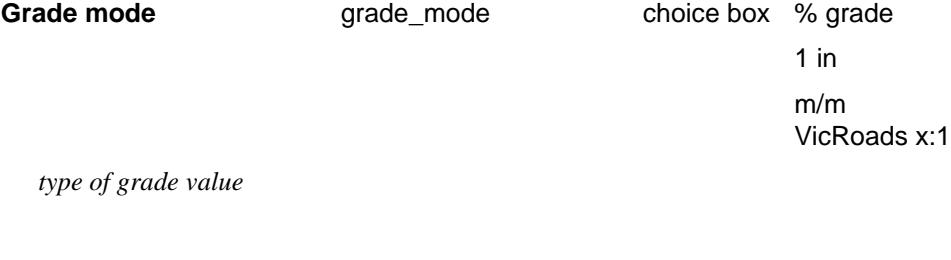

*grade threshold for type of grade labelling*

**Grade threshold grade\_threshold input** 

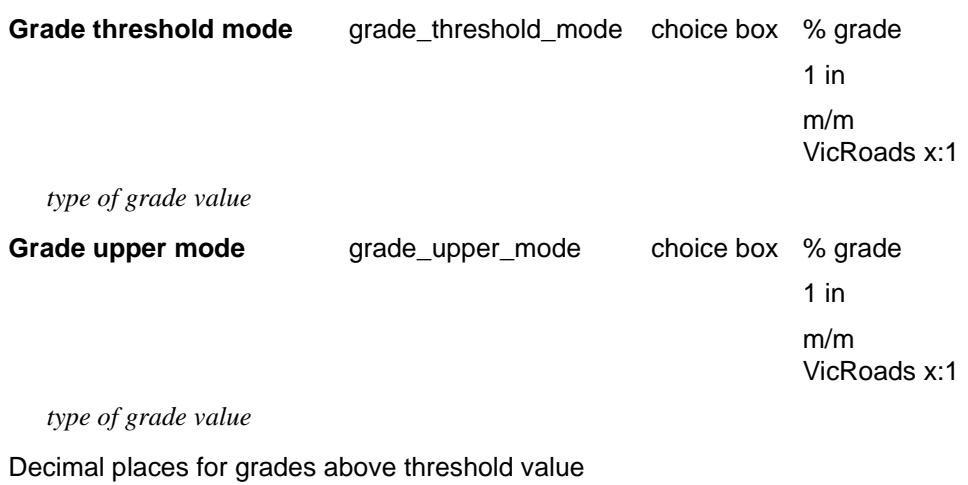

grade\_upper\_decimals input

*number dec places in grades above threshold value*

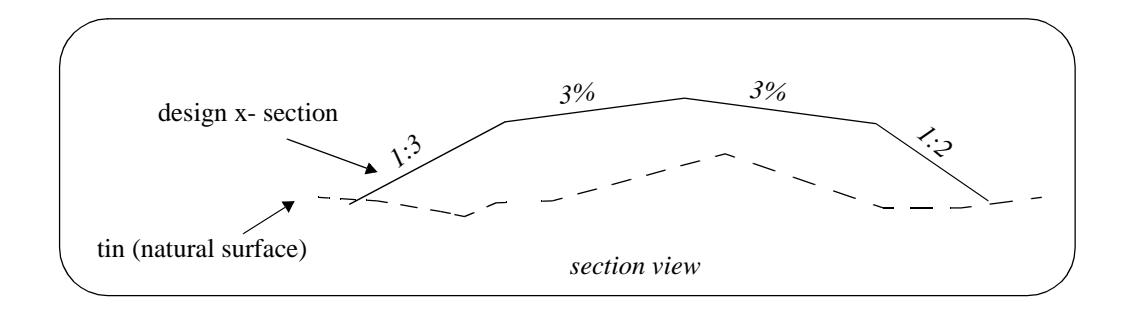

# X-Section Points

#### Section\_X\_Plot\_X\_section\_points

# **X-Section Points**

The points across each x-section can be automatically labelled on the x-section plots.

The **offset, height** and **name** of the point can be labelled as well as a **symbol** drawn. The height of tins at the same offset value can also be labelled.

The offset position for the labelling is the offset of the point.

The height position for the labelling can be specified as the

- (a) top of the boxes for the x-section
- (b) above the maximum height of the strings on the plot
- (c) height of the point on the x-section string (primary string)
- (d) height of a tin.

The actual position of the label is defined relative to the above point.

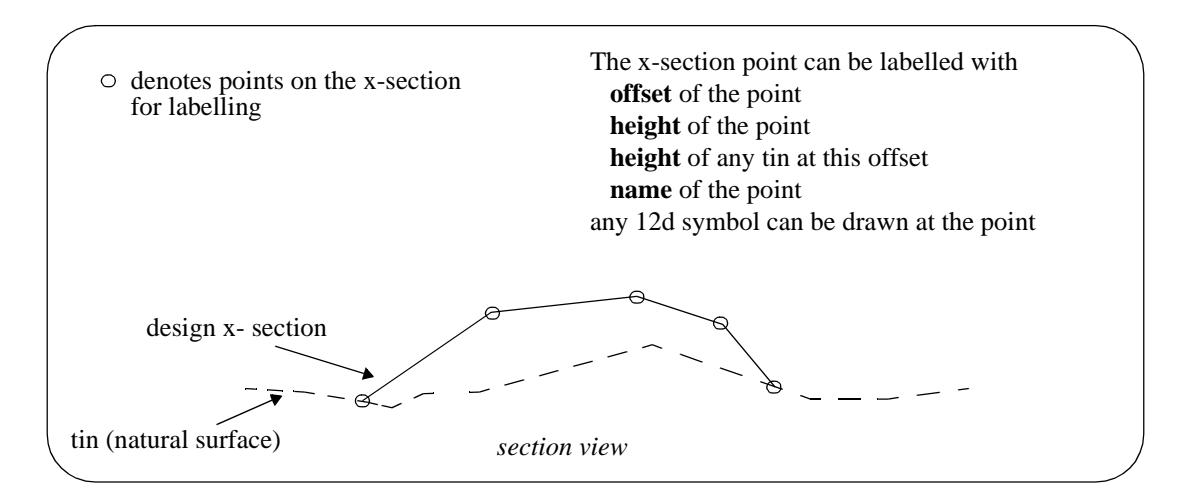

#### **Note:**

Only case (b) involves the actual height of the point on the cross section string. For all other cases, only the offset of the cut string is used.

Other heights, for example, the height of the tin at that offset can be used as the height (case (d)).

#### *Section: X-Section Point Mask Parameters*

The fields and buttons used in this section have the following functions.

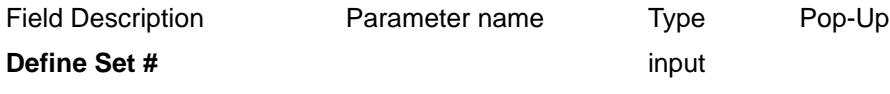

*set number to be used to define a number of points to include*

#### **Point mask points\_n\_mask input**

*The points of the x-section to be labelled for the nth set of parameters is restricted to all the points whose name satisfying the points\_n\_mask. For example*

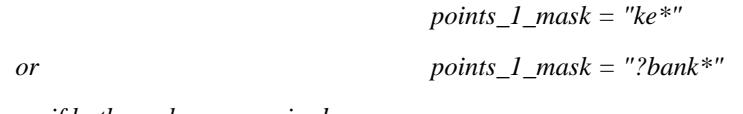

*or, if both masks are required,*

*points\_1\_mask = "ke\* ?bank\*"*

#### Section\_X\_Plot\_X\_section\_points\_Offsets

## **Offsets**

#### *Section: X-Section - Offset Parameters*

The fields and buttons used in this section have the following functions.

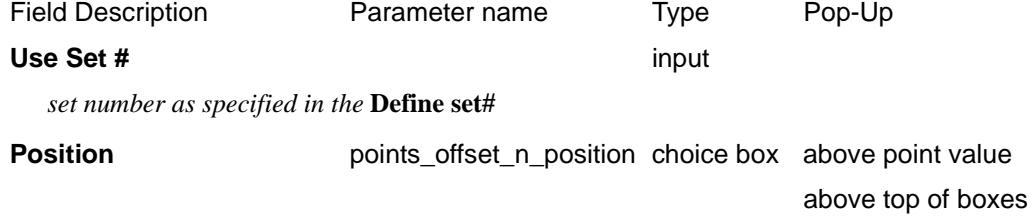

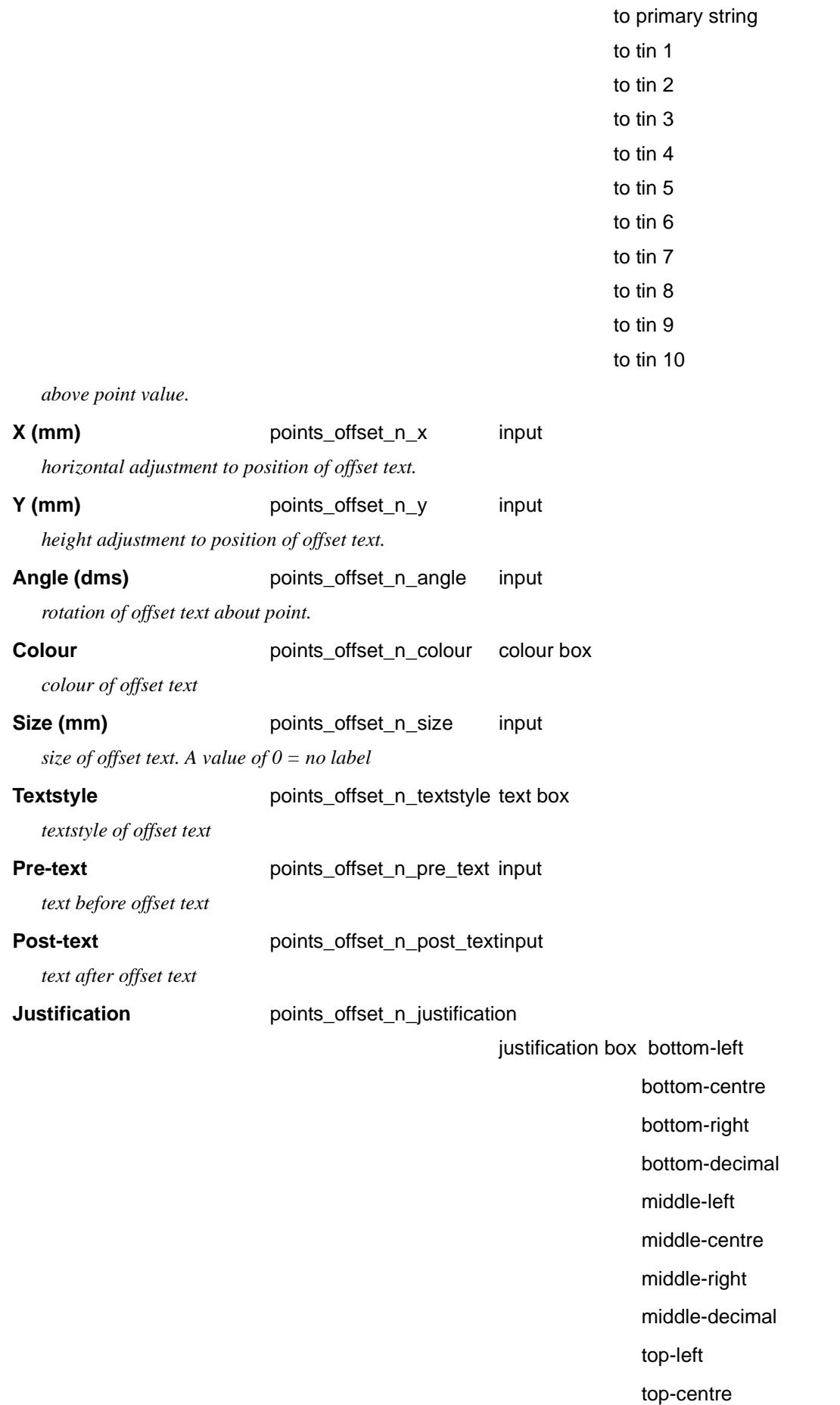

 $\leqslant$ 

 $\gg$ 

2

 $\blacksquare$ 

top-right

top-decimal

decimal-left

decimal-centre

decimal-right

decimal-point

*justification of the offset text.*

**Decimals Decimals points\_offset\_n\_no\_decimals input** *number of decimals in offset*

#### Section\_X\_Plot\_X\_section\_points\_Heights

# **Heights**

#### *Section: X-Section - Height Parameters*

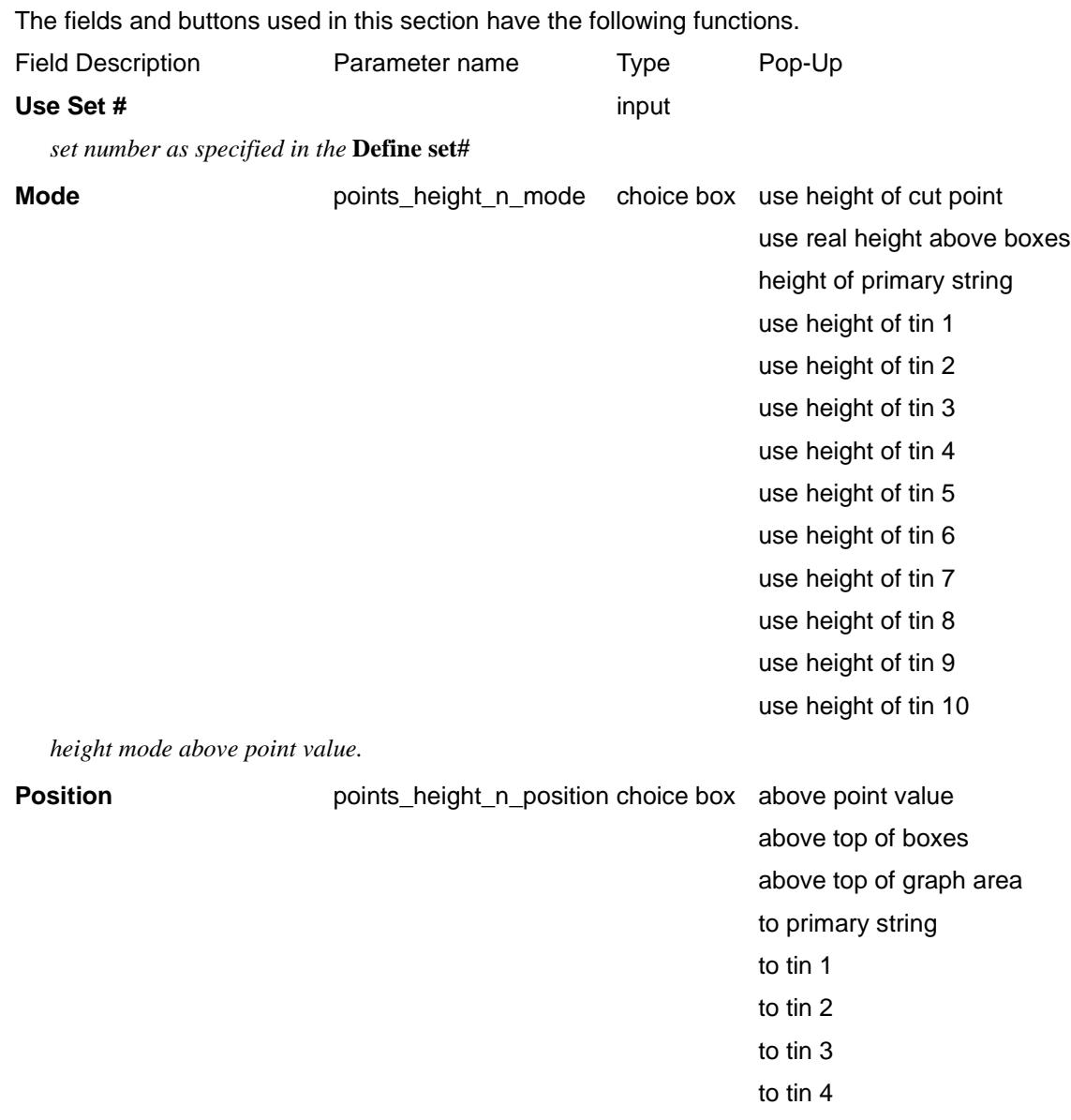

P

 $\gg$ 

 $\cancel{\times}$   $\cancel{\times}$   $\cancel{\times}$ 

 $\asymp$ 

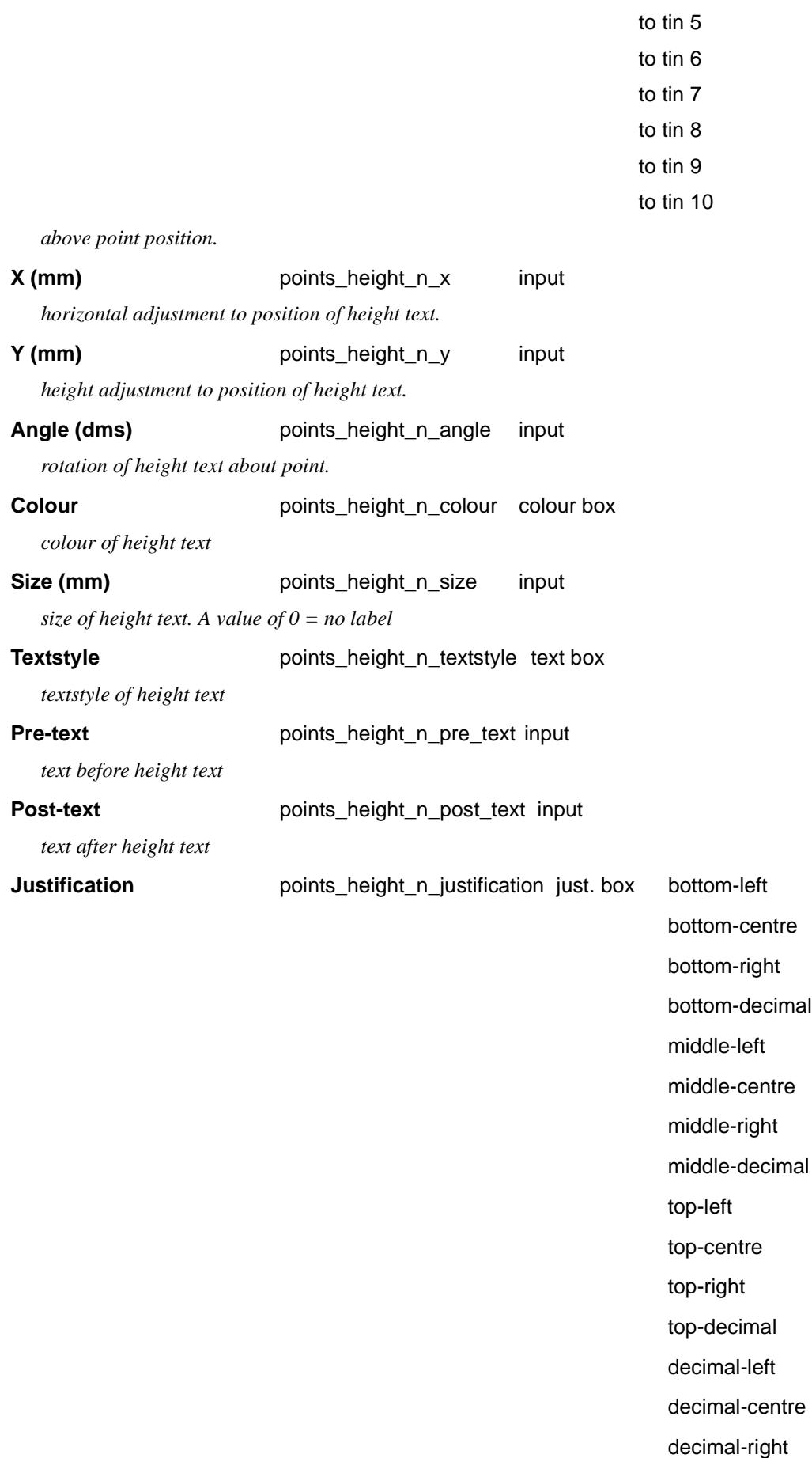

 $\displaystyle\quad$ 

 $>\!\!>\!\!>\!\!>\!\!$ 

€

decimal-point

*justification of the height text.*

**Decimals** points\_height\_n\_no\_decimals input

*number of decimals in height*

## Section\_X\_Plot\_X\_section\_points\_Labels

# **Labels**

#### *Section: X-Section - Label Parameters*

The fields and buttons used in this section have the following functions.

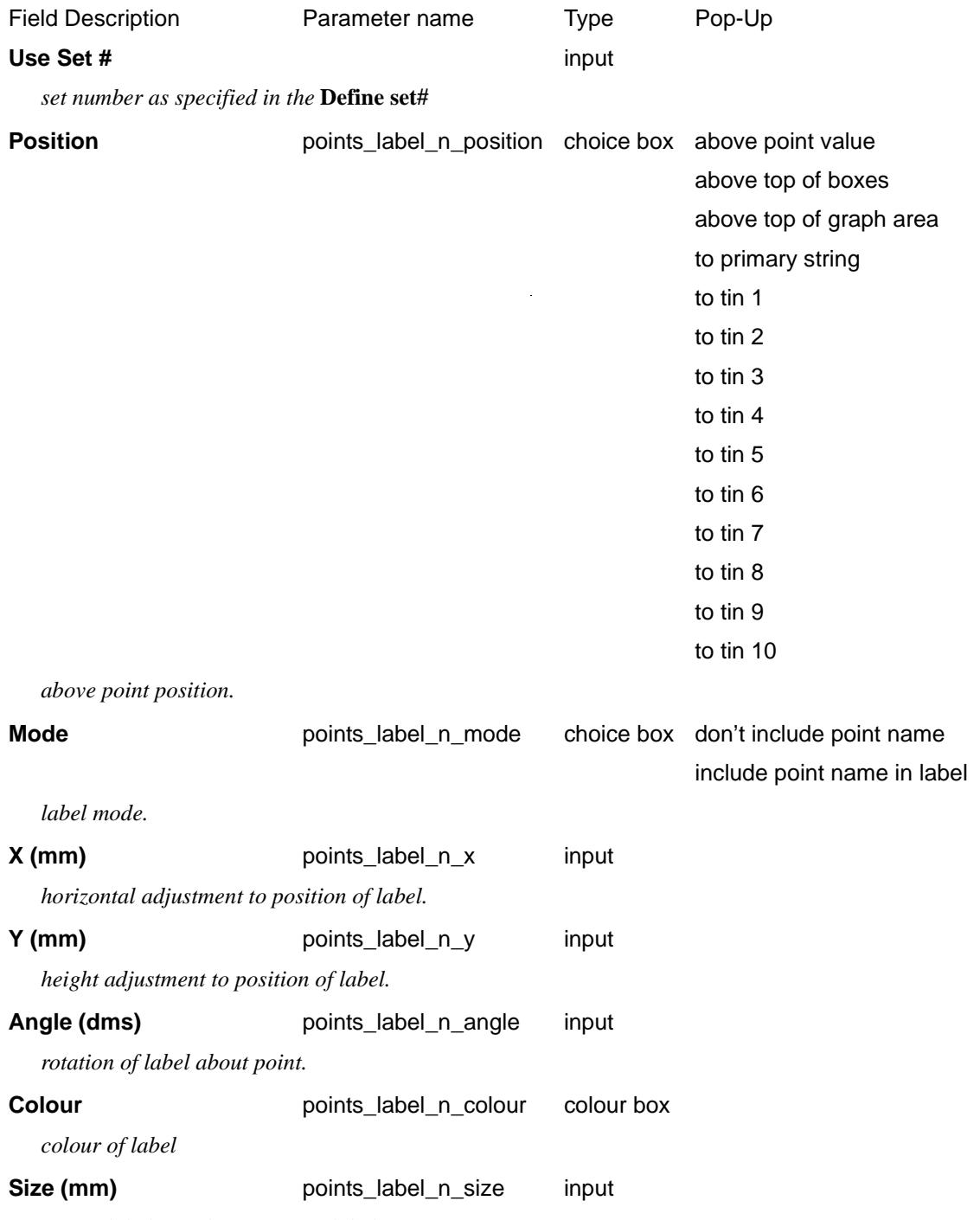

*size of label. A value of 0 = no label*

V

 $\cancel{\times} \cancel{\times} \cancel{\times}$ 

 $\rightarrow$ 

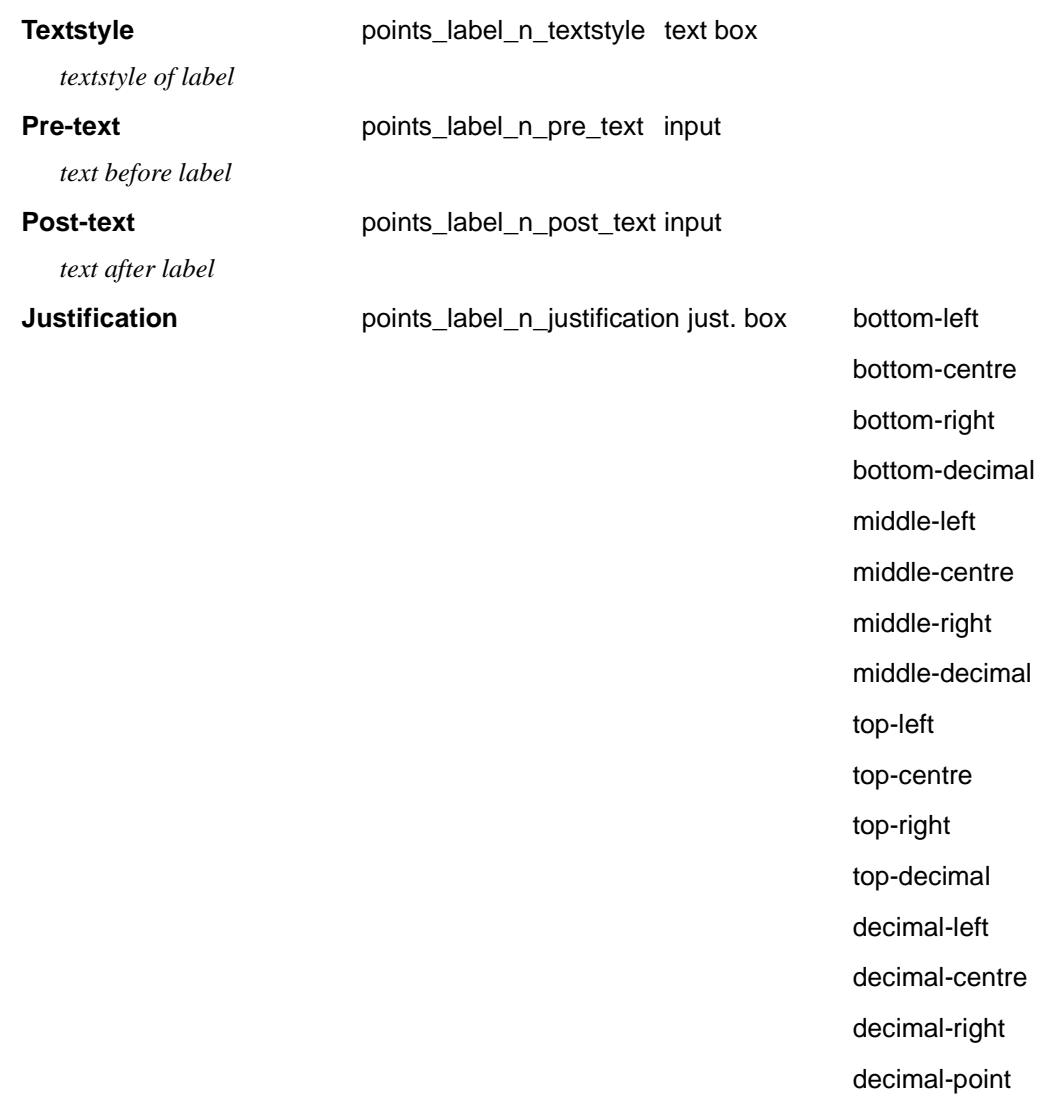

*justification of the label.*

#### Section\_X\_Plot\_X\_section\_points\_Symbols

## **Symbols**

#### *Section: X-Section - Symbol Parameters*

The fields and buttons used in this section have the following functions.

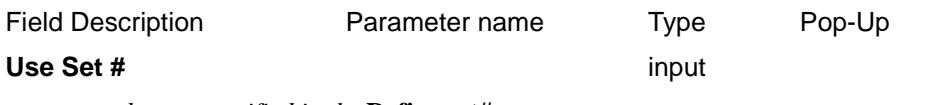

*set number as specified in the* **Define set#**

**Mode points\_symbol\_n\_mode** choice box cross (0)

up from centre of box (1) up and down from centre of box (2) square (3) triangle, base at bottom (4) circle (5) use a plot symbol

z

 $\gg$ 

*symbol mode.*

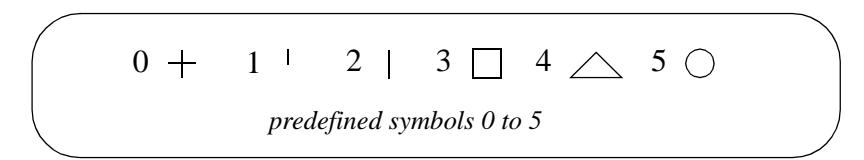

*if a plot symbol is to be used, the points\_symbol\_n\_style parameter must be specified.*

**Symbol** points\_symbol\_n\_style plot symbols

*a valid plot symbol can be selected.*

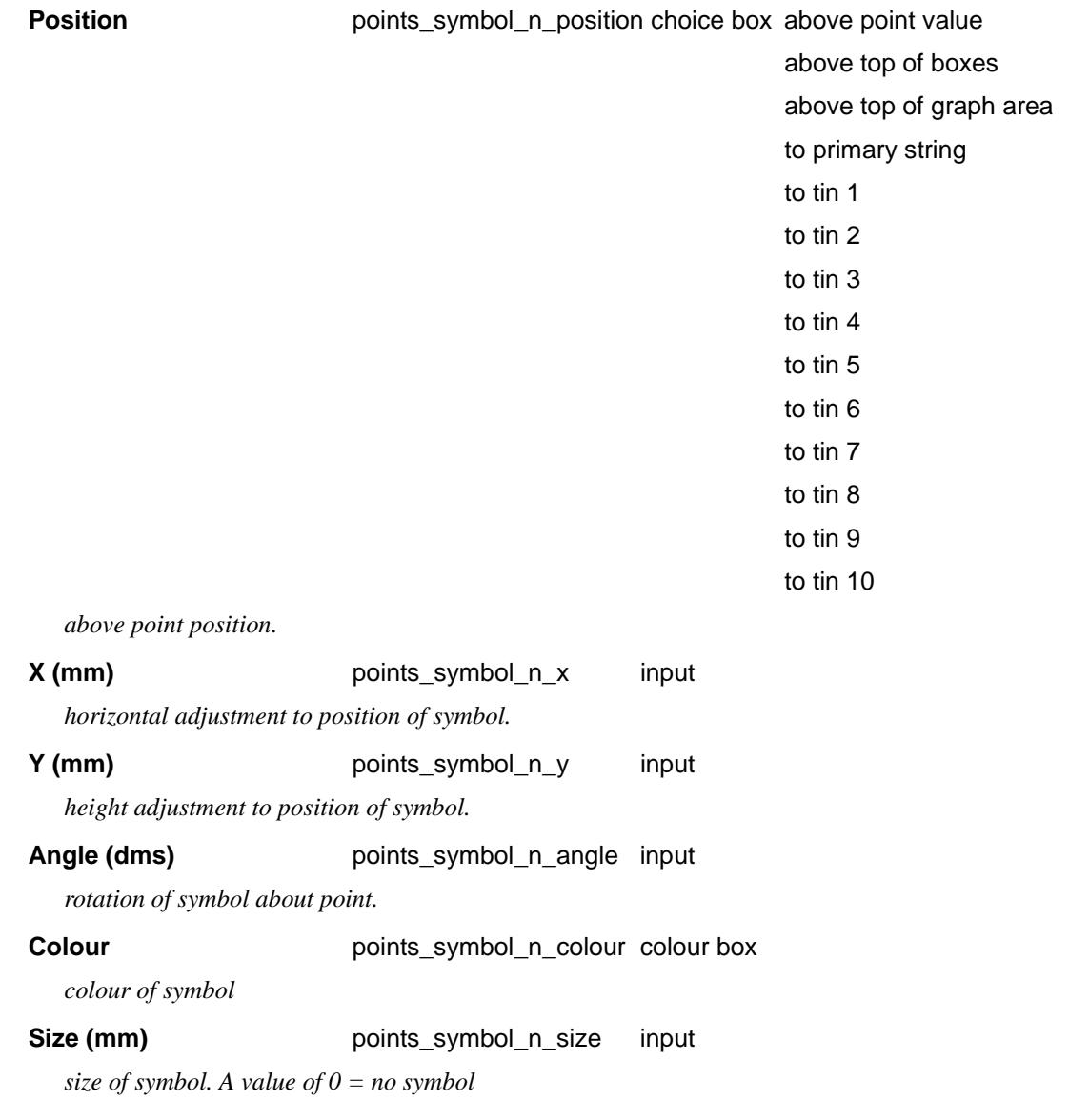

# Hatching Cut/Fill

#### Section\_X\_Plot\_Hatching\_cut\_fill

This option is used to hatch cut and/or fill areas between sets of tins.

For each set, the name of the two tins, the hatch linestyle, colour and separation and whether cut and/or fill regions are required are all user definable.

Up to twenty (20) separate sets of tins may be hatched.

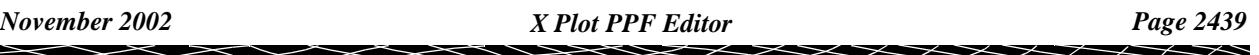

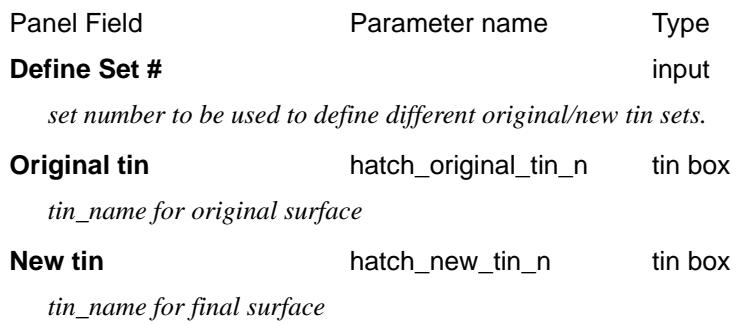

#### **Notes**

- (a) cut is when the new tin is below the original tin. fill is when the new tin is above the original tin.
- (b) cut hatching is turned off by setting *hatch\_cut\_separation\_n* to 0.0. fill hatching is turned off by setting *hatch\_fill\_separation\_n* to 0.0.

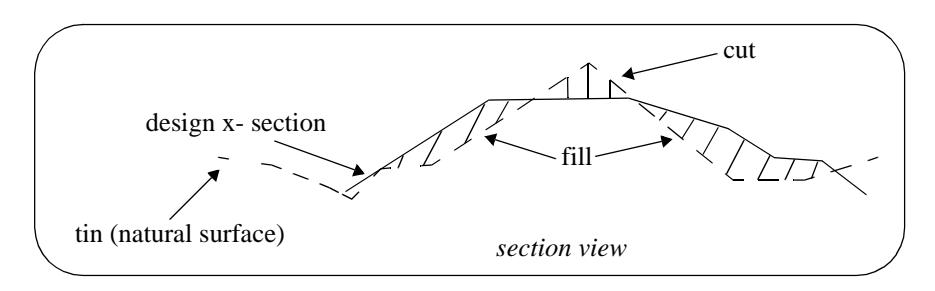

## Section\_X\_Plot\_Hatching\_cut\_fill\_Cut

# **Cut**

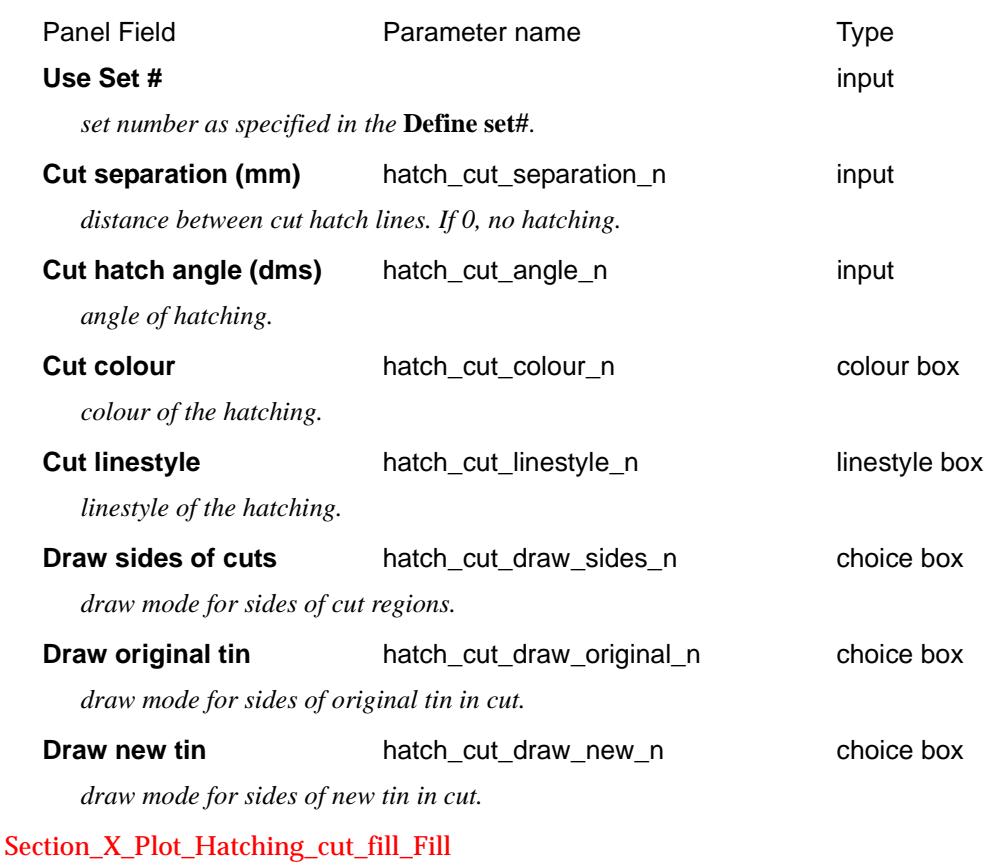

#### **Fill**

 $\begin{matrix} \begin{matrix} \end{matrix} \end{matrix}$ 

 $\asymp$ 

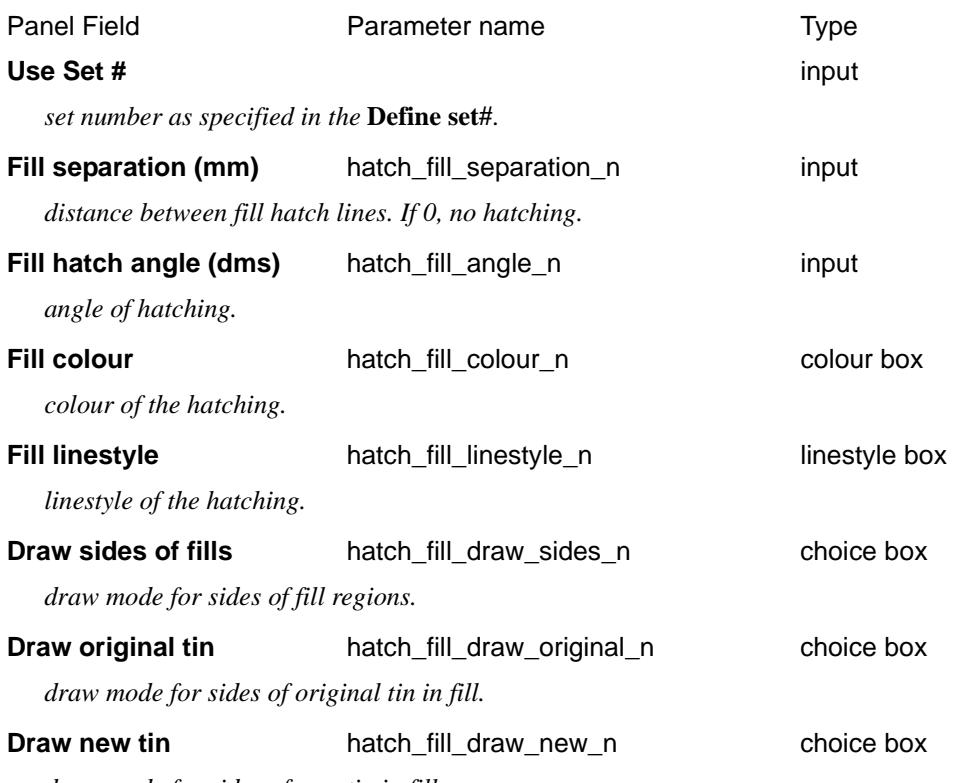

*draw mode for sides of new tin in fill.*

# **Cuts**

#### Section\_X\_Plot\_Cuts

The cuts that each x-section string makes though strings in any user-specified model, can be automatically labelled on the x-section plots.

The **height**, **offset** and **name** of the cut string can be labelled as well as a **symbol** drawn. The height of tins at the same offset value can also be labelled.

The offset position for the labelling is the offset of the cut string.

The height position for the labelling can be specified as the:

- (a) top of the boxes on the x-section,
- (b) above the maximum height of the strings on the plot,
- (c) height value of the cut string,
- (d) height of the x-section string (the primary string),
- (e) height of a tin.

The actual position of the label is defined relative to the above point.

 $\rightarrow$ 

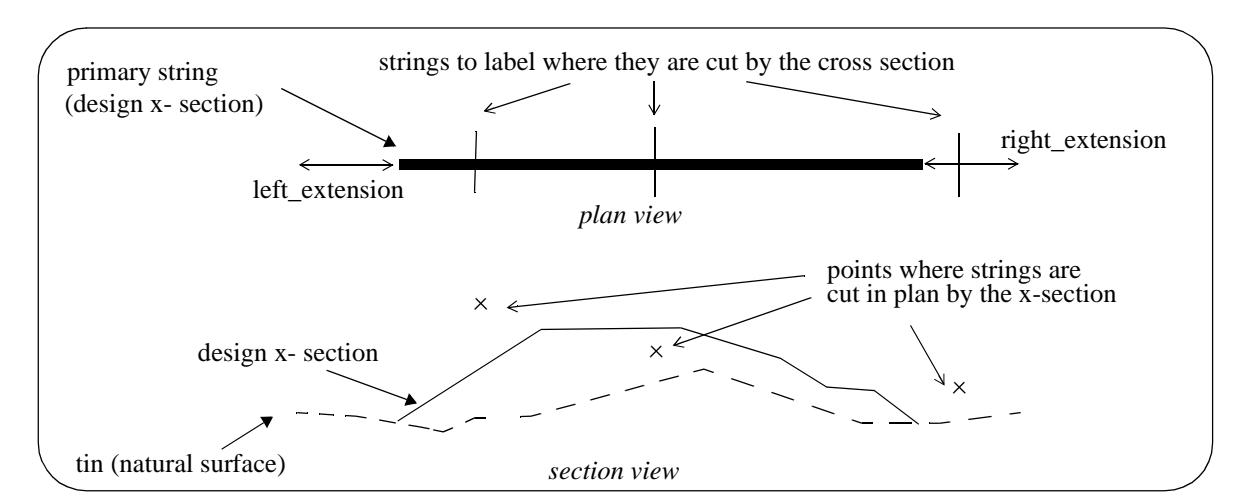

**Note:** Only case (c) involves the actual height of the cut string. For all other cases, only the offset of the cut string is used. Hence, for all cases except (c), the string does need to have a sensible height to be used for cuts through strings. For example, a boundary string may have null heights but only the offset is required and the height of the tin at that offset can be used as the height (case (e)).

The method for specifying which strings are to be checked for cuts is by first specifying the **model** which contains the strings, and then a **name mask** which is used to restrict the strings in the model to only those whose names match the name mask.

Up to twenty five different sets of models and name masks can be used so that different cut sets can be labelled in different ways.

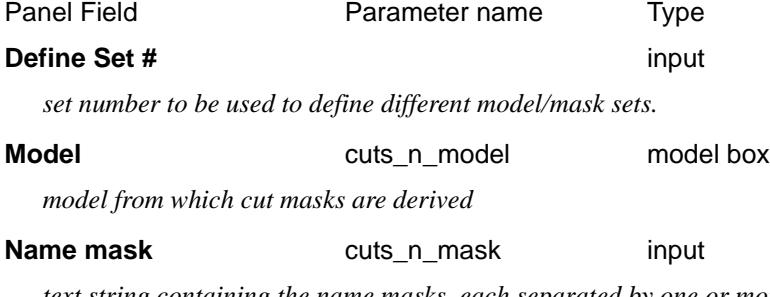

*text string containing the name masks, each separated by one or more spaces, to test the string name against. Each mask can include wild cards and wild characters.*

*For example: "ke\*" or, "?bank\*" or, if both masks are required, "ke\* ?bank\*"*

*If cuts\_n\_mask is blank, then all strings in the model are used. This is equivalent to name mask being set to "\*".*

All strings in the model *cuts\_n\_model* whose name satisfy the name mask *cuts\_n\_mask* are then checked for cuts with the x-sections, and if a cut occurs, the cut point will be labelled according to the rest of the

parameters in the nth set.

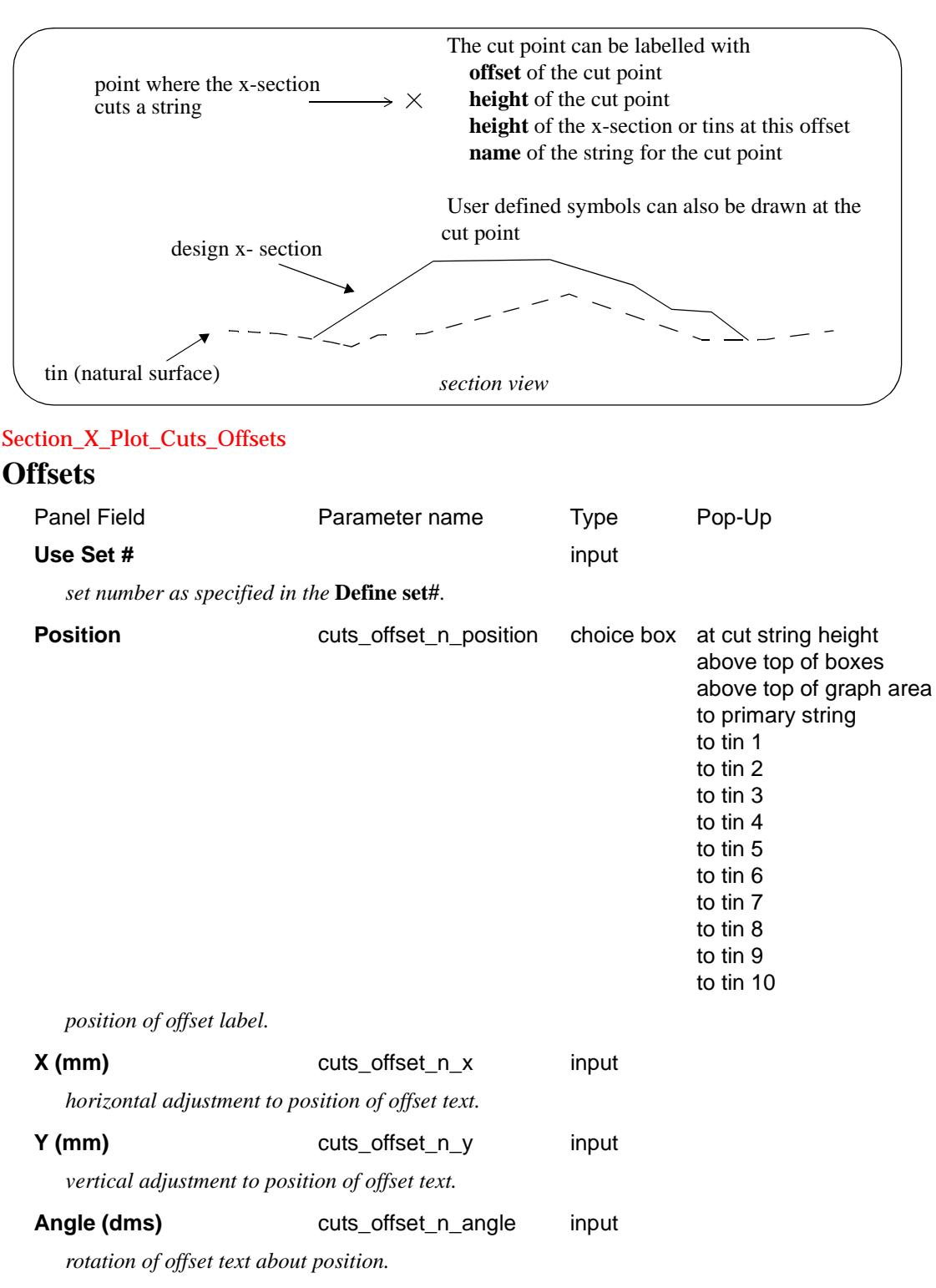

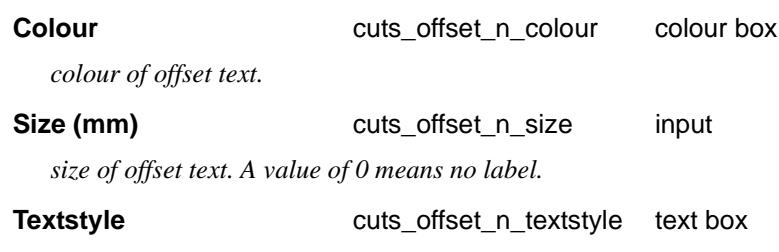

*textstyle of offset text.*

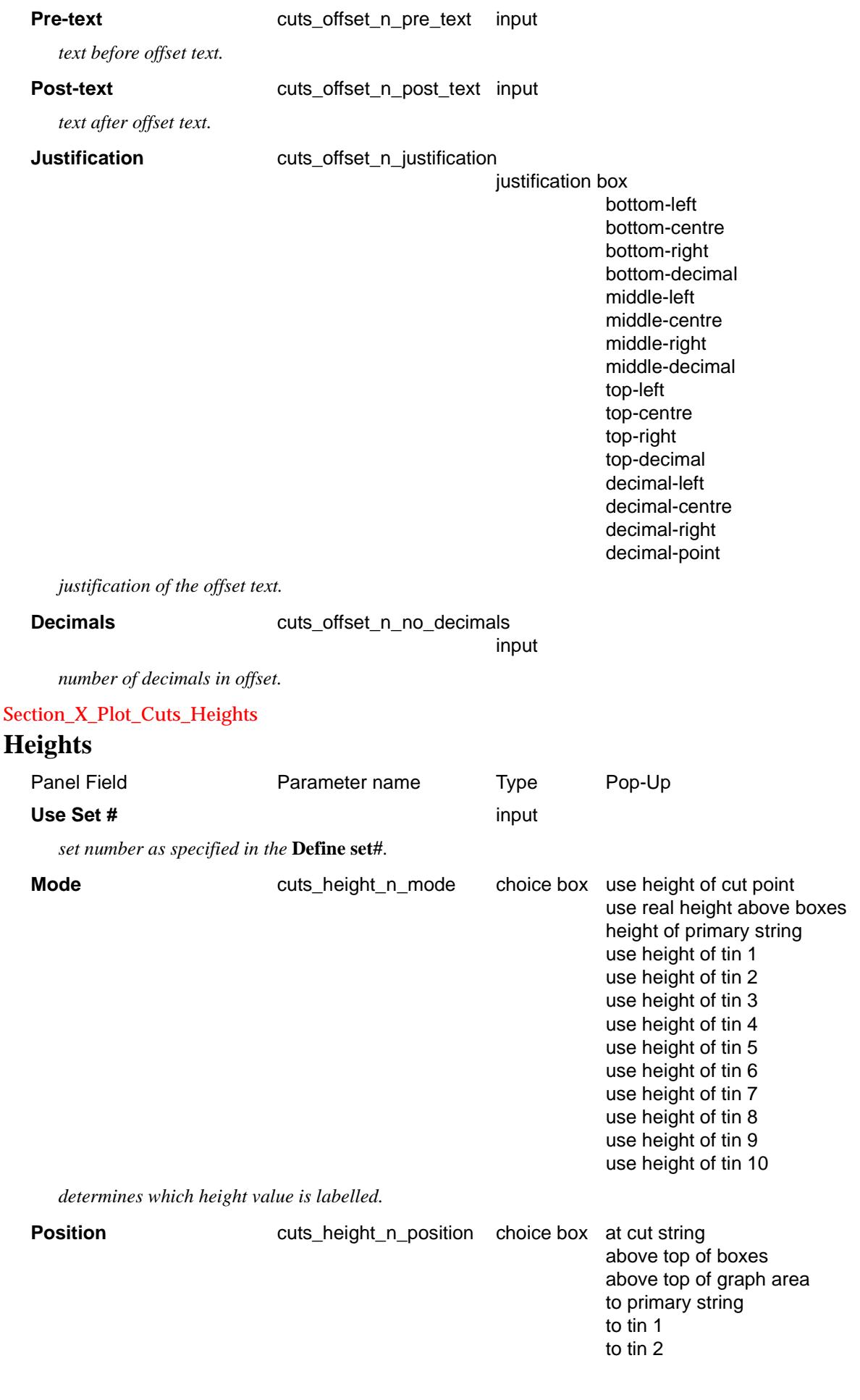

 $\leqslant$ 

 $\gg$ 

2

 $\blacksquare$ 

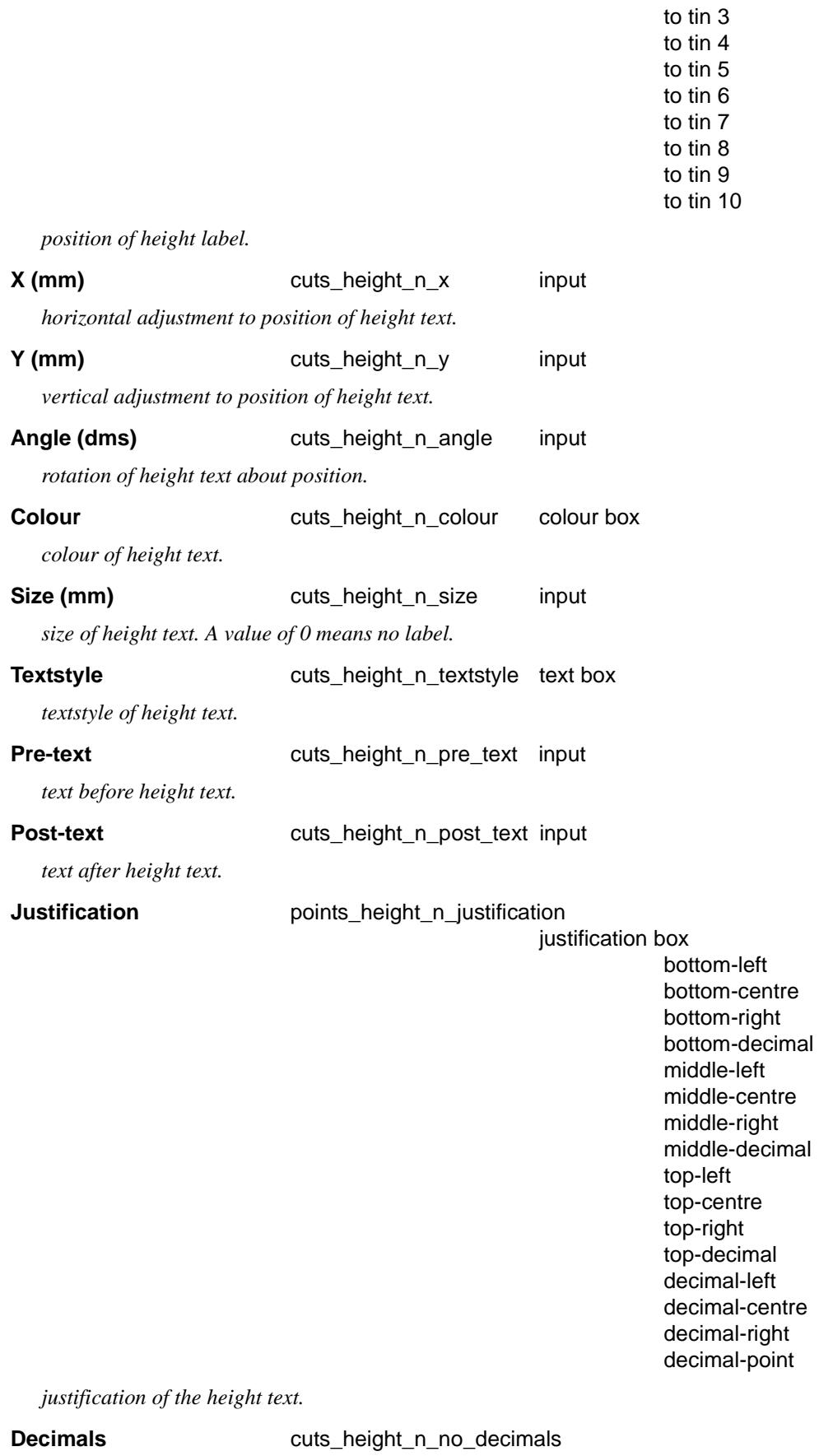

*number of decimals in height.*

 $\gg$ 

 $\displaystyle\quad$ 

 $\gg$ 

€

*November 2002 X Plot PPF Editor Page 2445*

input

≫≫≫≫≫≫≫≫≠≠≠≥

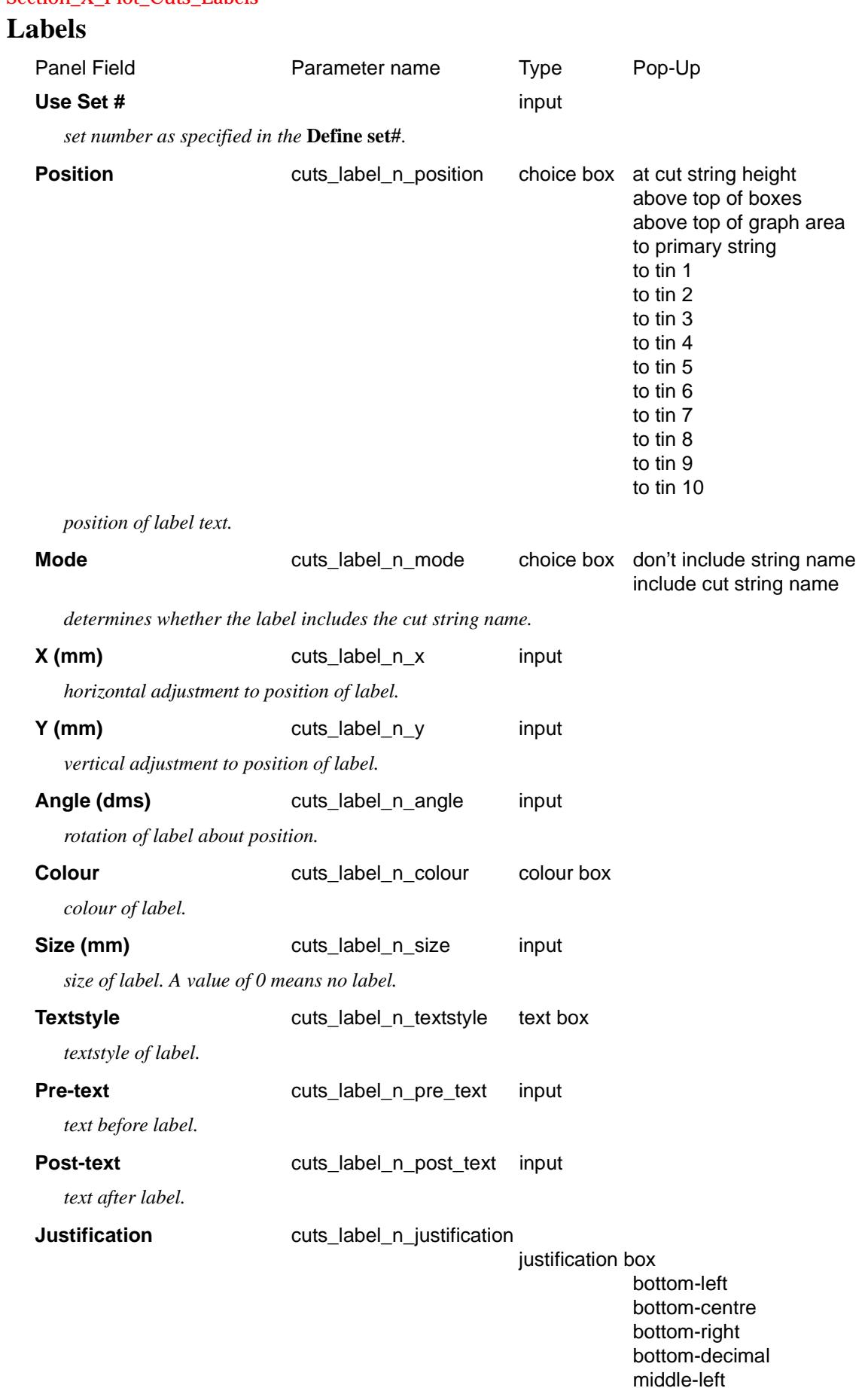

Section X Plot Cuts Labels

 $\displaystyle\quad$ 

 $>\!\!>\!\!>\!\!<$ 

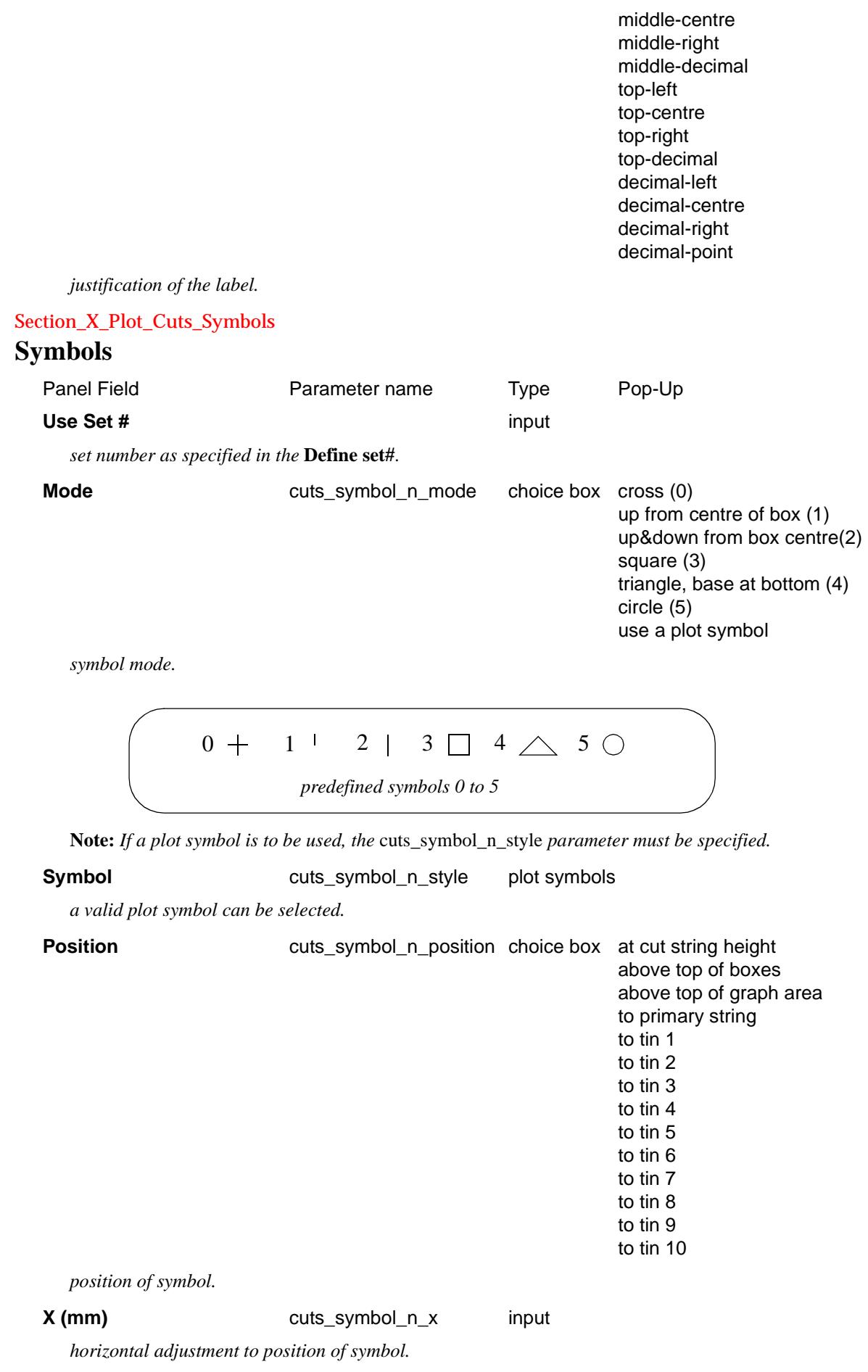

*November 2002 X Plot PPF Editor Page 2447*  $\gg\gg\gg$ \*\*\*\*\*\*\*\*\*\*\*\*\*\*  $>\!\!>\!\!>\!\!>\!\!$ 

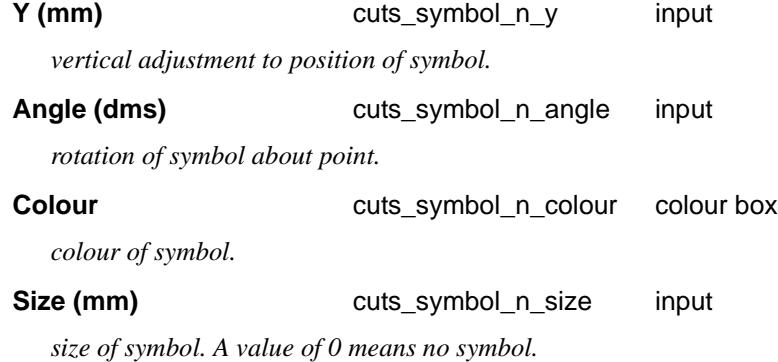

# PPF's To Include

# Section\_X\_Plot\_PPF\_s\_to\_include

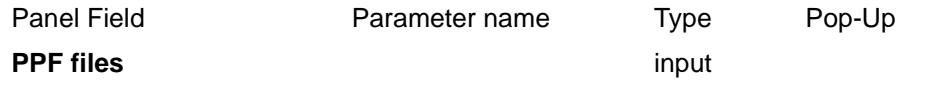

*by including pre existing PPF files, the user can build up a modified version without having to set all the parameters.*

 $\gg$
# Long Plot PPF Editor

#### section\_long\_plot\_ppf\_editor

**Position of option on menu: Plot =>Long Plot PPF Editor**

The **long section ppf editor** is for creating and/or editing a (binary) long-section ppf file and for creating a long section plot.

*Note*: binary ppf's are stored *within* the project (not in the folder containing the project as the ascii ppf's were).

On selecting the **Long plot ppf editor** option, the **Section Long Plot PPF Editor** panel is displayed.

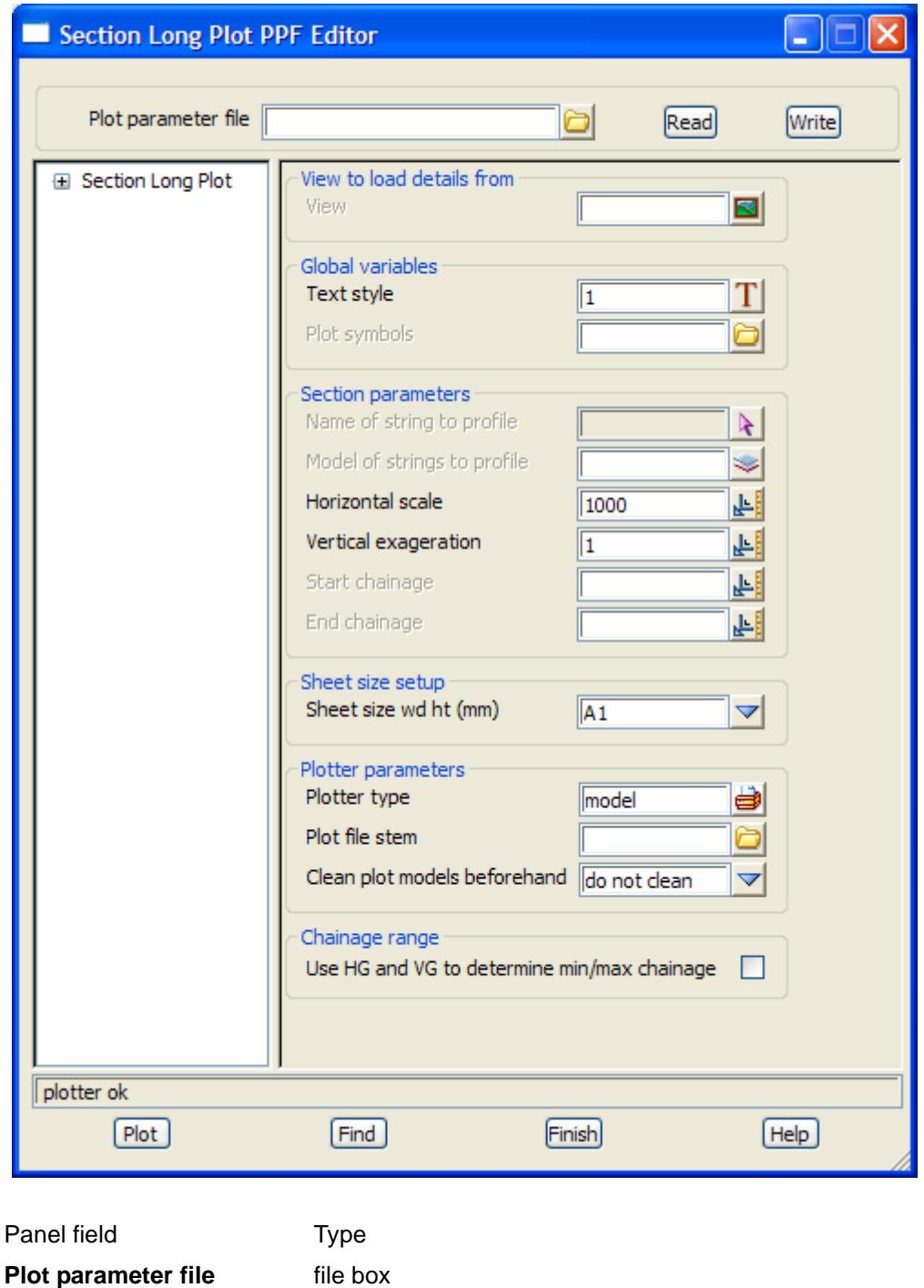

 $\cancel{\sim}$   $\cancel{\sim}$ 

╳

*name for the binary plot parameter file to read in or write out.*

#### **Read** button

*read the given plot parameter file in.*

#### **Write button**

*write out the plot parameters to the given plot parameter file. An ascii ppf file is also written out.*

#### **Plot** button

*use the plot parameters from the panel to create the plot.*

#### **Find** button

*brings up a search box. If a valid parameter name is keyed in followed by the enter key*, *the cursor will be placed in the appropriate field on the appropriate page.*

# Section Long Plot

Section\_Long\_Plot

#### **Section Long Plot**

The long plot itself consists of the three regions - boxes, datum and graph areas.

The **boxes area** is where the titles and the chainage values and the heights/depths for the strings drawn on the long plot are labelled.

The **datum area** is the region between the boxes area and the graph area.

The **graph area** is the area where the actual plots of the strings are drawn.

Apart from information labelled in the boxes area, the long section plot can label other information such as

- (a) horizontal geometry
- (b) vertical geometry
- (c) chainage, heights at special points
- (d) symbols at special points
- (e) bubbles at special chainages
- (f) cuts the design string makes through strings
- (g) cut and fill areas

#### *Section: View to load details from*

The fields and buttons used in this section have the following functions.

Field Description **Parameter name** Pop-Up Pop-Up **View** section view box

*on selection of an existing section view, the vertical exaggeration, string to profile, corridor model and corridor settings from the section view are loaded into the ppf editor.*

#### *Section: Global Variables*

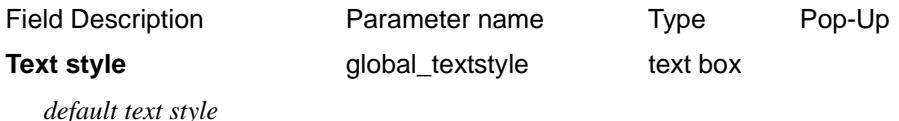

**Plot Symbols plot** symbols **file box** 

*specify a plot symbol file if it exists.*

#### *Section: Section Parameters*

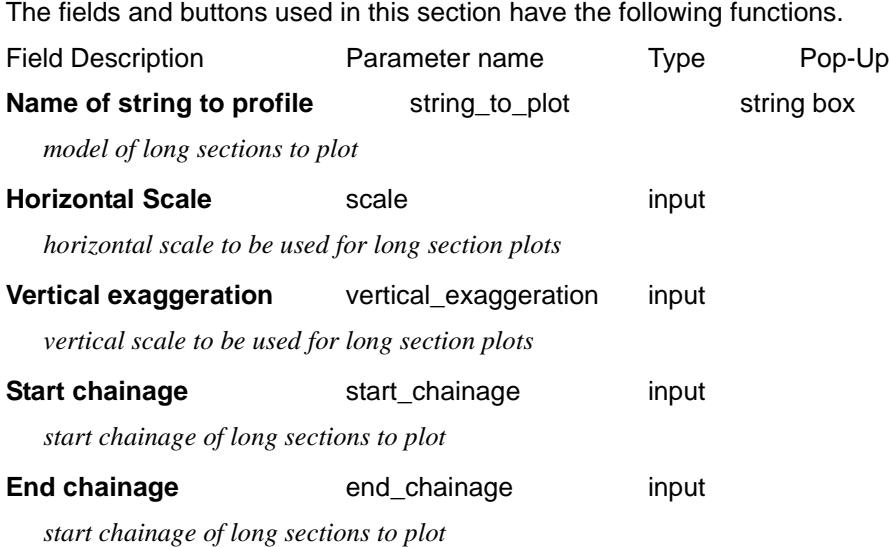

#### *Section: Sheet Size Setup*

The plot **page** or **sheet** is considered to have only positive co-ordinates with the origin (0,0) in the left hand corner. The units for the plot are millimetres.

The fields and buttons used in this section have the following functions.

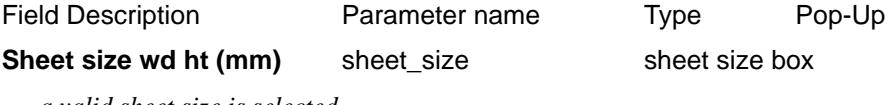

*a valid sheet size is selected.*

# *Section: Plotter Parameters*

The fields and buttons used in this section have the following functions.

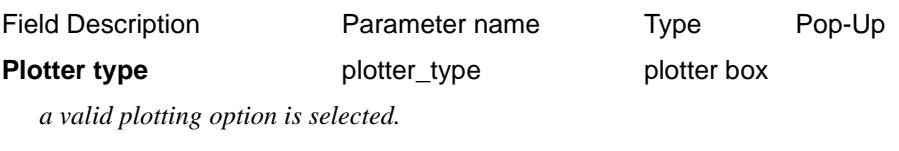

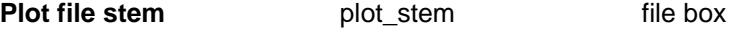

*plot file name. The appropriate extension is added dependant on the plotter type selected.*

#### **Clean plot models beforehand**

plot\_model\_clean choice box do not clean

prompt for clean always clean

*whether to clean (delete the elements in) any resultant plot models that may already exist, before generating the plot(s). This parameter is only applicable if plotting to a model or models. Note that if the models are cleaned using this parameter, any non-plot or locked elements found in the models will not be cleaned from the models, and the plot job will be cancelled.*

### *Section: Chainage Range*

**Use HG VG for min, max** determines whether the horizontal geometry (HG) and the vertical geometry (VG) are both used to determine the minimum and maximum chainages for drawing. This allows the vertical geometry to be plotted when it is outside the horizontal geometry (e.g. kerb returns).

The fields and buttons used in this section have the following functions.

Field Description **Parameter name** Prype Pop-Up Use HG and VG to determine min/max chainage

use\_hg\_vg\_for\_min\_maxtick box

*if ticked, the min/max chainage will be determined by the Horizontal and Vertical geometry.*

# Title Block

Section\_Long\_Plot\_Title\_block

### *Common title block parameters*

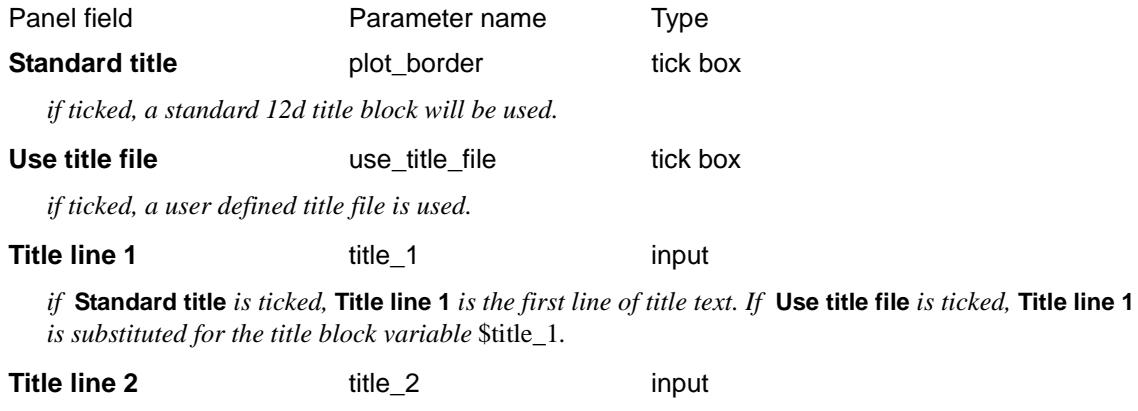

*if* **Standard title** *is ticked,* **Title line 2** *is the second line of title text. If* **Use title file** *is ticked,* **Title line 2** *is substituted for the title block variable* \$title\_2*.*

# *12d default title block parameters*

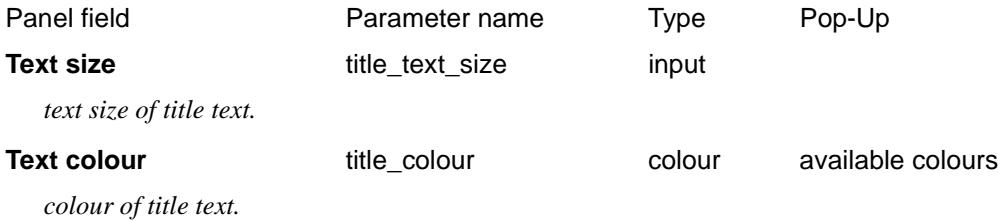

Section\_Long\_Plot\_Title\_block\_User\_title\_info

# **User title info**

The parameters shown below are subject to the appropriate title block variables existing in the title file. For more information on these variables see the section "Title Block Variables" .

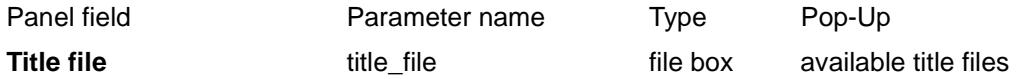

*specifies the name of the title file to use. If a valid title file exists, the specified* **Name** *values will be filled out in the grid using the title block variable* \$user text n.

#### **Name** output

*the alias for the nth user text specified in the title file.*

#### **Value** user text n input

*the alias text to be substituted in for the user text specified.*

#### **Time format** time format input

*the time format relates to the* \$time *title block variable. For more information on the time formats see the section* "Specifying the Format for \$time" .

#### **Start page number** start\_page\_number input

*used as the starting value for the title block variable* \$page\_number. If missing, \$page\_number *starts at 1.*

#### **Start drawing number** start drawing number input

*used as the starting value for the title block variable* \$drawing\_number*. If missing,* \$drawing\_number *starts at 1.*

#### **Drawing number prefix** drawing\_number\_prefix input

*the value entered is used for the title block variable* \$drawing\_number\_prefix.

#### **Drawing number postfix** drawing number postfix input

*the value entered is used for the title block variable* \$drawing\_number\_postfix.

# Plot Sheet Layout

Section\_Long\_Plot\_Plot\_sheet\_layout

#### Section\_long\_Plot\_Plot\_sheet\_layout\_Margins

#### **Margins**

#### *Section: Margins For Standard 12d Title File - Border gaps*

If the *default 12d title block* is used, then the size of the bottom of title block depends on the text size. The following parameters are used in the default title block case and the *bottom\_border\_gap* is added to the calculated height of the bottom of the title block.

The fields and buttons used in this section have the following functions.

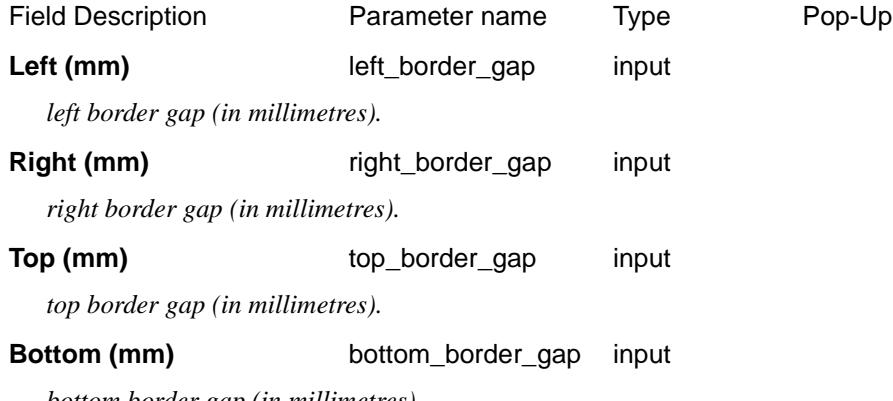

*bottom border gap (in millimetres).* 

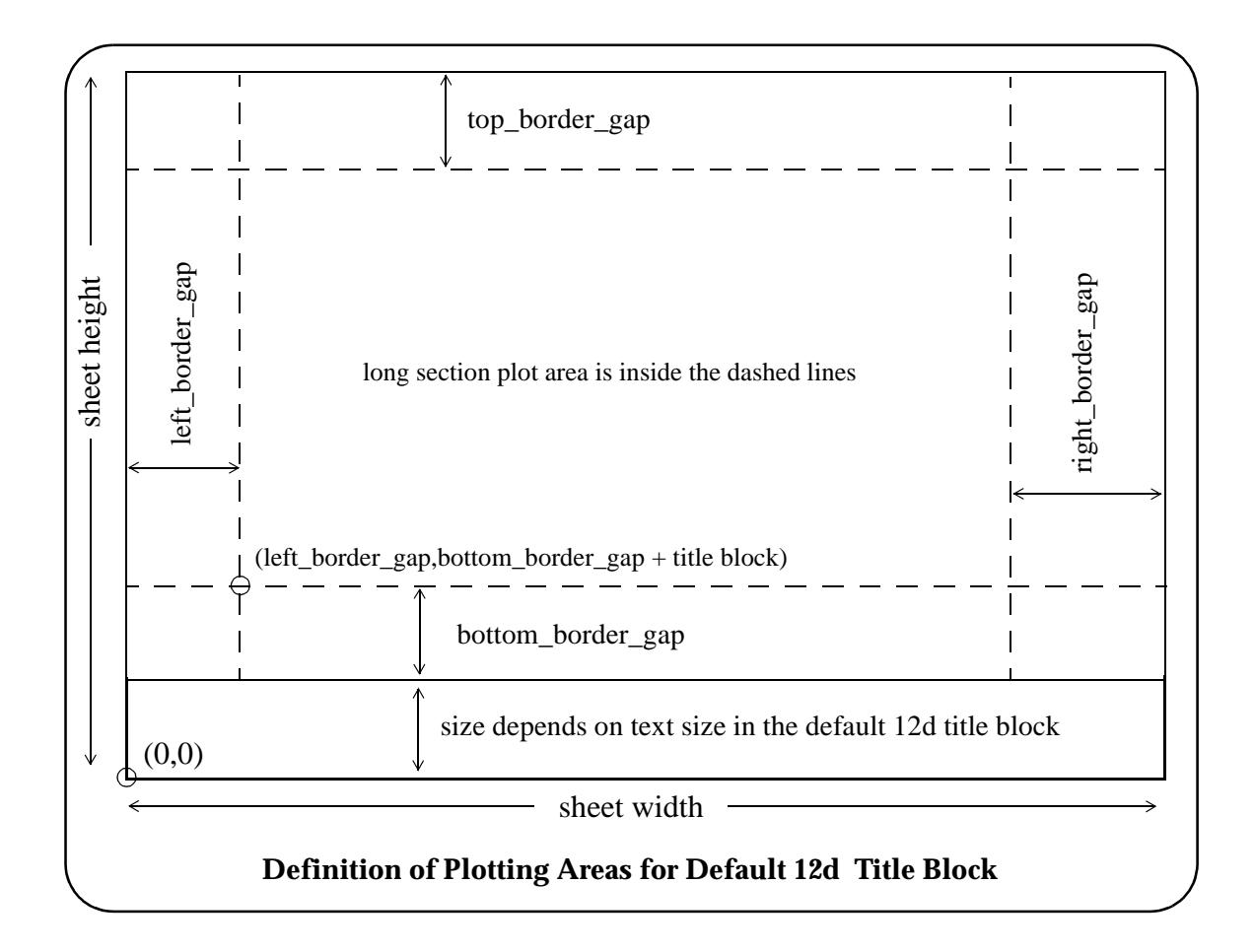

# *Section: Margins For User Title File*

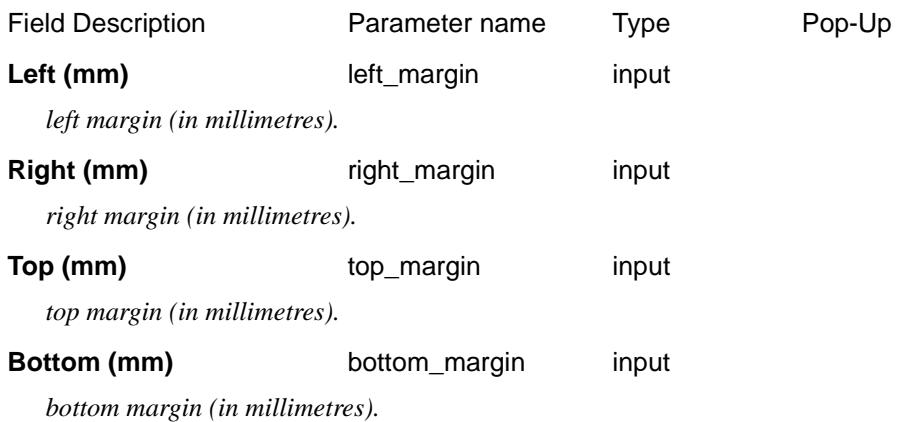

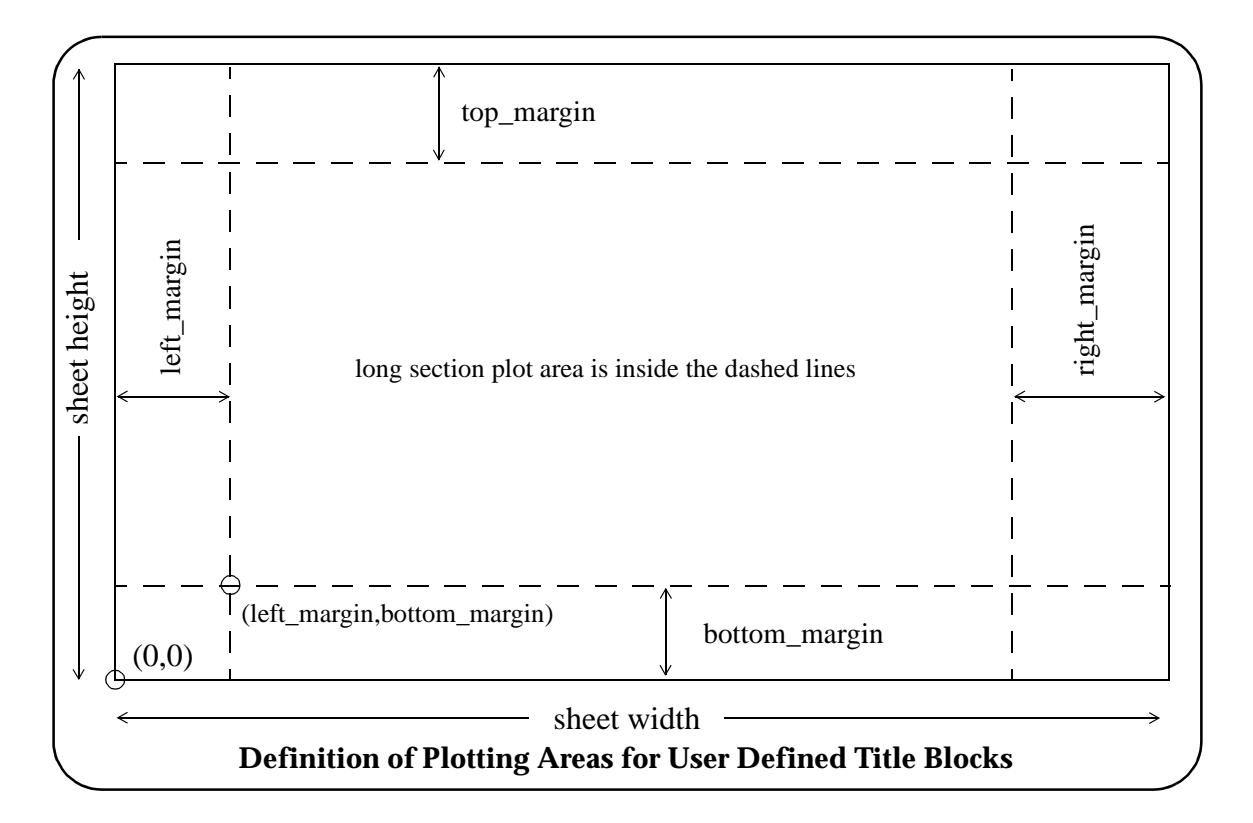

Because the user can easily select from the plotting panel whether a User Defined Title Block or the default 12d title block is used, both sets of margin and gap parameters can exist in the one plot parameter file.

The (left\_margin,bottom\_margin) defines the left hand corner position of the long plot on the plot sheet.

The *right\_margin* and *top\_margin* need not be set and if missing, will be calculated from the other plot parameters defining the plot layout.

If the sheet sizes are missing, they will also be automatically calculated.

# Pagination

#### Section\_Long\_Plot\_Pagination

# **Pagination**

If the long section plot is too long to fit on one page, it can be broken into a number of pages (sheets).

The parameter, *pagination\_length*, controls the amount of new chainage length on each plot page. Each page of the long section plot can also included a set chainage amount from the end of the **previous** plot.

Hence apart from the first page and possibly the last page, the plot will have a chainage length given by the sum of the *pagination\_length* and *pagination\_overlap*.

#### *Section: Pagination Parameters*

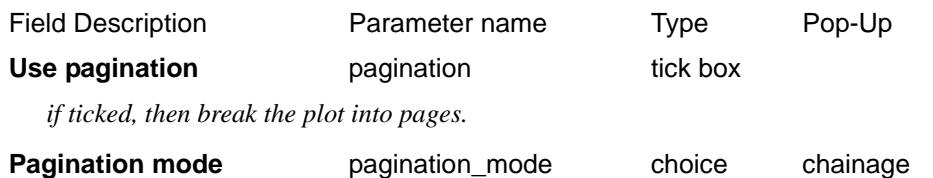

#### millimetres

*length and overlap units.*

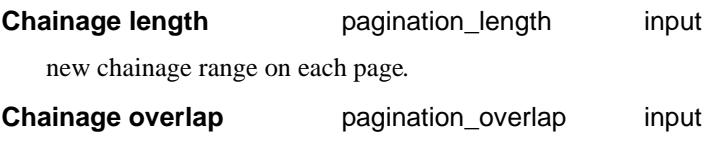

overlap between pages*.*

#### **Note**

The *pagination\_length* and *pagination\_overlap* are given in chainage units **or** millimetres.The user must choose values which will fit on the selected sheet size or the end of each plot will be truncated by the sheet.

 $>$ 

# Boxes

#### Section\_Long\_Plot\_Boxes

### **Boxes**

Each string in the long section plot can be labelled with one or two lines of title, and the chainages/heights/ depths at the user specified chainages for the strings.

The **title** for the strings, is drawn in the **title area** of the **boxes area**.

The **chainages/heights/depths** are drawn in the **heights area** of the **boxes area**.

Consequently the boxes area is made up of rows of text consisting of:

**string/tin titles** followed by the **chainage/height/depth** values along the string.

Each row is surrounded by lines to form a box.

The default order of the boxes from the bottom up is

- (a) optional super-elevation diagram
- (b) chainage values
- (c) can be primary string heights user choice
- (d) tin heights and depths
- (e) offset heights and depths
- (f) optional volumes or earth works
- (g) can be primary string heights user choice
- (h) zero or more blank boxes

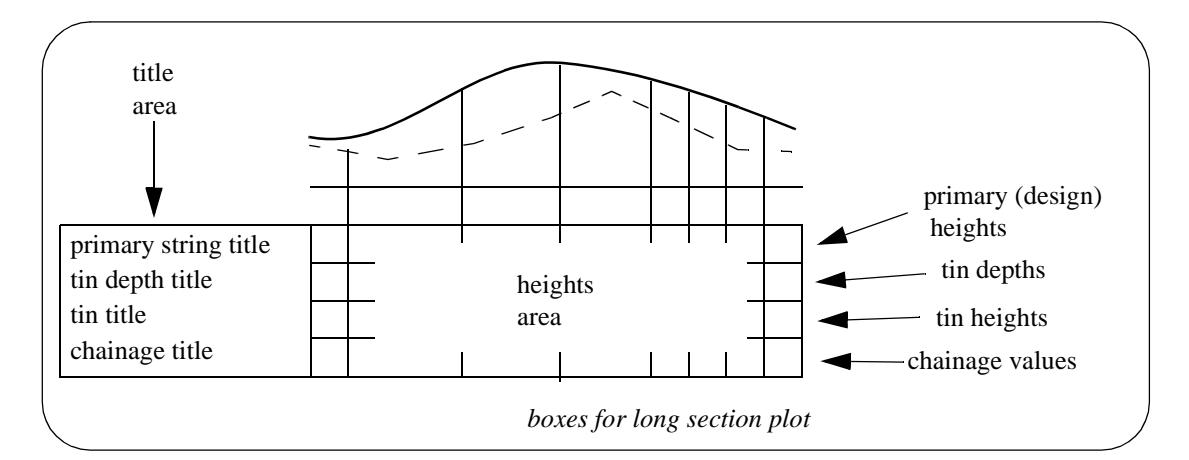

# *Section: Linework Parameters*

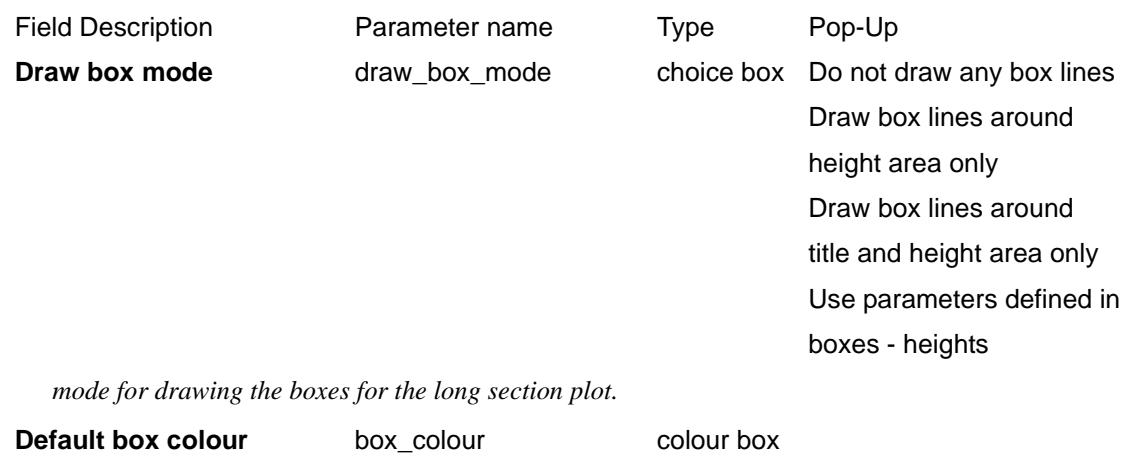

*November 2002 Long Plot PPF Editor Page 2457*

 *default box colour*

#### **Number of blank boxes** number of blank boxes input

 *number of boxes to be left blank*

The blank boxes are used to place other information in (such as horizontal or vertical geometry) or for other user supplied information.

# *Section: Primary String Parameters*

The primary string (the design string) is used to define

- (a) the design long section
- (b) the chainage positions for labelling heights and drawing uprights
- (c) the section line used for sectioning through tins
- (d) the section line for defining the corridor for services

Although the primary string is used to set up most of the information for the long section plot, it doesn't have to be drawn on the long section.

The drawing or not drawing of the primary string on each cross section plot is controlled by the parameter *primary\_string*.

The **colour** of the primary string in the plot is the actual primary string colour.

Sometimes the primary string is only required to define chainages or the horizontal path for tin sections. In this case, the primary string would not be drawn on the long section plot.

If the primary string is drawn, it is automatically labelled.

Also the drawing of crosses at the vertical intersection points can be controlled from the ppf file.

#### **Draw and label the primary string** primary string tick box

 *if ticked, the primary string will be drawn and labelled.*

**Draw crosses at VIP's** primary\_draw\_vips tick box

 *if ticked, crosses will be draw at the vertical intersection points.*

The position of the primary string label box can be either straight after the chainage box, or after the tin and offset boxes but before the blank boxes.

Placing the primary string label before the bank boxes or just after the chainage box in controlled by the parameter *primary\_label\_mode*.

**Primary string location** primary\_label\_mode choice box in last box before blank boxes and the contract of the contract of the contract of the contract of the contract of the contract of the c

in first box above chainages

 *position of the primary string label.*

Although the order of the boxes may appear to be fixed, in practice they can be in any order. This is possible because for each box, there is a parameter to set the height in millimetres from the bottom of all the boxes that the text in the box is drawn at (the *\_y\_pos* parameters).

The roundoff for the datum value is specified by the user (default 1.0) and the datum is automatically calculated for each sub-plot, and labelled.

Section\_Long\_Plot\_Boxes\_Title\_area

#### **Title Area**

*Section: Boxes - Title Area Parameters*

*Page 2458 Long Plot PPF Editor November 2002*

 $\neq$ 

The **title area** starts at the co-ordinate (left\_margin,bottom\_margin).

The size of the title text is given by the *title\_box\_text\_size* parameter.

The **width** of the title area is either given by the *space\_for\_titles* parameter, or if omitted, the required width is automatically calculated.

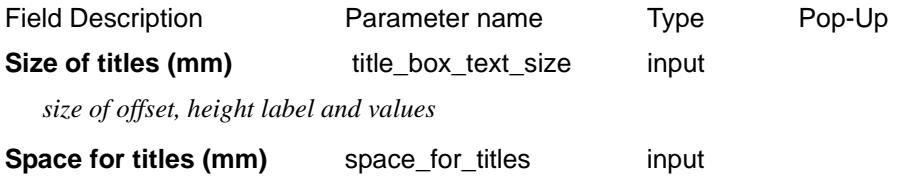

*size of title area.*

The x position of the title text is the same for all the lines of title text and can be set to be a fixed distance from the left hand side of the boxes.

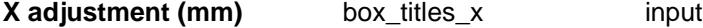

*distance to move the title text from the left hand side of the boxes*

The y position of the title text can be set separately for each type of title. The parameters are given later under each of the title types (e.g. chainages, primary string, tins, depths etc.).

After the title area there can be a user defined gap, followed by the heights area

#### **Distance between title and heights area (mm)**box\_gap input

*distance between title and heights area in mm.*

The height text is written at right angles to the bottom of the boxes. It can be either top or bottom justified with respect to the box (*box\_text\_justification*).

#### Section\_Long\_Plot\_Boxes\_Heights\_area

#### **Heights Area**

#### *Section: Boxes - Height Parameters*

The **heights area** starts at the end of the title area.

The height text is written at right angles to the bottom of the boxes. It can be either top or bottom justified with respect to the box (*box\_text\_justification*).

The number of decimal places (*number\_of\_decimals*), and the size of the heights text (*box\_text\_size*) can be specified globally but there is a parameter for each box which overrides these defaults for each box of heights.

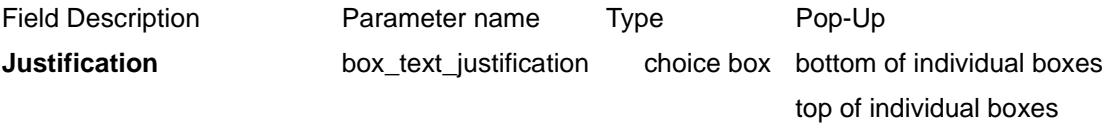

*justification of height text.*

**Number of decimals number** of decimals input

*number of decimal places in the height boxes. If <0, the absolute value is taken as the number of decimal places i.e. no trailing zeros are removed for the values in the heights area.*

**Text size (mm)** box text size input

*distance to move the title text from the left hand side of the boxes*

Horizontal line spacing (mm)

horizontal line spacing input

*November 2002 Long Plot PPF Editor Page 2459*

#### *height of the individual height boxes.*

A global height for the individual boxes is either given by the *horizontal\_line\_spacing* parameter, or if omitted, a height to fit the largest height or depth value is calculated and used as the default box height.

However, the height of each box can be individually set by parameters *box\_size\_n* where the boxing numbering, n. starts from the bottom box. The value of *horizontal\_line\_spacing* is used for any of the *box\_size\_n* parameters not specified.

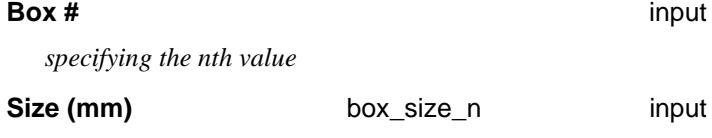

*height of the nth box, numbered from bottom up.*

The total height of the boxes area is simply given by the sum of the heights of each box.

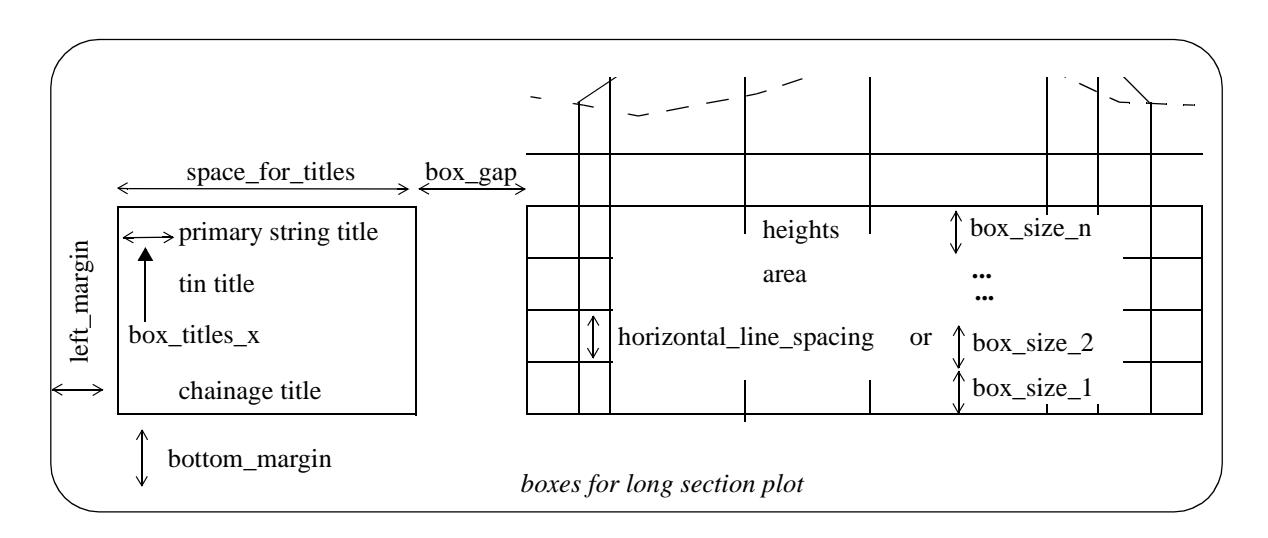

The **width** of the **heights area** is determined by the number of chainages to be labelled and whether the values are staggered to prevent over writing.

Hence the total width of the boxes area is the width of the **title area** plus box\_gap, plus the width of the **heights area**.

Many distance definitions in the plot parameter file are given in terms of distance above the **top** of the boxes area so that the distances are independent of the number of boxes and box sizes.

#### Section Long Plot Boxes Outside linework

# **Outside Linework**

The drawing of the box line work, the box colour, the position of the primary string labels and the number of blank boxes are all set by parameters.

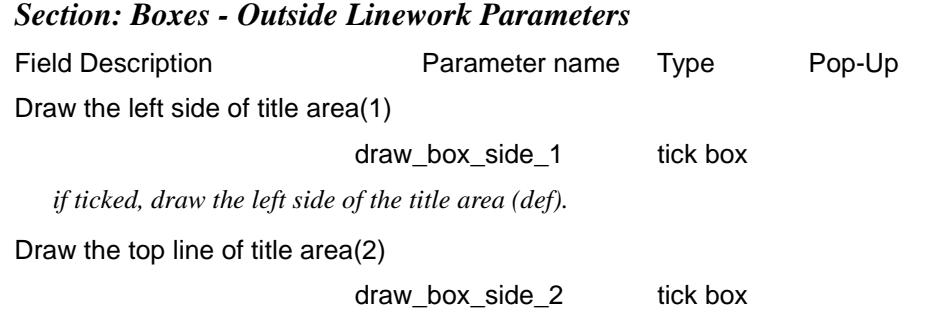

*Page 2460 Long Plot PPF Editor November 2002*

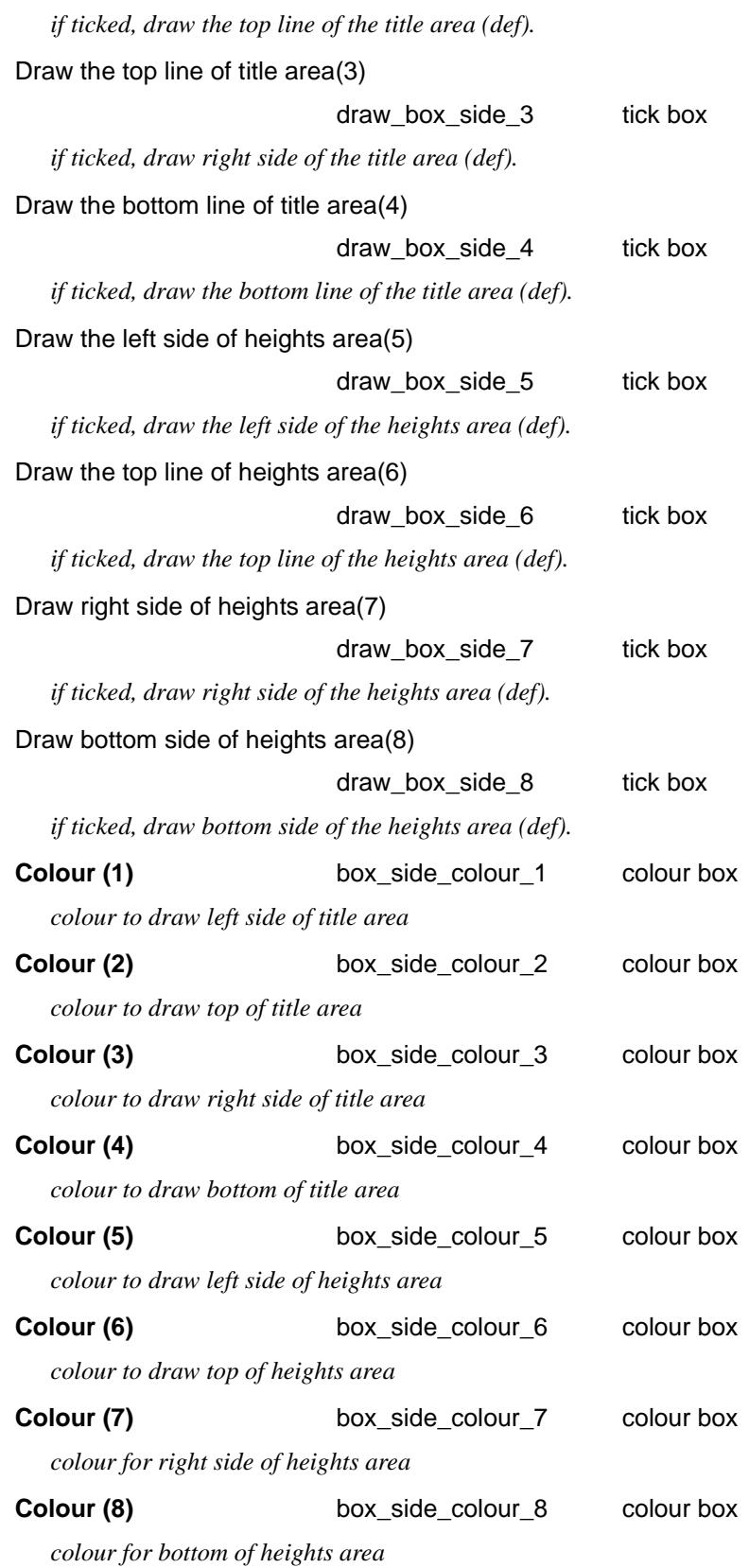

 $\gg\gg\gg\gg$ 

J

 $>\!\!>\!\!>$ 

2

▓▓▓▓▓▓▓▓▓▓

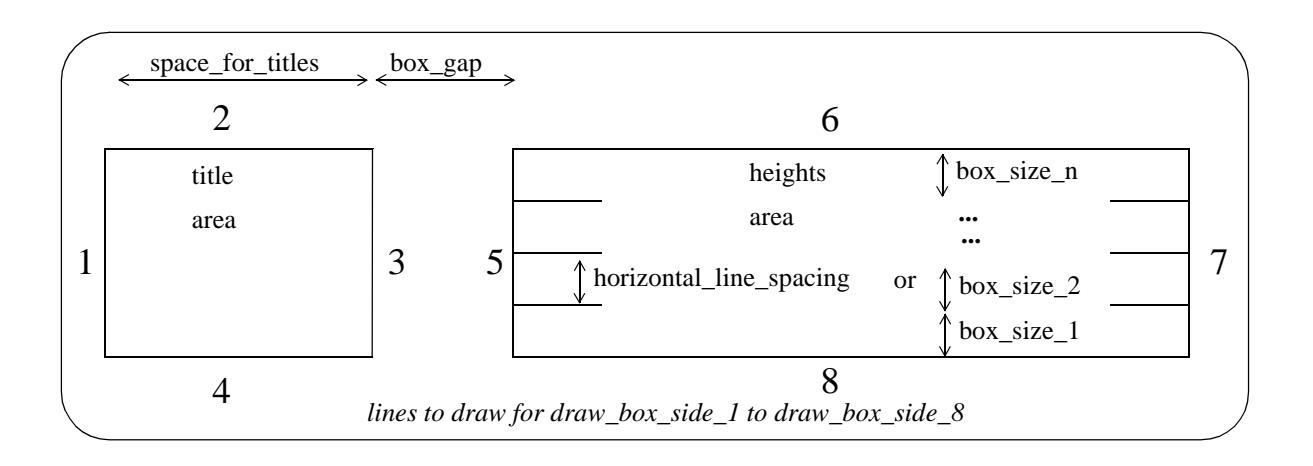

#### Section\_Long\_Plot\_Boxes\_Inside\_linework

# **Inside Linework**

#### *Section: Boxes - Inside Linework Parameters*

The lines at the top of the individual boxes inside the title area and heights area (separation lines) are controlled by the parameters *box\_line\_draw\_mode* and *box\_line\_mode\_n*.

The separation lines can be drawn just in the title area, just in the heights area or in both areas.

The parameter *box\_line\_draw\_mode* can be set to control all the separation lines but there are additional parameters, *box\_line\_mode\_n*, which override *box\_line\_draw\_mode* for each of the individual boxes where  $n = 1$ , ... number of boxes -1.

The top of the top box is not controlled by box\_line\_mode\_n but is controlled by the parameters *draw\_box\_side\_2* and *draw\_box\_side\_6.*

The fields and buttons used in this section have the following functions.

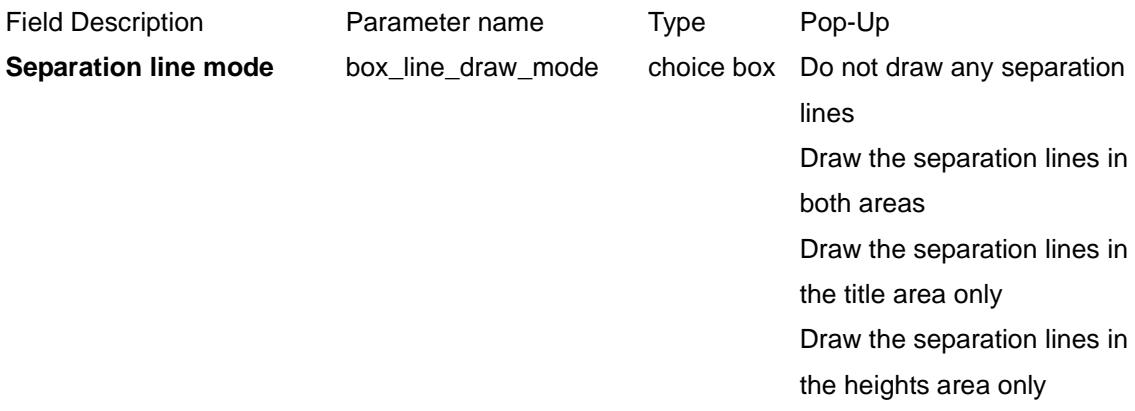

*the separation line draw mode.*

#### **Box #** input

*Where box*  $# = 1$  *to number of boxes(n). Box 1 is the bottom box, increasing upwards.* 

**Line mode** box\_line\_mode\_n choice box No top line for title or height area (mode=0) Draw top line for title or height area (mode=1) Draw top line for title area

only (mode=2) Draw top line for height area only (mode=3)

*line mode for top of title and height areas for box number specified.*

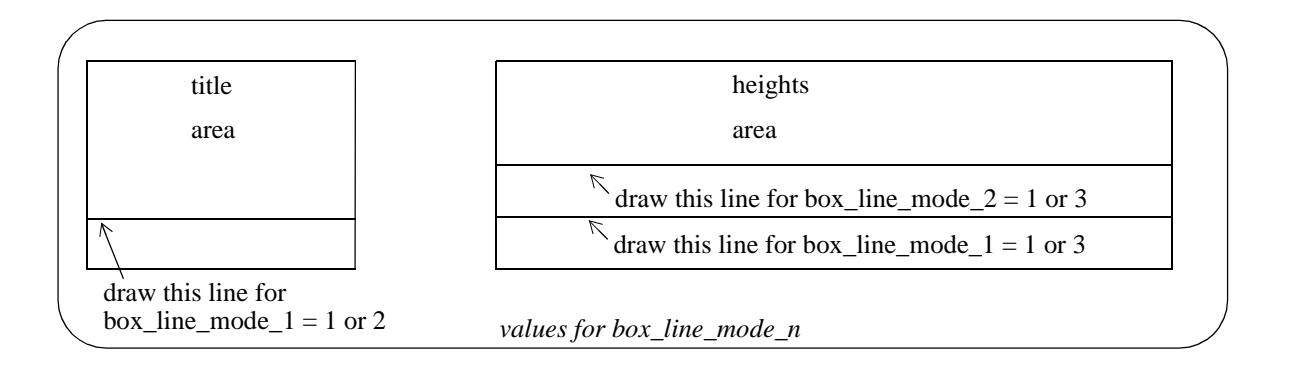

#### Section\_Long\_Plot\_Boxes\_Chainage\_titles\_values

# **Chainage Titles/Values**

#### *Section: Chainage Title Parameters*

The fields and buttons used in this section have the following functions.

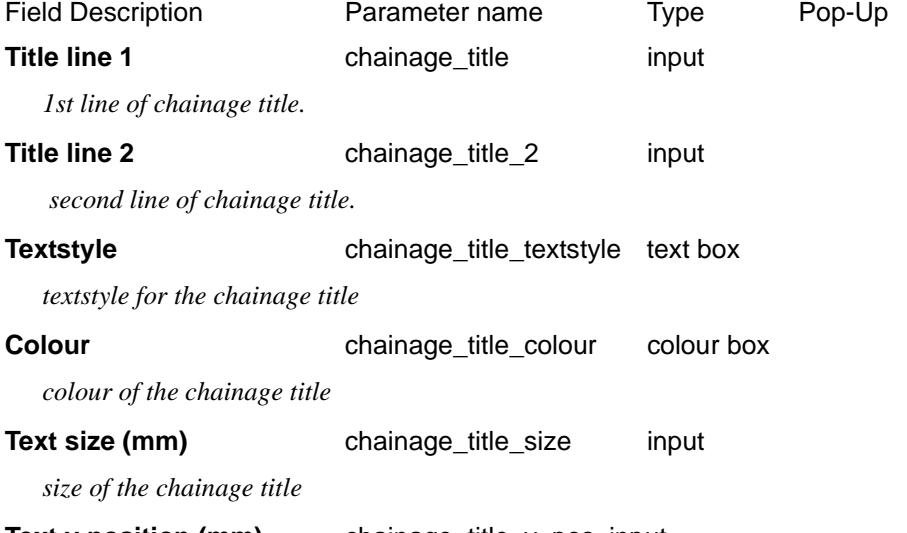

**Text y position (mm)** chainage\_title\_y\_pos input

*if set, the height in mm above the bottom of all the boxes that the chainage title text is drawn. If not set, then the text is placed at a height that puts it inside the default box for the chainage.*

#### *Section: Chainage Value Parameters*

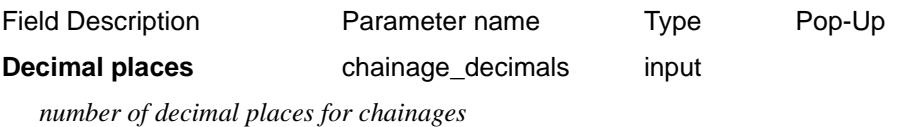

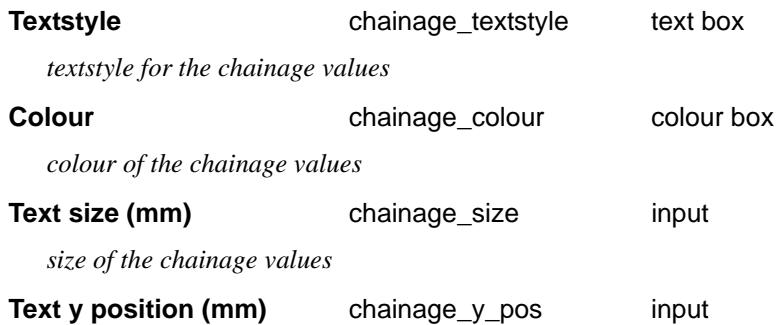

*if set, the height in mm above the bottom of all the boxes that the chainage values are drawn. If not set, then the text is placed at a height that puts it inside the default box for the chainage.*

### Section\_Long\_Plot\_Boxes\_Primary\_string\_titles\_heights

# **Primary String Titles/Heights**

Sometimes the primary string is only required to define chainages or the horizontal path for tin sections. In this case, the primary string would not be drawn on the long section plot.

If the primary string is drawn, it is automatically labelled.

Also the drawing of crosses at the vertical intersection points can be controlled from the ppf file.

#### *Section: Primary String Title Parameters*

The fields and buttons used in this section have the following functions.

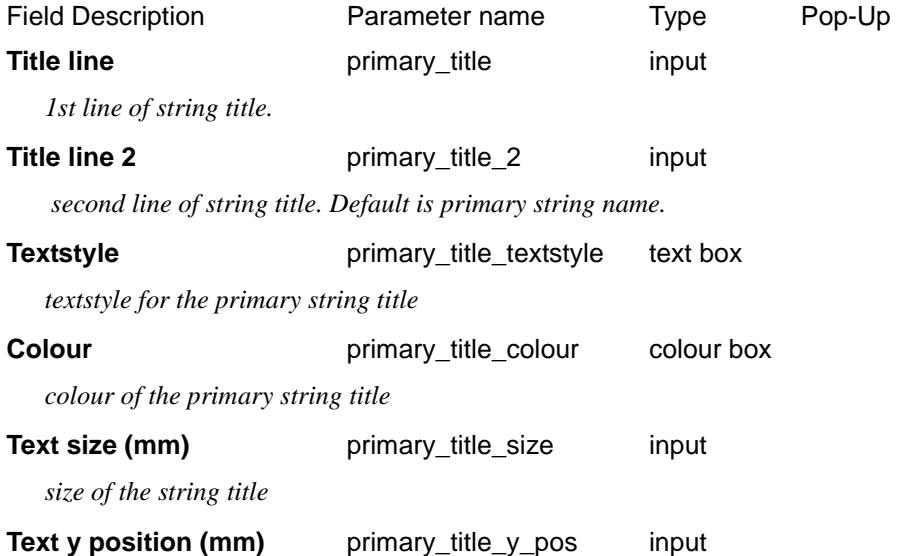

*if set, the height in mm above the bottom of all the boxes that the primary string title text is drawn. If not set, then the text is placed at a height that puts it inside the default box for the primary string.*

#### *Section: Primary String Height Parameters*

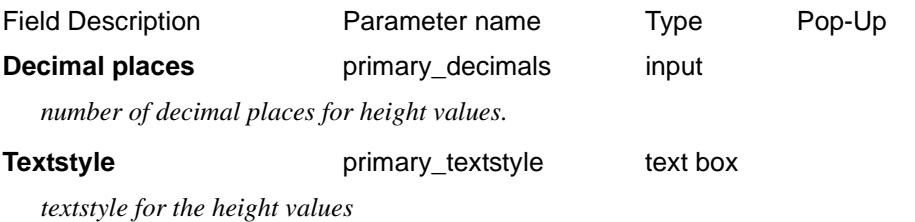

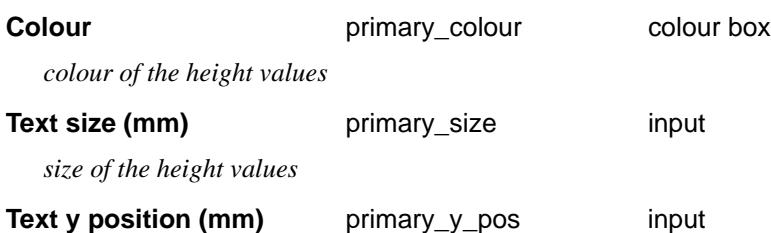

*if set, the height in mm above the bottom of all the boxes that the primary string height values are drawn. If not set, then the text is placed at a height that puts it inside the default box for the primary string.*

#### **Search dist when no z (m)** primary\_ch\_tolerance input

*for a given chainage, if no z value exists, this distance is added to/subtracted from the chainage to search for a valid z value.*

 $\cancel{\times} \cancel{\times}$ 

# Tin Titles/Heights/Depths

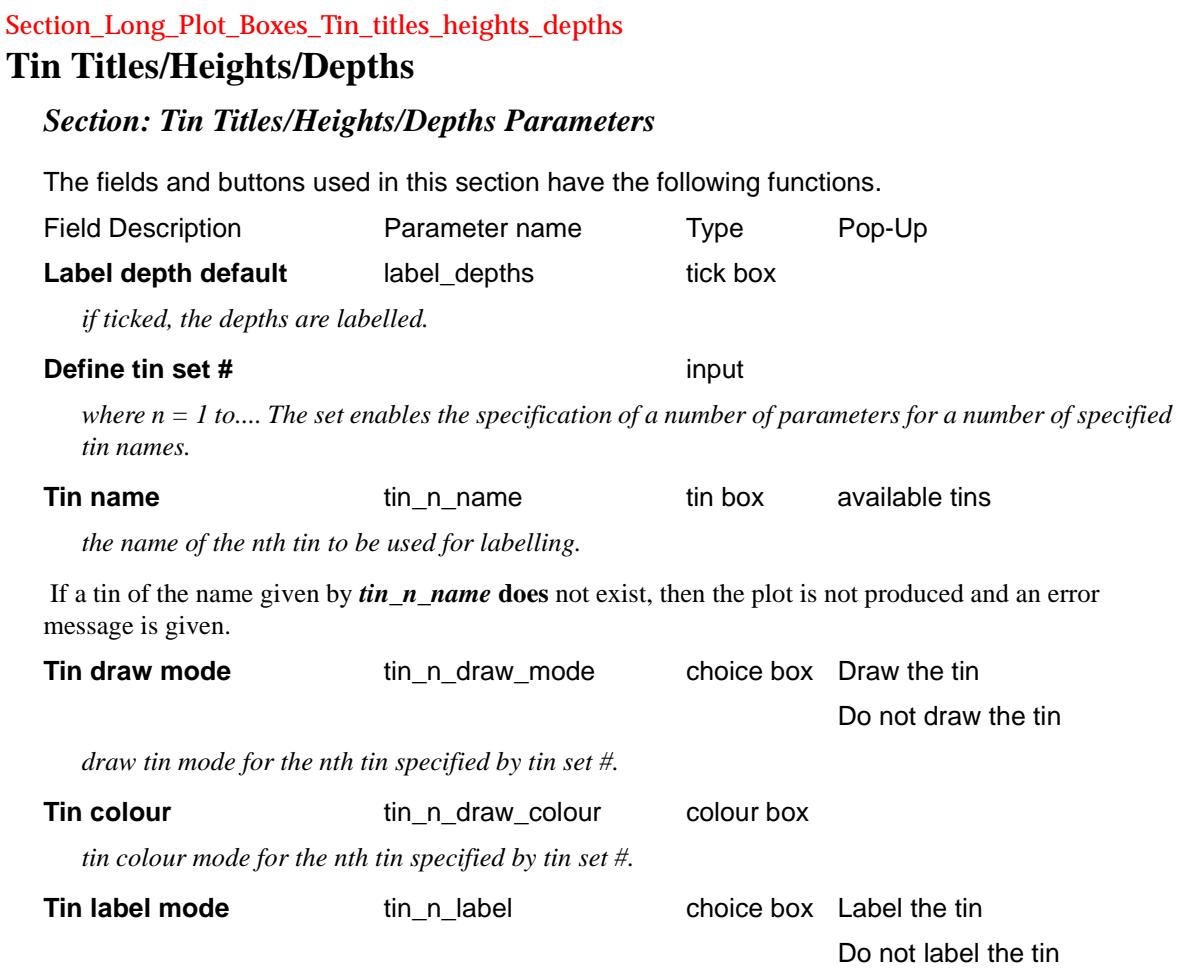

*tin label mode for the nth tin specified by tin set #.*

# Section\_Long\_Plot\_Boxes\_Tin\_titles\_heights\_depths\_Titles **Titles**

# *Section: Tin - Title Parameters*

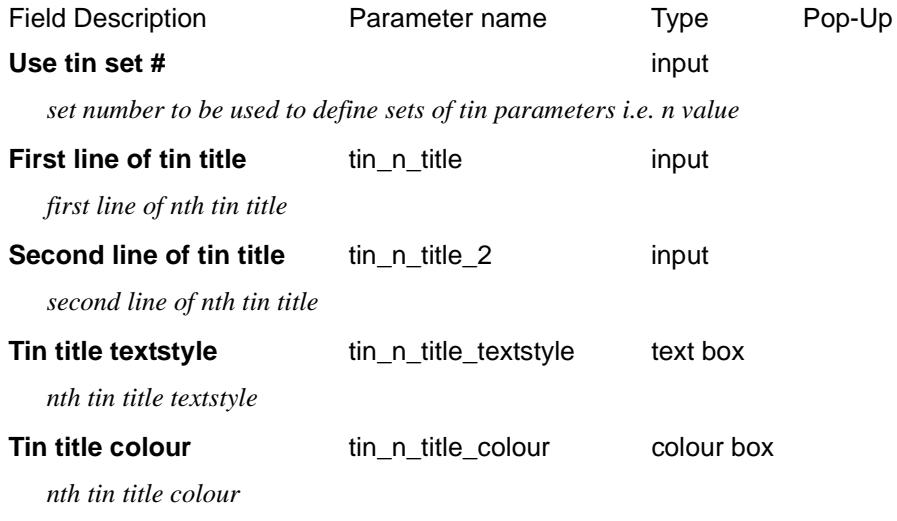

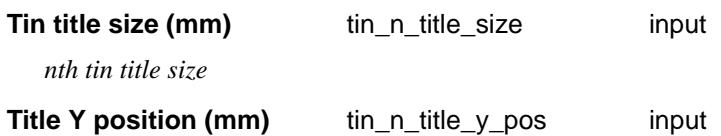

*if set, the height in mm above the bottom of all the boxes that the nth tin title text is drawn. If not set, then the text is placed at a height that puts it inside the default box for the tin heights.*

# Section\_Long\_Plot\_Boxes\_Tin\_titles\_heights\_depths\_Heights

### **Heights**

#### *Section: Tin - Height Parameters*

The fields and buttons used in this section have the following functions.

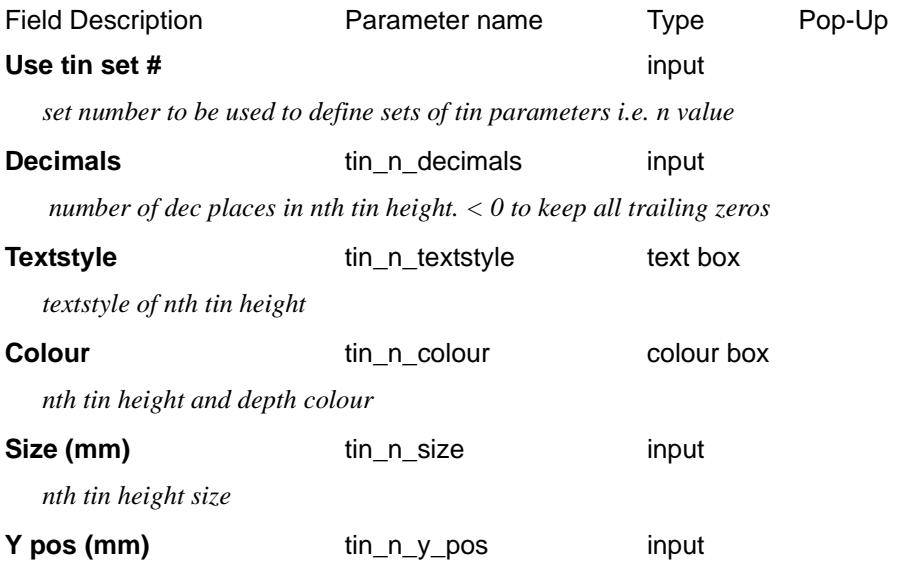

*if set, the height in mm above the bottom of all the boxes that the tin height text is drawn.If not set, then the text is placed at a height that puts it inside the default box for the tin heights.*

#### Section\_Long\_Plot\_Boxes\_Tin\_titles\_heights\_depths\_Depths

### **Tin Depths**

#### *Section: Tin Depth Parameters*

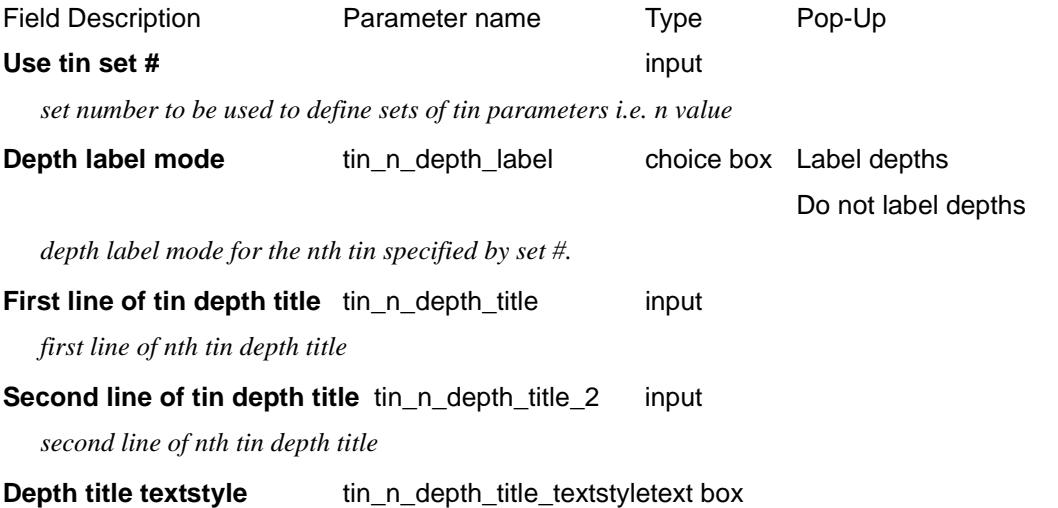

*nth tin depth title textstyle*

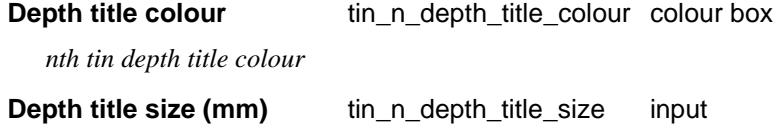

*nth tin depth title size*

#### **Depth title Y position (mm)** tin\_n\_depth\_title\_y\_pos input

*if set, the height in mm above the bottom of all the boxes that the tin depth title text is drawn. If not set, then the text is placed at a height that puts it inside the default box for the tin heights.* 

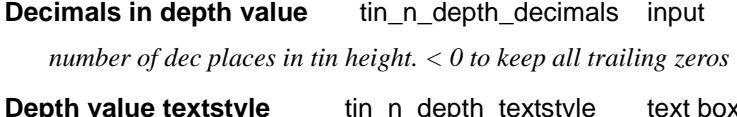

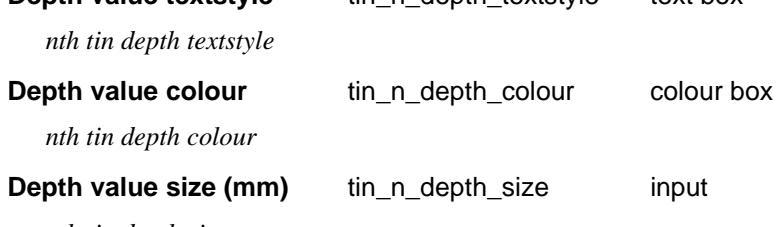

*nth tin depth size*

**Depth value Y position (mm)** tin\_n\_depth\_y\_pos input

*if set, the height in mm above the bottom of all the boxes that the tin depth text is drawn. If not set, then the text is placed at a height that puts it inside the default box for the tin heights.*

#### **Multiplier for positive depths** depth\_positive\_factor input

*if set, this value will be used to multiply positive depth values.*

#### **Multiplier for negative depths** depth\_negative\_factorinput

*if set, this value will be used to multiply negative depth values.*

The depth from the primary string to a tin, at a particular offset is defined as

**depth** = tin height value - height of the primary string

That is, the depth that the primary string is **below** the tin.

Before plotting, the value of depth is multiplied by either the *depth\_positive\_factor* or *depth\_negative\_factor*.

if  $(\text{depth} >= 0)$  plotted\_depth\_value = depth \* depth\_positive\_factor

if  $(\text{depth} < 0)$  plotted\_depth\_value = depth \* depth\_negative\_factor

Hence the definition of depth can be modified by the parameters:

depth\_positive\_factor *value* // multiplier for positive depths

depth\_negative\_factor *value* // multiplier for negative depths

For example, if the opposite sign is required for depth, that is,

**depth** = height of the primary string - tin height value

simply set

depth\_positive\_factor -1 depth\_negative\_factor- 1

# Offset String Titles/Heights/Depths

#### Section\_Long\_Plot\_Boxes\_Offset\_string\_titles\_heights\_depths

# **Offset String Titles/Heights/Depths**

#### *Section: Offset Titles/Heights/Depths Parameters*

Each string in the offset model given can be automatically projected onto the primary string and drawn on the long section plot.

The offset model has been modified to allow strings to be projected onto the primary string to be specified by model and name, rather than just projecting all the strings in a given model. The string can also be labelled with either the string name, its model name or both.

The string is specified by

offset n mask "model name->string name"

For each n, a set of plot parameters determine if the string's heights and/or depths from the primary string are labelled in the boxes area.

If only the *string\_name* is given, then the model given in the Offset model field of the **Section Long Plot** panel.

If there is **more than one string** with the given model and name, then it will be considered to be one string and at any primary string chainage, the closest of the strings will be the part used for projecting. For example, strings of the same name on either side of a road intersection will be considered to be the one string for projecting.

If any *offset\_n\_mask* is used, then the Offset option expects all the strings to be specified by an offset\_n\_mask. Then if no mask exists for any value of n, then that parameter set is ignored and no string projected.

If no offset masks are used (that is, no *offset\_n\_mask*'s are used), then the plot parameters determine whether each string in the offset model is drawn, and if the string's heights and depths from the primary string are labelled in the boxes area. The order that the strings are then plotted and labelled is the same as the order of the strings in the Offset model.

For the following sets of parameters, n takes the value 1 to 100 and specifies that the parameter set applies to the nth string given by *offset\_n\_mask* or, if no offset masks are given, the nth string in the *Offset model*.

The fields and buttons used in this section have the following functions.

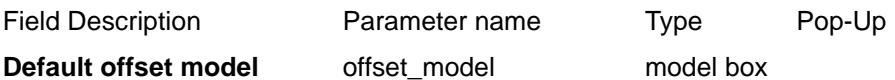

*default offset model.*

#### **Define set #** input

*where n = 1 to.... The set enables the specification of a number of parameters for a number of specified tin names.*

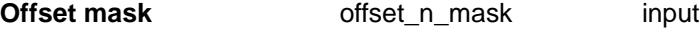

*the value specified by model\_name->string\_name.*

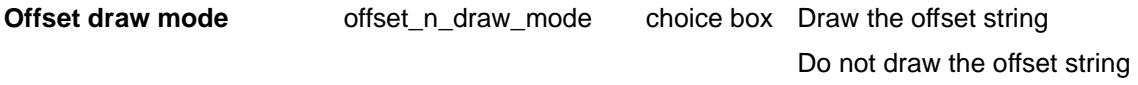

*draw mode for offset string.*

#### **Left search distance** offset n lw input

*default 1000. Distance to search to the left of the primary string for the offset string. If 0, don't search to the left.*

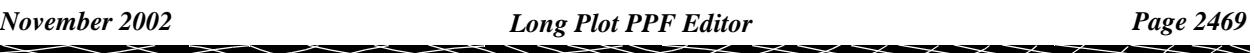

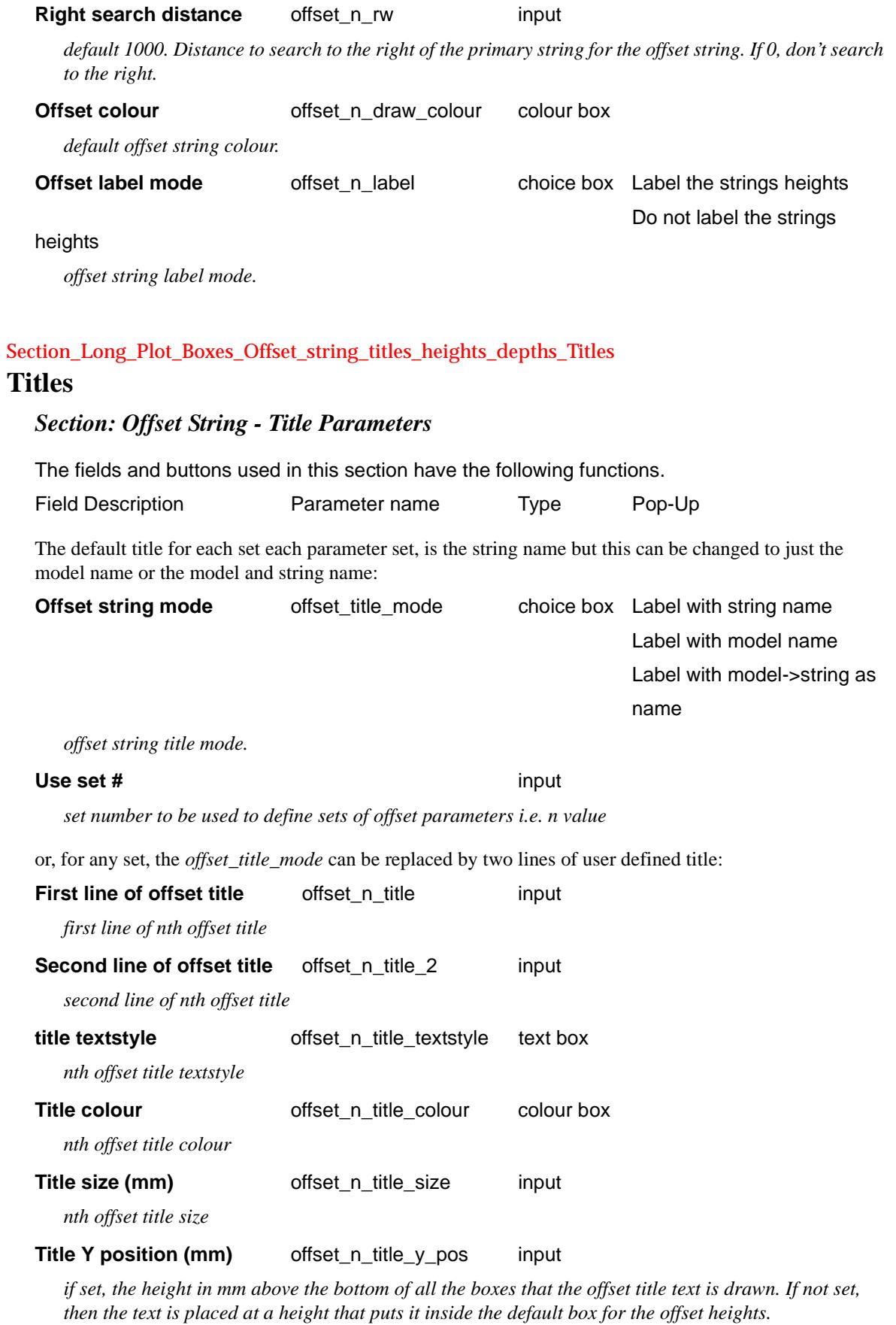

Section\_Long\_Plot\_Boxes\_Offset\_string\_titles\_heights\_depths\_Heights

# **Heights**

#### *Section: Offset String - Height Parameters*

The fields and buttons used in this section have the following functions.

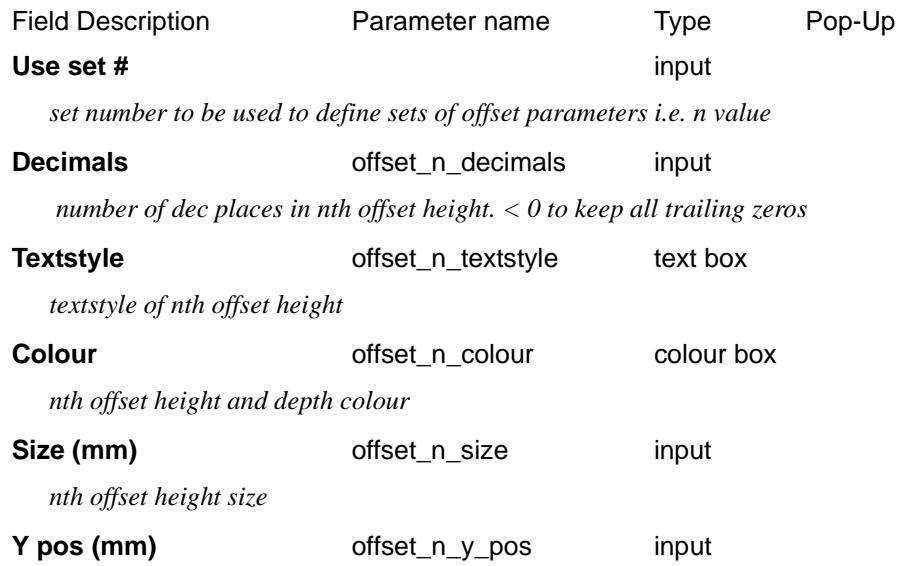

*if set, the height in mm above the bottom of all the boxes that the offset height text is drawn.If not set, then the text is placed at a height that puts it inside the default box for the offset heights.*

Section\_Long\_Plot\_Boxes\_Offset\_string\_titles\_heights\_depths\_Depths

# **Depths**

### *Section: Offset String - Depth Parameters*

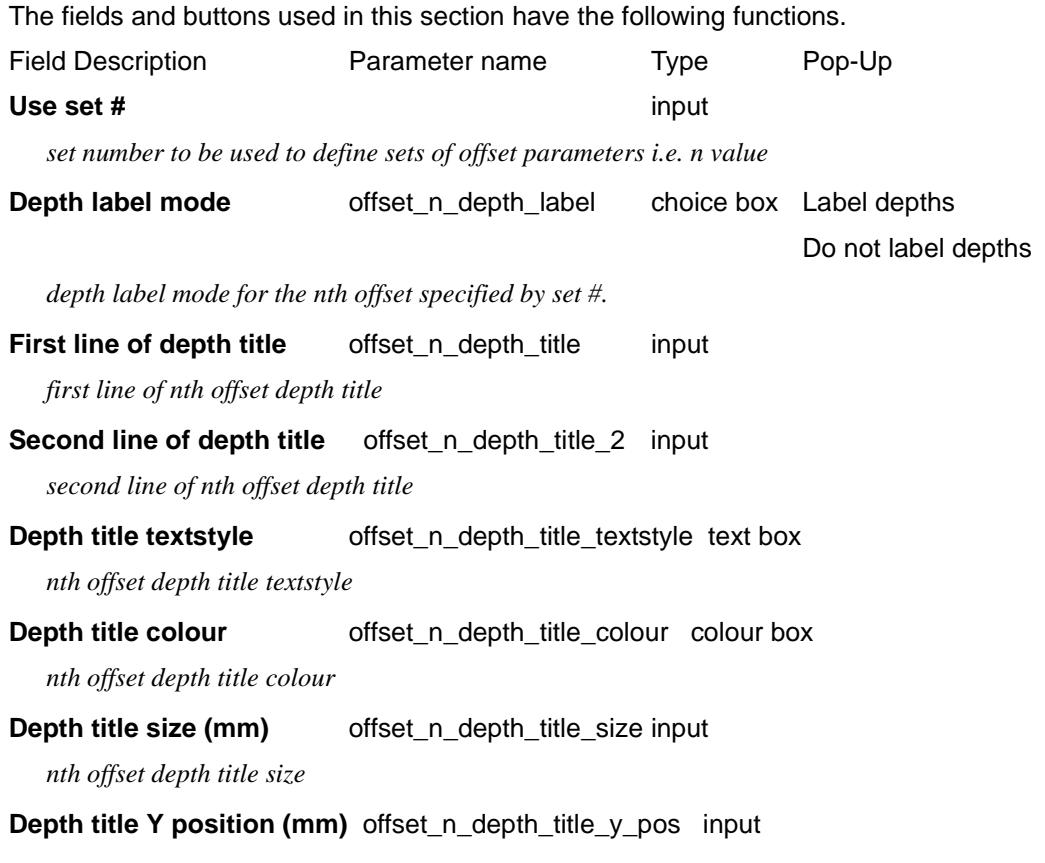

 $\prec$ 

*if set, the height in mm above the bottom of all the boxes that the offset depth title text is drawn. If not set, then the text is placed at a height that puts it inside the default box for the offset heights.*

#### **Decimals in depth value** offset\_n\_depth\_decimals input

 *number of dec places in offset height. < 0 to keep all trailing zeros*

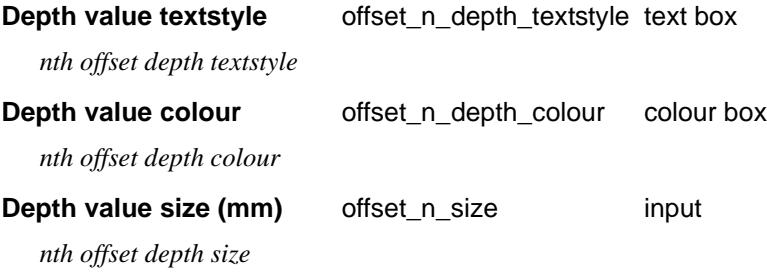

#### **Depth value Y position (mm)** offset\_n\_depth\_y\_pos input

*if set, the height in mm above the bottom of all the boxes that the offset depth text is drawn. If not set, then the text is placed at a height that puts it inside the default box for the offset heights.*

# Offset String chainages

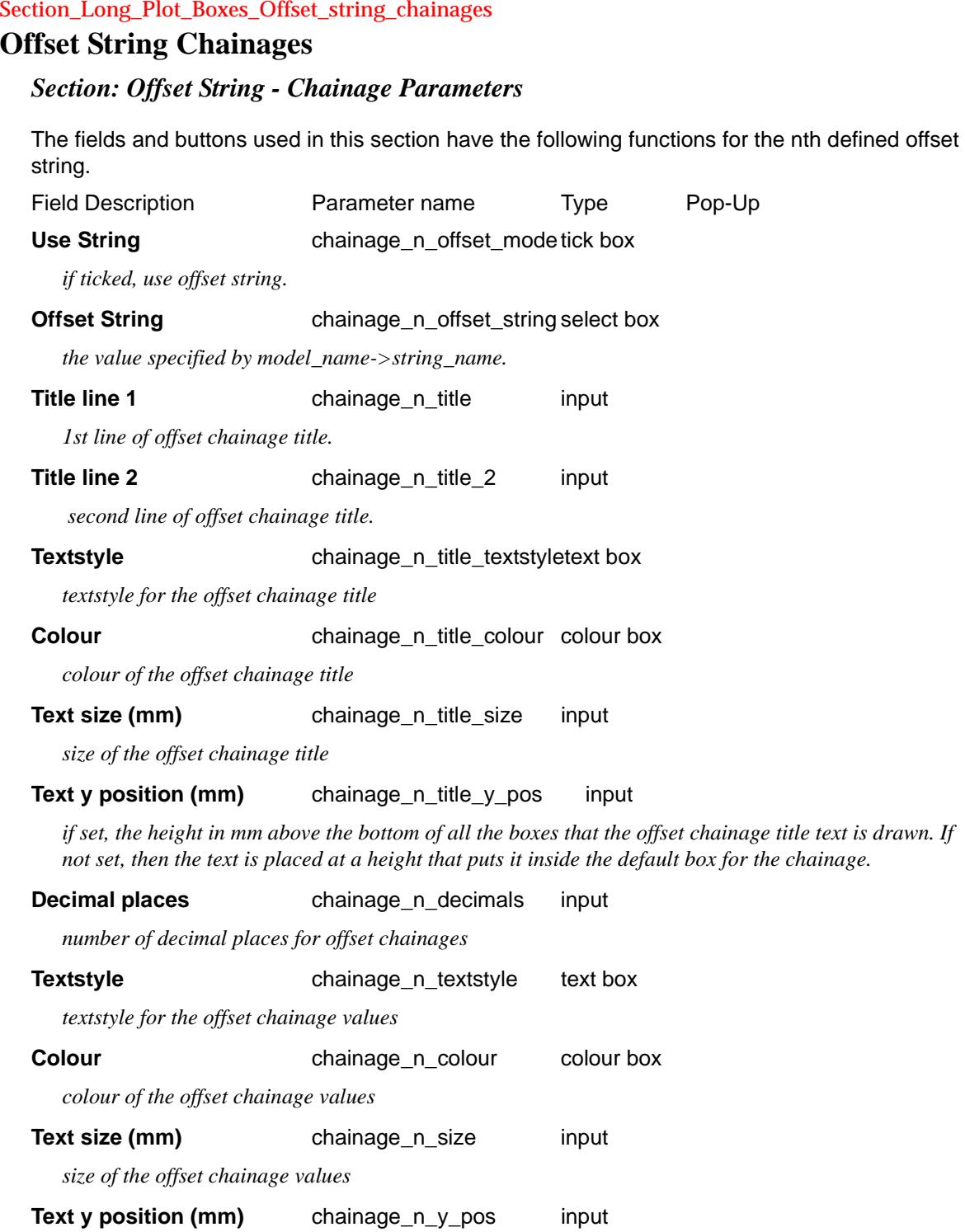

*if set, the height in mm above the bottom of all the boxes that the offset chainage values are drawn. If not set, then the text is placed at a height that puts it inside the default box for the chainage.*

 $\Rightarrow$ 

# Super Elevation Diagram

#### Section\_Long\_Plot\_Boxes\_Super\_elevation\_diagram

# **Super Elevation Diagram**

#### *Section: Super Elevation Diagram Parameters*

The optional *super-elevation diagram* draws the values of the cross-fall (x-fall) between two strings using the primary string as the reference string. The cross-fall at a given chainage on the primary string is calculated by sectioning perpendicular to the reference string at that chainage and cutting the two strings. The cross-fall is defined as the cross-fall between the two cuts points on the strings.

The diagram has levels for the cross fall for a pair of strings on the left of the primary string, and a pair of strings on the right of the primary string. The diagram also has uprights in the super-elevation box with chainage values at the change of super values.

For the left hand side, the cross-fall is calculated at right angles to the primary string between the user given left hinge string and the left edge string.

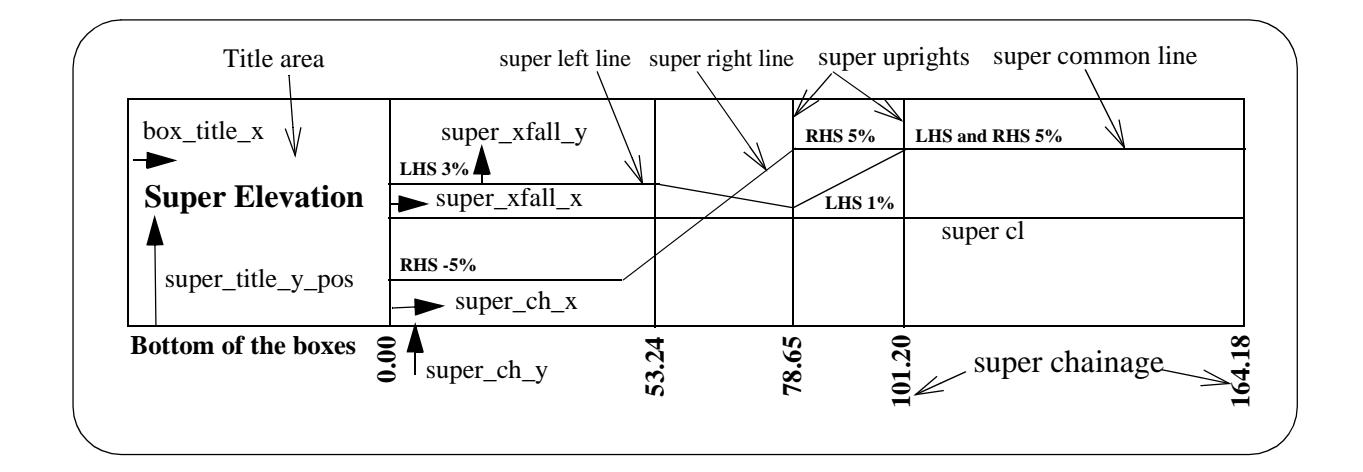

The fields and buttons used in this section have the following functions.

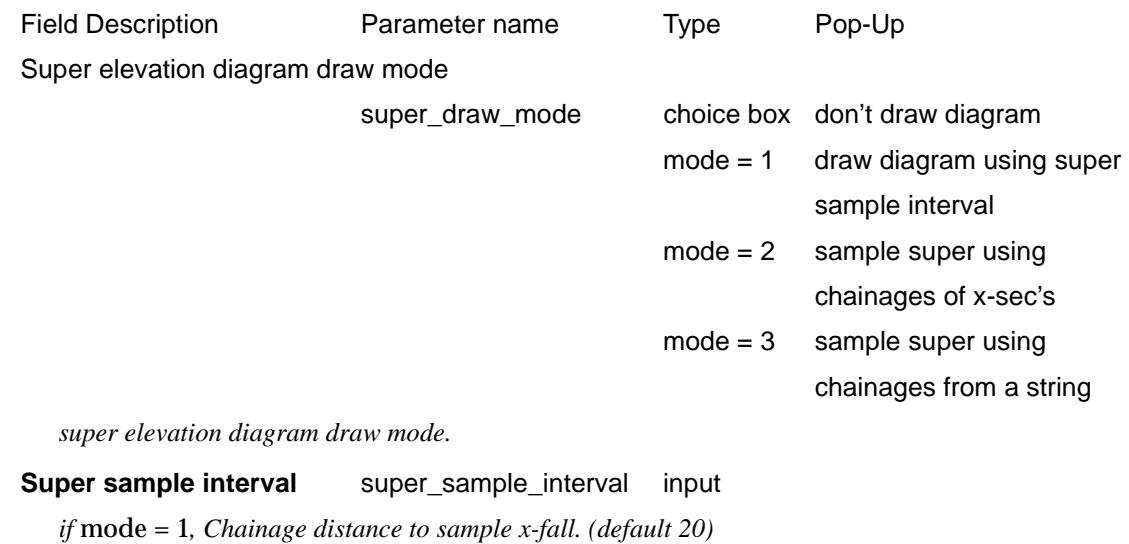

**Super sample name** super\_sample\_name input

*name to be used in sampling. If mode = 2, name = model\_name.*

*If mode = 3, name = model\_name->string\_name*

#### **Super tolerance** super tolerance input

*If super\_draw\_mode is 1, the change of super is greater than* super\_tolerance*, draw uprights*

#### Section\_Long\_Plot\_Boxes\_Super\_elevation\_diagram\_Titles

# **Titles**

#### *Section: Super Elevation Diagram - Title Parameters*

The fields and buttons used in this section have the following functions.

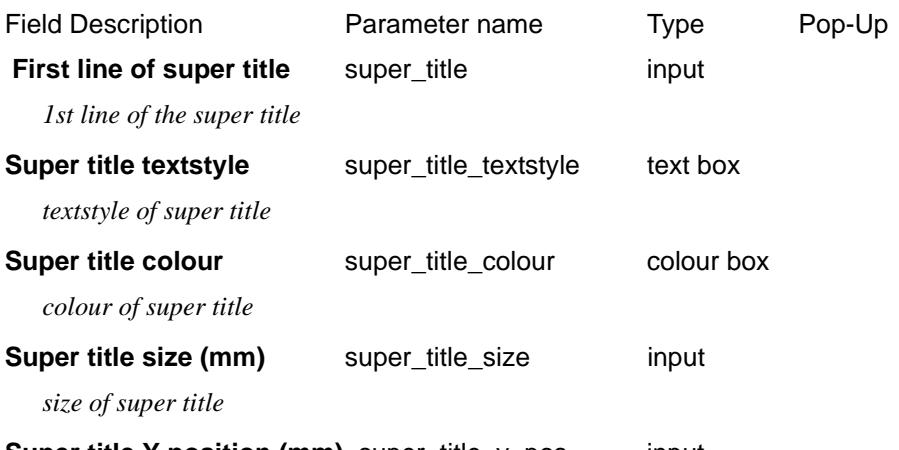

# **Super title Y position (mm)** super\_title\_y\_pos input

*if set, the height in mm above the bottom of all the boxes that the super title text is drawn. If not set, then the text is placed at a height that puts it inside the default box for the super.*

# Section\_Long\_Plot\_Boxes\_Super\_elevation\_diagram\_X\_fall

### **X-Fall**

#### *Section: Super Elevation Diagram - X-Fall Parameters*

The fields and buttons used in this section have the following functions.

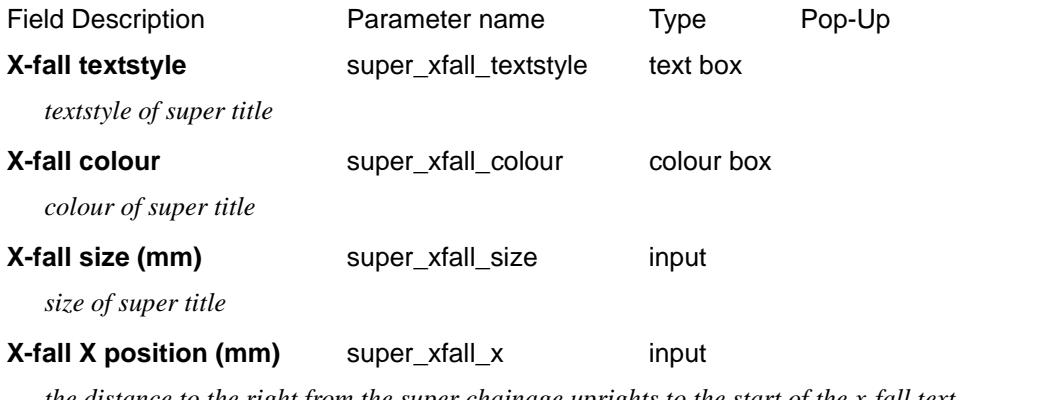

*the distance to the right from the super chainage uprights to the start of the x-fall text.*

**X-fall Y position (mm)** super\_xfall\_y input

*if set, the height in mm above the bottom of all the boxes that the super x-fall text is drawn. If not set, then the text is placed at a height that puts it inside the default box for the super.*

#### Section\_Long\_Plot\_Boxes\_Super\_elevation\_diagram\_Chainage

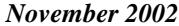

# **Chainage**

# *Section: Super Elevation Diagram - Chainage Parameters*

The fields and buttons used in this section have the following functions.

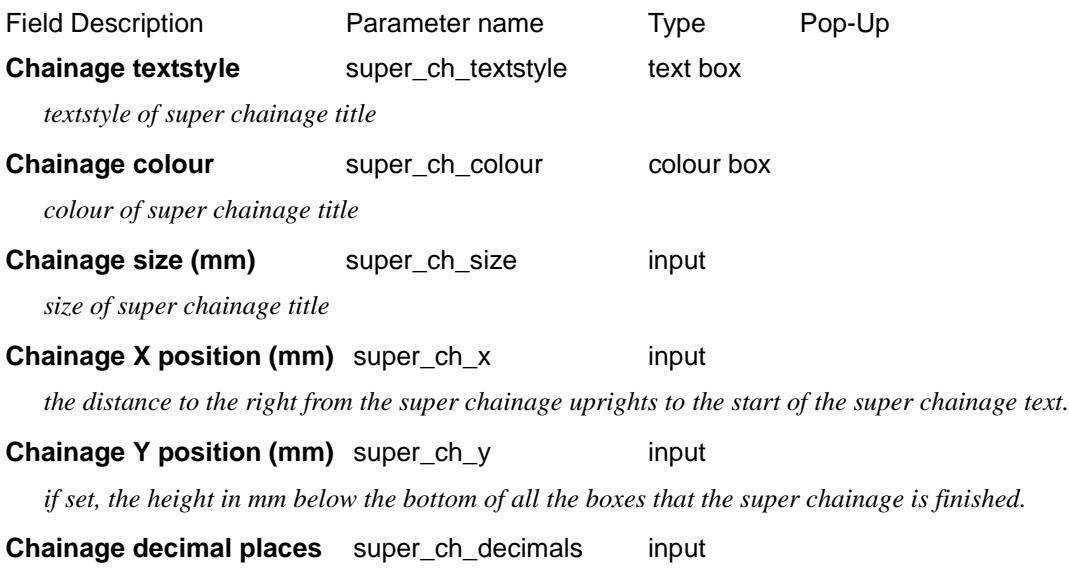

 *number of dec places in super chainage*

#### Section\_Long\_Plot\_Boxes\_Super\_elevation\_diagram\_Left\_side

#### **Left Side**

### *Section: Super Elevation Diagram - Left Side Parameters*

The fields and buttons used in this section have the following functions. Field Description **Parameter name** Prype Pop-Up Left hinge string super\_hinge\_name\_left select box *left hinge string. (model\_name->string\_name)* Left edge string super\_edge\_name\_left select box *left edge string. (model\_name->string\_name)* **Super left linestyle** super\_left\_linestyle linestyle box *linestyle of super left line.* **Super left line colour** super\_left\_line\_colour colour box *colour of super left line.* **Super left decimal places** super\_left\_decimals input  *number of dec places in super left x-fall value* **Text before left X-fall value** super\_left\_pre input *text before super left x-fall value.* **Text after left X-fall value** super left post input *text after super left x-fall value.*

#### Section\_Long\_Plot\_Boxes\_Super\_elevation\_diagram\_Right\_side

# **Right Side**

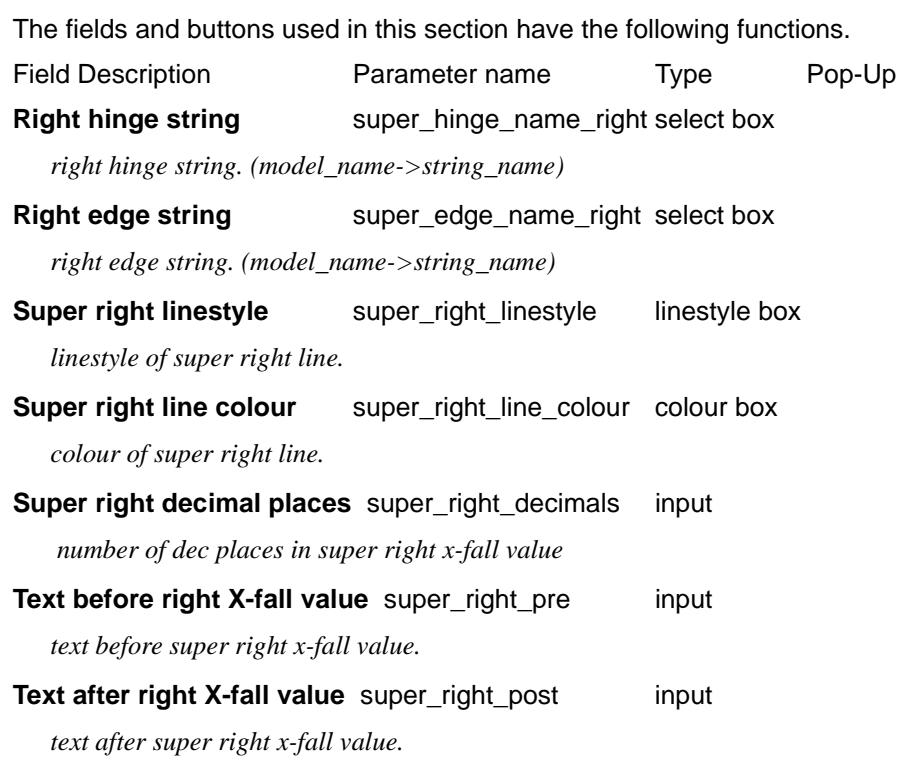

# *Section: Super Elevation Diagram - Right Side Parameters*

Section\_Long\_Plot\_Boxes\_Super\_elevation\_diagram\_Centre\_line

# **Centre Line**

#### *Section: Super Elevation Diagram - Centre line Parameters*

The fields and buttons used in this section have the following functions.

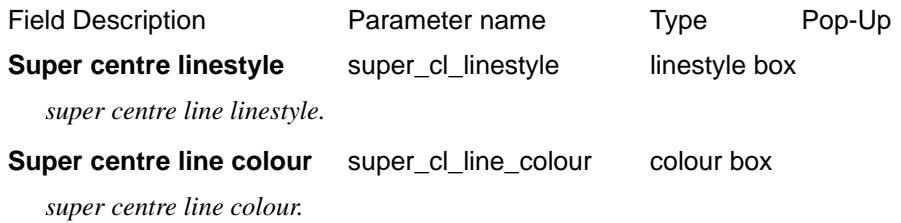

# Section\_Long\_Plot\_Boxes\_Super\_elevation\_diagram\_Common\_X\_fall **Common X-Fall**

### *Section: Super Elevation Diagram - Common X-Fall Parameters*

The fields and buttons used in this section have the following functions. Field Description **Parameter name** Pop-Up Pop-Up Text before common X-fall value

super\_common\_pre input

*text before super common x-fall value.*

Text after common X-fall value

*November 2002 Long Plot PPF Editor Page 2477*

super\_common\_post input *text after super common x-fall value.* **Super common linestyle** super\_common\_linestyle linestyle box *super common linestyle.* Super common line colour super\_common\_line\_colour colour box *super common colour.* Super common decimal places super\_common\_decimals input

 *number of decimal places in super common x-fall value*

# Section\_Long\_Plot\_Boxes\_Super\_elevation\_diagram\_Uprights **Uprights**

### *Section: Super Elevation Diagram - Upright Parameters*

The fields and buttons used in this section have the following functions.

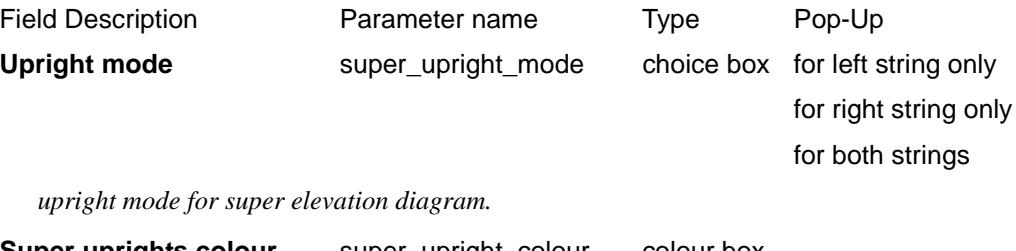

**Super uprights colour** super\_upright\_colour colour box *super upright colour.*

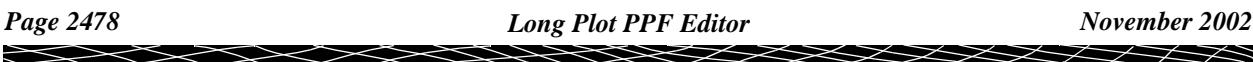

# Volume Cut/Fill

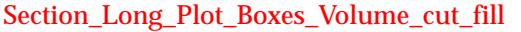

# **Volume Cut/Fill**

#### *Section: Volume Cut/Fill Parameters*

The values of calculated cut and fill volumes (cut and fill earth works) can be read from a file and then interpolated to produce cut and fill volumes for a given interval along the primary string.

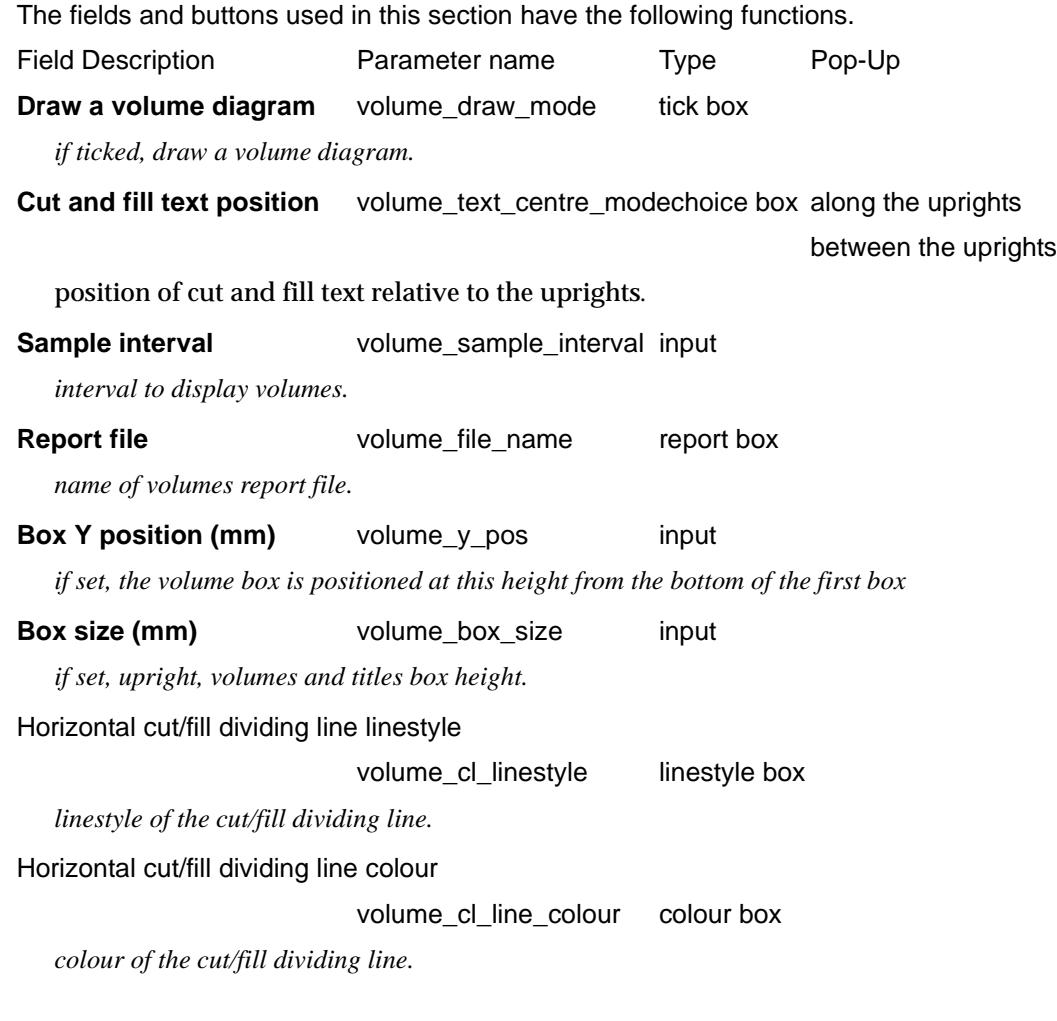

#### Section\_Long\_Plot\_Boxes\_Volume\_cut\_fill\_Titles

# **Titles**

# *Section: Volumes Cut/Fill - Title Parameters*

The fields and buttons used in this section have the following functions.

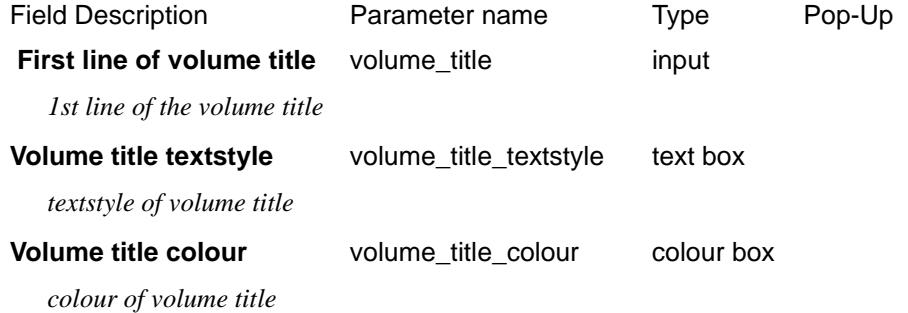

 $\overline{\phantom{0}}$ 

 $\cancel{\mathbf{1}}$ 

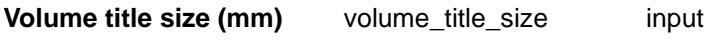

*size of volume title*

#### **Volume title Y position (mm)** volume\_title\_y\_pos input

*if set, the height in mm above the bottom of all the boxes that the volume title text is drawn. If not set, then the text is placed at a height that puts it inside the default box for the volumes.*

#### Section\_Long\_Plot\_Boxes\_Volume\_cut\_fill\_Titles\_Cut

#### **Cut**

#### *Section: Volumes Cut/Fill - Title Cut Parameters*

The fields and buttons used in this section have the following functions.

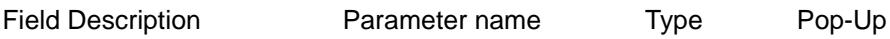

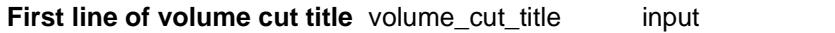

*1st line of the cut volume title*

**Volume cut title textstyle** volume\_cut\_title\_textstyle text box

*textstyle of cut volume title*

**Volume cut title colour** volume\_cut\_title\_colour colour box

*colour of cut volume title*

#### **Volume cut title size (mm)** volume\_cut\_title\_size input

*size of cut volume title*

#### **Volume cut title Y position (mm)** volume\_cut\_title\_y input

*if set, the height in mm above the default position. If not set, then the text is placed at a height that puts it inside the default box for the cut volumes.*

# Section\_Long\_Plot\_Boxes\_Volume\_cut\_fill\_Titles\_Fill

#### **Fill**

### *Section: Volumes Cut/Fill - Title Fill Parameters*

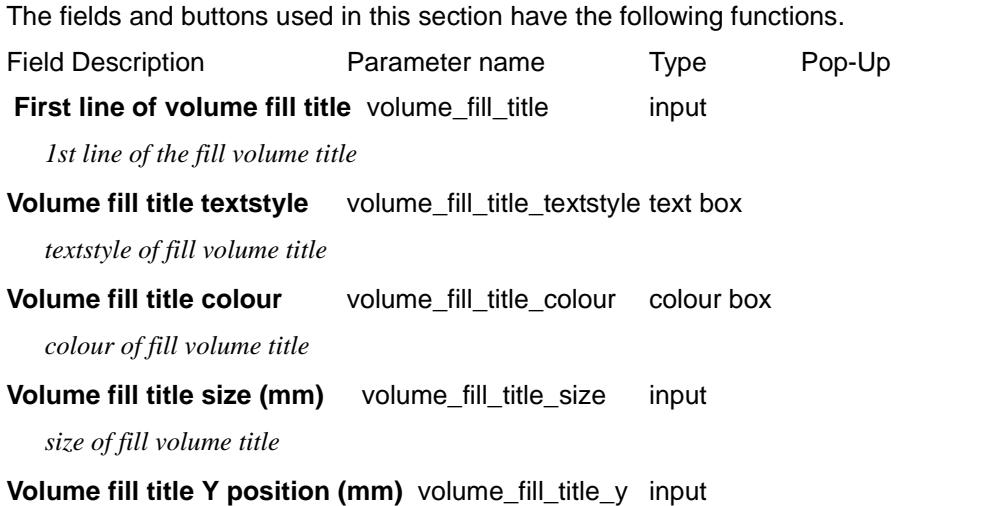

*if set, the height in mm above the default position. If not set, then the text is placed at a height that puts it inside the default box for the fill volumes.*

#### Section\_Long\_Plot\_Boxes\_Volume\_cut\_fill\_Values

# **Values**

#### *Section: Volumes Cut/Fill - Cut Value Parameters*

The fields and buttons used in this section have the following functions.

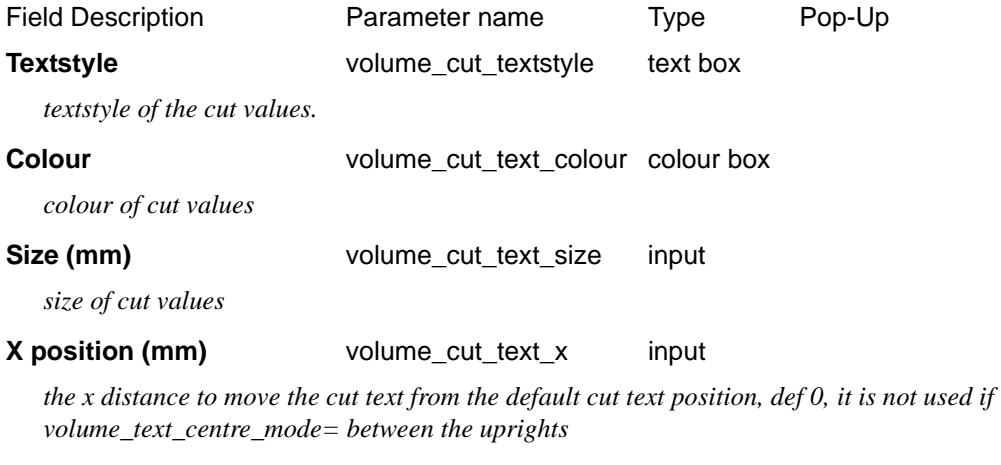

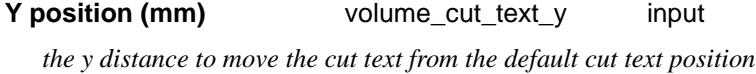

### **Decimal places** volume\_cut\_decimals input

 *number of dec places in cut values.*

### *Section: Volumes Cut/Fill - Fill Value Parameters*

The fields and buttons used in this section have the following functions.

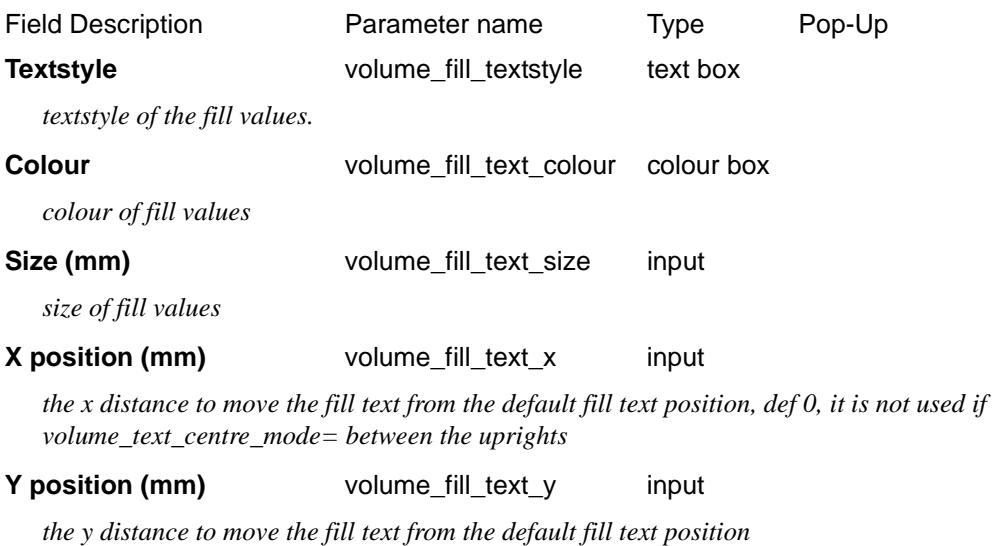

**Decimal places** volume\_fill\_decimals input

 *number of dec places in fill values.*

Section\_Long\_Plot\_Boxes\_Volume\_cut\_fill\_Uprights\_Sub\_uprights

# **Uprights/Sub Uprights**

*Section: Volumes Cut/Fill - Upright Parameters*

The fields and buttons used in this section have the following functions.

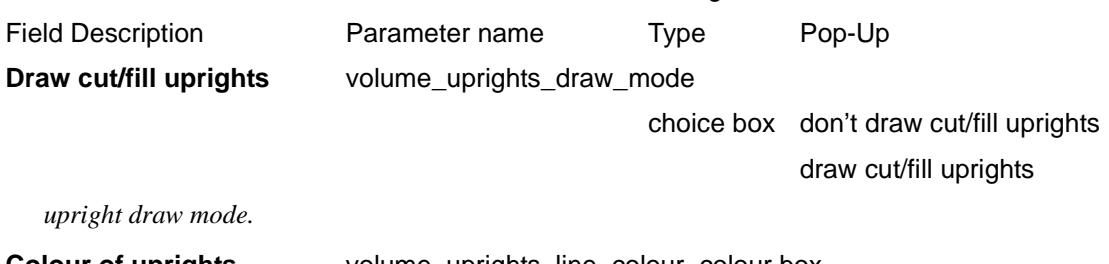

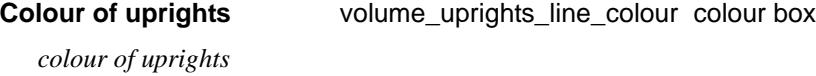

# *Section: Volumes Cut/Fill - Sub Upright Parameters*

The fields and buttons used in this section have the following functions.

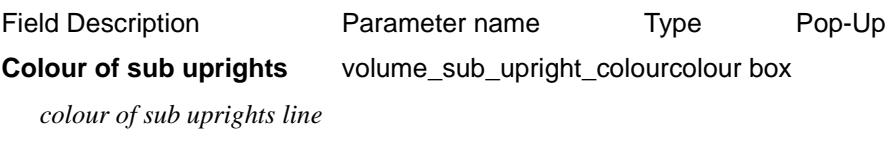

**Sub upright X position (mm)** volume\_sub\_uprights\_x input *the x distance to move from the default sub uprights position.*

### **Sub upright title X position (mm)** volume\_sub\_title\_x input

*the distance to move the sub title text from the volume sub uprights*

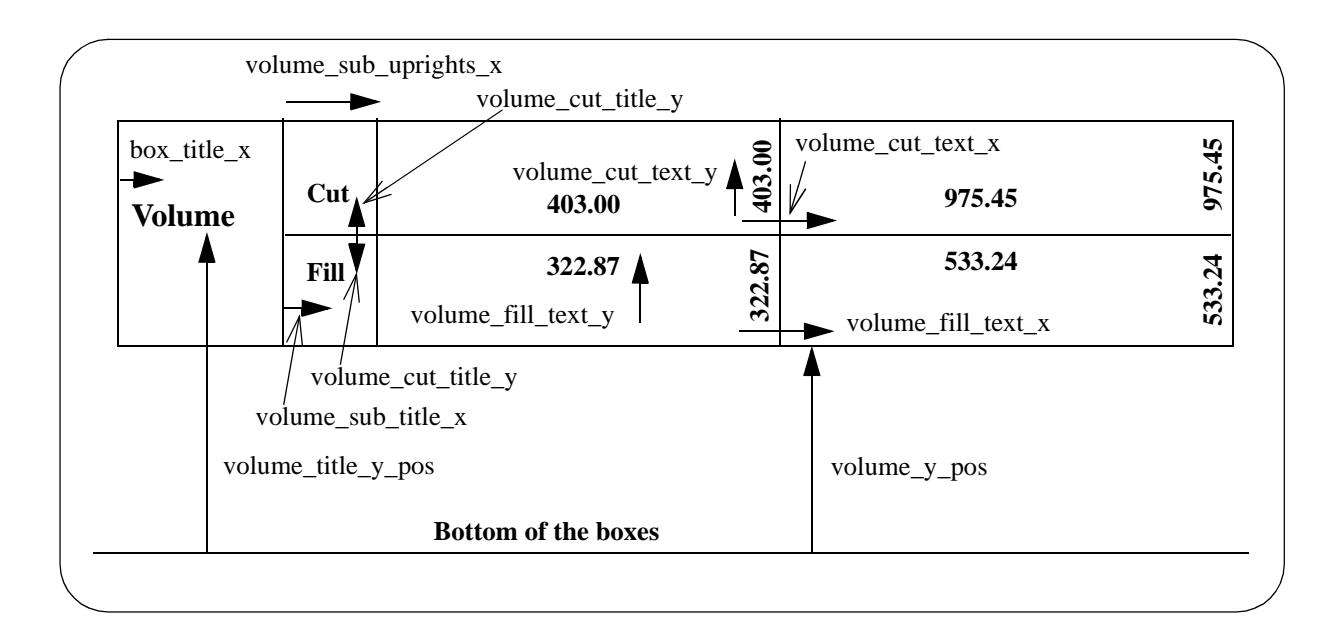

# Section\_Long\_Plot\_Boxes\_X\_Y

# **X, Y**

# *Section: X, Y Parameters*

The values of the X and Y coordinate for selected chainages can be labelled as separate boxes.

The chainages specified are limited to the base set of chainages already defined in the chainage selection and staggering section. i.e. an upright must exist for the X and Y value to be labelled. Not all of the uprights have to be labelled, just those specified in this section.

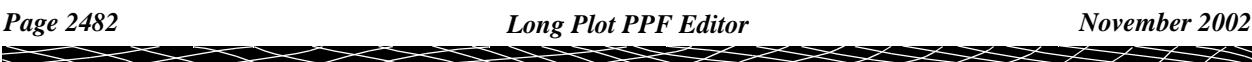

There are plot parameters to control all aspects of the X and Y labelling.

Chainages are used for positioning X and Y labels.

The chainages for the long section plot relate to the primary string and are controlled by a set of parameters.

The fields and buttons used in this section have the following functions.

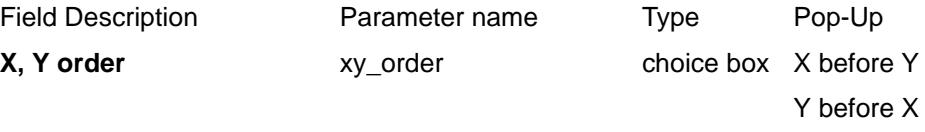

*order to place X and Y boxes. X before Y indicates that the X box will appear closest to the bottom of the boxes and the Y box will be on top of it. Note: The boxes are placed from bottom to top.*

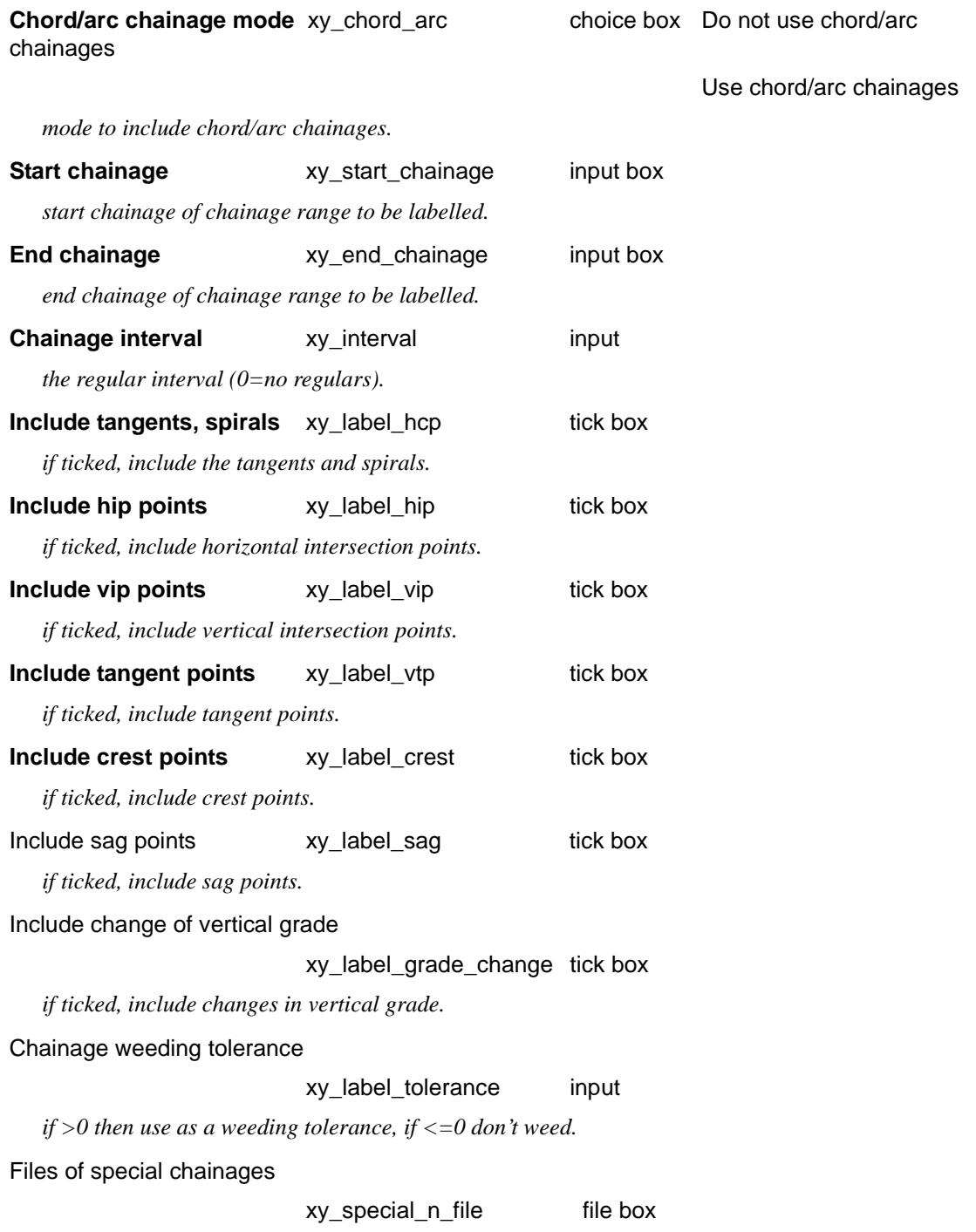

 $\rightarrow$ 

 $\cancel{\times} \cancel{\times}$ 

 *n = 1 to 20 - include chainages from the file (one chainage per line)*

#### Section\_Long\_Plot\_Boxes\_X\_Y\_X\_parameters

# **X Parameters**

# *Section: X Parameters*

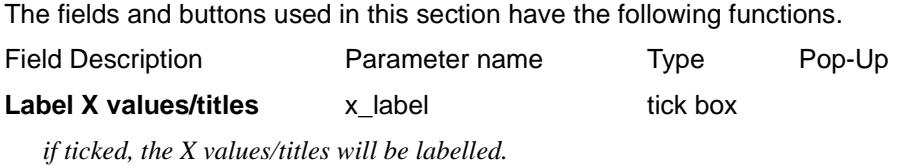

# *Section: X Title Parameters*

The fields and buttons used in this section have the following functions.

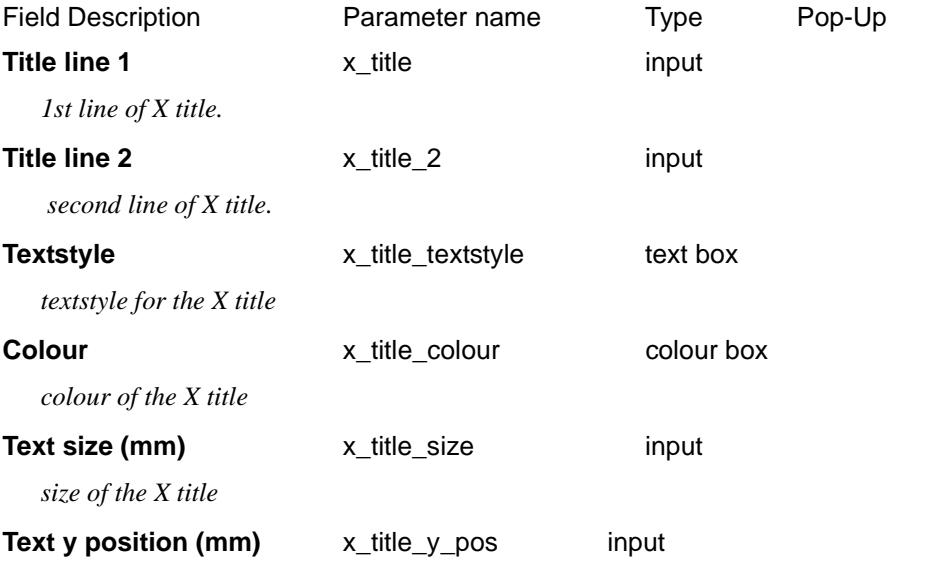

*if set, the height in mm above the bottom of all the boxes that the X title text is drawn. If not set, then the text is placed at a height that puts it inside the default box for the X labels.*

### *Section: X Value Parameters*

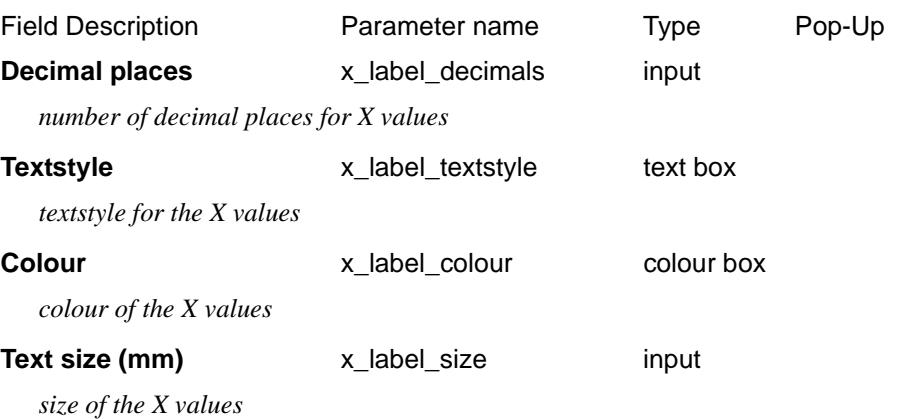
#### **Text y position (mm)** x\_label\_y\_pos input

*if set, the height in mm above the bottom of all the boxes that the X values are drawn. If not set, then the text is placed at a height that puts it inside the default box for the X labels.*

#### Section\_Long\_Plot\_Boxes\_X\_Y\_Y\_parameters

## **Y Parameters**

### *Section: Y Parameters*

The fields and buttons used in this section have the following functions.

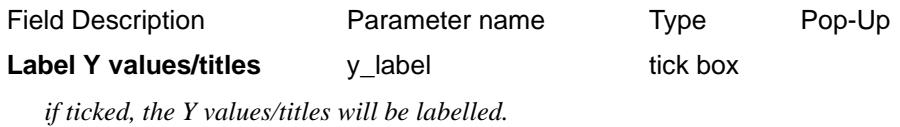

*Section: Y Title Parameters*

The fields and buttons used in this section have the following functions.

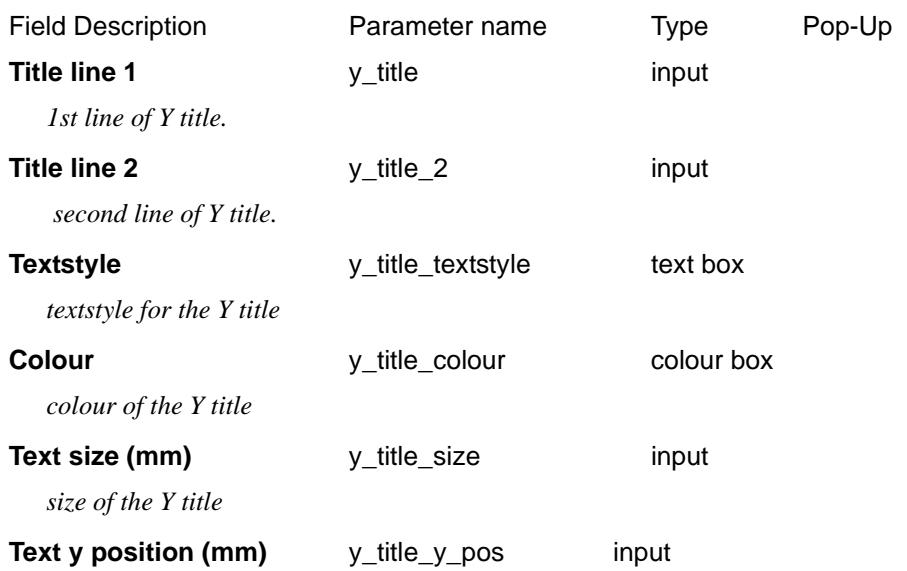

*if set, the height in mm above the bottom of all the boxes that the Y title text is drawn. If not set, then the text is placed at a height that puts it inside the default box for the Y labels.*

### *Section: Y Value Parameters*

The fields and buttons used in this section have the following functions.

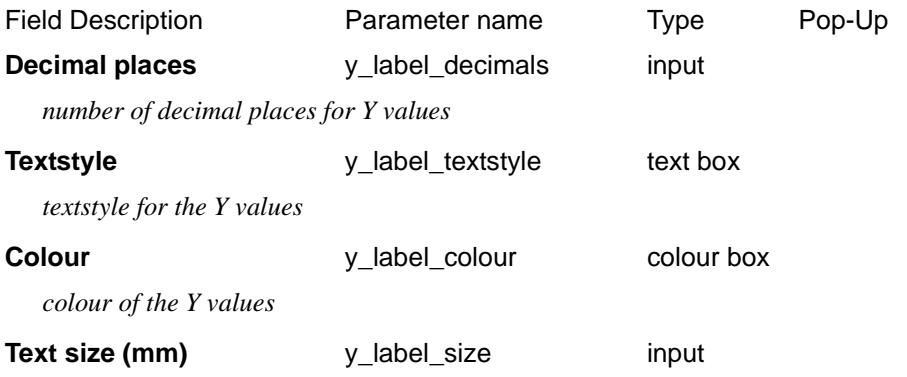

 $\overline{\phantom{0}}$ 

*size of the Y values*

## **Text y position (mm)** y\_label\_y\_pos input

*if set, the height in mm above the bottom of all the boxes that the Y values are drawn. If not set, then the text is placed at a height that puts it inside the default box for the Y labels.*

# Chainage/Staggering

### Section\_Long\_Plot\_Chainage\_Staggering

### **Chainage/Staggering**

## *Section: Chainage/Staggering - Chainage Parameters*

Chainages are used for positioning height labels, uprights (leader lines) and bubbles. The chainages for the long section plot relate to the primary string

The fields and buttons used in this section have the following functions.

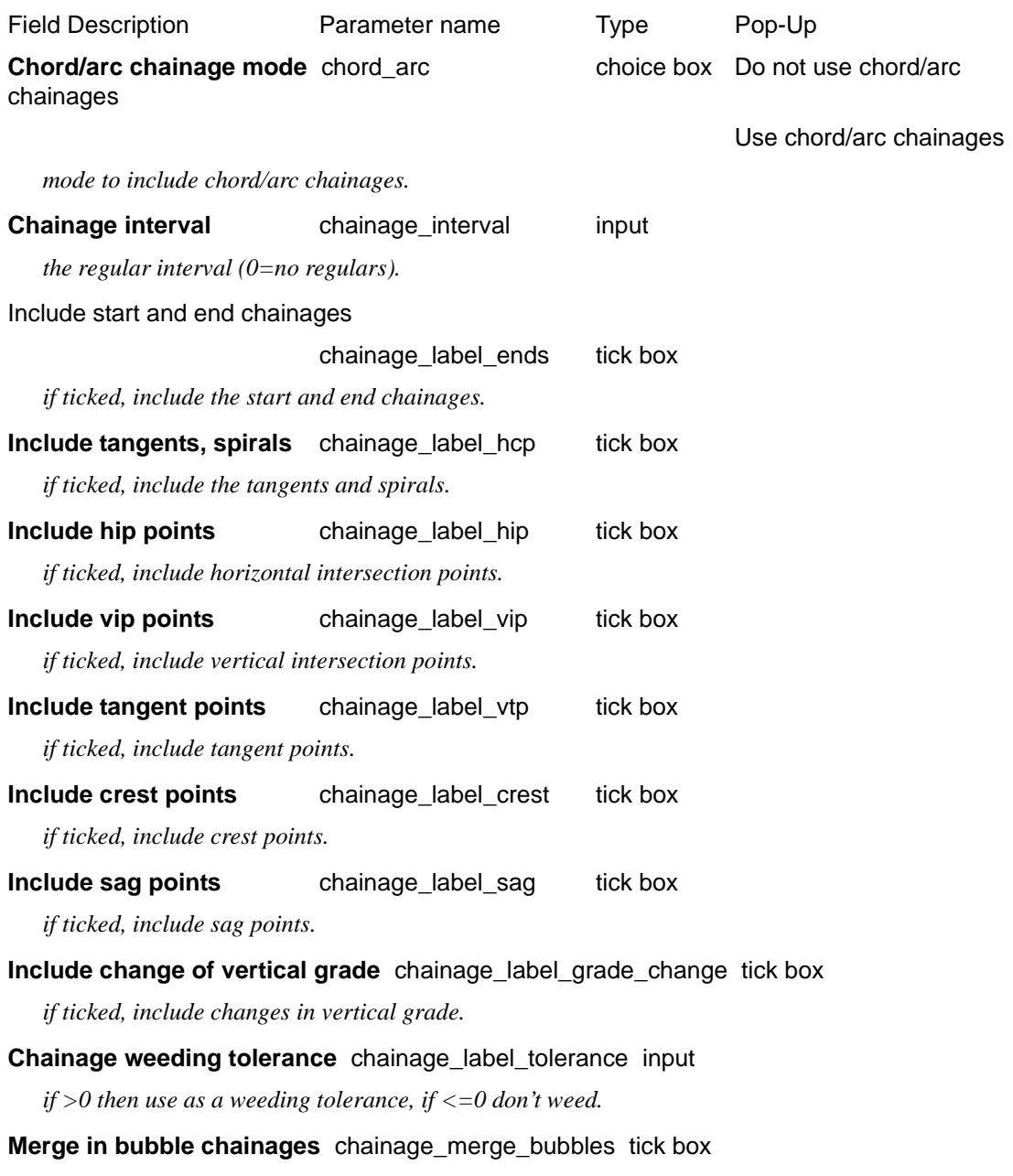

*if ticked, merge in bubble chainages.*

#### **Weeding tolerance after bubble merge** chainage merge tolerance input

*if > 0, weed after merge using specified weeding tolerance. If <= 0, don't weed after merge.*

#### **Files of special chainages** chainage special n file file box

 *n = 1 to 20 - include chainages from the file (one chainage per line)*

#### Section\_Long\_Plot\_Chainage\_Staggering\_Staggering

### **Staggering**

#### *Section: Chainage/Staggering - Staggering Parameters*

If the real chainage position is used for the horizontal position of the chainage/height/depth text, text over writing can easily occur.

To prevent over writing, the text can be **staggered**.

If the *stagger\_mode* parameter is set to 1, the text position is adjusted so that the text does not over write.

The real chainage position is then indicated by the chainage markers which are drawn at the top of the text boxes from the staggered text position back to the actual chainage position of the text.

The fields and buttons used in this section have the following functions.

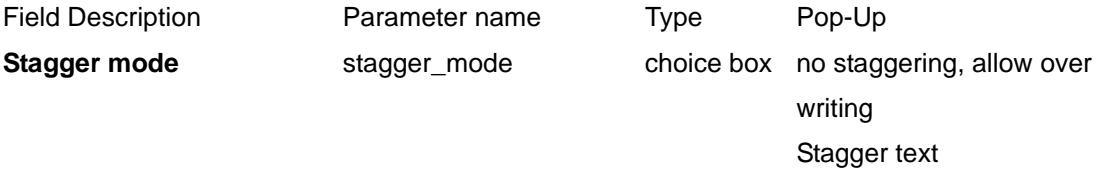

*stagger mode.*

#### **Distance from boxes to top of staggers (mm)**

stagger\_gap\_top input

*distance from the top of boxes to top of staggers in mm.*

#### **Distance from boxes to bottom of staggers (mm)**

stagger\_gap\_bottom input

*distance from the top of boxes to bottom of staggers in mm.*

**Stagger gap factor** stagger\_gap\_factor input

*distance between staggers is box\_text\_size \* stagger\_gap\_factor*

When staggering occurs, it is possible for the heights area to be longer than the graph area.

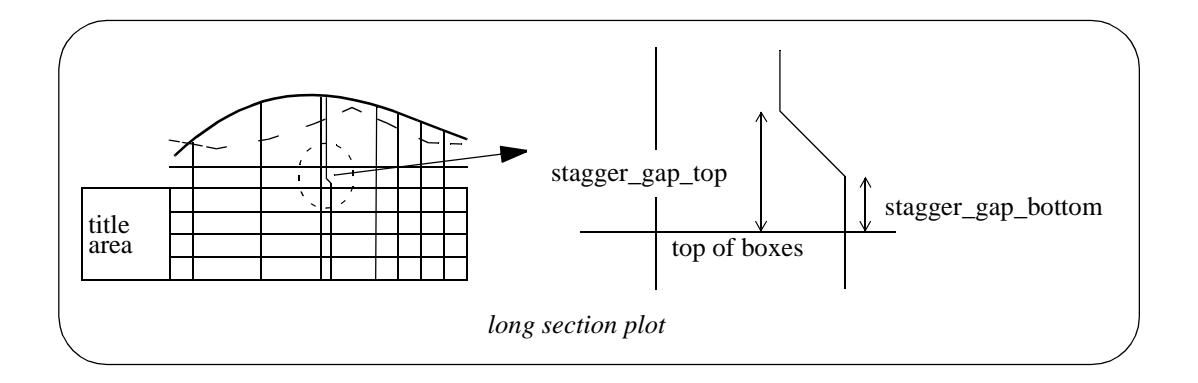

# Uprights

## Section\_Long\_Plot\_Uprights

# **Uprights**

## *Section: Upright Parameters*

Uprights, or leader lines, can be drawn from the top of the staggers to the strings drawn on the plot.

The fields and buttons used in this section have the following functions.

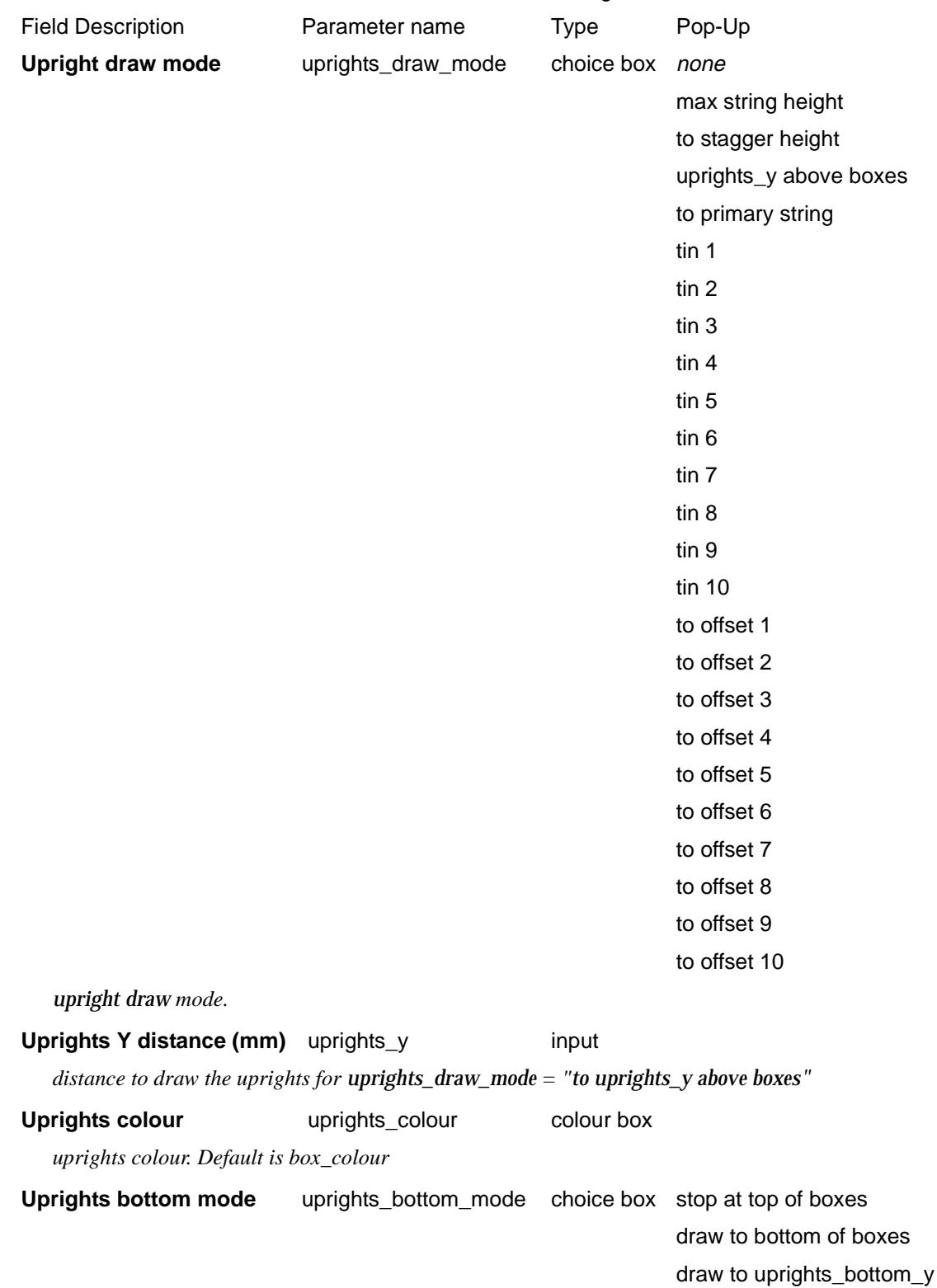

 $\gg$ 

≪ V  $\asymp$ 

ᆇ

below top of boxes draw to uprights\_bottom\_y above bottom of boxes ticks at chainage

*Upright draw mode below top of boxes.*

**Uprights bottom Y distance (mm)** uprights\_bottom\_y input

*distance in mm.*

**Uprights text offset factor** uprights text offset factor input

move the text by this factor\*size*.*

When uprights go below the top of the boxes, the height and offset text is moved to the left so that the upright does not go through the text. The left hand side of the heights boxes also moves to the left to leave room for the height text.

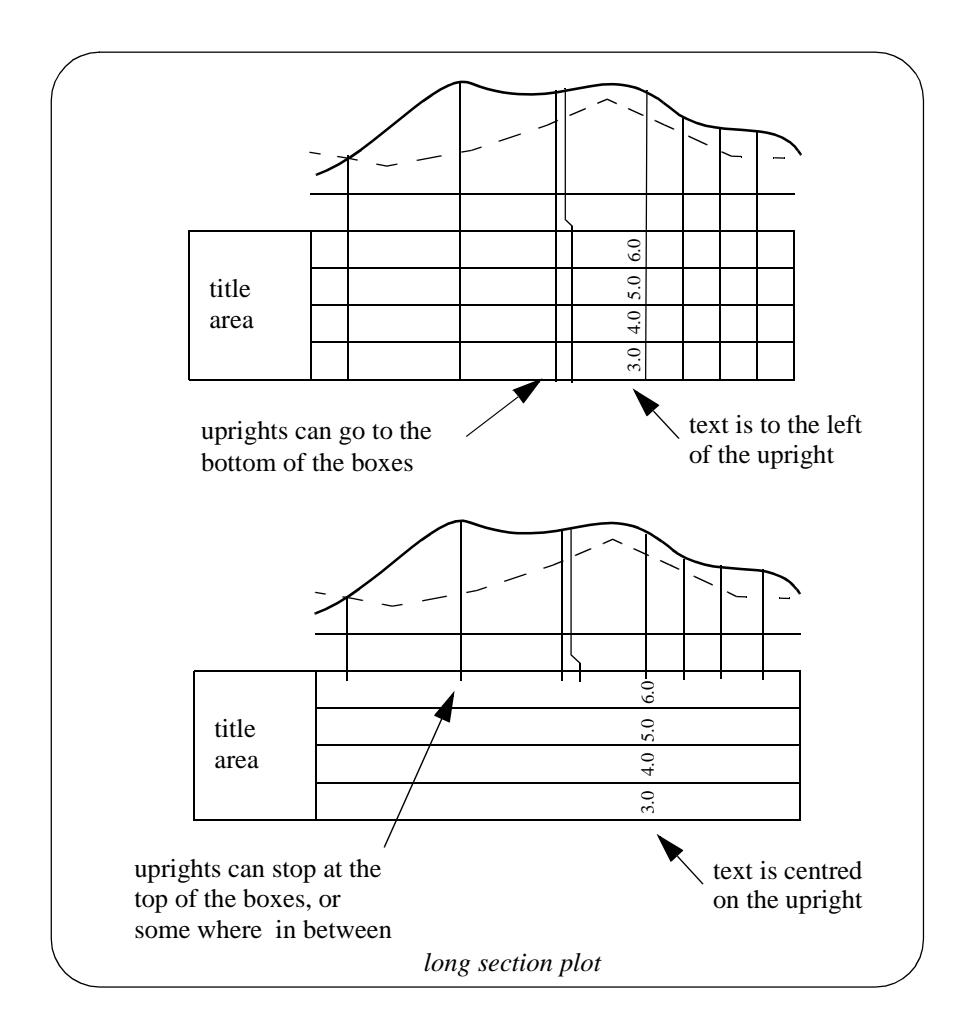

# Datum Area

#### Section\_Long\_Plot\_Datum\_area

## **Datum Area**

The **datum area** is the region between the boxes area and the graph area.

#### *Section: Datum Area - Datum Value Mode*

The fields and buttons used in this section have the following functions.

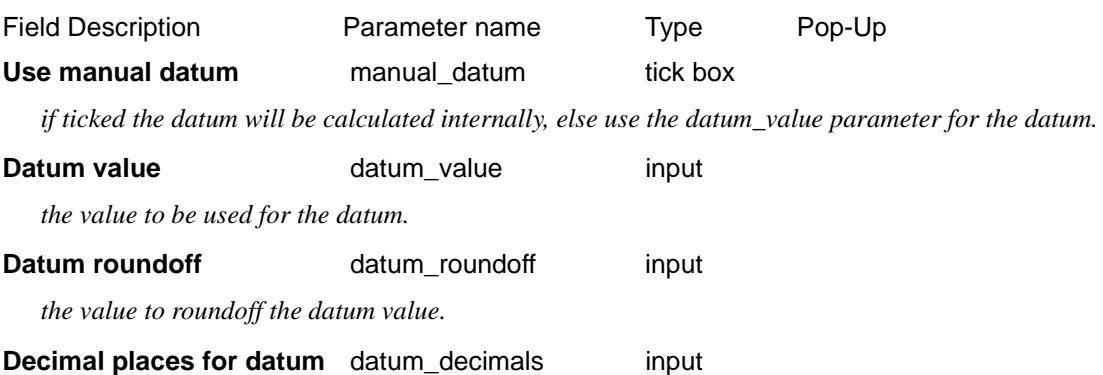

*If > 0, trailing zeros are removed after the decimal point. If <0, the absolute value is taken as the number of decimal places to report i.e. no trailing zeros are removed*

#### *Section: Datum Area - Other Parameters*

The fields and buttons used in this section have the following functions.

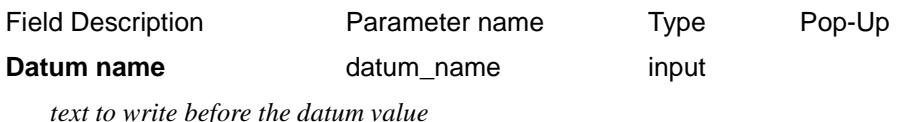

**Graph area to datum line gap (mm)**

datum\_above\_gap input

 *distance from the bottom of the graph area to the datum line.*

#### **Datum line gap to top of boxes (mm)**

datum\_below\_gap input

 *distance from datum line to top of boxes.*

The **datum line** is positioned the distance *datum\_below\_gap* above the top of the boxes area and the graph area is positioned the distance *datum\_above\_gap* above the datum line.

Hence the graph area is distance (datum\_below\_gap + datum\_above\_gap) above the top of the boxes area.

The *datum\_below\_gap* and *datum\_above\_gap* can be zero or positive.

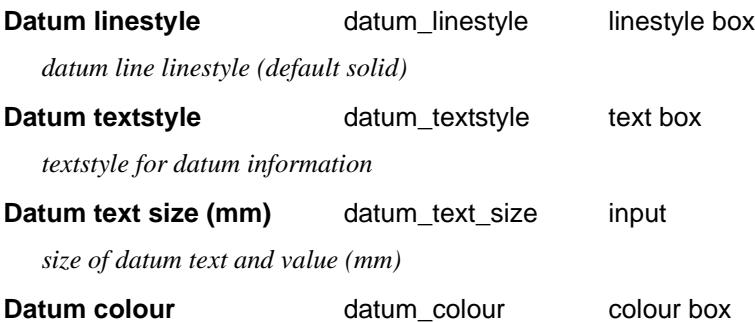

*colour of the datum text and line.*

**X** adjustment (mm) datum\_x input

*distance to move the datum text along the datum line*

Y adjustment (mm) datum\_y input

*distance to raise the datum text above the datum line* 

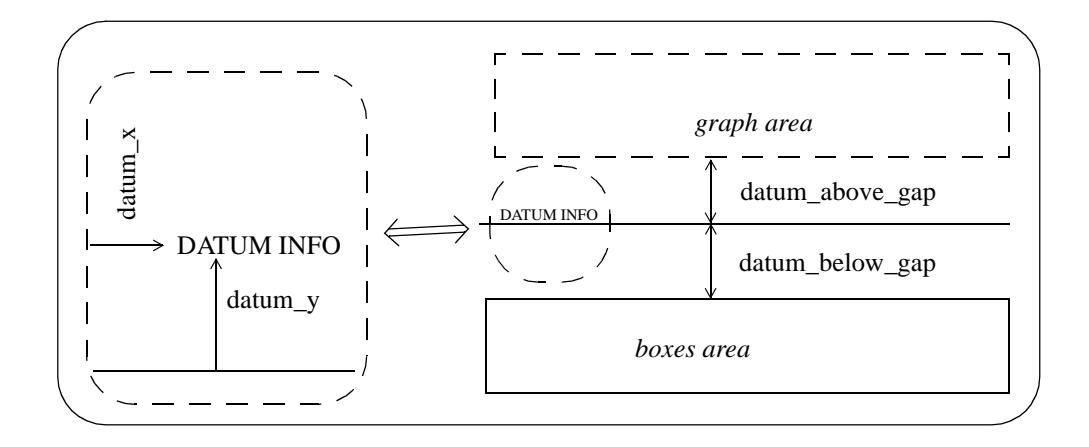

# Graph Area

### Section\_Long\_Plot\_Graph\_area

## **Graph Area**

The graph area sits on top of the boxes and datum areas, so there may not be enough room left on the sheet for the full plot height. In this case, the plot will be truncated at the top of the allowed graph area.

### *Section: Graph Area - Extra space parameters*

The fields and buttons used in this section have the following functions.

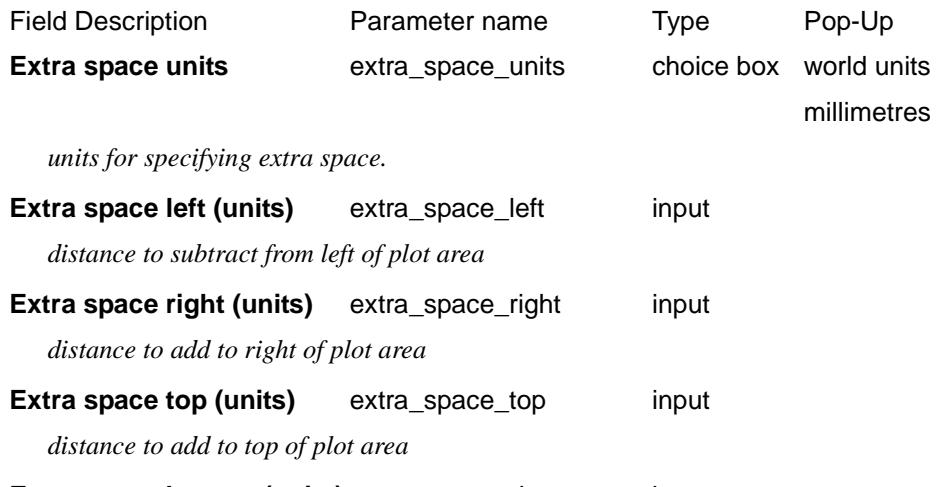

# **Extra space bottom (units)** extra\_space\_bottom input

*distance to subtract from bottom of plot area*

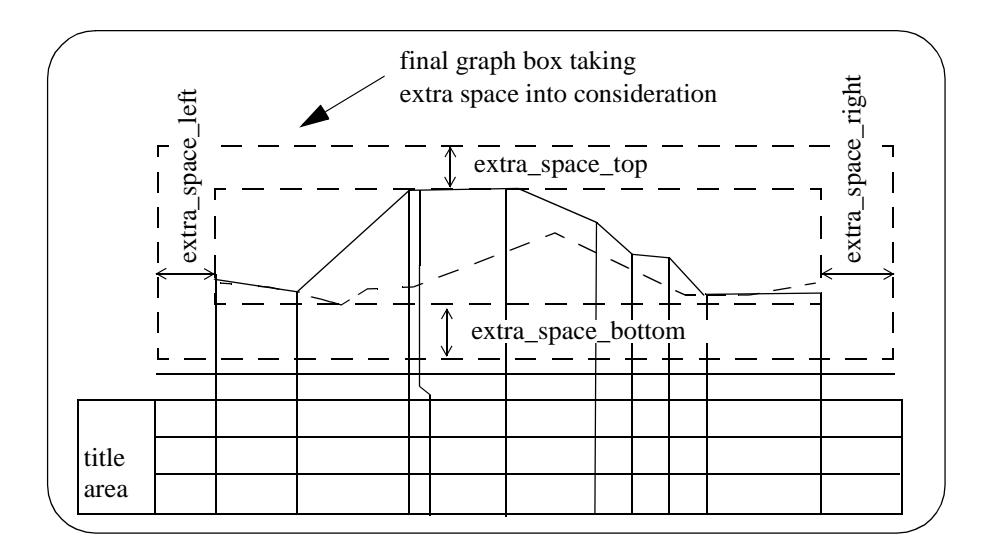

# Corridors

#### Section\_Long\_Plot\_Corridors

A corridor around the primary string is defined by giving a left and right corridor width.

Any string in a model added to the section view is checked to see if it appears in the corridor, and if it does, it is drawn on the long section plot.

To be drawn, strings do not have to cross the primary string, but just be in the corridor.

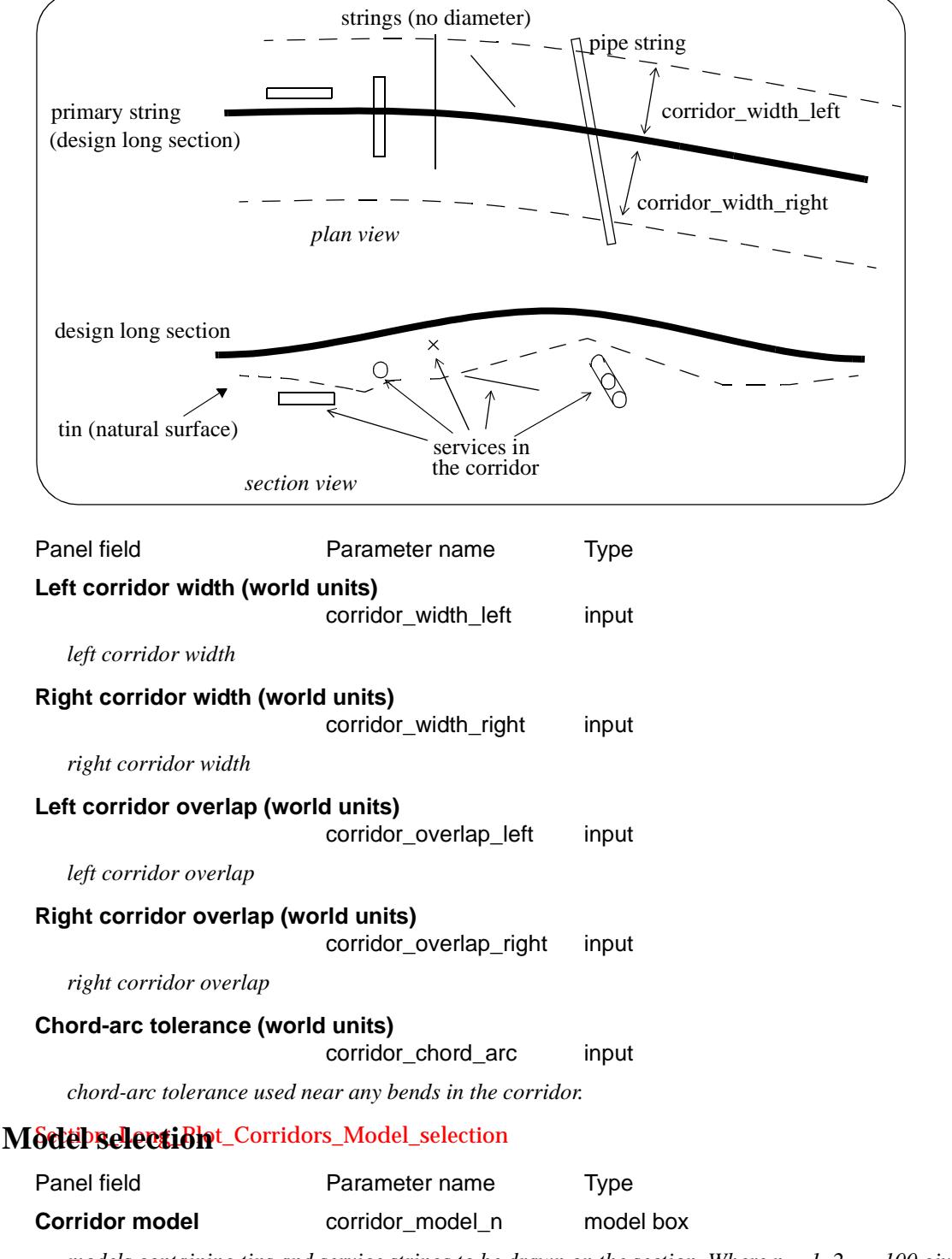

*models containing tins and service strings to be drawn on the section. Where*  $n = 1, 2, \ldots, 100$  *given by line number on grid.*

# Bubbles

#### Section\_Long\_Plot\_Bubbles

## **Bubbles**

### *Section: Bubble Definition Parameters*

Circles with the string name and a unique number (**bubbles**) can be drawn on the long section plot. Bubbles are normally used for lip profiles.

The chainages used for the bubbles are given by a set of parameters similar to the chainage parameters. The resulting set of bubbles are sequentially numbered (starting with one) in chainage order.

Although many bubbles can be defined by the bubble parameters, a bubble is only drawn on the plot if there is a labelled chainage to draw it above.

Hence not all bubbles given by the bubble chainage parameters are drawn but for the ones that are drawn, the bubble number is taken from the full bubble set.

The fields and buttons used in this section have the following functions.

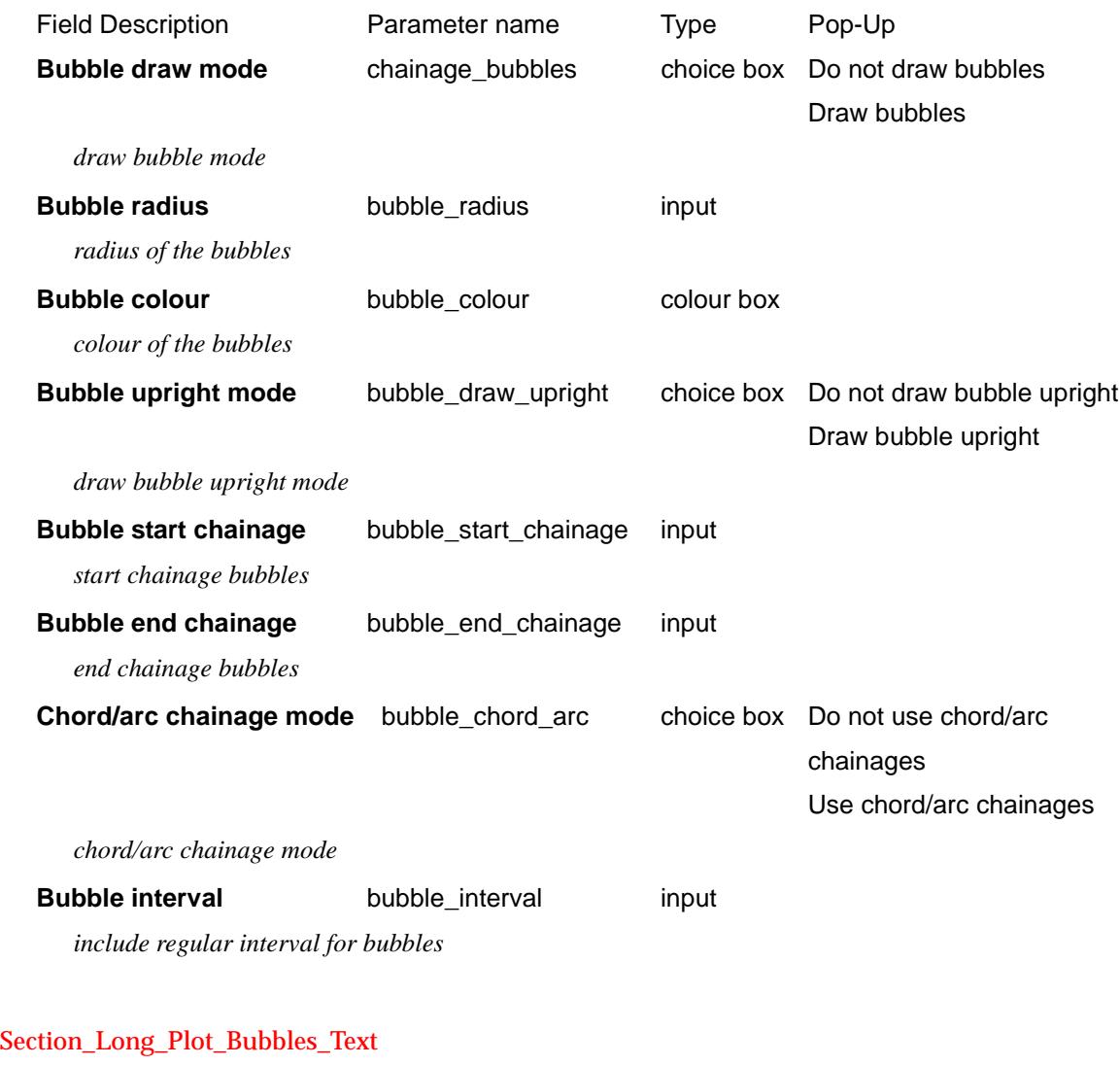

#### **Text**

#### *Section: Bubble Definition - Text Parameters*

The fields and buttons used in this section have the following functions. Field Description **Parameter name** Prype Pop-Up

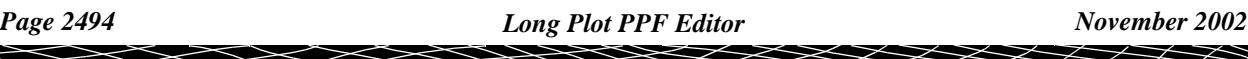

Bubble text string name mode

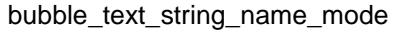

choice box Do not label with string name Label with string name Label with model->string name

*mode of bubble text string name.*

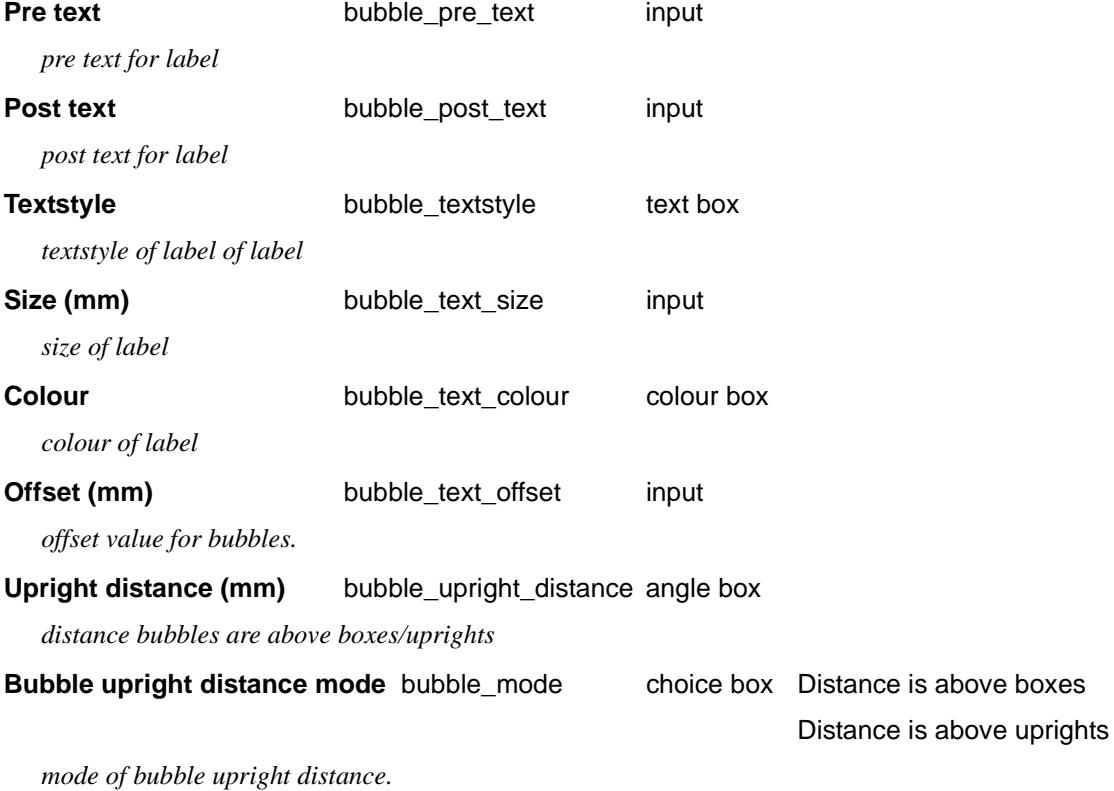

#### Section\_Long\_Plot\_Bubbles\_Label

 $\!>\!$ 

### **Label**

### *Section: Bubble Definition - Label Parameters*

The fields and buttons used in this section have the following functions.

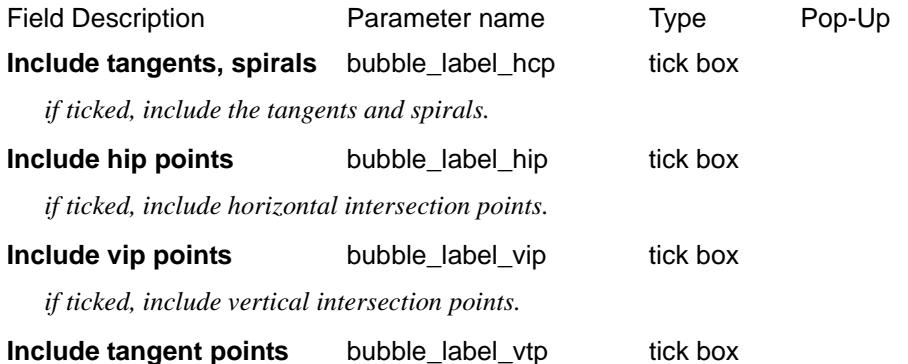

 $\displaystyle\qquad$ 

 $\rightarrow$ 

≭≫≭

➢

*if ticked, include tangent points.* **Include crest points** bubble\_label\_crest tick box *if ticked, include crest points.* **Include sag points** bubble\_label\_sag tick box *if ticked, include sag points.* Include change of vertical grade bubble\_label\_grade\_change tick box *if ticked, include changes in vertical grade.*

#### Bubble weeding tolerance

bubble\_label\_tolerance input

*if >0 then use as a weeding tolerance, if <=0 don't weed.*

Files of special chainages

#### bubble\_special\_n\_file file box

 *n = 1 to 20 - include chainages from the file (one chainage per line)*

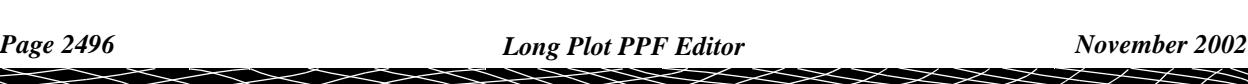

# Quick Horizontal Geometry

#### Section\_Long\_Plot\_Quick\_horizontal\_geometry

## **Quick Horizontal Geometry**

### *Section: Quick Horizontal Geometry*

The standard horizontal geometry arrows can be drawn at a given distance above the top of the boxes area.

The fields and buttons used in this section have the following functions. Field Description **Parameter name** Pop-Up Pop-Up **Distance above boxes (mm)** horizontal\_geometry\_y input

*distance above boxes for drawing of arrows*

### *Section: Quick Horizontal Geometry - Left Side Label Parameters*

The fields and buttons used in this section have the following functions.

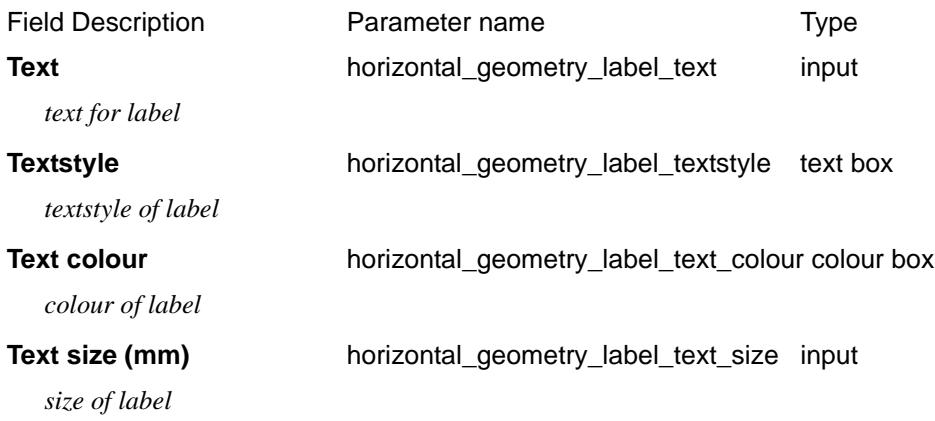

## *Section: Quick Horizontal Geometry - Arrow and text Parameters*

The fields and buttons used in this section have the following functions.

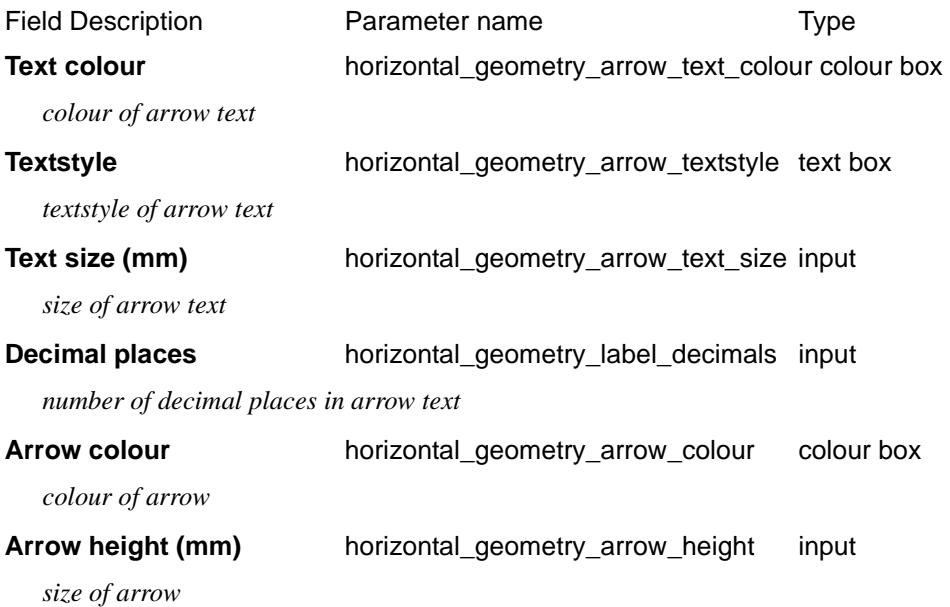

# Extensive Horizontal Geometry

### Section\_Long\_Plot\_Extensive\_horizontal\_geometry

# **Extensive Horizontal Geometry**

### *Section: Extensive Horizontal Geometry Parameters*

The standard horizontal geometry arrows can be drawn at a given distance above the top of the boxes area.

For complicated horizontal geometry labelling, there are sets of horizontal geometry labelling parameters which give tight control over the position and types of labels.

It is also possible to label the horizontal geometry of *alignment* strings other than the primary string. To plot such a string on the same plot, the chainage position of the horizontal geometry for the non-primary alignment strings is *projected* onto the primary string to give a primary string chainage for plotting. The values of the horizontal geometry (such as radius and spiral length) that are plotted are taken from the other string. Independently graded offset strings (such as a left and right kerbs) are the type of additional alignment strings that may need to be plotted on the same long section plot as the reference string (primary string).

For plotting horizontal geometry, the user can give up to twenty sets of these labels and they can be used to label spirals, curves and tangent information for the primary string and/or additional alignment strings.

Each label set consists of three parts:

- (a) a text label on the left hand side of the plot
- (b) an arrow
- (c) text on the arrows.

The fields and buttons used in this section have the following functions.

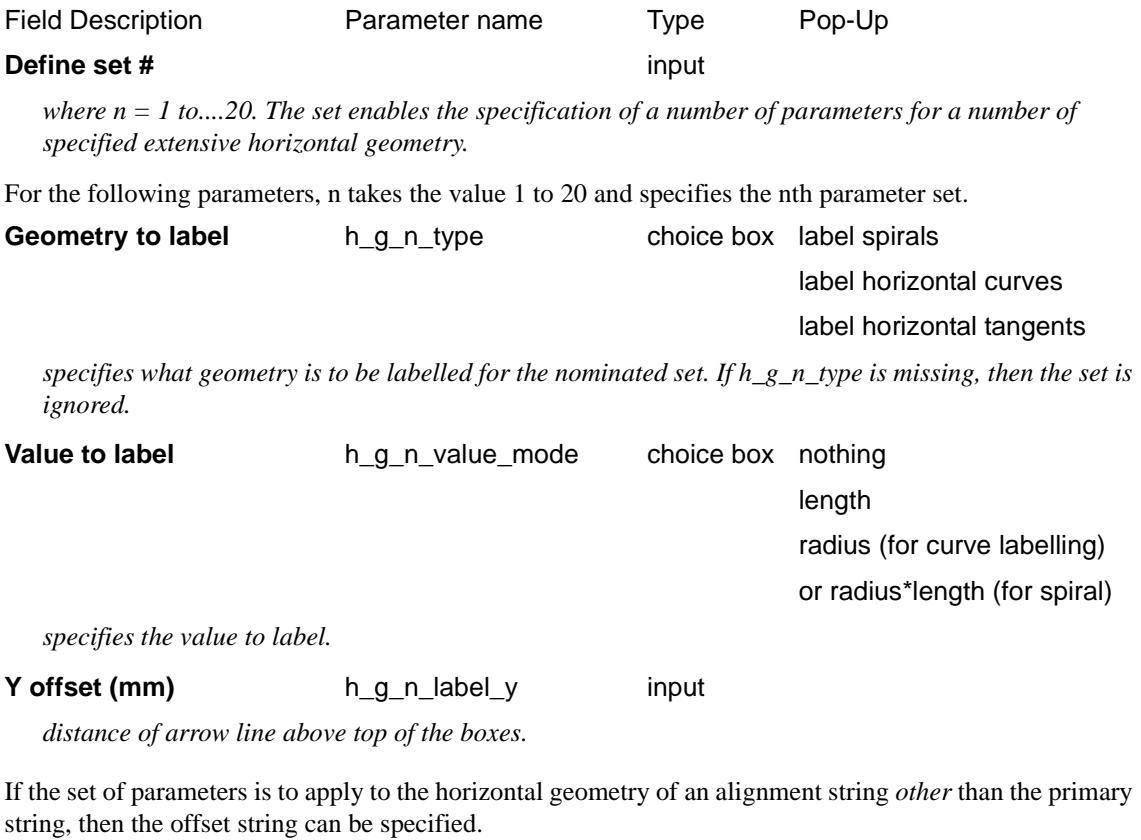

**Offset string** h q n offset string select box

*the name of the non-primary string. i.e.*

h\_g\_n\_offset\_string "model->string\_name"

or

h\_g\_n\_offset\_string "string\_name"

and the model is the *defined by offset\_model*. *offset\_model has been* defined in the section ["Offset String](#page-2468-0)  [Titles/Heights/Depths" .](#page-2468-0)

If the *h\_g\_n\_offset\_string* parameter does not exist, then the set of horizontal geometry parameters is applied to the primary string.

#### Section\_Long\_Plot\_Extensive\_horizontal\_geometry\_Left\_hand\_labels *Section: Extensive Horizontal Geometry - Left Hand Labels Parameters*

The fields and buttons used in this section have the following functions.

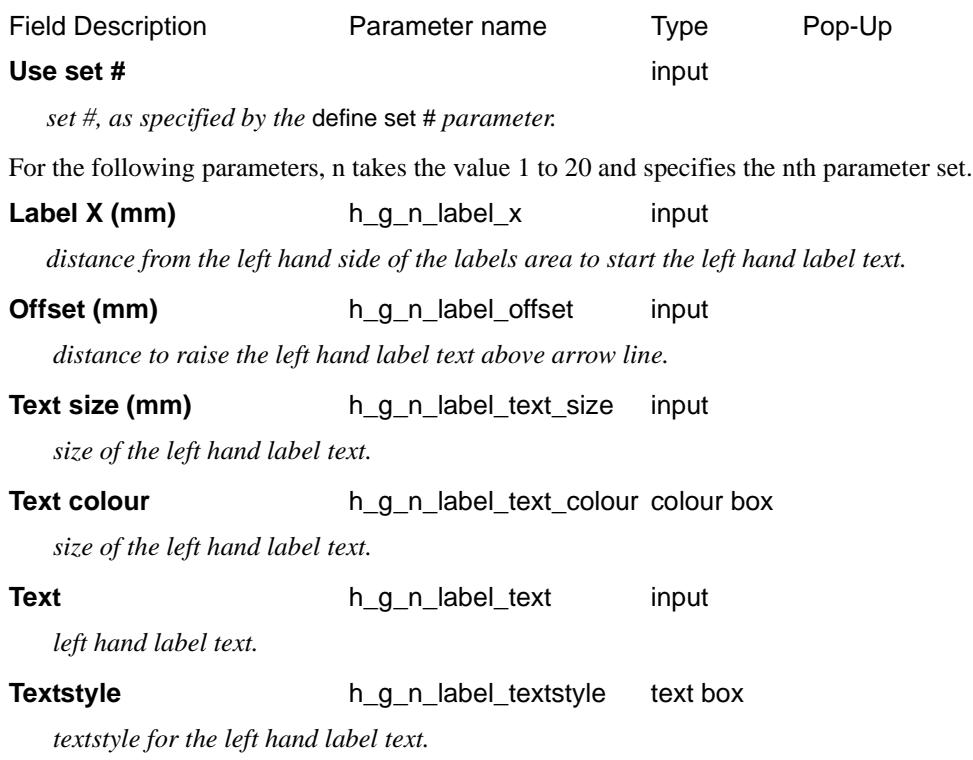

### Section\_Long\_Plot\_Extensive\_horizontal\_geometry\_Arrow\_type *Section: Extensive Horizontal Geometry- Arrow Type Parameters*

The fields and buttons used in this section have the following functions.

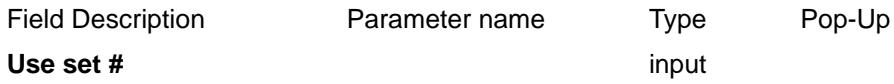

*set #, as specified by the* define set # *parameter.*

For the following parameters, n takes the value 1 to 20 and specifies the nth parameter set.

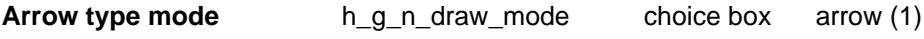

line (2)

line with uprights at ends (3) uprights with no lines (4)

line with downrights (5)

downrights with no lines (6) line with up and downrights at ends (7) up and downrights with no line (8) draw curve (9) radius\*length curve (11)

*specifies the arrow type to be drawn.*

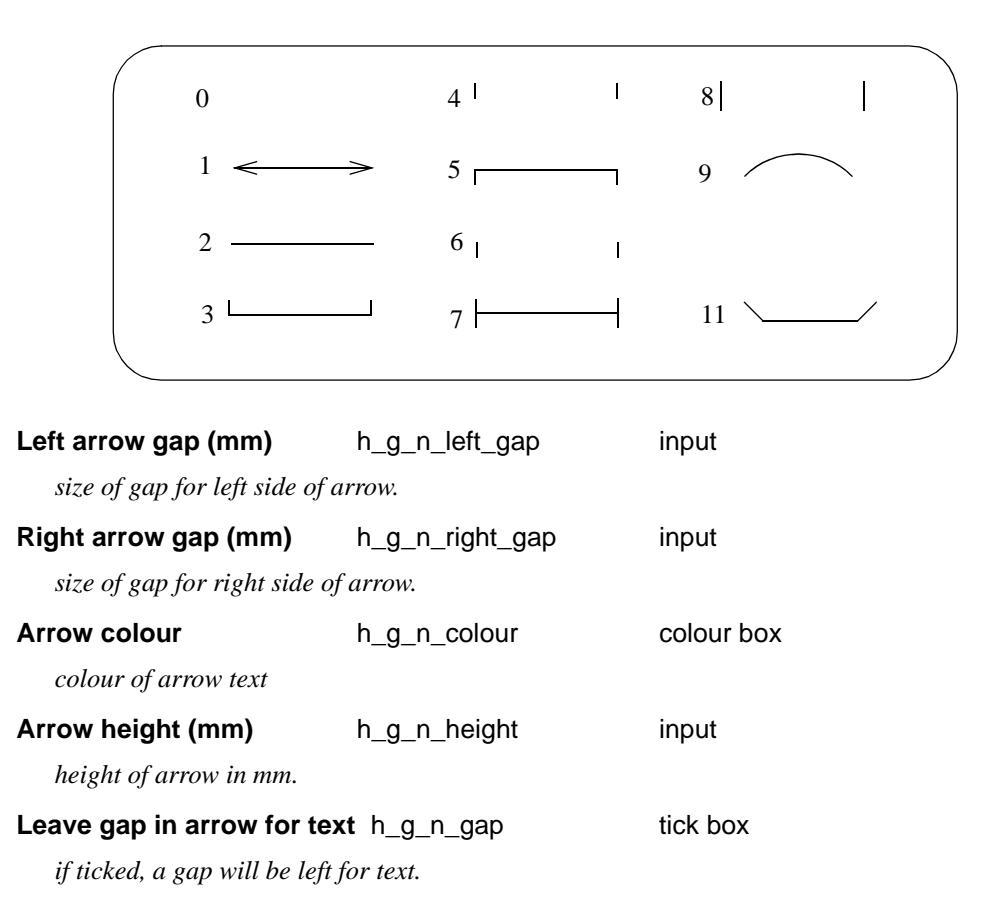

### Section\_Long\_Plot\_Extensive\_horizontal\_geometry\_Arrow\_text

### *Section: Extensive Horizontal Geometry - Arrow Text Parameters*

The fields and buttons used in this section have the following functions.

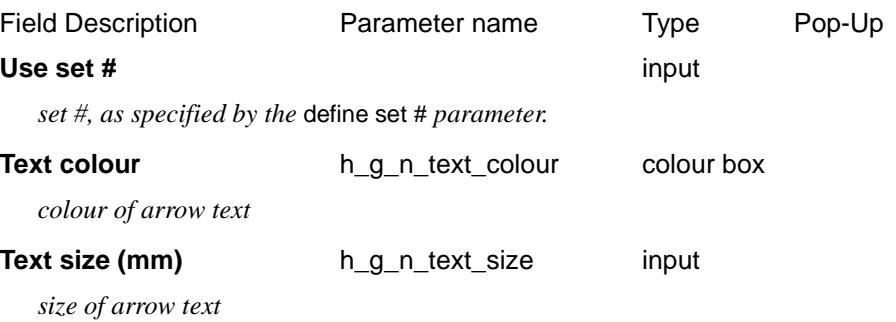

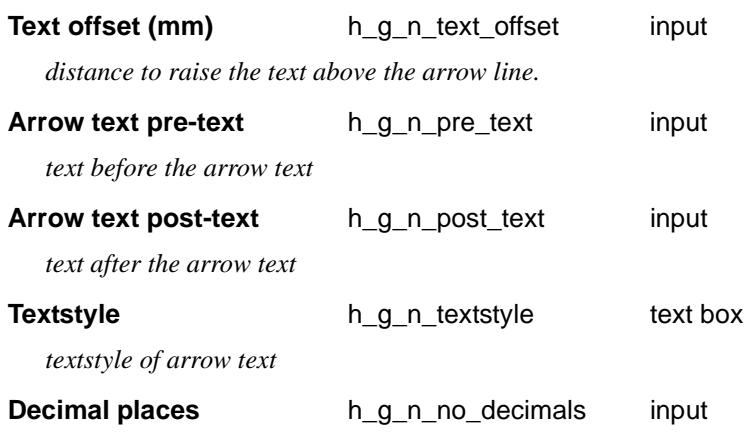

*number of decimal places in arrow text. If > 0, all trailing zeros after the decimal place are removed. If < 0, the absolute value is taken as the number of decimal places and no trailing zeros are removed after the decimal point.*

## **Rotate text to fit** h g n rotate tick box

*if ticked, the text on the arrows will be rotated to fit.*

# Quick Vertical Geometry

Section\_Long\_Plot\_Quick\_vertical\_geometry

## **Quick Vertical Geometry**

#### *Section: Quick Vertical Geometry - Grade*

The fields and buttons used in this section have the following functions. Field Description **Parameter name** Pop-Up Pop-Up Distance above boxes (mm) vertical\_geometry\_grade\_y input

*distance above boxes. If 0, don't draw.*

## *Section: Quick Vertical Geometry - Length*

The fields and buttons used in this section have the following functions. Field Description Parameter name Type Pop-Up Distance above boxes (mm) vertical\_geometry\_length\_y input

*distance above boxes. If 0, don't draw.*

### *Section: Quick Vertical Geometry - Common Parameters*

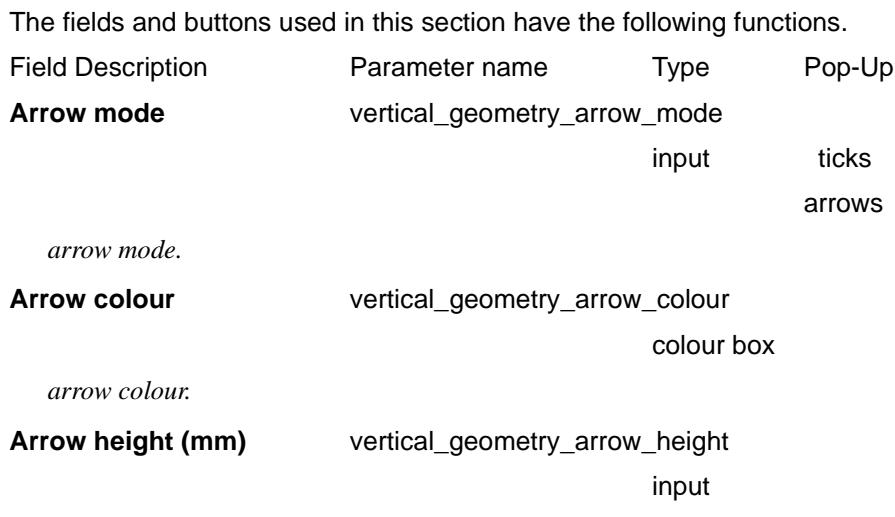

*height of arrow in mm.*

#### Section\_Long\_Plot\_Quick\_vertical\_geometry\_Grade\_labels

#### **Grade Labels**

#### *Section: Quick Vertical Geometry - Grade Left Hand Label Parameters*

The fields and buttons used in this section have the following functions. Field Description **Parameter name** Prype Pop-Up **Text** vertical\_geometry\_label\_grade\_text input

*Page 2502 Long Plot PPF Editor November 2002*

*text for left hand grade label.*

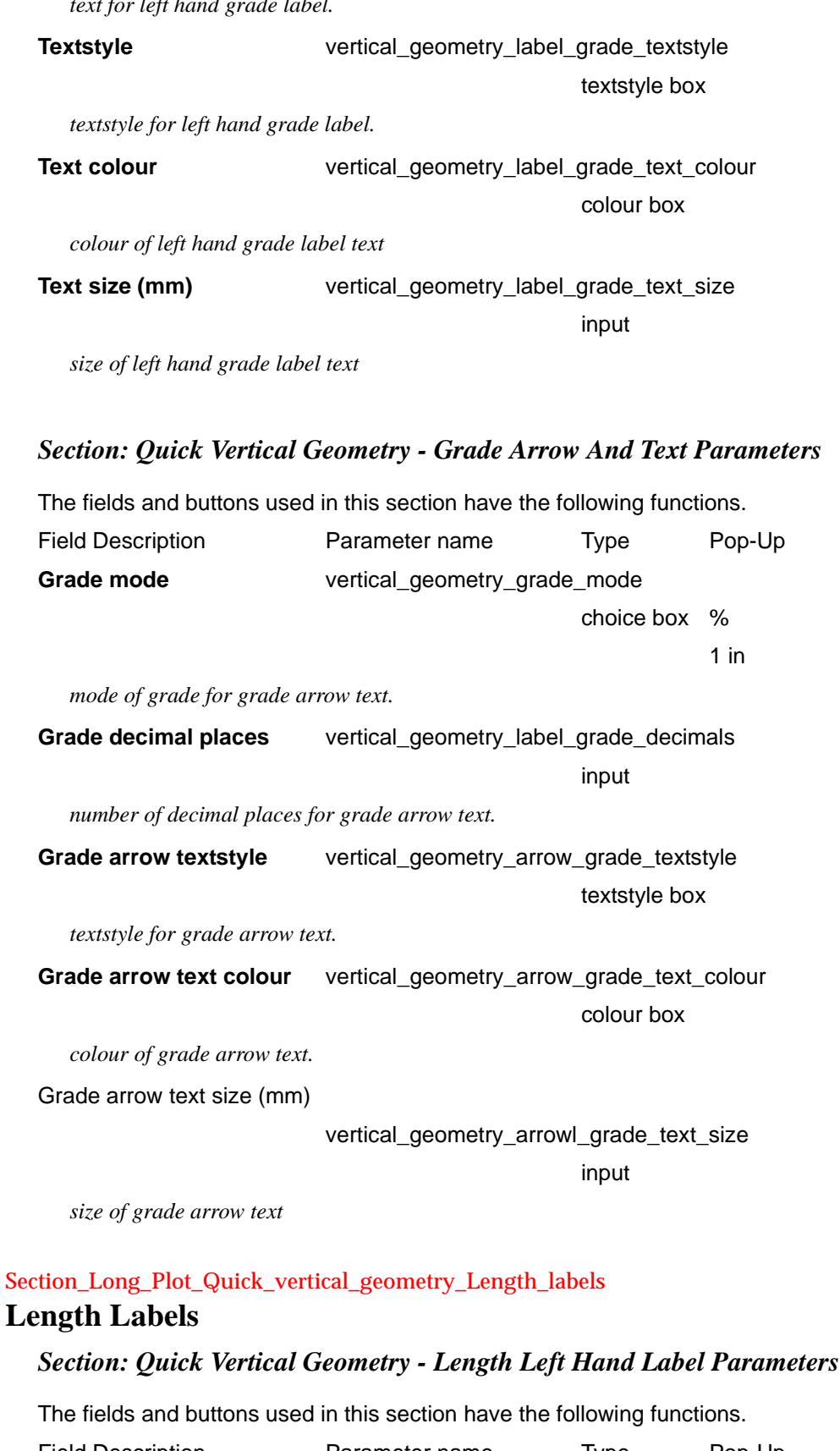

Field Description **Parameter name** Pype Pop-Up **Text** vertical\_geometry\_label\_length\_text input

 $>>$ 

⋘

 $\asymp$  $\asymp$  **XXXXXXX** 

*text for left hand length label.*

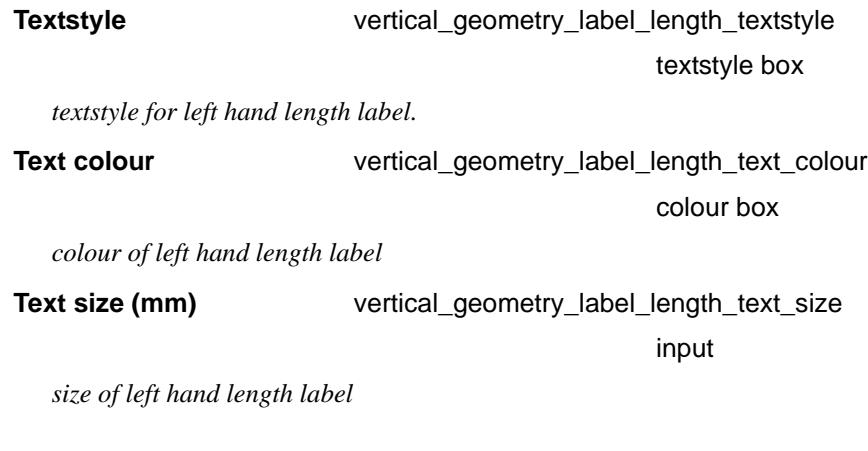

#### *Section: Quick Vertical Geometry - Grade Arrow And Text Parameters*

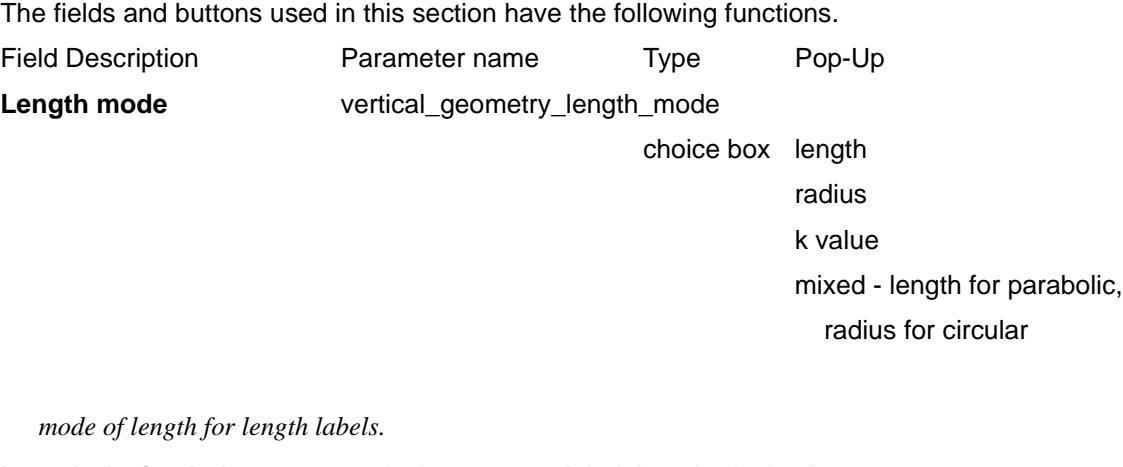

**Length decimal places** vertical\_geometry\_label\_length\_decimals

input

*number of decimal places for length arrow labels.*

**Length arrow textstyle** vertical\_geometry\_arrow\_length\_textstyle textstyle box

*textstyle for length arrow labels.*

**Length arrow text colour** vertical\_geometry\_arrow\_length\_text\_colour colour box

*colour of length arrow labels.*

Length arrow text size (mm)

vertical\_geometry\_arrow\_length\_text\_size

input

➢

 $\cancel{\sim}$ 

*size of length arrow labels*

# Extensive Vertical Geometry

#### Section\_Long\_Plot\_Extensive\_vertical\_geometry

## **Extensive Vertical Geometry**

### *Section: Extensive Vertical Geometry Parameters*

For complicated vertical geometry labelling of the *primary alignment* string, there are sets of vertical geometry labelling parameters which give tight control over the position and types of labels.

It is also possible to label the vertical geometry of *alignment* strings other than the primary string. To plot such a string on the same plot, the chainage position of the vertical geometry for the non-primary alignment strings is *projected* onto the primary string to give a primary string chainage for plotting. The values of the vertical geometry (such as grade and curve length) that are plotted are taken from the other string. Independently graded offset strings (such as a left and right kerbs) are the type of additional alignment strings that may need to be plotted on the same long section plot as the reference string (primary string).

For plotting vertical geometry, the user can give up to twenty sets of these labels and they can be used to label grades or vertical curve information for the primary string and/or additional alignment strings.

Each label set consists of three parts:

- (a) a text label on the left hand side of the plot
- (b) an arrow
- (c) text on the arrows.

The fields and buttons used in this section have the following functions.

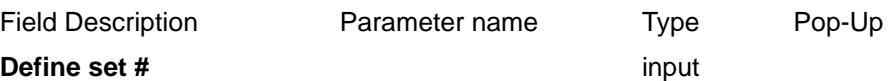

*where n* = 1 to....20. The set enables the specification of a number of parameters for a number of *specified extensive horizontal geometry.*

For the following parameters, n takes the value 1 to 20 and specifies the nth parameter set.

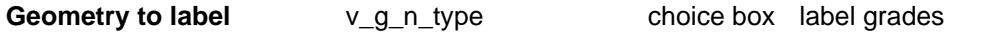

label vg curve information

*specifies what geometry is to be labelled for the nominated set. If*  $v_g_n$  type *is missing, then the set is ignored.*

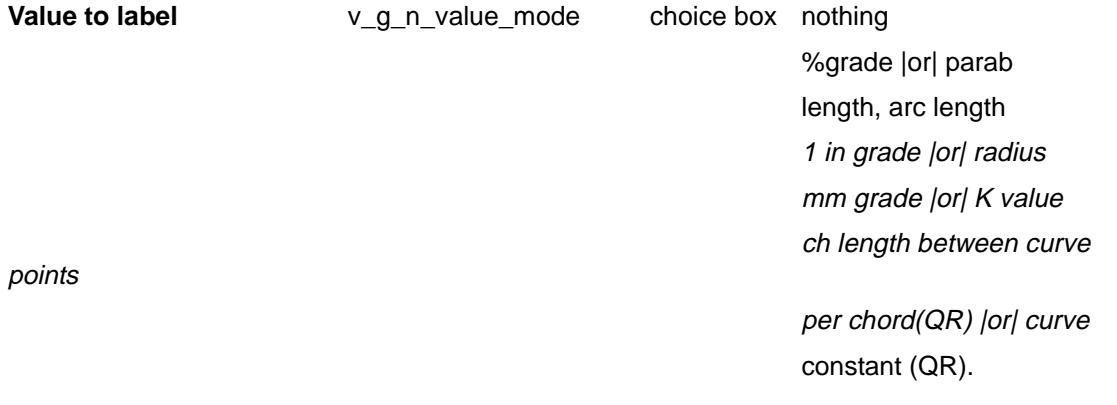

*specifies the value to label. This will be dependant on the* v\_g\_n\_type chosen*.*

Vertical curve points to draw the arrows between (for grade labelling only)

Points to draw arrows between

v\_g\_n\_between\_mode choice box between chainages at the vips and the contract of the contract of the contract of the contract of the contract of the contract of the c between chainages at the vtps

*specifies where to draw the arrows between* (for grade labelling only).

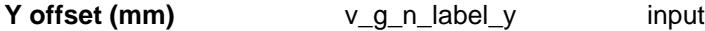

*distance of arrow line above top of the boxes. This value can be negative*

If the set of parameters is to apply to the vertical geometry of an alignment string *other* than the primary string, then the following parameter can define the other alignment string

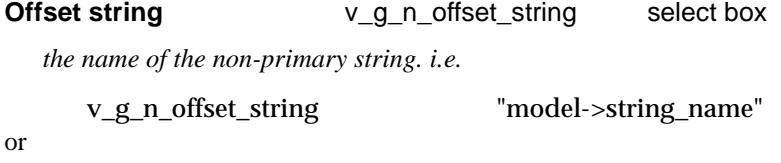

v\_g\_n\_offset\_string "string\_name"

and the model is the *defined by offset\_model*. *offset\_model has been* defined in the section ["Offset String](#page-2468-0)  [Titles/Heights/Depths"](#page-2468-0) .

If the *v\_g\_n\_offset\_string* parameter does not exist, then the set of vertical geometry parameters is applied to the primary string.

## Section\_Long\_Plot\_Extensive\_vertical\_geometry\_Left\_hand\_labels *Section: Extensive Vertical Geometry - Left Hand Labels Parameters*

The fields and buttons used in this section have the following functions.

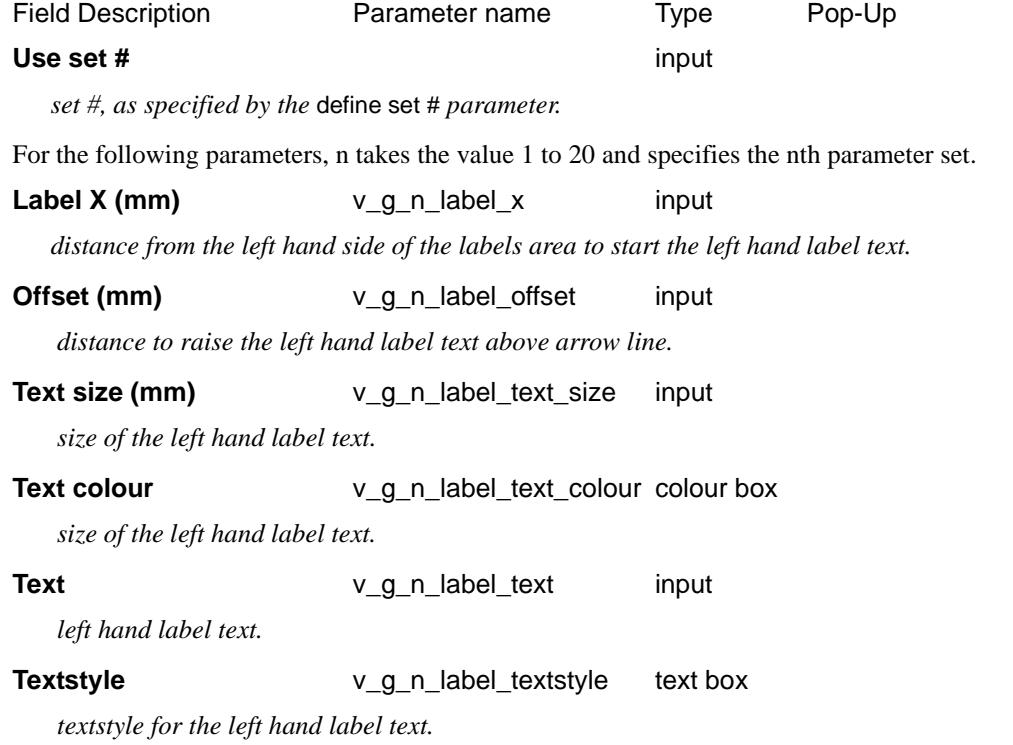

*Page 2506 Long Plot PPF Editor November 2002*

draw grade (10)

# Section\_Long\_Plot\_Extensive\_vertical\_geometry\_Arrow\_type *Section: Extensive Vertical Geometry - Arrow Type Parameters* The fields and buttons used in this section have the following functions. Field Description **Parameter name** Pop-Up Pop-Up Use set # input *set #, as specified by the* define set # *parameter.* For the following parameters, n takes the value 1 to 20 and specifies the nth parameter set. Arrow type mode  $v\_g_n$ -draw\_mode choice box arrow (1) line (2) line with uprights at ends (3) uprights with no lines (4) line with downrights (5) downrights with no lines (6) line with up and downrights at ends (7) up and downrights with no line (8) draw curve (9)

*specifies the arrow type to be drawn.*

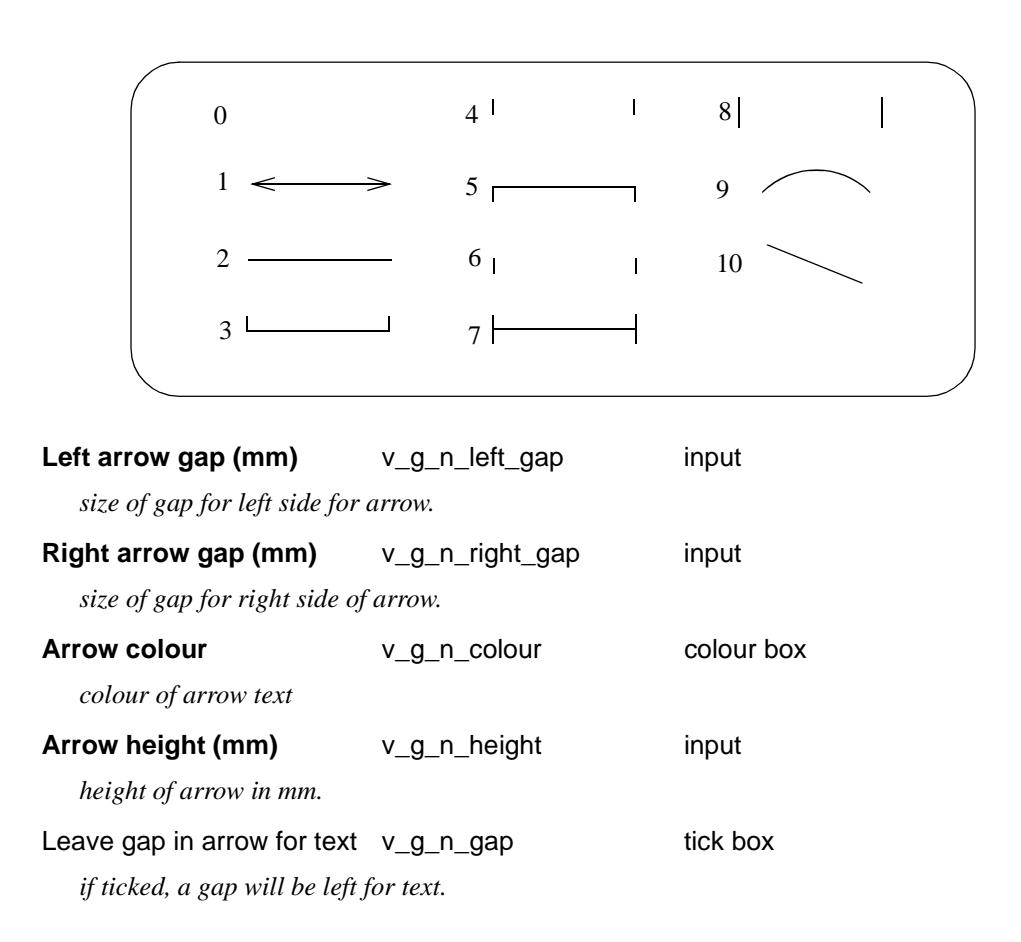

*November 2002 Long Plot PPF Editor Page 2507*

## Section\_Long\_Plot\_Extensive\_vertical\_geometry\_Arrow\_text *Section: Extensive Vertical Geometry - Arrow Text Parameters*

The fields and buttons used in this section have the following functions.

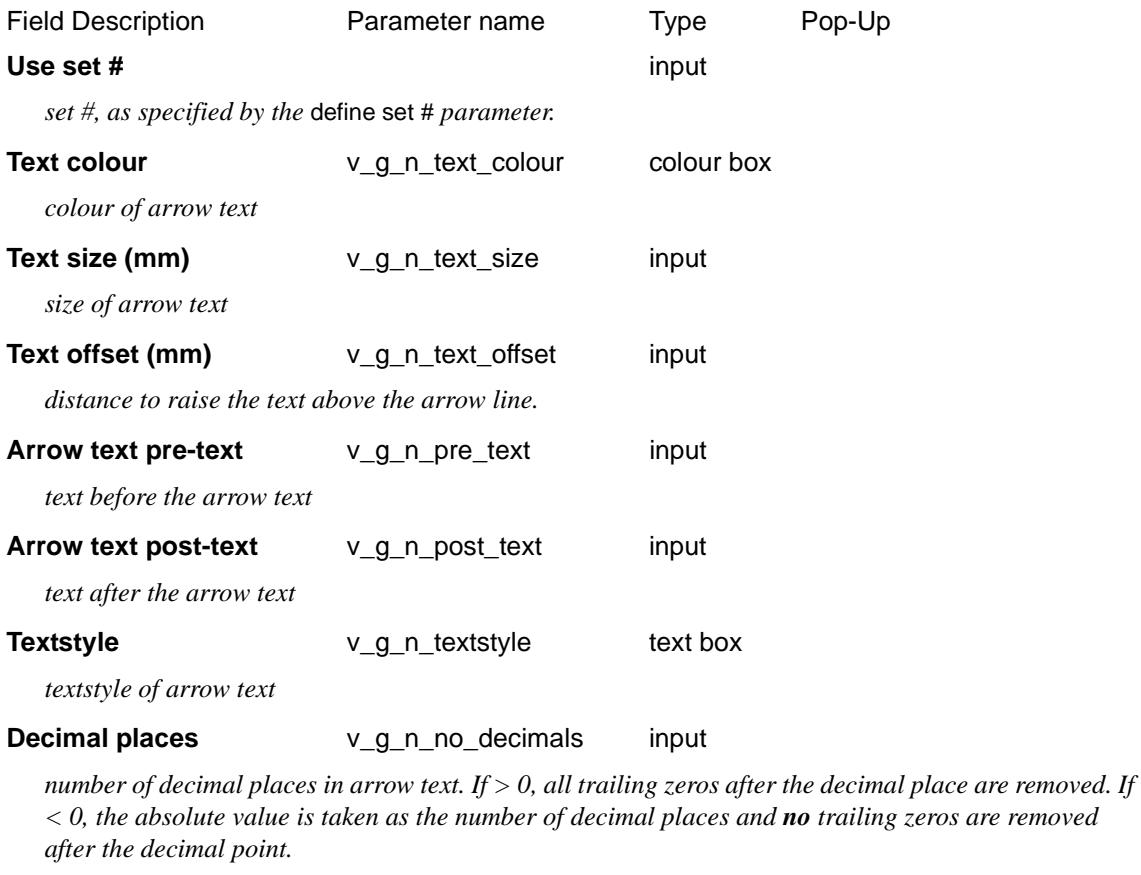

### **Rotate text to fit** v\_g\_n\_rotate tick box

*if ticked, the text on the arrows will be rotated to fit.*

# Labelling Points With Chainage, Height

Section\_Long\_Plot\_Labelling\_points\_with\_chainage\_height

### **Labelling Points With Chainage, Height**

#### *Section: Labelling Points With Chainage, Height*

The fields and buttons used in this section have the following functions.

Field Description **Parameter name** Pype Pop-Up

# **Define set #** input

*where*  $n = 1$  *to....20. The set enables the specification of a number of parameters for a number of specified labels.*

For the following parameters, n takes the value 1 to 20 and specifies the nth parameter set.

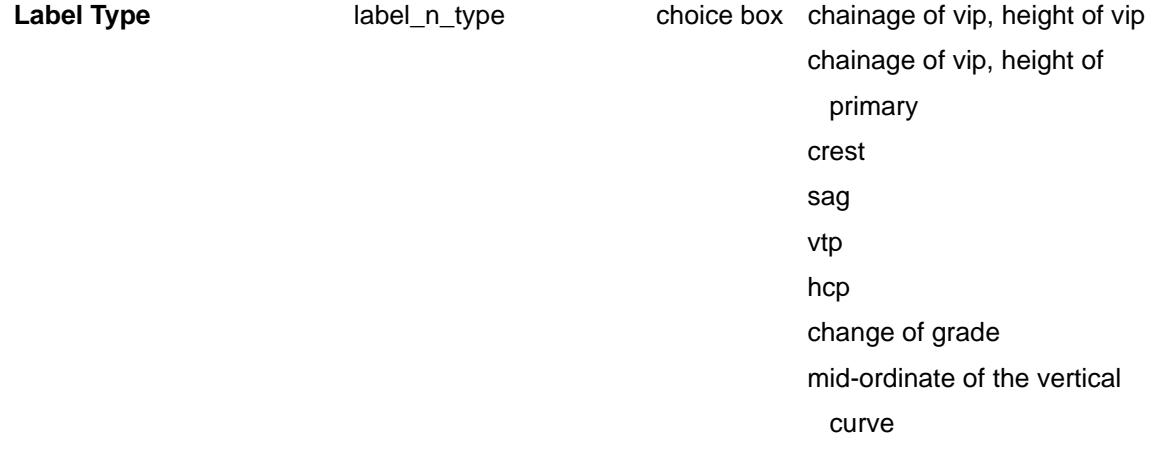

*The chainage and/or height values for certain points (given by label\_n\_type) can be labelled.*

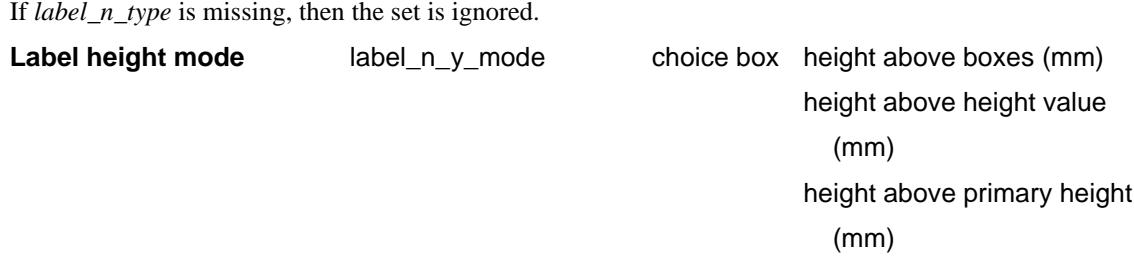

*specifies which reference point the* label\_n\_y *distance is measured from.*

# Section\_Long\_Plot\_Labelling\_points\_with\_chainage\_height\_Label\_position

## **Labelling Position**

#### *Section: Chainage/Height Label Position Parameters*

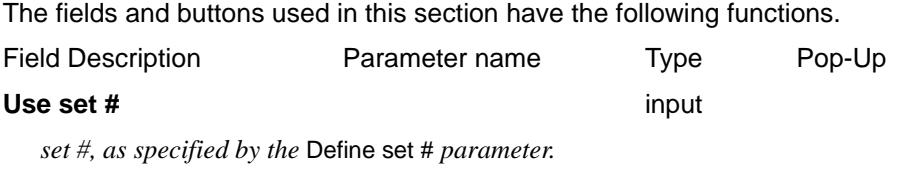

For the following parameters, n takes the value 1 to 20 and specifies the nth parameter set.

**Distance above point (mm)** label\_n\_y input

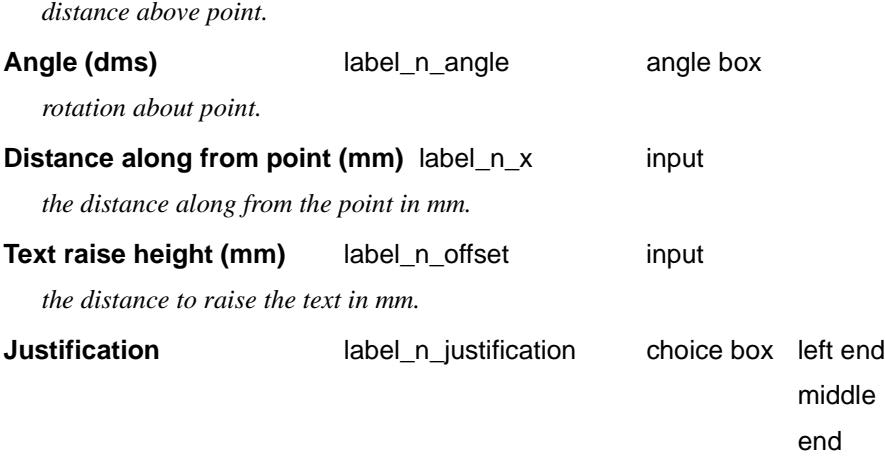

*justification of the label.*

#### Section\_Long\_Plot\_Labelling\_points\_with\_chainage\_height\_Label\_text\_type

#### **Text Type**

#### *Section: Chainage/Height Label Text Type Parameters*

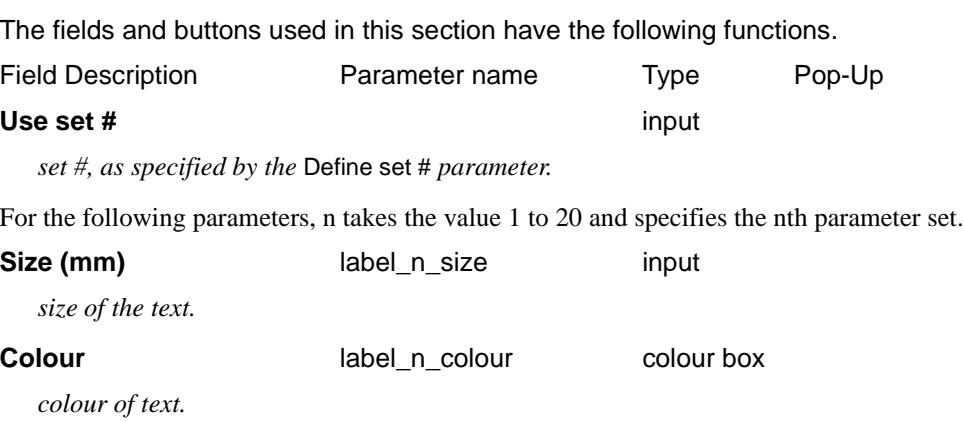

*the textstyle of the text.*

#### Section\_Long\_Plot\_Labelling\_points\_with\_chainage\_height\_Label\_text

**Textstyle label\_n\_textstyle** text box

### **Label Text**

#### *Section: Chainage/Height Label Text Parameters*

The fields and buttons used in this section have the following functions.

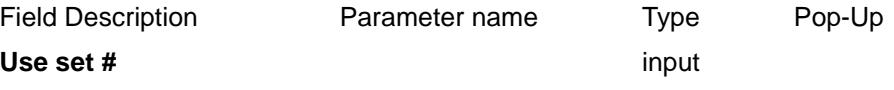

*set #, as specified by the* Define set # *parameter.*

For the following parameters, n takes the value 1 to 20 and specifies the nth parameter set.

Label type **label\_n\_value\_mode** choice box no values labelled val  $1 =$  chainage

val  $1 =$  height

val  $1 =$  chainage, val $2 =$ 

 height val  $1 =$  height, val $2 =$ chainage

*the value label mode.*

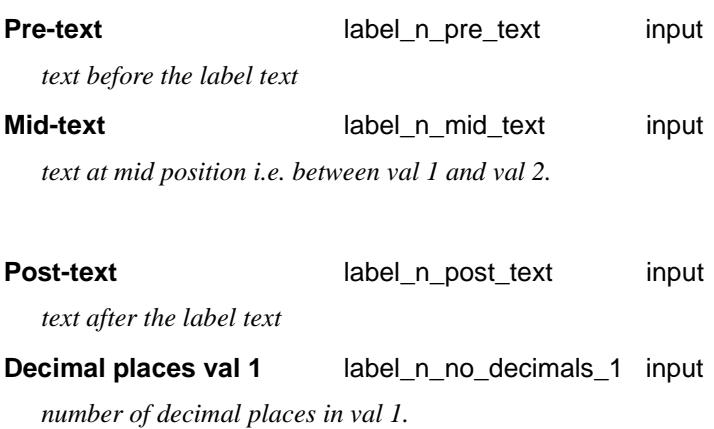

**Decimal places val 2** label\_n\_no\_decimals\_2 input

*number of decimal places in val 2.*

If the **number of decimal places is greater than zero (> 0)**, then any trailing zeros after the decimal point are removed.

If the **number of decimal places is less than zero**  $(< 0)$ , the absolute value is taken as the number of decimal places and **no** trailing zeros after the decimal point are removed.

 $\cancel{\sim} \cancel{\sim} \cancel{\sim}$ 

# Labelling Points With Symbols

### Section\_Long\_Plot\_Labelling\_points\_with\_symbols

## **Labelling Points With Symbols**

### *Section: Labelling Points With Symbols*

Symbols can be placed at certain points given by *symbol\_n\_type*.

The symbol is drawn in a square box centred on (0,0) with sides of length two millimetres. That is, the box co-ordinates are (-1,-1), (1,1), (1,-1), (-1,-1).

The fields and buttons used in this section have the following functions.

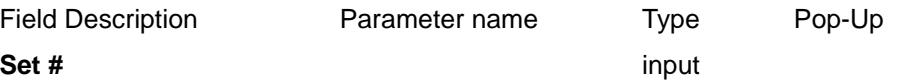

*where n = 1 to....20. The set enables the specification of a number of parameters for a number of specified symbols.*

For the following parameters, n takes the value 1 to 20 and specifies the nth parameter set.

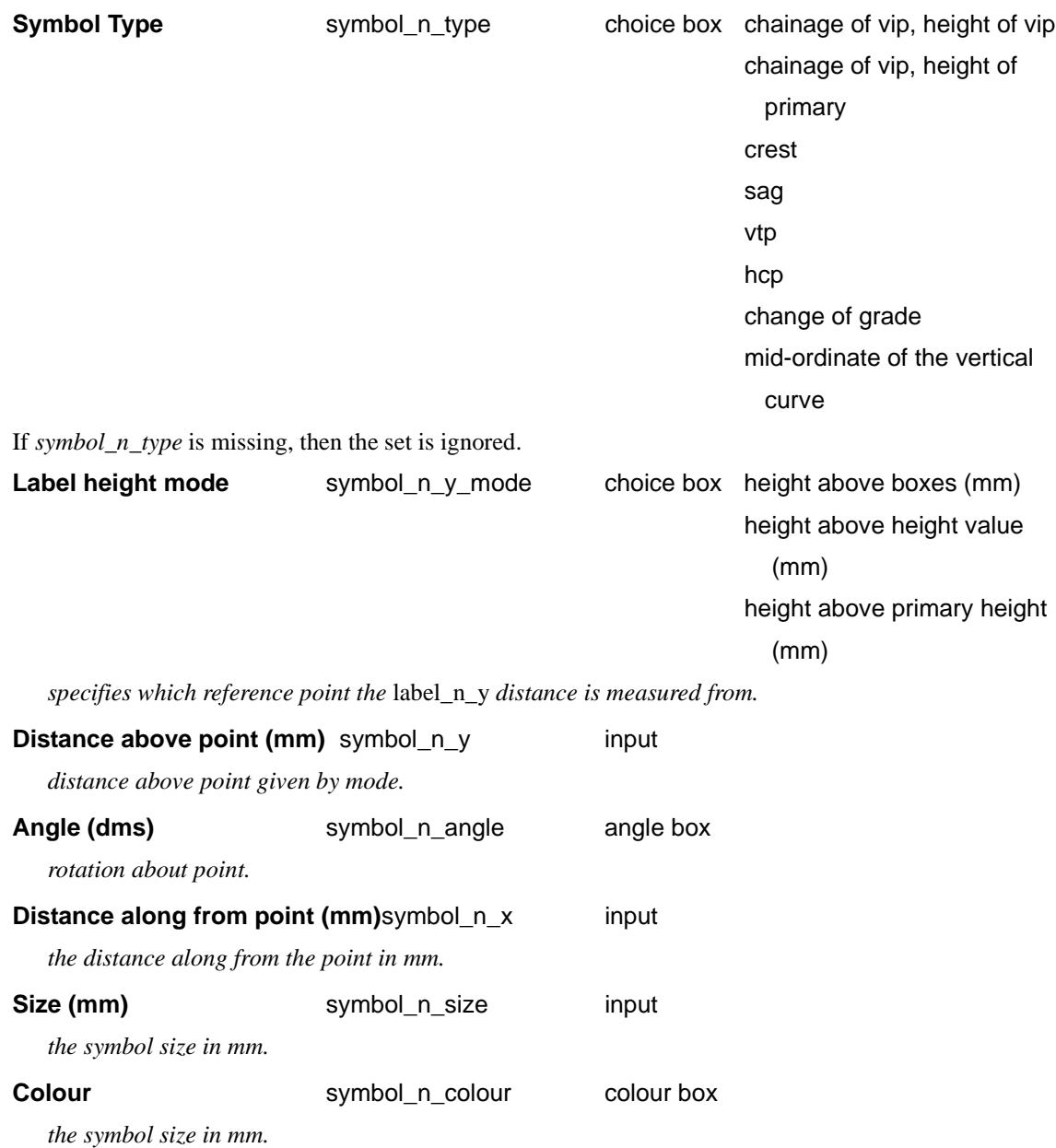

*Page 2512 Long Plot PPF Editor November 2002*

**Symbol draw mode** symbol n draw mode choice box height above boxes (mm) cross (0) upright from centre of box (1) up and downright from centre of box (2) square (3) triangle, base at bottom (4) circle (5) *draw mode for symbol*

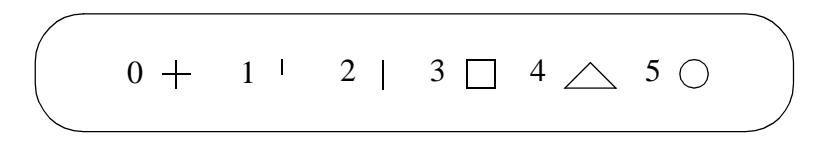

# Hatching Cut/Fill

### Section\_Long\_Plot\_Hatching\_cut\_fill

This option is used to hatch cut and/or fill areas between sets of tins.

For each set, the name of the two tins, the hatch linestyle, colour and separation and whether cut and/or fill regions are required are all user definable.

Up to twenty (20) separate sets of tins may be hatched.

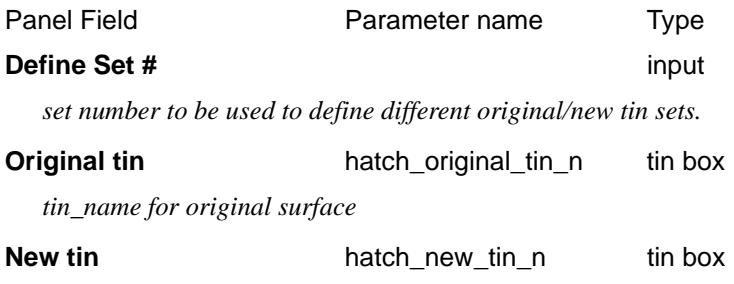

*tin\_name for final surface*

#### **Notes**

- (a) cut is when the new tin is below the original tin. fill is when the new tin is above the original tin.
- (b) cut hatching is turned off by setting *hatch\_cut\_separation\_n* to 0.0. fill hatching is turned off by setting *hatch\_fill\_separation\_n* to 0.0.

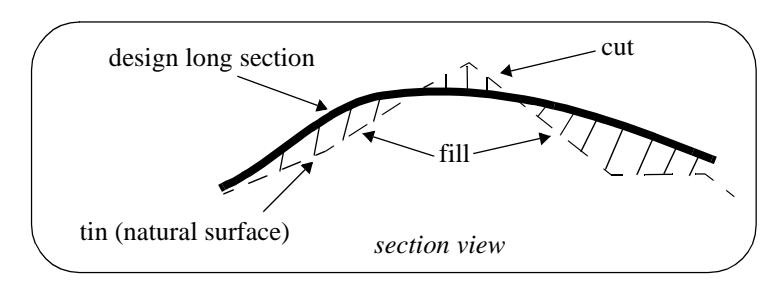

#### Section\_Long\_Plot\_Hatching\_cut\_fill\_Cut

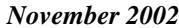

# **Cut**

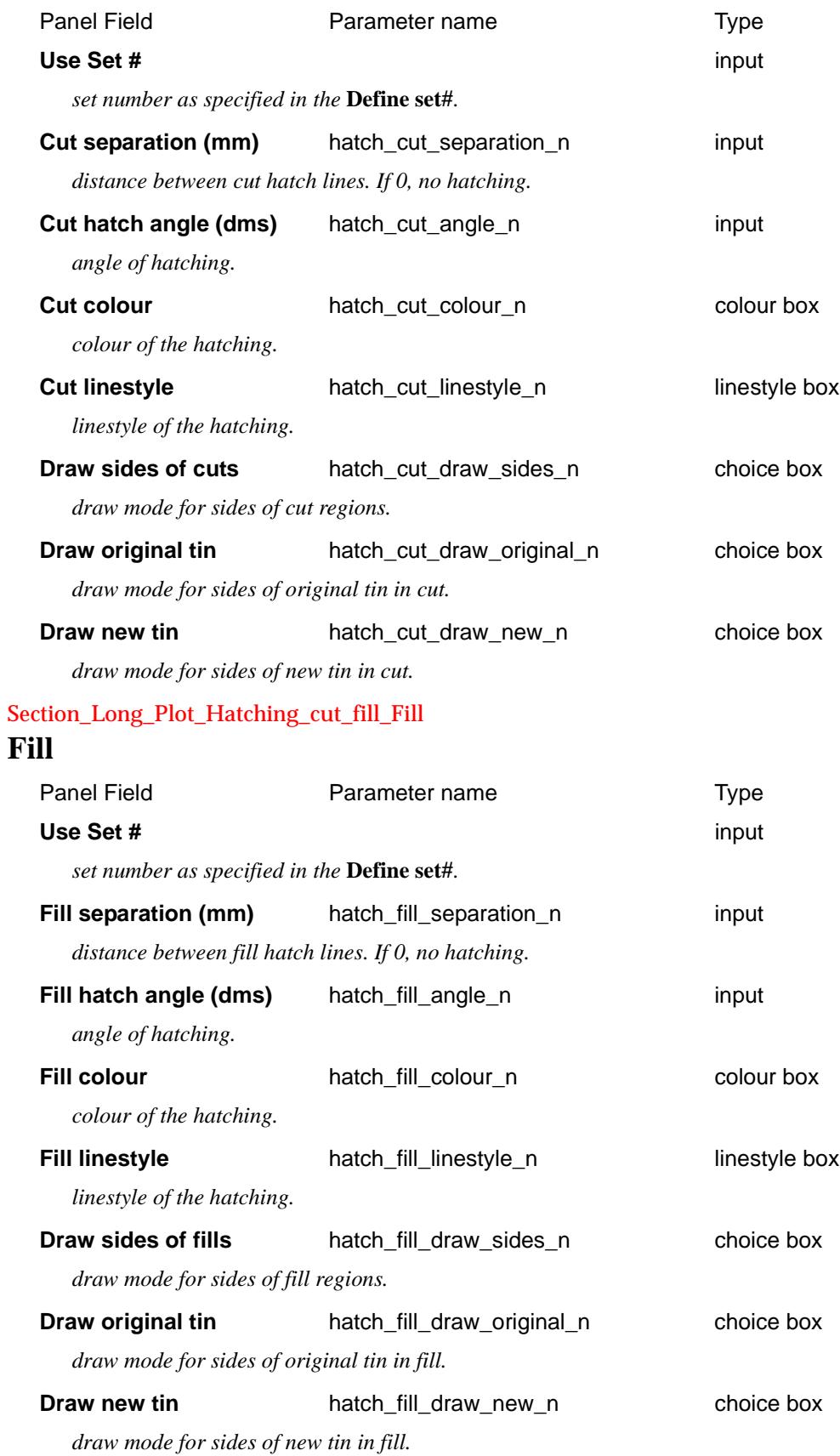

# **Cuts**

 $\rightarrow$ 

F

 $\sim$ 

▓▓▓▓▓▓▓▓

#### Section\_Long\_Plot\_Cuts

The cuts that the primary string (design line) makes though strings in any user-specified model can be automatically labelled on the long section plots.

The **height**, **chainage** and **name** of the cut string can be labelled as well as a **symbol**. The height of tins at the same offset value can also be labelled.

The chainage position for the labelling is the chainage of the cut string.

The height position for the labelling can be specified as the:

- (a) top of the boxes on the long section,
- (b) height value of the cut string,
- (c) height of the primary string,
- (d) height of a tin.

The actual position of the label is defined relative to the above point.

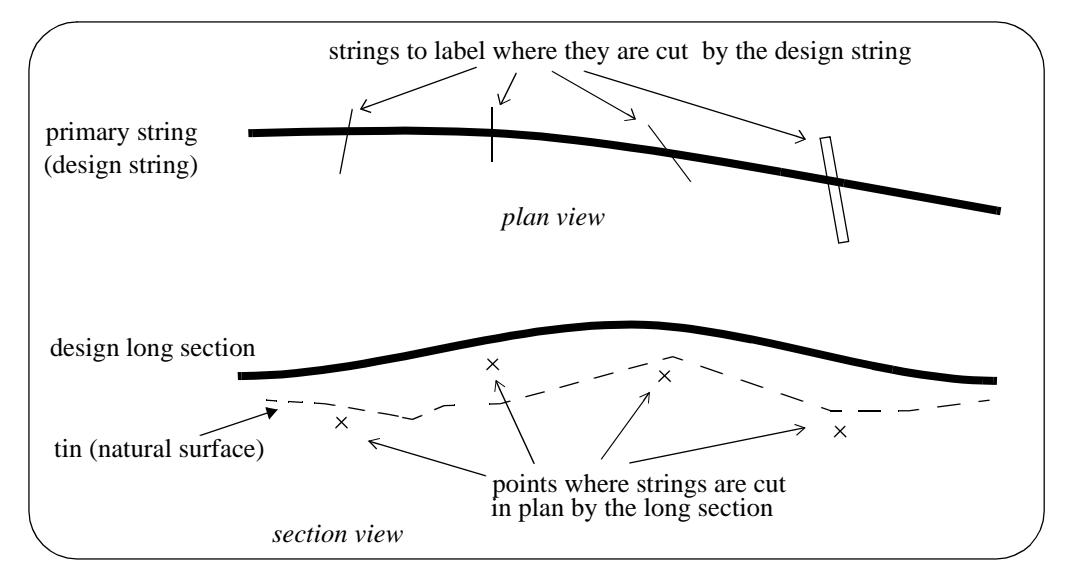

**Note**: Only case (b) involves the actual height of the cut string. For all other cases, only the chainage of the cut string is used. Hence for all cases except (b), the string does need to have a sensible height to be used for cuts through strings. For example, a boundary string may have null heights but only the chainage is required and the height of the tin at that chainage can be used as the height (case (d)).

The method for specifying which strings are to be checked for cuts is by first specifying the **model** which contains the strings, and then a **name mask** which is used to restrict the strings in the model to only those whose names match the name mask.

Up to twenty five different sets of models and name masks can be used so that different cut sets can be labelled in different ways.

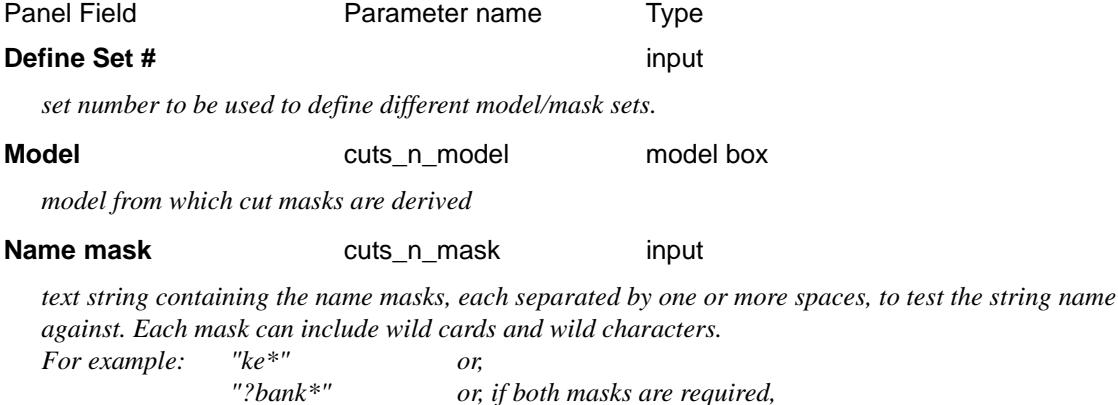

$$
"ke* \quad ?bank*"
$$

*If cuts\_n\_mask is blank, then all strings in the model are used. This is equivalent to name mask being* 

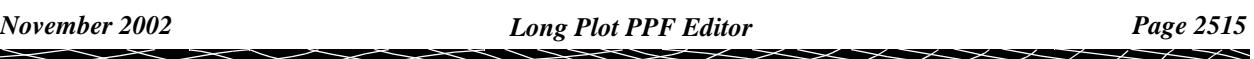

#### *set to "\*".*

All strings in the model *cuts\_n\_model* whose name satisfy the name mask *cuts\_n\_mask* are then checked for cuts with the design string, and if a cut occurs, the cut point will be labelled according to the rest of the parameters in the nth set.

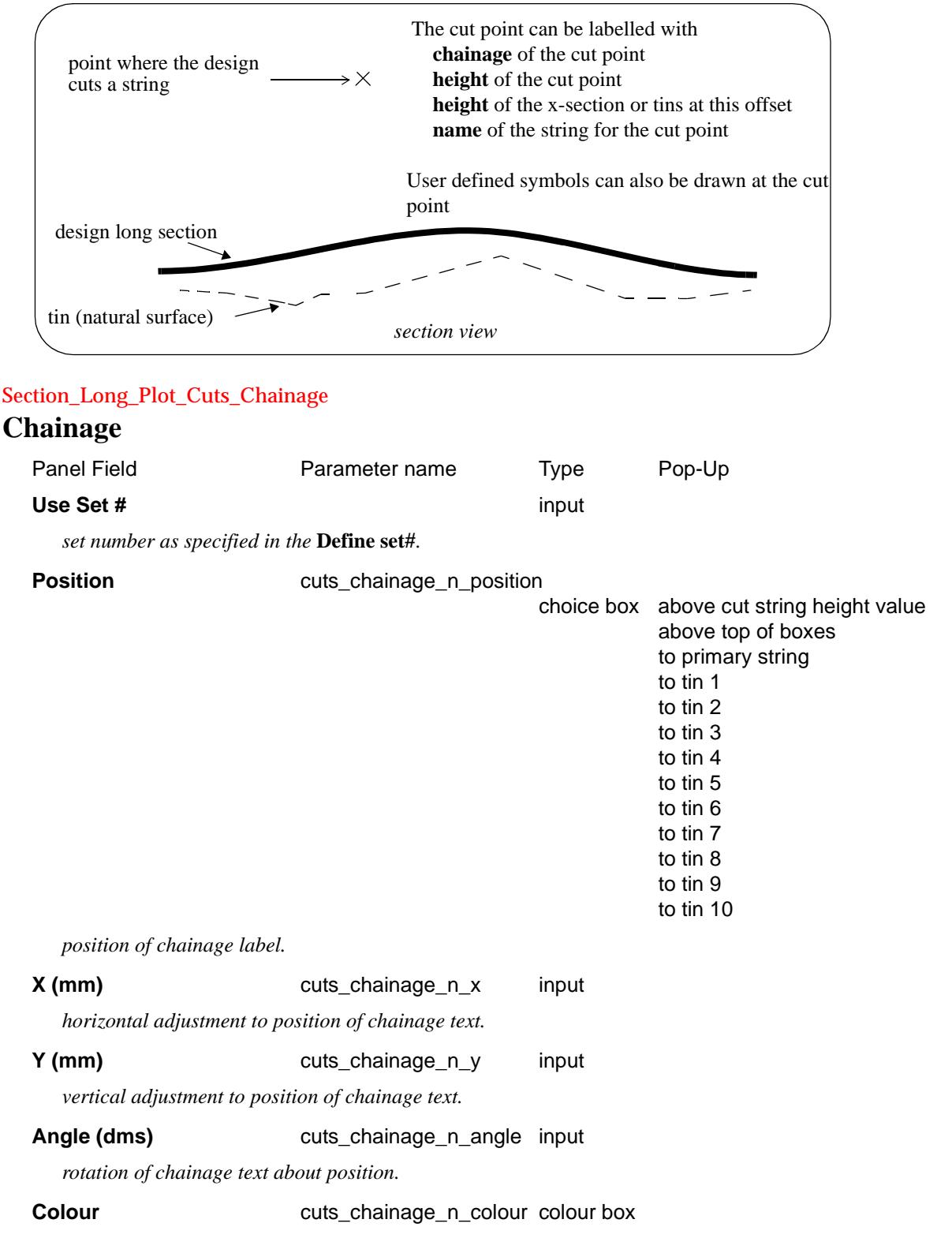

*colour of chainage text.*

#### Size (mm) cuts\_chainage\_n\_size input

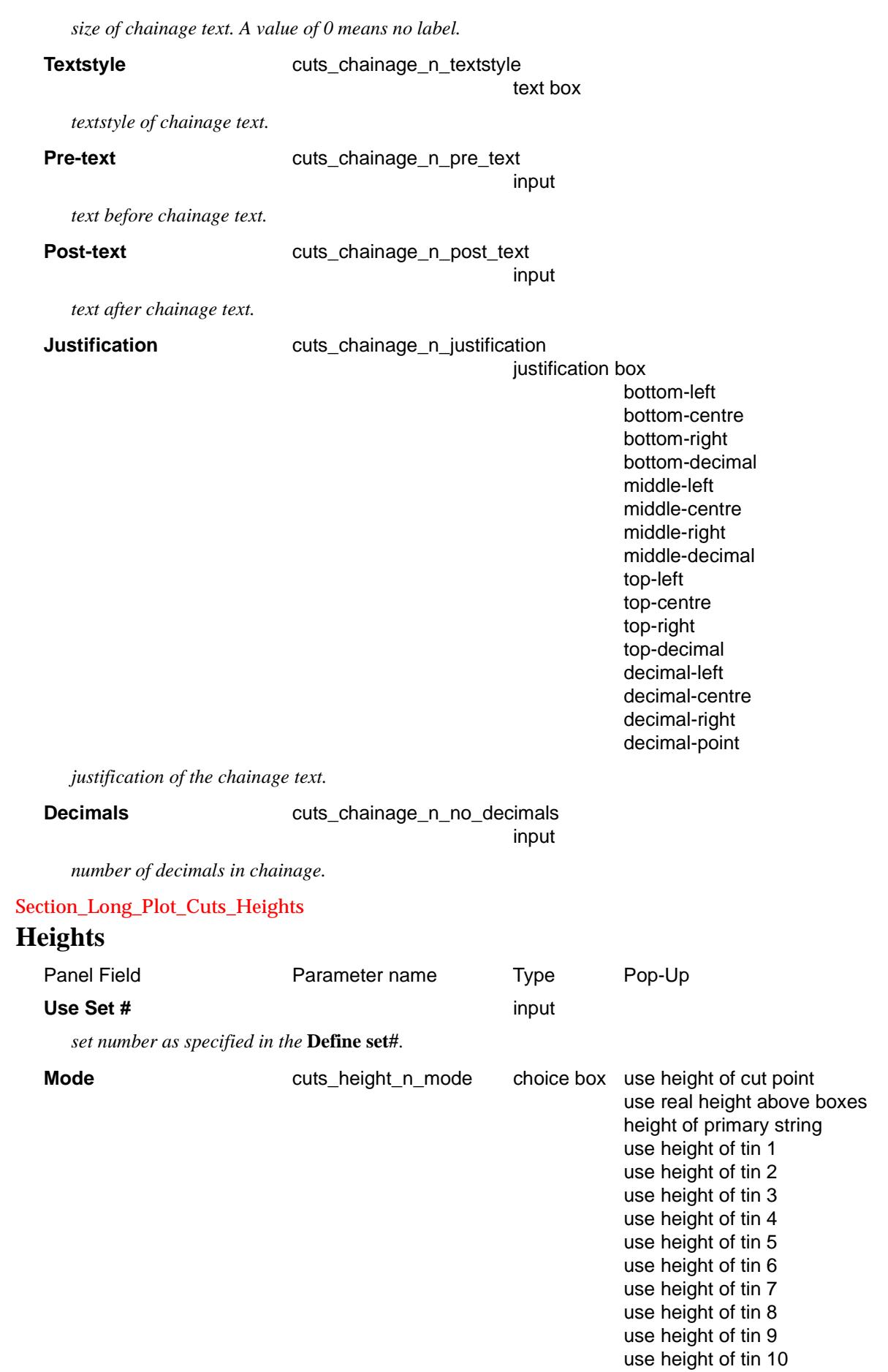

 $\gg\gg\gg\gg$ 

 $\sim$ 

 $\gg$ 

▓▓▓▓▓▓▓▓▓▓

**Position cuts\_height\_n\_position** choice box at cut string above top of boxes above top of graph area to primary string to tin 1 to tin 2 to tin 3 to tin 4 to tin 5 to tin 6 to tin 7 to tin 8 to tin 9 to tin 10 *position of height label.* **X** (mm) cuts\_height\_n\_x input *horizontal adjustment to position of height text.* **Y** (mm) cuts\_height\_n\_y input *vertical adjustment to position of height text.* **Angle (dms)** cuts\_height\_n\_angle input *rotation of height text about position.* **Colour Colour** cuts\_height\_n\_colour colour box *colour of height text.* **Size (mm)** cuts\_height\_n\_size input *size of height text. A value of 0 means no label.* **Textstyle cuts\_height\_n\_textstyle text box** *textstyle of height text.* **Pre-text** cuts\_height\_n\_pre\_text input *text before height text.* **Post-text** cuts\_height\_n\_post\_text input *text after height text.* **Justification** points\_height\_n\_justification justification box bottom-left bottom-centre bottom-right bottom-decimal middle-left middle-centre middle-right middle-decimal top-left top-centre top-right top-decimal decimal-left decimal-centre

*determines which height value is labelled.*

}}<br>}

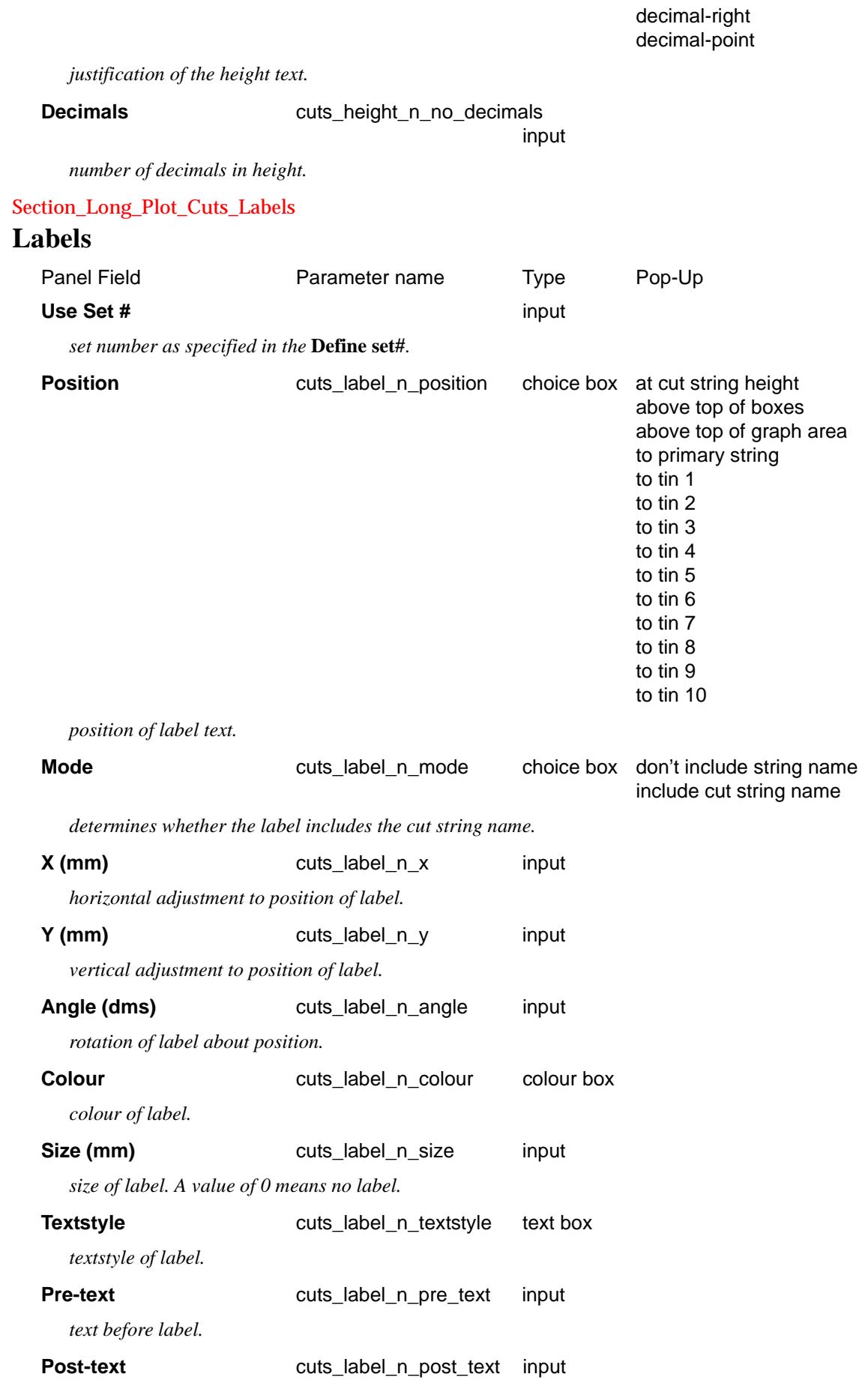

 $\geq$   $\geq$   $\geq$ 

 $\gg$ 

 $\prec$ 

 $\sim$ 

▓▓▓▓▓▓▓▓▓▓▓

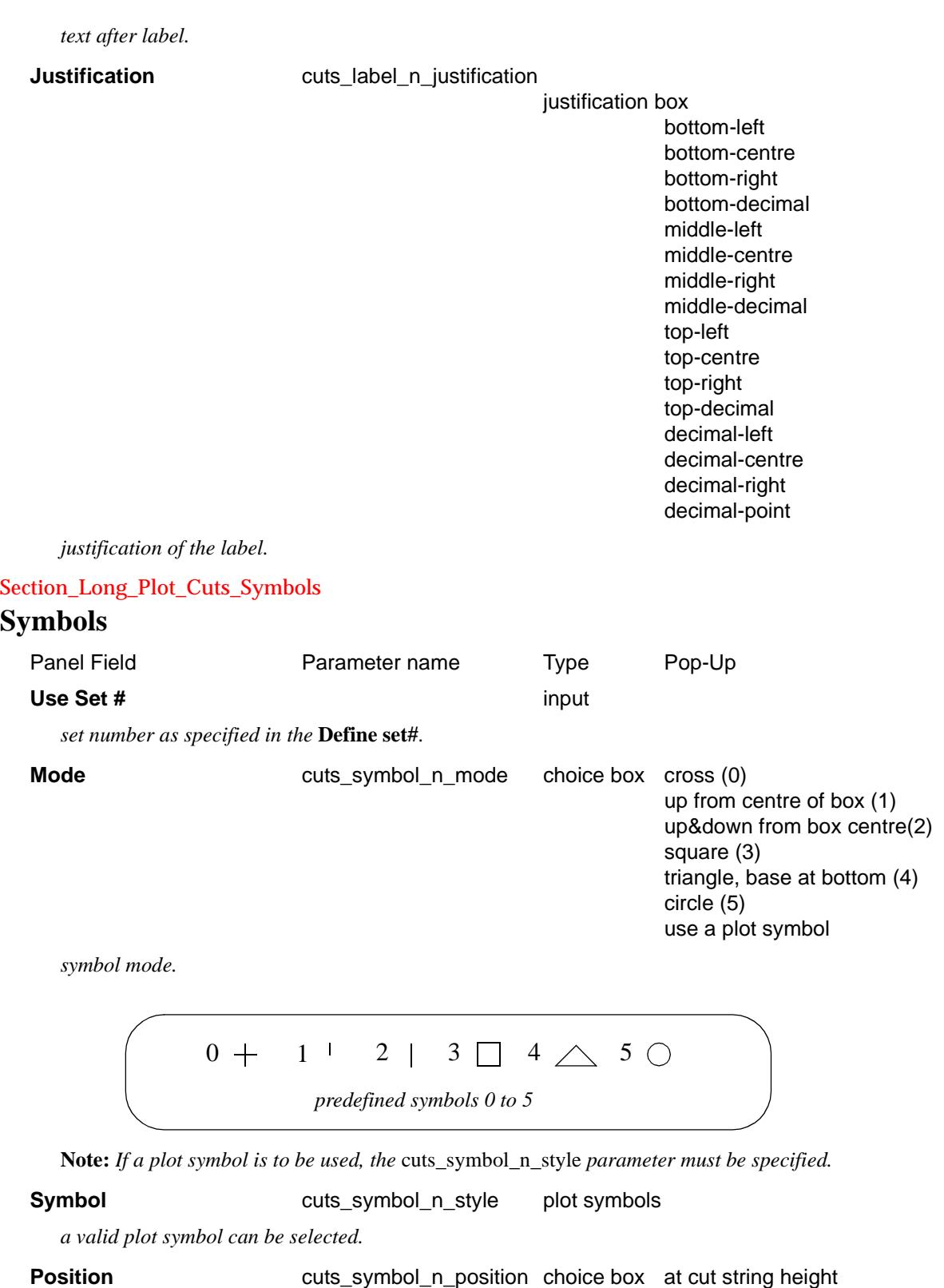

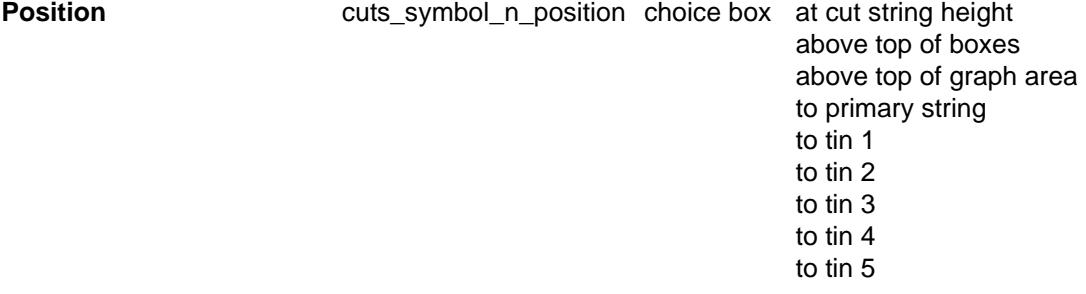

 $\prec$ 

⊃  $\,<>$ 

 $\ddot{a}$
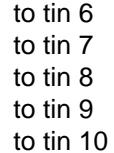

*position of symbol.*

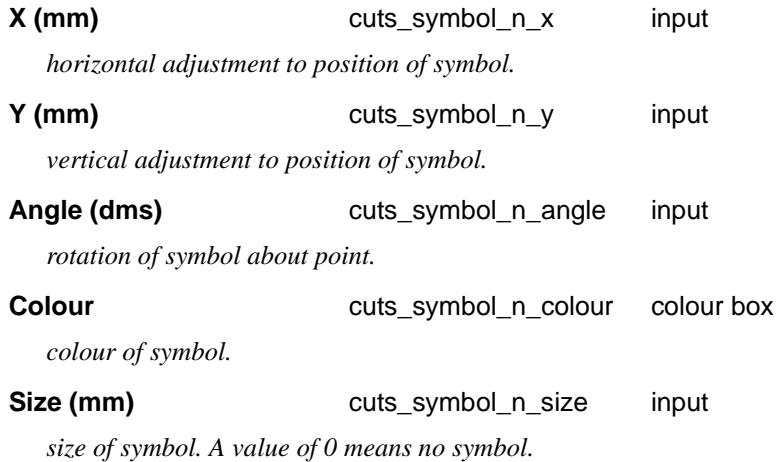

Primary String Name Label

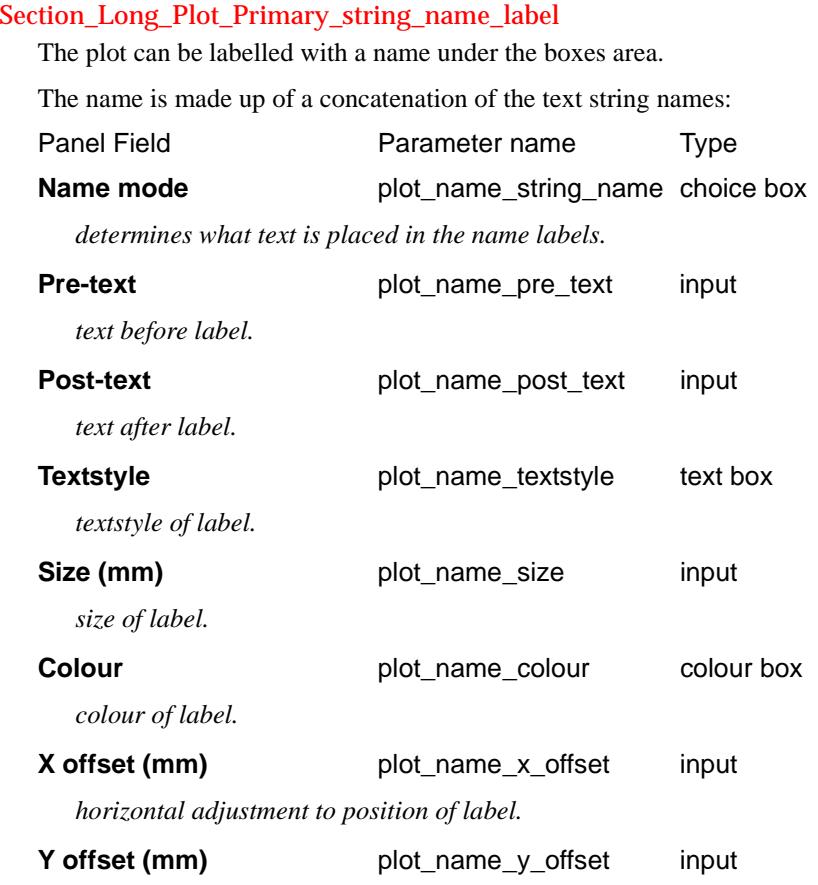

*vertical adjustment to position of label.*

The plot name is positioned under the boxes.

The *plot\_name\_x\_offset* is measured from the beginning of the height boxes.

The default for *plot\_name\_x\_offset* is centred on heights area.

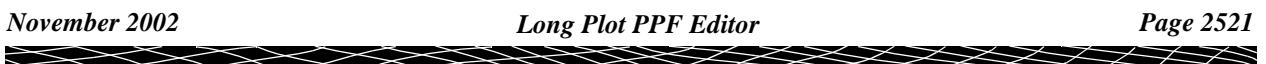

The *plot\_name\_y\_offset* is measured from the bottom of the box area with positive being down.

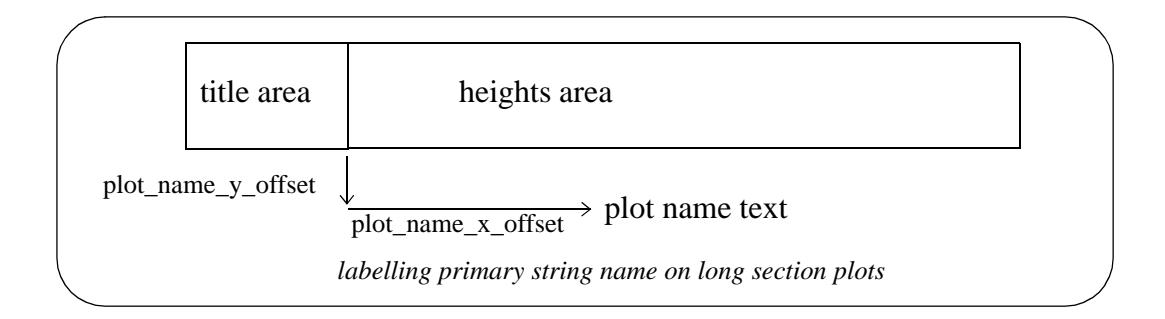

# Scale labelling

The plot can be labelled with the horizontal and vertical scale under the boxes area.

The scale label is made up of concatenation the text strings:

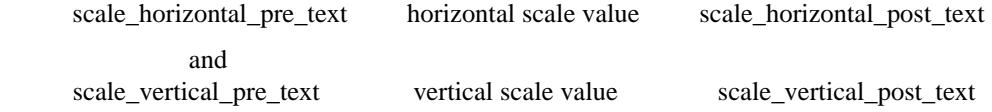

The horizontal scale value is the value given by the scale parameter.

The scales are positioned under the boxes.

Section\_Long\_Plot\_Scale\_labelling Section\_Long\_Plot\_Scale\_labelling\_Horizontal

### **Horizontal**

#### *Section: Scale Labelling - Horizontal Parameters*

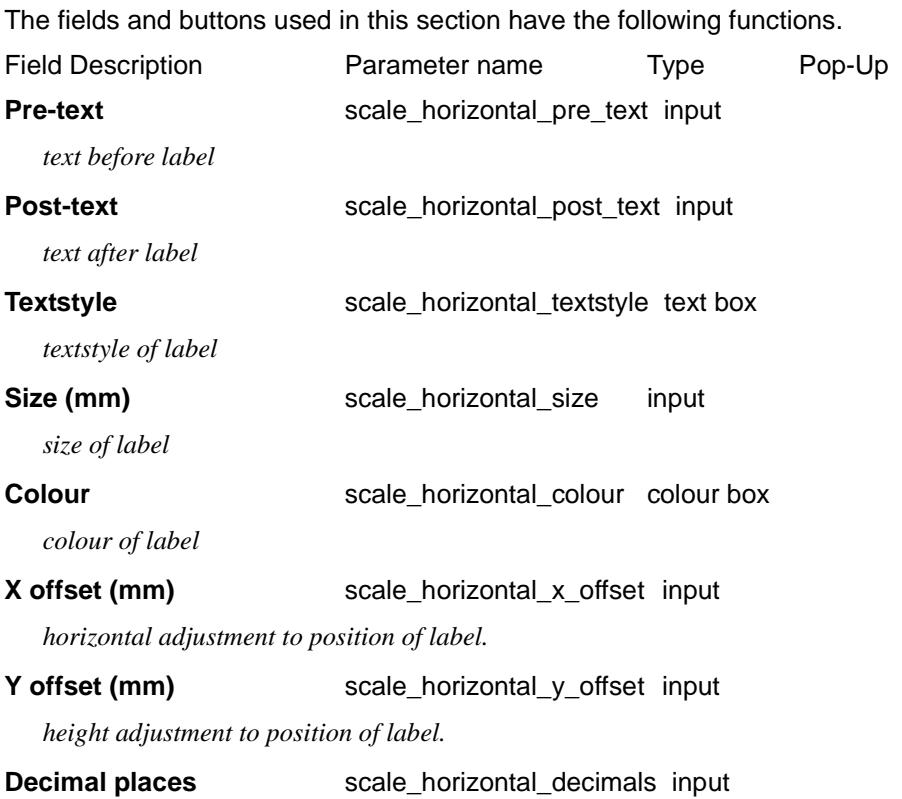

*height adjustment to position of label.*

#### Section\_Long\_Plot\_Scale\_labelling\_Vertical

#### **Vertical**

#### *Section: Scale Labelling - Vertical Parameters*

The fields and buttons used in this section have the following functions.

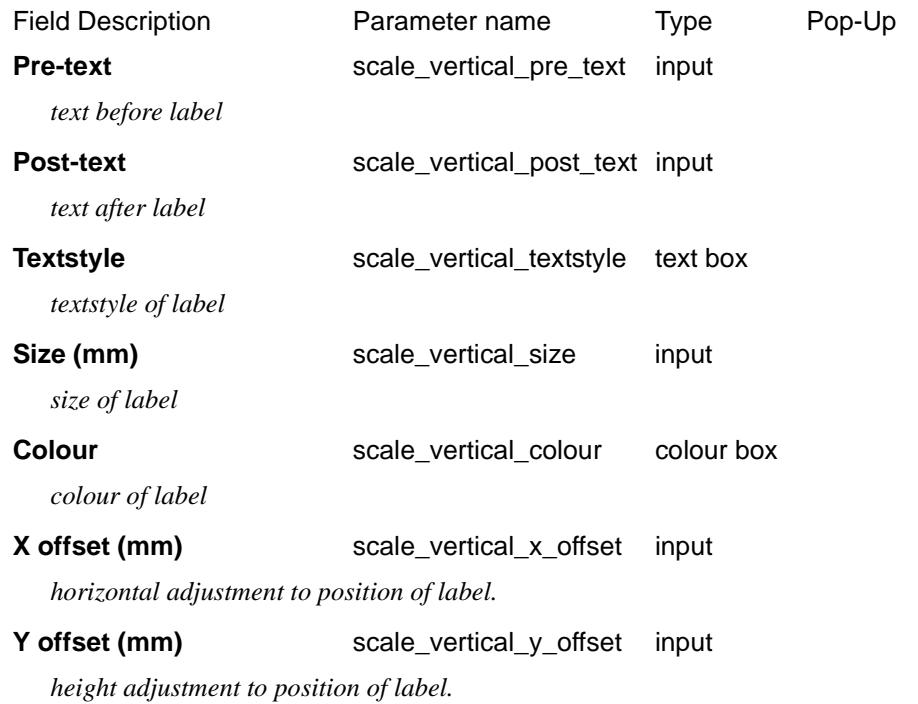

#### **Decimal places** scale\_vertical\_decimals input

*height adjustment to position of label.*

The *scale\_vertical\_x\_offset* and *scale\_horizontal\_x\_offset* are measured from the beginning of the heights area.

The default for *scale\_vertical\_x\_offset* and *scale\_horizontal\_x\_offset* are centred on the heights area.

The *scale\_vertical\_y\_offset* and *scale\_horizontal\_y\_offset* are measured from the bottom of the box area with positive being **down**.

If the **number of decimal places is greater than zero (> 0)**, then any trailing zeros after the decimal point are removed.

If the **number of decimal places is less than zero**  $(< 0)$ , the absolute value is taken as the number of decimal places and **no** trailing zeros after the decimal point are removed.

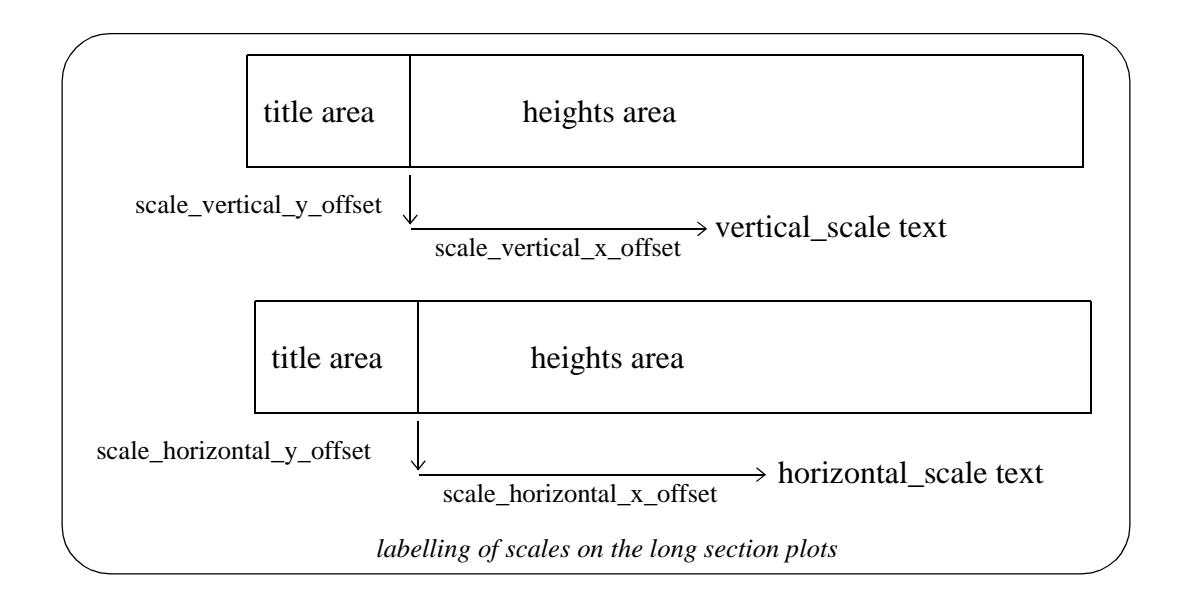

# PPF's To Include

Section\_Long\_Plot\_PPF\_s\_to\_include

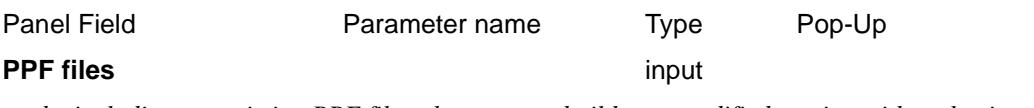

*by including pre existing PPF files, the user can build up a modified version without having to set all the parameters.*

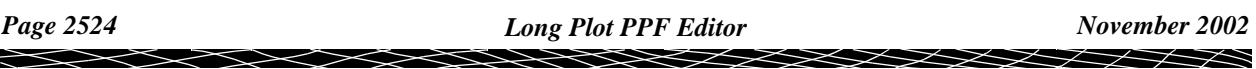

# Drainage Plot PPF Editor

#### drainage\_plot\_ppf\_editor

**Position of option on menu: Plot =>Drainage Plot PPF Editor**

The **drainage plot ppf editor** is for creating and/or editing a (binary) drainage and sewer long section ppf file and for creating a drainage and/or sewer long section plot. An ascii version of the file is also produced.

*Note*: binary and ascii ppf's are stored *within* the project (not in the folder containing the project).

On selecting the **Drainage plot ppf editor** option, the **Drainage Plot PPF Editor** panel is displayed.

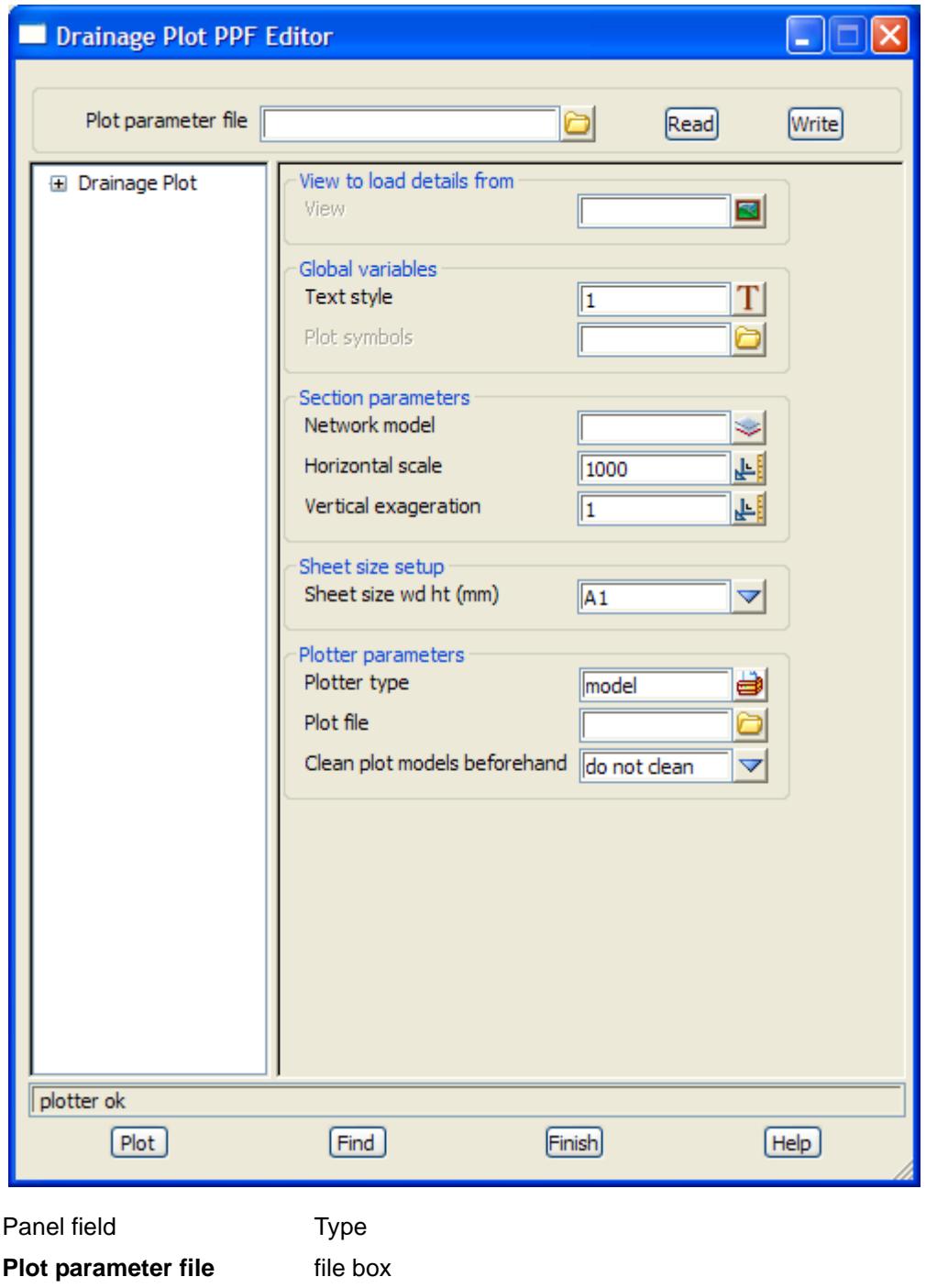

 $\overline{\phantom{0}}$ 

*name for the binary plot parameter file to read in or write out.*

#### **Read** button

*read the given plot parameter file in.*

#### **Write** button

*write out the plot parameters to the given plot parameter file. An ascii ppf file is also written out.*

#### **Plot** button

*use the plot parameters from the panel to create the plot.*

#### **Find** button

*brings up a search box. If a valid parameter name is keyed in followed by the enter key*, *the cursor will be placed in the appropriate field on the appropriate page.*

### Drainage Plot

#### Drainage\_Plot

#### *View to load details from*

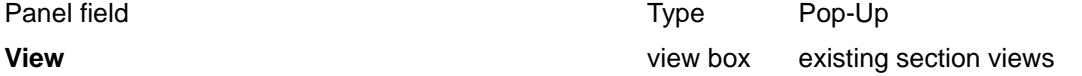

*on selection of an existing section view, the vertical exaggeration, network model to profile, corridor models and corridor settings from that section view are loaded into the ppf editor. The section view itself is not stored as a parameter in the ppf editor. It is only for convenience, in order to populate certain other parameters easily in the ppf editor, based on a particular section view that may currently exist.*

#### *Global variables*

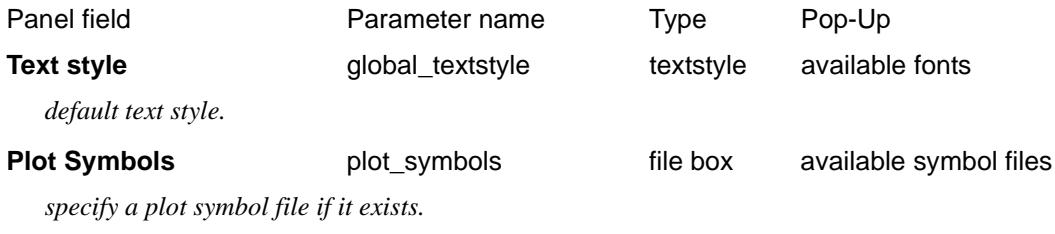

#### *Section parameters*

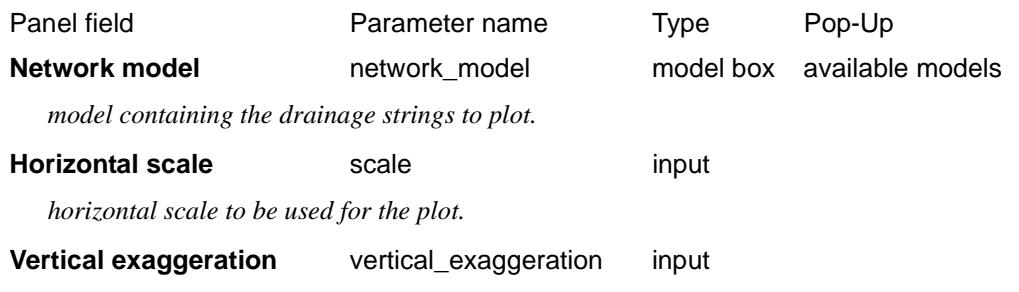

*vertical exaggeration to be used for the plot.*

#### *Sheet size setup*

The plot **page** or **sheet** is considered to have only positive co-ordinates with the origin (0,0) in the left hand corner. The units for the plot are millimetres.

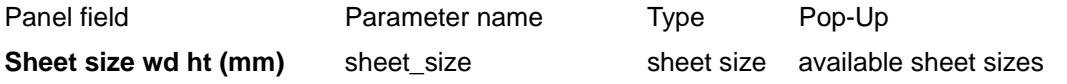

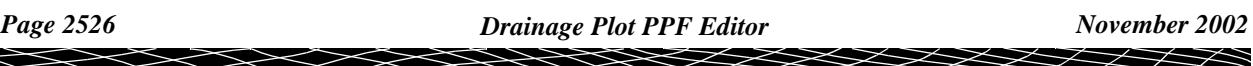

*sheet size to plot on.*

#### *Plotter parameters*

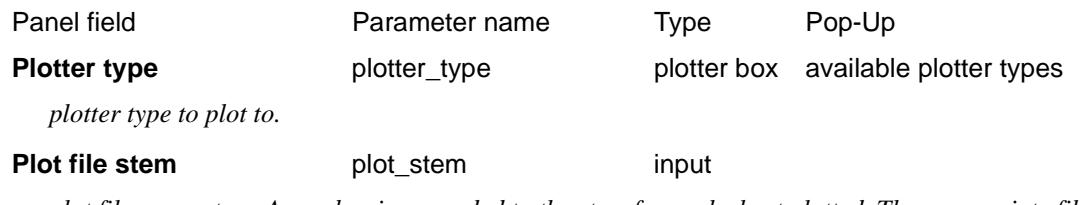

*plot file name stem. A number is appended to the stem for each sheet plotted. The appropriate file extension is added dependant on the plotter type selected.*

#### **Clean plot models beforehand**

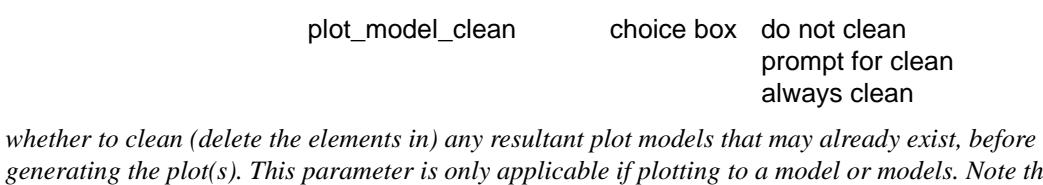

*generating the plot(s). This parameter is only applicable if plotting to a model or models. Note that if the models are cleaned using this parameter, any non-plot or locked elements found in the models will not be cleaned from the models, and the plot job will be cancelled.*

## Title block

#### Drainage\_Plot\_Title\_block

#### *Common title block parameters*

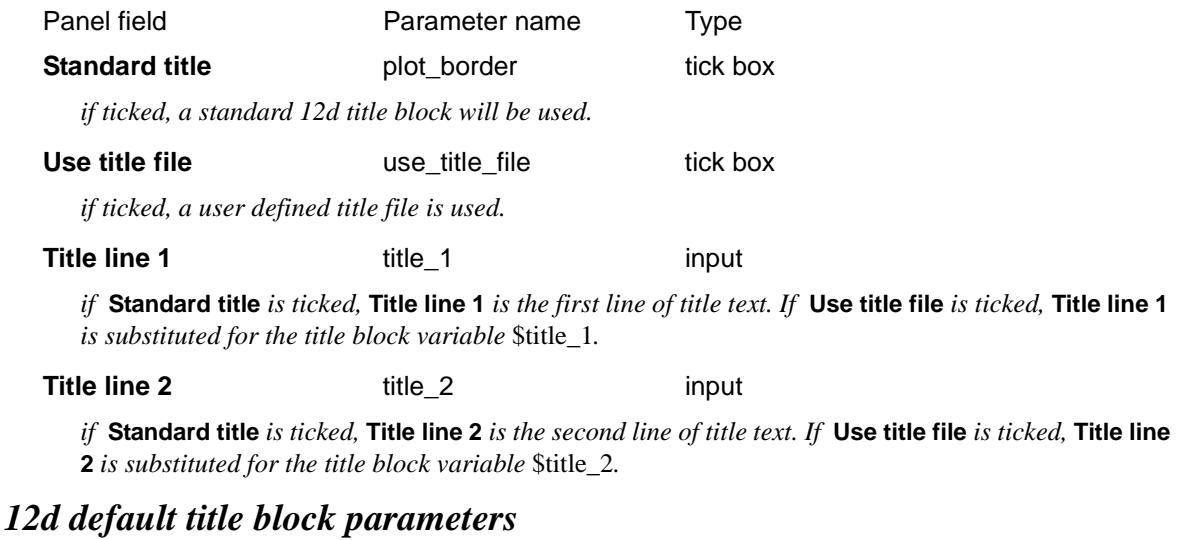

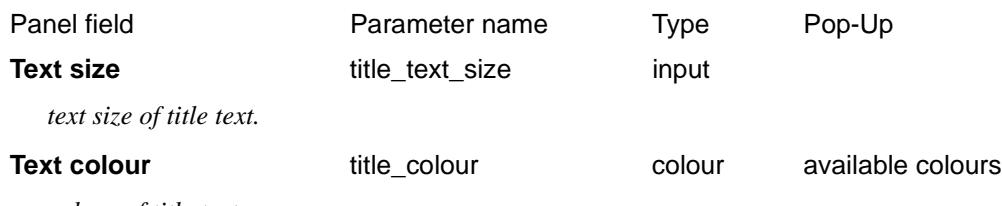

*colour of title text.*

#### Drainage\_Plot\_Title\_block\_User\_title\_info

#### **User title info**

The parameters shown below are subject to the appropriate title block variables existing in the title file. For more information on these variables see the section "Title Block Variables" .

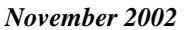

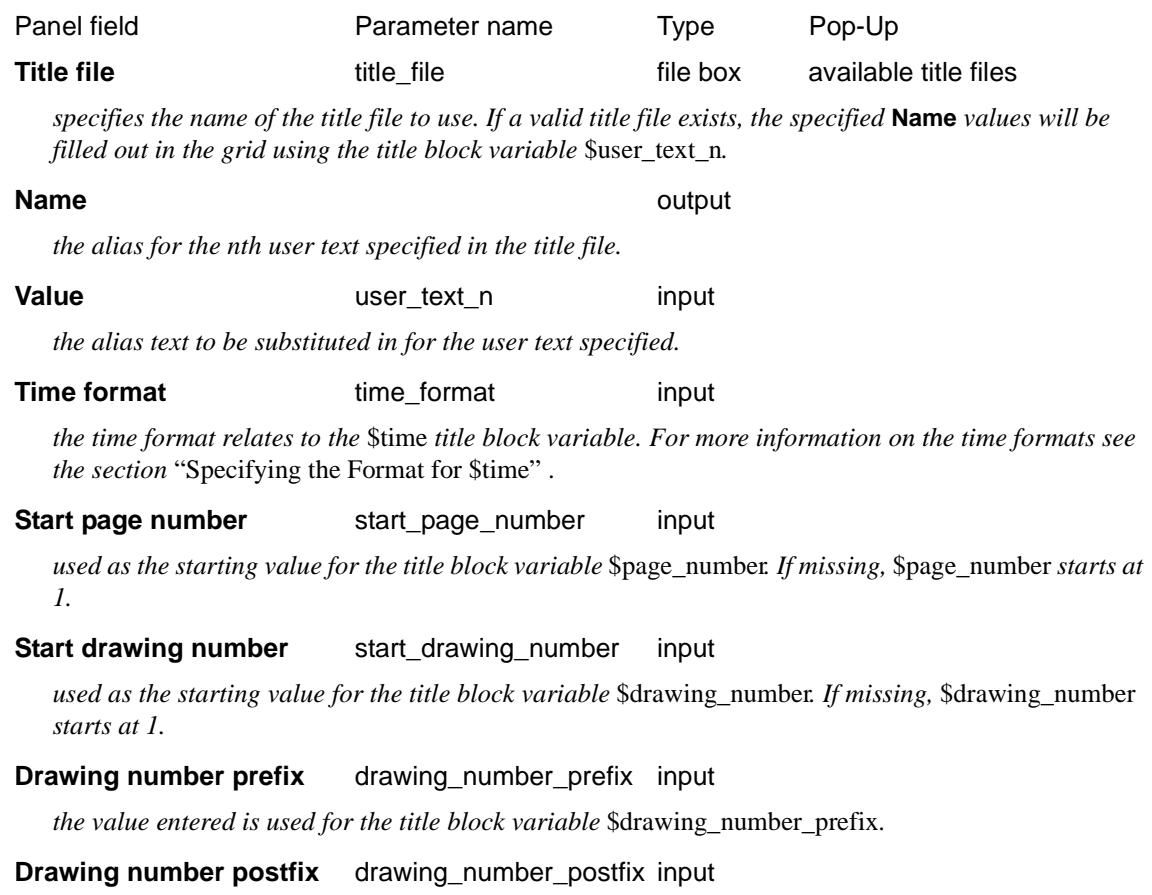

*the value entered is used for the title block variable* \$drawing\_number\_postfix*.*

# Plot sheet layout

Drainage\_Plot\_Plot\_sheet\_layout

 $\gg\gg$ 

 $\sim$ 

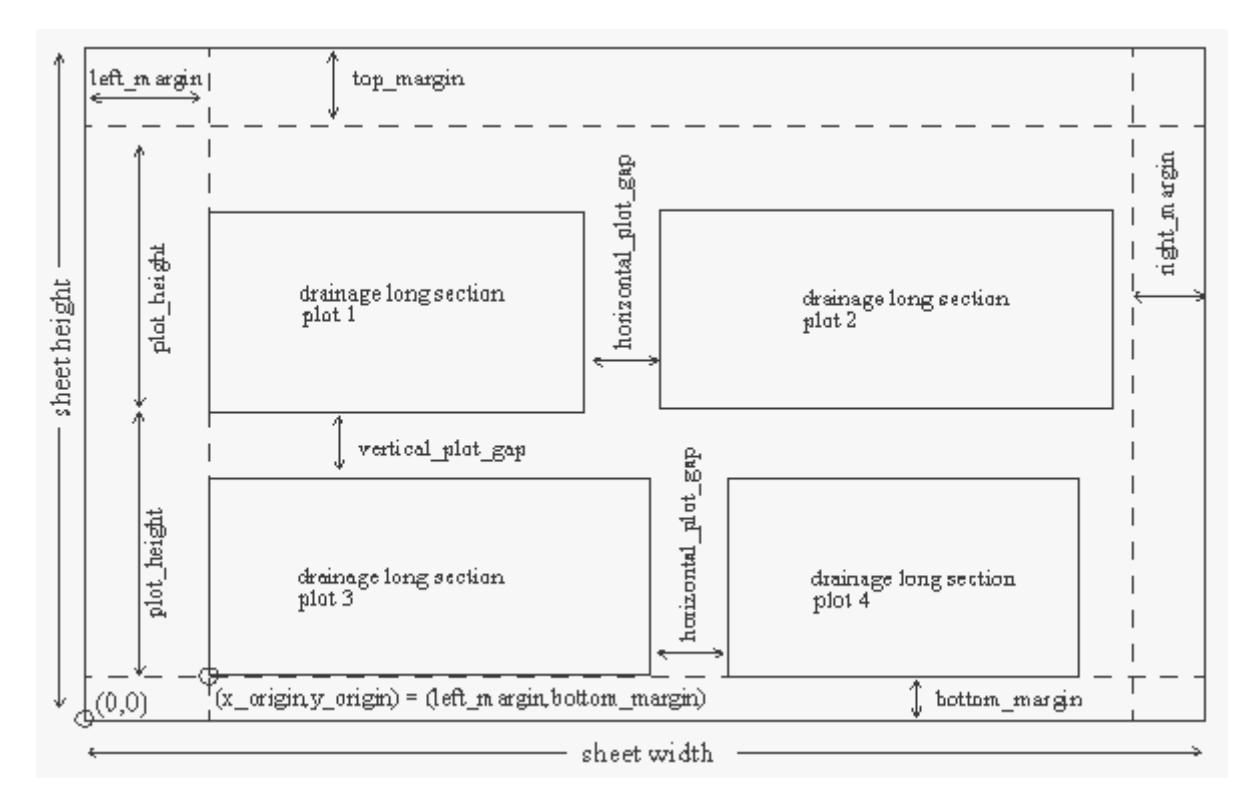

#### Drainage\_Plot\_Plot\_sheet\_layout\_Margins

### **Margins**

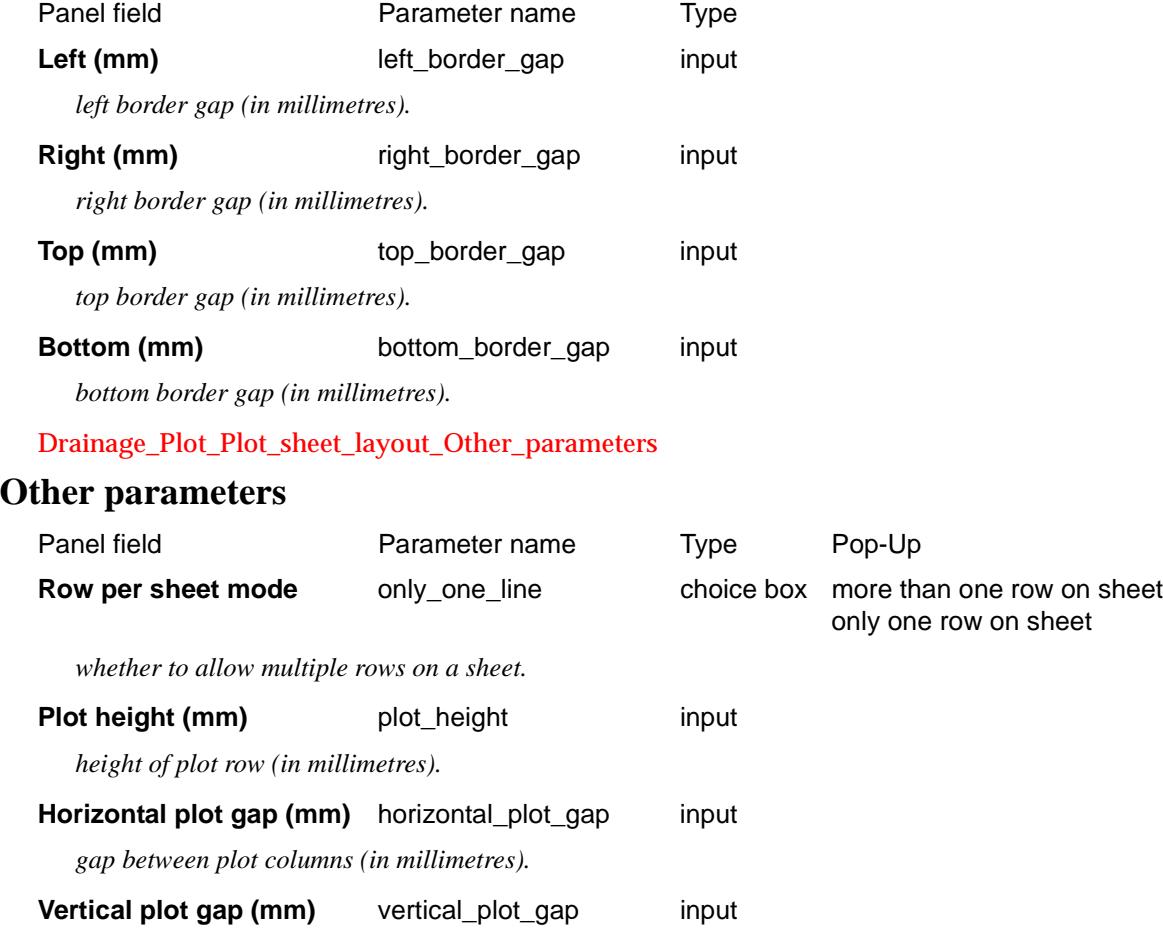

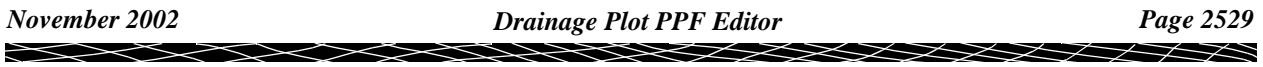

*gap between plot rows (in millimetres).* 

### Boxes

#### Drainage\_Plot\_Boxes

The Boxes Area on the drainage long section plot, is used to label points on the drainage strings with the following information: chainages, road centre line chainages, natural surface heights, finished surface heights, before pit and after pit invert levels, before pit and after pit hgl values, and before pit and after pit depths to inverts.

The default order of the boxes is as shown in the diagram, below.

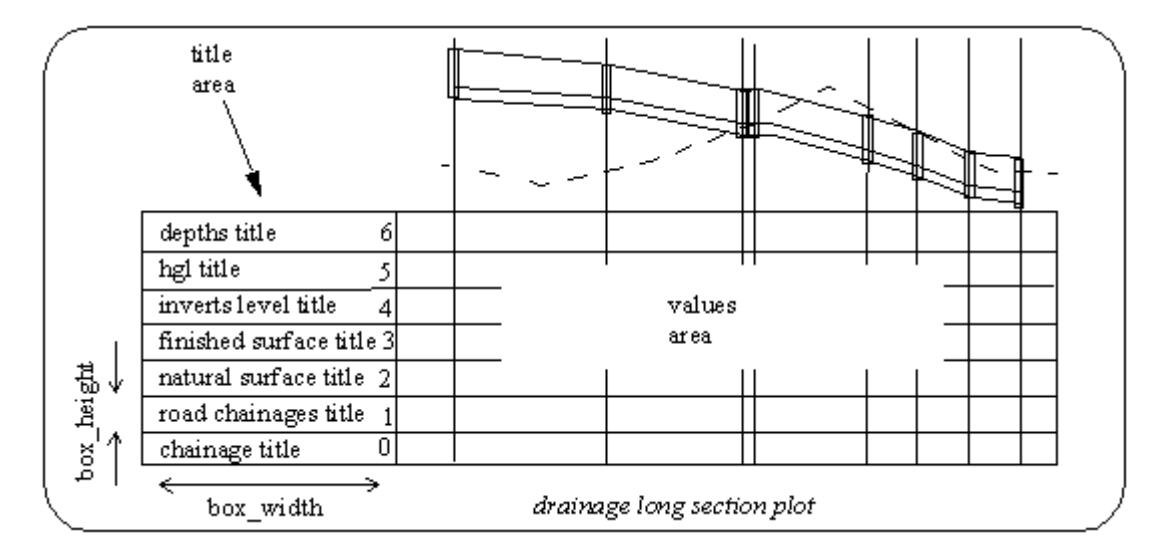

The *chainage box* is hardwired to always appear first (at the bottom) in the order of boxes. If, you wish to change the order of any of the other boxes, or wish to omit any of the other boxes, you can do so by specifying the following box order parameters.

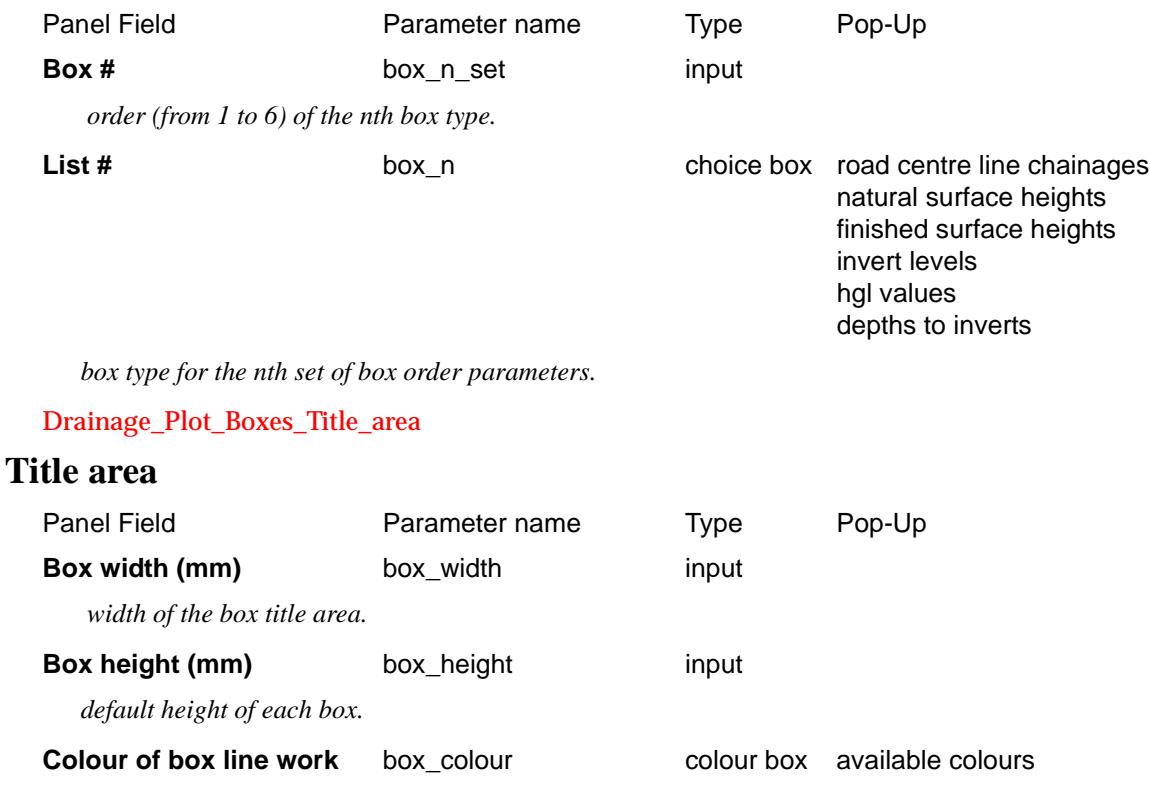

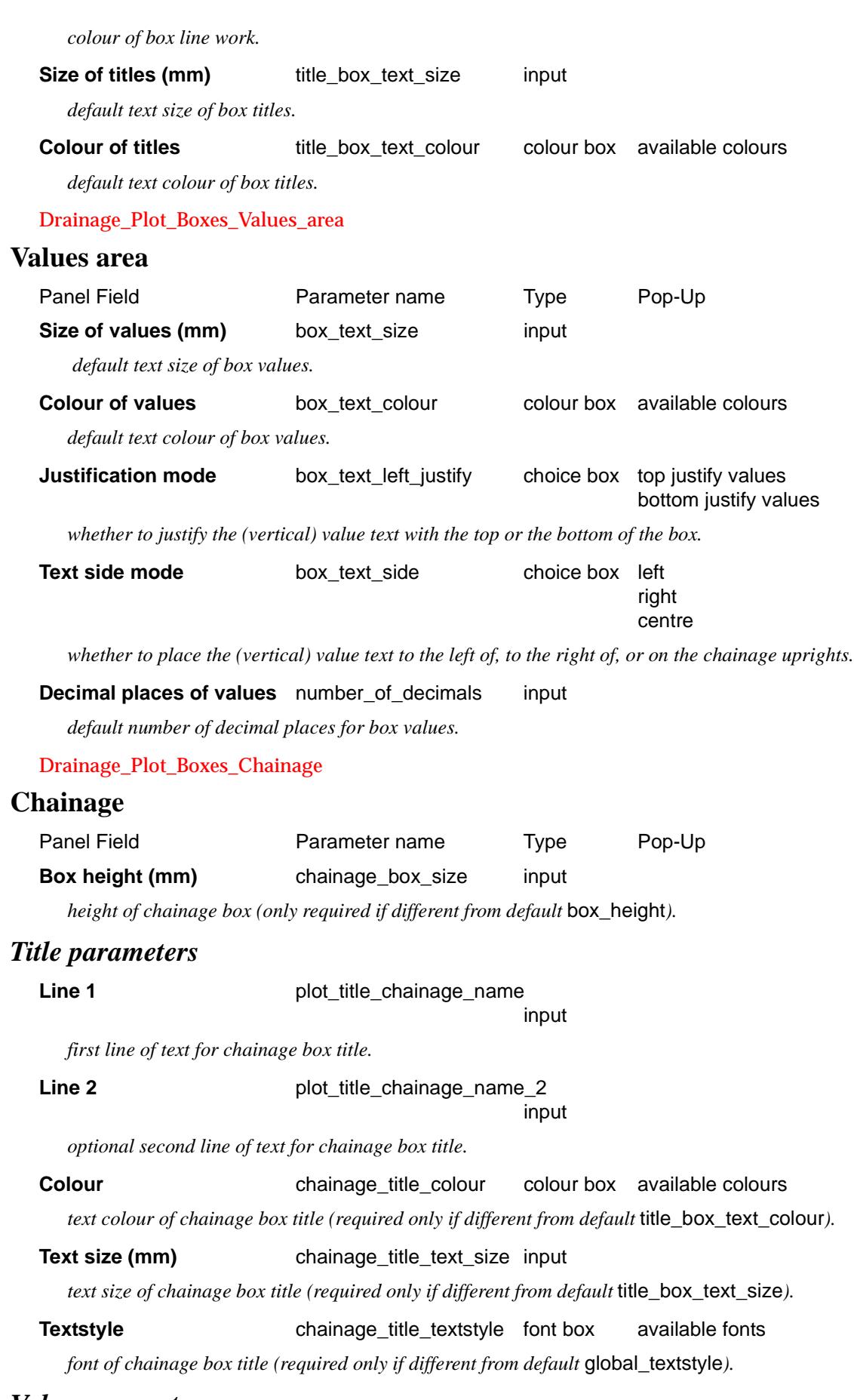

### *Value parameters*

╳╳╳╳╳

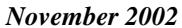

 $\sim$ 

**Colour Colour chainage\_text\_colour** colour box available colours *text colour of chainage box values (required only if different from default* box\_text\_colour). **Text size (mm)** chainage\_text\_size input *text size of chainage box values (required only if different from default box\_text\_size).* **Textstyle chainage** textstyle **font box** available fonts *font of chainage box values (required only if different from default global\_textstyle).* **Decimal places** chainage decimals input *decimal places for chainage box values (required only if different from default number\_of\_decimals).* Drainage\_Plot\_Boxes\_Road\_centre\_line\_chainage **Road centreline chainage** Panel Field **Parameter name** Pype Pop-Up **Include centre line chainage box** draw\_centre\_chainage check box *whether to include the road centreline chainage box in the boxes area.* **Box height (mm)** centre\_chainage\_box\_size input *height of road centreline chainage box (only required if different from default* box\_height). *Title parameters* **Line 1** plot\_title\_centre\_chainage\_name input *first line of text for road centreline chainage box title.* **Line 2** plot\_title\_centre\_chainage\_name 2 input *optional second line of text for road centreline chainage box title.* **Colour** chainage\_title\_colour\_cl colour box available colours *text colour of road centreline chainage box title (required only if different from default*  title\_box\_text\_colour*).* **Text size (mm)** chainage\_title\_text\_size\_cl input *text size of road centreline chainage box title (required only if different from default*  title\_box\_text\_size*).* **Textstyle Chainage\_title\_textstyle\_cl** font box available fonts *font of road centreline chainage box title (required only if different from default global\_textstyle). Value parameters* **Colour** chainage text colour cl colour box available colours *text colour of road centreline chainage box values (required only if different from default*  box\_text\_colour*).* **Text size (mm)** chainage\_text\_size\_cl input *text size of road centreline chainage box values (required only if different from default* box\_text\_size). **Textstyle chainage\_textstyle\_cl font box available fonts** *font of road centreline chainage box values (required only if different from default global\_textstyle).* 

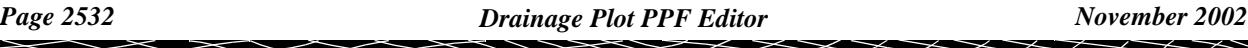

#### **Decimal places** chainage cl\_decimals input

*decimal places for road centreline chainage box values (required only if different from default*  number\_of\_decimals*).*

#### Drainage\_Plot\_Boxes\_Natural\_surface

### **Natural surface** Panel Field **Parameter name** Pop-Up Pop-Up **Draw text mode** draw ns text choice box don't include ns box include ns box *whether to include the natural surface box in the boxes area.* **Box height (mm)** surface box size input *height of natural surface box (only required if different from default box height). Title parameters* **Line 1** plot\_title\_surface\_name input *first line of text for natural surface box title.* **Line 2 plot** title surface name 2 input *optional second line of text for natural surface box title.* **Colour colour** colour colour box available colours *text colour of natural surface box title (required only if different from default title box text colour).* **Text size (mm)** ns\_title\_text\_size input *text size of natural surface box title (required only if different from default title\_box\_text\_size).* **Textstyle ns** title textstyle **not box** available fonts *font of natural surface box title (required only if different from default* global\_textstyle*). Value parameters* **Colour colour** ns\_text\_colour **colour box** available colours *text colour of natural surface box values (required only if different from default box text colour).* **Text size (mm)** ns\_text\_size input *text size of natural surface box values (required only if different from default box\_text\_size).* **Textstyle ns** textstyle **ns** font box available fonts *font of natural surface box values (required only if different from default global\_textstyle).* **Decimal places** ns decimals input *decimal places for natural surface box values (required only if different from default*  number\_of\_decimals*).* Drainage\_Plot\_Boxes\_Finished\_surface **Finished surface** Panel Field **Parameter name** Pop-Up Pop-Up

*whether to include the finished surface box in the boxes area.*

**Draw text mode** draw\_fs\_text choice box don't include fs box

include fs box

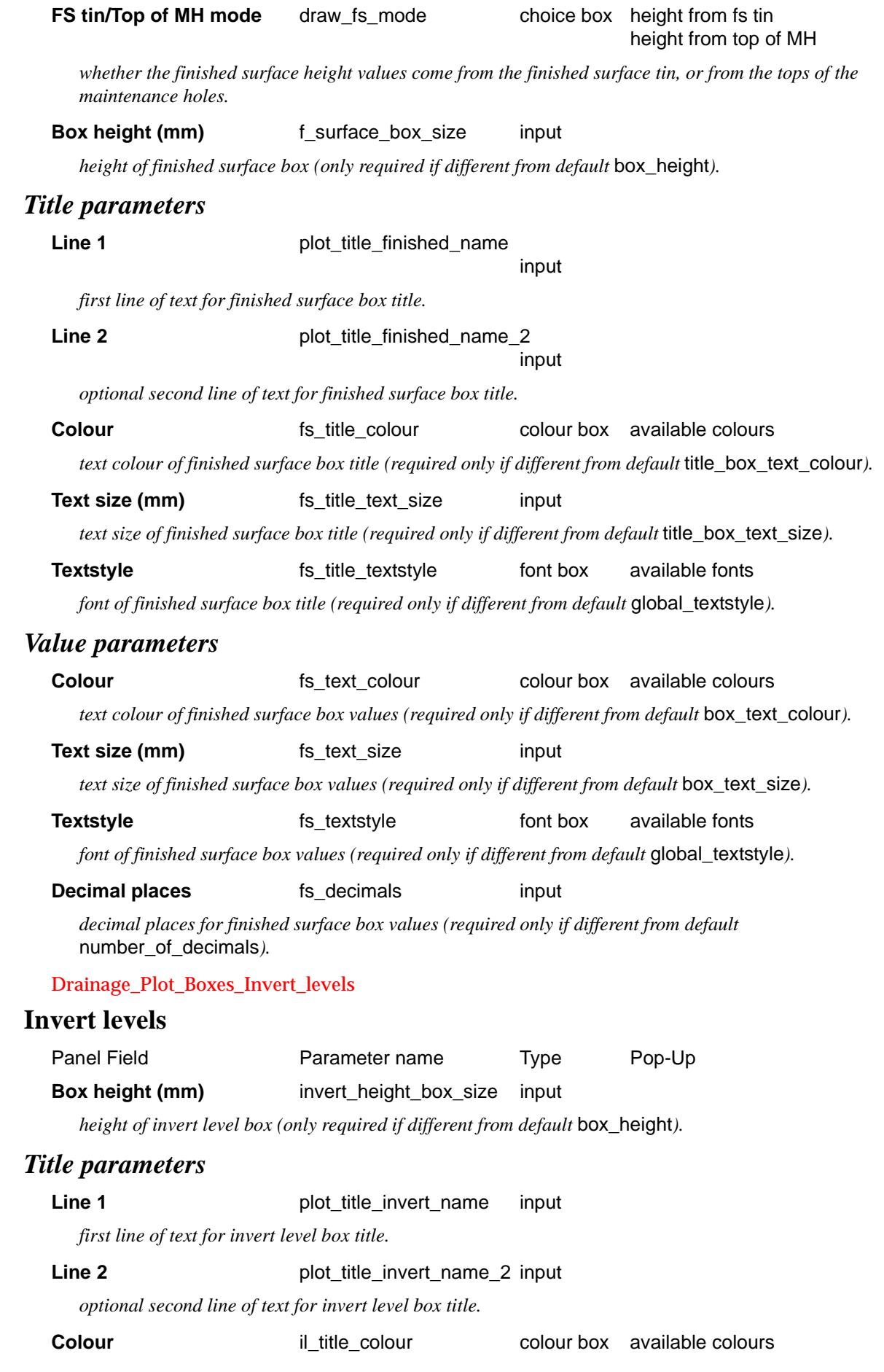

◇  $\lt$ ⊃  $\,<$ 

ē

 $\sim$ 

▓▓▓▓▓▓▓▓▓▓▓

*text colour of invert level box title (required only if different from default title box text colour*).

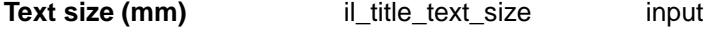

*text size of invert level box title (required only if different from default title\_box\_text\_size).* 

**Textstyle** il title textstyle font box available fonts

*font of invert level box title (required only if different from default global\_textstyle).* 

#### *Value parameters*

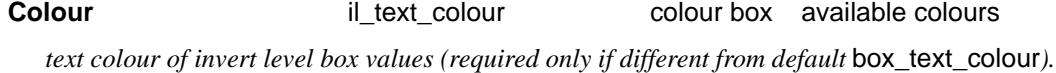

**Text size (mm)** il\_text\_size input

*text size of invert level box values (required only if different from default box text size).* 

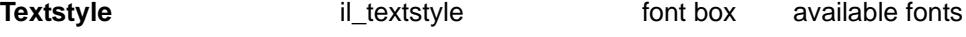

*font of invert level box values (required only if different from default global\_textstyle).* 

```
Decimal places il_decimals input
```
*decimal places for invert level box values (required only if different from default*  number\_of\_decimals*).*

#### Drainage\_Plot\_Boxes\_HGL

#### **HGL**

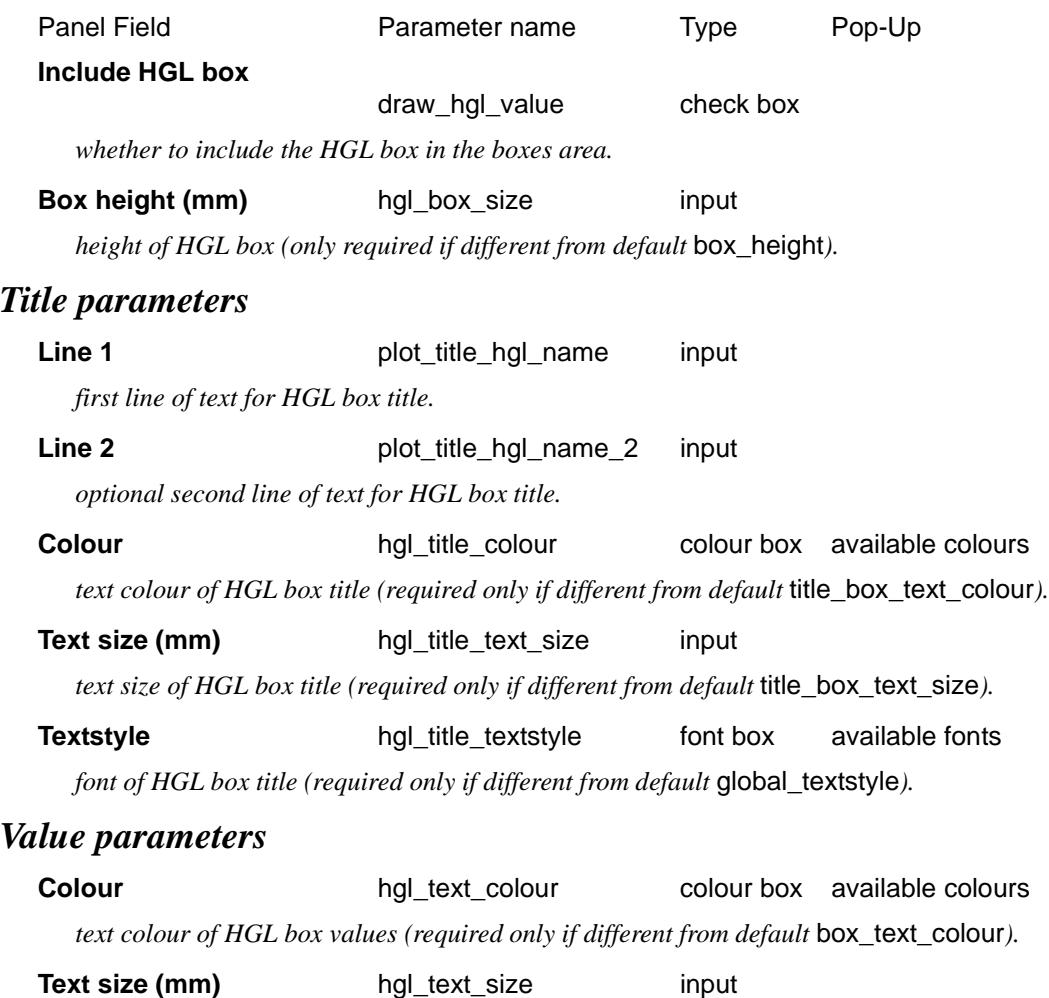

*text size of HGL box values (required only if different from default* box\_text\_size*).*

孝

**Textstyle** hgl\_textstyle font box available fonts

*font of HGL box values (required only if different from default* global\_textstyle*).*

#### **Decimal places** hgl\_decimals input

*decimal places for HGL box values (required only if different from default number\_of\_decimals).* 

#### Drainage\_Plot\_Boxes\_Depths

#### **Depths**

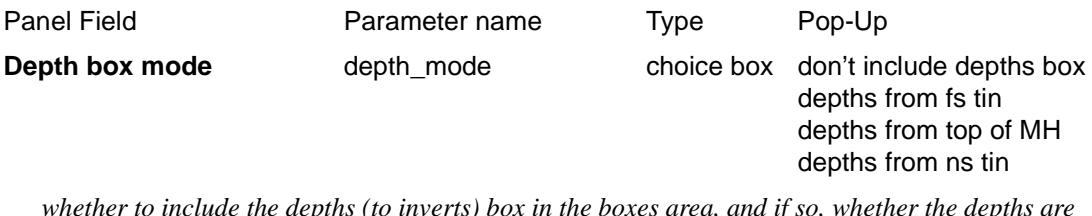

*whether to include the depths (to inverts) box in the boxes area, and if so, whether the depths are measured from the finished surface tin, the tops of the maintenance holes, or the natural surface tin.*

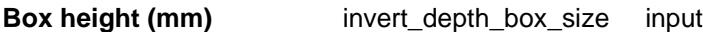

*height of depths box (only required if different from default box\_height).* 

#### *Title parameters*

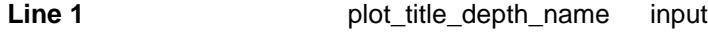

*first line of text for depths box title.*

#### **Line 2 plot\_title\_depth\_name\_2 input**

*optional second line of text for depths box title.*

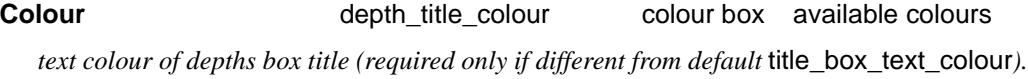

#### **Text size (mm)** depth\_title\_text\_size input

*text size of depths box title (required only if different from default* title\_box\_text\_size*).*

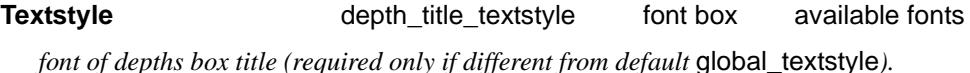

#### *Value parameters*

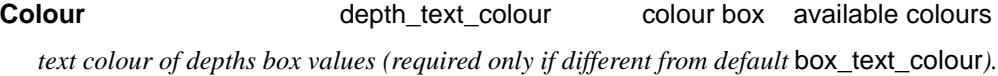

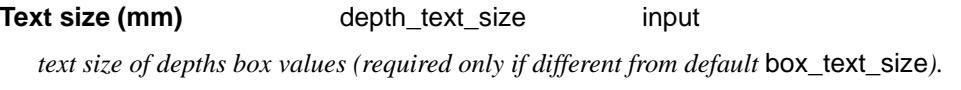

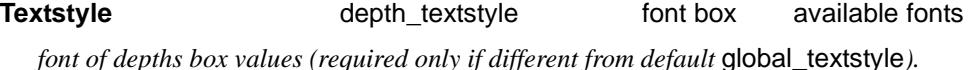

#### **Decimal places** depth\_decimals input

*decimal places for depths box values (required only if different from default* number\_of\_decimals*).*

#### Drainage\_Plot\_Boxes\_Chainage\_box\_mode

#### **Chainage box mode**

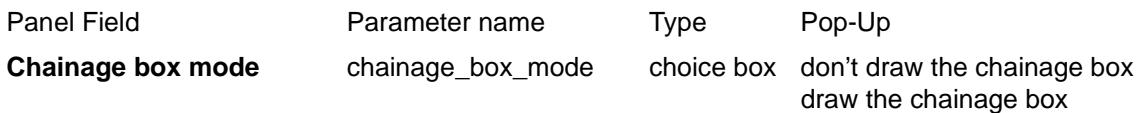

*whether to draw the line work around the chainage box.*

Drainage\_Plot\_Boxes\_Title\_area\_box\_mode

#### **Title area box mode**

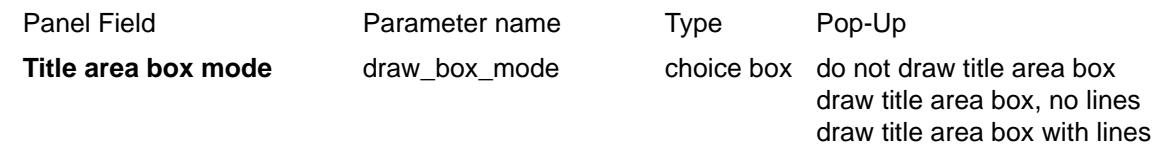

*whether to draw the line work around the titles area, and if so, whether to draw lines separating each title as well.*

# Chainages/Uprights

#### Drainage\_Plot\_Chainages\_Uprights

Uprights, or leader lines, can be drawn through the points on the drainage strings, anywhere from the top area to the bottom of the boxes area.

#### *Upright parameters*

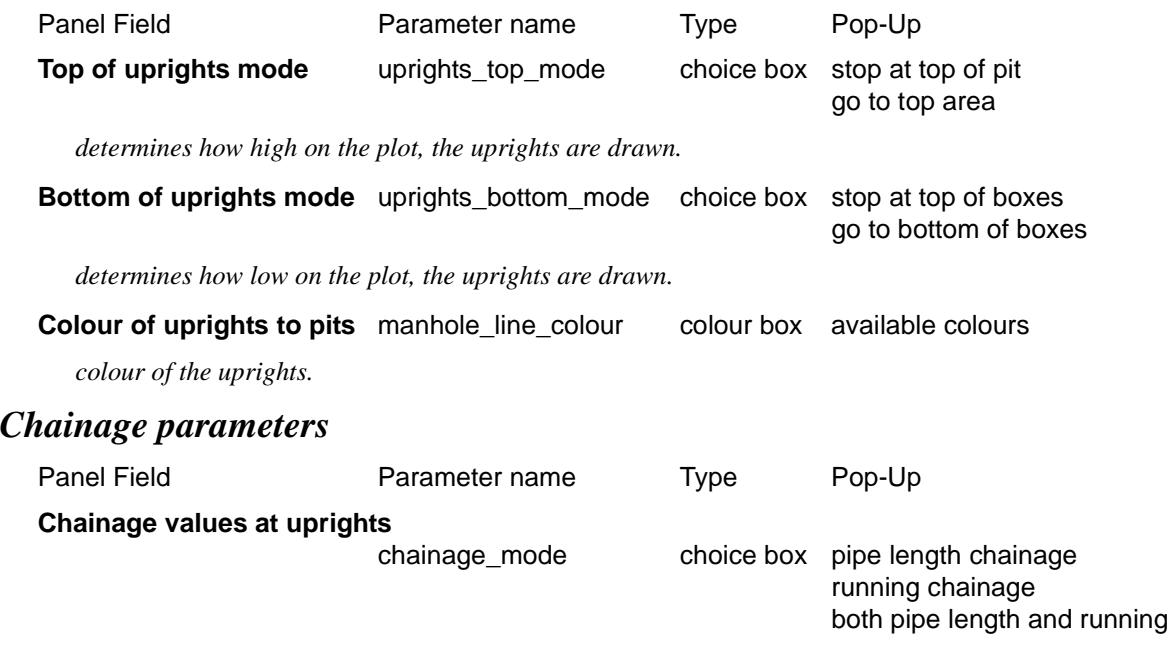

*whether the chainage values represent the individual pipe lengths, the running chainages, or both.*

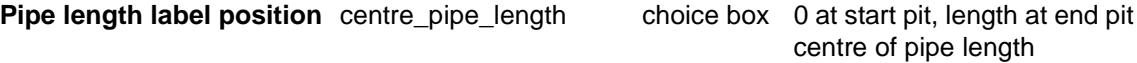

*determines how pipe length chainages are displayed. Note: if the* centre of pipe length *option is chosen, the pipe length chainage text is drawn horizontally, rather than vertically.*

Drainage\_Plot\_Chainages\_Uprights\_Services

#### **Services**

Any services crossing the drainage strings (defined by specifying *corridor service models* in the *Corridors* section) can be automatically labelled with an upright, chainage and invert level labels (of the drainage string, placed within the appropriate boxes in the Boxes area), and a name label (that includes the crossing service string name, its diameter, and its invert level at the point of crossing).

**Note**: crossing services may also be labelled (independently) by utilising the parameters in the *Cuts* section.

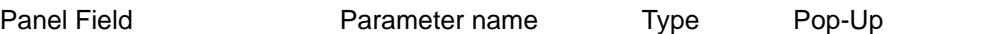

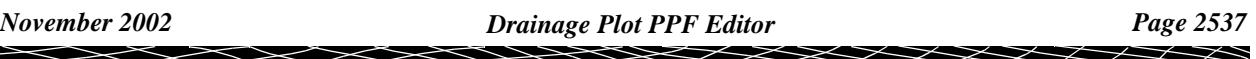

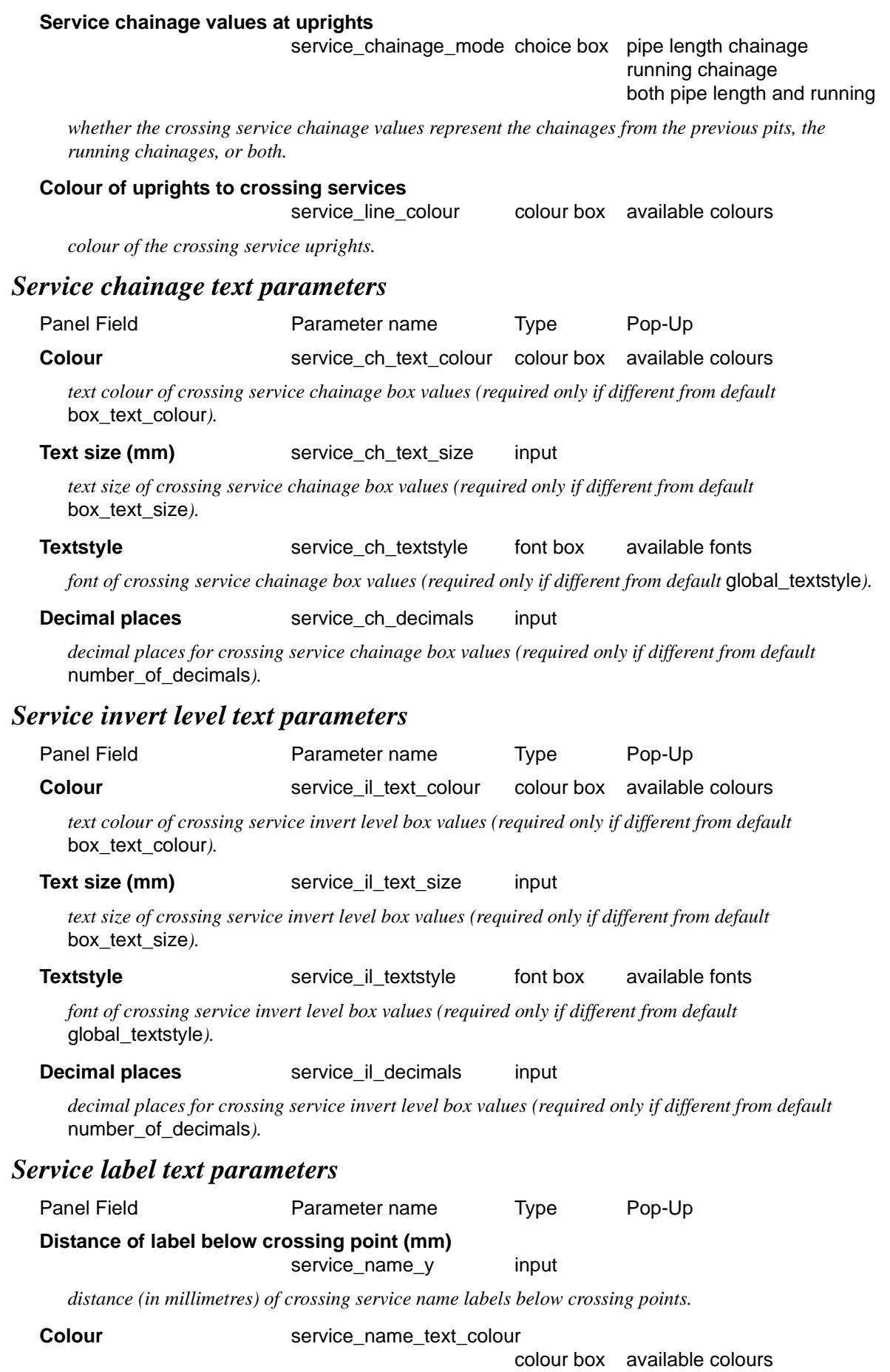

◇  $\lt$ ⊃ <

ē

*Page 2538 Drainage Plot PPF Editor November 2002*

 $\sim$ 

▓▓▓▓▓▓▓▓▓▓▓

*text colour of crossing service name labels (required only if different from default box text colour).* 

#### **Text size (mm)** service name text size input

*text size of crossing service name labels (required only if different from default box text size).* 

#### **Textstyle Service name textstyle font box available fonts**

*font of crossing service name labels (required only if different from default global\_textstyle).* 

#### **Decimal places** service\_name\_decimals input

*decimal places for the crossing service invert levels that make up part of the crossing service name labels (required only if different from default* number of decimals).

Drainage\_Plot\_Chainages\_Uprights\_Finished\_surface\_Top\_of\_MH\_values

#### **Finished surface/Top of MH values**

In addition to the finished surface level labels within the Boxes area, more detailed vertical labels representing finished surface levels at the pits, can be added to accompany the pit uprights within the Graph area.

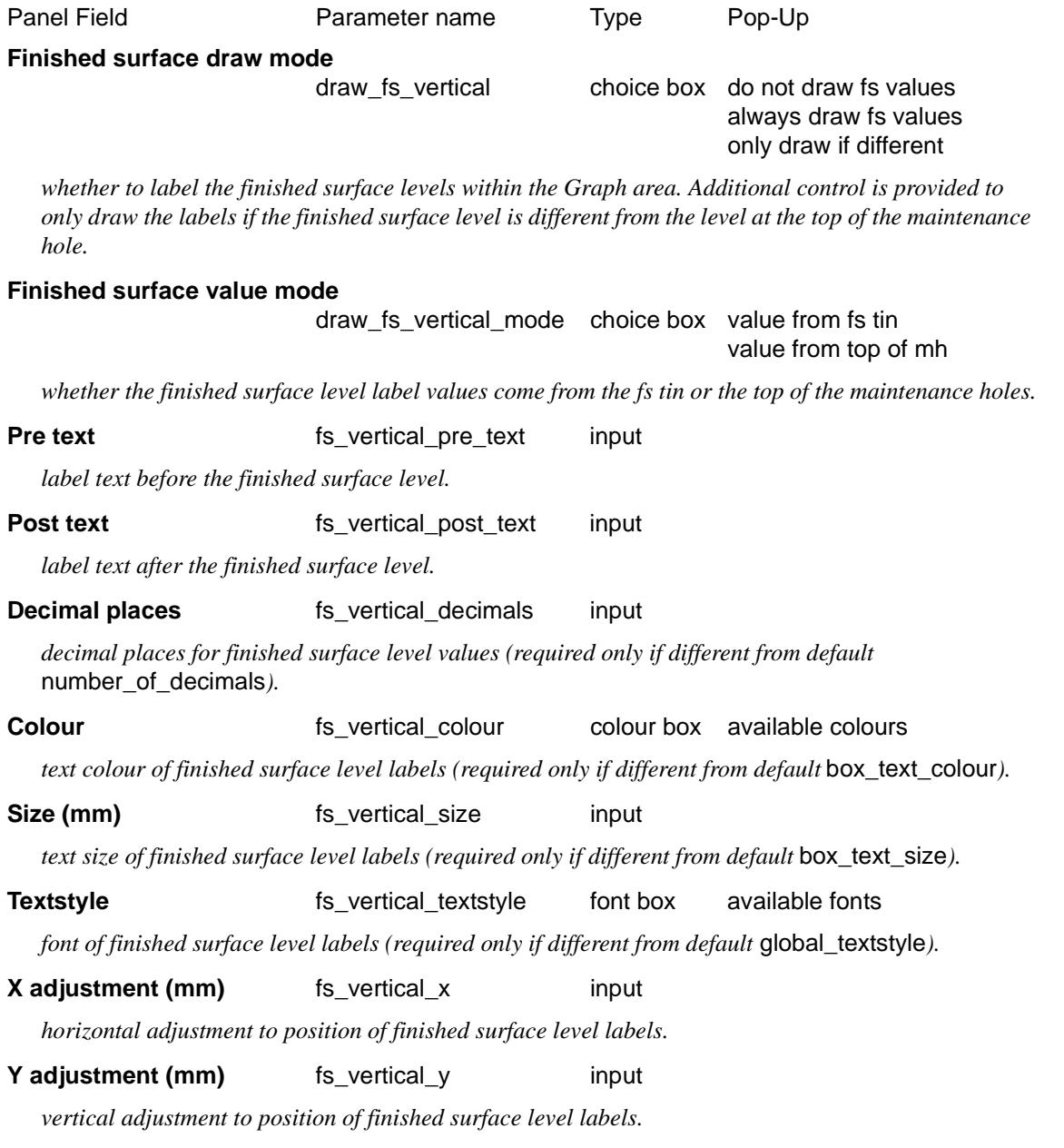

#### Drainage\_Plot\_Chainages\_Uprights\_Staggering

#### **Staggering**

Because the pit and service uprights are sometimes too close together to fit all the desired information in the Boxes and Arrows areas, the uprights can be staggered (widened) in such a way as to provide more space in these areas, below and above the Graph area, whilst still maintaining the correct upright spacing within the Graph area itself. Specifically, the staggering of the uprights occurs below the Graph area between Arrow areas 1 and 2, and above the Graph area between Arrow areas 3 and 4. As such, it is recommended that Arrow areas 2 and 3 be used only for information requiring minimal space.

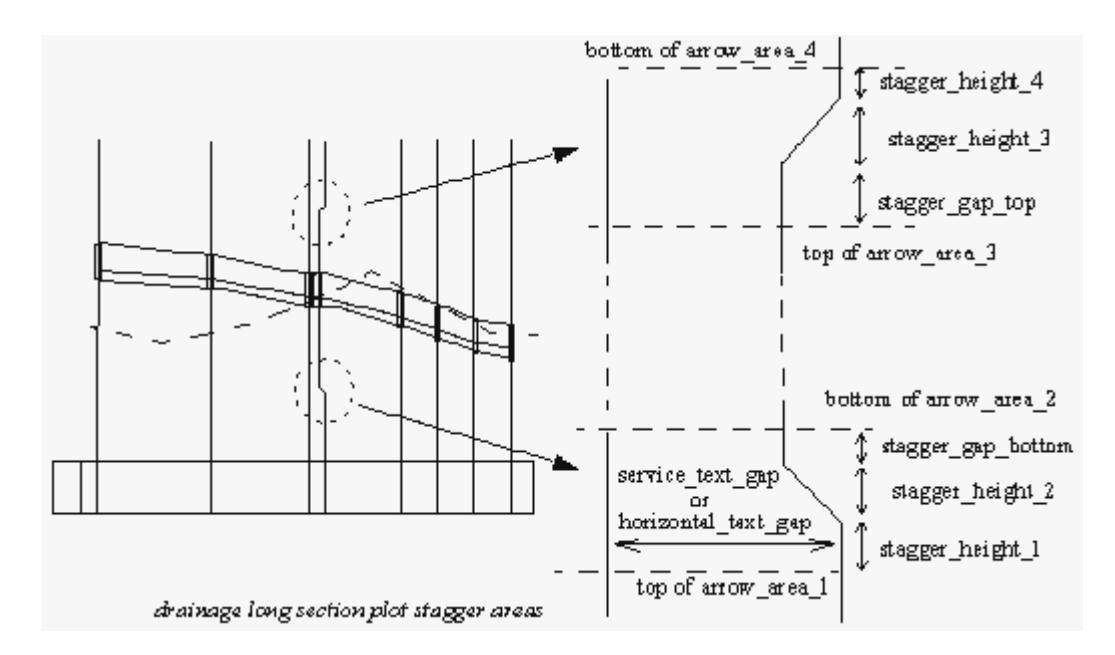

#### *Stagger area below graph area parameters*

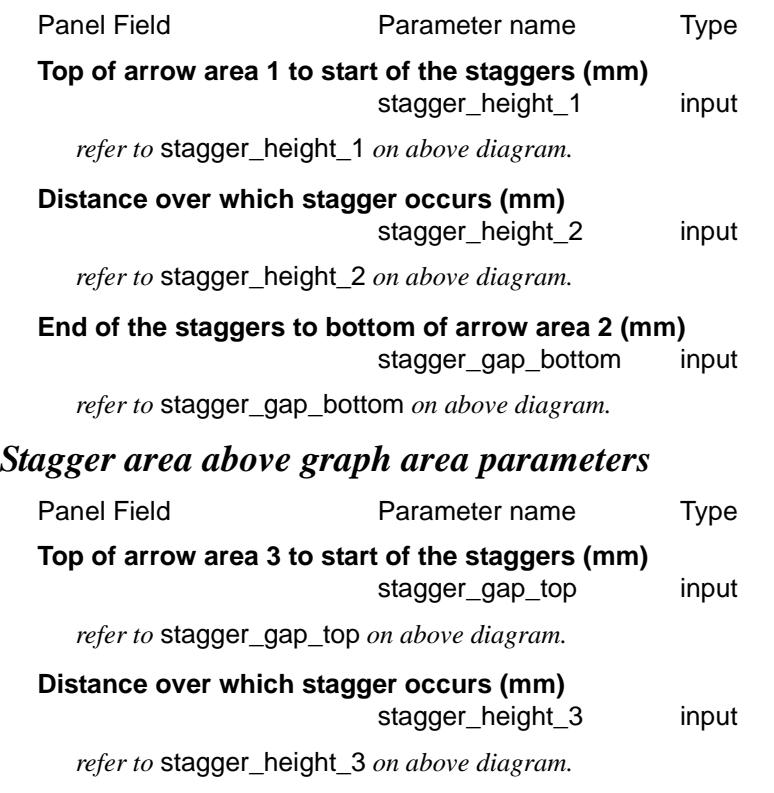

#### **End of the staggers to bottom of arrow area 4 (mm)**

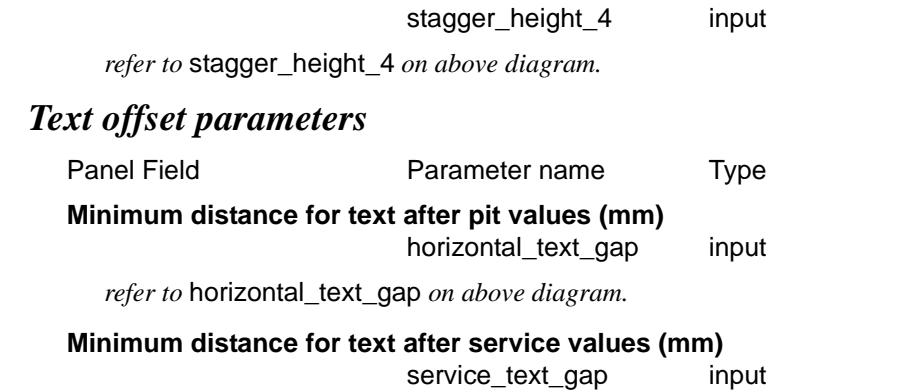

*refer to* service\_text\_gap *on above diagram.*

### Datum area

#### Drainage\_Plot\_Datum\_area

The Datum area is where each long section plot's datum value is drawn. The datum line for each long section plot is defined at the bottom of Arrow area 1.

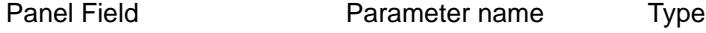

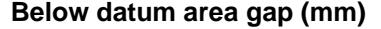

datum\_gap input

*distance from the top of the Boxes area to the bottom of Arrow area 1.*

Drainage\_Plot\_Datum\_area\_Name

#### **Name**

The datum name (or title) is drawn at the datum line, above the Boxes title area.

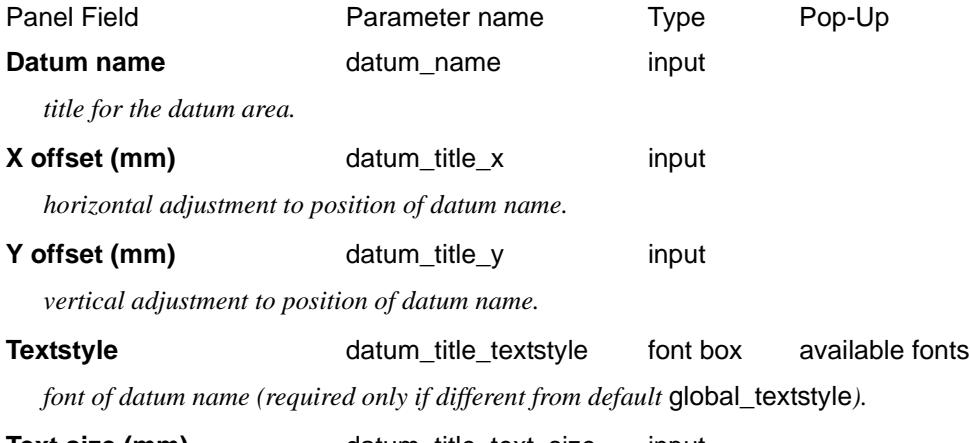

**Text size (mm)** datum\_title\_text\_size input

*text size of datum name (required only if different from default* box\_text\_size*).*

**Colour datum** title colour colour box available colours

*text colour of datum name (required only if different from default* box\_text\_colour*).*

Drainage\_Plot\_Datum\_area\_Values

#### **Values**

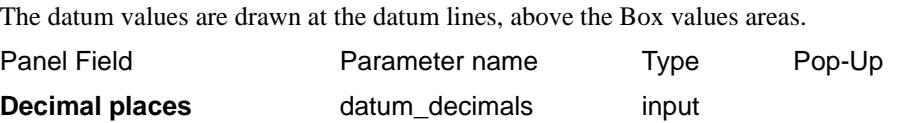

*November 2002 Drainage Plot PPF Editor Page 2541*

*number of decimal places for datum values.*

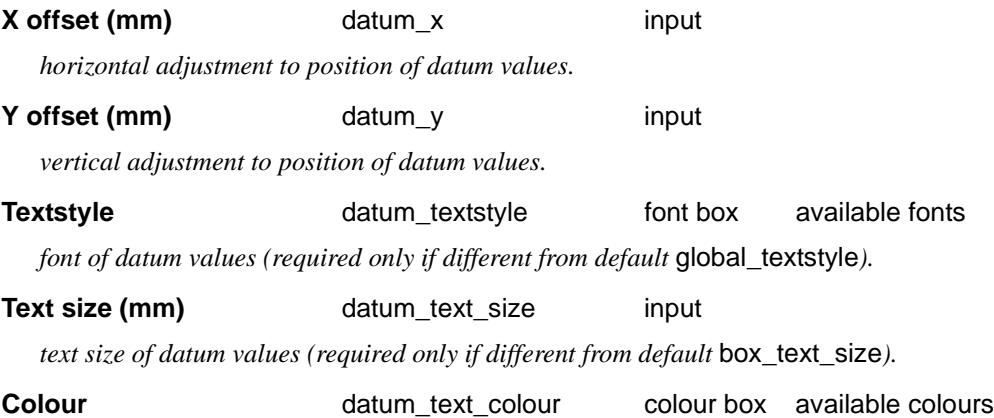

*text colour of datum values (required only if different from default* box\_text\_colour*).*

### Arrows

#### Drainage\_Plot\_Arrows

The Arrow areas on the drainage long section plot, are used to label segments (individual pipes) on the drainage strings with the following information: grades, diameters and types, flow velocities, flow volumes, drainage line names, and any user-defined pipe attribute values.

There are four separate Arrow areas on the plot, any of which can be used to label the above information. From plot bottom to top, the Arrow areas are:

- Arrow area 1: staggered arrows below the Graph area, Arrow area 2: unstaggered arrows below the Graph area, Arrow area 3: unstaggered arrows above the Graph area,
- Arrow area 4: staggered arrows above the Graph area.

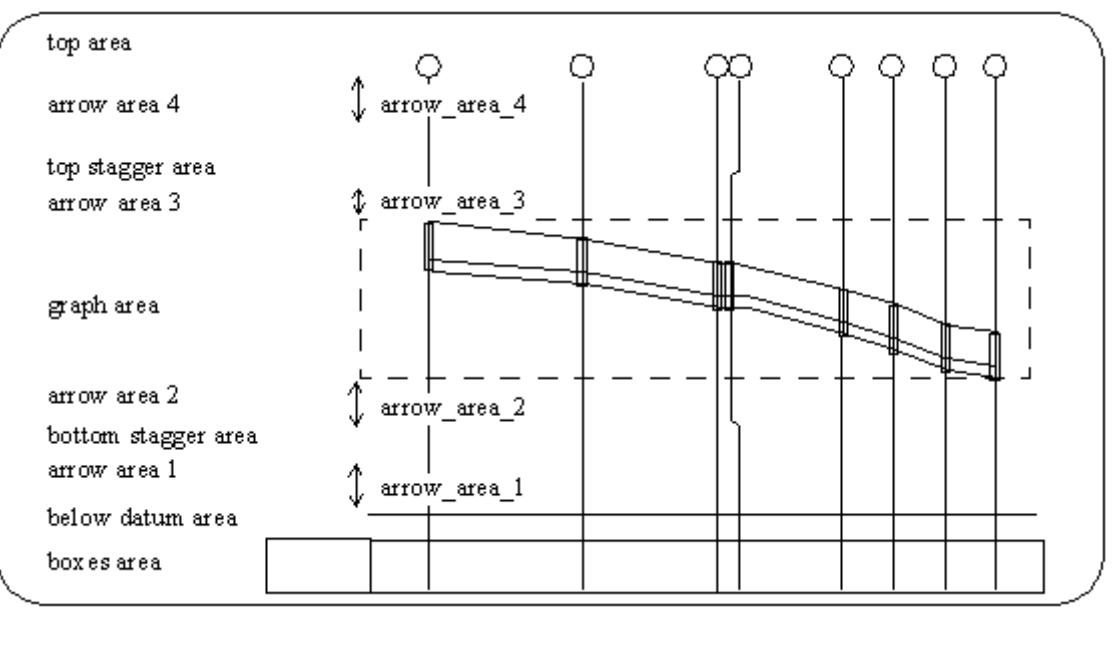

Panel Field **Parameter name** Parameter name **Height of arrow area 1 (mm)** arrow area 1 input

*refer to* arrow\_area\_1 *on the above diagram.*

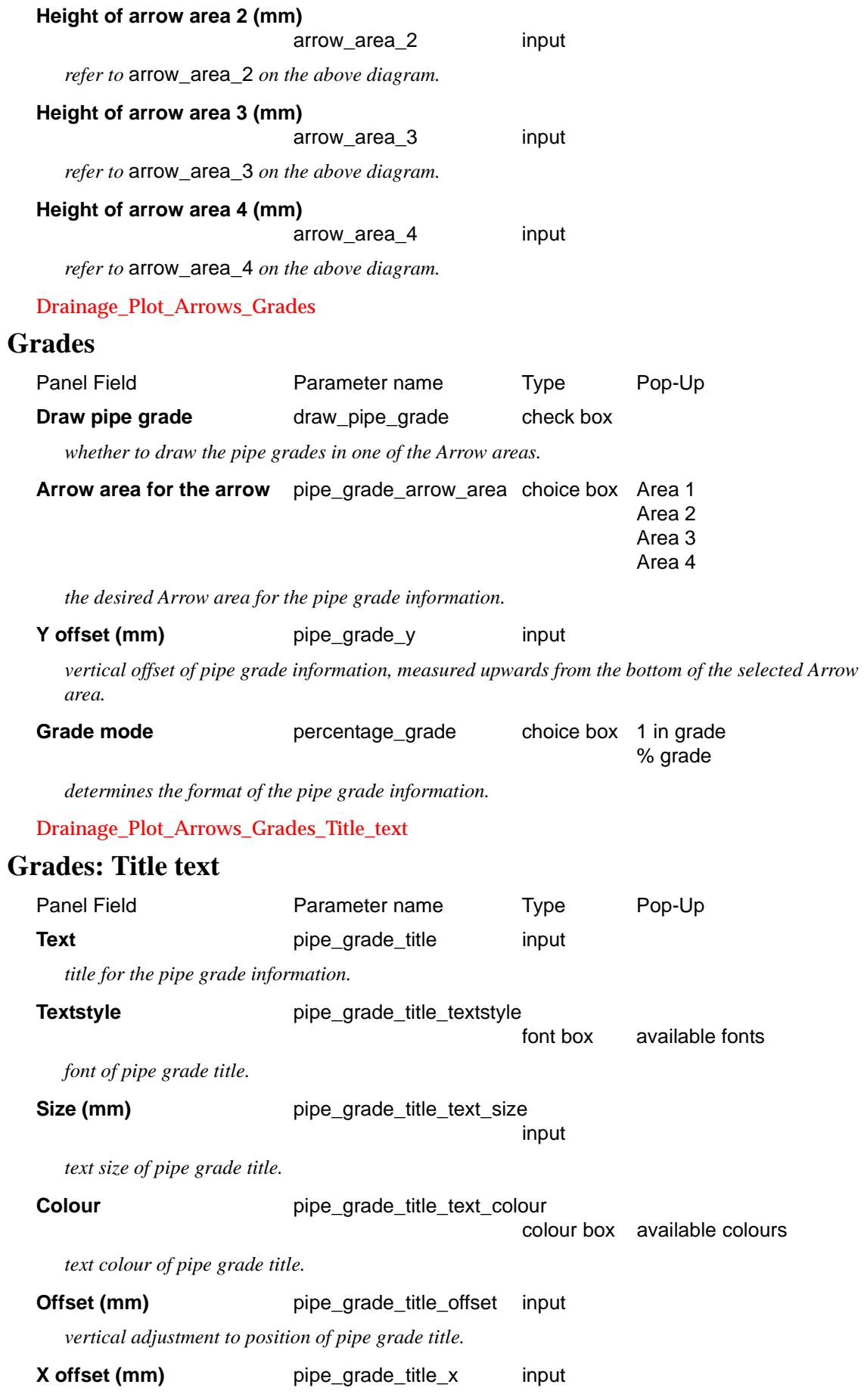

 $\geq$   $\geq$   $\geq$ 

 $\gg$ 

 $\prec$ 

 $\overline{\phantom{0}}$ 

*horizontal adjustment to position of pipe grade title.*

Drainage\_Plot\_Arrows\_Grades\_Arrow\_type

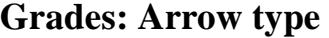

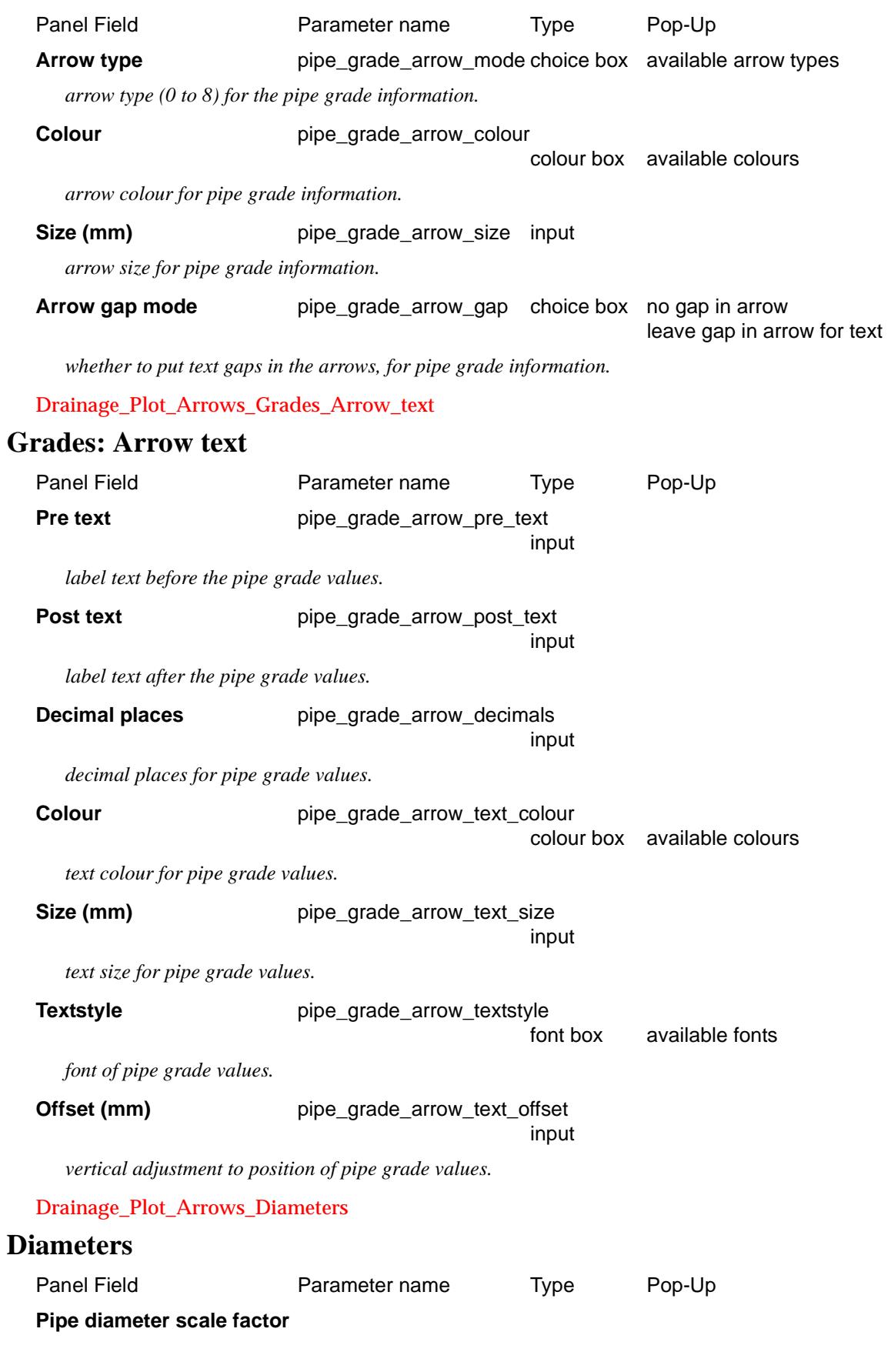

 $\overline{\phantom{a}}$ 

⋙

 $\asymp$ 

XXXXXXXXX

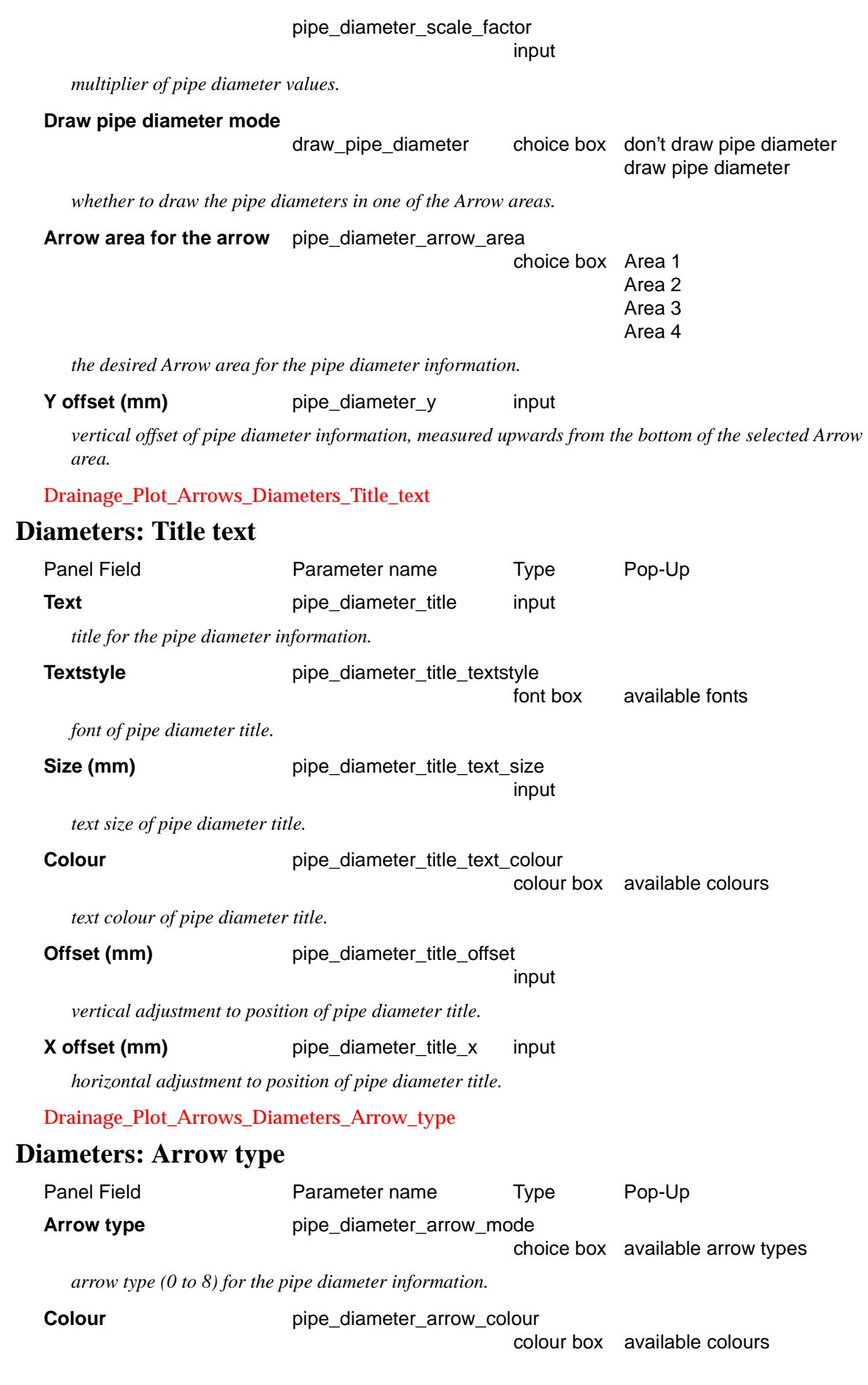

 $\gg$ 

 $\prec$ 

 $\overline{\phantom{0}}$ 

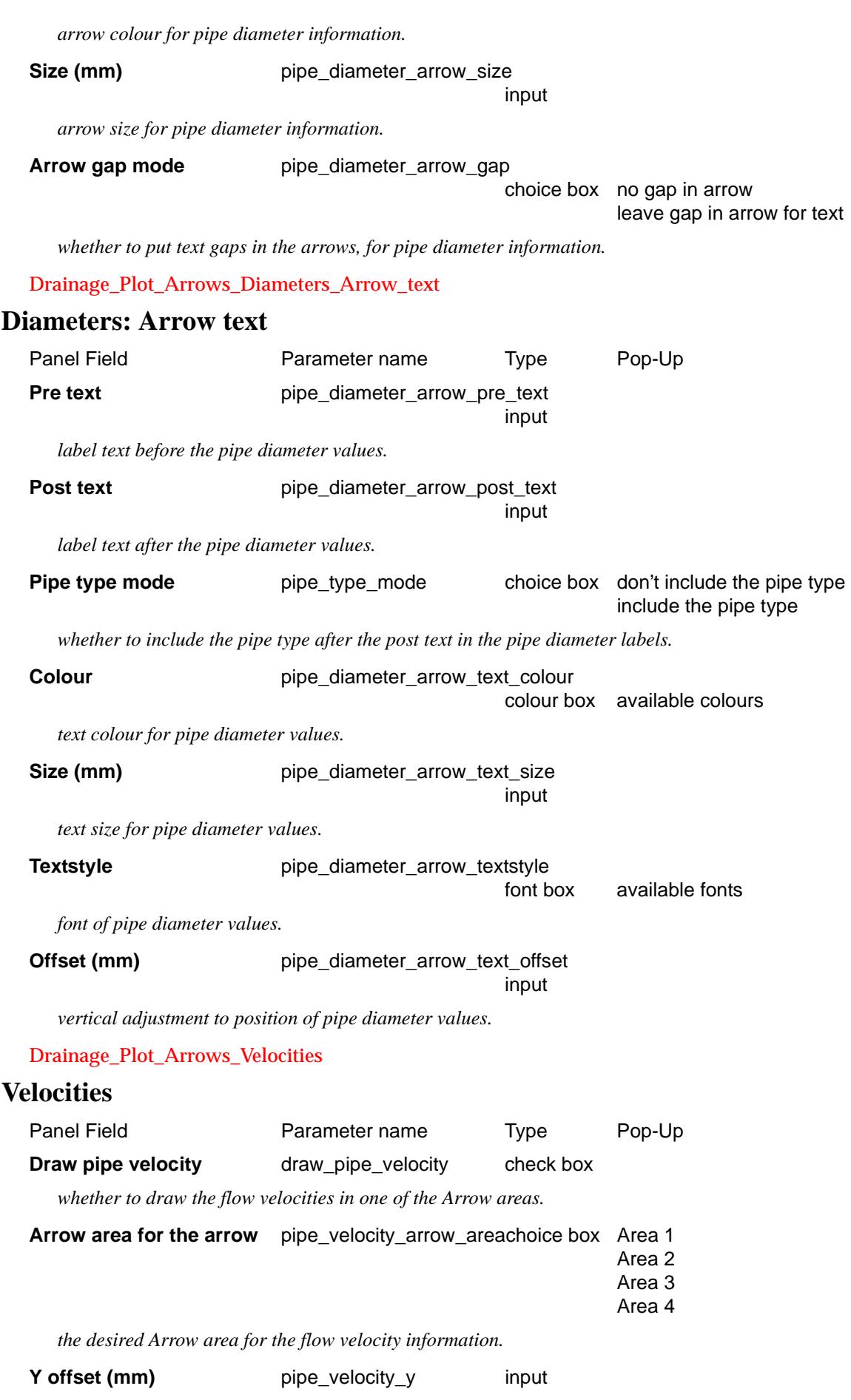

*vertical offset of flow velocity information, measured upwards from the bottom of the selected Arrow area.*

Drainage\_Plot\_Arrows\_Velocities\_Title\_text

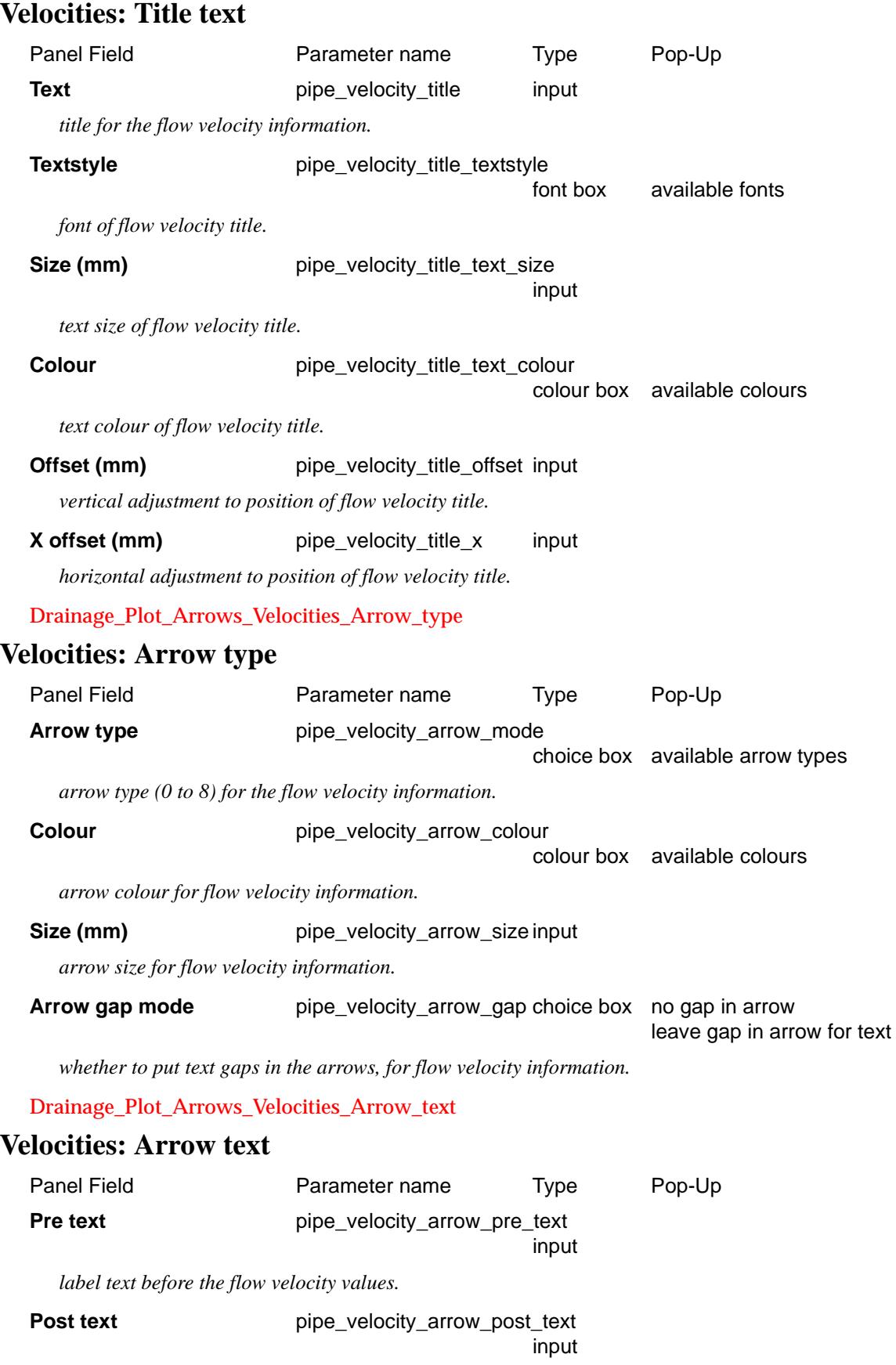

÷

➢

 $\cancel{\times} \cancel{\times} \cancel{\times}$ 

 $\iff$ 

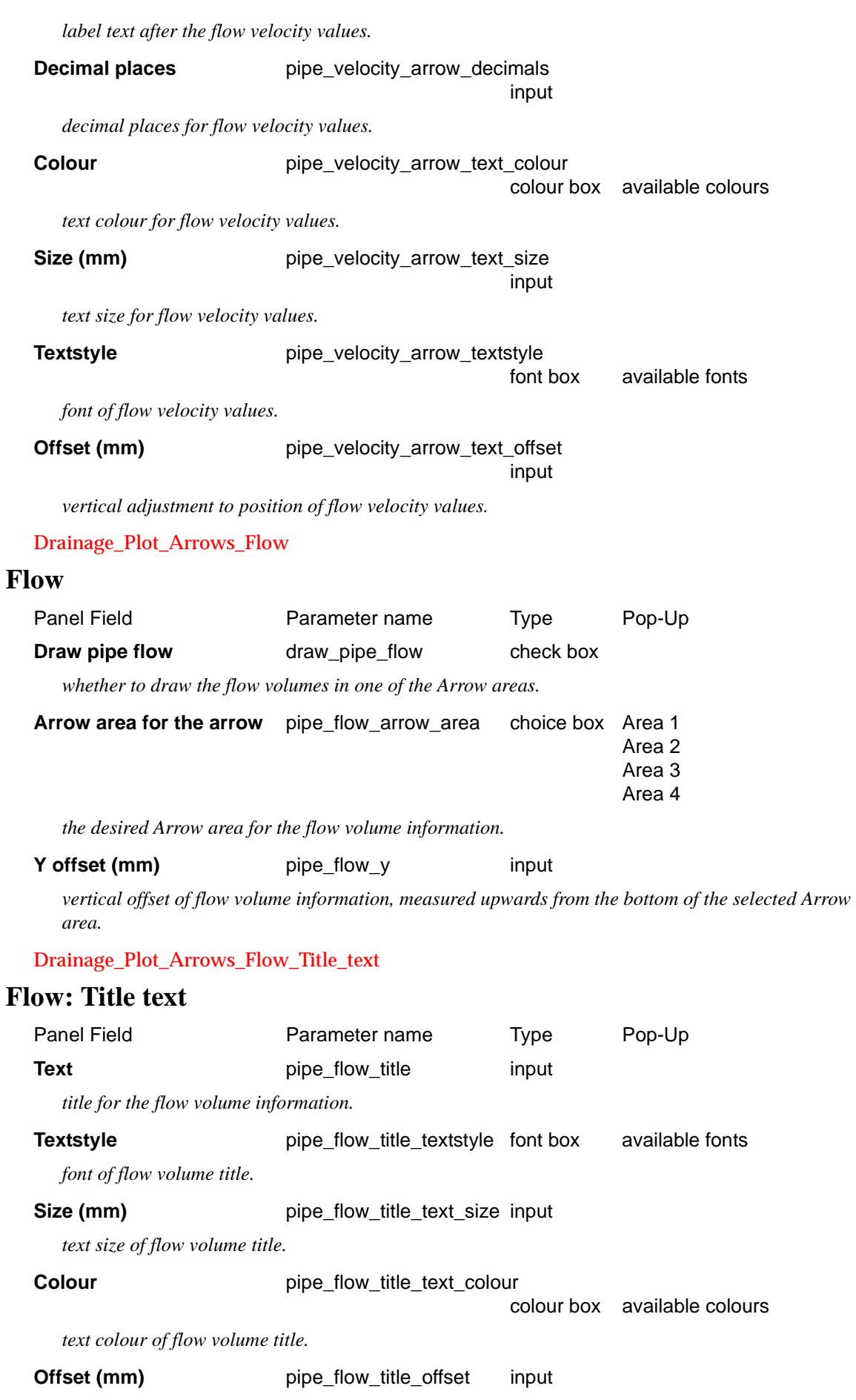

◇  $\,<\,$ ⊃ <

ē

 $\sim$ 

▓▓▓▓▓▓▓▓▓▓▓

*vertical adjustment to position of flow volume title.*

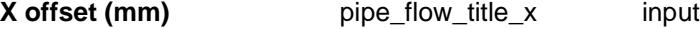

*horizontal adjustment to position of flow volume title.*

Drainage\_Plot\_Arrows\_Flow\_Arrow\_type

### **Flow: Arrow type**

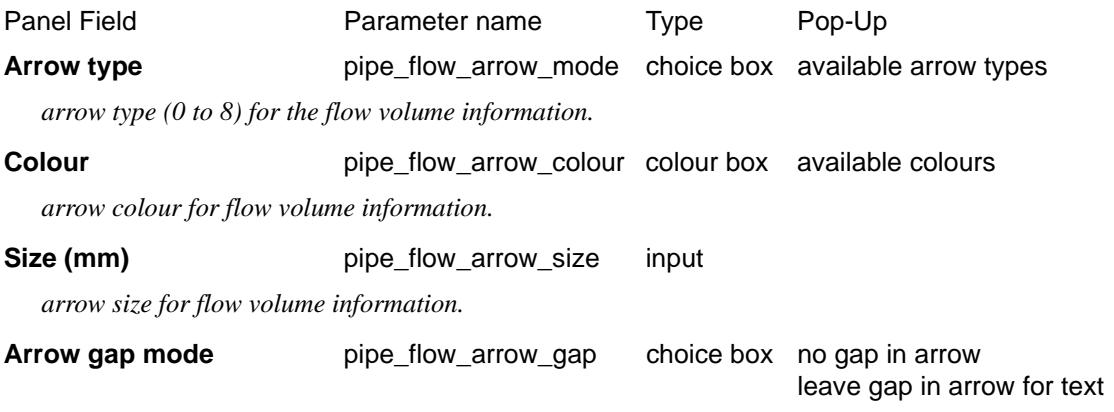

*whether to put text gaps in the arrows, for flow volume information.*

#### Drainage\_Plot\_Arrows\_Flow\_Arrow\_text

#### **Flow: Arrow text**

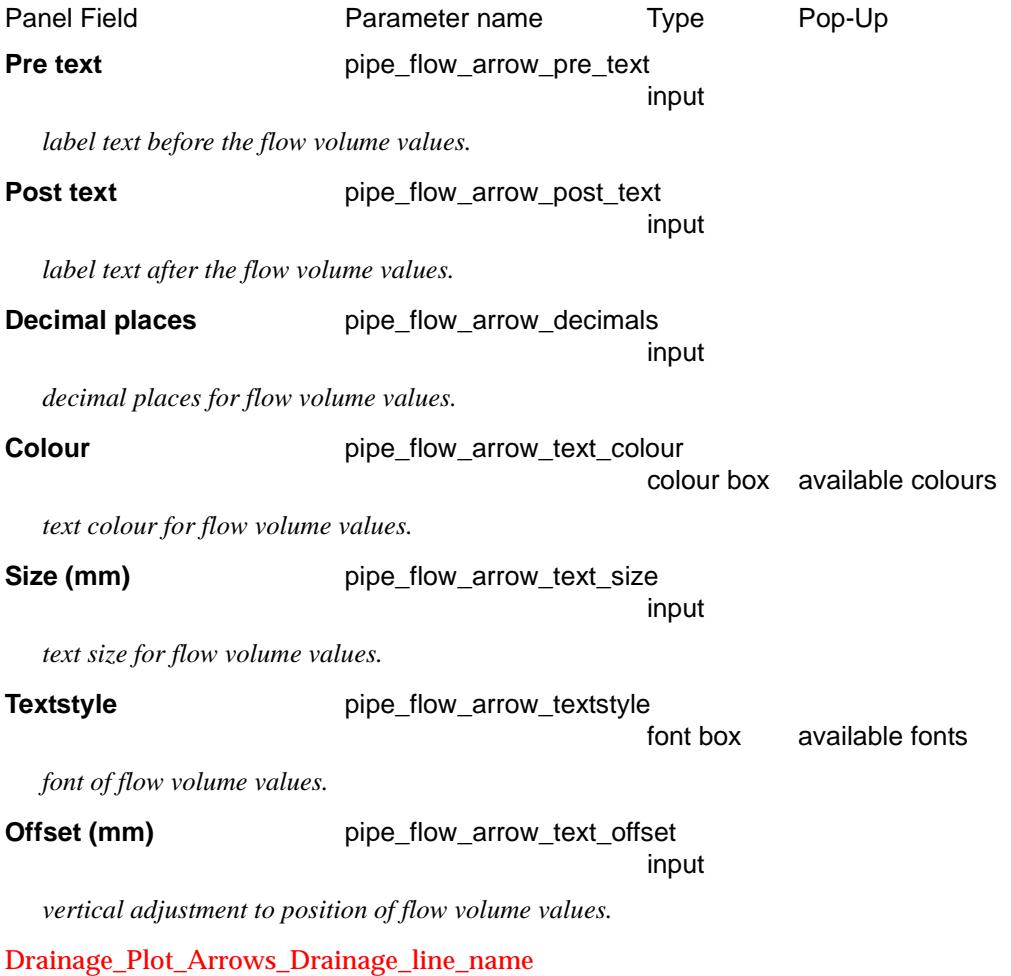

#### **Drainage line name**

 $\rightarrow$ 

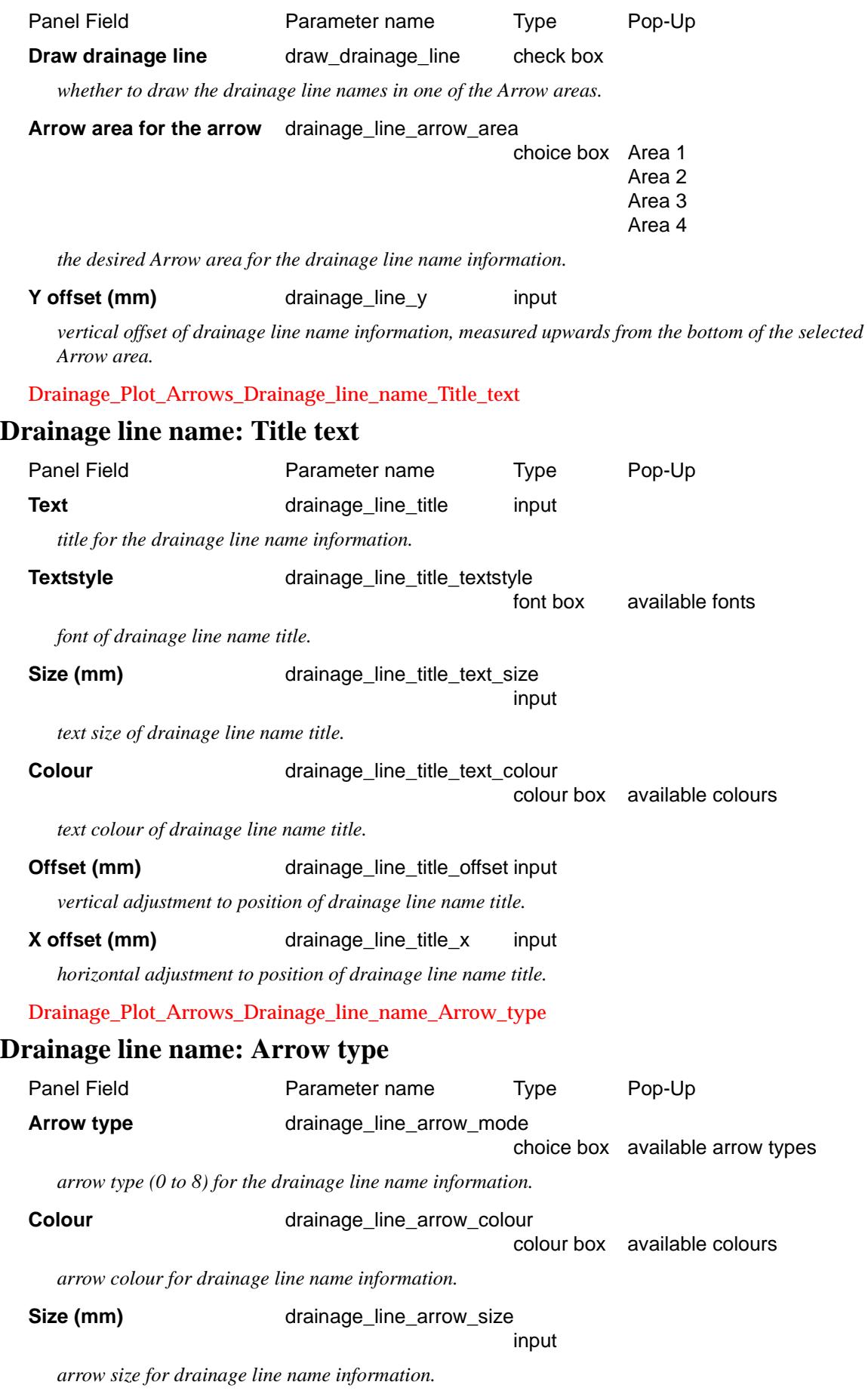

P

 $\overline{\phantom{0}}$ 

 $\,<\,$ 

 $\prec$ 

▓▓▓▓▓▓▓▓▓▓▓

**Arrow gap mode** drainage line arrow gapchoice box no gap in arrow leave gap in arrow for text *whether to put text gaps in the arrows, for drainage line name information.* Drainage\_Plot\_Arrows\_Drainage\_line\_name\_Arrow\_text **Drainage line name: Arrow text** Panel Field **Parameter name** Pop-Up Pop-Up **Pre text** drainage\_line\_arrow\_pre\_text input *label text before the drainage line names.* **Post text** drainage\_line\_arrow\_post\_text input *label text after the drainage line names.* **Colour** drainage\_line\_arrow\_text\_colour colour box available colours *text colour for drainage line names.* **Size (mm)** drainage line arrow text size input *text size for drainage line names.* **Textstyle** drainage\_line\_arrow\_textstyle font box available fonts *font of drainage line names.* **Offset (mm)** drainage\_line\_arrow\_text\_offset input *vertical adjustment to position of drainage line names.* Drainage\_Plot\_Arrows\_User\_defined\_pipe\_attributes **User defined pipe attributes** User defined pipe attribute data can be drawn in the Arrow areas. The following fields are required for each desired pipe attribute (set). Each set of fields forms one row of a grid. Panel Field **Parameter name** Pop-Up Pop-Up **Set #** input *a unique integer n, greater than 0, to identify the nth set of pipe attribute plot parameters.* **Draw pipe attribute mode** draw\_pipe\_attr\_n choice box don't draw pipe attribute draw pipe attribute *whether to draw the nth set of pipe attribute data in one of the Arrow areas.* **Attribute name** pipe\_attr\_n\_name input *name of the nth pipe attribute.* **Arrow area for the arrow** pipe\_attr\_n\_arrow\_area choice box Area 1 Area 2 Area 3 Area 4 *the desired Arrow area for the nth set of pipe attribute data.* **Y** offset (mm) **pipe\_attr\_n\_y** input

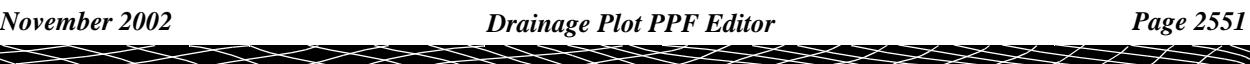

 $\ddot{a}$ 

*vertical offset of the nth set of pipe attribute data, measured upwards from the bottom of the selected Arrow area.*

Drainage\_Plot\_Arrows\_User\_defined\_pipe\_attributes\_Title\_text

#### **User defined pipe attributes: Title text**

The following fields are required for each desired pipe attribute (set). Each set of fields forms one row of a grid.

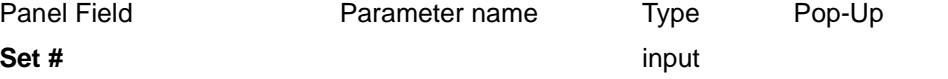

*a unique integer n, greater than 0, to identify the nth set of pipe attribute plot parameters. The Set # should match one of the Set #'s from the grid in the parent node: "User defined pipe attributes".*

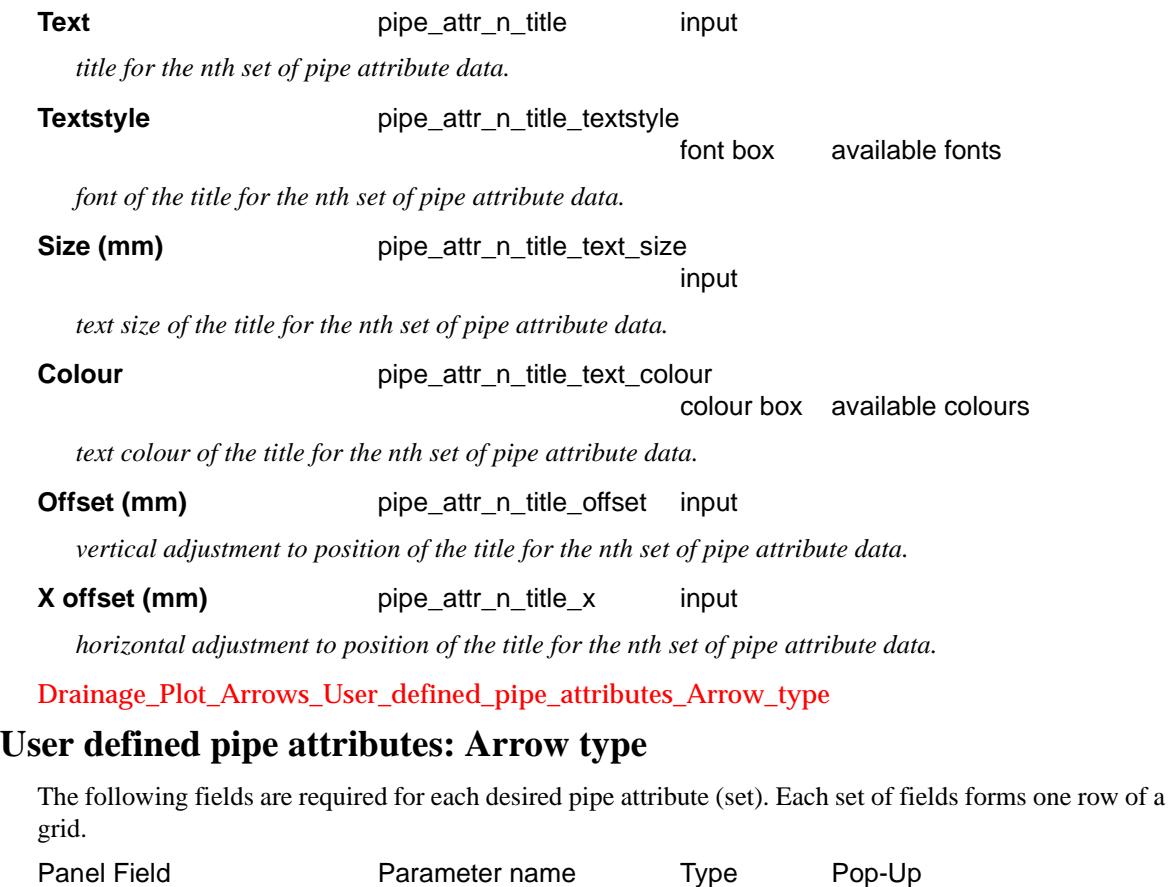

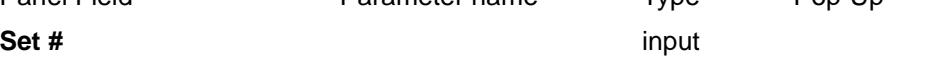

*a unique integer n, greater than 0, to identify the nth set of pipe attribute plot parameters. The Set # should match one of the Set #'s from the grid in the parent node: "User defined pipe attributes".*

# **Arrow type pipe\_attr\_n\_arrow\_mode choice box** available arrow types

*arrow type (0 to 8) for the nth set of pipe attribute data.*

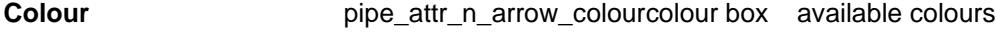

*arrow colour for the nth set of pipe attribute data.*

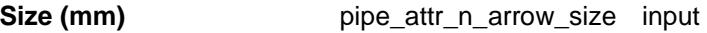

*arrow size for the nth set of pipe attribute data.*

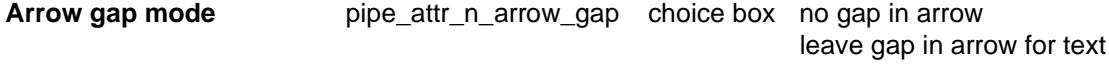

*whether to put text gaps in the arrows, for the nth set of pipe attribute data.*

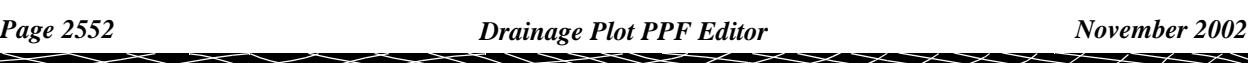

#### Drainage\_Plot\_Arrows\_User\_defined\_pipe\_attributes\_Arrow\_text

#### **User defined pipe attributes: Arrow text**

The following fields are required for each desired pipe attribute (set). Each set of fields forms one row of a grid.

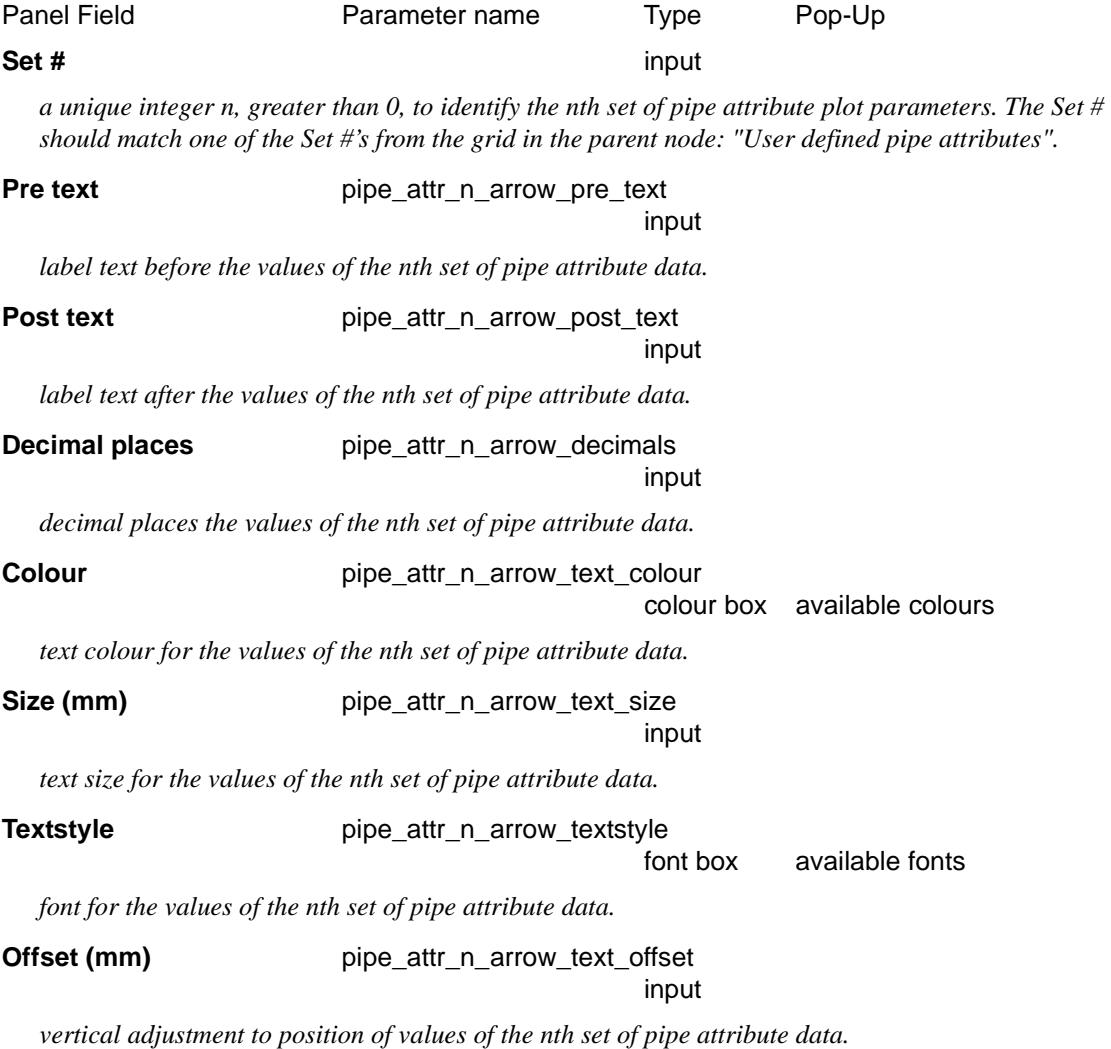

# Graph area

#### Drainage\_Plot\_Graph\_area

The Graph area is where the diagram of the drainage line, in long-section, is drawn. In addition, if Hydraulic Grade Line (HGL) information is set, the HGL can also be drawn in the Graph area.

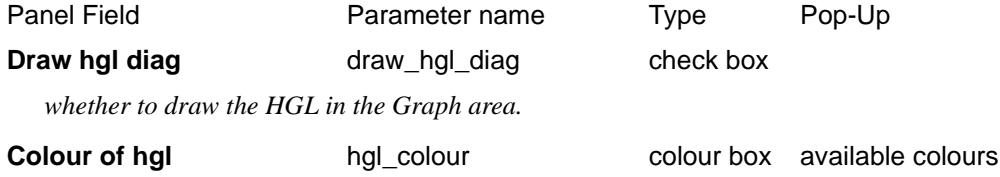

*colour of HGL.*

### Top area

Drainage\_Plot\_Top\_area

 $\displaystyle\qquad$ 

 $\rightarrow$ 

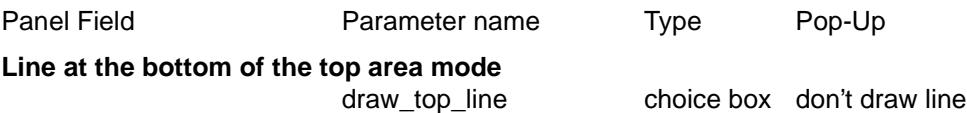

*whether to draw a horizontal line at the bottom of the Top area.*

# Corridors

#### Drainage\_Plot\_Corridors

A corridor around the primary string is defined by giving a left and right corridor width.

Any string in a model added to the section view is checked to see if it appears in the corridor, and if it does, it is drawn on the long section plot.

draw line

To be drawn, strings do not have to cross the primary string, but just be in the corridor.

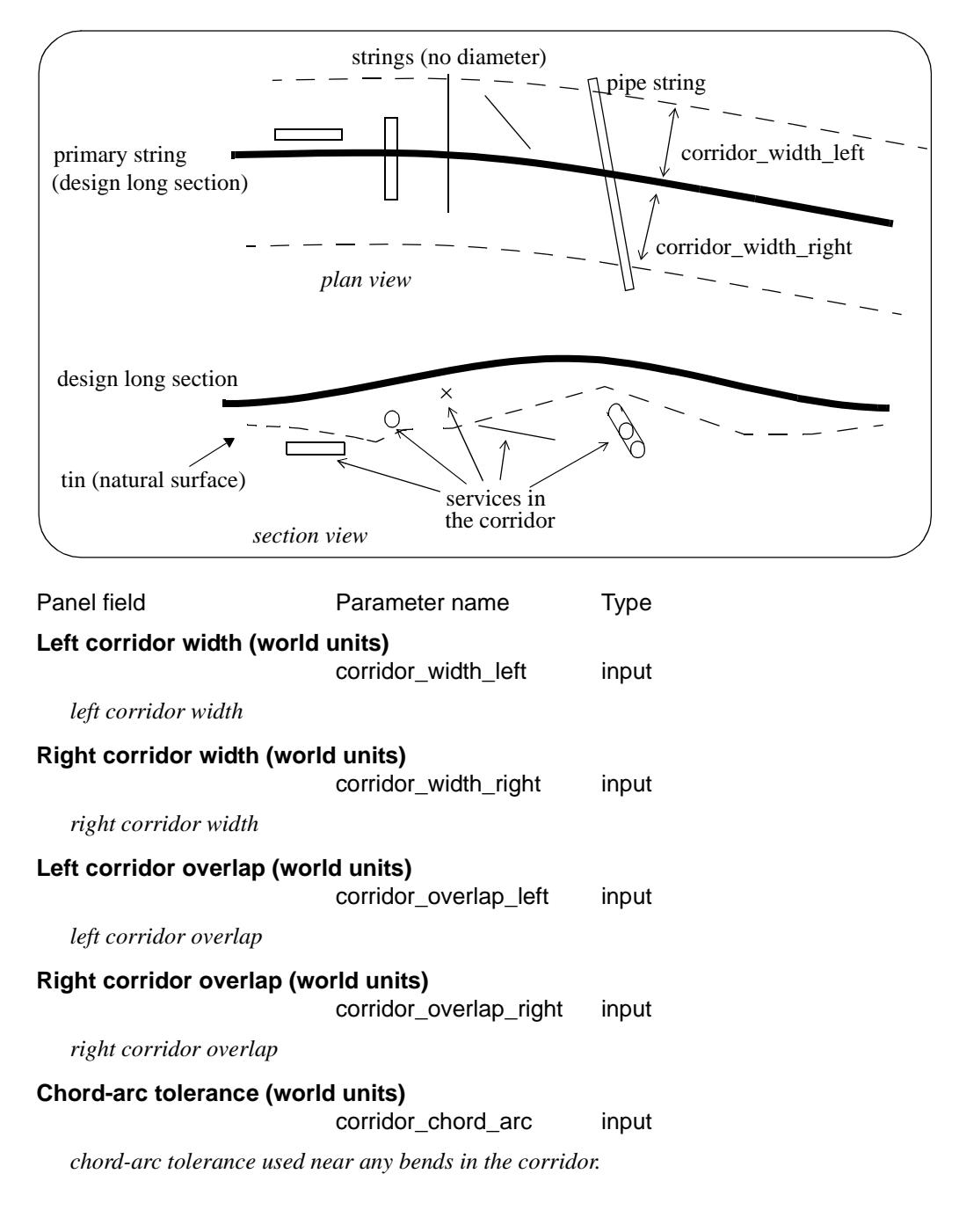

*Page 2554 Drainage Plot PPF Editor November 2002*

#### Model selection Drainage Plot of Priders\_Model\_selection

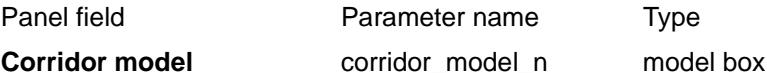

*models containing tins and service strings to be drawn on the section. Where*  $n = 1, 2, \ldots, 100$  *given by line number on grid.*

# Maintenance hole symbols

#### Drainage\_Plot\_Maintenance\_hole\_symbols

Symbols representing the different types of maintenance holes used, can be drawn on the plots.

The following fields form one set (grid row) of controls for the placement of MH symbols on the plot. Normally, the grid will contain one row for each MH type/symbol used.

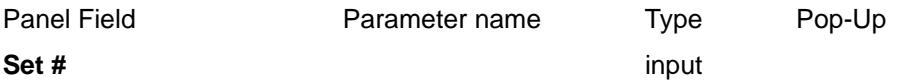

*a unique integer n, greater than 0, to identify the nth set of MH symbol plot parameters.*

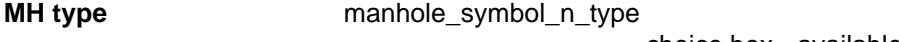

choice box available MH types

*the MH type to associate with the Set #, n.*

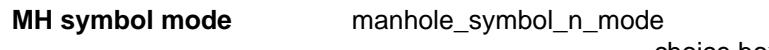

choice box cross (0) up from centre of box (1) up&down from box centre(2) square (3) triangle, base at bottom (4) circle (5) use a symbol

*for the nth MH type, whether to use one of the hard-wired symbols (1-5), or a symbol from the defined symbols list.*

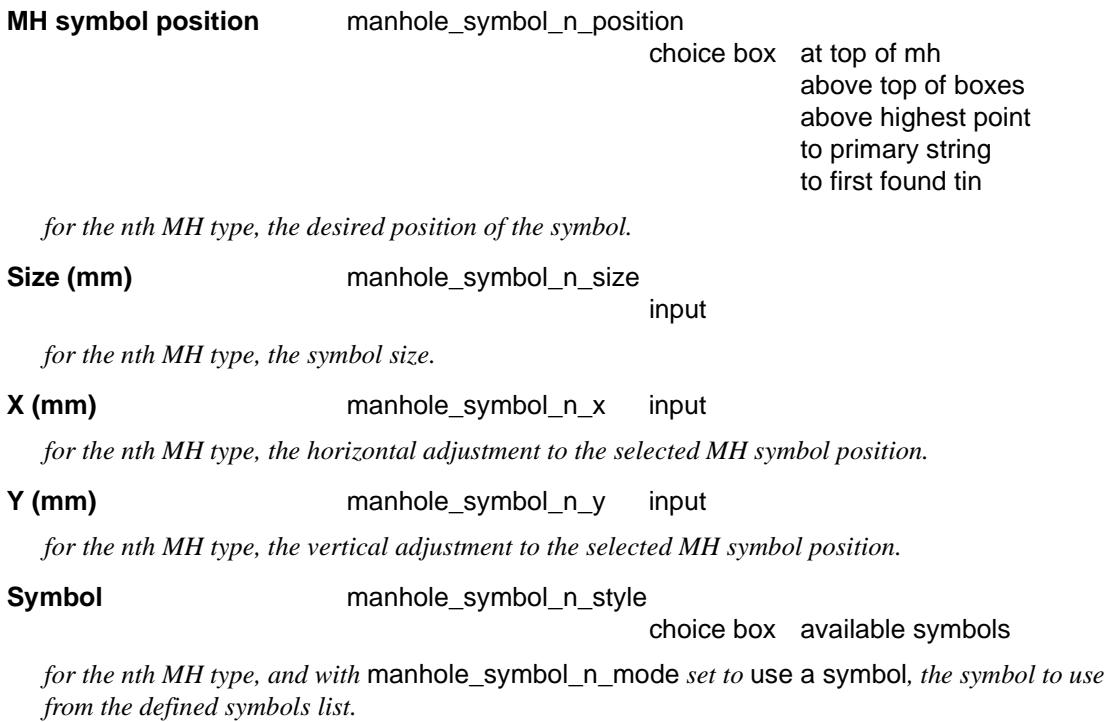

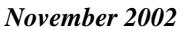

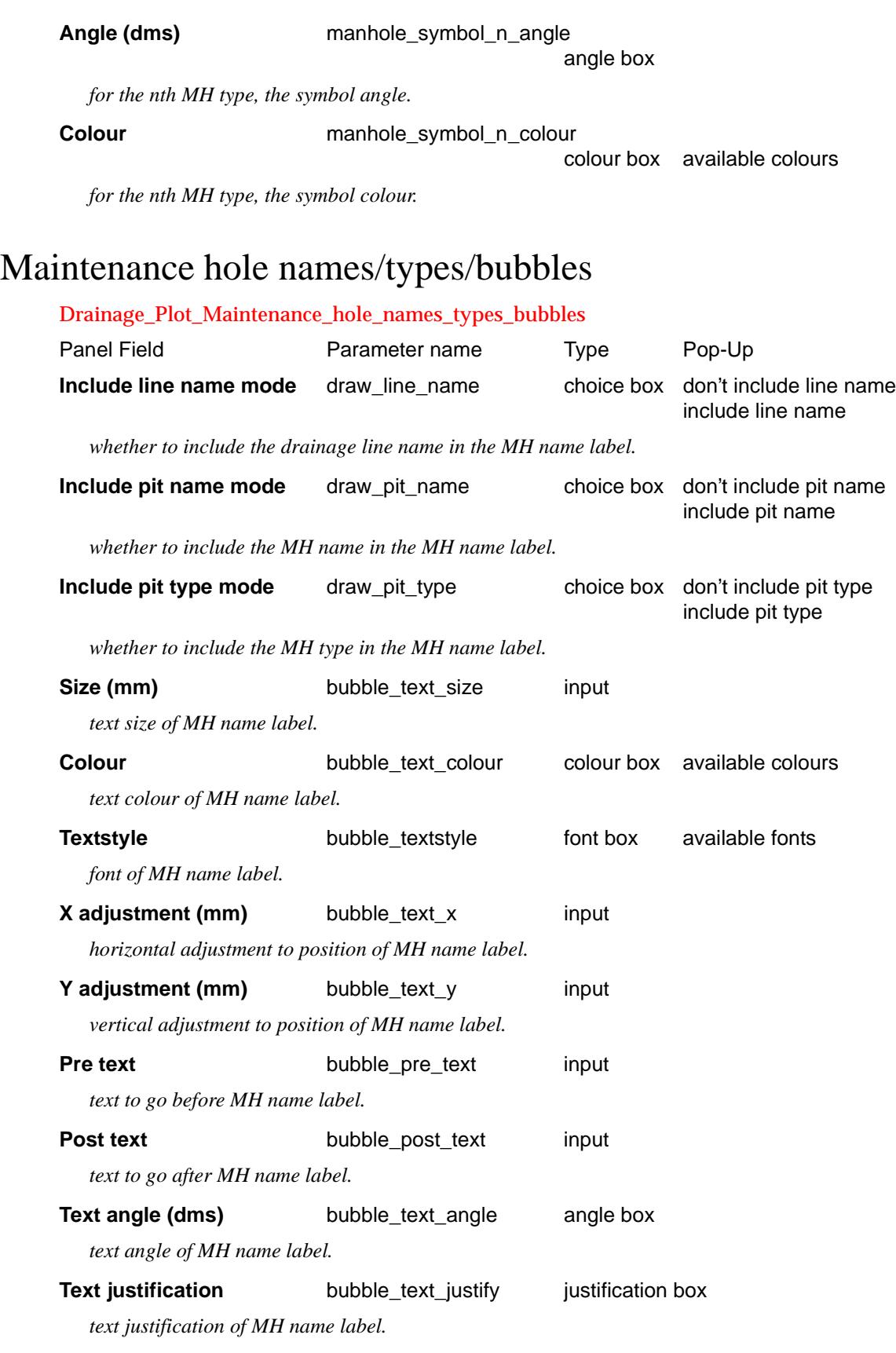

**Bubble radius (mm)** bubble\_radius input *radius of bubble around MH name label. Zero (0) for no bubble.* **Bubble colour** bubble\_colour colour box available colours

*colour of bubble around MH name label.*

 $\sum_{i=1}^n$
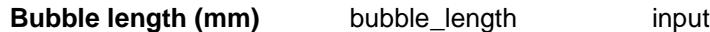

*length of bubble around MH name label. Zero (0) for circular bubble.*

**Bubble text position** draw text at pit choice box draw bubble&text in top area draw bubble&text above pit

*whether to position the MH name labels and bubbles in the Top area, or directly above the pits.*

**Distance to add to place bubble above the pit (mm)**

distance above pit input

*for* draw\_text\_at\_pit *set to* draw bubble & text above pit*, distance to add between top of pit and bottom of bubble.*

# Pits/Junctions direction changes

Drainage\_Plot\_Pits\_Junctions\_direction\_changes

Drainage\_Plot\_Pits\_Junctions\_direction\_changes\_Junction\_name

#### **Junction name**

Drainage\_Plot\_Pits\_Junctions\_direction\_changes\_Junction\_angle

#### **Junction angle**

## Property controls/House connections

Drainage\_Plot\_Property\_controls\_House\_connections

#### *Property control parameters*

#### *House connection parameters*

Drainage\_Plot\_Property\_controls\_House\_connections\_House\_connection\_labels

#### **House connection labels**

Drainage\_Plot\_Property\_controls\_House\_connections\_House\_connection\_labels\_House\_conne ction\_type

#### **House connection labels: House connection type**

Drainage\_Plot\_Property\_controls\_House\_connections\_House\_connection\_labels\_Distance

#### **House connection labels: Distance**

Drainage\_Plot\_Property\_controls\_House\_connections\_House\_connection\_labels\_Depths

#### **House connection labels: Depths**

Drainage\_Plot\_Property\_controls\_House\_connections\_House\_connection\_labels\_Finished\_surf ace

#### **House connection labels: Finished surface**

Drainage\_Plot\_Property\_controls\_House\_connections\_Property\_control\_labels\_Invert\_levels

#### **House connection labels: Invert levels**

Drainage\_Plot\_Property\_controls\_House\_connections\_Property\_control\_labels

#### **Property control labels**

Drainage\_Plot\_Property\_controls\_House\_connections\_Property\_control\_labels\_Symbols

#### **Property control labels: Symbols**

Drainage\_Plot\_Property\_controls\_House\_connections\_Property\_control\_labels\_Distance

### **Property control labels: Distance**

Drainage\_Plot\_Property\_controls\_House\_connections\_Property\_control\_labels\_Depths

#### **Property control labels: Depths**

Drainage\_Plot\_Property\_controls\_House\_connections\_Property\_control\_labels\_Finished\_surfac e

#### **Property control labels: Finished surface**

Drainage\_Plot\_Property\_controls\_House\_connections\_Property\_control\_labels\_Invert\_levels

#### **Property control labels: Invert levels**

# Hatching cut/fill

#### Drainage\_Plot\_Hatching\_cut\_fill

This option is used to hatch cut and/or fill areas between sets of tins.

For each set, the name of the two tins, the hatch linestyle, colour and separation and whether cut and/or fill regions are required are all user definable.

Up to twenty (20) separate sets of tins may be hatched.

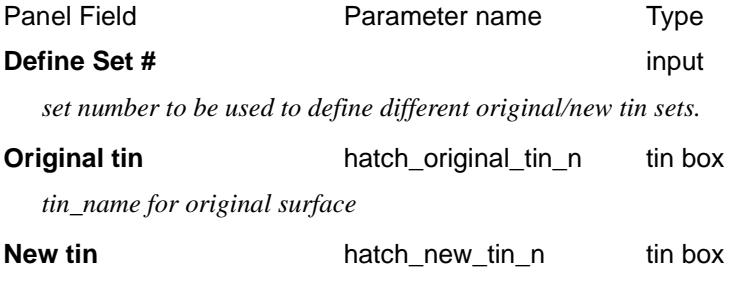

*tin\_name for final surface*

#### **Notes**

- (a) cut is when the new tin is below the original tin. fill is when the new tin is above the original tin.
- (b) cut hatching is turned off by setting *hatch\_cut\_separation\_n* to 0.0. fill hatching is turned off by setting *hatch\_fill\_separation\_n* to 0.0.

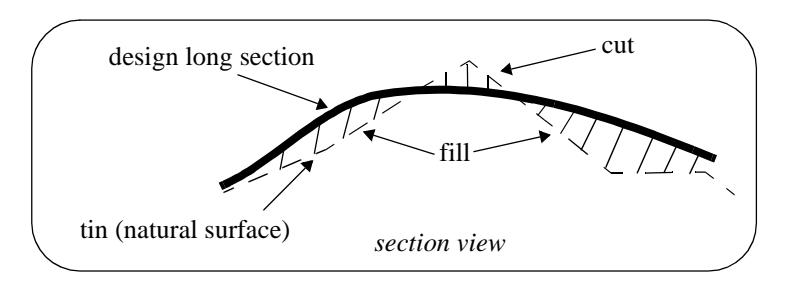

#### Drainage\_Plot\_Hatching\_cut\_fill\_Cut

#### **Cut**

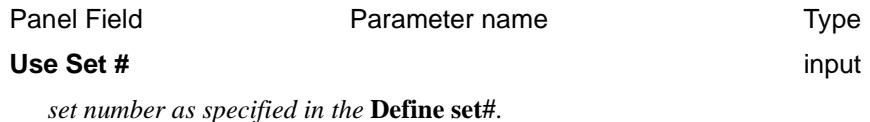

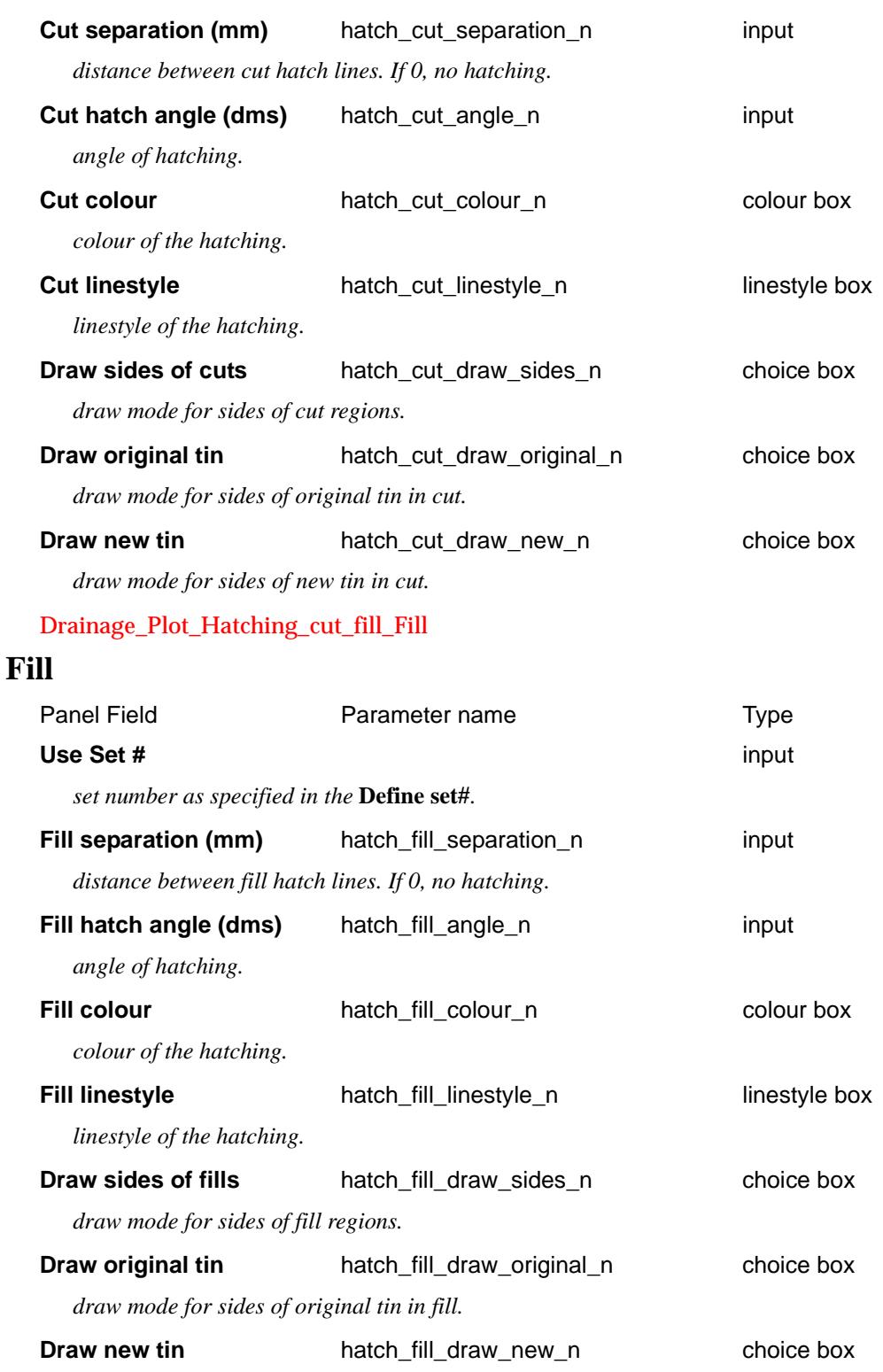

*draw mode for sides of new tin in fill.*

# **Cuts**

#### Drainage\_Plot\_Cuts

The cuts that the primary string (design line) makes though strings in any user-specified model can be automatically labelled on the long section plots.

The **height**, **chainage** and **name** of the cut string can be labelled as well as a **symbol**. The height of tins at

 $\cancel{\asymp}$   $\asymp$ 

the same offset value can also be labelled.

The chainage position for the labelling is the chainage of the cut string.

The height position for the labelling can be specified as the:

- (a) top of the boxes on the long section,
- (b) height value of the cut string,
- (c) height of the primary string,
- (d) height of a tin.

The actual position of the label is defined relative to the above point.

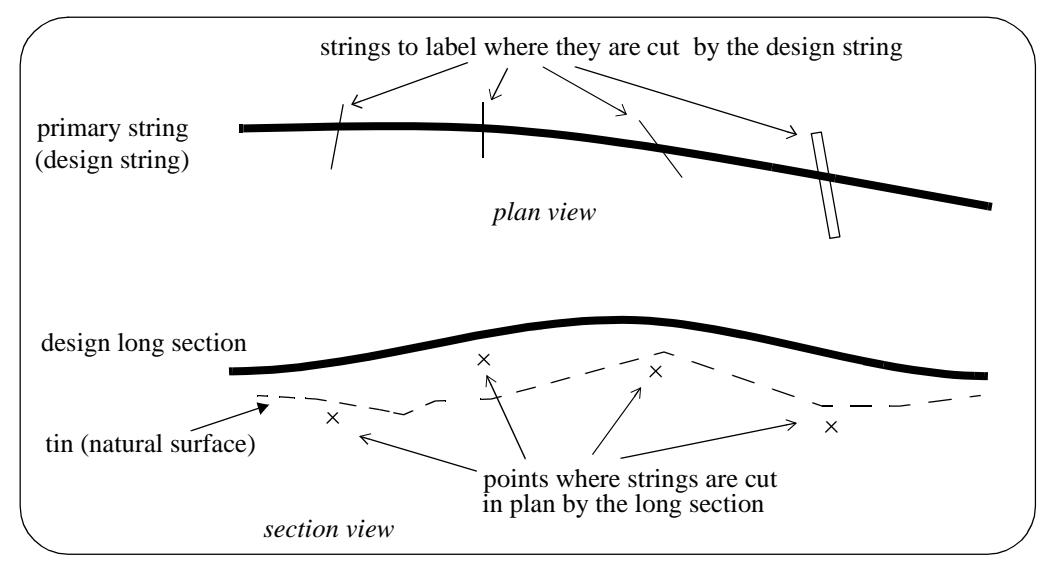

**Note**: Only case (b) involves the actual height of the cut string. For all other cases, only the chainage of the cut string is used. Hence for all cases except (b), the string does need to have a sensible height to be used for cuts through strings. For example, a boundary string may have null heights but only the chainage is required and the height of the tin at that chainage can be used as the height (case (d)).

The method for specifying which strings are to be checked for cuts is by first specifying the **model** which contains the strings, and then a **name mask** which is used to restrict the strings in the model to only those whose names match the name mask.

Up to twenty five different sets of models and name masks can be used so that different cut sets can be labelled in different ways.

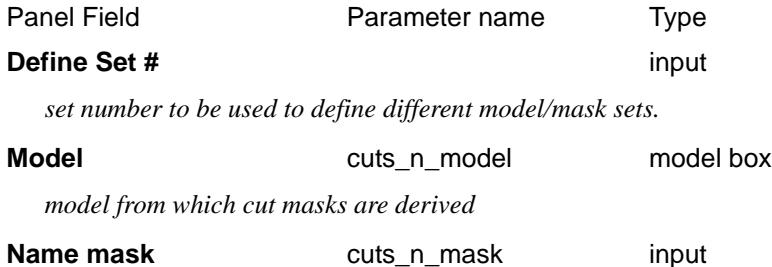

*text string containing the name masks, each separated by one or more spaces, to test the string name against. Each mask can include wild cards and wild characters.*

*For example: "ke\*" or,*

*"?bank\*" or, if both masks are required,*

*"ke\* ?bank\*"*

*If cuts\_n\_mask is blank, then all strings in the model are used. This is equivalent to name mask being set to "\*".*

All strings in the model *cuts\_n\_model* whose name satisfy the name mask *cuts\_n\_mask* are then checked for cuts with the design string, and if a cut occurs, the cut point will be labelled according to the rest of the parameters in the nth set.

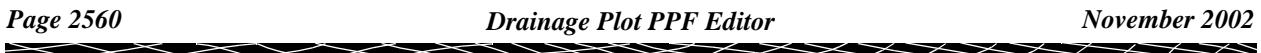

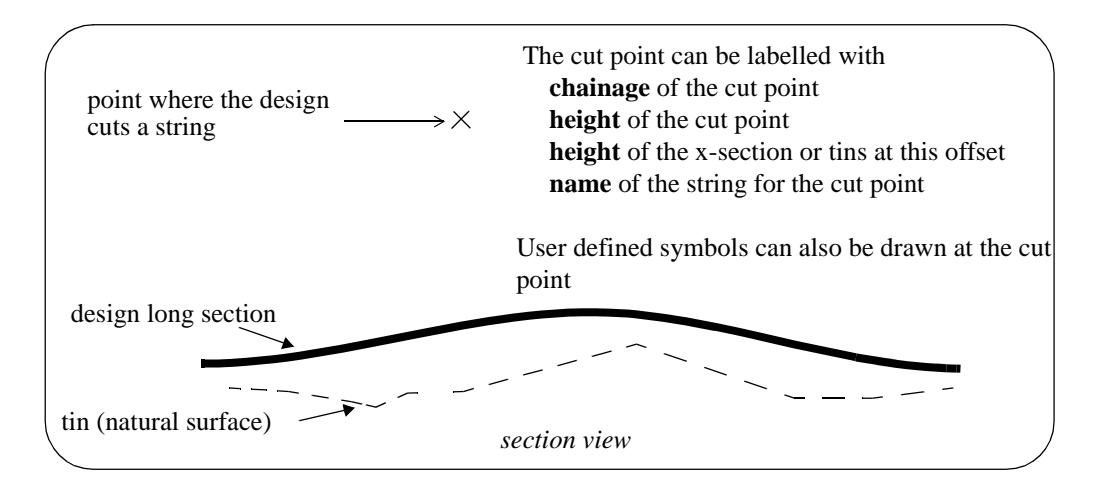

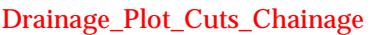

### **Chainage**

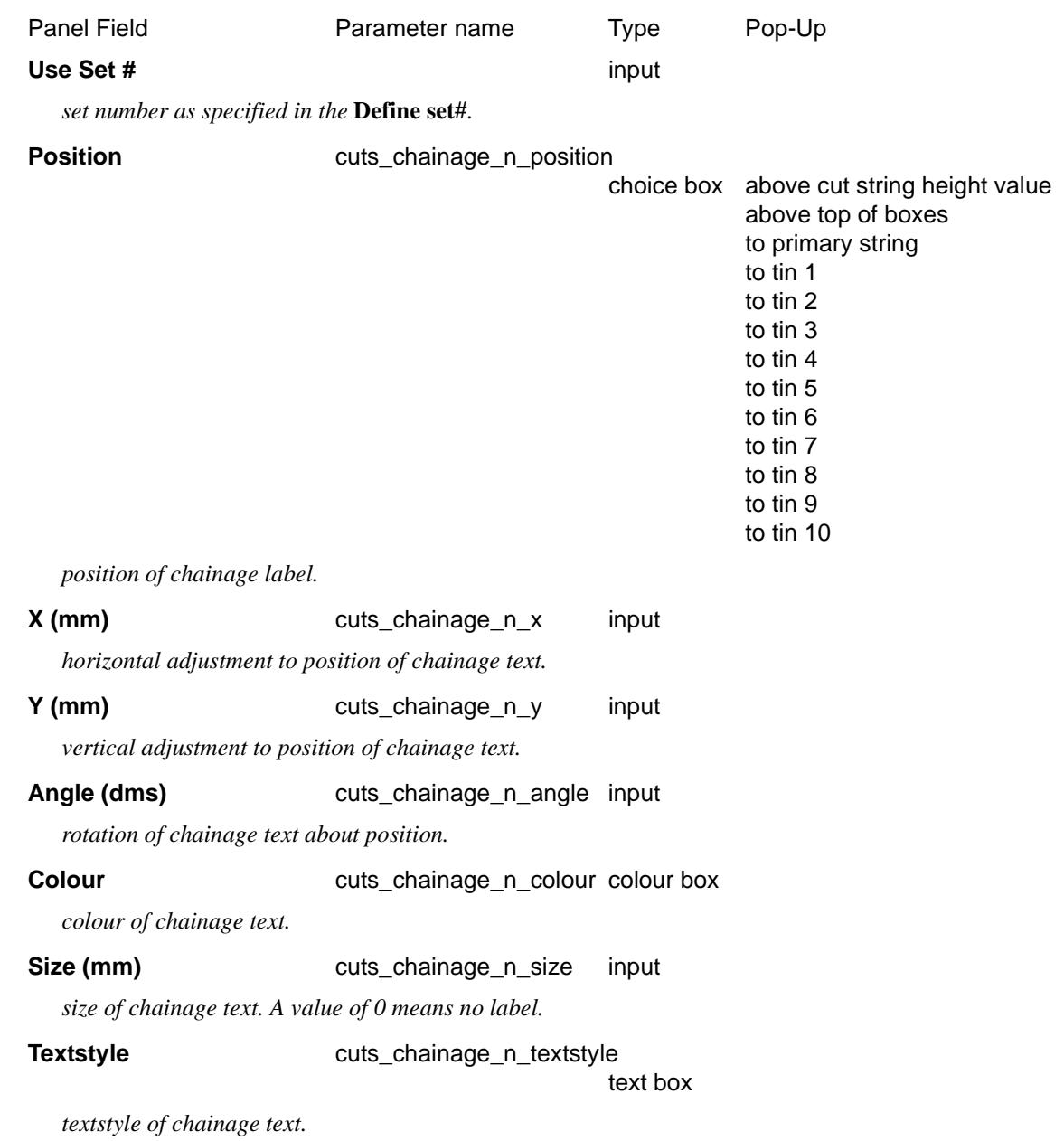

F

 $\gt \gt$ 

 $\prec$ 

 $\cancel{\sim}$   $\cancel{\sim}$ 

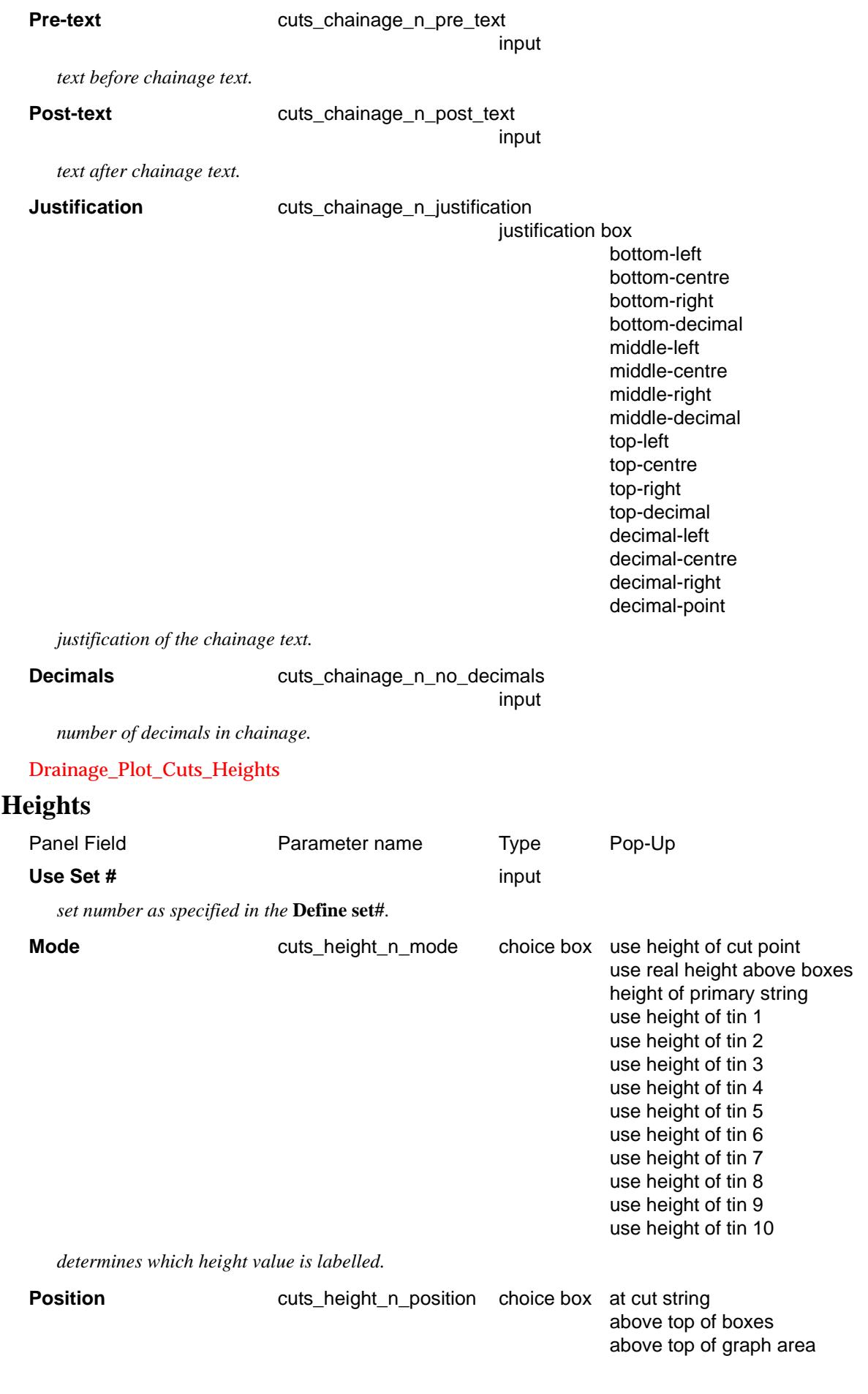

◇  $\lt$ ⊃  $\,<$ 

ē

 $\sim$ 

▓▓▓▓▓▓▓▓▓▓▓

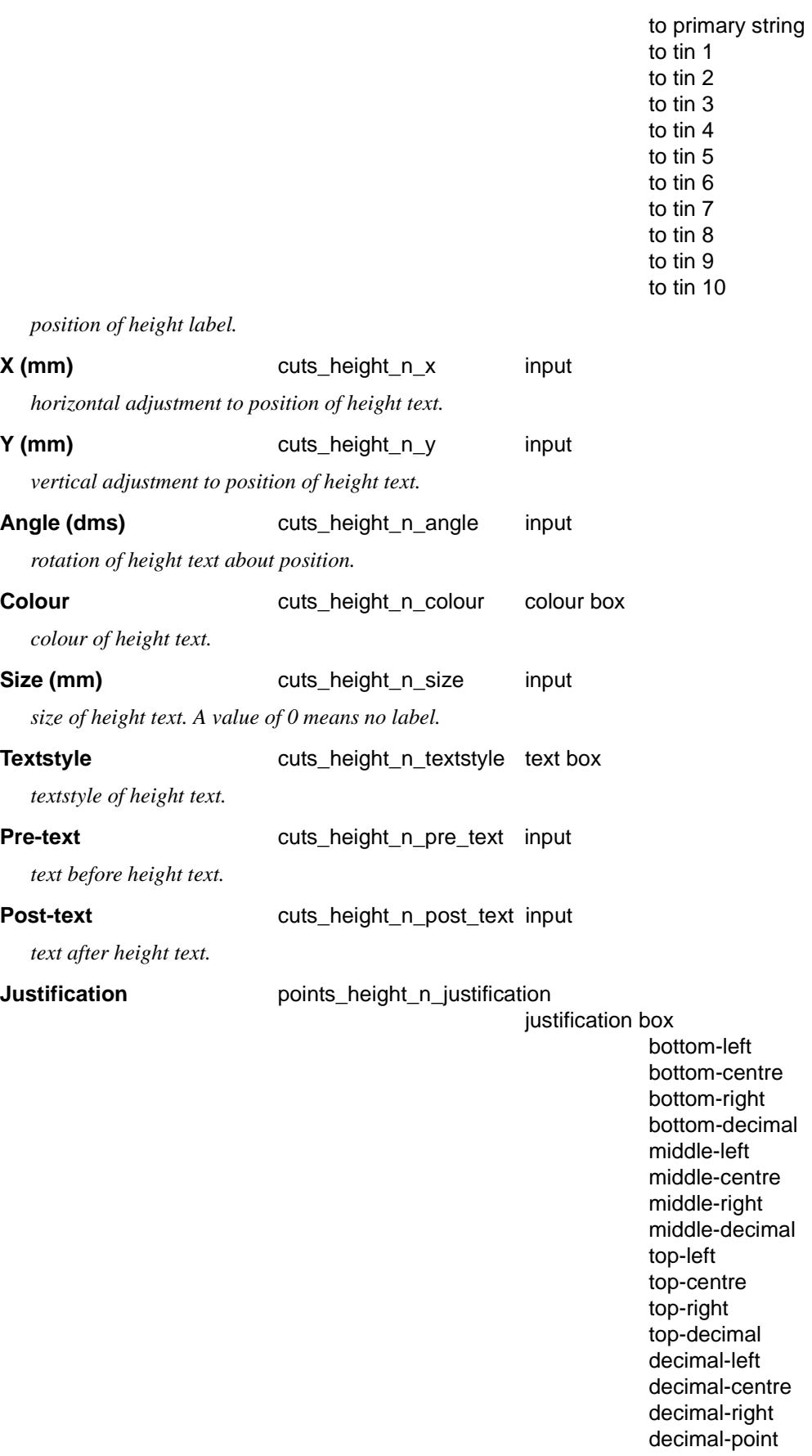

*justification of the height text.*

 $\overline{\phantom{a}}$ 

**Decimals Cuts\_height\_n\_no\_decimals** 

 $\blacksquare$ 

~~~

 $\bigtimes\hspace{-0.2em}\times\hspace{-0.2em}\to\hspace{-0.2em}\to$ 

 $\prec$ 

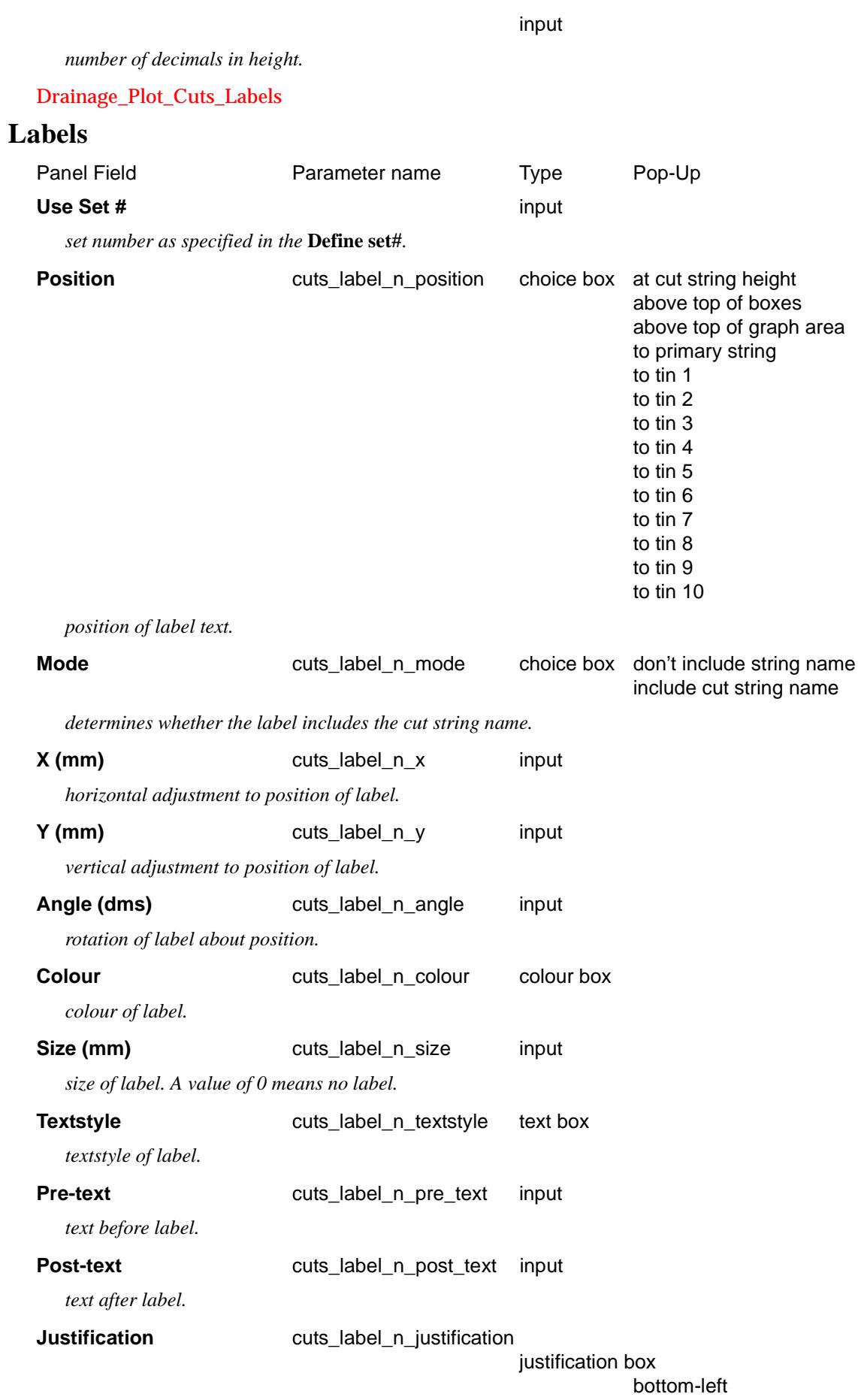

 $\lt$ ↘  $\,<>$ 

P

*Page 2564 Drainage Plot PPF Editor November 2002*

**ARAWARA ARAWA A MARAY** 

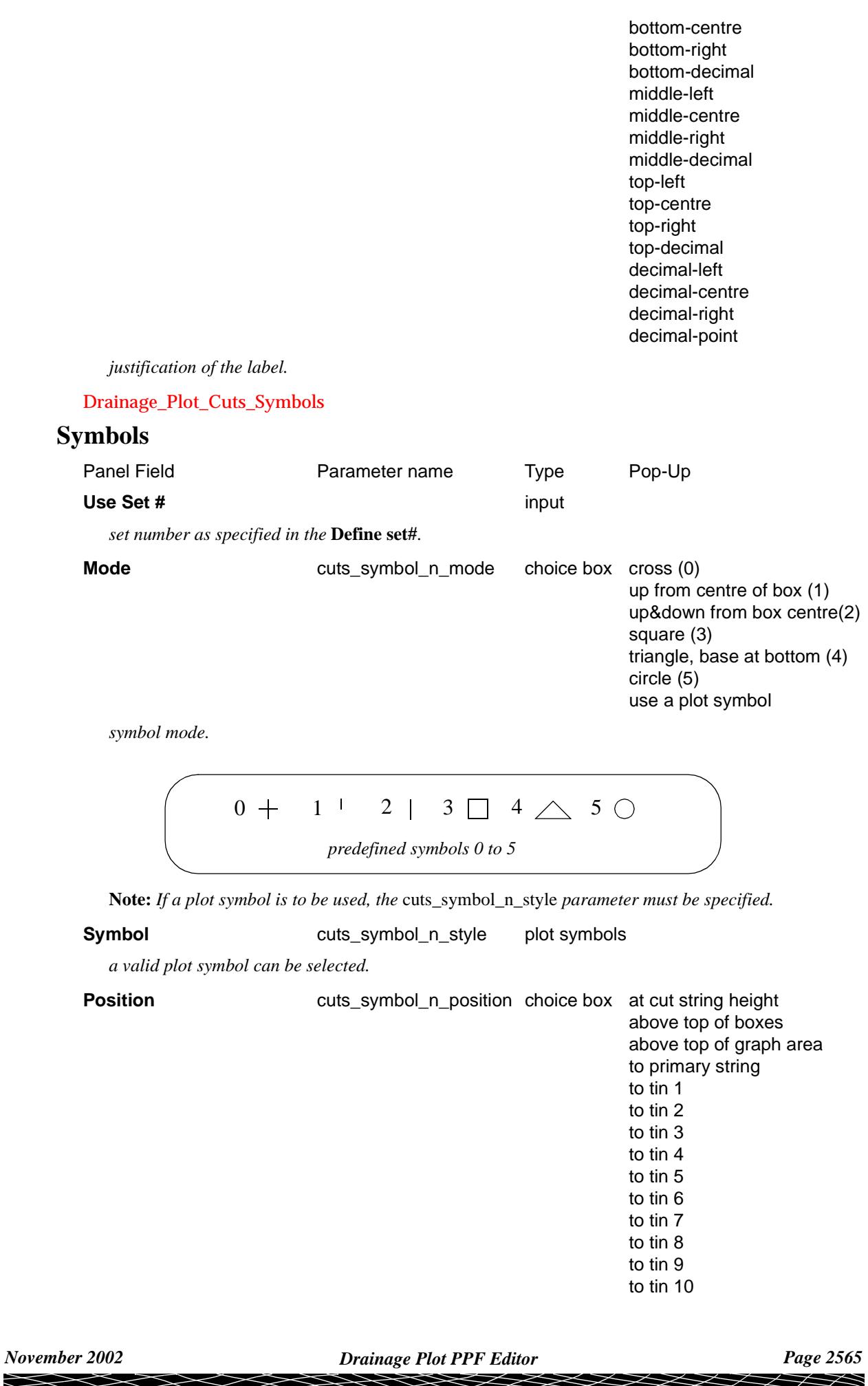

RANDRA AN AN AN ANN AN

*position of symbol.*

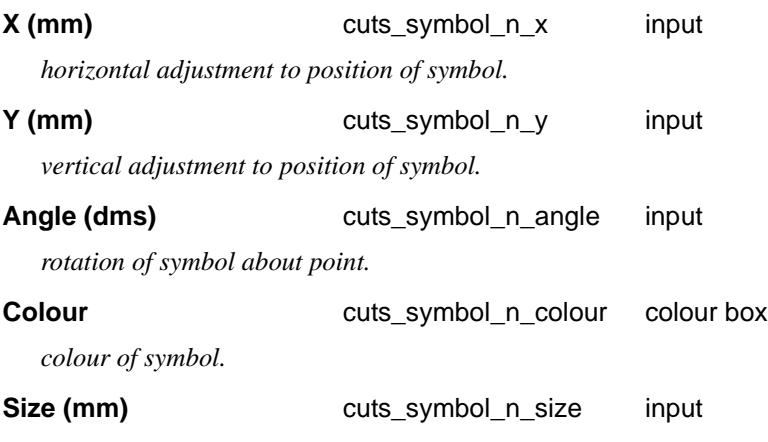

*size of symbol. A value of 0 means no symbol.*

# Primary string name label

#### Drainage\_Plot\_Primary\_string\_name\_label

The plot can be labelled with a name under the boxes area. The name is made up of a concatenation of the text string names: Panel Field **Parameter name** Type **Name mode plot\_name\_string\_name choice box** *determines what text is placed in the name labels.* **Pre-text plot\_name\_pre\_text** input *text before label.* **Post-text plot\_name\_post\_text** input *text after label.* **Textstyle plot\_name\_textstyle** text box *textstyle of label.* **Size (mm)** plot\_name\_size input *size of label.* **Colour Colour plot\_name\_colour colour box** *colour of label.* **X offset (mm)** plot\_name\_x\_offset input *horizontal adjustment to position of label.* **Y offset (mm)** plot\_name\_y\_offset input

*vertical adjustment to position of label.*

The plot name is positioned under the boxes.

The *plot\_name\_x\_offset* is measured from the beginning of the height boxes.

The default for *plot\_name\_x\_offset* is centred on heights area.

The *plot\_name\_y\_offset* is measured from the bottom of the box area with positive being down.

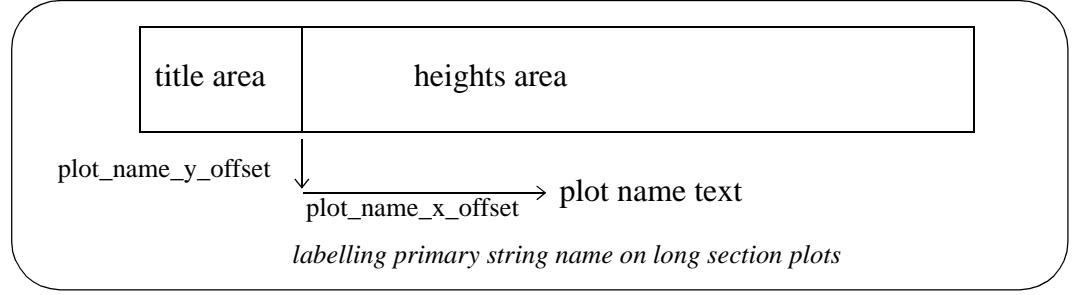

# PPF's to include

### Drainage\_Plot\_PPF\_s\_to\_include

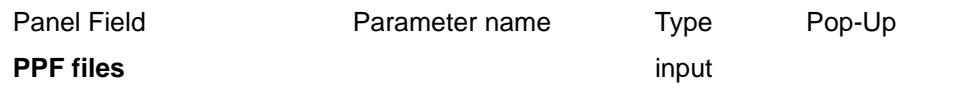

*by including pre existing PPF files, the user can build up a modified version without having to set all the parameters.*

≧

⋙

 $\cancel{\mathbf{1}}$ 

➢

# Melbourne Water Plot PPF Editor

#### sewer\_plot\_melbourne\_water\_ppf\_editor

**Position of option on menu: Plot =>Melb Water Plot PPF Editor**

The **Melb Water plot ppf editor** is for creating and/or editing a (binary) Melbourne Water sewer long section ppf file and for creating a Melbourne Water sewer long section plot. An ascii version of the file is also produced.

*Note*: binary and ascii ppf's are stored *within* the project (not in the folder containing the project).

On selecting the **Melb Water plot ppf editor** option, the **Sewer Plot Melbourne Water PPF Editor** panel is displayed.

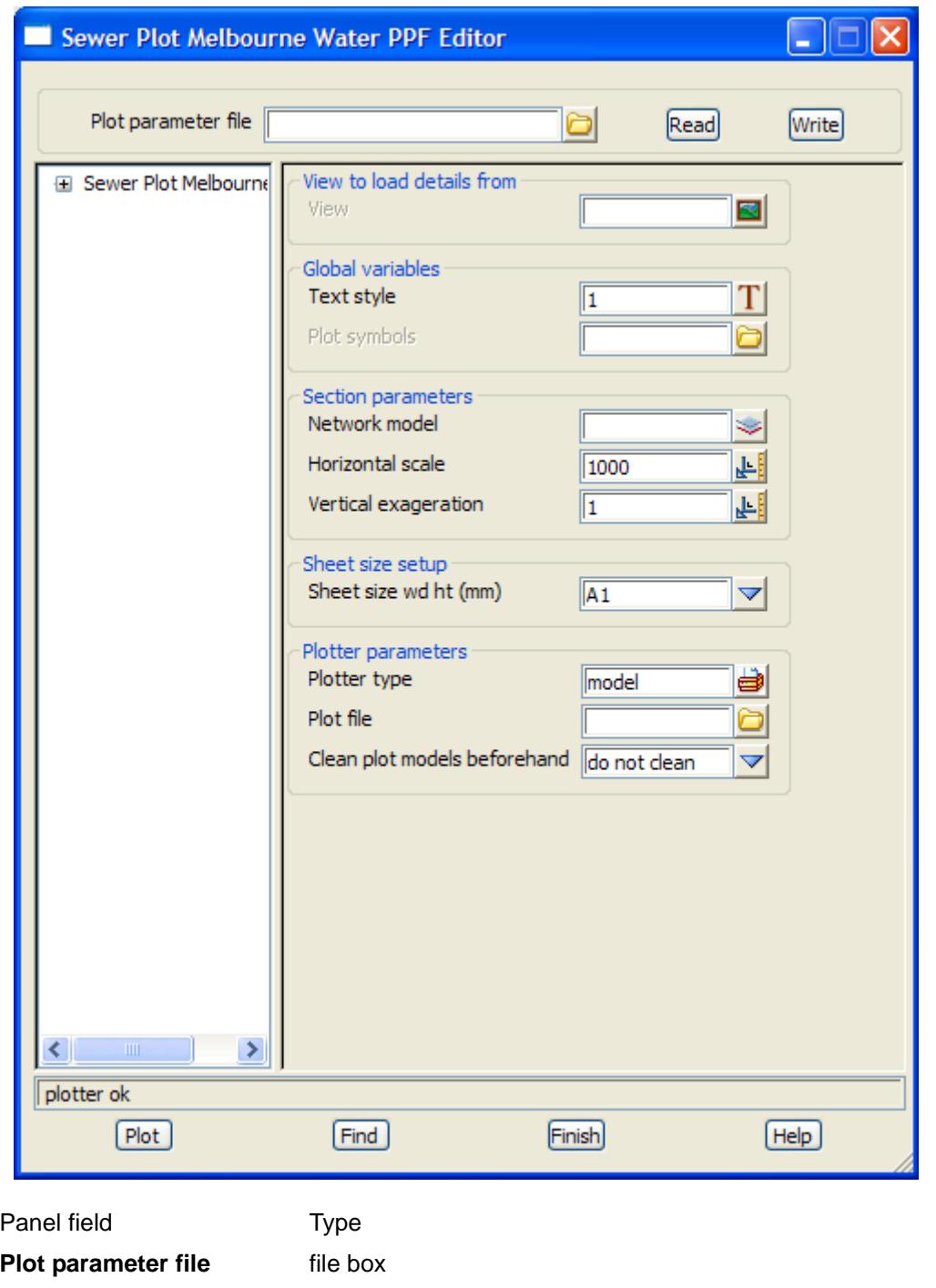

*Page 2568 Melbourne Water Plot PPF Editor November 2002* ◇≫◇◇◇≫  $\cancel{\preceq} \cancel{\preceq} \cancel{\preceq}$  *name for the binary plot parameter file to read in or write out.*

#### **Read** button

*read the given plot parameter file in.*

#### **Write** button

*write out the plot parameters to the given plot parameter file. An ascii ppf file is also written out.*

#### **Plot** button

*use the plot parameters from the panel to create the plot.*

#### **Find** button

*brings up a search box. If a valid parameter name is keyed in followed by the enter key*, *the cursor will be placed in the appropriate field on the appropriate page.*

◇≫◇◇◇◇

 $\overline{\phantom{0}}$ 

# Pipeline Plot PPF Editor

#### pipeline\_plot\_ppf\_editor

**Position of option on menu: Plot =>Pipeline Plot PPF Editor**

The **pipeline plot ppf editor** is for creating and/or editing a (binary) pipeline long section ppf file and for creating a pipeline long section plot.

*Note*: binary ppf's are stored *within* the project (not in the folder containing the project as the ascii ppf's were).

On selecting the **pipeline plot ppf editor** option, the **Pipeline PPF Editor** panel is displayed.

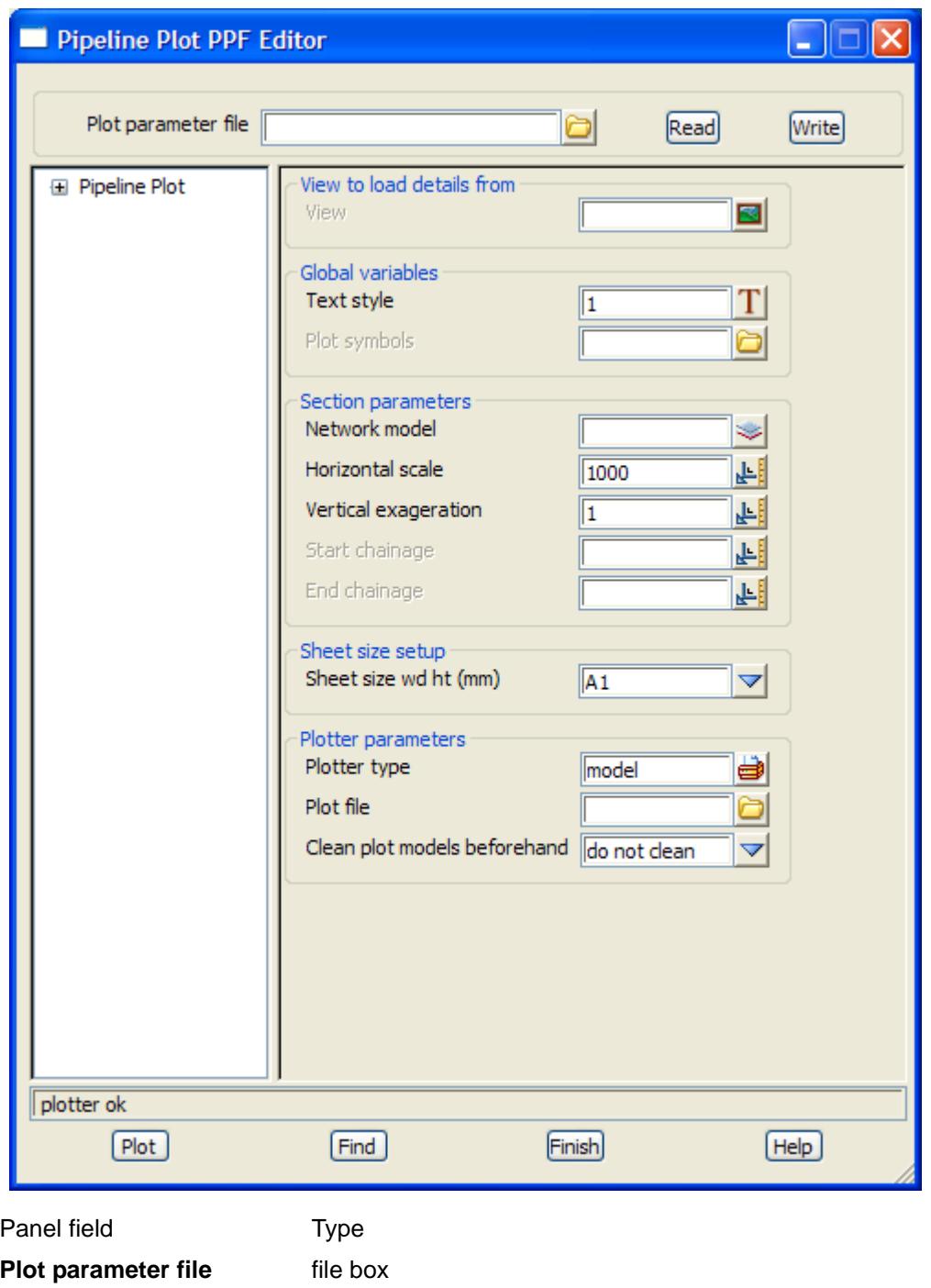

*name for the binary plot parameter file to read in or write out.*

#### **Read** button

*read the given plot parameter file in.*

#### **Write** button

*write out the plot parameters to the given plot parameter file. An ascii ppf file is also written out.*

#### **Plot** button

*use the plot parameters from the panel to create the plot.*

#### **Find** button

*brings up a search box. If a valid parameter name is keyed in followed by the enter key*, *the cursor will be placed in the appropriate field on the appropriate page.*

 $\prec$ 

# Drainage Plan Plot PPF Editor

#### Drainage\_Plan\_Plot\_PPF\_Editor

**Position of option on menu: Plot =>Drainage Plan Plot PPF Editor**

The **drainage plan plot ppf editor** is for creating and/or editing a (binary) drainage and sewer plan plot ppf file and for creating a drainage and/or sewer plan annotation overlay model. An ascii version of the file is also produced.

*Note*: binary and ascii ppf's are stored *within* the project (not in the folder containing the project).

On selecting the **Drainage plan plot ppf editor** option, the **Drainage Plan Plot PPF Editor** panel is displayed.

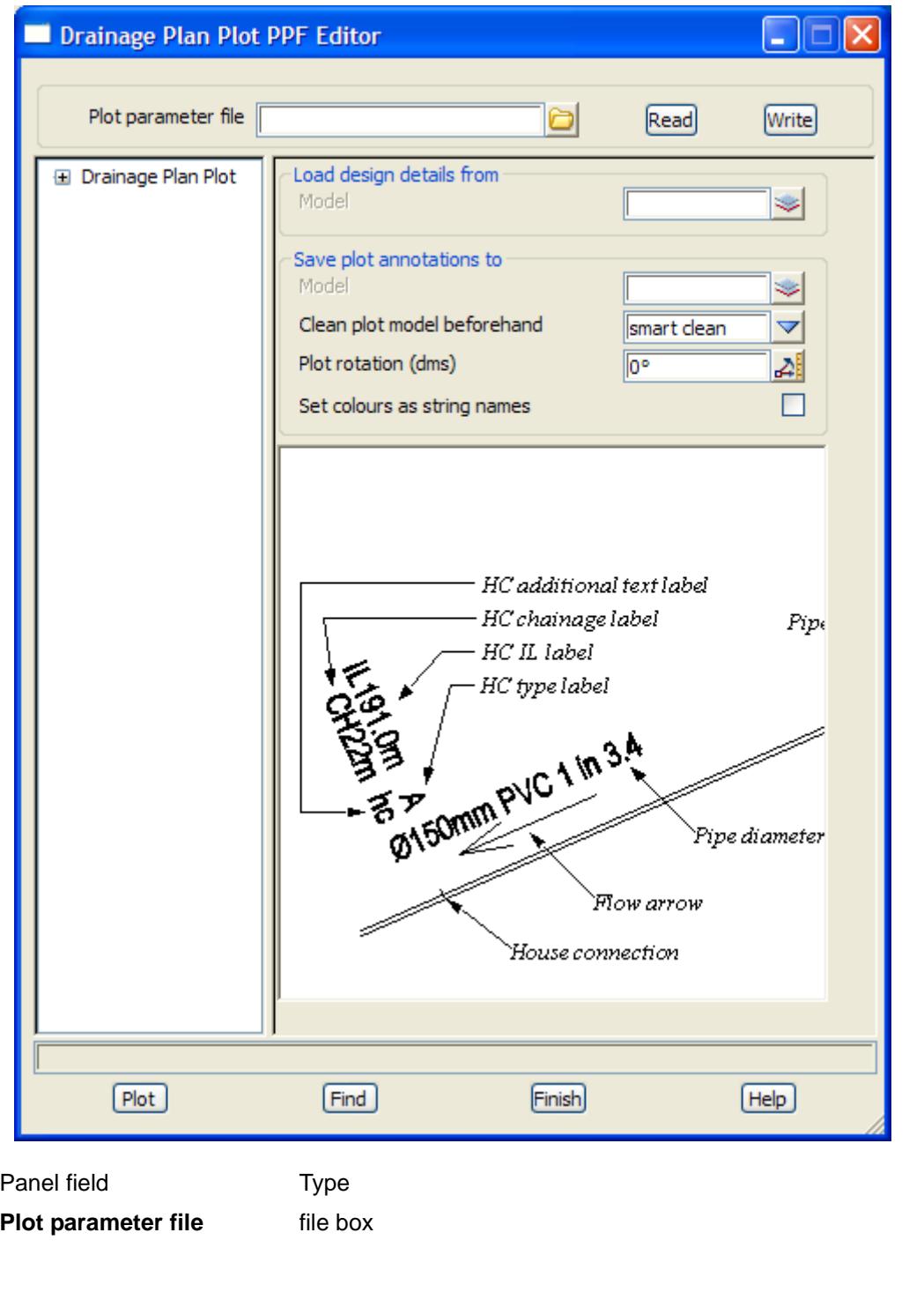

 $\ll \hspace{-2mm} \swarrow \hspace{-2mm} \swarrow \hspace{-2mm} \swarrow \hspace{-2mm} \swarrow$ 

*name for the binary plot parameter file to read in or write out.*

#### **Read** button

*read the given plot parameter file in.*

#### **Write** button

*write out the plot parameters to the given plot parameter file. An ascii ppf file is also written out.*

#### **Plot** button

*use the plot parameters from the panel to create the plot.*

#### **Find** button

*brings up a search box. If a valid parameter name is keyed in followed by the enter key*, *the cursor will be placed in the appropriate field on the appropriate page.*

## Drainage Plan Plot

#### Drainage\_Plan\_Plot

*Note:* When creating Drainage Plan Plot overlays, all distances and sizes (including text sizes, offsets, rises, etc.) are specified in world units.

#### **Load design details from**

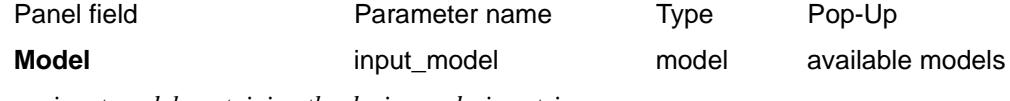

*input model containing the drainage design strings.*

#### **Save plot annotations to**

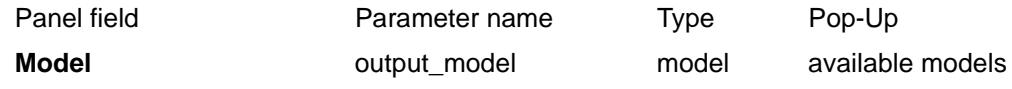

*output model to which the plot annotations are saved.*

#### **Clean plot model beforehand**

plot\_model\_clean choice box smart clean

full clean

*determines how to clean (delete the elements in) the output model, if it exists, before generating the plot annotations. In the case of a* smart clean*, any existing text, flow arrow and bubble annotation elements found that match the annotations about to be generated, will retain their pre-existing positions. In the case of a* full clean*, no information about the pre-existing plot annotation is used, and the new plot annotation is created from scratch.*

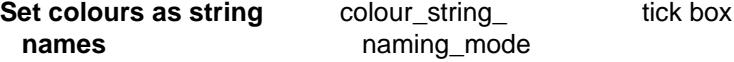

*names all created plot annotation strings by their colour names. This will override any user specified string names defined in other sections.*

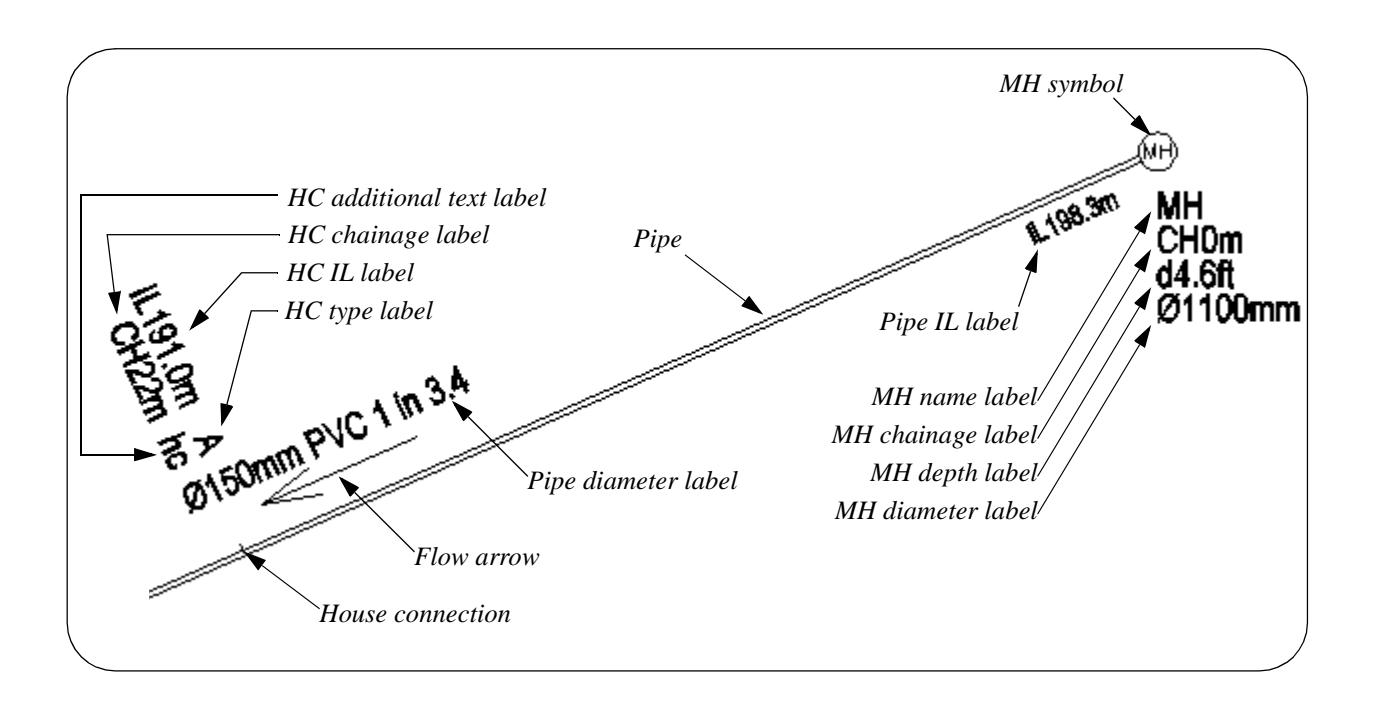

# Pipes

#### Drainage\_Plan\_Plot\_Pipes

#### **Pipe representation**

The fields in this section are grid column fields that may each have up to 20 sets (rows) defined.

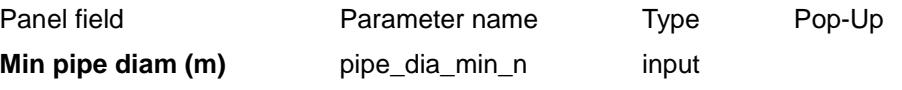

*minimum pipe diameter in metres for the nth set of pipe representations.*

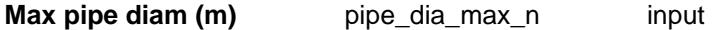

*maximum pipe diameter in metres for the nth set of pipe representations. All pipes with diameters that fall between the min and max diameters of this set (row), will be represented according to the values of the other fields in this set. Pipe diameters are defined in the drainage design strings.*

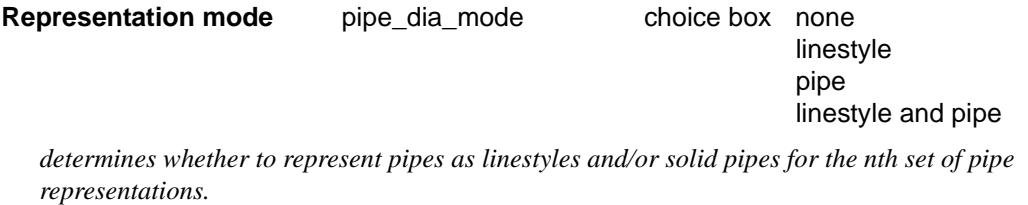

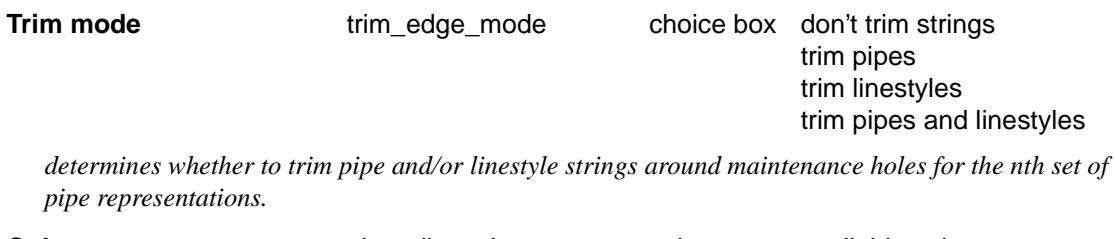

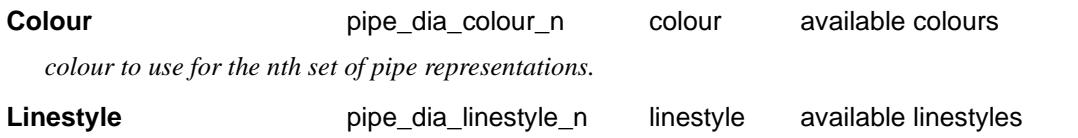

*linestyle to use for the nth set of pipe representations.*

**Linestyle string name** pipe dia\_name\_n input

*string name of linestyles for the nth set of pipe representations.*

**Pipe string name pipe\_edge\_name\_n** input

*string name of pipes for the nth set of pipe representations.*

#### **Pipe labels**

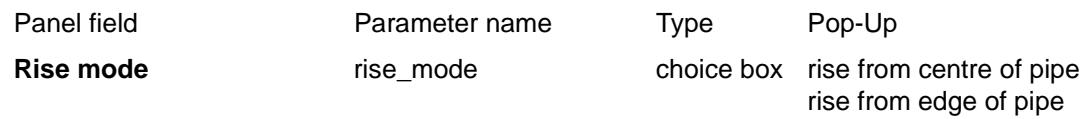

*determines where all pipe label text rise values are measured from.*

Drainage\_Plan\_Plot\_Pipes\_Pipe\_diameter\_labels

#### **Pipe diameter labels**

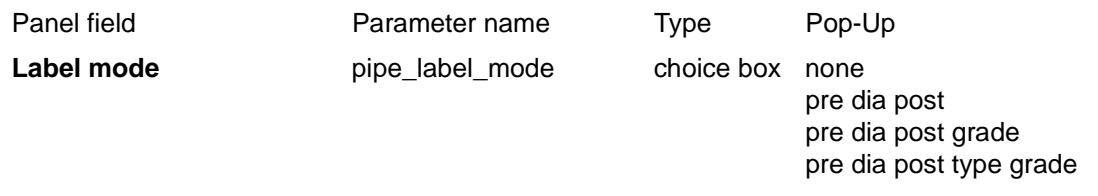

*determines what text is to be placed for the pipe diameter labels. Pipe types and grades can be included, in addition to diameters. Pipe diameters, types and grades are all defined in the drainage design strings. Note: if a pipe attribute of real type named* "width" *exists and is greater than zero, the pipe is considered to be rectangular and is labelled* <width x height>*, where the height takes the value of the pipe diameter.*

#### **Text size pipe\_label\_size input**

*text size of the pipe diameter labels. The labels will only be created if the size is greater than zero.*

#### **Text offset pipe\_label\_offset input**

*distance to move the pipe diameter labels along the pipe, from the mid position of the pipe segment. Positive values are to the right.*

#### **Text rise pipe\_label\_rise input**

*distance to move the pipe diameter labels away from the pipe centreline or edge (depending on setting of* rise\_mode*). A negative value will place the labels on the other side of the pipes.*

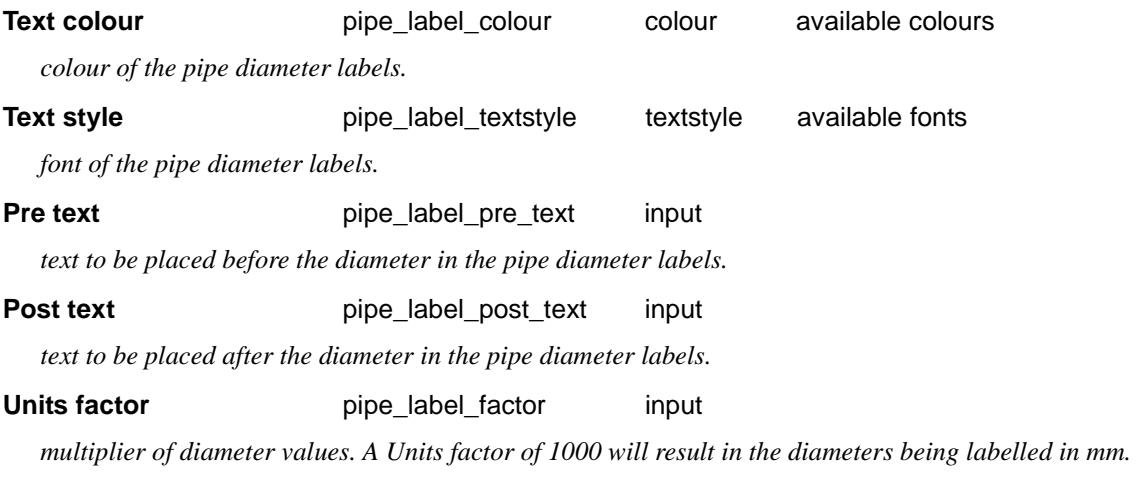

**Decimal places pipe\_label\_decimals** input

*number of decimal places in labelled diameter values.*

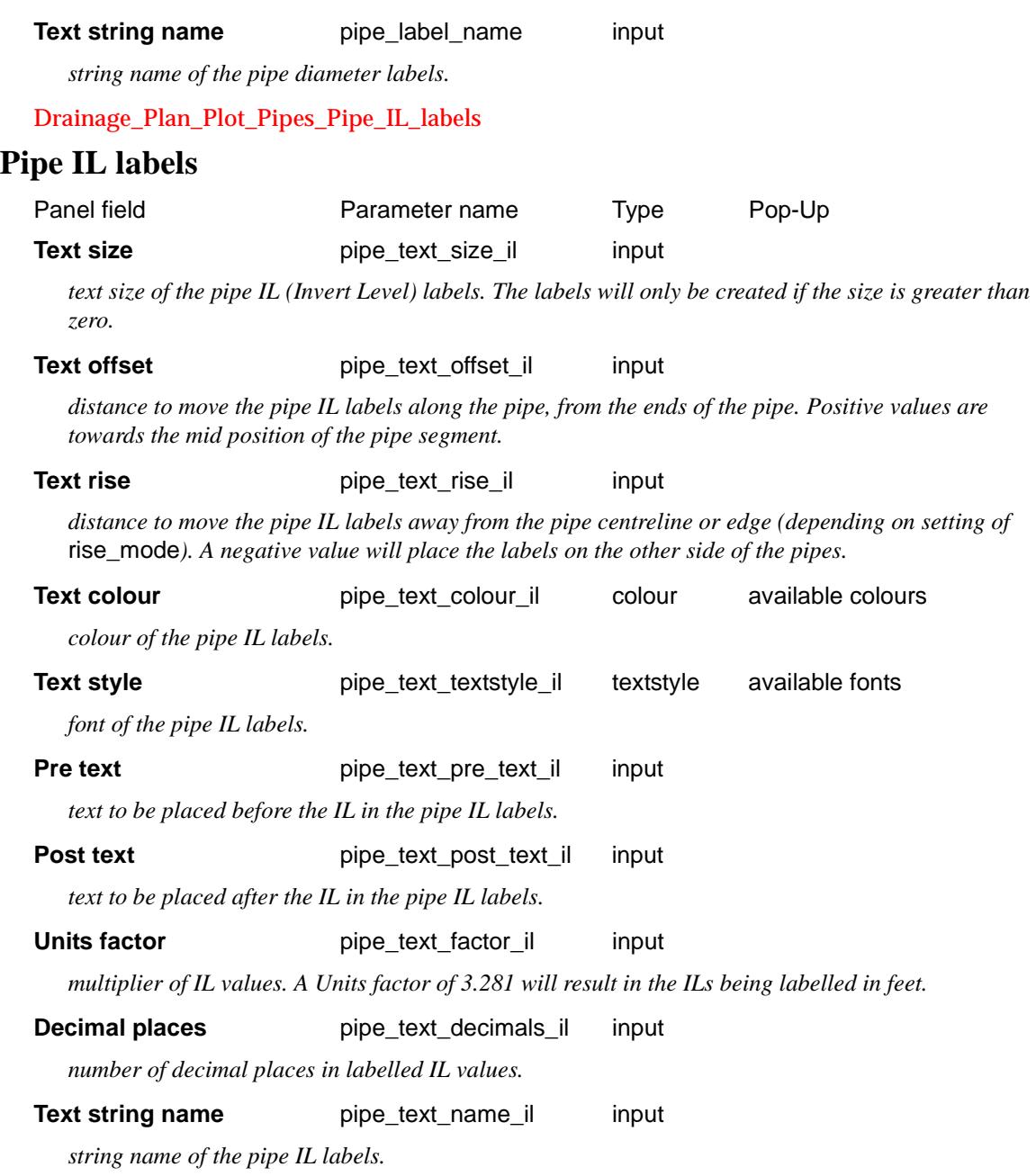

# Maintenance holes

#### Drainage\_Plan\_Plot\_Maintenance\_holes

### **Maintenance hole representation**

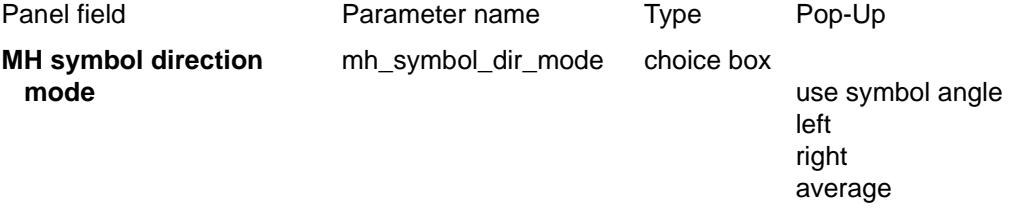

*determines what mode of direction is used to place the MH symbols.*

#### **MH symbol angle (dms)** mh\_symbol\_angle angle

angle of MH symbol placement. This is only used depending on the setting of mh\_symbol\_dir\_mode.

The remaining fields in this section are grid column fields that may each have up to 20 sets (rows) defined.

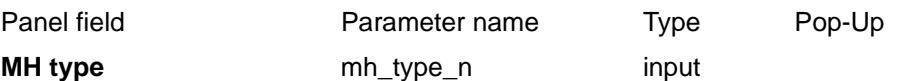

*MH type of the nth set of maintenance holes. All MHs of this type will be represented according to the values of the other fields in this set (row). MH types are defined in the drainage design strings.*

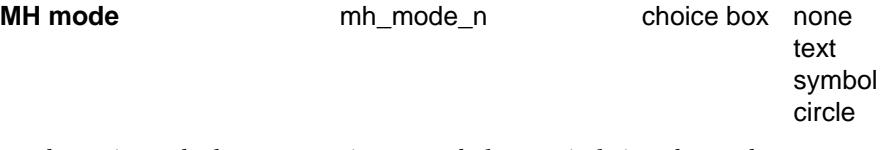

*determines whether a text string, a symbol, or a circle is to be used to represent the nth set of maintenance holes.* 

#### **MH Symbol or Text** mh\_symbol\_n symbol available symbols

*symbol or text string to use to represent the nth set of maintenance holes. If* mh\_mode\_n *is set to* "text"*, a text string can be typed in. If* mh\_mode\_n *is set to* "symbol"*, the symbol name can be chosen from the pop-up list. Ignored if* mh\_mode\_n *is set to* "circle".

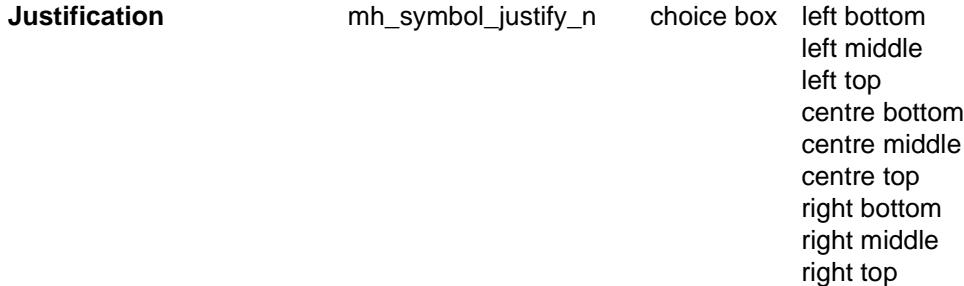

*justification mode of the MH text for the nth set of maintenance holes, relative to the centres of the MHs. This will only be relevant if* mh\_mode\_n *is set to* "text"*.*

**Size** mh\_symbol\_size\_n input

*size of the MH symbols or text strings for the nth set of maintenance holes. The symbols, circles or text strings will only be created if the size is greater than zero. In the case of a circle, the size is determined to match the diameter of the MH.*

**Offset** mh\_symbol\_offset\_n input

*distance to move the MH symbols, circles or text strings to the left or right of the MH centres, for the nth set of maintenance holes. Positive values are to the right. The direction of movement is parallel to the angle of the MH symbols (see* mh\_symbol\_dir\_mode *and* mh\_symbol\_angle*).*

**Rise** mh\_symbol\_rise\_n input

*distance to move the MH symbols, circles or text strings above or below of the MH centres, for the nth set of maintenance holes. Positive values are upwards. The direction of movement is perpendicular to the angle of the MH symbols (see* mh\_symbol\_dir\_mode *and* mh\_symbol\_angle*).*

#### **Colour mh\_symbol\_colour\_n** colour available colours

*colour of the MH symbols, circles or text strings, for the nth set maintenance holes.*

#### **Text style mh\_symbol\_textstyle\_n** textstyle available fonts

*font of the MH text for the nth set of maintenance holes. This will only be relevant if* mh\_mode\_n *is set to* "text"*.*

#### **MH Symbol string name** mh\_symbol\_name\_n input

*string name of the MH symbols, circles or text strings for the nth set of maintenance holes.*

#### **Maintenance hole labels**

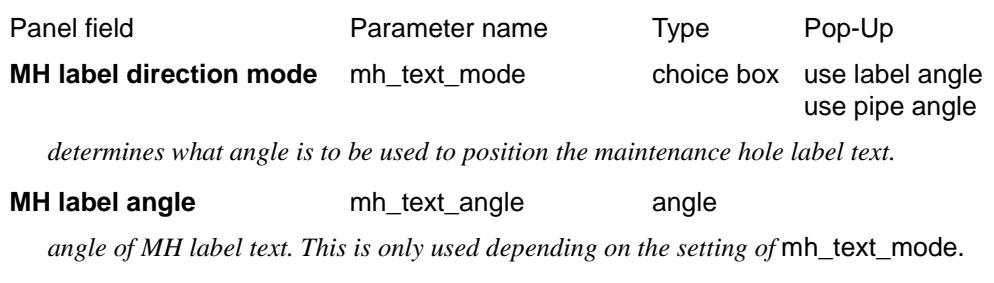

**MH label justification** mh\_text\_justify choice box left bottom left middle left top centre bottom centre middle centre top right bottom right middle right top

*justification mode of all MH label text strings, relative to the MH centres.*

Drainage\_Plan\_Plot\_Maintenance\_holes\_MH\_name\_labels

#### **MH name labels**

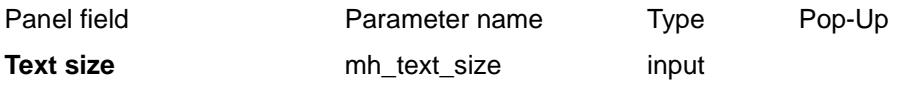

*text size of the MH name labels. The labels will only be created if the size is greater than zero. MH names are defined in the drainage design strings.*

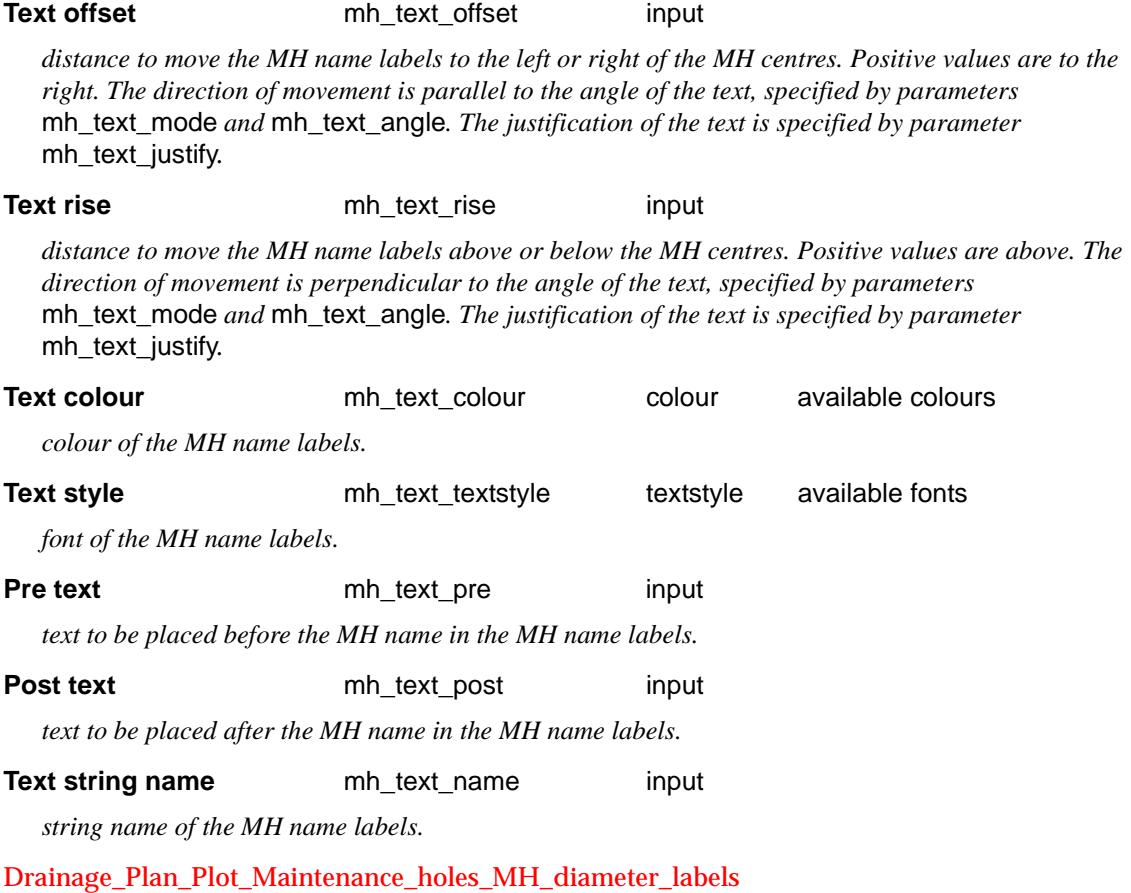

### **MH diameter labels**

 $\overline{\phantom{0}}$ 

XXXXXXXXX

#### *Only label if diameter is outside range:*

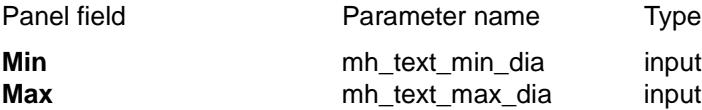

*range of MH diameters for which the MH diameter labels will not be created. Both Min and Max are entered in metres.*

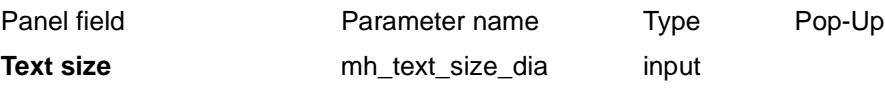

*text size of the MH diameter labels. The labels will only be created if the size is greater than zero. MH diameters are defined in the drainage design strings.*

#### **Text offset** mh\_text\_offset\_dia input

*distance to move the MH diameter labels to the left or right of the MH centres. Positive values are to the right. The direction of movement is parallel to the angle of the text, specified by parameters*  mh\_text\_mode *and* mh\_text\_angle*. The justification of the text is specified by parameter*  mh\_text\_justify.

#### **Text rise https://web/infinity-metallicity/metallicity/metallicity/metallicity/metallicity/metallicity/metallicity/metallicity/metallicity/metallicity/metallicity/metallicity/metallicity/metallicity/metallicity/metallic**

*distance to move the MH diameter labels above or below the MH centres. Positive values are above. The direction of movement is perpendicular to the angle of the text, specified by parameters*  mh\_text\_mode *and* mh\_text\_angle*. The justification of the text is specified by parameter*  mh\_text\_justify.

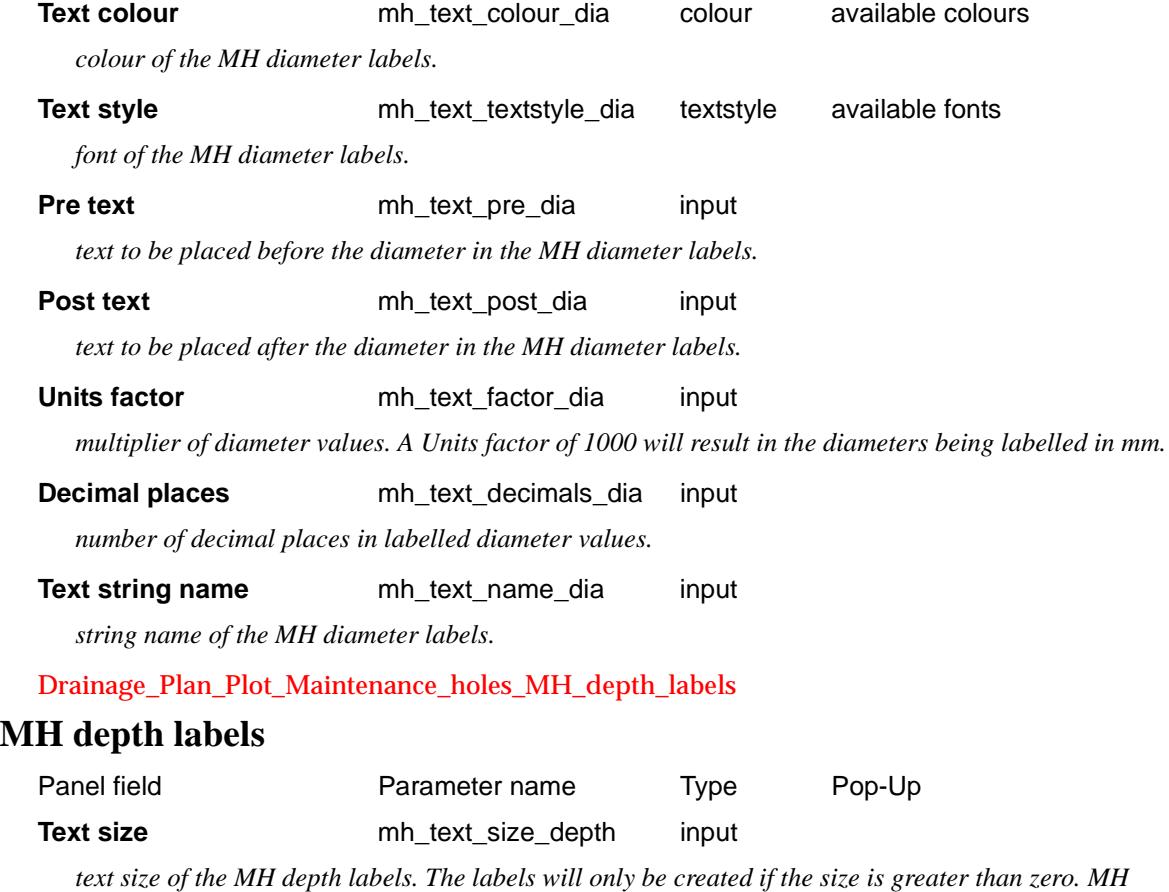

*depths are defined in the drainage design strings.*

**Text offset** mh\_text\_offset\_depth input

*distance to move the MH depth labels to the left or right of the MH centres. Positive values are to the right. The direction of movement is parallel to the angle of the text, specified by parameters* 

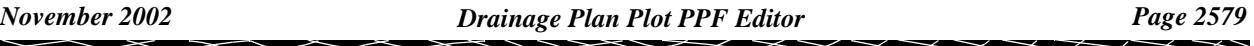

mh\_text\_mode *and* mh\_text\_angle*. The justification of the text is specified by parameter*  mh\_text\_justify.

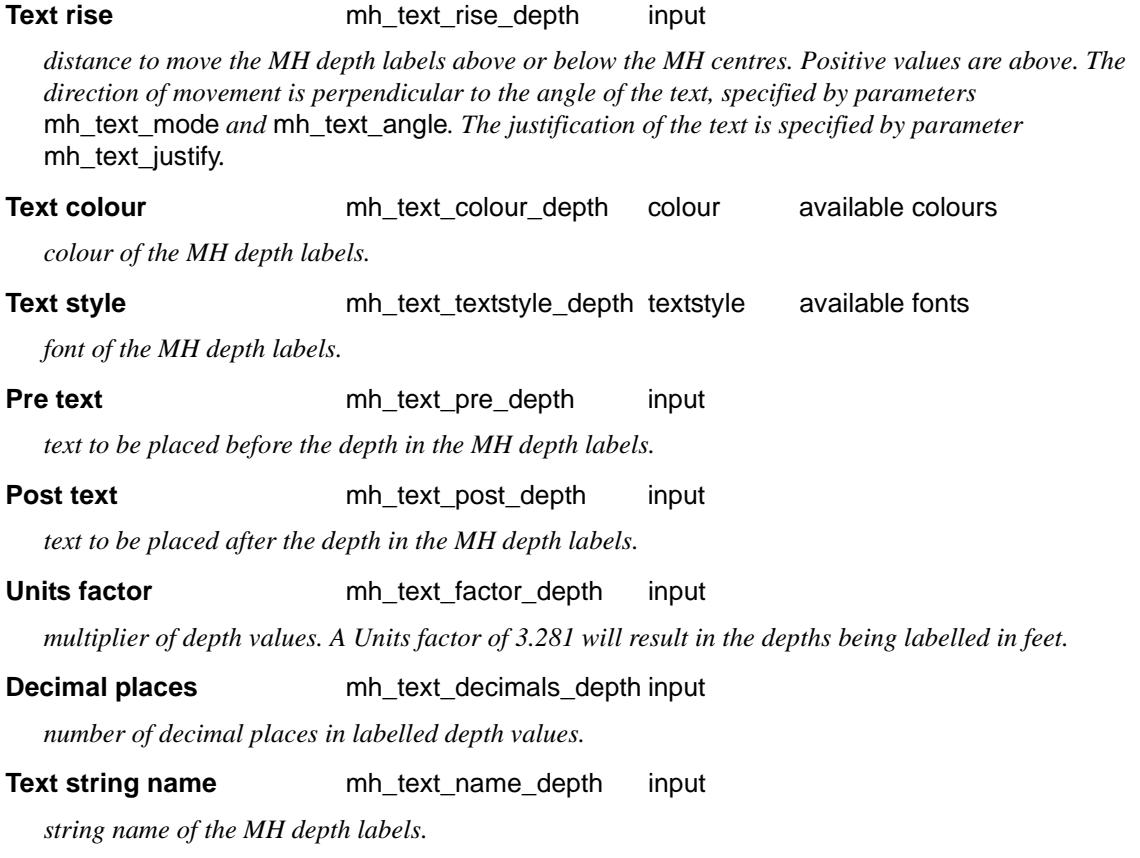

Drainage\_Plan\_Plot\_Maintenance\_holes\_MH\_chainage\_labels

#### **MH chainage labels**

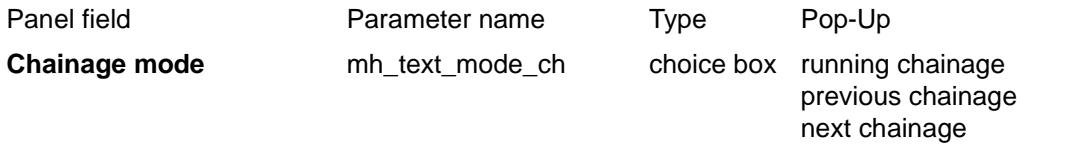

*determines what chainage values will be labelled at the MHs. The* "running chainage" *option refers to the start of the drainage design string. The* "previous chainage" *and* "next chainage" *options refer to the previous and next MHs respectively.* 

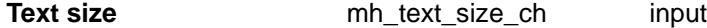

*text size of the MH chainage labels. The labels will only be created if the size is greater than zero.*

#### **Text offset** mh\_text\_offset\_ch input

*distance to move the MH chainage labels to the left or right of the MH centres. Positive values are to the right. The direction of movement is parallel to the angle of the text, specified by parameters*  mh\_text\_mode *and* mh\_text\_angle*. The justification of the text is specified by parameter*  mh\_text\_justify.

#### **Text rise** mh\_text\_rise\_ch input *distance to move the MH chainage labels above or below the MH centres. Positive values are above. The direction of movement is perpendicular to the angle of the text, specified by parameters*  mh\_text\_mode *and* mh\_text\_angle*. The justification of the text is specified by parameter*

mh\_text\_justify.

**Text colour** mh\_text\_colour\_ch colour available colours

*colour of the MH chainage labels.*

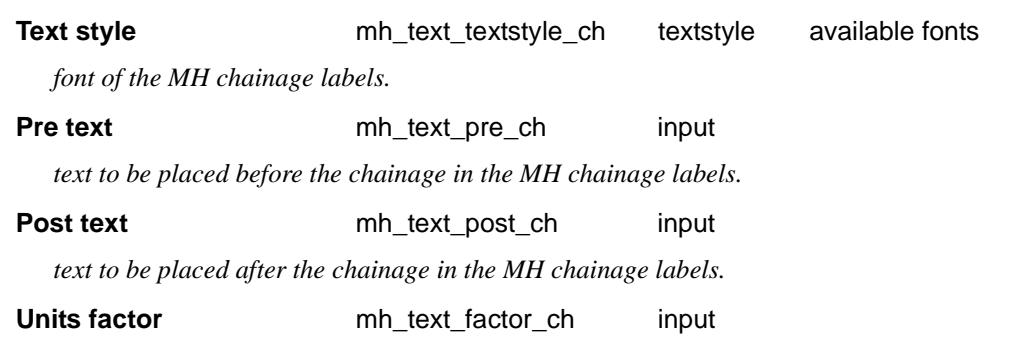

*multiplier of chainage values. A Units factor of 3.281 will result in the chainages being labelled in feet.*

**Decimal places** mh\_text\_decimals\_ch input

*number of decimal places in labelled chainage values.*

**Text string name** mh\_text\_name\_ch input

*string name of the MH chainage labels.*

# House Connections

#### Drainage\_Plan\_Plot\_House\_conections

#### **House connection representation**

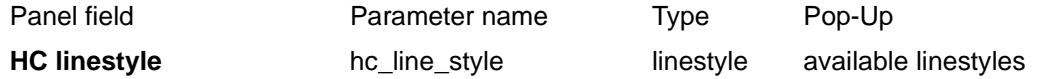

*linestyle with which to represent the house connections to the pipes. The HCs will be represented as lines perpendicular to the pipe, from the pipe centreline, to the sides of the pipe that the HCs are on.*

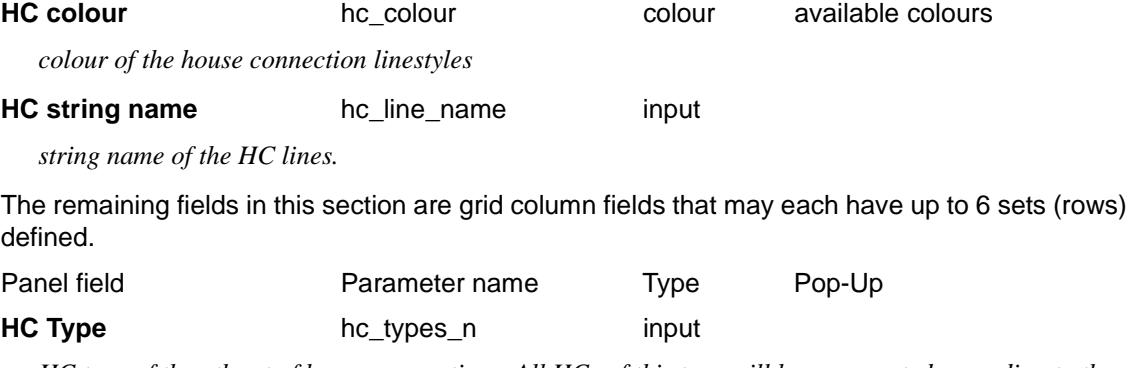

*HC type of the nth set of house connections. All HCs of this type will be represented according to the values of the other fields in this set (row). HC types are defined in the drainage design strings. There are only 6 different HC types used in 12d Model.*

#### **HC Type label** hc\_type\_text\_n input

*text label to be associated with the HC type of the nth set of house connections.*

#### **Label HC Type hc\_type\_tp\_n** tick box

*label the types of the HCs of the nth set of house connections. Depending on the HC type, it may not be desired to label the type.*

**Label HC IL** hc\_type\_il\_n tick box

*label the ILs of the HCs of the nth set of house connections. Depending on the HC type, it may not make sense to label the IL.*

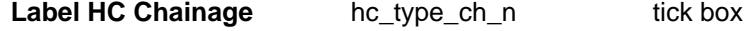

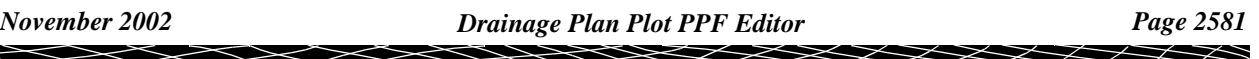

*label the chainages of the HCs of the nth set of house connections. Depending on the HC type, it may not make sense to label the chainages.*

#### **Label HC Additional text** hc\_type\_at\_n tick box

*label the Additional text of the HCs of the nth set of house connections. Depending on the HC type, it may not be desired to label the Additional text.*

Drainage\_Plan\_Plot\_House\_conections\_HC\_type\_labels

#### **HC type labels**

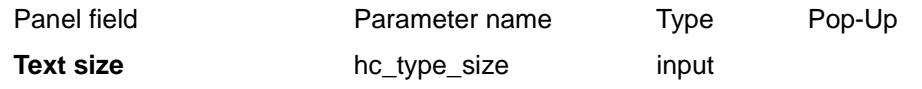

*text size of the HC type labels. The labels will only be created if the size is greater than zero and the parameter* hc\_type\_tp\_n *is set to* "on" *for the nth set of house connections. The HC type labels are associated with the HC types are defined by the parameter set*  $hc_type_text_n$ .

#### **Text offset hc** type offset input

*distance to move the HC type labels away from the pipe centreline. Negative values are converted to positive. HC label text is always placed perpendicular to the pipe (or parallel to the HC line) and on the same side of the pipe as the HC. The text will be automatically left justified or right justified, depending on the side.*

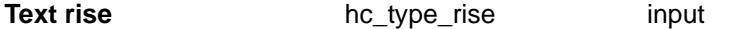

*distance to move the HC type labels above or below the HC lines. Positive values are above. The direction of movement is parallel to the pipe (or perpendicular to the HC line). The text will be automatically bottom justified.*

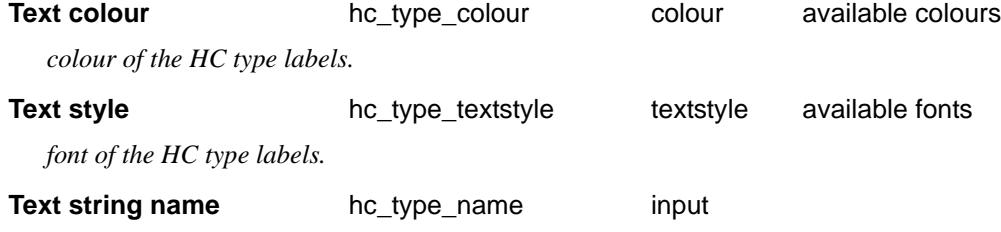

*string name of the HC type labels.*

#### Drainage\_Plan\_Plot\_House\_conections\_HC\_IL\_labels

#### **HC IL labels**

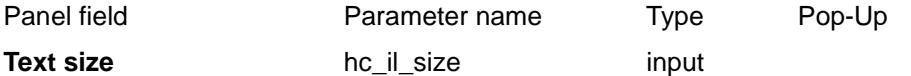

*text size of the HC IL (Invert Level) labels. The labels will only be created if the size is greater than zero and the parameter* hc\_type\_il\_n *is set to* "on" *for the nth set of house connections.*

#### **Text offset hc** il offset **input**

*distance to move the HC IL labels away from the pipe centreline. Negative values are converted to positive. HC label text is always placed perpendicular to the pipe (or parallel to the HC line) and on the same side of the pipe as the HC. The text will be automatically left justified or right justified, depending on the side.*

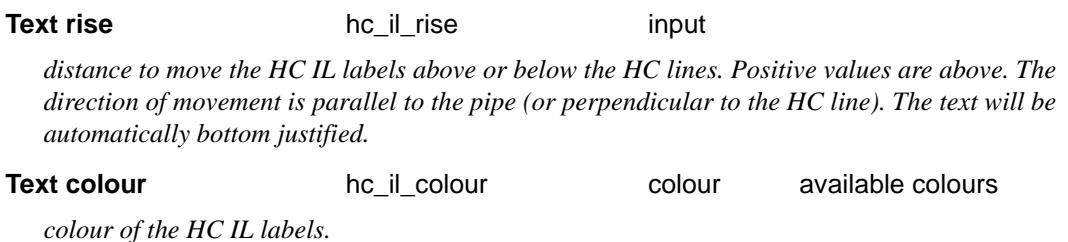

running chainage previous chainage next chainage

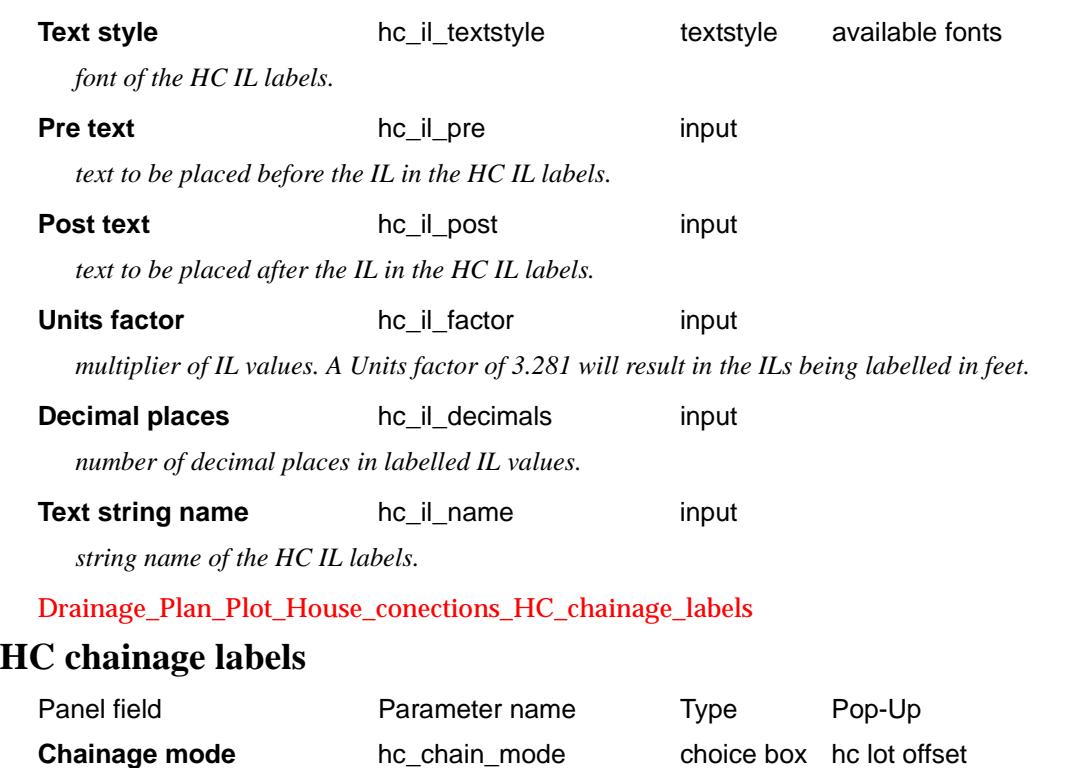

*determines what chainage values will be labelled at the HCs. The* "running chainage" *option refers to the start of the drainage design string. The* "previous chainage" *and* "next chainage" *options refer to the previous and next MHs respectively. The* "hc lot offset" *option is a special one that looks for a user-defined attribute called* "<hc\_name> hc lot offset" *in the house connections along the drainage design strings. If the attribute is found, its value is set as the HC chainage label. If the attribute is not found, the value of the HC chainage label is set to a default HC Lot Offset of 5.0.*

#### **Text size hc** chain size **input**

*text size of the HC chainage labels. The labels will only be created if the size is greater than zero and the parameter* hc\_type\_ch\_n *is set to* "on" *for the nth set of house connections.*

#### **Text offset** hc chain offset input

*distance to move the HC chainage labels away from the pipe centreline. Negative values are converted to positive. HC label text is always placed perpendicular to the pipe (or parallel to the HC line) and on the same side of the pipe as the HC. The text will be automatically left justified or right justified, depending on the side.*

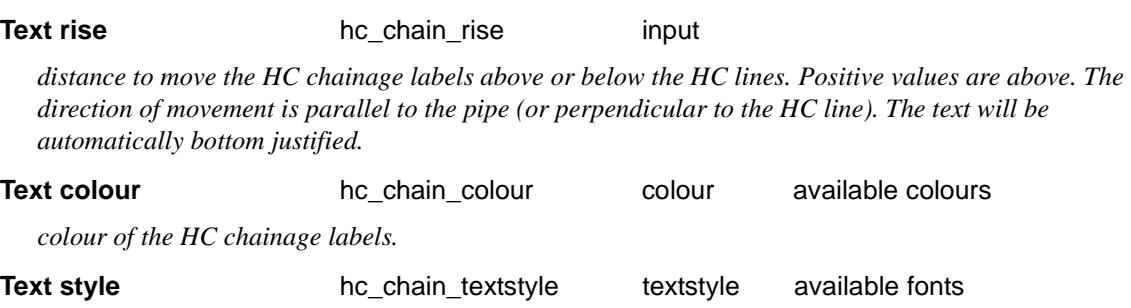

*font of the HC chainage labels.*

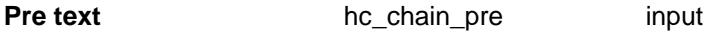

*text to be placed before the chainage in the HC chainage labels.*

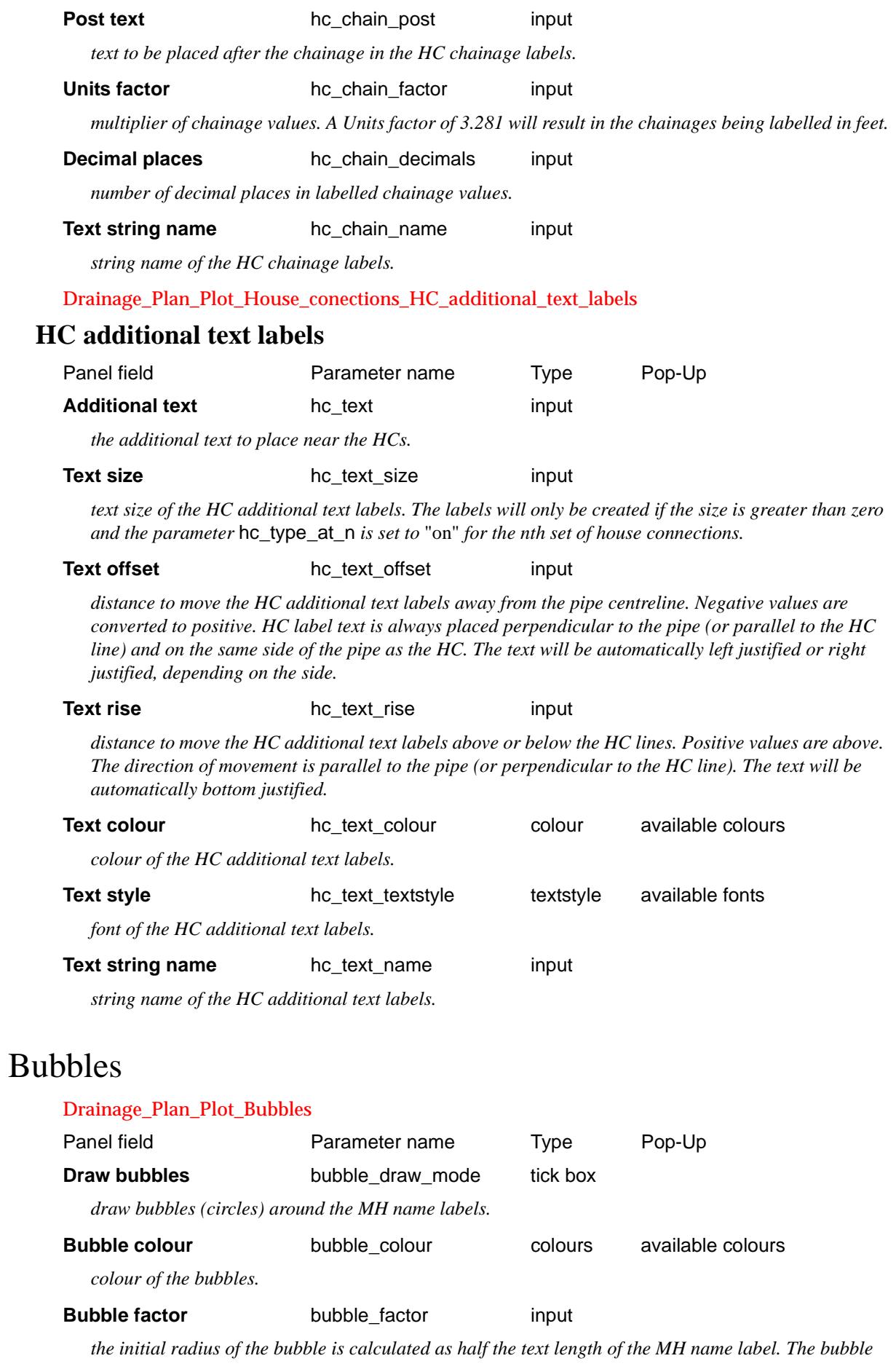

*factor is used to multiply the initial radius to give the final bubble radius. Factors greater than 1 will increase the bubble size.*

**Bubble string name** bubble\_name input

*string name of the bubbles.*

# Flow arrows

#### Drainage\_Plan\_Plot\_Flow\_arrows

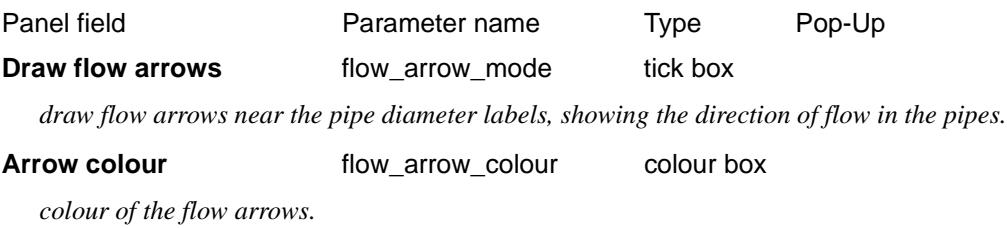

#### Arrow length **induction** flow\_arrow\_length input

*length of the flow arrows. Setting the length to a negative number will place the arrow on the other side of the pipe (whilst still maintaining the correct arrow direction).*

**Arrow string name** flow\_arrow\_name input

*string name of the flow arrows.*

 $\preceq$ 

# Plot Frame and PPF Editor

#### Plot\_Frame\_PPF\_Editor

**Position of option on menu: Plot =>Plot Frame and PPF Editor**

The **Plot frame ppf editor** is for creating and/or editing a (binary) plot frame ppf file and for creating a cross section plot.

*Note*: binary ppf's are stored *within* the project (not in the folder containing the project as the ascii ppf's were).

On selecting the **Plot frame and ppf editor** option, the **Plot Frame PPF Editor** panel is displayed.

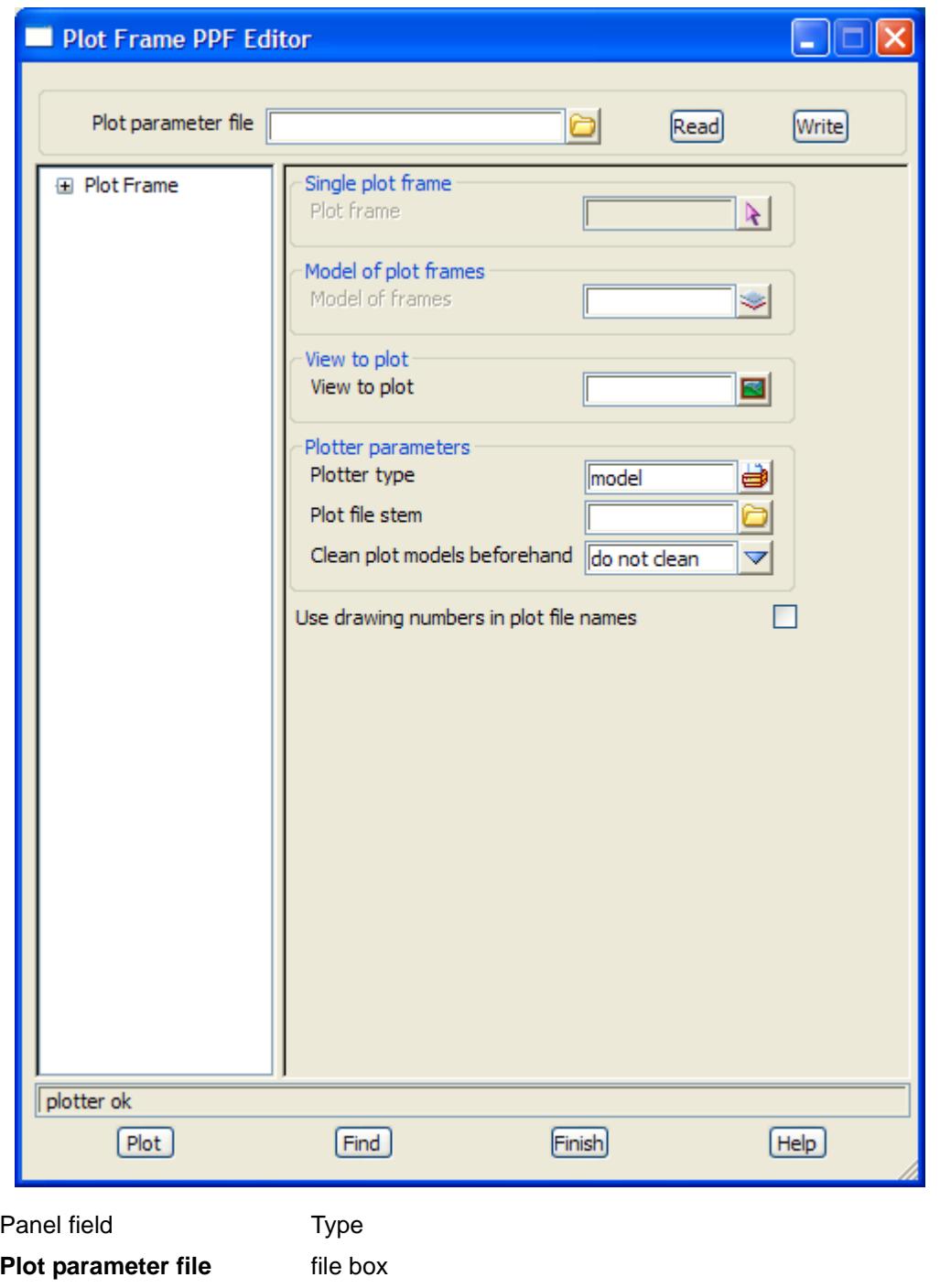

*name for the binary plot parameter file to read in or write out.*

#### **Read** button

*read the given plot parameter file in.*

#### **Write** button

*write out the plot parameters to the given plot parameter file. An ascii ppf file is also written out.*

#### **Plot** button

*use the plot parameters from the panel to create the plot.*

#### **Find** button

*brings up a search box. If a valid parameter name is keyed in followed by the enter key*, *the cursor will be placed in the appropriate field on the appropriate page.*

## Plot Frame

#### Plot\_Frame

#### **Plot frame**

#### *Section: Single Plot Frame*

The fields and buttons used in this section have the following functions.

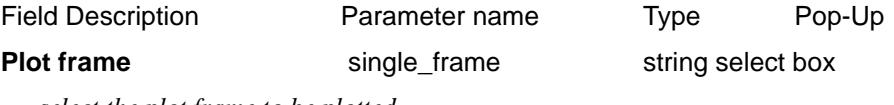

*select the plot frame to be plotted.*

#### *Section: Model of Plot Frames*

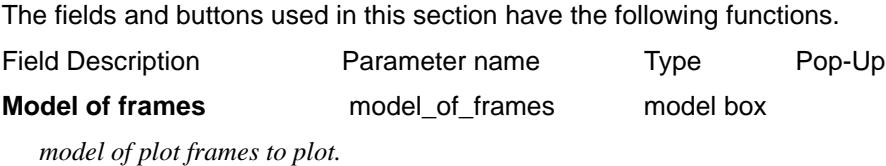

#### *Section: View To Plot*

The fields and buttons used in this section have the following functions.

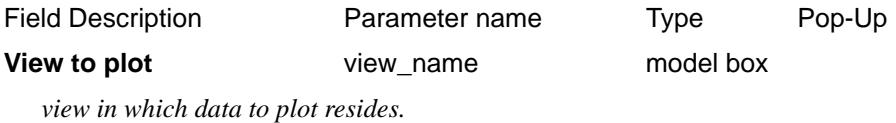

#### *Section: Plotter parameters*

The fields and buttons used in this section have the following functions. Field Description **Parameter name** Type Pop-Up **Plotter type plotter\_type plotter plotter** box

*a valid plotting option is selected.*

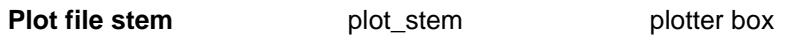

*plot file name. The appropriate extension is added dependant on the plotter type selected.*

#### **Clean plot models beforehand**

plot\_model\_clean choice box do not clean prompt for clean always clean

*whether to clean (delete the elements in) any resultant plot models that may already exist, before generating the plot(s). This parameter is only applicable if plotting to a model or models. Note that if the models are cleaned using this parameter, any non-plot or locked elements found in the models will not be cleaned from the models, and the plot job will be cancelled.*

### Title Block

Plot\_Frame\_Title\_block

#### *Common title block parameters*

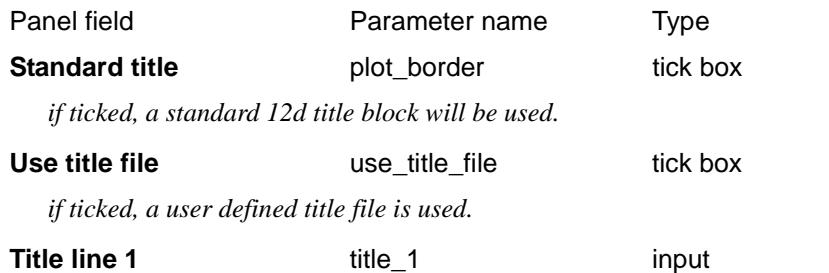

*if* **Standard title** *is ticked,* **Title line 1** *is the first line of title text. If* **Use title file** *is ticked,* **Title line 1** *is substituted for the title block variable* \$title\_1*.*

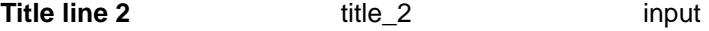

*if* **Standard title** *is ticked,* **Title line 2** *is the second line of title text. If* **Use title file** *is ticked,* **Title line 2** *is substituted for the title block variable* \$title\_2*.*

#### *12d default title block parameters*

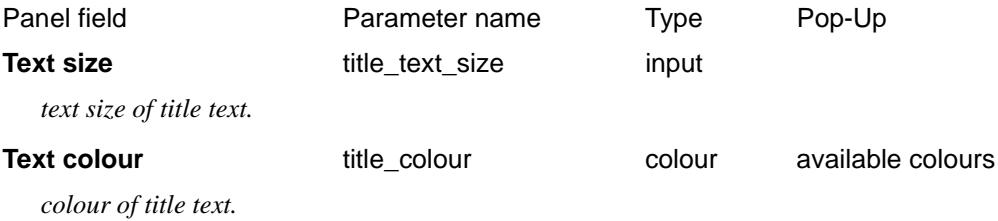

Plot Frame Title block User title info

#### **User title info**

The parameters shown below are subject to the appropriate title block variables existing in the title file. For more information on these variables see the section "Title Block Variables" .

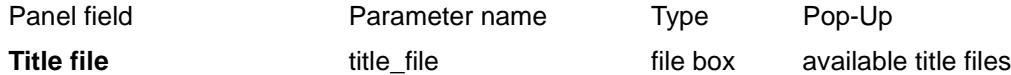

*specifies the name of the title file to use. If a valid title file exists, the specified* **Name** *values will be filled out in the grid using the title block variable* \$user\_text\_n.

#### **Name** output

*the alias for the nth user text specified in the title file.*

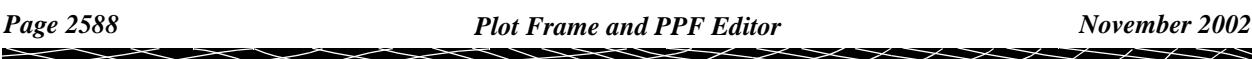

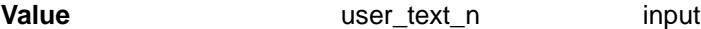

*the alias text to be substituted in for the user text specified.*

#### **Time format** time format input

*the time format relates to the* \$time *title block variable. For more information on the time formats see the section* "Specifying the Format for \$time" .

#### **Start page number** start page number input

*used as the starting value for the title block variable* \$page\_number*. If missing,* \$page\_number *starts at 1.*

#### **Start drawing number** start drawing number input

*used as the starting value for the title block variable* \$drawing\_number*. If missing,* \$drawing\_number *starts at 1.*

#### **Drawing number prefix** drawing number prefix input

*the value entered is used for the title block variable* \$drawing\_number\_prefix.

#### **Drawing number postfix** drawing number postfix input

*the value entered is used for the title block variable* \$drawing\_number\_postfix*.*

Panel field **Parameter name** Pop-Up Pop-Up

#### **User title info**

The parameters shown below are subject to the appropriate title block variables existing in the title file. For more information on these variables see the section "Title Block Variables" .

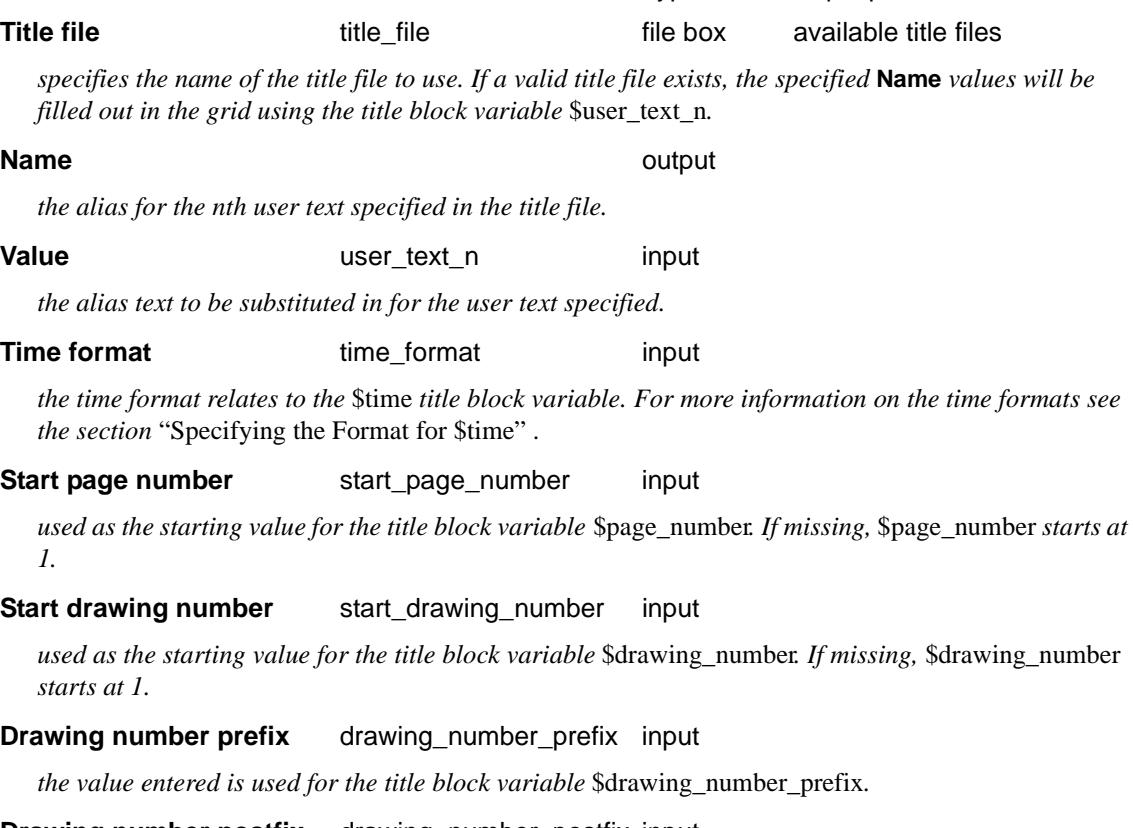

#### **Drawing number postfix** drawing\_number\_postfix input

*the value entered is used for the title block variable* \$drawing\_number\_postfix.

# Convert Ascii PPF to Binary

#### ppf\_convert\_ascii\_to\_binary

**Position of option on menu: Plot =>Plot and PPF Editors =>PPF Convert Ascii to Binary**

The **convert ascii ppf to binary** option is for converting the old ascii plot parameter files to the new binary plot parameter file format.

*Note*: binary ppf's are stored *within* the project (not in the folder containing the project as the ascii ppf's were).

On selecting the **ppf convert ascii to binary** option, the **ppf Convert Ascii to Binary** panel is displayed.

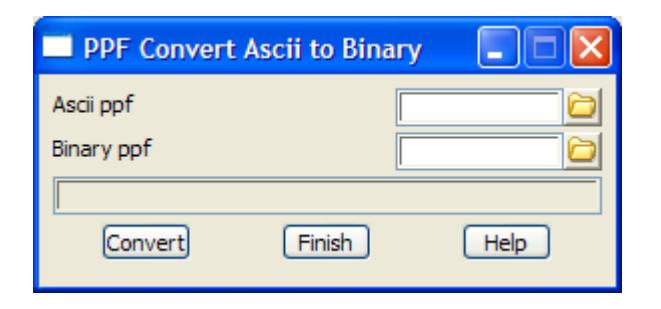

The fields and buttons used in this panel have the following functions.

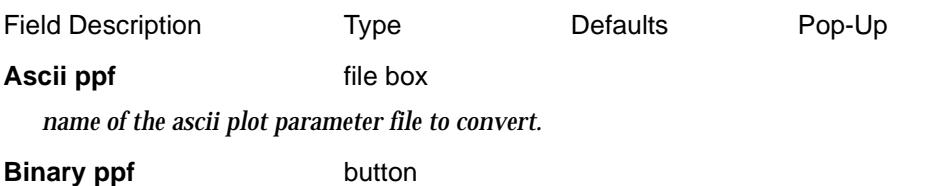

*convert the ascii ppf to the equivalent binary ppf. The binary ppf file will be stored in the current project.*

#### **Convert** button

*convert the ascii ppf to a binary ppf.*

# Copy Title Data

#### ppf\_copy\_title\_data

**Position of option on menu: Plot =>Plot and PPF Editors =>Copy title data**

The **copy title data** option is for copying the title data in one binary plot parameter to another binary plot parameter file format.

On selecting the **Copy title data** option, the **PPF Copy Title Data** panel is displayed.

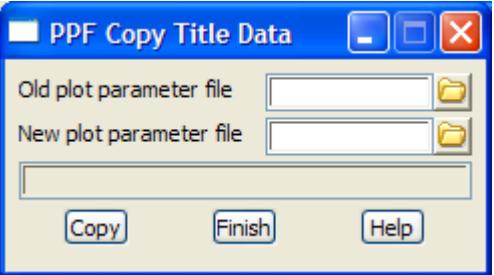

The fields and buttons used in this panel have the following functions.

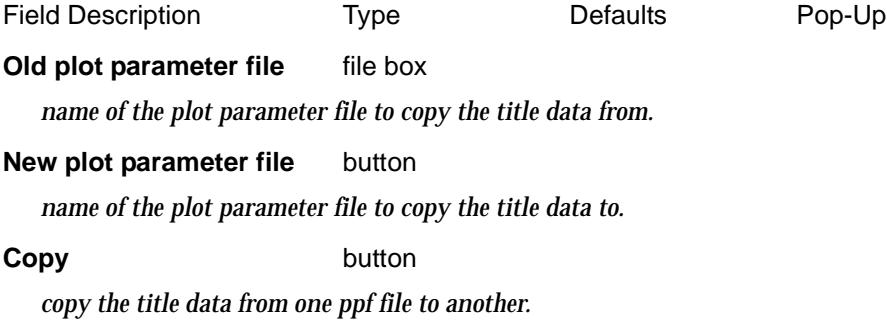

 $\rightarrow$ 

 $\cancel{\mathbf{r}}$ 

◇  $\,<\,$   $\bm{>}$ 

F
# 25 Reports

#### reports

**Position of menu: It is on the main menu as Report**

The **Reports** menu contains options to report on the strings in a model, polygon details (area, centroid), string set outs, string names, crest and sag points and x-falls.

The **Reports** menu is

### on Main menu on 12d Model menu and floating menu

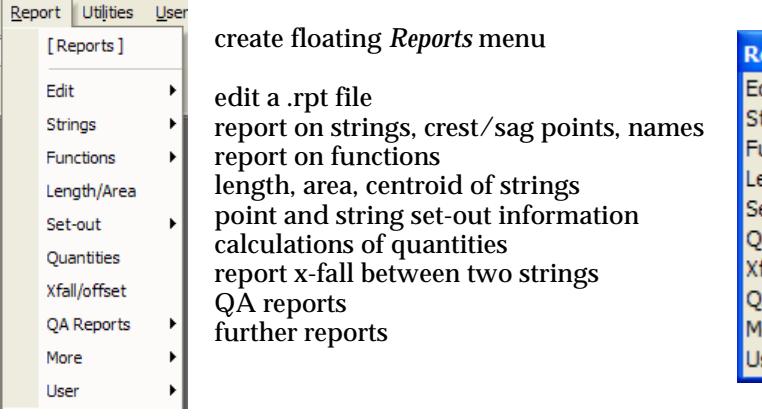

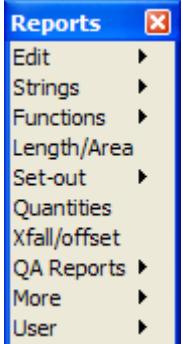

For the option/menu Edit, go to the section"Edit"

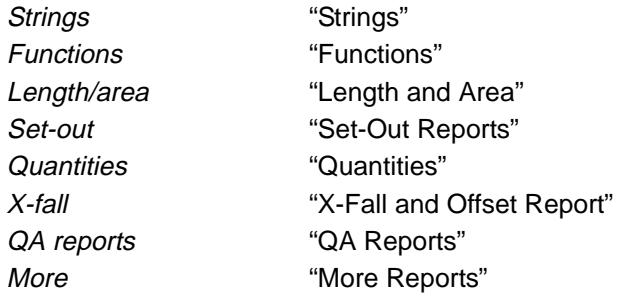

Each menu option will now be discussed.

 $\gg\gg\gg$ 

₩₩₩₩₩₩₩

## <span id="page-2593-0"></span>Edit

#### edit\_a\_file\_\_\_rpt

**Position on menu: Report =>Edit**

The **Edit** option is used to edit any (printer) reports ending in \*.rpt. On walking right on *Edit*, the list of files ending in \*.rpt are displayed.

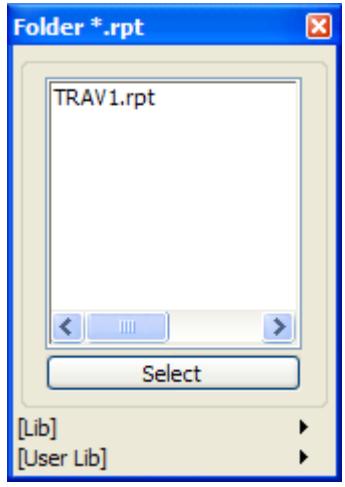

Double clicking on the report name will bring up the report in the system editor. Clicking on the *Edit* at the top of the menu brings up the **Edit a file** panel.

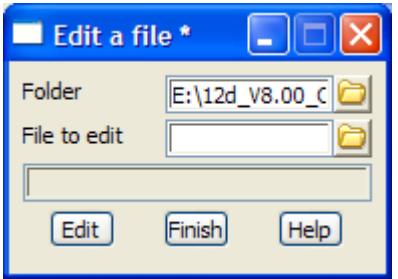

The fields and buttons used in this panel have the following functions.

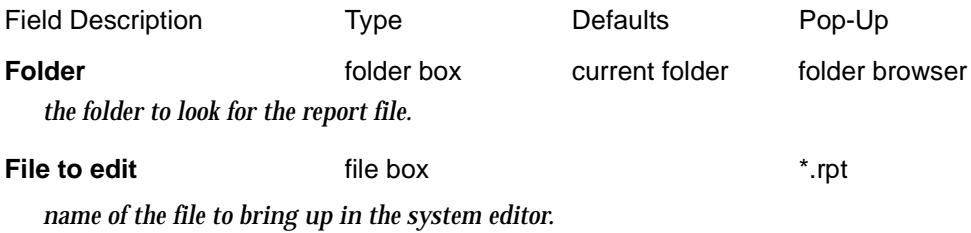

 $\overline{\phantom{0}}$ 

## <span id="page-2594-0"></span>Strings

#### string\_reports

**Position of menu: Report =>Strings**

The **Strings** menu contains options to report on selected strings, report the crest/sag points for a string and create a list of all the unique string names in a model or view.

The **Strings** walk-right menu is

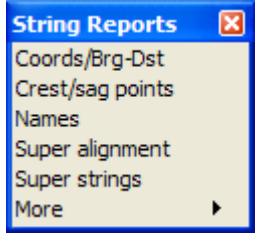

For the option Coords/Brg-Dst, go to the section "Coordinates or Bearing-Distance".

Names ["Names" .](#page-2597-0)

Crest/sag points "Crest/Sag Points". Super alignment "Super Alignment" Super strings The Super Strings "Report for Super Strings" More  $\qquad \qquad$  "More Strings Reports".

 $\overline{\phantom{0}}$ 

 $\cancel{\times} \cancel{\times} \cancel{\times}$ 

### <span id="page-2595-0"></span>Coordinates or Bearing-Distance

### report\_on\_selected\_item

**Position of option on menu: Report =>Strings =>Coords/Brg-Dst**

The **Coords/Brg-Dst** option is used to generate a report on selected items defined by a source box. The report can be of the form of coordinates of each point of a string, or the co-ordinates of the first point of a string and the bearings and distances from each other point of the string to the first point of the string.

For an alignment string it will report on the HIP's and VIPS. If there is a non-zero separation value, then at each chainages that are multiples of the separation value, the report also includes the chainage, x, y, z, bearing for horizontal and chainage, height (z), grade for vertical.

On selecting the **Coords/Brg-Dst** option, the **Report on Selected Item** panel is displayed.

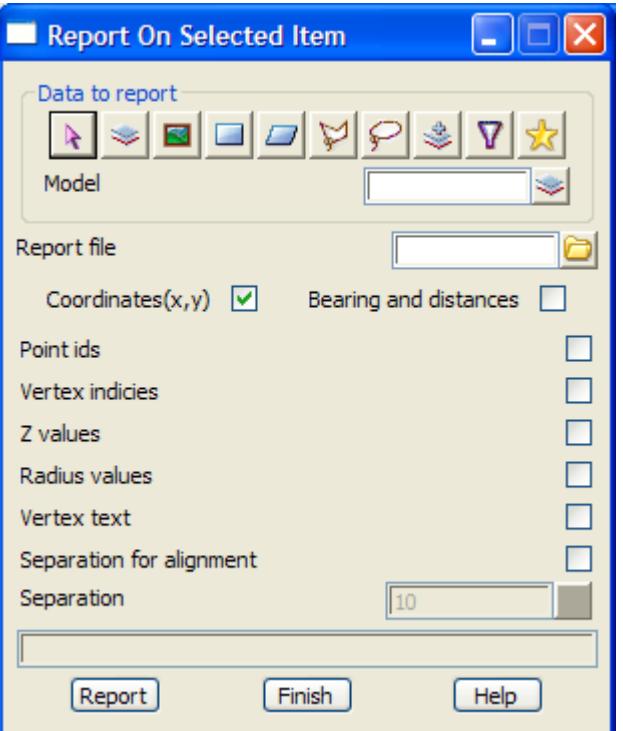

The fields and buttons used in this panel have the following functions.

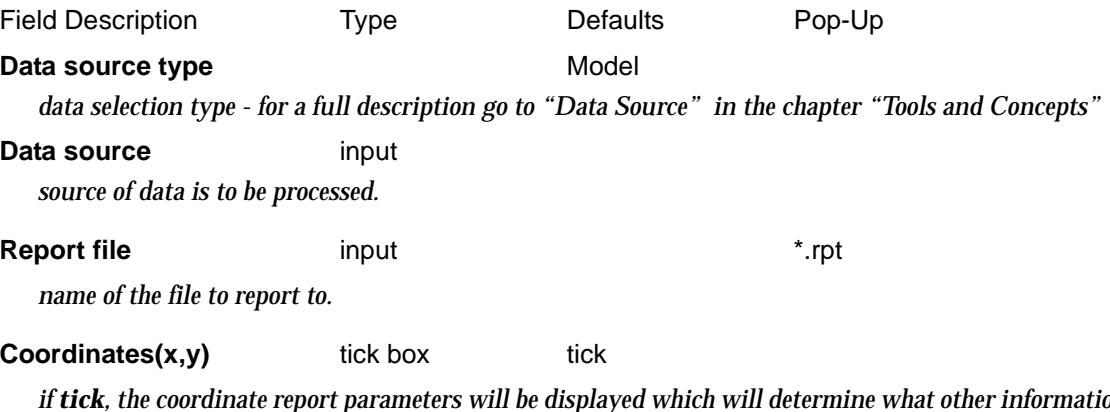

*if tick, the coordinate report parameters will be displayed which will determine what other information as well as the coordinate values will be placed in the report. NOTE: If an alignment string is part of the selection, the report will include all relevant details about the alignment. In this case the report will not use the coordinate report parameters as specified, for the alignment string.* 

#### **Bearing and Distances** tick box

*if tick, the bearing and distance report parameters will be displayed which will determine what other information as well as the bearing and distance values will be placed in the report.*

#### **Coordinate report parameters**

*if the* **Coordinates(x,y)** option is selected, the following parameters will be displayed

#### **Point ids** tick box

*if selected, any valid point ids will be shown in the report.*

#### **Vertex indices** tick box

*if selected, vertex indices will be shown in the report.*

#### **Z Values** tick box

*if selected, any valid z values will be shown in the report.*

#### **Radius values** tick box

*if selected, any valid radius values will be shown in the report.*

#### **Vertex Text** tick box

*if selected, any valid vertex text values will be shown in the report.*

#### **Separation for Alignment** tick box

*if selected, the separation for alignment box will be enabled.*

#### **Separation** input box 10

*if enabled by ticking the previous tick box, the alignment string information will be reported at a chainage interval given by the separation value.*

#### **Report** button

*run the option and create the report.*

### <span id="page-2597-0"></span>Crest/Sag Points

#### string\_crest\_sag\_points\_report

**Position of option on menu: Report =>Strings =>Crest sag points**

The **crest/sag points** option is used to generate a (printer) report on the crests and sags points of a string.

A number of strings can be reported on by selecting them in turn

On selecting the **crest/sag points** option, the **string crest/sag points report** panel is displayed.

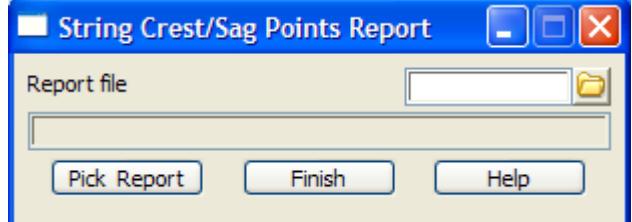

The fields and buttons in this panel are used as follows

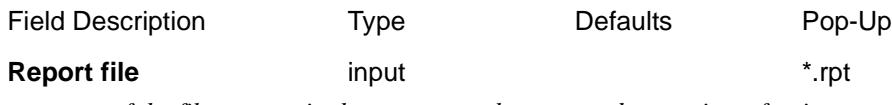

*name of the file to contain the reports on the crest and sag points of strings.*

#### **Pick & Report** button

*as strings are selected, the crest and sag points report is generated and appended to the report file. The cycle is terminated by clicking RB to raise the* **pick ops** *menu and selecting cancel from it.*

### Names

#### string\_names\_report\_for

**Position of option on menu: Report =>Strings =>Names**

The **names** option is used to report on all the unique strings in a model or on a view. Selecting **Names** displays the **String Names Report for** panel.

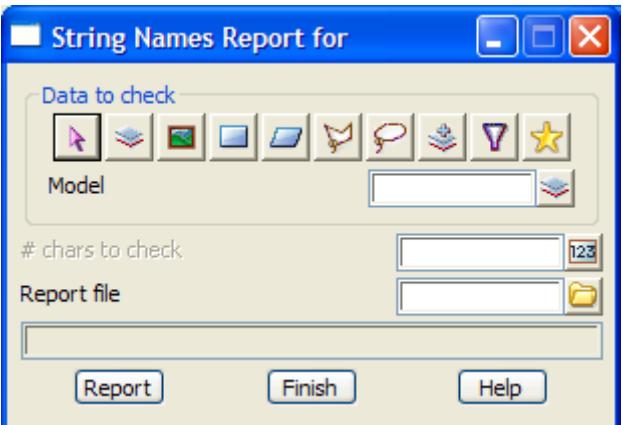

If the **report** button is selected, then all the strings in the model/view given by the model/view to report field will be checked and all unique names, plus a frequency count, will be written to the report file.

The fields and buttons used in this panel have the following functions.

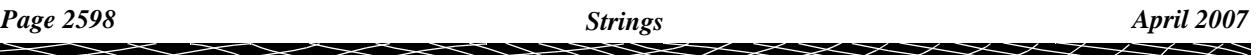

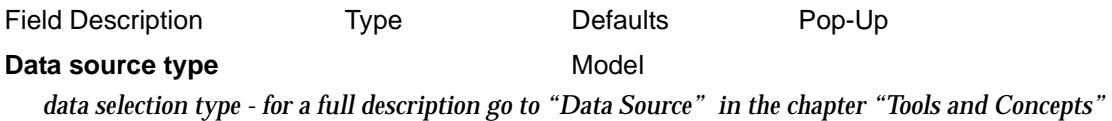

#### **Data source**

*type of data source.*

#### **# chars to check** input

*if non blank, the number of characters to be used in the string name when checking for uniqueness. If blank, then the entire string name is used.*

#### **Report file file** box **\*.rpt files**

*name of the file for the report.*

#### **Report** button

*report on all the unique string names in model/view.*

 $\rightarrow$ 

### <span id="page-2599-0"></span>Super Alignment

### super\_alignment\_report

**Position of option on menu: Report =>Strings =>Super alignment**

Report on the super alignment that gives information on the horizontal and vertical components.

This option is under development.

On selecting the **Super alignment** option, the **Super Alignment Report** panel is displayed.

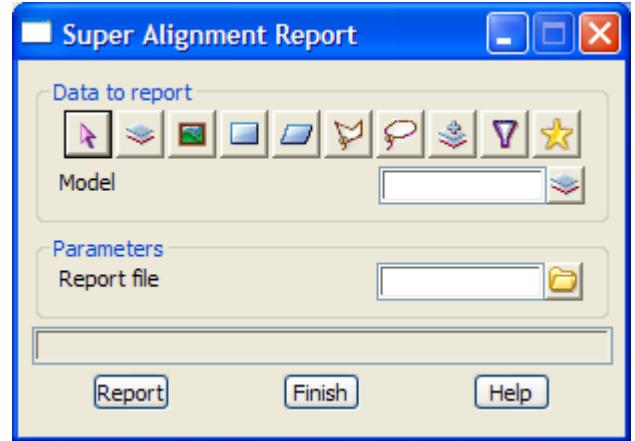

The fields and buttons used in this panel have the following functions.

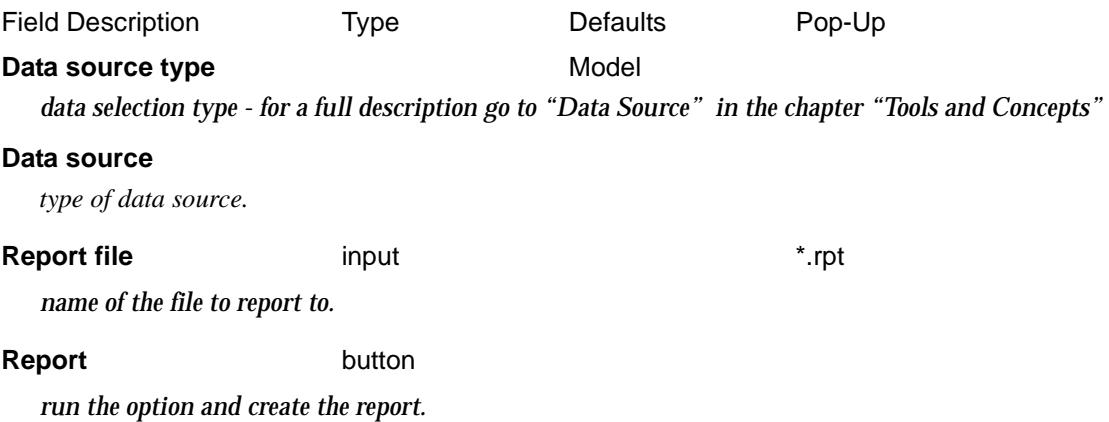

### <span id="page-2600-0"></span>Report for Super Strings

#### report\_super\_string\_panel

**Position of option on menu: Report =>Strings =>Super strings** This option reports on information in the super string.

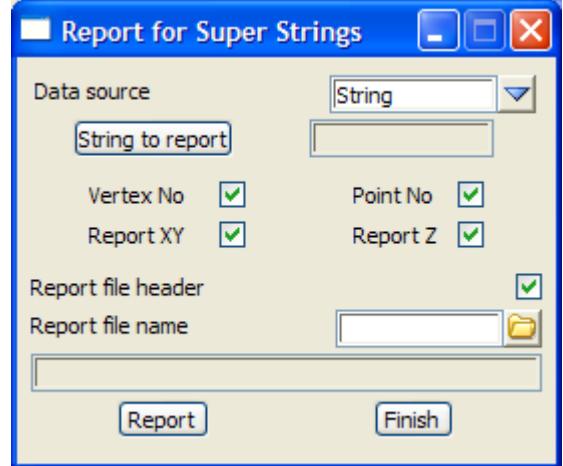

The fields and buttons used in this panel have the following functions:

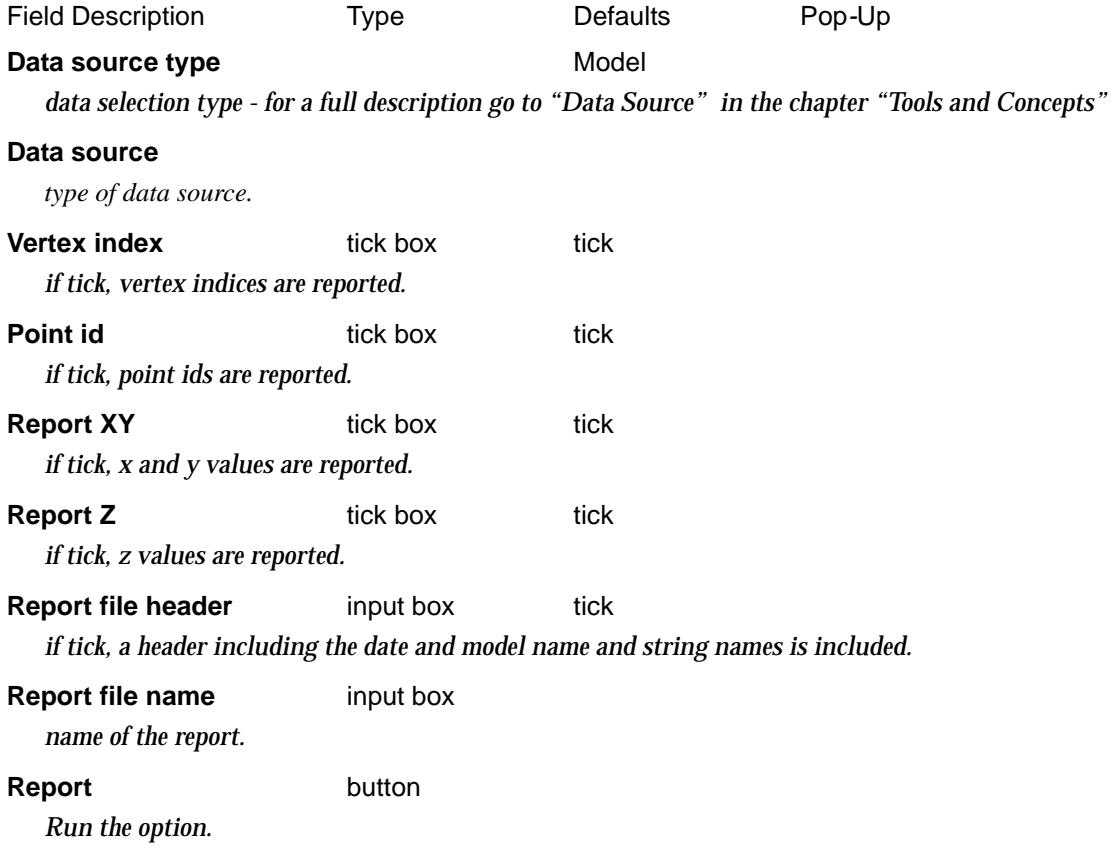

 $\cancel{\sim}$   $\cancel{\sim}$   $\cancel{\sim}$ 

➢

### <span id="page-2601-0"></span>More Strings Reports

### more\_string\_reports

There are currently no options on this menu.

F

 $\prec$ 

2

 $\begin{picture}(10,10) \put(0,0){\line(1,0){10}} \put(10,0){\line(1,0){10}} \put(10,0){\line(1,0){10}} \put(10,0){\line(1,0){10}} \put(10,0){\line(1,0){10}} \put(10,0){\line(1,0){10}} \put(10,0){\line(1,0){10}} \put(10,0){\line(1,0){10}} \put(10,0){\line(1,0){10}} \put(10,0){\line(1,0){10}} \put(10,0){\line(1,0){10}} \put(10,0){\line(1$ 

### <span id="page-2602-0"></span>Functions

#### function\_reports

**Position of menu: Report =>Functions** A report can be made on a function. The **function** walk-right menu is

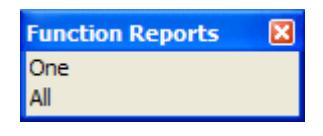

### Report a Function, Report all Functions

report\_all\_functions function\_report<br>Position of option on menu: Report =>Functions =>One **Position of option on menu:** 

**Position of option on menu: Report =>Functions =>All**

On selecting the **report** or **report all** option, the **function report/ report all functions** panel is displayed.

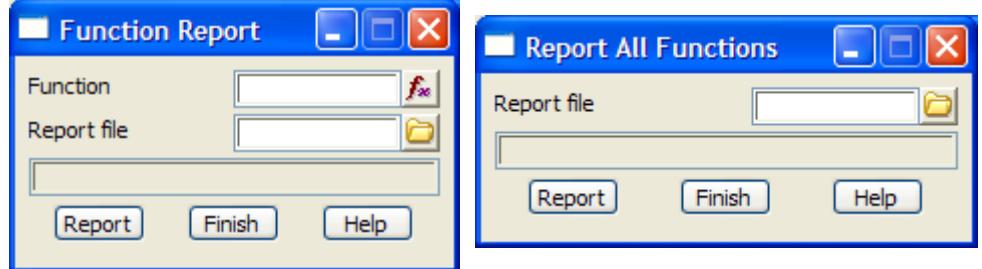

The fields and buttons used in this panel have the following functions.

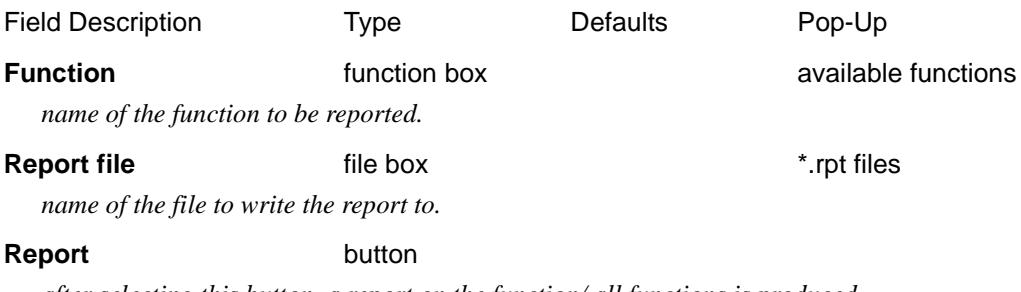

*after selecting this button, a report on the function/ all functions is produced.*

 $\overline{\phantom{0}}$ 

 $\cancel{\times} \cancel{\times} \cancel{\times}$ 

## <span id="page-2603-0"></span>Length and Area

#### polygon\_report\_for

**Position of option on menu: Report =>Length/Area**

The **Length/area (Polygons)** option creates a report containing the following information for each selected string:

- ▲ string name
- ▲ if the string is closed or not
- $\triangle$  length of the string
- ▲ area of the string (if not closed, join first and last points)
- ▲ centroid co-ordinates

On selecting the **Length/Area** option, the **Polygon Report for** panel is displayed.

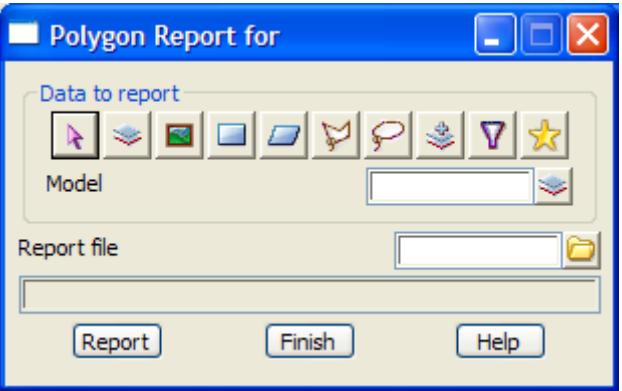

The fields and buttons in this panel are used as follows

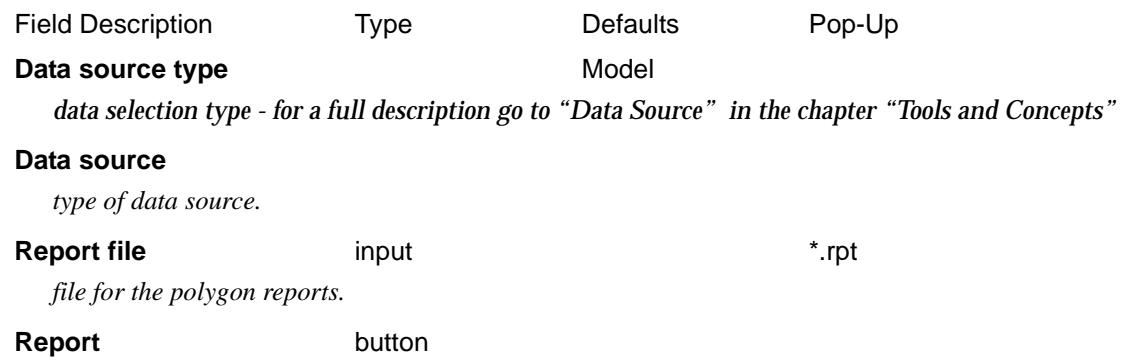

*produce a polygon report for all strings selected in the Data source.*

 $\cancel{\sim} \cancel{\sim} \cancel{\sim}$ 

## <span id="page-2604-0"></span>Set-Out Reports

#### set\_out\_report

**Position of menu: Report =>Set-out**

The **Set out** report options are for reporting the bearing and distance from a selected instrument station to individual points, strings, models of strings or views of strings.

In the *Setout repor*t, a backsight stations can be selected and the bearing of the **line** from the instrument station to the backsight station reported. Individual backsight points or strings of backsight points can be selected for reporting.

In the *Radial repor*t, the report can be sorted by point number, bearing or distance.

The **set outs** walk-right menu is

Set-Out Report  $\overline{\mathbf{x}}$ Old Setout Report Setout Report Radial Report

old set out report fro V5.0 set out report for strings set out report sorted by name, distance or bearing

For the option Old setout report, go to the section "Old Setout Report".

Setout report "Setout Report" Radial report "Radial Report"

The menu options will now be discussed.

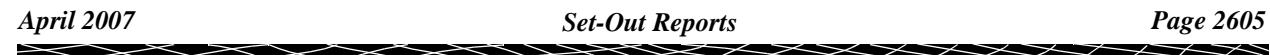

### <span id="page-2605-0"></span>Old Setout Report

#### old\_setout\_report

**Position of option on menu: Report =>Set out =>Old setout report**

The setout report from 12d Model V5. This option has been rewritten for 12d Model V6 and is called **Setout Report**.

On selecting the **Old setout report** option, the **Old Setout Report** panel is displayed.

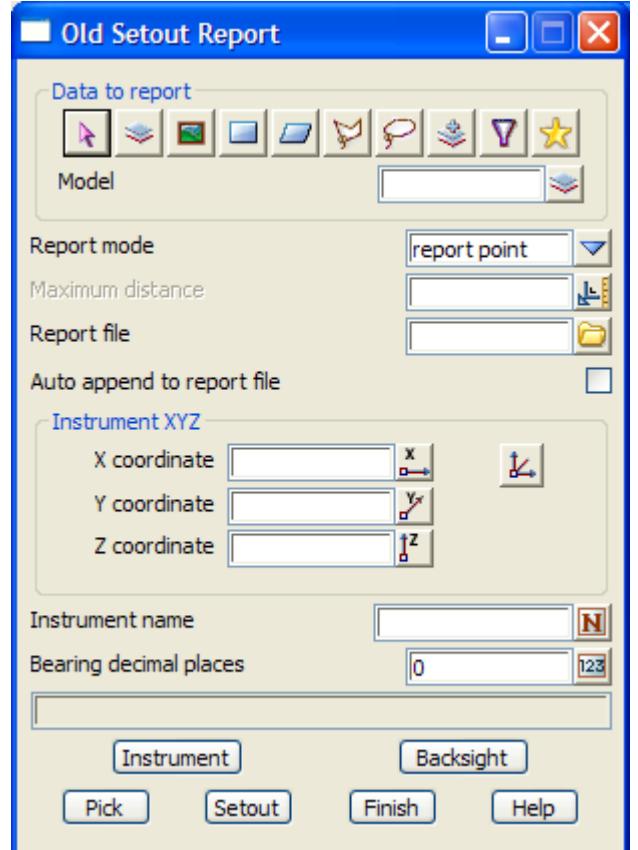

The fields and buttons in this panel are used as follows

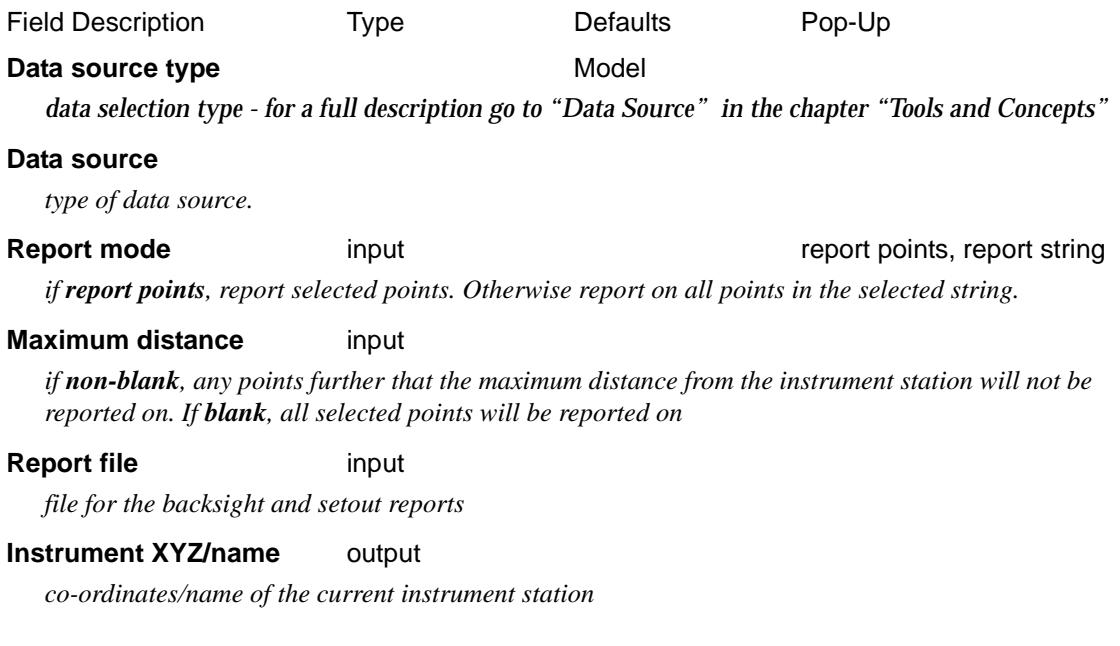

 $\overline{\phantom{0}}$ 

 $\cancel{\times} \cancel{\times} \cancel{\times}$ 

#### **Bearing decimal places** input

*number of decimal places to report the bearings to*

#### **Instrument** button

the required instrument station is selected and its name and position are reported in the instrument XYZ *and* instrument name *panel fields.*

#### **Backsight button**

*a backsight is selected and written to the report file.*

#### **Pick** button

*After pick is chosen, a set out report is written to the report file for any selected strings. If the report mode is report point, only the individual point is reported. If the report mode is report string, all the points in the string are reported.*

*The cycle is terminated by clicking RB to raise the* **pick ops** *menu and selecting cancel from it.*

#### **Setouts** button

*produce a set out report for all the strings in the model/view given in the* model/view *field.*

#### **How to Use the Panel and Panel Messages**

(a) Enter the report file name and maximum distance.

- (b) The instrument station is chosen by activating the **station** button and selecting the required station point. It will then be reported in the file
- (c) Any backsight points to be reported can then be chosen by picking the **backsight** button and selecting the backsight point.
- (d) To report on individual strings or points, set the report mode to either point or string. The **pick** button is then activated and the individual points or strings selected. The cycle is terminated by clicking RB to raise the **pick ops** menu and selecting **cancel** from it.

 To report on all the strings in a model/view, give the model/view in the model/view field, and select the **setout** button.

#### **Note**

The instrument station can be changed at any time by selecting the **station** button and picking the new station.

All backsight and set outs will then be taken from the new instrument station.

### <span id="page-2607-0"></span>Setout Report

#### setout\_report

**Position of option on menu: Report =>Set out =>Setout report**

In the *Setout repor*t, a backsight stations can be selected and the bearing of the **line** from the instrument station to the backsight station reported. Individual backsight points or strings of backsight points can be selected for reporting.

The instrument station can be changed at any time and new backsight and set outs reported.

The **set out** option prints the following information:

instrument station

string name, point number, x, y, z

backsight point

string name, point number, x, y, z, bearing to the line joining the instrument and backsight, horizontal distance, height difference between instrument station and the backsight

point set-out point

string name, point number, x, y, z, bearing, horizontal distance, height difference between instrument station and the point

On selecting the **Setout report** option, the **Setout Report** panel is displayed.

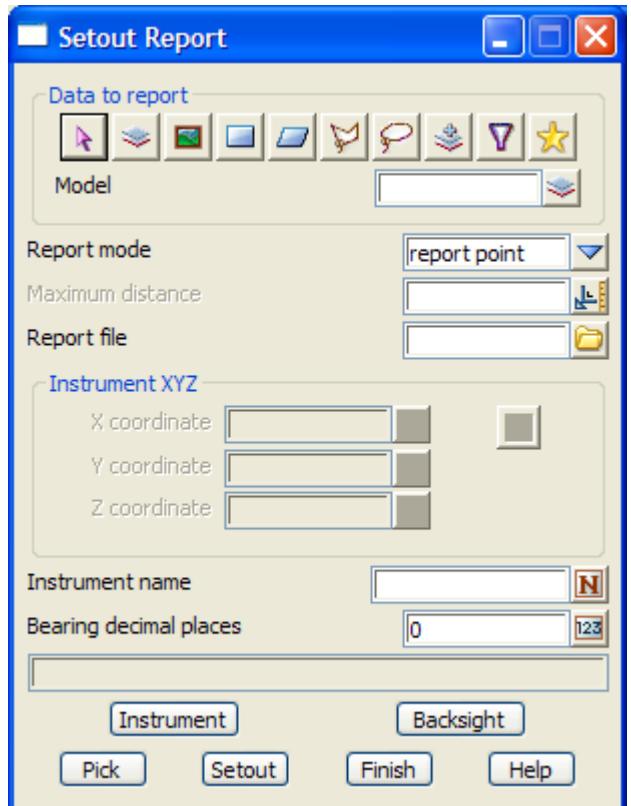

The fields and buttons in this panel are used as follows

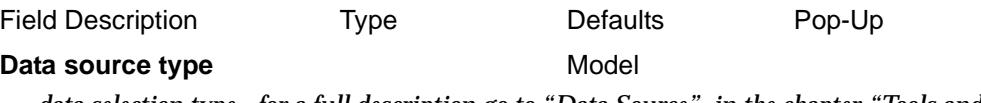

*data selection type - for a full description go to ["Data Source" i](#page-121-0)n the chapter "[Tools and Concepts"](#page-76-0)* 

### **Data source**

*type of data source.*

#### **Report mode** choice box report points, report string

*if report points, report selected points. Otherwise report on all points in the selected string.*

#### **Maximum distance** input

*if non-blank, any points further that the maximum distance from the instrument station will not be reported on. If blank, all selected points will be reported on*

#### **Report file file box**

*file for the backsight and setout reports*

#### **Instrument XYZ/name** output

*co-ordinates/name of the current instrument station*

#### **Bearing decimal places** input

*number of decimal places to report the bearings to*

#### **Instrument button**

*the required instrument station is selected and its name and position are reported in the instrument XYZ and* instrument name *panel fields.*

#### **Backsight** button

*a backsight is selected and written to the report file.*

#### **Pick** button

*After pick is chosen, a set out report is written to the report file for any selected strings. If the report mode is report point, only the individual point is reported. If the report mode is report string, all the points in the string are reported.*

*The cycle is terminated by clicking RB to raise the* **Pick ops** *menu and selecting Cancel from it.*

#### **Setouts** button

*produce a set out report for all the strings in the model/view given in the* model/view *field.*

#### **How to Use the Panel and Panel Messages**

- (a) Enter the report file name and maximum distance.
- (b) The instrument station is chosen by activating the **station** button and selecting the required station point. It will then be reported in the file
- (c) Any backsight points to be reported can then be chosen by picking the **backsight** button and selecting the backsight point.
- (d) To report on individual strings or points, set the report mode to either point or string. The **pick** button is then activated and the individual points or strings selected. The cycle is terminated by clicking RB to raise the **pick ops** menu and selecting **cancel** from it.

 To report on all the strings in a model/view, give the model/view in the model/view field, and select the **setout** button.

#### **Note**

The instrument station can be changed at any time by selecting the **station** button and picking the new station.

All backsight and set outs will then be taken from the new instrument station.

### <span id="page-2609-0"></span>Radial Report

#### radial\_report

**Position of option on menu: Report =>Set out =>Radial report**

The radial report reports the bearing and distance from the Instrument to selected vertices. the report can be sorted by point id, bearing or distance.

Selecting **Radial report** brings up the **Radial Report** panel.

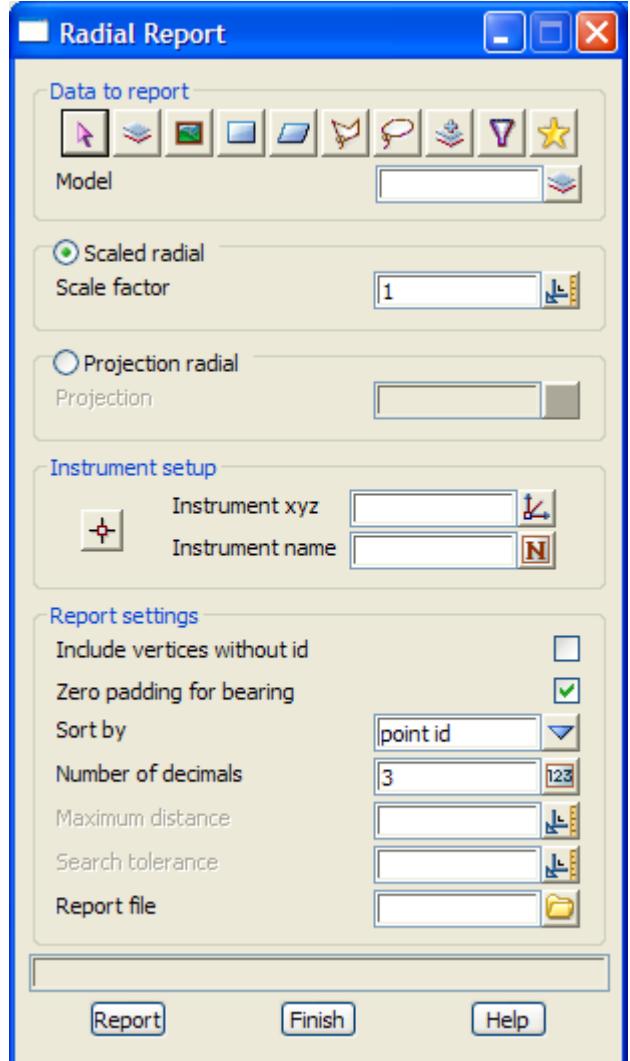

The fields and buttons in this panel are used as follows

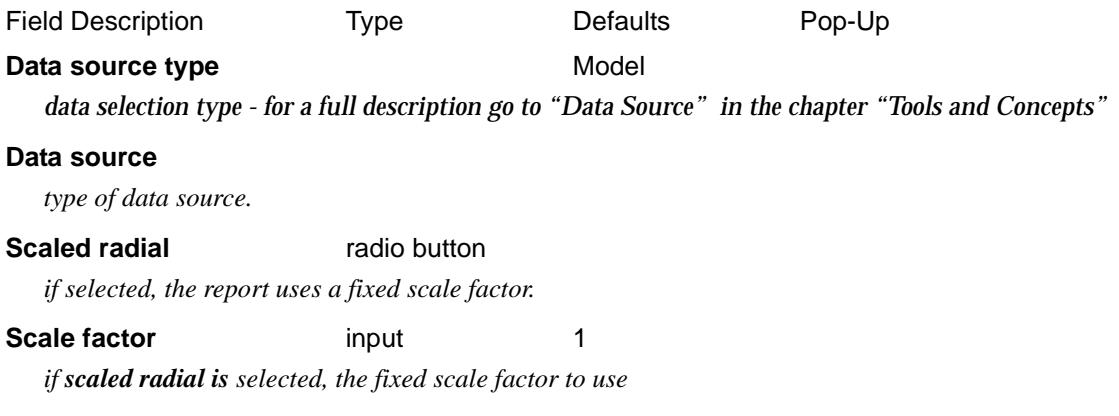

 $\rightarrow$ 

 $\cancel{\sim} \cancel{\sim} \cancel{\sim}$ 

#### **Projection radial** radio button

*if selected, the report uses a projection for calculating distances*

**Projection projection projection** box **available projections** 

*if projection radial is selected, the selected projection is used when calculating distances*

#### **Instrument setup**

*when the instrument point is selected, the Instrument co-ordinates and name is displayed n the*  Instrument xyz *and* Instrument name *fields.*

#### **Report settings**

#### **Include points without id** tick box

*if tick, vertices with a non blank point id are included in the report. if not tick, only vertices with non blank point id are included in the report.*

#### **Zero padding for bearing** tick box

*if tick, include extra zeros for minutes and seconds.*

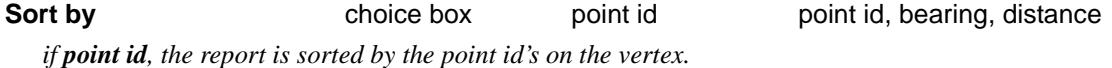

*bearing , the report is sorted by the bearing to the point. distance , the report is sorted by the distance to the point.*

#### **Number of decimals** input 3

*number of decimal places for reporting co-ordinates*

#### **Maximum distance** input

*if non-blank, any vertices further that the maximum distance from the instrument station will not be reported on. If blank, all vertices points will be reported on*

#### **Search tolerance** input

*when a vertex is found, any vertices with the same point id within the search distance of the vertex are not reported. Also no vertices closer to the instrument point that this distance will be reported.*

#### **Report file** file box

*file for the setout reports*

**Report** button

*produce the report*

### <span id="page-2611-0"></span>**Quantities**

#### quantities

**Position of option on menu: Report =>Quantities** Selecting **Quantities** brings up the **Quantities** panel.

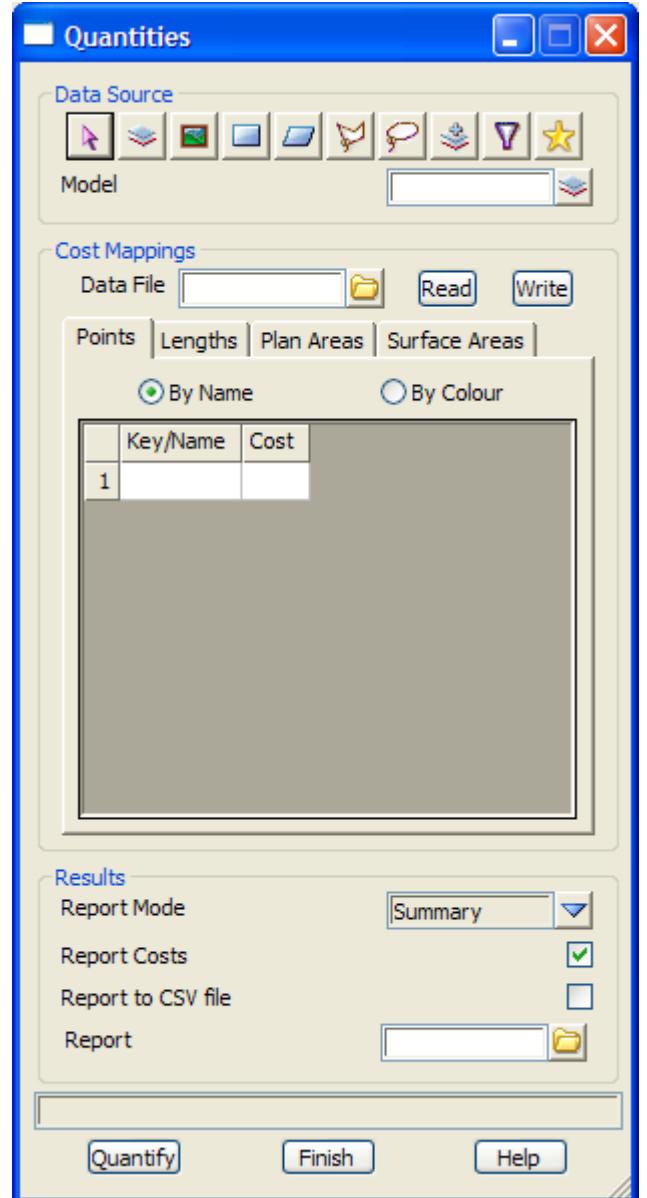

The fields and buttons in this panel are used as follows

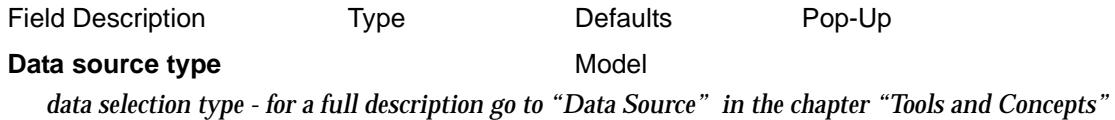

#### **Data source**

*type of data source.*

#### **Data file file box**

*set up file for the costing data - file is read/written using the Read/Write buttons.*

#### **Costing tabs**

#### **Points tab and grid**

#### **By name By colour**

*for any string selected by the key/name or colour, the number of vertices in the string is multiplied by the cost and the total added to the quantities report.*

#### **Lengths tab and grid**

#### **By name By colour**

*for any string selected by the key/name or colour, the plan or 3d length of the string is multiplied by the cost and the total added to the quantities report.*

#### **Plan Areas tab and grid**

#### **By name By colour**

*for any string selected by the key/name or colour, the plan area of the string is multiplied by the cost and the total added to the quantities report.*

#### **Surface Areas tab and grid**

#### **By name By colour**

*for any string selected by the key/name or colour, the surface area of the string within the given tin is multiplied by the cost and the total added to the quantities report.*

#### **Report mode choice box** Summary Summary, Full

*produce the quantity report.*

#### **Report costs** tick box

*if tick, the cost used for each calculation is included in the report.*

#### **Report to CSV file** tick box

*if tick, the report is written as a CSV file*

#### **Report** file box

*name of the quantities report file*

#### **Quantify button**

*produce the quantity report.*

## <span id="page-2613-0"></span>X-Fall and Offset Report

#### x\_fall\_report

**Position of option on menu: Report =>Xfall/offset**

The **x-fall** report option reports on the horizontal and vertical offsets and the cross-fall between two strings.

The offsets are calculated as follows:

- (a) a reference string is selected which is used to define chainages.
- (b) lines perpendicular to the reference string are taken at regular chainages and intersected (in plan) with the first and second strings.
- (c) the horizontal and vertical offsets and the cross-fall between the two strings is calculated at the intersection points.

On selecting the **X-fall** option, the **X-Fall Report** panel is displayed.

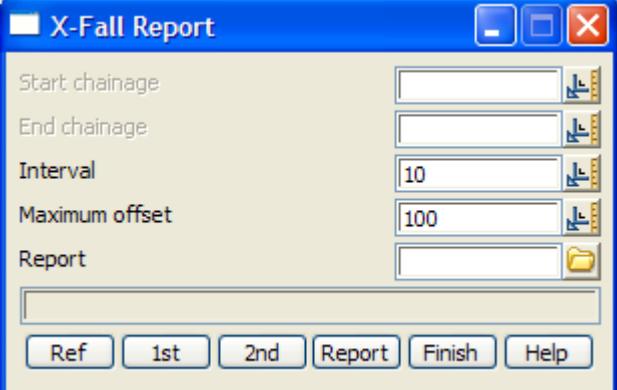

The fields and buttons in this panel are used as follows

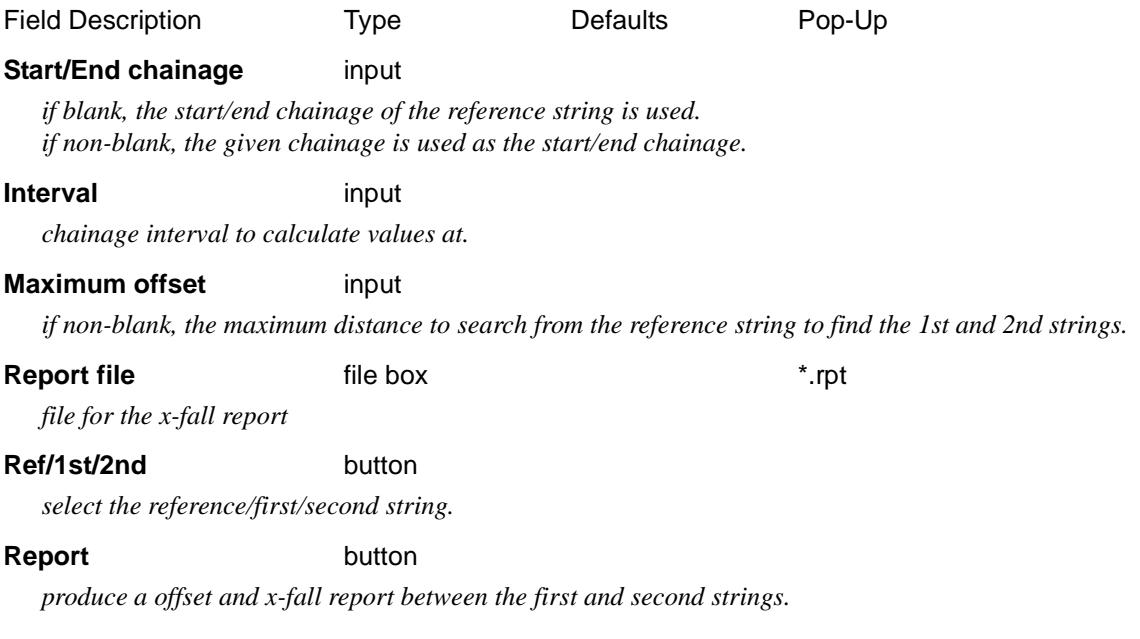

## <span id="page-2614-0"></span>QA Reports

#### qa\_reports

**Position of menu: Report =>QA Reports** The QA options are for checking surveyed strings against design strings or tins.

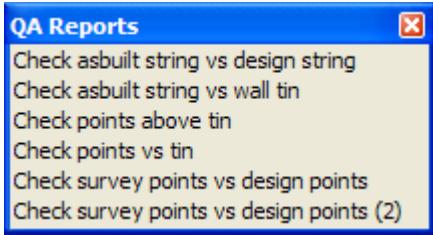

For Check asbuilt string vs design string, go to the section "Check Asbuilt String vs Design String"

Check asbuilt string vs wall tin "Check Asbuilt String vs Wall Tin" Check points above tin Theorem 2012 Check Points Above a Tin" Check points vs tin Theorem 2012 Check Points vs Tin" Check survey points vs design points (2) ["Check Survey Points vs Design Points](#page-2624-0)   $(2)$ ".

Check survey points vs design points ["Check Survey Points vs Design Points"](#page-2622-0) .

The menu options will now be discussed.

 $\overline{\phantom{0}}$ 

### <span id="page-2615-0"></span>Check Asbuilt String vs Design String

#### asbuilt\_vs\_design\_h\_z\_dif\_panel

Position of option on menu: Report =>QA Reports =>Check asbuilt string vs design string

This panel is used to check the horizontal and vertical differences between two strings (usually "as built" and design). A control string is selected to provide the chainage and line to cut the two strings and calculate the difference along. The control string can be one of the two strings.

Selecting the **Check asbuilt string vs design string** brings up the **Check As Built String vs Design String** panel.

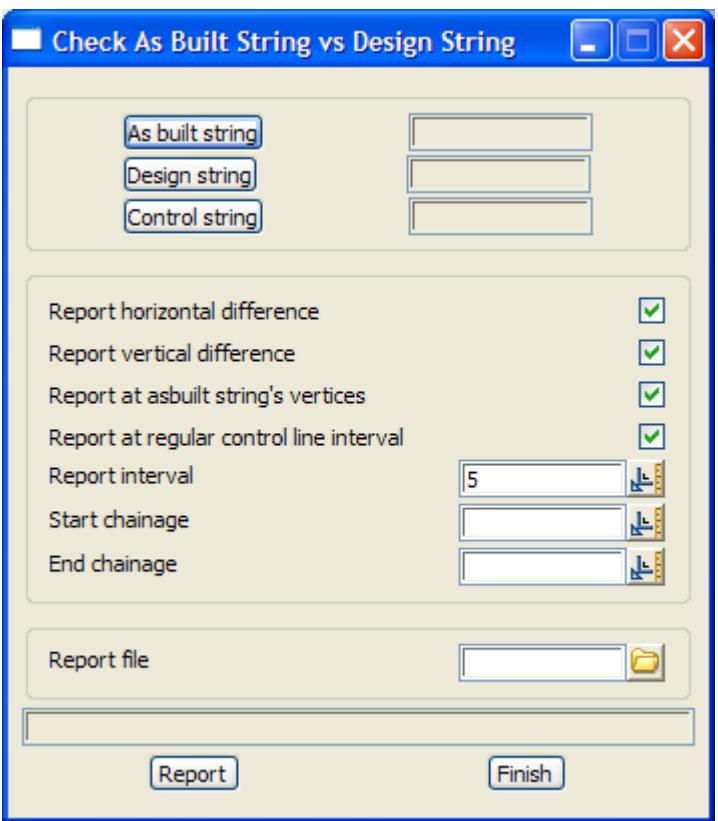

The fields and buttons used in this panel have the following functions:

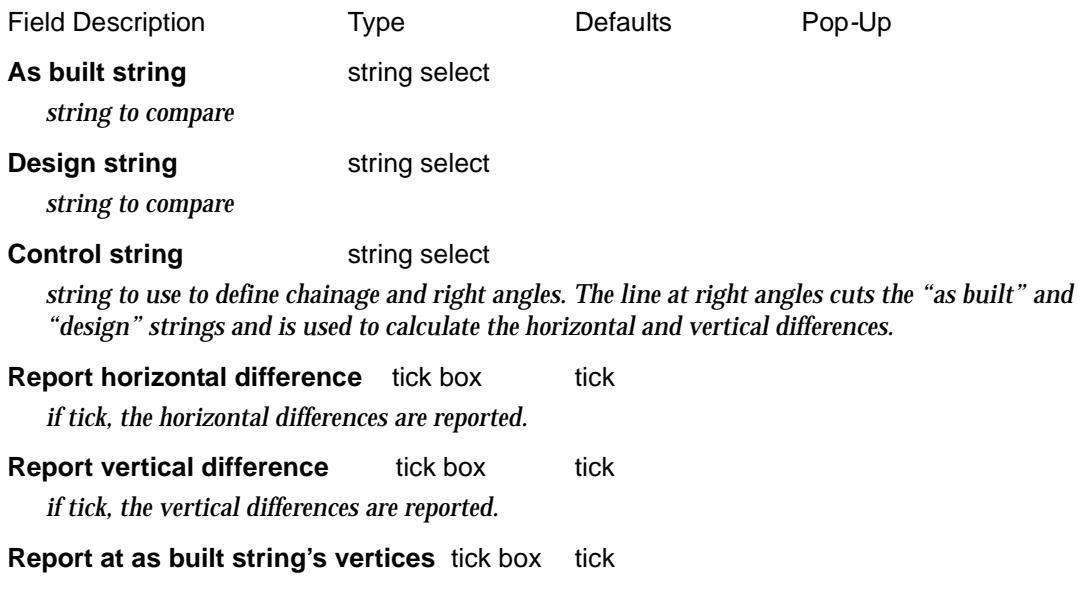

 $\Rightarrow$ 

 $\cancel{\asymp} \cancel{\asymp}$ 

*if tick, the differences are reported at the vertices of the as built string.*

**Report at regular control line interval**tick box tick

*if tick, the differences are reported at the chainage interval given in the "Report interval" box.*

**Report interval** input box 5 *chainage interval of the control string to report the differences at.*

#### **Start chainage** input box

*start chainage of the control string to start reporting differences.*

#### **End chainage** input box

*end chainage of the control string to stop reporting differences.*

**Report file** input box

*name of the report file.*

### **Report** button

*run the option.*

### <span id="page-2617-0"></span>Check Asbuilt String vs Wall Tin

#### asbuilt\_vs\_tin\_h\_dif\_panel

**Position of option on menu: Report =>QA Reports =>Check asbuilt string vs wall tin**

This panel is used to check the horizontal difference between a string (usually the "as built") and a tin (usually a wall tin). A control string is selected to provide the chainage and bearing to project a horizontal line to cut the string and the tin and calculate the horizontal difference along. The control string can be the "as built" string.

Points that are different by a given inner and outer tolerance are flagged in the report.

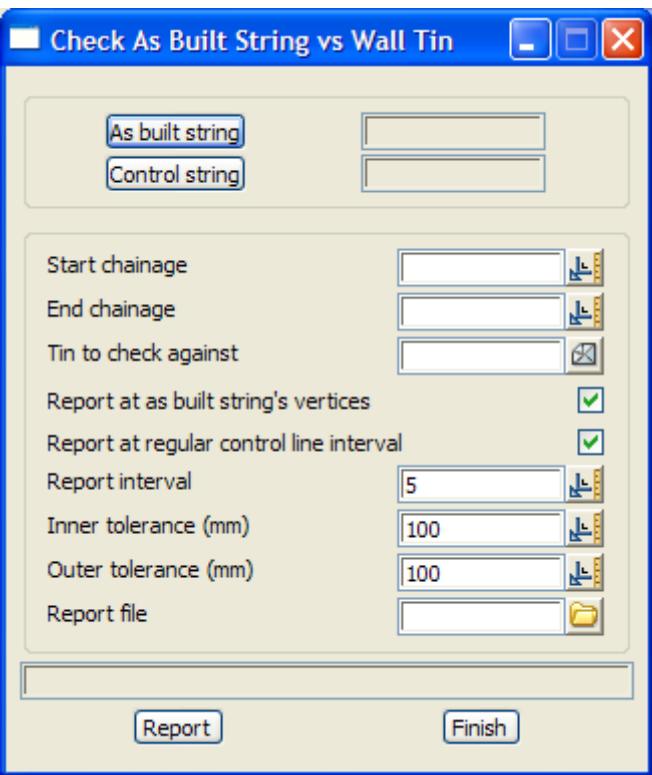

The fields and buttons used in this panel have the following functions:

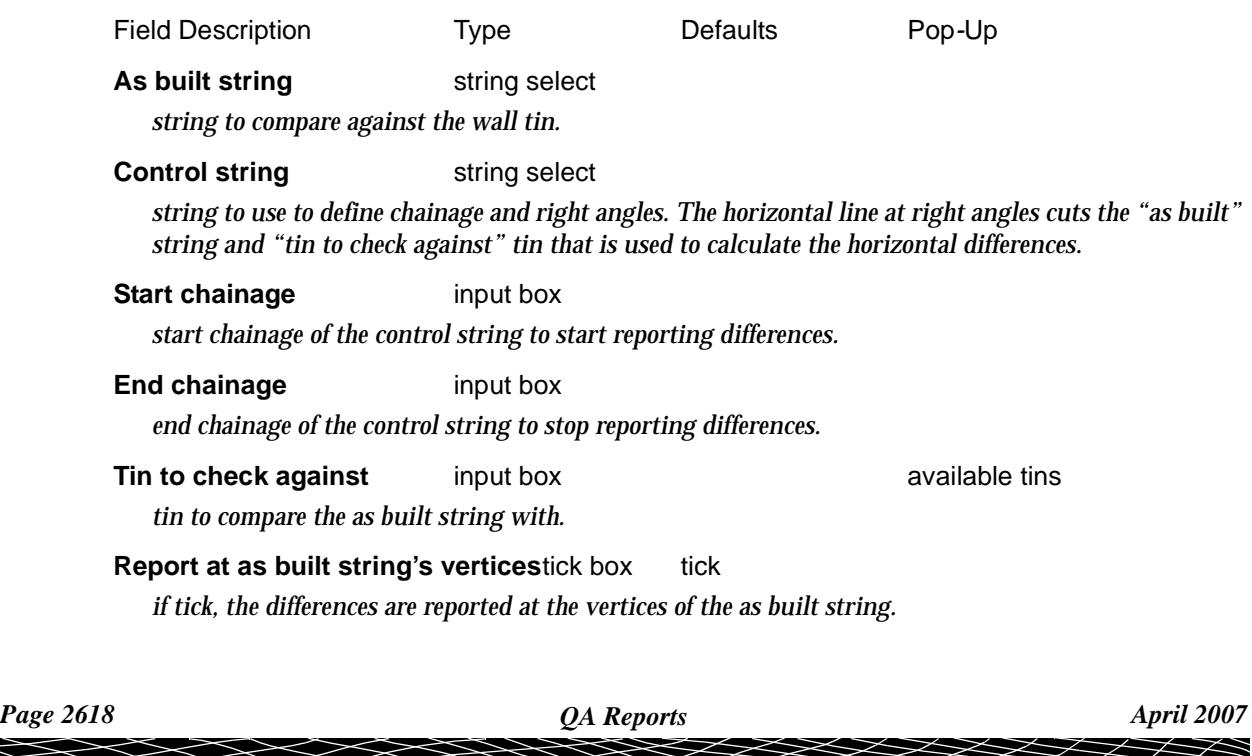

### **Report at regular control line interval**tick box tick

*if tick, the differences are reported at the chainage interval given in the "Report interval" box.*

#### **Report interval** input box 5

*chainage interval of the control string to report the differences at.*

### **Inner tolerance (mm)** input box 100

*if the inner horizontal distance between the string and the wall is greater that this value (in units times 1000) then it is flagged in the report.*

#### **Outer tolerance (mm)** input box 100

*if the outer horizontal distance between the string and the wall is greater that this value (in units times 1000) then it is flagged in the report.*

**Report File** input box

*name of the report file.*

#### **Report** button

*run the option.*

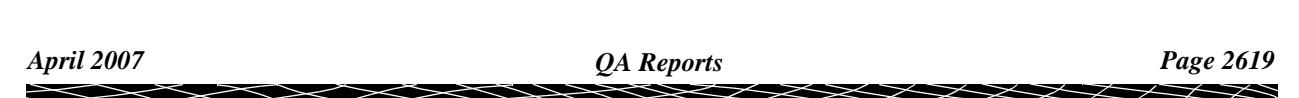

### <span id="page-2619-0"></span>Check Points Above a Tin

**Position of option on menu: Report =>QA Reports =>Check points above tin**

This panel is used to check the z*-*value of points against the z*-*value of a tin at the same (x,y) locations and only report on those above the tin. To check points above and below a tin, go to the next sectio[n "Check Points vs Tin](#page-2620-0)" .

A z*-*tolerance above the tin is given and all points above the tin and outside the tolerance are especially flagged in the report.

Optionally the report can also include the chainage and offset of the points from a selected alignment string.

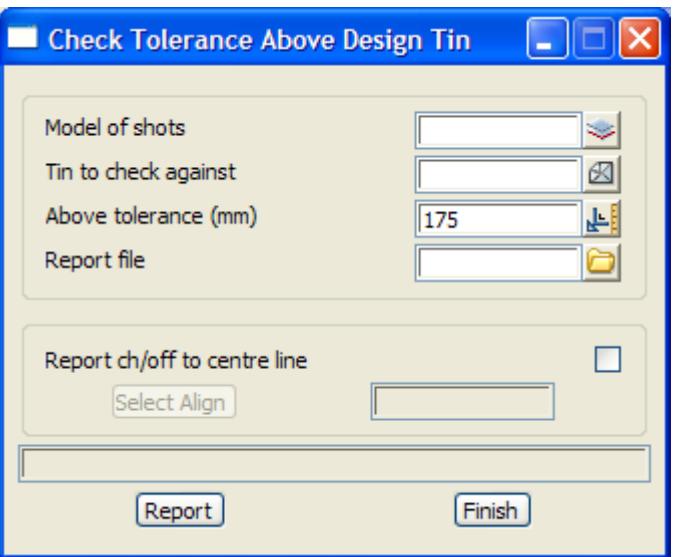

The fields and buttons used in this panel have the following functions:

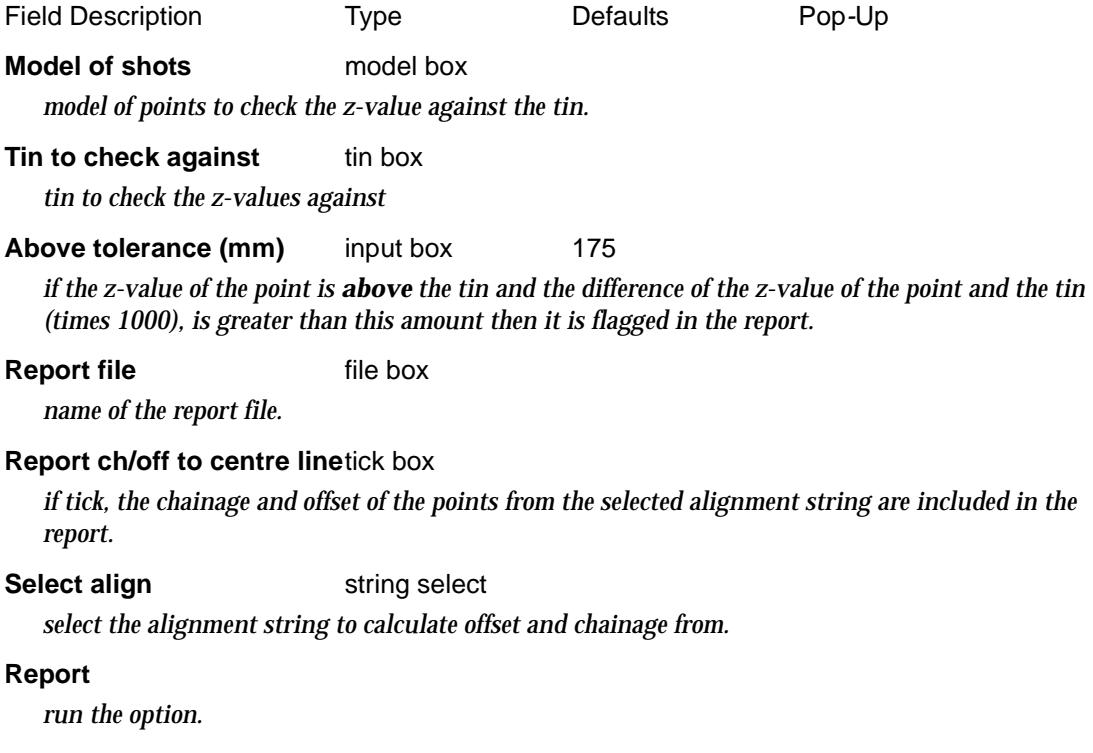

 $\cancel{\times} \cancel{\times} \cancel{\times}$ 

### <span id="page-2620-0"></span>Check Points vs Tin

#### points\_vs\_tin\_z\_dif\_panel

**Position of option on menu: Report =>QA Reports =>Check points vs tin**

For **Check points above tin**, go t[o "Check Points Above a Tin"](#page-2619-0) .

This panel is used to check the z*-*value of points against the z*-*value of a tin at the same (x,y) locations, or if a **Layer depth** is given, the z-values of points are checked against the tin *minus* the layer depth.

Separate z*-*tolerances are supplied for *above* and *below* the tin and points outside either tolerance are especially flagged in the report.

Optionally the report can also include the chainage and offset of the points from a selected alignment string.

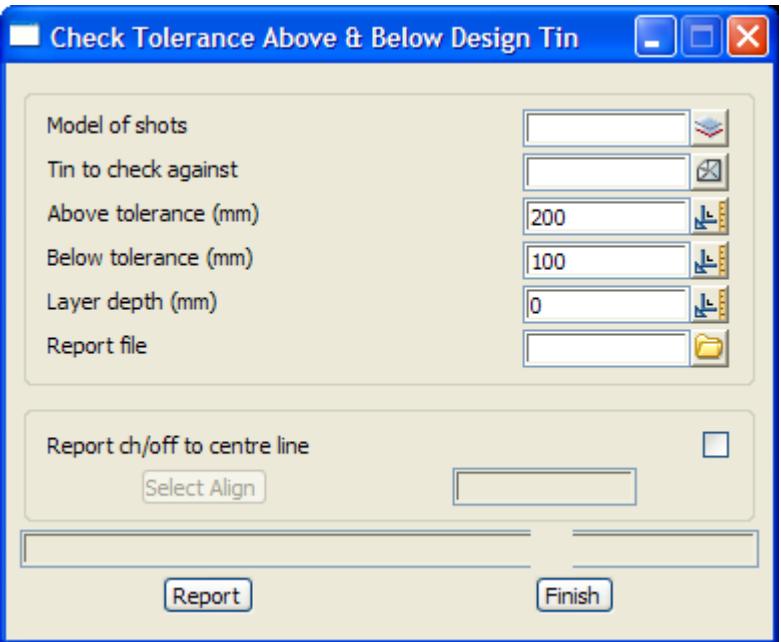

The fields and buttons used in this panel have the following functions:

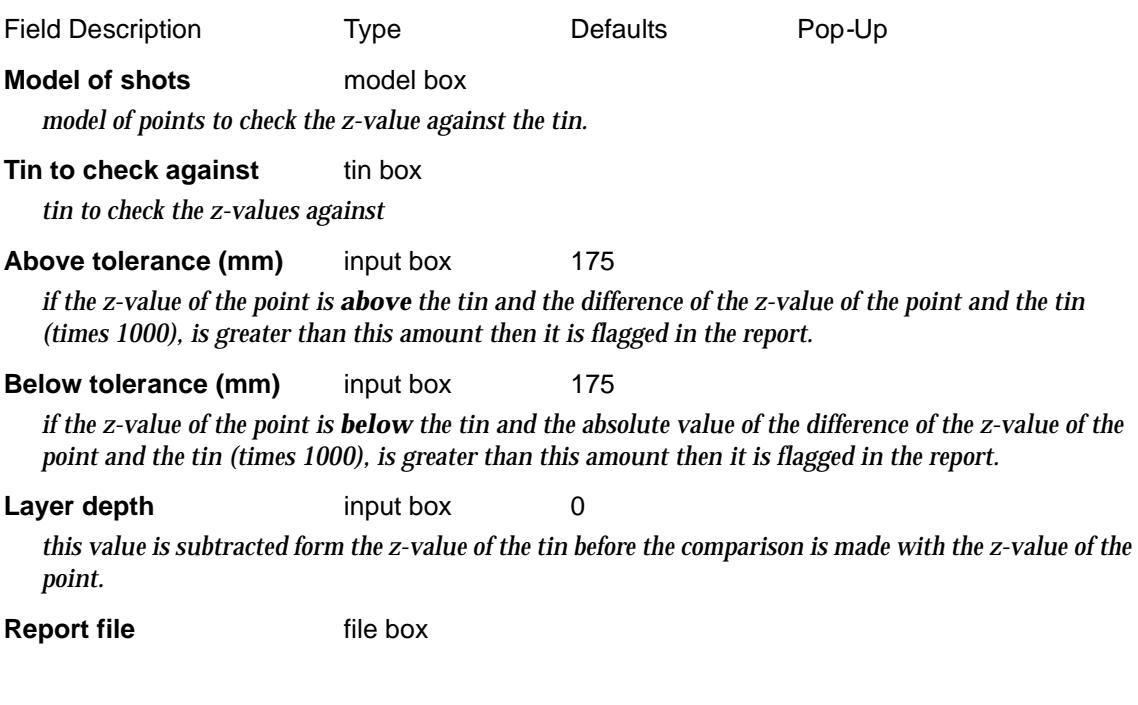

*April 2007 QA Reports Page 2621*

*name of the report file.*

#### **Report ch/off to centre line**tick box

*if tick, the chainage and offset of the points from the selected alignment string are included in the report.*

#### **Select align** string select

*select the alignment string to calculate offset and chainage from.*

#### **Report**

*run the option.*

 $\rightarrow$ 

 $\cancel{\asymp} \cancel{\asymp}$ 

### <span id="page-2622-0"></span>Check Survey Points vs Design Points

#### survey\_qa\_panel

**Position of option on menu: Report =>QA Reports =>Check survey points vs design points**

This option is used to check surveyed points against the design points.

Separate tolerances are given for Eastings (x), Northings (y) and Elevations (z).

Any design points that have not been surveyed are noted and copies of points out of tolerance and/or points not surveyed can be automatically made.

NOTE - if a *radial* search distance is required in (x,y), go to the next s[ection "Check Survey](#page-2624-0)  [Points vs Design Points \(2\)](#page-2624-0)" .

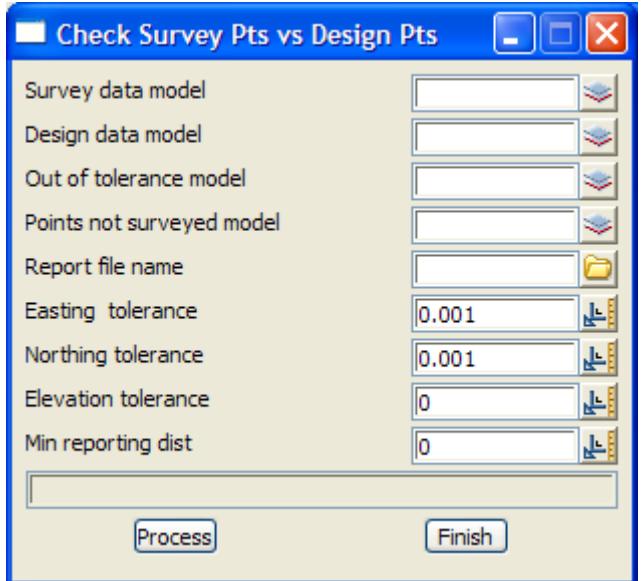

The fields and buttons used in this panel have the following functions:

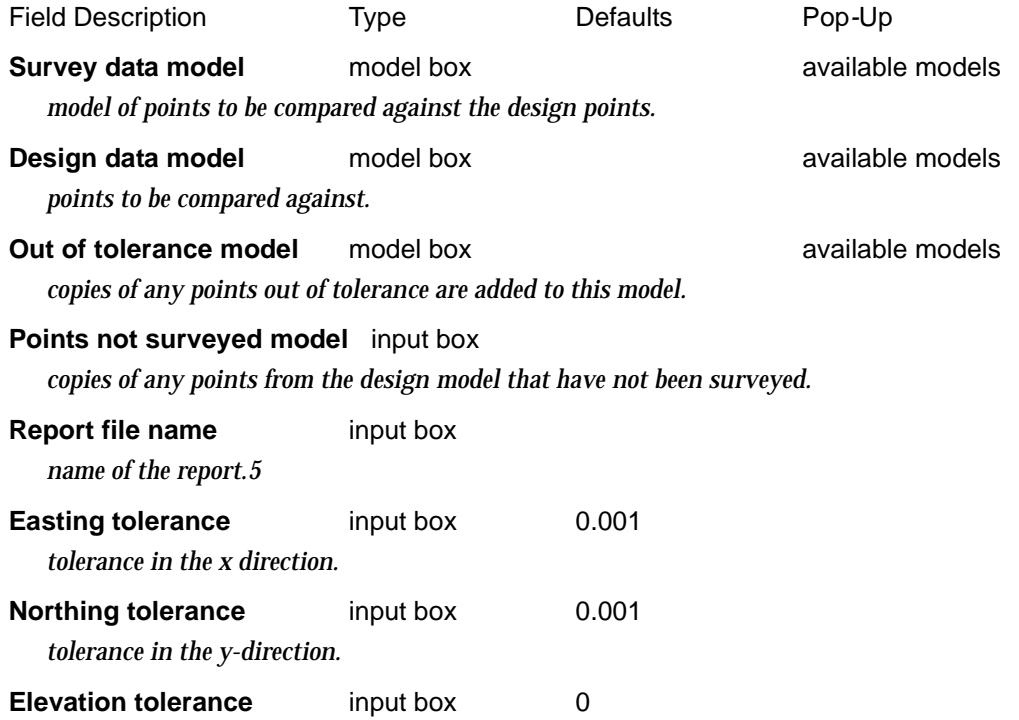

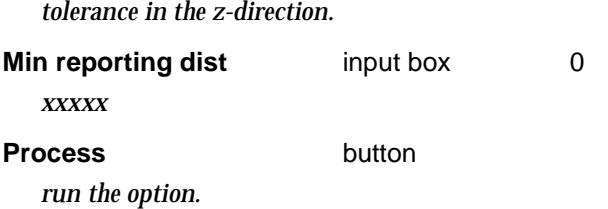

 $\,<\,$ 

2

 $\blacksquare$ 

▓▓▓▓▓▓

### <span id="page-2624-0"></span>Check Survey Points vs Design Points (2)

#### survey\_qa\_panel

**Position of option on menu: Report =>QA Reports =>Check survey points vs design points (2)** This option is used to check surveyed points against the design points.

The (x,y) search distance can be either one radial distance or a separate x and y distance.

Any design points that have not been surveyed are noted and can be optionally copied to a model.

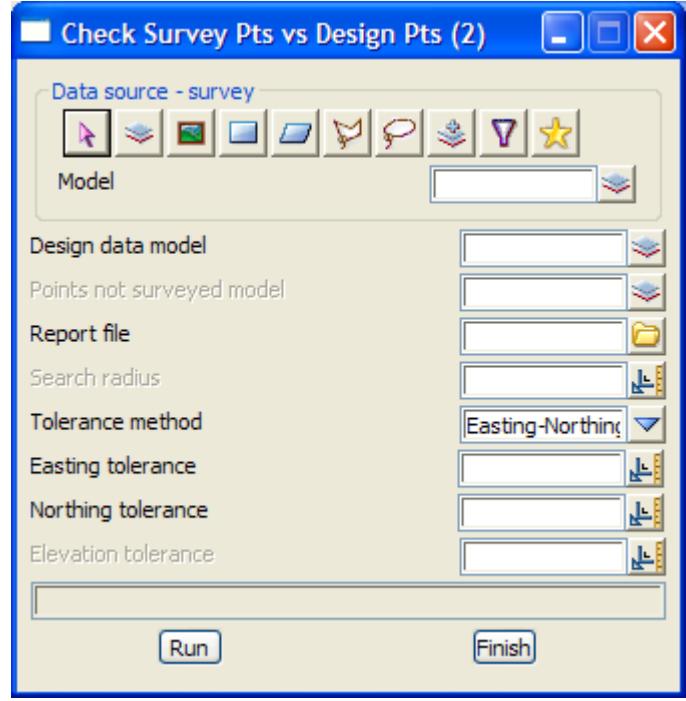

The fields and buttons used in this panel have the following functions:

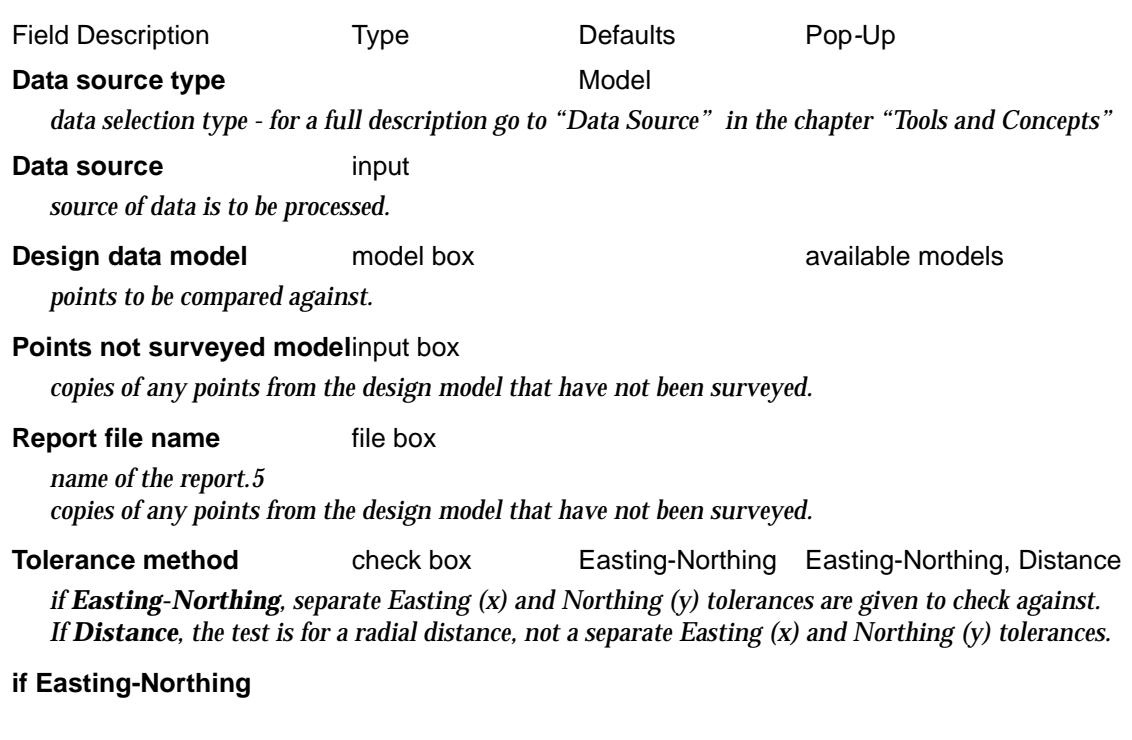

 $\overline{\phantom{0}}$ 

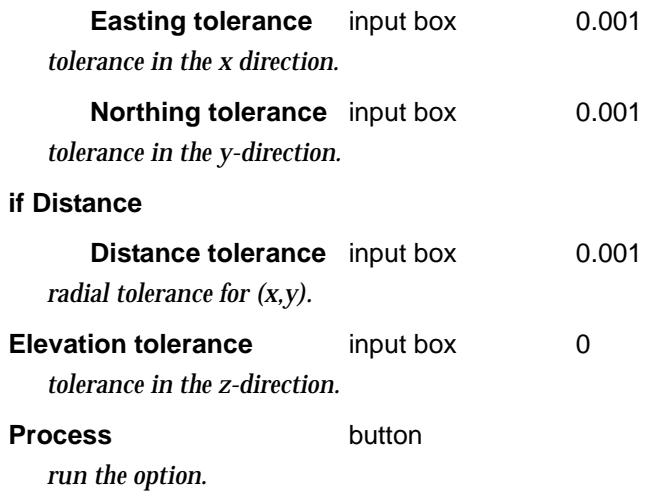

 $\gg$ 

XXXXXXXXX

## <span id="page-2626-0"></span>More Reports

#### more\_reports

**Position of menu: Report =>More** More miscellaneous reports.

#### More Reports

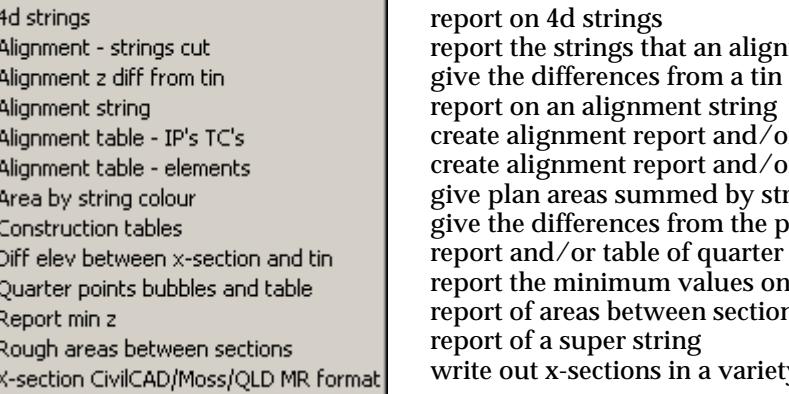

⊠

report cuts to a string create alignment report and/or table giving IP's and CT's create alignment report and/or table giving elements ring colour points on a section to a tin points for an arc a x-section report of areas between sections ty of formats

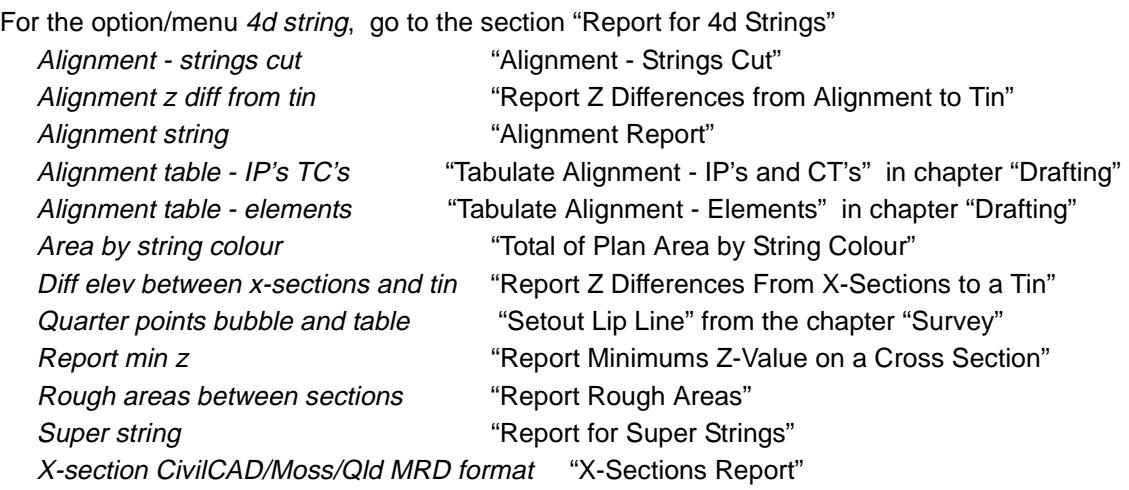

The menu options will now be discussed.

XXXXXX

### <span id="page-2627-0"></span>Report for 4d Strings

### report\_4d\_panel

**Position of option on menu: Report =>More =>Report for 4d strings**

This panel is used to create a report for 4d strings where the x y and z values are printed out for each point plus either the 4d text for the point or the name of the string (repeated for each point).

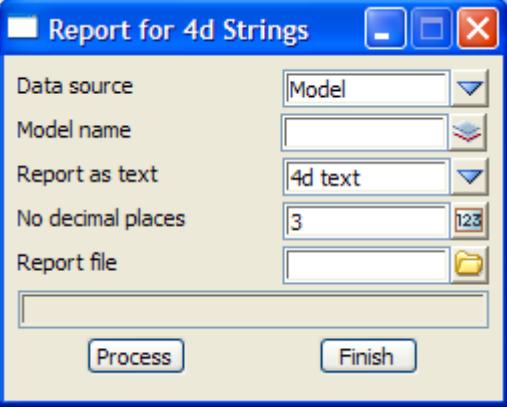

The fields and buttons used in this panel have the following functions:

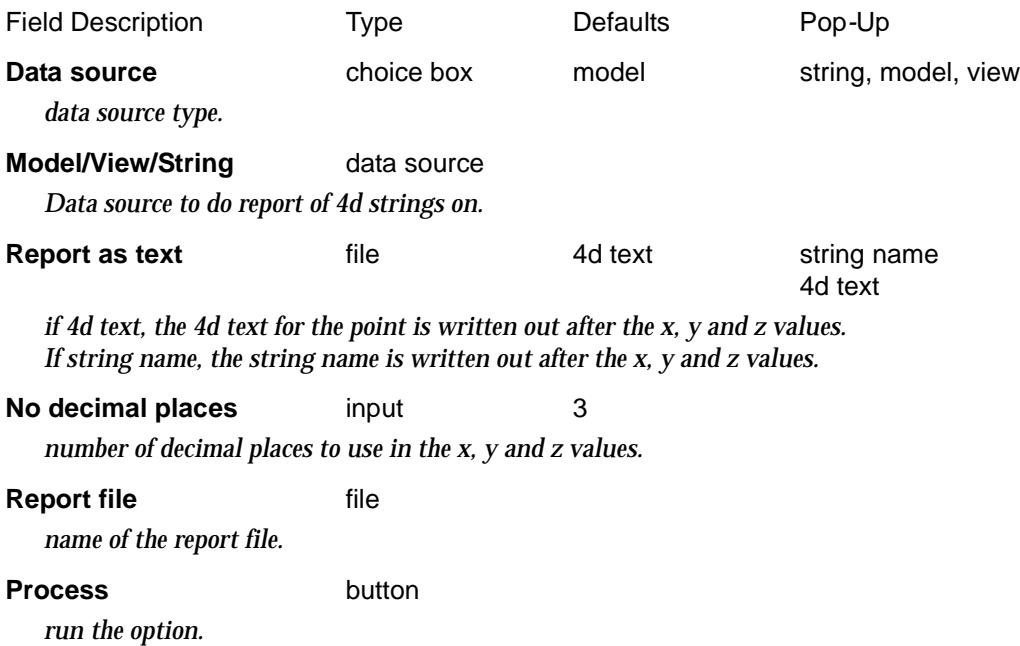

 $\rightarrow$ 

 $\cancel{\mathbf{r}}$   $\cancel{\mathbf{r}}$
### Alignment - Strings Cut

#### alignment\_cut\_strings\_panel

**Position of option on menu: Report =>More =>Alignment - strings cut**

This option is used to create a report of the position and angle that strings make where they cut a selected alignment string.

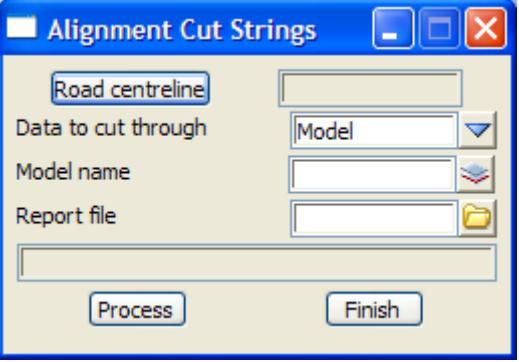

The fields and buttons used in this panel have the following functions:

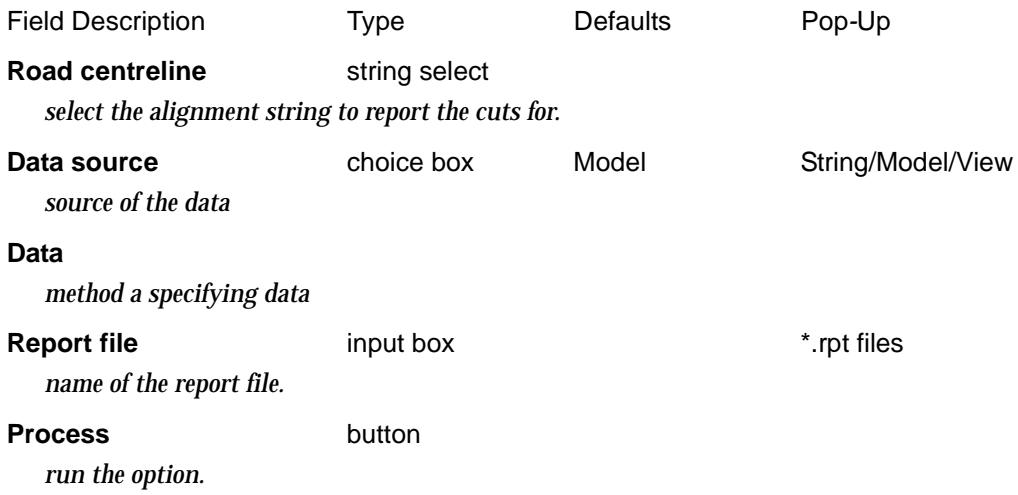

 $\cancel{\sim}$   $\cancel{\sim}$   $\cancel{\sim}$ 

### Report Z Differences from Alignment to Tin

#### aligndiff\_panel

**Position of option on menu: Report =>More =>Report z differences from alignment to tin**

This panel is used to create a report of the difference in z*-*values between an alignment string and a tin. The differences are reported at a given chainage interval along the alignment string.

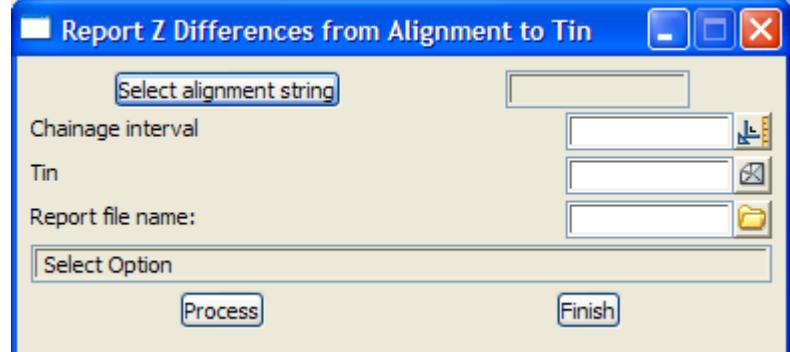

The fields and buttons used in this panel have the following functions:

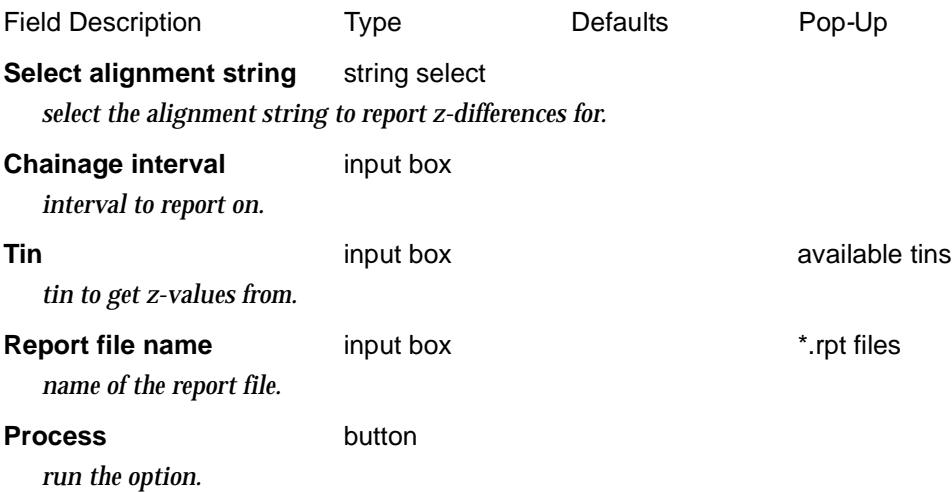

### Alignment Report

#### align\_report\_panel

**Position of option on menu: Report =>More =>Alignment string** This panel is used to report the tangent points and centres of arcs for an alignment string.

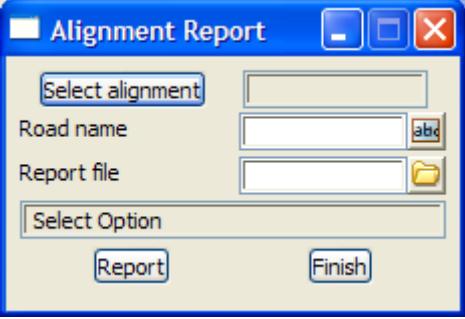

The fields and buttons used in this panel have the following functions:

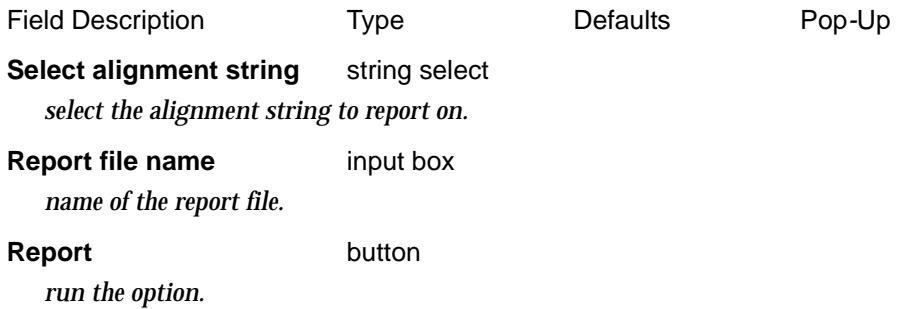

### Alignment Table - IP's, TC's

**Position of option on menu: Report =>More =>Alignment table - IP's and TC's** Create table of IP and CT points for an alignment string. This panel has already been documented. See ["Tabulate Alignment - IP's and CT'](#page-2330-0)s" in cha[pter "Draft](#page-2290-0)ing"

### Alignment Table - Elements

**Position of option on menu: Report =>More =>Alignment table - elements** Create table of horizontal elements for an alignment string. This panel has already been documented. See ["Tabulate Alignment - Element](#page-2332-0)s" in cha[pter "Draft](#page-2290-0)ing"

### Total of Plan Area by String Colour

#### plan\_areas\_panel

**Position of option on menu: Report =>More =>Area by string colour**

This panel is used to calculate the sum of the plan area of all strings of the same colour. This is especially useful for calculating the plan areas of faces produced for slope areas, volumes etc.

A report giving the total plan area for each different colour is produced.

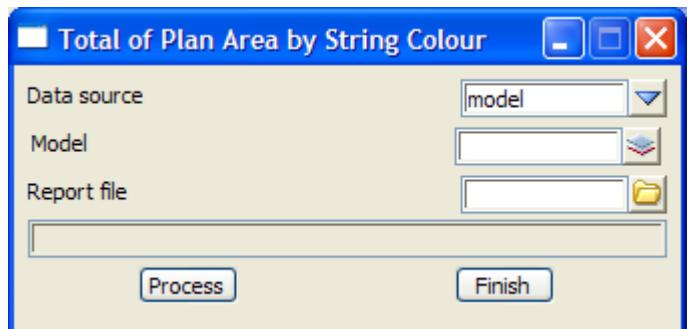

The fields and buttons used in this panel have the following functions:

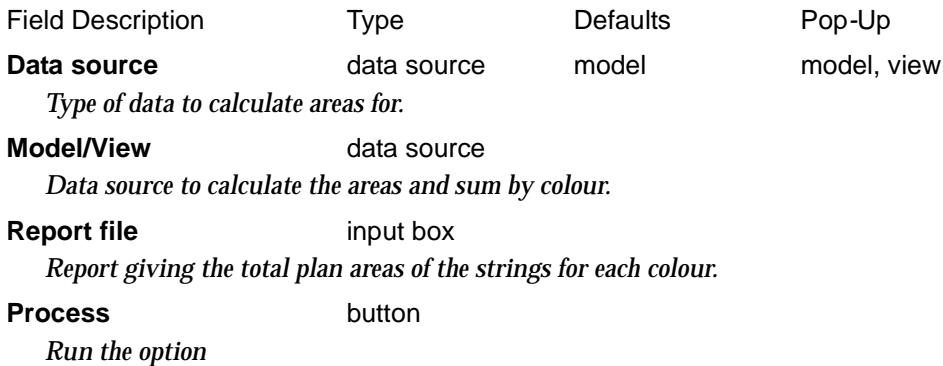

 $\cancel{\sim} \cancel{\sim}$ 

### Report Z Differences From X-Sections to a Tin

#### xdiff\_panel

**Position of option on menu: Report =>More =>Diff elev between x-section and tin**

This panel is used to report the z differences between the points on cross sections and the corresponding z*-*values from a tin.

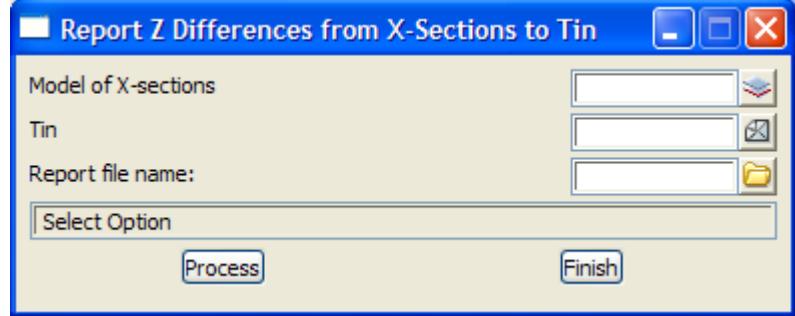

The fields and buttons used in this panel have the following functions:

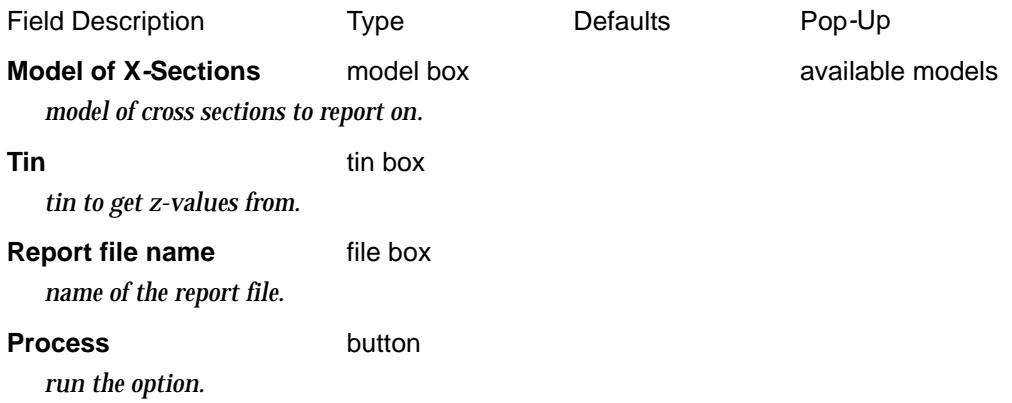

### Quarter Points Report

**Position of option on menu: Report =>More =>Quarter points bubbles and table** This option is used to create bubbles and/or a report for the critical horizontal and vertical points and quarter points (by chord or by chainage) for any arcs in an alignment string.

This option has already been documented as

#### **Survey =>Setout =>Setout lip line**

in the sectio[n "Setout Lip Line](#page-1560-0)" of the cha[pter "Surv](#page-1286-0)ey" .

 $\prec$ 

### Report Minimums Z-Value on a Cross Section

#### minimum\_section\_level\_panel

**Position of option on menu: Report =>More =>Report min z**

This panel creates a report giving the minimum z-value on a cross section.

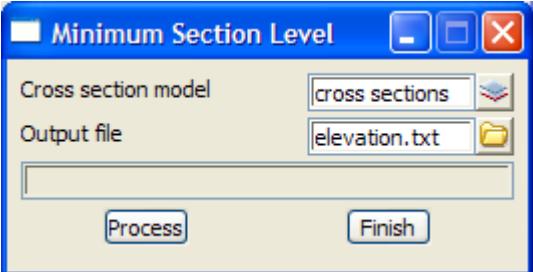

The fields and buttons used in this panel have the following functions:

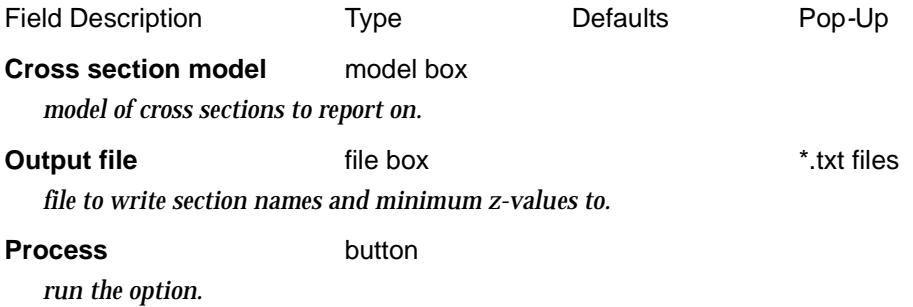

 $\rightarrow$ 

 $\cancel{\sim}$   $\cancel{\sim}$ 

➢

### Report Rough Areas

#### rough\_area\_panel

**Position of option on menu: Report =>More =>Rough areas between sections** This panel is used to

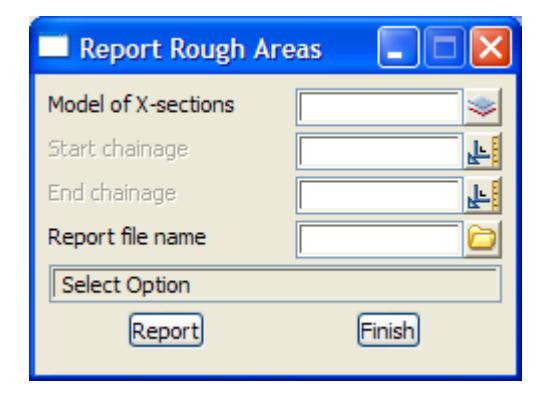

The fields and buttons used in this panel have the following functions:

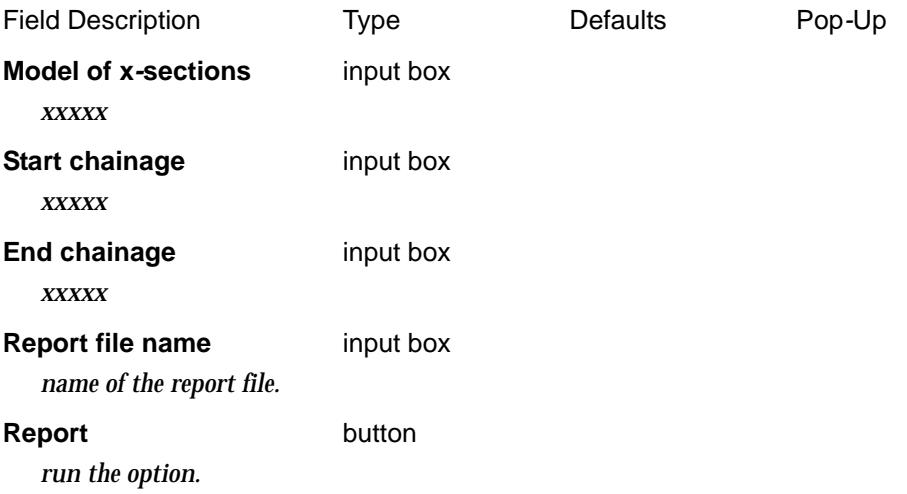

V

 $\cancel{\times} \cancel{\times} \cancel{\times}$ 

### X-Sections Report

#### xreport\_panel

**Position of option on menu: Report =>More =>X-section CivilCAD/Moss/QLD MR format** This panel is used to write out cross sections in a variety of formats.

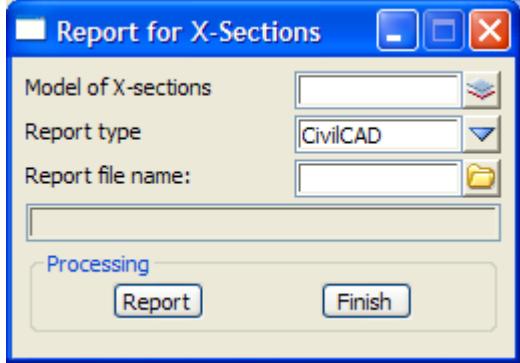

The fields and buttons used in this panel have the following functions:

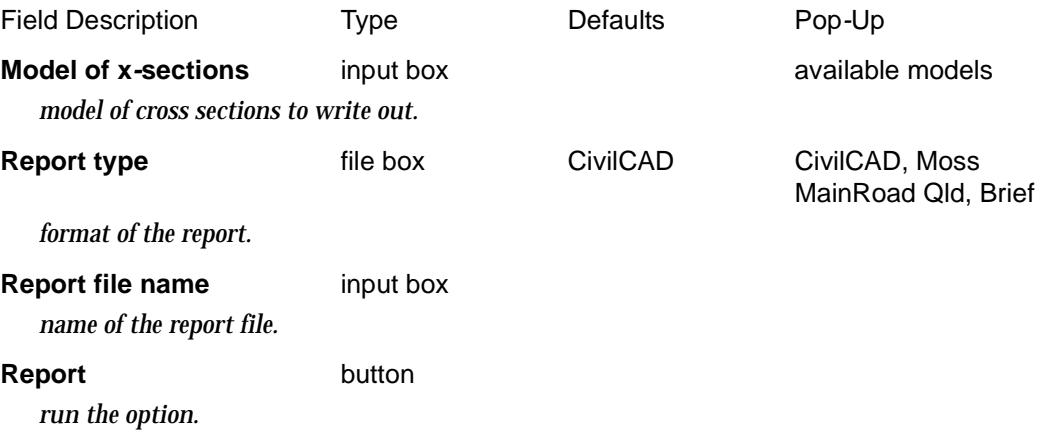

 $\overline{\phantom{0}}$ 

 $\cancel{\mathbf{1}}$ 

V

# 26 Utilities

#### utilities

**Position of menu: It is on the main menu as Utilities**

The **utilities** menus contains a collection of useful operations that don't easily fit under any of the other menus.

For ease of selection, the frequently used utilities are placed on the first level of the menu. All the other utilities are split alphabetically between two walk-right menus - the utilities walk-right menus for A-G and H-Z.

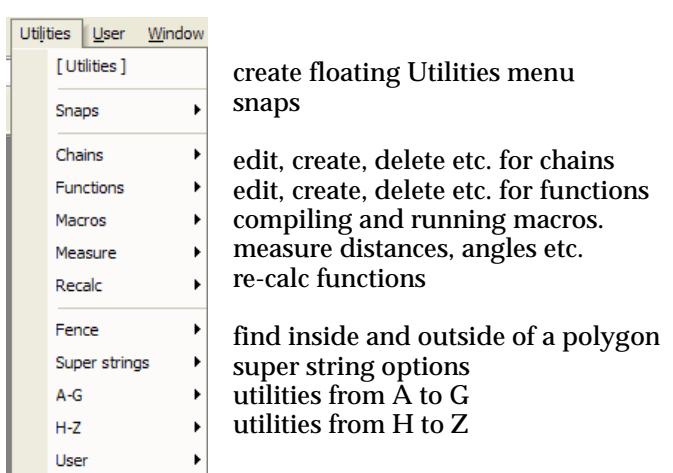

#### on Main menu on 12d Model menu and floating menu

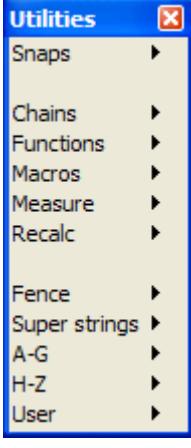

For the option/menu Snaps, go to the section "Snaps"

Chains ["Chains"](#page-2646-0)  Functions ["Functions"](#page-2658-0)  Macros ["Macros"](#page-2666-0)  Measure **Measure** "Measure" Recalc "Recalc" Fence "Fence" H-Z ["Utilities H-Z"](#page-2637-0) 

Super strings ["Super Strings"](#page-1095-0) in the chapter ["Strings"](#page-636-0)  A-G "Utilities A-G"

╳╳╳╳╳

#### **Utilities A-G**

utilities\_a\_g

**Position on menu: Utilities =>A-G**

<span id="page-2637-0"></span>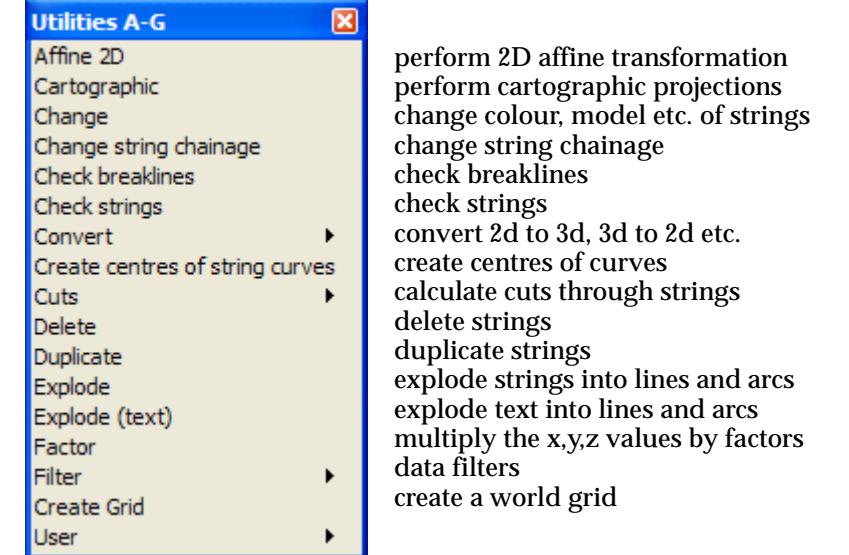

For the option Affine, go to the section "2D Affine"

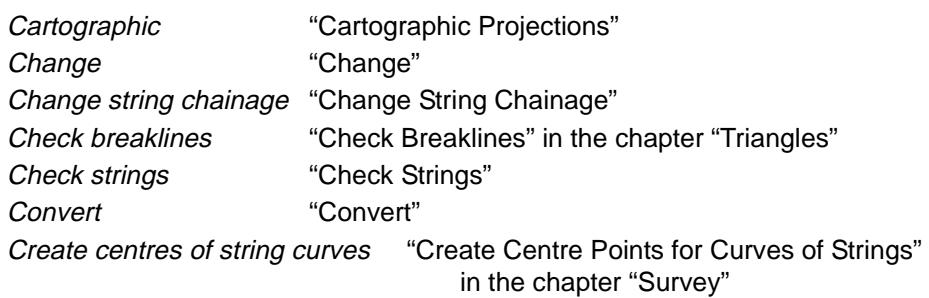

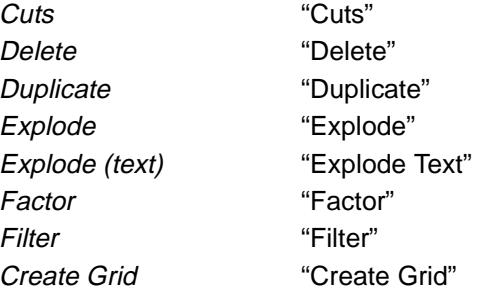

XXX

#### **Utilities H-Z**

#### utilities\_h\_z

**Position of menu: Utilities =>H-Z**

 $\prec$ 

 $\gg$ 

▓▓▓▓▓▓▓▓▓▓

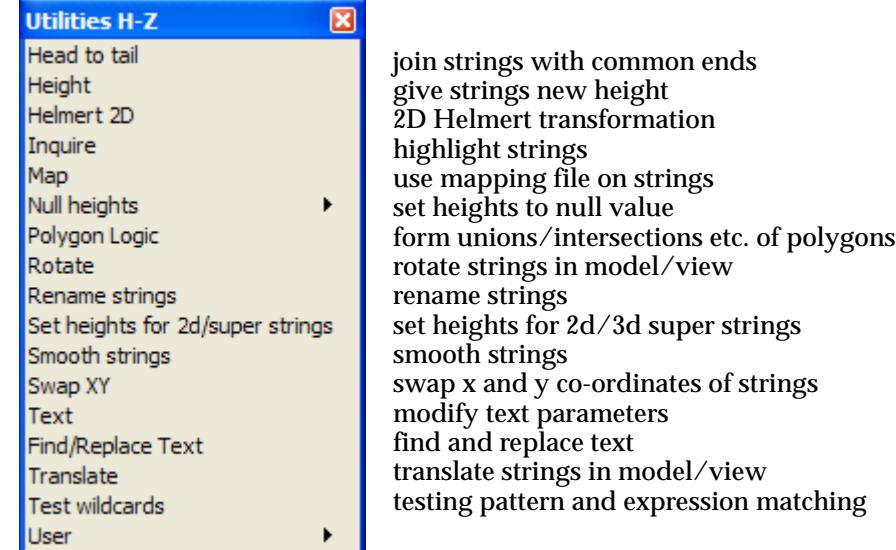

For the option *Head to tail*, go to the section "Head to Tail"

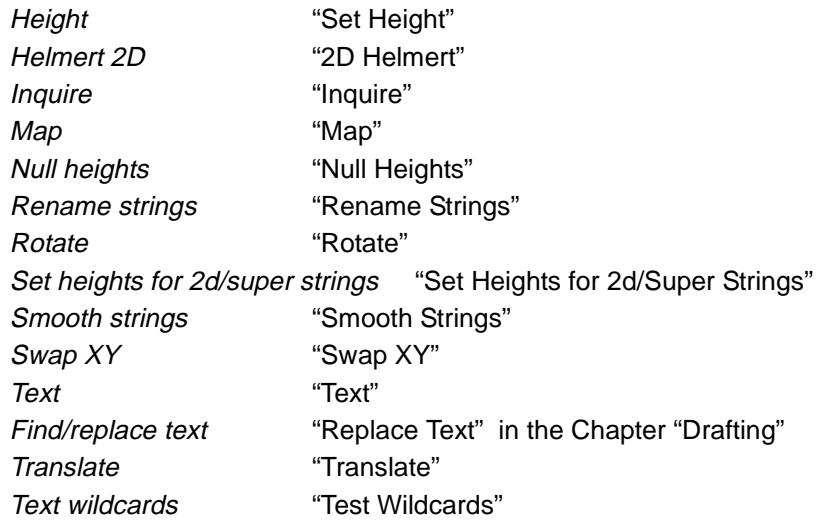

 $\prec$ 

≳

 $\gg$ 

▓▓▓▓▓▓▓▓▓▓

# <span id="page-2639-0"></span>Snaps

#### snaps\_ops

**Position of menu: Utilities =>Snaps**

The **snaps** option allows the user to set snapping modes for use during pick operations. The snapping modes have been discussed in detail [in the "S](#page-114-0)naps" section in the [chapter "Tools and](#page-76-0)  [Concepts"](#page-76-0) .

The **Snaps** walk-right menu provides a full snap menu, abbreviated snap menus laid out either horizontally or vertically, and a snaps cogo menu for creating special point positions using coordinate geometry commands.

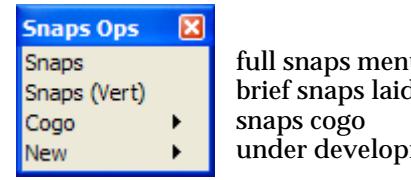

full snaps menu d out vertically ment

For the option Snaps, go to the section "Snaps".

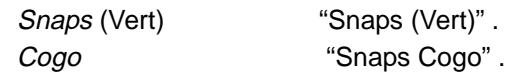

### Snaps

#### snaps

**Position of option on menu: Utilities =>Snaps =>Snaps**

The **Snaps** menu provides tick boxes to turn the various snap modes on or off and options to set tin, string and model names. Any combination of snap modes and names can be set.

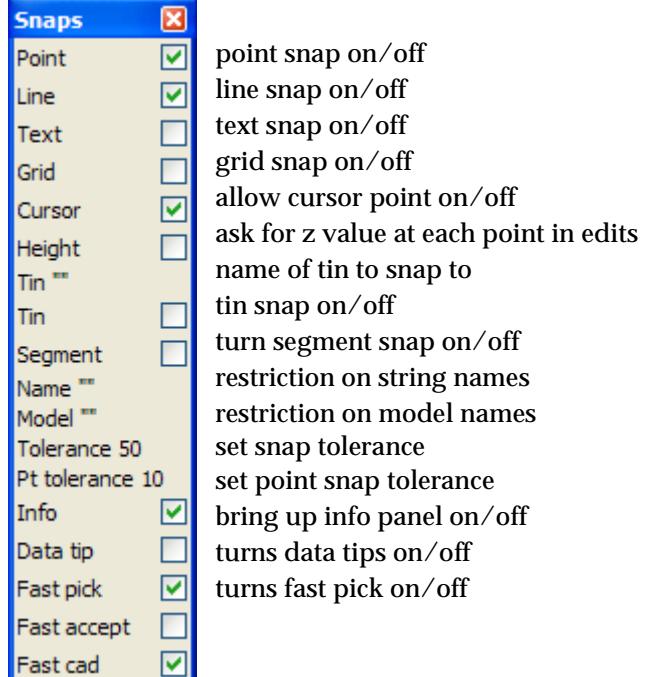

The snaps point, line, grid, cursor, tin and info are all set on or off using the tick boxes.

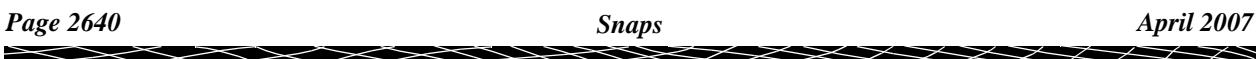

The *snap tolerance* is displayed on the **Tolerance** line on the menu.

The *point snap tolerance* is displayed on the **Pt tolerance** line on the menu.

For more information on snaps, go to [the "Sna](#page-114-0)ps" section in the c[hapter "Tools and Co](#page-76-0)ncepts" .

#### snap\_tin

#### **Tin Snap**

Tin snap means that when an  $(x,y)$  point is selected, the z-value for the point is taken to be the zvalue on the tin at the same (x,y) position.

To use tin snap, the name of the tin to snap to must first be set. Then, snapping to that tin is controlled by the state of the tin snap tick box.

If the tick box is **on** (a tick), snapping to the tin is used.If the tick box is **off** (a cross or nothing), no tin snaps are used.

The name of the tin to snap to is set by selecting the tin option and entering the tin name in the **Snap Tin** panel and selecting the **set** button.

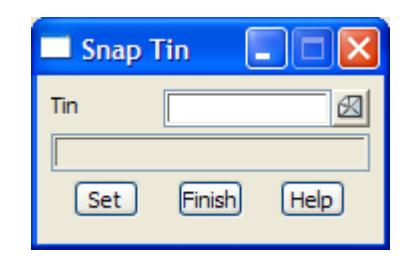

When a name is set, the tin tick box is automatically set to on.

For more information on snaps, go to [the "Sna](#page-114-0)ps" section in the c[hapter "Tools and Co](#page-76-0)ncepts" .

#### snap\_name

snap\_model

#### **Name and Model Snap**

The user can restrict the snap to specific strings and/or models by selecting the name or model option. This brings up the **snap name** or **Snap Model** panel. The string name (model name) used to restrict the snap is entered into the name (model) field. The values are then set by selecting the **set** button.

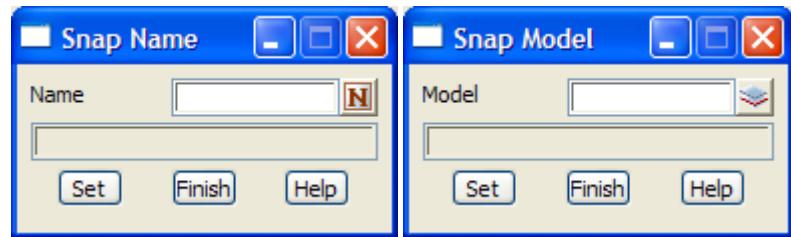

When 12d **Model** creates a new project, **line** and **point** snap are set to **on** and all other snaps set off.

For more information on snaps, go to [the "Sna](#page-114-0)ps" section in the c[hapter "Tools and Co](#page-76-0)ncepts" . point\_snap\_tolerance

#### **Point Snap Tolerance**

Point snap tolerance is not a tick box but a menu item. The point snap tolerance value is the

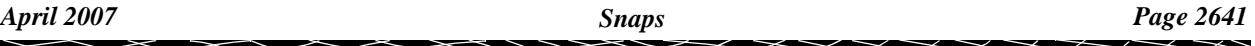

distance to be used for considering vertices over anything else when point snap is on.

The point snap tolerance distance is given in screen units (pixels). There are one thousand pixels per screen width, hence a point snap tolerance of say 10 means that the point snap distance about a vertex is one hundredth of the screen width.

The *point snap tolerance* is given in terms of screen units rather than world units because it is a distance on the screen, independent of any co-ordinate system being used in a view.

The current point snap tolerance value is displayed as *Pt tolerance* on the *Snap* menu.

The *Point snap tolerance* is modified by selecting the **Pt tolerance** item on the **Snaps** menu to bring up the **Point Snap Tolerance** panel.

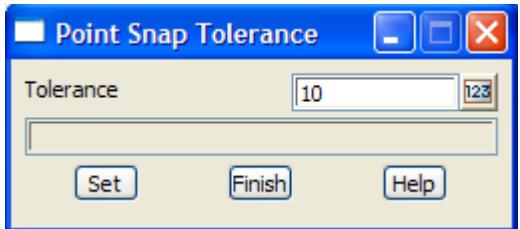

The **point snap tolerance** to be used to restrict the point snap is entered into the panel and then the **Set** button selected. The default tolerance is 10.

For more information on snaps, go to [the "Sna](#page-114-0)ps" section in the c[hapter "Tools and Co](#page-76-0)ncepts" .

#### snap\_tolerance

#### **Snap Tolerance**

Snap tolerance is not a tick box but a menu item. The snap tolerance value is the distance to be used for considering data when snaps are on.

The snap tolerance distance is given in screen units (pixels). There are one thousand pixels per screen width, hence a snap tolerance of say 50 means that the snap distance about a point, line etc. is one twentieth of the screen width.

Snap tolerance is given in terms of screen units rather than world units because it is a distance on the screen, independent of any co-ordinate system being used in a view.

The current snap tolerance value is displayed as *Tolerance* on the *Snap* menu.

The *Snap tolerance* is modified by selecting the **Tolerance** item on the **Snaps** menu to bring up the **Snap Tolerance** panel.

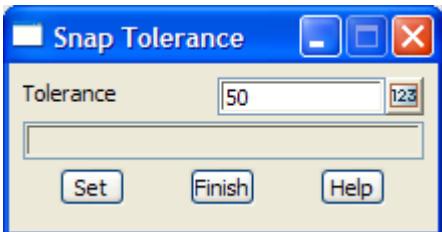

The change the snap tolerance, type a new value into the Tolerance panel field and then click LB on the **Set** button.

For more information on snaps, go to [the "Sna](#page-114-0)ps" section in the c[hapter "Tools and Co](#page-76-0)ncepts" .

#### **Info Snap**

If info snap is set, then the information panel comes up whenever a string is picked.

#### **Summarising, the available snap modes are**

- ▲ point diamond cursor
- ▲ line square
- ▲ grid circle
- ▲ cursor circle
- ▲ tin squiggles under a line
- ▲ name
- ▲ model
- ▲ info

On starting up a new project, point and line snap are on, all others off and tolerance is set to 50.

When an existing project is saved, the snap settings, snap tolerance and positions of any **snaps** menus on the screen, are also saved.

For more information on snaps, go to [the "Sna](#page-114-0)ps" section in the c[hapter "Tools and Co](#page-76-0)ncepts" .

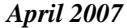

 $\iff$ 

 $\overline{\phantom{0}}$ 

 $\geq$   $\geq$   $\geq$ 

╳

### <span id="page-2643-0"></span>Snaps (Vert)

#### h vertical\_snaps

**Position of option on menu: Utilities =>Snaps =>Snaps (Vert)**

The **snaps (vert)** menu provides the same tick boxes as the **snaps** menu to turn the various snap modes on or off, however the snap descriptions are abbreviated to one character to reduce the menu size.

The **Snaps** and **Snaps (vert)** menu are

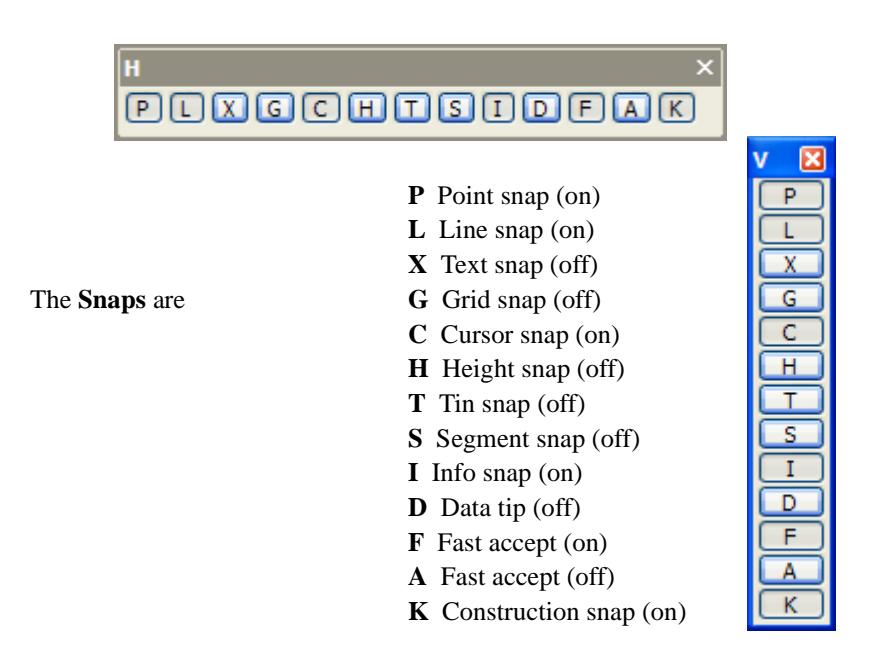

For more information on snaps, go to [the "Sna](#page-114-0)ps" section in the c[hapter "Tools and Co](#page-76-0)ncepts" .

### <span id="page-2644-0"></span>Snaps Cogo

snaps\_cogo

snap\_create

snap\_fillet

snap\_locate snap divide

snap\_intersect

**Position of menu: Utilities =>Snaps =>Cogo**

The **snaps cogo** options are used to create the point required for any 12d Model select operation. For example, selecting the next point in **append** in an editor. The result of the **snaps cogo** is returned to the **select operation** as the selected point.

Walking right on the **cogo** option brings up the **snaps cogo** menu

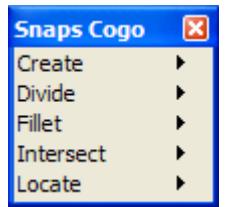

and the walk-right menus for each of the **snaps cogo** menu items are

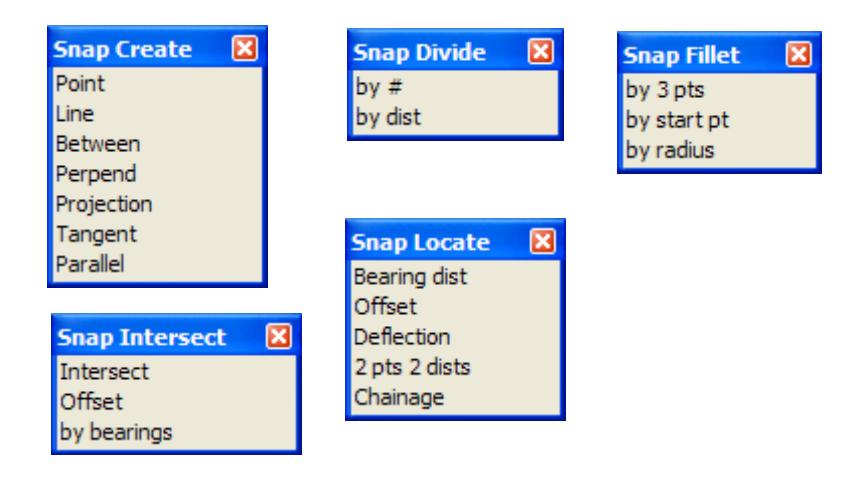

#### **Note on Combining Snaps Cogos**

When using a **snaps cogo** option, another select is often required and it is permissible to use other **snaps cogo** option to create the point for that select.

 For example, the required point is the point halfway between two other points **dropped perpendicularly** onto an arc.

Such a combined result can be achieved using **snaps cogo** however the order of selecting the **snaps cogo** options may at first seem to be the reverse of what is required.

For the above example, the snaps cogo **perpen** must be selected before the **between** option.

This is because when the **perpen** snap cogo option is selected, it asks the user to **select** the point to drop and it is then that the snaps cogo **between** option is used to find the midpoint of two selected point. The result of the **between** then becomes the point to drop for the **perpen**.

If the **between** option had been selected first, the resultant midpoint would have been returned

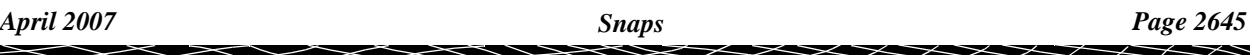

as the selected point and that select completed.

### Snaps New

#### xtra\_snaps

**Position of menu: Utilities =>Snaps =>New**

The **xtra snaps** menu is currently under development.

 $\prec$ 

丼

╳╳╳╳

## <span id="page-2646-0"></span>**Chains**

#### chains

**Position of menu: Utilities =>Chains**

A *Chain* is a list of items that are run in the order that they appear in the list.

Things that can be run in a *Chain* are:

- (a) functions
- (b) other chains
- (c) super alignment resolves
- (d) plot parameter files
- (e) some 12d Model options
- (f) some screen layout files
- (g) macro that don't have a panel
- (h) an external command line
- (i) some special hardwired commands such as delete a tin, delete all tins, delete a model, delete all models, clean a model, delete a file, compare files, redraw all views, comments

So in its simplest form, a *chain* can run a user specified list of functions.

The **Chains** walk-right menu is

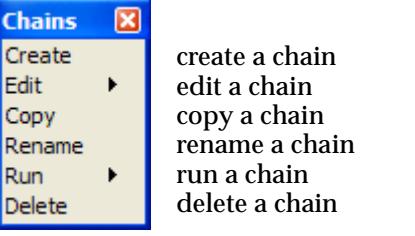

For the option *Create*, go to the section "Create/Edit a Chain" Edit "Edit a Chain"

Copy "Copy a Chain" Rename ["Rename Chains"](#page-2655-0)  Run **"Run a Chain"** Delete "Delete a Chain"

 $\overline{\phantom{0}}$ 

 $\prec\!\!\prec\!\!\prec\!\!\prec$ 

╳

### <span id="page-2647-0"></span>Create/Edit a Chain

**Position of option on menu: Utilities =>Chains =>Create**

#### create\_edit\_chain

Selecting **Create** brings up the **Create/Edit Chain** panel which is used to create, edit and run chains.

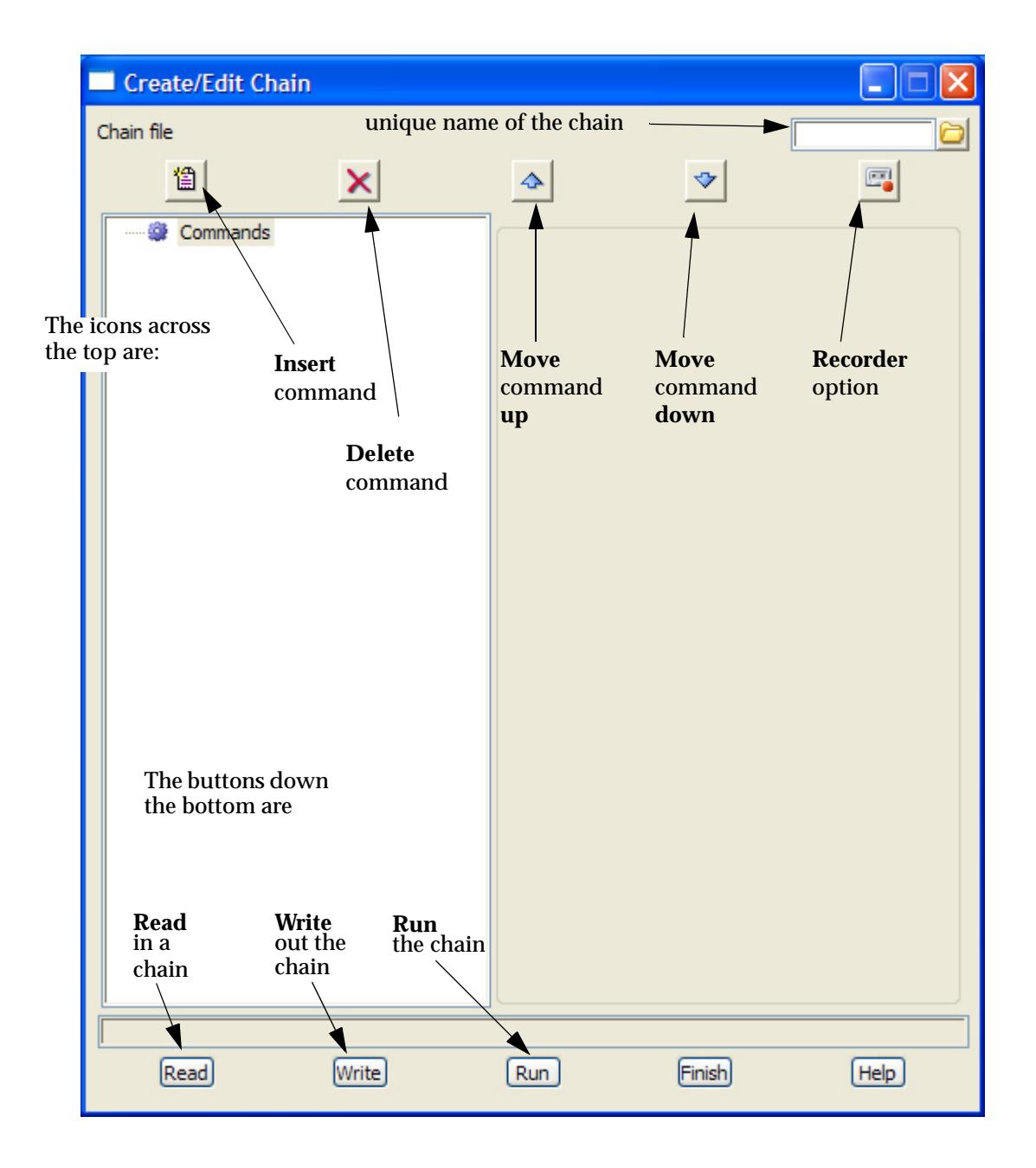

To create a new chain, a unique name is typed into the **Chain file** box (say *new chain)* and the **Write** button selected.

The chain is then built up by *inserting commands* using the *Insert* icon.

 $\begin{matrix} \end{matrix} \begin{matrix} \end{matrix} \begin{matrix} \end{matrix} \begin{matrix} \end{matrix} \begin{matrix} \end{matrix} \end{matrix}$ 

#### **Inserting a Command:**

Clicking on the *Insert* icon insert a new command into the chain and on the right hand side of the panel, has the information for defining the new command.

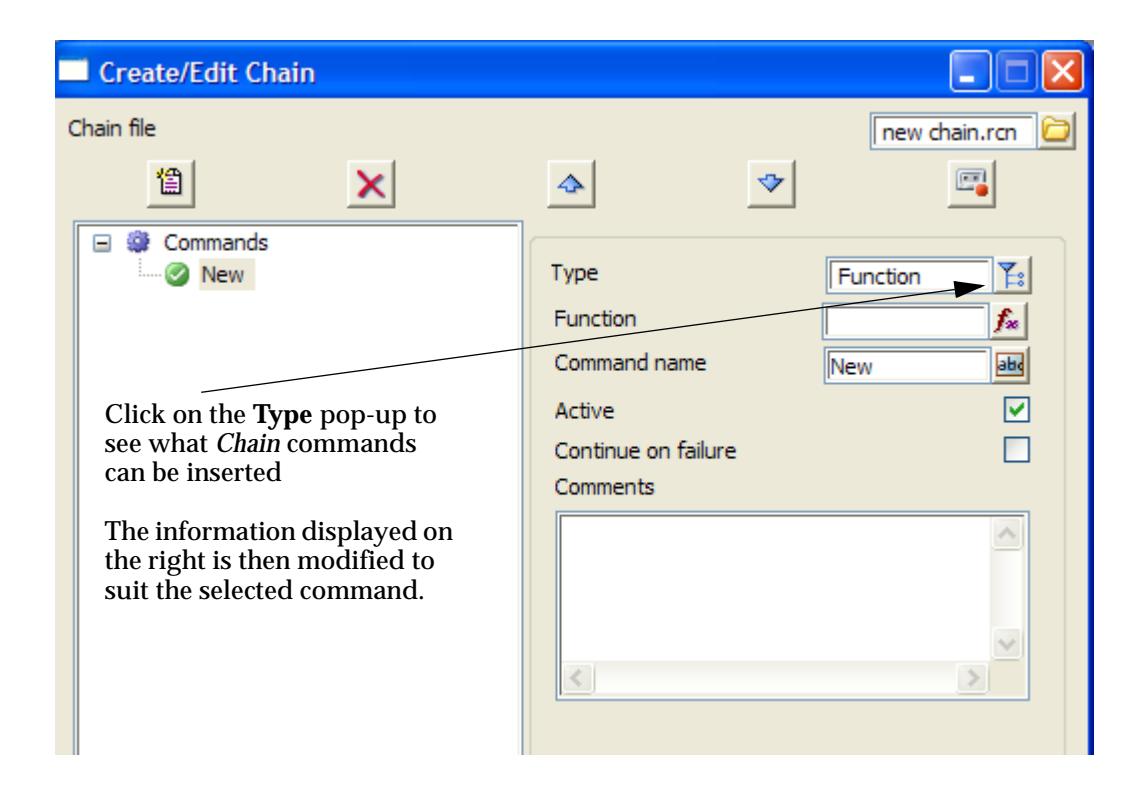

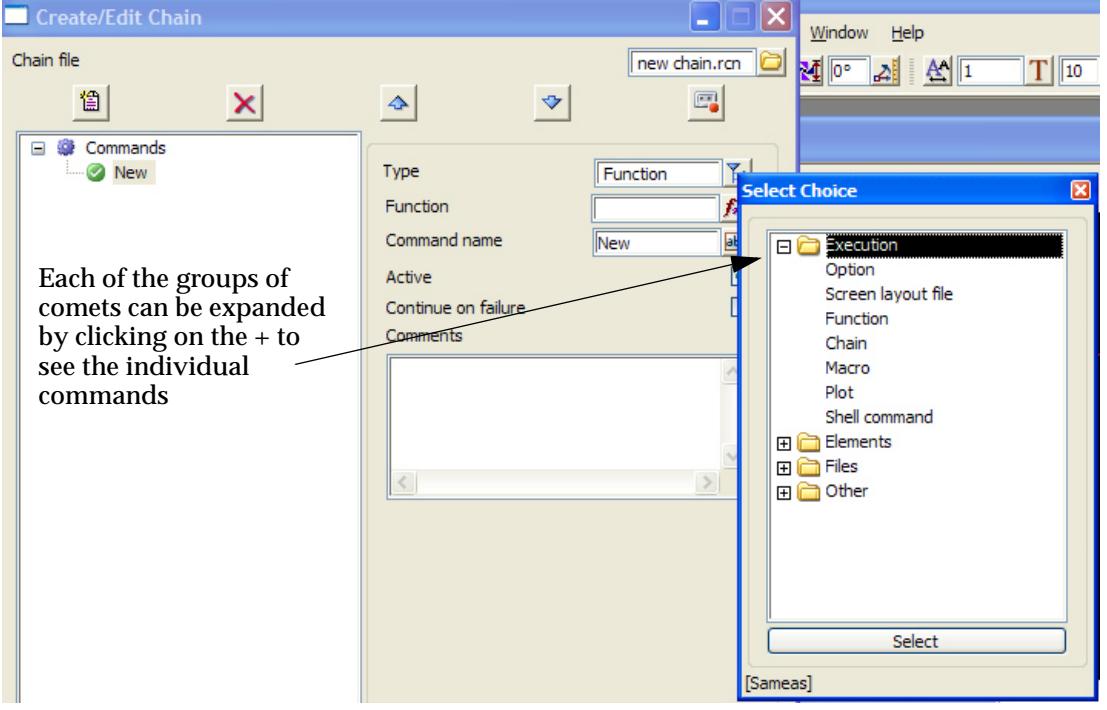

XXXXXX

The **Chain** commands are:

Under *Execution*

**Option** – run a *12d Model* option. **Note** - only some options can be run.

**Screen layout file** – run an existing screen layout file. **Note** - only some slf's can be run.

**Function** – recalc a 12d function

**Chain** – run an existing chain

**Macro** – run a 12d Model macro that doesn't have a panel

**Plot-** run a plot parameter file

**Shell command -** run an external program, Microsoft command line etc.

#### Under *Elements*

**Resolve SA** – resolve a selected super alignment **Clean model Delete tin Delete model Delete all tins Delete all models Delete all templates Delete all empty models** Under *Files* **Delete file Compare -** compare two text files Under *Other* **Comment**

**Redraw all views**

Selecting a command will update the right hand side of the panel with information for that particular command. For example, for the *Resolve SA* command

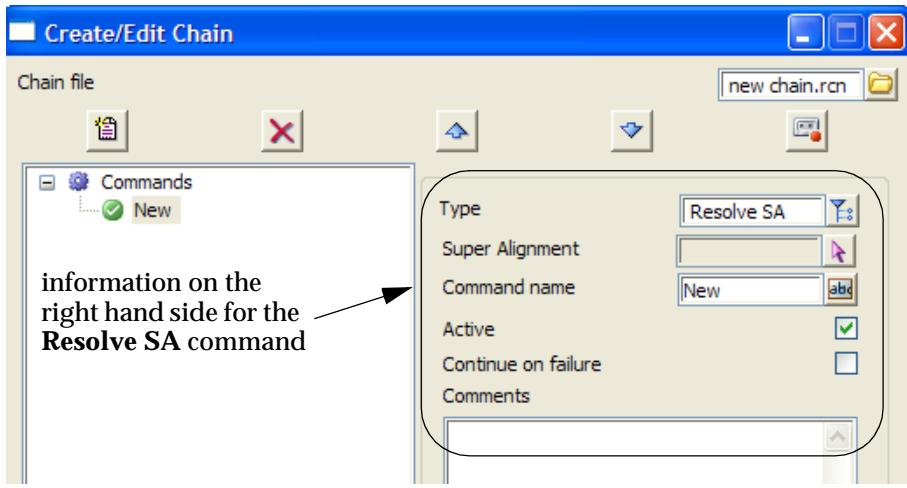

The common fields used in the right hand side are:

**Command name** - each command is given a default *Command name* composed of the command and the extra information such as the name of the super alignment. The *Command name* does not have to be unique and can be changed at any time.

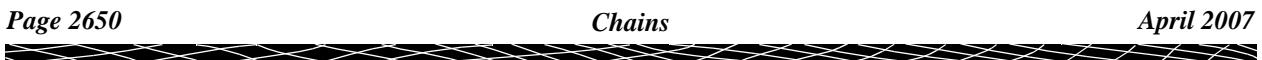

**Active** - if ticked on then the command is run when the chain is run. If not ticked, the command is not run.

**Continue on failure** - if ticked *on*, the chain will continue running if an error occurs with this command. If not ticked, the chain will stop running if an error occurs in this command.

**Comments** - comments recorded for the options.

When a chain is running, message and error messages are written to the *Output window*.

**Important Note** - each time a command is inserted or modified, the **Write** button must be clicked to write out the modified chain.

 $\displaystyle\quad$ 

 $\begin{matrix} \end{matrix} \begin{matrix} \end{matrix} \begin{matrix} \end{matrix} \begin{matrix} \end{matrix} \begin{matrix} \end{matrix} \end{matrix}$ 

### **Special Chain Commands**

#### **Option**

Selecting the **Option** command modifies the information on the right side of the panel to suit the **Option** command.

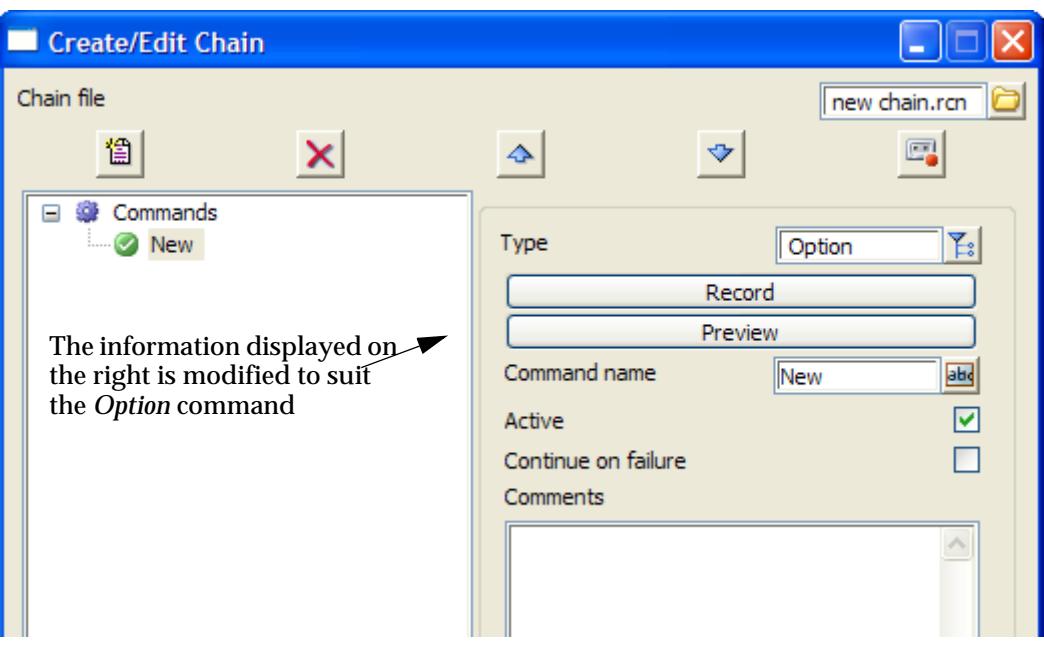

Clicking on the *Record* button starts a "one option" record cycle.

The **Recorder** panel is placed on the screen and you *run* the 12d Model panel option that you wish to record (not 12d macro options, user macros or CAD commands)

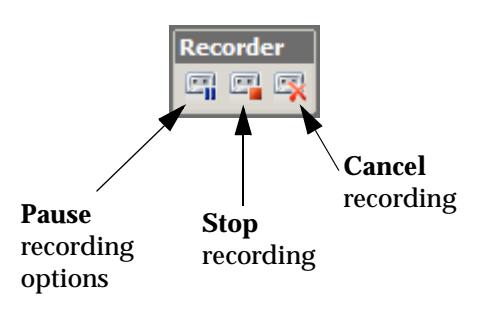

Once the option is run, the **Recorder** panel is automatically removed and the **Option** in the **Create/Edit Chain** panel given the name of the 12d Model panel that was run.

 $\cancel{\asymp} \cancel{\asymp}$ 

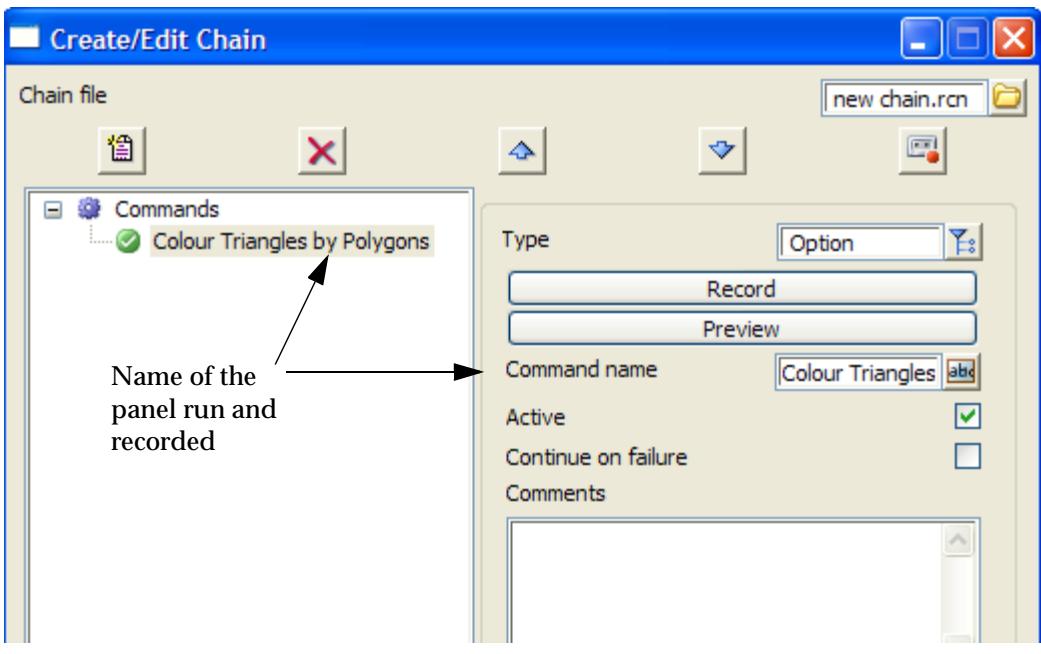

Click on the **Write** button at the bottom of the **Create/Edit Chain** panel to update the chain information.

*Important Note* - the **Preview** button brings up the recorded panel with all the information filled in *that can be validated by the panel fields.* So sometimes **Preview** can not display the recorded information. Also **Preview** is for display only and can't be used to modify **Option**.

*Important Fudge* - often this will work to change the information in **Option.** Select **Preview** to bring up the recorded panel with all the information filled in. Then hit the **Record** button on the **Option**, make the changes you want and run the panel. This will record the new information in place of the existing information.

#### **Plot**

Selecting the **Plot** command modifies the information on the right side of the panel to suit the **Plot**  command**.**

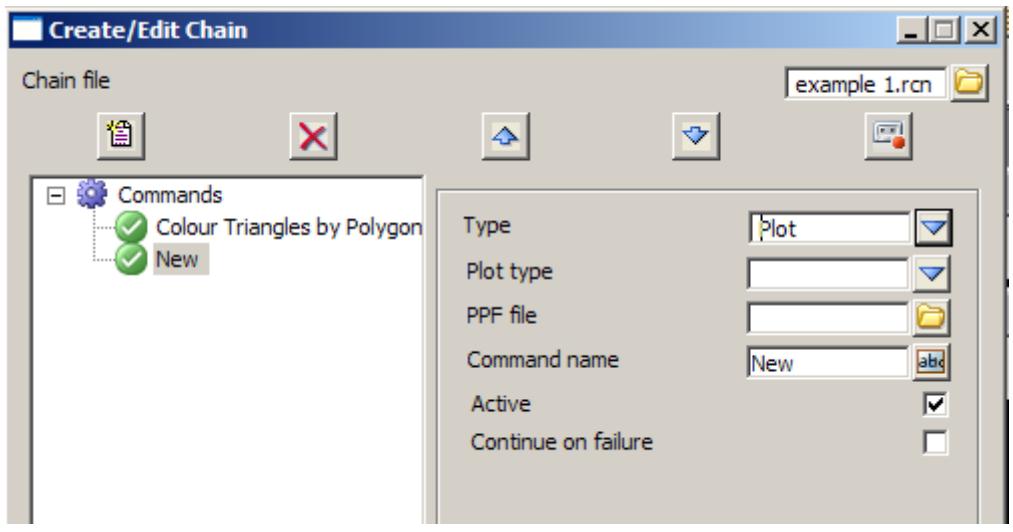

 $\cancel{\sim}$   $\cancel{\sim}$   $\cancel{\sim}$ 

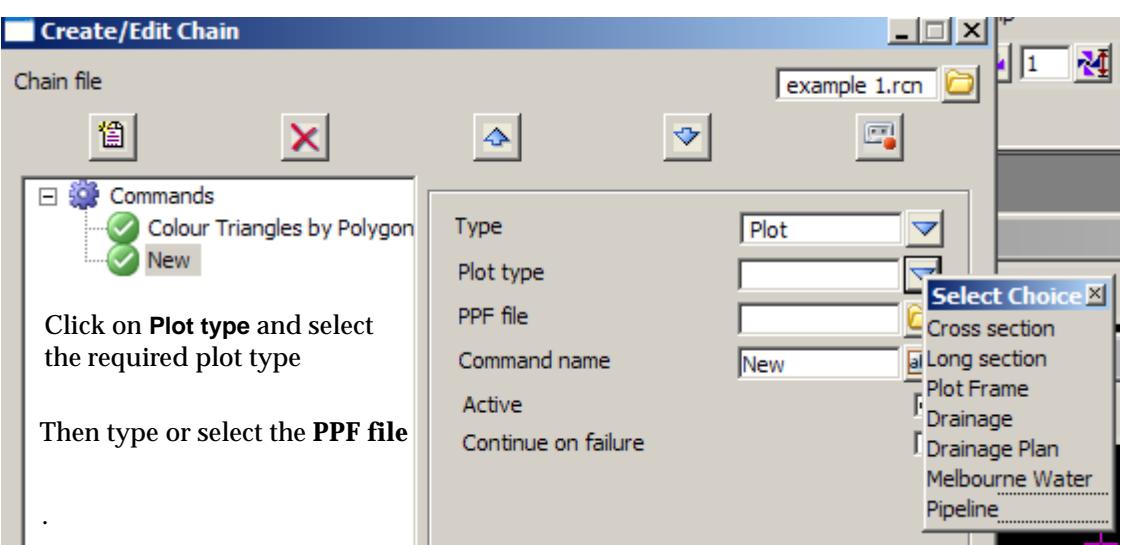

Clicking on the **Write** button at the bottom of the **Create/Edit Chain** panel names the command and updates the chain information.

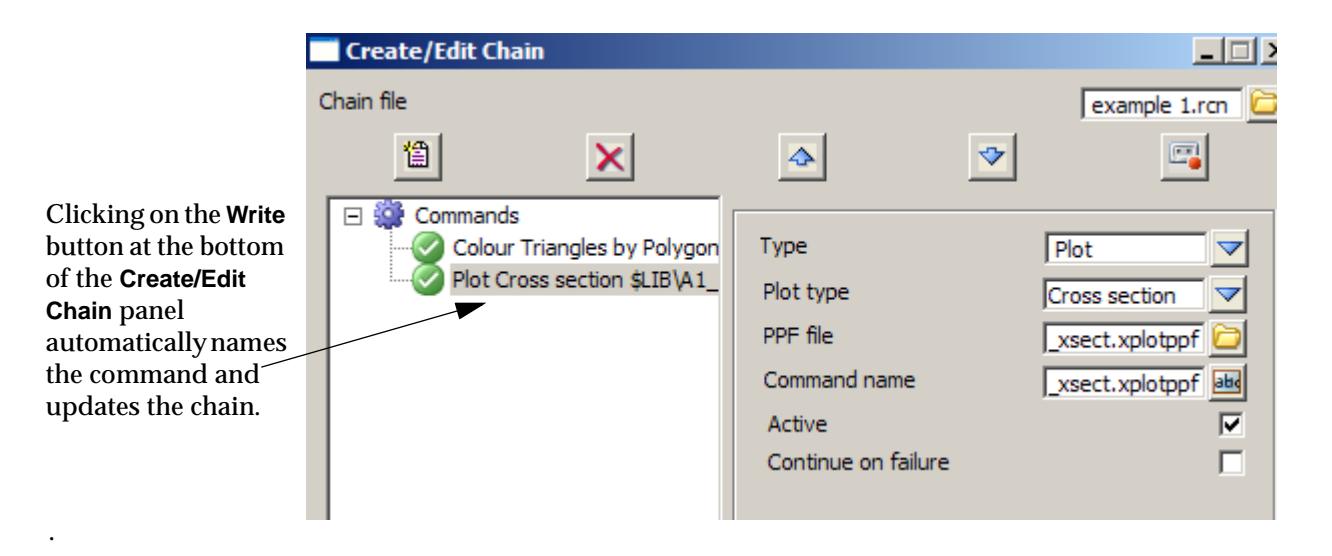

 $\rightarrow$ 

➢

#### **How to use the Recorder Icon**

The *Recorder* option is like the *Macro* option in Word – it records the running of many 12d Model panel options so that they can be replayed. Note that it *can not* record running 12d Macros or CAD commands. The *Recorder* creates an *Option* command for each 12d Model option recorded

Clicking on the *Recorder* icon brings up the *Recorder* toolbar with icons to *Pause*, *Stop* and *Cancel* the recording.

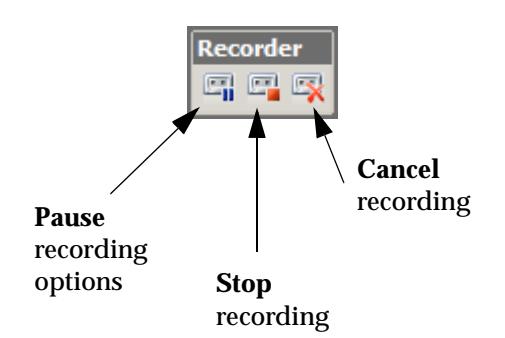

Simply *run* the 12d Model panel options that you wish to record (not 12d macro options, user macros or CAD commands) until you hit the *Stop* icon. Each 12d Model option that is run will be added as a **Run Option** command to current chain.

#### **Important Notes**

- 1. Macros or CAD commands *can not* be recorded, and not all non-macro 12d panel options can be recorded. For example, if a screen layout file can not be created for an option, then it can't be recorded.
- 2. When recording, the *12d Model* panel option must be filled in and run. This may restrict what can be done.

#### **Saving a Chain**

After each item is added to the chain, click on **Write** to save the chain.

#### **Running a Chain**

There is a *Run* button on the **Create/Edit Chain** panel to run a chain.

However a chain can also be run simply by clicking on the *name* of the chain in the list created by walking right on

#### *Recalc =>Run chain*

Similarly editing an existing chain can easily be done by clicking on the name of the chain in the list created by walking right on

#### *Recalc =>Edit chain*

This brings up the **Create/Edit Chain** panel with the selected chain in the editor.

#### **Aside - the Recalc Chain Panel**

#### recalc\_chain

The **Recalc Chain** panel comes up if you click on *Utilities =>Chains =>Edit* without walking right or *Utilities =>Recalc =>Edit chain* without walking right.

<span id="page-2655-0"></span>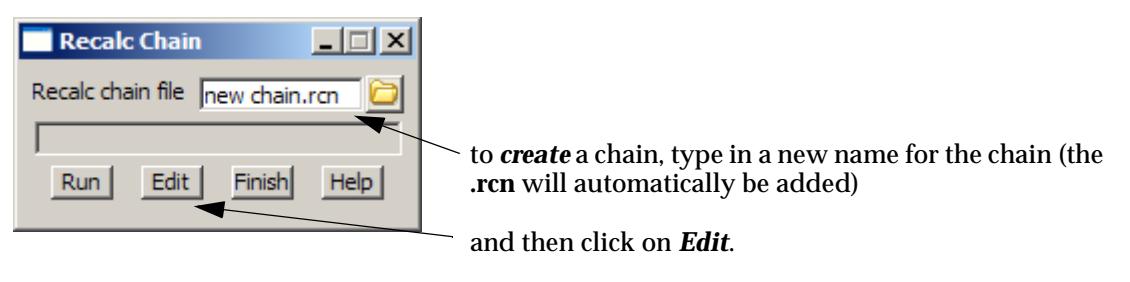

This will bring up the **Create/Edit Chain** panel.

### **Special Notes on Recording Options**

1. Use Unique String Names for String Selects

*String selects* on panels record the id and the name of the string, and the model id and the name of the model containing the string.

When the option is run in the chain, the string is first searched for using the model and string id's but if that fails then a string of the recorded name is searched for in the recorded model name.

If the string name is unique in the model then the correct string will be selected. If there is more than one string with the same name in the model, then the first string of that name that is found will be used.

2. Polygon Selects

*String selects* can be recorded for a *Polygon box* but *Rectangle*, *Parallelogram* or *Lasso* can not be recorded.

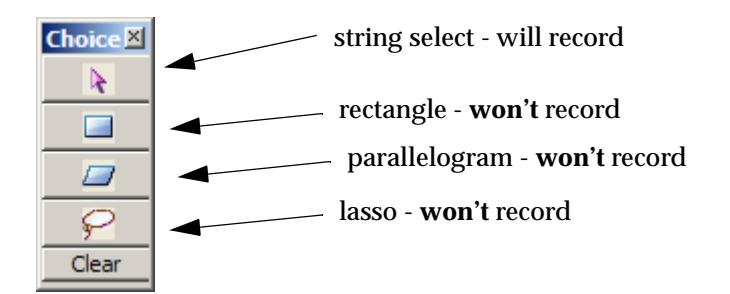

### Edit a Chain

**Position of option on menu: Utilities =>Chains =>Edit**

The **Edit** walk-right menu displays all the chains in the project and double clicking on a chain in the list will bring up the **Create/Edit a Chain** panel ([see "Create/Edit a Ch](#page-2647-0)ain" ).

### Run a Chain

**Position of option on menu: Utilities =>Chains =>Run**

The **Run** walk-right menu displays all the chains in the project and double clicking on a chain in the list will run the chain.

### Rename Chains

#### rename\_a\_chain

**Position of option on menu: Utilities =>Chains =>Rename**

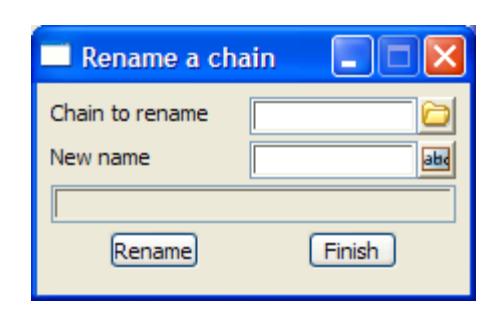

<span id="page-2656-0"></span>On selecting the **Rename** option, the **Rename a Chain** panel is displayed and is used to change the names of existing chains.

#### The fields and buttons used in this panel have the following functions.

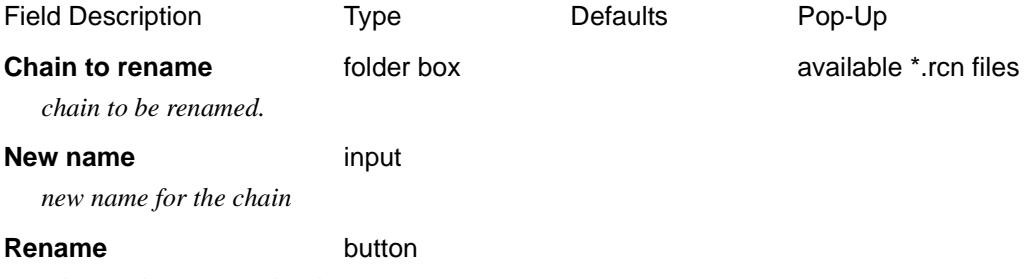

*Change the name of the chain*

### Copy a Chain

#### copy\_a\_chain

**Position of option on menu: Utilities =>Chains =>Copy** On selecting the **Copy** option, the **Rename a Chain** panel is displayed and is copy chains.

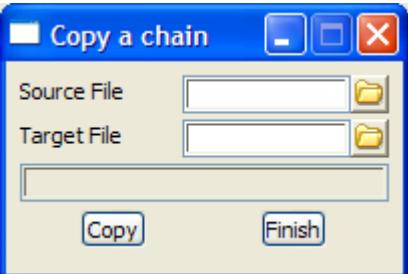

The fields and buttons used in this panel have the following functions.

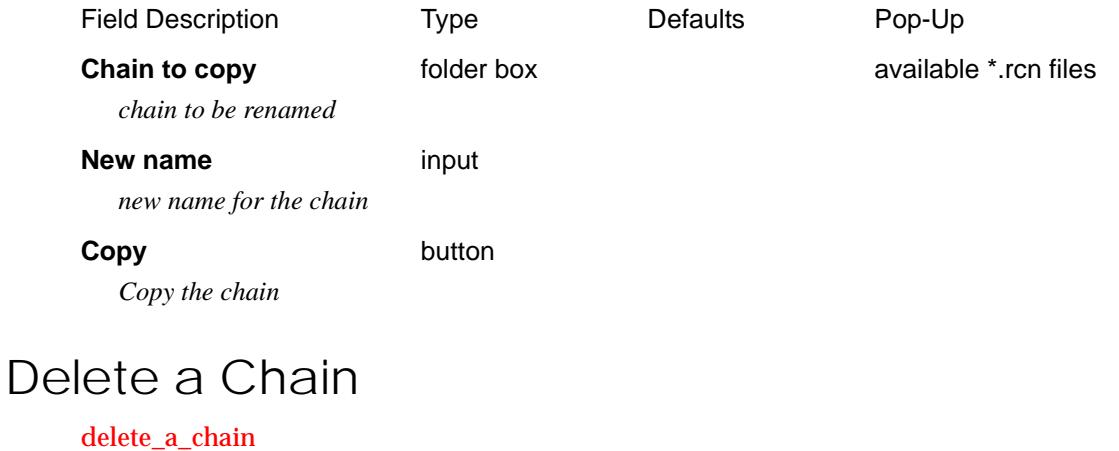

 $\overline{\phantom{0}}$ 

**Position of option on menu: Utilities =>Chains =>Delete**

On selecting the **Delete** option, the **Delete a Chain** panel is displayed and is used to delete chains.

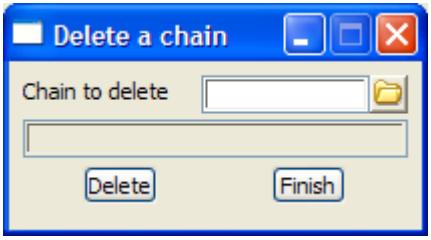

The fields and buttons used in this panel have the following functions.

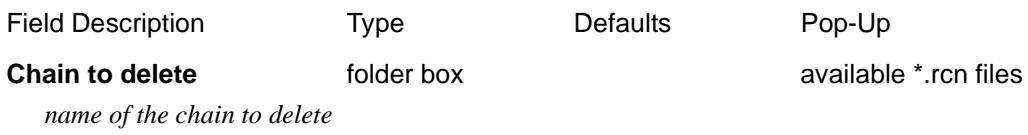

**Delete** button

*Delete the chain given in the* Chain to delete *field.*

 $\rightarrow$ 

 $\cancel{\sim}$   $\cancel{\sim}$ 

➢

### <span id="page-2658-0"></span>Functions

#### functions

**Position of menu: Utilities =>Functions**

Functions are used in the template and interface options to collect special data together. This allows 12d Model to recognize when some of the data has been modified and that some of the data is no longer valid. It is then possible to re-run the functions (re-calc the functions) and update the modified data.

The **functions** walk-right menu is

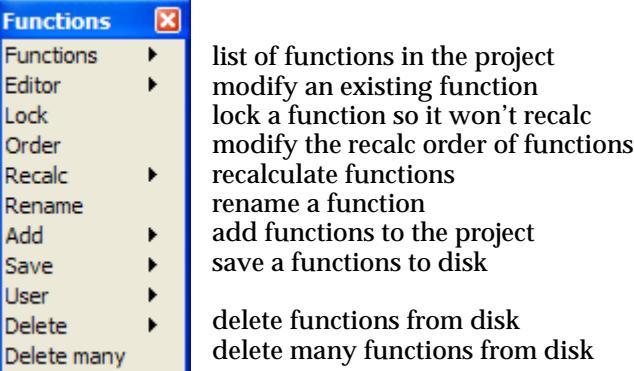

The **Functions** walk-right simply lists all the functions that have been defined in the project. The other options in this menu will now be described in more detail.

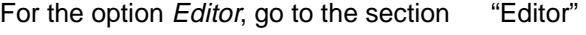

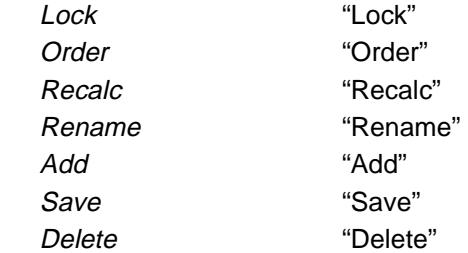

### Editor

On walking right on the **editor** menu option, a list of defined functions appears.

By selecting the highlighted name of a function to be edited, the appropriate function panel filled with the information from the selected function, is displayed

The information in the selected function can then be modified.

#### **Important Note**

The defined functions menu also has a **[Same as]** option which is used to select the function to be edited by simply picking **any string** that was created by the function.

### Lock

#### function\_lock\_status

**Position of option on menu: Utilities =>Functions =>Lock**

The function lock option is used to *lock* a function so that it can't be re-calculated.

<span id="page-2659-0"></span>On selecting the **lock** option, the **function lock status** panel is displayed.

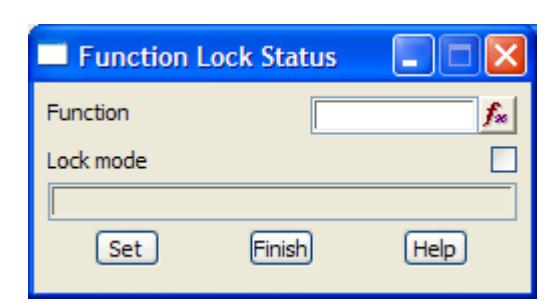

The fields and buttons used in this panel have the following functions.

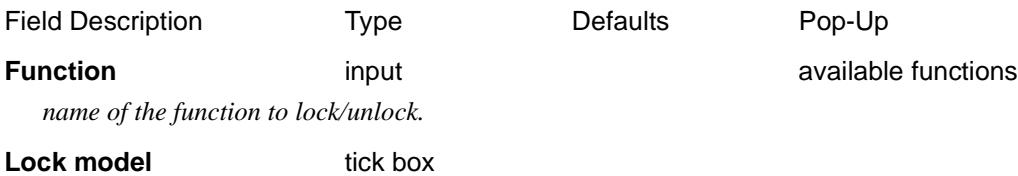

*display and modifies the lock status for the given function. If tick, the function is locked an won't re-calculate.*

#### **Set** button

*set the lock mode for the selected function.*

### Order

#### function\_recalc\_order

**Position of option on menu: Utilities =>Functions =>Order**

The default recalculation order for functions is the order in which the functions were created however the **order** option is used to **modify** the function recalc order.

On selecting the **order** or option, the **function recalc order** panel is displayed.

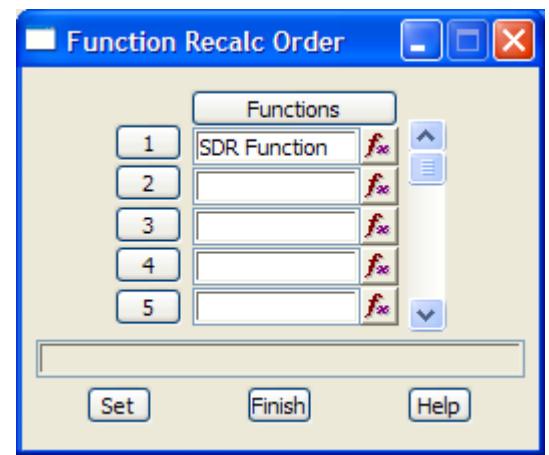

The fields and buttons used in this panel have the following functions.

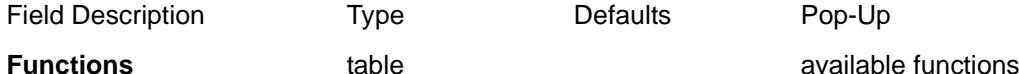

*list of functions in their recalculation order. Functions should only appear once in the list.*

**Set** button

*record the order of functions in the table.*

**Note** - all functions must still exist somewhere in the re-arranged recalc order.

*Page 2660 Functions April 2007*

### <span id="page-2660-0"></span>Recalc

**Position of option on menu: Utilities =>Functions =>Recalc** The **recalc** menu is the same as the menu.

**Utilities =>Recalc**

For more information, please go to the sec[tion "Rec](#page-2679-0)alc" of this chapter.

### Rename

#### function\_rename

**Position of option on menu: Utilities =>Functions =>Rename** On selecting the **rename** option, the **function rename** panel is displayed.

This panel can be used to change the names of existing functions

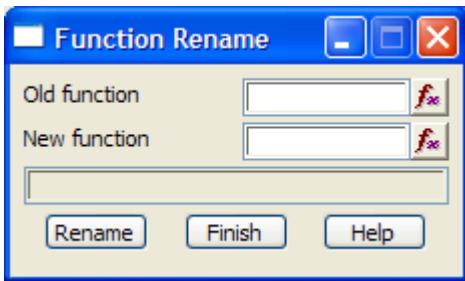

The fields and buttons used in this panel have the following functions.

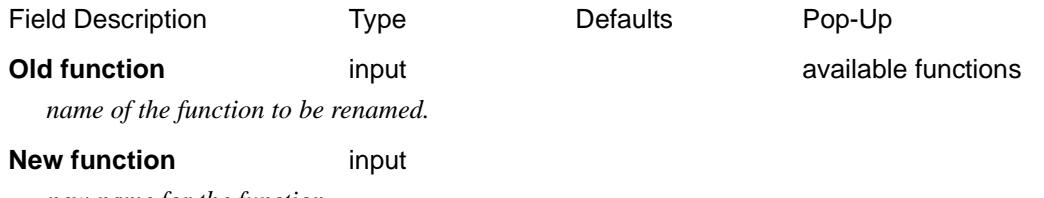

*new name for the function*

**Rename** button

*Change the name of the function in the* old function *field to the name given in the* new function *field.*

### Add

#### function\_adds

**Position of menu: Utilities =>Functions =>Add**

The function **add** option brings up the walk-right menu, **function adds**

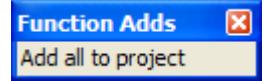

#### add\_all\_functions\_to\_project

**Position of option on menu: Utilities =>Functions =>Add =>Add all to project** On selecting the **add all to project** option, the **add all functions to project** panel is displayed. This panel is used to add all removed functions to the project.

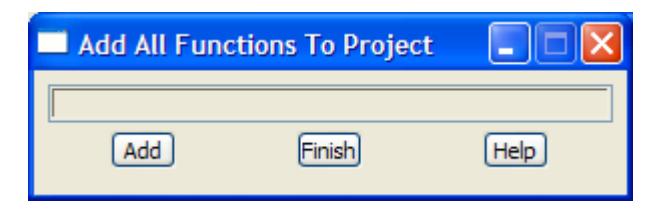

 $\leqslant$ 

 $\ll$ 

 $\ddot{a}$ 

**XXXXXXXXXXX** 

### <span id="page-2662-0"></span>Save

#### function\_saves

**Position of menu: Utilities =>Functions =>Save**

Functions can be saved on disk so that they can be used for future project work.

The **function save** walk-right menu is

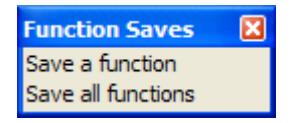

**Note** - Modified or new functions are automatically saved when a project is saved.

#### **Save a Function**

#### save function

**Position of option on menu: Utilities =>Functions =>Save =>Save a function** On selecting the **save a function** option, the **save function** panel is displayed.

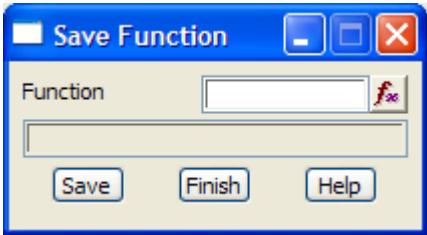

The fields and buttons used in this panel have the following functions.

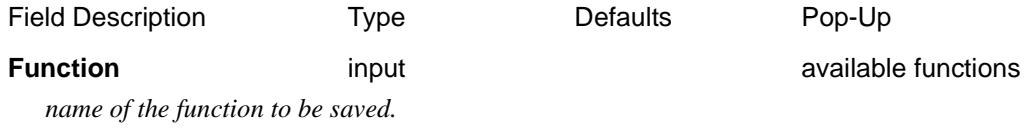

**Save** button

*after selecting this button, the function given in the function field will be saved to disk.*

#### **Save All Functions**

save\_all\_functions<br>Position of option on menu: **Utilities =>Functions =>Save =>Save all functions** On selecting the **save all** option, the **save all functions** panel is displayed.

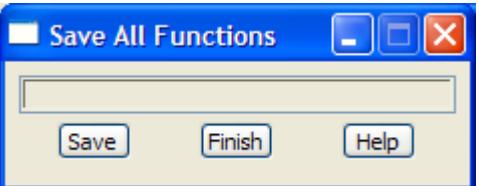

By selecting the **save** button, all functions in the working project will be saved to disk. Unless an error occurs, the panel will be removed after the saving is completed.

### <span id="page-2663-0"></span>Delete

#### function\_deletes

**Position of menu: Utilities =>Functions =>Delete**

Using the **delete** option, functions can be deleted from disk so that they no longer can be accessed or take up disk space.

To help protect the user against disasters, when a function is selected for deletion, a **yes-no** popup menu is used to confirm that the user did intend deleting the function.

If deletion is confirmed, the selected function is removed from the project and deleted from the disk. The function **delete** walk-right menu is

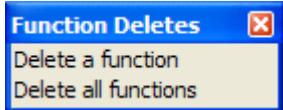

#### **Delete a Function**

#### delete function

**Position of option on menu: Utilities =>Functions =>Delete =>Delete a function** The **delete a function** option can be used to delete a function in the working project.

On selecting the **delete a function** option, the **delete function** panel is displayed.

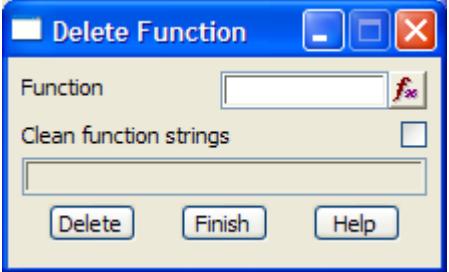

The fields and buttons used in this panel have the following functions.

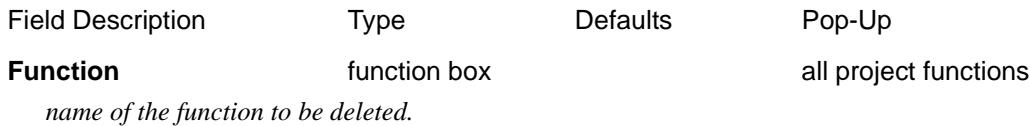

#### **Clean function strings** tick box

*if tick, delete all the strings created by the function*

#### **Delete** button

*after selecting this button, the function given in the function field will be deleted from the computer disk. A* **yes-no** *pop-up is used to confirm that deletion is required.*

#### **Delete All Functions**

#### delete\_all\_functions

**Position of option on menu: Utilities =>Functions =>Delete =>Delete all functions** The **delete all functions** option will delete all of the functions in the working project. On selecting the **delete all functions** option, the **delete all functions** panel is displayed.

╳╳╳╳╳╳
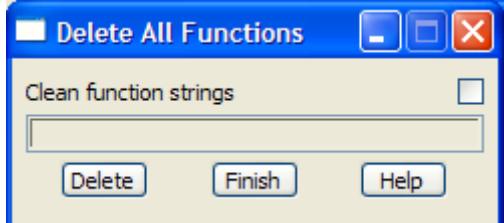

### **Clean function strings** tick box

*if tick, delete all the strings created by all the function*

After selecting the **Delete** button, a **yes-no** pop-up is used to confirm that deletion is required. If it is, all functions in the working project will be deleted from disk and unless an error occurs, the panel will be removed.

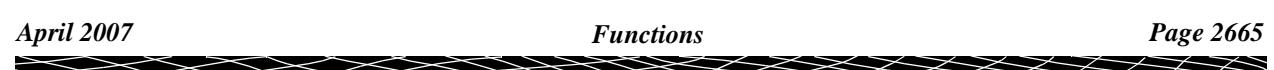

## Delete Many Functions

## delete\_many\_functions

**Position of menu: Utilities =>Functions =>Delete many**

The **Delete many** option deletes one or more functions in the working project.

Selecting the **Delete many**, displays the **Delete Many Functions** panel.

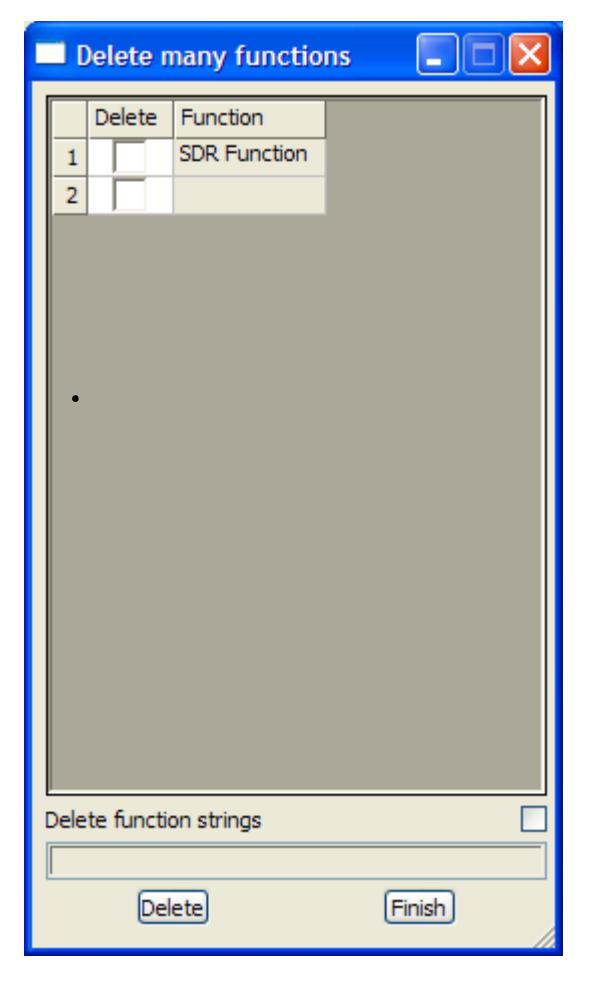

The fields and buttons used in this panel have the following functions.

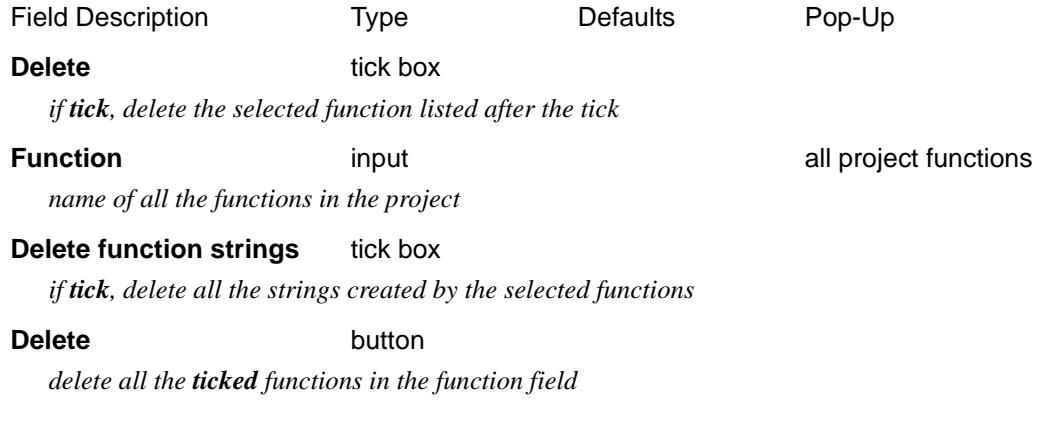

V

 $\cancel{\asymp} \cancel{\asymp}$ 

# **Macros**

#### macros

**Position of menu: Utilities =>Macros**

The 4D Solutions Macro Language (4DML) is a powerful programming language designed to run from within 12d Model. Its main purpose is to allow users to enhance the existing 12d Model package by writing their own programs (4DML's or macros).

4DML's can be compiled from within or outside 12d Model but can only be run from within 12d Model.

The macros menu has options to compile macros, compile and run macros or just run macros. A full description of macros is given in the 12d Model Macro Language manual.

The **macros** walk- right menu is

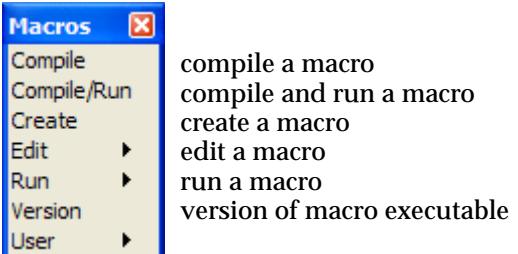

For the option Compile, go to the section "Compile"

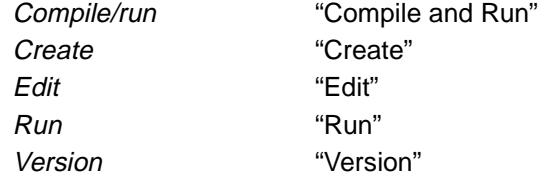

The options will now be described.

## Compile

### compile\_a\_macro

**Position of option on menu: Utilities =>Macros =>Compile**

The **compile** option is used to compile the macro source code into a executable program which can then be run from within 12d Model.

On selecting the option, the **compile a macro** panel is placed on the screen.

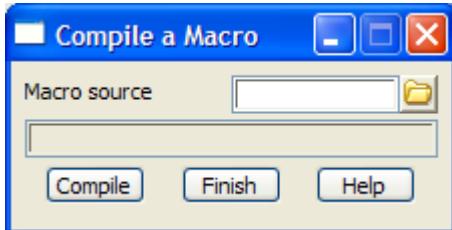

The fields and buttons used in this panel have the following functions.

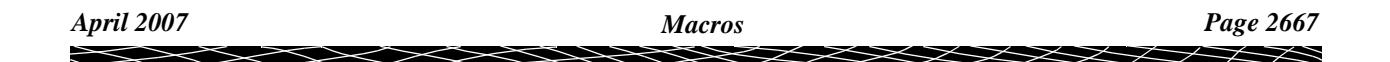

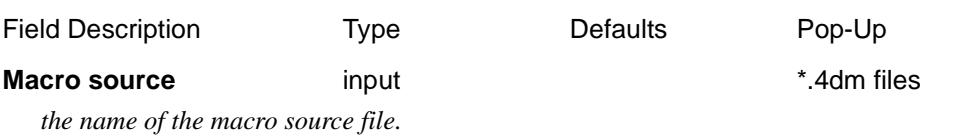

**Compile** button

*compile the code file given in the* macro source *field.*

F

2

XXXXXXXXXXX

## <span id="page-2668-0"></span>Compile and Run

#### compile\_run\_a\_macro

**Position of option on menu: Utilities =>Macros =>Compile/Run**

The **compile and run** option compiles the macro source code into a executable program, and if there are no errors, runs the program.

When a macro is run, a **macro console** panel is placed on the screen to provide an i/o and message area for the macro. It is possible to bring up the macro console with or without the **restart**, **abort** and **finish** buttons.

When the macro finishes, the macro console can be left on the screen or removed.

Selecting the **compile & run** menu option, brings up the **compile/run a macro** panel:

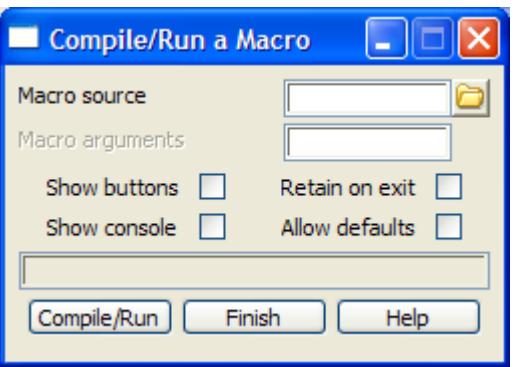

The fields and buttons used in these panels have the following functions.

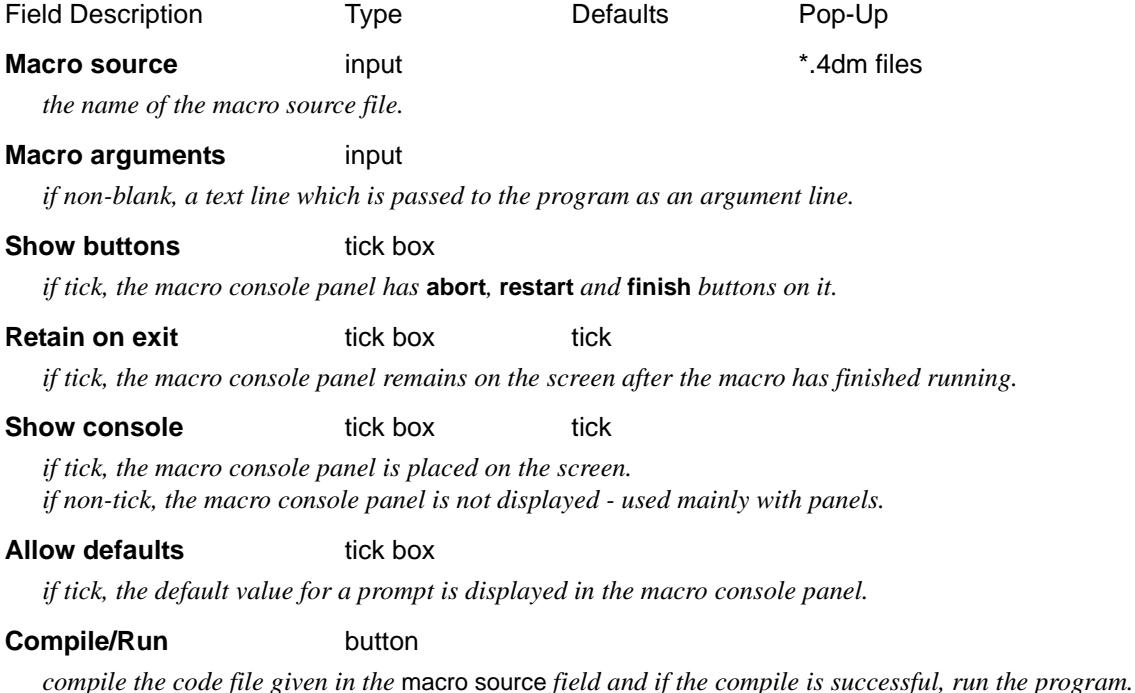

 $\overline{\phantom{0}}$ 

 $\prec\!\!\prec\!\!\prec\!\!\prec$ 

## <span id="page-2669-0"></span>**Create**

### create\_macro\_file\_\_\_4dm

**Position of option on menu: Utilities =>Macros =>Create**

The **macros=>create** option is used to create macro files (\*.4dm) with the editor pointed to by the EDIT\_4D environment variable.

Selecting **macros=>create** brings up the **create macro file \*.4dm** panel.

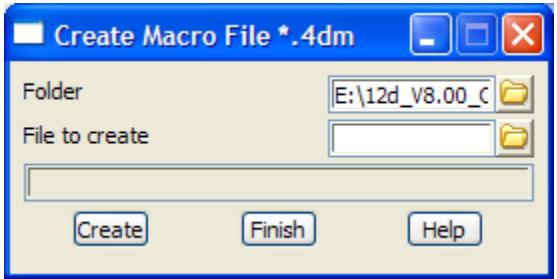

The fields and buttons used in this panel have the following functions.

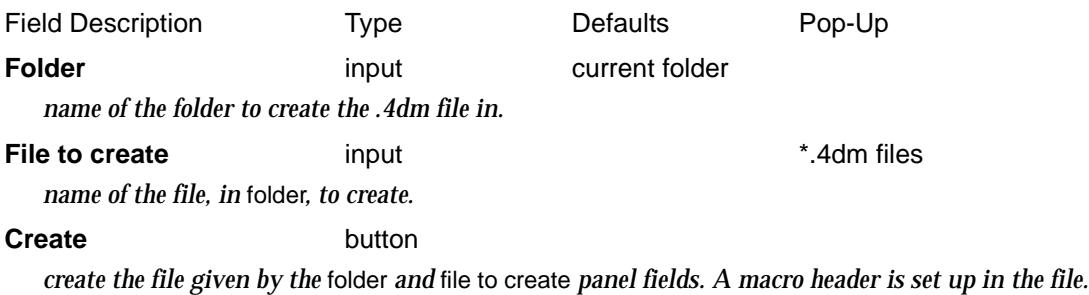

 $\begin{picture}(120,170)(-30,170)(-30,170)(-30,170)(-30,170)(-30,170)(-30,170)(-30,170)(-30,170)(-30,170)(-30,170)(-30,170)(-30,170)(-30,170)(-30,170)(-30,170)(-30,170)(-30,170)(-30,170)(-30,170)(-30,170)(-30,170)(-30,170)(-30,170)(-30,170)(-30,170)(-30,170$ 

## <span id="page-2670-0"></span>Edit

### edit\_macro\_file\_\_\_4dm

**Position of option on menu: Utilities =>Macros =>Edit**

The **macros=>edit** option is used to edit macro files (\*.4dm) with the editor pointed to by the EDIT\_4D environment variable.

The **macros=>edit** option has two modes of operation - selecting the **macros=>edit** itself, or by activating the **macros=>edit** option's walk-right menu, **folder \*.4dm**.

Selecting **macros=>edit** itself brings up the **edit macro file \*.4dm** panel.

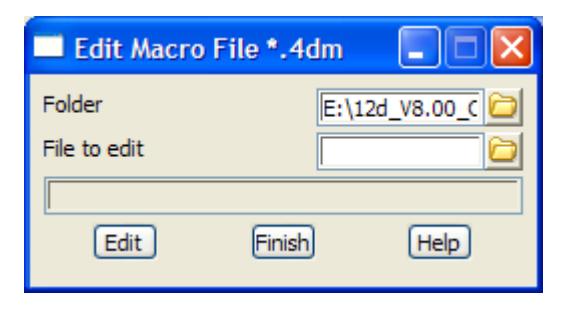

The fields and buttons used in this panel have the following functions.

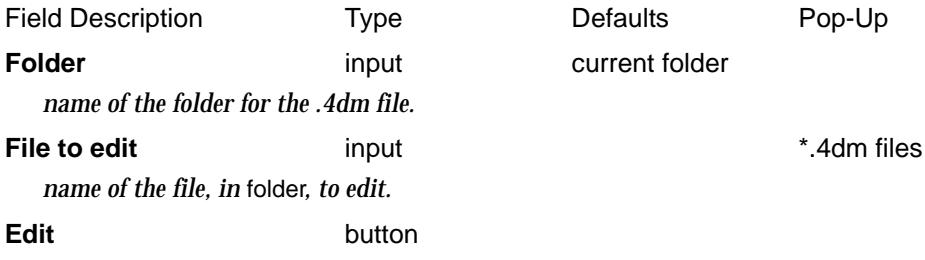

*edit the file given by the* folder *and* file to edit *panel fields. If the file given in the* file to edit *field does not exist, then a new file is created which already has each of the macro header set up.*

The **macros=>edit** walk-right menu provides a list all the many template files (files ending in .mtf) in the current folder. When a file is selected from the list, it is automatically loaded into the editor.

 $\overline{\phantom{0}}$ 

## <span id="page-2671-0"></span>Run

#### run\_a\_macro

**Position of option on menu: Utilities =>Macros =>Run**

The **run** option runs an existing macro executable program (produced by the compile process).

Like the **compile and run** option, the run options can run the macro executable with or without buttons on the macro console, and leave or remove the macro console once the macro has been executed.

Selecting the **run** menu option, brings up the **run a macro** panel:

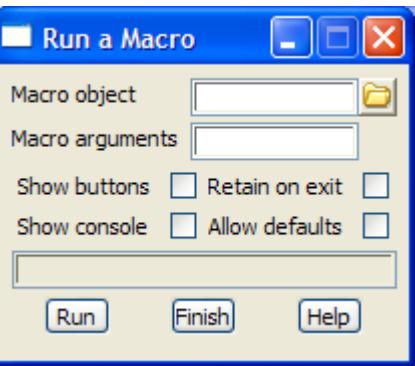

The fields and buttons used in these panels have the following functions.

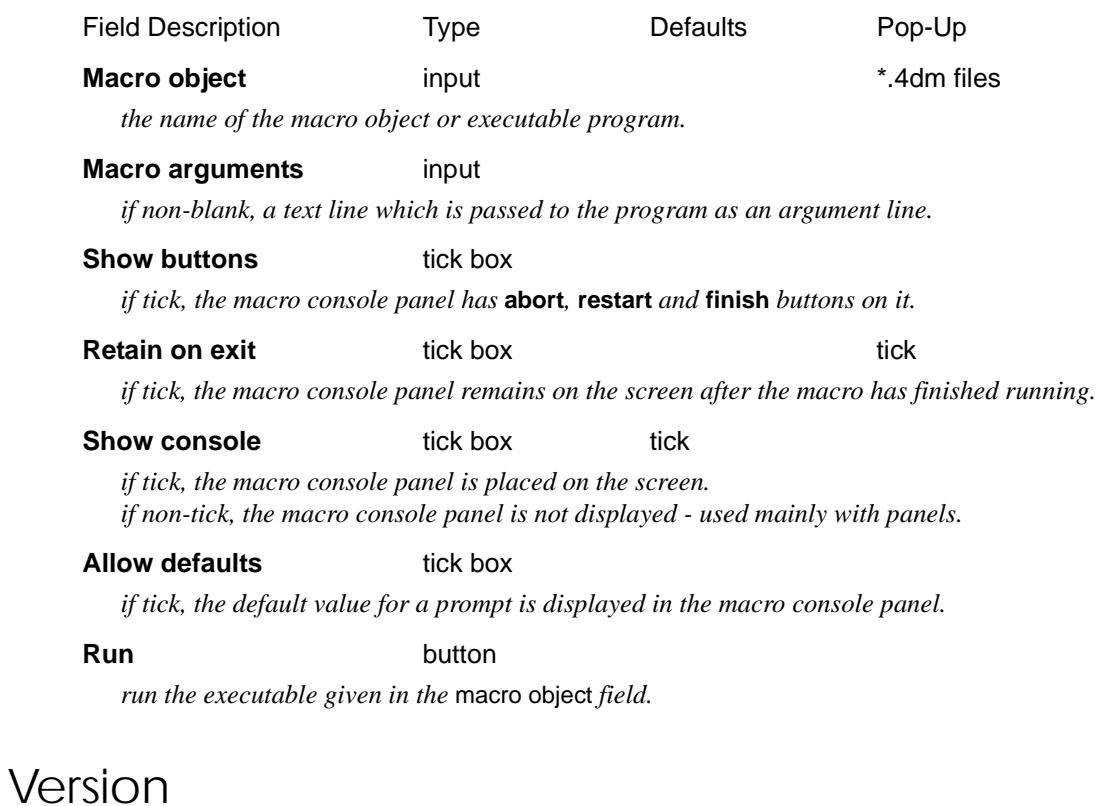

#### macro\_version

**Position of option on menu: Utilities =>Macros =>Version**

The **version** option simply brings up a panel giving information about the macro process.

 $\sim$ 

 $\begin{matrix} \times \times \times \times \times \end{matrix}$ 

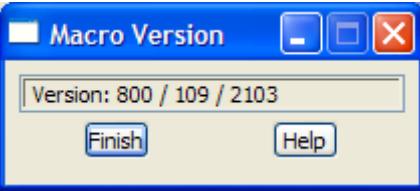

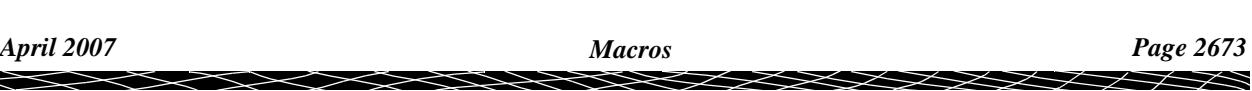

 $\blacksquare$ 

# **Measure**

#### measure

**Position of menu: Utilities =>Measure**

The measure menu contains two options to display the

delta x, delta y, horizontal distance, angle and bearing

between points, and for a section view, the

delta chainage, delta height, slope distance and % grade

between points are calculated and displayed.

There are also options to calculate the plan area of polygons, the surface area of a tin within a polygon, run measures and dynamic measures and dynamically calculate and display the x-fall between two strings.

The **measure** walk- right menu is

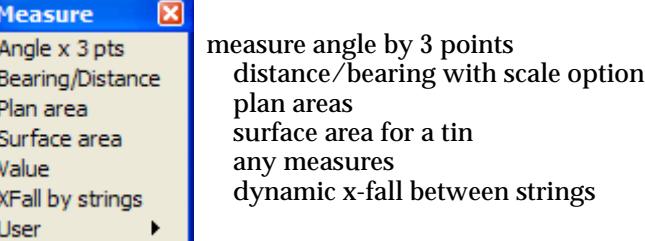

#### **Note**

The **measure** option has another mode of operation. Rather than moving onto the walk-right arrow, if LB is clicked when the **measure** button is highlighted on the **12d Model=>utilities** menu, the **distance/bearing** panel is displayed on the screen.

For the option Angle x 3 pts, go to the section "Angle by 3 Points"

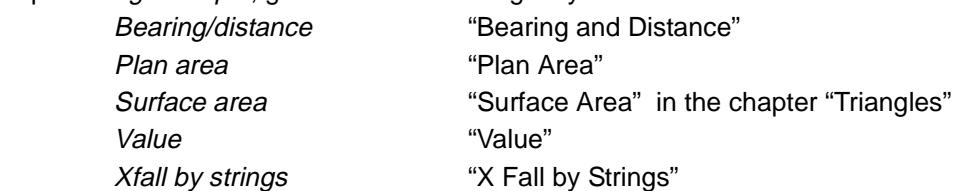

The options in the menu will now be described.

 $\cancel{\sim}$   $\cancel{\sim}$   $\cancel{\sim}$ 

## <span id="page-2674-0"></span>Angle by 3 Points

#### measure\_angle

**Position of option on menu: Utilities =>Measure =>Angle x 3 pts**

The **angle by 3 pts** option is used to calculate the angle formed by selected three positions. the angle can be expressed as a clockwise or anti-clockwise angle.

On selecting the **angle x 3 pts** option, the **measure angle** panel is displayed.

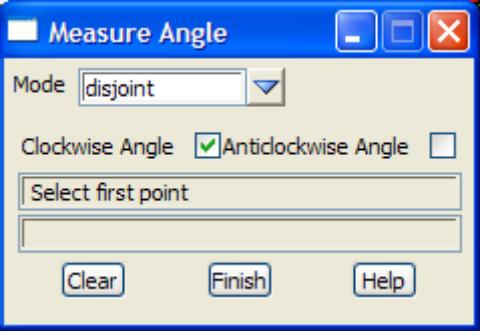

The fields and buttons used in this panel have the following functions.

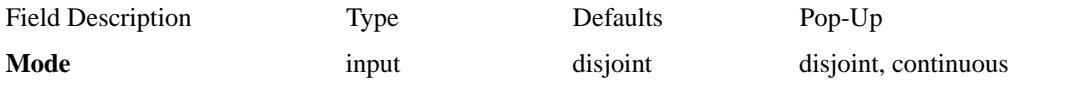

*In disjoint mode, only the angle between the three selected positions is reported. After the angle is reported, the user can select the 1st point in the sequence.*

*In continuous mode, after the initial reporting of the angle, the user is prompted for the 3rd point of the new angle to be measured. By default, the previous 2nd point becomes the first point and the previous 3rd point becomes the 2nd point. This allows just one point (the third point) to be selected and the angle reported will change accordingly.*

### **Clockwise angle** tick box

*if tick, then the angle is measured in the clockwise (forward) direction.*

### **Anti-clockwise angle** tick box

*if tick, then the angle is measured in the anti-clockwise direction.*

#### **Clear** button

*when this button is selected, the sequence is re-initialised.*

**Note** - after two positions are selected, the angle to the cursor position is dynamically calculated and displayed as the cursor moves around the view.

## <span id="page-2675-0"></span>Bearing and Distance

#### measure\_bearing\_distance

**Position of option on menu: Utilities =>Measure =>Bearing/Distance**

The **distance/bearing** option is used to calculate the

(a) the bearing measured in a clockwise direction between the positive y-axis and the (imaginary) line joining two selected points (when the bearing tick box is selected)

or

the bearing measured in an anticlockwise direction between the positive x-axis and the (imaginary) line joining two selected points (when the math angle tick box is selected)

(b) the distance between two user selected points.

On selecting the **distance/bearing** option, the **measure distance/bearing** panel is displayed.

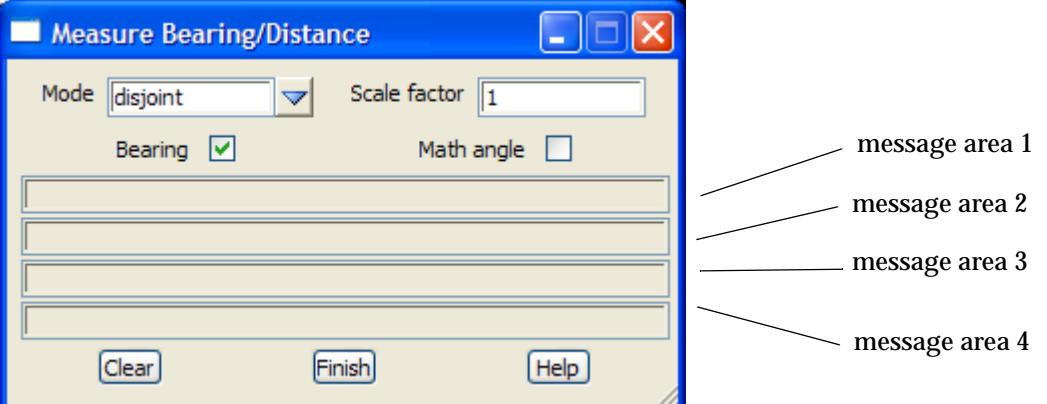

This panel is principally used to display the distances between, and bearing of the line joining, pairs of user selected points.

message area  $1 : brg = plane dist =$  ellipsoid dist =

where brg is the angle measured clockwise from north and is calculated using the coordinate values (Inverse value)

plane dist is the distance calculated using the coordinate values (Inverse value)

ellipsoid dist is the distance calculated by dividing the plane distance by the current scale factor

message area 2:  $dx = dy = dt = (if applicable)$ 

where dx is the difference in x value between the two coordinates

dy is the difference in y value between the two coordinates

dz is the difference in z value between the two coordinates

If valid height values exist for two consecutive points the grade and slope is also reported

message area 3: grade  $% =$  slope =

If the measurement mode is set to continuous, the sum distances will be shown for the route taken

message area 4: Sum plane dist = Sum ellip dist =

where Sum plane dist, is the accumulative length of the route taken calculated using plane distances.

Sum ellip dist, is the Sum plane dist / scale factor.

The fields and buttons used in this panel have the following functions.

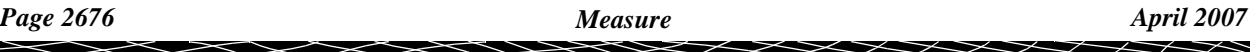

<span id="page-2676-0"></span>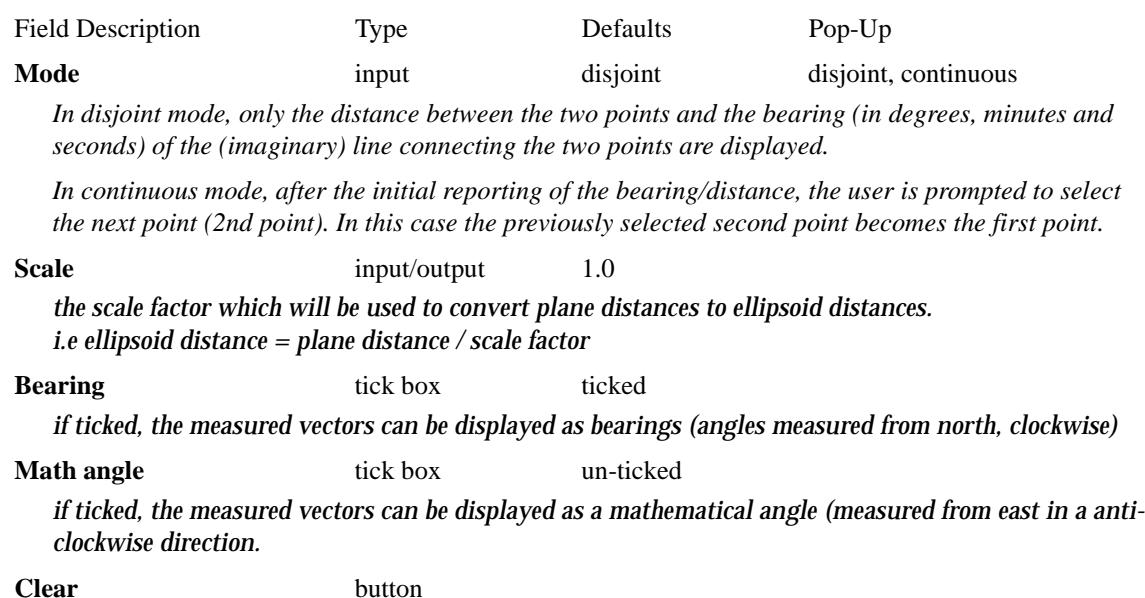

*when this button is selected, the selection sequence is re-initialised.*

## Plan Area

#### measure\_plan\_area

**Position of option on menu: Utilities =>Measure =>Plan area**

The **plan area** option is used to calculate the plan areas enclosed by strings.

If a string is not closed, the first and last points are considered to be connected to form a polygon.

On selecting the option, the **measure plan area** panel is placed on the screen.

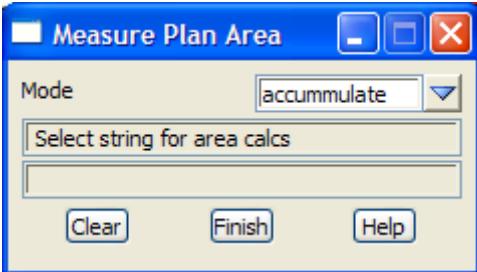

This panel is principally used to display the plan areas of strings selected by the user.

The fields and buttons used in this panel have the following functions.

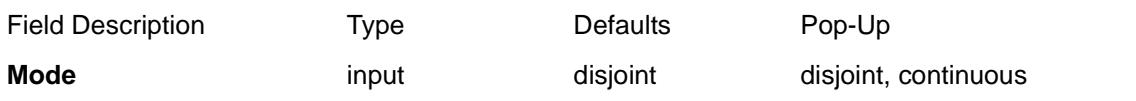

*If disjoint, only the area of the selected string is displayed. If continuous, the total of the areas is also displayed.*

### **Clear** button

*when this button is selected, the total-to-date of the area is reset to zero and the selection sequence begun.*

### **How to Use the Panel and Panel Messages**

The measure area cycle consists is as follows:

(a) the string is selected with the mouse.

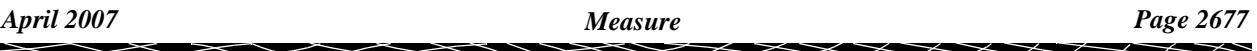

message area 1 select string for area calcs message area 2

<span id="page-2677-0"></span>(b) repeat step (a) to find more areas and accumulate them. If the accumulator is to be zeroed, simply select the **clear** button again.

The area of the selected string is displayed in message area 2.

 If the mode is set to continuous, the accumulated areas (sum) of the selected strings is also displayed.

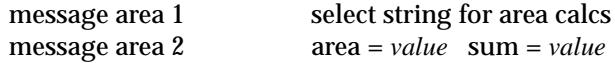

The cycle can then be repeated for as many strings as needed without leaving the option.

The accumulated total is reset to zero (cleared) by selecting the **clear** button again.

## Surface Area

**Position of option on menu: Utilities =>Measure =>Surface area**

The **surface area** option calculates and reports the surface area of a tin restricted to a user specified polygon.

This option has already been documented as **Tins=>Tin analysis=>Surface area**.

See the sectio[n "Surface Area](#page-1219-0)" n the cha[pter "Triang](#page-1154-0)les" .

## Value

### measure\_value

**Position of option on menu: Utilities =>Measure =>Value**

The **value** option is used to calculate and display any of the measures available in the **measures**  pop-up menu.

The **measures** are documented un[der "Measu](#page-134-0)res" in the c[hapter "Tools and Co](#page-76-0)ncepts" .

On selecting the option, the **measure value area** panel and the **measures** menu is placed on the screen.

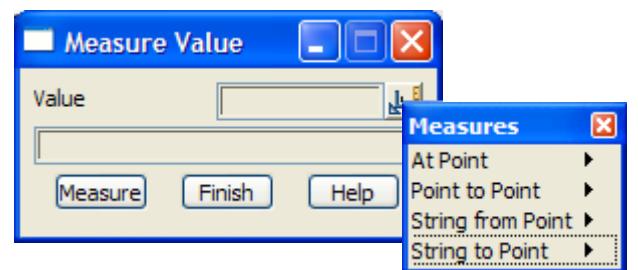

The fields and buttons used in this panel have the following functions.

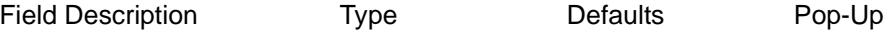

**Value** output

*the value calculated by the selected measure option.*

## <span id="page-2678-0"></span>X Fall by Strings

### xfall\_between\_2\_strings\_inquire

**Position of option on menu: Utilities =>Measure =>XFall by strings**

In this option, the user selects a reference string to define what is meant by chainage and right angles, and then selects two strings to calculate the x-fall between.

Once the three strings are selected, as the cursor moves around in a plan view, the cursor position is dropped perpendicularly onto the reference string.

 At the dropped chainage, a line is taken at right angles to the reference point and extended until it cuts the two selected strings. The xfall is then calculated between the cut points on the strings.

Then the chainage and the xfall are dynamically displayed in the panel message area.

The line joining the two strings is dynamically displayed on the plan view.

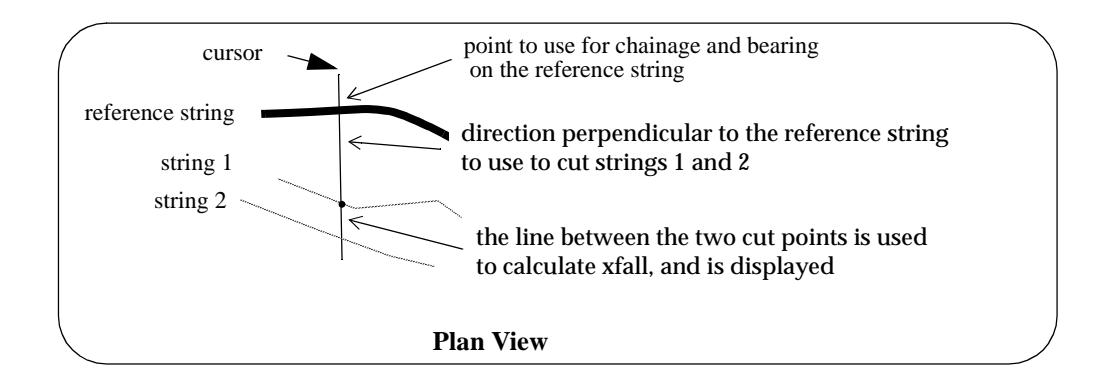

On selecting the **Xfall by strings** option, the **xfall between 2 strings inquire** panel is displayed.

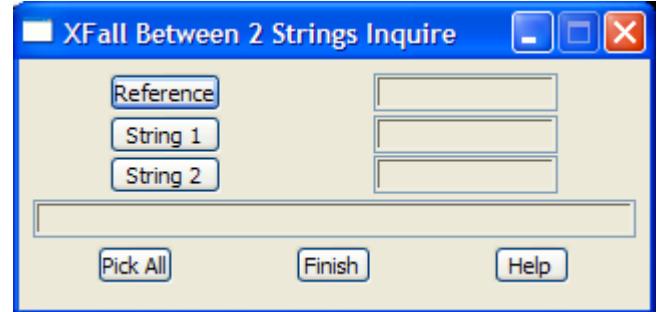

The fields and buttons used in the two panel have the following functions.

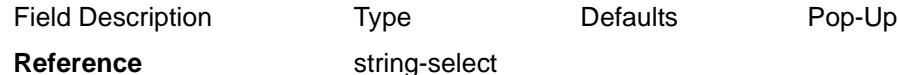

*the selected string is used to defined the meaning of chainage and bearing for the inquire. The cursor is dropped perpendicularly onto the reference string and at the dropped chainage, a line is taken at right angles to the reference point and extended until it cuts* string 1 *and* string 2*. The xfall is then calculate and displayed for the two cut points.*

### **String 1/2** string-select

*the two strings to calculate x-fall between.*

**Pick all** button

*if* **pick all** *is selected, the user is asked to sequentially select the three strings: reference string, string 1 and string 2. The strings are automatically assigned to the appropriate string-select panel fields.*

*April 2007 Measure Page 2679*

# Recalc

#### recalc

**Position of menu: Utilities =>Recalc**

Once a function has been applied, the calculated information is only correct whilst the initial data is not modified in any way. If any modifications are made to the data, then the function must be re-run and all the associated information recalculated and redrawn, and any perspective views associated with the function set with the new eye and target positions, and redrawn.

There are date and time stamps for all string, tin and template information in 12d Model and this enables 12d Model to determine what information has been modified since a function was last run and what re-calculations are required.

The **recalc** option is designed to **re-run** functions

If LB is clicked whilst the **recalc** menu option is highlighted, all the template functions with **auto recalc** set **on**, and that have had their initial data modified since their last re-run, will be recalculated and all appropriate information updated. The data will be redrawn on any views that is was on before the recalc.

The **Recalc** walk-right menu has four options:

**Editor** 

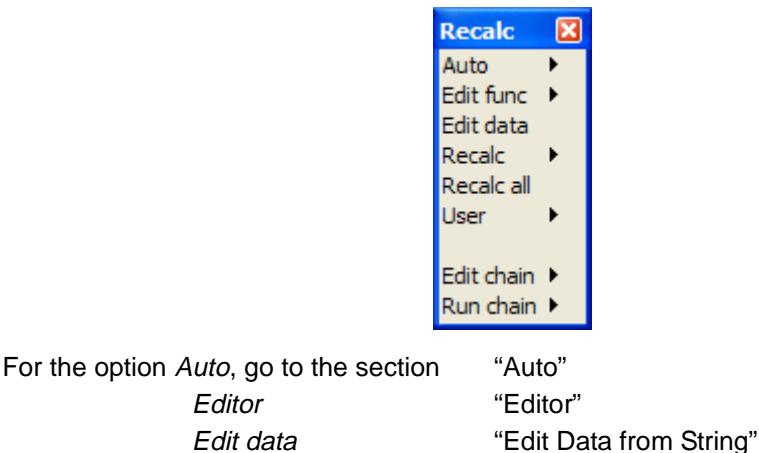

Recalc ["Recalc"](#page-2682-0)  Recalc all ["Recalc All"](#page-2682-0)  Edit chain ["Edit Chain"](#page-2683-0)  Run chain ["Run Chain"](#page-2683-0) 

## Auto

#### function\_auto

**Position of option on menu: Utilities =>Recalc =>Auto**

The **auto** option allows the user to specify whether a function is automatically recalced if another function, tin, template or string that it depends upon, is modified or recalced.

Individual functions or all functions can have auto-recalc mode turned on or off and the default for a new function is **off**.

The **function auto** menu is

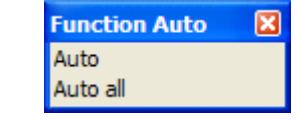

<span id="page-2680-0"></span>auto recalc\_mode\_for\_a\_function auto\_recalc\_mode\_for\_all\_functions **Position of option on menu: Utilities =>Recalc =>Auto =>Auto**

**Position of option on menu: Utilities =>Recalc =>Auto =>Auto all**

The **auto** and **auto all** menu options bring up the **auto recalc mode for a function** and **auto recalc mode for all functions** panels respectively.

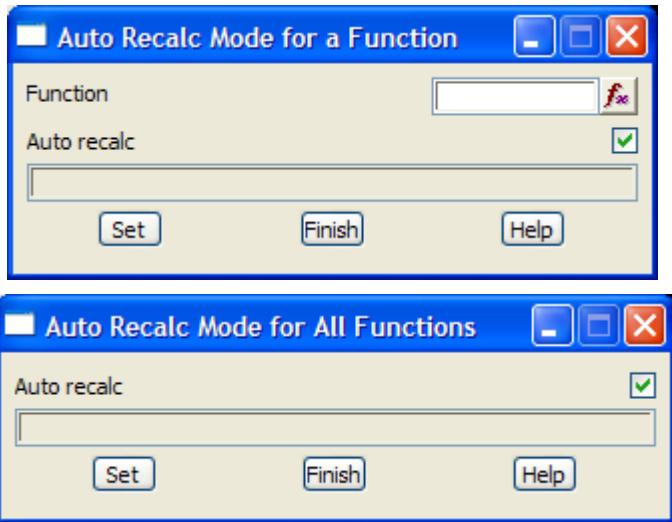

The fields and buttons used in this panel have the following functions.

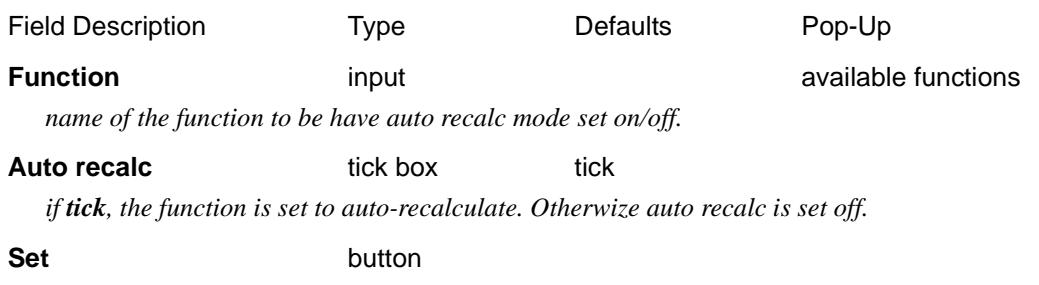

*Set the* auto recalc *mode for the selected function/all functions.*

## Editor

### edit function

**Position of option on menu: Utilities =>Recalc =>Editor** The **recalc=>editor** option is used to edit function.

The **recalc=>editor** walk-right menu provides a list all the defined functions in the project.

When a function is selected from the list, it is automatically loaded into the appropriate function panel for the selected function, and displayed

The information in the selected function can then be modified.

#### **Important Note**

The defined functions menu also has a **[Same as]** option which is used to select the function to be edited by simply picking **any string** that was created by the function. This is documented in the

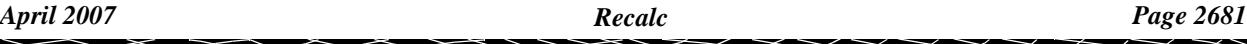

<span id="page-2681-0"></span>next section "Edit Function from String"

## **Edit Function from String**

### edit\_function\_from\_string

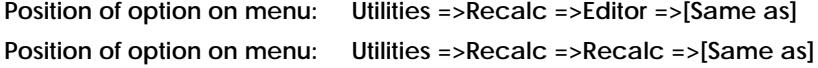

The **Edit Function from String** option allows the user to start up the *Function editor* by simply selecting a string that was created by the function.

On selecting the option, the **Edit Function from String** panel is displayed.

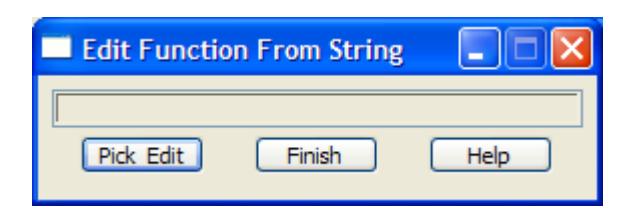

The fields and buttons used in this panel have the following functions.

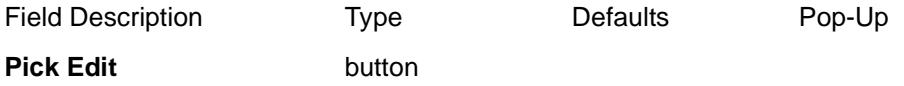

*select data that was created by a function and the appropriate function editor is then opened.*

## Edit Data from String

### edit\_MTF\_survey\_function\_data

**Position of option on menu: Utilities =>Recalc =>Edit data**

The **Edit data** option allows the user to start up the *MTF editor* by simply selecting a string that was created using an Apply Templates function (and hence an MTF file). The MTF file used in the *Apply Templates* function is automatically loaded into MTF editor [\(go to "MTF](#page-1673-0) Edit" ).

Similarly the **Edit data** option also allows the user to start up the *Survey Field Data edito*r by simply selecting a string that was created using a *Survey Data Reduction* function. All the data produced by the *Survey Data Reduction* function is automatically loaded into the *Survey Field Data* editor (go to the secti[on "Survey Field Data Edi](#page-1308-0)tor" ).

On selecting the **Edit data** option, the **Edit MTF/Survey Function Data** panel is displayed.

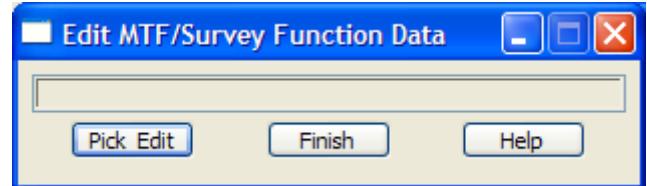

The fields and buttons used in this panel have the following functions.

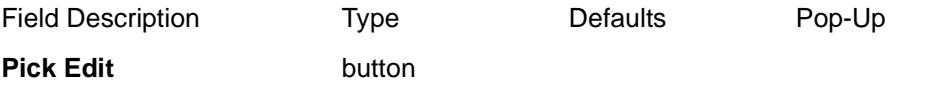

*select data that was created by applying an MTF file or a Survey Data Reduction function. The* 

<span id="page-2682-0"></span>*appropriate MTF editor or Survey Field Data editor that created the selected data, is then opened.*

For information on the *Survey Field Data Editor*, go to the sec[tion "Survey Field Data Ed](#page-1308-0)itor" . For information on the *MTF Editor*, go [to "MTF Ed](#page-1673-0)it" .

## Recalc

#### recalc\_function

**Position of menu: Utilities =>Recalc =>Recalc**

The **Recalc** option is used to recalculate a user selected function, and all functions that depend on the function that have auto recalc set on.

The **Recalc** walk-right menu lists all the existing functions and by selecting a function name, the function will be forced to re-run and all appropriate information and views for that function will be updated.

The existing functions menu also has a **[Changed]** option which recalcs all changed functions.

The existing functions menu has a **[Same as]** option which is used to select the function to be recalced by simply picking **any string** that was created by the function. This is documented in the next section "Recalc Function from String"

### **Recalc Function from String**

#### recalc\_function\_from\_string

**Position of option on menu: Utilities =>Recalc =>Recalc =>[Same as]**

The **Recalc Function from String** option allows the user to recalc a function by simply selecting a string that was created by the function.

On selecting the option, the **Recalc Function from String** panel is displayed.

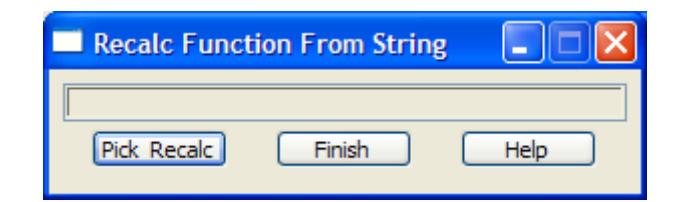

The fields and buttons used in this panel have the following functions.

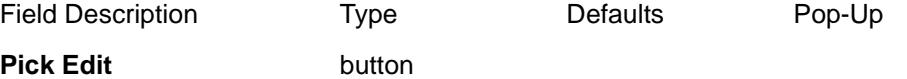

*select data that was created by a function and the appropriate function will be recalced.*

## Recalc All

### recalc\_all\_functions

Position of option on menu: Utilities =>Recalc =>Recalc all

The **recalc all** option re-runs all functions regardless of their date and time stamps.

<span id="page-2683-0"></span>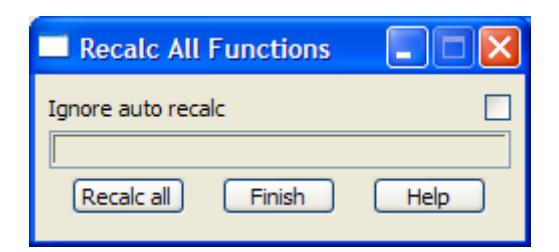

The fields and buttons used in this panel have the following functions.

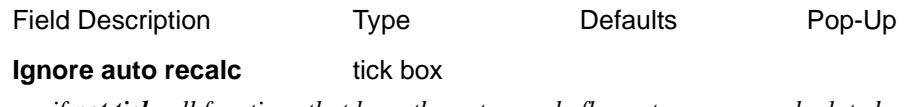

*if not tick, all functions that have the auto-recalc flag set on are re-calculated. If tick, the auto-recalc flag is ignored and all functions are re-calculated.*

## Edit Chain

## folder\_\_\_rcn folder\_\_\_rcn

**Position of option on menu: Utilities =>Recalc =>Edit chain** The **Recalc=>Edit chain** option is used to edit chains.

The **Recalc=>Edit chain** walk-right menu provides a list all the defined chains in the project.

When a chain is selected from the list, it is automatically loaded into the **Edit/Create Chain** panel ready for editing.

## Run Chain

**Position of option on menu: Utilities =>Recalc =>Run chain**

The **Recalc=>Run chain** option is used to run chains.

The **Recalc=>Run chain** walk-right menu provides a list all the defined chains in the project.

When a chain is selected from the list, it is automatically run.

# Fence

### fence

**Position of menu: Utilities =>Fence**

It is often necessary to divide strings into those parts that are within a certain region and those parts that are outside the region. In 12d Model, the **fence** option is the method of achieving this result.

Given a string to be used as a fence, the 12d Model fencing options will process strings in a model/view against the fence and break the strings into the parts inside the fence string and those parts outside the fence string.

Any 2d, 3d or interface line-strings that cut the fence polygon will have points inserted at the intersections with the fence polygon. The z-value at the intersection point will be interpolated from the adjacent points in the line-string.

Point strings do not have any extra points added to them.

Restrictions

- ▲ only 2d, 3d and interface strings can be split using the fence option.
- ▲ 4d strings are treated as though they were point strings.
- ▲ arcs are considered to be **inside** the fence if the minimum bounding rectangles of the fence and arc overlap.
- ▲ alignment, pipeline, drainage, sewer strings are not processed by the fence option

#### **Notes**

- 1. if the fence string is not closed, the first and last points are joined together to form a closed polygon as the fence.
- 2. a string may be broken into a number of pieces if it wanders in and out of the fence string.
- 3. the fence string is not processed against itself even if it is in the model or view being fenced.
- 4. unpredictable results will occur if any strings being fenced lie on top of the fence. If problems occur, parallel the fence in or out by a millimetre.

The **fence** options allows the user to choose a single string to be used as the polygon fence or a number of strings to be used as polygons and process the data against all the strings in one operation.

The **fence** walk-right menu is

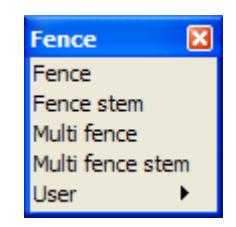

For the option Fence, go to the section "Fence" Fence stem **"Fence Stem"** Multi fence ["Multi Fence"](#page-2688-0)  Multi fence stem ["Multi Fence Stem"](#page-2690-0) 

## Fence

#### fence\_for

**Position of option on menu: Utilities =>Fence =>Fence**

In this option, the user selects a single string to be used as a polygon fence. If the string is not closed, the first and last points are joined together to form a polygon.

The **Fence** option will process a selected string or all the strings in a model/view/string against this fence and break the strings into the parts inside the fence string and those parts outside the fence string.

On selecting the **Fence** option and then the appropriate **Data Source** in the panel, the **Fence for** panel is displayed.

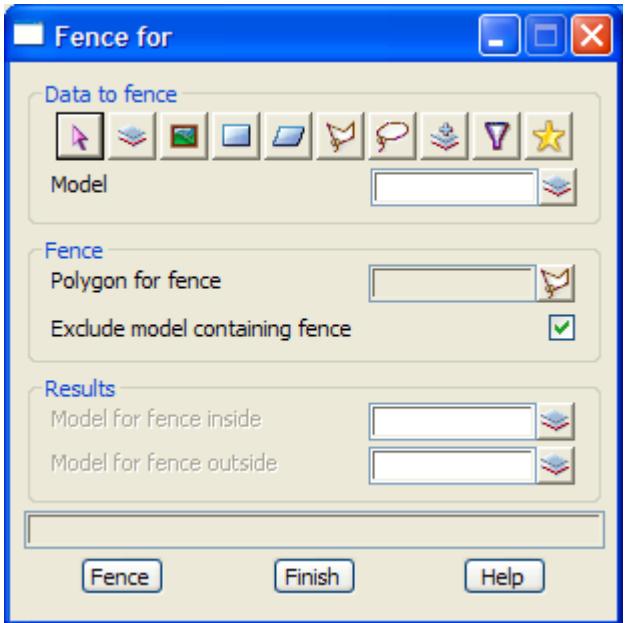

The fields and buttons used in the two panel have the following functions.

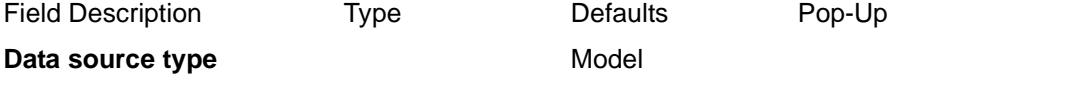

*data selection type - for a full description go to ["Data Source" i](#page-121-0)n the chapter "[Tools and Concepts"](#page-76-0)* 

#### **Data source**

*data source for strings to fence.*

### **Polygon for fence** string-select

*the selected string will be used as the polygon to act as a fence to separate data into an inside and an outside.*

### **Exclude model containing fence** tick box tick

*if tick, no data in the model containing the fence string will be fenced. if not tick, all the appropriate data in the model containing the fence string will be fenced.*

#### **Model for fence inside** input **available models** available models

*if non-blank, name of the model to contain the data inside of the fence string. If blank, then no fence inside will be calculated.*

#### **Model for fence outside** input **available models** available models

*if non-blank, name of the model to contain the data outside of the fence string. If blank, then no fence outside will be calculated.*

#### <span id="page-2686-0"></span>**Fence** button

*on selecting* **fence***, the appropriate strings in the data source will be divided by the fence string (selected by the* **poly** *button) into the parts of the strings inside the fence string and the parts of the string outside the fence string. Any line-strings that cut the fence string will have a point inserted at the intersection with the fence string and the z-value for this point interpolated from the points on either side of it in the line-string.*

#### **How to Use the Panel and Panel Messages**

- (a) Select a fence polygon string by choosing **Polygon to fence**
- (b) Fence processing begins on selecting the **Fence** button.

Progress messages - sent to the panel message area calculating inside-outside calculating inside calculating outside fencing *string name* Completion message - sent to the panel message area finished fence

<esc> can be used to abort the fence option.

## Fence Stem

#### fence\_stem

**Position of option on menu: Utilities =>Fence =>Fence stem**

As for the **Fence** option, the user selects a single string to be used as a polygon fence. If the string is not closed, the first and last points are joined together to form a polygon.

The **Fence Stem** option will process a selected string or all the strings in a model/view against this fence and break the strings into the parts inside the fence string and those parts outside the fence string. The inside and outside will then be put into models of the same name as the original model modified by a prefix and/or postfix.

This means that unlike the **fence** option, when fencing a view with the **Fence Stem** option, the inside/outside for each model on the view goes to distinct models using the prefix/postfix for the inside/outside model names.

On selecting the **Fence Stem** option and then the appropriate **Data Source** in the panel, the **Fence Stem** panel is displayed.

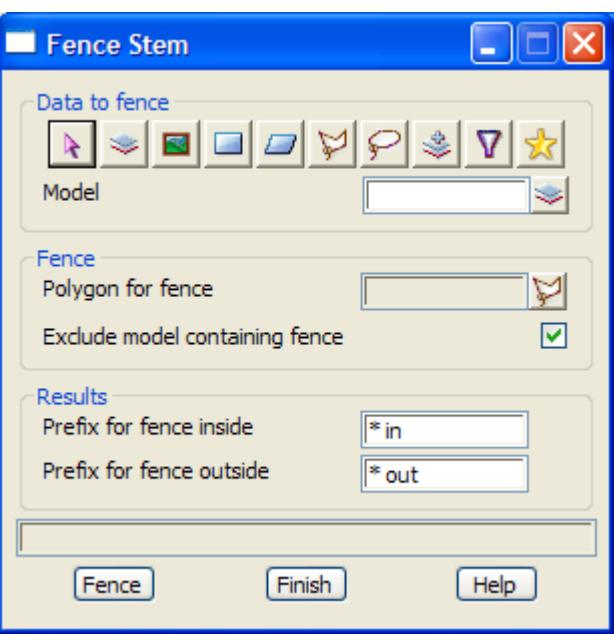

The fields and buttons used in the two panel have the following functions.

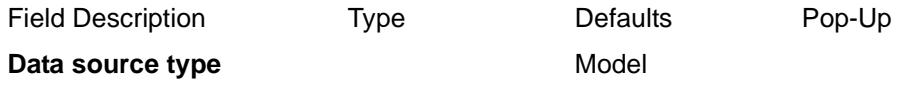

*data selection type - for a full description go to ["Data Source" i](#page-121-0)n the chapter "[Tools and Concepts"](#page-76-0)* 

#### **Data source**

*data source for strings to fence.*

#### **Prefix for fence inside** input **available models** available models

*if non-blank, prefix\*postfix to adjust the data model name to be the model to contain the data inside of the fence string.*

*If blank, then no fence inside will be calculated.*

## **Prefix for fence outside** input **a** interest **in** available models

*if non-blank, prefix\*postfix to adjust the data model name to be the model to contain the data outside of the fence string. If blank, then no fence outside will be calculated.*

### **Polygon for fence** string-select

*the selected string will be used as the polygon to act as a fence to separate data into an inside and an outside.*

#### **Exclude model containing fence** tick box tick

*if tick, no data in the model containing the fence string will be fenced. if not tick, all the appropriate data in the model containing the fence string will be fenced.*

#### **Fence** button

*on selecting* **Fence***, the appropriate strings in the data source will be divided by the fence string into the parts of the strings inside the fence string and the parts of the string outside the fence string. Any line-strings that cut the fence string will have a point inserted at the intersection with the fence string and the z-value for this point interpolated from the points on either side of it in the line-string.*

<esc> can be used to abort the fence option.

## <span id="page-2688-0"></span>Multi Fence

#### multi\_fence

**Position of option on menu: Utilities =>Fence =>Multi fence**

It is often necessary to fence data against more than one polygon.

In the **Multi-fence** option, the user provides a model containing all the polygons to be used as fences. The **Multi-fence** option will process the selected string or all the strings in a model/view against all the polygons in the polygon model.

The data will be clipped and the **outside** is considered to be those bits are **outside all** of the polygons and the inside is the remainder, i.e. the bits **inside any one** of the polygon.

On selecting the **Multi fence** option and then the appropriate **Data Source** in the panel, the **Multi Fence String/Model/View** panel is displayed.

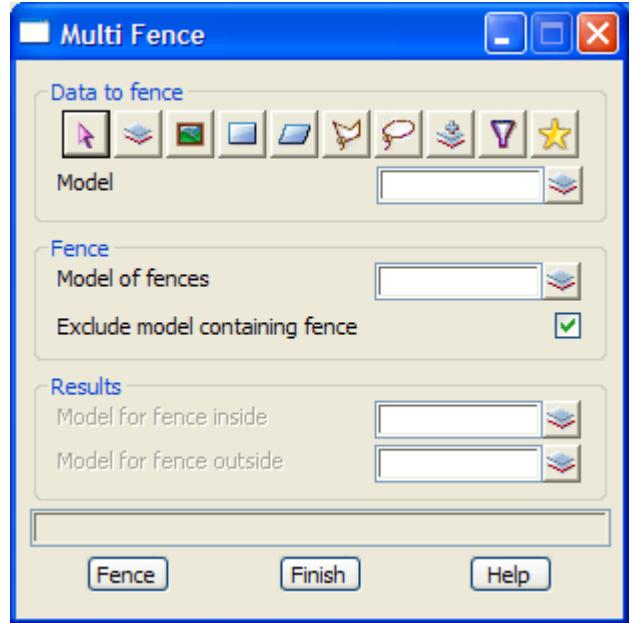

The fields and buttons have the following functions.

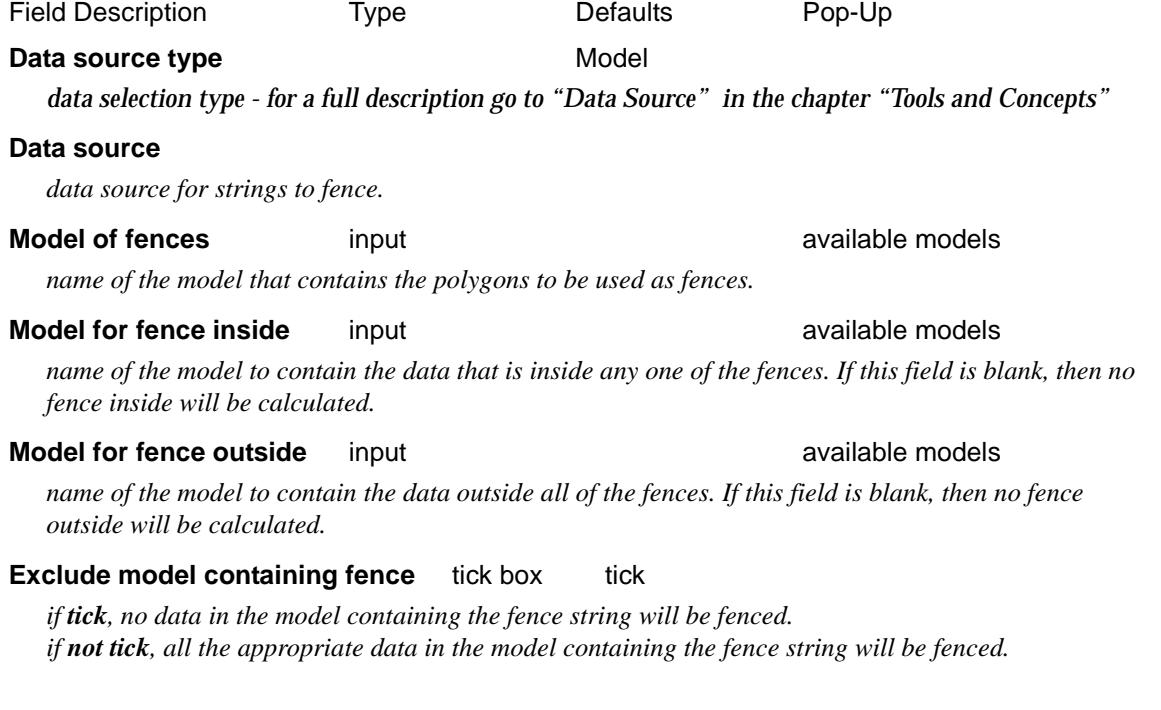

 $\cancel{\sim}$   $\cancel{\sim}$ 

#### **Fence** button

*the appropriate strings in the data source will be divided by the fence polygons (from the model of fences) into the parts of the strings inside any one fence and the parts of the string outside all of the fences. Any line-strings that cut the fences will have a point inserted at the intersection with each fence and the z-value for this point interpolated from the points on either side of it in the line-string.*

<esc> can be used to abort the multi- fence option.

 $\rightarrow$ 

## <span id="page-2690-0"></span>Multi Fence Stem

### multi\_fence\_stem

**Position of option on menu: Utilities =>Fence =>Multi fence stem**

It is often necessary to fence data against more than one polygon.

In the **multi-fence stem** option, the user provides a model containing all the polygons to be used as fences. The **multi-fence stem** option will process selected strings or all the strings in a model/ view against all the polygons in the polygon model.

The data will be clipped and the **outside** is considered to be those bits are **outside all** of the polygons and the **inside** is the remainder, i.e. the bits **inside any one** of the polygon.

On selecting the **Multi fence stem** option and then the appropriate **Data Source** in the panel, the **Multi Fence Stem String/Model/View** panel is displayed.

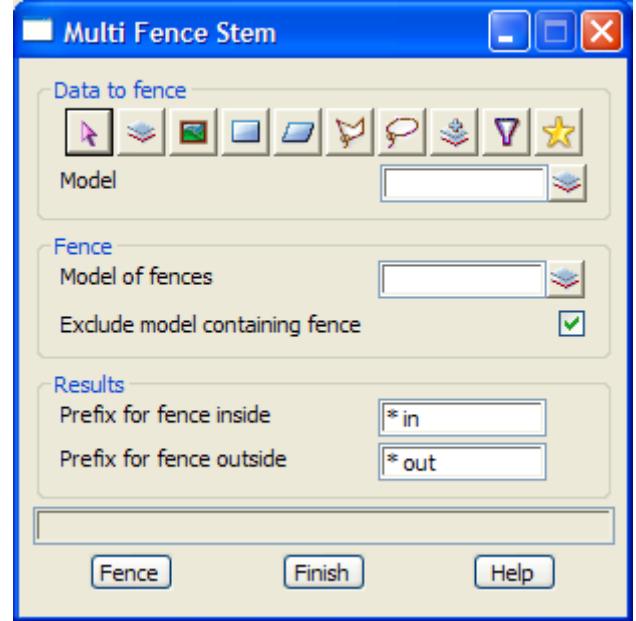

The fields and buttons have the following functions.

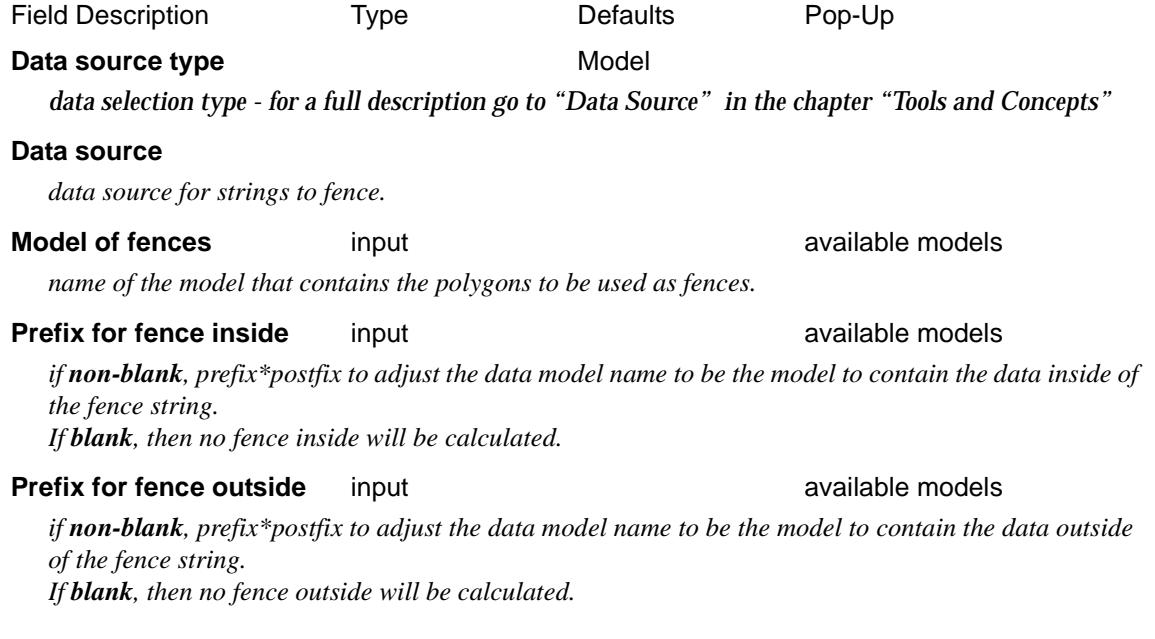

 $\overline{\phantom{0}}$ 

### **Exclude model containing fence** tick box tick

*if tick, no data in the model containing the fence string will be fenced. if not tick, all the appropriate data in the model containing the fence string will be fenced.*

#### **Fence** button

*the appropriate strings in the data source will be divided by the fence polygons (from the model of fences) into the parts of the strings inside any one fence and the parts of the string outside all of the fences. Any line-strings that cut the fences will have a point inserted at the intersection with each fence and the z-value for this point interpolated from the points on either side of it in the line-string.*

<esc> can be used to abort the multi- fence option.

# 2D Affine

### affine\_2d

**Position of option on menu: Utilities =>A-G =>Affine**

A affine transformation is a two dimensional linear transformation consisting of a 2D-translation (shift) of the data, a rotation and scaling of the data in two perpendicular directions. Hence there are six parameters to be specified.

The most frequent method of defining an affine transformation is not by explicitly giving the affine transformation parameters but by specifying the final (transformed) and existing (observed) coordinates for three or more user selected points. The six parameters are then calculated using least squares.

These special user selected points **in the final co-ordinate** system are known as **control points** and **observed points** in the un-transformed system.

The affine transformation (for going from the observed points to the control points) can be calculated and used to convert the existing co-ordinates of items to their new transformed coordinates.

*IMPORTANT NOTE* - make certain that the control and observed points are not selected so that all the control points are not on a straight line or all the observed points are not on a straight line.

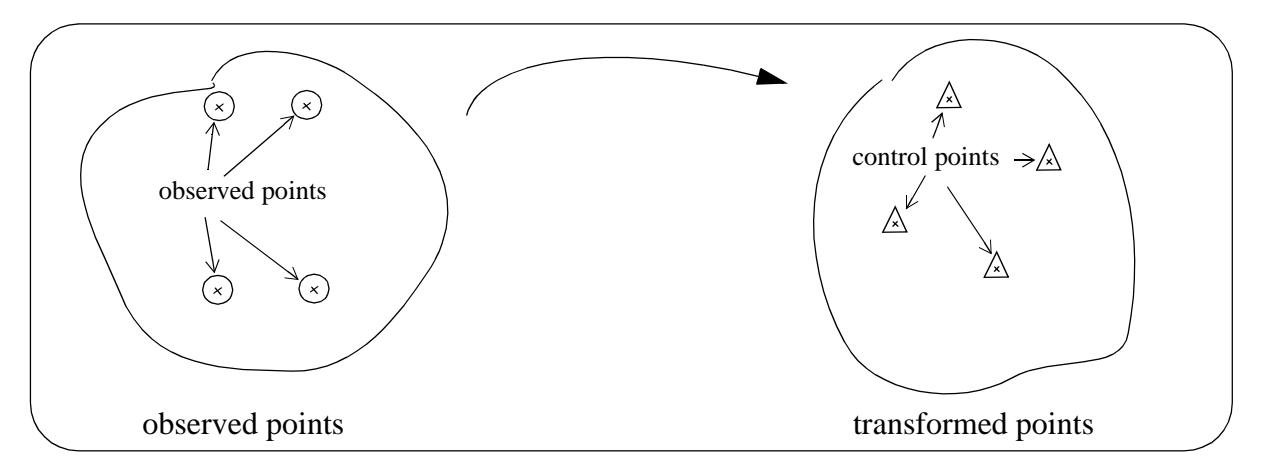

On selecting **Affine**, the **Affine Transformation of** panel is displayed.

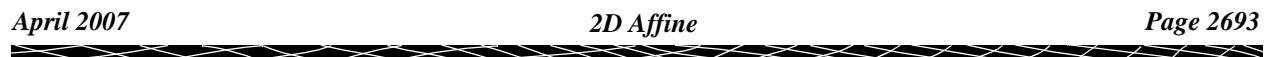

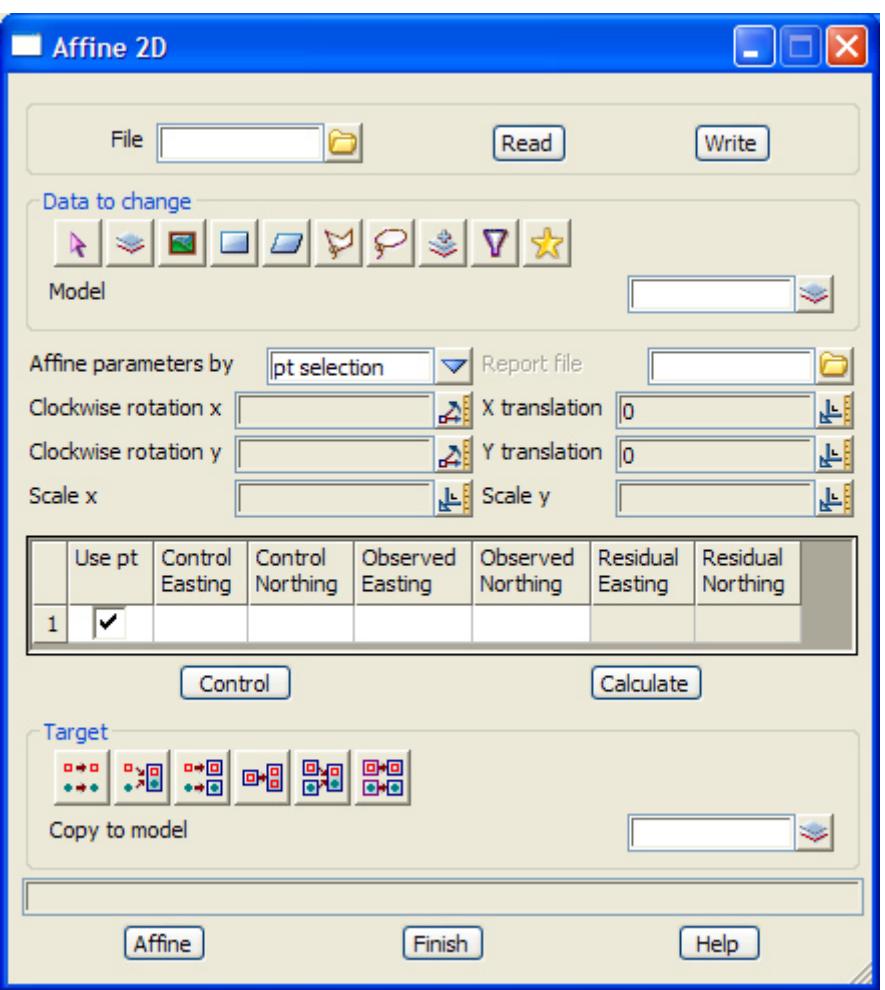

The main purpose of this panel is to display the affine transformation parameters. The fields and buttons used in the **Affine Transformation of** panel will be discussed after describing how to select the affine control points.

After selecting **Affine** option, the **Affine Transformation of** panel is placed on the screen and the option then sits waiting for the user to define how the affine parameters will be determined. The user selects the **Affine parameters by** choice box to choose if entry is by way of selecting points (default) or if the parameters are to be entered manually.

If the pt selection option is chosen, the user can start the selection of points by selecting the **Control** button. The selection should start with the control point, accepting that point then selecting the corresponding observed point. The control points are shown as triangles and the observed points are shown as circles. Lines are drawn between the control-observed pair for clarity.

Accepting the 2nd point (observed point) re-initialises the selection sequence so any further sets of points can be selected by selecting a control point and so on. The co-ordinates of the control points and observed points are added to the grid on the selection of two valid points. The use pt field is ticked by default.

The **calculate** button calculates the affine transformation parameters based all the control points in the grid control with the use pt field tick box ticked on. The residuals are then placed into the grid. The calculated parameters are placed into the parameters section of the panel.

If the direct entry method is chosen, the grid will disappear leaving only the parameter section. The user then fills out the relevant information.

The affine parameters are

- (a) the x-scale factor for the existing co-ordinates with respect to the new coordinates
- (b) the y-scale factor for the existing co-ordinates with respect to the new coordinates
- (c) the rotation of the x-axis of the existing co-ordinates to align it with the new x co-ordinates axis
- (d) the rotation of the y-axis of the existing co-ordinates to align it with the new y co-ordinates axis
- (e) the x and y translation of the existing co-ordinates after the scalings and rotations have been applied

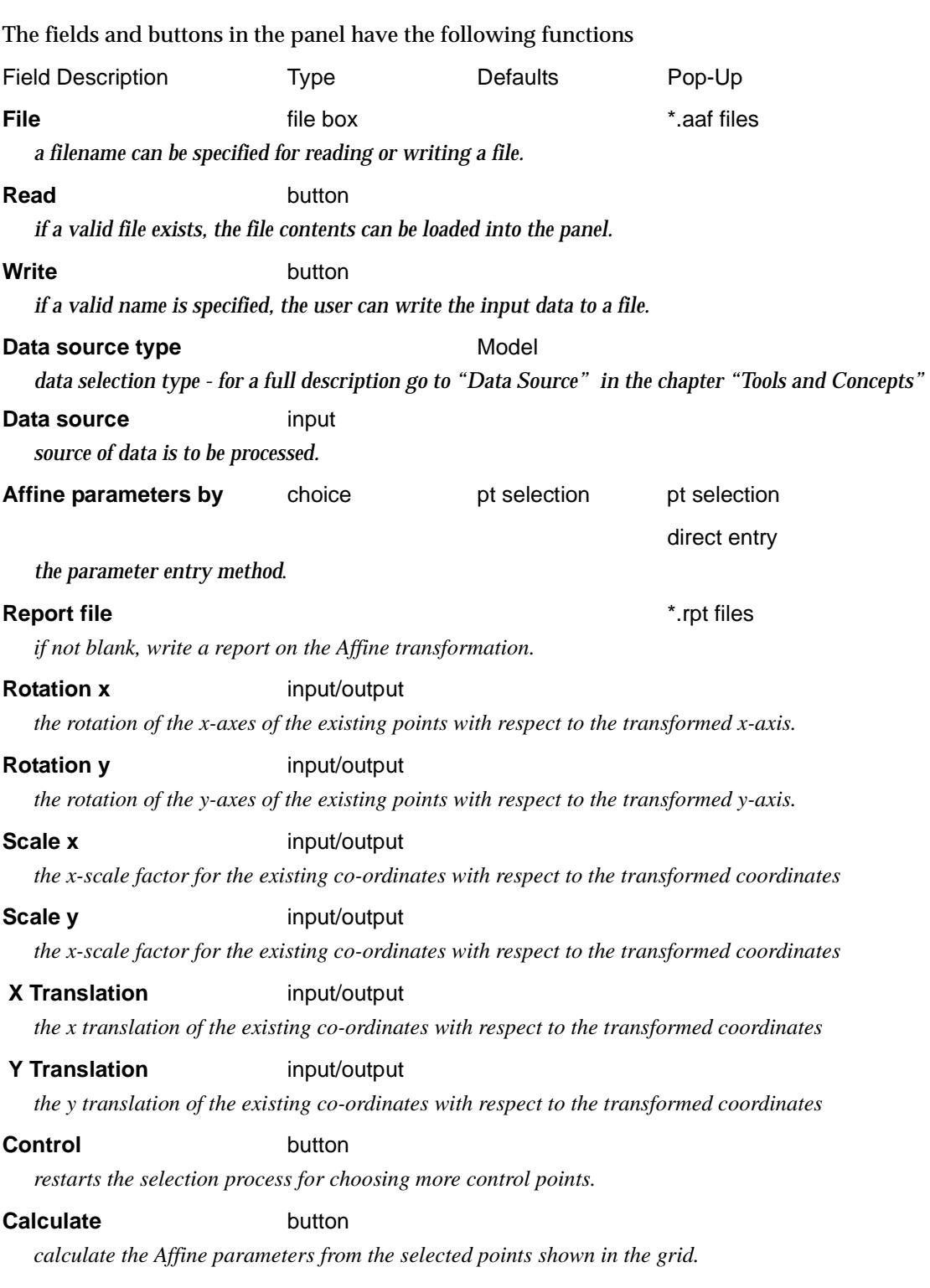

 $\rightarrow$ 

 $\cancel{\sim}$   $\cancel{\sim}$   $\cancel{\sim}$ 

➢

## **Target type**

*data target type - for a full description go to ["Data Target" i](#page-122-0)n the chapter ["Tools and Concepts"](#page-76-0)* 

## **Target info** input

*extra information required for the target.*

## **Affine** button

*apply the affine transformation to the data specified in the source box, and put it into the appropriate target area.*

 $\rightarrow$ 

# Cartographic Projections

**Position of option on menu: Utilities =>A-G =>Cartographic**

The **Cartographic** option is used to transform data based on the same datum between

- (a) two different cartographic projections (based on the same datum)
- (b) longitude and latitude and a cartographic projection (based on the same datum)
- (c) a cartographic projection and longitude and latitude (based on the same datum).

The *Cartographic* option has already been documented in the se[ction "Cartogra](#page-1432-0)phic" in the chapte[r "Survey](#page-1286-0)"

 $\overline{\phantom{0}}$ 

# Change

### change\_string\_info

**Position of option on menu: Utilities =>A-G =>Change**

This **Change** option is similar to the **Change** option from the **Strings edits** menu.

For the selected strings, **Change** can modify the colour, name, breakline type, style and model of each string.

On selecting the **Change** option, the **Change string info** panel is displayed.

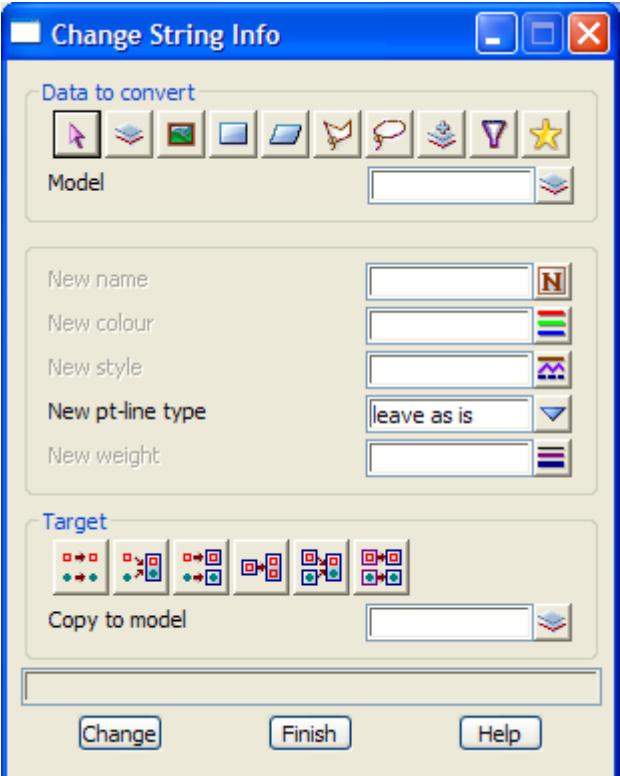

The fields and buttons used in the panel have the following functions.

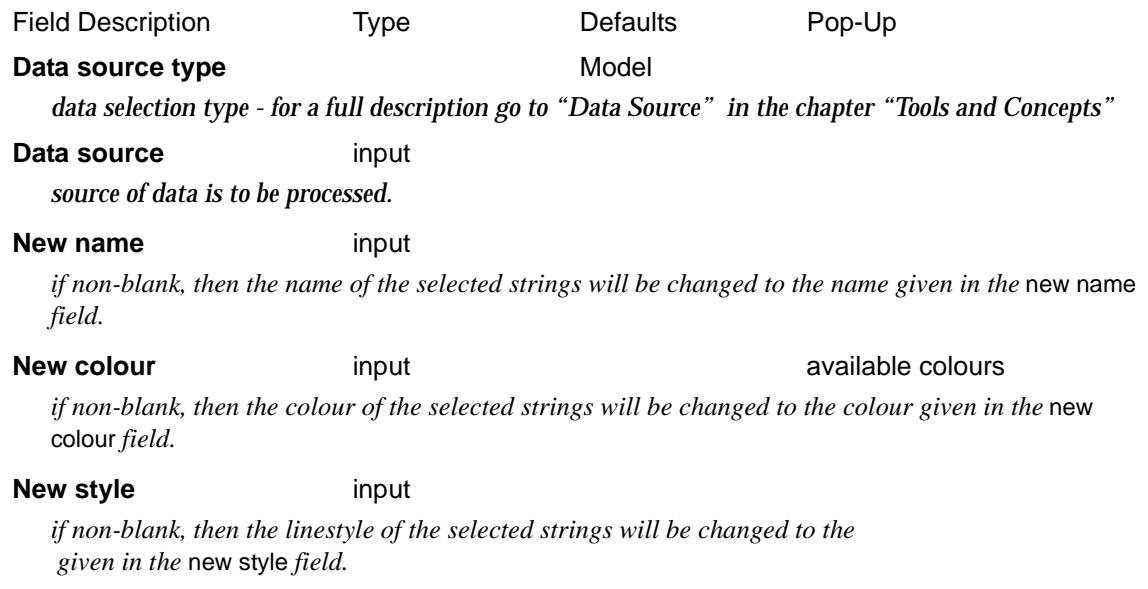

 $\rightarrow$ 

 $\cancel{\times} \cancel{\times} \cancel{\times}$ 

#### **New pt-line type** input leave as is leave as is, point, line

*if leave as is, then the point-line type of the selected string will be not be changed. If point string or line string, then the point-line type of the selected string will be changed to that type.*

#### **New weight** input leave as is leave as is, point, line

*if non-blank, then the weight of the selected strings will be changed to the given in the* new weight *field.*

### **Target type**

*data target type - for a full description go to ["Data Target" i](#page-122-0)n the chapter ["Tools and Concepts"](#page-76-0)* 

#### **Target info** input

*extra information required for the target.*

### **Change** button

*process the selected string*

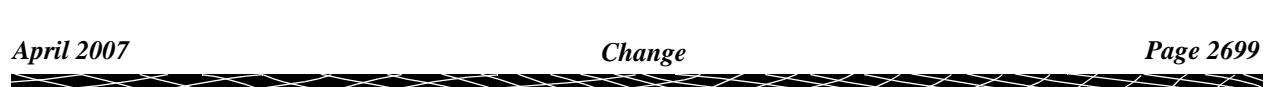

# Change String Chainage

### change\_string\_chainage

**Position of option on menu: Utilities =>A-G =>Change string chainage**

This **Change string chainage** sets the start chainage of the selected strings to a given chainage value.

Selecting the **Change string chainage** brings up the **Change string chainage** panel.

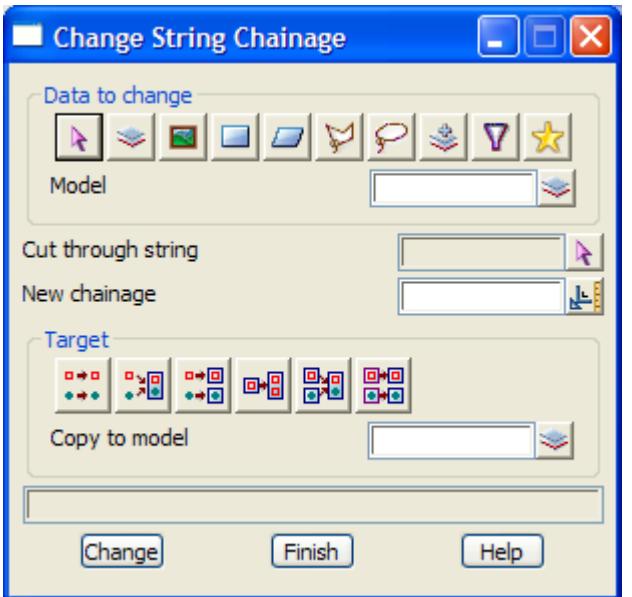

The fields and buttons used in the panel have the following functions.

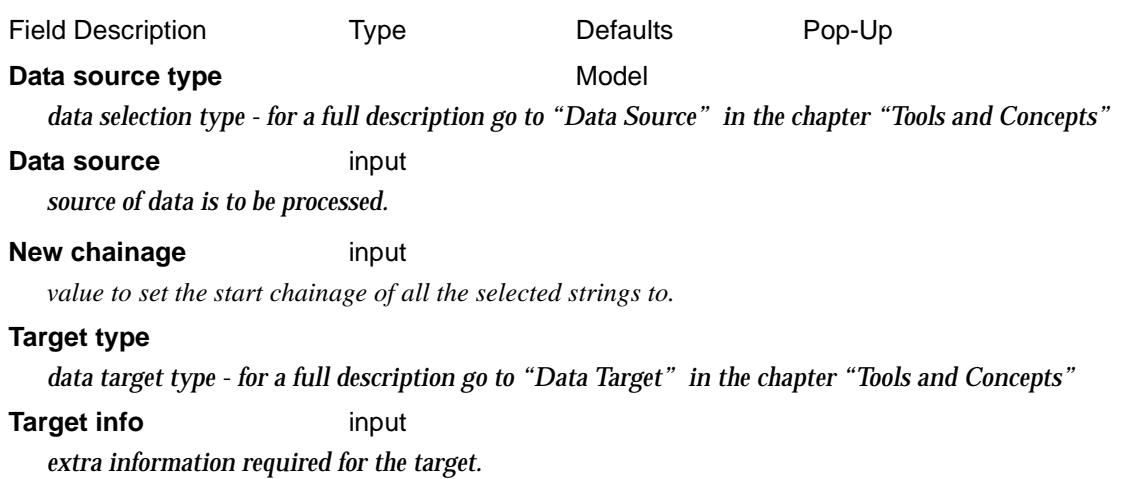

## **Change** button

*process the selected string*

 $\overline{\phantom{0}}$
## Check Strings

#### check\_strings

**Position of option on menu: Utilities =>A-G =>Check strings**

**Check strings** compares selected strings against a mapping file and also checks distances between vertices on strings.

Selecting **Check strings** brings up the **Check Strings** panel.

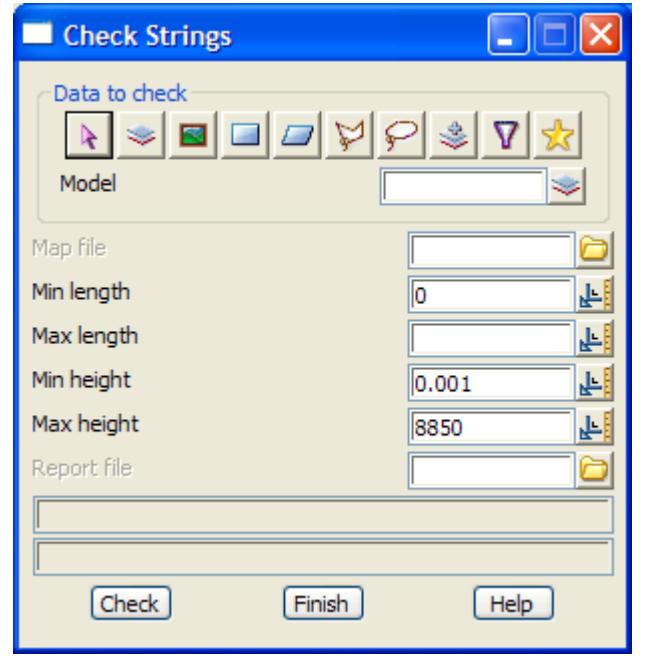

The fields and buttons used in the panel have the following functions.

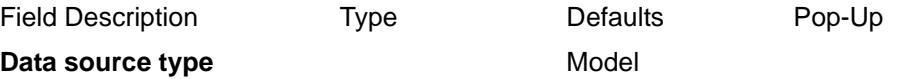

*data selection type - for a full description go to ["Data Source" i](#page-121-0)n the chapter "[Tools and Concepts"](#page-76-0)* 

**Data source** input

*source of data is to be processed.*

#### **Map file** map file box

*if a map file is picked then each selected string is compared against the map file keys and if any matches occur, the string attributes must agree with the map file fields of the matched key. Any differences will be reported to the Output window and the Report file.*

#### **Min length** input

*report if any distances between string vertices is less than Min length.*

#### **Max length** input

*report if any distances between string vertices is greater than Max length.*

#### **Min height** input

*report if any vertex height is less than Min height.*

#### **Max height** input

*report if any vertex height is greater than Max height.*

#### **Report file**

*if non blank, any failures are reported in this file.*

**Check** button

*process the selected strings*

 $\scriptstyle\sim$ ⇐

E

╱

 $\, \leq$ 

 $\,<$ 2 XXXXXXXXXXX

## Convert

#### convert

**Position of menu: Utilities =>A-G =>Convert**

The **convert** options is designed to convert large numbers of strings between string types. There is also a **global convert** option which will convert even more string types.

The **convert** walk-right menu is

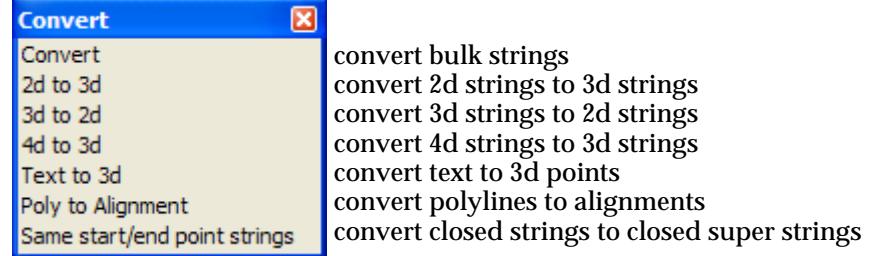

For the option *Convert*, go to the section "Convert"

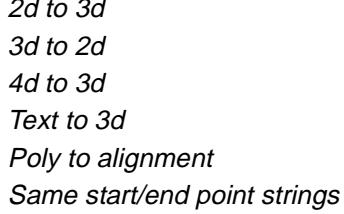

" $2d$  to  $3d$ " " $3d$  to  $2d$ " " $4d$  to  $3d$ " "Text to 3d" "Poly to Alignment" "Same Start/End Point Strings"

### Convert

#### convert\_string\_types

**Position of option on menu: Utilities =>A-G =>Convert =>Convert**

The **Convert** option converts strings to a selected string type.

On selecting the **Convert** option, the **Convert String Types** panel is displayed.

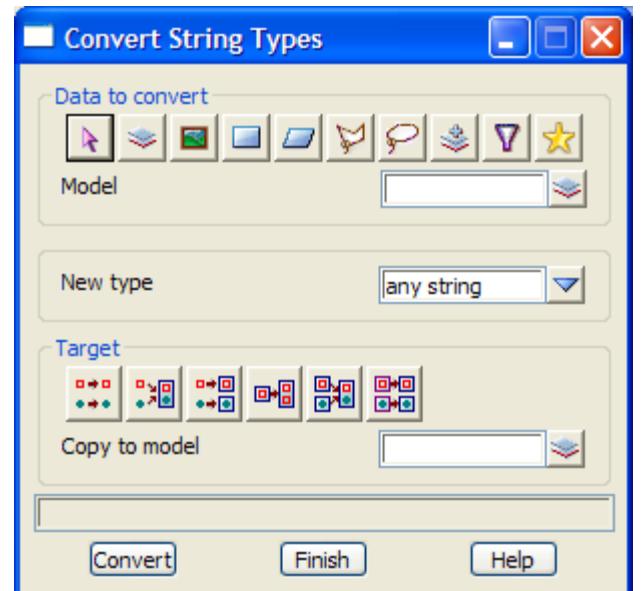

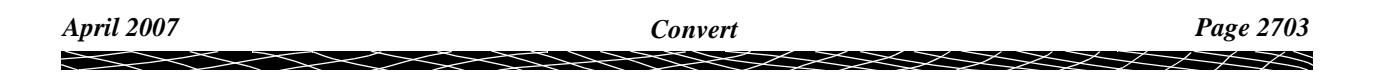

<span id="page-2703-0"></span>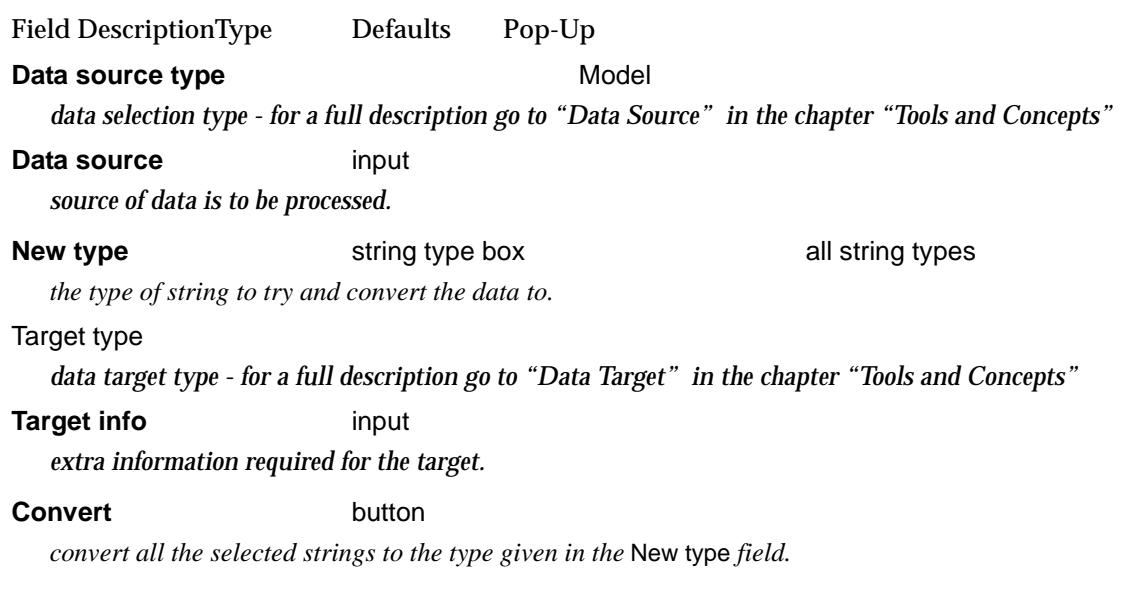

### 2d to 3d

#### convert\_2d\_to\_3d\_strings\_in

**Position of option on menu: Utilities =>A-G =>Convert =>2d to 3d**

The main difference between a 2d and a 3d string is that all the points in a 2d string have the same height. Hence to modify the z-values at individual points, a string must be 3d.

The **2d to 3d** option is used to turn 2d (contour) strings into 3d strings.

This option is especially useful when a large number of strings have been read in with constant z-values (for example, cadastre) and the user then wants to modify the heights at each point on the string.

On selecting **2d to 3d** and then the appropriate **Data Source** in the panel, the **Convert 2d to 3d Strings in** panel is displayed.

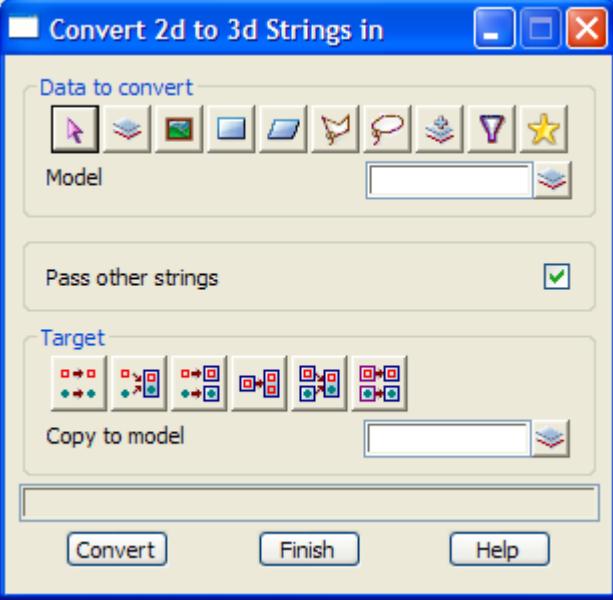

The fields and buttons in this panel are used as follows Field DescriptionType Defaults Pop-Up **Data source type** Model

*data selection type - for a full description go to ["Data Source" i](#page-121-0)n the chapter "[Tools and Concepts"](#page-76-0)* 

#### <span id="page-2704-0"></span>**Data source** input

*source of data is to be processed.*

**Pass other strings** tick box tick

*if tick, copies of all other strings are passed through to the model for converted strings*

#### Target type

*data target type - for a full description go to ["Data Target" i](#page-122-0)n the chapter ["Tools and Concepts"](#page-76-0)* 

**Target info** input

*extra information required for the target.*

#### **Convert** button

*convert all the 2d string in the model/view given in the data source to 3d strings.*

### 3d to 2d

#### convert\_3d\_to\_2d\_strings\_in

**Position of option on menu: Utilities =>A-G =>Convert =>3d to 2d**

The difference between a 3d and a 2d string is that all the points in a 2d string have the same height. The **3d to 2d** option turns 3d string with a constant height into 2d strings. That is, it only converts 3d strings that have the **same** height at each point.

This option is useful when contours strings have come from another system as 3d strings, not 2d strings.

On selecting **3d to 2d** and then the appropriate **Data Source** in the panel, the **Convert 3d to 2d Strings in** panel is displayed.

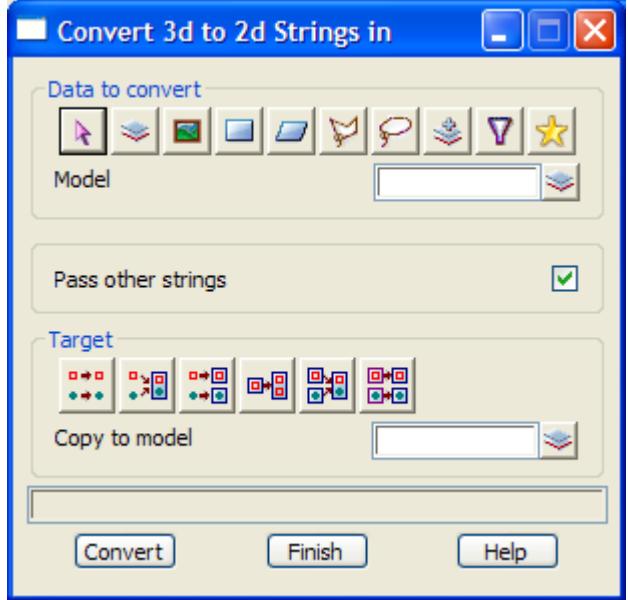

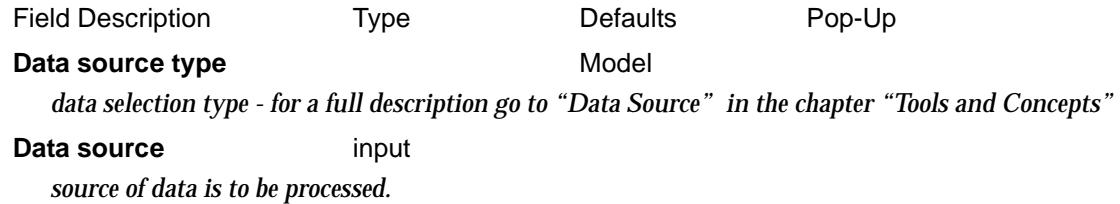

#### <span id="page-2705-0"></span>**Pass other strings** tick box tick

*if tick, copies of all other strings are passed through to the model for 2d strings*

Target type

*data target type - for a full description go to ["Data Target" i](#page-122-0)n the chapter ["Tools and Concepts"](#page-76-0)* 

**Target info** input

*extra information required for the target.*

#### **Convert** button

*convert all the 3d strings with constant height in the model/view given in the* model/view *field, to 2d strings.*

### 4d to 3d

#### convert\_4d\_to\_3d\_strings\_in

**Position of option on menu: Utilities =>A-G =>Convert =>4d to 3d**

The difference between a 4d and a 3d string is that a 4d string can have a text label at each point on the string. The **4d to 3d** option turns 4d string into 3d strings by stripping off the text labels at each point of the 4d string.

On selecting **4d to 3d** and then the appropriate **Data Source** in the panel, the **Convert 4d to 3d Strings in** panel is displayed.

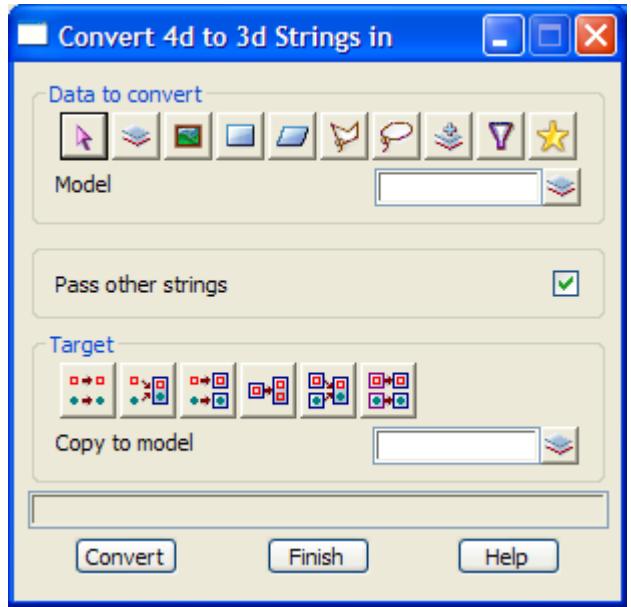

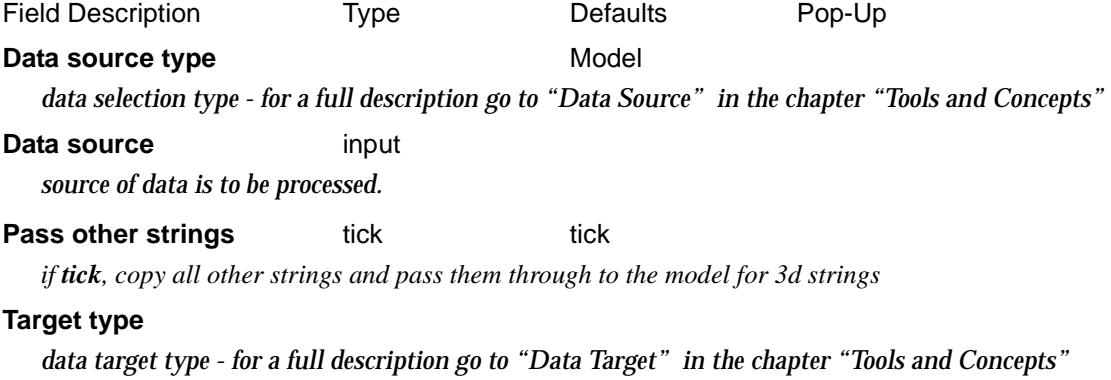

<span id="page-2706-0"></span>**Target info** input

*extra information required for the target.*

#### **Convert** button

*convert all the 4d strings in the model/view to 3d strings.*

### Text to 3d

### text\_to3d\_panel

**Position of option on menu: Utilities =>A-G =>Convert =>Text to 3d**

Sometimes when data for points is received from a CAD systems, all that is received is the text of the z-value of the point and no actual point.

The *Text to 3d* option will find text representing a z-value and create a new point using the justification point of the text as the (x,y) position and the value of the text as the z-value.

On selecting **Text to 3d**, the **Convert Text Strings to 3d Strings** panel is displayed.

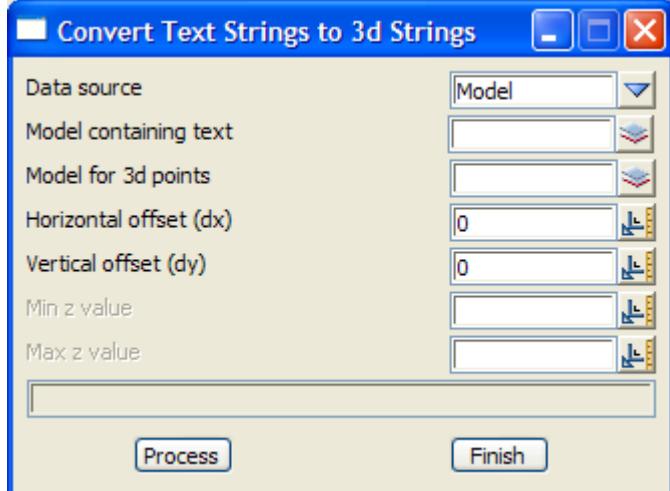

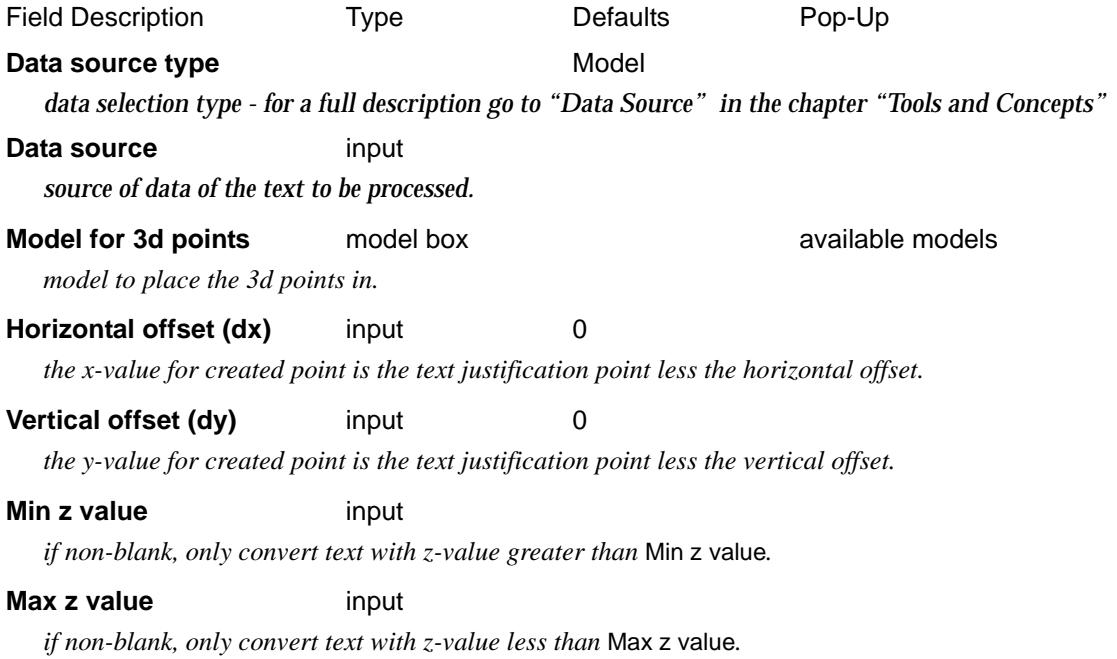

<span id="page-2707-0"></span>**Process** button

*convert all the selected text strings to 3d strings.*

### Poly to Alignment

### Cad\_polylines\_to\_alignment\_convert

**Position of option on menu: Utilities =>A-G =>Convert =>Poly to alignment** Selecting **Poly to alignment** brings up the **CAD Polyline to Alignment Convert** panel.

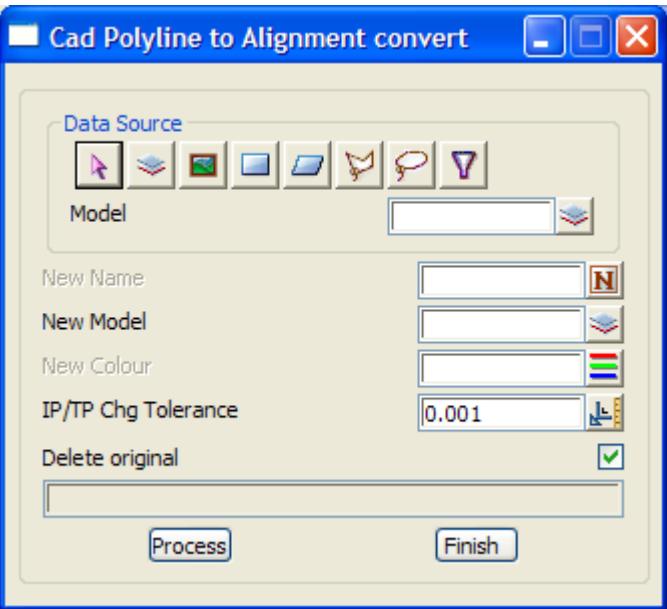

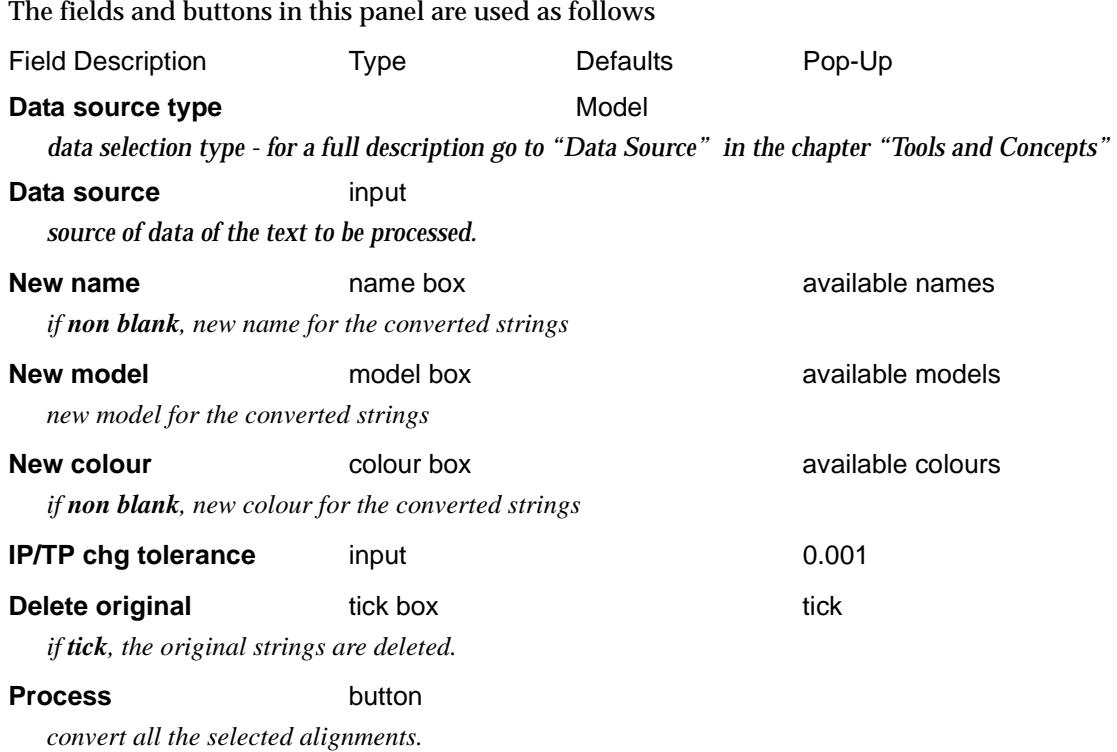

 $\sim$ 

 $\cancel{\times} \cancel{\times} \cancel{\times}$ 

### <span id="page-2708-0"></span>Same Start/End Point Strings

#### convert\_same\_start\_end\_point\_strings

**Position of option on menu: Utilities =>A-G =>Convert =>Same start/end point strings**

When non super string strings are closed, an extra vertex identical to the first vertex is added to the end of the string. For super strings, there is a *closed string* flag and no duplication of the first and last vertices is required.

This options converts closed non super strings to closed super strings and deletes the duplicated vertex.

Selecting **Same string/end point strings** brings up the **Convert Same Start/End Point Strings** panel.

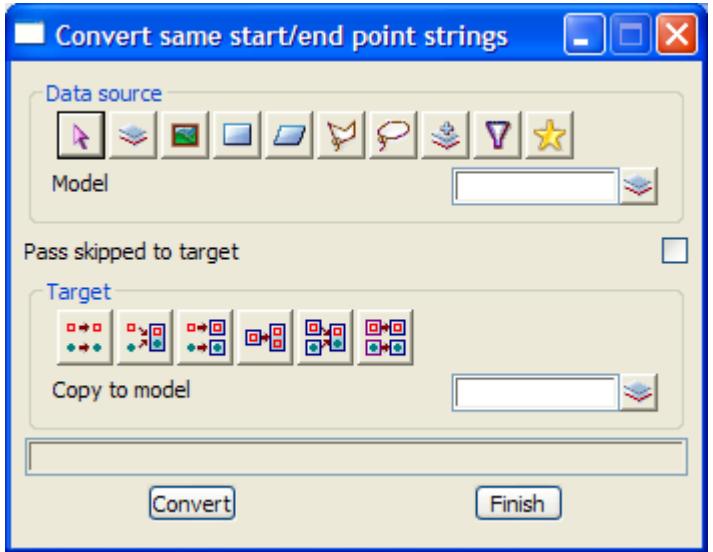

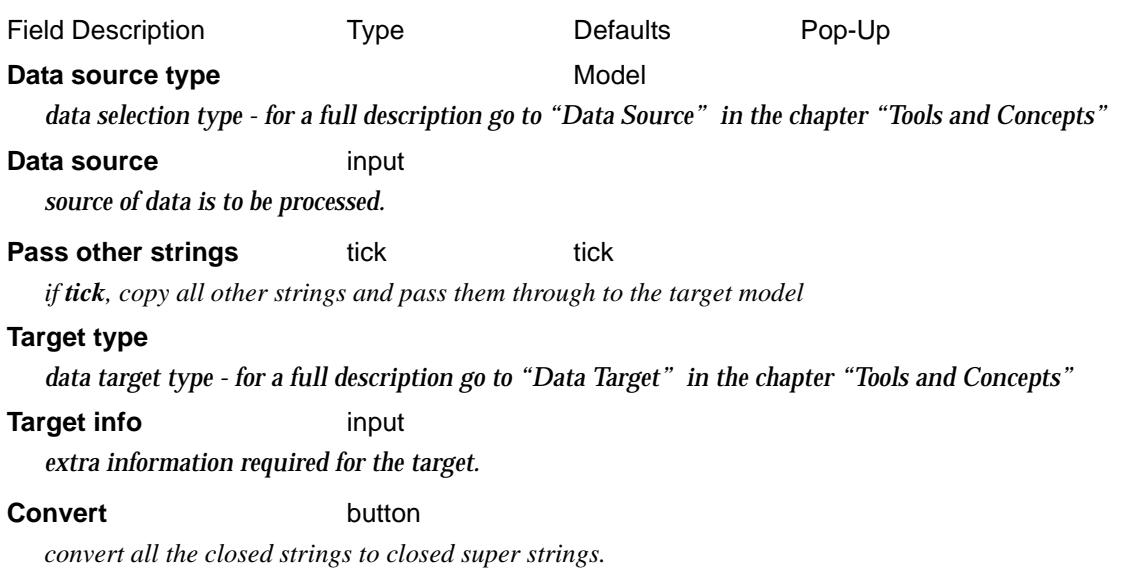

# **Cuts**

#### cuts

**Position of menu: Utilities =>A-G =>Cuts**

The **cuts** option is used to create intersections through string data rather than tins.

That is, it calculates the cuts that a plan string makes with each of the strings in a model or view, at creates cut points with the z-value from the cut strings.

The cut points that the plan string creates are connected as a 4d string - the x-section of cuts through a model or view - with the z value coming from the cut string, and the text at the point being the name of string that was cut.

There are two methods for generating the cuts x-sections

- (a) by taking sections along selected strings or all the strings in a model or view
- (b) by taking sections at regular intervals and perpendicular to a selected centre line string.

The **cuts** walk-right menu contains these two methods

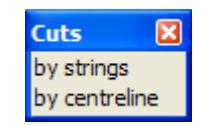

For the option by strings, go to the section ["Cuts by Strings"](#page-2710-0) . by centreline "Cuts by Centreline".

## <span id="page-2710-0"></span>Cuts by Strings

#### cuts\_through

**Position of option on menu: Utilities =>A-G =>Cuts =>by strings**

For this method of generating cuts through strings, either individual strings are selected or a model or view of strings is specified by the user. These strings are then

For each of the selected strings, the plan representation of the string is cut through the model or view of strings to generate cut x-sections.

On selecting the **by strings** option and then the appropriate **Data Source** in the panel, the **Cuts Through** panel is displayed.

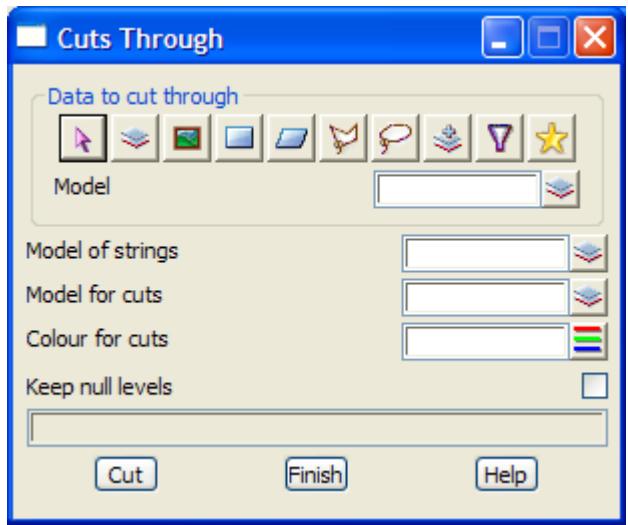

The fields and buttons in this panel are used as follows

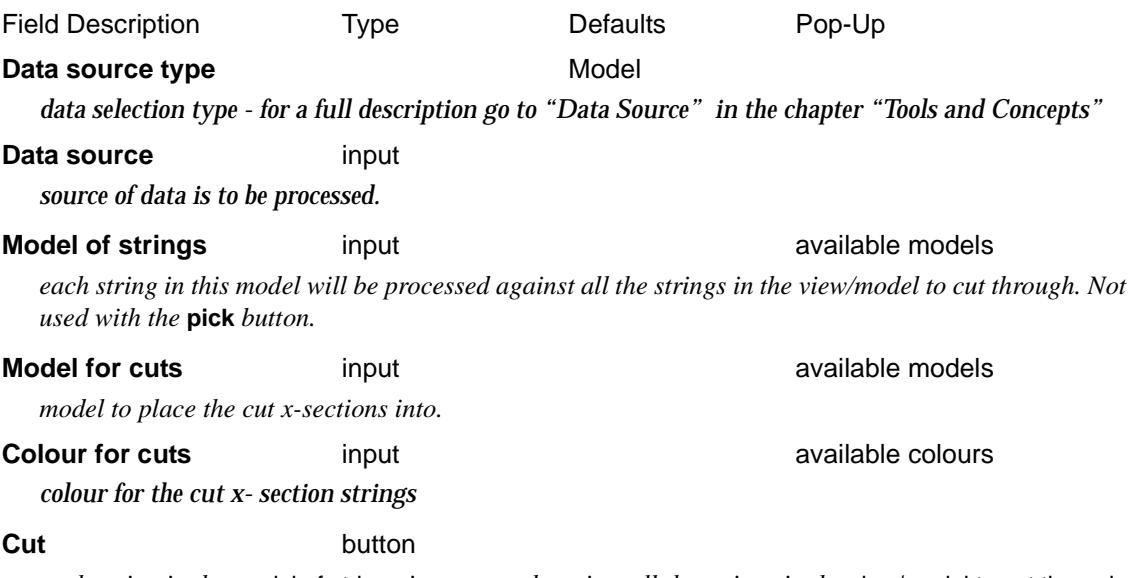

*each string in the* model of strings *is processed against all the strings in the* view/model to cut through*. The 4d strings of cuts are placed in the* model for cuts*.*

### <span id="page-2711-0"></span>Cuts by Centreline

#### cuts\_from\_cl\_for

**Position of option on menu: Utilities =>A-G =>Cuts =>by centreline**

For by centreline, a centre line string is selected by the user and section lines are created in plan at regular intervals perpendicular to the selected string. Cut x-sections are then generated for the plan section lines by taking cuts through the model or view of strings, by the plan sections.

On selecting the **by centreline** option, the **Cuts from CL for** panel is displayed.

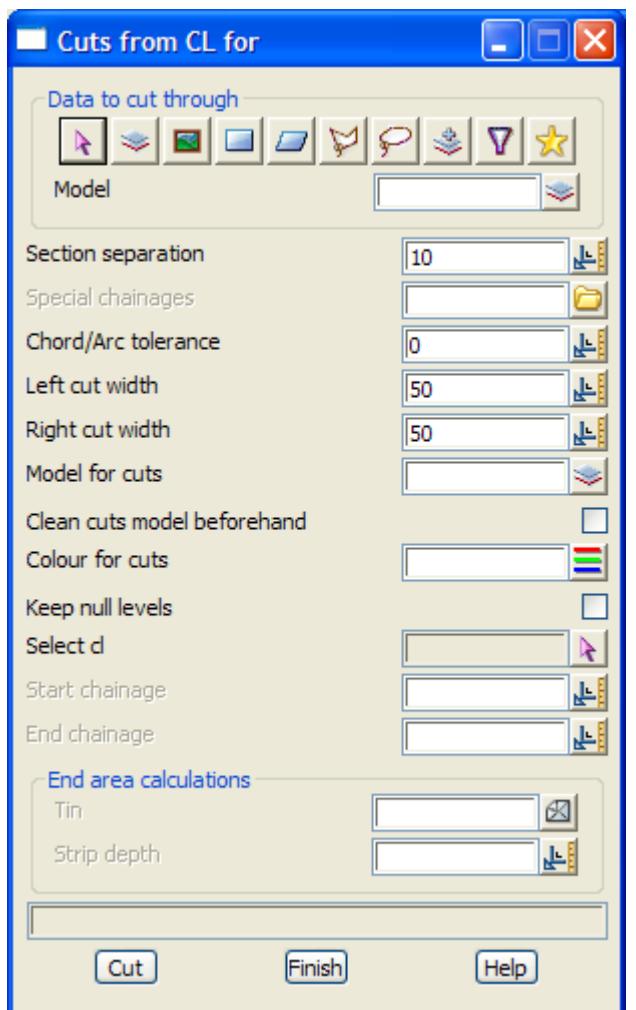

The fields and buttons in this panel are used as follows

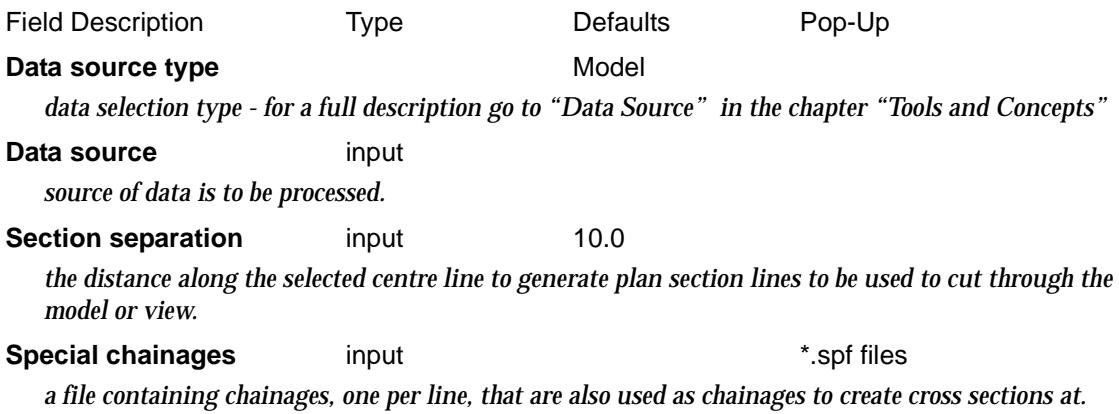

 $\rightarrow$ 

 $\prec\!\!\prec\!\!\prec\!\!\prec$ 

➢

**Chord/arc tolerance** input default chord/arc tolerance *the chord to arc tolerance to use on the selected string for determining how many plan sections are created around horizontal curves.* **Left/Right cut width** input 50 *the left/right distance to go out from the centre line for creating a section to cut through the strings.* **Model for cuts** input **available models input available models** *model to place the cut x-section strings into.* **Clean cuts model beforehand** tick box *if tick, the model is cleaned of all data before new sections are created.* **Colour for cuts colour box colour box available colours** *colour for the cut section strings* **Keep null levels** tick box *if tick, then if a null level exists on the string being cut, then a null level point is created.* **Select cl** string-select *the selected cl string is used to create plan section lines at regular intervals and perpendicular to the centre line string. These strings are cut though the model/view of strings.* **Start/End chainage** input *if non-blank then sections for the cuts are restricted to between the given start and end chainage of the selected cl string.* **End Area Calculations Tin** tin box tin box available tins *if non-blank, the cut and fill areas for the section against the tin are calculated and added as attributes to the section.* **Strip depth** input *if non-zero, then a strip depth is removed from the tin before the cut and fill areas for the section against the tin are calculated.*

#### **Cut** button

*each plan section line generated down the selected centre line string is processed against all the strings in the* view/model*. The 4d strings of cuts are placed in the* model for cuts*.*

## Delete

#### delete

**Position of option on menu: Utilities =>A-G =>Delete**

The **Delete** option deletes all the selected strings.

On selecting the **Delete** option, the **Delete** panel is displayed.

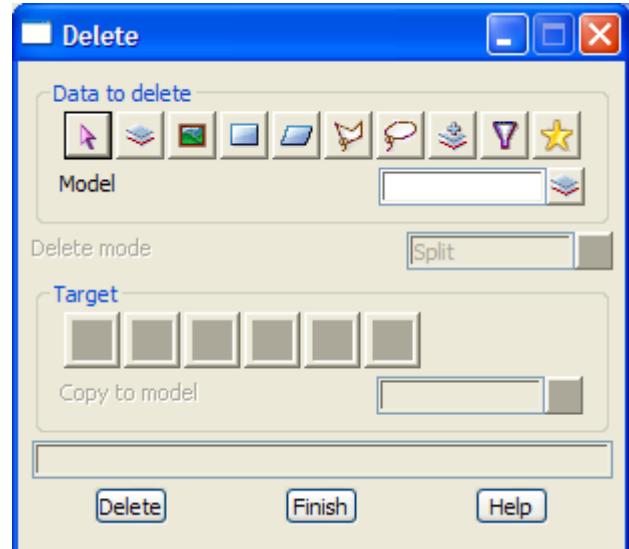

The fields and buttons in this panel are used as follows

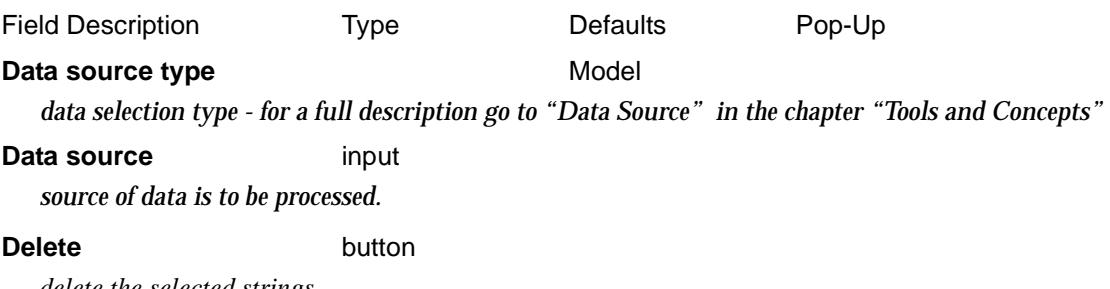

*delete the selected strings.*

 $\prec$ 

 $\cancel{\times} \cancel{\times} \cancel{\times}$ 

# Duplicate

#### duplicate

**Position of option on menu: Utilities =>A-G =>Duplicate**

The **duplicate** option is used to make a duplicate of a string, an entire model or duplicates of all the models on a view.

On selecting **Duplicate** and then the appropriate **Data Source** in the panel, the **Duplicate** panel is displayed.

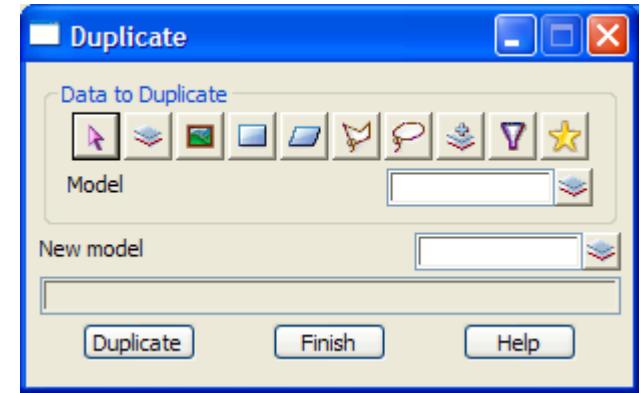

The fields and buttons used in the panel have the following functions.

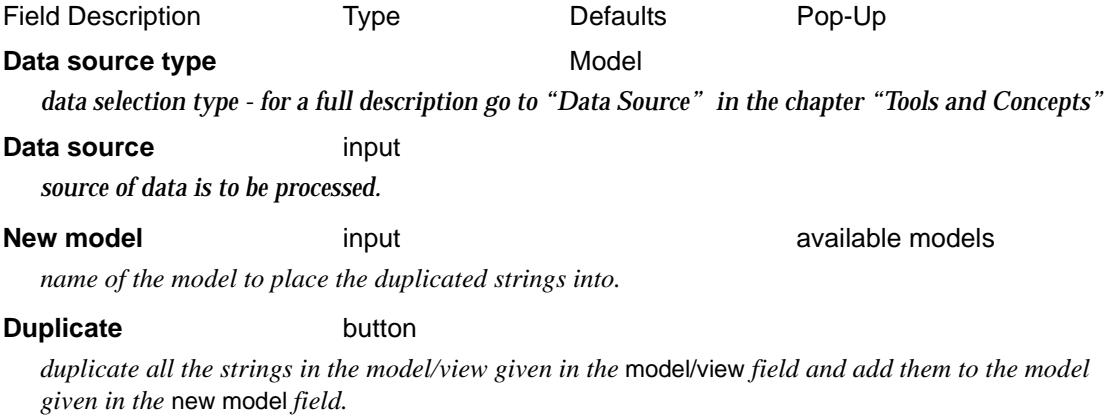

<esc> can be used to abort the duplicate option.

 $\rightarrow$ 

 $\cancel{\sim}$   $\cancel{\sim}$ 

➢

# Explode

#### explode\_strings\_in

**Position of option on menu: Utilities =>A-G =>Explode**

The **explode** option is used to explode line strings and polylines into two point lines and polylines and point strings into individual points. Alignment, pipeline, sewer and drainage strings are not exploded.

The option can be used in three ways - an individual string can be selected for exploding, the name of the model to be exploded can be entered or a view name entered and all the models in the view will be exploded and placed in one new model.

On selecting **Explode** and then the appropriate **Data Source** in the panel, the **Explode Strings in** panel is displayed.

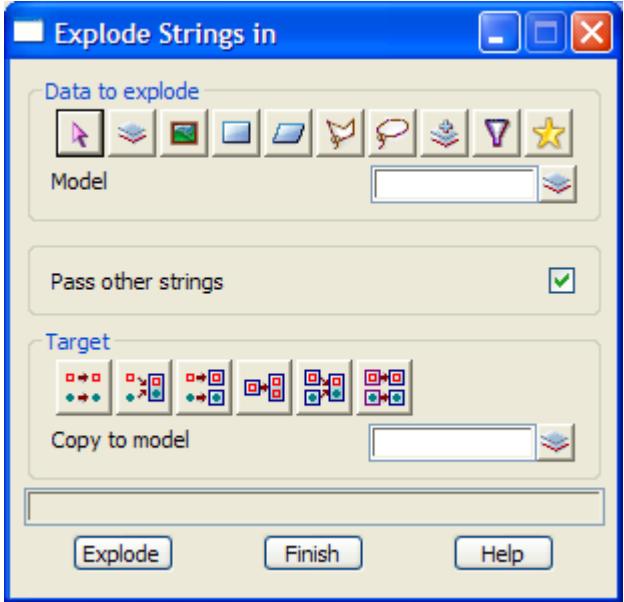

The fields and buttons used in the panel have the following functions.

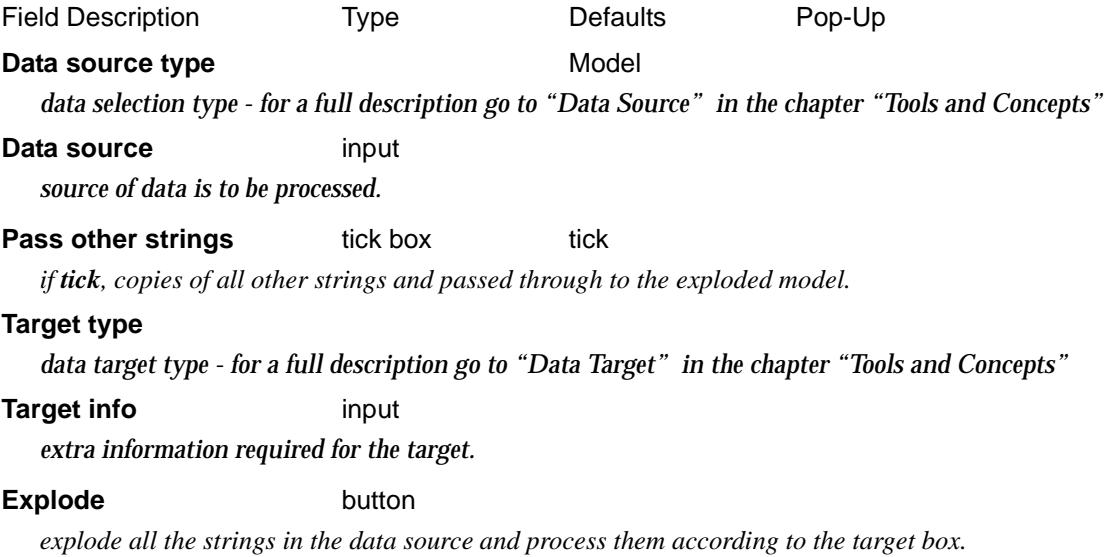

# Explode Text

#### explode\_text\_in

**Position of option on menu: Utilities =>A-G =>Explode (text)**

The **explode text** option is used to explodes text in text strings and the text from 4d strings, into its component arcs and lines.

Like **explode**, the option can be used in three ways - individual strings can be selected for exploding, the name of the model to be exploded can be entered or a view name entered and all the models in the view will be exploded and placed in one new model.

On selecting **Explode Text** and then the appropriate **Data Source** in the panel, the **Explode Text in** panel is displayed.

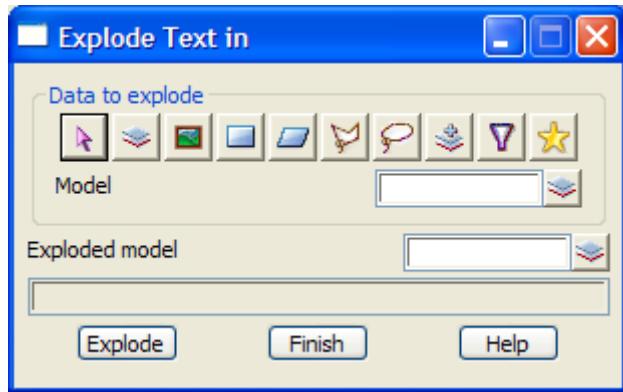

The fields and buttons used in the panel have the following functions.

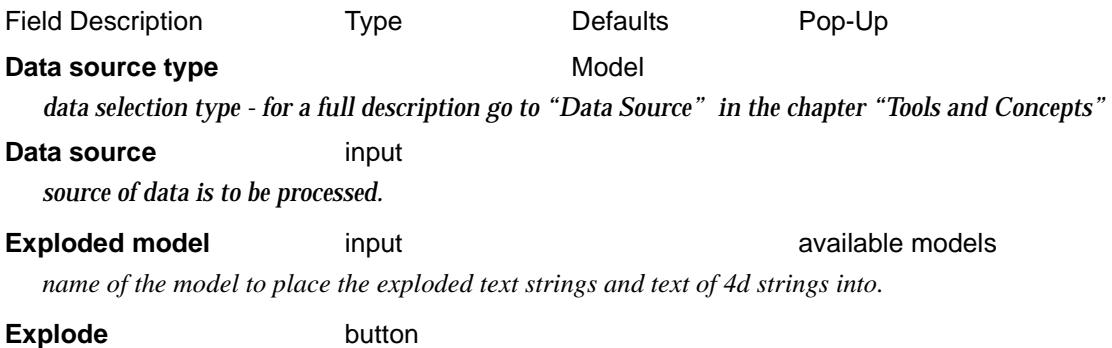

*explode all the selected text and add them to the model given in the exploded model field.* 

y

# Factor

#### factor

**Position of option on menu: Utilities =>A-G =>Factor**

The **factor** option is used to multiply the x,y and z values of a selected string, or for all the strings in a given model or view, by user supplied factors.

The option is useful for changing the units of any data in a model (e.g. imperial to metric).

On selecting **Factor** and then the appropriate **Data Source** in the panel, the **Factor** panel is displayed.

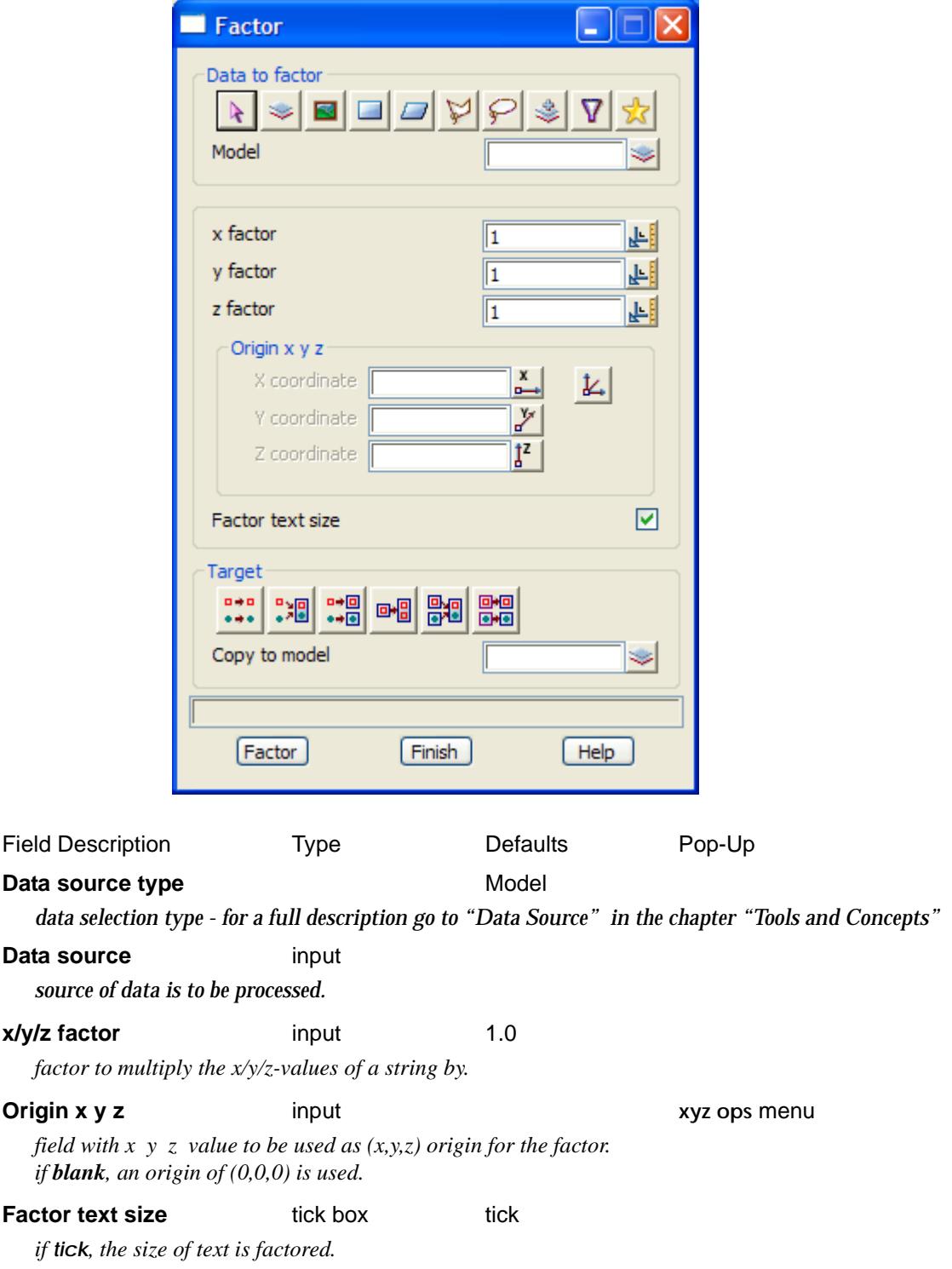

 $\cancel{\times} \cancel{\times} \cancel{\times}$ 

#### **Target type**

*data target type - for a full description go to ["Data Target" i](#page-122-0)n the chapter ["Tools and Concepts"](#page-76-0)* 

#### **Target info** input

*extra information required for the target.*

#### **Factor button**

*multiply the (x,y,z) values of the selected strings by the x,y and z factors given in the appropriate panel fields.*

**WARNING** - if the x factor and y factor are not equal, then arcs in arcs, circles, alignment and polyline strings can not be factored. For these cases, the y factor will be set the x-factor and then applied to the arcs.

 $\rightarrow$ 

# **Filter**

#### filter

**Position of menu: Utilities =>A-G =>Filter**

The **filter** options are used to remove surplus points from strings. Three types of filters are currently supported in 12d Model

- $\triangle$  a string filter, which removes points from 2d and/or 3d line strings that do not deviate by more than a specified offset tolerance from straight lines joining successive string points (in three dimensions for 3d strings)
- $\triangle$  a vertex-filter which removes adjacent vertices closer than a given user defined (x,y) and z distance
- $\triangle$  a z-filter which eliminates points not contained within a specified z-range

The **filter** walk-right menu is

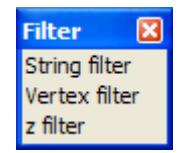

filter 2d and 3d strings removes close adjacent vertices filter z values

For the option String filter, go to the section "String Filter" .

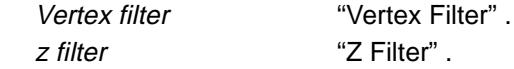

### String Filter

#### filter\_strings\_in

**Position of option on menu: Utilities =>A-G =>Filter =>String filter**

The **String filter** option is used to remove surplus vertices from 2d strings (contours) and 3d strings.

Using a user defined tolerance, string vertices that are within an offset tolerance (in three dimensions) of straight lines are removed. The tolerance value used normally depends on the data set and the job that the data is being used for.

That is, the string filter removes vertices from 2d and/or 3d line strings that do not deviate by more than a specified offset tolerance from straight lines joining successive string vertices (in three dimensions for 3d strings)

**NOTE** - string filer does not apply to point strings.

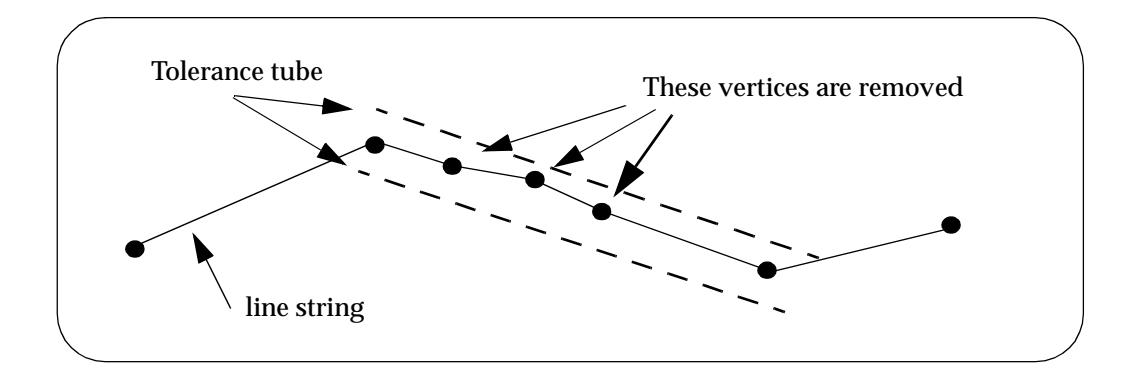

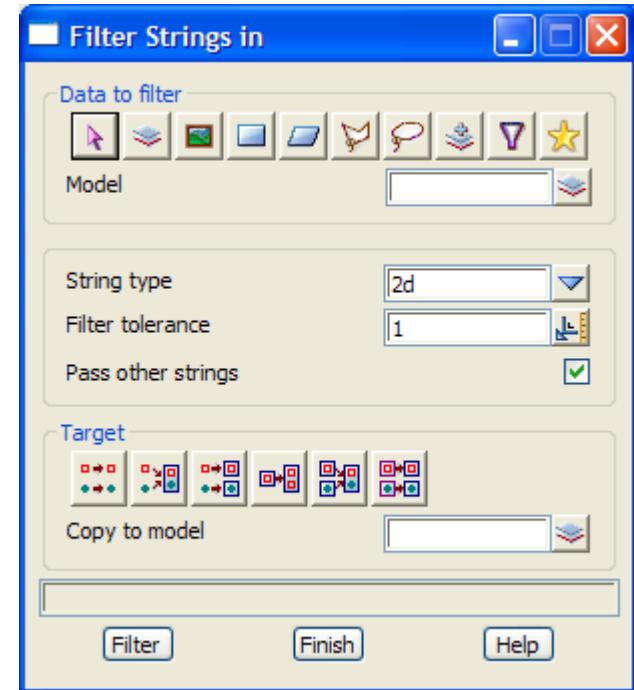

<span id="page-2720-0"></span>On selecting **String filter** the **Filter Strings in** panel is displayed.

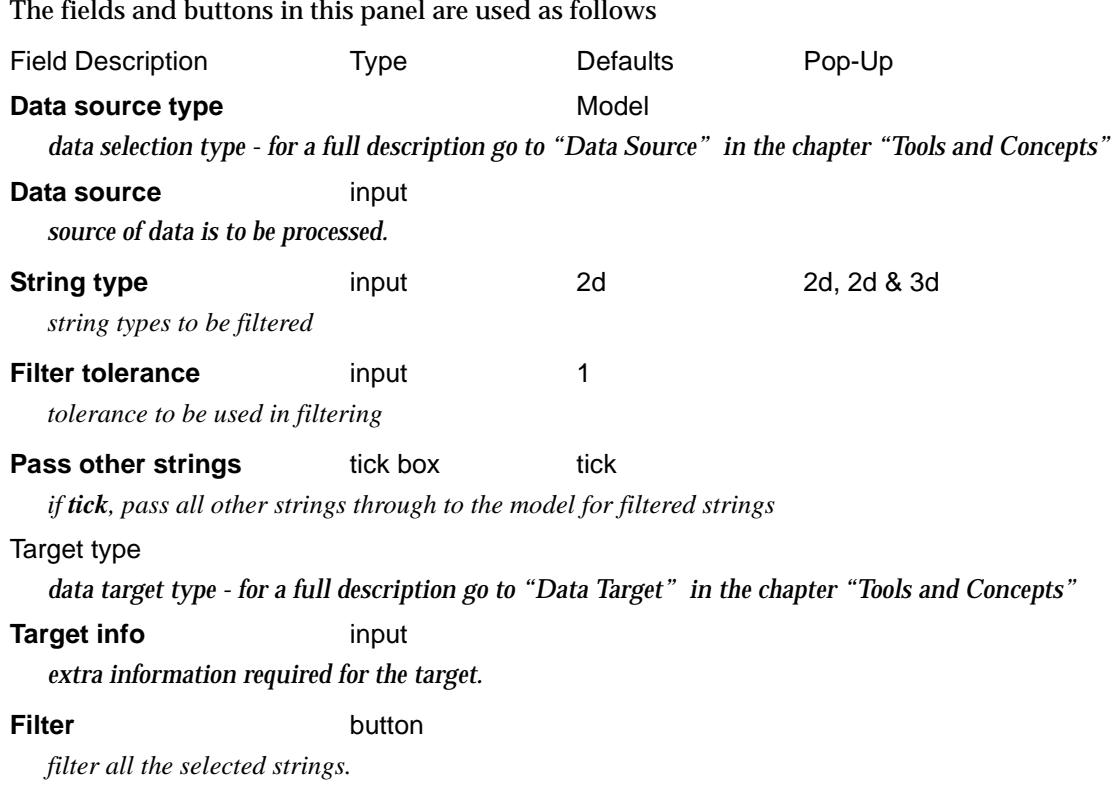

## Vertex Filter

### filter\_adjacent\_vertices\_in

**Position of option on menu: Utilities =>A-G =>Filter =>Vertex filter** The **Vertex filter** option is used to remove close adjacent vertices from selected strings. The strings

 $\asymp$ 

 $\cancel{\sim}$   $\cancel{\sim}$ 

 $\rightarrow$ 

can be *point* or *line* strings.

The option can remove adjacent string vertices that are equal to a given tolerance either in plan position only (i.e. have similar x and y co-ordinates) or equal to a given tolerance for x, y and z co-ordinates.

On selecting **Vertex filter** the **Filter Adjacent Vertices in** panel is displayed.

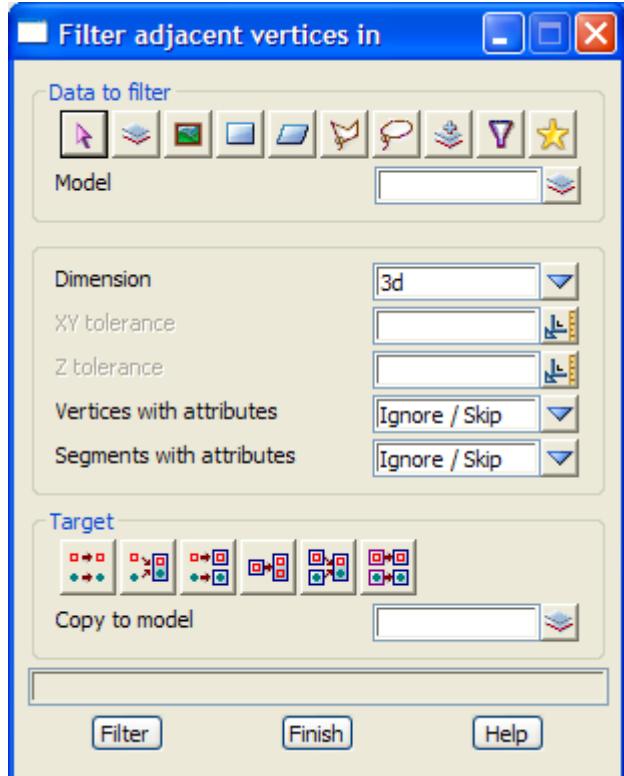

The fields and buttons in this panel are used as follows

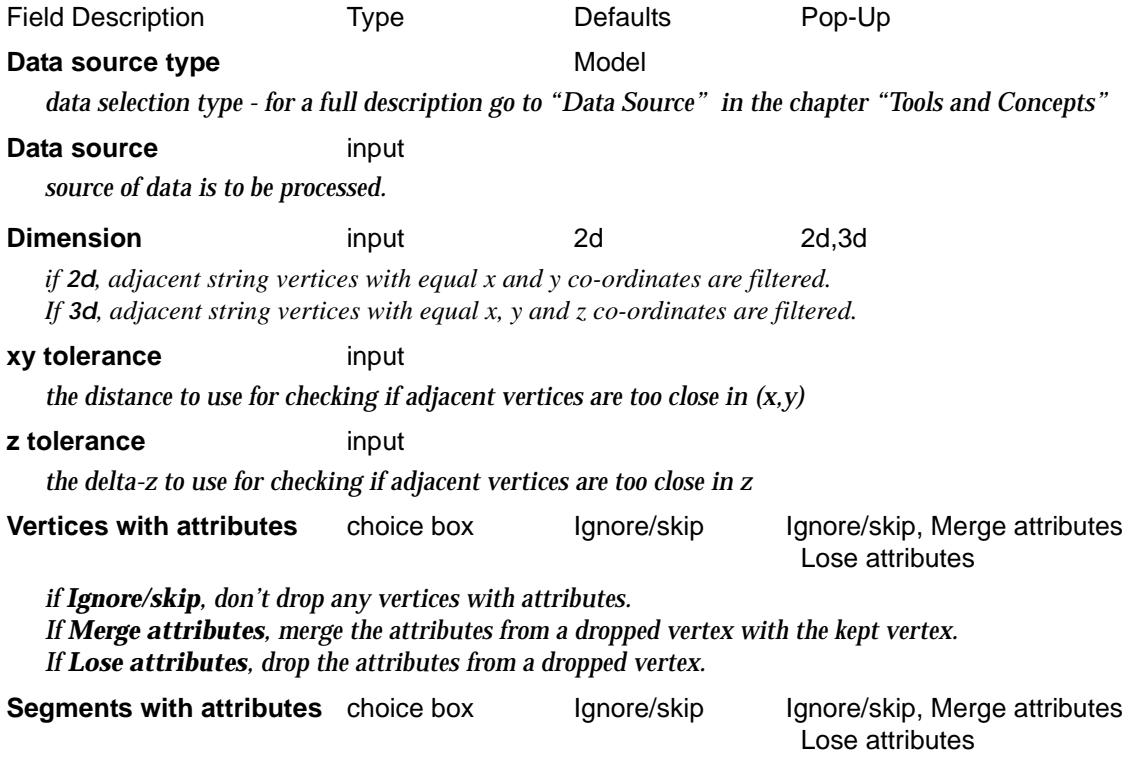

 $\overline{}$ 

 $\cancel{\sim}$   $\cancel{\sim}$ 

*if Ignore/skip, don't drop any vertices of segments with attributes. If Merge attributes, merge the attributes from a dropped segment with the kept segment. If Lose attributes, drop the attributes from a dropped segment.*

#### Target type

*data target type - for a full description go to ["Data Target" i](#page-122-0)n the chapter ["Tools and Concepts"](#page-76-0)* 

### **Target info** input

*extra information required for the target.*

**Filter** button

*filter the selected strings.*

 $\rightarrow$ 

### <span id="page-2723-0"></span>Z Filter

#### z\_filter\_strings\_in

**Position of option on menu: Utilities =>A-G =>Filter =>Z filter**

It is often necessary to remove data which is not within a certain z range. For example, all points with z-values below 0.0. The **z filter** option allows the user to define a z-range by specifying a minimum and maximum z value.

Strings of type 2d, 3d and 4d can then be processed against the z-range and new strings created containing only those points that are

(a) within the z-range - accepted points

or

(b) outside the z-range - rejected points

For all other string types, the entire string is accepted if any part of the string is within the zrange, otherwise it is rejected.

On selecting **Z filter** and then the appropriate **Data Source** in the panel, the **Z Filter Strings in** panel is displayed.

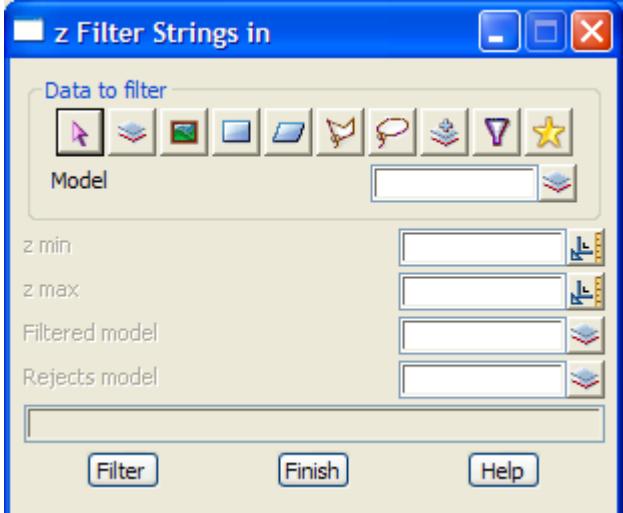

The fields and buttons used in this panel have the following functions.

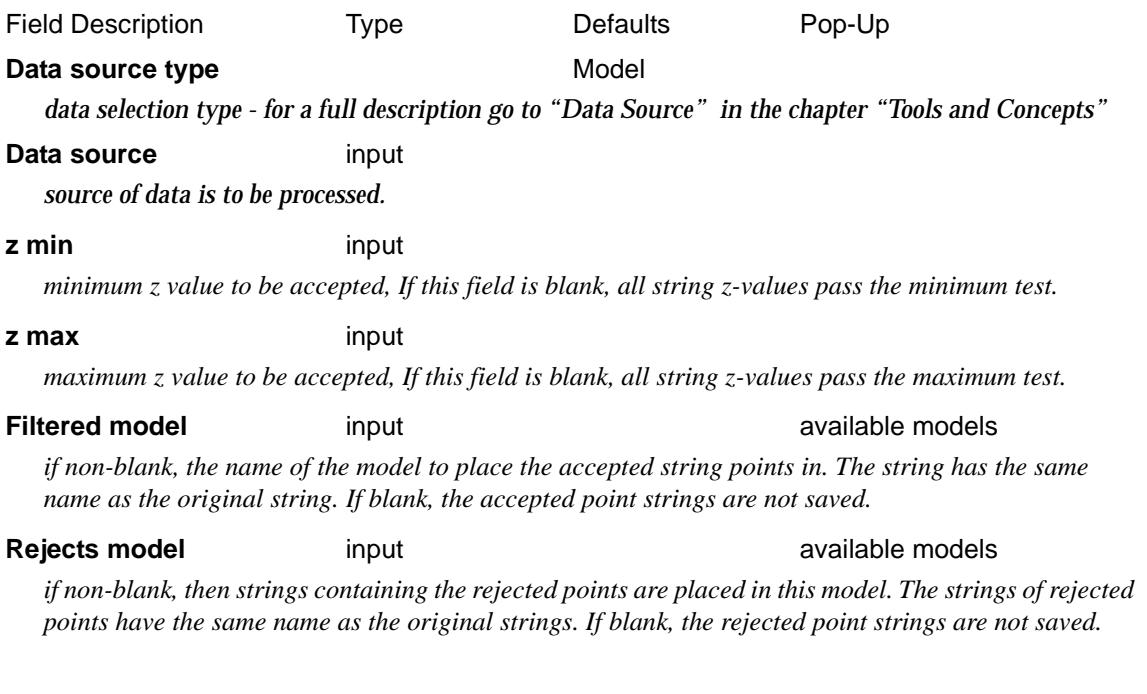

╳╳╳

### **Filter** button

*z filter the selected strings by the z minimum and z maximum values.*

 $\cancel{\approx}$   $\cancel{\approx}$ 

 $\prec$ 

 $\begin{picture}(120,170)(-30,170)(-30,170)(-30,170)(-30,170)(-30,170)(-30,170)(-30,170)(-30,170)(-30,170)(-30,170)(-30,170)(-30,170)(-30,170)(-30,170)(-30,170)(-30,170)(-30,170)(-30,170)(-30,170)(-30,170)(-30,170)(-30,170)(-30,170)(-30,170)(-30,170)(-30,170$ 

# Create Grid

#### create\_world\_grid

**Position of option on menu: Utilities =>A-F =>Create grid**

**Create Grid** is used to create the line work for a grid in world units. Mainly used for output to other packages that don't create grids.

Selecting **Create Grid** brings up the **Create World Grid** panel.

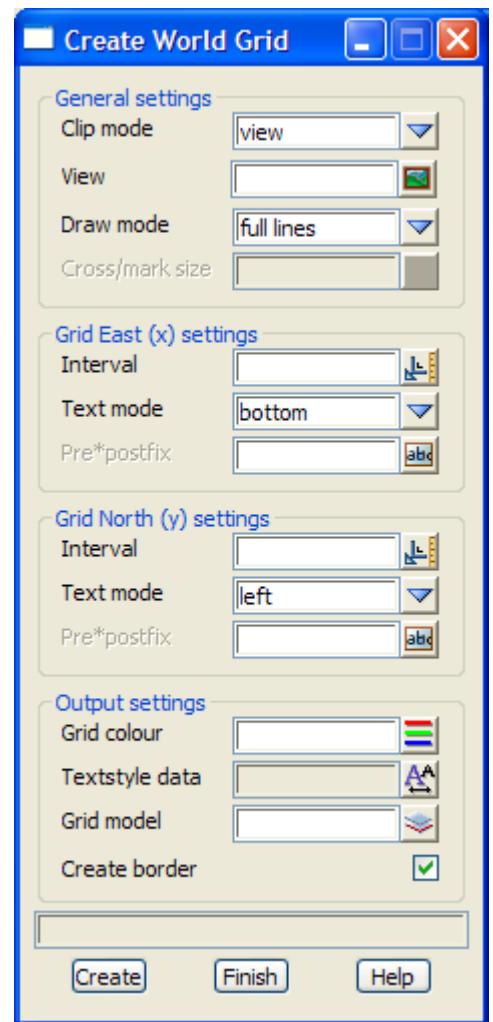

The fields and buttons in this panel are used as follows

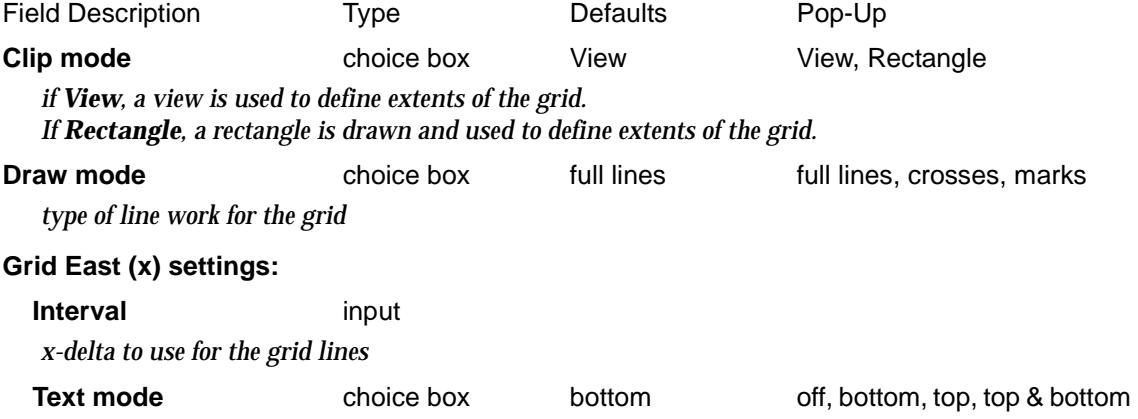

 $\prec$ 

 $\cancel{\sim}$   $\cancel{\sim}$ 

➢

*if off, no text is created for the x-grid lines. If bottom, text is created only at the bottom of the x-grid lines. If top, text is created only at the top of the x-grid lines. If top & bottom, text is created at the top and bottom of the x-grid lines.* **Pre\*postfix** text *if non blank, pre\*post text to use for the labels on the x-grid lines* **Grid North (y) settings: Interval** input *y-delta to use for the grid lines* **Text mode** choice box left off, left, right, left & right *if off, no text is created for the y-grid lines. If left, text is created only at the left of the y-grid lines. If right, text is created only at the right of the y-grid lines. If left & right, text is created at the left and right of the y-grid lines.* **Pre\*postfix** text *if non blank, pre\*post text to use for the labels on the y-grid lines* **Grid colour** colour box available colours *colour for the grid lines* **Textstyle data** textstyle data *textstyle data to use for the grid text* **Grid model** model box available models *model for the grid lines and text* **Create border** tick box tick *if tick, create a rectangle border around the area* **Create button** *create the grid*

# Head to Tail

#### head\_to\_tail\_strings

**Position of option on menu: Utilities =>H-Z =>Head to tail**

The **head to tail** option is used to process a model or view of strings and join strings with common end points together.

If requested, strings are only joined if they have matching names as well as matching end points.

On selecting the **Head to tail** and then the appropriate **Data Source** in the panel, the **Head to Tail Strings in** panel is displayed.

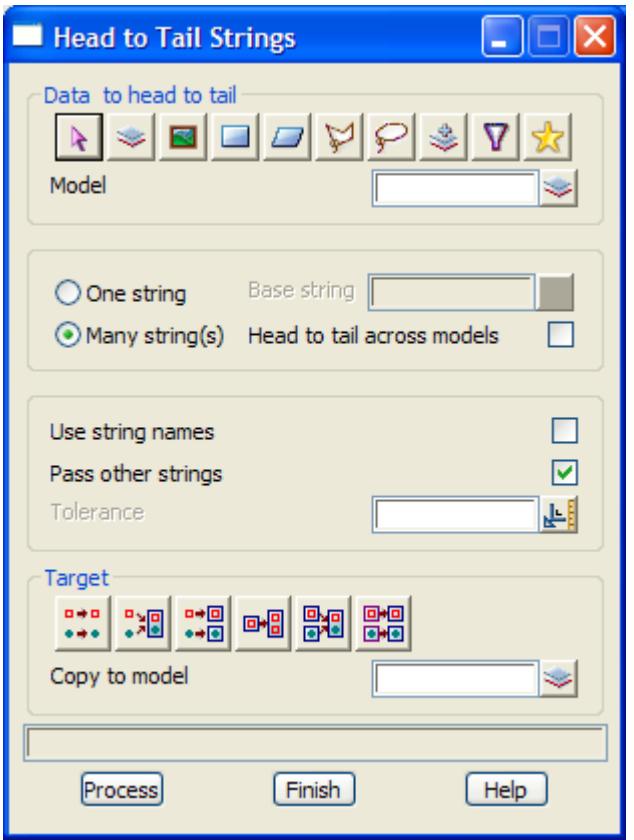

The fields and buttons in this panel are used as follows

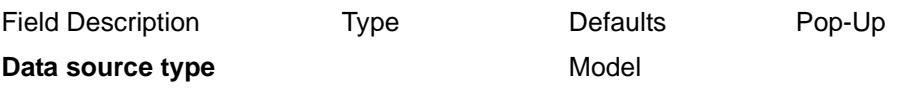

*data selection type - for a full description go to ["Data Source" i](#page-121-0)n the chapter "[Tools and Concepts"](#page-76-0)* 

**Data source** input

*source of data is to be processed.*

#### **One string** or **Many strings** radio button

*if One String is selected, then a Base string is selected and only the head-to-tailed string containing the Base string is created.*

*If Many strings is selected, then head to tailing occurs for all the strings in the Data source.*

#### **Head to tail across models** tick box

*if tick, then strings can be created from head to tailing strings from any of the selected models. If not tick, then strings will only be head to tailed with strings from the same model.*

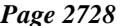

#### **Use string names** tick box

*if tick, the string names must also match for the strings to be joined.*

#### **Pass other strings** tick box tick

*if tick, any string not joined will also copied to the joined model.*

#### **Tolerance** input 0.0005

*If the distance between two end points is less than* tolerance*, then the points are considered the same and the strings may be joined.*

#### **Target type**

*data target type - for a full description go to ["Data Target" i](#page-122-0)n the chapter ["Tools and Concepts"](#page-76-0)* 

#### **Target info** input

*extra information required for the target.*

#### **Process** button

*check all the strings in the given model/view and join them together if they have common end points and, if use string names is tick, the same name.*

# Set Height

#### set\_height

**Position of option on menu: Utilities =>H-Z =>Height**

For the selected strings, **Height** will set all the z-values to the given height. Selecting **Height** displays the **Set Height** panel.

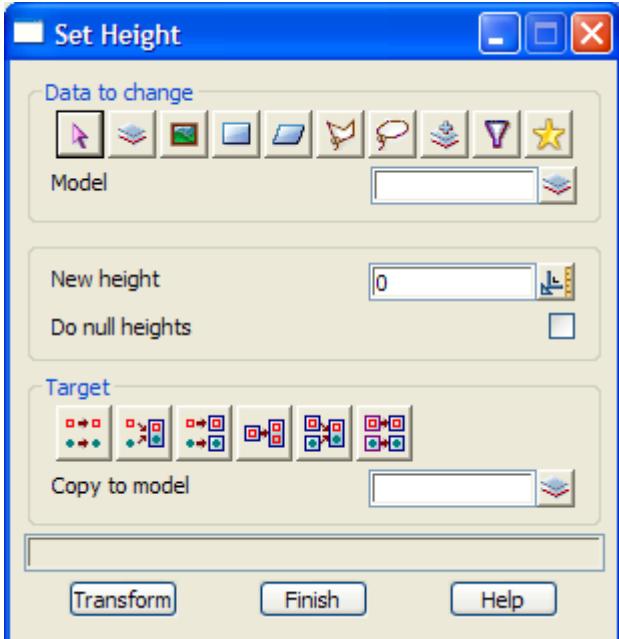

The fields and buttons used in the panel have the following functions.

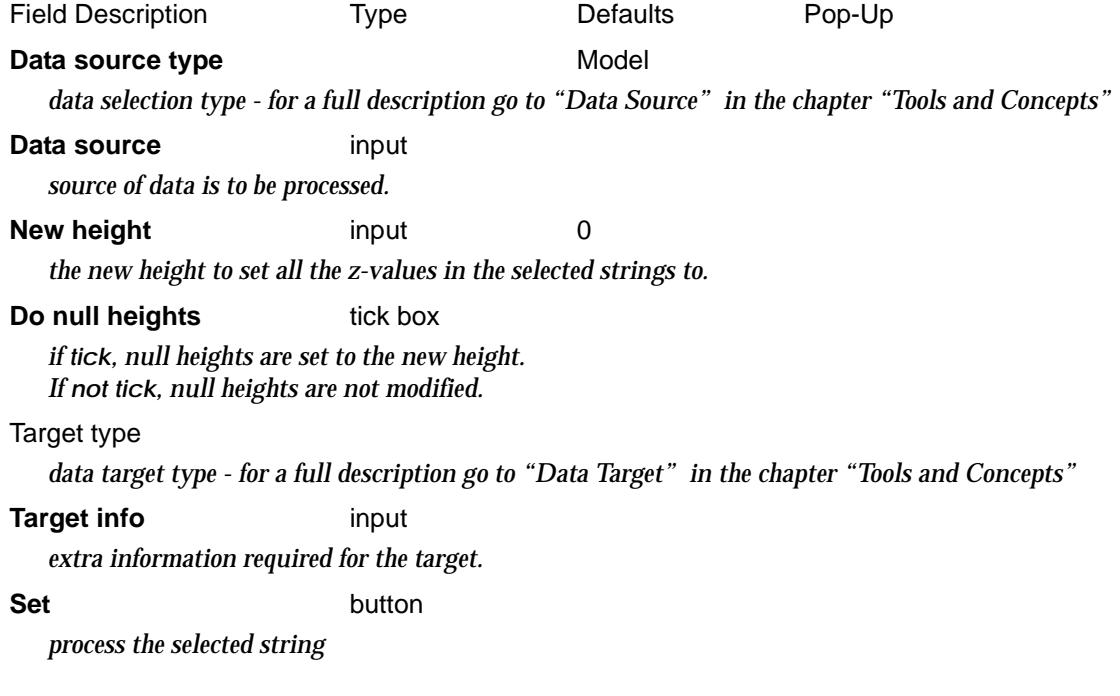

 $\rightarrow$ 

 $\cancel{\times} \cancel{\times}$ 

# 2D Helmert

#### helmert\_2d

**Position of option on menu: Utilities =>H-Z =>Helmert 2D**

A Helmert transformation is a two dimensional linear transformation consisting of a scaling, rotation and translation (shift) of data. This type of transformation is often required for converting data between a local and another co-ordinate system.

The most frequent method of defining a Helmert transformation is not by explicitly giving the Helmert transformation parameters but by specifying the final (transformed) and existing (observed) coordinates for two or more user selected points.

These special user selected points in the final co-ordinate system are known as **control points** and **observed points** in the un-transformed system.

The Helmert transformation (for going from the observed points to the control points) can be calculated and used to convert the existing co-ordinates of items to their new transformed coordinates

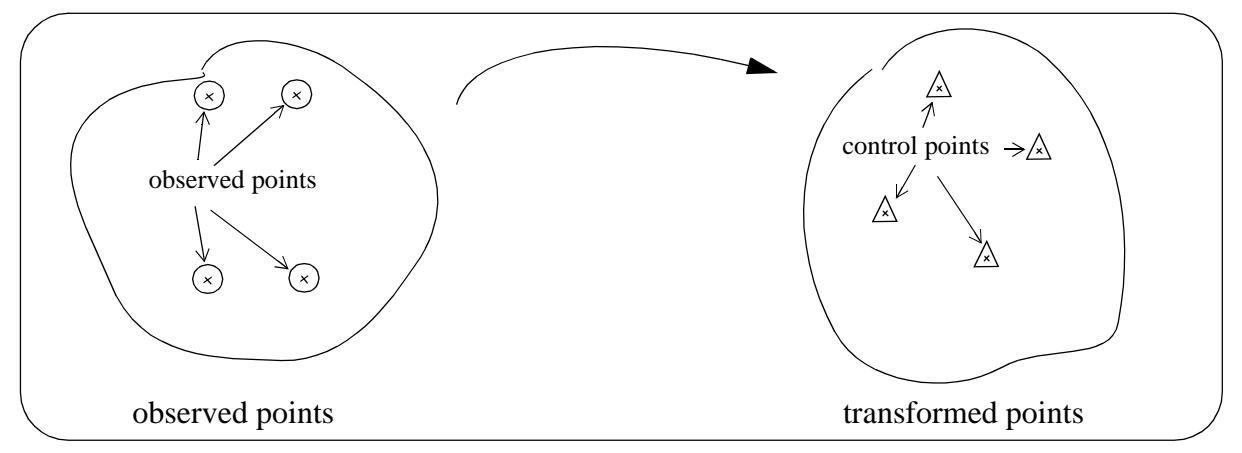

See example after the panel description.

On selecting the **Helmert** option, the **Helmert 2D** panel is displayed.

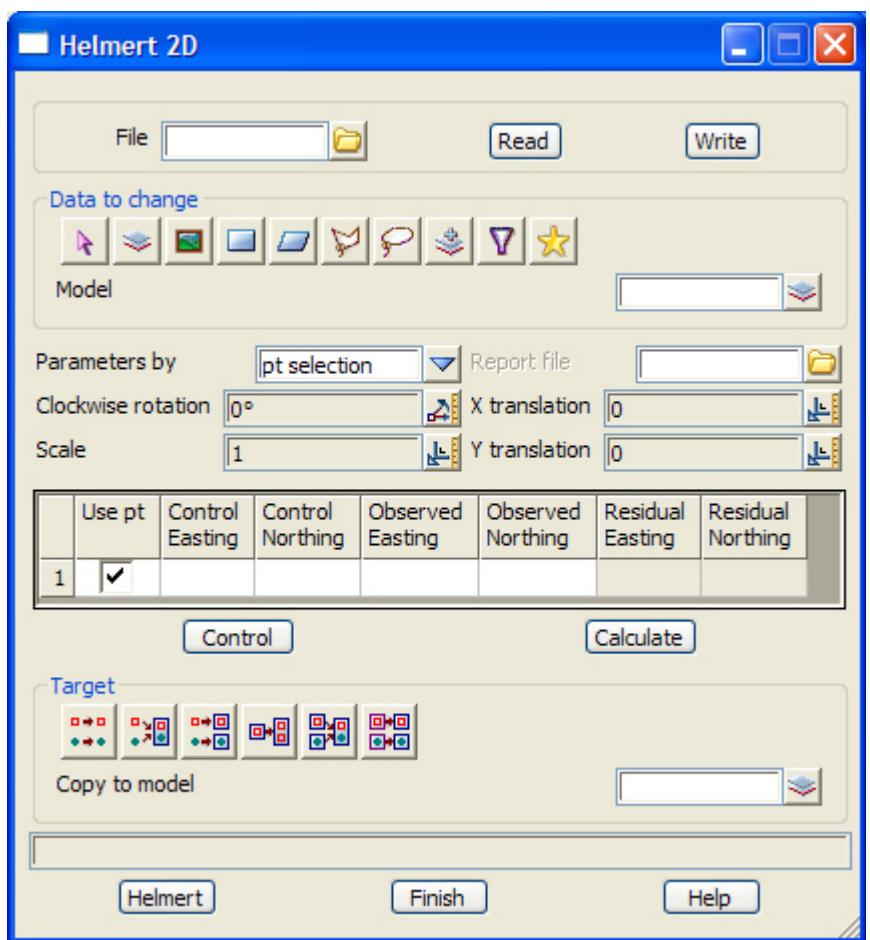

The main purpose of this panel is to display the helmert transformation parameters. The fields and buttons used in the **Helmert 2D** panel will be discussed after describing how to select the helmert control points.

After selecting **Helmert 2D** option, the **Helmert 2D** panel is placed on the screen and the option then sits waiting for the user to define how the helmert parameters will be determined. The user selects the **parameters by** choice box to choose if entry is by way of selecting points (default) or if the parameters are to be entered manually.

If the pt selection option is chosen, the user can start the selection of points by selecting the **Control** button. The selection should start with the control point, accepting that point then selecting the corresponding observed point. The control points are shown as triangles and the observed points are shown as circles. Lines are drawn between the control-observed pair for clarity.

Accepting the 2nd point (observed point) re-initialises the selection sequence so any further sets of points can be selected by selecting a control point and so on. The co-ordinates of the control points and observed points are added to the grid on the selection of two valid points. The use pt field is ticked by default.

The **calculate** button calculates the helmert transformation parameters based all the control points in the grid control with the use pt field tick box ticked on. The residuals are then placed into the grid. The calculated parameters are placed into the parameters section of the panel.

If the direct entry method is chosen, the grid will disappear leaving only the parameter section. The user then fills out the relevant information.

The helmert parameters are

(a) the scale factor for the existing co-ordinates with respect to the new coordinates

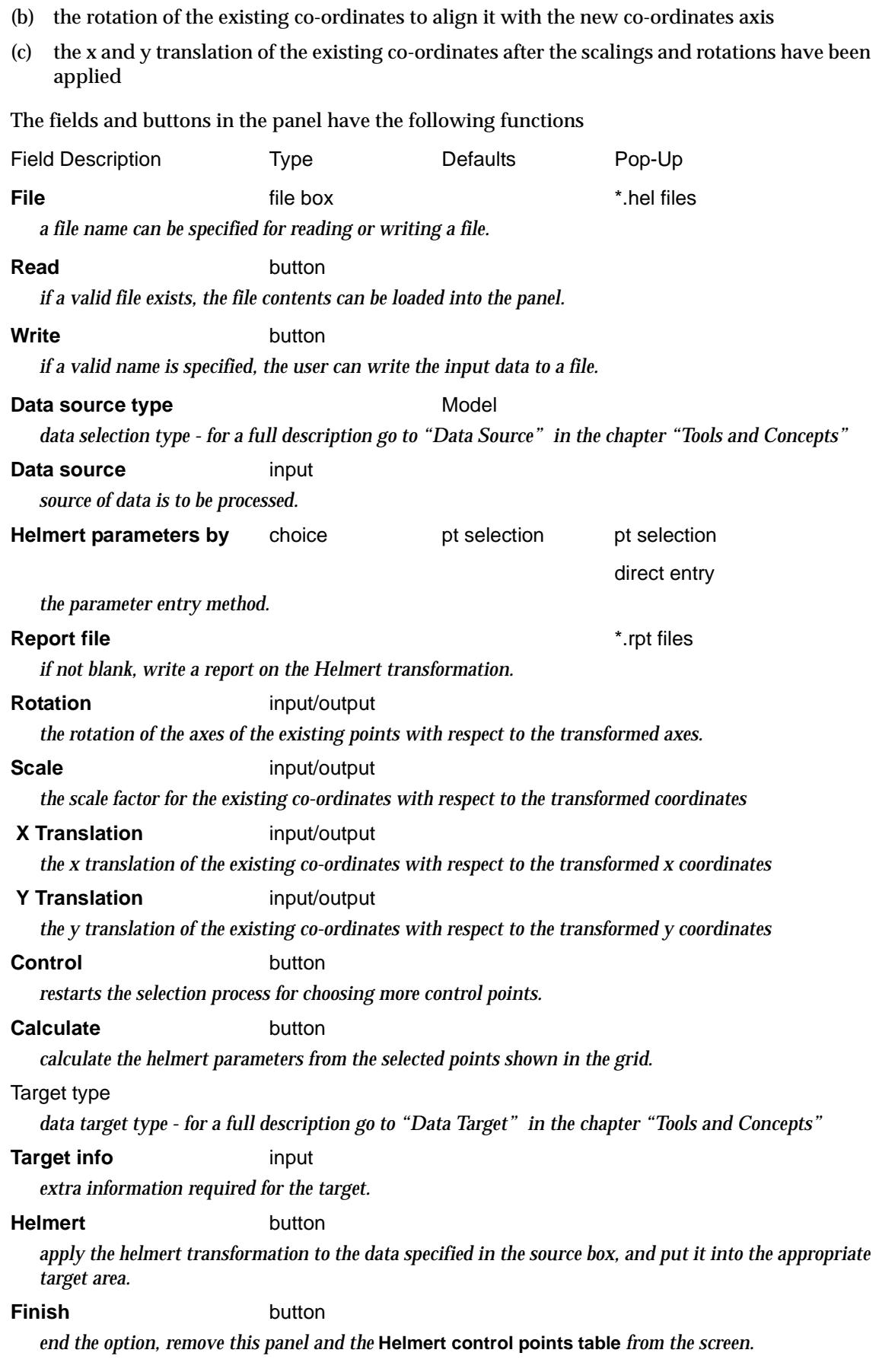

 $\leq$   $\geq$ 

 $\!>\!$ 

 $\ll >$ 

€

≥

XXXXXXXXXXXXX

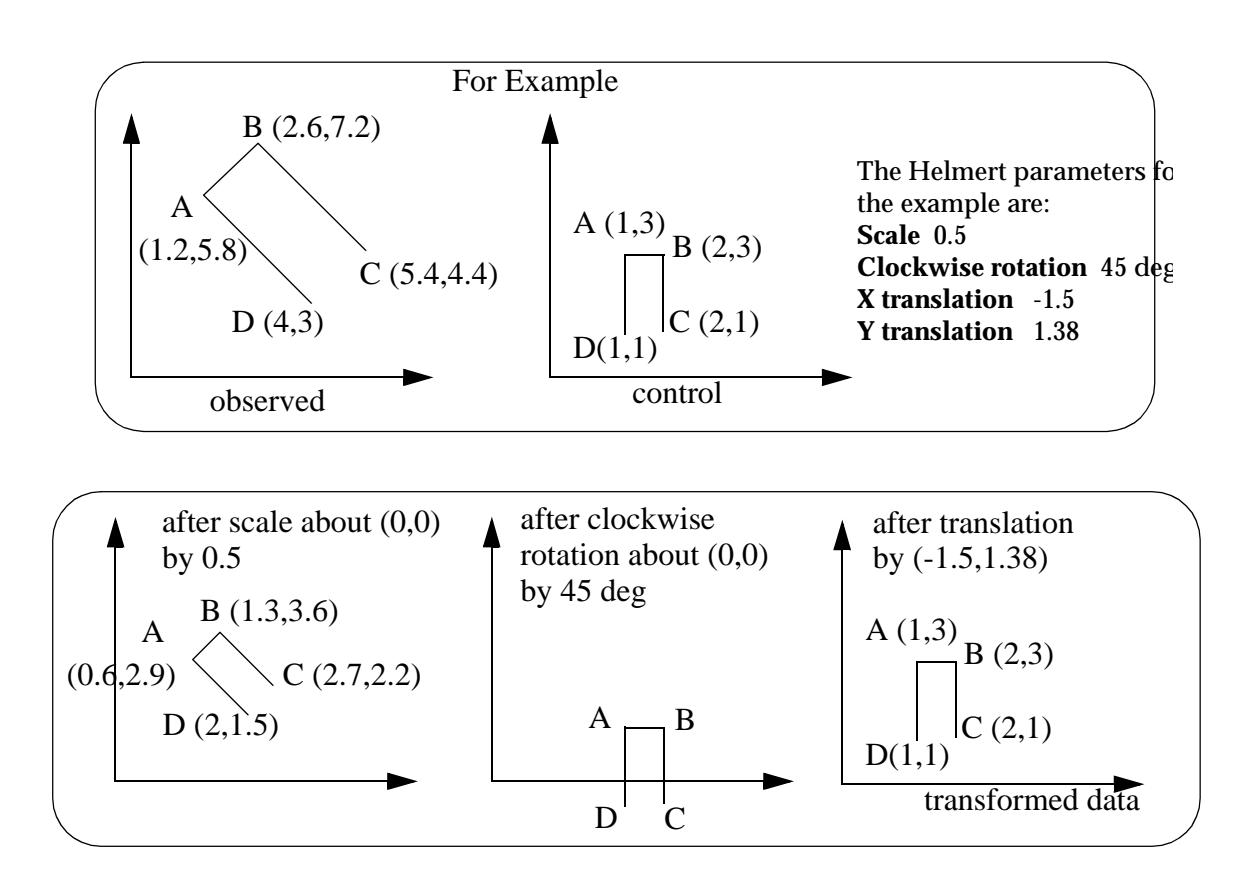

➢

 $\cancel{\sim}$   $\cancel{\sim}$ 

# Inquire

#### inquire

**Position of option on menu: Utilities =>H-Z =>Inquire**

The **Inquire** option simply highlights all the selected strings.

On selecting the **Inquire** option, the **Inquire** panel is displayed.

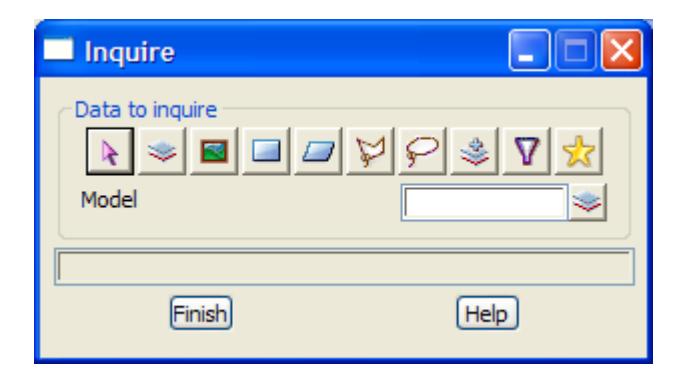

The fields and buttons used in the panel have the following functions.

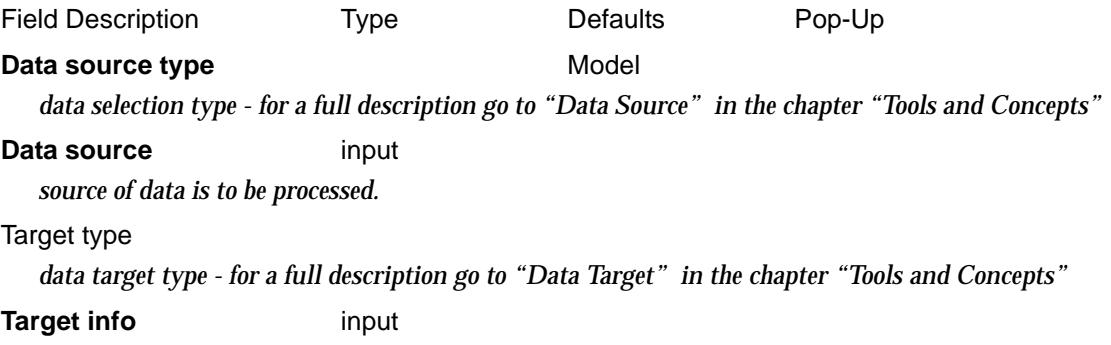

*extra information required for the target.*

⇁

# Map

#### map\_file\_apply

**Position of option on menu: Utilities =>H-Z =>Map**

The **map** option applies a 12d Model input mapping file to the selected strings. The map file can be used to change string attributes such as string names, models, colours, breakline type and style, apply extrudes, apply polygon fills etc.

The layout and operation of a mapping file is described in the [section "Ma](#page-411-0)p File" in the chapter ["File I/O"](#page-404-0) .

Selecting **Map** displays the **Map File Apply** panel.

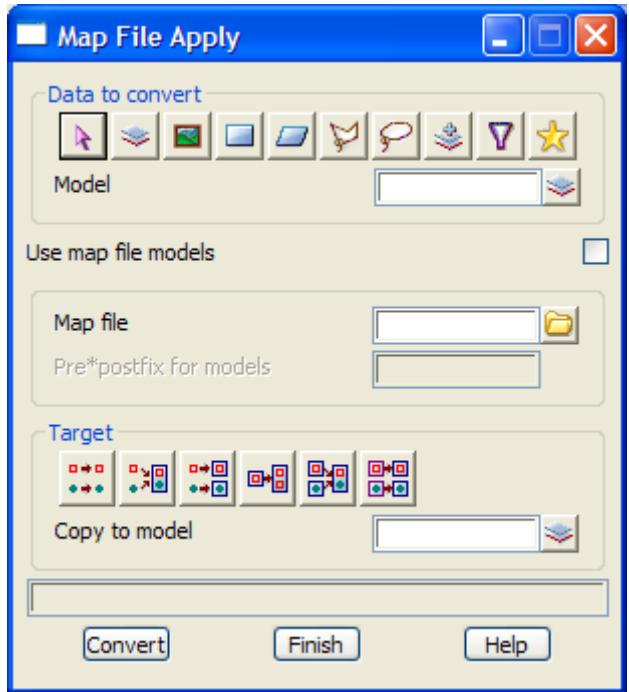

The fields and buttons used in the panel have the following functions.

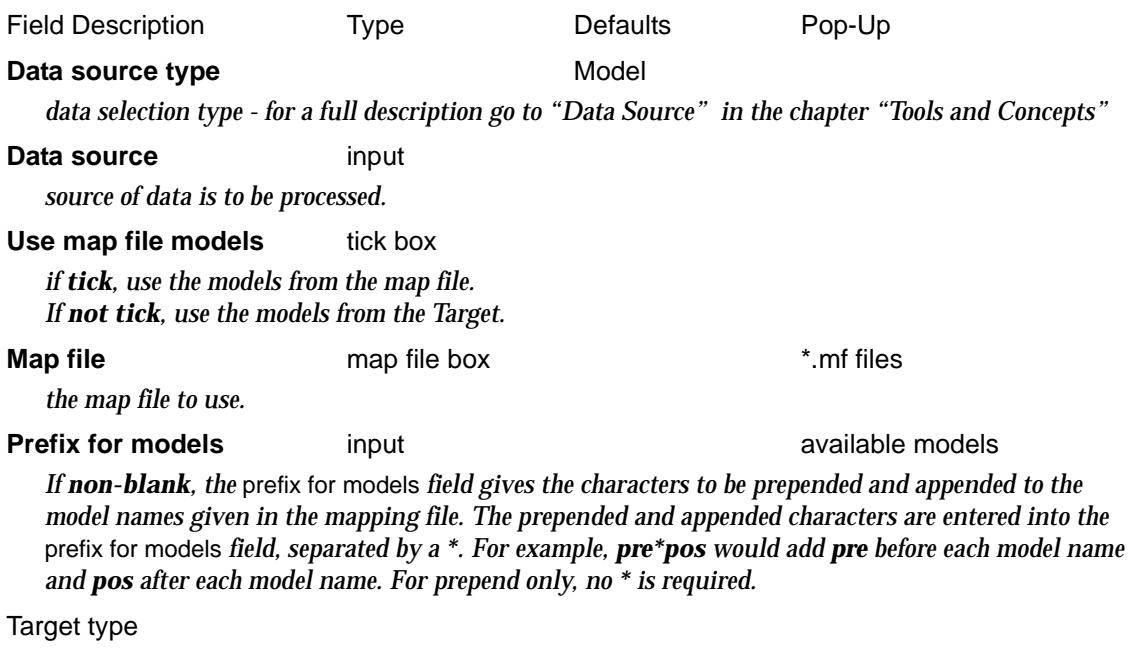

 $\Rightarrow$
*data target type - for a full description go to ["Data Target" i](#page-122-0)n the chapter ["Tools and Concepts"](#page-76-0)* 

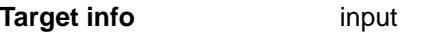

*extra information required for the target.*

**Map** button

*run the option - process the selected strings*

 $\prec$ 

# Null Heights

#### null\_height\_ops

**Position of option on menu: Utilities =>H-Z =>Null heights**

A null value is used as a z-value (height) when no actual z-value exists at the point. That is, the point has valid x and y co- ordinates but no valid z-value.

The **null heights** walk-right menu is

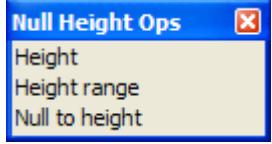

For the option Height, go to the section "Heights" . Height range "Height Range". Null to height "Null to Height".

## **Heights**

#### null\_height\_of

**Position of option on menu: Utilities =>H-Z =>Null heights =>Height**

The **null heights** option is used to set z-values of a user given value to 12d Model's null value. It can be applied to all the strings in a given model or view.

On selecting **Heights** and then the appropriate **Data Source** in the panel, the **Null Heights of** panel is displayed.

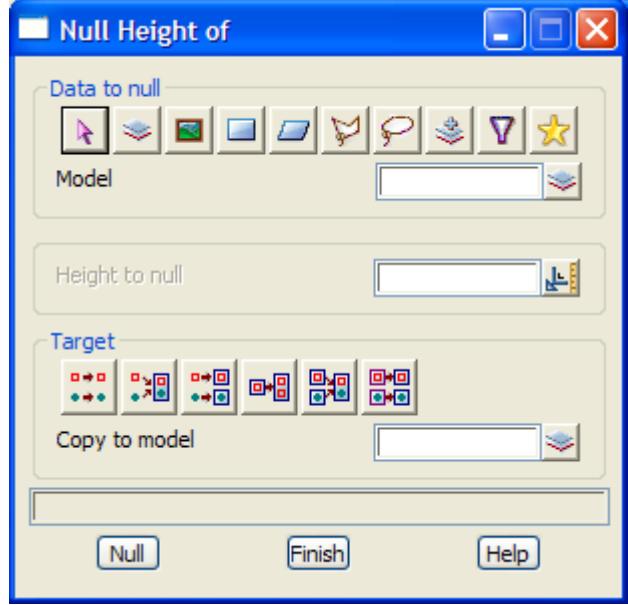

The fields and buttons used in this panel have the following functions.

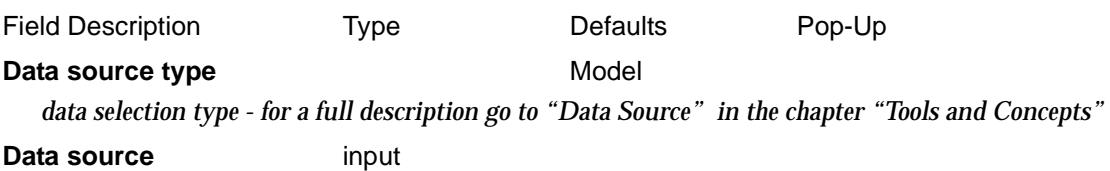

*Page 2738 Null Heights April 2007*

*source of data is to be processed.*

#### **Height to null input**

*height value to set to the null value.*

#### Target type

*data target type - for a full description go to ["Data Target" i](#page-122-0)n the chapter ["Tools and Concepts"](#page-76-0)* 

#### **Target info** input

*extra information required for the target.*

#### **Null** button

test all the z-values in the selected strings and if the value is equal to the height to null value, set the z*value to null.*

 $\rightarrow$ 

## <span id="page-2739-0"></span>Height Range

#### null\_height\_range\_of

**Position of option on menu: Utilities =>H-Z =>Null heights =>Null range**

The **null height range** option is used to set z-values within a user given range to 12d Model's null value. It can be applied to selected strings, or all the strings in a given model or view.

On selecting **Height range** and then the appropriate **Data Source** in the panel, the **Null Height Range of** panel is displayed.

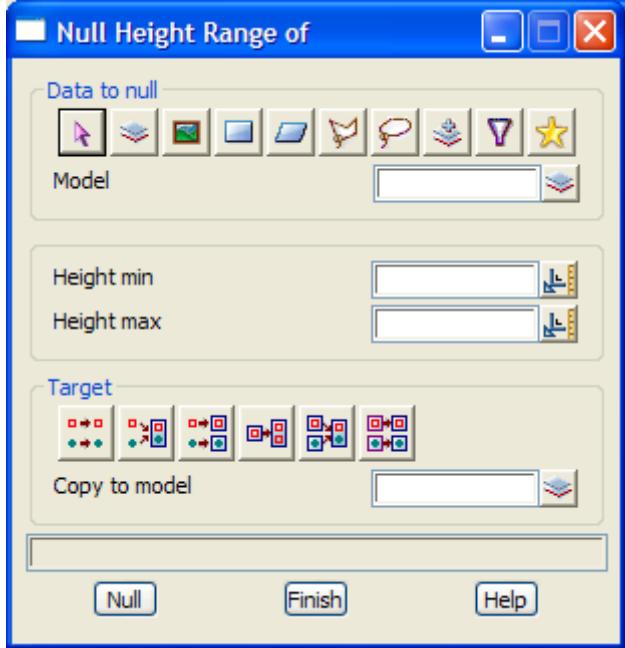

The fields and buttons used in this panel have the following functions.

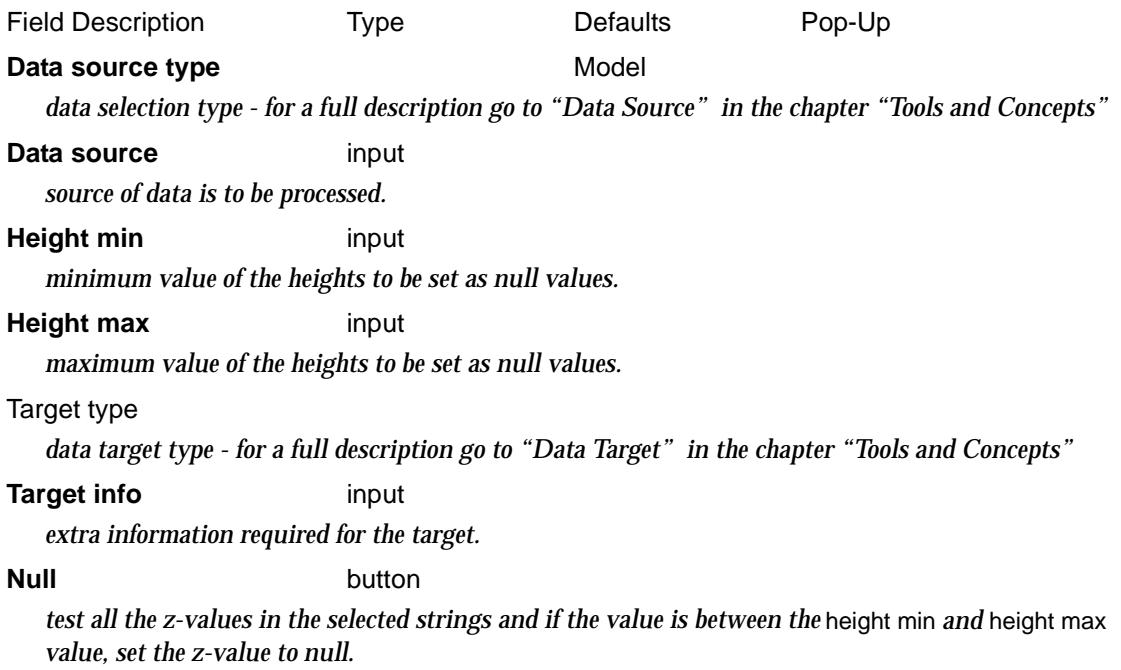

 $\prec$ 

 $\cancel{\sim}$   $\cancel{\sim}$ 

## <span id="page-2740-0"></span>Null to Height

#### null\_to\_height\_of

**Position of option on menu: Utilities =>H-Z =>Null heights =>Null to height**

The **null to height** option is used to set null z-values to a user given value. It can be applied selected strings or to all the strings in a given model or view.

On selecting **Null to height range** and then the appropriate **Data Source** in the panel, the **Null to Height of** panel is displayed.

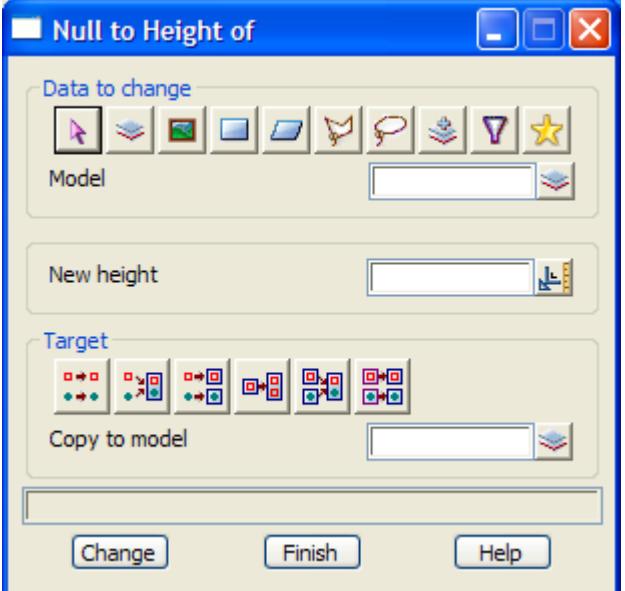

The fields and buttons used in this panel have the following functions.

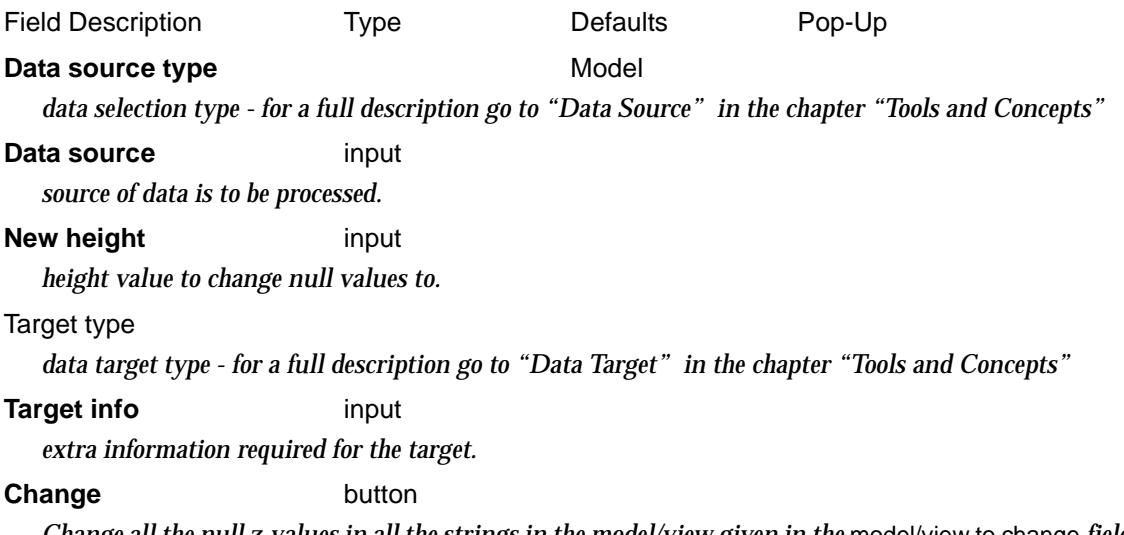

*Change all the null z-values in all the strings in the model/view given in the* model/view to change *field to the value given in the* new height *field.*

 $\overline{\phantom{0}}$ 

## Rename Strings

#### global\_string\_rename

**Position of option on menu: Utilities =>H-Z =>Rename strings** Selecting **Rename strings** brings up the **Global String Rename** panel.

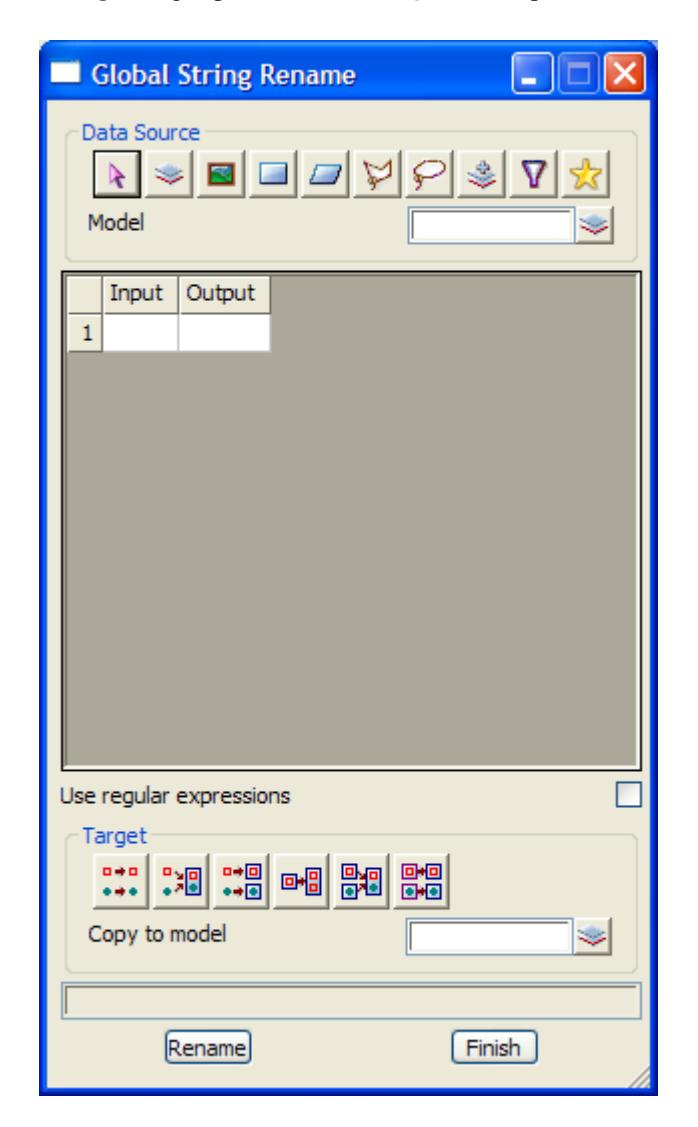

The fields and buttons used in the rotate panel have the following functions.

Field Description Type Defaults Pop-Up **Data source type** Model *data selection type - for a full description go to ["Data Source" i](#page-121-0)n the chapter "[Tools and Concepts"](#page-76-0)*  **Data source** input *source of data is to be processed.* **Input** *method of selecting strings* **Output** *method of changing strings* **Use regular expressions** tick box *if tick, Input is a regular expressions.*

#### **Target type**

*data target type - for a full description go to ["Data Target" i](#page-122-0)n the chapter ["Tools and Concepts"](#page-76-0)* 

#### **Target info** input

*extra information required for the target.*

#### **Rename** button

*rename the selected data.*

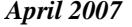

 $\gt$   $\lt$ 

تريب

 $\overline{\phantom{0}}$ 

 $\cancel{\times} \cancel{\times} \cancel{\times}$ 

## Rotate

#### rotate

**Position of option on menu: Utilities =>H-Z =>Rotate**

The **rotate** option is used to rotate all the strings in a model or on a view about a central point (the rotation centre). The strings are rotated through a user supplied angle and can be moved or copied to their new rotated position.

The difference between a copy and a move is that if a string is copied, a copy of the string is rotated and the original string left untouched, whereas for a move, the actual string is moved from its original position to the new rotated position.

The rotated strings can either be placed in their original models, or moved/copied to a new model.

On selecting **Rotate** and then the appropriate **Data Source** in the panel, the **Rotate String/Model/View** panel is displayed.

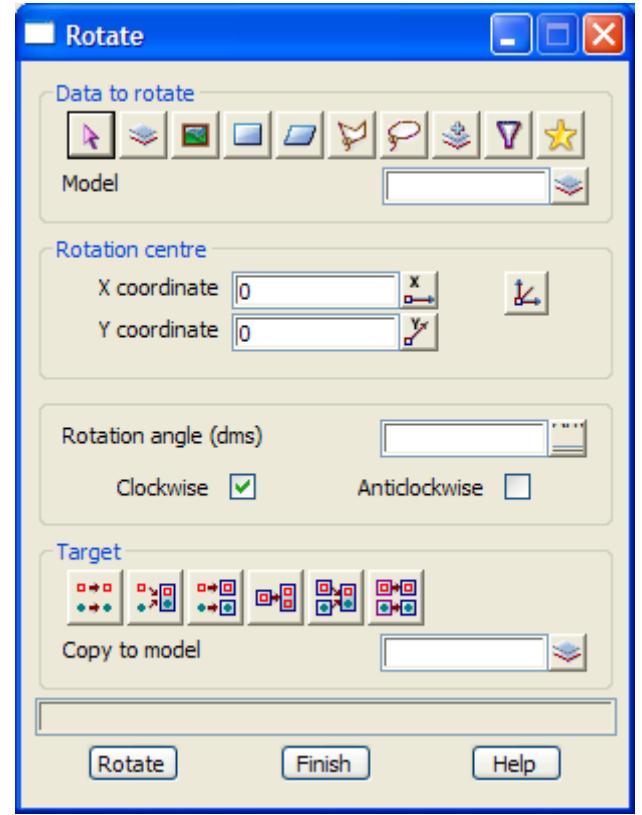

The centre of the rotation is defined by selecting the **Centre** button and picking a point as the new centre. The centre can be changed at any time by using the **Centre** button to select another centre.

The fields and buttons used in the rotate panel have the following functions.

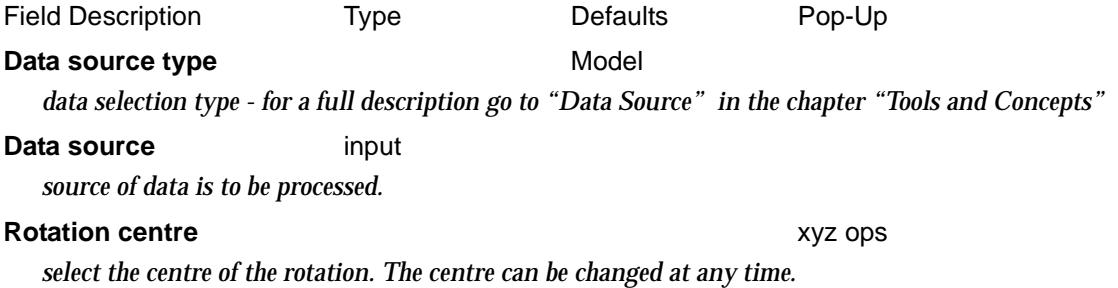

*Page 2744 Rotate April 2007*

#### **Rotation angle (dms)** angle box

*the angle in degrees to rotate the string through. The angle is measured about the rotation centre point in either a clockwise or anticlockwise direction.*

#### Target type

*data target type - for a full description go to ["Data Target" i](#page-122-0)n the chapter ["Tools and Concepts"](#page-76-0)* 

#### **Target info** input

*extra information required for the target.*

#### **Rotate button**

*rotate the selected data.*

 $\rightarrow$ 

## Set Heights for 2d/Super Strings

set\_heights\_for\_2d\_super\_stringsl

**Position of option on menu: Utilities =>H-Z =>Set heights for 2d/super strings**

This panel is used to quickly change the height of 2d strings or 2d super strings (super strings with a constant z value). An initial height and increment is given. As each string is processed, it is given the height and the height then incremented.

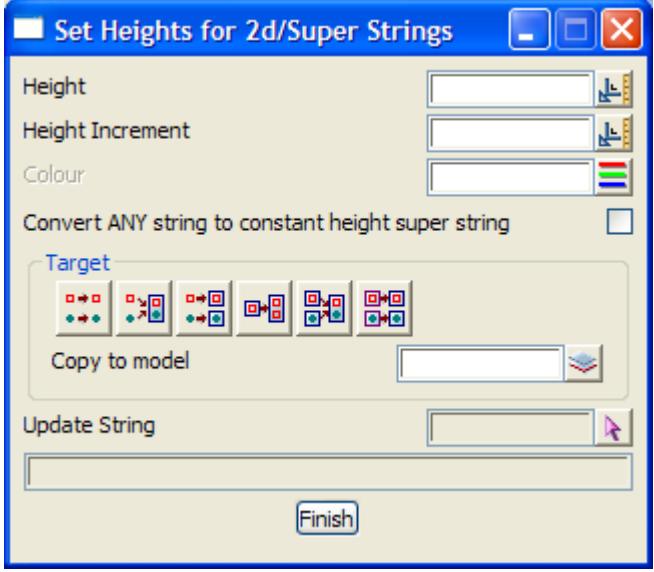

The fields and buttons used in this panel have the following functions:

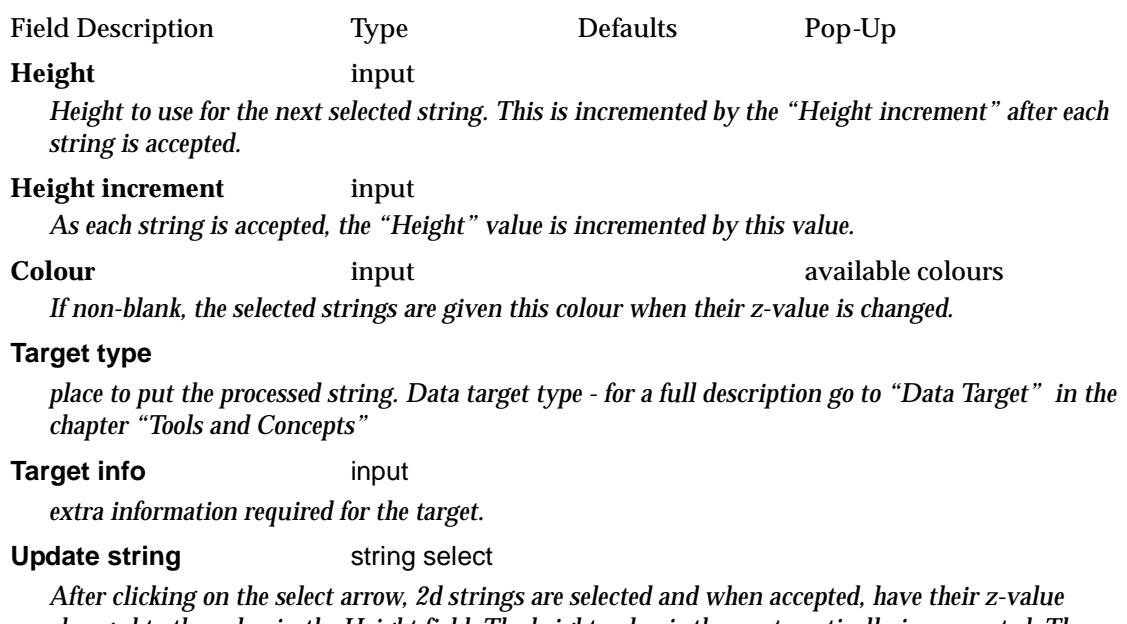

*changed to the value in the Height field. The height value is then automatically incremented. The next string is then selected and accepted (without needing to click on Pick again). This continues until Cancel is selected from the "Pick Ops" menu.*

## Smooth Strings

#### smooth\_strings

**Position of option on menu: Utilities =>H-Z =>Smooth strings**

The **smooth** options are used to add extra points into 2d or 3d strings to make a smoother string.

 On selecting **Smooth strings** and then the appropriate **Data Source** in the panel, the **Smooth Strings**  panel is displayed.

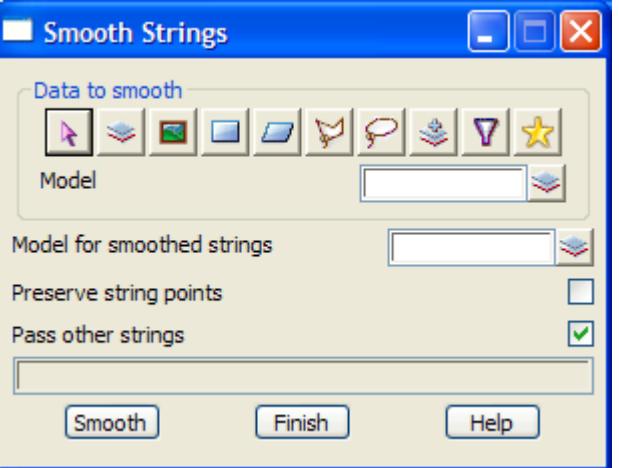

The fields and buttons in this panel are used as follows

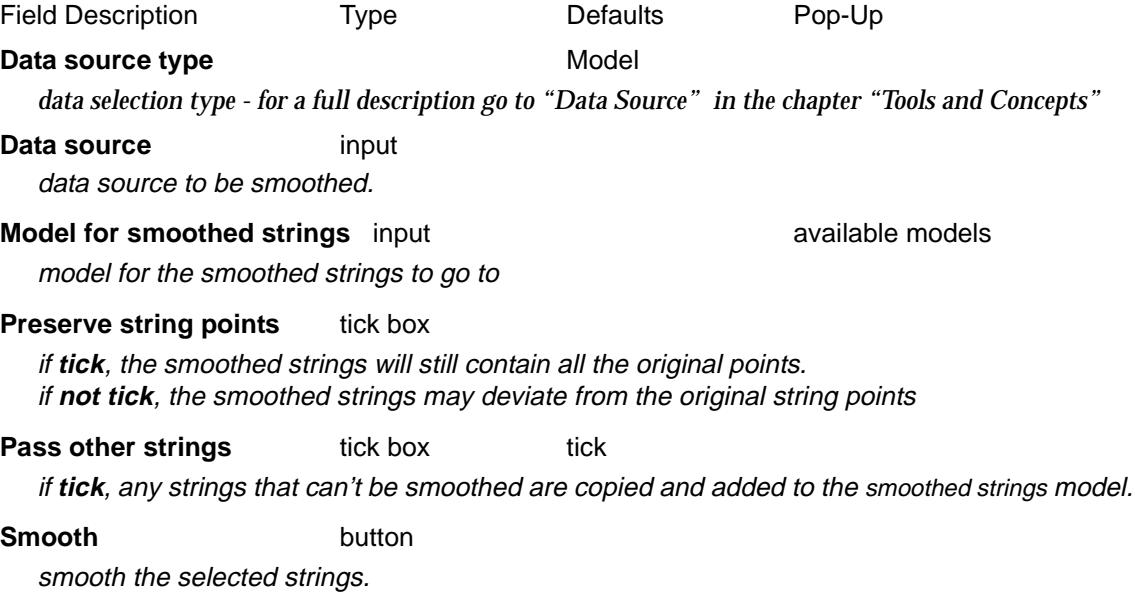

 $\overline{\phantom{0}}$ 

# Swap XY

#### swap\_xy

**Position of option on menu: Utilities =>H-Z =>Swap XY**

The **swap xy** option is used to swap the (x,y) co-ordinates of selected strings, or all strings in a model or view.

On selecting **Swap XY** and then the appropriate **Data Source** in the panel, the **Swap XY String/Model/ View** panel is displayed.

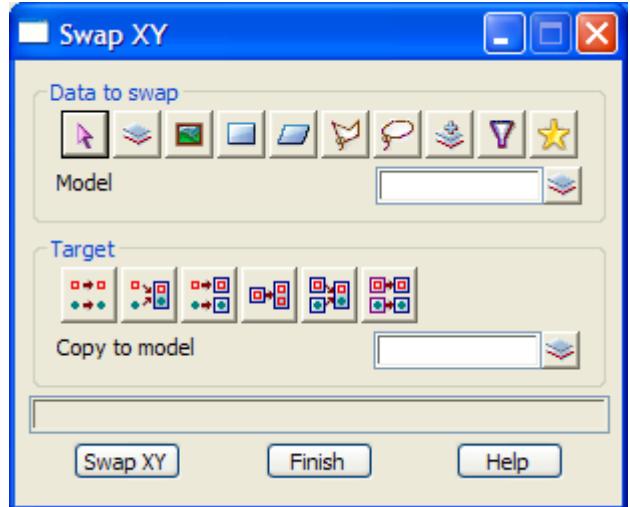

The fields and buttons used in the panel have the following functions.

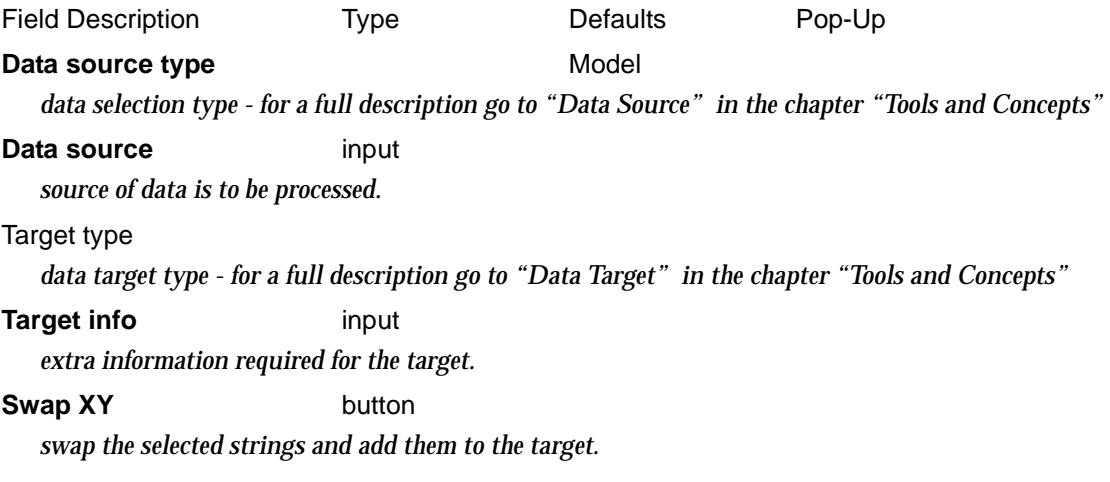

 $\rightarrow$ 

 $\cancel{\times} \cancel{\times} \cancel{\times}$ 

## **Text**

#### change\_text\_info

**Position of option on menu: Utilities =>H-Z =>Text**

The **Text** option is used to change the text style, units, height, offset, justification, angle and text for text, 4d strings and super strings.

For this option the selection process is extended.

After the data is selected as defined by the Data source, the two extra parameters, Old text and Old info, are used to further specify which text is to be modified.

On selecting the **Text** option, the **Change Text Info** panel is displayed.

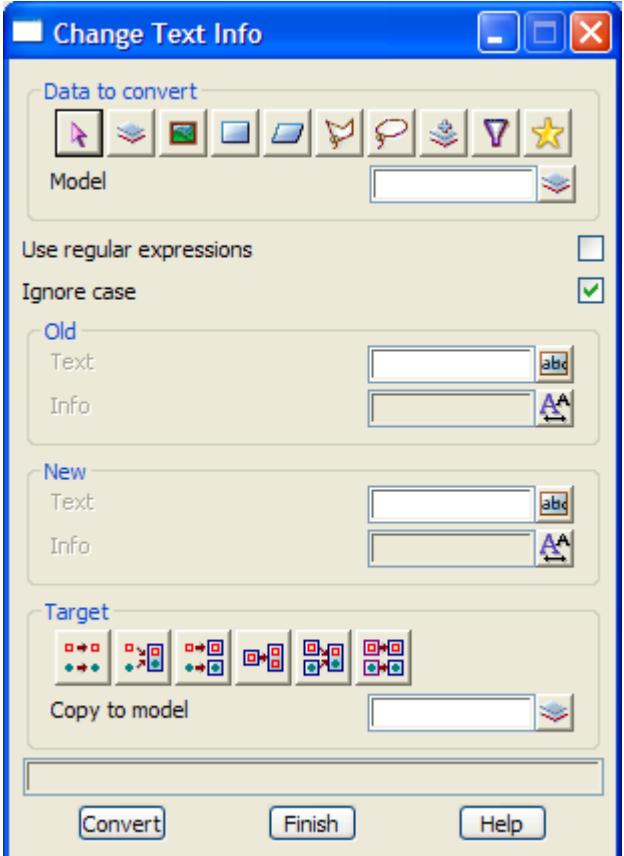

The fields and buttons used in the panel have the following functions.

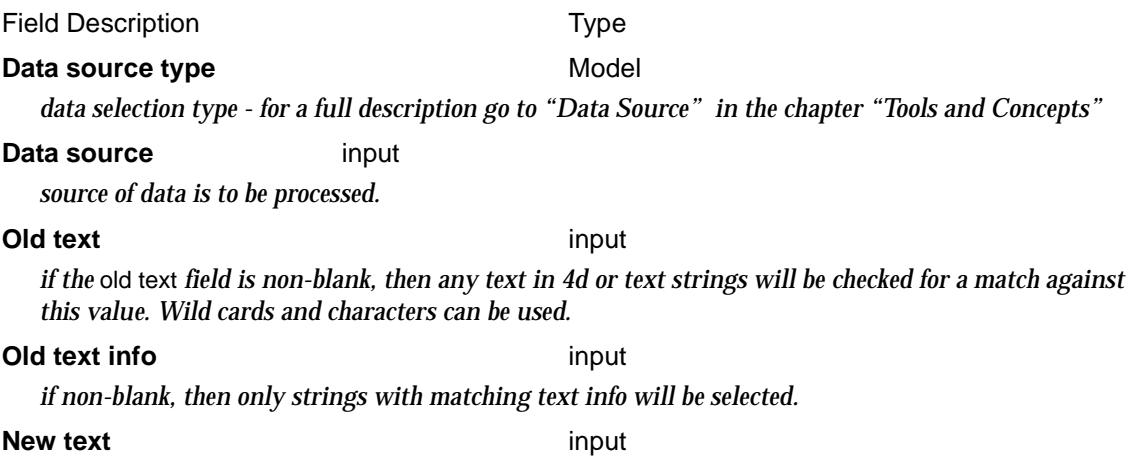

*if non-blank, then any selected text the selected strings will be modified to this value. Wild cards and characters can be used.*

#### **New text info** input

*if non-blank, then the select text on the selected strings will be set the given text info.*

#### **Target type**

*data target type - for a full description go to ["Data Target" i](#page-122-0)n the chapter ["Tools and Concepts"](#page-76-0)* 

#### **Target info** input

*extra information required for the target.*

#### **Convert** button

*run the option and change the selected text.*

 $\cancel{\times} \cancel{\times} \cancel{\times}$ 

## **Translate**

#### translate

**Position of option on menu: Utilities =>H-Z =>Translate**

The **translate** option is used to translate through a user supplied translation vector (dx,dy,dz) any selected strings, or all the strings in a model or on a view.

The strings can be translated in the x,y and z directions and be moved or copied to their new translated positions.

The difference between a copy and a move is that if a string is copied, a copy of the string is translated and the original string left untouched, whereas for a move, the actual string is moved from its original position to the new translated position.

The translated strings can be left in their original models, or moved/copied to a new model.

On selecting **Translate**, the **translate** panel is displayed.

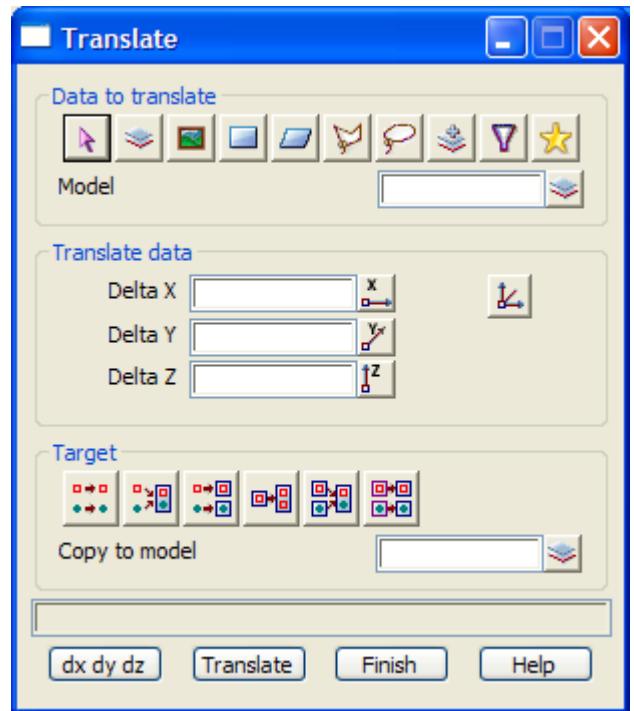

The translation (dx dy dx) can be typing into the dx dy dz field or by picking the **dx dy dx** button and then selecting two points with the cursor. When two points are selected, the difference vector of the two selected points is taken as the translation vector  $(dx, dy, dz)$ . The  $(dx, dy, dz)$ value is piped into the dx dy dz field.

The fields and buttons used in the translate panel have the following functions.

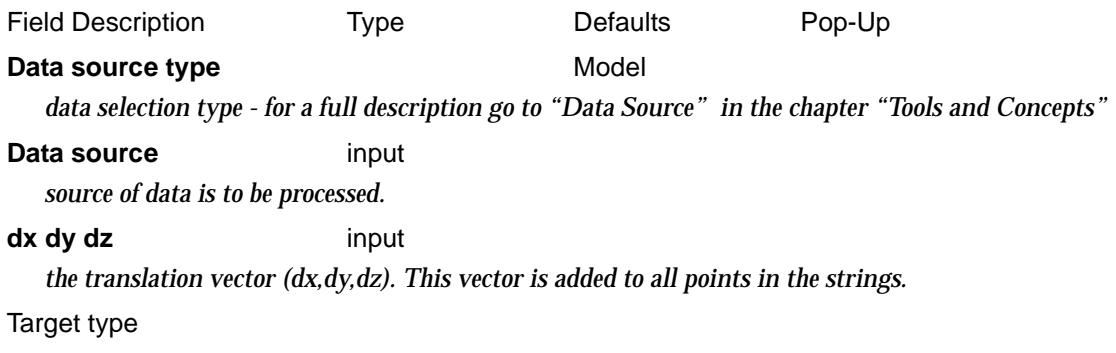

*data target type - for a full description go to ["Data Target" i](#page-122-0)n the chapter ["Tools and Concepts"](#page-76-0)* 

#### **Target info** input

*extra information required for the target.*

#### **dx dy dx button**

*after selecting* **dx dy dx***, two points are selected by the uses and the difference between the points is placed in the* dx dy dz *field.*

#### **Translate** button

*translate the selected strings and add them to the model given in the new model field.* 

#### **How to Use the Panel**

- (a) Enter the Data source for the strings are to translated.
- (b) Define the translation vector  $(dx dy dz)$  by either typing the value into the  $dx dy dz$  field or by selecting the **dx dy dz** button and picking two points to define the translation vector. The resulting (dx dy dz) values are piped into the dx dy dz field.
- (c) Select the target mode.
- (d) Selecting the **Translate** button then does the required translations (moves or copies).

 $\cancel{\asymp} \cancel{\asymp}$ 

## Test Wildcards

#### pattern\_regular\_expression\_tester

**Position of option on menu: Utilities =>H-Z =>Test wildcards**

The **test wildcards** option is used to test the effect of pattern expressions and regular expressions on text.

On selecting the **Test wildcards** option, the **Pattern/Regular Expression Tester** panel is displayed.

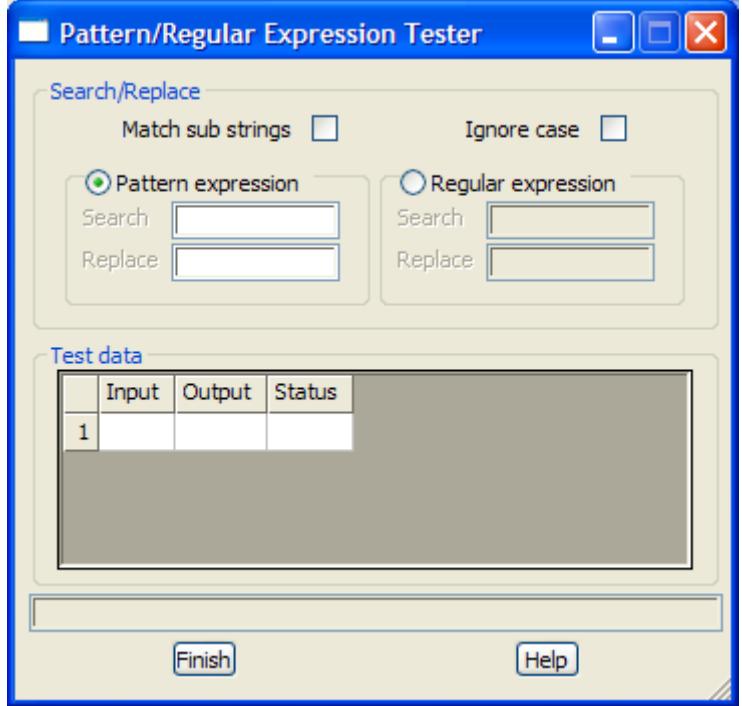

The Search/Replace criteria and the Pattern expression or Regular expression is applied to the data in the Input column and the results are placed in the Output column.

 $\rightarrow$ 

 ${\color{red}x}{\color{red}x}{\color{red}x}{\color{red}x}$ 

 $\prec$ 

 $\blacksquare$ 

≥

 $\iff$ 

▓▓▓▓▓▓▓▓▓

# <span id="page-2754-0"></span>27 User

## User Defined Menus

The **User** walk-right menu is

### on Main menu on 12d Model

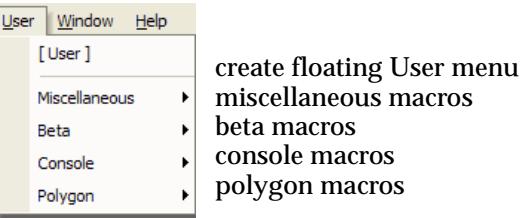

User floating me

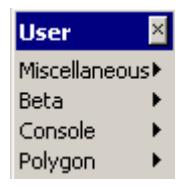

To help customise 12d Model, there is a pull down menu **User** on the Main menu and **User** menus on many of the pull down menus on the Main menu. All the **User** menus are totally defined from the files *Usermenu.4d*, created by the user, and *Xtramenu.4d*, supplied by 12D Solutions.

The **User** menus can run 12d Model macros, external programs, and bring up 12d Model screen layout files, panels and menus.

The **User** menus can have their own walk-right menus, with walk-rights menus etc. and so can be used to build sophisticated tailored additions to 12d Model. Each of the user defined menus are floating (tear away) menus.

The **User** menus are divided in two with any menu options supplied by the user (in *Usermenu.4d)* on the top with the 12D Solutions options (in *Xtramenu.4d*) underneath.

All the options under **User** and **User menus** are either customers own macros or unsupported macros from 12D Solutions which may not be documented.

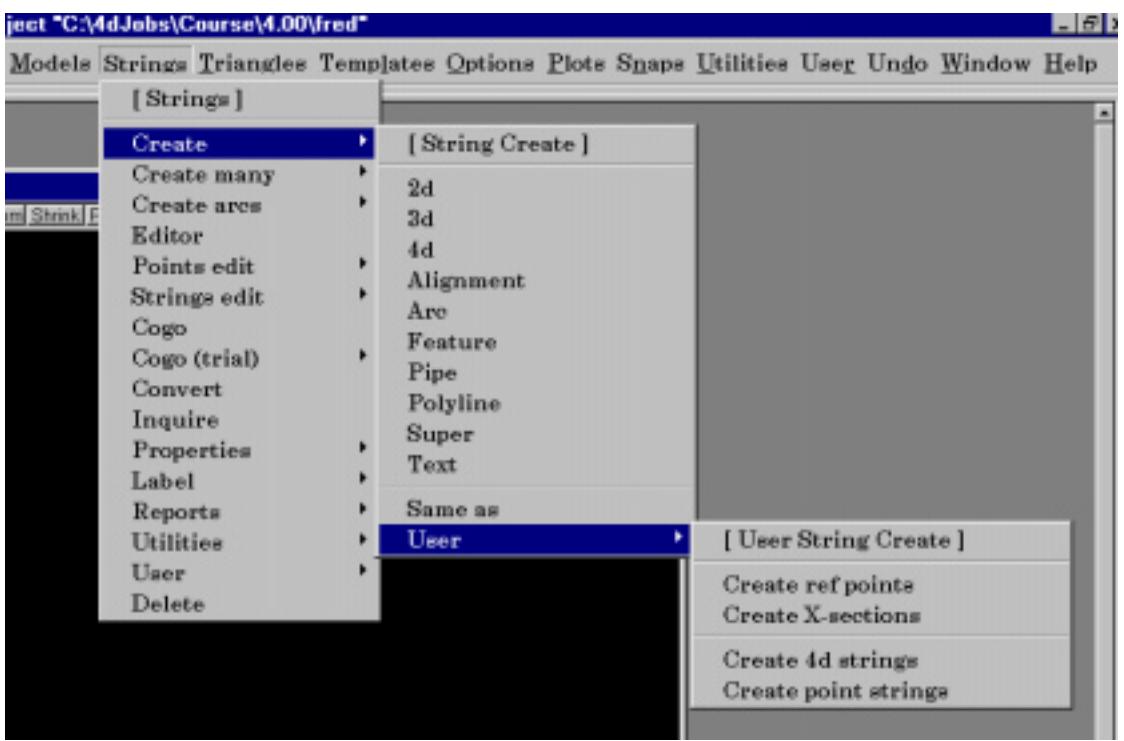

The default name for the user definition file for **User** is

#### **usermenu.4d**

which is searched for in the standard set up areas (local, USER\_4D, user, set\_ups etc.) or set by the environment variable

USER\_OPTIONS\_4D file // Customers User menu definition

The format for the user defined menu is given in the Appendix, **Function Keys, Menus**.

The default name for the 12D Solutions definition file which includes some macro for **User** is

#### **xtramenu.4d**

which is also searched for in the standard set up areas (local, USER\_4D, user, set\_ups etc.) or set by the environment variable

EXTRA\_OPTIONS\_4D file // 12D Solutions User menu definitions

The format for the user defined menu is also given in the Appendix, **Function Keys, Menus**.

#### **Important Note**

The file *xtramenu.4d* is for use by 12D Solutions only. Please do not modify it because it may be over written in future updates. The file *usermenu.4d* is for Customer use.

For quick reference, most of the unsupported macros provided by 12D Solutions on any of the **User** menus are on the menu **User =>Miscellaneous** on the main menu.

All the options under **User** and **User menus** are either customers own macros or unsupported macros from 12D Solutions which may not be documented.

 $\cancel{\sim}$   $\cancel{\sim}$ 

## User

#### user

All the options under **User** and **User menus** are either customers own macros or unsupported macros from 12D Solutions which may not be documented. For more information on *User* menus, go t[o "User Defined Menu](#page-2754-0)s"

The **User** walk-right menu is

### on Main menu on 12d Model

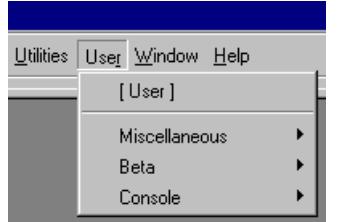

create floating User menu miscellaneous macros beta macros console macros polygon macros

## User floating me

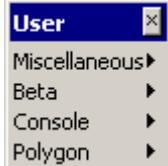

For *Miscellaneous*, go to the sectio[n "Miscellaneou](#page-2757-0)s"

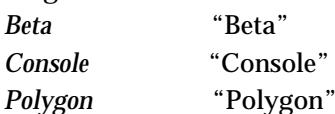

*January 2005 User Page 2757*

 $\cancel{\sim}$   $\cancel{\sim}$ 

 $\asymp$ 

## <span id="page-2757-0"></span>Miscellaneous

miscellaneous

a\_to\_c

d\_to\_k

l\_to\_q

r\_to\_z

All the options under **User** and **User menus** are either customers own macros or unsupported macros from 12D Solutions which may not be documented. For more information on *User* menus, go t[o "User Defined Menu](#page-2754-0)s"

The walk rights **User =>Miscellaneous** menu is:

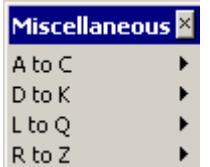

and the walk rights on the **Miscellaneous** menus are:

 $\begin{matrix} \begin{matrix} \end{matrix} \end{matrix}$ 

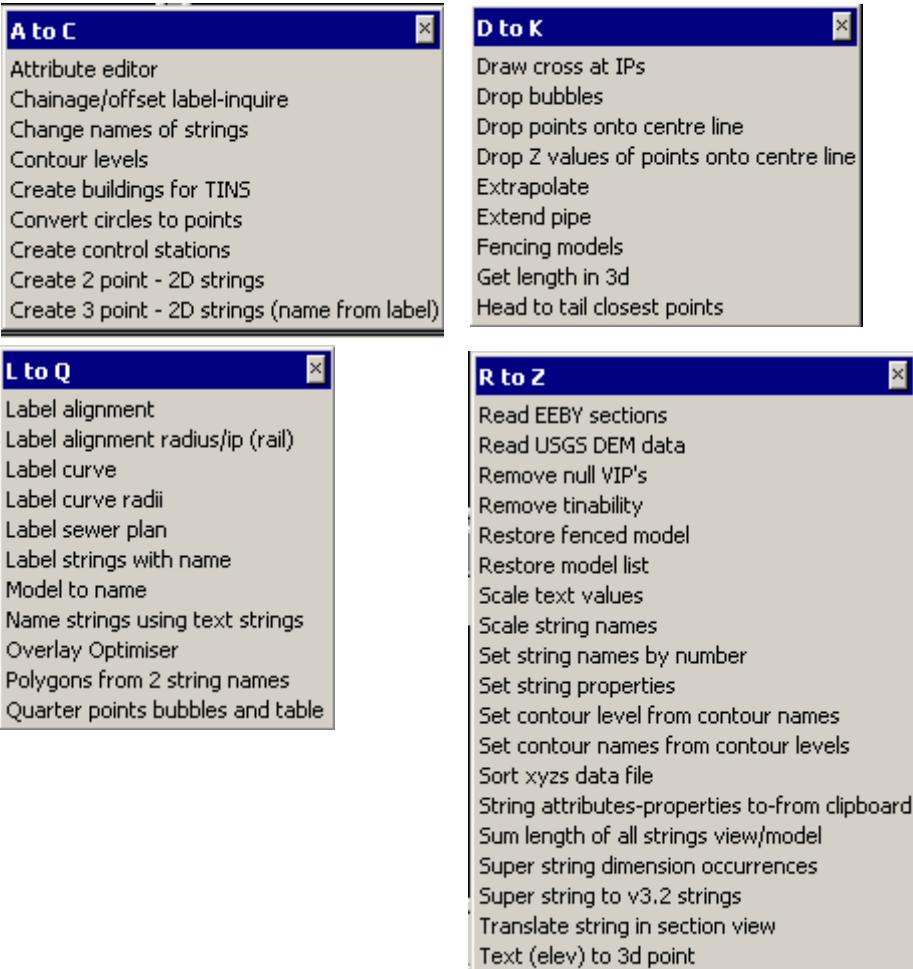

For *Attribute Editor*, go to the section *Chainage/offset label inquire Change names of strings* ["XXX New Name"](#page-2760-0) *Contour levels* ["Set Heights for 2d \(contour\) String](#page-2760-0)s" *Create buildings for TINS* ["XXX Create Building for a Tin](#page-2761-0)" *Create points for circle centres* ["Create Points for Centre of Circles](#page-2763-0)" *Create control stations* ["XXX Create Control Stations"](#page-2763-0) *Create 2 point - 2D strings* ["XXX Create 2d String from Two Points](#page-2764-0)" *Create 3 point - 2D strings (name from label)* ["XXX Create 3 Point 2d Strings"](#page-2764-0) *["Drafting"](#page-2290-0)  Drop bubbles* ["XXX Drop Bubbles"](#page-2765-0)  *Drop points onto centreline* ["XXX Drop Points onto Alignmen](#page-2766-0)t" *Drop Z values of points onto centre lines* ["XXX Drop z-value onto Centreline](#page-2767-0)" *Extrapolate* ["Extrapolate Point"](#page-2768-0) *Extend pipe* ["XXX Create VicRoad Pipe"](#page-2768-0) *Fencing models* ["XXX Fencing Models"](#page-2769-0) *Get length in 3d* ["Length in 3d"](#page-2770-0) *Head to tail closest points* ["XXX Head to Tail Closest Points"](#page-2770-0) *Label alignment* this is a console macro

*Draw cross at IPs ["Create Crosses at String Points" i](#page-2295-0)n the chapter* 

Tins elev differences to points

XYZ chainage

*Label alignment radius/ip (rail)* ["XXX Label Alignment Radius](#page-2771-0)" *Label curve* this is a console macro *Label curve radii* this is a console macro *Label sewer plan* ["XXX Label Sewer Plan \(old\)"](#page-2771-0) *Quarter points bubbles and table* ["Setout Lip Line"](#page-1560-0) in the chapt[er "Surve](#page-1286-0)y" *Read EEBY sections Read USGS DEM data* ["XXX Read USGS DEM Data"](#page-2774-0) *Remove null VIPs* ["Remove Null VIP Points](#page-2775-0)" *Remove tinability* ["XXX Remove Tinability"](#page-2775-0) *Restore fenced model* ["XXX Restore Fenced Model"](#page-2775-0) *Scale text values* ["XXX Scale Text Values"](#page-2777-0) *Scale string names* ["XXX Scale String Names"](#page-2777-0) *Set string properties* ["XXX String Operations"](#page-2779-0) [Levels"](#page-2781-0)  *Sort xyzs data file* ["XXX Sort XYZs Data File"](#page-2782-0) *Sum length of all strings model/view* ["Polygon"](#page-2804-0) *Super string to V3.2 strings* ["XXX Transform V4 to V3.2](#page-2785-0)" *Translate string in section view* ["XXX Section Move"](#page-2786-0) *Text (elev) to 3d point* ["Text to 3d"](#page-2706-0) in the chapt[er "Utilitie](#page-2636-0)s" *Tin elev differences to points* ["Z Differences from Tins"](#page-1266-0) in the chap[ter "Triangle](#page-1154-0)s" *XYZ chainage*

*Label strings with name* ["XXX Name Strings by Nearby Tex](#page-2772-0)t" *Model to name* ["XXX Name Strings by Model Name](#page-2772-0)" *Name strings using text strings* ["XXX Name Section Strings by Picking Tex](#page-2773-0)t" *Overlay Optomiser* ["XXX Pavement Overlay Optomise](#page-2773-0)r" *Polygon from 2 string names* ["Polygons from Sections](#page-1774-0)" in the cha[pter "Desi](#page-1614-0)gn"

*Restore model list* ["Models Save/Restore](#page-608-0)" in the cha[pter "View](#page-598-0)s" *Set string names by number* ["XXX Set String Names by Numbe](#page-2778-0)r" *Set contour levels from contour names* ["Set Contour Levels from String Name](#page-2780-0)s" *Set contour names from contour levels* ["Set Contour Names From Contour](#page-2781-0)  *String attributes properties to-from clipboard* ["XXX String Attributes To-From Clipboard](#page-2782-0)" *Super string dimension occurrences* ["XXX Super String Dimension Occurrence](#page-2784-0)s"

### <span id="page-2760-0"></span>XXX New Name

#### newname\_panel

**Position of option on menu: User =>A to C =>Change name of strings** *Note* - This is an unsupported option which may not be fully documented.

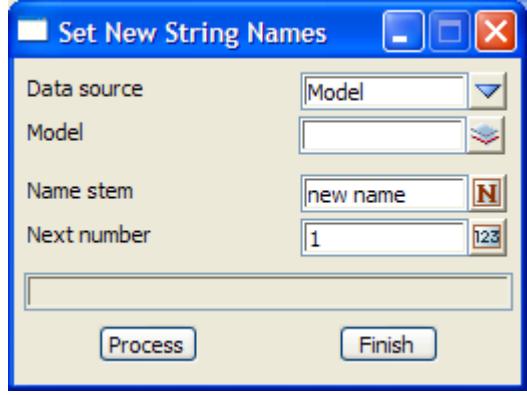

The fields and buttons used in this panel have the following functions:

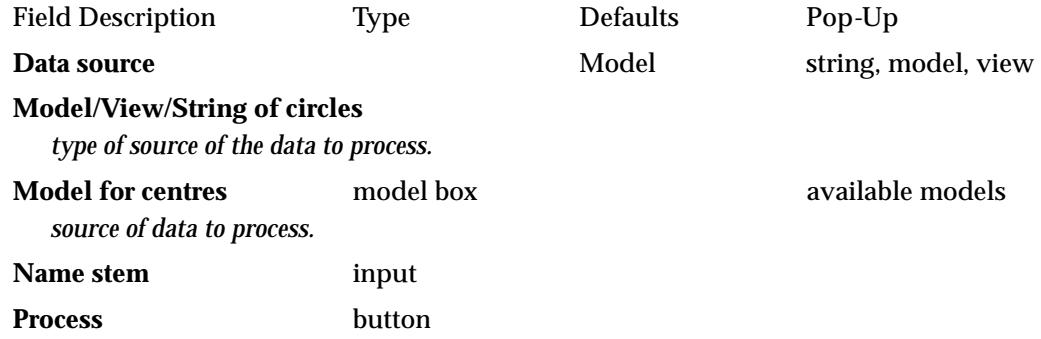

## Set Heights for 2d (contour) Strings

#### contour\_levels\_panel

**Position of option on menu: User =>A to C =>Contour levels**

*Note* - This is an unsupported option which may not be fully documented.

This panel is used to quickly change the height of contour strings. An initial height and increment is given. As each string is accepted, it is given the height and the height then incremented.

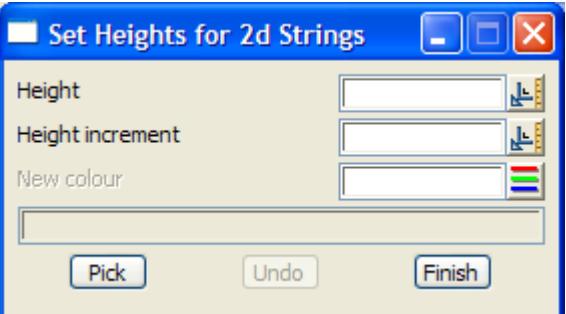

<span id="page-2761-0"></span>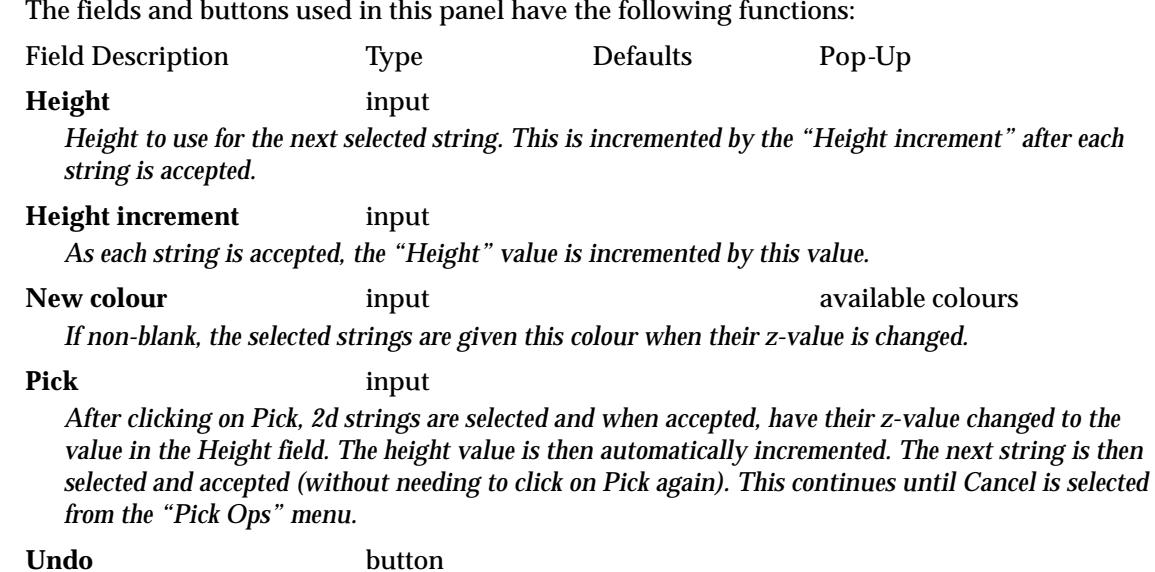

*Undo the last height change. This can be selected up to 200 times.*

## XXX Create Building for a Tin

#### buildings\_panel

**Position of option on menu: User =>A to C =>Create buildings for tin** *Note* - This is an unsupported option which may not be fully documented.

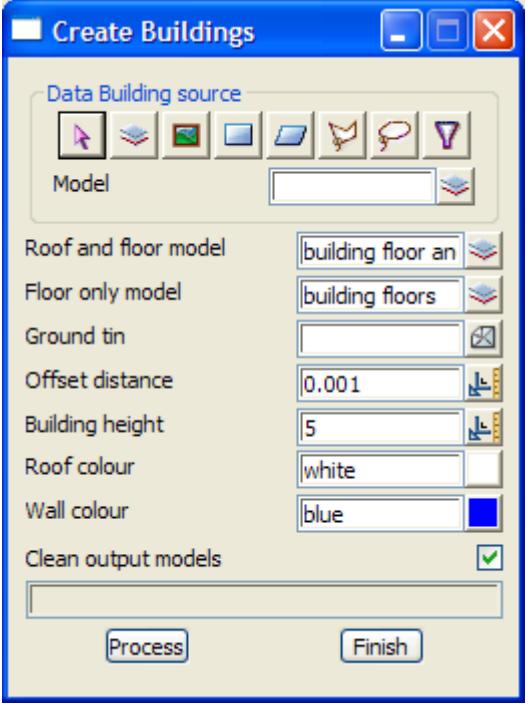

The fields and buttons used in this panel have the following functions: Field Description Type Defaults Pop*-*Up

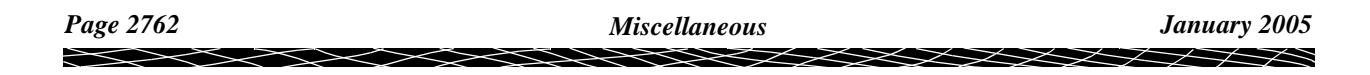

 $\leqslant$ 

↘

 $\prec >$ 

€

**XXXXXXXXXXXX** 

## <span id="page-2763-0"></span>Create Points for Centre of Circles

#### circles\_centres\_panel

**Position of option on menu: User =>A to C =>Convert circles to points** *Note* - This is an unsupported option which may not be fully documented. This options creates points at the centres of circles.

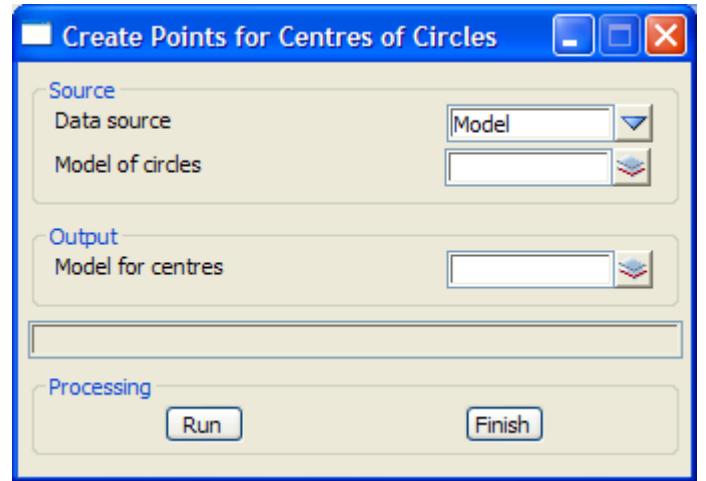

The fields and buttons used in this panel have the following functions:

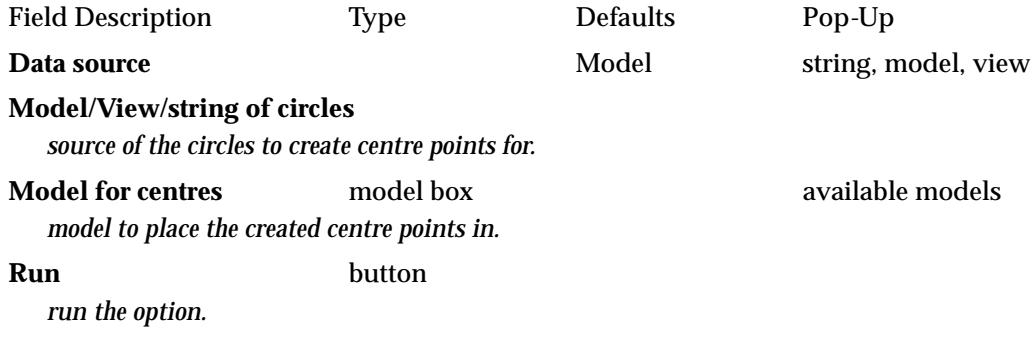

### XXX Create Control Stations

#### buildings\_panel

**Position of option on menu: User =>A to C =>Create control stations** *Note* - This is an unsupported option which may not be fully documented.

The fields and buttons used in this panel have the following functions:

<span id="page-2764-0"></span>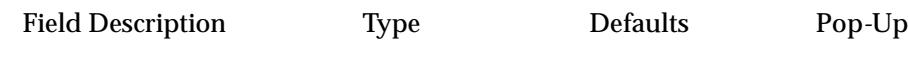

## XXX Create 2d String from Two Points

#### rivers\_shape\_string\_create\_panel

**Position of option on menu: User =>A to C =>Create 2 point - 2d strings** *Note* - This is an unsupported option which may not be fully documented.

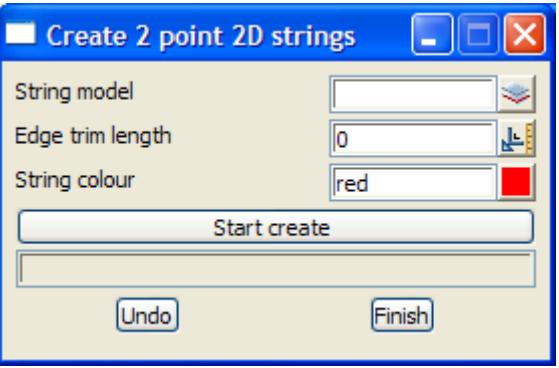

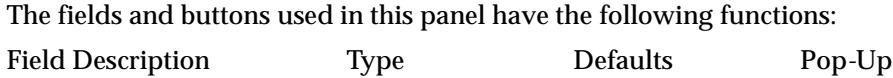

### XXX Create 3 Point 2d Strings

#### rivers\_source\_string\_create\_panel

**Position of option on menu: User =>A to C =>Create 3 point - 2d strings** *Note* - This is an unsupported option which may not be fully documented.

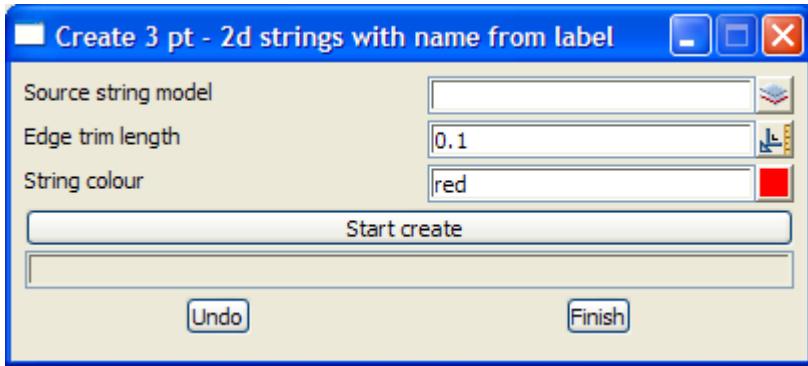

The fields and buttons used in this panel have the following functions: Field Description Type Defaults Pop*-*Up

## <span id="page-2765-0"></span>XXX Drop Bubbles

#### drop\_bubble\_panel

**Position of option on menu: User =>D to K =>Drop bubbles** *Note* - This is an unsupported option which may not be fully documented.

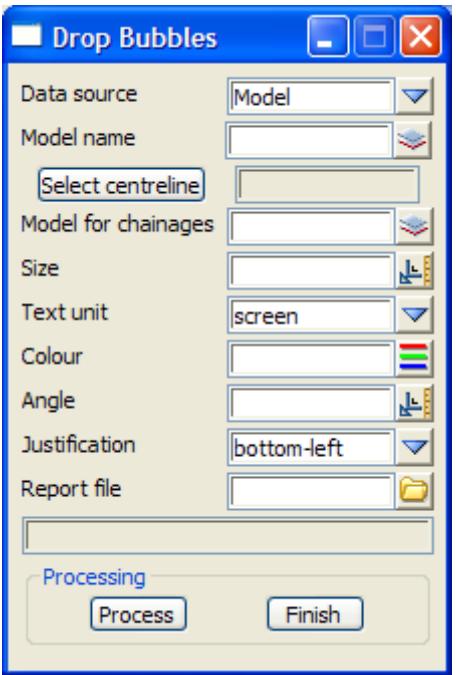

The fields and buttons used in this panel have the following functions:

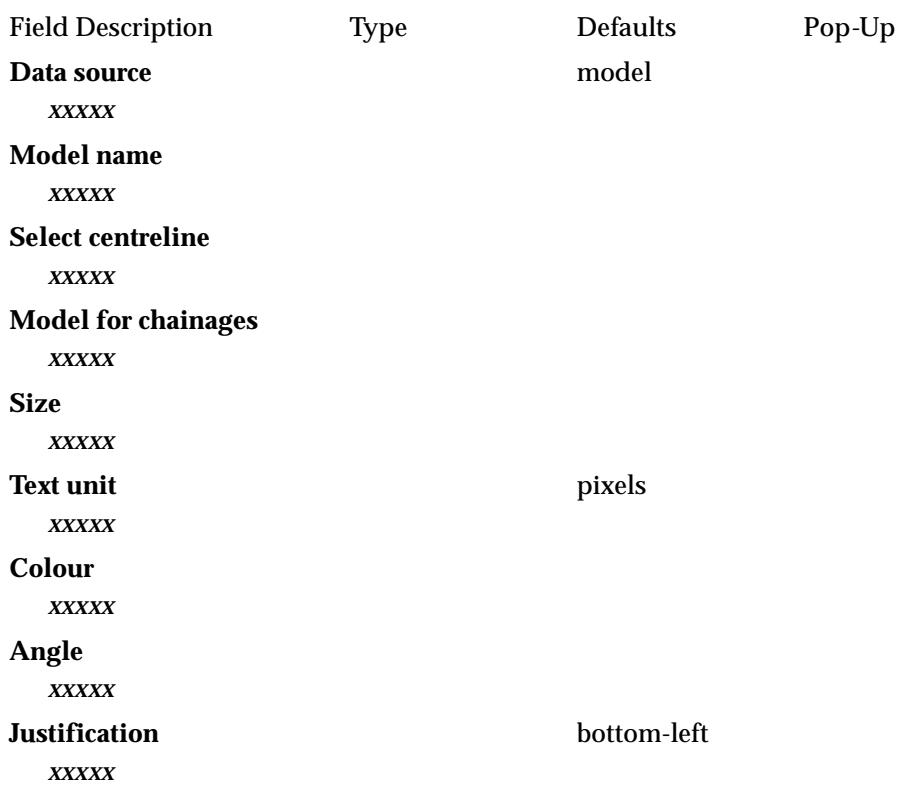

↜

2

╳╳╳╳

≪

<span id="page-2766-0"></span>**Report file** *xxxxx* **Process** *xxxxx*

## XXX Drop Points onto Alignment

#### drop\_points\_panel

**Position of option on menu: User =>D to K =>Drop points onto alignment** *Note* - This is an unsupported option which may not be fully documented.

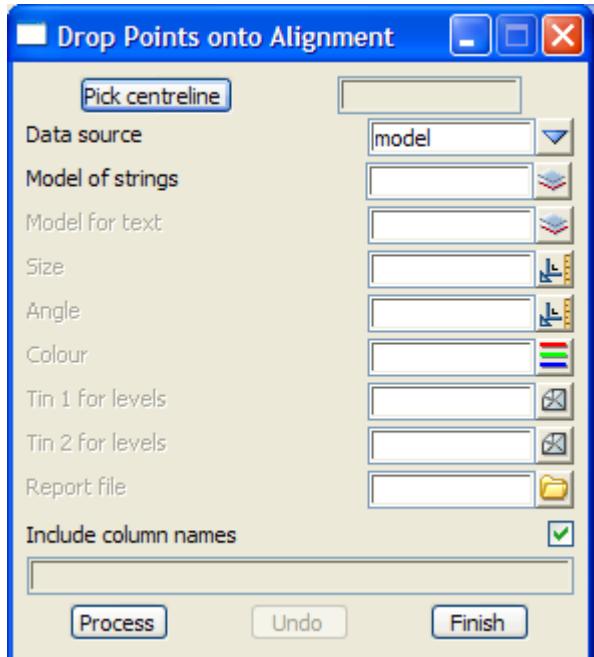

The fields and buttons used in this panel have the following functions:

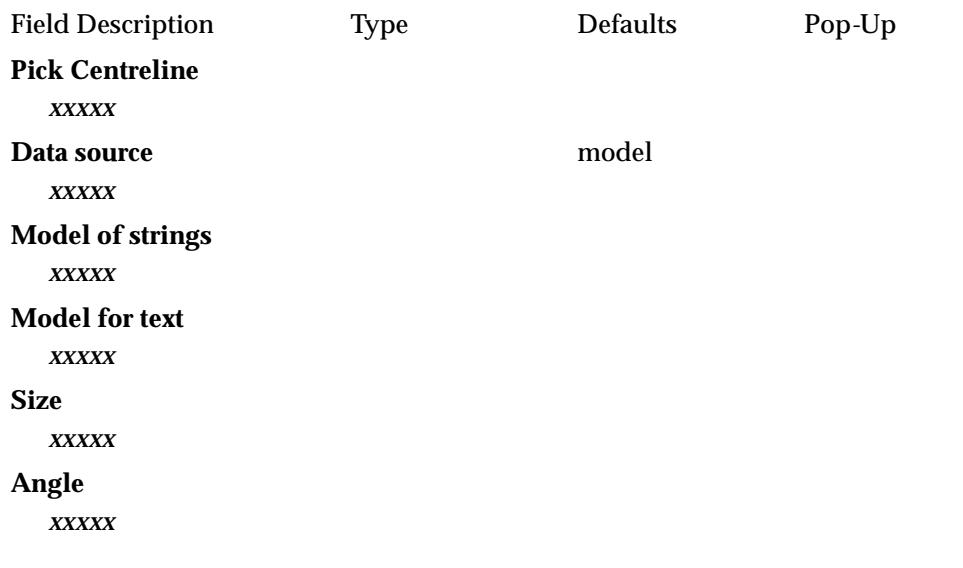

 $\sim$ 

╳╳╳╳

<span id="page-2767-0"></span>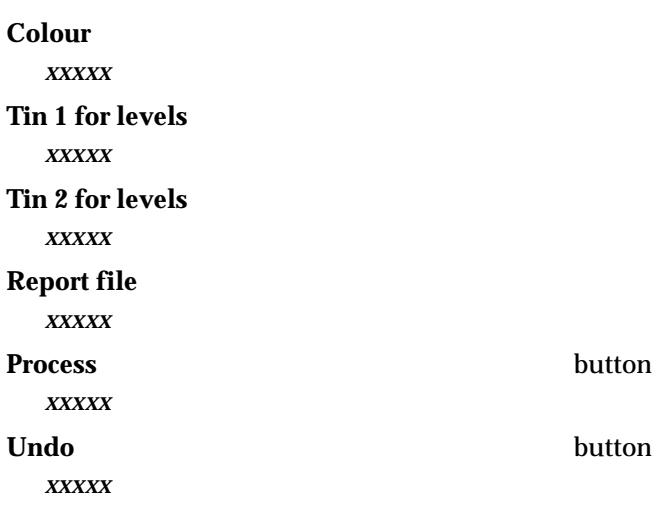

## XXX Drop z-value onto Centreline

#### drop\_zvalue\_onto\_centreline\_panel

**Position of option on menu: User =>D to K =>Drop points on centreline** *Note* - This is an unsupported option which may not be fully documented.

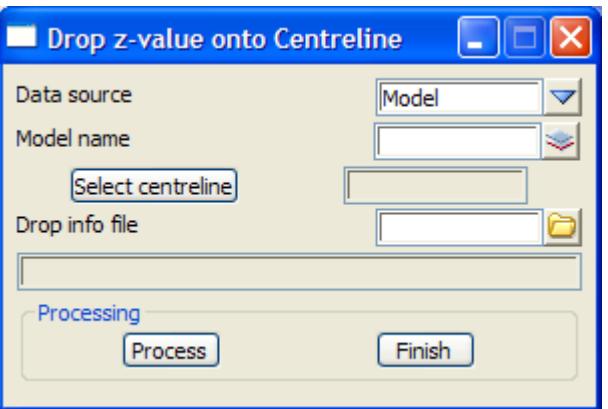

The fields and buttons used in this panel have the following functions:

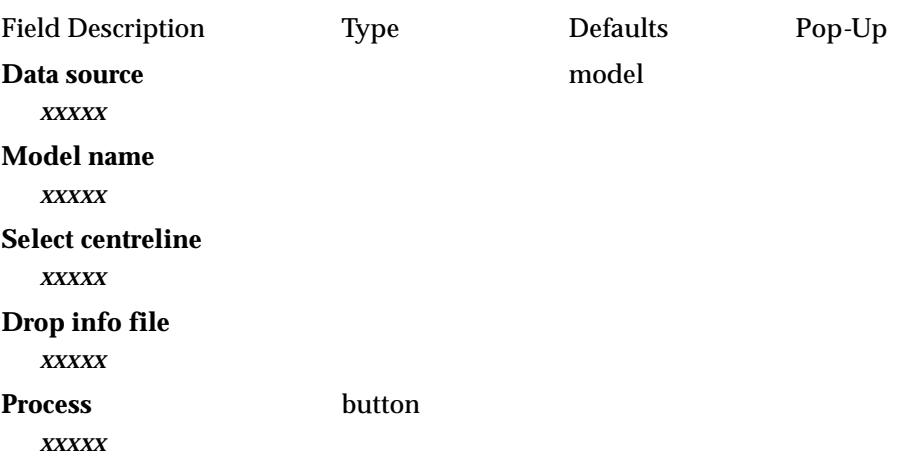

 $\geq$ 

 $\cancel{\asymp}$   $\cancel{\asymp}$ 

➢

### <span id="page-2768-0"></span>Extrapolate Point

#### extrapolate\_panel

**Position of option on menu: User =>D to K =>Extrapolate**

*Note* - This is an unsupported option which may not be fully documented.

This option is used to select two point and then creates a new point a given distance from the second point along the line from the first point to the second point. The z-value for the point is the extrapolated z-value from the two selected points.

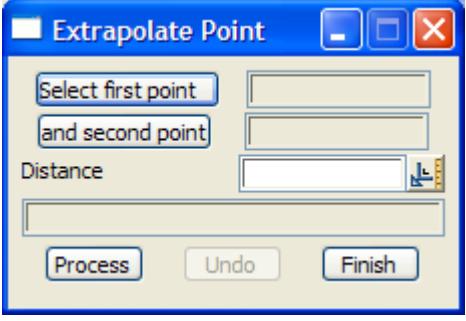

The fields and buttons used in this panel have the following functions:

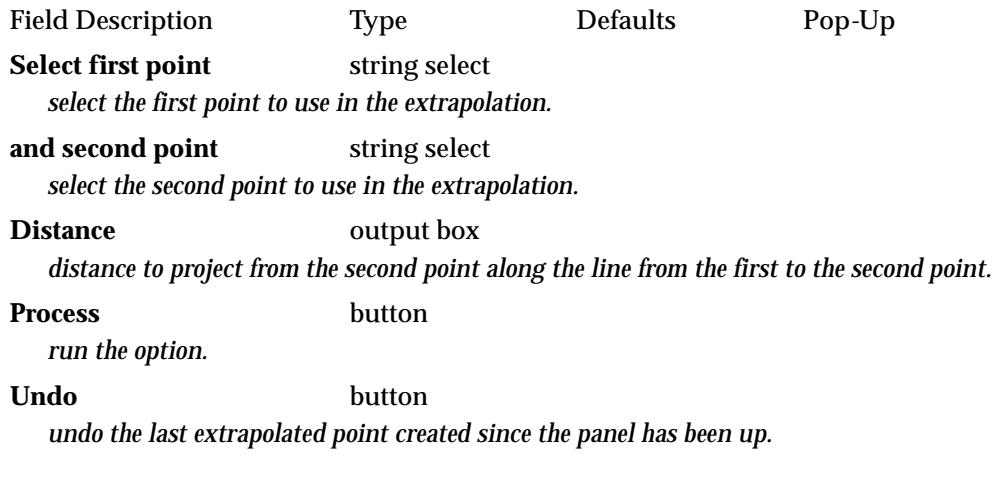

### XXX Create VicRoad Pipe

#### vicpipe\_panel

**Position of option on menu: User =>D to K =>Extend pipe** *Note* - This is an unsupported option which may not be fully documented.

 $\prec\prec\prec\prec$ 

<span id="page-2769-0"></span>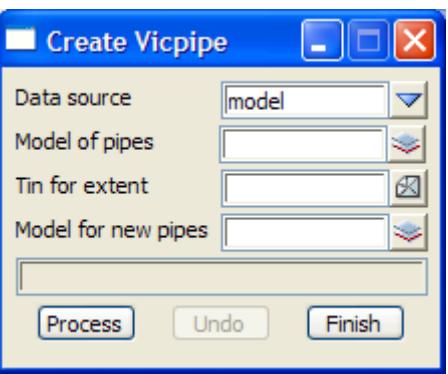

The fields and buttons used in this panel have the following functions:

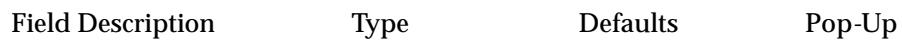

## XXX Fencing Models

#### mod\_fence\_panel

**Position of option on menu: User =>D to K =>Fencing models** *Note* - This is an unsupported option which may not be fully documented.

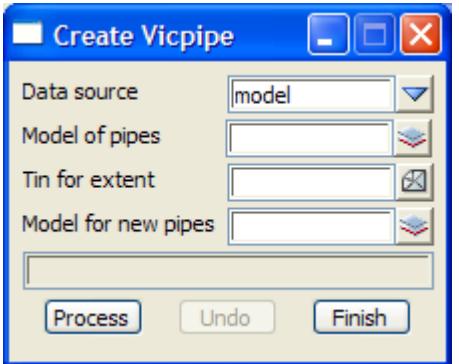

The fields and buttons used in this panel have the following functions: Field Description Type Defaults Pop*-*Up

## <span id="page-2770-0"></span>Length in 3d

#### length\_3d\_panel

**Position of option on menu: User =>D to K =>Get length in 3d** *Note* - This is an unsupported option which may not be fully documented. This panel is used to calculate the 3d length of a selected string.

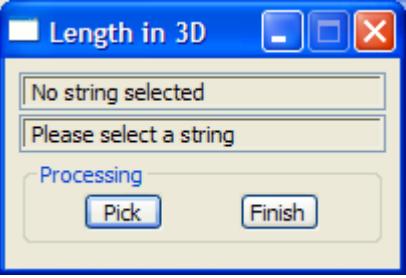

The fields and buttons used in this panel have the following functions:

Field Description Type Defaults Pop*-*Up **Pick** button *select the string to calculated the 3d length for.*

### XXX Head to Tail Closest Points

#### head\_to\_tail\_closest\_panel

**Position of option on menu: User =>D to K =>Head to tail closest points** *Note* - This is an unsupported option which may not be fully documented.

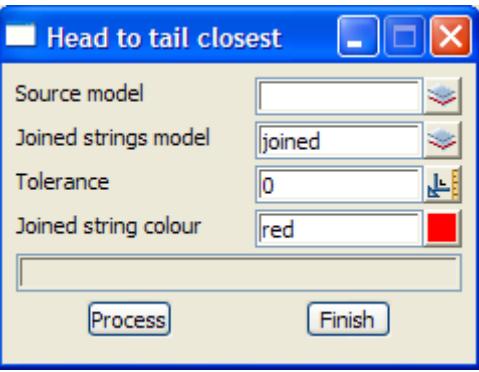

The fields and buttons used in this panel have the following functions: Field Description Type Defaults Pop*-*Up

### XXX Label Alignment

**Position of option on menu: User =>L to Q =>Label alignment** *Note* - This is an unsupported option which may not be fully documented. <span id="page-2771-0"></span>The fields and buttons used in this panel have the following functions: Field Description Type Defaults Pop*-*Up

## XXX Label Alignment Radius

#### rail\_align\_panel

**Position of option on menu: User =>L to Q =>Label alignment radius/ip (rail)** *Note* - This is an unsupported option which may not be fully documented.

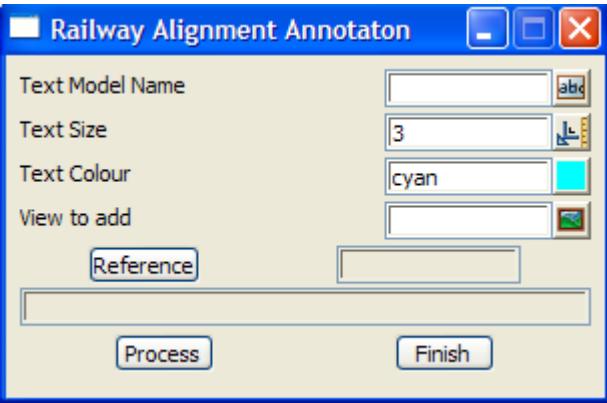

The fields and buttons used in this panel have the following functions: Field Description Type Defaults Pop*-*Up

### XXX Label Sewer Plan (old)

#### sewer\_plan\_panel

**Position of option on menu: User =>L to Q =>Label sewer plan** *Note* - This is an unsupported option which may not be fully documented.

This option has been superseded.

V
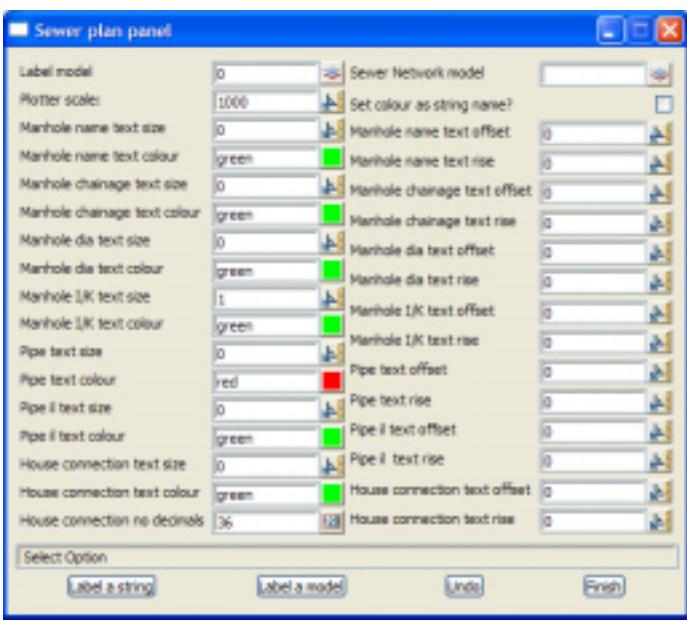

### XXX Name Strings by Nearby Text

#### label\_string\_by\_name\_panel

**Position of option on menu: User =>L to Q =>Label strings with name** *Note* - This is an unsupported option which may not be fully documented.

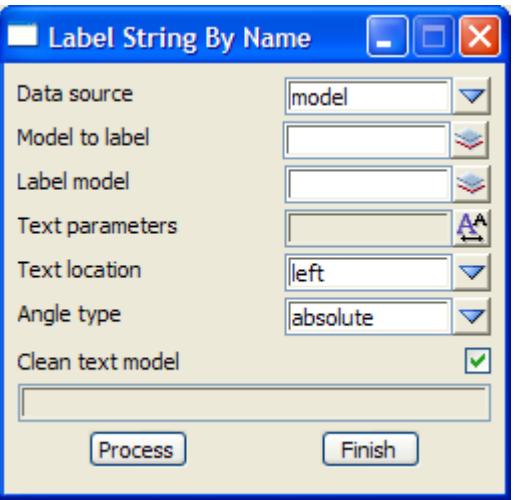

The fields and buttons used in this panel have the following functions:

Field Description Type Defaults Pop*-*Up

## XXX Name Strings by Model Name

### model\_to\_name\_panel

**Position of option on menu: User =>L to Q =>Model to name** *Note* - This is an unsupported option which may not be fully documented.

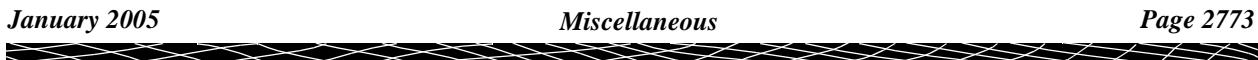

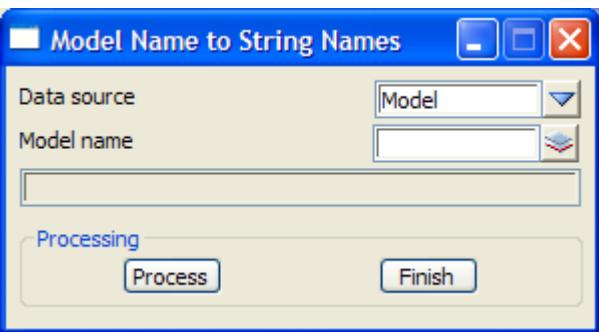

The fields and buttons used in this panel have the following functions: Field Description Type Defaults Pop*-*Up

## XXX Name Section Strings by Picking Text

### string\_names\_from\_strings\_panel

**Position of option on menu: User =>L to Q =>Name strings using text strings** *Note* - This is an unsupported option which may not be fully documented.

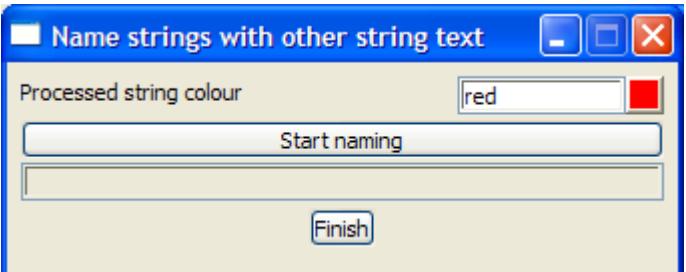

The fields and buttons used in this panel have the following functions: Field Description Type Defaults Pop*-*Up

## XXX Pavement Overlay Optomiser

**Position of option on menu: User =>L to Q =>Overlay optimiser** *Note* - This is an unsupported option which may not be fully documented.

The fields and buttons used in this panel have the following functions:

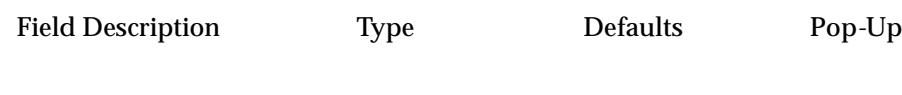

# XXX Read USGS DEM Data

rivers\_dem\_reader\_panel

**Position of option on menu: User =>R to Z =>Read USGS DEM data** *Note* - This is an unsupported option which may not be fully documented.

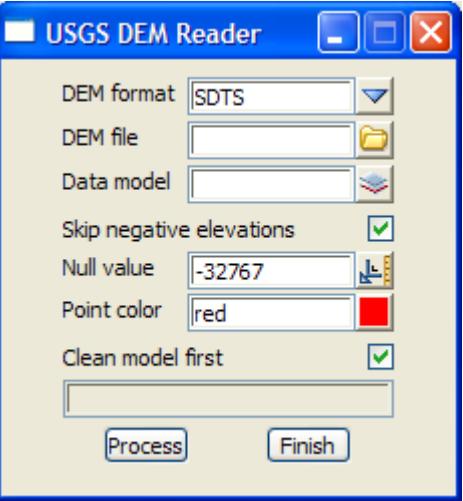

The fields and buttons used in this panel have the following functions:

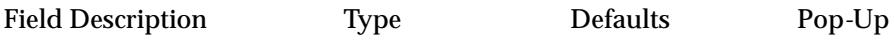

 $\sim$ 

 $\cancel{\sim}$   $\cancel{\sim}$ 

➢

### Remove Null VIP Points

### remove\_null\_vips\_panel

**Position of option on menu: User =>R to Z =>Remove null VIP's**

*Note* - This is an unsupported option which may not be fully documented.

This option is used to remove any null vertical intersection points from alignment strings.

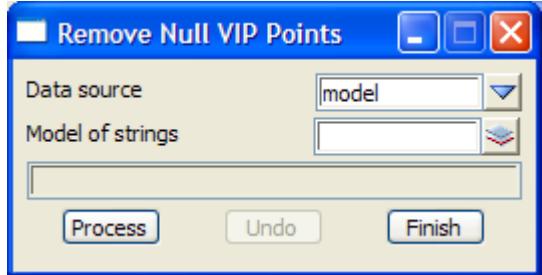

The fields and buttons used in this panel have the following functions:

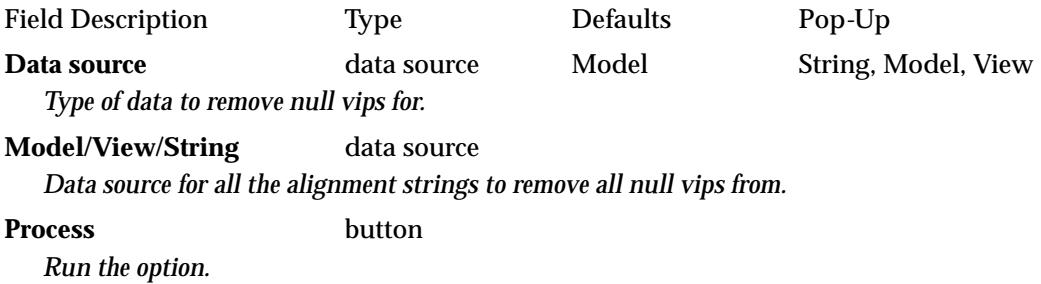

### XXX Remove Tinability

### super\_remove\_tinability\_panel

**Position of option on menu: User =>R to Z =>Remove tinability** *Note* - This is an unsupported option which may not be fully documented.

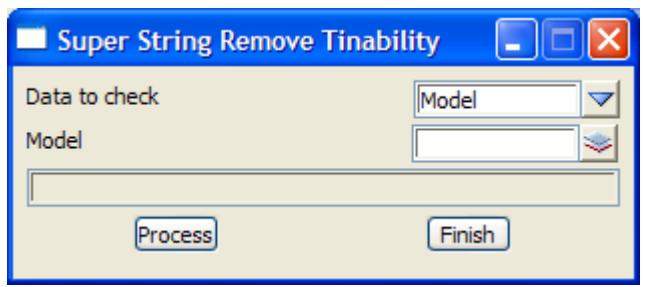

The fields and buttons used in this panel have the following functions:

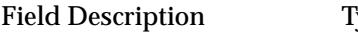

Field Description Type Defaults Pop*-*Up

╳╳╳╳

# XXX Restore Fenced Model

mod\_res\_panel

*Page 2776 Miscellaneous January 2005*

**Position of option on menu: User =>R to Z =>Restore fenced model** *Note* - This is an unsupported option which may not be fully documented.

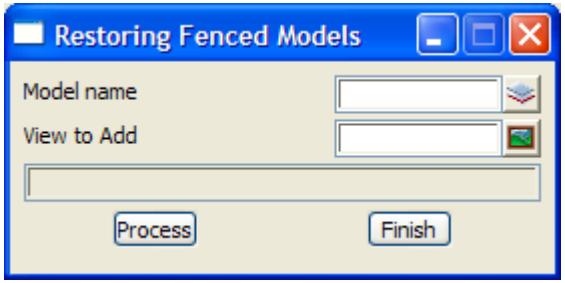

The fields and buttons used in this panel have the following functions:

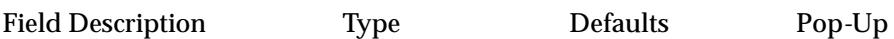

 $\geq$ 

 $\cancel{\times}$   $\cancel{\times}$   $\cancel{\times}$ 

### XXX Scale Text Values

#### text\_convert\_panel

**Position of option on menu: User =>R to Z=>Scale text values** *Note* - This is an unsupported option which may not be fully documented.

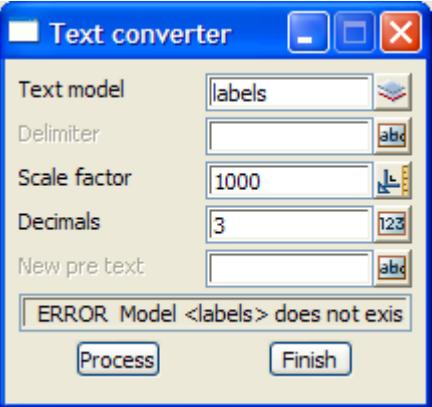

The fields and buttons used in this panel have the following functions:

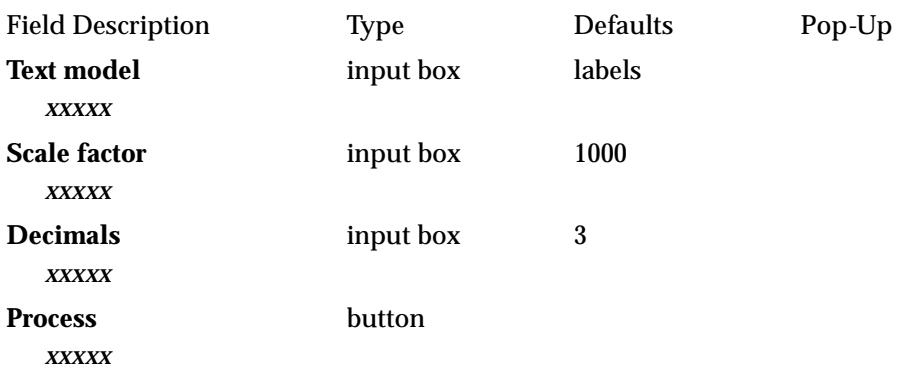

### XXX Scale String Names

#### string\_name\_convert\_panel

**Position of option on menu: User =>R to Z=>Scale string names** *Note* - This is an unsupported option which may not be fully documented.

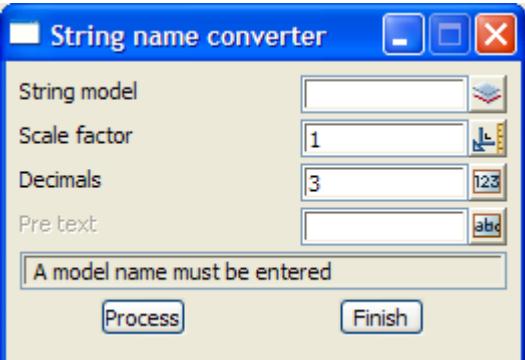

V

The fields and buttons used in this panel have the following functions:

Field Description Type Defaults Pop*-*Up

XXX Set String Names by Number

### string\_name\_by\_number\_panel

**Position of option on menu: User =>R to Z=>Set string names by number** *Note* - This is an unsupported option which may not be fully documented.

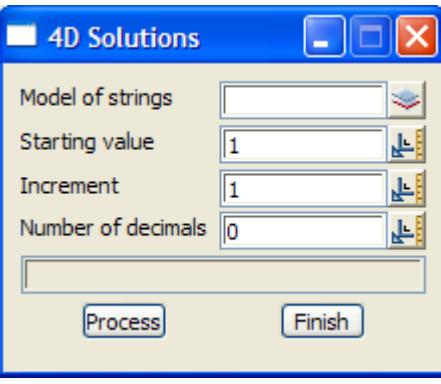

The fields and buttons used in this panel have the following functions:

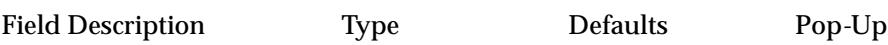

 $\overline{\phantom{0}}$ 

 $\cancel{\sim} \cancel{\sim}$ 

## XXX String Operations

#### string\_ops\_panel

**Position of option on menu: User =>R to Z=>Set string properties** *Note* - This is an unsupported option which may not be fully documented.

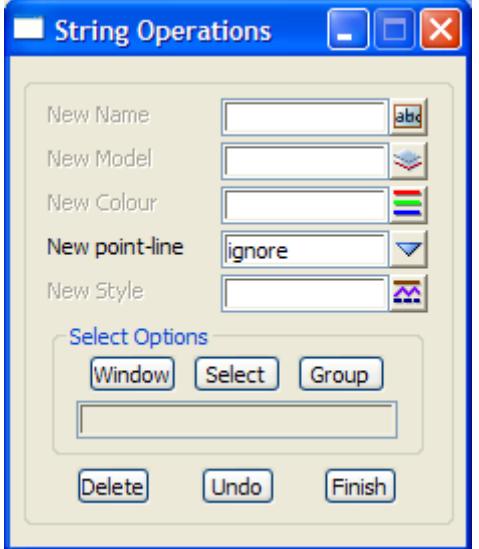

The fields and buttons used in this panel have the following functions:

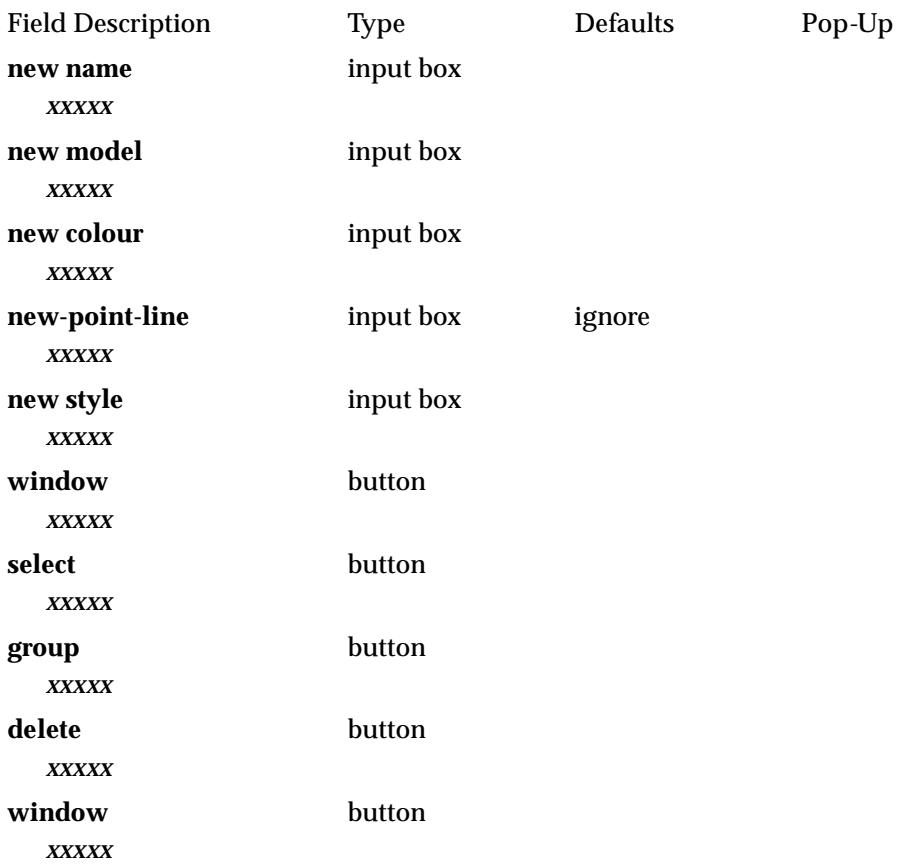

⋙

 $\check{~}$ 

╳╳╳╳

≪

### Set Contour Levels from String Names

#### level\_from\_name\_panel

**Position of option on menu: User =>R to Z=>Set contour level from contour name**

*Note* - This is an unsupported option which may not be fully documented.

This operates on contour strings and sets the contour z*-*value to be the value of the name of the contour string. The z*-*values may need to be factored to bring them into the correct units.

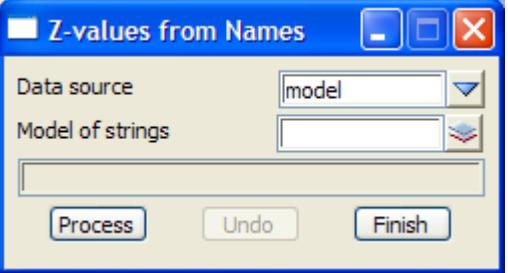

The fields and buttons used in this panel have the following functions:

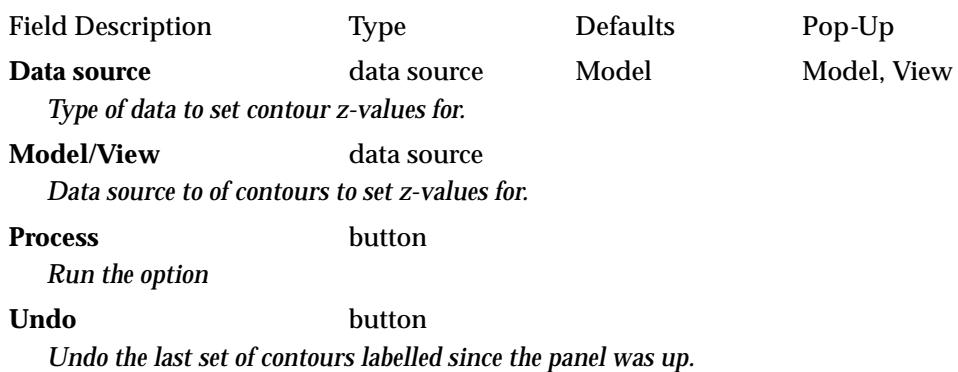

 $\rightarrow$ 

 ${\times}{\times}{\times}{\times}$ 

## Set Contour Names From Contour Levels

#### name\_contour\_panel

**Position of option on menu: User =>R to Z=>Set contour names from contour levels**

*Note* - This is an unsupported option which may not be fully documented.

This option operates on contours only and sets the string name to be the contour z value multiplied by the given factor.

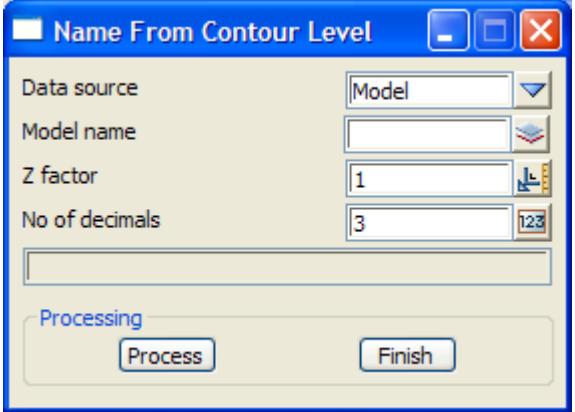

The fields and buttons used in this panel have the following functions:

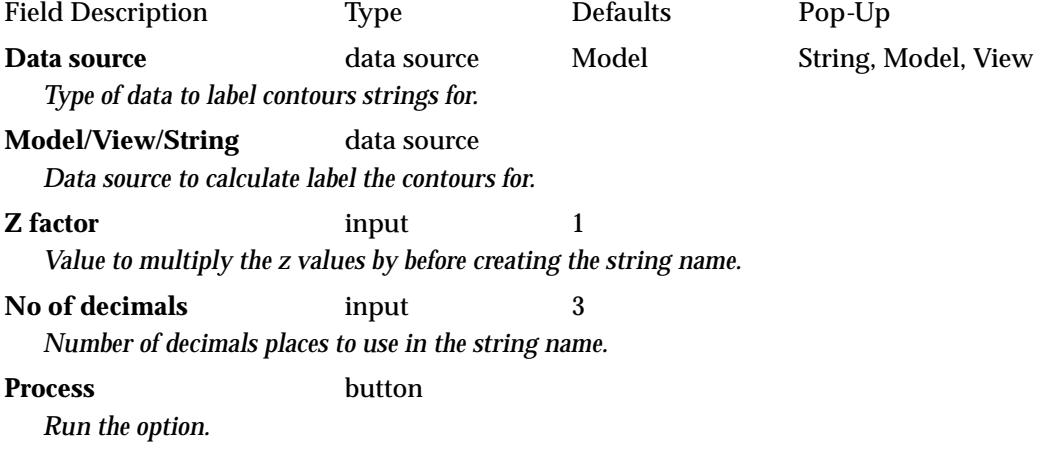

 $\cancel{\sim}$   $\cancel{\sim}$   $\cancel{\sim}$ 

## XXX Sort XYZs Data File

#### xyzs\_sort\_panel

**Position of option on menu: User =>R to Z=>Sort xyz data file** *Note* - This is an unsupported option which may not be fully documented.

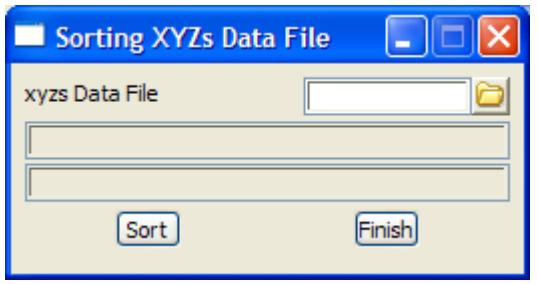

The fields and buttons used in this panel have the following functions:

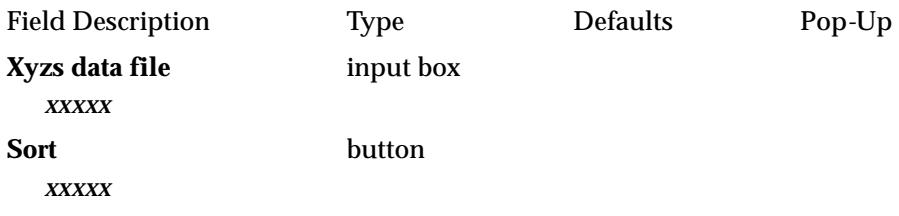

## XXX String Attributes To-From Clipboard

#### string\_to\_panel

**Position of option on menu: User =>R to Z =>String attributes to-from clipboard** *Note* - This is an unsupported option which may not be fully documented.

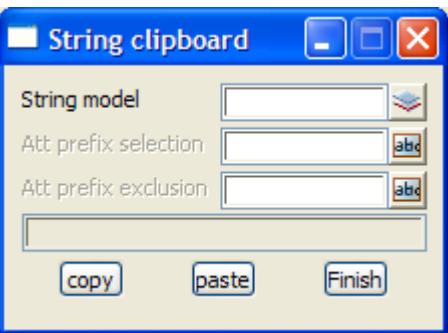

The fields and buttons used in this panel have the following functions: Field Description Type Defaults Pop*-*Up

## Total Length of Strings

### totallengths\_panel

**Position of option on menu: User =>R to Z=>Sum length of all strings**

*Note* - This is an unsupported option which may not be fully documented.

This panel is used to calculate the total length of the strings in a selected model or view.

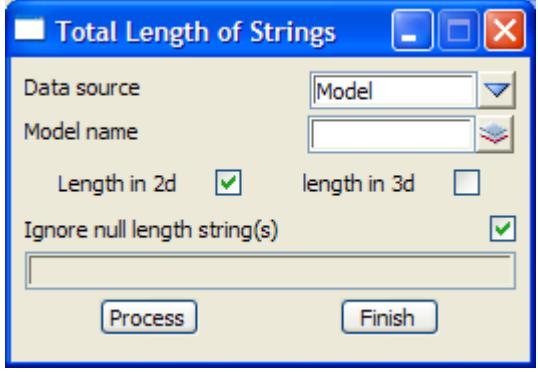

The fields and buttons used in this panel have the following functions:

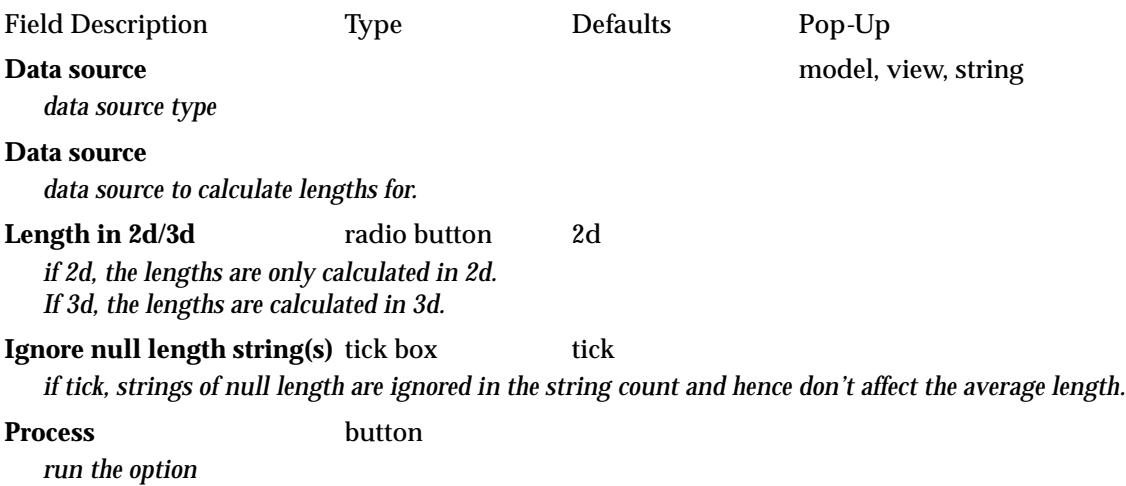

XXXX

## XXX Super String Dimension Occurrences

#### super\_remove\_radius\_panel

**Position of option on menu: User =>R to Z=>Super string dimension occurrences** *Note* - This is an unsupported option which may not be fully documented.

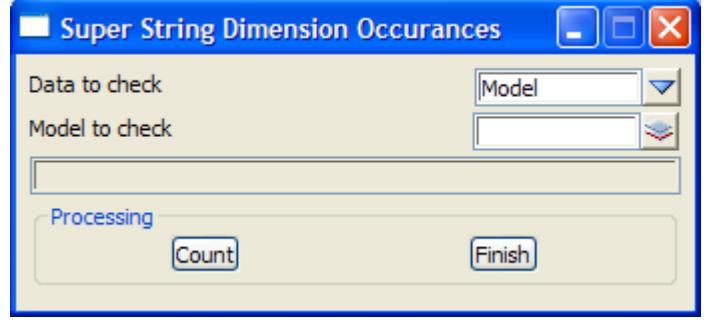

The fields and buttons used in this panel have the following functions:

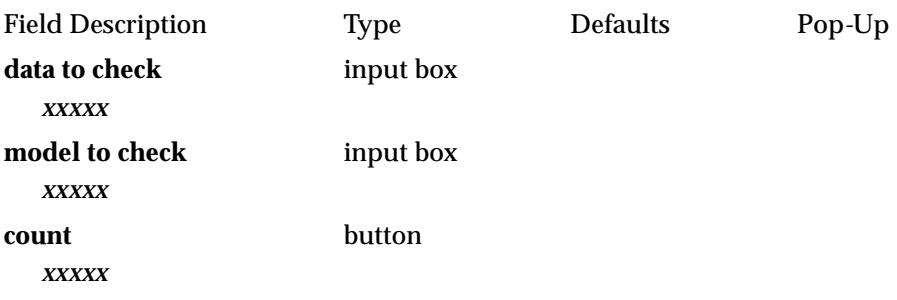

 $\geq$ 

 $\rightarrow$ 

 $\cancel{\times}$   $\cancel{\times}$ 

## XXX Transform V4 to V3.2

### super\_to\_v32\_panel

**Position of option on menu: User =>R to Z=>Super string to V3.2 strings** *Note* - This is an unsupported option which may not be fully documented. This panel convert a super string from 12d Model V4.0 format to V3.2 strings.

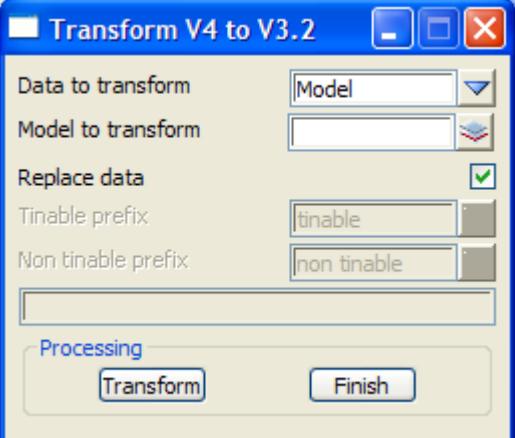

The fields and buttons used in this panel have the following functions:

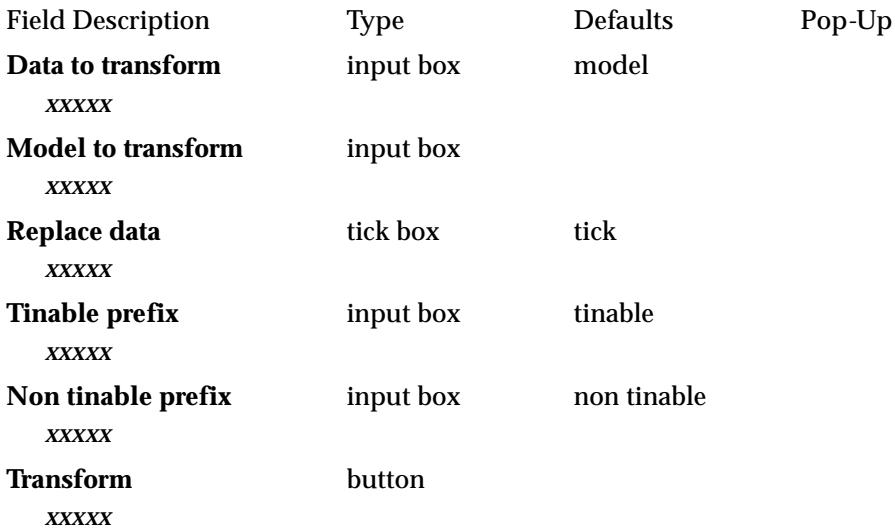

↜

 $\cancel{\sim}$ 

 $\cancel{\sim}$   $\cancel{\sim}$   $\cancel{\sim}$ 

### XXX Section Move

#### section\_move\_panel

**Position of option on menu: User =>R to Z=>Translate string in section view** *Note* - This is an unsupported option which may not be fully documented. This panel is used to translate a string on a section view.

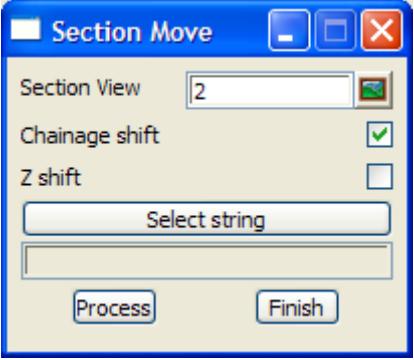

The fields and buttons used in this panel have the following functions:

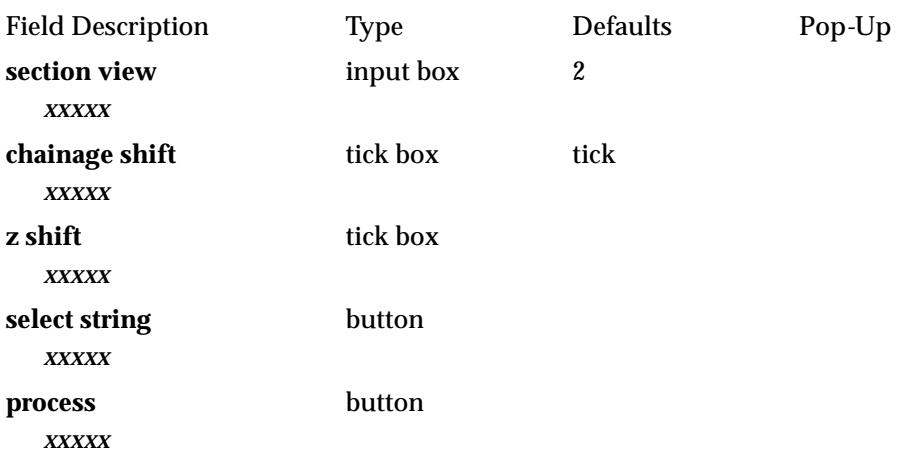

## XXX Output XYZ and Chainage

#### xyz\_chainage\_output\_panel

**Position of option on menu: User =>R to Z=>XYZ chainage** *Note* - This is an unsupported option which may not be fully documented.

 $\overline{\phantom{0}}$ 

 $\cancel{\sim} \cancel{\sim} \cancel{\sim}$ 

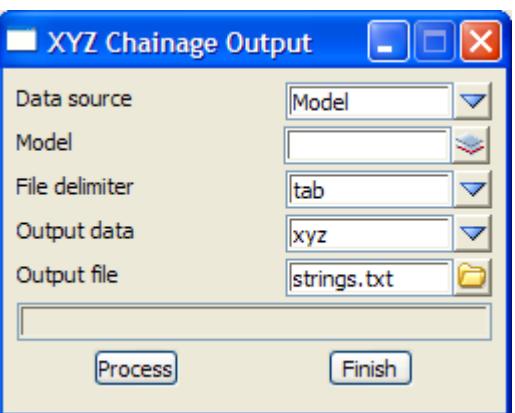

The fields and buttons used in this panel have the following functions:

Field Description Type Defaults Pop*-*Up

V

 $\cancel{\sim}$ 

# Beta

#### beta

All the options under **User** and **User menus** are either customers own macros or unsupported macros from 12D Solutions which may not be documented. For more information on *User* menus, go t[o "User Defined Menu](#page-2754-0)s"

The walk rights **Beta** menu is:

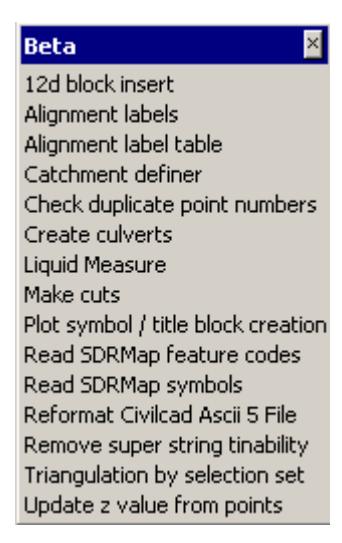

For *Alignment labels*, go to the sectio[n "XXX Alignment Labe](#page-2789-0)ls"

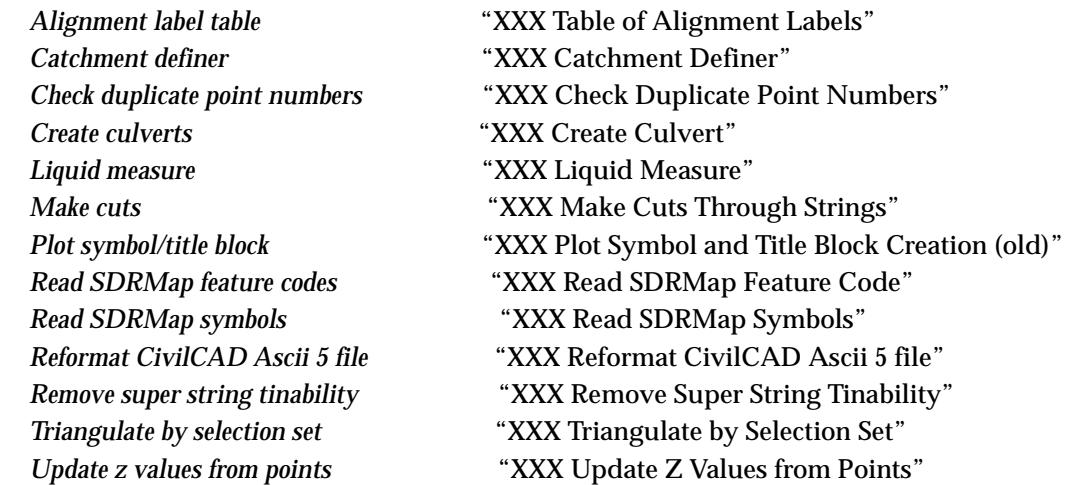

╳╳╳

 $\prec$ 

## <span id="page-2789-0"></span>XXX Alignment Labels

### align\_label\_panel

**Position of option on menu: User =>Beta =>Alignment labels** *Note* - This is an unsupported option which may not be fully documented.

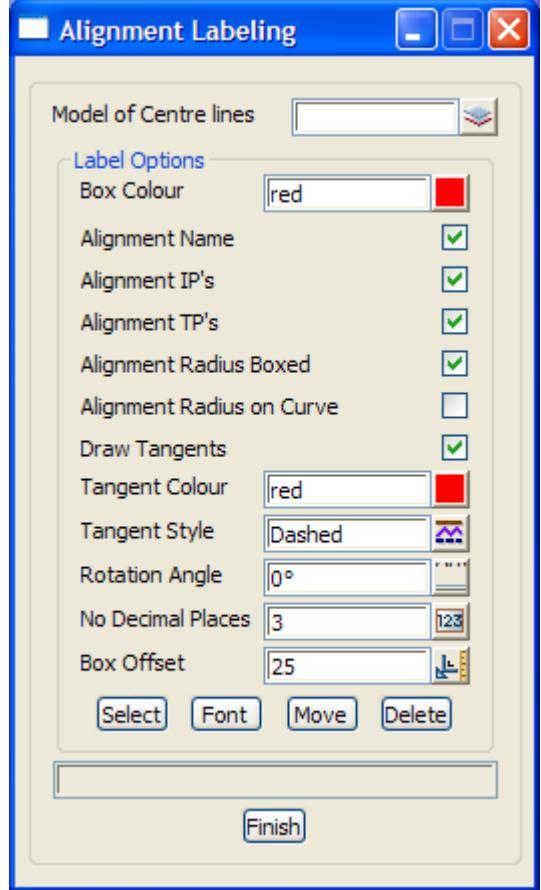

The fields and buttons used in this panel have the following functions:

Field Description Type Defaults Pop*-*Up

11

 $\asymp$ 

 $\cancel{\sim}$ 

## <span id="page-2790-0"></span>XXX Table of Alignment Labels

### Align\_label\_table\_panel

**Position of option on menu: User =>Beta =>Alignment label table** *Note* - This is an unsupported option which may not be fully documented.

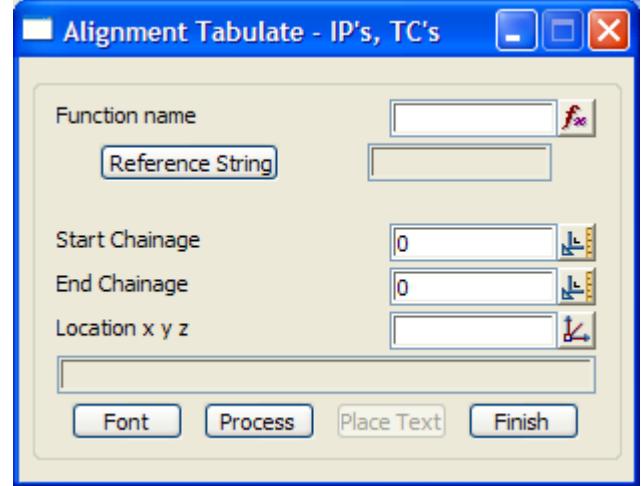

The fields and buttons used in this panel have the following functions: Field Description Type Defaults Pop*-*Up

 $\overline{\phantom{0}}$ 

 $\prec\!\!\prec\!\!\prec\!\!\prec$ 

╳

## <span id="page-2791-0"></span>XXX Catchment Definer

### Catchment\_areas\_panel

**Position of option on menu: User =>Beta =>Catchment definer** *Note* - This is an unsupported option which may not be fully documented.

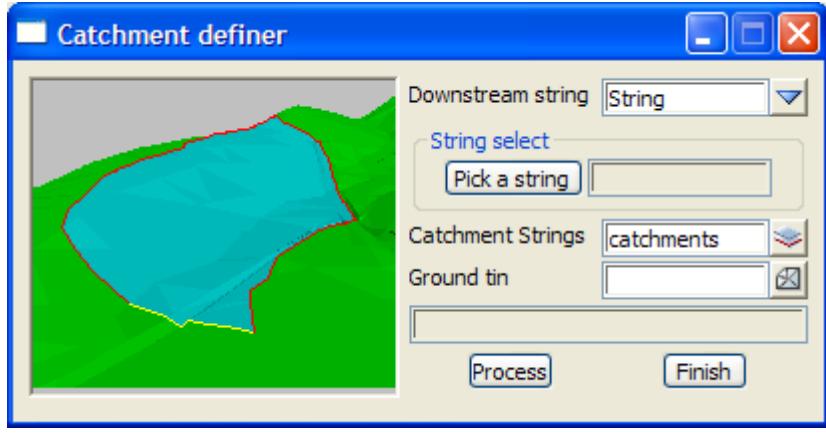

The fields and buttons used in this panel have the following functions:

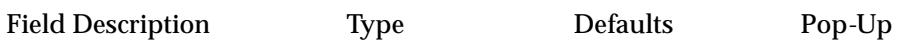

 $\cancel{\sim}$ 

➢

## <span id="page-2792-0"></span>XXX Check Duplicate Point Numbers

### Dup\_pt\_nos\_panel

**Position of option on menu: User =>Beta =>Check duplicate point numbers** *Note* - This is an unsupported option which may not be fully documented.

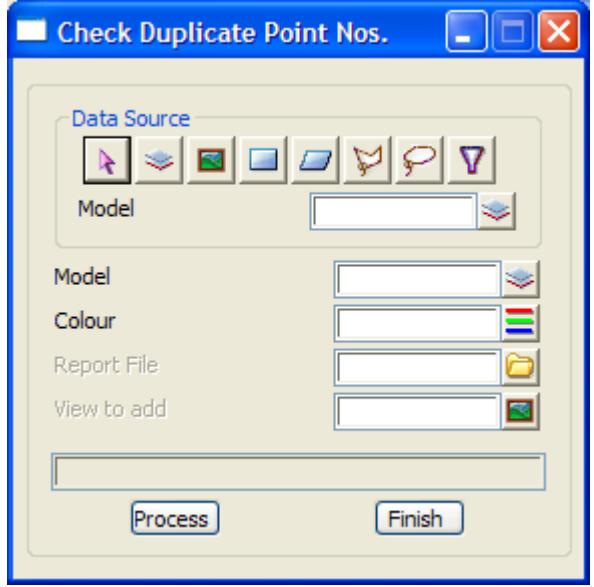

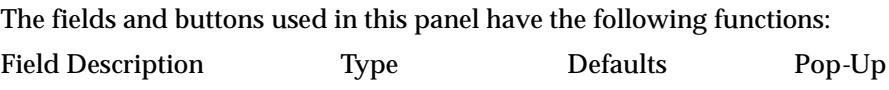

 $\overline{\phantom{0}}$ 

 $\cancel{\times}\cancel{\times}\cancel{\times}$ 

### <span id="page-2793-0"></span>XXX Create Culvert

### 3d\_culvert\_panel

**Position of option on menu: User =>Beta =>Create culvert** *Note* - This is an unsupported option which may not be fully documented.

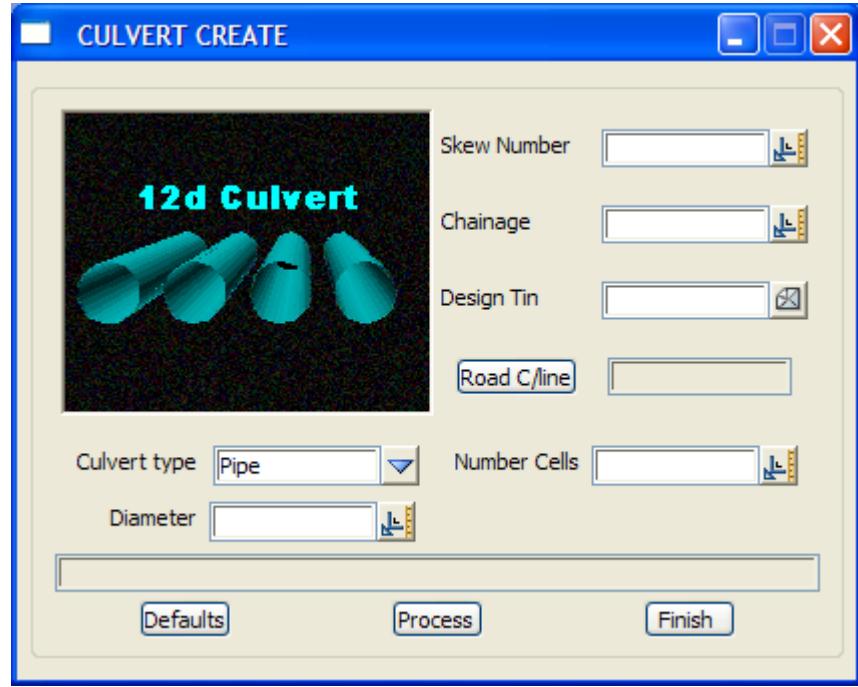

The fields and buttons used in this panel have the following functions: Field Description Type Defaults Pop*-*Up

 $\cancel{\asymp} \cancel{\asymp}$ 

## <span id="page-2794-0"></span>XXX Liquid Measure

### liquid\_meas\_panel

**Position of option on menu: User =>Beta =>Liquid measure** *Note* - This is an unsupported option which may not be fully documented.

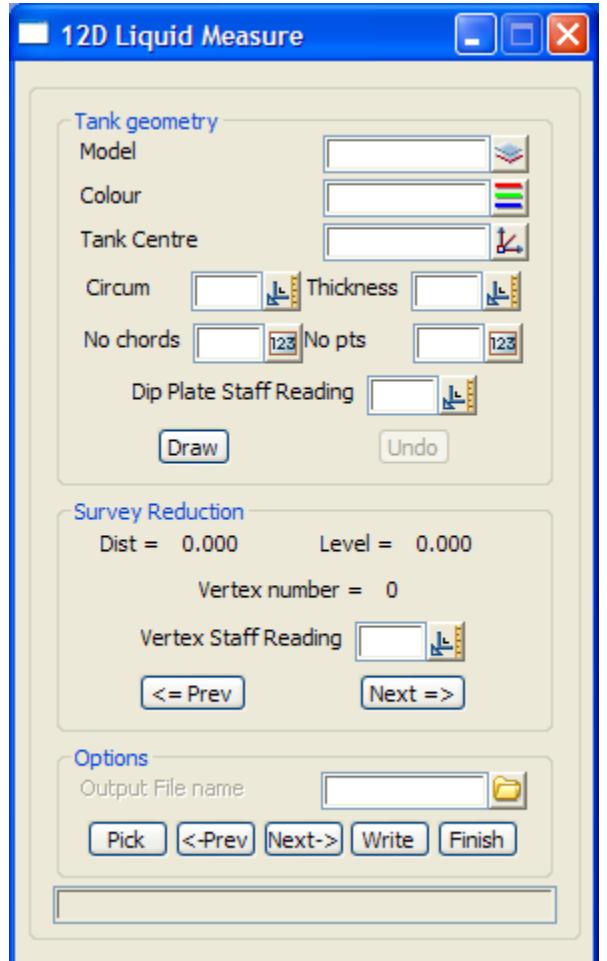

The fields and buttons used in this panel have the following functions:

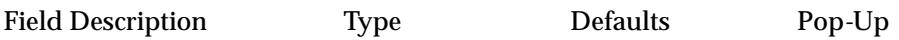

 $\overline{\phantom{0}}$ 

 $\cancel{\mathbf{1}}$ 

¥

## <span id="page-2795-0"></span>XXX Make Cuts Through Strings

### Make\_Cuts\_panel

**Position of option on menu: User =>Beta =>Make cuts** *Note* - This is an unsupported option which may not be fully documented.

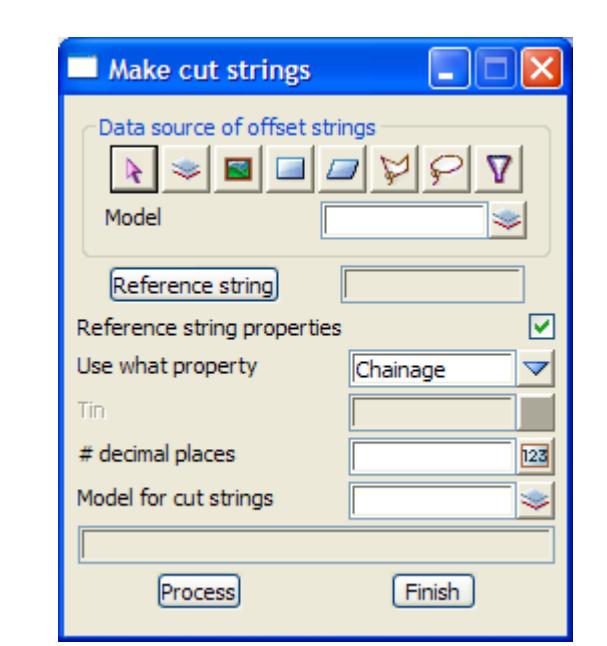

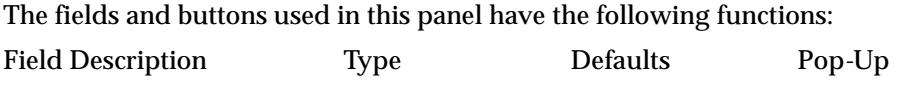

 $\cancel{\sim}$   $\cancel{\sim}$   $\cancel{\sim}$ 

≪

 $\check{~}$ 

## <span id="page-2796-0"></span>XXX Plot Symbol and Title Block Creation (old)

### psym\_drawbox\_panel

**Position of option on menu: User =>Beta =>Plot symbol/title block creation** *Note* - This is an unsupported option which may not be fully documented.

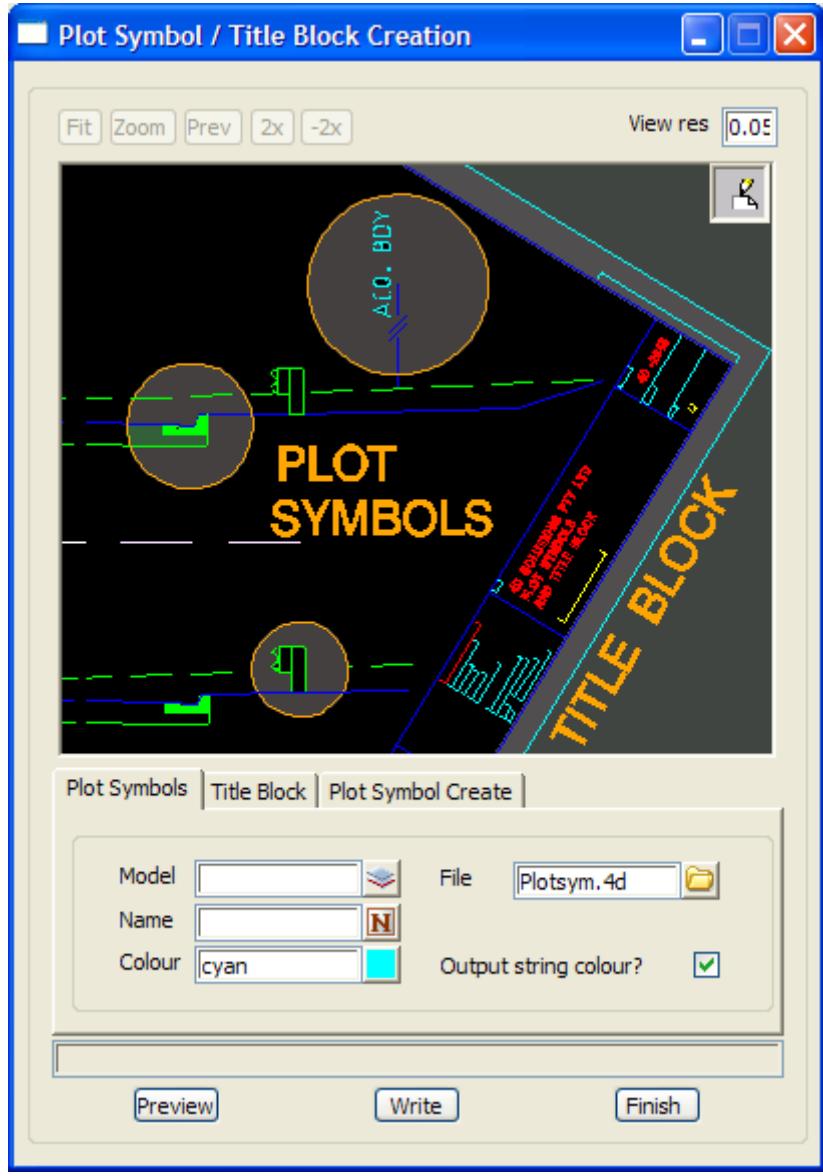

The fields and buttons used in this panel have the following functions: Field Description Type Defaults Pop*-*Up

## <span id="page-2797-0"></span>XXX Read SDRMap Feature Code

### SDRMap\_Read\_Feature\_Codes\_panel

**Position of option on menu: User =>Beta =>Read SDRMap feature codes** *Note* - This is an unsupported option which may not be fully documented.

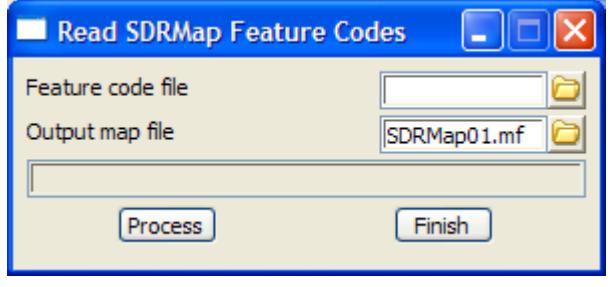

The fields and buttons used in this panel have the following functions:

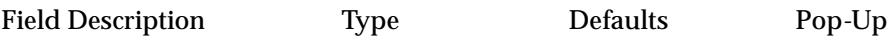

 $\cancel{\sim}$ 

➢

## <span id="page-2798-0"></span>XXX Read SDRMap Symbols

### SDRMap\_Read\_Symbols\_panel

**Position of option on menu: User =>Beta =>Read SDRMap symbols** *Note* - This is an unsupported option which may not be fully documented.

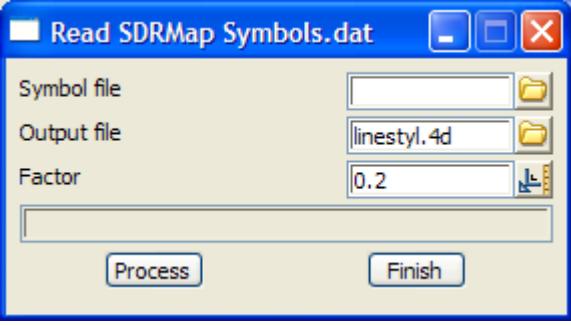

The fields and buttons used in this panel have the following functions:

Field Description Type Defaults Pop*-*Up

 $\overline{\phantom{0}}$ 

 $\prec\prec\prec\prec$ 

 $\asymp$ 

## <span id="page-2799-0"></span>XXX Reformat CivilCAD Ascii 5 file

### reformat\_as5\_panel

**Position of option on menu: User =>Beta =>Reformat CivilCAD Ascii 5 file** *Note* - This is an unsupported option which may not be fully documented.

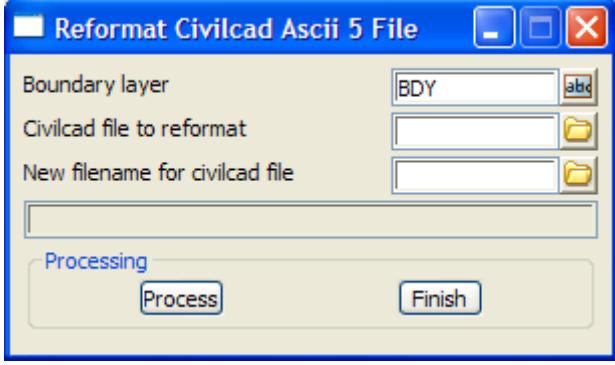

The fields and buttons used in this panel have the following functions:

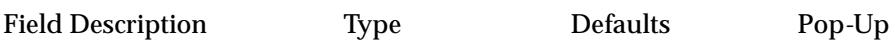

 $\cancel{\sim}$ 

➢

## <span id="page-2800-0"></span>XXX Remove Super String Tinability

### super\_remove\_tinability\_panel

**Position of option on menu: User =>Beta =>Remove super string tinability** *Note* - This is an unsupported option which may not be fully documented.

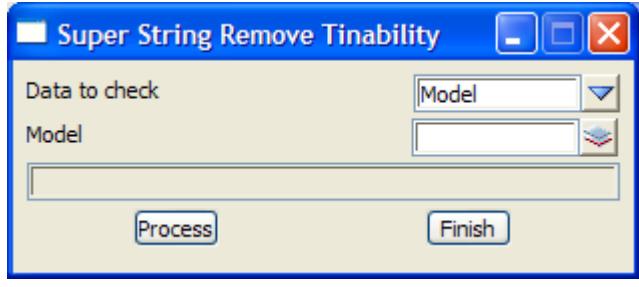

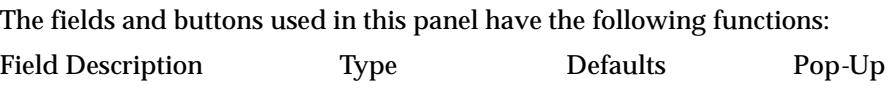

 $\cancel{\sim}$   $\cancel{\sim}$ 

╳

## <span id="page-2801-0"></span>XXX Triangulate by Selection Set

### tri\_drawbox\_panel

**Position of option on menu: User =>Beta =>Triangulation by selection set** *Note* - This is an unsupported option which may not be fully documented.

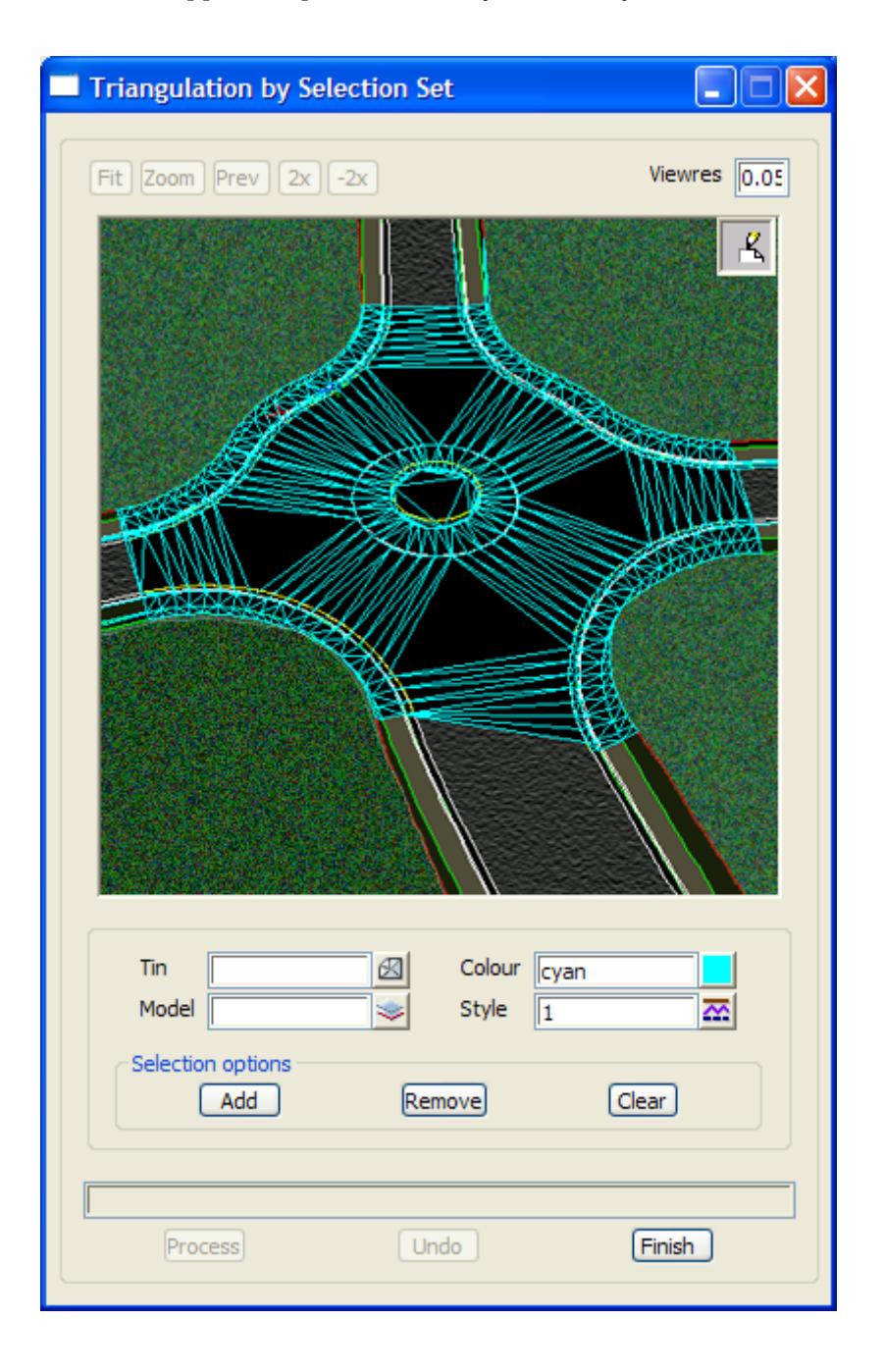

The fields and buttons used in this panel have the following functions: Field Description Type Defaults Pop*-*Up

## <span id="page-2802-0"></span>XXX Update Z Values from Points

### Update\_z\_value\_from\_point\_panel

**Position of option on menu: User =>Beta =>Update z value from points** *Note* - This is an unsupported option which may not be fully documented.

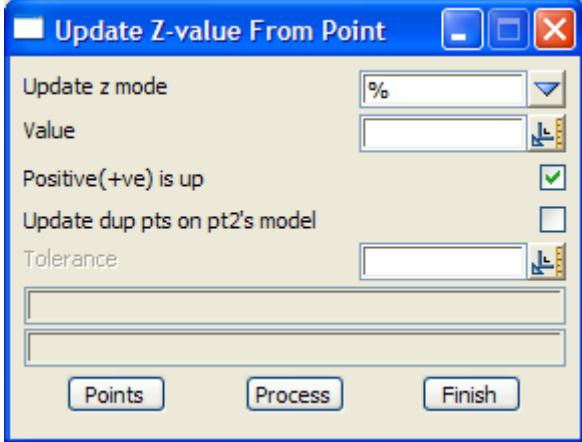

The fields and buttons used in this panel have the following functions: Field Description Type Defaults Pop*-*Up

➢

 $\cancel{\sim}$   $\cancel{\sim}$ 

 $\prec$ 

# Console

#### console

All the options under **User** and **User menus** are either customers own macros or unsupported macros from 12D Solutions which may not be documented. For more information on *User* menus, go t[o "User Defined Menu](#page-2754-0)s"

All the macros on the **Console** menu only use the console panel and so do not support a F1 key for help.

The **User =>Console** rights menu is:

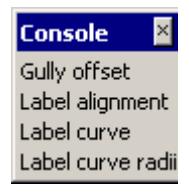

 $\cancel{\sim}$   $\cancel{\sim}$ 

# Polygon

The **Polygon** walk-right menu is

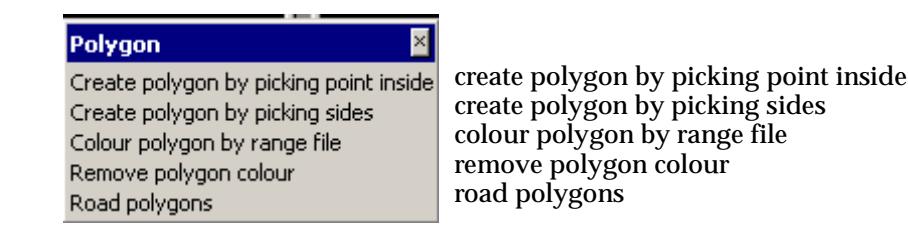

and each option in this menu will now be discussed.

For the option *Create polygon by picking point inside area*, go to the sectio[n "Surrounding Polygo](#page-1063-0)n" in the chapt[er "Strings](#page-636-0)"

For the option *Create polygon by picking sides*, go to the secti[on "Create Polygon by Picking Sid](#page-2805-0)es" *Colour polygons from range file* ["Colour Polygons by Range File](#page-2807-0)" *Remove polygon colour* ["Remove Polygon Colour](#page-2808-0)" *Road polygons* ["Road Polygons"](#page-1753-0) in the chap[ter "Desig](#page-1614-0)n"

 $\overline{\phantom{0}}$ 

## <span id="page-2805-0"></span>Create Polygon by Picking Sides

### polygon\_creation\_pick\_panel

**Position of option on menu: User =>Polygon =>Create polygon by picking sides**

This option creates a polygon by a picking each segment in its order (and with direction) around the polygon. Segments will be automatically extended or clipped to form the polygon.

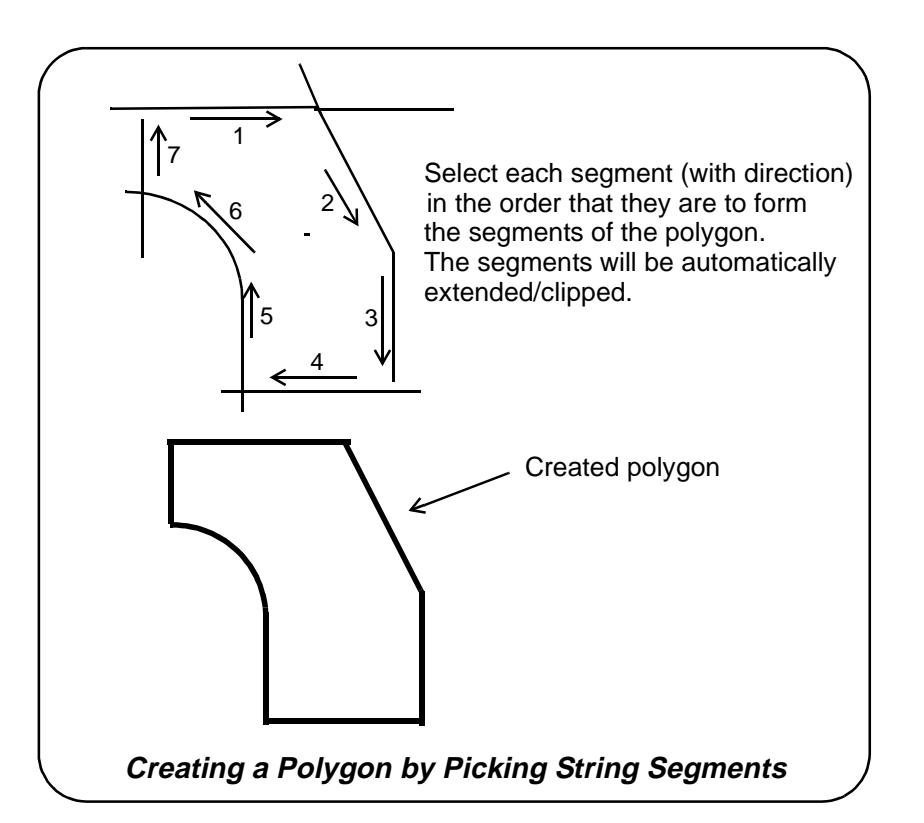

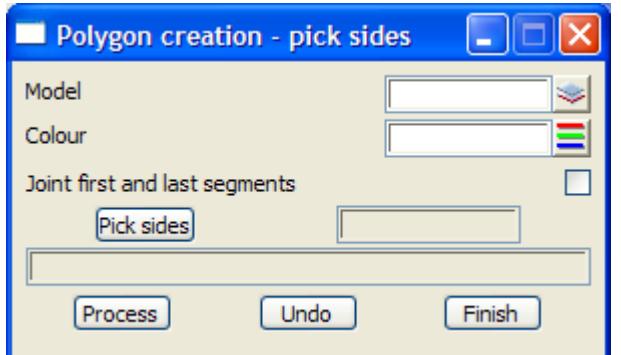

The fields and buttons used in this panel have the following functions.

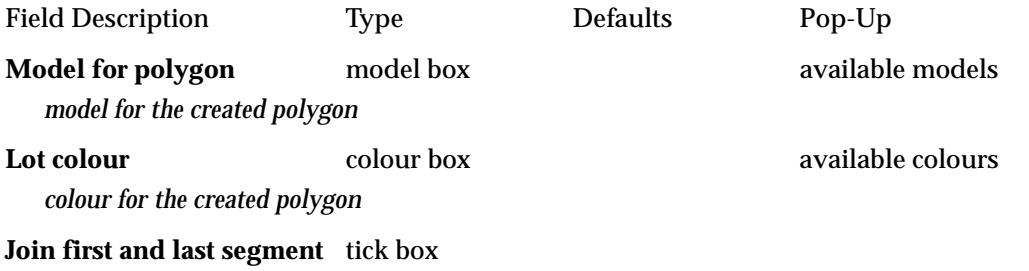

*if tick, join the end of the last selected segment to the start of the first selected segment to form the final* 

*side of the polygon. The segments may be automatically trimmed/extended.*

Pick sides string select

*pick, with direction, the segments to be joined together to form the sides of the polygon.*

#### **Process** button

*create the polygon from the selected segments.*

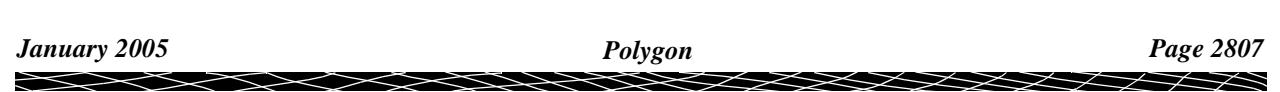

## <span id="page-2807-0"></span>Colour Polygons by Range File

colour\_polygon\_by\_range\_file\_panel

**Position of option on menu: User =>Polygon =>Colour polygons by range file**

This option creates a polygon by a picking each segment in its order (and with direction) around the polygon. Segments will be automatically extended or clipped to form the polygon.

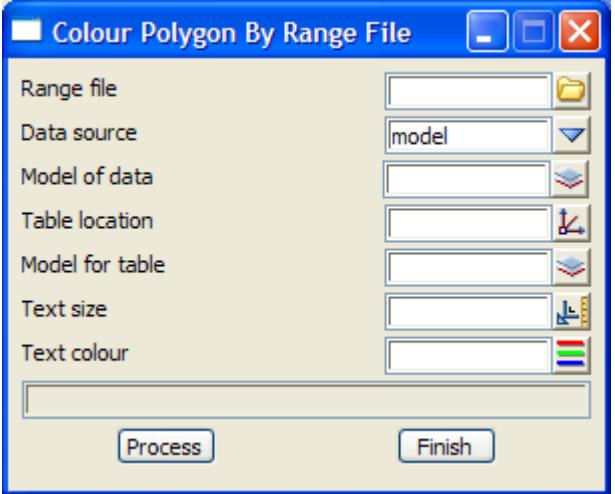

The fields and buttons used in this panel have the following functions.

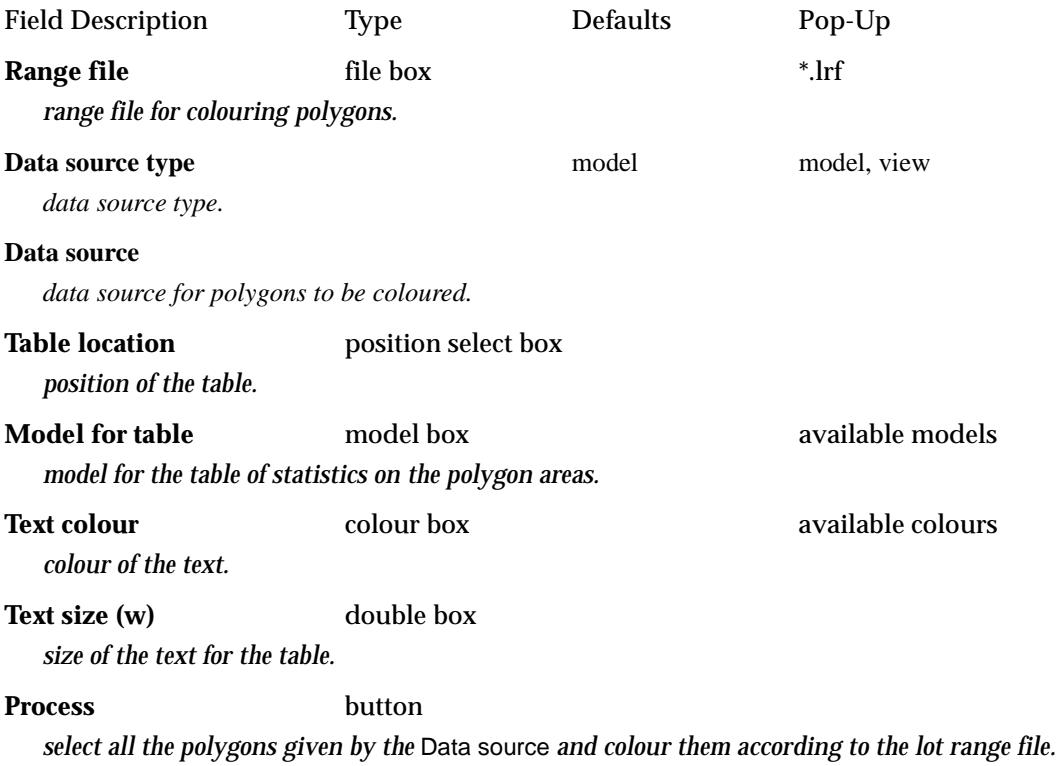

 $\cancel{\sim}$
### Remove Polygon Colour

#### remove\_polygon\_colour\_panel

**Position of option on menu: Design =>Estate/Lots =>Lot utilities =>Remove polygon colour** *Note* - This is an unsupported option which may not be fully documented.

This option removes the colour of all the selected polygons.

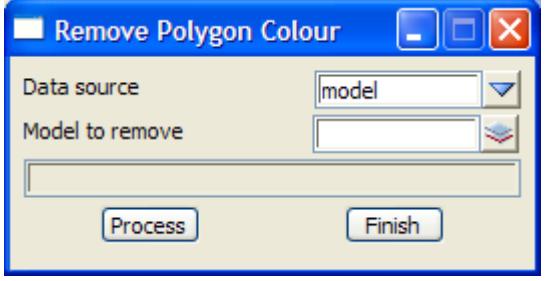

The fields and buttons used in this panel have the following functions.

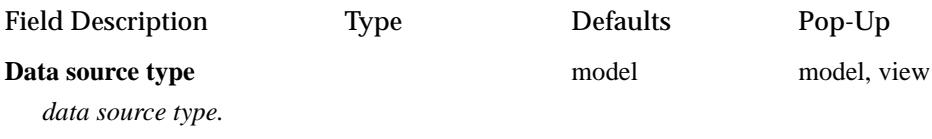

#### **Data source**

*data source for polygons to have their colour removed.*

#### **Process** button

*select all the polygons given by the* Data source *and remove the polygon colour.*

 $\overline{\phantom{0}}$ 

# Undocumented User Menus

user\_model\_utilites user\_models user\_strings\_create user\_create\_circles user\_create\_arcs user\_points\_edit user\_strings\_edit user\_string\_labelling

user\_strings user\_tin\_create user\_tin\_colouring user\_tin\_inquire user\_tin\_null user\_tin\_utilities user\_triangles user\_survey

user\_templates\_utilities user\_templates user\_design\_functions user\_template\_boxing user\_mtf user\_end\_area\_volumes user\_exact\_volumes user\_volumes

user\_roads user\_plots user\_reports user\_fence user\_functions user\_macros user\_measure user\_recalc

user\_utilities\_a-g user\_utilities\_h-z user\_utilities

user\_projects

user\_data\_input

user\_file\_i\_o

The options on a **User** menu are either customer's macros or unsupported macros from 12D Solutions and may not be documented.

◇≫∠≫

 $\cancel{\sim}$ 

V

# 28 Window

# Window

#### window

The 12d Model **window** menu contains options to cascade, tile horizontally and vertically. The *Output window* can also be toggled on and off.

The **Window** on main menu and walk-right menus are

#### on Main menu

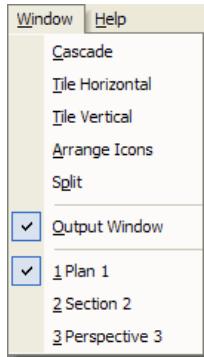

cascade the non-minimized views horizontally tile the non-minimized views vertically tile the non-minimized views place all minimized view icons at the bottom of the views area toggle the output window on/off list of existing views

**XXXXXX** 

 $\prec$ 

⊃

 $\ll$ 

 $\gt$ 

ē

**XXXXXXXXXXX** 

# 29 Help

#### help

**Position of menu: It is on the main menu as Help**

From *12d Model V5.0* onwards, the two-volume paper Reference Manual has been replaced by electronic help accessed from within 12d Model.

The entire 12d Model Help manual can be accessed by selecting *12d Model* on the **Help** menu item on the main *12d Model* menu.

Alternatively, individual topics for a panel or menu can be invoked by pressing the F1 key whenever the focus is on the menu or panel, or by clicking on the *Help* button on any 12d Model panel.

The 12d Model **help** menu contains options to access Microsoft's Help on Microsoft's Help, the 12d Model Help and the 12d Model Macro Programming Language Help, plus links to the 12D Solutions web site www.12d.com.

The **help** on main menu and walk-right menus are

### on Main menu **floating Help menu**

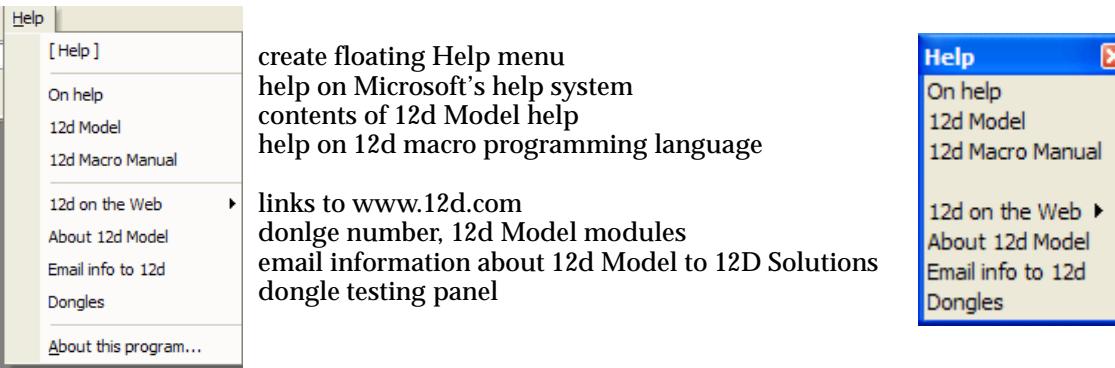

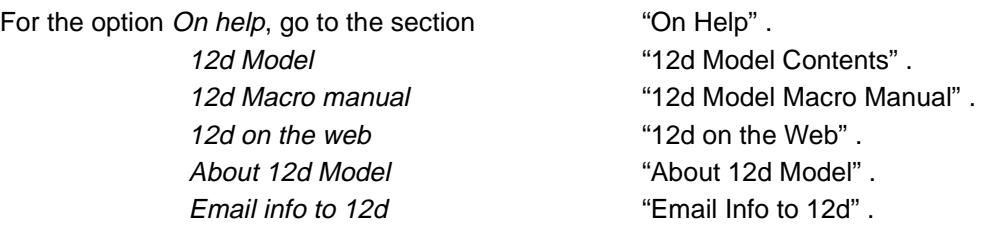

More information on the Help system will now be given.

 $\cancel{\sim}$   $\cancel{\sim}$ 

# <span id="page-2813-0"></span>On Help

**Position of option on menu: Help =>On help** Help on Microsoft's *Help* system.

Please continue to the next sect[ion "12d Model Conte](#page-2814-0)nts" .

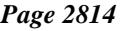

 $\iff$ 

=>

 $\gg$ 

 $\cancel{\times} \cancel{\times} \cancel{\times} \cancel{\times}$ 

≪

# <span id="page-2814-0"></span>12d Model Contents

**Position of option on menu: Help =>12d Model**

The **12d Model** option allows you to look at the overall structure of the 12d Model Help and access any part of it.

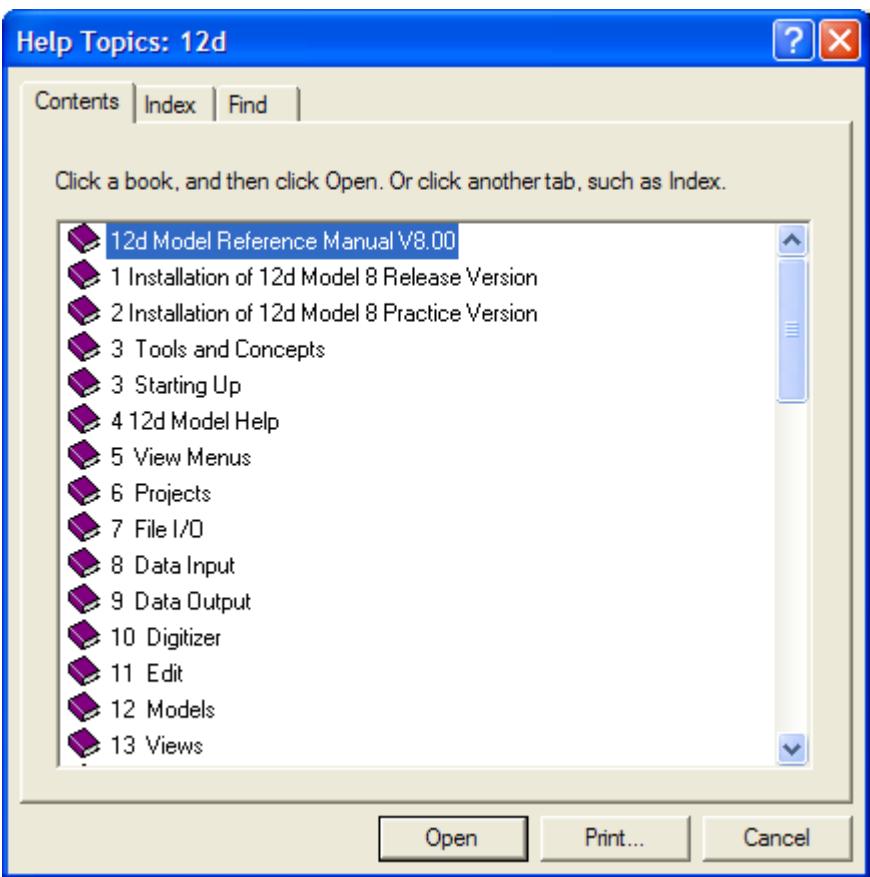

**Warning** - only *topics* in the Help can be accessed through the *Contents* list so any folders in the Content folders must be expanded until topics are displayed. *Topics* can be easily identified because they have a question mark beside them indicating that Help is available.

For example, double clicking on '*Tools and Concepts*' expands the next level of '*Tools and Contents*'.

 $\geq$ 

 $\cancel{\sim}$   $\cancel{\sim}$   $\cancel{\sim}$ 

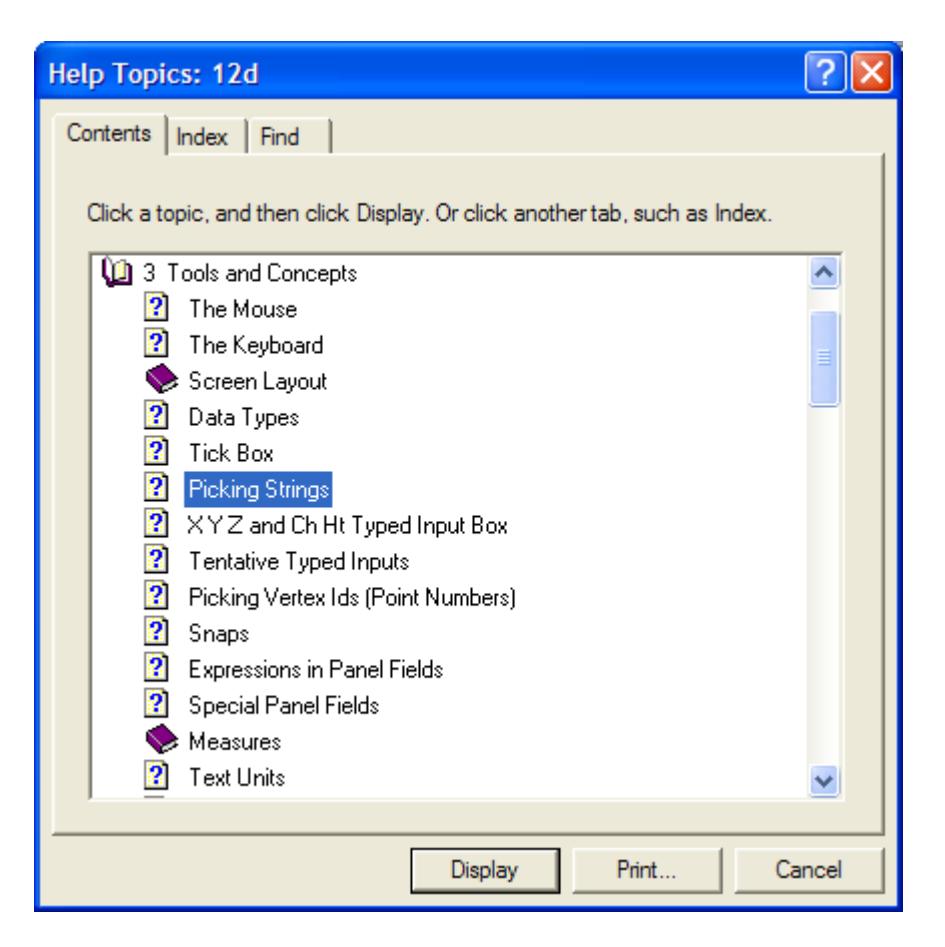

Double clicking on the topic '*Picking Strings*' will then display the topic in the Help. The *Contents* then disappear leaving *Help* open at the selected topic.

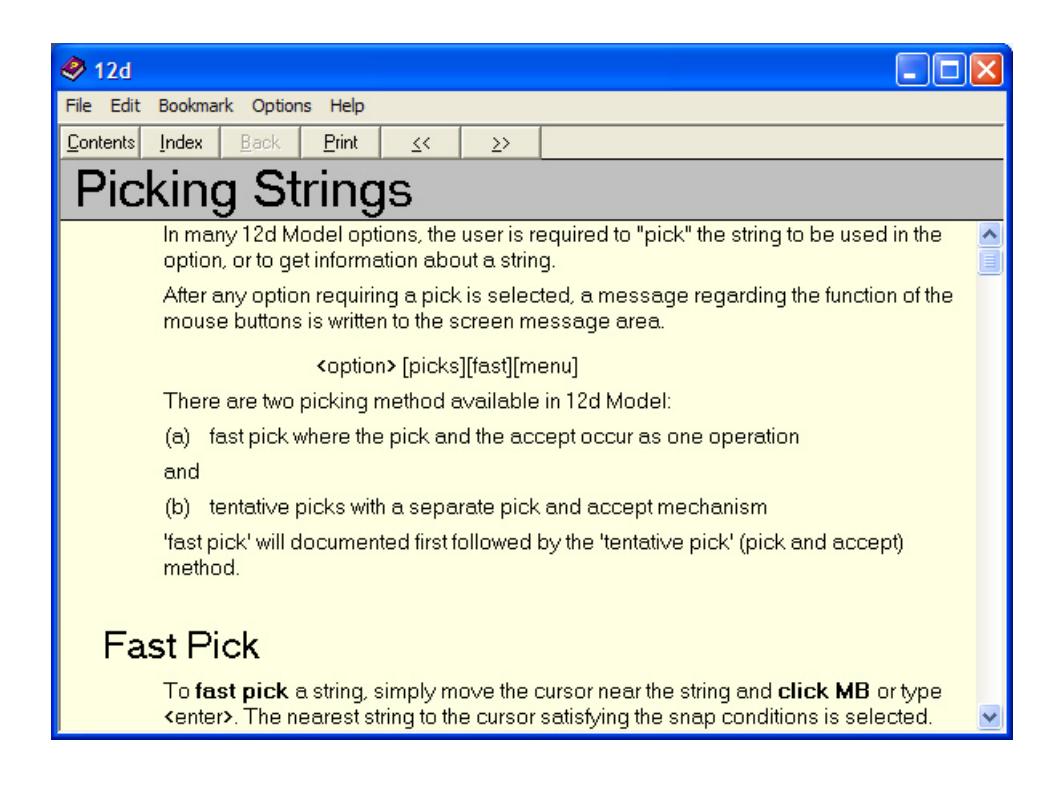

V

Double clicking on '*Contents*' on the top of the Help will bring the Contents listing back up.

For information on the *Index* tab, please continue to the next section "Index" .

For information on the *Find* tab, please continue to the next section "Find" .

For information on the *Help* button on a panel, please continue to the [section "Panel Help](#page-2818-0)  [Button"](#page-2818-0) .

### Index

The *Index* option searches through all entries in the Index of the Help.

As the first few characters of the required entry are typed in, the matching index entries are displayed.

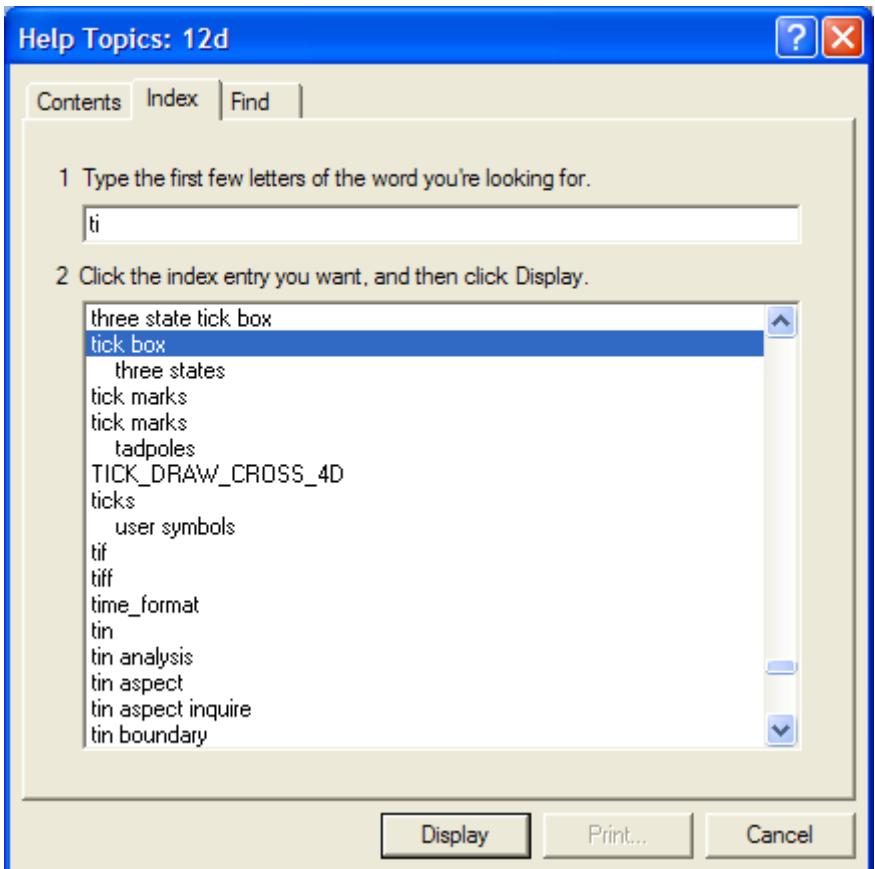

Double clicking on the displayed entries will go to the topic in the Help containing the selected index entry. If more than one topic includes the index entry, then the list of topics is displayed.

If the index has sub-indices, they can be searched by first typing in the main index followed by a comma, then a space and the first few characters of the sub-index.

For information on the *Find* tab, please continue to the next section "Find" .

### Find

*April 2007 12d Model Contents Page 2817*

The most powerful searching method for the Help system is *Find*.

Simply click on the *Find* tab to search for words or phrases that may be contained in a Help topic.

If *Find* is being invoked for the first time, the 'Find Setup Wizard' runs to create an index of every word in the Help.

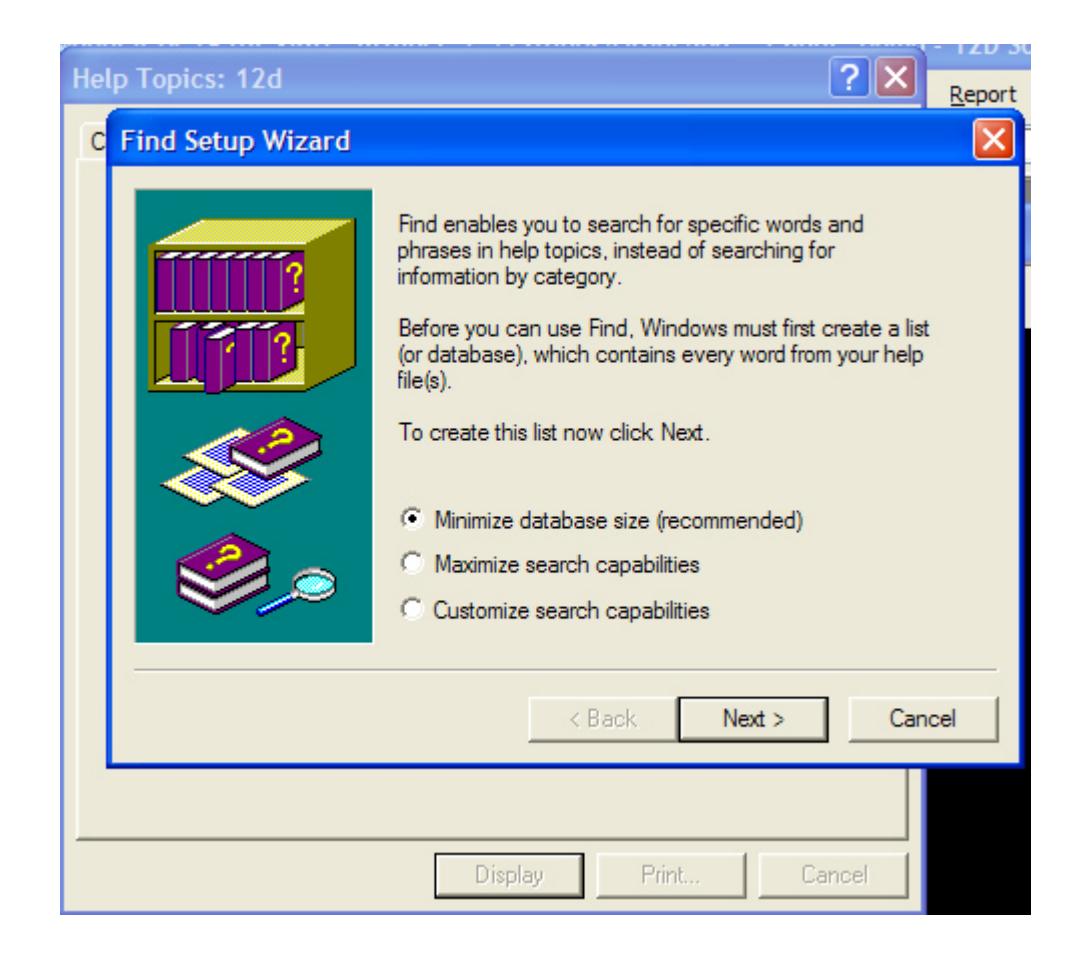

From then on, selecting the *Find* tab goes straight to the *Find* screen.

<span id="page-2818-0"></span>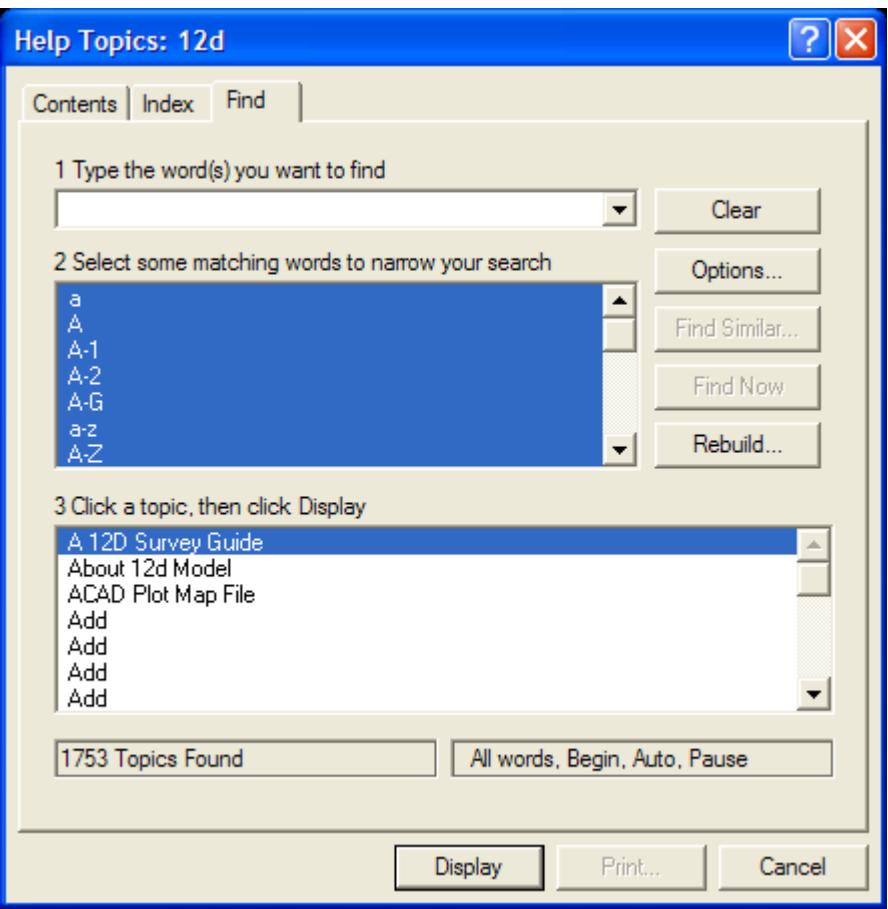

Please continue to the next section "Panel Help Button" .

### Panel Help Button

Every panel has a Help button which when selected goes to the *topic* describing that panel.

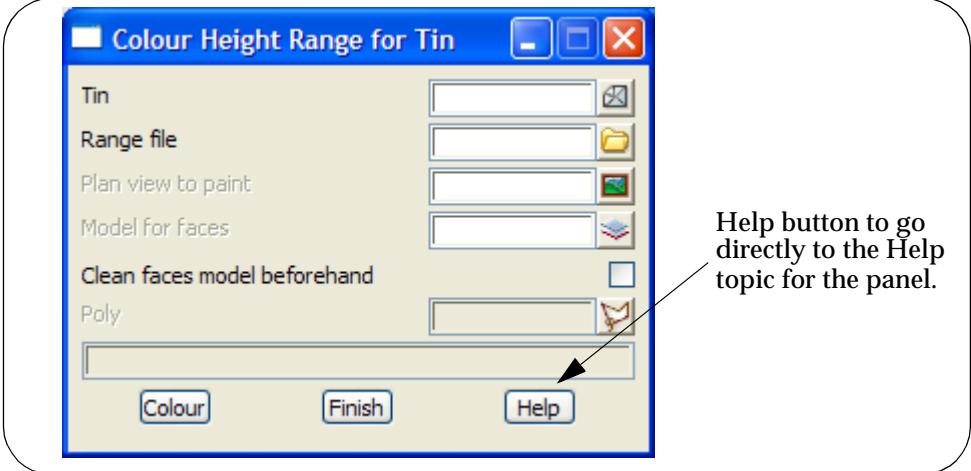

Please continue to the next secti[on "F1 Ke](#page-2819-0)y" .

### <span id="page-2819-0"></span>F1 Key

Another method of invoking *Help* is by using the F1 key as follows:

when a menu or panel is on the screen and has focus (the menu or panel title area will be highlighted), pressing F1 will bring up the help for that menu or panel.

**Warning** - some of the items on the *Strings* menu automatically start up a string select and change the focus from the panel to a View. This means that pressing F1 will bring up the *Help* for the View and not the Help for the panel.

To get Help for such a panel, click on the panel to bring the focus back to the panel before pressing F1. The top of the panel will highlight showing that it has focus.

Please continue to the next section "Navigating in Help" .

### Navigating in Help

Once at a *topic* in the Help, the *<<* and *>>* buttons at the top of the Help topic will go to the previous and next Help topics respectively.

Individual Help topics can be printed by clicking *Print* at the top of the Help page.

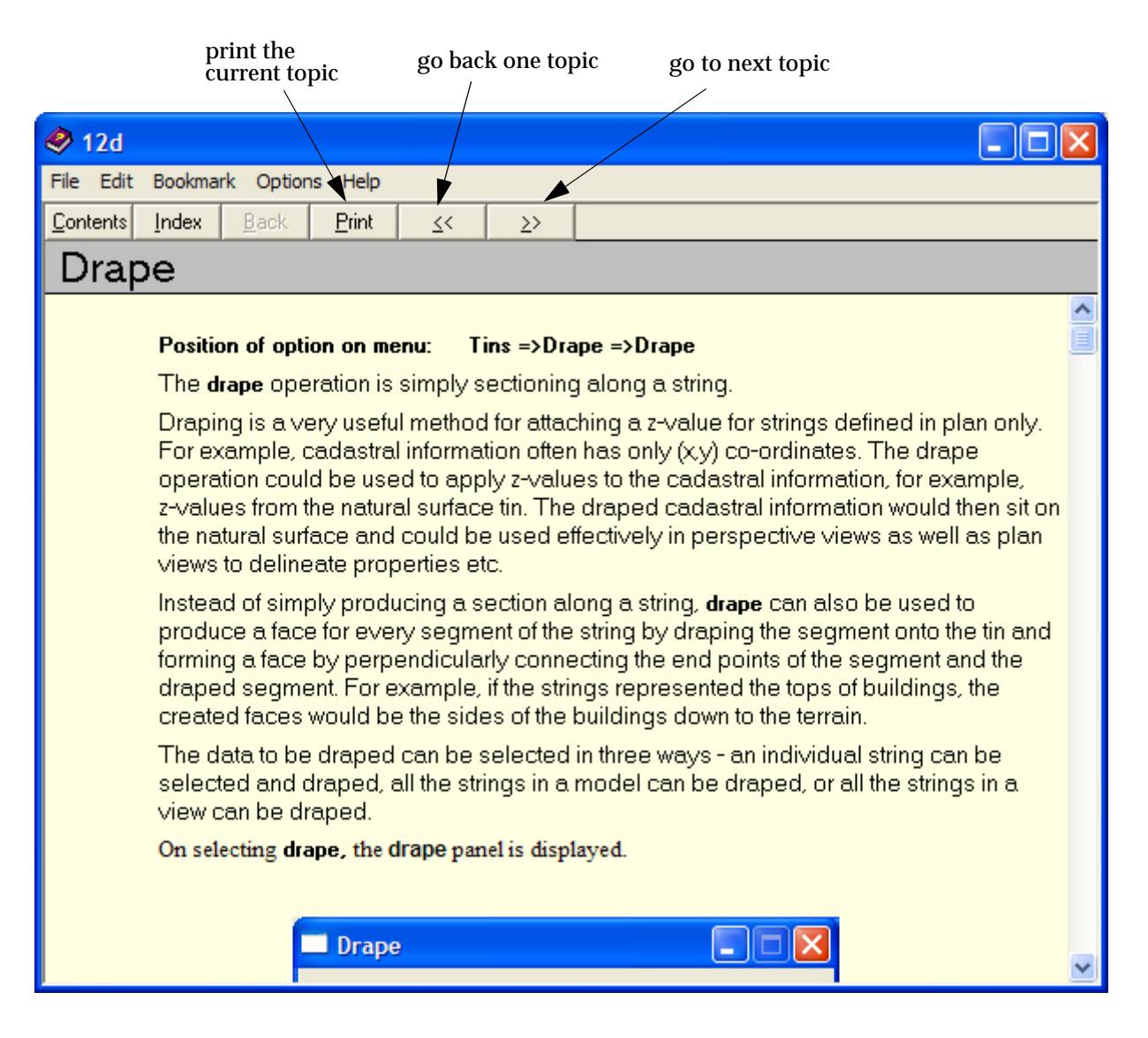

Because it is difficult to print large sections in Microsoft's Help system, a PDF file of the entire 12d Model Reference Manual has been created and can be used to print out large sections of the manual.

The *12d Model Reference Manual* PDF file is on the 12d Model Installation CD in the folder *Documentation\Reference\_Manual*.

Ě

╳╳╳╳

 $\begin{matrix} \end{matrix} \begin{matrix} \end{matrix} \begin{matrix} \end{matrix} \begin{matrix} \end{matrix} \begin{matrix} \end{matrix} \end{matrix}$ 

# <span id="page-2821-0"></span>12d Model Macro Manual

**Position of option on menu: Help =>12d Macro manual** 12d Model includes a powerful programming language (macro language 4DML).

 $\rightarrow$ 

 $\cancel{\sim} \cancel{\sim} \cancel{\sim}$ 

## <span id="page-2822-0"></span>About 12d Model

#### 12d\_model\_information

**Position of option on menu: Help =>About 12d Model**

The **About 12d Model** option displays information about the current authorization 12d Model such as the Client name, dongle number and authorized modules.

On selecting the **About 12d Model** option, the **12d Model Information** panel is displayed.

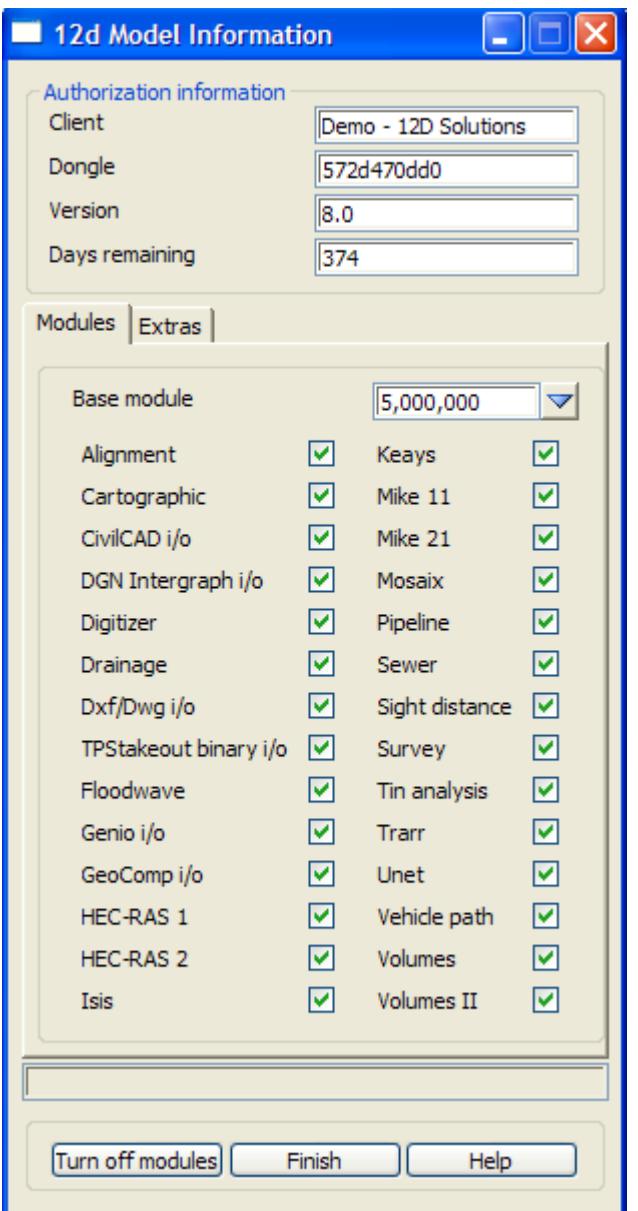

The fields and buttons used in this panel have the following functions.

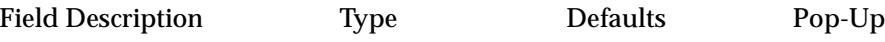

#### **Client**

*name of the authorized client.*

 $\overline{\phantom{0}}$ 

#### **Dongle**

*number of the dongle.*

#### **Version**

*12d Model version number.*

#### **Days remaining**

*number of days left for the authorisation.*

#### **Module information**

#### **Base module**

*number of allowed points in the base module.*

#### Alignment tick box

*if tick, the Alignment design module is authorized.*

**...**

 $\gg$ 

V

 $\cancel{\sim} \cancel{\sim} \cancel{\sim}$ 

 $\rightarrow$ 

## <span id="page-2824-0"></span>Email Info to 12d

email\_information\_on\_12d\_model\_to\_12d\_solutions

**Position of option on menu: Help =>Email info to 12d**

The **Email info to 12d** option emails information about the current version of 12d Model to 12d Solutions Pty Ltd. This is usually used for debugging authorization problems.

On selecting the **Email info to 12d** option, the **12d Model Information** panel is displayed.

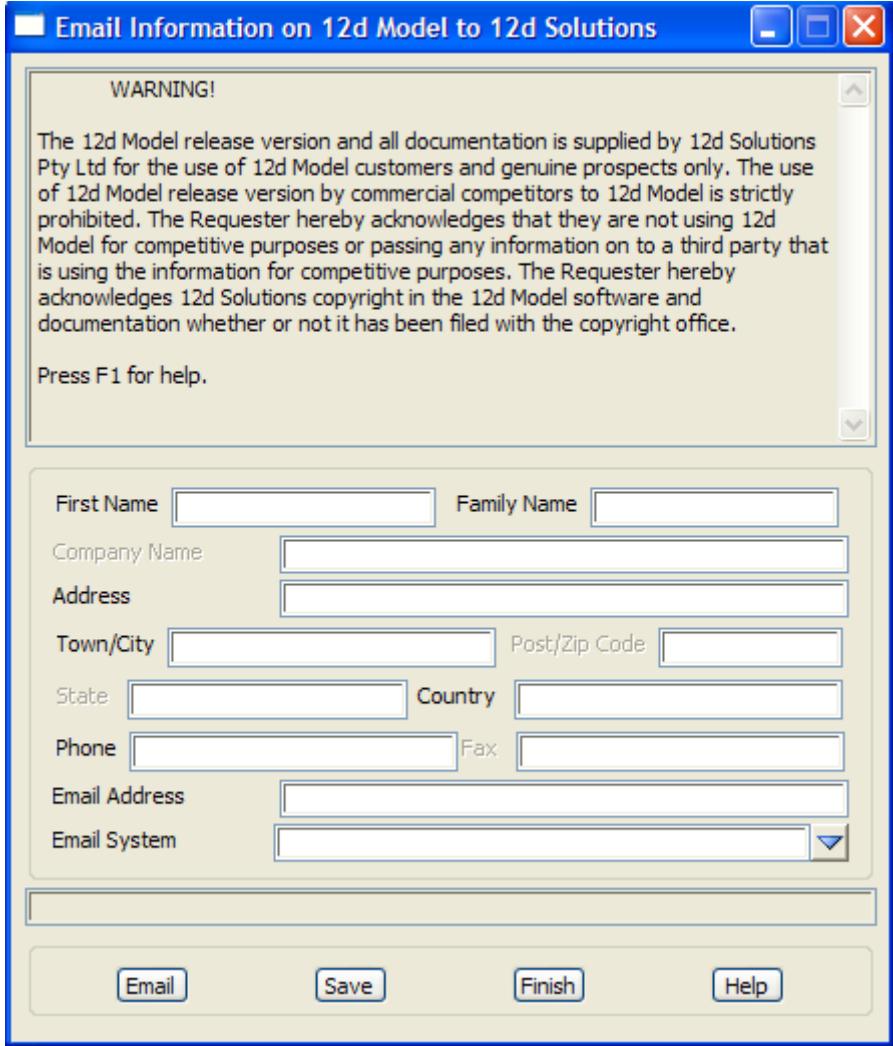

The fields and buttons used in this panel have the following functions.

Field Description Type Defaults Pop-Up

#### **First name/Last name/Company name ....**

*information about the user and the Company owning the license of 12d Model.*

#### **Email** button

*try to send an email containing information about 12d Model and the user to 12d Solutions Pty Ltd.*

Save button

*if the* **Email** *button does not send an email, the* **Save** *button can be used to write the information out to a file called 12d\_auth.txt. This file can then be emailed to support@12d.com.*

# <span id="page-2825-0"></span>12d on the Web

#### web\_help

**Position of menu: Help =>12d on the web**

The **12d on the web** walk-right menu contains links to the 12DSolutions web site *www.12d.com*.

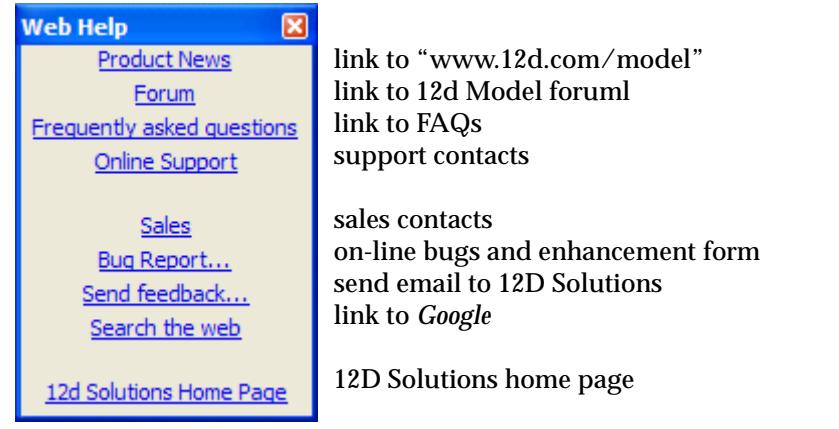

 $\rightarrow$ 

**XXXXXX** 

 $\asymp$ 

# 30 Save and Exit

#### save\_project\_reminder

**Save** and **Exit** are available from both the Main Menu under Project or on the floating 12d Model menu.

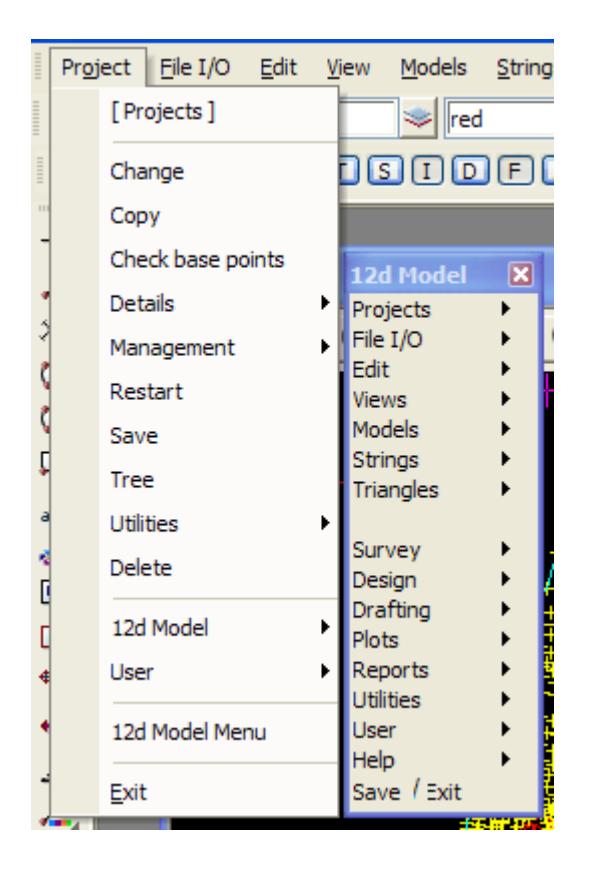

# Save and Exit from Main Menu

Selecting **Save** from the **Main Menu=>Projects** menu simply saves all data in the project modified since the last save.

When **Exit** is selected from the bottom of the **Main Menu=>Projects** menu and a save is not needed, 12d Model exits the project.

If **Exit** is selected from the bottom of the **Main Menu=>Projects** menu and a save is needed, then the **Save Project ?** yes-no panel is placed on the screen.

➢

 $\cancel{\sim}$   $\cancel{\sim}$ 

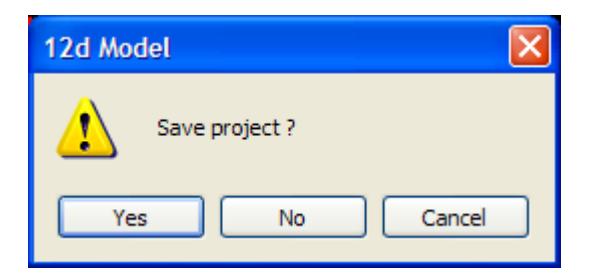

#### *April 2007 Page 2827*

If **Yes** is selected, then 12d Model saves the project and exits.

If **No** is selected, then 12d Model does not save the project and exits.

If **Cancel** is selected, then the Exit is aborted and 12d Model stays in the project.

**Note:** when exiting 12d Model, the user is reminded if any *mtf* files modified by the 12d Model *mtf editor* have not been saved, or any string editors are still running.

# Save and Exit from 12d Model Menu

#### exit\_12d\_model

When **Save** is selected from the left hand side of the bottom of the 12d Model menu (**Save / Exit** menu option), all the information modified since the last save is written to disk.

When **Exit** is selected from the right hand side of the bottom of the 12d Model menu (**Save / Exit** menu option), an **Exit12d Model** panel is fired up.

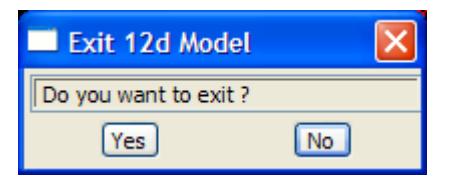

Selecting **No** removes the **yes-no** pop-up and leaves the user in 12d Model.

If **Yes** is selected and a modification to the project has been made since the last project save, a **Save Project** panel is fired up.

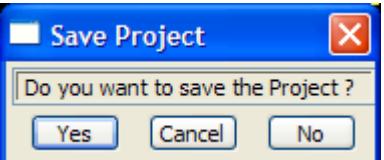

If **yes** is selected, the project is **saved** and 12d Model terminates.

If **no** is selected, the project is **not saved** and 12d Model terminates.

If **cancel** is selected, the **exit** option is **aborted** and the user is left in 12d Model.

**Note:** When exiting 12d Model, the user is reminded if any *mtf* files modified by the 12d Model *mtf editor* have not been saved, or any string editors are still running.

**Advanced Usage**

 $\gg\gg\gg$ 

 $\gg$ 

≷

 $\blacksquare$ 

**XXXXXXXXXXXX** 

RANA KANA MARA KATA KATA 1975

# 31 Advanced Design

#### mtf\_edit

12d Model uses templates as a quick and easy method for defining design details along a string.

The **apply** options are used to create strings and sections using the **reference** string to define the chainage and what is perpendicular at each chainage, and a **hinge** string from where the template links are defined. The template defines a point name and colour for each template link.

Cross sections can be created with point names corresponding to the template links, and strings formed by joining the same named points from consecutive cross sections.

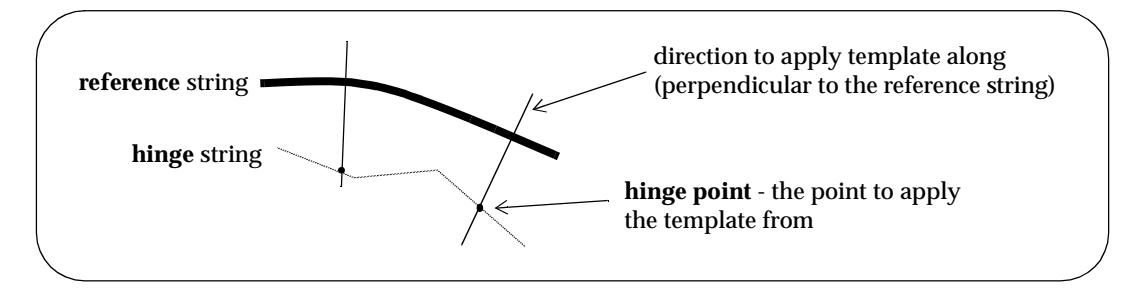

For simple work, the **Design=>Apply=> Apply** option cuts a left and right template into a surface to produce a design.

For more complex work, the **Design=>Apply=> Apply many** option allows more detailed control over the design process. In fact, it is actually string design and it is not necessary to have any templates at all for apply many.

The **apply many** option uses a **file** (the **many templates file** or **mtf**) to describe

- (a) which templates are applied to the left and right side of the hinge string (with linear interpolation between templates and gaps allowed)
- (b) special chainages for creating extra cross sections
- (c) hinge modifiers for adjusting the hinge string
- (d) template modifiers for extra adjustment of the points created by the templates
- (e) stripping depths
- (f) boxing
- (g) width to define the limit of searches for strings
- (h) modify the z-values of strings

The **mtf** can be created and edited **interactively** from within 12d Model or it can be created and edited from a text editor such as PFE, or any combination of the two methods.

A simple method for creating and/or editing an **mtf** is from the **apply many** option itself.

Once the **apply many** option has been selected and the **Apply Templates Function** panel is on the screen, simply enter the name of the mtf file into the templates file field of the **Apply Templates Function** panel, click on **[+]** to bring up the pop-up menu and select **[Edit]** from the pop-up.

If the **mtf** file does not exist, then the **Create MTF File** panel (with the mtf file name already filled in) is placed on the screen and the user simply selects the **Create** button.

Alternatively, an mtf can be created inside 12d Model using the **Create MTF File** panel and edited

using the **MTF Edit** menu.

Finally, a text editor such as PFE can be used to create and/or edit an mtf.

When interactively creating the **mtf**, the **mtf edit** menu contains all the options for (a) to (h). For example, the **MTF Edit** menu for the mtf file "Road1.mtf" is:

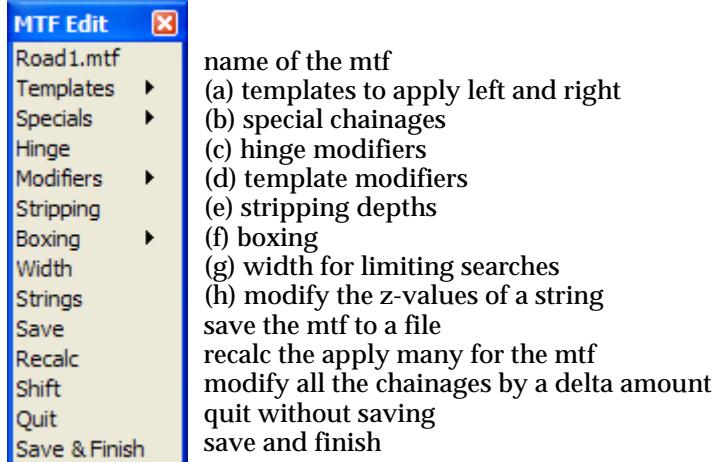

The documentation order will be the same as the order on the above **MTF Edit** menu.

The **interactive commands** for each of (a) to (h) will be described in the following sections.

The format of the *text version* of the MTF file is given in the se[ction "Text Version of the](#page-2911-0) MTF" . Unlike the interactive commands, the text form of the MTF file allows substitutions (see the sectio[n "Substitutions in the Many Templates F](#page-2938-0)ile" ).

For documentation on the option/menus on the MTF Edit menu:

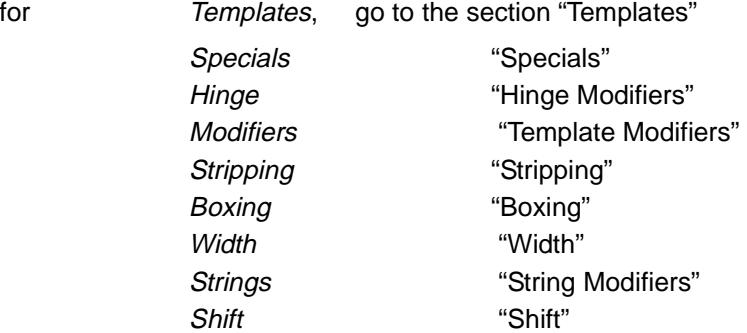

Following the documentation of the MTF editor, the full definition of boxing is given in the sectio[n "Full Definition of Boxing](#page-2943-0)" and the full definition of the Decisions button on **Template Create/Edit** panel is given in the secti[on "Full Definition of Template Decis](#page-2969-0)ions"

Please continue to the next sect[ion "Templat](#page-2832-0)es" .

 $\cancel{\sim}$   $\cancel{\sim}$   $\cancel{\sim}$ 

# <span id="page-2832-0"></span>**Templates**

#### mtf\_edit\_templates

The **templates** walk-right brings up the **templates** menu with options to create the left\_side and right\_side sections of the mtf file.

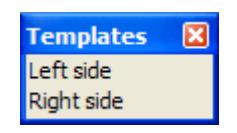

#### mtf\_edit\_templates

Selecting the **left side** or **right side** option brings up the **left side templates** or **left side templates**  panels respectively.

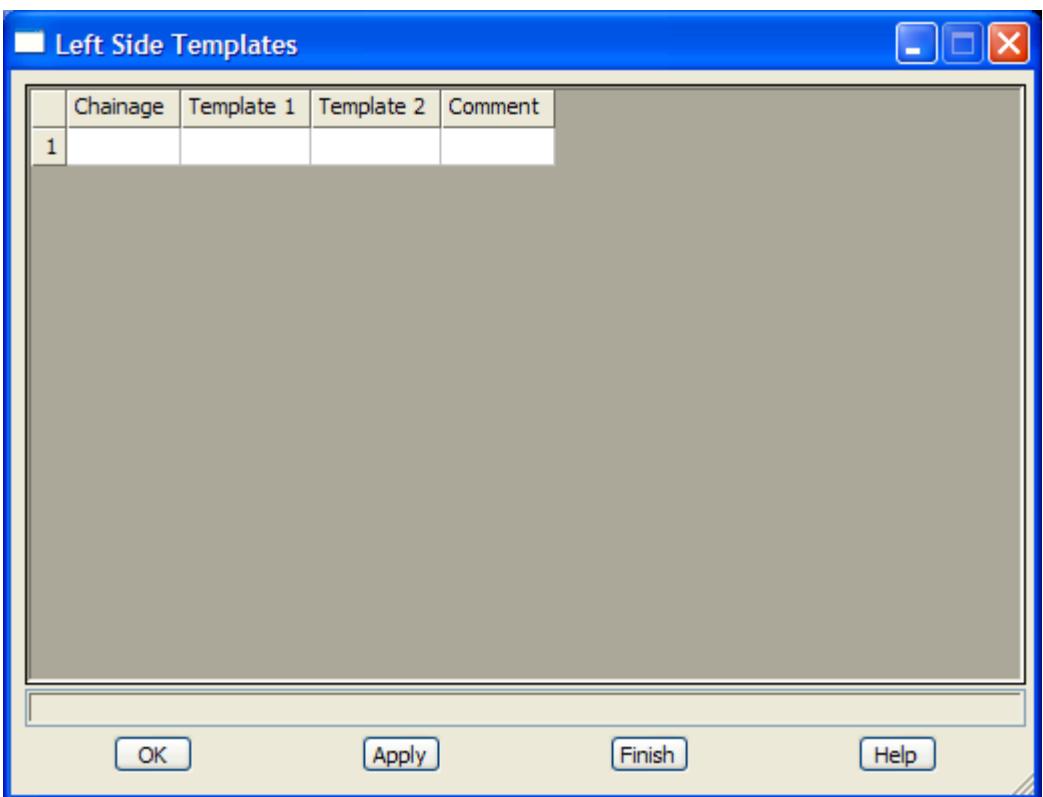

The fields and buttons used in this panel have the following functions.

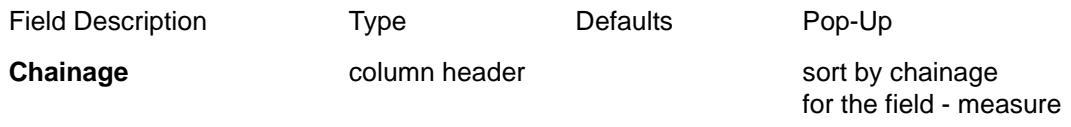

*list of chainages for applying templates on the left/right hand side of the hinge string.*

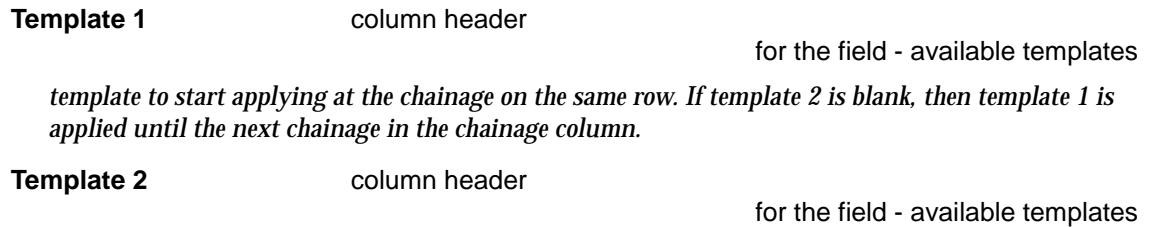

*May 2007 Templates Page 2833*  $\overline{\phantom{0}}$ 

*template to linearly interpolate to and finish with at the next chainage in the chainage column. In the file, the two templates will be separated by a comma.*

*Note - template 2 must have the same number of fixed and variable links as template 1 otherwise a gap of the section separation length will be left between the end of template 1 and the start of template 2.*

**Comment** column header

*comment to add to the end of the line. In the file, the comment will be preceded by //.*

#### **OK/Apply button**

**OK** *stores the values in the fields and removes the panel.* **Apply** *stores the values and leaves the panel on the screen.*

Please continue to the next sect[ion "Specia](#page-2834-0)ls" .

 $\rightarrow$ 

# <span id="page-2834-0"></span>Specials

#### mtf\_edit\_special\_chainages

The **apply many** option automatically creates sections at a number of chainages including the supplied chainage interval, horizontal critical points and template change points.

However it is also possible to add extra sections at special chainages using the **specials** keyword in the many template file or the specials option from the **mtf edit** menu.

Walking right on the **specials** menu brings up the **special chainage**s walk-right menu:

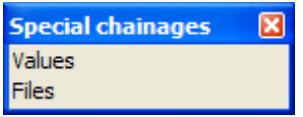

#### mtf\_edit\_special\_chainage\_values

Selecting the **values** option brings up the **special chainage values** panel

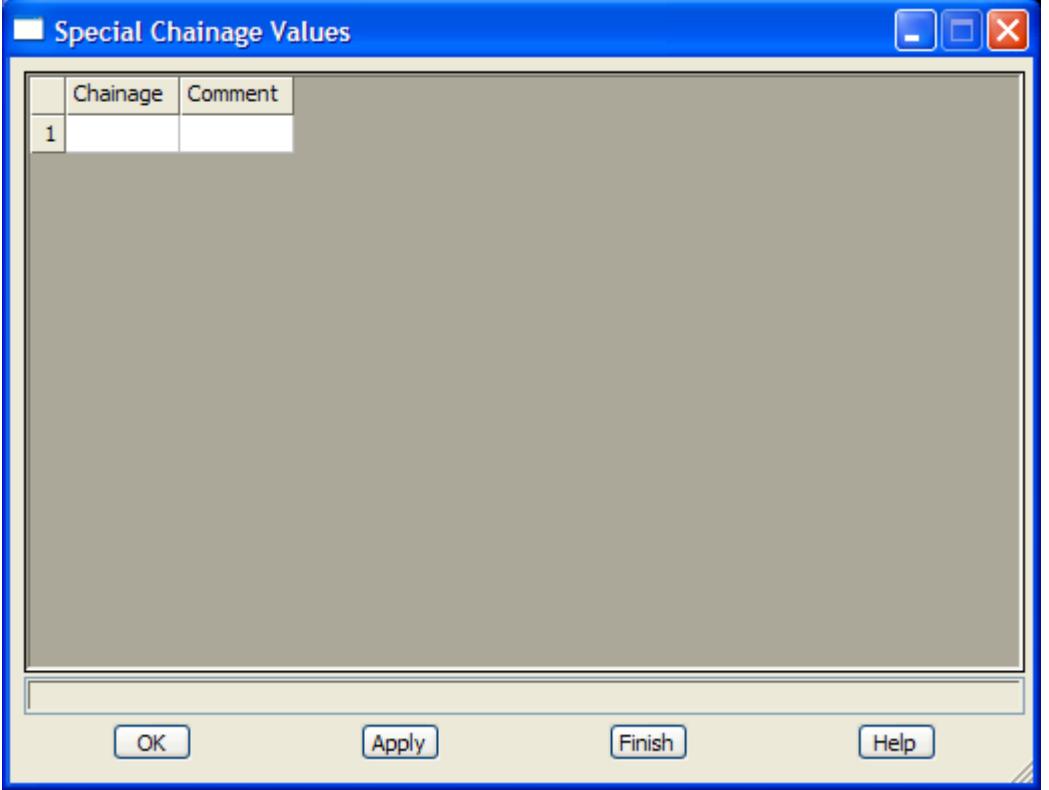

The fields and buttons used in this panel have the following functions.

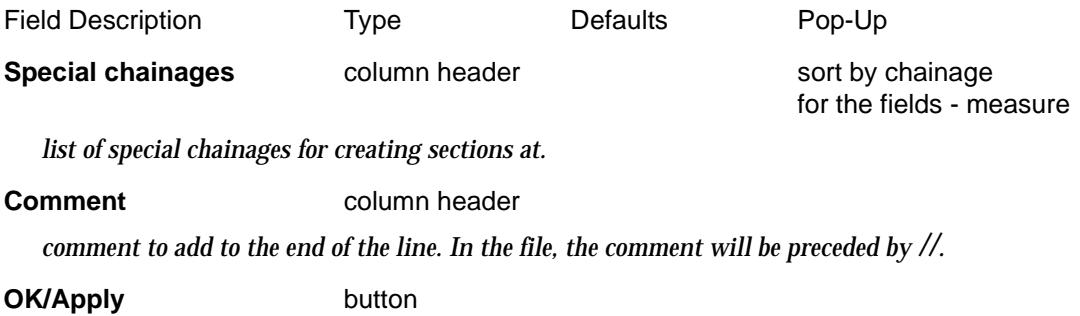

 $\overline{\phantom{0}}$ 

 $\cancel{\times} \cancel{\times} \cancel{\times}$ 

**OK** *stores the values in the fields and removes the panel.* **Apply** *stores the values and leaves the panel on the screen.*

mtf\_edit\_special\_chainage\_files

Selecting the **files** option brings up the **special chainage files** panel

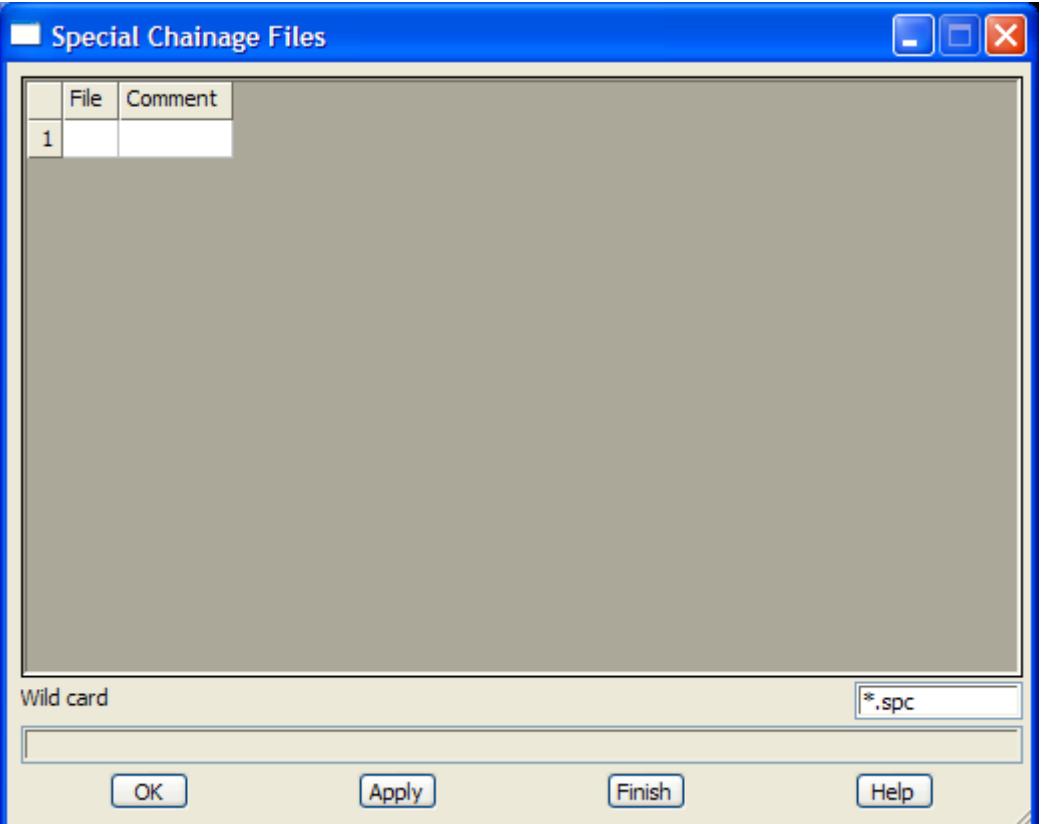

The fields and buttons used in this panel have the following functions.

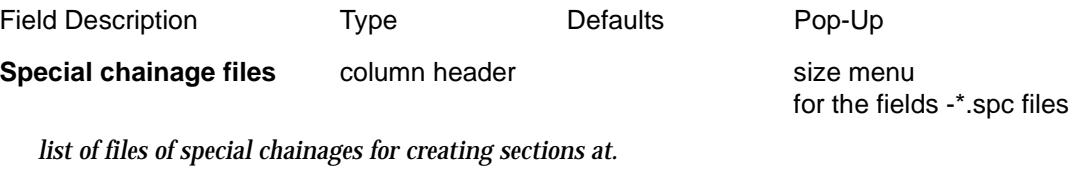

**Comment Comment column** header

*comment to add to the end of the line. In the file, the comment will be preceded by //.*

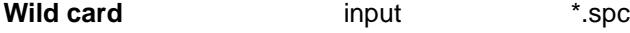

*the wild card used for pop-ups in the* special chainage files *fields.*

**OK/Apply** button

**OK** *stores the values in the fields and removes the panel.* **Apply** *stores the values and leaves the panel on the screen.*

Please continue to the next sect[ion "Hinge Modifi](#page-2836-0)ers" .

 $\rightarrow$ 

# <span id="page-2836-0"></span>Hinge Modifiers

#### mtf\_edit\_hinge\_modifiers

The **hinge string** is selected using the hinge panel field in either the **apply template function** or **apply templates function** panels.

**Hinge modifiers** are used to **modify** the position of the point on the hinge string that the template is applied to (the **hinge point**).

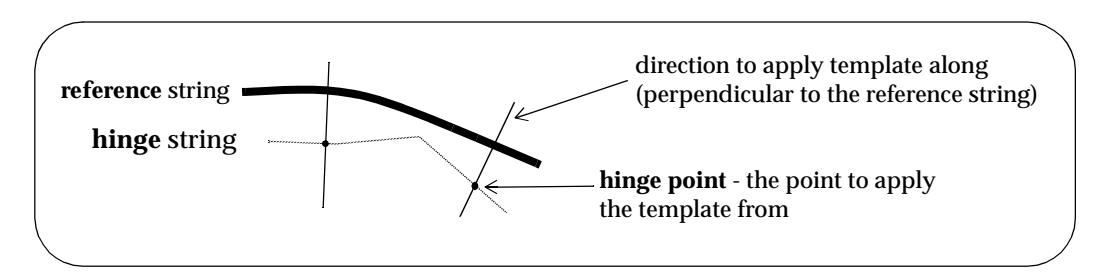

Selecting **Hinge** from the **MTF Edit** menu brings up the **Hinge Modifiers** panel.

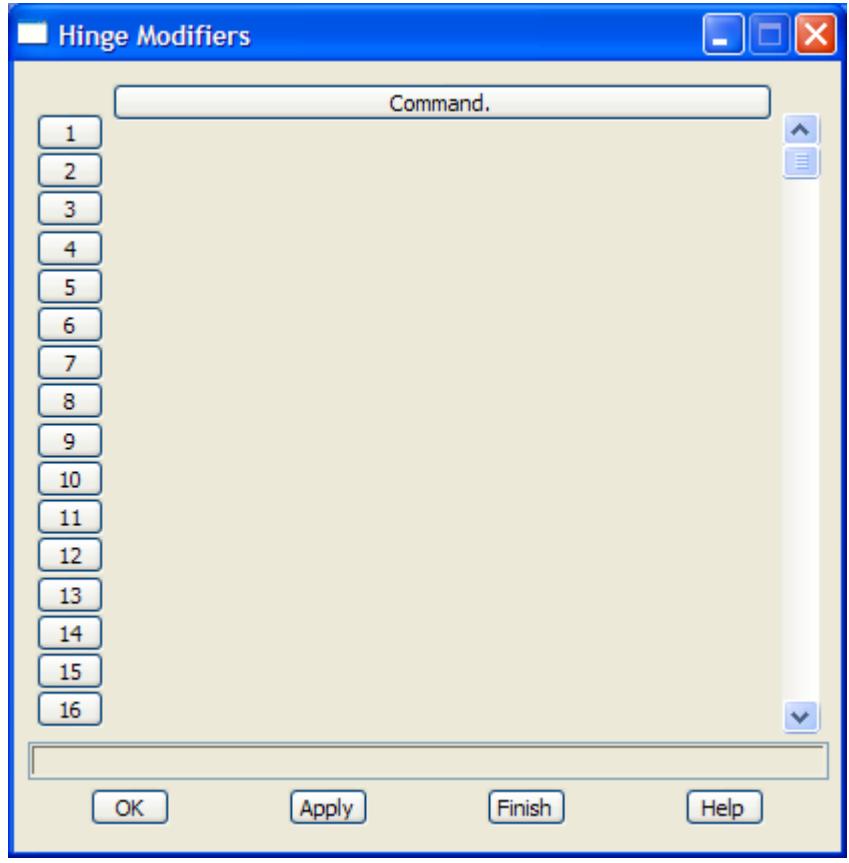

 The **Hinge Modifiers** panel consists of a scrolling command fields and an **OK** or **Apply** button to record the results.

The **width** of the command area in the **Hinge Modifiers** panel is controlled by the environment variable DEFAULT\_TABLE\_WIDTH\_4D.

The **commands** in the hinge modifier field can be **offset**, **height**, **offset to string**, **heights to string**, **coord to string**, **no hinge** and **comment**.

mtf\_edit\_hinge\_create

If the command line is **empty**, clicking LB in the command line will bring up the **Create** menu which contains all the available hinge commands.

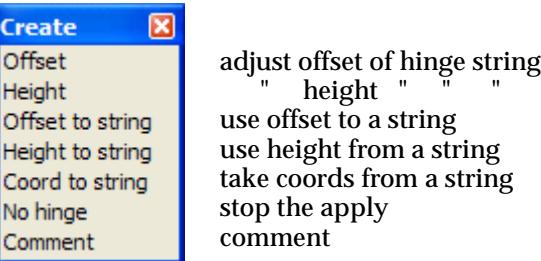

Selecting a menu item will bring up an associated panel which displays the information required for the hinge command.

When the panel is filled in and **OK** or **Apply** selected, the panel information is written out to the command line in the correct format for that hinge command.

If the command line is **not empty**, clicking LB in the command line will bring up the associated panel for the hinge command in the command line.

The information in the panel can be modified and if **OK** or **Apply** is selected, the modified panel information is written out to the command line in the correct format for that hinge command.

Each of the panels created by selecting the command from the **Create** menu, will now be described.

The typed form of the command will be given in the s[ection "Hinge Modifier File F](#page-2914-0)ormat" and an example is given in the sect[ion "A Hinge Modifier Exam](#page-2916-0)ple"

For documentation on the option on the Hinge modifier **Create** menus:

for Offset, go to the section "Offset"

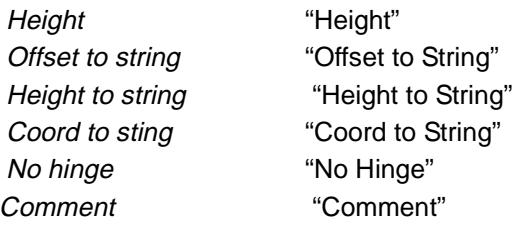

mtf\_edit\_hinge\_hinge\_offset

### **Offset**

The **offset** modifier will move the hinge point a given offset distance (perpendicular to the reference string) from its current plan position. A positive offset is to the right of the hinge string and a negative offset to the left.

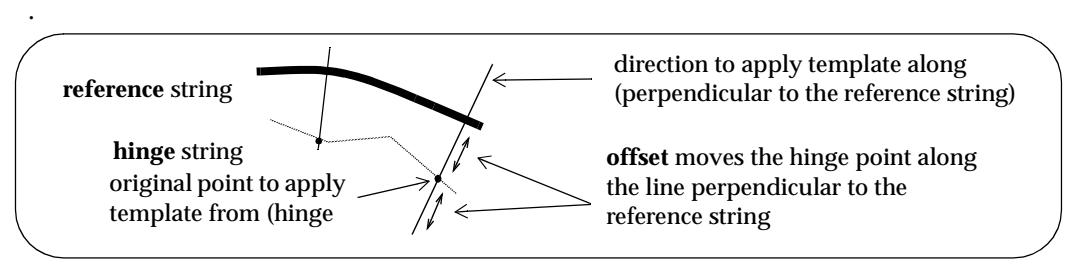

Selecting the **offset** option brings up the **hinge offset** panel

<span id="page-2838-0"></span>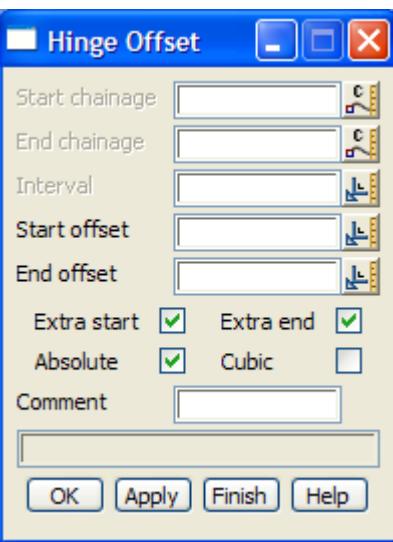

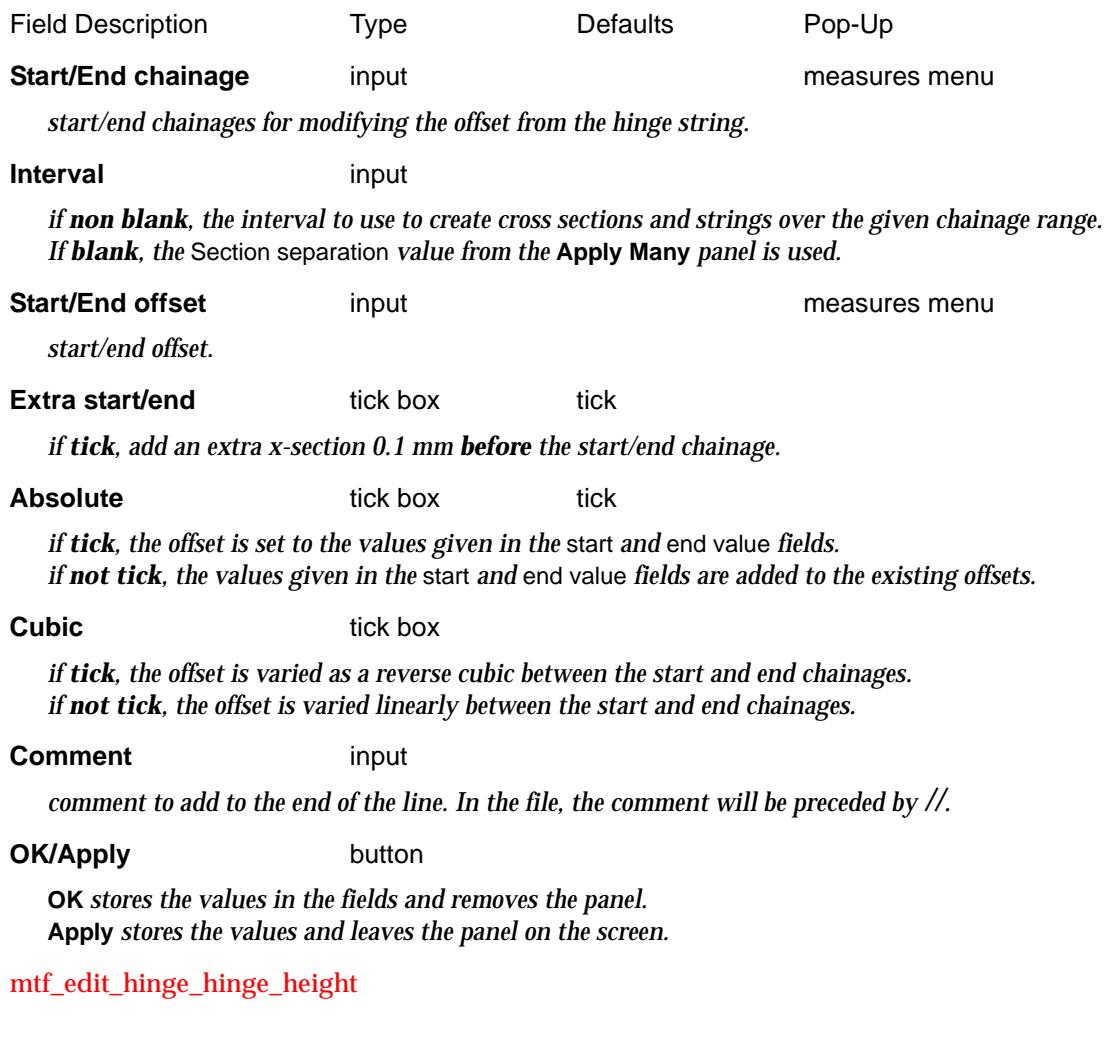

### Height

The **height** modifier varies the height of the hinge point between the given chainages.

Selecting the **height** option brings up the **hinge height** panel

 $\leftarrow$ 

<span id="page-2839-0"></span>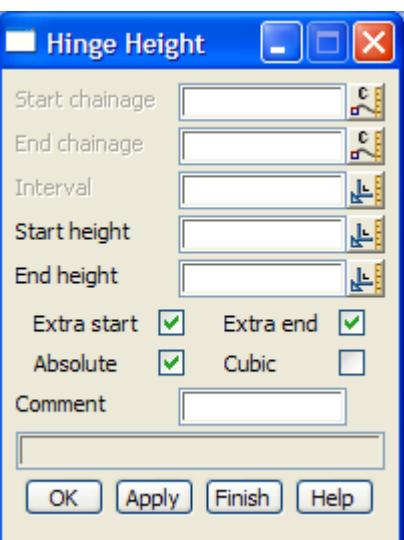

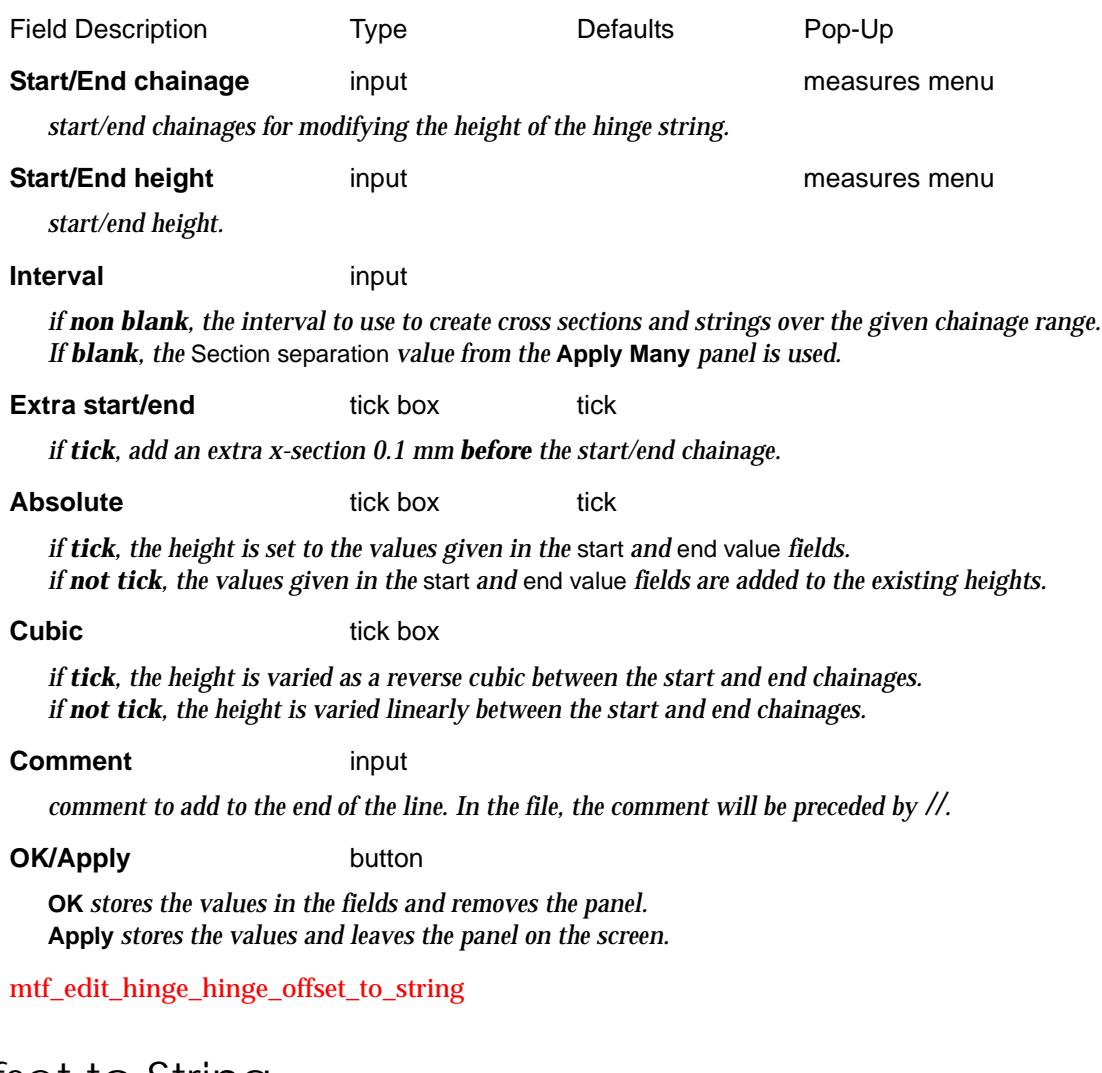

### Offset to String

Selecting the **offset to string** option brings up the **hinge offset to string** panel

 $\cancel{\mathbb{R}}$ 

<span id="page-2840-0"></span>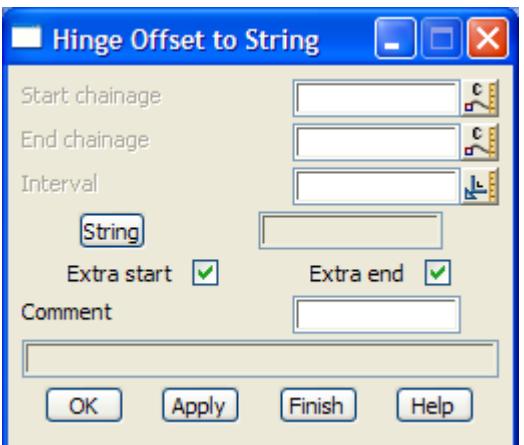

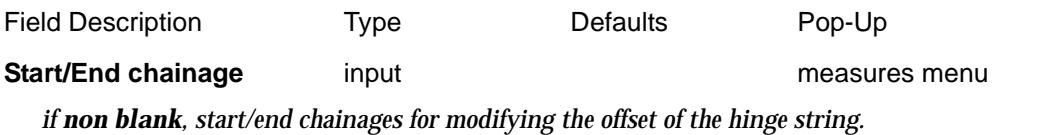

*If blank, the modifier is applied for the length of the selected string.*

#### **Interval** input

*if non blank, the interval to use to create cross sections and strings over the given chainage range. If blank, the* Section separation *value from the* **Apply Many** *panel is used.*

#### **String** string-select

*select string to use for defining offset from hinge.*

#### **Extra start/end** tick box tick

*if tick, add an extra x-section 0.1 mm before the start/end chainage.*

#### **Comment** input

*comment to add to the end of the line. In the file, the comment will be preceded by //.*

#### **OK/Apply** button

**OK** *stores the values in the fields and removes the panel.* **Apply** *stores the values and leaves the panel on the screen.*

mtf\_edit\_hinge\_hinge\_height\_to\_string

### Height to String

The height of the hinge point can also be specified by **taking the height from another** 12d Model **string**.

Selecting the **height to string** option brings up the **hinge height to string** panel

<span id="page-2841-0"></span>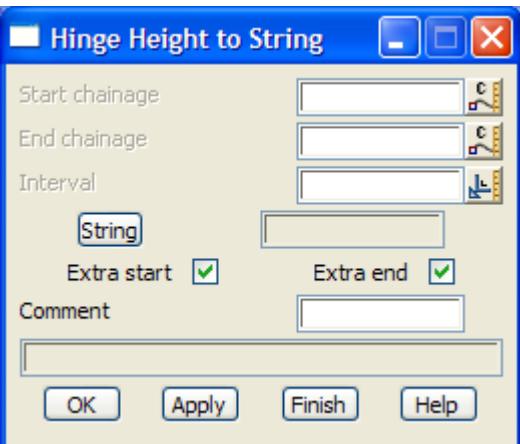

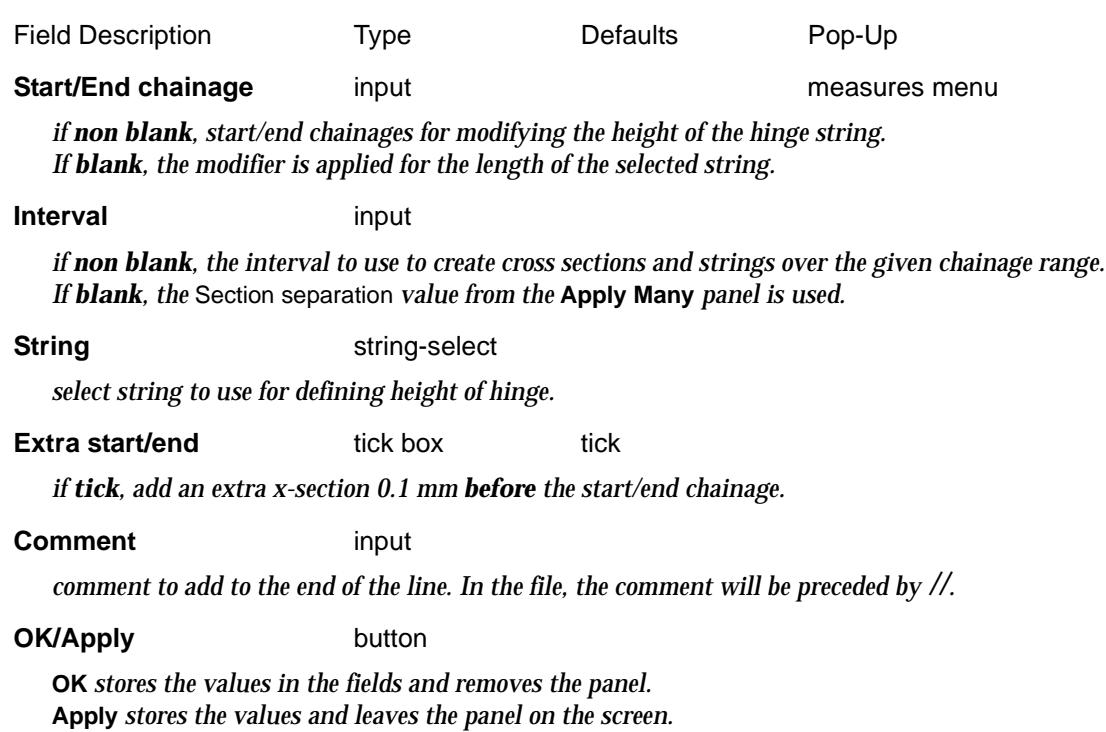

mtf\_edit\_hinge\_hinge\_coord\_to\_string

### Coord to String

The **coord** modifier is used to replace the x, y and z position of the hinge point by the x, y and z position of **another** 12d Model **string** between given chainages. Hence **coord** replaces the hinge string by another string between the given chainages.

Selecting the **Coord to string** option brings up the **hinge coord to string** panel

 $\rightarrow$ 

<span id="page-2842-0"></span>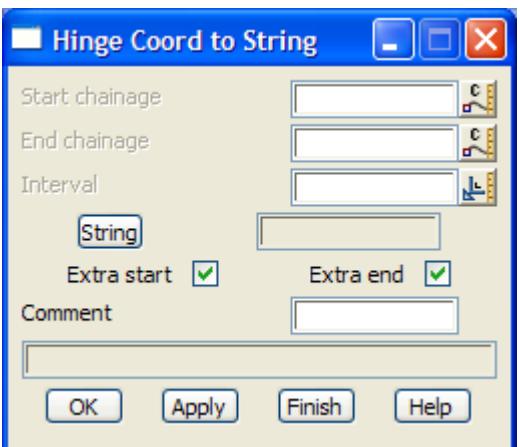

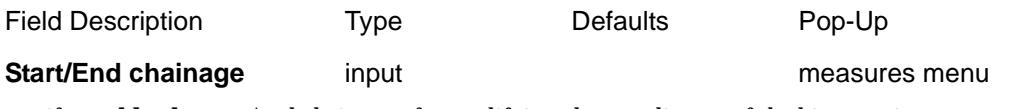

*if non blank, start/end chainages for modifying the coordinates of the hinge string. If blank, the modifier is applied for the length of the selected string.* 

#### **Interval** input

*if non blank, the interval to use to create cross sections and strings over the given chainage range. If blank, the* Section separation *value from the* **Apply Many** *panel is used.*

#### **String** string-select

*select string to use for defining the coordinates of the hinge string.*

#### **Extra start/end** tick box

*if tick, add an extra x-section 0.1 mm before the start/end chainage.*

#### **Comment** input

*comment to add to the end of the line. In the file, the comment will be preceded by //.*

#### **OK/Apply** button

**OK** *stores the values in the fields and removes the panel.* **Apply** *stores the values and leaves the panel on the screen.*

mtf\_edit\_hinge\_no\_hinge

### No Hinge

The **nohinge** modifier is used to **stop** the hinge string (and hence the apply) between given chainages. This will leave a gap in the strings created by the apply between the given chainages.

Selecting the **no hinge** option brings up the **no hinge** panel

<span id="page-2843-0"></span>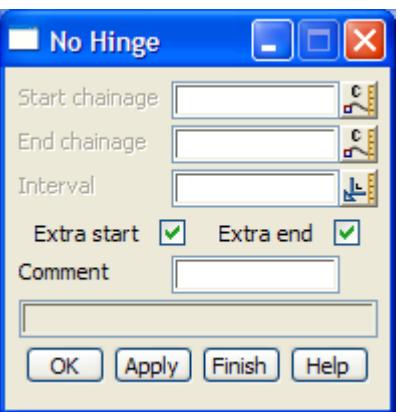

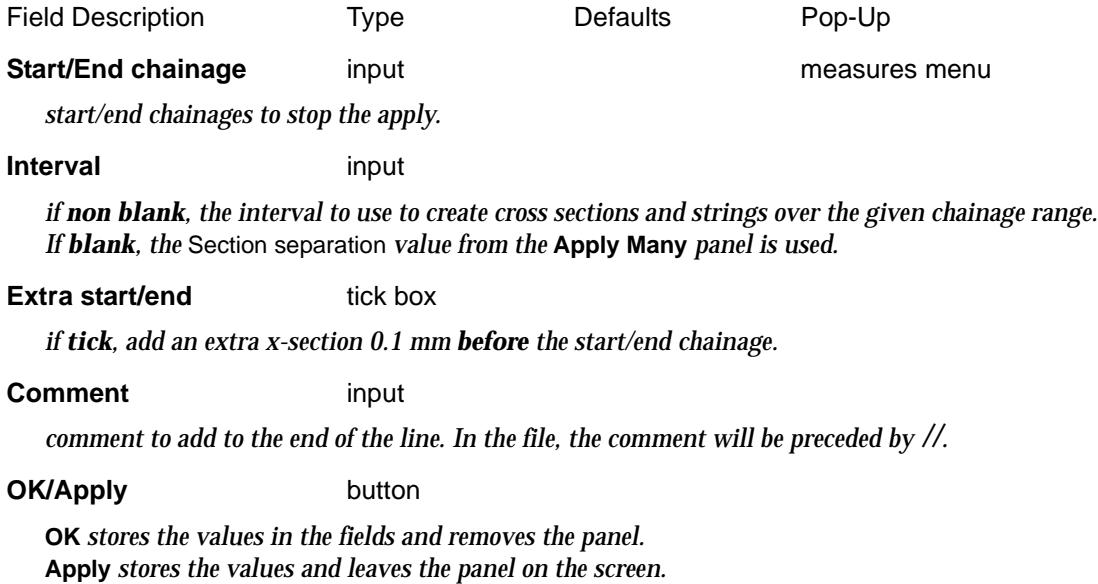

mtf\_edit\_hinge\_hinge\_comment

### Comment

The **comment** option inserts a comment line.

Selecting the **Comment** option brings up the **Hinge Comment** panel

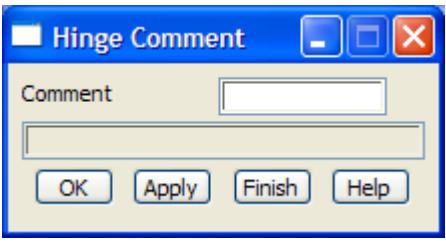

The fields and buttons used in this panel have the following functions.

**Comment** input

*comment line. In the file, the comment will be preceded by //.*

**OK/Apply button** 

**OK** *stores the values in the fields and removes the panel.*

*Page 2844 Hinge Modifiers May 2007*  $\Rightarrow$  $\cancel{\sim} \cancel{\sim} \cancel{\sim}$
**Apply** *stores the values and leaves the panel on the screen.* Please continue to the next secti[on "Template Modifi](#page-2845-0)ers" .

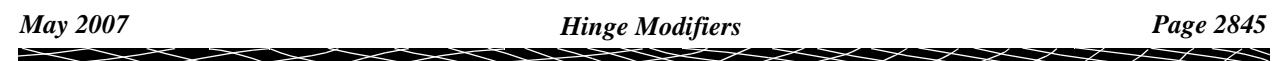

# <span id="page-2845-0"></span>Template Modifiers

The standard **many templates file** (**mtf**) is used to define what templates are used on either side of the hinge and defines where the templates stop and start, and allows for linearly interpolation between two templates over a chainage range. The information is given in the left\_side and right\_side blocks of information in the **many templates file** and/or the **templates** section of the **mtf edit** menu.

**Template modifiers** are used to **modify** the definitions in the left\_side and right\_side definitions and are given as **left\_side\_modifier** and **right\_side\_modifier** in the mtf file and/or the **modifiers** section of the **mtf edit** menu.

That is, for the left side say, the application of templates is first defined in the left\_side command section and then **modified** by commands in the left\_side\_modifier section. In this case, the left\_side set must be before the left\_side\_modifier in the many templates file.

However, the modifiers **also include** commands to **insert** and **remove** template links independently of whether a template has been used or not.

Hence the left side modifiers can be **self contained** without needing a left\_side command.

Similarly for the right side.

The template modifiers can be used to

insert a fixed, cut or fill link remove a fixed, cut of fill link

#### and change the

width of a fixed link height of a fixed link xfall of a fixed link width of a variable cut link height of a variable cut link slope of a variable cut link

width of a variable fill link height of a variable fill link slope of a variable fill link

width of the final link cut slope of the final link fill slope of the final link

Most of the modifiers have a common methodology:

- (a) a link from a template (referenced by its name from the template definition) is created, removed or modified between a start and end chainage.
- (b) values being modified are given for the start chainage and the end chainage. How the values are interpreted depends on other parameters for the command.
- (c) more than one modifier may exist for a link at a given chainage and are applied in the order that they appear.
- (d) if no modifier exists for a link at a given chainage, the link reverts back to the template definition given by left\_side or right\_side

#### **Notes**

- 1. When a fixed link is defined, it is given as two of the three variables width, height and xfall. Only the two variables used to define the link can be changed by template modifiers.
- 2. Similarly, when a variable cut or fill link is defined, it is given as two of the three variables width, height and slope. Only the two variables used to define the link can be changed by

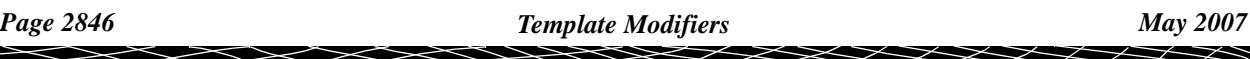

template modifiers.

Please continue to the next section "Template Modifiers in MTF Edit" .

# Template Modifiers in MTF Edit

#### mtf\_edit\_modifiers

The **modifiers** walk-right brings up the **modifiers** menu with options to modify the left\_side and right\_side sections of the mtf file.

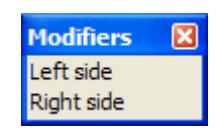

The **left side** modifier option will be described in detail. The **right side** is exactly the same so will not be described.

Selecting **left side** from the **mtf edit=>left side** menu brings up the **left side modifiers** panel.

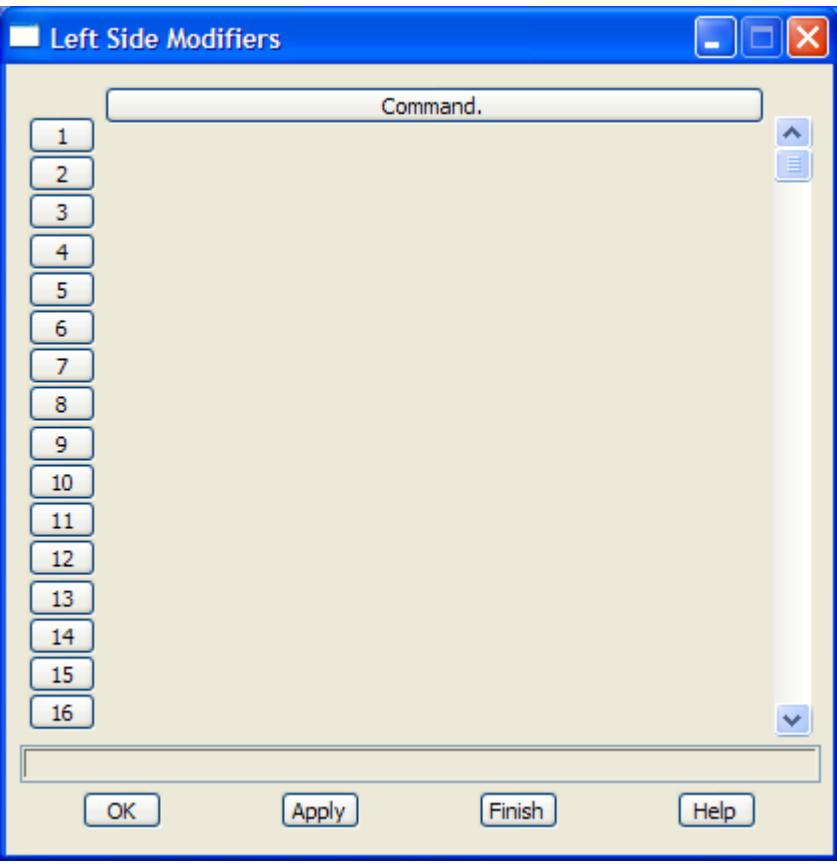

 The **left side modifiers** panel consists of a scrolling command fields and a **OK** or **Apply** button to record the results.

The **width** of the command area in the **Left Side Modifiers** panel is controlled by the environment variable DEFAULT\_TABLE\_WIDTH\_4D.

mtf\_edit\_modify\_create

If the command line is **empty**, clicking LB in the command line will bring up the **Create** menu which contains all the available hinge commands.

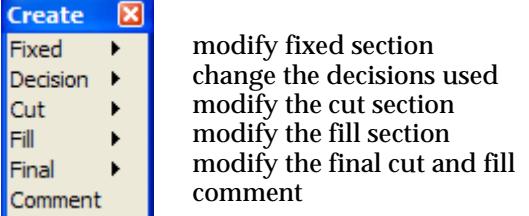

Selecting a menu item will bring up an associated panel which displays the information required for the modifier command.

When the panel is filled in and **OK** or **Apply** selected, the panel information is written out to the command line in the correct format for that modifier command.

If the command line is **not empty**, clicking LB in the command line will bring up the associated panel for the modifier command in the command line.

The information in the panel can be changed and if **OK** or **Apply** is selected, the changed panel information is written out to the command line in the correct format for that modifier command.

Each of the panels created by selecting a command from the **Create** menu, will now be described.

The command itself, and its typed format, has already been described in the previous section on the template modifier file format.

The typed format of the command will be given for each panel.

For documentation on the option on the Left/Right Side modifier **Create** menu:

for Fixed, go to the section "Fixed Modifiers"

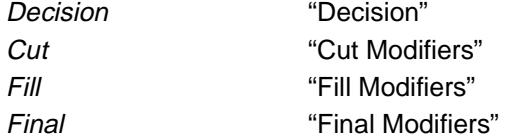

The text form of the Left/Right side template modifiers is given in the [section "Template](#page-2917-0)  [Modifiers File Format](#page-2917-0)"

Please continue to the next section "Fixed Modifiers" .

# Fixed Modifiers

#### mtf\_edit\_modify\_create\_fixed

The **fixed** walk-right brings up the **fixed** menu with options to modify the fixed links of the template.

 $\begin{matrix} \times \times \times \times \times \end{matrix}$ 

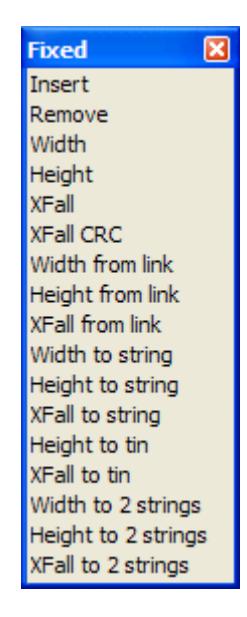

To go straight to the documentation on each of the options on the **Fixed** modifier menu:

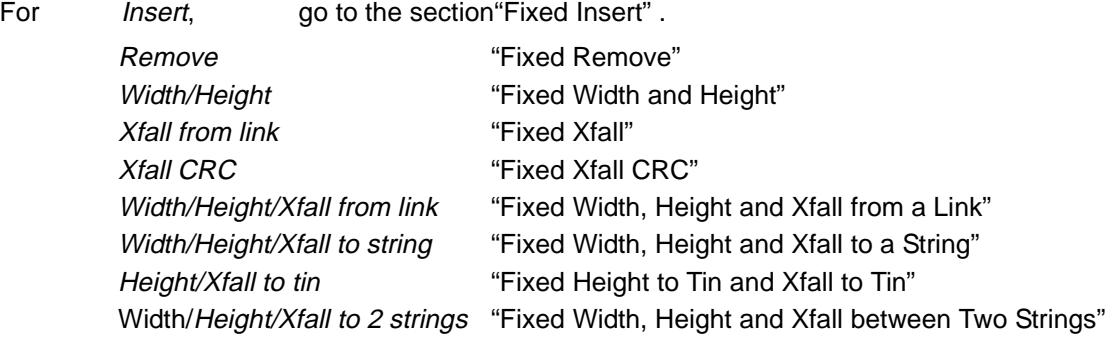

Each of the options from this menu will now described.

mtf\_edit\_modify\_fixed\_insert\_

# **Fixed Insert**

Fixed links can be inserted by specifying either width and height, width and xfall, or height and xfall.

Selecting the **insert** option brings up the **fixed insert** panel

 $\searrow$ 

 $\cancel{\mathbf{1}}$ 

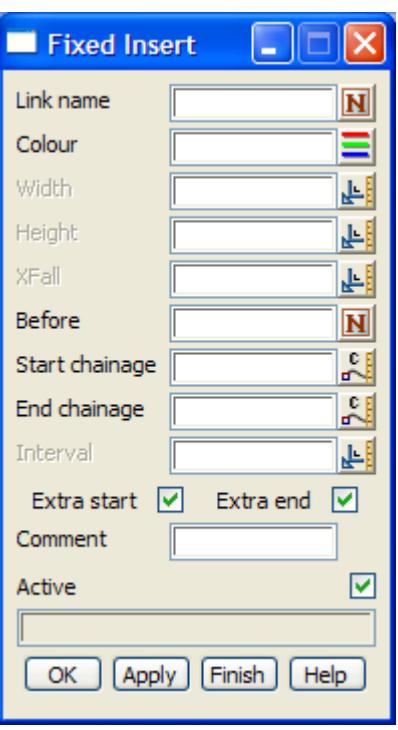

The fields and buttons used in this panel have the following functions.

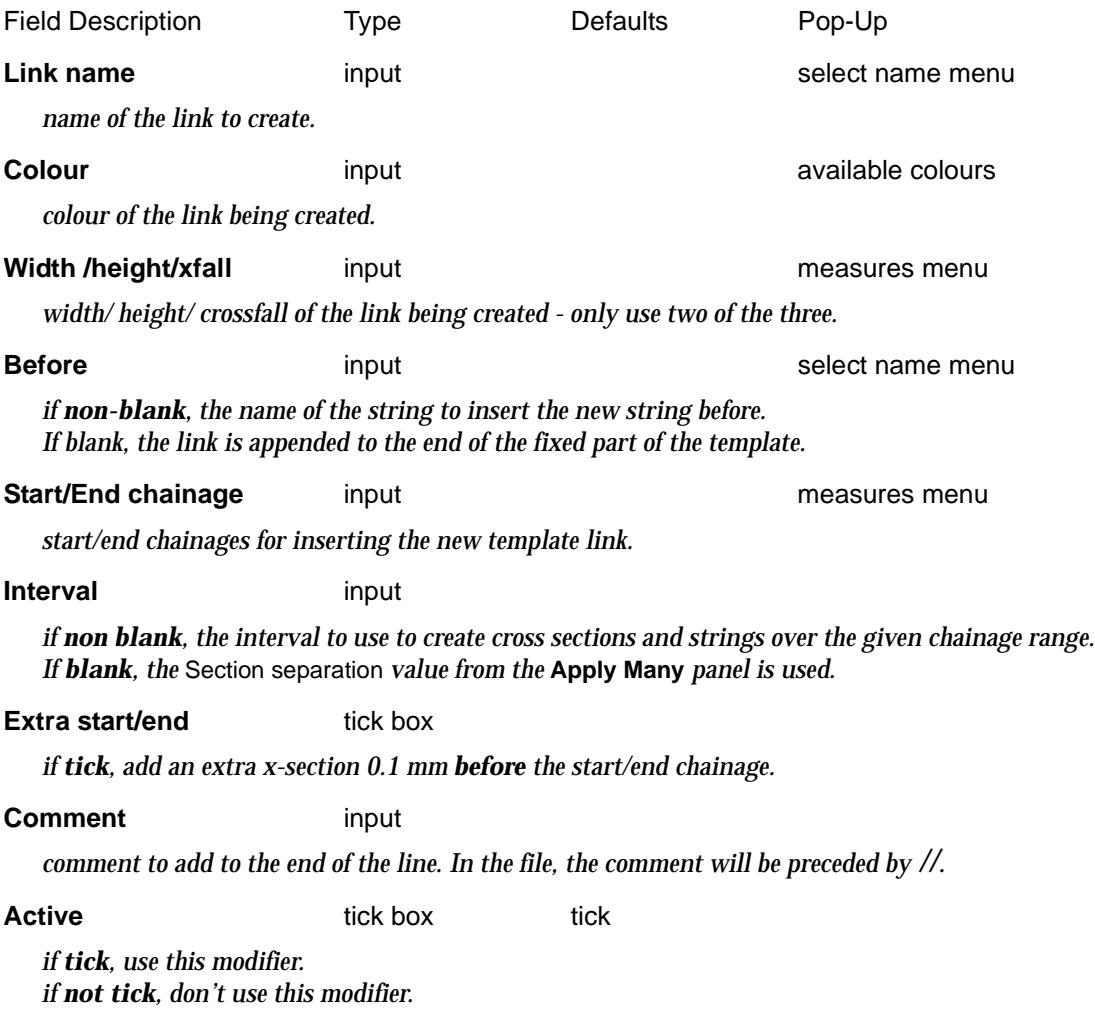

 $\lll$ 

XXXXXXXX

### <span id="page-2850-0"></span>**OK/Apply button**

**OK** *stores the values in the fields and removes the panel.* **Apply** *stores the values and leaves the panel on the screen.*

mtf\_edit\_modify\_fixed\_remove

# **Fixed Remove**

Fixed links can be deleted between given chainages by using the **fixed remove** option. Selecting the **remove** option brings up the **fixed remove** panel

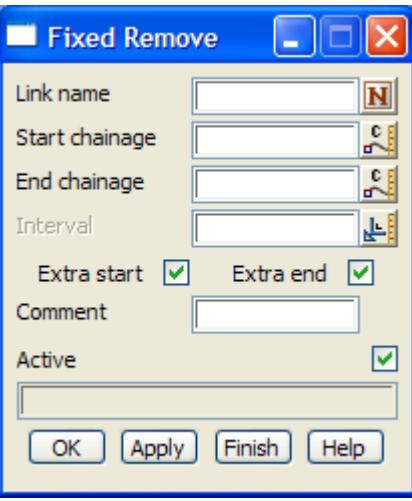

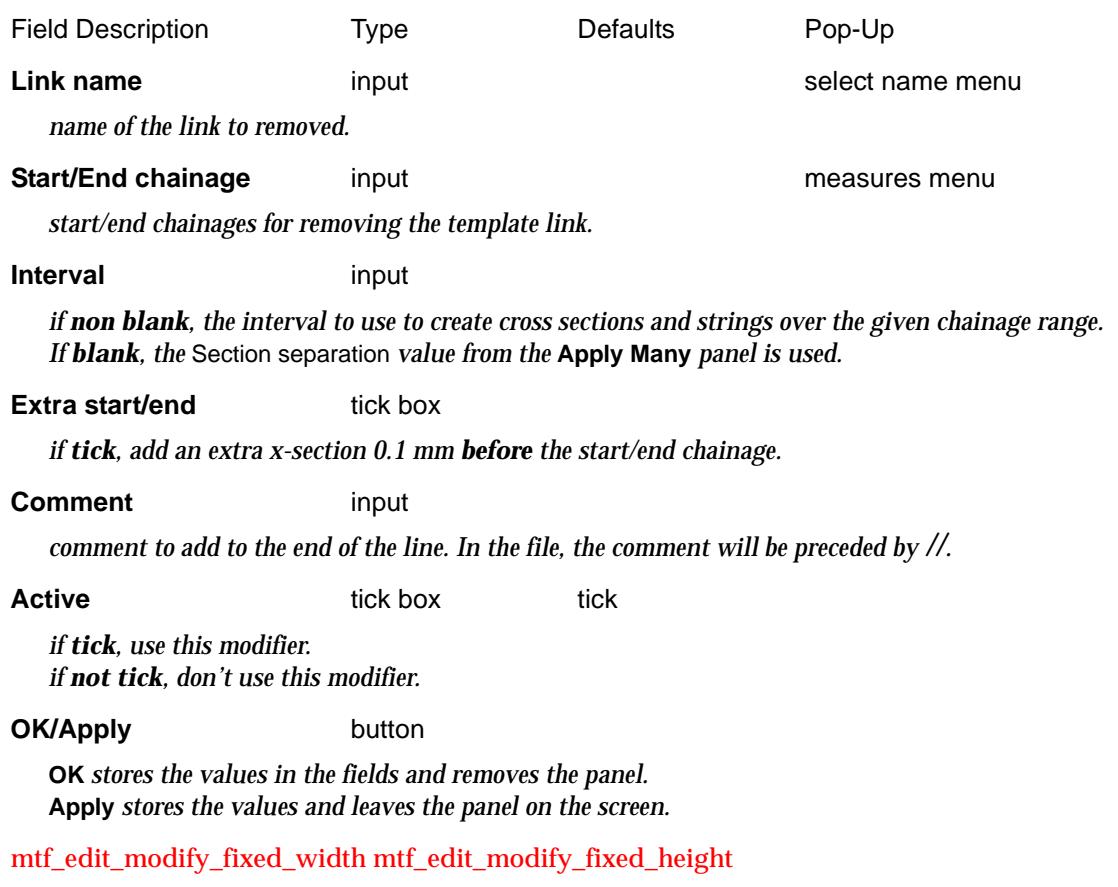

# <span id="page-2851-0"></span>**Fixed Width and Height**

The **width** modifier is used to modify the width of fixed links originally defined by width. The **height** modifier is used to modify the height of fixed links originally defined by height.

Selecting the **width** and **height** option brings up the **fixed width** and **fixed height** panels respectively.

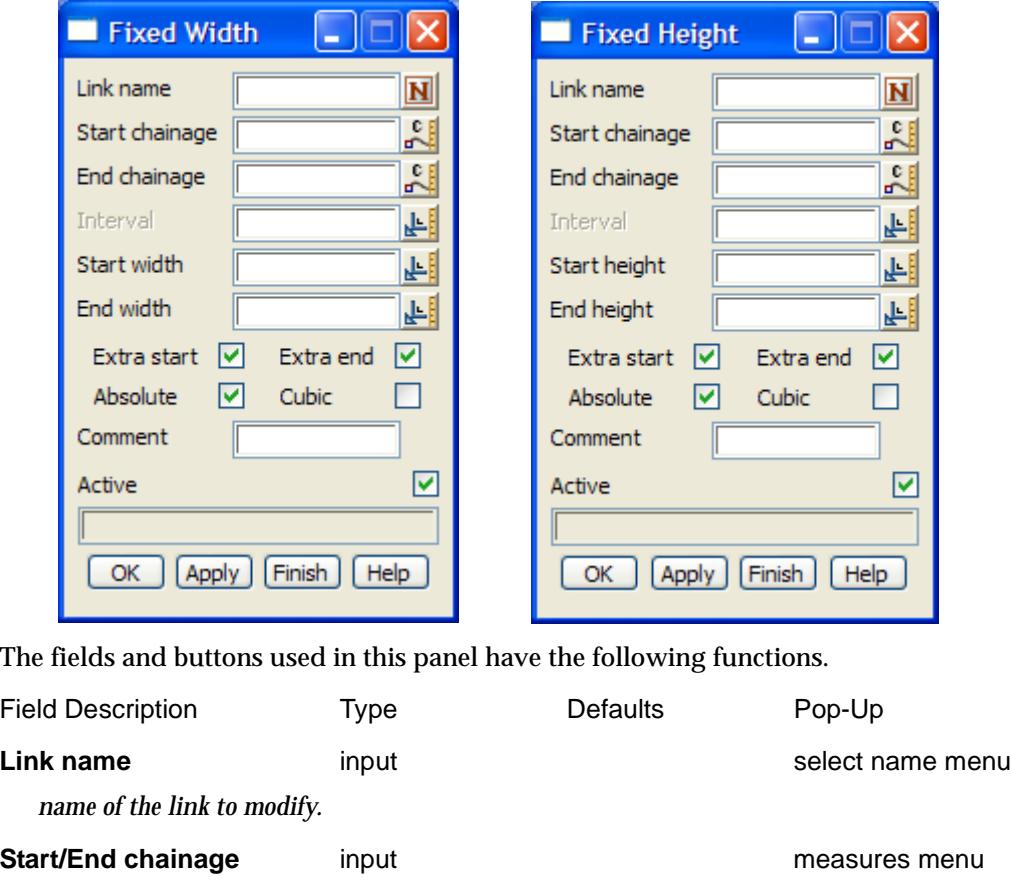

*start/end chainages for modifying the template link.*

#### **Interval** input

*if non blank, the interval to use to create cross sections and strings over the given chainage range. If blank, the* Section separation *value from the* **Apply Many** *panel is used.*

#### **Start/End width/height** input measures menu

*start/end width/height for modifying the template link.*

#### **Extra start/end** tick box

*if tick, add an extra x-section 0.1 mm before the start/end chainage.*

### **Absolute** tick box tick

*if tick, the width/height is set to the values given in the* start *and* end value *fields. if not tick, the values given in the* start *and* end value *fields are added to the existing widths/heights.*

#### **Cubic** tick box

*if tick, the width/height is varied as a reverse cubic between the start and end chainages. if not tick, the width/height is varied linearly between the start and end chainages.*

#### **Comment** input

*comment to add to the end of the line. In the file, the comment will be preceded by //.*

<span id="page-2852-0"></span>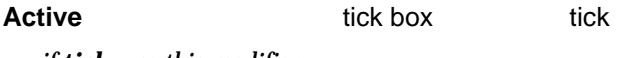

*if tick, use this modifier. if not tick, don't use this modifier.*

#### **OK/Apply** button

**OK** *stores the values in the fields and removes the panel.* **Apply** *stores the values and leaves the panel on the screen.*

mtf\_edit\_modify\_fixed\_xfall

## **Fixed Xfall**

The **xfall** modifier is used to modify the cross fall of fixed links originally defined by cross fall. Selecting the **xfall** option brings up the **fixed xfall** panel

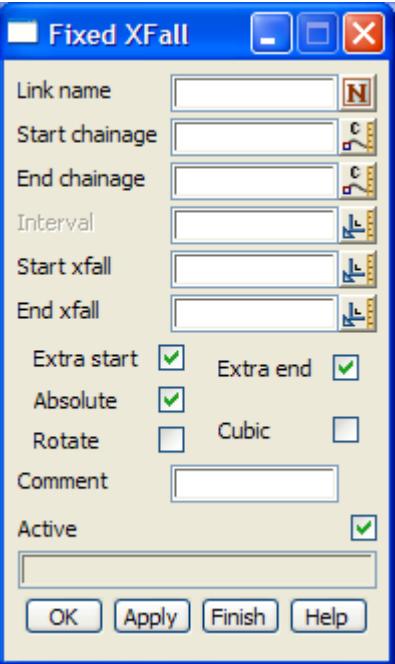

The fields and buttons used in this panel have the following functions.

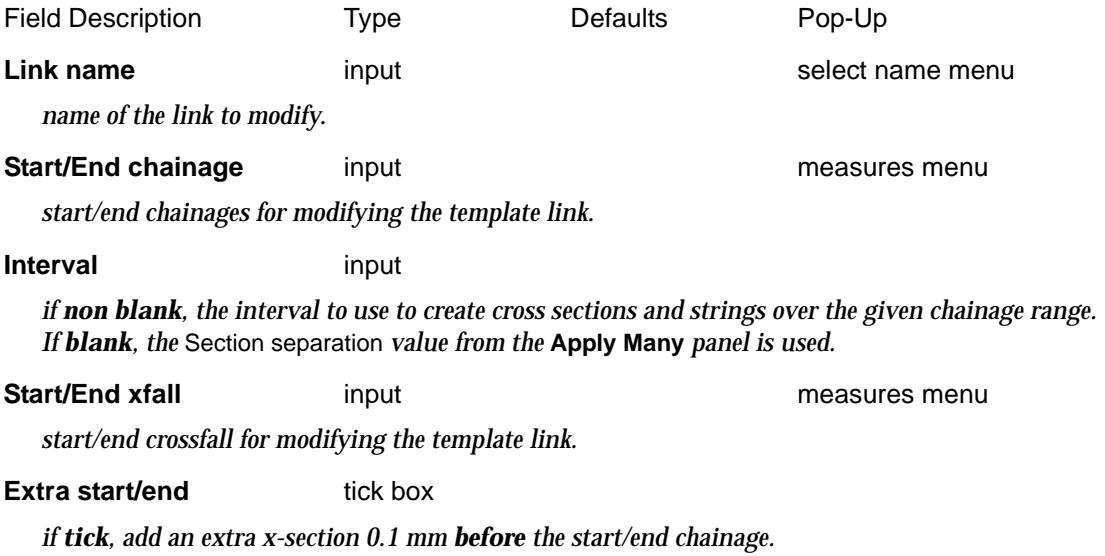

 $\rightarrow$ 

<span id="page-2853-0"></span>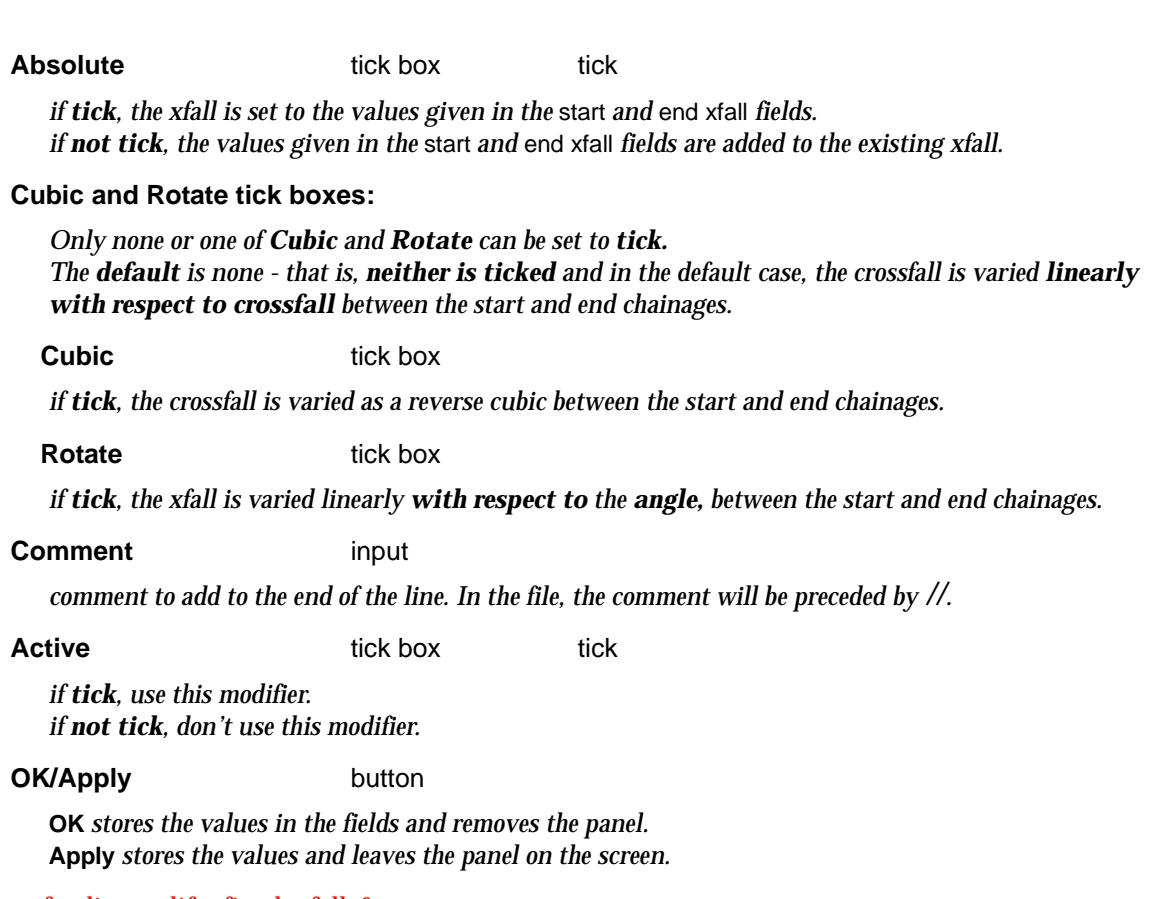

mtf\_edit\_modify\_fixed\_xfall\_0

# **Fixed Xfall CRC**

The **xfall\_crc** modifier is used to modify the cross fall of fixed links originally defined by **xfall** and uses the **circular reverse curve** formula to modify the cross fall.

Selecting the **xfall crc** option brings up the **fixed xfall circular reverse curves** panel

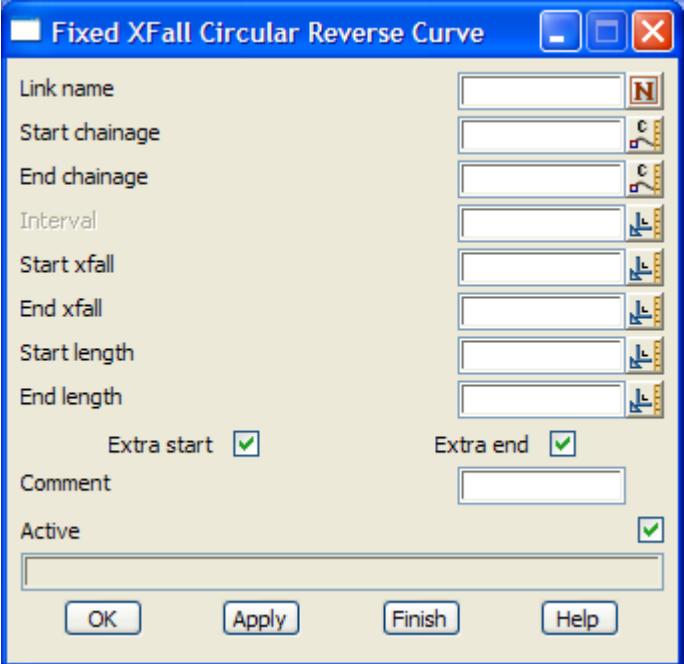

<span id="page-2854-0"></span>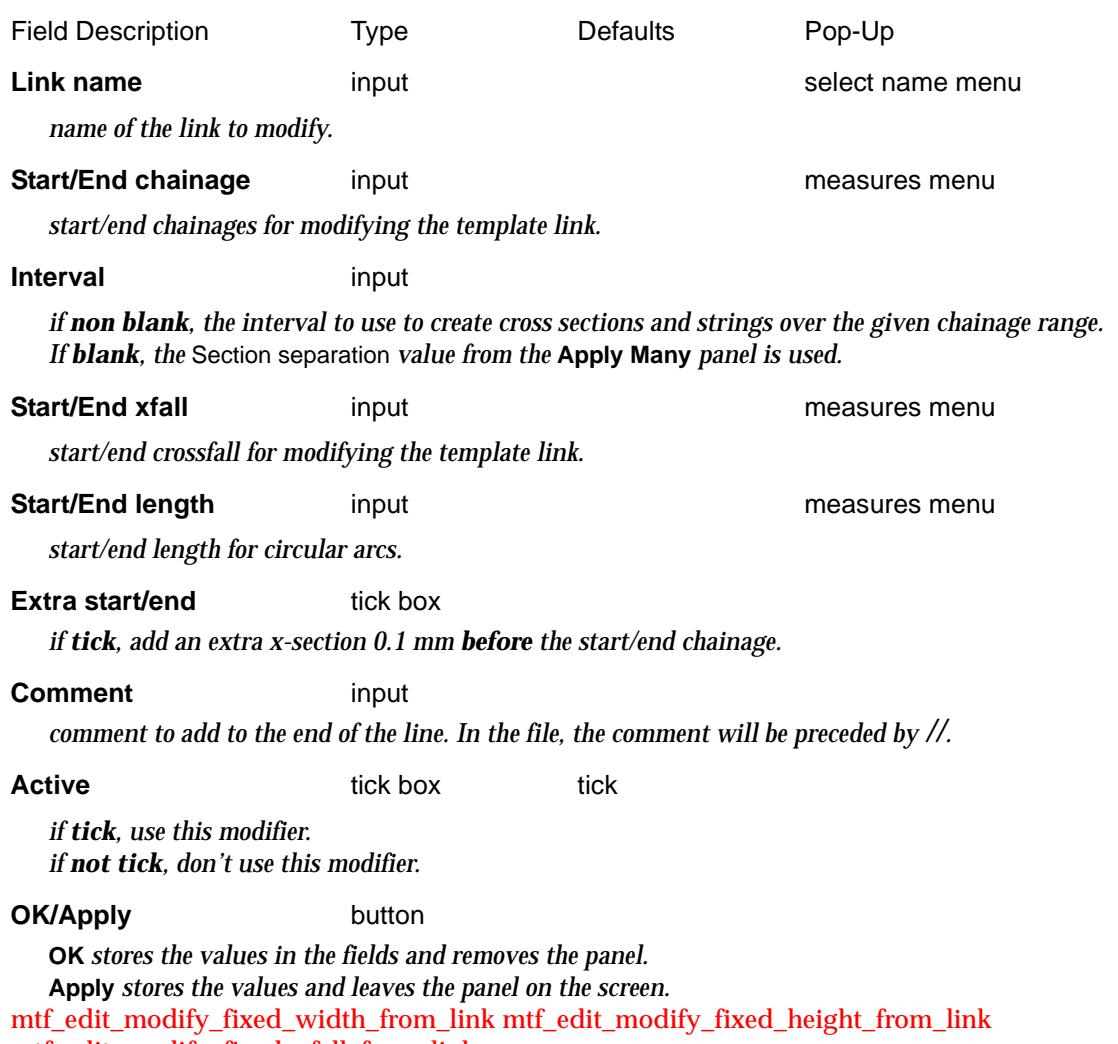

mtf\_edit\_modify\_fixed\_xfall\_from\_link

### **Fixed Width, Height and Xfall from a Link**

The **width from link** modifier is used to modify the width of fixed links originally defined by width to be the same width as another link. That is, the width of the link is a **copy** of the **width** of another link.

The **height from link** modifier is used to modify the height of fixed links originally defined by height to be the same height as another link. That is, the height of the link is a **copy** of the **height** of another link.

The **xfall from link** modifier is used to modify the cross fall of fixed links originally defined by xfall to be the same xfall as another link. That is, the cross fall of the link is a **copy** of the **cross fall** of another link. The link to copy cross fall from can be defined in terms of cross fall or slope. If the link to copy is defined by slope, then the cross fall is calculated to match the slope.

Selecting the **width from link**, **height from link** or **xfall from link** option brings up the **fixed width from link**, **fixed height from link** and **fixed xfall from link** panels respectively.

 $\preceq$ 

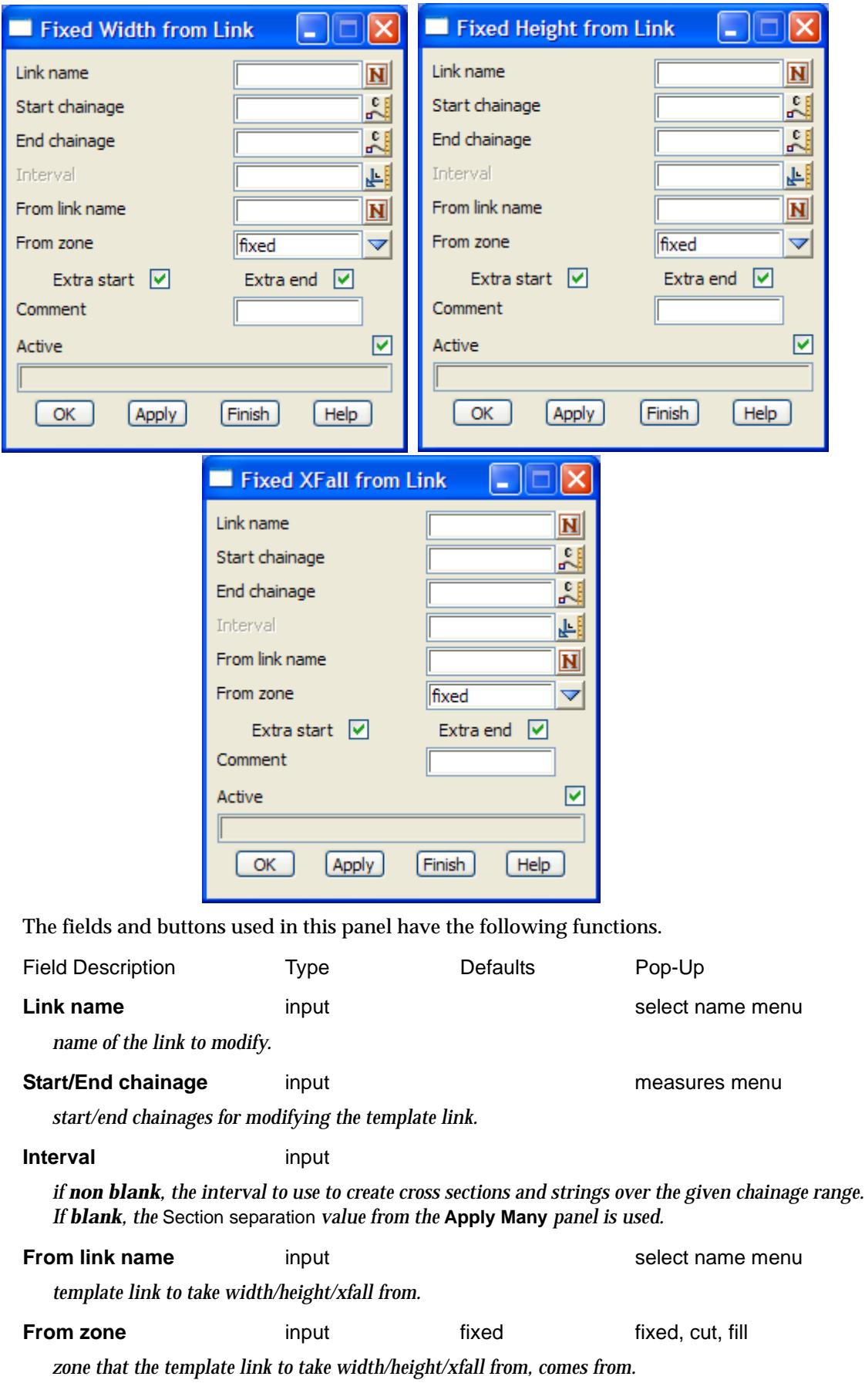

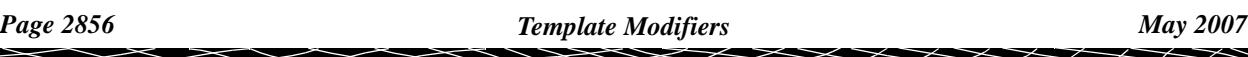

#### <span id="page-2856-0"></span>**Extra start/end** tick box

*if tick, add an extra x-section 0.1 mm before the start/end chainage.*

#### **Comment** input

*comment to add to the end of the line. In the file, the comment will be preceded by //.*

**Active** tick box tick

*if tick, use this modifier. if not tick, don't use this modifier.*

#### **OK/Apply** button

**OK** *stores the values in the fields and removes the panel.* **Apply** *stores the values and leaves the panel on the screen.*

mtf\_edit\_modify\_fixed\_width\_to\_string mtf\_edit\_modify\_fixed\_height\_to\_string mtf\_edit\_modify\_fixed\_xfall\_to\_string

# **Fixed Width, Height and Xfall to a String**

The **width** for a link can be varied by **going out to another** 12d Model **string.**

The **height** for a link can be varied by **taking the height from another** 12d Model **string.**

The **xfall** of a link can be defined by using the xfall from the **beginning of the link** (i.e. the end of the previous link or the hinge string if it is the first link) **to another** 12d Model **string.**

Using two of the above modifiers together and with the same string will place the end point of the link on the selected string. For example, using *width to string* and *xfall to string* with the same string will place the end of the link on that string.

Selecting the **width to string**, **height to string** or **xfall to string** option brings up the **fixed width to string**, **fixed height to string** and **fixed xfall to string** panels respectively.

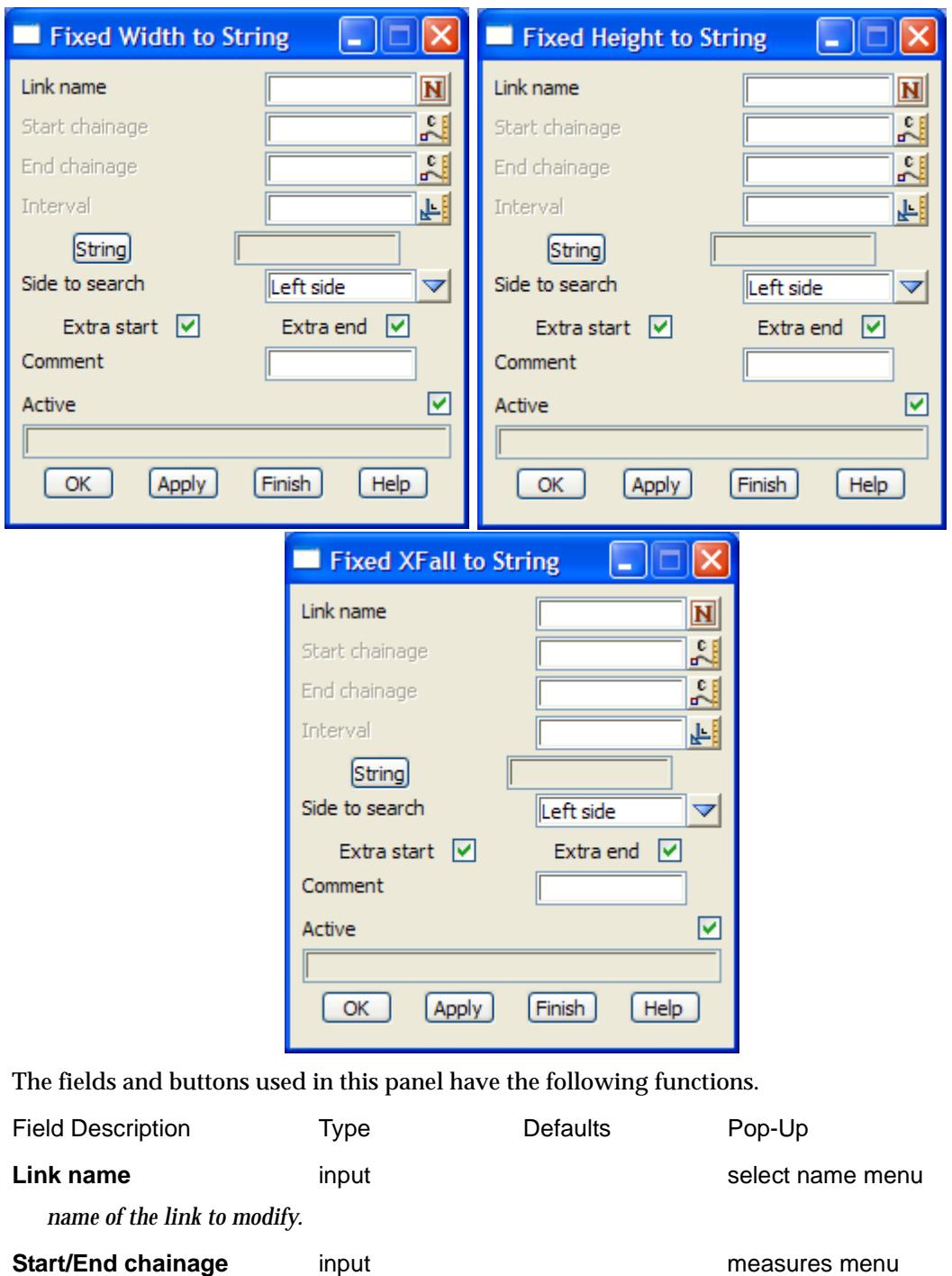

*if non blank, start/end chainages for modifying the template link. If blank, the modifier is applied for the length of the selected string.*

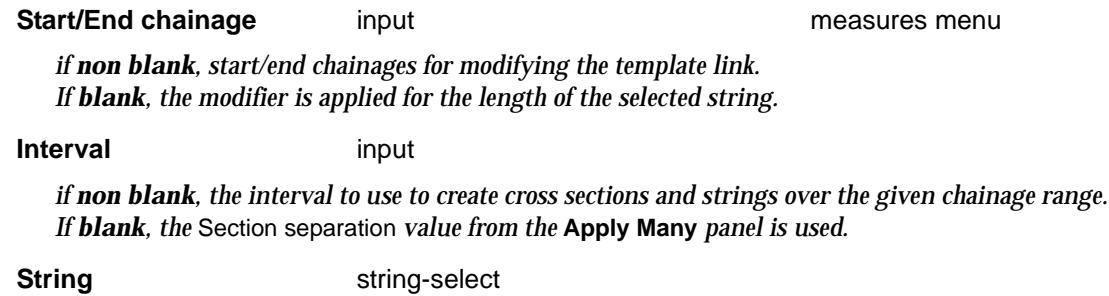

W

 $\cancel{\approx}$   $\cancel{\approx}$ 

*select string to use for defining width/height/crossfall for the link.*

<span id="page-2858-0"></span>**Side to search** input left side left side, right side, both sides

*side of the hinge string to start searching to find the string to define width/height/crossfall.*

**Extra start/end** tick box

*if tick, add an extra x-section 0.1 mm before the start/end chainage.*

**Comment** input

*comment to add to the end of the line. In the file, the comment will be preceded by //.*

**Active** tick box tick

*if tick, use this modifier. if not tick, don't use this modifier.*

**OK/Apply** button

**OK** *stores the values in the fields and removes the panel.* **Apply** *stores the values and leaves the panel on the screen.*

mtf\_edit\_modify\_fixed\_height\_to\_tin mtf\_edit\_modify\_fixed\_xfall\_to\_tin

## **Fixed Height to Tin and Xfall to Tin**

The **height to tin** modifier is used to modify the *height* of the link so that the link will sit on the tin at the given width. Note that **height to tin** can only be used for a fixed link defined by *width* and *height*.

The **xfall to tin** modifier is used to modify the *xfall* of the link so that the link will sit on the tin at the given width. Note that **xfall to tin** can only be used for a fixed link defined by *width* and *xfall*.

Selecting the **height to tin** or **xfall to tin** option brings up the **fixed height to tin** and **fixed xfall to tin**  panels respectively.

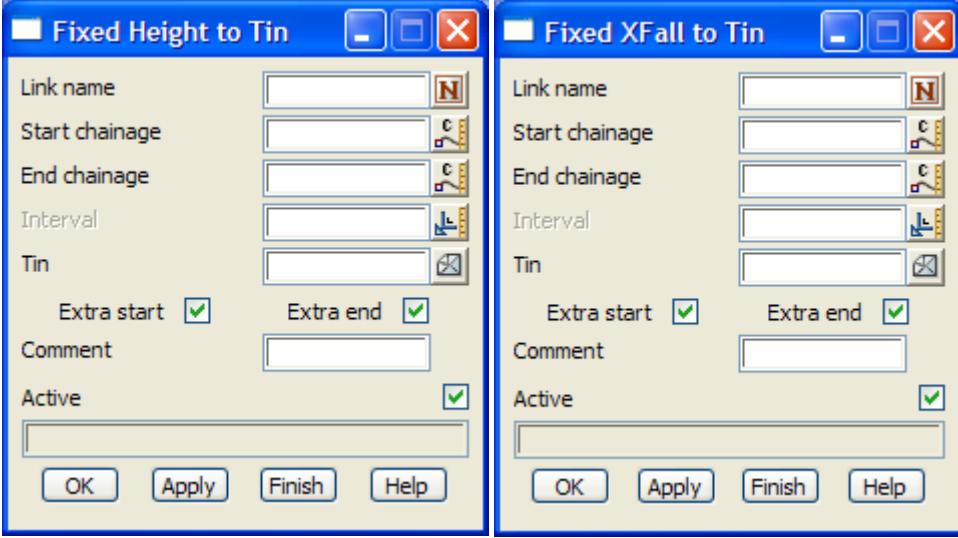

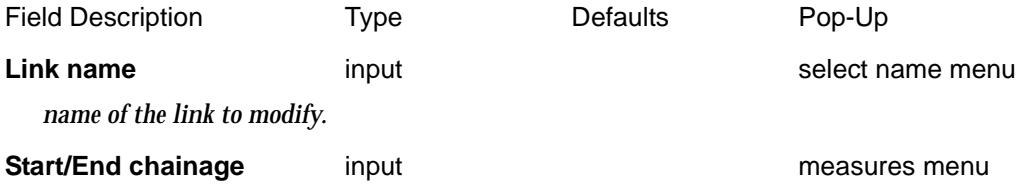

<span id="page-2859-0"></span>*start/end chainages for modifying the template link.*

**Interval** input

*if non blank, the interval to use to create cross sections and strings over the given chainage range. If blank, the* Section separation *value from the* **Apply Many** *panel is used.*

**Tin** input available tins

*the tin to use for defining the height/xfall*

**Extra start/end** tick box

*if tick, add an extra x-section 0.1 mm before the start/end chainage.*

**Comment** input

*comment to add to the end of the line. In the file, the comment will be preceded by //.*

**Active** tick box tick

*if tick, use this modifier. if not tick, don't use this modifier.*

#### **OK/Apply** button

**OK** *stores the values in the fields and removes the panel.* **Apply** *stores the values and leaves the panel on the screen.*

mtf\_edit\_modify\_fixed\_width\_to\_2\_strings mtf\_edit\_modify\_fixed\_height\_to\_2\_strings mtf\_edit\_modify\_fixed\_xfall\_to\_2\_strings

### **Fixed Width, Height and Xfall between Two Strings**

The **width** for a link can be defined by taking the **width between two** existing 12d Model **strings.**

The **height** for a link can be defined by taking the **height between two** existing 12d Model **strings.**

The **xfall** for a link can be defined by taking the **xfall between two** existing 12d Model **strings.**

Selecting the **width to 2 string**s, **height to 2 strings** or **xfall to 2 strings** option brings up the **fixed width to 2 strings**, **fixed height to 2 strings,** and **fixed xfall to 2 strings** panels respectively.

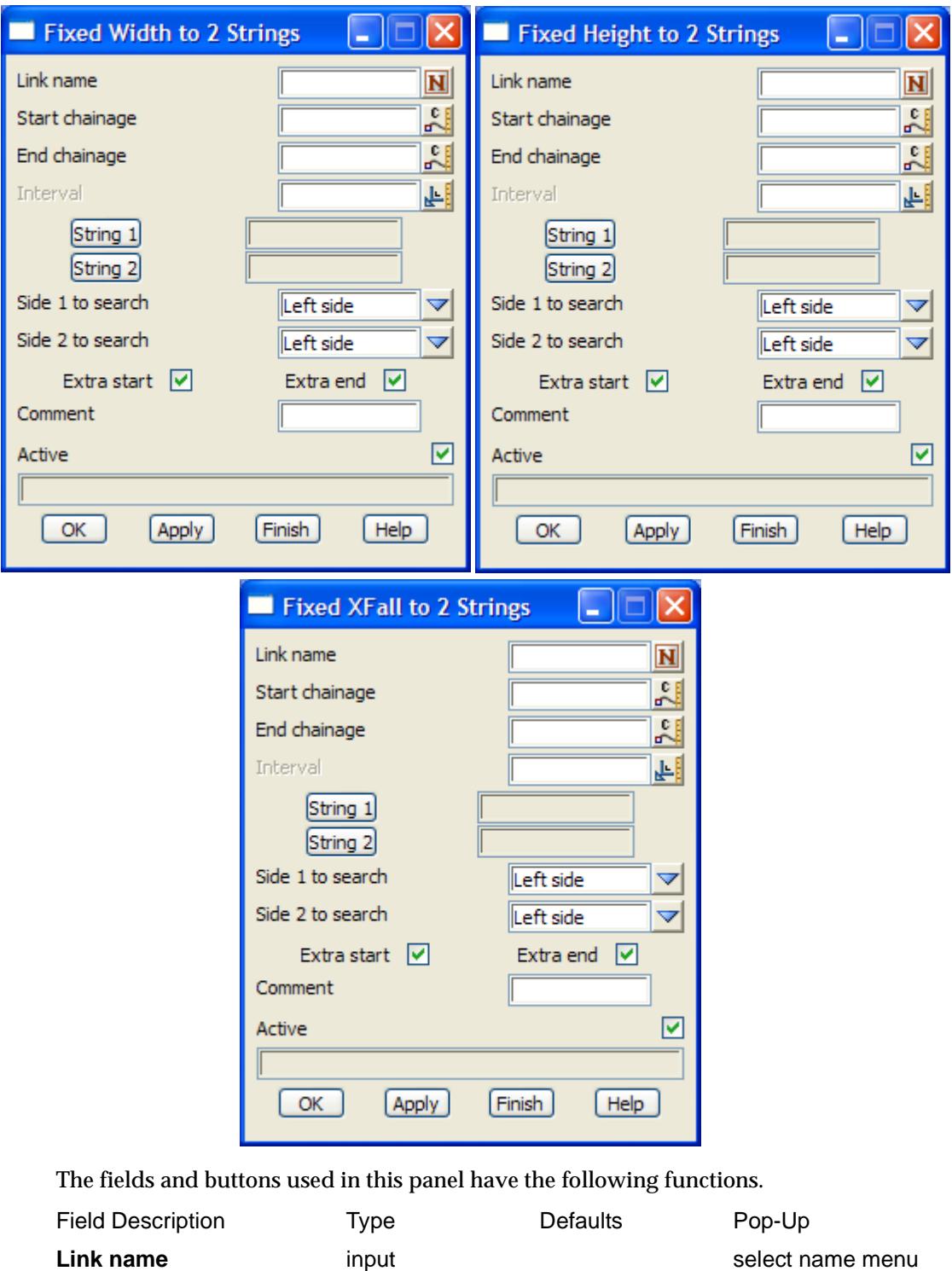

*name of the link to modify.*

**Start/End chainage** input in the start of the measures menu

*start/end chainages for modifying the template link.*

**Interval** input

*if non blank, the interval to use to create cross sections and strings over the given chainage range. If blank, the* Section separation *value from the* **Apply Many** *panel is used.*

**String 1** string-select

 $\cancel{\sim}$   $\cancel{\sim}$ 

*select the first string to use for defining width/height/crossfall for the link.*

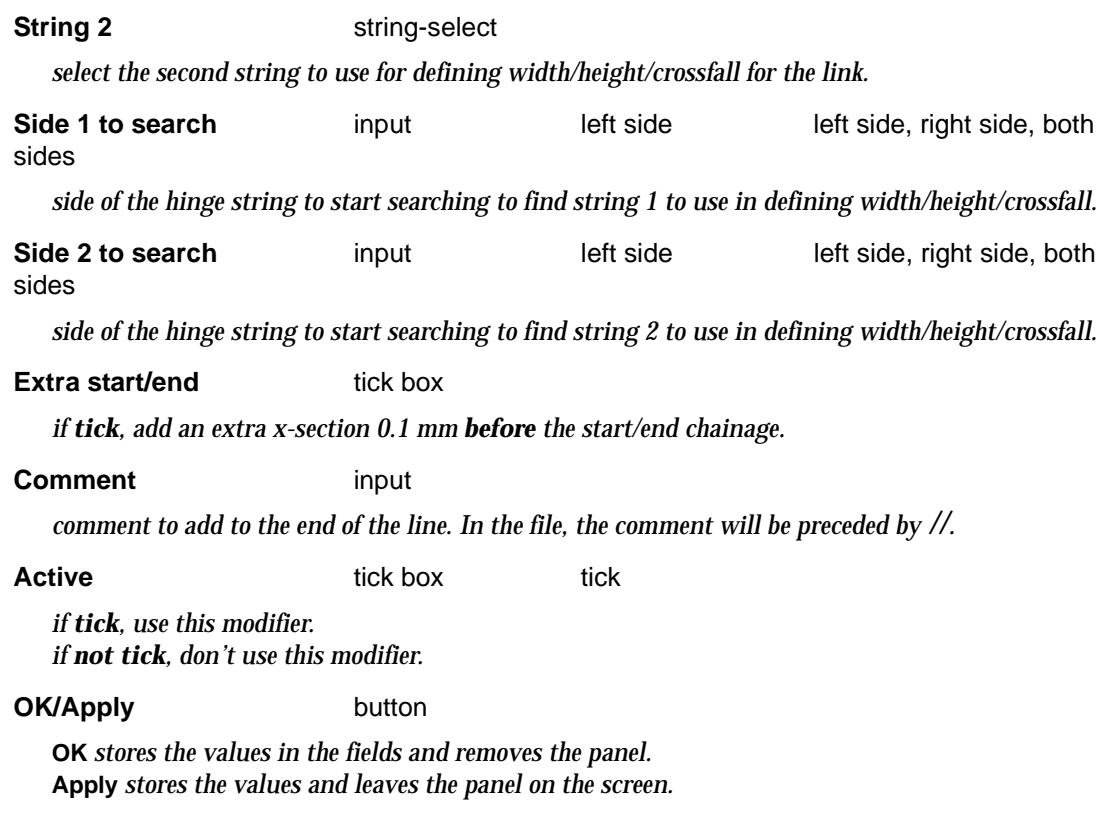

Please continue to the next sect[ion "Decisio](#page-2862-0)n" .

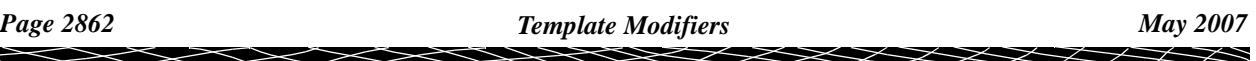

# <span id="page-2862-0"></span>Decision

mtf\_edit\_modify\_create\_decision mtf\_edit\_decision\_change

# **Decision Change**

Each template is made up of the sections fixed, decisions, cut, fill and final cut/fill. If a template has a decisions section then by default the decisions section it is used instead of the cut, fill and final cut/fill sections.

Hence by default, if the decisions section of a template exists then it is used but if the decisions section does not exist, then the cut, fill and final cut/fill sections of the template are used over the chainage range.

For an Apply Many, the template specified for a chainage range in the Templates section of the MTF (see ["Templates"](#page-2832-0) ) is called the *original* template for that chainage range.

Using the **decision** modifier, it is possible to *override* the defaults for the original template, and for a given chainage range:

use the *decisions* section **from another** template instead of the decisions or cut/fill sections of the original template.

or

use the cut, fill and final cut/fill sections of the original template **instead** of the decisions section of the original template.

The fixed part of the *original* template is *still used* in either case.

The **decision** walk-right brings up the **decision** menu with the change option which nominates what decision templates are used for what chainage ranges.

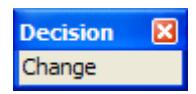

Selecting the **change** option brings up the **Decision Change** panel

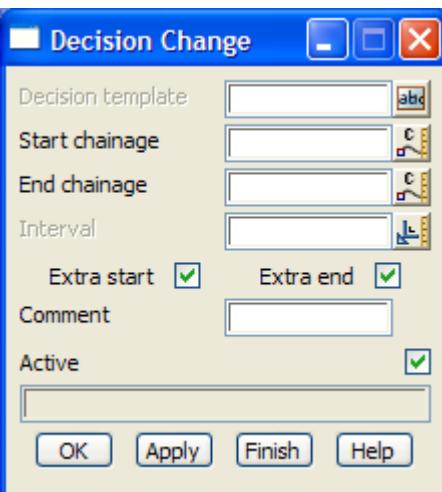

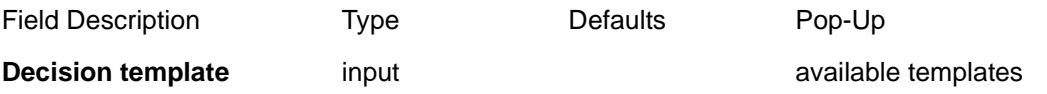

*if non-blank, this is the template whose decisions section is used over the given chainage range. If blank, the cut, fill and final cut/fill sections of the original template are used over the chainage range instead of the decision section of the original template.*

*Note that if the new template has no decisions, then the cut and fill section of the original template is used instead of the decisions section of the original template. That is, it is equivalent to leaving the Decisions template field blank.*

#### **Start/End chainage** input measures menu

*start/end chainages for using the decisions.*

#### **Interval** input

*if non blank, the interval to use to create cross sections and vertices of the strings over the given chainage range.*

*If blank, the* Section separation *value from the* **Apply Many** *panel is used.*

#### **Extra start/end** tick box

*if tick, add an extra x-section 0.1 mm before the start/end chainage.*

#### **Comment** input

*comment to add to the end of the line. In the file, the comment will be preceded by //.*

### **Active** tick box tick

*if tick, use this modifier. if not tick, don't use this modifier.*

#### **OK/Apply** button

**OK** *stores the values in the fields and removes the panel.* **Apply** *stores the values and leaves the panel on the screen.*

Please continue to the next sect[ion "Cut Modifie](#page-2864-0)rs" .

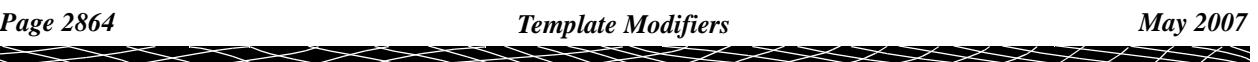

# <span id="page-2864-0"></span>Cut Modifiers

# mtf\_edit\_modify\_create\_cut

The **Cut** walk-right brings up the **Cut** menu with options to modify the cut links of the template.

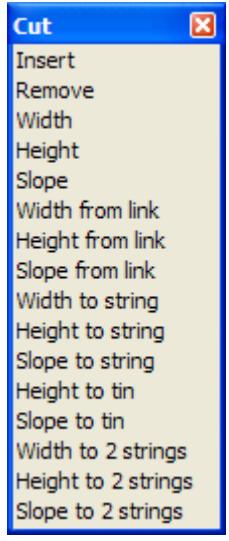

For *Insert*, go to the section "Cut Insert"

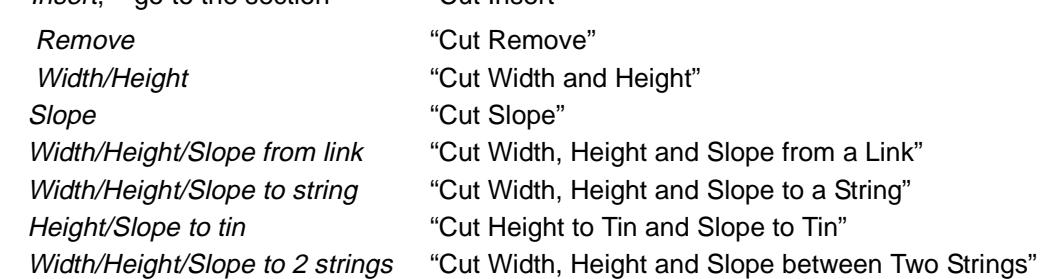

Each of the options from this menu will now described.

mtf\_edit\_modify\_cut\_insert

# **Cut Insert**

Cut links can be created by the **cut insert** modifier and by specifying either the width and height, width and slope or height and slope.

Selecting the **insert** option brings up the **Cut Insert** panel

 $\rightarrow$ 

 $\cancel{\mathbf{1}}$ 

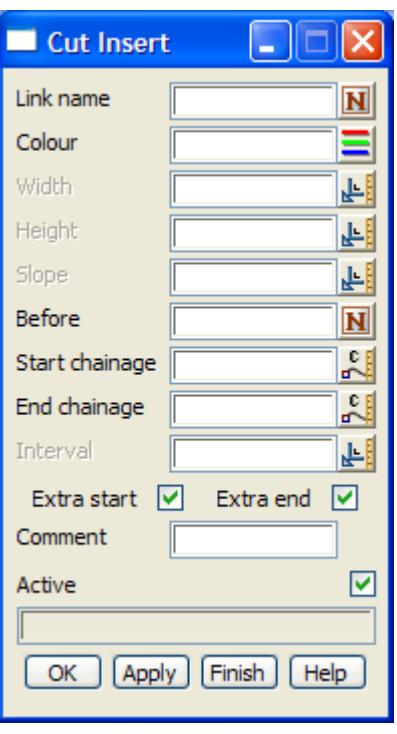

The fields and buttons used in this panel have the following functions.

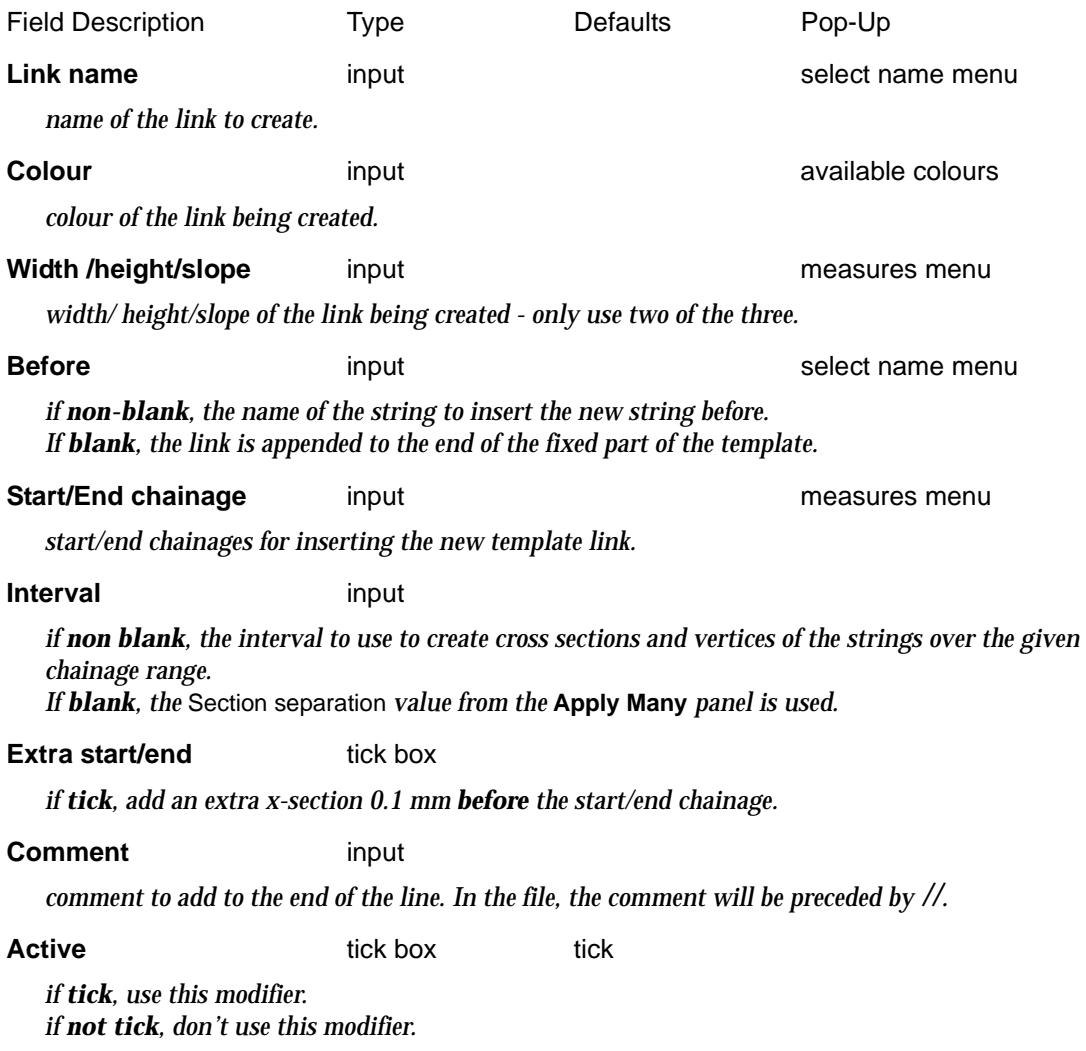

 $\iff$ 

XXXXXXXX

⋗

### <span id="page-2866-0"></span>**OK/Apply button**

**OK** *stores the values in the fields and removes the panel.* **Apply** *stores the values and leaves the panel on the screen.*

mtf\_edit\_modify\_cut\_remove

# **Cut Remove**

Cut links can be deleted between given chainages by using the **cut remove** modifier.

Selecting the **remove** option brings up the **cut remove** panel

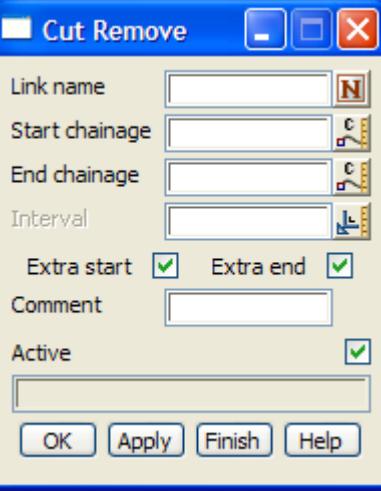

The fields and buttons used in this panel have the following functions.

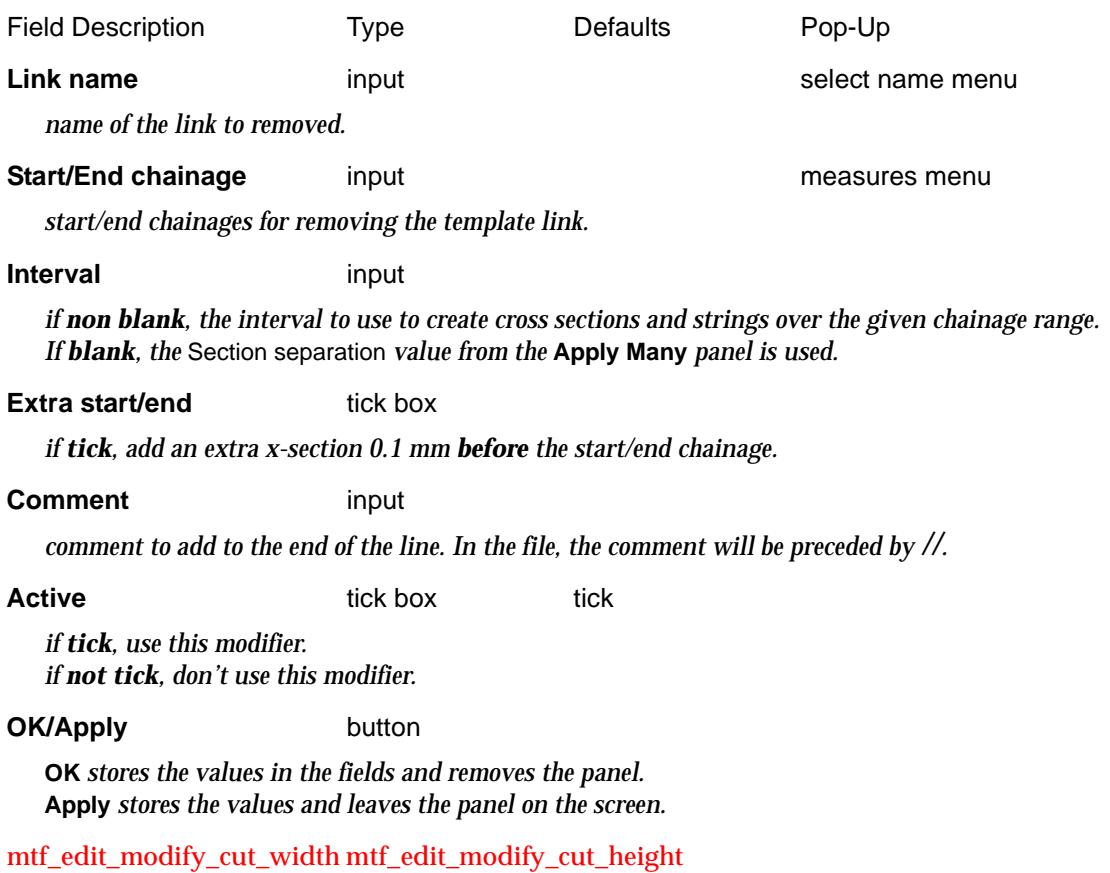

 $\cancel{\mathbf{1}}$ 

# <span id="page-2867-0"></span>**Cut Width and Height**

The **cut width** modifier is used to modify the width of variable cut links originally defined by width. Similarly the **cut height** modifier is used to modify the height of variable cut links originally defined by height.

Selecting the **width** and **height** option brings up the **cut width** and **cut height** panels respectively.

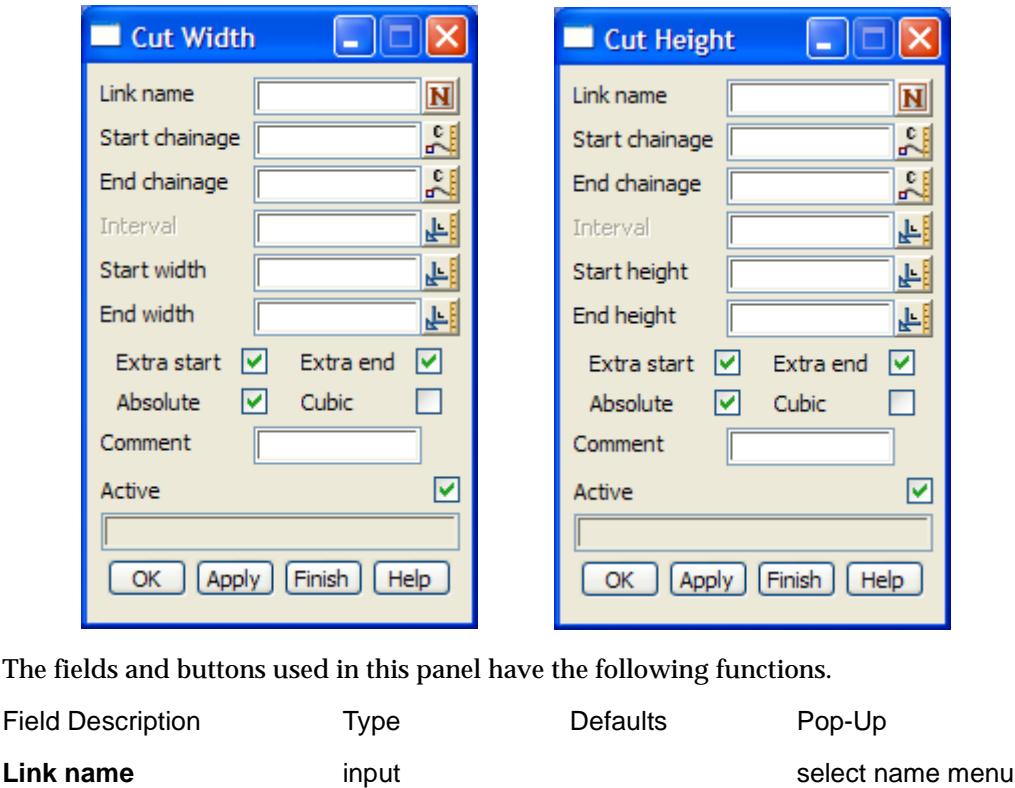

*name of the link to modify.*

#### **Start/End chainage** input input measures menu

*start/end chainages for modifying the template link.*

#### **Interval** input

*if non blank, the interval to use to create cross sections and strings over the given chainage range. If blank, the* Section separation *value from the* **Apply Many** *panel is used.*

#### **Start/End width/height** input measures menu

*start/end width/height for modifying the template link.*

#### **Extra start/end** tick box

*if tick, add an extra x-section 0.1 mm before the start/end chainage.*

#### **Absolute** tick box tick

*if tick, the width/height is set to the values given in the* start *and* end value *fields. if not tick, the values given in the* start *and* end value *fields are added to the existing widths/heights.*

**Cubic** tick box

*if tick, the width/height is varied as a reverse cubic between the start and end chainages. if not tick, the width/height is varied linearly between the start and end chainages.*

#### **Comment** input

*comment to add to the end of the line. In the file, the comment will be preceded by //.*

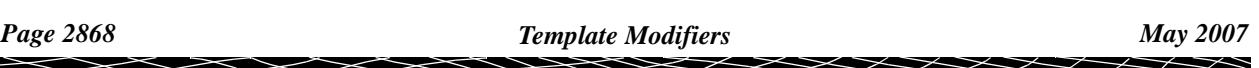

<span id="page-2868-0"></span>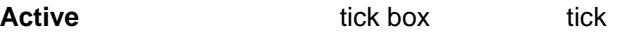

*if tick, use this modifier. if not tick, don't use this modifier.*

#### **OK/Apply** button

**OK** *stores the values in the fields and removes the panel.* **Apply** *stores the values and leaves the panel on the screen.*

mtf\_edit\_modify\_cut\_slope

# **Cut Slope**

The **cut slope** modifier is used to modify the slope of variable cut links originally defined by slope.

Selecting the **slope** option brings up the **cut slope** panel

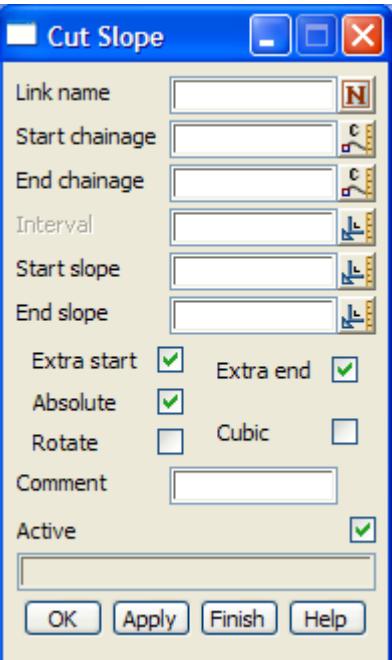

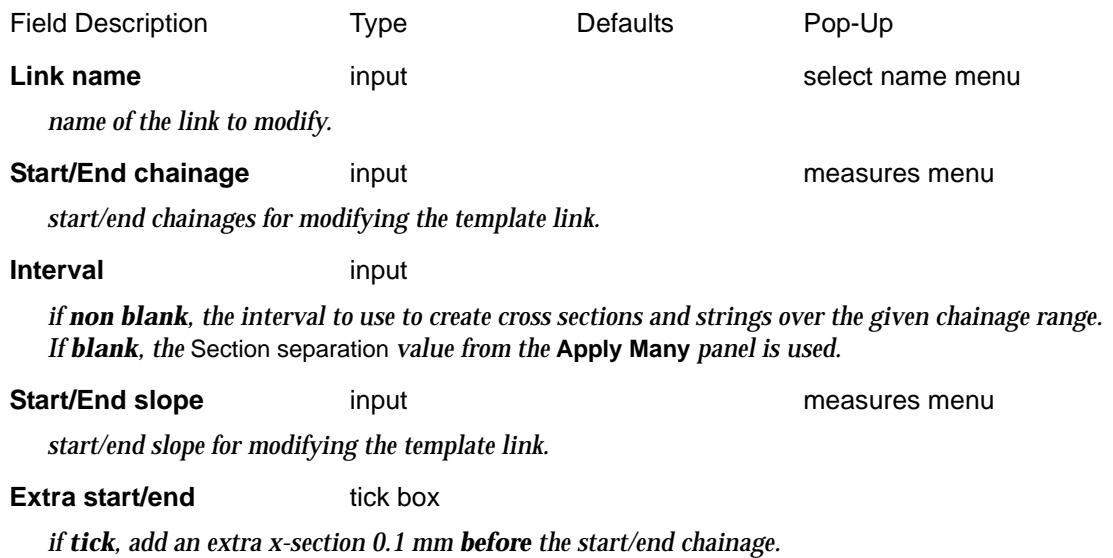

<span id="page-2869-0"></span>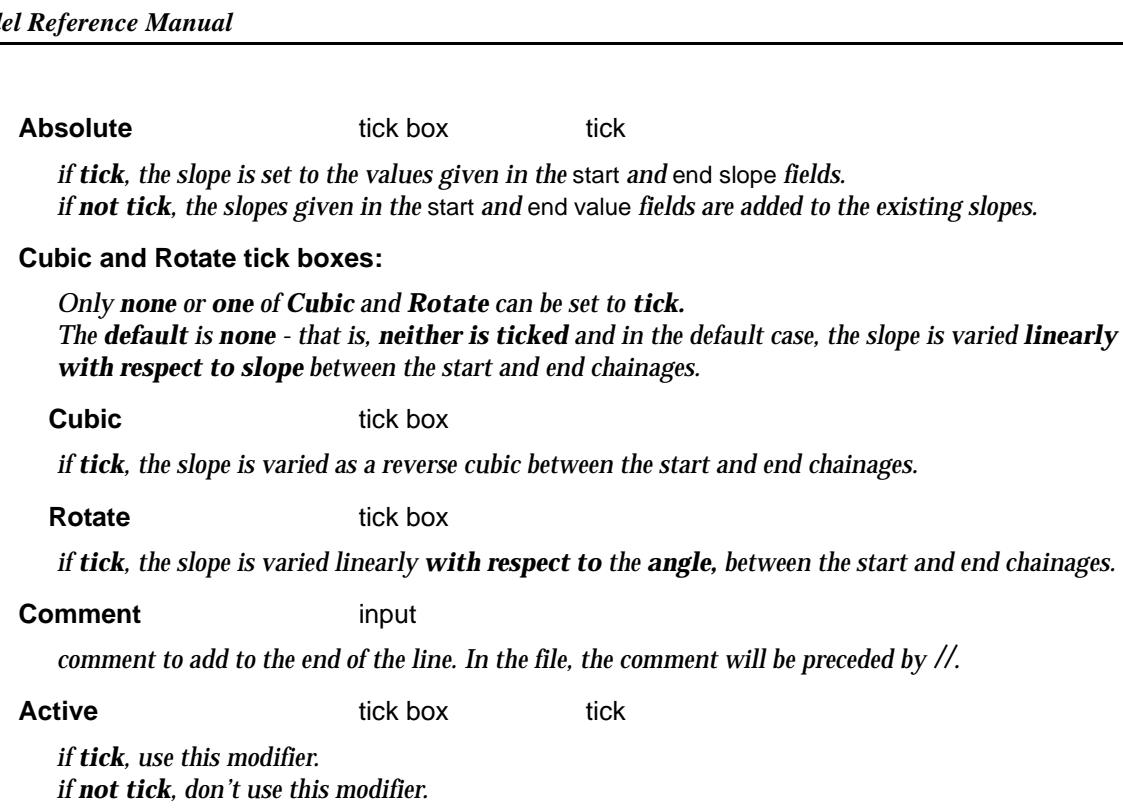

#### **OK/Apply** button

**OK** *stores the values in the fields and removes the panel.* **Apply** *stores the values and leaves the panel on the screen.*

mtf\_edit\_modify\_cut\_width\_from\_link mtf\_edit\_modify\_cut\_height\_from\_link mtf\_edit\_modify\_cut\_slope\_from\_link

#### **Cut Width, Height and Slope from a Link**

The **width from link** modifier is used to modify the width of cut links originally defined by width to be the same width as another link. That is, the width of the link is a copy of the width of another link.

The **height from link** modifier is used to modify the height of cut links originally defined by height to be the same height as another link. That is, the height of the link is a copy of the height of another link.

The **slope from link** modifier is used to modify the slope of cut links originally defined by slope to be the same slope as another link. That is, the slope of the link is a copy of the slope of another link. The link to copy slope from can be defined in terms of slope or cross fall. If the link to copy is defined by cross fall, then the slope is calculated to match the cross fall.

Selecting the **width from link**, **height from link** or **slope from link** option brings up the **cut width from link**, **cut height from link** and **cut slope from link** panels respectively.

 $\cancel{\times} \cancel{\times}$ 

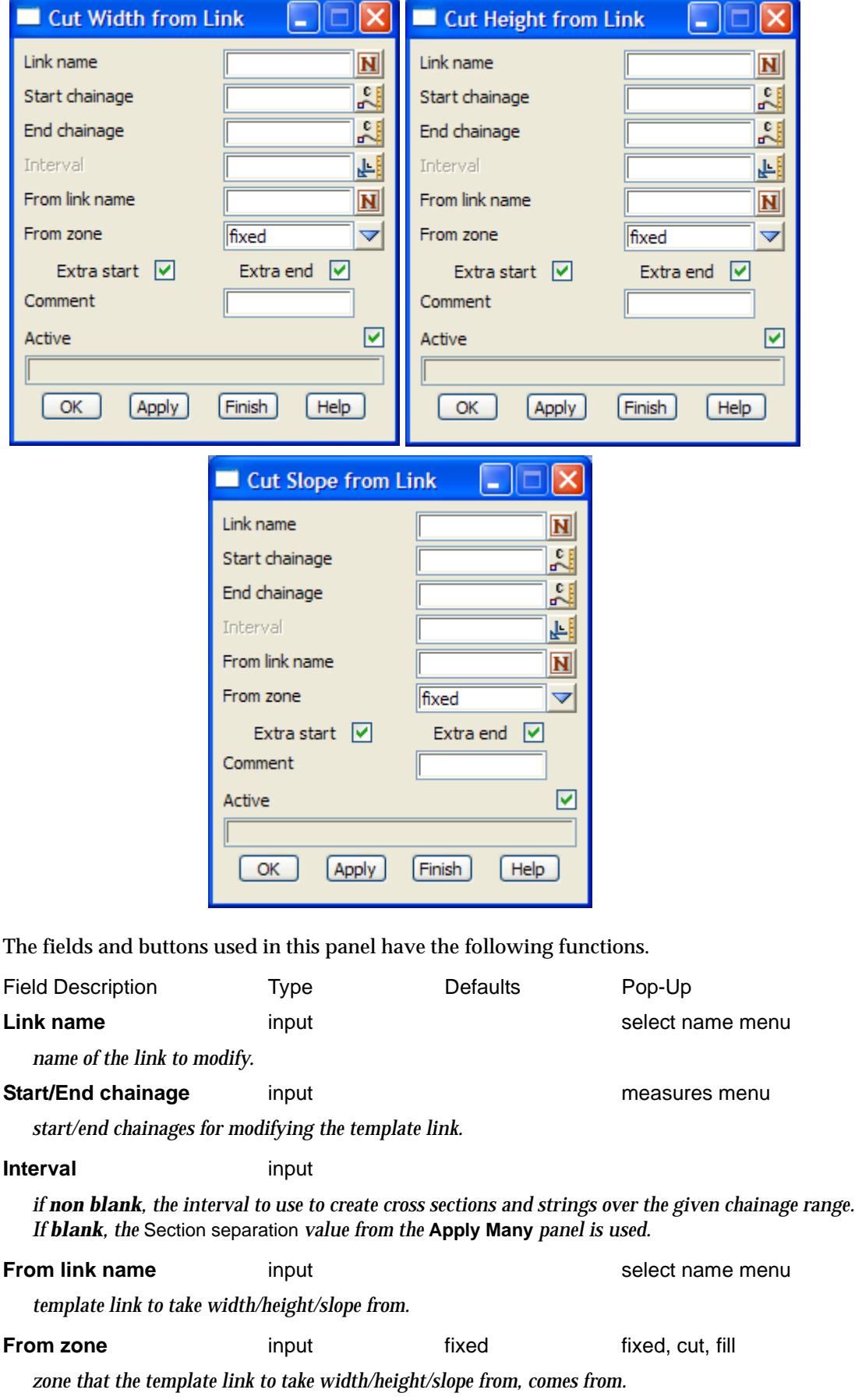

#### <span id="page-2871-0"></span>**Extra start/end** tick box

*if tick, add an extra x-section 0.1 mm before the start/end chainage.*

**Comment** input

*comment to add to the end of the line. In the file, the comment will be preceded by //.*

**Active** tick box tick

*if tick, use this modifier. if not tick, don't use this modifier.*

#### **OK/Apply** button

**OK** *stores the values in the fields and removes the panel.* **Apply** *stores the values and leaves the panel on the screen.*

mtf\_edit\_modify\_cut\_width\_to\_string mtf\_edit\_modify\_cut\_height\_to\_string mtf\_edit\_modify\_cut\_slope\_to\_string

# **Cut Width, Height and Slope to a String**

The **width** for a cut link can be varied by **going out to another** existing **string.**

The **height** for a cut link can be varied by **taking the height from another** existing **string.**

The **slope** of a cut link can be defined by using the slope from the **beginning of the link** (i.e. the end of the previous link or the hinge string if it is the first link) **to another** existing **string.**

Selecting the **width to string**, **height to string** or **slope to string** option brings up the **cut width to string**, **cut height to string** and **cut slope to string** panels respectively.

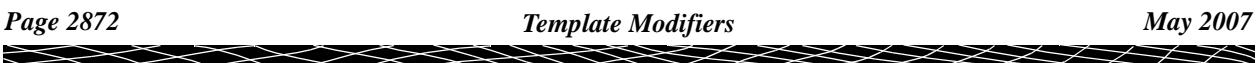

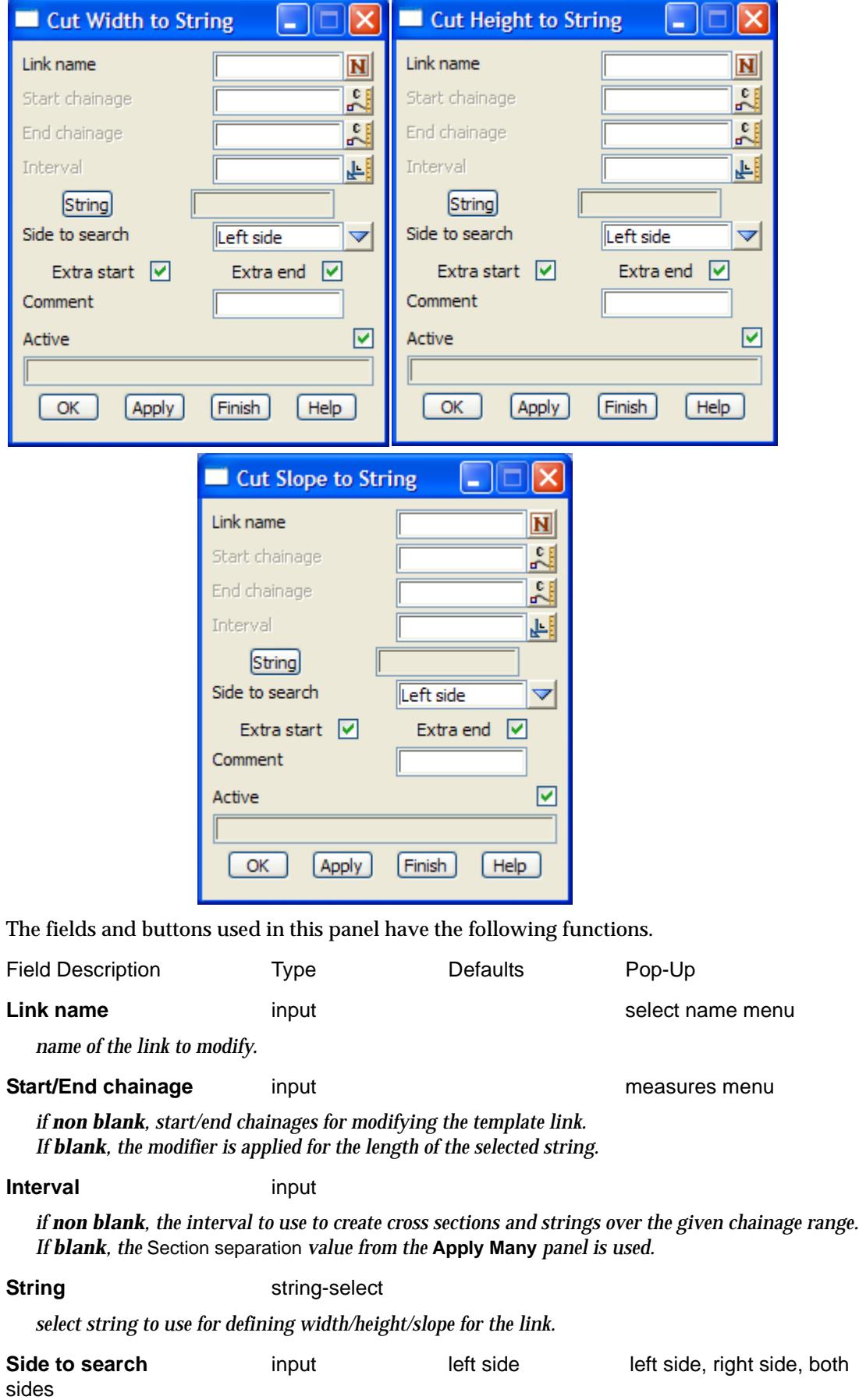

 $\displaystyle\quad$ 

⊃ <

 $\ddot{ }$ 

╳╳╳

▓▓▓▓▓▓

*side of the hinge string to start searching to find the string to define width/height/slope.*

<span id="page-2873-0"></span>**Extra start/end** tick box

*if tick, add an extra x-section 0.1 mm before the start/end chainage.*

**Comment** input

*comment to add to the end of the line. In the file, the comment will be preceded by //.*

**Active** tick box tick

*if tick, use this modifier. if not tick, don't use this modifier.*

**OK/Apply** button

**OK** *stores the values in the fields and removes the panel.* **Apply** *stores the values and leaves the panel on the screen.*

mtf\_edit\_modify\_cut\_height\_to\_tin mtf\_edit\_modify\_cut\_slope\_to\_tin

# **Cut Height to Tin and Slope to Tin**

The **height to tin** modifier is used to modify the height of the cut link so that the link will sit on the tin at the given width. Note that **height to tin** can only be used for a cut link defined by *width* and *height*.

The **slope to tin** modifier is used to modify the slope of the link so that the link will sit on the tin at the given width. Note that **slope to tin** can only be used for a cut link defined by *width* and *slope*.

Selecting the **height to tin** or **slope to tin** option brings up the **cut height to tin** and **cut slope to tin**  panels respectively.

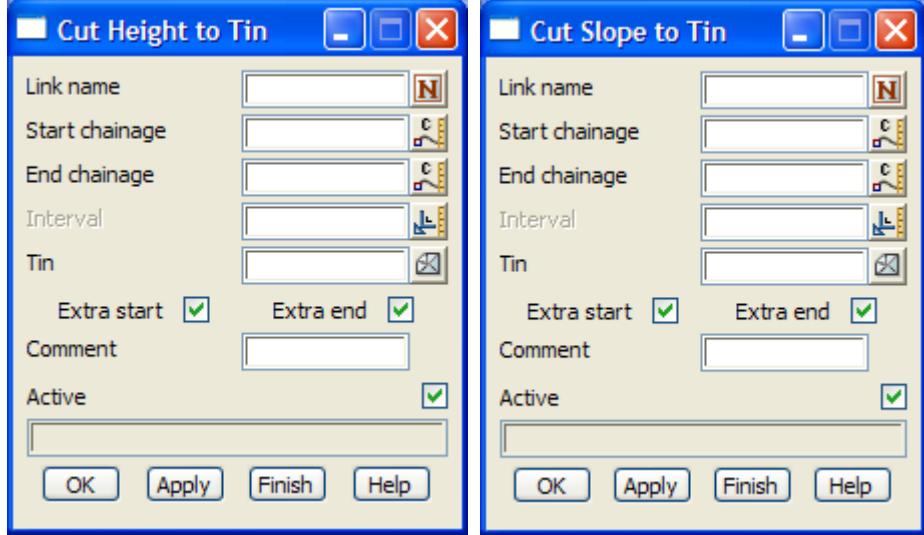

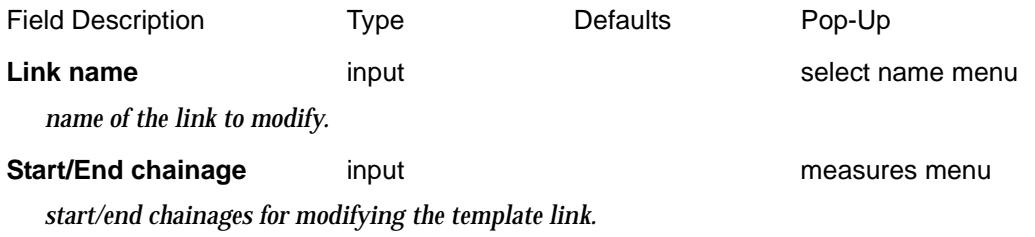

<span id="page-2874-0"></span>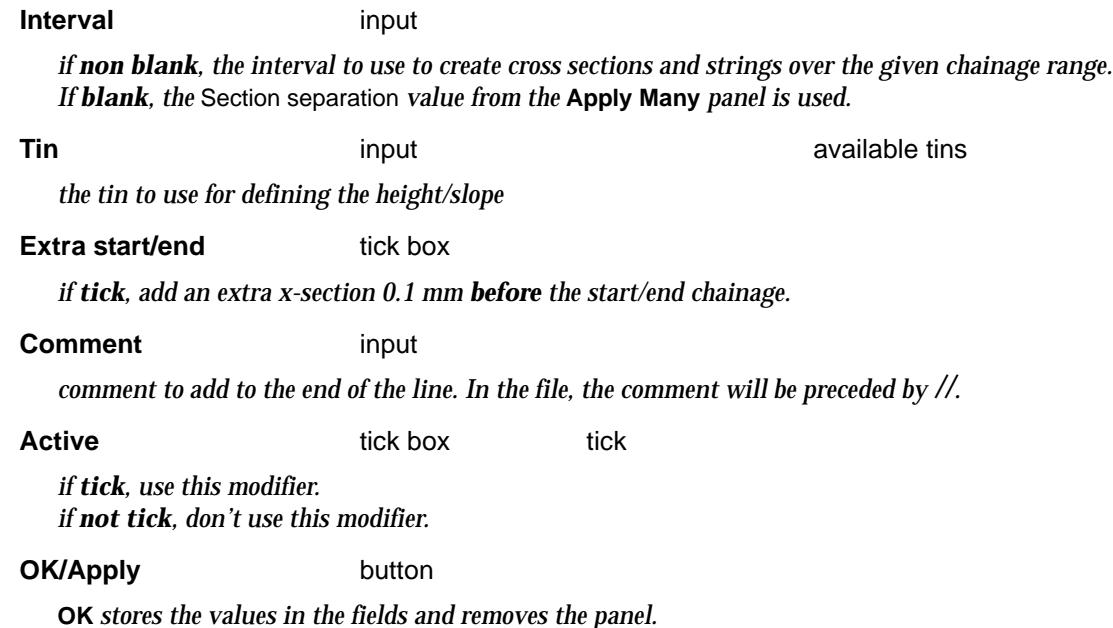

**Apply** *stores the values and leaves the panel on the screen.*

mtf\_edit\_modify\_cut\_width\_to\_2\_strings mtf\_edit\_modify\_cut\_height\_to\_2\_strings mtf\_edit\_modify\_cut\_slope\_to\_2\_strings

# **Cut Width, Height and Slope between Two Strings**

The **width** for a cut link can be defined by taking the **width between two** existing **strings.**

The **height** for a cut link can be defined by taking the **height between two** existing **strings.**

The **slope** for a cut link can be defined by taking the **slope between two** existing **strings.**

Selecting the **width to 2 string**s, **height to 2 strings** or **slope to 2 strings** option brings up the **cut width to 2 strings**, **cut height to 2 strings** and **cut slope to 2 string** panels respectively.

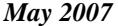

 $\rightarrow$ 

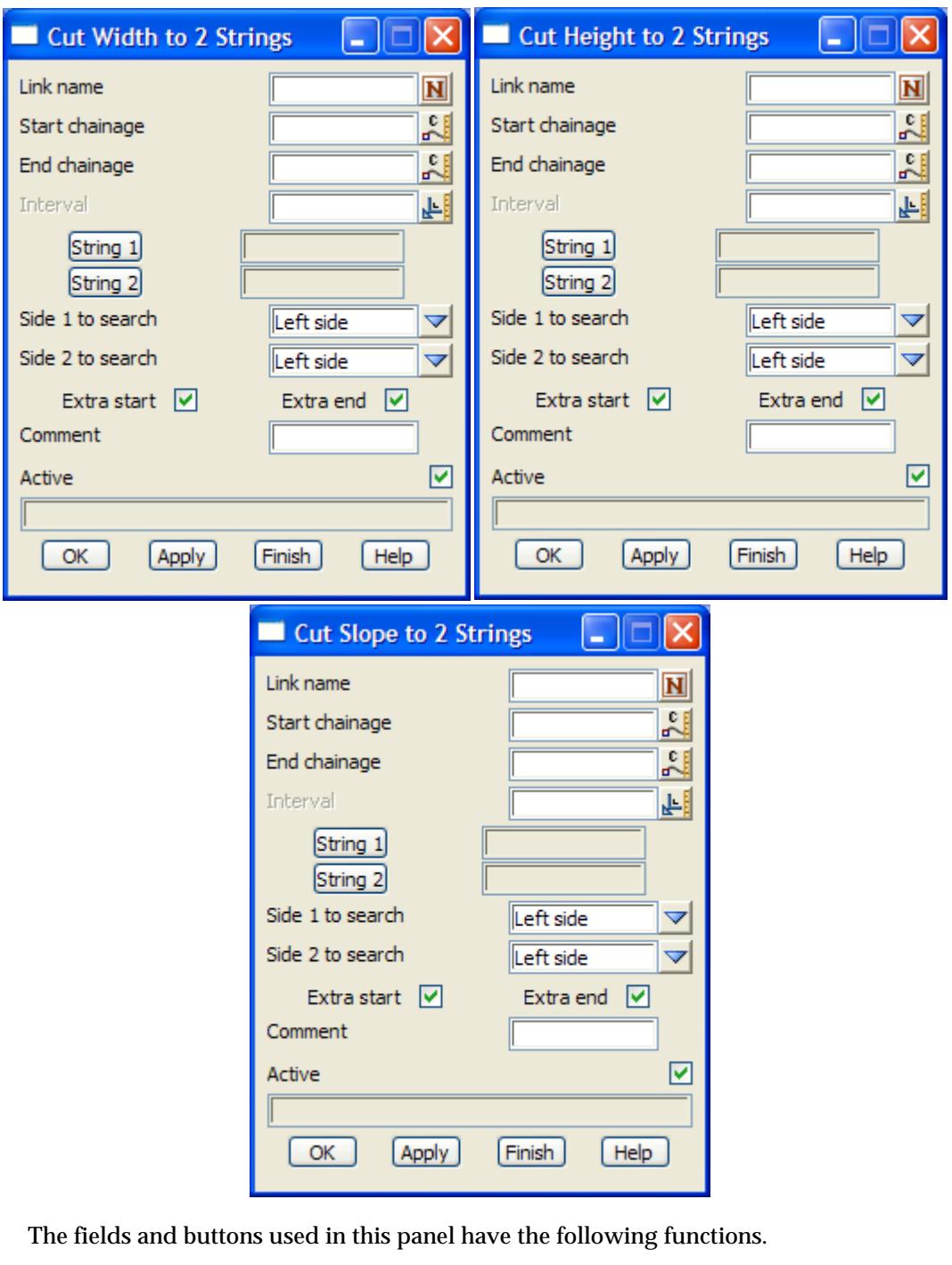

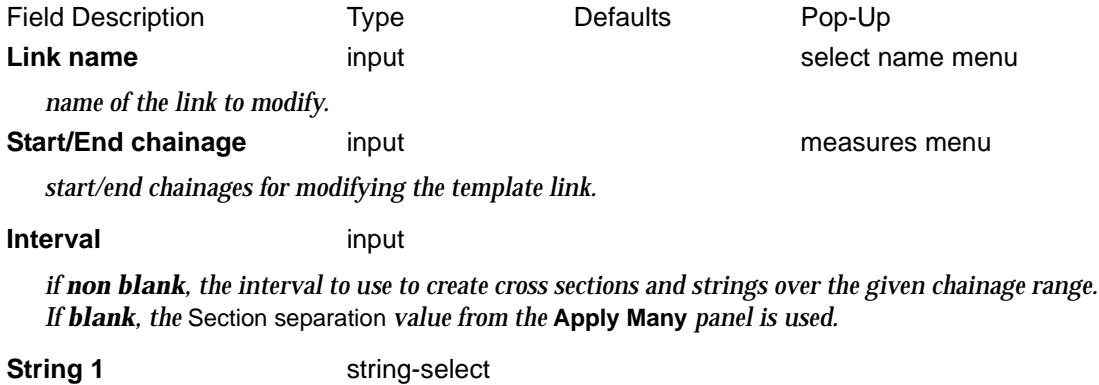

 $\ddot{a}$ 

⋙

 $\rightarrow$ 

XXXXXXXXXX

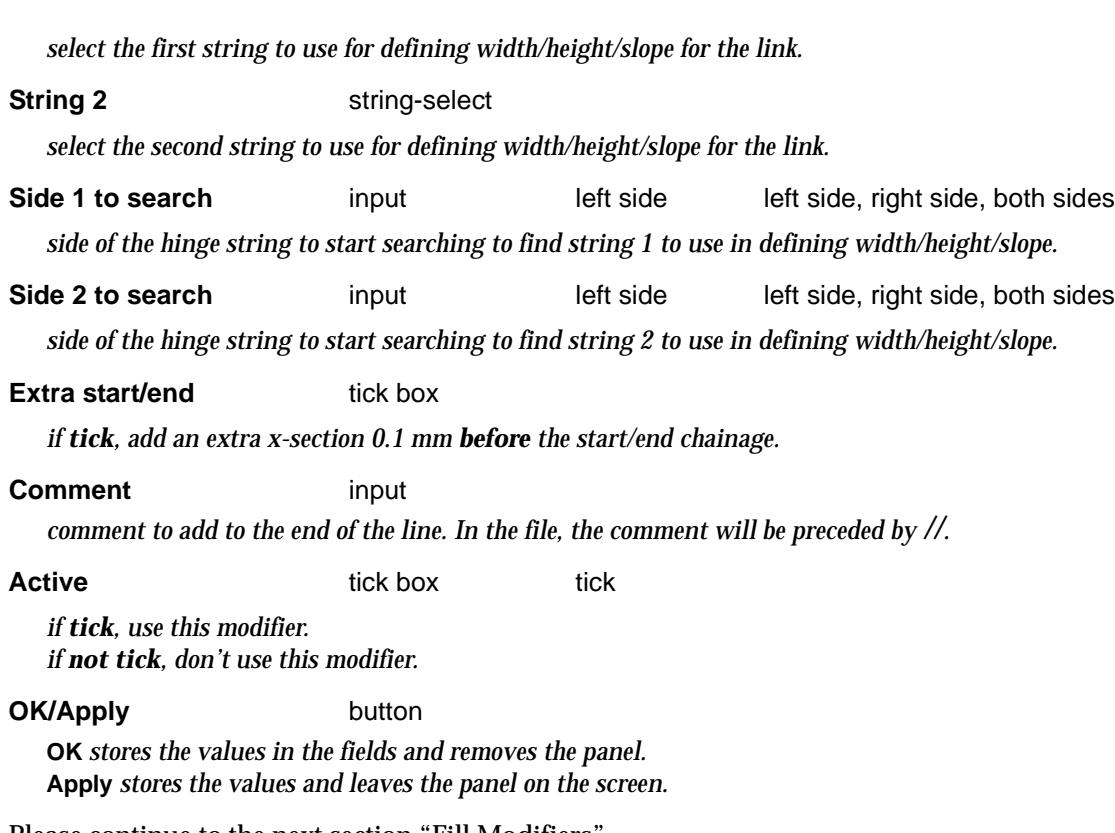

Please continue to the next secti[on "Fill Modifie](#page-2877-0)rs" .

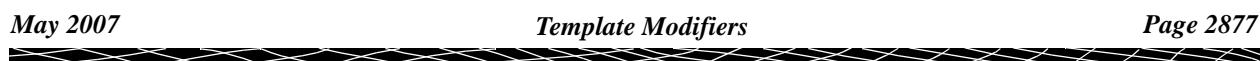

# <span id="page-2877-0"></span>Fill Modifiers

## mtf\_edit\_modify\_create\_fill

The **fill** walk-right brings up the **fill** menu with options to modify the fill links of the template.

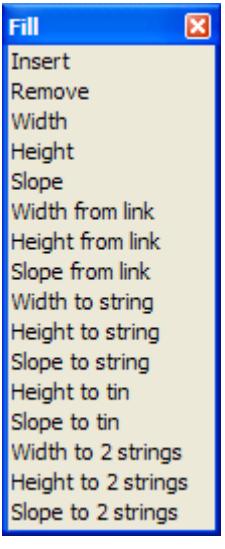

For *Insert*, go to the section "Fill Insert"

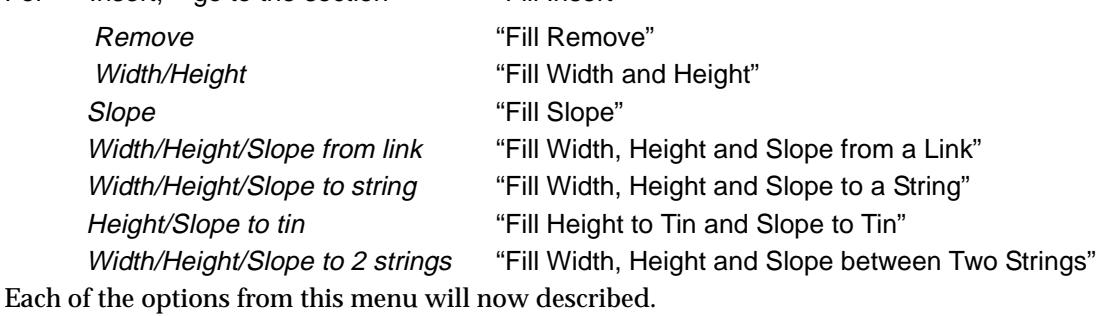

mtf\_edit\_modify\_fill\_insert

# **Fill Insert**

Fill links can be created by the **fill insert** modifier and by specifying either the width and height, width and slope or height and slope.

Selecting the **insert** option brings up the **fill insert** panel

 $\rightarrow$ 

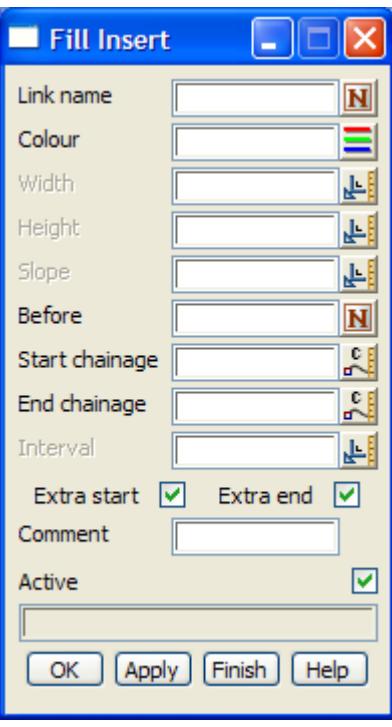

The fields and buttons used in this panel have the following functions.

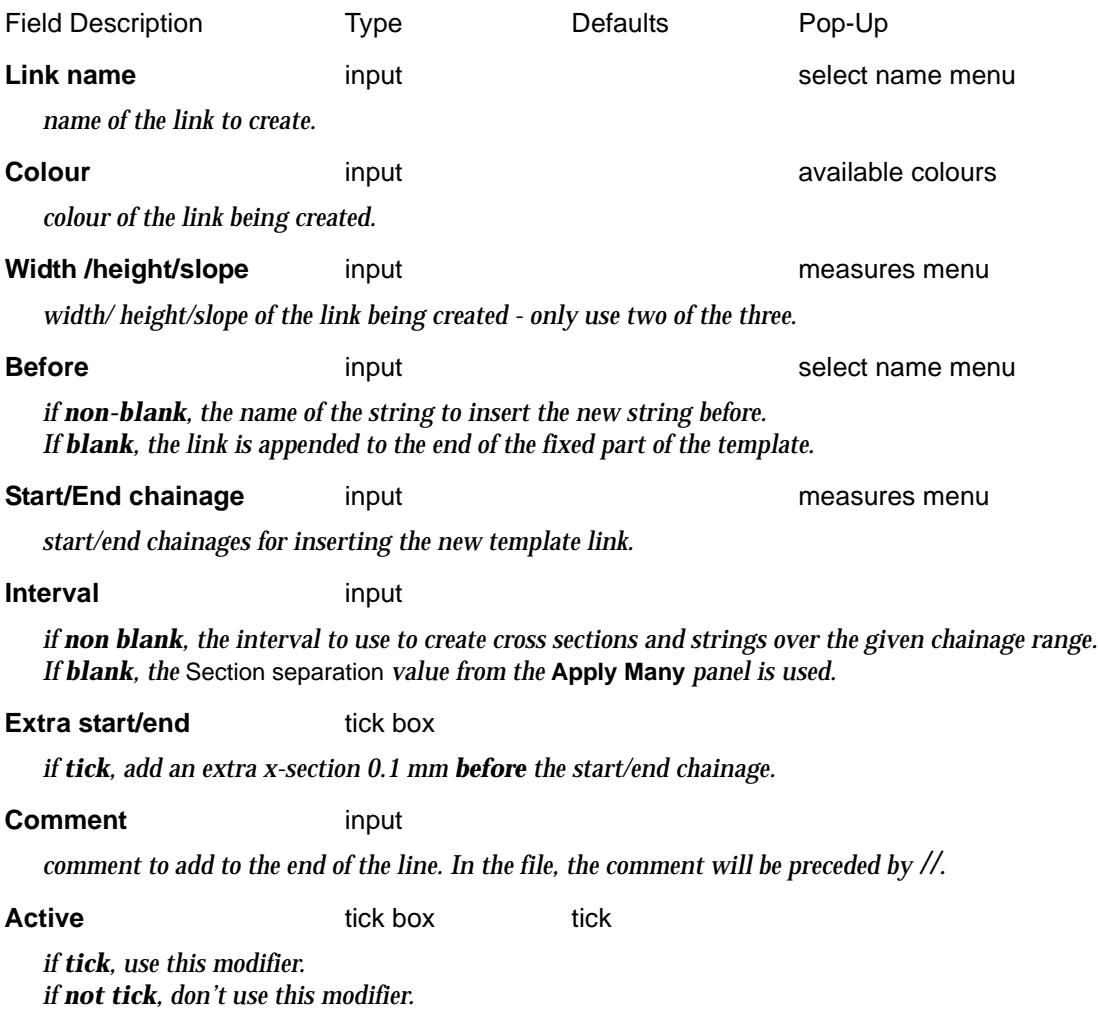

P

XXXXXXXX

<span id="page-2879-0"></span>**OK/Apply button** 

**OK** *stores the values in the fields and removes the panel.* **Apply** *stores the values and leaves the panel on the screen.*

mtf\_edit\_modify\_fill\_remove

# **Fill Remove**

Fill links can be deleted between given chainages by using the **fill remove** modifier.

Selecting the **remove** option brings up the **fill remove** panel

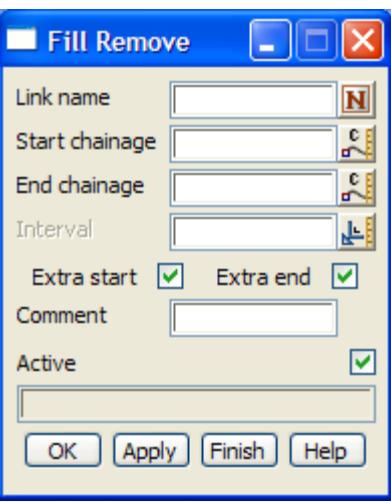

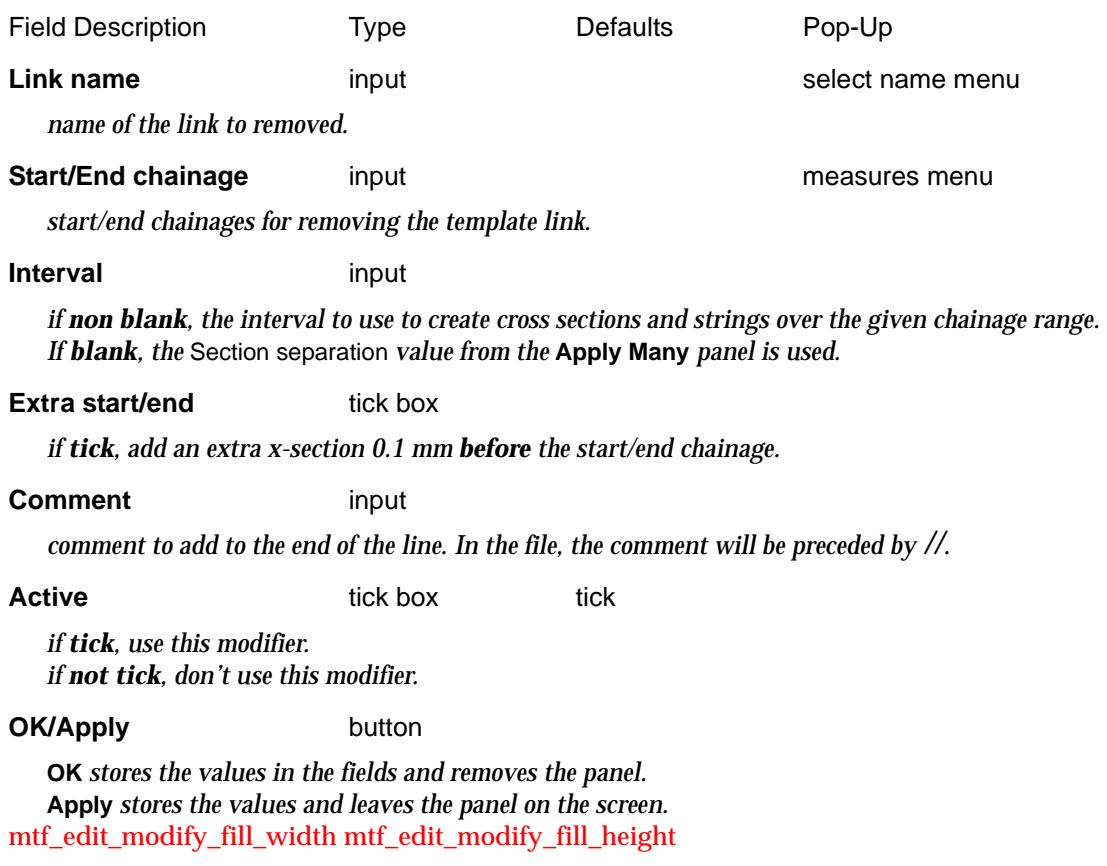
#### **Fill Width and Height**

The **fill width** modifier is used to modify the width of variable fill links originally defined by width. Similarly the **fill height** modifier is used to modify the height of variable fill links originally defined by height.

Selecting the **width** and **height** option brings up the **fill width** and **fill height** panels respectively.

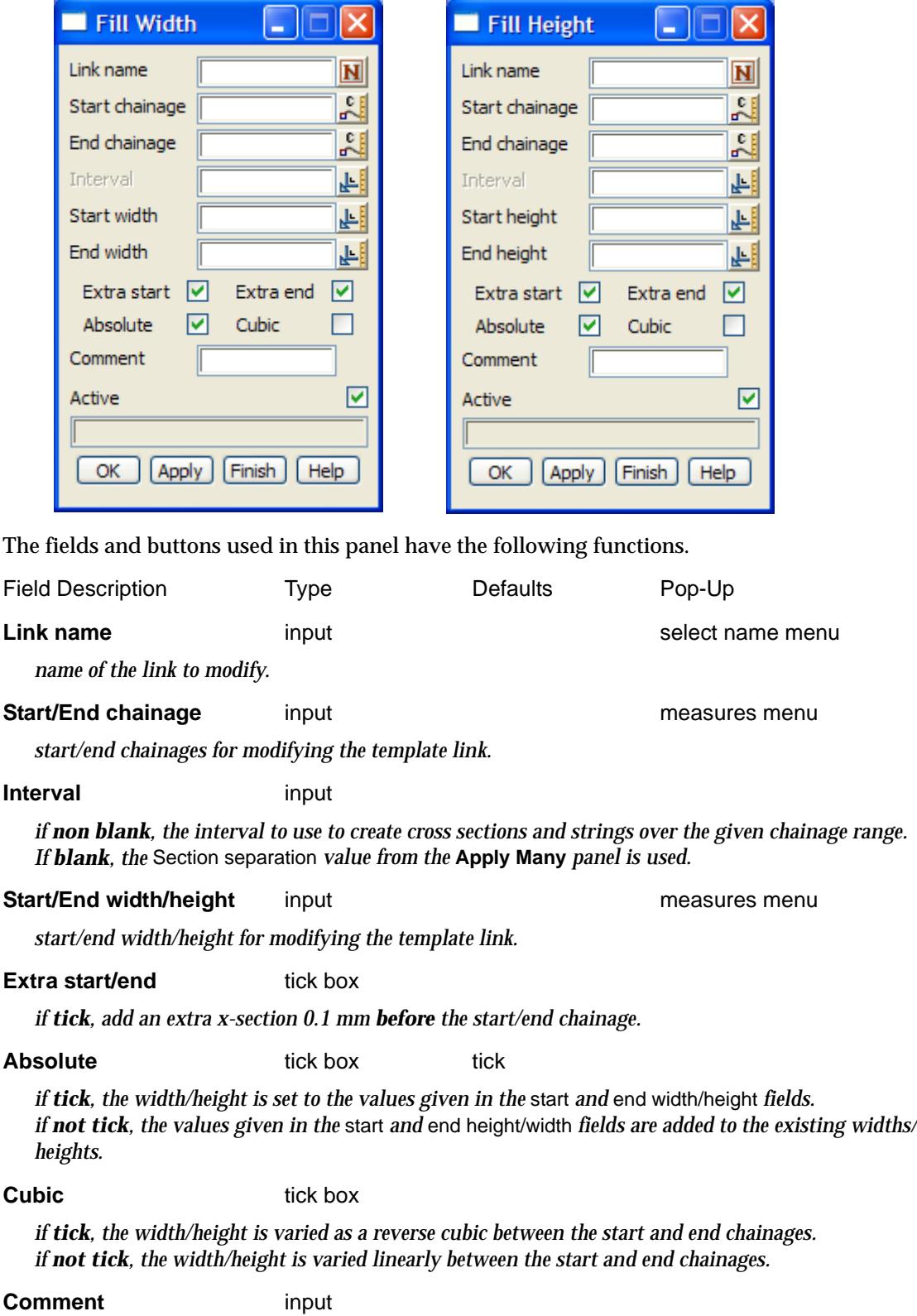

 $\cancel{\times} \cancel{\times}$ 

*comment to add to the end of the line. In the file, the comment will be preceded by //.*

**Active** tick box tick

*if tick, use this modifier. if not tick, don't use this modifier.*

#### **OK/Apply button**

**OK** *stores the values in the fields and removes the panel.* **Apply** *stores the values and leaves the panel on the screen.*

mtf\_edit\_modify\_fill\_slope

#### **Fill Slope**

The **fill slope** modifier is used to modify the slope of variable fill links originally defined by slope.

Selecting the **slope** option brings up the **fill slope** panel

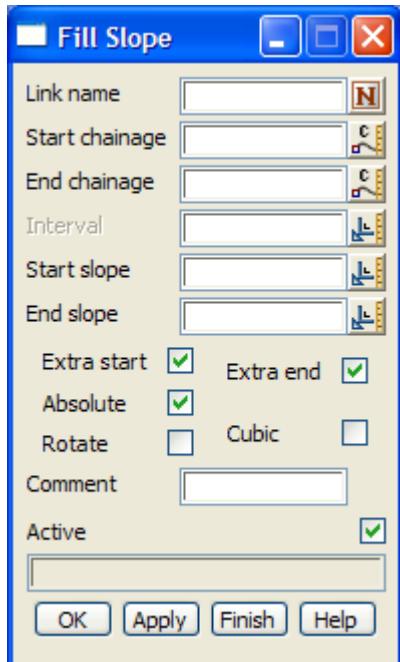

The fields and buttons used in this panel have the following functions.

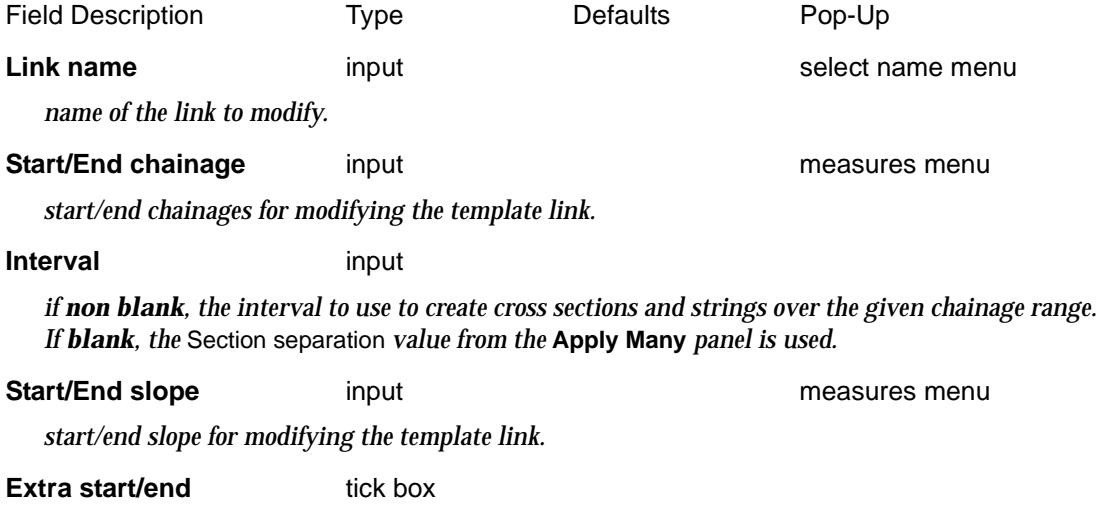

 $\prec$ 

*if tick, add an extra x-section 0.1 mm before the start/end chainage.*

#### **Absolute** tick box tick

*if tick, the slope is set to the values given in the* start *and* end slope *fields. if not tick, the values given in the* start *and* end slope *fields are added to the existing slopes.*

#### **Cubic and Rotate tick boxes:**

*Only none or one of Cubic and Rotate can be set to tick. The default is none - that is, neither is ticked and in the default case, the slope is varied linearly with respect to slope between the start and end chainages.*

**Cubic** tick box

*if tick, the slope is varied as a reverse cubic between the start and end chainages.*

**Rotate** tick box

*if tick, the slope is varied linearly with respect to the angle, between the start and end chainages.*

#### **Comment** input

*comment to add to the end of the line. In the file, the comment will be preceded by //.*

**Active** tick box tick

*if tick, use this modifier. if not tick, don't use this modifier.*

#### **OK/Apply** button

**OK** *stores the values in the fields and removes the panel.* **Apply** *stores the values and leaves the panel on the screen.*

mtf\_edit\_modify\_fill\_width\_from\_link mtf\_edit\_modify\_fill\_height\_from\_link mtf\_edit\_modify\_fill\_slope\_from\_link

#### **Fill Width, Height and Slope from a Link**

The **width from link** modifier is used to modify the width of fill links originally defined by width to be the same width as another link. That is, the width of the link is a copy of the width of another link.

The **height from link** modifier is used to modify the height of fill links originally defined by height to be the same height as another link. That is, the height of the link is a copy of the height of another link.

The **slope from link** modifier is used to modify the slope of fill links originally defined by slope to be the same slope as another link. That is, the slope of the link is a copy of the slope of another link. The link to copy slope from can be defined in terms of slope or cross fall. If the link to copy is defined by cross fall, then the slope is calculated to match the cross fall.

Selecting the **width from link**, **height from link** or **slope from link** option brings up the **fill width from link**, **fill height from link** and **fill slope from link** panels respectively.

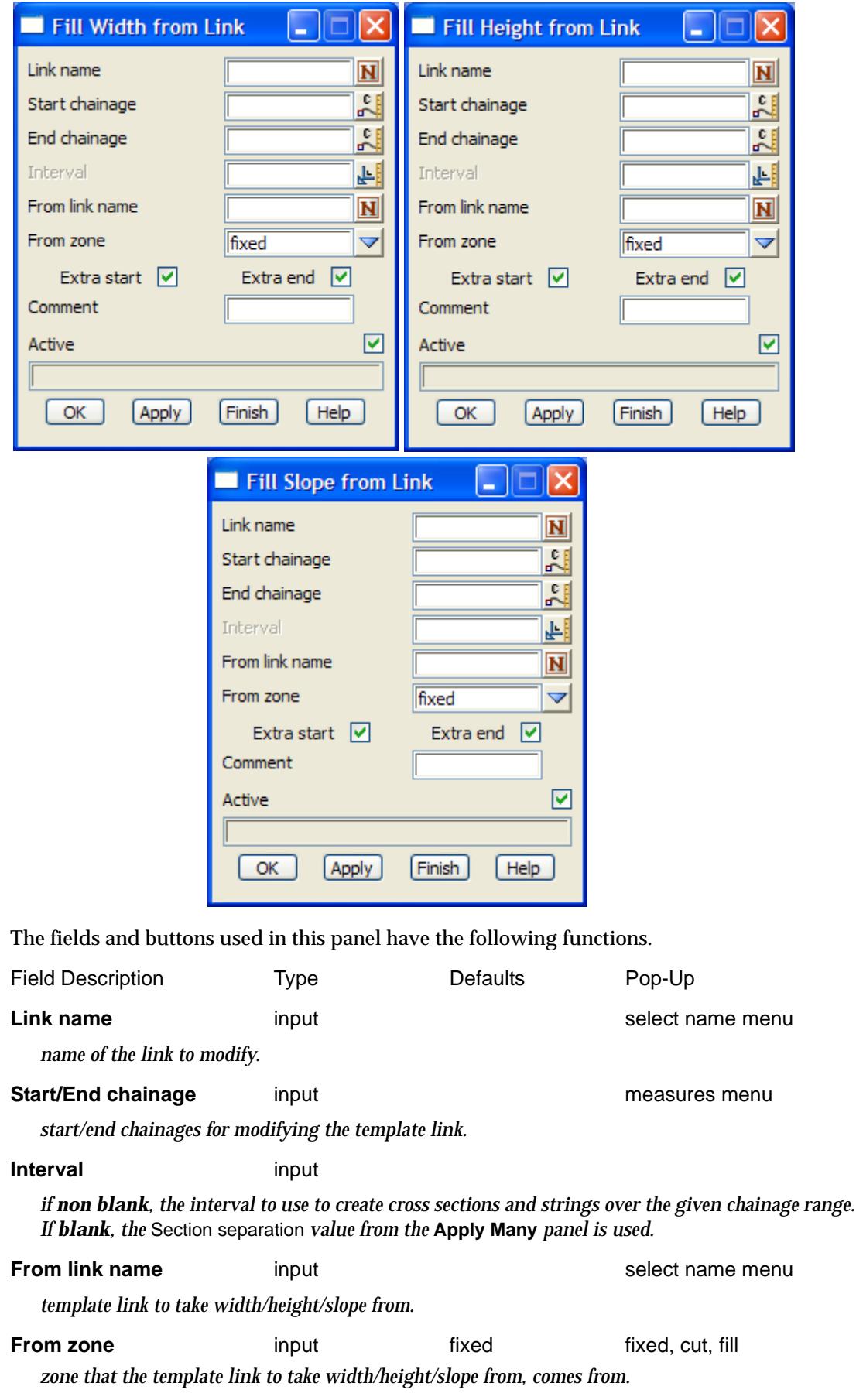

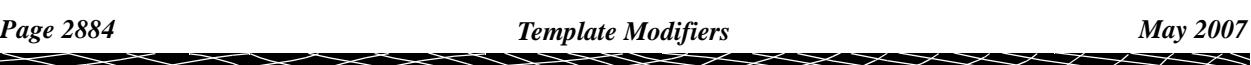

#### **Extra start/end** tick box

*if tick, add an extra x-section 0.1 mm before the start/end chainage.*

#### **Comment** input

*comment to add to the end of the line. In the file, the comment will be preceded by //.*

**Active** tick box tick

*if tick, use this modifier. if not tick, don't use this modifier.*

#### **OK/Apply** button

**OK** *stores the values in the fields and removes the panel.* **Apply** *stores the values and leaves the panel on the screen.*

mtf\_edit\_modify\_fill\_width\_to\_string mtf\_edit\_modify\_fill\_height\_to\_string mtf\_edit\_modify\_fill\_slope\_to\_string

#### **Fill Width, Height and Slope to a String**

The **width** for a fill link can be varied by **going out to another** existing **string.**

The **height** for a fill link can be varied by **taking the height from another** existing **string.**

The **slope** of a fill link can be defined by using the slope from the **beginning of the link** (i.e. the end of the previous link or the hinge string if it is the first link) **to another** existing **string.**

Selecting the **width to string**, **height to string** or **slope to string** option brings up the **fill width to string**, **fill height to string** and **fill slope to string** panels respectively.

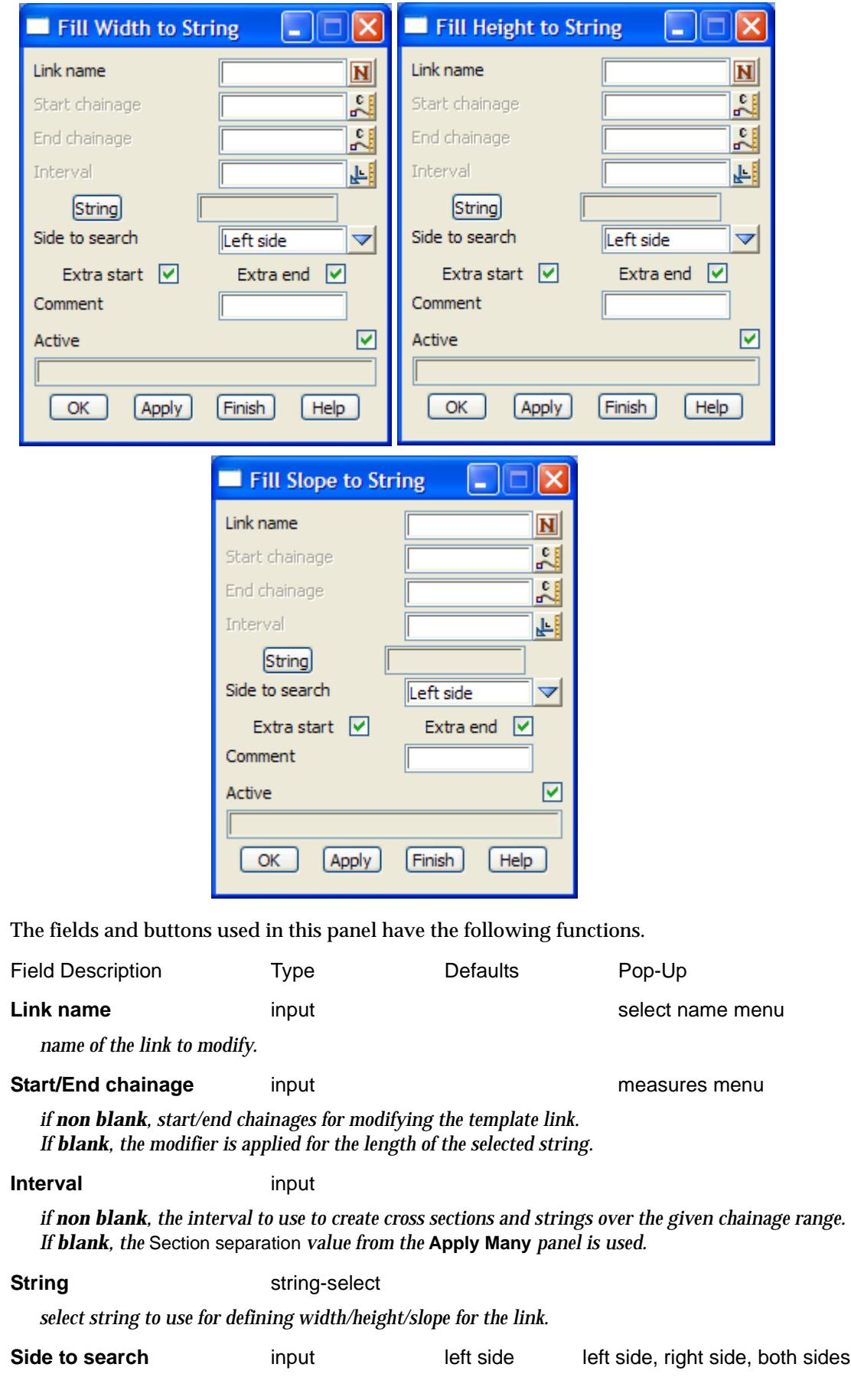

 $\prec$ 

⊃  $\,<$ 

÷

 $\overline{\phantom{a}}$ 

╳╳╳

 $\cancel{\approx} \Join$ 

XXXXXXXXX

*side of the hinge string to start searching to find the string to define width/height/slope.*

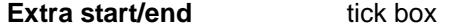

*if tick, add an extra x-section 0.1 mm before the start/end chainage.*

**Comment** input

*comment to add to the end of the line. In the file, the comment will be preceded by //.*

**Active** tick box tick

*if tick, use this modifier. if not tick, don't use this modifier.*

**OK/Apply** button

**OK** *stores the values in the fields and removes the panel.* **Apply** *stores the values and leaves the panel on the screen.*

The typed formats of the width to a string, height to a string and slope to a string command for a mtf\_edit\_modify\_fill\_height\_to\_tin mtf\_edit\_modify\_fill\_slope\_to\_tin

#### **Fill Height to Tin and Slope to Tin**

The **height to tin** modifier is used to modify the height of the fill link so that the link will sit on the tin at the given width. Note that **height to tin** can only be used for a fill link defined by *width* and *height*.

The **slope to tin** modifier is used to modify the slope of the link so that the link will sit on the tin at the given width. Note that **slope to tin** can only be used for a cut link defined by *width* and *slope*.

Selecting the **height to tin** or **slope to tin** option brings up the **fill height to tin** and **fill slope to tin**  panels respectively.

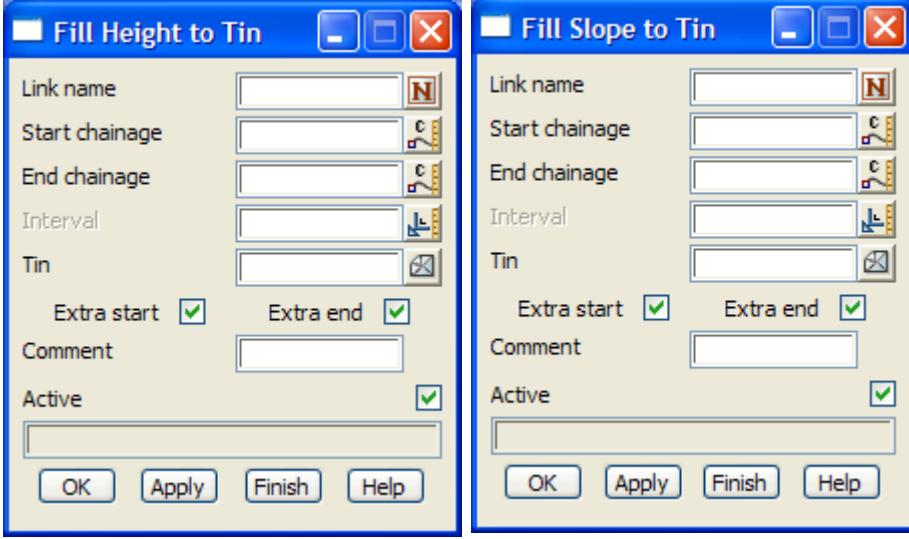

The fields and buttons used in this panel have the following functions.

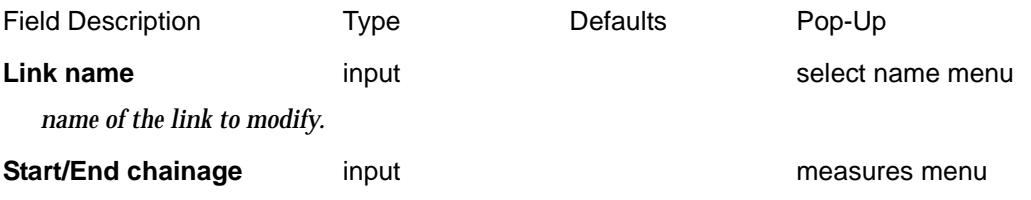

*start/end chainages for modifying the template link.*

*if non blank, the interval to use to create cross sections and strings over the given chainage range. If blank, the* Section separation *value from the* **Apply Many** *panel is used.*

**Tin** input available tins available tins *the tin to use for defining the height/slope* **Extra start/end** tick box *if tick, add an extra x-section 0.1 mm before the start/end chainage.* **Comment** input *comment to add to the end of the line. In the file, the comment will be preceded by //.* **Active** tick box tick

*if tick, use this modifier.*

*if not tick, don't use this modifier.*

**Interval** input

#### **OK/Apply** button

**OK** *stores the values in the fields and removes the panel.* **Apply** *stores the values and leaves the panel on the screen.*

mtf\_edit\_modify\_fill\_width\_to\_2\_strings mtf\_edit\_modify\_fill\_height\_to\_2\_strings mtf\_edit\_modify\_fill\_slope\_to\_2\_strings

#### **Fill Width, Height and Slope between Two Strings**

The **width** for a fill link can be defined by taking the **width between two** existing **strings.**

The **height** for a fill link can be defined by taking the **height between two** existing **strings.**

The **slope** for a fill link can be defined by taking the **slope between two** existing **strings.**

Selecting the **width to 2 string**s, **height to 2 strings** or **slope to 2 strings** option brings up the **fill width to 2 strings**, **fill height to 2 strings** and **fill slope to 2 string** panels respectively.

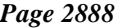

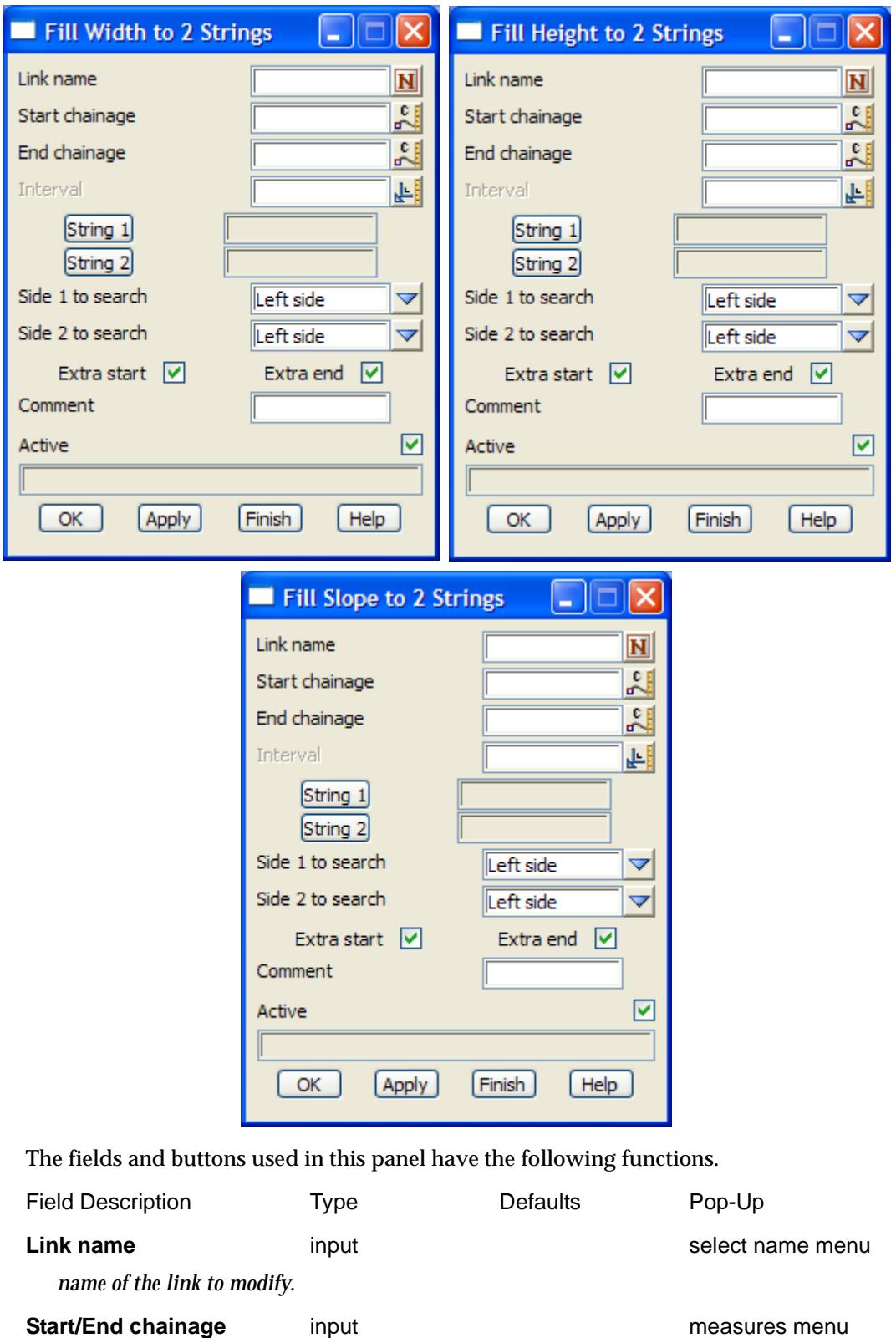

*start/end chainages for modifying the template link.*

**Interval** input

*if non blank, the interval to use to create cross sections and strings over the given chainage range. If blank, the* Section separation *value from the* **Apply Many** *panel is used.*

**String 1** string-select

*select the first string to use for defining width/height/slope for the link.*

**String 2** string-select *select the second string to use for defining width/height/slope for the link.* **Side 1 to search** input left side left side, right side, both sides *side of the hinge string to start searching to find string 1 to use in defining width/height/slope.* **Side 2 to search** input left side left side, right side, both sides *side of the hinge string to start searching to find string 2 to use in defining width/height/slope.* **Extra start/end** tick box *if tick, add an extra x-section 0.1 mm before the start/end chainage.* **Comment** input *comment to add to the end of the line. In the file, the comment will be preceded by //.* **Active** tick box tick *if tick, use this modifier. if not tick, don't use this modifier.* **OK/Apply** button **OK** *stores the values in the fields and removes the panel.* **Apply** *stores the values and leaves the panel on the screen.*

Please continue to the next sect[ion "Final Modifie](#page-2890-0)rs" .

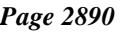

## <span id="page-2890-0"></span>Final Modifiers

#### mtf\_edit\_modify\_create\_final

The **final** walk-right brings up the **final** menu with options to modify the final cut and fill links of the template.

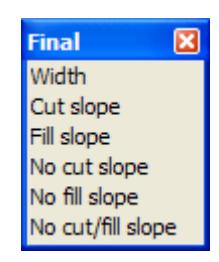

For Width, go to the section "Final Width" **Cut slope** "Final Cut or Final Fill Slope"

Fill slope "Final Cut or Final Fill Slope" No cut slope ["Final No Cut Slope and/or Final No Fill Slope"](#page-2893-0)  No fill slope ["Final No Cut Slope and/or Final No Fill Slope"](#page-2893-0)  No cut/fill slope ["Final No Cut Slope and/or Final No Fill Slope"](#page-2893-0) 

Each of the options from this menu will now described. mtf\_edit\_modify\_final\_width

#### **Final Width**

The **final width** modifier varies the width of the *final* link of the template.

Selecting the **width** option brings up the **final width** panel.

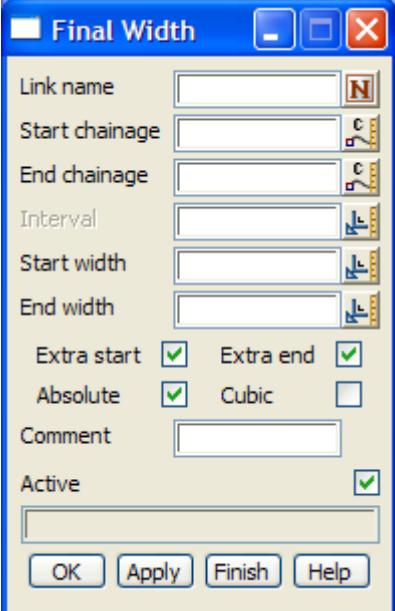

The fields and buttons used in this panel have the following functions.

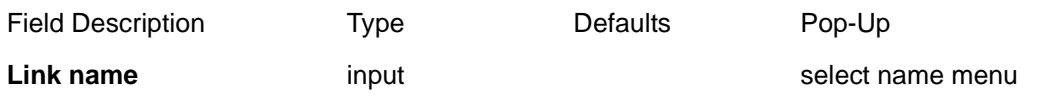

<span id="page-2891-0"></span>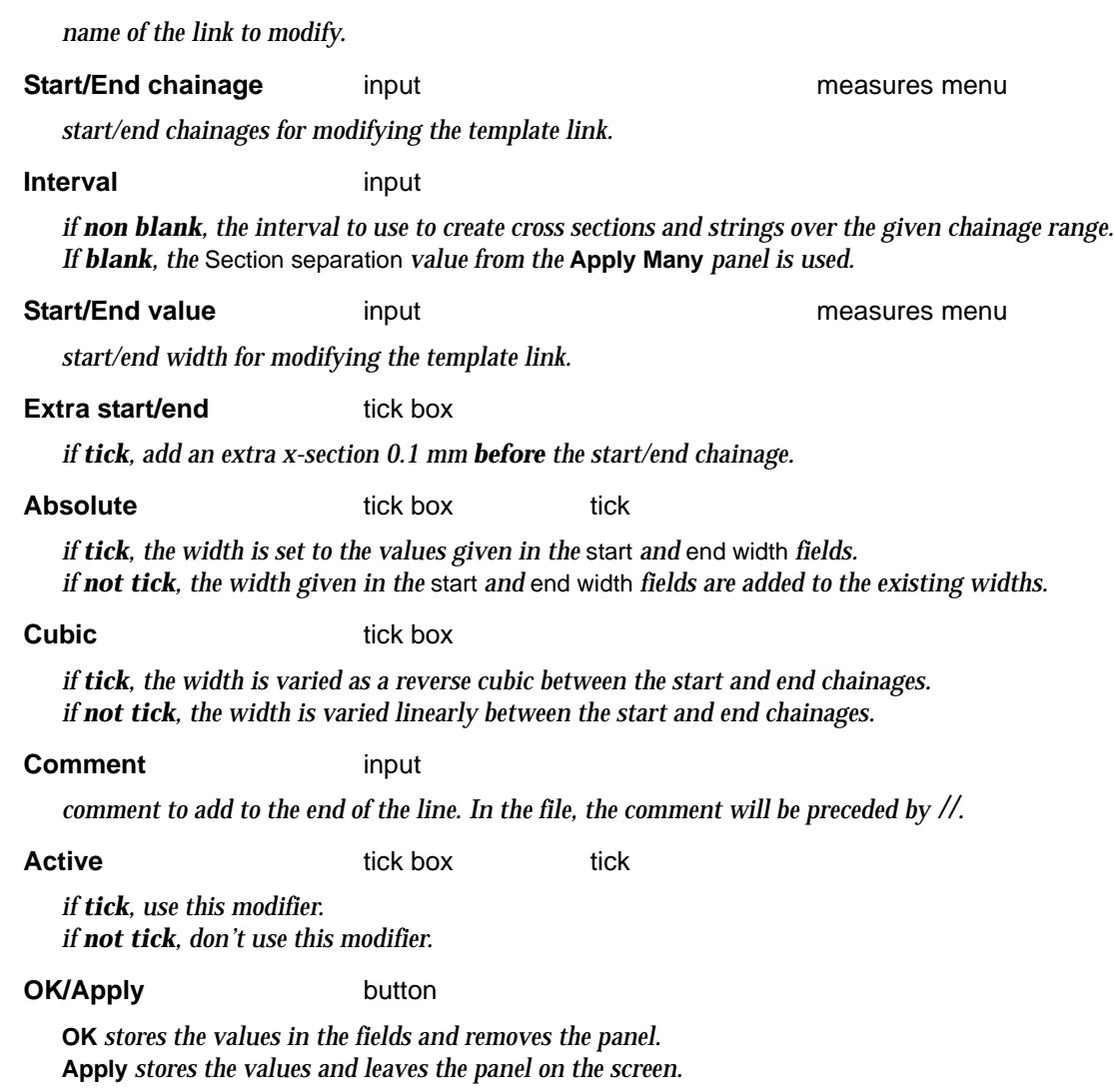

#### mtf\_edit\_modify\_final\_cut\_slope mtf\_edit\_modify\_final\_fill\_slope

#### **Final Cut or Final Fill Slope**

The final **cut slope** modifier varies the cut slope of the *final* link of the template and the final **fill slope** modifier varies the fill slope of the *final* link of the template.

Selecting the **cut slope** or **fill slope** options brings up the **cut slope** and **fill slope** panels respectively.

 $\cancel{\sim} \cancel{\sim} \cancel{\sim}$ 

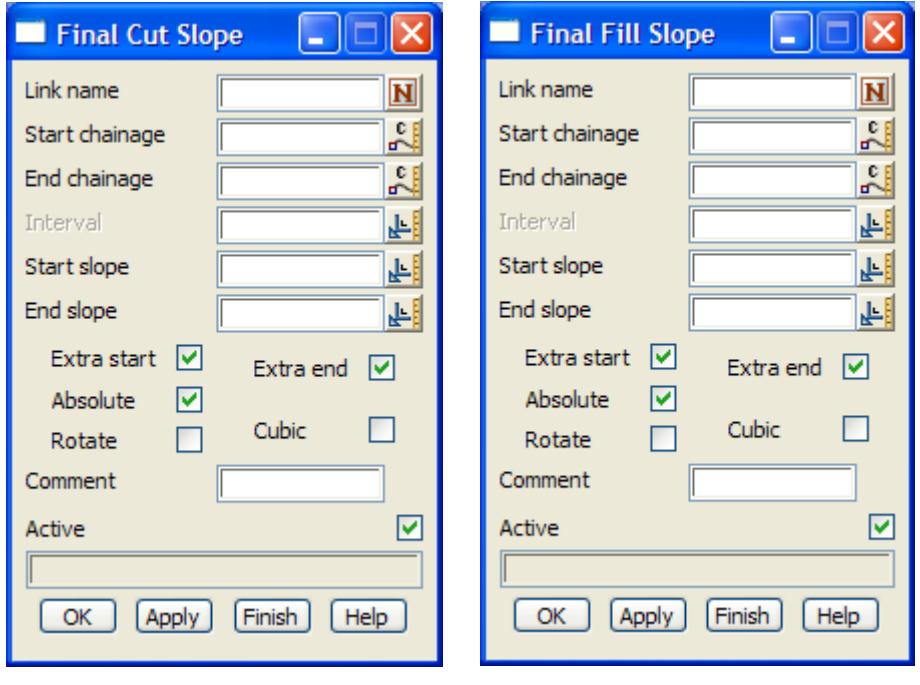

The fields and buttons used in this panel have the following functions.

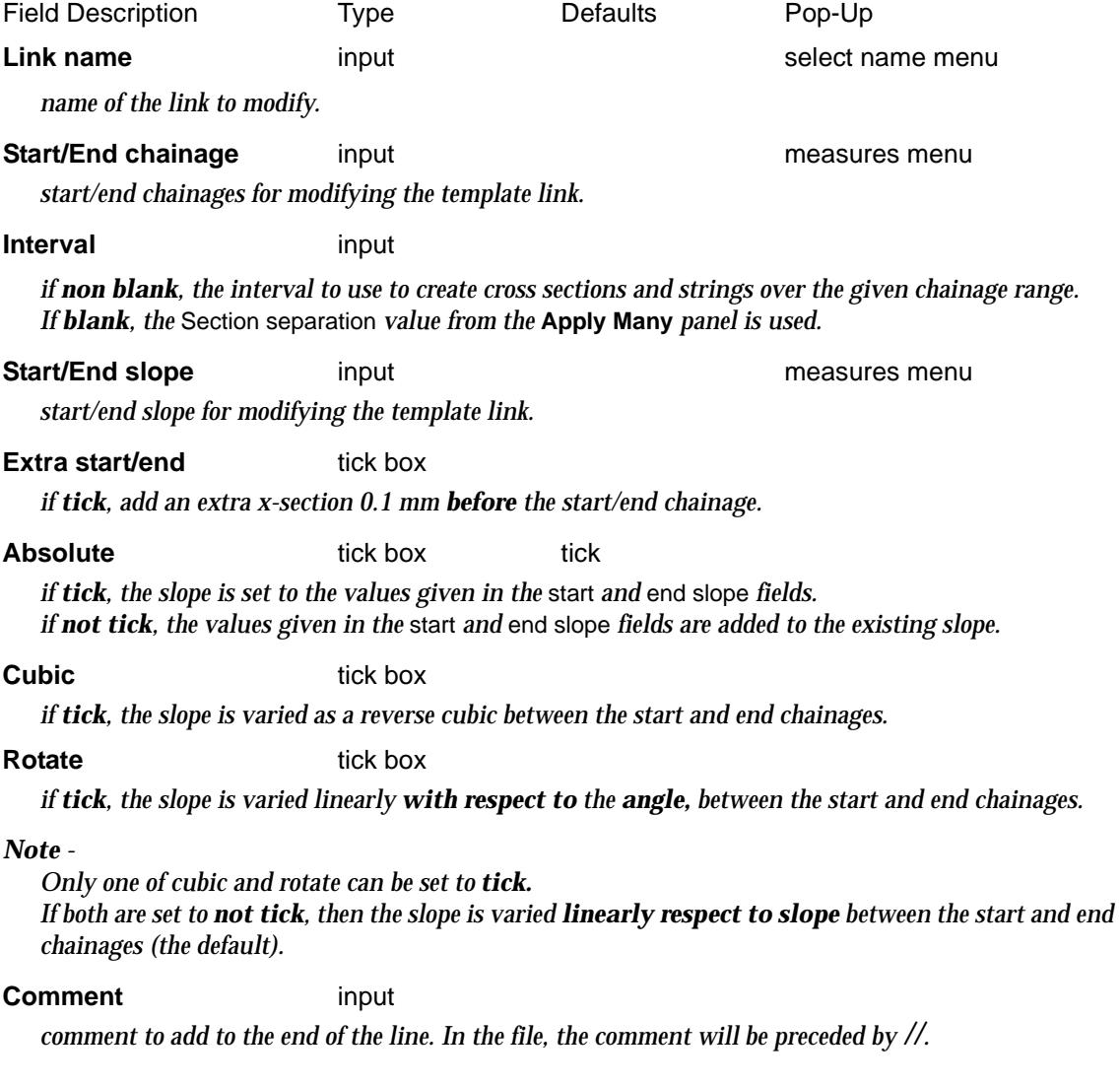

<span id="page-2893-0"></span>**Active** tick box tick

*if tick, use this modifier. if not tick, don't use this modifier.*

**OK/Apply** button

**OK** *stores the values in the fields and removes the panel.* **Apply** *stores the values and leaves the panel on the screen.*

mtf\_edit\_modify\_final\_no\_cut

mtf\_edit\_modify\_final\_no\_fill

mtf\_edit\_modify\_final\_no\_cut\_fill

### **Final No Cut Slope and/or Final No Fill Slope**

The final link can be stopped altogether in either cut or fill or both. The **no cut slope** modifier stops the final link when it is in *cut,* the **no fill slope** modifier stops the final link when it is in *fill*  and the **no cut/fill fill slope** modifier stops the final link when it is in *cut and fill.*

Selecting the **No cut slope, No fill slope** or **No cut/fill slope** options brings up the **Final No Cut**, **Final No Fill** or **Final No Cut/Fill** panels or respectively.

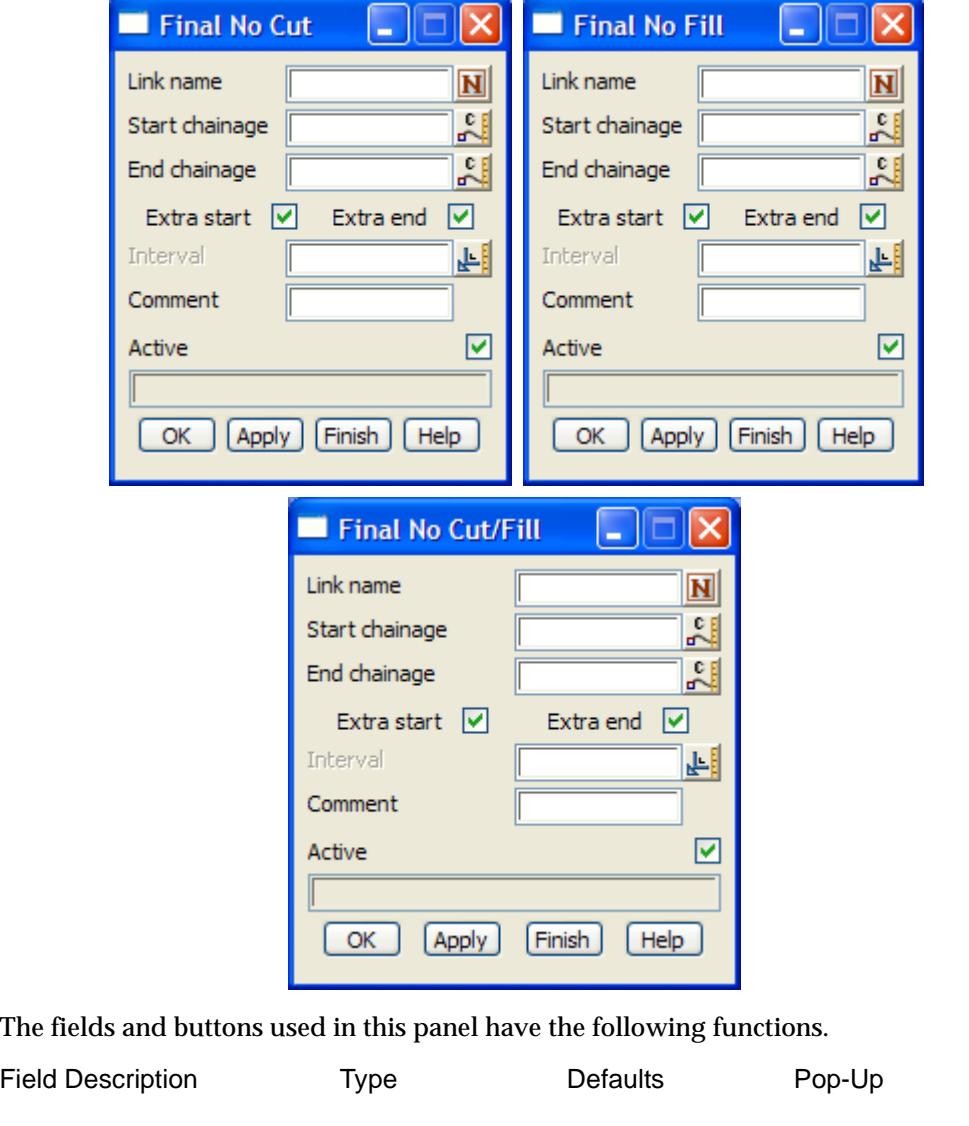

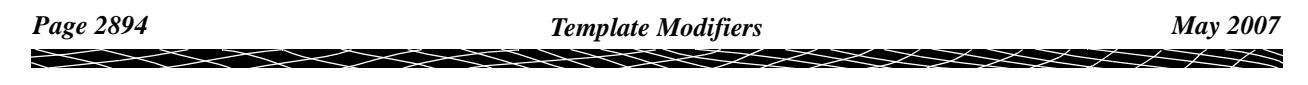

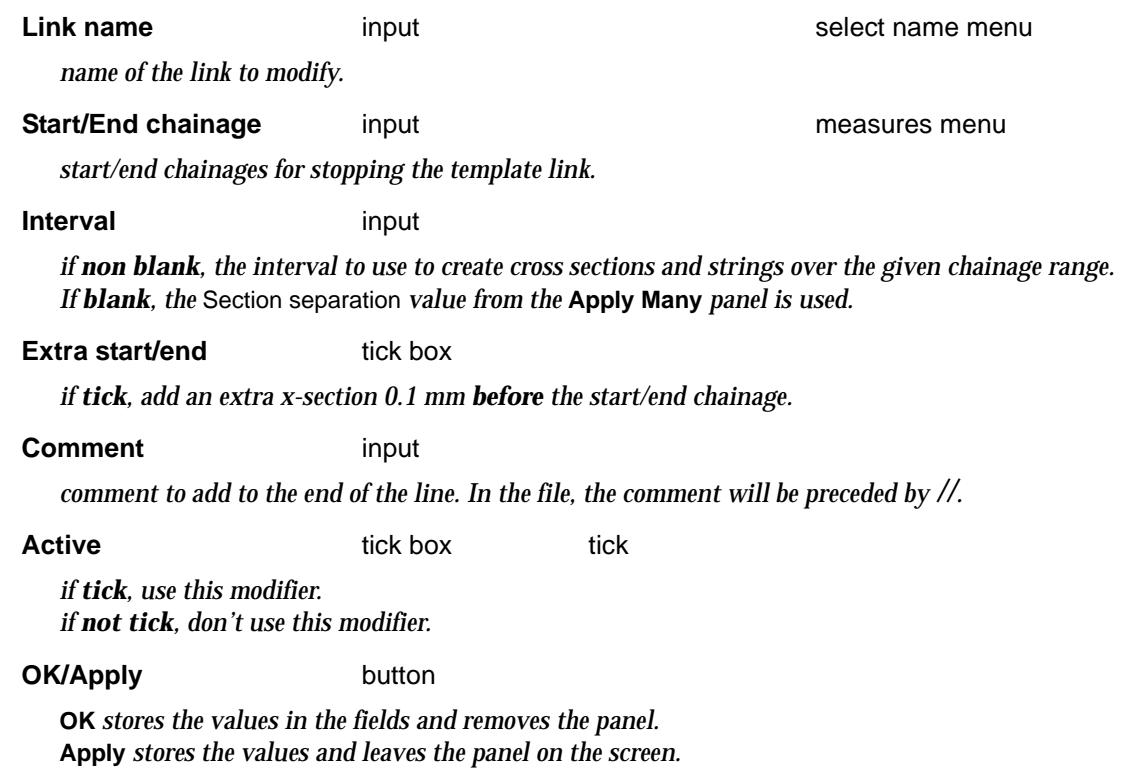

Please continue to the next secti[on "Strippi](#page-2895-0)ng" .

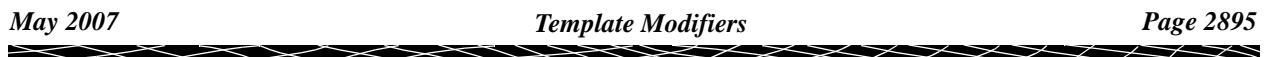

# <span id="page-2895-0"></span>Stripping

#### mtf\_edit\_stripping\_changes

A fixed stripping depth can be specified in the **apply** option whilst the **apply many** option allows for stripping depths which can **vary along the design**.

If a non-zero stripping depth exists at a chainage, the **cut** and **fill** calculations are done with respect to the section through the tin dropped in height by the stripping depth.

However, the **design strings** are generated by battering into the **unstripped** surface, and the stripping volume is the volume between the stripped and unstripped surface for the design.

Stripping depths are defined for chainages along the reference string and can be linearly interpolated between chainages.

*NOTE:* Cut and fill areas and volumes are adjusted for the stripping depths. The total stripping volume is given at the end of the volumes report.

Selecting the **stripping** option on the **MTF edit** menu brings up the **stripping changes** panel

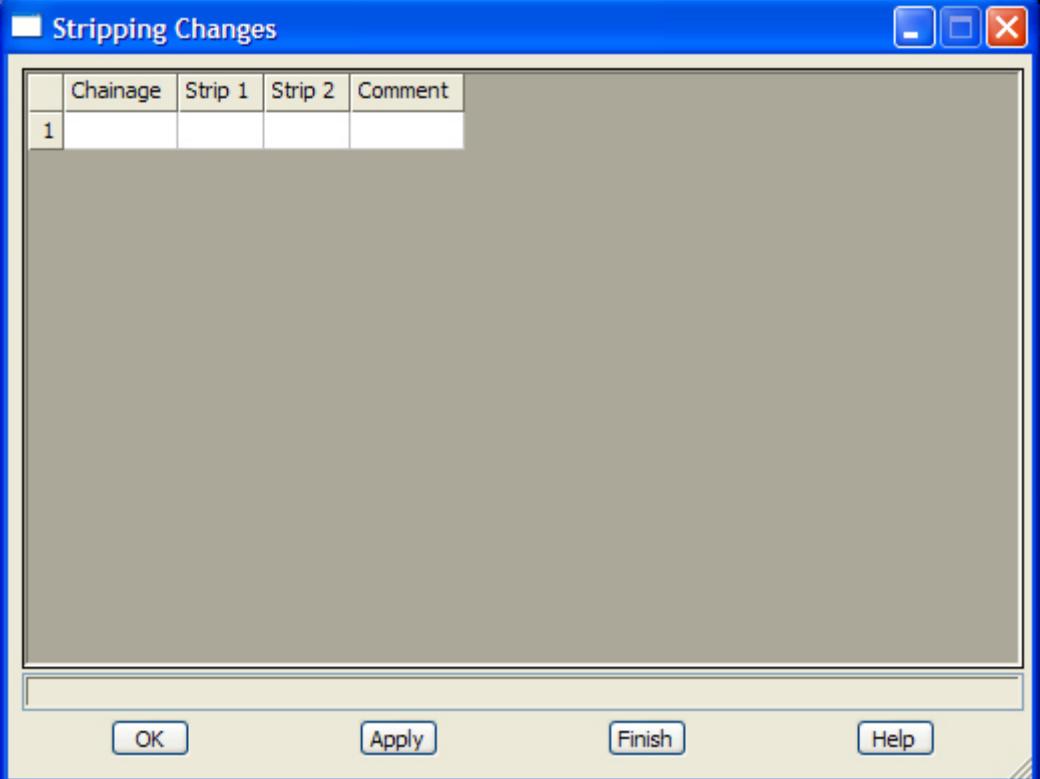

The fields and buttons used in this panel have the following functions.

Field Description Type Defaults Pop-Up

**Chainage** column header

*list of chainages for defining stripping depth.*

**Strip depth 1** column header **for the field - measures menu** *strip depth to apply at the chainage given for this row of information. If strip depth 2 is blank, then strip depth 1 is applied until the next chainage in the chainage column.*

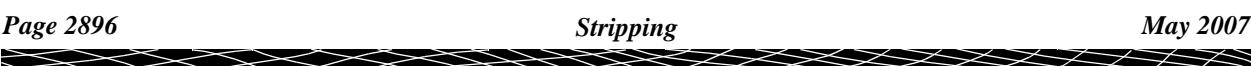

#### **Strip depth 2** column header

for the field - measures

menu

*if non-blank, the strip depth to linearly interpolate to and finish with at the next chainage in the chainage column.*

*if blank, then strip depth 1 applies to the next chainage in the chainage column. In the mtf file, the two depths will be separated by a comma.*

**Comment** column header

*comment to add to the end of the line. In the file, the comment will be preceded by //.*

#### **OK/Apply** button

**OK** *stores the values in the fields and removes the panel.* **Apply** *stores the values and leaves the panel on the screen.*

Please continue to the next secti[on "Boxin](#page-2897-0)g" .

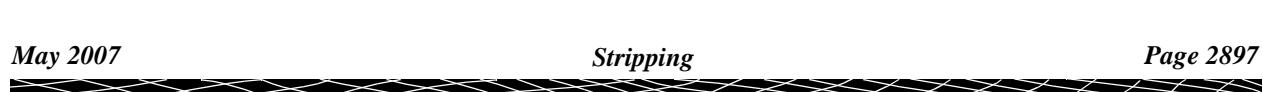

## <span id="page-2897-0"></span>Boxing

#### mtf\_edit\_boxing

In the **many templates file**, up to eight (8) layers of boxing can be defined.

For each layer, the boxing is defined in one or two parts - the left boxing and the right boxing.

The left boxing or the right boxing can define the boxing for the entire template and then only one is needed.

If left and right boxing are **both** defined at a section, then the *last point of the left boxing* is automatically connected to the *first point of the right boxing*.

**Warning** - the left boxing must end before the right boxing begins. If there is an overlap, the right boxing will be pushed to the end of the left boxing.

**Warning** - no interpolation or modifiers exist for boxing.

For the definition of boxing, go to the sec[tion "Full Definition of Box](#page-2943-0)ing"

When boxing is used in the **Apply many**, the cut and fill areas and volumes are also calculated for all the inter-boxing layers. The *last layer* defined is also referred to as the *subgrade* layer and volumes are also given for the natural surface to the subgrade and the design to the subgrade.

 The **boxing** walk-right in the **mtf edit** menu brings up the **boxing** menu with options to specify the file supplying the boxing definitions and options to apply the definitions to the right and left side of the template.

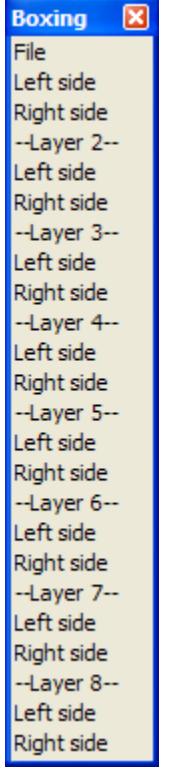

For File, go to the section "Boxing File"

Left/Right side ["Left Side and Right Side Boxing"](#page-2898-0)  Left/Right side for each layer "Left Side and Right Side Boxing"

Each of the options from this menu will now described.

mtf\_edit\_boxing\_file

*Page 2898 Boxing May 2007*

### <span id="page-2898-0"></span>Boxing File

Selecting **file** from the **boxing** menu brings up the **boxing file** panel for defining the boxing definitions to be used in this apply many.

For the definition of boxing, go to the sec[tion "Full Definition of Box](#page-2943-0)ing"

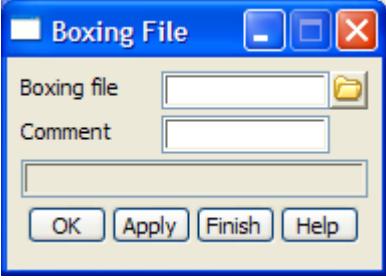

The fields and buttons used in this panel have the following functions.

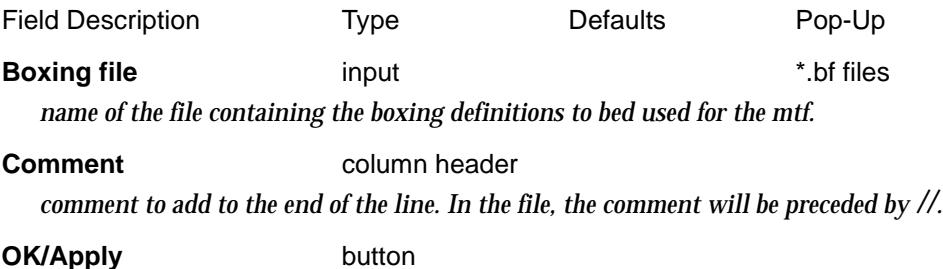

**OK** *stores the values in the fields and removes the panel.* **Apply** *stores the values and leaves the panel on the screen.*

mtf\_edit\_boxing\_changes

### Left Side and Right Side Boxing

The panels brought up by selecting **Left side** or **Right side** from the **Boxing** menu brings up the **Left Side Boxing** and **Right Side Boxing** panels respectively. This is for the first layer of boxing.

The left side and right side panels define for each boxing layer, what boxing definitions (from the boxing file) are applied to chainages along the reference string.

For the definition of boxing, go to the sec[tion "Full Definition of Box](#page-2943-0)ing"

The panels brought up by selecting **Left side** or **Right side** for **Layer 2** to **Layer 8** from the **Boxing** menu brings ups up similar panels for each of the layers and so won't be documented separately.

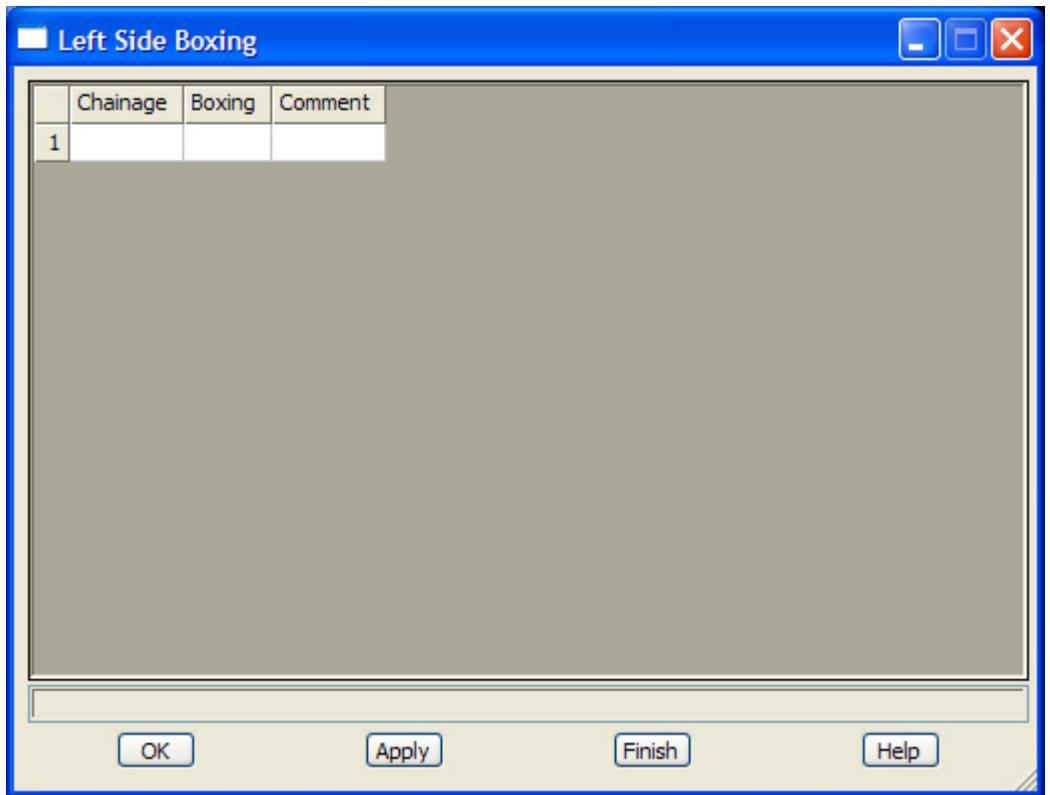

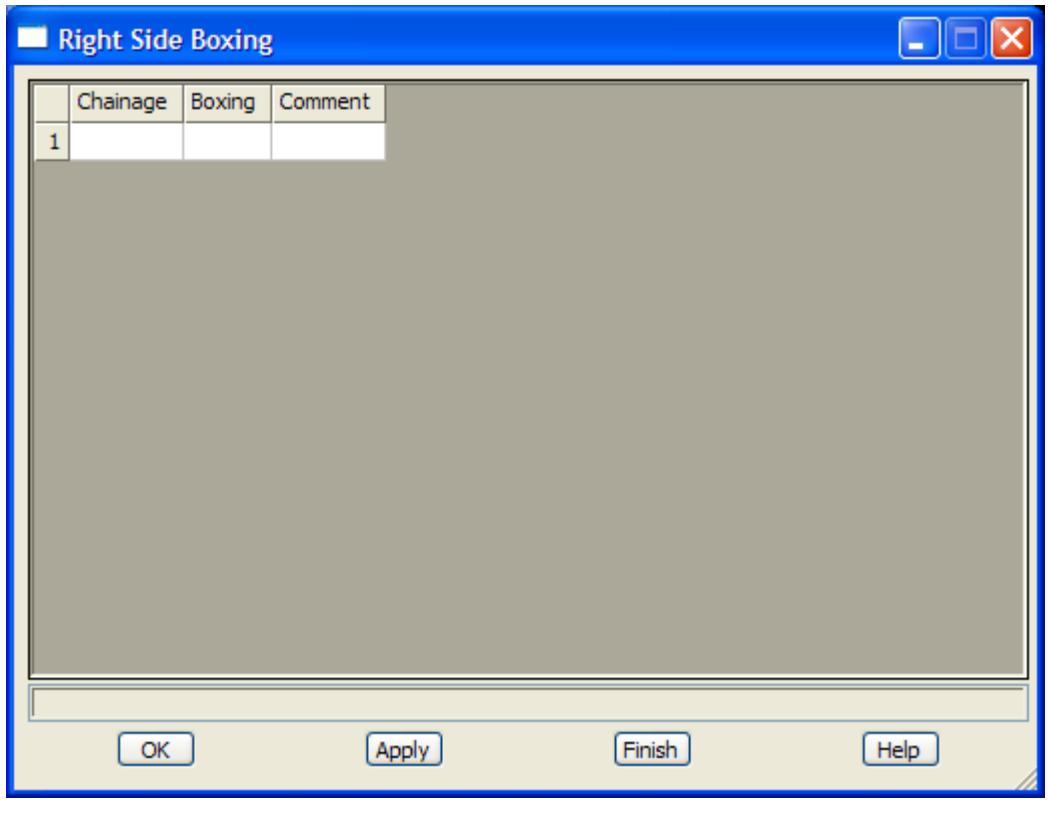

The fields and buttons used in this panel have the following functions.

Field Description Type Defaults Pop-Up

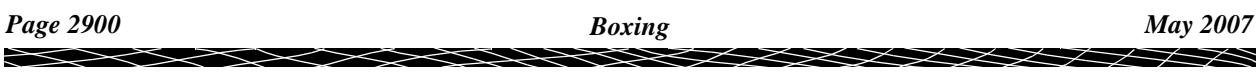

#### **Chainage** column header

*chainage to start applying the boxing definition at.*

**Boxing rule column header for the fields - available boxing** 

*boxing definition to apply from this chainage to the next in the chainage list.*

#### **Comment** column header

*comment to add to the end of the line. In the file, the comment will be preceded by //.*

#### **OK/Apply button**

**OK** *stores the values in the fields and removes the panel.* **Apply** *stores the values and leaves the panel on the screen.*

Please continue to the next secti[on "Wid](#page-2901-0)th" .

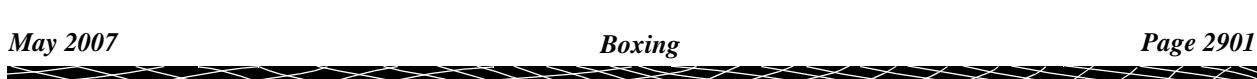

# <span id="page-2901-0"></span>**Width**

#### mtf\_edit\_section\_width

A **section width** is used to limit the distance to search along a section when trying to find strings used in any of the mtf commands.

Selecting **width** from the **mtf edit** men brings up the **section width** panel for setting the width.

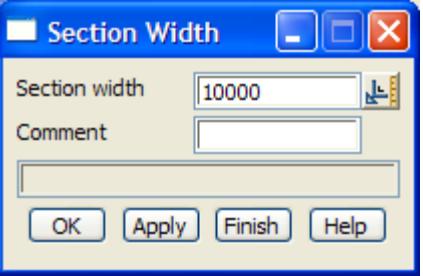

The fields and buttons used in this panel have the following functions.

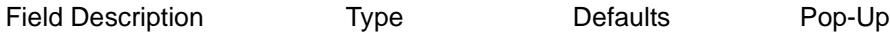

#### **Section width** input 10000

*Section width defines the perpendicular offset from the Hinge string. It is used to limit the search distance for strings when performing MTF modifier commands.*

#### **Comment** column header

*comment to add to the end of the line. In the file, the comment will be preceded by //.*

#### **OK/Apply button**

**OK** *stores the values in the fields and removes the panel.* **Apply** *stores the values and leaves the panel on the screen.*

Please continue to the next sect[ion "String Modifi](#page-2902-0)ers" .

 $\rightarrow$ 

## <span id="page-2902-0"></span>String Modifiers

Unlike the other MTF options, the **string modifier** options modify the *heights* on an *existing* string called the *amend string*.

Like the apply options, a reference string is used to define chainage and what is perpendicular at each chainage. A hinge string is used to define offsets and heights. If no hinge string is selected, the reference string is also used as the hinge string.

For a given chainage on the reference string (chainage point), a line perpendicular to the reference string is constructed to cut through the hinge string and the amend string (the cut points are called the *hinge* point and the *amend* point).

Horizontal offset is defined as the offset value from the hinge point, and the height of the *amend* point is a modification of the height at the hinge point.

The string modifier options create and/or modify the heights of the *amend* points on the amend string.

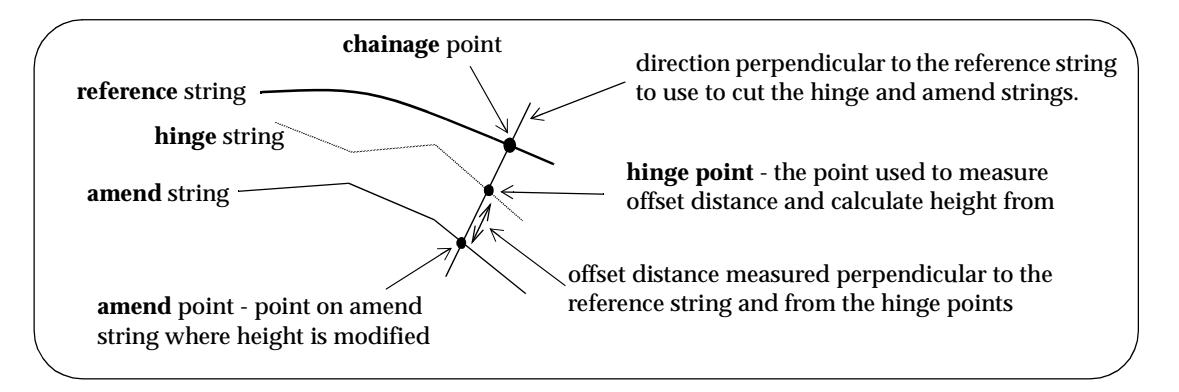

The *height* of the amend point is *derived from the hinge point* by starting with the height of the hinge point and applying a crossfall to it across the offset distance from the hinge string to the amend string.

The cross fall can be defined by either:

(a) giving the cross fall

or

(b) using the cross fall between two user selected strings.

For the string options, the length of string being modified is restricted by giving a start and end reference chainage. A chainage interval can also be specified to define extra reference chainage points to use between the start and end chainages.

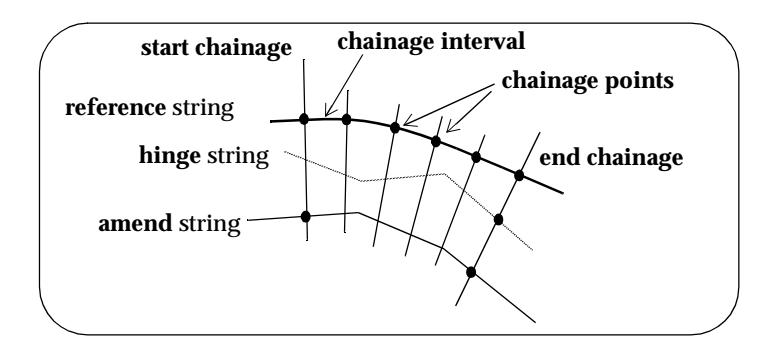

How and where the amend string is modified depends on the *type* of string and whether the chainage interval is blank (null) or not.

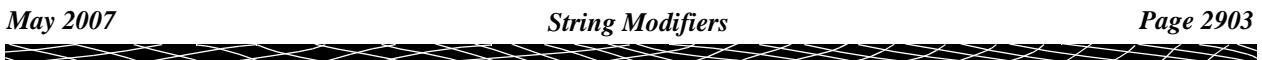

## What Points are Modified

#### **For 3d, 4d, polyline and super strings:**

If the chainage interval is not blank:

- (a) The start and end chainage points are projected *from the reference string* and *inserted* into the *amend* string. The *heights* of the inserted points are defined by the string modifier command.
- (b) The chainage points at the given chainage interval are also projected from the reference string and *inserted* into the *amend* string. The *heights* of the inserted points are defined by the string modifier command.
- (c) Finally, the *vertices* of the *amend* string are dropped perpendicularly *back onto* the hinge and reference string and then those points used to modify the *heights* of the same vertices of the amend string.

If the chainage interval is blank:

- (a) The start and end chainage points are projected *from the reference string* and *inserted* into the *amend* string. The *heights* of the inserted points are defined by the string modifier command.
- (b) The *vertices* of the *amend* string are dropped perpendicular *back onto* the hinge and reference string and then those points used to modify the *heights* of the same vertices of the amend string.

#### **For Alignment strings:**

If the chainage interval is not blank:

- (a) All the vertical geometry is removed between the start and end chainages. That is, the vertical intersection points (VIP's) and their associated vertical curves are removed.
- (b) The start and end chainage points are projected *from the reference string* and *vertical intersection points (VIP's) inserted* into the *amend* string. The *height* of the inserted VIP points are defined by the string modifier command.

If the chainage interval is blank:

- (a) The start and end chainage points are projected *from the reference string* and *vertical intersection points (VIP's) inserted* into the *amend* string. The *heights* of the inserted VIP points are defined by the string modifier command.
- (b) The *vertical intersection points (VIP's)* of the *amend* string are dropped perpendicularly *back onto* the hinge and reference strings and then those points used to modify the *heights* of the same VIP's of the amend string. The vertical curves for the VIP's are not changed.

string\_modifiers

### String Modifiers in MTF Edit

For information on how the String Modifiers in the MTF editor work, please go to the previous sectio[n "String Modifiers](#page-2902-0)" .

Selecting **Strings** from the **MTF Edit** menu brings up the **String Modifiers** panel.

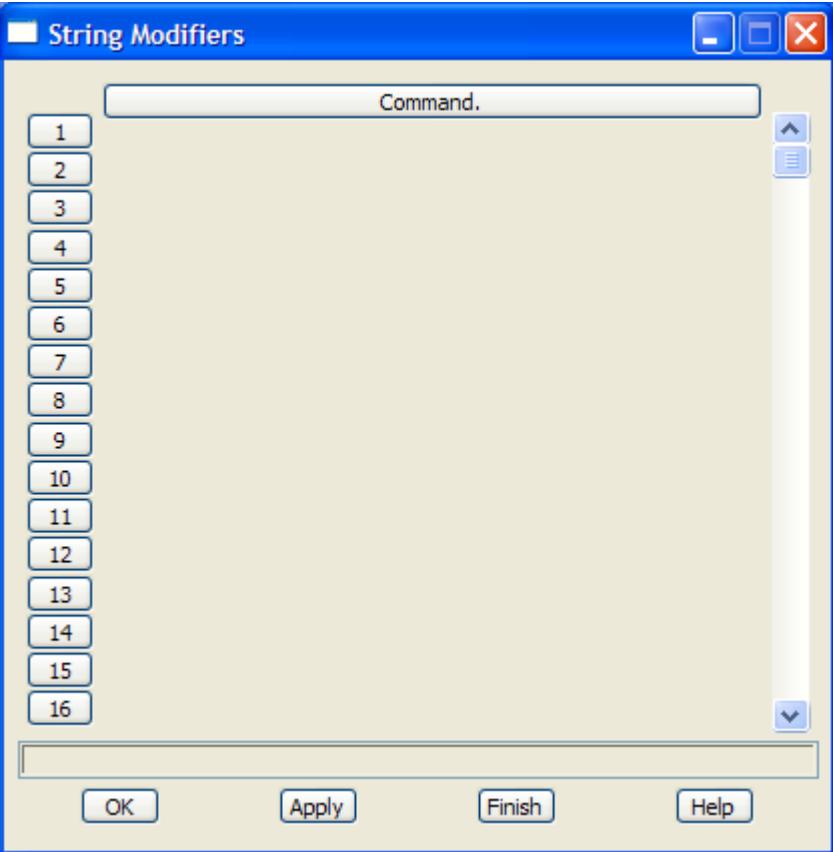

 The **String Modifiers** panel consists of a scrolling command fields and an **OK** or **Apply** button to record the results.

The **width** of the command area in the **String Modifiers** panel is controlled by the environment variable DEFAULT\_TABLE\_WIDTH\_4D.

#### create\_mtf\_string\_modifiers

If the command line is **empty**, clicking LB in the command line will bring up the **Create** menu which contains the available String commands.

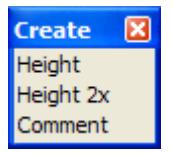

modify by xfall and height modify by 2-strings comment

Selecting a menu item will bring up an associated panel which displays the information required for the modifier command.

When the panel is filled in and **OK** or **Apply** selected, the panel information is written out to the command line in the correct format for that modifier command.

If the command line is **not empty**, clicking LB in the command line will bring up the associated panel for the modifier command in the command line.

The information in the panel can be changed and if **OK** or **Apply** is selected, the changed panel information is written out to the command line in the correct format for that modifier command.

Each of the panels created by selecting a command from the **Create** menu, will now be described.

mtf\_edit\_string\_modify\_by\_xfall\_height

### Height

The *height* the **Height** string modifier calculates for the amend point is given by:

(a) if the absolute flag is not set, the height of the hinge point, otherwize zero. plus

(b) the interpolated height for the user given heights at the start and end chainages plus

(c) the interpolated height for the user given cross falls at the start and end chainage.

That is, if the absolute flag is not set:

```
 new height = hinge height + (interpolated height) + (interpolated xfall) x (offset distance)
If the absolute flag is set:
```
*new height* = (interpolated height) + (interpolated xfall) x (offset distance)

Selecting the **Height** option brings up the **String Modify by Xfall Height** panel

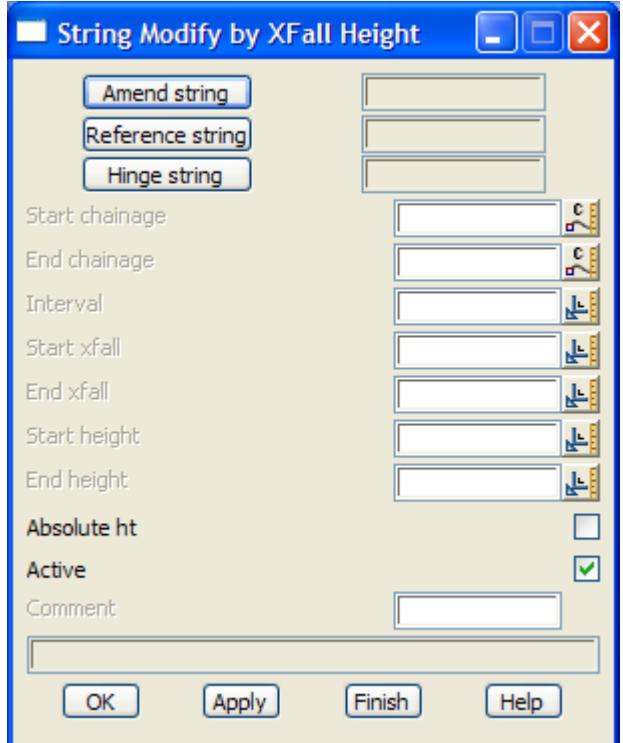

The fields and buttons used in this panel have the following functions.

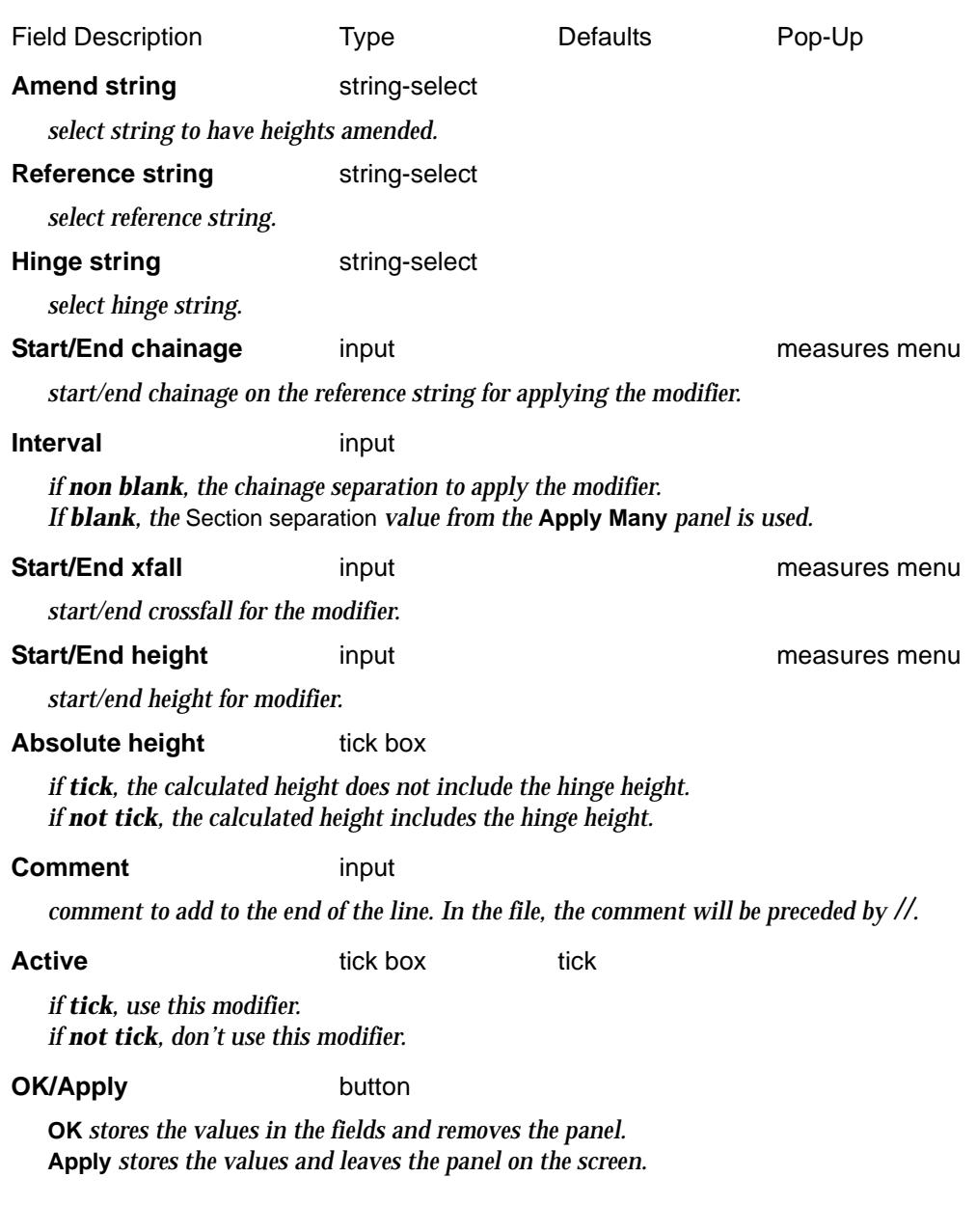

For more information on how the String Modifiers in the MTF editor work, please go to the sectio[n "String Modifiers](#page-2902-0)" .

mtf\_edit\_string\_modify\_by\_2\_strings

### Height 2X

The *height* the **Height 2x** string modifier calculates for the amend point is given by:

(a) the height of the hinge point

plus

(b) the offset distance multiplied by the cross fall between two user selected strings.

 *new height* = hinge height + (xfall between string 1 and string 2) x (offset distance)

 $\overline{\phantom{0}}$ 

╳╳╳

➢

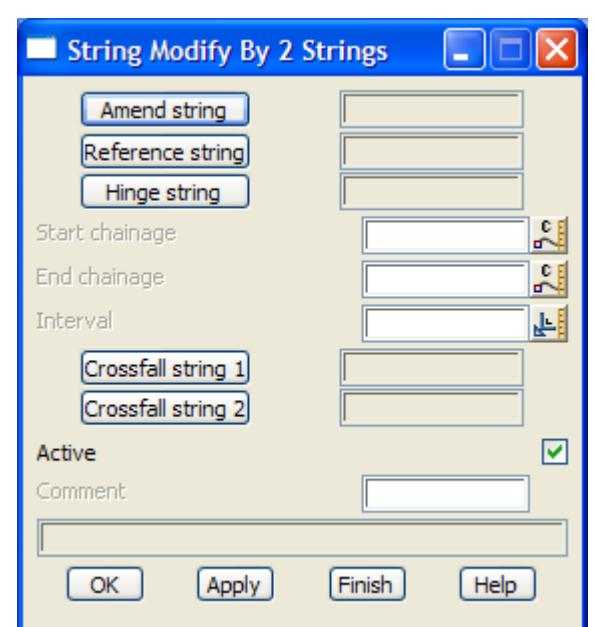

Selecting the **Height 2x** option brings up the **String Modify by 2 Strings** panel

The fields and buttons used in this panel have the following functions.

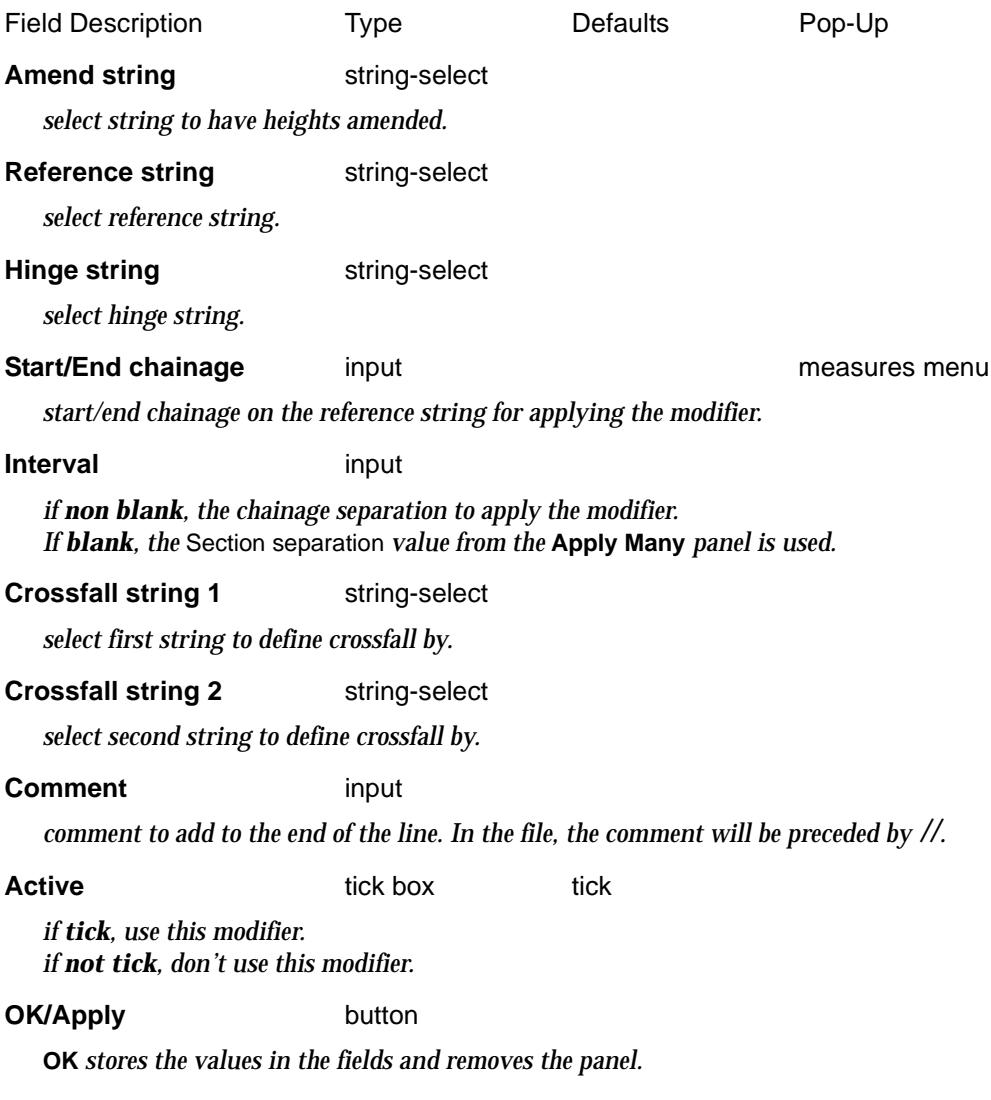

≈≫

**Apply** *stores the values and leaves the panel on the screen.*

For more information on how the String Modifiers in the MTF editor work, please go to the sectio[n "String Modifiers](#page-2902-0)" .

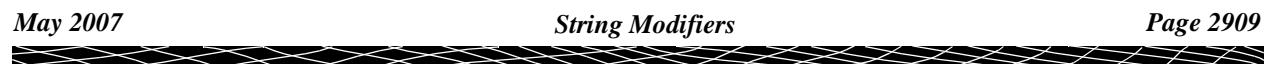

# Shift

#### mtf\_edit\_shift\_chainages

In an *mtf*, many modifiers are defined in terms of chainage on the reference string. For example, the width modifier is defined to apply between a given start and end chainage on the reference string.

If the horizontal geometry of the reference string is modified, many of the reference chainages in the mtf will be incorrect. **Shift** can help correct the chainages in the mtf file when modifications are made to the reference string horizontal geometry *after the mtf has been defined*.

For the *mtf* and all special chainage files referred to in the *mtf*, **Shift** adds a delta chainage (the *shift distance*) to chainages within a user specified range.

However depending on the type of modifications made to the reference string, **shift** may have to be applied a number of times over a number of different chainage ranges. And apart from a simple change of start chainage, there may be chainages that can not be corrected with **Shift**.

Before using **Shift**, it is necessary to know *how* the reference string has changed from its original position so to use shift it is advantageous to make a **copy** of the reference string **before** any changes are made.

Examples Using **Shift**:

- 1. If only the start chainage of the reference string was modified, **shift** would be applied to the mtf for the entire *original* reference string and end chainages, with a *shift distance* equal to the difference between the new and the old start chainages for the reference string. For this case the horizontal geometry has not changed, just the chainages.
- 2. If the radius of a horizontal curve is changed in the middle of the reference string, all chainages from the beginning of the string up to point where the horizontal geometry starts to change would stay the same. At some point after the modified curve, the horizontal geometry of the string is unchanged and for this section of the mtf, a shift distance equal to the difference between the new and the old chainages of a non-modified point.

In all areas where the horizontal geometry has been modified, the chainages in the mtf would have to be carefully examined to see what changes are required.

**Warning**: **Shift** option is very powerful but is also very dangerous.

Selecting **Shift** brings up the **Shift Chainages** panel.

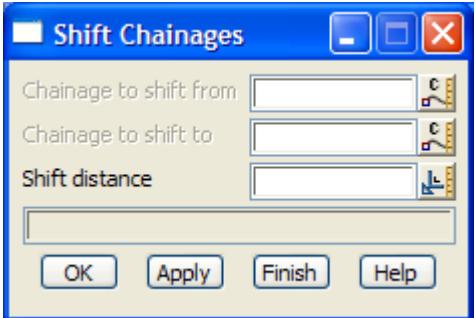

The fields and buttons used in this panel have the following functions.

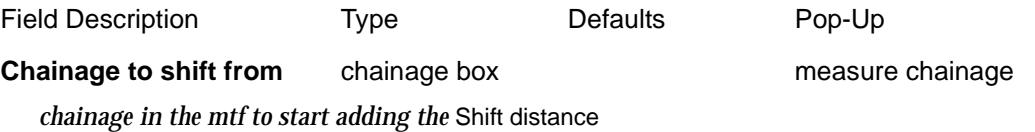

*Any chainages in the mtf file (and any associated special chainage files) between the Chainage to shift from and the Chainage to shift to will have* Shift distance added to them.

#### **Chainage to shift to** chainage box measure chainage

*chainage in the mtf to stop adding the* Shift distance

*Any chainages in the mtf file (and any associated special chainage files) between the Chainage to shift from and the Chainage to shift to will have* Shift distance added to them.

#### **Shift distance** input

*delta chainage to add to all the chainages in the mtf file and any special chainages that are between the Chainage to shift from and the Chainage to shift to*

#### **OK/Apply** button

**OK** *applies the shift and removes the panel.* **Apply** *applies the shift and leaves the panel on the screen.*

 $\overline{\phantom{0}}$ 

## Text Version of the MTF

In the text version of the mtf file, most of (a) to (h) begin with a key word, following by an equals sign  $(=)$  and then special commands enclosed in  $\{ \}$ .

> $key$  word = { commands **}**

The key words for each case above are

- (a) left\_side, right\_side
- (b) specials
- (c) hinge\_modifier
- (d) left\_side\_modifier, right\_side\_modifier
- (e) stripping
- (f) boxing\_file, left\_boxing, right\_boxing
- (g) section\_width
- (h) string\_modifiers

If any of the key words exist, then they must be in the following order in the **mtf** file:

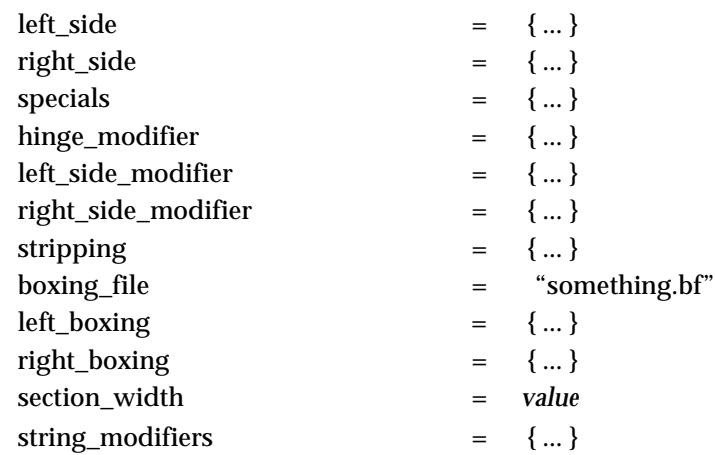

The format for *boxing\_file* is simply

boxing\_file = *"something.bf"*

where *something.bf* is the name of a file containing boxing definitions to use for the mtf.

The format for (g) is simply

section\_width = *value* // default is 10000

where *value* is the distance to search from the hinge string for strings required in some options. If section\_width is missing, then it takes the default value of 10000.

The key words, left side and right side which are for initially applying templates (for part(a)), have already been described under the **Design=>Apply=>Apply many** option but will be summarised in the next sect[ion "Templat](#page-2832-0)es" .

The documentation for the **text file syntax** of the MTF file now follows.

### Left Side, Right Side File Format

The file format for the left side and right side sections of the mtf file has been given in the section Apply Many of the chapter. Templates.

Summarizing, the templates on the left and right hand sides of the centre line are specified separately in the many templates file.

The left-side (right-side) definition begins with the key words

 $left\_side =$  right $\_side =$ 

with a list of chainages (in ascending order, one per line) with template names. This list of chainages and templates is enclosed in curly braces **{ }**.

The chainage-template lists are assembled as follows

(a) To represent a template starting at a given chainage, the chainage value followed by the template name is given. The chainage and name are separated by one or more spaces. For example, the template **std** starting at chainage 150 is represented by

150 std

The template is assumed to apply until the chainage given on the next line of the left-side definition.

 If the template is to go to the end of the centre-line, add a line with a chainage greater than or equal to the end chainage. For example,

150 std

99999

(b) if no template exists from a chainage, simply include the chainage with no template name following it. For example, if there is no template from chainage 250, this is represented by

250

The non-existence of a template is assumed to apply until the chainage given on the next line of the left-side definition

(c) the case of a linear change from one template to another template over a specified chainage range is represented by giving the start chainage of the linear change, followed on the same line by the start template, a comma, and the end template. For example, if the template is to vary linearly between the template **std** and the template **left**, beginning at the chainage 350, then the line in the file would be

350 std, left

The linear change takes place over the interval beginning at the chainage given on the defining line and ending at the chainage given on the next line of the left-side. Distances and percent cross-falls are interpolated linearly and slopes are interpolated on the radian value of the slope angles.

#### **A Left and Right Side File Example**

 $left\_side = \{$ 100 std 200 std , "left 1" 250 "left 1" 300 350 std 99999 } right\_side = { 100 std 200 std , right

}

```
250 right
300 right , std
350 std
400
```
The left\_side describes the situation:

- 1. the left-hand side of the centre-line has no template from the beginning of the centre-line until chainage 100.
- 2. at chainage 100, the template **std** begins and continues until chainage 200.
- 3. there is a linear change from the template **std** to the template **left 1** between chainage 200 and chainage 250.
- 4. the template **left 1** goes from chainage 250 to chainage 300.
- 5. there is a gap between chainage 300 and chainage 350.
- 6. the template **std** goes from chainage 350 to chainage 99999, or if the end chainage is smaller than 99999, to the end of the centre-line.

### Specials File Format

In the many templates file, the **specials** definition begins with the key word

specials =

This is followed by a list of

(a) chainages, in any order, one per line

and/or

(b) the names of files (enclosed in quotes **"**) which include lists of chainages (The default ending for a special chainage file is \*.spc)

The list of chainages and/or file names is enclosed in curly braces {}.

#### **A Specials Example**

```
specials = {
                      125.3
                      1925.4
                      "fred" // file of chainages to read in
                      3007
                      "joe"
}
```
### Hinge Modifier File Format

In the many templates file, the **hinge modifier** definition begins with the key word

hinge modifier =

followed by one or more of the hinge modifier commands **offset**, **height**, **coord** and **nohinge**  enclosing curly braces {}.

> hinge\_modifier = **{** hinge modifier commands **}**

The definition of the hinge modifier commands will now be given.

#### **Offset**

The **offset** modifier will move the hinge point a given offset distance (perpendicular to the reference string) from its current plan position. A positive offset is to the right of the hinge string and a negative offset to the left.

The format of the modifier to vary the **offset** is

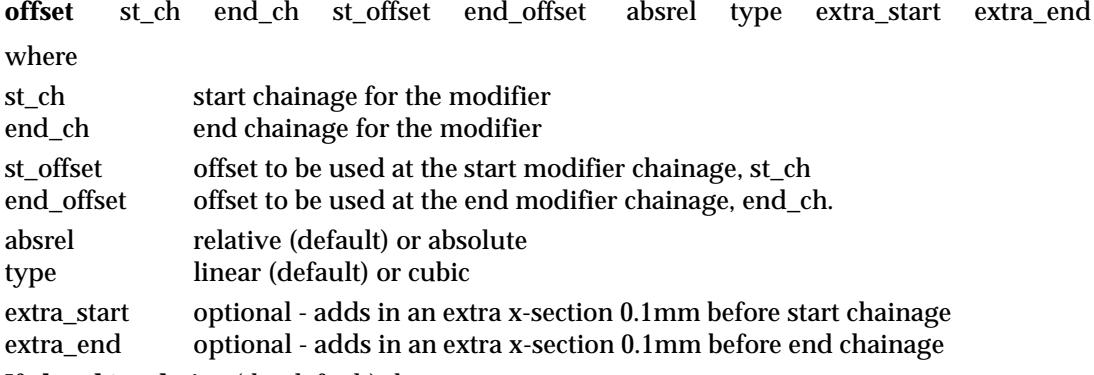

If **absrel** is **relative** (the default) then

the st\_offset is added to the current position of the hinge point at chainage st\_ch. the end\_offset is added to the current position of the hinge point at chainage end\_ch.

#### If **absrel** is **absolute**, then

- the offset of the hinge point is taken with respect to the original position of the hinge string at chainage st\_ch.
- the offset of the hinge point is taken with respect to the original position of the hinge string at chainage end\_ch.

If **type** is **linear** (the default), then the offset is varied linearly (with respect to the reference chainage) between the offsets at chainage st\_ch and chainage end\_ch.

If **type** is **cubic**, then the offset is varied as a reverse cubic (with respect to the reference chainage) between the offsets at chainage st\_ch and chainage end\_ch.

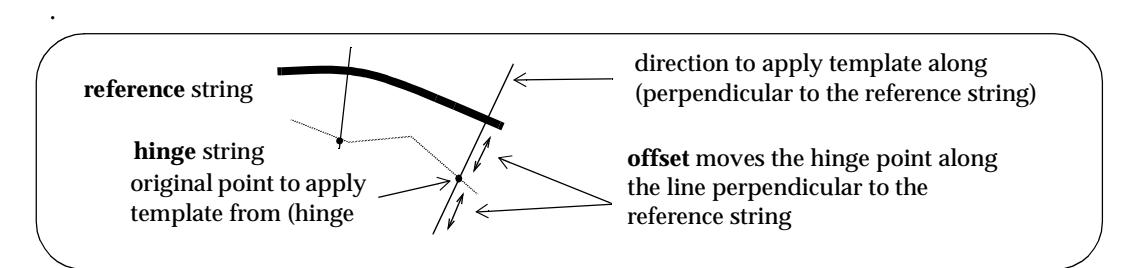

### **Offset to String**

The offset for the hinge point can also be varied by **going out to another** 12d Model **string**.

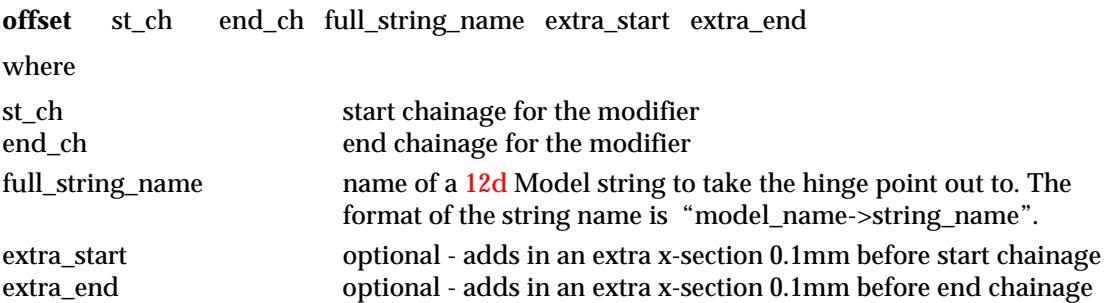

#### **Height**

The **height** modifier varies the height of the hinge point between the given chainages.

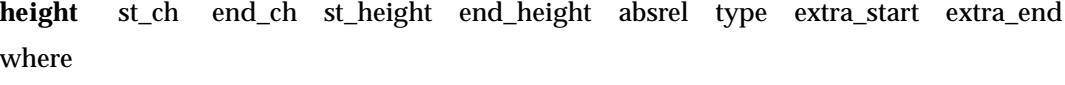

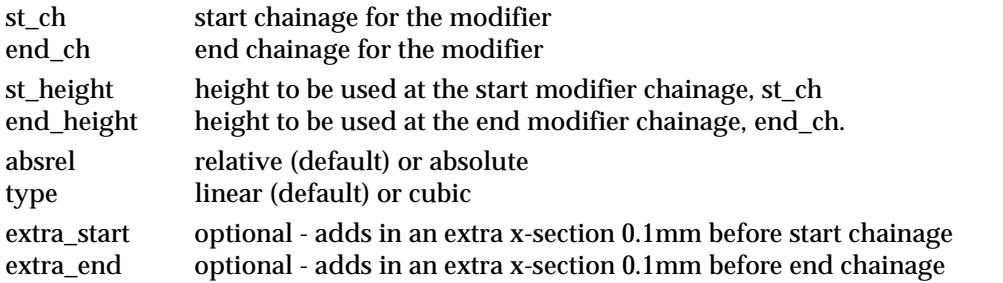

If **absrel** is **relative** (the default) then

the st height is added to the current height of the hinge point at chainage st ch. the end\_height is added to the current height of the hinge point at chainage end\_ch.

#### If **absrel** is **absolute**, then

the height of the hinge point is set to st\_height above the original hinge string at chainage st\_ch. the height of the hinge point is set to end\_height above the original hinge string

at chainage end\_ch.

If **type** is **linear** (the default), then the height is varied linearly (with respect to the reference chainage) between the height at chainage st\_ch and chainage end\_ch.

If **type** is **cubic**, then the height is varied as a reverse cubic (with respect to the reference chainage) between the height at chainage st\_ch and chainage end\_ch.

#### **Height to String**

The height of the hinge point can also be specified by **taking the height from another** 12d Model **string**.

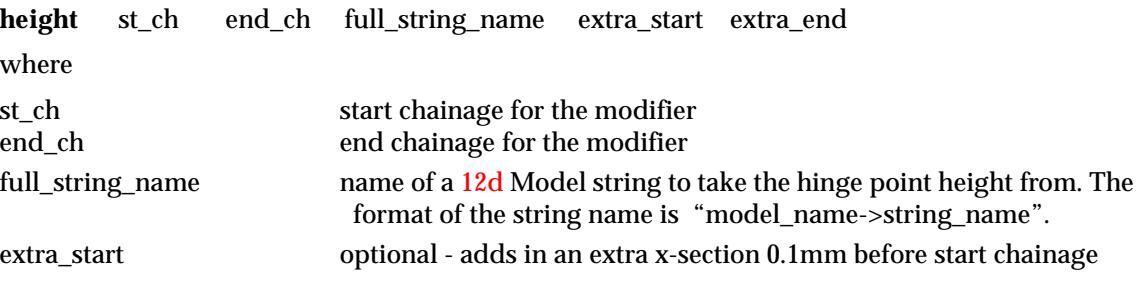

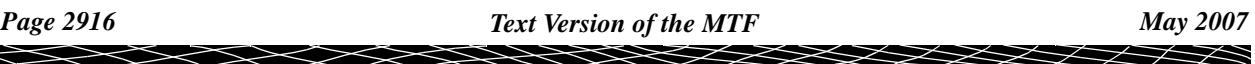
extra\_end optional - adds in an extra x-section 0.1mm before end chainage

#### **Coord to String**

The **coord** modifier is used to replace the x, y and z position of the hinge point by the x, y and z position of **another** 12d Model **string** between given chainages. Hence **coord** replaces the hinge string by another string between the given chainages.

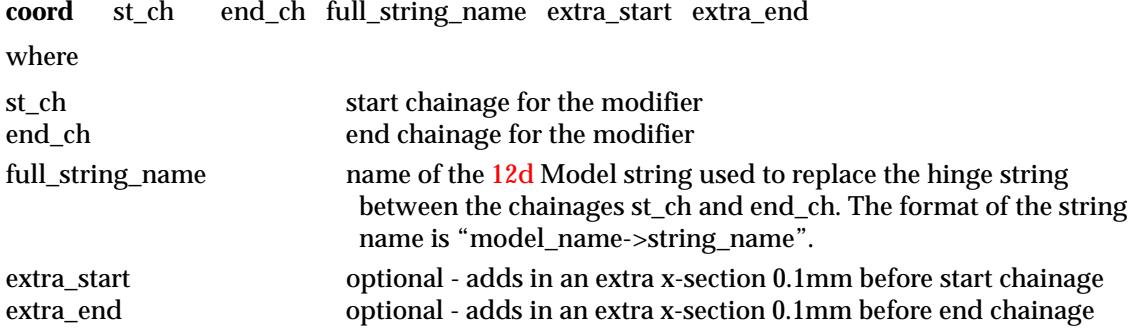

#### **Nohinge**

The **nohinge** modifier is used to **stop** the hinge string (and hence the apply) between given chainages. This will leave a gap in the strings created by the apply between the given chainages.

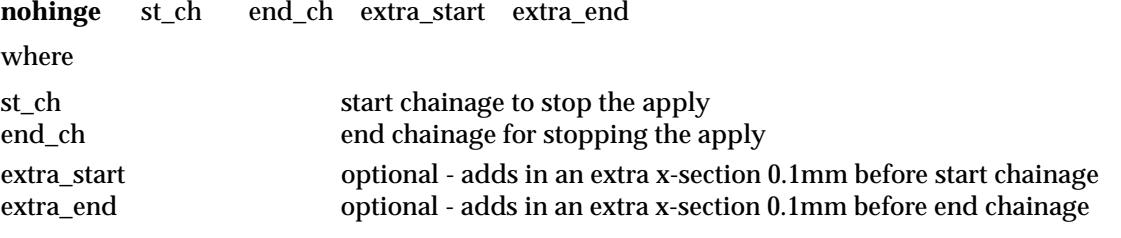

Please continue to the next section "A Hinge Modifier Example" .

#### **A Hinge Modifier Example**

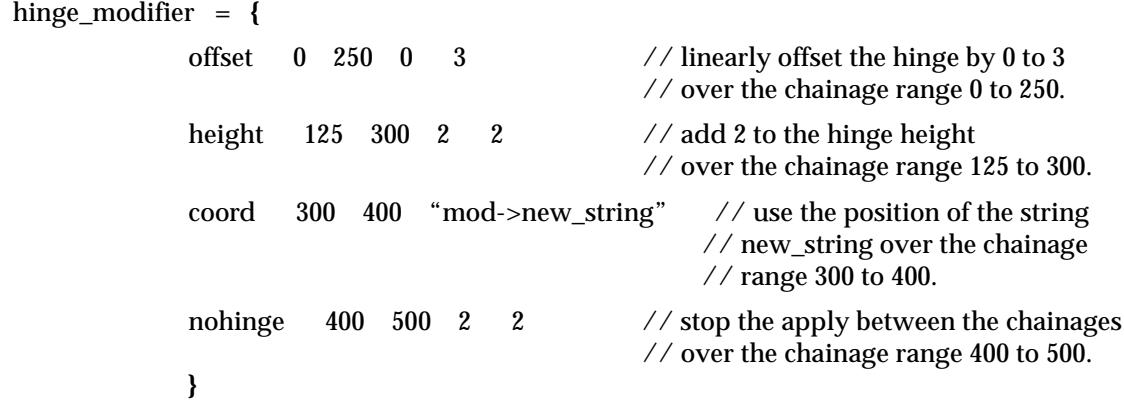

Please continue to the next secti[on "Template Modifi](#page-2845-0)ers" .

## Template Modifiers File Format

In the many templates file, the **template modifier** definition begins with the key word

left\_side\_modifier =

and/or

right\_side\_modifier =

followed by one or more of the template modifier commands enclosing curly braces **{ })**

(a) insert commands

**insert**, **insert\_cut**, **insert\_fill**

(b) remove commands

**remove**, **remove\_cut**, **remove\_fill**

(c) fixed link modifiers

**width**, **height**, **xfall, xfall\_crc, copy\_width, copy\_height, copy\_xfall, tin\_height, tin\_xfall**

(d) stop and start decisions commands

**decision**

(e) variable cut and fill link modifiers

**cut\_width**, **cut\_height**, **cut\_slope, copy\_cut\_width, copy\_cut\_height, copy\_cut\_slope, tin\_cut\_height, tin\_cut\_slope**

**fill\_width**, **fill\_height**, **fill\_slope, copy\_fill\_width, copy\_fill\_height, copy\_fill\_slope, tin\_fill\_height, tin\_fill\_slope**

(f) final cut/fill link modifiers

**final\_width**, **final\_cut\_slope**, **final\_no\_cut\_slope**

**final\_fill\_slope**, **final\_no\_fill\_slope**

That is,

and/or

left\_side\_modifier = **{** template modifier commands **}** right\_side\_modifier = **{** template modifier commands **}**

The definition of the template modifier commands and their file format will now be given. Please continue to the next sect[ion "Insert Modifi](#page-2918-0)ers" .

## <span id="page-2918-0"></span>Insert Modifiers

#### **Fixed Link Insert**

Fixed links can be created by one of three **insert** commands by specifying either width and height, width and xfall, or height and xfall.

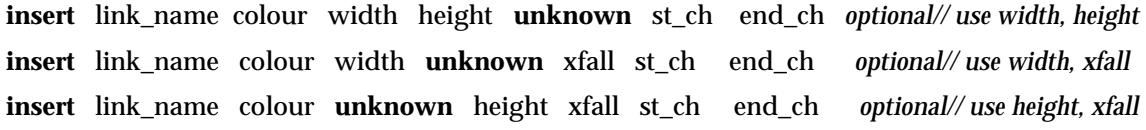

where **unknown** takes the place of the one of width, height or xfall not being used, and

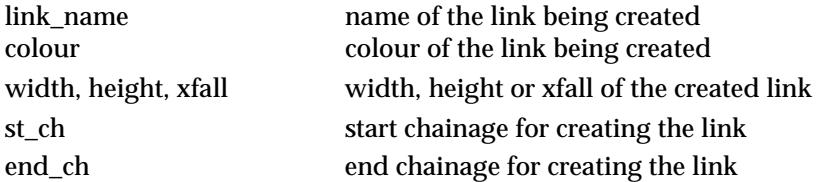

and *optional* can be none, one or more of the following

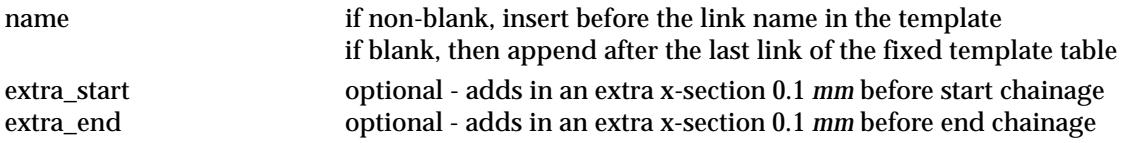

#### **Cut and Fill Link Insert**

Cut and fill links can be created by one of three **insert** commands by specifying either width and height, width and slope, or height and slope.

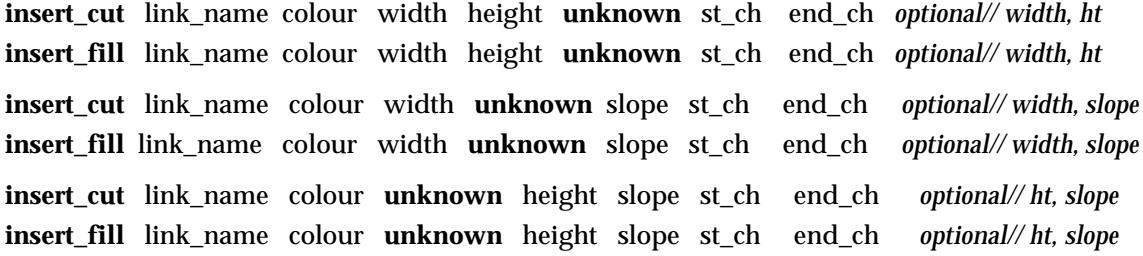

where **unknown** takes the place of the one of width, height or slope not being used, and

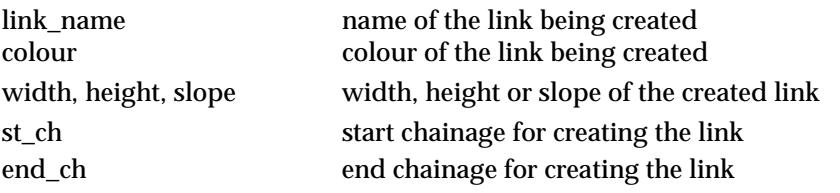

and *optional* can be none, one or more of the following

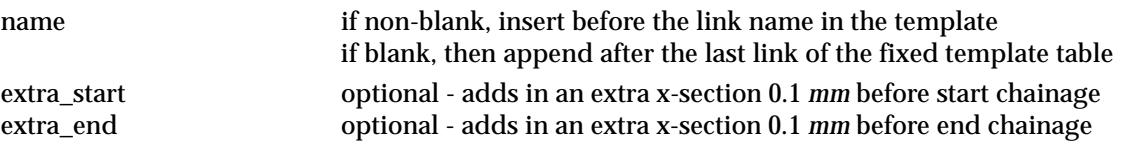

Please continue to the next secti[on "Remove Modifi](#page-2919-0)ers" .

 $\rightarrow$ 

## <span id="page-2919-0"></span>Remove Modifiers

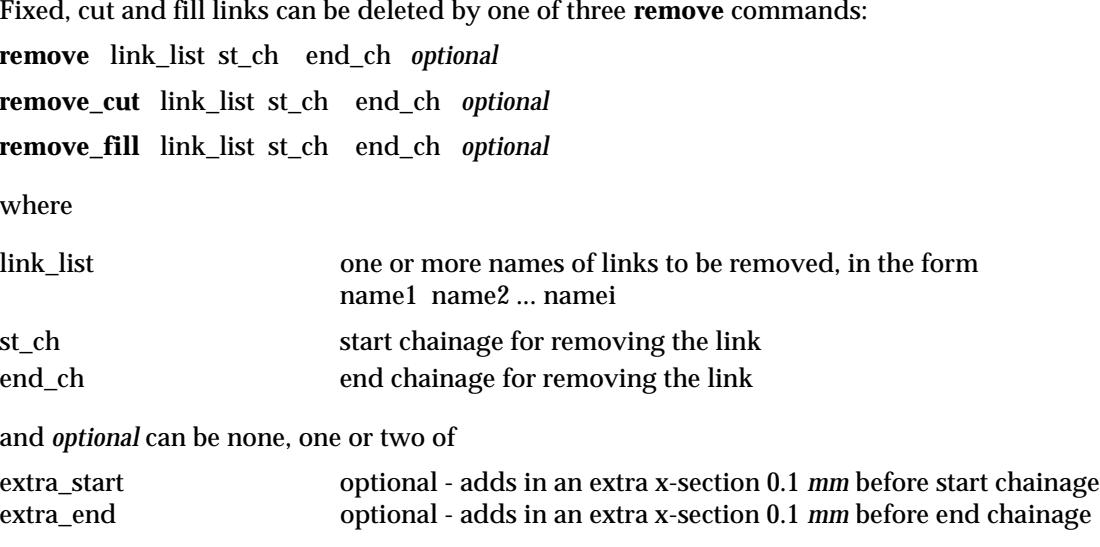

Please continue to the next section "Fixed Link Modifiers" .

## Fixed Link Modifiers

#### **Width**

The **width** modifier is used to modify the width of fixed links originally defined by width.

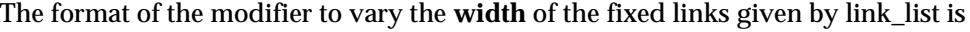

**width** link\_list st\_ch end\_ch st\_wid end\_wid absrel type extra\_start extra\_end where

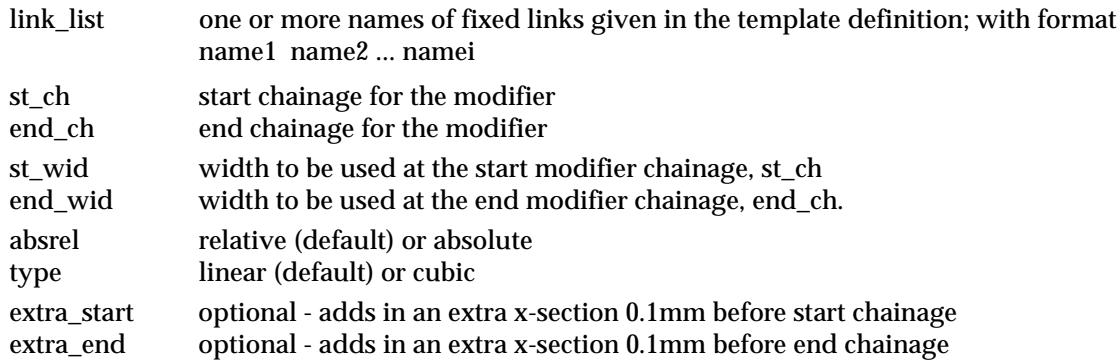

If **absrel** is **relative** (the default) then

the st\_wid is added to the current width of links in link\_list at chainage st\_ch. the end\_wid is added to the current width of links in link\_list at chainage end\_ch.

#### If **absrel** is **absolute**, then

the width of links in link\_list are set to st\_wid at chainage st\_ch. the width of links in link\_list are set to end\_wid at chainage end\_ch.

If **type** is **linear** (the default), then the width of links in link\_list are varied linearly (with respect to the reference chainage) between the width at chainage st\_ch and chainage end\_ch.

If **type** is **cubic**, then the width of links in link\_list is varied as a reverse cubic (with respect to the reference chainage) between the width at chainage st\_ch and chainage end\_ch.

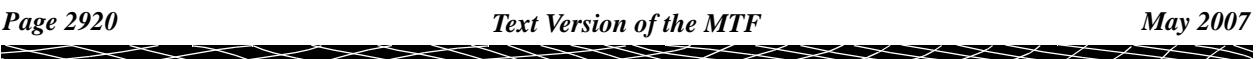

The width for a link can also be varied by **going out to another** 12d Model **string** or by taking the **width between two** 12d Model **strings**.

**width** link\_list st\_ch end\_ch full\_string\_name side ext\_start ext\_end **width** link\_list st\_ch end\_ch str\_name\_1 side\_1 str\_name\_2 side\_2 ext\_start ext\_end where

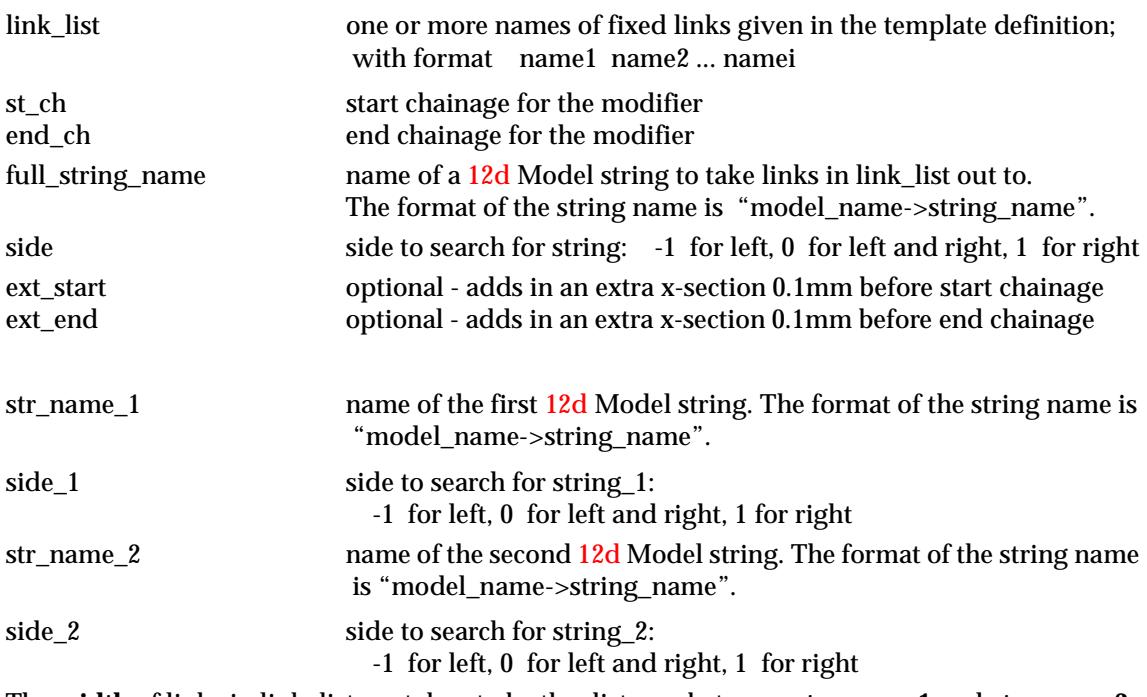

The **width** of links in link\_list are taken to be the distance between **str\_name\_1** and **str\_name\_2**.

#### **Width from Link**

The **width from link** modifier is used to modify the width of fixed links originally defined by width to be the same as another link. That is, the width of the link is a copy of the width of another link.

The format of the modifier to vary the **width from link** of the fixed links given by link\_list is

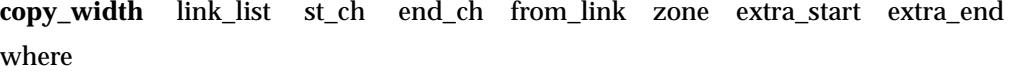

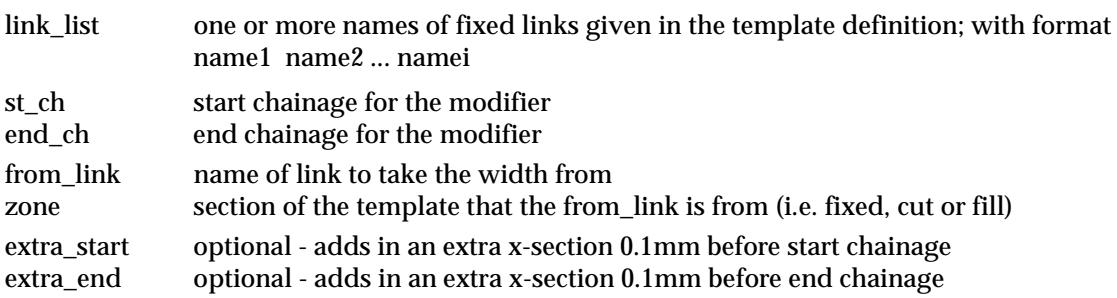

#### **Height**

The **height** modifier is used to modify the height of fixed links originally defined by height.

The format of the modifier to vary the **height** of the fixed links in the **link\_list** is almost identical to varying the width and is:

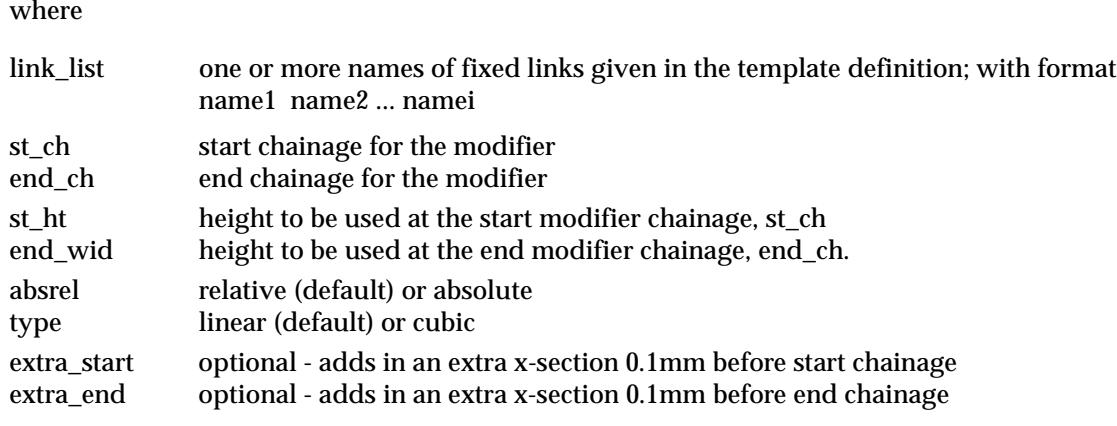

**height** link\_list st\_ch end\_ch st\_ht end\_ht absrel type extra\_start extra\_end

#### If **absrel** is **relative** (the default) then

the st\_ht is added to the current height of links in link\_list at chainage st\_ch. the end\_ht is added to the current height of links in link\_list at chainage end\_ch.

#### If **absrel** is **absolute**, then

the height of links in link\_list are set to st\_ht at chainage st\_ch. the height of links in link\_list are set to end\_ht at chainage end\_ch.

If **type** is **linear** (the default), then the height of links in link\_list are varied linearly (with respect to the reference chainage) between the height at chainage st\_ch and chainage end\_ch.

If **type** is **cubic**, then the height of links in link\_list is varied as a reverse cubic (with respect to the reference chainage) between the height at chainage st\_ch and chainage end\_ch.

The height for a link can also be varied by **taking the height from a** 12d Model **string** or by taking the **height between two** 12d Model **strings**.

**height** link\_list st\_ch end\_ch full\_string\_name side extra\_start extra\_end **height** link\_list st\_ch end\_ch str\_name\_1 side1 str\_name\_2 side2 extra\_start extra\_end where

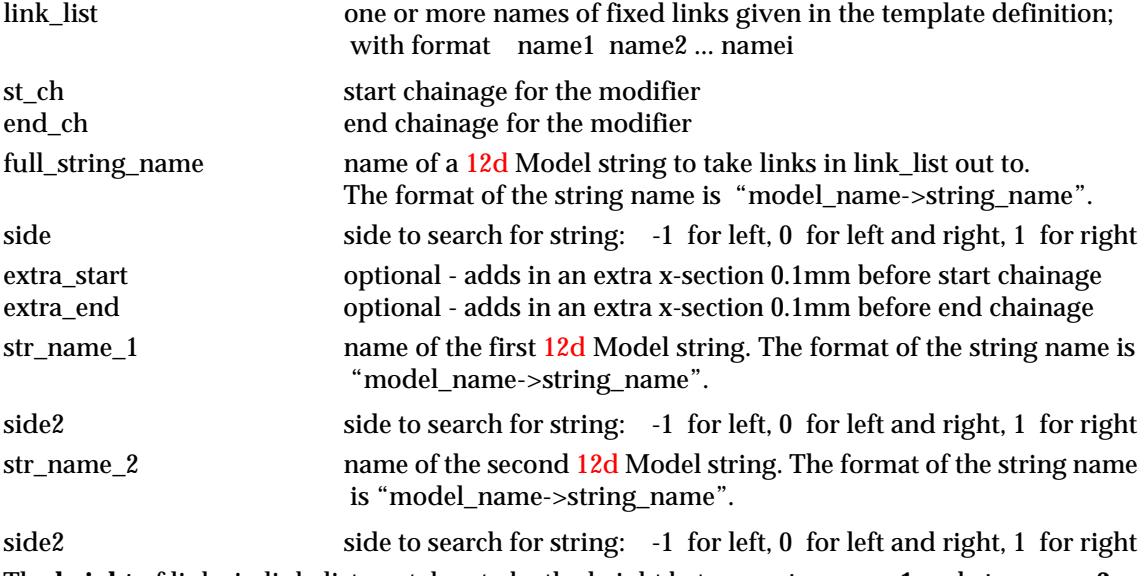

The **height** of links in link\_list are taken to be the height between **str\_name\_1** and **str\_name\_2**.

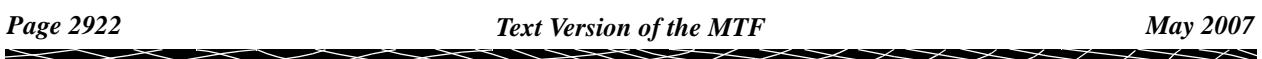

#### **Height from Link**

The **height from link** modifier is used to modify the height of fixed links originally defined by height to be the same height as another link. That is, the height of the link is a copy of the height of another link.

The format of the modifier to vary the **height from link** of the fixed links given by link\_list is

**copy\_height** link\_list st\_ch end\_ch from\_link zone extra\_start extra\_end where

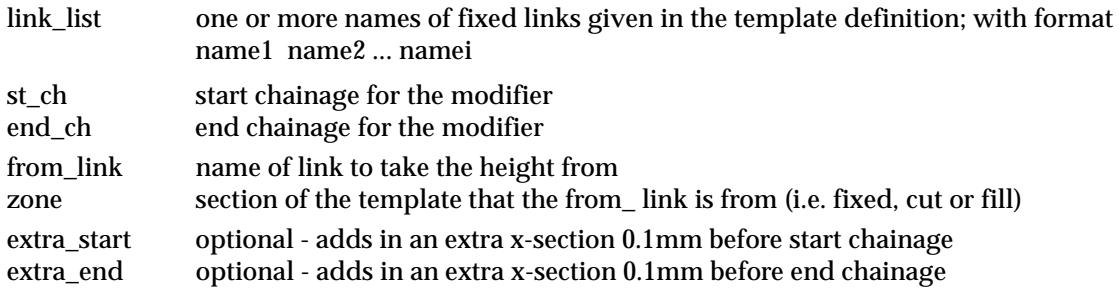

#### **Cross Fall**

The **xfall** modifier is used to modify the cross fall of fixed links originally defined by xfall.

The format of the modifier to vary the cross-fall of the fixed links in the **link\_list** is almost identical to varying the width and is:.

**xfall** link\_list st\_ch end\_ch st\_xfall end\_xfall absrel type extra\_start extra\_end where

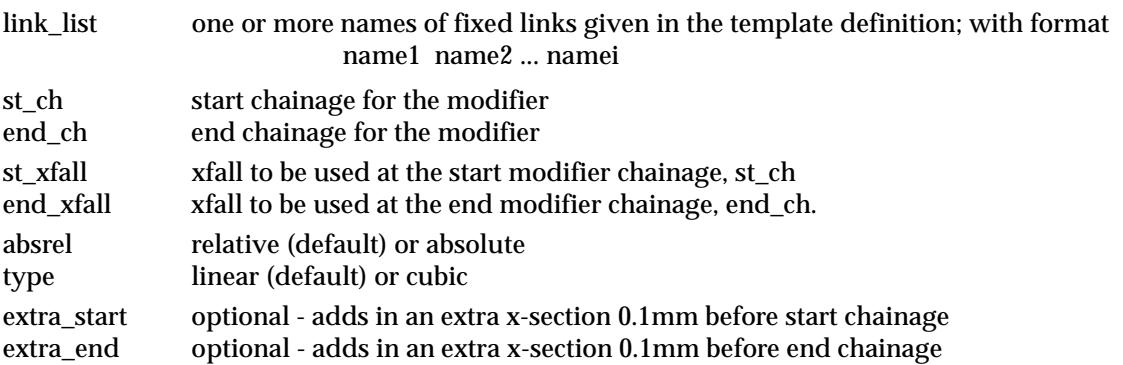

#### If **absrel** is **relative** (the default) then

the st\_xfall is added to the current xfall of links in link\_list at chainage st\_ch. the end\_xfall is added to the current xfall of links in link\_list at chainage end\_ch.

#### If **absrel** is **absolute**, then

the xfall of links in link\_list are set to st\_xfall at chainage st\_ch. the xfall of links in link\_list are set to end\_xfall at chainage end\_ch.

If **type** is **linear** (the default), then the xfall of links in link\_list are varied linearly (with respect to the reference chainage) between the xfall at chainage st\_ch and chainage end\_ch.

**cubic**, then the xfall of links in link\_list are varied as a reverse cubic (with respect to the reference chainage) between the xfall at chainage st\_ch and chainage end\_ch.

**rotate**, then the angle of the xfall of the links in link\_list is varied linearly (with respect to the reference chainage) between the angle of the xfall at chainage st\_ch and chainage end\_ch.

The **xfall** of a link can be defined by using the xfall from the **beginning of the link** (i.e. the end of the previous link or the hinge string if it is the first link) **to another** 12d Model **string**, or by taking the **xfall between two** 12d Model **strings**.

**xfall** link list st ch end ch full string name side extra start extra end xfall link list st\_ch end\_ch str\_name\_1 side1 str\_name\_2 side2 extra\_start extra\_end where

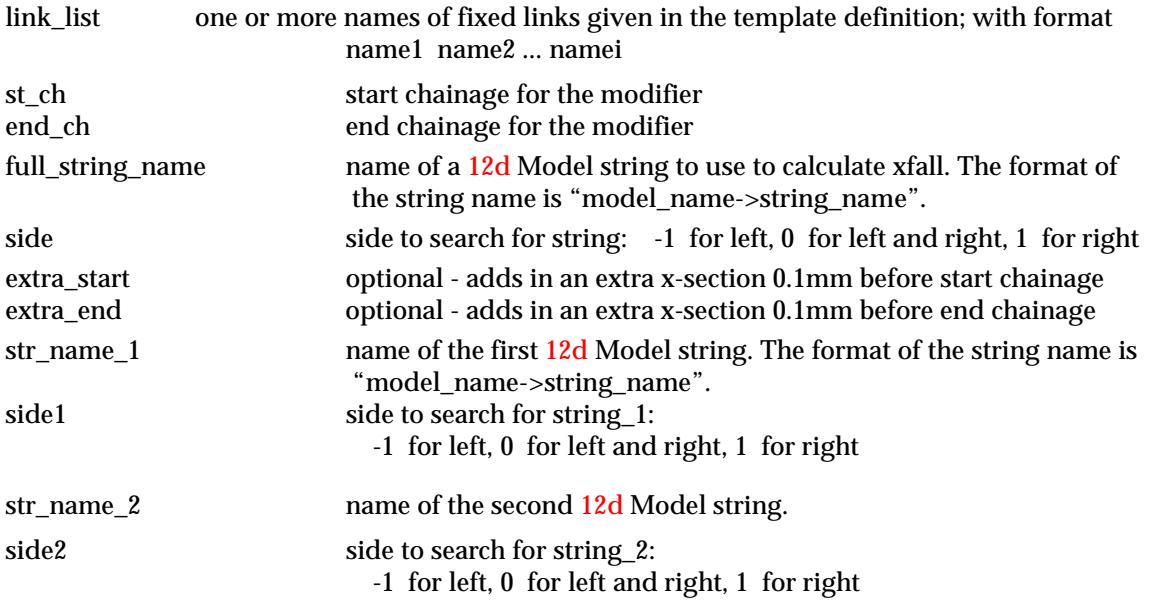

The **xfall** of links in link\_list are taken to be the xfall between **str\_name\_1** and **str\_name\_2**.

#### **Cross Fall Circular Reverse Curve**

The **xfall\_crc** modifier is used to modify the cross fall of fixed links originally defined by **xfall** using the circular reverse curve formula.

The format of the modifier to vary the cross-fall of the fixed links (using circular reverse curves) in the **link\_list** is:

**xfall\_crc** link\_list st\_ch end\_ch st\_xfall end\_xfall st\_len end\_len extra\_start extra\_end where

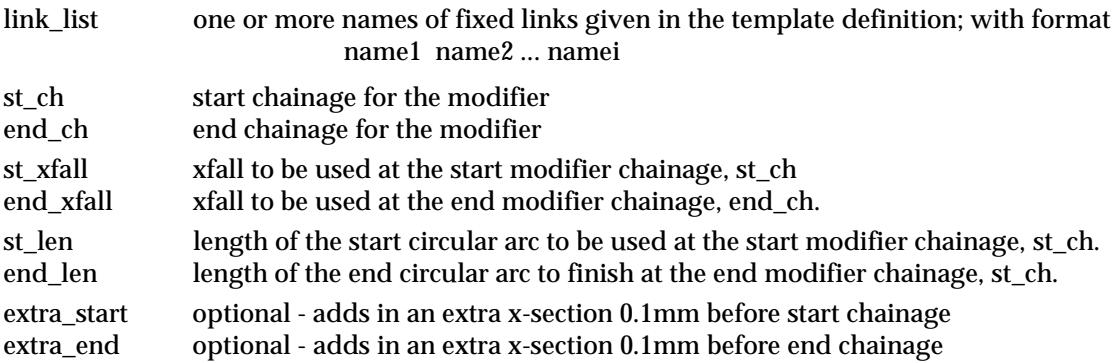

#### **Xfall from Link**

The **xfall from link** modifier is used to modify the xfall of fixed links originally defined by xfall to be the same xfall as another link. That is, the xfall of the link is a copy of the xfall of another link.

The format of the modifier to vary the **xfall from link** of the fixed links given by link\_list is

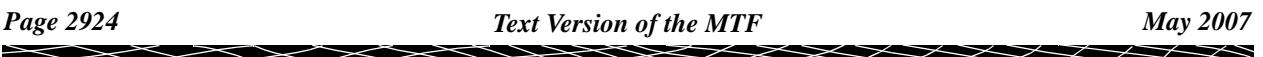

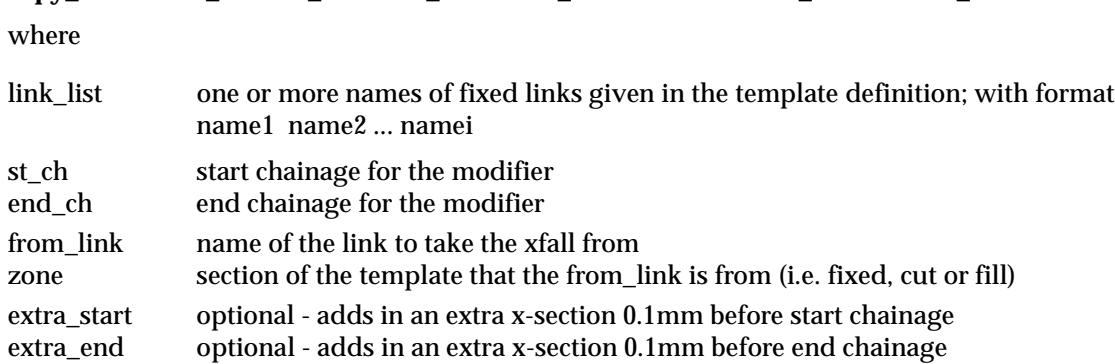

**copy xfall** link list st ch end ch from link zone extra start extra end

#### **Important Note**

The link to copy cross fall from can be defined in terms of cross fall or slope. If the link to copy is defined by slope, then the cross fall is calculated to match the slope.

#### **Tin Height**

The **tin height** modifier is used to modify the height of the link so that the link will sit on the tin at the given width.

The tin height can only be used for a fixed link defined by width and height.

The format of the modifier to vary the **tin height** of the fixed links in the **link\_list** is:

**tin\_height** link\_list st\_ch end\_ch tin\_name extra\_start extra\_end where

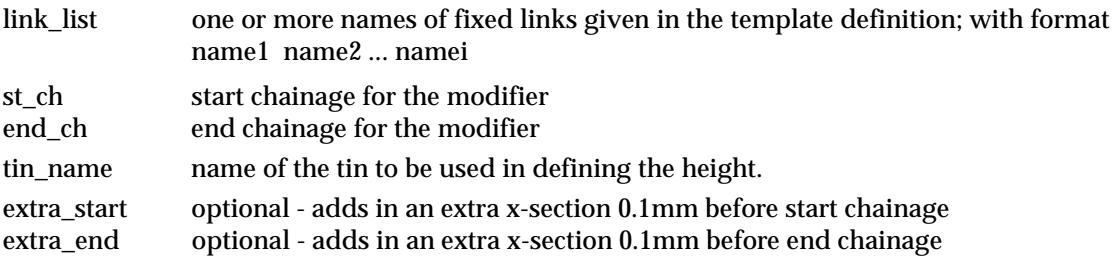

#### **Tin Xfall**

The **tin xfall** modifier is used to modify the xfall of the link so that the link will sit on the tin at the given width.

The tin xfall can only be used for a fixed link defined by width and xfall.

The format of the modifier to vary the **tin xfall** of the fixed links in the **link\_list** is:

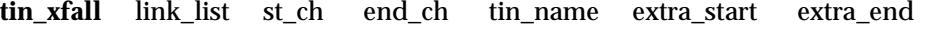

where

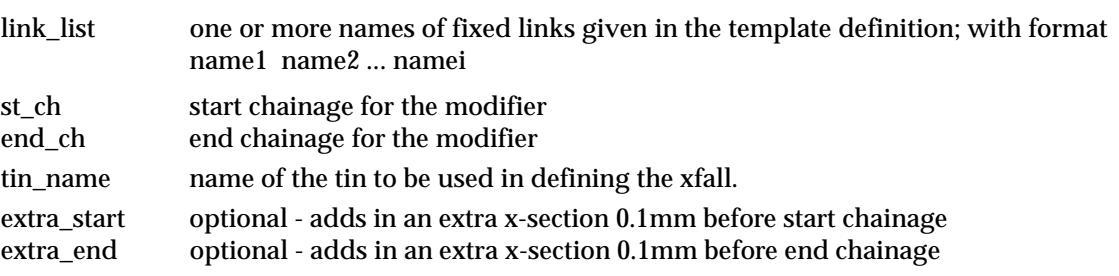

Please continue to the next secti[on "Decisio](#page-2925-0)n" .

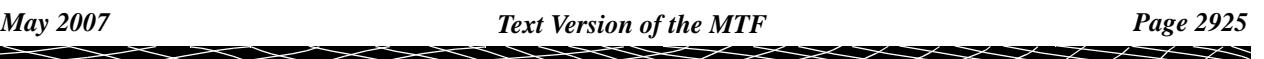

### <span id="page-2925-0"></span>Decision

Each template is made up of the sections fixed, decisions, cut, fill and final cut/fill. If a template has a decisions section then by default it is used instead of the cut, fill and final cut/fill sections.

Hence by default, either the

decisions section

or

the cut, fill and final cut/fill sections

from the template being used over the chainage range.

Using the **decision** modifier, it is possible to override the default and for a given chainage range use the cut, fill and final cut/fill sections **instead** of the decisions section

or

use the decisions section **from another** template instead of the current templates sections.

The format of the decision modifier is

**decision** template\_name st\_ch end\_ch *optional* **decision** " " st\_ch end\_ch *optional*

where

template\_name name of template to take the decision section from.

If the template name is given as **" "**, then the decision section for the template being used in the chainage range is ignored, and the cut, fill and final cut/fill tables for the template are used instead. Hence this overrides the default of using the decisions section in preference to the cut, fill and final cut/fill sections of the template.

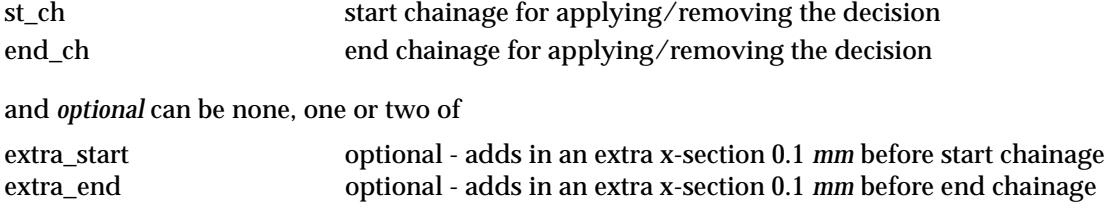

#### **Note**

The full description of the **decisions** section of a template is given later in this chapter.

Please continue to the next section "Variable Link Modifiers" .

## Variable Link Modifiers

#### **Cut and Fill Width**

The **cut\_width** modifier is used to modify the width of variable cut links originally defined by width. Similarly the **fill\_width** modifier is used to modify the width of variable fill links originally defined by width.

The format of the modifier to vary the width of the variable cut/fill links in **link\_list** is

**cut\_width** link\_list st\_ch end\_ch st\_wid end\_wid absrel type extra\_start extra\_end **fill\_width** link\_list st\_ch end\_ch st\_wid end\_wid absrel type extra\_start extra\_end

where

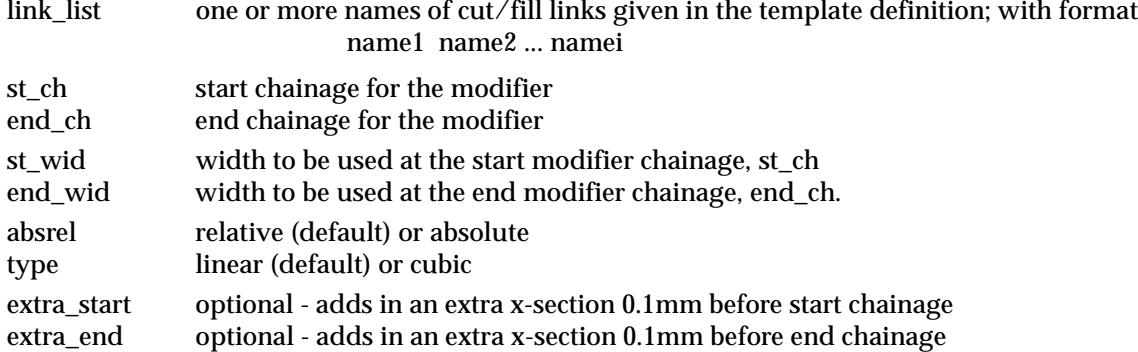

If **absrel** is **relative** (the default) then

the st\_wid is added to the current width of links in link\_list at chainage st\_ch. the end\_wid is added to the current width of links in link\_list at chainage end\_ch.

If **absrel** is **absolute**, then

the width of links in link\_list are set to st\_wid at chainage st\_ch. the width of links in link\_list are set to end\_wid at chainage end\_ch.

If **type** is **linear** (the default), then the width of links in link\_list are varied linearly (with respect to the reference chainage) between the width at chainage st\_ch and chainage end\_ch.

If **type** is **cubic**, then the width of links in link\_list are varied as a reverse cubic (with respect to the reference chainage) between the width at chainage st\_ch and chainage end\_ch.

The **width** for a variable link can also be varied by **going out to another** 12d Model **string**.

**cut** width link list st ch end ch full string name side extra start extra end **fill\_width** link\_list st\_ch end\_ch full\_string\_name side extra\_start extra\_end where

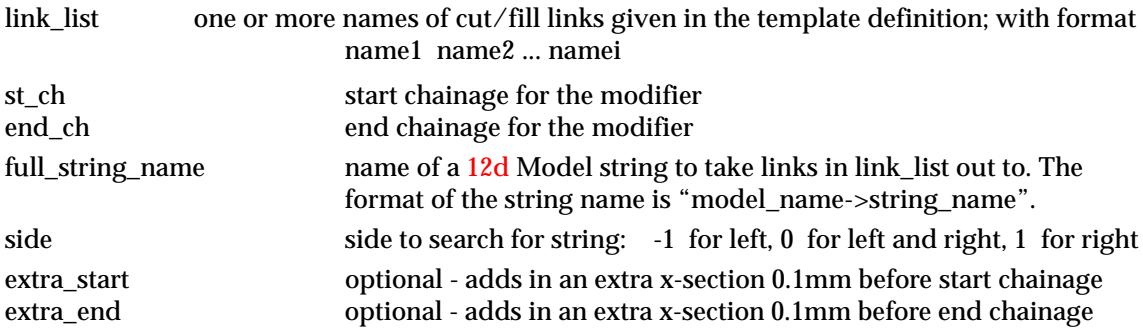

The **width** for a link can also be varied by using the **width between two** 12d Model **strings str\_name\_1** and **str\_name\_2**.

**cut\_width** link\_list st\_ch end\_ch str\_name\_1 side1 str\_name\_2 side2 extra\_start extra\_end **fill\_width** link\_list st\_ch end\_ch str\_name\_1 side1 str\_name\_2 side2 extra\_start extra\_end

#### **Cut and Fill Width from Link**

The cut and fill **width from link** modifiers are used to modify the width of cut and fill links originally defined by width, to be the same as another link. That is, the width of the link is a copy of the width of another link.

The format of the modifier to vary the cut and fill **width from link** of the fixed links given by link\_list is

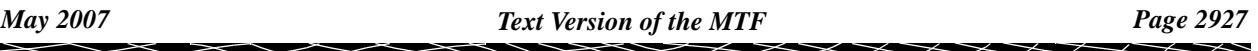

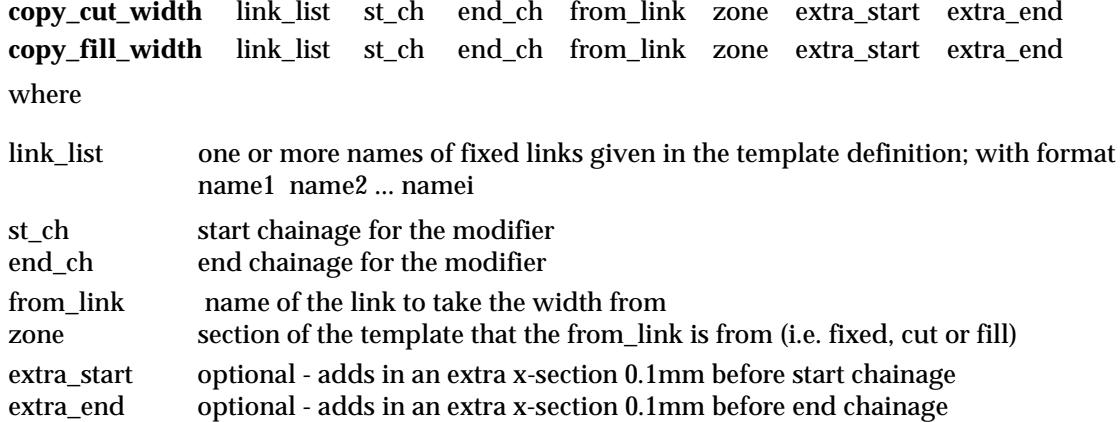

#### **Cut and Fill Height**

The **cut\_height** modifier is used to modify the height of variable cut links originally defined by height. Similarly the **fill\_height** modifier is used to modify the height of variable fill links originally defined by height.

The format of the modifier to vary the height of the variable cut/fill links in **link\_list** is

**cut\_height** link\_list st\_ch end\_ch st\_ht end\_ht absrel type extra\_start extra\_end **fill\_height** link\_list st\_ch end\_ch st\_ht end\_ht absrel type extra\_start extra\_end

where

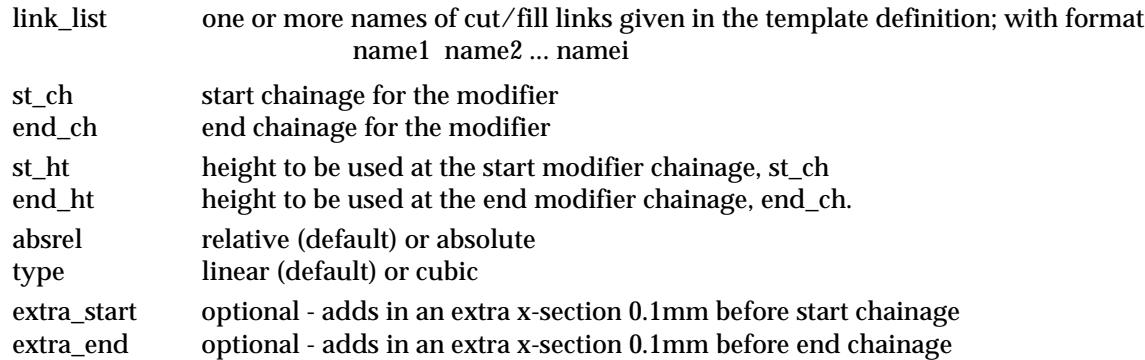

If **absrel** is **relative** (the default) then

the st\_ht is added to the current height of links in link\_list at chainage st\_ch. the end\_ht is added to the current height of links in link\_list at chainage end\_ch.

If **absrel** is **absolute**, then

the height of links in link\_list are set to st\_ht at chainage st\_ch. the height of links in link\_list are set to end\_ht at chainage end\_ch.

If **type** is **linear** (the default), then the height of links in link\_list are varied linearly (with respect to the reference chainage) between the height at chainage st\_ch and chainage end\_ch.

If **type** is **cubic**, then the height of links in link\_list are varied as a reverse cubic (with respect to the reference chainage) between the height at chainage st\_ch and chainage end\_ch.

The **height** for a variable link can also be varied by **taking the height from a** 12d Model **string**. **cut\_height** link\_list st\_ch end\_ch full\_string\_name side extra\_start extra\_end **fill\_height** link\_list st\_ch end\_ch full\_string\_name side extra\_start extra\_end where

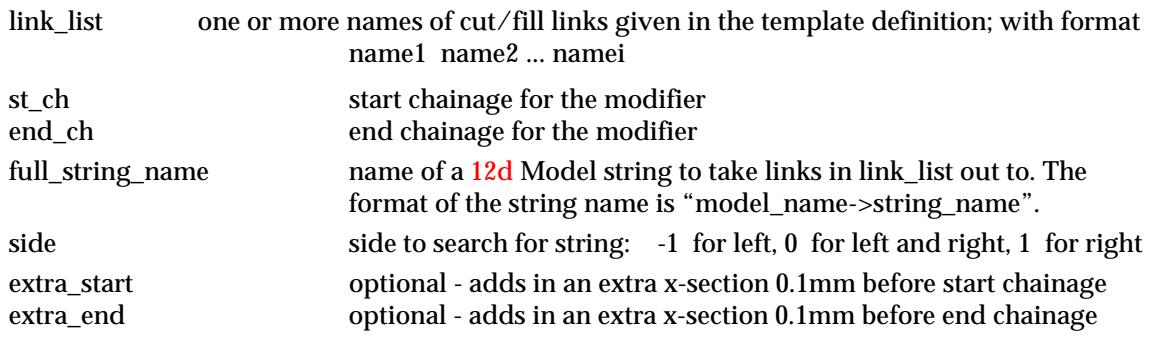

The **height** for a link can also be varied by using the **height between two** 12d Model **strings str\_name\_1** and **str\_name\_2**.

**cut\_height** link\_list st\_ch end\_ch str\_name\_1 side1 str\_name\_2 side2 extra\_start extra\_end **fill\_height** link\_list st\_ch end\_ch str\_name\_1 side1 str\_name\_2 side2 extra\_start extra\_end

#### **Cut and Fill Height from Link**

The cut and fill **height from link** modifiers are used to modify the height of cut and fill links originally defined by height, to be the same as another link. That is, the height of the link is a copy of the height of another link.

The format of the modifier to vary the cut and fill **height from link** of the fixed links given by link\_list is

**copy\_cut\_height** link\_list st\_ch end\_ch from\_link zone extra\_start extra\_end **copy\_fill\_height** link\_list st\_ch end\_ch from\_link zone extra\_start extra\_end where

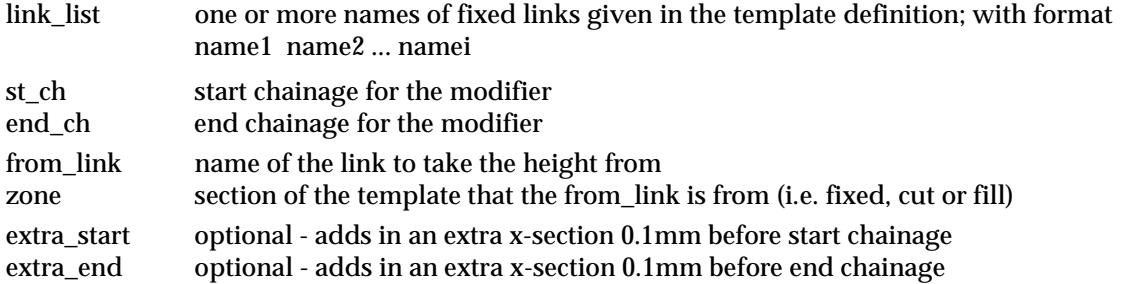

#### **Cut and Fill Slope**

The **cut\_slope** modifier is used to modify the slope of variable cut links originally defined by slope. Similarly the **fill\_slope** modifier is used to modify the slope of variable fill links originally defined by slope.

The format of the modifier to vary the cut/fill slope of the variable links in **link\_list** is

**cut\_slope** link\_list st\_ch end\_ch st\_slope end\_slope absrel type extra\_start extra\_end **fill\_slope** link\_list st\_ch end\_ch st\_slope end\_slope absrel type extra\_start extra\_end where

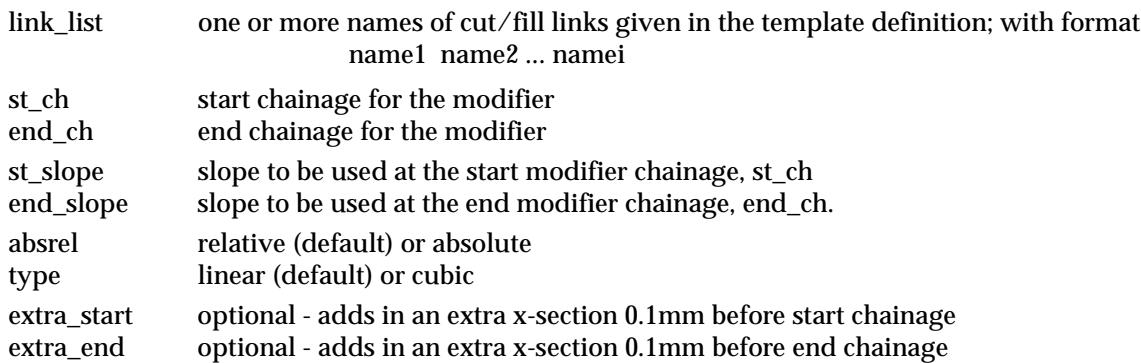

#### If **absrel** is **relative** (the default) then

the st slope is added to the current slope of links in link list at chainage st ch. the end\_slope is added to the current slope of links in link\_list at chainage end\_ch.

#### If **absrel** is **absolute**, then

the slope of links in link\_list is set to st\_slope at chainage st\_ch. the slope of links in link\_list is set to end\_slope at chainage end\_ch.

If **type** is **linear** (the default), then the slope of links in link\_list is varied linearly (with respect to the reference chainage) between the slope at chainage st\_ch and chainage end\_ch.

**cubic**, then the angle of the slope of links in link\_list are varied as a reverse cubic (with respect to the reference chainage) between the angle of the slope at chainage st\_ch and chainage end\_ch.

**rotate**, then the angle of the slope of the links in link\_list are varied linearly (with respect to the reference chainage) between the angle of the slope at chainage st\_ch and chainage end\_ch.

The **slope** of a link can also be defined by using the slope from the **beginning of the link** (i.e. the end of the previous link or the hinge string if its the first link) to a given 12d Model string.

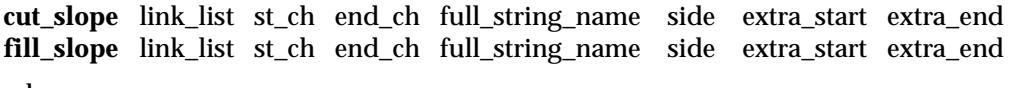

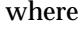

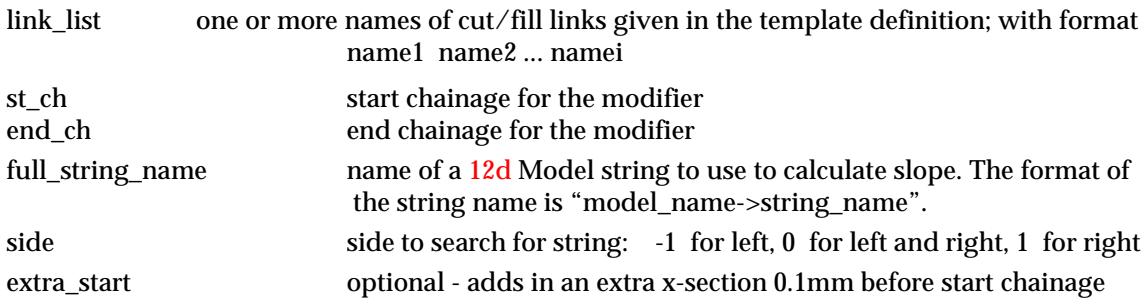

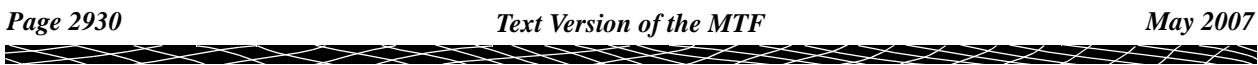

extra\_end optional - adds in an extra x-section 0.1mm before end chainage

The **slope** of a link can also be defined by using the slope **between two** 12d Model **strings str\_name\_1** and **str\_name\_2**.

**cut\_slope** link\_list st\_ch end\_ch str\_name\_1 side1 str\_name\_2 side2 extra\_start extra\_end **fill\_slope** link\_list st\_ch end\_ch str\_name\_1 side1 str\_name\_2 side2 extra\_start extra\_end

#### **Cut and Fill Slope from Link**

The cut and fill **slope from link** modifiers are used to modify the slope of cut and fill links originally defined by slope, to be the same **slope** or **xfall** as another link. That is, the slope of the link is a copy of the slope of another link.

The format of the modifier to vary the cut and fill **slope from link** of the fixed links given by link\_list is

**copy\_cut\_slope** link\_list st\_ch end\_ch from\_link zone extra\_start extra\_end **copy\_fill\_slope** link\_list st\_ch end\_ch from\_link zone extra\_start extra\_end where

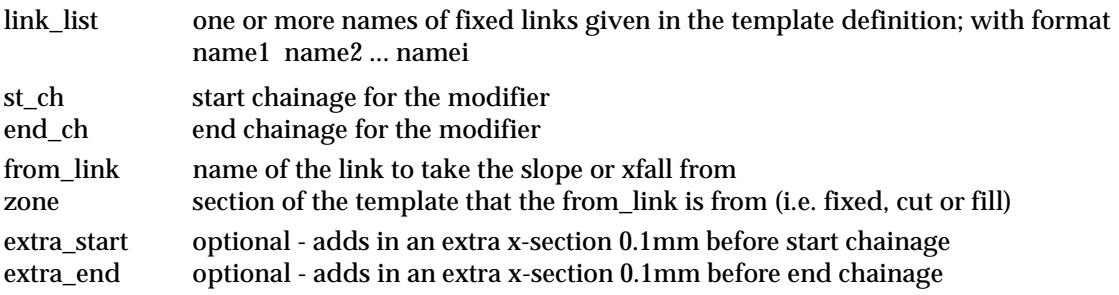

#### **Important Note**

The link to copy slope from can be defined in terms of slope or **cross fall**.

If the link to copy is defined by cross fall, then the slope is calculated to match the cross fall. Hence this command can be used with cut and fill slopes to match to rotation of cross fall of fixed links for super-elevation.

#### **Cut and Fill Tin Height**

The **cut and fill tin height** modifiers are used to modify the height of the link so that the link will sit on the tin at the given width.

The tin height can only be used for a cut or fill link defined by width and height.

The format of the modifiers to vary the **cut** and **fill tin height** of the links in the **link\_list** are:

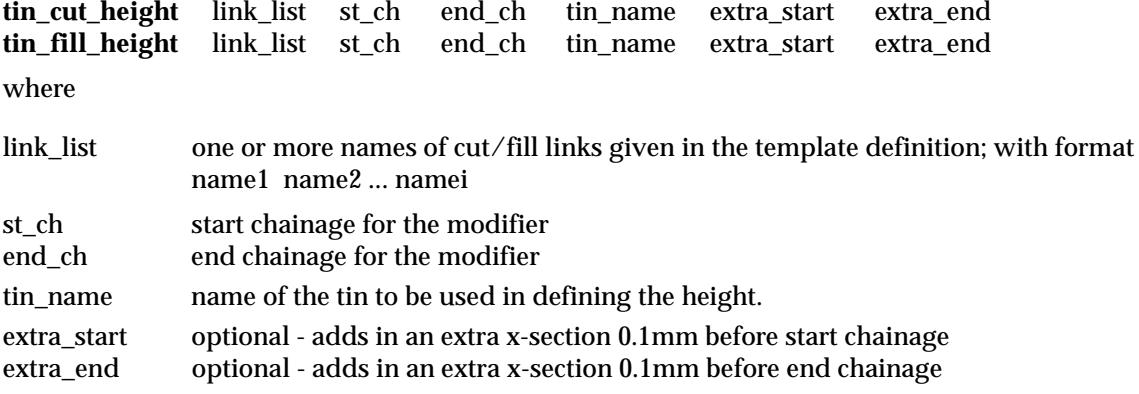

### **Cut and Fill Tin Slope**

The **cut and fill tin slope** modifier is used to modify the slope of the link so that the link will sit on the tin at the given width.

The cut and fill tin slope can only be used for a cut/fill link defined by width and slope.

The format of the modifiers to vary the **cut** and **fill tin slope** of the links in the **link\_list** are:

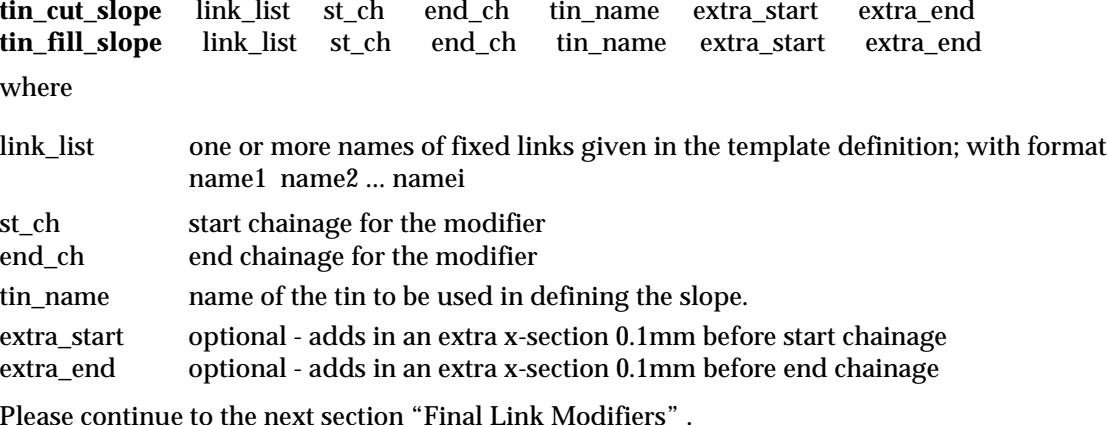

## Final Link Modifiers

#### **Final Width**

The format of the modifier to **vary the width** of the final cut and fill link link\_name is

**final\_width** link\_name st\_ch end\_ch st\_wid end\_wid absrel type extra\_start extra\_end where

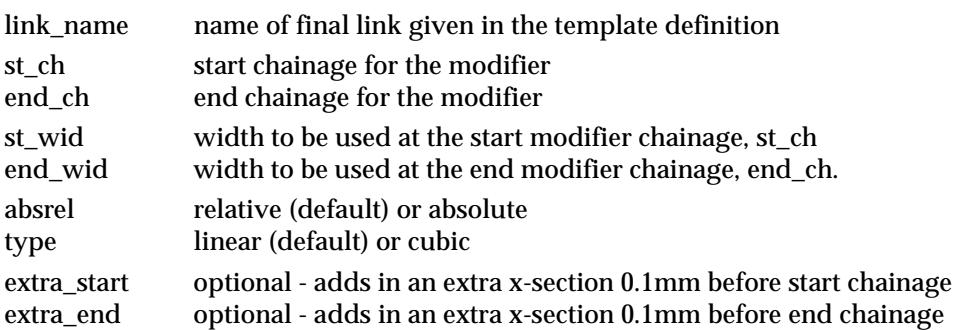

If **absrel** is **relative** (the default) then

the st\_wid is added to the current width of link\_name at chainage st\_ch. the end\_wid is added to the current width of link\_name at chainage end\_ch.

#### If **absrel** is **absolute**, then

the width of link\_name is set to st\_wid at chainage st\_ch. the width of link\_name is set to end\_wid at chainage end\_ch.

If **type** is **linear** (the default), then the width of link\_name is varied linearly (with respect to the reference chainage) between the width at chainage st\_ch and chainage end\_ch.

If **type** is **cubic**, then the width of link\_name is varied as a reverse cubic (with respect to the reference chainage) between the width at chainage st\_ch and chainage end\_ch.

### **Final Cut and Fill Slope**

The format of the modifier to vary the cut/fill slope of the final link **link\_name** is

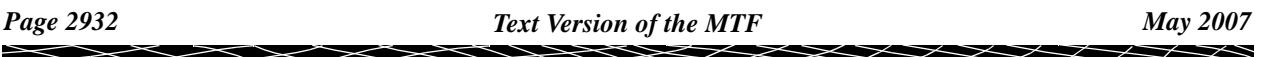

**final\_cut\_slope** link\_name st\_ch end\_ch st\_slope end\_slope absrel type ext\_st ext\_end **final\_fill\_slope** link\_name st\_ch end\_ch st\_slope end\_slope absrel type ext\_st ext\_end

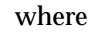

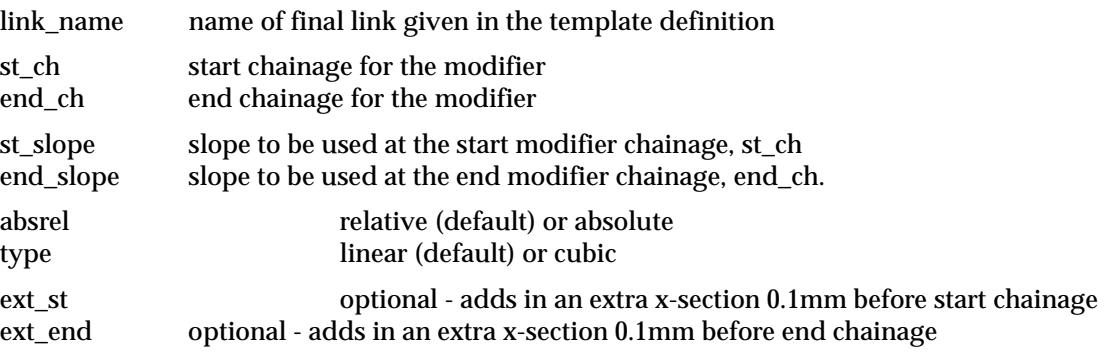

#### If **absrel** is **relative** (the default) then

the st\_slope is added to the current slope of link\_name at chainage st\_ch.

the end\_slope is added to the current slope of link\_name at chainage end\_ch.

#### If **absrel** is **absolute**, then

the slope of link\_name is set to st\_slope at chainage st\_ch.

the slope of link name is set to end slope at chainage end ch.

If **type** is **linear** (the default), then the slope of link\_name is varied linearly (with respect to the reference chainage) between the slope at chainage st\_ch and chainage end\_ch.

**cubic**, then the angle of the slope of link\_name is varied as a reverse cubic (with respect to the reference chainage) between the angle of the slope at chainage st\_ch and chainage end\_ch.

#### **Stopping Final Cut and Fill Slope**

The final link can be stopped altogether in either cut or fill.

The format of the modifier to stop the cut/fill slope of the final link link\_name is

**final\_no\_cut\_slope** link\_name st\_ch end\_ch extra\_start extra\_end **final\_no\_fill\_slope** link\_name st\_\_ch end\_ch extra\_start extra\_end

where

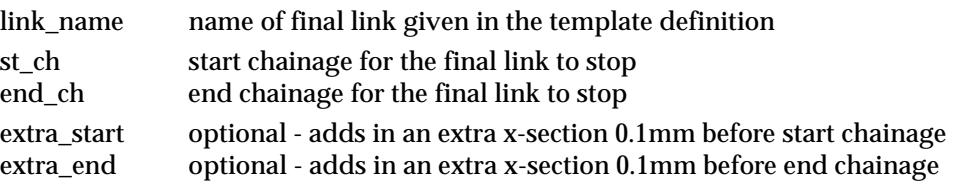

Please continue to the next section "A Template Modifier File Example" .

## A Template Modifier File Example

```
left_side = {
  -99999.9 99999.9
}
right_side = {
 -99999.9 99999.9
}
```

```
\frac{1}{2} -- assumes ---
left_side_modifier = {
  width "kerb" 103 203.0 0.0 3.0 absolute linear // widen from width 0 to width 3 - linear
   width "kerb" 203.0 303.0 3.0 3.0 absolute // keep width at 3
  width "kerb" 303.0 \quad 403.0 \quad 3.0 \quad 0.0 \quadabsolute \frac{1}{2} widen from width 3 to width 0 - linear
   width "kerb" 153.0 253.0 0.0 9.0 cubic relative
   width "kerb" 253.0 353.0 9.0 0.0 cubic // relative is default
   xfall "kerb" 53.0 153.0 0.0 6.0 relative linear
   xfall "kerb" 153.0 353.0 6.0 6.0 relative // linear
   xfall "kerb" 353.0 453.0 6.0 0.0 // relative & linear
   width "kerb" 440.0 480.0 "table drain->table drain" extra_start extra_end
   xfall "kerb" 440.0 480.0 "table drain->table drain" extra_start extra_end
   width "kerb" 440.0 480.0 1.0 1.0 relative
   cut_width "a" 103.0 203.0 0.0 9.0
   cut_width "a" 203.0 303.0 9.0 9.0
   cut_width "a" 303.0 403.0 9.0 0.0
   cut_slope "a" 103.0 203.0 0.0 3.0
   cut_slope "a" 203.0 303.0 3.0 3.0
   cut_slope "a" 303.0 403.0 3.0 0.0
   cut_width "a" 500.0 520.0 "table drain->table drain" extra_start extra_end
   cut_slope "a" 500.0 520.0 "table drain->table drain" extra_start extra_end
   fill_width "a" 103.0 203.0 0.0 9.0
   fill_width "a" 203.0 303.0 9.0 9.0
   fill_width "a" 303.0 403.0 9.0 0.0
   fill_slope "a" 103.0 203.0 0.0 3.0
   fill_slope "a" 203.0 303.0 3.0 3.0
   fill_slope "a" 303.0 403.0 3.0 0.0
   fill_width "a" 560.0 610.0 "table drain->table drain" extra_start extra_end
   fill_slope "a" 560.0 610.0 "table drain->table drain" extra_start extra_end
   final_width "final" 103.0 403.0 100.0 50.0
   final_cut_slope "final" 103.0 403.0 0.0 3.0
   final_fill_slope "final" 103.0 403.0 0.0 2.0
   final_no_cut_slope "final" 190.0 310.0 extra_start extra_end
   final_no_fill_slope "final" 190.0 310.0 extra_start extra_end
}
right_side_modifier = {
}
```
## Stripping File Format

The stripping depth is given in the many templates file (\*.mtf) and is similar to the format for applying templates except there is no separate left and right side.

The stripping definition begins with the key words

stripping =

A list of chainages (in ascending order, one per line) with corresponding stripping depth then follows. The list of chainages and stripping depths is enclosed in curly braces {}.

The chainage-stripping lists are assembled as follows

(a) to represent a stripping depth starting at a given chainage, the chainage value followed by the stripping depth is given. The chainage and stripping depth are separated by one or more spaces. For example, the stripping depth **0.03** starting at chainage 150 is represented by

150 0.03

The stripping depth is assumed to apply until the chainage given on the next line of the stripping definition.

If the stripping depth is to go to the end of the reference string, add a line with a chainage greater than or equal to the end chainage. For example

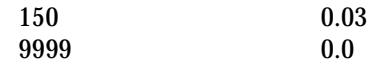

**Warning** - unlike applying templates, a stripping depth **must exist** after a chainage, however the stripping depth can be zero.

(b) linearly varying stripping depth between chainages is represented by giving the **start chainage** for the variation followed on the same line by the **start depth** and the **end depth** separated by a comma.

The linear change takes place over the interval beginning at this chainage and ending at the chainage given on the next line of the stripping definition.

For example, to linearly vary the stripping depth from 0.02 to 0.03 between the chainages 350 and 500, use

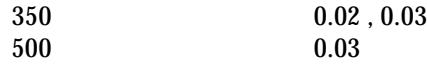

#### **A Stripping Example**

An example of a stripping command is

stripping = {

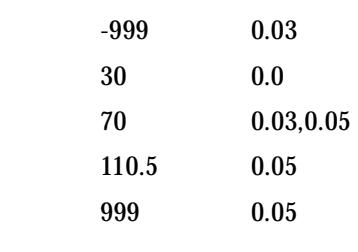

## Boxing File Format

Apart from a key word specifying whether the following part of the definition is for the left or the right, the set out for the left boxing is identical to the right boxing. Hence only the left boxing will be described in detail.

The left boxing definition begins with the key words

}

left\_boxing =

A list of chainages (in ascending order, one per line) with corresponding boxing names then follows. The list of chainages and boxing is enclosed in curly braces **{ }**.

The chainage-boxing lists are assembled as follows

(a) to represent a boxing starting at a given chainage, the chainage value followed by the boxing name is given. The chainage and boxing name are separated by one or more spaces. For example, the boxing **left** starting at chainage 150 is represented by

150 left

The boxing is assumed to apply until the chainage given on the next line of the left\_boxing definition.

(b) if no boxing exists from a chainage, simply include the chainage with no boxing name following it. For example, if there is no boxing from chainage 250, this is represented by

250

The non-existence of boxing is assumed until the chainage given on the next line of the left\_side definition.

If the boxing is to go to the end of the reference string, add a line with a chainage greater than or equal to the end chainage. For example

> 150 left 9999

When using the **apply many** option, the name of the boxing definitions file is given by a **boxing\_file** command **in the many templates file**.

 $\frac{1}{2}$  boxing definitions file

When using the **boxing many** option, if a file name is given in the **boxing file** panel field, it is used for the boxing definitions file, otherwise the boxing\_file command in the many templates file is used.

**Note** - if the boxing name includes spaces, then the name must be enclosed in quotes **"**. For example, "left 1".

#### **An Applying Boxing Example**

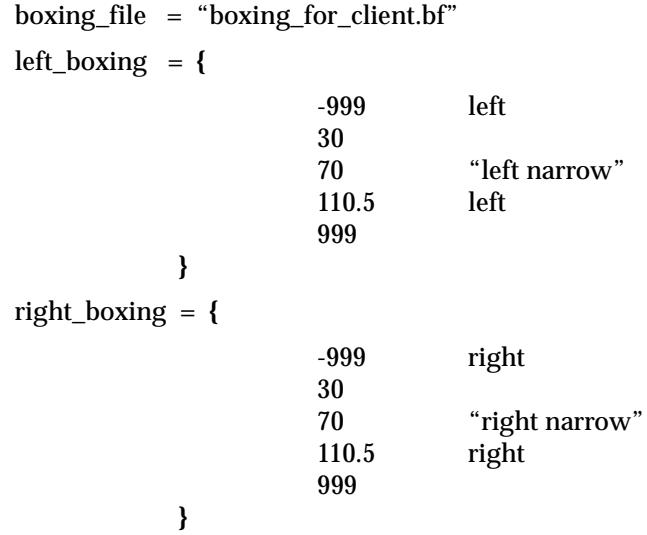

**Warning** - no interpolation or modifiers exist for boxing.

### Width File Format

The format for **section width** in the mtf file is simply

section\_width = *value* // default is 10000

where *value* is the distance to search from the hinge string for strings required in some options. If section\_width is missing, then it takes the default value of 10000.

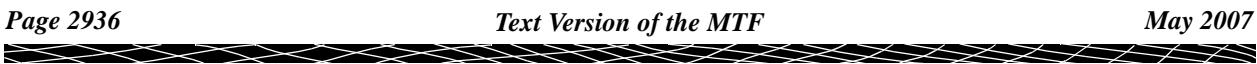

For example

section width =  $100.0$ 

## String Modifiers File Format

In the many templates file, the **string modifiers** definition begins with the key word

string modifiers =

followed by one or more occurrences of the string modifier command **height** enclosed by curly braces **{ })**

The definition of the string modifier commands will now be given.

#### **Height**

The *height* the **Height** string modifier calculates for the amend point is given by:

(a) if the absolute flag is not set, the height of the hinge point, otherwize zero.

plus

(b) the interpolated height for the user given heights at the start and end chainages plus

(c) the interpolated height for the user given cross falls at the start and end chainage.

That is, if the absolute flag is not set:

```
 new height = hinge height + (interpolated height) + (interpolated xfall) x (offset distance)
```
If the absolute flag is set:

*new height* = (interpolated height) + (interpolated xfall) x (offset distance)

The format of the **Height** string modifier is

**height** amend\_str ref\_str hinge\_str st\_ch end\_ch ch\_int st\_xfall end\_xfall st\_ht end\_ht absolute where

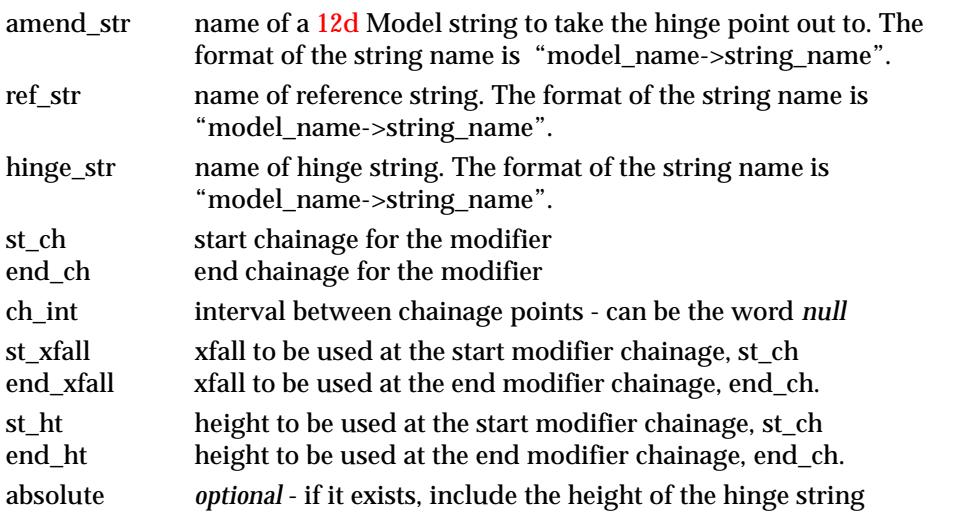

*May 2007 Text Version of the MTF Page 2937*

#### **Height and Two Strings**

The *height* the **Height 2x** string modifier calculates for the amend point is given by:

(a) the height of the hinge point

plus

(b) the offset distance multiplied by the cross fall between two user selected strings.

 *new height* = hinge height + (xfall between string 1 and string 2) x (offset distance)

The format of the **Height 2x** string modifier is

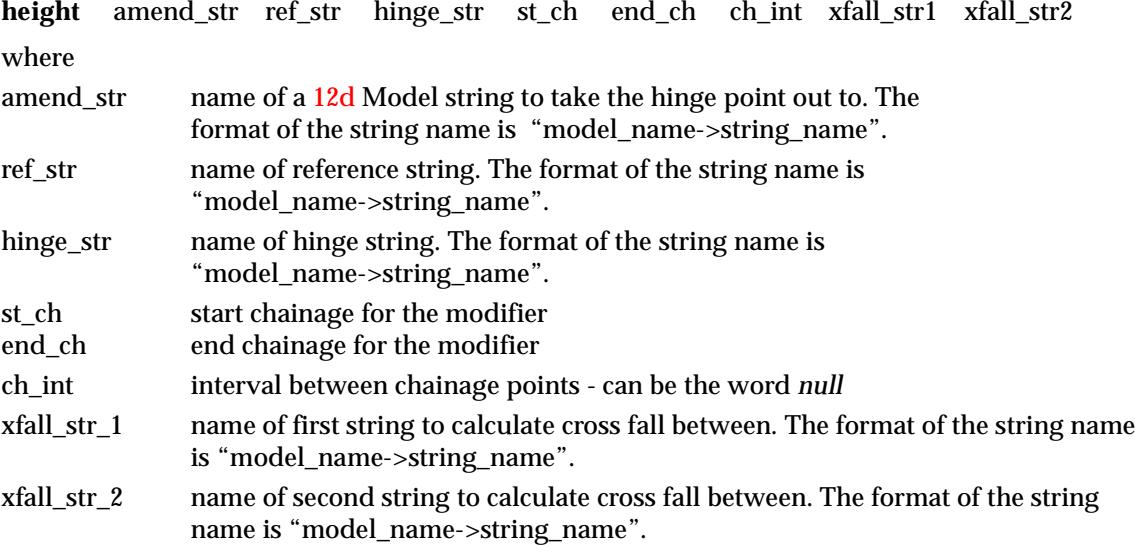

 $\Rightarrow$ 

## Substitutions in the Many Templates File

The **many template variables** are special variables standing for information about the reference string used in the apply many operation.

The many template variables are only evaluated when the many template file is used in an **apply many** operation and provide a mechanism to generalize the many template file.

The many template file also recognizes the CCCP preprocessor rules including #include, #define, #if etc.

## Many Template Variables

The list of the many template variables is:

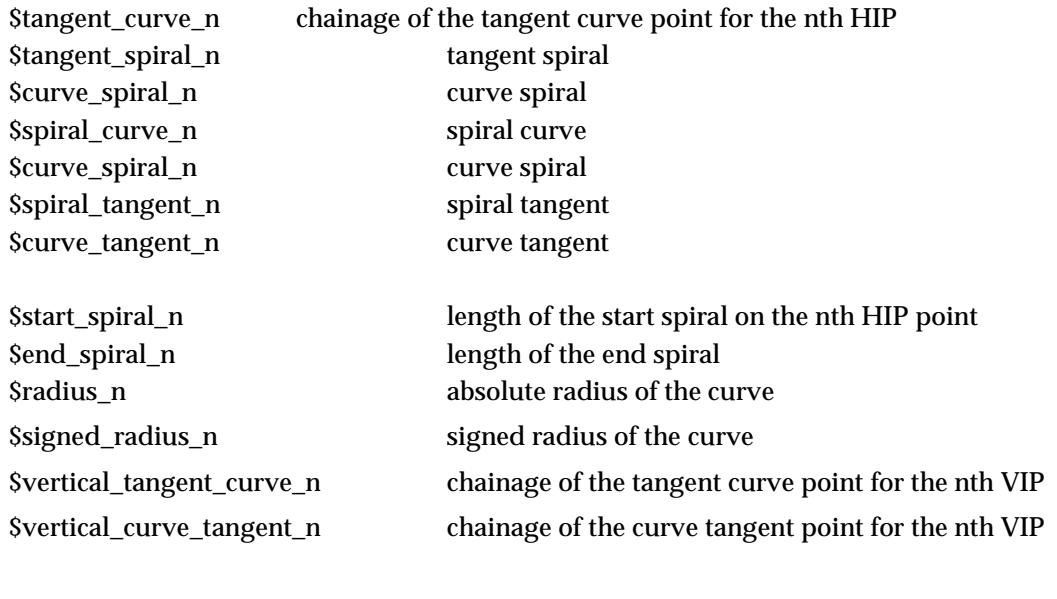

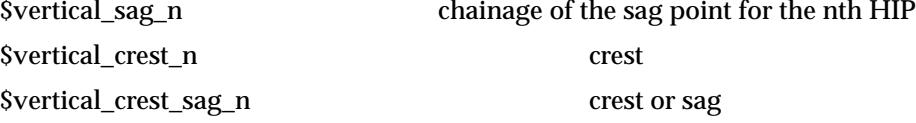

For example,

\$tangent\_spiral\_3 get the chainage for the tangent spiral on HIP 3.

The variables can be used in expressions with the arithmetic operations  $+$ ,  $-$ ,  $*$  and  $\ell$  as long as the expression is surrounded by round brackets ( ).

For example, in the width command:

width E (Stangent\_spiral\_2 - 50) (Stangent\_spiral\_2 + 50) 3 5 absolute

the expression (\$tangent\_spiral\_2 - 50) will yield the chainage of fifty metres before the tangent spiral point of the second HIP point.

The variables can also be used in **#define**'s and **#include**'s according to the following CCCP rules.

(a) **#define** *NAME Expansion of NAME*

if the #define is longer than one line, the backslash character **\** is added to the end of each line that has another line of the #define following to indicate that the #define continues to the next line.

(b) **#define** can be used to define a block of things with more than one argument For example,

```
#define SUPER(name,ip,xf1,xf2) \setminus
```

```
\overline{\phantom{0}}
```

```
xfall name START_TAPER(ip) xf1 xf2 absolute \
xfall name FIXED_TAPER(ip) xf2 xf2 absolute \
xfall name END_TAPER(ip) xf2 xf1 absolute
```
means that SUPER("EB",3,-3.0,3.0) will be expanded to the three lines:

```
xfall "EB" START_TAPER(3) -3.0 3.0 absolute
xfall "EB" FIXED_TAPER(3) 3.0 3.0 absolute
xfall "EB" END_TAPER(3) 3.0 -3.0 absolute
```
Note that **\** is used to indicate that the #define continues to the next line.

#### **(c) (if (***express***) {***expression1* **} else {***expression 2***})**

is an expression *express,* which evaluates to if *express* is true, then the value of the expression is *expression1* otherwize *expression 2*.

(d) **word##p**

is equivalent to **wordp**

(e) **#include** *file\_name*

A number of #defines can be placed in a file and included in the mtf by using the #include.

As an example combining the above rules, the meaning of

LEADING\_TAPER\_START(2)

given by the following \$define:

#define LEADING\_TAPER\_START(ip) ( if(\$radius\_##ip < 75) {\$tangent\_spiral\_##ip - 50)**\** else { \$tangent\_spiral\_##ip - 75 } )

is

**if the radius of the second HIP is less than 75**, then set LEADING\_TAPER\_START(2) to the chainage of the tangent spiral point of the second HIP point, less fifty metres, **otherwize** LEADING\_TAPER\_START(2) is set to the chainage of the tangent spiral point of the second HIP point, less seventy five metres

A more complicated example now follows which shows how #defines can be used to easily apply super-elevation according to rules involving leading and trailing spirals.

```
1/1 ---------
#define LEADING_TAPER_START(ip) ( if($radius_##ip < 75)\
 \{ $tangent_spiral_##ip - 50 \} else \{ $tangent_spiral_##ip - 75 \})
```
// Note: LEADING\_TAPER\_START evaluates to a chainage.

```
#define LEADING_TAPER_END(ip) ( if($radius_##ip < 75)\
 \{ $tangent_spiral_##ip + 10 \} else \{ $tangent_spiral_##ip + 25 \})
```
// Note: LEADING\_TAPER\_END evaluates to a chainage.

```
#define TRAILING_TAPER_START(ip) ( if($radius_##ip < 75)\
 \{ $spiral_tangent_##ip - 10 \} else \{ $spiral_tangent_##ip - 25 \})
```
// Note: TRAILING\_TAPER\_START evaluates to a chainage.

```
#define TRAILING_TAPER_END(ip) ( if($radius_##ip < 75)\
 \{ $spiral_tangent_##ip + 50 \} else \{ $spiral_tangent_##ip + 75 \})
```
 $\begin{matrix} \times \times \times \times \times \times \end{matrix}$ 

// Note: TRAILING\_TAPER\_END evaluates to a chainage. #define START\_TAPER(ip) LEADING\_TAPER\_START(ip)\ LEADING TAPER END(ip) // Note: START\_TAPER evaluates to two chainages: chainge1 chainage2. #define FIXED\_TAPER(ip) LEADING\_TAPER\_END(ip)\ TRAILING\_TAPER\_START(ip) // Note: FIXED\_TAPER evaluates to two chainages: chainge1 chainage2. #define END TAPER(ip) TRAILING TAPER START(ip)\ TRAILING\_TAPER\_END(ip)  $\frac{1}{\sqrt{2}}$  Note: TRAILING TAPER evaluates to two chainages: chainge1 chainage2. #define SUPER(name, ip,  $x1, x2$ ) \  $\setminus$ xfall name START\_TAPER(ip) x1 x2 absolute \ xfall name FIXED\_TAPER(ip) x2 x2 absolute \ xfall name END\_TAPER(ip) x2 x1 absolute

With the above #defines, SUPER evaluates to three lines of xfall template modifiers which rotates cross-fall, keeps it constant and then counter-rotates the cross-fall about leading and trailing spirals for an HIP point.

For example,

#### SUPER(EB,2,-3,3)

would give expand to the following three lines of xfall commands for link **EB** which will rotate xfall from -3 to 3, hold it at 3 and then rotate it back form 3 to -3, all about the leading and trailing spirals for horizontal intersection point number two:

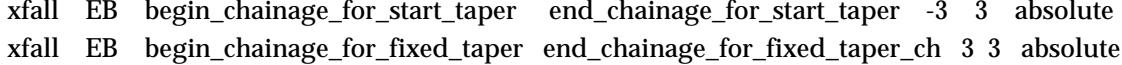

xfall EB begin\_chainage\_for\_end\_taper end\_chainage\_for\_end\_taper 3 -3 absolute

The above definitions of SUPER could be placed in a file, say

f:\12d\12dmodel\library\super\_mtf.def

and then simply included into a mtf file using the a #include:

#include f:\12d\12dmodel\library\super\_mtf.def

## Examples of Substitutions in the Many Templates File

The following example shows how #defines can be used to easily apply super-elevation according to rules involving leading and trailing spirals.

The definition of SUPER is given in the file, f:\12d\12dmodel\library\super\_mtf.def, which is simply included in the mtf file using a #include.

```
// ----------------------------------------------------------------
// include the file containing the definition of SUPER
// ----------------------------------------------------------------
#include "f:\12d\12dmodel\library\super_mtf.def"
// ----------------------------------------------------------------
// apply templates left and right and then modifier them
// -----------------------------------------------------------------
left side = \{-999999 std
    999999
}
right_side = {
  -999999 std
   999999
}
specials = {
}
hinge modifier = \{}
left_side_modifier = {
// linearly widen the link EB by 12 metres and bring it back
// in again.
width EB ($tangent spiral 2 - 50) ($tangent spiral 2 + 50) 0 12
width EB ($tangent_spiral_2 + 50) ($spiral_tangent_7 - 50) 12 12
width EB ($spiral_tangent_7 - 50) ($spiral_tangent_7 + 50) 12 0
// define superelevation 
  SUPER(EB,2,-3,3)
  SUPER(EB,4,-3,3)
  SUPER(EB,5,-3,3)
  SUPER(EB,6,-3,3)
}
right_side_modifier = {
  SUPER(EB,3,-3,3)
  SUPER(EB,7,-3,3)
}
stripping = {
}
//boxing_file = "yourfile.bf"
```
 $\prec$ 

*Page 2942 Substitutions in the Many Templates File May 2007*

**XXXXXX** 

XXXXXXXXXX

```
left_boxing = {
}
right_boxing = {
}
string_modifiers = {
}
//section_width = 10000.0
```
 $\!>\!$ 

÷

# Full Definition of Boxing

Defining and applying boxing is similar to applying templates.

First there needs to be a file **defining the boxing** across a section (the boxing definition file, ending in .bf) and then there are commands for **applying the boxing definitions** along the reference string.

The boxing can be applied using any of the commands

- (a) apply many
- (b) boxing
- (c) boxing many.

For the **apply many** command, the boxing is defined in terms of the string names from the applied templates (**after** the LHS and RHS prefix adjustments).

For both the **boxing** and **boxing many** commands, the boxing is applied to a model of 4d strings representing x-sections across the whole road.

These labelled 4d strings can be generated by either

- (a) cuts through strings
- (b) apply many with the flag "sections as 4d" set

and the **text** at each point in the 4d string (point text) is the **name of the string** that the section cuts through at that point.

For the boxing to work properly, the string names created by the apply many, or the point names across the 4d string, must be unique for that section.

**Note** - in an apply many, the LHS, RHS prefix flag can be used to give strings different names even when the same template is used on the left and the right side.

Boxing sections are generated by the apply many, boxing and boxing commands but boxing strings are only generated by the apply many command. For the other cases, the option **Strings=>Utilities=>Strings from sections** can be used to create the boxing strings from the boxing sections.

## Boxing Definitions

Boxing is defined by a series of commands going from **left to right** across the points of a cross section. (Cross sections are generated as 4d strings or super strings by options such as **apply** and **cuts**).

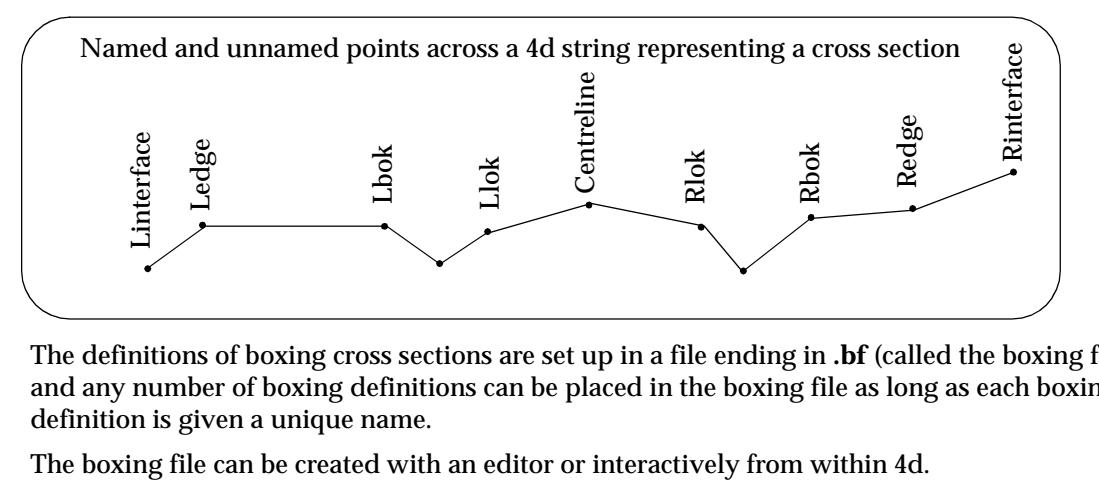

The definitions of boxing cross sections are set up in a file ending in **.bf** (called the boxing file) and any number of boxing definitions can be placed in the boxing file as long as each boxing definition is given a unique name.

The interactive definition will now be described and the definition of the actual commands written to the file will be given later.

The boxing commands apply from the offset specified at the beginning of that command (**start offset** for the command) to the start offset of the **next** boxing command (like chainages and templates in the mtf). Hence the **end offset** for a command is the start offset of the following command in the file.

The **offsets** can be **fixed** values or can be specified **relative** to a point name on the super string or 4d string representing the x-section. One restriction is that all the points mentioned in a boxing definition, must be present in each x-section the boxing definition is applied to.

The terminology used to specify an offset relative to a point name is "relative point offset" and is defined to be the offset at a given named point on the cross section, plus a given offset value.

That is

take the **offset at** the 4d point or super string point called **"point name"** and add **"offset value"** to it (the offset value can be positive of negative).

If the "point name" is blank, then the "offset value" is taken to be the *actual* offset on the super string.

Hence the *offset* can be specified as either an actual *offset value* or given **relative to the name of a a point** on the super string (**relative offset**). For convenience, the offset will be denoted by **relative point offset**.

The major advantage of defining boxing in terms of point names is that whenever the points are modified using template modifiers, the boxing across the section is also automatically modified.

A boxing definition may be used in either a left\_boxing or right\_boxing mtf command (see the section, creating boxing), however unlike the case for templates, the boxing definition is applied to the point names going from left to right regardless of whether the boxing definition is used on the left or the right.

In practice, the definitions for left and right boxing are usually different because of the necessity of having unique point names across the entire cross section.

#### **Vertical Walls**

If a boxing definition creates two different height values at the one offset (i.e. a wall), then extra offset points are automatically inserted into the boxing x-section (at 0.1 mm from the previous point) so that no points are on top of each other.

So in effect a vertical wall is created but since no points are created that are directly above each other, the data can be triangulated.

Please continue to the next secti[on "Edit Boxing F](#page-2945-0)ile" .

## <span id="page-2945-0"></span>Edit Boxing File

#### edit\_boxing\_definitions

The option **Design =>Boxing =>Create** creates a boxing definition file and then brings up the **Edit Boxing Definitions** panel to create the actual boxing definitions (rules) to save in the boxing definitions file.

Similarly selecting a boxing file from the walk-right list of **Design =>Boxing =>Edit** also brings up the **Edit Boxing Definitions** panel to create/edit boxing definitions from the selected definitions file.

The **Edit Boxing Definitions** panel is

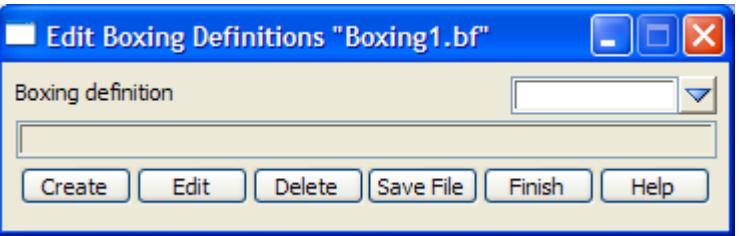

The fields and buttons used in this panel have the following functions.

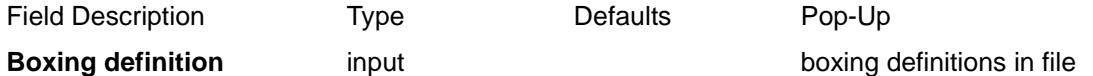

*name of the boxing definition (in the current boxing file) to create or edit.*

#### **Create** button

*create a boxing definition with name given by the* boxing definition *panel field If the boxing definition given in the* boxing definition *field does not exist, then the* **boxing rules** *panel is placed on the screen and is used to created the new boxing definitions for the boxing file.* If the boxing definition already exists, then nothing will happen on selecting create.

**Edit** button

*edit an existing boxing definition with name given by the* boxing definition *panel field If the boxing definition given in the* boxing definition *field exists, then the* **boxing rules** *panel is placed on the screen and is used to edit the existing boxing definitions for the boxing file.* If the boxing definition does not exist exists, then nothing will happen on selecting edit.

#### **Delete** button

*delete an existing boxing definition with name given by the* boxing definition *panel field A* **yes-no** *panel confirms the deletion.*

#### **Save file** button

*save the boxing file with the boxing definitions to disk.*

For more information on how Boxing works in 12d Model, please go to the [section "B](#page-2897-0)oxing" .

#### boxing\_rules\_for

Selecting the **Create** or **Edit** button brings up the **Boxing Rules** panel which is used to build up the boxing definition from the rules described in the following sections.

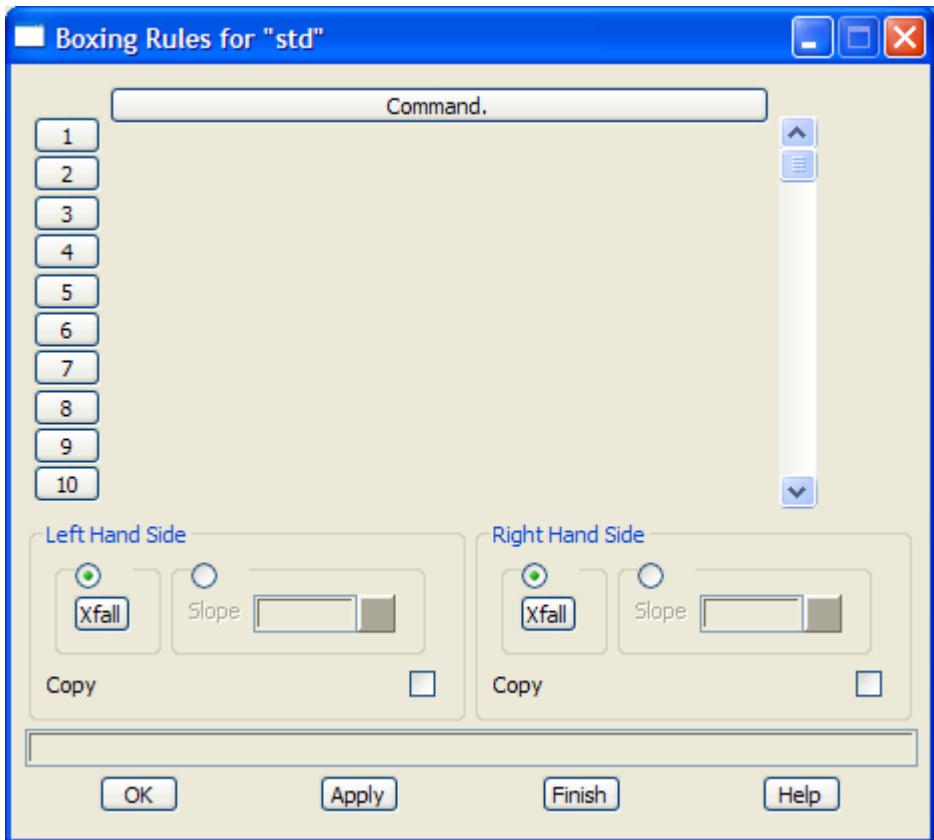

 The **Boxing Rules** panel consists of a scrolling command field, LHS and RHS xfall buttons, LHS and RHS slope fields, LHS and RHS copy tick box boxes and an **OK** or **Apply** button to record the results. The Commands and the LHS xfall and RHS xfall options will be described separately

The other fields and buttons used in this panel have the following functions.

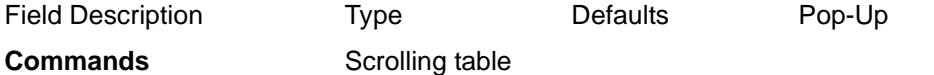

*commands for defining the boxing. The commands will be described in the next section.*

#### **Left Hand Side**

**LHS Xfall** button

*brings up the LHS Xfall panel which is described in the later section ["LHS Xfall" .](#page-2954-0)*

#### **or**

#### **LHS slope** input

*If non-zero, a batter with the given slope is applied to the left at the beginning of the boxing and goes until it intersects the design section. The intersection point is added as the first point in the boxing. If no intersection is made, nothing is added to the boxing. A positive slope is up and negative down.*

#### **LHS copy** tick box

*if tick, then the design section from the beginning of the design section to the beginning of the boxing section is copied to the beginning of the boxing section. Hence the LHS copy flag is used to begin the boxing section with the start of the design section (a full width left side boxing section).*

*If not tick, nothing is done*

#### **Right Hand Side**

**RHS Xfall** button

*May 2007 Full Definition of Boxing Page 2947*

*brings up the RHS Xfall panel which is described in the later section ["RHS Xfall"](#page-2955-0) .*

**or**

#### **RHS slope** input

*if non-zero, a batter with the given slope is applied to the right at the right end of the boxing and goes until it intersects the design section. The intersection point is used as the next point in the boxing. If no intersection is made, nothing is added to the boxing. A positive slope is up and negative down.*

#### **RHS copy** tick box

*if tick, then the design section from the from the last boxing point to the last point on the design section is copied to the end of the boxing section. Hence the RHS copy flag is used to continue the boxing section from the intersection point with the design section to the end of the design section (a full width right side boxing section).*

*If not tick, nothing is done*

#### **OK/Apply** button

**OK** *stores the values in the fields and removes the panel.* **Apply** *stores the values and leaves the panel on the screen.*

#### **Notes**

- 1. The **Left xfall** command **takes precedence over** the **Left slope** command. That is, if both commands exist then only the *Left xfall* command is used. Both *Left xfall* and *Left slope* can be missing. Similarly for the *Right xfall* and *Right slope* commands.
- 2. When a boxing definition is applied on the left side in the mtf, any *Right xfall*, *Right slope* or *Right copy* is ignored. Similarly, when a boxing definition is applied on the right side in a mtf, any *Left xfall*, *Left slope* or *Left copy* is ignored.

Hence a boxing definition can have all of *Left xfall*, *Left slope*, *Left copy*, *Right xfall*, *Right slope* and *Right copy* but which set is used depends on whether the boxing definition is used on the left or the right.

When the **Boxing** panel is used to create the boxing it is applied to a complete section at once so only one boxing definition is needed and all of the *Left xfall*, *Left slope*, *Left copy*, *Right xfall*, *Right slope* and *Right copy* commands are used.

For more information on how Boxing works in 12d Model, please go to the [section "B](#page-2897-0)oxing" .

boxing\_rule\_create

#### **Commands for Boxing Rules Panel**

If the command line is **empty**, clicking LB in the command line will bring up the **Create** menu which contains all the available boxing commands.

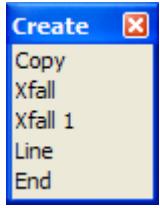

Selecting a menu item will bring up an associated panel which displays the information required for the modifier command.

When the panel is filled in and **OK** or **Apply** selected, the panel information is written out to the command line in the correct format for that modifier command.

If the command line is **not empty**, clicking LB in the command line will bring up the associated

panel for the modifier command in the command line.

The information in the panel can be changed and if **OK** or **Apply** is selected, the changed panel information is written out to the command line in the correct format for that modifier command.

Each of the panels created by selecting a command from the **Create** menu, will now be described. For reference purposes, the typed format of the command will be given for each panel although the typed format will not be described until later in the manual.

For documentation on the option/menus on the boxing *Create* menu:

for Copy, go to the section "Copy".  $X$ -fall "Xfall - line through a point with a given crossfall".  $X$ -fall 1  $\cdots$  "Xfall 1 - line through a point with a crossfall taken from a point". Line ["Line - line through two points"](#page-2952-0) . End "End".

For more information on how Boxing works in 12d Model, please go to the [section "B](#page-2897-0)oxing" .

The text file definition of the boxing file is given in the se[ction "Format of Boxing Definitions](#page-2959-0)  [File"](#page-2959-0) 

#### boxing\_copy

#### **Copy**

The Copy command copies the links of the template (or parts of links) from the start offset (the offset of the given point plus the given *point offset* value), to the start offset of the *next* boxing command, keeping the present slope of each link but adjusting the height of each link by **height**. Height may be zero.

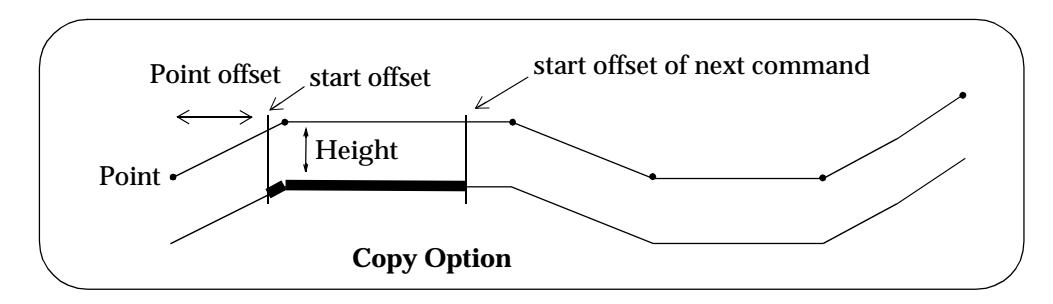

Selecting the **copy** option brings up the **boxing copy** panel

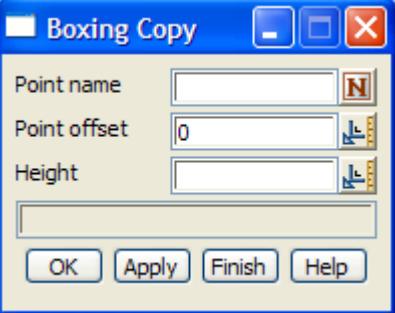

The fields and buttons used in this panel have the following functions.

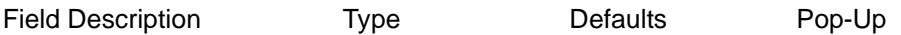

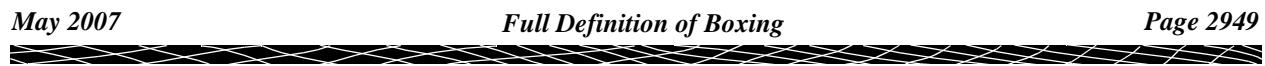

<span id="page-2949-0"></span>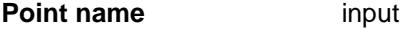

*name of the point on the cross section (when adjusted by "point offset") to start the copy at.*

**Point offset input null** 

*offset from the point given in the* point name *field.*

**Height input** 0

*Height to adjust the links of the template being copied.*

**OK/Apply** button

**OK** *stores the values in the fields and removes the panel.* **Apply** *stores the values and leaves the panel on the screen.*

The typed formats of the **copy** and **copy with height adjustment** commands created by this panel are:

point\_name + point\_offset**copy**

and

point\_name + point\_offset,**copy**, delta\_height

For more information on how Boxing works in 12d Model, please go to the [section "B](#page-2897-0)oxing" .

#### boxing\_xfall

#### **Xfall - line through a point with a given crossfall**

The Xfall command creates a link from the start offset (the offset of the given point plus the given *Point offset)*, to the start offset on the *next* boxing command, with a

- (a) user given cross fall (Xfall)
- (b) start height given by projecting to the start offset, the line with a given xfall and going through a given control point.

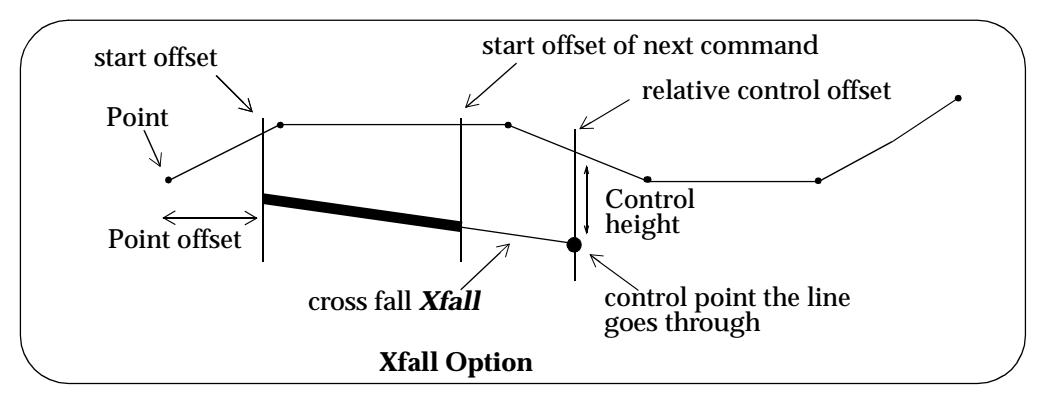

Selecting the **xfall** option brings up the **boxing xfall** panel

<span id="page-2950-0"></span>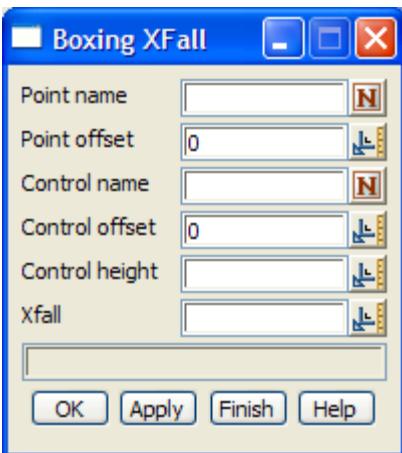

The fields and buttons used in this panel have the following functions.

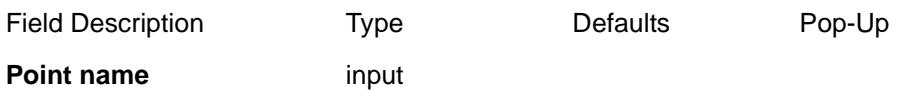

*name of the point on the cross section (when adjusted by point\_offset) to start the line from.*

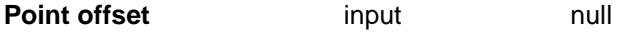

*offset from the point given in the* point name *field.*

#### **Control name/offset/height**input

*the control point that the line goes through has: offset of (control\_name + control\_offset) height of the above point on the template, + control\_height*

**Xfall** input 0

*crossfall of the line going through the control point.*

#### **OK/Apply** button

**OK** *stores the values in the fields and removes the panel.* **Apply** *stores the values and leaves the panel on the screen.*

The typed formats of the **xfall** commands created by this panel is:

point\_name + point\_offset, **xfall,** control\_name + control\_offset, control\_height, xfall

For more information on how Boxing works in 12d Model, please go to the [section "B](#page-2897-0)oxing" .

boxing\_xfall\_1

#### **Xfall 1 - line through a point with a crossfall taken from a point**

The Xfall 1 command creates a link from the start offset (the offset of the given point plus the given *Point offset*), to the start offset on the *next* boxing command, with a

- (a) a cross fall which is the cross fall at a given point plus an additional cross fall (Xfall delta)
- (b) start height given by projecting to the start offset, the line with the specified cross fall and going through a given control point.

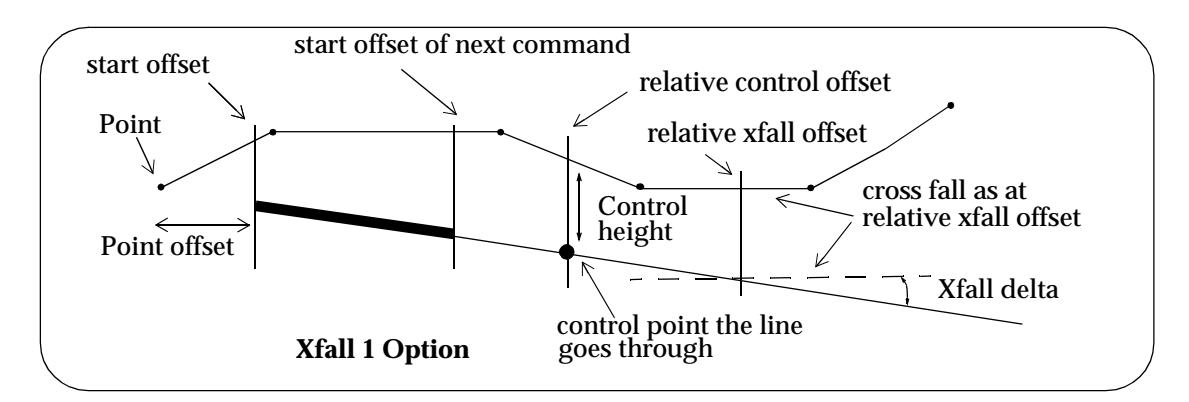

Selecting the **Xfall 1** option brings up the **Boxing Xfall 1** panel

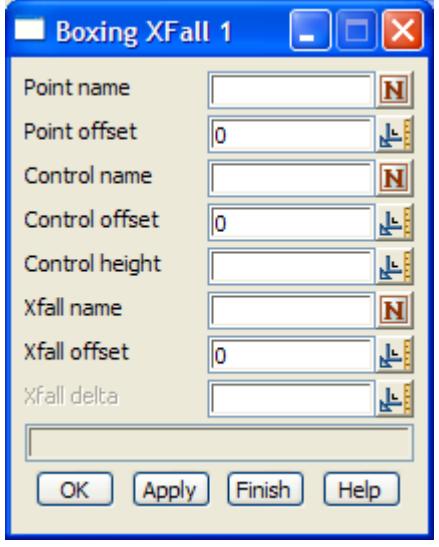

The fields and buttons used in this panel have the following functions.

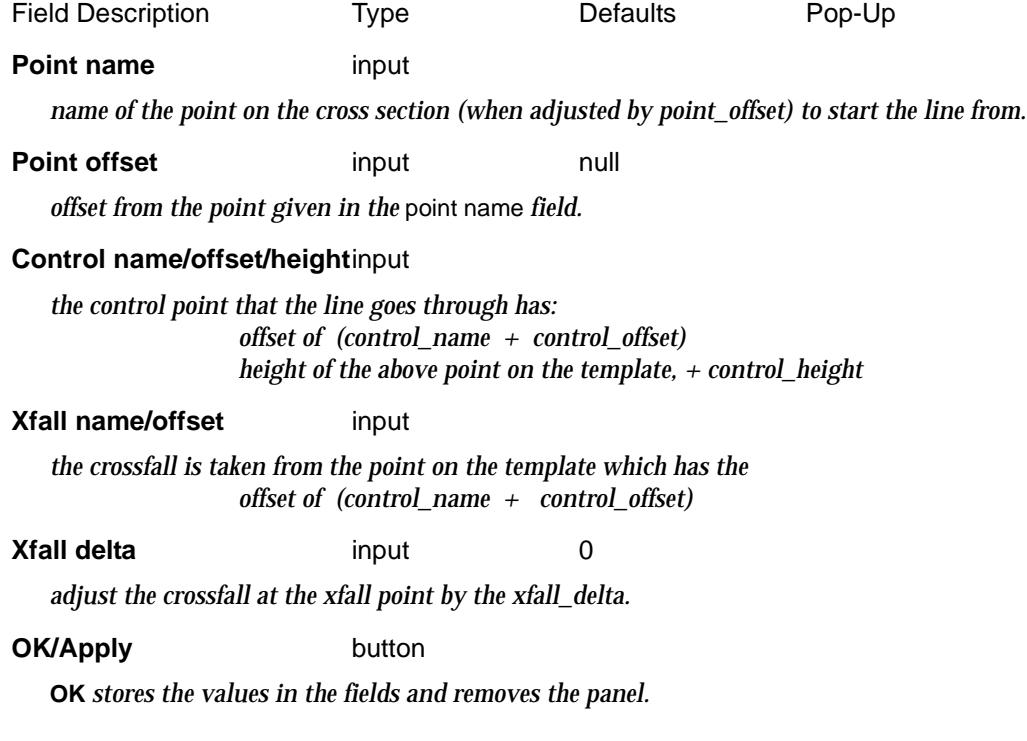

 $\prec$
**Apply** *stores the values and leaves the panel on the screen.*

For more information on how Boxing works in 12d Model, please go to the [section "B](#page-2897-0)oxing" .

The typed formats of the **xfall1** commands created by this panel is:

point\_name + point\_offset, **xfall1,** control\_name + control\_offset, control\_height,  $xfall$  name +  $xfall$  offset,

boxing\_line

### **Line - line through two points**

The Line command creates a line from the start offset (the offset of the given point plus the given *Point offset* value), to the start offset of the *next* boxing command, with a

- (a) slope given by two points
- (b) start height given by projecting to the start offset, the line through the two points.

The first point defining the line has the offset of "Point 1" plus the given "Point 1 offset" and a height given by the height of the design x-section at the offset adjusted by "Point 1 height".

The second point defining the line has the offset of "Point 2" plus the given "Point 2 offset" and a height given by the height of the design x-section at the offset adjusted by "Point 2 height".

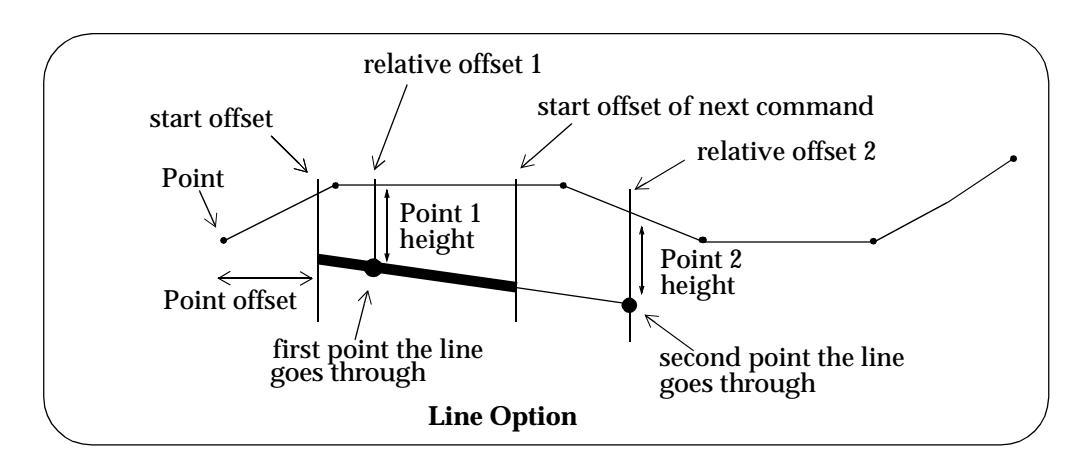

Selecting the **line** option brings up the **boxing line** panel

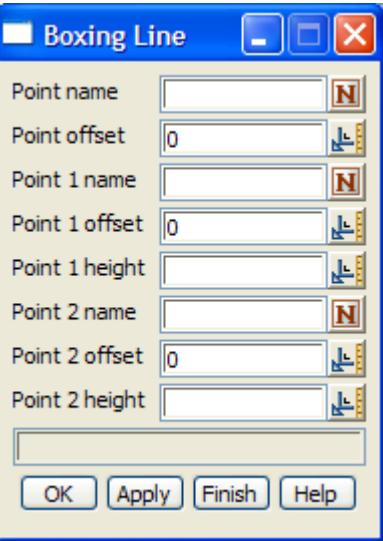

The fields and buttons used in this panel have the following functions.

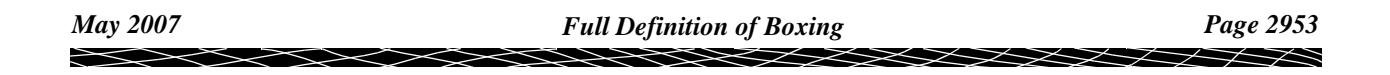

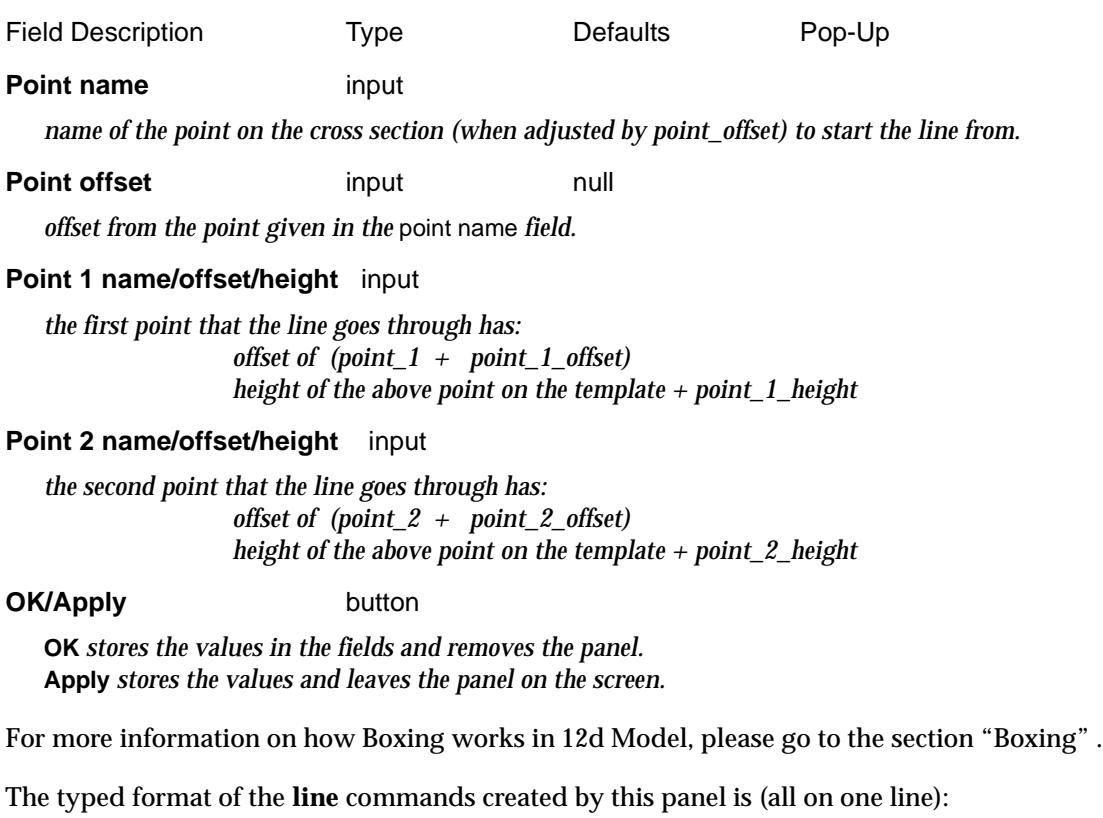

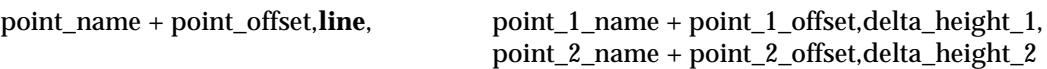

### boxing\_end

### **End**

Selecting the **end** option brings up the **boxing end** panel

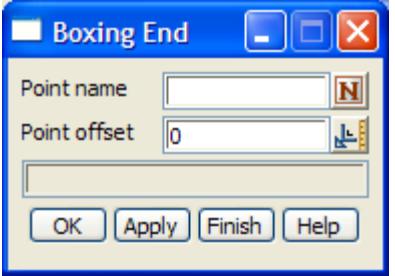

The fields and buttons used in this panel have the following functions.

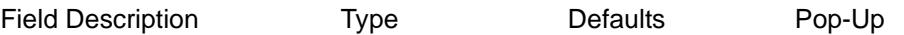

### **Point name** input

*name of the point on the cross section (when adjusted by point\_offset) to finish the previous command at.*

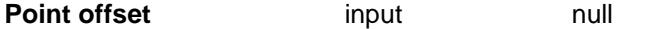

*offset from the point given in the* point name *field.*

### **OK/Apply button**

**OK** *stores the values in the fields and removes the panel.* **Apply** *stores the values and leaves the panel on the screen.*

 $\rightarrow$ 

For more information on how Boxing works in 12d Model, please go to the [section "B](#page-2897-0)oxing" .

The typed format of the **line** commands created by this panel is: point\_name + point\_offset, **end**

boxing lhs xfall for

### **LHS Xfall**

The LHS Xfall command creates a line from the left hand end of the boxing already defined and then batters to the *left* at a specified cross fall until it intersects the design surface. The cross fall of the batter is defined as

(a) the cross fall at the *relative xfall offset* (the offset at the given point "Point name" plus "Xfall offset")

plus

(b) the additional cross fall value "Xfall delta"

If the design surface is not intersected, then no extra line is created.

If *Copy* is toggle on in the *Left Hand Side* section of the **Boxing Rules** panel, then the part of the design section from beginning of the design section to the LHS cross fall intersection point is copied to the start of the boxing section.

In the left xfall command, the xfall is percent cross-fall and a positive xfall is up and negative down.

*Note* that the LHS xfall command creates a line at the *beginning* of the boxing. It is actually applied after all the other boxing commands have been run.

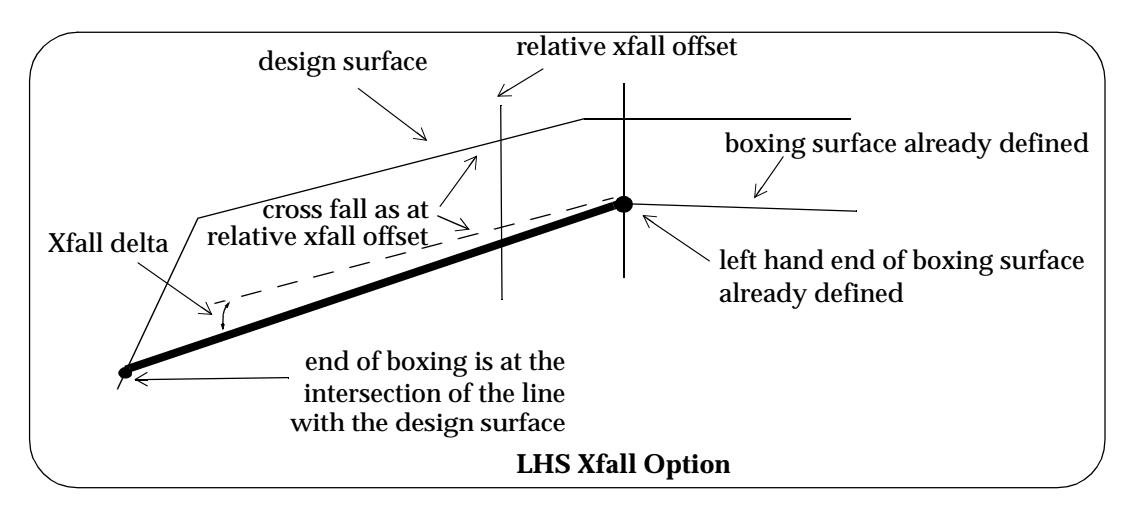

Selecting the **LHS xfall** button on the **boxing rules** panel brings up the **Boxing LHS Xfall** panel

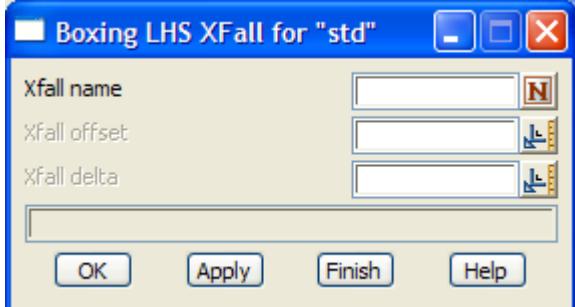

The fields and buttons used in this panel have the following functions.

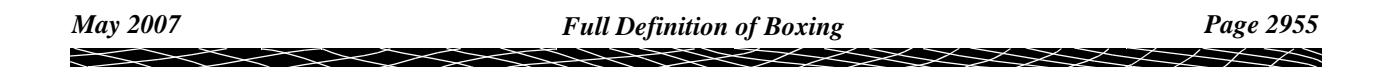

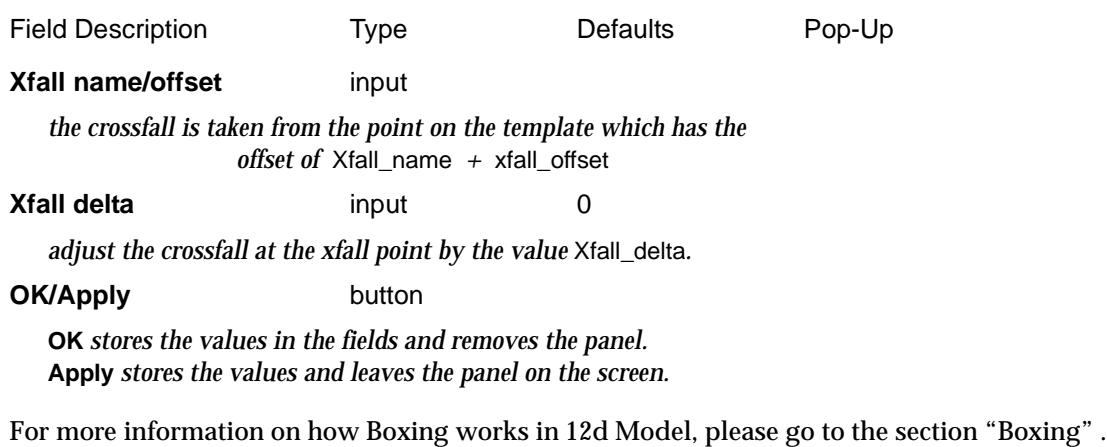

The typed formats of the **left\_xfall** commands created by this panel is:

**left\_xfall,** xfall\_name + xfall\_offset, xfall\_delta

### boxing\_rhs\_xfall\_for

### **RHS Xfall**

The RHS Xfall command creates a line beginning at the right hand end of the boxing already defined and then batters to the right at a specified cross fall until it intersects the design surface. The cross fall of the batter is defined as

(a) the cross fall at the *relative xfall offset* (the offset at the given point "Point name" plus "Xfall offset")

plus

(b) the additional cross fall value "Xfall delta"

If the design surface is not intersected, then no extra line is created.

If *Copy* is toggle on in the *Right Hand Side* section of the **Boxing Rules** panel, then the part of the design section from the RHS cross fall intersection point to the last point of the design section is copied to the end of the boxing section.

In the right xfall command, the xfall is percent cross-fall and a positive xfall is up and negative down.

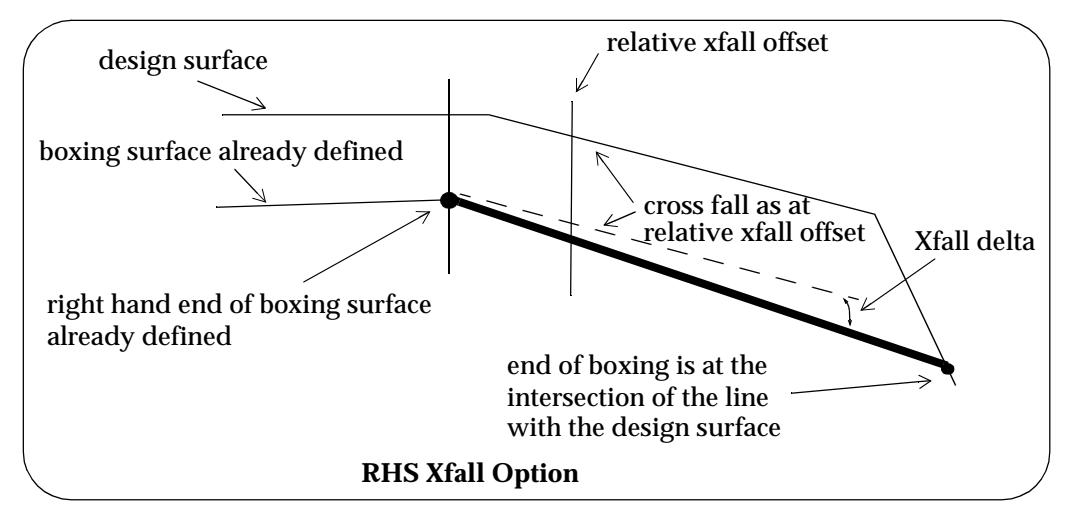

Selecting the **RHS xfall** button on the **boxing rules** panel brings up the **Boxing RHS Xfall** panel

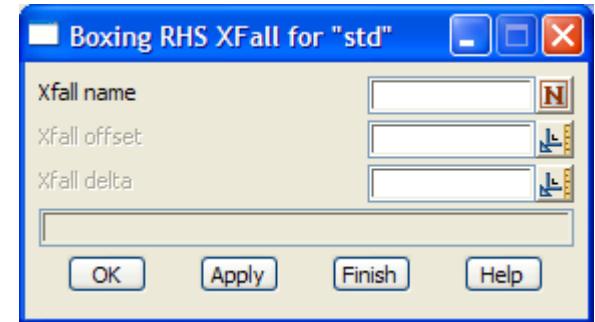

The fields and buttons used in this panel have the following functions.

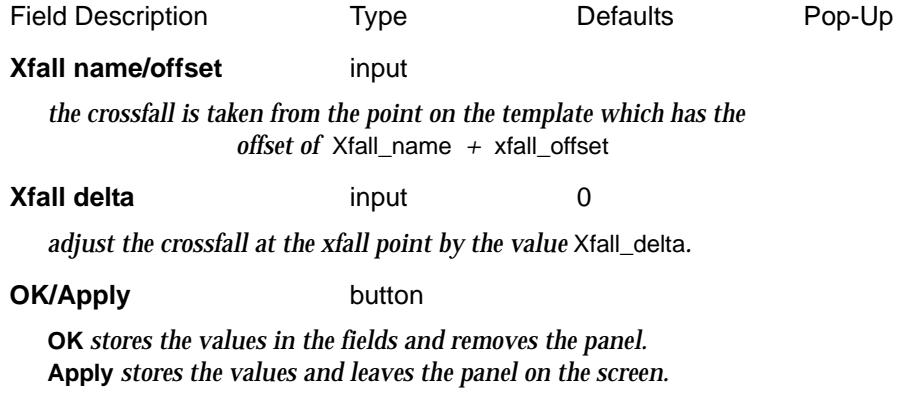

For more information on how Boxing works in 12d Model, please go to the [section "B](#page-2897-0)oxing" .

The typed formats of the **right\_xfall** commands created by this panel is:

**right\_xfall,** xfall\_name + xfall\_offset, xfall\_delta

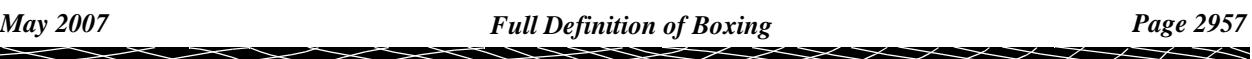

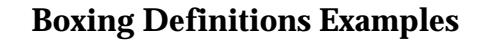

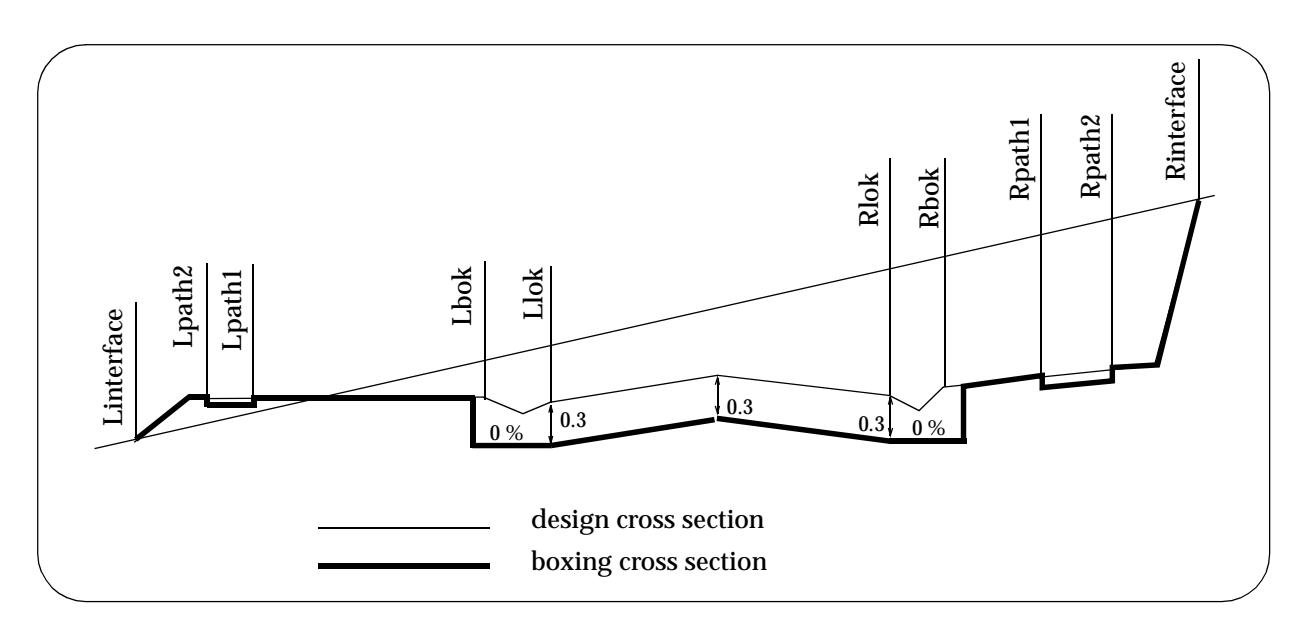

boxing "1" **{**

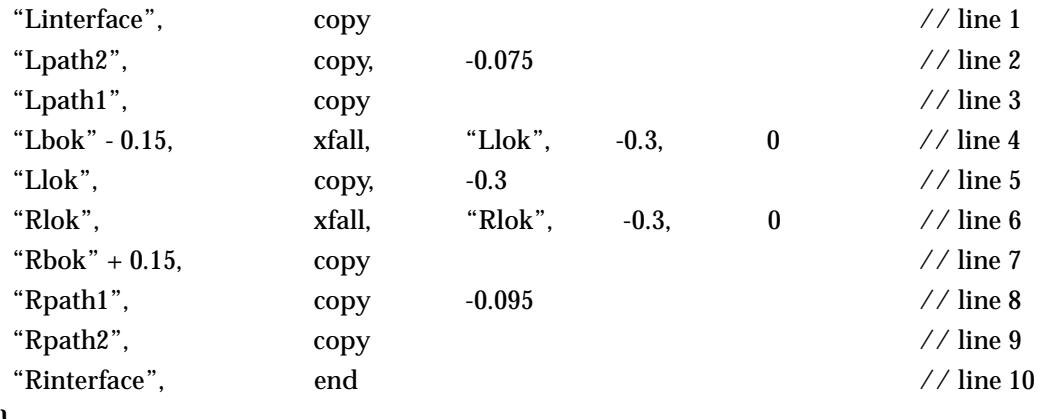

**}**

### **Description**

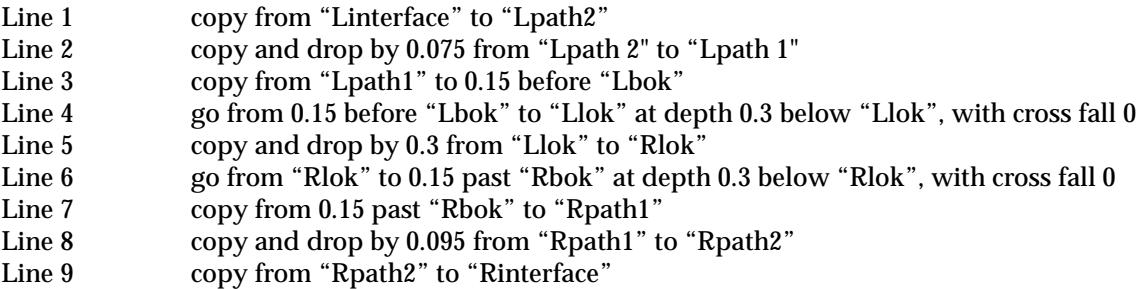

```
boxing "left narrow" { // boxing defined from just before lkerb to m001
              "lkerb" - 0.7 , copy
              \text{``m001'' - 1.0, } \quad \text{copy} \quad , \quad -0.6"m001", end
 }
boxing "left" { // boxing defined from the left start of the section to m001 (the centreline say)
              "lkerb", copy, -0.6
              "m001", end
              left_slope 5.0
              left_copy 1
 }
boxing "right" { // boxing defined from m001 to the far right of the section
              "m001", copy, 0.6
              "rkerb", end
              right_slope 5.0
              right_copy 1
 }
boxing "full" { // a full width boxing - defines the entire boxing going from left to right
              "lkerb", copy, -0.6
              "rkerb", end
              left_slope 5.0
              left_copy 1
              right_slope -5.0
              right_copy 1
 }
```
 $\rightarrow$ 

## Format of Boxing Definitions File

The interactive editor for creating the boxing definition file has been given in the previous section[s "Edit Boxing File](#page-2945-0)" .

This section will describe the layout of the text boxing file.

Boxing is defined by a series of commands going from **left to right** across the points of a cross section. (Cross sections are generated as 4d strings by options such as **apply** and **cuts**).

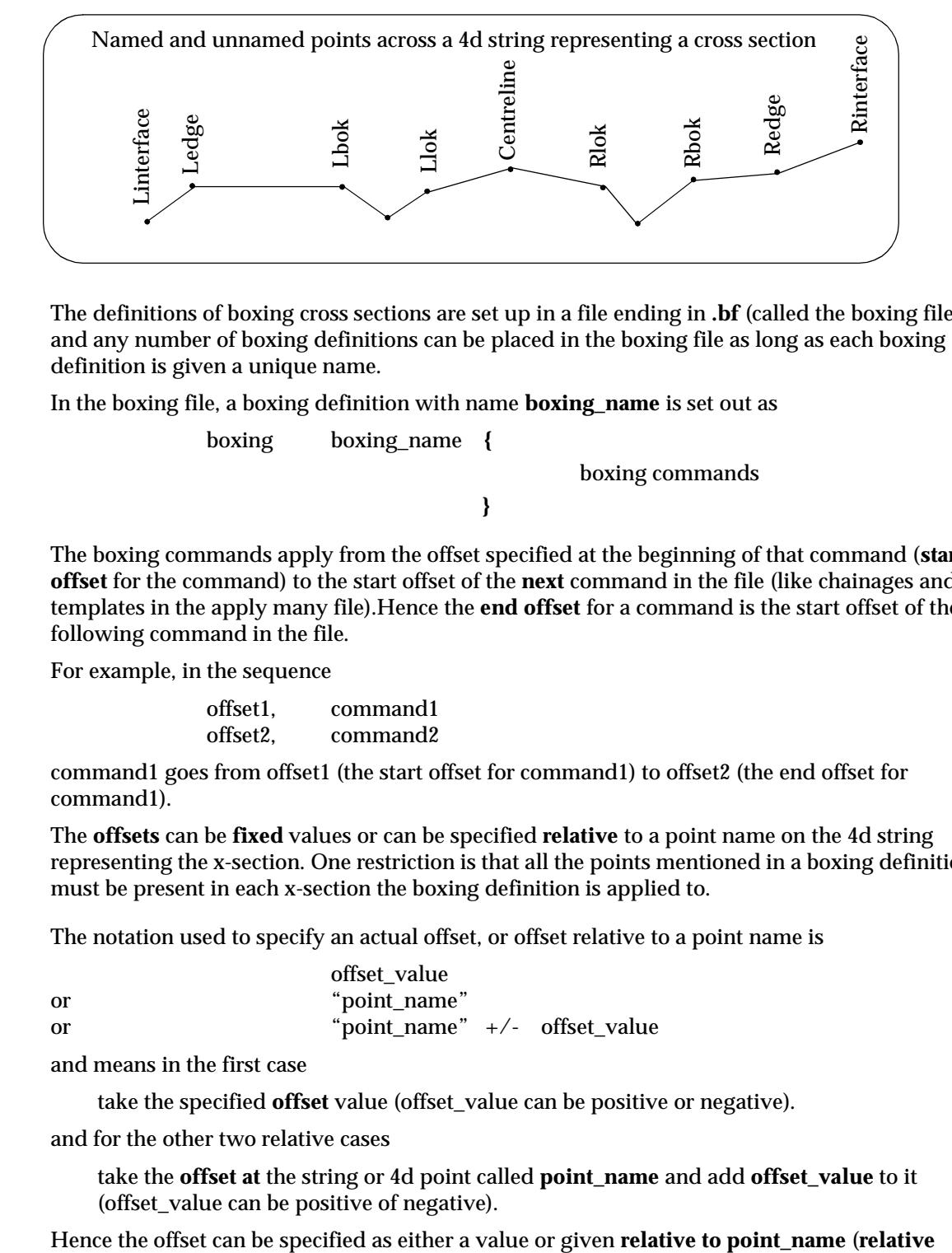

The definitions of boxing cross sections are set up in a file ending in **.bf** (called the boxing file) and any number of boxing definitions can be placed in the boxing file as long as each boxing definition is given a unique name.

In the boxing file, a boxing definition with name **boxing\_name** is set out as

boxing boxing\_name **{** boxing commands **}**

The boxing commands apply from the offset specified at the beginning of that command (**start offset** for the command) to the start offset of the **next** command in the file (like chainages and templates in the apply many file).Hence the **end offset** for a command is the start offset of the following command in the file.

For example, in the sequence

offset1, command1 offset2, command2

command1 goes from offset1 (the start offset for command1) to offset2 (the end offset for command1).

The **offsets** can be **fixed** values or can be specified **relative** to a point name on the 4d string representing the x-section. One restriction is that all the points mentioned in a boxing definition, must be present in each x-section the boxing definition is applied to.

The notation used to specify an actual offset, or offset relative to a point name is

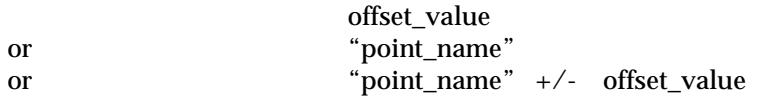

and means in the first case

take the specified **offset** value (offset\_value can be positive or negative).

and for the other two relative cases

take the **offset at** the string or 4d point called **point\_name** and add **offset\_value** to it (offset\_value can be positive of negative).

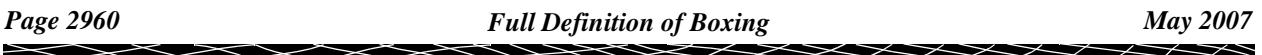

**offset**). For convenience, the offset will be denoted by **rel\_off**.

The major advantage of defining boxing in terms of point names is that whenever the points are modified using template modifiers, the boxing across the section is also automatically modified.

Since the offset part of a command can consist of text plus or minus a number, commas are used to separate each field of the command.

A boxing definition may be used in either a left\_boxing or right\_boxing mtf command (see the section, creating boxing), however unlike the case for templates, the boxing definition is applied to the point names going from left to right regardless of whether the boxing definition is used on the left or the right.

In practice, the definitions for left and right boxing are usually different because of the necessity of having unique point names across the entire cross section.

The commands in the boxing definition are

### **Copy**

rel\_off, **copy**

This copies the links (or parts of links) from the start offset **rel\_off** to the offset on the next line, keeping the present crossfall and height of each link

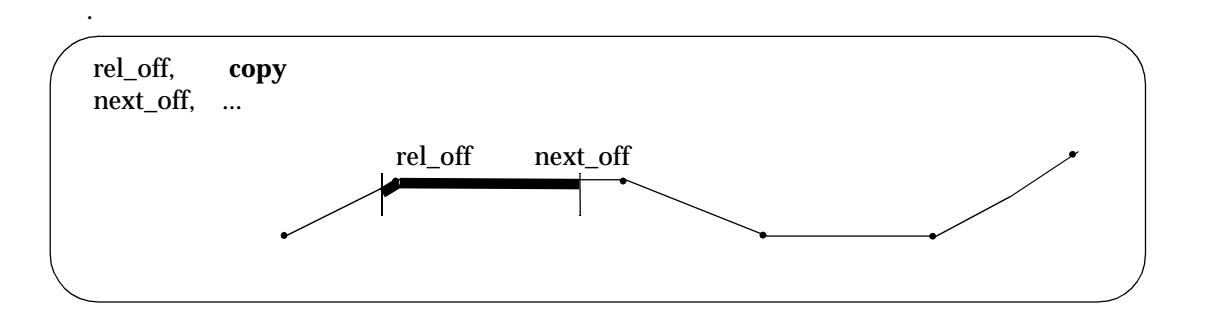

### **Copy with Height Adjustment**

rel\_off, **copy**, delta\_height

This copies the links (or parts of links) from the start offset **rel\_off** to the offset on the next line, keeping the present slope of each link but adjusting the height of each link by **delta\_height**.

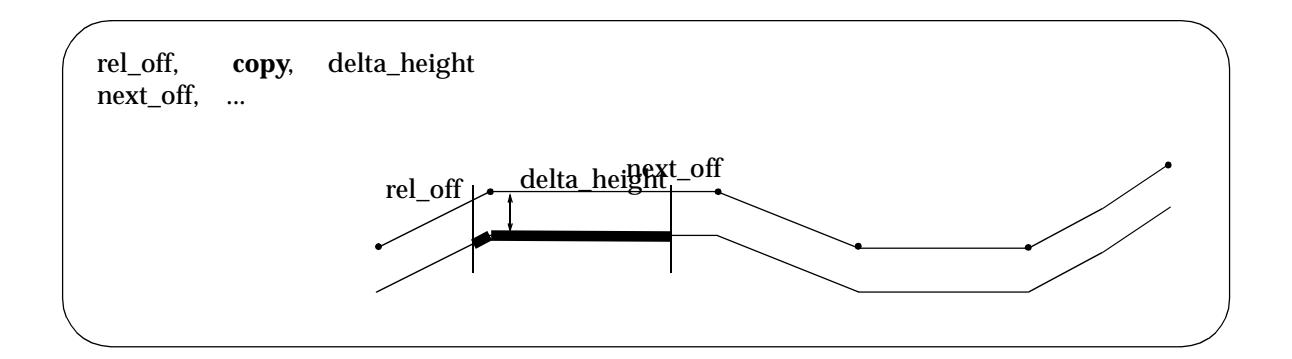

### **Line Through Two Given Points**

rel\_off, **line**, rel\_off\_1, delta\_height\_1, rel\_off\_2, delta\_height\_2

This creates a link from the start offset **rel\_off** to the offset on the next line, with a

- (a) slope given by two points
- (b) start height given by projecting to the start offset, the line through the two points.

The first point defining the line has an offset **rel\_off\_1** and a height given by the height of the design x-section at offset **rel\_off\_1** adjusted by **delta\_height\_1**.

The second point defining the line has an offset **rel\_off\_2** and a height given by the height of the design x-section at offset **rel\_off\_2** adjusted by **delta\_height\_2**.

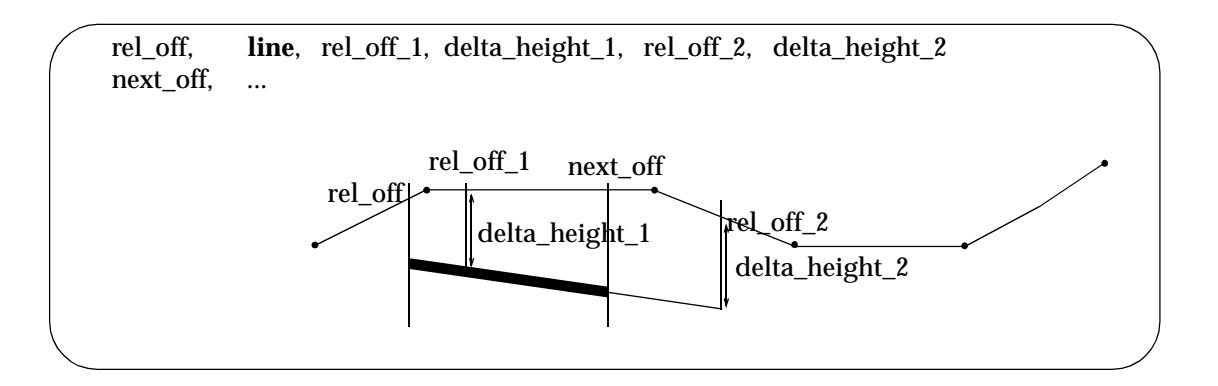

### **Xfall - Line Through a Given Point with a Given Crossfall**

rel\_off, **xfall**, rel\_off\_1, delta\_height\_1, xfall\_value

This creates a link from the start offset to the offset on the next line, with a

- (a) user given xfall
- (b) start height given by projecting to the start offset, the line with a given xfall and going through a given point.

The point defining the line has an offset **rel\_off\_1** and a height given by the height of the design x-section at offset **rel\_off\_1** adjusted by **delta\_height\_1**.

The crossfall of the line is given by **xfall\_value**

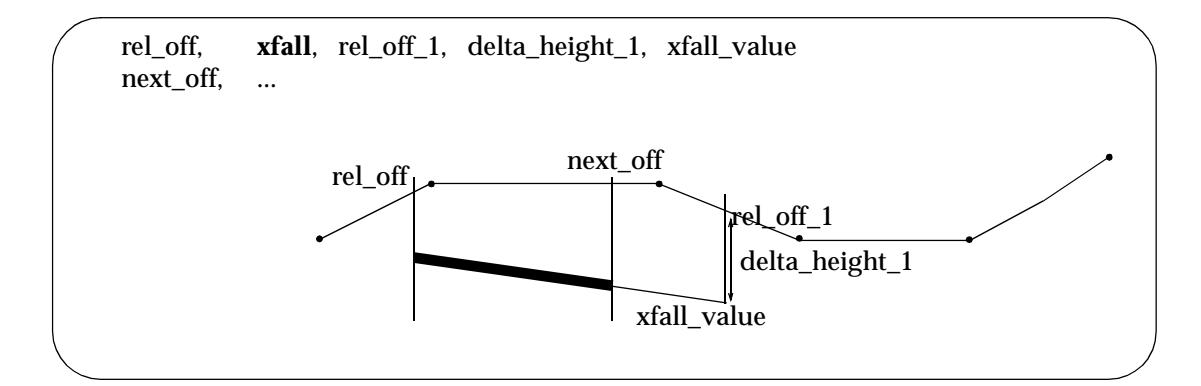

### **Xfall1 - Line Through a Given Point with Crossfall Taken from a Point**

rel off, **xfall1**, rel off 1, delta height 1, rel off 2, delta xfall

This creates a link from the start offset **rel\_off** to the offset on the next line, with a

(a) xfall which is the xfall at a given offset plus an addition given xfall

and

(b) start height given by projecting to the start offset, the line with the given xfall and going through a given point.

The point defining the line has offset **rel\_off\_1** and a height given by the height of the design x-section at offset **rel\_off\_1** adjusted by **delta\_height\_1**

The xfall of the line is **delta\_xfall** added to the xfall on the design x-section at the offset **rel\_off\_2**

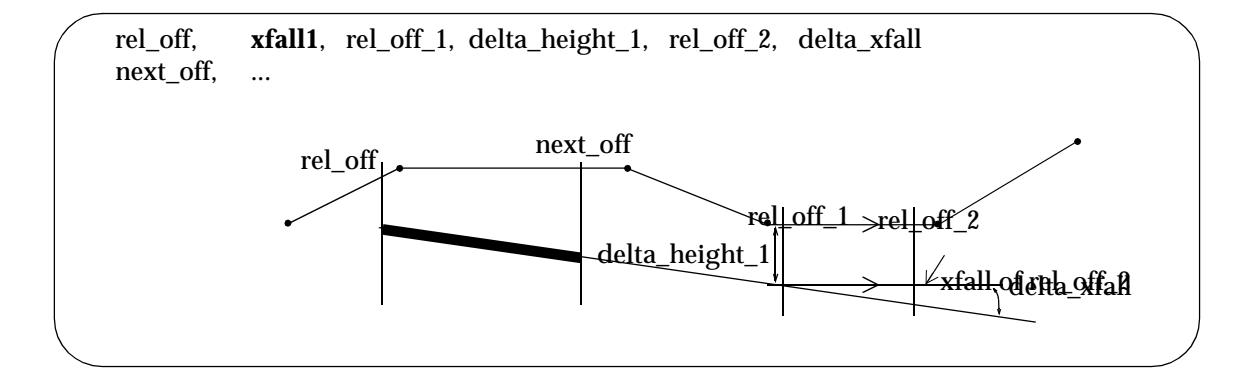

### **End**

rel\_off, **end**

This command in used to give an end offset for any of the above commands when no command follows to use for the end offset. That is, the offset **rel\_off** is used as the **end offset** for the **previous command**.

**end** doesn't begin another command and none of the above commands can follow an **end** command.

All of the above boxing commands are known as **standard** commands. Hence the **end** command is the **last** standard command.

### **Right\_Xfall - Batter off Right End of Boxing with Crossfall Taken from a Point**

The **right\_xfall** command has two versions - providing a fixed cross fall or using the crossfall from part of the design x-section.

**right\_xfall** rel\_off, delta\_xfall **right\_xfall** xfall\_value

For the first case, the **right\_xfall** command batters off the right end of the boxing using the xfall from the design section at a given offset *rel\_off* plus an additional given xfall *delta\_xfall*, until the design section is intersected. The intersection point is used as the next point in the boxing.

Hence the xfall of the batter is **delta\_xfall** added to the xfall on the design x-section at the offset **rel\_off**

For the second case, the **right\_xfall** command batters off to the right end of the boxing at the given xfall **xfall\_value** until the design section is intersected. The intersection point is used as the next point in the boxing.

 In the right\_xfall command, the xfall is percent cross-fall and a positive xfall is up and negative down.

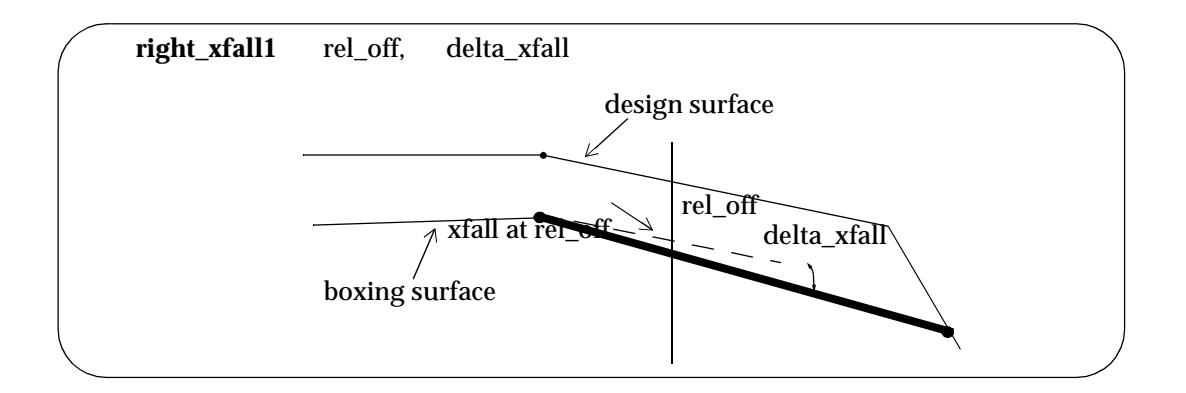

### **Right\_slope - Batter Off the Right End of Boxing with a Given Crossfall**

**right\_slope** slope\_value

The **right\_slope** commands batter off to the right end of the boxing at the given slope **slope\_value** until the design section is intersected. The intersection point is used as the next point in the boxing. In this command, a positive slope is up and negative down.

### **Right\_copy - Copy from the Last Boxing Point to the end of Design Section**

### **right\_copy** value

If value is non-zero, the right\_copy command copies from the last boxing point to the last point on the design section. Hence the right\_copy command is used to continue the boxing section from the intersection point with the design section to the end of the design section (a full width boxing section).

### **Note**

The **right\_xfall** command **takes precedence over** the **right\_slope** command. That is, if both commands exist then only the right\_xfall command is used.

### **Left\_Xfall**

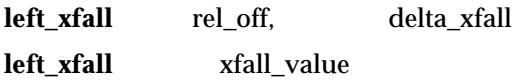

The left\_xfall is identical to the right\_xfall command except that it is applied at the beginning of the boxing definition and batters off to the left rather than to the right.

In the left xfall command, the xfall is percent cross-fall and a positive xfall is up and negative down.

### **Left\_slope**

**left** slope slope value

The left\_slope is identical to the right\_slope command except that it is applied at the beginning of the boxing definition and batters off to the left rather than to the right. In this command, a positive slope is up and negative down.

The left\_slope and left\_copy are identical to the right\_slope and right\_copy except that they are applied at the beginning of the boxing definition and batter off and copy to the left rather than to the right. In this command, a positive slope is up and negative down.

The left\_copy command must come before the left\_slope command but they both come after all of the standard commands.

#### **Note**

The **left\_xfall** command **takes precedence over** the **left\_slope** command. That is, if both commands exist then only the left\_xfall command is used.

### **Left\_copy**

**left\_copy** value

The left copy is identical to the right copy except that it is applied at the beginning of the boxing definition and copies to the left rather than to the right.

If *value* is non-zero, the **left\_copy** command copies from the last boxing point to the last point on the design section. Hence the left\_copy command is used to continue the boxing section from the first boxing point to the start of the design section (a full width boxing section).

### **Note**

The left\_xfall, left\_slope, left\_copy, right\_xfall, right\_slope and right\_copy commands should come after all of the standard commands.

When a boxing definition is applied on the left side, any right\_xfall, right\_slope or right\_copy is ignored. Similarly, when a boxing definition is applied on the right side, any left\_xfall, left\_slope or left\_copy is ignored.

Hence a boxing definition can have a left\_xfall, left\_slope, left\_copy and a right\_xfall, right\_slope, right\_copy but which set is used depends on whether the boxing definition is used on the left or the right.

When the **boxing** panel is used to create the boxing, only one boxing definition is needed and all of the right\_xfall, right\_slope, right\_copy, left\_xfall, left\_slope and left\_copy commands are used.

### **Vertical Walls**

If a boxing definition creates two different height values at the one offset (i.e. a wall), then extra offset points are automatically inserted into the boxing x-section (at 0.1 mm from the previous point) so that no points are on top of each other.

So in effect a vertical wall is created but since no points are created that are directly above each other, the data can be triangulated.

### **Boxing Definitions Examples**

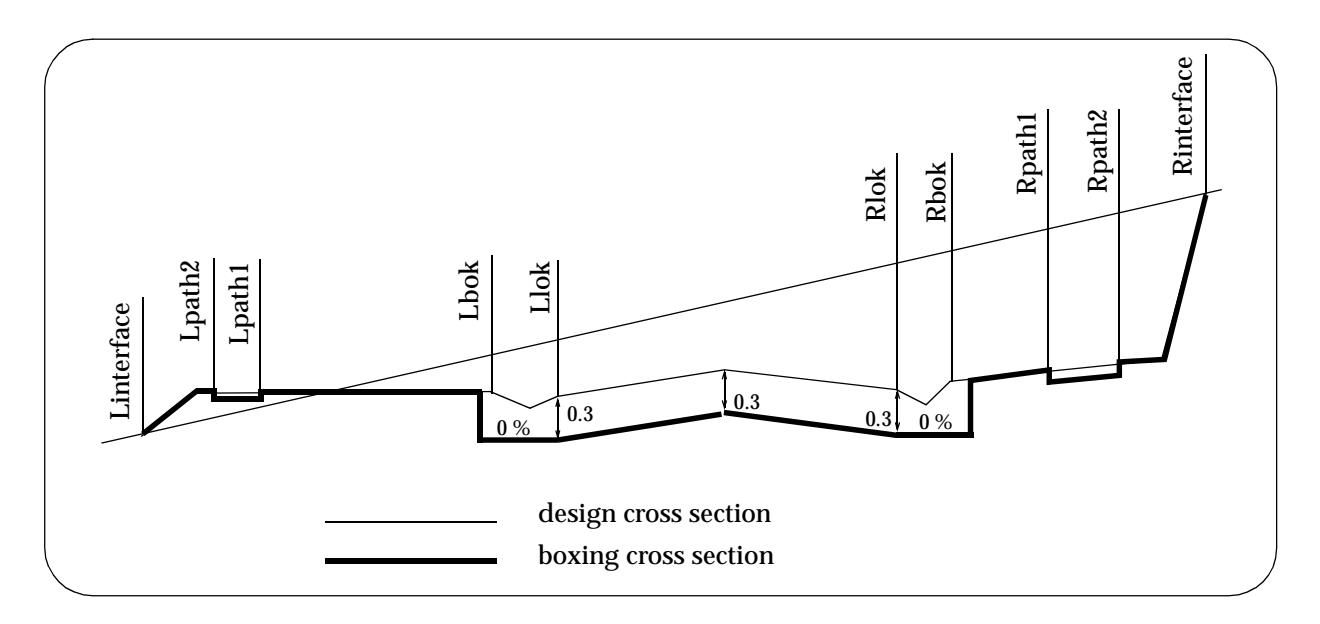

```
boxing "1" {
```
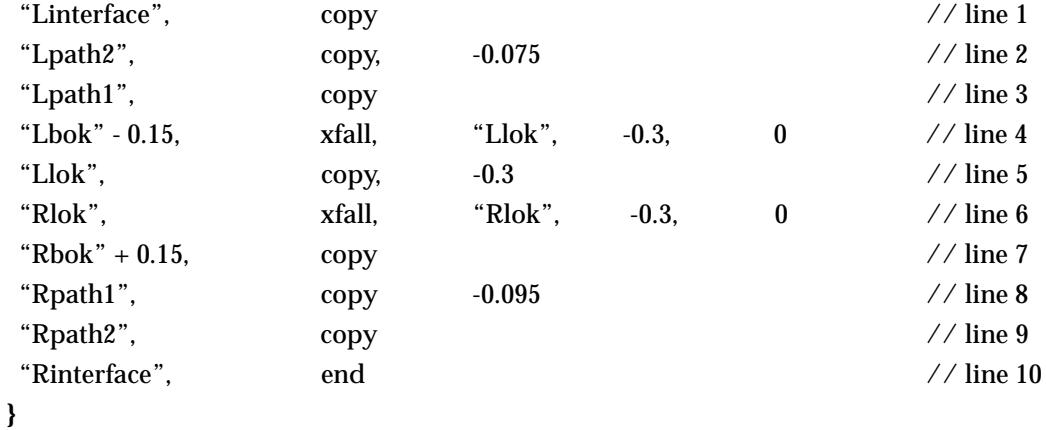

#### **Description**

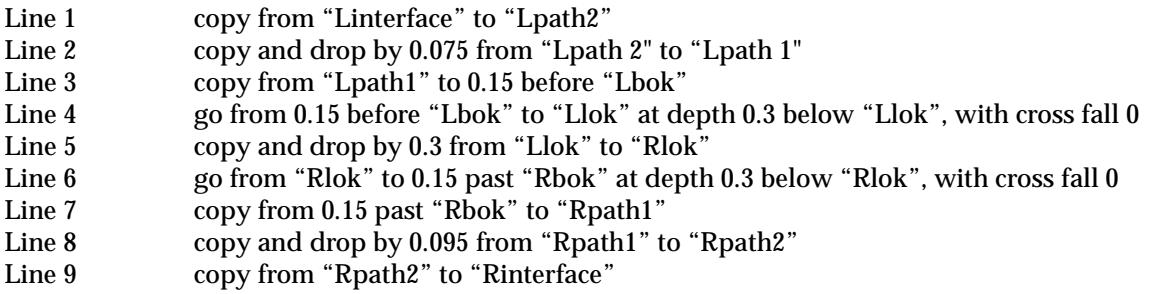

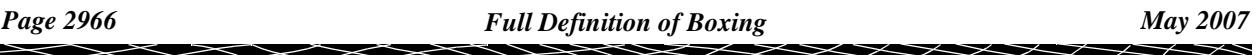

```
boxing "left narrow" { // boxing defined from just before lkerb to m001
              "lkerb" - 0.7 , copy
              \text{``m001'' - 1.0, } \quad \text{copy} \quad , \quad -0.6"m001", end
 }
boxing "left" { // boxing defined from the left start of the section to m001 (the centreline say)
              "lkerb", copy, -0.6
              "m001", end
              left_slope 5.0
              left_copy 1
 }
boxing "right" { // boxing defined from m001 to the far right of the section
              "m001", copy, 0.6
              "rkerb", end
              right_slope 5.0
              right_copy 1
 }
boxing "full" { // a full width boxing - defines the entire boxing going from left to right
              "lkerb", copy, -0.6
              "rkerb", end
              left_slope 5.0
              left_copy 1
              right_slope -5.0
              right_copy 1
 }
Please continue to the next section "Applying Boxing" .
```
 $\overline{\phantom{0}}$ 

## <span id="page-2967-0"></span>Applying Boxing

There are four options to apply boxing rules and hence create boxing strings and sections.

- **(a) Templates => Apply => Apply many**
- **(b) Templates => Boxing => Boxing**

with panel fields

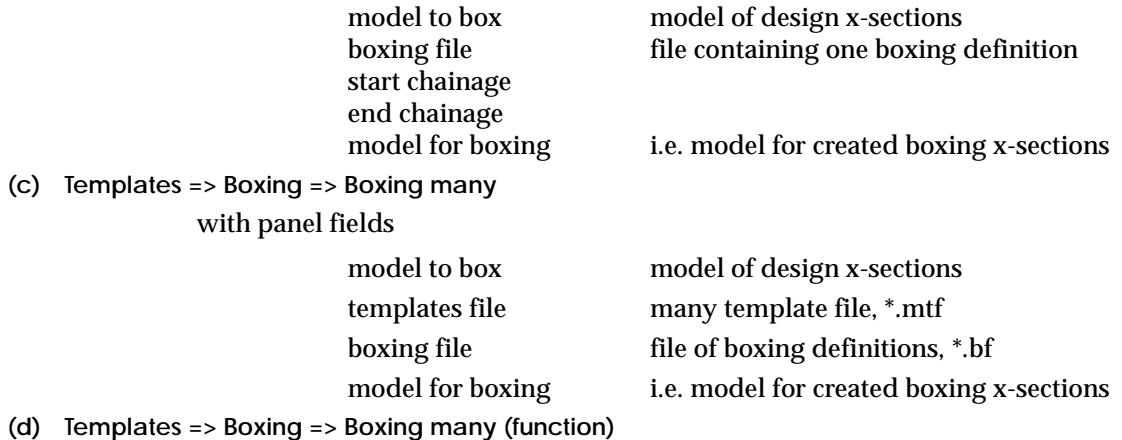

The panels for these options have been described in an earlier chapter.

When using the **boxing** option **Boxing**, only one boxing definition is used from the boxing definitions file given **boxing file** panel field.

For the **Apply many, Boxing many** and **Boxing many (function)** options, the application of the boxing definitions is given in the many templates file (\*.mtf) and is similar in format to applying templates (except interpolating between boxing is not allowed).

In the *mtf* (**many templates file)**, for the **Apply many**, there can be up to with layers of boxing and each layer is defined in two parts - the left boxing and the right boxing. If both left and right boxing are both defined at a section, then the last point of the left boxing is automatically connected to the first point of the right boxing.

**Warning** - the left boxing must end before the right boxing begins. If there is an overlap, the right boxing will be pushed to the end of the left boxing.

Apart from a key word specifying whether the following part of the definition is for the left or the right, the set out for the left boxing is identical to the right boxing. Hence only the left boxing will be described in detail.

The left boxing definition begins with the key words

 $left\_boxing =$ 

A list of chainages (in ascending order, one per line) with corresponding boxing names then follows. The list of chainages and boxing is enclosed in curly braces **{ }**.

The chainage-boxing lists are assembled as follows

(a) to represent a boxing starting at a given chainage, the chainage value followed by the boxing name is given. The chainage and boxing name are separated by one or more spaces. For example, the boxing **left** starting at chainage 150 is represented by

150 left

The boxing is assumed to apply until the chainage given on the next line of the left\_boxing definition.

(b) if no boxing exists from a chainage, simply include the chainage with no boxing name following it. For example, if there is no boxing from chainage 250, this is represented by

250

The non-existence of boxing is assumed until the chainage given on the next line of the left\_side definition.

If the boxing is to go to the end of the reference string, add a line with a chainage greater than or equal to the end chainage. For example

> 150 left 9999

When using the **apply many** option, the name of the boxing definitions file is given by a **boxing\_file** command **in the many templates file**.

boxing\_file = boxing\_definitions\_file

When using the **boxing many** option, if a file name is given in the **boxing file** panel field, it is used for the boxing definitions file, otherwise the boxing\_file command in the many templates file is used.

**Note** - if the boxing name includes spaces, then the name must be enclosed in quotes **"**. For example, "left 1".

### **An Applying Boxing Example**

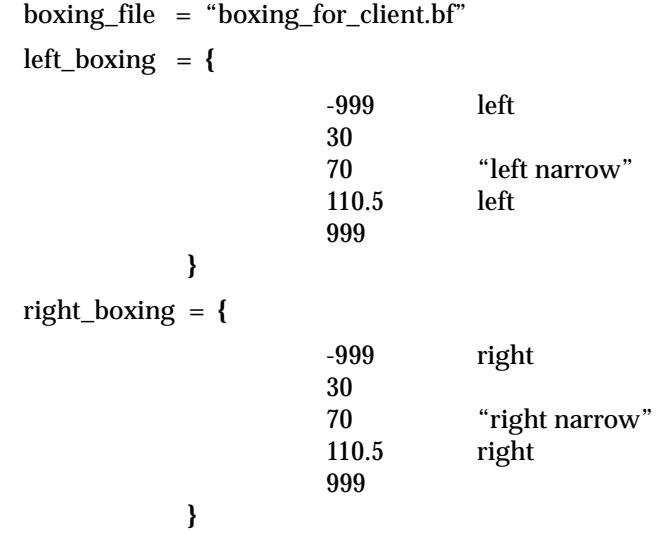

**Warning** - no interpolation or modifiers exist for boxing.

Please continue to the next section "Boxing and Volumes" .

### Boxing and Volumes

For the **Apply many** option, the cut and fill areas and volumes are calculated from the bottom of the boxing to the stripped surface.

# Full Definition of Template Decisions

#### decisions\_template

12d Model supports templates with an unlimited number of fixed links, followed by either

- (a) a decisions table
- or
- (b) an unlimited number of cut and fill links and a final cut/fill slope the be applied at the end of the last template link.

Templates are created and edited using the **Templates=>Create/edit** option which brings up the **Template Create/Edit** panel.

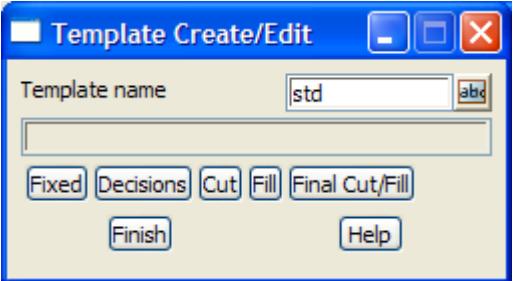

The description of the fields and the buttons **Fixed**, **Cut**, **Fill**, **Final Cut/Fill** in this panel were given in the chapt[er "Design](#page-1614-0)" .

 The **Decisions** button and its associated panel, **Decisions Template**, which is created when the **Decisions** button is selected, will now be described.

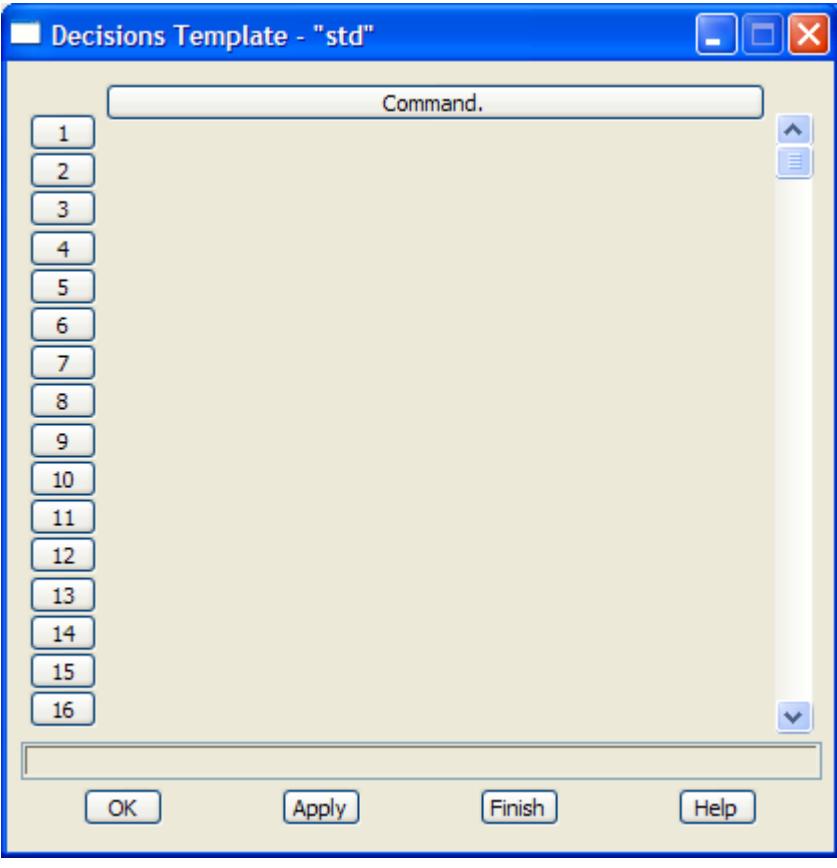

 The **Decisions Template** panel consists of scrolling command fields and a **OK** or **Apply** button to record the results.

The **width** of the command area in the **Decisions Template** panel is controlled by the environment variable DEFAULT\_TABLE\_WIDTH\_4D.

The **commands** in the decision template form a simple language where the commands are processed sequentially unless control is passed to a labelled line from where sequential processing continues, or the processing is terminated by an **end** command.

The decision template commands can:

- (a) create a fixed link **fixed xfall** and **fixed slope**
- (b) create a link of fixed width but with a slope automatically selected so that the link reaches a given tin in the width - **tin width**
- (c) create a link that goes within an offset of a given string **string offset**
- (d) test for being between two depths below a tin, and transfer control if true **tin decision**
- (e) test that a link would get within a given depth from a tin at a given offset, and transfer control if true - **batter decision**
- (f) create a link of set slope that batters to a depth below a tin at a given offset **batter**
- (g) create a label which can have processing passed to **label**
- (h) transfer processing to a given label -**goto**
- (i) end the processing of commands **end**

decision create rule

The template decision commands can be typed into an text (ascii) file defining a template (template file .tpl), or can be created and edited through panels.

If the command line is **empty**, clicking LB in the command line will bring up the **Create Rule** menu which contains all the available decisions commands.

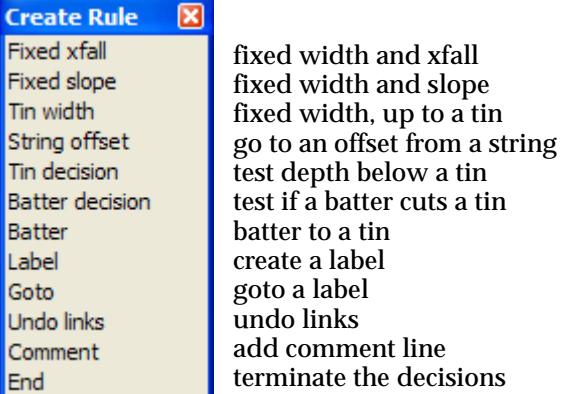

Selecting a menu item will bring up an associated panel which displays the information required for the decisions command.

When the panel is filled in and **OK** or **Apply** selected, the panel information is written out to the command line in the correct format for that template decision command.

If the command line is **not empty**, clicking LB in the command line will bring up the associated panel for the template decisions command in the command line.

The information in the panel can be modified and if **OK** or **Apply** is selected, the modified panel information is written out to the command line in the correct format for that template decisions command.

If the template is written out using **File I/O=>Templates output** or **Templates=>Utilities=>Output**, the template decisions will be written out as they are displayed in the command fields.

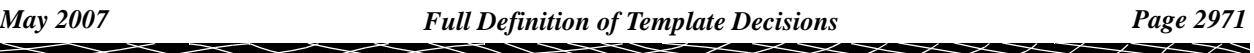

Any of the commands in the templates file can be edited and the file read back into 12d Model.

Each of the template decision commands will now be described and the associated panels created by selecting the command from the **Create Rule** menu.

The format of the decision commands that are written to the panel are given, as are the typed form of the command which is used in the templates file.

For examples of a using decisions, please go to the se[ction "Decisions Exam](#page-2993-0)ples" .

For documentation on the option/menus on the **Create Rule** menu:

for Fixed xfall, go to the section "Fixed Xfall"

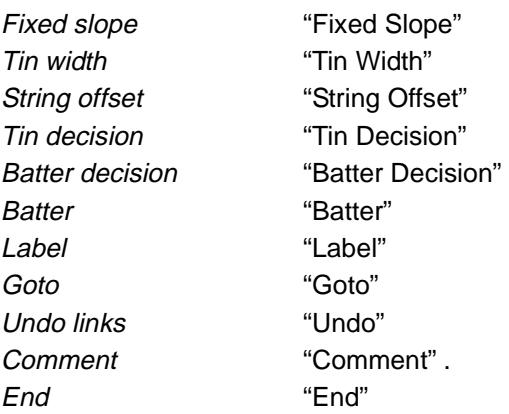

Please continue to the next sect[ion "Fixed Xfa](#page-2972-0)ll" .

 $\cancel{\asymp} \cancel{\asymp}$ 

### <span id="page-2972-0"></span>Fixed Xfall

### decision\_fixed\_xfall

Selecting **Fixed xfall** brings up the **Fixed Xfall** panel which is used to constructed the command for a fixed link. The fixed link is defined by specifying values for two of the three fields width, height and x-fall.

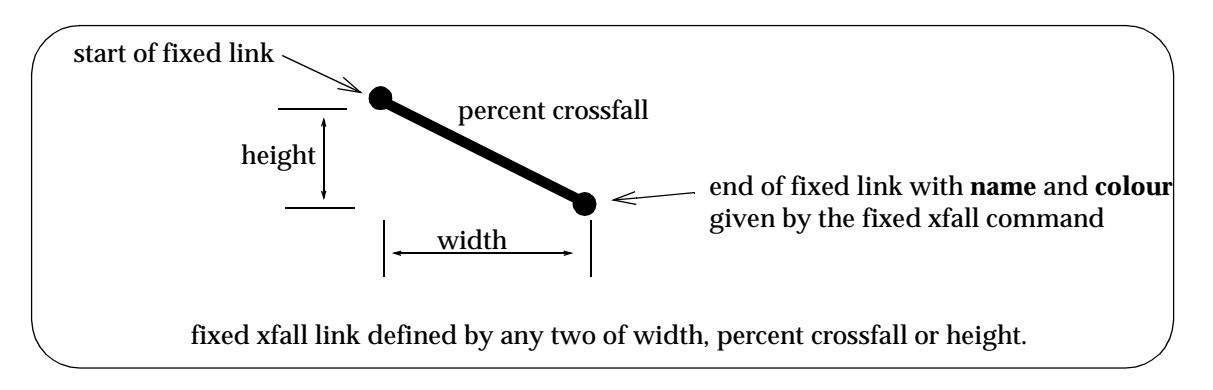

The format of the Fixed Xfall command in the panel is

**Fixed Xfall** Width *value* Height *value* XFall *value* Name *text* Colour *colour* // *comment* where only two of the three commands Width, Height and Xfall are used.

The format of the command typed into the template file is

**Fixed\_Xfall** *width\_value height\_value xfall\_value name colour* // **comment** where one of *width\_value*, *height\_value* or *xfall\_value* is the key word *unknown.*

The panel brought up when **Fixed xfall** is selected from the **Create Rule** menu is:

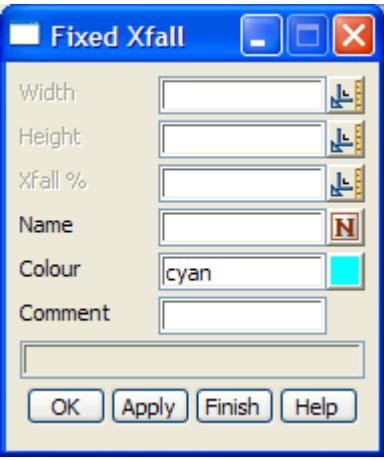

The fields and buttons used in this panel have the following functions.

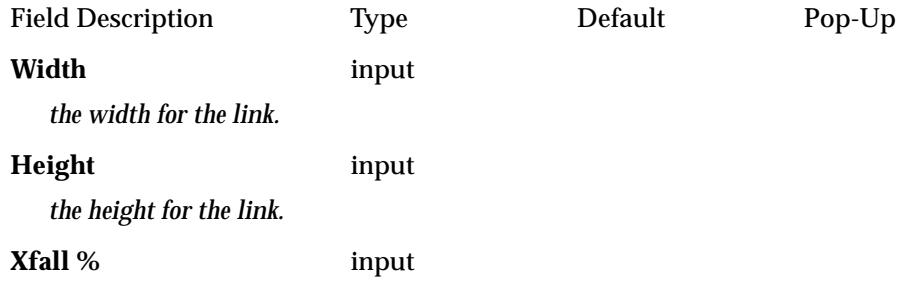

*the x-fall, in percent cross-fall, of the link. Positive is up and negative down.*

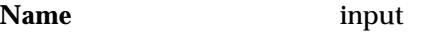

*the name to be used for the created point and string.*

### **Colour** input cyan available colours

*the colour to be used for the created string*

**Comment** input

*user comment - for information purposes only* 

### **OK/Apply button**

**OK** *stores the values in the fields and removes the panel.* **Apply** *stores the values and leaves the panel on the screen.*

Please continue to the next sect[ion "Fixed Slop](#page-2974-0)e" .

 $\Rightarrow$ 

### <span id="page-2974-0"></span>Fixed Slope

### decision\_fixed\_slope

Selecting **Fixed slope** brings up the **Fixed Slope** panel which is used to constructed a fixed link. The fixed link is defined by specifying values for two of the three fields width, height and slope.

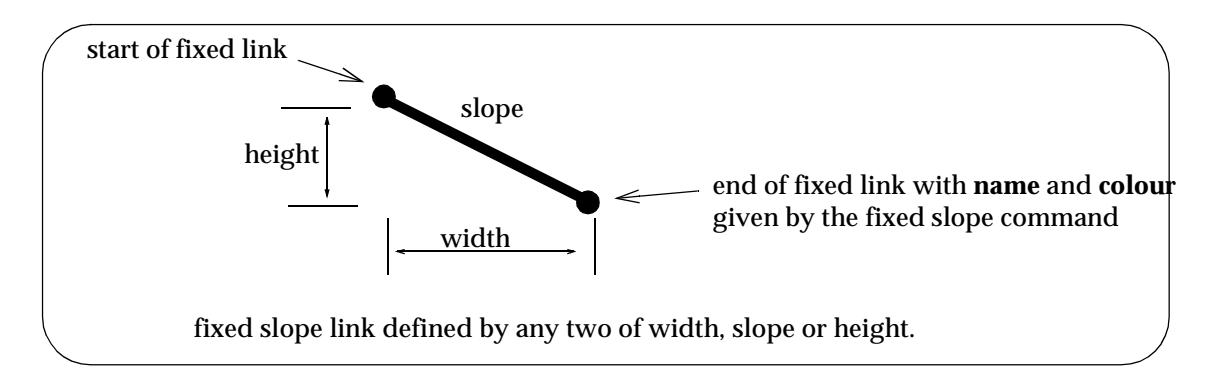

The format of the Fixed Slope command in the panel is

**Fixed Slope** Width *value* Height *value* Slope *value* Name *text* Colour *colour* // *comment* where only two of the three commands Width, Height and Slope are used.

The format of the command typed into the template file is

**Fixed\_Slope** *width\_value height\_value slope\_value name colour* // *comment* where one of *width\_value*, *height\_value* or *slope\_value* is the key word *unknown*

The panel brought up when **Fixed slope** is selected from the **Create Rule** menu is:

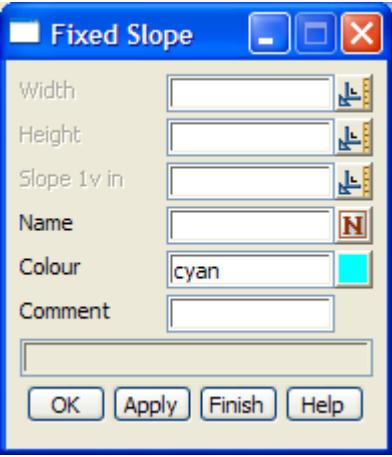

The fields and buttons used in this panel have the following functions.

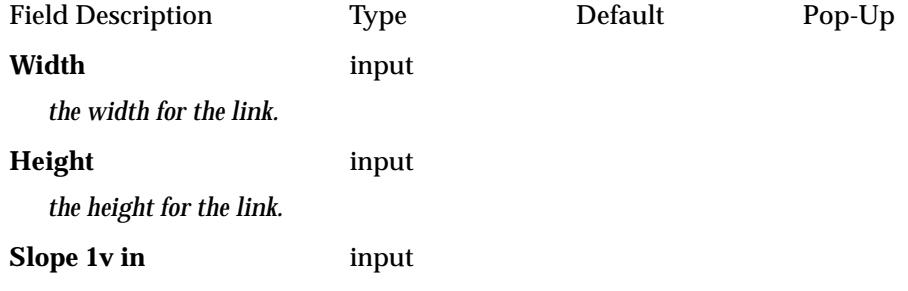

*the slope, in 1v in, of the link. Positive is up and negative down.*

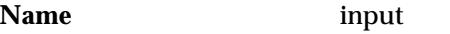

*the name to be used for the created point and string.*

#### **Colour** input cyan available colours

*the colour to be used for the created string*

**Comment** input

*user comment - for information purposes only* 

### **OK/Apply button**

**OK** *stores the values in the fields and removes the panel.* **Apply** *stores the values and leaves the panel on the screen.*

Please continue to the next sect[ion "Tin Wid](#page-2976-0)th" .

 $\rightarrow$ 

## <span id="page-2976-0"></span>Tin Width

### decision\_tin\_width

Selecting **Tin width** brings up the **Tin Width** panel which is used to construct a link which has a given width and stops at the depth strip below the tin. Control then passes to the next line of the table.

strip can be positive (end point is below the tin) or negative (end point is above the tin).

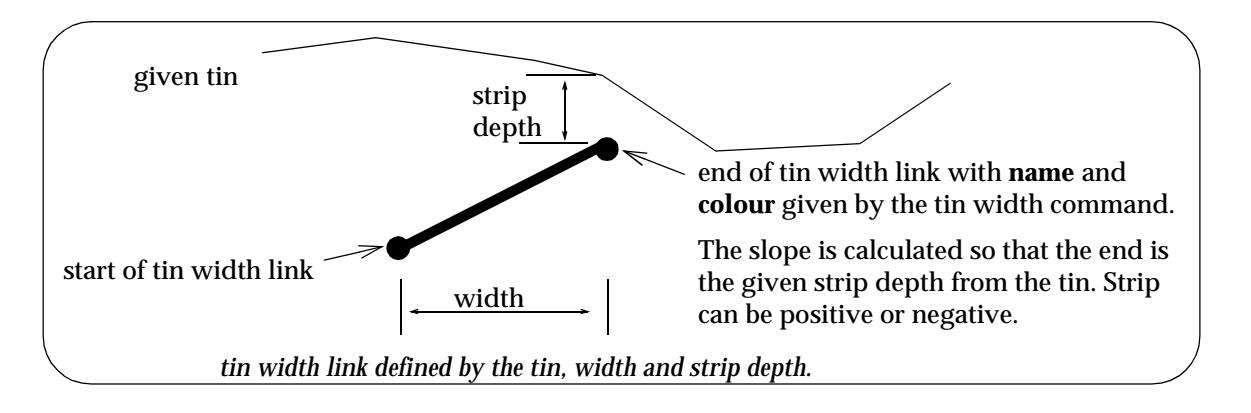

The format of the Tin Width command in the panel is

**Tin Width** *tin\_name* Strip *value* Width *value* Name *text* Colour *colour* // *comment*

The format of the command typed into the template file is

**Tin\_Width** *tin\_name strip\_value width\_value name colour* // *comment*

The panel brought up when **Tin width** is selected from the **Create Rule** menu is:

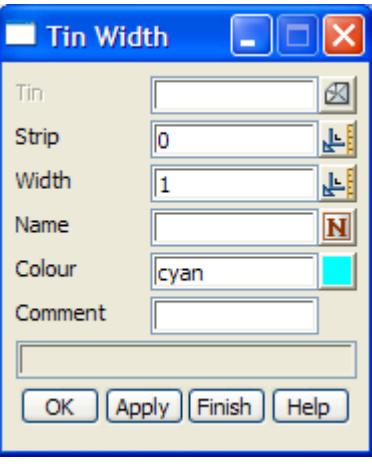

The fields and buttons used in this panel have the following functions.

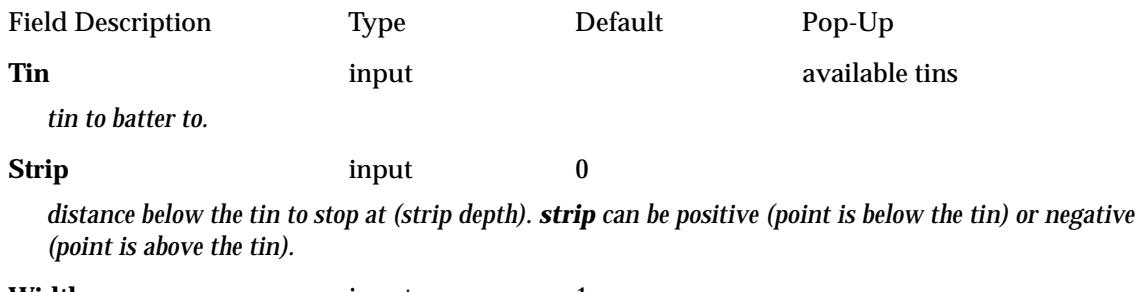

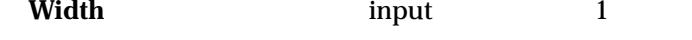

*width of the link* **Name** input *the name to be used for the created point and string.* **Colour** input cyan available colours *the colour to be used for the created string* **Comment** input *user comment - for information purposes only*  **OK/Apply button OK** *stores the values in the fields and removes the panel.* **Apply** *stores the values and leaves the panel on the screen.*

Please continue to the next sect[ion "String Offs](#page-2978-0)et" .

 $\Rightarrow$ 

# <span id="page-2978-0"></span>String Offset

### decision\_string\_offset

Selecting **String offset** brings up the **String Offset** panel which is used to construct a link which goes to a given offset from string and stops at the depth strip below the string. Control then passes to the next line of the table.

offset and string can be positive or negative.

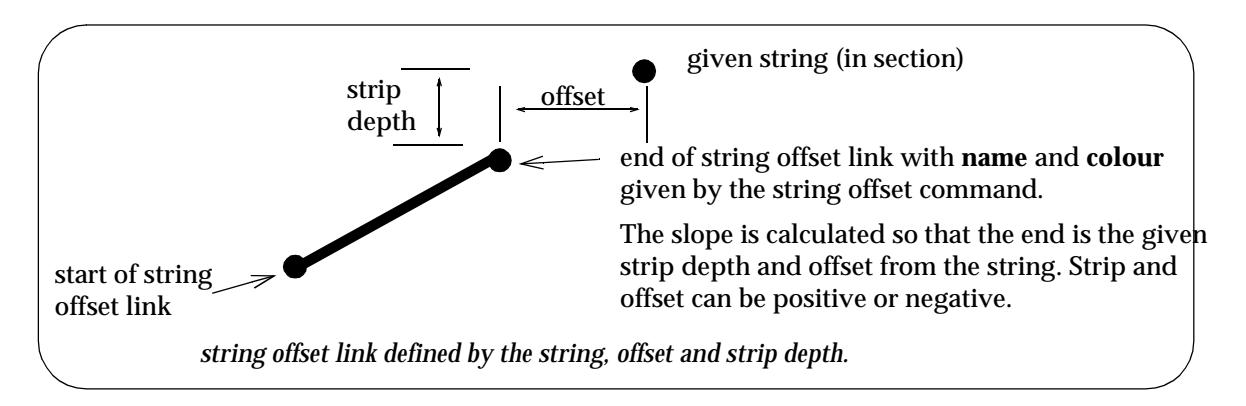

The format of the String Offset command in the panel is

**String Offset** *string\_name* Strip *value* Offset *value* Name *text* Colour *colour* // *comment*

The format of the command typed into the template file is

**String\_Offset** *string\_name strip\_value offset\_value name colour* // *comment*

The panel brought up when **String offset** is selected from the **Create Rule** menu is:

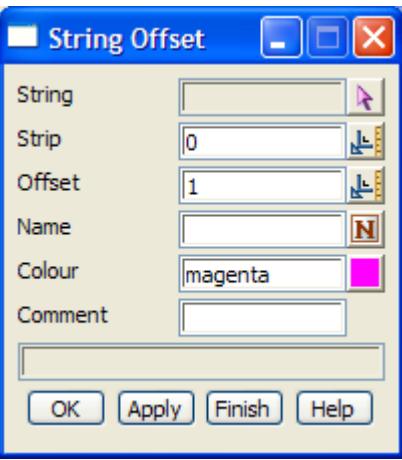

The fields and buttons used in this panel have the following functions.

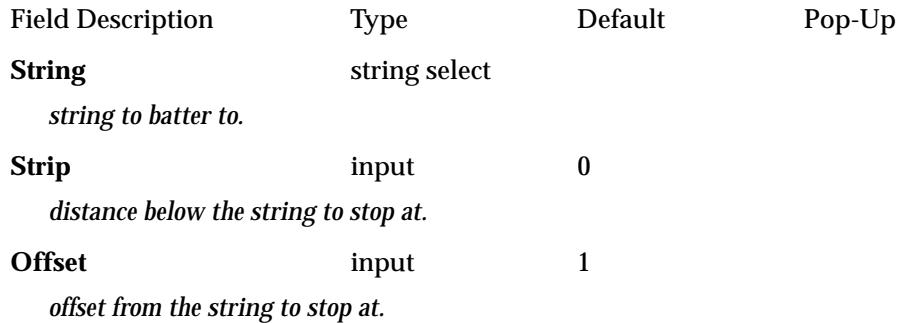

### **Name** input

*the name to be used for the created point and string.*

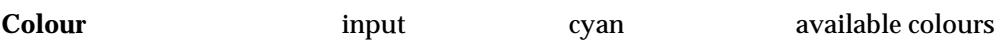

*the colour to be used for the created string*

**Comment** input

*user comment - for information purposes only* 

**OK/Apply button OK** *stores the values in the fields and removes the panel.* **Apply** *stores the values and leaves the panel on the screen.*

Please continue to the next sect[ion "Tin Decisio](#page-2980-0)n" .

# <span id="page-2980-0"></span>Tin Decision

### decision\_tin\_decision

Selecting **Tin decision** brings up the **Tin Decision** panel which tests to see if the depth from the end of the previous link, offset by the amount given in the offset field, is between the two values given in the minimum depth and maximum depth fields. If the depth is between the values, then control is transferred to the line with the label given by the goto field. Otherwise, control passes to the next line of the table.

offset, minimum and maximum depth can be positive or negative.

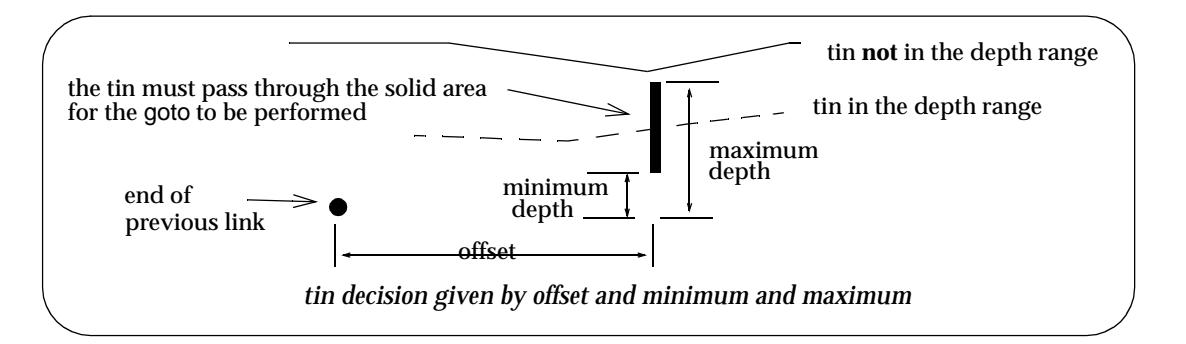

The format of the Tin Decision command in the panel is

**Tin Decision** *tin\_name* Offset *value* Min *value* Max *value* Goto *label* // *comment*

The format of the command typed into the template file is

**Tin\_Decision** *tin\_name offset\_value min\_value max\_value goto\_label* // *comment*

The panel brought up when **Tin decision** is selected from the **Create Rule** menu is:

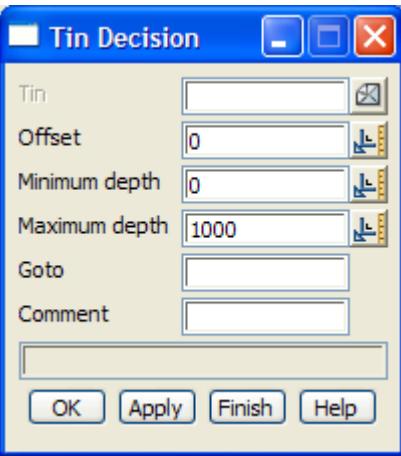

The fields and buttons used in this panel have the following functions.

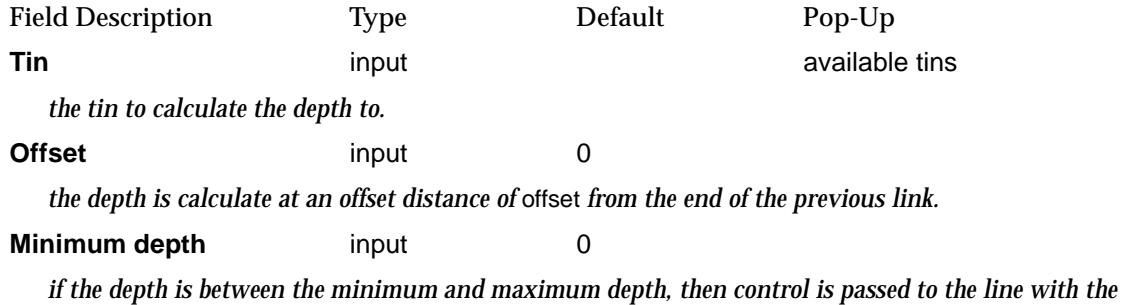

*label given in the goto field, otherwise control passes onto the next line of the table.*

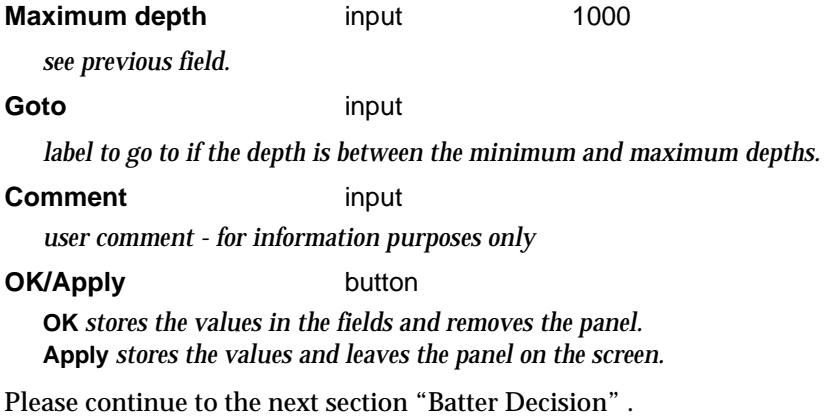

 $\leftrightarrow$   $\leftrightarrow$ 

V

l

**XXXXXXX** 

### <span id="page-2982-0"></span>Batter Decision

### decision\_batter\_decision

Selecting **Batter decision** brings up the **Batter Decision** panel which is used to test whether a given link comes within

- (a) a strip depth of a tin
- (b) an offset distance from a tin.
- (c) a strip depth of a tin calculated at a given offset from the link.

If the test is satisfied, then control is transferred via a goto, otherwise control continues onto the next line in the table.

The **test link** is defined by specifying values for two of the three fields width, height and slope. **Notes**

- 1. no link is created, just the test is performed
- 2. cases (a) and (b) are just special cases of (c)
- 3. the batter decision is mainly used to test if a batter will stop without performing the batter.

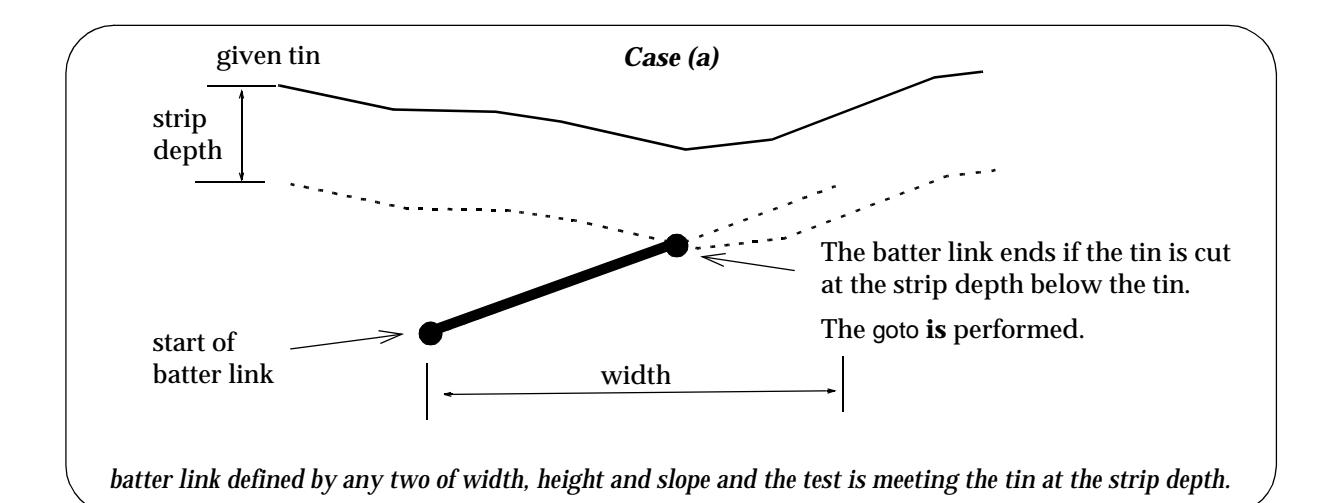

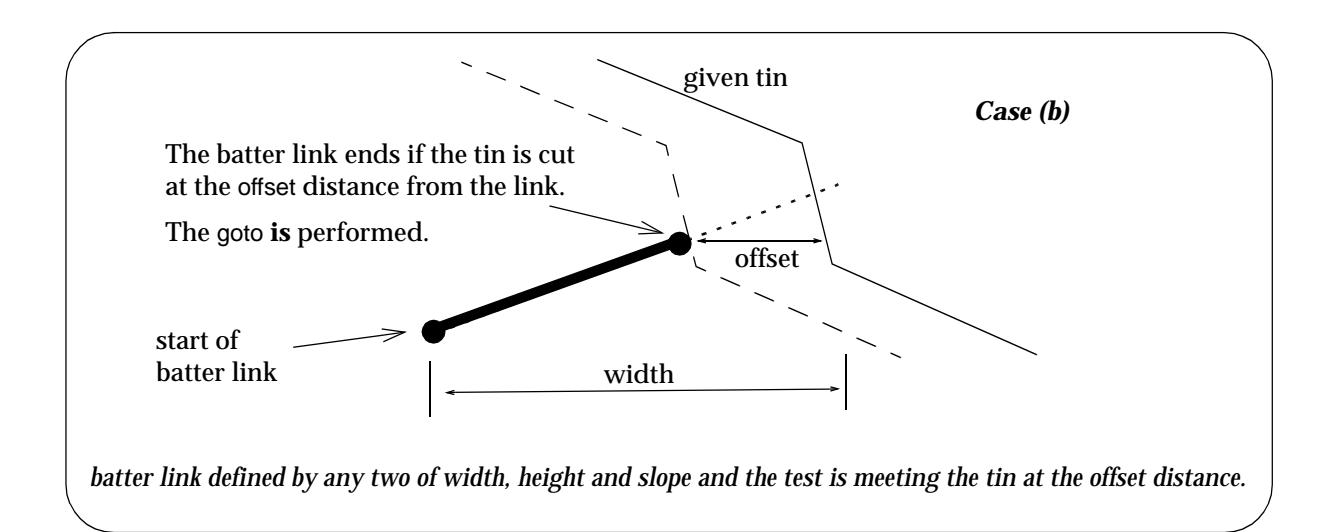

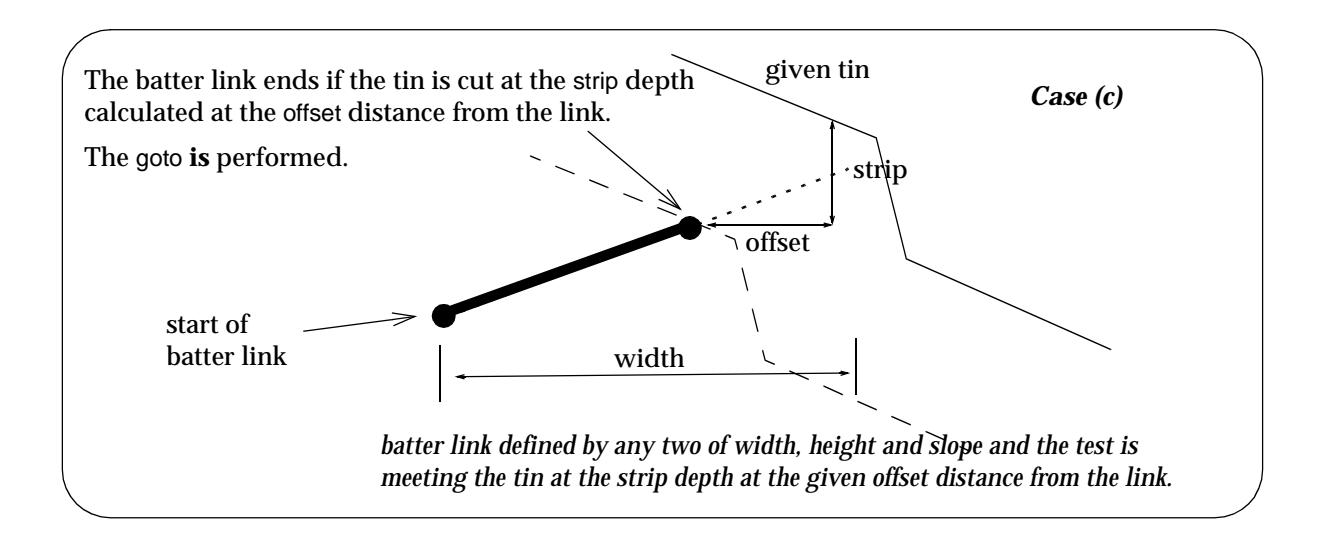

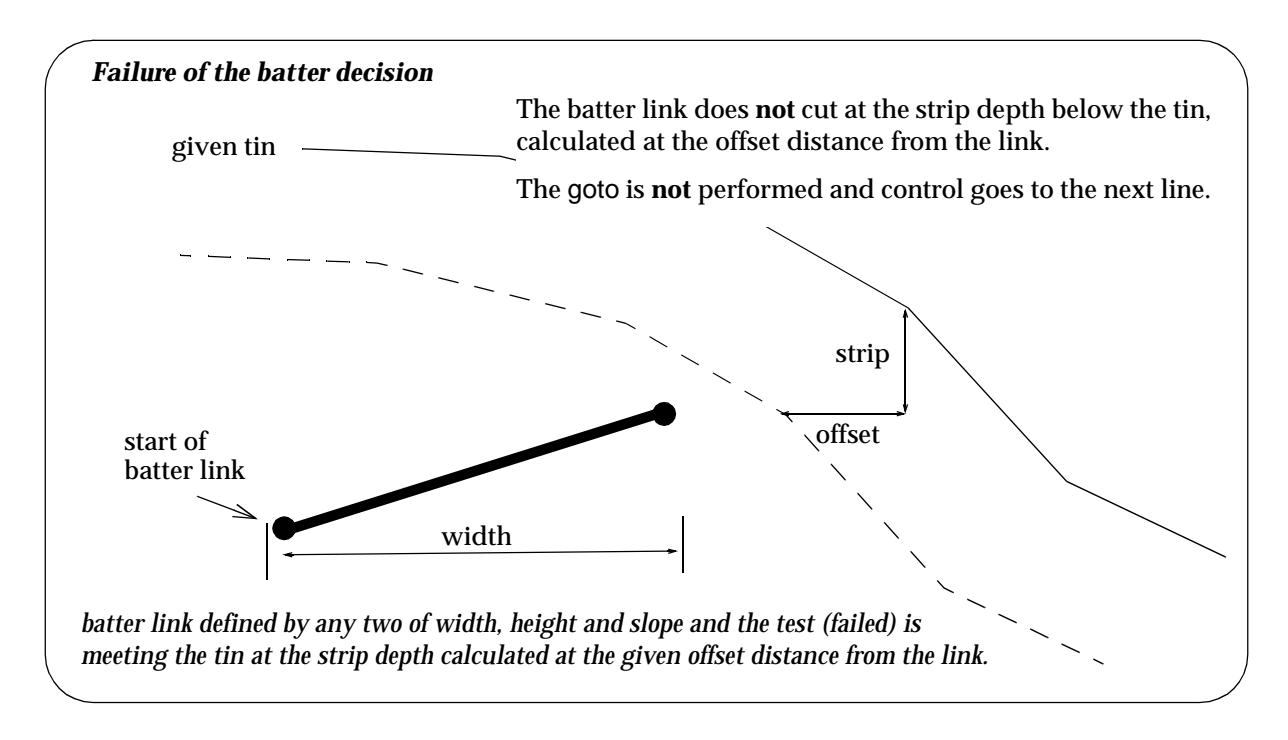

The format of the Batter Decision command in the panel is

**Batter Decision** *tin\_name* Strip *value* Offset *value* Width *value* Height *value* Slope *value* Goto *label* // *comment*

where only two of the three commands Width, Height and Slope are used.

The format of the command typed into the template file is

**Batter\_Decision** *tin\_name strip\_value offset\_value width\_value height\_value slope\_value* goto\_*label* // *comment*

where one of *width\_value*, *height\_value* or *slope\_value* is the key word *unknown*

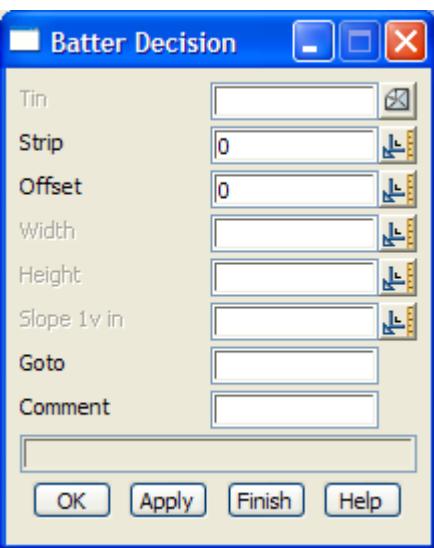

The panel brought up when **Batter decision** is selected from the **Create Rule** menu is:

The fields and buttons used in this panel have the following functions.

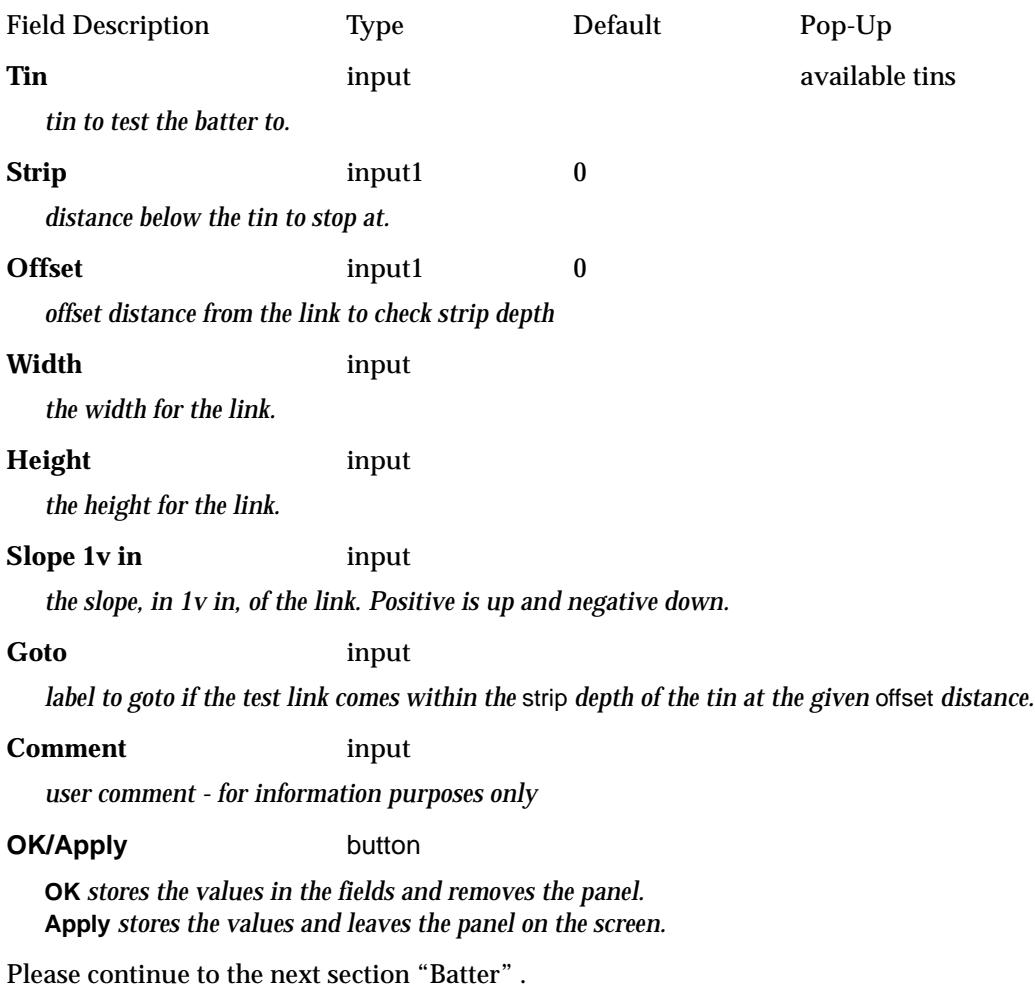

 $\rightarrow$   $\rightarrow$ 

 $\prec$ 

### <span id="page-2985-0"></span>Batter

### decision\_batter

Selecting **Batter** brings up the **Batter** panel which is used to construct a link which stops if it comes within

- (a) a strip depth of a tin
- (b) an offset distance from a tin.
- (c) a strip depth of a tin calculated at a given offset from the link.

If the link does stop, control is transferred via a goto, otherwise control continues onto the next line in the table.

The **batter** link is defined by specifying values for two of the three fields width, height and slope.

#### **Notes**

- 1. cases (a) and (b) are just special cases of (c)
- 2. strip and offset can be used to stop the link to allow for a fixed structure (such as a drain) to be inserted so that it ends up on the tin.

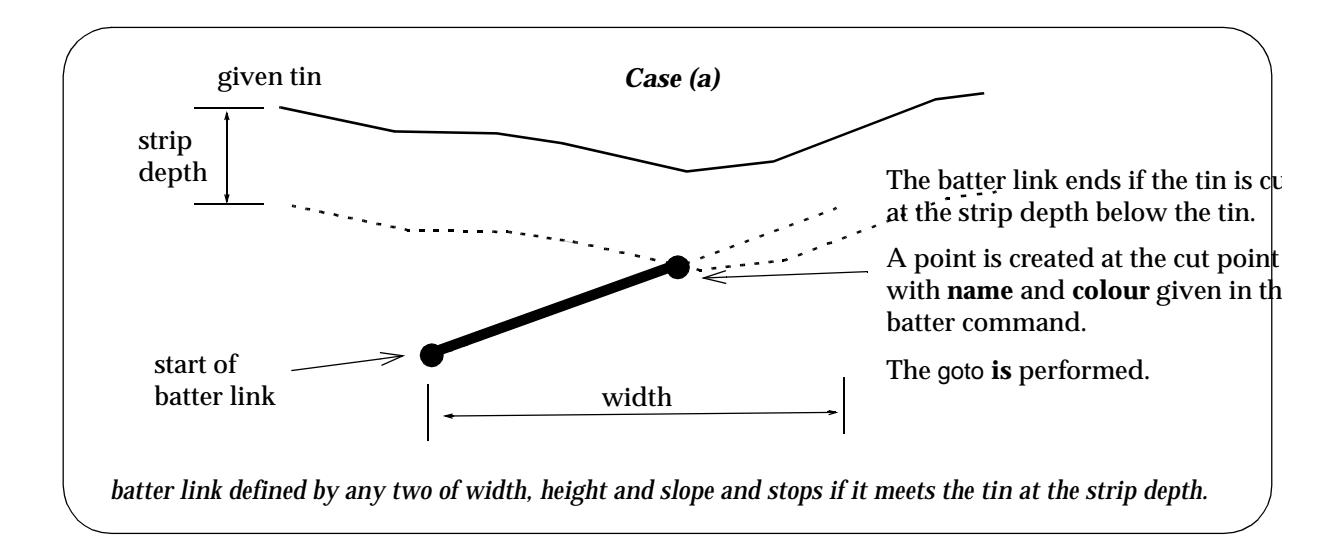

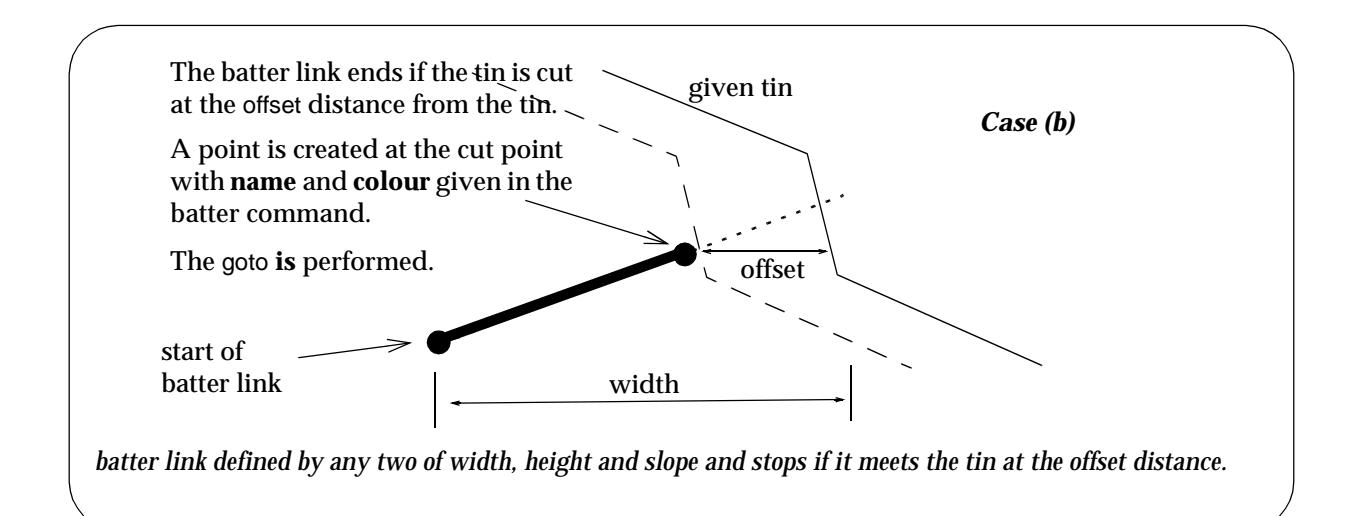

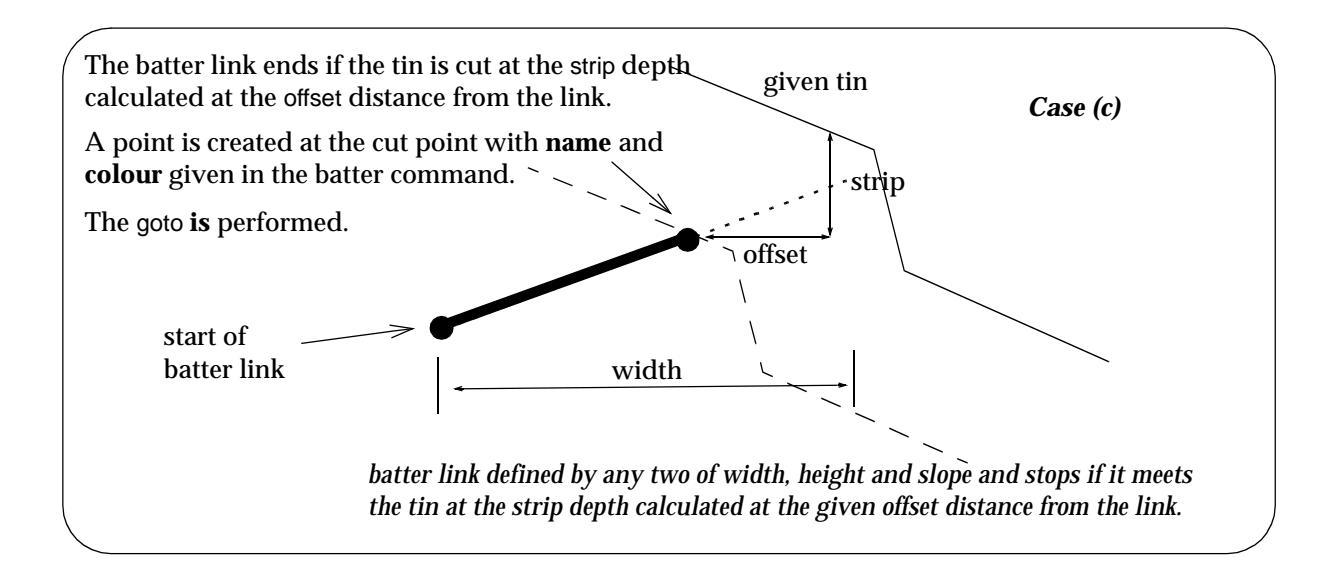

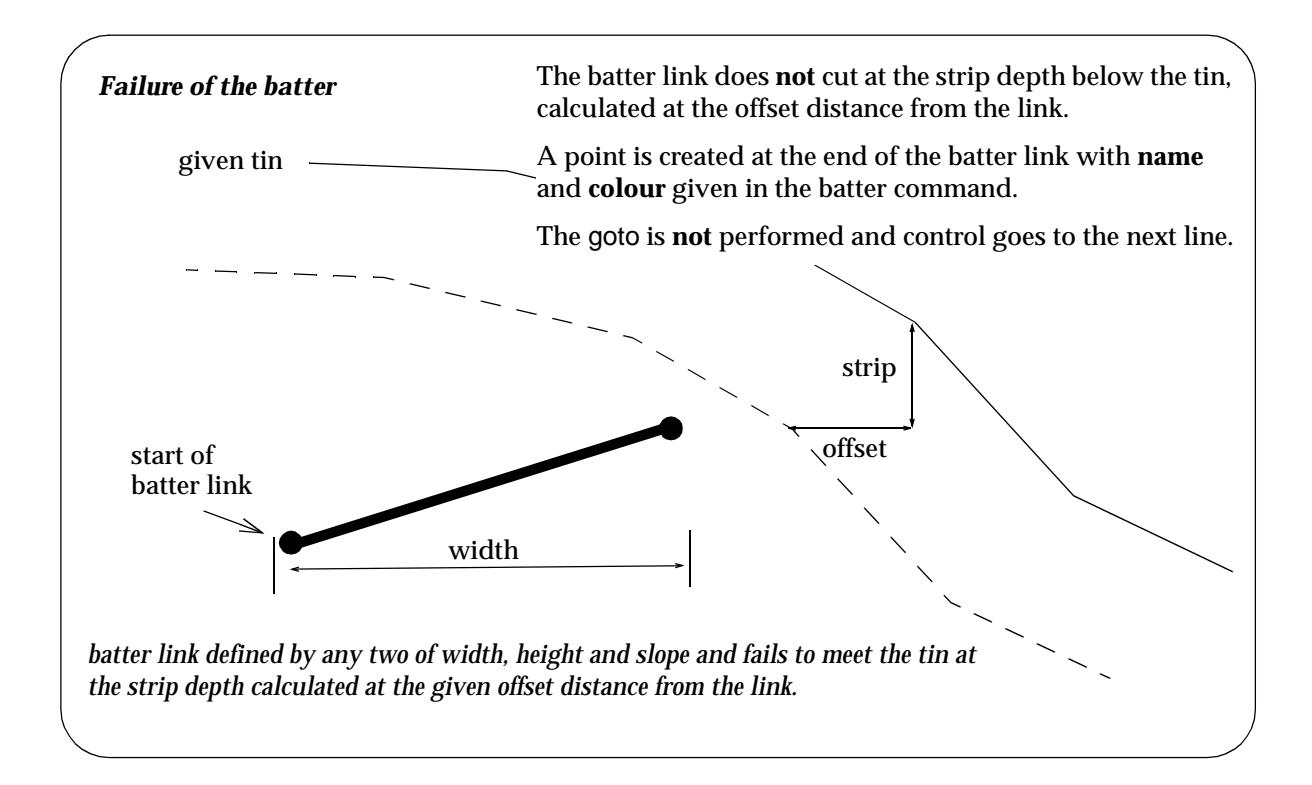

The format of the Batter command in the panel is

**Batter** *tin\_name* Strip *value* Width *value* Height *value* Slope *value* Name *text* Colour *colour* Goto *label* // *comment*

where only two of the three commands Width, Height and Slope are used.

The format of the command typed into the template file is

**Batter** *tin\_name strip\_value width\_value height\_value slope\_value* name colour goto\_*label* // *comment*

where one of *width\_value*, *height\_value* or *slope\_value* is the key word *unknown*

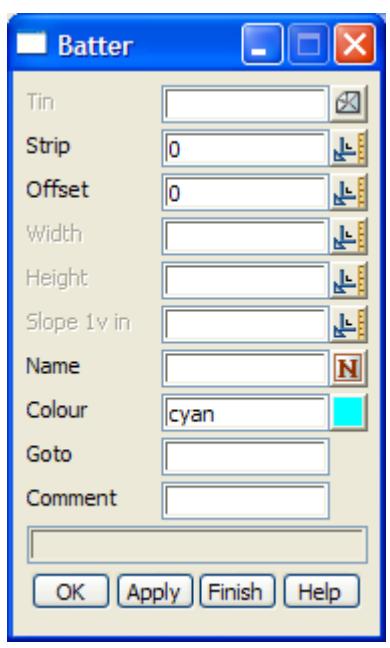

The panel brought up when **Batter** is selected from the **Create Rule** menu is:

The fields and buttons used in this panel have the following functions.

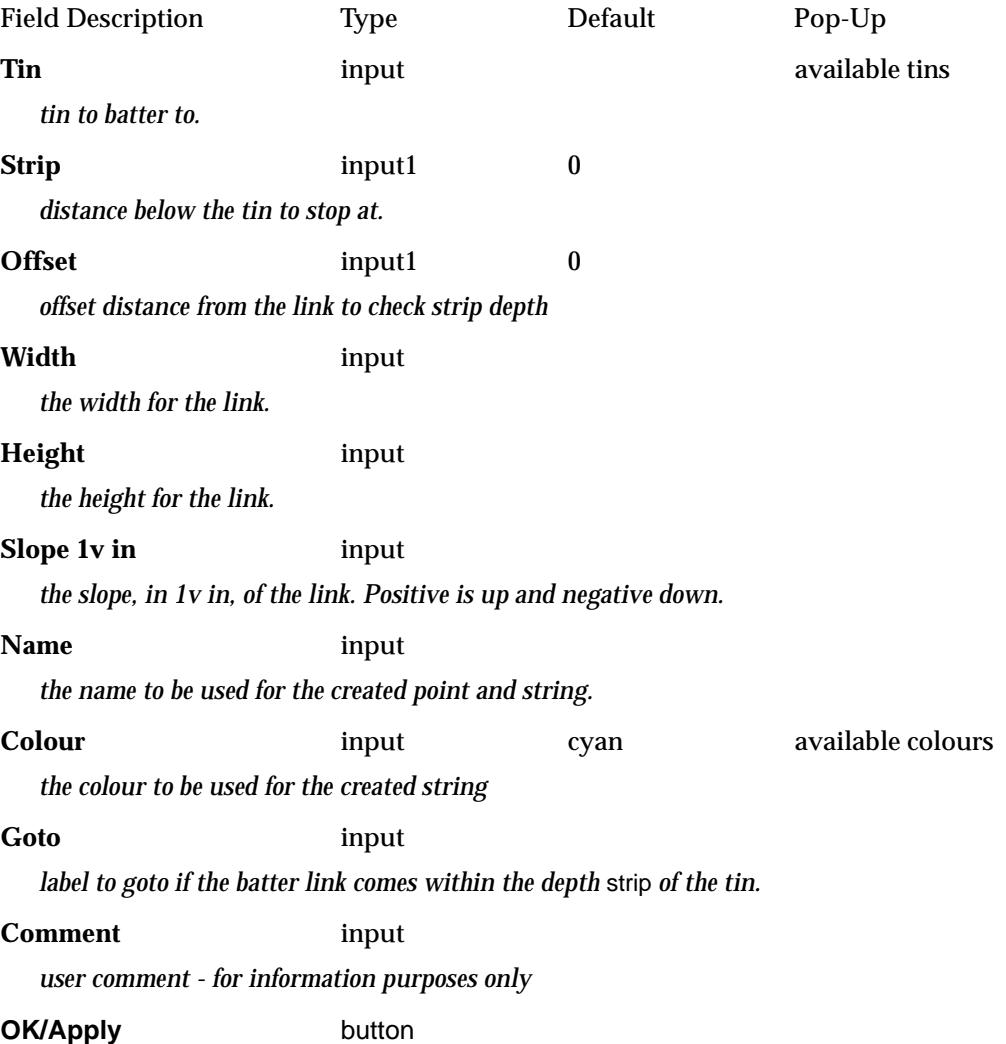

 $\sim$ 

 $\leq$ 

XXXXXXXX

V
**OK** *stores the values in the fields and removes the panel.* **Apply** *stores the values and leaves the panel on the screen.*

Please continue to the next secti[on "Lab](#page-2989-0)el" .

F

 $\overline{\phantom{a}}$ 

 $\cancel{\asymp} \cancel{\asymp}$ 

# <span id="page-2989-0"></span>Label

#### decision\_label

Selecting **Label** brings up the **Label** panel which is used to define a label for the line for which control can be passed to via a goto.

The format of the Label command in the panel is

**Label** *label\_name* // *comment*

The format of the command typed into the template file is

**Label** *label\_name* // *comment*

The panel brought up when **Label** is selected from the **Create Rule** menu is:

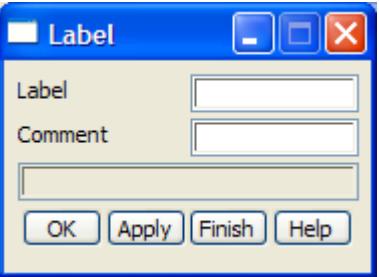

The fields and buttons used in this panel have the following functions.

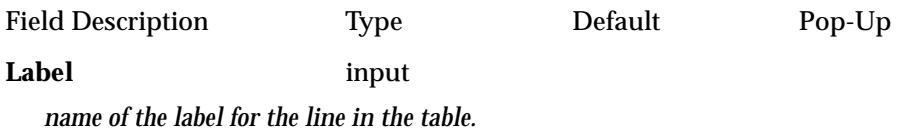

**Comment** input

*user comment - for information purposes only* 

#### **OK/Apply button**

**OK** *stores the values in the fields and removes the panel.* **Apply** *stores the values and leaves the panel on the screen.*

Please continue to the next section "Goto" .

# Goto

#### decision\_goto

Selecting **Goto** brings up the **Goto** panel which is used to transfer control to the line with the label given in the goto field of the panel.

The format of the Goto command in the panel is

**Goto** *label\_name* // *comment*

The format of the command typed into the template file is

**Goto** *label\_name* // *comment*

The panel brought up when **Goto** is selected from the **Create Rule** menu is:

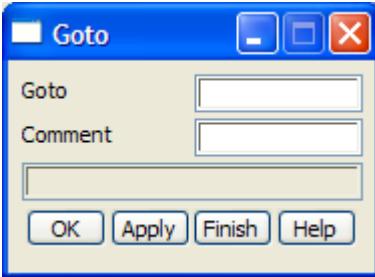

The fields and buttons used in this panel have the following functions.

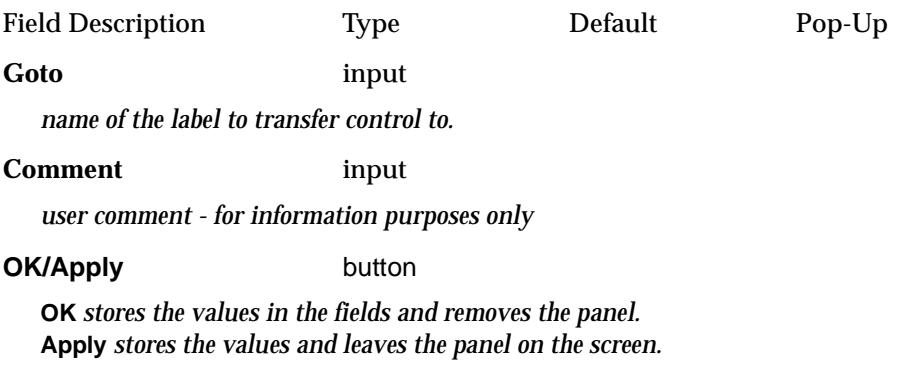

Please continue to the next secti[on "Und](#page-2991-0)o" .

# <span id="page-2991-0"></span>Undo

#### decision\_undo

Selecting **undo** brings up the **Undo Decision** panel which is used to delete a given number of points (and hence links) from the template being constructed.

The format of the Label command in the panel is

**Undo** *number\_of\_points* // *comment*

The format of the command typed into the template file is

**Undo** *number\_of\_links* // *comment*

The panel brought up when **Undo** is selected from the **Create Rule** menu is:

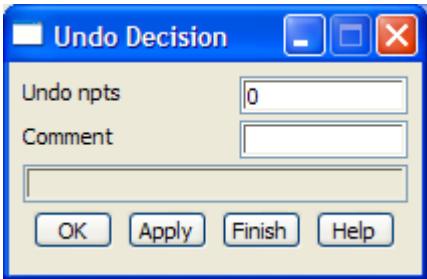

The fields and buttons used in this panel have the following functions.

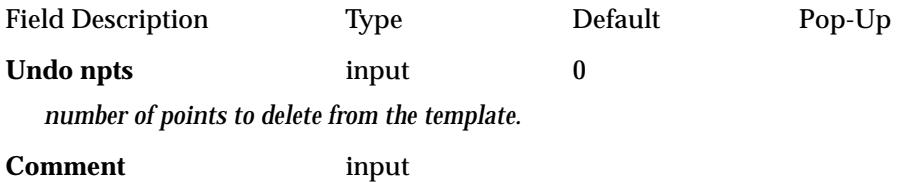

*user comment - for information purposes only* 

**OK/Apply** button

**OK** *stores the values in the fields and removes the panel.* **Apply** *stores the values and leaves the panel on the screen.*

Please continue to the next section "Comment" .

# Comment

#### decision\_comment

Selecting **Comment** brings up the **Commend** panel and inserts an comment into the line of the table. Comments are ignored by the decisions calculations.

The panel brought up when **Comment** is selected from the **Create Rule** menu is:

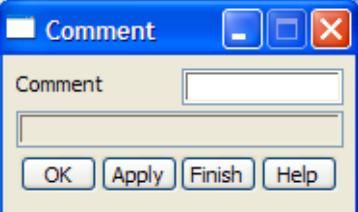

The fields and buttons used in this panel have the following functions.

Field Description Type Default Pop-Up

**Comment** input

*user comment - for information purposes only* 

**OK/Apply** button

**OK** *stores the values in the fields and removes the panel.* **Apply** *stores the values and leaves the panel on the screen.*

Please continue to the next section "End" .

# End

#### decision\_end

Selecting **End** brings up the **End** panel and inserts an end command into the line of the table. When control reaches an **end** command, the decisions calculations are terminated.

The format of the End command in the panel is

**End** // *comment*

The format of the command typed into the template file is

**End** // *comment*

The panel brought up when **End** is selected from the **Create Rule** menu is:

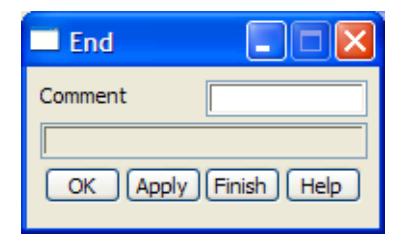

The fields and buttons used in this panel have the following functions.

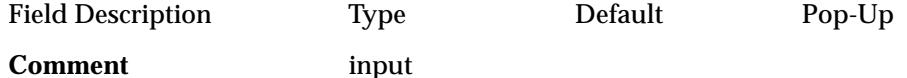

*user comment - for information purposes only* 

**OK/Apply** button

**OK** *stores the values in the fields and removes the panel.* **Apply** *stores the values and leaves the panel on the screen.*

Please continue to the next secti[on "Decisions Examp](#page-2993-0)les" .

# <span id="page-2993-0"></span>Decisions Examples

#### **One Tin Example**

```
//From: 12D Solutions
//Date: 11/07/97
//
//Basic Decisional Template for cut in 9m depth, 5m depth, and less
//Note the Tin Used is "SURVEY"
//
//
template "std" {
 fixed {
    link 5 unknown -3 cyan "eb"
 }
 decisional {
// if at offset 1m it is below "SURVEY" then goto drain
    Tin_Decision "SURVEY" 1 0 1000 "drain"
   Fixed_Xfall 1 unknown -3 "edge1" cyan
    Batter "SURVEY" 0 100 unknown -3 "fill" cyan "done"
// label drain
// create a table drain 
    Label "drain"
    Fixed_Slope 1 -0.5 unknown "invert" cyan
    Fixed_Slope 1 0.5 unknown "edge" cyan
// now at end of table drain, check depth of 5, 9
    Tin_Decision "SURVEY" 0 0 5 "smallestcut"
    Tin_Decision "SURVEY" 0 0 9 "smallcut"
// deeper than 9m, batter to within 9m of surface
    Batter "SURVEY" 9 100 unknown 0.75 "cut1" cyan "bench"
// label smallcut - 
    Label "smallcut"
    Batter "SURVEY" 5 100 unknown 0.75 "small" cyan "bench2"
// label smallestcut - 
    Label "smallestcut"
    Batter "SURVEY" 0 100 unknown 2 "smallcut" cyan "done"
// label bench
    Label "bench"
    Fixed_Slope 3 -0.3 unknown "bench1" cyan
    Batter "SURVEY" 5 100 unknown 1.5 "cut2" cyan "bench2"
// label bench2 - 
    Label "bench2"
   Fixed Slope 3 -0.3 unknown "bench2" cyan
    Batter "SURVEY" 0 100 unknown 2 "cut3" cyan "done"
// label done - 
    Label "done"
    End
```
 $\prec$ 

**SERIES SERIES SERIES SERIES SERIES SERIES** 

```
}
  final {
    cut_slope na fill_slope na search_distance 100
  }
}
```
#### **Three Tins Example**

```
//From: 4D Solutions
//Date: 11/07/97
//
// Example with three surfaces - rock, shale, terrain
// Assume that rock is below shale is below terrain
template "std" {
 fixed {
    link 3 unknown -3 cyan "kerb"
    link 1 unknown -4 magenta "shoulder"
    link 2 unknown -5 purple "verge"
 }
 decisional {
// test if in rock
    Tin_Decision "rock" 0 0 1000 "cut_rock"
// not in rock, test if in shale
    Tin_Decision "shale" 0 0 1000 "cut_shale"
// not in rock or shale, test if below or above terrain
    Tin_Decision "terrain" 0 0 1000 "cut_terrain"
// fill terrain - loop on creating some benches 
   Label "fill terrain"
    Batter "terrain" 0 0 8 unknown -3 "f1" blue "alldone"
     Batter "terrain" 0 0 1 unknown 0 "f2" "dark green" "alldone"
    Goto "fill_terrain"
// cut rock
   Label "cut_rock"
    Tin_Decision "rock" 0 0 0.3 "cut_rock_done"
   Batter "rock" 0.3 0 5 unknown 0.5 "r1" cyan "cut_rock_done"
   Batter "rock" 0 0 2.5 unknown 0 "r2" yellow "cut rock done"
   Goto "cut_rock"
// cut rock done - work on shale
    Label "cut_rock_done"
    Tin_Decision "shale" 0 0 1000 "cut_shale"
   Goto "cut_shale_done"
// cut shale
   Label "cut_shale"
    Tin_Decision "shale" 0 0 0.6 "cut_shale_done"
    Batter "shale" 0.6 0 6 unknown 1 "s1" magenta "cut_shale_done"
    Batter "shale" 0 0 3 unknown 0 "s2" "dark red" "cut_shale_done"
   Goto "cut_shale"
```

```
// cut shale done - work on terrain
    Label "cut_shale_done"
    Tin_Decision "terrain" 0 0 1000 "cut_terrain"
   Goto "alldone"
// cut terrain
   Label "cut_terrain"
    Batter "terrain" 0 0 3 unknown 1.5 "t1" red "alldone"
   Batter "terrain" 0 0 2 unknown 0 "t2" green "alldone"
   Goto "cut_terrain"
// all done - end of decisional
    Label "alldone"
 }
 final {
    cut_slope 1 fill_slope 2 search_distance 100
 }
}
template "headwall" {
 fixed {
    link 3 unknown -3 cyan "kerb"
    link 1 unknown -4 magenta "shoulder"
    link 2 unknown -5 purple "verge"
 }
 decisional {
    Tin_Decision "" 0 0 1000 "done" // should never happen
   Batter " 0 0 10 -100 unknown "int" cyan "done"
    Label "done"
 }
 final {
    cut_slope na fill_slope na search_distance 100
 }
}
```
**SERIES SERIES SERIES SERIES SERIES SERIES** 

# Placing Elements for Super Alignments

Placing a super alignment, like the alignment strings, consists of:

- (a) defining the horizontal geometry
- (b) defining the vertical geometry

Unlike the alignment which uses IP methods only, the super alignment allows the user to partially define elements making up the super alignment. The position and types of elements, and the condition that each element is tangential to the adjacent elements, may allow 12d Model to calculate for all the unknowns in the element definitions to be solved and the super alignment be fully defined.

**Horizontal** elements consist of lines, arcs and transition spirals.

Normally these elements can be combined in the super alignment and defined so that adjacent elements are tangential to each other.

When placing horizontal elements, *12d Model* often only requires *some* of the information defining the element and the configuration of the elements and enforcing tangentiality of adjacent elements, allows *12d Model* to calculate the rest of the information.

**Vertical** elements consist of lines, parabolas and arcs.

These elements can be combined in the super alignment and defined so that adjacent elements are tangential to each other.

When placing vertical elements, *12d Model* often only requires *some* of the information defining the element and the configuration of the elements and enforcing tangentiality of adjacent elements, allows *12d Model* to calculate the rest of the information.

#### **Horizontal IP's**

**No curve**, go t[o No curve - known horizontal intersection point with no a](#page-2999-0)rc on it

- **Alignment speed**, go [to Alignment speed known horizontal intersection point with arcs and](#page-3000-0)  [spirals defined by the design parameters and default speed for the super a](#page-3000-0)lignment
- **Curve speed**, go t[o Curve speed known horizontal intersection point with known speed with](#page-3001-0)  [the arcs and spirals are defined by design parameters for that](#page-3001-0) speed
- **Curve length**, go t[o Curve length known horizontal intersection point with an arc of a known](#page-3002-0)  [length](#page-3002-0)
- **Curve radius**, go t[o Curve radius known horizontal intersection point with an arc of a known](#page-3003-0)  [radius](#page-3003-0)
- **Curve spiral**, go t[o Curve spiral known horizontal intersection point with an arc of a known](#page-3004-0)  [radius and leading and trailing spirals of known le](#page-3004-0)ngths.

#### **Horizontal Lines**

**Fixed**, go t[o Fixed - line passes through two known p](#page-3005-0)oints

- **Fixed direction**, go t[o Fixed direction the line passes through a known point with a known](#page-3006-0)  [bearing. An offset is allowe](#page-3006-0)d.
- **Floating point**, go t[o Floating point the line passes through a known point but the bearing is](#page-3007-0)  [unknown bearin](#page-3007-0)g
- **Floating direction**, go t[o Floating direction the line has a known bearing but nothing else is](#page-3008-0)  [known](#page-3008-0)
- **Floating end**, go t[o Floating end the line has a known length and goes from the end of a](#page-3009-0)  [previous elemen](#page-3009-0)t
- **Free,** go to [Free the line is not constrained in any](#page-3010-0) way

- **Fixed,** go t[o Fixed the arc centre is known as well as the radius and start and end points. An](#page-3011-0)  [offset is allowed](#page-3011-0).
- **Fixed 3 points,** go t[o Fixed 3 points- the arc passes through three known](#page-3012-0) points
- **Fixed direction,** go t[o Fixed direction- known point, known radius and known bearing at the](#page-3013-0)  [known poin](#page-3013-0)t
- **Floating radius,** go t[o Floating radius the radius of the arc is known and the arc passes through](#page-3014-0)  [a known poin](#page-3014-0)t
- **Floating direction,** go t[o Floating direction the arc passes through a known point with a known](#page-3015-0)  [bearing at the poi](#page-3015-0)nt
- **Floating 2 pts,** go t[o Floating 2 points- the arc passes through two known](#page-3016-0) points
- **Floating end and point,** go [to Floating end and point- the arc passes through one known point](#page-3017-0)  [and is attached to either previous or next elem](#page-3017-0)ent
- **Floating end, radius and length,** go [to Floating end, radius and length- the arc has a known](#page-3018-0)  [radius and a known len](#page-3018-0)gth

**Free radius,** go t[o Free radius - the arc has a known ra](#page-3019-0)dius **Free point,** go t[o Free point - the arc passes through a known](#page-3020-0) point **Free length,** go t[o Free length - the arc has a known le](#page-3021-0)ngth

#### **Horizontal Transitions**

**Free spiral,** go t[o Free spiral - the transition spiral is unconstr](#page-3022-0)ained **Spiral,** go t[o Spiral - the spiral has a known le](#page-3023-0)ngth **Back to back,** go t[o Back to back- back to back spirals of known lengths between two fixe](#page-3024-0)d lines **Arc to arc,** go to [Arc to arc- back to back spirals between known arcs. One spiral length is](#page-3025-0)  [needed](#page-3025-0). **Taper,** go to [Taper - known length and known](#page-3026-0) ratio **None,** go t[o None - no transiti](#page-3027-0)on **3 centred,** go t[o 3 centred - three centred curve - three arcs with given radii and](#page-3028-0) offsets **2 centred,** go t[o 2 centred - two centred curve- two arcs with given](#page-3029-0) radii **Compound spiral,** go [to Compound spiral - compound spirals of known](#page-3030-0) lengths **Compound line,** go [to Compound line - compound spirals with one known length with a line of](#page-3031-0)  [known lengt](#page-3031-0)h **Compound arc,** go t[o Compound arc - compound arcs of known](#page-3032-0) radii

#### **Vertical IP's**

**No VC,** go t[o No VC - known vertical intersection point with no parabola or a](#page-3033-0)rc on it

- **Alignment speed,** go [to Alignment speed known vertical intersection point with parabola](#page-3034-0)  [defined by the design parameters and default speed for the super al](#page-3034-0)ignment
- **Speed,** go t[o Speed known vertical intersection point with a known speed and the parabolic](#page-3035-0)  [curve defined by the design parame](#page-3035-0)ters
- **Length,** go t[o Length known vertical intersection point with a parabola of a know](#page-3036-0)n length

**Radius,** go t[o Radius - known vertical intersection point with a parabola of a known effective](#page-3037-0)  [radius](#page-3037-0)

**K value,** go t[o K-value - known vertical intersection point with a parabola of a known](#page-3038-0) k-value

**Max length,** go t[o Max length - known vertical intersection point with a parabola of maximum](#page-3039-0)  [length](#page-3039-0)

**Asymmetric,** go t[o Asymmetric - known vertical intersection point with asymmetric parabolas](#page-3040-0)  [of known length](#page-3040-0)s

**Circular arc,** go to [Circular arc - known vertical intersection point with an arc of a known](#page-3041-0) radius

#### **Vertical Lines**

**Fixed,** go t[o Fixed - two known poi](#page-3042-0)nts

**Fixed grade,** go t[o Fixed grade - known point and know g](#page-3043-0)rade

**Floating point,** go t[o Floating point - known point \(unknown](#page-3044-0) grade)

**Floating grade,** go t[o Floating grade - known grade \(unknown](#page-3045-0) point)

**Free,** go to [Free - not constrained at](#page-3046-0) all

#### **Vertical Arcs**

**Fixed,** go t[o Fixed - known centre, known radius and known start and end points o](#page-3047-0)f the arc **Fixed 3 points,** go t[o Fixed 3 points- three known points on th](#page-3048-0)e arc

**Fixed direction,** go t[o Fixed direction- known point, known radius and known bearing at the](#page-3049-0)  [known poin](#page-3049-0)t

**Floating radius,** go t[o Floating radius - known point and known radius of](#page-3050-0) the arc

**Floating grade,** go t[o Floating grade - known point and known tangential grade of the arc at the](#page-3051-0)  [known poin](#page-3051-0)t

**Floating 2 points,** go t[o Floating 2 points- two known points on t](#page-3052-0)he arc

**Free radius,** go t[o Free radius - known radius of the](#page-3053-0) arc

**Free point,** go t[o Free point - known point on the](#page-3054-0) arc

**Free length,** go t[o Free length - known length of the](#page-3055-0) arc

#### **Vertical Parabolas**

**Fixed 3 points,** go t[o Fixed 3 points- three known points on the pa](#page-3056-0)rabola

**Fixed apex radius,** go t[o Fixed apex radius- known apex point and known effective radius of the](#page-3057-0)  [parabola](#page-3057-0)

**Floating 2 points,** go t[o Floating 2 points- two known points on the pa](#page-3058-0)rabola

**Floating apex,** go t[o Floating apex- known apex point of the par](#page-3059-0)abola

**Floating radius,** go t[o Floating radius - known point and known effective radius of the](#page-3060-0) parabola **Floating grade,** go t[o Floating grade - known point and known grade at the know](#page-3061-0)n point

**Floating k value,** go t[o Floating k value - known point and known k value of the p](#page-3062-0)arabola

**Free point,** go t[o Free point - known point on the para](#page-3063-0)bola

**Free length,** go t[o Free length - known length of the para](#page-3064-0)bola

**Free radius,** go t[o Free radius - known effective radius of the par](#page-3065-0)abola

**Free rl,** go to [Free rl - known height of the parab](#page-3066-0)ola

**Free k value,** go t[o Free k value- known k value of the para](#page-3067-0)bola

**Free max length,** go t[o Free max length- fit a parabola of maximum l](#page-3068-0)ength

**Free asymmetric,** go t[o Free asymmetric- asymmetric parabolas of known l](#page-3069-0)engths

**Free compound,** go t[o Free compound- compound parabolas with a percentage length of the](#page-3070-0)  [first parabola and an optional total len](#page-3070-0)gth

# <span id="page-2999-0"></span>Super Alignment Horizontal Elements

## **Horizontal IP's**

**No curve** - known horizontal intersection point with no arc on it

 $\cancel{\mathbb{R}}$ 

 $\cancel{\asymp}$   $\cancel{\asymp}$ 

<span id="page-3000-0"></span>**Alignment speed** - known horizontal intersection point with arcs and spirals defined by the design parameters and default speed for the super alignment

<span id="page-3001-0"></span>**Curve speed** - known horizontal intersection point with known speed with the arcs and spirals are defined by design parameters for that speed

 $\sim$ 

>

 $\cancel{\times} \cancel{\times} \cancel{\times} \rightarrow$ 

<span id="page-3002-0"></span>**Curve length** - known horizontal intersection point with an arc of a known length

<span id="page-3003-0"></span>**Curve radius** - known horizontal intersection point with an arc of a known radius

V

 $\overline{\phantom{a}}$ 

 $\rightarrow$ 

<span id="page-3004-0"></span>**Curve spiral** - known horizontal intersection point with an arc of a known radius and leading and trailing spirals of known lengths.

<span id="page-3005-0"></span>**Fixed** - line passes through two known points

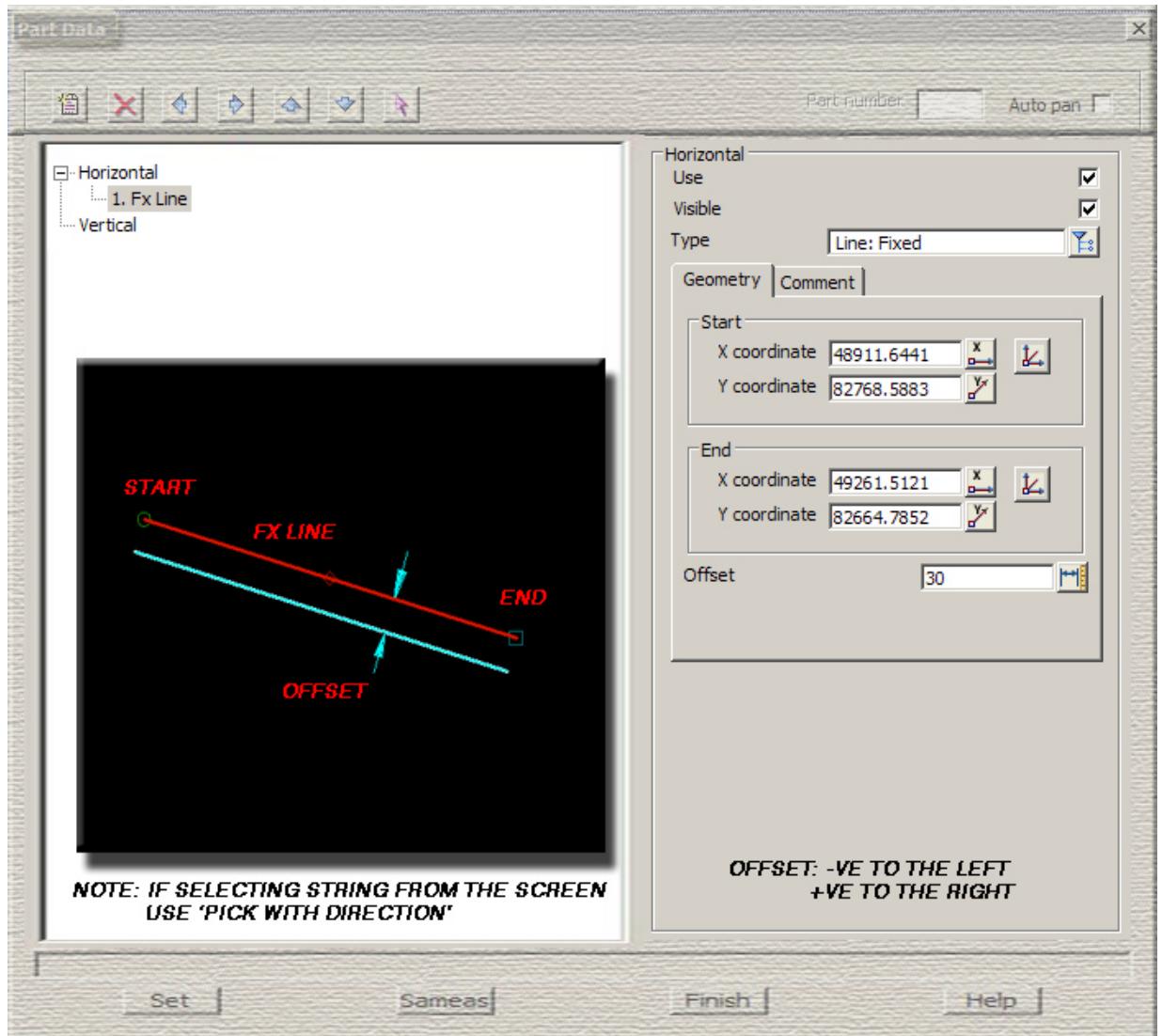

F

 $\rightarrow$ 

 $\sim$ 

>

≠

 $\cancel{\asymp}$ 

V

 $\cancel{\mathbb{R}}$ 

**Fixed direction** - the line passes through a known point with a known bearing. An offset is allowed.

<span id="page-3006-0"></span>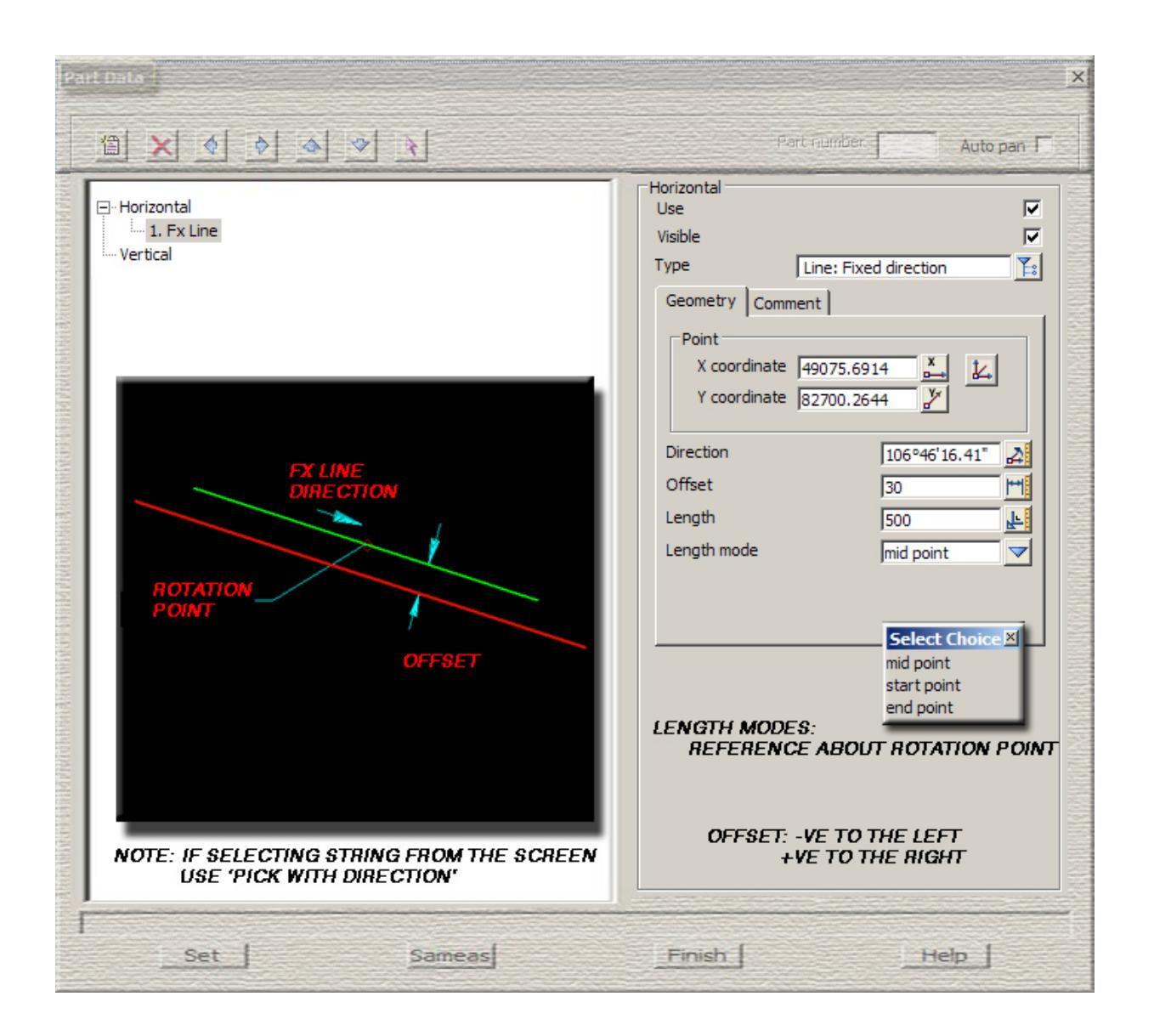

 $\begin{matrix} \end{matrix} \begin{matrix} \end{matrix} \begin{matrix} \end{matrix} \begin{matrix} \end{matrix} \begin{matrix} \end{matrix} \end{matrix}$ 

<span id="page-3007-0"></span>**Floating point** - the line passes through a known point but the bearing is unknown bearing

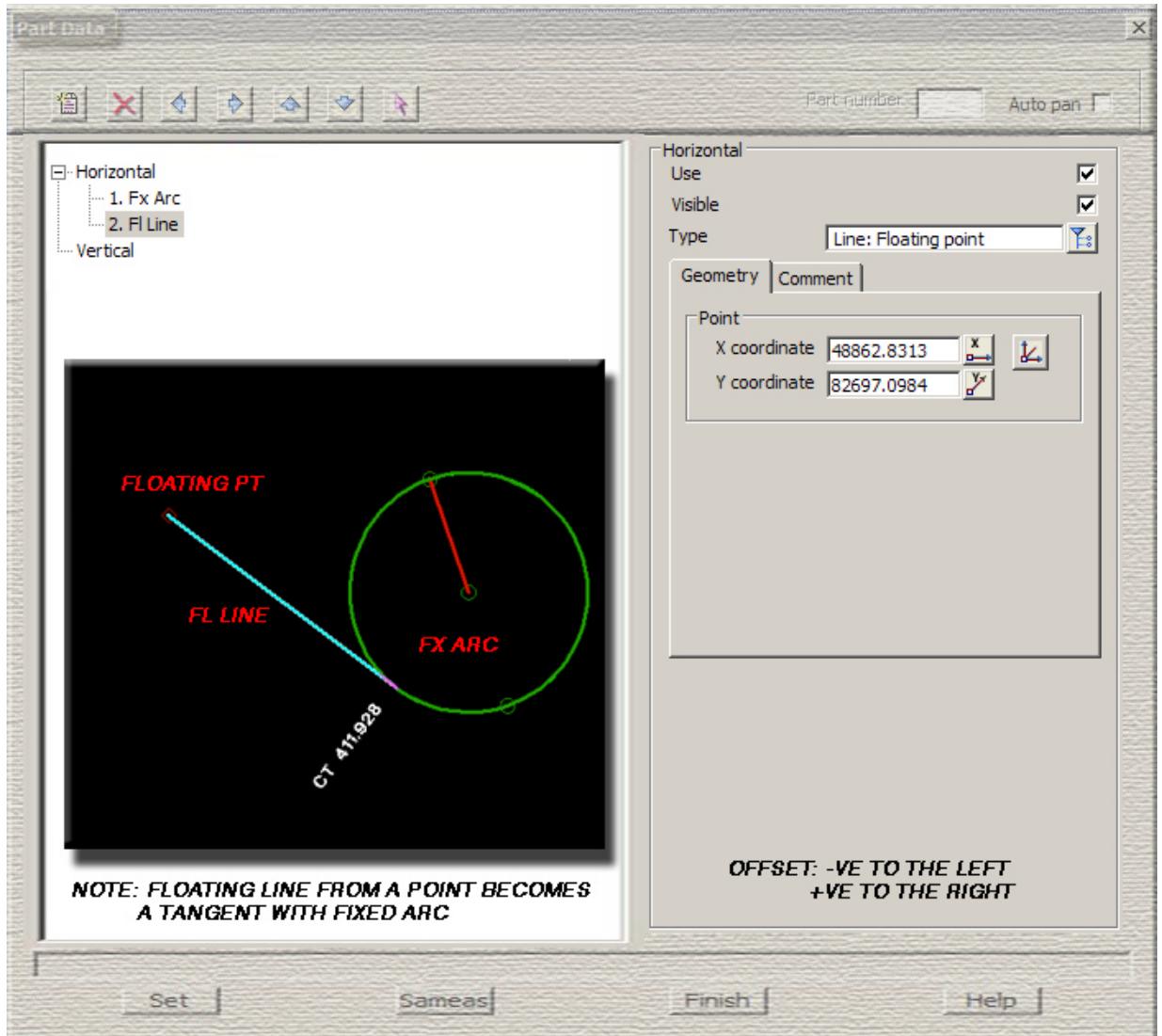

 $\sim$ 

 $\cancel{\mathbb{R}}$ 

 $\cancel{\asymp}$   $\cancel{\asymp}$ 

**Floating direction** - the line has a known bearing but nothing else is known

<span id="page-3008-0"></span>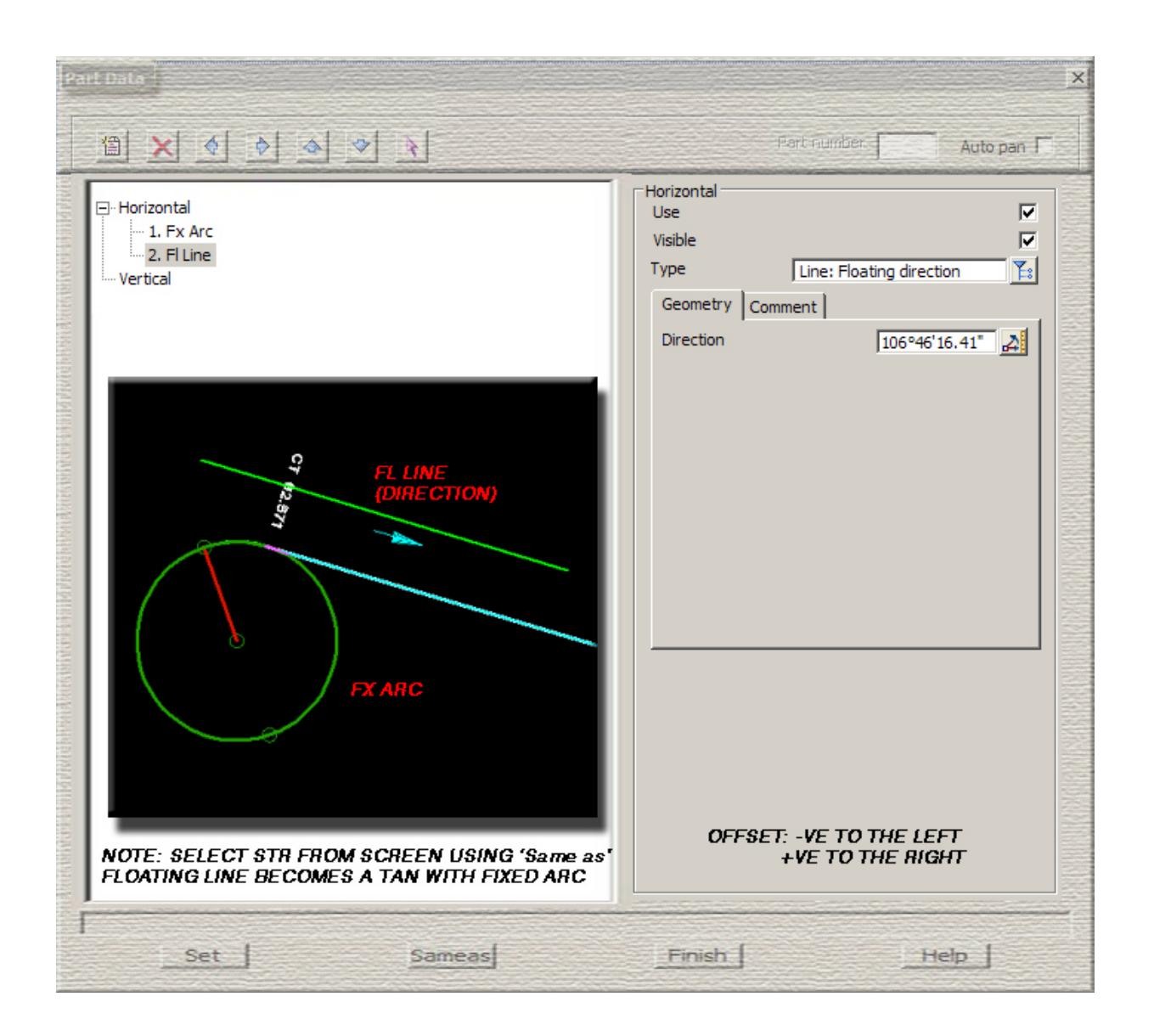

**Floating end** - the line has a known length and goes from the end of a previous element

<span id="page-3009-0"></span>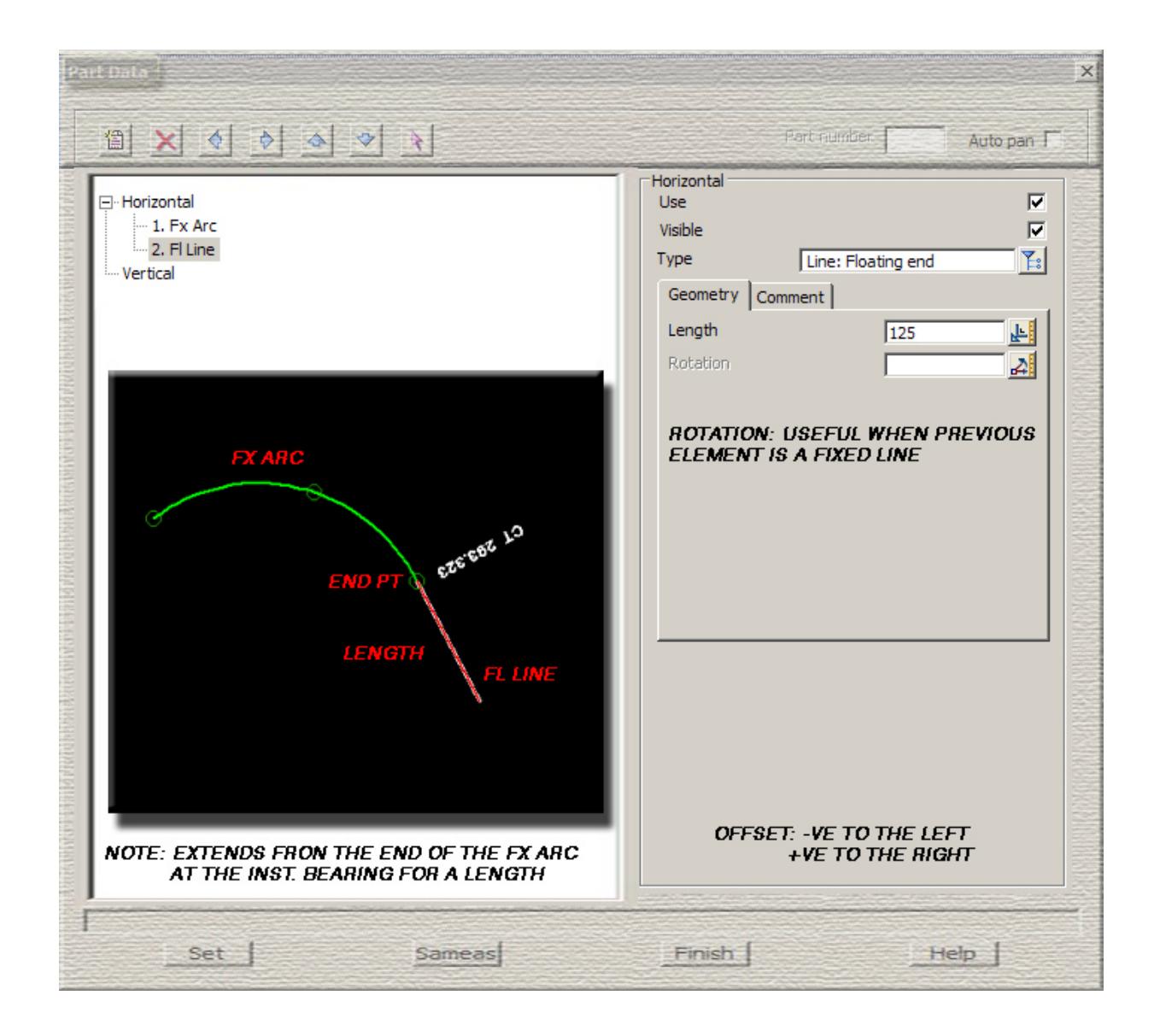

 $\cancel{\sim}$   $\cancel{\sim}$   $\cancel{\sim}$   $\cancel{\sim}$   $\cancel{\sim}$ 

**Free** - the line is not constrained in any way

<span id="page-3010-0"></span>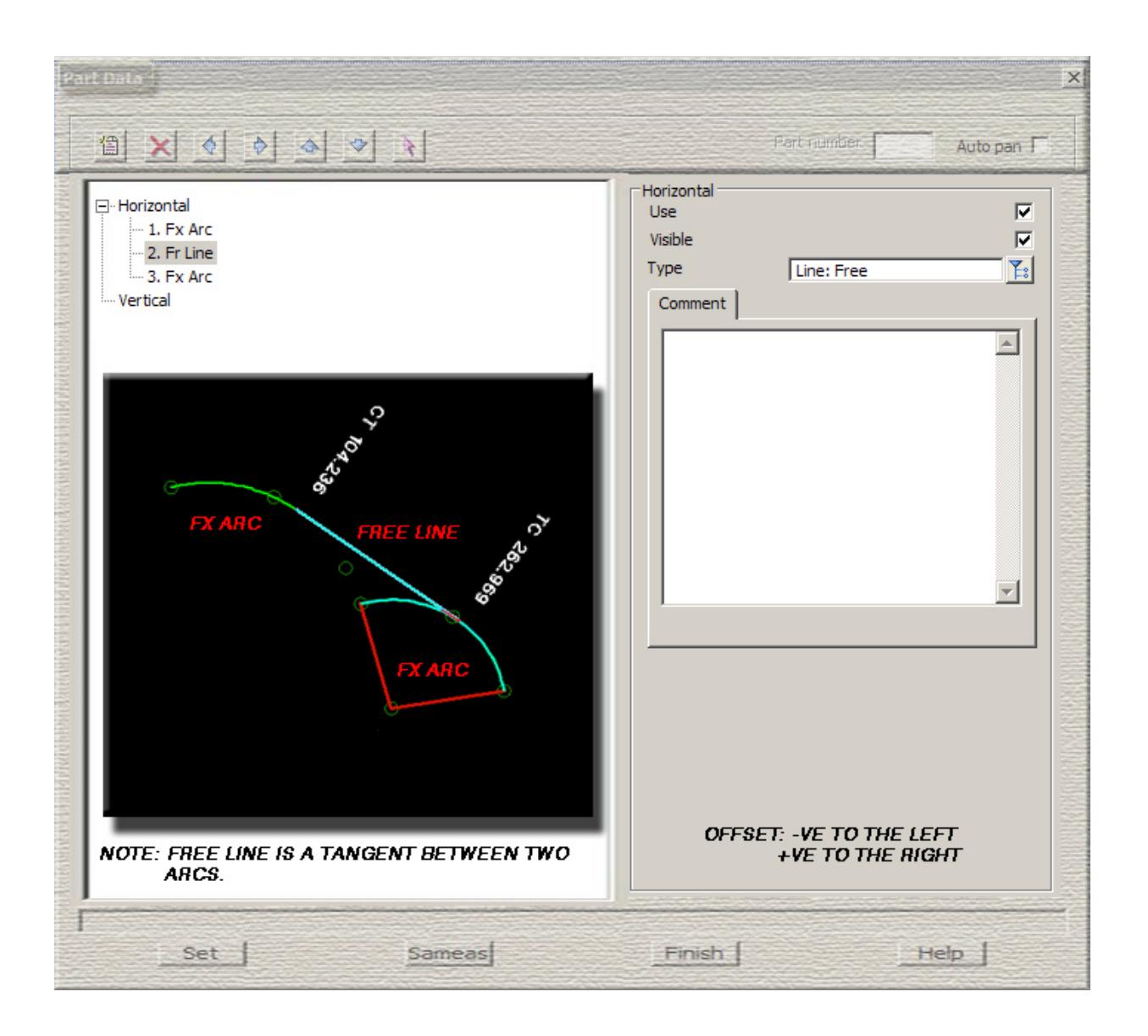

<span id="page-3011-0"></span>**Fixed** - the arc centre is known as well as the radius and start and end points. An offset is allowed.

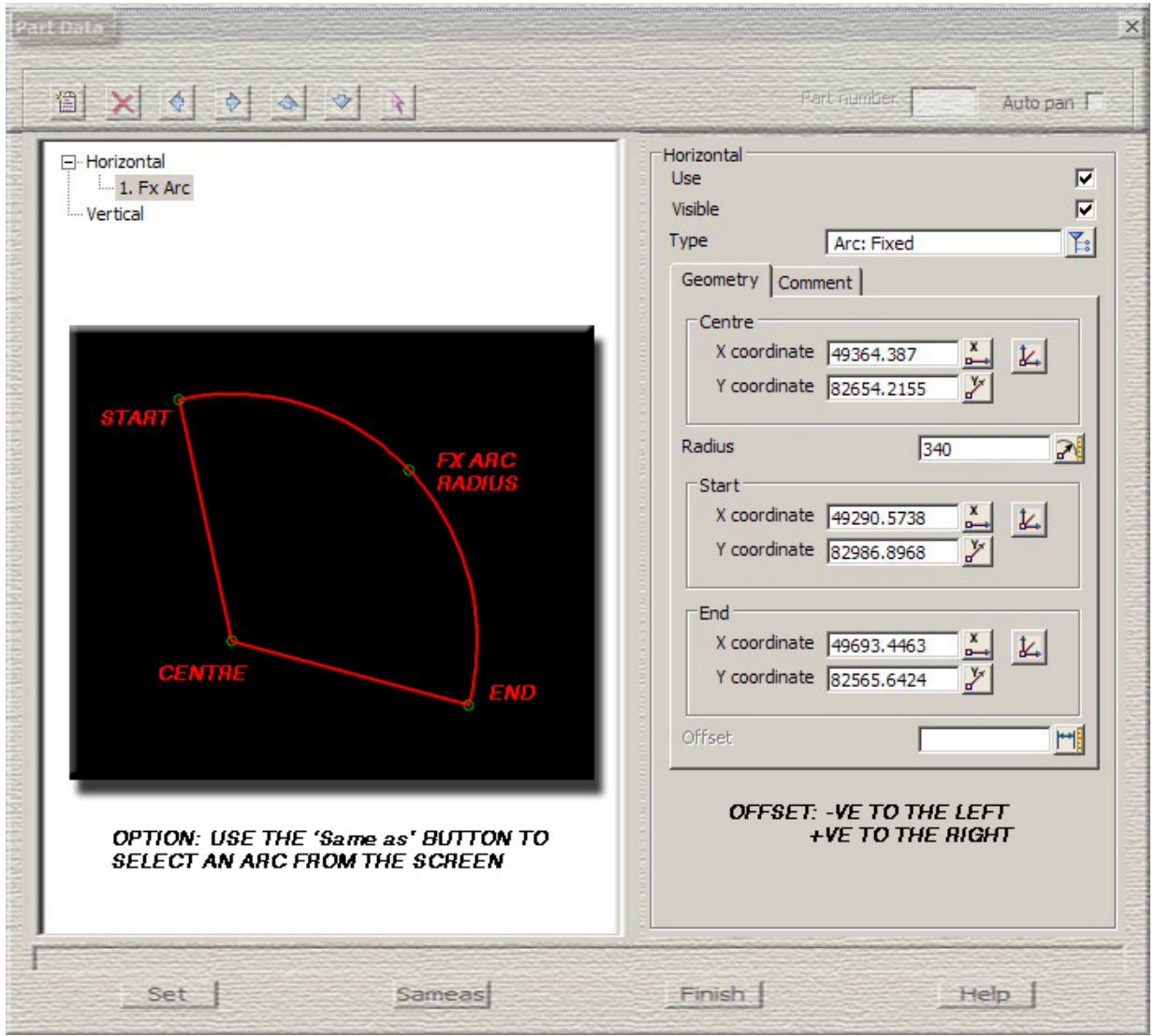

F

 $\sim$ 

 $\sim$ 

 $\sim$ 

➢

 $\rightarrow$ 

XXXXXXX

<span id="page-3012-0"></span>**Fixed 3 points**- the arc passes through three known points

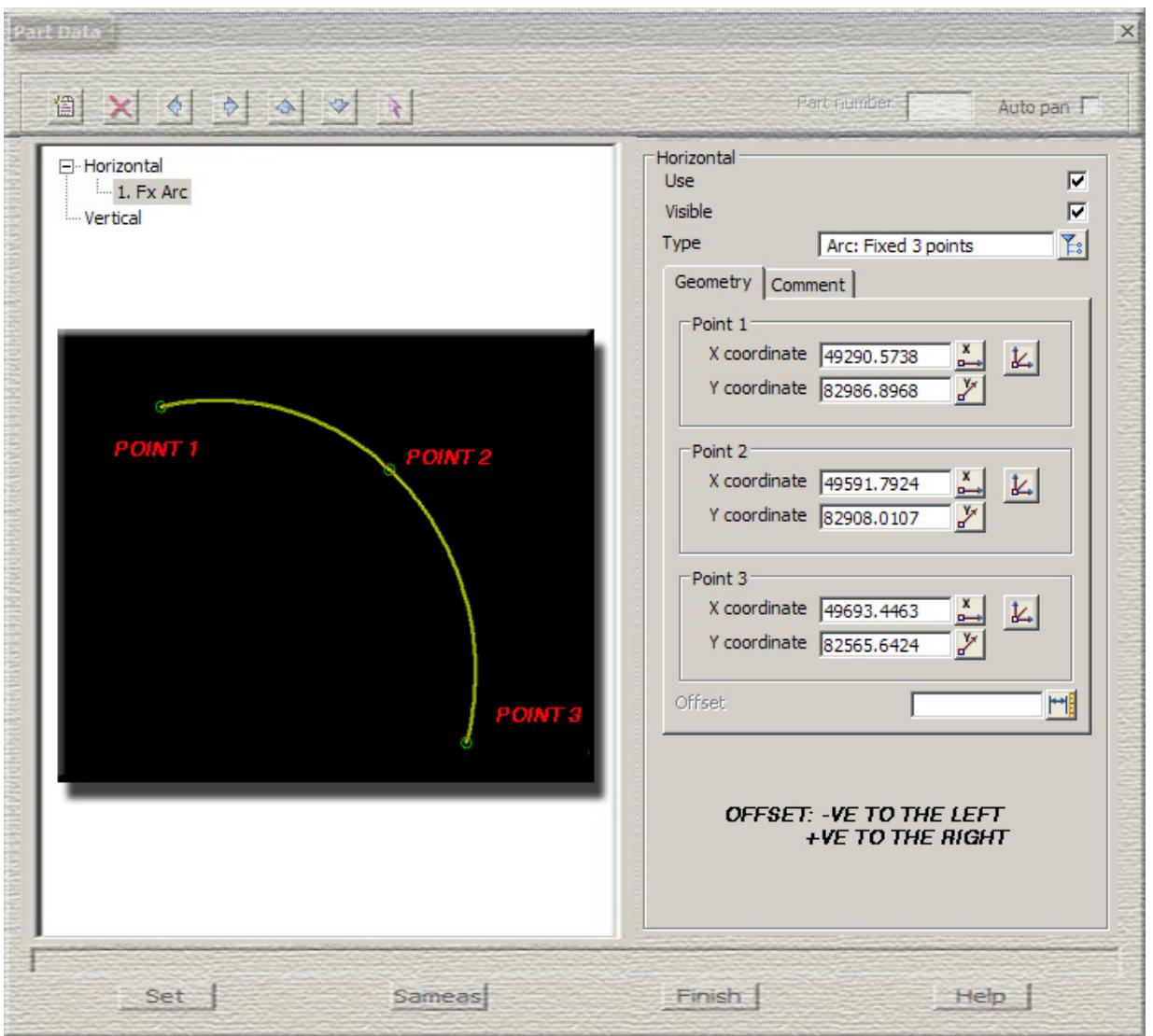

<span id="page-3013-0"></span>**Fixed direction**- known point, known radius and known bearing at the known point

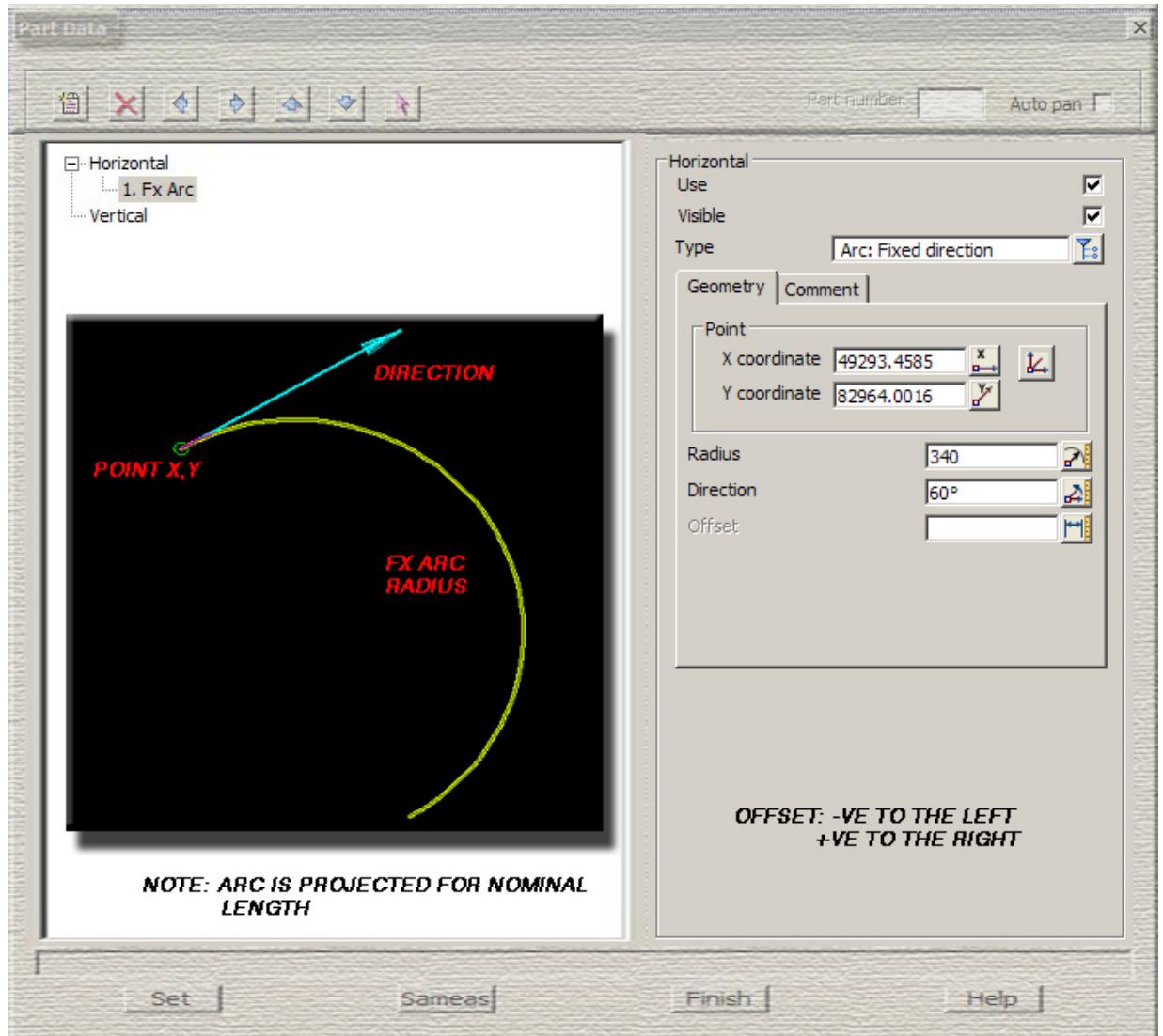

 $\sim$ 

 $\sim$ 

>

XXXXXXXX

**Floating radius** - the radius of the arc is known and the arc passes through a known point

<span id="page-3014-0"></span>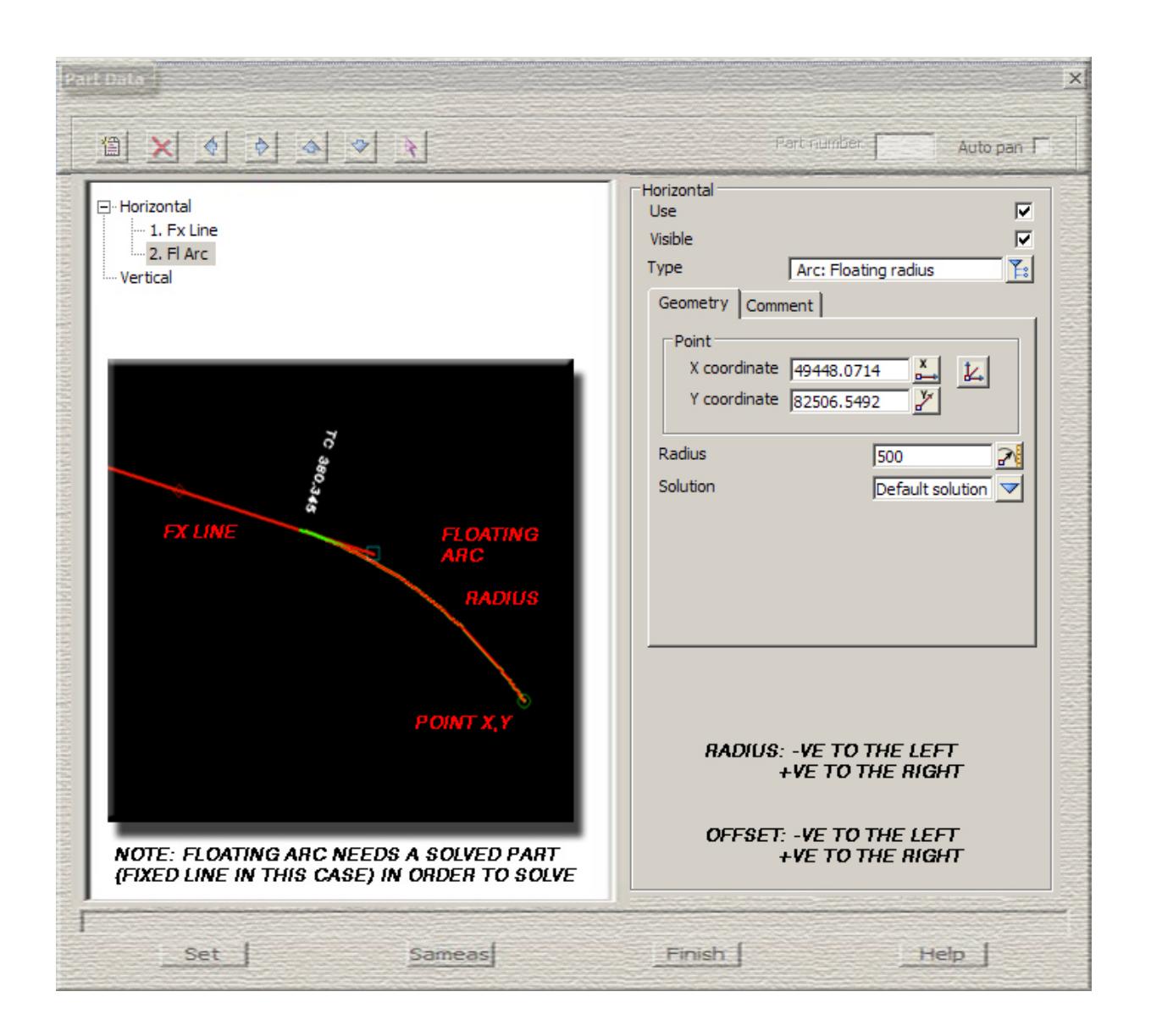

XXXXXXXXXX

**Floating direction** - the arc passes through a known point with a known bearing at the point

<span id="page-3015-0"></span>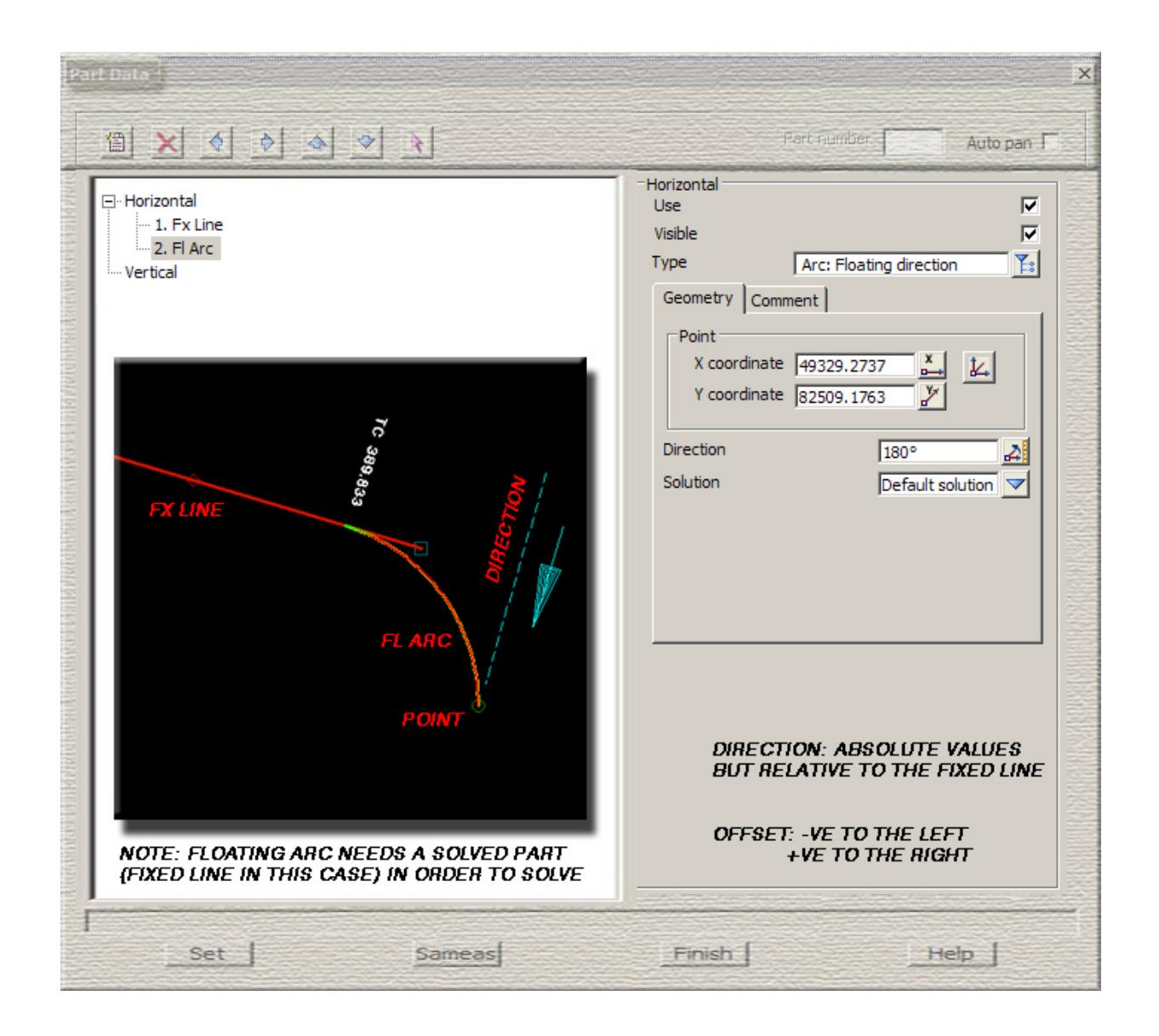

 $\cancel{\times}\cancel{\times}\cancel{\times}\cancel{\times}$ 

**Floating 2 points**- the arc passes through two known points

<span id="page-3016-0"></span>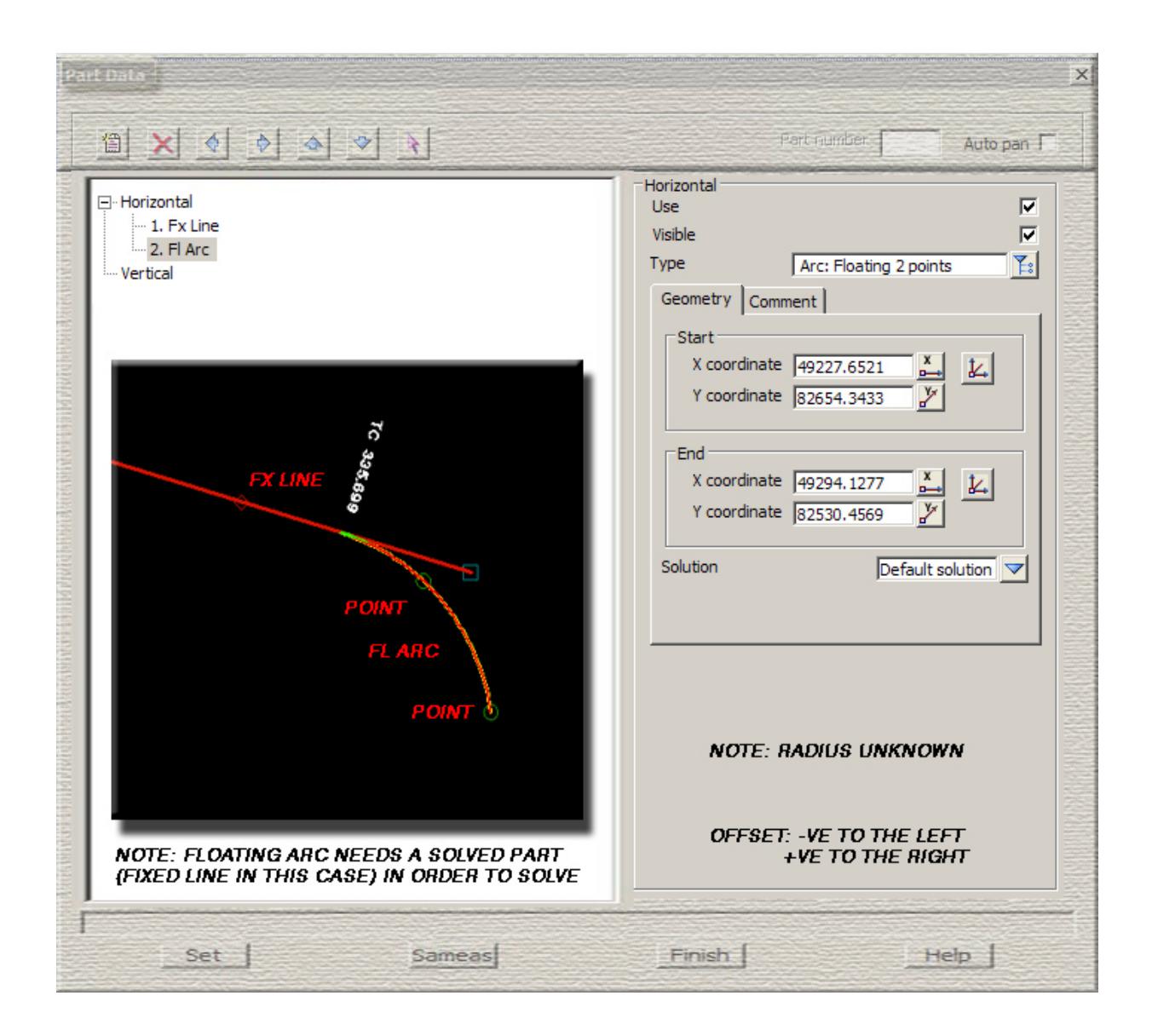

<span id="page-3017-0"></span>**Floating end and point**- the arc passes through one known point and is attached to either previous or next element

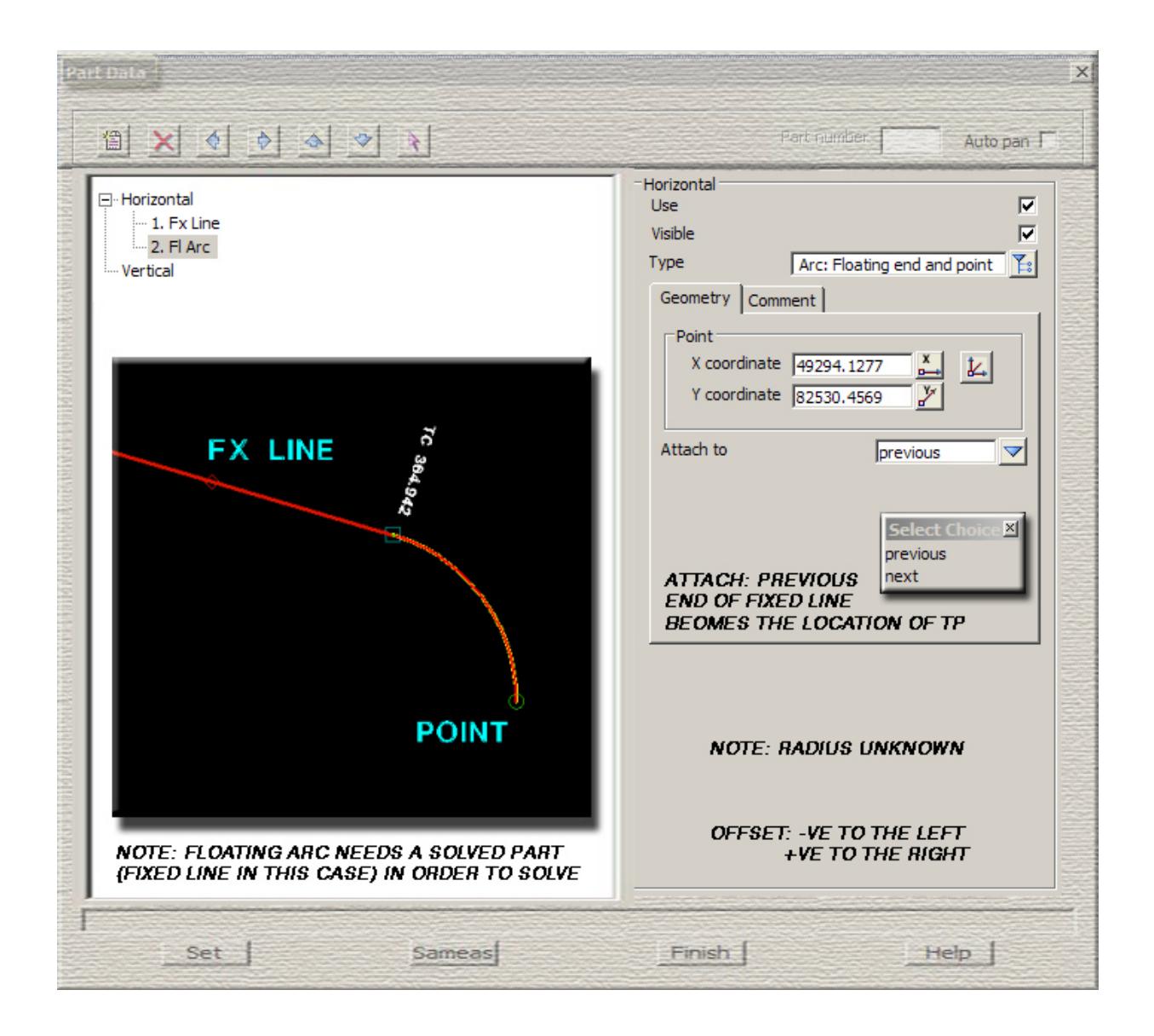

 $\cancel{\times} \cancel{\times} \cancel{\times} \cancel{\times}$ 

**Floating end, radius and length**- the arc has a known radius and a known length

<span id="page-3018-0"></span>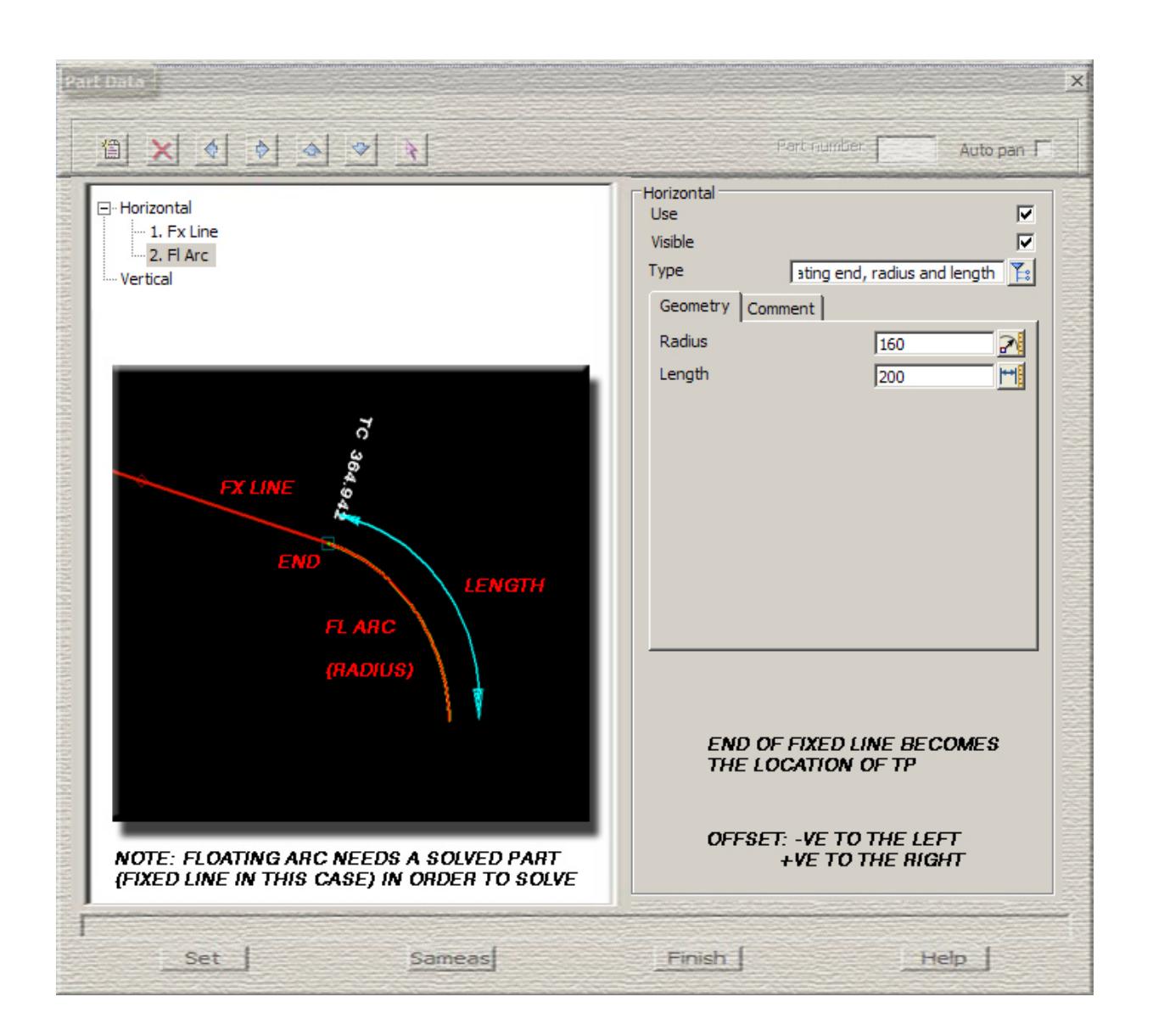

 ${\sf \times} {\sf \times} {\sf \times} {\sf \times} {\sf \times}$ 

**Free radius** - the arc has a known radius

<span id="page-3019-0"></span>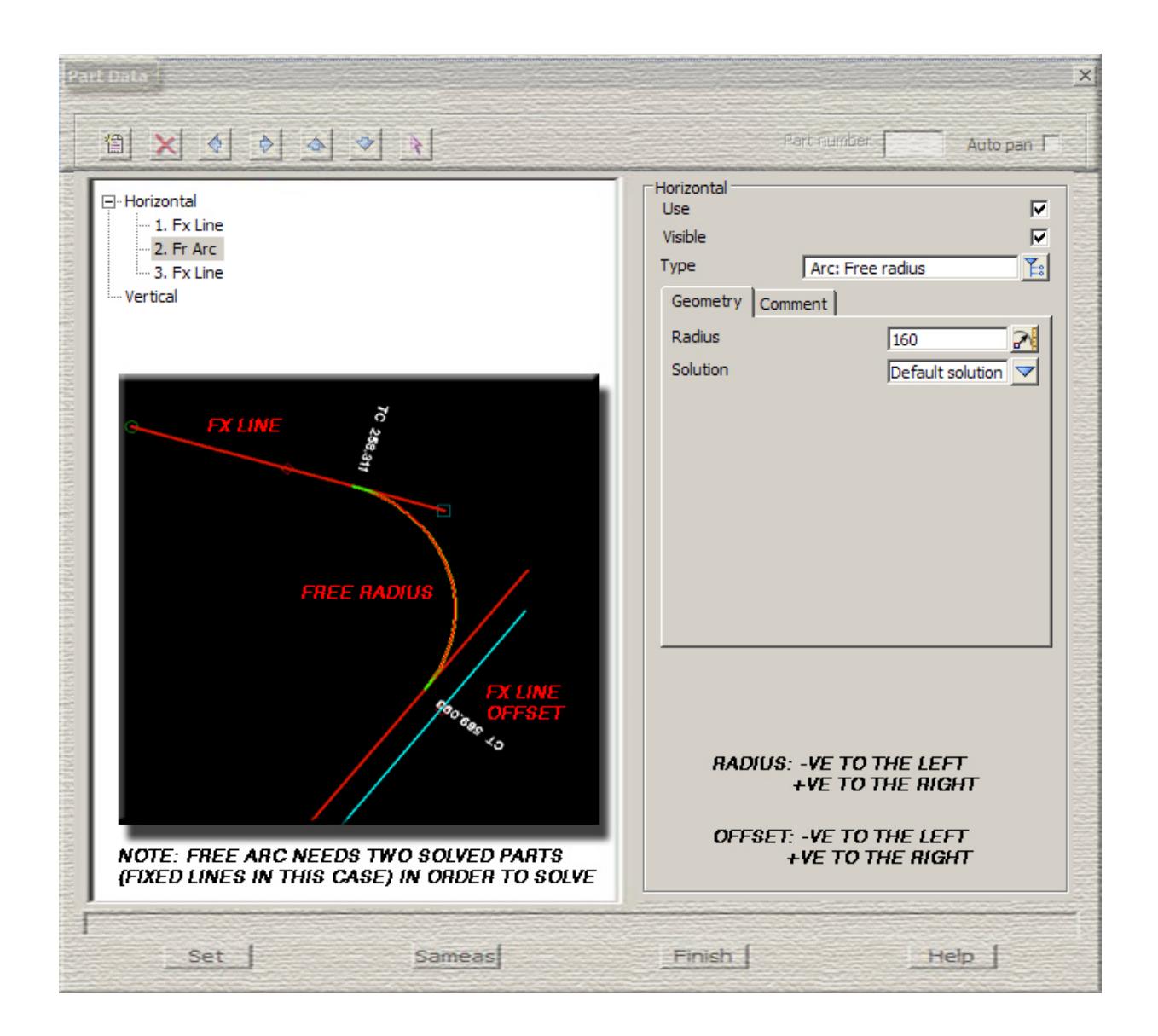

<span id="page-3020-0"></span>**Free point** - the arc passes through a known point

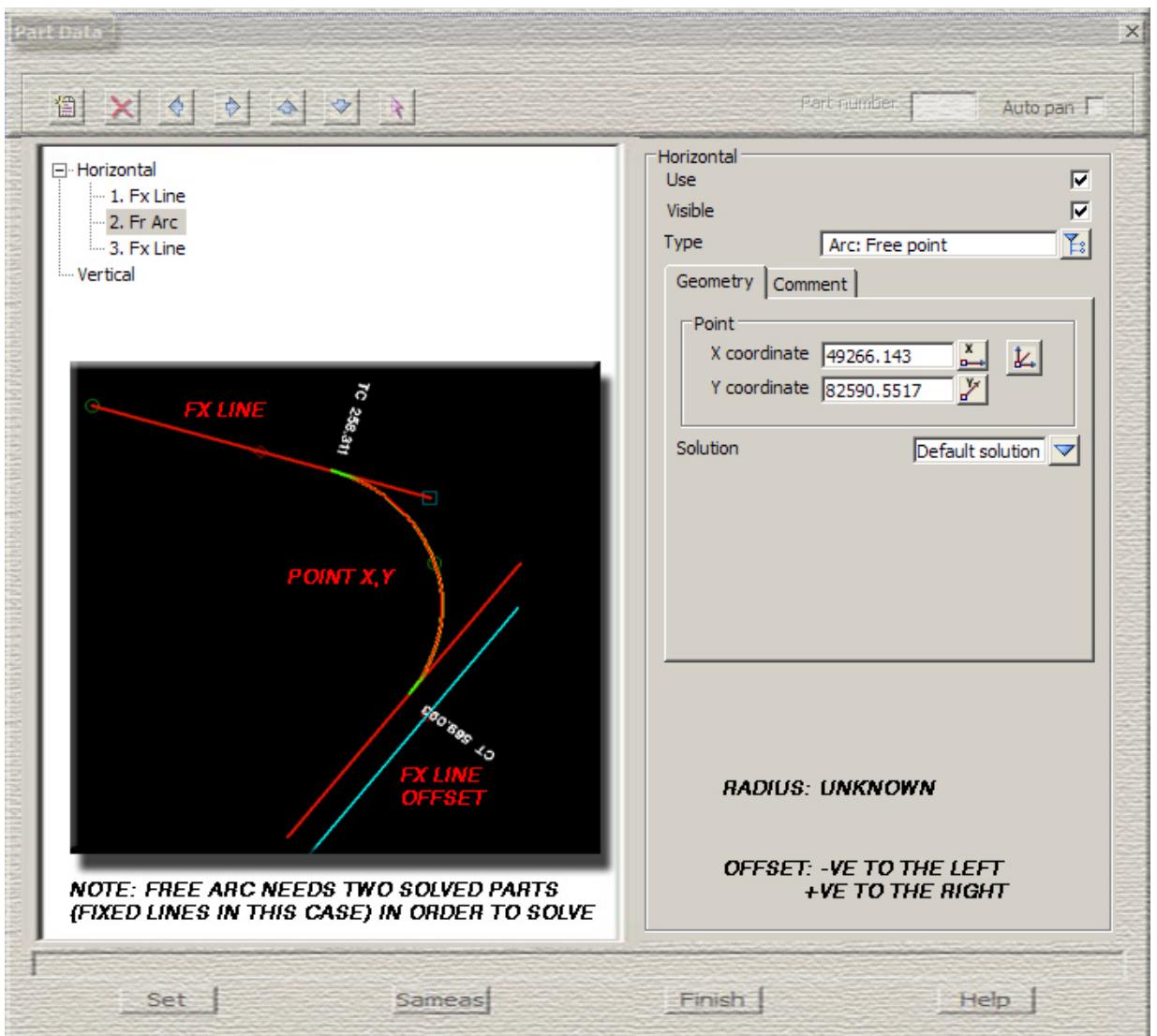

**Free length** - the arc has a known length

<span id="page-3021-0"></span>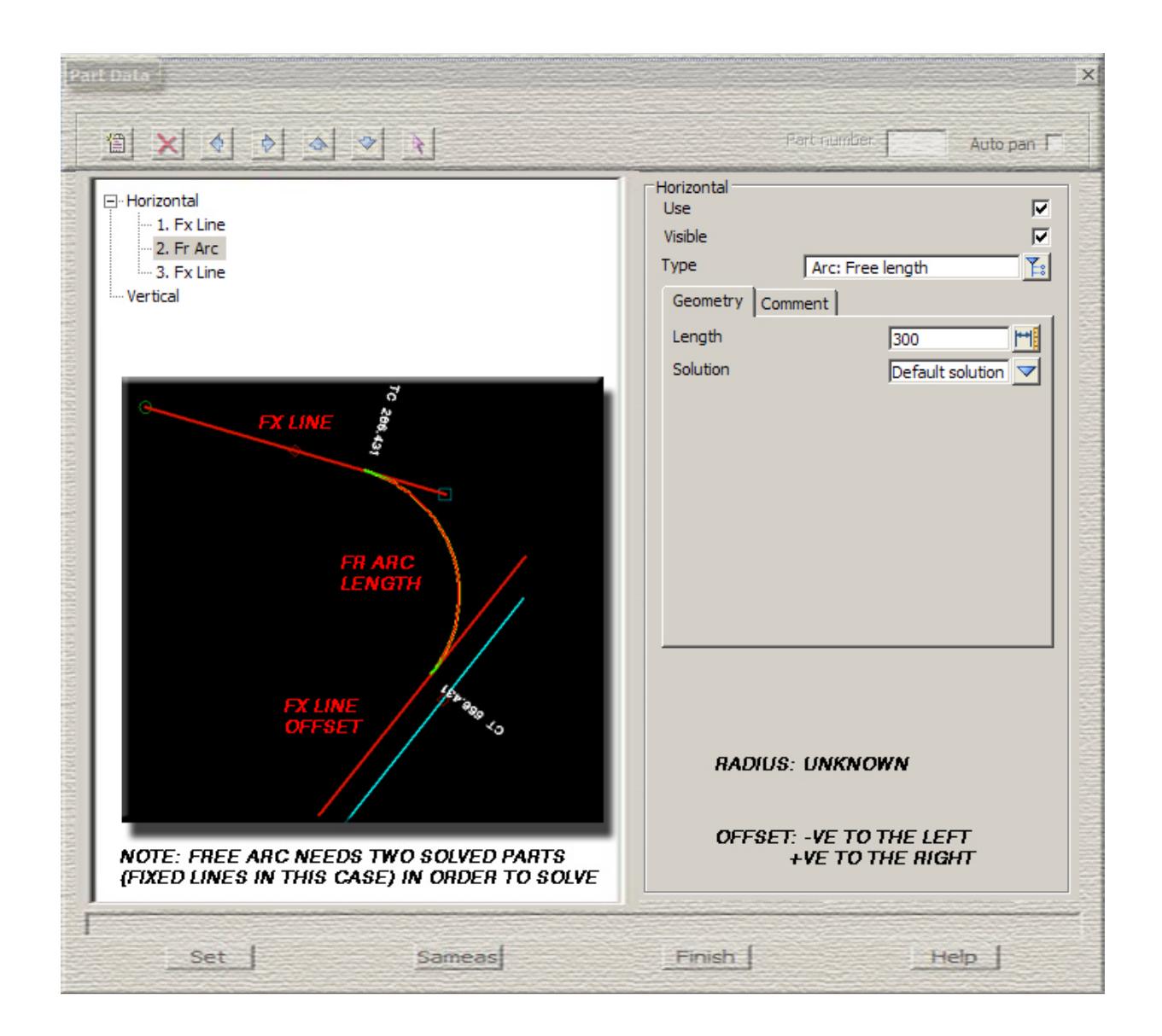

 $\cancel{\sim}$   $\cancel{\sim}$ 

#### <span id="page-3022-0"></span>**Horizontal Transitions**

**Free spiral** - the transition spiral is unconstrained

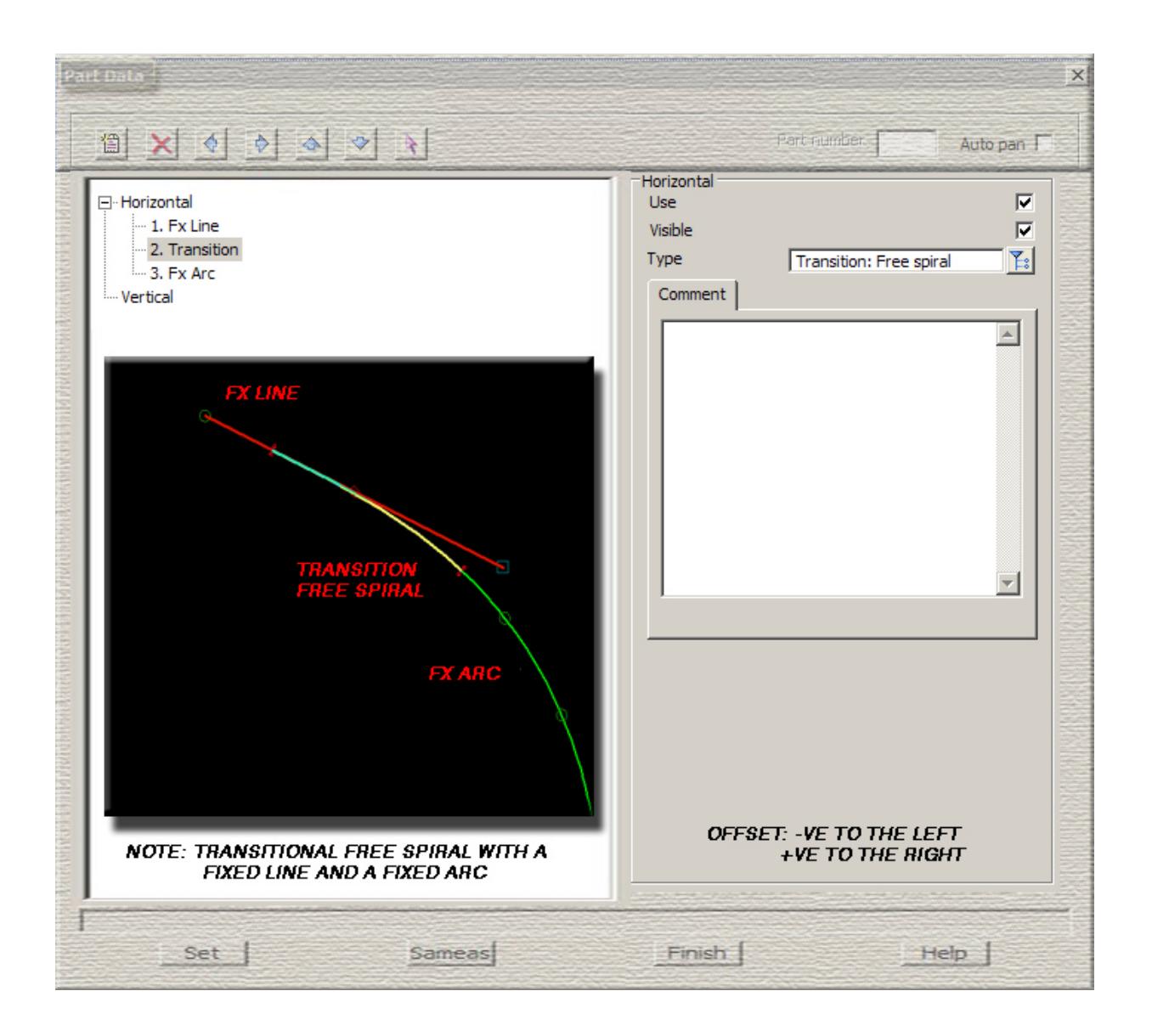

## <span id="page-3023-0"></span>**Horizontal Transitions**

**Spiral** - the spiral has a known length

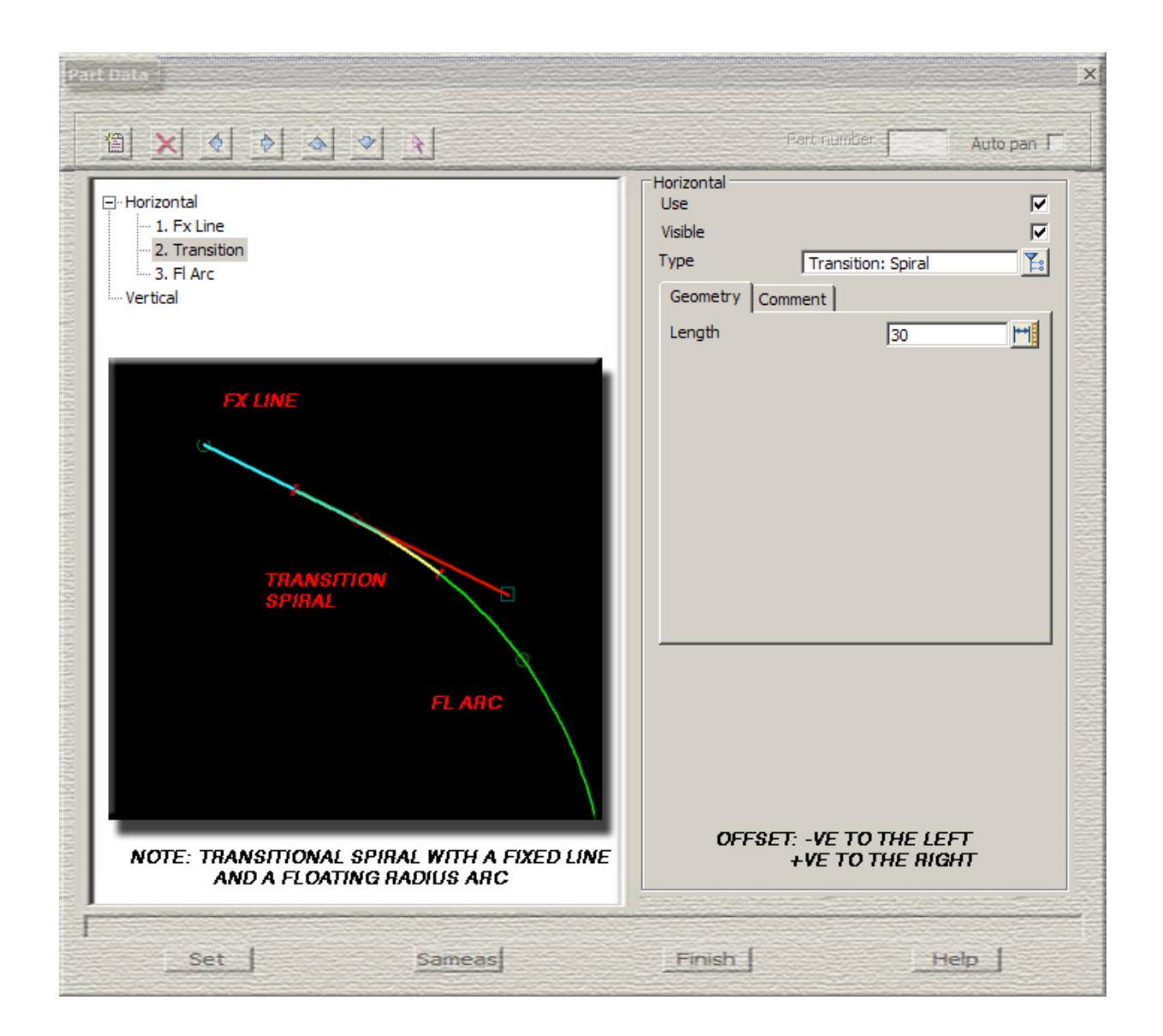

 $\cancel{\sim}$   $\cancel{\sim}$
**Back to back**- back to back spirals of known lengths between two fixed lines

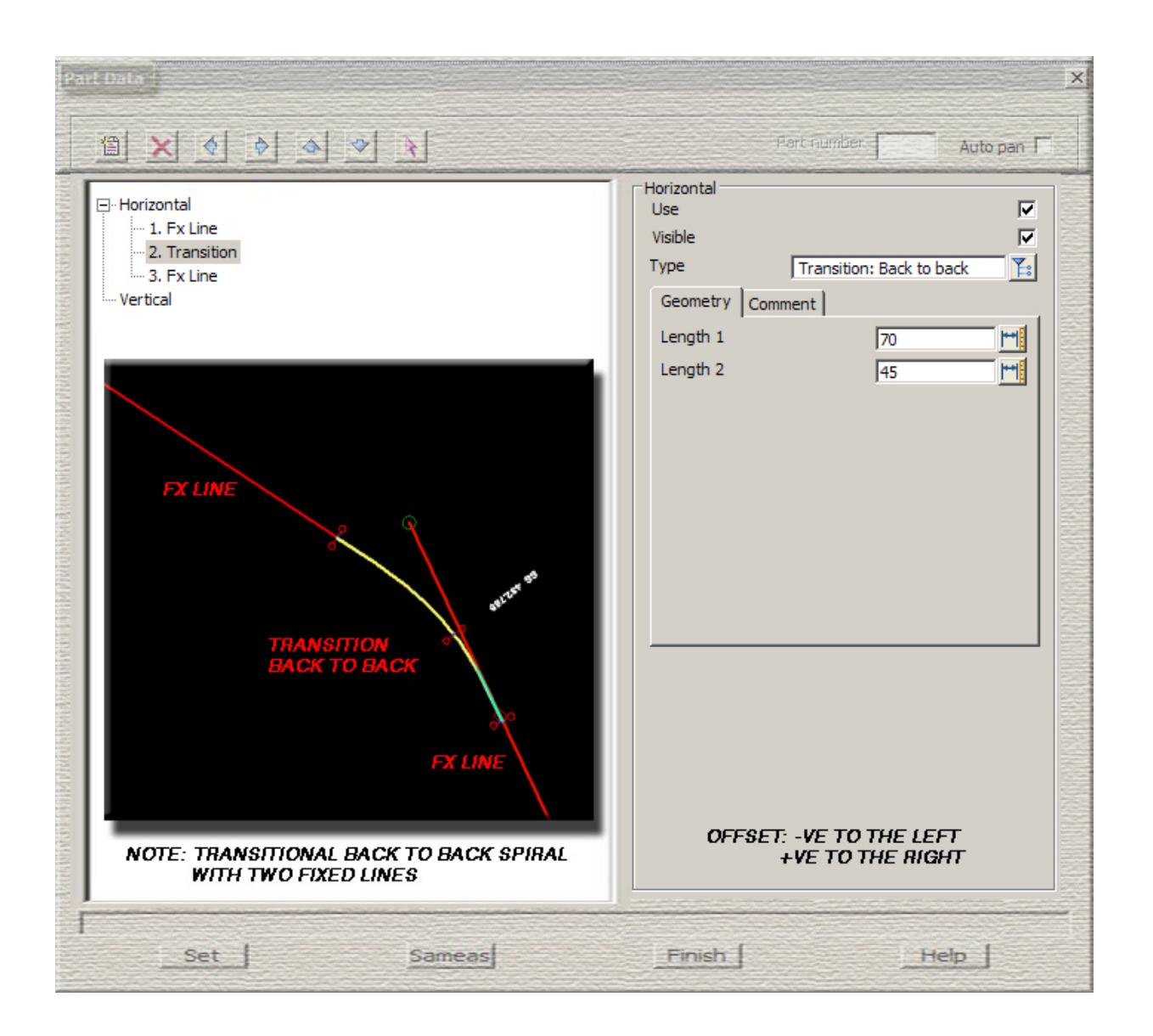

**Arc to arc**- back to back spirals between known arcs. One spiral length is needed.

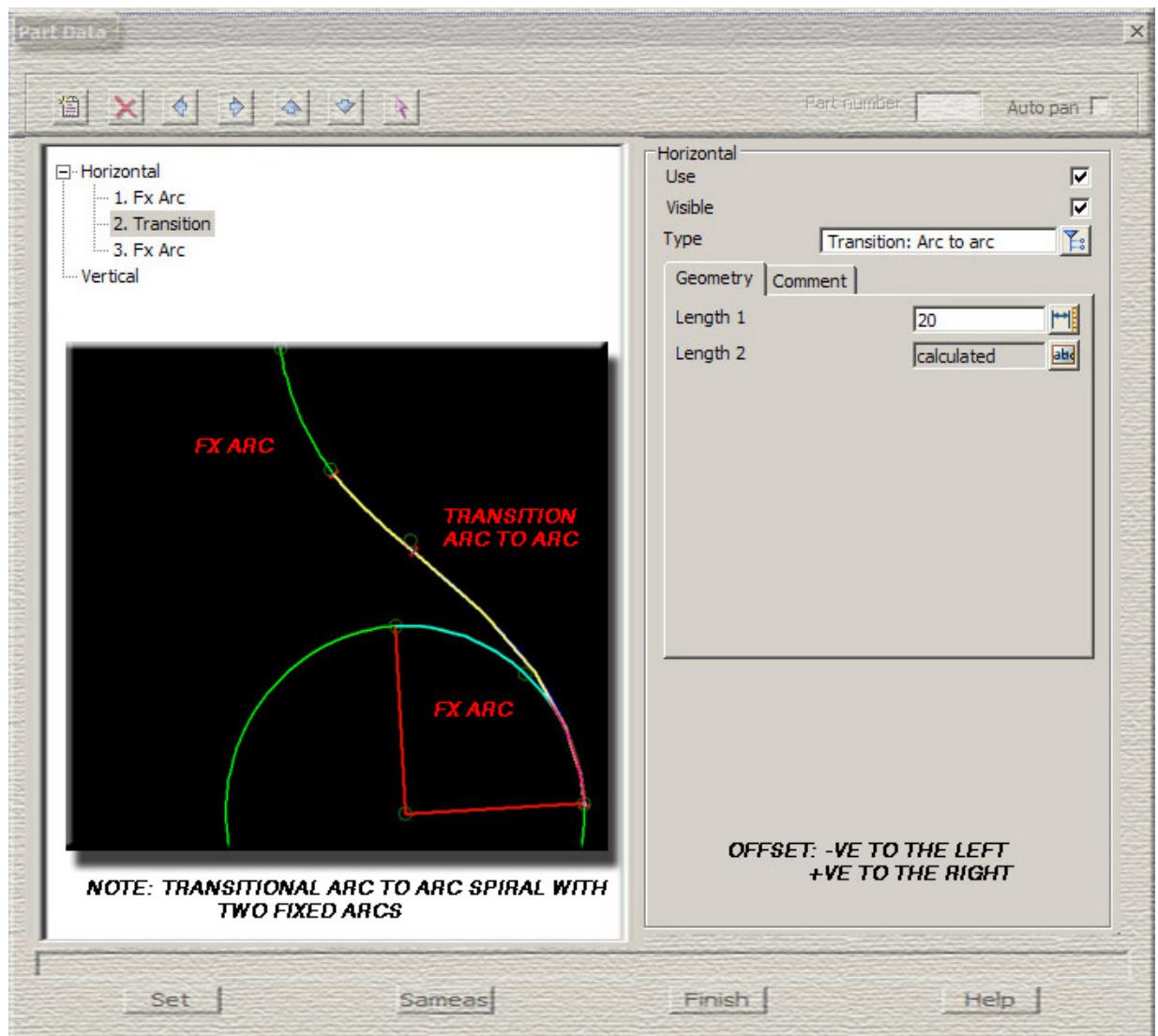

 $\sim$ 

>

XXXXXXXX

**Taper** - known length and known ratio

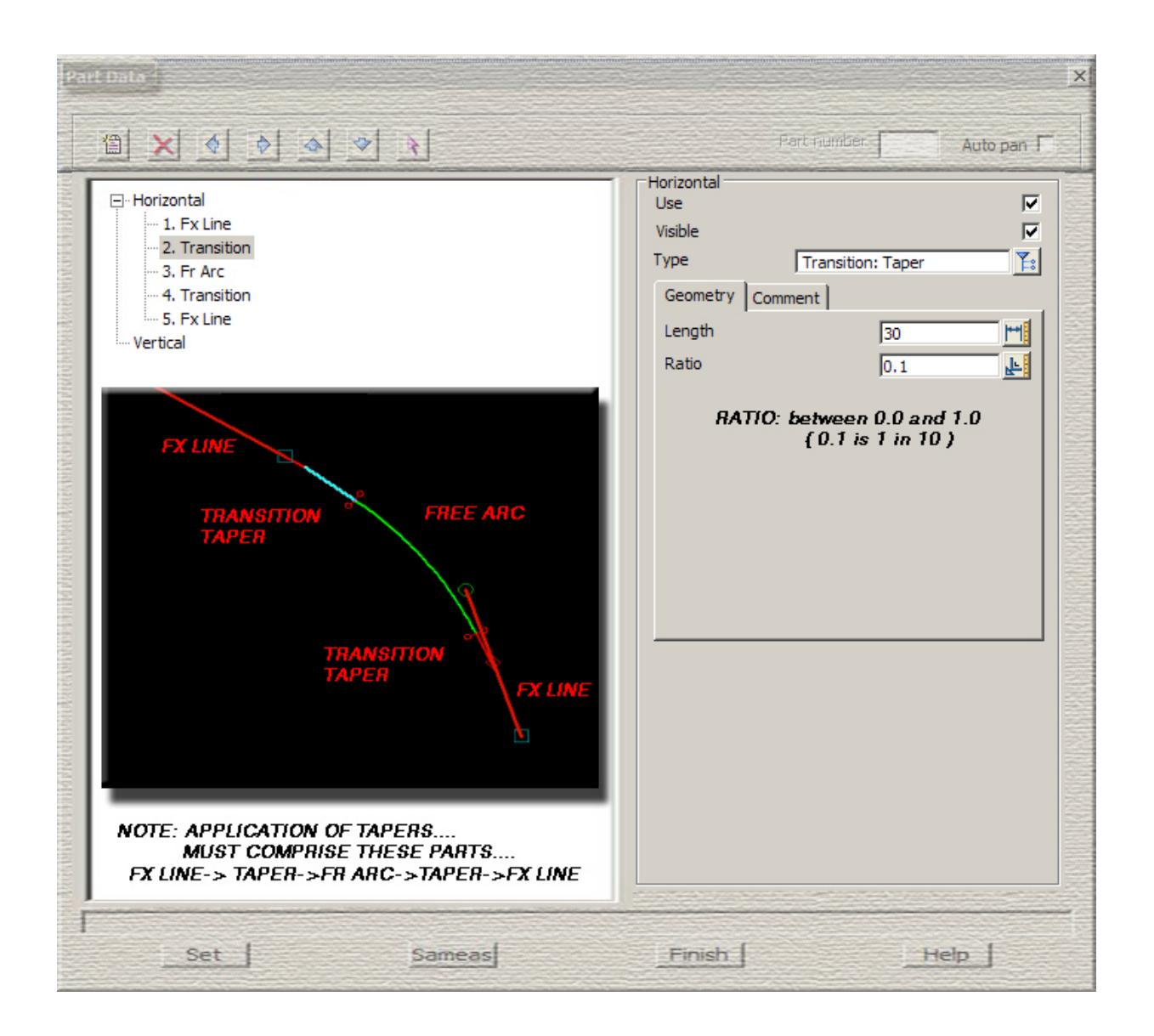

**None** - no transition

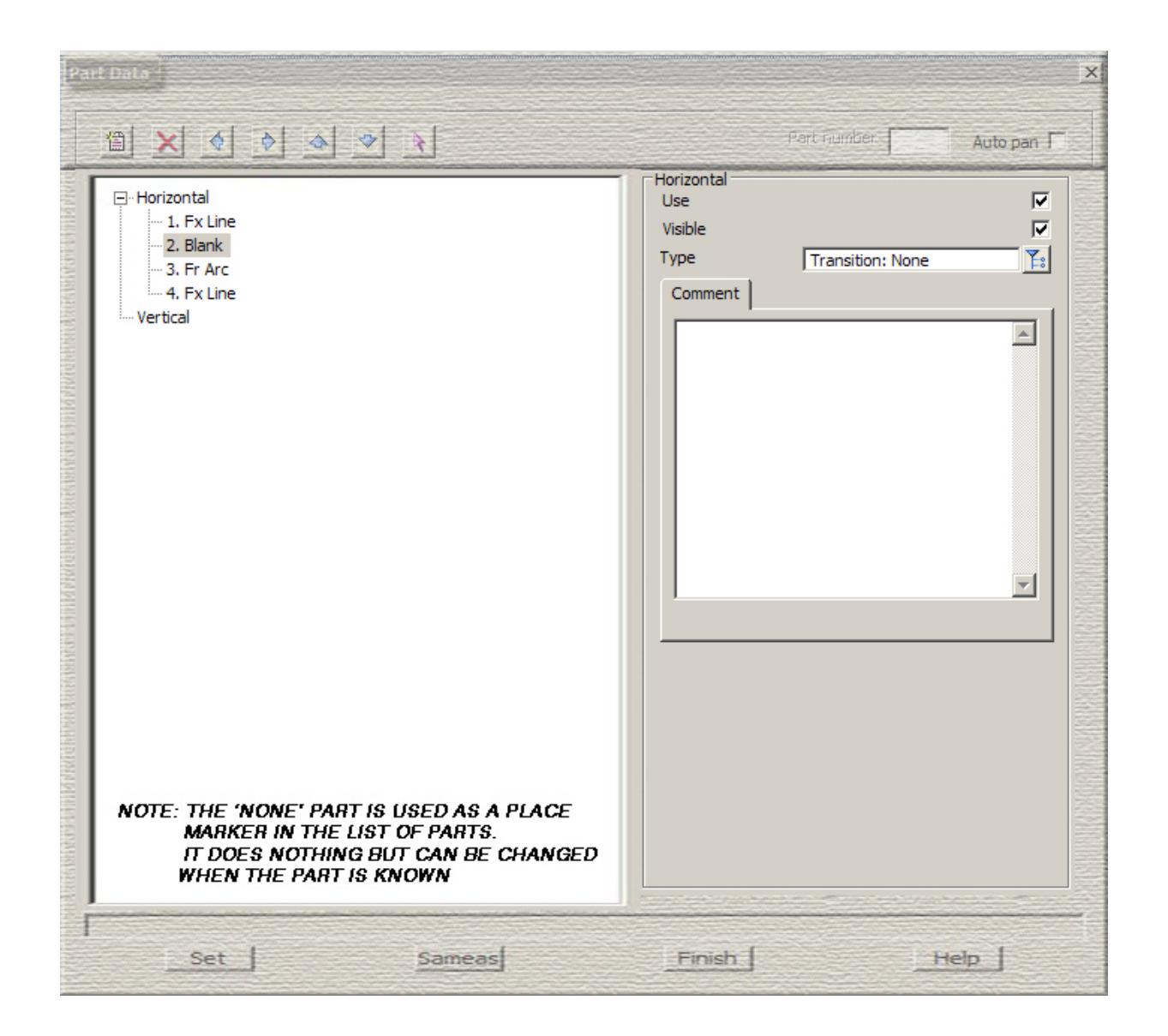

**XXXXXXX** 

**3 centred** - three centred curve - three arcs with given radii and offsets

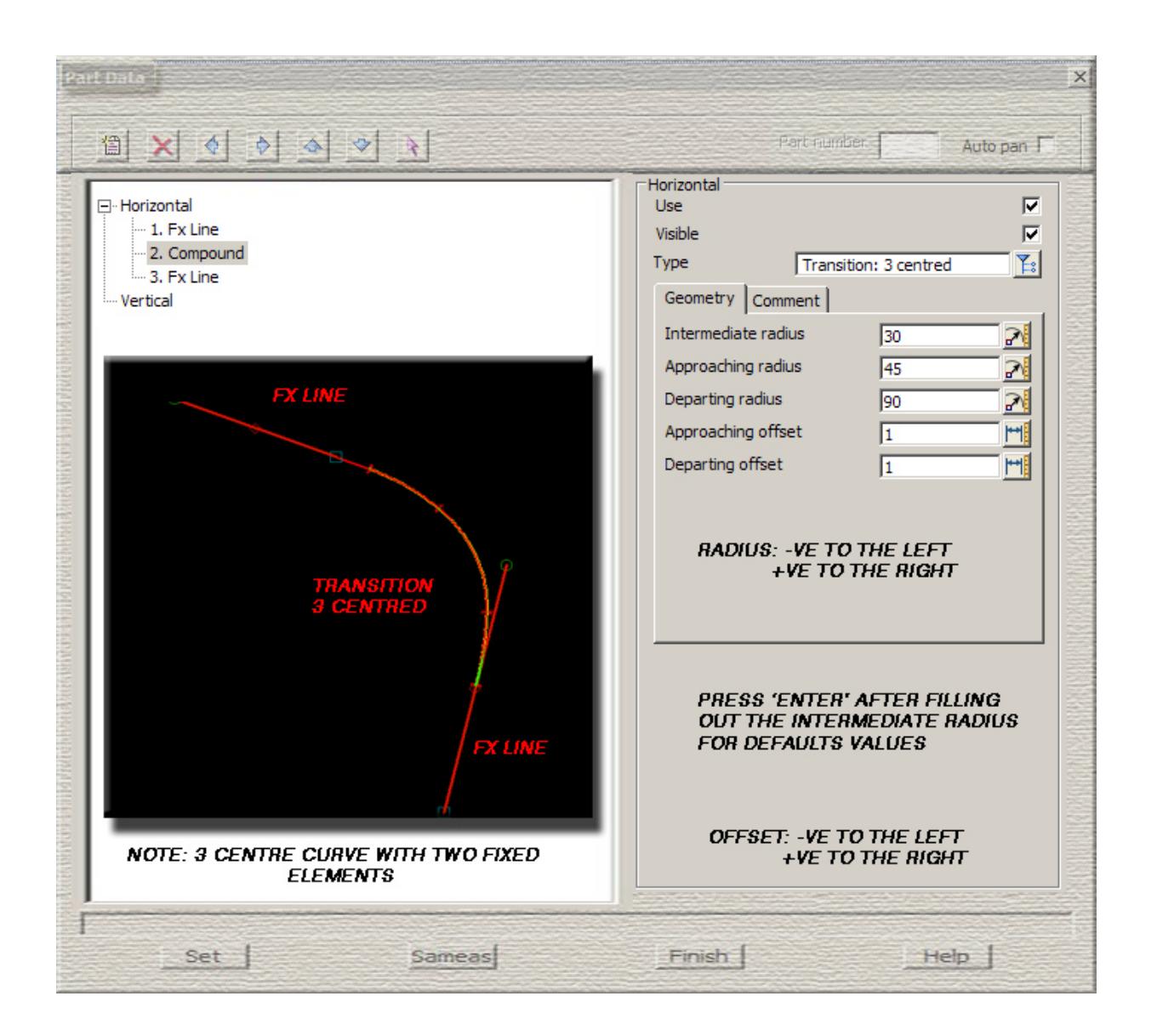

**2 centred** - two centred curve- two arcs with given radii

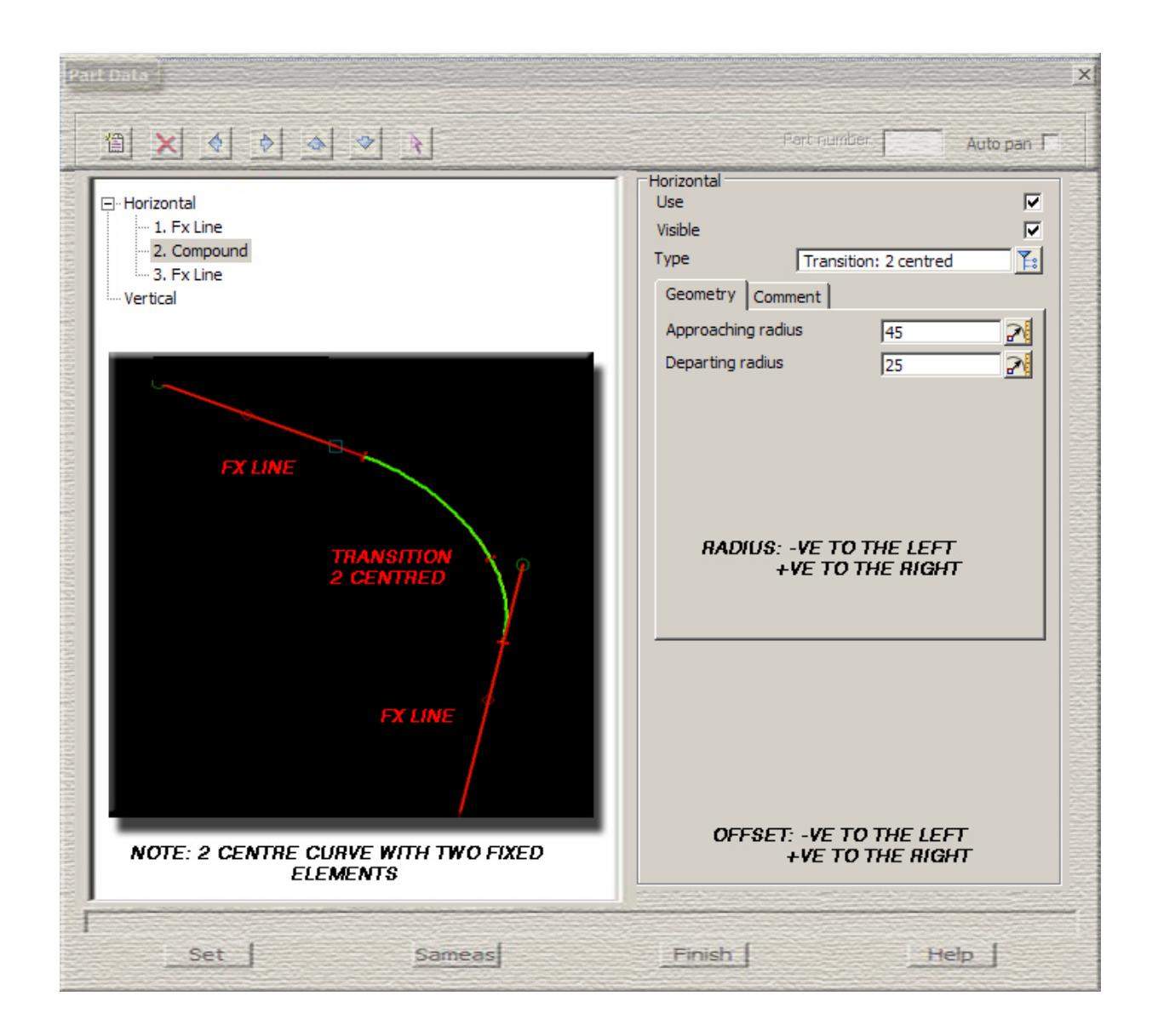

**Compound spiral** - compound spirals of known lengths

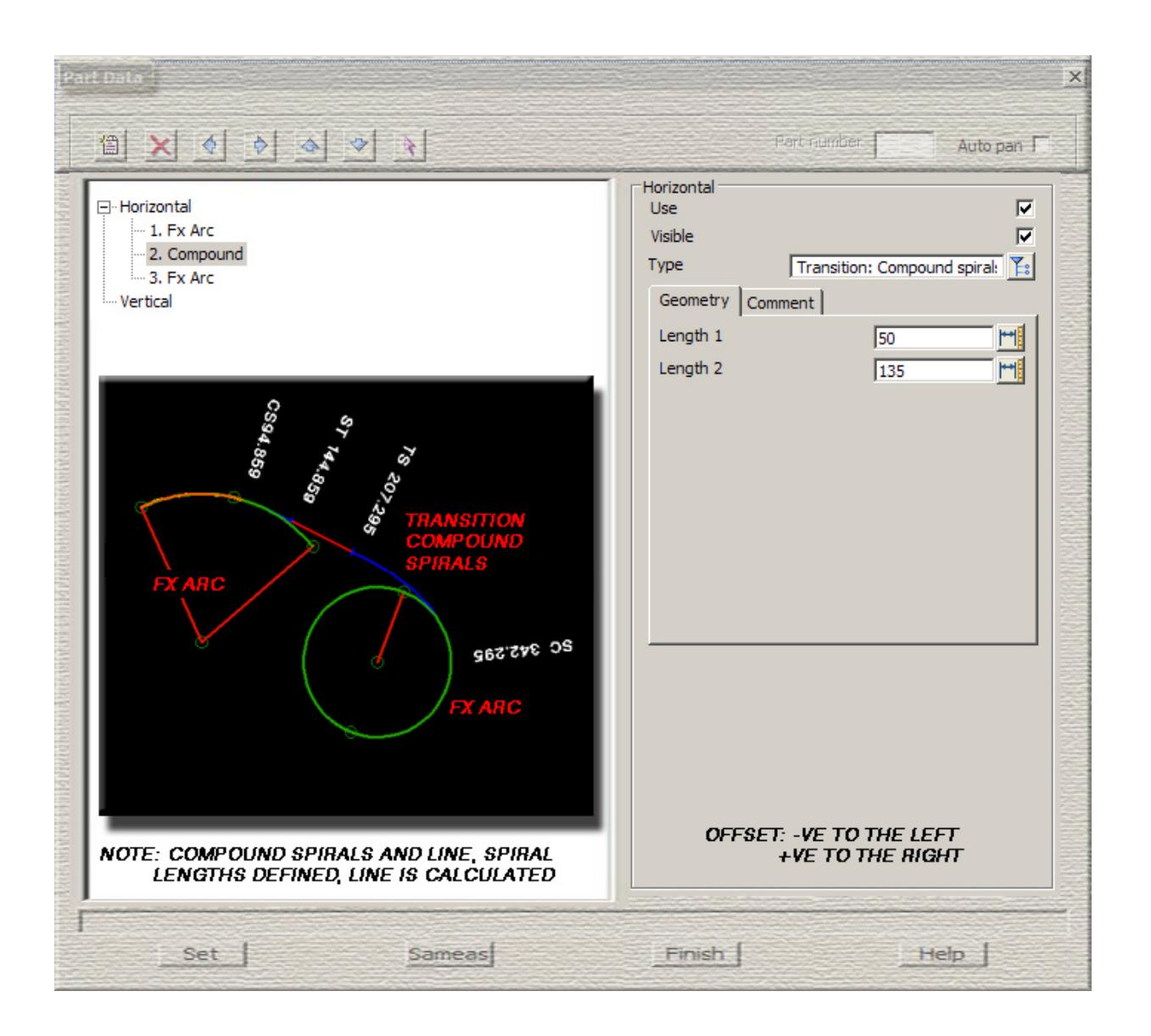

**Compound line** - compound spirals with one known length with a line of known length

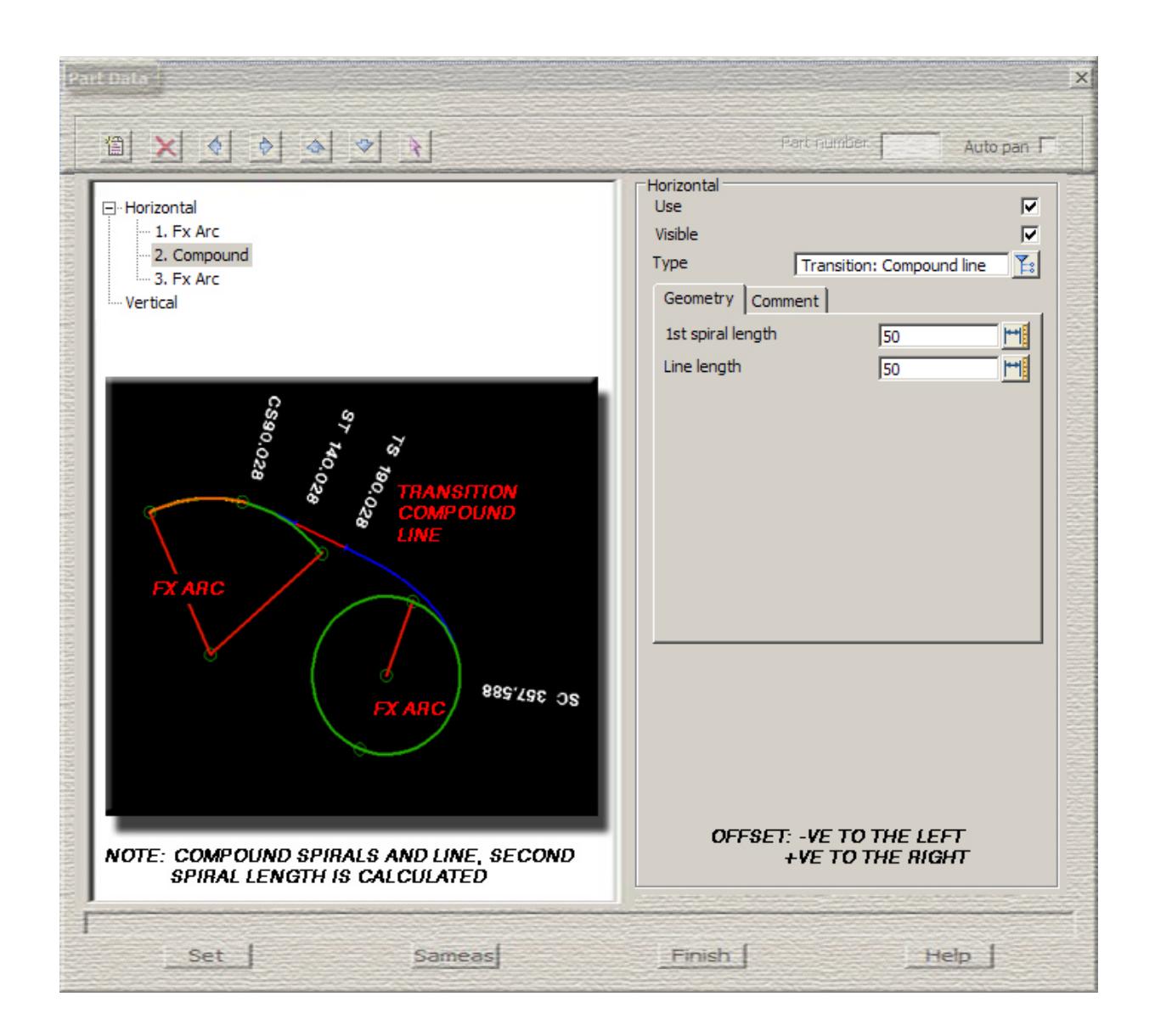

 $\cancel{\sim}$   $\cancel{\sim}$ 

**Compound arc** - compound arcs of known radii

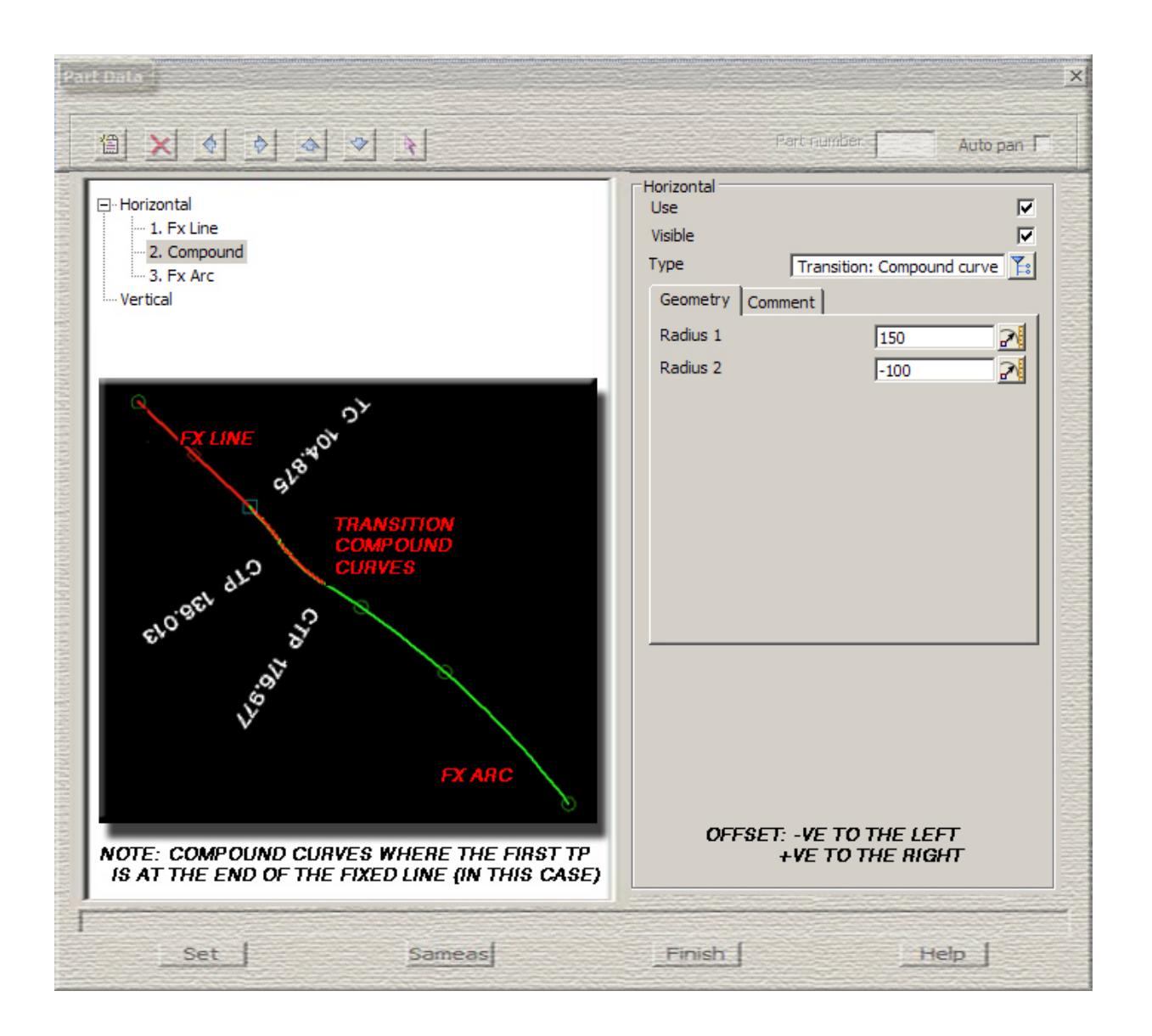

# Super Alignment Vertical Element Examples

## **Vertical IP's**

**No VC** - known vertical intersection point with no parabola or arc on it

 $7777$ 

 $\cancel{\asymp} \cancel{\asymp}$ 

**Alignment speed** - known vertical intersection point with parabola defined by the design parameters and default speed for the super alignment

**Speed** - known vertical intersection point with a known speed and the parabolic curve defined by the design parameters

 $\sim$ 

V

XXXXXXXX

**Length** - known vertical intersection point with a parabola of a known length

**Radius** - known vertical intersection point with a parabola of a known effective radius

 $\sim$ 

 $\sim$ 

➢

**XXXXXXX** 

**K-value** - known vertical intersection point with a parabola of a known k-value

**Max length** - known vertical intersection point with a parabola of maximum length

 $\sim$ 

V

XXXXXXXX

**Asymmetric** - known vertical intersection point with asymmetric parabolas of known lengths

**Circular arc** - known vertical intersection point with an arc of a known radius

F

V

 $\overline{\phantom{a}}$ 

 $\rightarrow$ 

XXXXXXXXX

**Fixed** - two known points

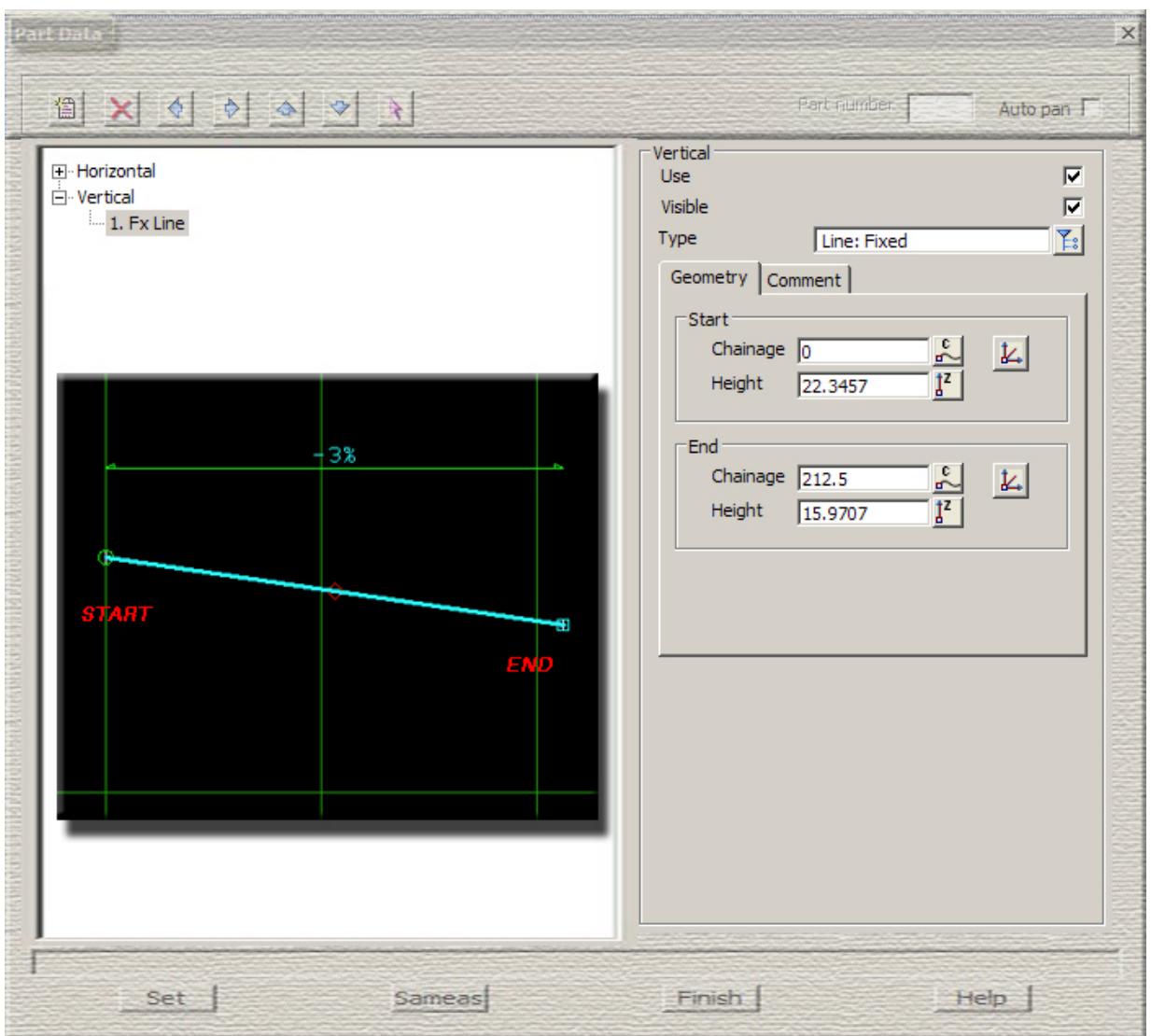

**Fixed grade** - known point and know grade

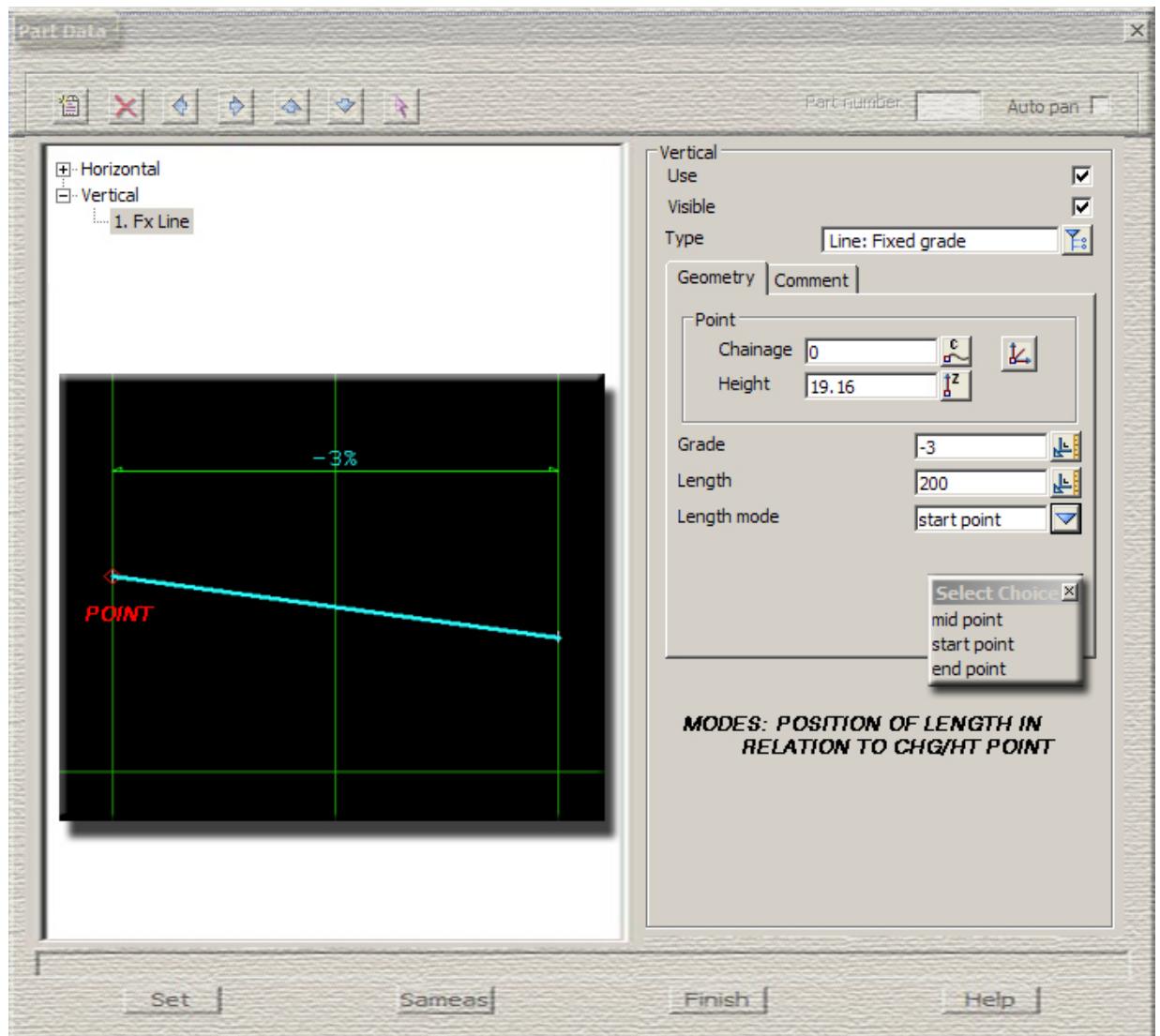

F

 $\rightarrow$ 

 $\sim$ 

V

 $\cancel{\mathbb{R}}$ 

 $\cancel{\asymp} \cancel{\asymp}$ 

**Floating point** - known point (unknown grade)

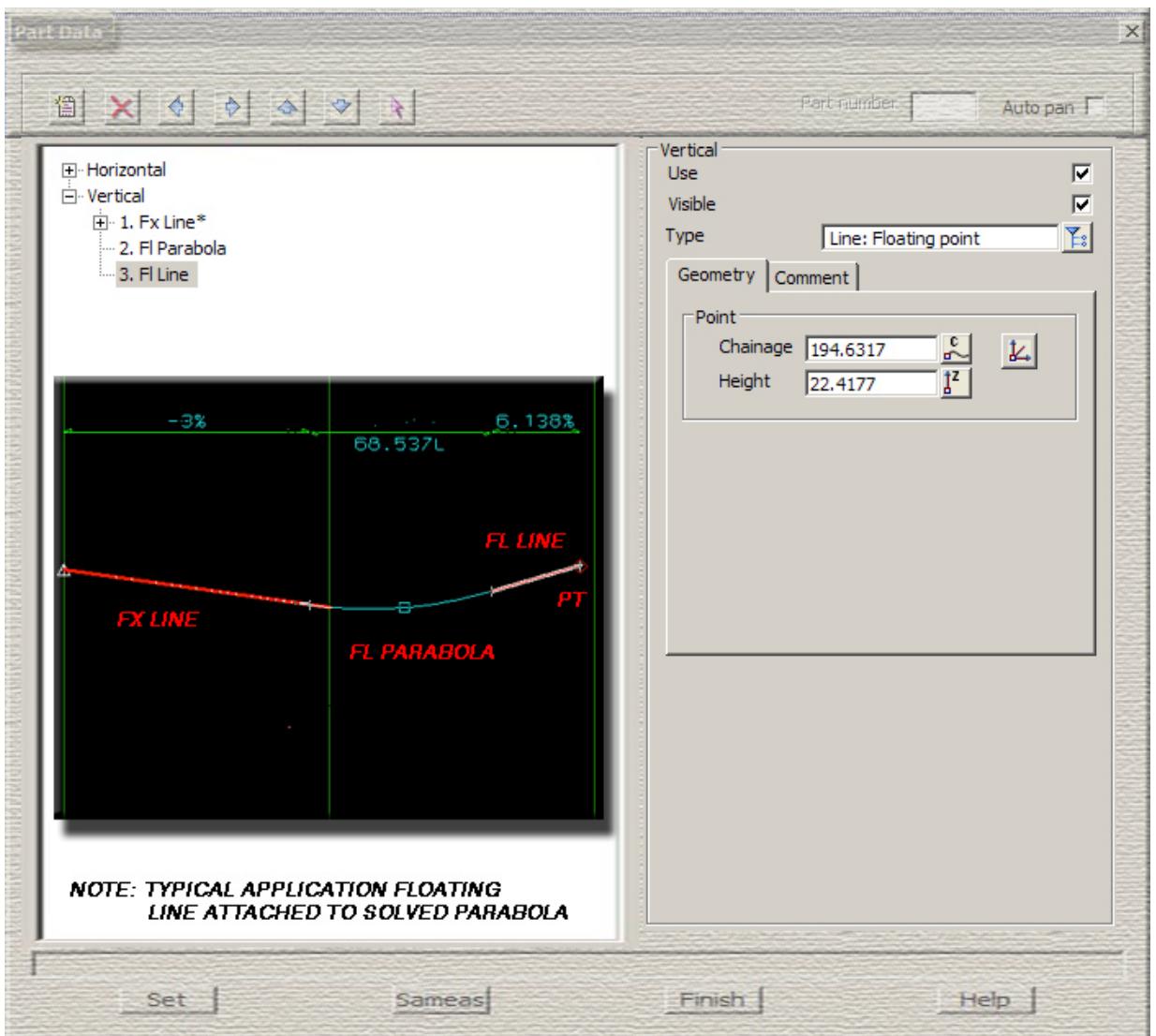

**Floating grade** - known grade (unknown point)

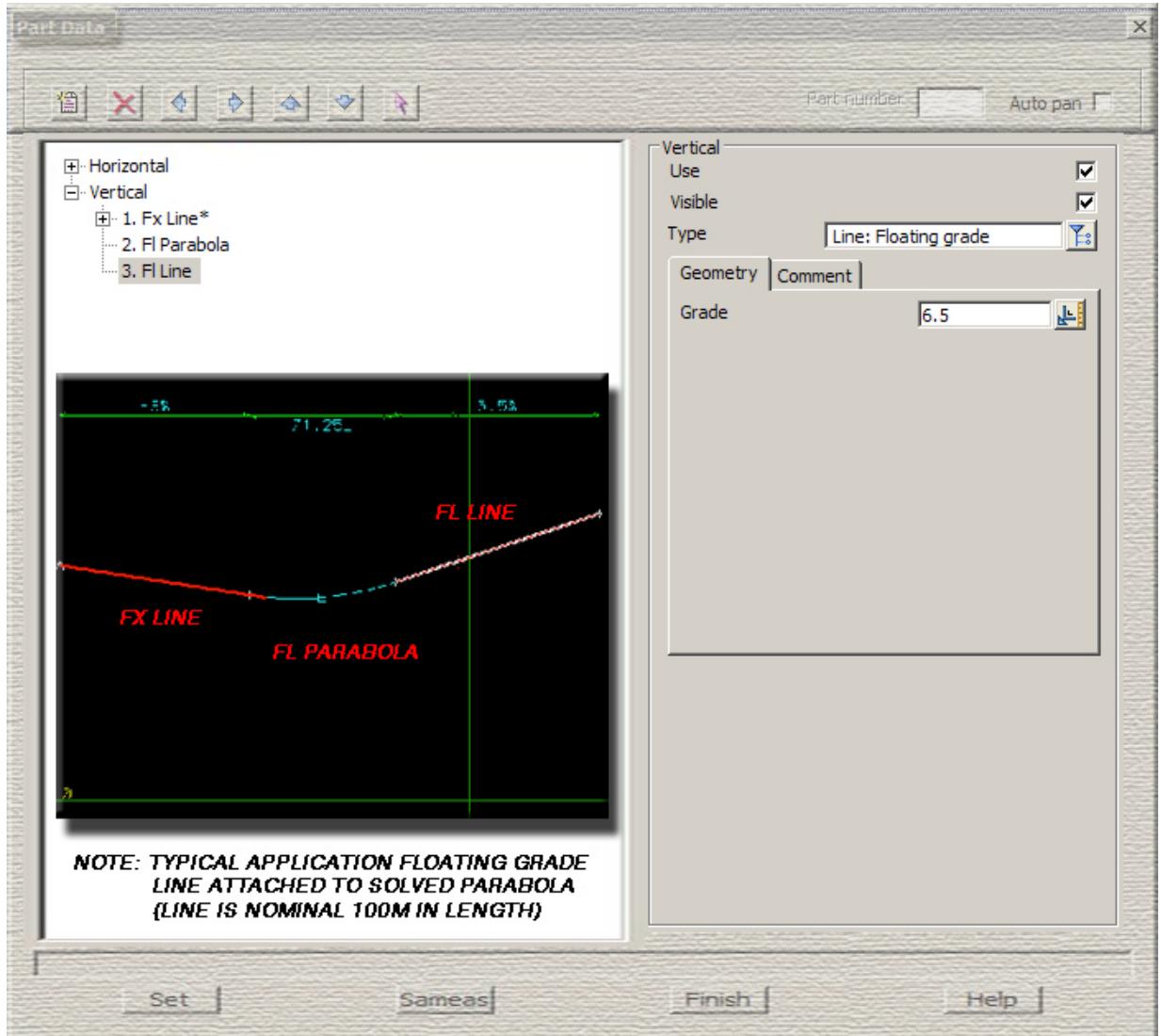

F

 $\rightarrow$ 

 $\sim$ 

V

 $\cancel{\mathbb{R}}$ 

 $\cancel{\asymp} \cancel{\asymp}$ 

**Free** - not constrained at all

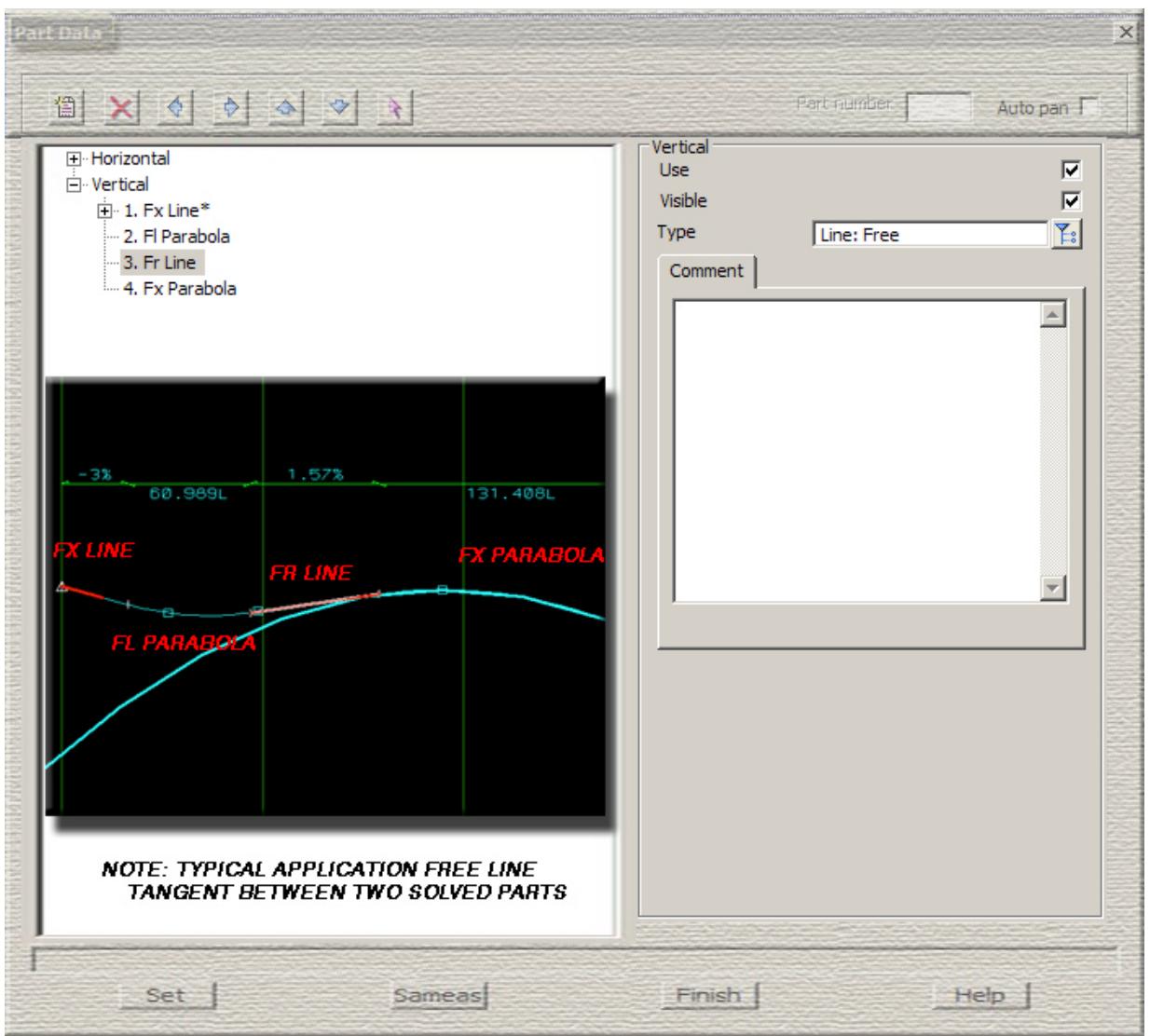

**Fixed** - known centre, known radius and known start and end points of the arc

 $\sim$ 

 $\sim$ 

➢

 $\rightarrow$ 

XXXXXXX

**Fixed 3 points**- three known points on the arc

**Fixed direction**- known point, known radius and known bearing at the known point

 $\sim$ 

 $\sim$ 

➢

 $\rightarrow$ 

XXXXXXXX

**Floating radius** - known point and known radius of the arc

*May 2007 Placing Elements for Super Alignments Page 3051*  $\sim$   $\sim$   $\sim$  $\sim$ XXXXXXXX ē

**Floating grade** - known point and known tangential grade of the arc at the known point

 $\sim$ 

>

Z

 $\bigtimes$   $\bigtimes$ 

**Floating 2 points**- two known points on the arc

**Free radius** - known radius of the arc

E

 $\rightarrow$ 

XXXXXXXXX

**Free point** - known point on the arc

**Free length** - known length of the arc

F

- S

 $\sim$ 

V

 $\rightarrow$ 

XXXXXXXX

**Fixed 3 points**- three known points on the parabola

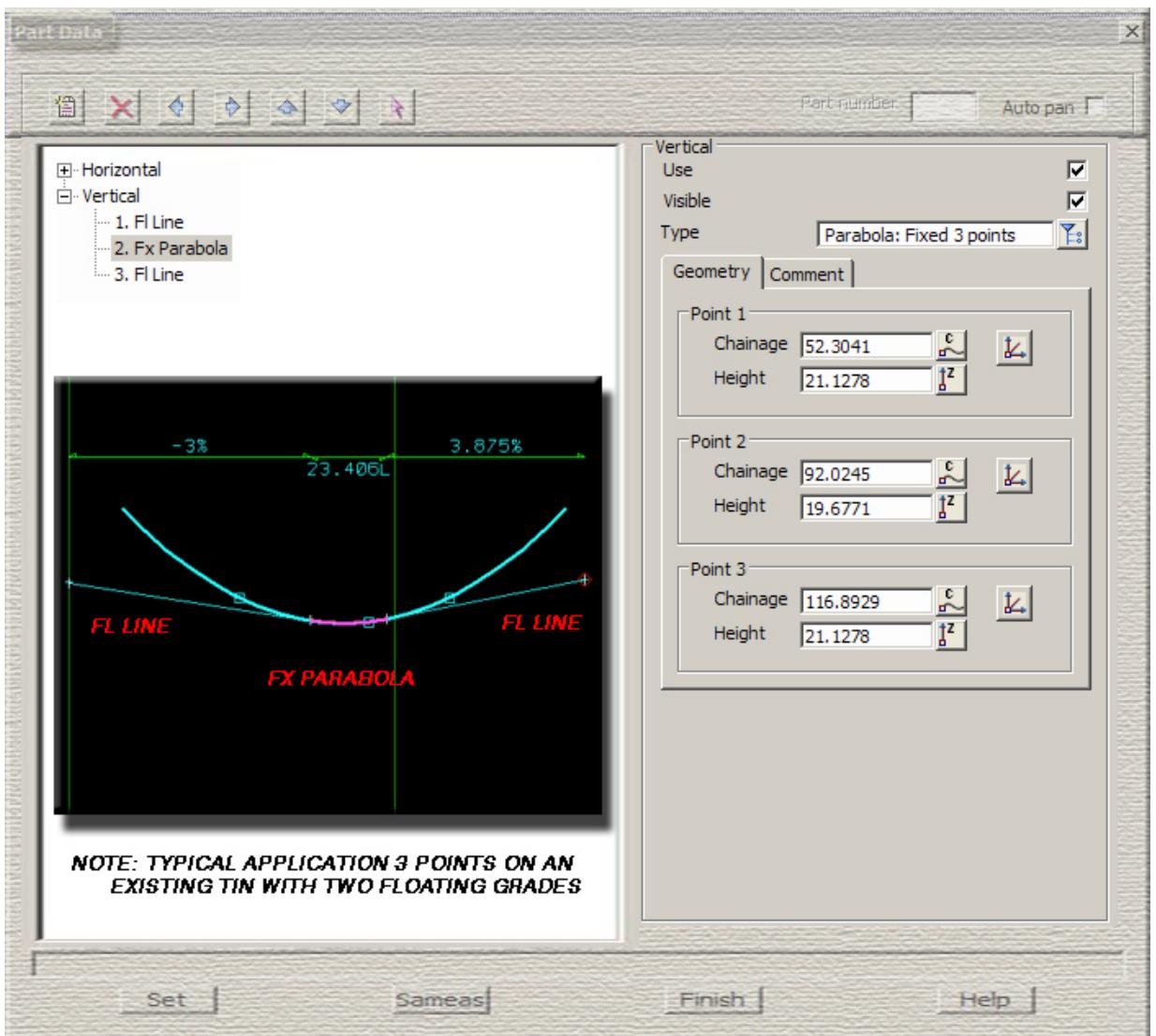

**Fixed apex radius**- known apex point and known effective radius of the parabola

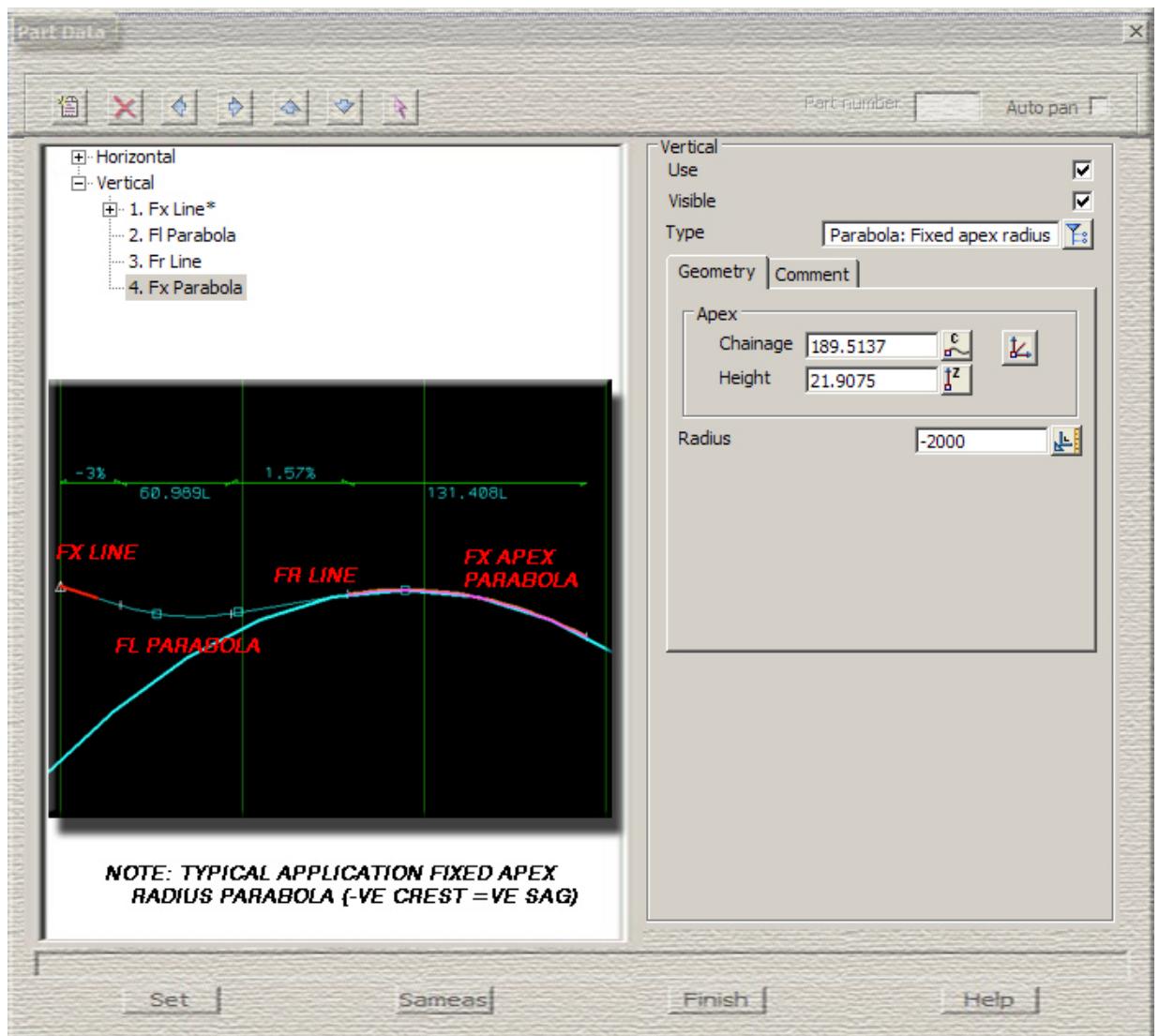

 $\sim$ 

>

Z

 $\cancel{\asymp}$ 

 $\cancel{\mathbb{R}}$ 

**Floating 2 points**- two known points on the parabola

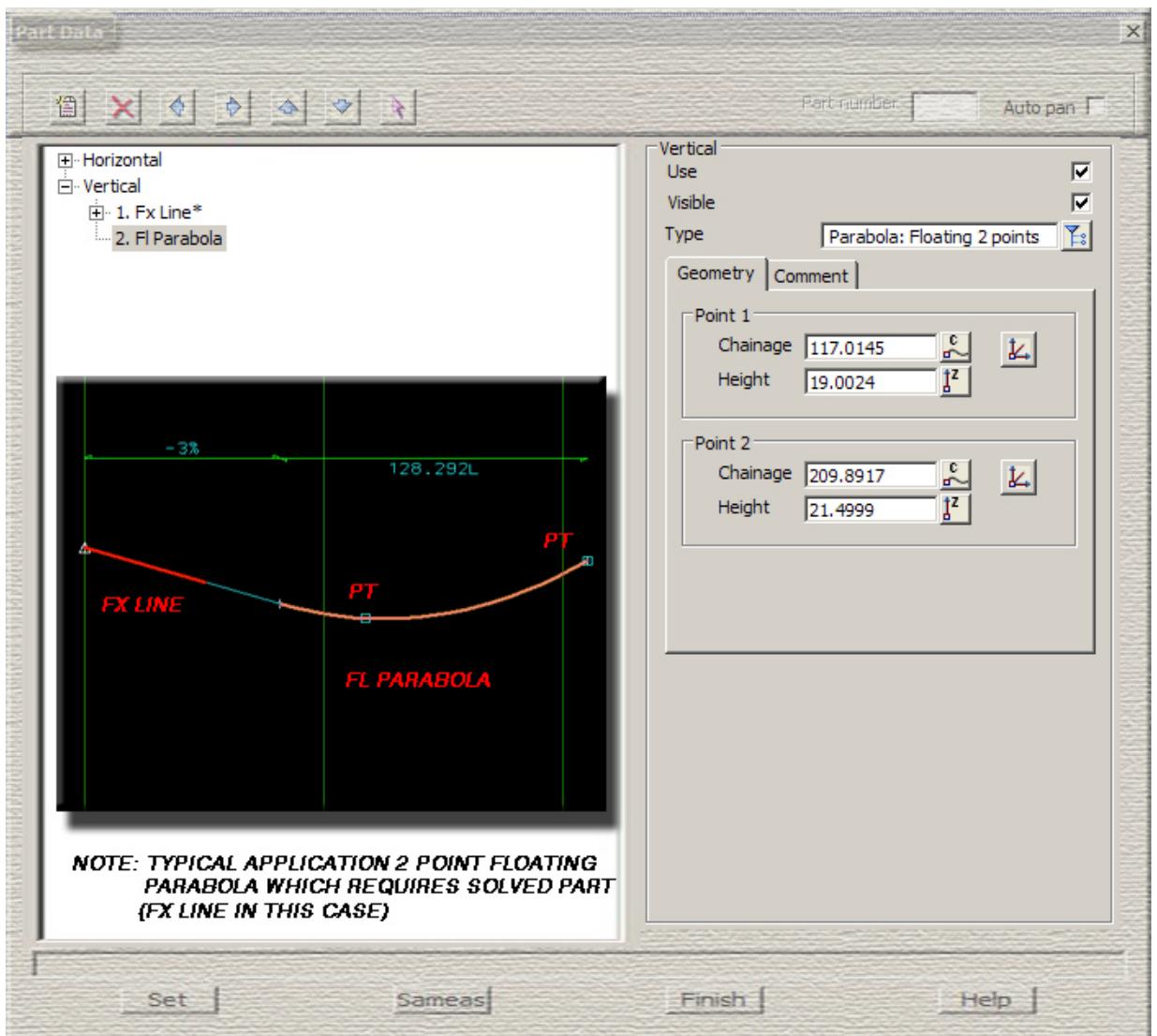

e

XXXXXXXX

**Floating apex**- known apex point of the parabola

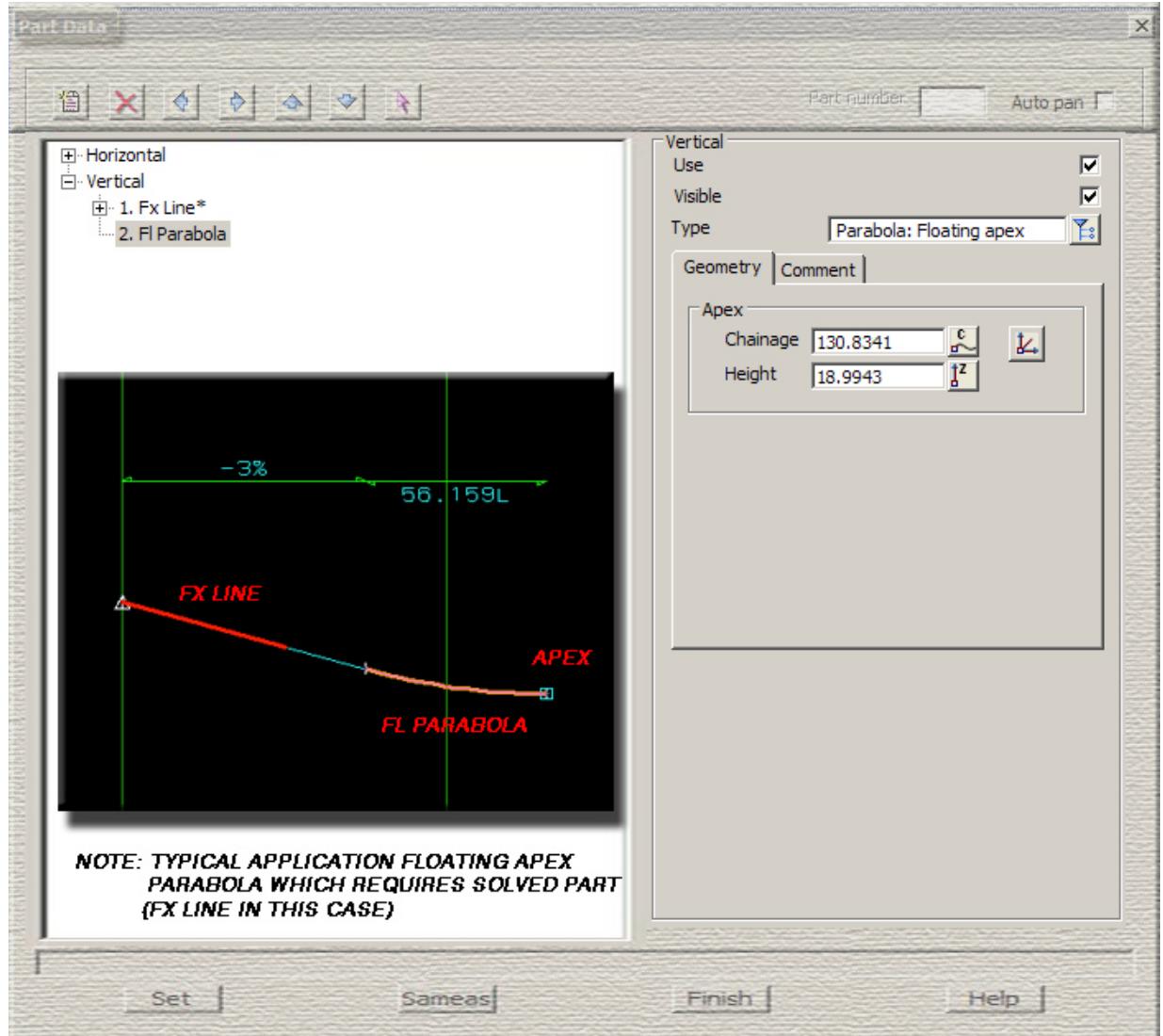

F

 $\rightarrow$ 

 $\sim$ 

V

 $\cancel{\mathbb{R}}$ 

 $\cancel{\asymp} \cancel{\asymp}$
**Floating radius** - known point and known effective radius of the parabola

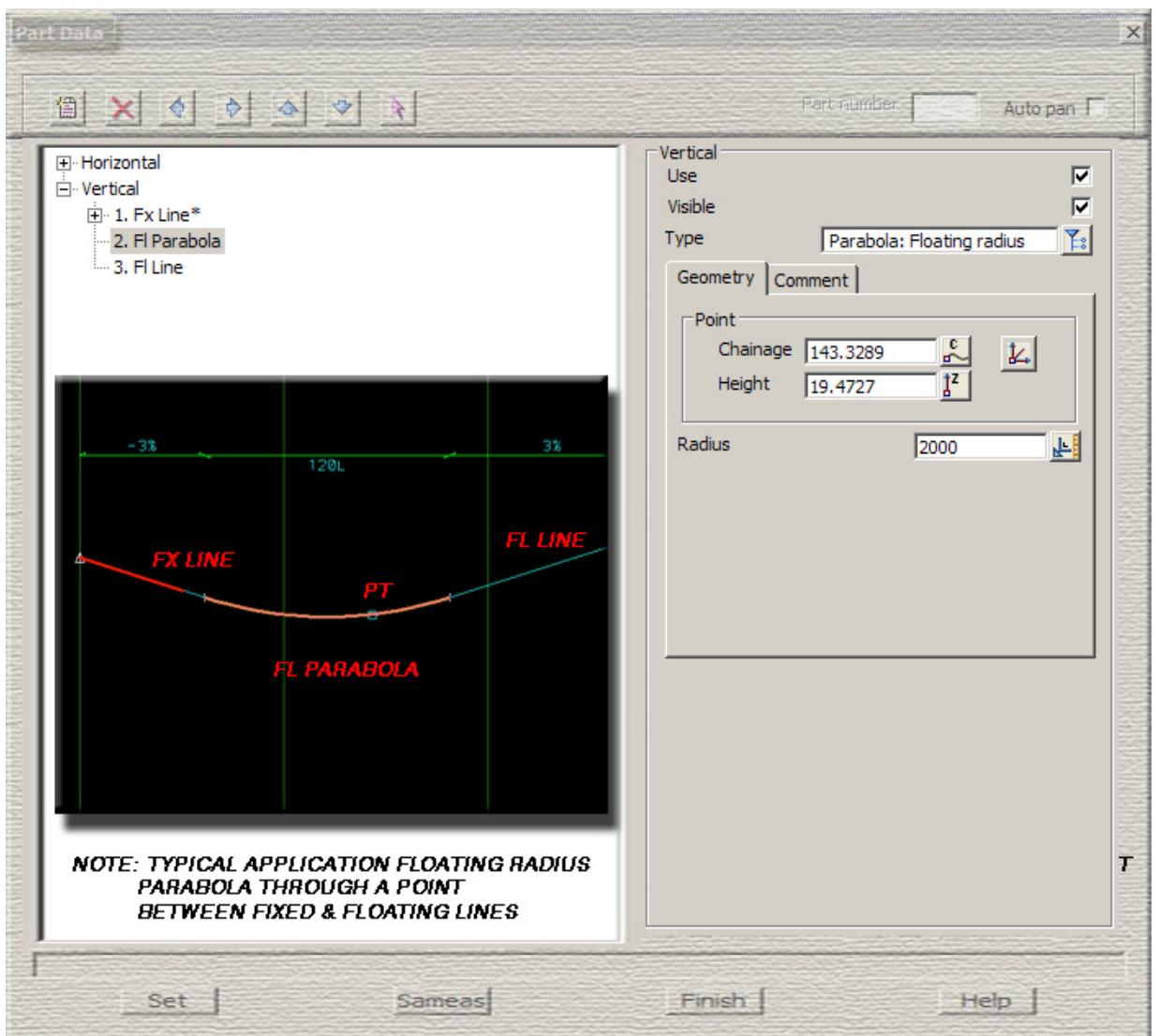

P

**Floating grade** - known point and known grade at the known point

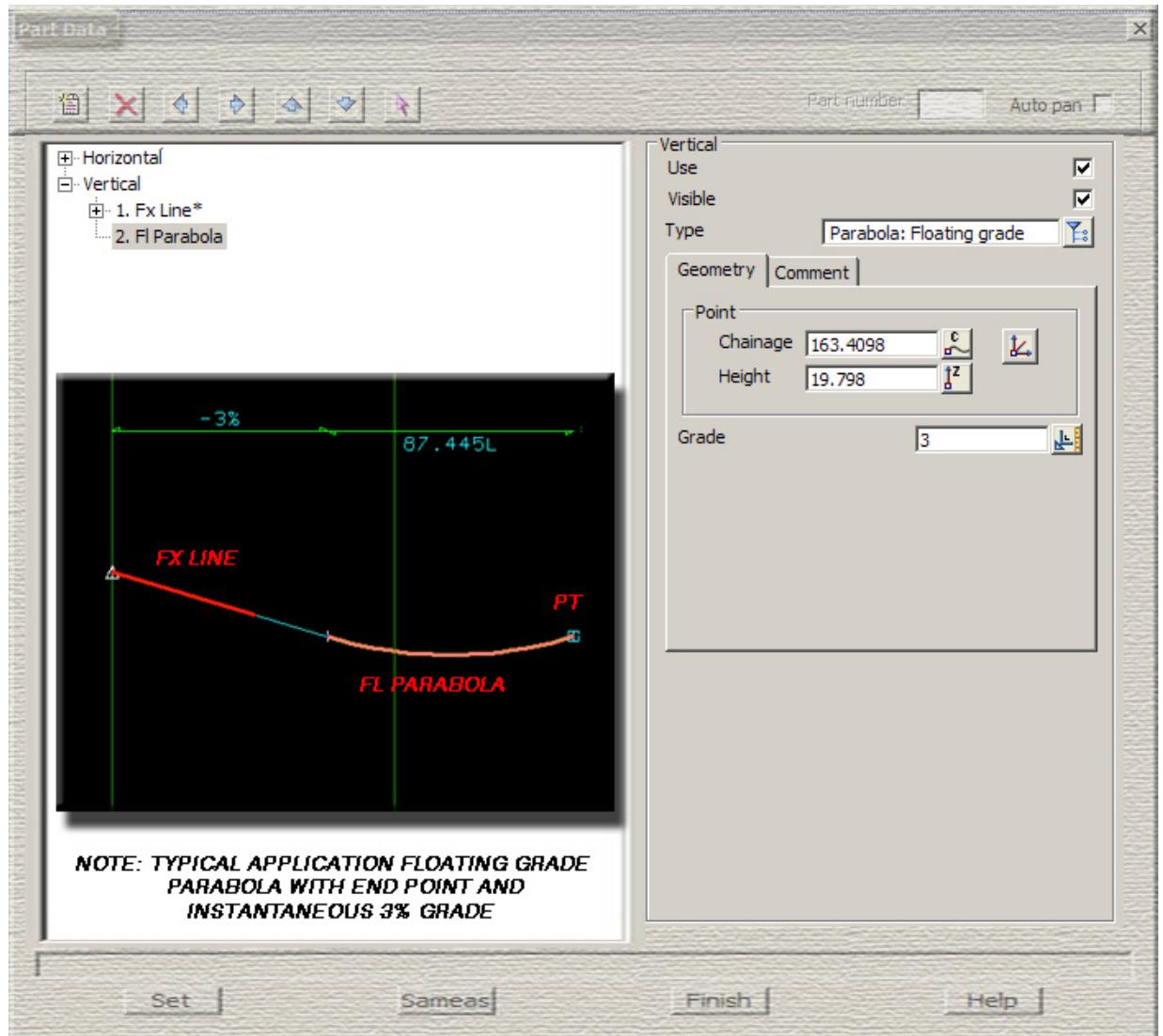

 $\sim$ 

 $\cancel{\mathbb{R}}$ 

 $\cancel{\asymp} \cancel{\asymp}$ 

**Floating k value -** known point and known k value of the parabola

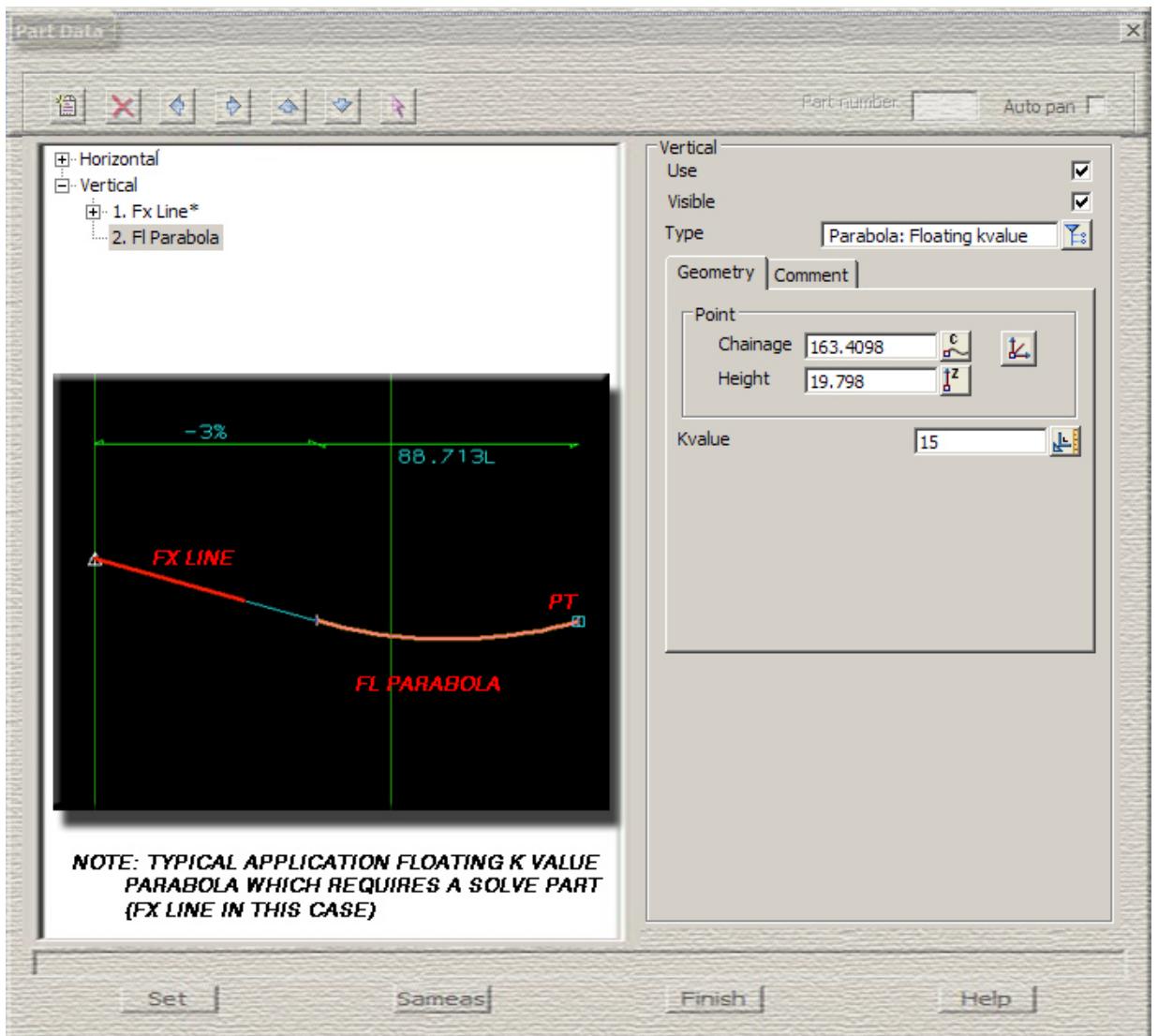

F

**Free point** - known point on the parabola

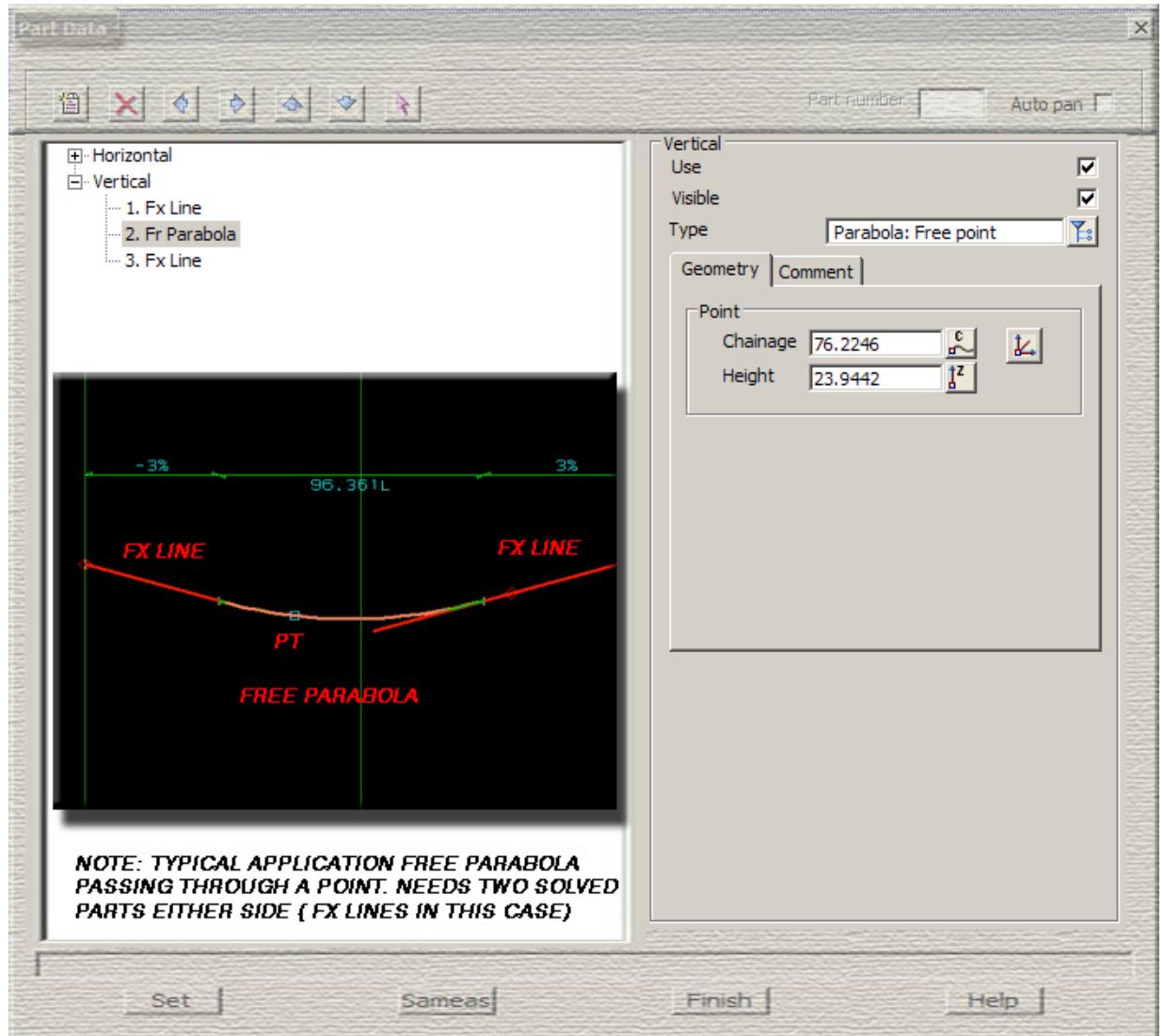

F

 $\rightarrow$ 

 $\sim$ 

z

 $\cancel{\asymp} \cancel{\asymp}$ 

V

 $\cancel{\mathbb{R}}$ 

**Free length** - known length of the parabola

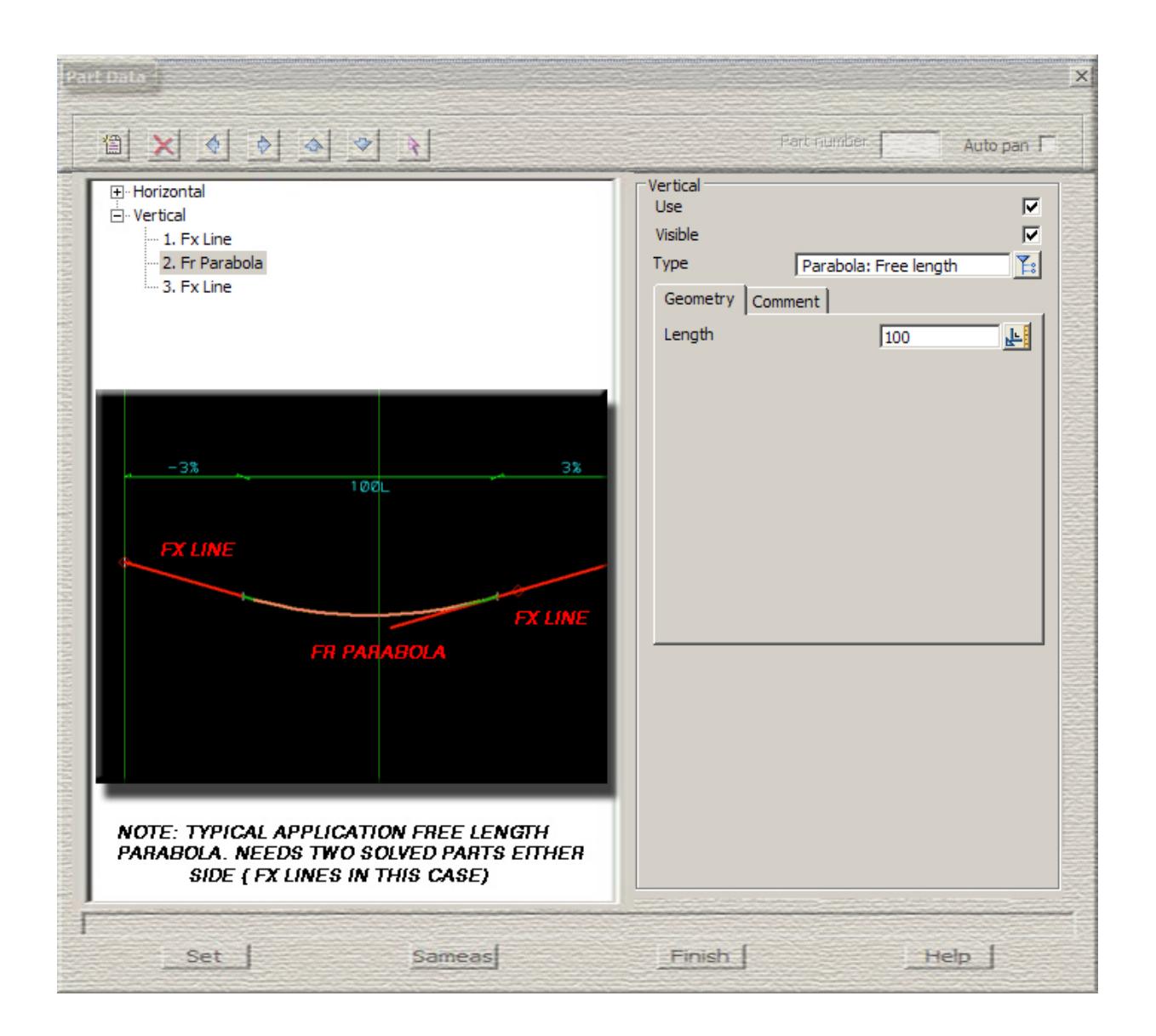

**Free radius** - known effective radius of the parabola

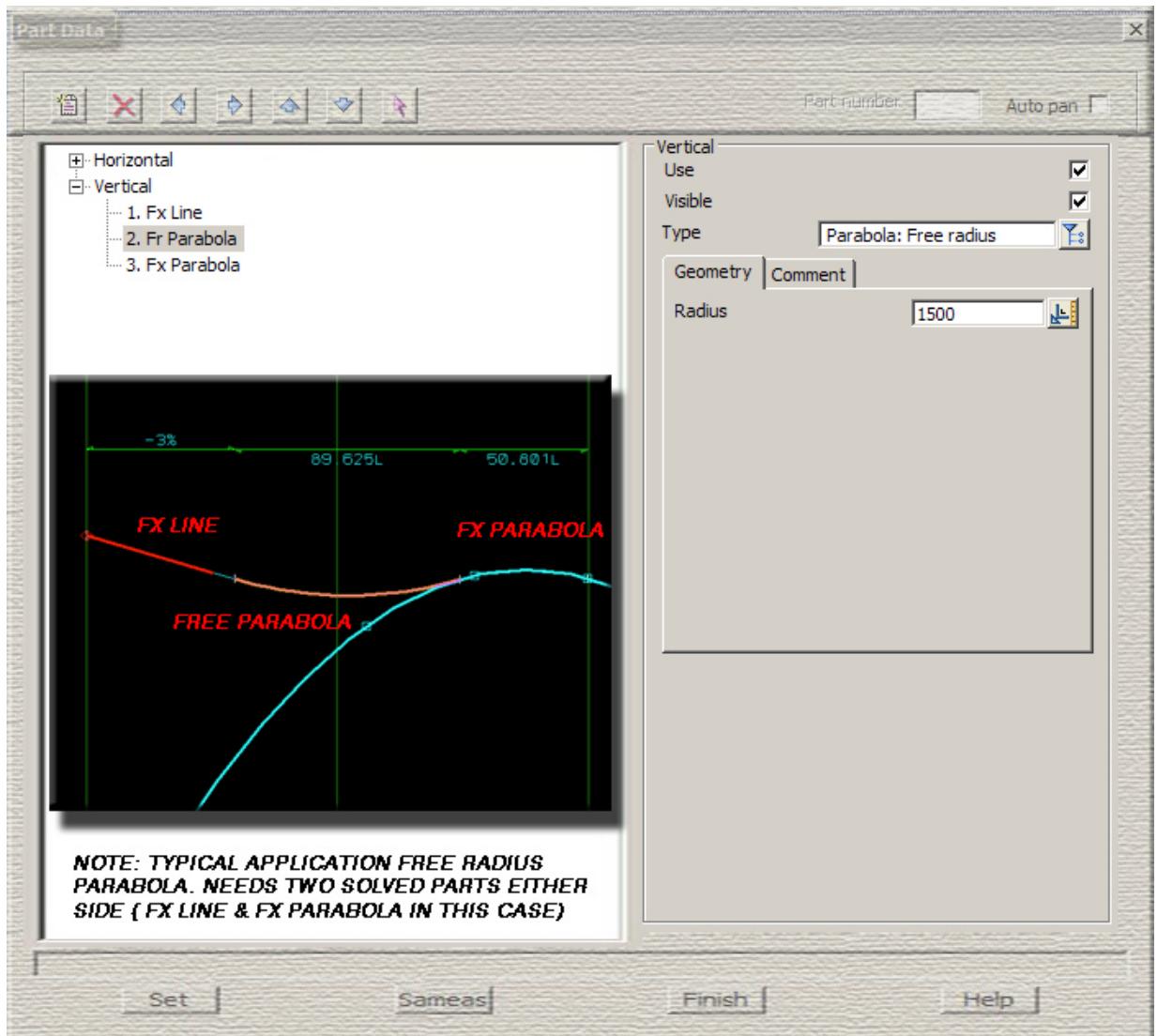

F

V

 $\sim$ 

➢

 $\rightarrow$ 

XXXXXXXX

**Free rl** - known height of the parabola

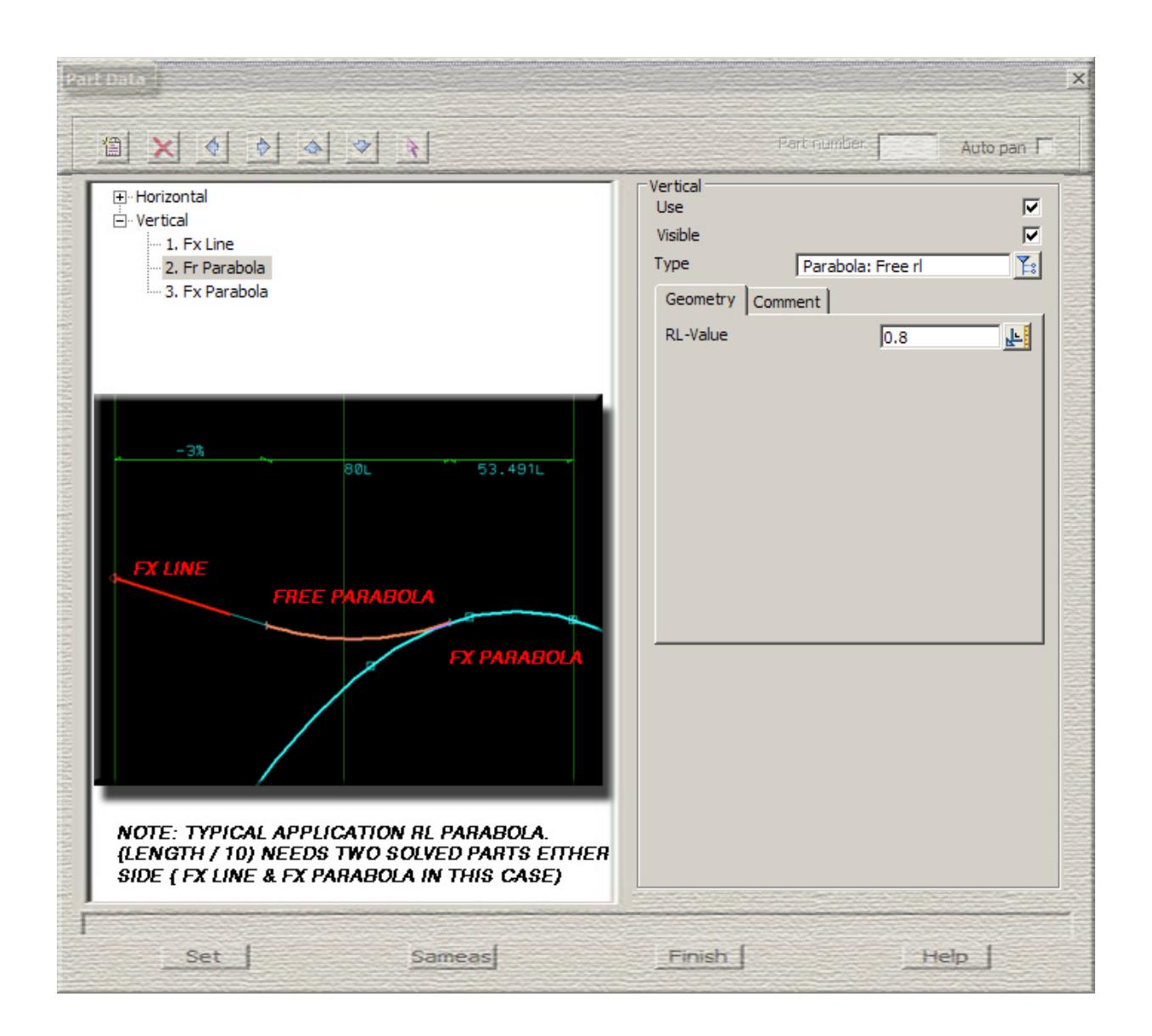

 $\cancel{\times} \cancel{\times} \cancel{\times}$ 

**Free k value**- known k value of the parabola

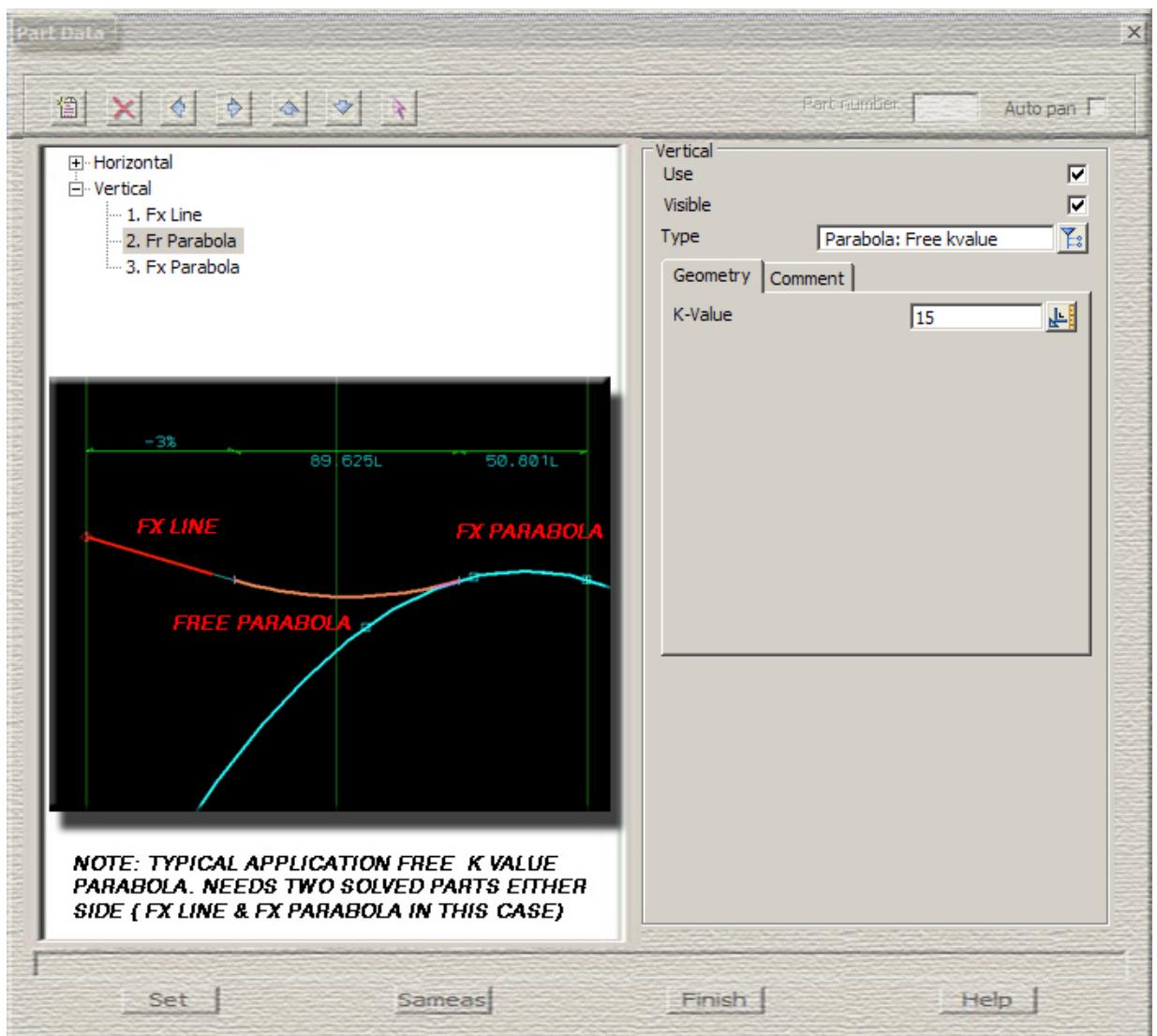

F

V

 $\sim$ 

V

 $\rightarrow$ 

XXXXXXXX

**Free max length**- fit a parabola of maximum length

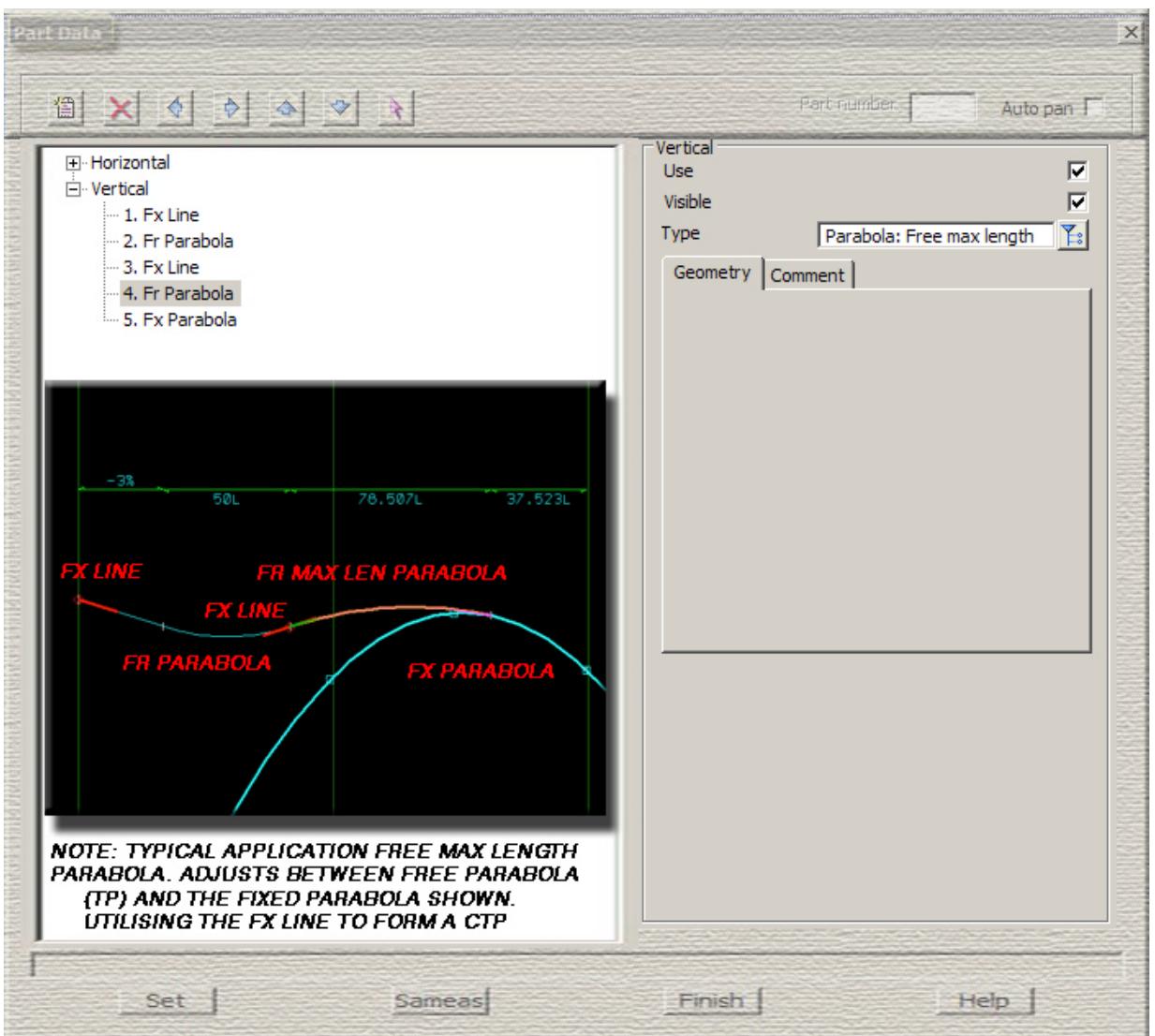

e

**Free asymmetric**- asymmetric parabolas of known lengths

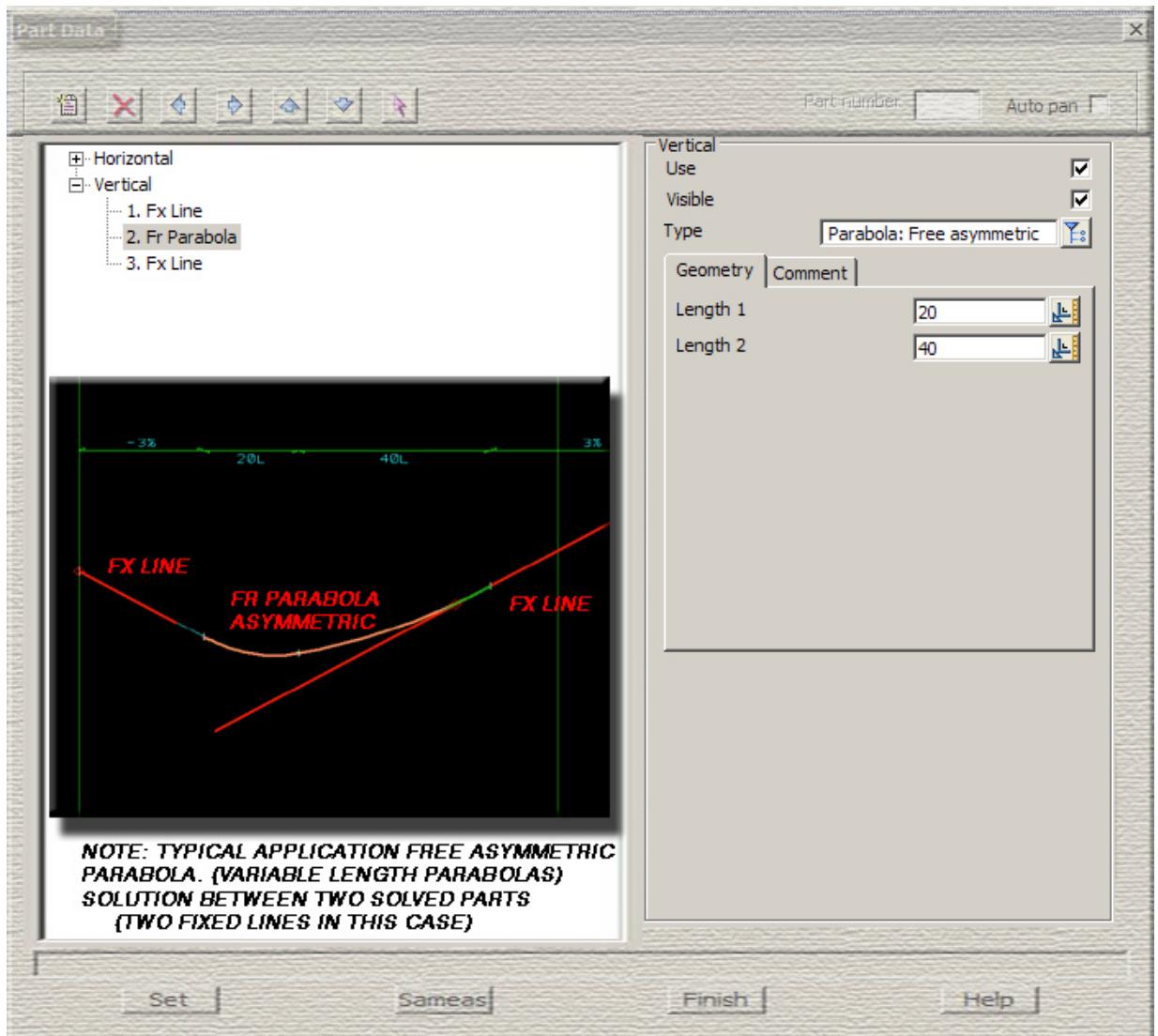

 $\sim$ 

 $\sim$ 

 $\cancel{\mathbb{R}}$ 

 $\cancel{\asymp} \cancel{\asymp}$ 

**Free compound**- compound parabolas with a percentage length of the first parabola and an optional total length

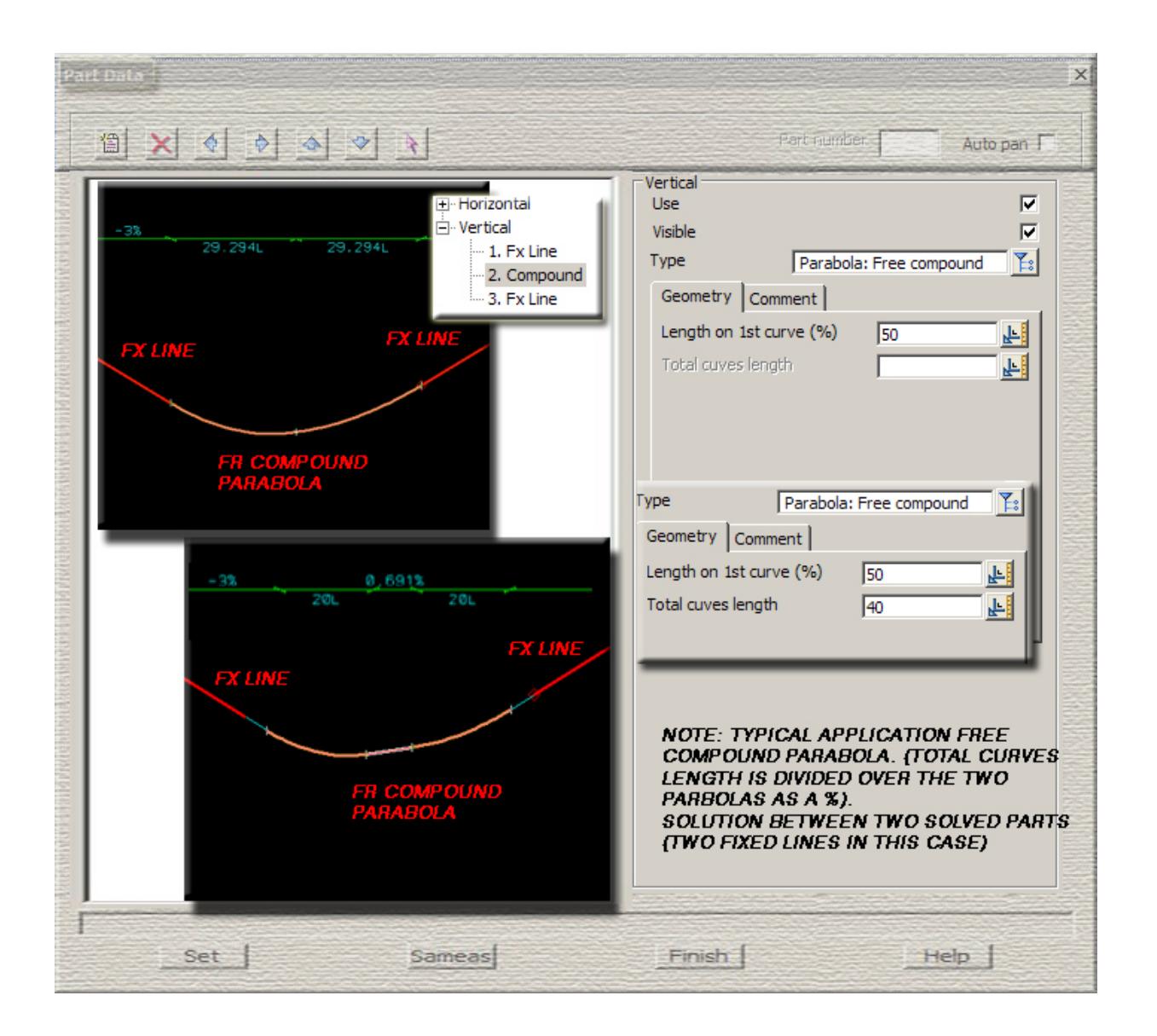

## Fixed and Floating

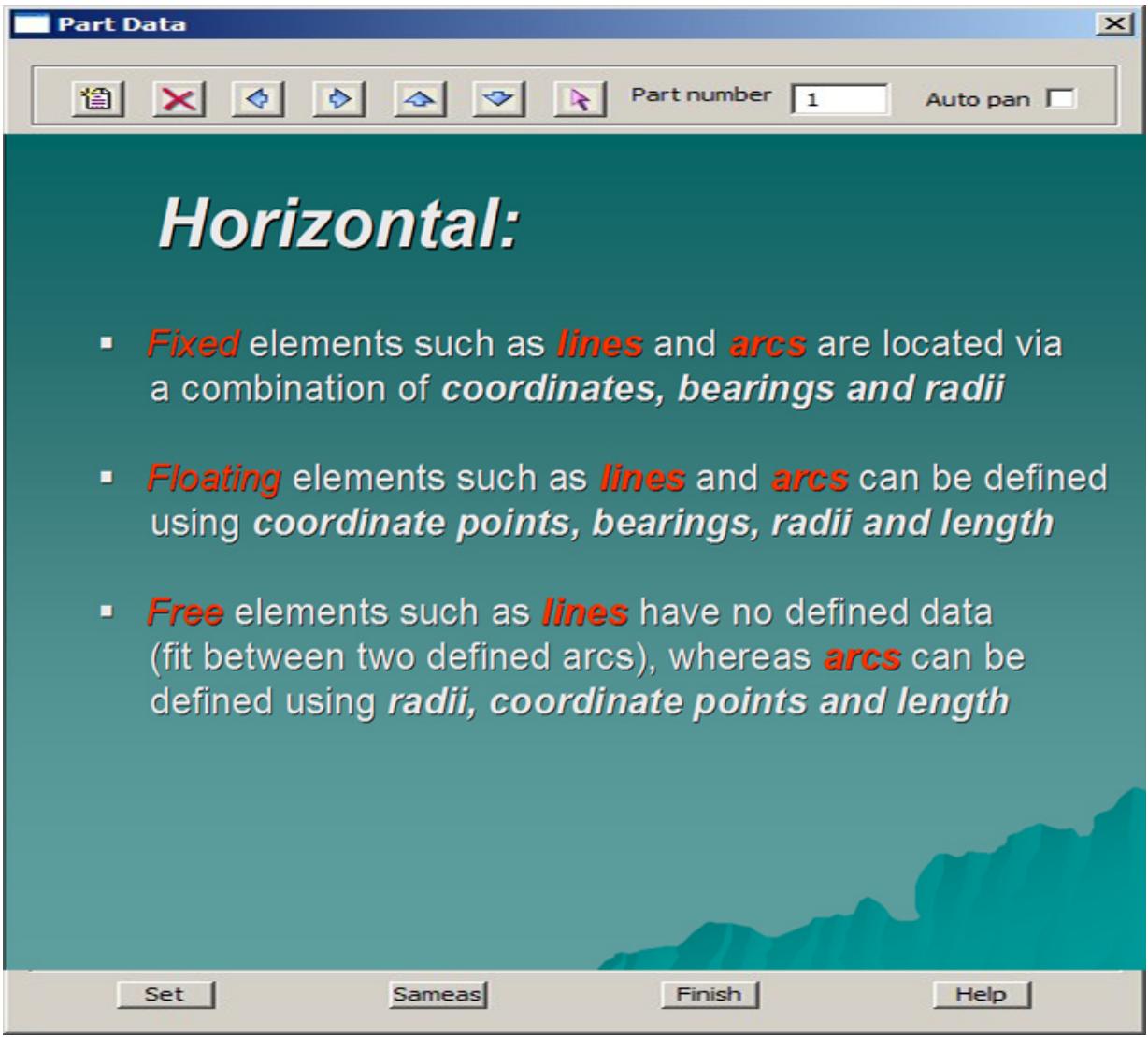

F

₩

>

➢

\*\*\*\*\*

XXXXXXXX

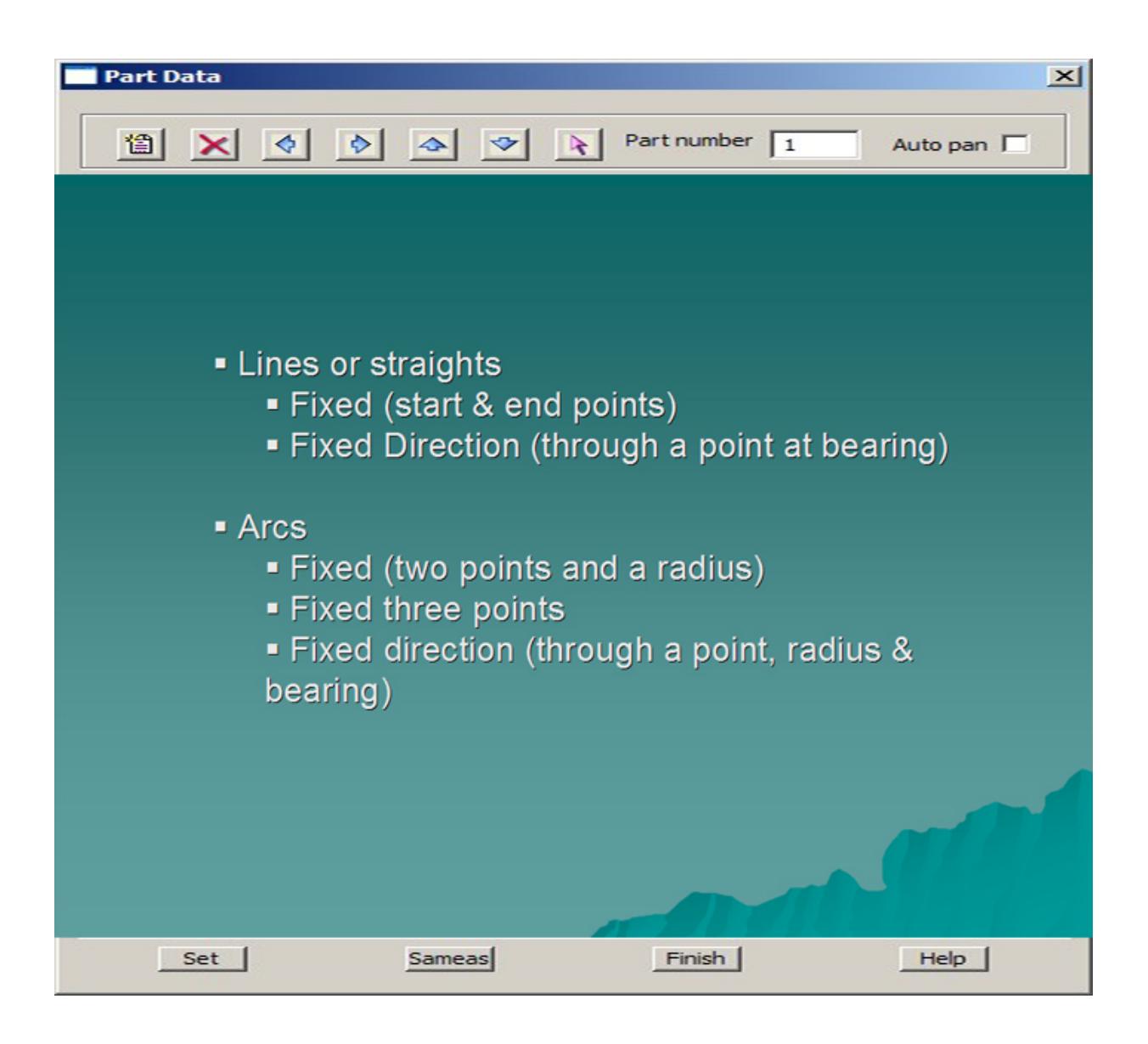

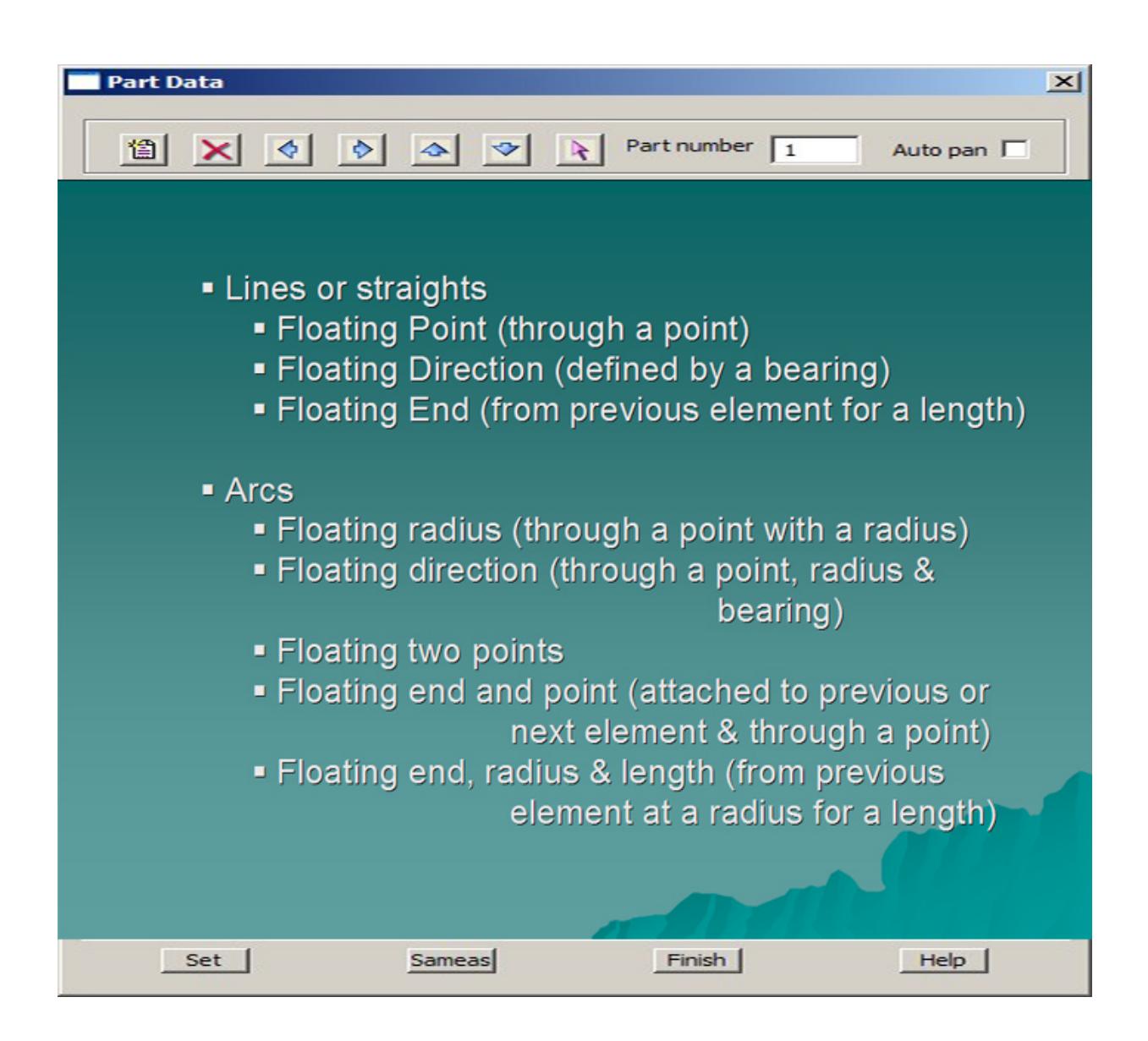

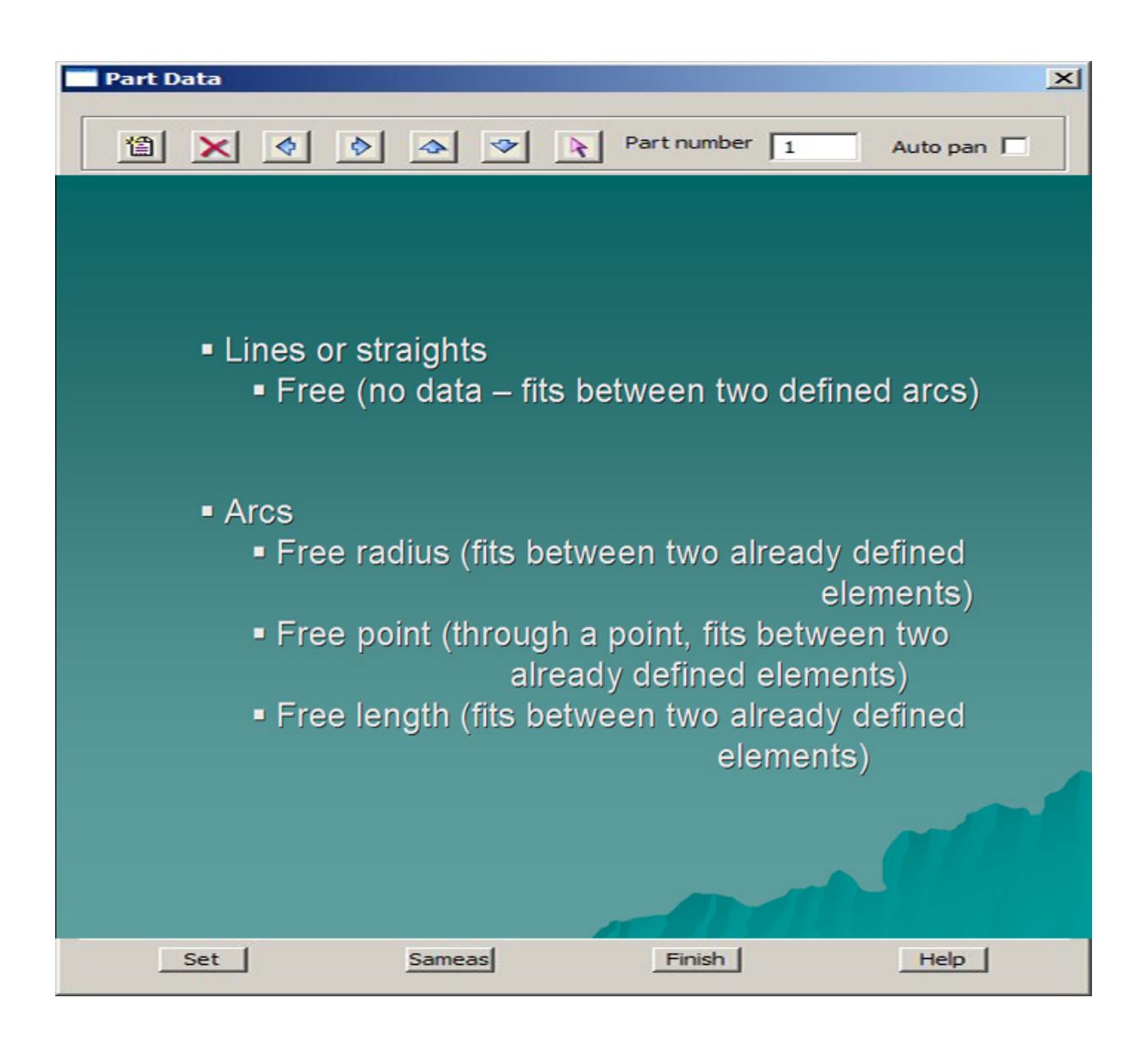

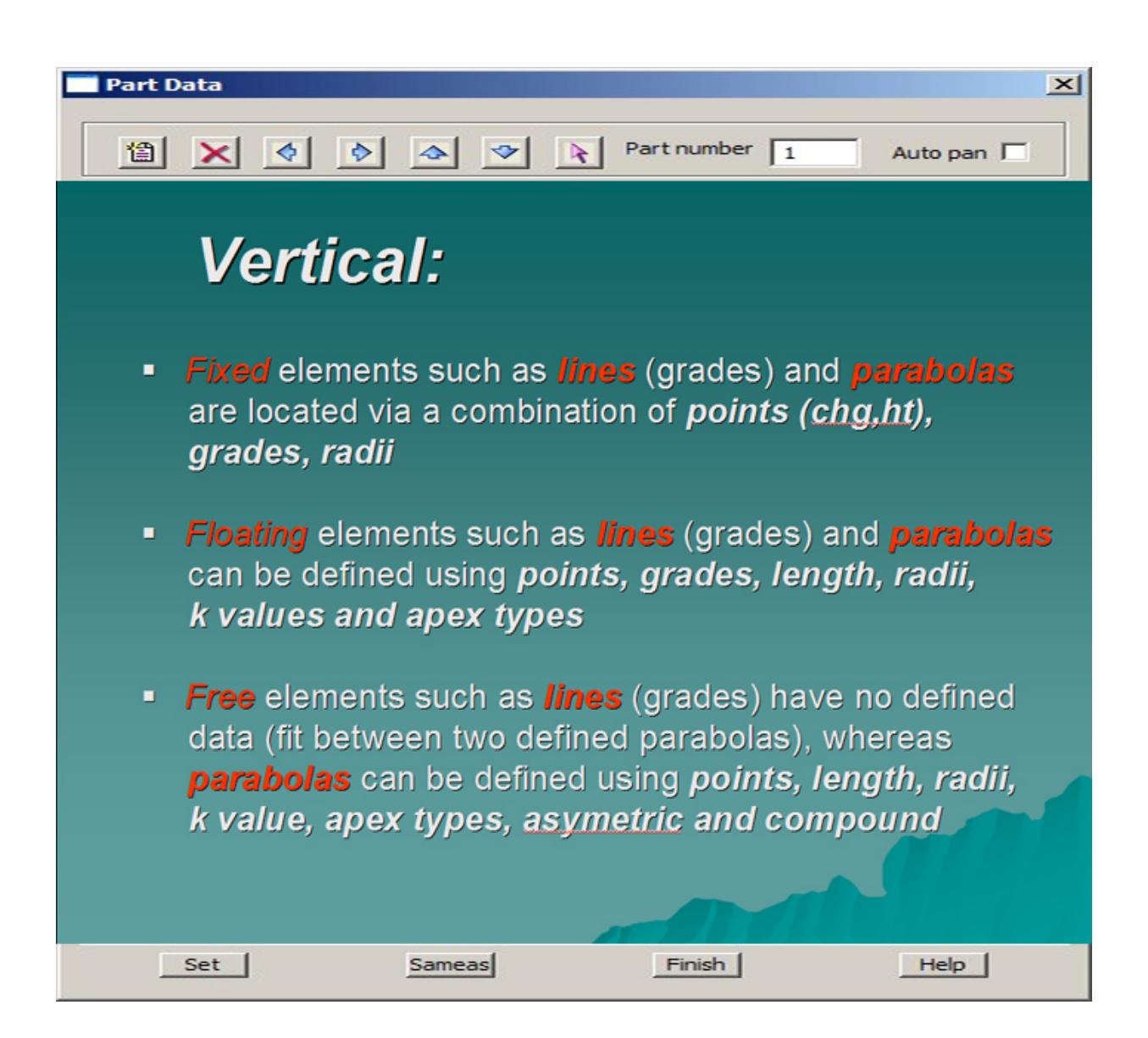

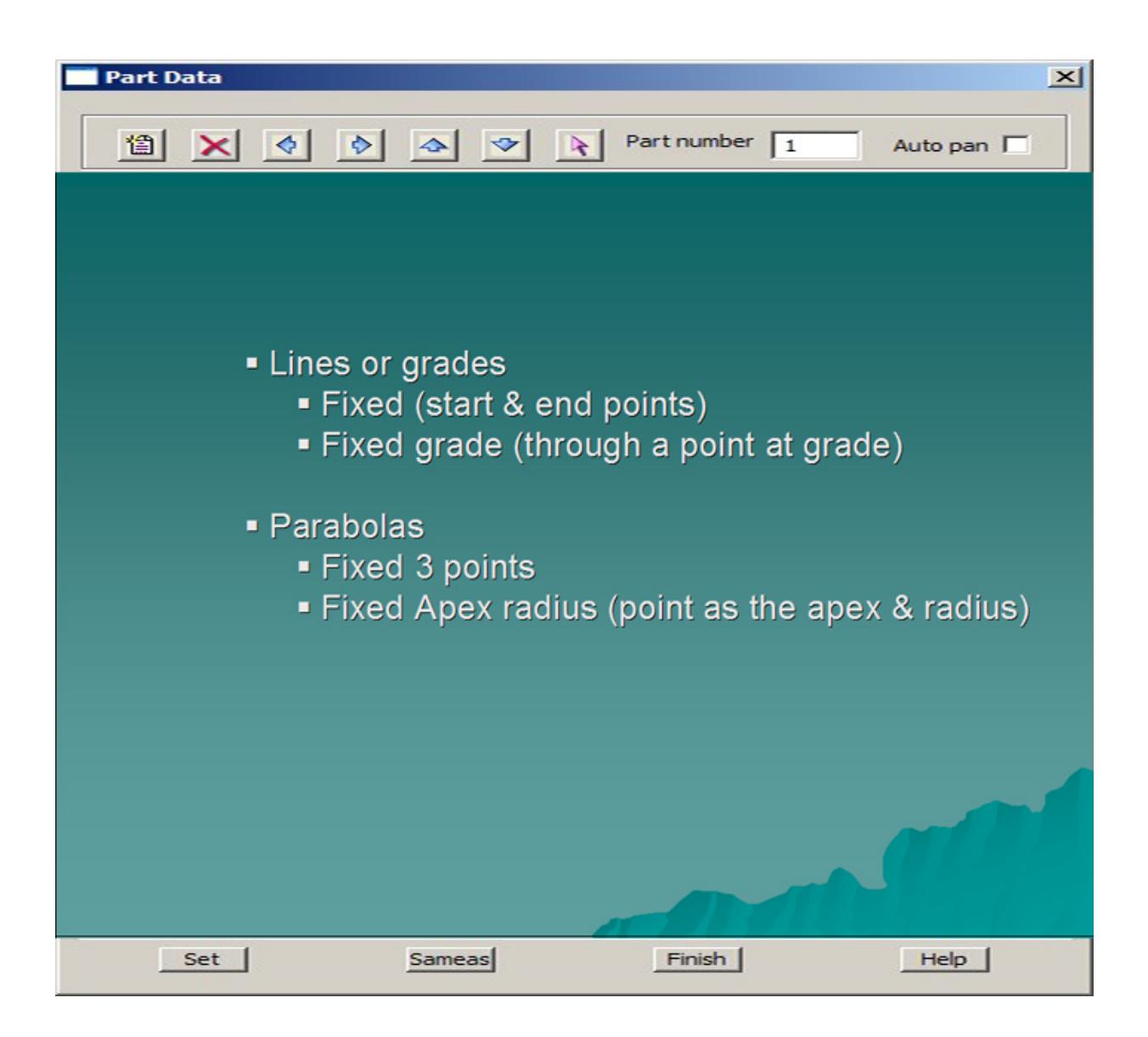

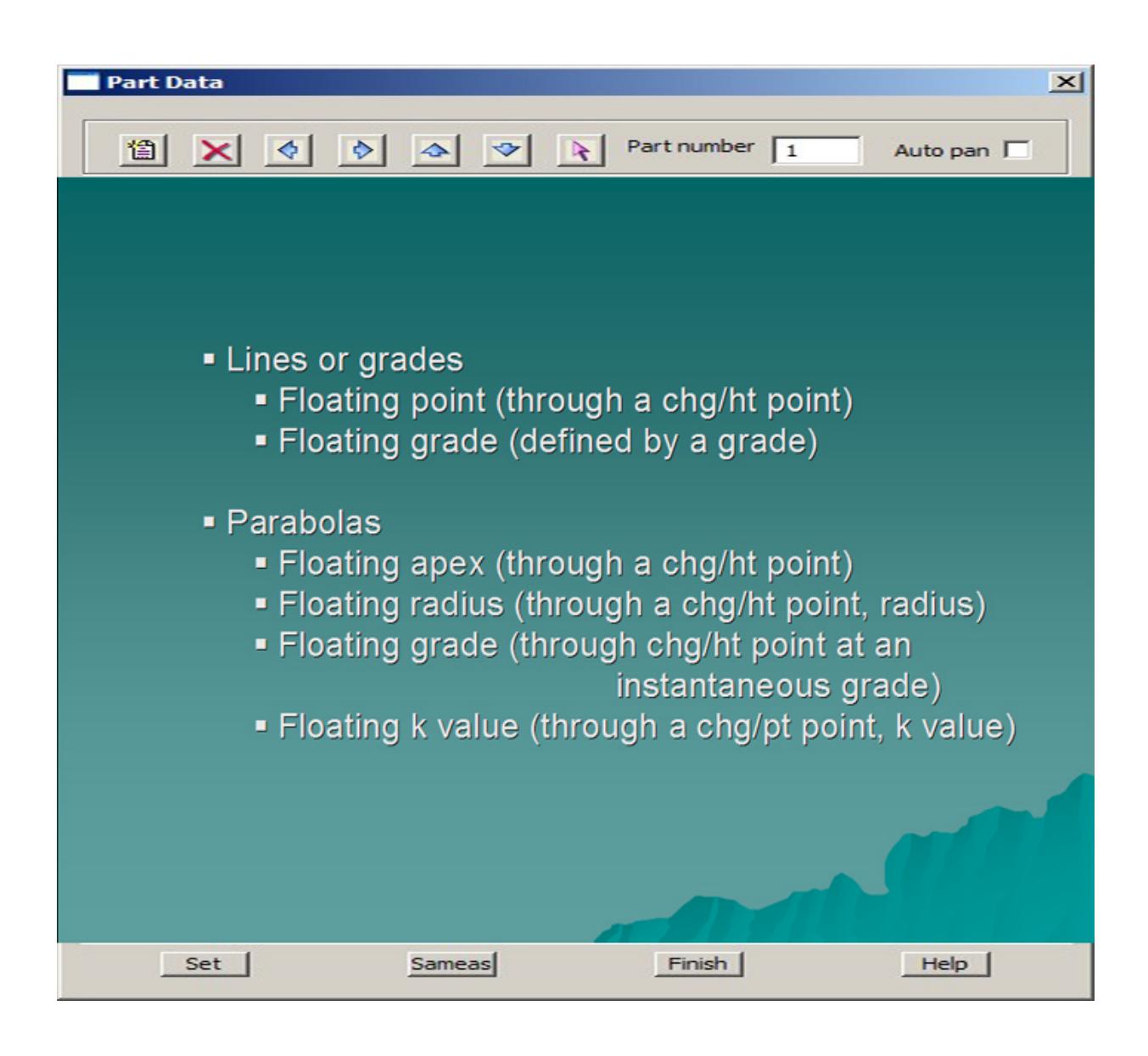

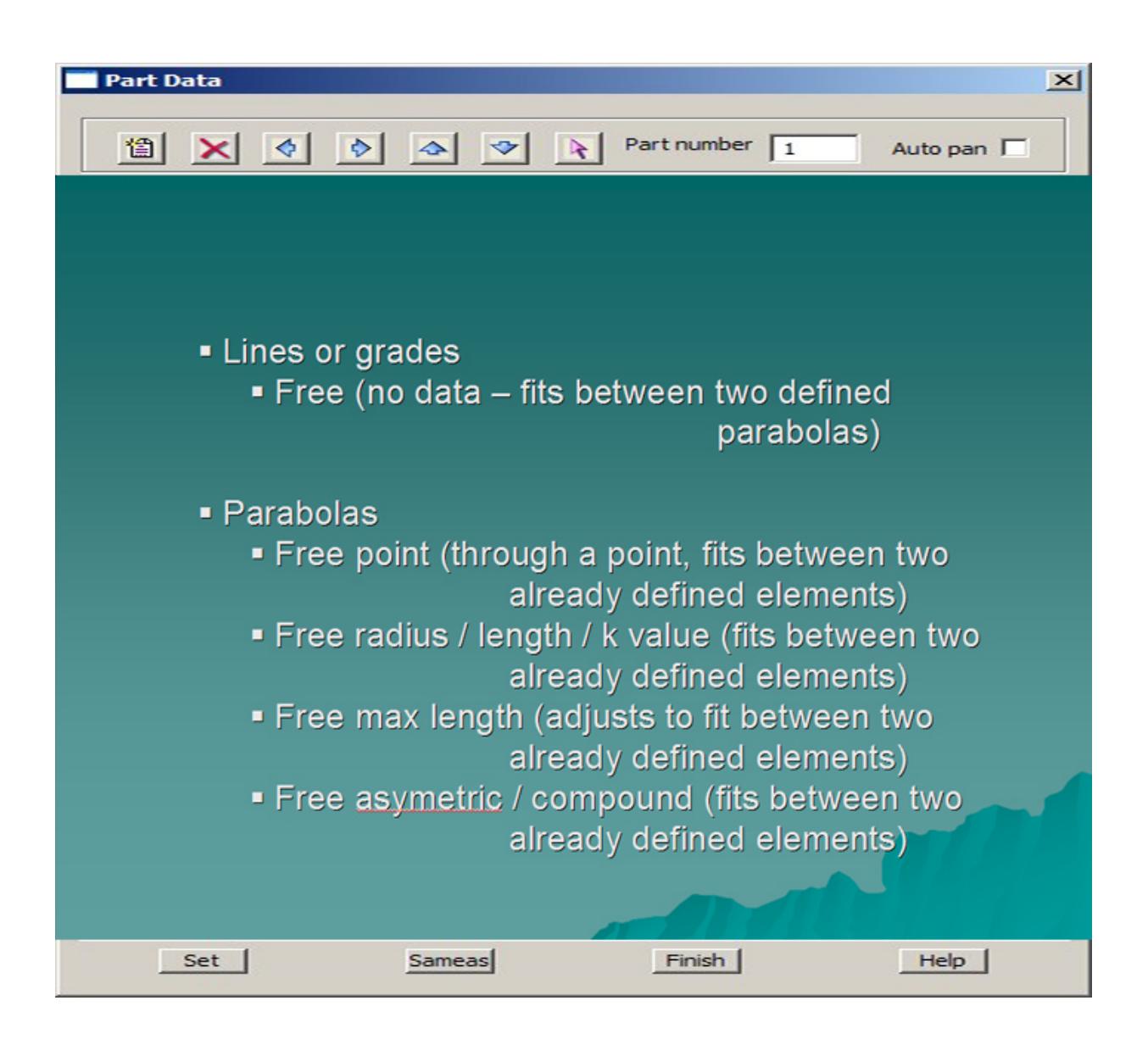

 $\ddot{a}$ 

 $\cancel{\sim}$   $\cancel{\sim}$ 

➢

 $\leftrightarrow$ 

XXXXXXX

## **Appendices**

A KARA KANA KATA KATA KATA YA KATA MARA WA MARA WA MARA WA MARA WA MARA WA MARA WA MARA WA MARA WA MARA WA MARA

**ANANA ARAW ATAWEKA PERANG PERANG PADA PERANG PADA PERANG PADA PERANG PADA PADA PERANG PADA PERANG PADA PADA P** 

# A 12D Survey Guide

The information contained in this appendix outlines the general options, terminology, definitions and methods used by 12d Model for the purpose of the input, reduction and output of survey information. It is a general guide, with the appendices following relating to specific instruments and the interactions with 12d Model.

Please continue to the next section "Guide to Survey Reduction in 12d Model" .

## Guide to Survey Reduction in 12d Model

The 12d Model **survey** options are used to reduce electronically recorded survey information and produce 12d Model strings, a process called **survey reduction**.

In the most general case, there are three steps involved:

- 1. 12d Model downloads raw data from a data collector and stores it on the computer.
- 2. The raw data file is converted to a standard 12d Model raw field file format, normally with extension of ".fld". For simplicity, the standard 12d Model raw field file is called the "12d field file".
- 3. The 12d field file is read into a 12d Model Survey Reduction function (12d Survey function) and reduced. If errors occur, the field data for 12d Survey function can be interactively and/ or graphically edited. The reduction produces 12d Model super strings in one or many 12d Model models.

In some circumstances, not all steps are necessary.

For example, Step 1 is not necessary when the raw data file is already on the computer (and hence doesn't need downloading).

This often occurs when data collectors have PCMCIA cards and PCMCIA card readers on the computer. Another example is when the raw data file has already been downloaded to the computer using another package such as HyperTerminal. Or maybe the raw data file has already been downloaded in a previous 12d Model session.

Steps 1 and 2 are not necessary when the data is already in the form of a 12d field file.

This occurs when other software packages, such as TP Setout, can produce a 12d field file. Or the 12d field file was created in a previous 12d Model session, maybe even on a different computer.

A data flow diagram for the survey reduction process is:

≫≫≫≫≫≫≫

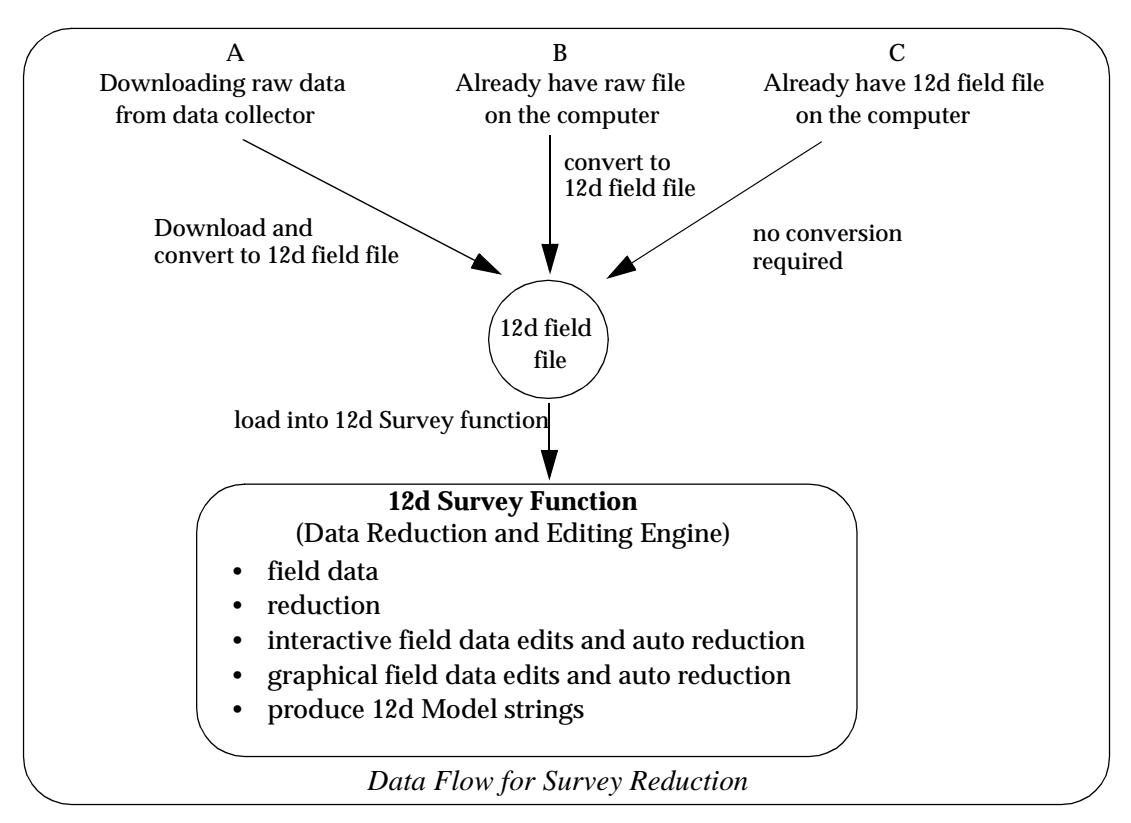

Please continue to the next sect[ion "Guide to Survey Coding in 12d M](#page-3084-0)odel" .

 $\overline{\phantom{a}}$ 

## <span id="page-3084-0"></span>Guide to Survey Coding in 12d Model

At first the whole process may seem confusing because there are a multitude of methods of setting up coding in the field. Why isn't there just one way of doing things?

Firstly, each brand of survey instrument has a totally different format for recording information. Unfortunately there is no industry standard. In fact, different instruments from the same survey instrument manufacturer can have different formats for recording data.

Secondly, many of our customers were already familiar with another survey package and if possible, wished to continue field coding in the same way. Where possible, 12d Model has tried to accommodate this wish. Since 12d Model has replaced a number of survey packages, this led to yet more possible configurations.

12d Model has also been developing its own preferred method of field coding for each instrument. It is not compulsory to use the 12d method but of course it is the only way of taking advantage of features that are not available in other coding systems. For example, defining and using field templates and recording user-defined attributes on points and segments.

So to make help guide you through survey coding section:

(a) There are field coding concepts used in 12d Model that are common to all instruments. For example, feature codes and string numbers, offset, close strings etc.

These are described [in "Field Codin](#page-3085-0)g"

- (b) There are template field coding concepts used in 12d Model that are common to all instruments. These are describe[d in "Field Templa](#page-3094-0)tes"
- (c) There are shape field coding concepts used in 12d Model that are common to all instruments. These are describe[d in "Shape field cod](#page-3102-0)ing"
- (d) There are traverse field coding concepts used in 12d Model that are common to all instruments. These are describe[d in "Traverse cod](#page-3104-0)ing"
- (e) For leica instruments, the coding methods are different from most other types. These are described i[n "Field Coding for Leica Instrume](#page-3105-0)nts"
- (f) For non-leica instruments, the concepts used in coding are similar for each type. These are described i[n "Field Coding for Non Leica Instrume](#page-3106-0)nts"

## <span id="page-3085-0"></span>Field Coding

EDM equipment is used to make readings of points in the field.

However, rather than just collecting points, it is usually desirable to add extra information by coding the readings in a way that can be interpreted during the data reduction process and produce more valuable information.

Unfortunately, there is no industry standard for this extra coding and it is software specific.

In 12d Model, the extra information is included in one or both of

- ▲ a *feature code* and *string number*
- ▲ extra commands called *field codes*

How the *feature codes*, *string number* and *field codes* are added in the field depends on the data collector being used and the coding convention set up by the user in 12d Model.

For example, some surveyors like to enter the *feature code* before the *string number*, others like to enter the *feature code* after the *string number*. Other surveyors don't use string numbers at all but prefer to use a *New String* command to start new strings (mainly ex SDR Map users).

In 12d Model, a particular *field coding convention* is defined by the user and stored with a *unique* name as a *data collector definition* in the file survey.4d. New data collector definitions can be created and existing ones modified using the *[Survey Data Colle](#page-3123-0)ctors* section of *Project=>Browse*.

12d Model converts all the raw data files from the different survey instruments and data recorders with different coding conventions, into the one 12d Model standard field file format before being loaded into a 12d Model Survey Reduction function and reduced. The 12d Model standard field file will simply be referred to as the 12d field file or just the field file.

The use of many of the commands allowed in the 12d field file will now be described. The complete definition of all the 12d field file commands will be described later.

The coding methodology for specific data recorders will be described in separate Sections.

Please continue to the next section "Stringing in the Field" .

## Stringing in the Field

In the coding convention, it is possible to specify that

- (a) *feature codes* and *string numbers* are used
- or
- (b) just feature codes.

#### **Case (a)** *feature codes* **and** *string numbers*

If *feature codes* and *string numbers* are entered with measurements in the field, a coding methodology is used so that strings are automatically created during the reduction process.

To allow this stringing, the **feature code** and **string number** are interpreted in the following manner:

During reduction, 12d Model connects measurement points with the **same** *feature code* **and** *string number* in the order they are measured in. That is, the feature code **and** string number determines which points are joined together to form the vertices of a super string. At the end of the reduction, the *string number* is dropped and just the *feature code* remains as the *name* for the super string.

Hence the *feature code* and *string number* combination allows any number of different super strings with the same name (feature code) to be produced.

If the *string number* is zero, then the point-line type of the super string is set to *point*. If the

*string number* is non-zero, the point-line type of the super string is set to *line*.

Finally, during reduction, the *feature code* can be used as the key to a mapping file to specify the name, model, colour, point-line type, linestyle, tinability and other details for the super string.

Note that the measurements of points with different feature codes and string numbers can be intertwined. That is, *not* all the points in one super string need to be measured before the points in a different super string.

Hence at the end of the reduction, 12d Model super strings are created for each unique *feature code* and *string number* combination in the input data.

**Note** - if the *string number* is blank, the *string number* defaults to 0

#### **Case (b) just** *feature codes*

 If just *feature codes* are used then a *New String* command is used to start a new super string rather than giving a new string number.

During reduction, 12d Model connects measurement points with the **same** feature code in the order they are measured in until a *New String* command is found. That is, just the feature code determines which points are joined together to form a super string and the *New String* command defines when a new super string begins.

At the end of the reduction, the *feature code* remains as the *name* for the super string.

Also during reduction, the *feature code* can be used as the key to a mapping file to specify the name, model, colour, point-line type, linestyle, tinability and other details for the super string.

Note that the measurements of points with different feature codes can be intertwined. That is, *not* all the points in one super string need to be measured before the points in a different super string.

#### **An Example of Coding to String Points Together**

Two super strings are to be created, one joining points **a** and **c**, the other joining points **b** and **d**.

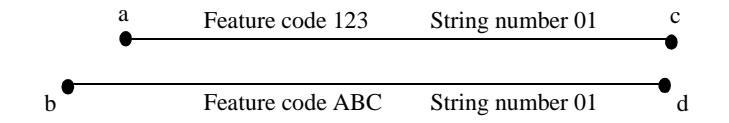

Points may be measured and assigned *feature codes* and *string numbers* as follows:

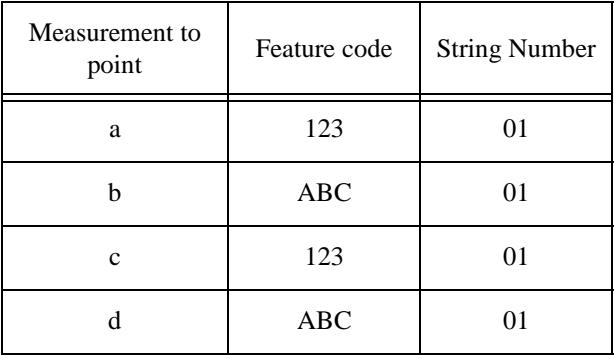

Alternatively, the points could have been measured in the order a, c, b, d as long as the correct

*feature codes* and *string numbers* were entered.

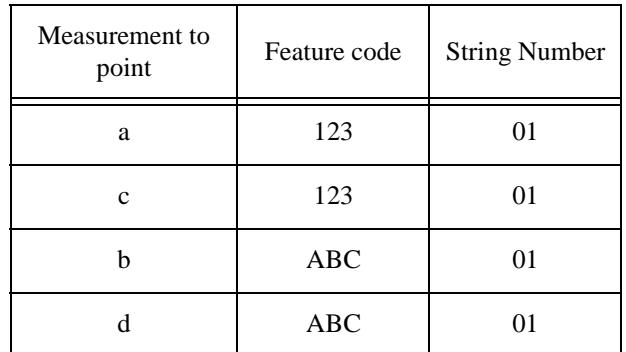

Because the *string numbers* are non-zero, the default *point-line* type for both super strings is *line*. Please continue to the next section "Offsets" .

## **Offsets**

It is not always possible to measure a point directly but it may be possible to measure a point nearby and then measure an offset to adjust the measured point by and so produce the coordinates of the required point.

The three offsets that are allowed in the 12d field file are:

**Height** - The *height offset* adjusts the height of a non-null point. A positive offset adds to the height and a negative offset reduces the height.

**Radial** - The *radial offset* adjusts the position of the specified point by a *plan* distance from the specified points original position, along the plan line joining the current station to the specified point. A positive offset is away from the station and a negative offset is toward the station.

**Tangential** - The *tangential offset* adjusts the position of the specified point by a *plan* distance from the specified points original position, at rights angles to the plan line joining the current station to the specified point. A positive offset is to the right (looking from the station to the point) and a negative offset is to the left.

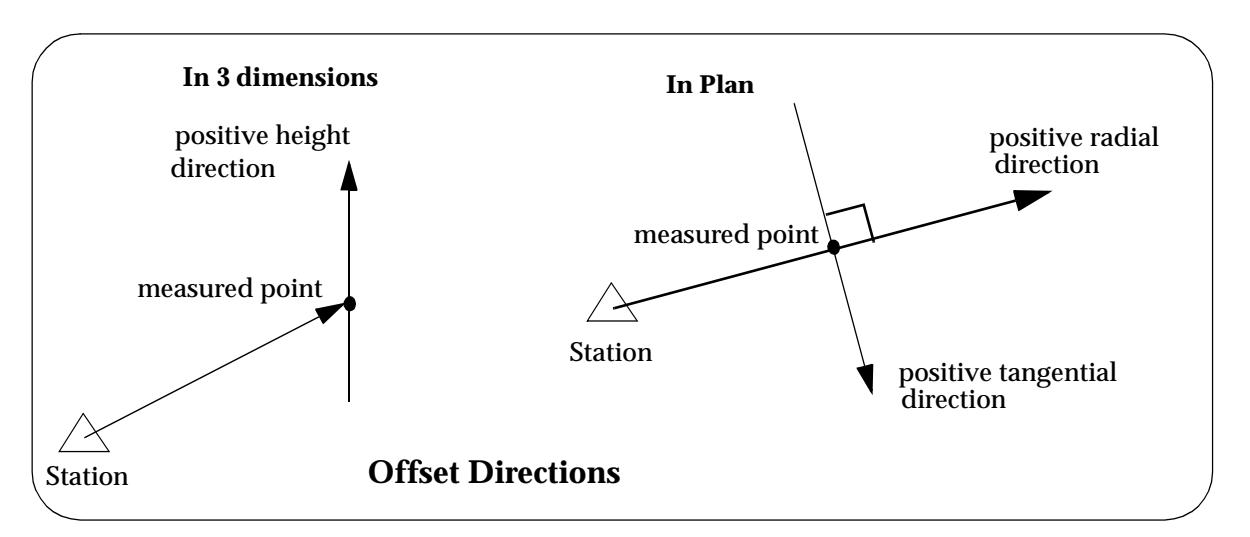

Please continue to the next sect[ion "Start New Str](#page-3088-0)ing" .

## <span id="page-3088-0"></span>Start New String

A new string is automatically started whenever a different string number is used. However there is also a *start new string* command which begins a new super string even if the string number is the same as the string number for previous points.

The *New String* command is particularly useful for correcting the field error of forgetting to change the string number.

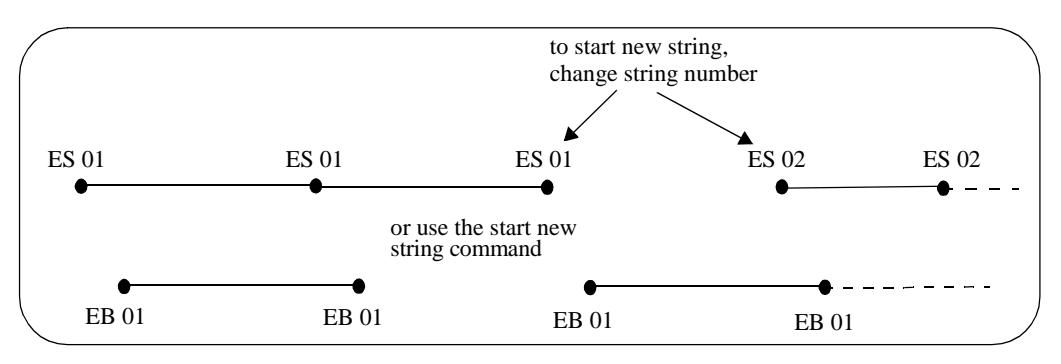

Please continue to the next section "Close String" .

## Close String

The close string command closes a super string by joining the first and last points of the super string. If a super string is already closed, then the close has no effect. The string closed command can be given at the recording of any point of the string, and the entire string is closed.

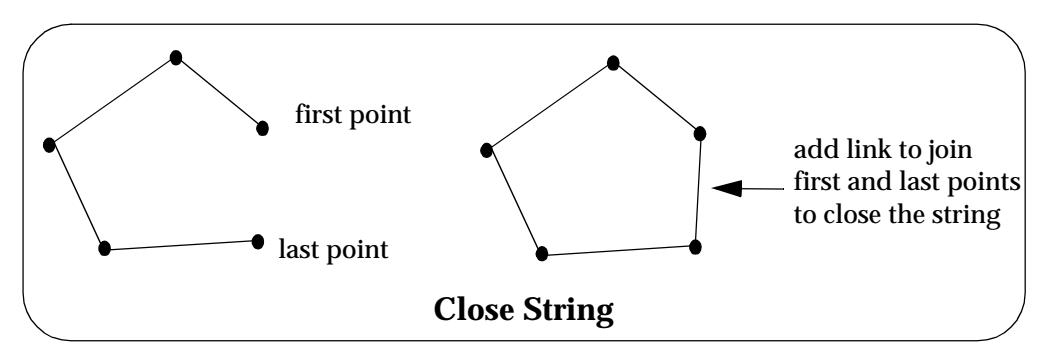

Please continue to the next secti[on "Rectang](#page-3089-0)le" .

## <span id="page-3089-0"></span>Rectangle

The rectangle command acts on last three points of a string and adds a new point after the last point to form a parallelogram (squashed rectangle). The string is then closed.

The height of the added point is set to null.

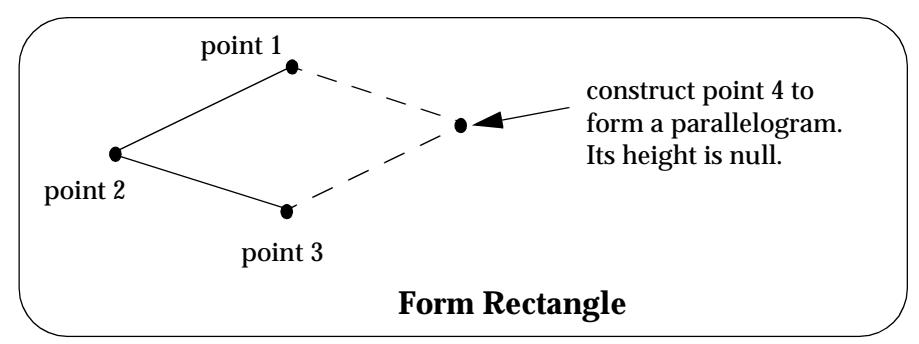

Please continue to the next sect[ion "Rectangle by 2 Poi](#page-3090-0)nts" .

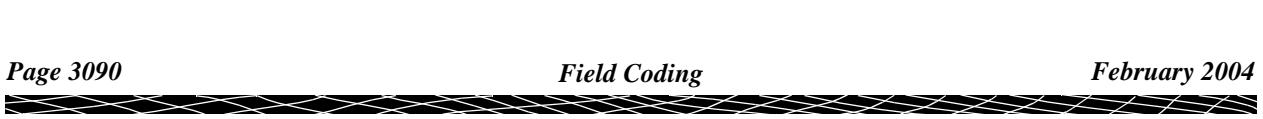

## <span id="page-3090-0"></span>Rectangle by 2 Points

The rectangle by 2 pts command acts on last two points of a string and adds two new points at a given offset after the last point to form a rectangle. The string is then closed.

The height of the added points are set to null.

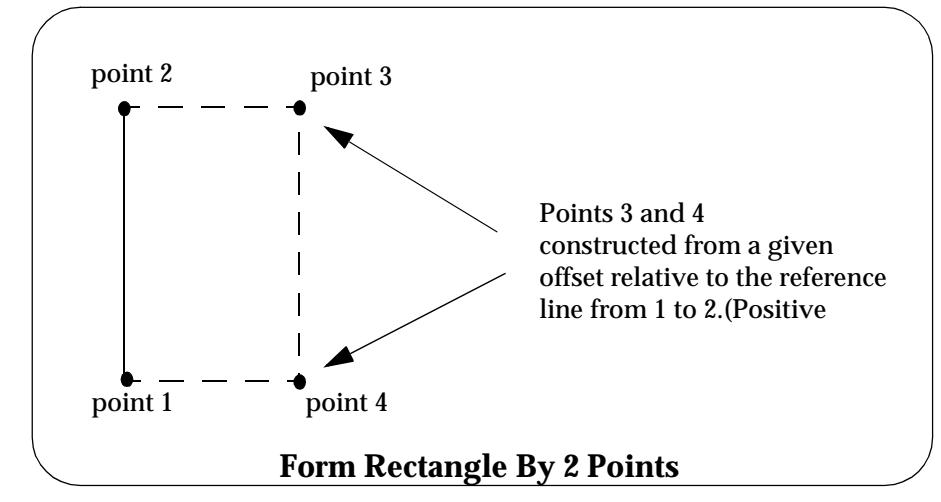

Please continue to the next secti[on "Featu](#page-3091-0)re" .

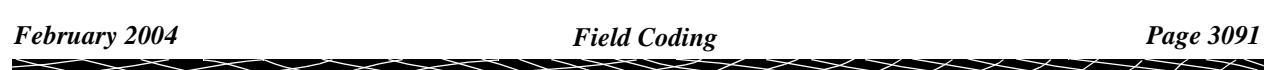

## <span id="page-3091-0"></span>Feature

A *feature string* is a circle with a z-value at the centre but only null values on the circumference of the circle.

The feature commands creates a *feature string* with the picked up point as its centre and the radius/diameter being set by the feature command.

If a feature string is given a *world* line style, then the style is centred on the centre point of the feature string and scaled up to the radius of the feature string.

If a feature string is given a *screen* or *paper* line style, then the style is wrapped around the circumference of the feature string.

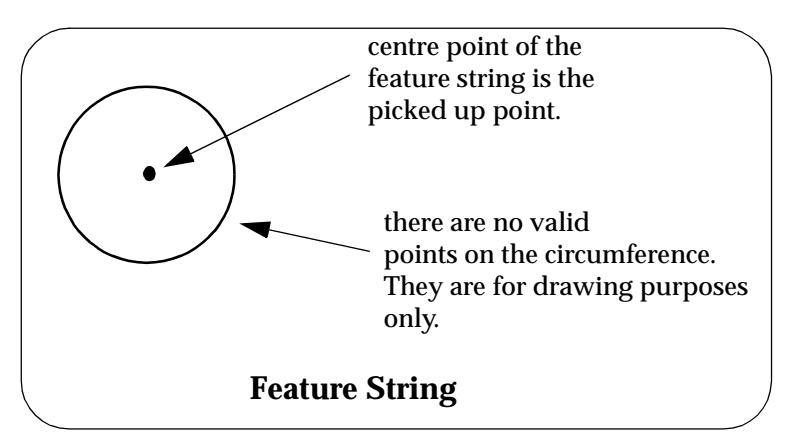

Please continue to the next sect[ion "Joining Strin](#page-3092-0)gs" .

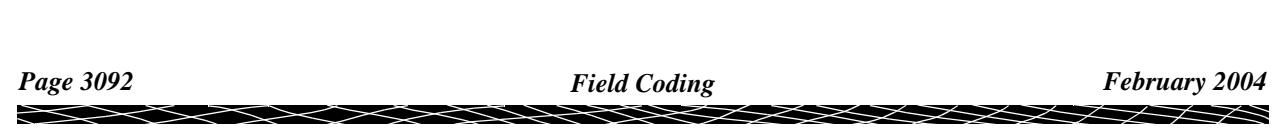

## <span id="page-3092-0"></span>Joining Strings

There are three commands for joining two strings together.

*Join last points of strings* - the last point of the first string is joined to the last point of the second string. The direction of the final string is along the forward direction of the first string, across to the end of the second string and then in the reversed direction of the second string.

*Join first to last points of strings* - the first point of the first string is joined to the last point of the second string. The direction of the final string is in the reverse direction of the first string, across to the start of the second string and then in the forward direction of the second string.

*Join first points of strings* - the first point of the first string is joined to the first point of the second string. The direction of the final string is in the reverse direction of the first string, across to the start of the second string and then in the forward direction of the second string.

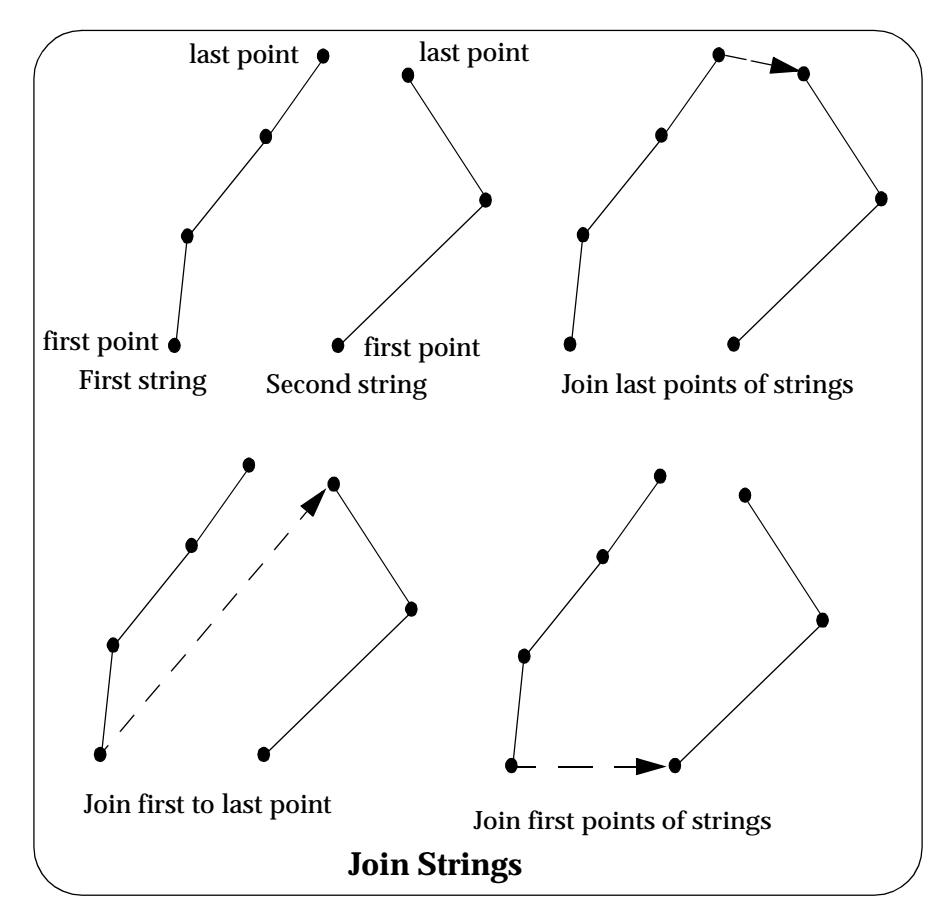

Please continue to the next secti[on "Arcs Through Poi](#page-3093-0)nts" .

## <span id="page-3093-0"></span>Arcs Through Points

There are a number of commands to fit arcs through sequences of three or more points. Note that this is an **arc** in **plan**, with different z-values at each of the three points. The z-values are linearly interpolated around the arc between the points.

Hence it is a **helix** and **not** a circle in the plane containing the three points. Note that an 3d-arc in a plane not parallel to the x-y plane does **not** project onto an arc in the x-y plane.

There are arc commands to

- (a) fit an arc through the next three points
- (b) fit an arc through the previous three points.
- (c) fit arcs to sets of three points until stopped.

The first two cases need no explanation but in the final case, a arc is fitted to the first three points, and then another arc to points 3, 4 and 5 and then an arc through 5,6 and 7 and so on. If at any stage there is only one point left, then no arc can be fitted and a straight line is drawn to the final point.

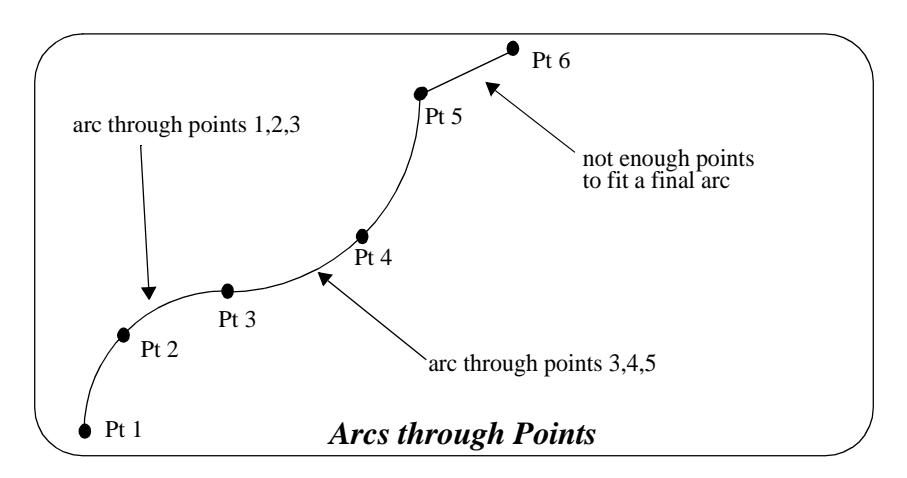

Please continue to the next sect[ion "Field Templa](#page-3094-0)tes" .

## <span id="page-3094-0"></span>Field Templates

If a series of points are being picked up along the one string then the *feature code* and *string number* only need to be entered once since the default for a measurement is to use the last *feature code* and *string number* if no new ones are given. However it is often much more efficient to pick up one point from a number of strings before moving onto the next point of the each string (cross section pick up).

For example when picking up a road, it would be preferable to pick up the points for a section across the road and then move onto the next section rather than picking up all of one string at a time. In the diagram below, this means picking up one point from each of the strings LV, LS, LK, Cl, RK, RS, RV and then moving onto the next cross section rather than picking up all of LV and then all of LS and so on.

Normally if each measurement is from a different string, then the feature code and string number would need to be re-entered with each measurement which is a very time consuming process. To simplify the coding for section pick up, 12d Model uses *field templates.*

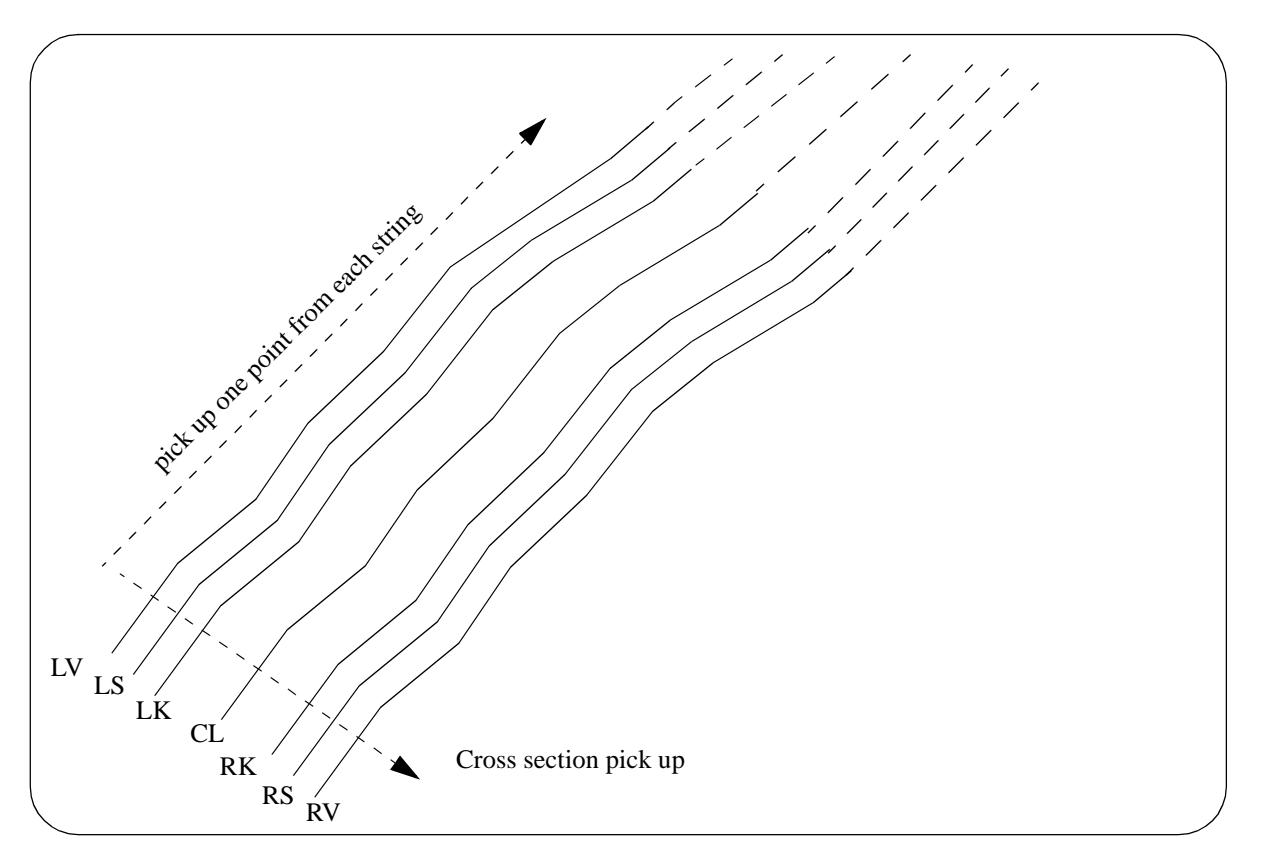

Basically, a 12d Model *field template* consists of defining a sequence of *feature codes* and s*tring numbers* for the field template. The field template can be given a unique name or have no name at all.

When a field template is used, measurements are taken without entering a *feature code* and *string number* and the *feature code* and *string number* for the measurement come from the *field template definition*.

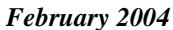

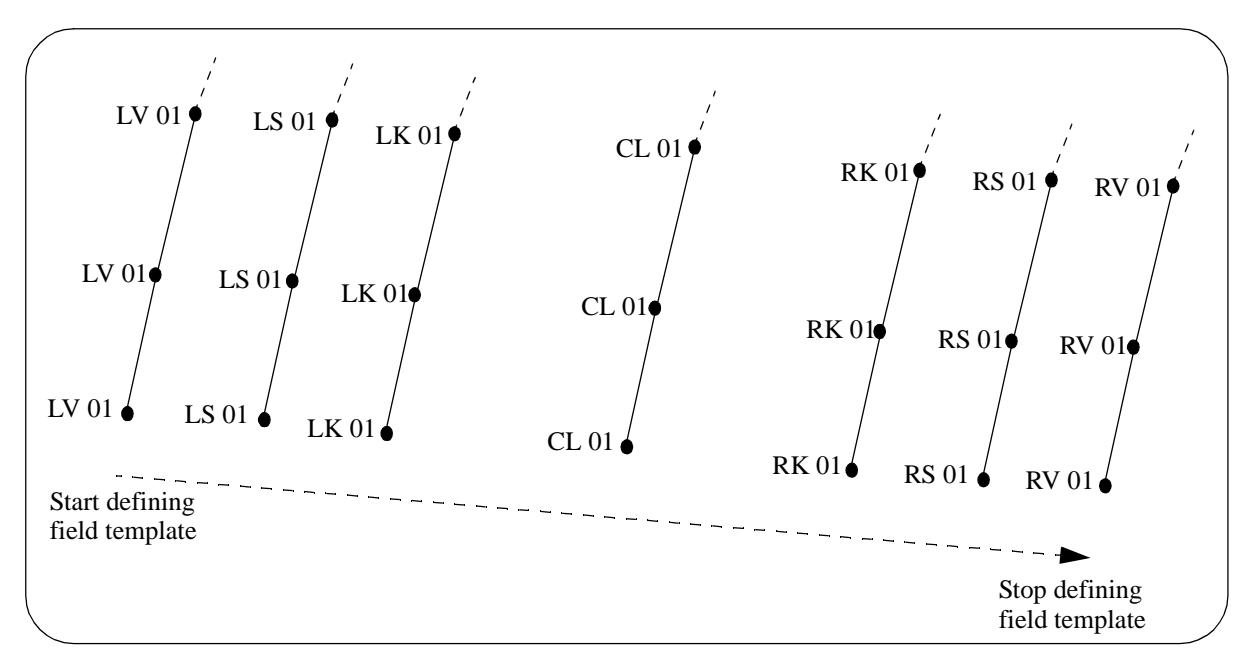

For example, a field template could be defined as the sequence:

#### LV 01, LS 01, LK 01, CL 01, RK 01, RS 01, RV 01

When the field template is used, measurements are taken without giving a feature code or string number and the measurements will be sequentially given the codes LV 01, LS 01, LK 01 etc.

To define a 12d Model *field template*, there is a command to *start recording* the field template. The *feature code*s and *string numbers* for the next series of measurements until the *stop recording* command is given, are stored as the field template. There are also commands to *insert* and *delete* a point in the template when picking up.

When a field template is used, the feature code and string number from the field template can be used:

- (a) in the same order as the codes are defined in the field template (forward direction).
- (b) in the opposite order to how the codes are defined in the field template (reverse direction).
- (c) in an alternating same and opposite order that the codes are defined in field template (zigzag)

These three modes of usage of a field template will be described in the following sections.

Please continue to the next sect[ion "Forward Direct](#page-3096-0)ion" .

 $\cancel{\sim}$   $\cancel{\sim}$
# Forward Direction

If the field template is used in the *forward* direction, then the feature codes and string numbers are used in the same order that they were defined to be in the field template. Once the end of the field template is reached, the feature codes and string numbers re-start at the beginning of the field template.

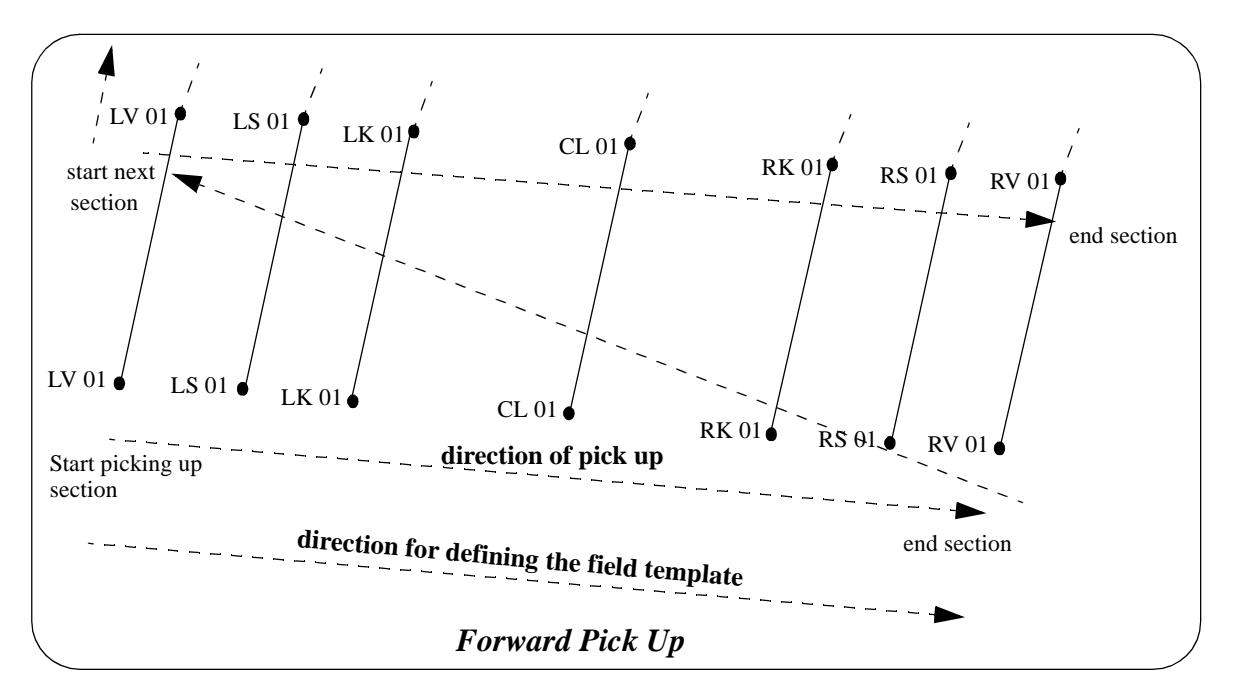

Please continue to the next section "Reverse Direction" .

# Reverse Direction

If the field template is used in the *reverse* direction, then the feature codes and string numbers are used in the reverse order to what they were defined to be in the field template. That is the feature codes and string numbers start at the *end* of the field template definition and are used in the reverse order. Once the beginning of the field template is reached, the feature codes and string numbers re-start at the end of the field template and are used in the reverse order.

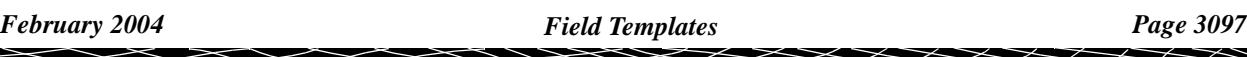

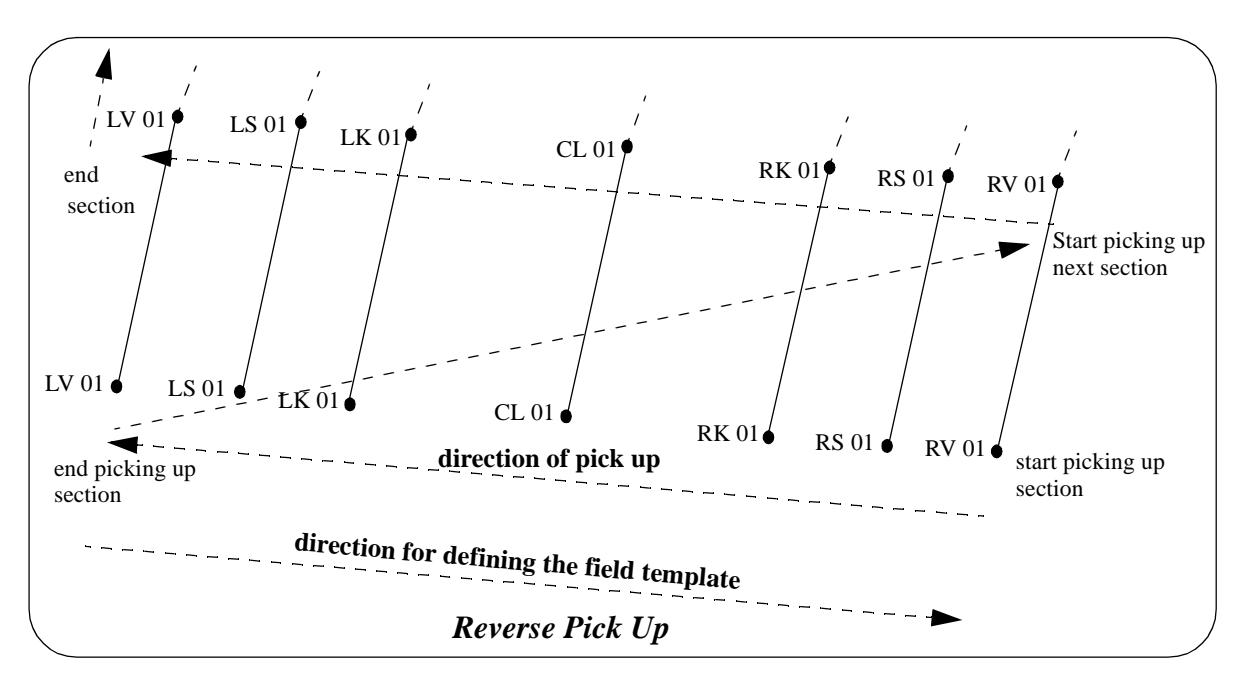

Please continue to the next section "Zig-Zag" .

# Zig-Zag

When picking up a road in sections, it is often quickest to pick up the first section going from one side of the road to the other side, and then move onto to the next section point on the other side of the road and pick up points coming back across the road. Hence the points for the second section are in the reverse order to those in the first section. This process is known as zig-zagging.

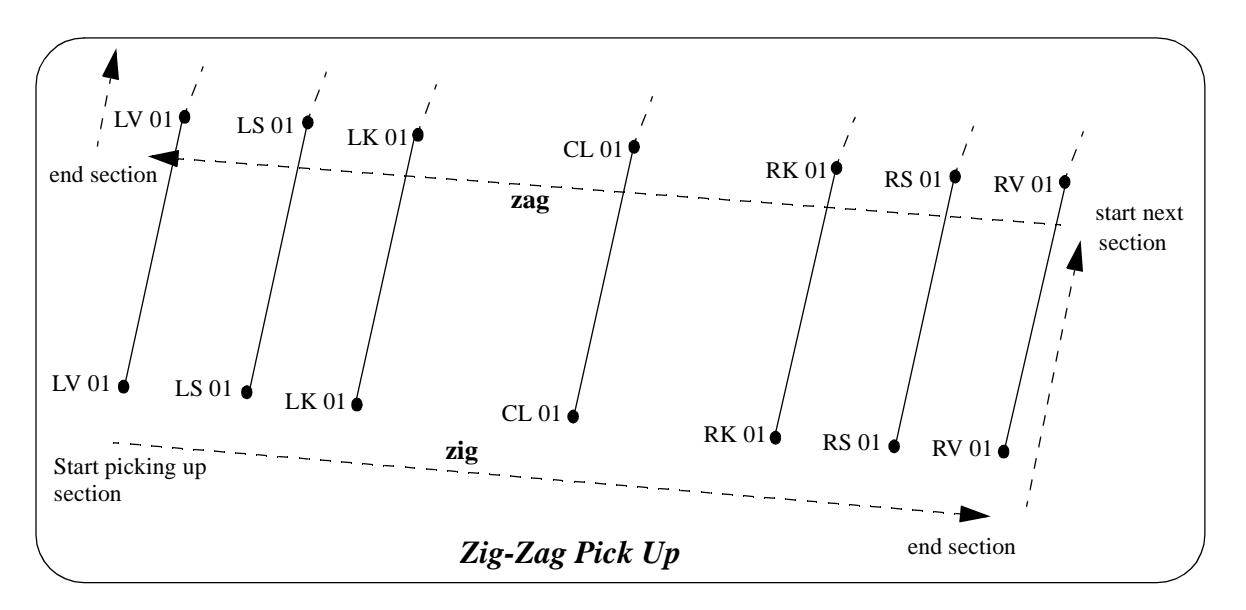

This situation can be covered in two ways. A field template could be defined containing all the points for two sections and the field template used in the forward (or reverse) direction. For example, the field template to be used in the forward mode could be defined as:

LV 01, LS 01 LK 01, CL 01, RK 01, RS 01, RV 01, RV 01, RS 01, RK 01, CL 01, LK 01, LS 01, LV 01

However, in 12d Model it is only necessary to define the *one* section

LV 01, LS 01 LK 01, CL 01, RK 01, RS 01, RV 01

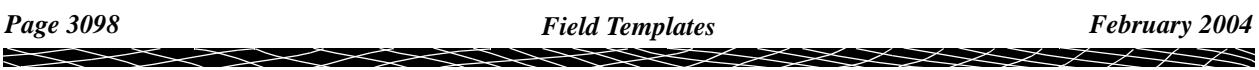

and when the field template is used, it is specified that it is being used as a *zig-zag* field template starting on either the *zig* (the forward direction of the field template) or the *zag* (the reverse direction of the field template).

Once a zig is completed, 12d Model automatically uses the reverse order of the field template and hence produces a zag. Similar, once a zag is completed, 12d Model uses the forward order of the field template and produces a zig.

Thus a zag automatically follows a zig and a zig follows a zag.

Hence if a field template is used in the zig-zag mode, it can be used as either:

- (a) a zig-zag field template starting on the zig
- (b) a zig-zag field template starting on the zag.

Please continue to the next secti[on "Skipping Field Template Po](#page-3099-0)ints" .

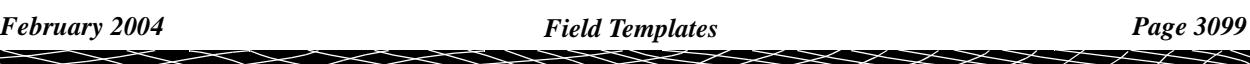

# <span id="page-3099-0"></span>Skipping Field Template Points

When picking up points using a field template, 12d Model allows for one or more points to be skipped. By default, the points on the strings on either side of the skipped points will then be joined together.

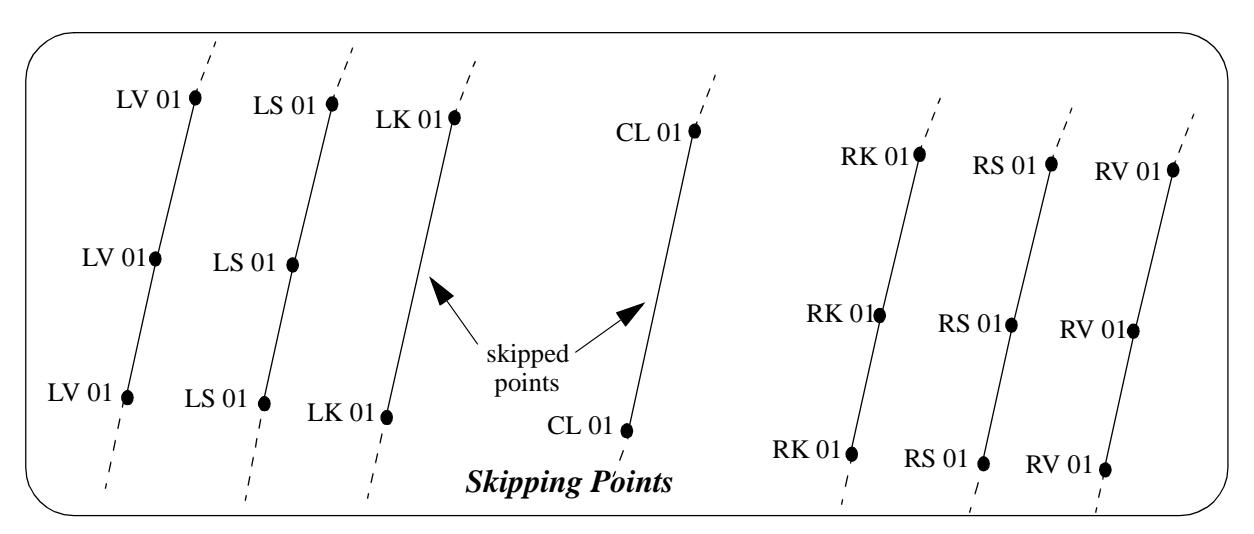

By combining skipping points and start new string commands, points can be skipped and new strings started on the other side of the skipped points.

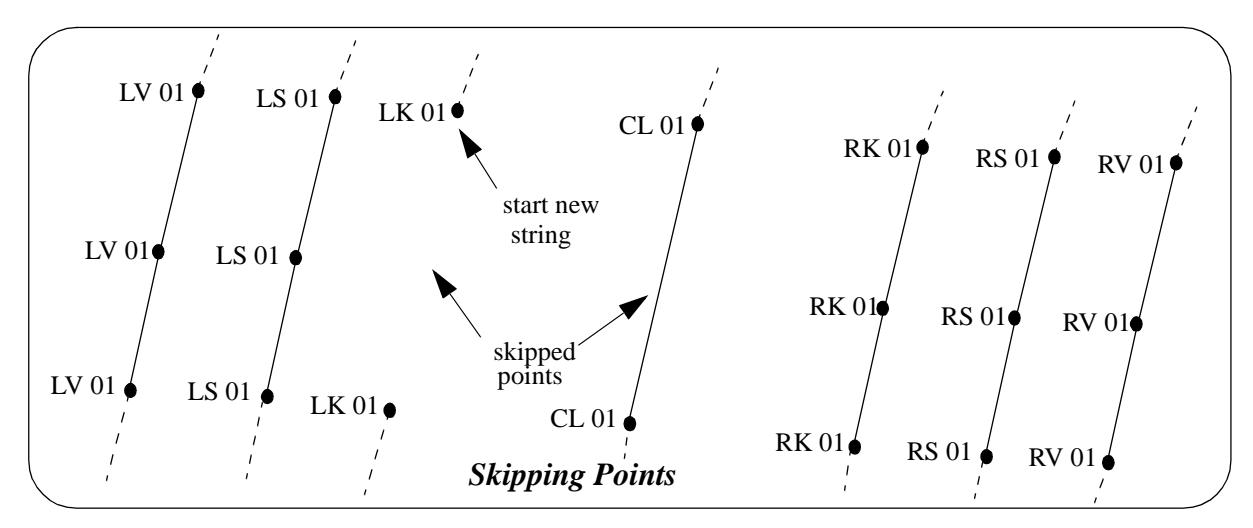

Please continue to the next sect[ion "Insert Template Po](#page-3100-0)ints" .

# <span id="page-3100-0"></span>Insert Template Points

When picking up points using a field template, 12d Model allows for one or more points to be inserted. The inserted points change the template from that point onwards so that extra strings can be picked up as they arise.

If the insert point command is given after the last point of a template, a flag should also be applied to specify which template pick-up the inserted point is to be added. i.e. The last series of points or the next series. This flag is called the "insert special" flag. If ticked on the insert panel or if the flag given in the offset code is 1, the point will be added to the current pick-up template. In the case shown below, the insert special flag should be set to on so that the next picked up point will be on the current template. The insert would have been made after the last LV 01 observation in the last pick-up direction. The following pick-up will use the redefined template definition.

It is also possible to multiple code points such that more than one code can be assigned to the one pick-up point. In the case shown below, an insert was made on the next pick-up direction after the LV 01 observation. The multiple code tick box or flag was set on so that the last picked up point will be assigned the extra code specified, in this case DR 01. The template will be applied to all subsequent measurements such that the observed LV\_01 string will also be coded DR 01.

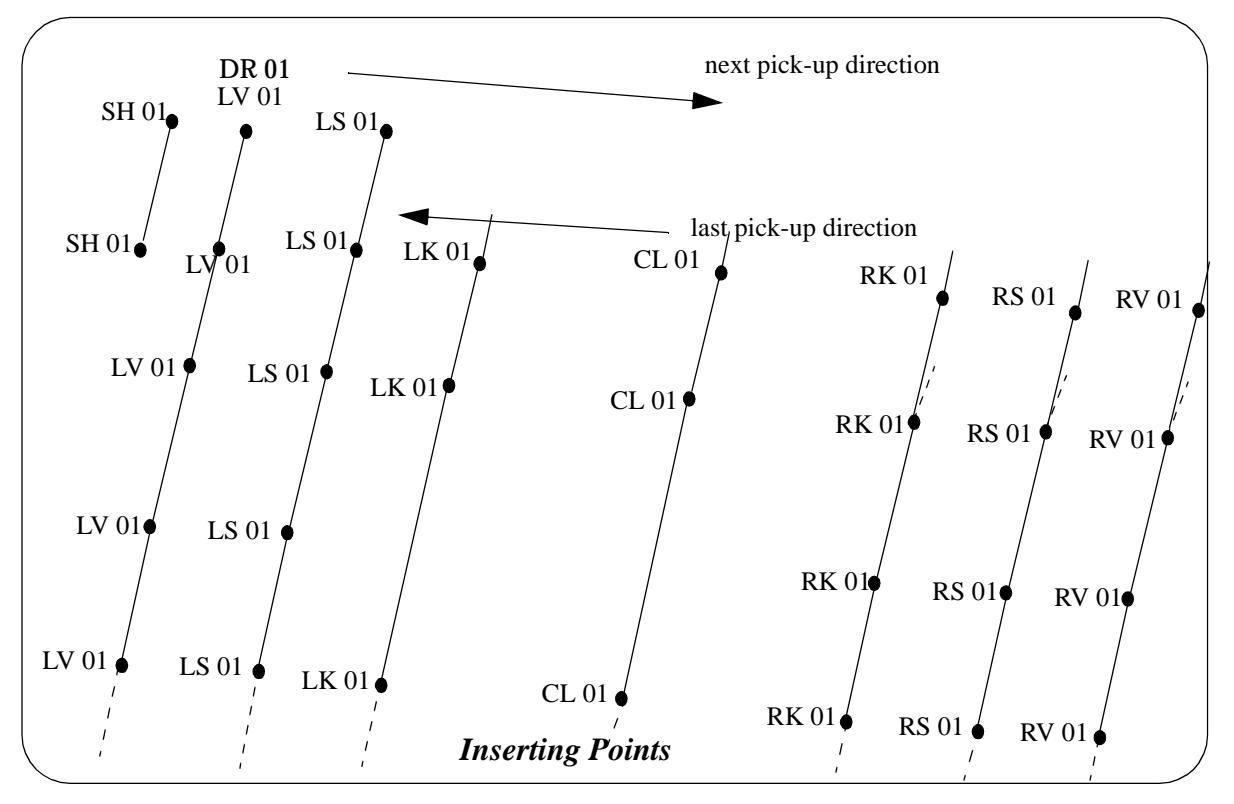

Please continue to the next secti[on "Delete Template Poi](#page-3101-0)nts" .

# <span id="page-3101-0"></span>Delete Template Points

When picking up points using a field template, 12d Model allows for one or more points to be deleted. The deleted points change the template from the next specified number of points inclusive of the current point. i.e. They are removed from the template.

If a template delete command was given after the LS 01 string in the next pick-up direction, and the number of specified points were 3, the template will be altered such that the next observed string will be RS 01.

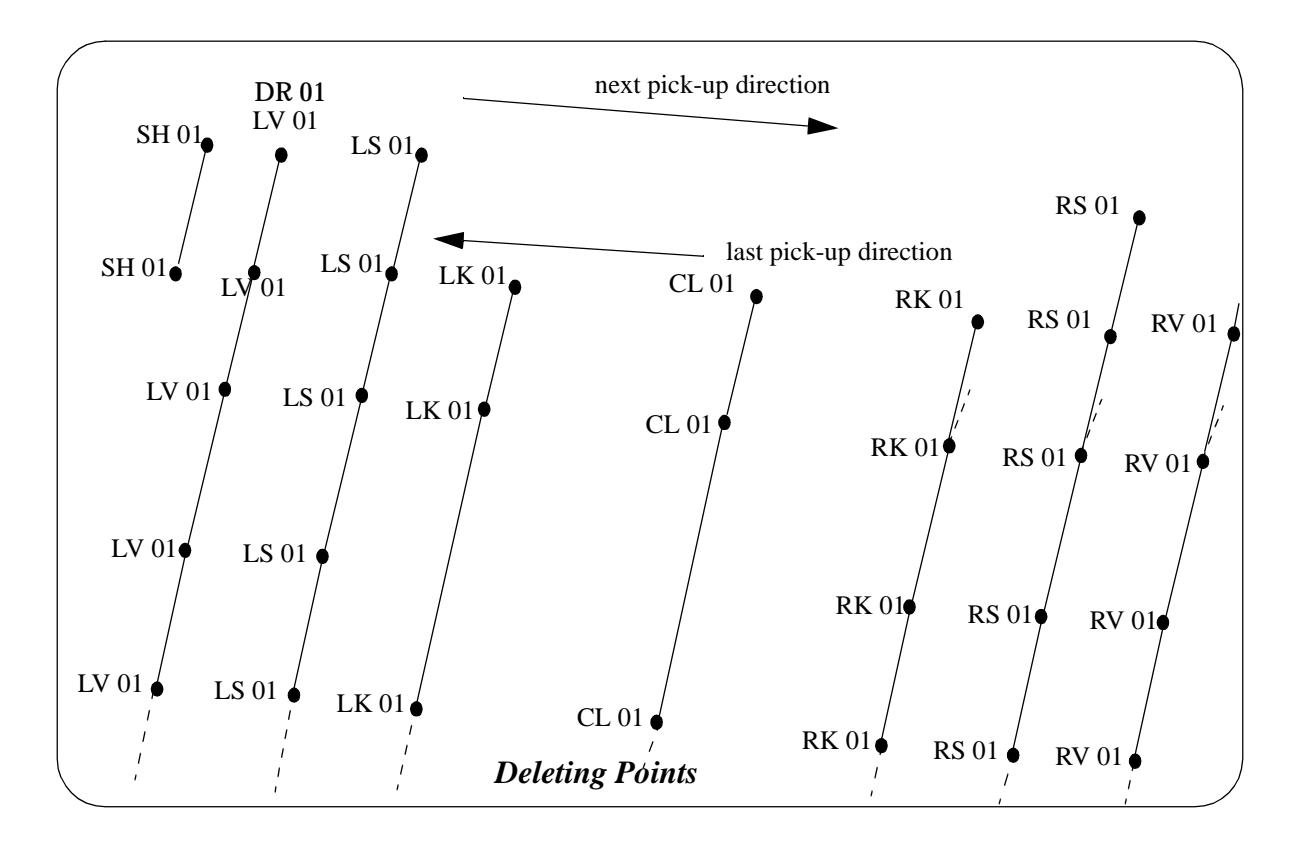

# Shape field coding

If a an object of a standard section is to picked up such as a length of kerb, a shape can be defined and extruded/parallelled along a single pick-up string related to that shape.

For example, a kerb shape can be defined by observing all points on a typical section of the kerb and assigned a shape name. Then when picking up the length of kerb, only one reference string to the shape (defined when recording the shape) has to be picked up e.g. lip of kerb. On reduction, 12d can extrude or parallel the shape such that the strings/shape of the kerb are produced for the entire kerb pick-up.

Normally if each measurement is from a different string e.g back of kerb, lip kerb etc., then the feature code and string number would need to be re-entered with each measurement which is a very time consuming process. To simplify the coding for section pick up, 12d Model uses *shape field coding.*

Basically, a 12d Model *shape* consists of observing a number of points on a given section of an object. The shape can be given a unique name or have no name at all.

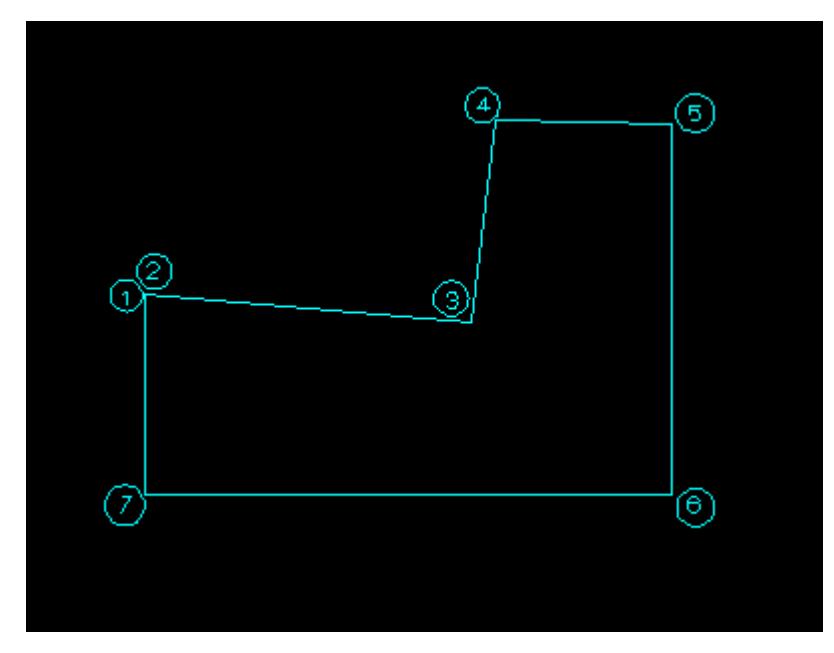

For example, a shape can be defined by observations shown in order above

1- being the reference point, 2- 7 being the shape points. In this case, the 1st point of the shape pick-up coincides with the reference point.

To define a 12d Model *shape*, there is a command to *start and end the recording* of the shape. The *feature code*s and *string numbers* for the next series of measurements until the *stop recording* command is given, are stored in the final shape.

As the shape is defined, other field codes can be used in conjunction such as offset. In this example an observation may be made at 5 for the position of 6 using a vertical offset. Similarly for point 7 using the observation at a point near point 2. In addition, points 6 and 7 can be made non-tinable so that formation of a tin is constrained to the surface of the kerb.

The next step is to pick up the entire length of the kerb at the reference string position using the same *feature code* and *string number* used for the reference string in the shape pick-up. In this example the lip of kerb.

Once completed, the shape can be extruded or parallelled using the extrude or parallel

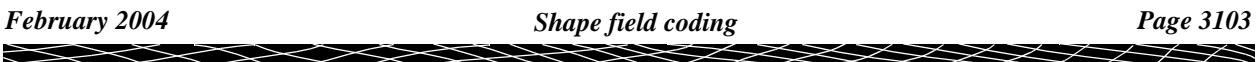

commands. The parallel command will create a number of strings according to the number of points on the shape. The extrude will create a super string with a shape defined like a pipe string.

 $\sim$ 

V

 $\cancel{\times} \cancel{\times} \cancel{\times}$ 

# Traverse coding

If a traverse is undertaken as part of a survey, a traverse code and string number can be coded so that 12d can extract the traverse information. The specific traverse code can be supplied in the survey reduction panel under the traverse tab. An example is shown below:

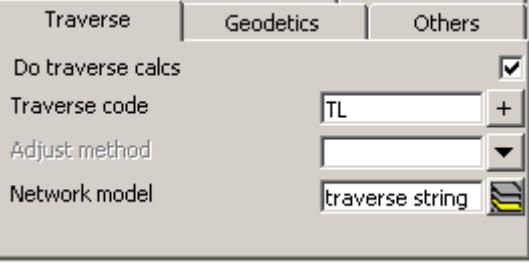

In this case, the feature code of TL will be searched in the field file on reduction, so that a traverse string can be extracted. The user is required to nominate the foresight measurement with the TL code in this example. If they also include the TL code in a backsight to a previously defined traverse leg, a reciprocal calculation will be made. It uses the pair of observations (Foresight and Backsight observations of the same line e.g. Foresight 1001 to 1002 and backsight from 1002 to 1001). This reciprocal calculation takes the mean of the distance and vertical angles eliminating the effects of refraction.

A number of separate but interrelated traverses can be extracted using differing string numbers in the field.

The traverse code also allows for adjustments to be made between known stations. This adjustment maybe be chosen in the reduction panel. This field is optional.

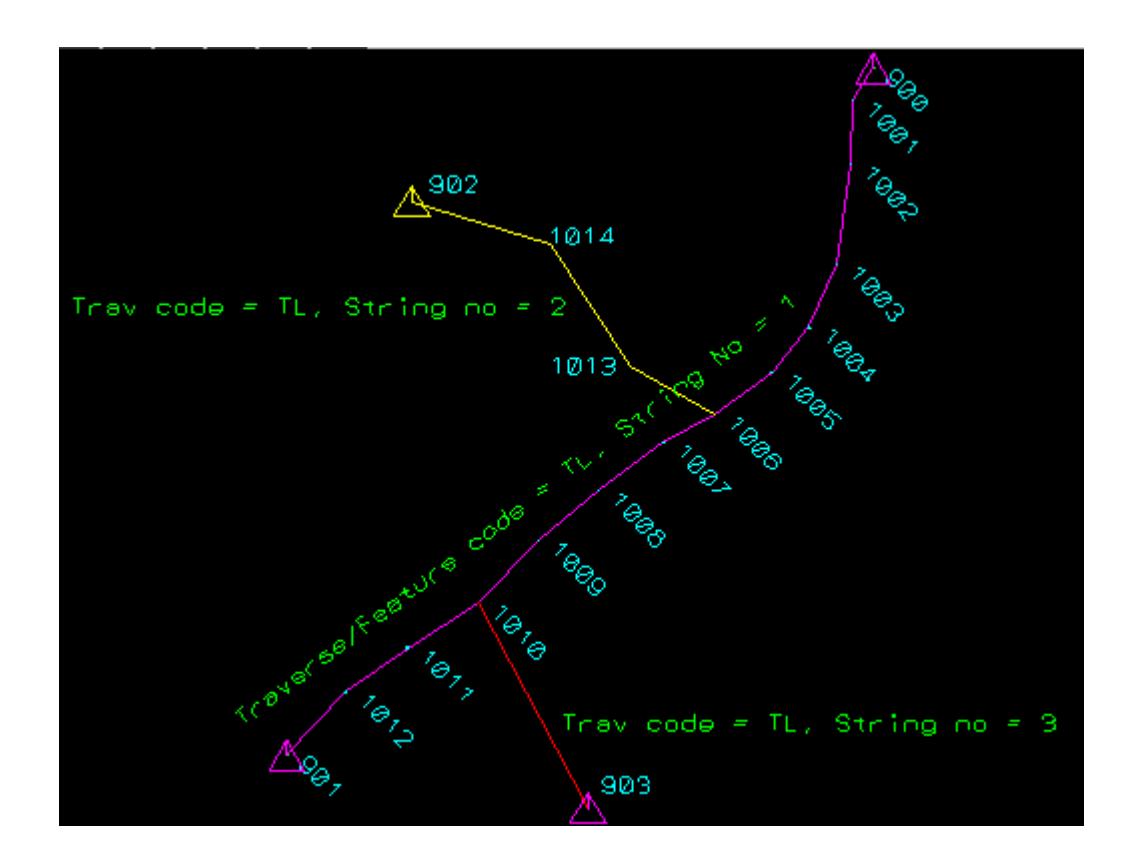

# Field Coding for Leica Instruments

For Leica instruments, the Leica GSI format breaks lines of data into fixed length 'words' and cannot use the same encoding method as the other instruments. The 12d Model coding system for the Leica TPS instruments is covered in the se[ction "12D and Leica TPS Instrum](#page-3223-0)ents" .

 $\rightarrow$ 

 $\cancel{\asymp}$ 

# Field Coding for Non Leica Instruments

EDM equipment is used to make readings of points in the field.

Rather than just collecting points, it is usually desirable to add extra information by coding the readings in a way that can be interpreted during the data reduction process and produce more valuable information. Unfortunately, this extra coding is non-standard and software specific.

In 12d Model, all the raw data files from different data collectors are converted into the one standard field file format (the 12d Model field file) before being loaded into a 12d Model Survey Reduction function and reduced. Hence the method for coding information in the data collector in the field needs to be well defined so that it can be sensibly converted into a 12d Model field file (the sectio[n "The 12d Field File Forma](#page-3135-0)t" contains the complete description of the 12d field file).

When a measurement is taken, most data collectors (Sokkia, Geodimeter, Topcon, Nikon etc.) allow the user to enter text which is then output with the measurement data. Depending on the data collector, the total number of characters of text may be strictly limited and may also be restricted to only one line of text. In 12d Model, a coding system has evolved so the text can be interpreted in a meaningful way.

# Blocks and the Block (Command) Delimiter

To allow the one line of text to hold a variety of different information, the line of text is broken up into smaller blocks and each block is processed separately.

The character (or characters) used as the block separator is called the *command delimiter* or *block delimiter*.

Obviously the command delimiter can not appear in any of the commands inside a block.

What is used for the *command delimiter* is user defined in the data collector definition and is found on the *Delimiters* tab of the *[Survey.4d Create/E](#page-3123-0)dit* panel in the se[ction "Data Collector](#page-3123-0)  [Definitions"](#page-3123-0) .

The default command delimiter is **\*** and this will be used in the examples in this appendix.

Hence using the command delimiter, the text line is broken into separate blocks for processing.

For example, the text string

EB01\*XA.road

breaks into the separate blocks.

EB01 XA.road

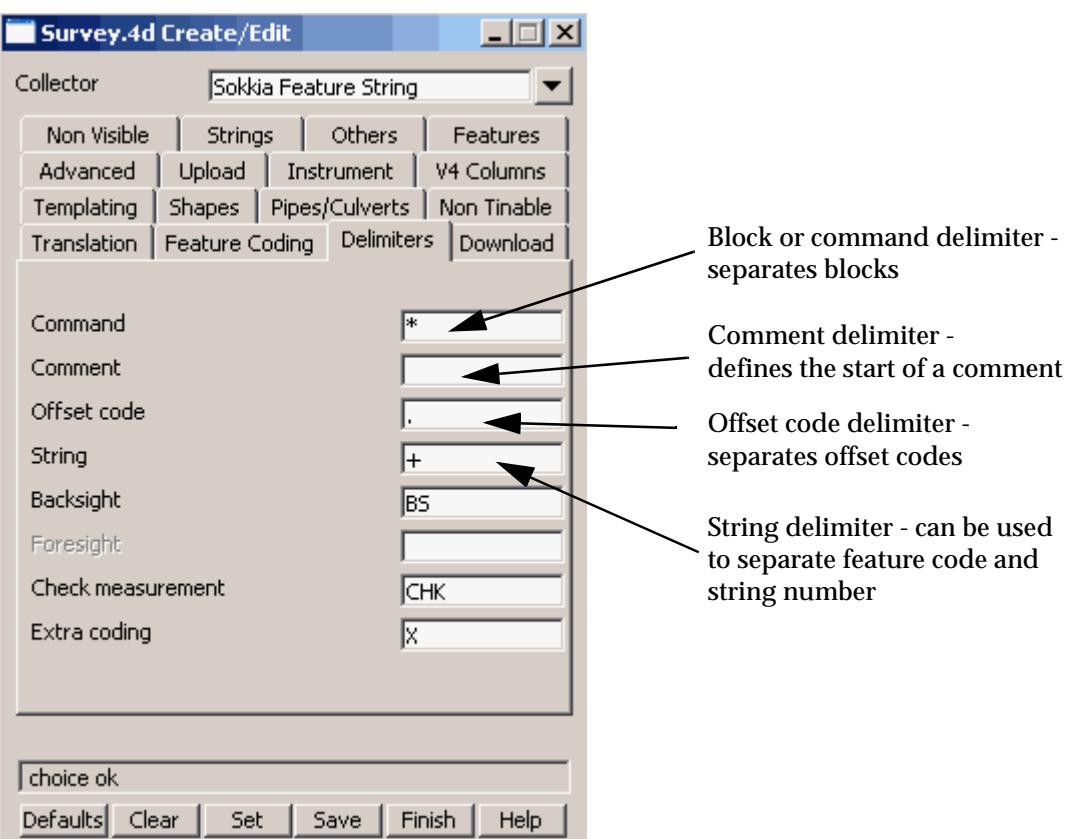

A block can be either a *control code block* or a *feature code block*.

A *control code block* is any block that start with a valid *control code*.

Valid control codes are simply the one or more characters of text designated in the *Delimiters*, *Features*, *Templating*, *Pipes/Culverts*, *Not Tinable* and *Strings* tabs in the **Survey.4d Create/Edit** panel for the selected data collector definition.

If no control code appears at the start of the block, then the block is taken to be a *feature code block*.

For example, for the *Sokkia Feature String* data collector definition which is installed with 12d Model, the *valid control codes* are *\**, dot (**.**), space,**+**, **BS**, **CHK**, **X**, **C**, **R**, **S**, **E**, **ST**, **XA**, **XB**, **XC**, **XD**, **XE**, **XF**, **NH**, **XP**, **XL**, **XN**, **I**, **O** and **A**

Any block starting with any of above control codes is a *control code block*. Blocks that aren't control code blocks are *feature code blocks*.

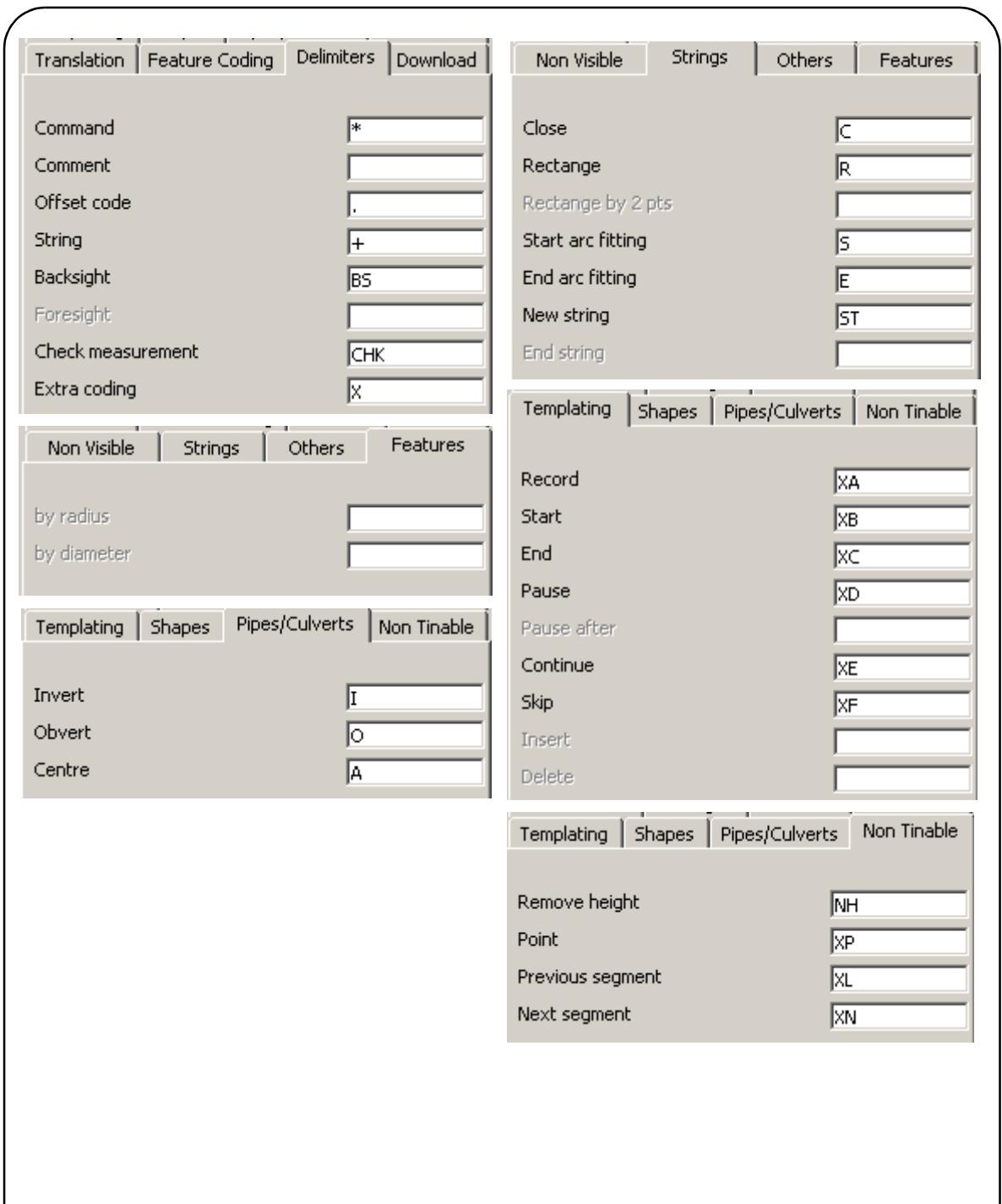

Tabs on the *Sokkia Feature String* data collector definition which define Control Codes

Blocks can include *comments* and how a comment in specified is given in the next section ["Comments in a Block](#page-3109-0)" .

The feature code block is discussed in the sec[tion "Feature Code Blo](#page-3109-0)cks" .

The explanation of each control code is given in the se[ction "Control Code Bl](#page-3113-0)ocks" .

Please continue to the next secti[on "Comments in a Blo](#page-3109-0)ck" .

# <span id="page-3109-0"></span>Comments in a Block

*Comments* are supported in a block*.* There is a *Comment* delimiter and all characters after the *comment* delimiter to the *end* of the *block* are treated as a comment.

Comments are attached to the measurement point as *text*.

Hence the *measurement* will create a vertex on a super string and the *comment* will create text at that vertex of the super string.

The default for the *Comment* delimiter is **/** and it is defined by the *Comment* field on the *Delimiters*  tab of the *[Survey.4d Create/Edi](#page-3123-0)t* panel.

For example, if  $*$  is the command (block) delimiter and  $\ell$  is the comment delimiter, then in

EB01/first point of a template\*XA.road

there are two blocks *EB01/first point of a template* and *XA.road*

and the text "first point of a template" in the first block is a comment and will be added to the super string as vertex text.

Another common character to use as a *comment delimiter* is a space (' '). For example, if \* is the command delimiter and space is the comment delimiter, then in

EB01 first point of a template\*XA.road

"first point of a template" is a comment.

The *comment* delimiter for the *Sokkia Feature String* data collector is a space

Please continue to the next section "Feature Code Blocks" .

# Feature Code Blocks

### **Feature Code, String Number and String Delimiter**

In a feature code block, the *feature codes* and *string numbers* are given so that strings are automatically created during the reduction process.

The *feature code* and *string number* appear at the start of the feature code block and can be entered in a variety of ways.

Some surveyors like to enter the *string number* before the *feature code* and other surveyors prefer to enter the *string number after the feature code*. Some surveyors prefer to use *no string numbers* at all (SDRmap users) and use a *new string* control code to start a new string.

All three methods are supported in 12d. The setting is made on the *String number position* field on the *Feature Coding* tab of the *[Survey.4d Create/Edi](#page-3123-0)t* panel. The default is 'before feature code'.

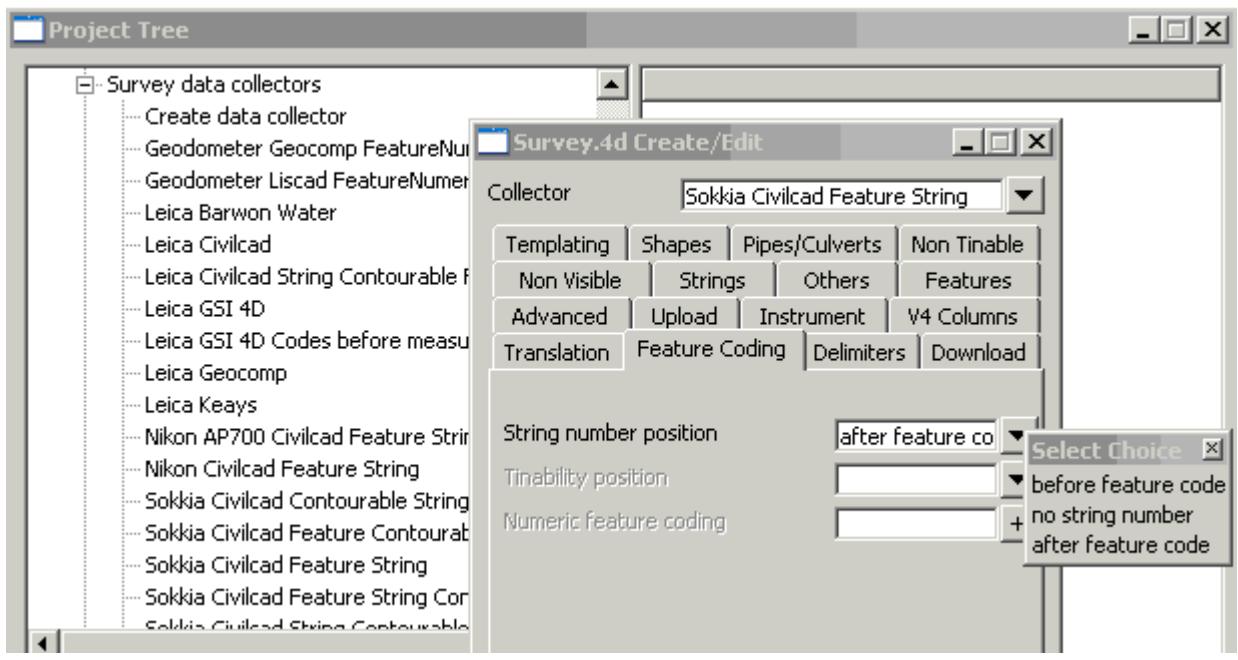

If string numbers are going to be used (either *before feature code* or *after feature code*) then there are rules for determining what is the feature code and what is the string number. Note that the *string number* is always *numeric* and can be any length.

Firstly, the *feature code* and *string number*s can be separated by an *optional String* delimiter given by the *String* field on the *Delimiters* tab of the *Survey.4d Create/Edit* panel. The default character for the *string delimiter* is **+**.

For example, 20+110KVA is interpreted as string number '20' and feature code '110KVA' if the string number comes before the feature code.

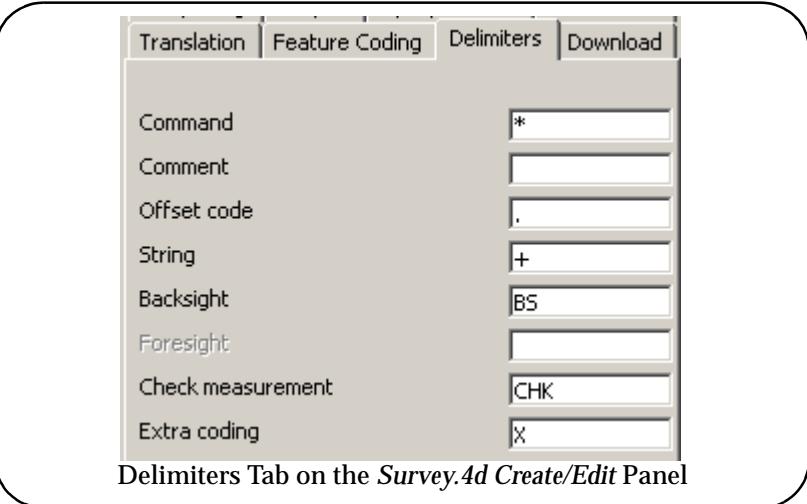

*If a String delimiter is not used*, then there are *some restrictions* on the feature code so that the feature code and string number can be split apart. Note that the *string number* is always *numeric* and can be any length.

If a string delimiter is not used, then either

(a) the *feature code* must be *purely alpha* and then the feature code can be of any length.

or

(b) the *feature code* is purely numeric. Then the feature code must the *fixed length* given by the *Numeric feature coding* field on the *Feature Coding* tab of th[e](#page-3123-0) *Survey.4d Create/Edit* panel. If the *Numeric feature coding* field is not set and the feature code is numeric, then the whole thing is interpreted as a feature code with a string number of 0.

If a *feature code* is a *mixture of alpha and numeric*, then a *string delimiter must be used* to separate the feature code from the string number. Once a string delimiter is used, feature code can be any length.

# **Tinability as Part of the String Number**

For compatibility with other software coding schemes, the tinability of a point can be included as part of the string number. This is *not normally recommended* since 12d has more flexible methods of defining tinability.

The field *Tinability position* on the *Feature Coding* tab of the *[Survey.4d Create/Ed](#page-3123-0)it* panel controls whether it is used or not. The default is 'no tinability' as part of the string number.

If tinability is used as part of the string number, then it consists of either a **0** or a **1**.

If *Tinability position* is set to *before string*, the first character of the *string number* is stripped off and taken as the tinability flag. A value of 1 means the point is tinable and 0 is non-tinable.

If *Tinability position* is set to *after string*, the last character of the *string number* is stripped off and taken as the tinability flag. A value of 1 means the point is tinable and 0 is non-tinable.

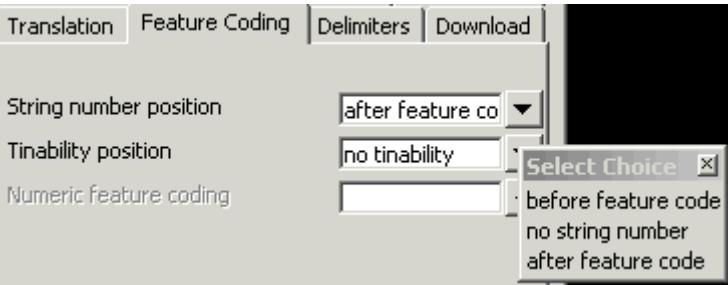

# **Offset Codes**

It is not always possible to measure a point directly but it may be possible to measure a point nearby and then measure an offset to adjust the measured point by and so produce the coordinates of the required point. The three offsets that are allowed in 12d Model are height, radial and tangential. See the Secti[on "Offset](#page-3087-0)s" for more information.

The three offsets height, radial and tangential have the codes H, R and T respectively.

The *offset codes* come after the feature code-string number combination and are separated by the *Offset code* delimiter whose default value is a decimal point (**.**) and is defined by the *Offset code* field on the *Delimiters* tab of the *Survey.4d Create/Edit* panel.

After the *offset cod*e *delimiter*, the offset code is given as either H, R or T and then a real value for the offset (with no spaces in between). The offset can be positive or negative with the sign only being recorded if negative. A second and third offset code (H, R or T) can follow the first but no offset code delimiter is used for the second or third offset codes. The offset code delimiter is only used to separate the field code-point number from the offset codes.

In the example 20+110KVA**.**H2.1T0.5 there is a horizontal offset of 2.1 and a tangential offset of 0.5.

# **Multiply Coded Points**

It is possible to have more than one *Feature code block* and this will create a multiply coded point.

For example, if the command delimiter is \*, then EB01\*PP would have the two feature code blocks 'EB01' and 'PP'.

Please continue to the next secti[on "Control Code Blo](#page-3113-0)cks" .

É

╳╳╳╳╳

 $\overline{\phantom{0}}$ 

 $\bigtimes\hspace{-0.2em}\times\hspace{-0.2em}\to\hspace{-0.2em}\to$ 

# <span id="page-3113-0"></span>Control Code Blocks

# **Control Codes on the Delimiters tab**

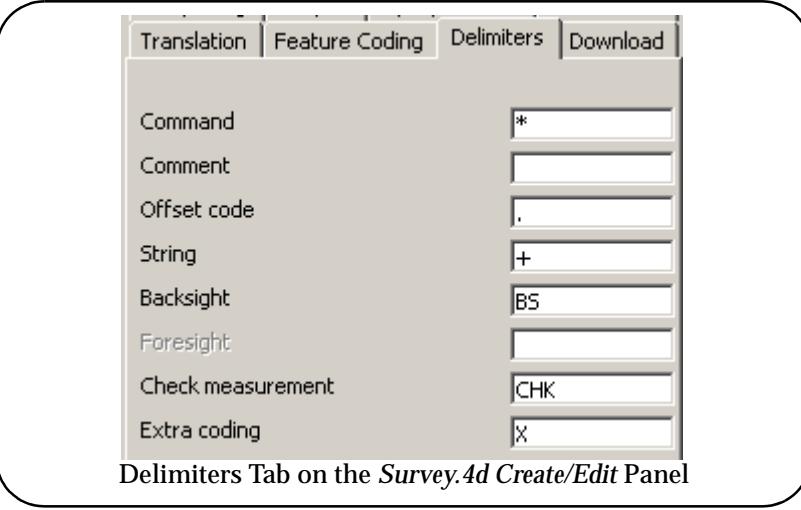

## **Extra Coding**

This code is only for the instruments supporting the Sokkia SDR format.

The default for the *extra coding* control code is **X** and it is defined by the *Extra coding* field on the *Delimiters* tab of the *[Survey.4d Create/Edi](#page-3123-0)t* panel.

For some instruments, extra lines of information can be entered after a measurement. For example on a Sokkia by using the note (13NM) to add more information to the previous measurement line (07).

The *extra coding* control code is used to append this additional information to the information on the measurement line. Hence it is then possible to have extra blocks of information on the line (or lines) following the measurement line.

The block containing the *extra coding* control code must be the last block on the measurement line.

For example,

EB01/first point of a template\*XA.road\*X  $\ell$  this is some extra info that happens to be a comment

is the same as

EB01/first point of a template\*XA.road\*/ this is some extra info that happens to be a comment

Note that there must be a feature code block on the measurement line otherwise a point will be created with no name.

### **Backsight**

The default for the *backsight* control code is **BS** and it is defined by the *Backsight* field on the *Delimiters* tab of the *[Survey.4d Create/Edi](#page-3123-0)t* panel.

The rest of the block after the *backsight control code* is the name of the station that the backsight was to, or the point number that the backsight was to.

For example, if *BS* is the backsight control code

BSPSM3

would designate a backsight to the station PSM3.

If only the backsight control code exists, the point number from the reading is taken as the point number for the backsight. This may be data collector dependent.

*Warning* for feature codes starting with the *backsight* control code.

If the feature codes comes before the string number, then feature codes for ordinary measurements *can not* start with the backsight control code because they would be interpreted as backsight measurements and no measurement point would be created.

If the feature codes comes after the string number, then whenever a feature codes for ordinary measurements is used that starts with the backsight control code, a string number (which may be zero for a point string) *must* be used otherwise the feature code will be interpreted as a backsight measurement and no measurement point would be created.

#### **Foresight**

There is no default for the *foresight* control code. It is defined by the *Foresight* field on the *Delimiters* tab of the *[Survey.4d Create/Edi](#page-3123-0)t* panel.

The rest of the block after the *foresight control code* is the name of the station that the foresight was to, or the point number that the foresight was to.

For example, if *FS* is the backsight control code

FSPSM3

would designate a backsight to the station PSM3.

If only the foresight control code exists, the point number from the reading is taken as the point number for the foresight. This may be data collector dependent.

*Warning* for feature codes starting with the *foresight* control code if the *Allow point numbers as stations* flag is *not set* on the Advanced tab of the *Survey.4d Create/Edit* panel.

If the feature codes comes before the string number, then feature codes for ordinary measurements **can not** start with the foresight control code because they would be interpreted as foresight measurements and no measurement point would be created.

If the feature codes comes after the string number, then whenever a feature codes for ordinary measurements is used that starts with the check measurement control code, a string number (which may be zero for a point string) must be used otherwise the feature code will be interpreted as a foresight measurement.

If the *Allow point numbers as stations* flag is set on, then a point number used as a foresight will create a measurement point for that point number.

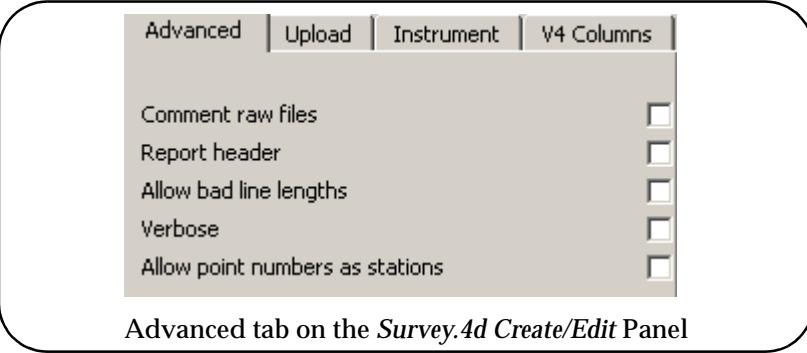

### **Check Measurement**

The default for the *check measurement* control code is **CHK** and it is defined by the *Check measurement* field on the *Delimiters* tab of the *[Survey.4d Create/Ed](#page-3123-0)it* panel.

The rest of the block after the *check measurement control code* is the name of the station that the

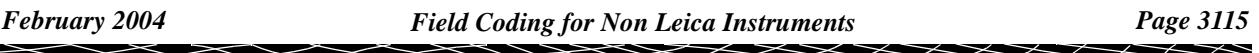

check measurement was to, or the point number that the check measurement was to.

For example, if *CHK* is the check measurement control code

#### CHKPSM3

would designate a check measurement to the station PSM3.

If only the check measurement control code exists, the point number from the reading is taken as the point number that the check measurement is made to. This may be data collector dependent.

*Warning* for feature codes starting with the *check measurement* control code.

If the feature codes comes before the string number, then feature codes for ordinary measurements *can not* start with the check measurement control code because they would be interpreted as check measurements and no measurement point would be created.

If the feature codes comes after the string number, then whenever a feature codes for ordinary measurements is used that starts with the check measurement control code, a string number (which may be zero for a point string) *must* be used otherwise the feature code will be interpreted as a check measurement and no measurement point would be created.

## **Control Codes on the Strings tab**

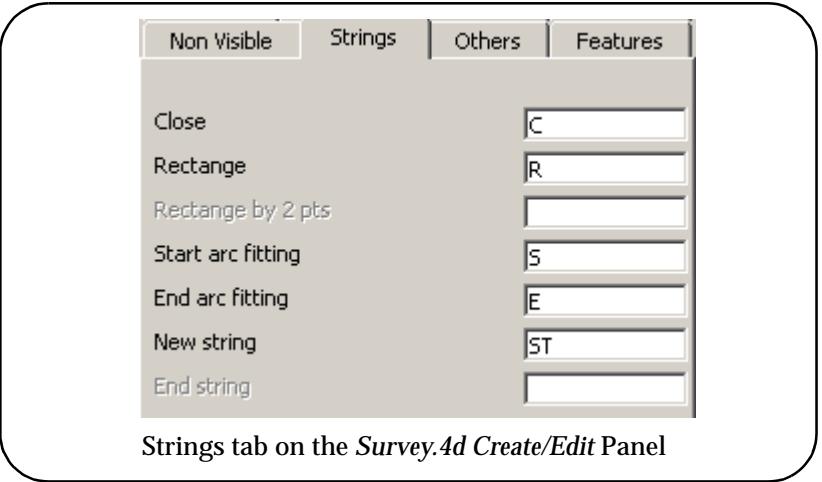

# **Close String**

The default for the *close string* control code is **C** and it is defined by the *Close* field on the *Strings*  tab of the *[Survey.4d Create/Edi](#page-3123-0)t* panel.

The *close string* control code closes the string that the measurement is a point of.

See the Section ["Close String](#page-3088-0)" for more information on closing a string.

### **Rectangle**

The default for the *rectangle* control code is **R** and it is defined by the *Rectangle* field on the *Strings*  tab of the *[Survey.4d Create/Edi](#page-3123-0)t* panel.

The *rectangle* control code uses the current point and the previous two points in the same string (three points total) and creates a new point to form a parallelogram.

See the Section ["Rectangle](#page-3089-0)" for more information on forming a rectangle.

### **Rectangle by 2 Pts**

A *rectangle\_2* control code can be defined by the *Rectangle by 2 pts* field on the *Strings* tab [of the](#page-3123-0) *[Survey.4d Create/Edit](#page-3123-0)* panel.

The *rectangle\_2* control code uses the current point, last point and an offset. The rectangle is

defined by two points (reference side) and a offset.

If a positive offset value is given, two points will be created to the right of the reference side.

If a negative offset value is given, two points will be created to the left of the reference side.

If no Description is given, the two new points will be joined to the given points in a closed rectangular string, and will have the same feature code as the points given.

If the feature code and string number exist, then a search is made for the last occurrence of two points with the same feature code and string number. If found, then these points are used to define the reference side of the rectangle.

If the point number exists, then a search is made for the last occurrence of two points with the same feature code and string number as the point given by the point number. If found, then these points are used to define the reference side of the rectangle.

Two consecutive rectangles are unable to be defined side by side. In other words if the two points given are part of string of greater than two vertices, the command will only work for sets of two points that are exclusively defined. i.e. For a 5 point string, a rectangle can be defined by points 1 and 2, and 4 and 5.

See the Section ["Rectangle by 2 Points](#page-3090-0)" for more information on forming a rectangle by 2 points.

### **Start Arc Fitting**

The default for the *start arc fitting* control code is **S** and it is defined by the *Start arc fitting* field on the *Strings* tab of th[e](#page-3123-0) *Survey.4d Create/Edit* panel.

The *start arc fitting* control code starts arc fitting with the current point.

See the Section ["Arcs Through Point](#page-3093-0)s" for more information on arc fitting.

### **End Arc Fitting**

 The default for the *end arc fitting* control code is **E** and it is defined by the *End arc fitting* field on the *Strings* tab of the *[Survey.4d Create/Ed](#page-3123-0)it* panel.

The *end arc fitting* control code ends arc fitting at the current point. That is, the current point is included in the arc fitting but it is the last point used in the arc fitting.

See the Section ["Arcs Through Point](#page-3093-0)s" for more information on arc fitting.

### **New String**

The default for the *new string* control code is **ST** and it is defined by the *New string* field on the *Strings* tab of the *[Survey.4d Create/Ed](#page-3123-0)it* panel.

The *new string* control code starts a new string with the current point even if the feature code and string number haven't changed.

See the Section ["Start New String](#page-3088-0)" for more information on starting a new string.

# **End String**

The *end string* control code ends the current string even if the feature code and string number haven't changed for the next point.

### **Control Codes on the Features tab**

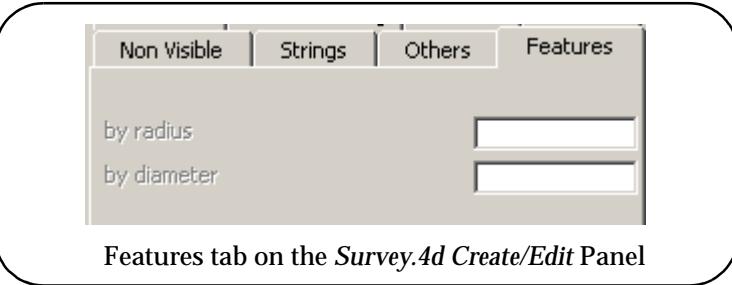

## **Feature by Radius**

 There is no default for the *feature by radius* control code. It it is defined by the *by radius* field on the *Features* tab of the *Survey.4d Create/Edit* panel.

The *feature by radius* control code denotes that the feature has a given radius. For example, if RA was used then TRE\*RA2 would denote a feature code TRE with a radius of 2 units*.*

See the Section ["Feature](#page-3091-0)" for more information on feature strings.

#### **Feature by Diameter**

 There is no default for the *feature by diameter* control code. It it is defined by the *by diameter* field on the *Features* tab of the *[Survey.4d Create/Ed](#page-3123-0)it* panel.

The *feature by diameter* control code denotes that the feature has a given diameter. For example, if DI was used then TRE\*DI2 would denote a feature code TRE with a diameter of 2 units*.*

See the Section ["Feature](#page-3091-0)" for more information on feature strings.

### **Control Codes on the Pipes/Culverts tab**

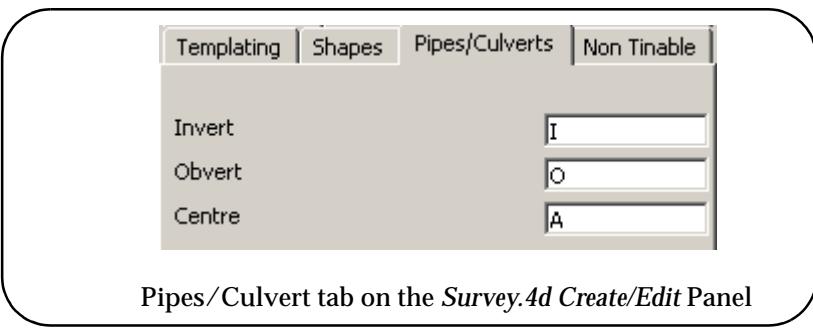

### **Invert Point for Pipe or Culvert**

The default for the *invert level* control code is **I** and it is defined by the *Invert* field on the *Pipe/ Culverts* tab of the *Survey.4d Create/Edit* panel.

The *invert level* control code denotes that the point is an invert level (bottom).

The invert commands can also denote the diameter of a pipe or width and height of a culvert. For example, I.3 denotes the measurement was an invert level and it was a pipe of diameter 0.3 units. I.3x.4 denotes the measurement was an invert level and it was a box culvert of width 0.3 and height 0.4 units.

### **Obvert Point for Pipe or Culvert**

The default for the *obvert level* control code is **O** and it is defined by the *Obvert* field on the *Pipe/ Culverts* tab of the *[Survey.4d Create/Ed](#page-3123-0)it* panel.

The *obvert level* control code denotes that point is an obvert level (top).

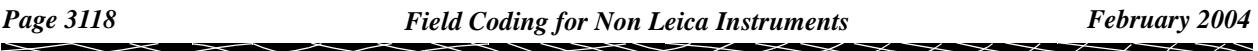

The obvert command can also define the diameter of a pipe or width and height of a culvert. For example, O.3 denotes the measurement was an invert level and it was a pipe of diameter 0.3 units. O.3x.4 denotes the measurement was an invert level and it was a box culvert of width 0.3 and height 0.4 units.

## **Centre Point for Pipe or Culvert**

The default for the *centre level* control code is **A** and it is defined by the *Centre* field on the *Pipe/ Culverts* tab of the *[Survey.4d Create/Edi](#page-3123-0)t* panel.

The *centre level* control code denotes that point is an centre level (axial).

The centre command can also define the diameter of a pipe or width and height of a culvert. For example, A.3 denotes the measurement was an invert level and it was a pipe of diameter 0.3 units. A.3x.4 denotes the measurement was an invert level and it was a box culvert of width 0.3 and height 0.4 units.

## **Control Codes on the Non Tinable tab**

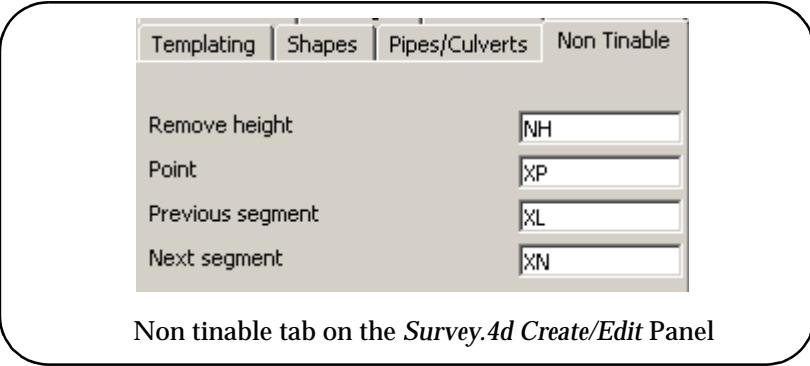

# **Remove Height**

The control code to set the height of the current point to null.

The default for the *remove height from point* control code is **NH** and it is defined by the *Remove height* field on the *Non-Tinable* tab of the *Survey.4d Create/Edit* panel.

### **Point**

The default for the *make point non-tinable* control code is **XP** and it is defined by the *Point* field on the *Non-Tinable* tab of the *Survey.4d Create/Edit* panel.

The *make point non-tinable* control code makes the current point non-tinable. That is, the point is not used in tins (triangulations).

### **Previous Segment**

The default for the *make previous segment non-tinable* control code is **XL** and it is defined by the *Previous segment* field on the *Non-Tinable* tab of the *Survey.4d Create/Edit* panel.

The *make previous segment non-tinable* control code makes the previous segment non-tinable. That is, the segment that the current point is the end of is non-tinable and hence not used as a breakline in tins (triangulations).

### **Next Segment**

The default for the *make next segment non-tinable* control code is **XN** and it is defined by the *Next segment* field on the *Non-Tinable* tab of the *[Survey.4d Create/Ed](#page-3123-0)it* panel.

The *make next segment non-tinable* control code makes the next segment point non-tinable. That is, the segment that the current point is the start of is non-tinable and hence not used as a breakline in tins (triangulations).

## **Control Codes on the Templating tab**

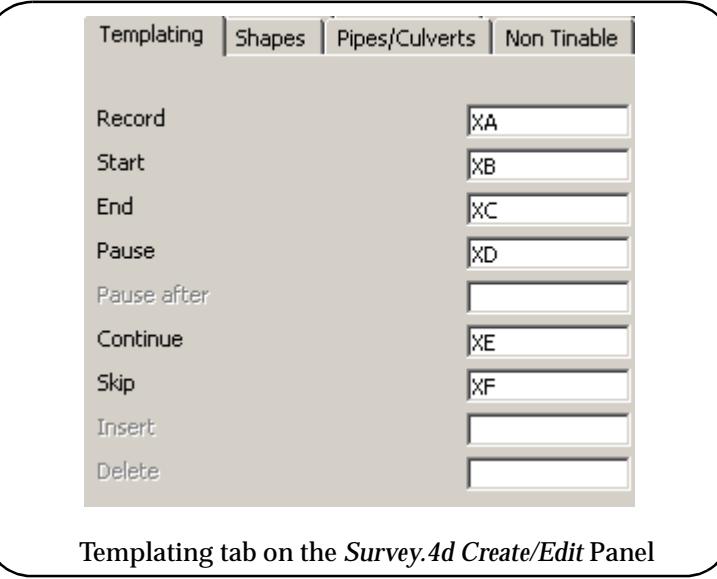

#### **Record**

The control code to denote that this is the first point of a new field template definition. The field template definition continues until the next *stop recording a field template* control code or a *start using a field template* control code.

If the field template is to have a name, then the *start recording* control code is followed by the *offset code* delimiter and then the name for the field template. If no name is given, then the field template defines the default field template.

For example, if *XA* starts recording for the default template, *XA.road* starts recording the field template called road

The default for the *start recording a field template* control code is **XA** and it is defined by the *Record* field on the *Templating* tab of the *[Survey.4d Create/Ed](#page-3123-0)it* panel.

See the Section ["Field Templates](#page-3094-0)" for more information on field templates.

#### **Start**

The control code to denote that a field template is being used. This point takes the feature code and string number from the field template. If it is a named field template, then the control code is followed by the *offset code* delimiter and then the name of the field template.

The field template can also be used as a forward template, a reverse template or as a zig-zag template starting on either a zig or on a zag.

The denote using the field template as a forward template, add the *offset code* delimiter and *for.*

To denote using the field template as a reverse template, add the *offset code* delimiter and *rev.*

To denote zig-zag mode starting on a zig, add the *offset code* delimiter and *zig.*

To denote zig-zag mode starting on a zag, add the *offset code* delimiter and *zag.*

If anything other than 'for', 'rev' or 'zag' is given, the field template is used as a zig-zag template starting on a zig.

For example, if *XB* starts using the default template, *XB.road*.zag starts using the field template called road as a zig-zag field template starting on a zag.

The default for the *start using a template* control code is **XB** and it is defined by the *Start* field on

the *Templating* tab of the *[Survey.4d Create/Ed](#page-3123-0)it* panel.

See the Section ["Field Templates](#page-3094-0)" for more information on field templates.

#### **End**

The control code to end the use of the current field template after the current point. That is, the current point uses the field template but subsequent measurements don't.

The default for the *stop using a template* control code is **XC** and it is defined by the *End* field on the *Templating* tab of the *[Survey.4d Create/Edi](#page-3123-0)t* panel.

See the Section ["Field Templates](#page-3094-0)" for more information on field templates.

#### **Pause**

The control code to pause using the current field template. The current point does not use the field template.

The default for the *pause using a template* control code is **XD** and it is defined by the *Pause* field on the *Templating* tab of th[e](#page-3123-0) *Survey.4d Create/Edit* panel.

See the Section ["Field Templates](#page-3094-0)" for more information on field templates.

#### **Pause after**

The control code to pause using the current field template and the current point does use the field template.

There is no default for the *pause after* control code and it is defined by the *Pause after* field on the *Templating* tab of the *Survey.4d Create/Edit* panel.

See the Section ["Field Templates](#page-3094-0)" for more information on field templates.

#### **Continue**

The control code to continue the use of a paused field template. The current point uses the field template.

The default for the *continuing using a field template* control code is **XE** and it is defined by the *Continue* field on the *Templating* tab of the *[Survey.4d Create/Ed](#page-3123-0)it* panel.

See the Section ["Field Templates](#page-3094-0)" for more information on field templates.

#### **Skip**

The control code to skip point one or more points of the field template. The current point uses the next point *after* the skipped points from field template.

 If more than one point is to be skipped then the control code is followed by the *offset code* delimiter and then number of points to be skipped.

For example, if *XF* is the skip points control code, *XF.2* skips two points. Note that just XF skips one point and the '.1' is not required.

The default for the *skipping field template points* control code is **XF** and it is defined by the *Skip* field on the *Templating* tab of the *Survey.4d Create/Edit* panel.

See the Section ["Field Templates](#page-3094-0)" for more information on field templates.

#### **Insert**

A default control code to insert a point in the field template can be added to this field. The point in inserted after the last point.

See the Section ["Field Templates](#page-3094-0)" for more information on field templates.

# **Delete**

A default control code to delete a point in the field template can be added to this field. a number of points can be nominated for deletion.

See the Section ["Field Templates](#page-3094-0)" for more information on field templates.

# Feature coding for traverse extraction (Non- Leica instruments)

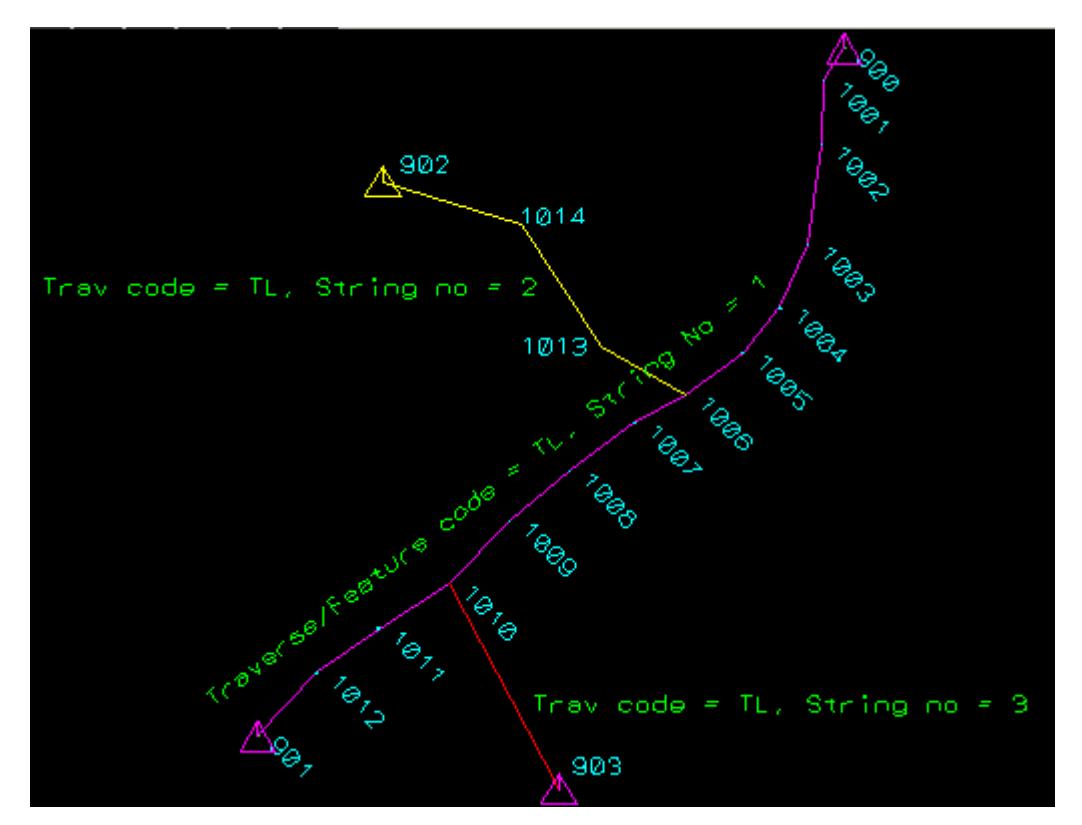

In the example shown above, three distinct traverses were observed. The main traverse between stations 900 and 901 were given a feature code of TL and a string number of 1 (TL1). A typical observation description follows:

Setup on station 900. A foresight measurement was taken from 900 to 1001. A typical feature code may be:

TL1 FS1001. Where the block delimiter is a space(" ") breaking the feature code up into TL1 and FS1001. This tells the reduction that the observation was a traverse because it has a feature code of TL as specified in the traverse tab of the reduction panel. The foresight control code may be FS, telling the reduction that the observation is a foresight observation to a named point

Setup on station 1001. A backsight to station 900 was observed. A typical feature code may be:

TL1 BS900. Where BS is the backsight control code

A foresight to 1002 may be coded as:

TL1 FS1002.

And so forth.

The observation to station 1013 may be made at the same time as when observing to station 1007 from the setup station 1006. Simply changing the string number to 2 for the observation to 1013

will ensure that it is treated as a different traverse. i.e. TL2 FS1013.

The second traverse between stations 1006 and 902 were given a feature code of TL and a string number of 2 whilst the traverse between stations 1010 and 903 were given a feature code of TL and a string number of 3.

The feature code/ string number needs to be present for at least the foresight or measured leg of each of the traverse legs. If they are also present for the backsight, then foresight/backsight pairs will be grouped together and reciprocal calculations done for that leg.

 $\begin{matrix} \times \times \times \times \times \end{matrix}$ 

 $\cancel{\sim} \cancel{\sim} \cancel{\sim}$ 

# <span id="page-3123-0"></span>Data Collector Definitions

Unfortunately, each brand of data collector has its own method of communicating with a computer and a software package.

To allow for a variety of data collectors, 12d Model lets the user create and edit data collector definitions which are simply user defined sets of data collector parameters stored under user specified names.

The set of data collector definitions are stored in a file but are created and edited using the 12d Model panel *Survey.4d Create/Edit*.

The *Survey.4d Create/Edit panel* is accessed via **Project => Browse**.

First select *Project => Browse* and then click on the **+** beside the Project name to expand the list of available information for the project. Then click on the **+** beside *Survey data collectors* to see the list of existing 12d data collector definitions.

Double click LB on *Create data collector* to create a new data collector definition, or double click LB on an existing data collector definition to examine and/or modify it.

The **Survey.4d Create/Edit** panel will then appear.

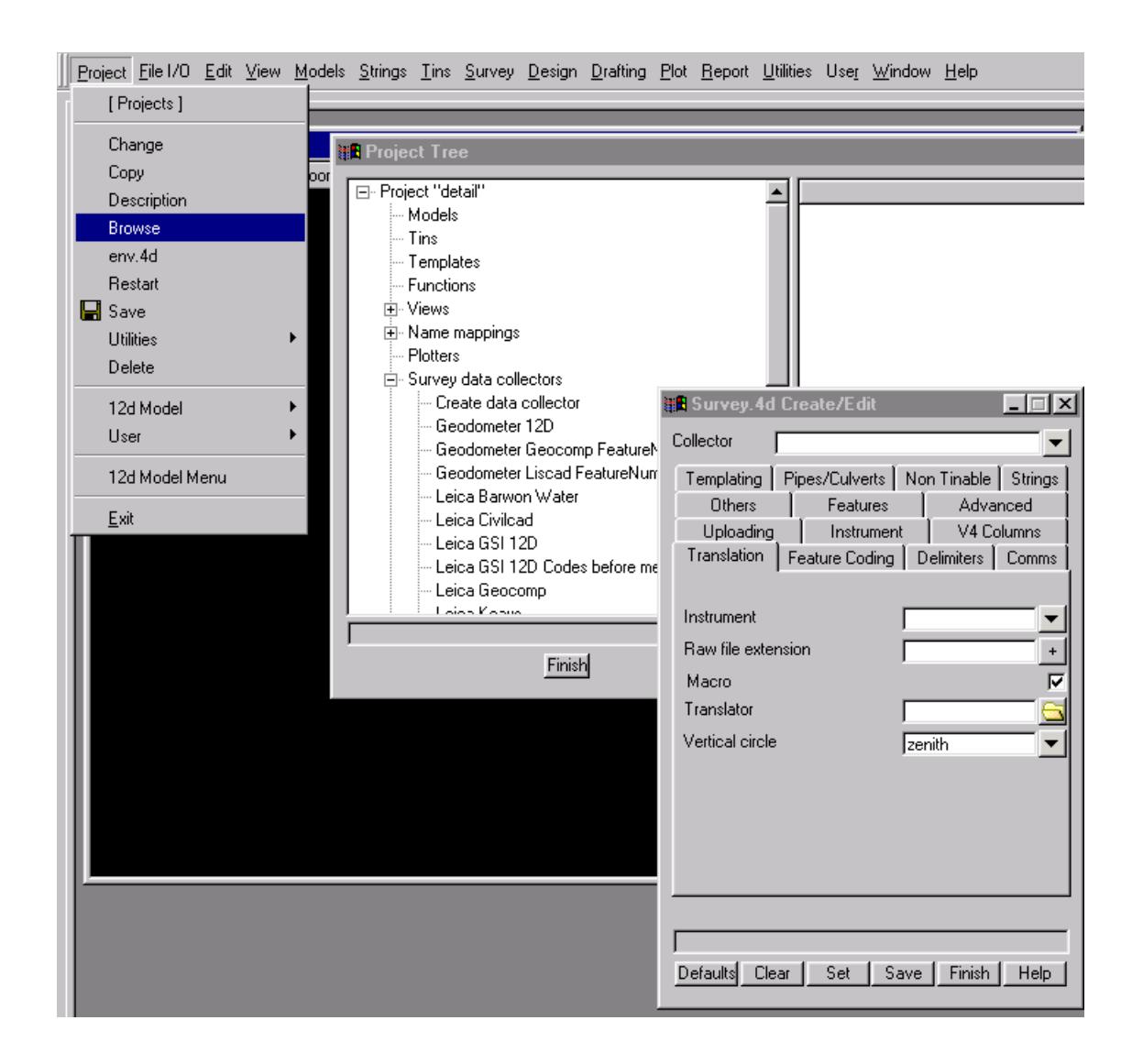

#### survey\_4d\_create\_edit

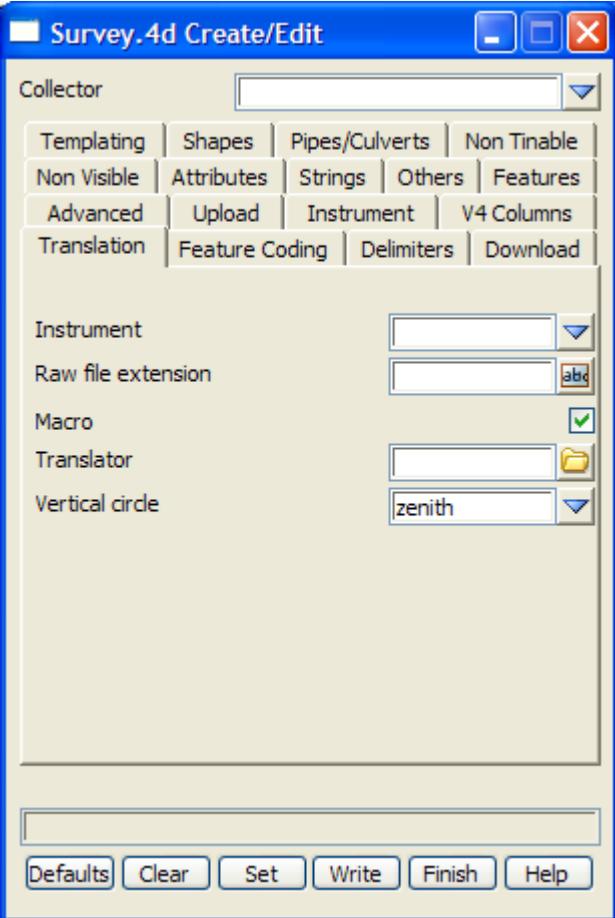

The fields and buttons used in this panel have the following functions.

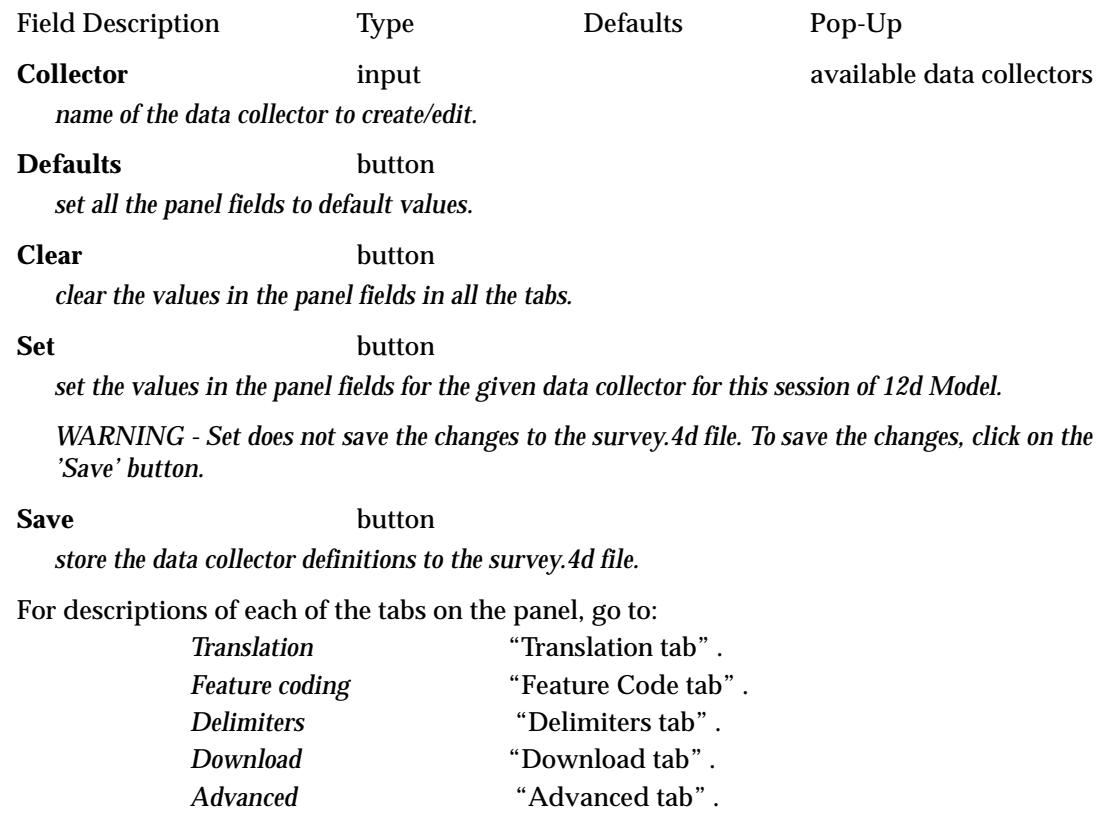

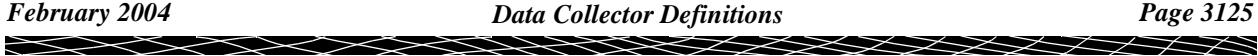

<span id="page-3125-0"></span>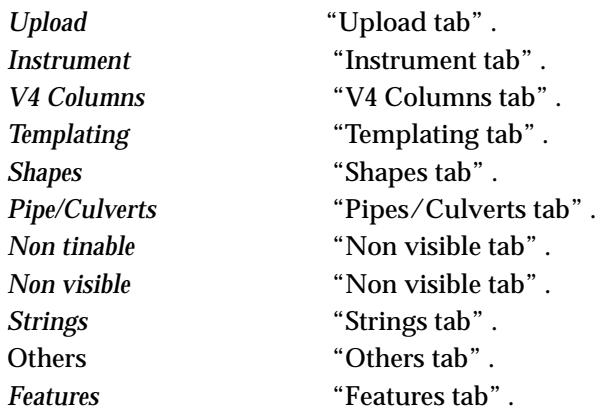

#### **Translation tab**

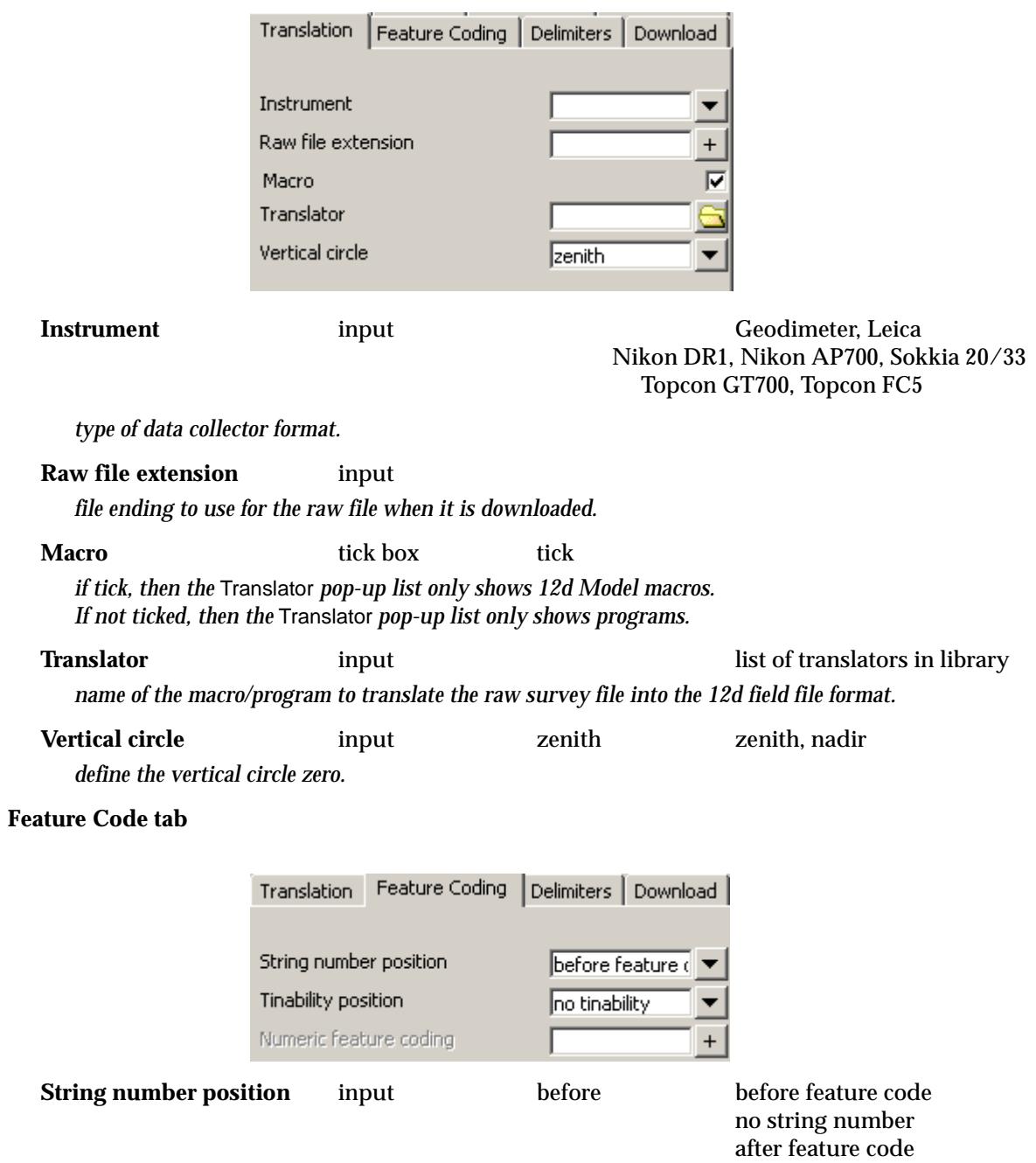

 $\leqslant$ 

 $>\!\!>\!\!>$ 

ē

<span id="page-3126-0"></span>*defines if the string number is before or after the feature code or is not used at all (no string number). When 'no string number' then the New string command is used to start new strings with the same feature code.*

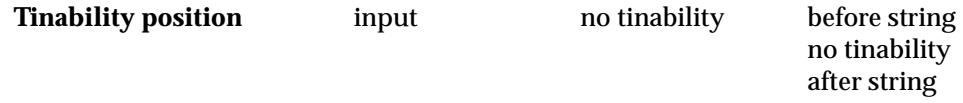

*defines the position or absence, of the tinability flag. This should only be used for compatibility with data coded for other systems such as CivilCAD. 12d has more flexible methods of defining tinability.*

#### **Numeric feature coding** integer

*if 'no string number' is given for String number position then Number feature coding is ignored. If a number is given, then the feature code must be numeric and the given number is the length of the feature code (that is, the number of digits in the feature code).*

*If no number is given, then feature codes are alphabetical characters only except when a String code is used to separate the feature code and string number.*

#### **Delimiters tab**

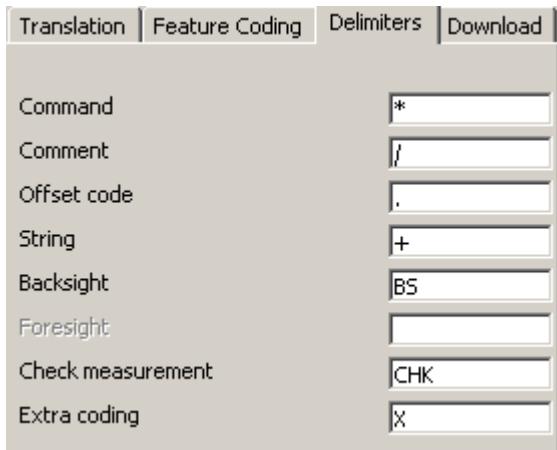

#### **Command** input \*

*defines the separator between the feature code/string number and op code commands. The delimiter characters can not be used in any other part of the command line.*

#### **Comment** input

*defines the separator for comments. Note that this can be a space.*

**Offset code** input dot (.)

*defines the beginning of the offset code block. If the offset code block exists, it must come immediately after the Feature code/string number/tinability block. The offset code used R for radial, T for tangential, H for height.*

**String** input + *separates the feature code from the string number. Used when the feature code includes numbers. For example 110KVA+20 would be a feature code of 110KVA and a string number of 20.*

**Backsight** input BS *if the feature code is this control code then the measurement is to a backsight and not a point.*

**Foresight** input *if the feature code is this control code then the measurement is to a foresight and not a point.*

**Check measurement** input CHK *if the feature code is this control code then the measurement is a check measurement and not a point.*

**Extra coding** input X

<span id="page-3127-0"></span>*denotes that the information following is appended to the previous information for the measurement. This allows extra coding than may be allowed for on the measurement line. Mainly for Sokkia using the note (13NM) to add more information to the previous measurement line (07).*

*A feature code block must be on the measurement line or a measurement with no name will be created. Also a command block can't be split between two lines.*

#### **Download tab**

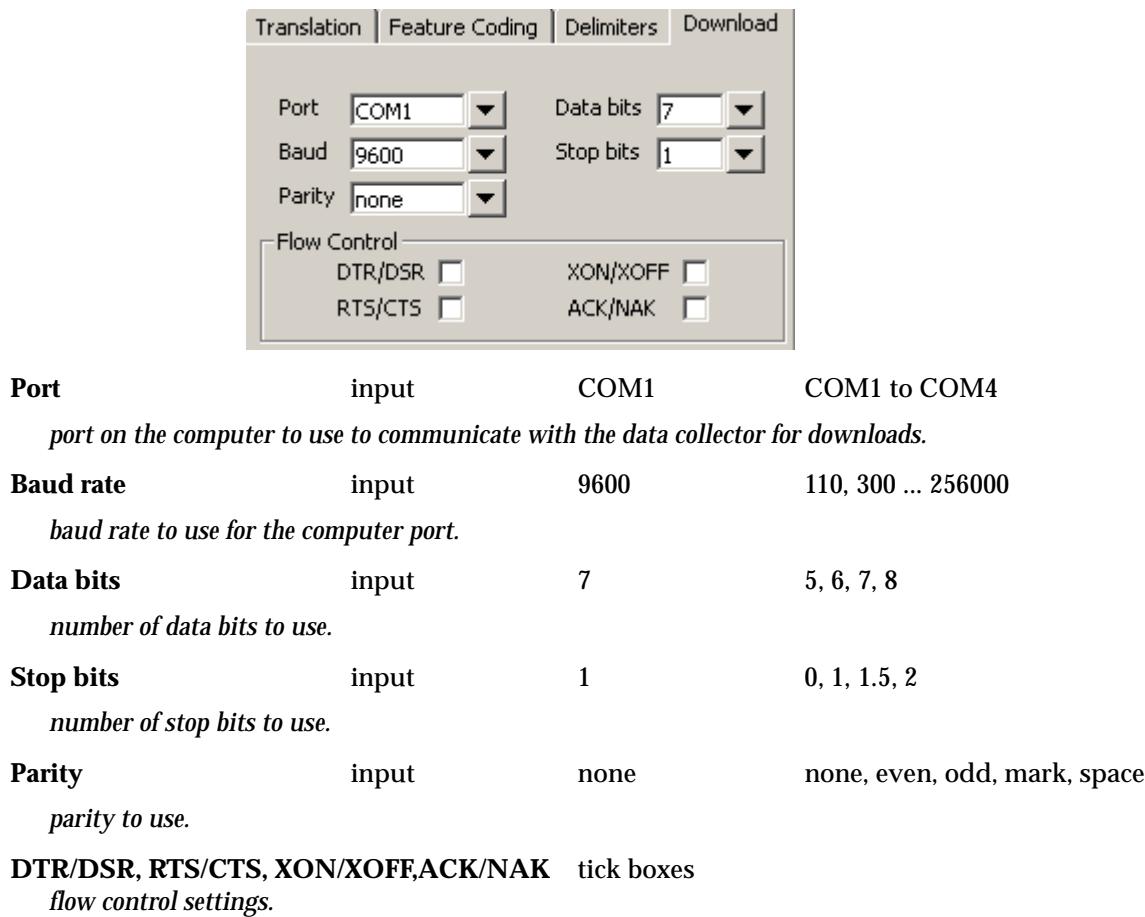

#### **Advanced tab**

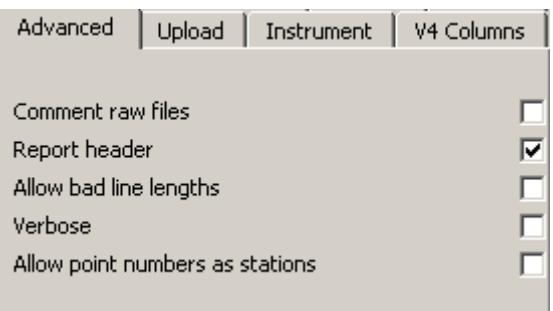

**Comment raw files** tick box

*if tick, include the data from the raw survey file as comments in the 12d field file.*

**Report header** tick box

*if tick, include some header information as comments in the 12d field file.*

**Allow bad line lengths** tick box

<span id="page-3128-0"></span>*if tick, ignore the fact that the length of the line from the data collector is incorrect. This may lead to other errors so it should be used sparingly.*

#### **Verbose** tick box

*if tick, then extra information may be written to the Output window.*

#### **Allow point numbers as stations** tick box

*if tick, the point numbers for previous measurements can be used as stations for instrument setups, backsights, foresights and check measurements.*

#### **Note**

When 12d Model starts up, it checks to see if an environment variable called DATA\_COLLECTORS\_4D exists and if it does, then the file it points to is used to provide the definitions for the data collectors.

If the environment variable is not set, then 12d Model searches for a file called **survey.4d** (this was **data\_collectors\_definitions** in V3.0) in the standard 12d Model search sequence for set up files.

#### **Upload tab**

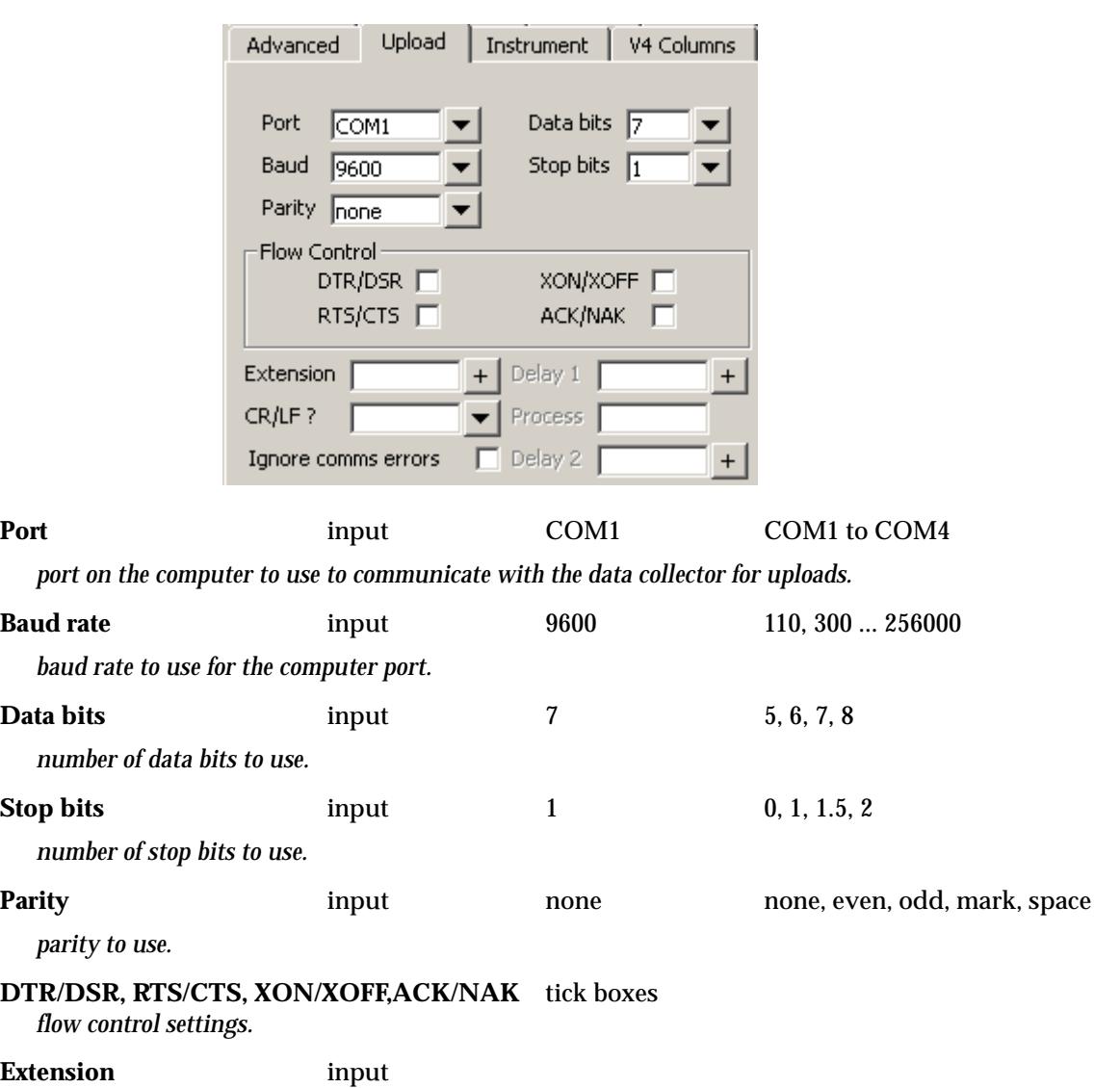

 $\overline{\phantom{0}}$ 

<span id="page-3129-0"></span>*ending of the file that will be uploaded. For example, typing in sdr means the file to upload ends in* ".sdr"

#### **CR/LF ?** input input cr, lf, crlf, lfcr,none

*end of line characters - characters needed by the data recorder to denote the end of a line of data being uploaded to the data recorder.*

#### **Delay 1** input

*the time between sending lines of data to the data recorder.*

#### **Process** input

*for some data recorders after a data line is sent, a text string needs to be sent to the data recorder to make it process the data line (e.g. GRE3 used a P).* 

#### **Delay 2** input

*the time between sending the process string and sending the next data line.*

#### **Ignore comms errors** tick box

*if tick, ignore any communication errors whilst uploading to the data recorder.*

#### **Instrument tab**

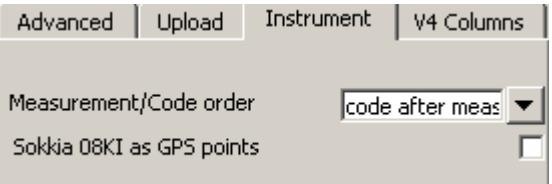

**Measurement/code order** input after measurement code before measurement code after measurement

*For Leica only where the feature code/string number record is separate to the measurement record. For all other data recorders the feature code block is in the same record as the measurement.*

*If 'code before measurement', then the feature code/ string number record for a measurement is entered before taking the measurement.*

*If 'code after measurement', then the feature code/ string number record for a measurement is entered after taking the measurement.*

#### **Sokkia 08KI as GPS points** tick box

*if tick, when converting reading an Sokkia SDR file, the "08KI" records are treated as points and no directly entered station co-ordinates.*

#### **V4 Columns tab**

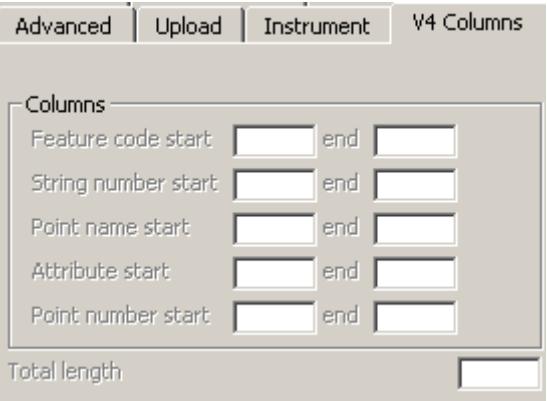

<span id="page-3130-0"></span>The V4 columns tab is for compatibility with 12d Model V4 field files which were of fixed column widths.

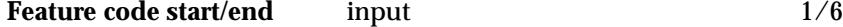

*the start and end column position for the feature code in the field file record.*

**String number start/end** input 7/9

*the start and end column position for the string number in the field file record.*

**Point name/Attribute/Point number start/end**input 22/30, 10/16, 17/20

*the start and end column position for the point name/Attribute/Point number in the field file record.*

#### **Total length** input

*the total length of line expected.*

#### **Templating tab**

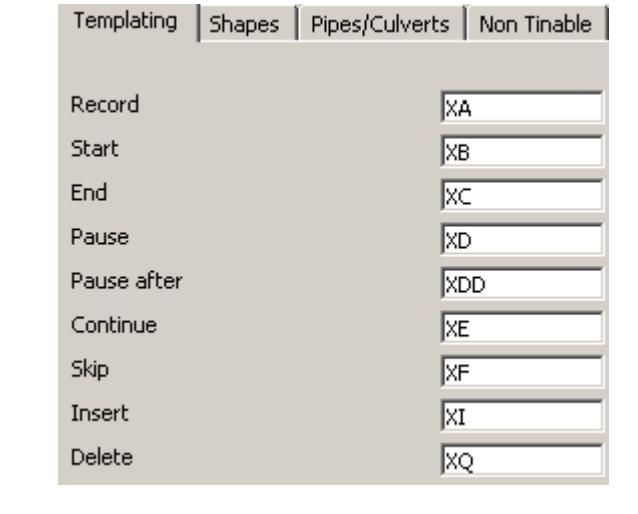

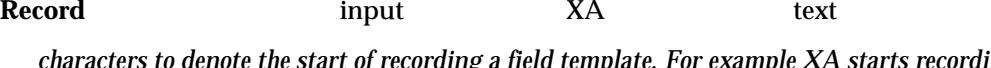

*characters to denote the start of recording a field template. For example XA starts recording for the default template, XA.road starts recording the field template called road.*

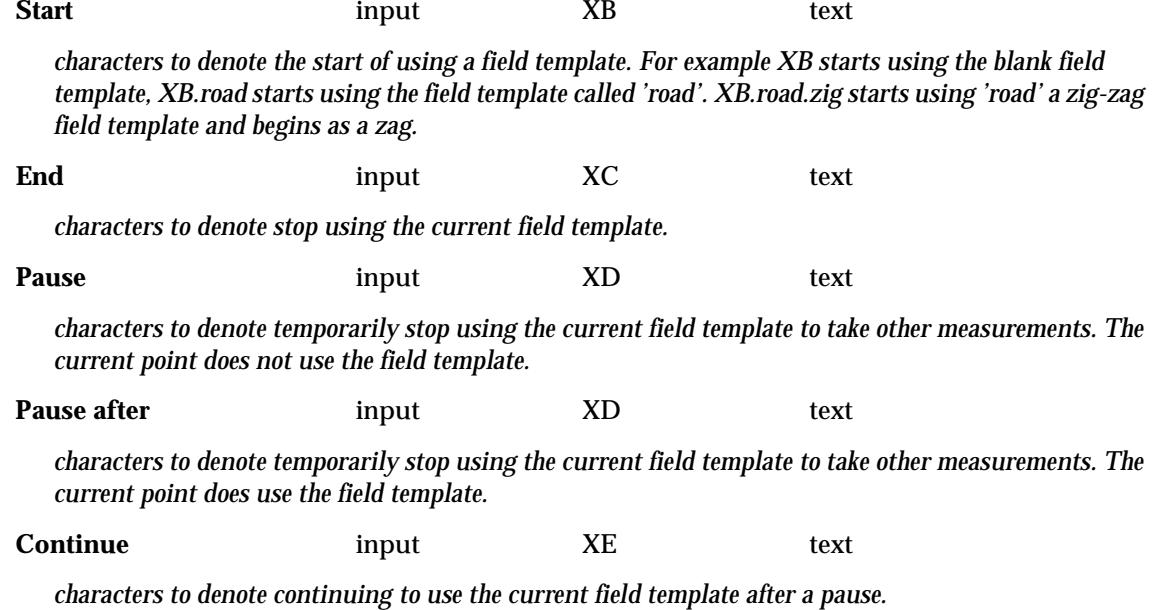

*February 2004 Data Collector Definitions Page 3131*  $\prec$ 

<span id="page-3131-0"></span>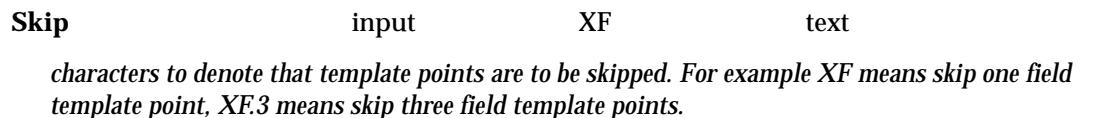

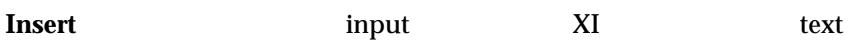

*characters to denote that template points are to be inserted. For example XI.FE01 means insert a template point of FE01 into the template after the last measured template point*

**Delete** input XQ text

*characters to denote that template points are to be deleted. For example XQ.3 means delete the next 3 pts from the template after the last measured template point*

#### **Shapes tab**

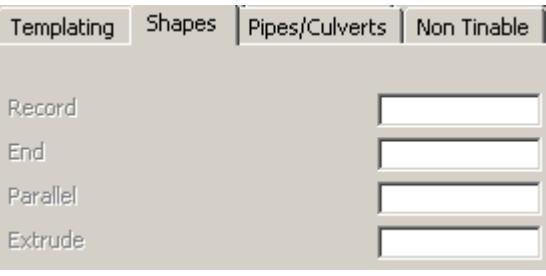

**Record** text

*characters to denote the start of recording a shape. For example if RS was used, the code RS starts recording for the default shape, RS.shape\_name defines the recording of a shape of name shape\_name.*

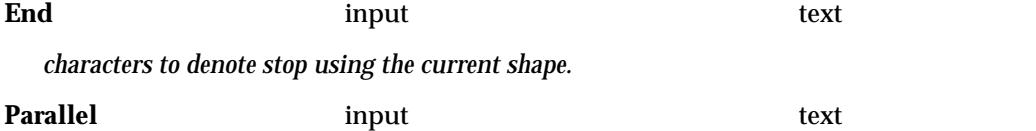

*characters to denote the application of a shape by parallelling to the shape reference string. The code may be LK01\*PS.shape\_name Where the Parallel command is PS, the shape reference string is LK01 and the shape name =* 

*shape\_name.*

**Extrude** text

*characters to denote the application of a shape by extrusion to the shape reference string. The code may be LK01\*ES.shape\_name*

*Where the Extrusion command is ES, the shape reference string is LK01 and the shape name = shape\_name.*

#### **Pipes/Culverts tab**

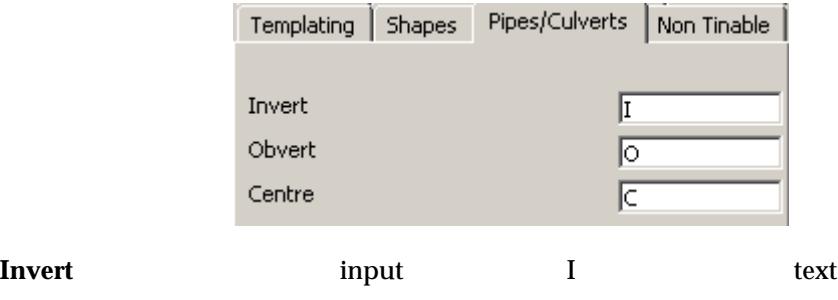

*characters to denote that the measurement was the an invert level.*
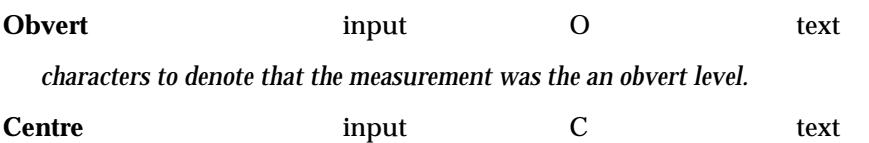

*characters to denote that the measurement was the a centreline level.*

Note that these commands can also denote the diameter of a pipe or width and height of a culvert. For example, I.3 denotes the measurement was an invert level and it was a pipe of diameter 0.3 units. I.3x.4 denotes the measurement was an invert level and it was a box culvert of width 0.3 and height 0.4 units.

#### **Strings tab**

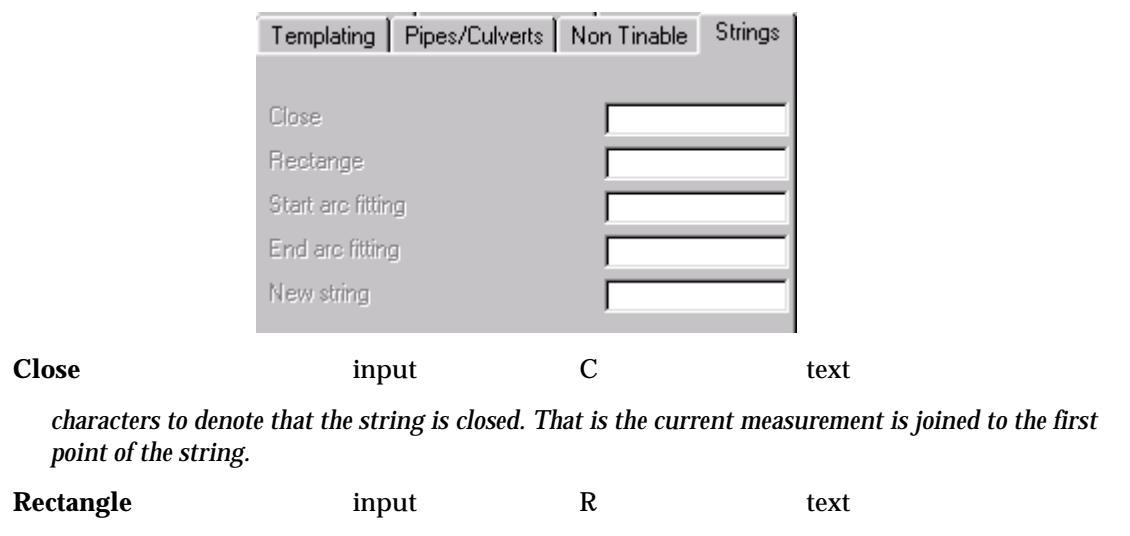

*characters to denote that the string is a rectangle. That is the current measurement and the previous two points of the string are three points of a parallelogram and the fourth point is automatically created (and given a null height).*

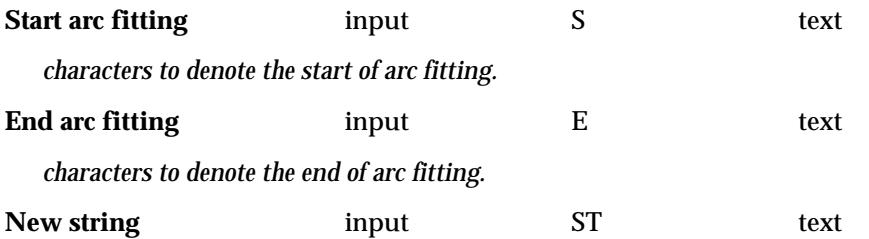

*characters to denote the that the current measurement is the start of a new string, even if the string number has not changed.*

#### **Non visible tab**

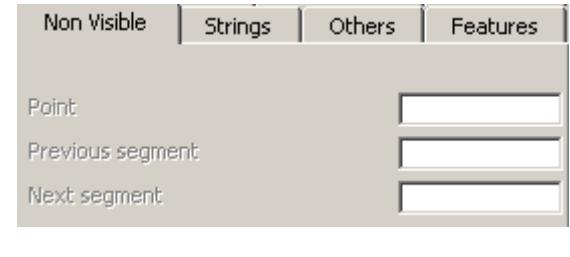

#### **Point** text

*characters to denote that the measurement is a non-visible point. That is, the point is not visible and is not included in a triangulation.*

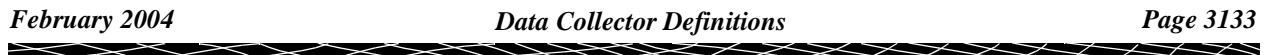

#### **Previous segment** input text

*characters to denote that the measurement is the end of a non-visible segment. That is, the previous segment is not used as a breakline in a triangulation and it is not visible.*

#### **Next segment** input input text

*characters to denote that the measurement is the start of a non-visible segment. That is, the next segment is not used as a breakline in a triangulation and is not visible.*

#### **Strings tab**

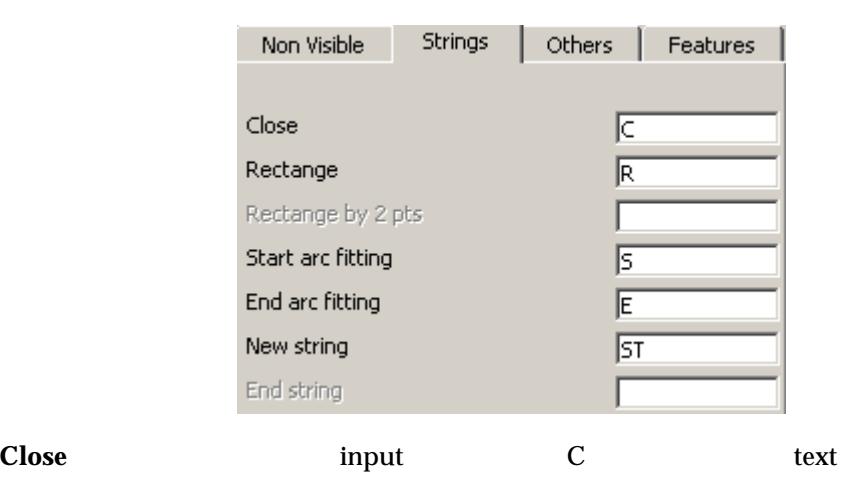

*characters to denote that the string is closed. That is the current measurement is joined to the first point of the string.*

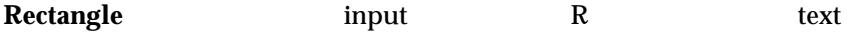

*characters to denote that the string is a rectangle. That is the current measurement and the previous two points of the string are three points of a parallelogram and the fourth point is automatically created (and given a null height).*

#### **Rectangle by 2 pts** input text

*characters to denote that the string is a rectangle. That is the previous two points of the string define one side and a offset defines the opposite side. Positive being to the right. The created points are given null height.*

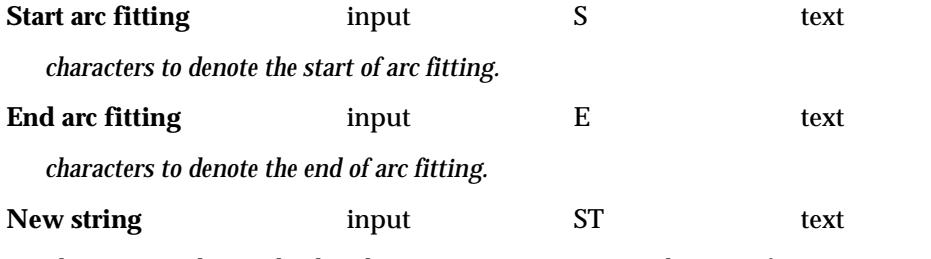

*characters to denote the that the current measurement is the start of a new string, even if the string number has not changed.*

#### **End string** input text

*characters to denote the that the current measurement is at the end of a string, even if the string number has not changed on the next measurement.*

#### **Others tab**

*Under development*

#### **Features tab**

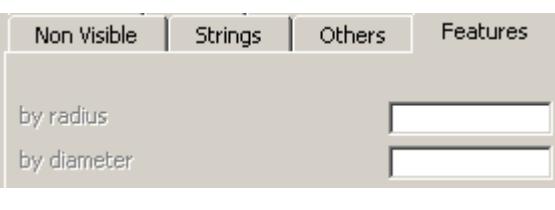

#### **By radius** input text

*characters to denote that the feature has a given radius. For example, if RA was used then TRE\*RA2 would denote a feature code TRE with a radius of 2 units.*

*There can be more than one set of characters that define 'By radius'. The sets are entered into the By radius field separated by a space. For example*

*RA RAD RD*

*would specify that RA and RAD and RD can be used to denote that the feature is defined by radius.*

**By diameter** input text

*characters to denote that the feature has a given diameter. For example, if DI was used then TRE\*DI2 would denote a feature code TRE with a diameter of 2 units.*

*There can be more than one set of characters that define 'By diameter'. The sets are entered into the By diameter field separated by a space. For example*

*DI DIA DR*

*would specify that DI and DIA and DR can be used to denote that the feature is defined by diameter.*

 $\overline{\phantom{0}}$ 

## The 12d Field File Format

The detailed definition of the standardised 12d Field File will now be given. This is the file that all raw files are converted to before reduction in 12d Model.

A few definitions will be given, followed by the complete description of the 12d Field File.

The raw data files from different data collectors are all converted to the 12d field file format.

The 12d field file is ascii and has a name ending in **.fld**

Each line in the 12d field file is called a record and consists of an *operation code* (or *op code* for short) followed by zero or more tabs and pieces of information.

(a) zero fields

What actually follows the fixed header depends on the *op code*.

Hence the 12d field file record is:

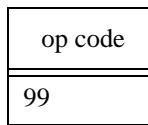

or

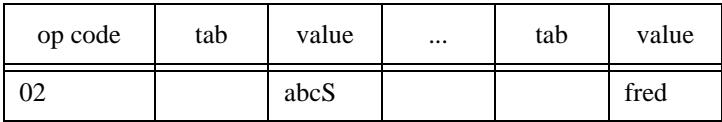

A number of conventions and definitions will be now given, followed by the complete description of the 12d Field File.

#### **Important Note**

*Op codes* are not the same as field codes. *Field codes* are entered by the surveyor in the field and may lead to one or more op codes being created in the 12d field file.

Please continue to the next section "Point Description" .

## Point Description

The *feature codes* and *string numbers* are entered by the surveyor whilst surveying in the field and the *point numbers* are usually automatically created by the surveying instrument but may sometimes be entered into the instrument by the surveyor.

Other information can also be entered by the surveyor using *field codes* and associated information. How each field code and associated information is entered in the field *depends on the data recorder* and the *coding convention* being used. This is set up in the *[Data Collector definitio](#page-3123-0)ns* in 12d Model.

The data file from the instrument or data collector (raw file) is first converted in 12d Model to the 12d field file ready for loading into a 12d Model Survey Reduction function for reduction.

In most lines of the **12d field file**, a *feature code*, *string number*, *point number*, *point name* and *point text* are given and are stored next to each other separated by tabs.

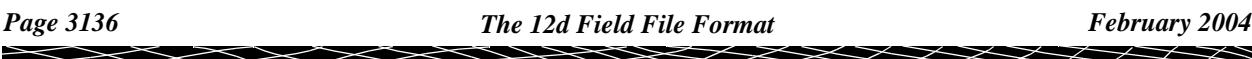

The **feature code** and **string number** have already been described.

The **point number** is the EDM tacheometry measurement point number which is not normally entered by the user but is written in the raw data file by the data collector. This is stored as the point number for the vertex of the super string.

The **point name** is used to store the name of a station (see the next section on *named measurements*) and is supplied by the user with certain op codes. It is also used by some op codes that do not require an actual point name but have other special information that needs to be stored.

The **point text** is stored as vertex text for that vertex of the super string.

In the 12d field file, the *feature code*, *string number*, *point number*, *point name* and *point text* are given in this order and are separated by tabs. Each can be up to sixty-three characters in length. If the item is missing then a tab is still needed so there may be two or more sequential tabs.

For simplicity in describing the **12d field file**, the feature code, string number, point number, point name and point text are grouped together and called the **point description**.

Hence the **point description** consists of the following pieces of information separated by tabs:

- ▲ feature code (string name)
- $\triangle$  string number
- ▲ point number
- ▲ point name
- ▲ point text

So it is convenient to think of the *point description* record as five columns of information:

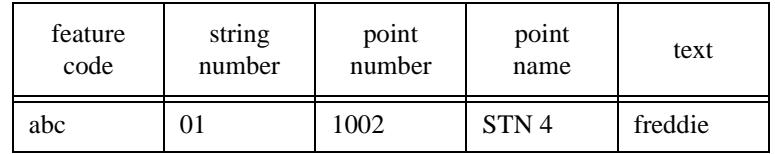

Please continue to the next section "Measurements and Named Measurements" .

### Measurements and Named Measurements

The 12d field file allows five types of measurements that create points (vertices) in super strings. They are

- (a) directly entered co-ordinates measurement
- (b) EDM measurement ( HA,VA,SD, + point\_description.)
- (c) EDM measurement VD (HA,HD,VD + point\_description.)
- (d) EDM measurement HT (HA,HD,HT, + point\_description.)
- (e) three hair stadia measurement

Each type of measurement creates a new point which is appended to the previous points with the same *feature code* and *string number*.

The last such measurement is referred to as the *current measurement point* or *current point* and the string it is appended to is the *current string*.

If a *point\_name* exists in the *point\_description* for any of the three types of measurements, then it is called a *named measurement* and a one point super string of name *point\_name* is created and mapped using the mapping file. The vertex text for the one point super string is the station prefix followed by *point\_name*. The *point\_name* is added to an internal list of named points for searching for co-ordinates.

Please continue to the next secti[on "Existing Station Co-ordin](#page-3137-0)ates" .

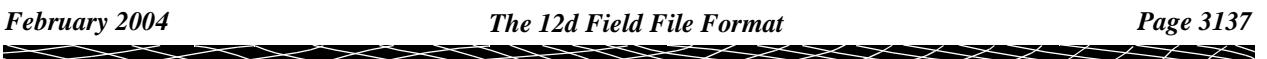

## <span id="page-3137-0"></span>Existing Station Co-ordinates

When setting up a new instrument, measuring to a backsight, doing a check measurement or manually entering a bearing to use as the bearing datum difference, the *point\_name* or point number from the *point\_description* is used to specify a point. The (x,y,z) co-ordinates for *point\_name* are found by searching in the following order:

The difference between *point names* and *point numbers* is that *point names* are usually given by the user and should be a unique identifier for a point whilst for that same physical point a number of measurements (and hence point numbers) may be assigned (usually by the data collector). This may be particularly true of control station measurements where measurements are made to a given point name but each measurement is given a different point number by the data collector.

In most instances, a measurement to a point has a point number (from the data collector) and 12d automatically gives it the same point name as it is rare to measure a non-control point more than once (the point name can be over ridden by the user).

The names allow the reduction routine to search for the details of that point (e.g. coordinates) to allow for the reduction of further measurements. The order in which this searching takes place is as follows:

First search the Control model (if it exists):

- 1. A search is made of the control model for a string whose name is the same as the specified *point name*. If a string is found, the first point of the string is used for the  $(x,y,z)$  co-ordinates.
- 2. A search is made of the control model for a vertex of a string whose point number is the same as the specified *point name*. If a vertex is found its (x,y,z) co-ordinates are used.
- 3. If only a *point number* was specified, a search is made of the control model for a vertex of a string whose point number is the same as the specified *point number*. If a vertex is found its (x,y,z) co-ordinates are used.

Next search the already entered directly entered co-ordinates (DEC) in the field file:

- 4. A search is made of previously entered directly entered co-ordinates in the field file for a directly entered co-ordinate whose *point name* is the same as the specified *point name*. If a DEC is found, its (x,y,z) co-ordinates are used.
- 5. A search is made of previously entered directly entered co-ordinates in the field file for a directly entered co-ordinate whose *point number* is the same as the specified *point name*. If a DEC is found, its (x,y,z) co-ordinates are used.
- 6. A search is made of previously entered directly entered co-ordinates in the field file for a directly entered co-ordinate whose *point number* is the same as the specified *point number*. If a DEC is found, its  $(x,y,z)$  co-ordinates are used.

Next search the previous measurements in the field file:

- 7. A search is made of previous measurements in the field file for a measurement whose *point name* is the same as the specified *point name*. If a measurement is found, its (x,y,z) co-ordinates are used.
- 8. A search is made of previous measurements in the field file for a measurement whose *point number* is the same as the specified *point name*. If a measurement is found, its (x,y,z) coordinates are used.
- 9. A search is made of previous measurements in the field file for a measurement whose *point number* is the same as the specified *point number*. If a measurement is found, its (x,y,z) coordinates are used.
- 10. or finally, the user is asked to type in the (x,y,z) co-ordinates in a **Survey Data Define Station** panel. If a model is specified in the Add to model field of the panel, then a new one point super string is created with the name *point* name, and as the vertex text for the point, the Station label prefix field value followed by *point\_name*.

For a summary of the 12d Field File Op Codes, go to the se[ction "Summary of 12d Field File Op](#page-3154-0)  [Codes"](#page-3154-0)

For the full description of the 12d Field File Op Codes, go to the s[ection "Full Description of 12d](#page-3139-0)  [Field File Op Codes"](#page-3139-0)

 $\> \> \> \>$ 

P

\*\*\*\*\*\*\*\*\*\*\*\*\*\*\*

## <span id="page-3139-0"></span>Full Description of 12d Field File Op Codes

For a summary of the 12d Field File Op Codes, go to the se[ction "Summary of 12d Field File Op](#page-3154-0)  [Codes"](#page-3154-0)

The record for each *op code* allowed in the 12d field file will now be described in detail.

For each *op code* record, two lines and a paragraph of description are given:

- ▲ The first line consists of the *op code* and a short description of the purpose of the code.
- ▲ The second line gives the full syntax of the record for that *op code*.
- ▲ The paragraph gives a detailed description of the *op code* record.

Optional information is enclosed in the square brackets **[ ]**

All **angles** in the 12d field file are given in *decimal* degrees.

#### **Important Note**

 Op codes are not the same as field codes. *Field codes* are entered by the surveyor in the field and may lead to one or more op codes being created in the 12d field file.

### **Op Description of Record**

**Code**

#### **1 Four 10 character information blocks**

*01 block1 block2 block3 block4*

This information is ignored.

**2 Directly entered coordinate measurement**

*02 Point\_description X Y Z*

A *measurement* point is created with the f*eature code* and *string number* from the *point\_description*  and given (x, y,z) co-ordinates. No reduction is needed.

The *point\_number* and *text* from the *point\_description* are recorded as the point number and text for that vertex of the super string.

If a *point\_name* exists in the *point\_description*, then it is a *named measurement* and a 4d point string of name *point\_name* is created and mapped using the mapping file. The 4d text is the station prefix followed by *point\_name*. The *point\_name* is added to the internal list of named points for searching for co-ordinates.

#### **3 New instrument point**

#### *03 Point\_description instrument\_height*

Setting up an instrument at the point with name given in the *point\_name* section of the *point\_description*. The (x,y,z) co-ordinates for *point\_name* are found by first searching the control model, then the list of previously named point in the reduction, point numbers of previous measurements and finally if *point\_name* is still not found, the user is asked to type in the (x,y,z) coordinates. A record is written to the report file.

#### **4 Measurement to backsight**

*04 Point\_description horizontal\_circle vertical\_circle slope\_distance azimuth*

Measurement to a backsight whose name is given in the *point\_name* section of the *point\_description.* If the *Display panel for backsights* field in the **Survey Data Reduce** panel is tick, then the **Survey Data Bearing Datum Difference** panel shows the *bearing datum difference* and the *horizontal distance* 

*difference*. A record is written to the report file. The units for *horizontal\_circle* and *vertical\_circle* are decimal degrees. The azimuth may be specified where no coordinate for the backsight point exists in decimal degrees.

**5 New target height**

*05 Target\_height*

Set a new target height.

#### **6 Check measurement**

*06 Point\_description horizontal\_circle vertical\_circle slope\_distance*

A check measurement is made to the station given in the *point\_name* section of the *point\_description*. A two point super string (with name *point\_name*) from the instrument point to the measured point is created in the default model for the check measurement. The instrument point name, the station name and the differences between the measurement point co-ordinates and the station co-ordinates are written as text along the super string. The differences between the measurement and the known point is also written to the report file. The units for *horizontal\_circle* and *vertical\_circle* are decimal degrees.

#### **7 Measurement - HA, VA, SD**

*07 Point\_description horizontal\_circle vertical\_circle slope\_distance*

Measurement made by the instrument. A *measurement* point is created with the *feature code* and *string number* from the *point\_description*. The units for *horizontal\_circle* and *vertical\_circle* are decimal degrees.

The *point\_number* and *text* from the *point\_description* are recorded as the point number and text for that vertex of the super string.

If a *point\_name* exists in the *point\_description*, then it is a *named measurement* and a 4d point string of name *point\_name* is created and mapped using the mapping file. The 4d text is the station prefix followed by *point\_name*. The *point\_name* is added to the internal list of named points for searching for co-ordinates.

#### **9 Scale factor for subsequent distances**

*09 Scale\_factor*

Scale factor to apply to subsequent slope distances.

#### **10 Three hair stadia measurement**

*10 Point\_description horizontal\_circle vertical\_circle bottom middle top*

Manual measurement. A *measurement* point is created with the *feature code* and *string numbe*r from the *point\_description*. The units for *horizontal\_circle* and *vertical\_circle* are decimal degrees.

The *point\_number* and *text* from the *point\_description* are recorded as the point number and text for that vertex of the super string.

If a *point\_name* exists in the *point\_description*, then it is a *named measurement* and a 4d point string of name *point\_name* is created and mapped using the mapping file. The 4d text is the station prefix followed by *point\_name*. The *point\_name* is added to the internal list of named points for searching for co-ordinates.

#### **11 Measurement - HA, HD, Height**

*11 Point\_description horizontal\_circle horizontal\_distance height*

Measurement made by the instrument. A *measurement* point is created with the *feature code* and *string number* from the *point\_description*. The unit for *horizontal\_circle* is decimal degrees.

The *point\_number* and *text* from the *point\_description* are recorded as the point number and text for that vertex of the super string.

If a *point\_name* exists in the *point\_description*, then it is a *named measurement* and a 4d point string of name *point\_name* is created and mapped using the mapping file. The 4d text is the station prefix

followed by *point\_name*. The *point\_name* is added to the internal list of named points for searching for co-ordinates.

#### **12 Measurement - HA, HD, Height difference**

*11 Point\_description horizontal\_circle horizontal\_distance height\_difference*

Measurement made by the instrument. A *measurement* point is created with the *feature code* and *string number* from the *point\_description*. The unit for *horizontal\_circle* is decimal degrees.

The *point\_number* and *text* from the *point\_description* are recorded as the point number and text for that vertex of the super string.

If a *point\_name* exists in the *point\_description*, then it is a *named measurement* and a 4d point string of name *point* name is created and mapped using the mapping file. The 4d text is the station prefix followed by *point* name. The *point* name is added to the internal list of named points for searching for co-ordinates.

#### **15 Vertical circle correction**

*09 Vertical\_circle\_in\_decimal\_degrees*

The *vertical\_circle\_in\_decimal\_degrees* is **subtracted** from the vertical circle value in any measurements. The units for *vertical\_circle\_in\_decimal\_degrees* is decimal degrees.

#### **16 Multiply coded point**

#### *16 Point\_description*

Additional coding for the current measurement point created by op codes 02, 07 or 10. A new measurement point is created at the same position as the current measurement point but with the *feature code* and *string numbe*r from the *point\_description* for this op code.

The *point\_number* and *text* from the *point\_description* are recorded as the point number and text for that vertex of the super string.

If a *point\_name* exists in the *point\_description*, then it is a *named measurement* and a 4d point string of name *point\_name* is created and mapped using the mapping file. The 4d text is the station prefix followed by *point\_name*. The *point\_name* is added to the internal list of named points for searching for co-ordinates.

#### **17 Arc through previous three points**

*17 [Point\_description]*

If no *point* description is given, then the current measurement point and the two previous points with the same feature code and string number as the current measurement point, are joined by an arc. If there is less than three such points, no arc is fitted.

If a *point\_description* exists, then either the *feature code* and *string number* or the *point number* section of the *point\_description* can be used.

If the *feature code* and *string number* from the *point\_description* exist*,* the last three previous measurement points of the same *feature code* and *string number* are joined by an arc. If the current measurement point has that feature code and string number, then it is the third of the three points used. If there is less than three points, no arc is fitted.

If *Point\_number* exists*,* then the *feature code* and *string number* are taken from the previous measurement point **with** that point number. That point and the two measurement points previous to the predefined point of the same *feature code* and *string number*, are joined by an arc. If there is less than three points, no arc is fitted

#### **18 Circle Feature**

*18 Radius*

Creates a feature string with the given radius and centred on the current measurement point.

#### **20 Close string**

*20 [Point\_description]*

If no *point\_description* is given, the current string is closed.

If a *point\_description* exists, then either the *feature code* and *string number* or the *point number* section of the *point\_description* can be used.

If the *feature code* and *string number* from the *point\_description* exist*,* the last previous string with that *feature code* and *string number* is closed.

If the *point number* from the *point\_description* exists*,* then the string containing that point number will be closed.

#### **21 Join last points of strings**

*21 Feature\_code string\_number\_1 string\_number\_2*

In the final reduction, the last point of the string with the given *feature\_code* and *string\_number\_1* is joined to the last point of the string with given *feature\_code* and *string\_number\_2*. The created string has the given *feature\_code* (no string number is needed since it is the final phase of reduction when the string numbers are dropped).

#### **22 Join first to last point of strings**

*22 Feature\_code string\_number\_1 string\_number\_2*

In the final reduction, the first point of the string with the given *feature\_code* and *string\_number\_1* is joined to the last point of the string with given *feature\_code* and *string\_number\_2*. The created string has the given *feature\_code* (no string number is needed since it is the final phase of reduction when the string numbers are dropped).

#### **23 Join first points of strings**

*23 Feature code string number\_1 string number\_2*

In the final reduction, the first point of the string with the given *feature code* and *string number 1* is joined to the fist point of the string with given *feature code* and *string number 2*. The created string has the given *feature code* (no string number is needed since it is the final reduction when the string numbers are then dropped).

#### **28 Add text to the string name**

*28 [Point\_description] Text*

*Text* is appended to the string name. For example, if 1.200 is entered, "1.200" is appended to the string name.

If no *point\_description* is given, *Text* is appended to the string name of the current string.

If a *point\_description* exists, then either the *feature code* and *string number* or the *point number* section of the *point\_description* can be used.

If the *feature code* and *string number* exist*,* then the last previous string with that *feature code* and *string number* has *Text* appended to the string name.

If the *point number* exists*,* then the string containing that point number has *Text* appended to the string name.

#### **29 Note or memo**

*29 Comments*

Any text may be entered and will be added to the check measurements model at the position of the current measurement point.

#### **30 Remove height from a point - that is make it a null height**

*30 [Point\_description]*

If no *point\_description* is given, the height of the current measurement point is set to null.

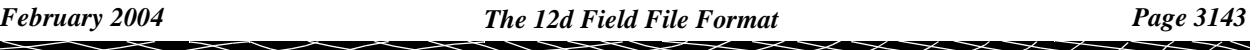

If a *point\_description* exists, then either the *feature code* and *string number* or the *point number* section of the *point\_description* can be used.

If the *feature code* and *string number* exist*,* then the height of the last point of the previous string with that *feature code* and *string number* is set to null.

If the *point number* exists*,* then the height of the point with that point number is set to null.

#### **37 Rectangle by two points**

*37 [Point\_description] offset\_in\_metres*

The rectangle is defined by two points (reference side) and a offset.

If a positive offset value is given, two points will be created to the right of the reference side.

If a negative offset value is given, two points will be created to the left of the reference side.

If no *point\_description* is given, the two new points will be joined to the given points in a closed rectangular string, and will have the same feature code as the points given.

If the *feature code* and *string number* exist*,* then a search is made for the last occurrence of two points with the same *feature code* and *string number*. If found, then these points are used to define the reference side of the rectangle.

If the *point number* exists*,* then a search is made for the last occurrence of two points with the same *feature code* and *string number* as the point given by the point number. If found, then these points are used to define the reference side of the rectangle.

Two consecutive rectangles are unable to be defined side by side. In other words if the two points given are part of string of greater than two vertices, the command will only work for sets of two points that are exclusively defined. i.e. For a 5 point string, a rectangle can be defined by points 1 and 2, and 4 and 5.

#### **38 Make the previous segment non-tinable**

*38 [Point\_description]*

If no *point\_description* is given, the previous segment containing the current measurement point is set to non-tinable. That is, it will not be treated as a breakline in triangulations.

If a *point\_description* exists, then either the *feature code* and *string number* or the *point number* section of the *point\_description* can be used.

If the *feature code* and *string number* exist*,* then the last segment of the previous string with that *feature code* and *string number* is set to non-tinable.

If the *point number* exists*,* then the segment containing the point with that point number as an end point, is set to non-tinable.

#### **39 Make the next segment non-tinable**

*39 [Point\_description]*

If no *point* description is given, the next segment containing the current measurement point as a starting point is set to non-tinable. That is, it will not be treated as a breakline in triangulations.

If a *point\_description* exists, then either the *feature code* and *string number* or the *point number* section of the *point\_description* can be used.

If the *feature code* and *string number* exist*,* then the segment that is created in the future from the last point of the previous string with that *feature code* and *string number* is set to non-tinable.

If the *point number* exists*,* then the segment containing the point with that point number as a start point, is set to non-tinable.

#### **40 Make a point non-tinable**

*40 [Point\_description]*

If no *point\_description* is given, the current measurement point is set to non-tinable. That is, it will not

be included in triangulations.

If a *point\_description* exists, then either the *feature code* and *string number* or the *point number* section of the *point\_description* can be used.

If the *feature code* and *string number* exist*,* then the last point of the previous string with that *feature code* and *string number* is set to non-tinable.

If the *point number* exists*,* then the point with that point number is set to non-tinable.

#### **41 Add additional text for the current measurement point**

*41 Text*

The given *text* is added to the end of any existing text for the current measurement point. Any spaces from column four onwards will be part of the text.

#### **42 Add a radial offset**

*42 [Point\_description] Radial\_offset\_in\_metres*

The *radial offset in metres* is used to adjust the position of the specified point by a plan distance from the specified points original position, along the plan line joining the current station to the specified point. A positive offset is away from the station, negative is toward the station.

If no *point\_description* is given, the offset is used to adjust the position of the current measured point.

If a *point\_description* exists, then either the *feature code* and *string number* or the *point number* section of the *point\_description* can be used.

If the *feature code* and *string number* exist*,* then the last point of the previous string with that *feature code* and *string number* is adjusted.

If the *point number* exists*,* then the point with that point number is adjusted.

#### **43 Add a tangential offset**

*43 [Point\_description] Tangential\_offset\_in\_metres*

The *tangential\_offset\_in\_metres* is used to adjust the position of the specified point by a plan distance from the specified points original position, at rights angles to the plan line joining the current station to the specified point. A negative offset is to the left (looking from the station), and positive is to the right (looking from the station).

If no *point\_description* is given, the offset is used to adjust the position of the current measured point.

If a *point\_description* exists, then either the *feature code* and *string number* or the *point number* section of the *point\_description* can be used.

If the *feature code* and *string number* exist*,* then the last point of the previous string with that *feature code* and *string number* is adjusted.

If the *point number* exists*,* then the point with that point number is adjusted.

#### **44 Add a height offset**

*44 [Point\_description] Height\_offset\_in\_metres*

If the height of the specified point is not null, then the *height\_offset\_in\_metres* adjusts the height of the point. A positive offset adds to the height, a negative offset reduces the height.

If no *point\_description* is given, the offset is used to adjust the position of the current measured point.

If a *point\_description* exists, then either the *feature code* and *string number* or the *point number* section of the *point\_description* can be used.

If the *feature code* and *string number* exist*,* then the last point of the previous string with that *feature code* and *string number* is adjusted.

If the *point number* exists*,* then the point with that point number is adjusted.

#### **45 Make a parallelogram from the last three measurement points**

*45 [Point\_description]*

If no *point\_description* is given, the current measurement point and the two previous points from the current string are used and a fourth point is created to form a parallelogram (squashed rectangle) and the height of the fourth point is set to null. The string is then closed.

If a *point\_description* exists, then either the *feature code* and *string number* or the *point number* section of the *point\_description* can be used.

If the *feature code* and *string number* exist*,* the last three points with that *feature code* and *string number* are used and a fourth point is created to form a parallelogram (squashed rectangle) and the height of the fourth point is set to null. The string is then closed.

If the *point number* exists*,* then the *feature code* and *string number* of the point with that point number are used and processed as above. Note that the point with the point number is not necessarily used.

#### **46 Make the string a breakline or not**

*46 [Point\_description] [mode]*

The *point* description is used to select a string and the *mode* is used specify if the string is a breakline or not.

#### *point\_description:*

If no *point\_description* is given, the current string is selected.

If a *point\_description* exists, then either the *feature code* and *string number* or the *point number* section of the *point\_description* can be used.

If the *feature code* and *string number* exist*,* the last string with that *feature code* and *string number* is selected.

If the *point number* exists*,* then the string containing the point with that point number is selected.

*mode***:**

If no *mode* is given, the selected string is set as a point string (that is, not a breakline).

If *mode* is given, then

if *mode* is 0, the selected string is set to a point string and hence is not a breakline.

if *mode* is 1, the selected string is set to a *line* string and is therefore a breakline

#### **47 Start a new string using the same feature code and string number**

#### *47 [Point\_description]*

If no *point* description is given, the current string is terminated (without including the current measurement point) and the current measurement point becomes the first point of a new string with the same feature code and string number.

If a *point\_description* exists, then either the *feature code* and *string number* or the *point number* section of the *point\_description* can be used.

If the *feature code* and *string number* exist*,* then the last point of the previous string with that feature code and string number becomes the first point of a new string with the same *feature code* and *string number*.

If the *point number* exists*,* then the previous string containing the point with that point number is terminated *before* the point number point, and the point becomes the first point of a new string with the *same feature code* and *string number*.

#### **48 End a string -**

*48 [Point\_description]*

If no *Point\_description exist*s, the current string is terminated (including the current measurement point).

If *Feature\_code* and *String\_number* exist*,* then the last point of the previous string with that feature code and string number becomes the last point of that string.

If *Point* number exists, then the previous string containing the point with that point number is terminated *after* the point number point

#### **50 Specify the bearing to correct for true north - used as the bearing datum difference** *50 Point\_description bearing\_in\_decimal\_degrees*

The *bearing in decimal degrees* is used as the bearing datum difference for the current instrument set up. The *point\_name* in the *point\_description* and the *bearing\_in\_decimal\_degrees* are written to the report file*.*

#### **51 Start using an existing field template**

*51 Template\_name zig\_zag\_mode*

Start using the field template *Template\_name.* If *Template\_name* is blank, the default field template is used.

If *mode* is "for", then the field template is used as a *forward* template.

"rev", then the field template is used as a *reverse* template.

"zig", then the field template is used as a zig\_zag template and is used in the *forward* definition direction first (that is starts on a zig).

"zag", then the template is used as a zig\_zag template and is used in the *reverse* direction first (that is, starts on a zag).

If *mode* is blank, or anything other than "for", "rev", or "zag" then the field template is used as a zigzag template starting on a *zig*.

#### **52 Finish using a field template or finish recording a field template**

*52*

Stops using the current field template or stops recording a field template.

#### **53 Pause using the current field template**

*53*

Pause using the current field template or defining a field template, until a continue field template (54) or a finish field template (52) code is given.

#### **54 Continue the current field template**

*54*

Continue using or defining the current field template, which has been stopped by a *Pause* field template command (53). The *Continue* command only needs to be given once and applies to all following measurements until another *Pause* or *Finish* command is given.

#### **55 Start recording a field template**

*55 [Template\_name]*

Start recording a field template with the name *Template\_name*. If *Template\_name* is blank, then it is the default field template that is defined. The *feature\_code* and *string\_number* of the following measurements until a *Finish* code (52) are stored as the field template. There is no limit to the number of points in a field template.

#### **56 Skipping picking up points when using a field template**

*56 [num\_skipped\_points]*

Allows the user to skip picking up one or more points from the field template currently being used. The next measurement takes the *feature\_code* and *string\_number* from the next point of the field template definition. If *num\_skipped\_points* is missing, then only one point is skipped otherwise *num\_skipped\_points are skipped.*

 $\cancel{\sim}$   $\cancel{\sim}$   $\cancel{\sim}$ 

#### **57 Delete points on a field template - after the measurement of last point**

*57 [num\_points\_to\_delete]*

Allows the user to delete one or more points from the field template currently being used. The *next measurement* takes the *feature\_code* and *string\_number* from the next point of the field template definition.

#### **58 Insert points when using a field template - after the measurement of last point**

*58 Feature\_code String\_number Multiple\_code\_flag Insert\_special\_flag*

Allows the user to insert points into the field template currently being used. The *next measurement* takes the *feature\_code* and *string\_number* from the next point of the field template definition.

If the *Multiple\_code\_flag = 1, then the feature code will be added to the previous defined template point else if Multiple\_code\_flag = 0 (default), it will be added to the template as a separate point.* 

If the insert is done at the end of a section and the *Insert\_special\_flag = 1 the point will be added to the end of the current template section else it will be at the start of the next section.*

#### **60 Arc through next three points**

*60 [Point\_description]*

If no *point description* is given, an arc is inserted through the current measurement point and the next two measured points with the same feature code and string number as the current measurement point. If there is less than three points, no arc is fitted.

If a *point\_description* exists, then either the *feature code* and/or *string number* and/or the *point number* section of the *point\_description* can be used.

If the *feature code* or *string number* from the *point\_description* exist*,* a search is made for a previously defined measurement with the same feature code or string number. An arc is inserted through this previous measurement and the next two measured points following this previous measurement with the same feature code and string number, as given in *point\_description*. If the current point has that feature code and string number, then it is the first of the three points. If there is less than three points, no arc fitted.

If the *point number exists,* then the *feature code* and *string number* are taken from the previous measurement point **with** that point number, and an arc is inserted through that point and the next two measurement points with the same *feature code* and *string number*. If there is less than three points, no arc is fitted

#### **61 Start of arc through sets of three points until end of string, or a 62 occurs**

#### *61 [Point\_description]*

If no *point\_description* is given, arcs are inserted through the following sets of measurement points with the same feature code and string number as the current measurement point. The current measurement point is the first of the points.

The arcs are fitted as follows - the first arc is fitted through points one, two and three, the next arc through points three, four and five etc. If the current point has that feature code and string number, then it is the first of the points. If there is less than three points, then no arc is fitted.

If a *point\_description* exists, then either the *feature code* and *string number* or the *point number* section of the *point\_description* can be used.

If the *feature code* and *string number exist*, a search is made for a previously defined measurement with the same feature code or string number. An arc is inserted through the following measured points with the same feature code and string number as given in *point\_description*. If the current point has that feature code and string number, then it is the first of the points.

 If the *point number* exists*,* then the *feature code* and *string number* are taken from the previous measurement point **with** that point number, and arcs are inserted through that point and the following measured points with the same *feature code* and *string number*.

#### **62 End the arcs begun by a 61 command**

*62 [Point\_description]*

If no *point\_description* is given, then the fitting of arcs through the points of the current string is stopped. The current measurement point is the last of the points used in the arc fitting.

If a *point\_description* exists, then either the *feature code* and *string number* or the *point number* section of the *point\_description* can be used.

If the *feature code* and *string number* from the *point\_description* exist, then the fitting of arcs through the points of the previous string with the same *feature code* and *string number* is stopped. If the current measurement point has that feature code and string number, then it is the last point used in the arc fitting.

 If the *point number* from the *point\_description* exists*,* then the point with that point number is the last point used in the arc fitting.

If 12d Model encounters an *End Arcs (62*) but no *Start Arcs through sets of three points* (61) command for the string, then a *Start Arcs through sets of three points* (61) is assumed to apply at the beginning of the string and hence arc fitting will be applied to the entire string.

There are op codes for adding user defined attributes to:

- (a) the current string being measured (i.e. the string containing the current measurement point)
- (b) the current measurement point
- (c) the next segment from the current measurement point (i.e. the segment joining the current measurement point and the *next* measured point *of the same feature code and string number*)
- or
- (d) the previous segment to the current measurement point (i.e. the segment joining the current measurement point to the previous measured point *of the same feature code and string number*).

If there is no name for the attribute (name is just spaces or a tab), then the attribute is *unnamed*. The attributes are coded in the following way:

#### **68 Add an integer user defined attribute to the current string**

*68 Name Integer*

Add an user defined integer attribute to the current string.

#### **69 Add a real user defined attribute to the current string**

*69 Name Real*

Add a real (floating point) user defined attribute to the current string.

#### **70 Add text user defined attribute to the current string**

*70 Name Text*

Add a text user defined attribute to the current string.

#### **71 Add integer user defined attribute to the current point**

*71 Name Integer*

Add an integer user defined attribute to the current measurement point.

#### **72 Add real user defined attribute to the current point**

*72 Name Real*

Add a real (floating point) user defined attribute to the current measurement point.

#### **73 Add text user defined attribute to the current point**

*73 Name Text*

Add a text user defined attribute to the current measurement point.

#### **74 Add integer user defined attribute to the next segment**

*74 Name Integer*

Add an integer user defined attribute to the next segment from the current measurement point.

#### **75 Add real user defined attribute to the next segment**

*75 Name Real*

Add a real (floating point) user defined attribute to the next segment from the current measurement point.

#### **76 Add text user defined attribute to the next segment**

*76 Name Text*

Add a text user defined attribute to the next segment from the current measurement point.

#### **77 Add integer user defined attribute to the previous segment**

#### *77 Name Integer*

Add an integer user defined attribute to the previous segment for the current measurement point.

#### **78 Add real user defined attribute for the previous segment**

*78 Name Real*

Add a real (floating point) user defined attribute to the previous segment for the current measurement point.

#### **79 Add text user defined attribute to the previous segment**

*79 Name Text*

Add a text user defined attribute to the previous segment for the current measurement point.

#### In addition, extra codes allow special 12d Model pipe strings to be coded in the field

#### **80 Pipe invert point (bottom of the pipe)**

#### *80 [Point\_description]*

If no *point\_description* is given, the current measurement point is on the invert (bottom) of a pipe. This is the default for measurements to points on pipe strings. If the point is not part of a pipe string, it is ignored.

If a *point\_description* exists, then either the *feature code* and *string number* or the *point number* section of the *point\_description* can be used.

If the *feature code* and *string number* exist*,* the last point of the previous string with the same *feature code* and *string number* as given in *point\_description* is on the invert (bottom) of a pipe. If the point is not part of a pipe string, it is ignored.

If the *point number* exists*,* then the point with that point number is on the invert (bottom) of a pipe. If the point is not part of a pipe string, it is ignored.

#### **81 Pipe axial point (centre of the pipe)**

#### *81 [Point\_description]*

If no *point\_description* is given, the current measurement point is on the axis (centre) of a pipe. If the point is not part of a pipe string, it is ignored.

If a *point\_description* exists, then either the *feature code* and *string number* or the *point number* section of the *point\_description* can be used.

If the *feature code* and *string number* exist*,* the last point of the previous string with the same *feature code* and *string number* as given in *point\_description* is on the axis (centre) of a pipe. If the point is not part of a pipe string, it is ignored.

If the *point number* exists*,* then the point with that point number is on the axis (centre) of a pipe. If the point is not part of a pipe string, it is ignored.

#### **82 Pipe obvert point (top of the pipe)**

*82 [Point\_description]*

If no *point description* is given, the current measurement point is on the obvert (top) of a pipe. If the point is not part of a pipe string, it is ignored.

If a *point\_description* exists, then either the *feature code* and *string number* or the *point number* section of the *point\_description* can be used.

If the *feature code* and *string number* exist*,* the last point of the previous string with the same *feature code* and *string number* as given in *point\_description* is on the obvert (top) of a pipe. If the point is not part of a pipe string, it is ignored.

If the *point number* exists*,* then the point with that point number is on the obvert (top) of a pipe. If the point is not part of a pipe string, it is ignored.

#### **83 Start recording a shape - before the measurement**

*83 [Shape\_name]*

Start recording a shape with the name *Shape\_name*. If *Shape\_name* is non-blank, then the default field Shape is defined by the *feature\_code* and *string\_number* of the following measurements until a *Finish* code (84) are stored as the shape. There is no limit to the number of points in a shape.

See the Section "Field Templates" for more information on field templates.

#### **84 Finish using a shape definition or finish recording a shape - after the measurement**

Stops using the current shape or stops recording a shape.

#### **85 Shape parallel**

*85 [Shape\_name] [Point\_description]*

Takes all the points on the defined shape of *Shape\_name* and parallels them the entire length of the string. Once paralleled, a number of strings are created.

If *Feature\_code* and *String\_number* exist*,* the last string with the same *feature code* and *string number* has the shape applied to the entire length of the string.

If *Point\_number* exists*,* then the string containing that point number has the shape applied to the entire length of the string.

#### **86 Shape extrude**

#### *86 [Shape\_name] [Point\_description]*

Takes the defined shape of *Shape\_name* and extrudes it along the entire length of the string. Once extruded, only one strings is created which contains all the shape information.

If *Feature\_code* and *String\_number* exist*,* the last string with the same *feature code* and *string number* has the shape applied to the entire length of the string.

If *Point\_number* exists*,* then the string containing that point number has the shape applied to the entire length of the string.

#### **92 Remove all z-values for a string (i.e. make all z-values null)**

*92 [Point\_description]*

If no *point\_description* is given, all z-values for the current string are removed.

If a *point\_description* exists, then either the *feature code* and *string number* or the *point number* section of the *point\_description* can be used.

If the *feature code* and *string number* exist*,* the last string with the same *feature code* and *string number* has all its z-values removed.

A *point-line type* can be embedding as a 0 or 1 in the *point name* part of the *point description* field. A zero value specifies a point string, and a non-zero value specifies a line string. If the field was omitted, a line string is assumed.

The point-line type may be overridden by the mapping file.

#### **93 Set the Point-line type**

*93 [Point\_description]*

A *point-line type* can be embedding as a 0 or 1 in the *point name* part of the *point description* field. A zero value specifies a point string, and a non-zero value specifies a line string. If the field was omitted, a line string is assumed.

If no *point\_description* is given, the point-line type for the current string is set to *line*.

If a *point\_description* exists, then either the *feature code* and *string number* or the *point number* section of the *point\_description* can be used.

If the *feature code* and *string number* exist*,* the point-line type is set for the last previous string with the same *feature code* and *string number*.

If the *point number* exists*,* then the point-line type is set for the string containing that point number.

The point-line type may be overridden by the mapping file.

#### **94 Use name library file/ mapping file for vertex text on the string - name mapping** *94 [Point\_description]*

If this op code exists then during reduction, vertex text is creating using either the name library, or if the name library doesn't exist, the map file. If neither exist then the op code is ignored.

if a name library is used and the feature code of the string is found in the first column of the name library, then the entry from the second column of that row will be used as text for *all* vertices of the string that don't already have vertex text. As a default, the string is set as a point string.

if the map file is used and the feature code of the string is found in the first column of the map file, then the *string name* field of the map file is used as vertex text for all vertices that don't already have text. As a default, the string is set as a point string.

If no *point\_description* is given, then name mapping is applied to the current string.

If a *point\_description* exists, then either the *feature code* and *string number* or the *point number* section of the *point\_description* can be used.

If the *feature code* and *string number* exist*,* then name mapping is applied to the last previous string with the same *feature code* and *string number*.

If the *point number* from the *point\_description* exists*,* then name mapping is applied to the string containing that point number.

A *point-line type* can be embedding as a 0 or 1 in the *point name* part of the *point description* field. A zero value specifies a point string, and a non-zero value specifies a line string. If the field was omitted, a line string is assumed.

The point-line type may be overridden by the mapping file.

#### **95 Pipe string**

*95 [Point\_description] diameter*

Pipe strings are always line strings and are stored with the justification of the majority of the string points. Individual pipe points are picked up either top (obvert), centre (axial) or bottom (invert) of the pipe using op codes 80, 81 and 82.

If no *point description* is given, the current string is created as a pipe string with the given diameter.

If a *point\_description* exists, then either the *feature code* and *string number* or the *point number* section of the *point\_description* can be used.

If the *feature code* and *string number* exist, the last string with the same *feature code* and *string number* is created as a pipe with the given diameter.

If the *point number* exists*,* then the string containing that point number is created as a pipe string with the given diameter.

#### **96 Culvert string**

*96 [Point\_description] width height*

Culvert strings are always line strings and are stored with the justification of the majority of the string points. Individual culvert points are picked up either top (obvert), centre (axial) or bottom (invert) of the culvert using op codes 80, 81 and 82.

If no *point description* is given, the current string is created as a culvert string with the given width and height.

If a *point\_description* exists, then either the *feature code* and *string number* or the *point number* section of the *point\_description* can be used.

If the *feature code* and *string number* exist, the last string with the same *feature code* and *string number* is created as a culvert with the given width and height.

If the *point number* exists*,* then the string containing that point number is created as a culvert string with the given width and height.

#### **99 Terminate processing**

*99*

Stop processing the 12d field file at this line. Useful for debugging errors.

#### **107 Make the previous segment invisible - after the measurement**

*107 [Point\_description]*

If no *Point\_description* exists, the previous segment containing the current measurement point is set to invisible.

If the *Feature\_code* and *String\_number* exist*,* then the last segment of the previous string with that *feature code* and *string number* is set to invisible.

If *Point\_number* exists*,* then the segment containing the point with that point number as an end point, is set to invisible.

#### **108 Make the next segment invisible - after the measurement for the first**

#### **point of the segment**

#### *108 [Point\_description]*

If no *Point description* exists, the next segment containing the current measurement point as a starting point is set to invisible.

If the *Feature\_code* and *String\_number* exist*,* then the segment that is created in the future from the last point of the previous string with that *feature code* and *string number* is set to invisible.

If *Point\_number* exists*,* then the segment containing the point with that point number as a start point, is set to invisible.

**109 Make a point invisible - after the measurement**

*109 [Point\_description]*

If no *Point\_description* exists, the current measurement point is set to invisible.

If *Feature\_code* and *String\_number* exist*,* then the last point of the previous string with that *feature code* and *string number* is set to invisible.

If *Point\_number* exists*,* then the point with that point number is set to invisible.

#### **110 Start buildings face observations - before the measurements**

#### *110 [Building\_name]*

Start recording a field template with the name *Building\_name*. If *Building\_name* is non-blank, then the default building face is defined. The *feature\_code* and *string\_number* of the following measurements until a *Finish* code (111) are stored as the building face. There is no limit to the number of points in a building face.

#### **111 End building face observations**

#### *111 [Building\_name]*

If no *Building\_name exist*s, the current building face observation set is finished (including the current measurement point).

#### **Notes**

- 1. Arc fitting is applied *after* the Joins are processed. Hence the new joined strings are created and then curve fitting is applied according to the arc codes (start arc, end arc, fit arcs, stop fitting arcs etc.) on any vertex of the string.
- 2. The *point description* has several pieces of information embedded in it and has been described in the previous section. For some op codes, the *point name* section of the *point description* is used to hold other information.

For a summary of the 12d Field File Op Codes, go to the se[ction "Summary of 12d Field File Op](#page-3154-0)  [Codes"](#page-3154-0)

## <span id="page-3154-0"></span>Summary of 12d Field File Op Codes

#### **Op Code Description of Record**

- -2 Comment
- -1 Error
- 01 Header Information
- 02 Directly entered coordinate measurement
- 03 New instrument setup point
- 04 Measurement to backsight
- 05 New target height
- 06 Check measurement
- 07 Measurement HA, VA, SD
- 09 Scale factor for subsequent distances
- 10 Three hair stadia measurement
- 11 Measurement HA, HD, Ht
- 12 Measurement HA, HD, Ht diff
- 15 Vertical circle correction
- 16 Multiply coded point
- 17 Arc through previous three points
- 18 Circle Feature
- 20 Close string
- 21 Join last points of strings
- 22 Join first to last point of strings
- 23 Join first points of strings
- 28 Add text to the string name
- 29 Note or memo
- 30 Remove height from a point that is make it a null height
- 37 Rectangle by two points<br>38 Make the previous segm
- Make the previous segment non-tinable
- 39 Make the next segment non-tinable
- 40 Make a point non-tinable
- 41 Add additional text for the current measurement point
- 42 Add a radial offset
- 43 Add a tangential offset
- 44 Add a height offset
- 45 Make a parallelogram from the last three measurement points
- 46 Make the string a breakline or not
- 47 Start a new string using the same feature code and string number
- 48 String end
- 50 Specify the bearing to correct for true north used as the bearing datum difference
- 51 Start using an existing field template
- 52 Finish a field template or finish recording a field template
- 53 Pause the current field template until a continue op code (54) or a finish template (52)
- 54 Continue the current field template
- 55 Start recording a field template<br>56 Skip picking up one or more po
- 56 Skip picking up one or more points from a field template<br>57 Delete one or more points from a field template
- Delete one or more points from a field template
- 58 Insert a point into a field template<br>60 Arc through next three points
- 60 Arc through next three points<br>61 Start of arc through sets of thr
- Start of arc through sets of three points until end of string, or a 62 occurs
- 62 End the arcs begun by a 61 command
- 68 Add an integer user defined attribute to the current string
- 69 Add a real user defined attribute to the current string<br>70 Add text user defined attribute to the current string
- 70 Add text user defined attribute to the current string
- 71 Add integer user defined attribute to the current point
- 72 Add real user defined attribute to the current point
- Add text user defined attribute to the current point
- 74 Add integer user defined attribute to the next segment

⋟⋙⋌⋇

XXXX

- 75 Add real user defined attribute to the next segment
- 76 Add text user defined attribute to the next segment
- 77 Add integer user defined attribute to the previous segment
- 78 Add real user defined attribute for the previous segment
- 79 Add text user defined attribute to the previous segment
- 80 Pipe or culvert invert point (bottom of the pipe or culvert)
- 81 Pipe or culvert axial point (centre of the pipe or culvert)<br>82 Pipe or culvert obvert point (top of the pipe or culvert)
- Pipe or culvert obvert point (top of the pipe or culvert)
- 83 Start recording/measuring a shape
- 84 End measuring a shape
- 85 Parallel an existing shape
- 86 Extrude an existing shape
- 92 Remove all z-values for a string (i.e. make all z-values null)
- 93 Set the Point-line type<br>94 Use name library file/
- Use name library file/ mapping file for vertex text on the string name mapping
- 95 Pipe string
- 96 Culvert string
- 99 Terminate processing
- 107 Last segment of point invisible
- 108 Next segment of point invisible
- 109 Point invisible
- 110 Building face start recording
- 111 Building face end recording

 $\leq$   $\geq$   $\leq$ 

 $\cancel{\sim}$   $\cancel{\sim}$ 

## Batch Typed Entry

Typed entry can be used to enter survey data into a 12d Field File and reduced using the Survey data Editor.

12d Model uses the following 12d field file ops code:

#### **Op Code Description of Record**

- -2 Comment
- -1 Error
- 01 Header Information
- 02 Directly entered coordinate measurement
- 03 New instrument setup point
- 04 Measurement to backsight
- 05 New target height
- 06 Check measurement
- 07 Measurement HA, VA, SD
- 09 Scale factor for subsequent distances
- 10 Three hair stadia measurement
- 11 Measurement HA, HD, Ht
- 12 Measurement HA, HD, Ht diff
- 15 Vertical circle correction
- 16 Multiply coded point
- 17 Arc through previous three points
- 18 Circle Feature
- 20 Close string
- 21 Join last points of strings
- 22 Join first to last point of strings
- 23 Join first points of strings
- 28 Add text to the string name
- 29 Note or memo
- 30 Remove height from a point that is make it a null height
- 37 Rectangle by two points
- 38 Make the previous segment non-tinable
- 39 Make the next segment non-tinable
- 40 Make a point non-tinable
- 41 Add additional text for the current measurement point<br>42 Add a radial offset
- Add a radial offset
- 43 Add a tangential offset
- 44 Add a height offset
- 45 Make a parallelogram from the last three measurement points
- 46 Make the string a breakline or not
- 47 Start a new string using the same feature code and string number
- 48 String end
- 50 Specify the bearing to correct for true north used as the bearing datum difference
- 51 Start using an existing field template
- 52 Finish a field template or finish recording a field template
- 53 Pause the current field template until a continue op code (54) or a finish template (52)
- 54 Continue the current field template
- 55 Start recording a field template
- 56 Skip picking up one or more points from a field template
- 57 Delete points from a field template
- 58 Insert points in a field template
- 60 Arc through next three points
- 61 Start of arc through sets of three points until end of string, or a 62 occurs
- 62 End the arcs begun by a 61 command
- 68 Add an integer user defined attribute to the current string
- 69 Add a real user defined attribute to the current string

 $\begin{matrix} \end{matrix} \begin{matrix} \end{matrix} \begin{matrix} \end{matrix} \begin{matrix} \end{matrix} \begin{matrix} \end{matrix} \end{matrix}$ 

- 70 Add text user defined attribute to the current string
- 71 Add integer user defined attribute to the current point
- 72 Add real user defined attribute to the current point
- 73 Add text user defined attribute to the current point
- 74 Add integer user defined attribute to the next segment
- 75 Add real user defined attribute to the next segment
- 76 Add text user defined attribute to the next segment
- 77 Add integer user defined attribute to the previous segment
- 78 Add real user defined attribute for the previous segment
- 79 Add text user defined attribute to the previous segment
- 80 Pipe or culvert invert point (bottom of the pipe or culvert)
- 81 Pipe or culvert axial point (centre of the pipe or culvert)
- 82 Pipe or culvert obvert point (top of the pipe or culvert)
- 83 Start recording/measuring a shape
- 84 End measuring a shape
- 85 Parallel an existing shape
- 86 Extrude an existing shape
- 92 Remove all z-values for a string (i.e. make all z-values null)
- 93 Set the Point-line type
- 94 Use name library file/ mapping file for vertex text on the string name mapping
- 95 Pipe string
- 96 Culvert string
- 99 Terminate processing
- 107 Last segment of point invisible
- 108 Next segment of point invisible
- 109 Point invisible
- 110 Building face start recording
- 111 Building face end recording

Users can enter text for each measurement (observation 09 record or position 08 record) which is appended to the end of the record and this is used as the text of blocks that are interpreted according to the descriptions given in the earlier se[ction "Field Coding for Non Leica](#page-3106-0)  [Instruments"](#page-3106-0) .

The '13' record can also be used after a measurement record to add additional information to the preceding blocks using the *extra coding* control code at the end of the previous li[ne \(see "Extra](#page-3113-0)  [Coding"](#page-3113-0) in the secti[on "Control Code Block](#page-3113-0)s"

Strictly speaking the Sokkia SDR20/33 formats use fixed length lines and if the lengths are incorrect, an error message will be written to the Output Window. For example,

'Line 248 line incorrect length. required length is 58. received length is 50.'

These messages often appear after a raw file has been manually edited because most editors remove space padding at the end of a line.

For the full description of the 12d Field File Op Codes, go to the s[ection "Full Description of 12d](#page-3139-0)  [Field File Op Codes"](#page-3139-0)

# B 12D and Sokkia Instruments (SDR Files)

This Section deals with interfacing 12d with Sokkia SDR20/33 data formats specifically with the SDR33 electronic field book (Controller). Other controllers and instruments such as the powerset range of total stations also use these formats.

A large number of instruments support the Sokkia SDR data format including (Trimble Total Station ACU), not just those from Sokkia.

For the topic:

- 1. Field Coding see the section "Coding For SDR Files"
- 2. Sending raw file from controller to 12d ["Downloading SDR File To 12d"](#page-3161-0)
- 3. Converting raw data to field file see the section ["Converting SDR Raw File To Field File"](#page-3168-0)
- 4. Creating Points upload file see the section ["Creating SDR Point Upload File"](#page-3170-0)
- 5. Creating Road upload file see the section ["Creating SDR Roads Upload File"](#page-3174-0)
- 6. Creating Tin upload file see the section ["Create Tin upload file"](#page-3203-0)

#### **Coding For SDR Files**

The Sokkia SDR20/33 data formats are used as raw data files by 12d Model and are converted into a 12d Field File before reduction. 12d Model uses the following Sokkia records:

- 01 Record header SDR format
- 02 Station details
- 03 Target height
- 07 Back bearing details
- 08 Position directly entered co-ordinates<br>09 Observation measurement
- Observation measurement
- 13 Comment or continuation of blocks
- 15 RTK station details
- 16 RTK observation measurement
- 57 RTK antenna height

Users can enter text for each measurement (observation 09 record or position 08 record) which is appended to the end of the record and this is used as the text of blocks that are interpreted according to the descriptions given in the earlier se[ction "Field Coding for Non Leica](#page-3106-0)  [Instruments](#page-3106-0)" .

The '13' record can also be used after a measurement record to add additional information to the preceding blocks using the *extra coding* control code at the end of the previous li[ne \(see "Extra](#page-3113-0)  [Coding"](#page-3113-0) in the secti[on "Control Code Block](#page-3113-0)s"

Strictly speaking the Sokkia SDR20/33 formats use fixed length lines and if the lengths are incorrect, an error message will be written to the Output Window. For example,

'Line 248 line incorrect length. required length is 58. received length is 50.'

These messages often appear after a raw file has been manually edited because most editors remove space padding at the end of a line.

To ignore such error messages, there is a setting *Allow bad line lengths* on the *Advanced* tab of the **Survey.4d Create/Edit** panel. If this is set for a data collector, then lines of incorrect length will not

be rejected.

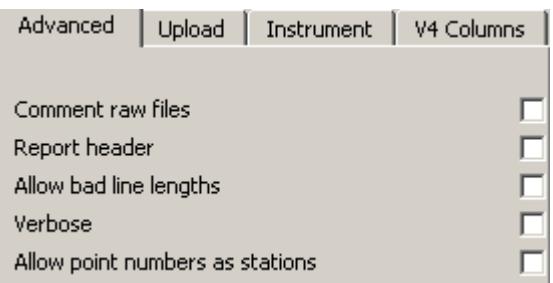

For non SDRmap users, please proceed to the se[ction "Example of Sokkia SDR](#page-3175-0) File" .

SDRmap users, please continue to the next se[ction "Special Notes for SDRmap U](#page-3160-0)sers" .

 $\,$   $\,$ 

 $\begin{picture}(10,10) \put(0,0){\line(1,0){10}} \put(0,0){\line(1,0){10}} \put(0,0){\line(1,0){10}} \put(0,0){\line(1,0){10}} \put(0,0){\line(1,0){10}} \put(0,0){\line(1,0){10}} \put(0,0){\line(1,0){10}} \put(0,0){\line(1,0){10}} \put(0,0){\line(1,0){10}} \put(0,0){\line(1,0){10}} \put(0,0){\line(1,0){10}} \put(0,0){\line(1,0){10}} \put(0,$ 

╳╳

## <span id="page-3160-0"></span>Special Notes for SDRmap Users

SDRmap does not use String numbers - only Feature codes are used and a *New String* command to denote the start of a new string. 12d Model supports only using a Feature code by setting the *String number position* on the *Feature Coding* tab to 'no string number'.

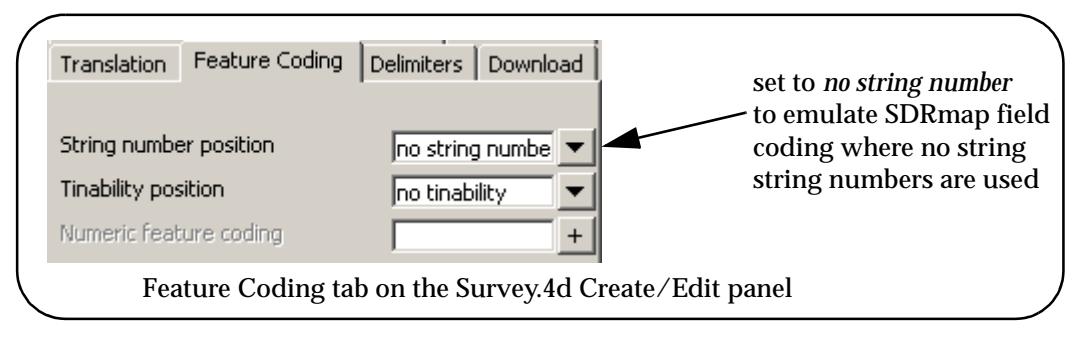

If *no string number* is set for the data collector (and so no string numbers are used in the field), then there is no way of telling from the field data whether the string is a *point* string or a *line* string (setting the pt-line type for the string).

For the *no string number* case, the method of defining the point-line type is to:

(a) use a map file during the reduction

and

(b) have a key in the map file to match the feature code *and* have the pt-line type set for that key. If the *feature code* does not match any key in the map file, the string defaults to a *point string*.

and

(c) because by default the pt-string column in the map file is *ignored* during reduction (the string number usually defines the pt-line type), the *Use pt/line mapping* tick box in the Survey Data Reduction Function panel must be set to tick to *force* the pt-line column in the mapping file to be used.

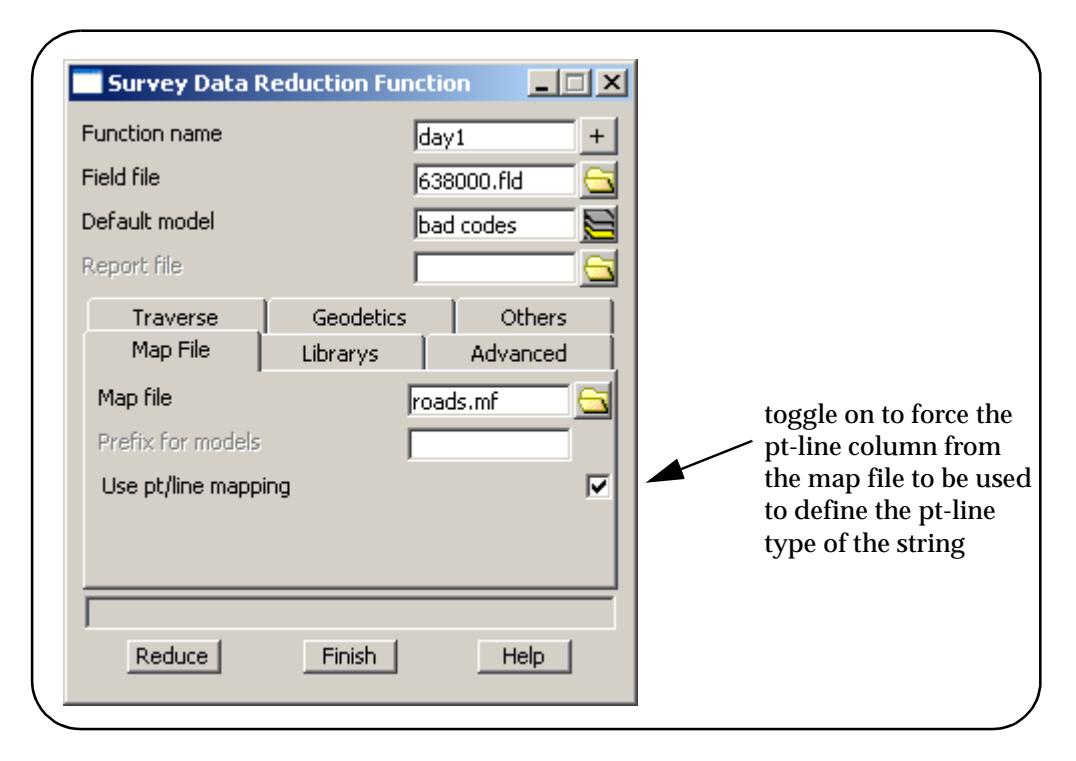

Please continue to the next secti[on "Example of Sokkia SDR F](#page-3175-0)ile" .

#### <span id="page-3161-0"></span>**Downloading SDR File To 12d**

Raw SDR files can be input to 12d for reduction by two basic methods:

- 1. Download directly from the instrument
- 2. Copy the SDR file to the working folder directly from a PCMCIA card or by using a data transfer product such as "HyperTerminal" or "Wincomms" etc. For this method, see the following sectio[n "Converting SDR Raw File To Field F](#page-3168-0)ile" .

An option exists within 12d to download the raw SDR file from the instrument. This option has the added functionality that is reduces the raw propriety format (SDR file) to a 12d field file format at the same time. This conversion requires that the data collector definition be set before the download of the file is commenced.

#### **Select the data collector type**

Select option *Survey=>Setup*

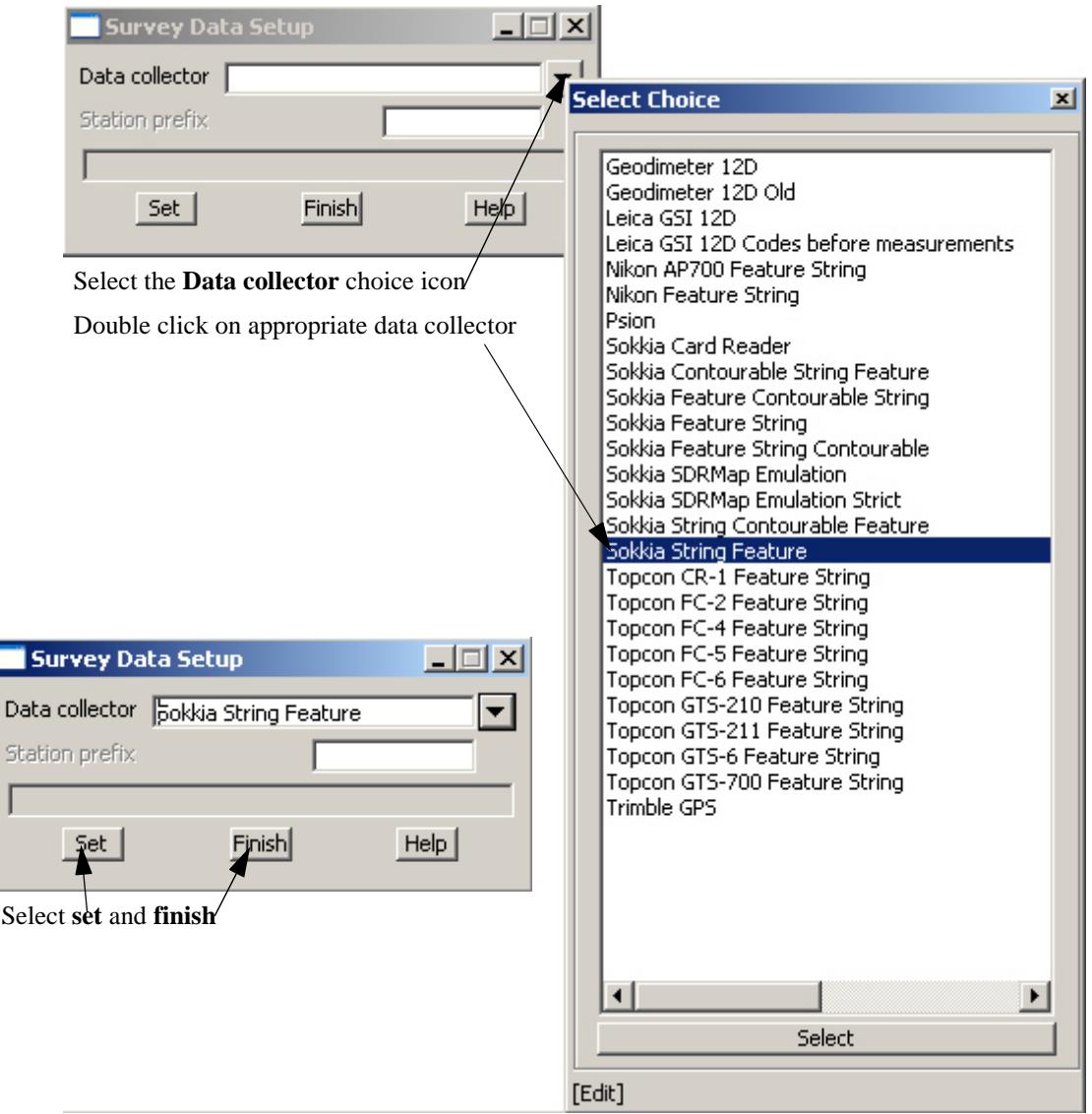

E

 $\cancel{\times}\cancel{\times}\cancel{\times}\cancel{\times}$ 

The raw file will be converted to the 12d field file format using the specified translator macro

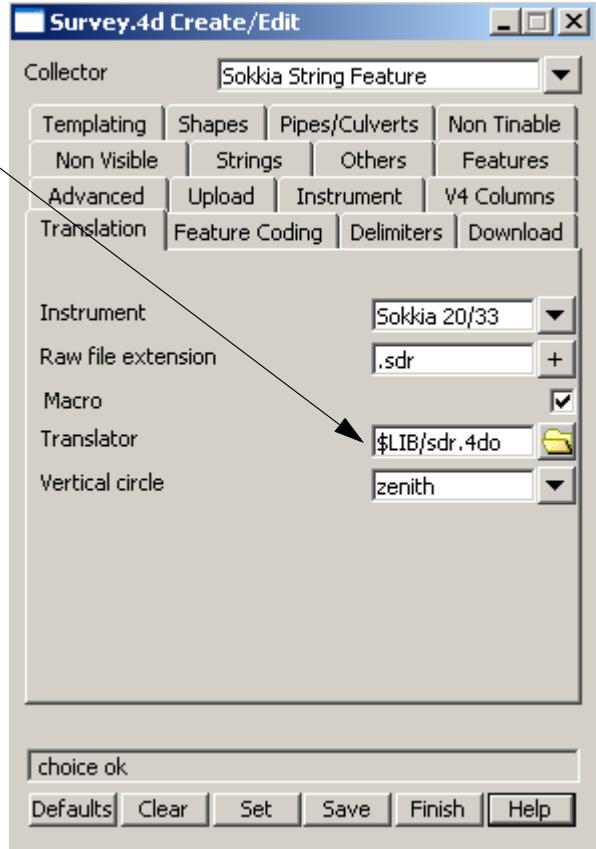

Select *Survey=>Download*

 $\displaystyle\quad$ 

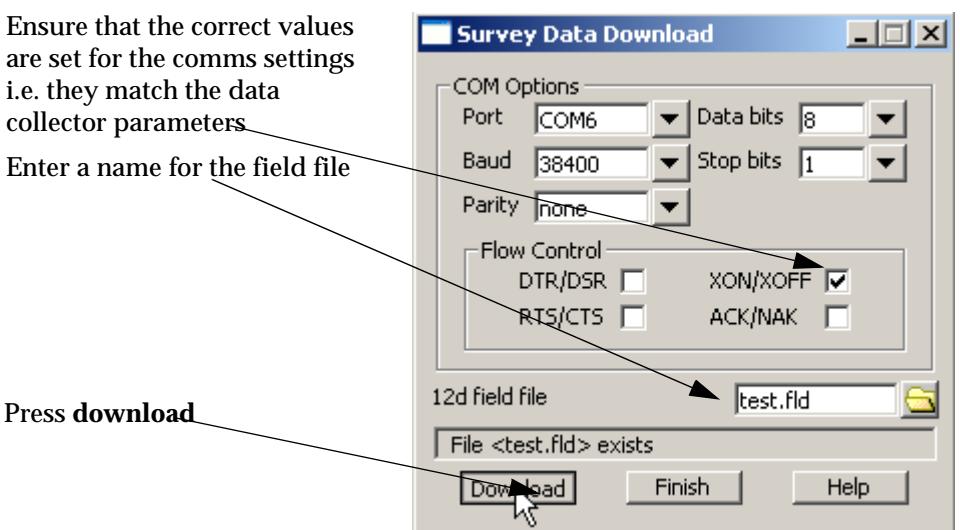

The 12d download window is shown.

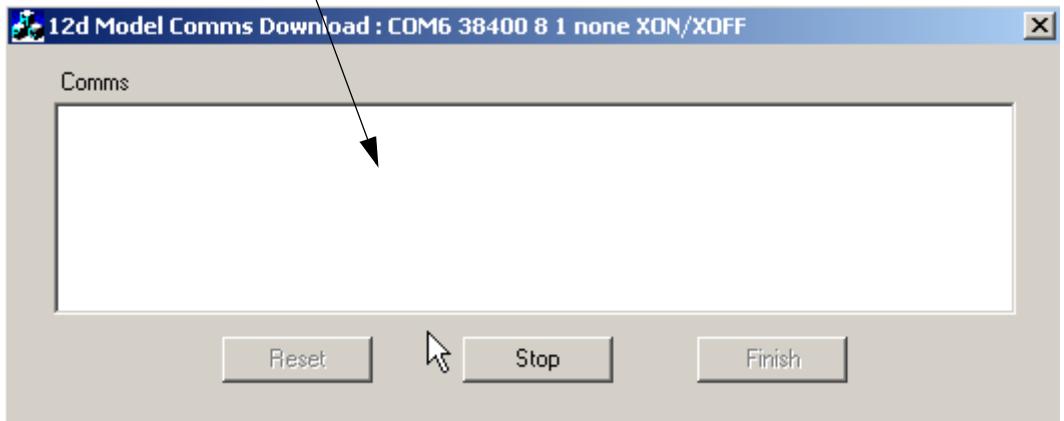

Prepare the data collector for download by connecting to appropriate port, selecting file to download etc.

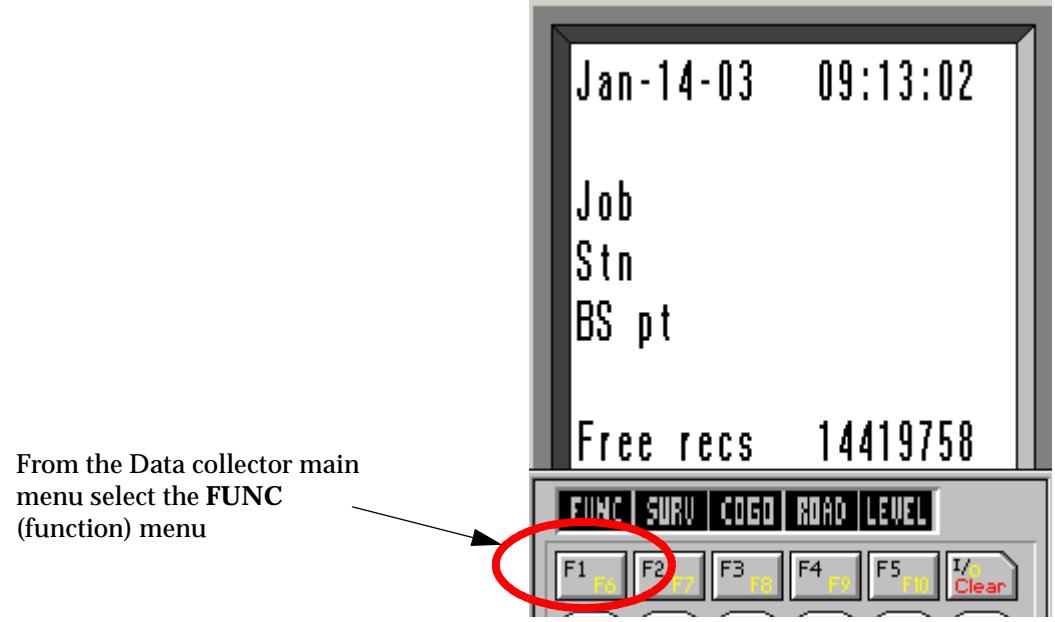

 $\gt$ 

XXXXXXXXX

≪≫

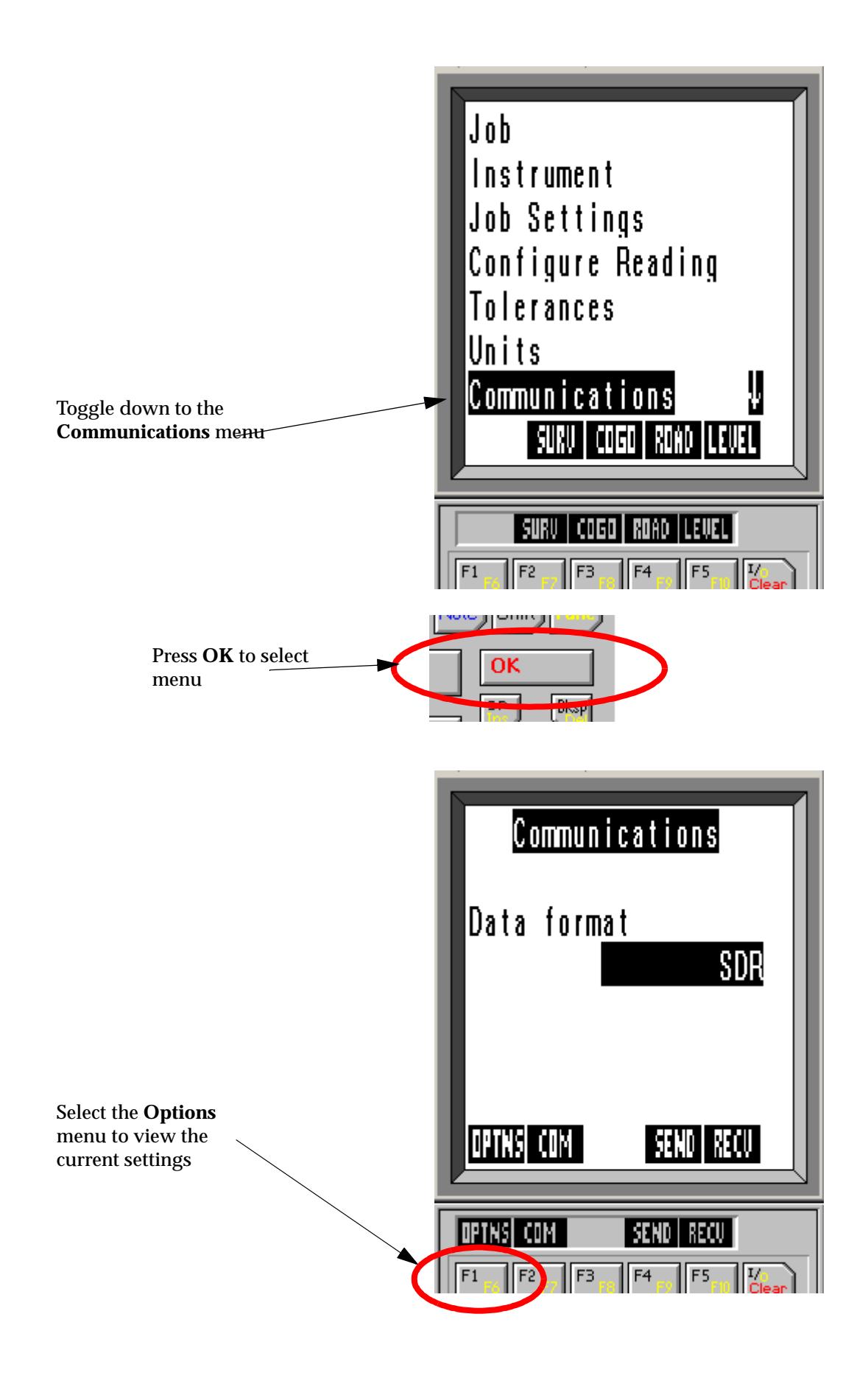

N

 $\overline{\phantom{0}}$ 

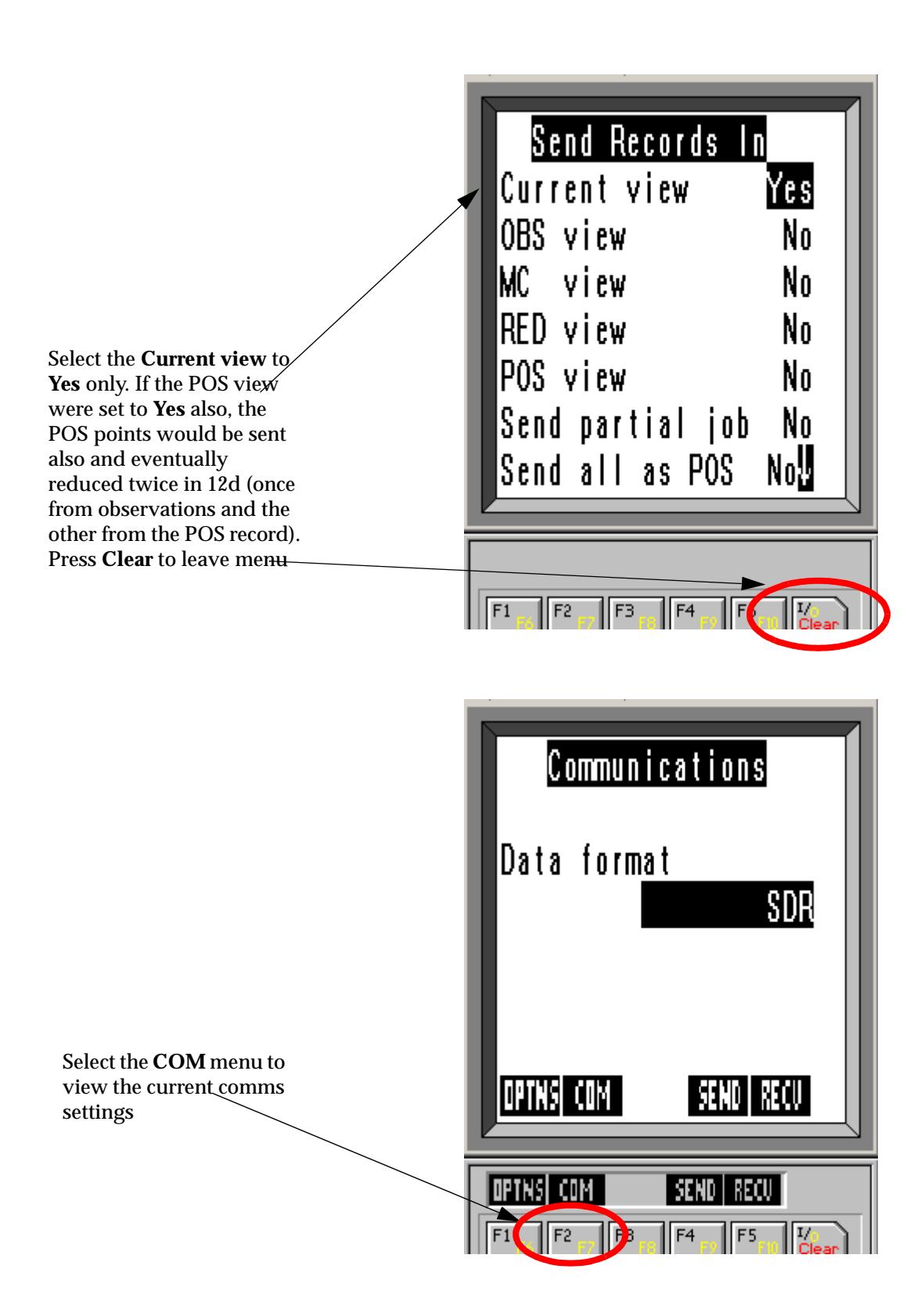

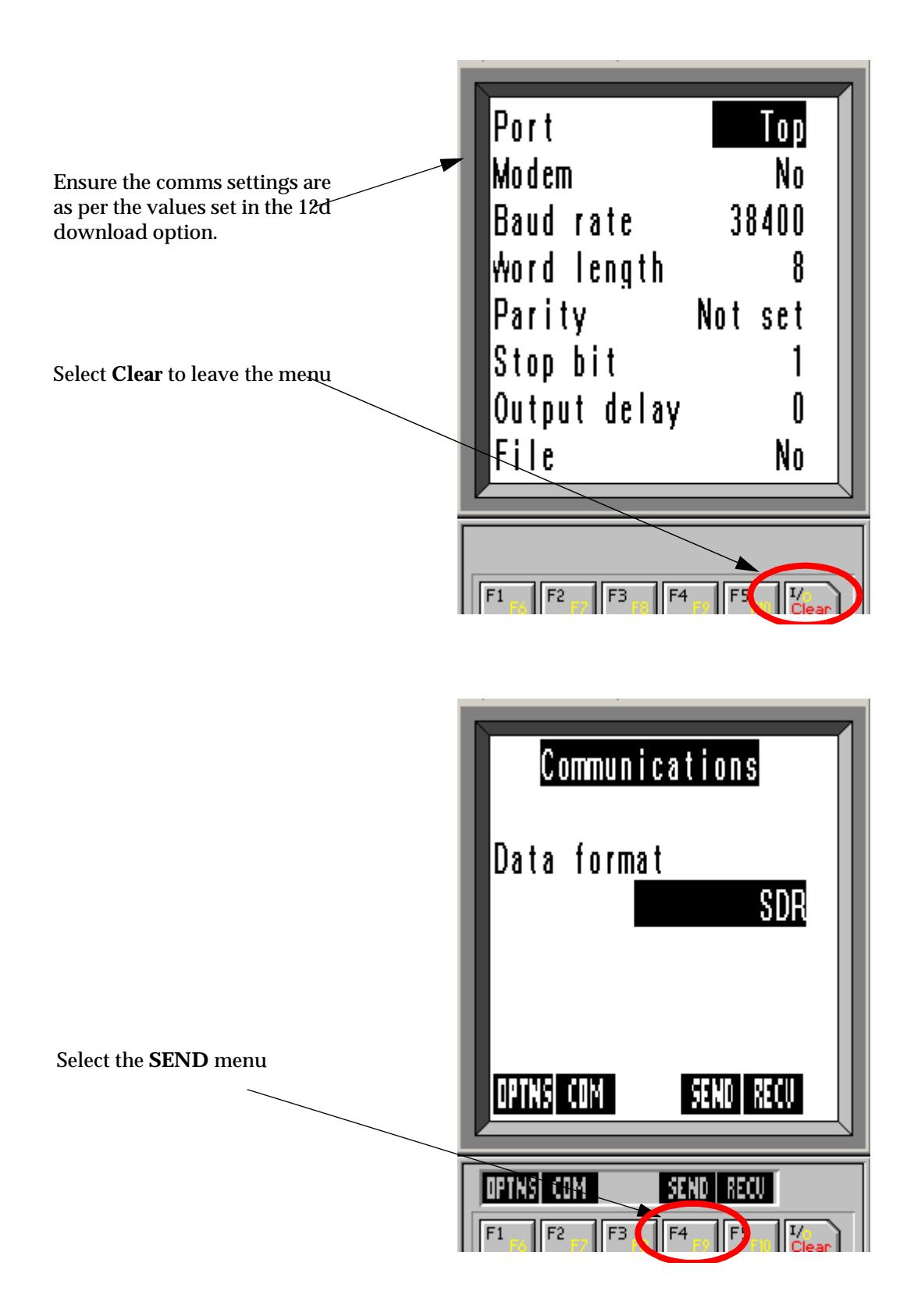

 $\overline{\phantom{0}}$ 

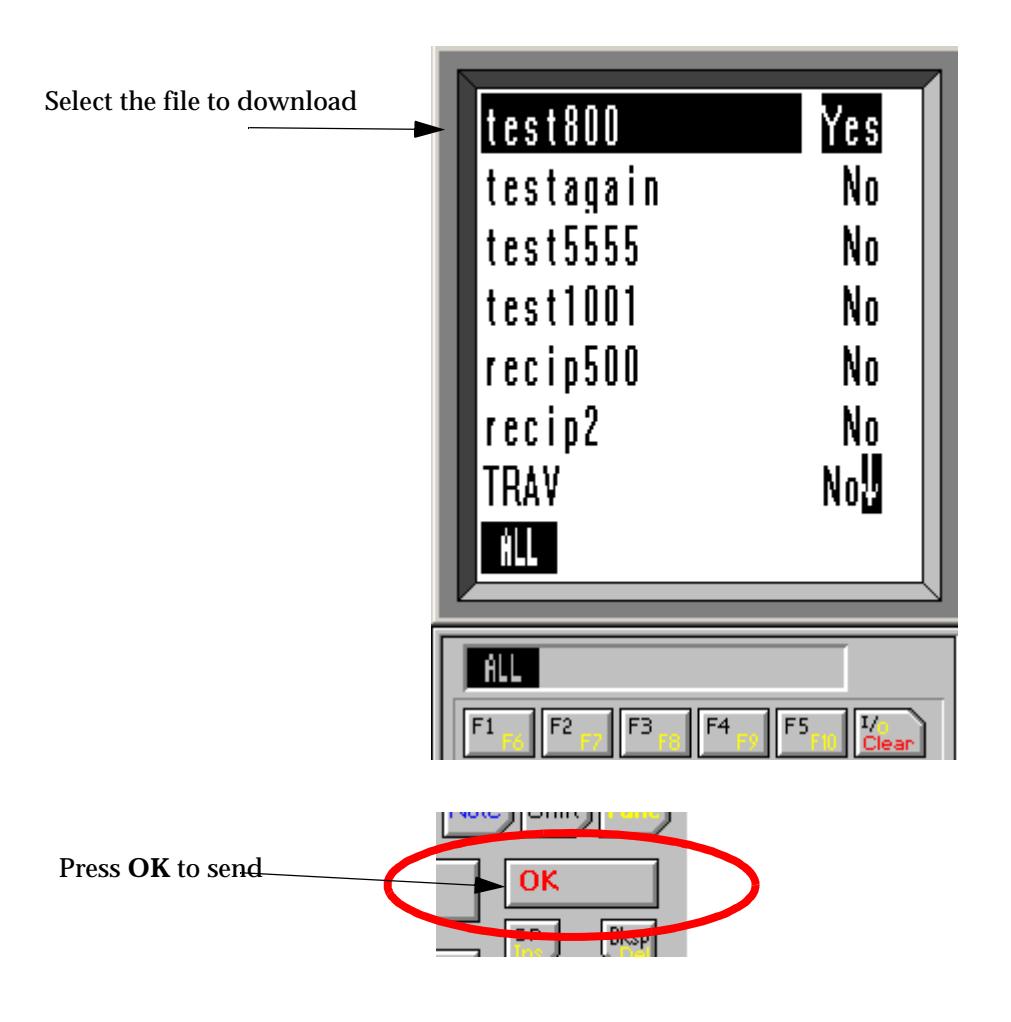

The file is shown downloading line by line in the 12d download window.

 $\setminus$ 

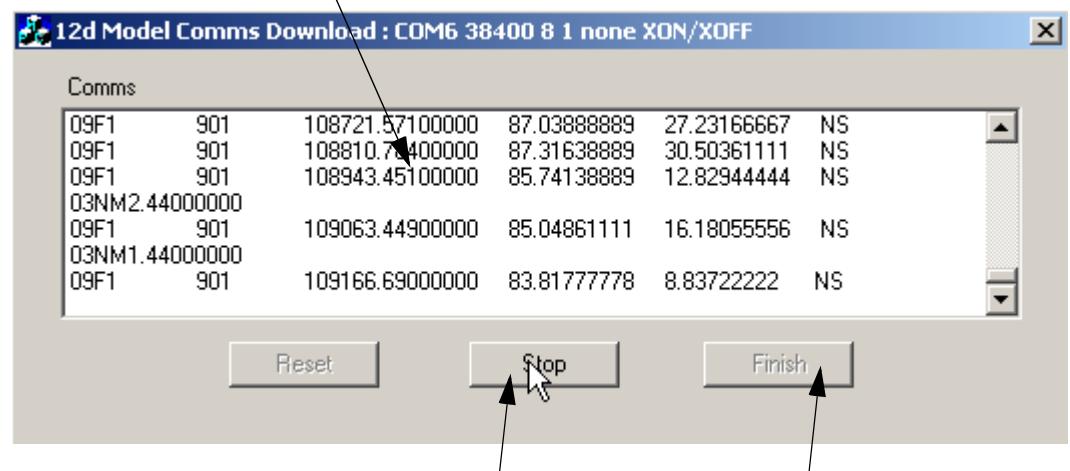

When the download is finished select the **stop** button and then **finish** 

V
#### **Converting SDR Raw File To Field File**

If a raw SDR file is copied to the working folder from a PCMCIA card or other means such as transferring it from a third party software package, it must be converted to a 12d field file for reduction inside 12d.

#### **Select the data collector type**

Select option *Survey=>Setup*

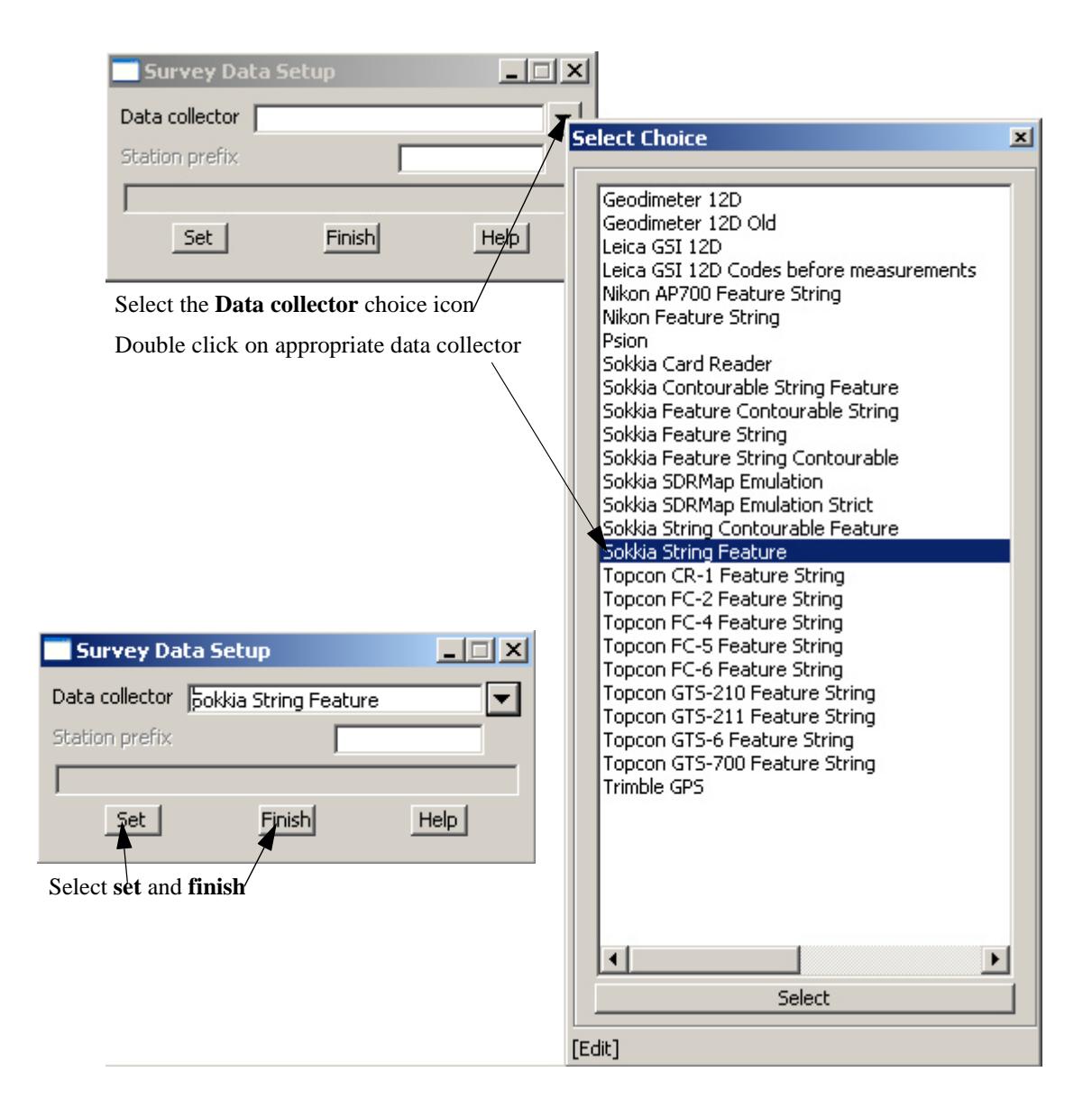

Select option *Survey=>Convert raw*

╳╳╳╳

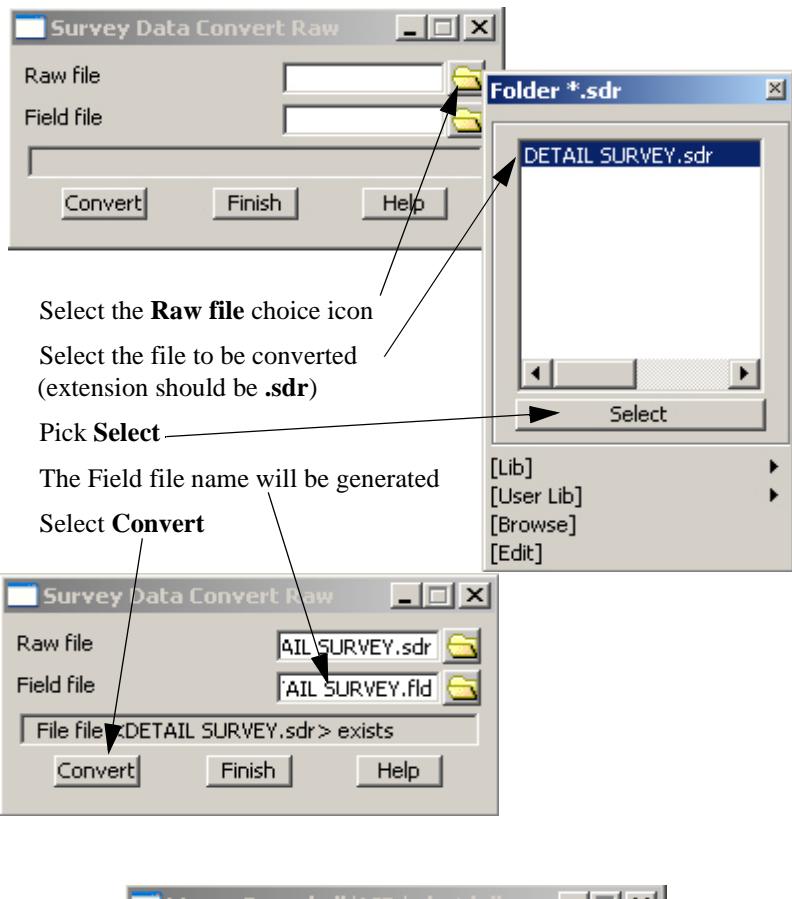

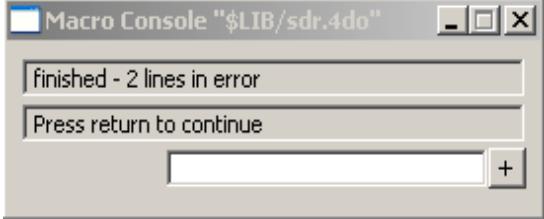

 $\gt$ 

Any errors will be listed in the Output window. If the Output window is not shown, it can be opened using the option *Window=>Output Window*

╱

 $\approx$   $\approx$ 

XXXXXXXXX

## **Creating SDR Point Upload File**

#### **Create upload file in 12d**

After creating the setout points an upload file can be created for the sdr format Select option *Survey=>Upload=>Create points upload file*

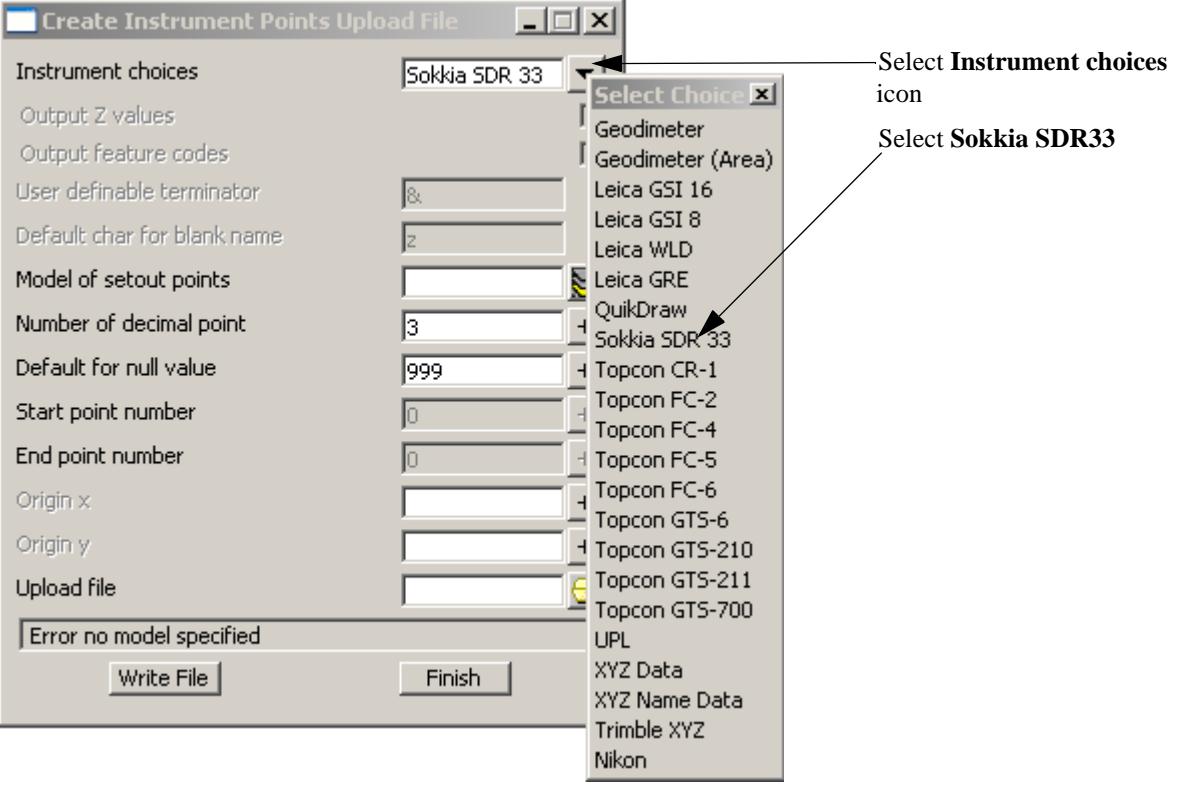

Fill in the rest of the screen as per normal

#### Select **Write File**

A SDR33 file is created ready to send to the instrument directly using the upload facility or by copying the file to PCMCIA cards etc.

 $\blacktriangleright$ 

∍

⋙⋙≫≫

# <span id="page-3171-0"></span>**Loading file into controller using 12d upload facility**

The points upload file can be transferred to the controller for setout using the upload panel.

Connect the controller to the PC

Select option *Survey=>Upload=>Upload*

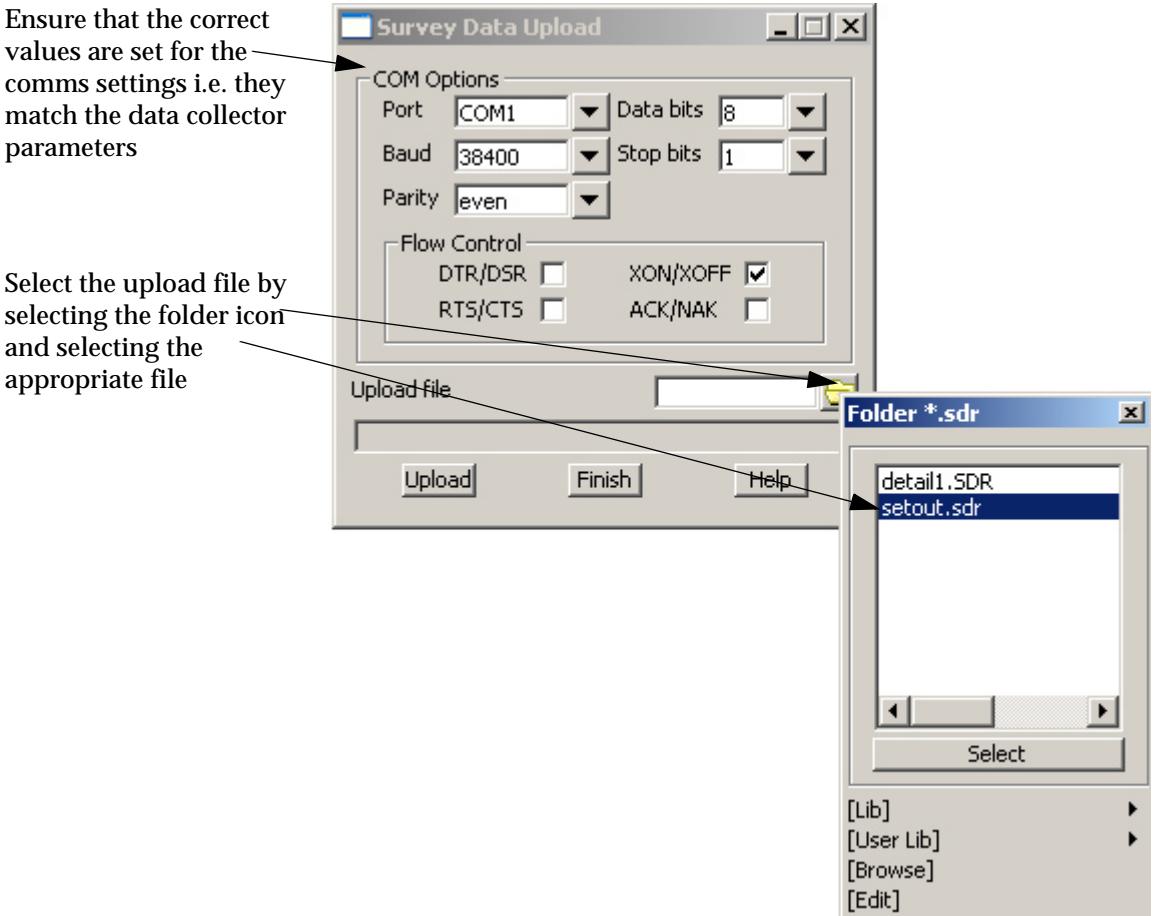

Prepare the data collector for uploading.

 $\blacktriangleright\!\!\!\prec\!\!\!\prec\!\!\!\prec\!\!\!\prec\!\!\!\prec\!\!\!\prec\!\!\!\prec$ 

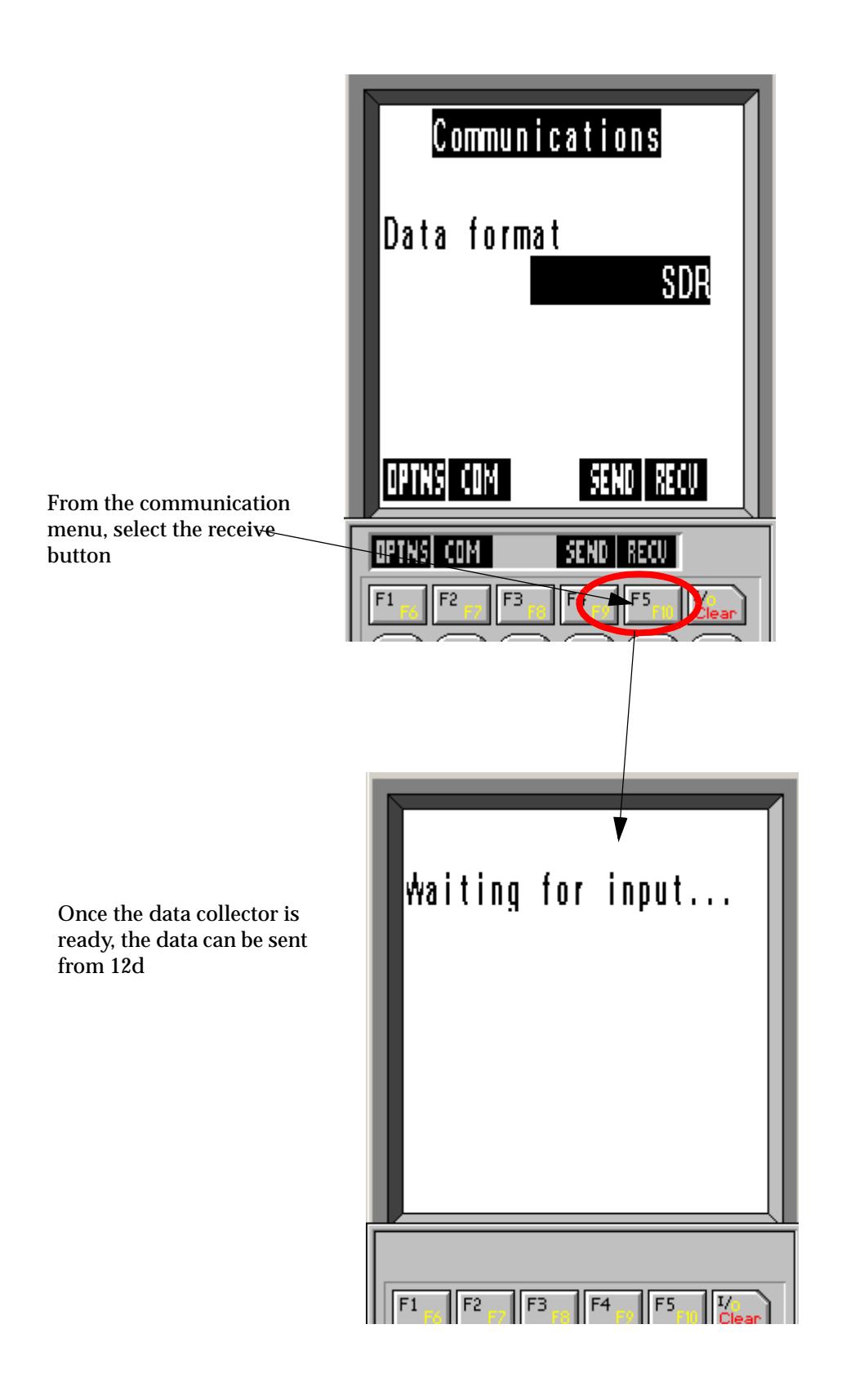

∍

 $\overleftrightarrow{\phantom{a}}$ 

 $\cancel{\mathbf{r}}$   $\cancel{\mathbf{r}}$ 

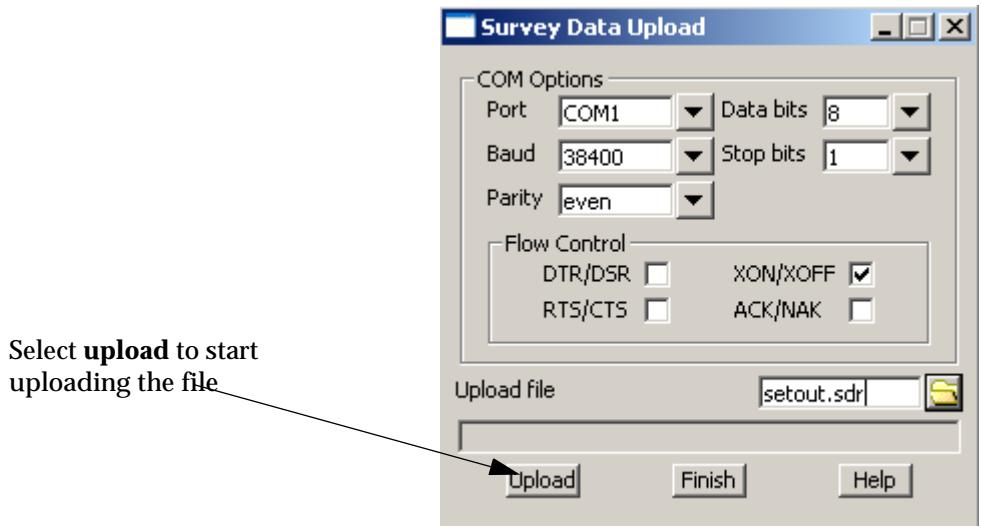

 $\diagup$ 

--

€

A STATISTICS AND THE STATISTICS.

#### **Creating SDR Roads Upload File**

#### **Create upload file in 12d**

After creating the road alignment an upload file can be created for the SDR33 format Select option *Survey=>Upload=>Create roads upload file*

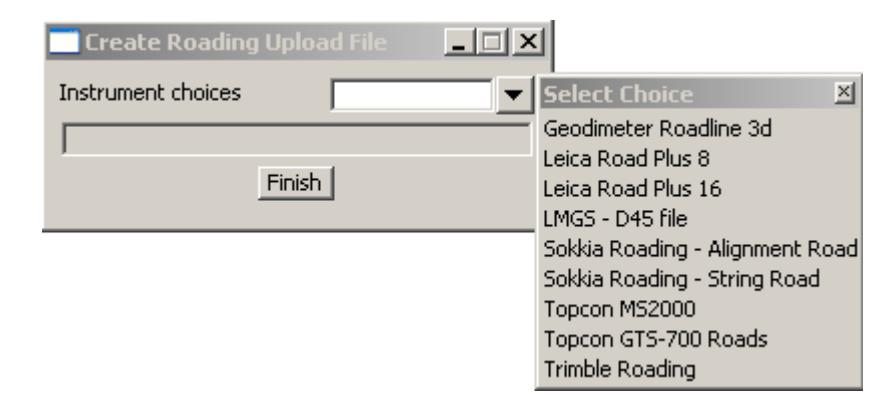

#### Select **Instrument** choice icon

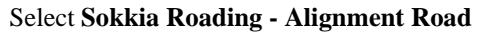

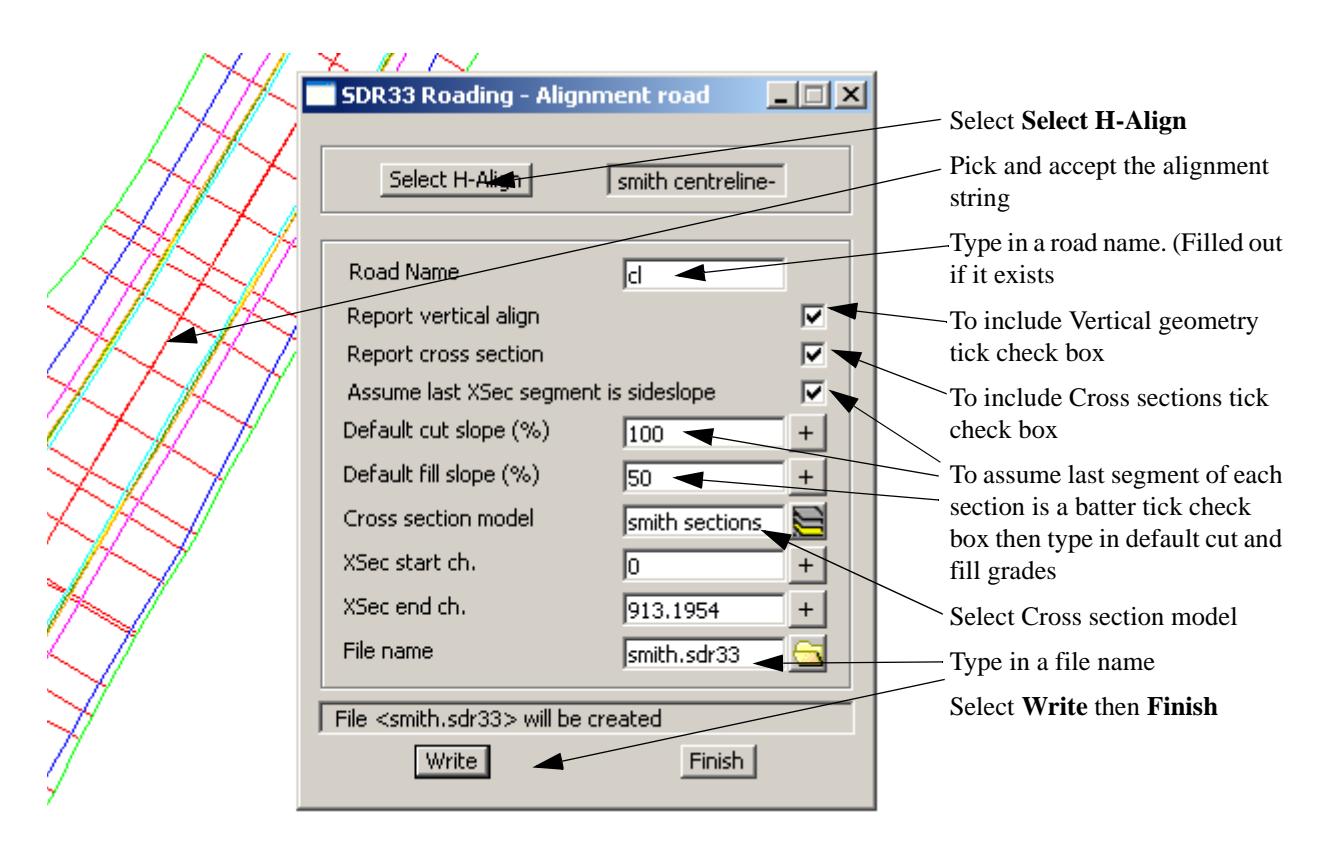

A SDR33 file is created ready to send to the instrument directly using the upload facility or by copying the file to PCMCIA cards etc. The steps involved in uploading the file to the controller using the 12d upload facility can be seen is the previous section ["Loading file into controller using 12d upload](#page-3171-0)  [facility"](#page-3171-0) on [page 3172](#page-3171-0).

# Example of Sokkia SDR File

The raw Sokkia SDR file 'detail1.sdr' has been coded in accordance with the data collector definition *Sokkia String Feature* which is shipped with 12d Model.

The data collector *Sokkia String Feature* is set using the option *Survey=>Setup*

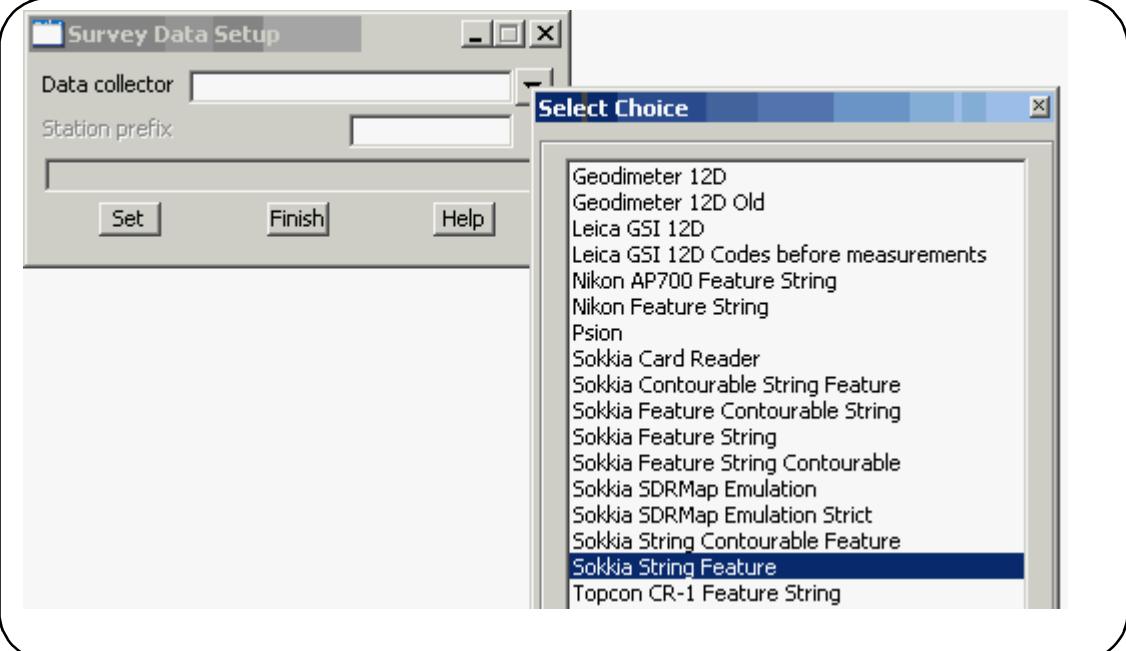

XXXXXXXX

N

≳

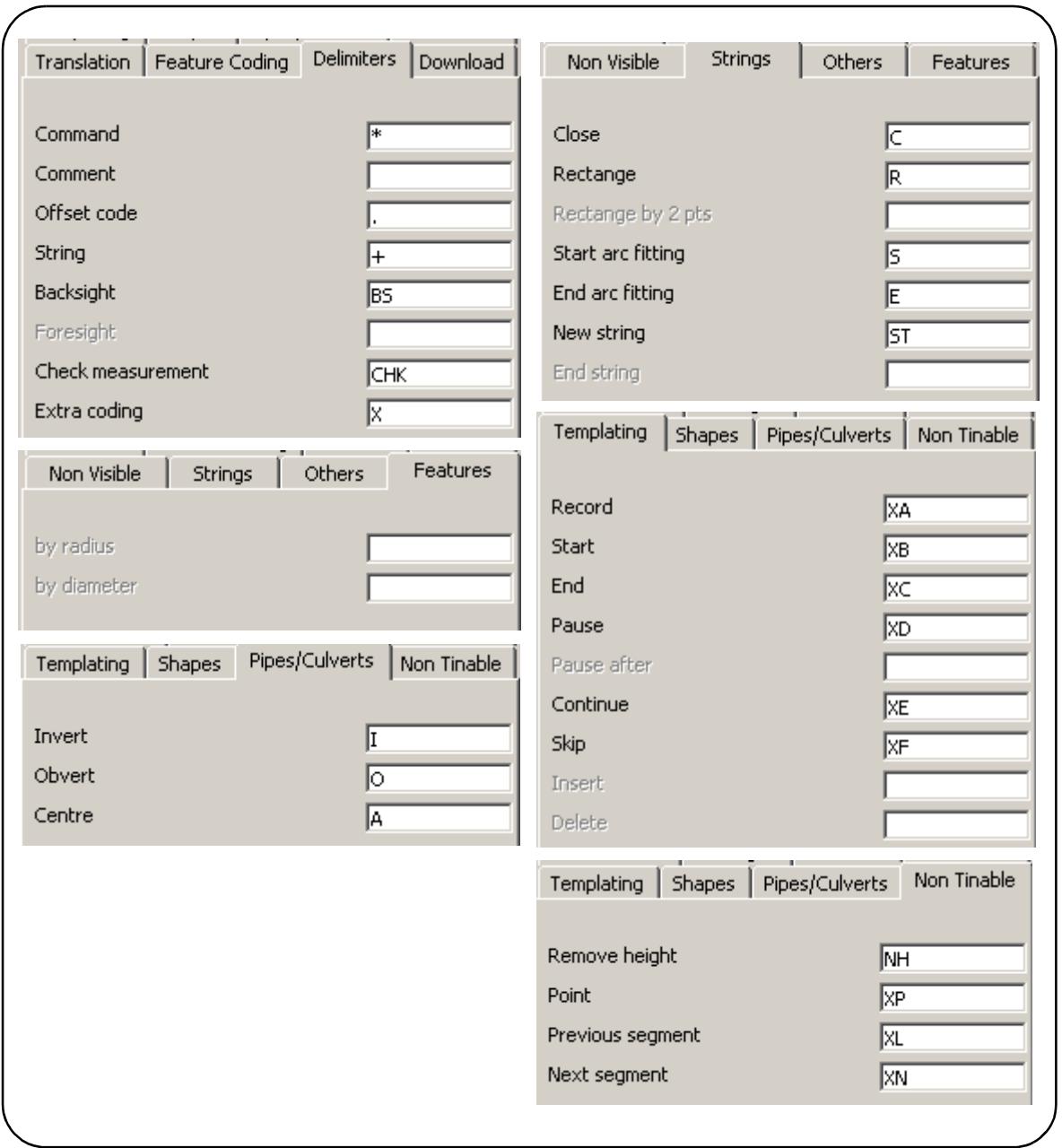

For the *Sokkia String Feature* data collector definition, the *string number* is given before the *feature code.*

Some of the control codes defined for the *Sokkia String Feature* data collector that are used in the example are:

**\*** is used as the Command (Block) delimiter space is used as the comment delimiter **S** and **E** are used to start arc fitting and end arc fitting respectively **R** is the Rectangle (make a parallelogram) command the template commands **XA**, **XB**, **XC** and **XD** are used the invert **I** and obvert **O** commands are used. **XN** for the next segment to be non-tinable (that is, not a breakline).

The listing of the raw file 'Detail1.sdr' is now given, followed by a dump of a 12d Model view displaying the job. No mapping file has been used in the reduction so no line styles appear on

 $\prec$ 

 $\cancel{\sim}$   $\cancel{\sim}$ 

the view.

WARNING - The raw file 'Detail1.sdr' is in the Survey area of the training data but the file has been manually edited and if read in with the standard *Sokkia String Feature* data collector, will have bad line lengths and the data ignored. To read the file in, the *Allow bad line lengths* on the *Advanced* tab of the *Sokkia String Feature* data collector will need to be set before converting the raw file to a 12d field file.

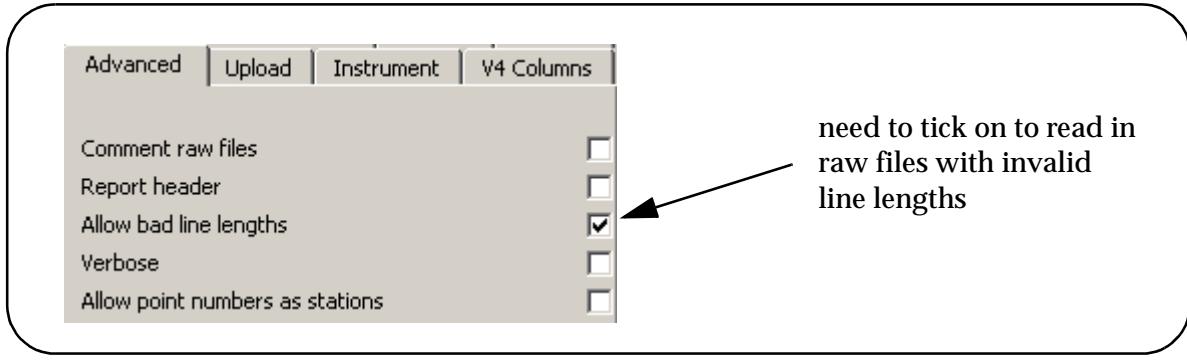

 $\,$   $\,$ 

╳╳

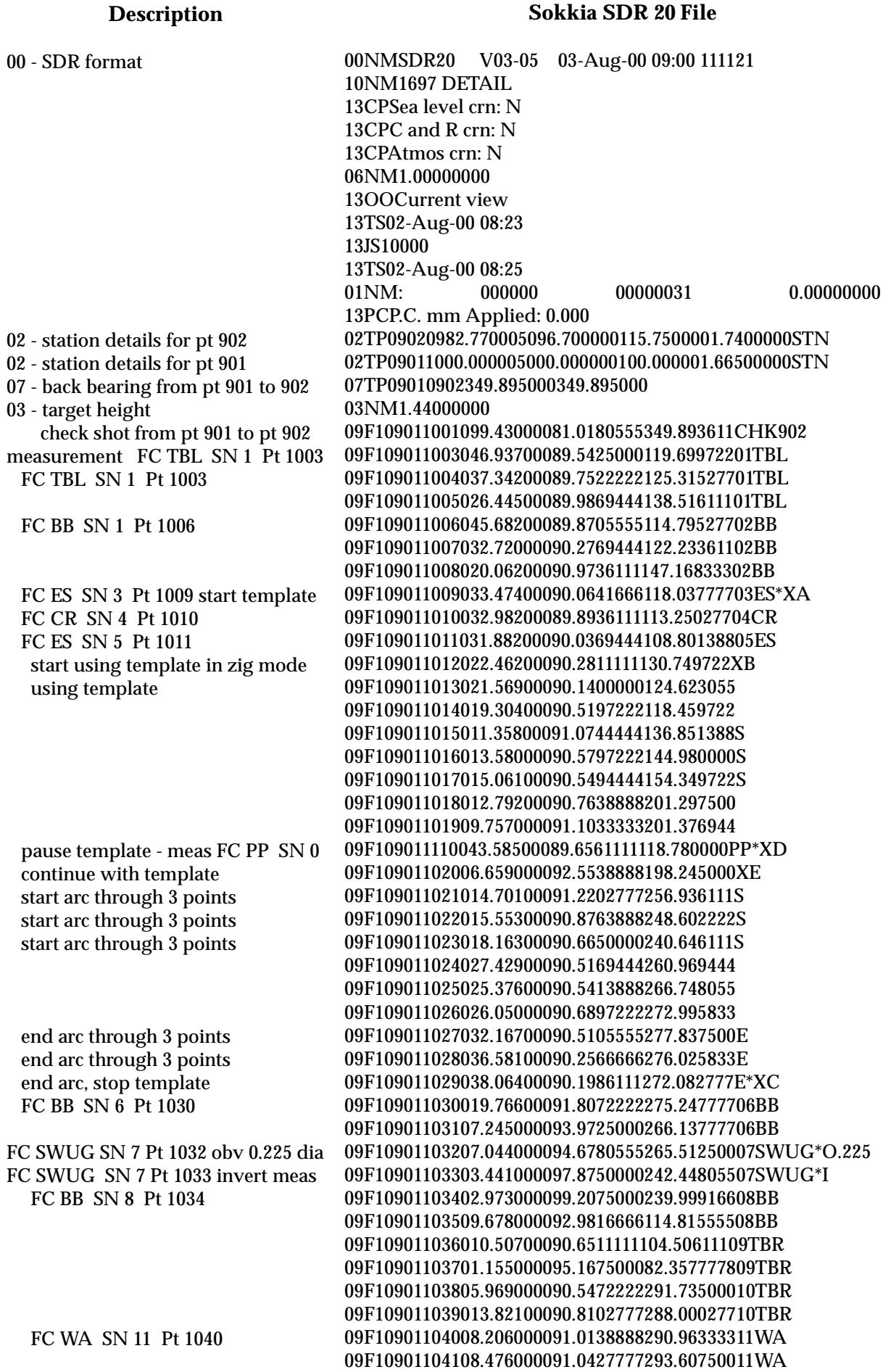

XXXXXXXXXXXXXXX

 $\ll$ 

شيد

 $\blacksquare$ 

FC WA SN 11 Pt 1042 FC WA SN 11 Pt 1043- close string FC WA SN 12 Pt 1044 FC WA SN 12 Pt 1045 FC WA SN 12 Pt 1046 - create rect FC PL SN 13 Pt 1048 omit part of file FC TBL SN 21 Pt 1103 FC TR0306 SN 0 - comment GUM FC TR0309 SN 0 - comment GUM FC TR0306 SN 0 - comment GUM FC TR0309 SN 0 - comment GUM FC TR0308 SN 0 - comment GUM 02 - station details pt 902 07 - back bearing from pt 902 to 901 03 - target height check measurement to pt 901 FN DW SN 21 Pt 1202 FC DW SN 21 Pt 1203 omit part of file FC FE SN 25 Pt 1346 - non tin segm FC FE SN 25 Pt 1347 .omit part of file Pt 2135 FC DW SN 25 start arc and also FC WA SN 28

09F10901104206.213000089.7200000305.83194411WA 09F10901104306.116000090.3575000300.03777711WA\*C 09F10901104403.100000090.0911111314.07277712WA 09F10901104502.970000089.6530555327.17166612WA 09F10901104600.760000099.5219444351.28472212WA\*R 09F109011048027.45200090.7930555258.30333313PL .omit part of file 09F109011103021.21900088.8433333293.53222221TBL 09F109011105012.69000087.209444438.3036111TR0306 GUM 09F109011106017.95900086.573333336.3436111TR0309 GUM 09F109011107019.97400086.607777723.2163889TR0306 GUM 09F109011108026.78400086.450833323.7155556TR0309 GUM 09F109011109027.38900085.6861111358.734166TR0608 GUM 02TP09020982.770005096.710000115.7500001.7100000STN 07TP090209010169.895000169.895000 03NM1.440000000 09F109021201099.43000099.2611111169.893611CHK901 09F109021202038.369000100.2900000182.1266621DW\*S 09F109021203033.80100099.7461111190.31638821DW .omit part of file 09F10902134604.867000085.22555555.8144444025FE\*XN 09F109021347010.66400085.510000060.870277825FE .omit part of file 09F10902135708.003000085.01361113.5244444027DW\*S\*28WA

.omit to end of file

XXXX

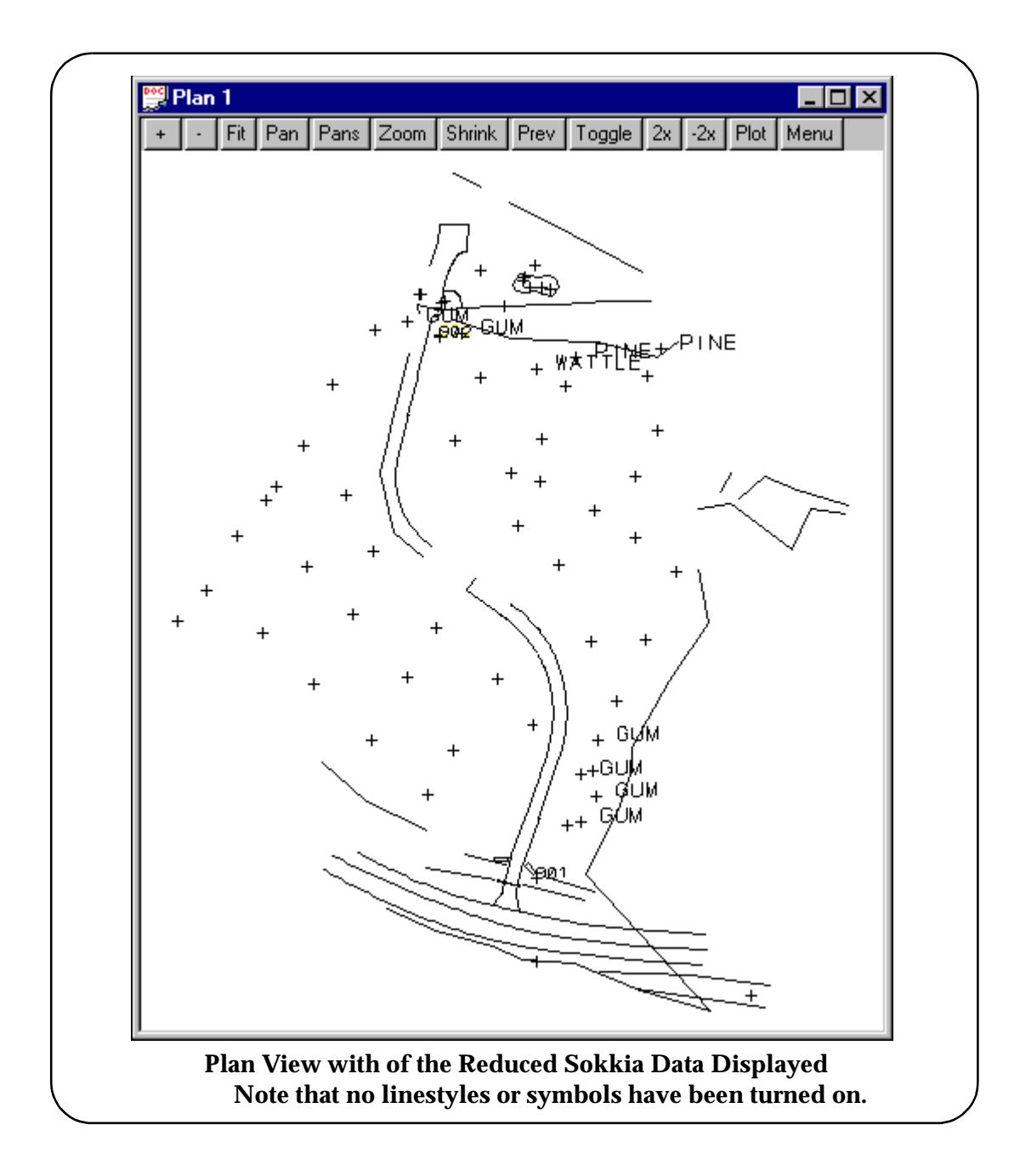

 $\cancel{\times} \cancel{\times} \cancel{\times}$ 

# C 12d and the Trimble Total Station ACU

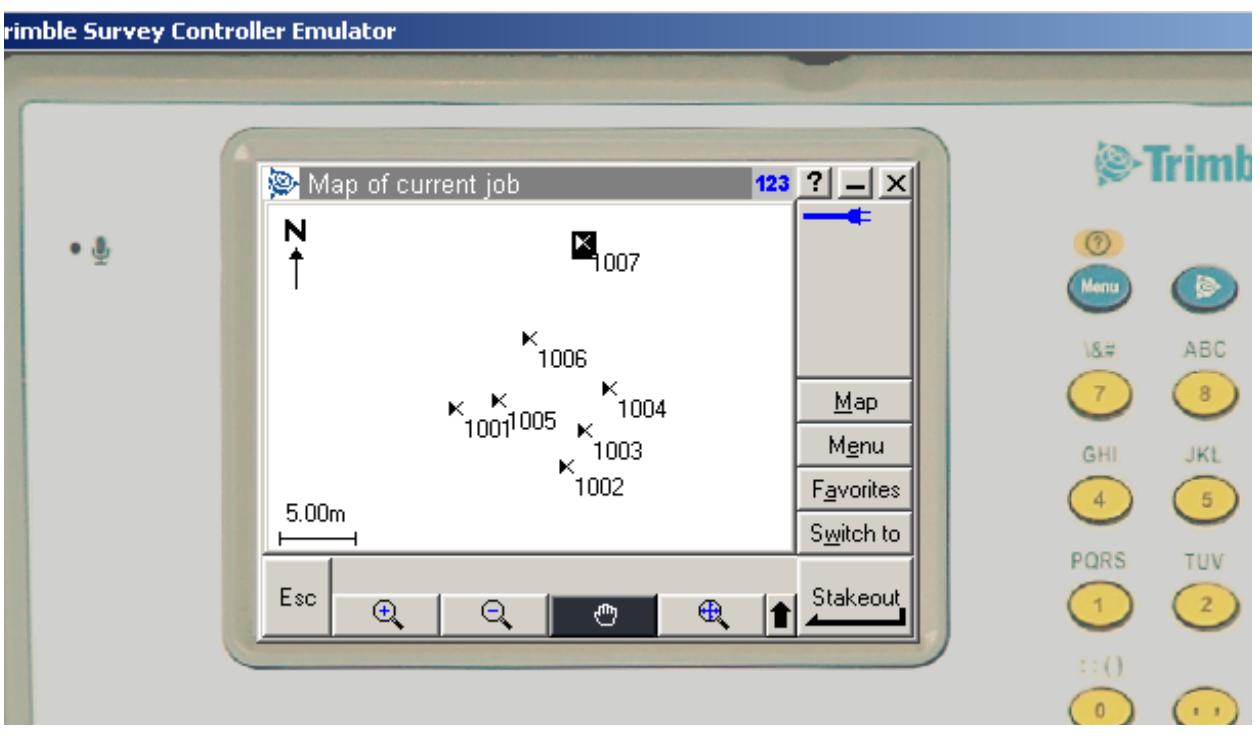

This Section deals with interfacing 12d with the Trimble Total Station ACU unit data formats

These notes are not meant to take the place of the operations manuals for the Trimble ACU but rather to act as a guide for ensuring the correct file types are used between the two systems.

#### **Coding**

On the ACU the user can either manually type in a code for field readings or use a code library to predefine codes which can then be selected from a list

To use a code library the user should select the relevant library when creating the job

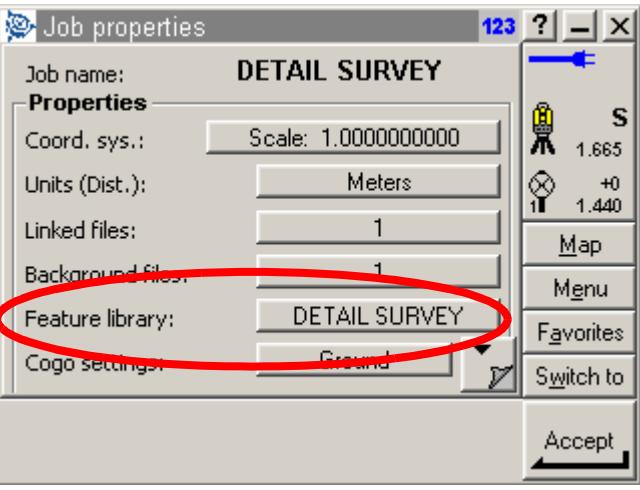

If using string numbers the Feature library can be set to *None* and the string number, feature code, field code and delimiters can be manually typed in

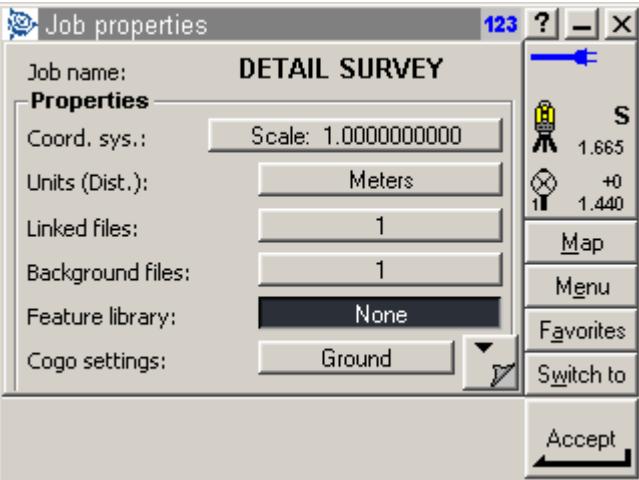

Codes are typed in to the ACU in the **MEASURE POINTS** option

∍

 $\cancel{\mathbf{r}}$   $\cancel{\mathbf{r}}$ 

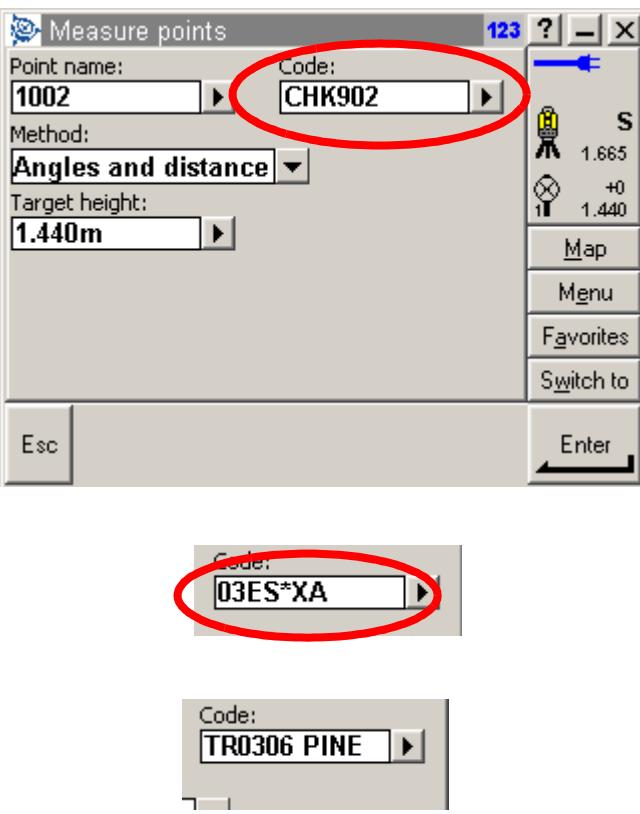

#### **Sending Raw file to 12d**

The raw file can be transferred from the ACU as a format similar to the SDR33. This is called the **SDR33 DC** file format.

Connect the ACU to the PC using **TRIMBLE DATA TRANSFER**

W

⋘

 $\!>\!$ 

 $\gg$ 

**XXXXXXXXXXX** 

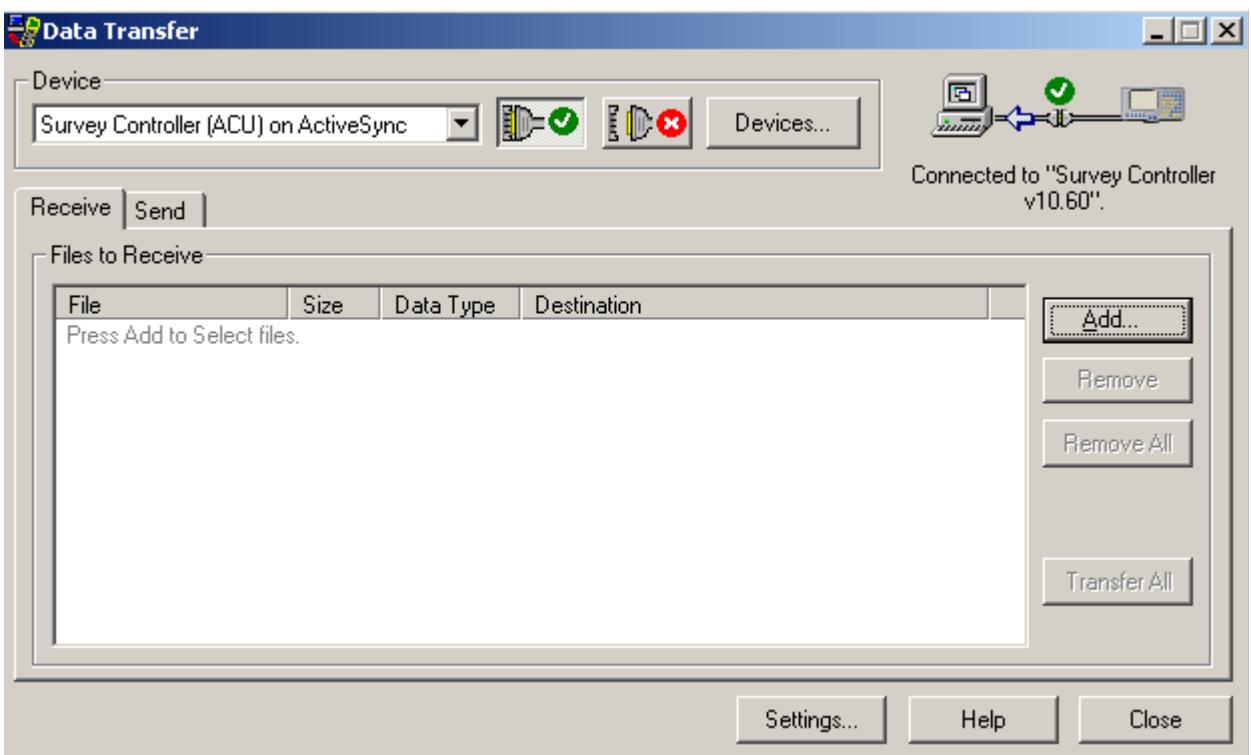

Select *Receive* tab then select *Add*

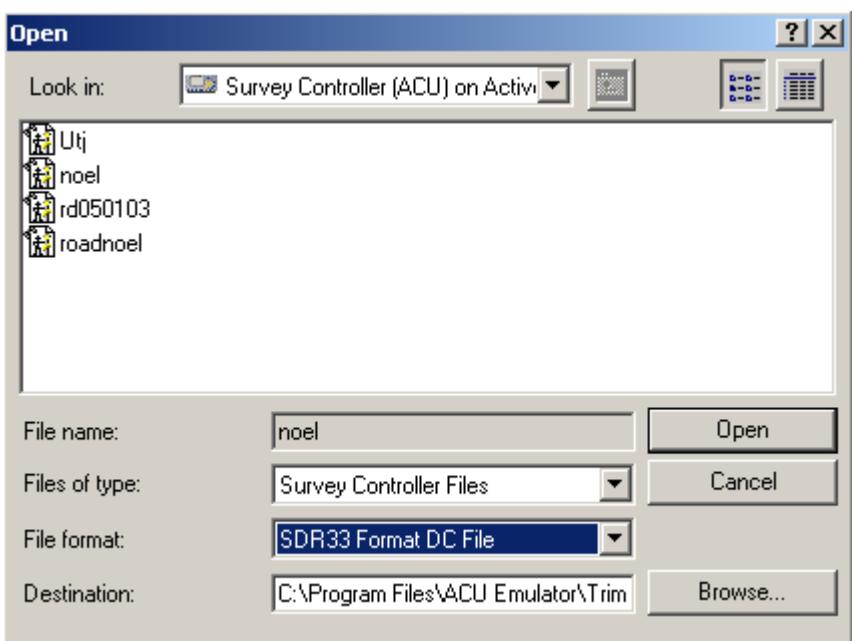

A STRANGE AND A STRANGE AND A STRANGE

Select the Job to download using the format *SDR33 FORMAT DC FILE*

 $\!>\!\!<$ 

 $\blacksquare$ 

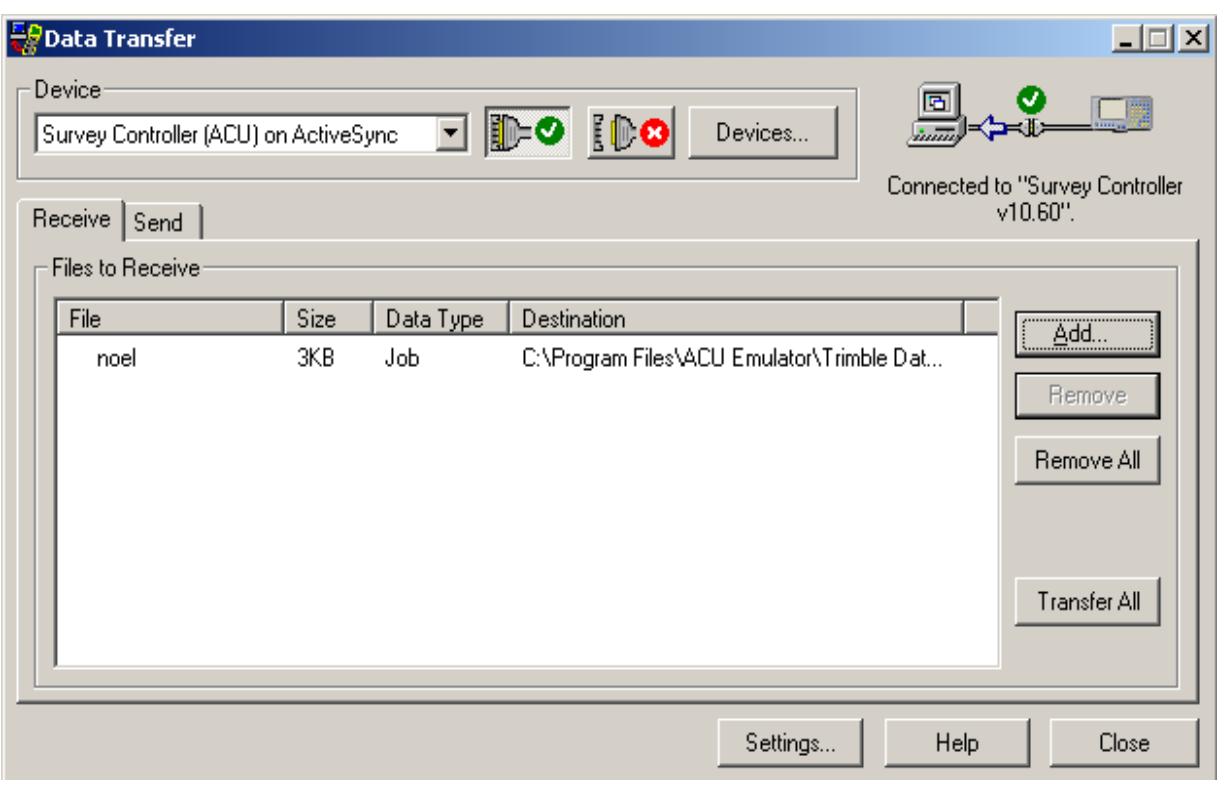

Select *Transfer All* to transfer the file

 $\displaystyle\quad \, \ll$ 

÷

XXXXXXXXXXXXXXX

#### **Converting raw file to field file**

#### **Create new data collector type**

We will create a specific name for the Trimble data collector even though it is similar to the SDR33 format

#### Select *Project=>Browse*

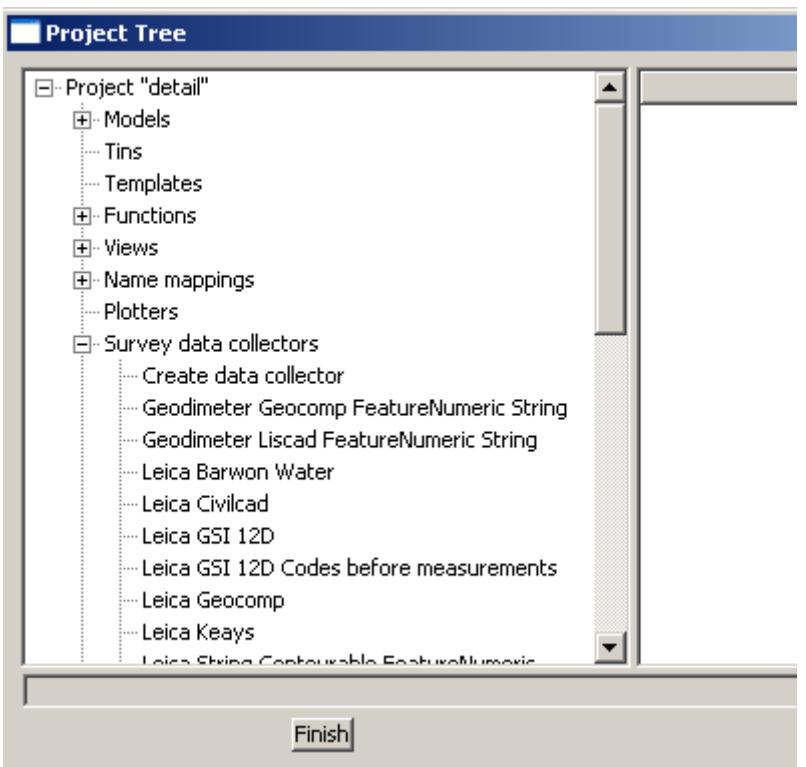

Select the Survey data collectors branch

Double click on **Sokkia String Feature**

- Sokkia Keays
- Sokkia SDRMap Emulation
- --- Sokkia String Contourable Feature
- Sokkia String Feature
- Topcon FC5 Feature String
- Topcon GT700 Feature String
- **Liberal**

2

 $\iff$ 

Ě

**XXXXXXXX** 

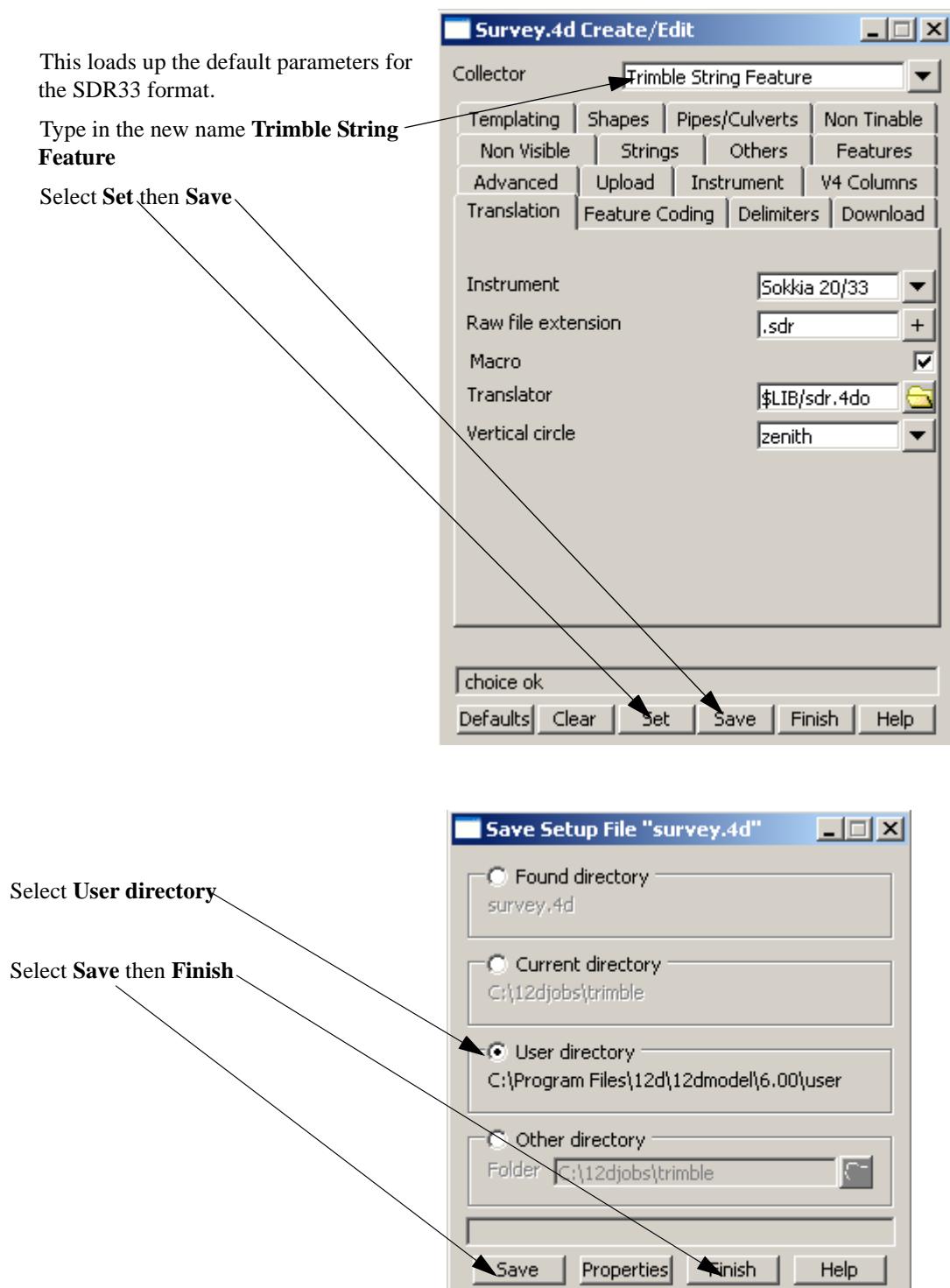

Select **Finish** back in the previous panel

To set the changes the project has to be restarted by selecting *Project=>Restart*

X

#### **Select the data collector type**

▓▓▓▓▓▓▓▓▓▓

#### Select option *Survey=>Setup*

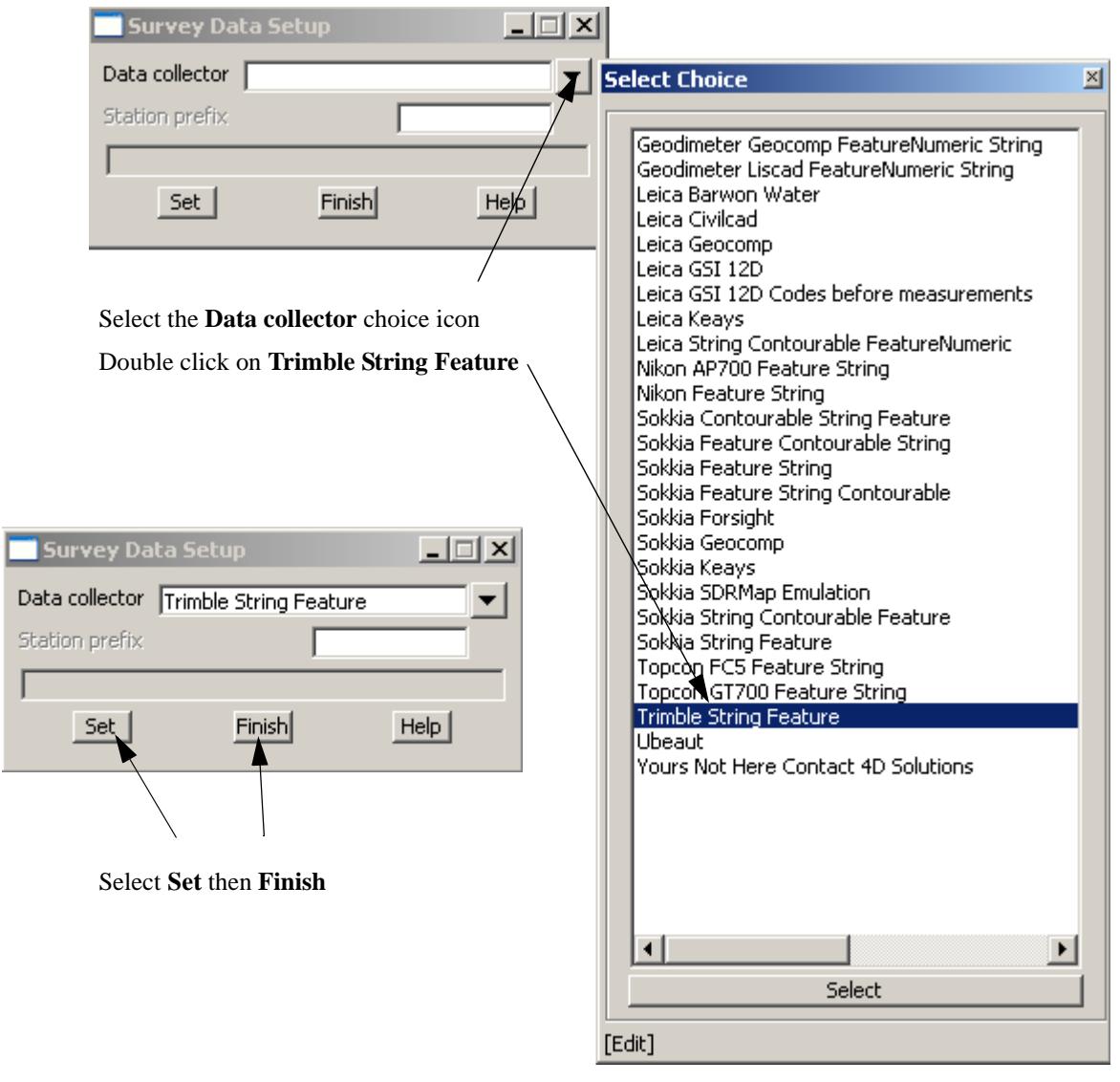

 $\gg$ 

 $\sim$ 

 $\!>\!<$ 

 $\gg$ 

▓▓▓▓▓▓▓▓▓

#### **Convert raw file**

To convert raw file to field file select option *Survey=>Convert raw*

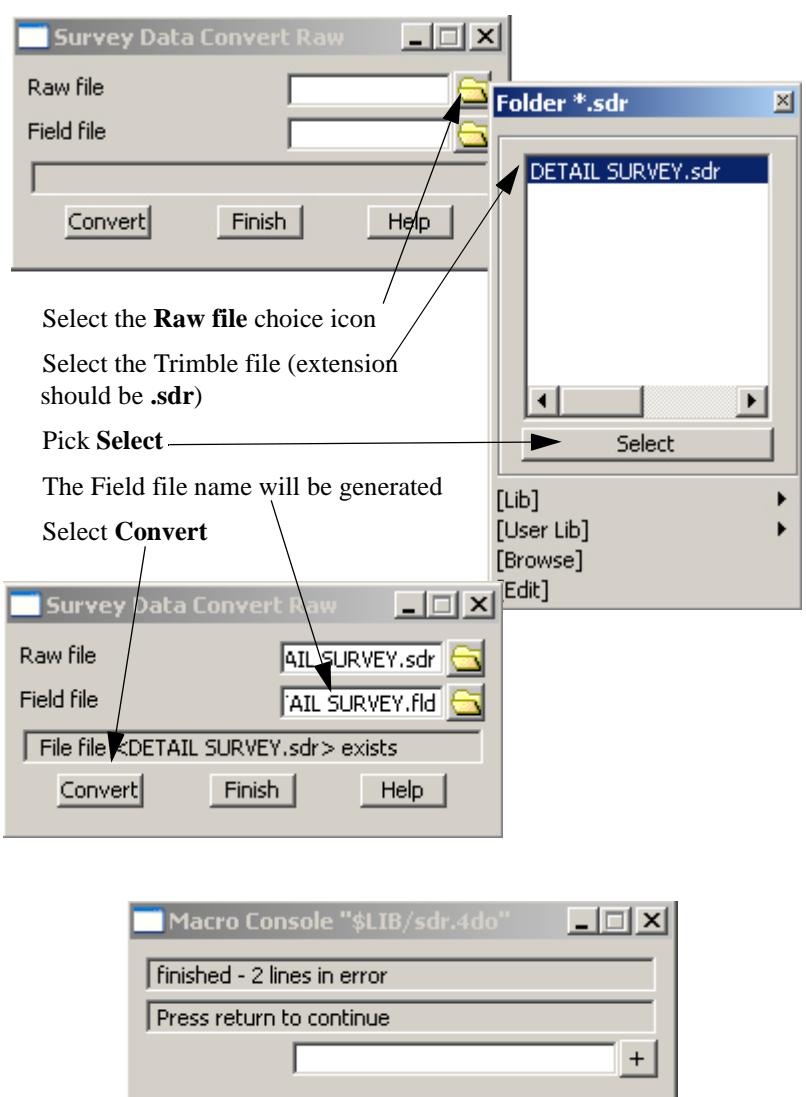

Any errors can be listed by opening the Output window using option *Window=>Output Window*

format = sdr33<br>Line 7 command not implimented <05NM<br>Line 8 non supported derivation code <02<br>Line 14 command not implimented <05NM Line 15 non supported derivation code <02

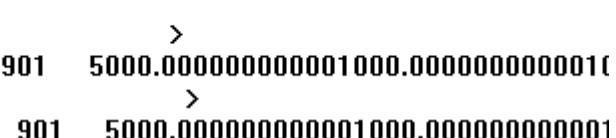

 $\begin{picture}(120,170)(-30,170)(-30,170)(-30,170)(-30,170)(-30,170)(-30,170)(-30,170)(-30,170)(-30,170)(-30,170)(-30,170)(-30,170)(-30,170)(-30,170)(-30,170)(-30,170)(-30,170)(-30,170)(-30,170)(-30,170)(-30,170)(-30,170)(-30,170)(-30,170)(-30,170)(-30,170$ 

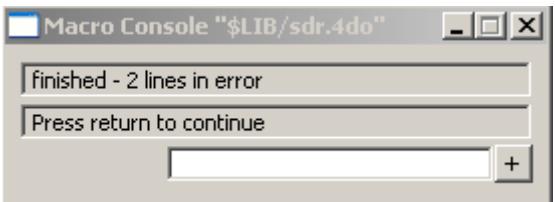

Close the Error panel

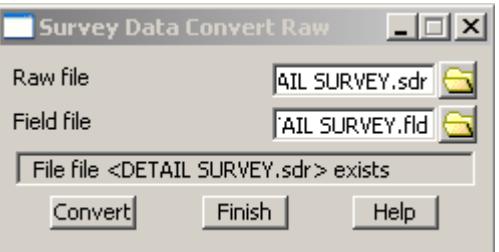

#### Select **Finish**

The field file can now be reduced in the normal manner

 $\displaystyle\quad$ 

 $>\!\!>\!\!>\!\!<$ 

 $\blacksquare$ 

# **Creating point upload file Create upload file in 12d**

After creating the setout points an upload file has to be created for the trimble format Select option *Survey=>Upload=>Create points upload file*

Select **Instrument choices**  Create Instrument Points Upload File  $\Box$ icon Select Choice X Instrument choices Trimble XYZ Select **Trimble XYZ**Output Z values  $\overline{\triangledown}$  Geodimeter Geodimeter (Area) Create new job on SDR33 Leica GSI 16 Output feature codes ⊽ Leica GSI 8 User definable terminator Leica WLD Leica GRE Default char for blank name E QuikDraw Model of setout points  $\mathbf{S}$  Sokkia SDR 33 setout Topcon CR-1 Number of decimal point 同  $+$ Topcon FC-2 Default for null value  $\sqrt{-999}$  $+$ Topcon FC-4  $\overline{+}\vert$  Topcon FC-5 Start point number π Topcon FC-6 End point number  $\sqrt{18}$  $+$ Topcon GTS-6 Topcon GTS-210 Origin x  $+$ Topcon GTS-211 Origin y  $^{+}$ Topcon GTS-700 Upload file SETOUT.csv **UPL** XYZ Data File <SETOUT.csv> will be created XYZ Name Data<br>Trimble XYZ Write File Finish Nikon.

Fill in the rest of the screen as per normal

Select **Write File**

A standard comma delimited file is created ready to send to the ACU

╳

 $\cancel{\sim}$   $\cancel{\sim}$ 

# **Loading file into job in ACU**

The points upload file can be transferred to the ACU for setout.

Connect the ACU to the PC using **TRIMBLE DATA TRANSFER**

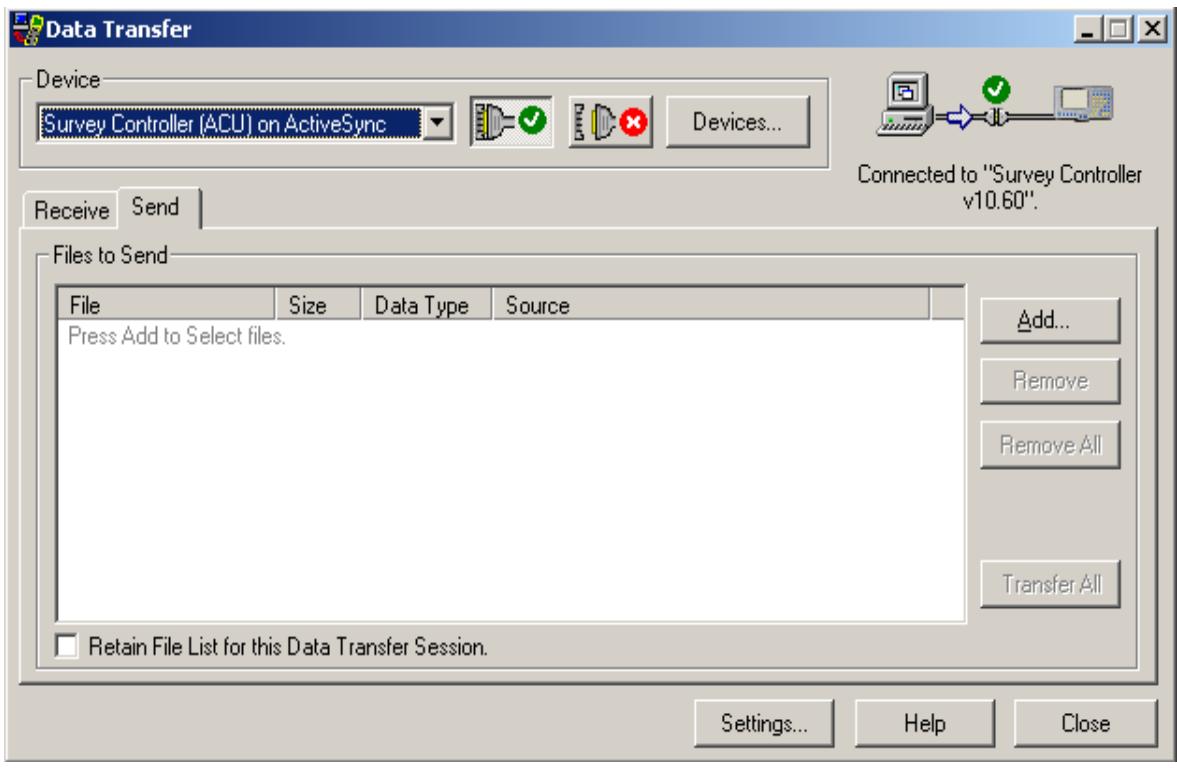

Select *Send* tab then select *Add*

 $\displaystyle\quad$ 

 $\gg$ 

N

≷

€

≫≫≫≫≫≫≫≠≠≠≫

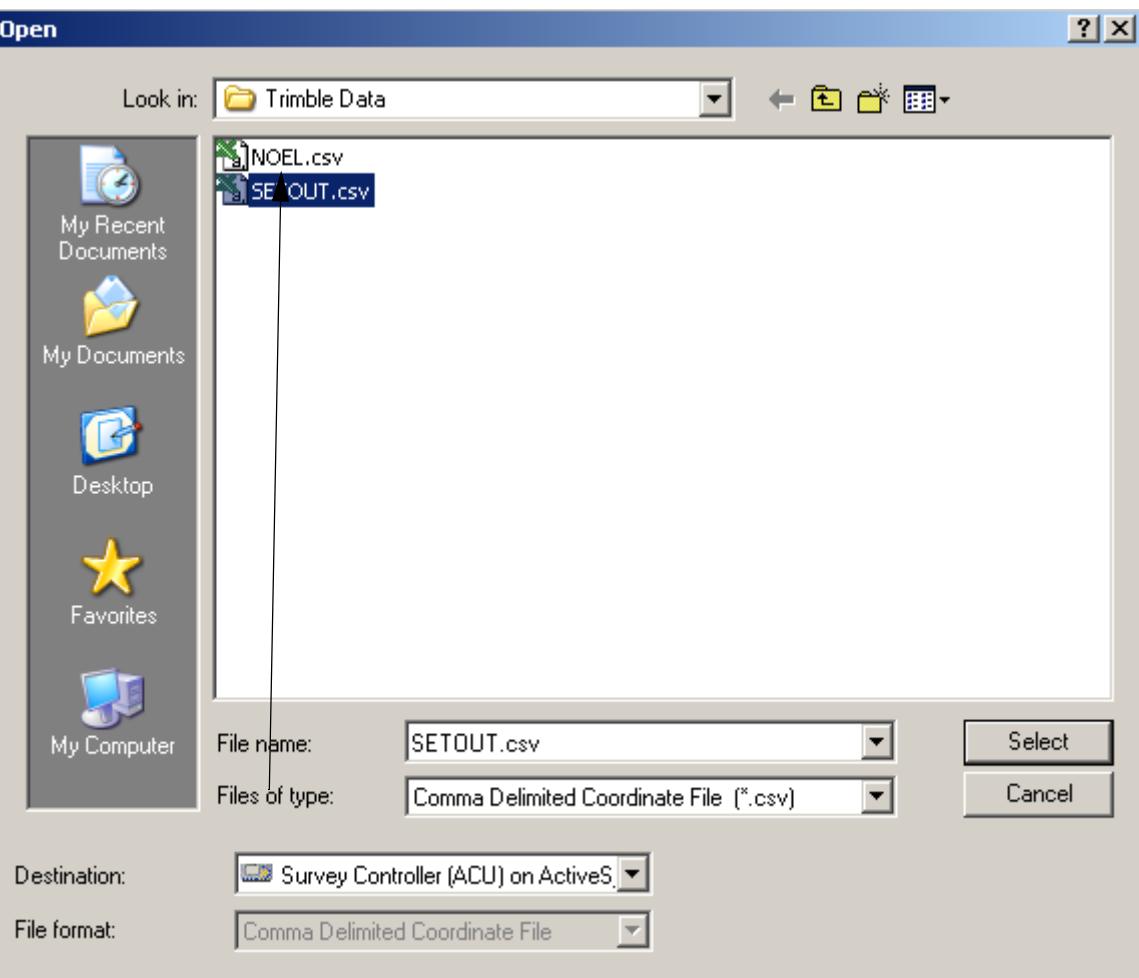

Select the file to upload using format *Comma delimited coordinate file*

X

 $\ll$ 

2

**XXXXXXXXXXX** 

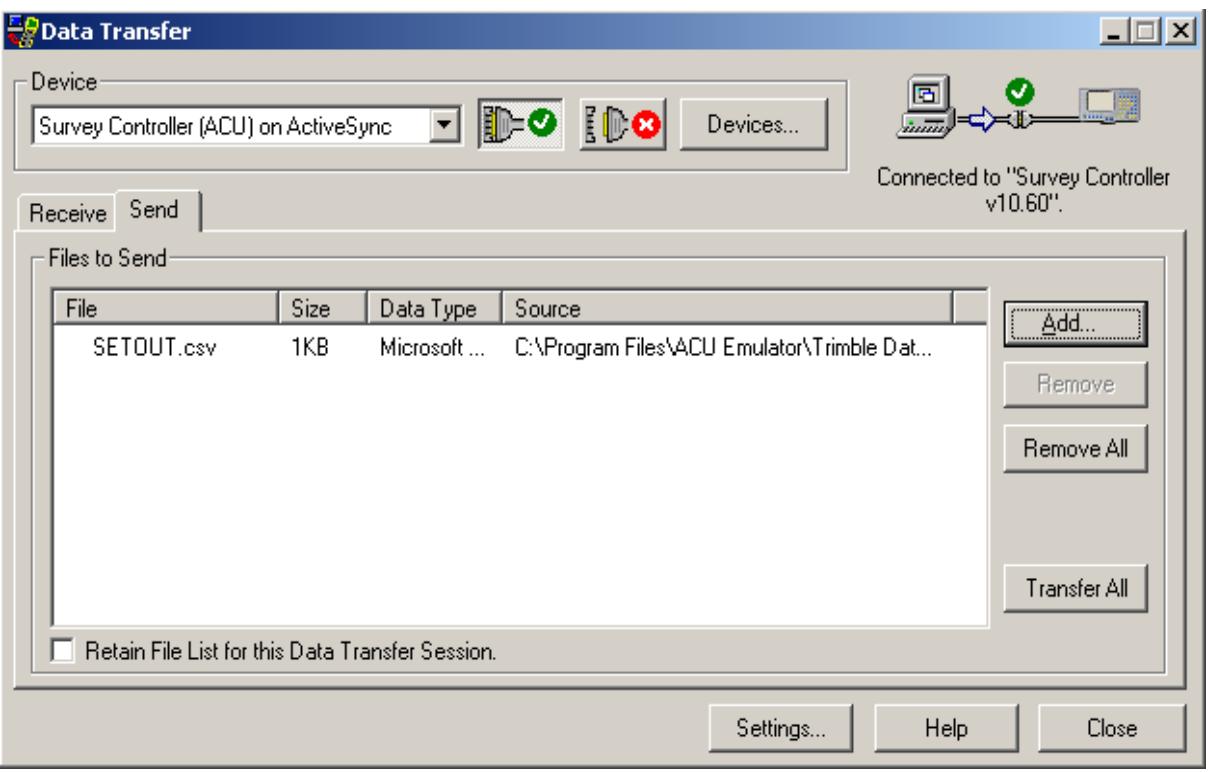

Select *Transfer All* to transfer the file

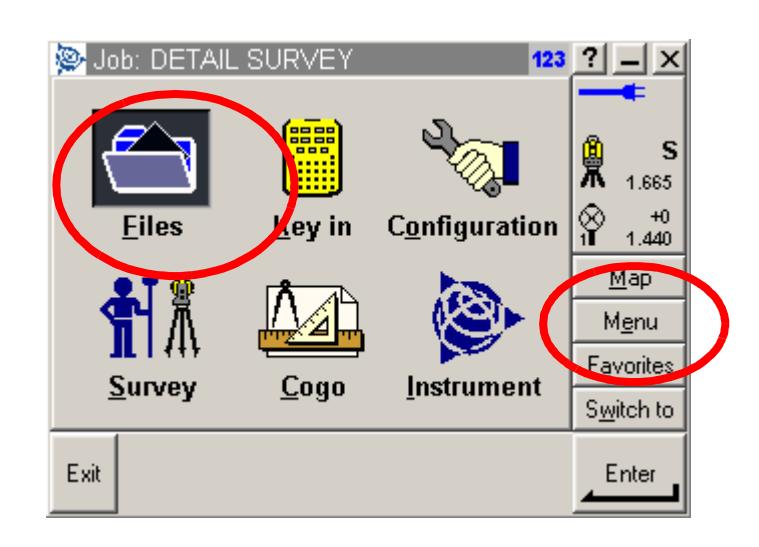

To load the file into the current job on the ACU select *Menu=>Files*

Select *Import / Export*

Ě

 $\overline{\phantom{0}}$ 

 $\cancel{\sim}$   $\cancel{\sim}$ 

 $\prec$ 

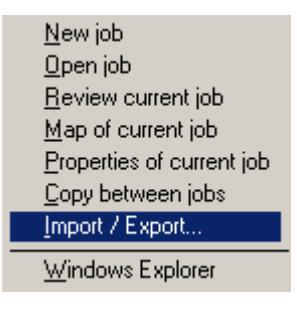

#### Select *Receive ASCII data*

Trimble PC communications Send ASCII data Receive ASCII data

Select **File format** choice icon then pick *Comma Delimited (\*.CSV, \*.TXT)*

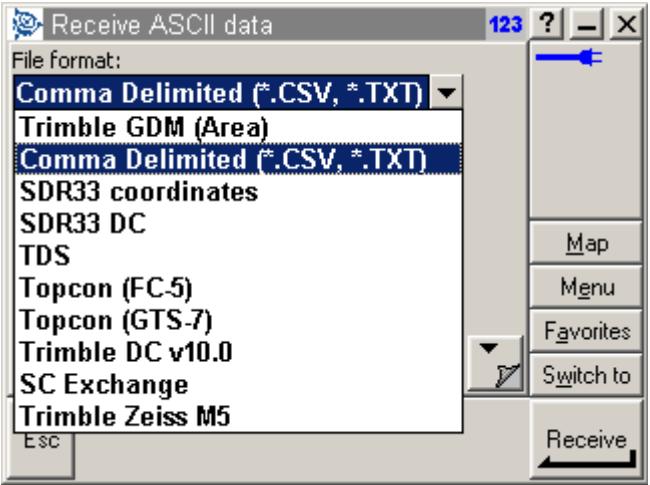

Select **Receive from** choice icon and pick *Trimble Data*

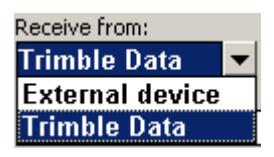

Select **From file** choice icon and select file

XXXX

╳

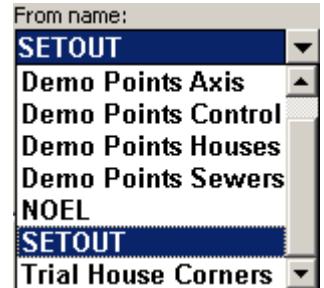

Select the field order for the file as (1) Point number, (2) Easting, (3) Northing, (4) Level and (5) Code

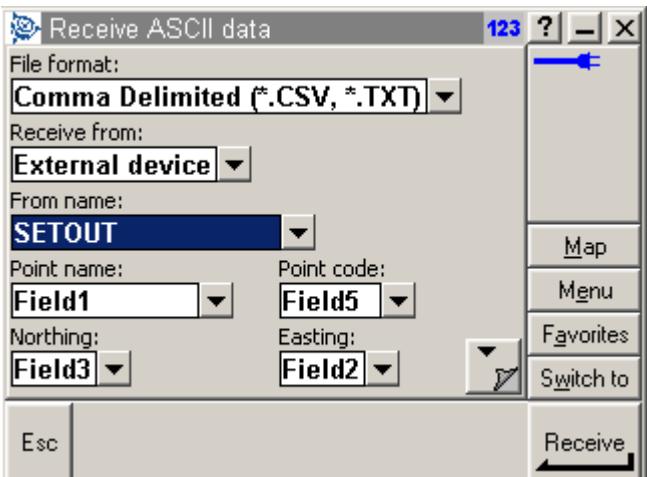

Select the **Next page** icon

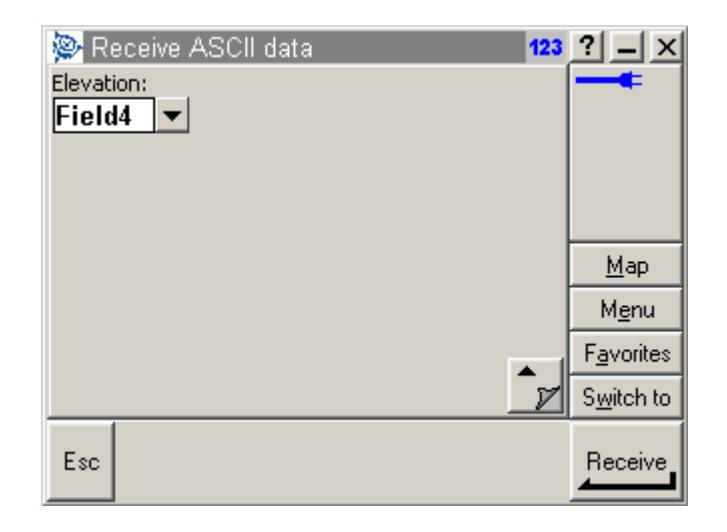

⇁

Select **Receive**

Ě

⋙⋙≫

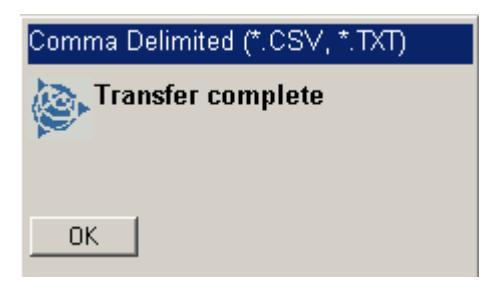

Select **OK** to finish

The points can be displayed by selecting **Map** and zooming all of the job

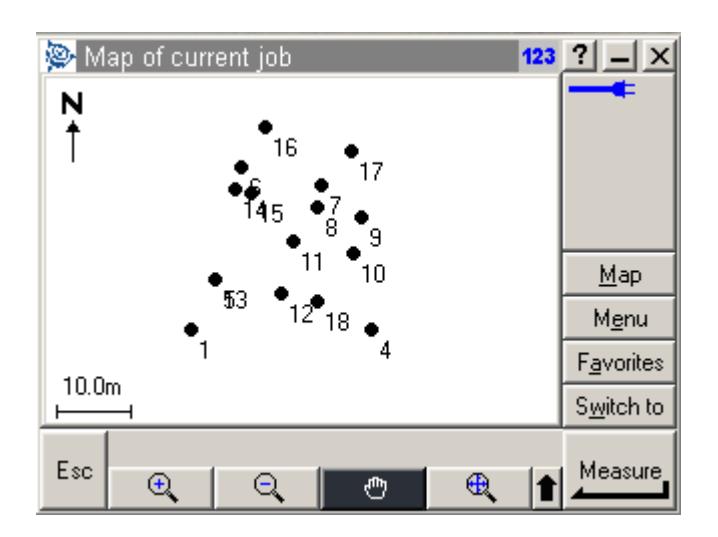

V

 $\cancel{\approx} \cancel{\asymp}$ 

#### **Create Roads upload file**

#### **Create upload file in 12d**

After creating the road alignment an upload file has to be created for the trimble format Select option *Survey=>Upload=>Create roads upload file*

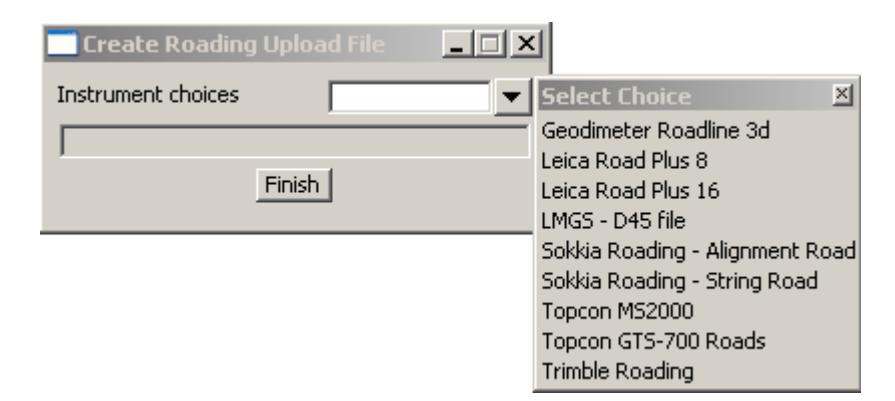

#### Select **Instrument** choice icon

Select **Trimble Roading**

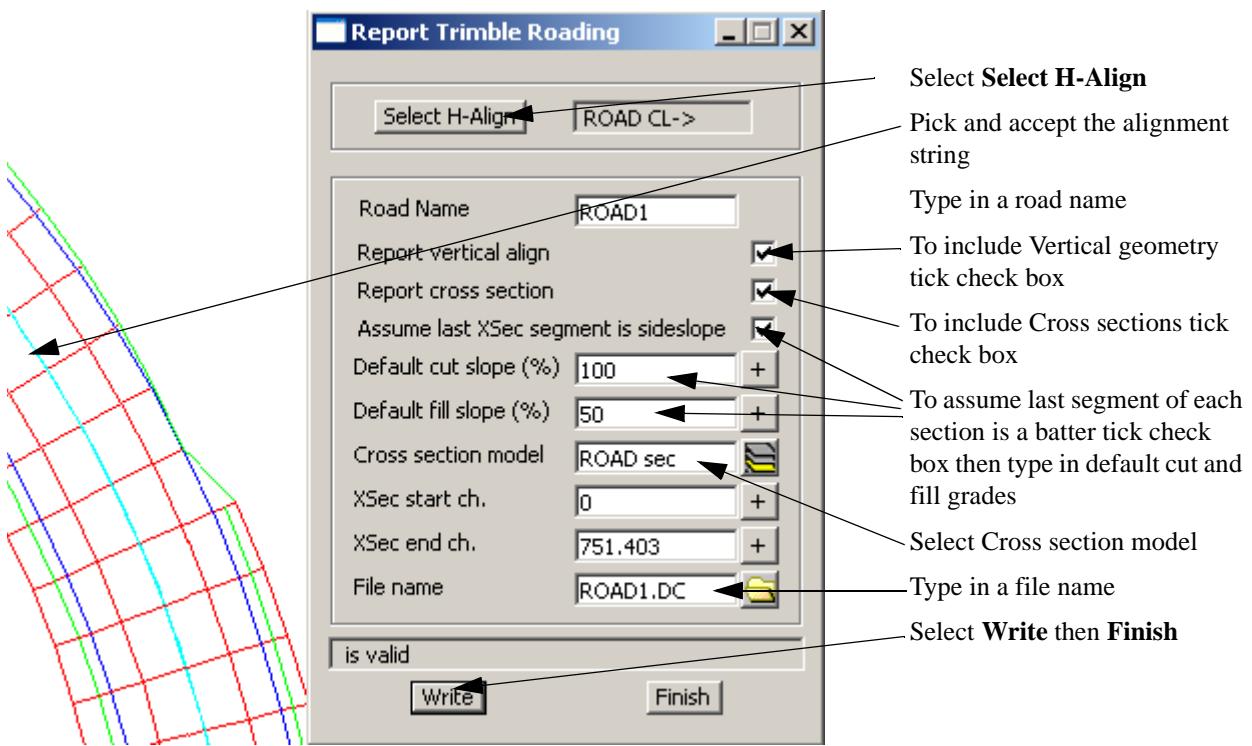

P

 $\cancel{\times}\cancel{\times}\cancel{\times}\cancel{\times}$ 

# **Loading file to the ACU**

The road upload file can be transferred to the ACU for setout.

Connect the ACU to the PC using **TRIMBLE DATA TRANSFER**

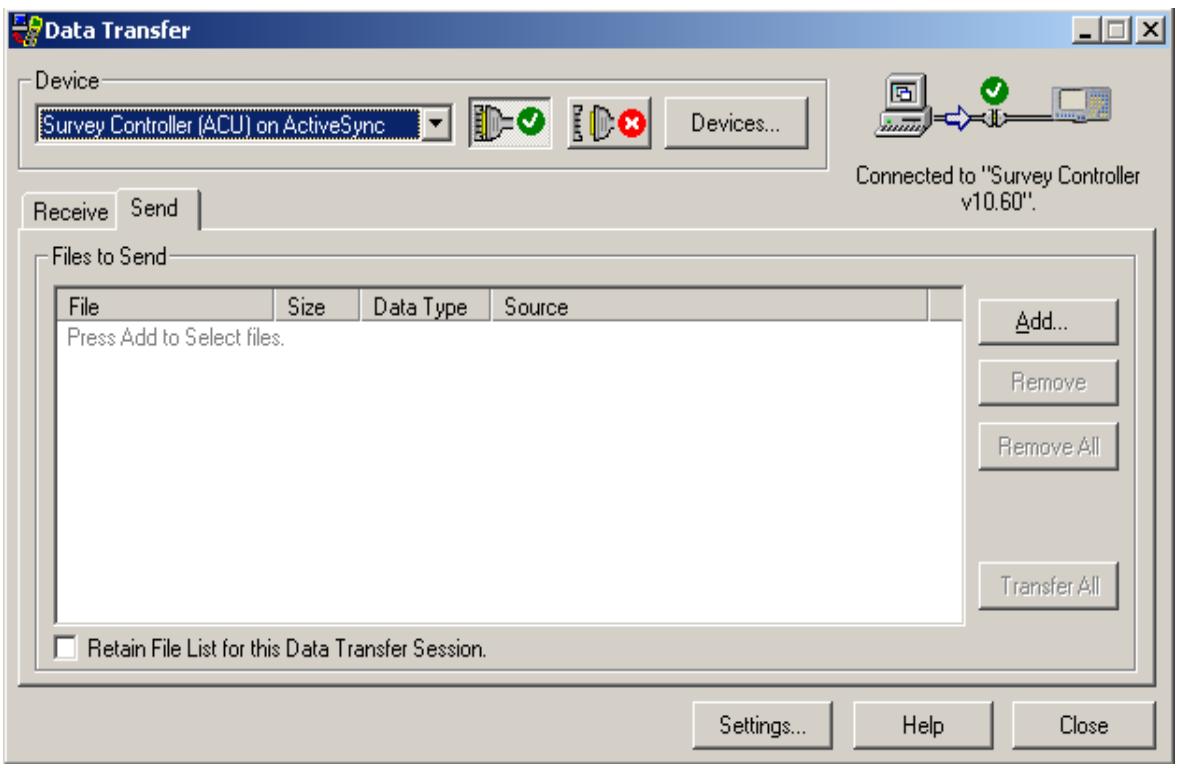

XXX

Select *Send* tab then select *Add*

 $\!>\!$ 

 $\gg$ 

▓▓▓▓▓▓▓▓▓▓

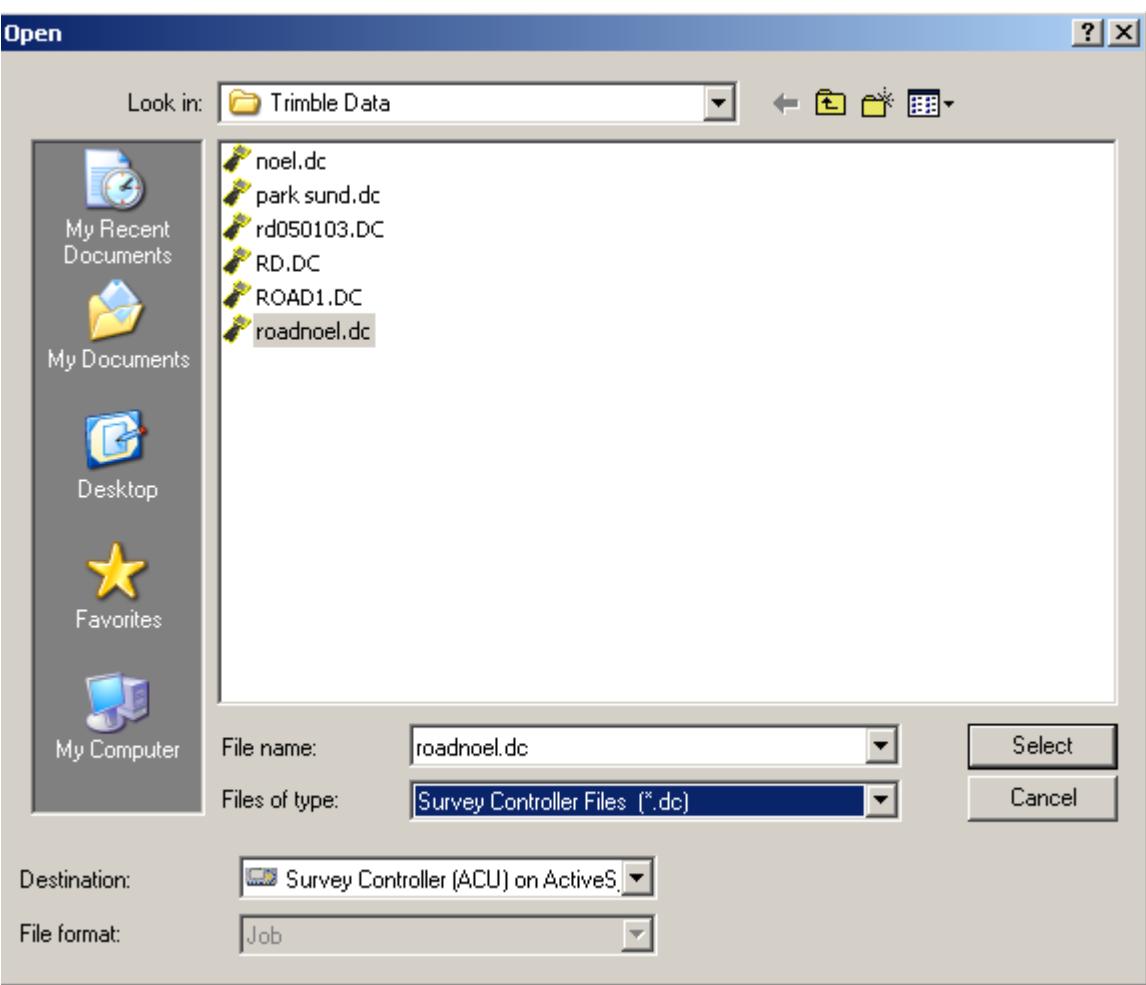

Select the road file to upload using format *Survey Controller file*

 $\gt$ 

⇁

ă

▓▓▓▓▓▓

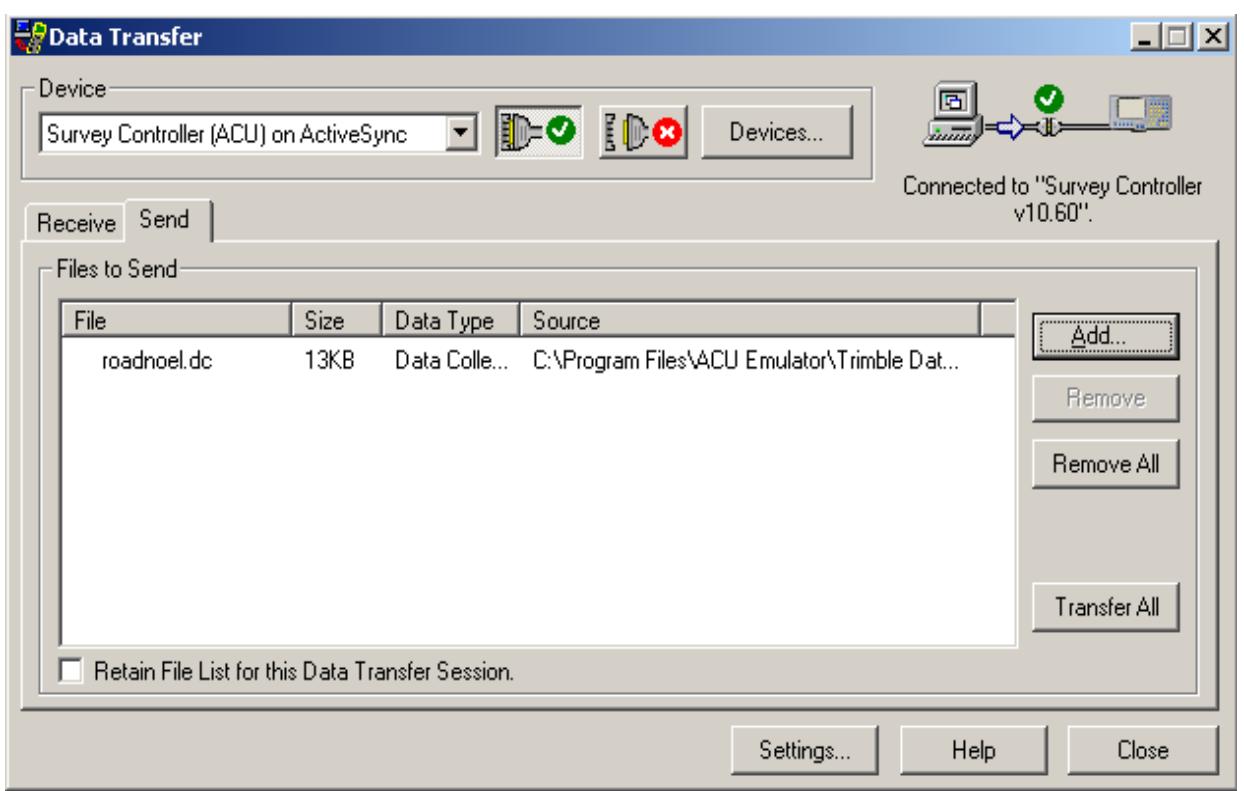

Select *Transfer All* to transfer the file

Once the road file has been copied into the ACU it can be setout using option *Survey=>Stakeout=>Roads*

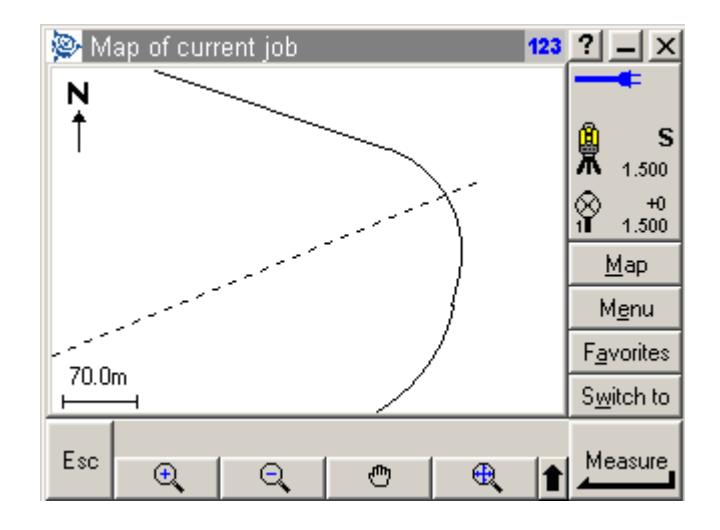

➢

 $\cancel{\times} \cancel{\times} \cancel{\times}$ 

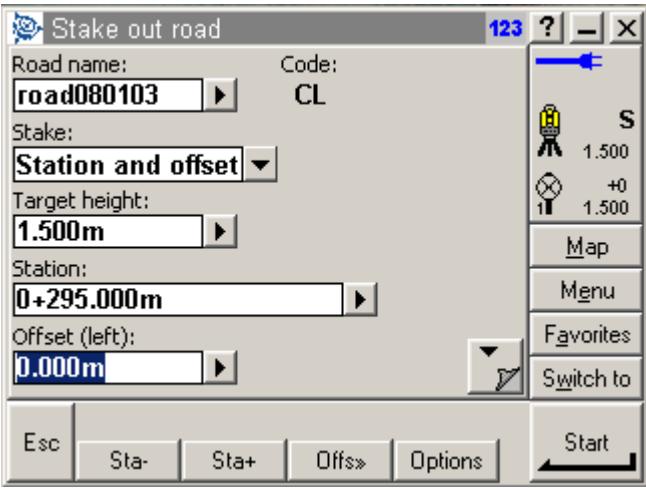

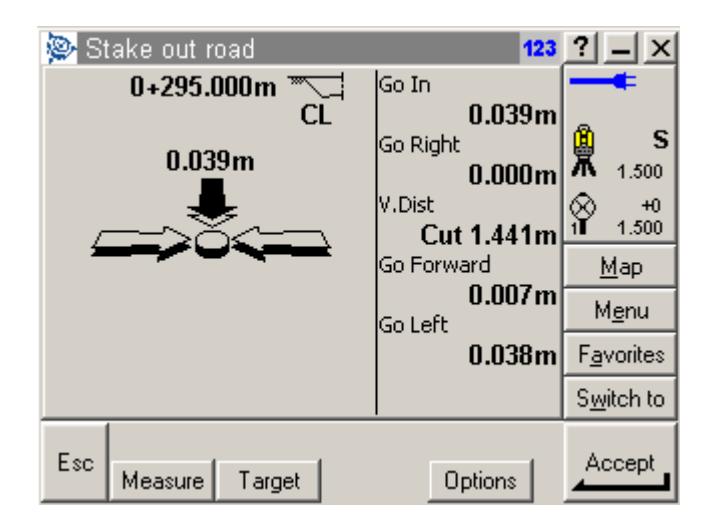

 $\blacksquare$ 

**XXXXXXX** 

 $\asymp$ 

# **Create Tin upload file**

# **Create upload file in 12d**

After creating the triangulation an upload file has to be created for the trimble format Select option *Survey=>Upload=>Create triangle upload file*

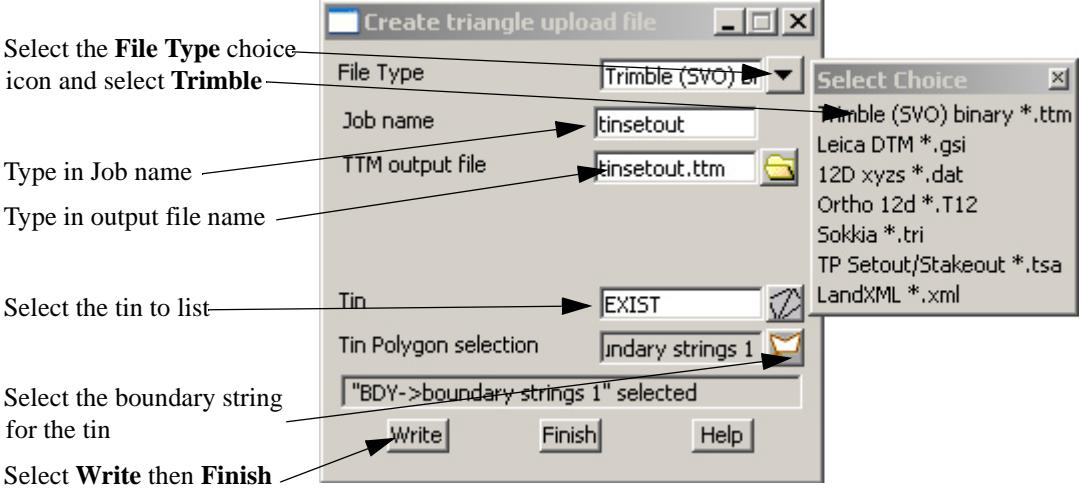

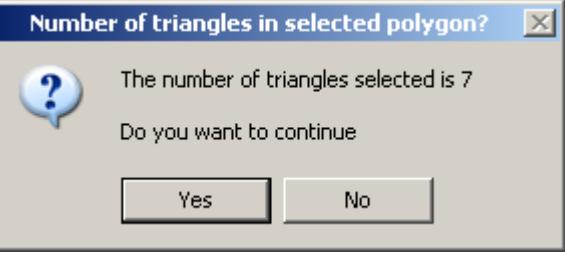

 $\, \leq$ 

Select **Yes** to create the file

**XXXXXXX**
### **Loading and using the file in the ACU**

The tin upload file can be transferred to the ACU for setout.

Connect the ACU to the PC using **TRIMBLE DATA TRANSFER**

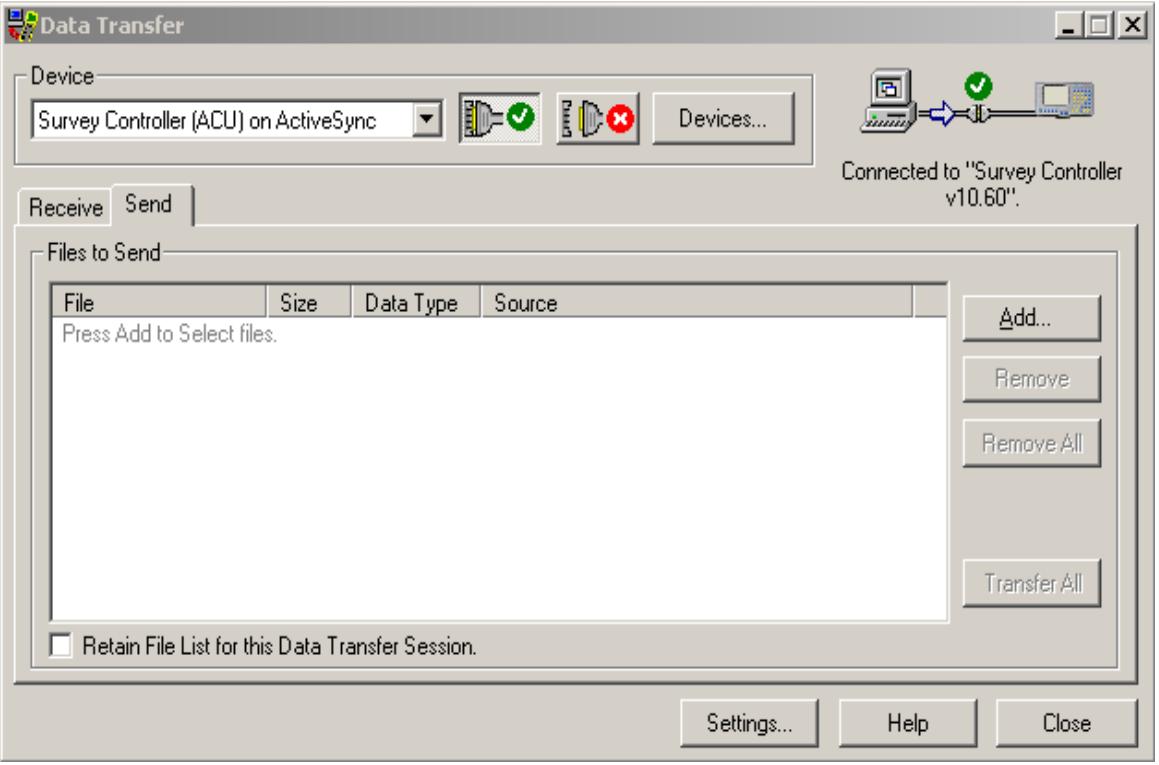

N

Select *Send* tab then select *Add*

 $\gg$ 

 $\ddot{a}$ 

▓▓▓▓▓▓▓▓▓▓

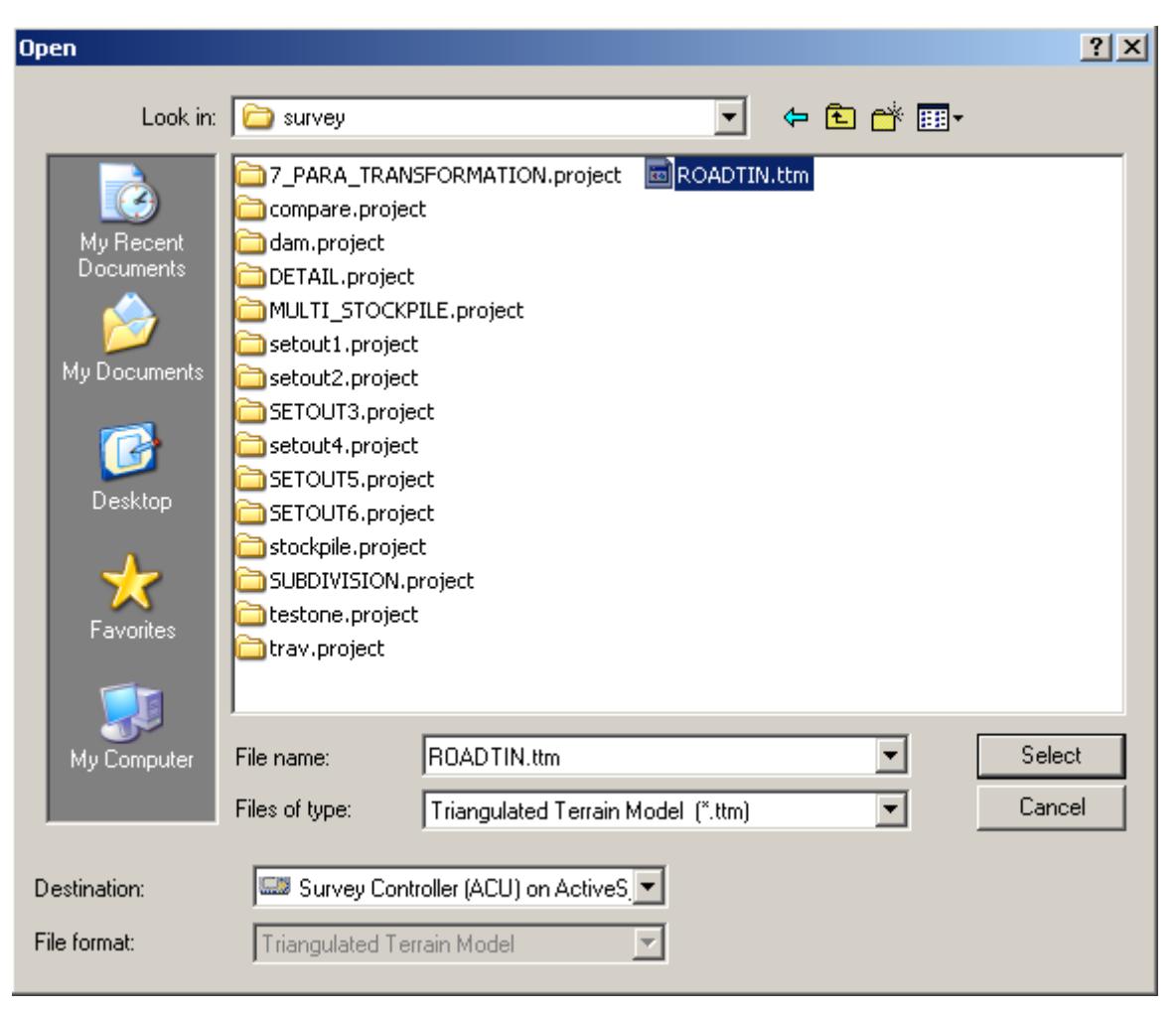

Select the tin file to upload using format *Triangulated Terrain model*

 $\cancel{\times} \cancel{\times} \cancel{\times}$ 

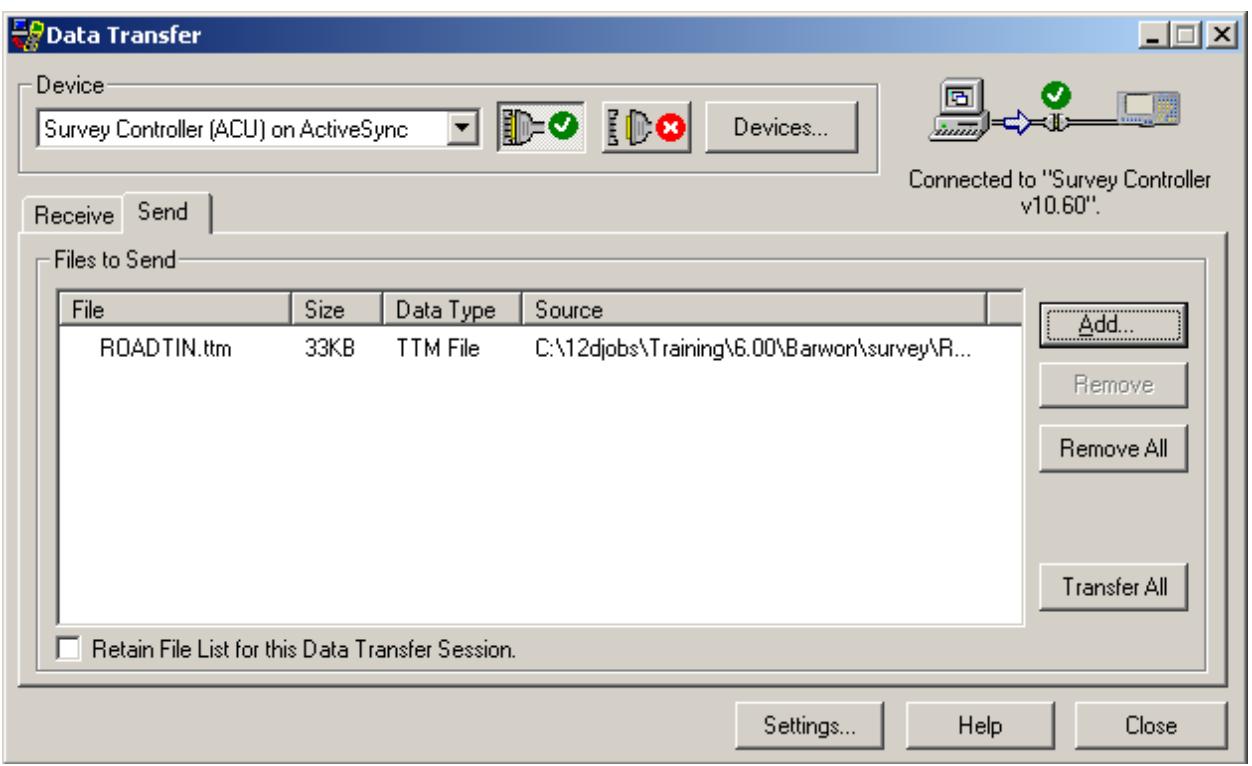

Select *Transfer All* to transfer the file

Once the tin has been copied into the ACU it can be called up when using the Stakeout option *Survey=>Stakeout=>DTM*

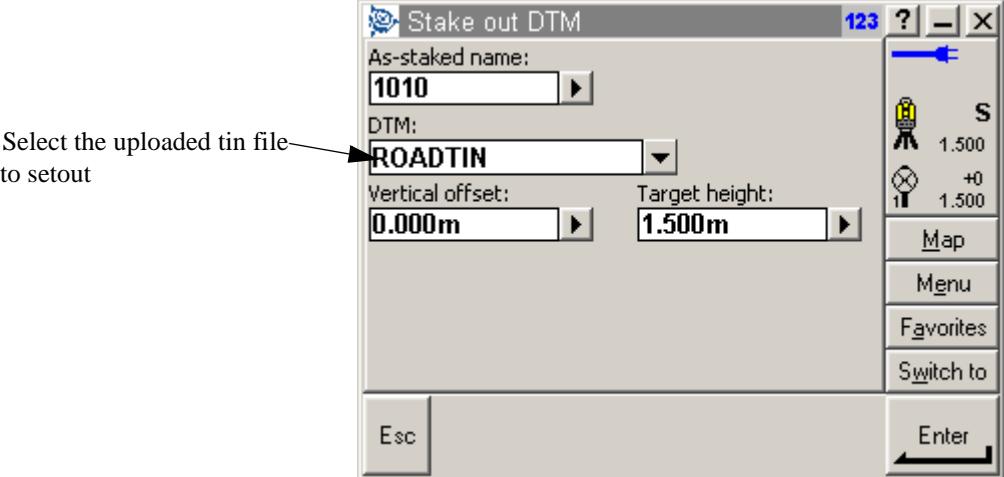

 $\gg$ 

 $\!>\!$ 

 $>\!\!>\!\!>\!\!>\!\!$ 

▓▓▓▓▓▓▓▓▓▓

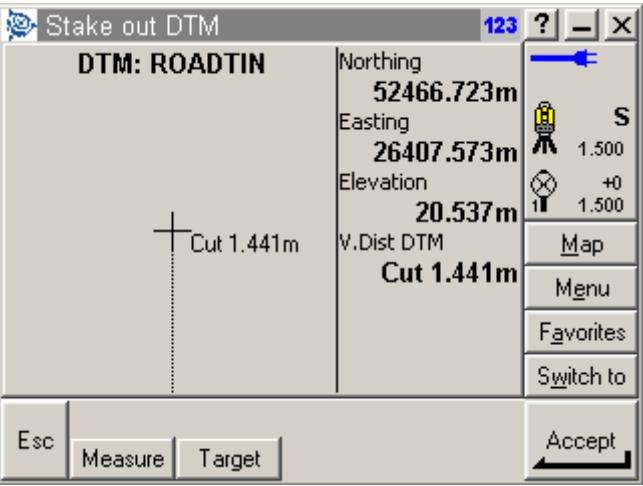

The cut to the tin is calculated and displayed

 $\!>\!$ 

 $>\!\!>\!\!>\!\!<$ 

F

▓▓▓▓▓▓▓▓▓▓

XXX

# D 12D and Trimble GPS **Controllers**

The Trimble Geomatics Office software which comes with most Trimble GPS units can produce a Sokkia SDR file which is used by 12d Model as a raw data file.

However, the Trimble software writes out the  $(x,y,z)$  co-ordinates of GPS points as a "08KI" record which is normally treated by 12d Model as directly entered co-ordinates for a Station.

To overcome this problem, there is a flag in the data collector definitions to treat the Sokkia 08KI records as GPS points.

So before converting a Sokkia SDR file from a Trimble GPS unit, define a data collector which has a tick for the field *Sokkia 08KI as GPS points* on the *Instrument* tab of the **Survey.4d Create/Edit** panel.

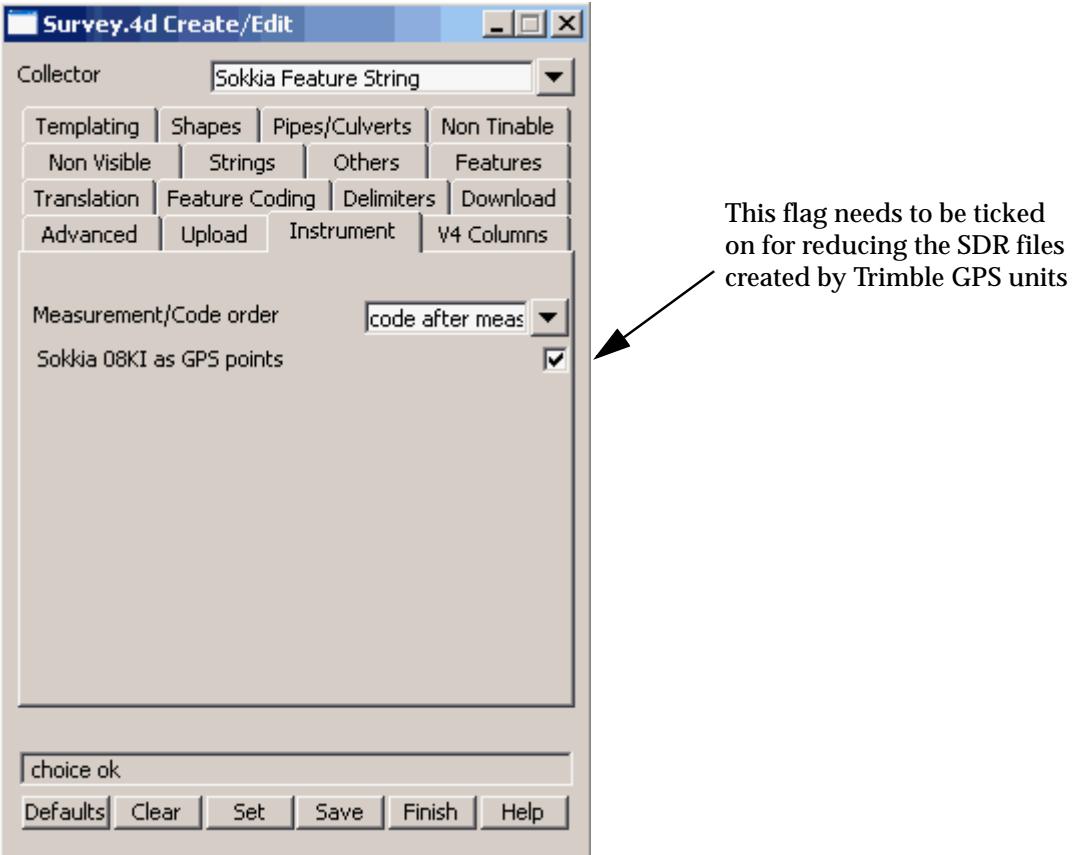

The code information that is entered on the Trimble in the field is appended the Sokkia 08KI record and is processed as blocks of information as given in the s[ection "Field Coding for Non](#page-3106-0)  [Leica Instruments](#page-3106-0)" and the appe[ndix "12D and Sokkia Instruments \(SDR](#page-3158-0) Files)" .

 $\cancel{\times} \cancel{\times} \cancel{\times}$ 

# E 12D and Geodimeter Instruments

## 12d UDS's

The geodimeter allows the recording of information in a format specified by the user. Data for each label can be prompted for and measurements from the instrument can be registered. The user can assign a certain series of labels to a User Defined Sequence or UDS.

For 12d to reduce files from the geodimeter instruments, the recorded information from the instrument must be in a specific format that 12d can understand. A number of Geodimeter UDS files are supplied on the 12d Model Installation CD in the folder '*Other\_Software\Geodimeter'.*

#### *For uploading or direct entry of UDS's to your particular instrument see you instrument manual.*

*These UDS's have been set up so that 12d can convert the raw files from the instrument in a 12d field file. These UDS's should be installed prior to undertaking surveys that are to be reduced by 12d. The standard UDS that 12d supply is as follows:*

- UDS 1 used within UDS 8 to record 12d field op codes.
- UDS 2 prompts for additional data for a 12d field op code.
- UDS 5 job administration at the start of a job
- UDS 6 station co-ordinates entry
- UDS 7 station set up name and instrument height
- UDS 8 data pick-up

UDS 5 is run at the beginning of the job and it runs UDS 6, which runs UDS 7 which runs UDS 8.

UDS 1 can be run as required from within UDS8 to give 12d field file op codes.

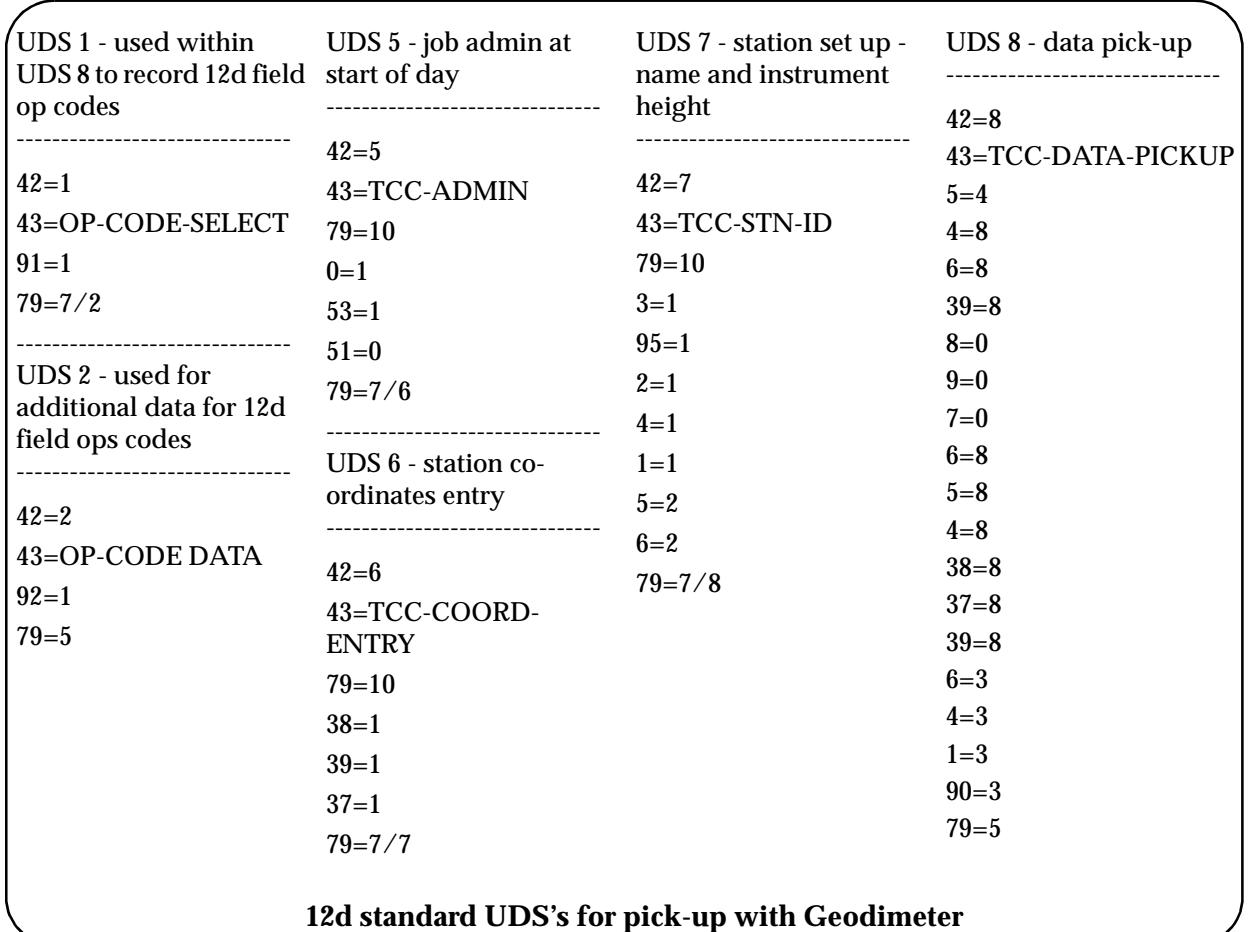

#### The Geodimeter data format is used as a raw data file by 12d Model and is converted into a 12d Field File before reduction by potentially 2 different macros:

╳╳╳

 $\cancel{\sim}$   $\cancel{\sim}$ 

1) geodat4d.4do (default) for use with the 12d standard UDS's.

2) geodat\_qmrd.4do (Specialised reduction) for use with Queensland MRD UDS's.

For the geodat4d.4do macro (default) 12d Model uses the following Geodimeter labels:

- $0=$  Information<br>1= Attributes
- 1= Attributes<br>2= Station nai
- Station name or named point
- 3= Instrument height
- $4=$  Blocks
- 5= Point number
- 6= Target (signal) height
- 7= Horizontal angle
- 8= Vertical angle
- 9= Slope distance
- $37 =$  Northing (X) value<br> $38 =$  Easting (Y) value
- $38 =$  Easting (Y) value<br> $39 =$  Height (Z) value
- Height (Z) value
- 51= Date
- $53 =$  Operator<br> $90 =$  End of req
- End of record, flush buffer
- 91= 12d Model field file op code
- 92= Parameters for the previous 12d op code
- $95=$

 $\gg$ 

 $\overline{\phantom{0}}$ 

In particular, the Geodimeter PCode label block (4=) is used as the text of blocks that are interpreted according to the descriptions given in the earlier s[ection "Field Coding for Non Leica](#page-3106-0)  [Instruments"](#page-3106-0) .

A new conversion macro for V6.0, geodat\_qmrd.4do recognises geodimeter Program 22 and Program 32 commands **if the following setup/procedures are used**:

- 1. The geodimeter should be set to record program numbers. This is shown by the label **0=Pn** in the raw file, where **n** is the program number and is assigned by the instrument. To set this up on the instrument use MENU 6 1(Switches) and turn Prg\_Num on.
- 2. For 12d to convert raw files using geodimeter programs such as P22 and P32 the data must contain a label **61=n** each time an UDS or onboard program is started (Where **n** is the program number). This allows 12d to be able to determine when one program is finished and another started. Queensland MRD have created there own UDS's which utilise the **61=** label so that it is prompted for within the UDS's. They have also set up a UDS (UDS 6) which is used to place the label at the commencement of an onboard program such as program 22.

## 12d Field Ops Codes

In additional to the commands accessible from the blocks, most of the 12d field file op codes are accessible directly from the Geodimeter.

The label '91=' label is used to specify a 12d field file op code and any following '92=' labels provide any additional information required by the 12d op code.

The 12d field file ops codes apply to the measurement *before* the op code.

For a complete definition of the 12d Model field file and the 12d Model field file op codes, see the sectio[n "The 12d Field File Forma](#page-3135-0)t"

Please continue to the next sect[ion "Example of Geodimeter](#page-3212-0) File" .

 $\cancel{\times}\cancel{\times}\cancel{\times}$ 

## <span id="page-3212-0"></span>Example of Geodimeter File

The raw file 'Geodimeter.job' has been coded in accordance with the data collector definition *Geodimeter 12D* which is shipped with 12d Model. The 12d Model Geodimeter UDS's were used in the field pick-up.

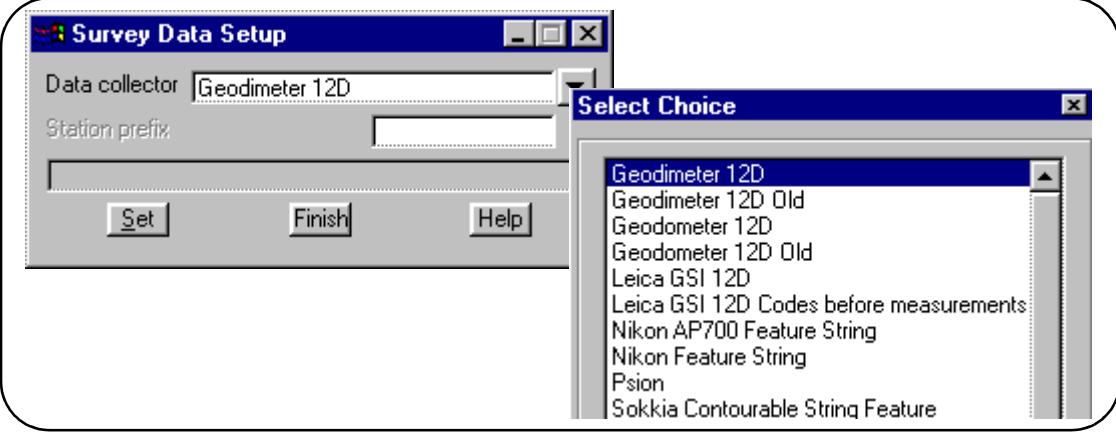

The data collector *Geodimeter 12D* is set using the option *Survey=>Setup*

Some of the tabs on the *Geodimeter 12D* data collection definition as show below. Note that **\*** is used as the Command (Block) delimiter, the *string number* is given after the *feature code*, **S** is used to start arc fitting and **R** is the Rectangle (make a parallelogram) command.

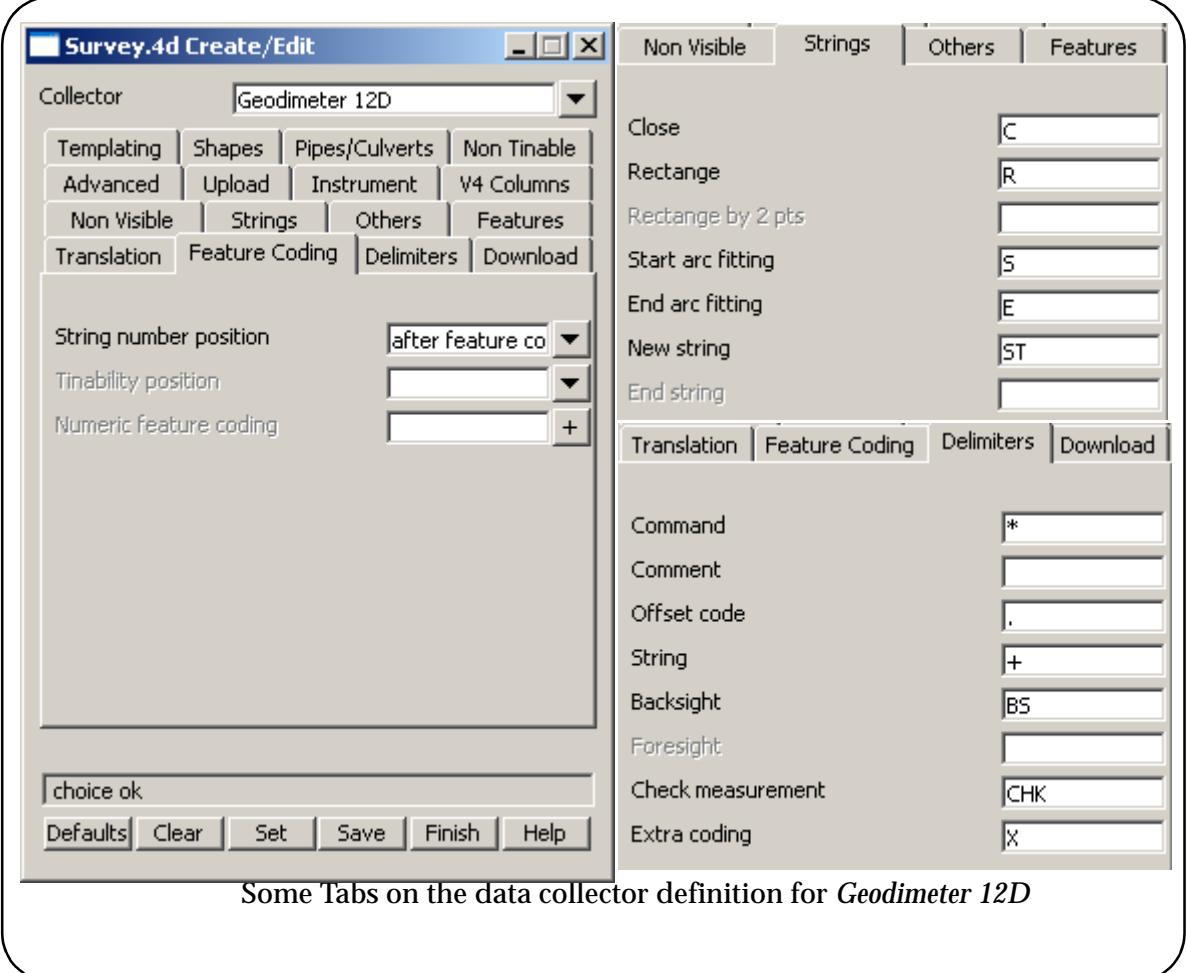

The listing of the raw file is now given, followed by a dump of a 12d Model view displaying the

 $\overline{\phantom{0}}$ 

job with string names (feature codes) and point numbers toggled on. The raw file 'Geodimeter.job' is in the Survey area of the training data. It can be converted into a 12d field file by using the default conversion macro geodat4d.4do.

▓▓▓▓▓▓▓▓▓▓

X

 $\gg$ 

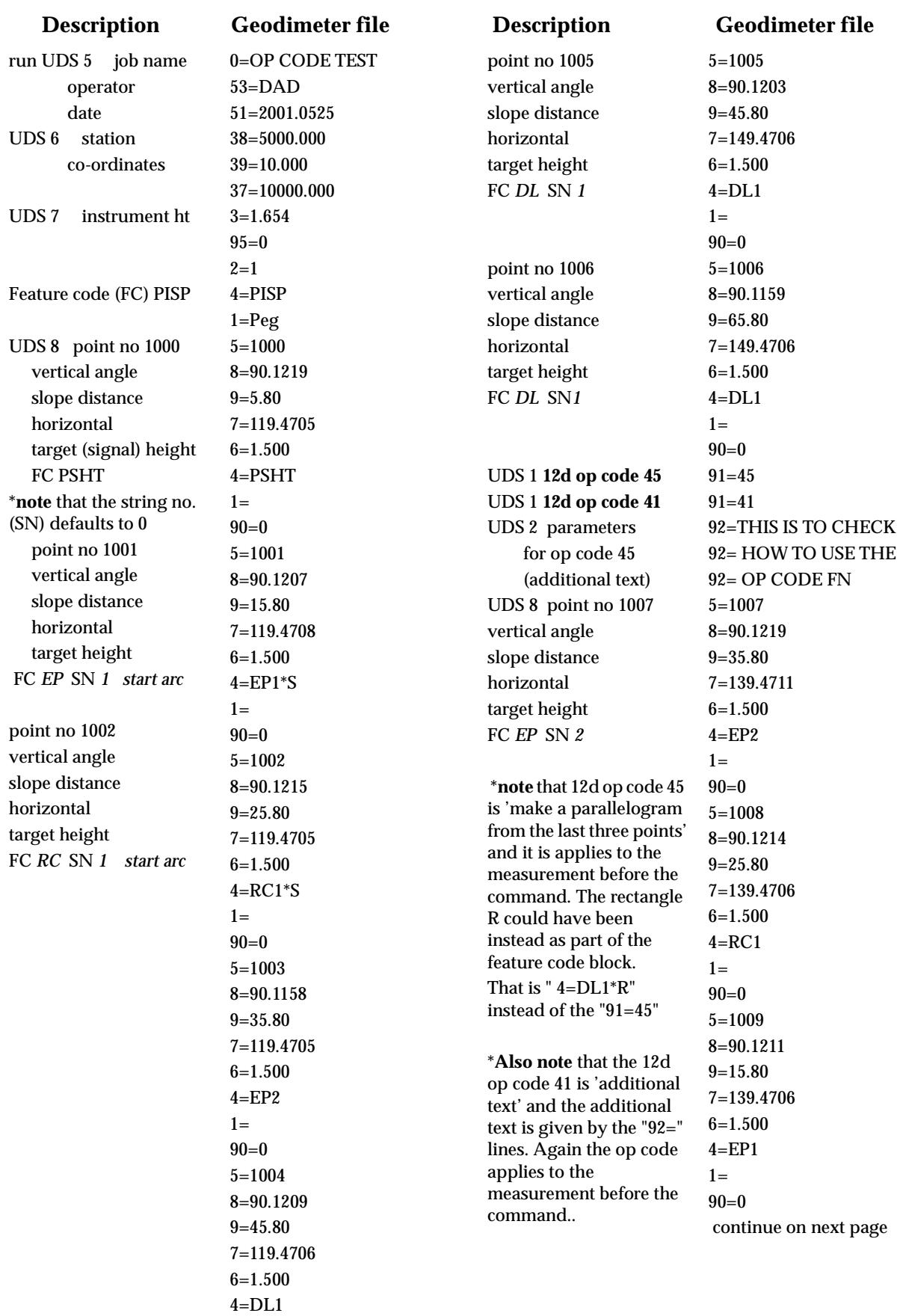

≤≫

 $1=$  $90=0$ 

 $\gg$ 

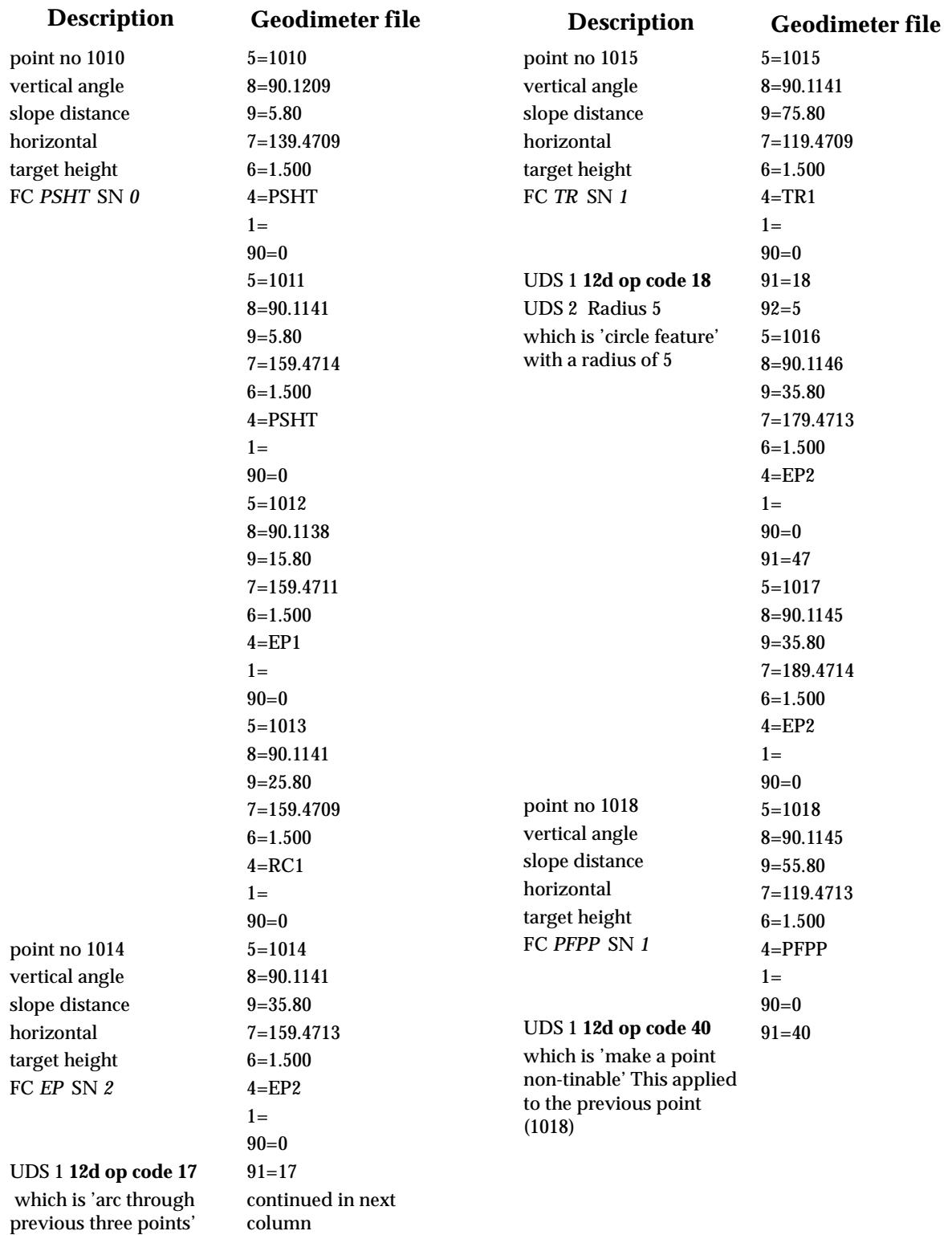

~

€

A STATISTICS AND THE STATISTICS.

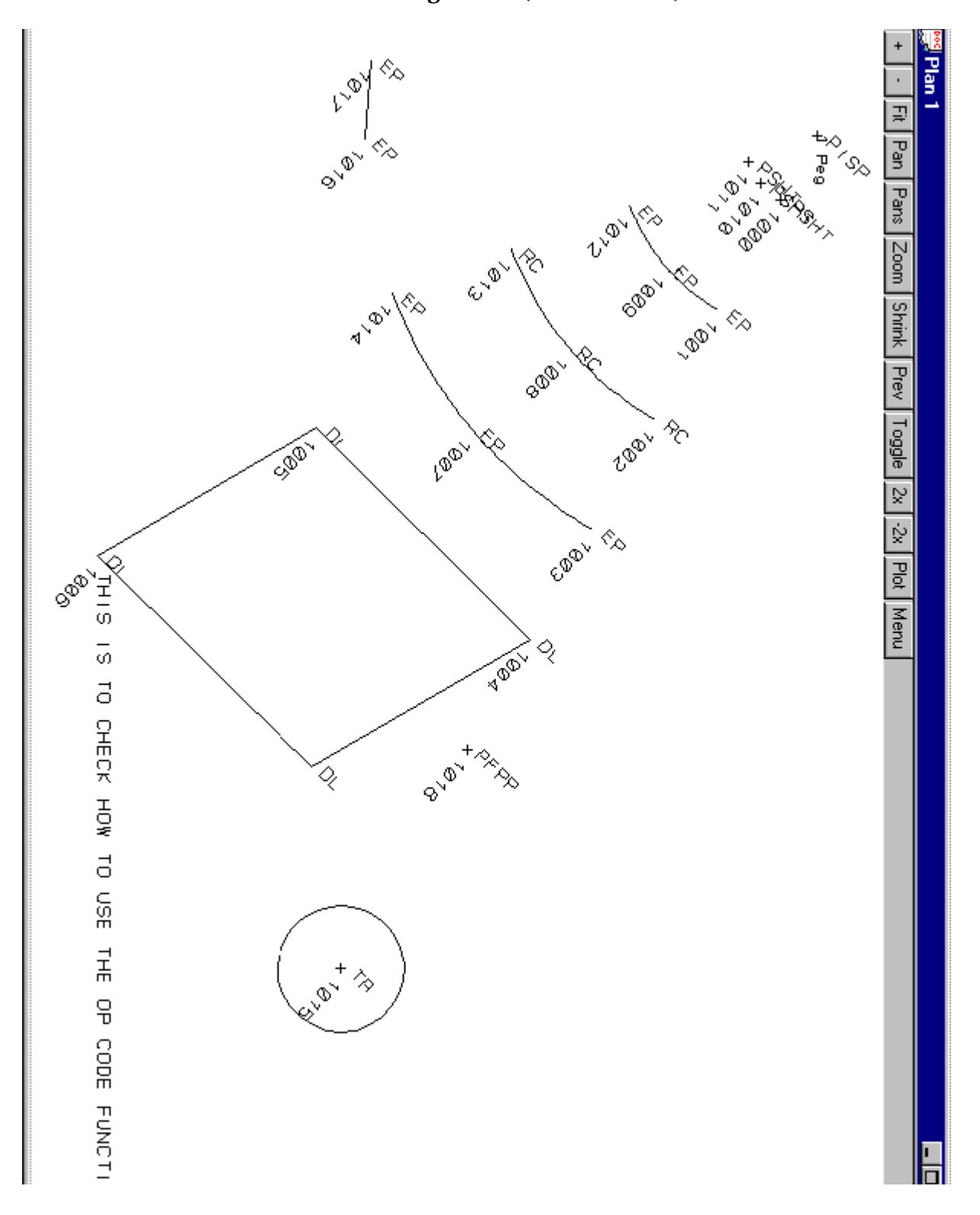

### **Plan View with of the Reduced Geodimeter Data Displayed with Point Numbers and String Names (Feature Codes) Turned On**

The following raw field file has been taken from an QMRD Geodimeter 610 which has the QMRD UDS's installed. The file can be converted into a 12d field file by using the geodat\_qmrd.4do. Note the inclusion of the activity codes (61=) that have been added to the file with the use of the UDS's. It also shows the use program 22 and the traverse extraction facility. For more information on traverse extraction see the s[ection "Traverse co](#page-3104-0)ding" .

▓▓▓▓▓▓▓▓▓

N

 $\gg$ 

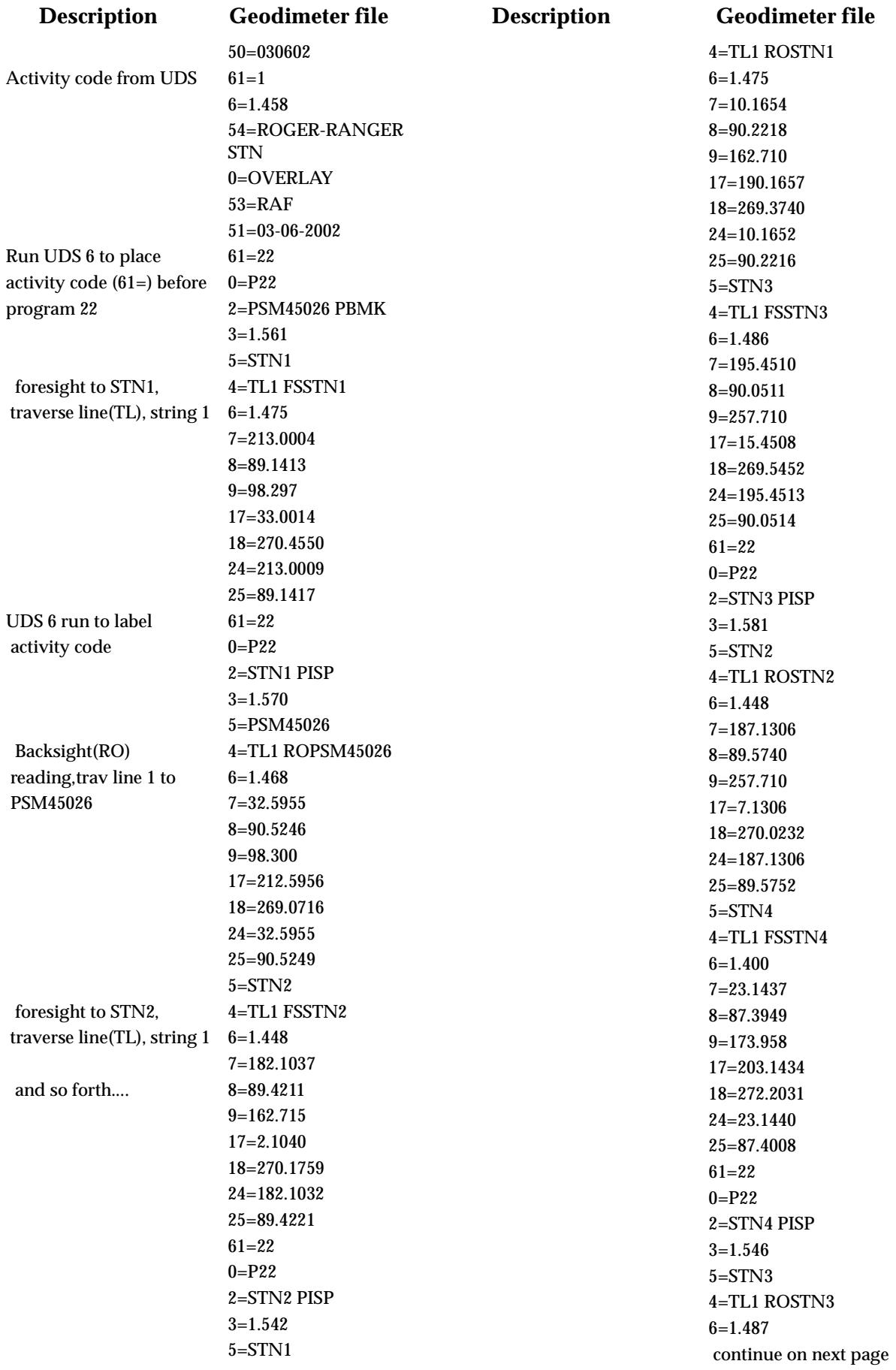

A KARA KANA YA KATA YA KATA YA KATA MATA WA TA MATA WA MATA WA MATA WA MATA WA MATA WA MATA WA MATA WA MATA WA

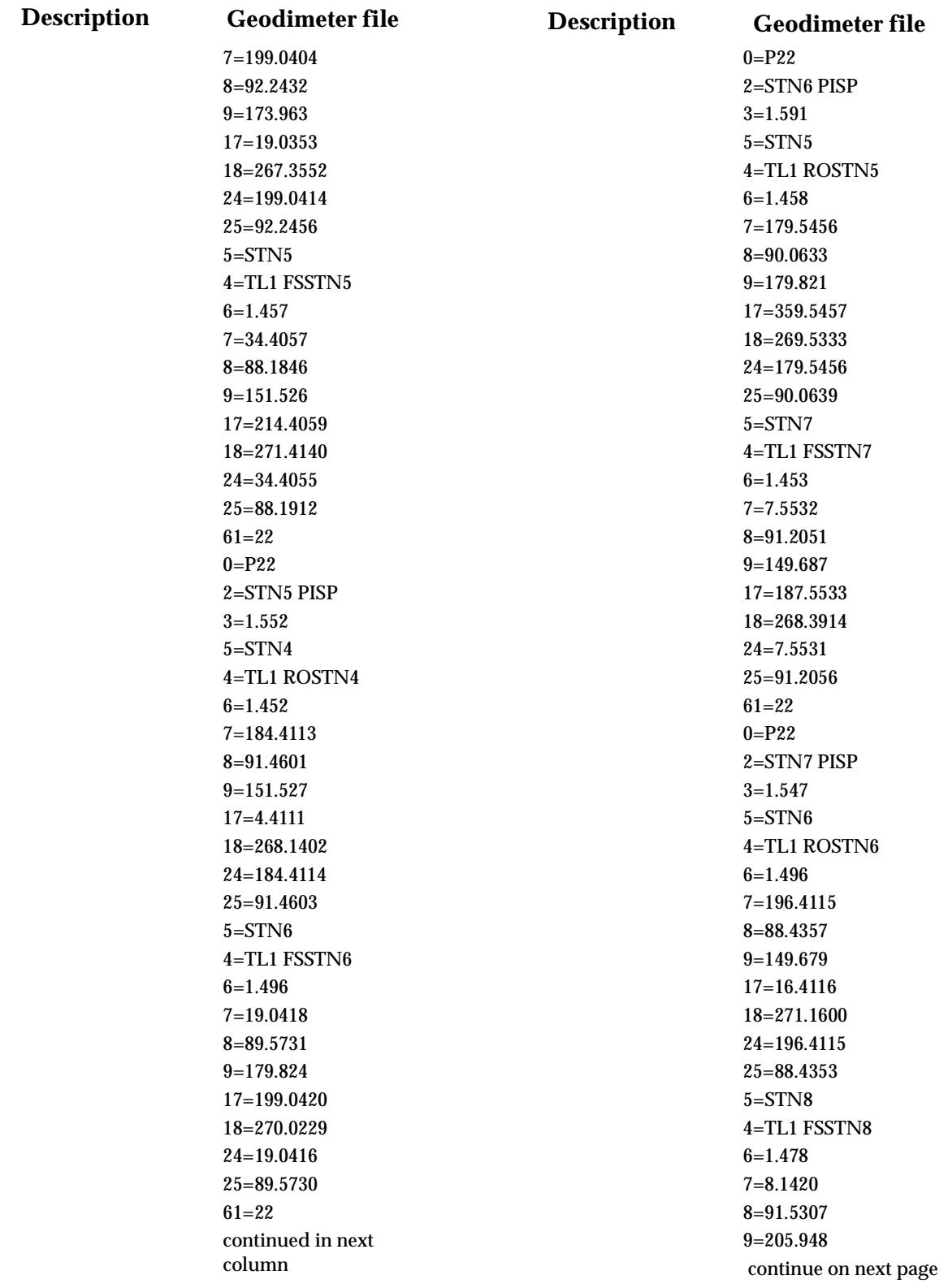

A STATISTICS AND THE STATISTICS.

 $\sim$ 

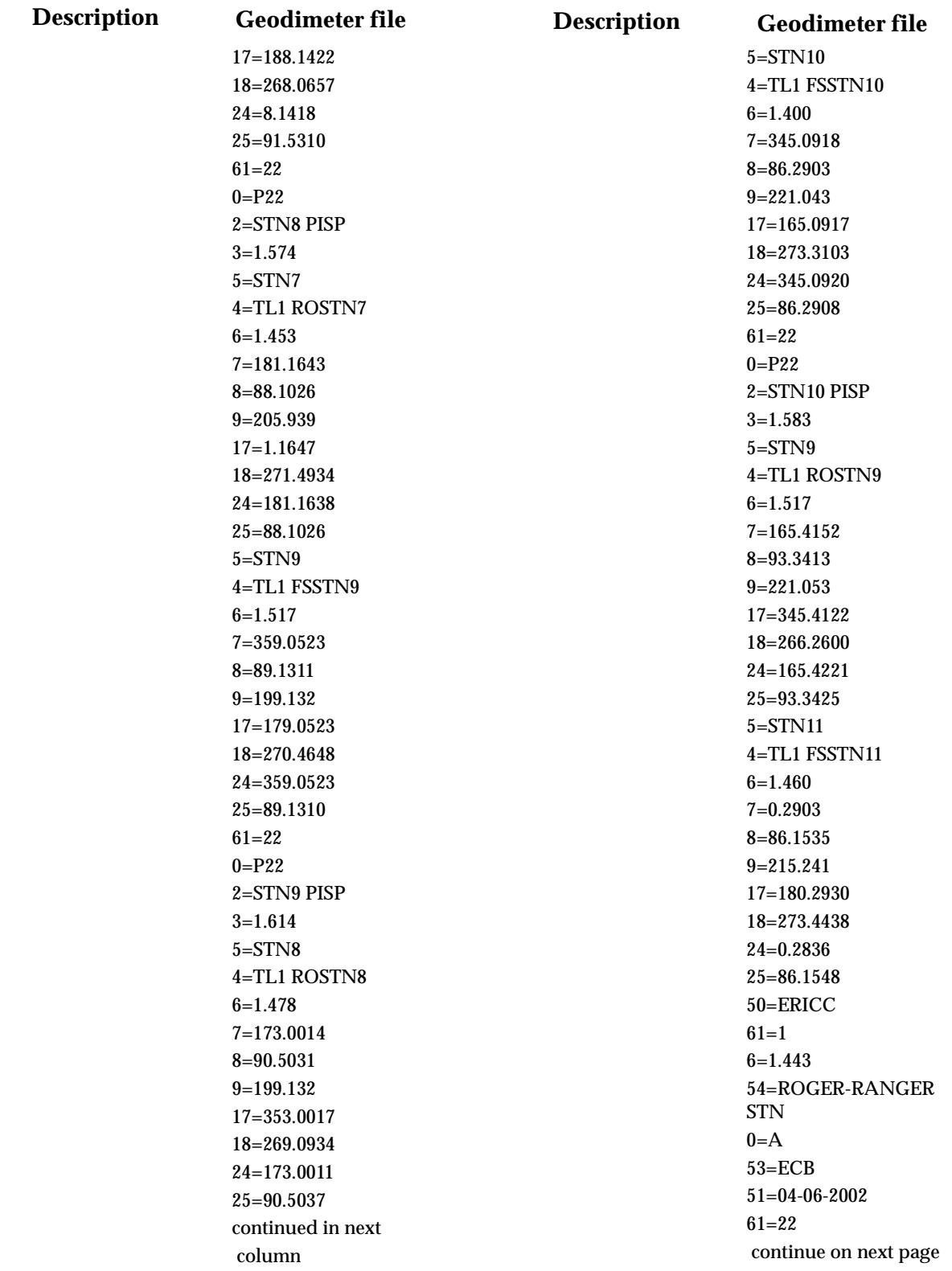

A KARA KANA YA KATA YA KATA YA KATA MATA WA TA MATA WA MATA WA MATA WA MATA WA MATA WA MATA WA MATA WA MATA WA

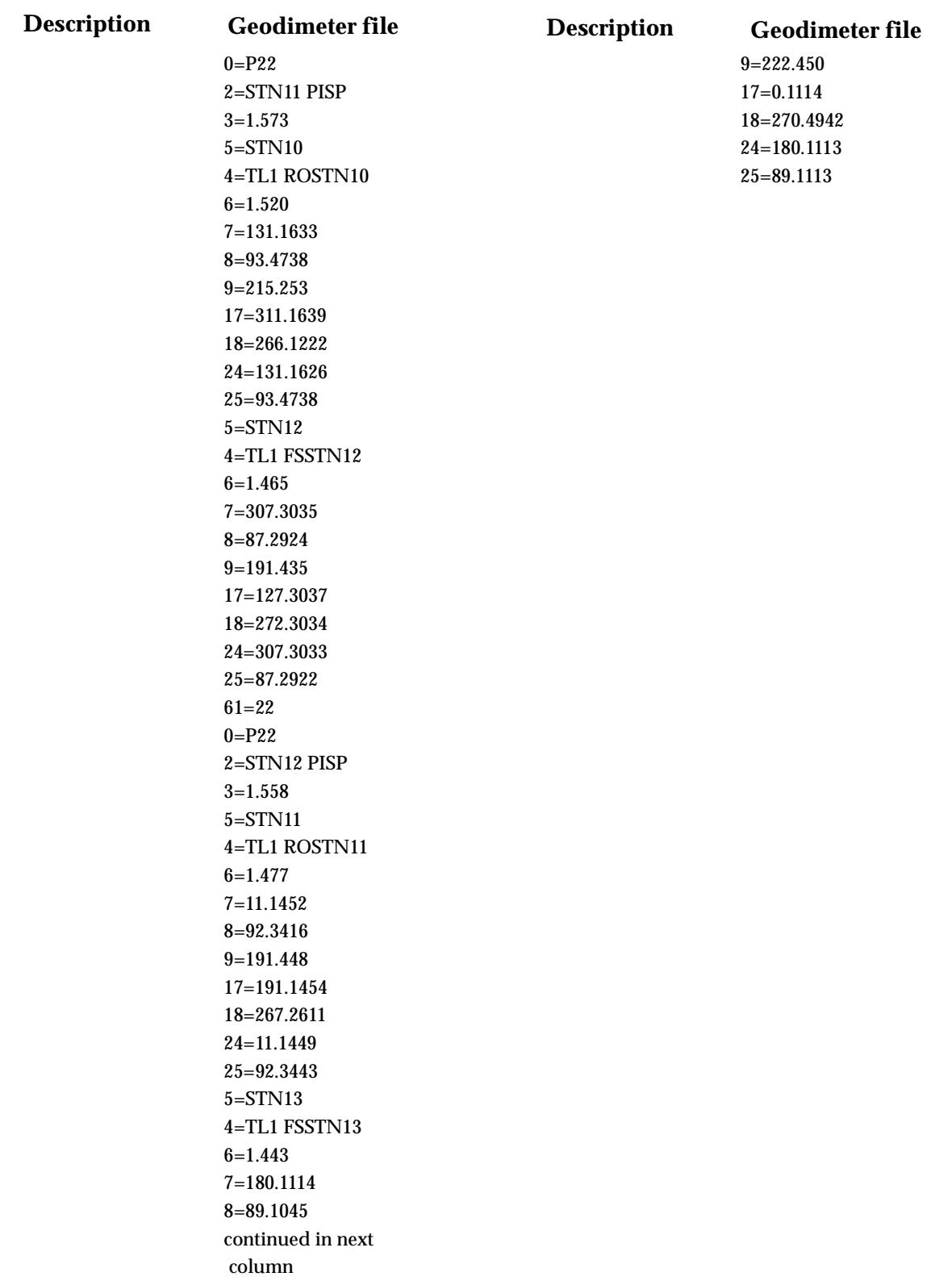

A STATISTICS AND THE STATISTICS.

 $\sim$ 

 $\blacksquare$ 

## F 12D and Topcon Instruments

The Topcon data format is used as a raw data file by 12d Model and is converted into a 12d Field File before reduction.

P

 $\overline{\phantom{0}}$ 

 $\cancel{\times} \cancel{\times} \cancel{\times}$ 

# G 12D and Leica TPS Instruments

The Leica GSI data format produced by the Leica TPS is used as a raw data file by 12d Model and is converted into a 12d Field File. The contents of the recorded data can be manipulated by use of the Leica's recording masks. The setup of which is explained in the s[ection "Setup of Leica 1100](#page-3247-0)  [instrument for detail pickup and use with 1](#page-3247-0)2d" .

Each line (data block) of the Leica GSI file consists of between 1 and 12 words, with the words containing either 16 (8 characters for data) or 24 (16 characters for data) characters. The two formats will be referred to as the 8 format and 16 format respectively.

Measurement lines in the 8 format start with 11 and code lines start with 41.

For the 16 format, measurement lines start with \*11 and code lines start with \*41.

For an example of a GSI file in the 8 format, go to the sec[tion "Example of Leica GSI](#page-3277-0) File" .

When using a Leica, the Leica screen can be standard or controlled by using a code.hex file on the 1000 series or a Geobasic program or Leica Codelist (.crf file) on the 1100 series.

4D Solutions provide a basic code.hex, Geobasic program and various Codelists(.crf files) on the 12d Model Installation CD in the folder 'Other\_Software\Leica'. These can be customised to your requirements - please contact 4D Solutions for more information.

For an example of a Leica screen with standard set-up, Codelist and Geobasic program, please go to the sectio[n "Examples of Leica Screen](#page-3243-0)s" .

Please continue to the next section "Feature Codes and String Numbers" .

## Feature Codes and String Numbers

The *feature code* and *string number* for a measurement are entered in the Leica by giving the *feature cod*e in the first word and the *string number* as the second word of a code line. The feature codes and string numbers can be alpha or numeric and up to 8 (16) characters long.

For example, the feature code ABC with string number 1 is recorded as:

410003+00000ABC 42....+00000001 for the 8 format

or

\*410003+0000000000000ABC 42....+0000000000000001 for the 16 format.

 $\cancel{\times}\cancel{\times}\cancel{\times}\cancel{\times}$ 

Some surveyors like to define the *feature code* and *string number before* they make a measurement. Other surveyors prefer to define the *feature code* and *string number after* they make a measurement.

When defining a *Data Collector setup*, 12d Model allows the user to specify whether the feature code comes before or after a measurement:

code before measurement

The given *feature code* and *string number* applies to the **next** measurement and all subsequent measurements until another *feature code* and *string number* is entered.

#### code after measurement

The given *feature code* and *string number* applies to the **last** measurement and all subsequent

measurements until another *feature code* and *string number* is entered.

However, for a particular data collector setup, it can be only be defined as one of the two choices. That is you can't change between having feature codes before or after measurements in the one raw file.

 $\prec$ 

 $\gg$ 

 $\ddot{a}$ 

≫≫≫≫≫≫≫≫

 $\gg$ 

≷

#### **Summarising**:

Whether feature code definitions come before or after the measurements is defined in the *Survey Data Collector* definition and is set by the *Measurement/Code order* field on the *Instrument* tab of the *Surevy.4d Create/Edit* panel.

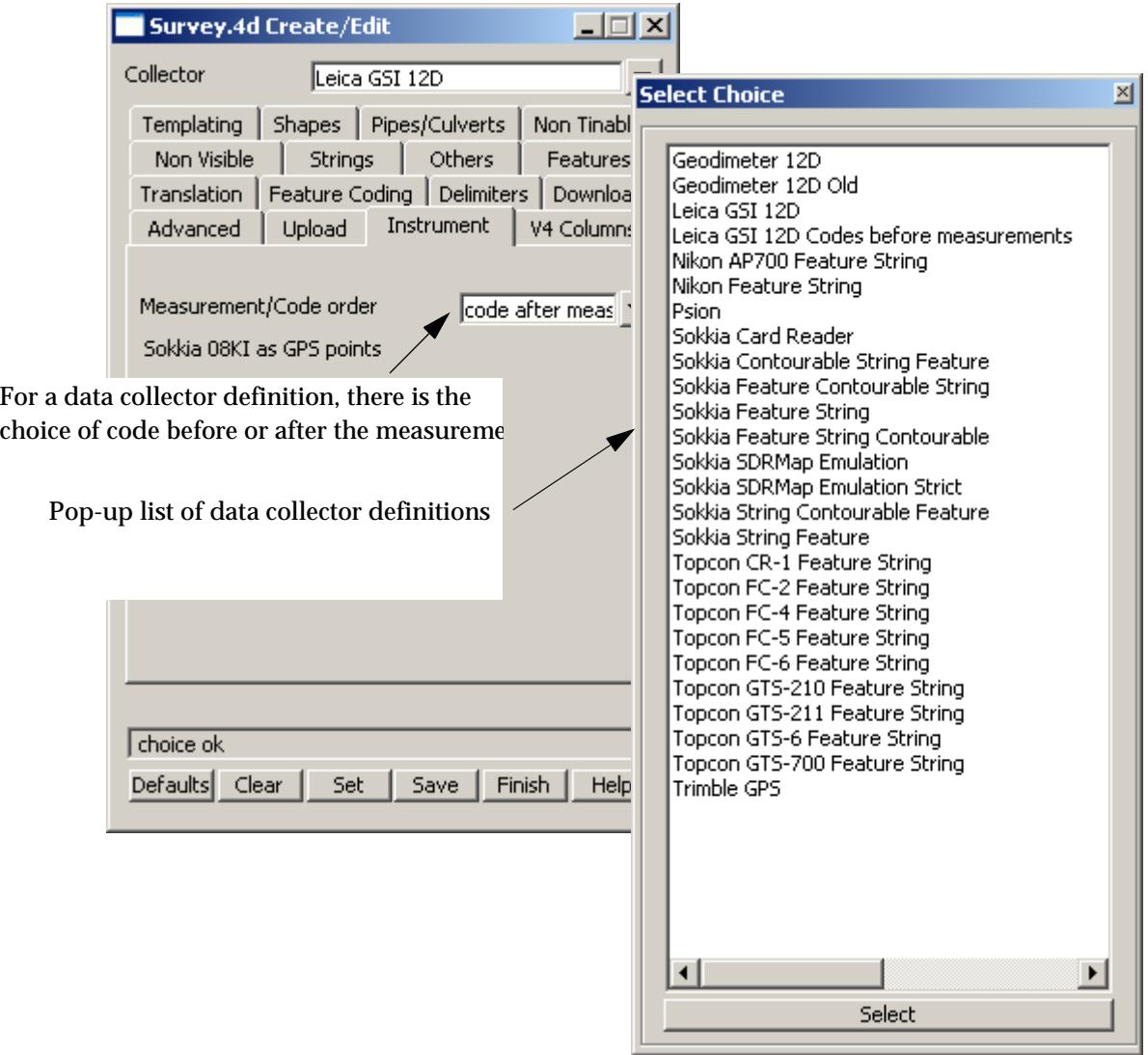

A STRAND STRAND AND THE RESIDENCE OF A REAL PROPERTY.

Please continue to the next sect[ion "Leica Field Cod](#page-3226-0)es" .

 $\!>\!$ 

## <span id="page-3226-0"></span>Leica Field Codes

12d Model also uses code lines to supply extra information using field codes.

All *field codes* are entered as the first word of the code line and to differentiated it from a *feature code*, the *field code* is proceeded by a "**.**". Depending on the field code, more information may be required and it is entered in words 2 and above in the code line.

Each *field code* will now be described in detail.

For each *field code*, two lines and a paragraph of description are given:

- ▲ The first line consists of the *field code* and a short description of the purpose of the code.
- ▲ The second line gives the full syntax of the record for that *field code*.
- ▲ The paragraph gives a detailed description of the *field code*.

A 12d Model code list containing 12d Model field codes is available for the TPS to help coding in the field.

#### **Field Code Conventions**

In the syntax for the *field codes*, optional Words or groups of Words are enclosed in the square brackets **[ ]**.

However, when the Leica TPS creates the Leica GSI format, the data in all Words is right justified and left filled with zeros. Consequently, 12d Model strips leading zeros from all Words before processing the data.

This means that

- (a) an **optional Word** still exists in the file but its data field is simply **filled with zeros**.
- (b) any **text** in a Word **cannot start with a zero**. You would need to start with a space and then a zero.

In the *field code* descriptions, the point just measured is referred to as the *current measurement point*, the *current point* or the *last measurement point*.

The *string* that the current measurement point belongs to is called the *current string*.

For a summary of the Leica Field Codes, go to the se[ction "Summary of Leica Field C](#page-3241-0)odes"

For the full description of the Leica Field Codes, go to the se[ction "Full Description of Leica Field](#page-3227-0)  [Codes"](#page-3227-0) .

For an example of a raw Leica file, please go to the sec[tion "Example of Leica GSI](#page-3277-0) File" .

## <span id="page-3227-0"></span>Full Description of Leica Field Codes

For a summary of the Leica Field Codes, go to the se[ction "Summary of Leica Field C](#page-3241-0)odes"

#### **Field Description of Record Code**

#### **.2 Directly entered coordinates**

*Word 1 .2 Word 2 X Word 3 Y Word 4 Z Word 5 Feature\_code Word 6 String\_number [Word 7 Point\_number Word 8 Point\_name]*

A *measurement* point is created with the given f*eature code* and *string number* and given (x, y, z) coordinates. No reduction is needed.

If a *Point\_name* exists, then it is a *named measurement* and in the reduction, a 4d point string of name *Point\_name* is created and mapped using the mapping file. The 4d text is the station prefix followed by *Point\_name*. The *Point\_name* is added to the internal list of named points for searching for coordinates.

Note that the Leica GSI format includes directly entered coordinates in a code line by data blocks with word indices 81, 82, 83 (Easting, Northing and Elevation).

#### **.3 New instrument point - before the measurement**

*Word 1 .3 Word 2 Point\_name Word 3 Instrument\_height*

Set up an instrument at the point with name *Point\_name*. In the reduction, the (x, y, z) co-ordinates for *Point\_name* are found by first searching the control model, then the list of previously named points in the reduction, point numbers of previous measurements and finally if *Point\_name* is still not found, the user is asked to type in the  $(x, y, z)$  co-ordinates.

Note that the Leica GSI format includes setting up on a station in a measurement line by data blocks with word indices 84, 85, 86 (Station easting, Station northing and Station elevation) and 88 (Instrument height).

#### **.4 Next measurement is a backsight - before the measurement**

*Word 1 .4 Word 2 Station\_name [Word 3 Feature\_code Word 4 String\_number Word 5 Target\_height]*

The *next* measurement is to a backsight with name *Station\_name.*

For traverse reduction, if the traverse code specified in the reduction panel matches the Feature code given in Word 3, the data will be included in a traverse reduction, string number can also be specified. Also the target height to the backsight can be given in the backsight command.

#### **.5 New target height for subsequent measurements - before the measurement**

*Word 1 .5 Word 2 Target\_height*

Set a new target height to be used for all subsequent measurement points.

Note that the Leica GSI format can include the target height on each measurement line (word index 97).

#### **.6 Next measurement is a Check measurement - before the measurement**

*Word 1 .6 Word 2 Station\_name*

The *next* measurement is a check measurement made to the station *Station\_name*.

During reduction a two point super string (with name *Station name*) from the instrument point to the measured point is created in the default model for the check measurement. The instrument point name, the station name and the differences between the measurement point co-ordinates and station coordinates are written as text along the super string. The differences between the measurement and the known point is also written to the report file.

╳╳╳╳╳╳╳╳

#### **.9 Scale factor for subsequent distances**

*Word 1 .9 Word 2 Scale\_factor*

Scale factor to apply to subsequent slope distances.

#### **.11 Next measurement is to a named station - before the measurement**

*Word 1 .11 Word 2 Station\_name [Word 3 Feature\_code Word 4 String\_number Word 5 Target\_height]*

This field code gives a name to a measurement so that it can be used in other field codes for setting up an instrument on, backsighting to or doing a check measurement to.

The *next* measurement locates a new instrument station with the name *Station\_name*. A point with vertex text of *Station\_name* is created. The *Station\_name* is added to the internal list of named points for searching for co-ordinates.

If *Feature\_code* exists, the point is given that *Feature\_code*, otherwise the current feature code is used.

For traverse reduction, if the traverse code specified in the reduction panel matches the Feature code given in Word 3, the data will be included in a traverse reduction, string number can also be specified. Also the target height to the foresight can be given in this command.

#### **.14 Feature code and string number - before or after measurement depends on the data collector definition**

*Word 1 .14 Word 2 Feature\_code Word 3 String\_number [Word 5 text Word 6 text] ...*

A field code for entering the feature code and string number rather than using the standard method of using word 1 and word 2 This is for use with Leica quick codes which must put out a fixed first word. Any additional *text* is added to the end of any existing vertex text for the current measurement point. Any leading zeros in the text words will be ignored.

This field code is used *always before* or *always after* measurements depending on the *Measurement/ code* field on the *Instrument* tab of the **Survey.4d Create/Edit** panel for the selected data collector definition.

#### **.15 Vertical circle correction for subsequent measurements - before the measurement**

*Word 1 .15 Word 2 Vertical\_circle\_in\_decimal\_degrees*

The *vertical\_circle\_in\_decimal\_degrees* is **subtracted** from the vertical circle value in any subsequent measurements.

#### **.16 Additional code for point (multiply coded point) - after the measurement**

*Word 1 .16 Word 2 Feature\_code Word 3 String\_number [Word 4 Point\_name] [Word 5 Point\_text]*

Additional coding for the current measurement point. A new measurement point is created at the same position as the current measurement point but with the *Feature\_code* and *String\_numbe*r from this field code. The same point number is used as for the current measurement point.

If *Point\_text* exists, it is used as the vertex text for that vertex of the super string.

If *Point\_name* exists, then it is a *named measurement* and during reduction, a 4d point string of name *Point\_name* is created and mapped using the mapping file. The 4d text is the station prefix followed by *Point\_name*. The *Point\_name* is added to the internal list of named points for searching for coordinates.

#### **.17 Arc through previous three points - after the measurement of last point of arc**

*Word 1 .17 [Word 2 Feature\_code Word 3 String\_number] [Word 4 Point\_number]*

If only Word 1 exists, then the current measurement point and the two previous points with the same feature code and string number as the current measurement point, are joined by an arc. If there is less

 $\cancel{\times} \cancel{\times} \cancel{\times} \cancel{\times}$ 

than three such points, no arc is fitted.

If the *Feature\_code* and *String\_number* exist*,* the last three previous three measurement points of the same *feature code* and *string number* are joined by an arc. If the current measurement point has that feature code and string number, then it is the third of the three points used. If there is less than three points, no arc is fitted.

If *Point\_number* exists*,* then the *feature code* and *string number* are taken from the previous measurement point **with** that point number, and that point and the two measurement points previous to the pre-defined point of the same *feature code* and *string number*, are joined by an arc. If there is less than three points, no arc is fitted

See the Section ["Arcs Through Points"](#page-3093-0) for more information on arc fitting.

#### **.18 Circle Feature - after the measurement**

*Word 1 .18 Word 2 Radius [Word 2 Radius ...]*

Creates a feature string with the given radius and centred on the current measurement point. If there is more than one radius, then separate feature strings are created each with one of the radii.

#### **.20 Close string - after the measurement**

*Word 1 .20 [Word 2 Feature\_code Word 3 String\_number] [Word 4 Point\_number]*

If only Word 1 exits, the current string is closed.

If the *Feature\_code* and *String\_number* exist*,* the last previous string with that *feature code* and *string number* is closed.

If *Point\_number* exists*,* then the string containing that point number is closed.

See the Section ["Close String"](#page-3088-0) for more information on closing a string.

#### **.21 Join last points of strings**

*Word 1 .21 Word 2 Feature\_code Word 3 String\_number\_1 Word 4 String\_number\_2*

In the final reduction, the last point of the string with the given *Feature\_code* and *String\_number\_1* is joined to the last point of the string with given *Feature\_code* and *String\_number\_2*. The created string has the given *Feature\_code* (no string number is needed since it is the final phase of reduction when the string numbers are dropped).

See the Section ["Joining Strings"](#page-3092-0) for more information on joining strings.

#### **.22 Join first to last point of strings**

*Word 1 .22 Word 2 Feature\_code Word 3 String\_number\_1 Word 4 String\_number\_2*

In the final reduction, the first point of the string with the given *Feature\_code* and *String\_number\_1* is joined to the last point of the string with given *Feature\_code* and *String\_number\_2*. The created string has the given *Feature\_code* (no string number is needed since it is the final phase of reduction when the string numbers are dropped).

See the Section ["Joining Strings"](#page-3092-0) for more information on joining strings.

#### **.23 Join first points of strings**

*Word 1 .23 Word 2 Feature\_code Word 3 String\_number\_1 Word 4 String\_number\_2*

In the final reduction, the first point of the string with the given *Feature\_code* and *String\_number 1* is joined to the fist point of the string with given *Feature\_code* and *String\_number\_2*. The created string has the given *Feature\_code* (no string number is needed since it is the final reduction when the string numbers are then dropped).

See the Section ["Joining Strings"](#page-3092-0) for more information on joining strings.

#### **.28 Text appended to a string name**

*Word 1 .28 Word 2 Text [Word 3 Feature\_code Word 4 String\_number] [Word 5 Point\_number]*

 $\overbrace{\phantom{aaaa}}$ 

 $\cancel{\sim} \cancel{\sim} \cancel{\sim} \cancel{\sim}$ 

*Text* is appended to the string name. For example, if 1.200 is entered, "1.200" is appended to the string name.

If only *Text* is given, *Text* is appended to the string name of the current string.

If the *Feature\_code* and *String\_number* exist*,* then the last previous string with that *feature code* and *string number* has *Text* appended to the string name.

If *Point\_number* exists*,* then the string containing that point number has *Text* appended to the string name.

#### **.29 Note or memo - after the measurement**

*Word 1 .29 [Word 2 text] [Word 3 text] ...*

Any text may be entered and will be added to the check measurements model at the position of the current measurement point.

#### **.30 Remove height from a point - that is make it a null height - after the measurement**

*Word 1 .30 [Word 2 Feature\_code Word 3 String\_number] [Word 4 Point\_number]*

If only Word 1 exists, the height of the current measurement point is set to null.

If *Feature\_code* and *String\_number* exist*,* then the height of the last point of the previous string with that *feature code* and *string number* is set to null.

If *Point\_number* exists*,* then the height of the point with that point number is set to null.

#### **.37 Rectangle by two points**

*Word 1 .37 Word 2 offset\_in\_metres [Word 3 Feature\_code Word 4 String\_number] [Word 5 Point\_number]*

The rectangle is defined by two points (reference side) and a offset.

If a positive offset value is given, two points will be created to the right of the reference side.

If a negative offset value is given, two points will be created to the left of the reference side.

If *Feature\_code* and *String\_number* exist*,* the last two points with that *feature code* and *string number* are used and a fourth points are created to form a rectangle. The height of the two new points are set to null. The string is then closed.

If *Point\_number* exists*,* then the *feature code* and *string number* of the point with that point number are used and processed as above. Note that the point with the point number is not necessarily used.

Two consecutive rectangles are unable to be defined side by side. In other words if the two points given are part of string of greater than two vertices, the command will only work for sets of two points that are exclusively defined. i.e. For a 5 point string, a rectangle can be defined by points 1 and 2, and 4 and 5.

See the Section ["Rectangle"](#page-3089-0) for more information.

#### **.38 Make the previous segment non-tinable (not a breakline) - after the measurement**

*Word 1 .38 [Word 2 Feature\_code Word 3 String\_number] [Word 4 Point\_number]*

If only Word 1 exists, the previous segment containing the current measurement point is set to nontinable. That is, it will not be treated as a breakline in triangulations.

If the *Feature\_code* and *String\_number* exist*,* then the last segment of the previous string with that *feature code* and *string number* is set to non-tinable.

If *Point\_number* exists*,* then the segment containing the point with that point number as an end point, is set to non-tinable.

 $\cancel{\asymp}$   $\swarrow$ 

#### **.39 Make the next segment non-tinable (i.e. not a breakline) - after the measurement for the first point of the segment**

*Word 1 .39 [Word 2 Feature\_code Word 3 String\_number] [Word 4 Point\_number]*

If only Word 1 exists, the next segment containing the current measurement point as a starting point is set to non-tinable. That is, it will not be treated as a breakline in triangulations.

If the *Feature\_code* and *String\_number* exist*,* then the segment that is created in the future from the last point of the previous string with that *feature code* and *string number* is set to non-tinable.

If *Point\_number* exists*,* then the segment containing the point with that point number as a start point, is set to non-tinable.

#### **.40 Make a point non-tinable - after the measurement**

*Word 1 .40 [Word 2 Feature\_code Word 3 String\_number] [Word 4 Point\_number]*

If only Word 1 exists, the current measurement point is set to non-tinable. That is, it will not be included in triangulations.

If *Feature\_code* and *String\_number* exist*,* then the last point of the previous string with that *feature code* and *string number* is set to non-tinable.

If *Point\_number* exists*,* then the point with that point number is set to non-tinable.

#### **.41 Add additional text to the current measurement point - after the measurement**

*Word 1 .41 Word 2 text [Word 3 text] ...*

The given *text* is added to the end of any existing vertex text for the current measurement point. Any leading zeros in the text words will be ignored.

#### **.42 Add a radial offset - after the measurement**

*Word 1 .42 Word 2 Radial\_offset\_in\_metres [Word 3 Feature\_code Word 4 String\_number] [Word 5 Point\_number]*

The *Radial\_offset\_in\_metres* is used to adjust the position of the specified point by a plan distance from the specified points original position, along the plan line joining the current station to the specified point. A positive offset is away from the station, negative is toward the station.

If only Word 1 and 2 *exist*, the offset is used to adjust the position of the current measured point.

If *Feature\_code* and *String\_number* exist*,* then the last point of the previous string with that *feature code* and *string number* is adjusted.

If *Point* number exists, then the point with that point number is adjusted.

See the Section ["Offsets"](#page-3087-0) for more information on offsets.

#### **.43 Add a tangential offset - after the measurement**

*Word 1 .43 Word 2 Tangential\_offset\_in\_metres [Word 3 Feature\_code Word 4 String\_number] [Word 5 Point\_number]*

The *Tangential\_offset\_in\_metres* is used to adjust the position of the specified point by a plan distance from the specified points original position, at rights angles to the plan line joining the current station to the specified point. A negative offset is to the left (looking from the station), and positive is to the right (looking from the station).

If only Word 1 and 2 *exist*, the offset is used to adjust the position of the current measured point.

If *Feature\_code* and *String\_number* exist*,* then the last point of the previous string with that *feature code* and *string number* is adjusted.

If *Point\_number* exists*,* then the point with that point number is adjusted.

See the Section ["Offsets"](#page-3087-0) for more information on offsets.

#### **.44 Add a height offset - after the measurement**

*Word 1 .44 Word 2 Height\_offset\_in\_metres [Word 3 Feature\_code Word 4 String\_number] [Word 5 Point\_number]*

If the height of the specified point is not null, then the *Height\_offset\_in\_metres* adjusts the height of the point. A positive offset adds to the height, a negative offset reduces the height.

 $\cancel{\sim} \cancel{\sim} \cancel{\sim} \cancel{\sim}$ 

If only Word 1 and 2 *exist*, the offset is used to adjust the position of the current measured point.

If *Feature\_code* and *String\_number* exist*,* then the last point of the previous string with that *feature code* and *string number* is adjusted.

If *Point* number exists, then the point with that point number is adjusted.

See the Section ["Offsets"](#page-3087-0) for more information on offsets.

#### **.45 Make a parallelogram from the last three measurement points - after the measurement**

*Word 1 .45 [Word 2 Feature\_code Word 3 String\_number] [Word 4 Point\_number]*

If only Word 1 *exist*s, the current measurement point and the two previous points from the current string are used and a fourth point is created to form a parallelogram (squashed rectangle) and the height of the fourth point is set to null. The string is then closed.

If *Feature\_code* and *String\_number* exist*,* the last three points with that *feature code* and *string number* are used and a fourth point is created to form a parallelogram (squashed rectangle) and the height of the fourth point is set to null. The string is then closed.

If *Point\_number* exists*,* then the *feature code* and *string number* of the point with that point number are used and processed as above. Note that the point with the point number is not necessarily used.

See the Section ["Rectangle"](#page-3089-0) for more information on forming a parallelogram.

#### **.46 Make the entire string a breakline or not (tinable or non-tinable)**

*Word 1 .46 [Word 2 Breakline\_type] [Word 3 Feature\_code Word 4 String\_number] [Word 5 Point\_number]*

#### *Word 2: Breakline\_type***:**

If *Breakline\_type* is 0, the selected string is set to a point string and hence is not a breakline (nontinable).

If *Breakline\_type* is 1, the selected string is set to a *line* string and is therefore a breakline (tinable).

#### *Words 3, 4, and 5:*

If none of Words 3, 4 and 5 exist, the *Breakline\_type* is applied to the current string.

If *Feature\_code* and *String\_number* exist*,* the *Breakline\_type* is applied to the last string with that *feature code* and *string number*.

If *Point\_number* exists*,* then the *Breakline\_type* is applied to the string containing the point with that point number.

#### **.47 Start a new string using the same feature code and string number - after the measurement of the first point of the new string**

*Word 1 .47 [Word 2 Feature\_code Word 3 String\_number] [Word 4 Point\_number]*

If only Word 1 *exist*s, the current string is terminated (without including the current measurement point) and the current measurement point becomes the first point of a new string with the same feature code and string number.

If *Feature\_code* and *String\_number* exist*,* then the last point of the previous string with that feature code and string number becomes the first point of a new string with the same *feature code* and *string number*.

If *Point\_number* exists*,* then the previous string containing the point with that point number is terminated *before* the point number point, and the point becomes the first point of a new string with the *same feature code* and *string number*.

#### **.48 End a string**

*Word 1 .48 [Word 2 Feature\_code Word 3 String\_number] [Word 4 Point\_number]* If only Word 1 *exist*s, the current string is terminated (including the current measurement point). If *Feature\_code* and *String\_number* exist*,* then the last point of the previous string with that feature code and string number becomes the last point of that string.

If *Point number* exists, then the previous string containing the point with that point number is terminated *after* the point number point

#### **.50 Specify the bearing to correct for true north - used as the bearing datum difference**

*Word 1 .50 Word 2 Bearing\_in\_decimal\_degrees [Word 3 Text]*

The *Bearing in decimal degrees* is used as the bearing datum difference for the current instrument set up. The *Text* and the *Bearing\_in\_decimal\_degrees* are written to the reduction report file*.*

#### **.51 Start using an existing field template - before the measurement**

*Word 1 .51 Word 2 [Template\_name] [mode]*

Start using the template *Template\_name.* If *Template\_name* is blank, the default template is used If *mode* is "for", then the field template is used as a *forward* template.

"rev", then the field template is used as a *reverse* template.

"zig", then the field template is used as a zig\_zag template and is used in the *forward* definition direction first.

"zag", then the field template is used as a zig\_zag template and is used in the *reverse* direction first

If *mode* is blank, or 0, or anything other than "for", "rev", or "zag", then the field template is used as a *zig-zag* field template starting on a *zig*.

See the Section "Field Templates" for more information on field templates.

#### **.52 Finish using a field template or finish recording a field template - after the measurement** *Word 1 .52*

Stops using the current field template or stops recording a field template.

#### **.53 Pause using the current field template - after the measurement**

*Word 1 .53*

Pause using the current field template or defining a field template, until a continue template (54) or a finish field template (52) code is given.

#### **.54 Continue the current field template - before the measurement**

*Word 1 .54*

Continue using the current field template or defining the current field template, which has been stopped by a *Pause* command (53). The *Continue* command only needs to be given once and applies to all *following* measurements until another *Pause* or *Finish* command is given.

#### **.55 Start recording a field template - before the measurement**

*Word 1 .55 Word 2 [Template\_name]*

Start recording a field template with the name *Template\_name*. If *Template\_name* is non-blank, then the default field template is defined. The *feature\_code* and *string\_number* of the following measurements until a *Finish* code (52) are stored as the field template. There is no limit to the number of points in a field template.

See the Section "Field Templates" for more information on field templates.

#### **.56 Skipping picking up points when using a field template - after the measurement of last point before skipping points**

#### *Word 1 .56 Word 2 [num\_skipped\_points]*

Allows the user to skip picking up one or more points from the field template currently being used. The *next measurement* takes the *feature\_code* and *string\_number* from the next point of the field template definition. If *num\_skipped\_points* is missing, then only one point is skipped otherwise *num\_skipped\_points are skipped.*

╳╳╳╳╳

#### **.57 Delete points on a field template - after the measurement of last point**

*Word 1 .57 Word 2 [num\_points\_to\_delete]*

Allows the user to delete one or more points from the field template currently being used. The *next measurement* takes the *feature\_code* and *string\_number* from the next point of the field template definition.

#### **.58 Insert points when using a field template - after the measurement of last point before inserting points**

*Word 1 .58 Word 2 Feature\_code Word 3 String\_number Word 4 Multiple\_code\_flag Word 5 Insert\_special\_flag*

Allows the user to insert points into the field template currently being used. The *next measurement* takes the *feature\_code* and *string\_number* from the next point of the field template definition.

If the *Multiple\_code\_flag = 1, then the feature code will be added to the previous defined template point else if Multiple\_code\_flag = 0 (default), it will be added to the template as a separate point.* 

If the insert is done at the end of a section and the *Insert\_special\_flag = 1 the point will be added to the end of the current template section else it will be at the start of the next section.*

#### **.60 Start of arc through next three points - after the measurement of the first point of the arc** *Word 1 .60 [Word 2 Feature\_code Word 3 String\_number] [Word 4 Point\_number]*

If only Word 1 *exist*s, an arc is inserted through the current measurement point and the next two measured points with the same feature code and string number as the current measurement point. If there is less than three points, no arc is fitted.

If *Feature\_code* and *String\_number* exist*,* a search is made for a previously defined measurement with the same feature code or string number. An arc is inserted through the previous measurement and the next two measured points following this previous measurement with the same feature code and string number. If the current point has that feature code and string number, then it is the first of the three point. If there is less than three points, no arc is fitted.

If *Point\_number* exists*,* then the *feature code* and *string number* are taken from the previous measurement point **with** that point number, and an arc is inserted through that point and the next two measurement points with the same *feature code* and *string number*. If there is less than three points, no arc is fitted

See the Section ["Arcs Through Points"](#page-3093-0) for more information on arc fitting.

#### **.61 Start of arc through sets of three points until end of string, or a 62 occurs - after the measurement of the first point of the arc**

*Word 1 .61 [Word 2 Feature\_code Word 3 String\_number] [Word 4 Point\_number]*

The arcs are fitted as follows - the first arc is fitted through points one, two and three, the next arc through points three, four and five etc. If there is less than three points remaining at the end, then no arc is fitted to the end points.

If only Word 1 *exist*s, arcs are inserted through the following sets of measurement points with the same feature code and string number as the current measurement point. The current measurement point is the *first* of the points.

If the current point has that feature code and string number, then it is the first of the points. If there is less than three points, then no arc is fitted.

If the *feature code* and *string number exist*, a search is made for a previously defined measurement with the same feature code or string number. An arc is inserted through the following measured points with the same feature code and string number as given in *point\_description*. If the current point has that feature code and string number, then it is the first of the points.

 If *Point\_number* exists*,* then the *feature code* and *string number* are taken from the previous measurement point **with** that point number, and arcs are inserted through that point and the following measured points with the same *feature code* and *string number*.

 $\cancel{\asymp}$   $\swarrow$ 

 $\cancel{\sim}$   $\cancel{\sim}$ 

If 12d Model encounters a *Start Arcs through sets of three points* but no *End Arcs* command for the string, then an *End Arcs* is assumed at the end of the string.

See the Section ["Arcs Through Points"](#page-3093-0) for more information on arc fitting.

#### **.62 End the arcs begun by a 61 command - after the measurement of the last point of the arcs** *Word 1 .62 [Word 2 Feature\_code Word 3 String\_number] [Word 4 Point\_number]*

If only Word 1 *exist*s, then the fitting of arcs through the points of the current string is stopped. The current measurement point is the *last* of the points used in the arc fitting.

If *Feature\_code* and *String\_number* exist, then the fitting of arcs through the points of the previous string with the same *feature code* and *string number* is stopped. If the current measurement point has that feature code and string number, then it is the last point used in the arc fitting.

If *Point\_number* exists*,* then the point with that point number is the last point used in the arc fitting.

If 12d Model encounters an *End Arcs* (62) but no *Start Arcs through sets of three points* (61) command for the string, then an *Start Arcs through sets of three points* (61) is assumed to apply at the beginning of the string and hence arc fitting will be applied to the entire string.

See the section ["Arcs Through Points"](#page-3093-0) for more information on arc fitting.

There are field codes for adding user defined attributes to:

- (a) the current string being measured (i.e. the string containing the current measurement point)
- (b) the current measurement point
- (c) the next segment from the current measurement point (i.e. the segment joining the current measurement point and the *next* measured point *of the same feature code and string number*)

or

(d) the previous segment to the current measurement point (i.e. the segment joining the current measurement point to the previous measured point *of the same feature code and string number*).

The attributes can be named or unnamed and are coded in the following way:

If Word 2 is missing (i.e. all zeros), then the attribute is an un-named attribute and the rest of the Words on the line is the attribute value. The attribute is given the special name "unnamed attribute  $n^{\prime\prime}$  for  $n=1, 2, \ldots$ 

### **.68 Add an integer user defined attribute to the current string**

*Word 1 .68 [Word 2 Name] Word 3 Integer*

Add an user defined integer attribute to the current string.

- **.69 Add a real user defined attribute to the current string** *Word 1 .69 ]Word 2 Name] Word 3 Real* Add a real (floating point) user defined attribute to the current string.
- **.70 Add text user defined attribute to the current string** *Word 1 .70 [Word 2 Name] Word 3 Text [Word 4 Text] ...* Add a text user defined attribute to the current string.
- **.71 Add integer user defined attribute to the current point** *Word 1 .71 [Word 2 Name] Word 3 Integer*

 $\overrightarrow{\phantom{a}}$ 

Add an integer user defined attribute to the current measurement point.

**.72 Add real user defined attribute to the current point** *Word 1 .72 [Word 2 Name] Word 3 Real*

Add a real (floating point) user defined attribute to the current measurement point.

- **.73 Add text user defined attribute to the current point** *Word 1 .73 [Word 2 Name] Word 3 Text [Word 4 Text] ...* Add a text user defined attribute to the current measurement point.
- **.74 Add integer user defined attribute to the next segment** *Word 1 .74 [Word 2 Name] Word 3 Integer*

Add an integer user defined attribute to the next segment from the current measurement point.

**.75 Add real user defined attribute to the next segment** *Word 1 .75 [Word 2 Name] Word 3 Real*

> Add a real (floating point) user defined attribute to the next segment from the current measurement point.

#### **.76 Add text user defined attribute to the next segment**

*Word 1 .76 [Word 2 Name] Word 3 Text [Word 4 Text] ...*

Add a text user defined attribute to the next segment from the current measurement point.

**.77 Add integer user defined attribute to the previous segment**

*Word 1 .77 [Word 2 Name] Word 3 Integer*

Add an integer user defined attribute to the previous segment for the current measurement point.

#### **.78 Add real user defined attribute for the previous segment**

*Word 1 .78 [Word 2 Name] Word 3 Real*

Add a real (floating point) user defined attribute to the previous segment for the current measurement point.

#### **.79 Add text user defined attribute to the previous segment**

*Word 1 .79 [Word 2 Name] Word 3 Text [Word 4 text] ...*

Add a text user defined attribute to the previous segment for the current measurement point.

In addition, extra codes allow 12d Model pipe strings to be coded in the field.

#### **.80 Pipe invert point (bottom of the pipe) - after the measurement**

*Word 1 .80 [Word 2 Feature\_code Word 3 String\_number] [Word 4 Point\_number]*

If only Word 1 *exist*s, the current measurement point is on the invert (bottom) of a pipe. This is the default for measurements to points on pipe strings. If the point is not part of a pipe string, it is ignored.

If *Feature\_code* and *String\_number* exist*,* the last point of the previous string with the same *feature code* and *string number* is on the invert (bottom) of a pipe. If the point is not part of a pipe string, it is ignored.

If *Point\_number* exists*,* then the point with that point number is on the invert (bottom) of a pipe. If the point is not part of a pipe string, it is ignored.

#### **.81 Pipe axial point (centre of the pipe) - after the measurement**

*Word 1 .81 [Word 2 Feature\_code Word 3 String\_number] [Word 4 Point\_number]*

If only Word 1 *exist*s, the current measurement point is on the axis (centre) of a pipe. If the point is not part of a pipe string, it is ignored.

If *Feature\_code* and *String\_number* exist*,* the last point of the previous string with the same *feature code* and *string number* is on the axis (centre) of a pipe. If the point is not part of a pipe string, it is ignored.

If *Point\_number* exists*,* then the point with that point number is on the axis (centre) of a pipe. If the point is not part of a pipe string, it is ignored.

#### **.82 Pipe obvert point (top of the pipe) - after the measurement**

*Word 1 .82 [Word 2 Feature\_code Word 3 String\_number] [Word 4 Point\_number]*

If only Word 1 *exist*s, the current measurement point is on the obvert (top) of a pipe. If the point is not part of a pipe string, it is ignored.

If *Feature\_code* and *String\_number* exist*,* the last point of the previous string with the same *feature code* and *string number* is on the obvert (top) of a pipe. If the point is not part of a pipe string, it is ignored.

If *Point\_number* exists*,* then the point with that point number is on the obvert (top) of a pipe. If the point is not part of a pipe string, it is ignored.

#### **.83 Start recording a shape - before the measurement**

*Word 1 .83 [Word 2 Shape\_name]*

Start recording a shape with the name *Shape\_name*. If *Shape\_name* is non-blank, then the default field Shape is defined by the *feature\_code* and *string\_number* of the following measurements until a *Finish* code (84) are stored as the shape. There is no limit to the number of points in a shape.

See the Section "Field Templates" for more information on field templates.

#### **.84 Finish using a shape definition or finish recording a shape - after the measurement** *Word 1 .84*

Stops using the current shape or stops recording a shape.

#### **.85 Shape parallel**

*Word 1 .85 Word 2 Shape\_name [Word 3 Feature\_code Word 4 String\_number] [Word 5 Point\_number]*

If *Feature\_code* and *String\_number* exist*,* the last string with the same *feature code* and *string number* has the shape applied to the entire length of the string.

If *Point\_number* exists*,* then the string containing that point number has the shape applied to the entire length of the string.

Parallelling the shape will produce separate strings for each point of the shape.

#### **.86 Shape extrude**

*Word 1 .86*

*Word 1 .85 Word 2 Shape\_name [Word 3 Feature\_code Word 4 String\_number] [Word 5 Point\_number]*

If *Feature\_code* and *String\_number* exist*,* the last string with the same *feature code* and *string number* has the shape applied to the entire length of the string.

If *Point\_number* exists*,* then the string containing that point number has the shape applied to the entire length of the string.

Extruding the shape will produce a single string for the shape.

**XXXX** 

#### **.92 Remove all z-values for a string (i.e. make all z-values null) - after the measurement**

*Word 1 .92 [Word 2 Point\_line\_type] [Word 3 Feature\_code Word 4 String\_number] [Word 5 Point\_number]*

If only Word 1 *exist*s, all z-values for the current string are removed.

If *Feature\_code* and *String\_number* exist*,* the last string with the same *feature code* and *string number* has all its z-values removed.

If *Point number* exists, then the string containing that point number has all its z-values removed.

If *Point\_line\_type* is 0, the selected string is set to a point string. If *Point\_line\_type* is 1, the selected string is set to a *line* string.

#### **.93 Set the Point-line type - after the measurement**

*Word 1 .93 [Word 2 Point\_line\_type] [Word 3 Feature\_code Word 4 String\_number] [Word 5 Point\_number]*

If only Word 1 *exist*s, the current string is created as a point string.

If *Feature\_code* and *String\_number* exist*,* the last previous string with the same *feature code* and *string number* has its point-line type modified.

If the *point number* exists*,* then the string containing that point number has its point-line type modified.

If *Point\_line\_type* is 0, the selected string is set to a point string. If *Point\_line\_type* is 1, the selected string is set to a *line* string.

#### **.94 Use name library/mapping file for vertex text on the string - name mapping - after the**

**measurement**

*Word 1 .94 [Word 2 Point\_line\_type] [Word 3 Feature\_code Word 4 String\_number] [Word 5 Point\_number]*

If this field code exists then during reduction, vertex text is creating using either the name library, or if the name library doesn't exist, the map file. If neither exist then the field code is ignored.

if a name library is used and the feature code of the string is found in the first column of the name library, then the entry from the second column of that row will be used as text for *all* vertices of the string that don't already have vertex text. As a default, the string is set as a point string.

if the map file is used and the feature code of the string is found in the first column of the map file, then the *string name* field of the map file is used as vertex text for all vertices that don't already have text. As a default, the string is set as a point string.

If only Word 1 *exist*s, then name mapping is applied to the current string.

If *Feature\_code* and *String\_number* exist*,* then name mapping is applied to the last previous string with the same *feature code* and *string number*.

If *Point\_number* exists*,* then name mapping is applied to the string containing that point number.

If *Point\_line\_type* is 0, the selected string is set to a point string. If *Point\_line\_type* is 1, the selected string is set to a *line* string.

#### **.95 Circular Pipe string - after the measurement**

*Word 1 .95 Word 2 Diameter [Word 3 Feature\_code Word 4 String\_number] [Word 5 Point\_number]*

Pipe strings are always line strings and are stored with the justification of the majority of the string points. Individual pipe points are picked up either top (obvert), centre (axial) or bottom (invert) of the pipe using field codes 80, 81 and 82.

If only Word 1 and 2 *exist*s, the current string is created as a pipe string with the given diameter.

If *Feature\_code* and *String\_number* exist, the last string with the same *feature code* and *string number* is created as a pipe with the given diameter.

╳╳╳╳╳

If *Point\_number* exists*,* then the string containing that point number is created as a pipe string with the given diameter.

#### **.96 Box Culvert string - after the measurement**

*Word 1 .95 Word 2 Width Word 3 Height [Word 4 Feature\_code Word 5 String\_number] [Word 6 Point\_number]*

Culvert strings are always line strings and are stored with the justification of the majority of the string points. Individual culvert points are picked up either top (obvert), centre (axial) or bottom (invert) of the culvert using field codes 80, 81 and 82.

If only Word 1, 2 and 3 *exist*s, the current string is created as a culvert string with the given width and height.

If *Feature\_code* and *String\_number* exist, the last string with the same *feature code* and *string number* is created as a culvert with the given width and height.

If *Point number* exists, then the string containing that point number is created as a culvert string with the given width and height.

#### **.99 Terminate processing**

*Word 1 .99*

Stop processing the field file at this line. Useful for debugging errors.

#### **.107 Make the previous segment invisible - after the measurement**

*Word 1 .107 [Word 2 Feature\_code Word 3 String\_number] [Word 4 Point\_number]*

If only Word 1 exists, the previous segment containing the current measurement point is set to invisible.

If the *Feature\_code* and *String\_number* exist*,* then the last segment of the previous string with that *feature code* and *string number* is set to invisible.

If *Point\_number* exists*,* then the segment containing the point with that point number as an end point, is set to invisible.

#### **.108 Make the next segment invisible - after the measurement for the first**

#### **point of the segment**

*Word 1 .108 [Word 2 Feature\_code Word 3 String\_number] [Word 4 Point\_number]*

If only Word 1 exists, the next segment containing the current measurement point as a starting point is set to invisible.

If the *Feature\_code* and *String\_number* exist*,* then the segment that is created in the future from the last point of the previous string with that *feature code* and *string number* is set to invisible.

If *Point\_number* exists*,* then the segment containing the point with that point number as a start point, is set to invisible.

#### **.109 Make a point invisible - after the measurement**

*Word 1 .109 [Word 2 Feature\_code Word 3 String\_number] [Word 4 Point\_number]*

If only Word 1 exists, the current measurement point is set to invisible.

If *Feature\_code* and *String\_number* exist*,* then the last point of the previous string with that *feature code* and *string number* is set to invisible.

If *Point\_number* exists*,* then the point with that point number is set to invisible.

#### **.110 Start buildings face observations - before the measurements**

*Word 1 .110 Word 2 [Building\_name]*

Start recording a field template with the name *Building\_name*. If *Building\_name* is non-blank, then the default building face is defined. The *feature\_code* and *string\_number* of the following measurements until a *Finish* code (111) are stored as the building face. There is no limit to the number of points in a
building face.

#### **.111 End building face observations**

*Word 1 .111 Word 2 [Building\_name]*

If only Word 1 *exist*s, the current building face observation set is finished (including the current measurement point).

#### **Notes**

1. Arc fitting is applied *after* the Joins are processed. Hence the new joined strings are created and then curve fitting is applied according to the arc codes (start arc, end arc, fit arcs, stop fitting arcs etc.) on any vertex of the string.

For a summary of the Leica Field Codes, go to the se[ction "Summary of Leica Field](#page-3241-0) Codes"

 $\prec$ 

╳╳╳╳

# <span id="page-3241-0"></span>Summary of Leica Field Codes

Most of the field codes are entered after the measurement is taken and they will have a (AM) after the description. Some of the field codes are entered before the measurement is taken (mainly set up codes) and will have a (BM) after the description.

#### **Field Code Description of Record**

- .2 Directly entered coordinate measurement
- .3 New instrument setup point (BM)
- .4 Measurement to backsight (BM)
- .5 New target height (BM)
- .6 Check measurement (BM)
- .9 Scale factor for subsequent distances (BM)
- .10 Three hair stadia measurement
- .11 Measurement to a named station (BM)
- .15 Vertical circle correction (BM)
- .14 A field code for entering Feature code and String number BM or AM depends on data collector definition
- .16 Multiply coded point (AM)
- .17 Arc through previous three points (AM of last point of arc)
- .18 Circle Feature (AM)
- .20 Close string (AM)
- .21 Join last points of strings
- .22 Join first to last point of strings
- .23 Join first points of strings
- .28 Add text to the string name (AM)
- .29 Note or memo (AM)
- .30 Remove height from a point that is make it a null height (AM)
- .37 Rectangle by two points
- .38 Make the previous segment non-tinable (AM of end point of segment)
- .39 Make the next segment non-tinable (AM of first point of segment)
- .40 Make a point non-tinable (AM)
- .41 Add additional text (AM)
- .42 Add a radial offset (AM)
- .43 Add a tangential offset (AM)
- .44 Add a height offset (AM)
- .45 Make a parallelogram from the last three measurement points (AM)
- .46 Make the string a breakline or not
- .47 Start a new string using the same feature code and string number (AM of first point of new string).
- .48 End a string -
- .50 Specify the bearing to correct for true north used as the bearing datum difference
- .51 Start using an existing field template (BM)
- .52 Finish using a field template or finish recording a field template (AM)
- .53 Pause the current field template until a continue op code (54) or a finish template (52)
- .54 Continue the current field template (BM)
- .55 Start recording a field template (BM)
- .56 Skip picking up one or more points from a field template (AM of last point before skipping)
- .57 Delete one or more points from a field template (AM)
- .58 Insert a point into a field template (BM)
- .60 Arc through next three points (AM of first point of arc)
- .61 Start of arc through sets of three points until end of string, or a 62 occurs (AM of first point of arc)
- .62 End the arcs begun by a 61 command (AM of last point of arcs)
- .68 Add an integer user defined attribute to the current string (AM of any point of the string)
- .69 Add a real user defined attribute to the current string (AM of any point of the string)
- .70 Add text user defined attribute to the current string (AM of any point of the string)
- .71 Add integer user defined attribute to the current point (AM)

}}<br>} ╳╳╳╳╳╳╳╳╳

- .72 Add real user defined attribute to the current point (AM)
- .73 Add text user defined attribute to the current point (AM)<br>.74 Add integer user defined attribute to the next segment (A
- Add integer user defined attribute to the next segment (AM of first point of the segment)
- .75 Add real user defined attribute to the next segment (AM of first point of the segment)
- .76 Add text user defined attribute to the next segment (AM of first point of the segment)<br>.77 Add integer user defined attribute to the previous segment (AM of last point of the seg
- .77 Add integer user defined attribute to the previous segment (AM of last point of the segment)<br>78 Add real user defined attribute for the previous segment (AM of last point of the segment)
- .78 Add real user defined attribute for the previous segment (AM of last point of the segment)
- .79 Add text user defined attribute to the previous segment (AM of last point of the segment)<br>80 Pine invert point (bottom of the pine) (AM)
- Pipe invert point (bottom of the pipe) (AM)
- .81 Pipe axial point (centre of the pipe) (AM)
- .82 Pipe obvert point (top of the pipe) (AM)
- .83 Start recording a shape before the measurement
- Finish using a shape definition or finish recording a shape after the measurement
- .85 Shape parallel
- .86 Shape extrude<br>.92 Remove all z-v
- .92 Remove all z-values for a string (i.e. make all z-values null) (AM of point of the string)
- Set the Point-line type
- .94 Use name library file/ mapping file for vertex text on the string name mapping
- .95 Circular pipe string with diameter (AM)
- .96 Box culvert string with dimensions (AM)
- .99 Terminate processing
- .107 Make the previous segment invisible after the measurement
- .108 Make the next segment invisible after the measurement for the first

point of the segment

- .109 Make a point invisible after the measurement
- .110 Start buildings face observations before the measurements
- .111 End building face observations

For a full description of the Leica codes, please go to the se[ction "Full Description of Leica Field](#page-3227-0)  [Codes"](#page-3227-0) .

For an example of a raw Leica file, please go to the sec[tion "Example of Leica GSI](#page-3277-0) File" .

# Examples of Leica Screens

### **Standard Screen**

When using a Leica instrument with no code.hex on the 1000 series, or Geobasic program or Codelist (.crf file) on the 1100 series, hitting the *Code* button brings up the standard Leica screen:

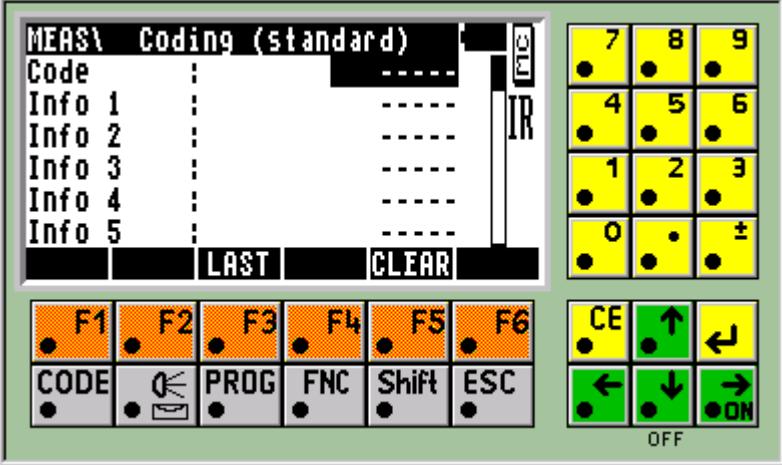

The information entered in *Code* goes to Word 1 of the line written to the Leica GSI file.

The information in *Info 1* to *Info 8* go to Word 2 to Word 9 respectively of the line written to the GSI file.

As an example, to enter a *directly entered co-ordinate* (the 2 field code),

".2" is entered in the *Code* field

X, Y and Z in Info 1, Info 2 and Info 3 respectively.

the feature code (STN) is entered into Info 4

the station name "10" is entered into Info 7

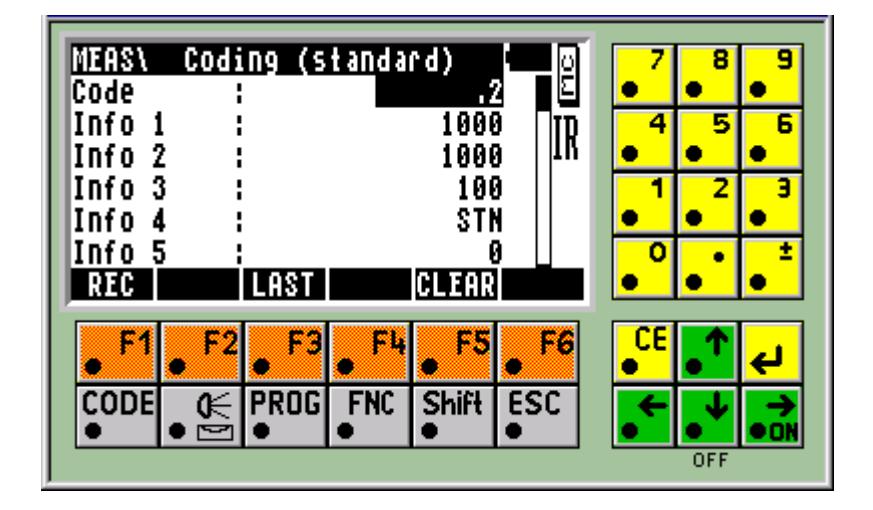

| <b>STN</b><br>Info<br>4<br>Info 5<br>0<br>Info<br>- 6<br>0<br>Info<br>10<br>8<br>Info<br>ż<br><b>CLEAR</b><br><b>LAST</b><br>REC<br>F.<br>63<br>w<br>Shift ESC<br> PROG <br><b>FNC</b><br>CODE<br>⊮ | MEAS\<br>Code | Coding (standard) | 2 | Ë |  |  |
|----------------------------------------------------------------------------------------------------|---------------|-------------------|---|---|--|--|
|                                                                                                    |               |                   |   |   |  |  |
|                                                                                                    |               |                   |   |   |  |  |
|                                                                                                    |               |                   |   |   |  |  |
|                                                                                                    |               |                   |   |   |  |  |
| <b>OFF</b>                                                                                                    |               |                   |   |   |  |  |

To enter a *feature code and string number* to be used for measurements

the feature code is entered into the *Code* field the string number is entered into *Info 1*.

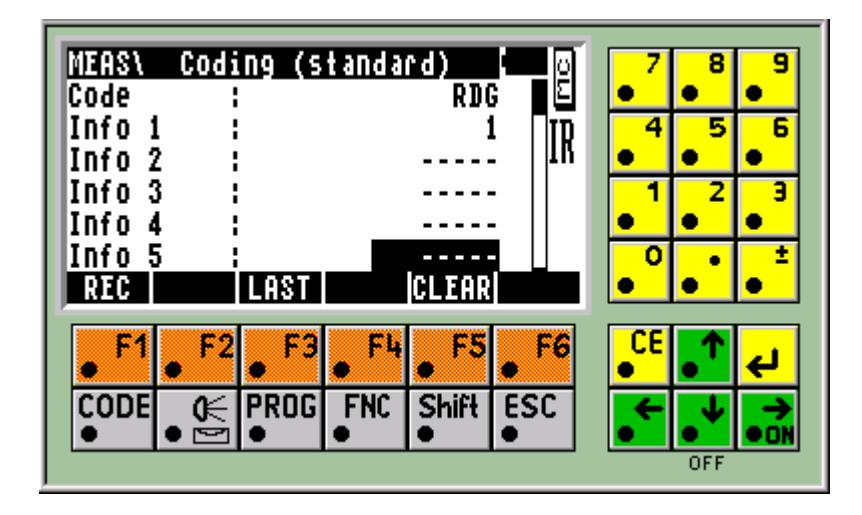

P

 $\cancel{\phantom{0}}$   $\cancel{\phantom{0}}$   $\cancel{\phantom{0}}$ 

➢

### **Leica Geobasic Program**

A Leica Geobasic program gives the programmer full control over the Leica screen.

#### *WARNING*

 Only one Geobasic program can exist on the Leica at any one time. Loading a Geobasic program will over write the existing Geobasic program on the instrument. Make sure you have a backup copy of the existing Geobasic program on your computer before loading a new one onto the instrument.

If you do not have a backup copy of the existing Geobasic program, do not load a new one.

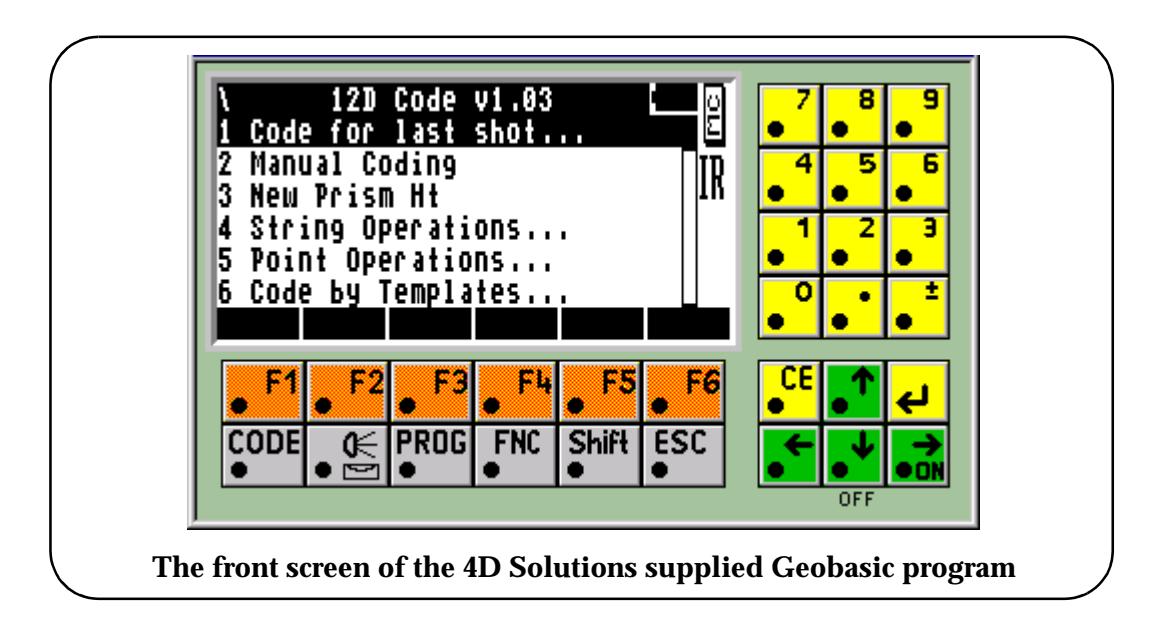

➢

 $\cancel{\sim}$   $\cancel{\sim}$ 

#### **Leica Codelist**

A Leica Codelist (.crf file) controls what is displayed and validated on the Leica screen and what values are recorded whenever the *Code* button is selected. For example, when using the 4D Solutions supplied Codelists , a list of defined feature codes and descriptions are displayed.

The Codelist controls what codes are displayed and whenever a code is selected, what information is required for that code. The Codelist also specifies what information is written out to the GSI file for that code.

After hitting the *Code* button, the list of codes from the Codelist is displayed in alphanumeric order. Because the 12d Model field codes start with a ".", they will appear at the top of the list.

A code can be typed in or the list can be scrolled through using the arrow keys.

The highlighted code is selected by pressing the Leica Enter Key. The menu for the selected code then appears. The line of data is written out to the GSI file when the F1 (REC) button is selected.

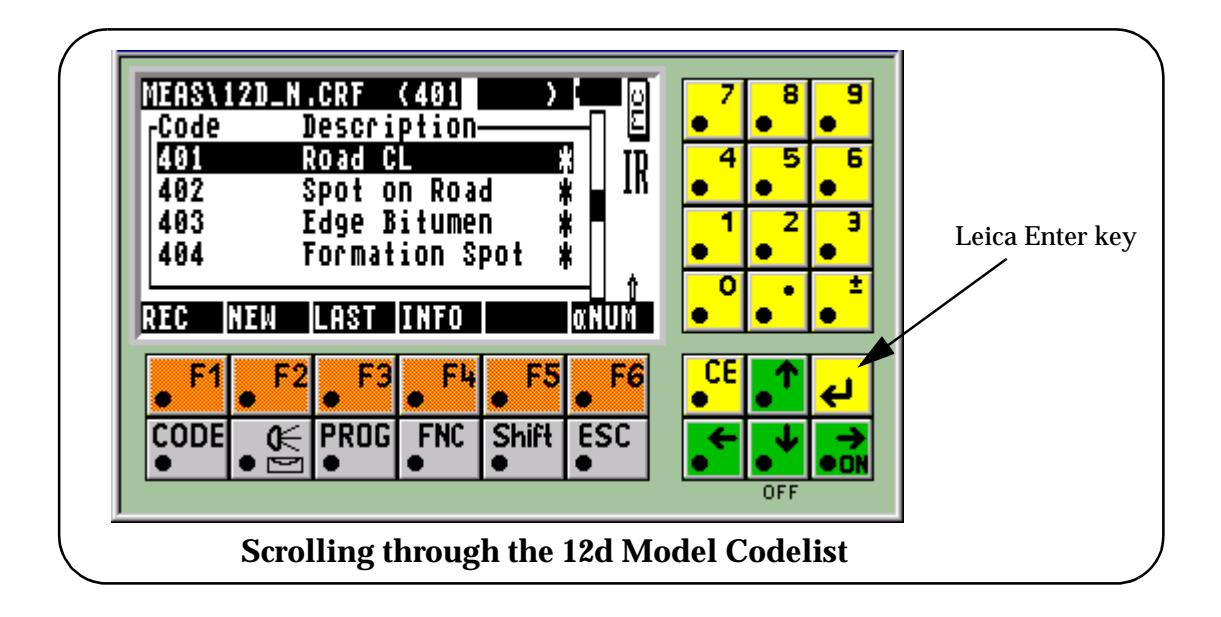

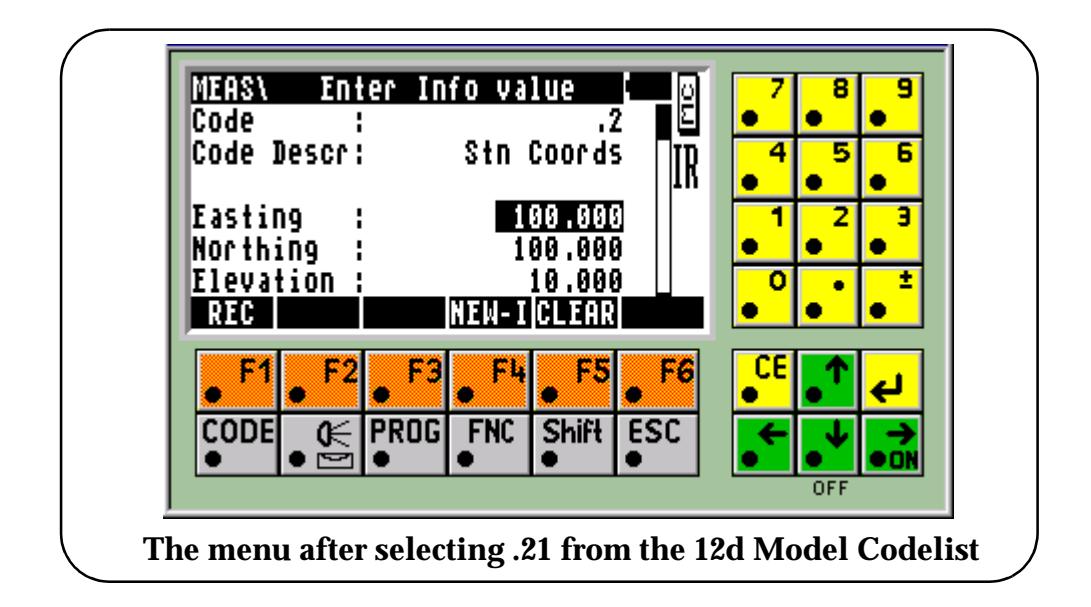

# Setup of Leica 1100 instrument for detail pickup and use with 12d

The following relates to the setup of a Leica 1100 series instrument for topographic/detail pickup and use with 12d.

# **Setting up the Instrument**

# **Copying the CRF file**

A number of example .crf files are include on the installation CD. These can be found in the directory Other\_Software\Leica\ . For the purpose of this documentation, we will use the file **12D\_DS.CRF** which is designed for detail pickup. This file should be copied from the 12d CD to the folder "Code" on the Leica card.

This file contains all of the field codes used in 12d model along with a sample code listing

### **Set up the display and record masks**

Turn on and level instrument

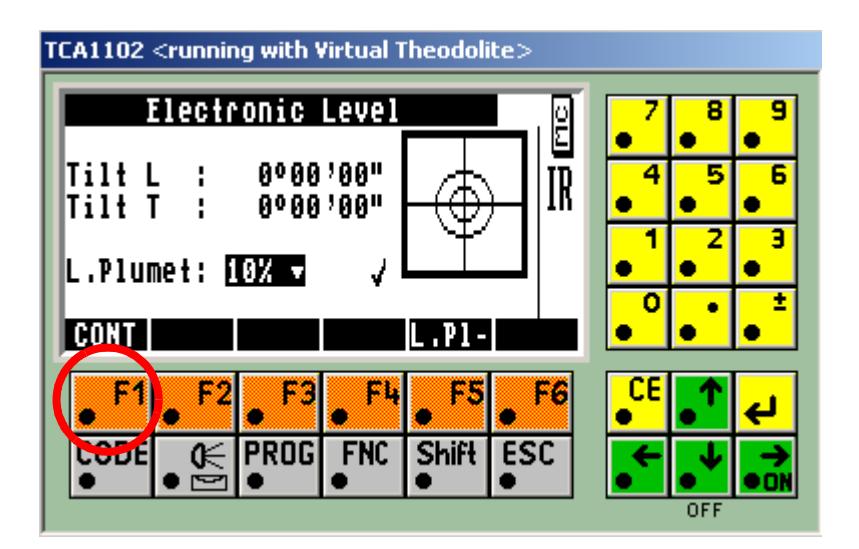

Press F1 to Continue

Press 5 to configure the instrument

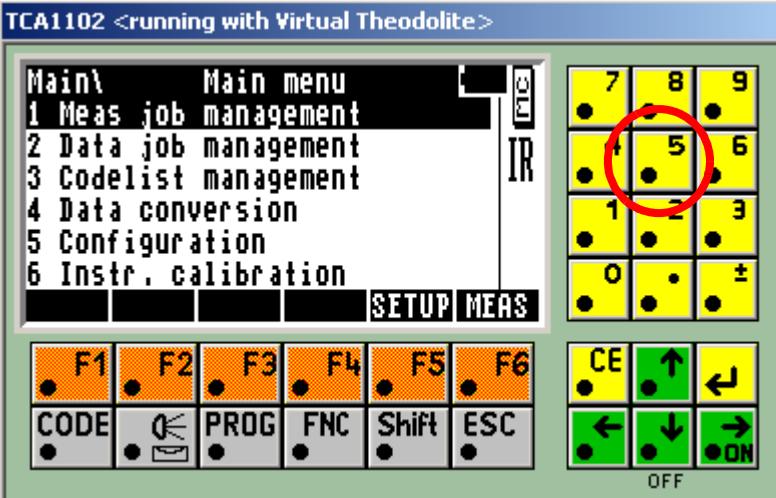

Press 1 for instrument configuration

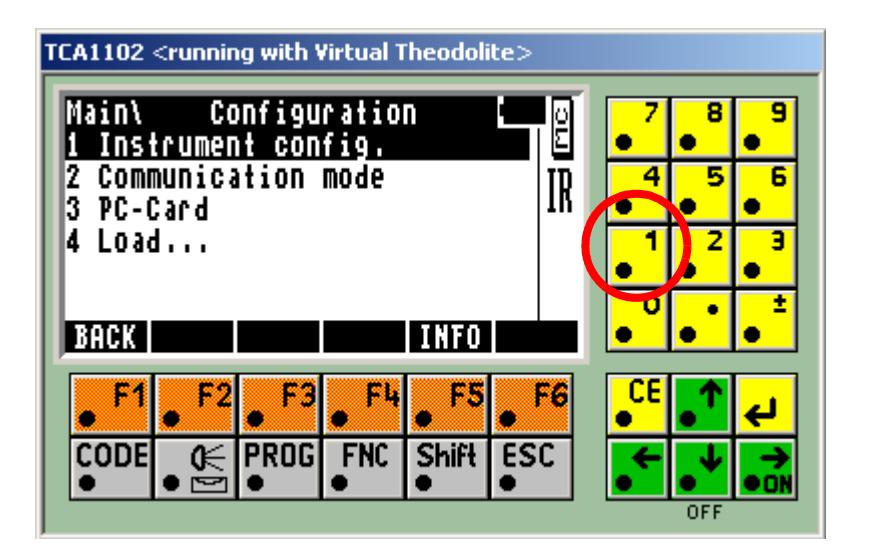

P

 $\cancel{\sim}$   $\cancel{\sim}$ 

 $\asymp$ 

Press 05 for Display and Record mask setup

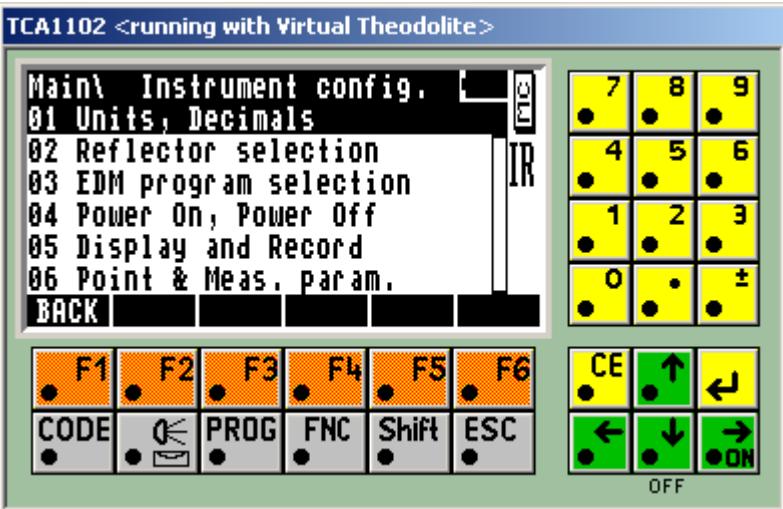

#### **Display mask:**

Press F3 to set up display mask

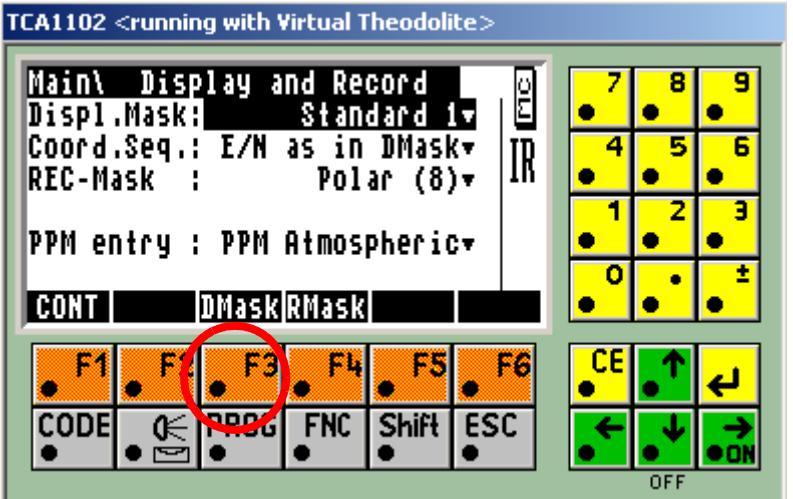

2

 $\gg$ 

**XXXXXXXXXXX** 

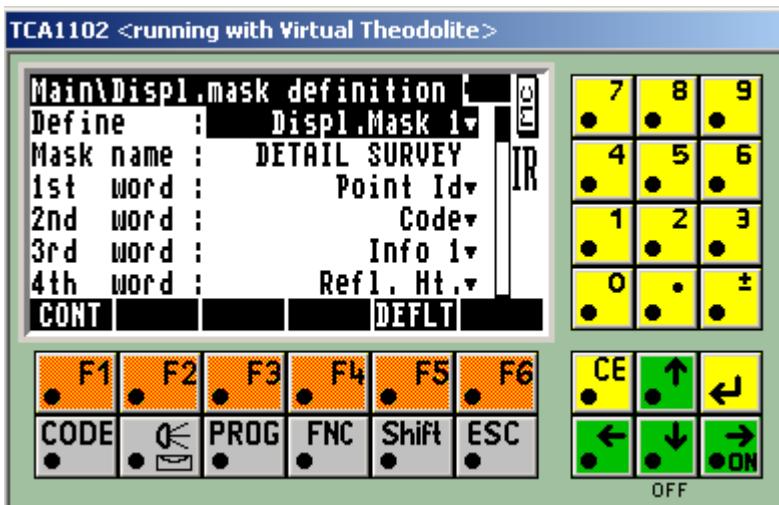

Type in the description DETAIL SURVEY for the Mask name

Select the following settings:

1st Word…….Point Id 2nd Word…….Code 3rd Word…….Info 1 4th Word…….Refl. Ht. 5th Word…….Hz 6th Word…….Horiz. Dist 7th Word…….East 8th Word…….North 9th Word…….Elev Press F1

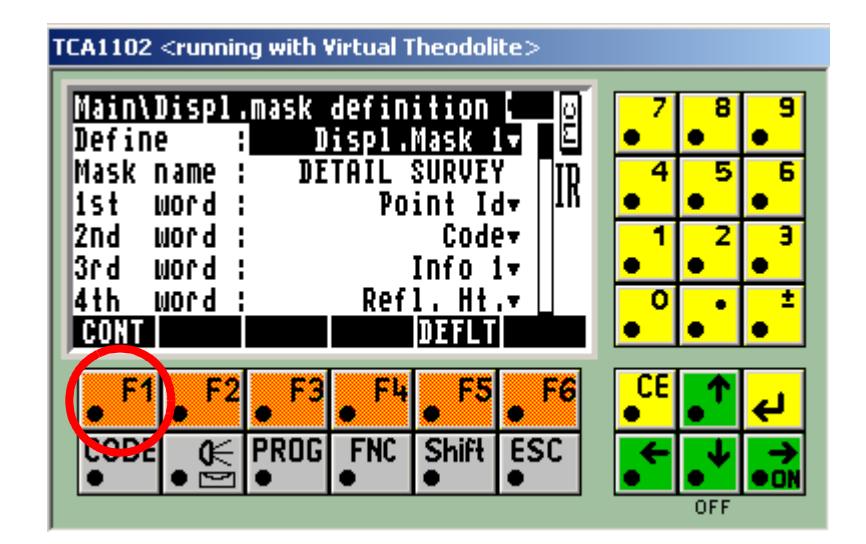

 $\rightarrow$ 

#### **Record mask:**

Press F4 to set up record mask

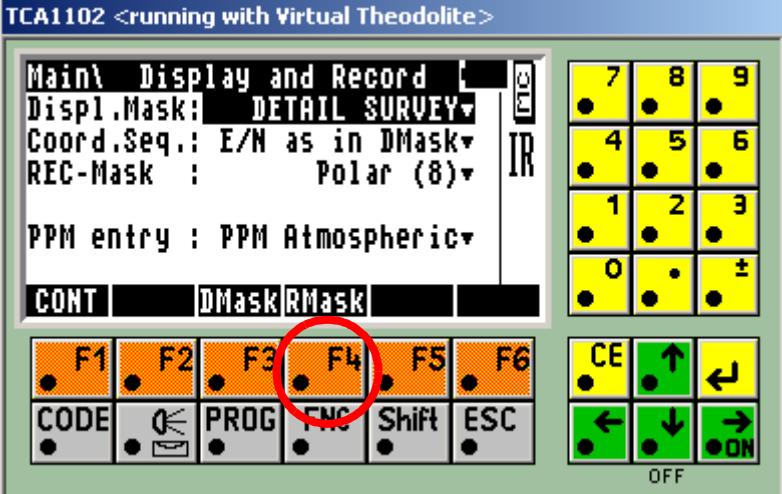

Type in the description DETAIL SURVEY for the Mask name

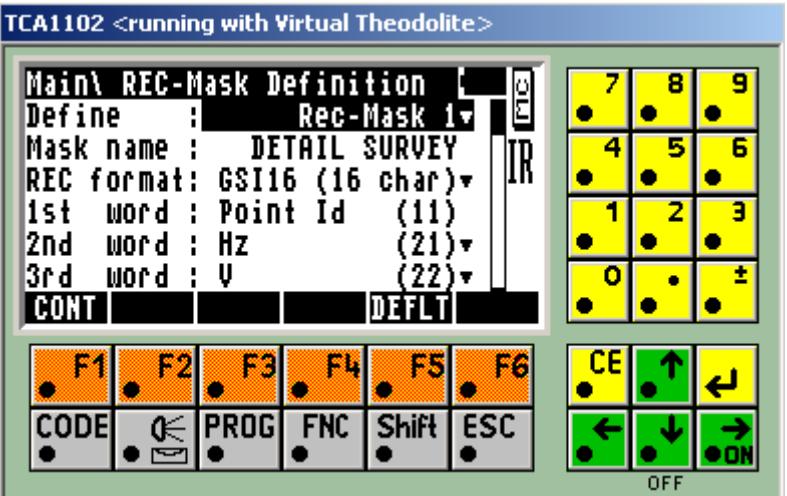

Select the following settings:

REC format….GSI16 (16 char) 1st Word…….Point Id (11) 2nd Word…….Hz (21) 3rd Word……..V (22) 4th Word…….Slope Dist (31) 5th Word…….Ref. Ht. (87) 6th Word…….East (81) 7th Word…….North (82)

**XXXXXXX** 

8th Word…….Elev (83)

Press F1

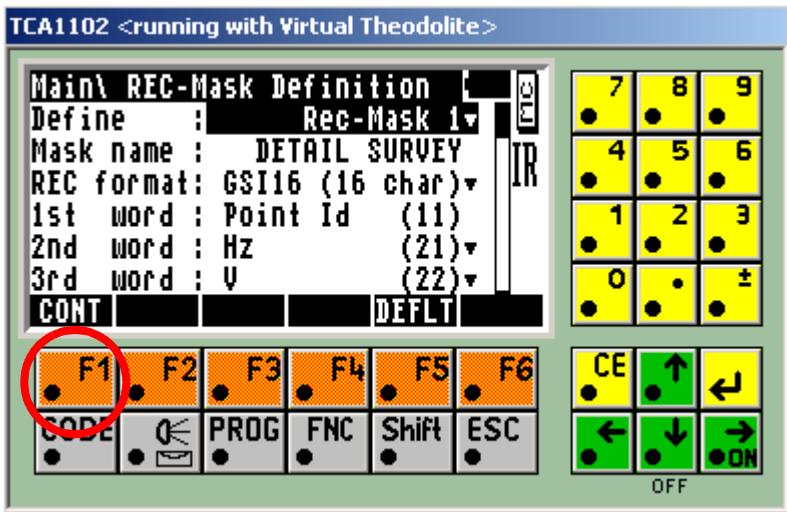

Press F1

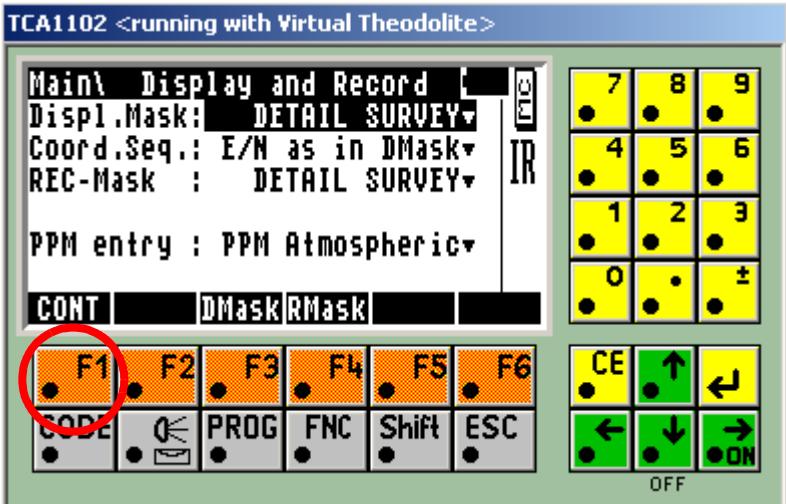

Press F1 to exit menu

€

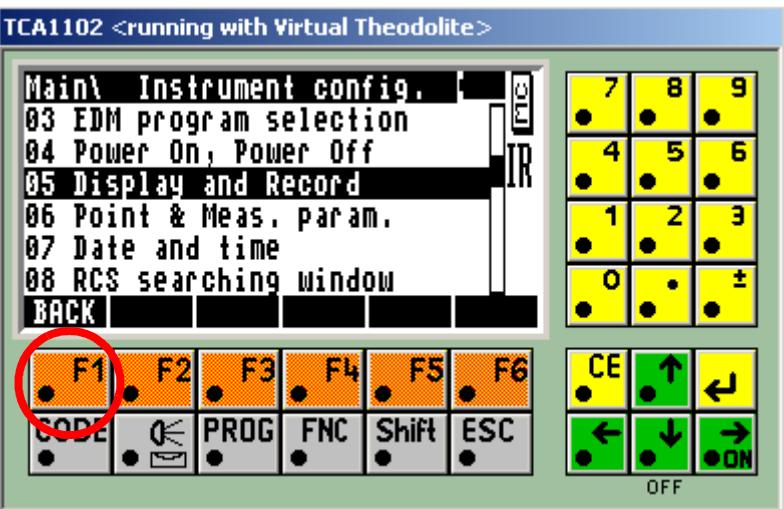

Press F1 to exit menu

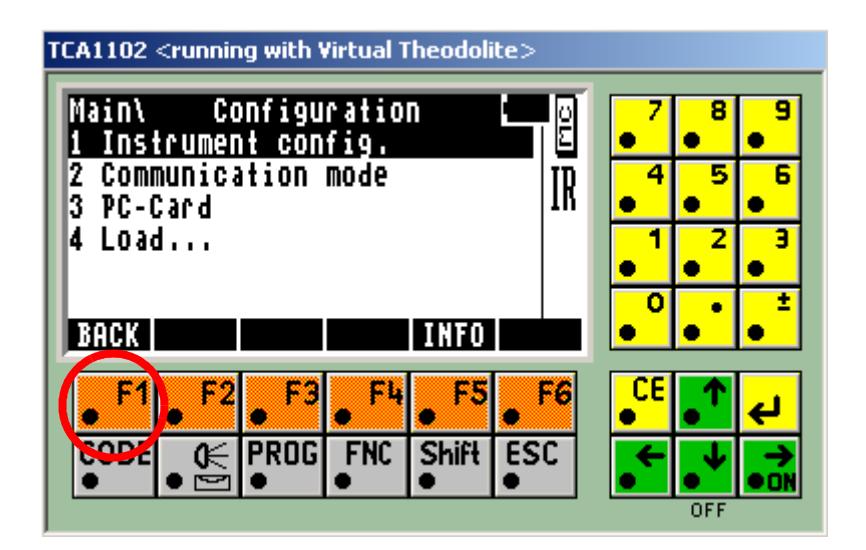

#### **Leica field codes**

It is important to know when the code is entered into the instrument as some codes should precede a reading (BM) and some come after (AM). In this manual if a code is related to the current string then it is placed before the reading.

Below is a list of the commonly used codes to be used

- .2 Directly entered coordinates
- .3 New instrument station
- .4 Backsight reading (BM)
- .5 Height of target (BM)
- .6 Check measurement (BM)

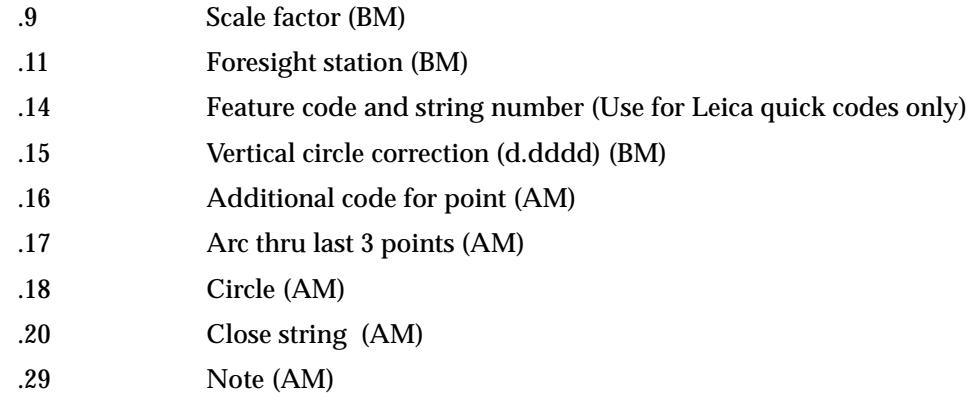

- .30 Remove height from point (AM)
- .37 Rectangle by two points (AM)
- .38 Make last segment non tinable (AM)
- .39 Make next segment non tinable (AM)
- .40 Make point non tinable (AM)
- .42 Add radial offset (AM)
- .43 Add tangential offset (AM)
- .44 Add height offset (AM)
- .45 Create parallelogram from last three points (AM)
- .47 Start new string with same code and string no. as previous string (AM)
- .48 End string (AM)….Not generally used

#### Templates

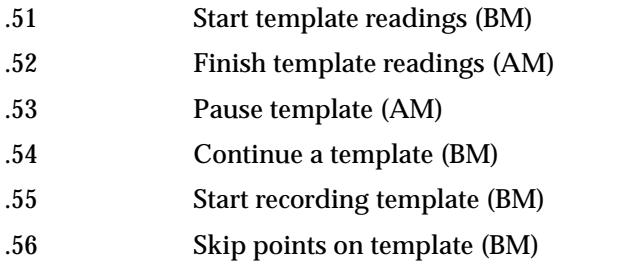

#### Arcs

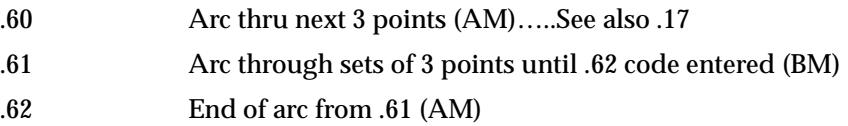

#### Pipes

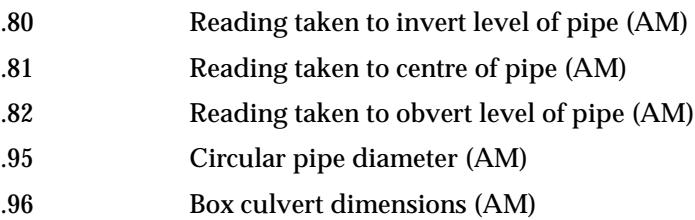

 $\sim$ 

 $\rightarrow$ 

 $\cancel{\mathbf{1}}$ 

➢

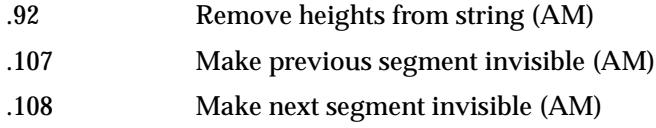

# **Setting up files**

The existing station coordinates for a pickup can be entered into the Leica by hand or they can be uploaded using 12d. The 12d upload sequence will be described here.

# **Uploading coordinate file**

Select option **Survey=>Upload=>Create points upload file**

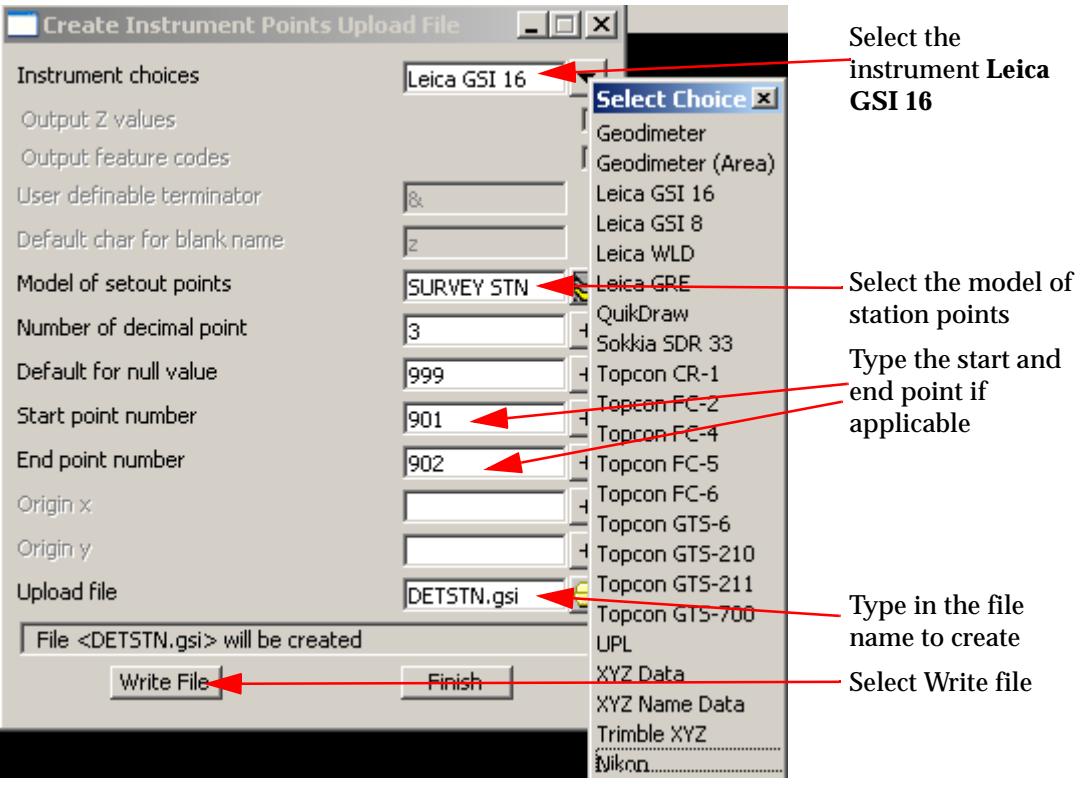

# **Copy the upload file**

The file upload file should be copied to the folder "GSI" on the Leica card

# **Data file setup**

Turn on and level instrument

 $\begin{matrix} \end{matrix} \begin{matrix} \end{matrix}$ 

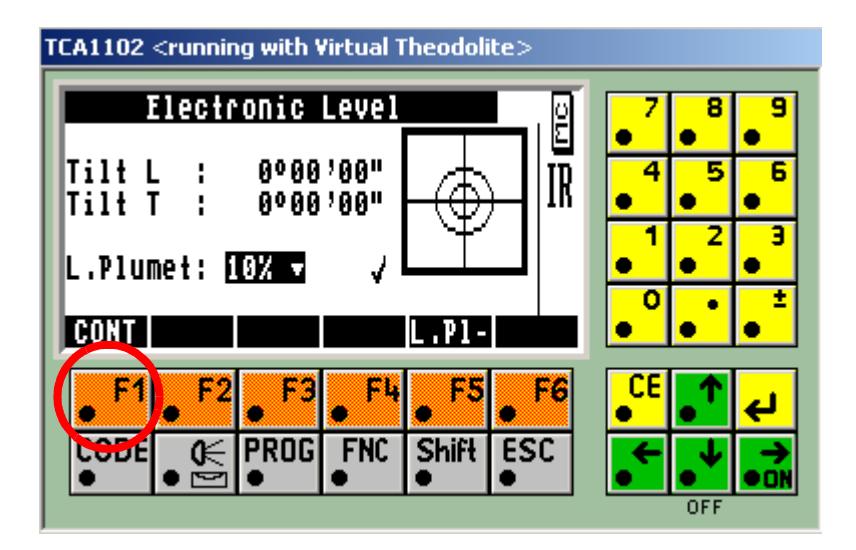

Press F1 to Continue

Press 2 to select Data job file.

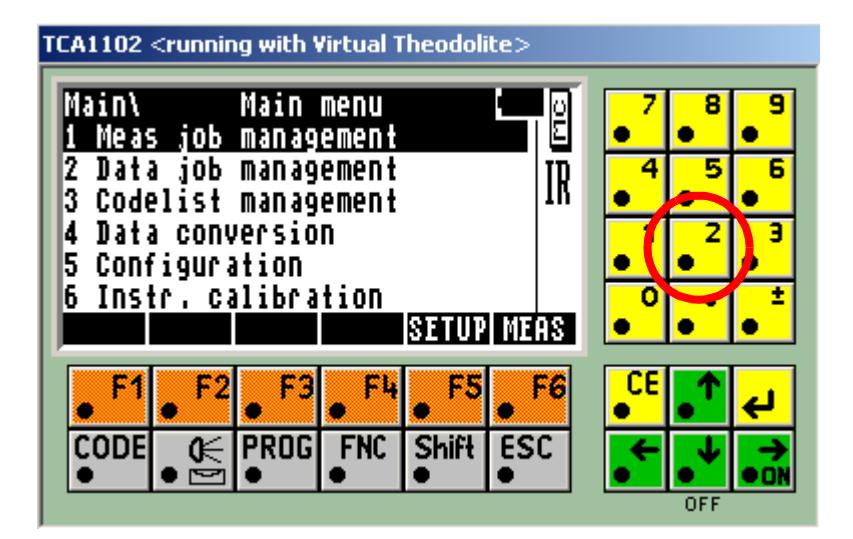

This is the file containing the control points if uploaded or if entered during the survey. Keep the file name separate from the measured data file name

 $\rightarrow$ 

 $\cancel{\times} \cancel{\times} \cancel{\times}$ 

Select the file to use followed by the F1 key or press F2 to create a new file

| TCA1102 <running theodolite="" virtual="" with=""></running> |                 |         |              |            |  |
|--------------------------------------------------------------|-----------------|---------|--------------|------------|--|
| <b>Main\Selection</b><br>Data job                            |                 |         | Ë            |            |  |
| ETSTN.GSI                                                    | A :             | PC-Card | IR           |            |  |
|                                                              |                 |         |              |            |  |
| INEM<br>MILIT                                                | EDIT            | DEL     | <b>EXIUM</b> |            |  |
|                                                              |                 |         | Æg           |            |  |
| CouE<br>⊮                                                    | <b>PROG FNC</b> | Shift   | l ESC        |            |  |
|                                                              |                 |         |              | <b>OFF</b> |  |

Press F1 to continue

**Measured file setup**

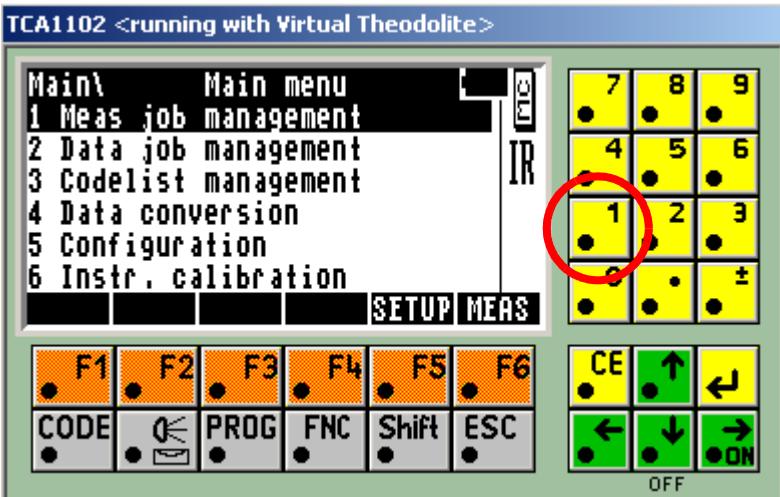

X

⋘

 $\approx$ 

Select 1 to set up Measured job file. This is the file that will contain the detail survey readings

**XXXXXXX** 

Select F2 to create new file

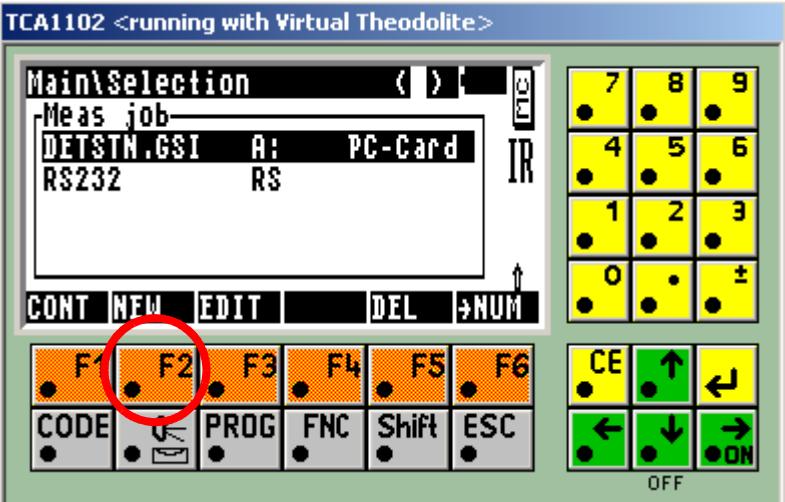

Type in new job name

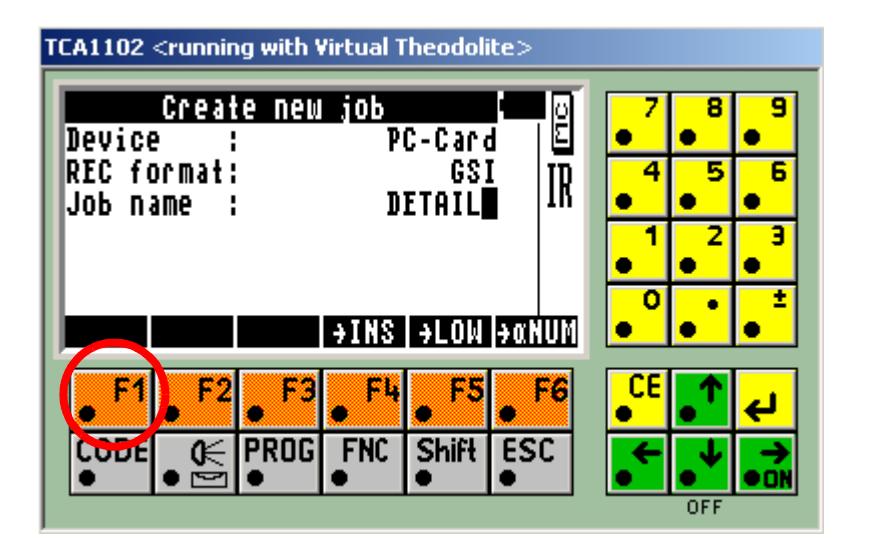

Press F1 to continue

Press F1 to continue

∍

XXXXX

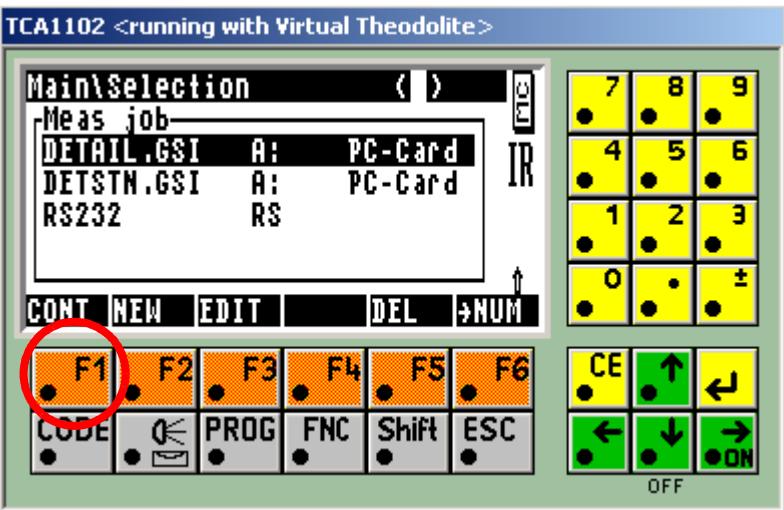

# **Code list selection**

Press 3 to select code list

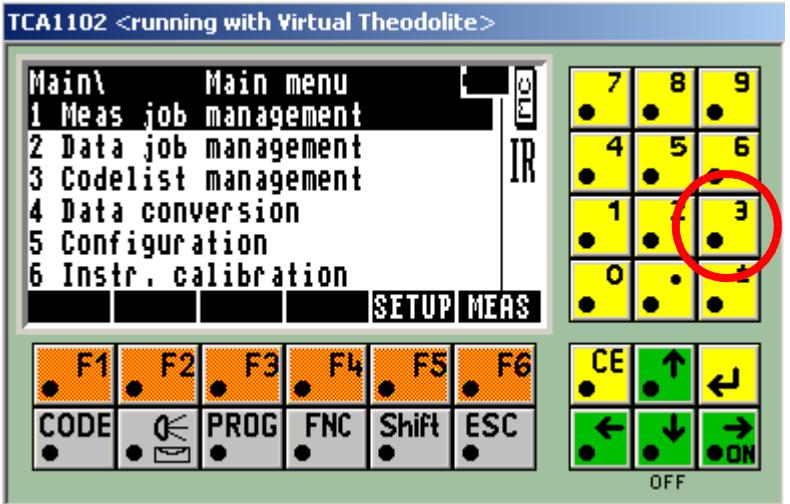

 $\ll$ 

 $\ddot{a}$ 

A STATISTICS AND THE STATISTICS.

Select the code list 12D\_DS.CRF

| TCA1102 <running theodolite="" virtual="" with=""></running> |                           |            |              |            |  |     |  |  |
|--------------------------------------------------------------|---------------------------|------------|--------------|------------|--|-----|--|--|
| Main\Selection (<br>-Codelist-                               |                           |            |              | р<br>С     |  |     |  |  |
| $12d$ $-$ DS.CRF                                             | - A :                     |            | PC-Card      | IR         |  |     |  |  |
|                                                              |                           |            |              |            |  |     |  |  |
| NEM                                                          | <b>EDIT COPY DEL +NUM</b> |            |              |            |  |     |  |  |
|                                                              |                           |            |              | Æq         |  |     |  |  |
| CopE<br>⊮                                                    | <b>PROG</b>               | <b>FNC</b> | <b>Shift</b> | <b>ESC</b> |  |     |  |  |
|                                                              |                           |            |              |            |  | OFF |  |  |

Press F1 to continue

#### **Station setup**

We can use Quick set (See the sect[ion"Setup using Quick set \(QS](#page-3269-0)ET)" ) for the station setup or manually select the Station

The following notes assume that the data file contains station coordinates

If not the user will have to follow prompts to insert the coordinates

#### **Manual setup**

Press F5 for set up

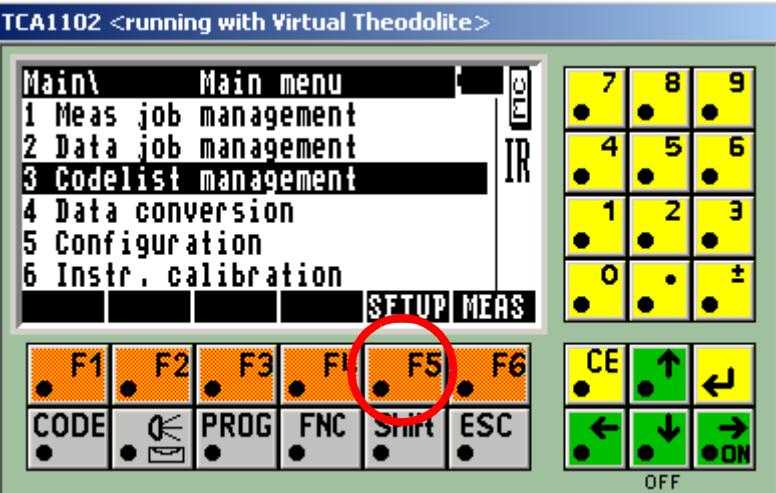

P

 $\cancel{\sim}$   $\cancel{\sim}$ 

 $\prec$ 

Press F1 to select station

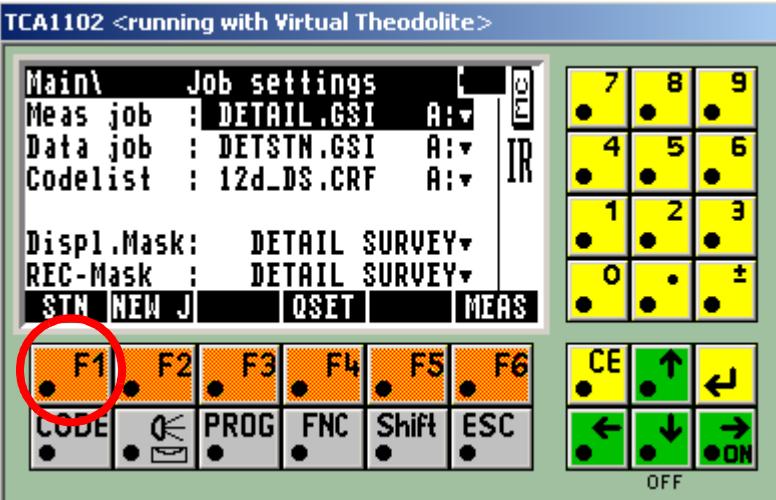

Type in setup station number

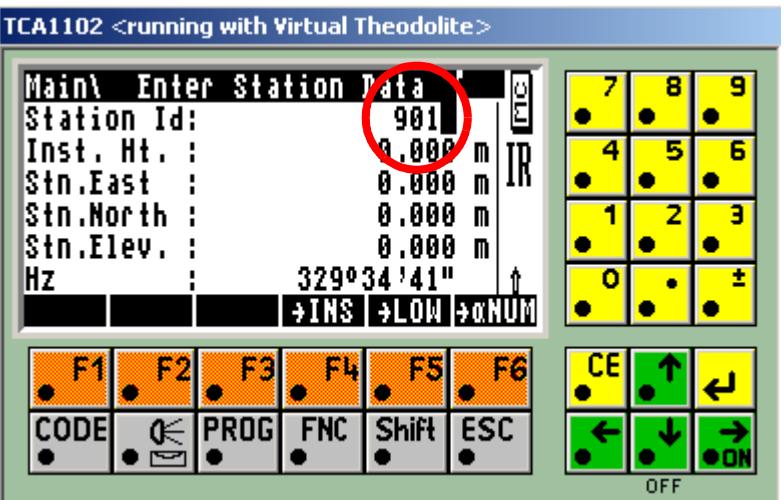

 $\displaystyle\quad$ 

F

A STATISTICS AND THE STATISTICS.

Type in the instrument height

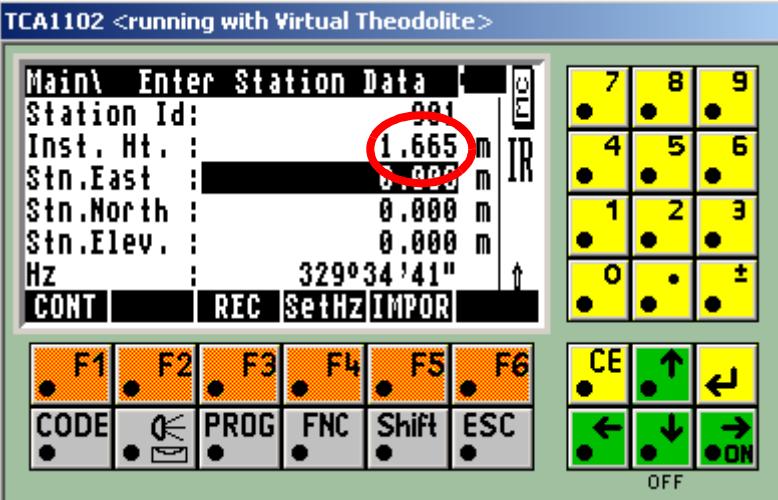

Press F5 to read the coordinates from the data file

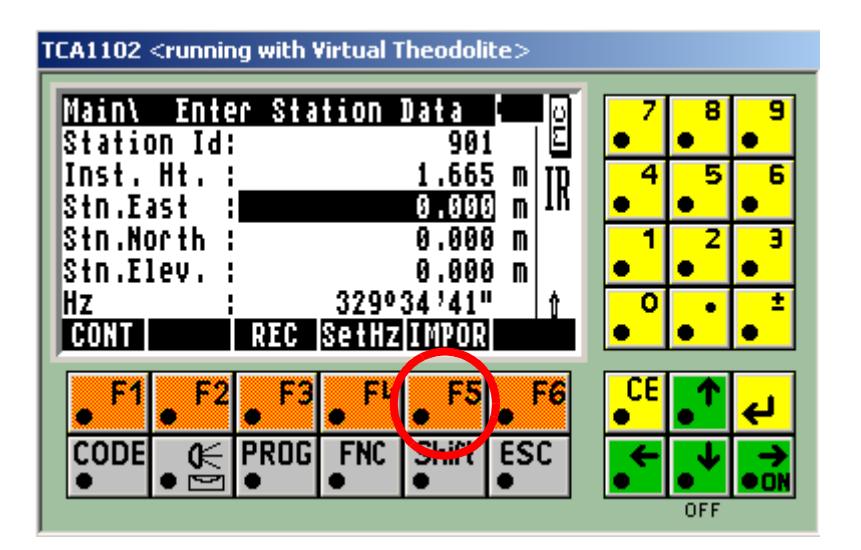

P

 $\cancel{\sim}$   $\cancel{\sim}$ 

 $\prec$ 

To view the bearing between the setup station and backsight station select FNC Press 4 to check orientation

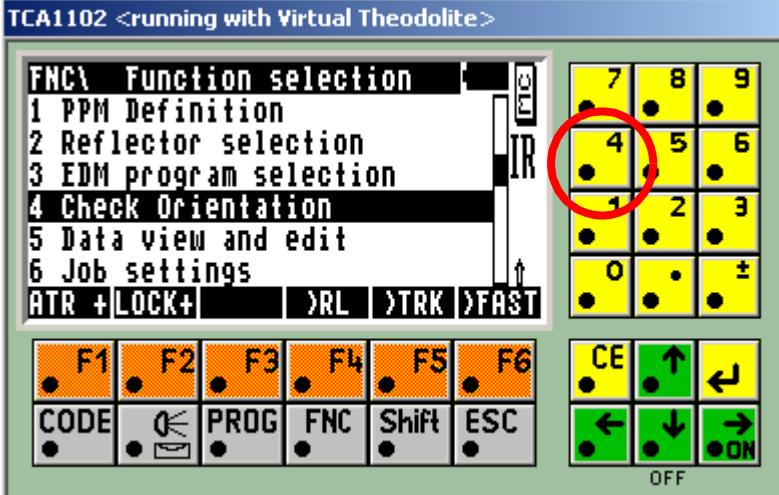

Type in the backsight station number

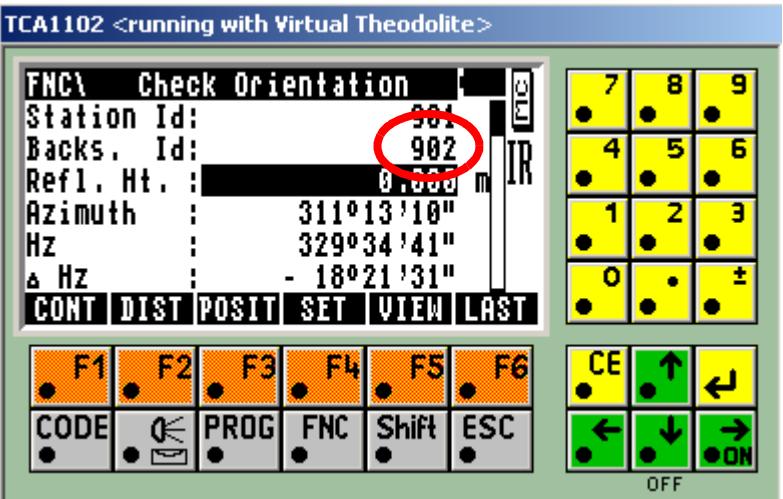

 $\gg$ 

The Azimuth is displayed

Type in the reflector height of the backsight

 $\gg$ 

▓▓▓▓▓▓▓▓▓▓

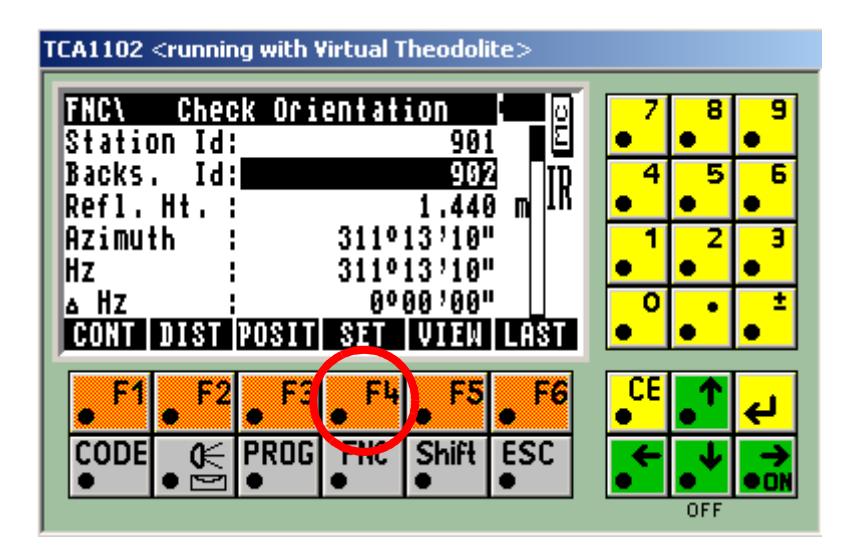

Sight to the backsight station and press F4 to set the bearing

The Bearing is set. Notice that the Azimuth and HZ values are set to the same value. Press F2 to take a distance to the backsight station

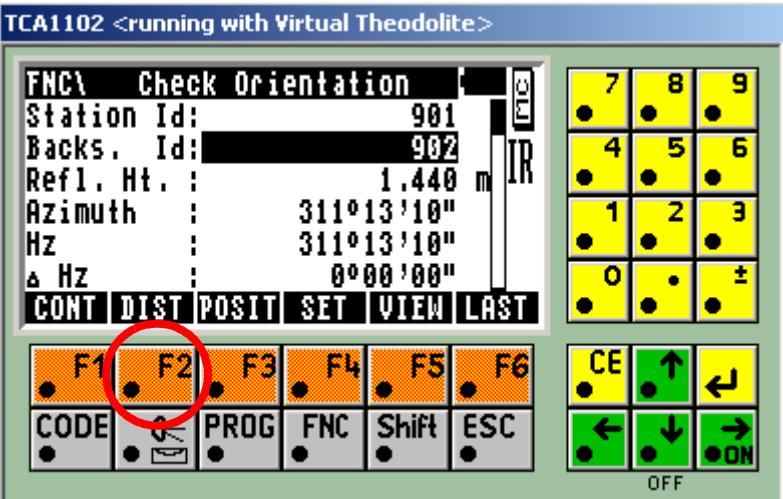

 $\preceq$ 

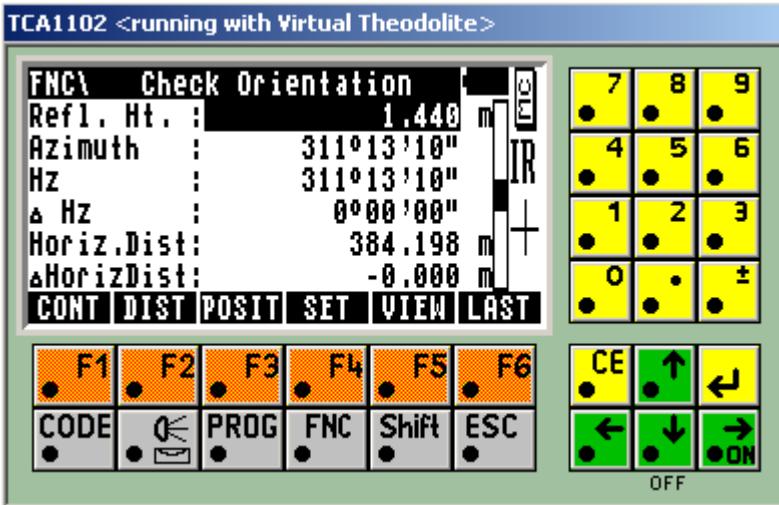

Arrow down to view the distance error

If acceptable press F1 to continue

To save the station information press F3 then F1 to continue

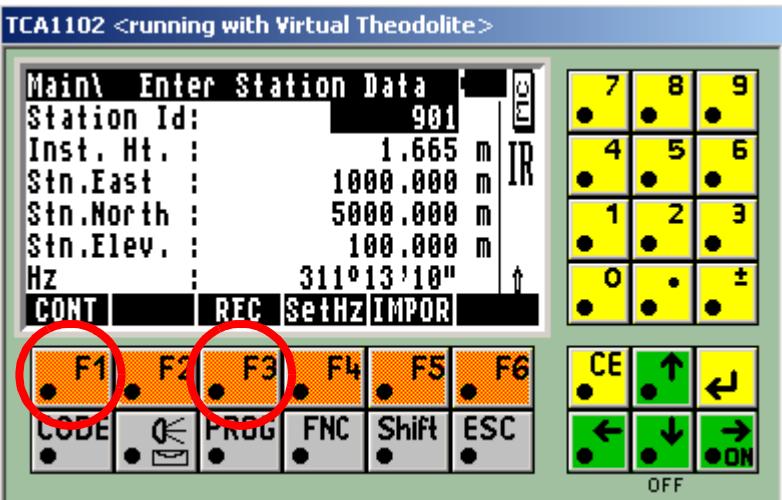

 $\prec$ 

A STRAND STRAND AND THE RESIDENCE OF A REAL PROPERTY.

#### **Take Backsight reading:**

Type in the start point number of the survey

Type in the reflector height. This can also be done as part of the backsight measurement as shown below.

Select CODE

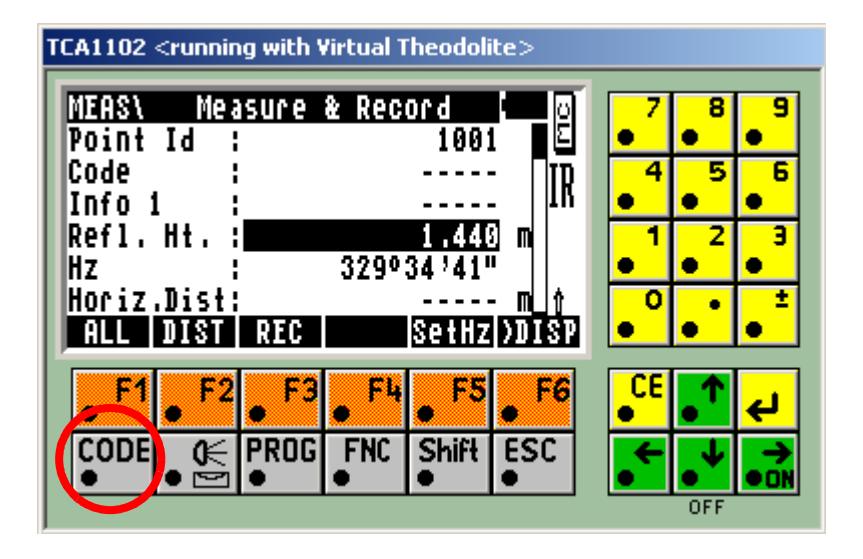

Type in .4 for backsight code followed by the enter key

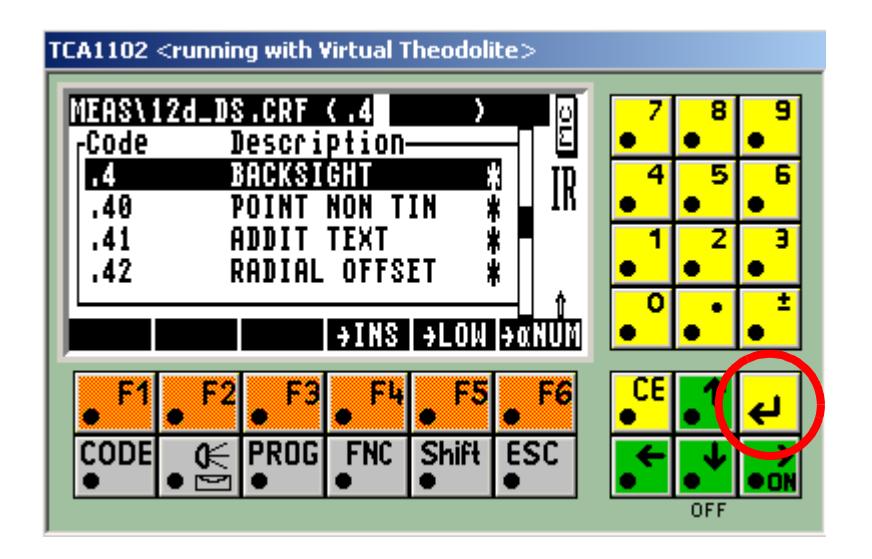

 $\rightarrow$ 

 $\asymp$ 

 $\cancel{\sim}$   $\cancel{\sim}$ 

Type in backsight station number

Type in traverse code and traverse no. string number if using traverse coding. For more information about traverse coding see the se[ction "Traverse co](#page-3104-0)ding" .

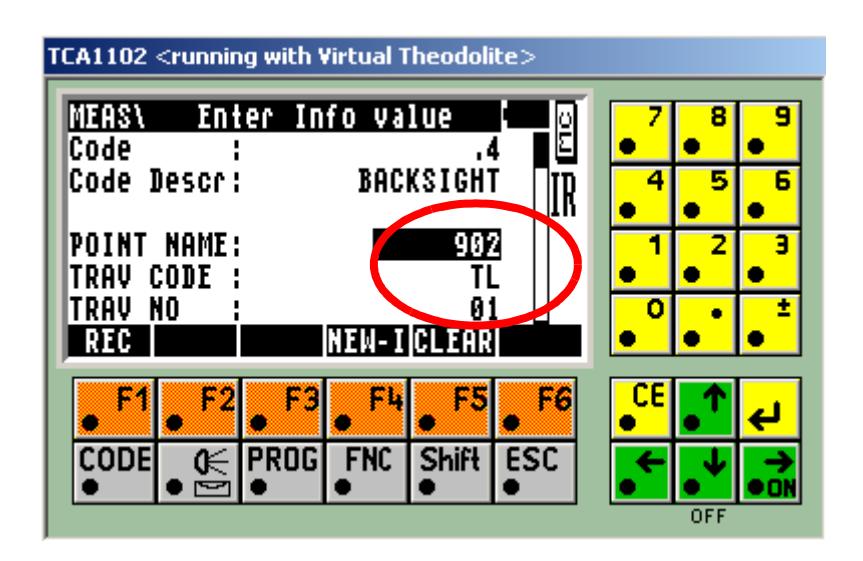

Scroll down using the arrow keys to show other parameters

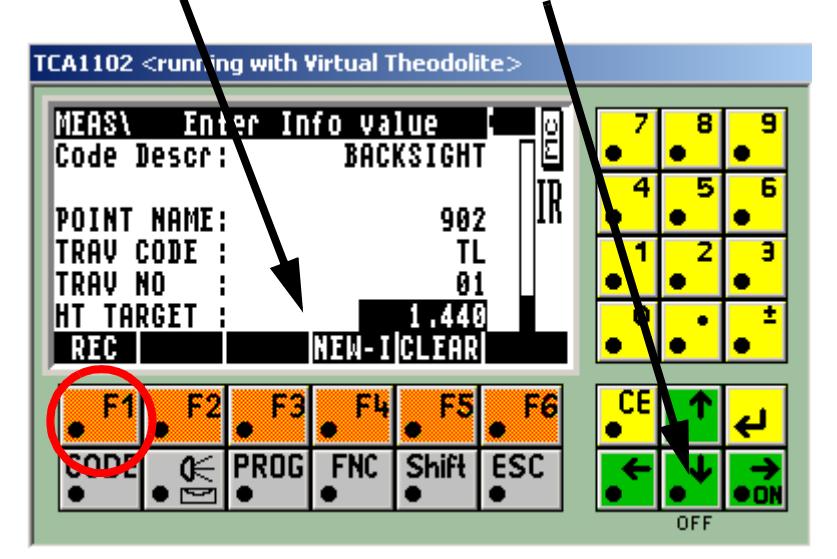

Press F1 to record the code

Point to backsight station and press F1 to take and record reading

➢

 $\cancel{\sim}$   $\cancel{\sim}$ 

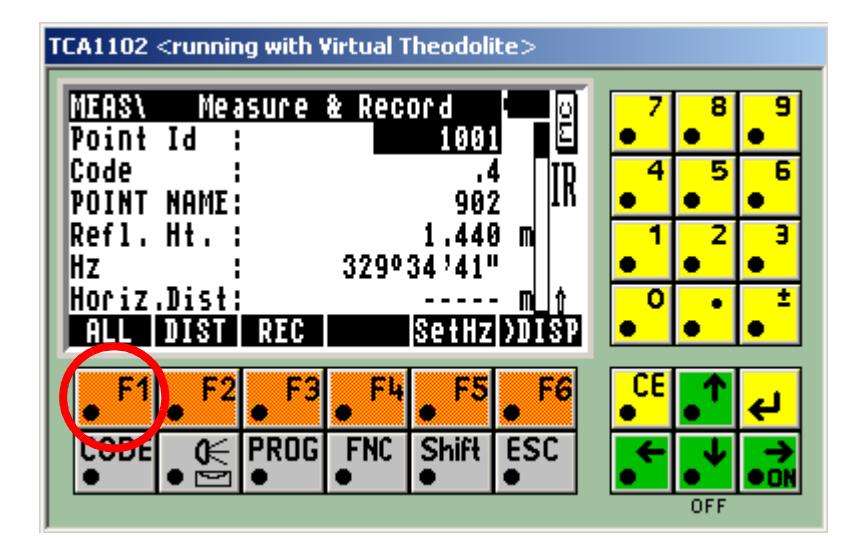

 $\ll$ 

 $\gg$ 

 $\ll$ 

⋘

**XXXXXXXXXXX** 

# <span id="page-3269-0"></span>**Setup using Quick set (QSET)**

**IMPORTANT NOTE: If using QSET, you MUST take a check reading to your backsight station as described below.**

Press F5 for set up

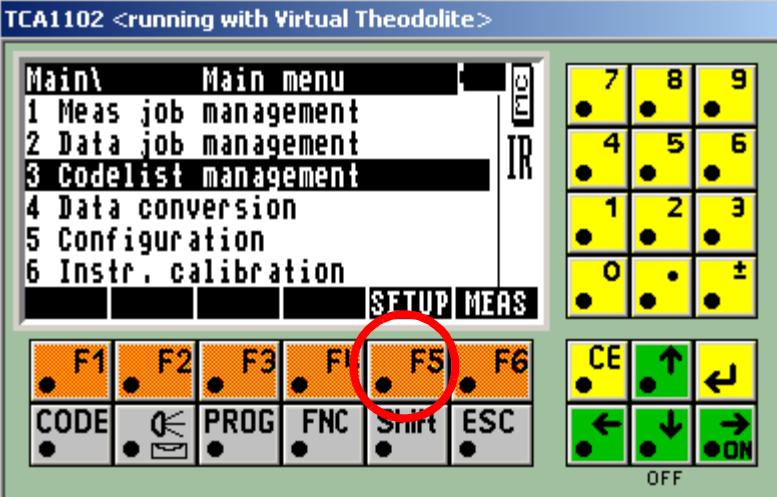

Press F4 for Quick set

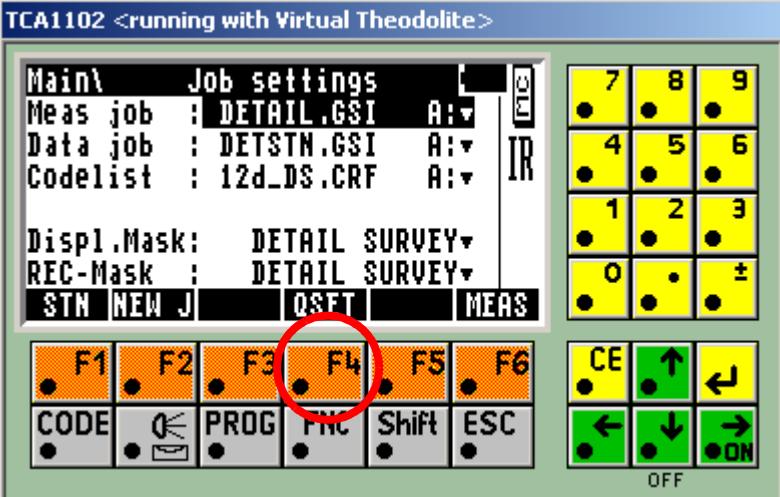

N

XXXXXXXXX

Type in setup station number

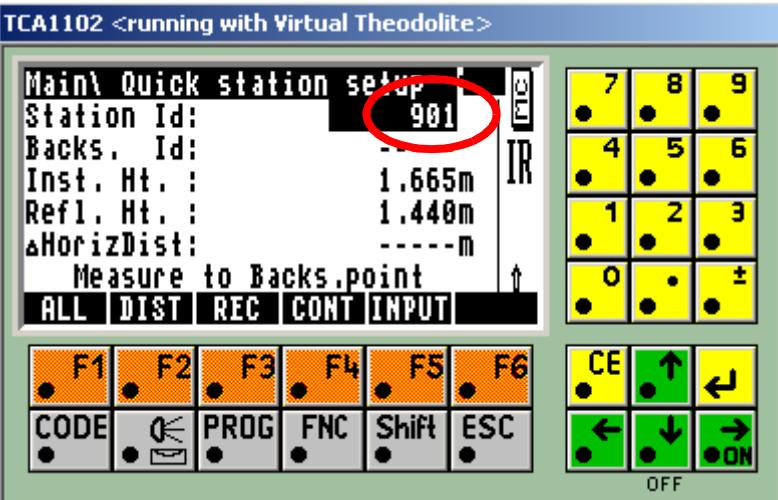

Type in the backsight station number

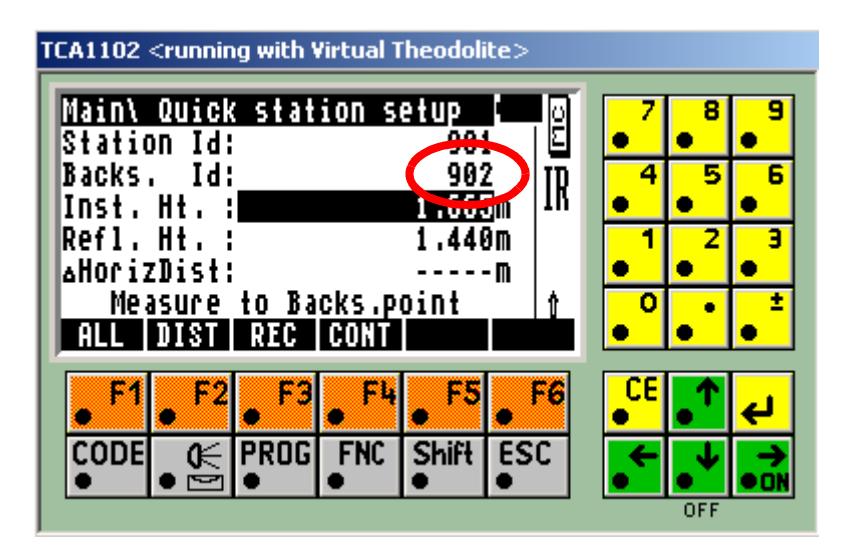

P

 $\cancel{\gg} \cancel{\asymp}$ 

 $\prec$ 

Type in instrument height

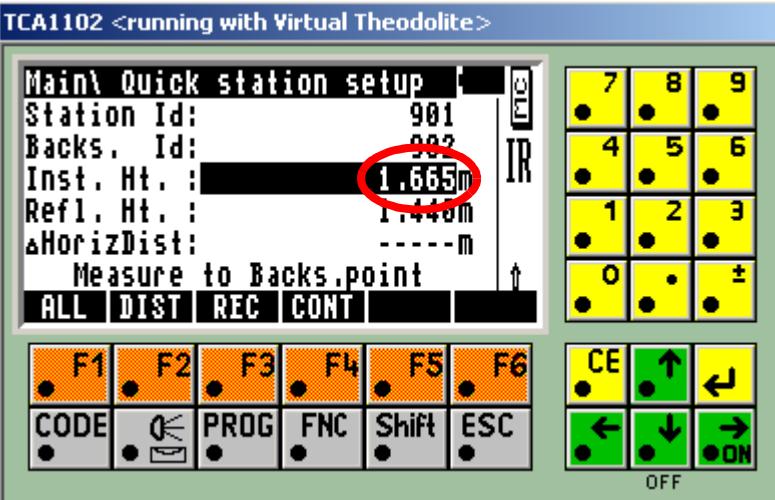

Type in height of target then Press F2 to take reading to backsight to initialise the QSET function.

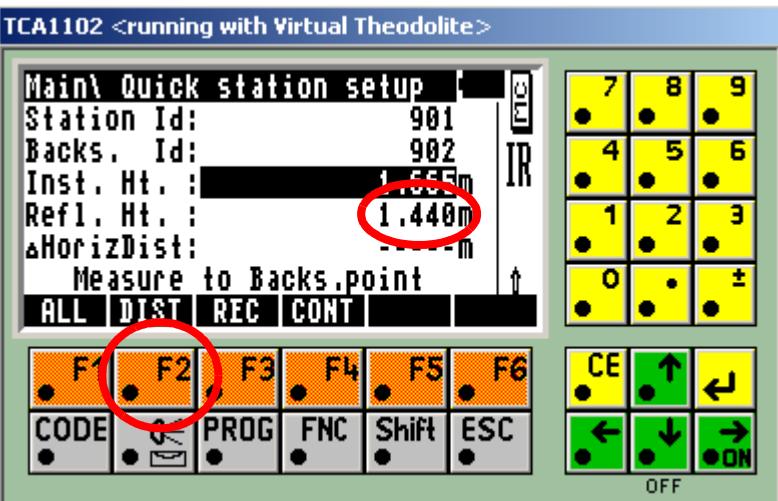

X

≷

⋘

2

77887887

Press F4 to continue

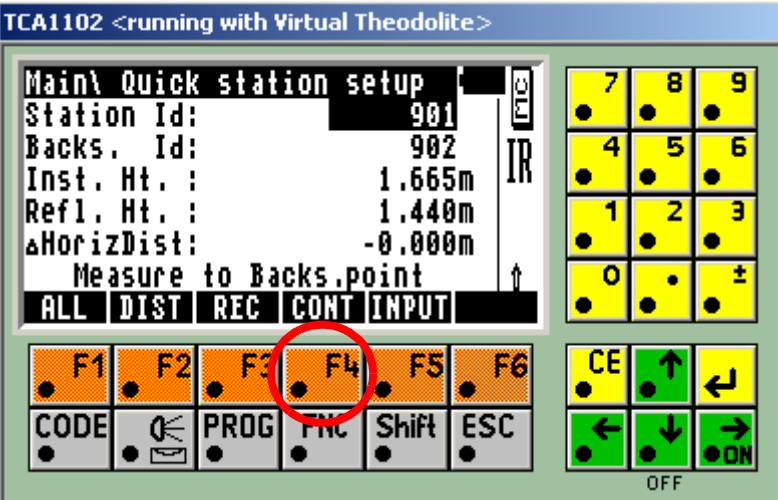

Press F3 to record the station setup information.

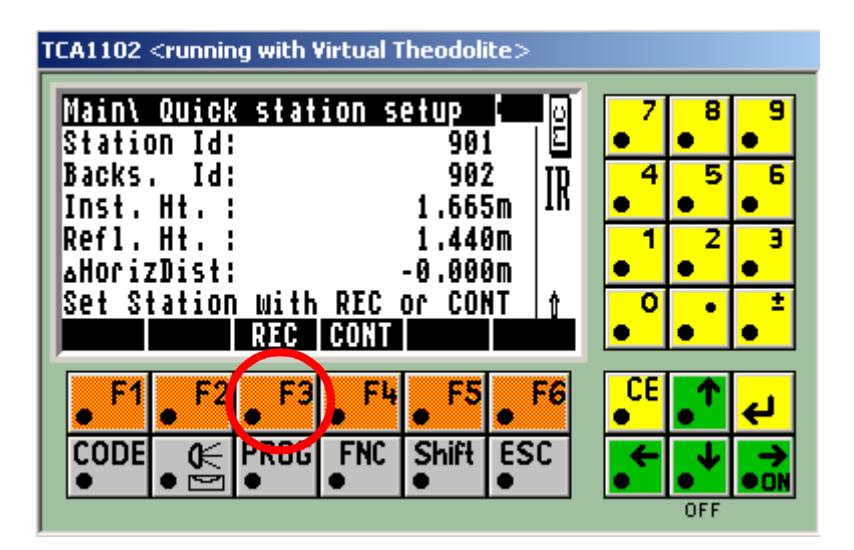

**IMPORTANT NOTE: If using QSET, you MUST take a check reading to your backsight station as described below.**

 $\rightarrow$ 

➢

 $\cancel{\sim}$   $\cancel{\sim}$ 

#### **Take Check reading (Mandatory):**

Type in reflector height Select CODE

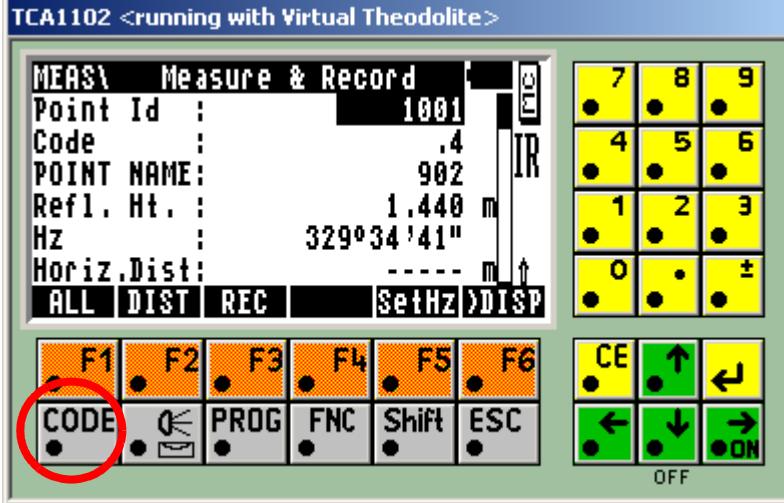

Type in .6 for check measurement code followed by the enter key

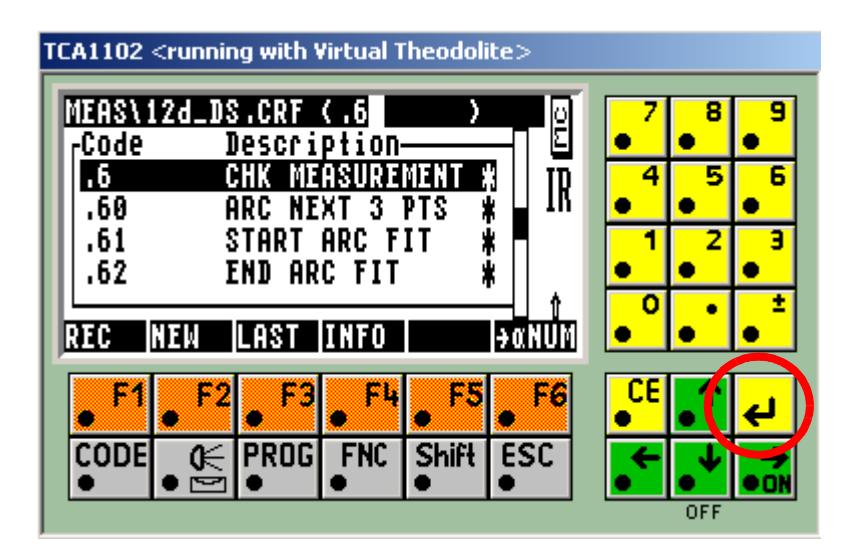

V

 $\cancel{\phantom{0}}\cancel{\phantom{0}}$ 

Type in the check station number Type in the description

| $\overline{\textsf{TCA1102}} <$ running with Virtual Theodolite $>$ |                               |                   |                   |            |  |     |  |  |
|---------------------------------------------------------------------|-------------------------------|-------------------|-------------------|------------|--|-----|--|--|
| MEAS\<br>Code                                                       | Enter Info value              |                   | . 6               | Ë          |  |     |  |  |
| Code                                                                | <b>Descr: CHK MEASUREMENT</b> |                   |                   | IR         |  |     |  |  |
| POINT<br>NAME:<br><b>POINT DESC:</b>                                |                               |                   | 903<br><b>STN</b> |            |  |     |  |  |
| RFG                                                                 |                               | <b>NEW-ICLEAR</b> |                   |            |  |     |  |  |
|                                                                     |                               |                   |                   | FØ         |  |     |  |  |
| CODE<br>⊮                                                           | <b>PROG</b>                   | <b>FNC</b>        | Shift             | <b>ESC</b> |  |     |  |  |
|                                                                     |                               |                   |                   |            |  | OFF |  |  |

Press F1 to record code

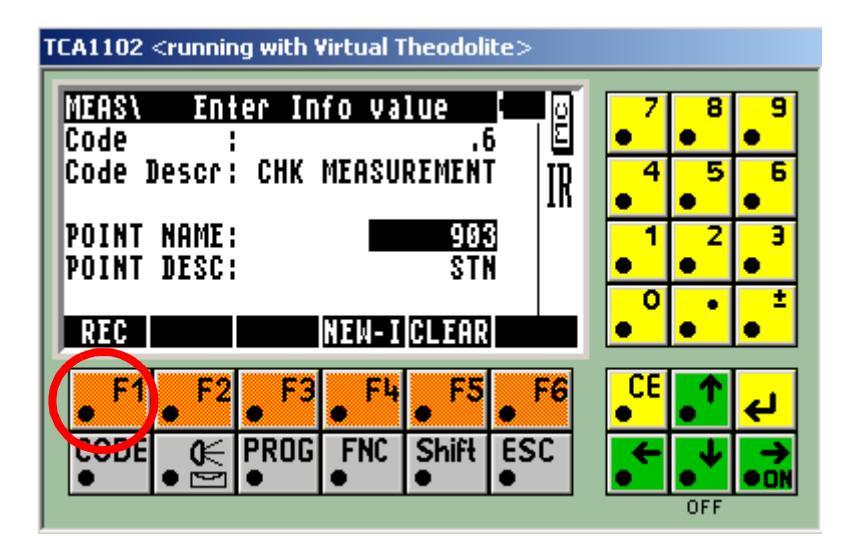

P

 $\Rightarrow$ 

 $\cancel{\sim}$   $\cancel{\sim}$ 

 $\prec$ 

Type in the reflector height

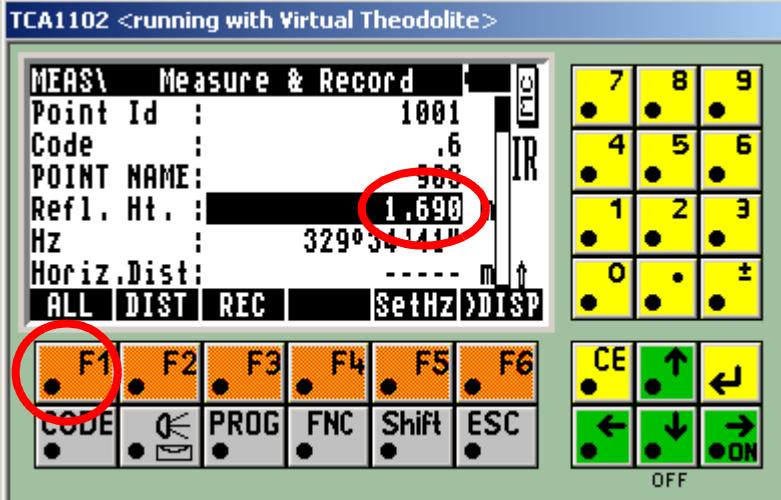

Select F1 to take reading

 $\displaystyle\quad \, \ll$ 

A STATISTICS AND THE STATISTICS.
#### **Normal readings**

Always change the code prior to starting a new feature and ensure the reflector height is correct

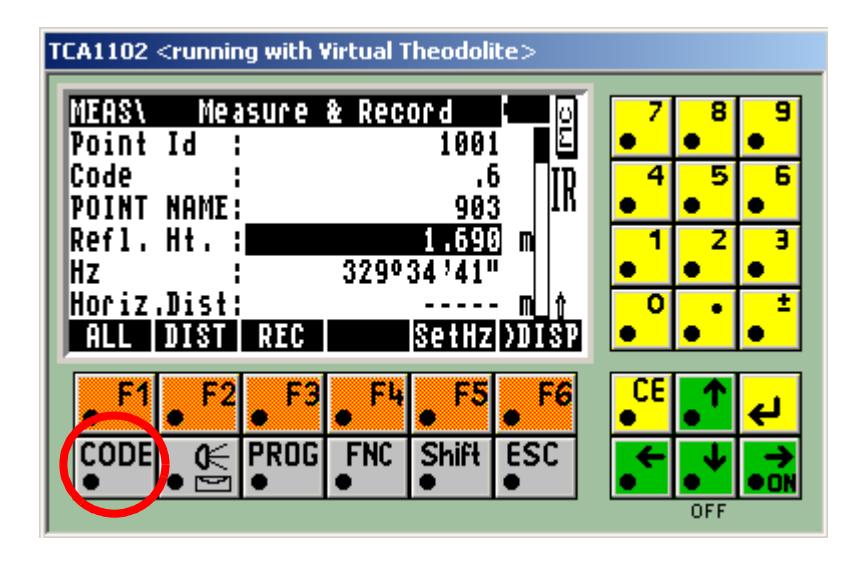

#### **Select Code**

Type in the required code and string number

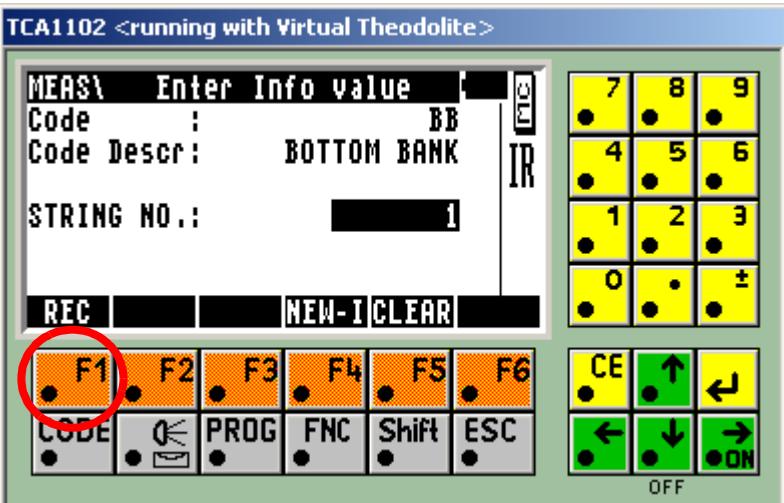

Press F1

 $\rightarrow$ 

╳

 $\cancel{\sim}$   $\cancel{\sim}$ 

## Example of Leica GSI File

The following GSI file has been coded with the Feature Code being recorded after the measurement. The Feature code definition is then applied to all subsequent measurements until another measurement with a following Feature Code definition is found.

The data collector definition *Leica GSI 12D* which is shipped with 12d Model, is an appropriate data collector definition for converting the example GSI file to a 12d Field File ready for processing.

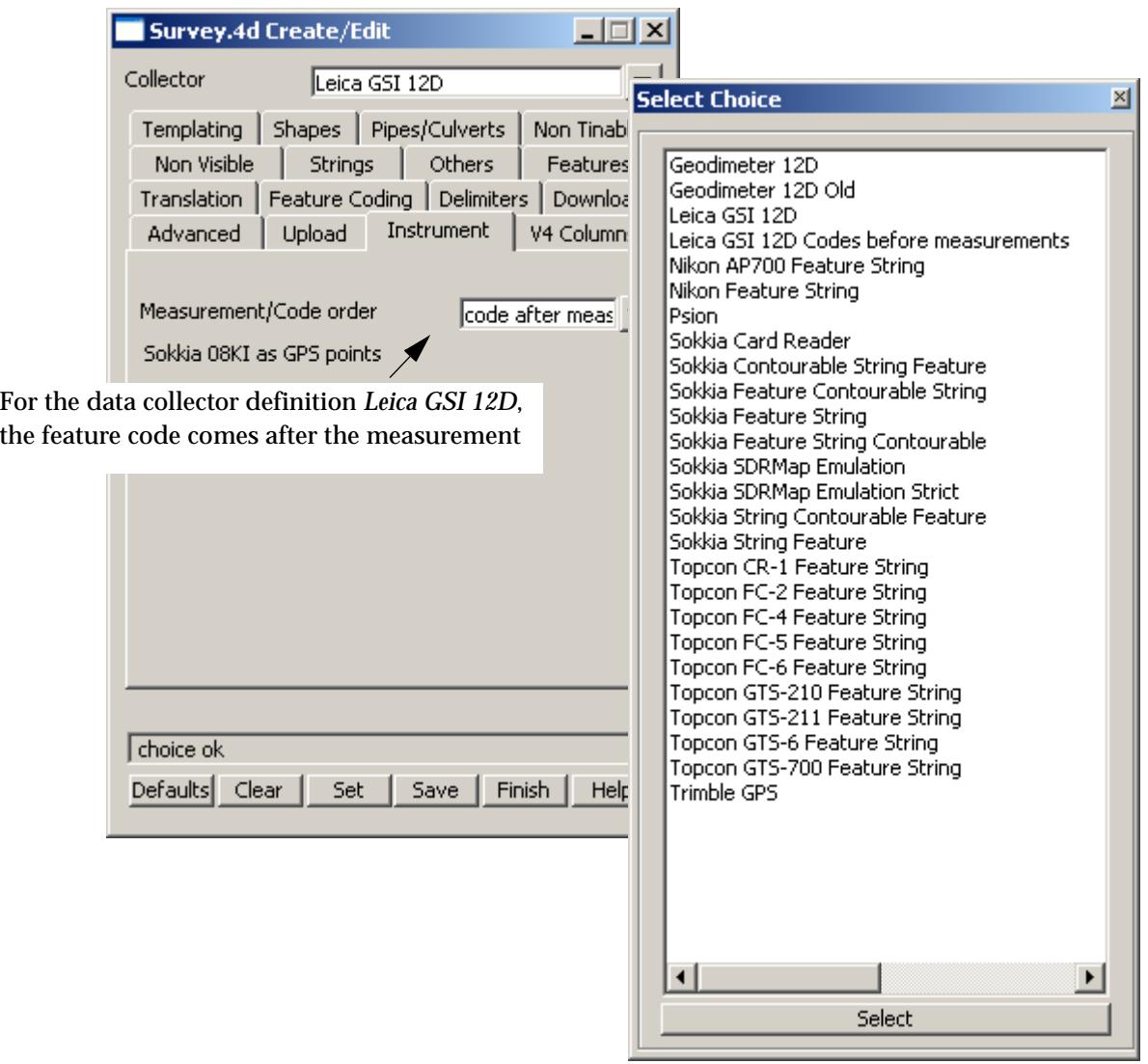

The data collector definition *Leica 12D* which is shipped with 12d Model is selected using the option *Survey=>Setup*

╳╳╳╳

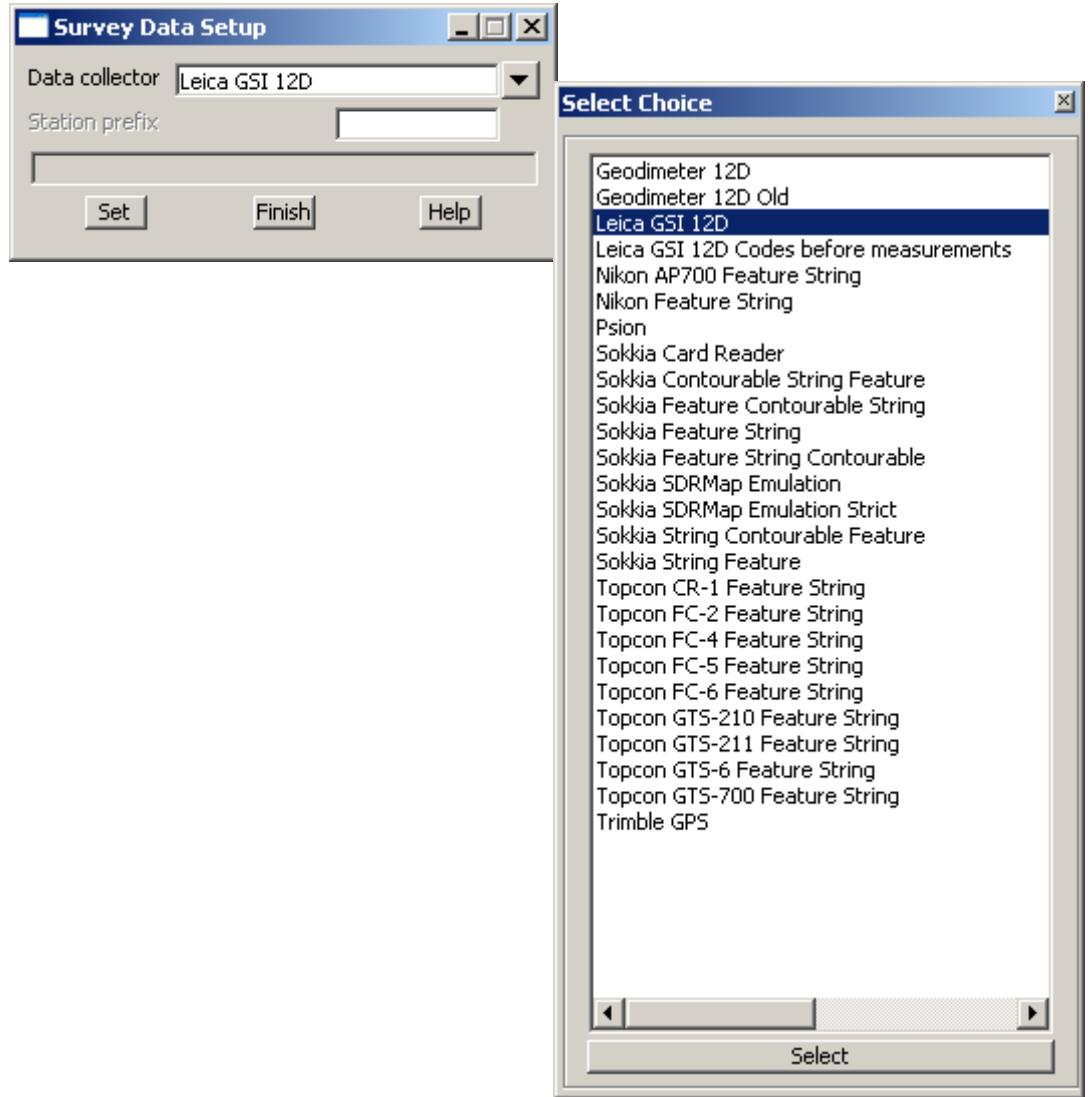

**RACK CONNECT AND ARREST TO A TO** 

 $\gg$ 

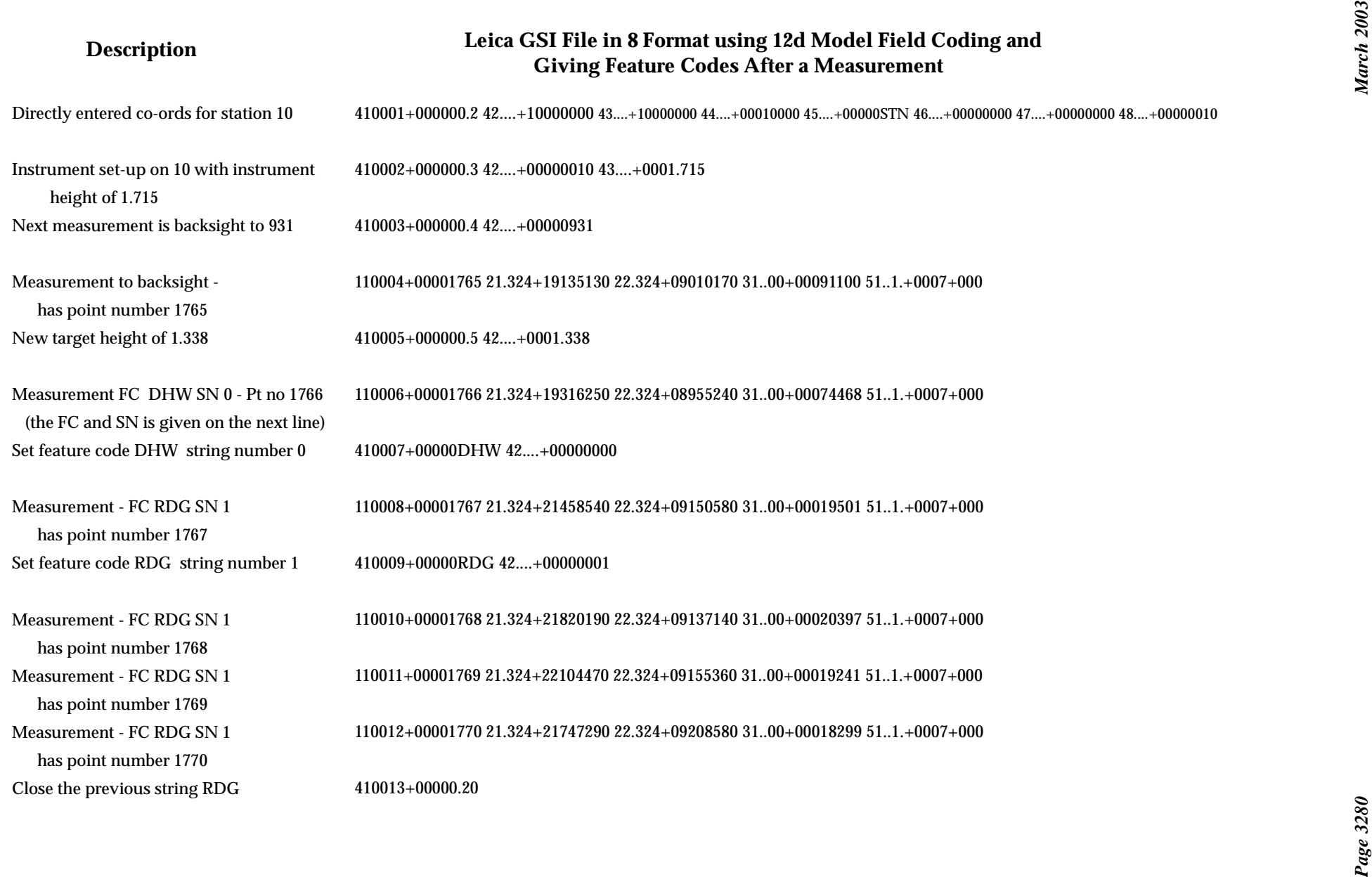

# H Geodetics Summary

Various options in 12d Model version 7.0, use geodetic calculations to present and change data. These options use terminology that are common to the field of geodetics, which will be defined here.

Most of the terminology adopted follows definitions given in the Australian **"GDA Technical Manual"** which is published by the Intergovernmental Committee on Surveying and Mapping (ICSM). This publication is a valuable reference document and the reader is encouraged to obtain a copy for a full understanding of the topic. The document can be accessed on the internet at the following address **http://www.anzlic.org.au/icsm/gdatm/**

Please continue to the next secti[on "Shape Of The Ea](#page-3281-0)rth" .

╳╳╳╳

## <span id="page-3281-0"></span>Shape Of The Earth

The determination of the Earth's shape is a science known as **Geodesy**. Today, it is widely accepted that the Earth's shape best approximates an **ellipsoid** that has been revolved around the Earth's polar axis. Put another way, the shape is a sphere that has been squashed at the north and south poles. The non-spherical shape is due to gravity.

A number of ellipsoids have been calculated to best approximate the Earth's shape at local locations and the earth as a whole. The best fit is concerned with matching the Earth's equipotential gravity field (the **Geoid** that is best approximated by Mean Sea Level), to a geometric ellipsoid shape. As such, there a wide number of definitions.

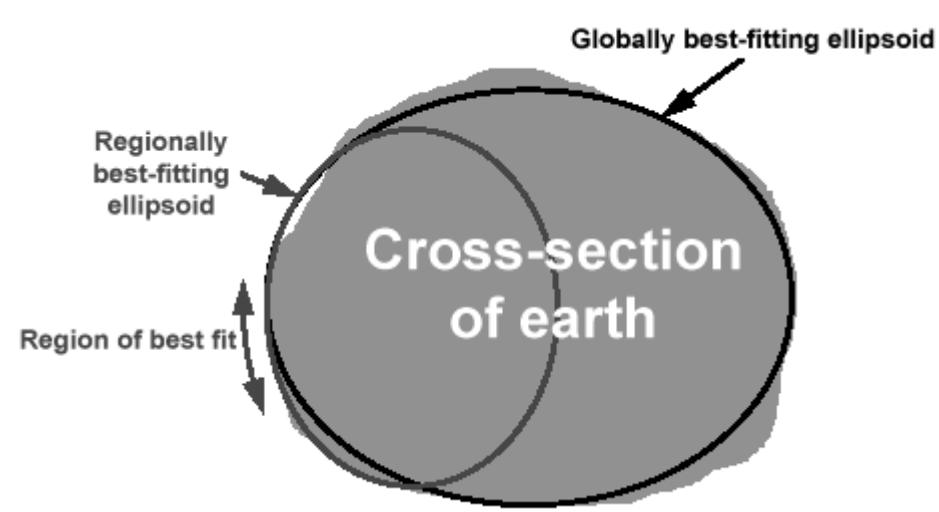

Diagram from: A guide to coordinate systems in Great Britain. See **http://www.gps.gov.uk/guidecontents.asp**

The most common way of defining an ellipsoid is by describing the **semi-major axis** value and an **inverse flattening** value (this parameter describes the "squashing" of the ellipse).

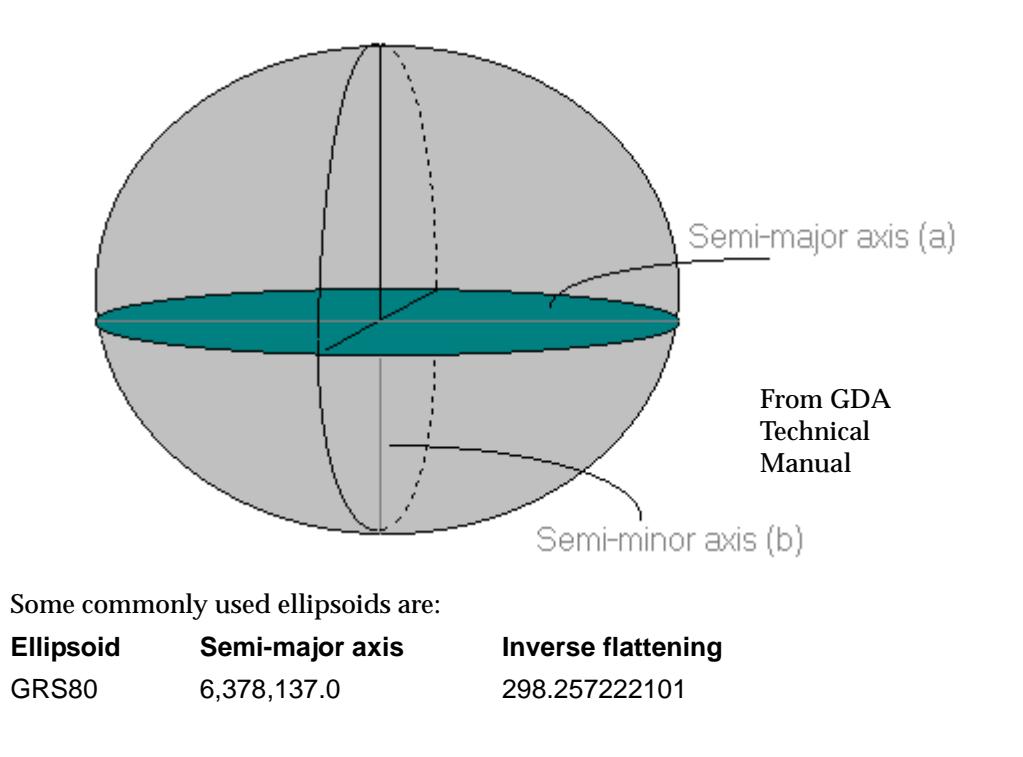

This ellipsoid is used for Australia's GDA definition (Geocentric Datum of Australia GDA 94) used for MGA (Map Grid of Australia) calculations, New Zealand's NZGD2000 datum as well as other geocentric earth model datums around the world.

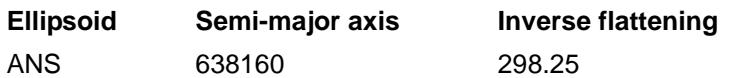

This was the ellipsoid used to define the Australian Geodetic datum (AGD 84) used for AMG (Australian Map Grid) calculations and ISG (Integrated Survey Grid) co-ordinates.

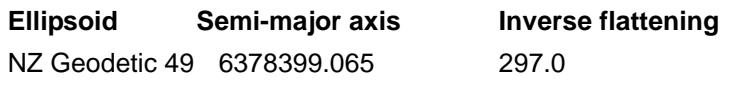

This was the ellipsoid used to define the NZ 1949 Geodetic datum. The semi-major axis given here has been adjusted to compensate for errors in units conversion from links to meters.

Please continue to the next secti[on "Geodetic Coordina](#page-3283-0)tes" .

 $\cancel{\times} \cancel{\times} \cancel{\times}$ 

## <span id="page-3283-0"></span>Geodetic Coordinates

Once an ellipsoid or **Geodetic Datum** is defined, a position on the earths surface can be described in terms of Geodetic coordinates. These coordinates are **Longitude**, **Latitude** and **Ellipsoid height**.

*Longitude* is a angular quantity measured from the Greenwich meridian. It is most commonly described in terms of degrees, minutes, seconds East or west of the Greenwich meridian.

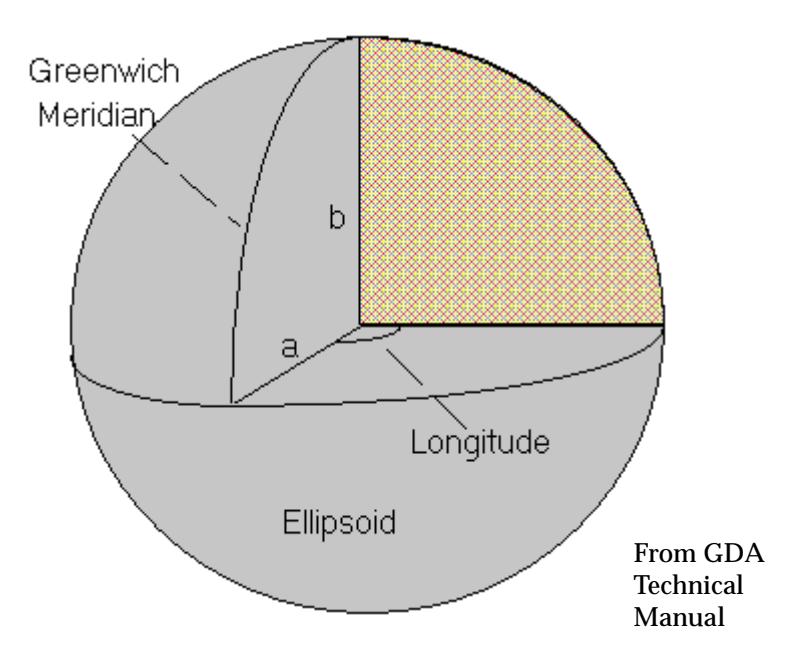

*Latitude* is a angular quantity measured from the equatorial plane, to the plane defined by the point position and the plumb line to the ellipsoid surface. It is most commonly described in terms of degrees, minutes, seconds South or North to the equator.

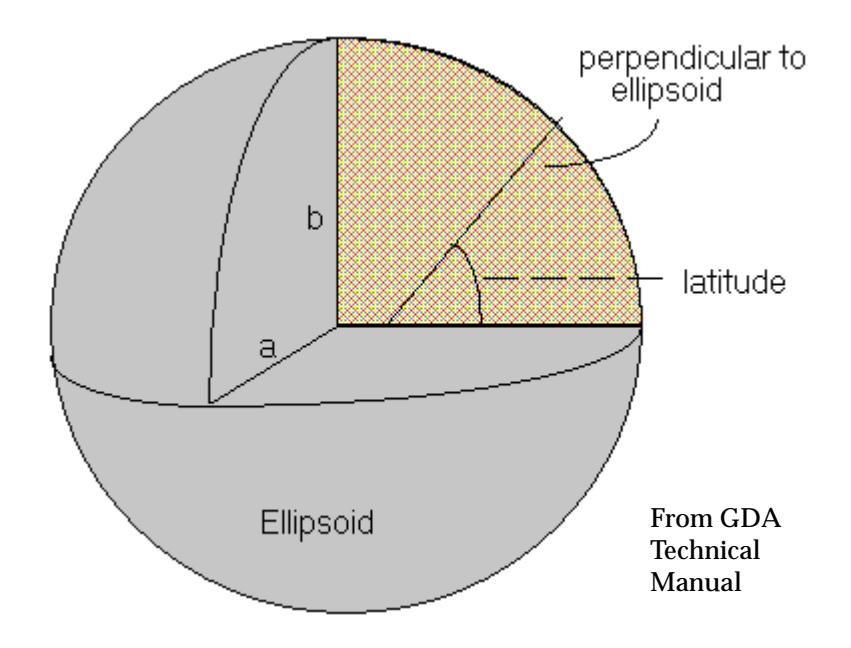

The *ellipsoid height*, h is the height above the reference ellipsoid.

 Most height datums are not based on ellipsoid height but are based on the *geoid*.e.g. AHD in Australia.

As such, levels from GPS observations (which are *ellipsoid* heights) need to be corrected to a geoidal or orthometric height. To do this, we require the separation or gap distance between the two different surfaces. This separation is known as the **N value**.

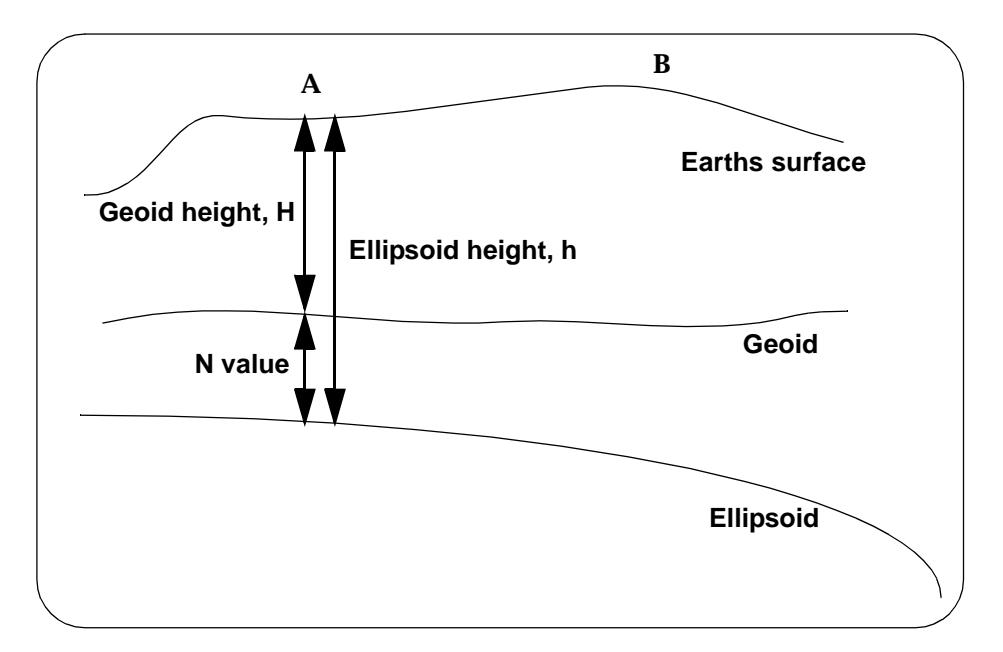

The Ellipsoid height = Geoid height  $+ N$  value, or

$$
\mathbf{h} = \mathbf{H} + \mathbf{N}
$$

N values can be defined in a geoidal model such as Ausgeoid98 which represents grids of N values over all of Australia. For a given Geodetic coordinate, an N value can be interpolated from the model and applied to the ellipsoid height to give a geoidal height. Similarly, the N value can be used to convert a geoidal height to an ellipsoid height.

Since most geodetic calculations are made on the ellipsoid, the *ellipsoid height* is required for precise calculations.

Please continue to the next secti[on "Projectio](#page-3285-0)ns" .

## <span id="page-3285-0"></span>**Projections**

In order to represent ellipsoid data on a flat surface for mapping, it is necessary to use a projection. A projection enables points on the earths surface to be mathematically projected onto an imaginary developable surface. This surface can then be developed or "rolled flat". Typically, this surface is a cylinder or cone.

The Transverse Mercator system (TM) projects coordinates onto a cylinder that is tangent to the equator and the entire length of a meridian of Longitude.

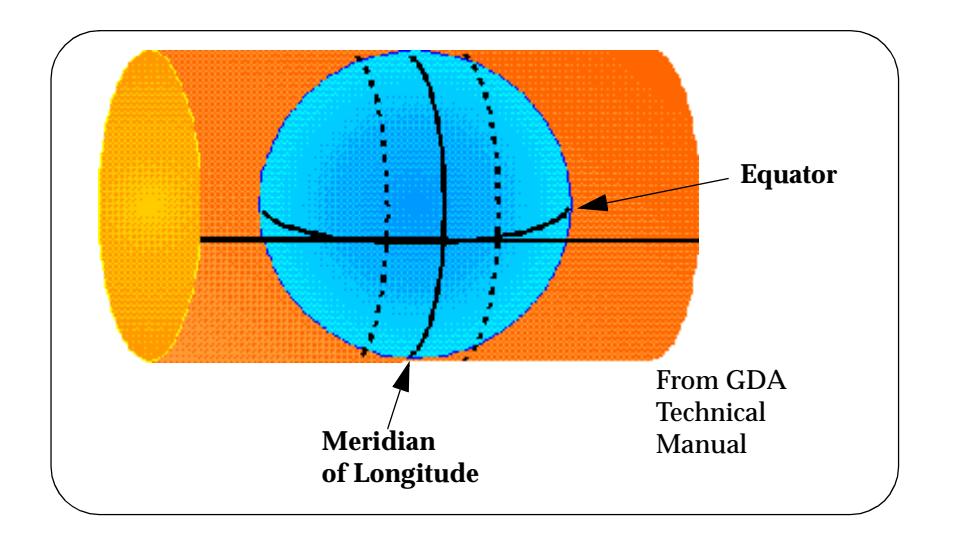

12d Model version 6.0 and above, allows a number of projections to be specified including, Universal Transverse Mercator (UTM), Transverse Mercator (TM) and Rectified Skew Orthomorphic (RSO). There are many more available using the **General** type.

Within 12d Model, a projection can be defined that specifies both the *reference ellipsoid* and *projection type*. This then can be used for geodetic calculations.

A projection has various parameters that define it. These are specific to the projection and are clearly defined for major mapping systems. For example MGA94 zone 56 projection is defined as follows:

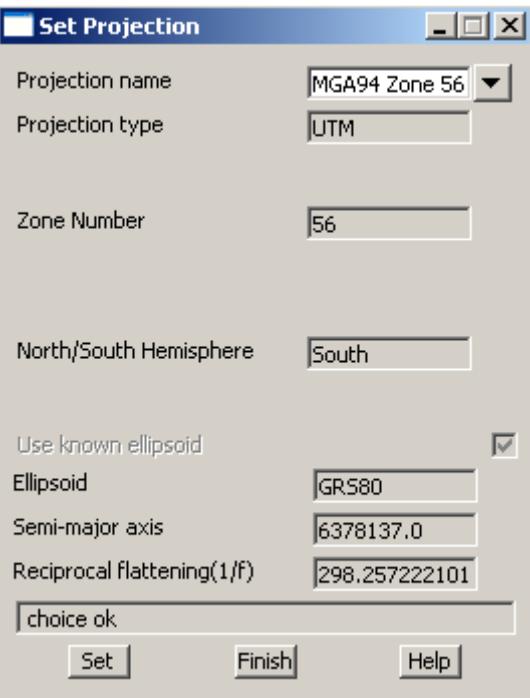

Please continue to the next secti[on "Terminolo](#page-3287-0)gy" .

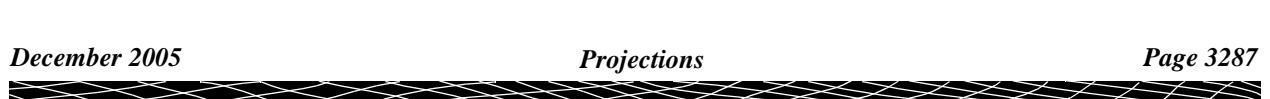

## <span id="page-3287-0"></span>**Terminology**

The various geodetic options in 12d Model mostly use standard geodetic terminology as defined in the Australian GDA technical manual. For clarity, they will be defined again here. For some options it is important to note that some terminology used in Australia has quite a differing meaning in other countries.

## Ellipsoid Distance

The *ellipsoid distance* is the reduced distance along the *surface* of the ellipsoid. Standard survey measurements are reduced to the horizontal but require a correction due to the height above the ellipsoid. This is usually done by a **height scale factor** which takes into account the ellipsoid height at each end of the measured line. i.e.

$$
HeightScaleFactor = 1 - \frac{h_M}{R + h_M}
$$

Where:

 **= Mean terrain height (mean of the two ellipsoid heights at either end of the measured line) = Radius of the earth in the azimuth of the line.** 

**Note:** An error of 60 meters in the value of  $\mathbf{h}_{\mathbf{M}}$  will introduce an error of 10 ppm in the reduced ellipsoid distance. With the introduction of the Australian Geocentric datums, the N values have increased markedly over Australia. So even if a survey is undertaken at sea level (Geoid height approximately 0.0), the ellipsoid heights may very well be greater than 60 meters. As The Ellipsoid height = Geoid height  $+ N$  value, N values should be considered when reducing measured distances to these datums.

For older Australian ellipsoids, Mean seal level approximated the surface of the ellipsoid (i.e. N value approximately 0.0), so corrections could use geoidal heights to bring the distances down onto the reference surface.

The ellipsoid distance can be calculated using the calculated height factor: **Ellipsoid Distance = Reduced Horizontal Distance x height scale factor.**

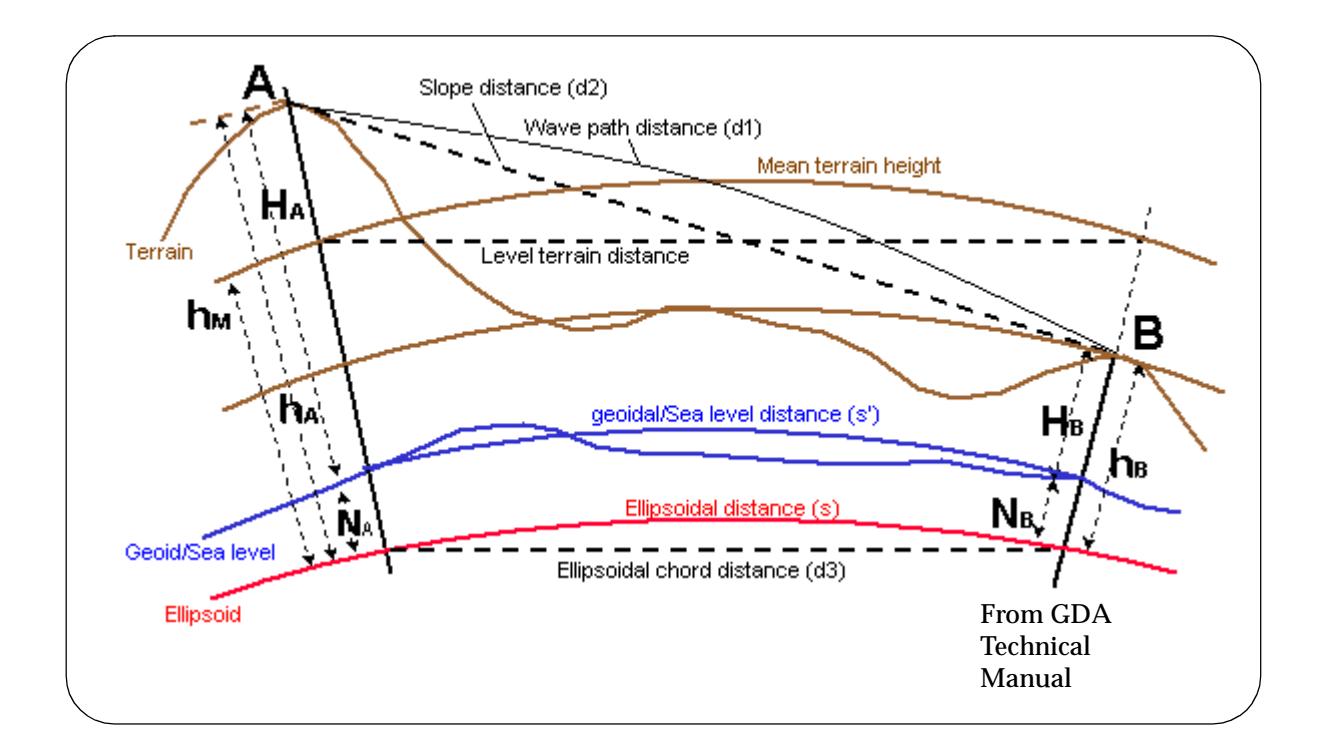

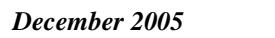

 $\gg$ 

 $\gg$ 

 $\displaystyle\quad$ 

 $>\!\!>\!\!>\!\!>$ 

 $\overrightarrow{\phantom{a}}$ 

## Bearings and Distances - Plane and Grid

If you have a point on an ellipsoid and a Transverse Mercator projection (such as UTM), the projection co-ordinates are known as the grid co-ordinates of the point (Easting and Northing).

On an *ellipsoid*, the *straight line* joining two points is the *Great circle* between the two points. If each point along the Great circle is projected onto the grid, the path that is traced out is an *arc* between the points.

That is, the *straight lines* on an ellipsoid project onto the TM grid as arcs.

In the diagram below, the Great circle arc through points A and B on the ellipse projects onto the arc shown through Points A and B in grid co-ordinates.

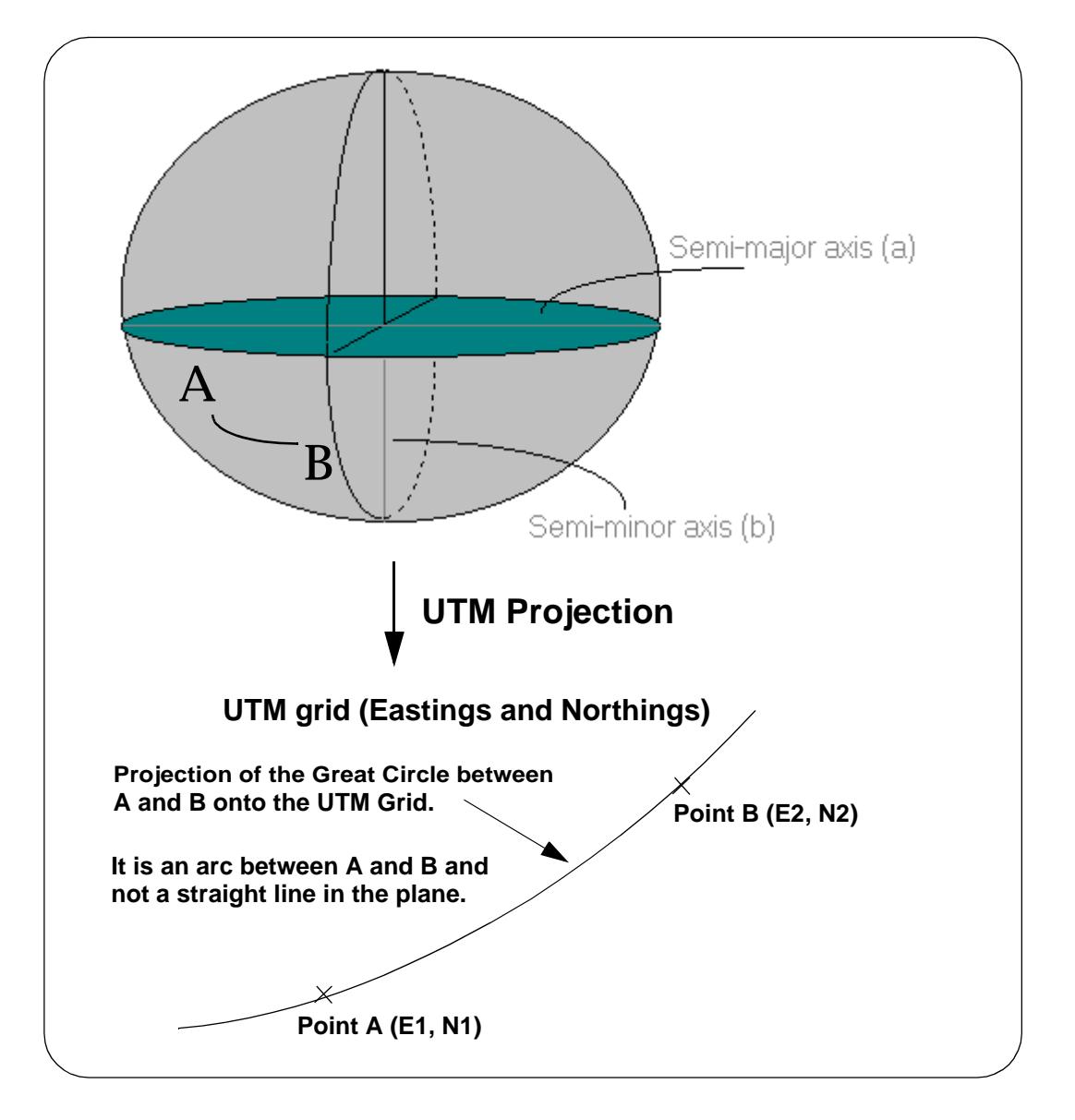

So the *straight line* joining the two points in the **plane** *is different* from the projection of the great circle (straight line on the ellipse) joining the two points on the ellipse.

## Plane Bearing, Projection Bearing

If a straight line is drawn in the plane between two points on a grid, the angle between grid north and this line in equal to the *plane bearing*.

In other words, if the two point's coordinates are known, standard plane trigonometry can be used to calculate the bearing of the line.

tan (plane bearing) =  $(E2 - E1) / (N2 - N1)$ 

*Projection* bearing and *plane* bearing is used interchangeably in 12d Model.

## Australian Grid Bearing, Ellipsoid Bearing

In Australia, the *grid bearing* is the angle between grid north and the *tangent* to arc at a point on the arc. e.g Point A. The grid bearing at point A is **not** equal to the reverse grid bearing from point B.

This term is also known as the **ellipsoid bearing** in some countries.

**Warning:** In some countries, including New Zealand and the US, the term **Grid bearing** is used for the previously defined term **Plane bearing**. However, as defined in the Australian GDA technical manual, the definition of Grid bearing is different to that of a plane bearing.

To avoid confusion, we will use the term *ellipsoid bearing*.

### Plane Distance

The *plane distance* is the length in the plane of the straight line joining two points on a grid - that is, the standard distance between two points in a plane

plane distance = square root  $[(E2-E1)*(E2-E1) + (N2-N1)*(N2-N1)]$ 

### Australian Grid Distance

On an ellipsoid, the *straight line* joining two points on the ellipsoid is the Great circle between the two points. The *straight lines* on an ellipsoid project onto the UTM grid as arcs. In the diagram below, the arc shown through points A and B is the projection of the Great circle arc through points A and B on the ellipse.

In Australia, the *grid distance* is the distance on this *arc* from point A to B.

The difference between the plane distance and the grid distance is usually negligible.

**Warning:** In some countries, the term *grid distance* is used for the definition of plane distance here.

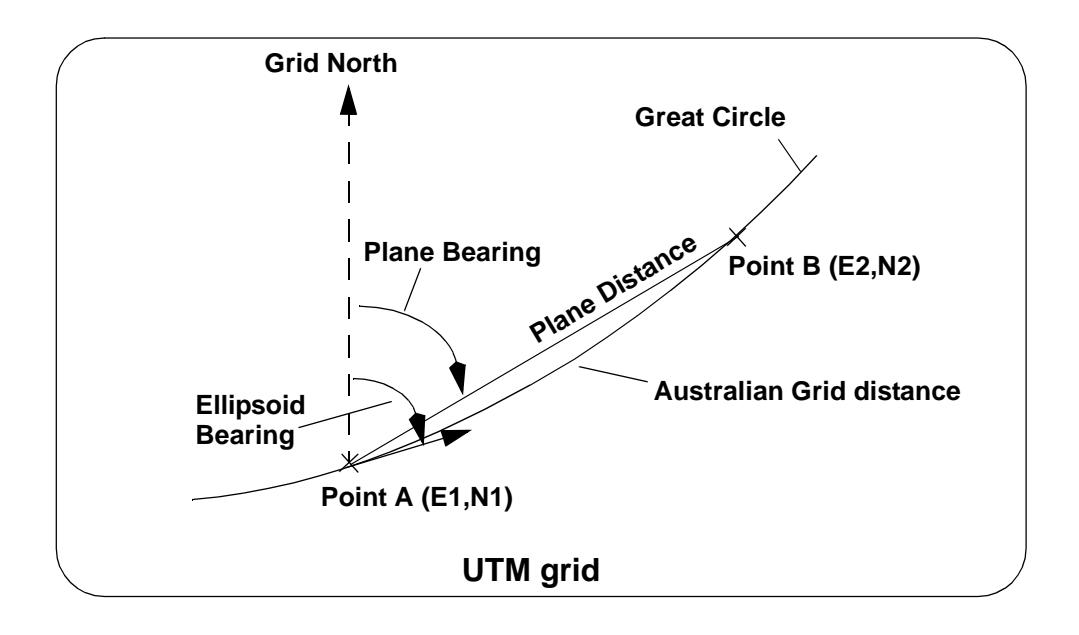

## Datum

Within the Geodetic sections of 12d Model, the term *datum* relates to the reference ellipsoid adopted by countries/organisations for mapping projects.

For example AGD is the Australian Geodetic Datum, using the ANS ellipsoid parameters. GDA refers to the Geodetic Datum of australia, using the GRS80 ellipsoid as the basis for defining geodetic coordinates.

In New Zealand, the NZGD49 datum refers to the NZ Geodetic 49 ellipsoid. The NZGD2000 datum is the New Zealand geodetic datum which again refers to the GRS80 ellipsoid.

### Zone

The meaning of *zone* is specific to the UTM projection type which is commonly used around the world as a mapping projection. This includes AMG and MGA in Australia.

The Universal Transverse Mercator projection splits the world into 60 zones of 6 degrees of longitude. The zone numbering starts at 180 degrees West, longitude. Each zone has a specific central meridian and range of longitude that defines it. As such, by supplying a zone number, a number of parameters about a projection can be deduced.

For example, Australia is covered by the UTM zones 49 to 56.

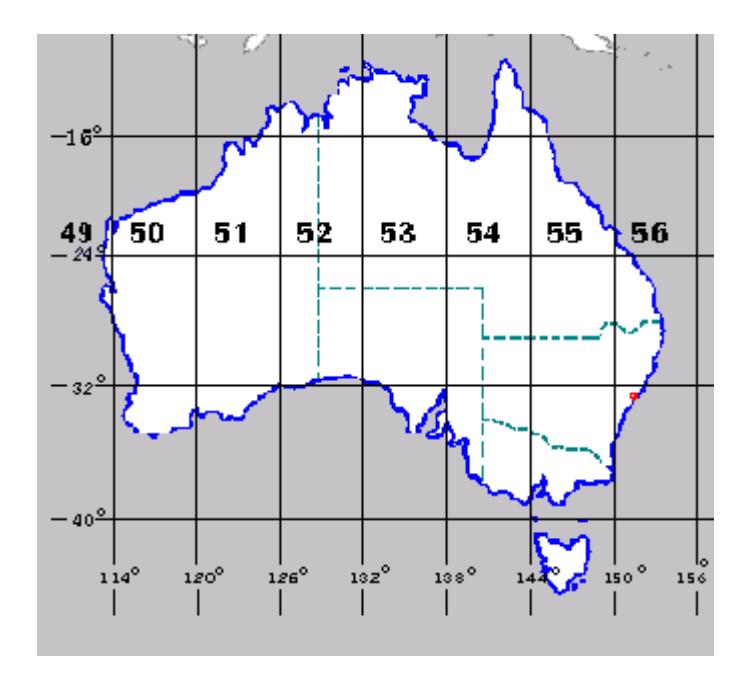

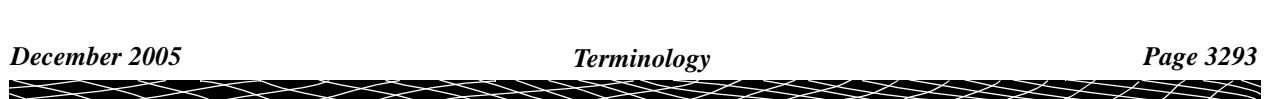

## Arc-to-Chord Correction (t-T correction)

The *arc-to-chord* correction is the quantity to be added algebraically to a ellipsoid bearing (Australian grid bearing) to obtain a plane bearing.

#### **Plane Bearing = Ellipsoid Bearing + Arc-To-Chord Correction**

#### **Plane Bearing = Australian Grid Bearing + Arc-To-Chord Correction**

This correction is only really applicable for lines over 10 km but it is included in calculations for completeness. The correction shown in the example below is negative in sign but it can also be positive.

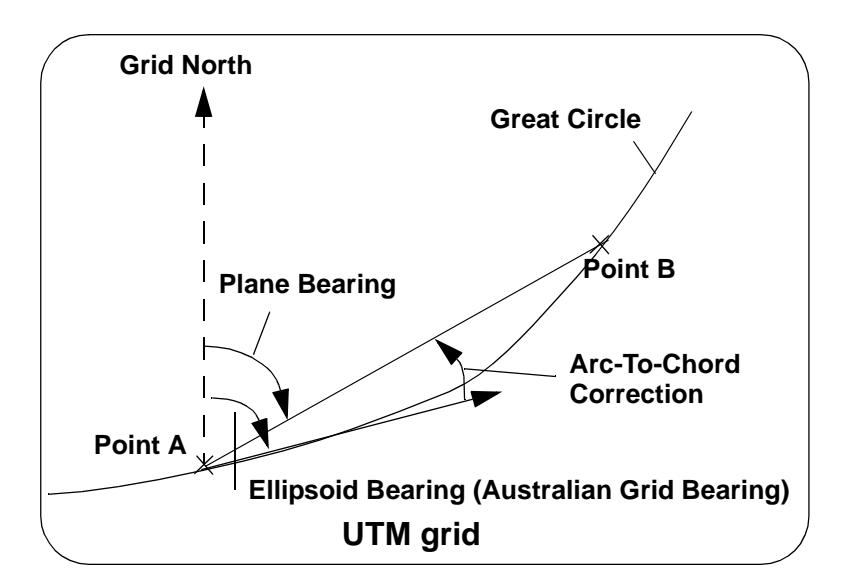

### Point Scale Factor

The *point scale factor* is the ratio of an infinitesimal plan distance at a point on a grid to a corresponding ellipsoid distance.

It can be used as an approximation to convert (factor) measured ellipsoid distances to plane distances.

### Line Scale Factor

The *line scale factor* is the ratio of the plane distance on a grid to a corresponding ellipsoid distance. i.e.

LineScaleFactor = 
$$
\frac{PlanDist}{EllipsoidDist}
$$

This factor can be used to calculate either the plane or ellipsoid distance given the Line Scale Factor and the other distance. i.e.

**Plane distance = Ellipsoid distance x Line scale factor**,

Similarly,

**Ellipsoid distance = Plane distance / Line scale factor**.

## Combined Point Scale Factor

The *combined point scale factor* is the product of the point scale factor and the height scale factor. i.e.

**Combined Scale Factor = Point Scale Factor x Height Scale Factor**.

### Azimuth and Convergence

*Azimuth* is the horizontal angle measured from an *ellipsoidal meridian clockwise from north* and the great circle between measured points.

It is also known as the *True Azimuth*. In general, this value will be calculated internally in 12d Model.

*Convergence* or *Grid Convergence* is the angular quantity to be added algebraically to an *Azimuth* to obtain an ellipsoid bearing (Australian grid bearing). i.e.

**Ellipsoid Bearing = Azimuth + Grid Convergence**

#### **Australian Grid Bearing = Azimuth + Grid Convergence**

**Warning:** In some countries, the *Grid Convergence* has the opposite sign.

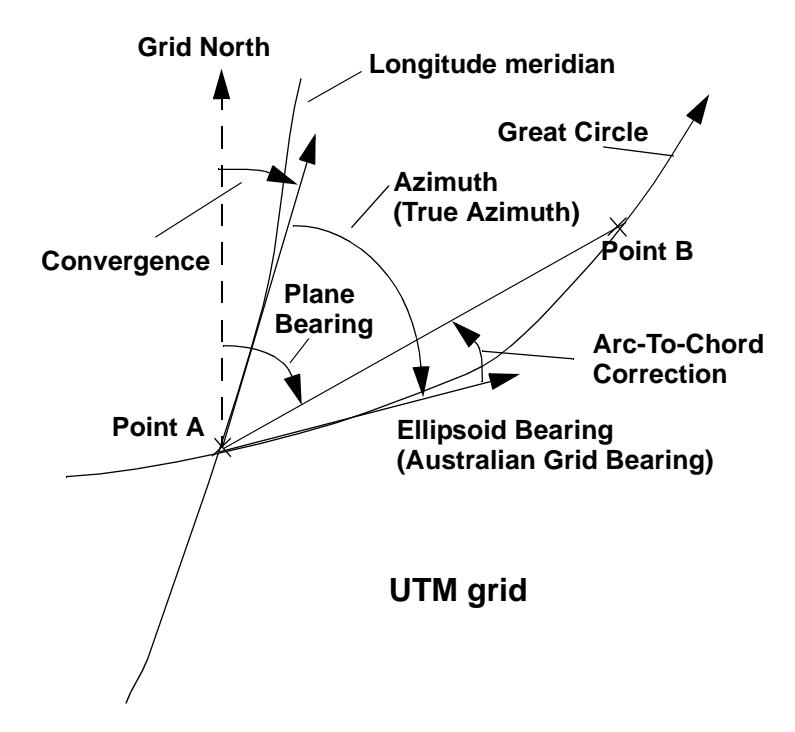

#### Combining

**Ellipsoid Bearing = Azimuth + Grid Convergence**

**Australian Grid Bearing = Azimuth + Grid Convergence** and

**Plane Bearing = Ellipsoid Bearing + Arc-To-Chord Correction**

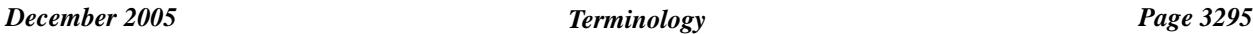

#### **Plane Bearing = Australian Grid Bearing + Arc-To-Chord Correction**

produces the equation

**Plane Bearing = Azimuth + Grid Convergence + Arc-To-Chord Correction** or

**Azimuth = Plane Bearing - Grid Convergence - Arc-To-Chord Correction True Azimuth = Plane Bearing - Grid Convergence - Arc-To-Chord Correction**

**Warning:** In some countries, the *Grid Convergence* has the opposite sign.

Please continue to the next sect[ion "Converting Between AMG, ISG and M](#page-3296-0)GA" .

 $\begin{picture}(120,170)(-30,170)(-30,170)(-30,170)(-30,170)(-30,170)(-30,170)(-30,170)(-30,170)(-30,170)(-30,170)(-30,170)(-30,170)(-30,170)(-30,170)(-30,170)(-30,170)(-30,170)(-30,170)(-30,170)(-30,170)(-30,170)(-30,170)(-30,170)(-30,170)(-30,170)(-30,170$ 

## <span id="page-3296-0"></span>Converting Between AMG, ISG and MGA

In Australia the ellipsoid used to represent the shape of the earth used to be defined by AGD 84 but it has now has been changed to an ellipsoid that has its centre at the centre of mass of the earth (geocentric - GDA 94). S[ee "Shape Of The Eart](#page-3281-0)h" .

This is to fit in with GPS because satellites orbits are centred on the centre of mass.

This means that the Latitude and Longitude of every point has changed.

The use of UTM projections (Universal Transverse Mercator [- see "Projecti](#page-3285-0)ons" ) and Zones still apply but because the latitude and longitude of each point has change, its Easting and Northing for a UTM zone has also changed.

AMG 84 Zones are the co-ordinates for the UTM Projections defined for six degree zones using the ellipsoid defined by AGD 84.

MGA 94 Zones are the co-ordinates for the UTM Projections defined for six degree zones using ellipsoid define by GDA 94.

*Note* - ISG 84 Zones are the co-ordinates for the TM Projections defined for two degree zones using the ellipsoid defined by AGD 84.

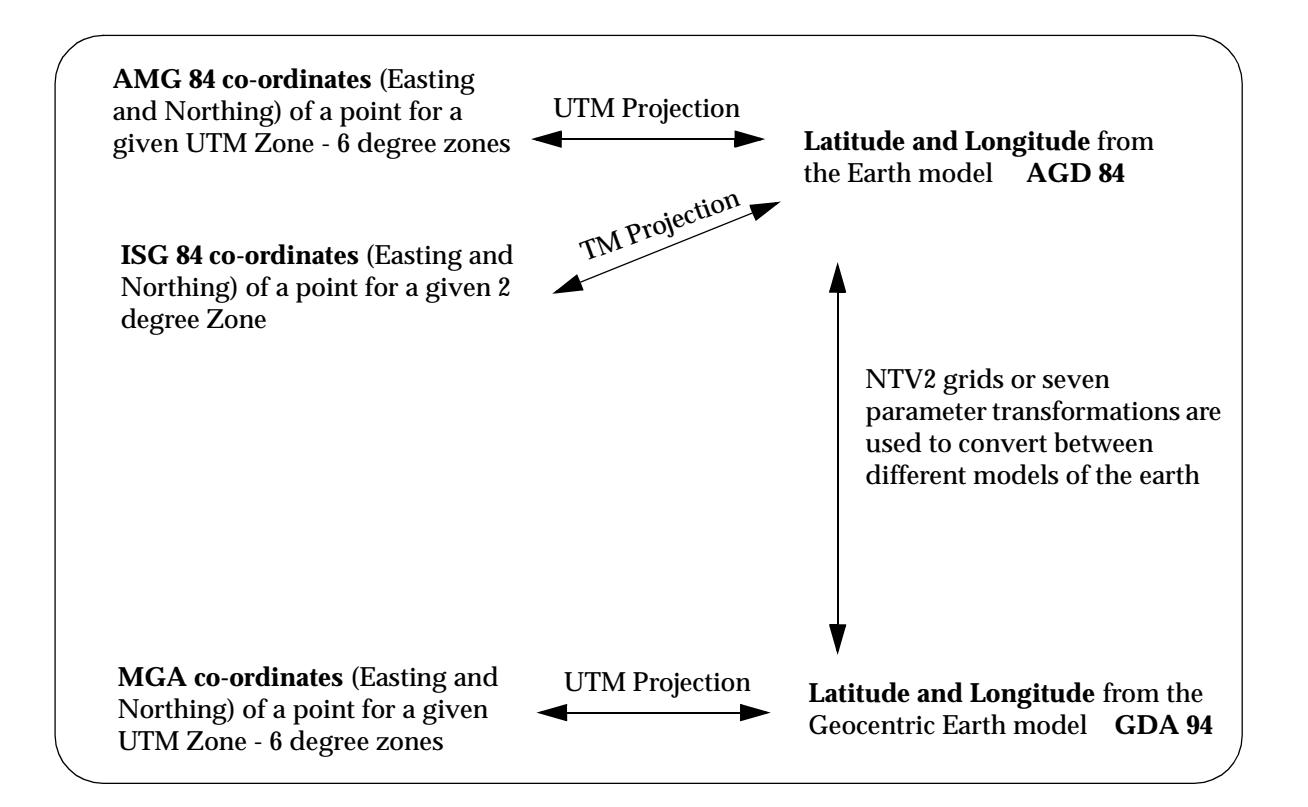

For converting between the *different datums* AGD66/84 and GDA94 (i.e. AMG, ISG, Long Lat <-> MGA, Long Lat), use the option

Survey =>Conversions =>AGD66/84 <-> GDA94 (s[ee "AGD66/84 <---> GDA9](#page-1437-0)4" in

the chapt[er "Survey](#page-1286-0)" )

For converting between different AMG Zones (AMG <->AMG) or different MGA Zones (MGA<- >MGA) use the option

Survey =>Conversions =>Australian conversions se[e "Australian Conversio](#page-1429-0)ns"

*December 2005 Converting Between AMG, ISG and MGA Page 3297*

in the chapt[er "Survey](#page-1286-0)" ).

#### For converting between different ISG/AMG Zones (AMG,ISG <->AMG, ISG)

Survey =>Conversions =>Cartographic s[ee "Cartograp](#page-1432-0)hic"

in the chapt[er "Survey](#page-1286-0)" ).

 $\overline{\phantom{0}}$ 

<del>≥</del>≫≫≫≫≫

 $\cancel{\asymp}$   $\cancel{\asymp}$ 

# I 12d Ascii File Format

The 12d Ascii file format (called 4D Ascii in Version 4 and earlier) is a text file definition from 12D Solutions which is used for reading and writing out string data from 12d Model. 12d Ascii files normally end in '**.**12da'

This document is for the 12d Ascii file format used in *12d Model Version 7*.

## General Comments about 12d Ascii File

#### **//**

Anything after **//** until the end of the line is ignored. This is used to place comments in the file.

#### **Blank lines**

Unless they are part of a text string, blank lines are ignored.

#### **Spaces**

Unless enclosed in quotes ("), more than one consecutive space or tab is treated as one space. Except when it is the delimiter after a  $//$ , an end of line (<enter>) is also considered a space.

#### **Spaces and special characters in text strings**

Any text string that includes spaces and any characters other than a to z, A to Z or 0 to 9 (alphanumeric), must be enclosed in double quotes. In text strings, double quotes " and backslash  $\ \ must\ be preceded by a \ . For example, \ 'and \ \ \ define\ a\ 'and\ a \ respectively$ in a text string.

#### **Names of models, tins, styles, colours and attributes**

Models, tins, styles (linestyles), colours and attributes can include the characters a to z, A to Z, 0 to 9 (alphanumeric characters) and space. Leading and trailing spaces are ignored. The names can be up to 255 characters in length. If the name includes spaces, the name must be enclosed in double quotes (").

The names for models, tins, styles, colours or attributes can not be blank.

The names for models, tins, styles and colours can contain upper and lower alpha characters which are stored, but the set of model names, tin names, style names, colour names or attribute names for an object *must be unique when case is ignored*. For example, the model name "Fred" will be stored as "Fred" but "FRED" is considered to be the *same* model name as "Fred".

#### **String names**

String names can include the characters a to z, A to Z, 0 to 9 (alphanumeric characters), space, decimal point (.), plus (+), minus (-), comma (,), open and closed round brackets and equals (=). Leading and trailing spaces are ignored. String names can be up to 255 characters in length. If the string name includes anything other than alphanumeric characters, then the name must be enclosed in double quotes (").

String can contain upper and lower alpha characters which are retained but case is ignored when selecting by string name. That is, the string name "Fred" will be stored as "Fred" but "FRED" is not considered to be a different name.

String names do not have to be unique and can be blank.

Please continue to the next secti[on "Attribut](#page-3299-0)es" .

 ${\mathbb X}{\mathbb X}{\mathbb X}{\mathbb X}$ 

## <span id="page-3299-0"></span>**Attributes**

Many 12d Model objects (such as individual strings, models and tins) can have an unlimited number of named **attributes** of type integer (numbers), real and text. Within an object, the attribute names must all be different.

The attributes for an object are given inside the curly braces of the **object** definition. The attributes are preceded by the **attributes** keyword followed by the *named attributes* enclosed in curly braces **{** and **}**.

The format for each named attribute is

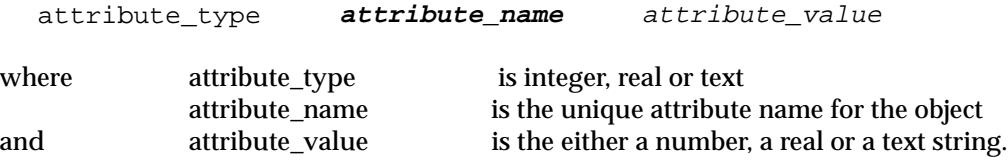

That is the attributes are defined in a block:

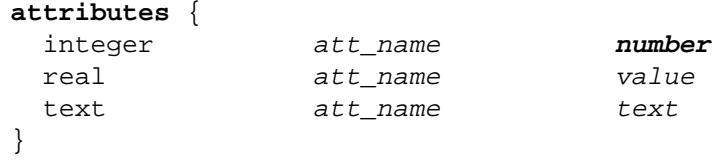

The *text* for a text attribute can be blank an if so, is defined as "".

An example of defining attributes is:

```
attributes {
  text "pole id" "QMR-37"
 text street "477 Boundary St"
  real "pole height" 5.25
 integer "pole wires" 3
}
```
Please continue to the next sect[ion "Comman](#page-3300-0)ds" .

 $\begin{matrix} \times \times \times \times \times \end{matrix}$ 

## <span id="page-3300-0"></span>Commands

*Commands* consist of a *keyword* followed by a space and then a *value* (a keyword and its value is often referred to as a keyword pair). A *value* must always exist.

keyword *value* // a keyword pair

There can be more than on command keyword pair per line as long as each keyword pair is separated by a space. In fact, the *keyword* can be on one line and the *value* on the next line.

Although the names of commands are only shown in lower case in these notes, commands are case insensitive and all combinations of case are recognised as the same command. That is 'model', 'MODEL' and 'ModeL' are all recognised as the command 'model'.

The commands in the 12d Ascii file are:

#### **model** *model\_name* // system default *data*

All strings following until the next **model** keyword are placed in the model *model\_name*. This can be overridden for a string by a **model** command inside the string definition.

If the model includes attributes, the following *model* definition must be used.

#### **model {**

 **name** *model\_name* **...**

```
}
```
All 12d Model *models* can have an unlimited number of named **attributes** of type integer (numbers), real and text. Within a model, the attribute names must all be different.

The definition for a model with attributes is the **model** keyword followed by information enclosed in curly braces **{** and **}.** The keyword *name* followed by the *model\_name must* be included inside the curly braces.

name *model\_name*

The attributes for the model are also specified inside the curly braces of the **model** definition. As described previously, the attributes are preceded by the **attribute** keyword followed by the named attributes enclosed in curly braces **{** and **}**.

Hence the *model* definition with attributes is:

#### **model {**

```
 name model_name
  attributes {
   attribute type attribute name attribute value
   attribute type attribute name attribute value
 ... attribute_type attribute_name attribute_value
   }
}
```
For example:

```
model {
 name "telegraph poles"
 attributes {
  text "pole id" "QMR-37"
  text "street" "477 Boundary St"
  real "pole height" 5.25
  integer "pole wires" 3
 }
```
 ${\mathbb X}{\mathbb X}{\mathbb X}{\mathbb X}$ 

#### } **colour** *colour\_name* // system default *red*

All strings following until the next **colour** keyword have colour *colour\_name*. This can be overridden for a string by a **colour** command in the string definition.

**style** *style\_name* // system default *1*

All strings following until the next **style** keyword have style *style\_name*. This can be overridden for a string by a **style** command in the string definition.

**breakline** *point* or *line* // system default *line*

All strings following that requires a breakline point-line type until the next **breakline** keyword, have this point-line type. This may be overridden for the string by a **breakline** in the string definition.

```
null value // system default -999
```
All z-values equal to *value* in strings following until the next **null** keyword, are considered to be null z-values.

#### **string** *string\_type* **{**

 **... }**

> The *string\_type* is compulsory and must be followed by all the string information enclosed in curly braces **{** and **}**.

> Thus if a string type or possibly information inside the string is not recognised, the 12d Ascii reader has a chance of being able to jump over the string by looking for the end marker **}**.

Inside the braces are **string commands** as keyword pairs defining some information for the string.

There can be more than one *string command* keyword pair per line as long as each keyword pair is separated by a space. In fact, the *keyword* can be on one line and the *value* on the next line.

Any unrecognized *string commands* are ignored.

The *string command keyword pairs* include **model**, **colour**, **style** and **breakline** which are all *optional* inside the string definition. However if any of them exist inside a string definition, then the *string command keyword* overrides any **model**, **colour**, **style** or **breakline** *commands* but only for that particular string.

For some string types (e.g. 2d, 3d, pipe) there is more data required than just the *string command* keyword pairs.

This extra data is contained is blocks consisting of a *keyword* followed by the required information enclosed in curly braces **{** and **}**. For example attributes for all string types and (x,y) data for a 2d string.

For all string types, if there is not enough recognised information to define the string, the string is ignored.

The definition of each *string type* and the allowed *string commands* and extra data for that string type will be given after the next section on string attributes.

#### **string attributes**

 All 12d Model strings can have an unlimited number of named **attributes** of type integer (numbers), real and text. Within a string, the attribute names must all be different. The attributes for a string are given inside the curly braces of the **string** definition. As described previously, the attributes are preceded by the **attributes** keyword followed by the named attributes enclosed in curly braces **{** and **}**.

Please continue to the next sect[ion "12d Ascii Definition for each String T](#page-3302-0)ype" .

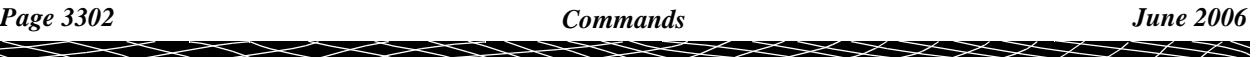

## <span id="page-3302-0"></span>12d Ascii Definition for each String Type

## 2d String

```
string 2d {
  z value chainage start_chainage
  model model_name name string_name
  colour colour_name style style_name
  breakline point or line
  data { // keyword
    x-value y-value
      " "
 " "
   }
}
```
## 3d String

```
string 3d {
   chainage start_chainage
   model model_name name string_name
   colour colour_name style style_name
   breakline point or line
  data { \sqrt{2} // keyword
     x-value y-value z-value
\mathbf{u} " \mathbf{u}" \mathbf{u}" \mathbf{u}\mathbf{u} " \mathbf{u}" \mathbf{u}" \mathbf{u} }
}
```
### 4d String

```
string 4d {
   angle value offset value raise value
   worldsize value or papersize value or screensize value
   chainage start_chainage
   model model_name name string_name
   colour colour_name style style_name
   breakline point or line
   textstyle text slant degrees xfactor value
   justify "top|middle|bottom-left|centre|right"
data { \qquad // keyword
    x-value y-value z-value text // text can not be blank
       " " " " // use "" for no text.
\mathbf{u} " \mathbf{u}" \mathbf{u}" \mathbf{u}" \mathbf{u} }
}
```
◇≫≫≫≫≫≫≫

**Second Second Second Second Second Second** 

## Alignment String

In an alignment string the horizontal and vertical geometry are given separately and both can only be efined by the intersection point method (IP's).

For the horizontal geometry, the  $(x,y)$  position of the horizontal intersection points (HIPs) are given in the order that they appear in the string, plus the circular radius and left and right spirals length on each HIP.

Hence a horizontal intersection point is given by either

*x-value y-value radius* // circular curve, no spirals or *x-value y-value radius* spil1 *left-spiral-length* spil2 *right-spiral-length* 

*radius, left-spiral-length, right-spiral-length* can be zero (meaning they don't exist).

For the vertical geometry, the (chainage,height) position of the vertical intersection points (VIPs) are given in increasing chainage order, plus either the radius of the circular arc or the length of the parabolic curve on each VIP.

Hence for a vertical intersection point is given by either

*ch\_value z-value length* parabola or *ch\_value z-value radius* circle where

the word parabola is optional. *length* and *radius* can be zero, meaning that the parabola or arc doesn't exist.

```
string alignment {
   model model_name name string_name
   colour colour_name style style_name
   chainage start_chainage interval value
   draw_mode value // 1 to draw crosses at HIPs and VIPs, 0 don't draw 
   spiral_type text
   hipdata { // some hips must exist and precede the VIP data
     x-value y-value radius // or
     x-value y-value radius spil1 left-spiral-length spil2 right-spiral-length
\mathbf{u} " \mathbf{u}" \mathbf{u}" \mathbf{u}" \mathbf{u}" \mathbf{u}" \mathbf{u}" \mathbf{u}" \mathbf{u} }
  vipdata { \qquad // vips optional
     ch_value z-value parabolic-length // or
     ch_value z-value parabolic-length parabola // or
     ch_value z-value radius circle
\mathbf{u} " \mathbf{u}" \mathbf{u}" \mathbf{u}" \mathbf{u}" \mathbf{u}" \mathbf{u} }
}
```
## Arc String

```
string arc {
   model model_name name string_name
   colour colour_name style style_name
   chainage start_chainage interval value radius value
   xcentre value ycentre value zcentre value
   xstart value ystart value zstart value
   xend value yend value zend value
}
```
## Circle String

```
string circle {
   model model_name name string_name
   colour colour_name style style_name
   chainage start_chainage interval value radius value
   zcentre value xcentre value ycentre value
}
```
## Drainage String

```
string drainage {
 chainage start_chainage
 model model_name name string_name
 colour colour_name style style_name
 breakline point or line
 attributes {
    text Tin finished_surface_tin
    text NSTin natural_surface_tin
     integer "_floating" 1|0 // 1 for floating, 0 not floating
  }
 outfall outfall_value // z-value at the outfall
 flow_direction 0|1 // 0 drainage line is defined from downstream
                                    // to upstream
  data { // key word - geometry of the drainage string
    x-value y-value z-value radius bulge
\mathbf{u} " \mathbf{u}" \mathbf{u}" \mathbf{u}\mathbf{u} " \mathbf{u}" \mathbf{u}" \mathbf{u} }
  pit { // pit/manhole - one pit record for each pit/manhole
                           // in the order along the string
      name text // pit name
      type text // pit type
      road_name text // road name
      road_chainage chainage // road chainage
      diameter value // pit diameter
      floating yes|no // is pit floating or not
      chainage pit_chainage // internal use only
      ip value // internal use only
      ratio value // internal use only
      x x-value // x-value of top of pit
      y y-value // y-value of top of pit
      z z-value // z-value of top of pit
  }
```

```
pipe { // one pipe record for each pipe connecting pits/manholes
                       // in the order they occur along the string
    name text text // pipe name
    type text // pipe type
     diameter value // pit diameter
     us_level value // 
     ds_level value // 
     us_hgl value // 
    ds hql value //
     flow_velocity value // 
     flow_volume value // 
  }
  property_control {
   name text text // lot name
    colour colour_name
    grade value // grade of pipe in units of "1v in"
    cover value // cover of the of pipe
   diameter value // diameter of the of pipe
    boundary value // boundary trap value
    chainage chainage // internal use only
    ip value // internal use only
    ratio value // internal use only
    x x-value // x value of where pipe connects to sewer
    y y-value // y value of where pipe connects to sewer
    z z-value // internal use only
    data { // key word - geometry of the property control
    x-value y-value z-value radius bulge
\mathbf{u} " \mathbf{u}" \mathbf{u}" \mathbf{u}\mathbf{u} " \mathbf{u}" \mathbf{u}" \mathbf{u} }
  house_connection { // warning - house connections may change in future versions
    name text // house connection name
    hcb integer // user given integer
    colour colour_name
    grade value // grade of connection in units of "1v in"
    depth value
    diameter value
    side left or right
    length value
   type text text // connection type
    material text // material type
    bush text // bush type
    level value
    adopted_level value
    chainage chainage // internal use only
    ip value // internal use only
    ratio value // internal use only
    x x-value // x value of where pipe connects to sewer
    y y-value // y value of where pipe connects to sewer
    z z-value // internal use only
  }
} // end of drainage-sewer data
```
## Face String

```
string face {
   model model_name name string_name
   colour colour_name style style_name
   chainage start_chainage breakline point or line
   hatch_angle value
   hatch_distance value
   hatch_colour colour
   edge_colour colour
   fill_mode 0 or 1
   edge_mode 0 or 1
   data { // keyword
      x-value y-value z-value
\mathbf{u} " \mathbf{u}" \mathbf{u}" \mathbf{u} }
}
```
### Feature String

```
string feature {
   model model_name name string_name
   colour colour_name style style_name
   chainage start_chainage interval value radius value
   zcentre value xcentre value ycentre value
}
```
## Interface String

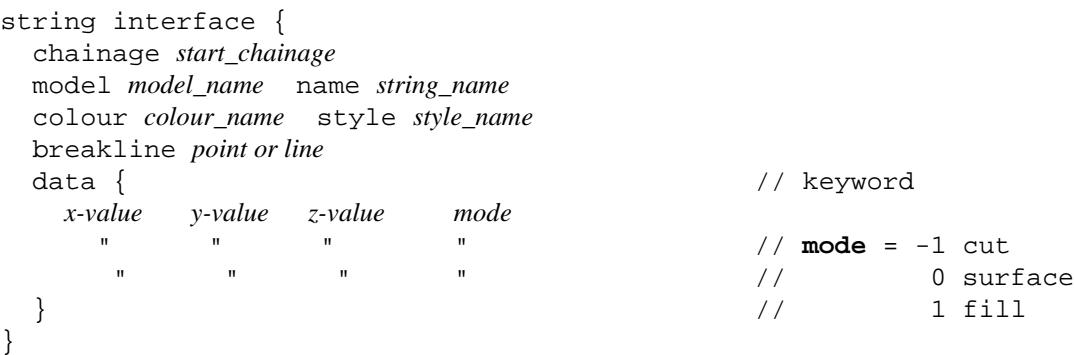

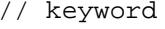

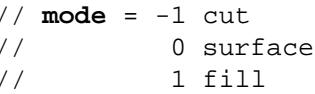

## Pipe String

```
string pipe {
   diameter value chainage start_chainage
   model model_name name string_name
   colour colour_name style style_name
   breakline point or line
  data { \qquad // keyword
      x-value y-value z-value
       \begin{array}{ccc} n & n & n \\ n & n & n \end{array}\mathbf{u} " \mathbf{u}" \mathbf{u}" \mathbf{u}" \mathbf{u} }
}
```
Pipeline String

 $\overrightarrow{\phantom{a}}$ 

This is the same as an alignment string except that it has the additional keywords diameter, which gives the diameter of the pipeline in world units

and

length of the typical pipe making up the pipeline (used for deflections).

```
string pipeline {
   model model_name name string_name
   colour colour_name style style_name
   diameter diameter length pipe-length
   chainage start_chainage interval value
   spiral_type value
  hipdata { \sqrt{2} // some hips must exist and precede vips
     x-value y-value radius // or
     x-value y-value radius spil1 left-spiral-length spil2 right-spiral-length
\mathbf{u} = \mathbf{u} and \mathbf{u} = \mathbf{u} and \mathbf{u} = \mathbf{u} . The contract of \mathbf{u} = \mathbf{u} }
  vipdata { \sqrt{2} // vips optional
     ch-value z-value parabolic-length // or
     ch-value z-value parabolic-length parabola // or
     ch-value z-value radius circle
\mathbf{u} " \mathbf{u}" \mathbf{u}" \mathbf{u}" \mathbf{u}" \mathbf{u}" \mathbf{u} }
}
```
### Polyline String

The definition of a closed string has been refined for polyline and super strings. For other string types, closing a string simply meant having the first vertex the same as the last vertex. Hence the vertex was duplicated.

For a polyline string, being closed is a property of the string and no extra vertex is needed - the first and the last vertices are not the same and the polyline string knows there is an additional segment from the last vertex back to the first vertex.

In the 12d ascii format, there is a new *closed* flag for the polyline string:

closed *true* or *false*

where *true* can be 1 or T or t or Y or y (or words starting with T, t, Y or y)) and *false* is 0 or F or f or N or n (or words starting with F, f, N or n.

```
string polyline {
         chainage start_chainage
         model model_name name string_name
         colour colour_name style style_name
         breakline point or line
         closed true or false
       data { \qquad // keyword
            x-value y-value z-value radius bulge_flag
              " " "
       \mathbf{u} " \mathbf{u}" \mathbf{u}" \mathbf{u} }
       }
Text String
       string text {
```
*Page 3308 12d Ascii Definition for each String Type June 2006*

```
x value y value z value
model model_name name string_name colour colour_name
text text_value
angle value offset value raise value
textstyle textstyle_name slant degrees xfactor value
 worldsize value or papersize value or screensize value
justify "top|middle|bottom-left|centre|right"
```
}

▓▓▓▓▓▓▓

 $\sim$ 

 $\cancel{\mathbb{R}}$ 

## Super String

Because the super string is so versatile, its 12d Ascii format looks complicated but it is very logical and actually quite simple.

In its most primitive form, the super string is simply a set of  $(x, y)$  values as in a 2d string, or (x,y,z) values as in a 3d string, or (x,y,z,radius,bulge\_flag) as for a polyline string or even lines, arcs and transition spirals.

Additional blocks of information can extend the definition of the super string. For example, text, pipe diameters and visibility.

Some of the properties of the super string extend what were constant properties for the entire string in other string types. For example, *breakline* type for the string extends to *tinability* of *vertices* and *segments*. One colour for the string extends to individual colours for each segment.

Other properties such as vertex id's (point numbers), visibility and culvert data are entirely new.

For user attributes, the super string still has the standard user attributes defined for the entire string, but user attributes for each vertex and segment are also supported.

The definition of a closed string has been refined for polyline and super strings. For other string types, closing a string simply meant having the first vertex the same as the last vertex. Hence the vertex was duplicated.

For a super string, being closed is a property of the string and no extra vertex is needed. That is, the first and the last vertices are not the same for a closed super string and the super string knows there is an additional segment from the last vertex back to the first vertex.

Hence in the 12d ascii format, there is a *closed* flag for the super string:

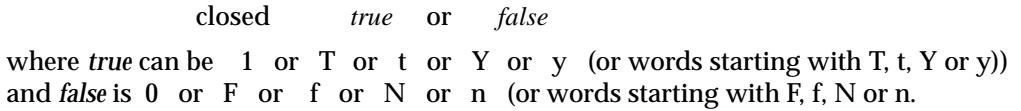

Thus if a string has *n* vertices, then an open string has *n-1* segments joining the vertices and a closed string has *n* segments since there is an additional segment from the last to the first vertex.

With the additional data for vertices and segments in the super string, the data is in vertex or segment order. So for a string with *n* vertices, there must be *n* bits of vertex data. For segments, if the string is open then there only needs to be *n-1* bits of segment data but for closed strings, there must be *n* bits of data. For an open string, *n* bits of segment data can be specified and the *nth* bit will be read in and stored. If the string is then closed, the *nth* bit of data will be used for the extra segment.

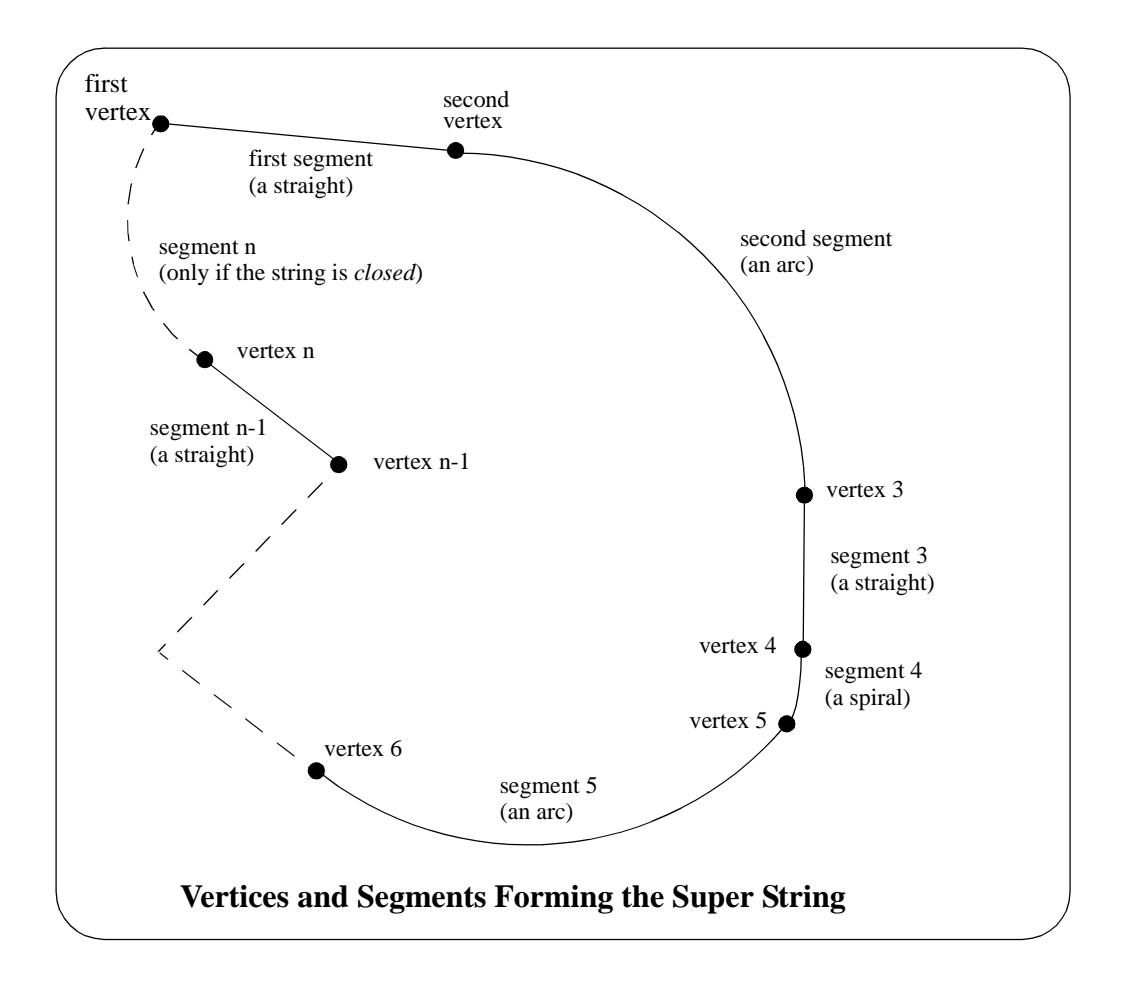

The full 12d Ascii definition of the super string is:

```
string super {
  chainage start_chainage
  model model_name name string_name
  colour colour_name style style_name
  breakline point or line
  closed true or false
  interval {
    chord_arc value // chord-to-arc tolerance for curves
    distance value // chainage interval to break the geometry up
  }
  block of info { 
                }
  block of info { 
                }
  block of info { 
                }
}
```
The blocks of info can be broken up into four types.

(a) blocks defining the position of the vertices in z, y and z *data\_2d* **or** *data\_3d*

- (b) blocks defining the geometry of the segments *radius\_data* and *major\_data* **or** *geometry\_data*
- (c) a superseded block defining vertices and segment geometry *data*
- (d) extra information for the vertices and/or segments

pipe diameters - *diameter\_value or diameter\_data* culvert dimensions - *culvert\_value or culvert\_data* pipe/culvert justification - *justify* colour - *colour or colour\_data* vertex ids (point numbers) at each vertex- *point\_data* tinability *- breakline or vertex\_tinability\_data and segment\_tinability\_data* visibility *- vertex\_visible\_data and segment\_visible\_data* vertex text and annotation *- vertex\_text\_data and vertex\_annotation\_data* segment text and annotation *- segment\_text\_data and segment\_annotation\_data* symbols at vertices *- symbol\_value or symbol\_data* vertex attributes *- vertex\_attribute\_data* segment attributes *- segment\_attribute\_data* extrudes image data holes

The definition for the blocks of each type now follows.

#### **(a) Blocks Defining the Position of the Vertices**

#### **For (x, y) Values with a Constant z**

If there is only (x,y) values at each vertex (like a 2d string):

data\_2d {  $\qquad$  // keyword *x-value y-value* " " " " }

and if there is a non-null constant z for the string

z *value*

#### **For (x, y,z) Values**

If there is  $(x,y,z)$  values at each vertex (like a 3d string):

data\_3d { // keyword *x-value y-value z-value*  $\mathbf{u}$  "  $\mathbf{u}$ "  $\mathbf{u}$ "  $\mathbf{u}$  $\mathbf{u}$  "  $\mathbf{u}$ "  $\mathbf{u}$ "  $\mathbf{u}$ }

#### **(b) Blocks Defining the Geometry of the Segments**

#### **Straights and Arcs Only for the Segments**

If data\_2d or data\_3d was used, it is possible to add radius and bulge\_flag data:

radius\_data { // keyword

 *radius for first segment radius for second segment*

*Page 3312 12d Ascii Definition for each String Type June 2006*
```
 ...
             radius for last segment
 }
  major_data { // keyword
            bulge flag for first segment
            bulge flag for second segment
 ...
           bulge flag for last segment
 }
```
#### **Straights, Arcs and Transitions for the Segments**

If data\_2d or data\_3d was used, it is possible to specify if the segments are straight, arcs or spirals using a *geometry\_data* block.

```
geometry_data {
  segment_info_1 {
     information on the first segment
   }
  segment info 2 {
     information on the second segment
   }
         \mathbf{u} = \mathbf{v} \mathbf{u}\mathbf{u} = \mathbf{v} \mathbf{u}segment_info_n-1 { // the last segment if it is open
     information on the (n-1) segment
   }
  segment_info_n { // the last segment if it is closed
     information on the n-th segment
   }
```
where the *segment\_info* blocks are from the following:

#### (a) Straight

No parameters are needed for defining a straight segment. The *straight* block is simply:

```
straight { \frac{1}{2} // no parameters are needed for a straight
}
```
(b) Arc

There are four possibilities for an arc of a given radius placed between two vertices.

We use *positive* and *negative* radius, and a flag *major* which can be set to 1 (on) or off (0) to differentiate between the four possibilities.

So the *arc* block is:

```
arc {
  radius value // radius of the arc (+ve is above the line connecting the vertices)
  major 0 or 1 // 0 is the smaller arc, 1 the larger arc).
}
```
(c) Spiral

There can be a partial spiral between adjacent vertices. The partial spiral is defined by the parameters

**l**1 length of the full spiral up to the start vertex

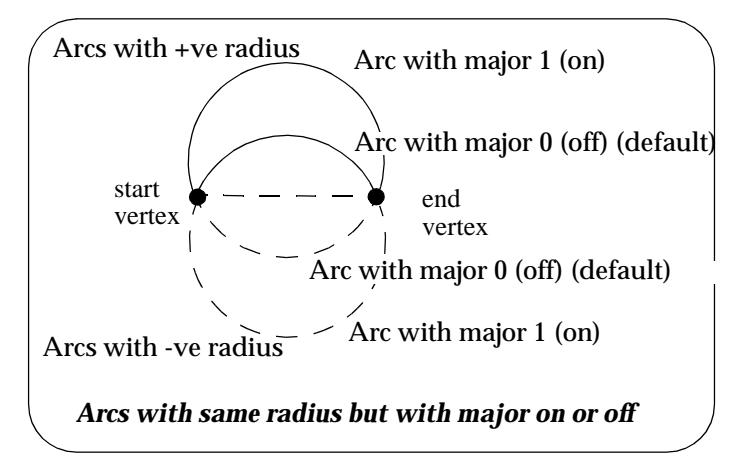

- **r**1 radius at the start vertex
- **a**1 angle in decimal degrees of the tangent to the spiral at the start vertex
- **l**2 length of the full spiral up to the end vertex
- **r**2 radius at the end vertex
- **a**2 angle in decimal degrees of the tangent to the spiral at the end vertex

Since a radius can not be zero, a radius of infinity is denoted by *zero*.

The spiral is said to be a *leading* spiral if the absolute value of the radius is increasing along the direction of the spiral (the spiral will *tighten*). Otherwise it is a *trailing* spiral.

If a leading spiral is a full spiral then  $r1 = 0$  and  $11 = 0$ . Similarly if a trailing spiral is a full spiral then  $r2 = 0$  and  $12 = 0$ .

For a partial spiral, if the coordinates of the start of the full spiral are needed then they can be calculated from l1,r1,a1, l2,r2,a2 and the co-ordinates of the start and end vertices.

Note that the radii can be positive or negative. If the radii's are positive then a leading spiral will curl to the right (and will be above the line joining the start and end vertices).

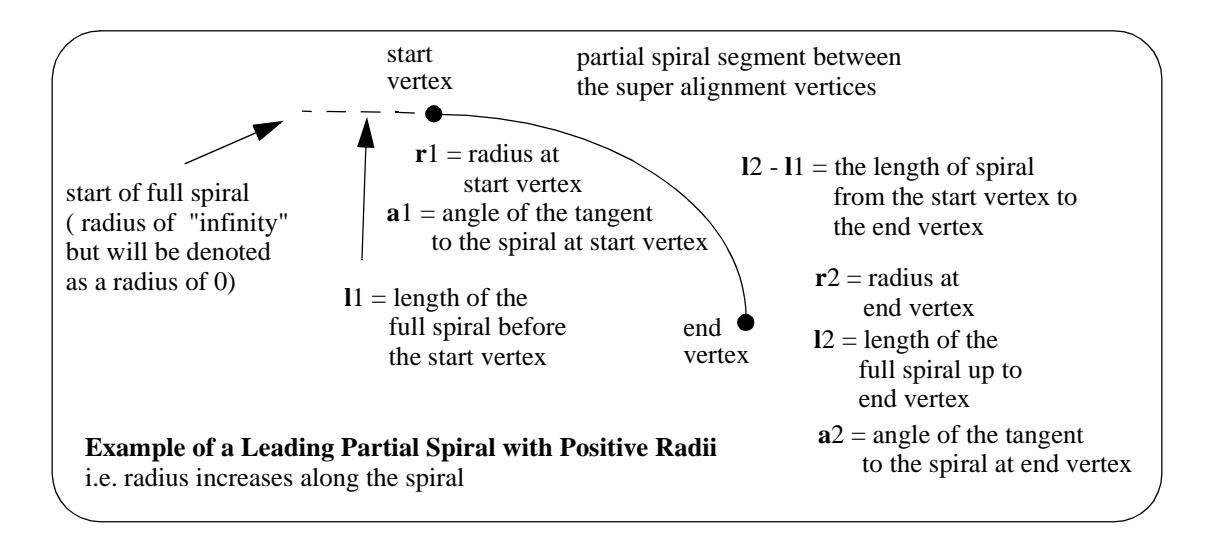

#### The parameters for the *spiral* block are:

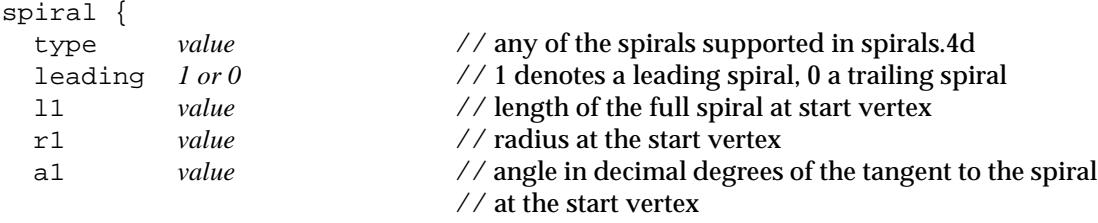

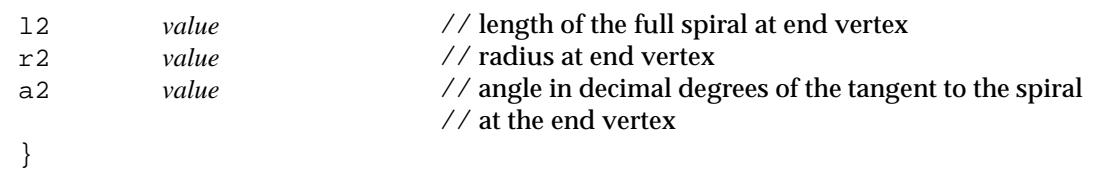

#### **(c) Block Defining the Vertices and Segments**

For compatibility with the polyline, the *data* block gives the (x,y,z,radius,bulge) values at each vertex of the string and so defines both the vertices and the geometry of the segments in the one block.

 data { // keyword *x-value y-value z-value radius bulge*  $\mathbf{u} = \mathbf{u}$  and  $\mathbf{u} = \mathbf{u}$  and  $\mathbf{u} = \mathbf{u}$  $\mathbf{u}$  "  $\mathbf{u}$ "  $\mathbf{u}$ " }

#### **(d) Other Blocks**

#### **Pipe Diameters**

or

or

There can be one pipe diameter value for the entire super string or the pipe diameter varies for each segment of the super string.

```
 diameter_value value
  diameter_data { // keyword
                pipe diameter for first segment
                pipe diameter for second segment
 ...
               pipe diameter for last segment
 }
```
#### **Culvert Dimensions**

There can be one culvert width and height for the entire super string or the culvert width and height vary for each segment of the super string.

```
 culvert_value { width value
               height value
 }
  culvert_data { properties {width value // width and height for first segment
                    height value
 }
              properties {width value // width and height for second segment
                     height value
 }
               ...
 }
               properties {width value // width and height for last segment
                     height value
 }
 }
```
 $\overline{\phantom{0}}$ 

#### **Justification for Pipe or Culverts**

There can be only one justification for the pipe or culvert for the entire super string.

 justify *justification // "bottom" or "invert" // "top" or "obvert" // "centre" (default)*

#### **Colour**

There can be one colour for the entire super string which is given by the colour command at the beginning of the string definitions (before the blocks of information) or the colour varies for each segment of the super string and is specified in a colour\_data block.

 colour\_data { // keyword *colour for first segment colour for second segment* **...**  *colour for last segment* }

#### **Vertex Id's (Point Numbers)**

Each vertex can have a vertex id (point number). This is not the order number of the vertex in the string but is a separate id which is usually different for every vertex in every string. The vertex id can be alphanumeric.

```
point data { / keyword
             vertex id or first vertex // alphanumeric
             vertex id for second vertex
 ...
              vertex id for last vertex
 }
```
#### **Tinability**

For a *super string*, the concept of breakline has been extended to a property called **tinable** which can be set independently for each vertex and each segment of the super string.

If a vertex is tinable, then the vertex is used in triangulations. If the vertex is not tinable, then the vertex is ignored when triangulating.

If a segment is tinable, then the segment is used as a side of a triangle during triangulation. This may not be possible if there are *crossing* tinable segments.

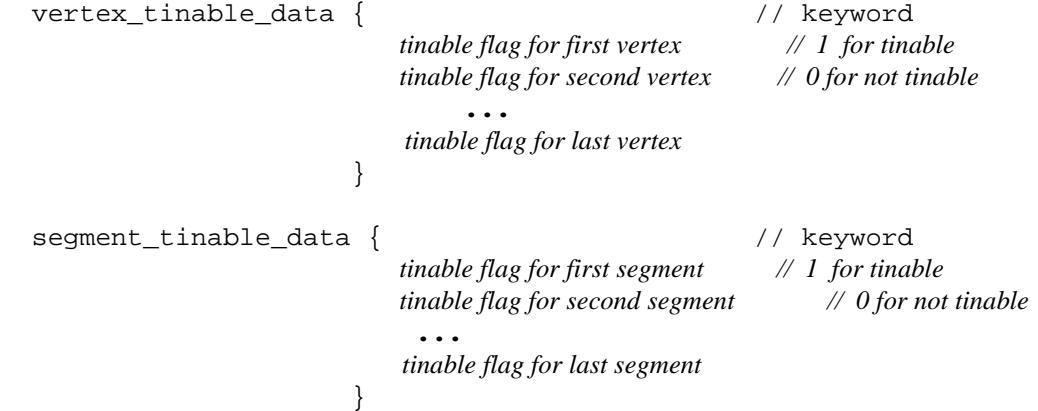

*Note* that even if a segment is set to tinable, is can only be used if both its end vertices are also

tinable.

#### **Visibility**

For a *super string*, the concept of visibility and invisibility for vertices and segments has been introduced.

```
 vertex_visible_data { // keyword
                       visibility flag for first vertex // 1 for visible
                       visibility flag for second vertex // 0 for invisible
 ...
                       visibility flag for last vertex
 }
  segment_visible_data { // keyword
                       visibility flag for first segment // 1 for visible
                      visibility flag for second segment // 0 for invisible
 ...
                      visibility flag for last segment
 }
```
#### **Vertex Text and Vertex Annotation**

There can be the same piece of text for every vertex in the super string or a different text for each vertex of the super string. How the text is drawn is specified by vertex annotation values. Note that in vertex annotations, all vertices must be either worldsize or all vertices papersize. That is, worldsize and papersize can not be mixed - the first one found is used for all vertices.

```
 vertex_text_value text
or
     vertex_text_data { // keyword
                    text for first vertex // text string, enclose
                   text for second vertex // by "" if there are any
                                               ... // spaces in the text string
                  text for last vertex
   }
     vertex_annotate_value { // keyword
                     angle value offset value raise value
                     textstyle textstyle_name slant degrees xfactor value
                    worldsize value or papersize value or screensize value
                     justify "top|middle|bottom-left|centre|right"
                    colour colour_name
   }
or
     vertex_annotate_data { // keyword
              properties { angle value offset value raise value 
                        textstyle textstyle slant degrees xfactor value
                      worldsize value or papersize value or screensize value
                        justify "top|middle|bottom-left|centre|right"
                        colour colour_name
   }
              properties { text properties second vertex
   }
               properties { ... 
   }
               properties { text properties for last vertex
   }
   }
```
#### **Segment Text and Segment Annotation**

There can be the same piece of text for every segment in the super string or a different text for each segment of the super string. How the text is drawn is specified by segment annotation values. Note that in segment annotations, all segments must be either worldsize or all segments papersize. That is, worldsize and papersize can not be mixed - the first one found is used for all segments. However, vertex text and segment text do not both have to be papersize or worldsize.

```
 segment_text_value text
or
    segment_text_data { // keyword
                    text for first segment // text string, enclose
                   text for second segment // by "" if there are any
                                               ... // spaces in the text string
                   text for last segment
   }
    segment_annotate_value { // keyword
                     angle value offset value raise value
                     textstyle textstyle slant degrees xfactor value
                    worldsize value or papersize value or screensize value
                     justify "top|middle|bottom-left|centre|right"
                    colour colour_name
   }
or
   seqment annotate data { // keyword
               properties { angle value offset value raise value 
                        textstyle textstyle slant degrees xfactor value
                    worldsize value or papersize value or screensize value
                        justify "top|middle|bottom-left|centre|right"
                        colour colour_name
   }
               properties { text properties second segment
   }
               properties { ... 
   }
               properties { text properties for last segment
   }
   }
```
#### **Symbols**

There can be the same symbol (defined as a linestyle) for every vertex in the super string or a different symbol for each vertex of the super string. If a symbol does not have a colour, then it uses the string colour or the segment colour.

symbol\_value {  $\qquad$  // keyword style *linestyle\_name* colour *colour\_name* size *value* rotation *value* // in dms offset *value* raise *value* **}** or symbol\_data **{** // keyword properties { style *linestyle\_name* colour *colour\_name* size *value* style *linestyle* colour *colour* size *value*

```
 rotation value // in dms
              offset value raise value
 }
          properties { symbol and properties for second vertex
 }
          properties { ...
 }
          properties { symbol and properties for last vertex
 }
 }
```
#### **Vertex Attributes**

Each vertex can have one or more user defined named attributes.

```
 vertex_attribute_data { // key word
           attributes { attribute_type attribute_name attribute_value
                   attribute_type attribute_name attribute_value
 ...
                   attribute_type attribute_name attribute_value
 }
           attributes { named attributes for second vertex
 }
           attributes { ... 
 }
           attributes { named attributes for last vertex
 }
 }
```
#### **Segment Attributes**

Each segment can have one or more user defined named attributes.

```
 segment_attribute_data { // keyword
           attributes { attribute_type attribute_name attribute_value
                    attribute_type attribute_name attribute_value
 ...
                    attribute_type attribute_name attribute_value
 }
           attributes { named attributes for second segment
 }
           attributes { ... 
 }
           attributes { named attributes for last segment
 }
 }
```
 $\overline{\phantom{0}}$ 

## Super Alignment String

In an alignment string, the horizontal and vertical geometry are defined separately and only the intersection point method (IP's) could be used. The IP definition is actually a *constructive* definition and the tangents points and segments between the tangent points (lines, arcs etc.) are calculated from the IP definition. For an alignment string, only the IP definitions was included in the 12d ascii file, not the calculated segments.

For a super alignment, the horizontal and vertical geometry are also defined separately and with construction definitions but the construction definition can be much more complex than just IP's.

 Unlike the alignment, the super alignment stores *both* the *constructive methods* (*parts*) and the resulting *vertices* and *segments* (lines, arcs, transitions etc.) that make up the horizontal and vertical geometry.

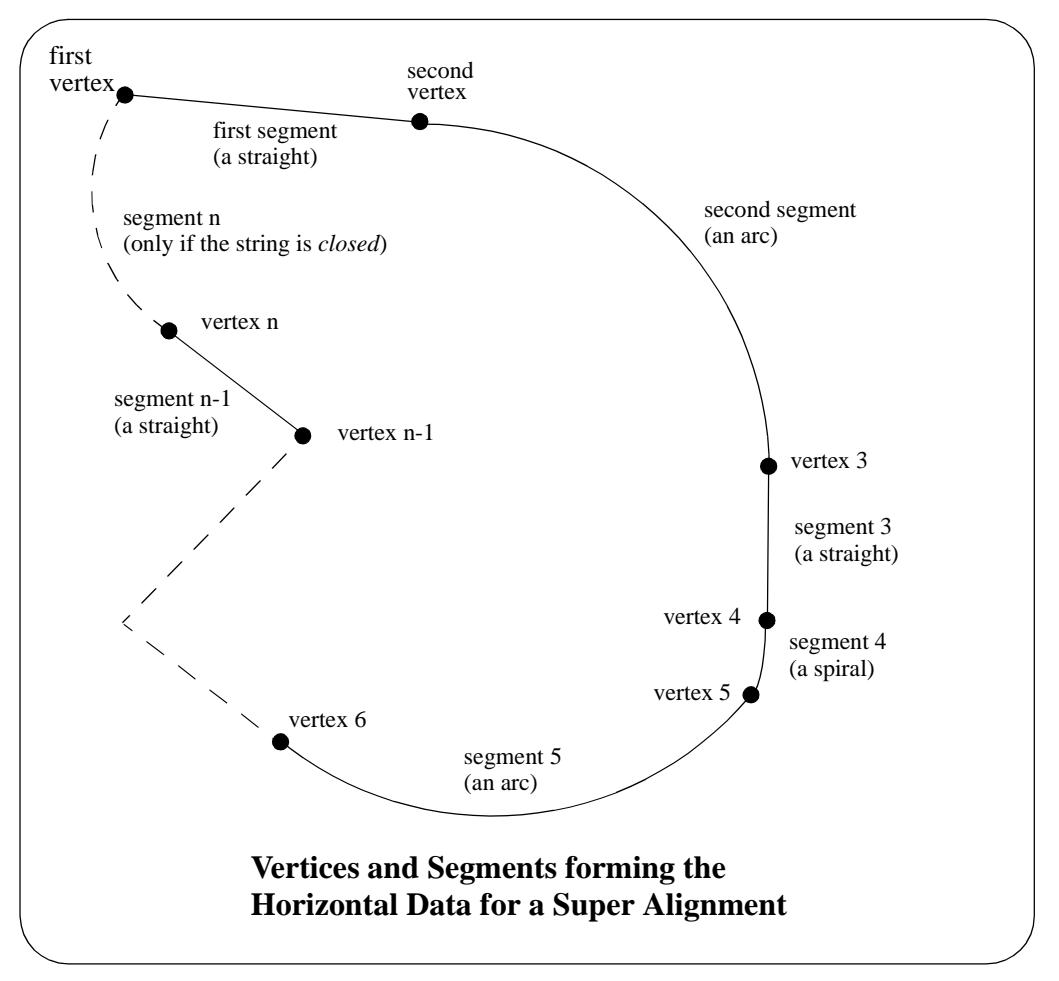

For many applications such as uploading to survey data collectors or machine control devices, only the horizontal data and the vertical data are required, not the *constructive* information.

*Note* that segments meeting at a common vertex do not have to be tangential although for most road applications, they should be.

The full 12d Ascii definition of the *super alignmen*t is:

```
string super_alignment {
//
 name string_name
  chainage start_chainage
  colour colour_name
 style style_name
 breakline point or line
 closed true or false
 spiral_type transition_type // currently only "Clothoid"
 valid_horizontal true or false
 valid_vertical true or false
 block of info { 
              }
 block of info { 
              }
 block of info { 
              }
} // end of super alignment
```
where the block of info can be one of more of:

attributes, horizontal\_parts, horizontal\_data, vertical\_parts, vertical\_data.

The *attributes* block has been described in the earlier s[ection "Attrib](#page-3299-0)utes" .

The structure of the blocks *horizontal\_parts*, *horizontal\_data*, *vertical\_parts* and *vertical\_data* will now be described in more detail.

#### **Horizontal Geometry**

The horizontal geometry is described by two blocks - the **horizontal\_parts** block and the *horizontal\_data* block. The *horizontal\_parts* block contains the *methods* to construct the horizontal geometry such as float (fillet) an arc of a certain radius between two given lines or create a transition spiral between a line and an arc.

If the horizontal construction methods are consistent, then they can be solved to form a string made up of lines, arcs and transitions. The *horizontal\_data* block is simply a list of the vertices and segments (lines, arcs etc.) that make up the *solved* geometry.

If the geometry in the *horizontal\_parts* can be solved and produces a valid *horizontal\_data* block, then a flag *valid\_horizonta*l is set to *true*.

```
valid_horizontal true or false///true if the horizontal geometry can be solved and
                               // hence create a valid horizontal_data
horizontal_parts {/ / methods for creating the horizontal geometry
    ....
}
horizontal_data { // the horizontal geometry
   ....
}
```
#### **Horizontal\_parts**

The *horizontal\_parts* block describes the methods used to construct the horizontal geometry of the

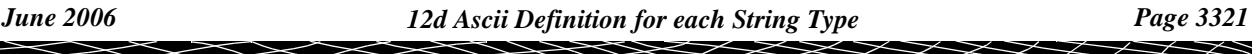

super alignment. Unless another software package supports all the construction methods allowed in 12d Model, this block should be skipped.

The *horizontal\_parts* block is undocumented.

#### **Horizontal\_data**

The *horizontal\_data* block contains the *solved* horizontal geometry of the super alignment.

The *solved horizontal geometry* is made up of a series of (x,y) vertices given in a *data\_2d* block followed by a *geometry\_data* block specifying the geometry of the segments between adjacent vertices. The segment can be a straight line, an arc or a transition (e.g. spiral).

If the horizontal geometry has n vertices, then there will be (n-1) segments for an *open* super alignment or n segments if the super alignment is *closed*.

The format of the *horizontal\_data* block is:

```
horizontal_data {
  name ""
  chainage value
  breakline line or point
  colour colour
  style linestyle
  closed 0 or 1 // 0 if the string is open, 1 if it is closed
  interval {
    chord_arc value // chord-to-arc tolerance for curves
    distance value // chainage interval to break the geometry up
  }
  data_2d {
               x1-value y1-value // co-ordinates of the first vertex
               x2-value y2-value // co-ordinates of the second vertex
 " "
 " "
               xn-value yn-value // co-ordinates of the n-th vertex
  }
  geometry_data {
    segment_info_1 {
      information on the first segment
    }
    segment_info_2 {
      information on the second segment
    }
         \mathbf{u} = \mathbf{v} = \mathbf{u}\mathbf{u} = \mathbf{v} = \mathbf{u}segment_info_n-1 \{ // the last segment if it is open
      information on the (n-1) segment
    }
    segment_info_n { // the last segment if it is closed
      information on the n-th segment
    }
```
where the *segment\_info* blocks are from the following:

(a) Straight

No parameters are needed for defining a straight segment. The *straight* block is simply:

```
straight { \frac{1}{2} // no parameters are needed for a straight
}
```
#### (b) Arc

There are four possibilities for an arc of a given radius placed between two vertices.

We use *positive* and *negative* radius, and a flag *major* which can be set to 1 (on) or off (0) to differentiate between the four possibilities.

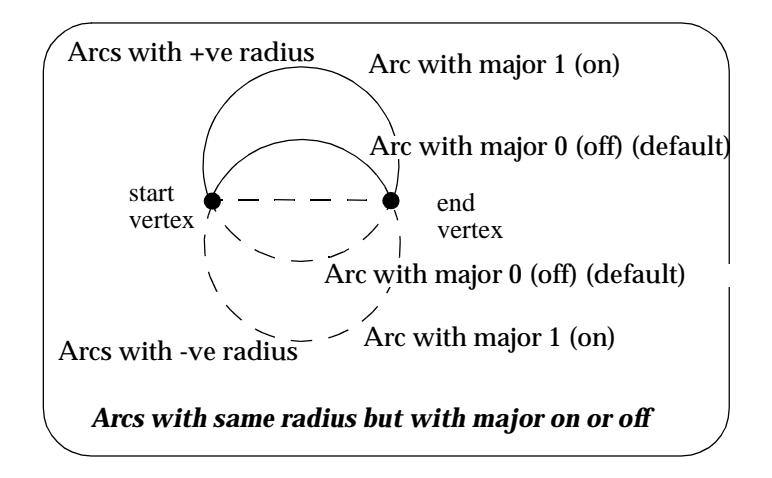

#### So the *arc* block is:

```
arc {
}
```
radius *value* // radius of the arc (**+**ve is above the line connecting the vertices) major *0 or 1* // 0 is the smaller arc, 1 the larger arc).

(c) Spiral

There can be a partial spiral between adjacent vertices. The partial spiral is defined by the parameters

- **l**1 length of the full spiral up to the start vertex
- **r**1 radius at the start vertex
- **a**1 angle in decimal degrees of the tangent to the spiral at the start vertex
- **l**2 length of the full spiral up to the end vertex
- **r**2 radius at the end vertex
- **a**2 angle in decimal degrees of the tangent to the spiral at the end vertex

Since a radius can not be zero, a radius of infinity is denoted by *zero*.

The spiral is said to be a *leading* spiral if the absolute value of the radius is increasing along the direction of the spiral (the spiral will *tighten*). Otherwise it is a *trailing* spiral.

If a leading spiral is a full spiral then  $r1 = 0$  and  $11 = 0$ . Similarly if a trailing spiral is a full spiral then  $r2 = 0$  and  $l2 = 0$ .

For a partial spiral, if the coordinates of the start of the full spiral are needed then they can be calculated from l1,r1,a1, l2,r2,a2 and the co-ordinates of the start and end vertices.

Note that the radii can be positive or negative. If the radii's are positive then a leading spiral will curl to the right (and will be above the line joining the start and end vertices).

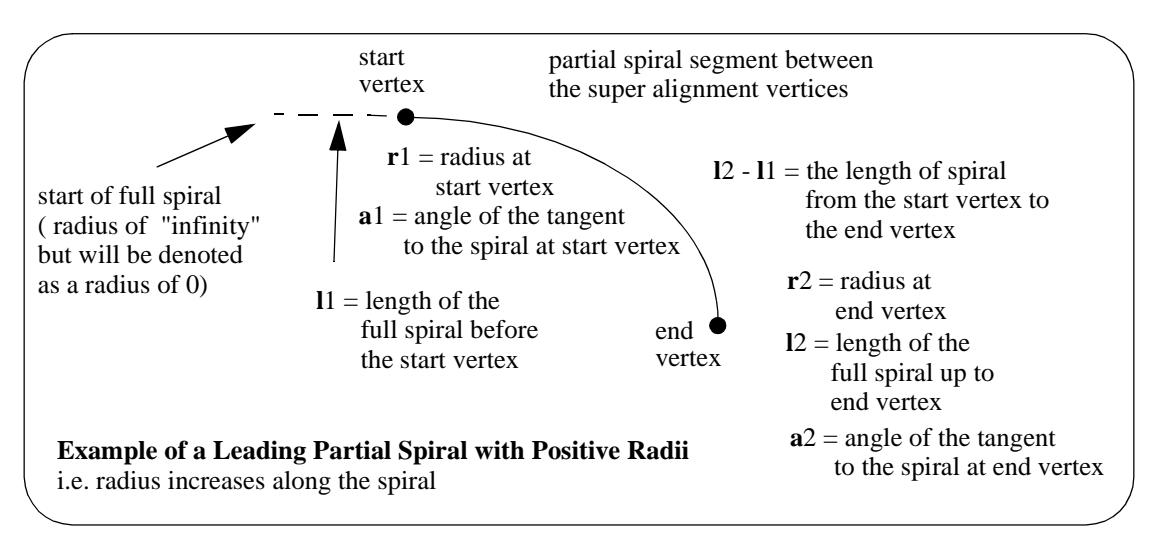

The super alignment currently only supports a transition type of *clothoid spiral*, but in future releases more transition types will be supported.

The parameters for the *spiral* block are:

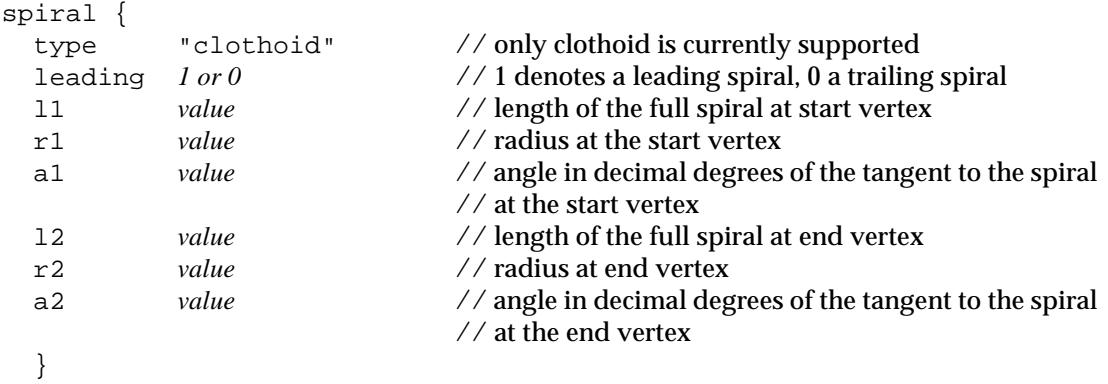

#### **Vertical Geometry**

The *vertical* geometry is described by two blocks - the *vertical\_parts* block and the *vertical\_data* block. The *vertical\_parts* block contains the *methods* to construct the vertical geometry such as float (fit) a parabola of a certain length between two given lines.

If the vertical construction methods are consistent, then they can be solved to form a string made up of lines, parabolas and arcs. The *vertical\_data* block is simply a list of the vertices and segments (lines, parabolas and arcs) that make up the *solved* geometry.

If the geometry in the *vertical\_parts* can be solved and produces a valid *vertical\_data* block, then a flag *valid\_vertical* is set to *true*.

```
valid_vertical true or false///true if the vertical geometry can be solved and
                               // hence create a valid vertical_data
vertical_parts { // methods for creating the vertical geometry
    ....
}
vertical_data { // the vertical geometry
   ....
}
```
**Vertical\_parts**

The *vertical\_parts* block describes the methods used to construct the vertical geometry of the super alignment. Unless another software package supports all the construction methods allowed in 12d Model, this block should be skipped.

The *vertical\_parts* block is undocumented.

#### **Vertical\_data**

The *vertical\_data* block contains the *solved* vertical geometry of the super alignment.

The *solved vertical geometry* is made up of a series of (chainage,height) vertices given in a *data\_2d* block followed by a *geometry\_data* block specifying the geometry of the segments between adjacent vertices. The segment can be a straight line, a parabola or an arc.

If the vertical geometry has n vertices, then there will be (n-1) segments for an *open* super alignment or n segments if the super alignment is *closed*.

The format of the *vertical\_data* block is:

```
vertical_data {
  name
  chainage value
  breakline line or point
  colour colour
  style linestyle
  closed 0 or 1 // 0 if the string is open, 1 if it is closed
  interval {
    chord_arc value // chord-to-arc tolerance for curves
    distance value // chainage interval to break the geometry up
  }
  data_2d {
               ch1-value ht1-value // co-ordinates of the first vertex
                ch2-value ht2-value // co-ordinates of the second vertex
 " "
 " "
               chn-value htn-value // co-ordinates of the n-th vertex
  }
  geometry_data {
    segment_info_1 {
      information on the first segment
    }
    segment_info_2 {
       information on the second segment
    }
         \mathbf{u} = \mathbf{v} \mathbf{u}\mathbf{u} = \mathbf{v} \mathbf{u}segment_info_n-1 { // the last segment if it is open
      information on the (n-1) segment
    }
    segment_info_n { // the last segment if it is closed
      information on the n-th segment
    }
```
where the *segment\_info* blocks are from the following:

(a) Straight

No parameters are needed for defining a straight segment. The *straight* block is simply:

```
straight { \frac{1}{2} // no parameters are needed for a straight
}
```
(b) Arc

Since vertical geometry can't go backwards in chainage value, the majors arcs can not be used and hence there are only possibilities for an arc of a given radius placed between two vertices.

We use *positive* and *negative* radius to differentiate between the four possibilities.

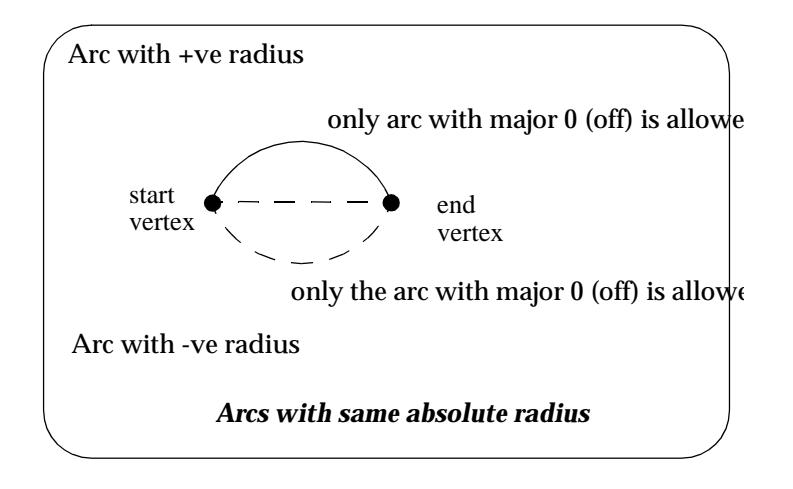

#### So the *arc* block is:

```
arc {
  radius value // radius of the arc (+ve is above the line connecting vertices)
  major value // this is ignored since only minor arcs are used
}
```
(c) Parabola

There can be a parabola between adjacent vertices. The parabola is defined by giving the coordinates of the vertical intersection point for the parabola

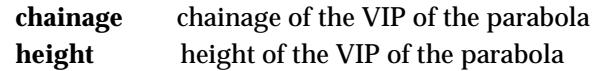

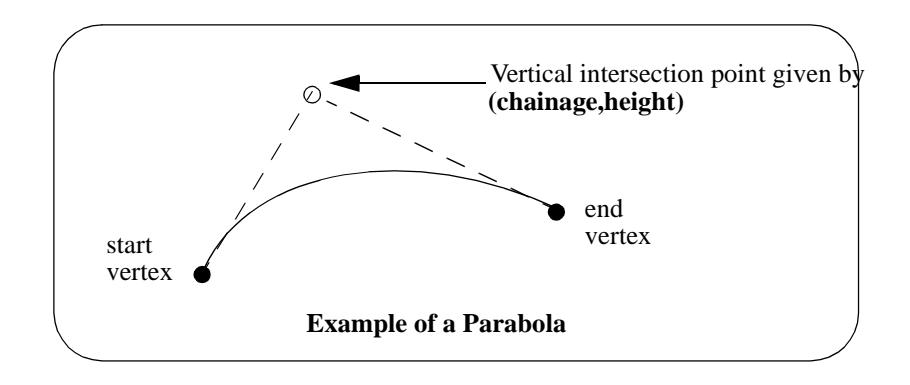

The parameters for the *parabola* block are:

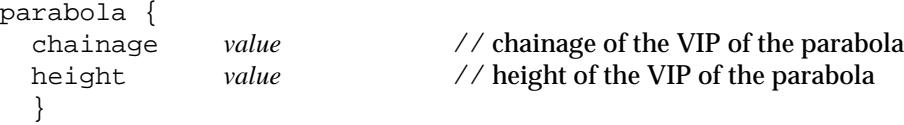

Please continue to the next sect[ion "12d Ascii Definition for T](#page-3326-0)ins"

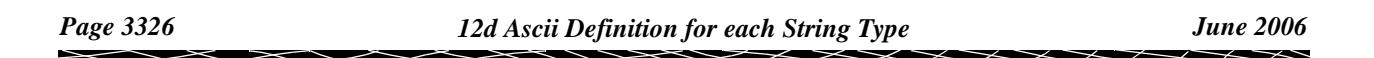

## <span id="page-3326-0"></span>12d Ascii Definition for Tins

*Tins* (*t*riangulated *i*rregular *n*etworks) and *Super Tins* can be written out and read in from a 12d Ascii file.

### Tins

```
tin {
  name tin_name // MANDATORY name of the tin when created in 12d Model
  time_created text // optional - time tin first created
  time_updated text // optional - time tin last modified
```
// Attributes Block:

// This is mainly information used by 12d Model to create the tin. // The attributes this block and the Attributes block itself are optional. // When a tin is read into 12d Model from a 12da file, the style is used

// as the Tin style.

```
attributes {
        text "style" text // name of line style for the tin
        integer "faces 0/1 // 0 non triangle data, 1 triangle data
        real "null_length" value // values for null by angle/length
        real "null_angle" value // angle in radians
        real "null_combined_length" value
        real "null_combined_angle" value // angle in radians
// any other attributes
 } // end of attributes block
```

```
// Points Block
```

```
//
```
// Co-ordinates of the points at the vertices of the triangles

// The points are implicitly numbered by the order in the list (starting at point 1). //

// The Points Block is MANDATORY

points {  $\frac{1}{2}$  // x y z for each point in the tin *x-value y-value -value* // point 1  $"$   $"$   $"$   $"$   $"$  // point 2  $\mathbf{u}$  "  $\mathbf{u}$ "  $\mathbf{u}$ "  $\mathbf{u}$ "  $\mathbf{u}$ } *// end of points block*

// Triangles Block

//

// Each triangle is given as a triplet of the point numbers that make up

// the triangle vertices (the point numbers are the implicit position of the points

// given in the Points Block.

// The order of the triangles is unimportant

//

// The Triangles Block is MANDATORY

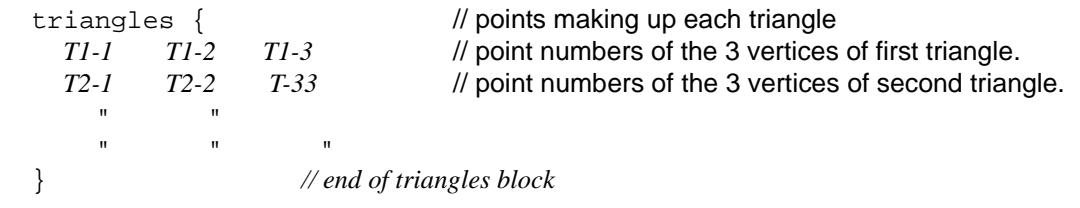

// Base Colour

// The tin has a base colour that is the default colour for all triangles

colour *tin\_base\_colour* // optional - base colour of the tin

// Colours Block

// // Triangles can be given colours other than the base colour by including // a "colours" block. The colour for each triangle in then individually given // (-1 means base colour). The order is the same as the order of the triangles in // the Triangles Block.

//

// If all the triangles are the base colour, then simply omit the Colours Block

```
colours {
    C1 C2 C3 // colour for each triangle given in triangle order
     C4 C5 C6 C7 // colour "-1" means use the base tin colour.
\mathbf{u} \mathbf{u} \mathbf{u} \mathbf{u}\mathbf{u} \mathbf{u} \mathbf{u} \mathbf{u}} // end of colours block
```
// Input Block

```
//
```
// More information about how the tin was created by 12d Model.

// None of this information is needed when reading a tin into 12d Model.

// This block can be omitted

```
input { // data for reconstructing tin from strings
   preserve_strings true/false // if true, preserve breaklines etc.
   remove_bubbles true/false // 
   weed_tin true/false
   triangle_data true/false
   sort_tin true/false
   cell_method true/false
   models {
     "model_name_1" // name of the first model making up the tin
     "model_name_2" // name of the second model making up the tin
     """
     \mathbf{u} = \mathbf{u} " \mathbf{u} = \mathbf{u}} // end of models block
 } // end of input block
} // end of tin ascii definition
```
## Super Tins

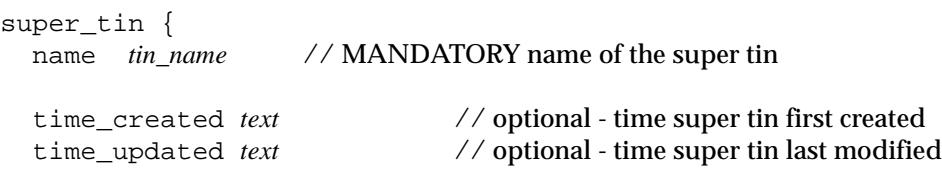

#### // Attributes Block:

// This is mainly information used by 12d Model to create the super tin. // The attributes in this block and the Attributes block itself are optional. // When a super tin is read into 12d Model from a 12da file, the style is used // as the Super Tin style. attributes { text "style" *text // name of line style for the tin* // *any other attributes* } // end of attributes block // Super Tin Colour // The super tin has a base colour colour *tin\_base\_colour* // optional - base colour of the super tin // Tins Block // // This is the list of tins that make up the super tin. // This block is MANDATORY tins { *// list of tins for the super tin* "*tin\_name\_1*" // name of the first tin making up the super tin "*tin\_name\_2"* // name of the second tin making up the super tin  $\mathbf{u} = \mathbf{u} = \mathbf{u} = \mathbf{u}$  $\mathbf{u} = \mathbf{u} \mathbf{u}$  and  $\mathbf{u} = \mathbf{u}$ } *// end of tins block* } *// end of super tin ascii definition*

Please continue to the next secti[on "12d Ascii Definition for Plot Fra](#page-3329-0)mes" .

## <span id="page-3329-0"></span>12d Ascii Definition for Plot Frames

Plot frames can be written out and read in from a 12d Ascii file.

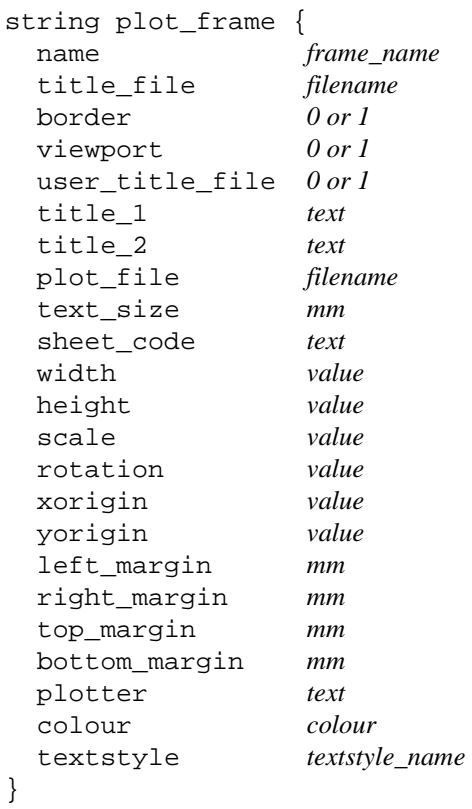

 $\overline{\phantom{a}}$ 

 $\sim$ 

 $\cancel{\mathbb{R}}$ 

 $\cancel{\approx}$   $\cancel{\sim}$ 

# <span id="page-3330-0"></span>J Set Ups

## Set Up Files

When 12d Model fires up, it looks for special files (called set up files) to define many of its features. Hence the set up files can be used to customize 12d Model for a site or a user.

Two set up files, **setups.4d** and **defaults.4d**, are only used when creating a new project. After the project is created, the information supplied in the two set up files is stored with the project and is then modified from within the project.

Similarly the file **macros.4d** is a file of macros (one per line) that are run when a new project is created.

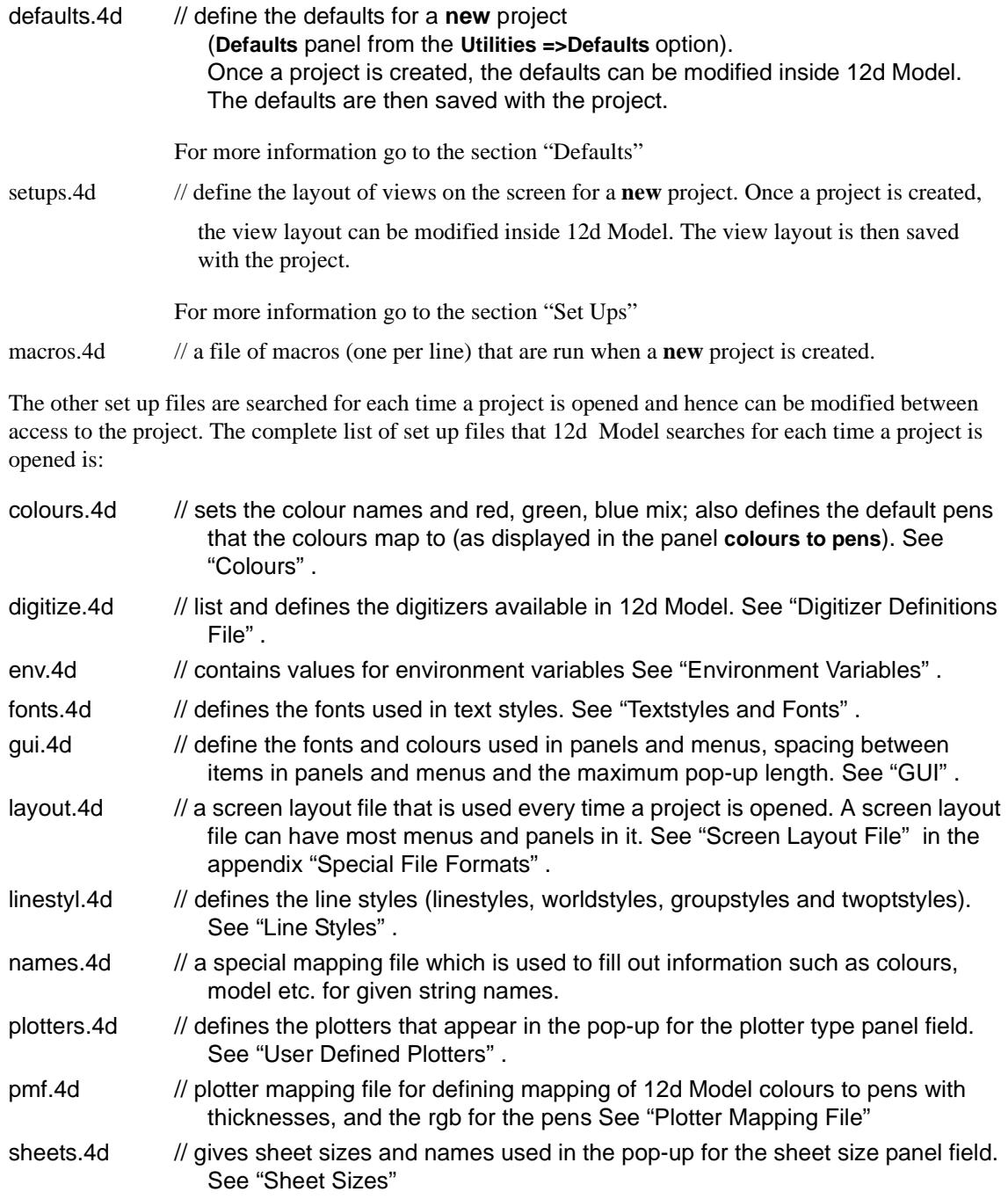

 $\cancel{\sim}$   $\cancel{\sim}$ 

 $\asymp$ 

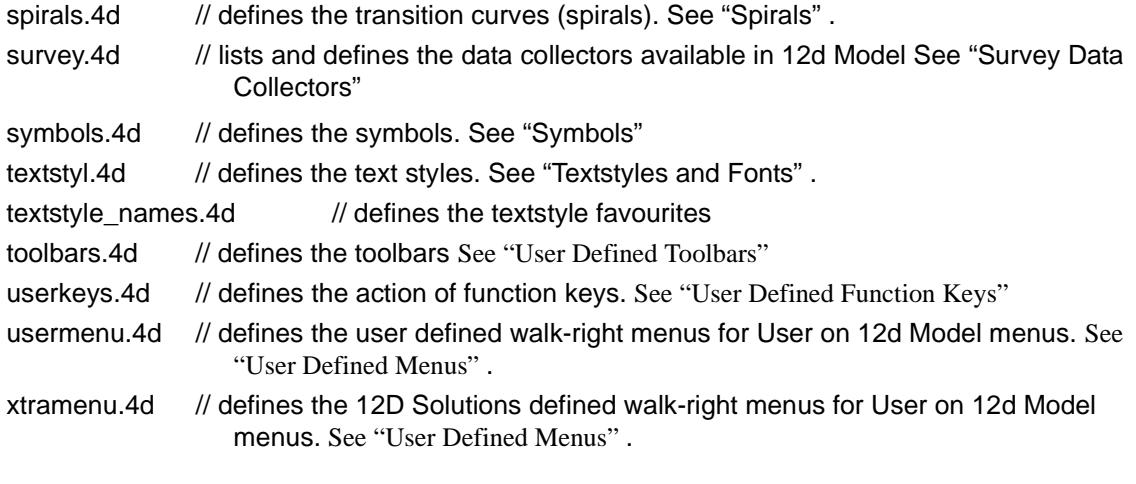

When 12d Model creates a new project, or changes to another project, it searches for set up files in a number of set folders. For each file, these folders are searched in a specific order until the file is found. Consequently the set up files do not all have to be in the same folder.

This greatly increase the tailorability of 12d Model.

For set up files, the folders searched and their search order will now be described in the next section ["Folders Searched for Set Up Files" .](#page-3332-0)

╳╳╳╳

 $\approx$   $\approx$ 

## <span id="page-3332-0"></span>Folders Searched for Set Up Files

#### **Set\_Ups**

When 12d Model V7.0 is installed on a computer, it is placed in a folder called **7.00** in the folder **12d\12dmodel.**

The 12d Model installation creates a number of specific folders such as the operating system-cpu specific folder (for example **nt.x86** for Windows NT on Intel chips), and areas for set up files: namely an o/s-cpu specific **set\_ups** under the o/s-specific folder and a **set\_ups** under **7.00**.

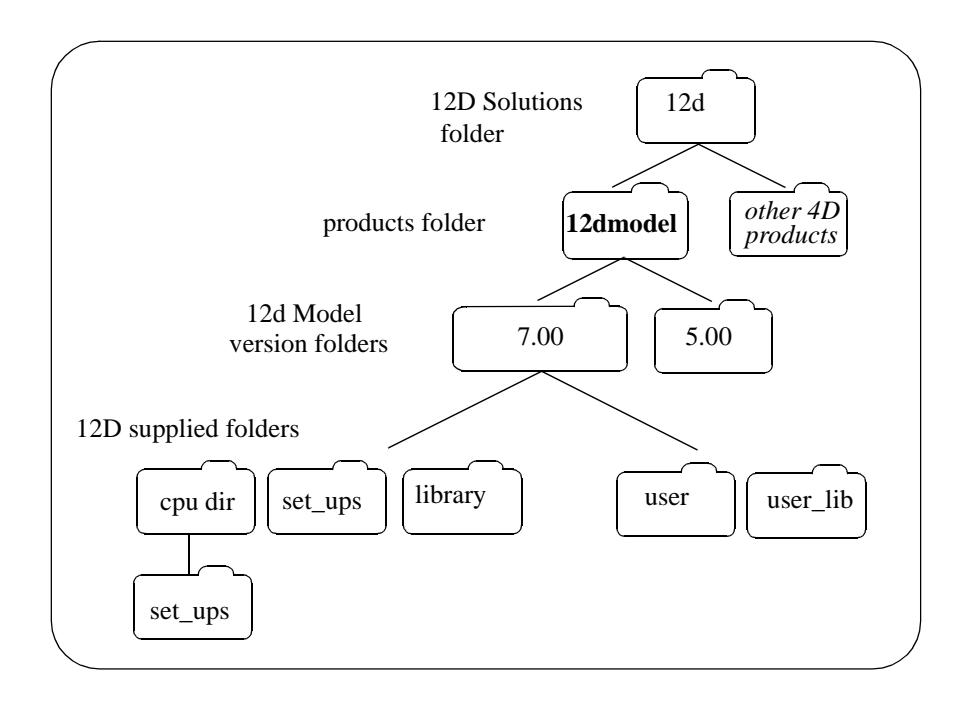

#### **User**

Although users can place their site specific set up files in the **set\_ups** folders, it is not recommend since they may be overwritten during future 12d Model installations.

To overcome this problem, there is a special folder (reserved for customers) called **user** which is searched *before* **set\_ups** for any set up files. Consequently any site specific set up files should be placed in **user** and they will be used in preference to the files in **set\_ups** (**user** may contain o/s-cpu specific folders). By default, **user** is under **7.00**.

When a new 12d Model version is issued (e.g. V7.0), **user** can then be copied over to the new installation area.

There is also an environment variable which can be set to point to another user defined folder which will be searched for set up files before the default **user** is searched.

USER\_4D folder // users own folder for set up info

**Note** - both **user** and the folder pointed to by USER\_4D can exist.

#### **Current and Home**

The folder that a project is in (the **current** folder) and the users **home** folder are also searched for set up files.

### Searching Order for Set Up Files

When 12d Model creates a new project, or changes to another project, it searches for set up files in a number of set folders. For each file, these folders are searched in a specific order until the file is found. Consequently the set up files do not all have to be in the same folder.

The folder search order for the set up files is

- 0. the appropriate environment variable defining where the file is
- 1. the projects current folder
- 2. the users home folder
- 3. specific cpu folder in USER\_4D e.g. nt.x86 for Intel
- 4. USER\_4D
- 5. specific cpu folder in user
- 6. user
- 7. SET\_UPS\_4D
- 8. set\_ups folder under the specific cpu folder in 7.00
- 9. set\_ups folder under 7.00

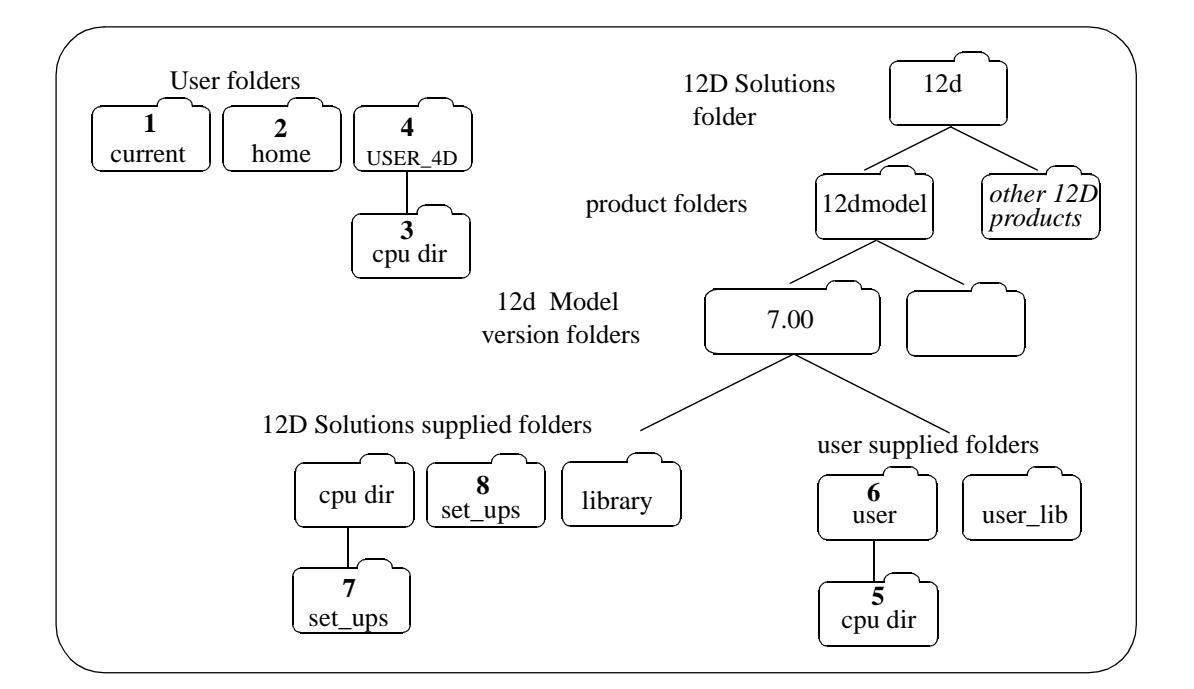

#### **Notes**

(a) When an **existing** project is opened by 12d Model, the set up files setups.4d and defaults.4d are not used.

➢

(b) The file, **eagleplt.emf**, is not pointed to by an environment variable but is searched for.

## Writing Set Up Files

Most of the set up files can be created and edited totally within 12d Model using panels such as **Defaults** which is accessed via the *Utilities =>Defaults* option.

When the **Write** button is selected on the panels, a **Write Setup File** panel comes up to specify where the file is to be written out to.

The choices on the panel allow the file to be written out to:

- *Found folder* the folder where the file currently being used by 12d Model resides. This will be unavailable (greyed out) if the user doesn't have access to the folder.
- *Current folder* the folder where the project currently being used by 12d Model resides. This will be unavailable (greyed out) if the user doesn't have access to the folder.
- *User folder* the User folder. This will be unavailable (greyed out) if the user doesn't have access to the folder.

*Other folder* - any folder can be selected.

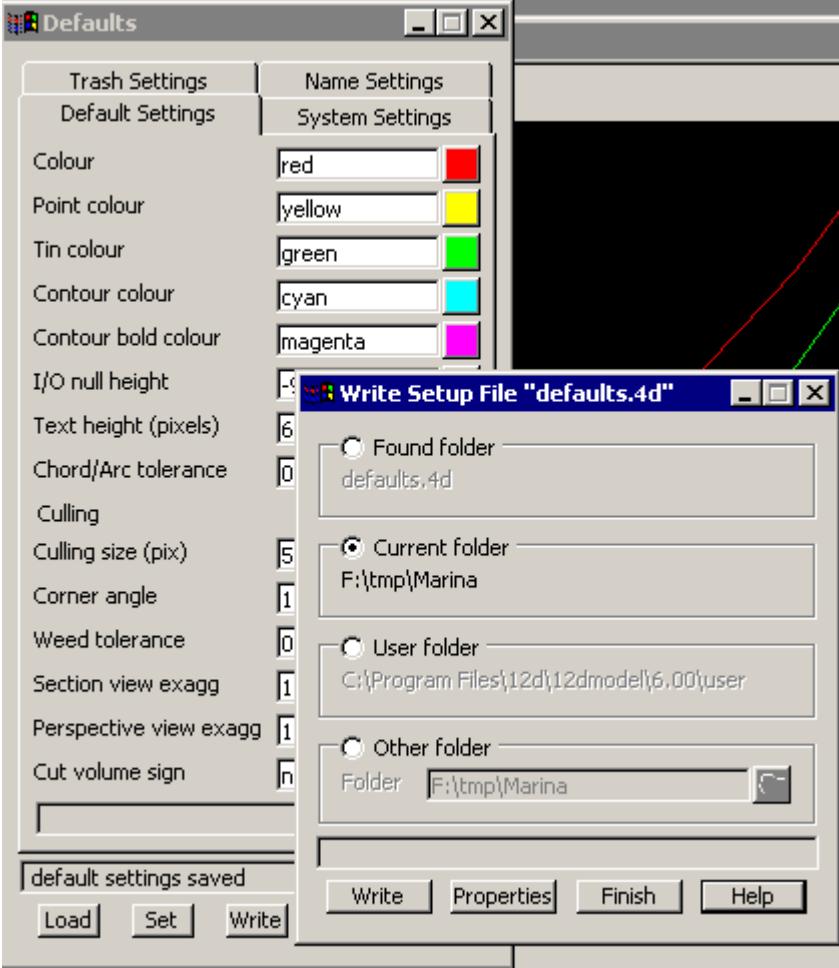

If you are having problems writing to the file, click on the **Properties** button to bring up the **Properties** panel for the selected file (if it exists) and check the *Security* for the file.

y

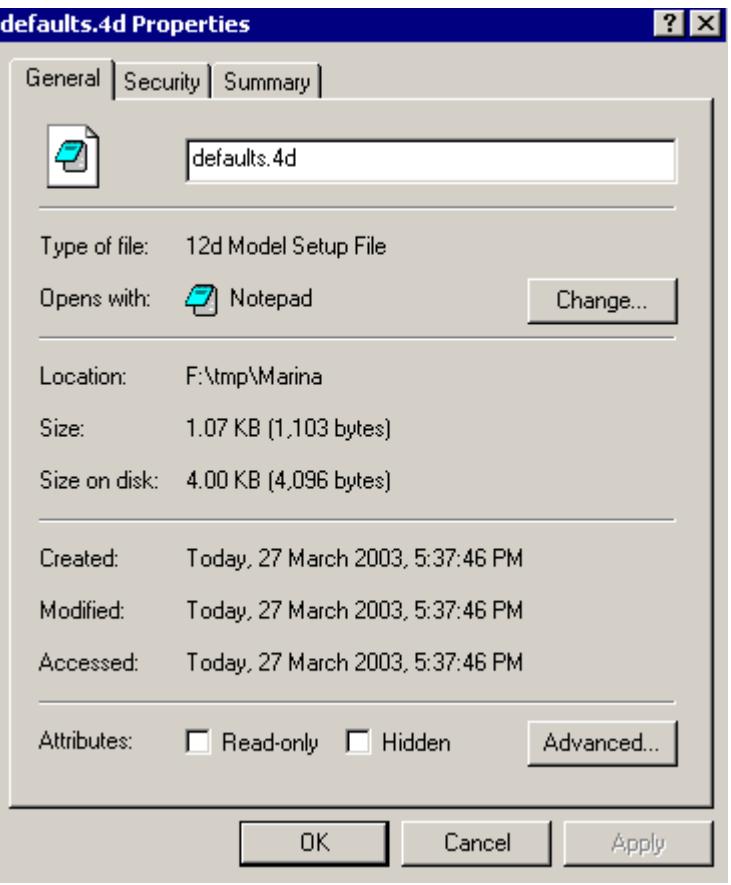

e

≍ V

 $\overline{\phantom{0}}$ 

## Library, User Library

Apart from set up files which are only accessed when a project is opened or first created, there are two special library areas, one supplied by 12D Solutions Pty Ltd and the other for the user, which are searched for files with the appropriate file ending whenever the folder icon at the end of a panel file field is selected.

For example, clicking on the folder icon for a plot parameter file panel field would display a list of files ending in **.ppf**.

### Library

The first library is the folder pointed to by the environment variable

LIB\_4D

or if that doesn't exist, in a folder called **library** directly under **7.00.**

The files in **library** are listed under the [Lib] walk right of pop-ups.

Although users can place their files in the **library** folder, it is not recommend since they may be overwritten during future 12d Model installations.

Consequently there is a special user library folder called **user\_lib** where user specific files should be placed.

### User Library

The second library, the user library, is also a folder and is pointed to by the environment variable

#### USER\_LIB\_4D

or if that doesn't exist, in a folder called **user\_lib** directly under **7.00.**

The files from the user library are listed under the [User Lib] walk right of the pop-up.

#### **Note**

1. The list of special endings for files is given in the Appendix, Special File Formats.

2. A full list of environment variables is given in the later section ["Environment Variables"](#page-3337-0) .

## <span id="page-3337-0"></span>Environment Variables

When 12d Model is invoked for a new or existing project, it uses environment variables to tailor the system.

In Windows, environment variables can be set for each User from the Control Panel, but a much easier method to set the environment variables used by 12d Model is to include them in a special file which is read in each time a project (new or existing) is opened by 12d Model.

The environment variables that 12d Model recognises can be broken into two types - one type where the environment variable is only a flag setting a mode, and a second type which point to a file, program or folder. For the environment variables of the second type, a default file/program is often searched for if the environment variable is not defined.

The folder search order for the default files for the type group of environment variables is given in the previous sections.

The list of environment variables will just be given in alphabetical order but it will be obvious from the documentation which type the environment variable is.

For environment variables that simply set a flag or value is (the default value is shown in bold) the documentation will be:

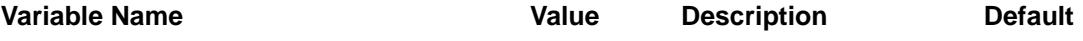

For environment variables that point to a file, program or folder, and their associated default files/ programs, the documentation will be:

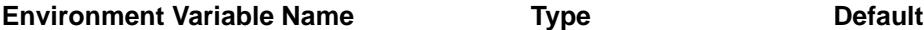

### Alphabetical Environmental Variables List

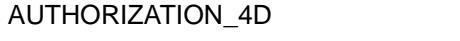

The authorization file is normally called **nodes.4d**, and is under the folder **12d model**. However, the file name and path can be set by the user with the environment variable. The full path-name of the file is given.

full path name HOME\_4D\nodes.4d

The default is HOME\_4D\nodes.4d.

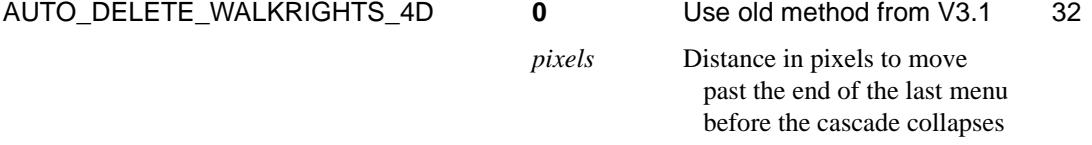

If non zero, the environment variable AUTO\_DELETE\_WALKRIGHTS\_4D sets the distance in pixels that is used to collapse the cascade of walk-right menus when the cursor moves that distance past the end of the last walk-right menu.

The default value is 32.

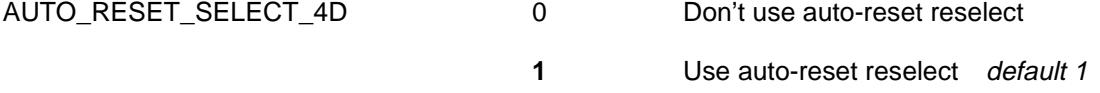

The reset mechanism for picking has ben modified for V5.0 and above. Reset is now done automatically if the cursor is moved a user specified distance (given by AUTO\_RESET\_TOLERANCE\_4D) after a pick (without accepting), and a separate user specified distance (given by AUTO\_RESET\_DRAG\_TOLERANCE\_4D) after a directional pick (without accepting).

The default value is 1.

AUTO\_RESET\_DRAG\_TOLERANCE\_4Dvalue Reset distance for default **50**

directional picks

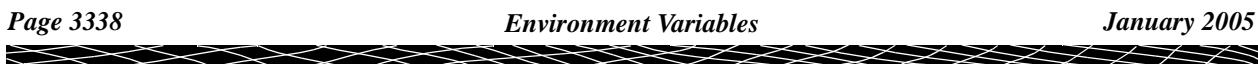

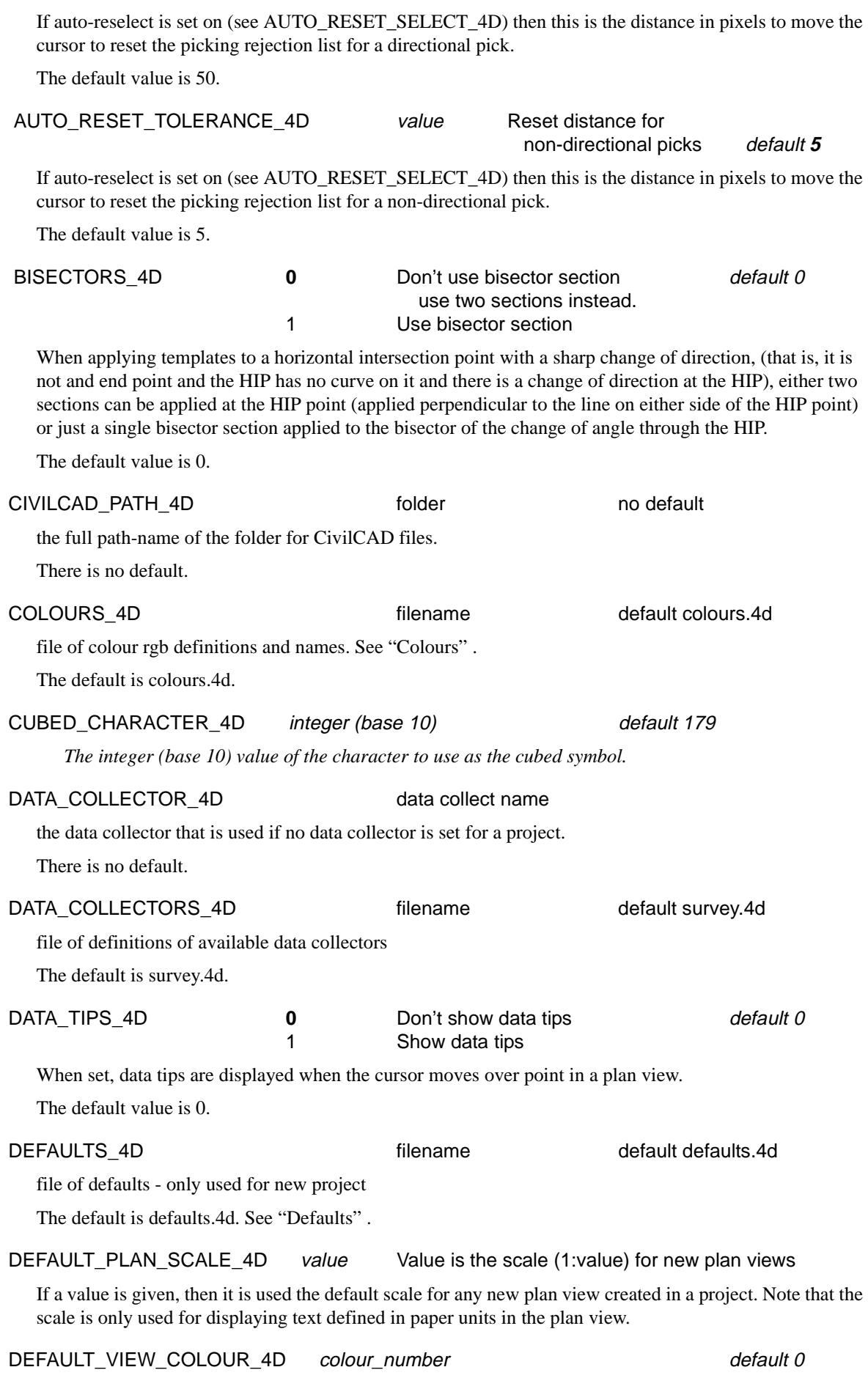

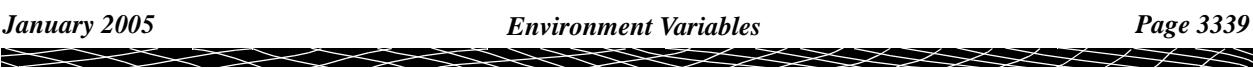

The default background colour for views.

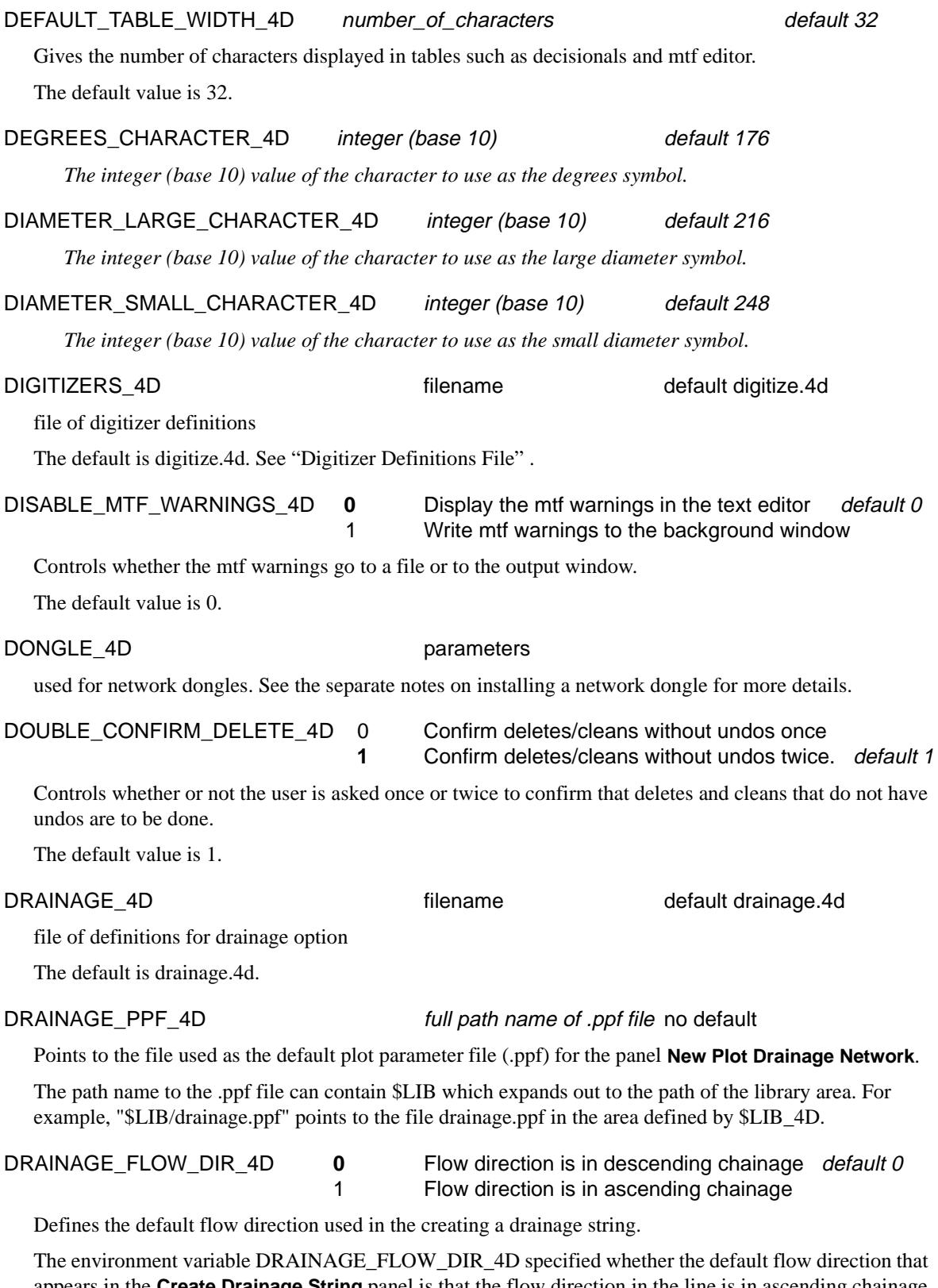

appears in the **Create Drainage String** panel is that the flow direction in the line is in ascending chainage (that is, the flow is in the same direction as the direction of the drainage string) or that the flow direction in the drainage line is in descending chainage (that is, the flow is in the opposite direction to the direction of the drainage string).

The default value is 0.

 $\gg$ 

╳╳╳╳

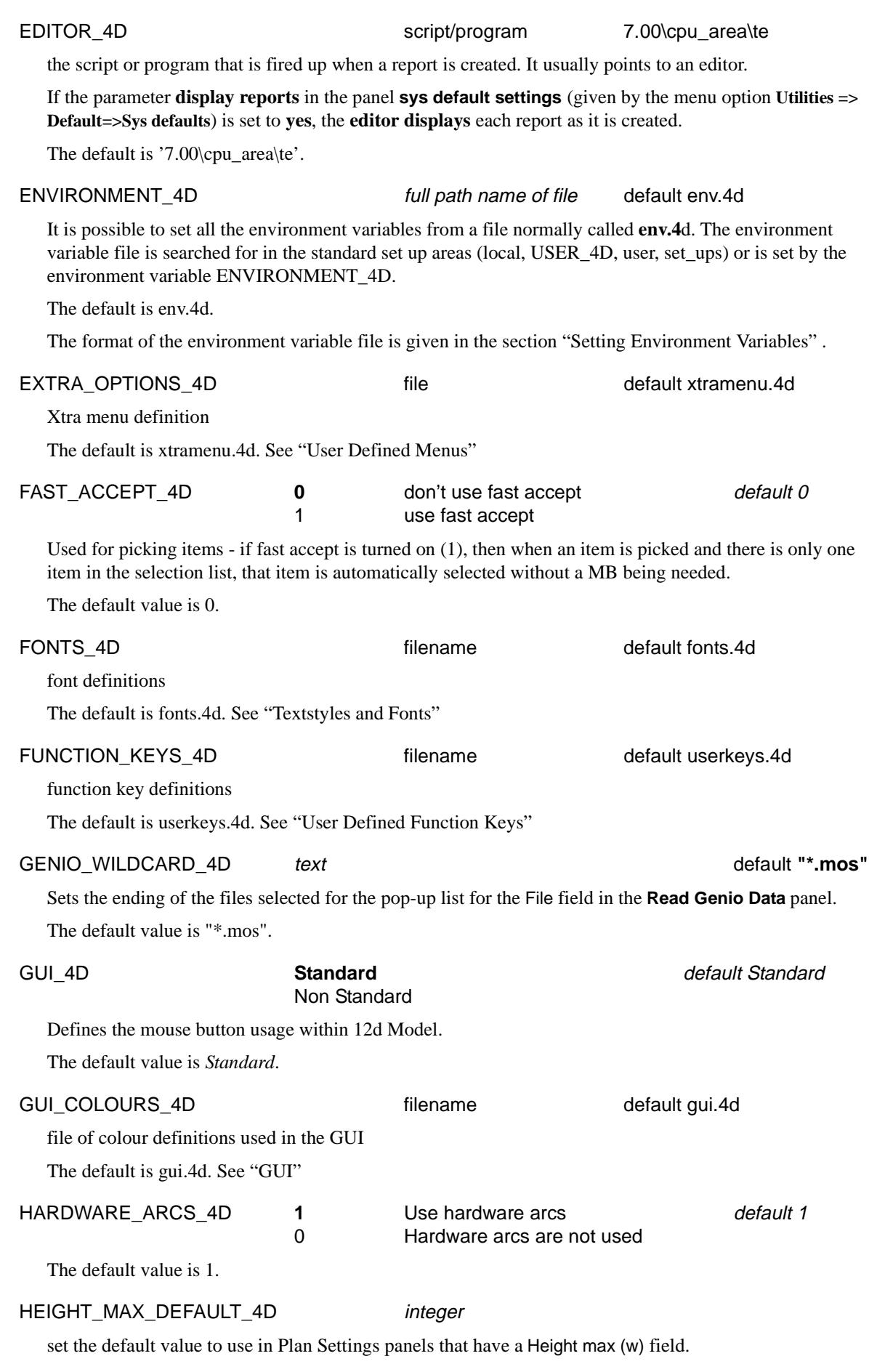

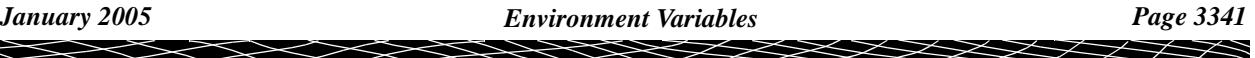

ŧ

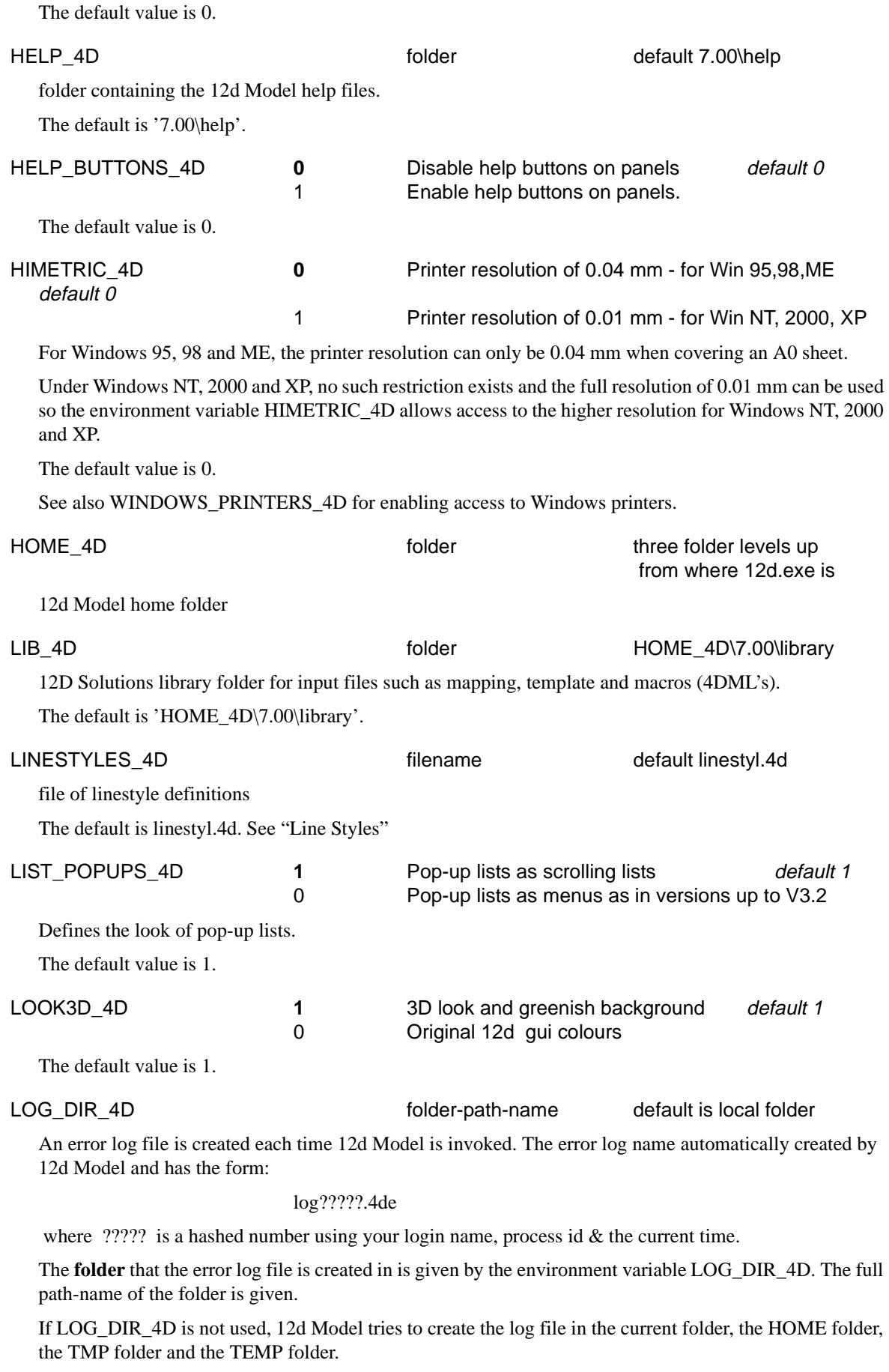

If creating an error log file fails in all these ares, 12d Model does not create an error log file.

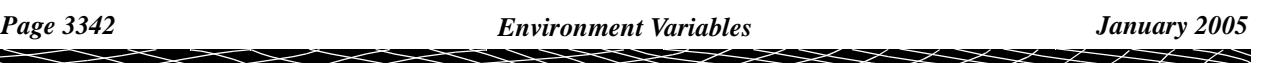

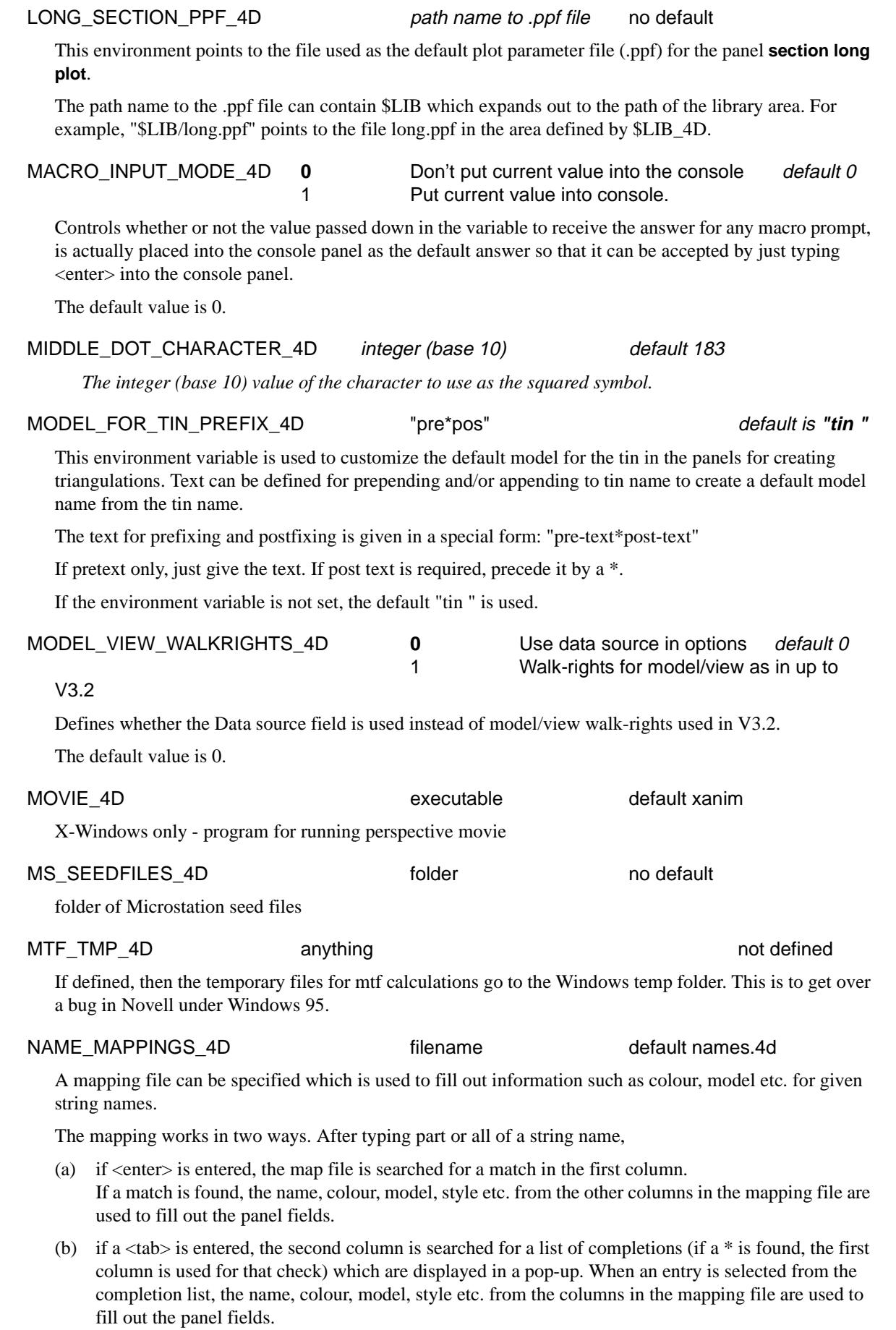

 $\prec$ 

€

\*\*\*\*\*\*\*\*\*\*\*\*\*\*\*\*

#### NEVER\_SNAP\_ITSELF\_4D **1** Try to stop a string snapping to itself during editing default

0 Let a string snap to itself - behaviour in V3.2

Tries to stop a string snapping to itself during editing.

The default value is 1.

NEW\_DRAINAGE\_PPF\_4D full path name of binary ppf file no default

Points to the file used as the default binary plot parameter file (.drainppf) for the long section plot produced by the panel **Drainage Plot PPF Editor**.

The path name to the binary ppf file can contain \$LIB which expands out to the path of the library area. For example, "\$LIB/drainage\_long.drainppf" points to the file drainage\_long.drainppf in the area defined by \$LIB\_4D.

#### NEW\_DRAINAGE\_MELB\_PPF\_4D full path name of binary ppf file no default

Points to the file used as the default binary plot parameter file (.melbppf) for the long section plot produced by the panel **Sewer Plot Melbourne Water PPF Editor**.

The path name to the binary ppf file can contain \$LIB which expands out to the path of the library area. For example, "\$LIB/melb\_water.melbppf" points to the file melb\_water.melbppf in the area defined by \$LIB\_4D.

#### NEW\_DRAINAGE\_PLAN\_PPF\_4D full path name of binary ppf file no default

Points to the file used as the default binary parameter file (.drainplanppf) for the plan annotation produced by the panel **Drainage Plan Plot PPF Editor**.

The path name to the binary ppf file can contain \$LIB which expands out to the path of the library area. For example, "\$LIB/drainage\_plan.drainplanppf" points to the file drainage\_plan.drainplanppf in the area defined by \$LIB\_4D.

#### NEW LONG SECTION PPF 4D full path name of binary ppf file no default

Points to the file used as the default binary plot parameter file (.lplotppf) for the long section plot produced by the panel **Section Long Plot PPF Editor**.

The path name to the binary ppf file can contain \$LIB which expands out to the path of the library area. For example, "\$LIB/long\_section.lplotppf" points to the file long\_section.lplotppf in the area defined by \$LIB\_4D.

#### NEW\_PLOT\_FRAME\_PPF\_4D full path name of binary ppf file no default

Points to the file used as the default binary parameter file (.plotframeppf) for the plan plot produced by the panel **Plot Frame PPF Editor**.

The path name to the binary ppf file can contain \$LIB which expands out to the path of the library area. For example, "\$LIB/plot\_frame.plotframeppf" points to the file plot\_frame.plotframeppf in the area defined by \$LIB\_4D.

NEW X SECTION PPF\_4D full path name of binary ppf file no default

Points to the file used as the default binary plot parameter file (.xplotppf) for the cross section plots produced by the panel **Section X Plot PPF Editor**.

The path name to the binary ppf file can contain \$LIB which expands out to the path of the library area. For example, "\$LIB/cross\_section.xplotppf" points to the file cross\_section.xplotppf in the area defined by \$LIB\_4D.

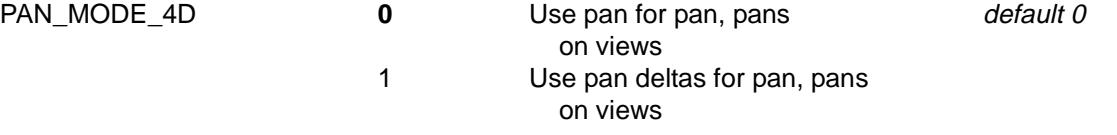

Sets whether pan or pan delta is used for the pan and pans buttons on views.

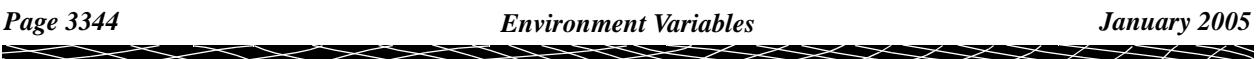

The default value is 0.

PLAN\_TABLE\_SETTINGS\_4D **0** Don't allow setting by model default 0 1 Allow setting by model

Trial only - allow the drawing of z-values, vertices etc. on the plan view to be set by individual models rather than for all models on the view.

The default value is 0.

#### PLOTTER 4D script/program no default

This environment variable points to a script/program which can be fired up whenever a plot is generated. The name of the plot is given as the first script parameter of the script.

If the parameter **Send plots** on the 'System Settings' tab of the menu option **Utilities => Defaults** is set to **yes**, the plotter script is run as each plot is created.

If more than one plot is created by an option (e.g. x plot) then the script is called separately for each of the plots.

An example of a script to send the plot to port lpt1 for Windows NT would be

@echo off copy %1 lpt1

An example for Windows NT which looks for hp files is

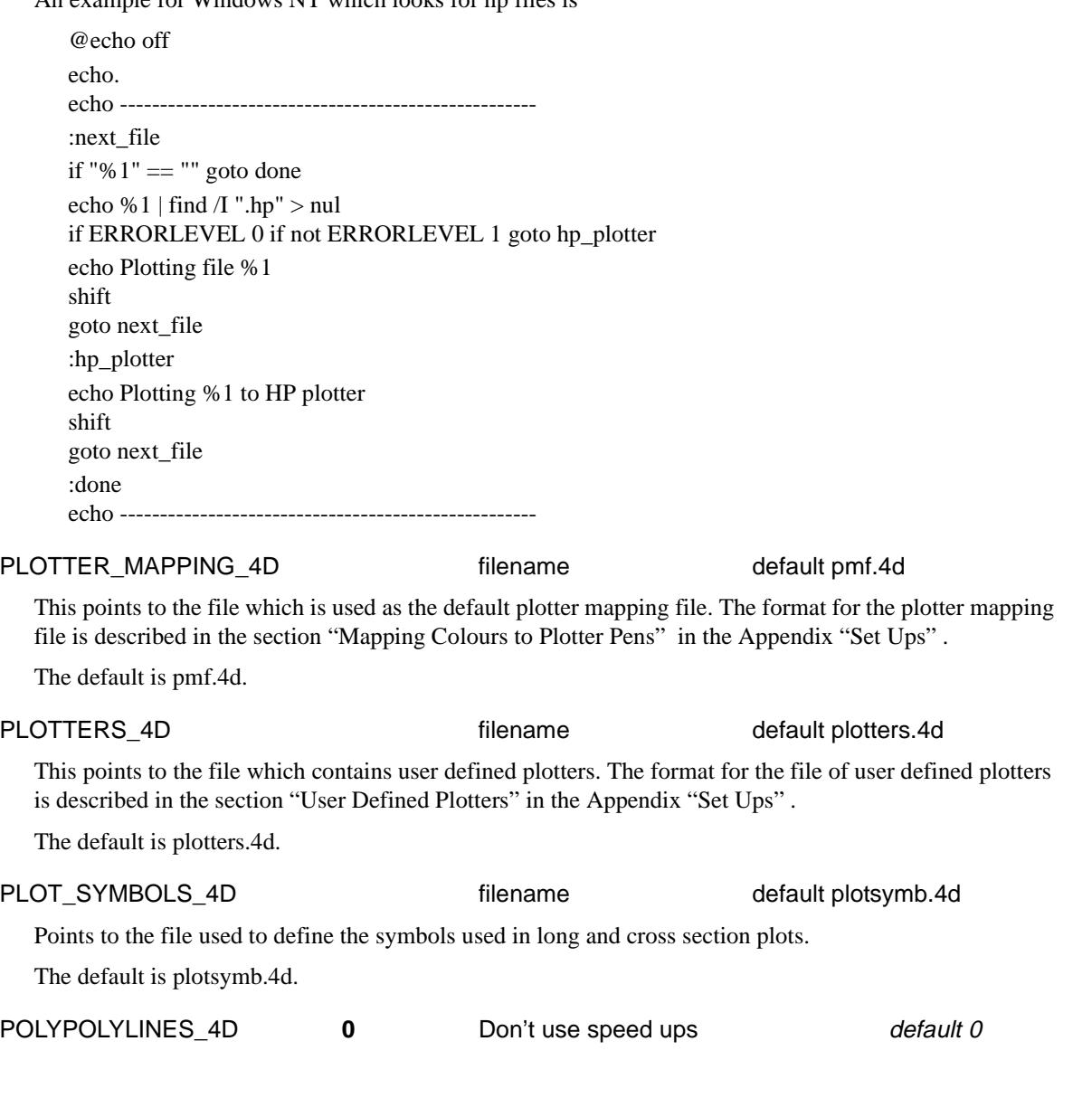

*January 2005 Environment Variables Page 3345*

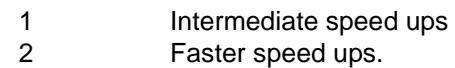

A few experimental techniques are available for speeding up the drawing on the screen.

For some specific things such as fast contours, fast mesh and point crosses, the techniques can result in some redraws being up to three times faster.

The default value is 2.

#### PRINTER\_4D script/program no default

Points to a script or program which can be fired up whenever a report is generated. The name of the report is given as the first parameter of the script.

If the parameter **Print reports** on the 'System Settings' tab on the menu option **Utilities => Defaults** is set to **yes**, the printer script is run as each report is created.

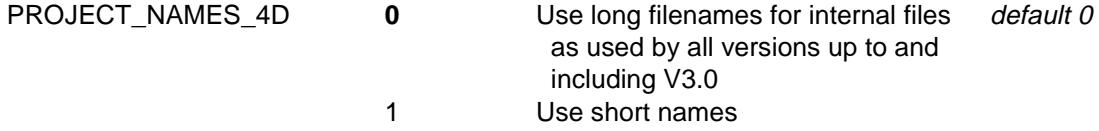

The use of long or short extension names for internal 12d Model files for items such as models, tins, templates etc. is controlled by the environment variable PROJECT\_NAMES\_4D.

Opening a new project with the short name format, project-name.4dp, will automatically create a short name project (i.e. a project using the short extension names).

RECENT\_PROJECTS\_4D positive integer default 20

The default value is 0.

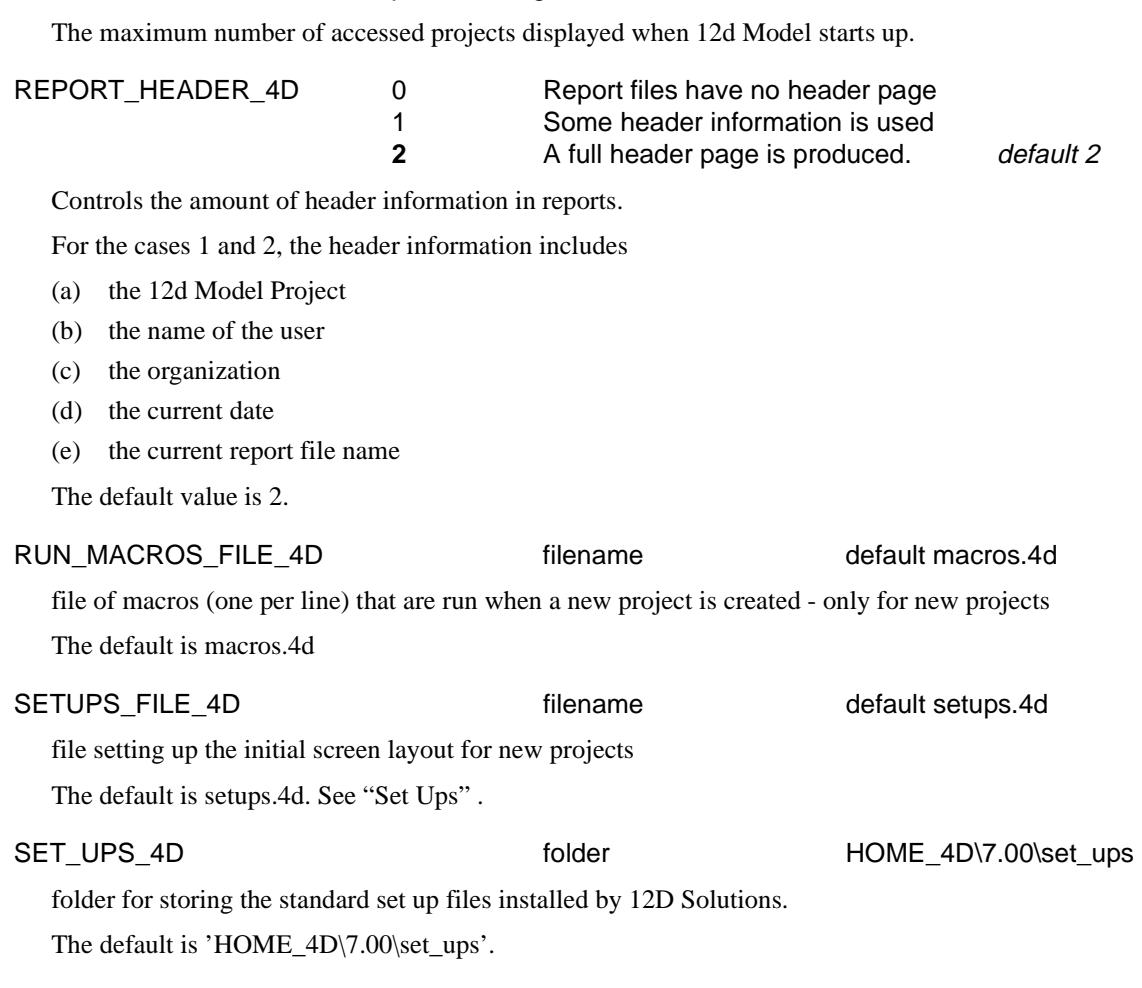

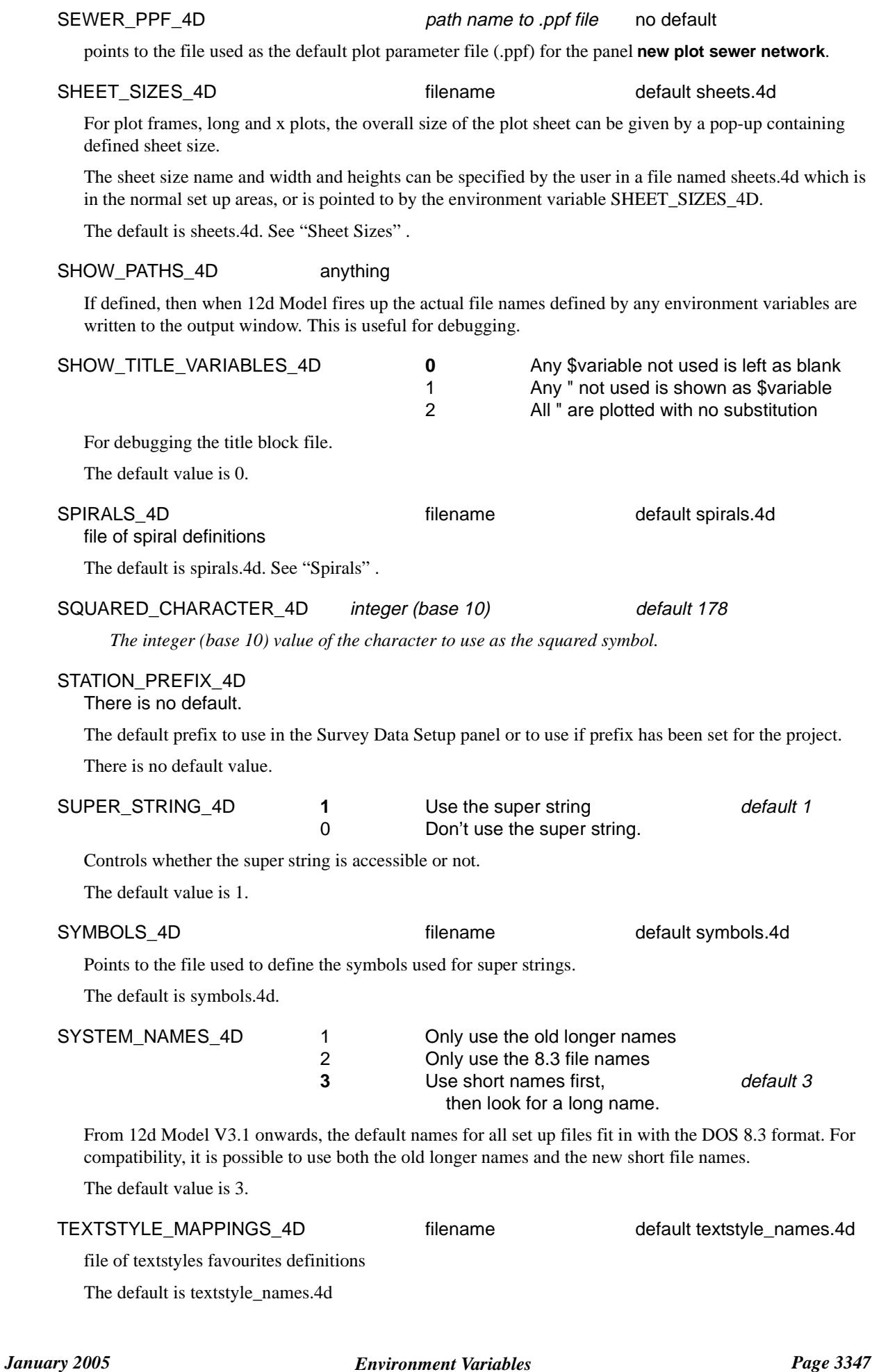

 $\geq$ 

╮

 $\prec$ 

 $\gg$ 

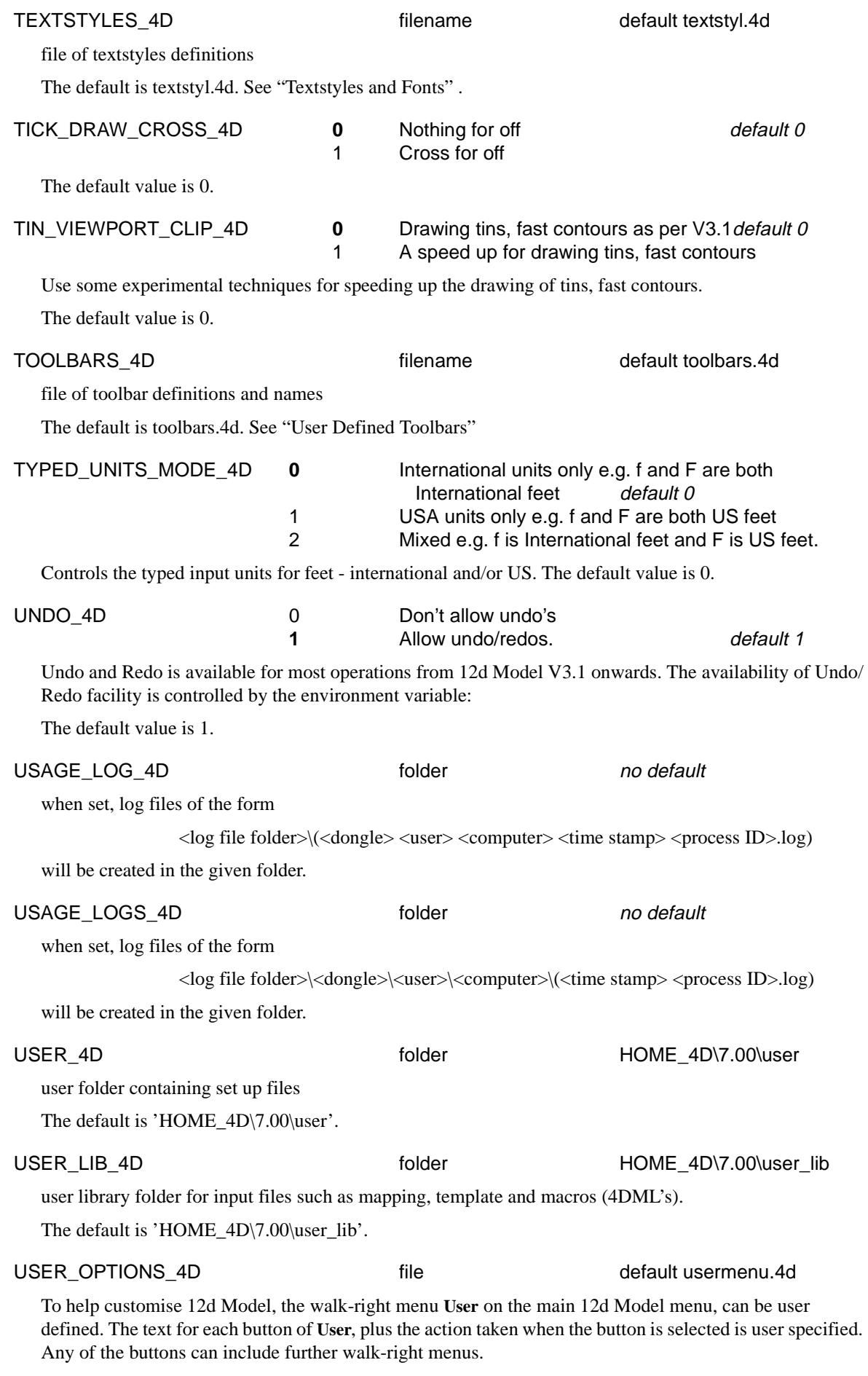

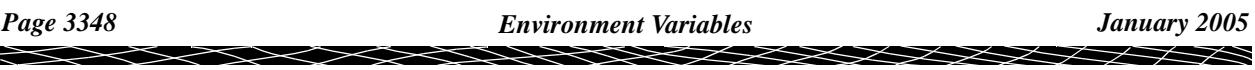
The definition for User is given in a file with the default name usermenu.4d which is searched for in the standard set up areas (local, USER\_4D, user, set\_ups) or set by the environment variable USER\_OPTIONS\_4D. The default is usermenu.4d. See ["User Defined Menus"](#page-3401-0)  VEHICLE\_PATH\_4D folder to the no default Vpath is the Vehicle Turning Path program written by Main Roads Queensland and is a separate chargeable program. The environment variable VEHICLE\_PATH\_4D points to the folder where the Dos version of the Vpath executable is located. Note that WINDOWS\_VEHICLE\_PATH\_4D points to the Windows version. VIEW\_BITMAP\_BUTTONS\_4D 0 User text for view buttons **1** Use icons for view buttons *default 1* The default value is 1 VIEW BUTTONS 4D 0 No view buttons are displayed **1** The view buttons are displayed default 1 The default value is 1 WARP\_CURSOR\_HIDE\_4D **0** Don't hide the cursor before moving it *default 0* 1 Hides the cursor before moving it Controls whether the cursor is hidden before moving - only needed on some computers. The default value is 0. WEB 4D search engine web address www.google.com web address of the search engine that is fired up from the 12d option *Help =>12d on the Web =>Search the web*. WEED TOLERANCE 4D 0 Don't weed real Weed tolerance used in Alignment and Super strings so that when arcs have been chord-to-arc'd, the resulting points are weeded so that no point is closer than the weed tolerance. Is is also used in Apply and Apply Many so that no cross sections are closer than the weed tolerance. WINDOWS\_PRINTERS\_4D 0 Don't allow Windows printers **1** Enable Windows printers **default** 1 The default value is 1. WINDOWS VEHICLE PATH 4D folder no default Vpath is the Vehicle Turning Path program written by Main Roads Queensland and is a separate chargeable program. The environment variable WINDOWS\_VEHICLE\_PATH\_4D points to the folder where the Windows version of the Vpath executable is located. WINTER\_4D path name to WINTER program points to the WINTER program for calculation N-values for Australia. WINTER\_DATA\_4D folder to the folder no default Folder containing the Winter data of N-values for Australia. WRITE\_ALL\_PLOT\_PARAMETERS\_4D 0 Only write out the plot parameters that are used in the ppf. **1** Write out all plot parameters default 1

Controls whether all plot parameters are written out or just those that have been used in the ppf file.

The default value is 1.

#### X\_SECTION\_PPF\_4D path name to .ppf file no default

points to the file used as the default plot parameter file (.ppf) for the panel **section X plot**.

The path name to the .ppf file can contain \$LIB which expands out to the path of the library area. For example, "\$LIB/cross.ppf" points to the file cross.ppf in the area defined by \$LIB\_4D.

ZOOM\_ORIGIN\_DYNAMIC\_4D **0** The centre of the view is the zoom centre point default 0 1 The point you pick is the zoom centre point

Controls the origin of the dynamic zoom. If set then the point selected in the view to indicate which view to dynamically zoom (and to be the zoom in-zoom out definition point) becomes the point to dynamically zoom about. Whilst the dynamic zoom is running, another point can be selected to become the new zoom origin.

The default value is 0.

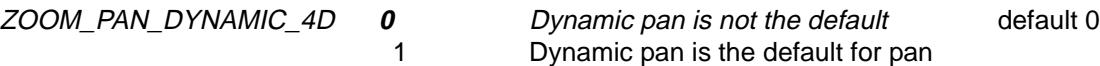

If set then dynamic pan is the default for the pan options. The middle mouse button (or 'd') is not required to place the pan option in dynamic mode. In fact, it would then toggle it off.

The default value is 0.

#### **Notes**

- (a) If any of the environment variables (pointing to files) are not set, or the file pointed to does not exist, then 12d Model searches for the default files in a number of locations. The search order is given at the beginning of this Appendix.
- (b) The eagle pen mapping file, **eagleplt.emf** is also searched for in the same order as the default files.
- (c) When an **existing** project is opened by 12d Model, the setups.4d and defaults.4d are not used.

### Setting Environment Variables

The simplest method for setting the required environment used in 12d Model is to place then into a file, called the environmental file (default name env.4d).

### Environment Variables File

It is possible to define a file which sets the value for one or more environment variables.

The file format consists of one line for each environment variable being set and each line contains the environment variable name, followed by one or more spaces and then the value for the environment variable:

environment\_variable\_name *value*

The value of any environment variable given in the environment variable file **overrides** any other definition for that environment variable.

The file used as the environmental variable file is checked for in the following order - as soon as a file is found, the search terminates and that file is used:

1. as a command line argument when 12d Model is fired up. The syntax is

12d -env path\_name

where path\_name is the full path name of the file

2. pointed to by the environment variable ENVIRONMENT\_4D

ENVIRONMENT 4D file // file of environment variables

// default env.4d

3. a file called **env.4**d which is searched for in the standard set up areas (local, USER\_4D, user, set\_ups).

An example of an environment variable file is

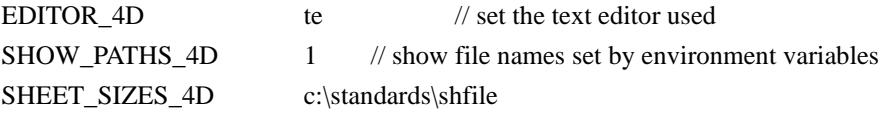

### Setting Environment Variables not in a File

Environment variables can be set in **Windows NT** for a user from the *Environment* tab on the *System Properties* panel brought up by clicking on the *System* icon in the *Control Panel* of Windows.

To bring up the *Control Panel*, click on *Start* in the Windows Task bar, walk right on *Settings* and then click on *Control Panel*.

## Set Ups

The set up file, **setups.4d**, is used to define the initial screen set-ups. It can be used for

- s the system font used for text
- s the size of the initial window
- s the position of the main menu, header menu, function menu, function recalc menu, snaps menu, volumes menu, geometry menu, sewer menu, pipeline menu
- s the position of the screen message box, xyz message box
- s the position of the **save project** panel (now redundant)
- s the position, size, name and viewing parameters for the initial views

The co-ordinate system used for specifying the position of the left hand top corner of items on the screen is by column and row. For items which include an area of the screen (such as the window and views), a width and depth are also specified.

The column value is measured from the left hand size of the screen and the row value is measured from the top of the screen.

The units for row, column, width and depth are screen pixels.

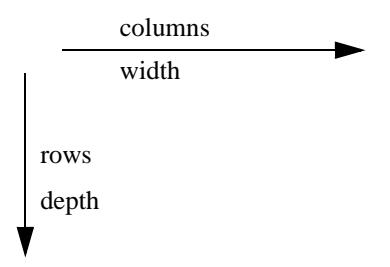

**Note** - If any views are defined in the set\_up\_file, then the position of the **screen message box** must be also be defined and it must be **before** the definition of any view.

The format of the commands in the file setups.4d is

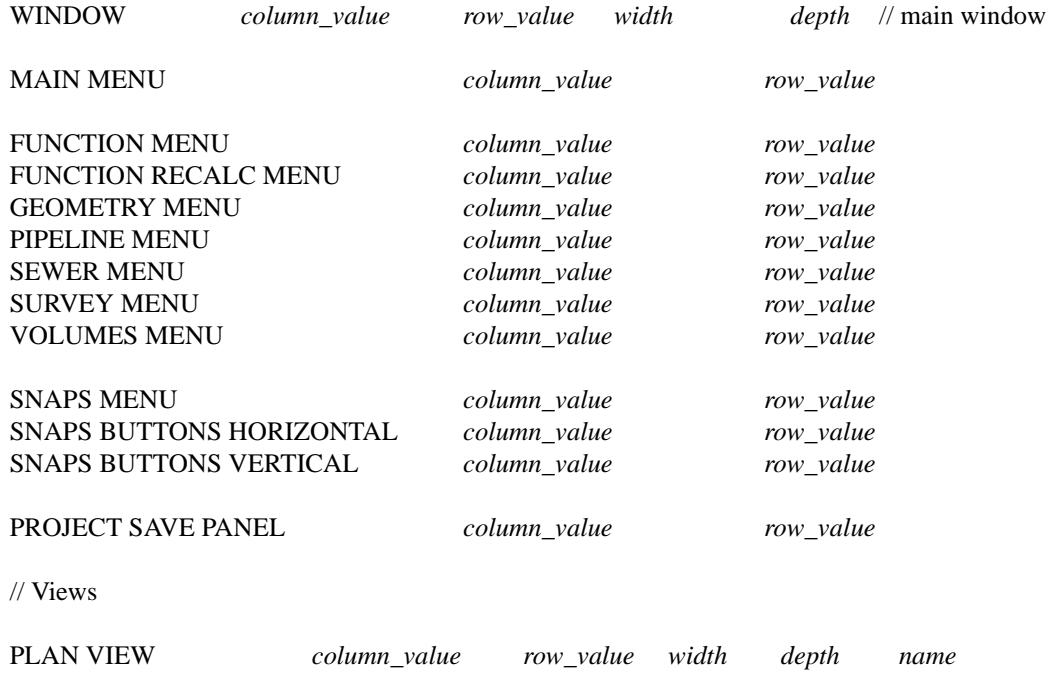

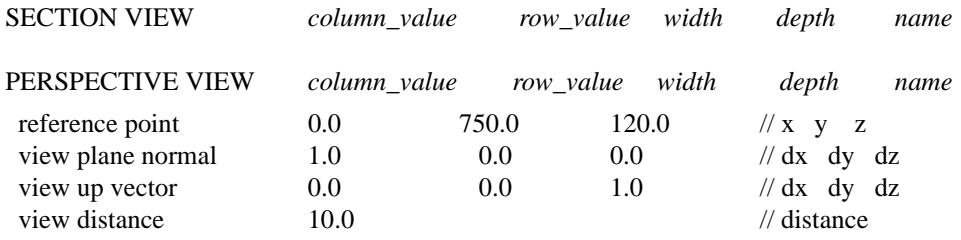

The following parameters were used for V5.00 but are ignored for V5.0 onward:

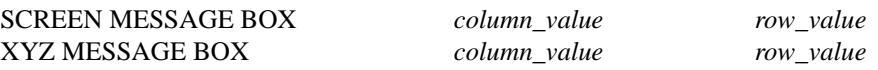

÷

 $\cancel{\mathbb{R}}$ 

 $\cancel{\gg} \cancel{\asymp}$ 

 $\asymp$ 

## Colours

12d Model allows the use of up to 10,240 distinct colours for drawing in any view.

The colours are numbered from 0 to 10,239 and the user defines the red, green and blue mix (RGB) for each colour and what name is used throughout the program when referring to the colour.

The colour names and RGB mix associated with each colour number is defined in the file **colours.4d**.

The format for each line of the *colours.4d* file is:

*red\_value green\_value blue\_value pen\_num col\_name* col\_num pop-up\_num col\_group

Each colour is defined in terms of its red, green and blue intensity (RGB). The intensity value is between 0 and 255, where 0 represents no colour and 255 full colour. The RGB values for the colour are *red\_value*, *green\_value* and *blue\_value*.

When plotting, the **default plotter pen number** used to plot a colour is given in the file as *pen\_num*. The pen number is an integer that is positive or zero.

The actual **colour name** used to describe the colour is given in quotes after the default plotter pen number - *col\_name*. Colour names can be alphanumeric although upper and lower case are considered the same. Each colour must have a unique colour name. If an underscore "\_" is used in a colour name in the colours.4d file then a space is inserted in 12d Model. The colour name must be enclosed within quotes. For example, "dark red".

The **colour number** is what is actually stored in 12d Model and it is given after the colour name *col\_num.* A colour number is an integer that is positive or zero. Colour numbers can only occur once in the *colours.4d* file but there can be gaps in the colour numbers.

The **colour pop-up number**, *pop-up\_num* is the next item in the *colours.4d* file.

The colour pop-up number is an integer that can be negative, zero or positive. Colour pop-up numbers can only occur once in the *colours.4d* file but there can be gaps in the colour pop-up numbers.

The *colour pop-up number* is used to decide which colours are should in the Colour box. If *Display colours* is set to *n* in *Utilities =>Defaults,* then the colours with the *n* smallest pop-up numbers are displayed in the Colour box pop-up. So the order that the colours are chosen to appear in the colour pop-up is independent of the colour number.

The **colour group**, *col\_grou*p, is the last item in the *colours.4d* file. The colour group is simply text and does not have to be unique. The colour group is enclosed in quotes. For example, "vis".

The colour group is not currently used in 12d Model but is expected to be used to group colours together in a colours pop-up.

The *colours.4d* file is displayed and modified by using the **Edit Colours** panel brought up form the [Edit} item on the colours pop-up, *Select Colour.* For more information, go to the section ["Colours"](#page-144-0) of the Chapter ["Tools and Concepts" .](#page-76-0)

## Defaults

The **default**s file, **defaults.4d**, defines the initial default settings used in the 12d Model **default** and the **systems defaults** panels.

The **defaults** file can contain:

// general defaults

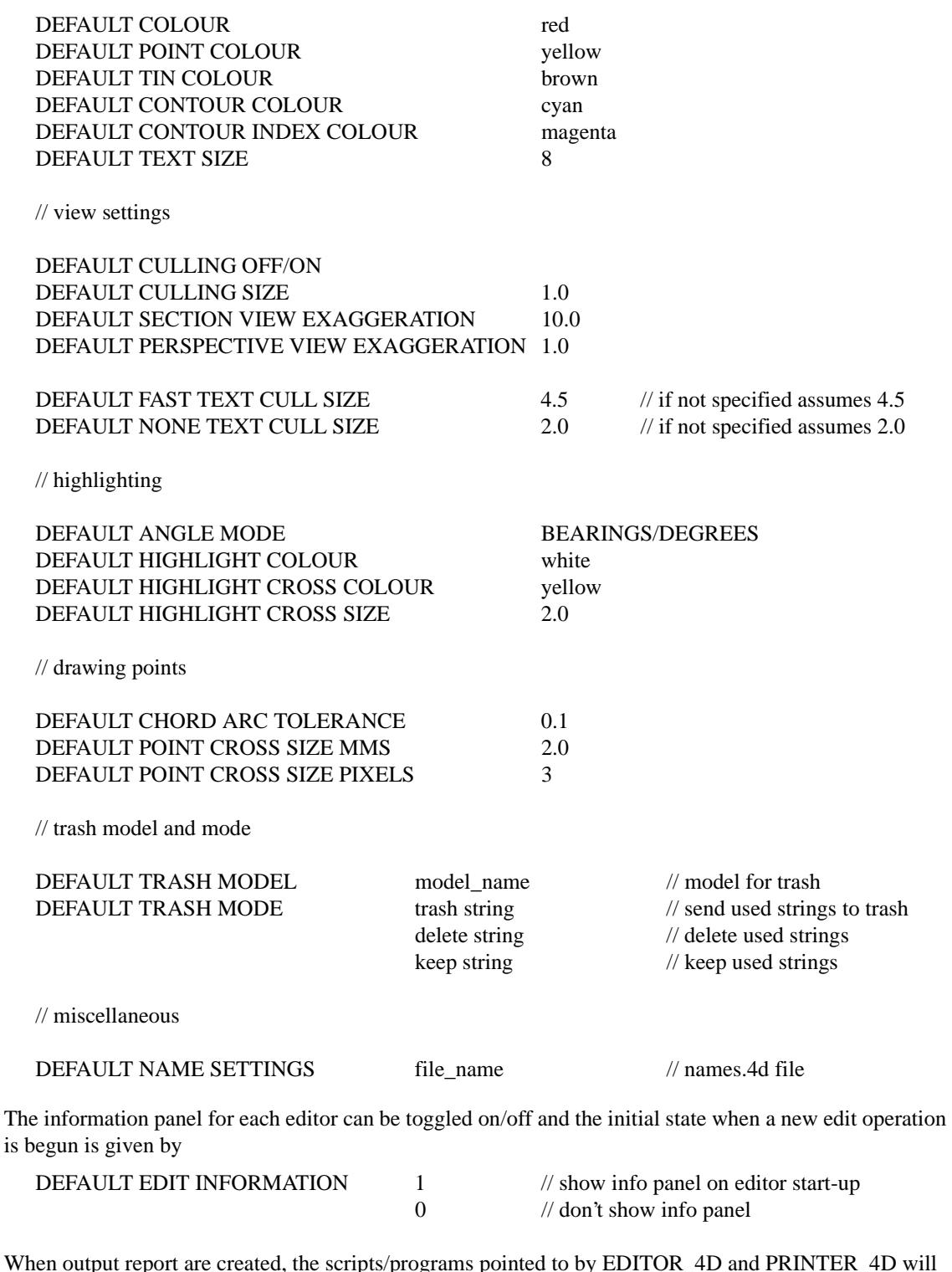

When output report are created, the scripts/programs pointed to by EDITOR\_4D and PRINTER\_4D will be run depending on the values of the defaults **display reports** and **print reports**.

DEFAULT DISPLAY REPORT FILES 1 // run EDITOR\_4D

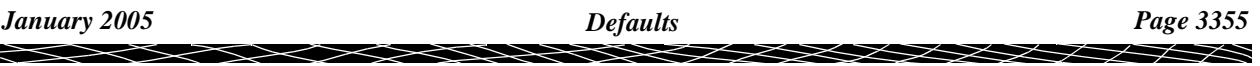

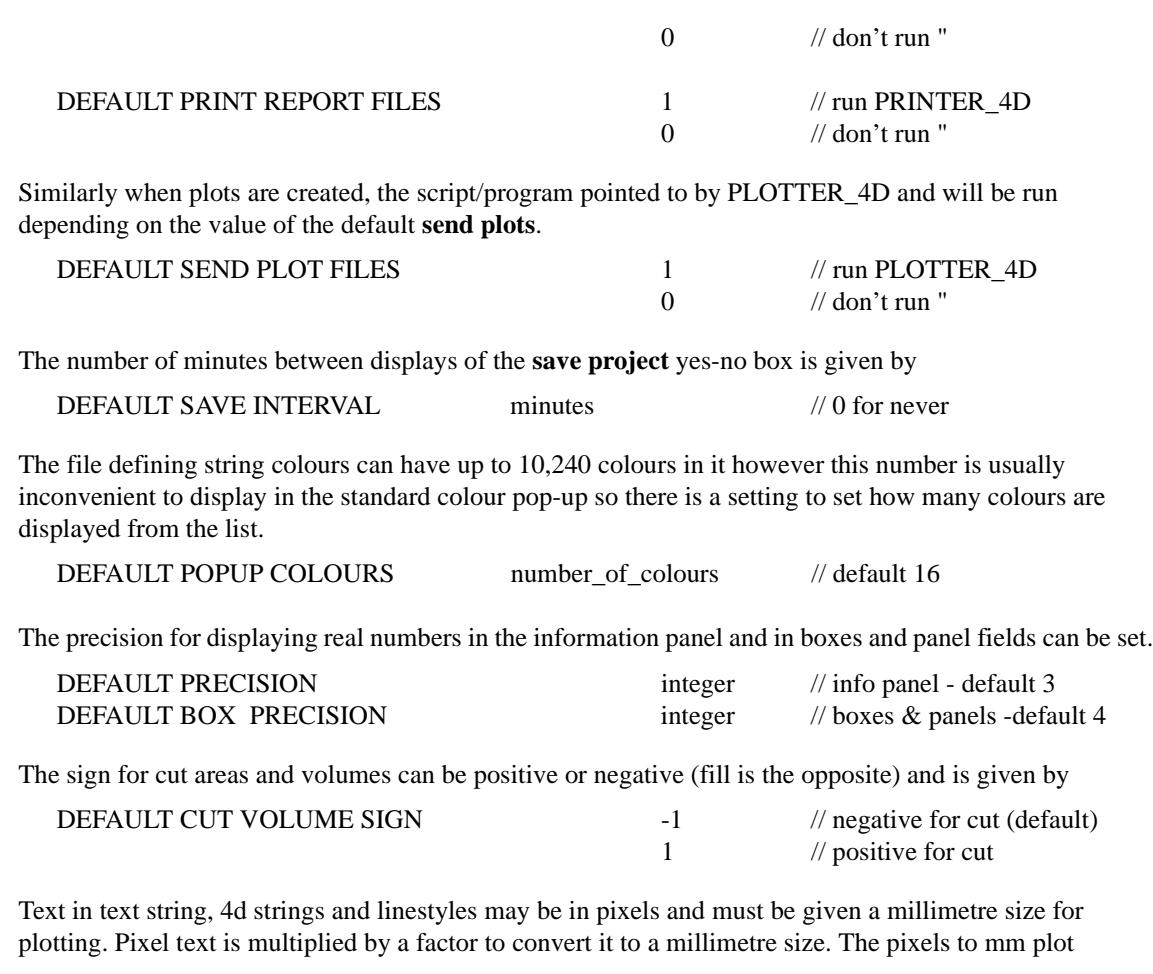

DEFAULT PIXELS TO MM PLOT FACTOR real // default 1.0

F

 $>\!\!>\!\!>\!\!<$ 

≤≥

 $\prec$ 

## **GUI**

**Note** - this section is only for versions earlier than V4.0

The file **gui.4d**defined the colours used for screen objects (the graphical user interface objects), screen fonts, maximum pop-up length, and spacing in the menus and panels.

The gui.4d file is read every time a project (new or old) is opened.

### GUI Colours

The colours associated with each screen object are given in terms of intensity values of red, green and blue. The intensity values are between 0 and 255, where 0 represents no colour and 255 full colour.

The layout for screen colours in the gui.4d file is:

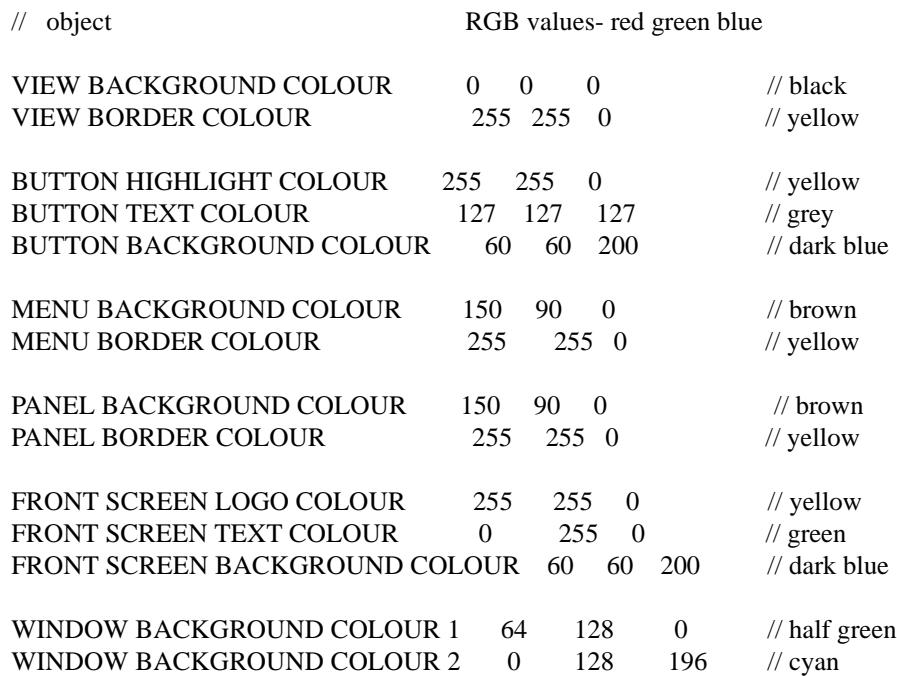

### Maximum Pop-Up Length

The maximum number of items in a pop-up list before splitting into walk-right pop-ups is given by (necessary when using VGA screens on PC's)

POPUP LENGTH integer //maximum number of items in a pop-up

### Fonts for Menus and Panels

A font can be defined for use in the menu and panel titles areas and a separate font for the rest of the text in the menus and panels.

The fonts are defined in the gui.4d file as:

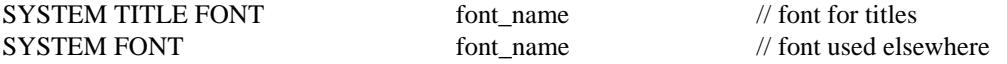

For X-Windows, the font\_name is the name of the required font from the font list given by the command xlsfonts.

For Windows NT, the font\_name is made up of the Windows font name plus zero or more parameter values for the font.

The font name and parameter values are given as one text name, font name, by concatenating the font name and values with only a minus separating them.

If the font name consists of more than one word, the font name is enclosed in double quotes(").

Hence for NT, an example of defining fonts is:

| <b>Parameter</b>                                                                    | <b>Possible Values</b>                                                                                                    |
|-------------------------------------------------------------------------------------|----------------------------------------------------------------------------------------------------|
| Font                                                                                | font name (less than 32 characters)                                                                                                    |
| Height                                                                              | number                                                                                                    |
| italic                                                                              |                                                                                                    |
| underline                                                                           |                                                                                                    |
| strikeout                                                                           |                                                                                                    |
| Weight                                                                              | thin extralight light normal medium semibold bold extrabold heavy                                                                                        |
| Quality                                                                             | draft proof                                                                                                    |
| Pitch                                                                               | default_pitch fixed_pitch variable_pitch                                                                                                    |
| Family                                                                              | decorative modern roman script swiss                                                                                                    |
| <b>Defaults</b>                                                                     |                                                                                                    |
| Height<br>Weights<br>Pitch<br>Family<br>Quality<br>italic<br>underline<br>strikeout | 14<br>fw_dontcare (family weight don't care)<br>font default pitch<br>ff_dontcare (font family don't care)<br>default_quality<br>false<br>false<br>false |
| For example                                                                         |                                                                                                    |
| Arial-14-bold-italic                                                                | is the fond Arial, of height 14 and bold and italic                                                                                                    |
| "Courier New"-16-italic                                                             | is the font Courier New, of height 16 and bold.                                                                                                    |
|                                                                                     | Under NT, if the font is not properly defined or doesn't exist, then the system font is used.                                                            |

Under X-Windows, if the font does not exist, the font fixed is tried. If fixed does not exist, 12d Model will not start up.

### Spacing for Borders and Panels

There are parameter to control the amount of space in border, between items etc. for menus and borders. These are normally set by 12D Solutions and should not need to be modified.

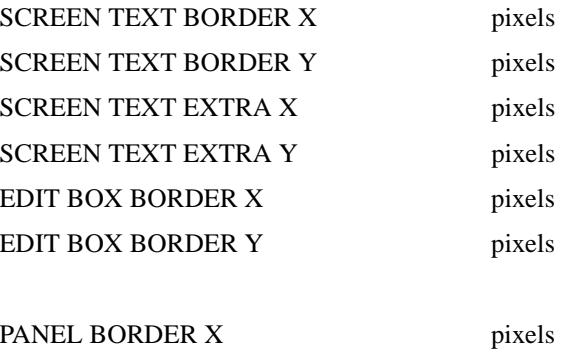

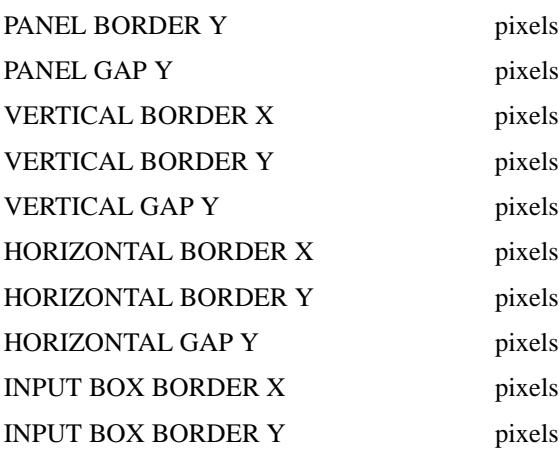

 $\!>\!$ 

2

≤≥

€

╱

XXXXXXXXXXX

## Sheet Sizes

For plot frames, long and x plots, the overall size of the plot sheet can be given by a pop-up containing defined sheet size.

The sheet size names, width and heights can be specified by the user in a file named **sheets.4d** which is in the normal set up areas, or is pointed to by the environment variable

SHEET\_SIZES\_4D file // file of plotter sheets sizes

The layout of the sheet sizes file is

// User definition file for sheets sizes in 12d Model // Heights and widths are in mm.

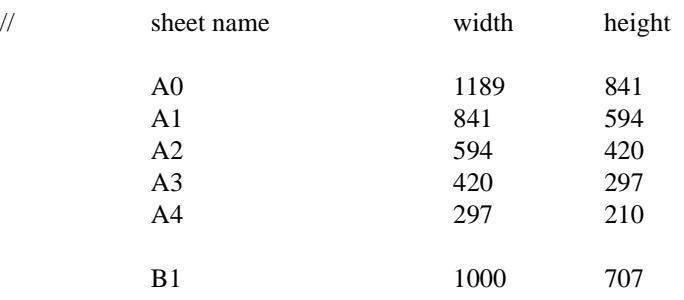

╳╳╳╳

## Spirals

A spiral curve can be uniquely defined in terms of a start tangent vector, a final radius of curvature (R) and a total spiral length (L).

Traditionally, the equation for this spiral is given in terms of a local co-ordinate system where the origin is at the start of the spiral and the x-direction (abscissa) is along the tangent vector at the start of the spiral. The y-direction (ordinate) is given as the offset from the x-axis of the point on the spiral.

Formulae for the local co-ordinates of a point on the spiral can then be derived in terms of the distance of the point along the spiral (the spiral length to the point) and the given constants L (the total spiral length) and R (the final radius of curvature of the spiral).

These formulae for the local co-ordinates of a point on the spiral are **polynomial series** in terms of the spiral length to that point.

For use in calculations, the local co-ordinates can be **approximated** by restricting the polynomial series to a fixed number of terms.

For example, the **cubic** spiral only uses the first term for the polynomials for x and y.

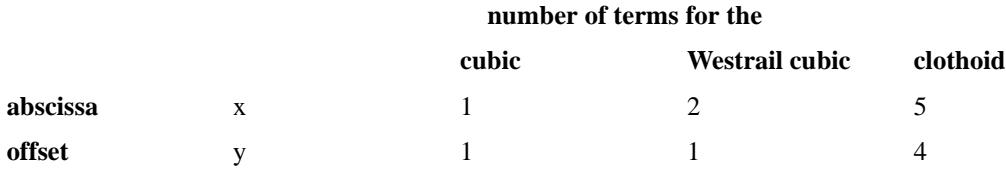

In 12d Model, the names and the x and y coefficients used for spiral definitions are given in the file **spirals.4d** or in the file pointed to by the SPIRALS\_4D environment variable.

The format for each spiral definition in the file is

```
spiral "spiral-name" {
   data {
     x coefficient y coefficient for the first term
     x coefficient y coefficient for second term
     x coefficient y coefficient for third term
      ... for a total of up to ten terms
   }
}
```
For example,

```
spiral "westrail-cubic" {
   data {
    1.0 0.16666666666666
    0.025 0.0
  }
}
spiral "cubic" {
  data {
     1.0 0.16666666666666
  }
}
```
**Note** - the clothoid spiral is the default spiral used in 12d Model and does not have to be defined in the file.

## 12d Model Options Map

The **12d Model** menu map shows the menu structure for all the sub-menus on the main 12d Model menu and the menus on the views.

The map is designed to be printed out for users who wish to affix it to a wall.

The PDF file of the menu map on the 12d Model Installation CD in the folder

Documentation\12d Model menu map

Or in the *Updates* section of the web site www.12d.com

## Monitoring 12d Model Usage

### **Overview**

12d Model usage can be monitored for single-user and network licenses (or a mix of both), whether installed on a single computer, a local-area network, or a wide-area network across different time zones.

Monitoring the usage is a 3 stage procedure:

- 1. Generating individual .log files for each 12d Model session run.
- 2. Consolidating all the completed .log files into a CSV file.
- 3. Reporting the usage details, using the CSV file as input.

The 1st stage is achieved by setting an environment variable in your env.4d file(s).

The last 2 stages are achieved by running the supplied program: 12d\_usage.exe.

### Generating the .log files

By setting one of two possible environment variables in the env.4d file(s) used for your 12d Model sessions, uniquely named .log files can be generated in a specified folder on your network.

For example, by adding the lines:

usage\_log\_4d F:\12d model usage

or

usage\_logs\_4d F:\12d model usage

to your env.4d file(s), then each time a 12d Model session is run, a .log file will be created in the "F:\12d model usage" folder. This folder, referred to as the <log file folder>, can be anywhere on your network and can have any name, *but it must be created beforehand*, and all 12d Model users must have write-access to it.

In the first case, using variable "usage\_log\_4d", log files will be generated in the form:

<log file folder>\(<dongle> <user> <computer> <time stamp> <process ID>.log)

In the second case, using variable "usage\_logs\_4d", log files will be generated within sub-folders of the form:

<log file folder>\<dongle>\<user>\<computer>\(<time stamp> <process ID>.log)

Note that the <time stamp> represents the start time of the 12d Model session in GMT (also known as UTC or Zulu Time).

It does not matter which variable you decide to use, and you can even use a mix of the variables, if you have more than one env.4d file. However, regardless of which variable you use, it is recommended that the <log file folder> is the same for all 12d Model users on your network so that all 12d Model sessions can be easily included in the reports.

The .log file generated in the <log file folder> for each individual 12d Model session run on your network, contains all the information required about that session. While the session is still running, the log file will be updated at a minimum of every 75 seconds, with the time that the session has been active. At the close of the 12d Model session, the log file is again updated and is set as "completed".

### Installing 12d\_usage.exe

You can put the 12d\_usage.exe program wherever you like on your network. Then, simply create a shortcut to the program on your desktop, making sure the shortcut properties are set as follows:

> Target:  $\langle \text{path to program location}\rangle$  \12d\_usage.exe Start in: <path to Working Folder>

The Working Folder is the folder that you run the 12d\_usage.exe program from (it does not have to be the same as the location of the 12d usage.exe file). After running the program for the first time, a file named 12d\_usage.defaults will be created in the Working Folder. This file is used to save your settings from the last run of the program and to load your settings for the next run of the program. In addition, you might also wish to use the Working Folder to store your 12d Model Usage report files (although you are free to store them elsewhere).

### Running 12d\_usage.exe

To run the 12d\_usage program, simply double-click on the shortcut icon you created at install time. This will open up a DOS window from where the program's keyboard-driven menu system can be run.

From the Main menu within the 12d\_usage program, your keyboard-driven menu options are:

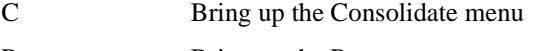

- R Bring up the Report menu
- Q Exit (quit) the 12d\_usage program

### Consolidating the .log files

After a while, you should notice that a lot of .log files are being generated in your specified <log file folder>. To consolidate all these .log files into a single Comma-Separated-Variable (CSV) file, you will need to run the 12d\_usage.exe program, and press the "C" key to bring up the Consolidate menu.

From the Consolidate menu, your keyboard-driven menu options are:

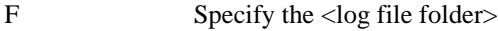

O Specify the output CSV file name

T Toggle whether to delete or rename consolidated log files

- **C Consolidate 12d Model session log files**
- Q Exit the Consolidate menu and return to the Main menu

When specifying the name of the CSV file you wish to consolidate your log files to (using the "O" key), if you want a .csv file extension (to allow the file to be easily loaded into MS?Excel for your own custom reports, for example), you must include the .csv in the file name. It is recommended that all users of the 12d\_usage program consolidate log files to the same CSV file every time. Newly consolidated logs are always appended to an existing CSV file. If there is to be more than one user of the 12d\_usage program, it might be a good idea to specify the CSV file to be in the <log file folder> or the Working Folder (or at least, some folder that all 12d\_usage users can access).

You also need to specify how to tidy up the log files, after they have been consolidated, so that they are not consolidated more than once. Your options here are to rename or to delete the log files (the "T" key toggles between rename and delete). If you choose to rename them, they will be renamed with a .logc extension. If you choose to delete them, they will be lost forever, and the only record you will have of your consolidated sessions will be contained in the CSV file. As such, you should be very careful not to delete your CSV file.

Pressing the "C" key will then go ahead and consolidate the log files. Note that consolidation will only take place on "completed" log files (or on log files that have not been updated for more than 24 hours - to handle the case of a power failure, for instance).

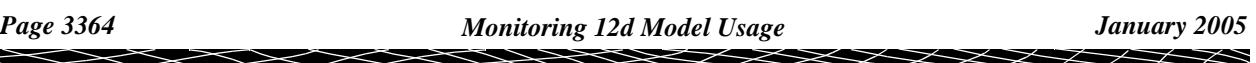

### Reporting on 12d Model Usage

After creating or adding to your consolidated CSV file, you can press the "R" key from the Main menu, in order to bring up the Report menu.

From the Report menu, your keyboard-driven menu options are:

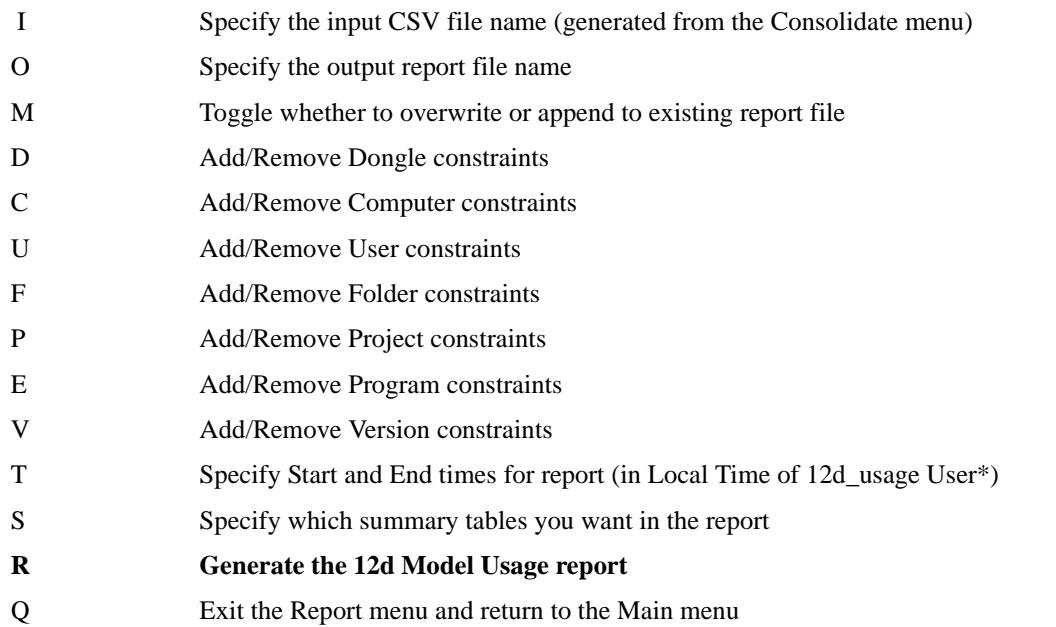

After generating the report (using the "R" key), you will be asked if you want to view the report file. If you answer yes (using the "Y" key), the report file will be opened using Notepad.exe as the default file editor. If you would prefer to use a different file editor, you can specify it by manually editing the 12d\_usage.defaults file (see Installing 12d\_usage.exe), and replacing the word "notepad" (last line of the file), with the command to start your preferred editor.

**\*Note:** In general, if reporting on 12d Model sessions running on a WAN across different time zones, *Local Time of 12d Model User* and *Local Time of 12d\_usage User* may be different.

 $\preceq$ 

◇  $\,<\,$ 

 $\blacksquare$ 

╳  $\asymp$ 

# K Line styles, Symbols and **Textstyles**

## Line Styles

Users can define their own line styles to use when drawing 12d Model strings. The definition of linestyles are stored in a file called **linestyl.4d**.

Linestyles in the file can be created/edited/deleted using the **Linestyle Create/Edit/Delete** panel which is brought up by double clicking on *Create linestyle* in the *Linestyles* expansion of the *Project Tree (*see ["Linestyles"](#page-383-0) in the chap[ter "Projec](#page-324-0)ts" ) brought up by the *Project=>Browse* option.

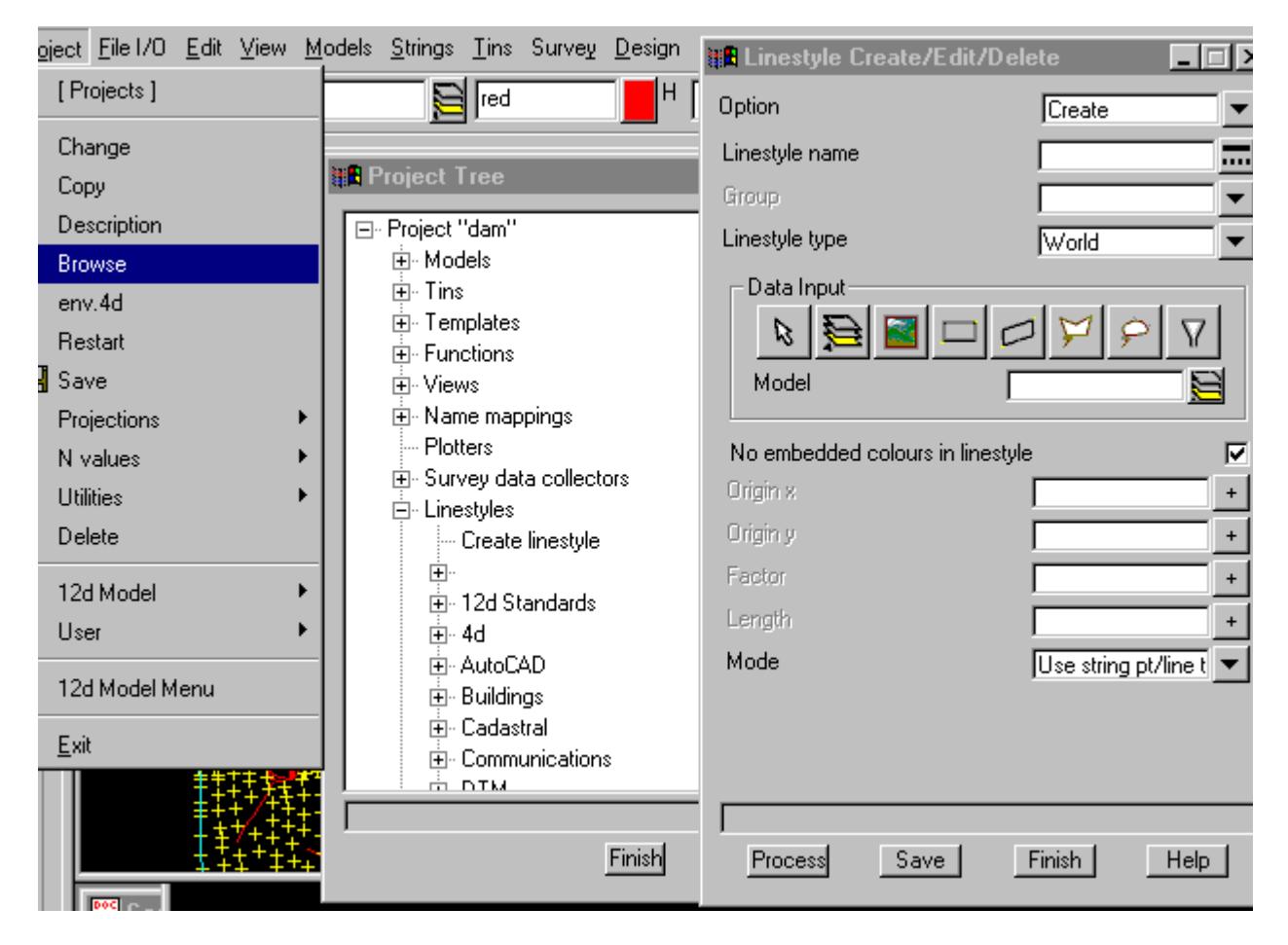

The **Linestyle Create/Edit/Delete** panel acts as an interactive editor to a text file which contains the linestyle definitions.

The user defined line styles can be

- (a) applied at each vertex of the string vertex mode
- (b) repeated along the string continuous mode
- (c) stretched between adjacent vertices of the string
- (d) any combination of the above.

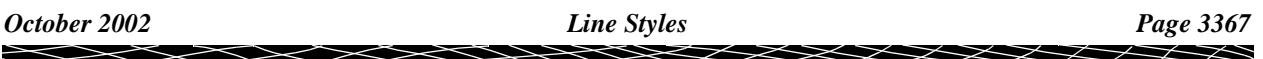

Each line style can be made up of lines, arcs, circles and text.

For cases (a) and (b), the units for the line style can be in pixels, millimetres or world units.

The line style with one origin is called a

**linestyle** if the definition of the style is given in pixel units **paperstyle** if the definition of the style is given in paper units **worldstyle** if the definition of the style is given in world units and line style with two origins is called a **twoptstyle.**

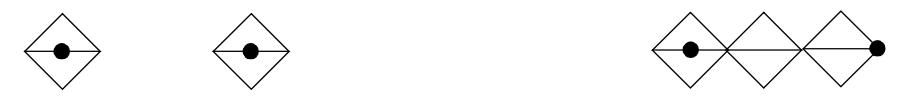

*A linestyle, worldstyle or paperstyle can be drawn at each point or repeated along the string.*

For case (c) the style is stretched between two adjacent points and is called a **twoptstyle** style.

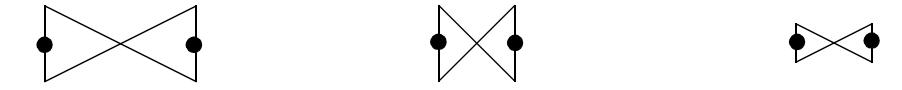

*A twoptstyle stretches between two points in one or both directions.*

Finally, case (d) is called a **groupstyle** and is a combined style made up of one or more linestyles, paperstyles, worldstyles or twoptstyles.

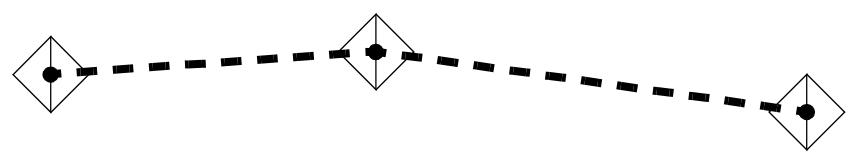

*A groupstyle made up of a vertex and a continuous line style.*

#### **Note:**

The words **linestyle** or **line style** are often used in the manual to refer to either a linestyle, paperstyle, worldstyle, twoptstyle or groupstyle.

## Defining Line Styles

A *line style* is defined in a (x,y) co-ordinate system as a series of moves, drawn, arcs, circles and text commands.

The bounding box of the line style is the smallest rectangle parallel to the  $(x,y)$  axis which contains all the moves, draws, circles and arcs of the line style. Note that moves are included in the bounding box even if a line isn't drawn to the point.

The default **origin of the line style** is defined to be the midpoint of the bounding box surrounding the line style. The bounding box includes the points moved to and drawn to, but does not automatically include (0,0). Hence the calculated origin may not be (0,0).

There are **xorigin** and **yorigin** commands to override the default origin of the line style.

 If a **yorigin** is set, then it is used as the y-coordinate of the line style. If the *xorigin* isn't given, then the *xorigin* is the midpoint of the x-extent of the bounding box of the line style.

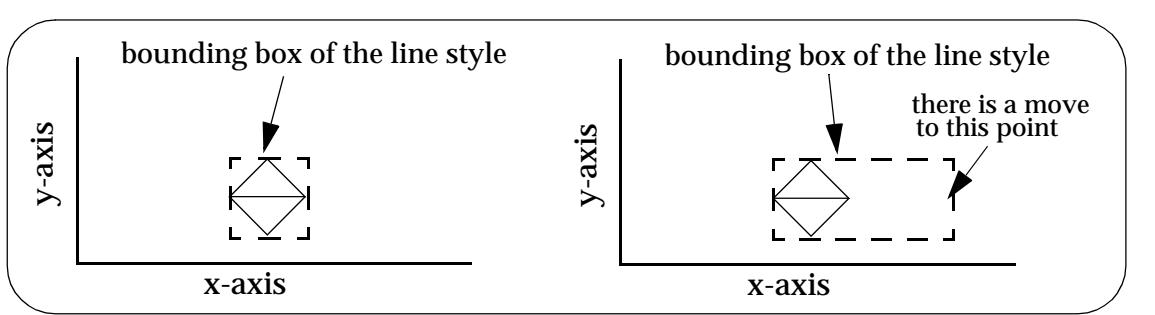

 Similarly, if a **xorigin** is set, then it is used as the x-coordinate of the line style. If the *yorigin* isn't given, then the *yorigin* is the midpoint of the y-extent of the bounding box of the line style.

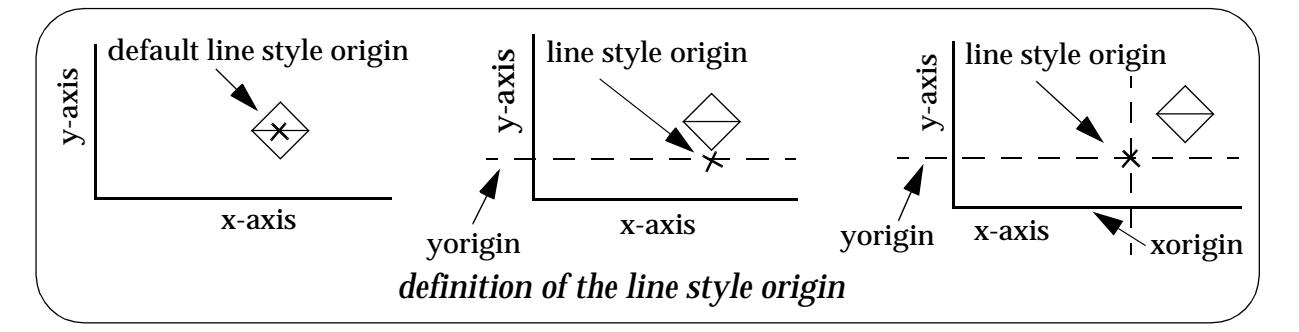

The default **length** of the line style is the *horizontal size* of the bounding box.

There is a **length** commands to override the default length of the line style. The *length* must always be positive but it can be larger or smaller than the line styles's calculated horizontal length.

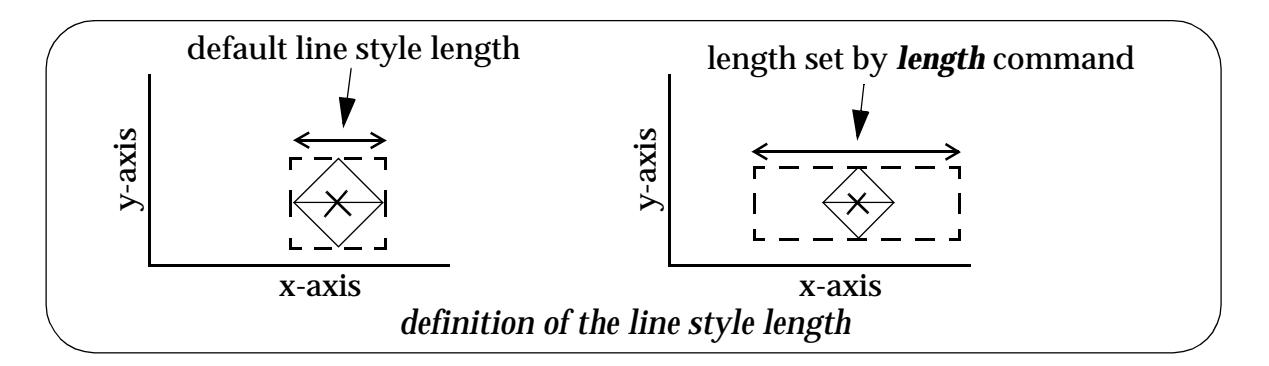

The *origin* and the *length* of the line style are both used in positioning and redrawing the line style.

For *vertex mode*, the *origin* of the line style is placed at each point of the string and the line style drawn around the *origin*.

For *continuous mode*, the *origin* of the line style is initially placed at a distance of half of the *length* of the line style along the first link in the string, and then moved the distance *length* along the string and redrawn.This is repeated along the string until the end of the string is reached.

Hence for *continuous mode*, the style is continually repeated along the string.

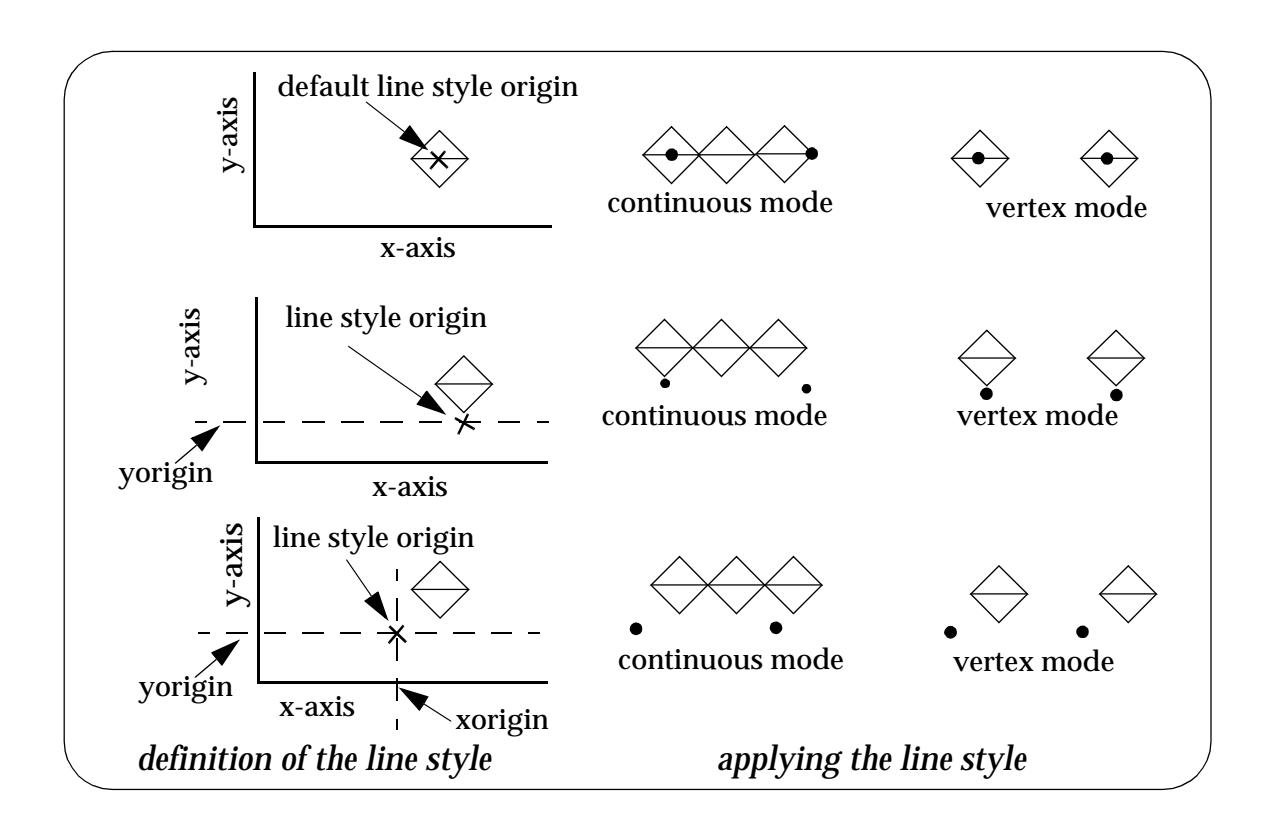

## Linestyl.4d

The definitions for the available linestyles are normally stored in a file called **linestyl.4d** which is read in each time 12d Model opens an existing project or creates a new project. *Linestyl.4d* is searched for in the standard set up paths, or is pointed to by the environment variable

LINESTYLES\_4D *filename*

The definition of the line styles will be given in the following s[ection "Line Style Defin](#page-3370-0)itions" .

 $\cancel{\preccurlyeq\preccurlyeq\preccurlyeq}$ 

## <span id="page-3370-0"></span>Line Style Definitions

## Linestyles, Paperstyles and Worldstyles

The line style with one origin is called a

**linestyle** if the definition of the style is given in *pixel* units **paperstyle** if the definition of the style is given in *paper* units **worldstyle** if the definition of the style is given in *world* units and line style with two origins is called a **twoptstyle.**

The line style can be drawn at each point of a string (**vertex mode**) or redrawn regularly along the lines joining string points (**continuous mode**).

The definition of a **linestyle** of a given name *name* is

```
linestyle name {
```
set up commands draw\_commands

a **paperstyle** is

**paperstyle** name { set\_up\_commands draw\_commands }

and a **worldstyle** is

```
worldstyle name {
   set_up_commands
   draw_commands
```
}

}

where the set\_up\_commands **must** be before the draw\_commands.

The linestyle/paper/worldstyle must have a name and if the name includes imbedded spaces, it must be enclosed in double quotes **"**.

The line style itself is defined inside the braces where there can be zero or more set\_up\_commands from the list

length *value* group *name* mode *value* factor *value* xorigin *value* yorigin *value*

followed by zero or more **draw\_commands** from the list

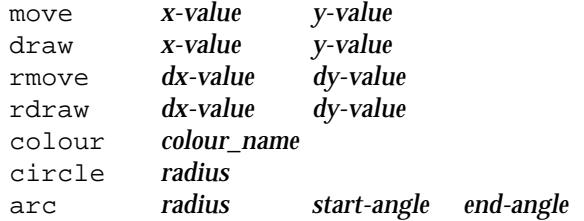

 $\cancel{\times} \cancel{\times} \cancel{\times}$ 

text *"text*" *angle height* "*justification*" text *"text*" *angle height* "*justification" "textstyle"* text *"text*" *angle height* "*justification" "textstyle" xfactor slant offset \_width offset\_height* repeat *num\_repeats*{ *repeat\_commands repeat\_draw\_commands*}

The **repeat** command is a positive integer *num\_repeats*

and zero or more repeat\_commands from the list

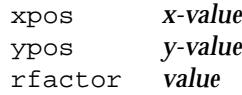

and zero or more repeat\_draw\_commands where repeat\_draw\_commands include all the draw\_commands except **repeat**.

The **set\_up** commands for linestyles, paperstyles and worldstyles will now be described. The **draw\_commands** will be described after the definition of a groupstyle since they are the same for linestyles, paperstyles, worldstyles and twoptstyles.

### **set\_up\_commands for Linestyles, Paperstyles and Worldstyles**

#### **group**

The **group** is used to associate line styles in pop-up menus.

If the group is not defined, the style is placed in a default (blank) group.

If the group name includes imbedded spaces, then it must be enclosed in double quotes **"**.

#### **mode**

**mode** specifies whether the linestyle, paperstyle or worldstyle is drawn at the individual points on a string (vertex mode) or it is to be redrawn regularly along the lines joining the points on the string (continuous mode).

If the **mode** is not specified, the mode used for a string depends on the breakline type of the string and the number of points on the string.

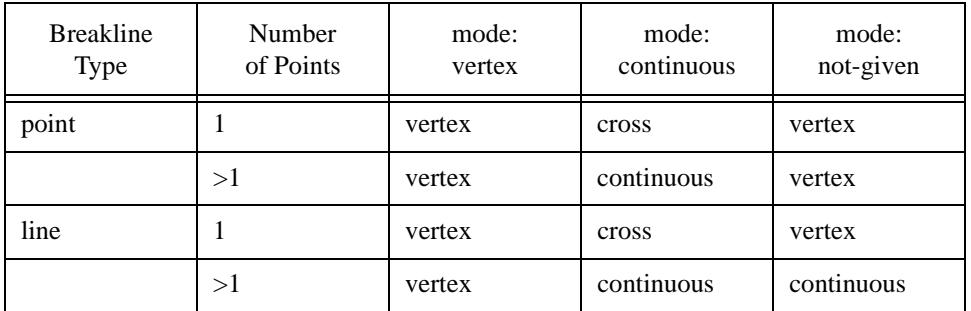

NOTE: in early versions of 12d Model, **mode** was known as **pointline** and had the values **point** instead of *vertex*, and **line** instead of *continuous*.

#### **factor**

This command factors up/down the drawing co-ordinates, heights and radii.

#### **xorigin, yorigin**

The default **origin of the line style** is defined to be the midpoint of the bounding box of the line style. The bounding box includes the points moved to and drawn to but does not automatically include (0,0). Hence the calculated origin may not be (0,0).

The **xorigin** and **yorigin** commands are used to override the default origin of the line style.

### **length**

If length is omitted, then **length** is taken to be the horizontal size of the calculated bounding box of the style.

The **length** must always be positive but it can be larger or smaller than the line style's calculated horizontal size.

The origin of the line style and the length are both used in positioning and redrawing the line style.

In **vertex** mode, the origin of the line style is placed at the string points.

In **continuous** mode, the origin is initially placed at a distance of half of **length** along the first line in the string, and then moved the distance **length** along the string for each redraw.

### **Examples**

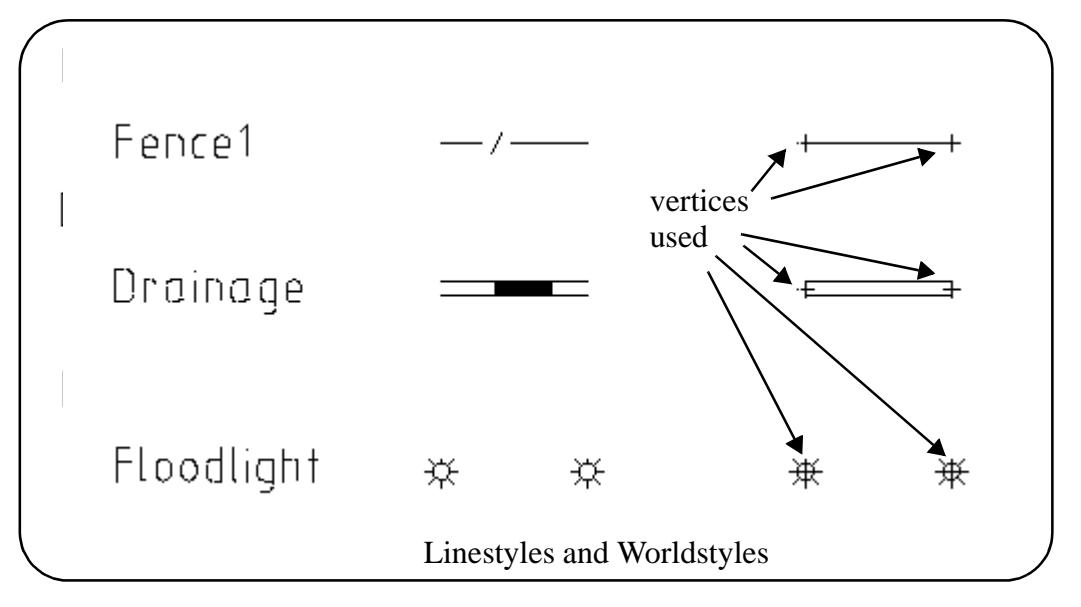

```
// Fence1
worldstyle "FENCE1"{
   group SWCS
   factor 20
   move 0 0
   rdraw 1 0
   rmove 0.25 -0.25
   rdraw 0.25 0.50
   rmove 0.25 -0.25
   rdraw 1 0
}
// Drainage
worldstyle drainage {
   group "4d" 
   factor 0.1
   colour green
   move .0 -2.0 draw 30 -2.0
   move 30 -1.5 draw 15 -1.5
   move 15 -1.0 draw 30 -1.0
```
move 30 -0.5 draw 15 -0.5

╳

 $\cancel{\sim}$   $\cancel{\sim}$ 

```
 move 15 0.0 draw 30 0.0
   move 30 0.5 draw 15 0.5
   move 15 1.0 draw 30 1.0
   move 30 1.5 draw 15 1.5
   move 30 2.0 draw 0 2.0
}
// Floolight
worldstyle FLOODLIGHT {
 group "Energex"
 mode vertex
 xorigin 0
  yorigin 0
  colour "yellow"
  circle 0.225 
 move -.45 0
  draw -0.225 0 
  move .45 0
  draw 0.225 0
move 0 - .45 draw 0 -0.225
  move 0 .45
 draw 0 0.225
 move -.159 0.159 
  draw -0.318 0.318 
 move 0.159 0.159
 draw 0.318 0.318
 move 0.159 -0.159
  draw 0.318 -0.318 
move -0.159 -0.159 draw -0.318 -0.318
 move 0 0.8
  text "FL" 0 0.5 "centre-middle"
}
```
### Twoptstyles

A **twoptstyle** is a line style which is stretched so that one cycle fits between consecutive points on a string (line or arc segments). This is achieved by defining **two origins** for the twoptstyle and the first and second origins are mapped to the consecutive points on the string.

Hence the mapping of the two origins defines the final size of the size in world units.

The *twoptstyle* can stretch in just the direction along the string, or both along and perpendicular to the direction of the string.

Also the *twoptstyle* can be drawn for each line/arc on the string, or for every second line/arc of the string.

For a feature/circle string, the first origin is placed at the centre of the feature/circle and the second origin is placed on the circumference of the feature/circle. Hence the size of the *twoptstyle* is determined by the radius of the feature/circle string.

The definition of a **twoptstyle** of a given name is

**twoptstyle** name { set\_up\_commands draw\_commands }

*Page 3374 Line Style Definitions October 2002*

 $\begin{matrix} \end{matrix} \begin{matrix} \end{matrix} \begin{matrix} \end{matrix} \begin{matrix} \end{matrix} \begin{matrix} \end{matrix} \end{matrix}$ 

where the set up commands **must** be before the draw commands.

The *twoptstyle* must have a name and if the name includes imbedded spaces, it must be enclosed in double quotes **"**.

The *twoptstyle* itself is defined inside the braces where there can be zero or more set\_up\_commands from the list

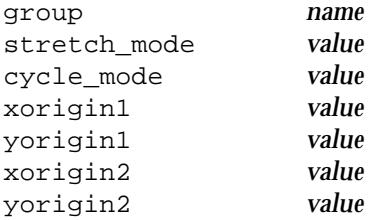

followed by zero or more draw\_commands from the list

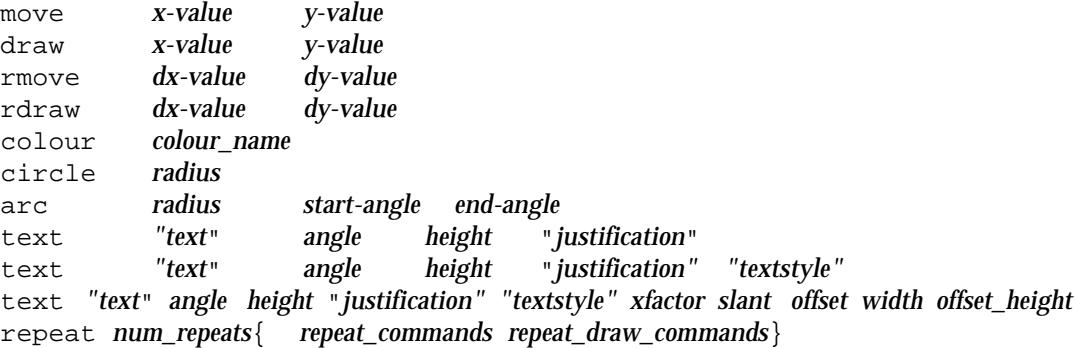

The **repeat** command is a positive integer *num\_repeats* and zero or more *repeat\_commands* from the list

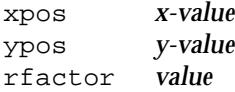

and zero or more *repeat\_draw\_commands* where *repeat\_draw\_commands* include all the *draw\_commands* except **repeat**.

The *set\_up* commands for a twoptstyle will now be described. The *draw\_commands* will be described after the definition of a *groupstyle* since they are the same for linestyles, paperstyles, worldstyles and twoptstyles.

#### **set\_up\_commands for Twoptstyles**

#### **group**

The **group** is used to associate line styles in pop-up menus.

If the group is not defined, the line style is placed in a default (blank) group.

If the group name includes imbedded spaces, then it must be enclosed in double quotes **"**.

#### **stretch\_mode**

**stretch\_mode** controls whether the symbol stretches in just the direction along the string, or both along and perpendicular to the direction of the string

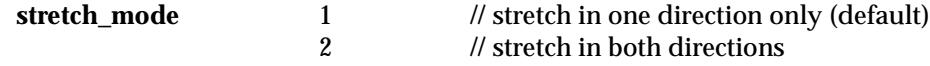

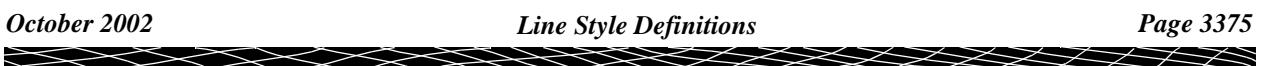

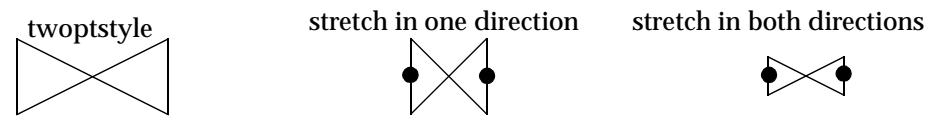

*A twoptstyle stretches between two points in one or both directions.*

### **cycle\_mode**

**cycle\_mode** controls whether the symbol is drawn for each line/arc on the string, or for every second line/arc of the string.

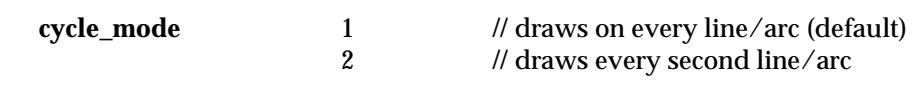

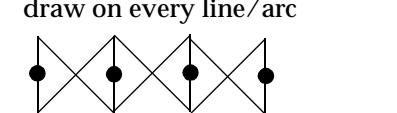

draw on every line/arc draw on every second line/arc

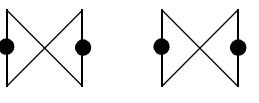

*A twoptstyle draws on each line/arc or every second line/arc*

### **xorigin1, yorigin1**

The point (xorigin1, yorigin1) is mapped to the first point that the *twoptstyle* is being applied to.

The default **first point of origin of the twoptstyle** is defined to be the minimum x value and the average of the minimum and maximum y values  $(x\_min,(y\_min+y\_max)/2)$ .

The **xorigin1** and **yorigin1** commands are used to override the default first origin of the *twoptstyle*.

### **xorigin2, yorigin2**

The point (xorigin2, yorigin2) is mapped to the second point that the *twoptstyle* is being applied to.

The default **second point of origin of the twoptstyle** is defined to be the maximum x value and the average of the minimum and maximum y values  $(x_max,(y-min+y_max)/2)$ .

The **xorigin2** and **yorigin2** commands are used to override the default second origin of the *twoptstyle*.

### **Examples**

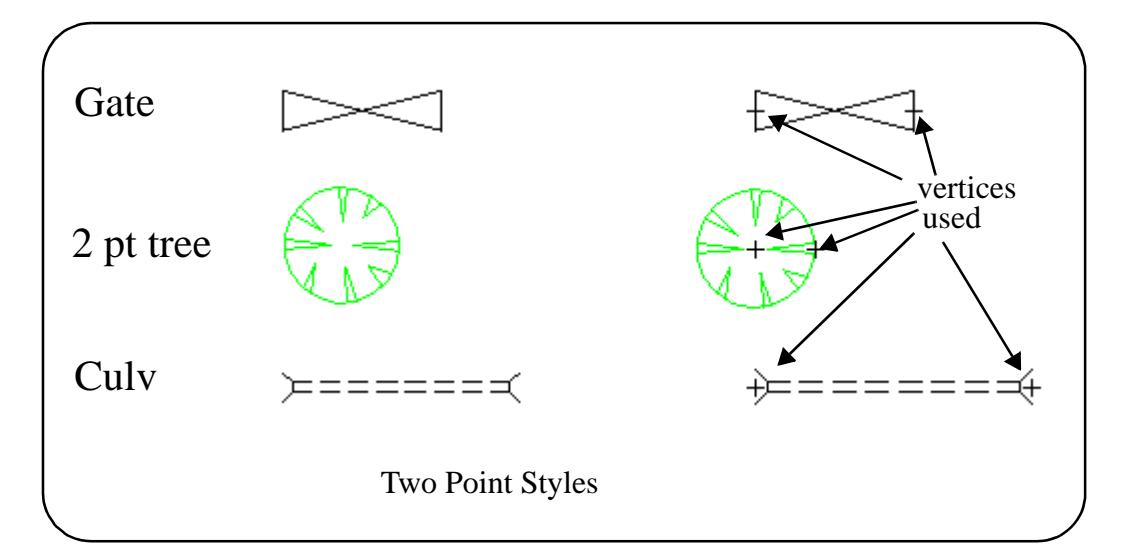

```
// Gate
twoptstyle GATE {
  group "Two Points"
  stretch_mode 2
  cycle_mode 2
  colour red
  move 100 105
  draw 140 95
  draw 140 105
  draw 100 95
  draw 100 105
}
// two point tree
twoptstyle 2PT_TREE {
  group "4d_standards"
 stretch_mode 2
  cycle_mode 2
 xorigin10
 yorigin10
// xorigin22.5
// yorigin2 1.25
  colour "green"
  move 0 0
  circle 2.5
  move 2.48 0.2
  draw 0.5 0
  draw 2.48 -0.2
  move 2.2 -1.2
  draw 1.2 -0.9
  draw 1.8 -1.7
  move 0.7 -2.4
  draw 0.2 -1
  draw 0.3 -2.45
  move -0.2 2.45
  draw 0 1
  draw 0.2 2.45
  move 1.2 2.2
```
e

⋙⋙

```
 draw 0.9 1.2
 draw 1.7 1.8
 move -2.48 0.2
 draw -0.5 0
 draw -2.48 -0.2
 move -1.8 1.6
 draw -0.8 0.6
 draw -2.1 1.3
move -1.6 -1.9draw -1.1 - 0.8 draw -1.3 -2.1
}
// Culvert
twoptstyle CULV {
  group "Two Points"
  stretch_mode 2
  cycle_mode 2
  move 8 12
  draw 10 10
  draw 14 10
  move 16 10
  draw 20 10
  move 22 10
  draw 26 10
  move 28 10
  draw 32 10
  move 34 10
  draw 38 10
  move 40 10
  draw 44 10
  move 46 10
  draw 50 10
  move 52 10
  draw 56 10
  draw 58 12
  move 58 6
  draw 56 8
  draw 56 10
  move 10 10
 draw 10 8
  draw 8 6
 move 10 8
 draw 14 8
 move 16 8
 draw 20 8
 move 22 8
  draw 26 8
 move 28 8
 draw 32 8
 move 34 8
 draw 38 8
 move 40 8
 draw 44 8
 move 46 8
 draw 50 8
 move 52 8
  draw 56 8
```
 $\!>\!$ 

 $\gg$ 

\*\*\*\*\*\*\*\*\*\*

}

╰

 $\!>\!$ 

 $\gg$ 

-

⋙

XXXXXXXXXX

## Groupstyles

A **groupstyle** is a combined line style which is made up of one or more *linestyles*, paperstyles, *worldstyles* and/or *twoptstyles*.

The definition of a **groupstyle** is simply an optional **group** for the line style to belong to, and a list of linestyle, paperstyles, worldstyle and twoptstyle names which must have already been defined in the file.

```
groupstyle name {
  group name
  style_name_1
  style_name_2
   ...
}
```
If the *groupstyle* name contains spaces, then it must be enclosed in double quotes **"**. For example, "style 1".

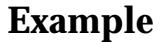

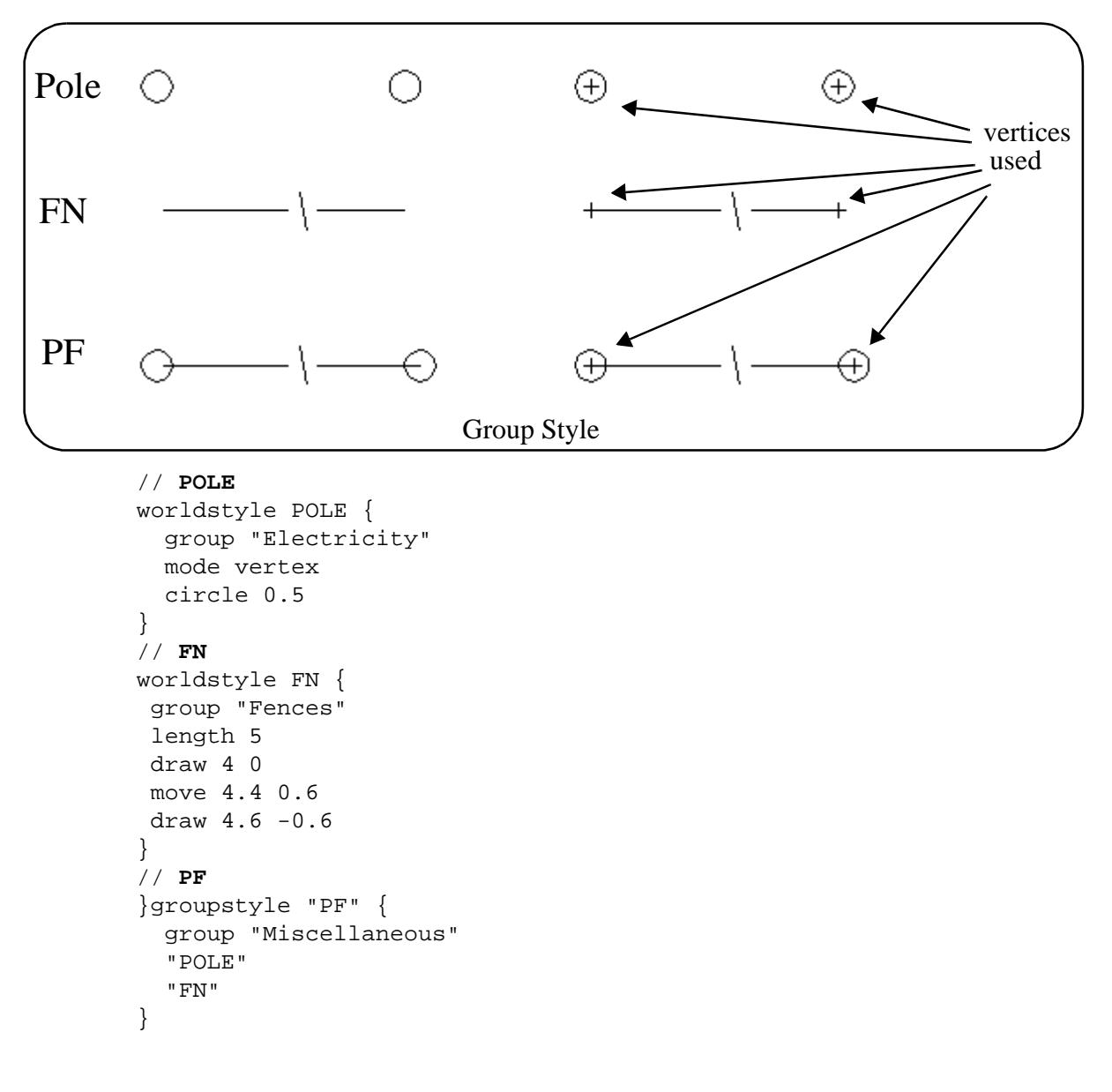

 $\cancel{\preccurlyeq\preccurlyeq\preccurlyeq}$ 

## Description of the draw\_commands

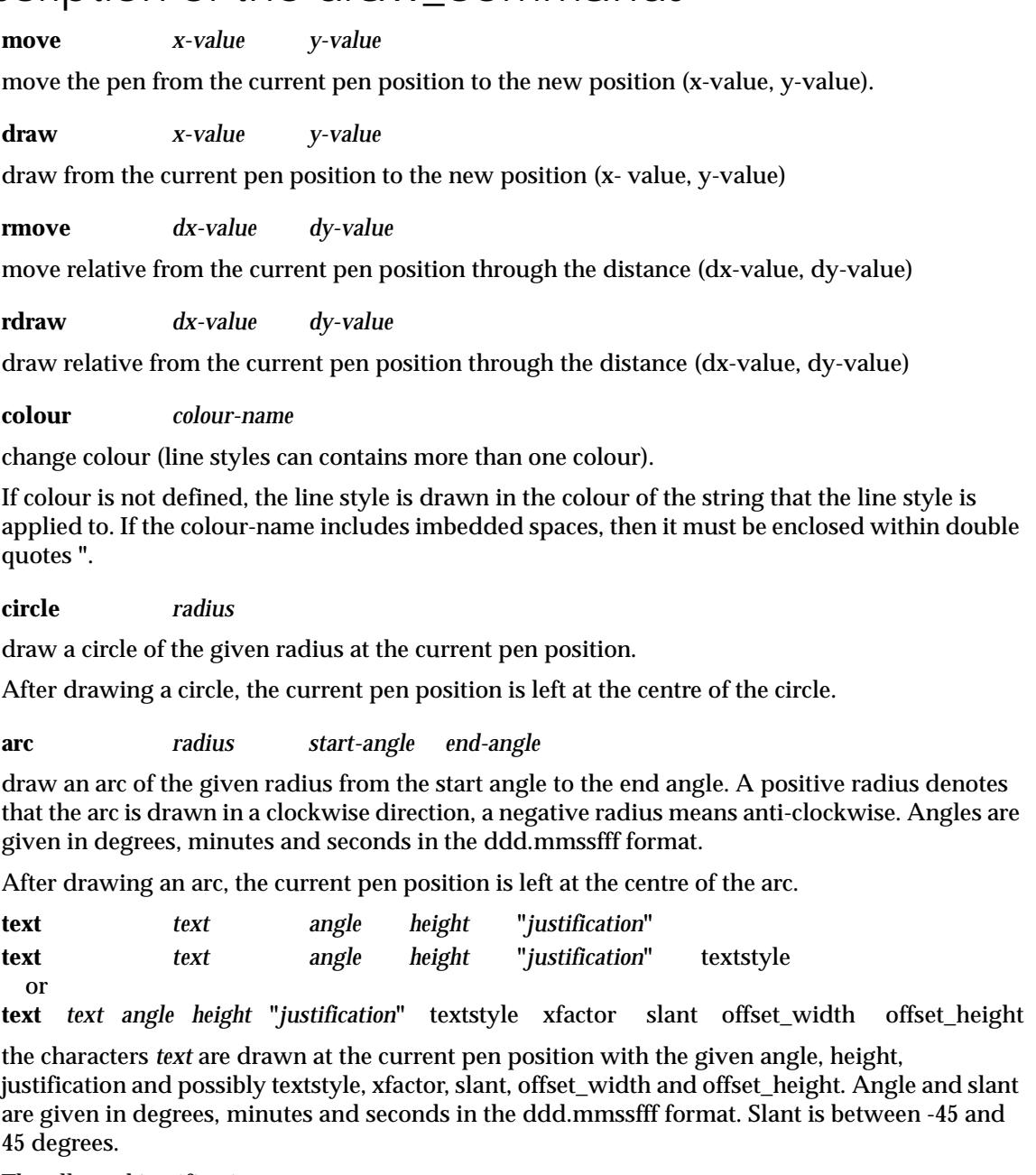

The allowed justifications are

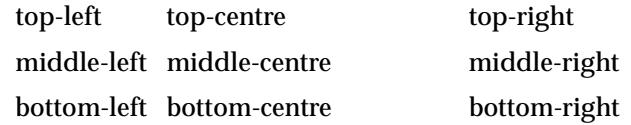

and the value is enclosed inside double quotes (").

After drawing text, the current pen position is left where it was before the text was drawn.

**repeat num\_repeats** { *repeat\_commands repeat\_draw\_commands* }

The **repeat** command allows the set of repeat\_draw\_commands inside the braces (the repeatstyle) to be re-drawn a number of times (num\_repeats), and with each redraw, the size of the repeat-style is modified.

In the definition of repeat, there can be zero or more *repeat\_commands* from the list

xpos *x-value*

ypos *y-value* rfactor *value*

and zero or repeat\_draw\_commands where repeat\_draw\_commands include all draw\_commands except **repeat**.

Unlike style, the repeat-style is defined in terms of a local origin at (0,0). The repeat-style is actually drawn with this origin at the position given by the values of **xpos** and **ypos**.

The repeat-style is drawn *num\_repeats* times and on each redraw, the distances, heights and radii are factored by the amount

repeat\_factor =  $(1 - i<sup>*</sup>rfactor)$ 

where  $i = 0,1,...num$  repeats-1

If rfactor is not specified, it is given the default value of 1/num\_repeats. The factor is then

repeat\_factor = (num\_repeats - i)/num\_repeats

where  $i = 0,1,...$  num repeats-1

#### **Examples of the Repeat Command**

```
1. To produce circles of radius 10,9,8,...1 about the origin.
   repeat 10 { circle 10}
```
2. To produce circles of radius 10,9.5,9,...5.5 about the origin repeat 10 { rfactor 0.05 circle 10}

#### **More Examples of Line, Paper and World Styles**

1. draw a circle of radius 20. The origin of the style is (0,0)

```
worldstyle "circle" {
 move 0 0
  circle 20
}
```
2. draw a circle of radius 20. The origin of the style is (100,100)

```
paperstyle "circle" {
 move 100 100
  circle 20
}
```
3. draw a circle of radius 20. The origin of the style is (0,0)

```
linestyle "circle" {
 xorigin 0
 yorigin 0
 move 100 100
  circle 20
}
```
#### 4. draw a gate symbol as a twoptstyle.

```
worldstyle "circle" {
 group "fences"
 stretch_mode 1 // one direction stretch
 cycle mode 2 // draw every second line
 m(x) \geq 0
```
 $\overrightarrow{\phantom{a}}$ 

➢

draw 0 0.1 draw 1 0 draw 1 0.1 draw 0 0

}

5. draw concentric circles of centre (0,0) inside a box

```
linestyle "dot" {
 xorigin 0
 yorigin 0
 move -5 -5
 draw -5 25
 draw 25 25
 draw 25 -5
 draw -5 -5
 repeat 10 {
    move 0 0
     circle 10
  }
}
```
6. draw an arc of absolute radius 10 in the clockwise direction from the angle 45 to the angle -45.

```
linestyle "arc" {
 move 0 0
  arc 10 45 -45
}
```
7. draw an arc of absolute radius 10 in the anti-clockwise direction from the angle 45 to the angle -45.

```
worldstyle "arc 1" {
    move 0 0
  arc -10 45 -45
}
```
8. top-left justified text with a circle centred on the actual text position

```
linestyle "top-left" {
 group text
 move 0 0
 circle 4
 text "<top left>" 0 10 "top-left"
}
```
∍

 $\cancel{\times}\cancel{\times}\cancel{\times}\cancel{\times}\cancel{\times}$ 

## Symbols

Users can define their own symbols to draw at vertices of 12d Model strings. The definition of symbols are stored in a file called **symbols.4d**.

Symbols in the file can be created/edited using the **Symbols Create/Edit/Delete** panel which is brought up by double clicking on *Create symbol* in the *Symbols* expansion of the *Project Tree (*see ["Symbols"](#page-387-0) in the chapt[er "Project](#page-324-0)s" ) brought up by the *Project=>Browse* option.

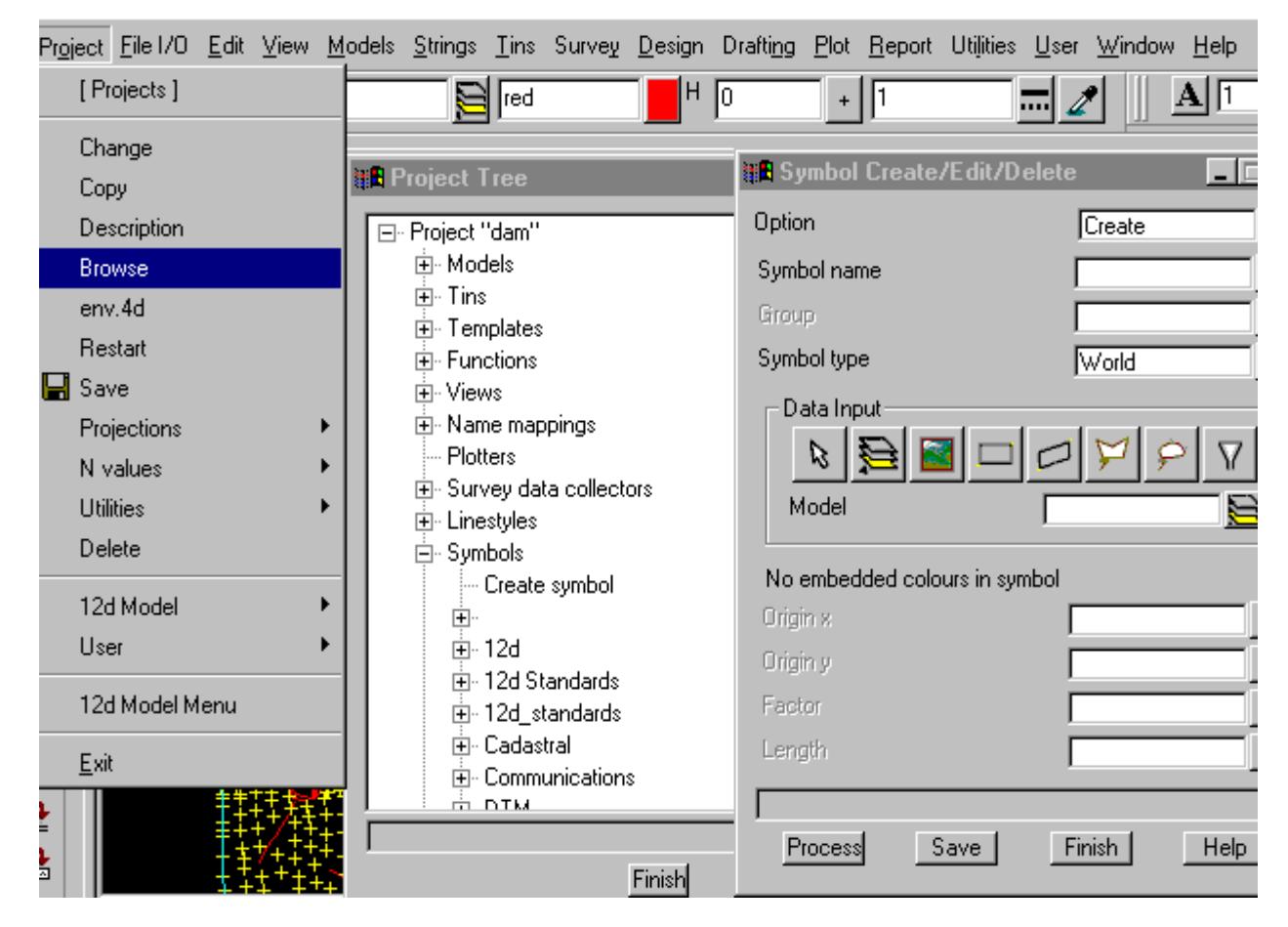

The **Symbol Create/Edit/Delete** panel acts as an interactive editor to a text file which contains the symbol definitions.

The user defined symbols can be applied to each vertex of a string. Each symbol can be made up of lines, arcs, circles and text.

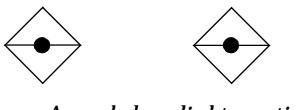

*A symbol applied to vertices.*

The units for the symbol can be in pixels, millimetres or world units. The symbol is called a

**paperstyle** if the definition of the symbol is given in paper units **worldstyle** if the definition of the symbol is given in world units

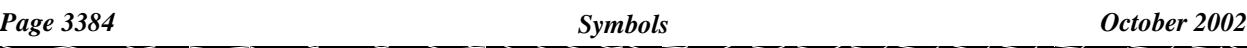
# Defining Symbols

A *symbol* is defined in a (x,y) co-ordinate system as a series of moves, drawn, arcs, circles and text commands.

The bounding box of the line style is the smallest rectangle parallel to the  $(x,y)$  axis which contains all the moves, draws, circles and arcs of the line style. Note that moves are included in the bounding box even if a line isn't drawn to the point.

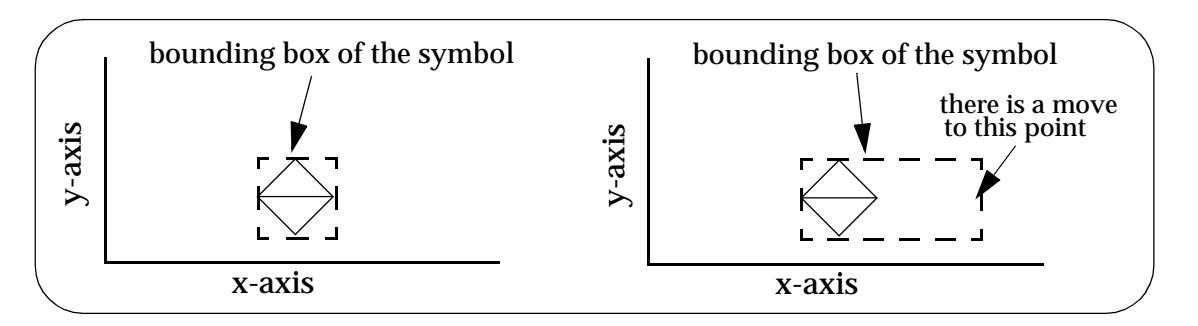

The default **origin of the symbol** is defined to be the midpoint of the bounding box surrounding the symbol. The bounding box includes the points moved to and drawn to, but does not automatically include (0,0). Hence the calculated origin may not be (0,0).

There are **xorigin** and **yorigin** commands to override the default origin of the symbol.

 If a **yorigin** is set, then it is used as the y-coordinate of the symbol. If the *xorigin* isn't given, then the *xorigin* is the midpoint of the x-extent of the bounding box of the symbol.

 Similarly, if a **xorigin** is set, then it is used as the x-coordinate of the symbol. If the *yorigin* isn't given, then the *yorigin* is the midpoint of the y-extent of the bounding box of the symbol.

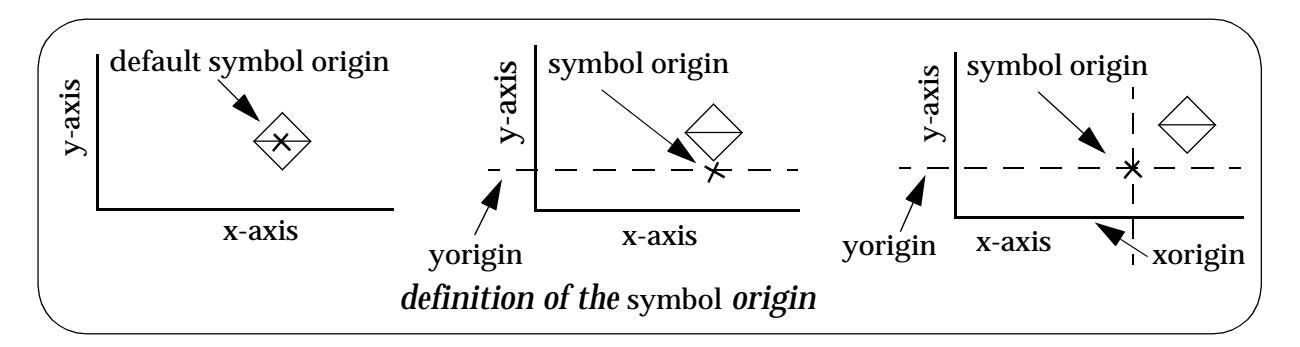

The default **length** of the line style is the *horizontal size* of the bounding box.

There is a **length** commands to override the default length of the symbol. The *length* must always be positive but it can be larger or smaller than the symbols calculated horizontal length.

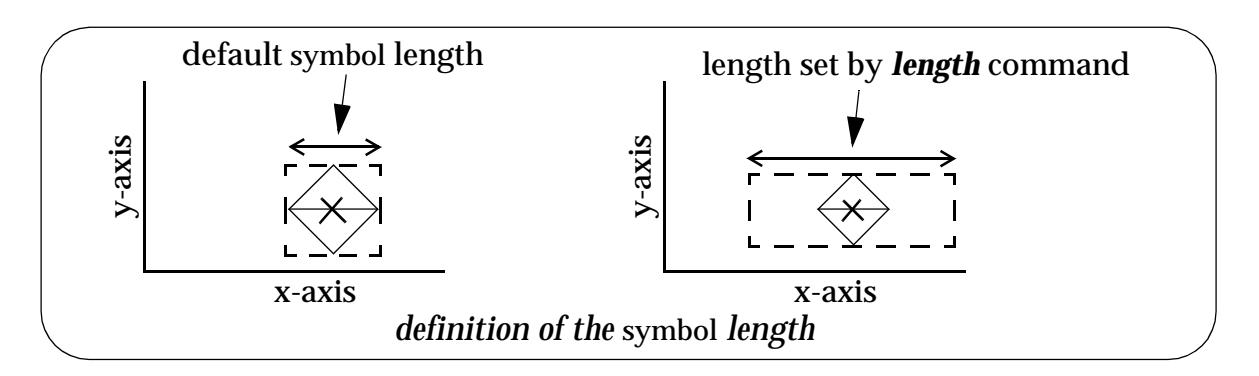

The *origin* and the *length* of the symbol are both used in positioning and sizing the symbol.

# Symbol.4d

The definitions for the available symbols are normally stored in a file called **symbols.4d** which is read in each time 12d Model opens an existing project or creates a new project. *Symbol.4d* is searched for in the standard set up paths, or is pointed to by the environment variable

SYMBOLS\_4D *filename*

The definition of the symbols will be given in the following s[ection "Symbol Defi](#page-3386-0)nition" .

V

 $\cancel{\sim}$ 

# <span id="page-3386-0"></span>Symbol Definition

The definition of a worldstyle **symbol** of a given name *name* is

```
worldstyle name {
   set_up_commands
   draw_commands
}
```
where the set\_up\_commands **must** be before the draw\_commands.

The linestyle/paper/worldstyle must have a name and if the name includes imbedded spaces, it must be enclosed in double quotes **"**.

The symbol itself is defined inside the braces where there can be zero or more set\_up\_commands from the list

length *value* group *name* factor *value* xorigin *value* yorigin *value*

followed by zero or more **draw\_commands** from the list

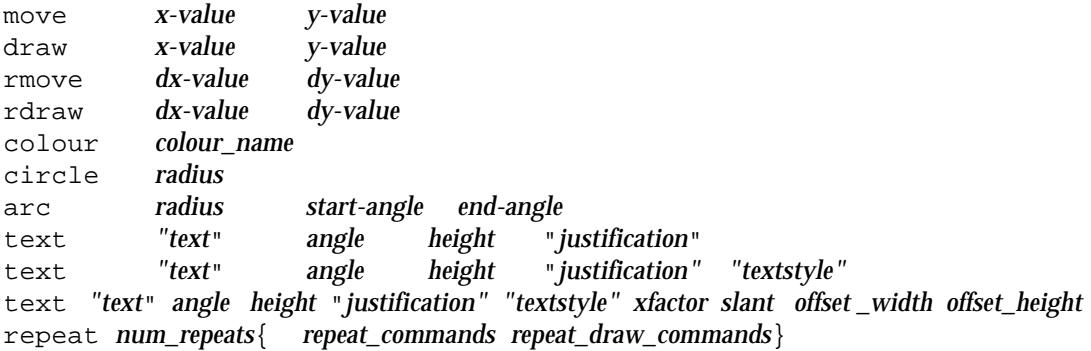

The **repeat** command is a positive integer *num\_repeats*

and zero or more repeat\_commands from the list

xpos *x-value* ypos *y-value* rfactor *value*

and zero or more repeat\_draw\_commands where repeat\_draw\_commands include all the draw\_commands except **repeat**.

The **set\_up** commands for symbols will now be described followed by the **draw\_commands.**

### **set\_up\_commands for symbols**

### **group**

The **group** is used to associate symbols in pop-up menus.

If the group is not defined, the symbol is placed in a default (blank) group.

If the group name includes imbedded spaces, then it must be enclosed in double quotes **"**.

### **factor**

This command factors up/down the drawing co-ordinates, heights and radii.

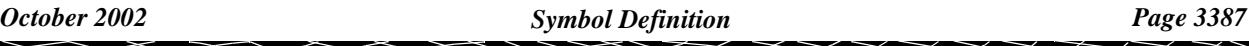

### **xorigin, yorigin**

The default **origin of the symbol** is defined to be the midpoint of the bounding box of the line style. The bounding box includes the points moved to and drawn to but does not automatically include (0,0). Hence the calculated origin may not be (0,0).

The **xorigin** and **yorigin** commands are used to override the default origin of the symbol.

### **length**

If length is omitted, then **length** is taken to be the horizontal size of the calculated bounding box of the symbol.

The **length** must always be positive but it can be larger or smaller than the symbols calculated horizontal size.

The origin of the symbol and the length are both used in positioning and sizing of the symbol.

### **Examples**

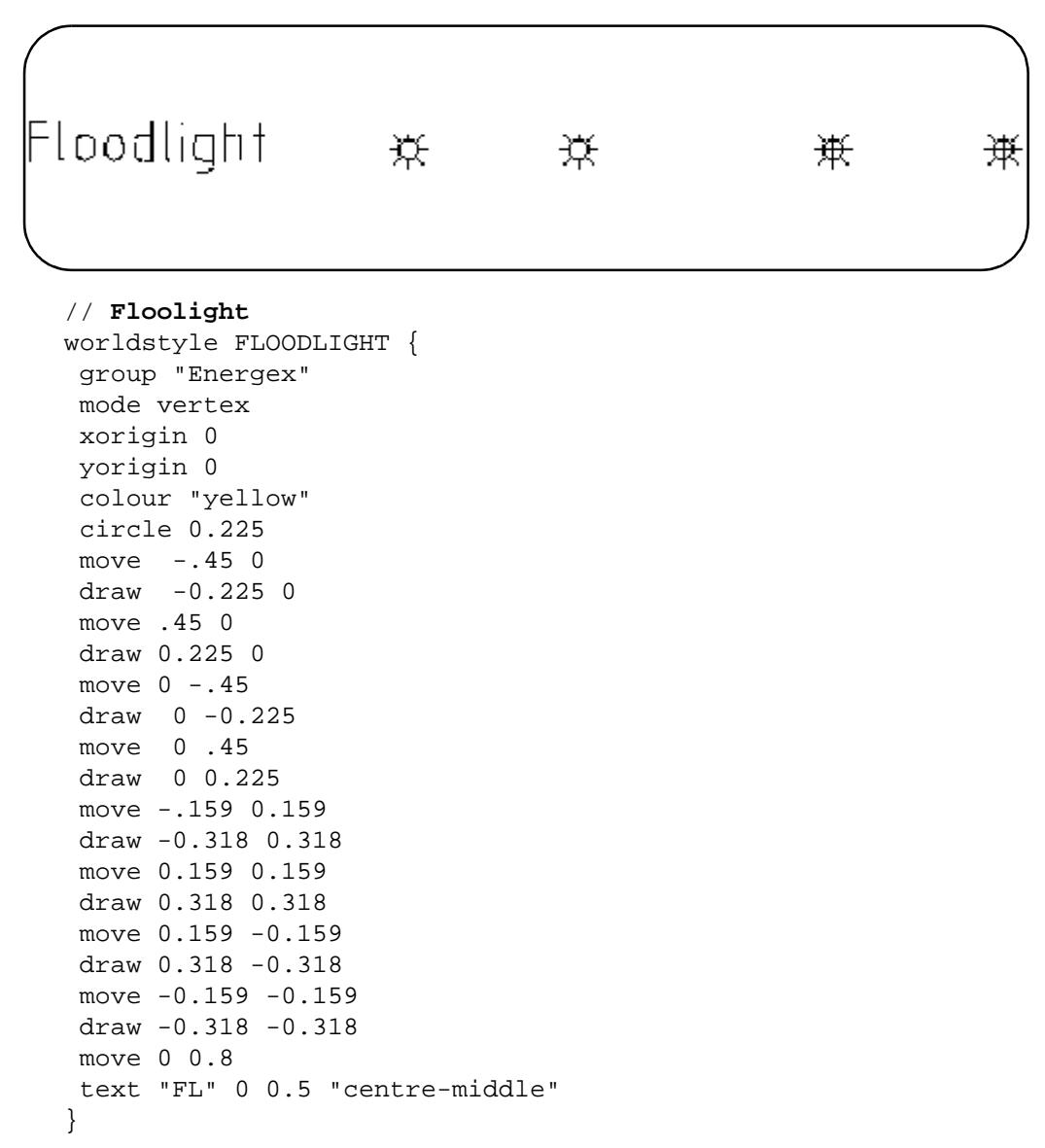

### Description of the draw\_commands

**move** *x-value y-value*

move the pen from the current pen position to the new position (x-value, y-value).

**draw** *x-value y-value*

draw from the current pen position to the new position (x- value, y-value)

**rmove** *dx-value dy-value*

move relative from the current pen position through the distance (dx-value, dy-value)

**rdraw** *dx-value dy-value*

draw relative from the current pen position through the distance (dx-value, dy-value)

**colour** *colour-name*

change colour (line styles can contains more than one colour).

If colour is not defined, the symbol is drawn in the colour of the string that the symbol is applied to. If the colour-name includes imbedded spaces, then it must be enclosed within double quotes **"**.

**circle** *radius*

draw a circle of the given radius at the current pen position.

After drawing a circle, the current pen position is left at the centre of the circle.

**arc** *radius start-angle end-angle*

draw an arc of the given radius from the start angle to the end angle. A positive radius denotes that the arc is drawn in a clockwise direction, a negative radius means anti-clockwise. Angles are given in degrees, minutes and seconds in the ddd.mmssfff format.

After drawing an arc, the current pen position is left at the centre of the arc.

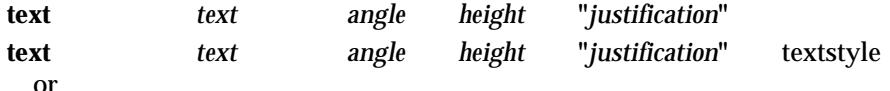

**text** *text angle height* **"***justification***"** textstyle xfactor slant offset\_width offset\_height the characters *text* are drawn at the current pen position with the given angle, height,

justification and possibly textstyle, xfactor, slant, offset width and offset height. Angle and slant are given in degrees, minutes and seconds in the ddd.mmssfff format. Slant is between -45 and 45 degrees.

The allowed justifications are

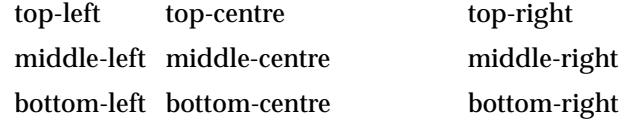

and the value is enclosed inside double quotes (").

After drawing text, the current pen position is left where it was before the text was drawn.

**repeat num\_repeats** { *repeat\_commands repeat\_draw\_commands* }

The **repeat** command allows the set of repeat\_draw\_commands inside the braces (the repeatstyle) to be re-drawn a number of times (num\_repeats), and with each redraw, the size of the repeat-style is modified.

In the definition of repeat, there can be zero or more *repeat\_commands* from the list

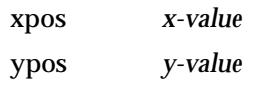

rfactor *value*

and zero or repeat\_draw\_commands where repeat\_draw\_commands include all draw\_commands except **repeat**.

Unlike symbol, the repeat-style is defined in terms of a local origin at (0,0). The repeat-style is actually drawn with this origin at the position given by the values of **xpos** and **ypos**.

The repeat-style is drawn *num\_repeats* times and on each redraw, the distances, heights and radii are factored by the amount

repeat\_factor =  $(1 - i<sup>*</sup>rfactor)$ 

where  $i = 0,1,...num$  repeats-1

If rfactor is not specified, it is given the default value of  $1/num\_repeats$ . The factor is then

repeat\_factor = (num\_repeats - i)/num\_repeats

where  $i = 0,1,...num$  repeats-1

### **Examples of the Repeat Command**

1. To produce circles of radius 10,9,8,...1 about the origin.

```
repeat 10 { circle 10}
```
2. To produce circles of radius 10,9.5,9,...5.5 about the origin repeat 10 { rfactor 0.05 circle 10}

### **More Examples of World Styles**

1. draw a circle of radius 20. The origin of the style is (0,0)

```
worldstyle "circle" {
  move 0 0
  circle 20
}
```
2. draw a circle of radius 20. The origin of the style is (100,100)

```
worldstyle "circle" {
 move 100 100
 circle 20
}
```
3. draw a circle of radius 20. The origin of the style is (0,0)

```
worldstyle "circle" {
 xorigin 0
 yorigin 0
 move 100 100
  circle 20
}
```
4. draw concentric circles of centre (0,0) inside a box

```
worldstyle "dot" {
 xorigin 0
 yorigin 0
 move -5 -5
 draw -5 25
 draw 25 25
 draw 25 -5
```
 $\cancel{\times}\cancel{\times}\cancel{\times}\cancel{\times}$ 

```
draw -5 -5repeat 10 {
   move 0 0
   circle 10
}
```
}

5. draw an arc of absolute radius 10 in the clockwise direction from the angle 45 to the angle -45.

```
worldstyle "arc" {
 move 0 0
 arc 10 45 -45
}
```
6. draw an arc of absolute radius 10 in the anti-clockwise direction from the angle 45 to the angle -45.

```
worldstyle "arc 1" {
   move 0 0
  arc -10 45 -45
}
```
7. top-left justified text with a circle centred on the actual text position

```
worldstyle "top-left" {
 group text
 move 0 0
 circle 4
 text "<top left>" 0 10 "top-left"
}
```
 $>\!<$ 

∍

XXXXXXXXXX

# Textstyles and Fonts

Users can define any number of textstyles and specify how they are mapped to AutoCAD style names or Microstation (DGN, Intergraph) font numbers.

There is one fixed spaced textstyle called "**1**" (the default) which is identical to the textstyle used in earlier versions of 12d Model.

Each textstyle has a font definition (or font **1** as the default) which defines the stroking for each character in the font. True Type fonts are supported and most AutoCAD SHP files can be used to define the fonts.

Textstyles using True Type fonts or shape file which do not use arcs in their font definition, can also have a slant and a x\_factor.

Textstyles can be used in text strings, 4d strings, super strings, linestyles, plots and user defined title blocks.

## Textstyles Definitions File

Textstyles can be created/edited using the **Create/Edit Textstyle** panel which is brought up by double clicking on *Create textstyle* in the *Textstyles* expansion of the *Project Tree (*[see "Textstyl](#page-391-0)es" in the chapte[r "Projects](#page-324-0)" ) brought up by the *Project=>Browse* option.

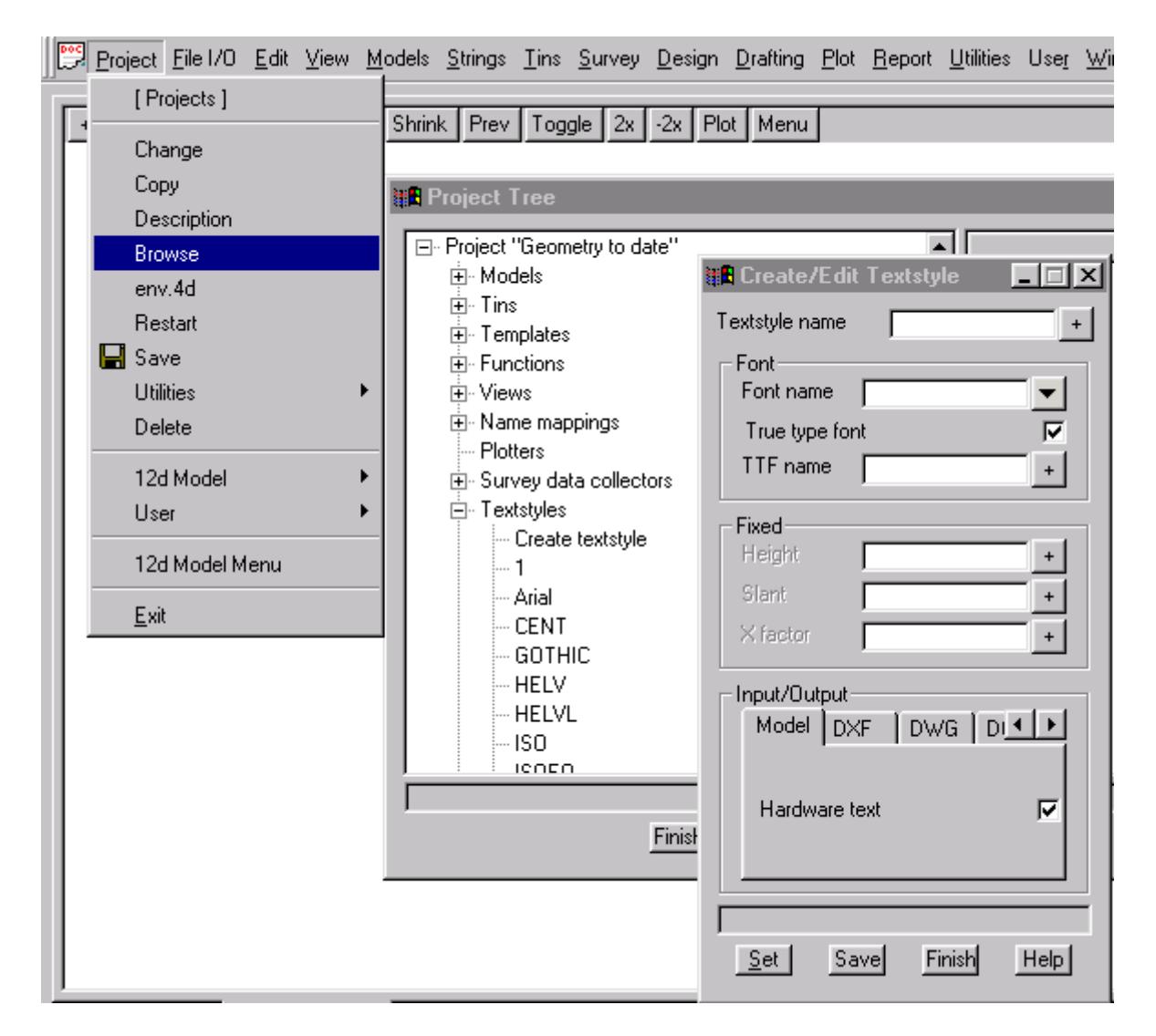

The **Create/Edit Textstyle** panel acts as an interactive editor to a text file which contains the textstyle definitions. The full description of the text file will now be given.

The definitions for the available textstyles are normally stored in a file called **textstyl.4d** which is read in each time 12d Model opens an existing project or created a new project. *Textstyl.4d* is searched for in the standard set up paths, or is pointed to by the environment variable

### TEXTSTYLES 4D filename

Inside textstyl.4d, a textstyle of a given name is defined by

textstyle textstyle\_name {

textstyle commands

}

Each textstyle must have a **name** and if the name includes imbedded spaces, it must be enclosed in double quotes **"**.

The textstyle itself is defined inside the braces where there can be zero or textstyle commands from the list

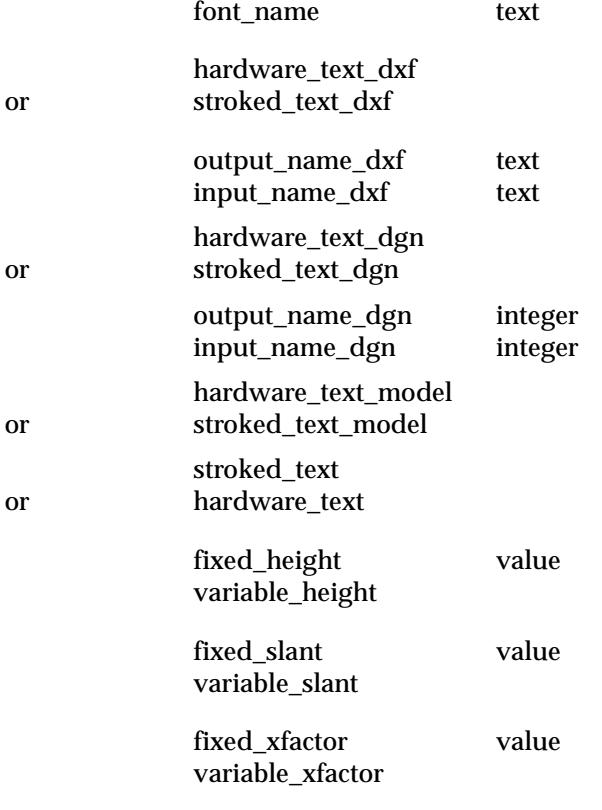

The description of each command is

#### **font\_name** text

Name of the font to be used to draw the characters of the textstyle. The stroking of the font characters can be defined in the file fonts.4d. If no font\_name is given, or the stroking is not given in the font file, then the standard  $12d$  Model font is used  $(T1)$ .

**hardware\_text\_dxf** or **stroked\_text\_dxf**

If stroked\_text\_dxf appears, then any text in this textstyle written out to dxf will be stroked - that is, broken into straights, lines and curves.

If hardware\_text\_dxf is in the file, then any text in this textstyle sent to dxf will be given as actual dxf text (not stroked).

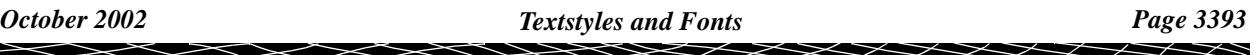

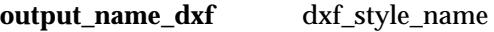

If text is sent to dxf as hardware text, the dxf style of the text will be dxf\_style\_name.

**input\_name\_dxf** dxf\_style\_name

When reading in dxf files, any text of style dxf\_style\_name will be given the 12d Model textstyle name textstyle\_name.

The commands for reading and writing dgn files are similar to those for dxf except that dgn has font numbers.

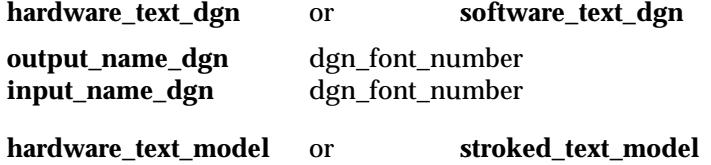

Similarly, when writing out to a 12d Model model. For hardware\_text\_model, text will be sent to text with the same textstyle.

**stroked\_text** or **hardware\_text**

If stroked\_text appears in the definition and there is no other hardware\_text flag set, then the text will be stroked - that is, broken into straights, lines and curves.

If hardware\_text appears in the definition, then the text is written out as hardware text.

By default, the height, slant and xfactor for the text can be set when text is defined however it is possible to set each of height, slant and xfactor to a fixed value.

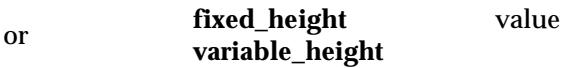

If fixed\_height and a value are specified, then all text in this textstyle is drawn at a fixed height. If fixed\_height is missing or variable\_height (the default) appears, then each text string in the textstyle has its own height.

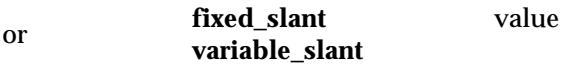

If fixed\_slant and a value are specified, then all text in this textstyle is drawn at a fixed slant. If fixed\_slant is missing or variable\_slant (the default) appears, then each text string in the textstyle has its own slant. Slant is given in degrees, minutes and seconds in the ddd.mmssfff format and must be between -45 and 45 degrees.

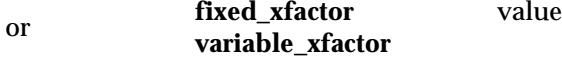

If fixed\_xfactor and a value are specified, then all text in this textstyle is drawn at a fixed xfactor. If fixed xfactor is missing or variable xfactor (the default) appears, then each text string in the textstyle has its own xfactor.

### **Example of a Textstyle File**

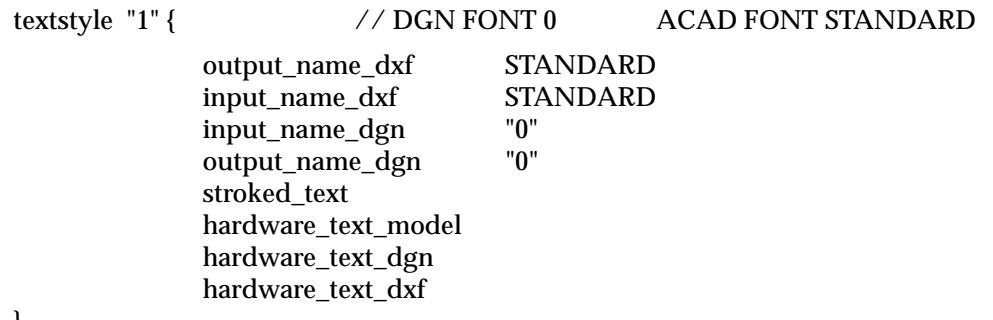

}

 $\begin{matrix} \end{matrix} \begin{matrix} \end{matrix}$ 

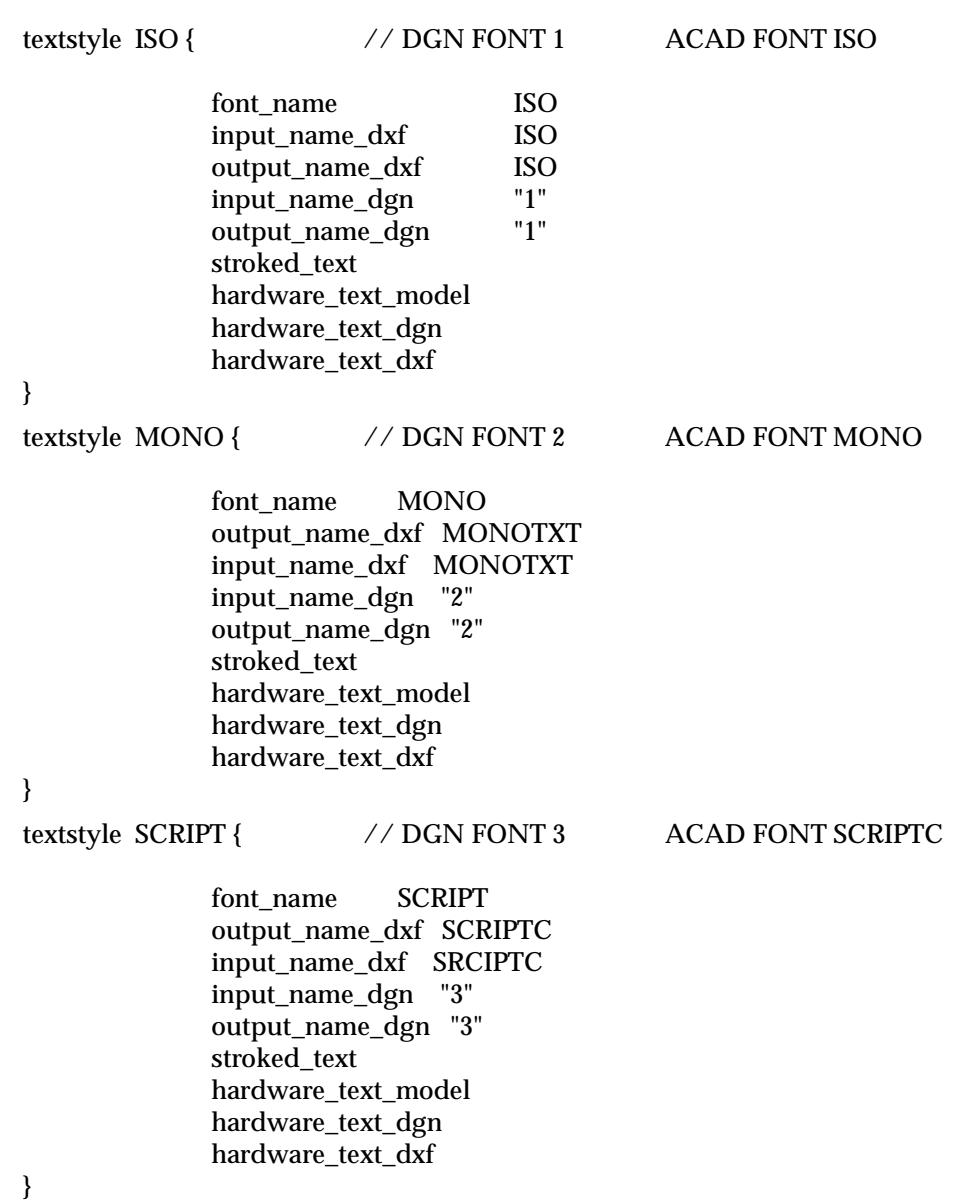

Please see the next section "Fonts Definitions File" for a description of the fonts file.

### Fonts Definitions File

The definition of any fonts referred to in the **textstyl.4d** file are given in the **fonts.4d** file which is searched for in the standard 12d Model set up paths, or is pointed to by the environment variable

FONTS\_4D filename

The stroking for each character in the font (which is used when drawing the text on the screen and when required, stroking the text for outputs and plots) can be given in a separate file in the Autocad shape file format.

Inside **fonts.4d**, a font of a given name is defined by

font **font\_name** { font commands }

Each font must have a name and if the name includes imbedded spaces, it must be enclosed in

*October 2002 Textstyles and Fonts Page 3395*

double quotes **"**.

The font itself is defined inside the braces where there can be zero or more font commands from the list

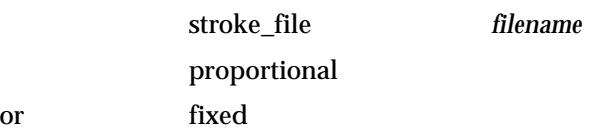

The description of each command is

**stroke\_file** stroke\_file\_name

The name of the file containing the stroking for each character in the font in Autocad ascii shape file format (.shp). The stroke\_file\_name is searched for in the standard 12d Model set up paths.

If the stroking for a character is not defined, the standard 12d Model character is used instead.

**proportional** or **fixed**

If a stroke file is not given, then the font could be a fixed (mono) or proportional font.

### **Example of a Font File**

font ISO {

proportional stroke\_file "ISO"

}

font GOTHIC {

proportional stroke\_file "GOTHICE.SHP"

}

font MONO {

proportional stroke\_file "MONOTXT.SHP"

}

# L Functions Keys, Menus, Toolbars

# User Defined Function Keys

The user can define function keys (with possible modifiers) to be used to

- (a) bring up most  $12d$  Model menus or panels
- (b) toggle certain snaps on or off.
- (c) start some geometry snaps
- (d) read a layout file
- (e) execute a batch file or a program (system call).
- (f) run users 12d Model macros

The function key definitions are given in the file

#### **userkeys.4d**

which is searched for in the standard set up areas (local, USER\_4D, user, set\_ups etc.) or is pointed to by the environment variable

FUNCTION\_KEYS\_4D file // function key definitions

The format of the function\_keys file is simply a list of function key definitions with only one per lines. Blank lines in the file are ignored and anything on a line after a // is a comment.

The function key definition is

### MODIFIERS FUNCTION\_KEY OPERATION

where MODIFIERS can be totally missing or any combination of

shift control or alt

FUNCTION\_KEY is one of

### f1, f2,...f12 (**f7 should be avoided since it is used in** 12d **Model for typed inpu**t,

f1 & f10 should be avoided since they are reserved by Windows NT)

 $\prec$ 

### and OPERATION is one of

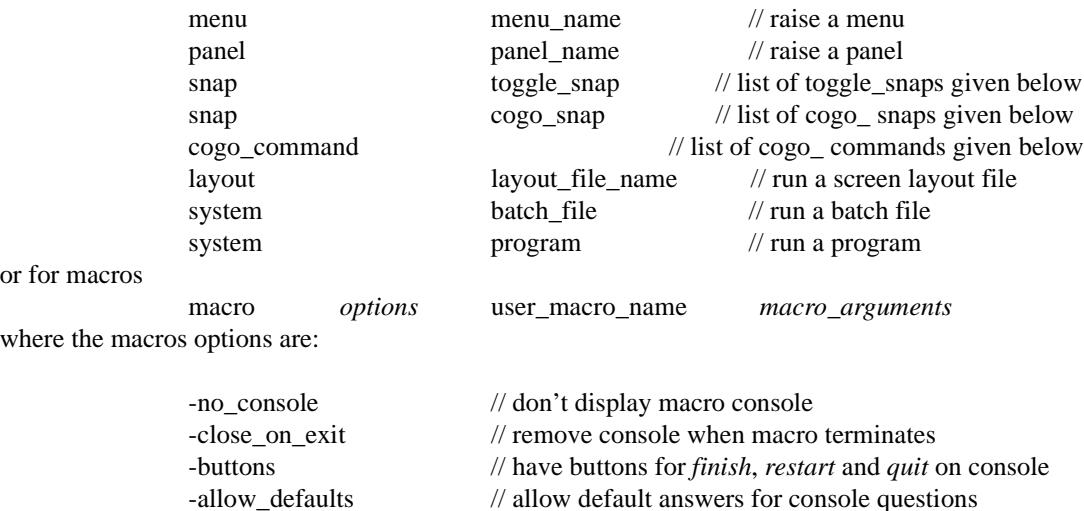

or for macros

The default when there are no macro options is to run the macro with a console but without buttons, and to leave the macro console on the screen when the macro terminates.

#### **Menus and Panels**

Menus and panels can be programmed by functions keys by simply giving the name of the menu and panel after the menu and panel command respectively.

For example,

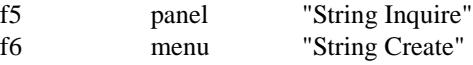

### **View Menus and Panels**

Menus and panels for views can be programmed by functions keys by substituting the text \$PLAN\_VIEW, \$SECTION\_VIEW or \$PERSPECTIVE\_VIEW in place of the view name in the panel name or menu name.

For example,

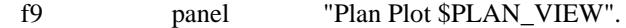

A panel for each view type can be programmed for the same modifier and function key combination. If the cursor is over the appropriate view type when the function key is selected, then the panel is fired up.

For example, the three definitions for f5

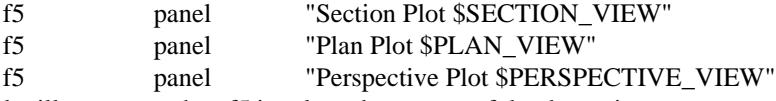

means that a panel will come up when f5 is selected over any of the three view types.

### **View Toggle Menus**

The **toggle menus** available on each view can be set to a function key by

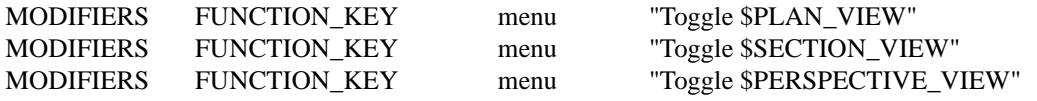

As for the view menus, the cursor must be over the appropriate view type when the function key is selected.

For example,

shift f8 menu "Toggle \$PLAN\_VIEW"

brings up the plan view toggle menu if shift f8 is selected when in a plan view.

### **Available Snaps to be Toggled**

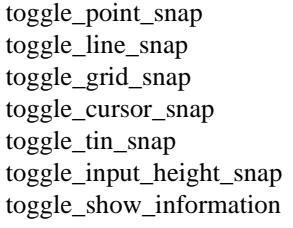

For example,

control f2 toggle\_point\_snap

### **Available Cogo Snaps**

snap create\_edit snap line create edit snap tangent\_items\_edit snap fillet\_3\_points\_edit

*Page 3398 User Defined Function Keys February 2003*

snap fillet item item cp edit snap fillet item item radius cp edit snap locate divide edit snap locate\_divide\_distance\_edit snap parallel edit snap intersect edit snap intersect\_offset\_edit snap bearings intersect edit snap between\_points\_edit snap locate edit snap locate chainage edit snap locate offset edit snap locate deflection edit snap locate\_drop\_perpendicular\_edit snap locate projection edit snap locate\_two\_point\_distances\_edit

For example,

shift f1 snap locate\_chainage\_edit

### **Available Cogo Commands**

All the new cogo commands can be activated by a function key.

create\_edit line\_create\_edit tangent\_items\_edit fillet\_3\_points\_edit fillet\_item\_item\_cp\_edit fillet\_item\_item\_radius\_cp\_edit locate\_divide\_edit locate\_divide\_distance\_edit parallel\_edit intersect\_edit intersect\_offset\_edit bearings intersect edit between\_points\_edit locate\_edit locate\_chainage\_edit locate\_offset\_edit locate\_deflection\_edit locate\_drop\_perpendicular\_edit locate\_projection\_edit locate\_two\_point\_distances\_edit

For example,

f2 between\_points\_edit

### **Layout Files**

Layout files can be called up using the **layout** command. For example,

f8 layout "/temp/contours.slf"

### **System Calls**

Programs and batch files can be called up using the **system** command. The directories defined by the environment variables \$LIB\_4D and \$USER\_4D are included in the PATH environment variables so that any batch files or executables in these areas will be accessible without including any path name in the system call.

For example,

*February 2003 User Defined Function Keys Page 3399*

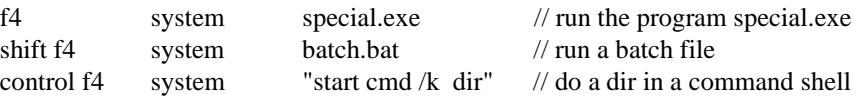

#### **Macros**

User macros can be run and the macros brought up with or without buttons, and with leaving or removing the macro console when the macro has finished.

The macro command structure and options are:

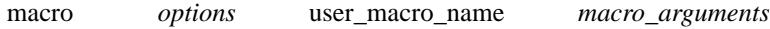

where the macros options are:

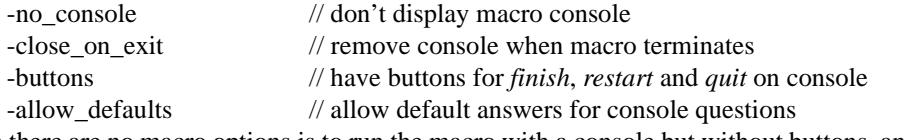

The default when there are no macro options is to run the macro with a console but without buttons, and to leave the macro console on the screen when the macro terminates.

For example,

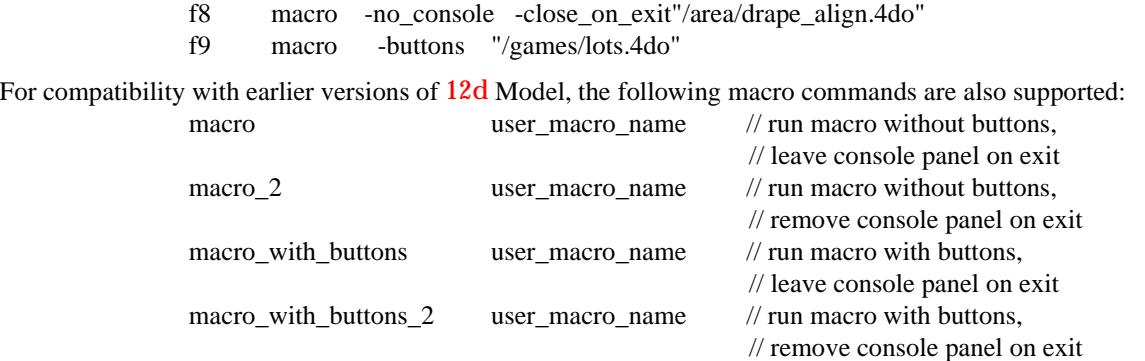

### **\$LIB and \$USER\_LIB**

The variable \$LIB and \$USER\_LIB can be used as part of the layout\_file\_name and user\_macro\_name to pick up files from either the library or user library.

For example,

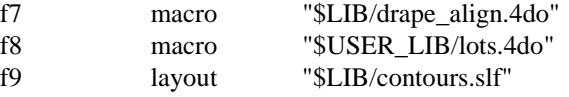

Note - if \$LIB\_4D is not defined, then  $12d$ model/6.00/libarary is used. If \$USER\_LIB\_4D is not defined, then 12dmodel/6.00/user\_lib is used

### **Example of a User Function Key File**

// File to define function key usage

// Note: f1, f6 & f10 are reserved by Windows NT

// f7 is reserved by 4D Solutions for typed input

// Available function key modifiers are

// shift control alt

// Note: some alt key combinations are reserved by Windows NT

// Some sample lines may be

 $1/15$  toggle\_point\_snap

*Page 3400 User Defined Function Keys February 2003*

 $\frac{1}{\sqrt{2}}$  shift f5 toggle line snap // control shift f7 toggle\_input\_height\_snap

// Note that all function key modifiers must come before the function key itself.

// -----------------------------------------------------

### // **snaps**

- f3 toggle\_point\_snap
- f4 toggle\_line\_snap
- f5 toggle\_grid\_snap
- f5 toggle\_cursor\_snap
- f8 toggle\_input\_height\_snap

### // **snaps cogo**

- f9 snap intersect\_offset\_edit
- f11 snap locate\_chainage\_edit
- f12 snap locate\_drop\_perpendicular\_edit

### // **panels**

f2 panel "String Inquire"

- shift f1 panel "Edit String"
- shift f2 panel "String Delete"
- shift f3 panel "Clean Model"
- shift f4 panel "Delete Model"
- shift f5 panel "Strings Edit Ops"
- shift f6 panel "Points Edit Ops"
- shift f7 panel "String Attributes"
- shift f8 panel "Toggle \$PLAN\_VIEW"

### // **layout files**

control f4 layout "\$LIB/tri\_contour\_clean.slf"

### **// user macros**

control f5 macro -no\_console -close\_on\_exit "\$LIB/Culd.4do"

// -----------------------------------------------------

 $\iff$ 

 ${\times}{\times}{\times}{\times}{\times}{\times}{\times}$ 

# User Defined Menus

To help customise 12d Model, there is a pull down menu **User** on the Main menu and **User** menus on each of the pull down menus on the Main menu.

The *user menus* are made up of *buttons* which have text on them and when the left hand mouse button (LB) is pushed down and released on a button, a *command* is executed.

A button can also have a walk-right menu which appears when the left hand mouse button (LB) is moved over the arrow on the right had side of the button. Walk-right menus can have walk-right menus.

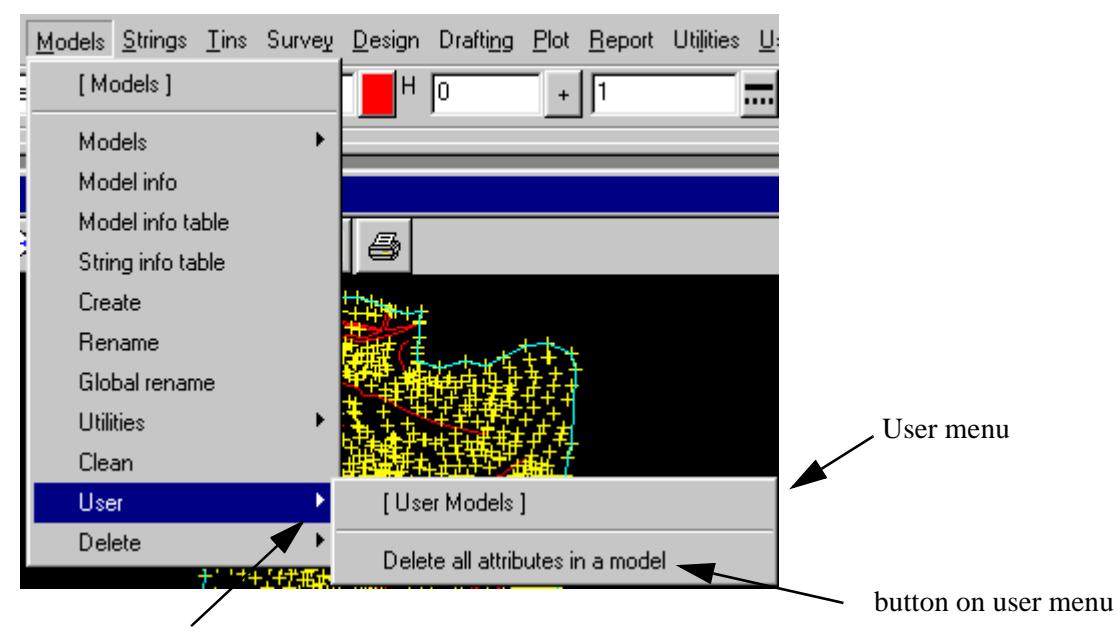

walk-right arrow on a menu

All the **User** menus can be created by the user and are defined in the file *Usermenu.4d*. Some items on the **User** menus are supplied by 4D Solutions and these are defined in the file *Xtramenu.4d*.

The *text* for each button of **User**, plus the action taken when the button is selected is user specified. Any of the buttons can include further walk-right menus.

When a button is **selected**, the action can be to

- (a) run a 12d Model macro
- (b) bring up a  $12d$  Model menu
- (c) bring up a  $12d$  Model panel
- (d) read a layout file
- (e) execute a batch file or program (system call)

### Full Definition of User Menus

The definition for the **User** menus is given in a file called

### **Usermenu.4d**

which is searched for in the standard set up areas (local, USER\_4D, user, set\_ups etc.) or set by the environment variable

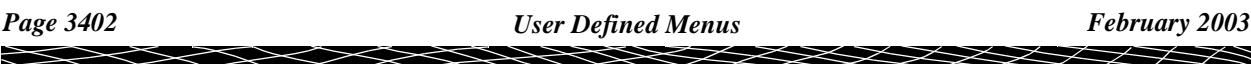

USER OPTIONS 4D file // User menu definition

In the *Usermenu.4d* file, a menu is defined by:

```
Menu menu_name {
            button 1
            button 2
             ...
             button_n
}
```
where a button can include one or both of the commands *Command* and *Walk\_Right*, and the syntax for button is

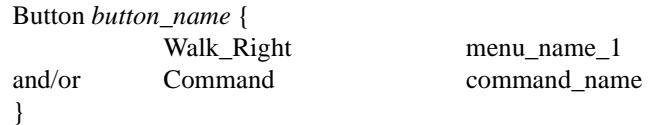

The *text* displayed on the button is *button\_name* and the definitions of the *Walk\_Right* and *Command* commands are:

### **Walk\_Right**

The *Walk\_Right* command specifies that there *is* a walk-right menu for the button and gives the *name* of the menu that is displayed when LB is moved over the walk-right arrow on the button.

The *Walk\_Right* command consists of the word *Walk\_Right* followed by one or more spaces and then the name of the menu that is displayed when over the walk-right arrow.

Walk\_Right *menu\_name*

where *menu\_name* is the name of another menu defined elsewhere in the *usermenu.4d* file.

When the *Walk\_Right* command exists, a walk-right arrow is created on the button. If there is no Walk Right command, then there is no walk right arrow on the button.

The *Walk\_Right* command is optional.

*NOTE* - walk-right menus *can* contain walk-right menus.

### **Command**

The *Command* command defines what action occurs if LB is clicked on the button. The *Command* consists of the word *Command* followed by one or more spaces and then the name of the command and any arguments it requires.

#### Command *command\_name*

The Command can bring up any one of

(a) user defined 12d Model macro

```
Command "macro macro_options user_macro_name macro_parameters" // run macro
```
where the macros options are:

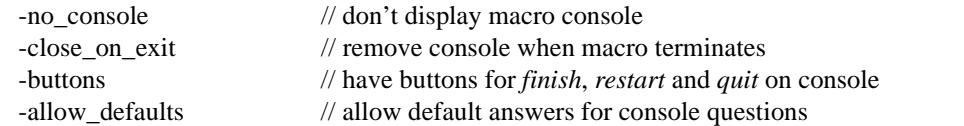

The default when there are no macro options is to run the macro with a console but without buttons, and to leave the macro console on the screen when the macro terminates.

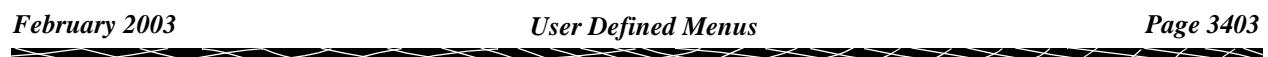

(b) 12d Model menu

Command "4d\_model\_menu\_name"

(c) 12d Model panel

Command "4d\_model\_panel\_name"

(d) user defined layout file

Command "layout layout\_file\_name"

(e) execute a batch file or program

Command "system program\_or\_batch\_file\_name"

The *Command* command is optional.

### **\$LIB and \$USER\_LIB**

The variable \$LIB and \$USER\_LIB can be used as part of the layout\_file\_name and user\_macro\_name to pick up files from either the library or user library.

Note - if \$LIB\_4D is not defined, then  $12d$  model/6.00/libarary is used. If \$USER\_LIB\_4D is not defined, then 12dmodel/6.00/user\_lib is used

For example, the definition of a menu called "Lots" could be:

```
Menu "Lots" {
 Button "Create lots" { \ell // button called "Create lots" which
   Command "macro -close_on_exit $USER_LIB/subdiv.4do" // fires up a 12d Model macro
  }
 Button "Roads" { // button with walk-right menu "Roads" and layout file
   Walk_Right "Roads" // walk-right menu "Roads"
   Command "layout $USER_LIB/road.slf" // button invokes a layout file if selected
 }
}
```
If a menu called **User** exists in the file, it defines the walk-right menu for **User** on the Main menu.

Since all menus and sub-menus on the **Main** menu have a unique name, it is also possible to defined a **User** menu for any of them by simply having a menu called "User menu\_name" in Usermenu.4d.

For example, the menu for the option *Strings=>Create* is called **String Create** (String not Strings) so the User menu for *Strings=>Create* would be called "User String Create":

```
Menu "User String Create" {
  Button "Create 4d strings" {
    Command "macro -close_on_exit $USER_LIB/ref_points.4do"
  }
  Button "Create point strings" {
    Command "macro -close_on_exit $USER_LIB/x_sects.4do"
  }
}
```
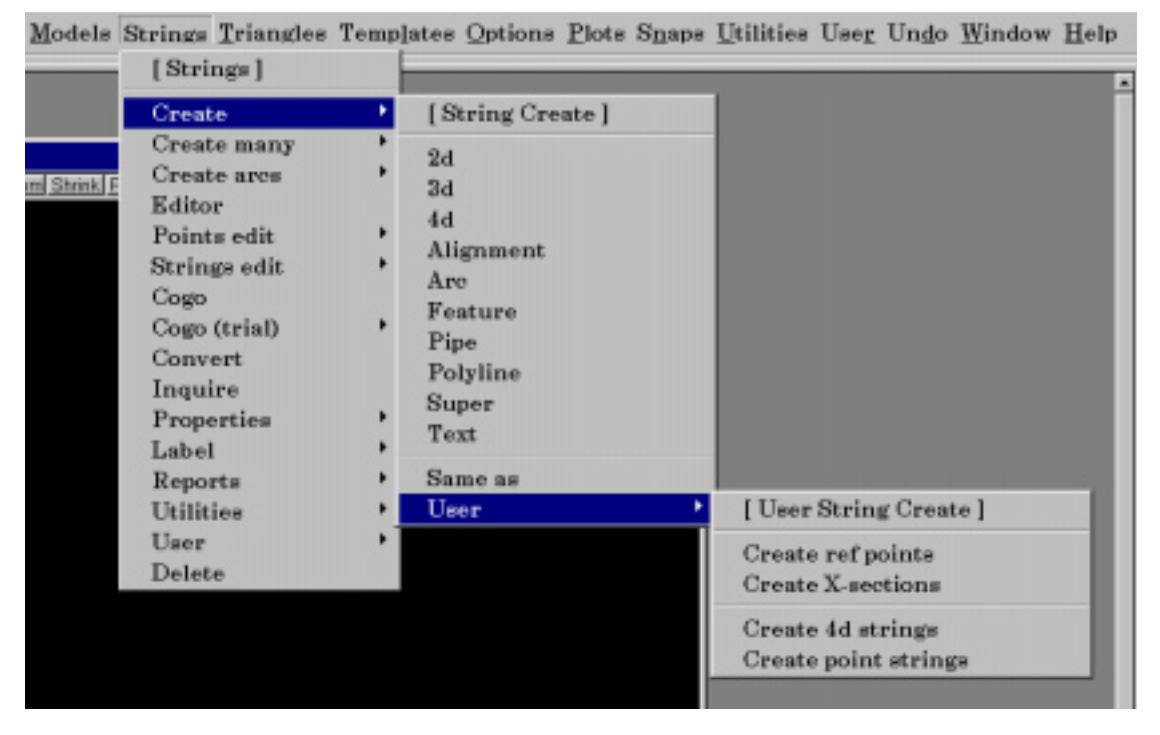

All other menu names in Usermenu.4d are user specified and can be used to define walk-right menus.

Any menu referred to in the file Usermenu.4d must be either the name of a standard 12d Model menu, a User menu or must be defined *somewhere in the file*.

### **Notes**

- (a) The variables \$LIB and \$USER\_LIB can be used as part of the layout\_file\_name and user\_macro\_name to pick up files from either of the libraries.
- (b) blank lines are ignored and anything on a line after  $a$  // is a comment

### **Example of a User Defined Menu**

```
// the definition of Main menu option "User"
```

```
Menu "User" { // User menu on Main menu
 Button "Triangulate" { \frac{1}{2} // button called Triangulate which brings up
    Command "Triangulate a View" // the "Triangulate a View" panel
  }
 Button "Lots" { // button called Lots with its
    Walk_Right "Lots" // own walk-right menu called Lots
  }
 Button "Roads" { \ell // button with walk-right menu "Roads" }
    Walk_Right "Roads"
    Command "layout $LIB/road.slf" // button invokes a layout file if selected
  }
}
// the definition of the walk-right menu Lots
Menu "Lots" {
 Button "Create lots" {
    Command "macro $LIB/subdiv9.4do"
  }
 Button "Label lots" {
    Command "macro $LIB/subnum3.4do"
  }
```
 $\prec$ 

 $\cancel{\sim}$   $\cancel{\sim}$ 

```
Button "Write Lot Levels" {
    Command "macro $LIB/Tinval.4do"
  }
}
// the definition of the walk-right menu Roads
Menu "Roads" {
  Button "Roundabout" {
    Command "macro $LIB/Round.4do"
  }
  Button "Culdesac bulb" {
    Command "macro $LIB/Culd.4do"
  }
  Button "Drape alignment string" {
    Command "macro $LIB/Drape_al.4do"
  }
  Button "Create Table drain" {
    Command "macro $LIB/Table_dr.4do"
  }
}
```
// the definition of User on the Main menu option Strings=>Create"

```
Menu "User String Create" { \frac{1}{2} // User menu on option Strings=>Create
    Button "Create ref points" {
    Command "macro -close_on_exit $LIB/ref_points.4do"
  }
  Button "Create X-sections" {
    Command "macro -close_on_exit $LIB/x-Sects.4do"
  }
}
```
V

 $\cancel{\asymp} \cancel{\asymp}$ 

## User Defined Toolbars

A *toolbar* is made up of buttons which can have a picture on them (icons) and when the left hand mouse button (LB) is pushed down and released on the button, a command is executed.

A button can also have a *flyout* toolbar which appears when the left hand mouse button (LB) is held down on the button (note that there can only be one level of flyouts).

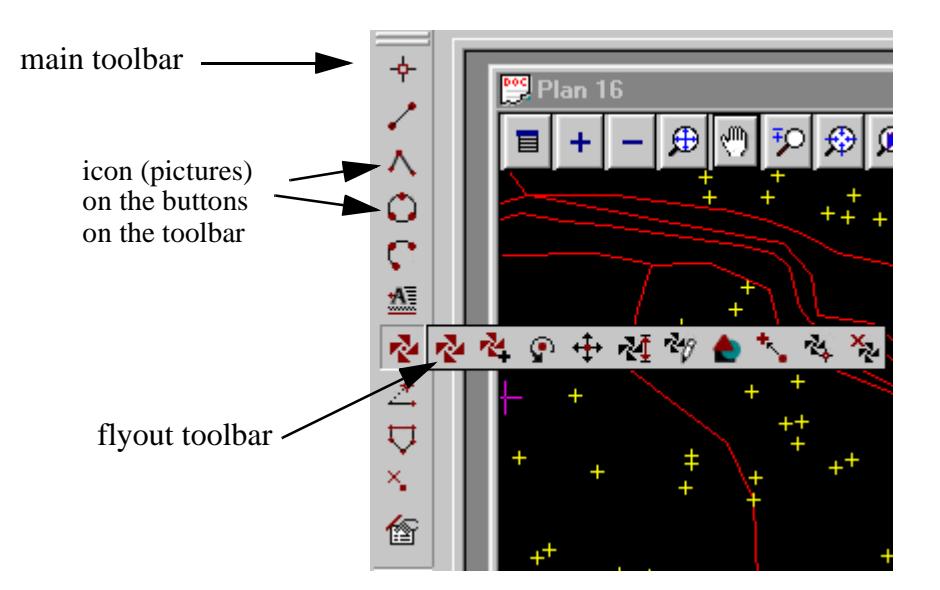

The definitions for *toolbars* in 12d Model are stored in a file called *toolbars.4d*. When 12d Model is installed, *toolbars.4d* is installed in the 12d Model folder *Set\_Ups*.

To customise 12d Model toolbars, a user can modify *toobars.4d* and save the modified version in the folder *Users*.

The icon for each button on a toolbar, plus the action taken when the button is selected is user specified. A button can include a fly-out toolbar but flyouts can only be to one level (i.e. no flyouts on flyouts).

When a button is **selected**, the action can be to

- (a) run a 12d Model macro
- (b) bring up a 12d Model menu
- (c) bring up a 12d Model panel
- (d) read a layout file
- (e) execute a batch file or program (system call)

When 12d Model starts up, any toolbars defined in *toolbars.4d* that are *not* called as flyouts by another toolbar in *toolbars.4d*, are displayed in the *main toolbar* on the left hand side of the 12d Model screen.

For 12d Model V6.0, toolbars can be moved around but the new positions are not saved with the project. Also there is no way within 12d Model to select which toolbars are used for a project - all the ones defined in *toolbars.4d* are used whenever a new or existing project is loaded into 12d Model V6.0.

### Full Definition of Toolbars

The definition for **Toolbars** is given in a file called

**Toolbars.4d**

which is searched for in the standard set up areas (local, USER\_4D, user, set\_ups etc.) or set by the environment variable

TOOLBARS\_4D file // Toolbars definition

*February 2003 User Defined Toolbars Page 3407*

In the *toolbars.4d* file, a *toolbar* is defined by:

Toolbar *toolbar\_name* { button 1 button 2 ... button\_n

}

where a button can include none or more the commands *Icon*, *Command* and *Flyout,* and the syntax for button is:

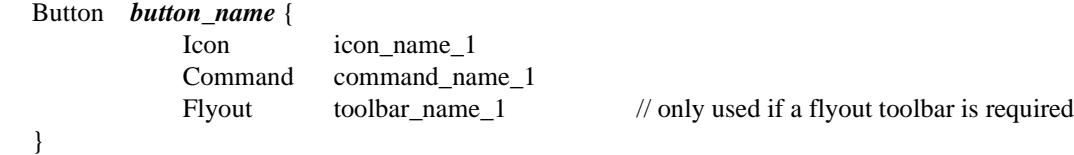

The definitions of the *Icon*, *Command* and *Flyout* commands are:

### **Icon**

The *Icon* command defines the bitmap that is displayed for the button in the toolbar. The format of the bitmap is a bmp file (.bmp) of size 16x16. The *Icon* command consists of the word *Icon* followed by one or more spaces and then the name of the bitmap, *icon\_name*.

Icon *icon\_name*

The *icon\_name* can include a pathname but if no pathname is present, the bitmap is searched for in the folder *Images* under the folders *User* or *Set\_Ups*.

If the *Icon* command is missing then a default *Icon* command is used with the *icon\_name button\_name.bmp*

Icon *button\_name.bmp*

### **Command**

The *Command* command defines what action occurs if LB is clicked on the button. The *Command* command consists of the word *Command* followed by one or more spaces and then the name of the command and any arguments it requires.

Command *command\_name*

The Command can bring up any one of

(a) user defined 12d Model macro

Command "macro *macro\_options* user\_macro\_name *macro\_parameters*" // run macro

where the macros options are:

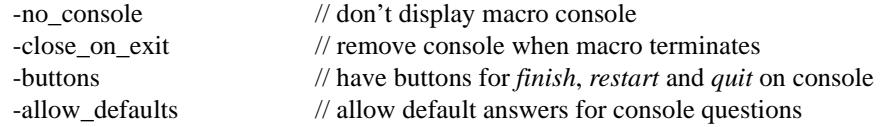

The default when there are no macro options is to run the macro with a console but without buttons, and to leave the macro console on the screen when the macro terminates.

(b) 12d Model menu

Command "4d\_model\_menu\_name"

(c) 12d Model panel

 $\cancel{\sim}$   $\cancel{\sim}$ 

Command "4d\_model\_panel\_name"

(d) user defined layout file

Command "layout layout\_file\_name"

(e) execute a batch file or program

Command "system program\_or\_batch\_file\_name"

If the *Command* command is missing then a default *Command* is used with the command name *button\_name* with no arguments

Command *button\_name*

### **Flyout**

The *Flyout* command defines what toolbar is displayed when LB is help down on the button. The *Flyout* command consists of the word *Flyout* followed by one or more spaces and then the name of the toolbar that is displayed.

#### Flyout *flyout\_toolbar\_name*

where *flyout\_toolbar\_name* is the name of another toolbar defined elsewhere in the toolbars file.

When the *Flyout* command exists, *Icon* and *Command* are not required and if they are present, are ignored.

The icon on the *Flyout* button is the *Icon* from the first button in the flyout toolbar.

The command executed if LB is pressed and released on the Flyout button is the *Command* from the first button in the flyout toolbar.

*NOTE* - flyouts *can not* be nested so the toolbar *flyout\_toolbar\_name* can not contain a *Flyout* command.

*NOTE* - when 12d Model starts up, any toolbars defined in *toolbars.4d* that are *not* called as flyouts by another toolbar in *toolbars.4d*, are displayed in the *main toolbar* on the left hand side of the 12d Model screen.

### **Example of a User Defined Toolbar**

// --------------------------------------------- // WARNING: you cannot have the same command using different icons // ALSO: when using a flyout, the Command & Icon are ignored // and the details are taken from the first button // on the flyout // --------------------------------------------- Toolbar "Cad" { Button "Points" { Command "Create Point" // this is ignore since it is a flyout Icon "Create Point.bmp" // this is ignore since it is a flyout Flyout "Cad Points" } Button "Change String" { Flyout "Change String" } Toolbar "Cad Points" { // used as a flyout toolbar Button "Create Point" { Command "Create Point" Icon "Create Point.bmp" } Button "Chainage" { Command "Locate Chainage" Icon "Chainage.bmp" }

 $\cancel{\sim}$   $\cancel{\sim}$ 

} // end of "Cad Points" toolbar

```
Toolbar "Change String" { // used as a flyout toolbar
  Button "String Close" {
    Command "String Close"
    Icon "String Close.bmp"
  }
  Button "String Reverse" {
    Command "String Reverse"
    Icon "String Reverse.bmp"
  }
  Button "String Trim" {
    Command "String Trim"
    Icon "String Trim.bmp"
  }
} // end of "Change String" toolbar
```
### **\$LIB and \$USER\_LIB**

The variable \$LIB and \$USER\_LIB can be used as part of the layout\_file\_name and user\_macro\_name to pick up files from either the library or user library.

Note - if \$LIB\_4D is not defined, then  $12d$  model/6.00/libarary is used. If \$USER\_LIB\_4D is not defined, then 12dmodel/6.00/user\_lib is used

For example, the definition of a toolbar called "Lots" could be:

```
Toolbar "Lots" {
 Button "Create lots" { \ell // button called "Create lots" which
   Command "macro -close_on_exit $USER_LIB/subdiv.4do" // fires up a 12d Model macro
  }
 Button "Roads" { // button with walk-right menu "Roads" and layout file
   Walk_Right "Roads" // walk-right menu "Roads"
   Command "layout $USER_LIB/road.slf" // button invokes a layout file if selected
 }
}
```
#### **Notes**

- (a) The variables \$LIB and \$USER\_LIB can be used as part of the layout\_file\_name and user\_macro\_name to pick up files from either of the libraries.
- (b) blank lines in the toolbars file are ignored and anything on a line after a  $\pi$  is a comment

### **Another Example of a Toolbar**

```
Toolbar "Cogo" {
// in this case, the Command is assumed to be "Create Line"
// the icon is "Create Line.bmp"
// Command is normally the name of the panel/menu
  Button "Create Line" {
  }
// this is a spacer
  Button "" {
  }
```
*Page 3410 User Defined Toolbars February 2003*

 $\overline{\phantom{0}}$ 

```
// this is a command and also has a flyout capability
// calling the toolbar called Flyout
// flyouts cannot be nested
  Button "Create Fillet by radius" {
   Command "Create Fillet by radius"
   Icon "Create Fillet by radius.bmp"
   Flyout "Flyout"
  }
}
// The flyout toolbar for above (and a normal toolbar as well)
Toolbar "Flyout" {
  Button "Create Line" {
  }
  Button "" {
  }
  Button "Create Arc by Centre Radius" {
   Command "Create Arc by Centre Radius End Points"
   Icon "Create Arc by Centre Radius End Points.bmp"
  }
  Button "Create Fillet by radius" {
   Command "Create Fillet by radius"
   Icon "Create Fillet by radius.bmp"
  }
}
```
 $\overline{\phantom{0}}$ 

I  $\lt$   $\,<$ 

 $\ddot{a}$ 

 $\sim$ 

# M Special File Formats

# Default File Ending

In any panel pop-up requiring a file name to be displayed, default file endings are used to restrict the **names** of the files selected from the current folder and if they exist, from the library and user library areas.

Whilst a panel is up, the extension being searched for can be changed by typing say "\*.xyz" into the panel field requiring a file name, and then pressing <enter>. The list of files ending in *.xyz* will be displayed and clicking B3 in the panel field will also bring up a list of all files ending in **".xyz"**. When a new panel is created, the panel fields revert to the default file ending.

A full list of the **default** files used in 12d Model pop-ups and their endings is:

### **File Type Default Ending Miscellaneous Files** boxing definitions file .bf digitizer registration .aff eagle mapping **...** emf many templates .mtf mapping .mf reports .rpt screen layout file .slf templates .tpl text style file .tsf **Survey Files** 12d Model field file .fld reduction history .rh **Input/Output Files** 4D ascii .4da 12d ascii .12da AutoCAD .dxf BCC Epson dat files .dat BCC Epson sur files ... sur CivilCad V4 .asc CivilCad V5 .as5 Eagle command .cmd Eagle binary .mod Geocomp .pts Keays .trf Microstation, Intergraph binary .dgn Moss .mos TP Setout .pta xyzs data .dat **Range Files** aspect range ... arf depth range .drf

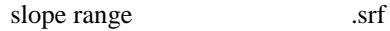

### **Plot Files**

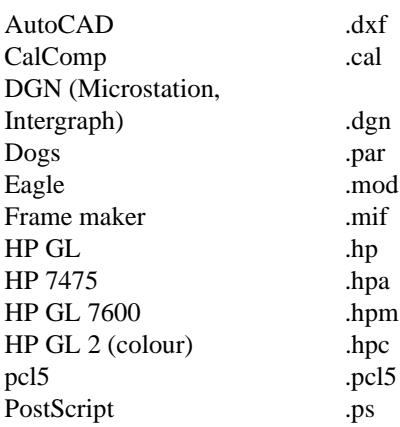

### **Display Files - dumps, movies**

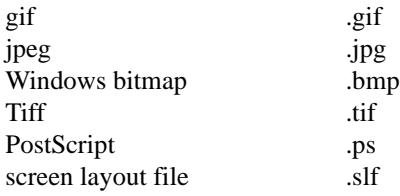

### **4DML's - 12D Solutions programming/macro language**

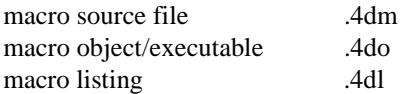

### **Note**

This list is for the default files used in 12d Model panel fields. It does not include 12d Model setup files which are given in the Appendix **Set Ups**.

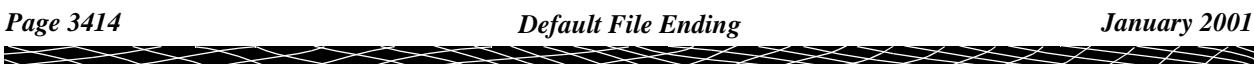

# Special 12D Solutions File Formats

12D Solutions has a number of special file formats, most of which have already been specified. The remaining formats will now be given.

In any of the files, blank lines ignored and any information after **//** until the end of that line is ignored. Hence **comments** can easily be inserted into the files by preceding them by **//**.

Unless enclosed in quotes ("), more than one consecutive space or tab are treated as one space.

### Eagle Map File

An eagle map file is a user created file consisting of a list of 12d Model colours and the Eagle pen, dash style, pen thickness and frag to be used for the colour.

The map file is set out with one 12d Model colour per line. The line begins with the 12d Model colour followed by the Eagle pen number, dash style, thickness and frag to be used for the 12d Model colour. Each item is separated by one or more spaces.

For example, if the 12d Model colour **red** is to be mapped to Eagle pen 3, dash style 4, thickness 2 and frag 1, then the line in the eagle map file would be

red 3 4 2 1

An eagle map file can be used for writing out three dimensional data to Eagle, or when producing plots in Eagle format.

For plotting, the map file must be called **eagleplt.emf**.

When writing three dimensional data out to Eagle, a user specified file name is allowed.

In the output case, as each string is written out, the map file is searched sequentially until a colour match is made. If no match is found, the colour of the string is used as a pen number and default values used for dash, thickness and frag.

Comments can be included in the map file by preceding the comment with a double forward slash (i.e. **//**). Anything on the line following the **//** will be ignored.

An example of an Eagle map file is,

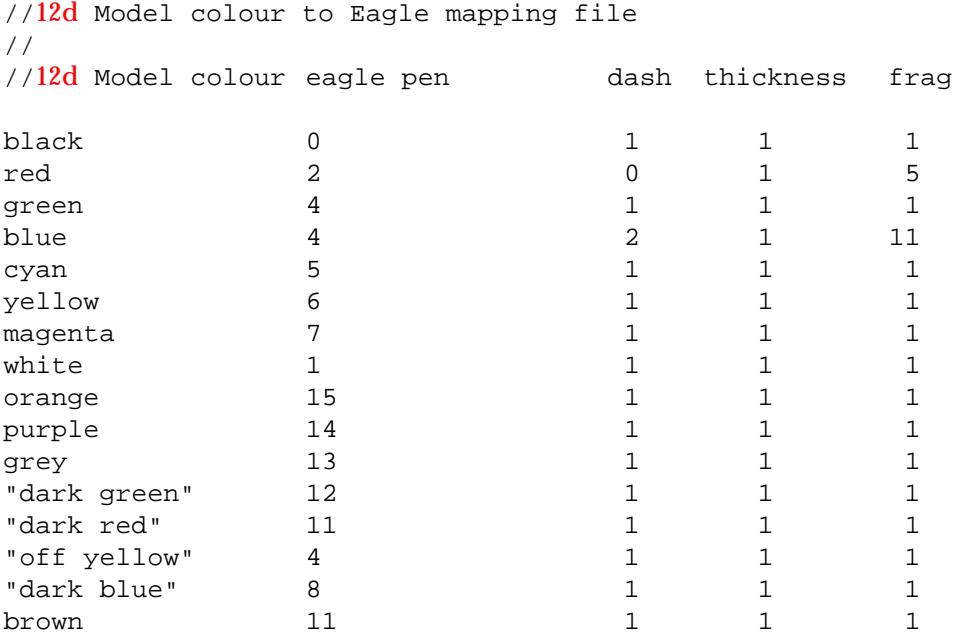

### Template File

The 12D Solutions Template file format is a simple ascii file definition for reading and writing out template definitions for use in the apply options in 12d Model.

The template definition begins with the key word **template** followed by the template name and then the definitions of

fixed, cut, fill and final parts of the template

or fixed and decision parts

all enclosed within curly braces **{ }**.

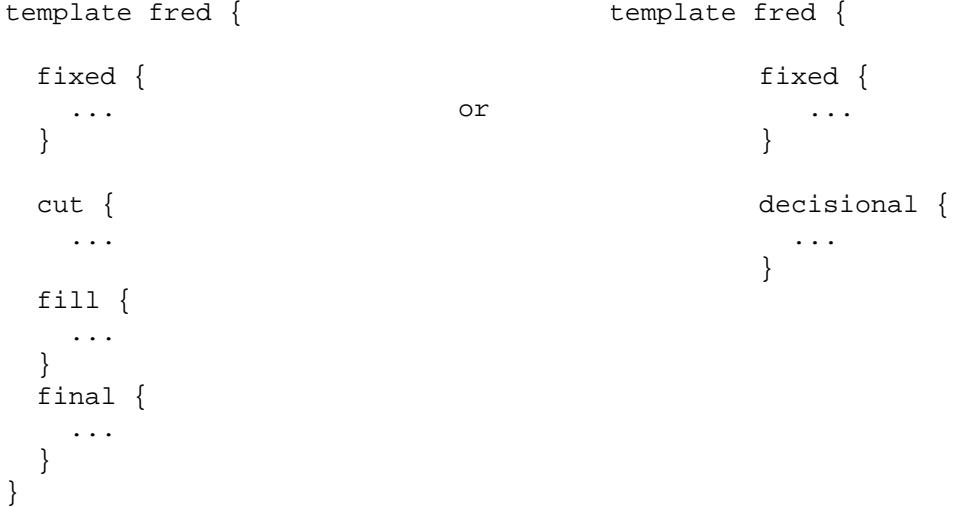

The definition of the **fixed** part of the template begins with the key word **fixed** followed by a list of the links enclosed in curly braces {}.

The links are defined one per line in order from the centre-line. Each link begins with the keyword **link** followed by the width, percent cross-fall, colour and name for each link. For the percent cross-fall, positive means up, negative is down and zero horizontal.

For example,

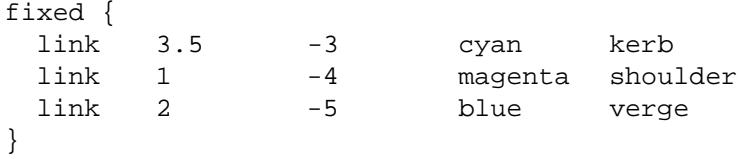

describes a fixed template with three links, the first of width 3.5 with a 3% cross-fall downwards, the next link of width 1 with 4% cross-fall downwards and the third link of width 2 and 5% cross-fall downwards.

The definition of the **cut** part of the template begins with the key word **cut** followed by a list of the links enclosed in curly braces {}.

The links are defined one per line in order from the end of the fixed template (or centre-line if no fixed part exists). Each link begins with the keyword **link** followed by the width, one in slope, colour and name for each link. For cut, the **one in** slope is positive for up, negative for down, and zero for horizontal.

For example,

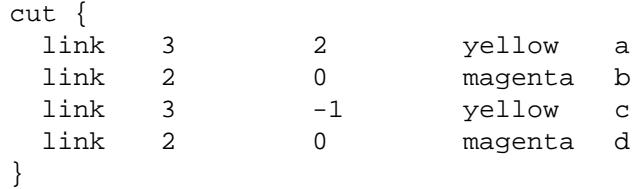

describes a cut template with four links, the first of width 3 with 1:2 slope upwards, the next link of width 2 horizontally, the third link of width 3 and 1:1 slope downwards and width 2 horizontally.

The definition of the **fill** part of the template begins with the key word **fill** followed by a list of the links enclosed in curly braces {}.

The links are defined one per line in order from the end of the fixed template (or centre-line if no fixed part exists). Each link begins with the keyword **link** followed by the width, one in slope, colour and name for each link. For fill, the **one in** slope is positive for down, negative for up, and zero for horizontal. Please note that this is the opposite to **cut**.

For example,

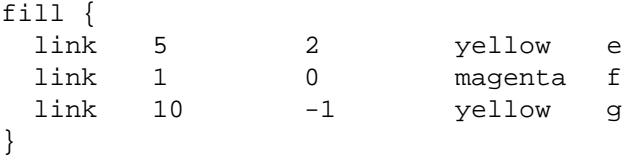

describes a fill template with three links, the first of width 5 with 1:2 slope downwards, the next link of width 1 horizontally, and the third link of width 10 and 1:1 slope upwards.

The definition of the **final** part of the template begins with the key word **final** followed the cut slope, fill slope and search distance enclosed in curly braces {}. The key words for the three values are cut\_slope, fill slope and search distance.

For example,

```
final {
  cut_slope 1 fill_slope 2 search_distance 100
}
```
describes a final cut slope of 1:1 (upwards), fill slope of 1:2 downwards and template with three links, the first of width 5 with 1:2 slope downwards, both going for a maximum distance of 100.

The definition of the **decisions** part of the template begins with the key word **decisional** followed by a list of the decision commands enclosed in curly braces { }.

The decision commands are defined one per line and have the format:

**Fixed Xfall** Width *value* Height *value* XFall *value* Name *text* Colour *colour*

**Fixed Slope** Width *value* Height *value* Slope *value* Name *text* Colour *colour*

**Tin Width** *tin\_name* Strip *value* width *value* Name *text* Colour *colour*

**String Offset** *string\_name* Strip *value* Offset *value* Name *text* Colour *colour*

**Batter** *tin\_name* Strip *value* Width *value* Height *value* Slope *value* Name *text* Colour *colour* Goto *label*

**Tin Decision** *tin\_name* Offset *value* Min *value* Max *value* Goto *label*

**Label** *label\_name*

```
Goto label_name
   End
For example,
  template "std" {
   fixed {
     link 3 unknown -3 cyan "kerb"
     link 1 unknown -4 magenta "shoulder"
     link 2 unknown -5 purple "verge"
   }
   decisional {
     Tin Decision "rock" 0 0 1000 "cut rock"
      Tin_Decision "shale" 0 0 1000 "cut_shale"
      Tin_Decision "terrain" 0 0 1000 "cut_terrain"
     Label "fill_terrain"
     Batter "terrain" 0 8 unknown -3 "f1" blue "alldone"
      Batter "terrain" 0 1 unknown 0 "f2" "dark green" "alldone"
     Goto "fill terrain"
     Label "cut_rock"
      Tin_Decision "rock" 0 0 0.3 "cut_rock_done"
      Batter "rock" 0.3 5 unknown 0.5 "r1" cyan "cut_rock_done"
      Batter "rock" 0 2.5 unknown 0 "r2" yellow "cut_rock_done"
     Goto "cut_rock"
      Label "cut_rock_done"
      Tin_Decision "shale" 0 0 1000 "cut_shale"
     Goto "cut shale done"
     Label "cut_shale"
      Tin_Decision "shale" 0 0 0.6 "cut_shale_done"
      Batter "shale" 0.6 6 unknown 1 "s1" magenta "cut_shale_done"
      Batter "shale" 0 3 unknown 0 "s2" "dark red" "cut_shale_done"
     Goto "cut_shale"
      Label "cut_shale_done"
      Tin_Decision "terrain" 0 0 1000 "cut_terrain"
      Goto "alldone"
     Label "cut_terrain"
      Batter "terrain" 0 3 unknown 1.5 "t1" red "alldone"
      Batter "terrain" 0 2 unknown 0 "t2" green "alldone"
     Goto "cut terrain"
      Label "alldone"
   }
  }
```
### **Notes**

- 1. spaces in text any text string that includes spaces or only numbers, must be enclosed in double quotes **"**.
- 2. comments anything after **//** until the end of the line is ignored.
- 3. blank lines blank lines are ignored

 $\begin{matrix} \times \times \times \times \times \times \end{matrix}$ 

### Screen Layout File

The 12d Model **screen layout file** is a simple text file definition for reading and writing out the information about 12d Model panels and menus.

The definition includes a screen position for the panel or menu, and for panels, the values for any of the panel fields.

At any time, the layout of the menus and panels on the screen in a 12d Model session can be written out using the menu option

#### **File i/o=>Layout output**.

Also, the layout for an individual panel or menu can be created by clicking RB in the menu/view title area and selecting the dump option to bring up the **Menu/Panel Dump** panel.

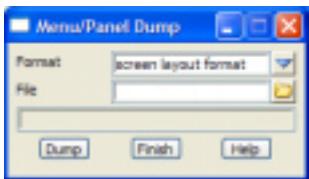

An example of a screen layout file is:

```
Panel "Read x y z s Data" {
 Position 116 187
 Field "File" "faces.dat"
 Field "Map file" ""
 Field "Prefix for models" ""
 Field "Default line colour" "magenta"
 Field "Default point colour" "yellow"
 Field "Default model for data" "faces"
 Field "Add to view" "1"
}
Panel "Triangulate a Model" {
 Position 397 187
 Field "Model to triangulate" "faces"
 Field "New tin name" Taces"
 Field "Tin colour" "green"
 Field "Tin style" 71"
 Field "Model for tin" "tin faces, 1, 2"
 Field "Preserve strings" Theory "true
 Field "Weed tin" " "true"
 Field "Remove bubbles" "true" // for a tick-cross box
                                 //case sensitive
 Field "Face data" "true" // true, false, yes,
                                 // no, 0 ,1
 Run "Triangulate"
}
Menu "Triangles" {
 Position 300 400
}
```
### Map File for 12d Model V4.0

Up to 12d Model V4.0, the map file format consisted of one or more lines. Each line begins with a key (entity-mask) followed by a string name, model name, colour, breakline type (point or line), and line style separated by one or more spaces. The key can contain wild cards (\*) and wild

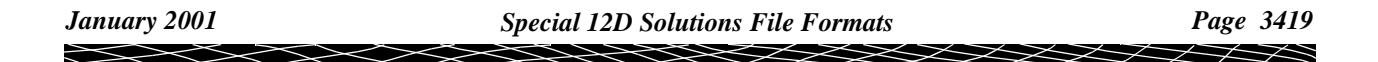

characters (?).

When a string is read in and satisfies a key, the key's corresponding string name, model, colour, breakline type and style is used for that string.

For example, any entity name beginning with **31** can be created as a 12d Model string with the name **picket**, colour **cyan**, breakline type **line**, line style **1** and model **fences** by the map file line

31\* picket fences cyan line 1

If a map file is used, as each entity is read in, the map file is searched **sequentially** until a match with a key is made and the key's name, colour etc. used. If no match is found, the default colours and model (given in the read panel) are used.

### **Notes**

1. If the entity-name is to be used as the new string name, use an asterisk (\*) in place of the string name. For example,

fred \* fences cyan line 1

- 2. If the default model for the reader is to be used as the model name, use an asterisk in place of the model name. For example,
	- 31 31 \* cyan line 1
- 3. A \* for colour, breakline type and linestyle means that if the entity has a colour, breakline style or linestyle, then it is used rather than be mapped to another one.
- 4. All model names used in the map file can be given an extra (common) prefix by typing the prefix into the prefix for models field in the read panel.
- 5. If any information includes a space, then it must be enclosed in quotes **"**. For example, the model name may be "trial 1" or a style "large tanks".
- 6. Comments can be included in the map file by preceding them with a double forward slash **//**. Anything on the line after the **//** is ignored.

An example of a 12d Model map file is

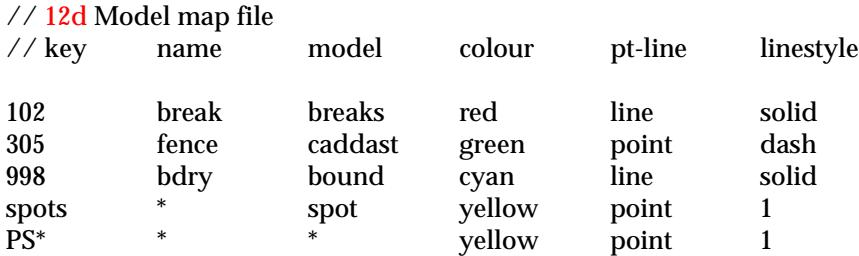

### **Map File for 12d Model V5.0 and Above**

For 12d Model V5.0, the map file was extended to allow for defining properties such as tinability, symbols at vertices, vertex and segment text and pipe and culverts.

To allow for all the different type of mapping in the one file, the map file is broken up into sections (one section for each tab of the map file editor) and each section begins with a header record which is the section name enclosed in braces  $({})$ . For example, the symbols section has the header

### {symbol\_data}

Inside each section, the data is similar to the V4.0 map file with lines consisting of a key (entity-

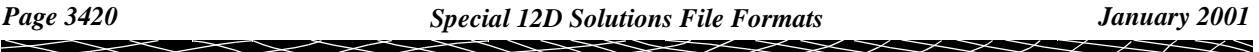
mask) followed by the data required for that section. The key can contain wild cards (\*) and wild characters (?).

The exact format for the map file is not required since they are created and edited from within 12d Model by the option

 **File i/o => Map file**

 $\mathbb{R}$   $\mathbb{R}$   $\mathbb{$ 

 $\cancel{\times} \cancel{\times}$ 

 $\scriptstyle\sim$ ٨

 $\ddot{a}$ 

# N Plotters and Plotting

The method of creating plots and sending them to a plotter or a Cad system such as AutoCad or Microstation, varies from site to site.

12d Model provides an array of set ups and options to enable the user to tailor the plotting system.

Since the plotting set ups and options are scattered throughout 12d Model, the rationale behind the plotting set ups will be summarized in this chapter.

# Supported Plotters

When creating a **plot**, 12d Model can either use a Windows printer driver to plot directly, or instead of driving the plotter directly, create a computer disk file (the plot file) containing the relevant plotter instructions for producing the plot (which is then sent to the plotter), or in the case of the plotter type **model**, create a 12d Model model.

The **plot file** can be written in a variety of formats. Currently, 12d Model supports the formats:

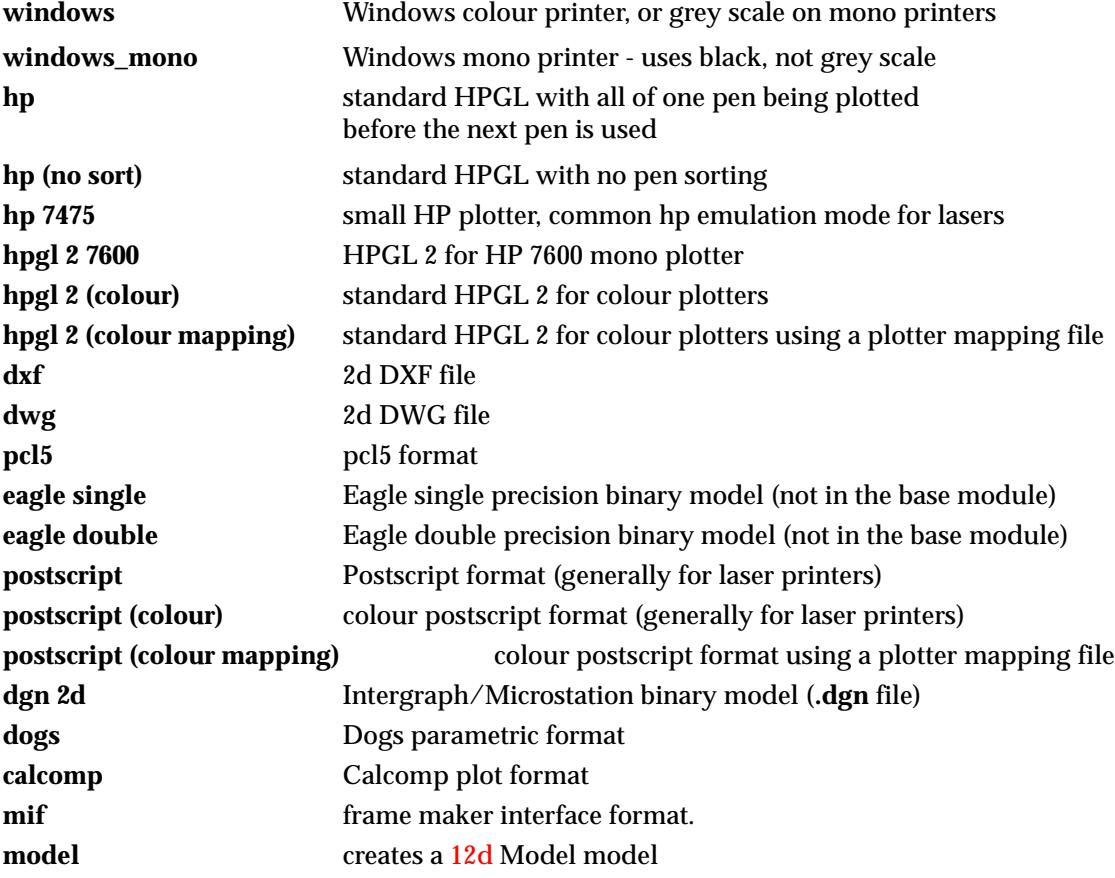

By default, this list of plotters appears when RB is clicked in a **plotter panel field**

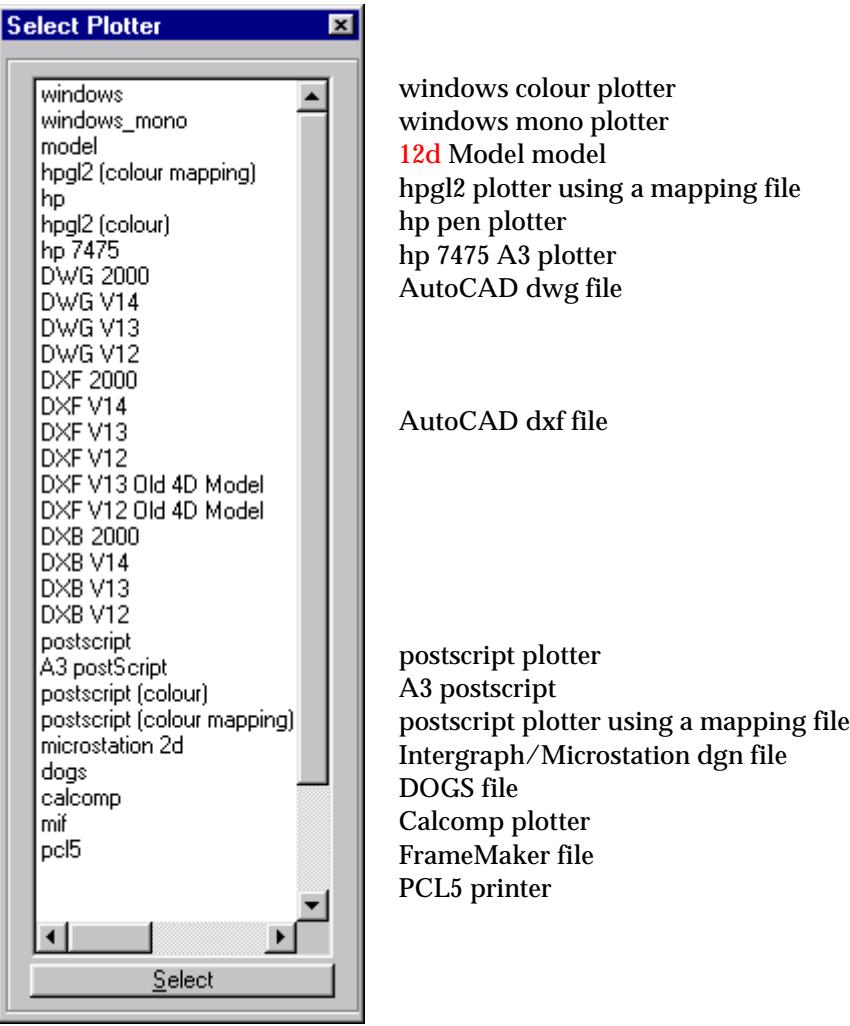

However, a user defined list of available plotters, with user definable names and properties, can be set up and used instead of the default list. User defined plotters will be documented later in the sectio[n "User Defined Plotter](#page-3428-0)s" .

Please continue to the next sect[ion "Sending Plots to a Plo](#page-3424-0)tter" .

 $\!>$ 

▓▓▓▓▓▓

## <span id="page-3424-0"></span>Sending Plots to a Plotter

When plots are created,  $12d$  Model can fire up a user supplied script/program with the plot file as the first argument. By checking the plot name suffix, the script could for example, decide which plotter the plot must be sent to.

The environment variable

PLOTTER\_4D *points\_to\_script/program*

points to the script/program which can be fired up whenever a plot is generated. The name of the plot is given as the first script parameter of the script.

If the tick box **Send plots** in the panel tab **System Settings** of the panel **Defaults** (given by the menu option **Utilities => Default**) is set to **on**, the plotter script is run as each plot is created.

If more than one plot is created by an option (e.g. x plot) then the script is called separately for each of the plots.

An example of a script to send the plot to port lpt1 for Windows NT would be

@echo off copy %1 lpt1

An example for Windows NT which looks for hp files is

@echo off echo. echo ---------:next\_file if "% $1" == "$ " goto done echo %1 | find /I ".hp" > nul if ERRORLEVEL 0 if not ERRORLEVEL 1 goto hp\_plotter echo Plotting file %1 shift goto next\_file :hp\_plotter echo Plotting %1 to HP plotter copy %1 \\server\_name\printer\_name shift goto next\_file :done echo ----------------------------------------------------

Environment variables are fully defined in the se[ction "Environment Vari](#page-3337-0)ables" of the Appendix ["Set Ups"](#page-3330-0)

Please continue to the next secti[on "Mapping Colours to Plotter](#page-3425-0) Pens" .

K

XXXX

╳

# <span id="page-3425-0"></span>Mapping Colours to Plotter Pens

12d Model uses up to 10,240 different colours and when it comes to plotting, it must be decided how these colours are mapped for the particular plotter being used.

For some plotters, colours may be used whereas for mono plotters, line thickness and linestyles may be needed.

When plotting to CAD systems such as AutoCad and Microstation, no physical plot is created but the plot image may need to be send to special colours, layers and styles in the Cad system.

For plotting to actual plotters, there are two methods of specifying the colour to pen mappings.

- (a) **pen mapping** a simple colour to pen mapping, mainly used for pen plotters
- (b) **plotter mapping** a colour to pen mapping plus the red, green, blue definition for colours used on the plotter. This is mainly for electrostatic, inkjet and bubblejet plotters.

Plotter mapping is an extension of pen mapping and only one of the two is used for a plot.

### Pen Mapping

For all plotters types except Eagle, the **Plots=>Pen mapping** option can be used to define the correspondence between 12d Model colours and plotter pens for the first sixteen colours.

The other colours are given in the **colours.4d** file. For Eagle plots, the **eagleplt.pmf** file is used to map colours to pens.

The pen mapping option is only used if a plotter mapping is **not** being used (see next section).

When starting a new project or entering an existing project, the default pen mapping table is defined by the **colours.4d** file.

Once inside the project, any pen number in the table can be modified by changing the appropriate pen field and then selecting the **set** button. The modified table is stored until 12d Model is quit or the user changes to another project.

The pen mappings for colours above sixteen are given in the **colours.4d** file but can not be displayed or modified by the **colour to pens** panel.

Whenever a plot is created using non-eagle plotter types, the colours are mapped to the pen numbers given in the **colours to pen** table before writing out the plot file.

For Eagle plots, the **eagle\_plotter.emf** file is used to map colours to pens.

**Note** - when 12d Model is started up again or the user changes to a new project, the table reverts to its default settings as given in the colours.4d file.

#### **Colours.4d**

The **colours.4d** file defines the distinct colours for drawing in any 12d Model view.

The *colours.4d* file is also used to define the **default plotter pen** associated with the colour.

See ["Colours"](#page-3353-0) in the Append[ix "Set Up](#page-3330-0)s"

### Plotter Mapping

The **plotter mapping file** can be used use with pen plotters but is more specifically designed for electrostatic and inject plotters and allows the user to

- (a) map 12d Model colours to particular plotter pens and also specify a width (or weight) to be used forPCL5, HPGL2, postscript and all Windows plotters.
- (b) specify the red, green and blue mix for pens on HPGL2, colour postscript and all Windows

#### plotters

The plotter mapping file to be used can be set using

- (a) the option **Plots=>Plotter mapping**
- (b) set by the environment variable PLOTTER\_MAPPING\_4D, or the file pmf.4d
- (c) defined for a particular plotter in the user defined plotters file.

There are also two special formats of the plotter mapping file which are used for plotting to Autocad dxf and Intergraph dgn. The special mapping files use the 12d Model **colour** as a key to tables which control how the information is passed to DXF and DGN.

- (d) .tbl file used with plotting to Intergraph dgn
- (e) .amf used with plotting to Autocad dxf

The plotter mapping file to be used can be set using

- (a) the option **Plots=>Plotter mapping**
- (b) set by the environment variable PLOTTER\_MAPPING\_4D, or the file pmf.4d
- (c) defined for a particular plotter in the user defined plotters file.

#### **Plotter Mapping File**

The plotter mapping file (.pmf) consists of two sections:

- (a) pen\_mapping table to define the which pen a 12d Model colour is mapped to, and the weight for the pen.
- (b) pen\_colour table which defines the red, green and blue values to be used for the pens on the plotter.

The format of the plotter mapping file (.pmf) is

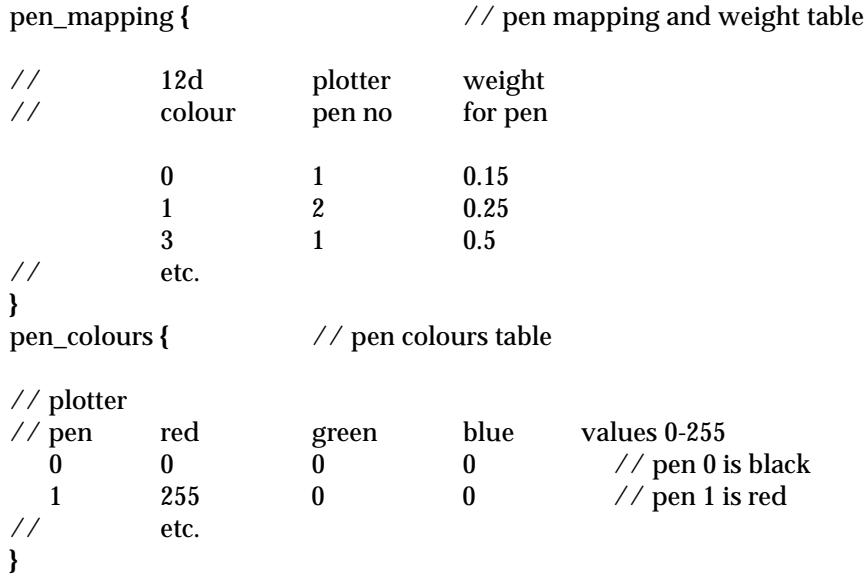

The **colour n** and **pen n** and the **default weight** for n=0,1...255 is used to initially fill up the 10,240 positions of the **pen\_mapping** weight table.

The **pen n** and the **rgb** of the **default colour** (take its rgb from the colour\_map.def file) for n=0,1...10,240 is used to fill up the 0,240 rgb positions of the **pen\_colours** table before the plotter mapping file is used.

If the **Plots =>Plotter mapping** option is used, and the **merge colours.4d** flag is set, the rgb columns

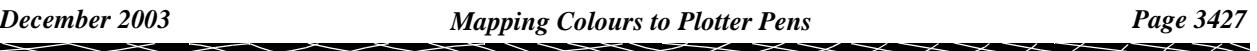

from the colours.4d file are used to define the pen\_colours (first row is pen 0, second row is pen 1 etc.), and the pen mapping number is used to construct the pen\_mapping table.

The plotter mapping file is then processed and overwrites any of the above initial mapping values.

If the plotter type is **dgn** and the map file is a table file with the extension of .tbl, the plotter will use the colour being plotted as the key in the table file and so allows the mapping from the plot colour directly into dgn level, weight, style and colour. See the next section for an example of a table file.

If the plotter type is **dxf** and the map file is an AutoCAD mapping file with the extension of .amf, the plotter will use the colour being plotted as the key in the mapping file and so allows the mapping from plot colour directly into layer name, Autocad colour and linestyle. Note that if Autocad colour or linetype is BYLAYER, then 12d Model uses the correct values in Autocad. The \* character means that the field is ignored. See the next section for an example of an Autocad mapping file.

### <span id="page-3428-0"></span>User Defined Plotters

A file can be set up to define the plotters that appear in the **plotter type** panel field, and the properties of the plotters.

It is possible to customize:

- (a) the name of the plotter
- (b) the start and end sequence that is sent to the plotter
- (c) for each plotter, whether pen or plotter mapping occurs.

The full set of user defined plotters is given in a file called **plotters.4d** which is searched for in the standard set up paths, or is pointed to by the environment variable

PLOTTERS\_4D filename

In the plotter file, the definition of a **plotter** of a given name *plotter\_name* is set out as:

**plotter** *plotter\_name* { set\_up\_commands }

*plotter\_name* must not be blank and if it includes imbedded spaces, it must be enclosed in double quotes **"**.

The plotter itself is defined inside the braces where there can be zero or more plotter set up commands from the list:

> colours engine extension footer header map\_file map\_pens output\_cmd

### Description of the Plotter Set Up Commands

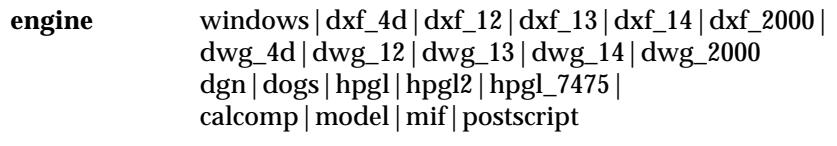

**extension** ".???"

extension added to the file name used for the plot file written out by this plotter.

**map\_file** *plotter\_mapping\_file\_name* 

points to a plotter mapping file which is used to redirect colours for any plotter. For hpgl2 and postscript, it also defines the pen weights (widths).

If map file is not set and a global mapping file is specified, then it will be used as the plotter mapping file. Otherwize the pen mapping table is used.

If the **engine** is **dgn** and the **map\_file** is a table file with the extension of .tbl, the plotter will use the colour being plotted as the key in the table file. This allows the mapping from the plot colour directly into dgn level, weight, style and colour.

If the **engine** is **dxf** and the **map\_file** is an Autocad mapping file with the extension of .amf, the plotter will use the colour being plotted as the key in the mapping file. This allows the mapping from plot colour directly into layer name, Autocad colour and linestyle. Note that if Autocad colour or linetype is BYLAYER, then 12d Model uses the correct values in Autocad. The \* character means that the field is ignored.

#### **map\_pens** true|false

if true, it uses the specified map\_file, or if map\_file is false, it doesn't use any mappings (map\_file, global plotter mapping file or pen mapping table). It leaves the pen number untouched. This was used in the hpgl2 colour and postscript colour - the screen colours were preserved. This can now be done for any plotter.

This is ignored when the map\_file is used as a tbl file (plotter engine is dgn and the map\_file has an extension of .dgn - any mapping is occurring via the tbl file where colour is the key).

This is ignored when the map\_file is used as a amf file (plotter engine is dxf and the map\_file has an extension of .dxf - any mapping is occurring via the .dxf file where colour is the key).

#### **output\_cmd** path to a *script* or *program*

for this plotter, the given script or program is used on the created plot file. This replaces the PLOTTER\_4D definition of script or program for this plotter.

**colour** true | false

used in hpgl2 and postscript.

If false, then for postscript don't send the rgb for colours and for hpgl2, it doesn't send down the block of information with the number of pens and the rgb for each pen. That is, if false, it stops hpgl2 and postscript writing out the colour definition commands.

#### **header** and **footer**

The **header** information in placed in the plot file before any plot commands and the **footer** information is placed at the end of plot file after all the plot commands.

#### The format for the for the **header** of **footer** is:

header { // this information in placed in the plot file before any plot commands lines of *text which can include plotter variables*

}

or

footer { // this information is placed at the end of the plot file, after the plot commands lines of *text which can include plotter variables*

}

Each line of text is surrounded by quotes. For example, "this is some stuff".

The *plotter\_variables* used in the **header** or **footer** are:

username filename date time sheet\_width sheet\_height page\_number - not used minimum\_x, minimum\_y// plotter dependent maximum\_x, maximum\_y// plotter dependent

and are included in the text by preceding them by a + and also following them by a cross if more text follows. For example:

"the user is " + username+"of 4D Solutions"

The appropriate information is substituted for the *plotter variables* when a plot is created.

**Hence** 

"the user is "+ username+" of 4D Solutions"

would give

"the user is fred of 4D Solutions"

A plotter\_variable may not be appropriate for a particular plotter and if a plotter\_variable is specified but not used for a plotter, it is substituted by *blank*.

If **header** or **footer** is not specified, then appropriate default information for the plotter is used.

**T**he **header** and **footer** set\_up\_commands are not used by all plotters. If they are not used for a particular plotter, the **header** or **footer** command is ignored.

At present, only the plotters hpgl, hpgl2, postscript and dxf use **header** and **footer**.

minimum\_x etc for postscript, it is the extent of the plot in mm sheet\_width, sheet\_height for postscript in mm

For hpgl2

sheet\_width, sheet\_height in mm/40.

#### **Example of a Plotters.4d File**

An example of a plotters.4d file is:

```
// -------------------------------------------------------------------
// File: plotters.4d<br>// Date: 25 January 1
           25 January 1997
// Use: User definable plotter names
// -------------------------------------------------------------------
plotter "Windows" { \frac{1}{2} // Windows printer drivers
 engine windows
colour true
 map_pens true
map_file "windows_colour.pmf"
}
plotter "Windows mono" { // Windows printer drivers
 engine windows
 colour false
 map_pens true
 map_file "windows_mono.pmf"
}
plotter "HP Colour" { \frac{7}{2} // hp plotter using hpgl2
 engine hpgl2
 colour true
 map_pens true
 map_file "jetcolor.pmf"
 output_cmd "print -s://melba/jet_design"
 extension ".hp2"
}
plotter "HPGL Pen plotter" { \frac{1}{2} // hp pen plotter using hpgl
 engine hpgl
 map_file "jetcolor.pmf"
 output_cmd "print -s://melba/devel_hp4v"
 extension ".hp"
}
plotter "Model" { \frac{7}{100} // plot to a 12d Model model
 engine model
 extension ""
 map_pens false // don't map colours
}
plotter "DGN" { \frac{1}{2} // output toa Microstation dgn file
  engine dgn
  extension ".dgn"
}
plotter "DGN with tbl" {// define a dgn plotter using an output table file
 engine dgn
 extension ".dgn"
 map_pens true \frac{1}{2} ignored where the map_file is used as a tbl file
map_file "vicplot.tbl"
}
```
 $\displaystyle\quad$ 

**XXXXXXXXXX** 

```
plotter "DXF 2000" { // output to a dxf file
engine dxf_2000
extension ".dxf"
}
plotter "DXF 2000 with amf" {// output to a dxf file using an autocad map file
engine dxf_2000
 extension ".dxf_2000"
 map_file "acadplot.amf"
}
```
÷

 $\asymp$ 

XXXXXXXXX

#### **Definition and Example of a .tbl File**

An example of an output mapping file for use with an Microstation (Intergraph) dgn plotter:

// ------------------------------------------------------------------- // File: vicplot.tbl // -------------------------------------------------------------------  $\frac{7}{2}$  column 112d colour name (any length - but only 1st four characters passed)<br> $\frac{7}{2}$  column 2Vic roads code (only 1st four characters passed) (only 1st four characters passed) // column 3AS2482 feature code // column 4description (any length but if embedded spaces then must be quoted) // column 5line level (between 1 and 64) // column 6line colour (between 1 and 256) // column 7line weight (between 1 and ?) // column 8line style //  $\frac{1}{2}$  notes: if column 2 is a \* then the 12d name is transmitted (up to 4 characters that is) // columns 9 through 16 are only used for point strings which map into characters 1 PM 38010000 "Permanent Survey Mark " 49 0 1 0 2 BM 38020000 "Bench Mark " 49 0 1 0 3 TPEG 31000001 "Title peg " 50 0 1 0 4 STN 38100000 "Instrument Station " 50 0 1 0 5 SM 38000000 "Survey mark (general) " 50 0 1 0 6 PCON 38040001 "Photo control point " 50 0 1 0 7 CHEK 38000001 "Check profile/point " 52 10 3 0 8 TRIG 38010000 "Trigonometric Station " 50 0 3 0 9 BMQS 38020001 "Bench Mark QS-1 10 BMS 38020002 "Bench Mark S-2 " 49 11 1 0 11 BMSH 38020003 "Bench Mark SH-1 " 49 11 1 0 12 RM 38000001 "Reference Mark - General " 50 11 1 0 \* ROD 38000002 "Reference Mark - Rod " 50 11 1 0 // everything else

#### **Definition and Example of a .amf File**

An example of an AutoCad output mapping file for use with an Autocad plotter:

```
// -------------------------------------------------------------------
// File: acadplot.amf
// -------------------------------------------------------------------
// column 1 match colour- can include wild chards * and wild characters ?
// column 2 new name - not output to DXF
// column 3 ACD layer - 
\frac{1}{2} column 4 ACD colour- * for 12d Model colour (mapped to ACD),
// BYLAYER for ACD BYLAYER
\frac{1}{2} column 5 ACD line type- * for 12d Model linestyle,
// BYLAYER for ACD BYLAYER
// column 6 ACD text style- not yet used, * for 12d Model text style
//
// Notes:
\frac{1}{1}. column 5 (ACD colour) can only be a number between 0 and 256, or * or BYLAYER
// 2. The DXF file produced needs to be loaded into an existing Autocad drawing
// which has the ACD layers and linestyles defined.
\frac{7}{10} column 1 2 3 4 5 6
//
      1 CONT ljg1 1 1
      2 TOP ljg2 2 CONTINUOUS
 3 TOP * 3 * *
       4 TOP ljg4 * BYLAYER *
       5 TOP ljg5 BYLAYER DASH *
```
**AXXXXXXXXX** 

# Microstation (DGN) Plot Seed File

When creating dgn plot files in Microstation (Intergraph) DGN format, a Microstation (Intergraph) DGN seed file can be used.

The folder containing the seed files can be pointed to with the environment variable MS\_SEEDFILES\_4D:

MS\_SEEDFILES\_4D folder

The Microstation seed file is set by the **Plots=>DGN plot seed file** option.

# Sheet Sizes

For plot frames, long and x plots, the overall size of the plot sheet can be given by a pop-up containing defined sheet size.

The sheet size names, width and heights can be specified by the user in a file named **sheets.4d** which is in the normal set up areas, or is pointed to by the environment variable

SHEET\_SIZES\_4D file // file of plotter sheets sizes

The layout of the sheet sizes file is given in the se[ction "Sheet S](#page-3359-0)izes" in the Ap[pendix "S](#page-3330-0)et Ups"

Environment variables are fully defined in the se[ction "Environment Vari](#page-3337-0)ables" of the Appendix ["Set Ups"](#page-3330-0)

# Hardware Arcs

When plotting arcs, the arc can either be broken into a series of straight lines within 12d Model, or plotted using the arc command (if it exists) for the relevant plotter.

The initial default for hardware arcs is set by the environment variable HARDWARE\_ARCS\_4D:

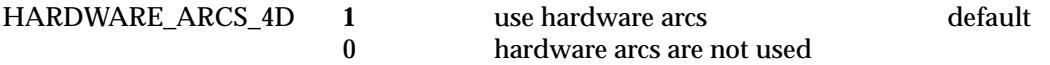

but this can be overridden by the option **Plots=>Hardware arcs**.

Environment variables are fully defined in the se[ction "Environment Vari](#page-3337-0)ables" of the Appendix ["Set Ups"](#page-3330-0)

# Interface Colours

When drawing interface strings in 12d Model, cut areas are denoted in red, fill areas in green and sections on the surface in yellow.

However, when plotting it is convenient to be able to map the interface colours to other colours.

This panel is used to define new colours for the interface colours, and the new colours are then mapped to pens using the pen mapping table or plotter mapping file.

The colours used for plotting the interface colours is set from the option **plots=>interface colours**

# Text Units

Text occurs in 12d Model plots in a number of ways -

- ▲ plotting **text strings** and **4d strings**
- ▲ automatic text such as grid values, x-section and long-section plot annotation.
- $\triangle$  text within linestyles.

The most difficult thing about text is that because of the different uses of text, there needs to be more than one systems of **units** to define text heights.

The height of text for a given textstyle is defined to be the height of a capital A. However, in 12d Model, there are three methods of defining the units for measuring this height.

- ▲ world units the units used for data
- $\triangle$  screen units pixels (the screen is 1000 pixels wide)
- $\triangle$  plot paper units millimetres.

#### **World Units**

World units are the units of user data. For most users, the base unit for user data is metres. However 12d Model is a dimensionless system and the base unit is totally dependent on the user.

The height of world text when displayed in a view depends upon on the text height and the scale of the view.

When plotted, the height that world text appears on a plot sheet is the same as for any data defined in world units - the height depends on the **scale** used for the plot.

Text heights that are only given in world units have **(w)** after them.

For some text, the choice of units is either world or pixels. The text parameters then have a **(u)** after them.

#### **Screen Units - pixels**

When screen units (pixels) are used, the text is a fixed height on the screen. If the user zooms in on text given in pixels, the text remains the same height.

To have a height on a plot, screen unit text needs a height defined in millimetres.

For some screen text, both a pixel and a millimetre height is supplied when the text is defined.

For text with only a pixel height, there is a plotting multiplication parameter called **pixels-tomillimetres** which is used to convert pixel heights to plot paper heights. The value of pixels-tomillimetres is set using the **plots=>pixels to mm** option and is stored for the project.

Text heights that are only given in pixels have a **(pix)** or **(p)** after them.

For some text, the choice of units is either world or pixels. These text parameters then have a **(u)**

after them.

#### **Plot Paper Units - millimetres**

Text defined in plot paper units (millimetres) has a well defined height on a plot sheet.

Text heights that are only given in millimetres have **(mm)** after them.

### Pixels to mm

To allow text and linestyles with only a pixel size to be plotted, a factor to convert pixels to millimetres is used.

When plotting, any text and linestyle defined **only** in pixel units is **multiplied** by the pixels-tomillimetre factor to determine its size in the plot.

For a new project, the initial value is loaded from the **defaults** file and is defined in this file by

#### PIXELS TO MM PLOT FACTOR value

See ["Defaults"](#page-3354-0) in the Appendix ["Set Ups"](#page-3330-0) 

The pixels-to-mm factor can be modified by the **Plots=>Pixel to mm** option.

The pixel-to-millimetres value is stored for the project

Environment variables are fully defined in the se[ction "Environment Vari](#page-3337-0)ables" of the Appendix ["Set Ups"](#page-3330-0) .

 $\cancel{\sim} \cancel{\sim} \cancel{\sim}$ 

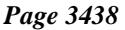

╳╳╳╳╳

N

**XXXXXXXXXXX** 

# O Plot Parameters

# Plot Frame Plot Parameter File

The plot frame section plot parameters are placed in a file with ending **.ppf**

Each parameter consists of a parameter name followed by one or more spaces and then the parameter value. There is only one parameter per line.

Anything on a line after a double forward slash **//** is considered to be a comment.

The set of all parameters for the plot frame plot is enclosed within a set of curly brackets **{}** with the header

plot\_frame\_plot "plot *set name"*

before the curly brackets.

That is,

plot\_frame\_plot "plot set name" **{**

plot parameters one per line

}

If there is more than one plot\_frame\_plot parameter set in the file, only the first set is used.

There may also be parameter sets for other plot types such as section\_long\_plot in the same file. The other sets will be ignored when doing plot frame plots.

The only parameters not connected with title block file are

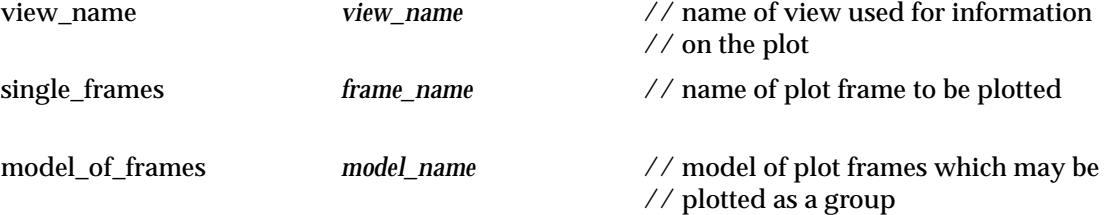

Both these parameters exist in the **plot frames plot** panel and when the parameter file is first read, if either of these parameters exist in the plot parameter file then they will be used to replace the corresponding parameters in the panel.

However, if the parameters are subsequently modified in the panel, the new panel value will be the value used for plotting.

### Title Block Information

A plot frame plot can have a standard 12d Model title block or a user defined title block.

For a user defined title block, the title block drawing commands are kept in a file whose name is given by the user when setting up the plot frame. The title block drawing commands are almost identical to the linestyle drawing commands.

If a user defined title block has been set for the plot frame, plot frame parameters can be used to pass information though to the title block.

#### **User Title Block**

Some of the plot parameters are used to pass information down to variables in a user defined title block specified in the plot frame.

The parameters are:

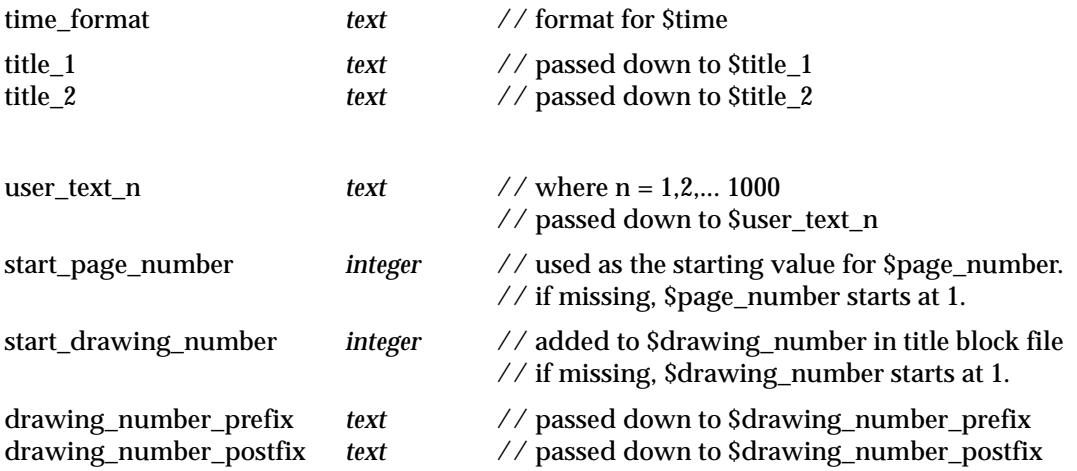

#### **Notes**

1. A warning is given if the keyword in a plot parameter file does not exist.

2. A warning is also given if the key word pair is defined more than once in a ppf.

 $\geq$ 

### Cross Section Plot Parameter File

The cross section plot parameters are placed in a file with ending **.ppf**

Each parameter consists of a parameter name followed by one or more spaces and then the parameter value. There is only one parameter per line.

Anything on a line after a double forward slash **//** is considered to be a comment.

The set of all parameters for the cross section plot is enclosed within a set of curly brackets **{ }** with the header

section x plot "plot set name"

before the curly brackets.

That is,

 section\_x\_plot "plot set name" **{** plot parameters one per line

}

If there is more than one section\_x\_plot parameter set in the file, only the first set is used.

There may also be parameter sets for other plot types such as section\_long\_plot in the same file. The other sets will be ignored when doing cross section plots.

The plot parameters are documented in following groups:

For the *Plot Sheet layout*, please continue to the sect[ion "Plot Sheet Lay](#page-3441-0)out" .

Boxes and datum area, please continue to the se[ction "Boxes and Datum](#page-3446-0) Area" .

Only for the Centre line case:

*Datum area*, please continue to the secti[on "Datum Li](#page-3446-0)ne" .

*Labelling the centreline, style etc.*, please continue to the secti[on "Labelling the Centreline](#page-3448-0)  [Chainage"](#page-3448-0) .

Only for the Boxes case:

*Datum area*, please continue to the secti[on "Datum Li](#page-3455-0)ne" .

*Labelling the centreline chainages*, please continue to the secti[on "Labelling the Centreline](#page-3455-0)  [Chainage"](#page-3455-0) .

*Defining boxes and what is labelled in them*, please continue to the secti[on "Defining Boxe](#page-3456-0)s" .

For Both the Centre Line and Boxes case:

*Graph area* parameters, please continue to the sect[ion "Graph A](#page-3470-0)rea" .

*Grade labelling*, please continue to the secti[on "Grade Labellin](#page-3472-0)g" .

*Labelling points on x-sections*, please continue to the secti[on "Labelling Points of the X-Sectio](#page-3474-0)ns" *Labelling cuts*, please continue to the secti[on "Labelling Cuts of X-Sections Through Strings in a](#page-3478-0) 

[Model"](#page-3478-0) .

*Hatching cut/fill*, please continue to the sect[ion "Hatching Cut and Fill A](#page-3483-0)reas" .

*Drawing extra x-sections*, please continue to the secti[on "Extra Models of X-Sectio](#page-3484-0)ns" .

*Sorting x-sections*, please continue to the sect[ion "Sorting X-Sections by Chain](#page-3484-0)age" .

*Title block information*, please continue to the secti[on "Title Block Informati](#page-3485-0)on" .

*Panel modifying parameters*, please continue to the secti[on "Parameters that Modify Fields In the](#page-3486-0)  [Cross Plot Panel"](#page-3486-0) .

*Example*, please continue to the secti[on "Example of a Cross Section Plot Parameter](#page-3487-0) File" .

### <span id="page-3441-0"></span>Plot Sheet Layout

X-sections are normally generated at chainages along a given centreline. This centreline chainage is stored with each x-section string.

The chainages of the actual x-sections are referred to as **offsets** from the centreline position rather than x-section chainages. The offsets of the x-section are set up so that the zero offset occurs where the x-section crossed the centreline string.

The x-sections along the centreline are stored in the one model (the primary model) which is then used to generate the cross section plot.

model\_to\_plot *text* // name of the model of x-sections

Each x-section from the primary model of x-sections generates its own sub-plot for which the x-section is the primary string. Hence the cross section plot consists of many individual plots drawn on one or more plot sheets.

Each plot sheet is considered to have only positive co-ordinates with the origin (0,0) in the left hand corner. The units for the plot are millimetres.

The overall size of the plot sheet is given by either a defined sheet size, or by the width and height of the plot given in millimetres and separated by one or more spaces.

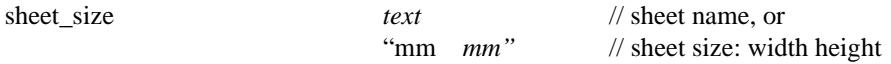

The sheet size name, width and heights can be specified by the user in a file named **sheets.4d** which is in the normal set up areas, or is pointed to by the environment variable

SHEET\_SIZES\_4D *file* // file of plotter sheets sizes

The plotting area is restricted to within the plot sheet by giving margins which are:

If a *User Defined Title Block* is used:

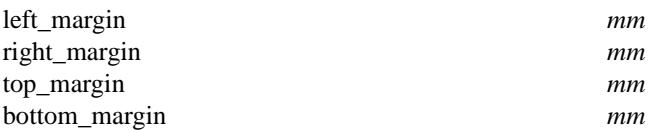

If the *default 12d title block* is used, then the size of the bottom of title block depends on the text size. The following parameters are used in the default title block case and the *bottom\_border\_gap* is added to the calculated height of the bottom of the title block.

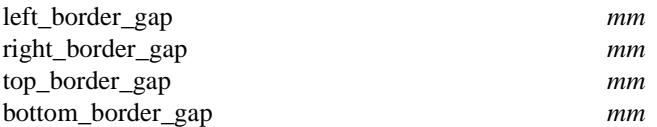

Because the user can easily select from the plotting panel whether a User Defined Title Block or the default 12d title block is used, both sets of margin and gap parameters can exist in the one plot parameter file.

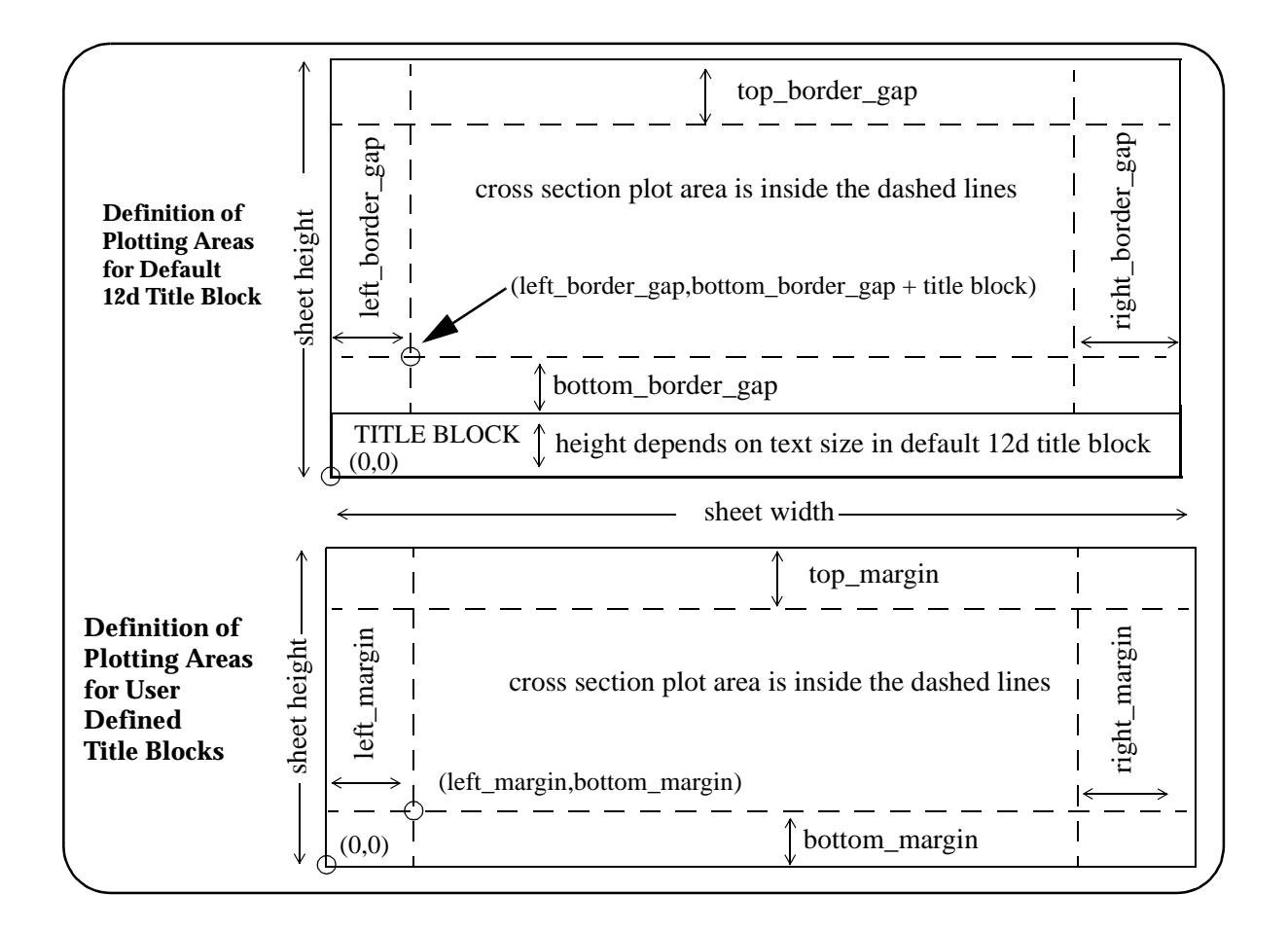

The x-sections are plotted in the order they occur in the x-section model and start being plotted at the bottom left hand corner of the cross section plotting area.

The individual x-section plots are then drawn going up the column, and when the column is full, start from the bottom of the next column.

When a sheet is full, a follow on sheet is created.

Each individual x-section sub-plot is positioned with the surrounding gaps:

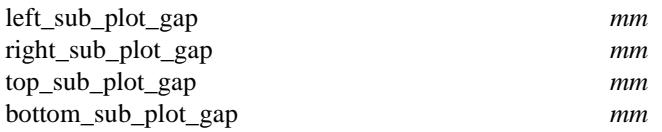

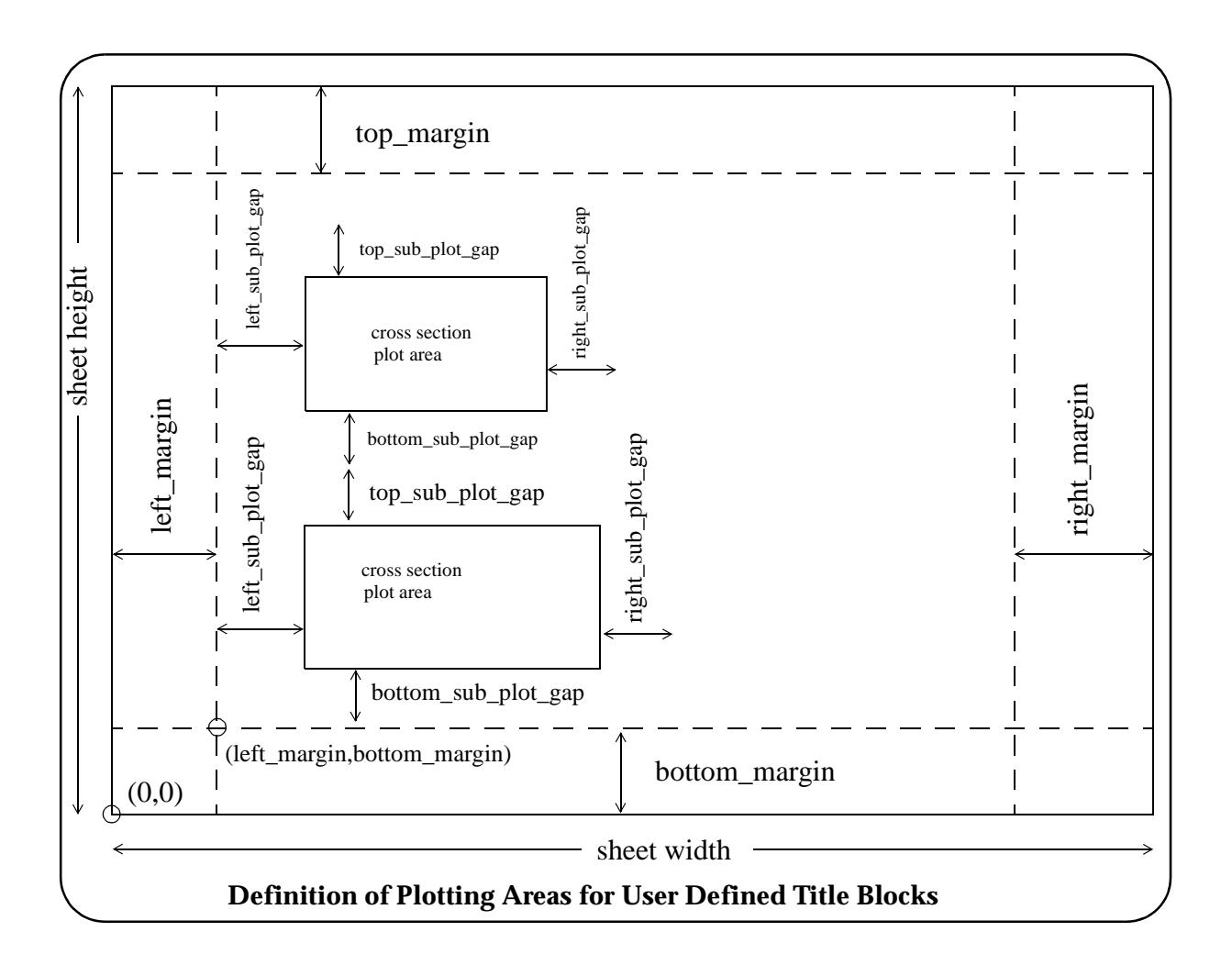

\*\*\*\*\*\*

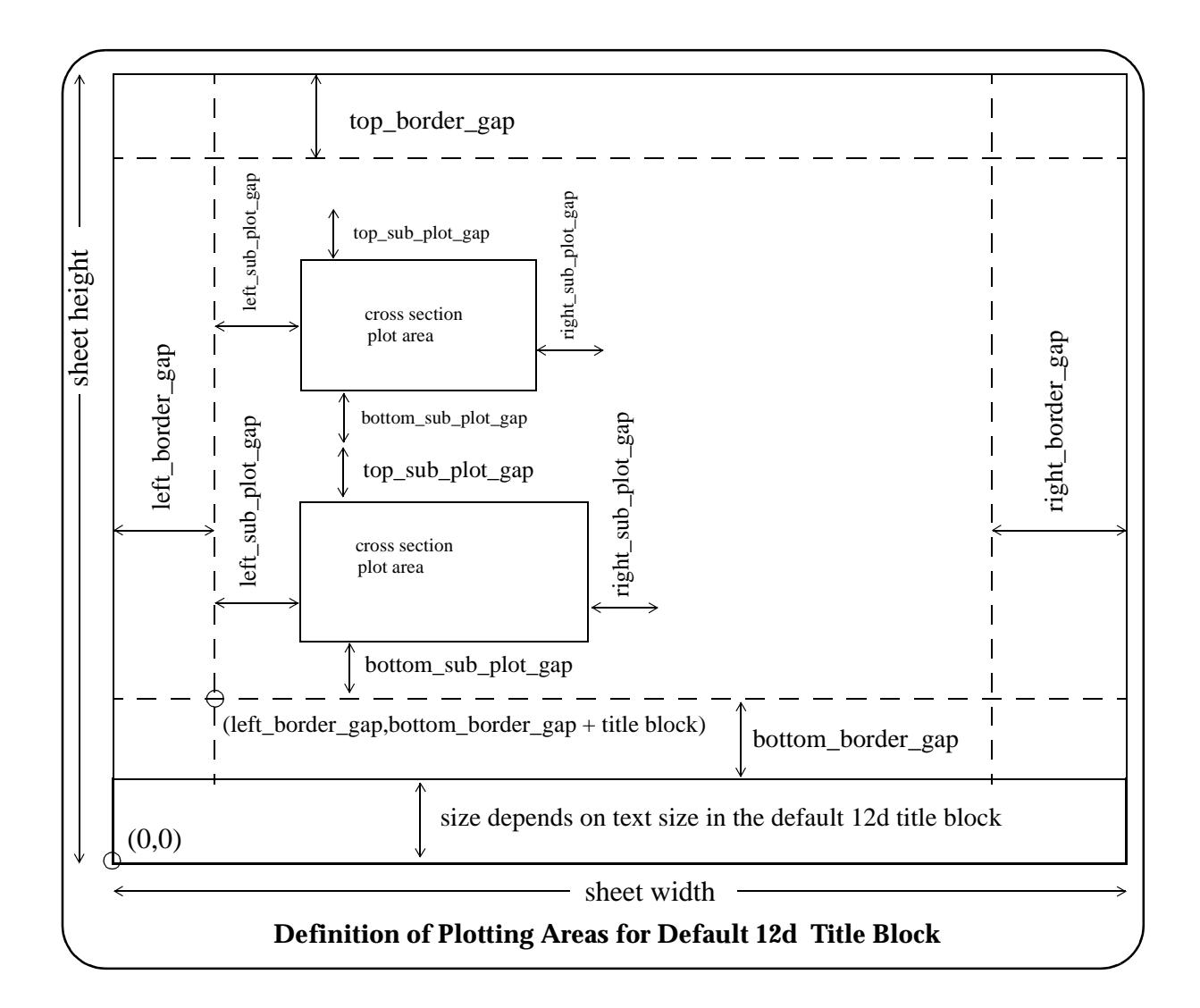

If required, all the sub-plots in a column can be automatically positioned up so that the zero offsets (the centrelines) of each x-section line up.

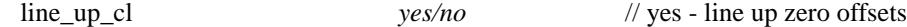

The width of the plot can be a fixed distance left or right of the centre line (zero offset) or for the full section plus an extra left and right distance:

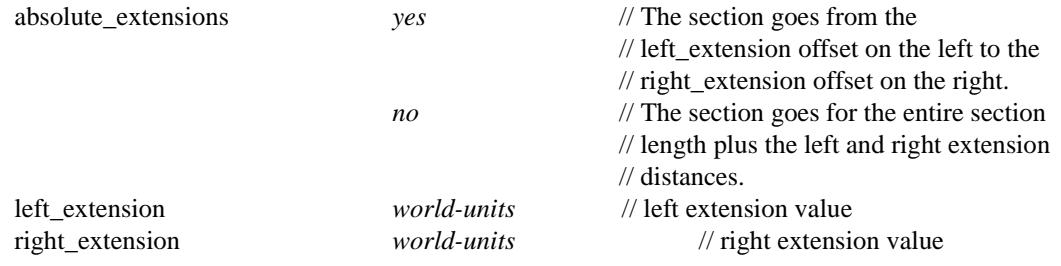

The x-section can be drawn and labelled with either

- (a) centreline case the x-section is plotted and an upright, and the offset and height value at the zero offset (normally the centre line position)
- (b) boxes case the x-section is plotted and the heights of the x-section and the tins at all the x-section points are labelled in boxes under the plot of the x-section.

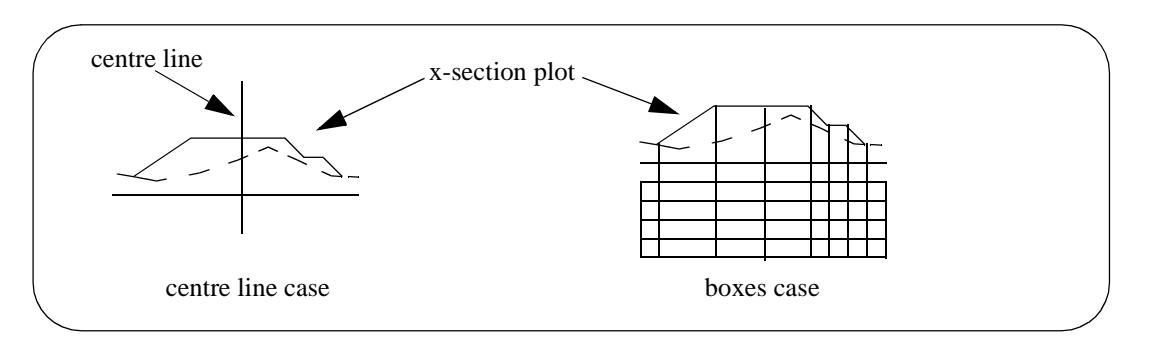

The x-section sub-plot itself consists of the three regions - graph, datum and boxes.

The **graph area** is the area where the actual plots of the strings are drawn. This exists for both the centreline and boxes case.

The **datum area** is the region between graph area and the datum line. This exists for both the centreline and boxes cases.

The **boxes area** is where the offset values and the heights for the strings drawn on the x-section plot are labelled. This only exists for the boxes case.

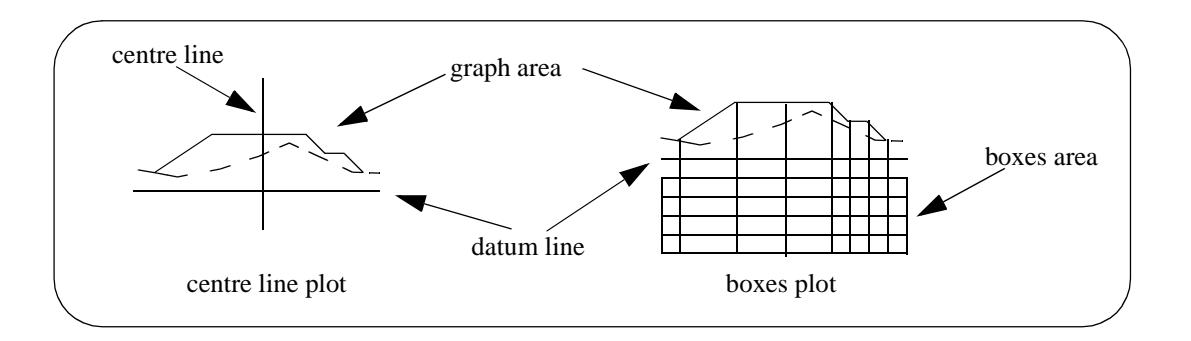

For both cases, the x-section sub-plot can be labelled with other information such as

- (a) grades across the x-section
- (b) points across the x- section
- (c) cuts the x-section makes through strings
- (d) cut and fill areas

All the required parameters will be described in the following sections.

Please continue to the next sect[ion "Boxes and Datum A](#page-3446-0)rea" .

### <span id="page-3446-0"></span>Boxes and Datum Area

The x-section can be labelled with either

- (a) an upright, and the offset and height value at the zero offset (normally the centre line position)
- (b) the heights of the x-section and the tins at all the x-section points.

The choice is given by the parameter *label\_type*:

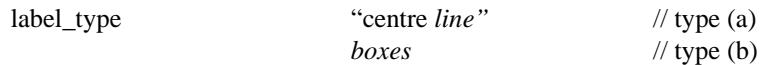

A datum line exists for both cases.

For the boxes case, a box area for the offset and heights is created below the datum line. The available parameters for tailoring the box area will be given after describing the datum line parameters.

For the centre line case, the centre line and offset and height of the centre line are shown.

In both cases, the actual cross section plot is drawn above the datum line in the graph area.

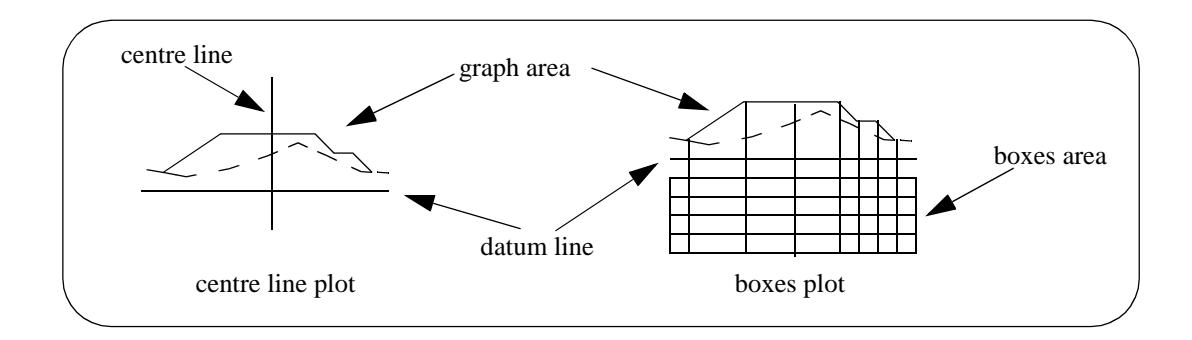

Please continue to the next section "Centre Line Case" for the centre line parameters. Please continue to the secti[on "Boxes Cas](#page-3455-0)e" for the boxes parameters.

### Centre Line Case

#### **Datum Line**

Each x-section sub-plot can be labelled with the datum value for the plot of the x-section string. This DATUM INFO label is made up of the text strings:

"datum\_name" followed by the *datum-value* and is above the datum line.

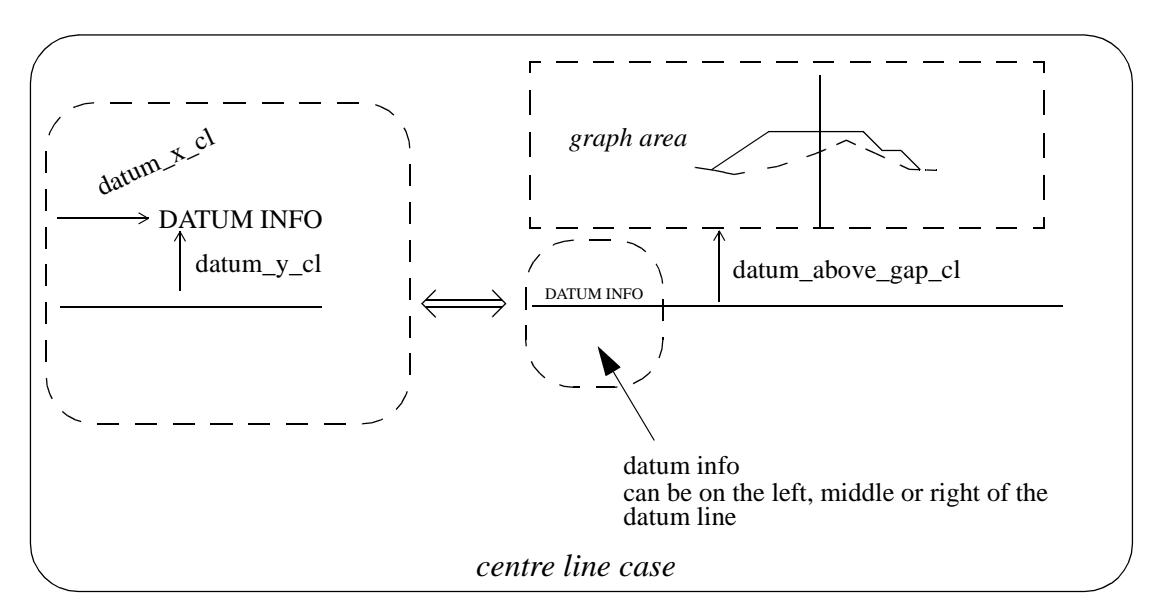

For the centreline case, the graph area is positioned the distance *datum\_above\_gap\_cl* above the datum line.

datum\_above\_gap\_cl *mm* // dist from datum line to bottom of the // graph area

The *datum\_above\_gap\_cl* can be zero or positive.

The roundoff for the datum value is specified by the user (default 1.0) and the datum is automatically calculated for each sub-plot, and labelled.

The datum value can be placed on the left, centre or right side of the datum line.

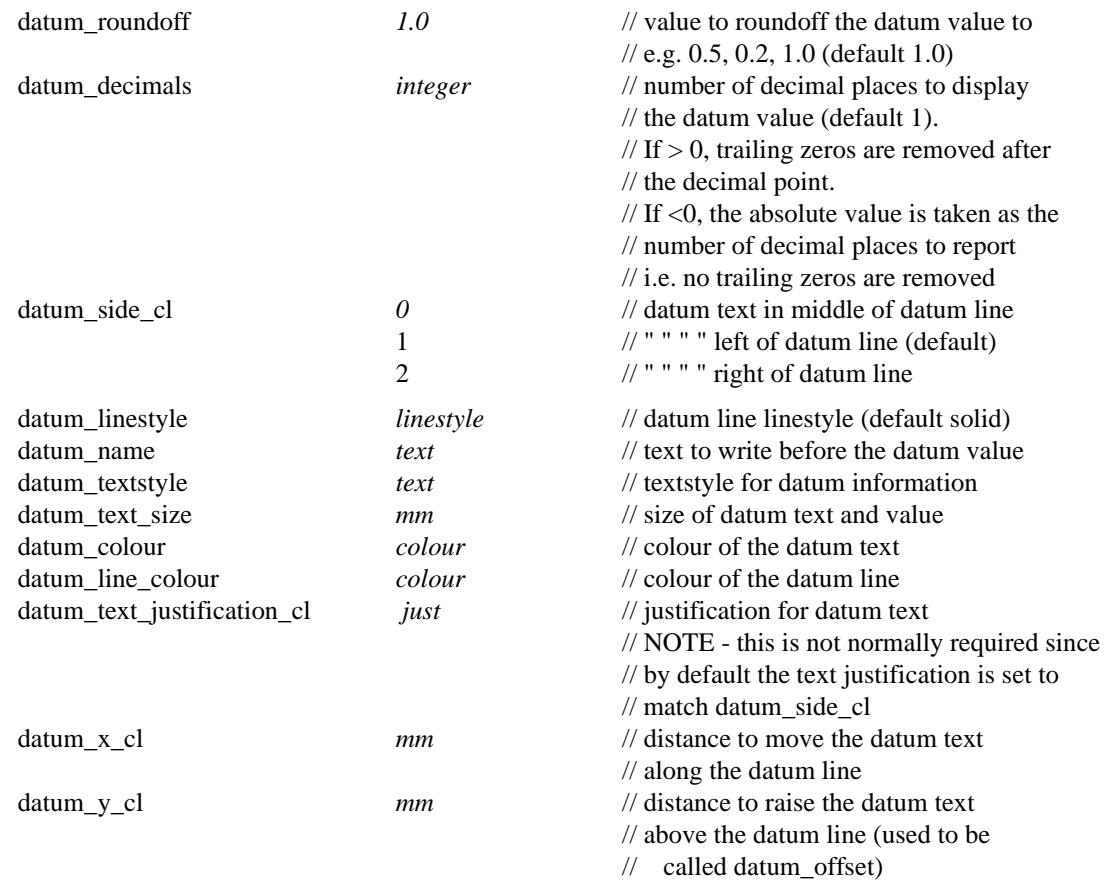

The *datum\_x\_cl* and *datum\_y\_cl* can be positive, zero or negative.

#### <span id="page-3448-0"></span>**Labelling the Centreline Chainage**

Each x-section sub-plot can be labelled with the centreline chainage of the x-section string.

This CHAINAGE INFO label is made up of the text strings:

"chainage\_title" followed by the *chainage-value* and is drawn under the datum line.

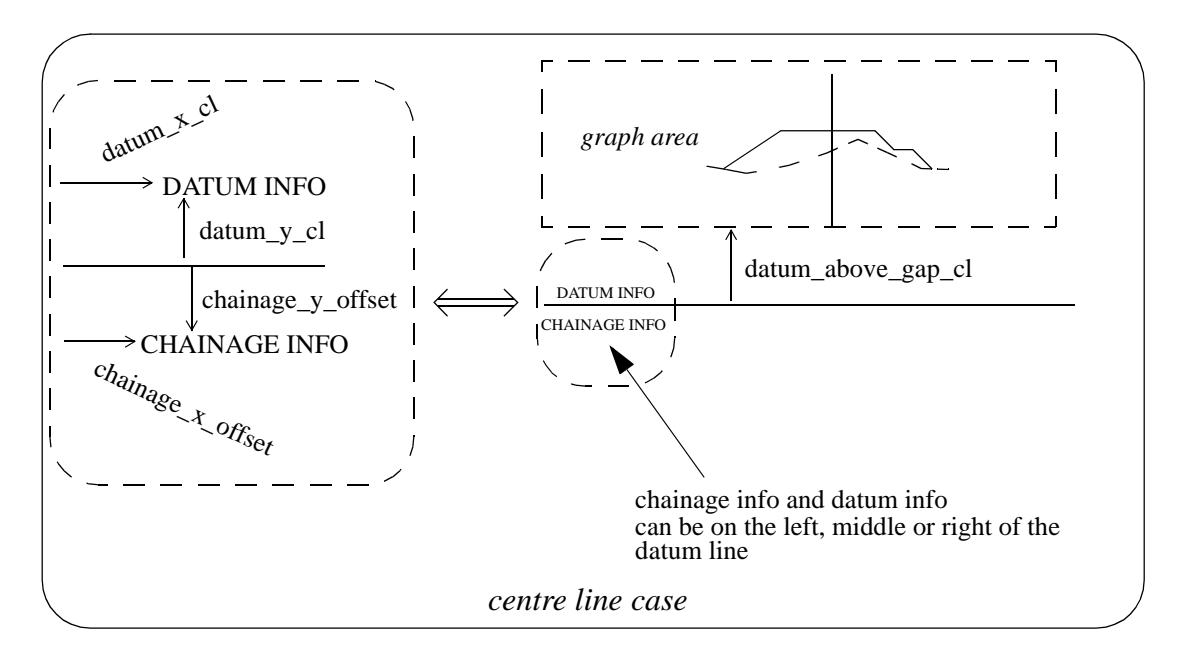

The chainage value can be placed on the left, centre of right side of the datum line.

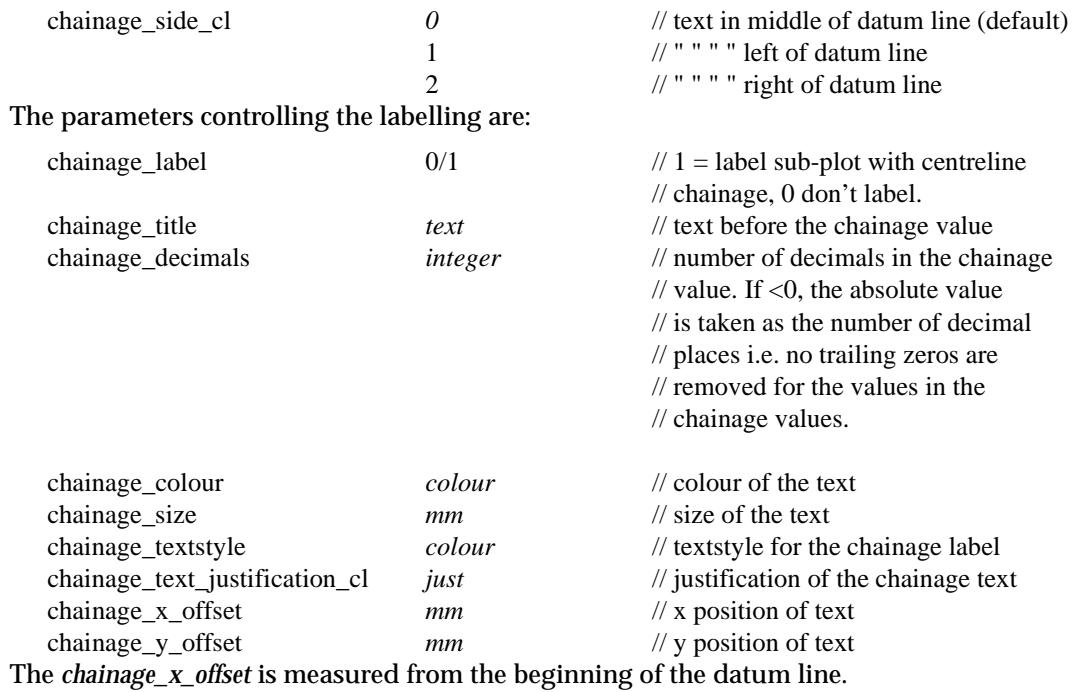

The *chainage\_y\_offset* is measured from the bottom of the datum line with positive being **down**.

#### **Centre Line Linestyle**

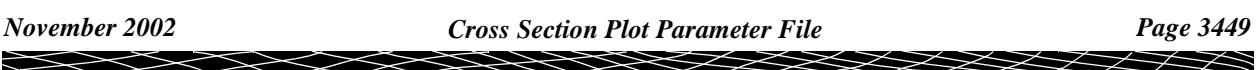

#### The upright at the centre line position can have its own linestyle.

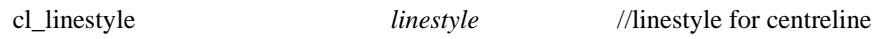

 $\leqslant$ 

F

#### **Labelling the Design Height, X and Y Co-ordinates and Tin Heights at Offset Zero**

The values of the height and X and Y co-ordinates of the **primary string** (usually the design cross section) at the zero offset can be labelled. Note that zero offset is normally where the alignment string cuts the cross section.

The heights of any tins (such as the natural surface) at the zero offset can also be labelled.

The labels are made up of:

pre\_text *value* post\_text

where *value* is either a height or a co-ordinate.

The label is positioned at either the left, right or middle of the datum line, with an x and y adjustment and a rotation.

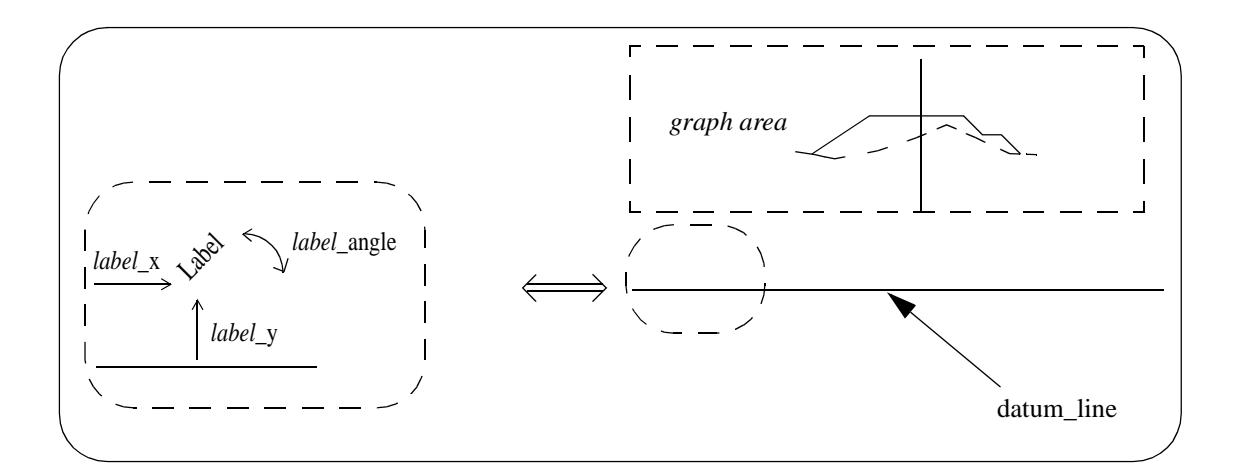

#### **Parameters for labelling the X Co-ordinate at Zero Offset:**

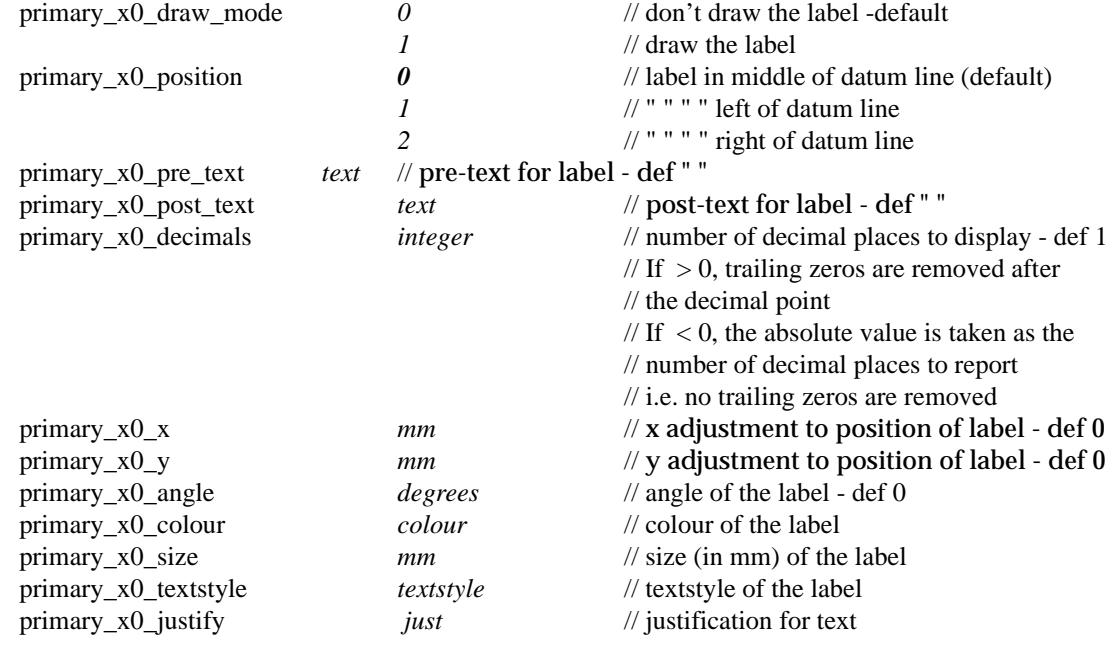

**Parameters for Labelling the Y Co-ordinate at Zero Offset:**

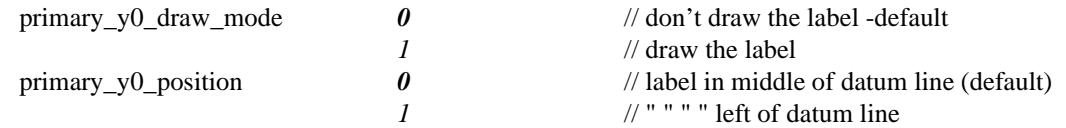

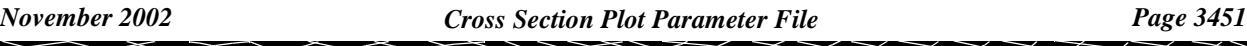

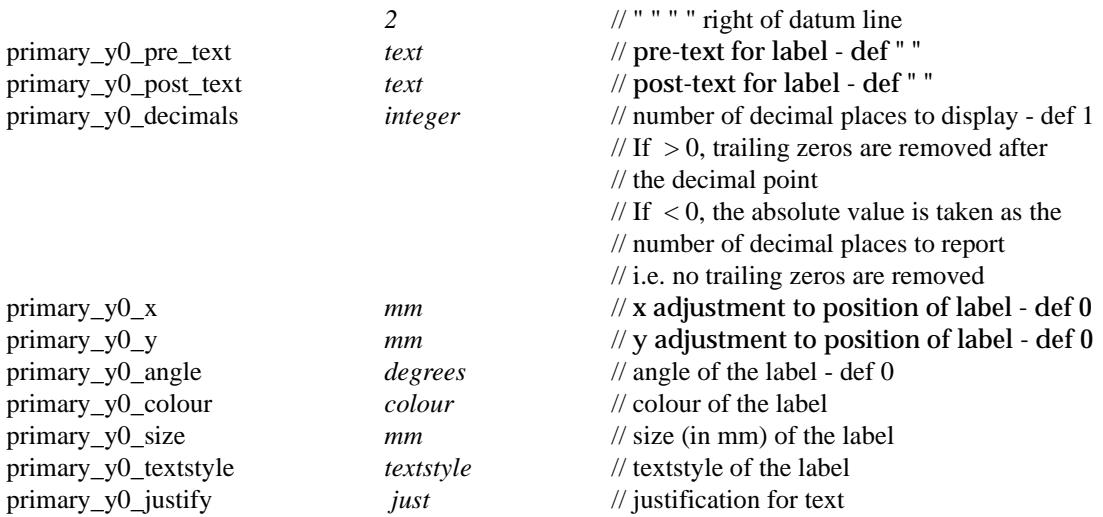

#### **Parameters for Labelling the Height of Primary String at Zero Offset:**

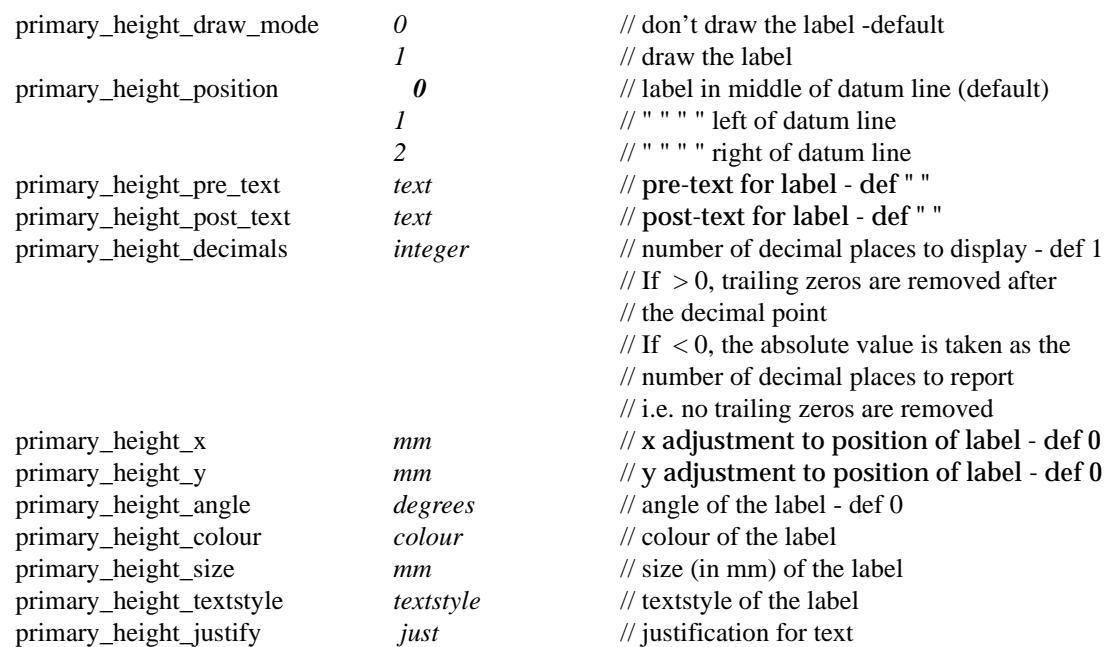

#### **Parameters for Placing Some Text:**

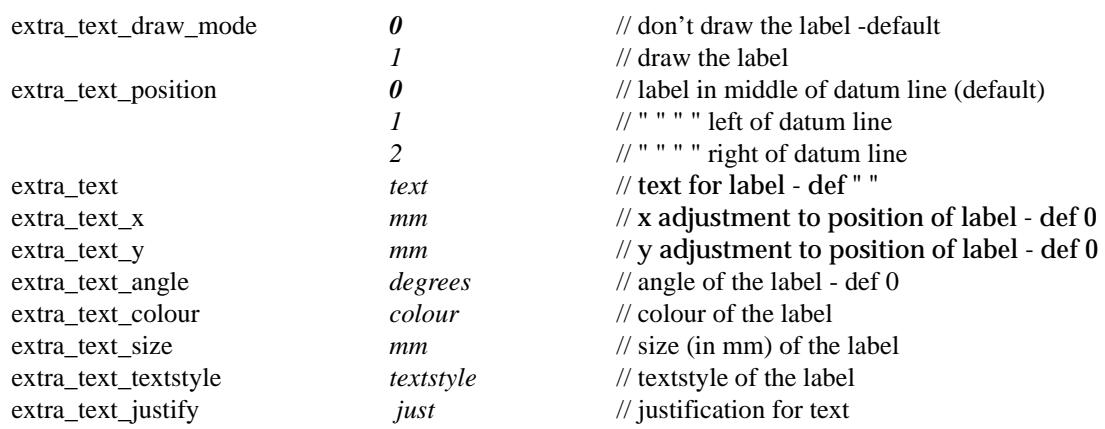

#### **Parameters for Labelling the Height of a Tin at Zero Offset:**

A section along the primary string through each tin on the section view is automatically drawn

on the cross section plot but the user can specify whether the tin height at the zero offset is labelled or not.

Hence although there may be a number of tins drawn on the section plot, not all of them need to have their height at zero offset labelled.

The default order for labelling the tins is the order that they were added to the view but it is possible to specify which tin is used for labelling by giving the tin name rather than just using the tin on the section view.

In fact, it is possible to use **any tin** in the project **to label** the height at zero offset, **not just those drawn** on the section view.

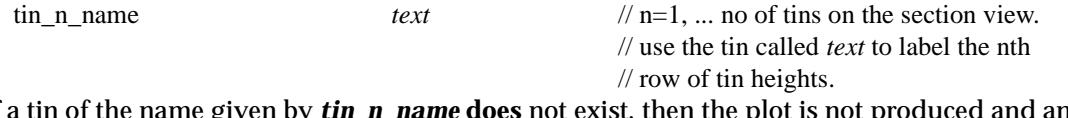

 If a tin of the name given by *tin\_n\_name* **does** not exist, then the plot is not produced and an error message is given.

The parameters for labelling the height of the tin at zero offset are:

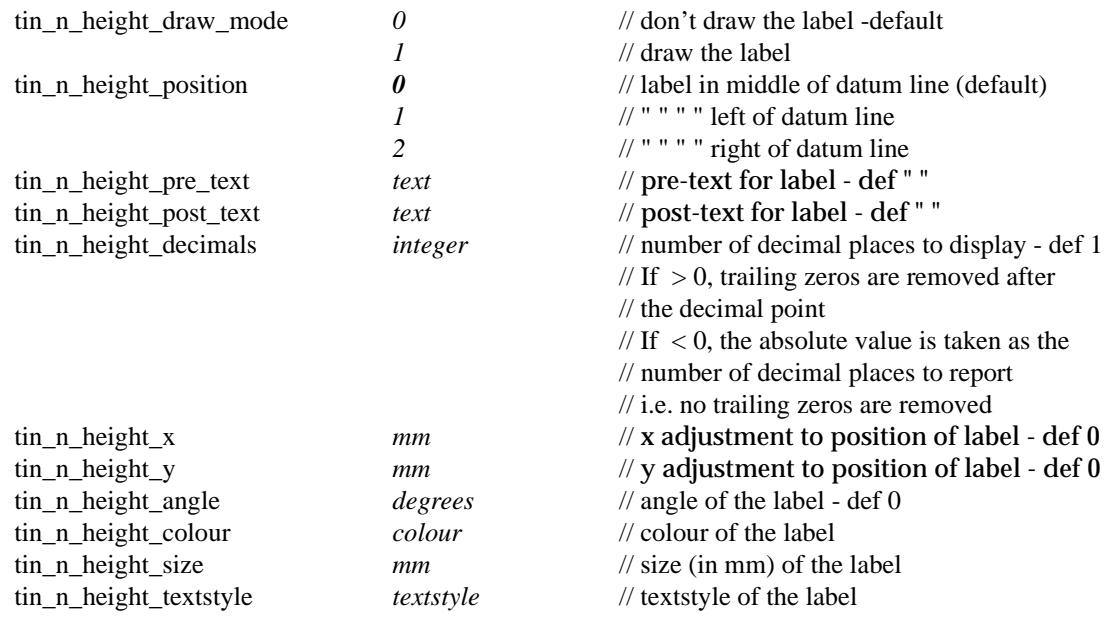

率

 $\rightarrow$ 

#### **Labelling the Centre Line Offset and Height**

In the centre line case, the value of the height of the **primary string** (usually the design cross section) at the zero offset can be labelled. This is normally where the alignment string cuts the cross section.

The label is made up of the texts:

primary\_title offset\_title offset\_value height\_text height\_value

NOTE: These parameters have now been superseded. The parameters for labelling the height of the primary string at zero offset covers this case. To use the zero offset parameters instead, the *primary\_height\_pre\_text* would include all text required for the Primary\_title, offset\_title, offset\_value and height\_text (offset\_value is always 0.0).

The parameter *primary\_mode\_cl* controls whether the **primary\_title** is included in the label.

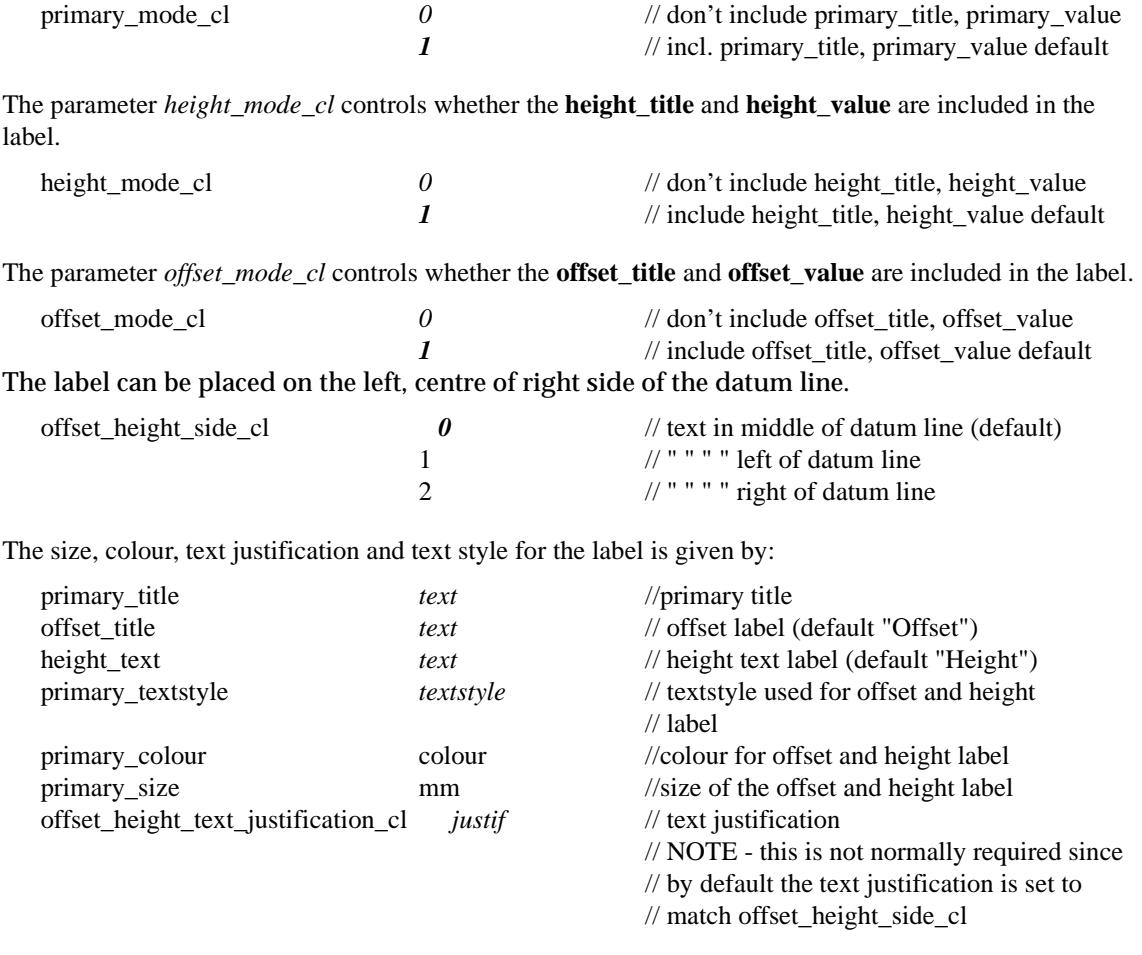

The number of decimals in the offset-value and height-value is controlled by:

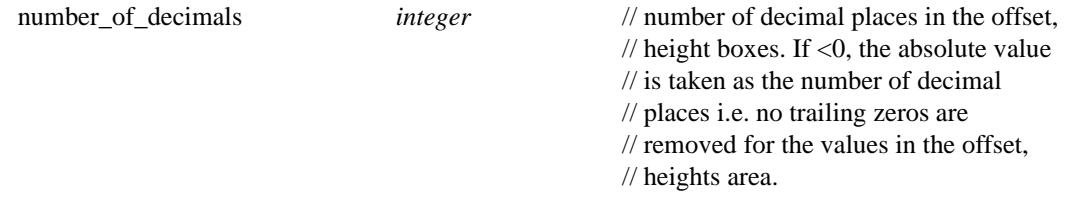

The label is placed an distance offset\_x\_cl along the datum line and a distance *offset\_y\_cl* below the datum line of the plot.

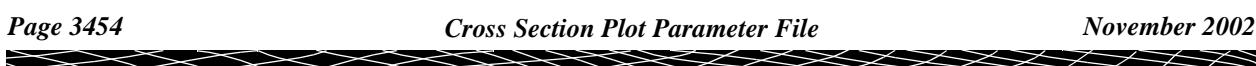

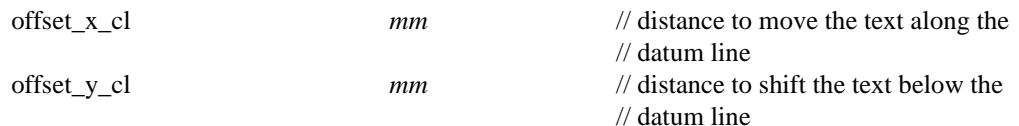

The *offset\_y\_cl* is measured from the datum line with positive being **down**.

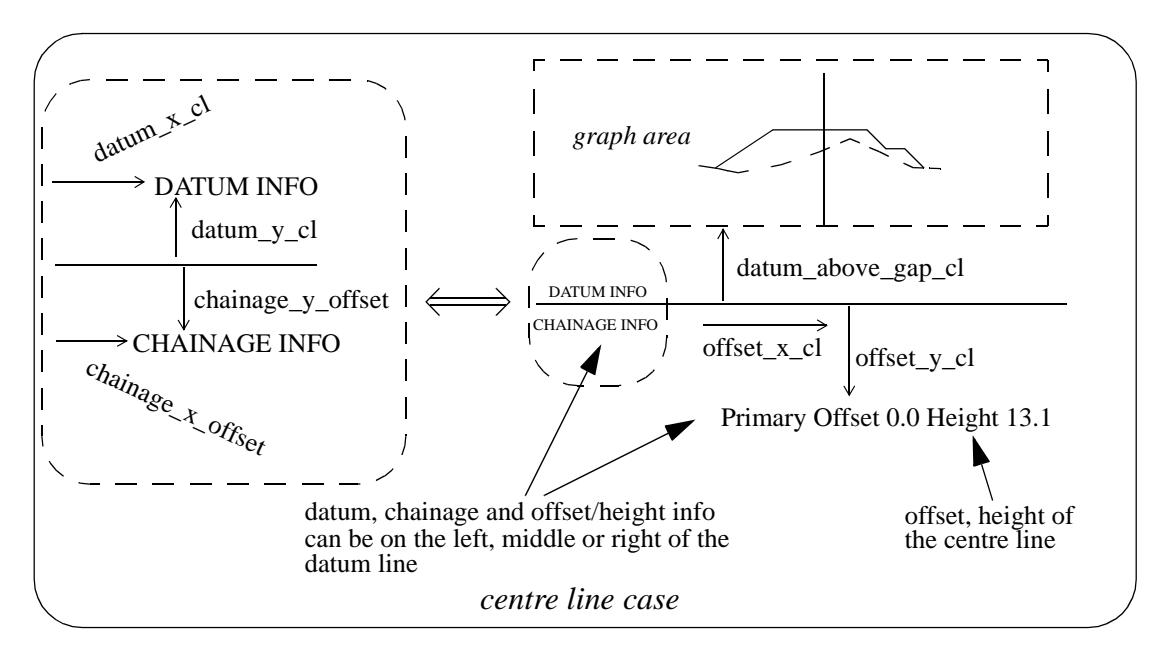

Please continue to the next secti[on "Boxes Ca](#page-3455-0)se" for the boxes parameters. Please continue to the secti[on "Graph Ar](#page-3470-0)ea" if you are not using boxes parameters.

 $\rightarrow$ 

### <span id="page-3455-0"></span>Boxes Case

#### **Datum Line**

For the boxes case, the **datum line** is positioned the distance *datum\_below\_gap* above the top of the boxes area and the graph area is then positioned the distance *datum\_above\_gap* above the datum line.

Hence the graph area is distance (datum\_below\_gap + datum\_above\_gap) above the top of the boxes area.

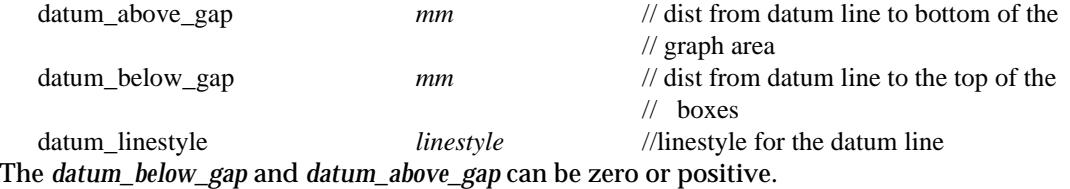

The roundoff for the datum value is specified by the user (default 1.0) and the datum is automatically calculated for each sub-plot, and labelled.

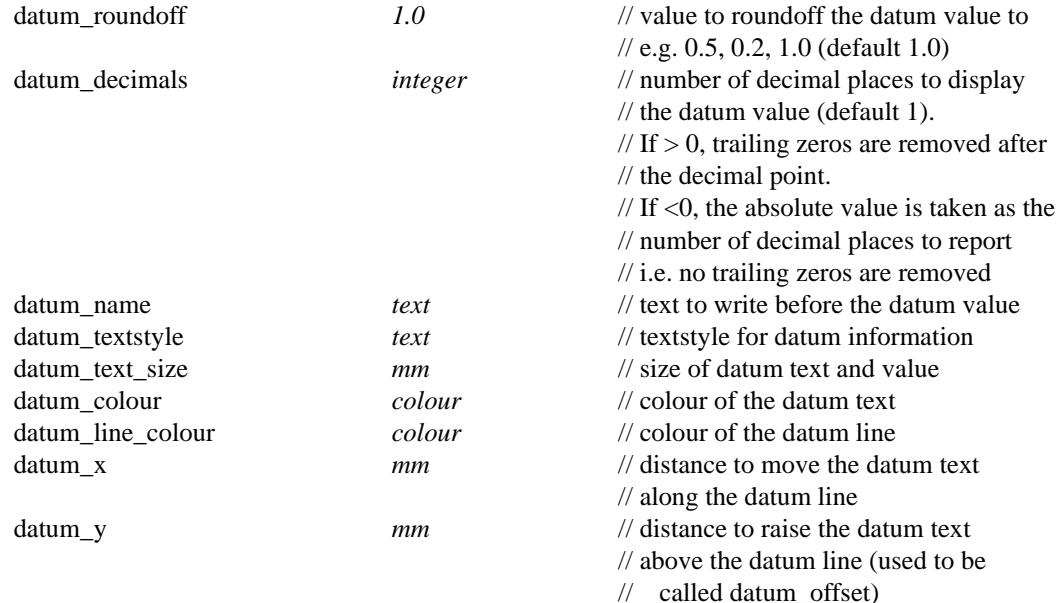

The *datum\_x* and *datum\_y* can be positive, zero or negative.

#### **Labelling the Centreline Chainage**

Each x-section sub-plot can be labelled with the centreline chainage of the x-section string. This CHAINAGE INFO label is made up of the text strings:

"chainage\_title" followed by the *chainage-value* and is drawn under the boxes area.

The parameters controlling the labelling are:

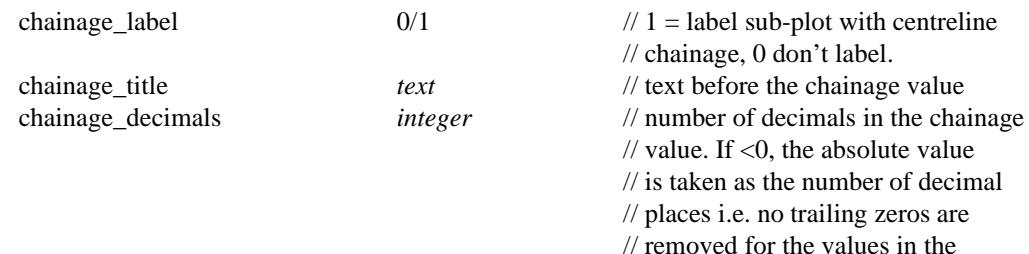
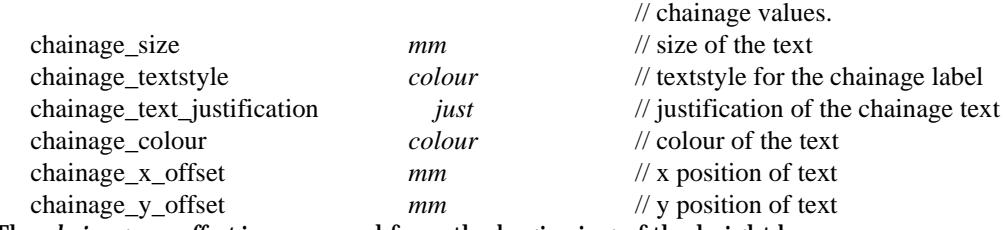

The *chainage\_x\_offset* is measured from the beginning of the height boxes.

If *chainage\_x\_offset* is omitted, the text is centred on heights area.

The *chainage\_y\_offset* is measured from the bottom of the box area with positive being **down**.

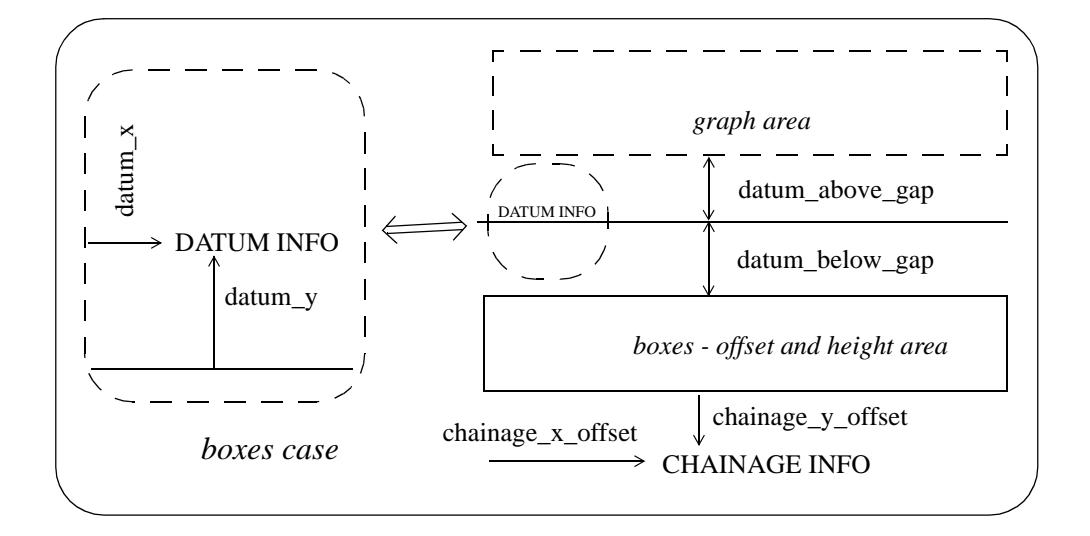

### Defining Boxes

When **boxes** is selected for *label\_type*, the primary string (usually the design cross section) and each tin in the x-section sub-plot can be labelled with one or two lines of title, and the height at the offset position for each point in the primary string.

The **title** for the strings, is drawn in the **title area** of the **boxes area**.

The offsets/heights are drawn in the **heights area** of the **boxes area**.

Consequently the boxes area is made up of rows of text consisting of:

**string/tin titles** followed by the **offset/height values** across the string/tin.

Each row is surrounded by lines to form a box.

The default order of the boxes from the bottom up is

- (a) offset title and values
- (b) tin title and heights natural surface etc. (optional)
- (c) primary string title and heights design x-section (optional)

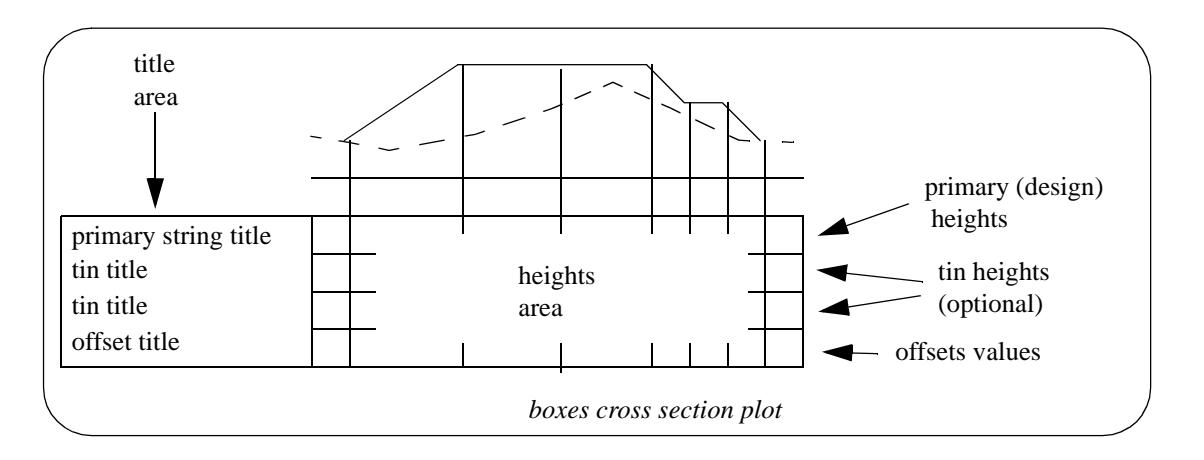

The **title area** starts at the relative position (left\_sub\_plot\_gap,bottom\_sub\_plot\_gap).

The size of the title text is given by the *title\_box\_text\_size* parameter.

The width of the title area is either given by the *space\_for\_titles* parameter, or if omitted, the required width is automatically calculated.

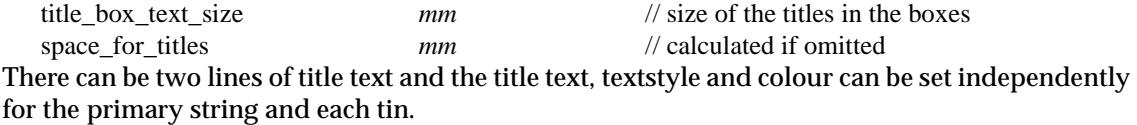

The x position of the title text is the same for all the lines of title text and can be set to be a fixed distance from the left hand side of the boxes.

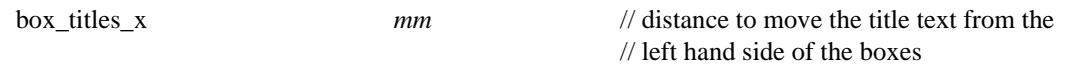

The **heights area** starts at the end of the title area.

The height text is written at right angles to the bottom of the boxes. It can be either top or bottom justified with respect to the box (*box\_text\_justification*).

The number of decimal places and the size of the heights text can also be specified.

The height of each individual box area is either given by the *horizontal\_line\_spacing* parameter, or if omitted, the required height is automatically calculated.

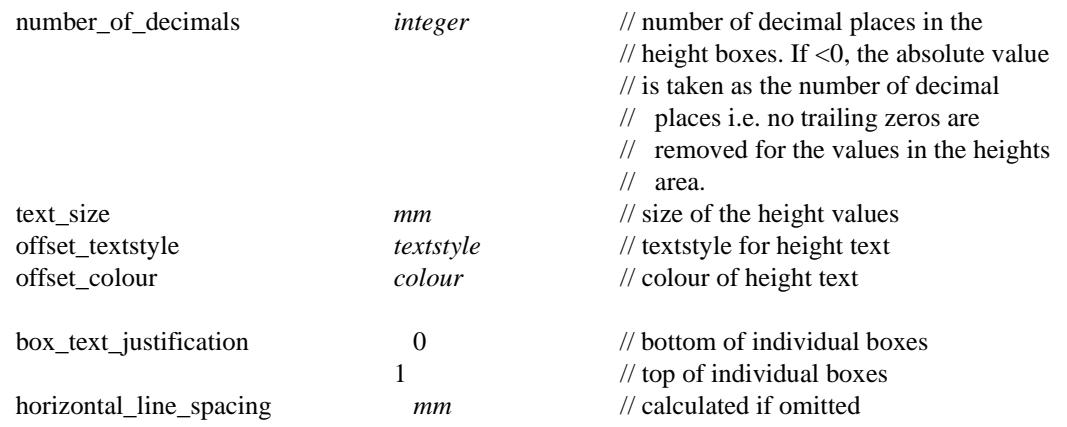

The total height of the boxes area is simply given by number of boxes drawn multiplied by the height of one box (they all have the same height).

The **width** of the heights area is determined by the number of chainages to be labelled and whether the values are staggered to prevent over writing.

Hence the total width of the boxes area is the width of the labels area plus the width of the

#### heights area.

Many distance definitions in the plot parameter file are given in terms of distance above the **top** of the boxes area.

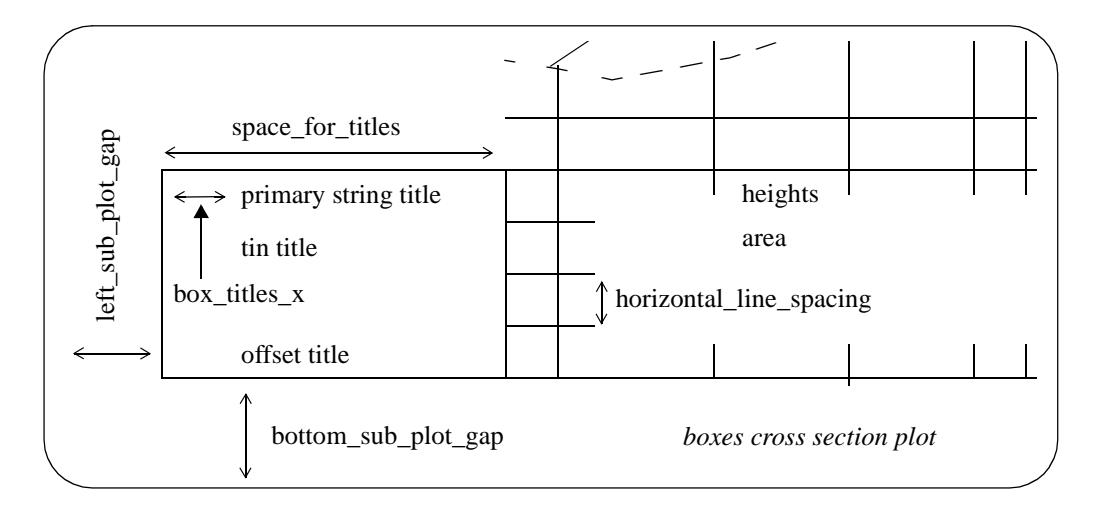

The text in the title area is the same for each cross section plot on the sheet so it is possible to restrict the title area to be only on the first cross section on the sheet or the first column of cross sections.

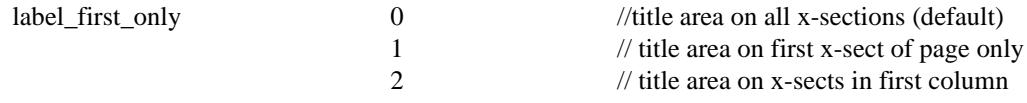

The drawing of the box line work is user defined. This has been extended from V3.1 although *draw\_box\_mode* has been left in for upward compatibility.

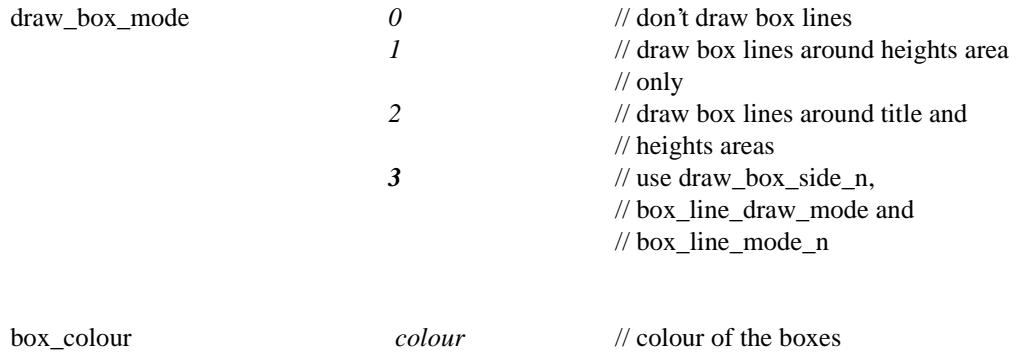

**For V3.2**, the line work for the outside of the title and heights boxes is controlled by the parameters *draw\_box\_side\_n* and *box\_side\_colour\_n*, and the separation lines inside the boxes are controlled by the parameters *box\_line\_draw\_mode* and *box\_line\_mode\_n* where the box numbering, n, starts from the bottom box.

**Note:** The following parameters are only used if *draw\_box\_mode* is set to **3**.

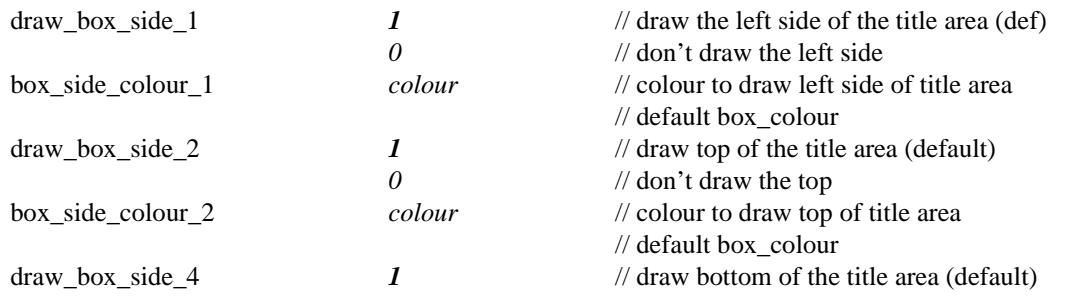

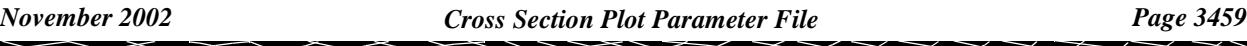

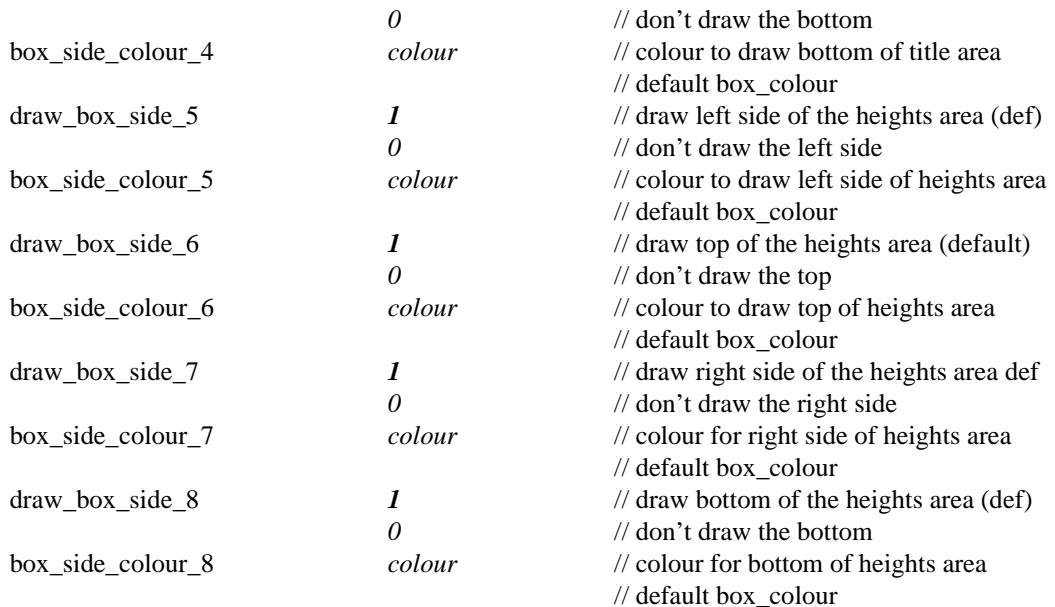

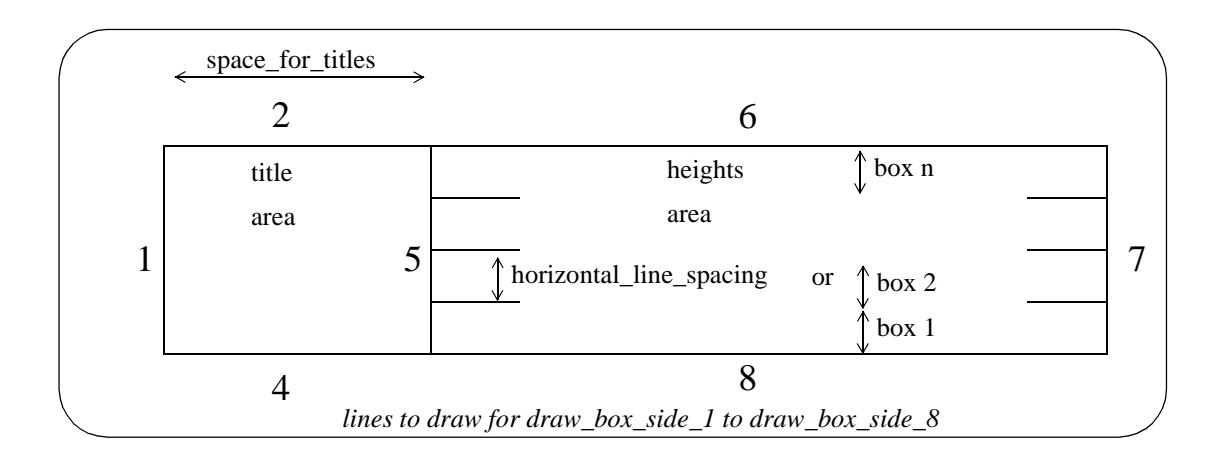

The lines at the top of the individual boxes inside the title area and heights area (separation lines) are controlled by the parameters *box\_line\_draw\_mode* and *box\_line\_mode\_n*.

The separation lines can be drawn just in the title area, just in the heights area or in both areas.

The parameter *box\_line\_draw\_mode* can be set to control all the separation lines but there are additional parameters, *box\_line\_mode\_n*, which override *box\_line\_draw\_mode* for each of the individual boxes where  $n = 1$ , ... number of boxes -1.

The top of the top box is not controlled by box\_line\_mode\_n but is controlled by the parameters *draw\_box\_side\_2* and *draw\_box\_side\_6.*

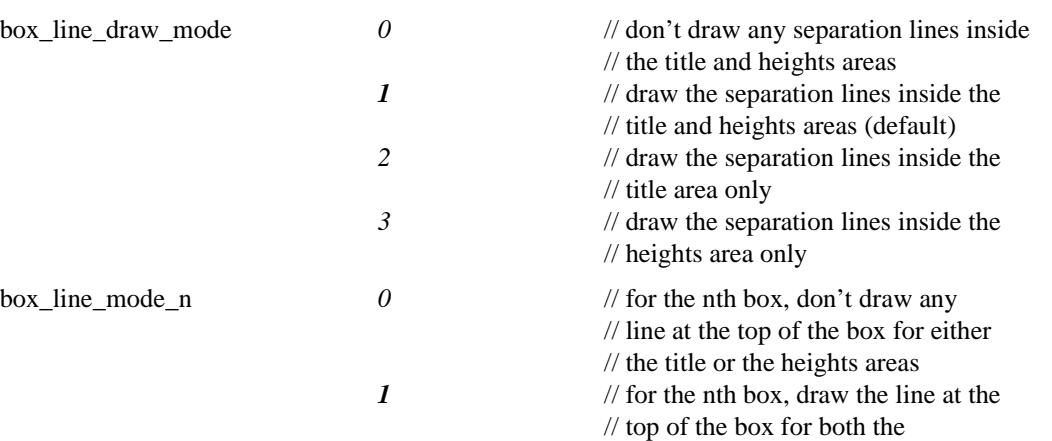

 $\cancel{\sim}$ 

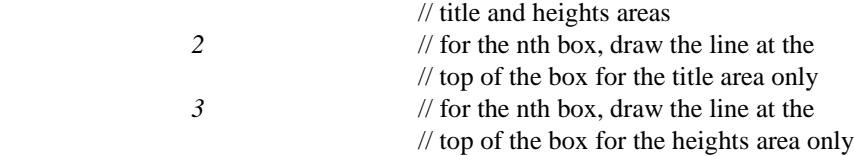

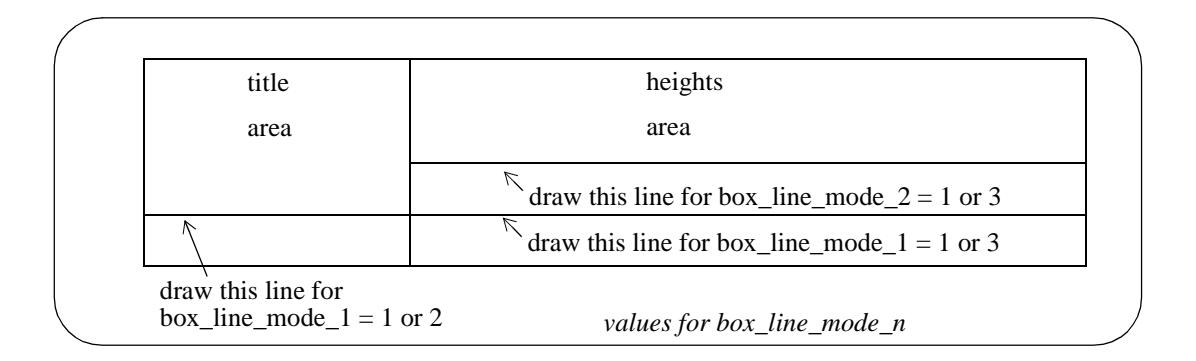

Finally, the right hand end of the boxes can stop at the end of the design x-section or extend to the end of the *right\_extension* distance.

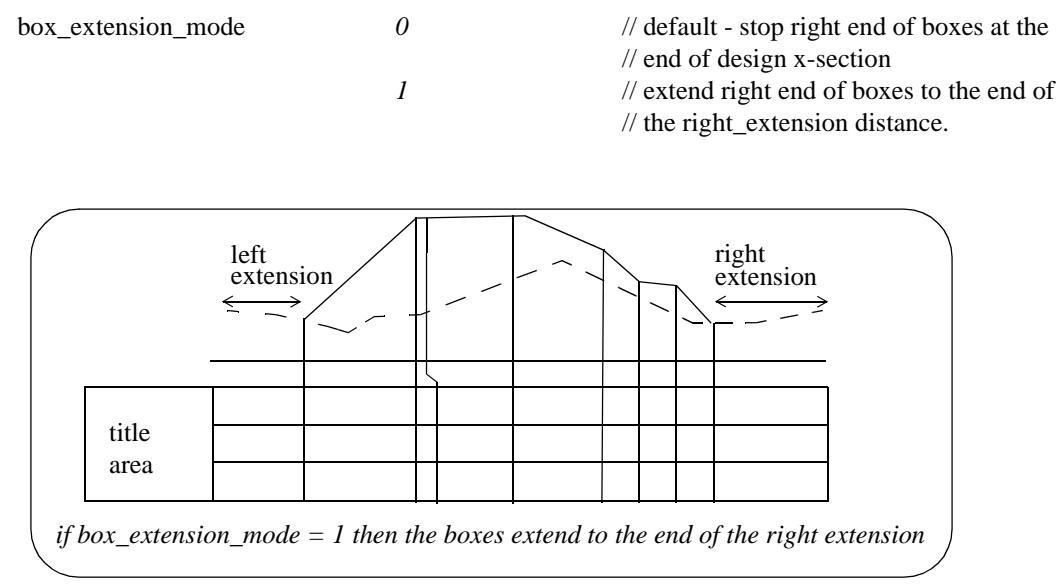

 $\iff$ 

#### **Offset Titles and Values**

If the *label\_type* is set to boxes, the offsets of the points across the primary string (usually the design cross section) are always labelled.

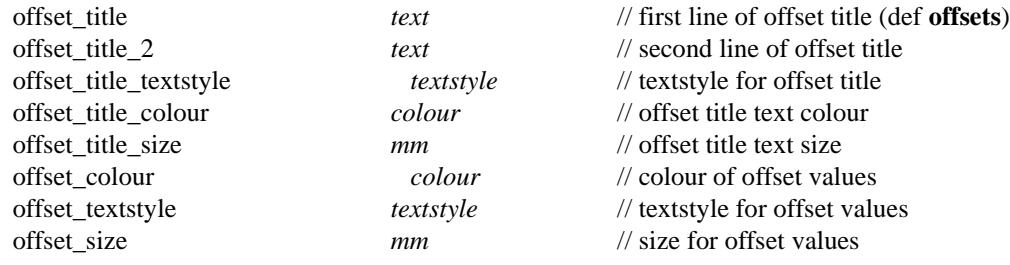

#### **Example of Offset Titles Parameters**

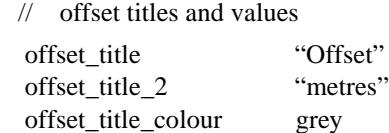

#### **Primary String Titles and Heights**

Sometimes the primary string (the design cross section) is only required to define the offset positions to label and the section line for the tin sections. In this case, the primary string would not be drawn on the cross section plot.

The drawing or not drawing of the primary string on each cross section plot is controlled by the parameter *primary\_string*.

If the primary string is drawn, by default a row of labelling is included in the boxes area with up to two lines of title information and heights for each point across the cross section.

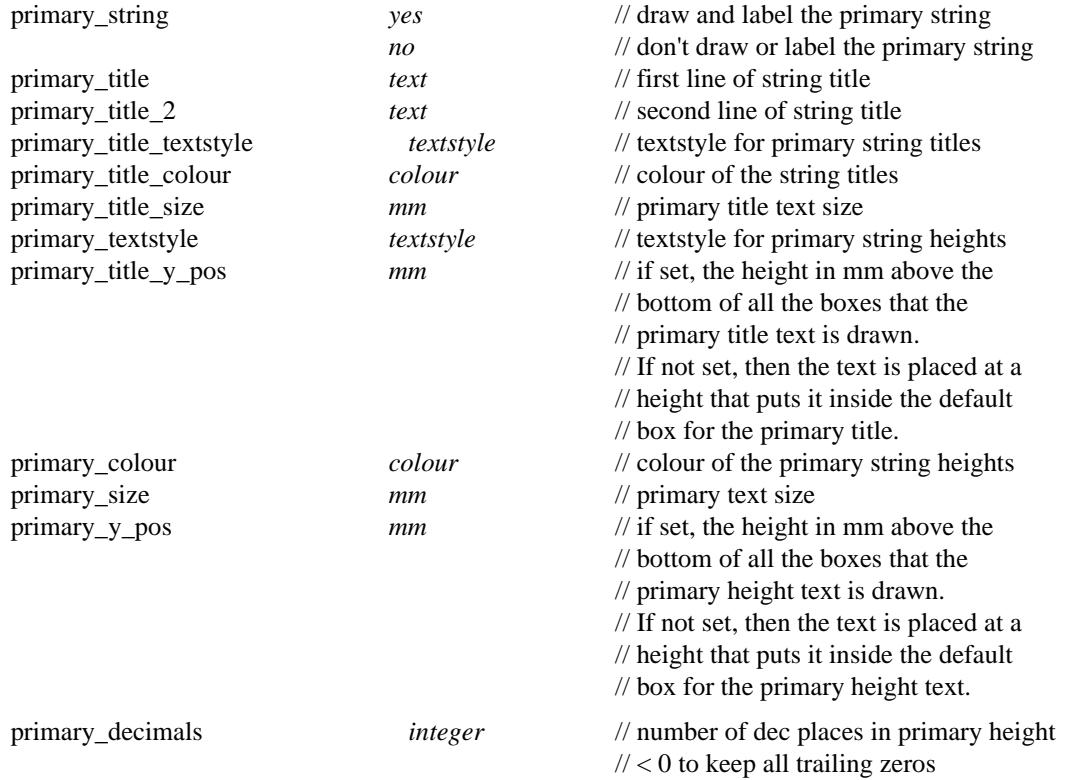

#### **Example of Labelling Primary String Titles**

primary\_title "Design"<br>
// primary\_title\_2 "primary2" primary\_colour "purple"<br>primary\_title\_colour "red" primary\_title\_colour

" $\gamma$ " // not being used - commented out " $\gamma$ " (purple"

 $\sim$ 

 $>>$ 

\*\*\*\*\*\*\*\*

 $\cancel{\gg} \cancel{\asymp}$ 

 $\overline{\phantom{m}}$ 

#### **Tin Titles, Heights and Depths**

A section along the primary string through each tin on the section view is automatically drawn on the cross section plot, but the user can specify whether the tin heights and depths are labelled or not in the boxes area.

Hence although there may be a number of tins drawn on the section plot, not all of them need to be labelled or have their depths labelled.

The default order for labelling the tins and depths is the order that they were added to the view but it is possible to specify which tin is used for labelling each row of tin heights and depths by giving the tin name rather than just using the tin order on the section view.

In fact, it is possible to use **any tin** in the project **to label** a row, **not just those drawn** on the section view.

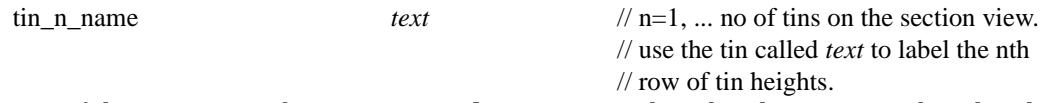

 If a tin of the name given by *tin\_n\_name* **does** not exist, then the plot is not produced and an error message is given.

For the following parameters, n takes the value 1 to 100 and specifies that the parameter set applies to the *n*th tin on the section view or if *tin\_n\_name* is set, by the tin specified by *tin\_n\_name*.

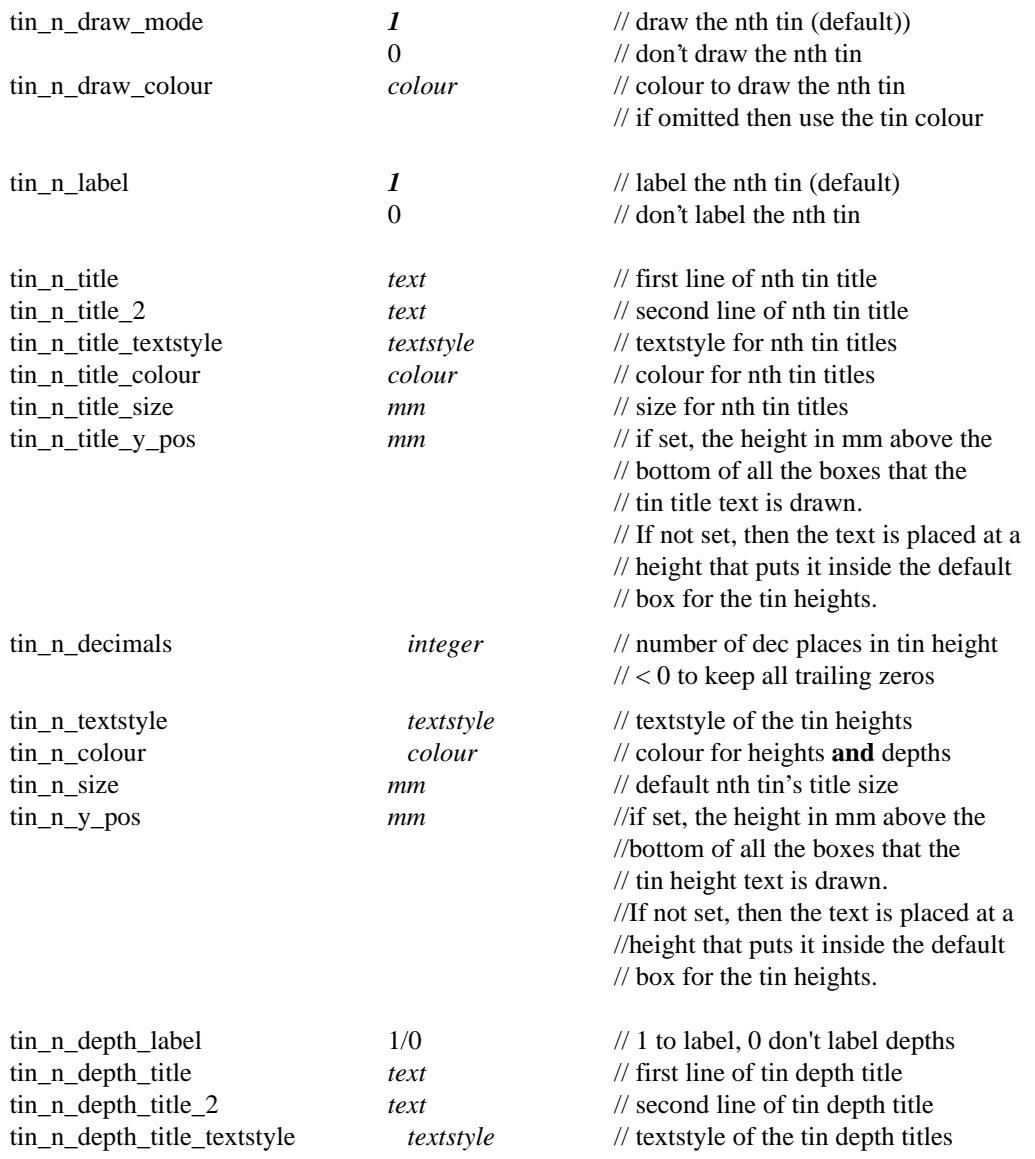

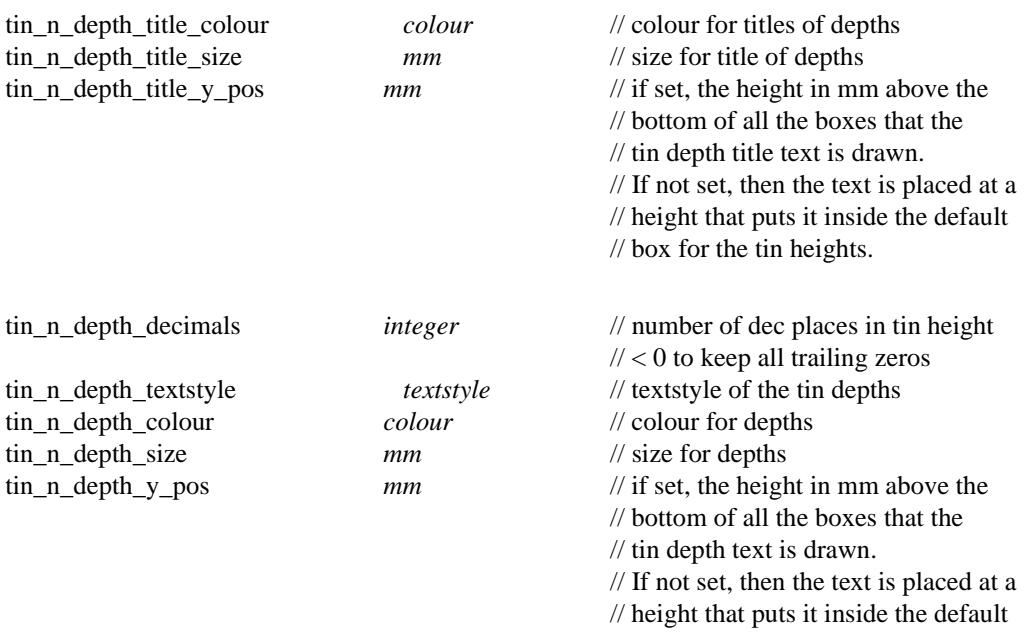

// box for the tin heights.

Definition of Depth to a Tin or to Offset Strings

The depth from the primary string to a tin, at a particular offset is defined as

**depth** = tin height value - height of the primary string

That is, the depth that the primary string is **below** the tin.

Before plotting, the value of depth is multiplied by either the *depth\_positive\_factor* or *depth\_negative\_factor*.

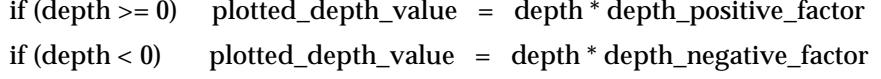

Hence the definition of depth can be modified by the parameters:

depth\_positive\_factor *value* // multiplier for positive depths depth\_negative\_factor *value* // multiplier for negative depths

For example, if the opposite sign is required for depth, that is,

**depth** = height of the primary string - tin height value simply set

> depth\_positive\_factor -1 depth\_negative\_factor- 1

#### **Example of Labelling Tins**

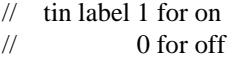

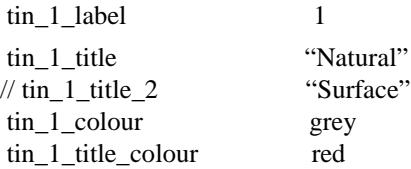

 $\rightarrow$ 

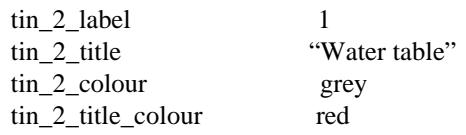

#### **Labelling the Design Height, X and Y Co-ordinates and Tin Heights at Offset Zero**

The values of the height and X and Y co-ordinates of the **primary string** (usually the design cross section) at the zero offset can be labelled. Note that zero offset is normally where the alignment string cuts the cross section.

The heights of any tins (such as the natural surface) at the zero offset can also be labelled.

The labels are made up of:

pre\_text *value* post\_text

where *value* is either a height or a co-ordinate.

The label is positioned at either the left, right or middle of the datum line, with an x and y adjustment and a rotation.

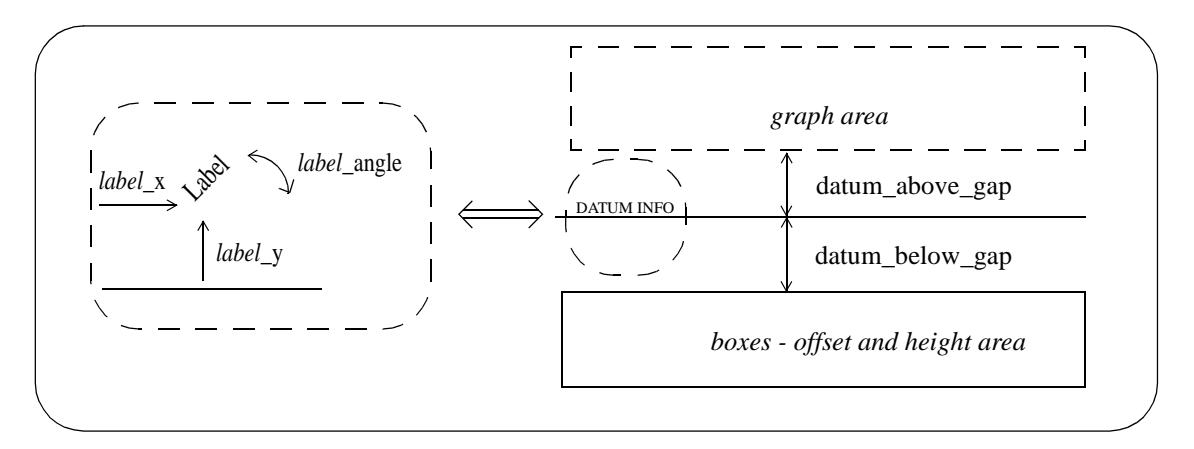

#### Parameters for labelling the X Co-ordinate at Zero Offset:

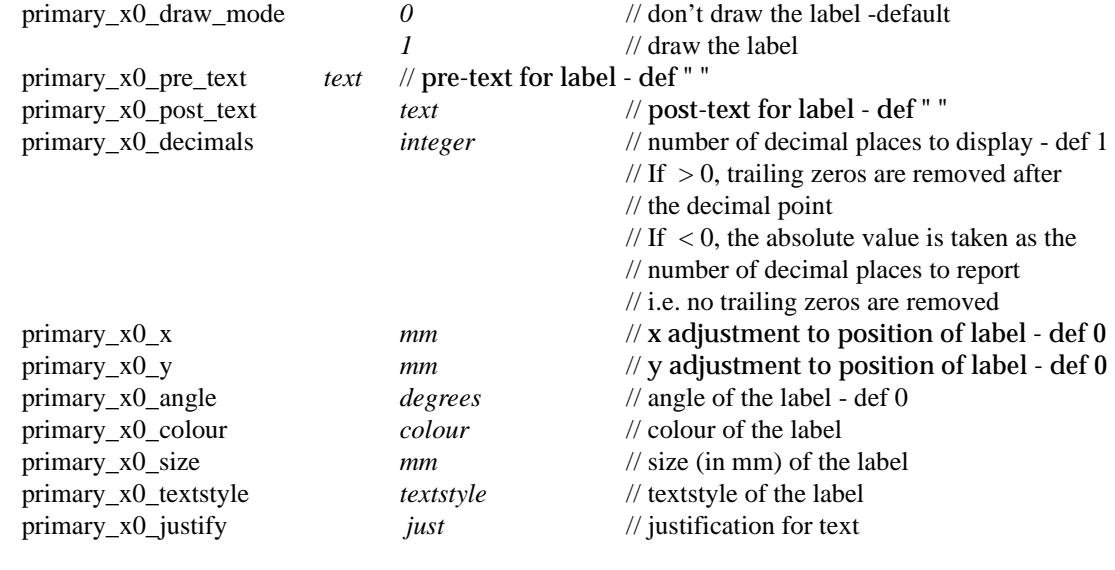

Parameters for Labelling the Y Co-ordinate at Zero Offset:

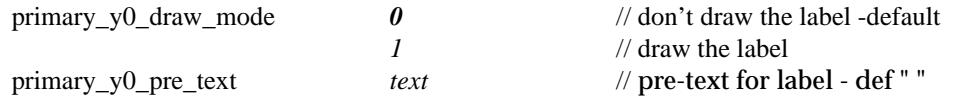

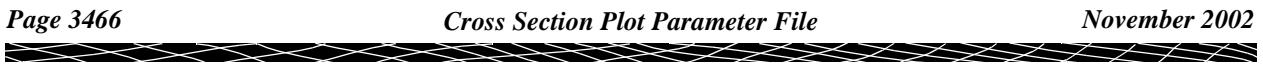

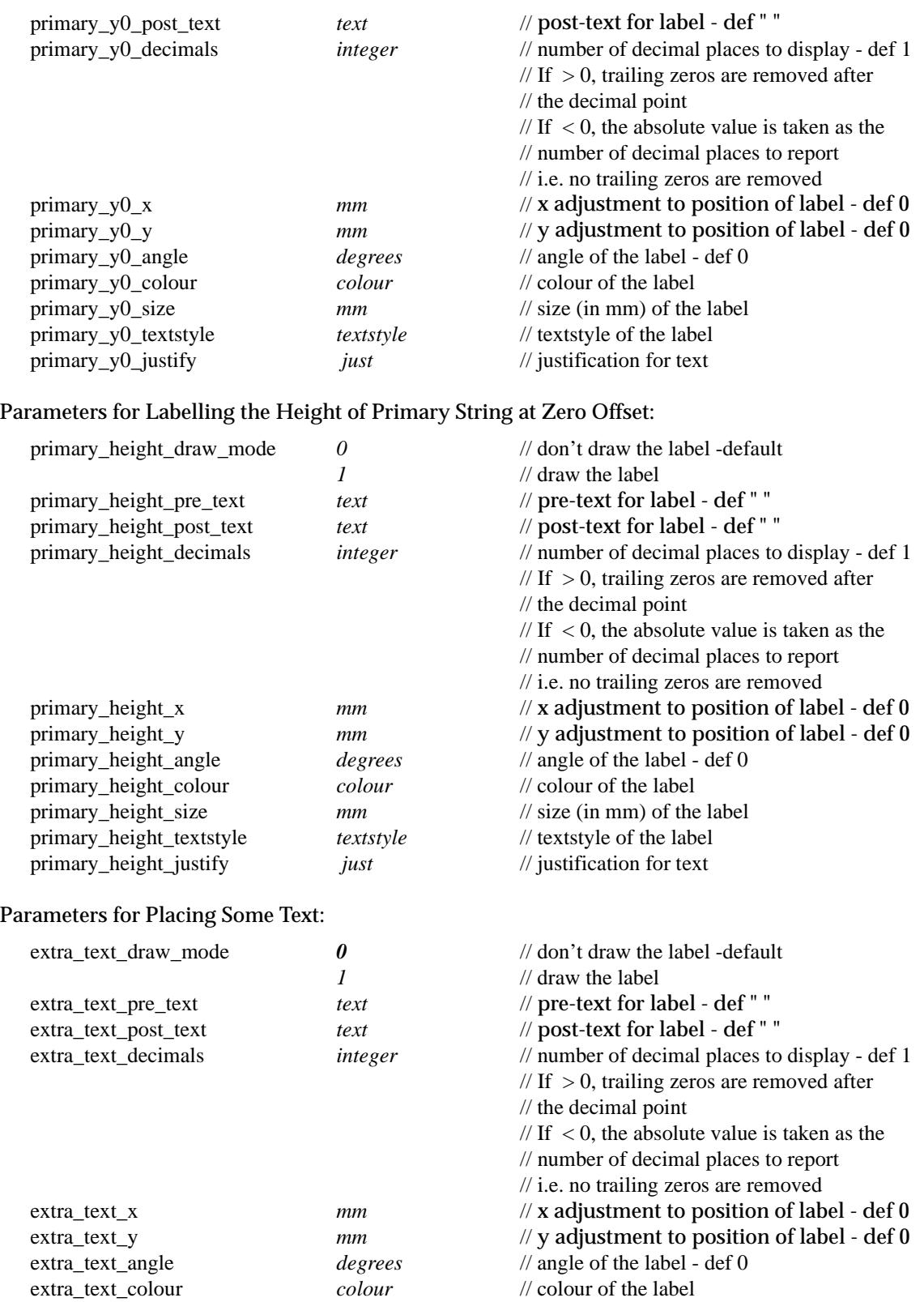

 $\blacksquare$ 

extra\_text\_size *mm* // size (in mm) of the label extra\_text\_textstyle *textstyle* // textstyle of the label extra\_text\_justify *just* // justification for text

#### **Offset Selection for Uprights and Staggering of Heights**

For each sub-plot, the offsets of the points across the x-section string (primary string) are used for positioning uprights (leader lines), and the offset and height labels for the uprights.

By default, there is an upright at each point across the primary string.

However, if the primary string is a 4d string, then the text at the points on the 4d string can be used as a key to **suppress** the labelling and upright at that point.

The parameters to **stop** labelling and uprights are:

mask\_name\_n *4d\_string\_point\_text* where n=1,100

**Note** -the text *4d\_string\_point\_text* can include wild cards (\*) and characters (?).

After any *name masks* have been applied, it is often desirable to weed out offset values that are too close together before doing any labelling.

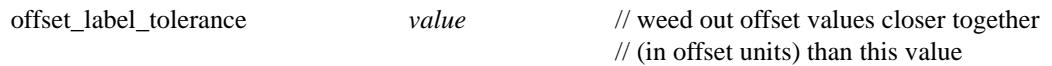

If the real offset position is used for the horizontal position of the offset/height text, text over writing can easily occur. To prevent over writing, the text is automatically **staggered**.

When staggering occurs, the real offset position is then indicated by the offset markers which are drawn at the top of the text boxes from the staggered text position back to the actual offset position of the text.

The size and position of the staggers are given by:

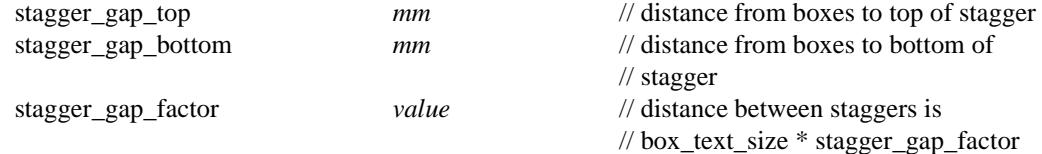

When staggering occurs, it is possible for the heights area to be wider than the graph area.

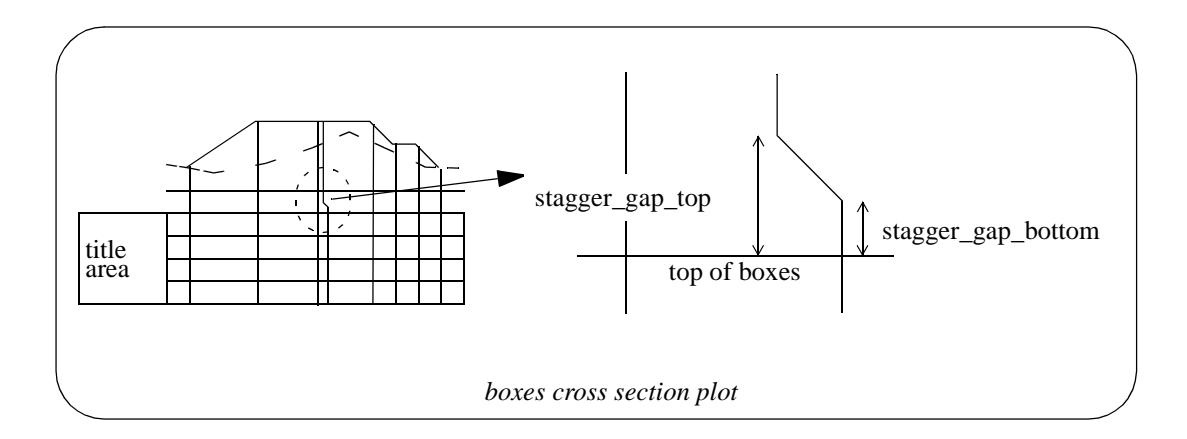

### **Uprights**

Uprights (leader lines) can be drawn from the top of the staggers to strings drawn on the plot. The height of the uprights is given by the *uprights\_draw\_mode*:

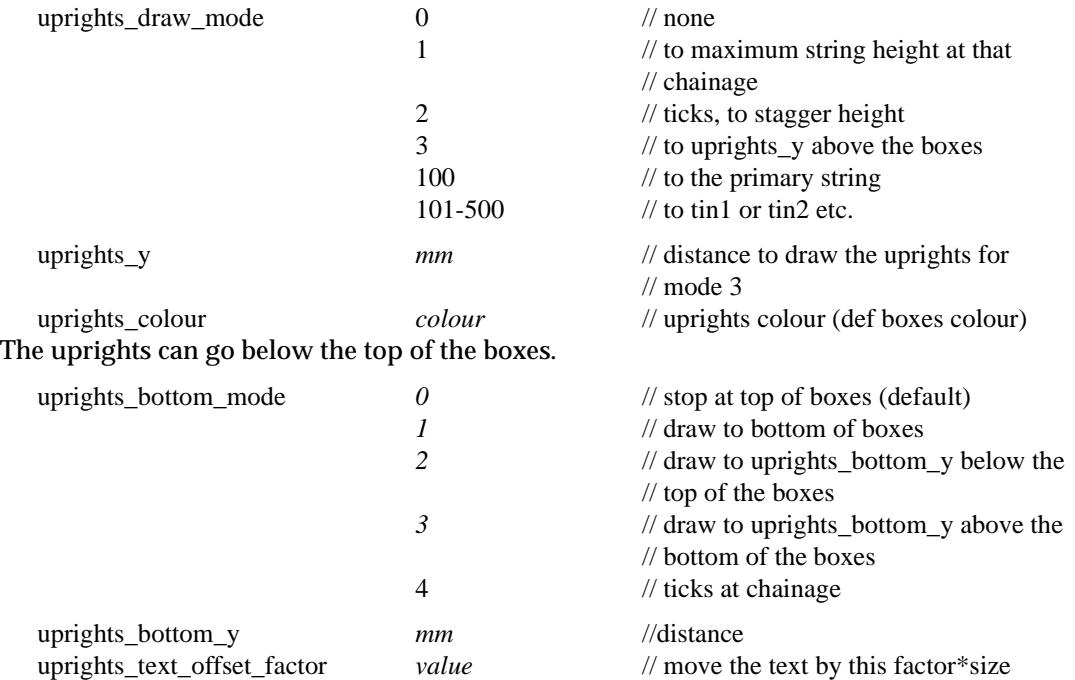

When uprights go below the top of the boxes, the height and offset text is moved to the left so that the upright does not go through the text. The left hand side of the heights boxes also moves to the left to leave room for the height text.

 $\geq$   $\geq$   $\geq$   $\geq$   $\geq$   $\geq$ 

 $\cancel{\mathbf{1}}$ 

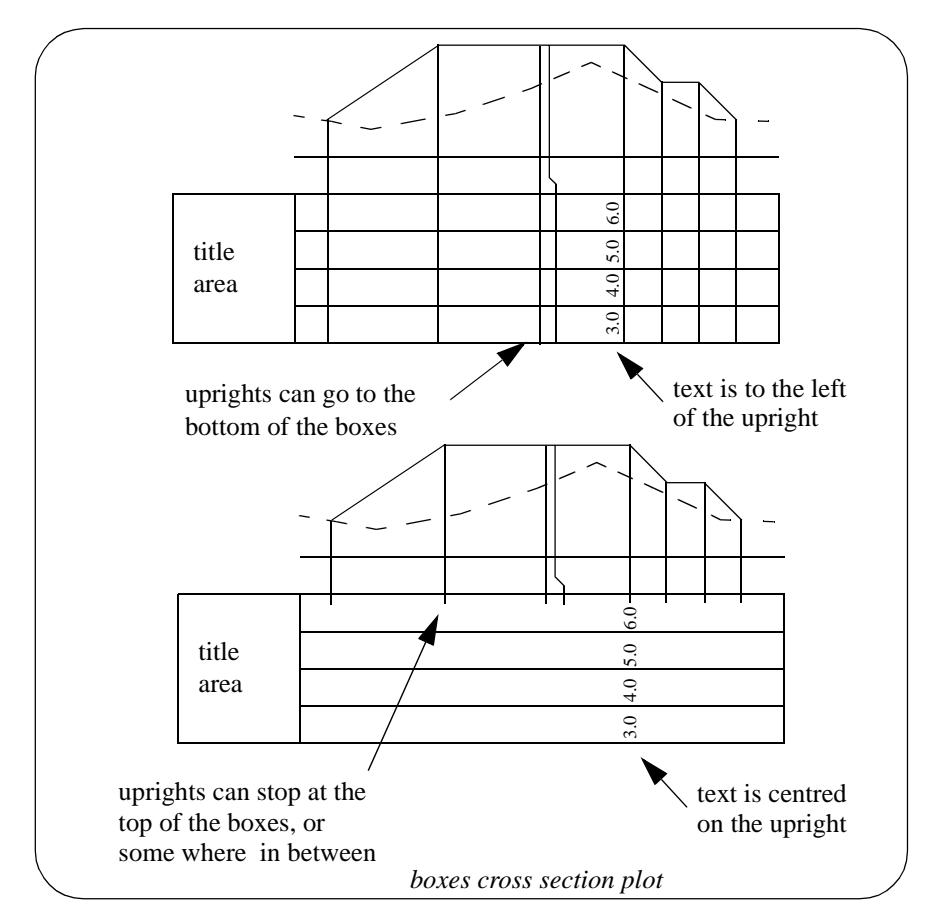

Please continue to the next sect[ion "Graph Ar](#page-3470-0)ea" .

 $\overline{\phantom{0}}$ 

è

Z

 $\cancel{\approx} \cancel{\asymp}$ 

### <span id="page-3470-0"></span>Graph Area

The **graph area** for each section sub-plot is the area where the actual plot of the x-section string is drawn.

The **width** of the graph area is determined by the width of the x-section string being plotted, the left and right extensions and horizontal scale (scale) given by parameters or in the **section x plot** panel, and the vertical exaggeration given by the section view or a parameter.

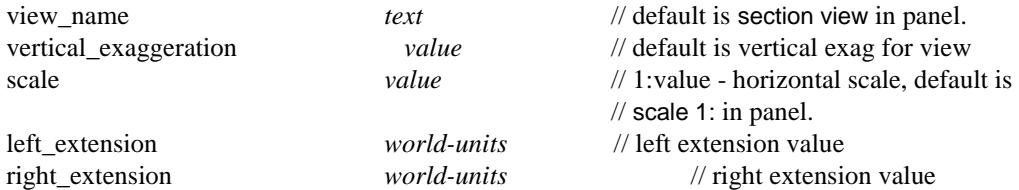

The vertical scale is determined by the horizontal scale and the vertical exaggeration.

The **height** of the graph area is determined by the vertical scale (given by the horizontal scale and the vertical exaggeration) and the minimum and maximum values of the data being plotted. Hence the graph height is a calculated rather than a given value.

The size of the graph area can also be extended to allow for symbols by the parameters:

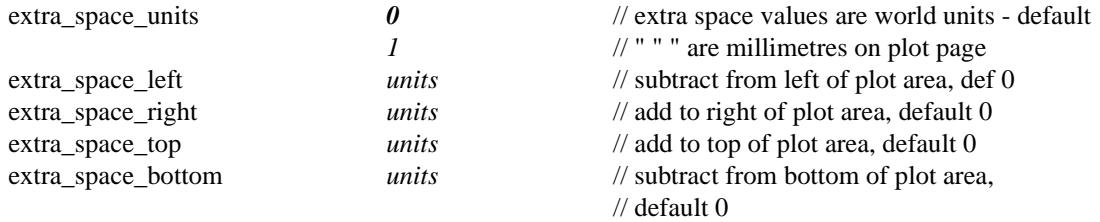

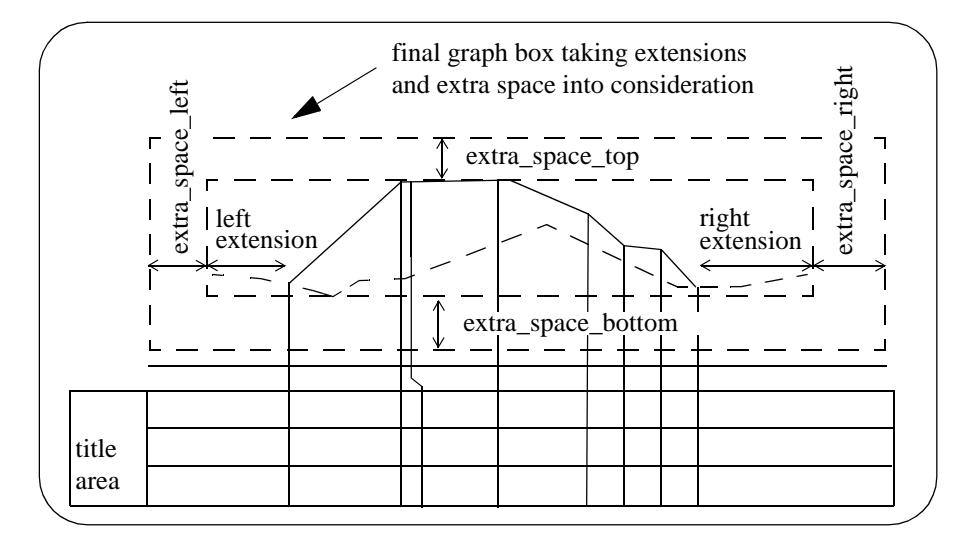

The types of strings that are drawn in the graph area of a cross section plot are:

(a) primary string the x-section string from the x-section model that is being drawn. Called the primary string and is usually the design x-section.

- (b) tins sections of the primary string through any tins either in models on the section view or in corridor models.
- (c) services parts of strings (from either models on the section view or in corridor models) that cut the defined corridor.

The **colour** of the strings in the plot is the actual string colour for cases (a) and (c), and the colour of the tin used for the section in case (b).

Although all the strings are plotted, the plot parameter file can be used to select which ones are

*November 2002 Cross Section Plot Parameter File Page 3471*

labelled with heights.

#### **Primary String (Design Cross Section)**

The primary string (the design cross section) is used to define

- (a) the design cross section
- (b) the chainage of the section
- (c) the offset positions for labelling heights and drawing uprights
- (d) the section line used for sectioning through tins
- (e) the section line for defining the corridor for services

Although the primary string is used to set up most of the information for the cross section plot, it doesn't have to be drawn on the cross section.

The drawing or not drawing of the primary string on each cross section plot is controlled by the parameter *primary\_string* which was described earlier.

The **colour** of the primary string in the plot is the actual primary string colour.

#### **Tins**

A section along the primary string through each tin on the specified section view is automatically drawn on the cross section plot.

The **colour** and **linestyle** of the tin section in the plot is the actual tin colour and tin linestyle.

Whether the tin heights are labelled or not in the boxes area is controlled by parameters and has been described earlier

#### **Corridor and Services**

A corridor around the primary string is defined by giving a left and right corridor width and a left and right extension.

Any string in a model added to the section view is checked to see if it appears in the corridor, and if it does, then it is drawn on the cross section plot.

Strings do not have to cross the primary string, but just be in the corridor.

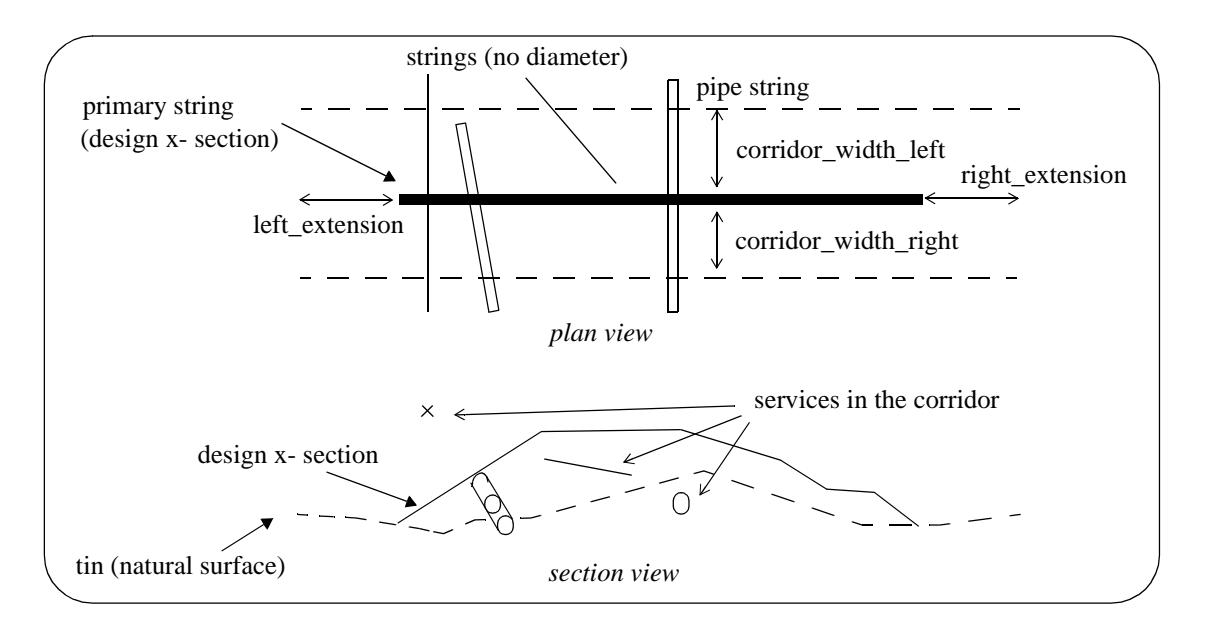

#### The corridor defining parameters are

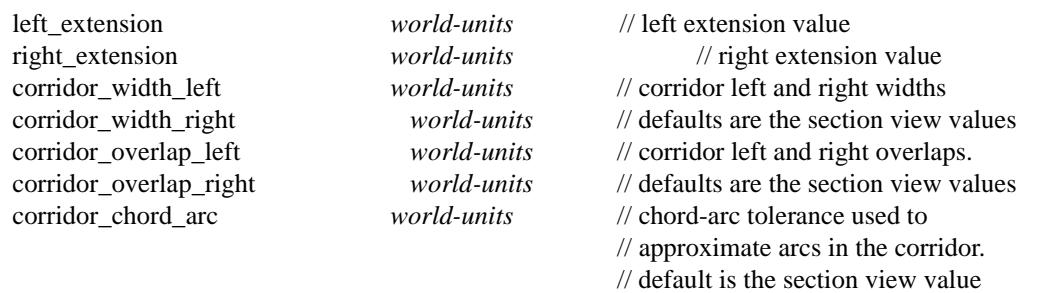

The models containing tins for sectioning and strings for services are taken from the section view or given by the parameters

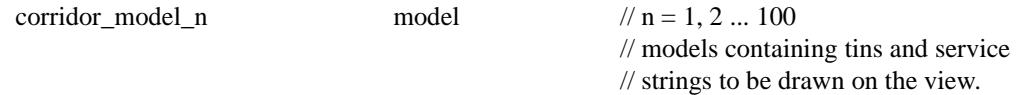

If any *corridor model n* parameters are defined, then only the models given by the parameters are used. If no *corridor\_model\_n* parameters are set, then the models added to the given section view are used.

That is, either the *corridor\_model\_n* parameters are used or if none exist, then the models added to the section view are used for tins and service strings.

The **colour** and **diameter** of the service strings drawn in the plot are the actual strings colour and diameter.

Please continue to the next section "Grade Labelling" .

### Grade Labelling

The plot of the x-section string is made up of straight lines joining the individual points of the xsection.

The **grades** of these lines can be labelled:

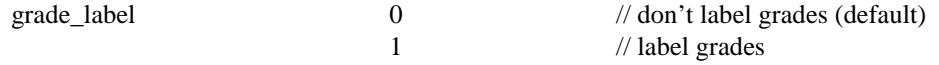

Either the individual lines can be used as the segments to be labelled for grade, or adjacent lines of the same grade can be considered to be just one segment and labelled only once.

Hence the segments to be labelled for grade can be the individual lines of the x-section, or the segments defined by changes of grade.

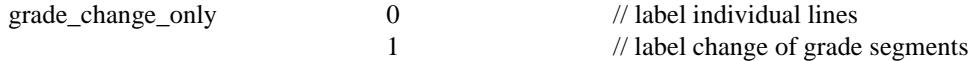

It is also possible to ignore segments smaller that a given minimum width on the plot.

grade minimum width *mm* // segments smaller are not labelled The grade labels are drawn parallel to the segment, centred about the segments end points, and a distance *grade\_offset* above the segment. The size, colour and number of decimal places can all be set.

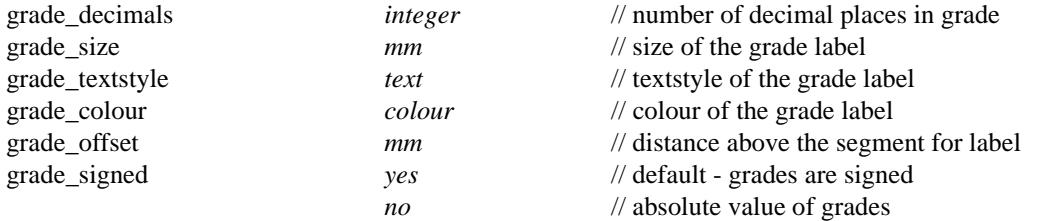

The grade can be labelled as percent cross-fall, 1 in slope, m/m or VicRoads x:1.

Also a threshold value can be set and any grades whose absolute value are below the threshold

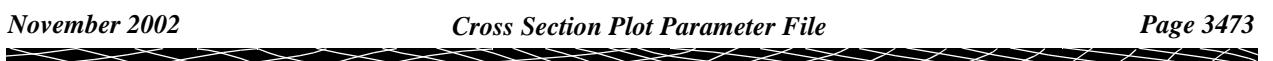

can be labelled in one way, and those above the threshold labelled a different way.

Hence, if the absolute value of the grade is less that or equal to the absolute value of *grade\_threshold*, then *grade\_mode* is used, otherwise *grade\_upper\_mode* is used.

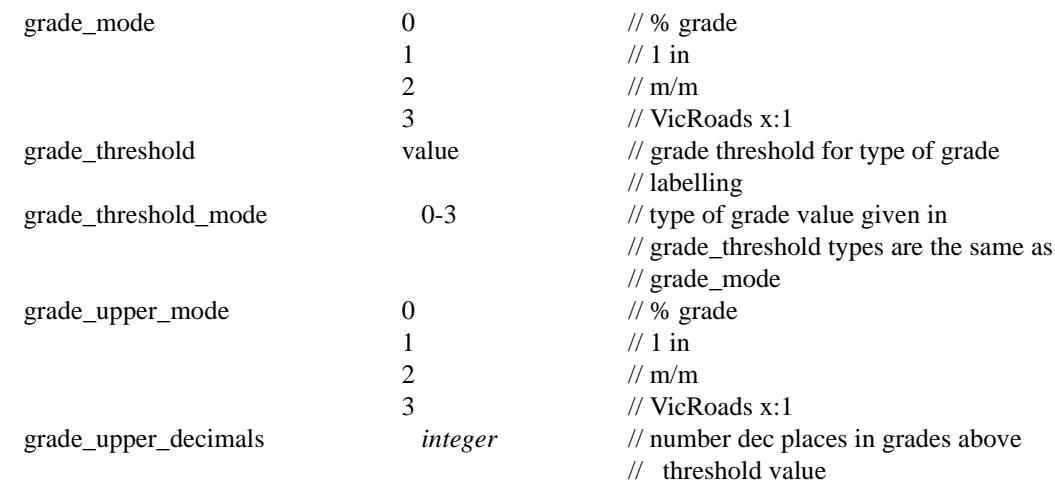

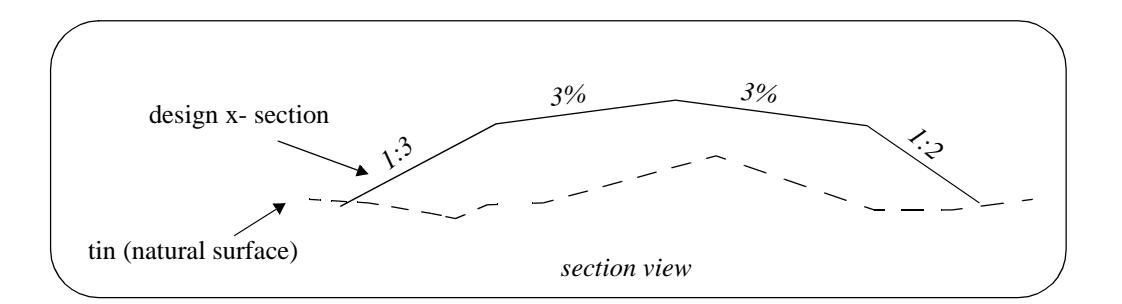

#### **Example of Grade Labelling**

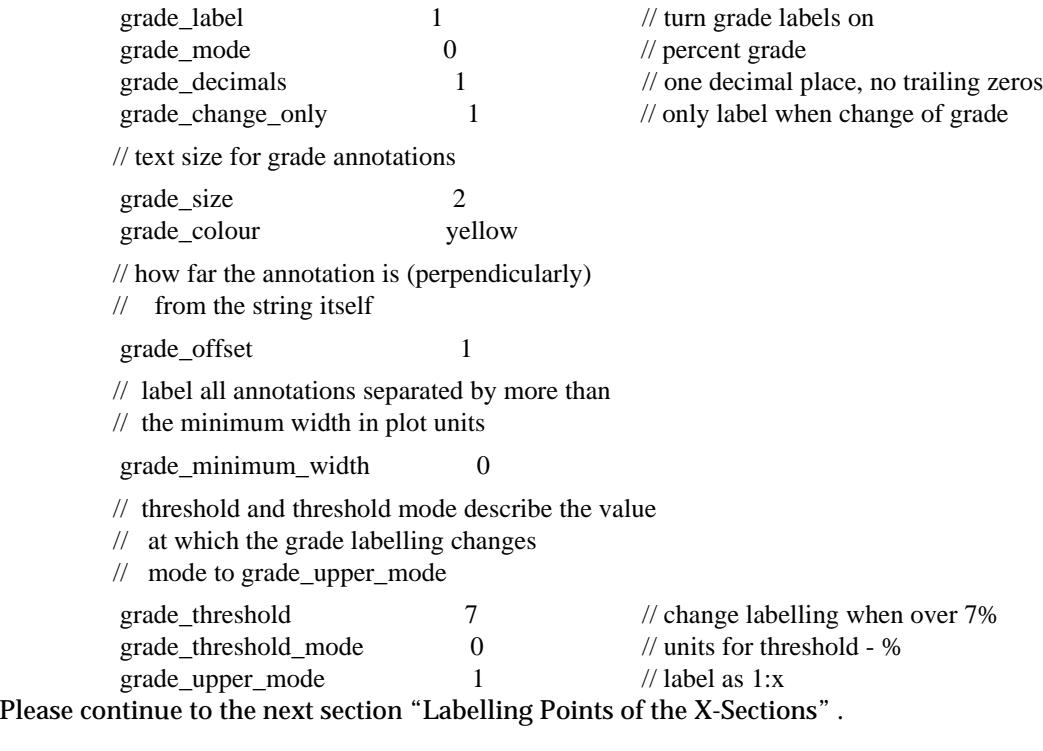

 $\rightarrow$ 

# <span id="page-3474-0"></span>Labelling Points of the X-Sections

The points across each x-section can be automatically labelled on the x-section plots.

The **height**, **offset** and **name** of the point can be labelled as well as a **symbol** drawn. The height of tins at the same offset value can also be labelled.

The offset position for the labelling is the offset of the point.

The height position for the labelling can be specified as the

- (a) top of the boxes for the x-section
- (b) above the maximum height of the strings on the plot
- (c) height of the point on the x-section string (primary string)
- (d) height of a tin.

The actual position of the label is defined relative to the above point.

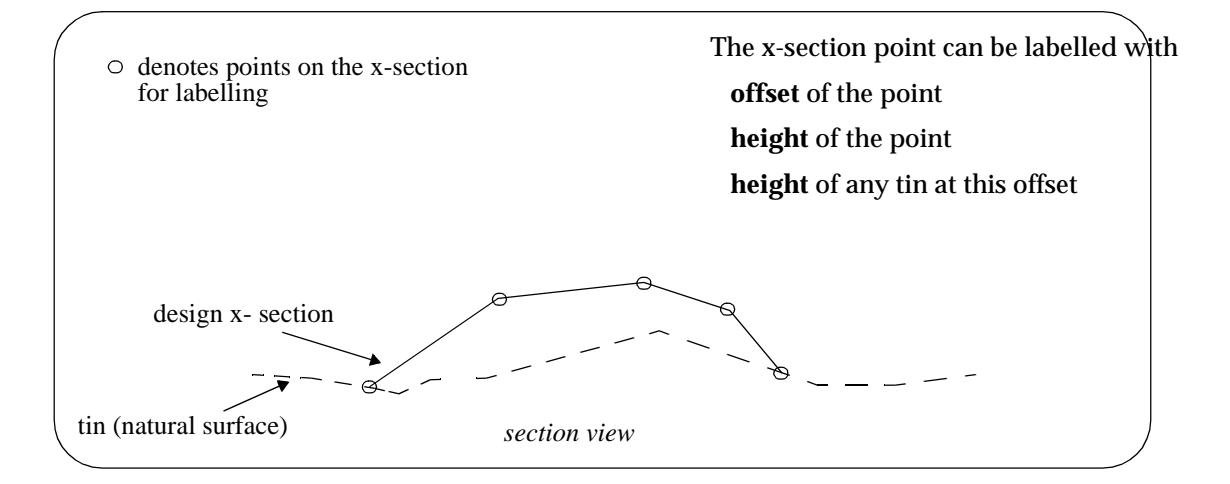

#### **Note:**

Only case (b) involves the actual height of the point on the cross section string. For all other cases, only the offset of the cut string is used.

Other heights, for example, the height of the tin at that offset can be used as the height (case (d)).

Text justification refers to the actual position and is given by

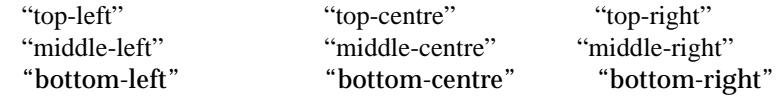

A choice of six special symbols and/or or any of the 12d symbols can be drawn at the cut point.

The special 12d Model symbols of size one millimetre are drawn in a square box centred on (0,0) with sides of length two millimetres. That is, the box co-ordinates are  $(-1,-1)$ ,  $(1,1)$ ,  $(1,-1)$ ,  $(-1,-1)$ . The six special shapes are

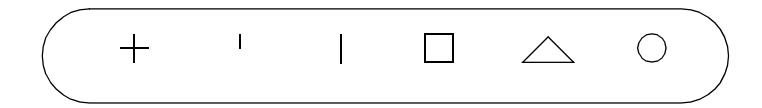

Up to twenty five (25) separate sets of points can be labelled.

#### **Parameters for Labelling Points of X-Sections**

The points of the x-section to be for labelled for the nth set of parameters is restricted to all the points whose name satisfying the *points\_n\_mask*:

points\_n\_mask *point\_name*s // points to be labelled

where *point\_names* is a text string containing the name masks, each separated by one or more spaces, to test the point name against. Each mast can include wild cards and wild characters. For example

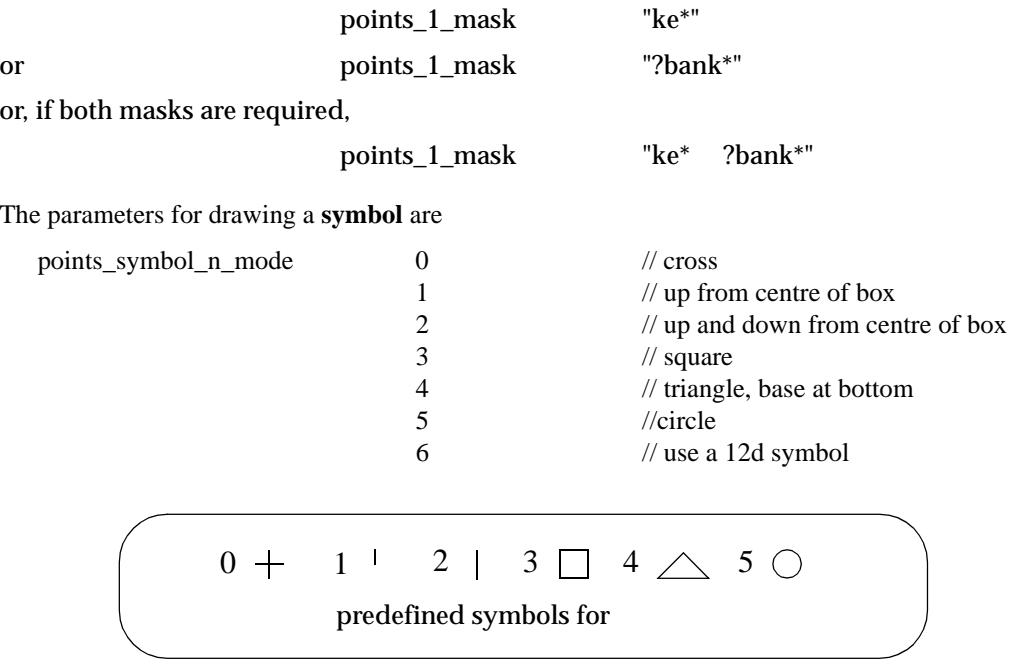

If *points\_symbol\_n\_mode* is 6, then the plot symbol is given by

points\_symbol\_n\_style *plotsymbol* // name of the 12d symbol to draw at point

#### **Important Note**

The plot symbol of name *plotsymbol* is defined in the file given by:

(a) the parameter *plot\_symbols* in the ppf file

plot\_symbols *filename*

#### *or if plot\_symbols is not defined*, then

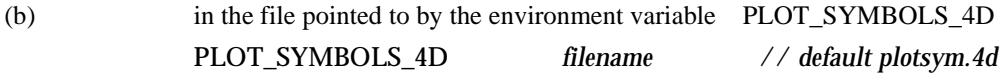

#### *or if PLOT\_SYMBOLS\_4D is not defined*, then

(c) in the file *plotsym.4d*

which is searched for in the standard set up file sequence

*If none of the above files are defined*, or if the symbol does not exist in the above files, then it will be searched for in the standard 12d symbols file which is:

(d) either pointed to by the environment variable SYMBOLS\_4D SYMBOLS\_4D filename // default symbols.4d

or if the environment variable SYMBOLS\_4D does not exist, in the file, *symbols.4d*

The position of the symbol is given by:

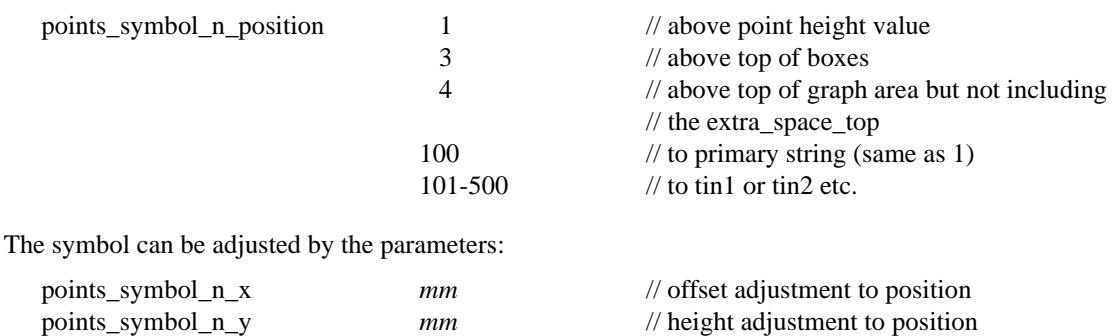

and for all values of *points\_symbol\_n\_mode* **other** than 6:

points\_symbol\_n\_size *mm* // size of symbol, 0 don't draw

The value of the **offset** of the point can be labelled using the parameters

points\_symbol\_n\_angle *degrees* // rotation about point points\_symbol\_n\_colour *colour* // colour of symbol

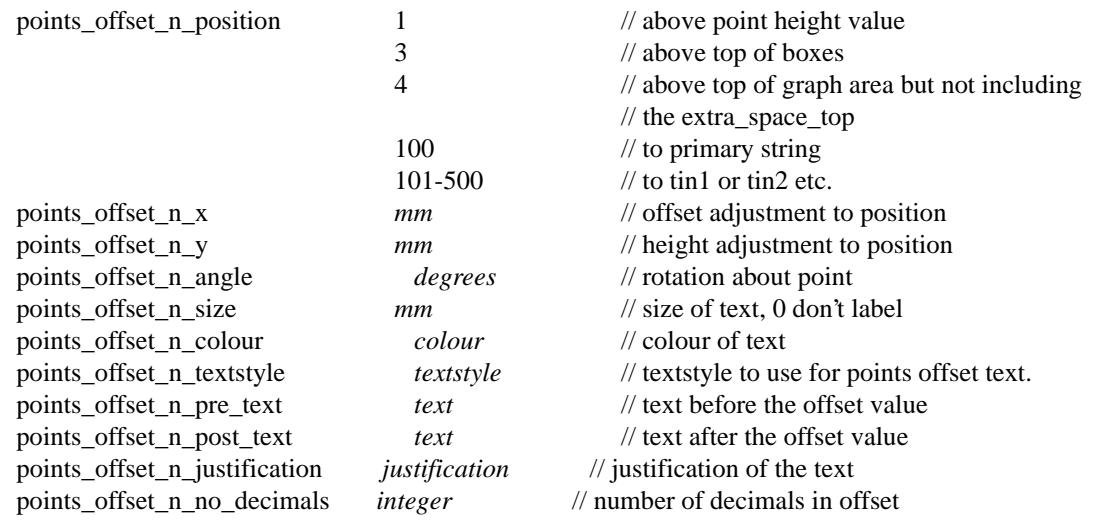

The value of a **height** at the offset of the point can be calculated and labelled using the parameters

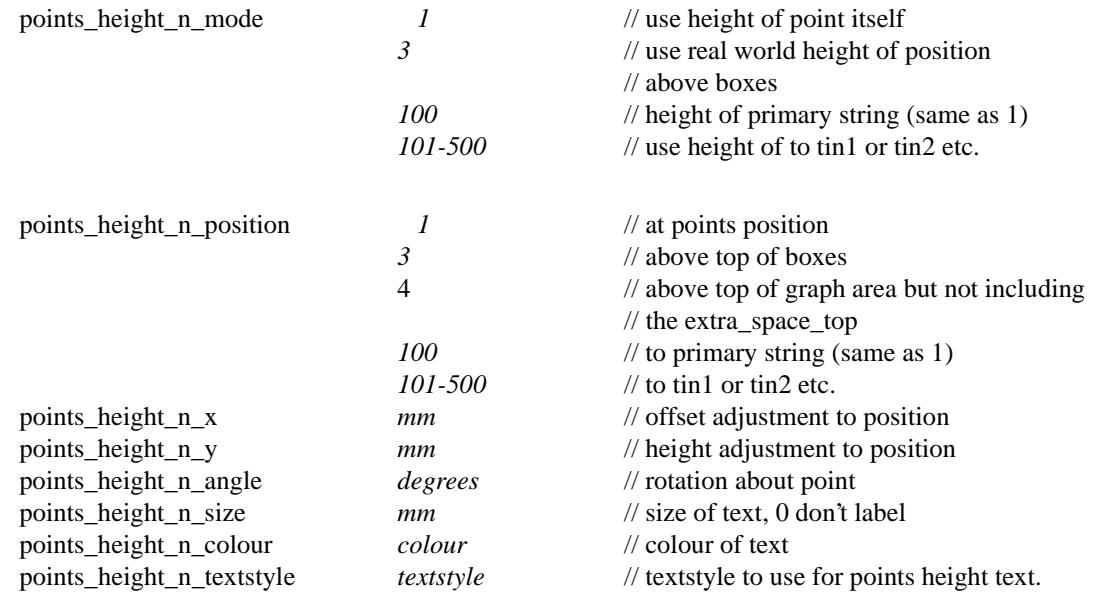

 $\geq$ 

 $\rightarrow$ 

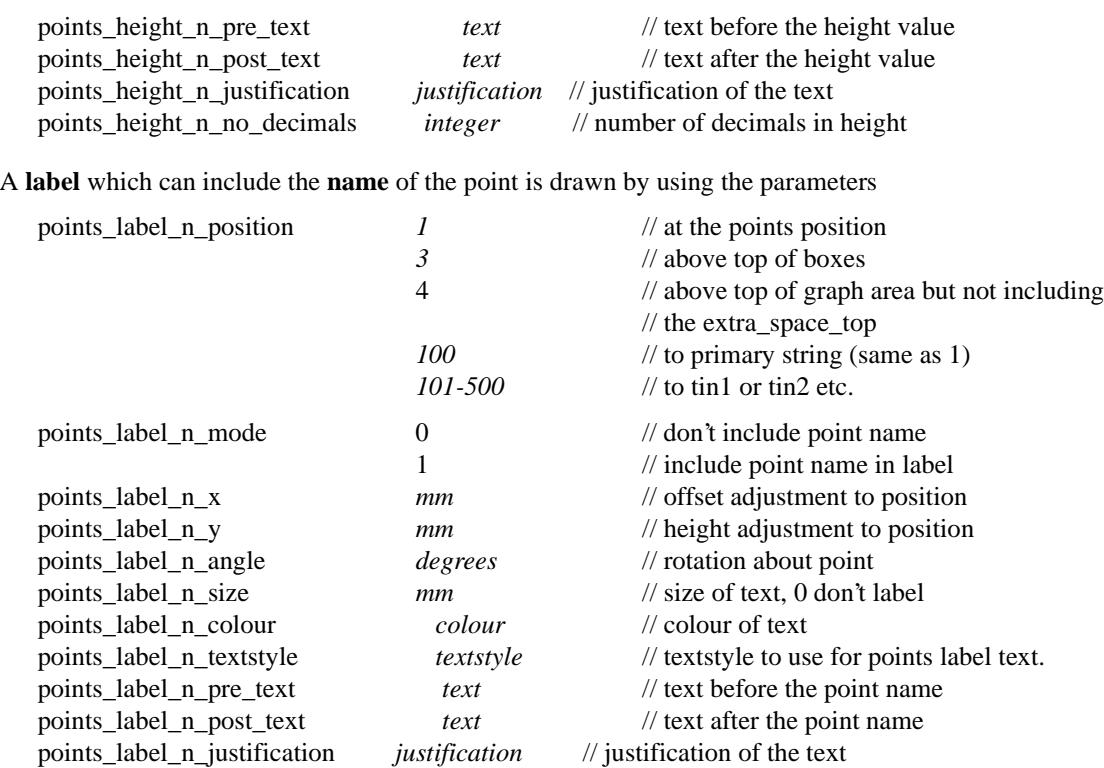

Please continue to the next sect[ion "Labelling Cuts of X-Sections Through Strings in a M](#page-3478-0)odel" .

XXXXXXX

XXXXXXXX

V

### <span id="page-3478-0"></span>Labelling Cuts of X-Sections Through Strings in a Model

The cuts that each x-section string makes though any strings in user given models can be automatically labelled on the x-section plots.

The **height**, **offset** and **name** of the cut string can be labelled as well as a **symbol** drawn. The height of tins at the same offset value can also be labelled.

The offset position for the labelling is the offset of the cut string.

The height position for the labelling can be specified as the

- (a) top of the boxes on the x-section
- (b) above the maximum height of the strings on the plot
- (c) height value of the cut string
- (d) height of the x-section string (the primary string)
- (e) height of a tin.

The actual position of the label is defined relative to the above point.

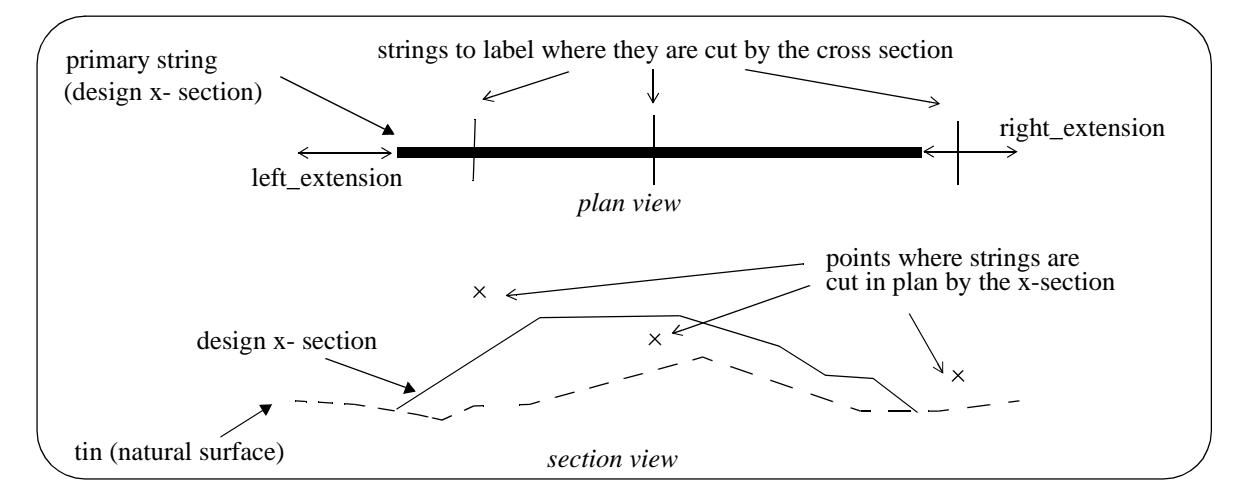

Note:

Only case (b) involves the actual height of the cut string. For all other cases, only the offset of the cut string is used. Hence for all cases except (b), the string does need to have a sensible height to be used for cuts through strings.

For example, a boundary string may have null heights but only the offset is required and the height of the tin at that offset can be used as the height (case (d)).

Text justification refers to the actual position and is given by

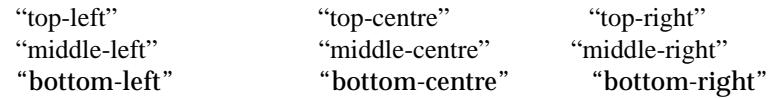

A choice of six special symbols and/or or any 12d symbols can be drawn at the cut point.

The special 12d Model symbols of size one millimetre are drawn in a square box centred on (0,0) with sides of length two millimetres. That is, the box co-ordinates are (-1,-1), (1,1), (1,-1), (-1,-1).

The six special shapes are

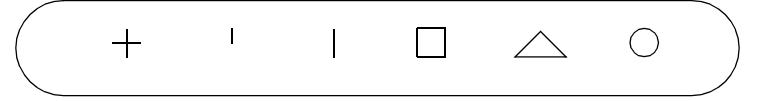

Up to twenty five (25) separate models of strings can be cut and labelled.

#### **Parameters for Labelling Cuts of X-Sections Through Strings in a Model**

The method for specifying which strings are to be checked for cuts is by first specifying the **model** which contains the strings, and then a **name mask** which is used to restrict the strings in the model to only those whose name matches the name mask.

Up to twenty five different sets of models and name masks can be used so that different cut sets can be labelled in different ways.

The parameters for selecting and labelling the nth set (where n can be from 1 to 25) of cuts of the xsections with the strings in the model are given by:

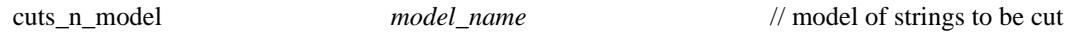

The selection of the strings from the model *model\_name* whose cut points are to be labelled is all the strings whose name satisfies the name mask *cuts\_n\_mask*:

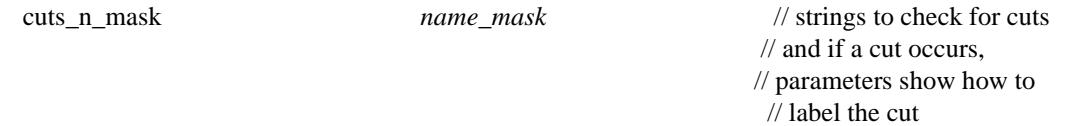

where *name\_mask* is a text string containing the name masks, each separated by one or more spaces, to test the string name against. Each mast can include wild cards and wild characters.

For example

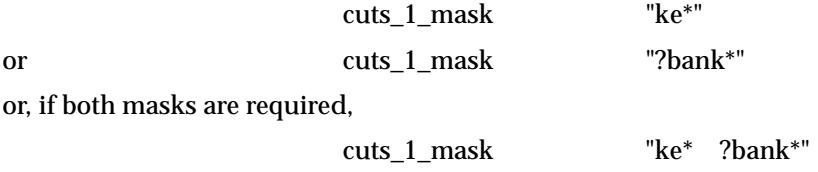

If *cuts\_n\_mask* is missing, then all strings in the model are used. This is equivalent to *name\_mask* being "\*".

All strings in the model *cuts\_n\_model* whose name satisfy the name mask *cuts\_n\_mask* are then checked for cuts with the x-sections, and if a cut occurs, the cut point will be labelled according to the rest of the parameters in the nth set.

The parameters for drawing a **symbol** at the cut points are:

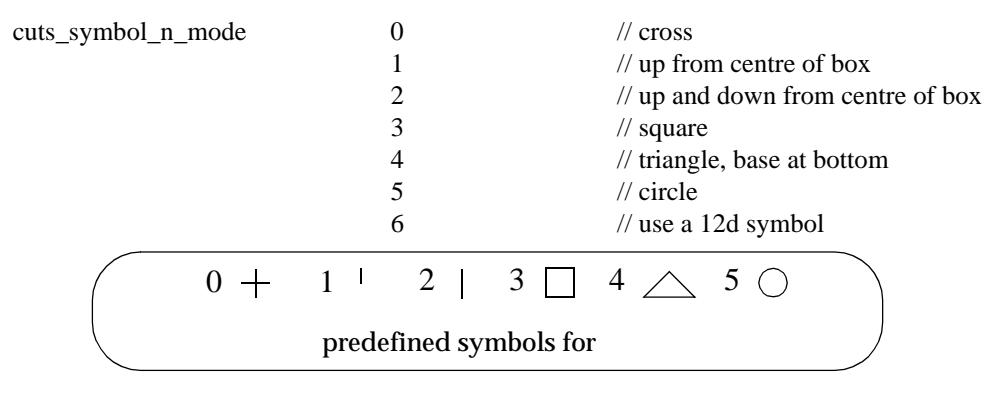

If *cuts* symbol *n* mode is 6, then the plot symbol is given by

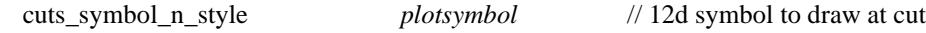

#### **Important Note**

The plot symbol of name *plotsymbol* is defined in the file given by:

(a) the parameter *plot\_symbols* in the ppf file plot\_symbols *filename*

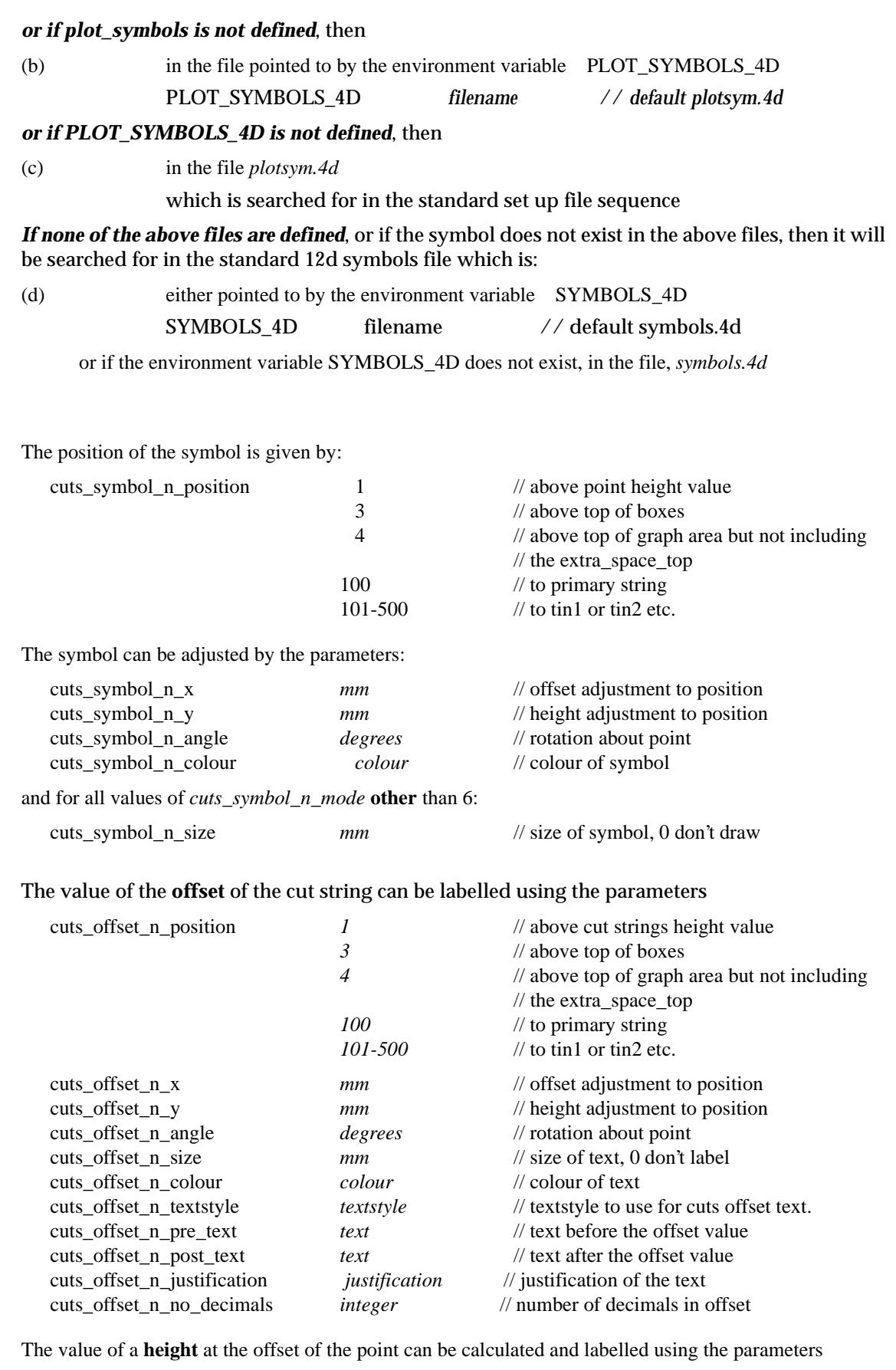

cuts\_height\_n\_mode *1* // use height of cut point itself 3 // use real world height of posi *3* // use real world height of position // above boxes

XXXXXXXXXXXXXXX

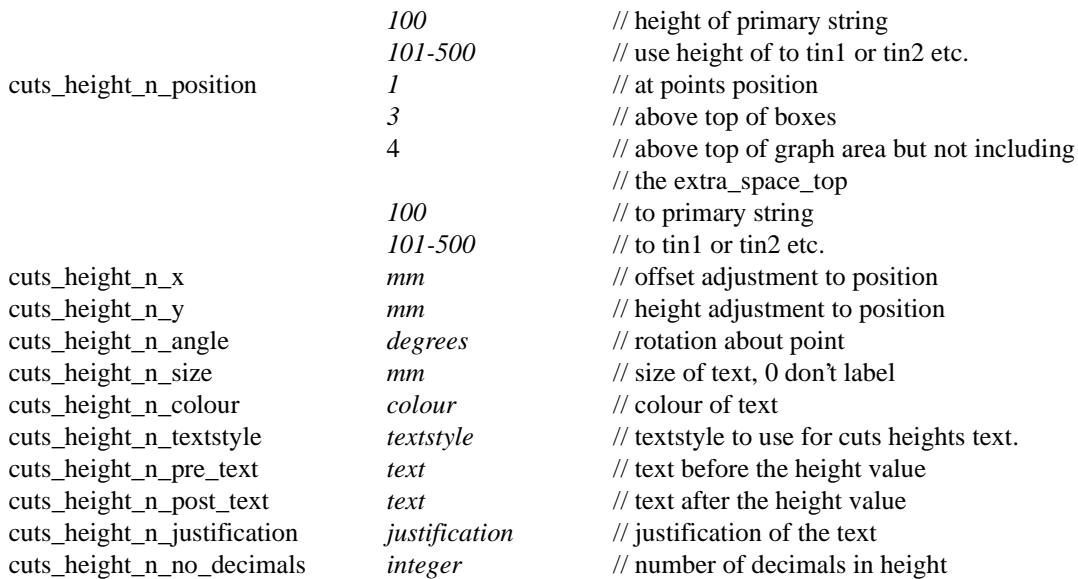

A **label** which can include the **name** of the cut string is drawn by using the parameters:

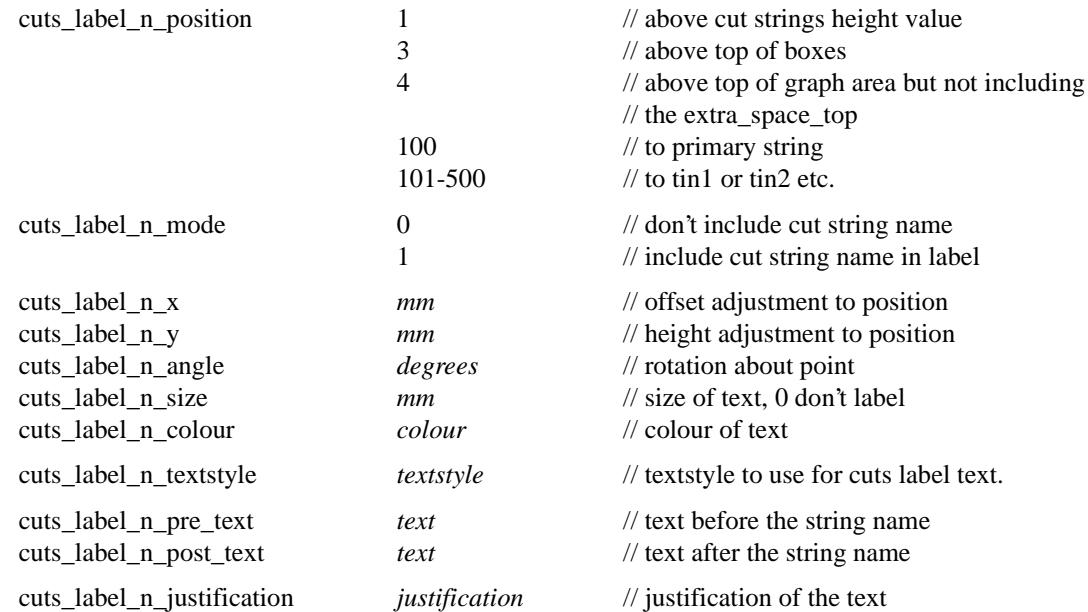

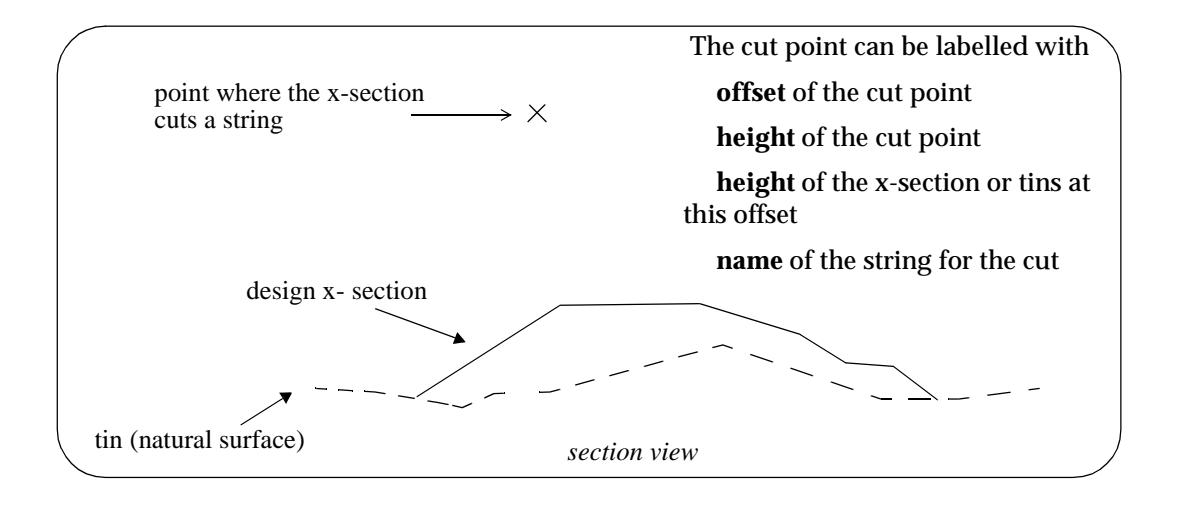

Please continue to the next secti[on "Hatching Cut and Fill A](#page-3483-0)reas" .

 $\leq$ 

 $\displaystyle\quad$ 

 $>\!\!<\!\!\!<\!\!\!<$ 

XXXXXXXXXXXXXXX

# <span id="page-3483-0"></span>Hatching Cut and Fill Areas

This option is used to hatch cut and/or fill areas between sets of tins.

For each set, the name of the two tins, the hatch linestyle, colour and separation and whether cut and/or fill regions are required are all user definable.

#### Up to twenty (20) separate sets of tins be hatched.

The parameters for labelling cuts and/or fill regions between tins are given by:

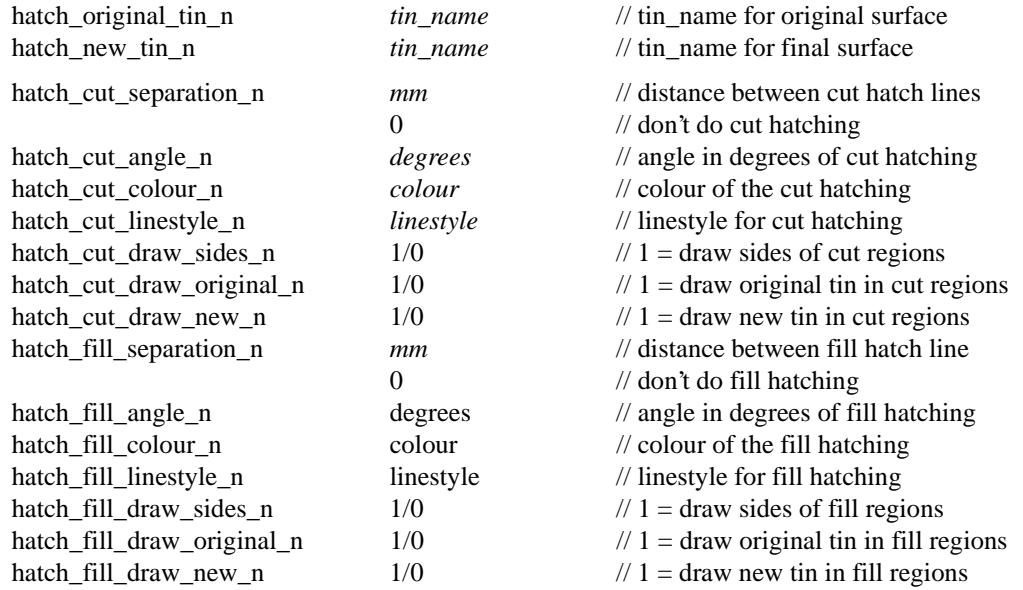

#### Notes

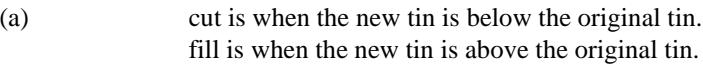

(b) cut hatching is turned off by setting *hatch\_cut\_separation\_n* to 0.0. fill hatching is turned off by setting *hatch\_fill\_separation\_n* to 0.0.

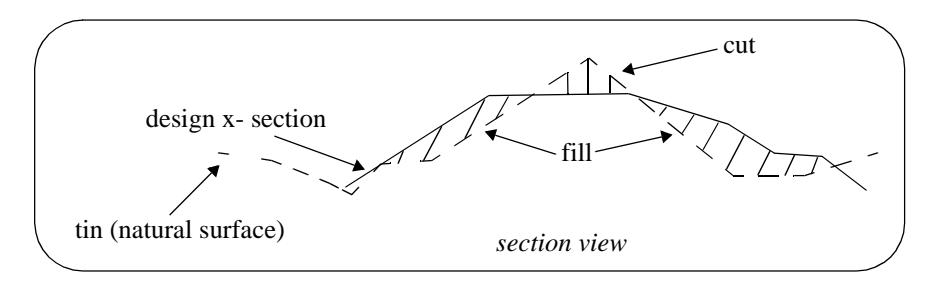

Please continue to the next sect[ion "Extra Models of X-Sectio](#page-3484-0)ns" .

# <span id="page-3484-0"></span>Extra Models of X-Sections

The order and centreline chainages of the x-section subplots for the x-section plot are defined by the sections from the primary model of cross sections.

The sections through any specified triangulations and service models, and offsets for labelling are fully defined by these primary x-sections.

However it is also possible to plot extra x-sections on each of the sub-plots by supplying extra models of x-sections which are at the same plan positions as the primary x-section strings.

Only those x-sections from the extra models that are within a user specified tolerance of a primary x-section are plotted.

The extra models of x-sections and the plan tolerance for checking that the extra cross-sections are the same position as the primary x-sections are

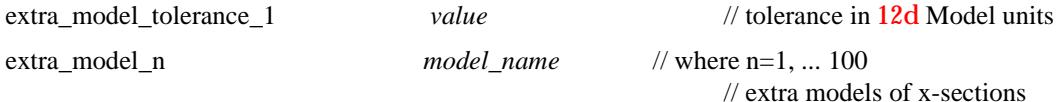

The actual colour of the extra x-sections is used as their plotting colour.

Please continue to the next section "Sorting X-Sections by Chainage" .

# Sorting X-Sections by Chainage

The chainage on the design string that the x-section is created at is stored with the cross-section.

When the x-sections are created by the apply functions, they are created in the order of increasing chainage and added to the *model for sections* in that order.

Hence if the cross sections are plotted, the natural order would be in increasing chainage order.

However, it is possible to upset the order in the model by manually adding in extra sections.

Hence there is a parameter in both the **section x plot** panel and the plot parameter file to ensure that the cross sections are sorted in increasing chainage order before they are plotted.

sort\_sections **1** // sort sections by design chainage *0* // use order of sections in model

Please continue to the next secti[on "Title Block Informat](#page-3485-0)ion" .

### <span id="page-3485-0"></span>Title Block Information

The plot can have a standard 12d Model title block or a user defined title block.

The standard title block consists of a simple border around the plot and two lines of text in a box underneath the plot. For a user defined title block, all the line work and text is defined by the user.

#### **Standard Title Block**

For the standard 12d Model title block, there are extra parameters for two lines of text and text size and colour. The standard title block is turned on or off by the parameter *plot\_border*.

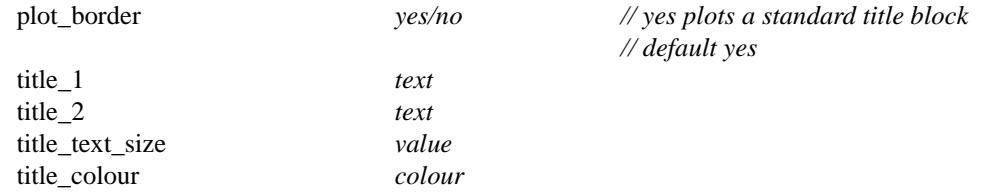

#### **User Title Block**

For the user defined title block, the title block drawing commands are kept in a file whose name is supplied by the user. The title block drawing commands are almost identical to the linestyle drawing commands and is given at the beginning of this chapter.

Hence for a user defined title block, there are just two parameters - one to say a title block file is being used and the other to give the name of the title block file. The *plot\_border* parameter should also be set to *no* so that the standard title block is not also drawn.

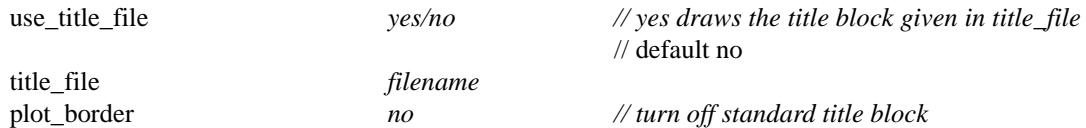

Some special plot parameters are used to pass information down to variables in a user defined title block. For example, inside the title block file it is possible to have runtime user defined text variables. The actual text values for these text variables are passed down to the title block file from the plot parameter file via the parameters user\_text\_n ( $n = 1,2,... 1000$ )

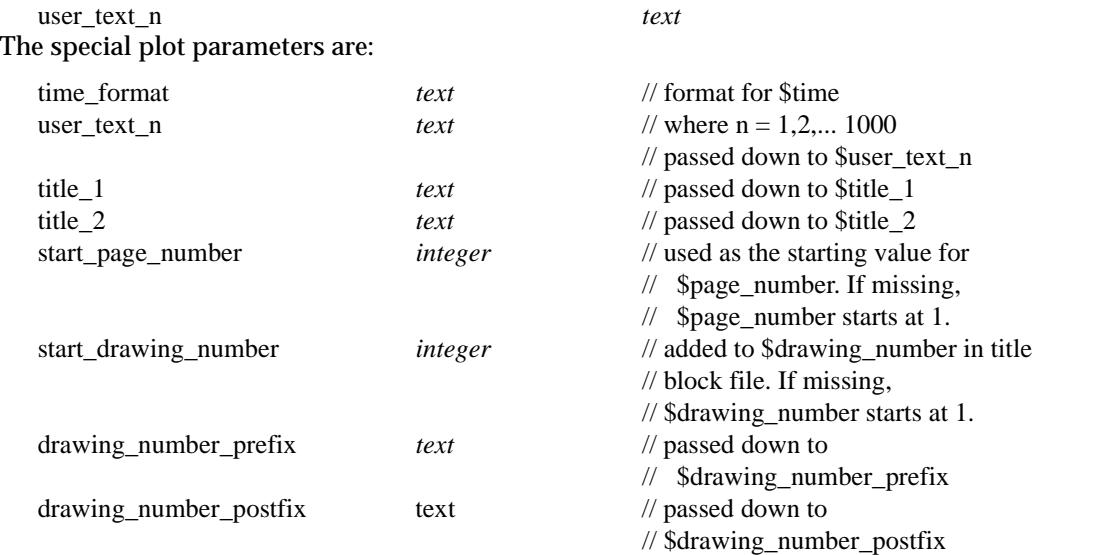

Please continue to the next sect[ion "Parameters that Modify Fields In the Cross Plot](#page-3486-0) Panel".

# <span id="page-3486-0"></span>Parameters that Modify Fields In the Cross Plot Panel

A number of parameters match those in the **section x plot** panel.

When the plot parameter file is first read, any parameters in the panel will be replaced by the values of any corresponding parameters in the parameter file.

However, if the parameter is subsequently modified in the panel, the panel value will be the value used for any plots.

The plot parameters that also occur in the **section x plot** panel are:

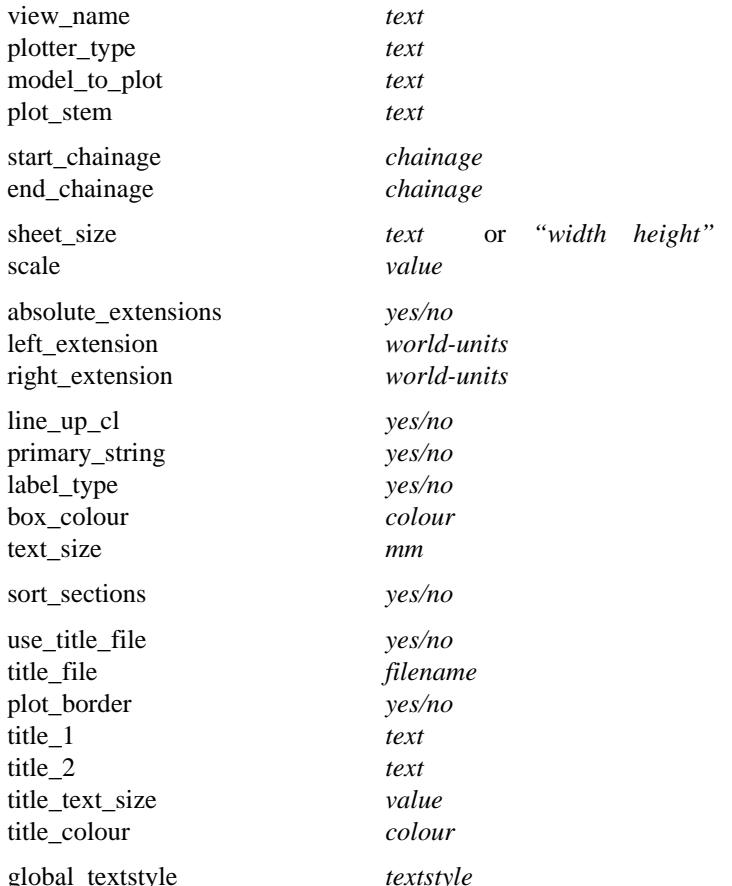

Please continue to the next section "Generating Cross Section Plots Without a View" .

### Generating Cross Section Plots Without a View

The cross section plot parameters are comprehensive enough that it is possible to completely generate a cross section plot without referencing a section view, or even using the **section X plot** panel.

Such a ppf can be run using the **plots=>plot a ppf** option or from the 4D Solutions programming language, 4DL.

When generating a cross section plot using the **section X plot** panel, a plot parameter file containing all the parameters needed to regenerate the plot using **plots=>plot a ppf** can be written out by simply giving a name for the ppf file in the plot parameters write field of the **section X plot** panel.

**Notes** 

1. A warning is given if the keyword in a plot parameter file does not exist.

2. A warning is also given if the key word pair is defined more than once in a ppf.

Please continue to the next secti[on "Example of a Cross Section Plot Paramete](#page-3487-0)r File" .

# <span id="page-3487-0"></span>Example of a Cross Section Plot Parameter File

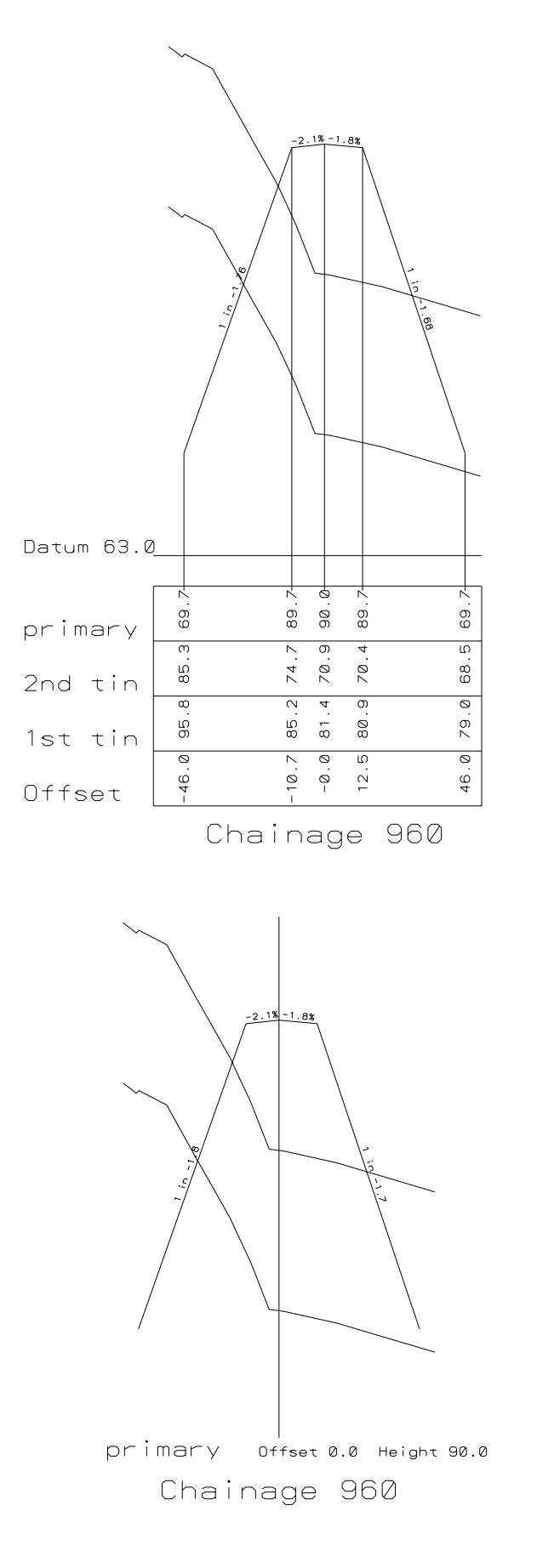

### **// ppf file to generate x-section example**

section\_x\_plot "plot 2" {

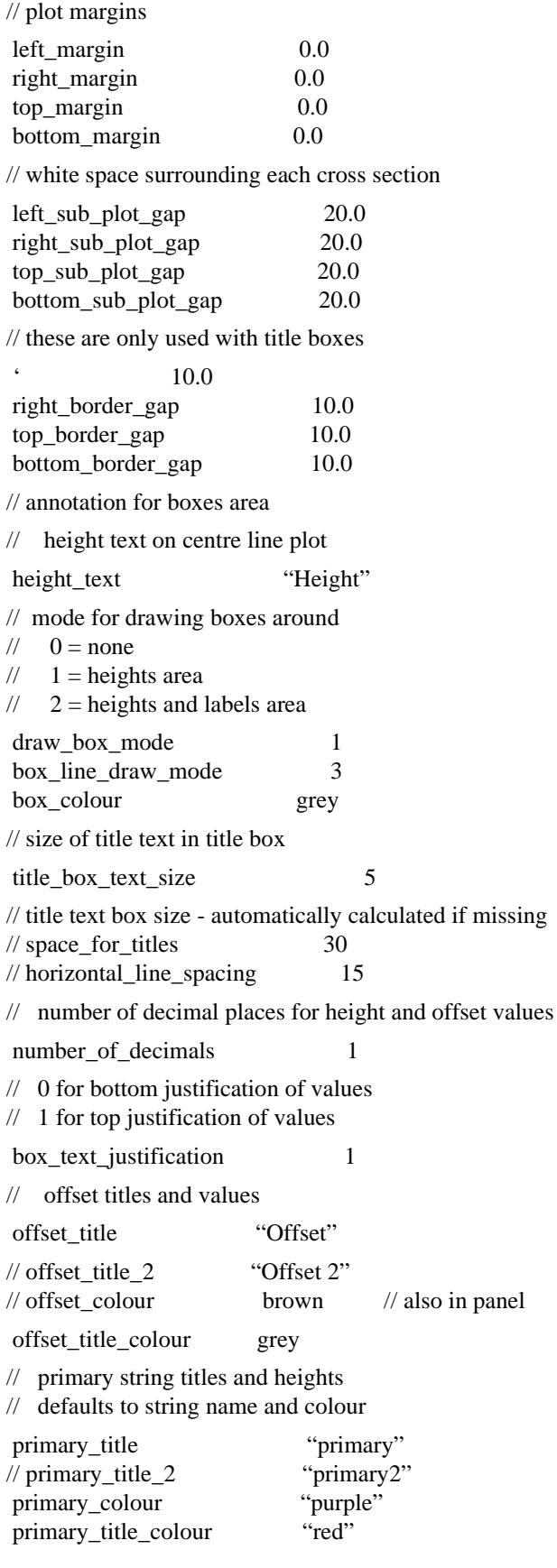

 $\geq$   $\geq$   $\geq$ 

 $\ll$ 

// tin titles and heights // tin label 1 for on  $\frac{1}{2}$  0 for off // tin text is the annotation text for that tin // tin colour is the annotation colour for that tin // range from tin\_1\_X to tin\_100\_X tin\_1\_label 1 tin\_1\_title "1st tin"  $\frac{1}{\tan 1}$  title 2 "1st tin 2" tin\_1\_colour grey tin\_1\_titlel\_colour red  $\begin{array}{ccc}\n\text{tin}\_2 \_ \text{label}\n\end{array}$   $\begin{array}{ccc}\n\text{tin}\_2 \text{ title} & \text{``2nd tin''}\n\end{array}$  $\frac{1}{2}$ title tin\_2\_colour grey tin\_2\_title\_colour red // staggers definitions stagger\_gap\_factor 1.3 stagger\_gap\_top 5.0 stagger\_gap\_bottom 2.0 // uprights definitions  $//$  mode  $0 =$  none  $\frac{1}{1}$  = full  $/$ //  $2 =$  ticks  $\frac{1}{2}$  3 = height above boxes  $\frac{100}{2}$  = primary  $//$  101 = 1st tin  $102 = 2$ nd tin  $/\!/...$  $1/7$  500 = 400th tin uprights\_colour red uprights\_draw\_mode 100 uprights\_y 100 // datum area datum\_name "Datum" datum\_colour orange datum\_text\_size 4 datum\_below\_gap 10.0 // gap above datum to graph area for box and // centre line plots datum\_above\_gap 20 datum\_above\_gap\_cl 20  $\frac{1}{2}$  grade label of 0 turns the labels off // 1 turns it on grade\_label 1 // mode 0 for percent grade,  $\frac{1}{1}$  for one in x,  $\frac{1}{2}$  for grade in m/m grade mode 0

\*\*\*\*\*\*

// grade decimal places grade\_decimals 1 // text size for grade annotations grade size 2 grade\_colour yellow // how far the annotation is (perpendicularly) // from the string itself grade\_offset 1 // label all annotations separated by more than // the minimum width in plot units grade\_minimum\_width 0 // threshold and threshold mode describe the value // at which the grade labelling changes // mode to grade\_upper\_mode grade threshold 0.2 grade threshold mode 2 grade\_upper\_mode 1 grade\_change\_only 1 // labelling of sub-plots // centreline chainage: 1 for on, 0 for off chainage\_label 1 // distance below box to print annotation chainage\_y\_offset 12 // distance from start of string to label - default centred  $\frac{1}{2}$  chainage\_x\_offset 10 // chainage text label parameters chainage\_text "Chainage" chainage\_size 6 chainage\_colour cyan chainage\_decimals 2 **// \*\*\*\*\*\*\*\* panel data \*\*\*\*\*\*\*\*** view\_name "4" plotter\_type "model" model\_to\_plot "single xsec" plot\_stem "pp" sheet\_size "1000 800" scale 1000.0 absolute\_extensions "no" left\_extension 5 right\_extension 5 line\_up\_cl "yes"<br>primary\_string "yes" primary\_string label\_type "boxes"

 offset\_colour "cyan" text\_size 3.0

33254243

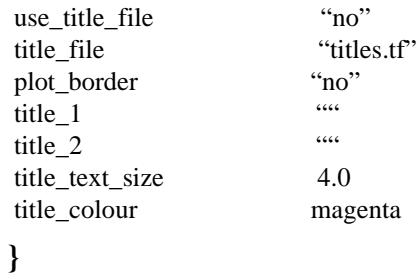

 $\displaystyle\quad$ 

 $\blacksquare$
# Long Section Plot Parameter File

The long section plot parameters are placed in a file with ending **.ppf**

Each parameter consists of a parameter name followed by one or more spaces and then the parameter value. There is only one parameter per line.

Anything on a line after a double forward slash **//** is considered to be a comment.

The set of all parameters for the long section plot is enclosed within a set of curly brackets **{ }** with the header

section long plot "plot set name"

before the curly brackets.

That is,

```
 section_long_plot "plot set name" {
 plot parameters
one per line
```
}

If there is more than one section\_long\_plot parameter set in the file, only the first set is used.

There may also be parameter sets for other plot types such as section\_x\_plot in the same file. The other sets will be ignored when doing a long section plot.

The plot parameters are documented in following groups:

For *Defining chainage* range, go to the section "Possible Chainage Range" .

*Breaking the plot into pages*, go to the sectio[n "Pagination](#page-3493-0)" .

*Plot Sheet layout*, go to the sectio[n "Plot Sheet Layou](#page-3493-0)t" .

*Boxes area*, go to the sectio[n "Boxes Area"](#page-3495-0) .

*Defining chainages and staggering*, go to the sectio[n "Chainage Selection and Staggeri](#page-3518-0)ng" .

*Defining uprights*, go to the sectio[n "Upright](#page-3519-0)s" .

*Datum area*, go to the sectio[n "Datum Are](#page-3521-0)a" .

*Graph (drawing) area*, go to the sectio[n "Graph Area](#page-3522-0)" .

*Defining bubbles*, go to the sectio[n "Bubbles Definition](#page-3525-0)s" .

*Quick HG*, go to the sectio[n "Quick Horizontal Geometry Labell](#page-3526-0)ing" .

*Extensive HG*, go to the sectio[n "Extensive Horizontal Geometry Label](#page-3526-0)ling" .

*Quick VG*, go to the secti[on "Quick Vertical Geometry Labell](#page-3530-0)ing" .

*Extensive VG*, go to the sectio[n "Extensive Vertical Geometry Labell](#page-3530-0)ing" .

*Labelling heights*, go to the sectio[n "Labelling Chainages and Heights in the Graph](#page-3535-0) Area" . *Symbols*, go to the sectio[n "Labelling With Symbo](#page-3536-0)ls" .

*Hatching cut/fill*, go to the sectio[n "Hatching Cut and Fill Are](#page-3537-0)as" .

*Labelling cuts*, go to the sectio[n "Labelling Cuts of Design Through Strings in a M](#page-3538-0)odel" .

*Labelling string name*, go to the sectio[n "Labelling the Primary String Name on the](#page-3543-0) Plot" .

*Labelling with scale*, go to the sectio[n "Labelling the Scale on the Pl](#page-3544-0)ot" .

*Title block information*, please continue to the secti[on "Title Block Informati](#page-3546-0)on" .

*Panel modifying parameters*, please continue to the secti[on "Parameters that Modify Fields In the](#page-3547-0)  [Long Plot Panel"](#page-3547-0) .

*Example*, please continue to the secti[on "Example of a Long Section Plot Parameter](#page-3549-0) File" .

### Possible Chainage Range

<span id="page-3493-0"></span>In the panel, the field **Use HG VG for min, max** determines whether the horizontal geometry (HG) and the vertical geometry (VG) are both used to determine the minimum and maximum chainages for drawing. This allows the vertical geometry to be plotted when it is outside the horizontal geometry (e.g. kerb returns).

The equivalent parameter in the ppf is

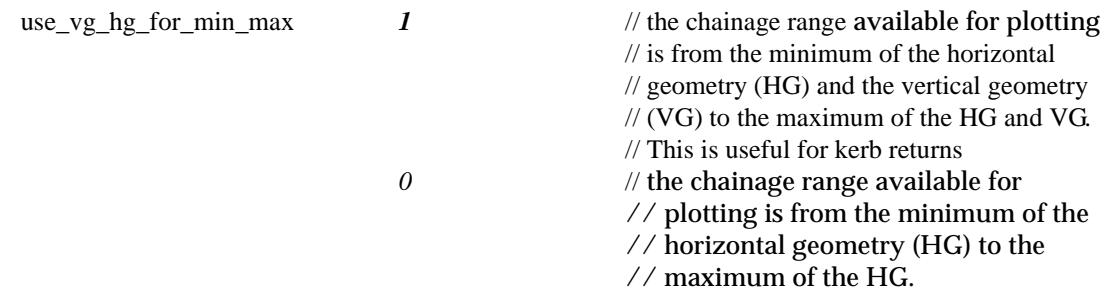

### Pagination

If the long section plot is too long to fit on one page, it can be broken into a number of pages (sheets).

The parameter, *pagination\_length*, controls the amount of new chainage length on each plot page. Each page of the long section plot can also included a set chainage amount from the end of the **previous** plot.

Hence apart from the first page and possibly the last page, the plot will have a chainage length given by the sum of the *pagination\_length* and *pagination\_overlap*.

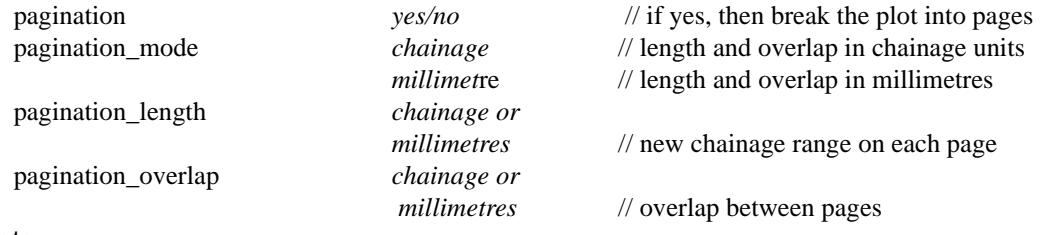

Note

The *pagination\_length* and *pagination\_overlap* are given in chainage units **or** millimetres.The user must choose values which will fit on the selected sheet size or the end of each plot will be truncated by the sheet.

### Plot Sheet Layout

The plot **page** or **sheet** is considered to have only positive co-ordinates with the origin (0,0) in the left hand corner. The units for the plot are millimetres.

The overall size of the plot sheet is given by either a defined sheet size, or by the width and height of the plot given in millimetres and separated by one or more spaces.

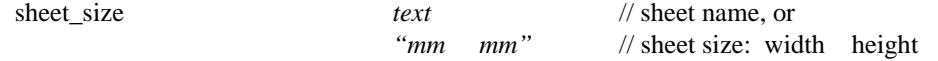

The sheet size name and width and heights can be specified by the user in a file named sheets.4d which is in the normal set up areas, or is pointed to by the environment variable

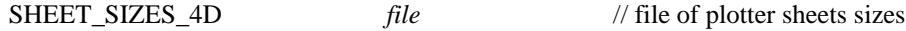

The plotting area is restricted to within the plot sheet by giving margins which are:

If a *User Defined Title Block* is used:

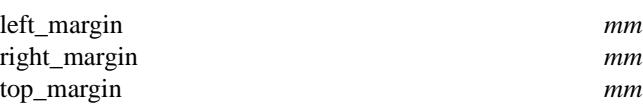

*Page 3494 Long Section Plot Parameter File November 2002*

\*\*\*\*\*

bottom\_margin *mm* 

If the *default 12d title block* is used, then the size of the bottom of title block depends on the text size. The following parameters are used in the default title block case and the *bottom\_border\_gap* is added to the calculated height of the bottom of the title block.

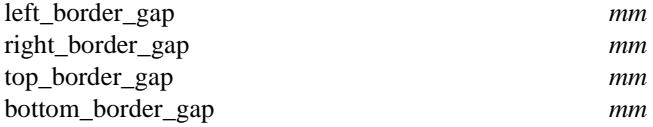

Because the user can easily select from the plotting panel whether a User Defined Title Block or the default 12d title block is used, both sets of margins and gap parameters can exist in the one plot parameter file.

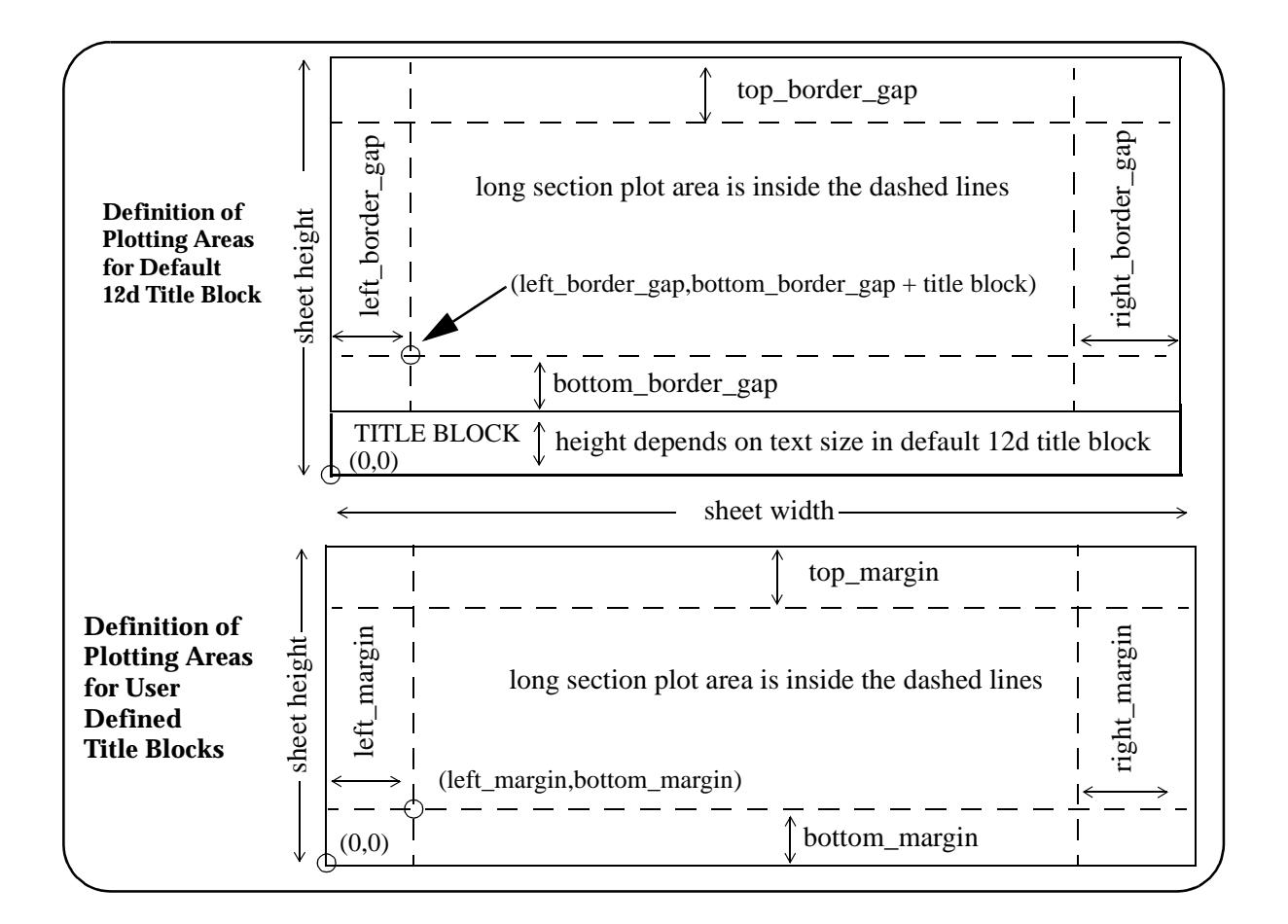

The long plot itself consists of the three regions - boxes, datum and graph areas.

The **boxes area** is where the titles and the chainage values and the heights/depths for the strings drawn on the long plot are labelled.

The **datum area** is the region between the boxes area and the graph area.

The **graph area** is the area where the actual plots of the strings are drawn.

Apart from information labelled in the boxes area, the long section plot can label other information such as

- (a) horizontal geometry
- (b) vertical geometry
- (c) chainage, heights at special points
- <span id="page-3495-0"></span>(d) symbols at special points
- (e) bubbles at special chainages
- (f) cuts the design string makes through strings
- (g) cut and fill areas

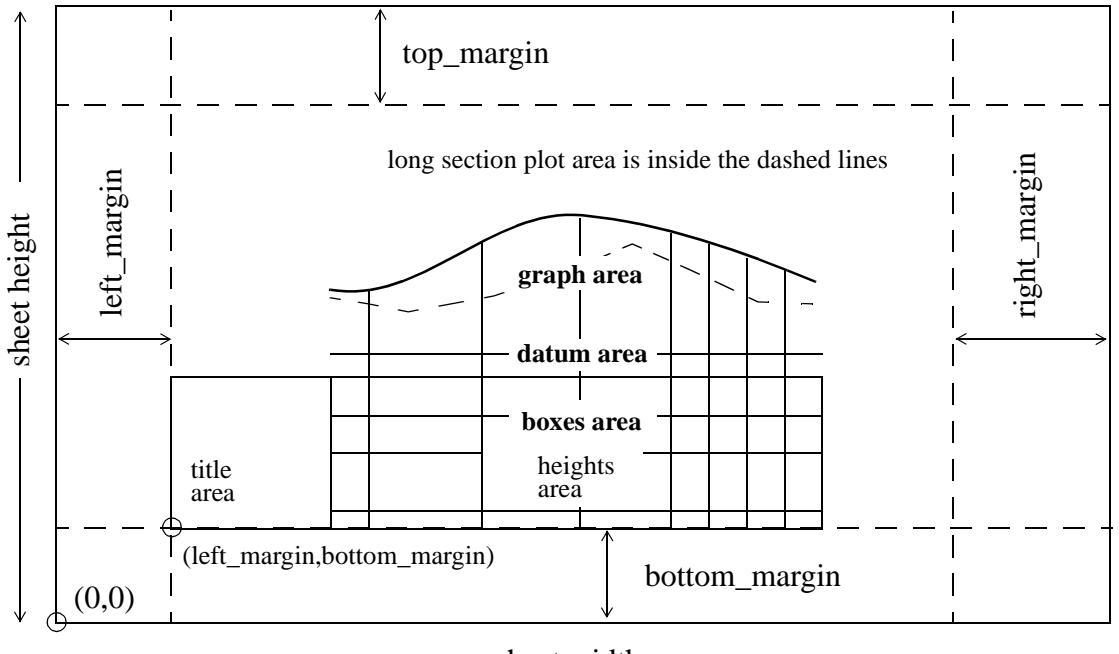

sheet width

The size of the graph area can also be extended to allow for plot symbols by the parameters:

extra\_space\_units **0** // extra space values are world units - default *1* // " " " are millimetres on plot page extra\_space\_left *units* // subtract from left of plot area, def 0 extra\_space\_right *units* // add to right of plot area, default 0 extra\_space\_top *units* // add to top of plot area, default 0 extra\_space\_bottom *units* // subtract from bottom of plot area,  $\frac{1}{2}$  default 0

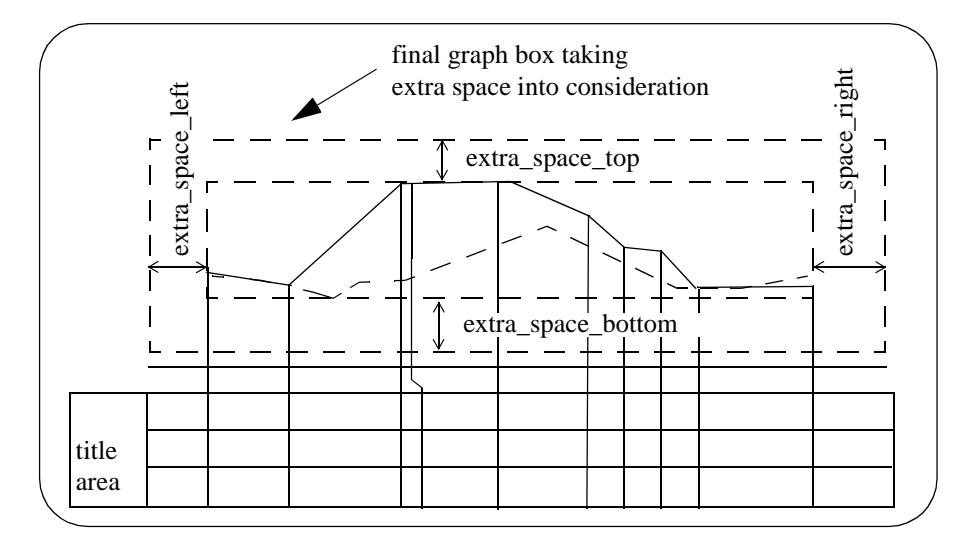

Please continue to the next section "Boxes Area" .

### Boxes Area

Each string in the long section plot can be labelled with one or two lines of title, and the chainages/heights/depths at the user specified chainages for the strings.

The **title** for the strings, is drawn in the **title area** of the **boxes area**.

The **chainages/heights/depths** are drawn in the **heights area** of the **boxes area**.

Consequently the boxes area is made up of rows of text consisting of:

**string/tin titles** followed by the **chainage/height/depth** values along the string.

Each row is surrounded by lines to form a box.

The default order of the boxes from the bottom up is

- (a) optional super-elevation diagram
- (b) chainage values
- (c) can be primary string heights user choice
- (d) tin heights and depths
- (e) offset heights and depths
- (f) optional volumes or earth works
- (g) can be primary string heights user choice
- (h) zero or more blank boxes

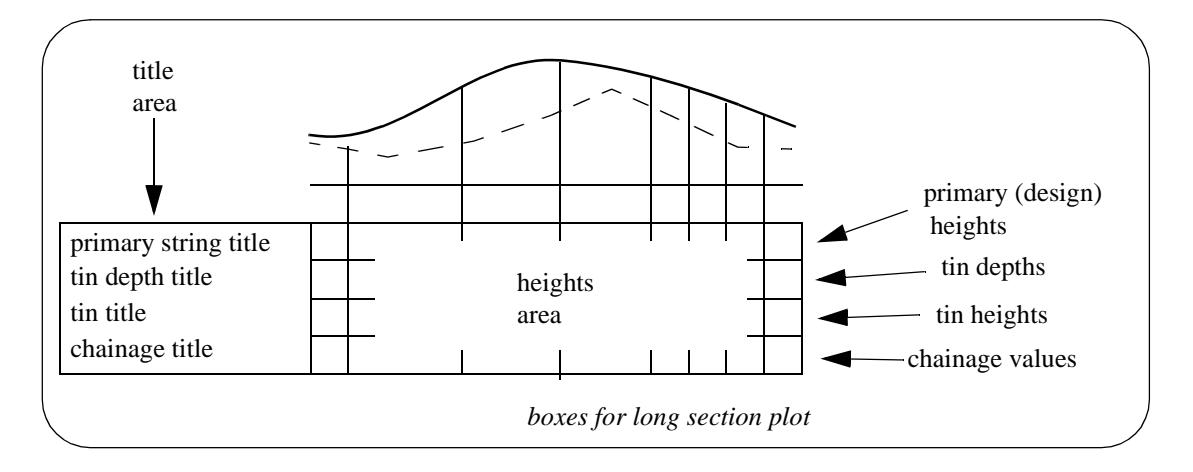

The blank boxes are used to place other information in (such as horizontal or vertical geometry) or for other user supplied information.

Placing the primary string label before the bank boxes or just after the chainage box in controlled by the parameter *primary\_label\_mode*.

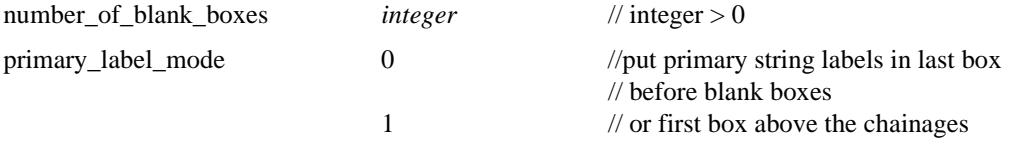

Although the order of the boxes may appear to be fixed, in practice they can be in any order. This is possible because for each box, there is a parameter to set the height in millimetres from the bottom of all the boxes that the text in the box is drawn at (the *\_y\_pos* parameters).

The **title area** starts at the co-ordinate (left\_margin,bottom\_margin).

The size of the title text is given by the *title\_box\_text\_size* parameter.

The **width** of the title area is either given by the *space\_for\_titles* parameter, or if omitted, the required width is automatically calculated.

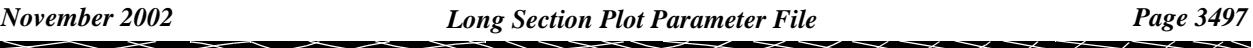

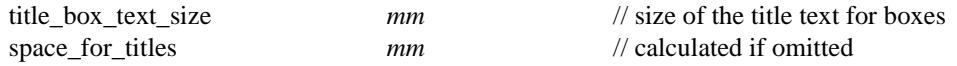

There can be two lines of title text and the title text, textstyle and colour can be set independently for each box.

The x position of the title text is the same for all the lines of title text and can be set to be a fixed distance from the left hand side of the boxes.

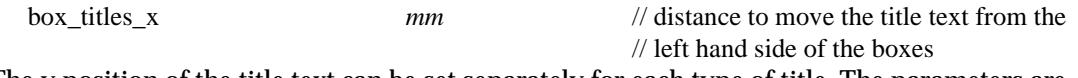

The y position of the title text can be set separately for each type of title. The parameters are given later under each of the title types (e.g. chainages, primary string, tins, depths etc.).

After the title area there can be a user defined gap, followed by the heights area

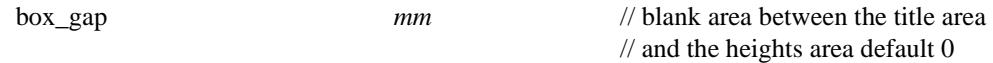

The **heights area** starts at the end of the title area.

The height text is written at right angles to the bottom of the boxes. It can be either top or bottom justified with respect to the box (*box\_text\_justification*).

The number of decimal places (*number\_of\_decimals*), and the size of the heights text (*box\_text\_size*) can be specified globally but there is a parameter for each box which overrides these defaults for each box of heights.

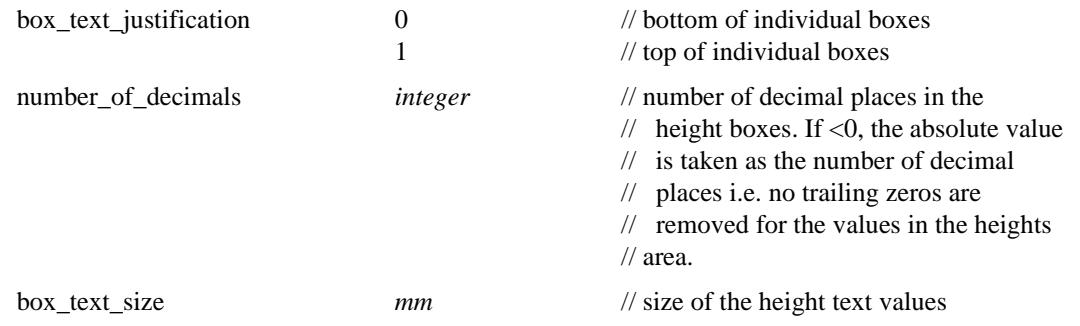

A global height for the individual boxes is either given by the *horizontal\_line\_spacing* parameter, or if omitted, a height to fit the largest height or depth value is calculated and used as the default box height.

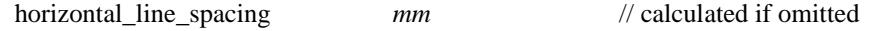

However, the height of each box can be individually set by parameters *box\_size\_n* where the boxing numbering, n. starts from the bottom box. The value of *horizontal\_line\_spacing* is used for any of the *box\_size\_n* parameters not specified.

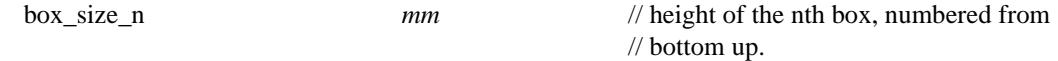

The total height of the boxes area is simply given by the sum of the heights of each box.

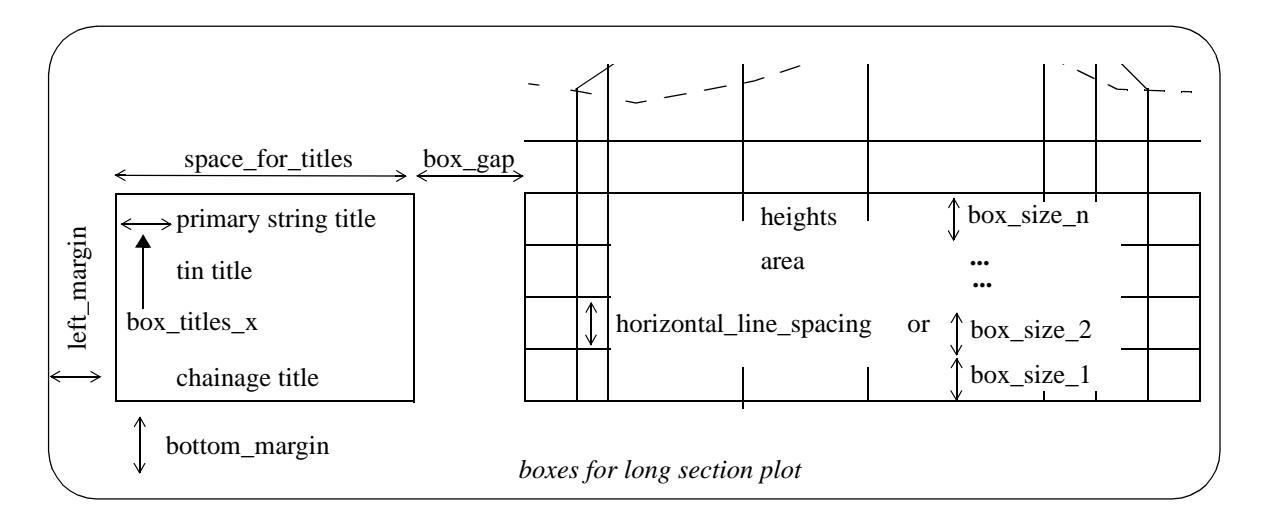

The **width** of the **heights area** is determined by the number of chainages to be labelled and whether the values are staggered to prevent over writing.

Hence the total width of the boxes area is the width of the **title area** plus box\_gap, plus the width of the **heights area**.

Many distance definitions in the plot parameter file are given in terms of distance above the **top** of the boxes area so that the distances are independent of the number of boxes and box sizes.

The drawing of the box line work, the box colour, the position of the primary string labels and the number of blank boxes are all set by parameters.

First, all the line work for the box itself is user defined. This has been extended from V3.1 although *draw\_box\_mode* has been left in for upward compatibility.

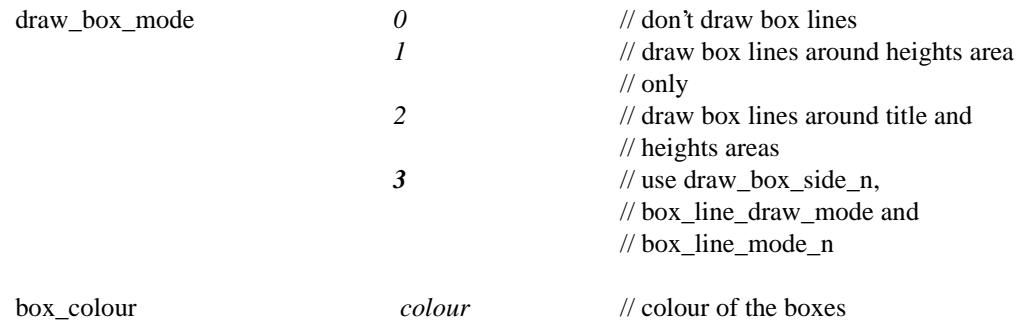

**For V3.2**, the line work for the outside of the title and heights boxes is controlled by the parameters *draw\_box\_side\_n* and *box\_side\_colour\_n*, and the separation lines inside the boxes are controlled by the parameters *box\_line\_draw\_mode* and *box\_line\_mode\_n* where the box numbering, n, starts from the bottom box.

**Note:** The following parameters are only used if *draw\_box\_mode* is set to **3**.

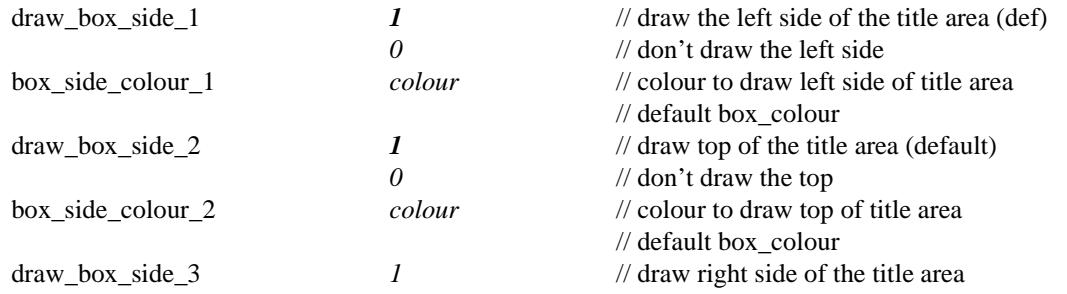

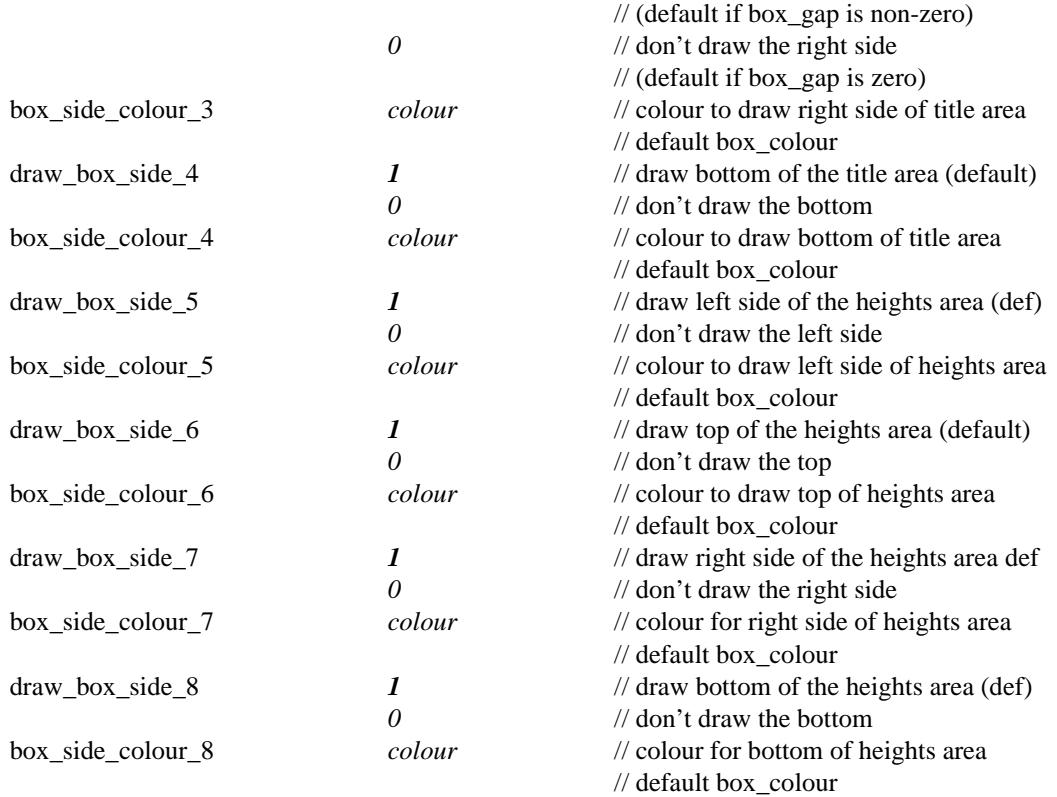

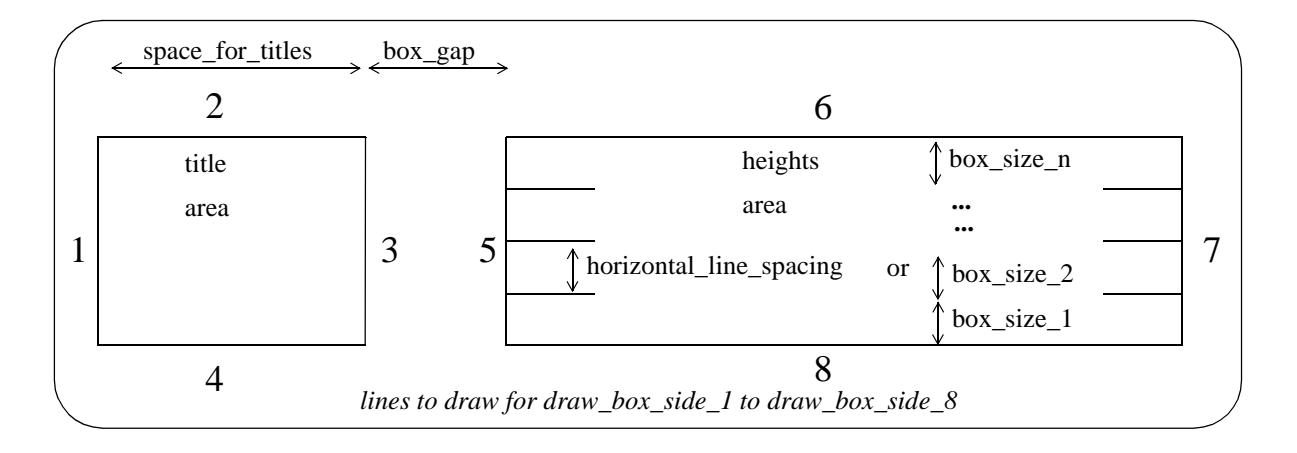

The lines at the top of the individual boxes inside the title area and heights area (separation lines) are controlled by the parameters *box\_line\_draw\_mode* and *box\_line\_mode\_n*.

The separation lines can be drawn in just the title area, just the heights area or in both areas.

The parameter *box\_line\_draw\_mode* can be set to control all the separation lines but there are additional parameters, *box\_line\_mode\_n*, which override *box\_line\_draw\_mode* for each of the individual boxes where  $n = 1$ , ... number of boxes -1.

The top of the top box is not controlled by box\_line\_mode\_n but is controlled by the parameters *draw\_box\_side\_2* and *draw\_box\_side\_6.*

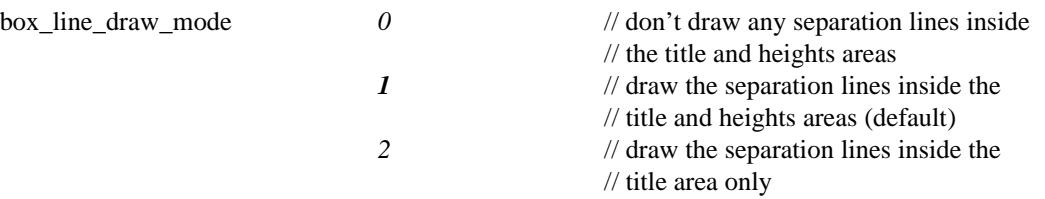

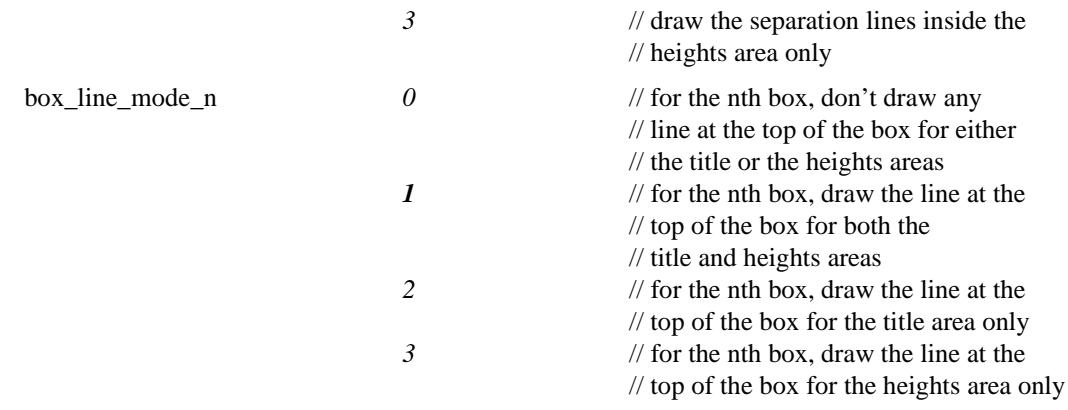

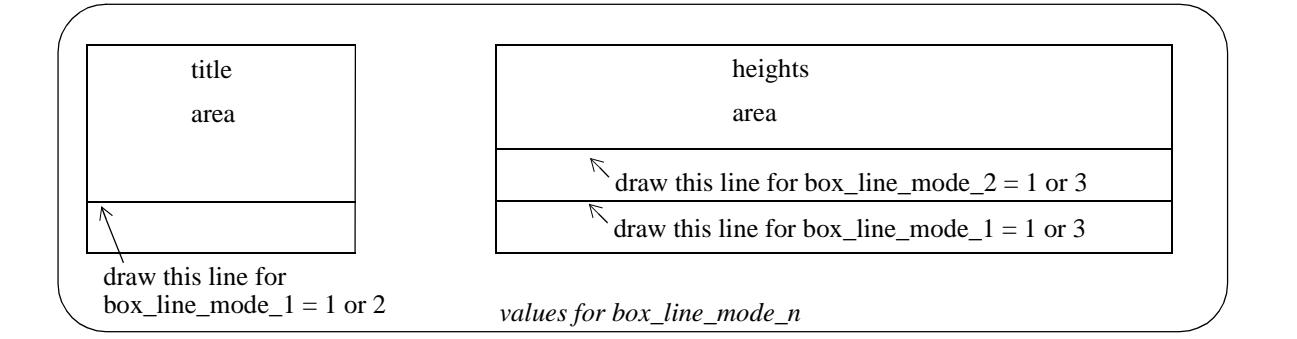

#### **Chainage Titles and Values**

e

The chainages are always labelled

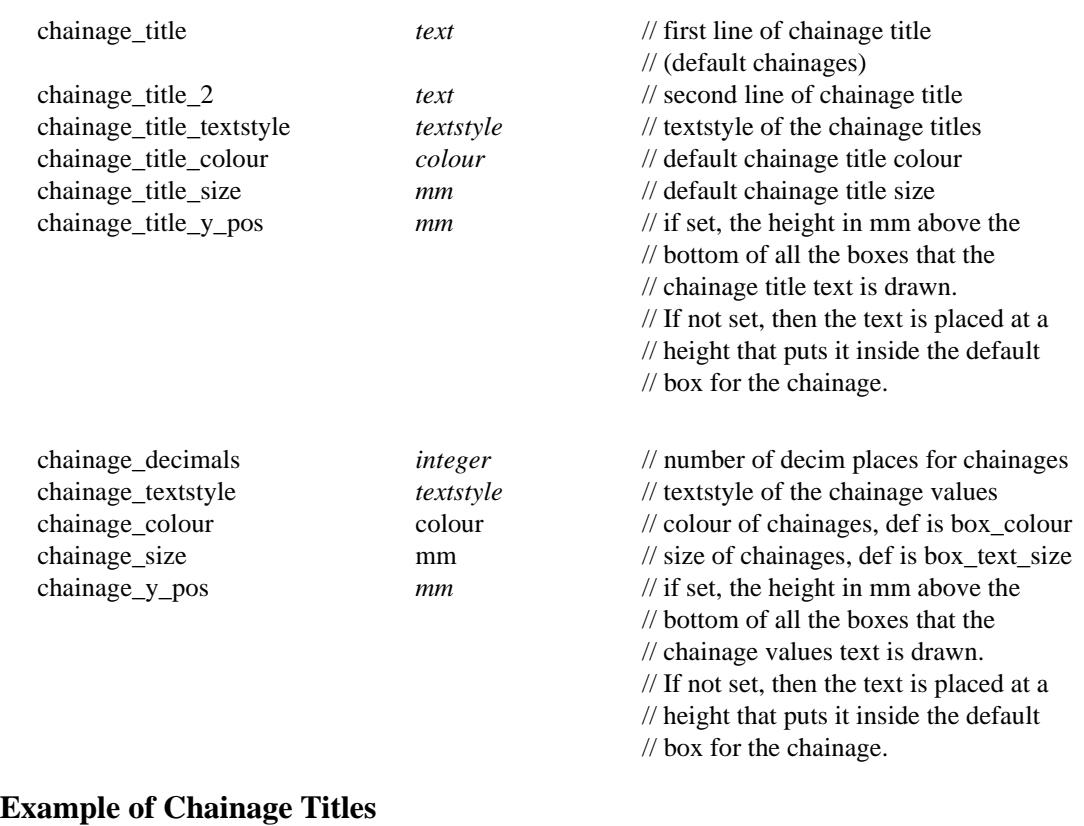

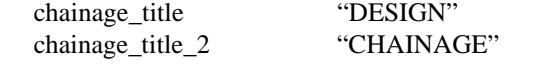

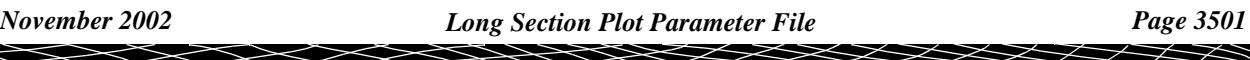

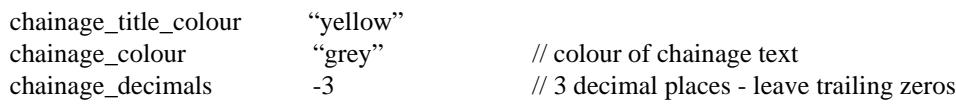

 $\!>\!$ 

 $\blacksquare$ 

#### **Primary String Title and Heights**

Sometimes the primary string is only required to define chainages or the horizontal path for tin sections. In this case, the primary string would not be drawn on the long section plot.

If the primary string is drawn, it is automatically labelled.

Also the drawing of crosses at the vertical intersection points can be controlled from the ppf file.

primary\_draw\_vips **1** // draw crosses at VIPS (default) <br> *0* // don't draw VIP crosses *0* // don't draw VIP crosses

The position of the primary string label box can be either straight after the chainage box, or after the tin and offset boxes but before the blank boxes.

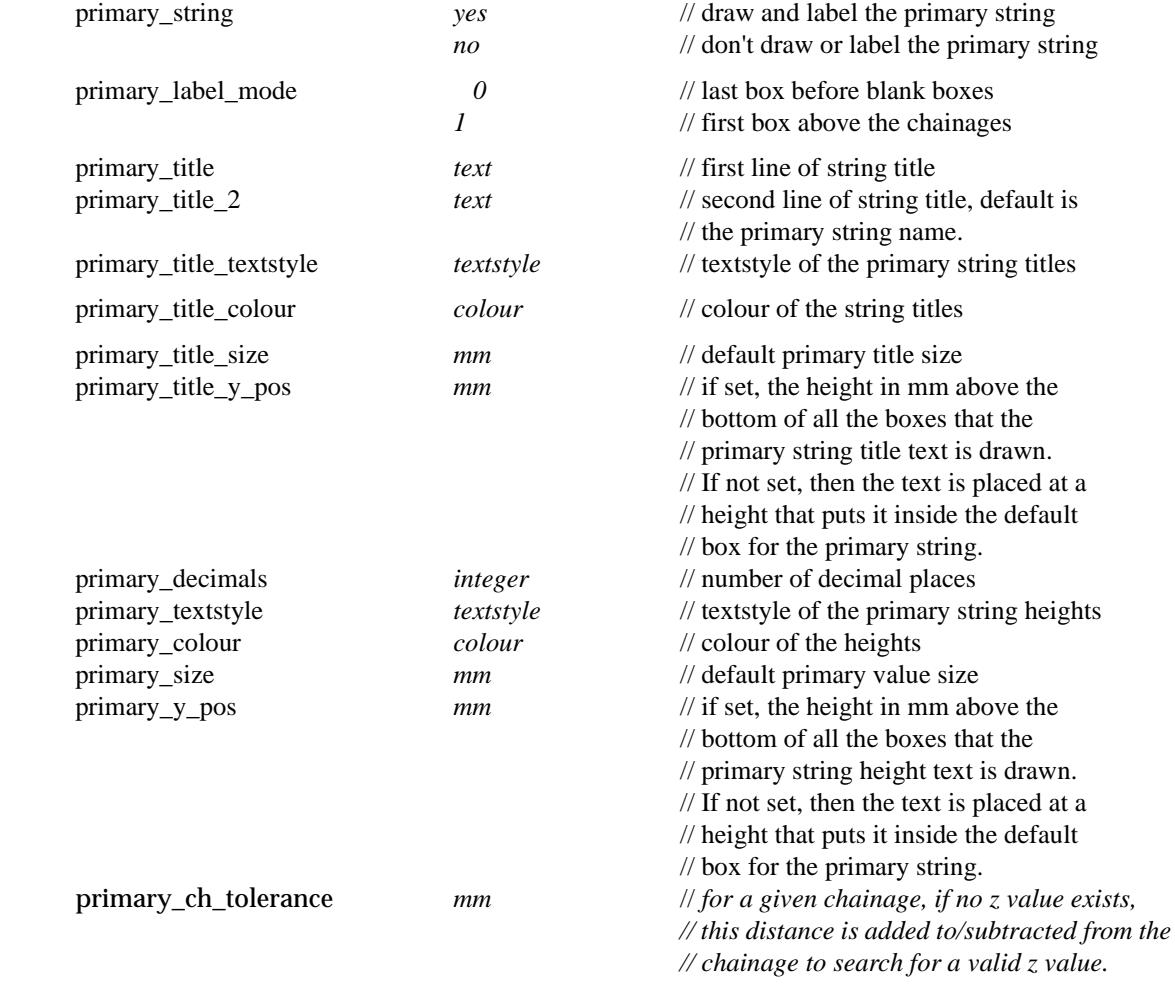

#### **Example of Primary String Titles**

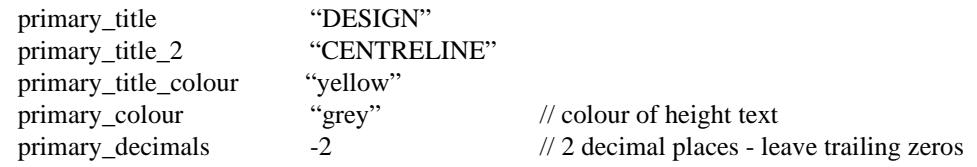

#### **Tin Titles and Heights**

A section along the primary string through each tin on the section view can be automatically drawn on the long plot, and the user can specify whether the tin heights and depths are labelled or not in the boxes area.

Hence although there may be a number of tins drawn on the section plot, not all of them need to be labelled or have their depths labelled.

The default order for labelling the tins and depths is the order that the tins were added to the view however it is possible to specify which tin is used for labelling each row of tin heights and depths by giving the tin name rather than just using the tin order on the section view.

In fact, it is possible to use **any tin** in the project **to labe**l a row, **not just those drawn** on the section view.

The parameter to define the nth tin by name is *tin\_n\_name*:

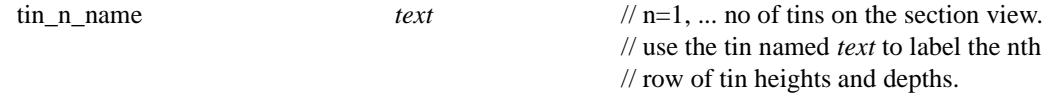

 If a tin of the name *tin\_n\_name* **does** not exist, then the plot is not produced and an error message is given.

For the following parameters, n takes the value 1 to 100 and specifies that the parameter set applies to the nth tin on the section view, or if *tin n name* is set, for the tin specified by *tin\_n\_name*.

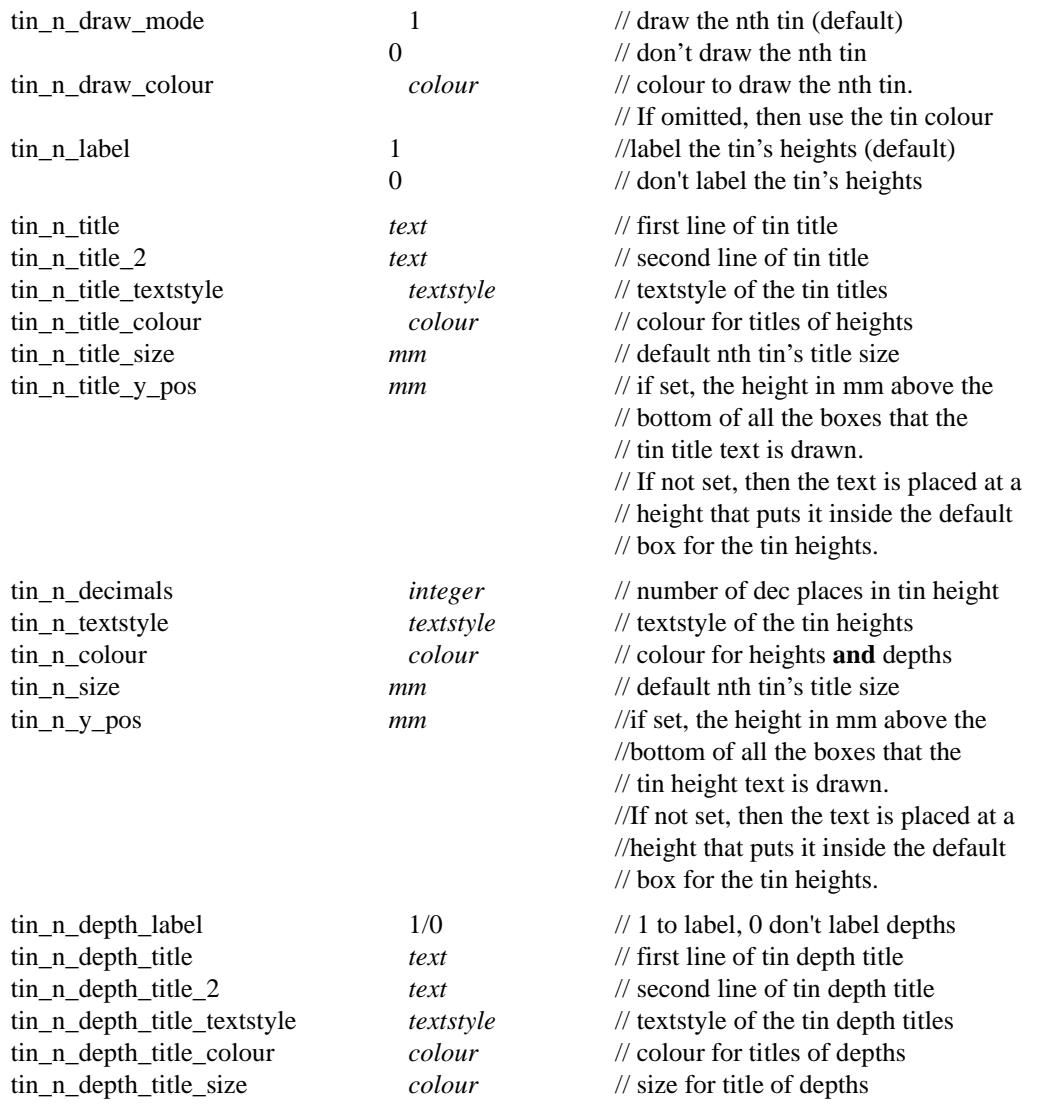

 $\cancel{\sim}$ 

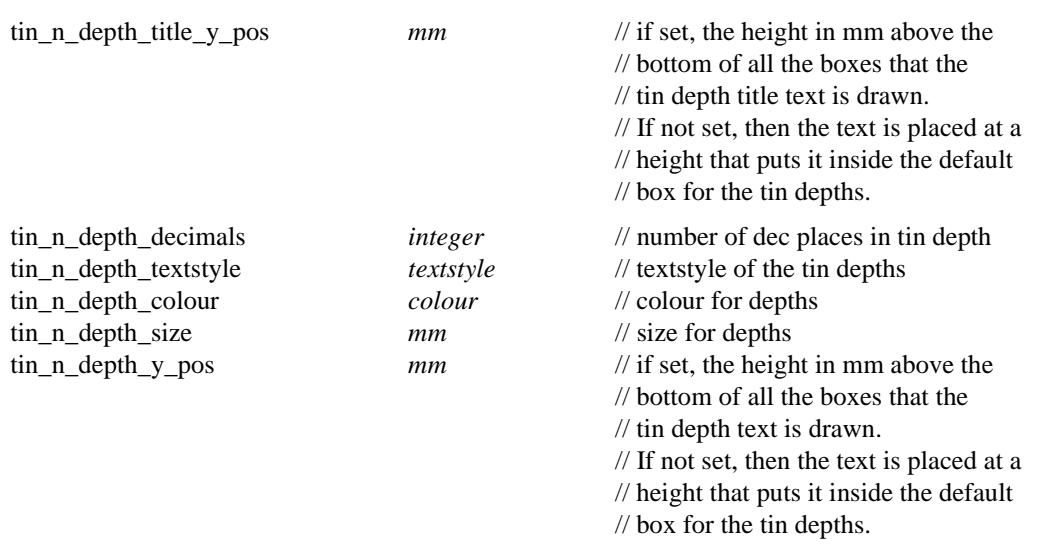

#### **Offset Model Titles and Heights**

For 12d Model V3.2, Each string in the offset model given in the **section long plot** panel can be automatically projected onto the primary string and drawn on the long section plot.

For **12d Model V4.0**, the idea of an offset model has been modified to allow strings to be projected onto the primary string to be specified by model and name, rather than just projecting all the strings in a given model. The string can also be labelled with either the string name, its model name or both.

The string is specified by

offset\_n\_mask *"model\_name->string\_name"*

For each n, a set of plot parameters determine if the string's heights and/or depths from the primary string are labelled in the boxes area.

If only the *string\_name* is given, then the model given in the Offset model field of the **Section Long Plot** panel.

If there is **more than one string** with the given model and name, then it will be considered to be one string and at any primary string chainage, the closest of the strings will be the part used for projecting. For example, strings of the same name on either side of a road intersection will be considered to be the one string for projecting.

If any *offset* n mask is used, then the Offset option expects all the strings to be specified by an offset\_n\_mask. Then if no mask exists for any value of n, then that parameter set is ignored and no string projected.

If no offset masks are used (that is, no *offset\_n\_mask*'s are used), then the Offset option works as it did in 12d Model V3.0. That is, plot parameters determine whether each string in the offset model is drawn, and if the string's heights and depths from the primary string are labelled in the boxes area. The order that the strings are then plotted and labelled is the same as the order of the strings in the Offset model.

For the following sets of parameters, n takes the value 1 to 100 and specifies that the parameter set applies to the nth string given by *offset\_n\_mask* or, if no offset masks are given, the nth string in the *Offset model*.

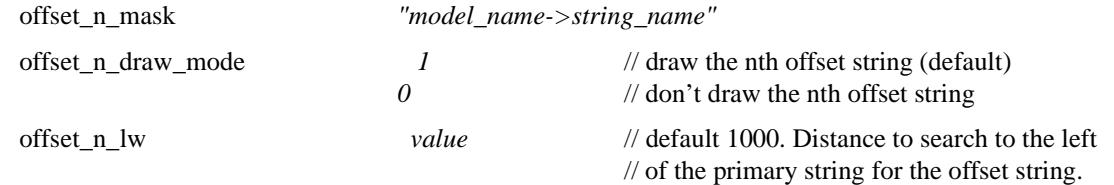

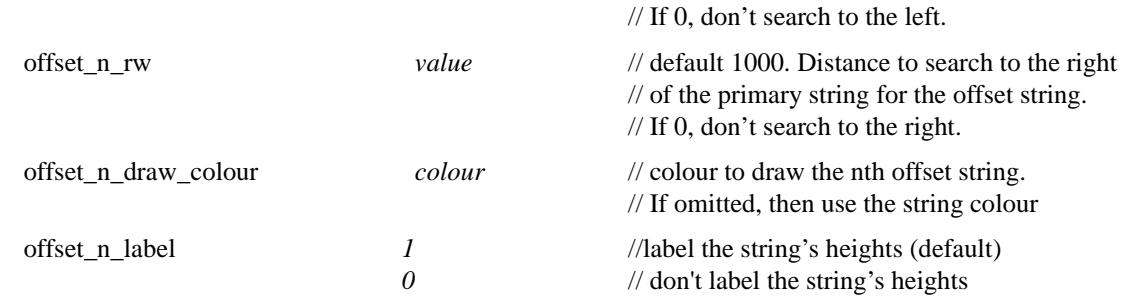

The default title for each set each parameter set, is the string name but this can be changed to just the model name or the model and string name:

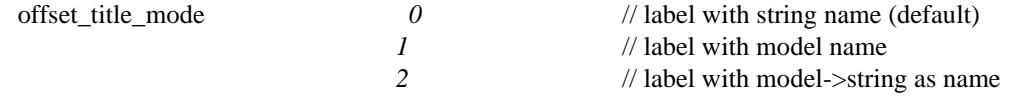

or, for any set, the *offset\_title\_mode* can be replaced by two lines of user defined title:

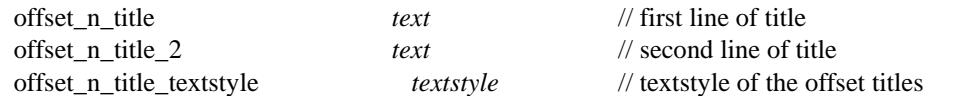

The rest of the parameters for the set are:

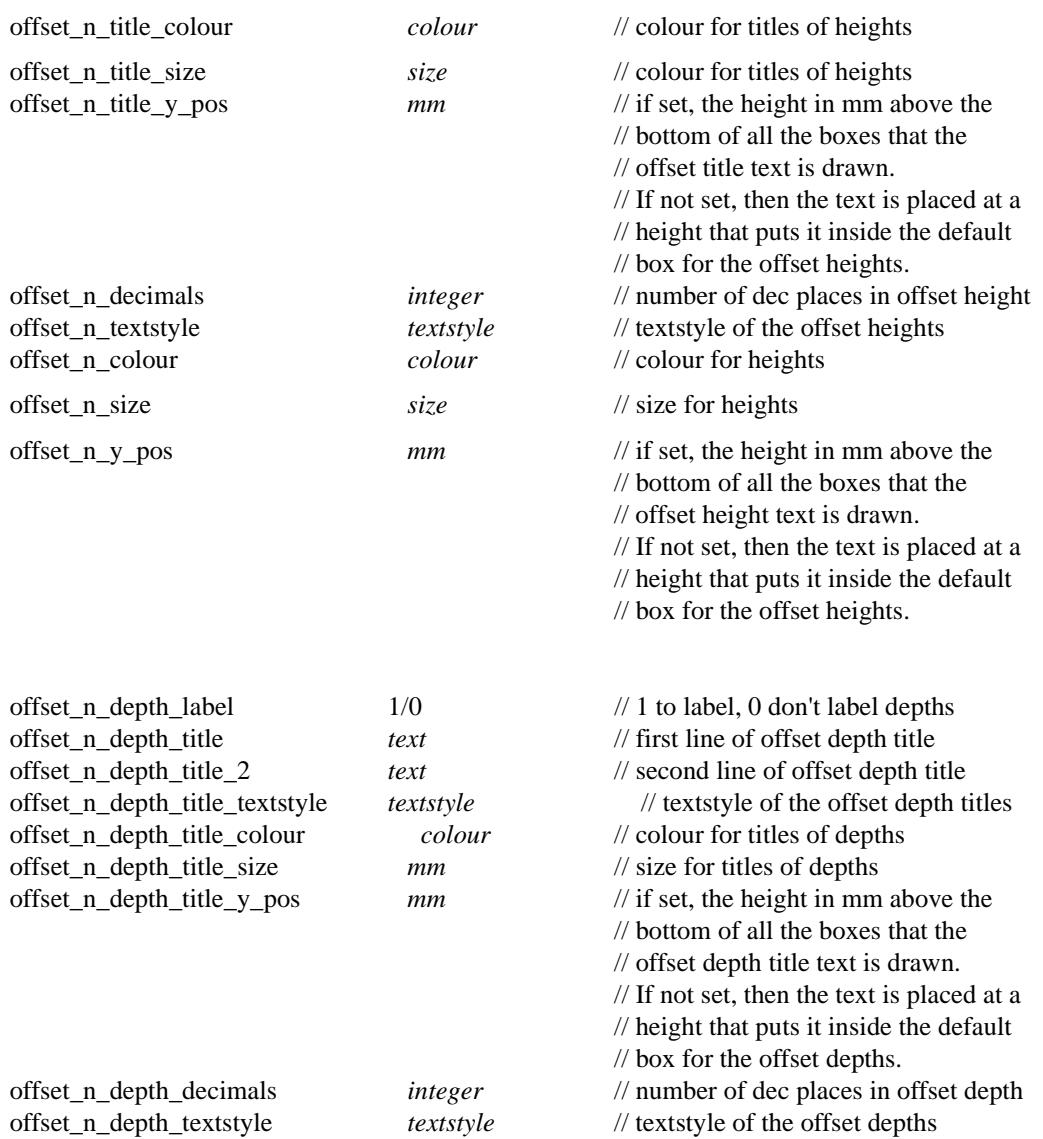

offset\_n\_depth\_colour *colour* // colour for depths offset\_n\_size // size for depths

size // size for depths

- offset\_n\_depth\_y\_pos *mm* // if set, the height in mm above the
	- // bottom of all the boxes that the
	- // offset depth text is drawn.
	- // If not set, then the text is placed at a
	- // height that puts it inside the default
	- // box for the offset depths.

₩

≫≥≥≥≥≥

 $\prec$ 

 $\cancel{\sim}$   $\cancel{\sim}$ 

#### **Chainages of Offset Strings - Offset Chainages**

For a string other than the primary string, it is possible to label the chainages that are obtained *from the other string* by going out perpendicular to the primary string at a chainage, cutting the other string and then calculating the *chainage from the other string* at the cut point.

The other string is known as an *offset* string and the chainage from the offset string corresponding to a primary chainage is called the *offset chainage*.

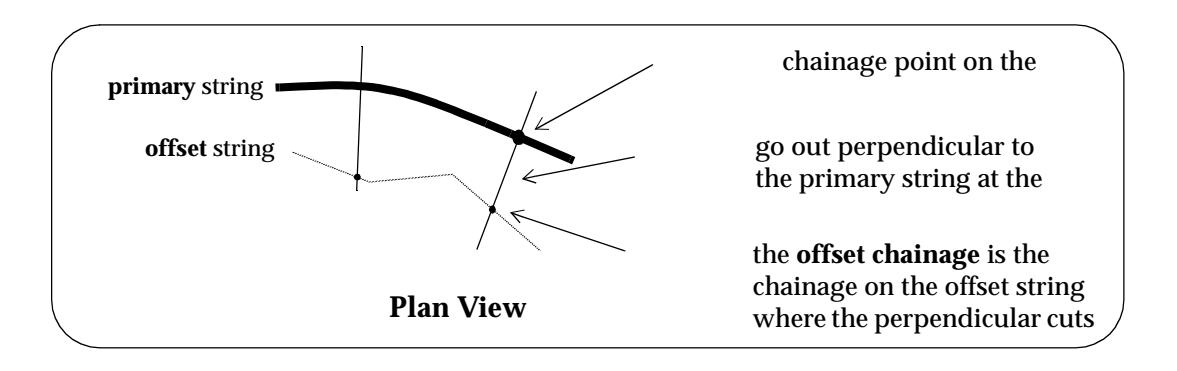

Up to twenty sets of offset chainages can be labelled - each is defined by its own set of parameters:

*Note* no box is automatically created for the offset chainages. An empty box must be defined and the appropriate values set for *chainage\_n\_title\_y\_pos* and *chainage\_n\_y\_pos*

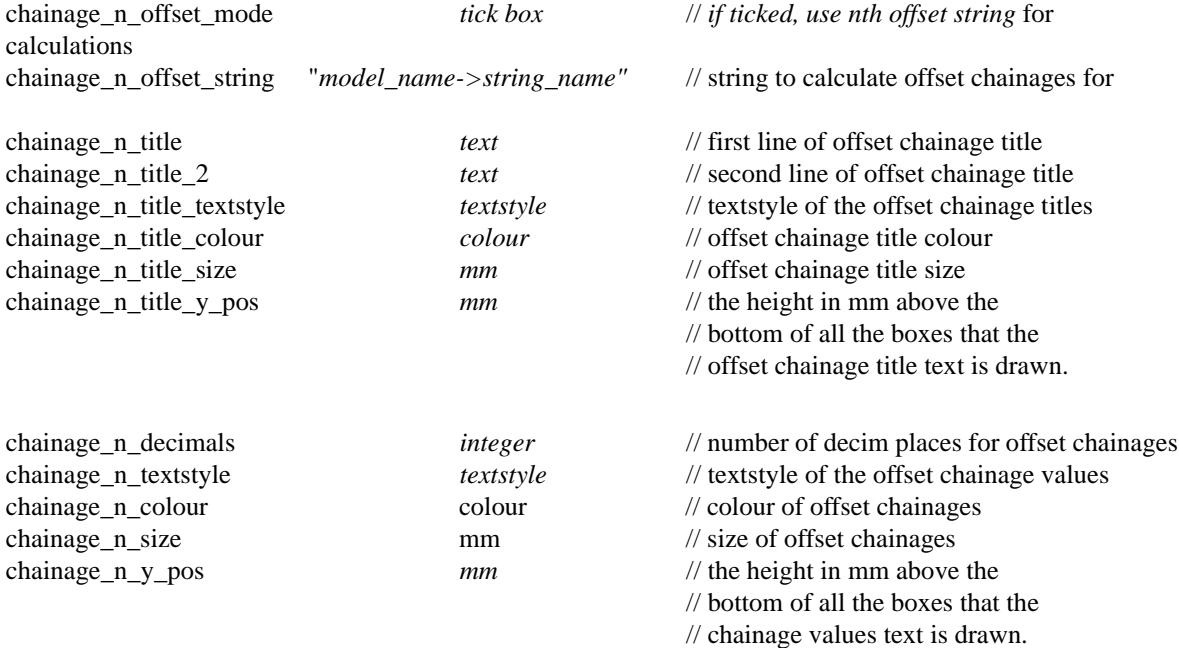

#### **Example of Offset Chainage and Titles**

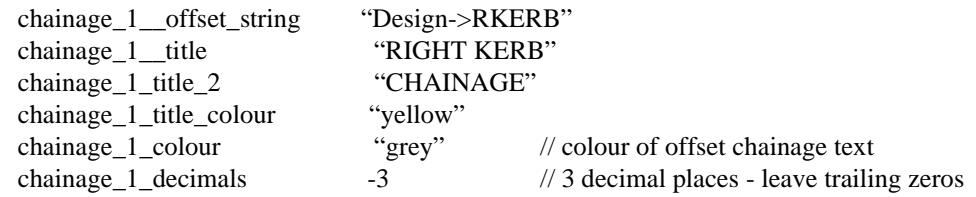

*Page 3508 Long Section Plot Parameter File November 2002*

 $\displaystyle\quad$ 

↘  $\,<\,$ 

#### **Definition of Depth to a Tin or to Offset Strings**

The depth from the primary string to a tin or to a string from the offset model, at a particular chainage is defined as

**depth** = tin height value - height of the primary string

or

**depth** = offset string height value - height of the primary string

That is, the depth that the primary string is **below** the tin or a string from the offset model. Before plotting, the value of depth is multiplied by either the *depth\_positive\_factor* or

*depth\_negative\_factor*.

if  $(depth >= 0)$  plotted\_depth\_value = depth  $*$  depth\_positive\_factor

if (depth < 0) plotted\_depth\_value = depth \* depth\_negative\_factor

Hence the definition of depth can be modified by the parameters:

depth\_positive\_factor *value* // multiplier for positive depths depth\_negative\_factor *value* // multiplier for negative depths

For example, if the opposite sign is required for depth, that is,

**depth** = height of the primary string - tin/offset string height value

simply set

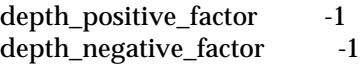

#### **Super-Elevation Diagram**

The optional *super-elevation diagram* draws the values of the cross-fall (x-fall) between two strings using the primary string as the reference string. The cross-fall at a given chainage on the primary string is calculated by sectioning perpendicular to the reference string at that chainage and cutting the two strings. The cross-fall is defined as the cross-fall between the two cuts points on the strings.

The diagram has levels for the cross fall for a pair of strings on the left of the primary string, and a pair of strings on the right of the primary string. The diagram also has uprights in the superelevation box with chainage values at the change of super values.

For the left hand side, the cross-fall is calculated at right angles to the primary string between the user given left hinge string and the left edge string.

There are plot parameters to control all aspects of the super diagram.

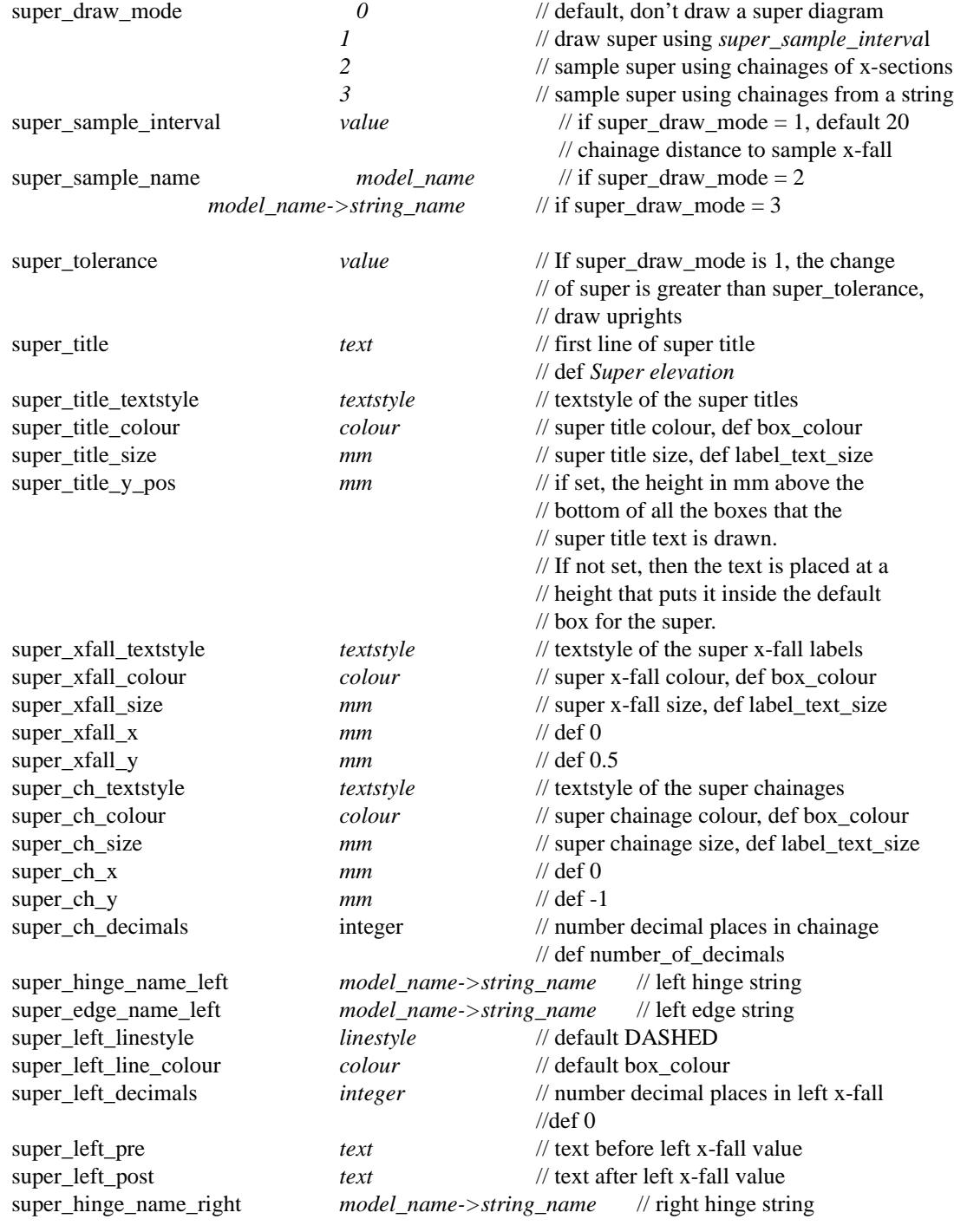

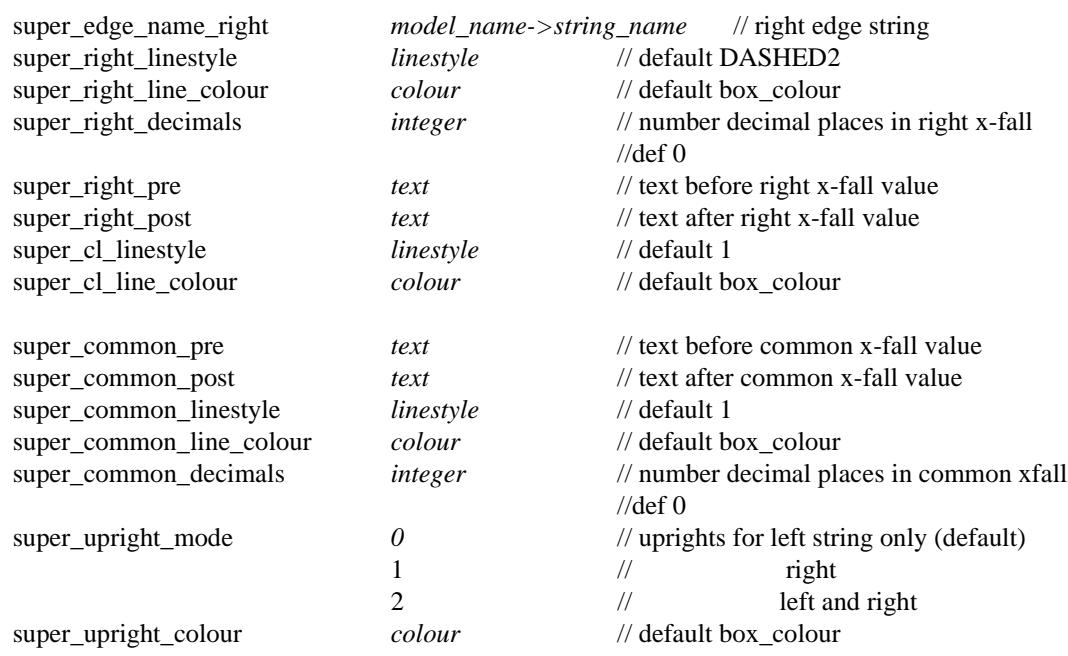

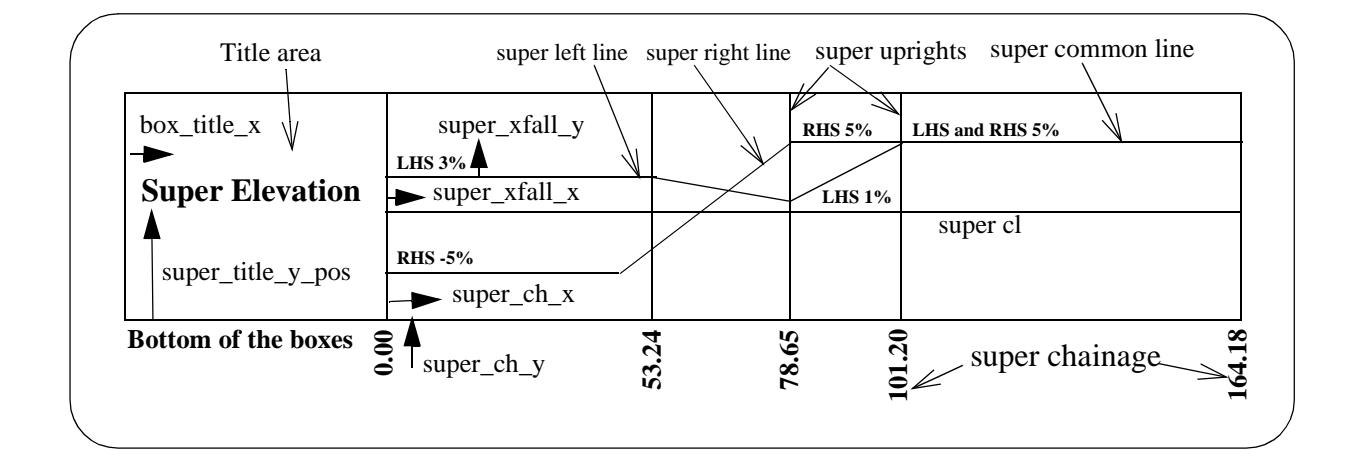

#### **Example of Super**

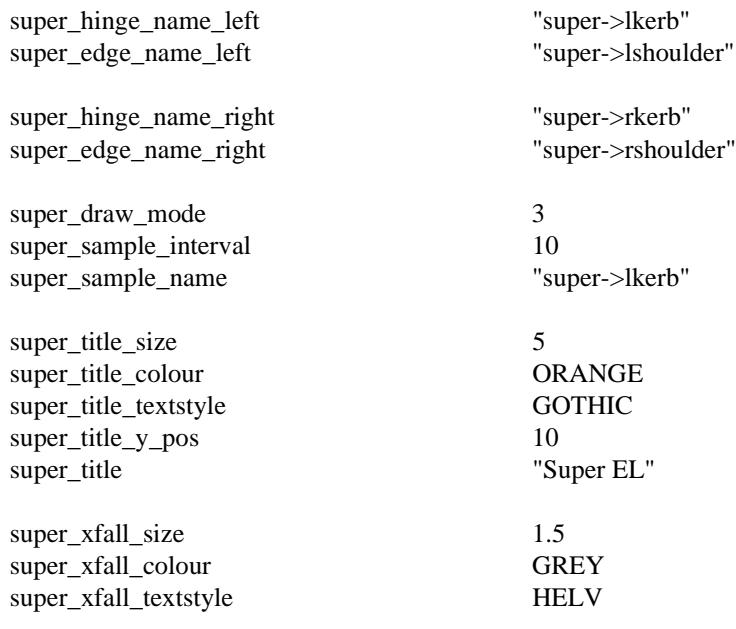

*Page 3512 Long Section Plot Parameter File November 2002*

 $\rightarrow$ 

 $\overline{\phantom{a}}$ 

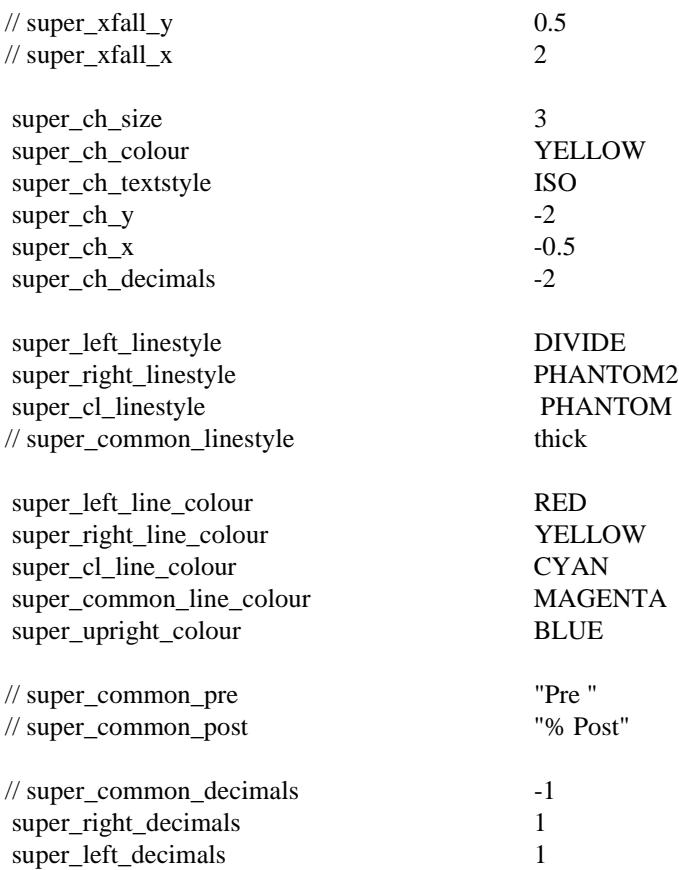

 $\prec$ 

#### **Volume Cut and Fill Values**

The values of calculated cut and fill volumes (cut and fill earth works) can be read from a file and then interpolated to produce cut and fill volumes for a given interval along the primary string.

There are plot parameters to control all aspects of the volume diagram.

| volume_draw_mode            | 0<br>1              | // default, don't draw a volume diagram<br>// draw a volume diagram                             |
|-----------------------------|---------------------|-------------------------------------------------------------------------------------------------|
| volume_text_centre_mode     | 0                   | // default, the text of cut and fill are labelled<br>$\frac{1}{2}$ along the uprights           |
|                             | 1                   | // the text are centred in between the uprights                                                 |
| volume_sample_interval      | value               | // interval to display volumes, default 20                                                      |
|                             |                     |                                                                                                 |
| volume_file_name            | file_name           | // the volumes report file                                                                      |
| volume_y_pos                | mm                  | // if set, the volume box is positioned at this                                                 |
|                             |                     | // height from the bottom of the first box                                                      |
| volume_box_size             | mm                  | // if set, the uprights and volume and titles<br>// are plotted in accordance with this heights |
| volume_title                | text                | // first line of volume title                                                                   |
|                             |                     | // default Earthworks                                                                           |
| volume_title_textstyle      | textstyle           | // textstyle of the volume titles                                                               |
| volume_title_colour         | colour              | // volume title colour, def box_colour                                                          |
| volume_title_size           | $_{mm}$             | // volume title size, def label_text_size                                                       |
|                             |                     |                                                                                                 |
| volume_title_y_pos          | mm                  | $\frac{1}{1}$ if set, the height in mm above the<br>// bottom of all the boxes that the         |
|                             |                     |                                                                                                 |
|                             |                     | // volume title text is drawn.                                                                  |
|                             |                     | // If not set, then the text is placed at a                                                     |
|                             |                     | // height that puts it inside the default                                                       |
|                             |                     | $\frac{1}{2}$ box for the volumes.                                                              |
| volume_cut_title            | text                | // first line of volume sub title                                                               |
|                             |                     | // default cut                                                                                  |
| volume_cut_title_textstyle  | textstyle           | // textstyle of the cut volume titles                                                           |
| volume_cut_title_colour     | colour              | // cut volume title colour, def box_colour                                                      |
| volume_cut_title_size       | mm                  | // cut volume title size, def label_text_size                                                   |
| volume_cut_title_y          | mm                  | $\frac{1}{1}$ if set, the height in mm above the                                                |
|                             |                     | // default position.                                                                            |
|                             |                     | // If not set, then the text is placed at a                                                     |
|                             |                     | // height that puts it inside the default                                                       |
|                             |                     | // box for the cut volumes.                                                                     |
| volume_fill_title           | text                | // first line of volume sub title                                                               |
|                             |                     | $\frac{1}{d}$ default <i>fill</i>                                                               |
| volume_fill_title_textstyle | textstyle           | // textstyle of the fill volume titles                                                          |
| volume_fill_title_colour    | colour              | // fill volume title colour, def box_colour                                                     |
| volume_fill_title_size      | mm                  | // fill volume title size, def label_text_size                                                  |
| volume_fill_title_y         | mm                  | $\frac{1}{1}$ if set, the height in mm above the                                                |
|                             |                     | // default position.                                                                            |
|                             |                     | // If not set, then the text is placed at a                                                     |
|                             |                     | // height that puts it inside the default                                                       |
|                             |                     | $\frac{1}{2}$ box for the fill volumes.                                                         |
|                             |                     | // textstyle of the cut values                                                                  |
| volume_cut_textstyle        | textstyle<br>colour |                                                                                                 |
| volume_cut_text_colour      |                     | // cut value colour, def box_colour                                                             |
| volume_cut_text_size        | mm                  | // cut value size, def label_text_size                                                          |
| volume_cut_text_x           | mm                  | $\frac{1}{1}$ the x distance to move the cut text from the                                      |
|                             |                     | // default cut text position, def 0, it is not used<br>// if volume_text_centre_mode=1          |
| volume_cut_text_y           |                     | // the y distance to move the cut text from the                                                 |
|                             | mm                  | $\frac{1}{4}$ default cut text position, def 0                                                  |
| volume_cut_decimals         | integer             | // number decimal places in cut values                                                          |
|                             |                     | //def number_of_decimals                                                                        |
|                             |                     |                                                                                                 |

 $\rightarrow$ 

≪  $\prec$  XXXXXXX

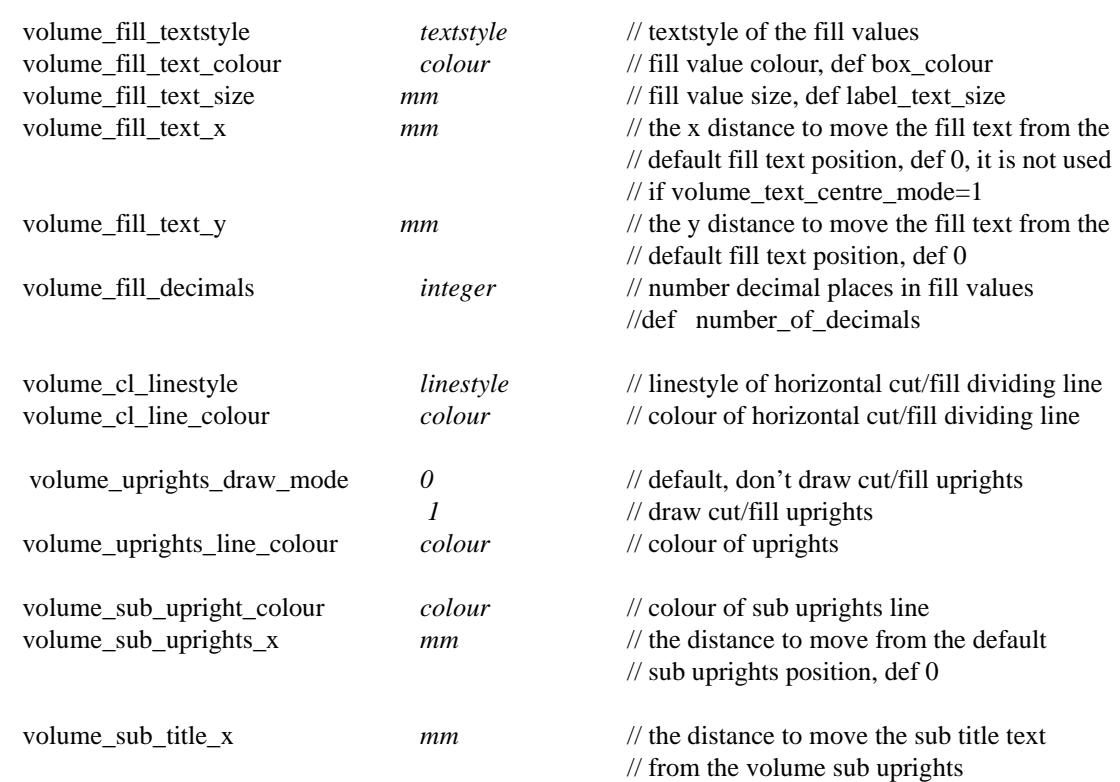

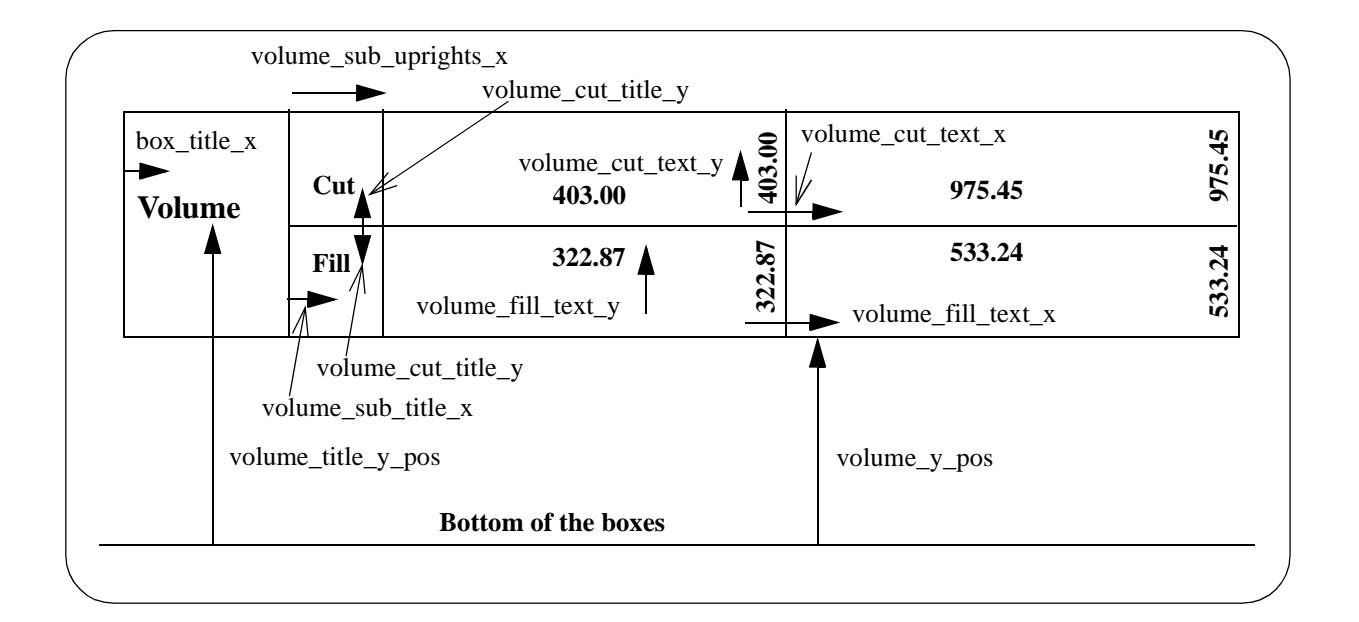

#### **Example of Volumes**

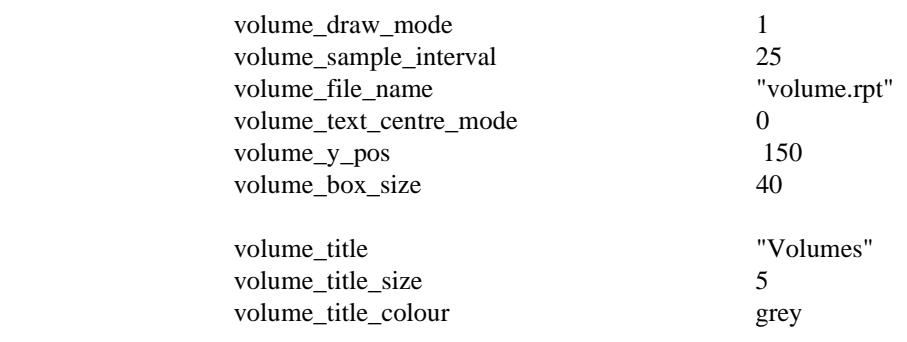

*November 2002 Long Section Plot Parameter File Page 3515*

 $\geq$ 

 $\cancel{\times} \cancel{\times} \cancel{\times}$ 

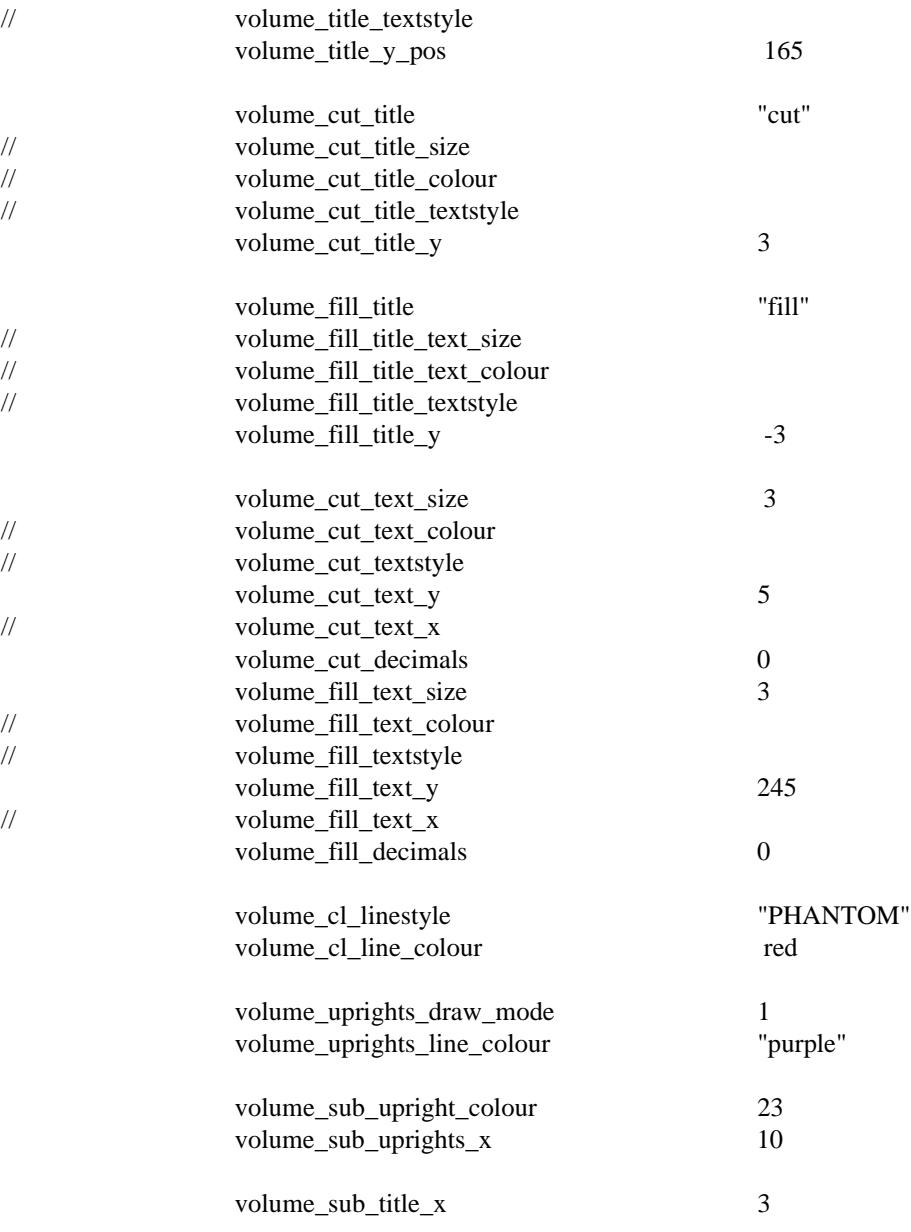

 $\> \> \> \>$ 

 $\blacksquare$ 

#### **X,Y Values**

The values of the X and Y coordinate for selected chainages can be labelled as seperate boxes. The chainages specified are limited to the base set of chainages already defined in the chainage selection and staggering section. i.e. an upright must exist for the X and Y value to be labelled. Not all of the uprights have to be labelled, just those specified in this section.

There are plot parameters to control all aspects of the X and Y labelling.

Chainages are used for positioning X and Y labels.

The chainages for the long section plot relate to the primary string and are controlled by a set of parameters.

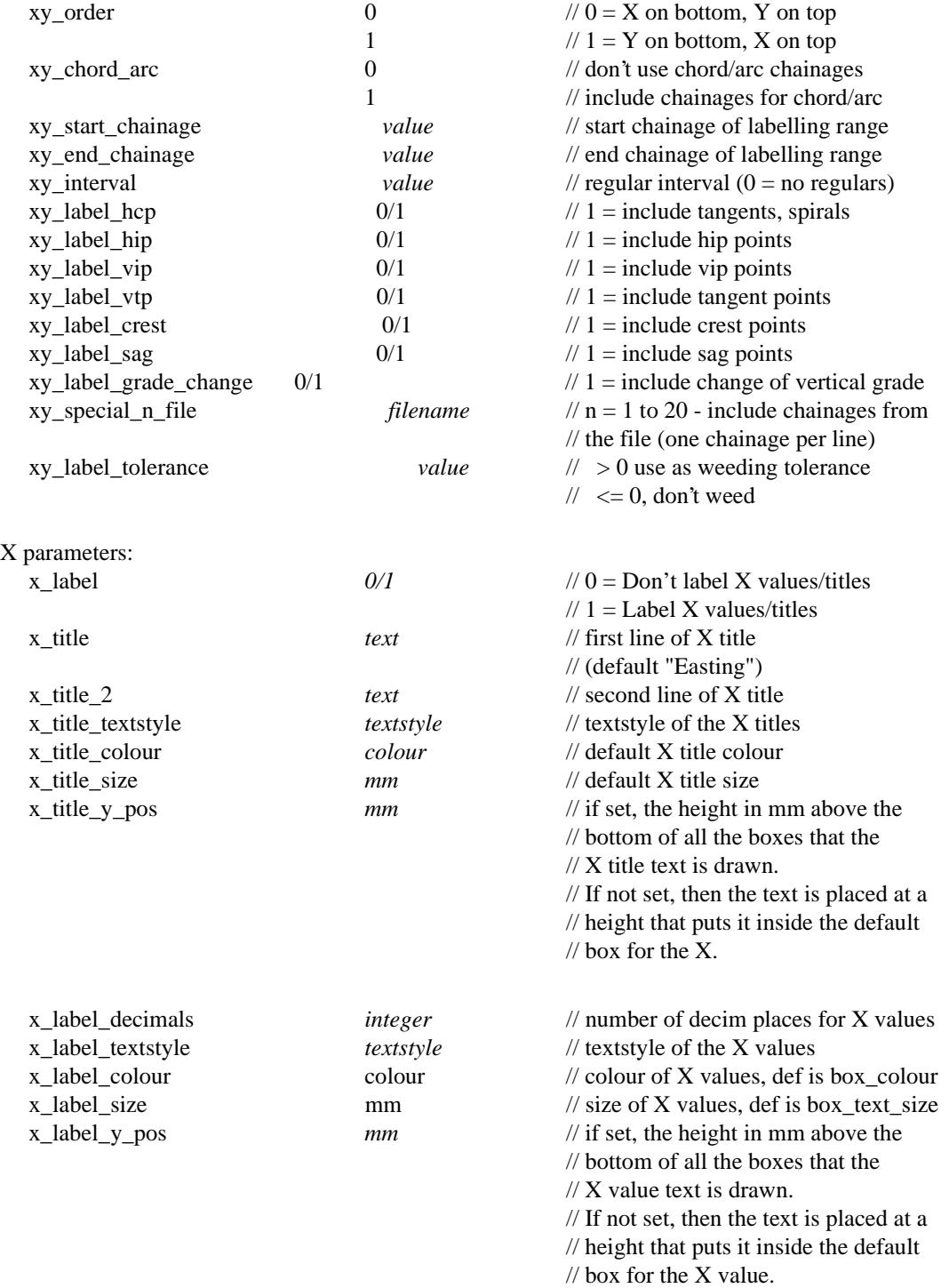

For

 $\gg$   $\gg$   $\gg$ 

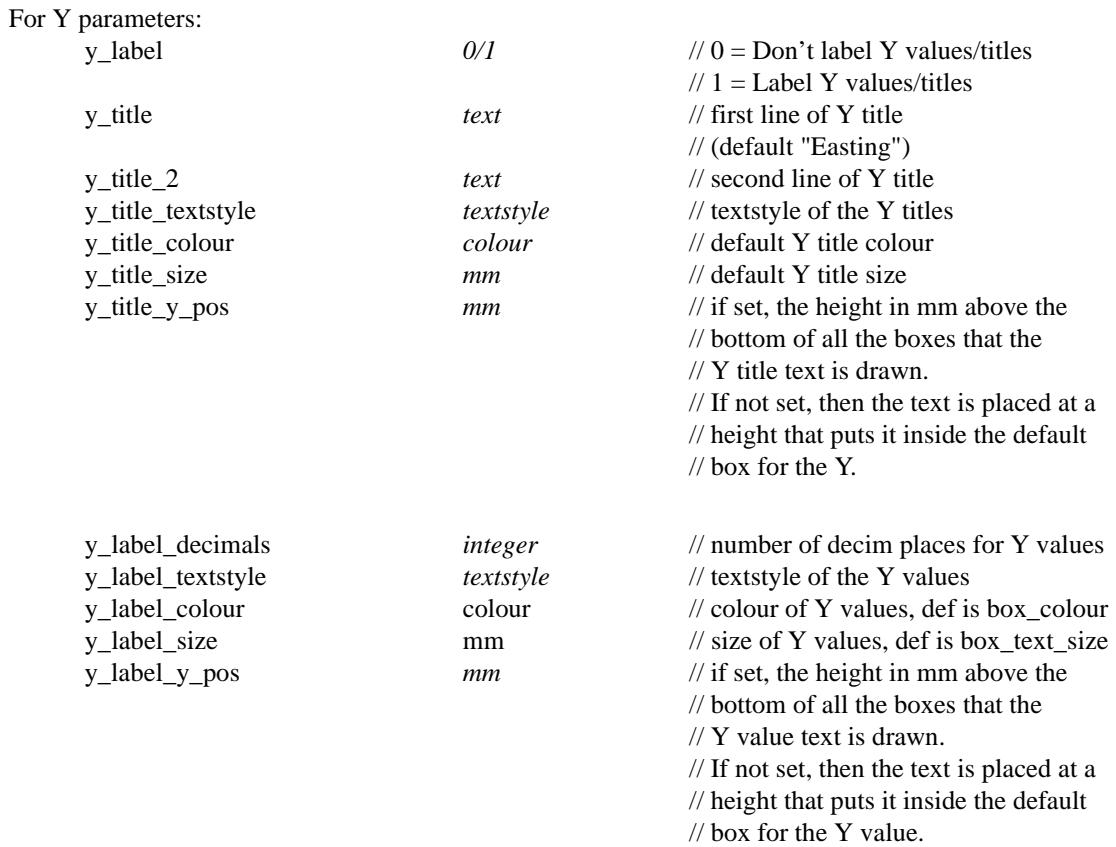

Please continue to the next sect[ion "Chainage Selection and Stagge](#page-3518-0)ring" .

 $\succ$ 

XXXXXXX

 $\prec$ 

## <span id="page-3518-0"></span>Chainage Selection and Staggering

Chainages are used for positioning height labels, uprights (leader lines) and bubbles.

The chainages for the long section plot relate to the primary string and are controlled by a set of parameters.

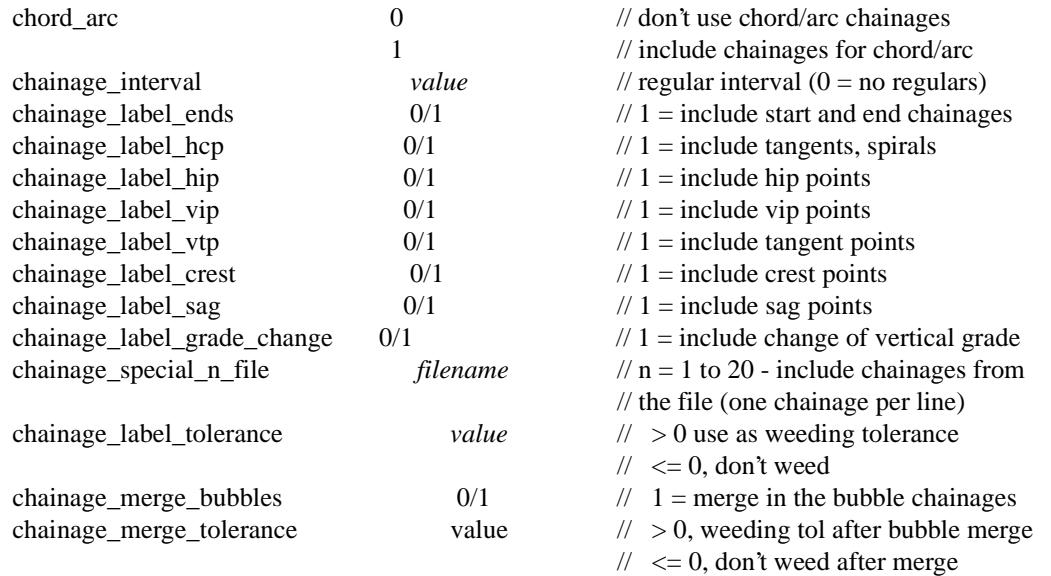

Default values

chainage\_label\_tolerance = 1.0 exp -4 (world units) chainage\_merge\_tolerance = 1.0 exp -8 (world units)

If a tolerance is zero or negative, no weeding is performed.

The format of a chainage special file is simply a list of chainage values, one value per lines. Blank lines in the file are ignored and anything on a line after a **//** is a comment.

If the real chainage position is used for the horizontal position of the chainage/height/depth text, text over writing can easily occur.

To prevent over writing, the text can be **staggered**.

If the *stagger\_mode* parameter is set to 1, the text position is adjusted so that the text does not over write.

The real chainage position is then indicated by the chainage markers which are drawn at the top of the text boxes from the staggered text position back to the actual chainage position of the text.

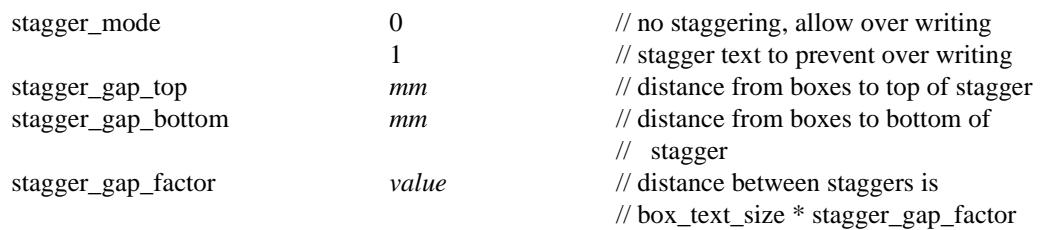

When staggering occurs, it is possible for the heights area to be longer than the graph area.

<span id="page-3519-0"></span>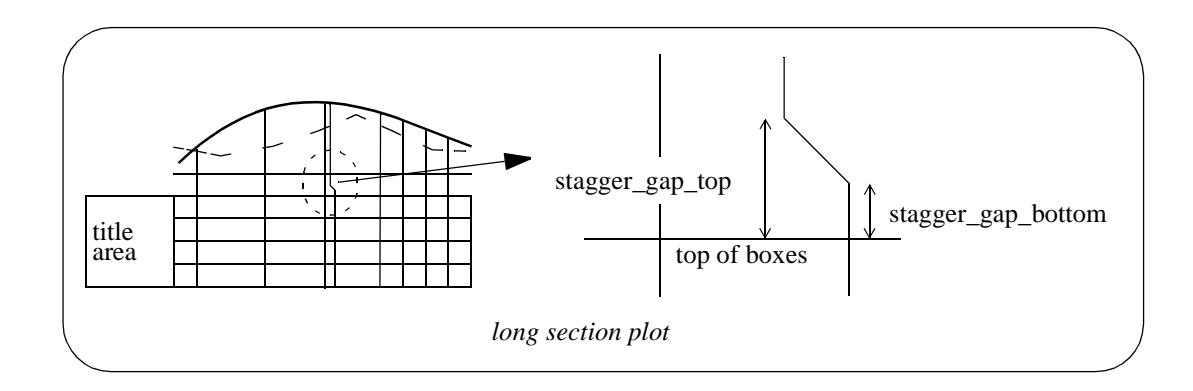

Please continue to the next section "Uprights" .

## Uprights

Uprights, or leader lines, can be drawn from the top of the staggers to the strings drawn on the plot.

The height of the uprights is given by the uprights\_draw\_mode:

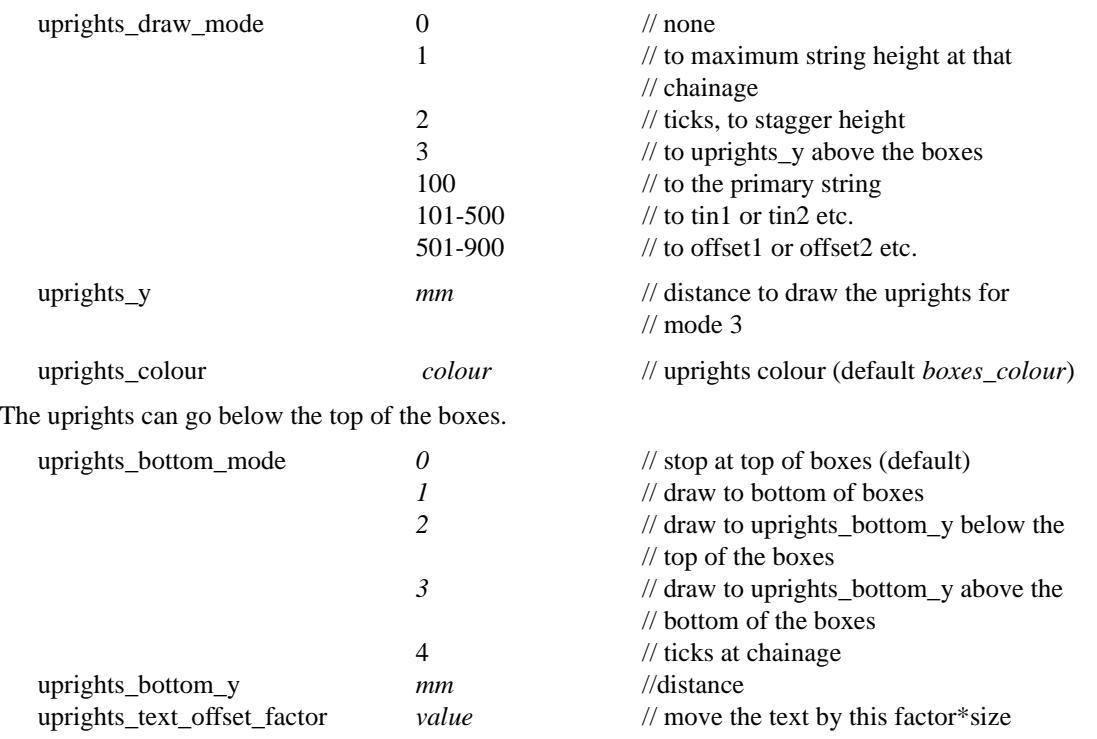

When uprights go below the top of the boxes, the height and offset text is moved to the left so that the upright does not go through the text. The left hand side of the heights boxes also moves to the left to leave room for the height text.

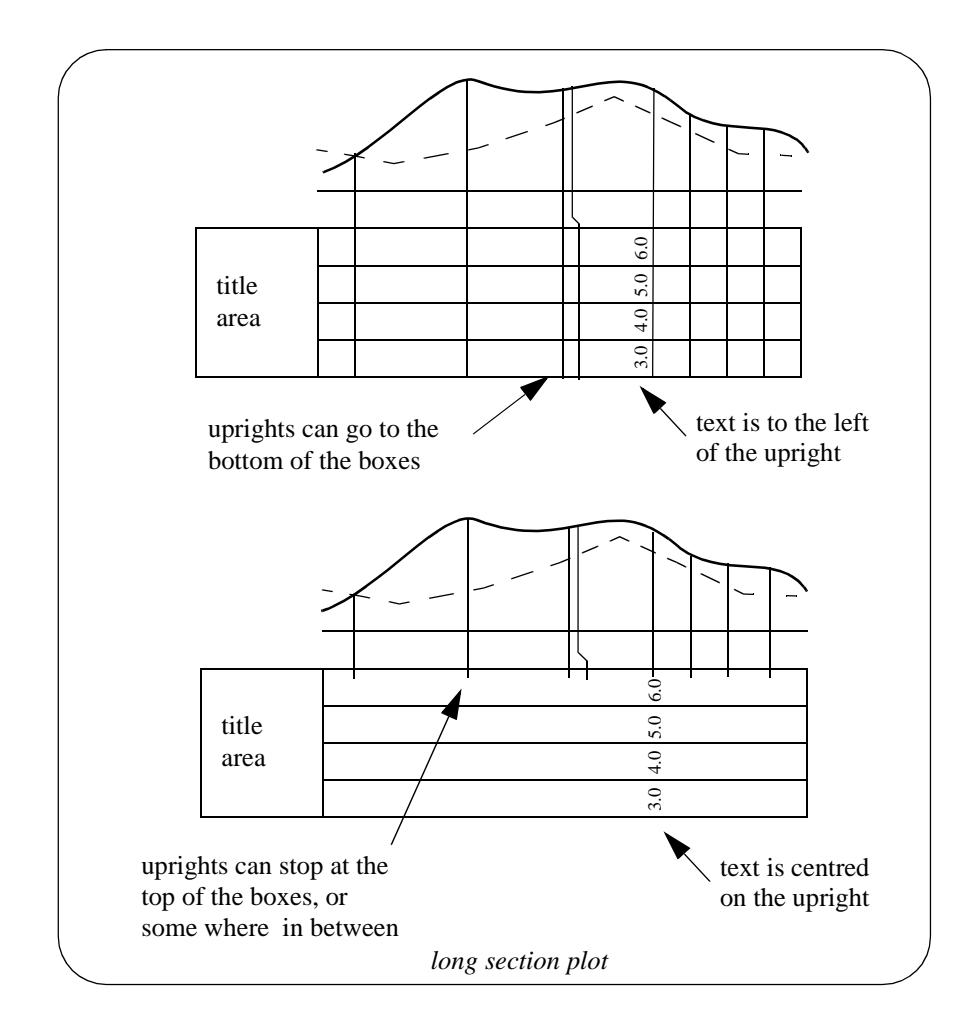

Please continue to the next secti[on "Datum Ar](#page-3521-0)ea" .

÷

 $\geq$   $\geq$   $\geq$ 

 $\cancel{\mathbf{1}}$ 

## <span id="page-3521-0"></span>Datum Area

The **datum area** is the region between the boxes area and the graph area.

The **datum line** is positioned the distance *datum\_below\_gap* above the top of the boxes area and the graph area is positioned the distance *datum\_above\_gap* above the datum line.

Hence the graph area is distance (datum\_below\_gap + datum\_above\_gap) above the top of the boxes area.

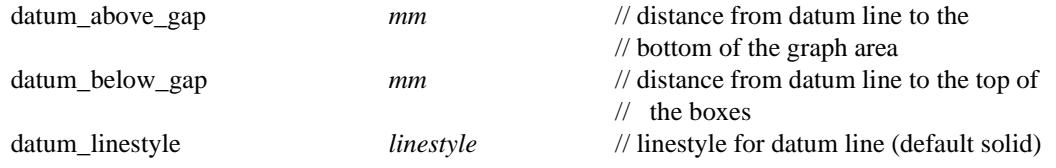

The *datum\_below\_gap* and *datum\_above\_gap* can be zero or positive.

A value for the datum can be specified by the parameter *datum\_value* or if the *datum\_value* is not set, a datum value is automatically calculated for the long section using a roundoff specified by the user (default 1.0).

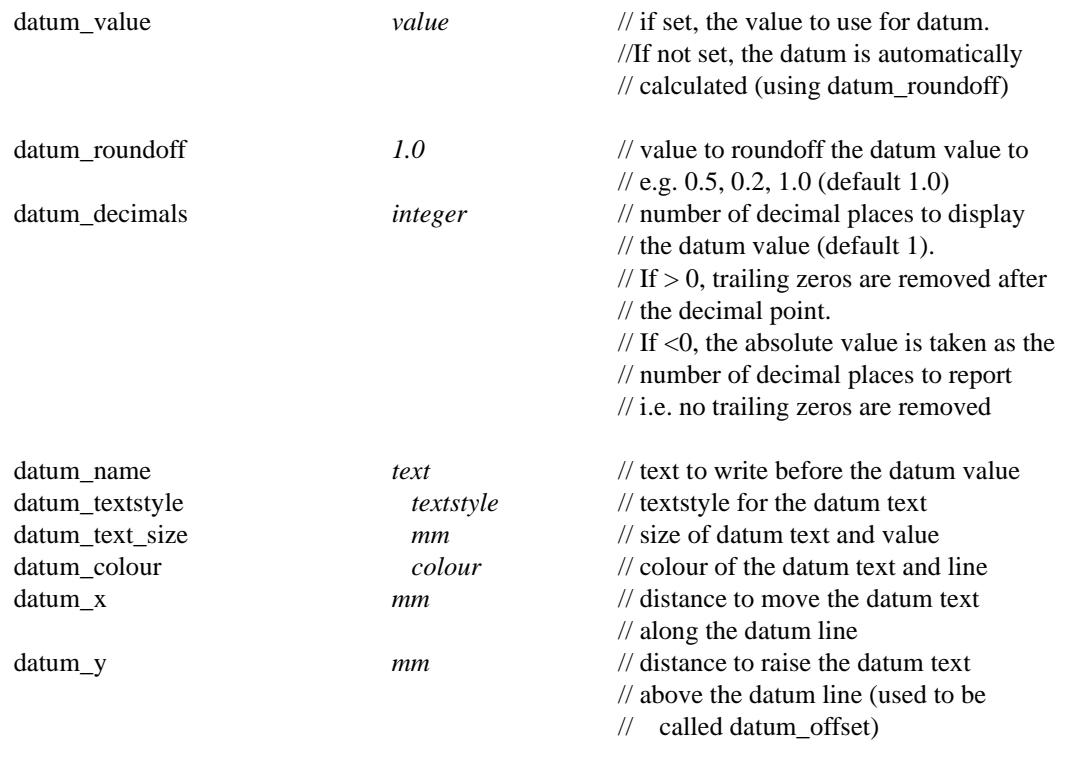

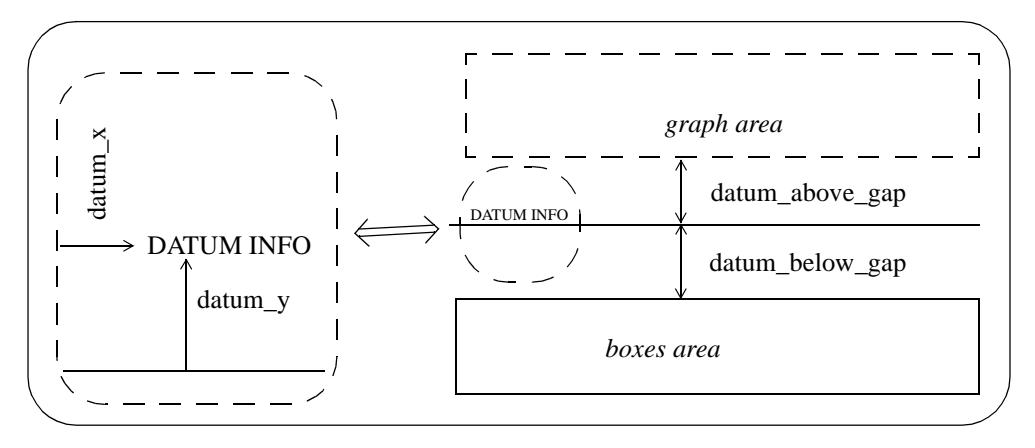

Please continue to the next sect[ion "Graph Ar](#page-3522-0)ea" .

## <span id="page-3522-0"></span>Graph Area

The **graph area** is the area where the actual plots of the strings are drawn.

The string used to define the horizontal position and chainage of the plot is called the **primary string** and is either

(a) the string being profiled on the given section view

or

(b) the string given by the parameter

string\_to\_plot *"model->string\_name"* // name of string to profile When the primary string is being written out to a plot parameter file by 12d Model, a *string to plot* parameter and special parameters recording the internal id's for the string and it's model are all written out.

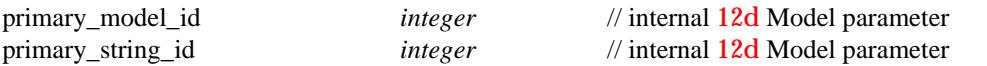

The **length** of the graph area is determined by the length of the primary string being plotted (restricted to the specified start and end chainages) and the horizontal scale (scale) given by parameters or in the **section long plot** panel, and the vertical exaggeration given by the section view or a parameter.

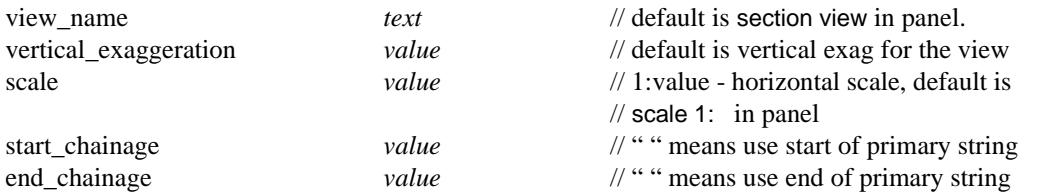

The vertical scale is determined by the horizontal scale and the vertical exaggeration.

The **height** of the graph area is determined by the vertical scale (given by the horizontal scale and the vertical exaggeration) and the minimum and maximum values of the data being plotted. Hence the graph height is a calculated rather than a given value.

The types of strings that can be drawn in the graph area of a long section plot are:

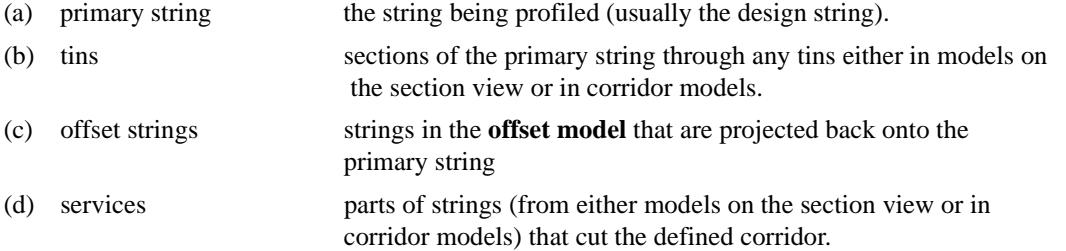

The **colour** of the strings in the plot is the actual string colour for cases (a), (c) and (d), and the colour of the tin used for the section in case (b).

Although all the strings are plotted, the plot parameter file can be used to select which ones are labelled with heights and/or depths.

#### **Primary String (Design String)**

The primary string (the design string) is used to define

- (a) the design long section
- (b) the chainage positions for labelling heights and drawing uprights
- (c) the section line used for sectioning through tins
- (d) the section line for defining the corridor for services

Although the primary string is used to set up most of the information for the long section plot, it doesn't have to be drawn on the long section.

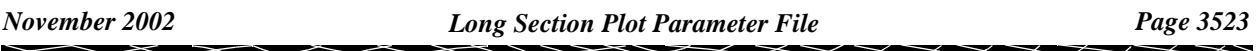

The drawing or not drawing of the primary string on each cross section plot is controlled by the parameter *primary\_string* which was described earlier.

The **colour** of the primary string in the plot is the actual primary string colour.

#### **Tins**

A section along the primary string through each tin on the specified section view is automatically drawn on the cross section plot.

The **colour** and **linestyle** of the tin section in the plot is the actual tin colour and tin linestyle.

Whether the tin heights are labelled or not in the boxes area is controlled by parameters and has been described earlier

#### **Corridor and Services**

A corridor around the primary string is defined by giving a left and right corridor width.

Any string in a model added to the section view is checked to see if it appears in the corridor, and if it does, then it is drawn on the long section plot.

To be drawn, strings do not have to cross the primary string, but just be in the corridor.

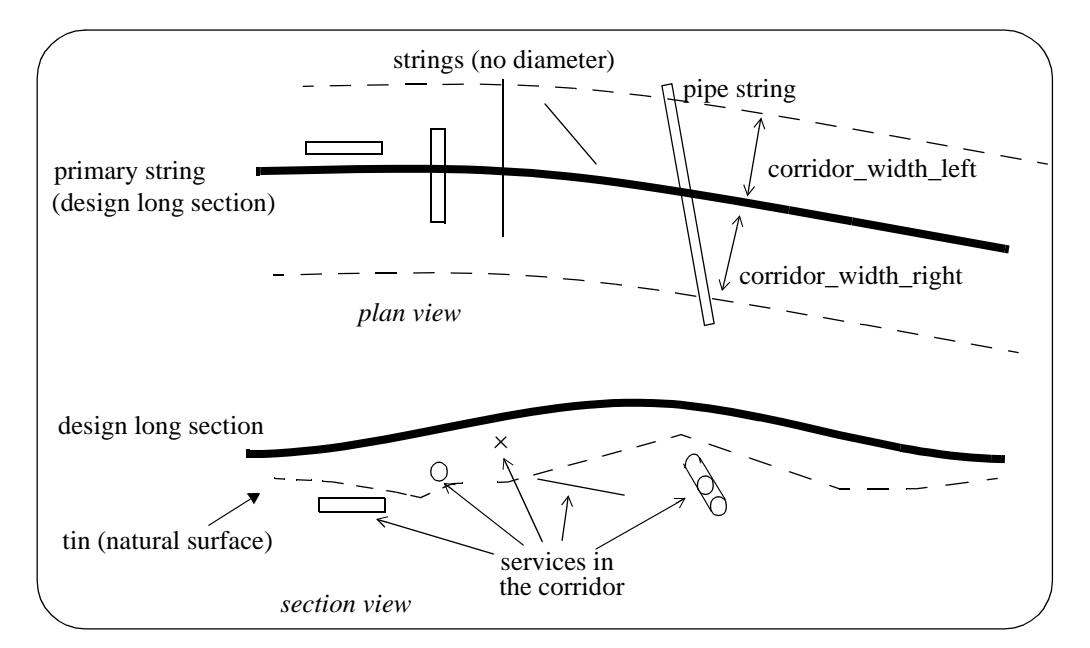

#### The corridor defining parameters are

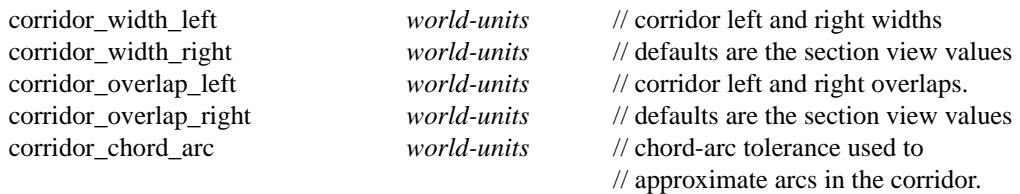

// default is the section view value

The models containing tins for sectioning and strings for services are taken from the section view or given by the parameters

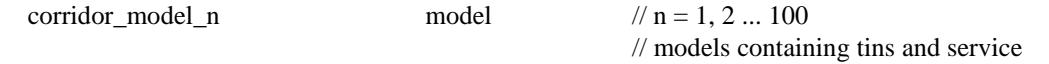

// strings to be drawn on the view.

If any *corridor\_model\_n* parameters are defined, then only the models given by the parameters are used. If no *corridor\_model\_n* parameters are set, then the models added to the given section view

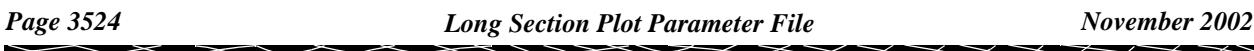

are used.

That is, either the *corridor\_model\_n* parameters are used or if none exist, then the models added to the section view are used for tins and service strings.

The **colour** and **diameter** of the service strings drawn in the plot are the actual strings colour and diameter.

The graph area sits on top of the boxes and datum areas, so there may not be enough room left on the sheet for the full plot height. In this case, the plot will be truncated at the top of the allowed graph area.

Please continue to the next secti[on "Bubbles Definitio](#page-3525-0)ns" .

 $\rightarrow$ 

 $\cancel{\mathbf{1}}$ 

## <span id="page-3525-0"></span>Bubbles Definitions

Circles with the string name and a unique number (**bubbles**) can be drawn on the long section plot. Bubbles are normally used for lip profiles.

The chainages used for the bubbles are given by a set of parameters similar to the chainage parameters. The resulting set of bubbles are sequentially numbered (starting with one) in chainage order.

Although many bubbles can be defined by the bubble parameters, a bubble is only drawn on the plot if there is a labelled chainage to draw it above.

Hence not all bubbles given by the bubble chainage parameters are drawn but for the ones that are drawn, the bubble number is taken from the full bubble set.

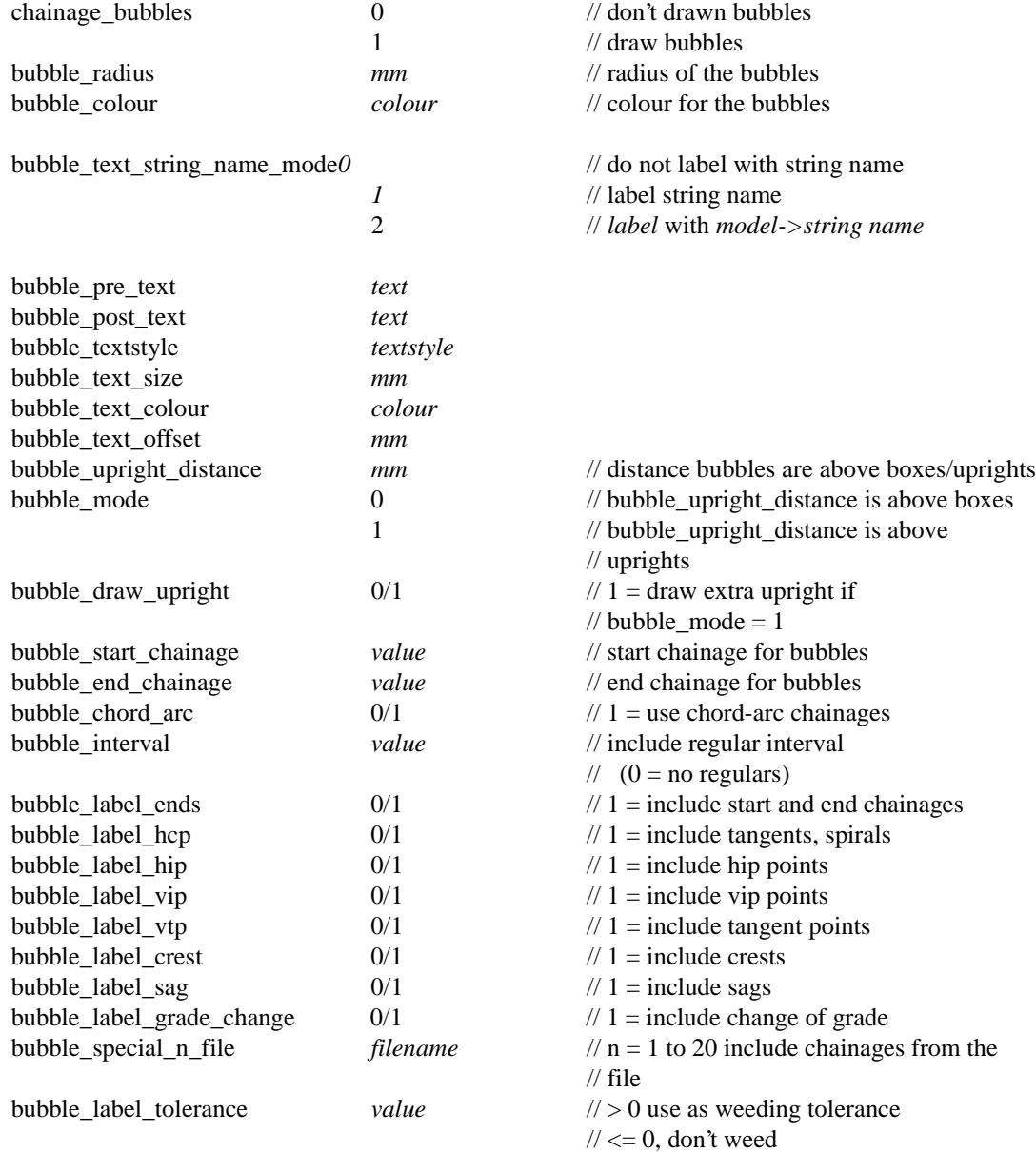

#### **Defaults**

bubble\_label\_tolerance = 1.0 exp -4 (world units)

If a tolerance is zero or negative, no weeding is performed.

The format of a bubble special file is simply a list of chainage values, one value per lines. Blank lines in the file are ignored and anything on a line after a **//** is a comment.

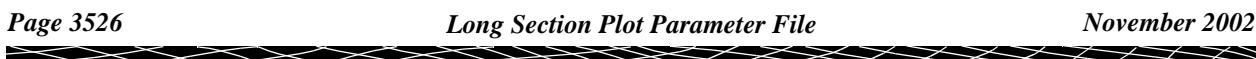

<span id="page-3526-0"></span>Please continue to the next section "Quick Horizontal Geometry Labelling" .

### Quick Horizontal Geometry Labelling

The standard horizontal geometry arrows can be drawn at a given distance above the top of the boxes area.

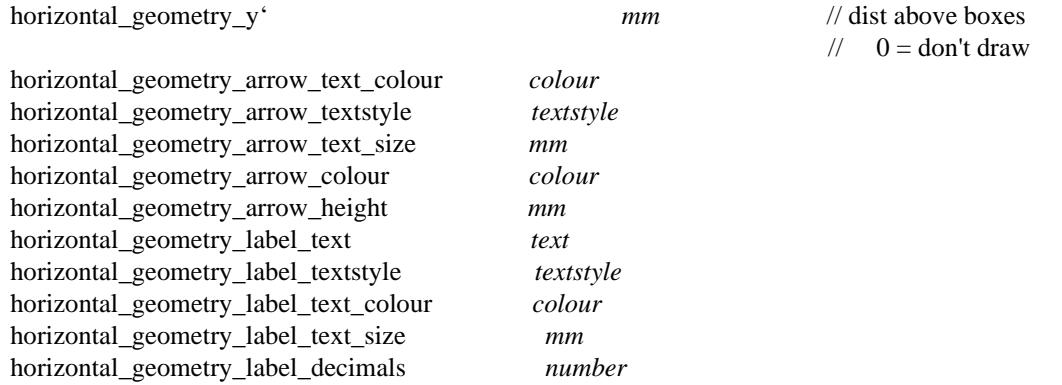

Please continue to the next section "Extensive Horizontal Geometry Labelling" .

### Extensive Horizontal Geometry Labelling

For complicated horizontal geometry labelling, there are sets of horizontal geometry labelling parameters which give tight control over the position and types of labels.

It is also possible to label the horizontal geometry of *alignment* strings other than the primary string. To plot such a string on the same plot, the chainage position of the horizontal geometry for the non-primary alignment strings is *projected* onto the primary string to give a primary string chainage for plotting. The values of the horizontal geometry (such as radius and spiral length) that are plotted are taken from the other string. Independently graded offset strings (such as a left and right kerbs) are the type of additional alignment strings that may need to be plotted on the same long section plot as the reference string (primary string).

For plotting horizontal geometry, the user can give up to twenty sets of these labels and they can be used to label spirals, curves and tangent information for the primary string and/or additional alignment strings.

Each label set consists of three parts:

- (a) a text label on the left hand side of the plot
- (b) an arrow
- (c) text on the arrows.

For the following parameters, n takes the value 1 to 20 and specifies the nth parameter set.

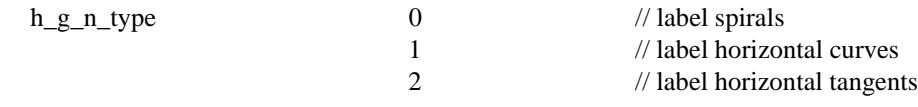

If *h<sub>g</sub>ntype* is missing, then the set is ignored.

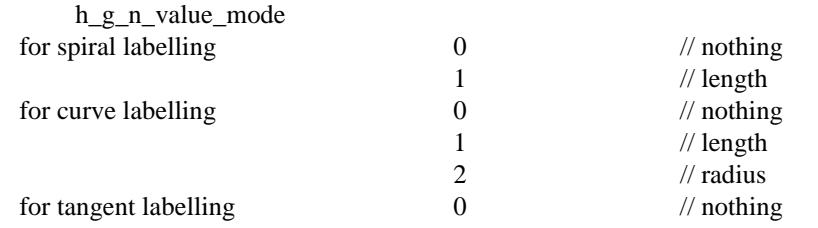

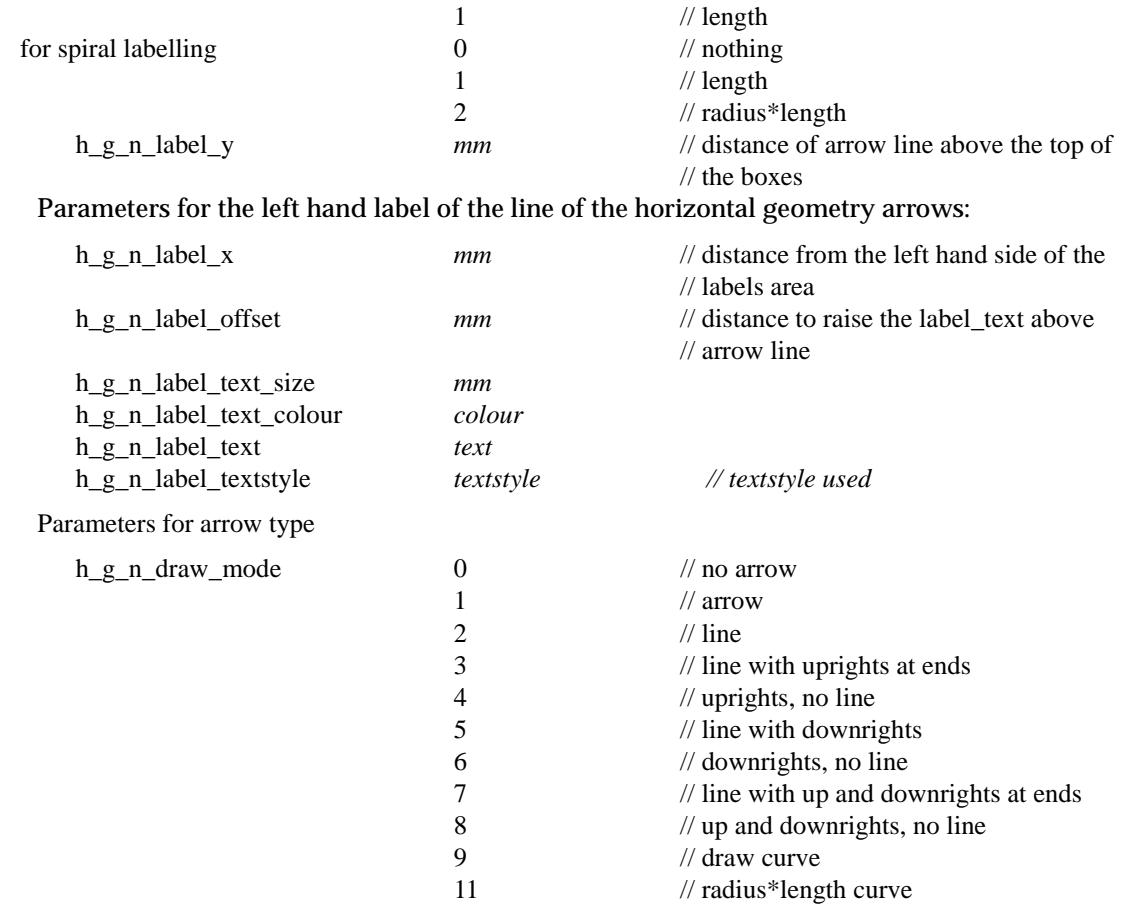

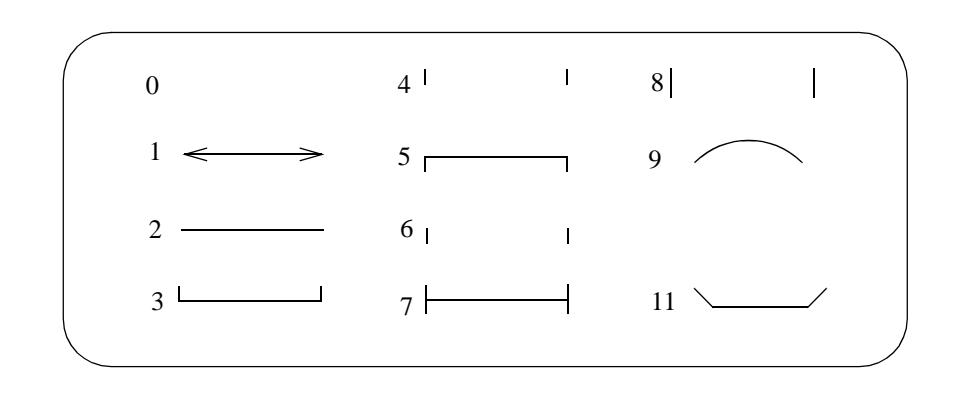

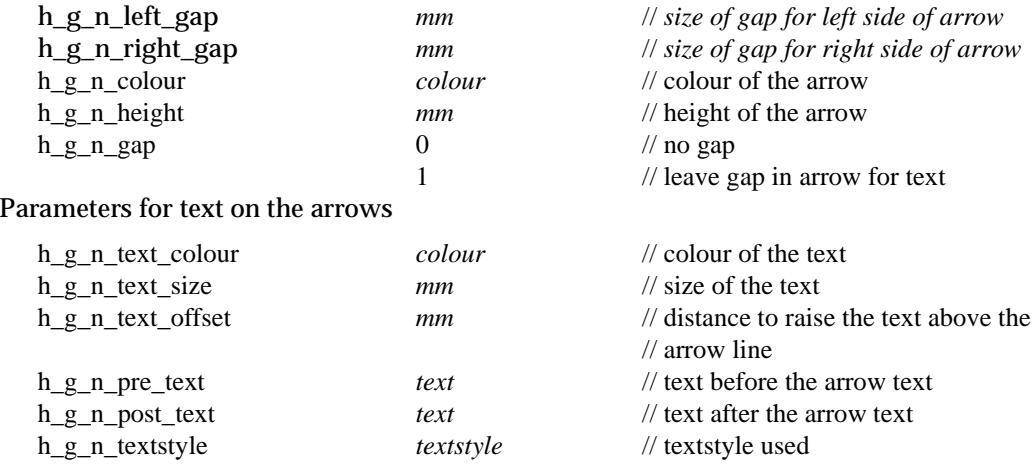

*Page 3528 Long Section Plot Parameter File November 2002*

XXXXXXX

XXXXXXX

╳
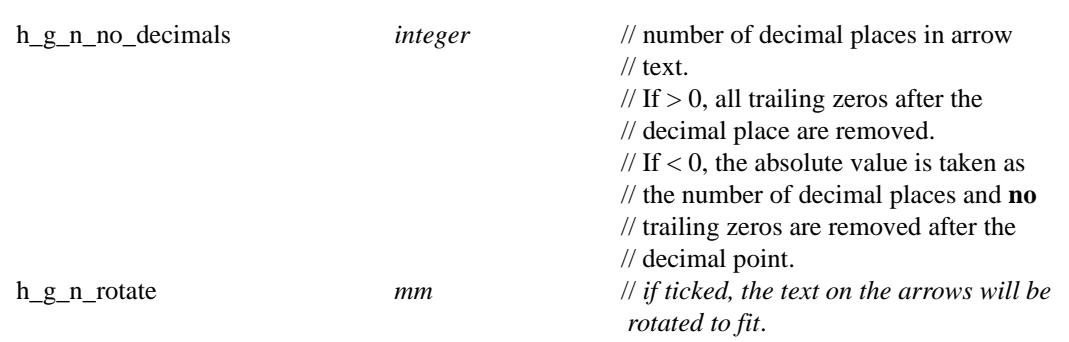

If the set of parameters is to apply to the horizontal geometry of an alignment string *other* than the primary string, then simply add the following parameter to define the other alignment string

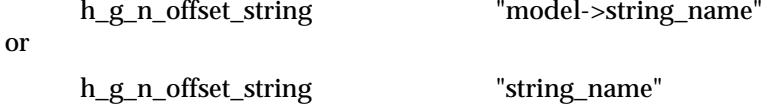

and the model is the *Offsets mode*l from the **Section Long Plot** panel.

If the *h\_g\_n\_offset\_string* parameter does not exist, then the set of horizontal geometry parameters is applied to the primary string.

#### **Example of Extensive Horizontal Geometry**

// Parameter to stop the drawing of the quick horizontal geometry

horizontal\_geometry\_y 0

// Set 1 - Extensive Horizontal Geometry Labelling - label the horizontal curve radius

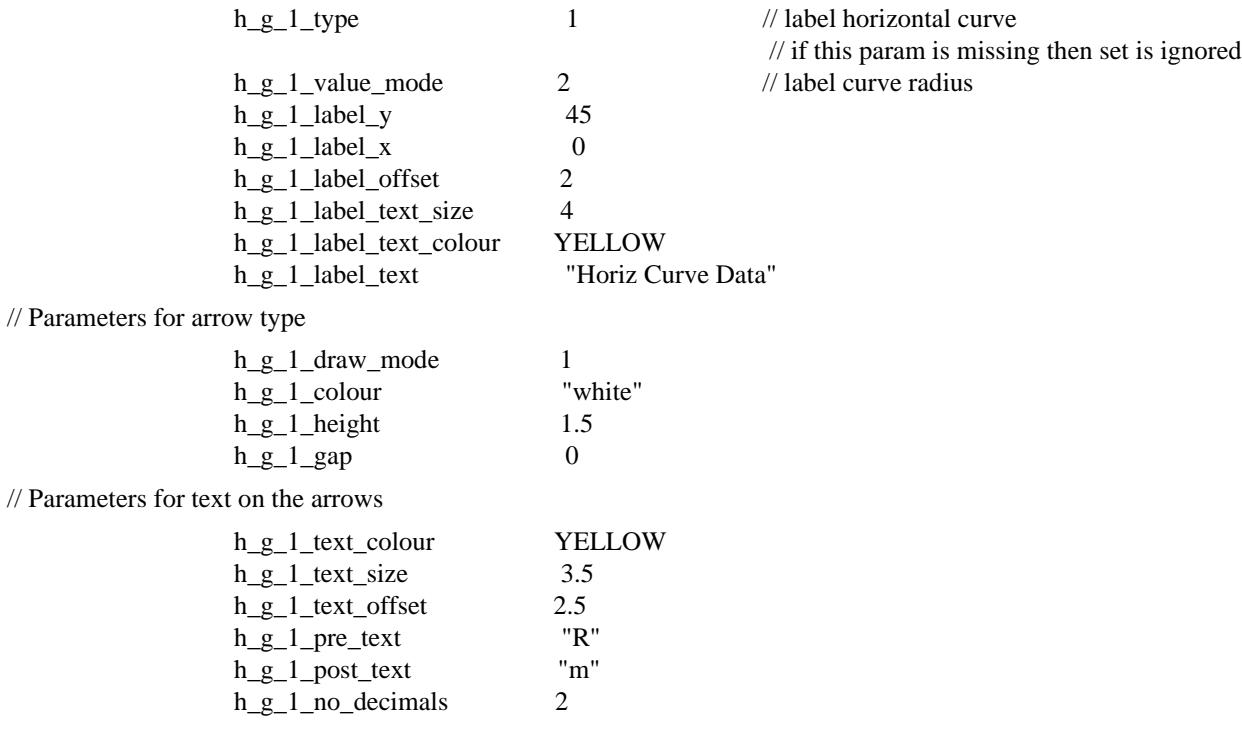

**Example of Extensive Horizontal Geometry for use with a Non-primary Alignment String**

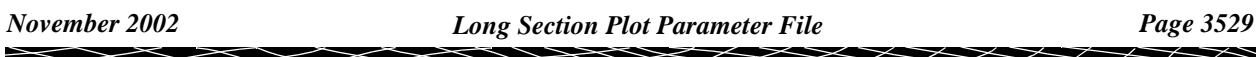

// Set 2 labels the horizontal curves radii of the kerb string projected onto primary stings

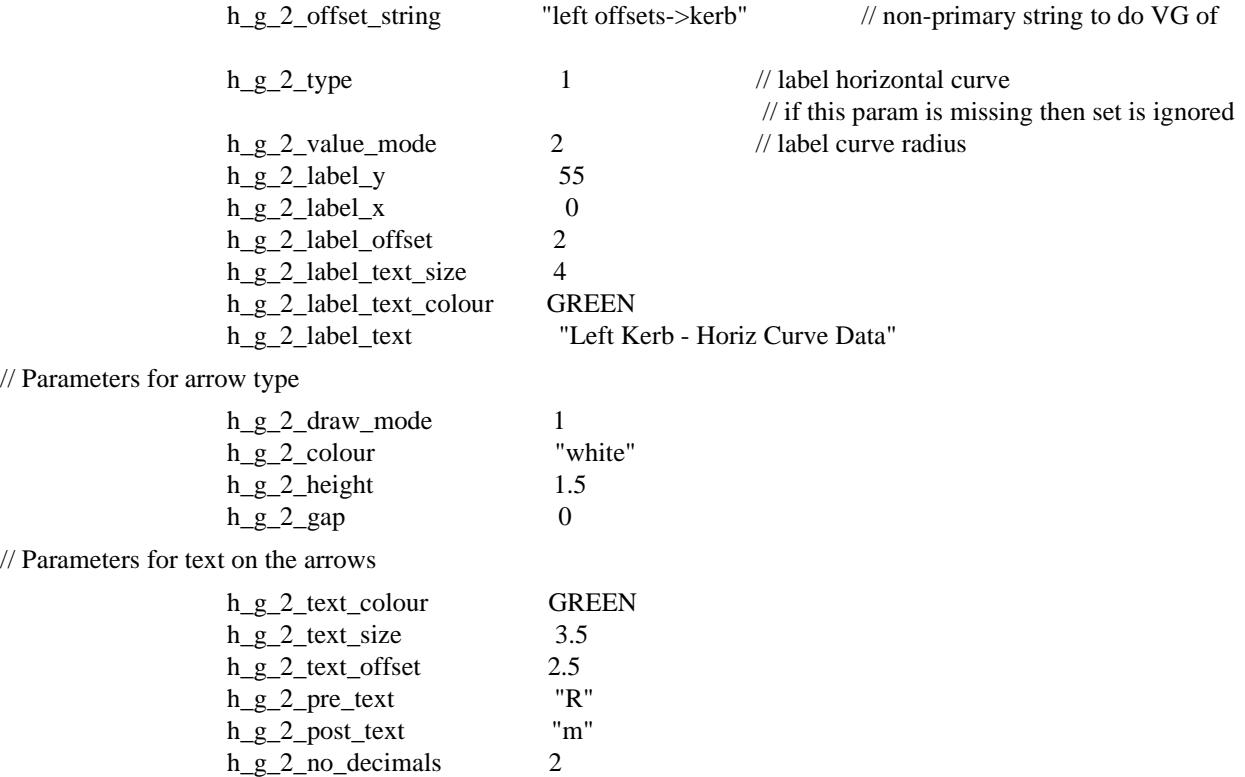

Please continue to the next sect[ion "Quick Vertical Geometry Labe](#page-3530-0)lling" .

 $\prec$ 

## <span id="page-3530-0"></span>Quick Vertical Geometry Labelling

The standard vertical geometry arrows can be drawn at a given distance above the top of the boxes area.

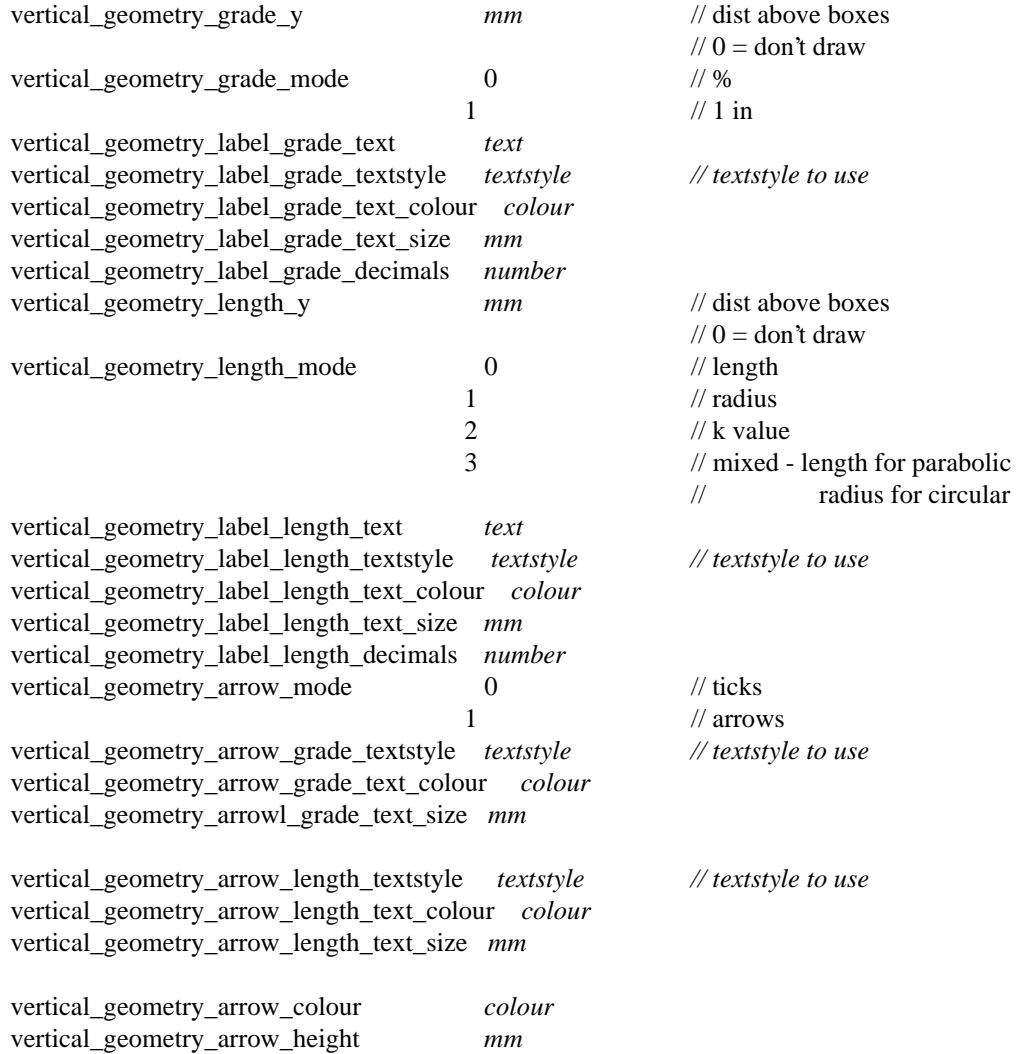

Please continue to the next section "Extensive Vertical Geometry Labelling" .

## Extensive Vertical Geometry Labelling

For complicated vertical geometry labelling of the *primary alignment* string, there are sets of vertical geometry labelling parameters which give tight control over the position and types of labels.

It is also possible to label the vertical geometry of *alignment* strings other than the primary string. To plot such a string on the same plot, the chainage position of the vertical geometry for the non-primary alignment strings is *projected* onto the primary string to give a primary string chainage for plotting. The values of the vertical geometry (such as grade and curve length) that are plotted are taken from the other string. Independently graded offset strings (such as a left and right kerbs) are the type of additional alignment strings that may need to be plotted on the same long section plot as the reference string (primary string).

For plotting vertical geometry, the user can give up to twenty sets of these labels and they can be used to label grades or vertical curve information for the primary string and/or additional alignment strings.

Each label set consists of three parts:

- (a) a text label on the left hand side of the plot
- (b) an arrow
- (c) text on the arrows.

For the following parameters, n takes the value 1 to 20 and specifies the nth parameter set.

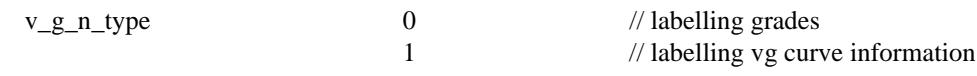

If  $v_{g_n} - n_{f_n}$  is missing, then the entire nth set is ignored.

The interpretation of the value of the

parameter *v\_g\_n\_value\_mode* depends on whether the set is being used for grade labelling or curve labelling:

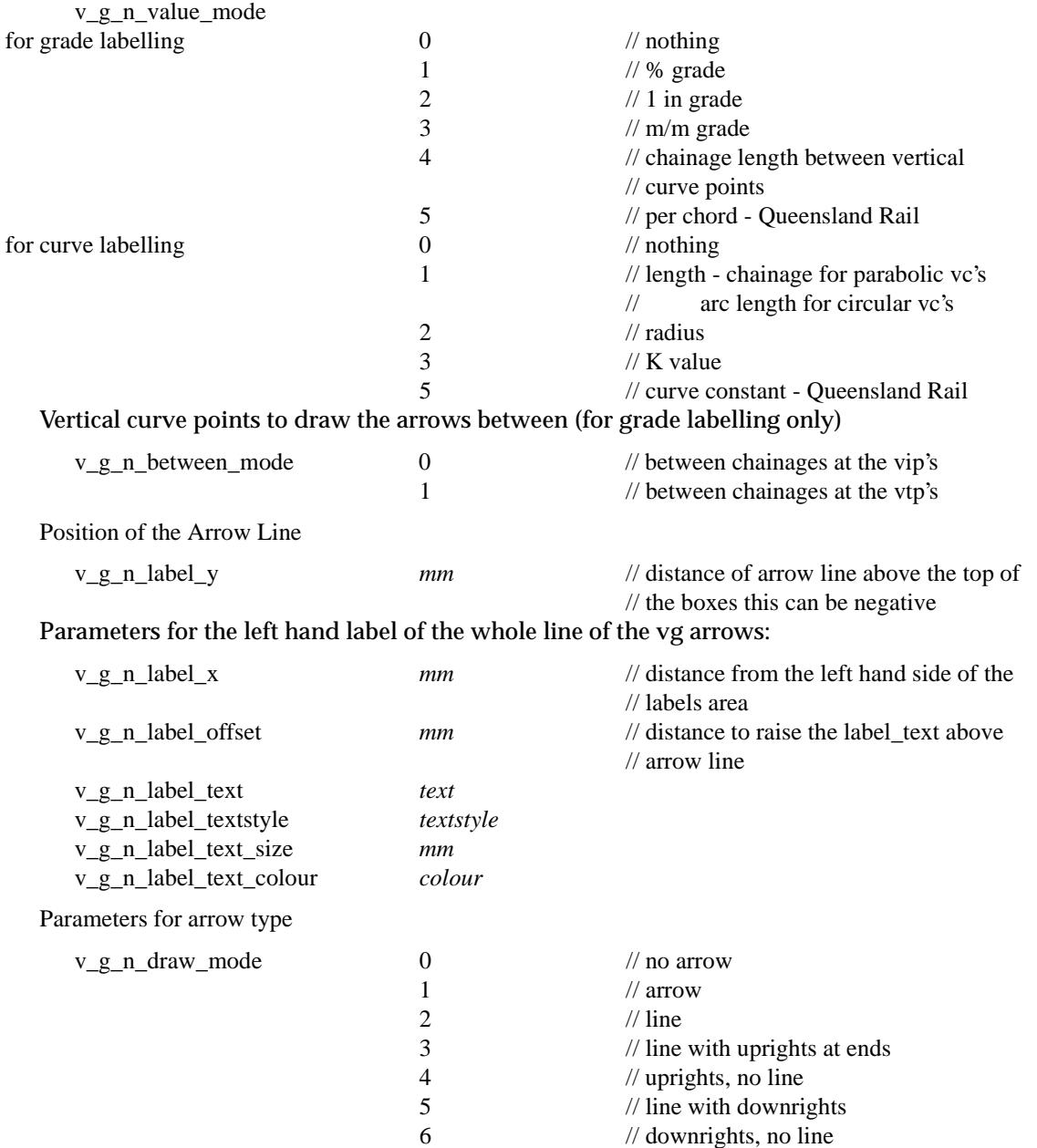

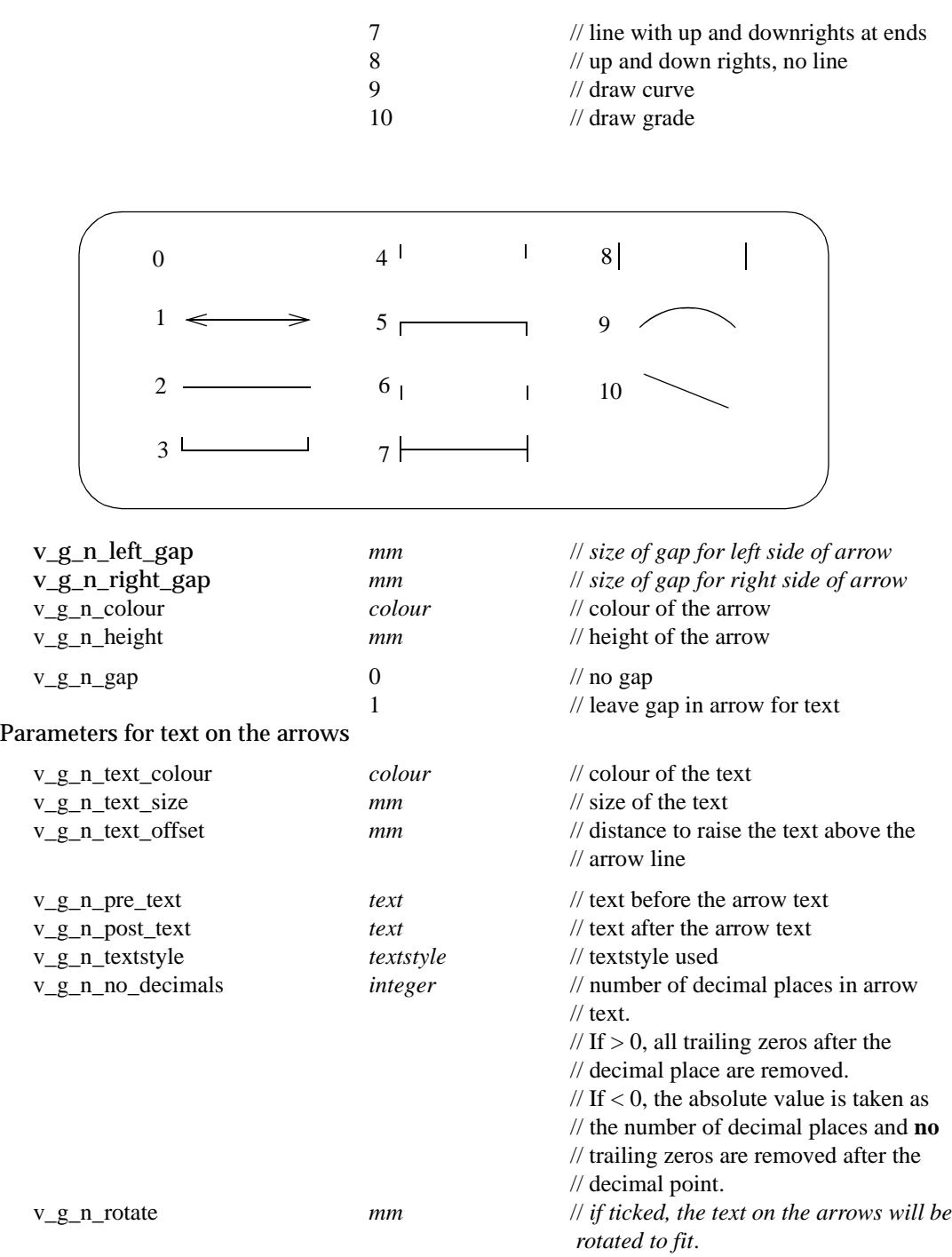

If the set of parameters is to apply to the vertical geometry of an alignment string *other* than the primary string, then simply add the following parameter to define the other alignment string

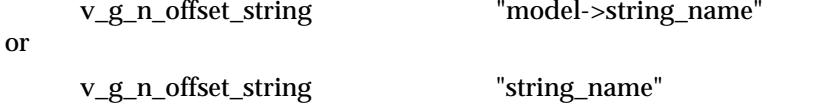

and the model is the *Offsets mode*l from the **Section Long Plot** panel.

If the *v\_g\_n\_offset\_string* parameter does not exist, then the set of vertical geometry parameters is applied to the primary string.

▓▓▓▓▓▓▓▓▓

 $\!>\!$ 

#### **Example of Extensive Vertical Geometry**

// Parameter to not to draw the quick vertical geometry

vertical\_geometry\_grade\_y 0

// Set 1 labels the vertical curves with length

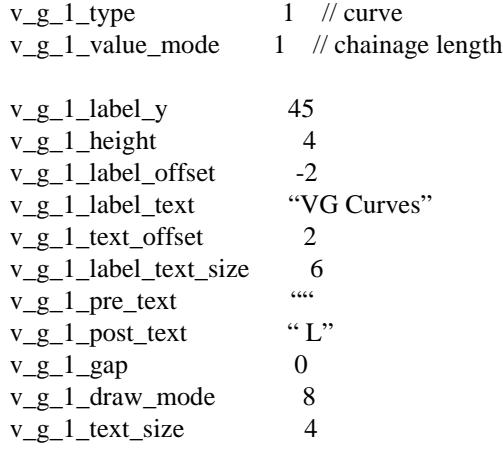

// Set 2 labels the vertical curves with K value

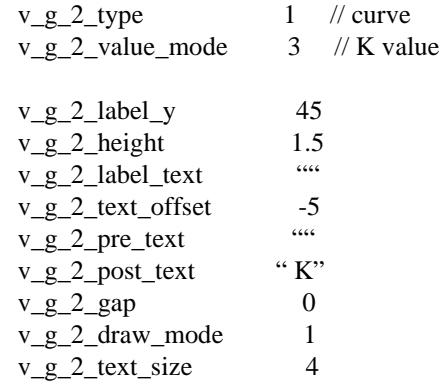

#### **Example of Extensive Vertical Geometry for use with a Non-primary Alignment String**

// Set 3 labels the vertical curves with length with the kerb string projected onto primary stings

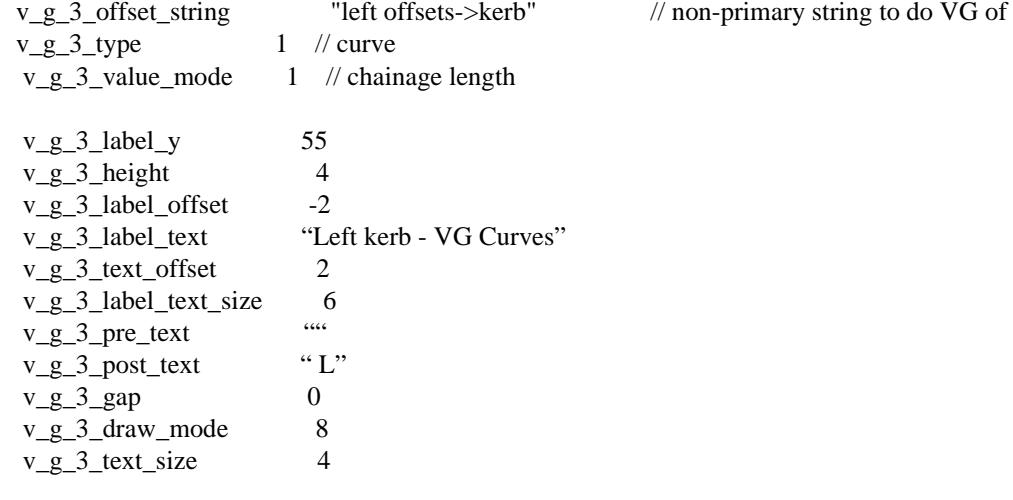

 $\rightarrow$ 

Please continue to the next secti[on "Labelling Chainages and Heights in the Grap](#page-3535-0)h Area" .

Ě

≫≥≥≥≥≥

 $\asymp$ 

XXXXXXXX

## <span id="page-3535-0"></span>Labelling Chainages and Heights in the Graph Area

The chainage and/or height values for certain points (given by *label\_n\_type*) can be labelled. Up to twenty sets of chainage/height labels can be done.

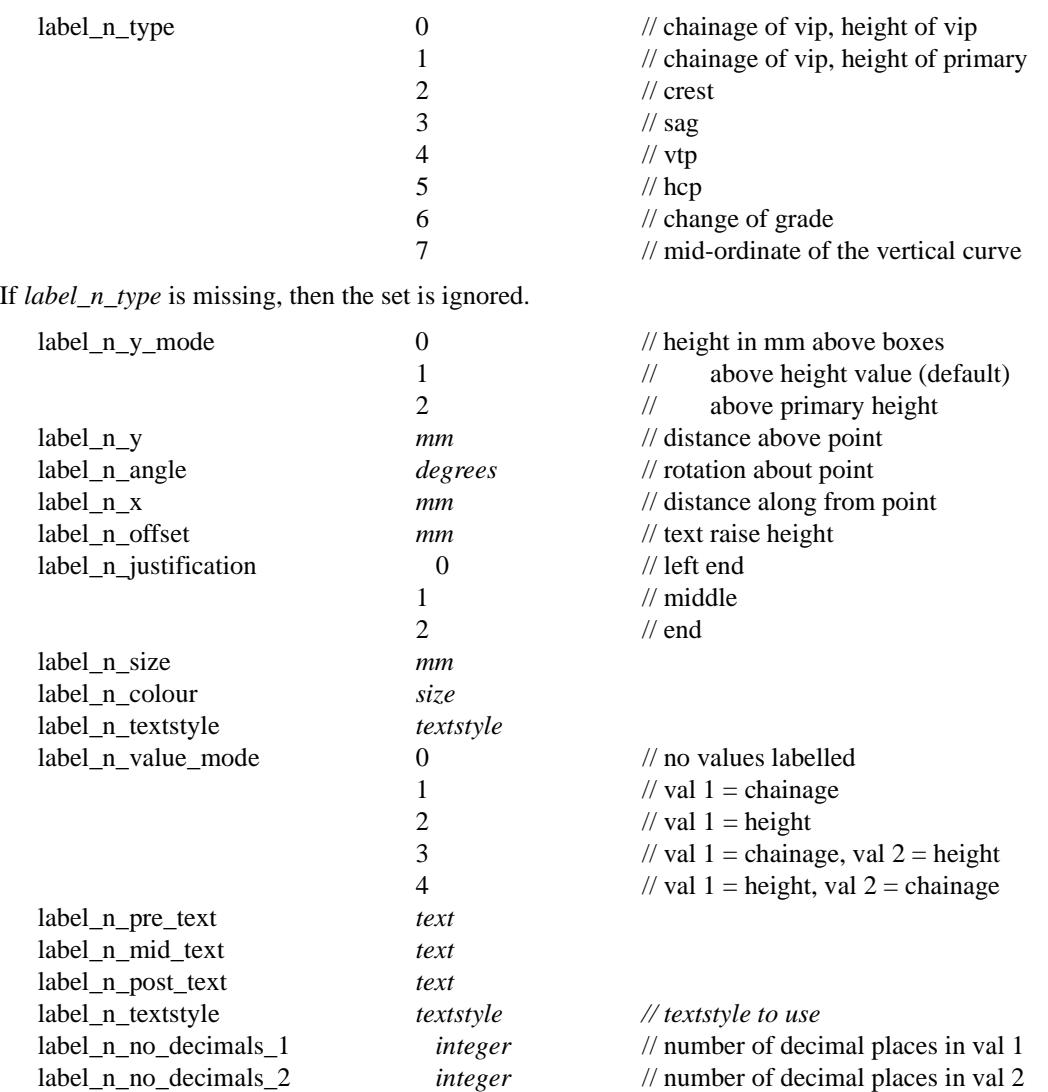

If the **number of decimal places is greater than zero (> 0)**, then any trailing zeros after the decimal point are removed.

If the **number of decimal places is less than zero (< 0)**, the absolute value is taken as the number of decimal places and **no** trailing zeros after the decimal point are removed.

#### **Example of Labelling Chainage and Heights**

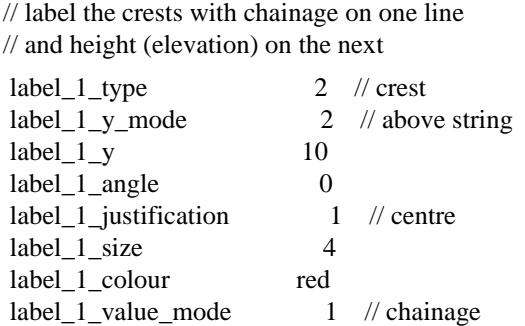

*Page 3536 Long Section Plot Parameter File November 2002*

 $\rightarrow$ 

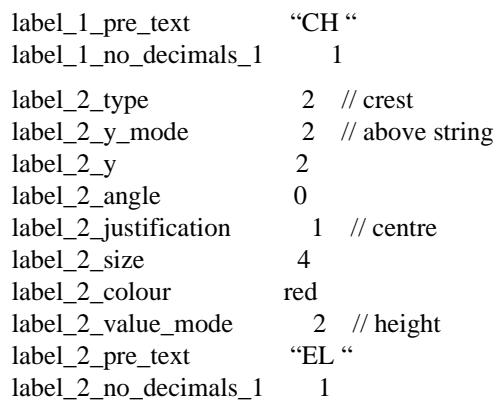

Please continue to the next section "Labelling With Symbols" .

## Labelling With Symbols

Symbols can be placed at certain points given by *symbol\_n\_type*.

The symbol is drawn in a square box centred on (0,0) with sides of length two millimetres. That is, the box co-ordinates are  $(-1,-1)$ ,  $(1,1)$ ,  $(1,-1)$ ,  $(-1,-1)$ .

Up to twenty sets of symbol labelling can be done.

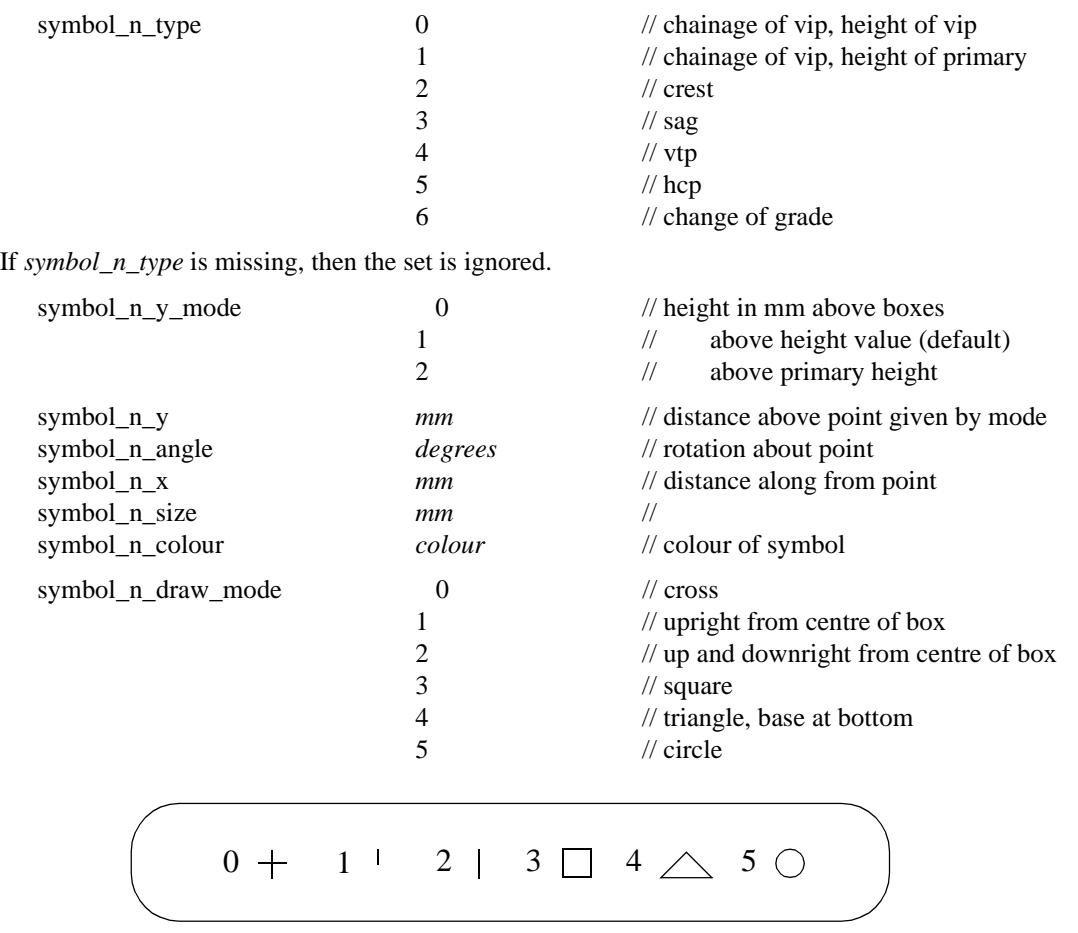

#### **Example of Labelling with Symbols**

// draw a triangle symbol at the crest symbol\_1\_type 2 // crest

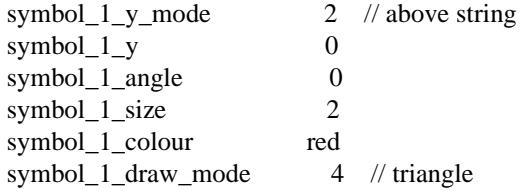

Please continue to the next section "Hatching Cut and Fill Areas" .

## Hatching Cut and Fill Areas

This option is used to hatch cut and/or fill areas between sets of tins.

For each set, the name of the two tins, the hatch linestyle, colour and separation and whether cut and/or fill regions are required are all user definable.

Up to twenty (20) separate sets of tins be hatched.

The parameters for labelling cuts and/or fill regions between tins are given by:

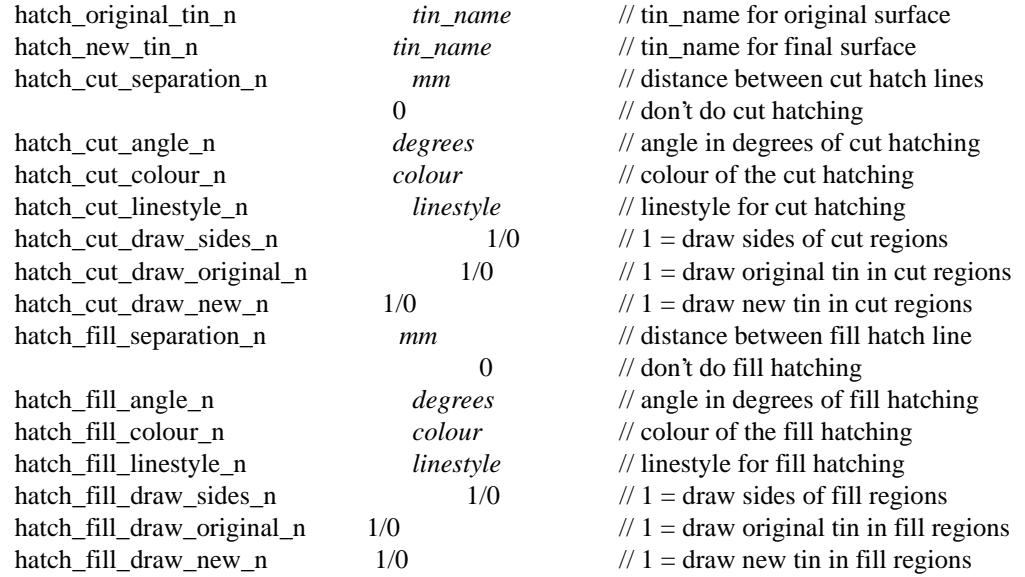

#### **Notes**

- (a) cut is when the new tin is below the original tin. fill is when the new tin is above the original tin.
- (b) cut hatching is turned off by setting *hatch\_cut\_separation\_n* to 0.0. fill hatching is turned off by setting *hatch\_fill\_separation\_n* to 0.0.

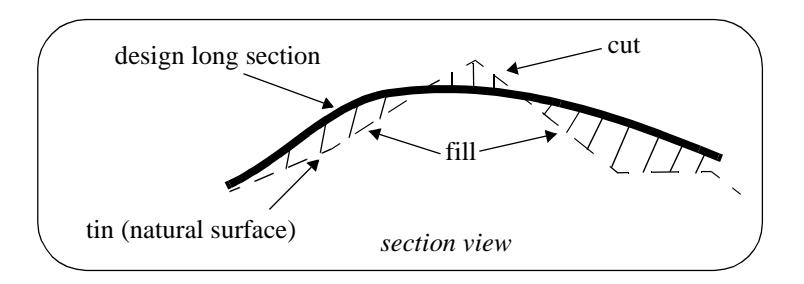

Please continue to the next sect[ion "Labelling Cuts of Design Through Strings in a M](#page-3538-0)odel" .

## <span id="page-3538-0"></span>Labelling Cuts of Design Through Strings in a Model

The cuts that the primary string (design line) makes though any strings in user given models can be automatically labelled on the long section plots.

The **height**, **chainage** and **name** of the cut string can be labelled as well as a **symbol**. The height of tins at the same offset value can also be labelled.

The chainage position for the labelling is the chainage of the cut string.

The height position for the labelling can be specified as the

- (a) top of the boxes on the long section
- (b) height value of the cut string
- (c) height of the primary string
- (d) height of a tin.

The actual position of the label is defined relative to the above point.

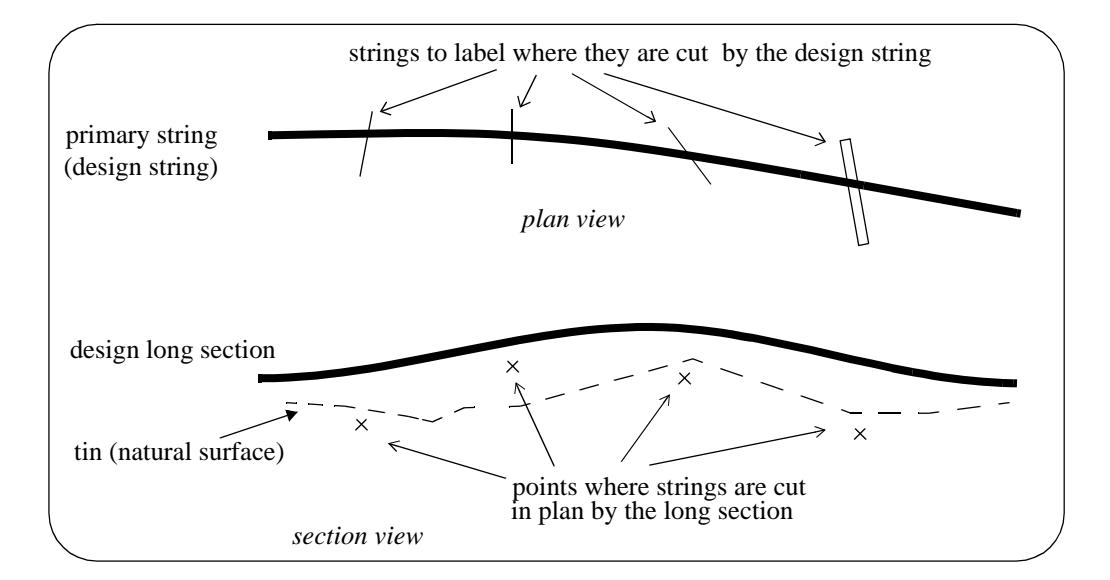

#### **Note**:

Only case (b) involves the actual height of the cut string. For all other cases, only the chainage of the cut string is used. Hence for all cases except (b), the string does need to have a sensible height to be used for cuts through strings.

For example, a boundary string may have null heights but only the chainage is required and the height of the tin at that chainage can be used as the height (case (d)).

Text justification refers to the actual position and is given by

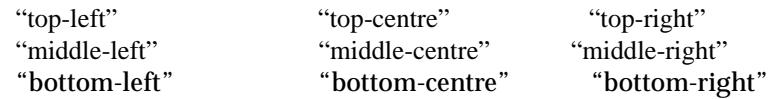

A choice of six special symbols and/or any 12d symbols can be drawn at the cut point.

The special 12d Model symbols of size one millimetre are drawn in a square box centred on (0,0) with sides of length two millimetres. That is, the box co-ordinates are  $(-1,-1)$ ,  $(1,1)$ ,  $(1,-1)$ ,  $(-1,-1)$ .

The six special shapes are

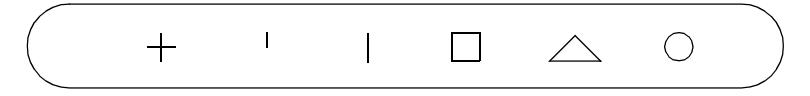

Up to twenty five (25) separate models of strings can be cut and labelled.

#### **Parameters for Labelling Where the Design Cuts Strings in a Model**

The method for specifying which strings are to be checked for cuts is by first specifying the **model** which contains the strings, and then a **name mask** which is used to restrict the strings in the model to only those whose name matches the name mask.

Up to twenty five different sets of models and name masks can be used so that different cut sets can be labelled in different ways.

The parameters for selecting and labelling the nth set (where n can be from 1 to 25) of cuts of the design string with the strings in the model are given by:

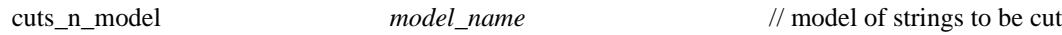

The selection of the strings from the model *model\_name* whose cut points are to be labelled is all the strings whose name satisfies the name mask *cuts\_n\_mask*:

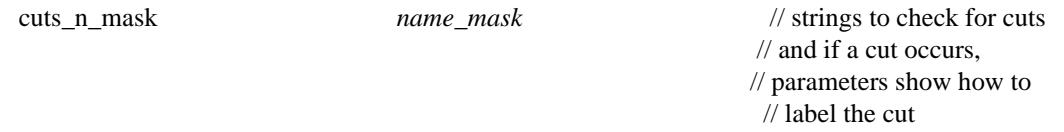

where *name\_mask* is a text string containing the name masks, each separated by one or more spaces, to test the string name against. Each mast can include wild cards and wild characters.

For example

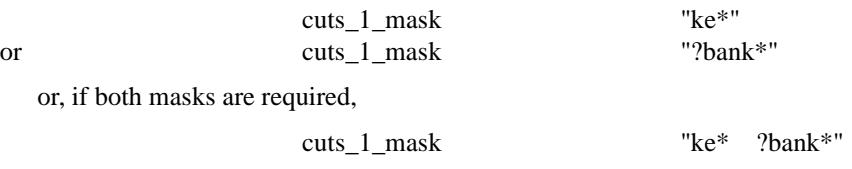

If *cuts\_n\_mask* is missing, then all strings in the model are used. This is equivalent to *name\_mask* being "\*".

All strings in the model *cuts\_n\_model* whose name satisfy the name mask *cuts\_n\_mask* are then checked for cuts with the design string, and if a cut occurs, the cut point will be labelled according to the rest of the parameters in the nth set.

The parameters for drawing a **symbol** at the cut points are

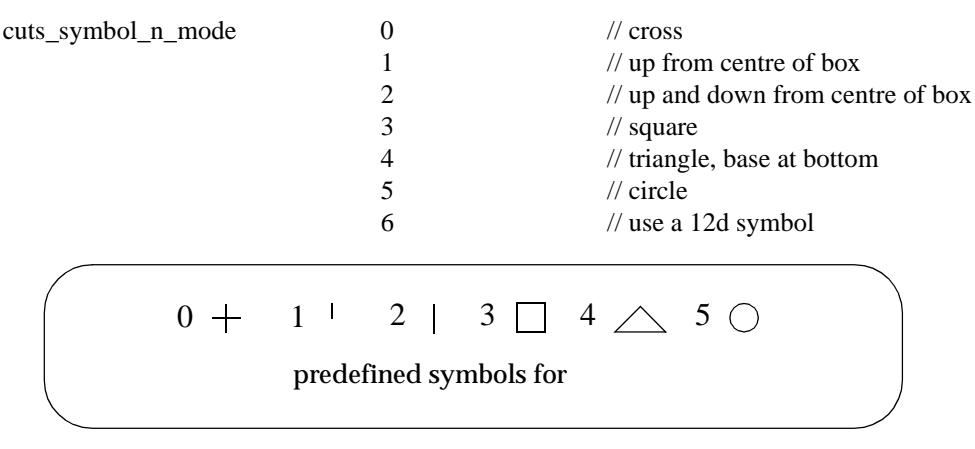

If *cuts\_symbol\_n\_mode* is 6, then the 12d symbol is given by

cuts\_symbol\_n\_style *plotsymbol* // plot symbol to draw at cut

#### **Important Note**

The plot symbol of name *plotsymbol* is defined in the file given by:

(a) the parameter *plot\_symbols* in the ppf file

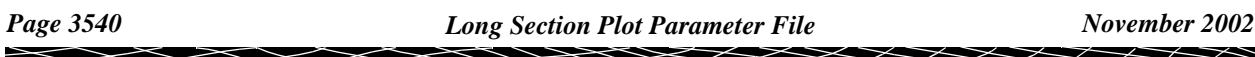

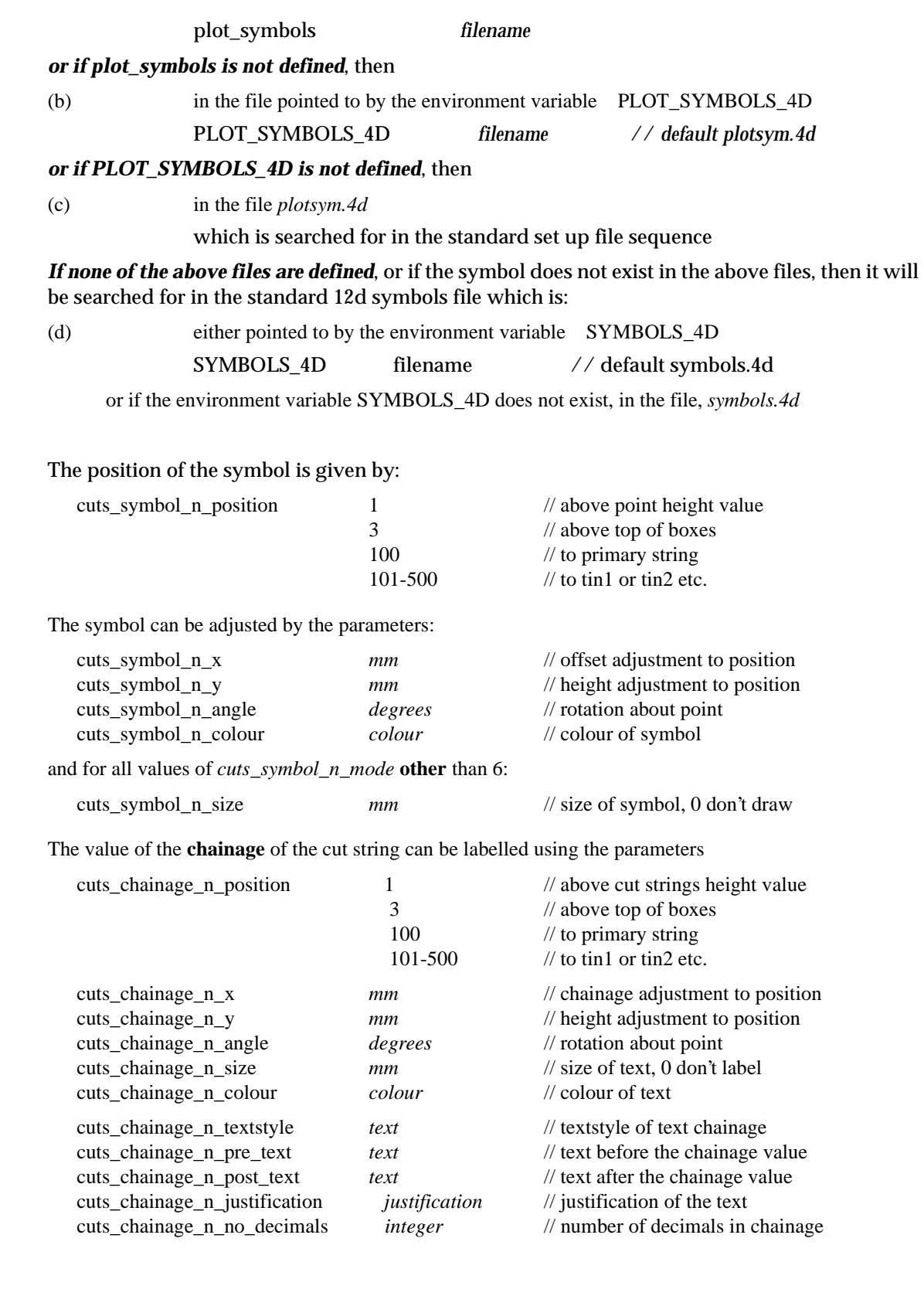

 $\displaystyle\quad$ 

⊃  $\,<\,$  **ARAWARA ARAWA A MARAY** 

The value of a **height** at the chainage of the point can be calculated and labelled using the parameters

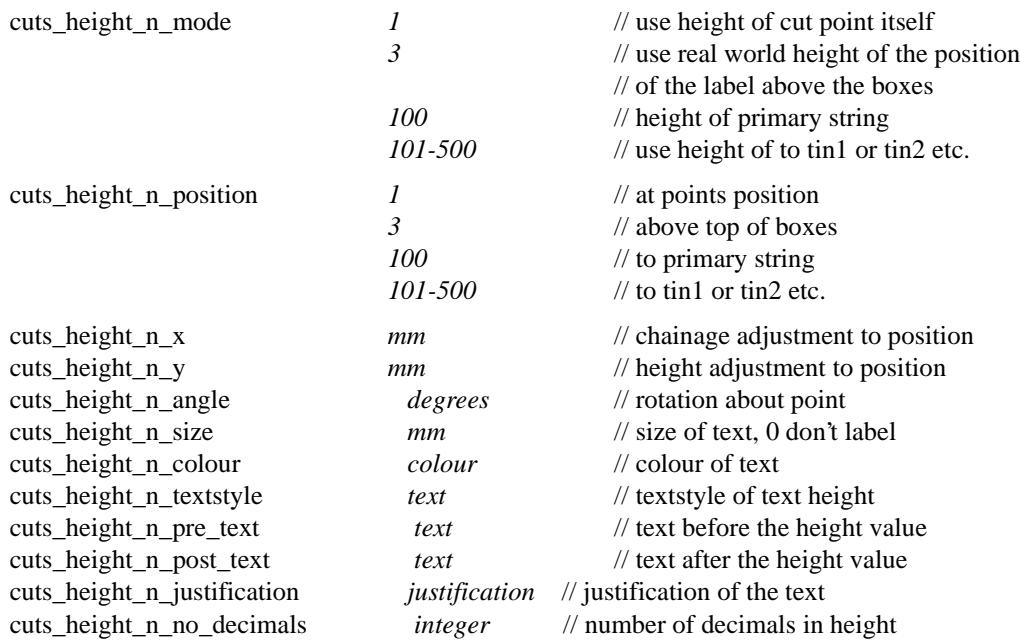

A **label** which can include the **name** of the cut string is drawn by using the parameters

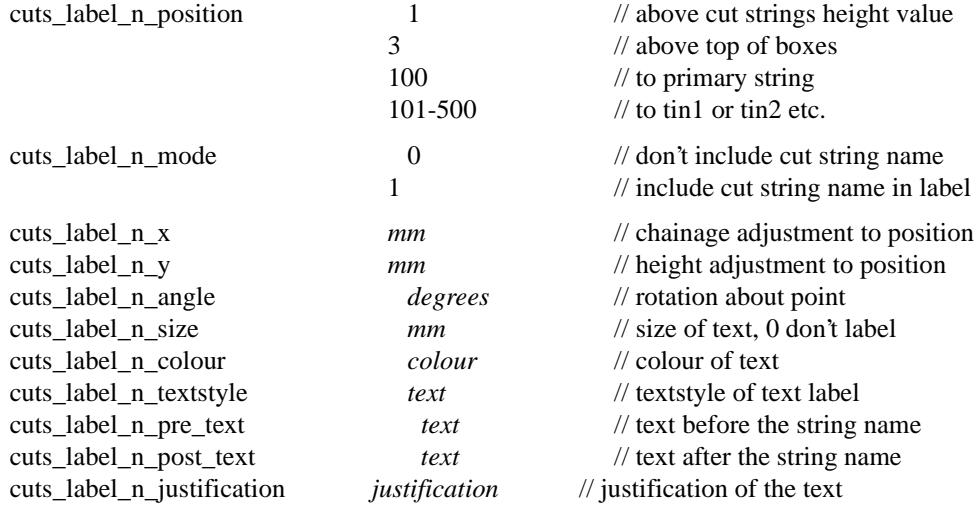

 $\succ$ 

XXXXXXXX

➢

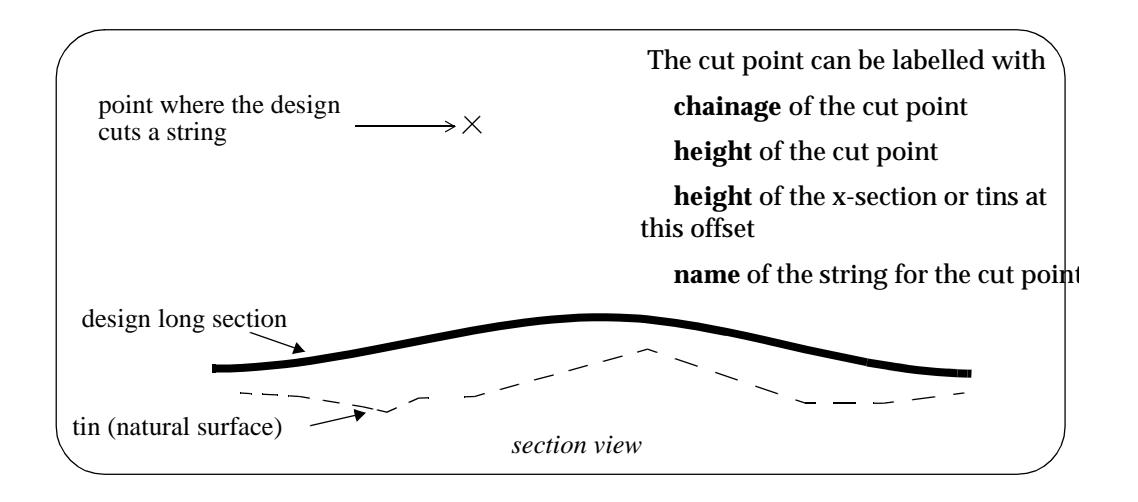

Please continue to the next secti[on "Labelling the Primary String Name on th](#page-3543-0)e Plot" .

 $\rightarrow$ 

V

 $\cancel{\times} \cancel{\times} \cancel{\times}$ 

 $\overline{\phantom{0}}$ 

## <span id="page-3543-0"></span>Labelling the Primary String Name on the Plot

The plot can be labelled with a name under the boxes area.

The name is made up of concatenation the text strings:

plot\_name\_pre\_text primary-string-name plot\_name\_post\_text

 $1$  use primary string name  $/$  use model- $>$ string name

 $\frac{1}{2}$  don't use the primary string name

The plot name is positioned under the boxes.

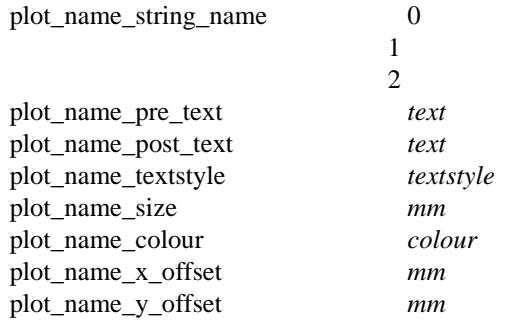

The *plot\_name\_x\_offset* is measured from the beginning of the height boxes.

The default for *plot\_name\_x\_offset* is centred on heights area.

The *plot\_name\_y\_offset* is measured from the bottom of the box area with positive being **down**.

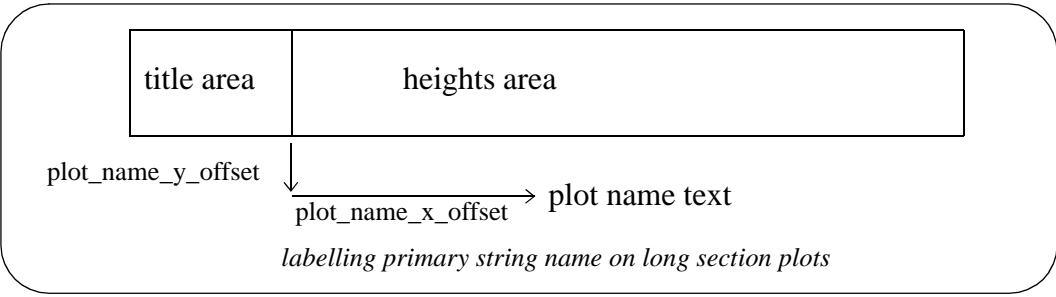

#### **Example of Labelling Primary String Name**

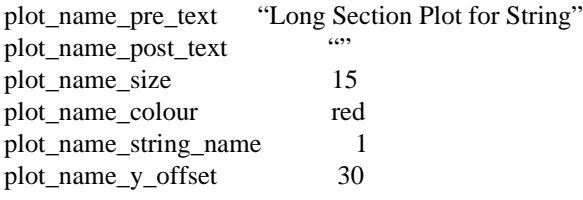

Please continue to the next sect[ion "Labelling the Scale on the](#page-3544-0) Plot" .

### <span id="page-3544-0"></span>Labelling the Scale on the Plot

The plot can be labelled with the horizontal and vertical scale under the boxes area.

The scale label is made up of concatenation the text strings:

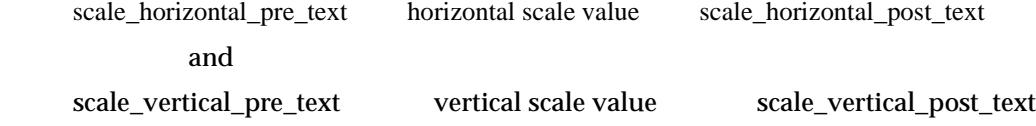

The horizontal scale value is the value given by the scale parameter.

The vertical scale value is calculated from the horizontal scale and the vertical exaggeration for the section view.

The scales are positioned under the boxes.

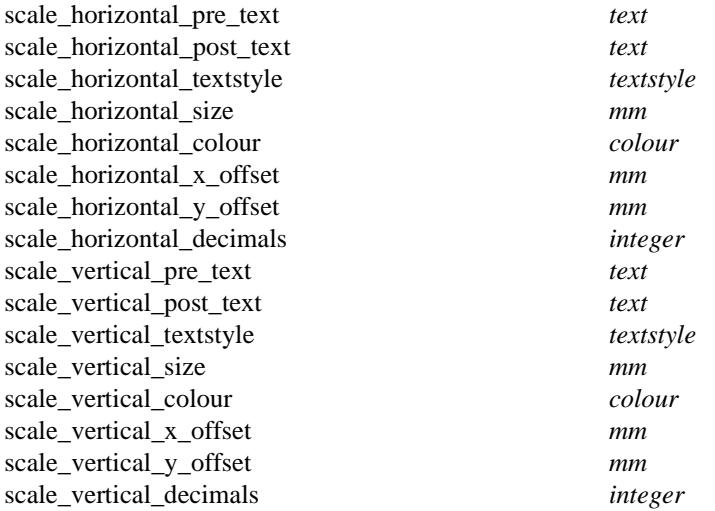

The *scale\_vertical\_x\_offset* and *scale\_horizontal\_x\_offset* are measured from the beginning of the heights area.

The default for *scale\_vertical\_x\_offset* and *scale\_horizontal\_x\_offset* are centred on the heights area.

The *scale\_vertical\_y\_offset* and *scale\_horizontal\_y\_offset* are measured from the bottom of the box area with positive being **down**.

If the **number of decimal places is greater than zero (> 0)**, then any trailing zeros after the decimal point are removed.

If the **number of decimal places is less than zero (< 0)**, the absolute value is taken as the number of decimal places and **no** trailing zeros after the decimal point are removed.

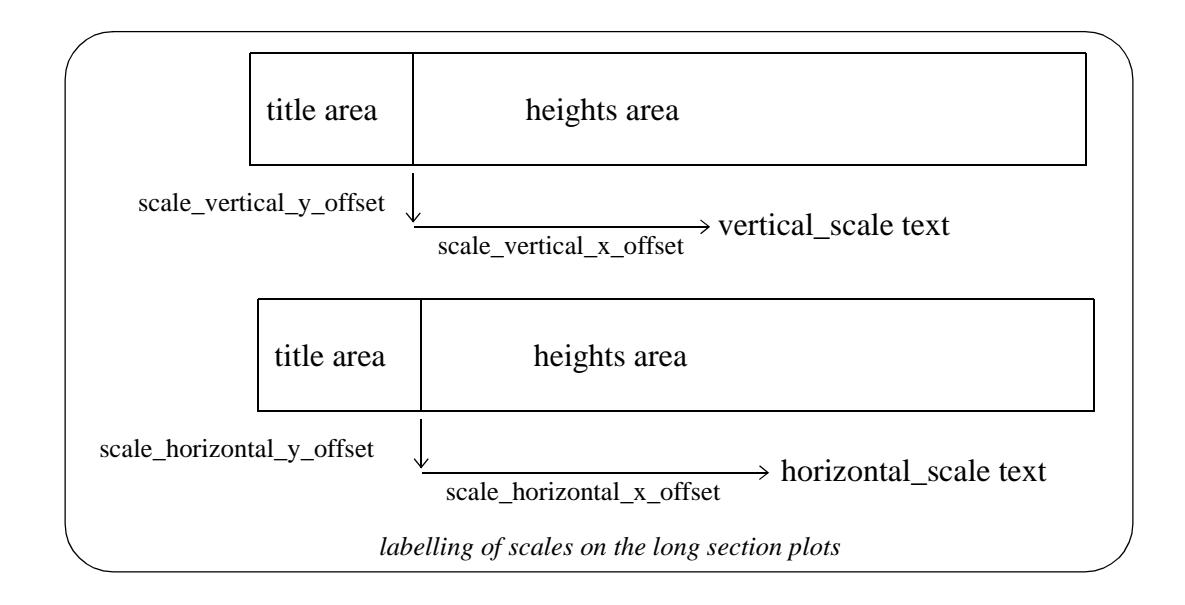

#### **Example of Labelling Horizontal and Vertical Scales**

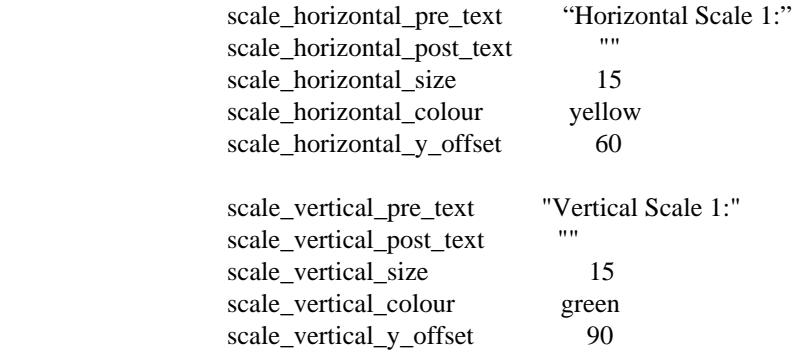

Please continue to the next sect[ion "Title Block Informat](#page-3546-0)ion" .

## <span id="page-3546-0"></span>Title Block Information

The plot can have a standard 12d Model title block or a user defined title block.

The standard title block consists of a simple border around the plot and two lines of text in a box underneath the plot. For a user defined title block, all the line work and text is defined by the user.

#### **Standard Title Block**

For the standard 12d Model title block, there are extra parameters for two lines of text and text size and colour. The standard title block is turned on or off by the parameter *plot\_border*.

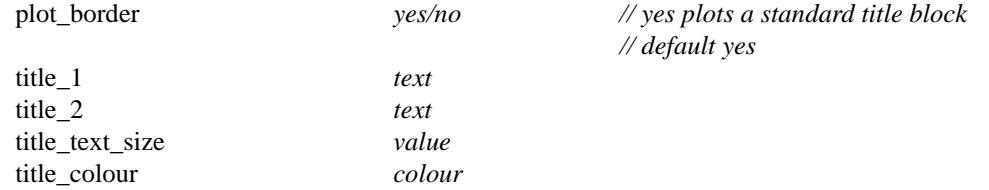

#### **User Title Block**

For the user defined title block, the title block drawing commands are kept in a file whose name is supplied by the user. The title block drawing commands are almost identical to the linestyle drawing commands and is given at the beginning of this chapter.

Hence for a user defined title block, there are just two parameters - one to say a title block file is being used and the other to give the name of the title block file. The *plot\_border* parameter should also be set to *no* so that the standard title block is not also drawn.

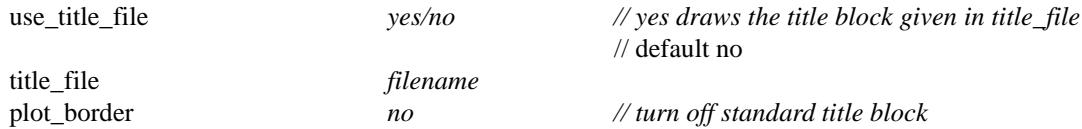

Some special plot parameters are used to pass information down to variables in a user defined title block. For example, inside the title block file it is possible to have runtime user defined text variables. The actual text values for these text variables are passed down to the title block file from the plot parameter file via the parameters user\_text\_n ( $n = 1,2,... 1000$ )

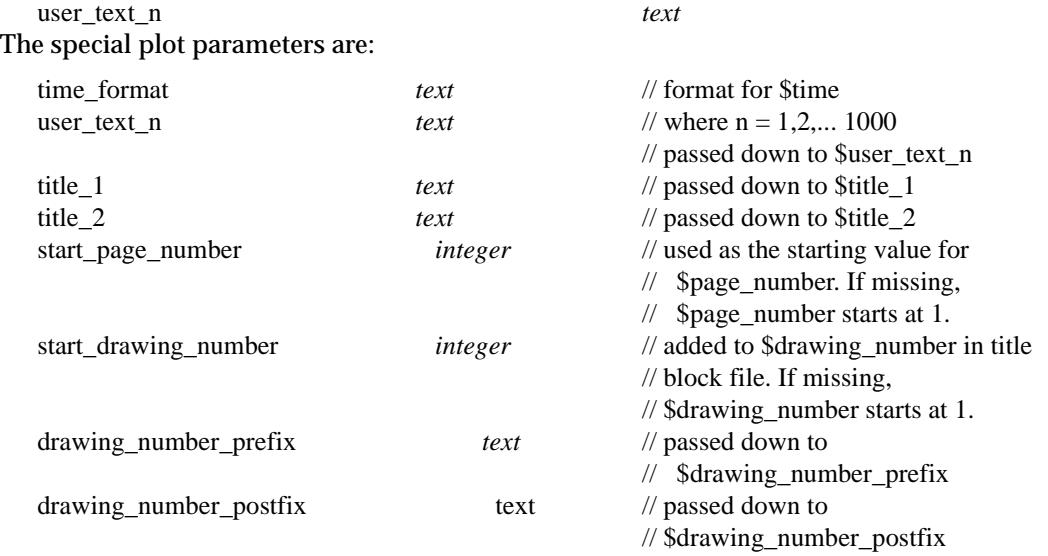

Please continue to the next secti[on "Parameters that Modify Fields In the Long Plot](#page-3547-0) Panel" .

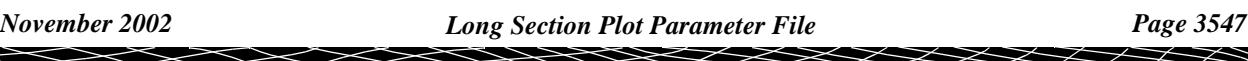

## <span id="page-3547-0"></span>Parameters that Modify Fields In the Long Plot Panel

A number of parameters match those in the **section long plot** panel.

When the plot parameter file is first read, any parameters in the panel will be replaced by the values of any corresponding parameters from the parameter file.

However, if the parameter is subsequently modified in the panel, the panel value will be the value used for any plots.

The plot parameters that also occur in the **section long plot** panel are:

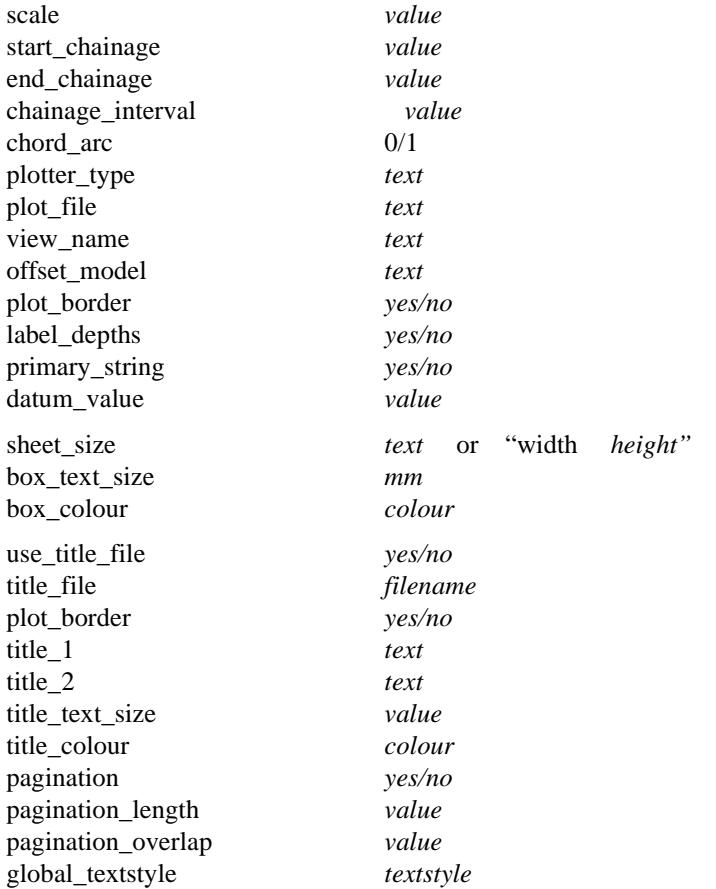

Please continue to the next sect[ion "Generating Long Section Plots Without a](#page-3548-0) View" .

 $\gg$ 

## <span id="page-3548-0"></span>Generating Long Section Plots Without a View

The long section plot parameters are comprehensive enough that it is possible to completely generate a long section plot without referencing a section view, or even using the **section long plot** panel.

Such a ppf can be run using the **plots=>plot a ppf** option or from the 4D Solutions programming language, 4DML.

When a long section plot is being generated entirely from a file, an extra parameter is needed to specify whether the datum value is calculated or the *datum\_value* parameter is used.

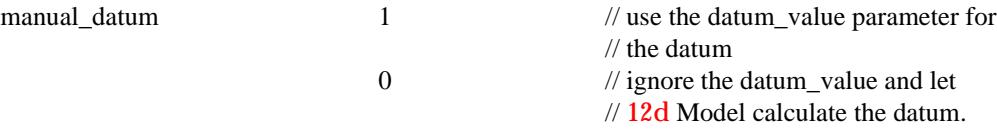

When generating a long section plot using the **section long plot** panel, a plot parameter file containing all the parameters needed to regenerate the plot using **plots=>plot a ppf** can be written out by simply giving a name for the ppf file in the plot parameters write field of the **section long plot** panel.

#### Notes

- 1. A warning is given if the keyword in a plot parameter file does not exist.
- 2. A warning is also given if the key word pair is defined more than once in a ppf.

Please continue to the next secti[on "Example of a Long Section Plot Paramete](#page-3549-0)r File" .

## <span id="page-3549-0"></span>Example of a Long Section Plot Parameter File

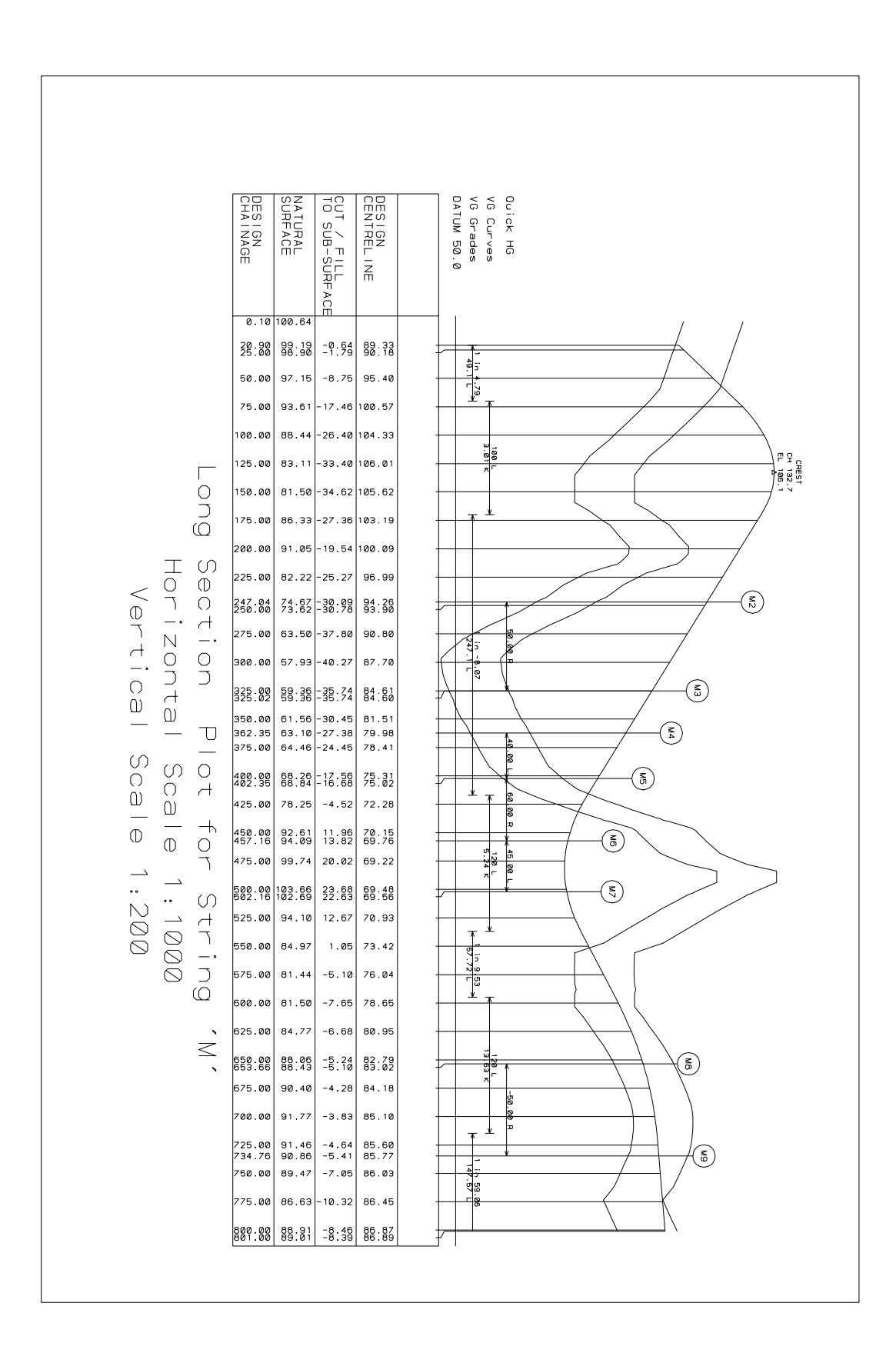

 $\cancel{\times}\cancel{\times}\cancel{\times}$ 

// ppf file to generate longsection example

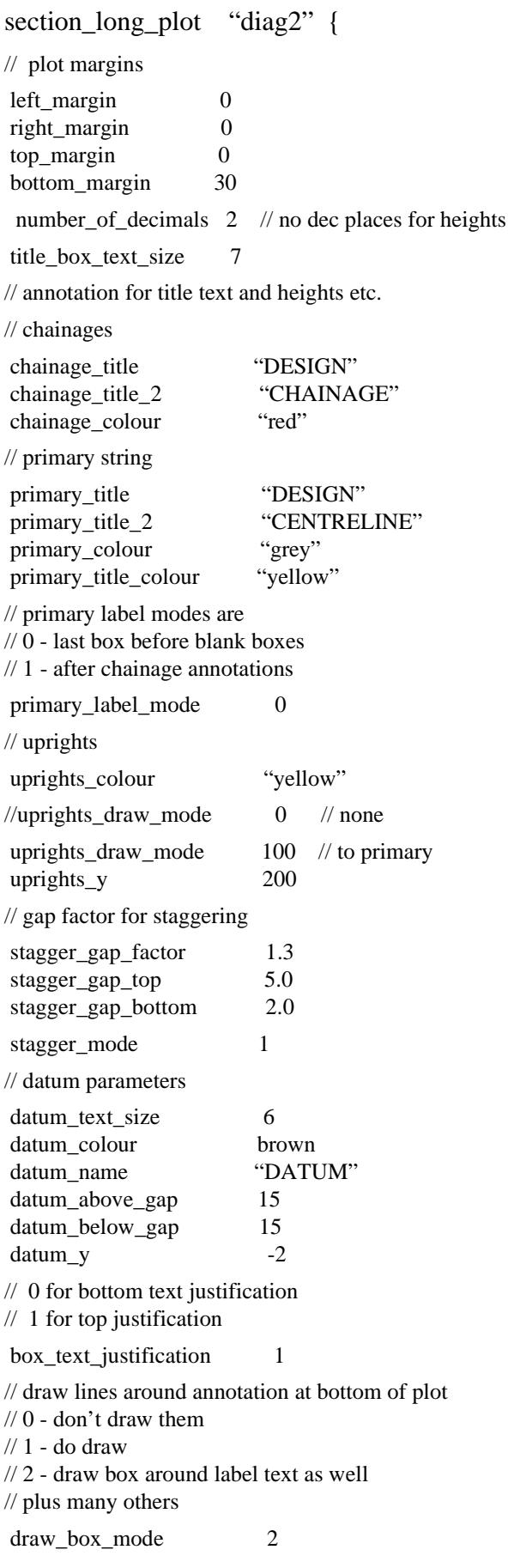

 $\!>\!$ 

#### $\ensuremath{\mathnormal{\#}}$  tin titles and depth labels

 $//$  label = 0 for no label, 1 for label

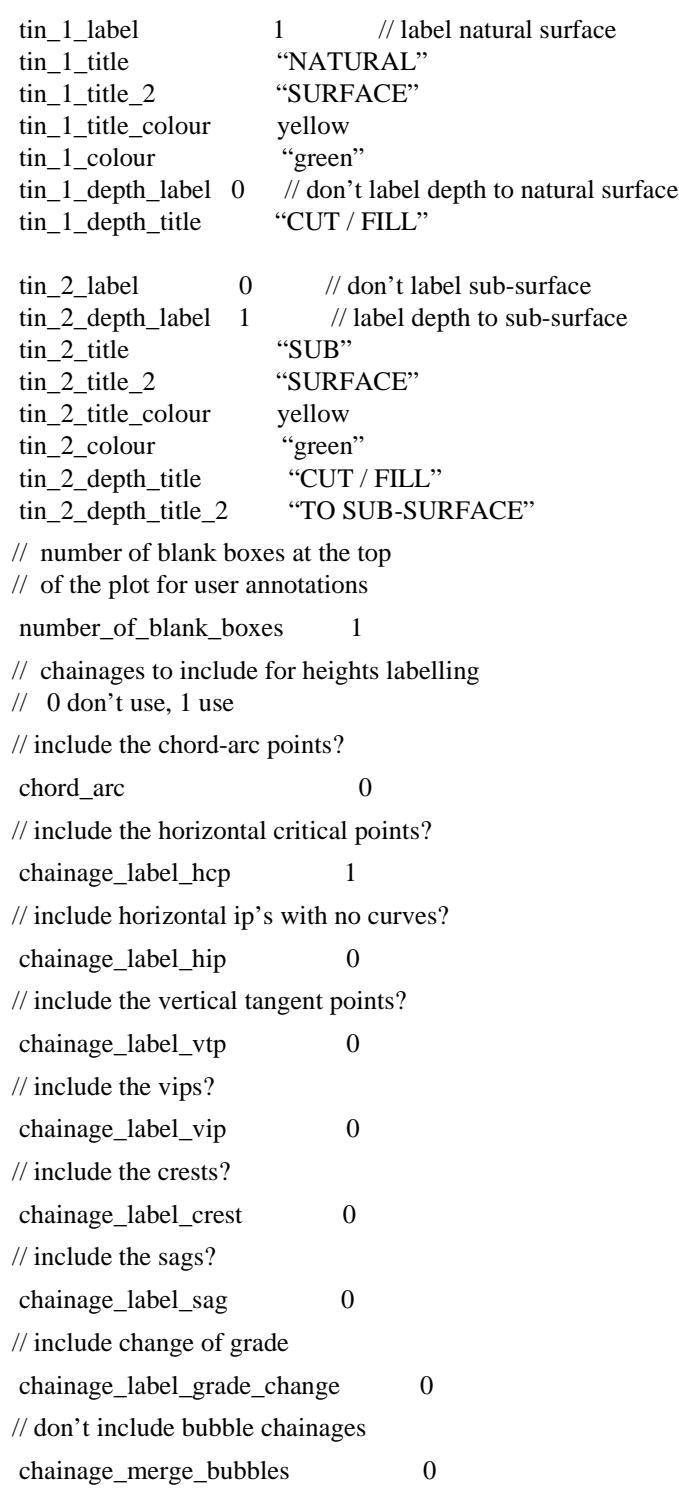

F

╳╳╳╳╳

 $\sim$ 

XXXXXXXXX

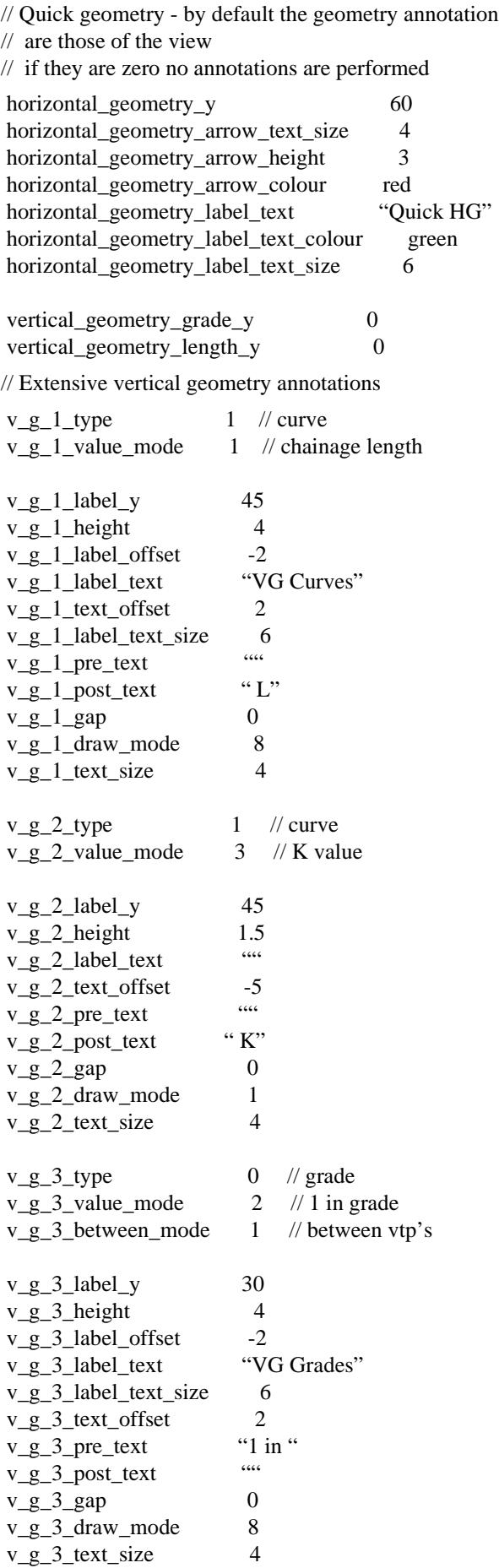

 $\!>\!$ 

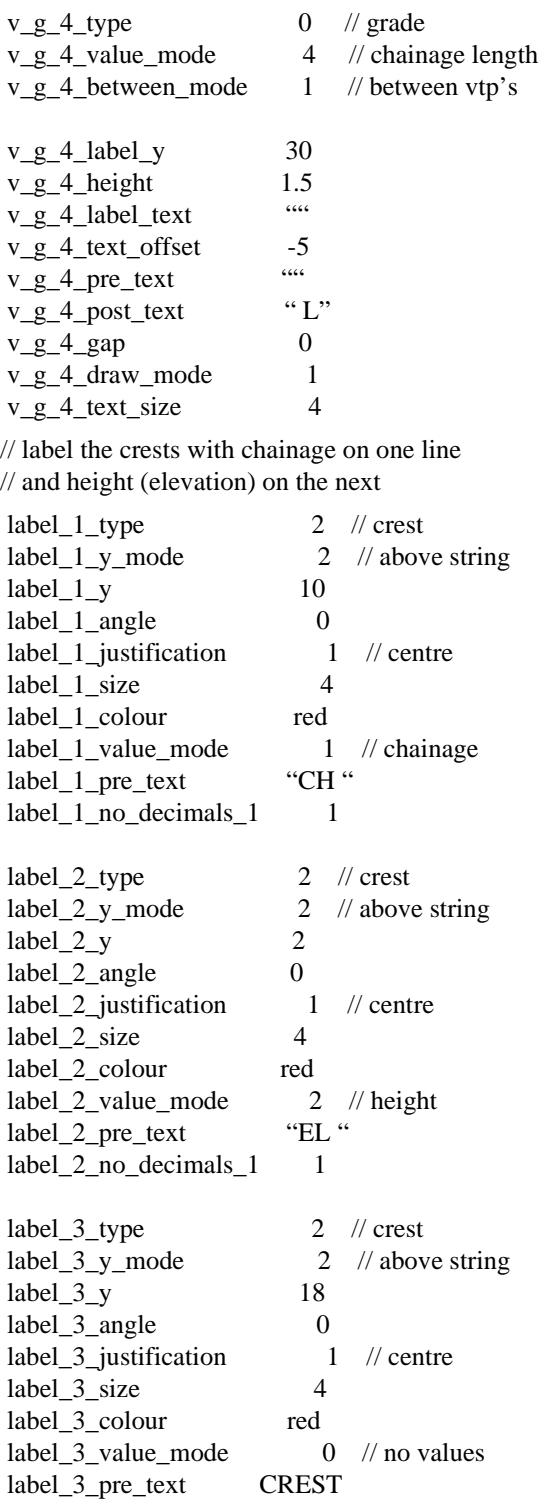

 $\displaystyle\quad$ 

↘

€

// Draw bubbles at the horizontal critical points:

// chainages to include for bubbles numbering<br> $// 0$  don't use, 1 use  $0$  don't use, 1 use

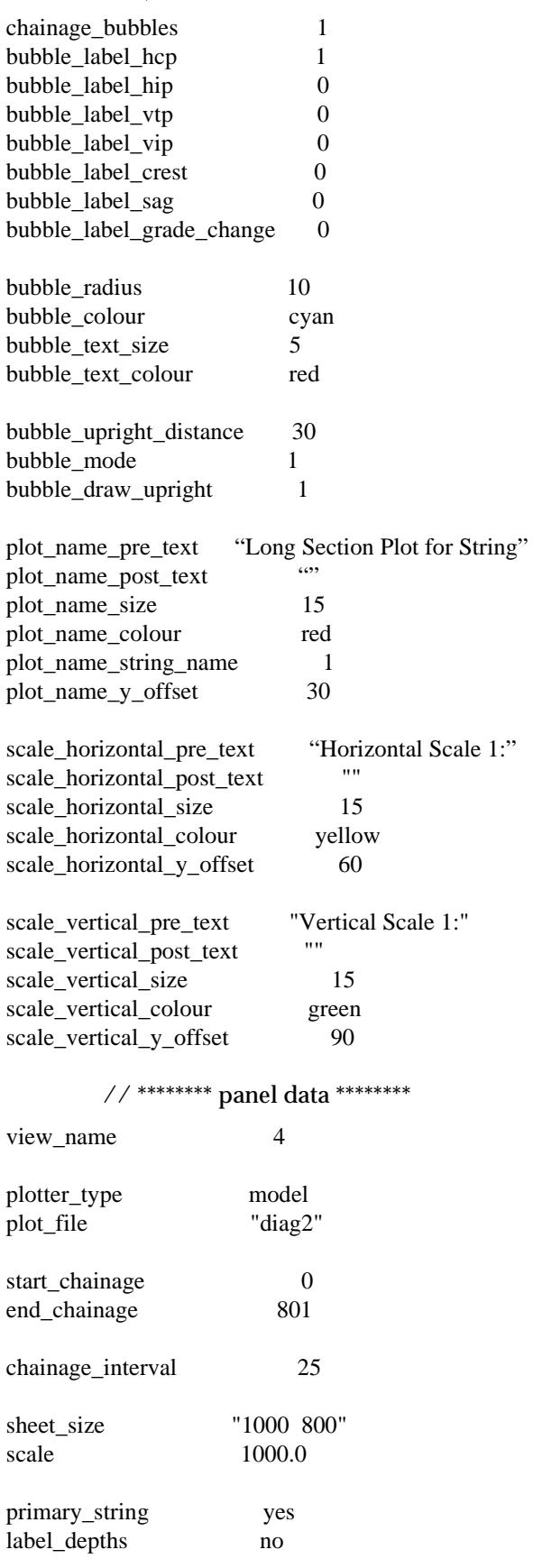

≫≥≥≥≥≥

 $\asymp$ 

XXXXXXXX

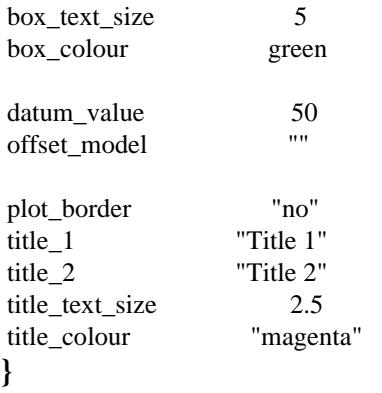

 $\!>\!$ 

 $\blacksquare$ 

**ARAWARA ARAWA A MARAY** 

## #Include in Plot Parameter Files

The plot parameter file also recognizes the CCCP preprocessor rules including #include which can be used to include other files in the plot parameter file.

The format of the #include command is:

**#include** *file\_name*

Hence a block of plot parameters can be set up in a file and included in another file using #include rather than typing them all in again.

Any number of #include's can be placed in the plot parameter file.

 $\iff$ 

 $\overline{\phantom{0}}$ 

 $\cancel{\times} \cancel{\times}$ 

 $\displaystyle\quad$ 

€

# P Glossary

# Glossary of Common Terms

#### **Arc**

Part of the circumference of a circle.

#### **Affine Transformation 2D**

A two dimensional transformation where one set of points is fitted to another. The transformation is a five parameter transformation, i.e., x displacement, y displacement, x scale factor, y scale factor and rotation. If more variables exist than degrees of freedom, i.e., more than three control points are used, a least squares solution is calculated.

#### **AGD**

Australian Geodetic Datum.

#### **AGD66**

Australian Geodetic Datum 1966.

#### **AGD84**

Australian Geodetic Datum 1984.

#### **AMG**

Australian Map Grid.

#### **Angle, Cartesian Angle, Mathematical Angle**

The angle of a point is the counter-clockwise angle from the x-axis (horizontal or East line) to the line joining the point to the origin.

The angle of a line is the counter-clockwise angle measured from the x-axis to the line.

#### **Batter**

A steeply sloping surface (usually the wall of an earth bank).

#### **Bearing**

The bearing of a point is the clockwise angle from the y-axis (vertical or North line) to the line joining the point to the origin.

The bearing of a line is the clockwise angle measured from the y-axis to the line.

╳╳╳╳

#### **Breakline**

A line on a surface joining a series of points on a common change-of-grade line. For example, the ridge top or spur, top or toe of batter, creek bank. See also *tinable segment*.

#### **Cartesian Angle**

See Angle.

#### **Chainage**

Chainage is a measure of the plan length along a string. The chainage at a point on a string is the start chainage of the string plus the plan length of the string from the beginning of the string to that point.

#### **Circular Curve**

Curves defined as an arc.

#### **Cross Fall**

The lateral grade or slope of a surface (particularly of a road pavement); usually expressed as a percentage of the proportion of metres vertically to metres horizontally.

#### **End Chainage**

The chainage of the last point of a string.

#### **Eye-Point**

For a perspective view, it is the point where the observer of the perspective view looks from.

#### **GDA**

Geocentric Datum of Australia.

#### **GDA94**

Geocentric Datum of Australia 1994.

#### **GPS**

Global Positioning System.

#### **Grade**

The longitudinal slope of a surface (particularly of road pavement). Usually expressed as a cross fall percentage or as a ratio of one unit vertically to a number of units horizontally. For example, 3% or 1:10.

#### **GRS80**

Geocentric Reference System 1980.

*Page 3560 June 2002*

#### **Helmert Transformation 2D**

A two dimensional transformation where one set of points is fitted to another. The transformation is a four parameter transformation, i.e., x displacement, y displacement, scale factor and rotation. If more variables exist than degrees of freedom, i.e., more than two control points are used, a least squares solution is calculated.

#### **Hidden Line**

Lines that are hidden between protruding landforms, etc. in perspective views.

#### **Horizontal Alignment**

The plan position of an alignment string (centre line) defined by intersection points, spirals and arcs.

#### **Intersection Point (IP)**

The point where two lines intersect. Usually horizontal intersection points (HIP) or vertical intersection points (VIP)

#### **Invert**

The lower inner surface of a drain or sewer pipe.

#### **ISG**

Integrated Survey Grid (NSW Australia).

#### **MGA, MGA94**

Map Grid of Australia 1994.

#### **NTv2**

National Transform Version 2. Special grid file format used in Australia, NZ and Canada for converting longitude and latitude.

#### **Null Value**

In three dimensional data, it is possible that a point can have a valid plan position but an undefined height. In 12d Model, there is a special **null** value which is used internally when height is undefined (-9.9e29).

#### **Obvert**

The upper inner surface of a drain or sewer pipe.

#### **Parabolic Curve**

Curves defined as a parabola.

#### **Plot File**

A file of plotting instructions in a format to suit a particular plotter. In 12d Model, HPGL is the default format for plot files.

#### **Polygon**

A string where the first point and the last point have the same plan co-ordinate. That is, the string closes on itself.

#### **Screen Units**

The unit of resolution for the computer screen - usually called pixels.

#### **Shade**

For a shade for a perspective view, the colour of all triangle faces are adjusted depending on the angle they make with a specified light source.

#### **Slope**

The inclination or grade of a surface or line, usually expressed as a ratio between one unit vertically to a number of units horizontally. For example, 1:10.

#### **Snapping**

A process where the element to be selected does not have to be exactly located. A tolerance is specified (the snap tolerance) and if the cursor is placed within the tolerance distance of the element then the cursor is moved directly ("snaps") to the element.

Different snap settings determine what parts of the element are considered for snapping to. For example, points on the string (point snap), drop perpendicular on the lines of an element (line snap) and grid points (grid snap).

#### **Spiral**

The special type of curve used for transitioning between straights and arcs in an alignment string (centre line). Also known as a transition curve or transition spiral.

#### **Start Chainage**

The chainage of the first point of a string.

#### **String**

A string is an ordered series of points.

Apart from the first and last point in a string, each point in a string has a unique next point (successor) and a unique previous point (predecessor). The previous and next points for a point are called its string neighbours. The lines joining a point with its neighbours are called string links.

A string which has the same first and last point is called a closed string otherwise a string is said to be open.

Strings are very useful in the modelling of terrain and design surfaces. 12d Model uses a number of different **types** of strings which as defined in the chapter **Tools and Concepts**.

#### **Sweep Angle**

For an arc, the sweep angle is the angle, measured in the **clockwise** direction, between the line joining the arc start point to the arc centre and the line joining the arc end point to the arc centre.

#### **Tangent Point**

A point at which a curve touches a line or another curve such that the tangent vector at that point is the same for the two touching items.

#### **Target-Point**

For a perspective view, it is the point that the observer is looking at.

#### **Template**

Standardized cross-section which is applied to a string at defined chainage points.

#### **Template Modifiers**

12d Model commands which modify the definition of a template. Template modifiers are used in preference to defining hundreds of different templates.

#### **TIN**

**T**riangulated **I**rregular **N**etwork. A TIN is a set of triangles which do not non-overlap in plan. Each vertex of a triangle has a z-value so that the TIN represents a surface in three dimensional space made up of triangular faces. When a TIN is created from a data set, the triangles are formed so that all non-null points are vertices of triangles. If breaklines are preserved in the TIN, then triangles are constrained so that any link from a breakline string is a side of a triangle.

#### **Tinable vertex or point**

If a vertex or point is tinable, then the vertex/point is included in triangulations. If the vertex/ point is not tinable, then the vertex/point is ignored when triangulating.

#### **Tinable segment or line**

If a segment or line is tinable (and both the vertices at the ends of the segment/line are tinable and the z-values not null), then the segment/line is used as a side of a triangle during triangulation. This may not be possible if there are *crossing* tinable segments/lines.

A tinable segment is also known as a *breakline*.

Note that for a segment/line to be used as a side of a triangle, then its end vertices must be tinable and the z-values not null.

#### **Triangulation**

A set triangles, which do not overlap in a plan view, created from a set of data points. See TIN.

#### **UTM**

Universal Transverse Mercator.

#### **View**

The area in 12d Model used for displaying (drawing) graphical information. In 12d Model there are three types of views - plan, section and perspective.

#### **Vertical Alignment**

The long section position of an alignment string (centre line) defined by vertical intersection points (VIP's) and parabolic or circular curves.

#### **WGS84**

World Geodetic System 1984.

#### **World Units**

The fundamental units used in 12d Model - usually metres.

▓▓▓▓▓▓▓▓▓

N

 $\prec$ 

2
# Index

- on view [316](#page-315-0), [319,](#page-318-0) [322](#page-321-0)

#### **Symbols**

#define [2939,](#page-2938-0) [2940](#page-2939-0) #Include [3557](#page-3556-0) #include [2939](#page-2938-0), [2940,](#page-2939-0) [3557](#page-3556-0) \$drawing\_number [2386](#page-2385-0) \$drawing\_number\_postfix [2386](#page-2385-0) \$drawing\_number\_prefix [2386](#page-2385-0) \$end chainage [2385](#page-2384-0) \$horizontal\_scale [2385](#page-2384-0) \$page\_number [2386](#page-2385-0) \$plot\_file [2385](#page-2384-0) \$project [2385](#page-2384-0) \$scale [2385](#page-2384-0) \$start\_chainage [2385](#page-2384-0) \$time [2386](#page-2385-0) \$title\_1 [2386](#page-2385-0) \$title\_2 [2386](#page-2385-0) \$user\_text\_n [2386](#page-2385-0) \$vertical\_scale [2385](#page-2384-0) \* on view [316](#page-315-0), [318](#page-317-0), [319](#page-318-0), [321](#page-320-0), [322](#page-321-0) + on view [316,](#page-315-0) [318,](#page-317-0) [321](#page-320-0) , [455](#page-454-0)

## **Numerics**

12d Ascii [3299](#page-3298-0) 12d ascii [436,](#page-435-0) [481](#page-480-0) 12d ascii input [436,](#page-435-0) [481](#page-480-0) 12d ascii output [495](#page-494-0) 12d field file [1289,](#page-1288-0) [3083,](#page-3082-0) [3136,](#page-3135-0) [3137](#page-3136-0) 12d Model Menu [403](#page-402-0) 2 points 2 distances [1074](#page-1073-0) 2 points profile [305](#page-304-0) 2d edit menu [958](#page-957-0) 2D Helmert transformation [1407](#page-1406-0) 2d string [99](#page-98-0), [869](#page-868-0), [949,](#page-948-0) [1401](#page-1400-0) 2d string edit [961](#page-960-0) 2d super string [869](#page-868-0), [950](#page-949-0) 2d to 3d [2704](#page-2703-0) 3 [882](#page-881-0) 3 centre curve [882](#page-881-0) 3d edit menu [958](#page-957-0) 3d string [99](#page-98-0), [871](#page-870-0), [952,](#page-951-0) [1401](#page-1400-0) 3d string edit [967](#page-966-0) 3d to 2d [2705](#page-2704-0) 4D ascii file [3299](#page-3298-0) 4D ascii output [495](#page-494-0) 4d edit menu [958](#page-957-0) 4d string [99](#page-98-0), [874](#page-873-0), [954,](#page-953-0) [1402,](#page-1401-0) [3436](#page-3435-0) 4d string edit [969](#page-968-0) 4DML [2667](#page-2666-0) 7 parameters [366](#page-365-0)

# **A**

about 12d Model [2823](#page-2822-0) absolute\_extensions [2396](#page-2395-0), [3445](#page-3444-0) Acad output map file [427](#page-426-0) acadmf file [427](#page-426-0) add 3pt curve [1042](#page-1041-0) add all functions to project [2661](#page-2660-0) add all models [185](#page-184-0) add all models to project [580](#page-579-0) add all tins to a project [1246](#page-1245-0) add function to project [2661](#page-2660-0) add model [184](#page-183-0) add model to project [580](#page-579-0) add model to view [581](#page-580-0) add shared models [588](#page-587-0) add shared tins [1278](#page-1277-0) add tin to a to model [1247](#page-1246-0) add tin to project [1246](#page-1245-0) add to a view [132](#page-131-0) advanced templates [2831](#page-2830-0) affine transformation [2693](#page-2692-0), [3559](#page-3558-0) AGD [3559](#page-3558-0) AGD 84) [3283](#page-3282-0) AGD66 [3559](#page-3558-0) agd66/84 gda94 [1438](#page-1437-0) AGD84 [3559](#page-3558-0) aliases [2386](#page-2385-0) alignment edit [972](#page-971-0) alignment string [99](#page-98-0), [877](#page-876-0) amend vertical geometry [1658](#page-1657-0) amf file [3434](#page-3433-0) AMG [1438](#page-1437-0), [3283](#page-3282-0), [3559](#page-3558-0) AMG zone [357](#page-356-0) angle [3559](#page-3558-0) cartesian [3559](#page-3558-0), [3560](#page-3559-0) mathematical [3559](#page-3558-0) angled\_post\_text [1868](#page-1867-0) angled\_pre\_text [1868](#page-1867-0) angled\_text\_angle [1868](#page-1867-0), [1893](#page-1892-0), [2221](#page-2220-0) angled\_text\_colour [1868,](#page-1867-0) [1893](#page-1892-0) angled\_text\_gap [1868,](#page-1867-0) [1893,](#page-1892-0) [2221](#page-2220-0) angled\_text\_offset [1868](#page-1867-0), [2221](#page-2220-0) angled\_text\_size [1868](#page-1867-0), [1893](#page-1892-0) angled\_text\_x\_offset [1893](#page-1892-0) angled\_text\_y\_offset [1893](#page-1892-0) angled\_textstyle [1868](#page-1867-0) angles [143](#page-142-0) annotation geometry [298](#page-297-0) grade [301](#page-300-0) ANS [356](#page-355-0) append [1006,](#page-1005-0) [1010](#page-1009-0) pipeline [2204](#page-2203-0) append point [1038](#page-1037-0) apply [1633,](#page-1632-0) [1637,](#page-1636-0) [2831](#page-2830-0) defaults [1635](#page-1634-0)

 $\cancel{\sim}$   $\cancel{\sim}$ 

many defaults [1635](#page-1634-0) apply function [1633](#page-1632-0) apply many [1643](#page-1642-0), [1679](#page-1678-0), [2831](#page-2830-0) specials [2835](#page-2834-0) apply many templates [1643](#page-1642-0), [2831](#page-2830-0) apply template [1633](#page-1632-0) Arc [3559](#page-3558-0) arc [100,](#page-99-0) [914,](#page-913-0) [3094,](#page-3093-0) [3559](#page-3558-0) arc - centre, start point and sweep angle [917](#page-916-0) arc between 3 points [1079](#page-1078-0) arc centres [235](#page-234-0) arc edit [995](#page-994-0) arc fitting end [1390](#page-1389-0) arc fitting start [1389](#page-1388-0) arc through last 3 points [1389](#page-1388-0) arc through next 3 points [1388](#page-1387-0) arc to chord [1061](#page-1060-0) Arc View Act/Min/Max/Avg DEM [1255](#page-1254-0) Arc View DEM [1254](#page-1253-0) arc-to-chord correction(t-T correction) [3294](#page-3293-0) ArcView shape file [496](#page-495-0) ArcView SHP file [438](#page-437-0) area polygon [2604](#page-2603-0) string [2604](#page-2603-0) surface [2678](#page-2677-0) arf [1213](#page-1212-0) arrow\_area\_1 [1855,](#page-1854-0) [1891](#page-1890-0) arrow\_area\_2 [1855,](#page-1854-0) [1891](#page-1890-0) arrow\_area\_3 [1855,](#page-1854-0) [1891](#page-1890-0) arrow\_area\_4 [1855,](#page-1854-0) [1891](#page-1890-0) asbuilt string vs design string [2616](#page-2615-0) aspect analysis [1212](#page-1211-0), [1213](#page-1212-0) aspect analysis 2 [1213](#page-1212-0) aspect colouring [1183](#page-1182-0) aspect inquire [1227](#page-1226-0) aspect range file [1212](#page-1211-0), [1213](#page-1212-0) at point [136](#page-135-0) attachment [1388](#page-1387-0) atter decision [2983](#page-2982-0) attributes [230,](#page-229-0) [1111](#page-1110-0) model [578](#page-577-0) project [397,](#page-396-0) [578](#page-577-0) string [1093](#page-1092-0) Ausgeoid98 conversion [1542](#page-1541-0) Australian conversions [1430](#page-1429-0) Australian Geodetic datum [3283](#page-3282-0) Australian Map Grid [357](#page-356-0), [3283](#page-3282-0) Australian National Spheroid [356](#page-355-0) AUTHORIZATION\_4D [3338](#page-3337-0) auto recalc [2680](#page-2679-0) AUTO\_DELETE\_WALKRIGHTS\_4D [3338](#page-3337-0) AUTO\_RESET\_DRAG\_TOLERANCE\_4D [3338](#page-3337-0) AUTO\_RESET\_SELECT\_4D [3338](#page-3337-0) AUTO\_RESET\_TOLERANCE\_4D [3339](#page-3338-0) AutoCAD output map file [427](#page-426-0) Autocad output map file

create/edit [427](#page-426-0) AutoCAD plotting map file [2362](#page-2361-0) autopan perspective view locked to a section view [251](#page-250-0) autopan plan view [248,](#page-247-0) [250](#page-249-0) Autopan section view locked to section view [250](#page-249-0) autopan sectionview [248](#page-247-0), [250](#page-249-0) avi [287,](#page-286-0) [289](#page-288-0) Azimuth [3295](#page-3294-0), [3296](#page-3295-0)

#### **B**

back distance [267](#page-266-0) background Colour [240](#page-239-0) backsight measurement [1299](#page-1298-0) backspace [90](#page-89-0) Barwon sewer option [1682](#page-1681-0) batter [2971,](#page-2970-0) [2986,](#page-2985-0) [3417,](#page-3416-0) [3559](#page-3558-0) batter decision [2971](#page-2970-0), [2983](#page-2982-0) BCC Epson [450](#page-449-0) BCC Epson input [450](#page-449-0) bearing [2676,](#page-2675-0) [3559](#page-3558-0) ellipsoid [3291](#page-3290-0) grid [3291](#page-3290-0) Bearing and distance (GDA94/AGD66-84) [1461](#page-1460-0) bearing/distance entry [1543](#page-1542-0), [1546](#page-1545-0) Bearing/distance label [1471](#page-1470-0) bearings [143](#page-142-0) bearings intersect [1074](#page-1073-0) between point [1039](#page-1038-0) BISECTORS\_4D [3339](#page-3338-0) block controls [1817](#page-1816-0) block delimeter [3107](#page-3106-0) bmp [1135](#page-1134-0) bold contours [1186](#page-1185-0) bottom\_border\_gap [2397,](#page-2396-0) [2453,](#page-2452-0) [3442,](#page-3441-0) [3495](#page-3494-0) bottom\_margin [1840](#page-1839-0), [2212](#page-2211-0), [2213](#page-2212-0), [2398](#page-2397-0), [2454](#page-2453-0), [3442](#page-3441-0), [3495](#page-3494-0) bottom\_sub\_plot\_gap [2400,](#page-2399-0) [3443](#page-3442-0) boundary [1175](#page-1174-0) Bowditch [1408](#page-1407-0), [1425,](#page-1424-0) [1493,](#page-1492-0) [1495,](#page-1494-0) [1497,](#page-1496-0) [1504](#page-1503-0) box enter chainage [108](#page-107-0) enter relative vertex number [109](#page-108-0) enter vertex number [108](#page-107-0) enter vip number [108](#page-107-0) box\_colour [1844,](#page-1843-0) [1883,](#page-1882-0) [1890,](#page-1889-0) [1902](#page-1901-0), [2409](#page-2408-0), [2457,](#page-2456-0) [3459,](#page-3458-0) [3499](#page-3498-0) box\_extension\_mode [2415](#page-2414-0), [3461](#page-3460-0) box\_gap [2459,](#page-2458-0) [3498](#page-3497-0) box\_height [1844,](#page-1843-0) [1890](#page-1889-0) box\_line\_draw\_mode [2414,](#page-2413-0) [2462,](#page-2461-0) [3460,](#page-3459-0) [3500](#page-3499-0) box\_line\_mode\_n [2414,](#page-2413-0) [2462,](#page-2461-0) [3460,](#page-3459-0) [3501](#page-3500-0) box\_side\_colour\_1 [2413,](#page-2412-0) [2461,](#page-2460-0) [3459,](#page-3458-0) [3499](#page-3498-0) box\_side\_colour\_2 [2413,](#page-2412-0) [2461,](#page-2460-0) [3459,](#page-3458-0) [3499](#page-3498-0) box\_side\_colour\_3 [2461,](#page-2460-0) [3500](#page-3499-0) box\_side\_colour\_4 [2413,](#page-2412-0) [2461,](#page-2460-0) [3460,](#page-3459-0) [3500](#page-3499-0) box\_side\_colour\_5 [2413,](#page-2412-0) [2461,](#page-2460-0) [3460,](#page-3459-0) [3500](#page-3499-0) box\_side\_colour[\\_6 2413, 2461, 3460, 3500](#page-1634-0)

box\_side\_colour\_7 [2413,](#page-2412-0) [2461,](#page-2460-0) [3460,](#page-3459-0) [3500](#page-3499-0) box\_side\_colour\_8 [2413,](#page-2412-0) [2461,](#page-2460-0) [3460,](#page-3459-0) [3500](#page-3499-0) box\_size\_n [2460,](#page-2459-0) [3498](#page-3497-0) box\_text\_colour [1844,](#page-1843-0) [1890](#page-1889-0) box\_text\_justification [2412,](#page-2411-0) [2459,](#page-2458-0) [3458,](#page-3457-0) [3498](#page-3497-0) box\_text\_left\_justify [1845](#page-1844-0) box text side [1845](#page-1844-0) box\_text\_size [1844,](#page-1843-0) [1883,](#page-1882-0) [1890,](#page-1889-0) [1902,](#page-1901-0) [2459,](#page-2458-0) [3498](#page-3497-0) box\_titles\_x [2217](#page-2216-0), [2411,](#page-2410-0) [2459,](#page-2458-0) [3458,](#page-3457-0) [3498](#page-3497-0) box\_width [1844,](#page-1843-0) [1890](#page-1889-0) boxing [1643](#page-1642-0), [1661,](#page-1660-0) [1666](#page-1665-0), [2831,](#page-2830-0) [2898](#page-2897-0), [2944](#page-2943-0), [2945,](#page-2944-0) [2960](#page-2959-0), [2968](#page-2967-0) copy [2949](#page-2948-0) end [2954](#page-2953-0) LHS xfall [2955](#page-2954-0) line [2953](#page-2952-0) RHS xfall [2956](#page-2955-0) xfall [2950](#page-2949-0) xfall 1 [2952](#page-2951-0) boxing file [2899](#page-2898-0) boxing many [1667](#page-1666-0), [2944](#page-2943-0), [2968](#page-2967-0) boxing many (function) [2968](#page-2967-0) boxing many function [1669](#page-1668-0) breakline [101](#page-100-0), [1173](#page-1172-0), [3560](#page-3559-0) breakline string [102](#page-101-0) breakline type [101](#page-100-0) browse [131](#page-130-0) bubble\_chord\_arc [2494](#page-2493-0), [3526](#page-3525-0) bubble\_colour [1866,](#page-1865-0) [2494,](#page-2493-0) [3526](#page-3525-0) bubble\_draw\_upright [2494](#page-2493-0), [3526](#page-3525-0) bubble\_end\_chainage [2494](#page-2493-0), [3526](#page-3525-0) bubble\_interval [2494,](#page-2493-0) [3526](#page-3525-0) bubble\_label\_crest [2496,](#page-2495-0) [3526](#page-3525-0) bubble\_label\_ends [3526](#page-3525-0) bubble\_label\_grade\_change [2496](#page-2495-0), [3526](#page-3525-0) bubble\_label\_hcp [2495,](#page-2494-0) [3526](#page-3525-0) bubble\_label\_hip [2495,](#page-2494-0) [3526](#page-3525-0) bubble\_label\_sag [2496,](#page-2495-0) [3526](#page-3525-0) bubble\_label\_tolerance [2496](#page-2495-0), [3526](#page-3525-0) bubble\_label\_vip [2495,](#page-2494-0) [3526](#page-3525-0) bubble\_label\_vtp [2495,](#page-2494-0) [3526](#page-3525-0) bubble\_length [1866](#page-1865-0) bubble\_mode [2495](#page-2494-0), [3526](#page-3525-0) bubble\_post\_text [2495,](#page-2494-0) [3526](#page-3525-0) bubble\_pre\_text [2495,](#page-2494-0) [3526](#page-3525-0) bubble\_radius [1866,](#page-1865-0) [2494,](#page-2493-0) [3526](#page-3525-0) bubble\_special\_n\_file [2496](#page-2495-0), [3526](#page-3525-0) bubble\_start\_chainage [2494,](#page-2493-0) [3526](#page-3525-0) bubble\_text\_colour [1866,](#page-1865-0) [2495,](#page-2494-0) [3526](#page-3525-0) bubble\_text\_offset [2495,](#page-2494-0) [3526](#page-3525-0) bubble\_text\_size [1866,](#page-1865-0) [2495,](#page-2494-0) [3526](#page-3525-0) bubble\_text\_string\_name\_mode [2495](#page-2494-0), [3526](#page-3525-0) bubble\_textstyle [1866,](#page-1865-0) [2495,](#page-2494-0) [3526](#page-3525-0) bubble\_upright\_distance [2495,](#page-2494-0) [3526](#page-3525-0) buttons [77](#page-76-0) view [315](#page-314-0) by [402](#page-401-0)

#### **C**

Cad Control Bar [87,](#page-86-0) [638,](#page-637-0) [645,](#page-644-0) [678,](#page-677-0) [679](#page-678-0) calc extents [189](#page-188-0) cartesian angle [3559](#page-3558-0), [3560](#page-3559-0) cartographic projection [356](#page-355-0) cartographic projections [1433](#page-1432-0) catenary measurements [1548](#page-1547-0) center\_pipe\_length [1850](#page-1849-0) centre\_chainage\_box\_size [1845](#page-1844-0) chain [2647](#page-2646-0) option [2652](#page-2651-0) chainage [101](#page-100-0), [1146](#page-1145-0), [3560](#page-3559-0) end [3560](#page-3559-0) special [2835](#page-2834-0) start [3562](#page-3561-0) chainage at a point [1146](#page-1145-0) chainage\_box\_mode [1848](#page-1847-0) chainage\_box\_size [1845](#page-1844-0) chainage\_bubbles [2494](#page-2493-0), [3526](#page-3525-0) chainage\_cl\_decimals [1846](#page-1845-0) chainage\_colour [2404,](#page-2403-0) [2464,](#page-2463-0) [3449,](#page-3448-0) [3457,](#page-3456-0) [3501](#page-3500-0) chainage\_decimals [1846](#page-1845-0), [2218](#page-2217-0), [2404](#page-2403-0), [2463](#page-2462-0), [3449,](#page-3448-0) [3456](#page-3455-0), [3501](#page-3500-0) chainage\_interval [2486,](#page-2485-0) [3519](#page-3518-0) chainage\_label [2404,](#page-2403-0) [3449,](#page-3448-0) [3456](#page-3455-0) chainage\_label\_crest [2486,](#page-2485-0) [3519](#page-3518-0) chainage\_label\_ends [2486,](#page-2485-0) [3519](#page-3518-0) chainage\_label\_grade\_change [2486](#page-2485-0), [3519](#page-3518-0) chainage\_label\_hcp [2486](#page-2485-0), [3519](#page-3518-0) chainage\_label\_hip [2486](#page-2485-0), [3519](#page-3518-0) chainage\_label\_sag [2486](#page-2485-0), [3519](#page-3518-0) chainage\_label\_tolerance [2486](#page-2485-0), [3519](#page-3518-0) chainage\_label\_vip [2486](#page-2485-0), [3519](#page-3518-0) chainage\_label\_vtp [2486](#page-2485-0), [3519](#page-3518-0) chainage\_merge\_bubbles [2486](#page-2485-0), [3519](#page-3518-0) chainage\_merge\_tolerance [2487,](#page-2486-0) [3519](#page-3518-0) chainage\_mode [1850](#page-1849-0) chainage\_n\_colour [2473,](#page-2472-0) [3508](#page-3507-0) chainage\_n\_decimals [2473,](#page-2472-0) [3508](#page-3507-0) chainage\_n\_offset\_mode [2473](#page-2472-0), [3508](#page-3507-0) chainage n offset string [2473](#page-2472-0), [3508](#page-3507-0) chainage\_n\_size [2473,](#page-2472-0) [3508](#page-3507-0) chainage\_n\_textstyle [2473](#page-2472-0), [3508](#page-3507-0) chainage\_n\_title [2473,](#page-2472-0) [3508](#page-3507-0) chainage\_n\_title\_2 [2473,](#page-2472-0) [3508](#page-3507-0) chainage\_n\_title\_colour [2473](#page-2472-0), [3508](#page-3507-0) chainage\_n\_title\_size [2473](#page-2472-0), [3508](#page-3507-0) chainage n title textstyle [2473](#page-2472-0), [3508](#page-3507-0) chainage\_n\_title\_y\_pos [2473,](#page-2472-0) [3508](#page-3507-0) chainage\_n\_y\_pos [2473](#page-2472-0), [3508](#page-3507-0) chainage\_side\_cl [2424,](#page-2423-0) [3449](#page-3448-0) chainage\_size [2404,](#page-2403-0) [2464,](#page-2463-0) [3449,](#page-3448-0) [3457,](#page-3456-0) [3501](#page-3500-0) chainage\_special\_n\_file [2487](#page-2486-0), [3519](#page-3518-0) chainage\_special\_text\_colour [2216](#page-2215-0) chainage\_special\_text\_size [2216](#page-2215-0) chainage\_special\_textstyle [2216](#page-2215-0) chainage\_text\_colour [1846,](#page-1845-0) [2218](#page-2217-0)

chainage\_text\_colour\_cl [1846](#page-1845-0) chainage text justification [2410,](#page-2409-0) [3457](#page-3456-0) chainage\_text\_justification\_cl [2424](#page-2423-0), [3449](#page-3448-0) chainage\_text\_size [1846,](#page-1845-0) [2218](#page-2217-0) chainage\_text\_size\_cl [1846](#page-1845-0) chainage\_textstyle [1846](#page-1845-0), [2218](#page-2217-0), [2404,](#page-2403-0) [2464](#page-2463-0), [3449](#page-3448-0), [3457](#page-3456-0), [3501](#page-3500-0) chainage\_textstyle\_cl [1846](#page-1845-0) chainage\_title [2403](#page-2402-0), [2404,](#page-2403-0) [2463,](#page-2462-0) [3449,](#page-3448-0) [3456,](#page-3455-0) [3501](#page-3500-0) chainage\_title\_2 [2463,](#page-2462-0) [3501](#page-3500-0) chainage\_title\_colour [1846](#page-1845-0), [2463,](#page-2462-0) [3501](#page-3500-0) chainage\_title\_colour\_cl [1846](#page-1845-0) chainage\_title\_size [2463](#page-2462-0), [3501](#page-3500-0) chainage\_title\_text\_colour [2218](#page-2217-0) chainage\_title\_text\_size [1846](#page-1845-0), [2218](#page-2217-0) chainage title text size cl [1846](#page-1845-0) chainage\_title\_textstyle [1846](#page-1845-0), [2218](#page-2217-0), [2463,](#page-2462-0) [3501](#page-3500-0) chainage\_title\_textstyle\_cl [1846](#page-1845-0) chainage\_title\_y\_pos [2463,](#page-2462-0) [3501](#page-3500-0) chainage\_x\_offset [2404](#page-2403-0), [3449](#page-3448-0), [3457](#page-3456-0) chainage\_y\_offset [2404](#page-2403-0), [3449](#page-3448-0), [3457](#page-3456-0) chainage\_y\_pos [2464](#page-2463-0), [3501](#page-3500-0) Chainge Height typed input box [111](#page-110-0), [960](#page-959-0) change contours [1197](#page-1196-0) change decision [2863](#page-2862-0) change plot frame [2345](#page-2344-0) change project [326](#page-325-0) change string [1046](#page-1045-0), [2698](#page-2697-0) change string chainage [2700](#page-2699-0), [2701](#page-2700-0) change text [2749](#page-2748-0) character British pound [142](#page-141-0) copyright [142](#page-141-0) cubed [142](#page-141-0) degree [142](#page-141-0) Japanese yen [142](#page-141-0) large diameter [142](#page-141-0) middle dot [142](#page-141-0) registered [142](#page-141-0) small diameter [142](#page-141-0) squared [142](#page-141-0) check asbuilt string vs design string [2616](#page-2615-0) check breakline [1159](#page-1158-0) check control model [1552](#page-1551-0) check measurement [1300](#page-1299-0) check points [328](#page-327-0) choices [125](#page-124-0) chord\_arc [2486,](#page-2485-0) [3519](#page-3518-0) circle [100,](#page-99-0) [914,](#page-913-0) [929,](#page-928-0) [930](#page-929-0) circle edit [999](#page-998-0) circle feature [1390](#page-1389-0) circular curve [3560](#page-3559-0) CivilCad [452](#page-451-0) CivilCad input [452](#page-451-0) civilcad output [524](#page-523-0) CIVILCAD\_PATH\_4D [3339](#page-3338-0) cl\_linestyle [2423,](#page-2422-0) [3450](#page-3449-0) clashes [295](#page-294-0)

clean model [594](#page-593-0) clip string [1046](#page-1045-0) clipping planes [267](#page-266-0) close string [1048](#page-1047-0), [1399](#page-1398-0) clouds [634](#page-633-0) code operation [3136](#page-3135-0) cogo (co-ordinate geometry) [1067](#page-1066-0) color picker [147](#page-146-0) colour [101](#page-100-0), [102](#page-101-0) colour inquire [1229](#page-1228-0) colour of tin [1176](#page-1175-0) colour picker [147](#page-146-0) colour tin within polygon [1176](#page-1175-0), [1178](#page-1177-0) colour triangles [1176](#page-1175-0) colours [3354,](#page-3353-0) [3357](#page-3356-0) view objects [145](#page-144-0) colours.4d [145,](#page-144-0) [2384,](#page-2383-0) [3331,](#page-3330-0) [3354,](#page-3353-0) [3426](#page-3425-0) COLOURS\_4D [3339](#page-3338-0) column header [130](#page-129-0) combined point scale factor [3295](#page-3294-0) command delimiter [3107](#page-3106-0) comment [2844](#page-2843-0) Comment delimiter [3110](#page-3109-0) compass [1408](#page-1407-0), [1425,](#page-1424-0) [1493,](#page-1492-0) [1495,](#page-1494-0) [1497,](#page-1496-0) [1504](#page-1503-0) compile [2667](#page-2666-0) conformance reports [1520,](#page-1519-0) [1531](#page-1530-0) connection\_il\_decimals [1873](#page-1872-0) connection\_il\_post\_text [1873](#page-1872-0) connection\_il\_pre\_text [1873](#page-1872-0) connection\_il\_text\_colour [1873](#page-1872-0) connection\_il\_text\_size [1873](#page-1872-0) connection\_il\_textstyle [1873](#page-1872-0) connection\_mid\_text [1871](#page-1870-0) connection\_post\_text [1871](#page-1870-0) connection\_pre\_text [1871](#page-1870-0) connection\_text\_colour [1871](#page-1870-0) connection\_text\_gap [1873](#page-1872-0) connection\_text\_size [1871](#page-1870-0) connection\_text\_x [1871](#page-1870-0) connection\_text\_y [1871](#page-1870-0) connection\_textstyle [1871](#page-1870-0) continuous mode [3367](#page-3366-0), [3371](#page-3370-0) contour colour [1199](#page-1198-0) contour increment [1186](#page-1185-0) contour reference [1186](#page-1185-0) contour string [99](#page-98-0) contouring [1186](#page-1185-0) contours [203,](#page-202-0) [268](#page-267-0), [1186](#page-1185-0) change [1197](#page-1196-0) fast [203](#page-202-0) quick [203](#page-202-0) Control bars [638](#page-637-0) control station [100,](#page-99-0) [1551](#page-1550-0) controls [1817](#page-1816-0) convergence [3295](#page-3294-0) convert [2703](#page-2702-0) 2d to 3d [2704](#page-2703-0)

3d to 2d [2705](#page-2704-0) 4d to 3d [2706](#page-2705-0) convert ascii ppf to binary [2590](#page-2589-0) convert raw [1291](#page-1290-0) convert string [1082](#page-1081-0) convert strings [2703](#page-2702-0) coord modifier [2842,](#page-2841-0) [2917](#page-2916-0) coord to string [2842](#page-2841-0) copy [2949](#page-2948-0) copy a chain [2657](#page-2656-0) copy plot frame [2345](#page-2344-0) copy project [327](#page-326-0) copy project model [582](#page-581-0) copy project tin [1249](#page-1248-0) copy string [1058](#page-1057-0) copy template [1625](#page-1624-0) copy tin [1248](#page-1247-0) copy tin from a project [1249](#page-1248-0) copy title data [2591](#page-2590-0) corner splays [1063](#page-1062-0) corridor [295](#page-294-0), [303](#page-302-0) corridor width [295](#page-294-0) corridor\_chord\_arc [3473,](#page-3472-0) [3524](#page-3523-0) corridor model n [3473,](#page-3472-0) [3524](#page-3523-0) corridor\_overlap\_left [3473,](#page-3472-0) [3524](#page-3523-0) corridor\_overlap\_right [3473,](#page-3472-0) [3524](#page-3523-0) corridor\_width\_left [3473,](#page-3472-0) [3524](#page-3523-0) corridor\_width\_right [3473,](#page-3472-0) [3524](#page-3523-0) cover [1230](#page-1229-0) create plot frame [2341](#page-2340-0) plot frame seed [2350](#page-2349-0) plot frames along string [2348](#page-2347-0) create 2d string [869,](#page-868-0) [949](#page-948-0) create 3d string [871,](#page-870-0) [952](#page-951-0) create 4d string [874,](#page-873-0) [954](#page-953-0) create alignment string [877](#page-876-0) create arc [914](#page-913-0) create boxing [1661](#page-1660-0) create boxing file [1663](#page-1662-0) create circle [914,](#page-913-0) [929](#page-928-0) Create Control Stations [1551](#page-1550-0) create data collector definition [383](#page-382-0) create feature string [935](#page-934-0) create grid [2726](#page-2725-0) create label map file [423](#page-422-0), [427](#page-426-0) create line [1068](#page-1067-0) create linestyle [384](#page-383-0) create macro [2670](#page-2669-0) create map file [412](#page-411-0) create model [574](#page-573-0) create mtf file [1674](#page-1673-0) create pipe string [937](#page-936-0) create point [1068](#page-1067-0) create point between points [1069](#page-1068-0) create polyline string [940](#page-939-0) create project [398](#page-397-0) create raster [259](#page-258-0)

create ridge and valley lines [1223](#page-1222-0) create string [867,](#page-866-0) [949](#page-948-0) same as [957](#page-956-0) create super alignment string [891](#page-890-0) create super string [943](#page-942-0) create symbol [388](#page-387-0) create text string [947](#page-946-0) create textstyle [392](#page-391-0) create textstyle data favourite [395](#page-394-0) create triangulation [1161](#page-1160-0), [1166](#page-1165-0) create/edit 7 parameter details [366](#page-365-0) create/edit N value settings [361](#page-360-0) create/edit projection [355](#page-354-0) crest/sag points report [2598](#page-2597-0) cross fall modifier [2923,](#page-2922-0) [2924](#page-2923-0) cross fall report [1147](#page-1146-0) cross section name from string [1774](#page-1773-0) cross section filter [1782](#page-1781-0) cross section plot [310](#page-309-0) cross section report [2636](#page-2635-0) cross sections [1275](#page-1274-0), [1771](#page-1770-0) sort [1777](#page-1776-0) cross sections through tin [1275](#page-1274-0) cross-fall [3560](#page-3559-0) cross-fall modifier [2923,](#page-2922-0) [2924](#page-2923-0) cross-section plot [2366](#page-2365-0) CUBED\_CHARACTER\_4D [3339](#page-3338-0) cul-de-sac [880](#page-879-0) culdesac [880](#page-879-0) culling [194](#page-193-0), [264](#page-263-0) culvert string [1402](#page-1401-0) current measurement [3137](#page-3136-0) current point [3137](#page-3136-0) current string [3137](#page-3136-0), [3227](#page-3226-0) cursor snap [118,](#page-117-0) [119,](#page-118-0) [2640](#page-2639-0) curve [884](#page-883-0) cut height [2868](#page-2867-0), [2929](#page-2928-0) cut height from link [2870](#page-2869-0) cut height modifier [2928](#page-2927-0), [2929](#page-2928-0) cut height to 2 strings [2875](#page-2874-0) cut height to string [2872](#page-2871-0) cut height to tin [2874](#page-2873-0) cut modifiers [2865](#page-2864-0) cut remove [2867](#page-2866-0) cut slope [2869,](#page-2868-0) [2931](#page-2930-0) cut slope from link [2870](#page-2869-0) cut slope modifier [2930](#page-2929-0), [2931](#page-2930-0) cut slope to 2 strings [2875](#page-2874-0) cut slope to string [2872](#page-2871-0) cut slope to tin [2874](#page-2873-0) cut template [1618,](#page-1617-0) [1621](#page-1620-0) cut template link [1617](#page-1616-0) cut tin height modifier [2931](#page-2930-0) cut tin slope modifier [2932](#page-2931-0) Cut volumes sign [2233](#page-2232-0) cut width [2868](#page-2867-0), [2927](#page-2926-0) cut width [from link 2870](#page-2703-0)

cut width modifier [2926](#page-2925-0), [2927](#page-2926-0) cut width to 2 strings [2875](#page-2874-0) cut width to string [2872](#page-2871-0) cut/fill tick marks [1127](#page-1126-0) cut/fill marks tadpoles [1126](#page-1125-0) cuts [2710](#page-2709-0) cuts chainage n angle [1880](#page-1879-0), [1899](#page-1898-0), [2225](#page-2224-0), [3541](#page-3540-0) cuts\_chainage\_n\_colour [1880,](#page-1879-0) [1899,](#page-1898-0) [2225,](#page-2224-0) [3541](#page-3540-0) cuts\_chainage\_n\_justification [1880](#page-1879-0), [1899](#page-1898-0), [2225](#page-2224-0), [3541](#page-3540-0) cuts\_chainage\_n\_no\_decimals [1880](#page-1879-0), [1899,](#page-1898-0) [2225,](#page-2224-0) [3541](#page-3540-0) cuts\_chainage\_n\_position [1880](#page-1879-0), [1899,](#page-1898-0) [2225,](#page-2224-0) [3541](#page-3540-0) cuts\_chainage\_n\_post\_text [1880,](#page-1879-0) [1899](#page-1898-0), [2225](#page-2224-0), [3541](#page-3540-0) cuts\_chainage\_n\_pre\_text [1880](#page-1879-0), [1899](#page-1898-0), [2225](#page-2224-0), [3541](#page-3540-0) cuts chainage n size [1880](#page-1879-0), [1899](#page-1898-0), [2225,](#page-2224-0) [3541](#page-3540-0) cuts\_chainage\_n\_textstyle [1880](#page-1879-0), [1899](#page-1898-0), [2225](#page-2224-0), [3541](#page-3540-0) cuts\_chainage\_n\_x [1880](#page-1879-0), [1899](#page-1898-0), [2225,](#page-2224-0) [3541](#page-3540-0) cuts\_chainage\_n\_y [1880](#page-1879-0), [1899](#page-1898-0), [2225](#page-2224-0), [3541](#page-3540-0) cuts height n angle [1881](#page-1880-0), [1900](#page-1899-0), [2226,](#page-2225-0) [3482,](#page-3481-0) [3542](#page-3541-0) cuts\_height\_n\_colour [1881](#page-1880-0), [1900](#page-1899-0), [2226,](#page-2225-0) [3482,](#page-3481-0) [3542](#page-3541-0) cuts\_height\_n\_justification [1881](#page-1880-0), [1900](#page-1899-0), [2226,](#page-2225-0) [3542](#page-3541-0) cuts\_height\_n\_mode [1881,](#page-1880-0) [1900,](#page-1899-0) [2226,](#page-2225-0) [3481,](#page-3480-0) [3542](#page-3541-0) cuts\_height\_n\_no\_decimals [1881](#page-1880-0), [1900](#page-1899-0), [2226,](#page-2225-0) [3482](#page-3481-0), [3542](#page-3541-0) cuts\_height\_n\_position [1881,](#page-1880-0) [1900,](#page-1899-0) [2226,](#page-2225-0) [3482,](#page-3481-0) [3542](#page-3541-0) cuts height n post text [1881](#page-1880-0), [1900](#page-1899-0), [2226,](#page-2225-0) [3482,](#page-3481-0) [3542](#page-3541-0) cuts\_height\_n\_pre\_text [1881](#page-1880-0), [1900,](#page-1899-0) [2226,](#page-2225-0) [3482,](#page-3481-0) [3542](#page-3541-0) cuts\_height\_n\_size [1881](#page-1880-0), [1900](#page-1899-0), [2226,](#page-2225-0) [3482,](#page-3481-0) [3542](#page-3541-0) cuts\_height\_n\_textstyle [1881](#page-1880-0), [1900](#page-1899-0), [2226,](#page-2225-0) [3482,](#page-3481-0) [3542](#page-3541-0) cuts\_height\_n\_x [1881,](#page-1880-0) [1900,](#page-1899-0) [2226,](#page-2225-0) [3482,](#page-3481-0) [3542](#page-3541-0) cuts\_height\_n\_y [1881](#page-1880-0), [1900,](#page-1899-0) [2226,](#page-2225-0) [3482,](#page-3481-0) [3542](#page-3541-0) cuts\_label\_n\_angle [1881,](#page-1880-0) [1900,](#page-1899-0) [2226,](#page-2225-0) [3482,](#page-3481-0) [3542](#page-3541-0) cuts\_label\_n\_colour [1881,](#page-1880-0) [1900,](#page-1899-0) [2226,](#page-2225-0) [3482,](#page-3481-0) [3542](#page-3541-0) cuts label n justification [1881,](#page-1880-0) [1900](#page-1899-0), [2226,](#page-2225-0) [3482](#page-3481-0), [3542](#page-3541-0) cuts\_label\_n\_mode [1881](#page-1880-0), [1900,](#page-1899-0) [2226,](#page-2225-0) [3482,](#page-3481-0) [3542](#page-3541-0) cuts\_label\_n\_position [1881,](#page-1880-0) [1900,](#page-1899-0) [2226,](#page-2225-0) [3482,](#page-3481-0) [3542](#page-3541-0) cuts\_label\_n\_post\_text [1881,](#page-1880-0) [1900,](#page-1899-0) [2226,](#page-2225-0) [3482,](#page-3481-0) [3542](#page-3541-0) cuts\_label\_n\_pre\_text [1881](#page-1880-0), [1900,](#page-1899-0) [2226,](#page-2225-0) [3482,](#page-3481-0) [3542](#page-3541-0) cuts\_label\_n\_size [1881,](#page-1880-0) [1900,](#page-1899-0) [2226,](#page-2225-0) [3482,](#page-3481-0) [3542](#page-3541-0) cuts\_label\_n\_textstyle [1881](#page-1880-0), [1900](#page-1899-0), [2226](#page-2225-0), [3482](#page-3481-0), [3542](#page-3541-0) cuts\_label\_n\_x [1881](#page-1880-0), [1900](#page-1899-0), [2226,](#page-2225-0) [3482,](#page-3481-0) [3542](#page-3541-0) cuts\_label\_n\_y [1881](#page-1880-0), [1900](#page-1899-0), [2226,](#page-2225-0) [3482,](#page-3481-0) [3542](#page-3541-0) cuts\_n\_mask [1879,](#page-1878-0) [1898,](#page-1897-0) [2224,](#page-2223-0) [3480,](#page-3479-0) [3540](#page-3539-0) cuts\_n\_model [1879,](#page-1878-0) [1898,](#page-1897-0) [2224,](#page-2223-0) [3480,](#page-3479-0) [3540](#page-3539-0) cuts\_offset\_n\_angle [3481](#page-3480-0) cuts\_offset\_n\_colour [3481](#page-3480-0) cuts\_offset\_n\_justification [3481](#page-3480-0) cuts\_offset\_n\_no\_decimals [3481](#page-3480-0) cuts\_offset\_n\_position [3481](#page-3480-0) cuts\_offset\_n\_post\_text [3481](#page-3480-0) cuts offset n pre text [3481](#page-3480-0) cuts offset n size [3481](#page-3480-0) cuts\_offset\_n\_textstyle [3481](#page-3480-0) cuts\_offset\_n\_x [3481](#page-3480-0) cuts\_offset\_n\_y [3481](#page-3480-0) cuts\_symbol\_n\_angle [1880](#page-1879-0), [1899,](#page-1898-0) [2225,](#page-2224-0) [3481,](#page-3480-0) [3541](#page-3540-0) cuts\_symbol\_n\_colour [1880,](#page-1879-0) [1899,](#page-1898-0) [2225,](#page-2224-0) [3481,](#page-3480-0) [3541](#page-3540-0)

cuts\_symbol\_n\_mode [1879](#page-1878-0), [1898](#page-1897-0), [2224](#page-2223-0), [3480,](#page-3479-0) [3540](#page-3539-0) cuts\_symbol\_n\_position [1880](#page-1879-0), [1899](#page-1898-0), [2225](#page-2224-0), [3481,](#page-3480-0) [3541](#page-3540-0) cuts\_symbol\_n\_size [1880](#page-1879-0), [1899,](#page-1898-0) [2225,](#page-2224-0) [3481,](#page-3480-0) [3541](#page-3540-0) cuts\_symbol\_n\_style [1879](#page-1878-0), [1898,](#page-1897-0) [2224,](#page-2223-0) [3480,](#page-3479-0) [3540](#page-3539-0) cuts\_symbol\_n\_x [1880](#page-1879-0), [1899](#page-1898-0), [2225,](#page-2224-0) [3481](#page-3480-0), [3541](#page-3540-0) cuts\_symbol\_n\_y [1880](#page-1879-0), [1899](#page-1898-0), [2225,](#page-2224-0) [3481](#page-3480-0), [3541](#page-3540-0)

#### **D**

data collector [3083,](#page-3082-0) [3124](#page-3123-0) setup [1288](#page-1287-0) data collector definition [383](#page-382-0) data collectors [383](#page-382-0) data precision [144](#page-143-0) data source [122](#page-121-0) data target [123](#page-122-0) data tip [120](#page-119-0) DATA\_COLLECTORS\_4D [3339](#page-3338-0) DATA\_TIPS\_4D [3339](#page-3338-0) datum Geodetic [3292](#page-3291-0) datum\_above\_gap [2410,](#page-2409-0) [2490,](#page-2489-0) [3456,](#page-3455-0) [3522](#page-3521-0) datum\_above\_gap\_cl [2423](#page-2422-0), [3448](#page-3447-0) datum\_below\_gap [2410](#page-2409-0), [2490](#page-2489-0), [3456,](#page-3455-0) [3522](#page-3521-0) datum\_colour [1854,](#page-1853-0) [1891](#page-1890-0), [2220,](#page-2219-0) [2403](#page-2402-0), [2490](#page-2489-0), [3448,](#page-3447-0) [3456,](#page-3455-0) [3522](#page-3521-0) datum\_decimals [1854](#page-1853-0), [2402](#page-2401-0), [2490](#page-2489-0), [3448](#page-3447-0), [3456,](#page-3455-0) [3522](#page-3521-0) datum\_gap [1854,](#page-1853-0) [2220](#page-2219-0) datum\_line\_colour [2403](#page-2402-0), [3448](#page-3447-0), [3456](#page-3455-0) datum\_linestyle [2402](#page-2401-0), [2490](#page-2489-0), [3448](#page-3447-0), [3456,](#page-3455-0) [3522](#page-3521-0) datum\_name [1854](#page-1853-0), [1891](#page-1890-0), [2220](#page-2219-0), [2403](#page-2402-0), [2490,](#page-2489-0) [3447](#page-3446-0), [3448,](#page-3447-0) [3456,](#page-3455-0) [3522](#page-3521-0) datum\_roundoff [2402](#page-2401-0), [2490,](#page-2489-0) [3448,](#page-3447-0) [3456,](#page-3455-0) [3522](#page-3521-0) datum\_side\_cl [2423,](#page-2422-0) [2424,](#page-2423-0) [3448](#page-3447-0) datum\_text\_justification\_cl [2423](#page-2422-0), [2424](#page-2423-0), [3448](#page-3447-0) datum\_text\_size [1854](#page-1853-0), [1891](#page-1890-0), [2220](#page-2219-0), [2403](#page-2402-0), [2490](#page-2489-0), [3448,](#page-3447-0) [3456,](#page-3455-0) [3522](#page-3521-0) datum\_textstyle [1854](#page-1853-0), [2220](#page-2219-0), [2403](#page-2402-0), [2490](#page-2489-0), [3448,](#page-3447-0) [3456,](#page-3455-0) [3522](#page-3521-0) datum\_title\_text\_colour [1854,](#page-1853-0) [2220](#page-2219-0) datum\_title\_text\_size [1854](#page-1853-0), [2220](#page-2219-0) datum\_title\_textstyle [1854](#page-1853-0), [2220](#page-2219-0) datum\_title\_x [1854](#page-1853-0) datum\_title\_y [1854](#page-1853-0) datum\_value [2490](#page-2489-0), [3522](#page-3521-0) datum\_value\_decimals [1891](#page-1890-0) datum\_value\_post\_text [1891](#page-1890-0) datum\_value\_pre\_text [1891](#page-1890-0) datum\_x [1854](#page-1853-0), [2410,](#page-2409-0) [2491,](#page-2490-0) [3456,](#page-3455-0) [3522](#page-3521-0) datum\_x\_cl [2424,](#page-2423-0) [3448](#page-3447-0) datum\_y [1854](#page-1853-0), [2410,](#page-2409-0) [2491,](#page-2490-0) [3456,](#page-3455-0) [3522](#page-3521-0) datum\_y\_cl [2424,](#page-2423-0) [3448](#page-3447-0) decision [2863,](#page-2862-0) [2926](#page-2925-0) batter [3417](#page-3416-0) fixed slope [3417](#page-3416-0) fixed xfall [3417](#page-3416-0) goto [3418](#page-3417-0) label [3417](#page-3416-0)

string offset [3417](#page-3416-0) tin decision [3417](#page-3416-0) tin width [3417](#page-3416-0) decision table [1616](#page-1615-0) decisional [3417](#page-3416-0) decisions [2926](#page-2925-0), [3417](#page-3416-0) batter [2986](#page-2985-0) batter decision [2983](#page-2982-0) end [2993](#page-2992-0), [3418](#page-3417-0) fixed slope [2975](#page-2974-0) fixed xfall [2973](#page-2972-0) goto [2990](#page-2989-0) label [2990](#page-2989-0) string offset [2979](#page-2978-0) tin decision [2981](#page-2980-0) tin width [2977](#page-2976-0) undo [2992](#page-2991-0) decisions template [1618](#page-1617-0) default DPI [2364](#page-2363-0) default file endings [149](#page-148-0), [3413](#page-3412-0) default settings [333](#page-332-0), [335,](#page-334-0) [338,](#page-337-0) [339](#page-338-0) default values [148](#page-147-0) DEFAULT\_PLAN\_SCALE\_4D [3339](#page-3338-0) DEFAULT\_TABLE\_WIDTH\_4D\_[3340](#page-3339-0) DEFAULT\_VIEW\_COLOUR\_4D [3339](#page-3338-0) defaults [148](#page-147-0), [333](#page-332-0) apply [1635](#page-1634-0) name settings [339](#page-338-0) system settings [335](#page-334-0) trash settings [338](#page-337-0) defaults.4d [3331](#page-3330-0), [3355](#page-3354-0) DEFAULTS\_4D [3339](#page-3338-0) define [2939](#page-2938-0) DEGREES\_CHARACTER\_4D [3340](#page-3339-0) del 3 pt curve [1008,](#page-1007-0) [1033](#page-1032-0) delete [90,](#page-89-0) [190,](#page-189-0) [2714](#page-2713-0) function [2664](#page-2663-0) view [608](#page-607-0) delete 3pt curve [1042](#page-1041-0) delete 7 parameter settings [367](#page-366-0) delete all models [596](#page-595-0) delete all tins [1285](#page-1284-0) delete chain [2658](#page-2657-0) delete function [2664](#page-2663-0) delete many function [2666](#page-2665-0) delete model [595](#page-594-0) delete n value setting [364](#page-363-0) delete N value settings [364](#page-363-0) delete plot frame [2347](#page-2346-0) delete point [1039](#page-1038-0) delete projection [358](#page-357-0) delete string [1049](#page-1048-0), [1153](#page-1152-0) delete template [1631](#page-1630-0) delete three point curve [1008,](#page-1007-0) [1033](#page-1032-0) delete tin [1284](#page-1283-0) deleting a menu [84](#page-83-0) deleting a panel [93](#page-92-0) delimeter

block [3107](#page-3106-0) delimiter command [3107](#page-3106-0) comment [3110](#page-3109-0) offset code [3112](#page-3111-0) string [3111](#page-3110-0) DEM [455](#page-454-0) Arc View [1254](#page-1253-0) Arc View Act/Min/Max/Avg [1255](#page-1254-0) Quantm [1256](#page-1255-0) Sokkia [1258](#page-1257-0) depth between strings report [1147](#page-1146-0) depth between tins [1230](#page-1229-0) depth from height inquire [1229](#page-1228-0) depth from string [1230](#page-1229-0) depth range file [2263](#page-2262-0), [2286](#page-2285-0) depth\_decimals [1847](#page-1846-0), [2219](#page-2218-0) depth\_mode [1846](#page-1845-0), [2219](#page-2218-0) depth\_negative\_factor [2419](#page-2418-0), [2420](#page-2419-0), [2468,](#page-2467-0) [3465,](#page-3464-0) [3510](#page-3509-0) depth\_positive\_factor [2419,](#page-2418-0) [2468,](#page-2467-0) [3465,](#page-3464-0) [3510](#page-3509-0) depth\_text\_colour [1847,](#page-1846-0) [2219](#page-2218-0) depth\_text\_size [1847,](#page-1846-0) [2219](#page-2218-0) depth\_textstyle [1847,](#page-1846-0) [2219](#page-2218-0) depth\_title\_colour [1847](#page-1846-0) depth\_title\_text\_colour [2219](#page-2218-0) depth\_title\_text\_size [1847](#page-1846-0), [2219](#page-2218-0) depth\_title\_textstyle [1847](#page-1846-0), [2219](#page-2218-0) design [1615](#page-1614-0) design parameters [902](#page-901-0) design parameters table [902](#page-901-0) DGN binary models [508](#page-507-0) DGN complex elements input [458](#page-457-0) dgn file [508](#page-507-0) DGN format [456](#page-455-0) DGN input [456](#page-455-0), [457](#page-456-0) DGN output [508](#page-507-0) DGN output map file [510](#page-509-0) DGN plot seed file [2363,](#page-2362-0) [3435](#page-3434-0) DGN V8 input [460](#page-459-0) DGN V8 output [511](#page-510-0) dialog default file [92](#page-91-0) DIAMETER\_LARGE\_CHARACTER\_4D [3340](#page-3339-0) DIAMETER\_SMALL\_CHARACTER\_4D [3340](#page-3339-0) dib [1135](#page-1134-0) digitize 2d strings [553](#page-552-0) 3d strings [554](#page-553-0) 4d strings [555](#page-554-0) arc [557](#page-556-0) circle [558](#page-557-0) digitize.4d [3331](#page-3330-0) digitizer [543](#page-542-0) buttons [560](#page-559-0) defaults [550](#page-549-0) register plan [546](#page-545-0) resume plan [548](#page-547-0) steps for digitizing [561](#page-560-0) to[lerance 551](#page-3416-0)

digitizer file [544](#page-543-0) digitizers definition [562](#page-561-0) DIGITIZERS\_4D [3340](#page-3339-0) direction of string [99](#page-98-0) directional pick [109](#page-108-0) DISABLE\_MTF\_WARNINGS\_4D [3340](#page-3339-0) distance\_above\_pit [1867](#page-1866-0) divide distance between points [1071](#page-1070-0) number of points [1071](#page-1070-0) divide - dist [1071](#page-1070-0) divide - nos [1071](#page-1070-0) DONGLE\_4D [3340](#page-3339-0) DOUBLE\_CONFIRM\_DELETE\_4D [3340](#page-3339-0) download [1289](#page-1288-0) drafting [2291](#page-2290-0) dragging a menu [83](#page-82-0) dragging a panel [93](#page-92-0) dragging a view [97](#page-96-0) Drainage FAQ [1905](#page-1904-0) drainage [1792](#page-1791-0) programs Win Des [1956](#page-1955-0) drainage annotations [297](#page-296-0) drainage definitions [1793](#page-1792-0) drainage junction [1792](#page-1791-0) drainage network [1792](#page-1791-0) Drainage option [1789](#page-1788-0) Drainage plan plot ppf editor [2572](#page-2571-0) drainage plot ppf editor [2525](#page-2524-0) drainage ppf editor [2525](#page-2524-0) drainage quantities [1830](#page-1829-0) drainage string [100](#page-99-0), [1789](#page-1788-0) drainage.4d [1793](#page-1792-0) DRAINAGE\_4D [3340](#page-3339-0) DRAINAGE\_FLOW\_DIR\_4D [3340](#page-3339-0) drainage\_line\_arrow\_area [1861](#page-1860-0) drainage\_line\_arrow\_colour [1861](#page-1860-0) drainage\_line\_arrow\_gap [1861](#page-1860-0) drainage\_line\_arrow\_mode [1861](#page-1860-0) drainage\_line\_arrow\_post\_text [1861](#page-1860-0) drainage\_line\_arrow\_pre\_text [1861](#page-1860-0) drainage\_line\_arrow\_size [1861](#page-1860-0) drainage\_line\_arrow\_text\_colour [1861](#page-1860-0) drainage\_line\_arrow\_text\_offset [1861](#page-1860-0) drainage\_line\_arrow\_text\_size [1861](#page-1860-0) drainage\_line\_arrow\_textstyle [1861](#page-1860-0) drainage\_line\_title [1861](#page-1860-0) drainage\_line\_title\_offset [1861](#page-1860-0) drainage\_line\_title\_text\_colour [1861](#page-1860-0) drainage line title text size [1861](#page-1860-0) drainage\_line\_title\_textstyle [1861](#page-1860-0) drainage\_line\_title\_x [1861](#page-1860-0) drainage\_line\_y [1861](#page-1860-0) drainage\_long\_plot [1839](#page-1838-0) DRAINAGE\_PPF\_4D [1836,](#page-1835-0) [3340](#page-3339-0) Drainage-Sewer option [1789](#page-1788-0)

drape [1203](#page-1202-0) align [1203](#page-1202-0) alignment [1205](#page-1204-0) alignment (macro) [1207](#page-1206-0) strings [1203](#page-1202-0) draw tolerance [296](#page-295-0) draw\_box\_mode [1848,](#page-1847-0) [2409,](#page-2408-0) [2457](#page-2456-0), [3459](#page-3458-0), [3499](#page-3498-0) draw\_box\_side\_1 [2413,](#page-2412-0) [2460,](#page-2459-0) [3459,](#page-3458-0) [3499](#page-3498-0) draw\_box\_side\_2 [2413,](#page-2412-0) [2460,](#page-2459-0) [3459,](#page-3458-0) [3499](#page-3498-0) draw\_box\_side\_3 [2461,](#page-2460-0) [3499](#page-3498-0) draw\_box\_side\_4 [2413,](#page-2412-0) [2461,](#page-2460-0) [3459,](#page-3458-0) [3500](#page-3499-0) draw\_box\_side\_5 [2413,](#page-2412-0) [2461,](#page-2460-0) [3460,](#page-3459-0) [3500](#page-3499-0) draw\_box\_side\_6 [2413,](#page-2412-0) [2461,](#page-2460-0) [3460,](#page-3459-0) [3500](#page-3499-0) draw\_box\_side\_7 [2413,](#page-2412-0) [2461,](#page-2460-0) [3460,](#page-3459-0) [3500](#page-3499-0) draw\_box\_side\_8 [2413,](#page-2412-0) [2461,](#page-2460-0) [3460,](#page-3459-0) [3500](#page-3499-0) draw\_centre\_chainage [1845](#page-1844-0) draw\_commands [3371](#page-3370-0), [3372,](#page-3371-0) [3381,](#page-3380-0) [3387,](#page-3386-0) [3388](#page-3387-0) draw\_drainage\_line [1861](#page-1860-0) draw\_fs\_mode [1846](#page-1845-0) draw\_fs\_text [1846](#page-1845-0) draw\_fs\_vertical [1851](#page-1850-0) draw\_fs\_vertical\_mode [1851](#page-1850-0) draw\_hgl\_diag [1864](#page-1863-0) draw\_hgl\_value [1846](#page-1845-0) draw\_house\_connections [1870](#page-1869-0), [1894](#page-1893-0) draw\_line\_name [1866](#page-1865-0) draw\_ns\_text [1846](#page-1845-0) draw\_pipe\_attr\_n [1862](#page-1861-0) draw\_pipe\_diameter [1858](#page-1857-0) draw\_pipe\_flow [1860](#page-1859-0) draw\_pipe\_grade [1857](#page-1856-0) draw\_pipe\_velocity [1859](#page-1858-0) draw\_pit\_name [1866](#page-1865-0) draw\_pit\_type [1866](#page-1865-0) draw\_property\_controls [1873,](#page-1872-0) [1894](#page-1893-0) draw\_text\_at\_pit [1866](#page-1865-0) draw\_top\_line [1865](#page-1864-0) drawing filter [240](#page-239-0) drawing\_number\_postfix [1882](#page-1881-0), [1901](#page-1900-0), [2228](#page-2227-0), [3440](#page-3439-0), [3486,](#page-3485-0) [3547](#page-3546-0) drawing\_number\_prefix [1882](#page-1881-0), [1901](#page-1900-0), [2228,](#page-2227-0) [3440,](#page-3439-0) [3486,](#page-3485-0) [3547](#page-3546-0) drf [2263](#page-2262-0) drive [277](#page-276-0), [320](#page-319-0) drive along string [320](#page-319-0) dump [255](#page-254-0), [290](#page-289-0), [314](#page-313-0) screen [411](#page-410-0) View [605](#page-604-0) dumping a menu [83](#page-82-0) dumping the panel [92](#page-91-0) dumping the view [96](#page-95-0) duplicate [2715](#page-2714-0) duplicate model [2715](#page-2714-0) duplicate string [1049](#page-1048-0) duplicate view [2715](#page-2714-0) DWG output [512](#page-511-0) DWG/DXF input [462](#page-461-0) DWT plot templa[te file 2364](#page-550-0)

DXF 12-14 output [531](#page-530-0) DXF file [531](#page-530-0) DXF input [490](#page-489-0) DXF output [512,](#page-511-0) [534](#page-533-0) dynamic pad [1719](#page-1718-0)

#### **E**

E,N calc from ellip dist, plane brg [1457](#page-1456-0) Eagle binary models [541](#page-540-0) Eagle binary output [541](#page-540-0) eagle map file [541](#page-540-0), [3415](#page-3414-0) Eagle output [539](#page-538-0) eagle\_plotter.emf [3426](#page-3425-0) eagleplt.pmf [2384](#page-2383-0), [3426](#page-3425-0) earth curvature and refraction correction [1295](#page-1294-0) ecw [1135](#page-1134-0) edges [204,](#page-203-0) [269](#page-268-0) edit [131,](#page-130-0) [132](#page-131-0) 2d string [961](#page-960-0) 3d string [967](#page-966-0) 4d string [969](#page-968-0) alignment [972](#page-971-0) arc [995](#page-994-0) circle [999](#page-998-0) feature string [1004](#page-1003-0) MTF [1679](#page-1678-0) mtf [2832](#page-2831-0) pipe string [1004](#page-1003-0) polyline string [1006](#page-1005-0) super string [1010](#page-1009-0) text string [1035](#page-1034-0) vertical geometry [313](#page-312-0) edit a chain [2656](#page-2655-0) edit a ppf [2365](#page-2364-0) edit AutoCAD output map file [427](#page-426-0) edit boxing [1664](#page-1663-0) edit boxing file [1664](#page-1663-0) edit chain [2684](#page-2683-0) edit field data [1304,](#page-1303-0) [1305](#page-1304-0) edit file [131](#page-130-0) edit function [2659,](#page-2658-0) [2681,](#page-2680-0) [2684](#page-2683-0) edit info [959](#page-958-0) edit label map file [423](#page-422-0) edit macro [2671](#page-2670-0) edit map file [412](#page-411-0) edit MTF [1679](#page-1678-0) edit mtf [1675](#page-1674-0), [2832](#page-2831-0) edit mtf file [1676](#page-1675-0) edit SuperTin [1169](#page-1168-0) edit tin [1166](#page-1165-0) edit tin function [1170](#page-1169-0) edit vertex [1043](#page-1042-0) editor [958](#page-957-0), [2659](#page-2658-0) string [958](#page-957-0) EDITOR\_4D [3341](#page-3340-0) ellipsoid [3282](#page-3281-0) ellipsoid bearing [3291](#page-3290-0)

Ellipsoid Distance [3288](#page-3287-0) Ellipsoid height [3284](#page-3283-0) email info to 12d [2825](#page-2824-0) end [2954](#page-2953-0), [2971,](#page-2970-0) [2993,](#page-2992-0) [3418](#page-3417-0) end arc fitting [1390](#page-1389-0) end area volumes [2241](#page-2240-0) end chainage [3560](#page-3559-0) end of line [1795](#page-1794-0) end\_chainage [2220,](#page-2219-0) [2393,](#page-2392-0) [2451,](#page-2450-0) [3523](#page-3522-0) Enter Ch Ht box [111,](#page-110-0) [960](#page-959-0) enter chainage box [108](#page-107-0) enter hip number box [108](#page-107-0) enter relative vertex number box [109](#page-108-0) enter vertex number box [108](#page-107-0) enter vip number box [108](#page-107-0) Enter X Y Z box [111,](#page-110-0) [960](#page-959-0) entity-masks [412](#page-411-0) env.4d [171,](#page-170-0) [343,](#page-342-0) [3331,](#page-3330-0) [3341,](#page-3340-0) [3351](#page-3350-0) environment variables [3338](#page-3337-0) ENVIRONMENT\_4D [171,](#page-170-0) [3341](#page-3340-0) EOL [1795](#page-1794-0) error logging file [172](#page-171-0) exact volumes [2263](#page-2262-0) exaggeration [268](#page-267-0), [293](#page-292-0), [302](#page-301-0) Exit [403](#page-402-0) exit [2827,](#page-2826-0) [2828](#page-2827-0) explode [2716](#page-2715-0) explode text [2717](#page-2716-0) exported [104](#page-103-0) extend [298](#page-297-0), [1007,](#page-1006-0) [1011](#page-1010-0) extend ht [1007,](#page-1006-0) [1011](#page-1010-0) extend point [1040](#page-1039-0) extend point by ht [1040](#page-1039-0) external sides [1238](#page-1237-0) external triangles [1238](#page-1237-0) extra\_model\_n [2395,](#page-2394-0) [3485](#page-3484-0) extra\_model\_tolerance\_1 [2395](#page-2394-0), [3485](#page-3484-0) EXTRA\_OPTIONS\_4D [3341](#page-3340-0) extra\_space\_bottom [2429](#page-2428-0), [2492,](#page-2491-0) [3471,](#page-3470-0) [3496](#page-3495-0) extra\_space\_left [2429](#page-2428-0), [2492,](#page-2491-0) [3471,](#page-3470-0) [3496](#page-3495-0) extra\_space\_right [2429,](#page-2428-0) [2492,](#page-2491-0) [3471,](#page-3470-0) [3496](#page-3495-0) extra\_space\_top [2429,](#page-2428-0) [2492,](#page-2491-0) [3471,](#page-3470-0) [3496](#page-3495-0) extra\_space\_units [2429](#page-2428-0), [2492,](#page-2491-0) [3471,](#page-3470-0) [3496](#page-3495-0) extra\_text [2408,](#page-2407-0) [3452](#page-3451-0) extra\_text\_angle [2408](#page-2407-0), [3452,](#page-3451-0) [3467](#page-3466-0) extra\_text\_colour [2408](#page-2407-0), [3452,](#page-3451-0) [3467](#page-3466-0) extra\_text\_decimals [3467](#page-3466-0) extra\_text\_draw\_mode [2408,](#page-2407-0) [3452,](#page-3451-0) [3467](#page-3466-0) extra\_text\_justify [2408](#page-2407-0), [3452](#page-3451-0), [3467](#page-3466-0) extra\_text\_position [3452](#page-3451-0) extra\_text\_post\_text [3467](#page-3466-0) extra\_text\_pre\_text [3467](#page-3466-0) extra\_text\_size [2408](#page-2407-0), [3452,](#page-3451-0) [3467](#page-3466-0) extra\_text\_textstyle [2408](#page-2407-0), [3452,](#page-3451-0) [3467](#page-3466-0) extra\_text\_x [2408,](#page-2407-0) [3452,](#page-3451-0) [3467](#page-3466-0) extra\_text\_y [2408,](#page-2407-0) [3452,](#page-3451-0) [3467](#page-3466-0) eye [274](#page-273-0) Eye/Target [271](#page-270-0)

 $\cancel{\sim}$   $\cancel{\sim}$ 

eye-point [3560](#page-3559-0) eye-target [319](#page-318-0)

#### **F**

f\_surface\_box\_size [1845](#page-1844-0) faces [195](#page-194-0), [264](#page-263-0) Factor [244](#page-243-0) factor [244](#page-243-0), [1434](#page-1433-0), [2718](#page-2717-0) fast accept [106](#page-105-0) fast contours [203](#page-202-0), [268](#page-267-0) fast pick [106](#page-105-0) fast snap [120](#page-119-0) FAST\_ACCEPT\_4D [3341](#page-3340-0) feature [1390](#page-1389-0) feature code [3086](#page-3085-0) feature string [100,](#page-99-0) [935](#page-934-0) feature string edit [1004](#page-1003-0) fence [2685](#page-2684-0), [2686](#page-2685-0) multi [2689](#page-2688-0) multi stem [2691](#page-2690-0) stem [2687](#page-2686-0) fence stem [2687,](#page-2686-0) [2691](#page-2690-0) fences [631](#page-630-0) field codes [3086](#page-3085-0), [3136](#page-3135-0) field data edit [1304,](#page-1303-0) [1305](#page-1304-0) field file [1293,](#page-1292-0) [1302](#page-1301-0) field templates [3095](#page-3094-0) file screen layout [83,](#page-82-0) [92,](#page-91-0) [96](#page-95-0) file box [131](#page-130-0) file edit [431](#page-430-0) file endings [149](#page-148-0), [3413](#page-3412-0) file format 12d ascii [3299](#page-3298-0) 4D ascii [3299](#page-3298-0) colours [3354](#page-3353-0) colours.4d [3354](#page-3353-0) defaults.4d [3355](#page-3354-0) digitize.4d - digitizer definitions [562](#page-561-0) drainage definitions [1793](#page-1792-0) eagle map [3415](#page-3414-0) groupstyle [3371,](#page-3370-0) [3374](#page-3373-0) gui colours [3357](#page-3356-0) gui.def [3357](#page-3356-0) linestyle [3371](#page-3370-0), [3374](#page-3373-0) paperstyle [3371](#page-3370-0) plotters [3429](#page-3428-0) plotters.4d [3429](#page-3428-0) screen colours [3357](#page-3356-0) set ups [3352](#page-3351-0) sheets.4d [3360,](#page-3359-0) [3435](#page-3434-0) spirals.4d [3361](#page-3360-0) symbol [3387](#page-3386-0) templates [3416](#page-3415-0) worldstyle [3371,](#page-3370-0) [3374](#page-3373-0) worldstyle symbol [3387](#page-3386-0)

file panel field [131](#page-130-0) files [2836](#page-2835-0) fill [1126](#page-1125-0) fill height [2881,](#page-2880-0) [2929](#page-2928-0) fill height from link [2883](#page-2882-0) fill height modifier [2928](#page-2927-0), [2929](#page-2928-0) fill height to 2 strings [2888](#page-2887-0) fill height to string [2885](#page-2884-0) fill height to tin [2887](#page-2886-0) fill modifiers [2878](#page-2877-0) fill remove [2880](#page-2879-0) fill slope [2882,](#page-2881-0) [2931](#page-2930-0) fill slope from link [2883](#page-2882-0) fill slope modifier [2930,](#page-2929-0) [2931](#page-2930-0) fill slope to 2 strings [2888](#page-2887-0) fill slope to string [2885](#page-2884-0) fill slope to tin [2887](#page-2886-0) fill template [1617](#page-1616-0), [1618](#page-1617-0), [1621](#page-1620-0) fill tin slope modifier [2932](#page-2931-0) fill width [2881](#page-2880-0), [2927](#page-2926-0) fill width from link [2883](#page-2882-0) fill width modifier [2926](#page-2925-0), [2927](#page-2926-0) fill width to 2 strings [2888](#page-2887-0) fill width to string [2885](#page-2884-0) fillet [886](#page-885-0), [1077](#page-1076-0) 3 pts [1079](#page-1078-0) item item pt [1078](#page-1077-0) item item radius [1078](#page-1077-0) fillet (T) [1079](#page-1078-0) fillet (TJ) [1080](#page-1079-0) fillet and trim [1079](#page-1078-0) fillet, trim and join [1080](#page-1079-0) fills [1104](#page-1103-0) filter [2720](#page-2719-0) string [2720](#page-2719-0) vertices [2721](#page-2720-0) z [2724](#page-2723-0) final cut slope modifier [2932](#page-2931-0) final cut/fill [1617](#page-1616-0) final cut/fill template [1618,](#page-1617-0) [1623](#page-1622-0) final fill slope modifier [2932](#page-2931-0) final modifiers [2891](#page-2890-0) final slope [2892](#page-2891-0) final width [2891](#page-2890-0) final width modifier [2932](#page-2931-0) finish [959](#page-958-0) fit [190,](#page-189-0) [317,](#page-316-0) [319,](#page-318-0) [323](#page-322-0) fit view [317](#page-316-0), [319](#page-318-0), [323](#page-322-0) fixed [2848](#page-2847-0) fixed height [2852](#page-2851-0), [2923](#page-2922-0) fixed height from link [2855](#page-2854-0) fixed height to 2 strings [2860](#page-2859-0) fixed height to string [2857](#page-2856-0) fixed height to tin [2859](#page-2858-0) fixed slope [2971,](#page-2970-0) [2975,](#page-2974-0) [3417](#page-3416-0) fixed template [1617](#page-1616-0), [1618,](#page-1617-0) [1620](#page-1619-0) fixed template links [1616](#page-1615-0) fixed width [285](#page-2851-0)[2, 2920, 2921](#page-270-0)

fixed width from link [2855](#page-2854-0) fixed width to 2 strings [2860](#page-2859-0) fixed width to string [2857](#page-2856-0) fixed xfall [2853](#page-2852-0), [2924](#page-2923-0), [2971,](#page-2970-0) [2973,](#page-2972-0) [3417](#page-3416-0) fixed xfall crc [2854](#page-2853-0) fixed xfall from link [2855](#page-2854-0) fixed xfall to 2 strings [2860](#page-2859-0) fixed xfall to string [2857](#page-2856-0) fixed xfall to tin [2859](#page-2858-0) floating manhole [1811](#page-1810-0) floating menus [79](#page-78-0), [81](#page-80-0) flow arrows [204,](#page-203-0) [269,](#page-268-0) [1222](#page-1221-0) flow direction [1791](#page-1790-0), [1792](#page-1791-0) Flyout [85](#page-84-0) focal distance [267](#page-266-0) fonts [3395](#page-3394-0) fonts.4d [3331](#page-3330-0), [3395](#page-3394-0) FONTS\_4D [3341,](#page-3340-0) [3395](#page-3394-0) format genio [465](#page-464-0) frame [258](#page-257-0), [2340](#page-2339-0) front distance [267](#page-266-0) fs\_decimals [1847](#page-1846-0) fs\_text\_colour [1847](#page-1846-0) fs\_text\_size [1847](#page-1846-0) fs\_textstyle [1847](#page-1846-0) fs\_title\_colour [1847](#page-1846-0) fs\_title\_text\_size [1847](#page-1846-0) fs\_title\_textstyle [1847](#page-1846-0) fs\_vertical\_colour [1851](#page-1850-0) fs\_vertical\_decimals [1851](#page-1850-0) fs\_vertical\_post\_text [1851](#page-1850-0) fs\_vertical\_pre\_text [1851](#page-1850-0) fs vertical size [1851](#page-1850-0) fs\_vertical\_textstyle [1851](#page-1850-0) fs\_vertical\_x [1851](#page-1850-0) fs\_vertical\_y [1851](#page-1850-0) function delete [2664](#page-2663-0) editor [2659](#page-2658-0) order [2660](#page-2659-0) recalc [2661](#page-2660-0) rename [2661](#page-2660-0) report [2603](#page-2602-0) save [2663](#page-2662-0) tin [1165,](#page-1164-0) [1170](#page-1169-0) function keys [3397](#page-3396-0) FUNCTION\_KEYS\_4D [3341](#page-3340-0) functions [2659](#page-2658-0) recalc [2680](#page-2679-0)

## **G**

GDA [3281,](#page-3280-0) [3560](#page-3559-0) GDA 94 [3283](#page-3282-0) GDA94 [3560](#page-3559-0) genio format [465](#page-464-0) genio input [467](#page-466-0)

genio output [517](#page-516-0) genio v3.1 output [537](#page-536-0) GENIO\_WILDCARD\_4D [3341](#page-3340-0) Geocentric Datum of Australia [3283](#page-3282-0) Geocomp format [471](#page-470-0) Geocomp input [474](#page-473-0) geocomp output [526](#page-525-0) Geodesy [3282](#page-3281-0) Geodetic Datum [3284](#page-3283-0) Geodimeter [3161](#page-3160-0), [3211](#page-3210-0) Geodimeter Roadline 3d [1572](#page-1571-0) Geodometer [3107](#page-3106-0) Geoid [3282](#page-3281-0) geometry annotation [298](#page-297-0) GIF [1135](#page-1134-0) global\_textstyle [1883](#page-1882-0), [1887,](#page-1886-0) [1902,](#page-1901-0) [2392,](#page-2391-0) [2450](#page-2449-0) goto [2971,](#page-2970-0) [2990,](#page-2989-0) [3418](#page-3417-0) GPS [3209](#page-3208-0), [3560](#page-3559-0) Grade [301](#page-300-0) grade [3560](#page-3559-0) grade annotation [301](#page-300-0) grade\_change\_only [2431](#page-2430-0), [3473](#page-3472-0) grade\_colour [2431,](#page-2430-0) [3473](#page-3472-0) grade\_decimals [2219](#page-2218-0), [2431,](#page-2430-0) [3473](#page-3472-0) grade\_label [2431,](#page-2430-0) [3473](#page-3472-0) grade\_minimum\_width [2431](#page-2430-0), [3473](#page-3472-0) grade\_mode [2431](#page-2430-0), [3474](#page-3473-0) grade\_offset [2431,](#page-2430-0) [3473](#page-3472-0) grade\_signed [3473](#page-3472-0) grade\_size [2431,](#page-2430-0) [3473](#page-3472-0) grade\_text\_colour [2219](#page-2218-0) grade\_text\_size [2219](#page-2218-0) grade\_textstyle [2219,](#page-2218-0) [2431,](#page-2430-0) [3473](#page-3472-0) grade\_threshold [2431](#page-2430-0), [3474](#page-3473-0) grade\_threshold\_mode [2432](#page-2431-0), [3474](#page-3473-0) grade\_title\_text\_colour [2219](#page-2218-0) grade\_title\_text\_size [2219](#page-2218-0) grade\_title\_textstyle [2219](#page-2218-0) grade\_upper\_decimals [2432](#page-2431-0), [3474](#page-3473-0) grade\_upper\_mode [2432,](#page-2431-0) [3474](#page-3473-0) graph area [1864](#page-1863-0) greyed panel field [89](#page-88-0) Grid [237](#page-236-0) grid [237,](#page-236-0) [2726](#page-2725-0) grid a tin [1250](#page-1249-0) grid bearing [3291](#page-3290-0) grid distance [3291](#page-3290-0) grid snap [118,](#page-117-0) [2640](#page-2639-0) group [3372](#page-3371-0), [3387](#page-3386-0) groupstyle [3368,](#page-3367-0) [3380](#page-3379-0) GRS80 [356](#page-355-0), [3560](#page-3559-0) gui.4d [3331](#page-3330-0) gui.def [3357](#page-3356-0) GUI\_4D [3341](#page-3340-0) GUI\_COLOURS\_4D [3341](#page-3340-0)

#### **H**

h\_g\_n\_colour [2500](#page-2499-0), [3528](#page-3527-0) h\_g\_n\_draw\_mode [2499,](#page-2498-0) [3528](#page-3527-0) h\_g\_n\_gap [2500](#page-2499-0), [3528](#page-3527-0) h\_g\_n\_height [2500,](#page-2499-0) [3528](#page-3527-0) h\_g\_n\_label\_offset [2499,](#page-2498-0) [3528](#page-3527-0) h\_g\_n\_label\_text [2499](#page-2498-0), [3528](#page-3527-0) h\_g\_n\_label\_text\_colour [2499,](#page-2498-0) [3528](#page-3527-0) h g n label text size [2499,](#page-2498-0) [3528](#page-3527-0) h\_g\_n\_label\_textstyle [2499,](#page-2498-0) [3528](#page-3527-0) h\_g\_n\_label\_x [2499](#page-2498-0), [3528](#page-3527-0) h\_g\_n\_label\_y [2498](#page-2497-0), [3528](#page-3527-0) h g n no decimals  $2501, 3529$  $2501, 3529$  $2501, 3529$ h\_g\_n\_offset\_string [2498](#page-2497-0), [2499](#page-2498-0), [3529](#page-3528-0) h\_g\_n\_post\_text [2501](#page-2500-0), [3528](#page-3527-0) h\_g\_n\_pre\_text [2501,](#page-2500-0) [3528](#page-3527-0) h\_g\_n\_rotate [2501,](#page-2500-0) [3529](#page-3528-0) h\_g\_n\_text\_colour [2500](#page-2499-0), [3528](#page-3527-0) h\_g\_n\_text\_offset [2501](#page-2500-0), [3528](#page-3527-0) h\_g\_n\_text\_size [2500](#page-2499-0), [3528](#page-3527-0) h\_g\_n\_textstyle [2501](#page-2500-0), [3528](#page-3527-0) h\_g\_n\_type [2498,](#page-2497-0) [3527](#page-3526-0) h\_g\_n\_value\_mode [2498](#page-2497-0), [3527](#page-3526-0) h\_g\_text\_colour [2216](#page-2215-0) h\_g\_text\_size [2216](#page-2215-0) h\_g\_textstyle [2216](#page-2215-0) hardware arcs [2361](#page-2360-0), [3435](#page-3434-0) HARDWARE\_ARCS\_4D [3341](#page-3340-0) hatch cut angle n [1877](#page-1876-0), [1896](#page-1895-0), [2222](#page-2221-0), [3484,](#page-3483-0) [3538](#page-3537-0) hatch\_cut\_colour\_n [1877](#page-1876-0), [1896](#page-1895-0), [2222,](#page-2221-0) [3484,](#page-3483-0) [3538](#page-3537-0) hatch\_cut\_draw\_new\_n [1877](#page-1876-0), [1896](#page-1895-0), [2222](#page-2221-0), [3484](#page-3483-0), [3538](#page-3537-0) hatch\_cut\_draw\_original\_n [1877](#page-1876-0), [1896](#page-1895-0), [2222](#page-2221-0), [3484](#page-3483-0), [3538](#page-3537-0) hatch\_cut\_draw\_sides\_n [1877](#page-1876-0), [1896,](#page-1895-0) [2222,](#page-2221-0) [3484,](#page-3483-0) [3538](#page-3537-0) hatch\_cut\_linestyle\_n [1877](#page-1876-0), [1896](#page-1895-0), [2222](#page-2221-0), [3484,](#page-3483-0) [3538](#page-3537-0) hatch\_cut\_separation\_n [1877,](#page-1876-0) [1896,](#page-1895-0) [2222,](#page-2221-0) [3484,](#page-3483-0) [3538](#page-3537-0) hatch\_fill\_angle\_n [1877](#page-1876-0), [1896,](#page-1895-0) [2222,](#page-2221-0) [3484,](#page-3483-0) [3538](#page-3537-0) hatch fill colour n [1877,](#page-1876-0) [1896,](#page-1895-0) [2222,](#page-2221-0) [3484,](#page-3483-0) [3538](#page-3537-0) hatch\_fill\_draw\_new\_n [1877](#page-1876-0), [1896](#page-1895-0), [2222,](#page-2221-0) [3484,](#page-3483-0) [3538](#page-3537-0) hatch\_fill\_draw\_original\_n [1877](#page-1876-0), [1896,](#page-1895-0) [2222](#page-2221-0), [3484](#page-3483-0), [3538](#page-3537-0) hatch\_fill\_draw\_sides\_n [1877,](#page-1876-0) [1896,](#page-1895-0) [2222,](#page-2221-0) [3484,](#page-3483-0) [3538](#page-3537-0) hatch\_fill\_linestyle\_n [1877](#page-1876-0), [1896,](#page-1895-0) [2222,](#page-2221-0) [3484,](#page-3483-0) [3538](#page-3537-0) hatch\_fill\_separation\_n [1877](#page-1876-0), [1896](#page-1895-0), [2222](#page-2221-0), [3484,](#page-3483-0) [3538](#page-3537-0) hatch\_new\_tin\_n [1877](#page-1876-0), [1896](#page-1895-0), [2222,](#page-2221-0) [3484,](#page-3483-0) [3538](#page-3537-0) hatch\_original\_tin\_n [1877,](#page-1876-0) [1896,](#page-1895-0) [2222,](#page-2221-0) [3484,](#page-3483-0) [3538](#page-3537-0) head to tail [2728](#page-2727-0) height [1109,](#page-1108-0) [2730,](#page-2729-0) [2839,](#page-2838-0) [2852,](#page-2851-0) [2868,](#page-2867-0) [2881](#page-2880-0) by plan [980](#page-979-0) by section [981](#page-980-0) height adjustment [1420](#page-1419-0) height from link [2855](#page-2854-0), [2870](#page-2869-0), [2883](#page-2882-0) height inquire [1232](#page-1231-0) height modifier [2839](#page-2838-0), [2916,](#page-2915-0) [2921,](#page-2920-0) [2923](#page-2922-0) height range file [2286](#page-2285-0) height scale factor [3288](#page-3287-0) height snap [119](#page-118-0)

height to 2 strings [2860](#page-2859-0), [2875,](#page-2874-0) [2888](#page-2887-0) height to string [2841](#page-2840-0), [2857](#page-2856-0), [2872](#page-2871-0), [2885](#page-2884-0) height to tin [2859,](#page-2858-0) [2874,](#page-2873-0) [2887](#page-2886-0) HEIGHT\_MAX\_DEFAULT\_4D [3341](#page-3340-0) height\_mode\_cl [2427](#page-2426-0), [3454](#page-3453-0) height\_text [2427](#page-2426-0), [3454](#page-3453-0) helix [3094](#page-3093-0) Helmert transformation [2731](#page-2730-0) helmert transformation [3561](#page-3560-0) HELP\_4D [3342](#page-3341-0) HELP\_BUTTONS\_4D [3342](#page-3341-0) hgl\_box\_size [1845](#page-1844-0) hgl\_colour [1864](#page-1863-0) hgl\_decimals [1847](#page-1846-0) hgl\_text\_colour [1847](#page-1846-0) hgl text size [1847](#page-1846-0) hgl\_textstyle [1847](#page-1846-0) hgl\_title\_colour [1847](#page-1846-0) hgl\_title\_text\_size [1847](#page-1846-0) hgl title textstyle [1847](#page-1846-0) hidden line [3561](#page-3560-0) hidden perspective view [79](#page-78-0) hide [265](#page-264-0) HIMETRIC\_4D [3342](#page-3341-0) hinge [2837](#page-2836-0) hinge comment [2844](#page-2843-0) hinge modifier [2837](#page-2836-0) hinge modifiers [2831](#page-2830-0) hinge point [1638,](#page-1637-0) [1644,](#page-1643-0) [2837](#page-2836-0) hinge string [1633](#page-1632-0), [2831,](#page-2830-0) [2837](#page-2836-0) HIP [3561](#page-3560-0) Historical Water Levels [2194](#page-2193-0) HOME\_4D [3342](#page-3341-0) horizontal alignment [3561](#page-3560-0) horizontal scale [2368,](#page-2367-0) [2371](#page-2370-0) horizontal\_geometry\_arrow\_colour [2497](#page-2496-0), [3527](#page-3526-0) horizontal\_geometry\_arrow\_height [2497](#page-2496-0), [3527](#page-3526-0) horizontal geometry arrow text colour [2497](#page-2496-0), [3527](#page-3526-0) horizontal\_geometry\_arrow\_text\_size [2497](#page-2496-0), [3527](#page-3526-0) horizontal\_geometry\_arrow\_textstyle [2497](#page-2496-0), [3527](#page-3526-0) horizontal\_geometry\_label\_decimals [2497](#page-2496-0), [3527](#page-3526-0) horizontal\_geometry\_label\_text [2497](#page-2496-0), [3527](#page-3526-0) horizontal\_geometry\_label\_text\_colour [2497,](#page-2496-0) [3527](#page-3526-0) horizontal\_geometry\_label\_text\_size [2497,](#page-2496-0) [3527](#page-3526-0) horizontal geometry label textstyle [2497](#page-2496-0), [3527](#page-3526-0) horizontal\_geometry\_y [2497](#page-2496-0), [3527](#page-3526-0) horizontal\_line\_spacing [2412,](#page-2411-0) [2459,](#page-2458-0) [3458,](#page-3457-0) [3498](#page-3497-0) horizontal\_plot\_gap [1841](#page-1840-0), [1887,](#page-1886-0) [2213](#page-2212-0) horizontal\_text\_gap [1852,](#page-1851-0) [1889,](#page-1888-0) [2215](#page-2214-0) house connection [1826](#page-1825-0) type A [1799](#page-1798-0) type A Special [1799](#page-1798-0) type B [1800](#page-1799-0) type C [1800](#page-1799-0) type OB (oblique) [18](#page-1800-0)[01](#page-3340-0) type Special Jump Up [1801](#page-1800-0) house\_connection\_il\_mode [1872](#page-1871-0) house\_connection\_mode [1871](#page-1870-0)

house\_connection\_width [1870](#page-1869-0), [1894](#page-1893-0) houses [632](#page-631-0) HP plot [489](#page-488-0) hrf [2286](#page-2285-0)

# **I**

IGDS file [508](#page-507-0) il\_decimals [1847,](#page-1846-0) [2219](#page-2218-0) il\_text\_colour [1847,](#page-1846-0) [2219](#page-2218-0) il\_text\_size [1847,](#page-1846-0) [2219](#page-2218-0) il\_textstyle [1847](#page-1846-0), [2219](#page-2218-0) il\_title\_colour [1847](#page-1846-0) il\_title\_text\_colour [2219](#page-2218-0) il\_title\_text\_size [1847,](#page-1846-0) [2219](#page-2218-0) il title textstyle [1847,](#page-1846-0) [2219](#page-2218-0) imported [103](#page-102-0) include [2939](#page-2938-0), [3557](#page-3556-0) index contours [1186](#page-1185-0) index cotours [1186](#page-1185-0) Info [959](#page-958-0) info [2206](#page-2205-0) info snap [118,](#page-117-0) [120,](#page-119-0) [2640,](#page-2639-0) [2642](#page-2641-0) input 12d ascii [436,](#page-435-0) [481](#page-480-0) BCC Epson [450](#page-449-0) CivilCad [452](#page-451-0) DGN [457,](#page-456-0) [458,](#page-457-0) [460,](#page-459-0) [511](#page-510-0) DWG/DXF [462](#page-461-0) DXF [490](#page-489-0) genio [467](#page-466-0) Geocomp [474](#page-473-0) Keays [476](#page-475-0) LandXML [479,](#page-478-0) [521](#page-520-0) template [1628](#page-1627-0) TP Setout [486,](#page-485-0) [488](#page-487-0) typed [90](#page-89-0) xyz general [446](#page-445-0) xyzs [441](#page-440-0) xyzs pt\_no [443](#page-442-0) input box Manhole type [1810](#page-1809-0) input DGN [456](#page-455-0) input map file [440,](#page-439-0) [452,](#page-451-0) [465,](#page-464-0) [472](#page-471-0) input templates [409](#page-408-0) inquire [1085](#page-1084-0), [2735](#page-2734-0) aspect [1227](#page-1226-0) colour [1229](#page-1228-0) depth between tins [1230](#page-1229-0) depth from height to tin [1229](#page-1228-0) depth from string to tin [1230](#page-1229-0) slope [1232](#page-1231-0) tin [1227](#page-1226-0) tin colour [1229](#page-1228-0) tin height inquire [1232](#page-1231-0) ins 3 pt curve [1008,](#page-1007-0) [1033](#page-1032-0) insert [2849](#page-2848-0) plot frame seed [2349](#page-2348-0)

insert 3pt curve [1042](#page-1041-0) insert cut [2865](#page-2864-0) insert fill [2878](#page-2877-0) insert point [1041](#page-1040-0) insert three point curve [1008](#page-1007-0), [1033](#page-1032-0) inside [2691](#page-2690-0) interface [1657](#page-1656-0) interface colours [2363,](#page-2362-0) [3436](#page-3435-0) interface function [1657](#page-1656-0) interface string [100](#page-99-0), [1656](#page-1655-0) Intergraph seed file [508](#page-507-0), [512](#page-511-0) intersect [1073](#page-1072-0) bearings [1074](#page-1073-0) offset [1073](#page-1072-0) intersect offset [1073](#page-1072-0) intersection [1072](#page-1071-0) intersection point (IP) [3561](#page-3560-0) inverse flattening [3282](#page-3281-0) invert [3561](#page-3560-0) invert\_depth\_box\_size [1845](#page-1844-0) invert\_height\_box\_size [1845](#page-1844-0) invisible [1391](#page-1390-0) invisible next segment [1392](#page-1391-0) invisible previous segment [1391](#page-1390-0) IP [3561](#page-3560-0) ISG [1438,](#page-1437-0) [3283,](#page-3282-0) [3561](#page-3560-0) isopachs [1192](#page-1191-0)

## **J**

join many strings [1052](#page-1051-0) join string [1400](#page-1399-0) join strings [1051](#page-1050-0) joy [273,](#page-272-0) [319](#page-318-0) jpeg [1135](#page-1134-0) JPEG 2000 [1135](#page-1134-0) jpg [1135](#page-1134-0) junction [1792](#page-1791-0) junction\_angle\_post\_text [1869](#page-1868-0) junction\_angle\_pre\_text [1869](#page-1868-0) junction\_angle\_text\_colour [1869](#page-1868-0) junction\_angle\_text\_size [1869](#page-1868-0), [1893](#page-1892-0) junction\_angle\_textstyle [1869](#page-1868-0) junction\_name\_mode [1869](#page-1868-0) junction post text [1869](#page-1868-0) junction\_pre\_text [1869](#page-1868-0) junction\_text\_colour [1869](#page-1868-0) junction\_text\_size [1869](#page-1868-0) junction\_textstyle [1869](#page-1868-0)

# **K**

Keays input [476](#page-475-0) kerb return [1653,](#page-1652-0) [1654](#page-1653-0) keys [412](#page-411-0)

 $\cancel{\sim}$   $\cancel{\sim}$ 

#### **L**

label [2971](#page-2970-0), [2990,](#page-2989-0) [3417](#page-3416-0) label chainages [1122](#page-1121-0) label contours [1194](#page-1193-0) label cut [1126](#page-1125-0) label cut/fill symbols [1129](#page-1128-0) label cut/fill ticks [1127](#page-1126-0) label map file [423](#page-422-0) label names [1131](#page-1130-0) label string [1122](#page-1121-0) label vertices [1132](#page-1131-0) label depths [2466](#page-2465-0) label\_first\_only [2411](#page-2410-0), [3459](#page-3458-0) label\_manhole\_type [1893](#page-1892-0) label\_n\_angle [2510,](#page-2509-0) [3536](#page-3535-0) label n colour [2510,](#page-2509-0) [3536](#page-3535-0) label\_n\_justification [2510,](#page-2509-0) [3536](#page-3535-0) label\_n\_mid\_text [2511,](#page-2510-0) [3536](#page-3535-0) label\_n\_no\_decimals\_1 [2511,](#page-2510-0) [3536](#page-3535-0) label n no decimals 2 [2511,](#page-2510-0) [3536](#page-3535-0) label\_n\_offset [2510](#page-2509-0), [3536](#page-3535-0) label\_n\_post\_text [2511](#page-2510-0), [3536](#page-3535-0) label n pre text [2511](#page-2510-0), [3536](#page-3535-0) label\_n\_size [2510,](#page-2509-0) [3536](#page-3535-0) label\_n\_textstyle [2510,](#page-2509-0) [3536](#page-3535-0) label\_n\_type [2509](#page-2508-0), [3536](#page-3535-0) label\_n\_value\_mode [2510,](#page-2509-0) [3536](#page-3535-0) label\_n\_x [2510](#page-2509-0), [3536](#page-3535-0) label\_n\_y [2509](#page-2508-0), [2512](#page-2511-0), [3536](#page-3535-0) label n y mode [2509](#page-2508-0), [3536](#page-3535-0) label\_pipe\_type [1890](#page-1889-0) label\_type [2393](#page-2392-0), [2408,](#page-2407-0) [3447,](#page-3446-0) [3457](#page-3456-0) Lambert Conformal Conic Projection [358](#page-357-0) LandXML input [479](#page-478-0), [521](#page-520-0) Latitude [3284](#page-3283-0) latitude [1433,](#page-1432-0) [2697](#page-2696-0) layout input [406](#page-405-0) layout output [407](#page-406-0) layout.4d [3331](#page-3330-0) least square adjustment [1408](#page-1407-0), [1425](#page-1424-0), [1493](#page-1492-0), [1495](#page-1494-0), [1497](#page-1496-0), [1504](#page-1503-0) least square network [1408](#page-1407-0) least squares adjustment [1408](#page-1407-0) left side [2833,](#page-2832-0) [2913](#page-2912-0) left side modifier [2846](#page-2845-0) left side template modifiers [2847](#page-2846-0) left\_border\_gap [2397,](#page-2396-0) [2453,](#page-2452-0) [3442,](#page-3441-0) [3495](#page-3494-0) left\_extension [2396](#page-2395-0), [3445](#page-3444-0), [3471,](#page-3470-0) [3473](#page-3472-0) left\_margin [1840](#page-1839-0), [2212](#page-2211-0), [2213,](#page-2212-0) [2398,](#page-2397-0) [2454,](#page-2453-0) [3442,](#page-3441-0) [3494](#page-3493-0) left\_side [2913](#page-2912-0) left\_sub\_plot\_gap [2399,](#page-2398-0) [3443](#page-3442-0) Leica [3224](#page-3223-0) Leica LandXML [1588](#page-1587-0) Leica roadplus 16 [1574](#page-1573-0) Leica roadplus 8 [1574](#page-1573-0) length [137,](#page-136-0) [140,](#page-139-0) [3369,](#page-3368-0) [3385](#page-3384-0) string [2604](#page-2603-0)

level network [1417](#page-1416-0) lib [131](#page-130-0) LIB\_4D [3342](#page-3341-0) library [3413](#page-3412-0) user [3413](#page-3412-0) line [2953](#page-2952-0) line scale factor [3294](#page-3293-0) line snap [118](#page-117-0), [2640](#page-2639-0) line string [102](#page-101-0) line strings [101](#page-100-0) line style continuous mode [3371](#page-3370-0) length [3369,](#page-3368-0) [3385](#page-3384-0) origin [3368,](#page-3367-0) [3385](#page-3384-0) vertex mode [3371](#page-3370-0) line style group [3372,](#page-3371-0) [3387](#page-3386-0) line style mode [3372](#page-3371-0) line styles [3367,](#page-3366-0) [3368](#page-3367-0) line\_colour [2215](#page-2214-0) line\_up\_cl [2396,](#page-2395-0) [3445](#page-3444-0) linear regression [1554](#page-1553-0) linestyl.4d [3331](#page-3330-0), [3370](#page-3369-0) linestyle [101](#page-100-0), [102](#page-101-0), [3368,](#page-3367-0) [3371](#page-3370-0) continuous mode [3367](#page-3366-0) groupstyle [3368,](#page-3367-0) [3380](#page-3379-0) vertex mode [3367](#page-3366-0) worldstyle [3371](#page-3370-0) linestyle darw commands [3381](#page-3380-0) linestyle draw commands [3371](#page-3370-0), [3387](#page-3386-0) linestyle set\_up commands [3372](#page-3371-0), [3387](#page-3386-0) linestyles [195](#page-194-0) LINESTYLES\_4D [3342](#page-3341-0) link clip string [1053](#page-1052-0) link delete [1053](#page-1052-0) links [99](#page-98-0) list Models to Add [184,](#page-183-0) [316,](#page-315-0) [318,](#page-317-0) [321](#page-320-0) Models to Remove [316,](#page-315-0) [319,](#page-318-0) [322](#page-321-0) view [186](#page-185-0) Tin Models to Add [186](#page-185-0) LIST\_POPUPS\_4D [3342](#page-3341-0) lists [90](#page-89-0) lmf file [423](#page-422-0) locate [1076](#page-1075-0) locate chainage [1072](#page-1071-0) locate deflection [1070](#page-1069-0) locate offset [1069](#page-1068-0) lock function [2660](#page-2659-0) LOG\_DIR\_4D [3342](#page-3341-0) long plot ppf editor [2449](#page-2448-0) long section along a string [1269](#page-1268-0) Long section plot many [2372](#page-2371-0) long sect[ion ppf editor 2449](#page-411-0) LONG\_SECTION\_PPF\_4D [3343](#page-3342-0) Longitude [3284](#page-3283-0) longitude [1433](#page-1432-0), [2697](#page-2696-0)

Longitude, latitude from grid coordinates [1464](#page-1463-0) longsection plot [310,](#page-309-0) [2369](#page-2368-0) Melbourne Water [1884](#page-1883-0) LOOK3D\_4D [3342](#page-3341-0) loop removal [1149](#page-1148-0) lot checks [1504](#page-1503-0) lot controls [1817](#page-1816-0)

#### **M**

macro [2667](#page-2666-0) compile [2667](#page-2666-0) run [2669](#page-2668-0), [2672](#page-2671-0) version [2672](#page-2671-0) MACRO\_INPUT\_MODE [3343](#page-3342-0) macros.4d [3331](#page-3330-0) Main menu [79](#page-78-0) manhole\_angle\_text\_size [1893](#page-1892-0) manhole line colour [1850,](#page-1849-0) [1889,](#page-1888-0) [1893](#page-1892-0) manhole\_symbol\_colour [1893](#page-1892-0) manhole\_symbol\_n\_angle [1870](#page-1869-0), [1895](#page-1894-0) manhole\_symbol\_n\_colour [1870](#page-1869-0), [1895](#page-1894-0) manhole\_symbol\_n\_mode [1870](#page-1869-0), [1895](#page-1894-0) manhole\_symbol\_n\_position [1870](#page-1869-0), [1895](#page-1894-0) manhole\_symbol\_n\_size [1870](#page-1869-0), [1895](#page-1894-0) manhole\_symbol\_n\_style [1870](#page-1869-0), [1895](#page-1894-0) manhole\_symbol\_n\_type [1870](#page-1869-0), [1895](#page-1894-0) manhole\_symbol\_n\_x [1870](#page-1869-0), [1895](#page-1894-0) manhole\_symbol\_n\_y [1870](#page-1869-0), [1895](#page-1894-0) manhole\_symbol\_repeats [1893](#page-1892-0) manhole\_symbol\_size [1893](#page-1892-0) manhole\_symbol\_y\_offset [1893](#page-1892-0) manual\_datum [2490](#page-2489-0), [3549](#page-3548-0) many pans [246](#page-245-0) many pans delta [246](#page-245-0), [247](#page-246-0) many template file [1673](#page-1672-0) many template variables [2939](#page-2938-0) many templates file [1643](#page-1642-0), [1651](#page-1650-0), [2831](#page-2830-0), [2846](#page-2845-0) map [2736](#page-2735-0) map file [412](#page-411-0) create/edit [412,](#page-411-0) [423](#page-422-0) DGN [510](#page-509-0) DXF output [516,](#page-515-0) [533,](#page-532-0) [536](#page-535-0) Eagle [539](#page-538-0) Eagle binary output [541](#page-540-0) input [440](#page-439-0), [452,](#page-451-0) [465,](#page-464-0) [472](#page-471-0) Map Grid of Australia [357,](#page-356-0) [3283](#page-3282-0) MapInfo MID/MIF file [522](#page-521-0) mapping colours to pens [2356,](#page-2355-0) [2358](#page-2357-0) mask\_name\_n [2421](#page-2420-0), [3468](#page-3467-0) match [1121](#page-1120-0) mathematical angle [3559](#page-3558-0) maximizing a panel [93](#page-92-0) measure [2674](#page-2673-0) at point [136](#page-135-0) point to point [136](#page-135-0) string from point [138](#page-137-0) string to point [139](#page-138-0)

measure point [136](#page-135-0) measure point to point [137](#page-136-0) measure string from point [138](#page-137-0) measure string to point [140](#page-139-0) measure value [2678](#page-2677-0) measures [2678](#page-2677-0) meaures [2678](#page-2677-0) Melbourne Water [1884](#page-1883-0) Melbourne Water ppf editor [2568](#page-2567-0) menu [82](#page-81-0) 12d Model [85,](#page-84-0) [402,](#page-401-0) [403](#page-402-0) 2d edit [951,](#page-950-0) [958,](#page-957-0) [961](#page-960-0) 2d super edit [870](#page-869-0) 3d edit [953,](#page-952-0) [967](#page-966-0) 3d super edit [873,](#page-872-0) [875](#page-874-0) 4d append [969](#page-968-0) 4d edit [955,](#page-954-0) [969](#page-968-0) 4D Solutions [402](#page-401-0) 7 Parameter Setting [366](#page-365-0) Add model [184](#page-183-0) alignment edit [878](#page-877-0), [972](#page-971-0) alignment utilities [986](#page-985-0), [2205](#page-2204-0) append [973](#page-972-0) arc edit [917,](#page-916-0) [995](#page-994-0) Attributes [230](#page-229-0) Billboard [614,](#page-613-0) [624](#page-623-0) Boxing [2899](#page-2898-0) boxing [2898,](#page-2897-0) [2899](#page-2898-0) CAD [642](#page-641-0) CAD arcs [721](#page-720-0) CAD change points [822](#page-821-0) CAD change strings [842](#page-841-0) CAD cirlces [706](#page-705-0) CAD fills [799,](#page-798-0) [802](#page-801-0) CAD holes [796](#page-795-0) CAD intersect [694](#page-693-0) CAD lines [678](#page-677-0) CAD modify [810](#page-809-0) CAD Points [644](#page-643-0), [864](#page-863-0) CAD polygons [743](#page-742-0) CAD segment edits [837](#page-836-0) CAD symbol [779](#page-778-0) CAD text [755](#page-754-0) circle edit [999](#page-998-0) cogo edit ops [1067](#page-1066-0) Connections [1821](#page-1820-0) Controls [1817](#page-1816-0) convert ops [2703](#page-2702-0) convert string to [1082](#page-1081-0) Create [2838,](#page-2837-0) [2847,](#page-2846-0) [2905,](#page-2904-0) [2948](#page-2947-0) create [2645](#page-2644-0) create (for hinge modifiers) [2838](#page-2837-0) Create (for template modifiers) [2848](#page-2847-0), [2906](#page-2905-0), [2949](#page-2948-0) create arcs [914](#page-913-0) create circles [929](#page-928-0) create ops [1068](#page-1067-0) create reduction [1292](#page-1291-0) Create R[ule 2971](#page-2696-0)

Create rule [2972](#page-2971-0) curves [2205](#page-2204-0) cut [2865](#page-2864-0) cut/fill marks [1126](#page-1125-0) cuts [2710](#page-2709-0) decision [2863](#page-2862-0) delete [84](#page-83-0) delete all templates [1631](#page-1630-0) design [1615](#page-1614-0) digitizer buttons [560](#page-559-0) digitizer capture [552](#page-551-0) digitizer defaults [550](#page-549-0) digitizer menu [543](#page-542-0) digitizer setups [545](#page-544-0) directory \*.4dm [2671](#page-2670-0) directory \*.bf [1664](#page-1663-0), [1665](#page-1664-0), [1675](#page-1674-0) directory \*.mtf [1676](#page-1675-0), [1677](#page-1676-0) divide [2645](#page-2644-0) drafting [2291](#page-2290-0) dragging [83](#page-82-0) Drainage [1789](#page-1788-0) Drainage Defaults [1794](#page-1793-0) Drainage Edit [1802,](#page-1801-0) [1804](#page-1803-0) Drainage Network Plots [1836](#page-1835-0) drainage reports [1830](#page-1829-0) Drainage Utilities [1828](#page-1827-0) dumping [83](#page-82-0) edit reduction [1303](#page-1302-0) edit sdr [1303](#page-1302-0) edits [1804](#page-1803-0) end area volumes [2241](#page-2240-0) errors [992](#page-991-0) estate/lots [1683](#page-1682-0) exact volumes [2263](#page-2262-0) feature edit [936](#page-935-0), [1004](#page-1003-0) fence [2685](#page-2684-0) file i/o [405](#page-404-0) fill [2878](#page-2877-0) fillet [2645](#page-2644-0) fillet ops [1078](#page-1077-0) filter [2720](#page-2719-0) final [2891](#page-2890-0) fixed [2848](#page-2847-0) floating [81](#page-80-0) function adds [2661](#page-2660-0) function auto [2680](#page-2679-0) function deletes [2664](#page-2663-0) function saves [2663](#page-2662-0) functions [2659](#page-2658-0) functions report [2603](#page-2602-0) height [980](#page-979-0) help [2813](#page-2812-0) ILSAX editors [1972](#page-1971-0) Information [1085](#page-1084-0) information [106,](#page-105-0) [1085](#page-1084-0) intersect [2645](#page-2644-0) intersect ops [1072](#page-1071-0) locate [2645](#page-2644-0)

macros [2667](#page-2666-0) Main [81](#page-80-0) Manhole [1809](#page-1808-0) measure ops [2674](#page-2673-0) Measure Point [136](#page-135-0) Measure Point to Point [137](#page-136-0) Measure String from Point [138](#page-137-0) Measure String to Point [140](#page-139-0) measures [121,](#page-120-0) [135,](#page-134-0) [2678](#page-2677-0) model adds [579](#page-578-0) model deletes [595](#page-594-0) Model Ops [183](#page-182-0) model removes [583](#page-582-0) model saves [585](#page-584-0) model text [199](#page-198-0) model utilities [578](#page-577-0) models [569](#page-568-0), [570](#page-569-0) models to add [1170](#page-1169-0) modifiers [2847](#page-2846-0) more design [1784,](#page-1783-0) [1788](#page-1787-0) more drainage [1903](#page-1902-0) more plot frames [2347](#page-2346-0) more roads [1750](#page-1749-0) moving [83](#page-82-0) mtf [1673](#page-1672-0) MTF Edit [2832](#page-2831-0) MTF edit [2896](#page-2895-0) mtf edit [1674](#page-1673-0), [1675,](#page-1674-0) [1676,](#page-1675-0) [2832,](#page-2831-0) [2835,](#page-2834-0) [2898,](#page-2897-0) [2902](#page-2901-0) nd edit [958](#page-957-0) null heights ops [2738](#page-2737-0) old plotting [2365](#page-2364-0) ortho 12d [1788](#page-1787-0) output [493](#page-492-0) Overlay [1717,](#page-1716-0) [1763](#page-1762-0) pan ops [246](#page-245-0) Panel System [92](#page-91-0) parabolas [2205](#page-2204-0) Pick Ops [111](#page-110-0) pick ops [107](#page-106-0) Pipe [1814](#page-1813-0) pipe edit [938,](#page-937-0) [1004](#page-1003-0) pipeline [2199](#page-2198-0) pipeline defaults [2207](#page-2206-0) pipeline edit [2200](#page-2199-0), [2202](#page-2201-0) pipeline plots [2208](#page-2207-0) pipeline reports [2230](#page-2229-0) pipeline utilities [2206](#page-2205-0) plan string names for plan view [188](#page-187-0), [226](#page-225-0) plot and ppf editors [2339,](#page-2338-0) [2351](#page-2350-0) plot frames [2340](#page-2339-0) plot ops [2339](#page-2338-0) point/vertex id's [213](#page-212-0) points edit [1038](#page-1037-0) Polygon [2805](#page-2804-0) polyline append [1006](#page-1005-0) polyline edit [941,](#page-940-0) [1006](#page-1005-0) polyline utilities [1008](#page-1007-0) pop-up [90,](#page-89-0) [125](#page-124-0)

profiling [303,](#page-302-0) [322](#page-321-0) Project Details [329](#page-328-0) Project Management [332](#page-331-0) Project N values [360](#page-359-0) Project Projections [354](#page-353-0) Project Workspace [369](#page-368-0) Project Workspace Load [370](#page-369-0) projects [325,](#page-324-0) [398](#page-397-0) Properties [1090](#page-1089-0) Rasters [1134](#page-1133-0) recalc [2661](#page-2660-0) Recalc Chains [2647](#page-2646-0) recalcs [2680](#page-2679-0) Rivers [2121](#page-2120-0) roads [1726,](#page-1725-0) [1728](#page-1727-0) run chain [2684](#page-2683-0) SDR Code Edits [1306](#page-1305-0) SDR Point Edits [1387](#page-1386-0) SDR String Edits [1398](#page-1397-0) SDR String Ordering [1385](#page-1384-0) SDR Target Edits [1404](#page-1403-0) select textdat [127](#page-126-0) setout [1558](#page-1557-0) set-out report [2605](#page-2604-0) shared tins [1277](#page-1276-0) sharing [587](#page-586-0) snap modes [117](#page-116-0) snaps [2640](#page-2639-0) snaps (horz) [2646](#page-2645-0) snaps (vert) [2644](#page-2643-0) snaps cogo [2645](#page-2644-0) snaps ops [2640](#page-2639-0) sort [572,](#page-571-0) [573](#page-572-0) special chainages [2835](#page-2834-0) String Create Old [949](#page-948-0) string create ops [867](#page-866-0) string drive [277,](#page-276-0) [281,](#page-280-0) [285](#page-284-0) string labelling [1122](#page-1121-0) string movie [285](#page-284-0) string names [226](#page-225-0) string ops [637](#page-636-0) string reports [2595](#page-2594-0) string utilities [1146](#page-1145-0) string walk [281](#page-280-0) Strings [2905](#page-2904-0) strings edit [1045](#page-1044-0) Super Append [1010](#page-1009-0) Super Edit [945,](#page-944-0) [1010](#page-1009-0) Super Segment [1022](#page-1021-0) super string utilities [1033](#page-1032-0) super strings [1096](#page-1095-0) Super Vertex [1011](#page-1010-0) survey [1287](#page-1286-0) survey adjustments [1407](#page-1406-0) survey conformance [1519](#page-1518-0) survey conversions [1429](#page-1428-0) survey extras [1541](#page-1540-0) tear away [81](#page-80-0)

template adds [1627](#page-1626-0) template boxing [1661](#page-1660-0) template deletes [1631](#page-1630-0) template functions [1634](#page-1633-0) template list [1617,](#page-1616-0) [1618](#page-1617-0) template output [410](#page-409-0) template removes [1628](#page-1627-0) template saves [1630](#page-1629-0) template utilities [1627](#page-1626-0) templates [2833](#page-2832-0) text and tables [2313](#page-2312-0) text edit [948](#page-947-0), [1035](#page-1034-0) tin adds [1246](#page-1245-0) tin analysis [1211](#page-1210-0) tin aspect [1211](#page-1210-0) tin colouring [1176](#page-1175-0) tin contours [1185](#page-1184-0) tin create [1161,](#page-1160-0) [1166](#page-1165-0) tin deletes [1284](#page-1283-0) Tin DEMs [1254](#page-1253-0) tin drape [1203](#page-1202-0) tin inquire [1227](#page-1226-0) tin list [1156](#page-1155-0) tin null [1233](#page-1232-0) tin removes [1260](#page-1259-0) tin saves [1262](#page-1261-0) tin sections [1269](#page-1268-0) tin settings [203](#page-202-0), [268](#page-267-0) tin slope [1215](#page-1214-0) tin utilities [1245](#page-1244-0) toggle [317,](#page-316-0) [319,](#page-318-0) [322,](#page-321-0) [323](#page-322-0) perspective view [263](#page-262-0) plan view [194](#page-193-0) section view [295](#page-294-0) traverse spreadsheet [1453,](#page-1452-0) [1493](#page-1492-0) triangle ops [1155](#page-1154-0) Update z-values from tin [1210](#page-1209-0) User [2755,](#page-2754-0) [2757,](#page-2756-0) [3402](#page-3401-0) user [3348](#page-3347-0) utilities [2637](#page-2636-0) utilities (4d) [970](#page-969-0) utilities A-G [2637](#page-2636-0) utilities H-Z [2637](#page-2636-0) vector [1075](#page-1074-0) vehicle path [1743](#page-1742-0) Vertices [208](#page-207-0) View [97](#page-96-0), [182](#page-181-0), [183,](#page-182-0) [315,](#page-314-0) [316,](#page-315-0) [318,](#page-317-0) [321](#page-320-0) view [315](#page-314-0), [599](#page-598-0) plan view [192](#page-191-0) section view [293](#page-292-0) View Create [603](#page-602-0) view ops perspective view [262](#page-261-0) view plotting [317](#page-316-0), [320,](#page-319-0) [323](#page-322-0) section view [308](#page-307-0) view settings perspective view [262](#page-261-0) pla[n view 192](#page-124-0)

 $\preceq$ 

section view [294](#page-293-0) view utilities [253](#page-252-0), [277](#page-276-0), [312,](#page-311-0) [1146](#page-1145-0) visualisation [611](#page-610-0) Visualise Utilities [633](#page-632-0) volumes [2240](#page-2239-0) walk-right [83](#page-82-0) window [2811](#page-2810-0) X-Sections [1771](#page-1770-0) zoom ops [242](#page-241-0), [243](#page-242-0) menu map [3362](#page-3361-0) menu title area [82](#page-81-0) menuview system [95](#page-94-0) mesh [206,](#page-205-0) [269,](#page-268-0) [1271](#page-1270-0) meun alignments [876](#page-875-0) Super Alignments [890](#page-889-0) mf file [412](#page-411-0) mft shift [2910](#page-2909-0) MGA [1438](#page-1437-0), [3283](#page-3282-0), [3561](#page-3560-0) MGA zone [357](#page-356-0) MGA94 [3561](#page-3560-0) Microstation plot seed file [3435](#page-3434-0) MID/MIF file [522](#page-521-0) MIDDLE\_DOT\_CHARACTER\_4D [3343](#page-3342-0) minimizing a panel [93](#page-92-0) minimizing a view [97](#page-96-0) mode [3372](#page-3371-0) model [102,](#page-101-0) [569](#page-568-0) add [184](#page-183-0) clean [594](#page-593-0) create [574](#page-573-0) delete [595](#page-594-0) global rename [576](#page-575-0) remove [186](#page-185-0) rename [574](#page-573-0) save [585](#page-584-0) model attributes [578](#page-577-0) model field [132](#page-131-0) model info [570](#page-569-0) model info table [572](#page-571-0) model order [188](#page-187-0) model panel field [132](#page-131-0) model sharing [587](#page-586-0) model snap [2641](#page-2640-0) model strings [304](#page-303-0) MODEL\_FOR\_TIN\_PREFIX\_4D [3343](#page-3342-0) model\_of\_frames [2587](#page-2586-0), [3439](#page-3438-0) model\_to\_plot [2393](#page-2392-0), [3442](#page-3441-0) MODEL\_VIEW\_WALKRIGHTS\_4D [3343](#page-3342-0) models add all [185](#page-184-0) project [570](#page-569-0) remove all [186](#page-185-0) removed [570](#page-569-0) models to back [189](#page-188-0) models to front [189](#page-188-0) models transfer [610](#page-609-0) modifier

cross fall [2923](#page-2922-0) cross fall crc [2924](#page-2923-0) cut height [2928](#page-2927-0) cut height from link [2929](#page-2928-0) cut slope from link [2931](#page-2930-0) cut tin slope [2932](#page-2931-0) cut width [2926](#page-2925-0) cut width from link [2927](#page-2926-0) fill height [2928](#page-2927-0) fill height from link [2929](#page-2928-0) fill slope from link [2931](#page-2930-0) fill tin height [2931](#page-2930-0) fill tin slope [2932](#page-2931-0) fill width [2926](#page-2925-0) fill width from link [2927](#page-2926-0) height [2921](#page-2920-0) height from link [2923](#page-2922-0) string [2903](#page-2902-0) tin cut height [2931](#page-2930-0) tin cut slope [2932](#page-2931-0) tin fill slope [2932](#page-2931-0) tin height [2925](#page-2924-0), [2931](#page-2930-0) tin xfall [2925](#page-2924-0) width [2920](#page-2919-0) width from link [2921](#page-2920-0) xfall [2923](#page-2922-0) xfall crc [2924](#page-2923-0) xfall from link [2924](#page-2923-0) modifiers [2847](#page-2846-0) mouse [77](#page-76-0) mouse buttons LB [77](#page-76-0) left [77](#page-76-0) MB [77](#page-76-0) middle [77](#page-76-0) RB [77](#page-76-0) right [77](#page-76-0) move point [1041](#page-1040-0) move string [1058](#page-1057-0) movie [285](#page-284-0), [288](#page-287-0) MOVIE\_4D [3343](#page-3342-0) moving a menu [83](#page-82-0) moving a panel [93](#page-92-0) moving a view [97](#page-96-0) MS\_SEEDFILES\_4D [3343](#page-3342-0) mtf [1643](#page-1642-0), [1673](#page-1672-0) change decision [2863](#page-2862-0) comment [2844](#page-2843-0) cut height [2868](#page-2867-0) cut height from link [2870](#page-2869-0) cut height to 2 strings [2875](#page-2874-0) cut height to string [2872](#page-2871-0) cut height to tin [2874](#page-2873-0) cut remove [2867](#page-2866-0) cut slope [2869](#page-2868-0) cut slope from link [2870](#page-2869-0) cut slope to 2 strings [2875](#page-2874-0) cut slope to string [2872](#page-191-0)

cut slope to tin [2874](#page-2873-0) cut width [2868](#page-2867-0) cut width from link [2870](#page-2869-0) cut width to 2 strings [2875](#page-2874-0) cut width to string [2872](#page-2871-0) fill height [2881](#page-2880-0) fill height from link [2883](#page-2882-0) fill height to 2 strings [2888](#page-2887-0) fill height to string [2885](#page-2884-0) fill height to tin [2887](#page-2886-0) fill remove [2880](#page-2879-0) fill slope [2882](#page-2881-0) fill slope from link [2883](#page-2882-0) fill slope to 2 strings [2888](#page-2887-0) fill slope to string [2885](#page-2884-0) fill slope to tin [2887](#page-2886-0) fill width [2881](#page-2880-0) fill width from link [2883](#page-2882-0) fill width to 2 strings [2888](#page-2887-0) fill width to string [2885](#page-2884-0) final cut slope [2892](#page-2891-0) final fill slope [2892](#page-2891-0) final width [2891](#page-2890-0) fixed height [2852](#page-2851-0) fixed height from link [2855](#page-2854-0) fixed height to 2 strings [2860](#page-2859-0) fixed height to string [2857](#page-2856-0) fixed tin height [2859](#page-2858-0) fixed tin xfall [2859](#page-2858-0) fixed width [2852](#page-2851-0) fixed width from link [2855](#page-2854-0) fixed width to 2 strings [2860](#page-2859-0) fixed width to string [2857](#page-2856-0) fixed xfall [2853](#page-2852-0) fixed xfall crc [2854](#page-2853-0) fixed xfall from link [2855](#page-2854-0) fixed xfall to 2 strings [2860](#page-2859-0) fixed xfall to string [2857](#page-2856-0) hinge coord to string [2842](#page-2841-0) hinge height [2839](#page-2838-0) hinge height to string [2841](#page-2840-0) hinge offset [2838](#page-2837-0) hinge offset to string [2840](#page-2839-0) insert [2849](#page-2848-0) insert cut [2865](#page-2864-0) insert fill [2878](#page-2877-0) no final cur and fill slope [2894](#page-2893-0) no final cut/fill slope [2894](#page-2893-0) no final fill slope [2894](#page-2893-0) no hinge [2843](#page-2842-0) remove [2851](#page-2850-0) specials [2835](#page-2834-0) mtf copy [1680](#page-1679-0), [1681](#page-1680-0) mtf create [1673](#page-1672-0) mtf edit [1675](#page-1674-0) mtf file [2831](#page-2830-0) mtf rename [1678](#page-1677-0) MTF\_TMP\_4D [3343](#page-3342-0)

multi-fence [2689](#page-2688-0) multi-fence stem [2691](#page-2690-0)

#### **N**

N value. [3285](#page-3284-0) name [102](#page-101-0) name completion [91](#page-90-0) name mapping [91](#page-90-0), [377](#page-376-0) name mapping file [91](#page-90-0), [377](#page-376-0) name snap [2641](#page-2640-0) NAME\_MAPPINGS\_4D [3343](#page-3342-0) named measurement [3137](#page-3136-0) names [226](#page-225-0) names report [2598](#page-2597-0) names.4d [92,](#page-91-0) [3331](#page-3330-0) nd edit menu [958](#page-957-0) network quantities [1830](#page-1829-0) network\_model [1841](#page-1840-0), [1883](#page-1882-0), [1887,](#page-1886-0) [1902,](#page-1901-0) [2213](#page-2212-0) NEVER\_SNAP\_ITSELF\_4D [3344](#page-3343-0) new view [253](#page-252-0), [312](#page-311-0) NEW\_DRAINAGE\_MELB\_PPF\_4D [3344](#page-3343-0) NEW\_DRAINAGE\_PLAN\_PPF\_4D [3344](#page-3343-0) NEW\_DRAINAGE\_PPF\_4D [3344](#page-3343-0) NEW\_LONG\_SECTION\_PPF\_4D [3344](#page-3343-0) NEW\_PLOT\_FRAME\_PPF\_4D [3344](#page-3343-0) NEW\_X\_SECTION\_PPF\_4D [3344](#page-3343-0) Nikon [3107](#page-3106-0) no final cut slope [2894](#page-2893-0) no final fill slope [2894](#page-2893-0) no final slope [2894](#page-2893-0) no hinge [2843](#page-2842-0) No Option [82](#page-81-0) nohinge modifier [2843,](#page-2842-0) [2917](#page-2916-0) non tinable [1392](#page-1391-0) non tinable next segment [1393](#page-1392-0) non tinable previous segment [1393](#page-1392-0) Non-projection to projection coordinate conversion [1467](#page-1466-0) ns\_decimals [1847](#page-1846-0), [2218](#page-2217-0) ns\_text\_colour [1846](#page-1845-0), [2218](#page-2217-0) ns\_text\_size [1846](#page-1845-0), [2218](#page-2217-0) ns\_textstyle [1847](#page-1846-0), [2218](#page-2217-0) ns\_title\_colour [1846](#page-1845-0) ns\_title\_text\_colour [2218](#page-2217-0) ns\_title\_text\_size [1846,](#page-1845-0) [2218](#page-2217-0) ns\_title\_textstyle [1846](#page-1845-0), [2218](#page-2217-0) NTv2 [3561](#page-3560-0) null [1234](#page-1233-0), [2738](#page-2737-0) null exclude [1233](#page-1232-0) null height range [2740](#page-2739-0) null heights [2738](#page-2737-0) null include [1233](#page-1232-0) null tin by centroids [1239](#page-1238-0) null tin by picking [1242](#page-1241-0) null tin by polygons [1242](#page-1241-0) null tin by strings [1241](#page-1240-0) null to height [2741](#page-2740-0)

<del>∠</del>

null triangles by angle and length [1238](#page-1237-0) null triangles by length [1236](#page-1235-0) Null Value [3561](#page-3560-0) null value [435](#page-434-0), [494](#page-493-0) nulling [1233](#page-1232-0) nulling triangles [1233](#page-1232-0) number of blank boxes [2458](#page-2457-0), [3497](#page-3496-0) number of decimals [1846](#page-1845-0), [2412](#page-2411-0), [2459](#page-2458-0), [3454](#page-3453-0), [3458](#page-3457-0), [3498](#page-3497-0) NZ 2000 [1443](#page-1442-0) NZ 49 [1443](#page-1442-0) NZ conversions [1436](#page-1435-0) NZ TSS report [1509](#page-1508-0)

#### **O**

obvert [3561](#page-3560-0) offset [2838](#page-2837-0) Offset code delimiter [3112](#page-3111-0) offset modifier [2838](#page-2837-0), [2915](#page-2914-0) offset to string [2840](#page-2839-0) offset\_colour [2416,](#page-2415-0) [3458,](#page-3457-0) [3462](#page-3461-0) offset\_height\_side\_cl [2427,](#page-2426-0) [3454](#page-3453-0) offset\_height\_text\_justification\_cl [2427](#page-2426-0), [3454](#page-3453-0) offset\_insert\_zero [2409](#page-2408-0) offset label tolerance [2420,](#page-2419-0) [3468](#page-3467-0) offset\_mode\_cl [2427,](#page-2426-0) [3454](#page-3453-0) offset model [2469](#page-2468-0) offset\_n\_colour [2471](#page-2470-0), [3506](#page-3505-0) offset\_n\_decimals [2471](#page-2470-0), [3506](#page-3505-0) offset\_n\_depth\_colour [2472](#page-2471-0), [3507](#page-3506-0) offset\_n\_depth\_decimals [2472](#page-2471-0), [3506](#page-3505-0) offset\_n\_depth\_label [2471](#page-2470-0), [3506](#page-3505-0) offset\_n\_depth\_textstyle [2472](#page-2471-0), [3506](#page-3505-0) offset\_n\_depth\_title [2471](#page-2470-0), [3506](#page-3505-0) offset\_n\_depth\_title\_2 [2471](#page-2470-0), [3506](#page-3505-0) offset\_n\_depth\_title\_colour [2471,](#page-2470-0) [3506](#page-3505-0) offset n depth title size [2471,](#page-2470-0) [3506](#page-3505-0) offset\_n\_depth\_title\_textstyle [2471](#page-2470-0), [3506](#page-3505-0) offset\_n\_depth\_title\_y\_pos [2471](#page-2470-0), [3506](#page-3505-0) offset\_n\_depth\_y\_pos [2472](#page-2471-0), [3507](#page-3506-0) offset\_n\_draw\_colour [2470](#page-2469-0), [3506](#page-3505-0) offset\_n\_draw\_mode [2469](#page-2468-0), [3505](#page-3504-0) offset\_n\_label [2470,](#page-2469-0) [3506](#page-3505-0) offset\_n\_lw [2469](#page-2468-0), [3505](#page-3504-0) offset\_n\_mask [2469](#page-2468-0), [3505](#page-3504-0) offset\_n\_rw [2470,](#page-2469-0) [3506](#page-3505-0) offset\_n\_size [2471](#page-2470-0), [2472](#page-2471-0), [3506](#page-3505-0), [3507](#page-3506-0) offset\_n\_textstyle [2471](#page-2470-0), [3506](#page-3505-0) offset\_n\_title [2470](#page-2469-0), [3506](#page-3505-0) offset\_n\_title\_2 [2470,](#page-2469-0) [3506](#page-3505-0) offset\_n\_title\_colour [2470,](#page-2469-0) [3506](#page-3505-0) offset\_n\_title\_size [2470](#page-2469-0), [3506](#page-3505-0) offset\_n\_title\_textstyle [2470](#page-2469-0), [3506](#page-3505-0) offset\_n\_title\_y\_pos [2470,](#page-2469-0) [3506](#page-3505-0) offset\_n\_y\_pos [2471](#page-2470-0), [3506](#page-3505-0) offset\_size [2416,](#page-2415-0) [3462](#page-3461-0) offset\_textstyle [2416](#page-2415-0), [3458](#page-3457-0), [3462](#page-3461-0)

offset\_title [2415](#page-2414-0), [3454,](#page-3453-0) [3462](#page-3461-0) offset\_title\_2 [2416,](#page-2415-0) [3462](#page-3461-0) offset\_title\_colour [2416](#page-2415-0), [3462](#page-3461-0) offset\_title\_mode [2470](#page-2469-0), [3506](#page-3505-0) offset\_title\_size [2416](#page-2415-0), [3462](#page-3461-0) offset title textstyle [2416](#page-2415-0), [3462](#page-3461-0) offset\_x\_cl [2427,](#page-2426-0) [3455](#page-3454-0) offset\_y\_cl [2427](#page-2426-0), [3455](#page-3454-0) on grade [1556](#page-1555-0) only\_one\_line [1841,](#page-1840-0) [1887,](#page-1886-0) [2213](#page-2212-0) op code [3136](#page-3135-0) open string [1054](#page-1053-0) operation code [3136](#page-3135-0) optimal overlay [1770](#page-1769-0) option chain command [2652](#page-2651-0) optional panel field [89](#page-88-0) orbit [275](#page-274-0) order [1385](#page-1384-0) order functions [2660](#page-2659-0) origin [3368,](#page-3367-0) [3385](#page-3384-0) output 12d ascii [495](#page-494-0) civilcad [524](#page-523-0) DGN [508](#page-507-0) DWG [512](#page-511-0) DXF [512,](#page-511-0) [531,](#page-530-0) [534](#page-533-0) Eagle [539](#page-538-0) Eagle binary [541](#page-540-0) genio [517](#page-516-0) geocomp [526](#page-525-0) template [1628](#page-1627-0) xyz general [505](#page-504-0) xyzch [501](#page-500-0) xyzs [498,](#page-497-0) [499](#page-498-0) output map file DXF [516,](#page-515-0) [533,](#page-532-0) [536](#page-535-0) output templates [410](#page-409-0) Output Window [79](#page-78-0), [98](#page-97-0) outside [2691](#page-2690-0) overlay [1763,](#page-1762-0) [1770](#page-1769-0)

# **P**

pad dynamic [1719](#page-1718-0) pagination [2455,](#page-2454-0) [3494](#page-3493-0) pagination\_length [2456,](#page-2455-0) [3494](#page-3493-0) pagination\_mode [2455](#page-2454-0), [3494](#page-3493-0) pagination\_overlap [2456,](#page-2455-0) [3494](#page-3493-0) pan [245](#page-244-0), [246,](#page-245-0) [317,](#page-316-0) [323](#page-322-0) pan delta [246](#page-245-0) PAN\_MODE\_4D\_[3344](#page-3343-0) pane Create/Edit Chain [2655](#page-2654-0), [2656](#page-2655-0) write DXF 12-14 file for [531](#page-530-0) Panel Survey Upload [1566](#page-1565-0) paneL

Defaults [144](#page-143-0) panel [89](#page-88-0) 12d Model information [2823,](#page-2822-0) [2825](#page-2824-0) 2d edit info [951,](#page-950-0) [958,](#page-957-0) [961](#page-960-0) 2d String Properties [965](#page-964-0) 3 centred curve construction [882](#page-881-0) 3d edit info [953,](#page-952-0) [967](#page-966-0) 3d String Properties [968](#page-967-0) 3D Tree Insertion - Faces [621](#page-620-0) 4d edit info [955,](#page-954-0) [969](#page-968-0) 4d String Properties [970](#page-969-0) ADAC Reader Panel [1595](#page-1594-0) add all functions to project [2661](#page-2660-0) add all templates to project [1628](#page-1627-0) add all tins to project [1246](#page-1245-0) add breakline [1173](#page-1172-0) Add Model to a View [185](#page-184-0) add model to a view [581](#page-580-0) add model to the project [580](#page-579-0) Add Models to View by Pick [316,](#page-315-0) [318,](#page-317-0) [321](#page-320-0) add models to view by pick [324](#page-323-0) Add Shared Models to Project [588](#page-587-0) Add Shared Tins to Project [1278](#page-1277-0) add template to the project [1627](#page-1626-0) add tin to a model [1247](#page-1246-0) add tin to the project [1246](#page-1245-0) Add/Modify Seven Parameter Details [366](#page-365-0) Additional Text for Point [1383](#page-1382-0) Adjustment of Level Nets [1417](#page-1416-0) Affine Transformation of [2693](#page-2692-0), [2694](#page-2693-0) agd66/84 gda94 [1438](#page-1437-0) alignment edit info [879](#page-878-0), [972](#page-971-0) Alignment String Properties [994](#page-993-0), [998](#page-997-0) Amend VG [1658](#page-1657-0) append point [1038](#page-1037-0) apply boxing [1666](#page-1665-0) apply kerb return function [1654](#page-1653-0) Apply Many Boxing [1667](#page-1666-0) Apply Template Defaults [1635](#page-1634-0) Apply Template Function [1637](#page-1636-0) Apply Templates Defaults [1635](#page-1634-0) Apply Templates Function [1643](#page-1642-0), [2831](#page-2830-0) arc - 3 points on arc [923](#page-922-0) arc - centre, start and end points [919](#page-918-0) arc - centre, start point and sweep angle [918](#page-917-0) arc - radius, centre, start and end points [921](#page-920-0) arc - start pt, radius, arc length, chord bear [927](#page-926-0) arc - start pt, radius, arc length, start bear [925](#page-924-0) Arc Centres for Plan View [235](#page-234-0) arc edit info [917](#page-916-0), [995](#page-994-0) arc fitting [1323](#page-1322-0) arc to chords [1061](#page-1060-0) ArcView mapping [496](#page-495-0) Aspect Analysis [1212](#page-1211-0) Aspect Analysis 2 [1213](#page-1212-0) Aspect Analysis Colour [1183](#page-1182-0) Attachment [1326](#page-1325-0) attributes [1326](#page-1325-0)

Attributes for Plan View [230](#page-229-0) Attributes Table for Plan View [232](#page-231-0) Ausgeoid98 \*.dat -> xyz [1542](#page-1541-0) Australian conversions [1430](#page-1429-0) auto recalc mode for a function [2681](#page-2680-0) auto recalc mode for all functions [2681](#page-2680-0) Autocad Export Map File Create/Edit [427](#page-426-0) AutoCAD Plot Map File Create/Edit [2362](#page-2361-0) AutoCAD plotter drawing template file [2364](#page-2363-0) Autopan Perspective View from Section View [251](#page-250-0) Autopan Plan View from Plan View [248](#page-247-0) Autopan Plan View from Section View [250](#page-249-0) Autopan Section View from Plan View [248](#page-247-0) Autopan Section View from Section View [250](#page-249-0) backsight [1328](#page-1327-0) backsight reference [1330](#page-1329-0) balances volumes [2280](#page-2279-0) Batter [2988](#page-2987-0) Batter Decision [2985](#page-2984-0) Batter Slope Conformance Report [1522](#page-1521-0) Bearing and distance (GDA94/AGD66-84) [1461](#page-1460-0) Bearing/Distance Entry [1543](#page-1542-0) Bearing/distance label [1471](#page-1470-0) Bearing/Distance Traverse/Radiation Entry [1546](#page-1545-0) between point [1039](#page-1038-0) boxing copy [2949](#page-2948-0) boxing end [2954](#page-2953-0) boxing file [2899](#page-2898-0) Boxing LHS Xfall [2955](#page-2954-0) boxing line [2953](#page-2952-0) Boxing Many [1669](#page-1668-0) Boxing RHS Xfall [2956](#page-2955-0) Boxing Rules [2946](#page-2945-0) boxing rules [1662](#page-1661-0), [2946,](#page-2945-0) [2955,](#page-2954-0) [2956](#page-2955-0) boxing xfall [2950](#page-2949-0) Boxing Xfall 1 [2952](#page-2951-0) breakline string [1375](#page-1374-0) buildings [1331](#page-1330-0) Cad Array [813](#page-812-0) cad insert plan image [803](#page-802-0) CAD Polyline to Alignment Convert [2708](#page-2707-0) capture [552](#page-551-0) cartographic [1434](#page-1433-0) catenary measurements [1548](#page-1547-0) Ceate Polygon - Pick Point Inside [1065,](#page-1064-0) [1690](#page-1689-0) centreline profile on section [307](#page-306-0) chainage at point on string [1146](#page-1145-0) chainage insert VIP [988](#page-987-0) change contours [1197](#page-1196-0) Change Library Extrude [626](#page-625-0) Change Polygon Drape [611](#page-610-0) change project [326](#page-325-0) Change Radius [1807](#page-1806-0) change radius [1007](#page-1006-0) change string [1046](#page-1045-0) Change String Chainage [2700](#page-2699-0) change string chainage [2701](#page-2700-0) change string info [2698](#page-2697-0)

⊻

Change Super Alignment style [911](#page-910-0) Change Super String Attributes [1111](#page-1110-0) Change Super String Billboard [616](#page-615-0) change super string chainage interval [1097](#page-1096-0) change super string filling [1104](#page-1103-0) Change Super String Height [1109](#page-1108-0) Change Super String Pipe/Culvert [1115](#page-1114-0) Change Super String Segment Colour [1108](#page-1107-0) Change Super String Symbols [1106](#page-1105-0) Change Super String Text [1119](#page-1118-0) Change Super String Vertex Id [1113](#page-1112-0) change super string visibility [1099](#page-1098-0), [1101](#page-1100-0), [1102](#page-1101-0) change text info [2749](#page-2748-0) change textstyle info [1061](#page-1060-0) Check As Built String vs Design String [2616](#page-2615-0) Check Breklines for [1159](#page-1158-0) check control model [1552](#page-1551-0) check measurement [1300](#page-1299-0), [1333](#page-1332-0) check points [328](#page-327-0) Check Strings [2701](#page-2700-0) circle - 3 points on circle [934](#page-933-0) circle - centre point, point on circle [932](#page-931-0) circle - centre point, radius [930](#page-929-0) circle alignment construction [884](#page-883-0) circle edit info [999](#page-998-0) Circle String Properties [1002](#page-1001-0) clean model [594](#page-593-0) clip string [1046](#page-1045-0) clipping planes for view [267](#page-266-0) close string [1048](#page-1047-0) cogo edit [1067](#page-1066-0) colour analysis [1225](#page-1224-0) Colour Contours [1199](#page-1198-0) colour depth range for tins [1182](#page-1181-0) colour height range for tin [1180](#page-1179-0) colour triangles by polygons [1178](#page-1177-0) colours to pens [2384](#page-2383-0), [3331](#page-3330-0) Comment [2992](#page-2991-0) comment [1335](#page-1334-0) compile a macro [2667](#page-2666-0) compile Leica Field 12d coding file [1593](#page-1592-0) compile/run a macro [2669](#page-2668-0) contour a tin [1190](#page-1189-0) contour, smooth and label a tin [1200](#page-1199-0) Convert 2d to 3d Strings in [2704](#page-2703-0) Convert 3d to 2d Strings in [2705](#page-2704-0) Convert 4d to 3d Strings in [2706](#page-2705-0), [2709](#page-2708-0) Convert String [1082](#page-1081-0) Convert String Types [2703](#page-2702-0) convert text strings to 3d strings [2707](#page-2706-0) coordinate [1335](#page-1334-0) Copy an MTF [1680](#page-1679-0) copy project [327](#page-326-0) copy project model [582](#page-581-0) copy project tin [1249](#page-1248-0) copy template [1625](#page-1624-0) corner splays [1064,](#page-1063-0) [1065](#page-1064-0) Create - Group Extrusions [629](#page-628-0)

create 2d string [950](#page-949-0) create 3d string [952](#page-951-0), [953](#page-952-0) Create 3d Super String [872](#page-871-0) create 4d string [954](#page-953-0), [955](#page-954-0) Create 4d Super String [874](#page-873-0) create alignment string [878](#page-877-0) Create and Place Billboards [614](#page-613-0) create arc string [915](#page-914-0) Create Boundaries for Tin [1175](#page-1174-0) create boxing file [1661,](#page-1660-0) [1662](#page-1661-0) create boxing file \*.bf [1663](#page-1662-0) Create Control Station [1551](#page-1550-0) Create Cut/Fill Text within Polygon [2288](#page-2287-0) Create Drainage String [1802](#page-1801-0) create drainage string [3340](#page-3339-0) Create Drainage Strings [1794](#page-1793-0) create feature string [935](#page-934-0) Create Forest [618](#page-617-0), [619](#page-618-0) create instrument points upload [1570](#page-1569-0) Create Lot - Pick Point Inside [1690](#page-1689-0) create macro file \*.4dm [2670](#page-2669-0) create model [574](#page-573-0) Create MTF File [2831](#page-2830-0) create mtf file [1673](#page-1672-0), [1674](#page-1673-0) create mtf file \*.mtf [1674](#page-1673-0) create pipe string [937,](#page-936-0) [938](#page-937-0) create pipeline string [2200](#page-2199-0) create plot frame seed [2350](#page-2349-0) create plot frames along string [2348](#page-2347-0) create plotter mapping file [2356](#page-2355-0) create points upload [1584](#page-1583-0) create polyline string [940](#page-939-0), [941,](#page-940-0) [945](#page-944-0) Create Project [398](#page-397-0) create raster element [1134](#page-1133-0) Create Raster from Plan View [259](#page-258-0) Create Rasters from ECW Files [1138](#page-1137-0) Create Rasters from TAB Files [1139](#page-1138-0) Create Road Upload file [1586](#page-1585-0) Create Roading Upload File [1572](#page-1571-0) create same as [957](#page-956-0) Create Super 2d String [869](#page-868-0) create super alignment [892](#page-891-0) Create Super String [943](#page-942-0) create super tin [1164](#page-1163-0) create text string [947](#page-946-0), [948](#page-947-0) create traverse spreadsheet [1495](#page-1494-0) create triangle upload file [1567](#page-1566-0) Create World Grid [2300,](#page-2299-0) [2726](#page-2725-0) Create Z-Values from String to Tin Differences [1268](#page-1267-0) Create Z-Values from Tin Differences [1267](#page-1266-0) Create/Edit Chain [2648](#page-2647-0) Create/Edit N value settings [361](#page-360-0) Create/Edit Projection [355](#page-354-0) Create/Edit Textstyle [392,](#page-391-0) [3392,](#page-3391-0) [3393](#page-3392-0) Crosses at String Vertices for Plan View [208](#page-207-0) Crosses at String Vertices Table for Plan View [210](#page-209-0) Culdesac Alignment [Creation 880](#page-2697-0)

culling perspective view [264](#page-263-0) culling plan view [194](#page-193-0) Culvert [1378](#page-1377-0) cut height [2868](#page-2867-0) cut height from link [2870](#page-2869-0) cut height to 2 strings [2875](#page-2874-0) cut height to string [2872](#page-2871-0) cut height to tin [2874](#page-2873-0) cut insert [2865](#page-2864-0) cut remove [2867](#page-2866-0) cut slope [2869](#page-2868-0) cut slope from link [2870](#page-2869-0) cut slope to 2 strings [2875](#page-2874-0) cut slope to string [2872](#page-2871-0) cut slope to tin [2874](#page-2873-0) cut width [2868](#page-2867-0) cut width from link [2870](#page-2869-0) cut width to 2 strings [2875](#page-2874-0) cut width to string [2872](#page-2871-0) Cuts from CL for [2712](#page-2711-0) Cuts Through [2711](#page-2710-0) decision change [2863](#page-2862-0) Decisions Template [2970](#page-2969-0) Default House Connections [1821](#page-1820-0) default raster DPI [2364](#page-2363-0) Defaults [148](#page-147-0) defaults [3331](#page-3330-0) define station coordinate [1298](#page-1297-0) delete [93,](#page-92-0) [2714](#page-2713-0) delete 3pt curve [1042](#page-1041-0) Delete a Chain [2658](#page-2657-0) delete all functions [2664](#page-2663-0) delete all models [596](#page-595-0) delete all tins [1285](#page-1284-0) Delete an MTF [1681](#page-1680-0) delete empty models [596](#page-595-0) delete function [2664](#page-2663-0) Delete Many Functions [2666](#page-2665-0) delete model [595](#page-594-0) Delete N value setting [364](#page-363-0) delete point [1039](#page-1038-0) delete project [401](#page-400-0) Delete Projection [358](#page-357-0) Delete Seven Parameter Details [367](#page-366-0) delete string [1049](#page-1048-0) delete template [1631](#page-1630-0) delete tin [1284](#page-1283-0) Delete View [608](#page-607-0) delete view [191](#page-190-0) depth between tins inquire [1230](#page-1229-0) Depth Contours [1192](#page-1191-0) depth from height to tin inquire [1229](#page-1228-0) depth from string to tin inquire [1230](#page-1229-0) depth string [1147](#page-1146-0) Dereference Super Alignment [904](#page-903-0) DGN plot seed file [2363](#page-2362-0) digitize 2d string [553,](#page-552-0) [554](#page-553-0) digitize 3d string [554](#page-553-0)

digitize 4d string [555](#page-554-0) digitize arc [557](#page-556-0) digitize circle [558](#page-557-0) digitizer capture defaults [550](#page-549-0) digitizer register plan [546](#page-545-0), [547](#page-546-0), [548](#page-547-0) digitizer resume [548](#page-547-0) digitizer selection [545](#page-544-0) digitizer tolerance defaults [551](#page-550-0) drag [93](#page-92-0) draiange plan plot ppf editor [2572](#page-2571-0) Drainage Annotations [297](#page-296-0) Drainage Edit Info [1802](#page-1801-0) Drainage House Connection Basic Defaults [1823](#page-1822-0) Drainage House Connection Defaults [1798](#page-1797-0) Drainage Manhole Defaults [1794](#page-1793-0) Drainage Pipes Defaults [1795](#page-1794-0) drainage plot ppf editor [2525,](#page-2524-0) [2568](#page-2567-0) drainage plot title [1837](#page-1836-0) Drainage Property Control Defaults [1796](#page-1795-0) drainage quantities [1830](#page-1829-0) Drainage String Properties [1829](#page-1828-0) Drainage Tin Defaults [1794](#page-1793-0) drape [1203](#page-1202-0) drape alignment [1207](#page-1206-0) Drape Alignment Many [1205](#page-1204-0) draw hardware arcs [2361](#page-2360-0) Draw Rasters for Plan View [236](#page-235-0) dump [92](#page-91-0), [148](#page-147-0) Duplicate [2715](#page-2714-0) duplicate string [1049](#page-1048-0) edit a file \*.mtf [1676](#page-1675-0) Edit Boxing Definitions [1662,](#page-1661-0) [2946](#page-2945-0) edit boxing definitions [1664](#page-1663-0) edit boxing file [1662,](#page-1661-0) [1664](#page-1663-0) edit boxing file \*.bf [1665](#page-1664-0) edit colours [145](#page-144-0) edit environmental variables [343](#page-342-0) edit function from string [2682](#page-2681-0) Edit Line n [130](#page-129-0) edit macro file \*.4dm [2671](#page-2670-0) edit mtf file [1675,](#page-1674-0) [1676](#page-1675-0) edit MTF/survey function data [1305](#page-1304-0), [1679](#page-1678-0) edit mtf/survey function data [2682](#page-2681-0) edit raster element [1141](#page-1140-0) edit string [958](#page-957-0) edit super tin [1169](#page-1168-0) edit survey field data [1304](#page-1303-0) edit traverse spreadsheet [1497](#page-1496-0) edm measurement ht [1344](#page-1343-0) edm measurement vd [1346](#page-1345-0) edm measurent [1343](#page-1342-0) End [2993](#page-2992-0) end area volume between sections [2257](#page-2256-0) end area volume between tins [2244](#page-2243-0) End Area Volume from Sections to a Height [2255](#page-2254-0) end area volume from tin to a height [2242](#page-2241-0) End Area Volume from Tin to Sections [2260](#page-2259-0) end file [1339](#page-1338-0)

 $\overline{\phantom{0}}$ 

Enter Project Details [330](#page-329-0), [341](#page-340-0) error [1338](#page-1337-0) error authorizing release version [53](#page-52-0) exact volume between heights [2265](#page-2264-0) Exact Volume Between Tins [2276](#page-2275-0) Exact Volume From Tin to a Height [2271](#page-2270-0) Exact Volumes Between Tins 2 [2279](#page-2278-0) Exact Volumes to Height 2 [2273](#page-2272-0) Exit 12d Model [2828](#page-2827-0) Explode Strings in [2716](#page-2715-0) Explode Super Alignment Labels [912](#page-911-0) ExplodeTetxt in String/Model/View [2717](#page-2716-0) extend point [1040](#page-1039-0) extend point by ht [1040](#page-1039-0) face flags for view [195](#page-194-0), [264](#page-263-0) Factor [2718](#page-2717-0) feature [1334](#page-1333-0) feature edit info [936](#page-935-0), [1004](#page-1003-0) Fence for [2686](#page-2685-0) Fence Stem [2687](#page-2686-0) field name mapping [91](#page-90-0) Field Data Find [1313](#page-1312-0) Field Data Find/Replace [1314](#page-1313-0) Field Data Goto [1313](#page-1312-0) file name completion [91](#page-90-0) File Browse [431](#page-430-0) fill height [2881](#page-2880-0) fill height from link [2883](#page-2882-0) fill height to 2 strings [2888](#page-2887-0) fill height to string [2885](#page-2884-0) fill height to tin [2887](#page-2886-0) fill insert [2878](#page-2877-0) fill remove [2880](#page-2879-0) fill slope [2882](#page-2881-0) fill slope from link [2883](#page-2882-0) fill slope to 2 strings [2888](#page-2887-0) fill slope to string [2885](#page-2884-0) fill slope to tin [2887](#page-2886-0) fill width [2881](#page-2880-0) fill width from link [2883](#page-2882-0) fill width to 2 strings [2888](#page-2887-0) fill width to string [2885](#page-2884-0) fillet alignment construction [886](#page-885-0) Filter Adjacent Points in [2724](#page-2723-0) Filter Adjacent Vertices in [2722](#page-2721-0) Filter Strings in [2721](#page-2720-0) final cut/fill template [1623](#page-1622-0) final fill slope [2892](#page-2891-0) final no cut [2894](#page-2893-0) Final No Cut/Fill [2894](#page-2893-0) final no fill [2894](#page-2893-0) final width [2891](#page-2890-0) fixed height [2852](#page-2851-0) fixed height from link [2855](#page-2854-0) fixed height to 2 strings [2860](#page-2859-0) fixed height to string [2857](#page-2856-0)

fixed height to tin [2859](#page-2858-0) fixed insert [2849](#page-2848-0) fixed remove [2851](#page-2850-0) Fixed Slope [2975](#page-2974-0) Fixed Template [130](#page-129-0) fixed template [1620](#page-1619-0) fixed width [2852](#page-2851-0) fixed width from link [2855](#page-2854-0) fixed width to 2 strings [2860](#page-2859-0) fixed width to string [2857](#page-2856-0) Fixed Xfall [2973](#page-2972-0) fixed xfall [2853](#page-2852-0) fixed xfall crc [2854](#page-2853-0) fixed xfall from link [2855](#page-2854-0) fixed xfall to 2 strings [2860](#page-2859-0) fixed xfall to string [2857](#page-2856-0) fixed xfall to tin [2859](#page-2858-0) Fixed/floating to IPs [909](#page-908-0) flip triangles [1173](#page-1172-0) flow arrows [1223](#page-1222-0) FS Tin for Drainage [1828](#page-1827-0) function lock status [2660](#page-2659-0) function recalc order [2660](#page-2659-0) function rename [2661](#page-2660-0) function report [2603](#page-2602-0) General Transformations [1448](#page-1447-0) Geodetic reporting [1485](#page-1484-0) global model rename [576](#page-575-0) Global Set Height [2730](#page-2729-0) Global String Rename [2742](#page-2741-0) Goto [2990](#page-2989-0) grade insert VIP [989](#page-988-0) grades intersect VIPs [989](#page-988-0) grid on view [237](#page-236-0) grid volumes [2281,](#page-2280-0) [2286](#page-2285-0) Head to Tail Strings in [2728](#page-2727-0) height adjustment [1420](#page-1419-0) height or depth [1337](#page-1336-0) Helmert 2D [2731](#page-2730-0), [2732](#page-2731-0) hide view [265](#page-264-0) hinge comment [2844](#page-2843-0) hinge coord to string [2842](#page-2841-0) hinge height [2839](#page-2838-0) Hinge Modifiers [2837](#page-2836-0) hinge offset [2838](#page-2837-0) hinge offset to string [2840](#page-2839-0), [2841](#page-2840-0) House Connection Edit [1825](#page-1824-0) House Connections [1823](#page-1822-0) Inquire [2735](#page-2734-0) insert 3pt curve [1042](#page-1041-0) insert point [1041](#page-1040-0) insert target height [1404](#page-1403-0), [1405](#page-1404-0) interface function [1657](#page-1656-0) invisible [1340](#page-1339-0) job data [1338](#page-1337-0) join many strings [1052](#page-1051-0) join strings [1051](#page-1050-0) Join Super [Alignment 908](#page-1338-0)

joy view [273](#page-272-0) kerb return function create HG [1655](#page-1654-0) Label [2990](#page-2989-0) label chainages on string [1122](#page-1121-0) label chainages on string (marks) [1123](#page-1122-0) label contours [1194](#page-1193-0) label data by label map file [429](#page-428-0) label map file create/edit [423](#page-422-0) label string names [1131](#page-1130-0) label tadpole marks [1126](#page-1125-0) label tick marks [1128,](#page-1127-0) [1129](#page-1128-0) label vertices [1132](#page-1131-0) least squares horizontal network adjustment [1408](#page-1407-0) Left Side Boxing [2899](#page-2898-0) left side modifiers [2847](#page-2846-0) left side templates [2833](#page-2832-0) linear regression [1554](#page-1553-0) linestyle create/edit/delete [384](#page-383-0) linestyles for view [196](#page-195-0) link clip string [1053](#page-1052-0) LMGS - D45 file [1575](#page-1574-0) long section along a string [1269](#page-1268-0) Longitude, latitude from grid coordinates [1464](#page-1463-0) loop removal [1149](#page-1148-0) lot check [1504](#page-1503-0) macro version [2672](#page-2671-0) Manhole Road Chainage [1812](#page-1811-0) Manhole Road Name [1811](#page-1810-0) Manhole Z Float [1811](#page-1810-0) map file apply [2736](#page-2735-0) map file create/edit [412](#page-411-0) mapfile to field 12d [1592](#page-1591-0) measure angle [2675](#page-2674-0) measure distance/bearing [2676](#page-2675-0) measure plan area [2677](#page-2676-0) Measure Projection Plane bearing and ellipsoid dist [1459](#page-1458-0) measure value [2678](#page-2677-0) Melb Water plot drainage network [1884](#page-1883-0) Menu/Panel Dump [83](#page-82-0), [92](#page-91-0) menu/panel dump [3419](#page-3418-0) mesh over tin [1271](#page-1270-0) minimize [93](#page-92-0) model attributes [578](#page-577-0) model information [570](#page-569-0) Model Information Table [572](#page-571-0) model rename [574](#page-573-0) Model Text for Plan View [201](#page-200-0) Model Text Plan View [199](#page-198-0) Model Text Table for Plan View [201](#page-200-0) models transfer [610](#page-609-0) move [93](#page-92-0) move point [1041](#page-1040-0) Move Super Alignment Point Settings [913](#page-912-0) move VIPs [987](#page-986-0) mtf edit [1674](#page-1673-0) MTF Rename [1678](#page-1677-0) Multi Fence Stem String/Model/View [2691](#page-2690-0)

Multi Fence String/Model/View [2689](#page-2688-0) multiple coding [1350](#page-1349-0) Names.4d Create/Edit [377](#page-376-0) nd edit info [958](#page-957-0) New Field Data Command [1312](#page-1311-0) new instrument [1352](#page-1351-0) new perspective OpenGL view [605](#page-604-0) new perspective view [605](#page-604-0) new plan view [605](#page-604-0) New Plot Drainage Network [3340](#page-3339-0) new plot drainage network [1836](#page-1835-0) new plot frame create [2341](#page-2340-0) new plot frame edit [2343](#page-2342-0) new plot sewer network [3347](#page-3346-0) new section view [605](#page-604-0) New View [603](#page-602-0) new view [603](#page-602-0) New Zealand conversions [1436](#page-1435-0) no hinge [2843](#page-2842-0) No Option [82](#page-81-0) Non-projection to projection coordinate conversion [1467](#page-1466-0) note [1354](#page-1353-0) NS Tin for Drainage [1828](#page-1827-0) Null Height Range of [2740](#page-2739-0) Null Heights of [2738](#page-2737-0) Null to Height of [2741](#page-2740-0) null triangles by centroids of strings [1239](#page-1238-0) null triangles by length of side [1236](#page-1235-0) null triangles by points [1242](#page-1241-0) null triangles by polygons [1242](#page-1241-0) null triangles by strings [1241](#page-1240-0) Null Triangles by Triangle Angle and Length [1238](#page-1237-0) null triangles outside polygon [1234](#page-1233-0) null triangles reset [1236](#page-1235-0) NZ traverse spreadsheet report [1509](#page-1508-0) NZ49 NZ2000 [1443](#page-1442-0) offset measurement [1355](#page-1354-0) old setout report [2606](#page-2605-0) On Grade String [1556](#page-1555-0) open string [1054](#page-1053-0) Optimal Paver [1770](#page-1769-0) Orbit [275](#page-274-0) Overlay Design [1763](#page-1762-0) parallel string [1055](#page-1054-0) Parallel Super Alignment [905](#page-904-0) pattern/regular expression tester [2753](#page-2752-0) Pavement Conformance Report [1533](#page-1532-0) perspective plot [290](#page-289-0) perspective view [271](#page-270-0) perspective view exaggeration [268](#page-267-0) pipe diameter [1379](#page-1378-0) pipe edit [1004](#page-1003-0) pipe edit info [938](#page-937-0) Pipe Justification [1357](#page-1356-0) Pipe String Properties [1005](#page-1004-0) pipeline edit info [2200](#page-2199-0), [2202](#page-2201-0), [2203](#page-2202-0) pipeline joint defau[lts 2207](#page-907-0)

pipeline joint deflection report [2230](#page-2229-0) pipeline plot ppf editor [2570](#page-2569-0) pipeline tin defaults [2207](#page-2206-0) pixels to millimetres plot factor [2361](#page-2360-0) plan plot [256](#page-255-0) plan plotting scale [197](#page-196-0) Plan String Names for Plan View [226](#page-225-0) Plan Text [199,](#page-198-0) [200](#page-199-0) plan view [253](#page-252-0) Plan Viewing Information [261](#page-260-0) Plan Zoom by Model [243](#page-242-0) Plan Zoom by String [243](#page-242-0) Plan Zoom by View [243](#page-242-0) plot frame change [2345](#page-2344-0) plot frame copy [2345](#page-2344-0) plot frame create [2343](#page-2342-0), [2379,](#page-2378-0) [2382](#page-2381-0) plot frame edit [2381,](#page-2380-0) [2382](#page-2381-0) plot frame insert [2349](#page-2348-0) plot frame ppf editor [2586](#page-2585-0) plot frame rotate [2346](#page-2345-0) plot frame seed create [2350](#page-2349-0) plot frame title [2386](#page-2385-0) plot frame translate [2346](#page-2345-0) plot frames plot [2383](#page-2382-0) plot pipeline network [2208](#page-2207-0) plotter mapping table [2358](#page-2357-0), [2359](#page-2358-0), [2360](#page-2359-0) plotting colours for interface string [2363](#page-2362-0) point height [1041](#page-1040-0) Point Numbers for Plan View [213](#page-212-0) Point scale factor (GDA94/AGD66-84) [1465](#page-1464-0) point snap tolerance [2642](#page-2641-0) Polygon Report for [2604](#page-2603-0) polyline edit info [941](#page-940-0), [1006](#page-1005-0) Polyline String Properties [1008](#page-1007-0) ppf convert ascii to binary [2590](#page-2589-0) PPF Copy Title Data [2591](#page-2590-0) Profile Model on Section [304](#page-303-0) project attributes [397](#page-396-0) project description [329](#page-328-0) Project Details Editor [341](#page-340-0) Project Model Utilities [597](#page-596-0) Project N value setting Reset [365](#page-364-0) Project Projection Reset [359](#page-358-0) Project Selection [53,](#page-52-0) [165,](#page-164-0) [166](#page-165-0) project selection [170](#page-169-0) Project Share Settings [371](#page-370-0) project tree [374](#page-373-0) projection bearing/distance entry [1454](#page-1453-0) Projection bearing/distance label [1478](#page-1477-0) Projection Coords from plane Brg and ellipsoid dist [1457](#page-1456-0) Projection to non-projection coordinate conversion [1469](#page-1468-0) properties match [1121](#page-1120-0) property controls report [1832](#page-1831-0) Quantities [2612](#page-2611-0) radial report [2610](#page-2609-0) radiation table drafting [1516](#page-1515-0)

Raster Reset Boundary String [1144](#page-1143-0) Raster Set Boundary String [1144](#page-1143-0) Read 12d Solutions Ascii Data [436,](#page-435-0) [481](#page-480-0) read 4D HP plot panel [489](#page-488-0) Read ArcView Shape Data [438](#page-437-0) Read BCC Epson Data [450](#page-449-0) Read Civilcad Data [452](#page-451-0) Read DEM [455](#page-454-0) read DGN data [457](#page-456-0) Read DGN Data (Complex Elements) [458](#page-457-0) Read DGN V8 File [460](#page-459-0) Read DWG/DXF Data [462](#page-461-0) read dxf data [490](#page-489-0) Read Genio Data [3341](#page-3340-0) read genio data [467](#page-466-0) Read Geocomp Data [474](#page-473-0) Read Keays Data [476](#page-475-0) read Landonline XML file [1517](#page-1516-0) Read LandXML File [479](#page-478-0), [521](#page-520-0) read screen layout [406](#page-405-0) Read SDR Map Data [484](#page-483-0) read templates [409](#page-408-0) read textstyles definitions [407](#page-406-0) Read Title Block File [2354](#page-2353-0) read TP Setout data [486](#page-485-0) read TP Stakeout binary strings [488](#page-487-0) Read X-Section Data [1776](#page-1775-0) read xyzs data [441](#page-440-0) read xyzs pt no [443](#page-442-0), [446](#page-445-0) rebuild project [399](#page-398-0) Recalc Chain [2655](#page-2654-0) recalc function from string [2683](#page-2682-0) rectangle [1370](#page-1369-0) rectangle by 2 points [1371](#page-1370-0) regular grid of tin [1250](#page-1249-0) removal calculations [2267](#page-2266-0) remove all models from project [583](#page-582-0) remove all templates from project [1629](#page-1628-0) remove all tins from project [1260](#page-1259-0) remove height [1359](#page-1358-0) Remove Model from a View [186](#page-185-0) remove model from a view [584](#page-583-0) remove model from project [583](#page-582-0) Remove Models from View by Pick [316](#page-315-0), [319](#page-318-0), [322](#page-321-0) remove models from view by pick [324](#page-323-0) Remove Shared Models from Project [591](#page-590-0) Remove Shared Tins from Project [1281](#page-1280-0) remove template from project [1629](#page-1628-0) remove tin from a model [1261](#page-1260-0) remove tin from the project [1260](#page-1259-0) Rename a Chain [2657](#page-2656-0) report all functions [2603](#page-2602-0) Report Geodimeter Roadline 3D [1572](#page-1571-0) Report Leica roadplus 16 [1574](#page-1573-0) Report Leica roadplus 8 [1574](#page-1573-0) Report on Selected Item [2594,](#page-2593-0) [2596](#page-2595-0) report tin [1262](#page-1261-0) Report Topcon GT700 Ro[ading 1580](#page-2206-0)

Report topcon MS2000 Roading [1579](#page-1578-0) Report Trimble Roading [1581](#page-1580-0) Resection End [1362](#page-1361-0) Resection Start [1361](#page-1360-0) reset colour of triangles [1179](#page-1178-0) Resolve Super Alignment [903](#page-902-0) retriangulate function [1165](#page-1164-0), [1170](#page-1169-0) retriangulate tin [1166](#page-1165-0), [1170](#page-1169-0) Reverse IP [984](#page-983-0) reverse string [1056](#page-1055-0) Right Side Boxing [2899](#page-2898-0) right side templates [2833](#page-2832-0) Road Design Parameters [902](#page-901-0) Roadside Furniture [628](#page-627-0) rotate plan view [196](#page-195-0) Rotate String/Model/View [2744](#page-2743-0) run a macro [2672](#page-2671-0) save all functions [2663](#page-2662-0) save all models [585](#page-584-0) save all templates [1630](#page-1629-0) save all tins [1263](#page-1262-0) save function [2663](#page-2662-0) save model [585](#page-584-0) Save Project [2828](#page-2827-0) save project [373](#page-372-0) save tin [1263](#page-1262-0) scale factor [1363](#page-1362-0) screen dump [411](#page-410-0) SDR Additional Text [1388](#page-1387-0) SDR Arc Fitting End [1390](#page-1389-0) SDR Arc Fitting Start [1389](#page-1388-0) SDR Arc Last 3 Points [1389](#page-1388-0) SDR Arc Next 3 Points [1389](#page-1388-0) SDR Attachment [1388](#page-1387-0) SDR Change Code/String [1306](#page-1305-0) SDR Close String [1399](#page-1398-0) SDR Culvert [1402](#page-1401-0) SDR Delete Point [1396](#page-1395-0) SDR End String [1399](#page-1398-0) sdr export [1555](#page-1554-0) SDR Feature [1390](#page-1389-0) SDR Invisible Next Segment [1392](#page-1391-0) SDR Invisible Point [1391](#page-1390-0) SDR Invisible Previous Segment [1391](#page-1390-0) SDR Join String [1400](#page-1399-0) SDR Non Tinable Next Segment [1393](#page-1392-0) SDR Non Tinable Point [1392](#page-1391-0) SDR Non Tinable Previous Segment [1393](#page-1392-0) SDR Pipe Axial Justification [1394](#page-1393-0) SDR Pipe Diameter [1402](#page-1401-0) SDR Pipe Invert Justification [1394](#page-1393-0) SDR Pipe Obvert Justification [1395](#page-1394-0) SDR Rectangle [1395](#page-1394-0) SDR Rectangle by 2 Points [1396](#page-1395-0) SDR Remove Height [1397](#page-1396-0) SDR Reverse String [1400](#page-1399-0) SDR Roading - Alignment Road [1576](#page-1575-0) SDR Roading - String Road [1578](#page-1577-0)

SDR Start New String [1398](#page-1397-0) SDR String Type 2d [1401](#page-1400-0) SDR String Type 3d [1401](#page-1400-0) SDR String Type 4d [1402](#page-1401-0) section corridor [295](#page-294-0) section geometry annotations [298](#page-297-0) section grade annotations [301](#page-300-0) section long plot [2369](#page-2368-0), [3343,](#page-3342-0) [3505](#page-3504-0) section long plot many [2372](#page-2371-0) section long plot pagination [2369](#page-2368-0) section long plot ppf editor [2449](#page-2448-0) section long plot title [2369](#page-2368-0), [2386](#page-2385-0) section plot panel [308](#page-307-0) section profile extend [298](#page-297-0) section view [312](#page-311-0) section view exaggeration [302](#page-301-0) section width [2902](#page-2901-0) section X plot [3350](#page-3349-0) section x plot [2366,](#page-2365-0) [3471,](#page-3470-0) [3485,](#page-3484-0) [3487](#page-3486-0) section x plot ppf editor [2391](#page-2390-0) section x plot title [2366,](#page-2365-0) [2386](#page-2385-0) sections from points [1779](#page-1778-0) sections within a polygon [1273](#page-1272-0) segment string [1062](#page-1061-0) service draw tolerance [296](#page-295-0) service items report on section view [313](#page-312-0) Set N value settings [360](#page-359-0) Set Projection [354](#page-353-0) set sections for alignment panel [1580](#page-1579-0) setout report [2608](#page-2607-0) sewer annotations for plan view [197](#page-196-0) sewer design checks report [1834](#page-1833-0) sewer edit [1804](#page-1803-0) sewer house connections report [1833](#page-1832-0) sewer network quantities report [1833](#page-1832-0) sewer services report [1835](#page-1834-0) shade view [269](#page-268-0) shaping [1364](#page-1363-0) Share Project Models [587,](#page-586-0) [588](#page-587-0) Share Project Tins [1277,](#page-1276-0) [1278](#page-1277-0) sheet sizes file [396](#page-395-0) Shift Chainages [2910](#page-2909-0) sight distance [1736](#page-1735-0) Slope Analysis [1215](#page-1214-0) Slope Analysis 2 [1217](#page-1216-0) Slope Analysis Colour [1184](#page-1183-0) Smooth Contours in [1196](#page-1195-0) smooth strings [2747](#page-2746-0) Snap Model [2641](#page-2640-0) Snap Name [2641](#page-2640-0) Snap Tin [2641](#page-2640-0) Snap Tolerance [2642](#page-2641-0) solar observations [1487](#page-1486-0) sort VIPs [988](#page-987-0) Sort X-Sections in a Model [1777](#page-1776-0) special chainage files [2836](#page-2835-0) special chainage values [2835](#page-2834-0) split string [1057](#page-1056-0)

⊻

Split Super Alignment [907](#page-906-0) stadia measurement [1348](#page-1347-0) Standard traverse spreadsheet report [1512](#page-1511-0) Star observations [1490](#page-1489-0) steering path [1743](#page-1742-0) Stockpile Calculations [2284](#page-2283-0) storage calculations [2269](#page-2268-0) string attributes [1093](#page-1092-0) string close [1366](#page-1365-0) string crest/sag points report [2231](#page-2230-0), [2598](#page-2597-0) string drive fixed target for view [280](#page-279-0) string drive for view [277](#page-276-0) string end [1368](#page-1367-0) string extrude [625](#page-624-0) string information table [573](#page-572-0) string inquire [637](#page-636-0), [1085](#page-1084-0) String Modifiers [2905](#page-2904-0) String Modifiers Function [1656](#page-1655-0) String Modify by Xfall Height [2906](#page-2905-0) String Modify by2 Strings [2908](#page-2907-0) string movie fixed target for view [288](#page-287-0) String Names Report for [2598](#page-2597-0) String Names Table for Plan View [228](#page-227-0) String Offset [2979](#page-2978-0) String Properties [1090](#page-1089-0) String Reverse [1373](#page-1372-0) String Segment Properties [1092](#page-1091-0) string start [1374](#page-1373-0) string type [1376](#page-1375-0) String Vertex Properties [1091](#page-1090-0) String Vertex/Segment Properties [1093](#page-1092-0) string walk fixed target for view [283](#page-282-0) string walk for view [281](#page-280-0), [285](#page-284-0) strings delete [1153](#page-1152-0) strings from sections [1778](#page-1777-0) strings join [1341](#page-1340-0) stripping changes [2896](#page-2895-0) Super Alignment Report [2600](#page-2599-0) Super Alignment Style Create/Edit [899](#page-898-0) Super Edit Info [945](#page-944-0), [1010](#page-1009-0) Super Segment Annotate [1028](#page-1027-0) Super Segment Colour [1022](#page-1021-0) Super Segment Pipe [1024,](#page-1023-0) [1025](#page-1024-0) Super Segment Properties [1031](#page-1030-0), [1032](#page-1031-0) Super Segment Radius [1026](#page-1025-0) Super Segment Text [1027](#page-1026-0) super segment user attributes [1030](#page-1029-0), [1031](#page-1030-0) Super Segment Visible [1029](#page-1028-0) Super SegmentTinable [1023](#page-1022-0) Super String Properties [1033](#page-1032-0) Super Vertex Annotate [1016](#page-1015-0), [1017](#page-1016-0), [1018](#page-1017-0) Super Vertex Height [1011](#page-1010-0), [1012](#page-1011-0) Super Vertex Point Number [1014](#page-1013-0) Super Vertex Properties [1021,](#page-1020-0) [1022](#page-1021-0) Super Vertex Text [1015,](#page-1014-0) [1016](#page-1015-0) Super Vertex Tinable [1012,](#page-1011-0) [1013](#page-1012-0) Super Vertex User Attributes [1019](#page-1018-0), [1020](#page-1019-0) Super Vertex Visible [1013](#page-1012-0), [1014](#page-1013-0), [1015](#page-1014-0)

Surface Area Within a Model of Polygons [1220](#page-1219-0) surface area within a polygon [1220](#page-1219-0) survey data convert raw [1291](#page-1290-0) Survey Data Download [1289](#page-1288-0) survey data reduction panel [1293,](#page-1292-0) [1302](#page-1301-0) survey data setup [1288](#page-1287-0) Survey Data Upload [1590](#page-1589-0) survey reduction report [1406](#page-1405-0) Survey.4d Create/Edit [383](#page-382-0), [1288,](#page-1287-0) [3124](#page-3123-0) Swap XY String/Model/View [2748](#page-2747-0) symbol create/edit/delete [388](#page-387-0) Synchronize Shared Models [593](#page-592-0) Synchronize Shared Tins [1283](#page-1282-0) system defaults [3331](#page-3330-0) target height [1380](#page-1379-0) Template Create/Edit [2970](#page-2969-0) template create/edit [1618](#page-1617-0), [1619](#page-1618-0) template rename [1625](#page-1624-0) Template Views [1642](#page-1641-0) Templating [1381](#page-1380-0) text edit [948,](#page-947-0) [1035](#page-1034-0) text edit info [948](#page-947-0) Text String Properties [1036](#page-1035-0) textstyle data [127](#page-126-0) textstyle info [127](#page-126-0) Textstyle\_names.4d Create/Edit [395](#page-394-0) Texture Map Create/Edit/Delete [613](#page-612-0) tin aspect inquire [1227](#page-1226-0) tin colour [1176](#page-1175-0) tin colour inquire [1229](#page-1228-0) tin copy [1248](#page-1247-0) Tin Decision [2981](#page-2980-0) Tin Draw Contours for View [203](#page-202-0) tin draw edges for view [204](#page-203-0) tin draw flow arrows for view [204](#page-203-0) tin draw mesh for view [206](#page-205-0) tin draw solid for view [207](#page-206-0) tin height inquire [1232](#page-1231-0) tin include/exclude boundaries [1233](#page-1232-0) tin information [1158](#page-1157-0) tin linestyle [1170](#page-1169-0) tin rename [1261](#page-1260-0) tin render settings [1171](#page-1170-0) tin ridges and valleys [1223](#page-1222-0) tin shade view [289](#page-288-0) tin slope inquire [1232](#page-1231-0) Tin Tin Depth Range Polygons [1224](#page-1223-0) Tin Tin Intersection [1219](#page-1218-0) Tin to Height Curve [2275](#page-2274-0) Tin to Strings [1264](#page-1263-0) tin translate/copy [1265](#page-1264-0) tin weed [1266](#page-1265-0) Tin Width [2977](#page-2976-0) tinable [1353](#page-1352-0) toolbars [600](#page-599-0) traffic island alignment creation [888](#page-887-0), [1747](#page-1746-0) translate [2751](#page-2750-0) traverse adjust[ment 1425](#page-1056-0)

traverse spreadsheet drafting [1514](#page-1513-0) traverse spreadsheet parameters [1494](#page-1493-0) traverse spreadsheet utilities [1503](#page-1502-0) Tree Interval [622](#page-621-0) triangulate a data source [1161](#page-1160-0) Tutorial - Group Extrusions [630](#page-629-0) two points profile on section [305](#page-304-0) Undo Decision [2992](#page-2991-0) Units [1383](#page-1382-0) Update Z-values from Tin [1209](#page-1208-0), [1210](#page-1209-0) variable cut template [1621](#page-1620-0) variable fill template [1621](#page-1620-0) Vertex Editor [1043](#page-1042-0) Vertex ID's for Plan View [213](#page-212-0) Vertex Id's for Plan View [212](#page-211-0) Vertex ID'sTable for Plan View [214](#page-213-0) Vertex Indices Table for Plan View [219](#page-218-0) Vertex Numbers for Plan View [217](#page-216-0) Vertical Circle [1383](#page-1382-0) VG edit string [313](#page-312-0) View [316](#page-315-0), [318,](#page-317-0) [319,](#page-318-0) [321,](#page-320-0) [322](#page-321-0) View Background Colour [240](#page-239-0) View Drawing Filter [240](#page-239-0) View Dump [96](#page-95-0) view dump [255](#page-254-0) view information [602](#page-601-0) View Rename [606](#page-605-0) view save/restore models [609](#page-608-0) Viewshed [1221](#page-1220-0) Visualisation 3D Buildings [632](#page-631-0) Visualisation Clouds [634](#page-633-0) Visualisation Fence Extrusions [631](#page-630-0) Volume Along a String Between Tins [2251](#page-2250-0) volume along a string to a height [2247](#page-2246-0) work plane [235](#page-234-0) Workspace Setup [369](#page-368-0) Write 12d Solutions Ascii Data for [495](#page-494-0) write a template [410](#page-409-0) Write Adac XML File [1596](#page-1595-0) write all templates [410](#page-409-0) Write Arc View DEM [1254](#page-1253-0) Write Arc View DEM (Act/Min/Max/Avg) [1255](#page-1254-0) write ArcView shape files for [496](#page-495-0) Write CivilCAD ascii file [524](#page-523-0) Write DGN File for [508](#page-507-0) Write DGN V8 File [511](#page-510-0) Write DWG/DXF file for [512](#page-511-0) Write DXF file for [534](#page-533-0) write Eagle binary file for [541](#page-540-0) write Eagle command file for [539](#page-538-0) Write Genio File for Model/View [518](#page-517-0) write Genio file V31 for [537](#page-536-0) write Geocomp ascii file [526](#page-525-0) write Landonline XML file [1518](#page-1517-0) write MapInfo Tab/Mif files for [522](#page-521-0) Write Quantm DEM [1257](#page-1256-0), [1258](#page-1257-0) write screen layout [407](#page-406-0) write TP Stakeout binary triangles [528](#page-527-0), [529](#page-528-0)

write x y z general file for [505](#page-504-0) write XYZ file for [498](#page-497-0) write XYZS pt\_no file for [499](#page-498-0) write XYZSCH file for [501](#page-500-0) xfall between 2 strings inquire [2679](#page-2678-0) x-fall report [2614](#page-2613-0) x-sections along a string [1275](#page-1274-0) Z Value Table for Plan View [223](#page-222-0) Z Values for Plan View [221](#page-220-0) zip project [399](#page-398-0) zoom plan view [244](#page-243-0) panel buttons [90](#page-89-0) panel field [89](#page-88-0) model [132](#page-131-0) name completion [91](#page-90-0) plotter type [3429](#page-3428-0) pop- up list [90](#page-89-0), [125](#page-124-0) pop- up menu [90](#page-89-0), [125](#page-124-0) pop-up list [90](#page-89-0) pop-up menu [90](#page-89-0) string select [132](#page-131-0) typed input [90](#page-89-0) validation [92](#page-91-0) panel message area [89](#page-88-0) panel system menu [92](#page-91-0) panel table [130](#page-129-0) panel title area [89](#page-88-0) panels [79](#page-78-0) paper style continuous mode [3371](#page-3370-0) paperstyle [3368,](#page-3367-0) [3371,](#page-3370-0) [3384](#page-3383-0) parabolic curve [3561](#page-3560-0) parallel [1077](#page-1076-0) parallel a string [1055](#page-1054-0) peg\_interval [2215](#page-2214-0) peg\_text\_colour [2216](#page-2215-0) peg\_text\_size [2216](#page-2215-0) peg\_textstyle [2216](#page-2215-0) pen colour [2359](#page-2358-0), [3427](#page-3426-0) pen mapping [2359,](#page-2358-0) [2384,](#page-2383-0) [3426,](#page-3425-0) [3427](#page-3426-0) percentage\_grade [1857](#page-1856-0) perpendicular [1071](#page-1070-0) perpendicular to centreline profile [303](#page-302-0) perpendicular to cl profile [307](#page-306-0) perspective plot [290,](#page-289-0) [293](#page-292-0) perspective view [79](#page-78-0) pick [106](#page-105-0) fast accept [106](#page-105-0) fast pick [106](#page-105-0) tentative [106](#page-105-0) pick ops [107](#page-106-0) pick position [109](#page-108-0) picking sense of direction [1078](#page-1077-0) picking direction [109](#page-108-0) picking sense [109](#page-108-0) pipe axial [1394](#page-1393-0) pipe invert [1394](#page-1393-0)

pipe obvert [1394](#page-1393-0) pipe string [100](#page-99-0), [937](#page-936-0), [1402](#page-1401-0) pipe string edit [1004](#page-1003-0) pipe\_attr\_n\_arrow\_area [1862](#page-1861-0) pipe\_attr\_n\_arrow\_colour [1862](#page-1861-0) pipe\_attr\_n\_arrow\_decimals [1862](#page-1861-0) pipe\_attr\_n\_arrow\_gap [1862](#page-1861-0) pipe\_attr\_n\_arrow\_mode [1862](#page-1861-0) pipe attr n arrow post text [1862](#page-1861-0) pipe\_attr\_n\_arrow\_pre\_text [1862](#page-1861-0) pipe\_attr\_n\_arrow\_size [1862](#page-1861-0) pipe\_attr\_n\_arrow\_text\_colour [1863](#page-1862-0) pipe\_attr\_n\_arrow\_text\_offset [1863](#page-1862-0) pipe\_attr\_n\_arrow\_text\_size [1863](#page-1862-0) pipe\_attr\_n\_arrow\_textstyle [1863](#page-1862-0) pipe attr n name [1862](#page-1861-0) pipe\_attr\_n\_title [1862](#page-1861-0) pipe\_attr\_n\_title\_offset [1862](#page-1861-0) pipe\_attr\_n\_title\_text\_colour [1862](#page-1861-0) pipe attr n title text size [1862](#page-1861-0) pipe\_attr\_n\_title\_textstyle [1862](#page-1861-0) pipe\_attr\_n\_title\_x [1862](#page-1861-0) pipe\_attr\_n\_y [1862](#page-1861-0) pipe\_diameter\_arrow\_area [1858](#page-1857-0) pipe\_diameter\_arrow\_colour [1858](#page-1857-0) pipe\_diameter\_arrow\_gap [1858](#page-1857-0) pipe diameter arrow mode [1858](#page-1857-0) pipe\_diameter\_arrow\_post\_text [1858](#page-1857-0) pipe\_diameter\_arrow\_pre\_text [1858](#page-1857-0) pipe\_diameter\_arrow\_size [1858](#page-1857-0) pipe diameter arrow text colour [1858](#page-1857-0) pipe\_diameter\_arrow\_text\_offset [1858](#page-1857-0) pipe\_diameter\_arrow\_text\_size [1858](#page-1857-0) pipe diameter arrow textstyle [1858](#page-1857-0) pipe\_diameter\_title [1858](#page-1857-0) pipe diameter title offset [1858](#page-1857-0) pipe\_diameter\_title\_text\_colour [1858](#page-1857-0) pipe diameter title text size [1858](#page-1857-0) pipe\_diameter\_title\_textstyle [1858](#page-1857-0) pipe\_diameter\_title\_x [1858](#page-1857-0) pipe\_diameter\_y [1858](#page-1857-0) pipe\_flow\_arrow\_area [1860](#page-1859-0) pipe\_flow\_arrow\_colour [1860](#page-1859-0) pipe\_flow\_arrow\_decimals [1860](#page-1859-0) pipe\_flow\_arrow\_gap [1860](#page-1859-0) pipe flow arrow mode [1860](#page-1859-0) pipe\_flow\_arrow\_post\_text [1860](#page-1859-0) pipe\_flow\_arrow\_pre\_text [1860](#page-1859-0) pipe flow arrow size [1860](#page-1859-0) pipe\_flow\_arrow\_text\_colour [1860](#page-1859-0) pipe\_flow\_arrow\_text\_offset [1860](#page-1859-0) pipe flow arrow text size [1860](#page-1859-0) pipe flow arrow textstyle [1860](#page-1859-0) pipe\_flow\_title [1860](#page-1859-0) pipe\_flow\_title\_offset [1860](#page-1859-0) pipe flow title text colour [1860](#page-1859-0) pipe\_flow\_title\_text\_size [1860](#page-1859-0) pipe\_flow\_title\_textstyle [1860](#page-1859-0)

pipe\_flow\_title\_x [1860](#page-1859-0) pipe\_flow\_y [1860](#page-1859-0) pipe\_grade\_arrow\_area [1857](#page-1856-0) pipe\_grade\_arrow\_colour [1857](#page-1856-0) pipe\_grade\_arrow\_decimals [1857](#page-1856-0) pipe\_grade\_arrow\_gap [1857](#page-1856-0) pipe\_grade\_arrow\_mode [1857](#page-1856-0) pipe\_grade\_arrow\_post\_text [1857](#page-1856-0) pipe\_grade\_arrow\_pre\_text [1857](#page-1856-0) pipe\_grade\_arrow\_size [1857](#page-1856-0) pipe\_grade\_arrow\_text\_colour [1857](#page-1856-0) pipe\_grade\_arrow\_text\_offset [1857](#page-1856-0) pipe\_grade\_arrow\_text\_size [1857](#page-1856-0) pipe\_grade\_arrow\_textstyle [1857](#page-1856-0) pipe\_grade\_title [1857](#page-1856-0) pipe\_grade\_title\_offset [1857](#page-1856-0) pipe\_grade\_title\_text\_colour [1857](#page-1856-0) pipe\_grade\_title\_text\_size [1857](#page-1856-0) pipe\_grade\_title\_textstyle [1857](#page-1856-0) pipe\_grade\_title\_x [1857](#page-1856-0) pipe\_grade\_y [1857](#page-1856-0) pipe\_type\_mode [1858](#page-1857-0) pipe\_velocity\_arrow\_area [1859](#page-1858-0) pipe\_velocity\_arrow\_colour [1859](#page-1858-0) pipe\_velocity\_arrow\_decimals [1859](#page-1858-0) pipe\_velocity\_arrow\_gap [1859](#page-1858-0) pipe\_velocity\_arrow\_mode [1859](#page-1858-0) pipe\_velocity\_arrow\_post\_text [1859](#page-1858-0) pipe\_velocity\_arrow\_pre\_text [1859](#page-1858-0) pipe\_velocity\_arrow\_size [1859](#page-1858-0) pipe velocity arrow text colour [1859](#page-1858-0) pipe\_velocity\_arrow\_text\_offset [1859](#page-1858-0) pipe\_velocity\_arrow\_text\_size [1859](#page-1858-0) pipe velocity arrow textstyle [1859](#page-1858-0) pipe velocity title [1859](#page-1858-0) pipe\_velocity\_title\_offset [1859](#page-1858-0) pipe\_velocity\_title\_text\_colour [1859](#page-1858-0) pipe velocity title text size [1859](#page-1858-0) pipe\_velocity\_title\_textstyle [1859](#page-1858-0) pipe\_velocity\_title\_x [1859](#page-1858-0) pipe\_velocity\_y [1859](#page-1858-0) pipeline [2199](#page-2198-0) defaults [2207](#page-2206-0) pipeline plot parameters [2212](#page-2211-0) pipeline plot ppf editor [2570](#page-2569-0) pipeline plots [2208](#page-2207-0) pipeline string [100](#page-99-0) pipeline utilities [2206](#page-2205-0) pipeline\_long\_plot [2212](#page-2211-0) pixel to mm [2361](#page-2360-0), [3437](#page-3436-0) pixels [141,](#page-140-0) [3436,](#page-3435-0) [3562](#page-3561-0) plan area [2677](#page-2676-0) plan plot [256](#page-255-0) plan view [79](#page-78-0) PLAN\_TABLE\_SETTINGS\_4D [3345](#page-3344-0) plane [267](#page-266-0) plane bearing [3291](#page-3290-0) plane distance [3](#page-3290-0)[291](#page-1393-0)

 $\precsim$ 

plot [258,](#page-257-0) [317,](#page-316-0) [320,](#page-319-0) [323,](#page-322-0) [2340](#page-2339-0) cross section [310](#page-309-0) perspective [290](#page-289-0) plan [256](#page-255-0) section [308](#page-307-0) x-section [310](#page-309-0) plot a ppf [2366](#page-2365-0) plot file [3561](#page-3560-0) plot frame [258](#page-257-0), [2340](#page-2339-0), [2342,](#page-2341-0) [2350,](#page-2349-0) [2381,](#page-2380-0) [3439](#page-3438-0) change [2345](#page-2344-0) copy [2345](#page-2344-0) create along string [2348](#page-2347-0) create new [2341](#page-2340-0) create old [2379](#page-2378-0) create seed [2350](#page-2349-0) delete [2347](#page-2346-0) editor [2343](#page-2342-0) editor old [2382](#page-2381-0) insert seed [2349](#page-2348-0) plot old [2383](#page-2382-0) rotate [2346](#page-2345-0) translate [2346](#page-2345-0) Plot frame and ppf editor [2586](#page-2585-0) Plot frame ppf editor [2586](#page-2585-0) plot parameter file [2366,](#page-2365-0) [2369,](#page-2368-0) [2386](#page-2385-0) plot parameters [3493](#page-3492-0) pipeline [2212](#page-2211-0) plot\_border [1882,](#page-1881-0) [1883,](#page-1882-0) [1901,](#page-1900-0) [1902,](#page-1901-0) [2228,](#page-2227-0) [2229](#page-2228-0), [3486](#page-3485-0), [3547](#page-3546-0) plot\_file [2451](#page-2450-0) plot\_height [1841](#page-1840-0), [1883,](#page-1882-0) [1887,](#page-1886-0) [1902,](#page-1901-0) [2213](#page-2212-0) plot\_model\_clean [2393,](#page-2392-0) [2451,](#page-2450-0) [2527,](#page-2526-0) [2573,](#page-2572-0) [2588](#page-2587-0) plot\_name\_colour [3544](#page-3543-0) plot\_name\_mode [1843](#page-1842-0) plot\_name\_post\_text [1843,](#page-1842-0) [3544](#page-3543-0) plot\_name\_pre\_text [1843,](#page-1842-0) [3544](#page-3543-0) plot\_name\_size [3544](#page-3543-0) plot\_name\_string\_name [3544](#page-3543-0) plot\_name\_text\_colour [1843](#page-1842-0) plot\_name\_text\_size [1843](#page-1842-0) plot\_name\_textstyle [1843](#page-1842-0), [3544](#page-3543-0) plot\_name\_x [1843](#page-1842-0) plot\_name\_x\_offset [3544](#page-3543-0) plot\_name\_y [1843](#page-1842-0) plot\_name\_y\_offset [3544](#page-3543-0) plot\_stem [1883](#page-1882-0), [1902,](#page-1901-0) [2393,](#page-2392-0) [2587](#page-2586-0) plot\_symbols [2392,](#page-2391-0) [2451](#page-2450-0) PLOT\_SYMBOLS\_4D [3345](#page-3344-0) plot\_title\_centre\_chainage\_name [1846](#page-1845-0) plot\_title\_centre\_chainage\_name\_2 [1846](#page-1845-0) plot\_title\_chainage\_name [1846](#page-1845-0), [1890](#page-1889-0), [2218](#page-2217-0) plot title chainage name 2 [1846](#page-1845-0) plot\_title\_d\_and\_g\_name [1890](#page-1889-0) plot\_title\_depth\_name [1847](#page-1846-0), [1890,](#page-1889-0) [2219](#page-2218-0) plot\_title\_depth\_name\_2 [1847](#page-1846-0) plot\_title\_detail\_name [1890](#page-1889-0) plot\_title\_finished\_name [1847](#page-1846-0) plot\_title\_finished\_name\_2 [1847](#page-1846-0)

plot\_title\_grade\_name [2219](#page-2218-0) plot\_title\_height [2217](#page-2216-0) plot\_title\_hgl\_name [1847](#page-1846-0) plot\_title\_hgl\_name\_2 [1847](#page-1846-0) plot\_title\_invert\_name [1847,](#page-1846-0) [1890,](#page-1889-0) [2219](#page-2218-0) plot\_title\_invert\_name\_2 [1847](#page-1846-0) plot\_title\_item\_name [1890](#page-1889-0) plot\_title\_line\_colour [2217](#page-2216-0) plot\_title\_surface\_name [1846](#page-1845-0), [1890](#page-1889-0), [2218](#page-2217-0) plot title surface name 2 [1846](#page-1845-0) plot\_title\_text\_colour [1890,](#page-1889-0) [2217](#page-2216-0) plot\_title\_text\_size [1890,](#page-1889-0) [2217](#page-2216-0) plot\_title\_top\_height [2221](#page-2220-0) plot\_title\_width [2217](#page-2216-0) plots pipeline [2208](#page-2207-0) plotter mapping [2358](#page-2357-0), [3426,](#page-3425-0) [3427](#page-3426-0) plotter mapping editor [2356](#page-2355-0) plotter mapping file [2356](#page-2355-0), [2358](#page-2357-0), [2359](#page-2358-0), [3426,](#page-3425-0) [3427](#page-3426-0) plotter panel field [3423](#page-3422-0) plotter type [3429](#page-3428-0) PLOTTER\_4D [3345](#page-3344-0) PLOTTER\_MAPPING\_4D [3345](#page-3344-0) plotter\_type [1883](#page-1882-0), [1902](#page-1901-0), [2393,](#page-2392-0) [2451,](#page-2450-0) [2587](#page-2586-0) plotters [150,](#page-149-0) [3423](#page-3422-0) plotters.4d [3331,](#page-3330-0) [3429,](#page-3428-0) [3432](#page-3431-0) PLOTTERS\_4D [3345](#page-3344-0) plotting arcs [2361](#page-2360-0) plotting interface colours [2363](#page-2362-0), [3436](#page-3435-0) plotting scale [197](#page-196-0) pmf file [2359,](#page-2358-0) [3427](#page-3426-0) pmf.4d [3331](#page-3330-0), [3427](#page-3426-0) PNG [1135](#page-1134-0) point description [3137](#page-3136-0), [3154](#page-3153-0) point height [1041](#page-1040-0) point id's single [213](#page-212-0) table [214](#page-213-0) point name [3137](#page-3136-0) point number [3137](#page-3136-0) point numbers [212](#page-211-0) point scale factor [3294](#page-3293-0) Point scale factor (GDA94/AGD66-84) [1465](#page-1464-0) point snap [118](#page-117-0), [2640](#page-2639-0) point snap box [116](#page-115-0) point snap tolerance [116](#page-115-0), [118](#page-117-0), [119,](#page-118-0) [2641](#page-2640-0) point string [102](#page-101-0) point strings [101](#page-100-0) point text [3137](#page-3136-0) points edit [1038](#page-1037-0) points\_height\_n\_angle [2436,](#page-2435-0) [3477](#page-3476-0) points height n colour [2436,](#page-2435-0) [3477](#page-3476-0) points\_height\_n\_justification [2436](#page-2435-0), [3478](#page-3477-0) points\_height\_n\_mode [2435](#page-2434-0), [3477](#page-3476-0) points\_height\_n\_no\_decimals [2437](#page-2436-0), [3478](#page-3477-0) points\_height\_n\_position [2435](#page-2434-0), [3477](#page-3476-0) points\_height\_n\_post\_text [2436,](#page-2435-0) [3478](#page-3477-0) points\_heig[ht\\_n\\_pre\\_text 2436, 3478](#page-3290-0)

┵

points\_height\_n\_size [2436,](#page-2435-0) [3477](#page-3476-0) points height n textstyle [2436,](#page-2435-0) [3477](#page-3476-0) points\_height\_n\_x [2436,](#page-2435-0) [3477](#page-3476-0) points\_height\_n\_y [2436,](#page-2435-0) [3477](#page-3476-0) points\_label\_n\_angle [2437](#page-2436-0), [3478](#page-3477-0) points\_label\_n\_colour [2437](#page-2436-0), [3478](#page-3477-0) points\_label\_n\_justification [2438,](#page-2437-0) [3478](#page-3477-0) points\_label\_n\_mode [2437,](#page-2436-0) [3478](#page-3477-0) points label n position [2437,](#page-2436-0) [3478](#page-3477-0) points\_label\_n\_post\_text [2438,](#page-2437-0) [3478](#page-3477-0) points\_label\_n\_pre\_text [2438,](#page-2437-0) [3478](#page-3477-0) points\_label\_n\_size [2437](#page-2436-0), [3478](#page-3477-0) points\_label\_n\_textstyle [2438](#page-2437-0), [3478](#page-3477-0) points\_label\_n\_x [2437,](#page-2436-0) [3478](#page-3477-0) points\_label\_n\_y [2437,](#page-2436-0) [3478](#page-3477-0) points\_n\_mask [3476](#page-3475-0) points offset n angle [2434](#page-2433-0), [3477](#page-3476-0) points\_offset\_n\_colour [2434](#page-2433-0), [3477](#page-3476-0) points\_offset\_n\_justification [2434](#page-2433-0), [3477](#page-3476-0) points offset n no decimals [2435](#page-2434-0), [3477](#page-3476-0) points\_offset\_n\_position [2433](#page-2432-0), [3477](#page-3476-0) points\_offset\_n\_post\_text [2434](#page-2433-0), [3477](#page-3476-0) points\_offset\_n\_pre\_text [2434,](#page-2433-0) [3477](#page-3476-0) points\_offset\_n\_size [2434](#page-2433-0), [3477](#page-3476-0) points\_offset\_n\_textstyle [2434](#page-2433-0), [3477](#page-3476-0) points\_offset\_n\_x [2434](#page-2433-0), [3477](#page-3476-0) points\_offset\_n\_y [2434](#page-2433-0), [3477](#page-3476-0) points\_symbol\_n\_angle [2439](#page-2438-0), [3477](#page-3476-0) points\_symbol\_n\_colour [2439](#page-2438-0), [3477](#page-3476-0) points\_symbol\_n\_mode [2438](#page-2437-0), [3476](#page-3475-0) points\_symbol\_n\_position [2439,](#page-2438-0) [3477](#page-3476-0) points\_symbol\_n\_size [2439](#page-2438-0), [3477](#page-3476-0) points\_symbol\_n\_style [2439](#page-2438-0), [3476](#page-3475-0) points\_symbol\_n\_x [2439](#page-2438-0), [3477](#page-3476-0) points\_symbol\_n\_y [2439](#page-2438-0), [3477](#page-3476-0) polygon [3562](#page-3561-0) polygon sections [1273](#page-1272-0) polygons from tin colours [1225](#page-1224-0) polygons from tin depth ranges [1224](#page-1223-0) polygons report [2604](#page-2603-0) polyline append [1006](#page-1005-0) extend [1007](#page-1006-0) extend ht [1007](#page-1006-0) radius [1007](#page-1006-0) polyline string [100](#page-99-0), [940](#page-939-0) polyline string edit [1006](#page-1005-0) POLYPOLYLINES\_4D [3345](#page-3344-0) pop-up list [90,](#page-89-0) [125](#page-124-0) ppf [2365](#page-2364-0) ppf editor drainage plan plot [2572](#page-2571-0) drainage plot [2525](#page-2524-0) long section plot [2449](#page-2448-0) Melbourne Water plot [2568](#page-2567-0) pipeline plot [2570](#page-2569-0) plot frame [2586](#page-2585-0) x section plot [2391](#page-2390-0)

precision [144](#page-143-0) previous [190,](#page-189-0) [317,](#page-316-0) [319](#page-318-0), [323](#page-322-0) previous view [317,](#page-316-0) [319](#page-318-0), [323](#page-322-0) primary [3462](#page-3461-0) primary string [293](#page-292-0), [303](#page-302-0) primary\_ch\_tolerance [2465](#page-2464-0), [3503](#page-3502-0) primary\_colour [2416,](#page-2415-0) [2465,](#page-2464-0) [3454,](#page-3453-0) [3462,](#page-3461-0) [3503](#page-3502-0) primary\_decimals [2417](#page-2416-0), [2464,](#page-2463-0) [3462,](#page-3461-0) [3503](#page-3502-0) primary\_draw\_vips [2458,](#page-2457-0) [3503](#page-3502-0) primary\_height\_angle [2407](#page-2406-0), [3452,](#page-3451-0) [3467](#page-3466-0) primary\_height\_colour [2407](#page-2406-0), [3452,](#page-3451-0) [3467](#page-3466-0) primary\_height\_decimals [2407](#page-2406-0), [3452](#page-3451-0), [3467](#page-3466-0) primary\_height\_draw\_mode [2407](#page-2406-0), [3452](#page-3451-0), [3467](#page-3466-0) primary\_height\_justify [2408](#page-2407-0), [3452](#page-3451-0), [3467](#page-3466-0) primary\_height\_position [2425](#page-2424-0), [3452](#page-3451-0) primary height post text [2407,](#page-2406-0) [3452,](#page-3451-0) [3467](#page-3466-0) primary height pre text [2407,](#page-2406-0) [3452,](#page-3451-0) [3467](#page-3466-0) primary\_height\_size [2408](#page-2407-0), [3452,](#page-3451-0) [3467](#page-3466-0) primary\_height\_textstyle [2408](#page-2407-0), [3452,](#page-3451-0) [3467](#page-3466-0) primary\_height\_x [2407](#page-2406-0), [3452](#page-3451-0), [3467](#page-3466-0) primary\_height\_y [2407](#page-2406-0), [3452](#page-3451-0), [3467](#page-3466-0) primary\_label\_mode [2458,](#page-2457-0) [3497,](#page-3496-0) [3503](#page-3502-0) primary\_mode\_cl [2427](#page-2426-0), [3454](#page-3453-0) primary\_model\_id [3523](#page-3522-0) primary\_size [2417,](#page-2416-0) [2465,](#page-2464-0) [3454,](#page-3453-0) [3462,](#page-3461-0) [3503](#page-3502-0) primary\_string [2393,](#page-2392-0) [2458,](#page-2457-0) [3462,](#page-3461-0) [3503](#page-3502-0) primary\_string\_id [3523](#page-3522-0) primary\_textstyle [2417,](#page-2416-0) [2464,](#page-2463-0) [3454,](#page-3453-0) [3462,](#page-3461-0) [3503](#page-3502-0) primary\_title [2416,](#page-2415-0) [2464,](#page-2463-0) [3454,](#page-3453-0) [3462,](#page-3461-0) [3503](#page-3502-0) primary\_title\_2 [2416,](#page-2415-0) [2464,](#page-2463-0) [3462,](#page-3461-0) [3503](#page-3502-0) primary\_title\_colour [2416](#page-2415-0), [2464](#page-2463-0), [3462,](#page-3461-0) [3503](#page-3502-0) primary\_title\_size [2416](#page-2415-0), [2464](#page-2463-0), [3462,](#page-3461-0) [3503](#page-3502-0) primary\_title\_textstyle [2416](#page-2415-0), [2464](#page-2463-0), [3462,](#page-3461-0) [3503](#page-3502-0) primary\_title\_y\_pos [2416](#page-2415-0), [2464,](#page-2463-0) [3462,](#page-3461-0) [3503](#page-3502-0) primary\_x0\_angle [2406,](#page-2405-0) [3451,](#page-3450-0) [3466](#page-3465-0) primary\_x0\_colour [2406,](#page-2405-0) [3451,](#page-3450-0) [3466](#page-3465-0) primary\_x0\_decimals [2406](#page-2405-0), [3451,](#page-3450-0) [3466](#page-3465-0) primary\_x0\_draw\_mode [2406](#page-2405-0), [3451](#page-3450-0), [3466](#page-3465-0) primary\_x0\_justify [2406](#page-2405-0), [3451,](#page-3450-0) [3466](#page-3465-0) primary\_x0\_position [2425](#page-2424-0), [3451](#page-3450-0) primary\_x0\_post\_text [2406,](#page-2405-0) [3451,](#page-3450-0) [3466](#page-3465-0) primary\_x0\_pre\_text [2406,](#page-2405-0) [3451,](#page-3450-0) [3466](#page-3465-0) primary\_x0\_size [2406,](#page-2405-0) [3451,](#page-3450-0) [3466](#page-3465-0) primary\_x0\_textstyle [2406,](#page-2405-0) [3451,](#page-3450-0) [3466](#page-3465-0) primary x0 x [2406](#page-2405-0), [2407,](#page-2406-0) [3451](#page-3450-0), [3466](#page-3465-0) primary\_x0\_y [2406](#page-2405-0), [2407,](#page-2406-0) [3451](#page-3450-0), [3466](#page-3465-0) primary\_y\_pos [2417,](#page-2416-0) [2465,](#page-2464-0) [3462,](#page-3461-0) [3503](#page-3502-0) primary\_y0\_angle [2407,](#page-2406-0) [3452,](#page-3451-0) [3467](#page-3466-0) primary\_y0\_colour [2407,](#page-2406-0) [3452,](#page-3451-0) [3467](#page-3466-0) primary\_y0\_decimals [2406](#page-2405-0), [3452,](#page-3451-0) [3467](#page-3466-0) primary\_y0\_draw\_mode [2406](#page-2405-0), [3451](#page-3450-0), [3466](#page-3465-0) primary\_y0\_justify [2407](#page-2406-0), [3452](#page-3451-0), [3467](#page-3466-0) primary\_y0\_position [2425](#page-2424-0), [3451](#page-3450-0) primary\_y0\_post\_text [2406,](#page-2405-0) [3452,](#page-3451-0) [3467](#page-3466-0) primary\_y0\_pre\_text [2406,](#page-2405-0) [3452,](#page-3451-0) [3466](#page-3465-0) primary\_y0\_size [2407,](#page-2406-0) [3452,](#page-3451-0) [3467](#page-3466-0) primary\_y0\_textstyle [2407,](#page-2406-0) [3452,](#page-3451-0) [3467](#page-3466-0) primary\_y0\_x [3452](#page-3451-0), [3467](#page-3466-0)

primary\_y0\_y [3452](#page-3451-0), [3467](#page-3466-0) PRINTER\_4D [3346](#page-3345-0) profile [303,](#page-302-0) [322](#page-321-0) model strings [303](#page-302-0), [304](#page-303-0) perpendicular to centreline [303](#page-302-0) perpendicular to cl [307](#page-306-0) two points [303,](#page-302-0) [305](#page-304-0) project [103](#page-102-0) project area [103,](#page-102-0) [169](#page-168-0) project attributes [397,](#page-396-0) [578](#page-577-0) project description [329](#page-328-0) project details [329,](#page-328-0) [330,](#page-329-0) [341](#page-340-0) project details editor [341](#page-340-0) project mangement [332](#page-331-0) project model utilities [597](#page-596-0) project models [570](#page-569-0) project n values [360](#page-359-0) project projections [354](#page-353-0) project tins [1157](#page-1156-0) project tree [374](#page-373-0) project utilities [397](#page-396-0) project workspace [369](#page-368-0) project workspace load [370](#page-369-0) PROJECT\_NAMES\_4D [3346](#page-3345-0) projection [1072](#page-1071-0) AMG [357](#page-356-0) cartographic [356](#page-355-0) delete [358](#page-357-0) Lambert Conformal Conic [358](#page-357-0) MGA [357](#page-356-0) reset [359](#page-358-0) Transverse Mercator [357](#page-356-0) Universal Transverse Mercator [357](#page-356-0) UTM [357](#page-356-0) projection bearing [3291](#page-3290-0) Projection bearing and dist [1459](#page-1458-0) projection bearing/distance entry [1454](#page-1453-0) Projection bearing/distance label [1478](#page-1477-0) Projection to non-projection coordinate conversion [1469](#page-1468-0) projections cartographic [1433](#page-1432-0) projects [103,](#page-102-0) [325](#page-324-0) properties [1090](#page-1089-0) property controls [1832,](#page-1831-0) [1833](#page-1832-0) property\_control\_depth\_decimals [1875](#page-1874-0) property\_control\_depth\_mode [1875](#page-1874-0) property\_control\_depth\_post\_text [1875](#page-1874-0) property\_control\_depth\_pre\_text [1875](#page-1874-0) property\_control\_depth\_text\_angle [1875](#page-1874-0) property\_control\_depth\_text\_colour [1875](#page-1874-0) property\_control\_depth\_text\_justify [1875](#page-1874-0) property\_control\_depth\_text\_position [1875](#page-1874-0) property\_control\_depth\_text\_size [1875](#page-1874-0) property\_control\_depth\_text\_x [1875](#page-1874-0) property\_control\_depth\_text\_y [1875](#page-1874-0) property\_control\_diameter [1894](#page-1893-0) property\_control\_ds\_pit\_mode [1875](#page-1874-0)

property\_control\_ds\_pit\_post\_text [1875](#page-1874-0) property\_control\_ds\_pit\_pre\_text [1875](#page-1874-0) property\_control\_ds\_pit\_text\_angle [1875](#page-1874-0) property\_control\_ds\_pit\_text\_colour [1875](#page-1874-0) property\_control\_ds\_pit\_text\_justify [1875](#page-1874-0) property\_control\_ds\_pit\_text\_position [1875](#page-1874-0) property\_control\_ds\_pit\_text\_size [1875](#page-1874-0) property\_control\_ds\_pit\_text\_x [1875](#page-1874-0) property\_control\_ds\_pit\_text\_y [1875](#page-1874-0) property\_control\_ds\_pit\_textstyle [1875](#page-1874-0) property\_control\_fs\_decimals [1876](#page-1875-0) property\_control\_fs\_mode [1875](#page-1874-0) property\_control\_fs\_post\_text [1875](#page-1874-0) property\_control\_fs\_pre\_text [1875](#page-1874-0) property\_control\_fs\_text\_angle [1875](#page-1874-0) property\_control\_fs\_text\_colour [1875](#page-1874-0) property control fs text justify [1875](#page-1874-0) property\_control\_fs\_text\_position [1875](#page-1874-0) property\_control\_fs\_text\_size [1875](#page-1874-0) property\_control\_fs\_text\_x [1875](#page-1874-0) property\_control\_fs\_text\_y [1875](#page-1874-0) property\_control\_fs\_textstyle [1875](#page-1874-0) property\_control\_il\_decimals [1876](#page-1875-0) property\_control\_il\_mode [1876](#page-1875-0) property\_control\_il\_post\_text [1876](#page-1875-0) property\_control\_il\_pre\_text [1876](#page-1875-0) property\_control\_il\_text\_angle [1876](#page-1875-0) property\_control\_il\_text\_colour [1876](#page-1875-0) property\_control\_il\_text\_justify [1876](#page-1875-0) property\_control\_il\_text\_position [1876](#page-1875-0) property\_control\_il\_text\_size [1876](#page-1875-0) property\_control\_il\_text\_x [1876](#page-1875-0) property\_control\_il\_text\_y [1876](#page-1875-0) property\_control\_il\_textstyle [1876](#page-1875-0) property\_control\_mode [1874](#page-1873-0) property\_control\_post\_text [1874](#page-1873-0) property\_control\_pre\_text [1874](#page-1873-0) property\_control\_symbol [1874](#page-1873-0) property\_control\_symbol\_n\_angle [1874](#page-1873-0) property\_control\_symbol\_n\_colour [1874](#page-1873-0) property\_control\_symbol\_n\_mode [1873](#page-1872-0) property\_control\_symbol\_n\_size [1874](#page-1873-0) property\_control\_symbol\_n\_style [1874](#page-1873-0) property\_control\_symbol\_n\_y [1874](#page-1873-0) property\_control\_text\_angle [1874](#page-1873-0) property\_control\_text\_colour [1874](#page-1873-0) property\_control\_text\_gap [1876](#page-1875-0) property\_control\_text\_justify [1874](#page-1873-0) property\_control\_text\_position [1874](#page-1873-0) property\_control\_text\_size [1874](#page-1873-0) property\_control\_text\_x [1874](#page-1873-0) property\_control\_text\_y [1874](#page-1873-0) property\_control\_textstyle [1874,](#page-1873-0) [1875](#page-1874-0) property\_controle\_symbol\_n\_x [1874](#page-1873-0)

## **Q**

quantities [2612](#page-2611-0)

Quantm DEM [1256](#page-1255-0) quick contours [203](#page-202-0)

#### **R**

radial report [2610](#page-2609-0) radiation [1076](#page-1075-0), [1546](#page-1545-0) radiation backsight [1499](#page-1498-0) radiation block [1499](#page-1498-0) radius [1007](#page-1006-0), [1117](#page-1116-0) range file aspect [1212,](#page-1211-0) [1213](#page-1212-0) depth [2263](#page-2262-0) height [2286](#page-2285-0) slope [1217](#page-1216-0) raster [1134](#page-1133-0) rasters [236](#page-235-0) raw data file [1291,](#page-1290-0) [3086,](#page-3085-0) [3107,](#page-3106-0) [3136](#page-3135-0) read title block file [2354](#page-2353-0) rebuild project [399](#page-398-0) re-calc [2659](#page-2658-0) recalc [2661,](#page-2660-0) [2680,](#page-2679-0) [2683](#page-2682-0) recalc all [2683](#page-2682-0) RECENT\_PROJECTS\_4D [3346](#page-3345-0) rectangle by last 2 points [1395](#page-1394-0) rectangle by last 3 points [1395](#page-1394-0) redo [959](#page-958-0) redraw [190](#page-189-0) reduce field file [1293](#page-1292-0), [1302](#page-1301-0) reduce with no field file [1302](#page-1301-0) reference string [1633](#page-1632-0), [2831](#page-2830-0) regen [322](#page-321-0) regenerate [308](#page-307-0), [322](#page-321-0) regular grid on a tin [1250](#page-1249-0) remove [2851](#page-2850-0) remove all models [186](#page-185-0) remove all models from project [583](#page-582-0) remove all tins from project [1260](#page-1259-0) remove model [186](#page-185-0) remove model from project [583](#page-582-0) remove model from view [584](#page-583-0) remove point [1396](#page-1395-0) remove shared models [591](#page-590-0) remove shared tins [1281](#page-1280-0) remove tin from model [1261](#page-1260-0) remove tin from project [1260](#page-1259-0) remove tin models [187](#page-186-0) removed models [570](#page-569-0) rename chain [2657](#page-2656-0) function [2661](#page-2660-0) template [1625](#page-1624-0) tin [1261](#page-1260-0), [1262,](#page-1261-0) [1625](#page-1624-0) view [606](#page-605-0) rename model [574](#page-573-0) global [576](#page-575-0) repicking [107](#page-106-0) report

crest/sag points [2598](#page-2597-0) cross fall [1147](#page-1146-0) depth between strings [1147](#page-1146-0) function [2603](#page-2602-0) NZ TSS [1509](#page-1508-0) polygons [2604](#page-2603-0) section view [313](#page-312-0) set-out [2605](#page-2604-0) string names [2598](#page-2597-0) survey [1406](#page-1405-0) tin [1262](#page-1261-0) x-fall [2614](#page-2613-0) report for SDR function [1406](#page-1405-0) REPORT\_HEADER\_4D [3346](#page-3345-0) reports [2593](#page-2592-0) reset N value settings [365](#page-364-0) reset n value settings [365](#page-364-0) reset null triangles [1236](#page-1235-0) reset projection [359](#page-358-0) reset triangle colours [1179](#page-1178-0) resizable panel [326](#page-325-0), [374](#page-373-0) resizing a view [97](#page-96-0) restart project [373](#page-372-0) restore a panel [93](#page-92-0) restore a view [97](#page-96-0) restore view models [609](#page-608-0) retriangulate [1170](#page-1169-0) reverse string [1056,](#page-1055-0) [1400](#page-1399-0) ridge and valley lines [1223](#page-1222-0) ridge line [1223](#page-1222-0) right side [2833](#page-2832-0), [2913](#page-2912-0) right side modifier [2846](#page-2845-0) right side template modifiers [2847](#page-2846-0) right\_border\_gap [2397,](#page-2396-0) [2453,](#page-2452-0) [3442,](#page-3441-0) [3495](#page-3494-0) right\_extension [2396,](#page-2395-0) [3445,](#page-3444-0) [3471,](#page-3470-0) [3473](#page-3472-0) right\_margin [1840,](#page-1839-0) [2212,](#page-2211-0) [2398,](#page-2397-0) [2454,](#page-2453-0) [3442,](#page-3441-0) [3494](#page-3493-0) right\_side [2913](#page-2912-0) right\_sub\_plot\_gap [2399](#page-2398-0), [3443](#page-3442-0) Rivers [2121](#page-2120-0) rivers 12d system search path [2197](#page-2196-0) an overview [2121](#page-2120-0) culverts [2126](#page-2125-0) summary table [2130](#page-2129-0) faq [2197](#page-2196-0) hec-ras interface an overview [2132](#page-2131-0) export [2132](#page-2131-0) import [2136](#page-2135-0) importing cross sections GIS [2140](#page-2139-0) importing HEC2 data [2142](#page-2141-0) importing interpolated cross sections [2141](#page-2140-0) how to [2191](#page-2190-0) isis interface an overview [2183](#page-2182-0) manual settings [2191](#page-2190-0) mapping historical water levels [2194](#page-2193-0) mike11 i[nterface](#page-2611-0)

an overview [2158](#page-2157-0) exporting [2158](#page-2157-0) importing [2162](#page-2161-0) models [2122](#page-2121-0) presenting water level results [2166](#page-2165-0) colour ground surface by height [2177](#page-2176-0) colour ground surface with flood zones [2173](#page-2172-0) colour water by depth [2173](#page-2172-0) defining water surface boundaries [2172](#page-2171-0) depth contours [2175](#page-2174-0) sample drawings [2168](#page-2167-0) trimming the water surface tin [2172](#page-2171-0) water level boundaries [2166](#page-2165-0) reservoir strings [2124](#page-2123-0) river strings [2122](#page-2121-0) source strings [2124](#page-2123-0) spill strings [2126](#page-2125-0) unet interface an overview [2180](#page-2179-0) exporting [2180](#page-2179-0), [2183](#page-2182-0) importing [2181](#page-2180-0), [2187](#page-2186-0) xp swmm interface an overview [2144](#page-2143-0) exporting [2144](#page-2143-0) importing [2154](#page-2153-0) road chainage [1812](#page-1811-0) road chainage for manhole [1812](#page-1811-0) road name [1812](#page-1811-0) road name for manhole [1811](#page-1810-0) RoadPak [476](#page-475-0) roadside furniture [628](#page-627-0) Rotate [2342,](#page-2341-0) [2343,](#page-2342-0) [2381,](#page-2380-0) [2382](#page-2381-0) rotate [196,](#page-195-0) [2342,](#page-2341-0) [2343,](#page-2342-0) [2346,](#page-2345-0) [2381,](#page-2380-0) [2382,](#page-2381-0) [2744](#page-2743-0) rotate plot frame [2346](#page-2345-0) run [2669](#page-2668-0), [2672](#page-2671-0) run chain [2684](#page-2683-0) RUN\_MACROS\_FILE\_4D [3346](#page-3345-0)

## **S**

same as [324](#page-323-0), [869](#page-868-0), [871](#page-870-0), [874](#page-873-0), [877](#page-876-0), [891](#page-890-0), [915](#page-914-0), [935](#page-934-0), [937](#page-936-0), [940,](#page-939-0) [943,](#page-942-0) [947,](#page-946-0) [950,](#page-949-0) [952,](#page-951-0) [954,](#page-953-0) [957](#page-956-0) view [324](#page-323-0) Sameas [127](#page-126-0) save [2827,](#page-2826-0) [2828](#page-2827-0) function [2663](#page-2662-0) save a model [585](#page-584-0) save a tin [1263](#page-1262-0) save all models [585](#page-584-0) save all tins [1263](#page-1262-0) save function [2663](#page-2662-0) save project [373](#page-372-0) save view models [609](#page-608-0) scale [1864](#page-1863-0), [1883](#page-1882-0), [1892](#page-1891-0), [1902](#page-1901-0), [2220](#page-2219-0), [2392,](#page-2391-0) [2451](#page-2450-0), [3471](#page-3470-0), [3523](#page-3522-0) horizontal [2368,](#page-2367-0) [2371](#page-2370-0) scale factor [357](#page-356-0) scale\_horizontal\_colour [2522,](#page-2521-0) [3545](#page-3544-0)

scale horizontal decimals [2522,](#page-2521-0) [3545](#page-3544-0) scale\_horizontal\_post\_text [2522,](#page-2521-0) [3545](#page-3544-0) scale\_horizontal\_pre\_text [2522](#page-2521-0), [3545](#page-3544-0) scale\_horizontal\_size [2522,](#page-2521-0) [3545](#page-3544-0) scale\_horizontal\_textstyle [2522](#page-2521-0), [3545](#page-3544-0) scale\_horizontal\_x\_offset [2522](#page-2521-0), [3545](#page-3544-0) scale\_horizontal\_y\_offset [2522](#page-2521-0), [3545](#page-3544-0) scale\_vertical\_colour [2523](#page-2522-0), [3545](#page-3544-0) scale\_vertical\_decimals [2523](#page-2522-0), [3545](#page-3544-0) scale\_vertical\_post\_text [2523](#page-2522-0), [3545](#page-3544-0) scale\_vertical\_pre\_text [2523,](#page-2522-0) [3545](#page-3544-0) scale\_vertical\_size [2523](#page-2522-0), [3545](#page-3544-0) scale\_vertical\_textstyle [2523](#page-2522-0), [3545](#page-3544-0) scale\_vertical\_x\_offset [2523](#page-2522-0), [3545](#page-3544-0) scale\_vertical\_y\_offset [2523](#page-2522-0), [3545](#page-3544-0) screen dump [411](#page-410-0) screen layout file [83](#page-82-0), [92](#page-91-0), [96,](#page-95-0) [406,](#page-405-0) [3419](#page-3418-0) screen units [141](#page-140-0), [3436](#page-3435-0), [3562](#page-3561-0) scrolling panel list [130](#page-129-0) scrolling panel table [130](#page-129-0) SDR arc fitting end [1390](#page-1389-0) SDR arc fitting start [1389](#page-1388-0) SDR arc through last 3 points [1389](#page-1388-0) SDR arc through next 3 points [1389](#page-1388-0) SDR attachment [1388](#page-1387-0) SDR circle feature [1390](#page-1389-0) SDR close string [1399](#page-1398-0) SDR culvert string [1402](#page-1401-0) SDR invisible [1391](#page-1390-0) SDR invisible next segment [1392](#page-1391-0) SDR invisible previous segment [1391](#page-1390-0) SDR join string [1400](#page-1399-0) SDR Map [484](#page-483-0) SDR non tinable [1392](#page-1391-0) SDR non tinable next segment [1393](#page-1392-0) SDR non tinable previous segment [1393](#page-1392-0) SDR pipe axial [1394](#page-1393-0) SDR pipe invert [1394](#page-1393-0) SDR pipe obvert [1395](#page-1394-0) SDR pipe string [1402](#page-1401-0) SDR point edits [1387](#page-1386-0) SDR rectngle by last 2 points [1396](#page-1395-0) SDR rectngle by last 3 points [1395](#page-1394-0) SDR remove height [1397](#page-1396-0) SDR remove point [1396](#page-1395-0) SDR reverse string [1400](#page-1399-0) SDR string edits [1398](#page-1397-0) SDR string type 2d [1401](#page-1400-0) SDR string type 3d [1401](#page-1400-0) SDR string type 4d [1402](#page-1401-0) SDRmap [3110](#page-3109-0), [3160,](#page-3159-0) [3161](#page-3160-0) section [1269](#page-1268-0), [1273](#page-1272-0) section long plot [3548](#page-3547-0) section view [79](#page-78-0) utilities [312](#page-311-0) section width [2902](#page-2901-0) sections from points [1779](#page-1778-0) sections within a polygon [1273](#page-1272-0)

seed file [508](#page-507-0), [512](#page-511-0) segment [1022](#page-1021-0) tinable [101](#page-100-0) segment a string [1062](#page-1061-0) segment colour [1108](#page-1107-0) segment geometry [1118](#page-1117-0) segment snap [120](#page-119-0) segments [99](#page-98-0) semi-major axis [3282](#page-3281-0) sense of direction [1078](#page-1077-0) service items [293](#page-292-0) service\_ch\_text\_colour [1850](#page-1849-0) service\_ch\_text\_size [1850](#page-1849-0) service\_ch\_textstyle [1850](#page-1849-0) service\_chainage\_mode [1850](#page-1849-0) service il text colour [1850](#page-1849-0), [2216](#page-2215-0) service il text size [1850](#page-1849-0), [2215](#page-2214-0) service\_il\_textstyle [1850](#page-1849-0), [2216](#page-2215-0) service\_line\_colour [1850,](#page-1849-0) [1894,](#page-1893-0) [2215](#page-2214-0) service name decimals [1850](#page-1849-0) service\_name\_text\_colour [1850](#page-1849-0) service\_name\_text\_size [1850](#page-1849-0) service\_name\_textstyle [1850](#page-1849-0) service\_name\_y [1850](#page-1849-0) service\_text\_colour [1894,](#page-1893-0) [2215](#page-2214-0) service\_text\_gap [1852](#page-1851-0) service text size [1894,](#page-1893-0) [2215](#page-2214-0) service\_text\_x\_offset [1894](#page-1893-0) service\_text\_y\_offset [1894](#page-1893-0) services\_text\_gap [1889](#page-1888-0), [2215](#page-2214-0) Set [354](#page-353-0) set chainage at a point [1146](#page-1145-0) set n value settings [360](#page-359-0) set projection [354](#page-353-0) set up file [3352](#page-3351-0) set up files [3331,](#page-3330-0) [3335](#page-3334-0) writing [3335](#page-3334-0) set up commands [3372](#page-3371-0), [3387](#page-3386-0) SET\_UPS\_4D [3346](#page-3345-0) set-out report [2605](#page-2604-0) settings [262](#page-261-0) settlement [1786](#page-1785-0) settlement tin [1786](#page-1785-0) setup data collector [1288](#page-1287-0) setups.4d [3331](#page-3330-0), [3352](#page-3351-0) SETUPS\_FILE\_4D [3346](#page-3345-0) sewer [197](#page-196-0) sewer (Barwon) option [1682](#page-1681-0) sewer junction [1792](#page-1791-0) Sewer option [1789](#page-1788-0) sewer string [100](#page-99-0), [1791](#page-1790-0) SEWER\_PPF\_4D [3347](#page-3346-0) shade [269,](#page-268-0) [270,](#page-269-0) [289,](#page-288-0) [3562](#page-3561-0) shape field coding [3103](#page-3102-0) shape file [496](#page-495-0) share settings [371](#page-370-0) sharing of models [587](#page-586-0)

sharing of tins [1277](#page-1276-0) sharing tin [1277](#page-1276-0) sheet size [3442](#page-3441-0), [3494](#page-3493-0) sheet\_size [1840](#page-1839-0), [1883](#page-1882-0), [1887,](#page-1886-0) [1902](#page-1901-0), [2212](#page-2211-0), [2393](#page-2392-0), [2451,](#page-2450-0) [3442,](#page-3441-0) [3494](#page-3493-0) SHEET\_SIZES\_4D [1840](#page-1839-0), [1887](#page-1886-0), [2212](#page-2211-0), [3347](#page-3346-0), [3442,](#page-3441-0) [3494](#page-3493-0) sheets.4d [3331,](#page-3330-0) [3360,](#page-3359-0) [3435](#page-3434-0) SHOW\_PATHS\_4D [3347](#page-3346-0) SHOW\_TITLE\_VARIABLES\_4D [3347](#page-3346-0) Shrink [244](#page-243-0) shrink [317](#page-316-0), [323](#page-322-0) side shots [1499](#page-1498-0) Side Tool Bar area [79](#page-78-0) sides external [1238](#page-1237-0) sight distance [1736](#page-1735-0) single attributes [230](#page-229-0) point id's [213](#page-212-0) string names [226](#page-225-0) text [200](#page-199-0) vertices [208](#page-207-0) z values [221](#page-220-0) single frame [2587](#page-2586-0) slf file [406](#page-405-0) slope [3562](#page-3561-0) slope analysis [1215](#page-1214-0) slope colouring [1184](#page-1183-0) slope from link [2870,](#page-2869-0) [2883](#page-2882-0) slope inquire [1232](#page-1231-0) slope range file [1217](#page-1216-0) slope to 2 strings [2875,](#page-2874-0) [2888](#page-2887-0) slope to string [2872](#page-2871-0), [2885](#page-2884-0) slope to tin [2874,](#page-2873-0) [2887](#page-2886-0) smooth [1196,](#page-1195-0) [2747](#page-2746-0) snap data tip [120](#page-119-0) fast [120](#page-119-0) segment [120](#page-119-0) text [120](#page-119-0) snap box [115](#page-114-0) snap tolerance [115](#page-114-0), [118](#page-117-0), [119](#page-118-0), [2641,](#page-2640-0) [2642](#page-2641-0) point [116](#page-115-0) snapping [3562](#page-3561-0) snaps [117,](#page-116-0) [2640](#page-2639-0) cursor [118,](#page-117-0) [2640](#page-2639-0) grid [118,](#page-117-0) [2640](#page-2639-0) height [119](#page-118-0) info [118,](#page-117-0) [120,](#page-119-0) [2640,](#page-2639-0) [2642](#page-2641-0) line [118,](#page-117-0) [2640](#page-2639-0) model [2641](#page-2640-0) name [2641](#page-2640-0) point [118](#page-117-0), [2640](#page-2639-0) point tolerance [119](#page-118-0), [2641](#page-2640-0) tin [118](#page-117-0), [2640](#page-2639-0) tolerance [119](#page-118-0), [2642](#page-2641-0) snaps (vert) [2644](#page-2643-0)
snaps cogo [2645](#page-2644-0) Sokkia [3107,](#page-3106-0) [3159](#page-3158-0) Sokkia DEM [1258](#page-1257-0) Sokkia Roading - alignment road [1576](#page-1575-0) Sokkia Roading - string road [1578](#page-1577-0) solar observations [1487](#page-1486-0) solid [207](#page-206-0) sort cross sections [1777](#page-1776-0) sort VIPs [988](#page-987-0) sort\_sections [2393,](#page-2392-0) [3485](#page-3484-0) space\_for\_titles [2411](#page-2410-0), [2459,](#page-2458-0) [3458,](#page-3457-0) [3498](#page-3497-0) special chainages [2831](#page-2830-0), [2835](#page-2834-0) special characters [142](#page-141-0) Special File Formats [3337](#page-3336-0) specials [2835,](#page-2834-0) [2836](#page-2835-0) values [2835](#page-2834-0) specials\_model [2215](#page-2214-0) spiral [3562](#page-3561-0) spirals.4d [3332,](#page-3331-0) [3361](#page-3360-0) SPIRALS\_4D [3347](#page-3346-0) splays [1063](#page-1062-0) split string [1057](#page-1056-0) square [1408](#page-1407-0) SQUARED\_CHARACTER\_4D [3347](#page-3346-0) srf [1217](#page-1216-0) stagger\_gap\_bottom [1852](#page-1851-0), [1889](#page-1888-0), [2215](#page-2214-0), [2420,](#page-2419-0) [2487](#page-2486-0), [3468,](#page-3467-0) [3519](#page-3518-0) stagger\_gap\_factor [2420,](#page-2419-0) [2487,](#page-2486-0) [3468,](#page-3467-0) [3519](#page-3518-0) stagger\_gap\_top [1852,](#page-1851-0) [1889,](#page-1888-0) [2215](#page-2214-0), [2420](#page-2419-0), [2487](#page-2486-0), [3468](#page-3467-0), [3519](#page-3518-0) stagger\_height\_1 [1852,](#page-1851-0) [1889,](#page-1888-0) [2215](#page-2214-0) stagger\_height\_2 [1852,](#page-1851-0) [1889,](#page-1888-0) [2215](#page-2214-0) stagger\_height\_3 [1852,](#page-1851-0) [1889,](#page-1888-0) [2215](#page-2214-0) stagger\_height\_4 [1852,](#page-1851-0) [1889,](#page-1888-0) [2215](#page-2214-0) stagger\_mode [2487](#page-2486-0), [3519](#page-3518-0) staggering [2420](#page-2419-0), [3468](#page-3467-0) standard field file [3083](#page-3082-0) standard field file format [3086](#page-3085-0), [3107](#page-3106-0) Standard TSS report [1512](#page-1511-0) star reduction [1490](#page-1489-0) start arc fitting [1389](#page-1388-0) start chainage [3562](#page-3561-0) start\_chainage [2220,](#page-2219-0) [2393,](#page-2392-0) [2451,](#page-2450-0) [3523](#page-3522-0) start\_drawing\_number [1882](#page-1881-0), [1901](#page-1900-0), [2228](#page-2227-0), [3440](#page-3439-0), [3486](#page-3485-0), [3547](#page-3546-0) start\_page\_number [1882](#page-1881-0), [1901,](#page-1900-0) [2228](#page-2227-0), [3440](#page-3439-0), [3486](#page-3485-0), [3547](#page-3546-0) station [3137](#page-3136-0) Status Bar [79](#page-78-0), [98](#page-97-0) steering path [1743](#page-1742-0) steering path option [1743](#page-1742-0) stopping final link [2933](#page-2932-0) storage calculations [2269](#page-2268-0) string [99,](#page-98-0) [277,](#page-276-0) [281,](#page-280-0) [285,](#page-284-0) [3562](#page-3561-0) 2d [99,](#page-98-0) [869,](#page-868-0) [949](#page-948-0) 3d [99,](#page-98-0) [871,](#page-870-0) [952](#page-951-0) 4d [99,](#page-98-0) [874,](#page-873-0) [954,](#page-953-0) [3436](#page-3435-0) alignment [99](#page-98-0), [100,](#page-99-0) [877](#page-876-0) arc [100](#page-99-0), [914](#page-913-0)

change [1046](#page-1045-0) circle [100](#page-99-0), [914](#page-913-0) clip [1046](#page-1045-0) close [1048](#page-1047-0) contour [99](#page-98-0) convert [1082](#page-1081-0) delete [1049](#page-1048-0) drainage [100](#page-99-0) duplicate [1049](#page-1048-0) feature [100,](#page-99-0) [935](#page-934-0) interface [100](#page-99-0) join [1051](#page-1050-0) label [1122](#page-1121-0) link clip [1053](#page-1052-0) open [1054](#page-1053-0) parallel [1055](#page-1054-0) pick [106](#page-105-0) pipe [100,](#page-99-0) [937](#page-936-0) pipeline [100,](#page-99-0) [2200](#page-2199-0) polyline [100](#page-99-0), [940](#page-939-0) primary [293](#page-292-0), [303](#page-302-0) sewer [100](#page-99-0), [1791](#page-1790-0) split [1057](#page-1056-0) super [100,](#page-99-0) [943](#page-942-0) super alignment [891](#page-890-0) text [100,](#page-99-0) [141,](#page-140-0) [947,](#page-946-0) [3436](#page-3435-0) translate [1058](#page-1057-0) string attributes [1093](#page-1092-0) string chainage [101](#page-100-0) string colour [102](#page-101-0) string convert [1082](#page-1081-0) string delete [1153](#page-1152-0) string delimiter [3111](#page-3110-0) string direction [99](#page-98-0) string drape [1203](#page-1202-0) string drive [277,](#page-276-0) [280](#page-279-0) string editor [958](#page-957-0) string filter [2720](#page-2719-0) string finish [959](#page-958-0) string from point [138](#page-137-0) string info table [573](#page-572-0) string information [1085](#page-1084-0) string inquire [637](#page-636-0), [1085](#page-1084-0) string links [99](#page-98-0) string loop removal [1149](#page-1148-0) string model [102](#page-101-0) string modifier [2903](#page-2902-0) string modifiers [1656](#page-1655-0) string movie [285,](#page-284-0) [286,](#page-285-0) [288](#page-287-0) string name [102](#page-101-0) string names [2598](#page-2597-0) string number [3086](#page-3085-0) string offset [2971,](#page-2970-0) [2979,](#page-2978-0) [3417](#page-3416-0) string properties [1090](#page-1089-0) string redo [959](#page-958-0) string same as [957](#page-956-0) string segments [99](#page-98-0) string sel[ect field 132](#page-2643-0)

string select panel field [132](#page-131-0) string typed input [960](#page-959-0) string undo [959](#page-958-0) string utilities [1146](#page-1145-0) string walk [281](#page-280-0), [283](#page-282-0) string\_to\_plot [2451,](#page-2450-0) [3523](#page-3522-0) strings [637](#page-636-0) convert [2703](#page-2702-0) join many [1052](#page-1051-0) strings edit [1045](#page-1044-0) strings from sections [1149,](#page-1148-0) [1778](#page-1777-0) stripping [1643](#page-1642-0), [2831,](#page-2830-0) [2896](#page-2895-0) stripping depths [2896](#page-2895-0) style continuous mode [3371](#page-3370-0) vertex mode [3371](#page-3370-0) style for tin [1170](#page-1169-0) subgrade [1645,](#page-1644-0) [1670,](#page-1669-0) [1734,](#page-1733-0) [2898](#page-2897-0) super append [1010](#page-1009-0) extend [1011](#page-1010-0) extend ht [1011](#page-1010-0) super alignment design parameters [902](#page-901-0) super alignment string [100](#page-99-0), [891](#page-890-0) super alignment style [899](#page-898-0) super string [100,](#page-99-0) [943](#page-942-0) 2d [869,](#page-868-0) [950](#page-949-0) attributes [1111](#page-1110-0) billboard [611,](#page-610-0) [616](#page-615-0) chainage interval [1097](#page-1096-0) compress [1101](#page-1100-0) fill [1104](#page-1103-0) height [1109](#page-1108-0) library extrude [626](#page-625-0) pipe/culvert [1115](#page-1114-0) segment all information [1031](#page-1030-0) text [1027](#page-1026-0) colour [1022](#page-1021-0) diameter [1024](#page-1023-0) radius [1026](#page-1025-0) text info [1028](#page-1027-0) tinable [1023](#page-1022-0) visible [1029](#page-1028-0) segment colour [1108](#page-1107-0) symbols [1106](#page-1105-0) text [1119](#page-1118-0) tinable [1102](#page-1101-0) vertex all information [1021](#page-1020-0) attributes [1019](#page-1018-0), [1030](#page-1029-0) height [1011](#page-1010-0) symbol info [1018](#page-1017-0) text [1015](#page-1014-0) text info [1016](#page-1015-0) tinable [1012](#page-1011-0)

visible [1013](#page-1012-0), [1014](#page-1013-0) vertex id [1113](#page-1112-0) visibility [1099](#page-1098-0) super string edit [1010](#page-1009-0) super\_ch\_colour [2476](#page-2475-0), [3511](#page-3510-0) super ch decimals [2476](#page-2475-0), [3511](#page-3510-0) super ch size [2476](#page-2475-0), [3511](#page-3510-0) super ch textstyle [2476](#page-2475-0), [3511](#page-3510-0) super ch x [2476,](#page-2475-0) [3511](#page-3510-0) super\_ch\_y [2476,](#page-2475-0) [3511](#page-3510-0) super\_cl\_line\_colour [2477,](#page-2476-0) [3512](#page-3511-0) super\_cl\_linestyle [2477](#page-2476-0), [3512](#page-3511-0) super common decimals [2478](#page-2477-0), [3512](#page-3511-0) super\_common\_line\_colour [2478,](#page-2477-0) [3512](#page-3511-0) super\_common\_linestyle [2478](#page-2477-0), [3512](#page-3511-0) super common post [2478,](#page-2477-0) [3512](#page-3511-0) super common pre [2477](#page-2476-0), [3512](#page-3511-0) super\_draw\_mode [2474](#page-2473-0), [3511](#page-3510-0) super\_edge\_name\_left [2476](#page-2475-0), [3511](#page-3510-0) super edge name right [2477](#page-2476-0), [3512](#page-3511-0) super\_hinge\_name\_left [2476](#page-2475-0), [3511](#page-3510-0) super\_hinge\_name\_right [2477,](#page-2476-0) [3511](#page-3510-0) super\_left\_decimals [2476,](#page-2475-0) [3511](#page-3510-0) super\_left\_line\_colour [2476](#page-2475-0), [3511](#page-3510-0) super left linestyle [2476](#page-2475-0), [3511](#page-3510-0) super\_left\_post [2476](#page-2475-0), [3511](#page-3510-0) super left pre  $2476, 3511$  $2476, 3511$  $2476, 3511$ super\_right\_decimals [2477](#page-2476-0), [3512](#page-3511-0) super\_right\_line\_colour [2477,](#page-2476-0) [3512](#page-3511-0) super\_right\_linestyle [2477,](#page-2476-0) [3512](#page-3511-0) super\_right\_post [2477,](#page-2476-0) [3512](#page-3511-0) super\_right\_pre [2477,](#page-2476-0) [3512](#page-3511-0) super\_sample\_interval [2474](#page-2473-0), [3511](#page-3510-0) super\_sample\_name [2474](#page-2473-0), [3511](#page-3510-0) SUPER\_STRINGS\_4D [3347](#page-3346-0) super\_title [2475,](#page-2474-0) [3511](#page-3510-0) super\_title\_colour [2475,](#page-2474-0) [3511](#page-3510-0) super title size [2475](#page-2474-0), [3511](#page-3510-0) super\_title\_textstyle [2475](#page-2474-0), [3511](#page-3510-0) super\_title\_y\_pos [2475,](#page-2474-0) [3511](#page-3510-0) super\_tolerance [2475](#page-2474-0), [3511](#page-3510-0) super\_upright\_colour [2478,](#page-2477-0) [3512](#page-3511-0) super\_upright\_mode [2478](#page-2477-0), [3512](#page-3511-0) super\_xfall\_colour [2475](#page-2474-0), [3511](#page-3510-0) super xfall size [2475](#page-2474-0), [3511](#page-3510-0) super\_xfall\_textstyle [2475](#page-2474-0), [3511](#page-3510-0) super\_xfall\_x [2475,](#page-2474-0) [3511](#page-3510-0) super\_xfall\_y [2475](#page-2474-0), [3511](#page-3510-0) super-elevation diagram [2474](#page-2473-0), [3511](#page-3510-0) SuperTin [1164](#page-1163-0) edit [1169](#page-1168-0) supertin [1164](#page-1163-0) suprt string tinable [1102](#page-1101-0) surface area [1220,](#page-1219-0) [2678](#page-2677-0) surface\_box\_size [1845](#page-1844-0) surrounding polygon [1065](#page-1064-0) survey [3083](#page-3082-0)

 $\searrow$ 

12d field file [1289](#page-1288-0) backsight measurement [1299](#page-1298-0) current measurement [3137](#page-3136-0) current point [3137](#page-3136-0) current string [3137](#page-3136-0) data collector [3124](#page-3123-0) named measurement [3137](#page-3136-0) order [1385](#page-1384-0) point name [3137](#page-3136-0) point number [3137](#page-3136-0) raw data file [1291,](#page-1290-0) [3086,](#page-3085-0) [3107](#page-3106-0) reduce field file [1293](#page-1292-0), [1302](#page-1301-0) standard field file [3086](#page-3085-0), [3107](#page-3106-0) text [3137](#page-3136-0) typed entry into field file [1302](#page-1301-0) survey data collectors [383](#page-382-0) survey reduction [3083](#page-3082-0) survey.4d [3332](#page-3331-0) swap XY [1434](#page-1433-0) swap xy [2748](#page-2747-0) sweep angle [917](#page-916-0), [3562](#page-3561-0) symbol [3384](#page-3383-0) symbol darw commands [3388](#page-3387-0) symbol n angle [2512](#page-2511-0), [3537](#page-3536-0) symbol\_n\_colour [2512,](#page-2511-0) [3537](#page-3536-0) symbol\_n\_draw\_mode [2513](#page-2512-0), [3537](#page-3536-0) symbol n size [2512](#page-2511-0), [3537](#page-3536-0) symbol\_n\_type [2512](#page-2511-0), [3537](#page-3536-0) symbol\_n\_x [2512](#page-2511-0), [3537](#page-3536-0) symbol\_n\_y [2512](#page-2511-0), [3537](#page-3536-0) symbol\_n\_y\_mode [2512](#page-2511-0), [3537](#page-3536-0) symbols [1106](#page-1105-0) symbols.4d [3386](#page-3385-0) SYMBOLS\_4D [3347](#page-3346-0) symbolsl.4d [3332](#page-3331-0) synchronize [593](#page-592-0) synchronize shared models [593](#page-592-0) synchronize shared tins [1283](#page-1282-0) synchronize tins [1283](#page-1282-0) System [92](#page-91-0) system call [3397](#page-3396-0) System Settings [335](#page-334-0), [338](#page-337-0), [339](#page-338-0) SYSTEM\_NAMES\_4D [3347](#page-3346-0)

# **T**

t [1158](#page-1157-0) table attributes [232](#page-231-0) point id's [214](#page-213-0) string names [228](#page-227-0) text [201](#page-200-0) vertices [210](#page-209-0) z value [223](#page-222-0) tables [2313](#page-2312-0) tadpoles [1126](#page-1125-0) tangent [1080](#page-1079-0) tangent point [3563](#page-3562-0)

target [274](#page-273-0) target-point [3563](#page-3562-0) tbl file [3434](#page-3433-0) tear away menus [81](#page-80-0) template [1616](#page-1615-0), [3563](#page-3562-0) apply [1633,](#page-1632-0) [2831](#page-2830-0) cut [1617,](#page-1616-0) [1618](#page-1617-0) decisions [1617,](#page-1616-0) [1618](#page-1617-0) fill [1617](#page-1616-0), [1618](#page-1617-0) final cut/fill [1617](#page-1616-0), [1618](#page-1617-0) fixed [1616](#page-1615-0), [1618](#page-1617-0) template decisions [1617](#page-1616-0) template delete [1631](#page-1630-0) template input [1628](#page-1627-0) template links [1617](#page-1616-0) template modifiers [1643,](#page-1642-0) [2831,](#page-2830-0) [2846,](#page-2845-0) [3563](#page-3562-0) template name [1619](#page-1618-0) template output [1628](#page-1627-0) template rename [1625](#page-1624-0) template utilities [1627](#page-1626-0) templates [2833](#page-2832-0) apply many [1643](#page-1642-0), [2831](#page-2830-0) field [3095](#page-3094-0) templates file [2831](#page-2830-0) templates input [409](#page-408-0) templates output [410](#page-409-0) tentative pick [106](#page-105-0) tentative typed input [112](#page-111-0) test wildcards [2753](#page-2752-0) text [141,](#page-140-0) [199,](#page-198-0) [1119,](#page-1118-0) [2313,](#page-2312-0) [2749,](#page-2748-0) [3436](#page-3435-0) change [2749](#page-2748-0) paper units [141,](#page-140-0) [3437](#page-3436-0) quick mode [199](#page-198-0) screen units [141](#page-140-0), [3436](#page-3435-0) single [200](#page-199-0) table [201](#page-200-0) world units [141](#page-140-0), [3436](#page-3435-0) Text Control Bar [641](#page-640-0) text ht [1036](#page-1035-0) text paper units [141](#page-140-0), [3437](#page-3436-0) text snap [120](#page-119-0) text string [100,](#page-99-0) [141,](#page-140-0) [947,](#page-946-0) [3436](#page-3435-0) text string edit [1035](#page-1034-0) text\_colour [2217](#page-2216-0) text\_size [2217](#page-2216-0), [2412,](#page-2411-0) [3458](#page-3457-0) textstyl.4d [3332,](#page-3331-0) [3393,](#page-3392-0) [3395](#page-3394-0) textstyle data favourites [395](#page-394-0) textstyle input [407](#page-406-0) TEXTSTYLE\_MAPPING\_4D [3347](#page-3346-0) textstyle\_names.4d [3332](#page-3331-0) TEXTSTYLES\_4D [3348](#page-3347-0) TGA [1135](#page-1134-0) three state tick box [343](#page-342-0) tick box three states [343](#page-342-0) tick marks [1127](#page-1126-0) tadpoles [1126](#page-1125-0) TIC[K\\_DRAW\\_CROSS\\_4D 3348](#page-3082-0)

 $\overline{\phantom{0}}$ 

ticks user symbols [1129](#page-1128-0) tif [1135](#page-1134-0) TIFF [1135](#page-1134-0) tiff [1135](#page-1134-0) time\_format [1882](#page-1881-0), [1901](#page-1900-0), [2228](#page-2227-0), [2388](#page-2387-0), [3440](#page-3439-0), [3486](#page-3485-0), [3547](#page-3546-0) TIN [3563](#page-3562-0) tin [103](#page-102-0), [1155](#page-1154-0) copy [1248](#page-1247-0) create [1161,](#page-1160-0) [1166](#page-1165-0) edit [1166,](#page-1165-0) [1169](#page-1168-0) save [1263](#page-1262-0) tin to strings [1264](#page-1263-0) translate/copy [1265](#page-1264-0) tin analysis [1211](#page-1210-0) tin aspect [1211](#page-1210-0) tin aspect inquire [1227](#page-1226-0) tin boundary [1175](#page-1174-0) tin colour [1176](#page-1175-0) tin colour inquire [1229](#page-1228-0) tin colouring [1176](#page-1175-0) tin copy [1248](#page-1247-0) tin create [1161,](#page-1160-0) [1166](#page-1165-0) tin cut slope modifier [2932](#page-2931-0) tin decision [2971](#page-2970-0), [2981](#page-2980-0), [3417](#page-3416-0) tin delete [1284](#page-1283-0) tin fill height modifier [2931](#page-2930-0) tin fill slope modifier [2932](#page-2931-0) tin function [1165](#page-1164-0), [1170](#page-1169-0) tin height colouring [1180](#page-1179-0) tin height inquire [1232](#page-1231-0) tin height modifier [2925](#page-2924-0), [2931](#page-2930-0) tin information [1158](#page-1157-0) tin inquire [1227](#page-1226-0) tin linestyle [1170](#page-1169-0) tin mesh [1271](#page-1270-0) tin null by angle/length [1238](#page-1237-0) by centroids [1239](#page-1238-0) by length [1236](#page-1235-0) by points [1242](#page-1241-0) by polygons [1242](#page-1241-0) by strings [1241](#page-1240-0) null [1234](#page-1233-0) reset [1236](#page-1235-0) tin null by angle and length [1238](#page-1237-0) tin null by length [1236](#page-1235-0) tin rename [1261](#page-1260-0) tin report [1262](#page-1261-0) tin shade [289](#page-288-0) tin sharing [1277](#page-1276-0) tin slope [1215](#page-1214-0) tin slope inquire [1232](#page-1231-0) tin snap [118](#page-117-0), [119](#page-118-0), [2640](#page-2639-0), [2641](#page-2640-0) tin style [1170](#page-1169-0) tin to strings [1264](#page-1263-0) tin utilities [1245,](#page-1244-0) [1269](#page-1268-0) tin weed [1266](#page-1265-0)

tin width [2971](#page-2970-0), [2977](#page-2976-0), [3417](#page-3416-0) tin xfall modifier [2925](#page-2924-0) tin\_n\_colour [2418,](#page-2417-0) [2467,](#page-2466-0) [3464,](#page-3463-0) [3504](#page-3503-0) tin\_n\_decimals [2418,](#page-2417-0) [2467,](#page-2466-0) [3464,](#page-3463-0) [3504](#page-3503-0) tin\_n\_depth\_colour [2419,](#page-2418-0) [2468,](#page-2467-0) [3465,](#page-3464-0) [3505](#page-3504-0) tin\_n\_depth\_decimals [2419,](#page-2418-0) [2468,](#page-2467-0) [3465,](#page-3464-0) [3505](#page-3504-0) tin\_n\_depth\_label [2418,](#page-2417-0) [2467,](#page-2466-0) [3464,](#page-3463-0) [3504](#page-3503-0) tin\_n\_depth\_size [2419,](#page-2418-0) [2468,](#page-2467-0) [3465,](#page-3464-0) [3505](#page-3504-0) tin\_n\_depth\_textstyle [2419](#page-2418-0), [2468](#page-2467-0), [3465](#page-3464-0), [3505](#page-3504-0) tin\_n\_depth\_title [2418,](#page-2417-0) [2467,](#page-2466-0) [3464,](#page-3463-0) [3504](#page-3503-0) tin\_n\_depth\_title\_2 [2419](#page-2418-0), [2467,](#page-2466-0) [3464](#page-3463-0), [3504](#page-3503-0) tin\_n\_depth\_title\_colour [2419,](#page-2418-0) [2468,](#page-2467-0) [3465,](#page-3464-0) [3504](#page-3503-0) tin\_n\_depth\_title\_size [2419](#page-2418-0), [2468,](#page-2467-0) [3465,](#page-3464-0) [3504](#page-3503-0) tin\_n\_depth\_title\_textstyle [2419](#page-2418-0), [2467,](#page-2466-0) [3464,](#page-3463-0) [3504](#page-3503-0) tin\_n\_depth\_title\_y\_pos [2419,](#page-2418-0) [2468,](#page-2467-0) [3465,](#page-3464-0) [3505](#page-3504-0) tin\_n\_depth\_y\_pos [2419](#page-2418-0), [2468](#page-2467-0), [3465,](#page-3464-0) [3505](#page-3504-0) tin\_n\_draw\_colour [2417,](#page-2416-0) [2466,](#page-2465-0) [3504](#page-3503-0) tin\_n\_draw\_mode [2417](#page-2416-0), [2466](#page-2465-0), [3464,](#page-3463-0) [3504](#page-3503-0) tin\_n\_height\_angle [2426](#page-2425-0), [3453](#page-3452-0) tin n height colour [2426,](#page-2425-0) [3453](#page-3452-0) tin\_n\_height\_decimals [2426](#page-2425-0), [3453](#page-3452-0) tin\_n\_height\_draw\_mode [2426](#page-2425-0), [3453](#page-3452-0) tin\_n\_height\_position [2426](#page-2425-0), [3453](#page-3452-0) tin\_n\_height\_post\_text [2426,](#page-2425-0) [3453](#page-3452-0) tin\_n\_height\_pre\_text [2426](#page-2425-0), [3453](#page-3452-0) tin n height size  $2426, 3453$  $2426, 3453$  $2426, 3453$ tin\_n\_height\_textstyle [2426](#page-2425-0), [3453](#page-3452-0) tin\_n\_height\_x [2426](#page-2425-0), [3453](#page-3452-0) tin\_n\_height\_y [2426](#page-2425-0), [3453](#page-3452-0) tin\_n\_label [2417,](#page-2416-0) [2466,](#page-2465-0) [3464,](#page-3463-0) [3504](#page-3503-0) tin\_n\_name [2403,](#page-2402-0) [2466,](#page-2465-0) [3453](#page-3452-0), [3464](#page-3463-0), [3504](#page-3503-0) tin\_n\_size [2418,](#page-2417-0) [2467,](#page-2466-0) [3464,](#page-3463-0) [3504](#page-3503-0) tin\_n\_textstyle [2418](#page-2417-0), [2467](#page-2466-0), [3464](#page-3463-0), [3504](#page-3503-0) tin n title [2417,](#page-2416-0) [2466,](#page-2465-0) [3464,](#page-3463-0) [3504](#page-3503-0) tin\_n\_title\_2 [2417,](#page-2416-0) [2466,](#page-2465-0) [3464,](#page-3463-0) [3504](#page-3503-0) tin\_n\_title\_colour [2418](#page-2417-0), [2466,](#page-2465-0) [3464,](#page-3463-0) [3504](#page-3503-0) tin\_n\_title\_size [2418](#page-2417-0), [2467](#page-2466-0), [3464,](#page-3463-0) [3504](#page-3503-0) tin\_n\_title\_textstyle [2417](#page-2416-0), [2466](#page-2465-0), [3464,](#page-3463-0) [3504](#page-3503-0) tin\_n\_title\_y\_pos [2418,](#page-2417-0) [2467,](#page-2466-0) [3464,](#page-3463-0) [3504](#page-3503-0) tin\_n\_y\_pos [2418,](#page-2417-0) [2467,](#page-2466-0) [3464,](#page-3463-0) [3504](#page-3503-0) TIN\_VIEWPORT\_CLIP\_4D [3348](#page-3347-0) tinable [101,](#page-100-0) [1102](#page-1101-0) line [3563](#page-3562-0) point [3563](#page-3562-0) segment [101,](#page-100-0) [3563](#page-3562-0) vertex [101,](#page-100-0) [3563](#page-3562-0) tins [203](#page-202-0), [268](#page-267-0) tins depths colour [1182](#page-1181-0) title block [2385](#page-2384-0) title block variables [2385,](#page-2384-0) [2386](#page-2385-0) title\_1 [1882](#page-1881-0), [1883](#page-1882-0), [1901,](#page-1900-0) [1902](#page-1901-0), [2228,](#page-2227-0) [2229,](#page-2228-0) [3440](#page-3439-0), [3486,](#page-3485-0) [3547](#page-3546-0) title\_2 [1882](#page-1881-0), [1883](#page-1882-0), [1901,](#page-1900-0) [1902](#page-1901-0), [2228,](#page-2227-0) [2229,](#page-2228-0) [3440](#page-3439-0), [3486,](#page-3485-0) [3547](#page-3546-0) title\_box\_text\_colour [1844](#page-1843-0) title\_box\_text\_size [1844,](#page-1843-0) [2411,](#page-2410-0) [2459,](#page-2458-0) [3458,](#page-3457-0) [3498](#page-3497-0) title\_colour [1882,](#page-1881-0) [1901,](#page-1900-0) [2228,](#page-2227-0) [3486,](#page-3485-0) [3547](#page-3546-0) title\_file [1882,](#page-1881-0) [1883](#page-1882-0), [1901](#page-1900-0), [19](#page-1901-0)[02, 2228, 2229, 3486,](#page-3347-0)

[3547](#page-3546-0) title\_text\_colour [1883](#page-1882-0), [1902](#page-1901-0), [2229](#page-2228-0) title\_text\_size [1882](#page-1881-0), [1883](#page-1882-0), [1901](#page-1900-0), [1902,](#page-1901-0) [2228](#page-2227-0), [2229](#page-2228-0), [3486,](#page-3485-0) [3547](#page-3546-0) toggle [192,](#page-191-0) [194](#page-193-0), [262,](#page-261-0) [263](#page-262-0), [294,](#page-293-0) [295](#page-294-0) toggle view [317](#page-316-0), [319,](#page-318-0) [323](#page-322-0) tolerance [119,](#page-118-0) [2642](#page-2641-0) Tool bars [638](#page-637-0) toolbar [3407](#page-3406-0) Measure Edits [155](#page-154-0), [159](#page-158-0) Road [156](#page-155-0) String Edits [157](#page-156-0) Super Alignment Tools [158](#page-157-0) Tin Utility [161](#page-160-0) Traverse Spreadsheet [162](#page-161-0) Visualisation [163](#page-162-0) toolbars.4d [3332,](#page-3331-0) [3407](#page-3406-0) TOOLBARS\_4D [3348](#page-3347-0) top area [1865,](#page-1864-0) [1892](#page-1891-0) Top Tool Bar area [79](#page-78-0) top\_border\_gap [2397,](#page-2396-0) [2453,](#page-2452-0) [3442,](#page-3441-0) [3495](#page-3494-0) top\_margin [1840,](#page-1839-0) [2212,](#page-2211-0) [2398,](#page-2397-0) [2454,](#page-2453-0) [3442,](#page-3441-0) [3494](#page-3493-0) top\_sub\_plot\_gap [2400,](#page-2399-0) [3443](#page-3442-0) Topcon [3107,](#page-3106-0) [3223](#page-3222-0) Topcon GTS-700 Roads [1580](#page-1579-0) Topcon MS2000 [1579](#page-1578-0) TP Setout [1597,](#page-1596-0) [1600,](#page-1599-0) [1604,](#page-1603-0) [1608](#page-1607-0) TP Setout input [486](#page-485-0) TP Stakeout [528,](#page-527-0) [529,](#page-528-0) [1597,](#page-1596-0) [1600,](#page-1599-0) [1604,](#page-1603-0) [1608](#page-1607-0) TP Stakeout strings [488](#page-487-0) tpl file [409](#page-408-0) traffic island [888,](#page-887-0) [1747](#page-1746-0) transformation affine [3559](#page-3558-0) Helmert [3561](#page-3560-0) transit [1425,](#page-1424-0) [1493,](#page-1492-0) [1495,](#page-1494-0) [1497,](#page-1496-0) [1504](#page-1503-0) transition curve [3562](#page-3561-0) transition spiral [3562](#page-3561-0) translate [2346,](#page-2345-0) [2751](#page-2750-0) translate string [1058](#page-1057-0) translate plot frame [2346](#page-2345-0) translate string [1058](#page-1057-0) translate/copy tin [1265](#page-1264-0) Transverse Mercator [3286](#page-3285-0) Transverse Mercator Projection [357](#page-356-0) traverse [1076,](#page-1075-0) [1546](#page-1545-0) traverse adjustment [1425](#page-1424-0) traverse block [1499](#page-1498-0) Traverse spreadsheet parameters [1494](#page-1493-0) traverse spreadsheet [1493](#page-1492-0) create [1495](#page-1494-0) drafting [1514](#page-1513-0) edit [1497](#page-1496-0) radiation table drafting [1516](#page-1515-0) utilities [1503](#page-1502-0) Traverse spreadsheet drafting [1514](#page-1513-0), [1516](#page-1515-0), [1517,](#page-1516-0) [1518](#page-1517-0) triangles

external [1238](#page-1237-0) triangulate [1161](#page-1160-0), [1166](#page-1165-0) triangulated irregular network [1155](#page-1154-0) triangulation [3563](#page-3562-0) Trimble [3209](#page-3208-0) Trimble Roading [1581](#page-1580-0) True Azimuth [3296](#page-3295-0) tsf file [407](#page-406-0) TSS [1493](#page-1492-0) create [1495](#page-1494-0) drafting [1514](#page-1513-0) edit [1497](#page-1496-0) parameters [1494](#page-1493-0) radiation table drafting [1516](#page-1515-0) utilities [1503](#page-1502-0) two points profile [303,](#page-302-0) [305](#page-304-0) two points two distances [1074](#page-1073-0) twoptstyle [3368](#page-3367-0), [3371](#page-3370-0), [3374](#page-3373-0) Typed Entry [1302](#page-1301-0) typed input [90,](#page-89-0) [111,](#page-110-0) [960](#page-959-0) tentative [112](#page-111-0) TYPED\_UNITS\_MODE\_4D [3348](#page-3347-0)

#### **U**

undo [959,](#page-958-0) [2992](#page-2991-0) UNDO\_4D [3348](#page-3347-0) units screen [3562](#page-3561-0) world [3564](#page-3563-0) Universal Transverse Mercator Projection [357](#page-356-0) upload [1590](#page-1589-0) uprights\_bottom\_mode [1849](#page-1848-0), [2422](#page-2421-0), [2488](#page-2487-0), [3469](#page-3468-0), [3520](#page-3519-0) uprights bottom y [2422,](#page-2421-0) [2489](#page-2488-0), [3469](#page-3468-0), [3520](#page-3519-0) uprights colour [2421](#page-2420-0), [2488](#page-2487-0), [3469](#page-3468-0), [3520](#page-3519-0) uprights\_draw\_mode [2421](#page-2420-0), [2488,](#page-2487-0) [3469](#page-3468-0), [3520](#page-3519-0) uprights\_text\_offset\_factor [2422](#page-2421-0), [2489,](#page-2488-0) [3469,](#page-3468-0) [3520](#page-3519-0) uprights top mode [1849](#page-1848-0), [1867](#page-1866-0) uprights\_y [2421](#page-2420-0), [2488,](#page-2487-0) [3469,](#page-3468-0) [3520](#page-3519-0) USAGE\_LOG\_4D [3348](#page-3347-0) USAGE\_LOGS\_4D [3348](#page-3347-0) use label map file [429](#page-428-0) use\_hg\_vg\_for\_min\_max [2452](#page-2451-0) use\_title\_file [1882](#page-1881-0), [1883](#page-1882-0), [1901](#page-1900-0), [1902,](#page-1901-0) [2228](#page-2227-0), [2229,](#page-2228-0) [3486](#page-3485-0), [3547](#page-3546-0) use\_vg\_hg\_for\_min\_max [3494](#page-3493-0) user defined function keys [3397](#page-3396-0) user defined plotters [382](#page-381-0) user lib [131](#page-130-0) user library [3413](#page-3412-0) USER\_4D [3348](#page-3347-0) USER\_LIB\_4D [3348](#page-3347-0) USER\_OPTIONS\_4D [3348](#page-3347-0) user\_text\_n [1882](#page-1881-0), [1901,](#page-1900-0) [2228,](#page-2227-0) [3440,](#page-3439-0) [3486,](#page-3485-0) [3547](#page-3546-0) userkeys.4d [3332](#page-3331-0), [3397](#page-3396-0) usermenu.4d [3332](#page-3331-0), [3402](#page-3401-0) utilities [253,](#page-252-0) [277,](#page-276-0) [2637](#page-2636-0) section view [312](#page-311-0)

string [1146](#page-1145-0) template [1627](#page-1626-0) tin [1245](#page-1244-0), [1269](#page-1268-0) UTM [357,](#page-356-0) [3563](#page-3562-0)

#### **V**

v\_g\_n\_between\_mode [2506](#page-2505-0), [3532](#page-3531-0) v\_g\_n\_colour [2507](#page-2506-0), [3533](#page-3532-0) v\_g\_n\_draw\_mode [2507,](#page-2506-0) [3532](#page-3531-0) v\_g\_n\_gap [2507](#page-2506-0), [3533](#page-3532-0) v\_g\_n\_height [2507,](#page-2506-0) [3533](#page-3532-0) v g n label offset  $2506, 3532$  $2506, 3532$  $2506, 3532$ v\_g\_n\_label\_text [2506](#page-2505-0), [3532](#page-3531-0) v\_g\_n\_label\_text\_colour [2506,](#page-2505-0) [3532](#page-3531-0) v\_g\_n\_label\_text\_size [2506,](#page-2505-0) [3532](#page-3531-0) v\_g\_n\_label\_textstyle [2506,](#page-2505-0) [3532](#page-3531-0) v\_g\_n\_label\_x [2506](#page-2505-0), [3532](#page-3531-0) v\_g\_n\_label\_y [2506](#page-2505-0), [3532](#page-3531-0) v\_g\_n\_no\_decimals [2508](#page-2507-0), [3533](#page-3532-0) v\_g\_n\_offset\_string [2506](#page-2505-0), [3533](#page-3532-0) v\_g\_n\_post\_text [2508](#page-2507-0), [3533](#page-3532-0) v\_g\_n\_pre\_text [2508,](#page-2507-0) [3533](#page-3532-0) v\_g\_n\_rotate [2508](#page-2507-0) v\_g\_n\_text\_colour [2508](#page-2507-0), [3533](#page-3532-0) v\_g\_n\_text\_offset [2508](#page-2507-0), [3533](#page-3532-0) v\_g\_n\_text\_size [2508](#page-2507-0), [3533](#page-3532-0) v\_g\_n\_textstyle [2508](#page-2507-0), [3533](#page-3532-0) v\_g\_n\_type [2505,](#page-2504-0) [3532](#page-3531-0) v\_g\_n\_value\_mode [2505](#page-2504-0), [3532](#page-3531-0) v\_g\_text\_colour [2216](#page-2215-0) v\_g\_text\_size [2216](#page-2215-0) v\_g\_textstyle [2216](#page-2215-0) valley line [1223](#page-1222-0) value [2678](#page-2677-0) values [2835](#page-2834-0) variable template [1621](#page-1620-0) variables many template [2939](#page-2938-0) vector [1075](#page-1074-0) vehicle turning path option [1743](#page-1742-0) VEHICLE\_PATH\_4D [3349](#page-3348-0) version [2672](#page-2671-0) vertex [1011](#page-1010-0) edit [1043](#page-1042-0) tinable [101](#page-100-0) vertex filter [2721](#page-2720-0) vertex id [1113](#page-1112-0) vertex mode [3367](#page-3366-0), [3371](#page-3370-0) vertex no.s [216,](#page-215-0) [217](#page-216-0) vertex numbers [216](#page-215-0) vertical alignment [3564](#page-3563-0) vertical exaggeration [293,](#page-292-0) [302,](#page-301-0) [322](#page-321-0) vertical geometry edit [313](#page-312-0) vertical geometry plot [3531](#page-3530-0) vertical wall [2945](#page-2944-0), [2966](#page-2965-0) vertical\_exaggeration [2392](#page-2391-0), [2451](#page-2450-0), [3471,](#page-3470-0) [3523](#page-3522-0) vertical\_geometry\_arrow\_colour [2502](#page-2501-0), [3531](#page-3530-0)

vertical\_geometry\_arrow\_grade\_text\_colour [2503,](#page-2502-0) [3531](#page-3530-0) vertical\_geometry\_arrow\_grade\_textstyle [2503](#page-2502-0), [3531](#page-3530-0) vertical\_geometry\_arrow\_height [2502](#page-2501-0), [3531](#page-3530-0) vertical\_geometry\_arrow\_length\_text\_colour [2504,](#page-2503-0) [3531](#page-3530-0) vertical\_geometry\_arrow\_length\_text\_size [2504](#page-2503-0), [3531](#page-3530-0) vertical\_geometry\_arrow\_length\_textstyle [2504](#page-2503-0), [3531](#page-3530-0) vertical\_geometry\_arrow\_mode [2502](#page-2501-0), [3531](#page-3530-0) vertical\_geometry\_arrowl\_grade\_text\_size [2503](#page-2502-0), [3531](#page-3530-0) vertical\_geometry\_grade\_mode [2503](#page-2502-0), [3531](#page-3530-0) vertical\_geometry\_grade\_y [2502](#page-2501-0), [3531](#page-3530-0) vertical\_geometry\_label\_grade\_decimals [2503](#page-2502-0), [3531](#page-3530-0) vertical\_geometry\_label\_grade\_text [2502,](#page-2501-0) [3531](#page-3530-0) vertical\_geometry\_label\_grade\_text\_colour [2503](#page-2502-0), [3531](#page-3530-0) vertical\_geometry\_label\_grade\_text\_size [2503](#page-2502-0), [3531](#page-3530-0) vertical geometry label grade textstyle [2503](#page-2502-0), [3531](#page-3530-0) vertical\_geometry\_label\_length\_decimals [2504](#page-2503-0), [3531](#page-3530-0) vertical\_geometry\_label\_length\_text [2503](#page-2502-0), [3531](#page-3530-0) vertical\_geometry\_label\_length\_text\_colour [2504](#page-2503-0), [3531](#page-3530-0) vertical\_geometry\_label\_length\_text\_size [2504](#page-2503-0), [3531](#page-3530-0) vertical\_geometry\_label\_length\_textstyle [2504](#page-2503-0), [3531](#page-3530-0) vertical\_geometry\_length\_mode [2504](#page-2503-0), [3531](#page-3530-0) vertical\_geometry\_length\_y [2502](#page-2501-0), [3531](#page-3530-0) vertical\_plot\_gap [1841,](#page-1840-0) [1865,](#page-1864-0) [1887,](#page-1886-0) [1892,](#page-1891-0) [2213,](#page-2212-0) [2221](#page-2220-0) vertices [208](#page-207-0) single [208](#page-207-0) table [210](#page-209-0) VG edit [313](#page-312-0) view [317](#page-316-0), [319](#page-318-0), [323](#page-322-0), [599](#page-598-0), [3563](#page-3562-0) drag [97](#page-96-0) dump [96](#page-95-0) fit [317,](#page-316-0) [319,](#page-318-0) [323](#page-322-0) minimize [97](#page-96-0) move [97](#page-96-0) previous [317,](#page-316-0) [319,](#page-318-0) [323](#page-322-0) rename [606](#page-605-0), [608](#page-607-0) toggle [317,](#page-316-0) [319,](#page-318-0) [323](#page-322-0) view buttons [95,](#page-94-0) [315](#page-314-0) View dump [605](#page-604-0) view dump [255](#page-254-0), [290](#page-289-0) view info [602](#page-601-0) view text [199](#page-198-0), [200](#page-199-0) view utilities [253](#page-252-0), [277](#page-276-0) view workbook mode [96](#page-95-0) VIEW\_BITMAP\_BUTTONS\_4D [3349](#page-3348-0) VIEW\_BUTTONS\_4D [3349](#page-3348-0) view\_name [1864](#page-1863-0), [1883](#page-1882-0), [1892](#page-1891-0), [1902](#page-1901-0), [2220](#page-2219-0), [2587,](#page-2586-0) [3439,](#page-3438-0) [3471,](#page-3470-0) [3523](#page-3522-0) views [95,](#page-94-0) [181](#page-180-0) same as [324](#page-323-0) Views Area [79](#page-78-0) viewshed [1221](#page-1220-0) view-title area [95](#page-94-0) VIP [3561](#page-3560-0) visible [1099](#page-1098-0) volume\_box\_size [247](#page-2478-0)[9, 3514](#page-311-0)

 $\searrow$ 

volume\_cl\_line\_colour [2479](#page-2478-0), [3515](#page-3514-0) volume cl linestyle [2479](#page-2478-0), [3515](#page-3514-0) volume\_cut\_decimals [2481](#page-2480-0), [3514](#page-3513-0) volume\_cut\_text\_colour [2481](#page-2480-0), [3514](#page-3513-0) volume\_cut\_text\_size [2481](#page-2480-0), [3514](#page-3513-0) volume\_cut\_text\_x [2481,](#page-2480-0) [3514](#page-3513-0) volume\_cut\_text\_y [2481,](#page-2480-0) [3514](#page-3513-0) volume cut textstyle [2481](#page-2480-0), [3514](#page-3513-0) volume cut title [2480](#page-2479-0), [3514](#page-3513-0) volume cut title colour [2480](#page-2479-0), [3514](#page-3513-0) volume\_cut\_title\_size [2480](#page-2479-0), [3514](#page-3513-0) volume\_cut\_title\_textstyle [2480](#page-2479-0), [3514](#page-3513-0) volume\_cut\_title\_y [2480](#page-2479-0), [3514](#page-3513-0) volume\_draw\_mode [2479](#page-2478-0), [3514](#page-3513-0) volume\_file\_name [2479](#page-2478-0), [3514](#page-3513-0) volume fill decimals [2481](#page-2480-0), [3515](#page-3514-0) volume fill text colour [2481](#page-2480-0), [3515](#page-3514-0) volume\_fill\_text\_size [2481,](#page-2480-0) [3515](#page-3514-0) volume\_fill\_text\_x [2481](#page-2480-0), [3515](#page-3514-0) volume\_fill\_text\_y [2481](#page-2480-0), [3515](#page-3514-0) volume\_fill\_textstyle [2481](#page-2480-0), [3515](#page-3514-0) volume\_fill\_title [2480](#page-2479-0), [3514](#page-3513-0) volume\_fill\_title\_colour [2480](#page-2479-0), [3514](#page-3513-0) volume\_fill\_title\_size [2480](#page-2479-0), [3514](#page-3513-0) volume\_fill\_title\_textstyle [2480](#page-2479-0), [3514](#page-3513-0) volume\_fill\_title\_y [2480](#page-2479-0), [3514](#page-3513-0) volume\_sample\_interval [2479](#page-2478-0), [3514](#page-3513-0) volume\_sub\_title\_x [2482](#page-2481-0), [3515](#page-3514-0) volume\_sub\_upright\_colour [2482](#page-2481-0), [3515](#page-3514-0) volume\_sub\_uprights\_x [2482](#page-2481-0), [3515](#page-3514-0) volume text centre mode [2479](#page-2478-0), [3514](#page-3513-0) volume\_title [2479](#page-2478-0), [3514](#page-3513-0) volume\_title\_colour [2479](#page-2478-0), [3514](#page-3513-0) volume title size [2480](#page-2479-0), [3514](#page-3513-0) volume title textstyle [2479](#page-2478-0), [3514](#page-3513-0) volume\_title\_y\_pos [2480](#page-2479-0), [3514](#page-3513-0) volume\_uprights\_draw\_mode [2482](#page-2481-0), [3515](#page-3514-0) volume uprights line colour [2482](#page-2481-0), [3515](#page-3514-0) volume\_y\_pos [2479,](#page-2478-0) [3514](#page-3513-0) volumes balances volumes [2280](#page-2279-0) between heights [2265](#page-2264-0) cut/fill text in poly [2288](#page-2287-0) end area [2233,](#page-2232-0) [2235,](#page-2234-0) [2241](#page-2240-0) exact [2233,](#page-2232-0) [2263](#page-2262-0) grid cell [2281](#page-2280-0) removal calculations [2267](#page-2266-0) sections to height [2255](#page-2254-0) sections to sections [2257](#page-2256-0) stockpile [2284](#page-2283-0) storage calcs [2269](#page-2268-0) string tin to height [2247](#page-2246-0) string tin to tin [2251](#page-2250-0) tin to height [2242](#page-2241-0), [2271](#page-2270-0), [2273](#page-2272-0) tin to sections [2260](#page-2259-0) tin to tin [2244,](#page-2243-0) [2276,](#page-2275-0) [2279](#page-2278-0) tin to tin by height range [2286](#page-2285-0) Vpath [1743](#page-1742-0)

#### **W**

walk [281](#page-280-0), [320](#page-319-0) walk along string [320](#page-319-0) walk-right menu [83](#page-82-0) WARP\_CURSOR\_HIDE\_4D [3349](#page-3348-0) WEB\_4D [3349](#page-3348-0) weed [1266](#page-1265-0) weed tin [1266](#page-1265-0) WEED TOLERANCE 4D [3349](#page-3348-0) WGS84 [356,](#page-355-0) [3564](#page-3563-0) width [2831](#page-2830-0), [2852,](#page-2851-0) [2868,](#page-2867-0) [2881,](#page-2880-0) [2891](#page-2890-0) corridor [295](#page-294-0) width from link [2855](#page-2854-0), [2870](#page-2869-0), [2883](#page-2882-0) width modifier [2920](#page-2919-0), [2921](#page-2920-0) width to 2 strings [2860](#page-2859-0), [2875](#page-2874-0), [2888](#page-2887-0) width to string [2857,](#page-2856-0) [2872,](#page-2871-0) [2885](#page-2884-0) wildcards test [2753](#page-2752-0) WINDOWS\_PRINTERS\_4D [3349](#page-3348-0) WINDOWS\_VEHICLE\_PATH\_4D\_[3349](#page-3348-0) WINTER\_4D [3349](#page-3348-0) WINTER\_DATA\_4D [3349](#page-3348-0) work plane [235](#page-234-0) workspace setup [369](#page-368-0) world style continuous mode [3371](#page-3370-0) vertex mode [3371](#page-3370-0) world units [141](#page-140-0), [3436,](#page-3435-0) [3564](#page-3563-0) worldstyle [3368](#page-3367-0), [3371,](#page-3370-0) [3384](#page-3383-0) WRITE\_ALL\_PLOT\_PARAMETERS\_4D\_[3349](#page-3348-0)

## **X**

x plot [310,](#page-309-0) [2366](#page-2365-0) X plot ppf editor [2391](#page-2390-0) x section ppf editor [2391](#page-2390-0) x sections [1771](#page-1770-0) x y z general [446](#page-445-0) x\_label [2484](#page-2483-0), [3517](#page-3516-0) x\_label\_colour [2484,](#page-2483-0) [3517](#page-3516-0) x\_label\_decimals [2484,](#page-2483-0) [3517](#page-3516-0) x\_label\_size [2484,](#page-2483-0) [3517](#page-3516-0) x\_label\_textstyle [2484,](#page-2483-0) [3517](#page-3516-0) x\_label\_y\_pos [2485](#page-2484-0), [3517](#page-3516-0) x\_origin [1841,](#page-1840-0) [1883,](#page-1882-0) [1887,](#page-1886-0) [1890,](#page-1889-0) [1902](#page-1901-0) X\_SECTION\_PPF\_4D [3350](#page-3349-0) x\_title [2484](#page-2483-0), [3517](#page-3516-0) x\_title\_2 [2484](#page-2483-0), [3517](#page-3516-0) x\_title\_colour [2484,](#page-2483-0) [3517](#page-3516-0) x\_title\_size [2484,](#page-2483-0) [3517](#page-3516-0) x\_title\_textstyle [2484](#page-2483-0), [3517](#page-3516-0) x\_title\_y\_pos [2484](#page-2483-0), [3517](#page-3516-0) x-fall [2614](#page-2613-0) xfall [2853](#page-2852-0), [2854](#page-2853-0), [2950](#page-2949-0) xfall 1 [2952](#page-2951-0) xfall from link [2855](#page-2854-0) xfall modifier [2923](#page-2922-0), [2924](#page-2923-0)

⊻

 $\cancel{\sim}$   $\cancel{\sim}$ 

x-fall report [2614](#page-2613-0) xfall to 2 strings [2860](#page-2859-0) xfall to string [2857](#page-2856-0) xfall to tin [2859](#page-2858-0) x-section name from string [1774](#page-1773-0) x-sections [1275](#page-1274-0) x-sections - see cross sections [2636](#page-2635-0) x-sections filter [1782](#page-1781-0) x-sections through tin [1275](#page-1274-0) xtramenu.4d [3332](#page-3331-0) xy\_chord\_arc [2483,](#page-2482-0) [3517](#page-3516-0) xy\_end\_chainage [2483](#page-2482-0), [3517](#page-3516-0) xy\_interval [2483](#page-2482-0), [3517](#page-3516-0) xy\_label\_crest [2483](#page-2482-0), [3517](#page-3516-0) xy\_label\_grade\_change [2483](#page-2482-0), [3517](#page-3516-0) xy\_label\_hcp [2483,](#page-2482-0) [3517](#page-3516-0) xy\_label\_hip [2483,](#page-2482-0) [3517](#page-3516-0) xy\_label\_sag [2483](#page-2482-0), [3517](#page-3516-0) xy\_label\_tolerance [2483,](#page-2482-0) [3517](#page-3516-0) xy\_label\_vip [2483,](#page-2482-0) [3517](#page-3516-0) xy\_label\_vtp [2483,](#page-2482-0) [3517](#page-3516-0) xy\_order [2483,](#page-2482-0) [3517](#page-3516-0) xy\_special\_n\_file [2483,](#page-2482-0) [3517](#page-3516-0) xy\_start\_chainage [2483](#page-2482-0), [3517](#page-3516-0) xyz general output [505](#page-504-0) XYZ typed input box [111](#page-110-0), [960](#page-959-0) xyzch output [501](#page-500-0) xyzs format [440](#page-439-0) xyzs format [440](#page-439-0) xyzs input [441](#page-440-0) xyzs output [498](#page-497-0), [499](#page-498-0) xyzspt\_no input [443](#page-442-0)

### **Y**

y\_label [2485](#page-2484-0), [3518](#page-3517-0) y\_label\_colour [2485,](#page-2484-0) [3518](#page-3517-0) y\_label\_decimals [2485,](#page-2484-0) [3518](#page-3517-0) y\_label\_size [2485,](#page-2484-0) [3518](#page-3517-0) y\_label\_textstyle [2485,](#page-2484-0) [3518](#page-3517-0) y\_label\_y\_pos [2486,](#page-2485-0) [3518](#page-3517-0) y\_origin [1841,](#page-1840-0) [1883,](#page-1882-0) [1887,](#page-1886-0) [1890,](#page-1889-0) [1902](#page-1901-0) y\_title [2485](#page-2484-0), [3518](#page-3517-0) y\_title\_2 [2485](#page-2484-0), [3518](#page-3517-0) y\_title\_colour [2485,](#page-2484-0) [3518](#page-3517-0) y\_title\_size [2485,](#page-2484-0) [3518](#page-3517-0) y\_title\_textstyle [2485](#page-2484-0), [3518](#page-3517-0) y\_title\_y\_pos [2485](#page-2484-0), [3518](#page-3517-0)

# **Z**

Z diffs from tins [1267](#page-1266-0), [1268](#page-1267-0) z filter [2724](#page-2723-0) z value table [223](#page-222-0) z values [221](#page-220-0)

single [221](#page-220-0) zag [3099](#page-3098-0) zig [3099](#page-3098-0) zig-zag [3098,](#page-3097-0) [3099](#page-3098-0) zip project [399](#page-398-0) zone [3292](#page-3291-0) zone to zone transformation [1430](#page-1429-0) zoom [242,](#page-241-0) [317,](#page-316-0) [323](#page-322-0) zoom by Model [243](#page-242-0) zoom by String [243](#page-242-0) zoom by View [243](#page-242-0) zoom factor [245](#page-244-0) ZOOM\_ORIGIN\_DYNAMIC\_4D [3350](#page-3349-0) ZOOM\_PAN\_DYNAMIC\_4D [3350](#page-3349-0)

*Page 3608 January 2005*

 $\precsim$